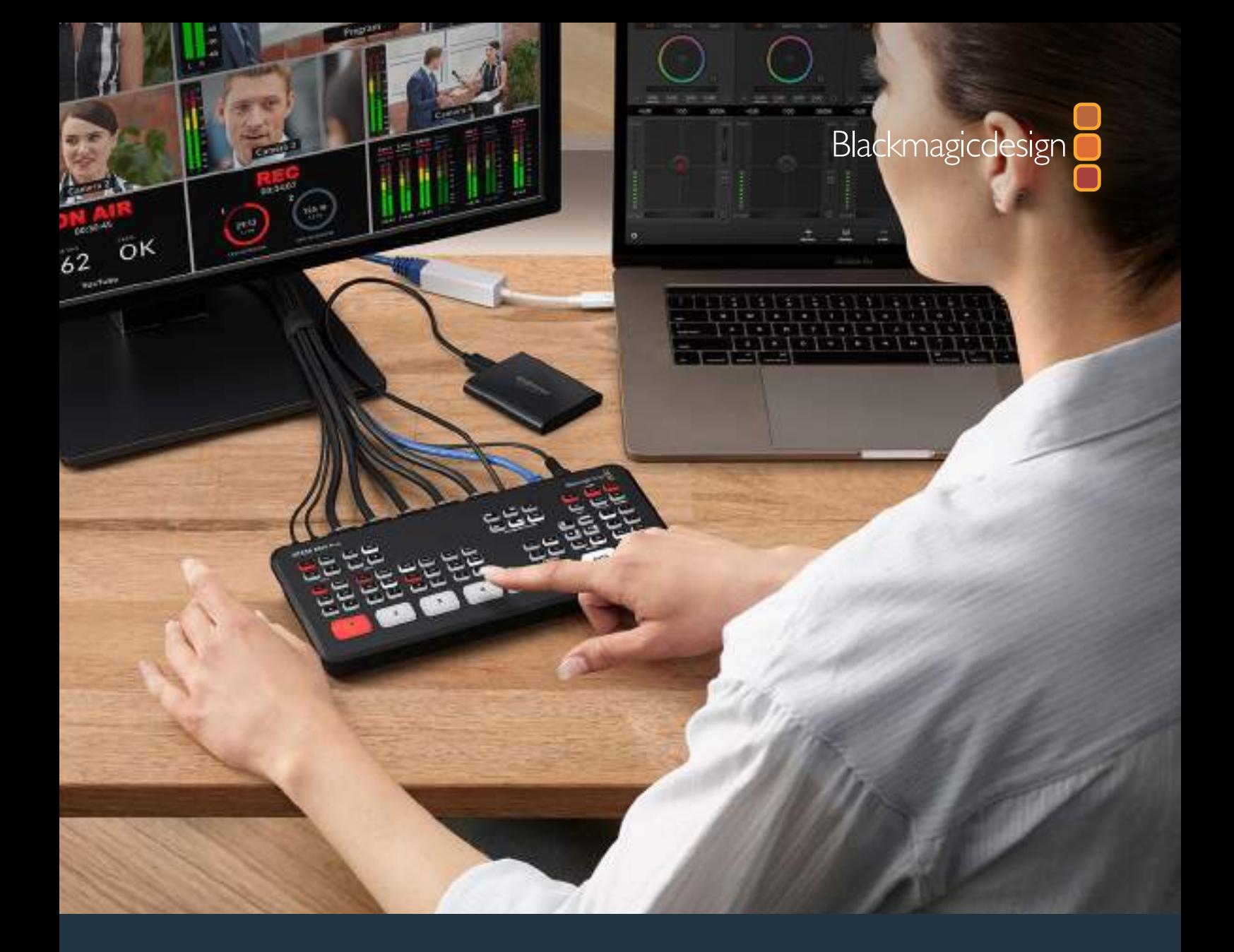

# **Installation and Operation Manual** ATEM Mini

February 2021

English, 日本語, Français, Deutsch, Español, 中文, 한국어, Русский, Italiano, Português and Türkçe.

# **Languages**

To go directly to your preferred language, simply click on the hyperlinks listed in the contents below.

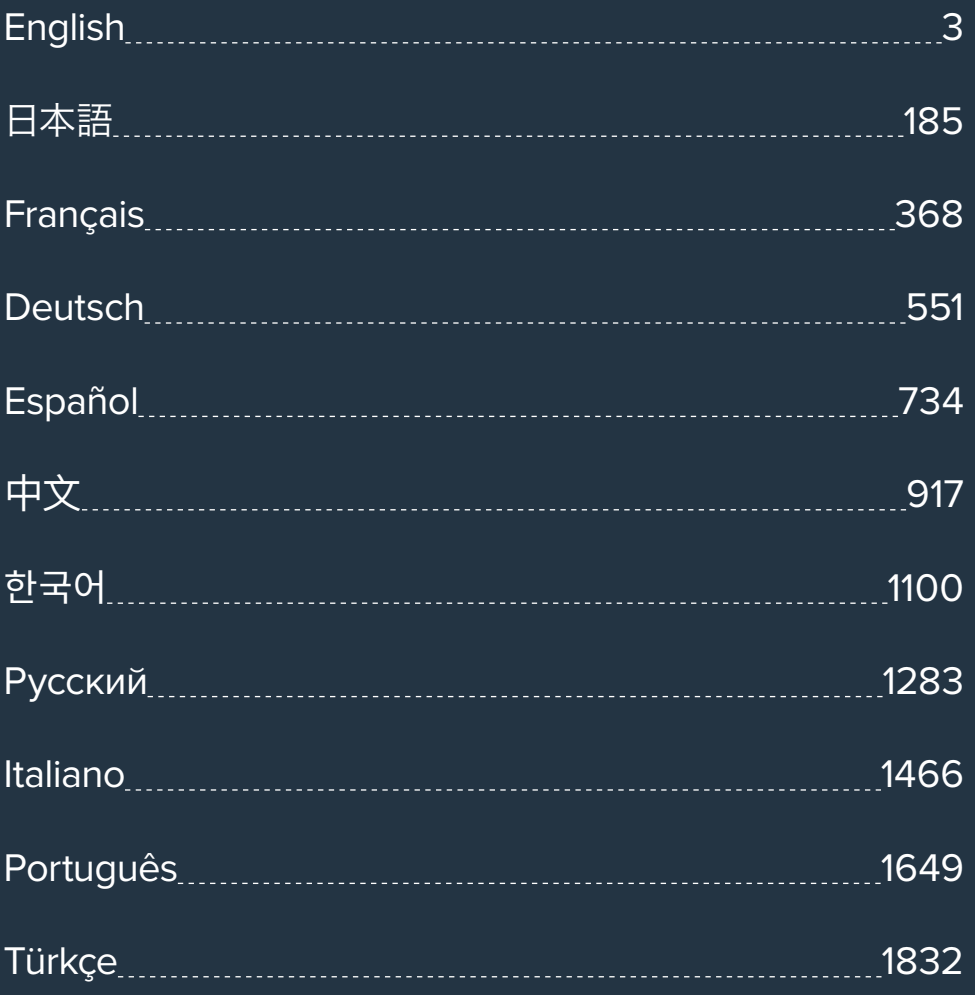

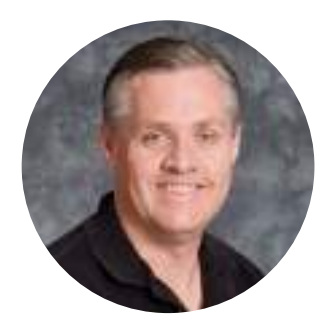

### Welcome

Thank you for purchasing ATEM Mini for your live production streaming!

If you're new to live production switchers, then you're about to become involved in the most exciting part of the broadcast industry and that's live production! There is nothing like live production and it's so easy to become addicted to the adrenaline rush of editing in real time while the live event unfolds before your eyes.

ATEM Mini is a small live production switcher that automatically converts 720p and 1080p HD video and connects it directly to your computer via USB. The computer sees your ATEM Mini as a webcam so it can be streamed online using your favorite online streaming application like YouTube or OBS Studio.

ATEM Mini switchers use the same internal video processing used in the largest ATEM switchers, so even though the unit is small and portable, you get the same amazing level of control and professional features so it is very powerful. You can use the high quality buttons on the built in control panel, or launch ATEM Software Control and perform more complex switching. For example, you can manage all your graphics, set up keyers, record and run macros, and even mix and enhance your audio using a full audio mixer with faders and advanced EQ and dynamics controls.

ATEM Mini lets you start small, then expand your ATEM workflow as your projects grow. There really is no limit to what you can do! We hope you get years of use from ATEM Mini and have lots of fun with your live production!

This instruction manual should contain all the information you'll need for installing your ATEM Mini and getting started.

Please check the support page on our web site at [www.blackmagicdesign.com](http://www.blackmagicdesign.com) for the latest version of the ATEM software. When downloading software, please register with your information so we can keep you updated when new software is released. We are constantly working on new features and improvements, so we would love to hear from you!

**Grant Petty** CEO Blackmagic Design

# **Contents**

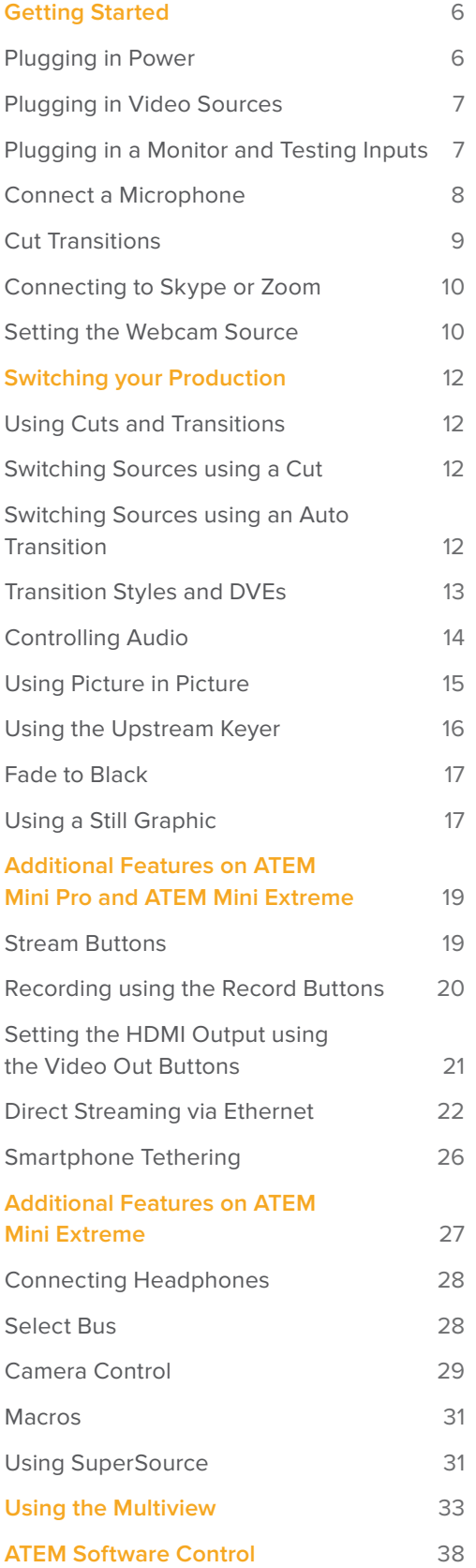

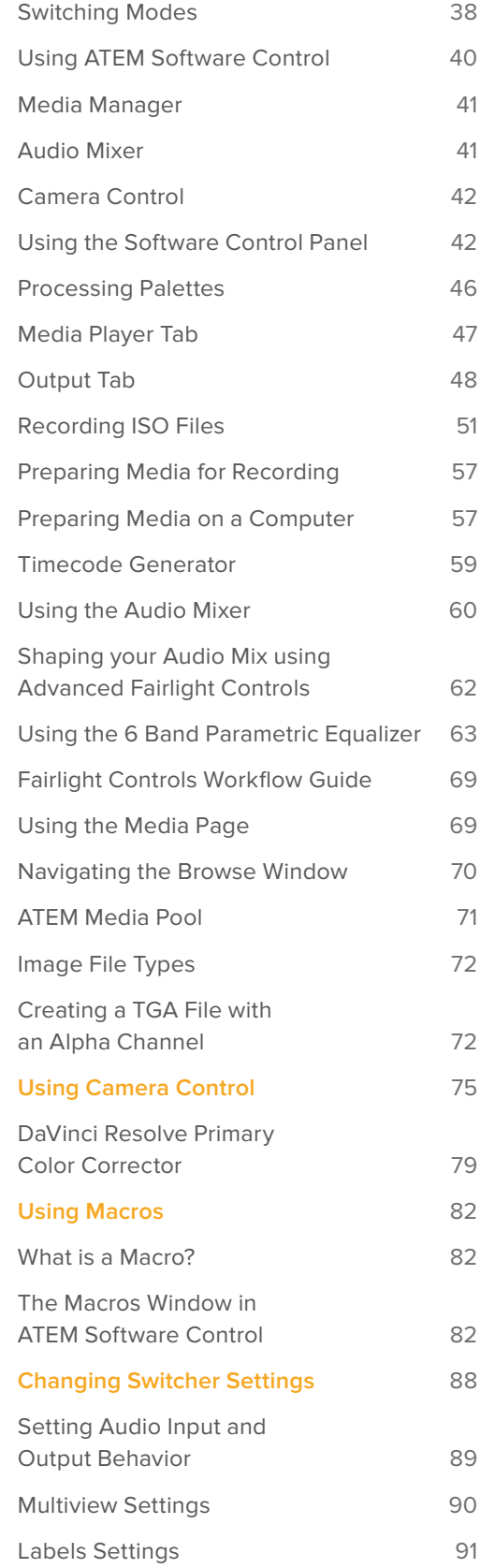

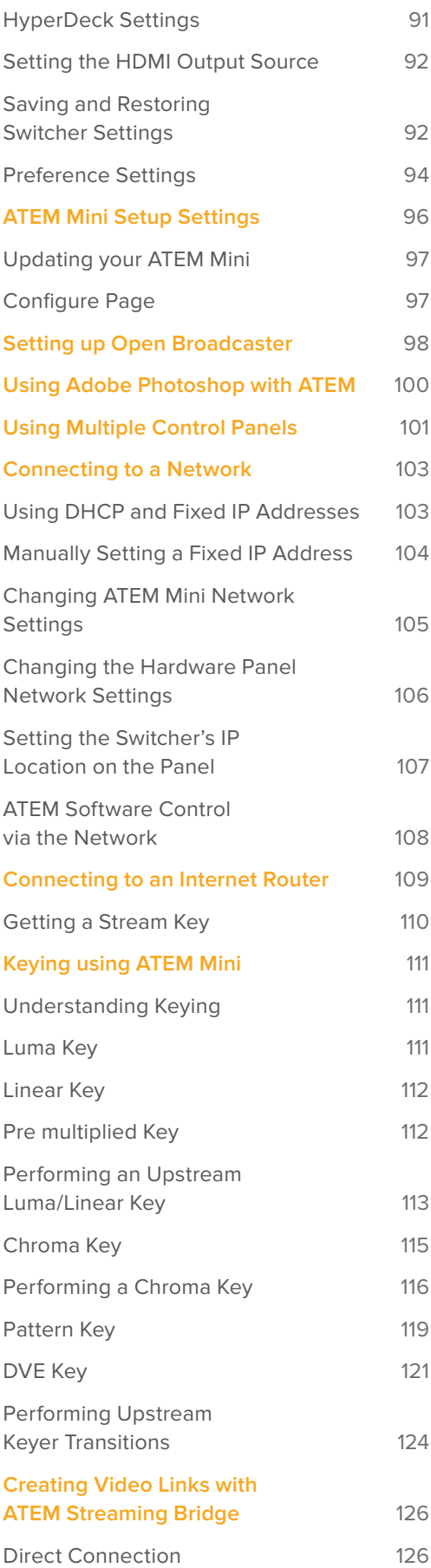

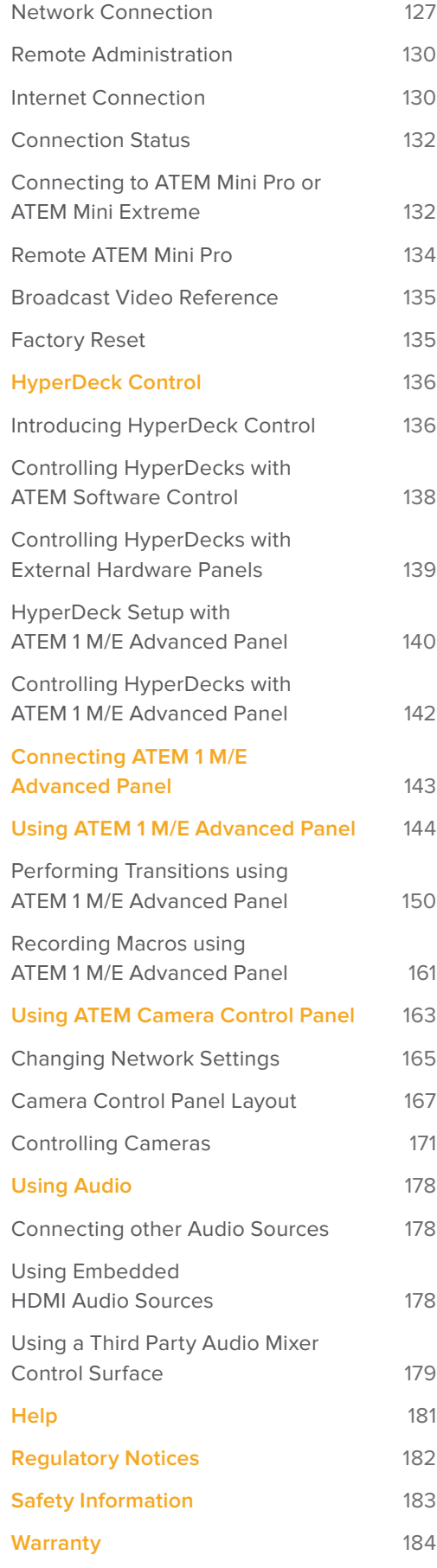

# **Getting Started**

At first glance ATEM Mini might seem intimidating with all the connectors and buttons, however the unit is actually very easy to set up and use. Each feature serves a specific function and it won't take long to get familiar with ATEM Mini and know exactly what each feature does.

This section of the manual will show you how to get started with your ATEM Mini, including how to connect power, connect an HDMI video source, connect a microphone and plug into your computer so you can start broadcasting online.

# **Plugging in Power**

The first step to getting started is to plug in the mains power supply using the supplied power adapter. If your power supply has a locking ring, secure the connection to ATEM Mini by tightening the connector to the unit. This locks the power cable to ATEM Mini preventing it from being accidentally removed.

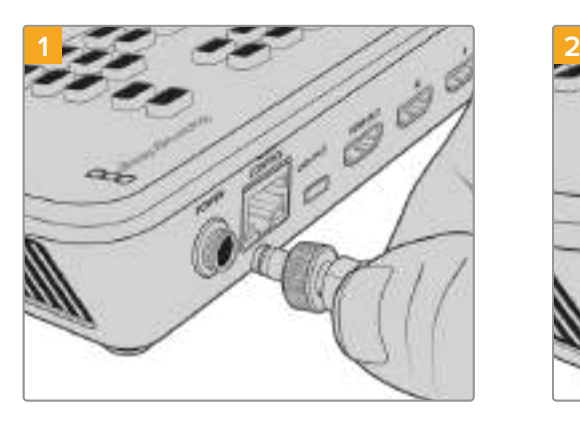

Connect power to ATEM Mini's power input using the supplied cable

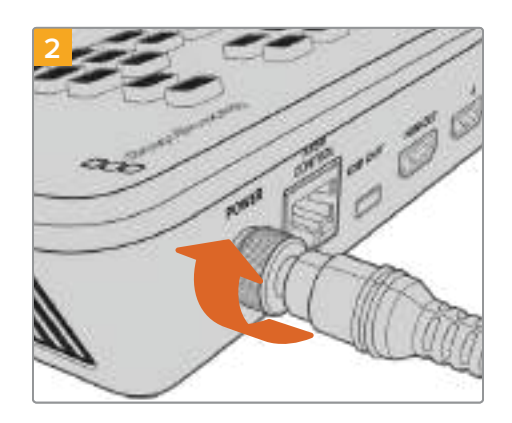

Secure the connector to ATEM Mini by tightening the connector screw

**TIP** It's important to note that the power supplies for ATEM Mini are different as the ATEM Mini Pro and Extreme models use a little more power so its power supply can provide more current. However they are both 12 volts. So this means it's important to use the power adapter supplied with each unit. If you have different models of ATEM Mini then it might be a good idea to label each power adapter so you know which adapter is for each unit.

# **Plugging in Video Sources**

Plug your HDMI cameras and other HDMI sources into ATEM Mini's HDMI inputs. The first input you plug in will set the video format, so if the first video source you plug in is 1080p50, all other inputs will automatically be converted to 1080p50.

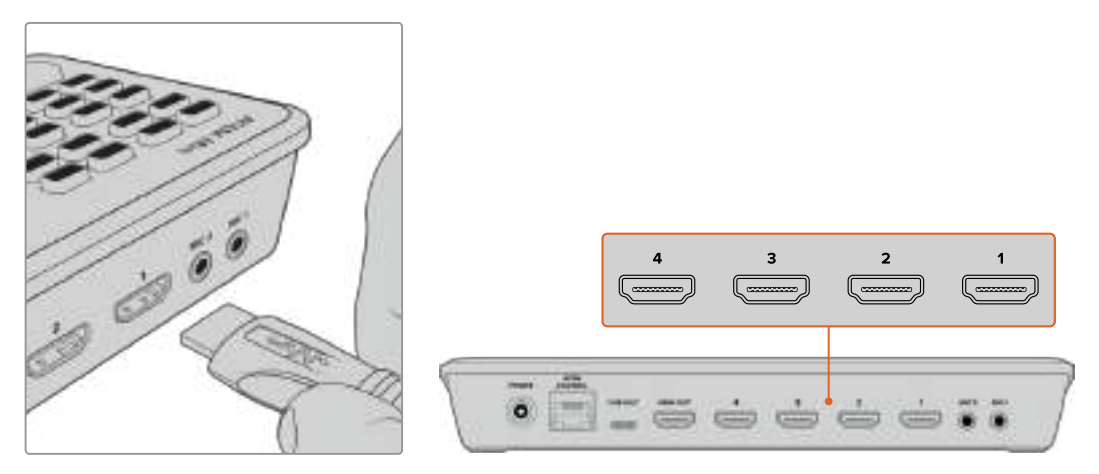

Plug HDMI sources into ATEM Mini's four HDMI inputs

Switch between your sources by selecting the large numbered buttons on the unit.

# **Plugging in a Monitor and Testing Inputs**

With your video sources connected, you can now plug an HDMI television into ATEM Mini's HDMI output and check all the inputs are working. This is also a good opportunity to check sources and see if your shots are smoothly switching between each other.

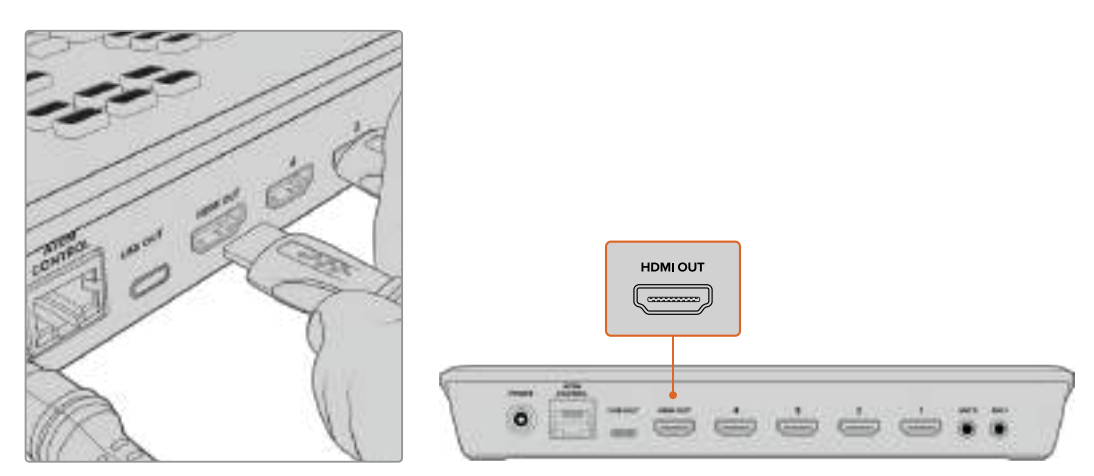

Plug an HDMI television or monitor into ATEM Mini's HDMI output so you can monitor your program output and check all your sources are working properly

**TIP** ATEM Mini Pro and Extreme models have a powerful multiview feature that lets you see all your inputs, plus program and preview outputs simultaneously on one screen. For more information, refer to the 'Using the Multiview' section.

To check your sources, simply press the numbered video out buttons on ATEM Mini's control panel and watch the HDMI television. If your sources are working correctly, you should see them switch between each other. On ATEM Mini Extreme models, the video out buttons select the source for the second HDMI output.

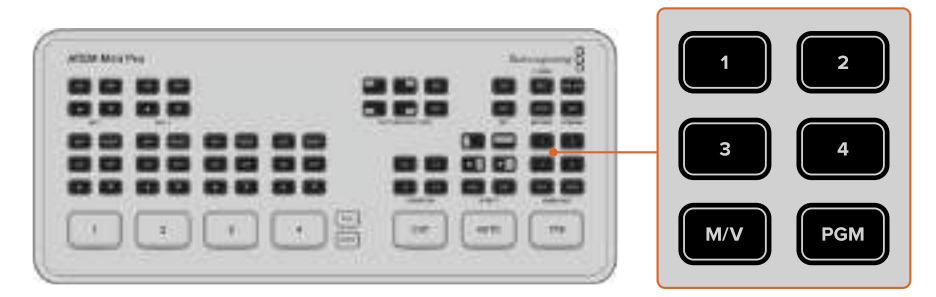

# **Connect a Microphone**

When broadcasting a PowerPoint presentation or a Kickstarter video, you might want to use a microphone so your voice can be heard loud and clear. Plug a microphone, for example a small wireless collar microphone, into one of the 3.5mm audio inputs.

If you are broadcasting an interview, plug the second microphone into the second 3.5mm audio input. You can even plug a music player into one of the audio inputs and mix it into your production.

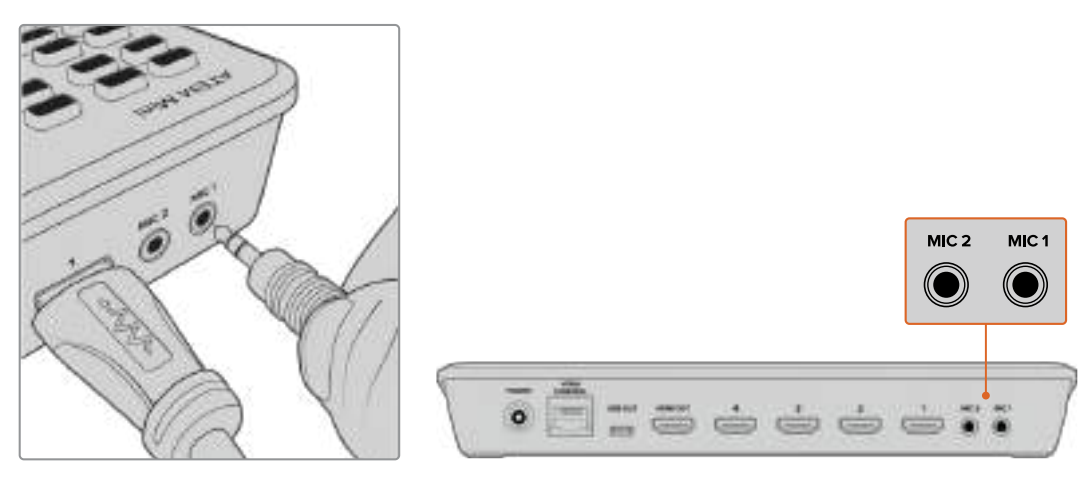

Connect microphones to ATEM Mini's mic inputs

To add the microphone to your audio mix, press the 'on' button. This switches the mic input on air until you press 'off'. The button will illuminate red when on air.

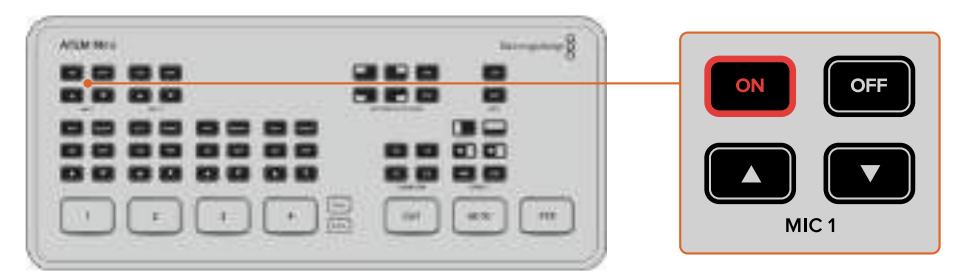

# **Cut Transitions**

Now that you have your cameras and microphone connected, ATEM Mini is ready to start switching your production. This happens when you switch from one video source in your broadcast to another. A source can be any HDMI video signal connected to the HDMI inputs. It can also be a still graphic, a keyer, or any internal source like a color generator, color bars, or black.

In the demonstration below ATEM Mini will cut from input 1 to input 2.

#### **To perform a cut:**

- **1** Input 1 is illuminated red to indicate input 1 is currently live on air.
- **2** Select a 'cut' by pressing the 'cut' button. Pressing 'cut' tells ATEM Mini you want to use a straight cut instead of an auto transition.
- **3** Now press the input 2 button.

Input 1 will now immediately switch to input 2 and you will see input 2 illuminated red, which means input 2 is now live on air. This is known as a cut as you are 'cutting' directly from one source to another.

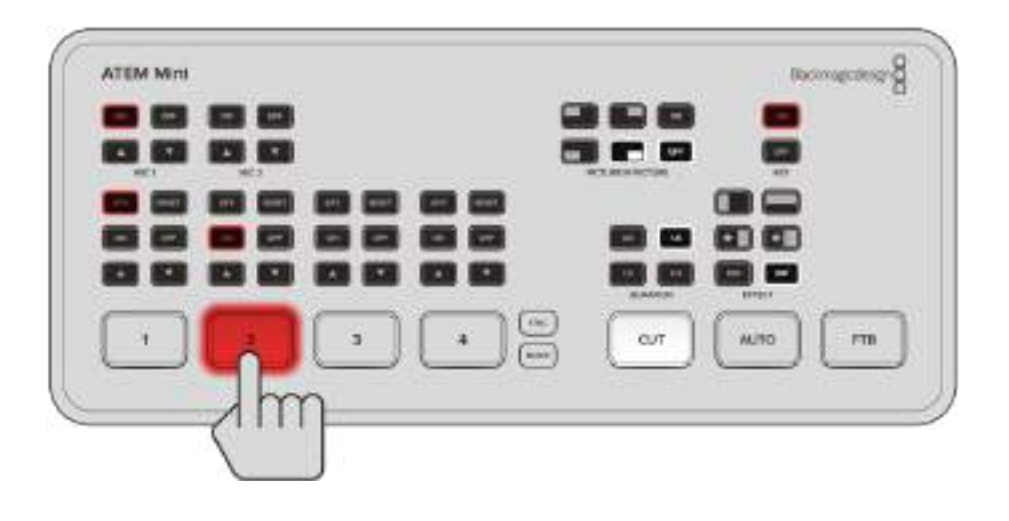

# **Connecting to Skype or Zoom**

Plug ATEM Mini's webcam output into your computer's USB input. Your computer will recognize ATEM Mini as a webcam and you can select it as the webcam source in your streaming program, such as Skype, Zoom or OBS Studio.

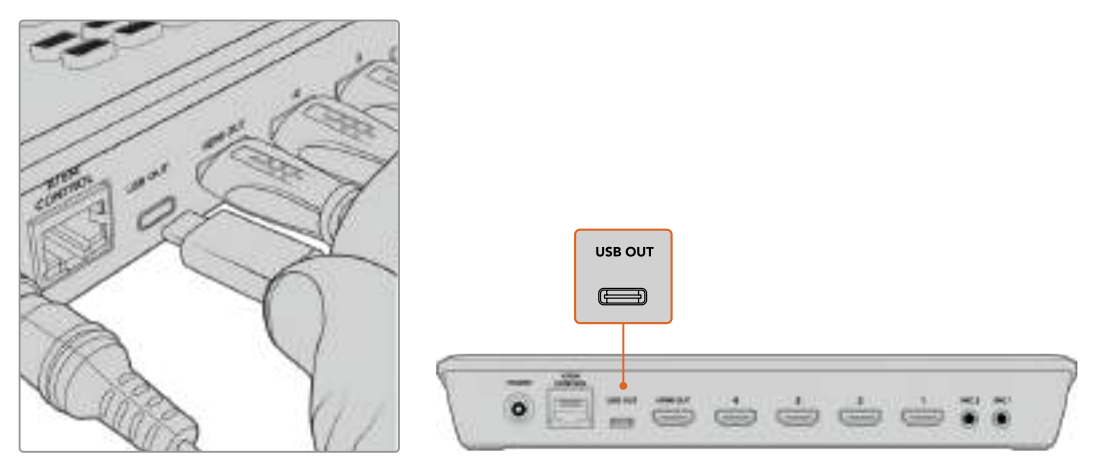

Plug your computer into ATEM Mini's webcam out USB-C connector

# **Setting the Webcam Source**

In most cases, your streaming software will automatically set ATEM Mini as the webcam, so when you launch your streaming software you will see the picture from your ATEM Mini straight away. If your software doesn't select ATEM Mini, simply set the software to use ATEM Mini as the webcam and microphone.

### Setting the Webcam on Skype

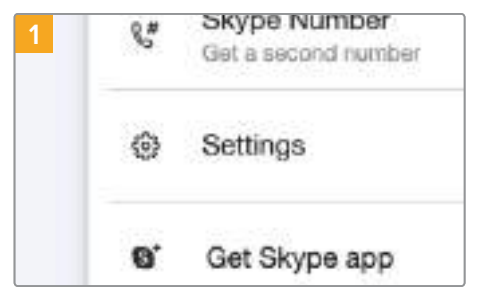

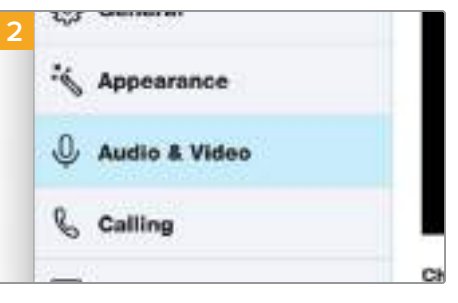

Click on the profile picture and select 'settings'. Select 'audio & video' from the sidebar

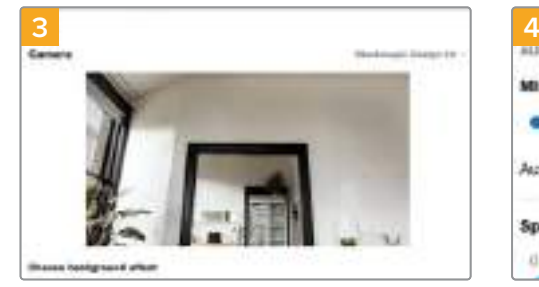

Click on the 'camera' menu and select Blackmagic Design from the list. You will see the video from ATEM Mini appear in the preview window.

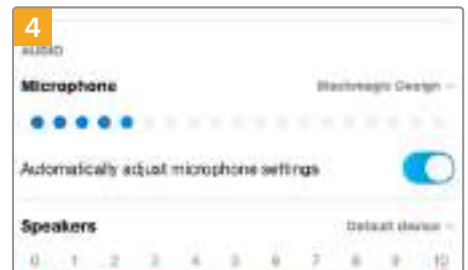

Now go to the 'microphone' menu and select Blackmagic Design as your audio source.

With your Skype settings set correctly, perhaps try out a Skype call with a friend as a quick test to check your broadcast setup is working.

#### Setting the Webcam on Zoom

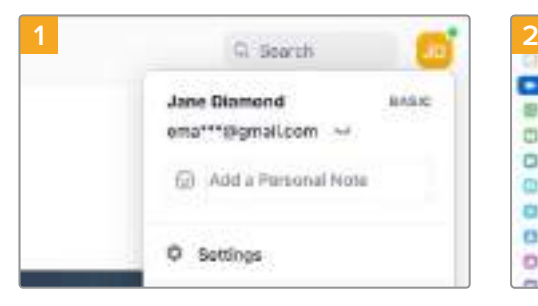

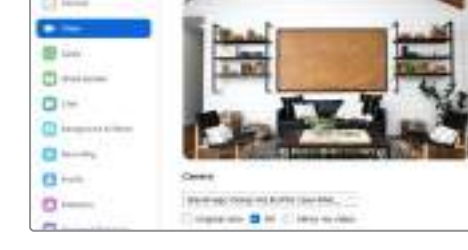

Before joining a meeting, click your profile picture and select settings.

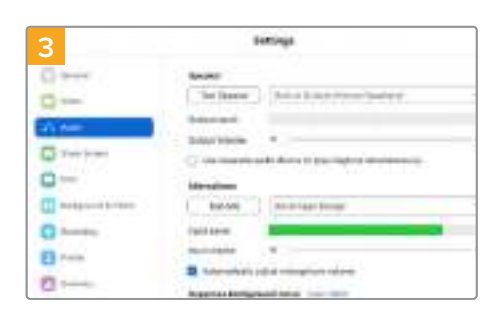

Now click the 'audio' tab and select Blackmagic Design as the microphone.

With your ATEM Mini now set as your webcam you are now ready to broadcast your video to the world live!

**TIP** ATEM Mini Pro and Extreme models can also directly stream via Ethernet to any streaming platform including YouTube and Twitch. This means you can stream to YouTube while simultaneously recording your program to a flash disk via the USB-C connection. For more information on direct streaming, see the 'Direct Streaming and Switcher Control via Ethernet' section later in this manual.

Click the 'video' tab and select Blackmagic Design from the list. The video from ATEM Mini will appear in the preview window.

# **Switching your Production**

With ATEM Mini, you can switch cleanly using professional cuts or transitions. For example, a cut will instantly change from one source to another and a transition will change sources over a defined duration often using an effect. For more information, refer to the 'using cuts and transitions' section later in this manual.

# **Using Cuts and Transitions**

When switching video sources, you can use a straight cut which will immediately change one source to another, or a transition which gradually changes one source to another over a defined duration. Transitions appear as an effect, for example a cross dissolve or mix, a dip to colour, or even a stylized wipe and you have many styles to choose from.

# **Switching Sources using a Cut**

In the demonstration below ATEM Mini will cut from input 1 to input 2.

#### **To perform a cut:**

- **1** Input 1 is illuminated red to indicate input 1 is currently live on air.
- **2** Select a 'cut' by pressing the 'cut' button. Pressing 'cut' tells ATEM Mini you want to use a straight cut instead of an auto transition.
- **3** Now press the input 2 button.

Input 1 will now immediately switch to input 2 and you will see input 2 illuminated red, which means input 2 is now live on air. This is known as a cut as you are 'cutting' directly from one source to another.

# **Switching Sources using an Auto Transition**

Transitions let you smoothly switch from one source to another over a defined duration. For example, a mix transition gradually fades the current source into the next until the original source is no longer visible. A wipe transition will move a line across the original source revealing another effectively wiping across the image.

You can add a colored border, or make it soft so the edge is smooth and pleasing. You can even use digital video effects or DVEs, such as a squeeze or push, to move the images as they transition from one to the other.

In the demonstration below ATEM Mini will switch from input 1 to input 2 using a mix transition:

#### **To perform a mix auto transition:**

**1** Press the 'mix' button to select a mix transition.

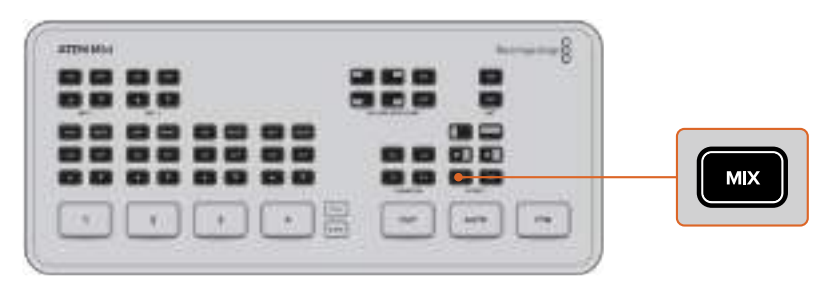

**2** Now press a duration you want for the mix.

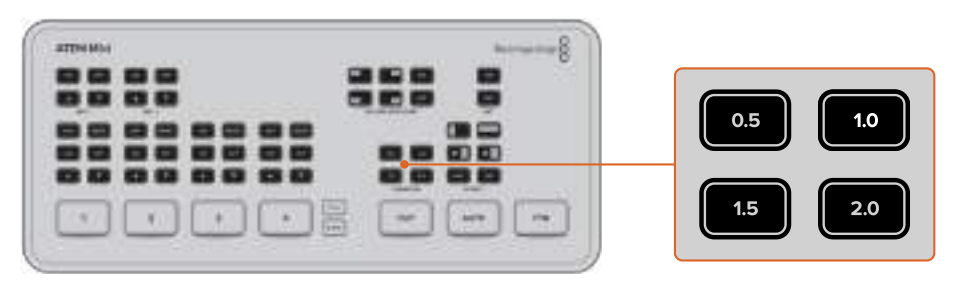

- **3** Press the 'auto' button to tell ATEM Mini you want to use an automated transition.
- **4** Press the input 2 button to perform the mix transition.

You will now see inputs 1 and 2 buttons illuminated red while the transition happens and your broadcast changes to input 2. When the transition is complete, input 2 will be illuminated red to indicate it is now live on air.

# **Transition Styles and DVEs**

The buttons above the 'auto' button contain different transition styles, including a mix cross dissolve and a dip to color.

You can also select horizontal and vertical wipe transitions by pressing their respective transition style buttons. These also include DVE push and squeeze transitions.

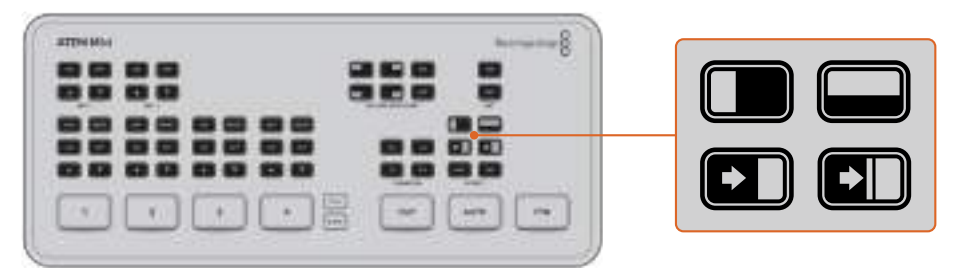

Press the transition type button for the transition you want to use, for example a horizontal or vertical wipe, push or squeeze DVE transition, and mix or dip transition

ATEM Mini Extreme models provide more transition types. Below is a table of the different transition types you can select on the control panel.

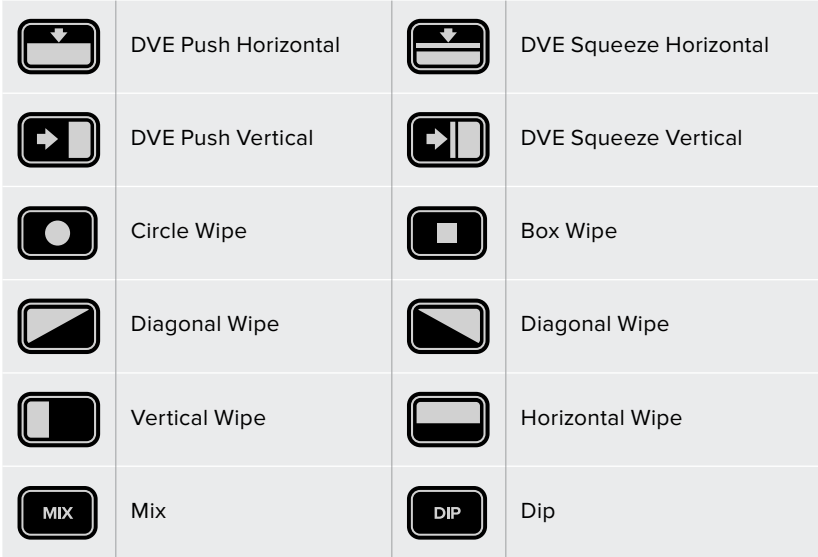

# **Controlling Audio**

When setting up your production or during your broadcast, you will likely want to control audio levels if the sound is too quiet or too loud.

When an audio level is too loud it will clip. Clipping means the audio has increased beyond the maximum accepted level and when this happens it can distort and sound unpleasant.

Pressing the up and down arrow buttons for each input will increase or decrease the audio level for the respective source. For example, if the presenter's voice is too loud and risks clipping, you can decrease the audio level by pressing the down button incrementally until the level is safe.

### ON OFF

Pressing the on or off buttons will let you permanently enable the audio from the respective input source, or turn its audio off completely.

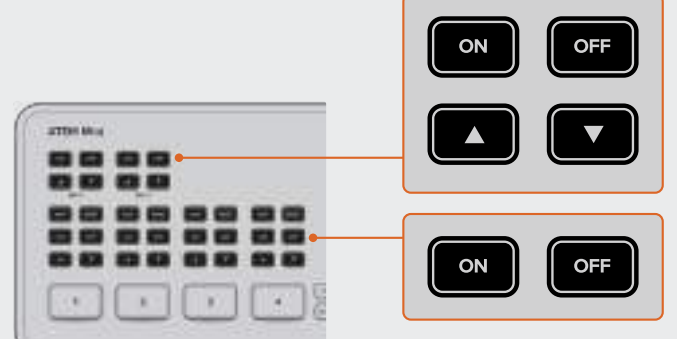

**ON** – When the input's audio is set to 'on', the input audio will be heard permanently, even if the source is not currently on air.

**OFF** – When the input's audio is set to 'off', the source audio will never be heard even if the source video is on air.

### AFV

AFV stands for 'audio follows video' and will let the audio for a respective input be heard whenever the source is switched on air.

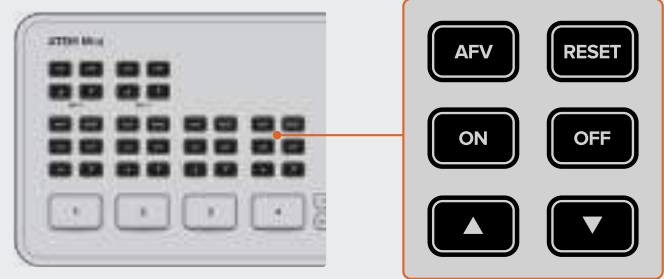

To enable or disable AFV for each input, simply press its AFV button.

### MUTE

Headphone controls include a mute button to silence all audio playback including program audio. This is helpful if a presenter wants to mute program audio while speaking. The button will illuminate red when selected.

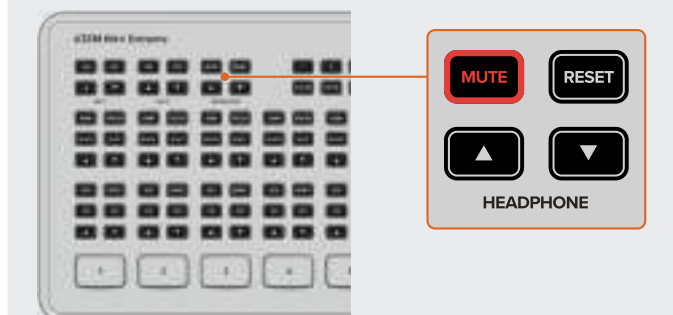

### RESET

Pressing the 'reset' button will restore the input audio level to its default position. This is helpful if you want to cancel any adjustments or reference the original level before you made changes.

On ATEM Mini Extreme, pressing the reset button for the headphone input will restore the headphone level to its default setting.

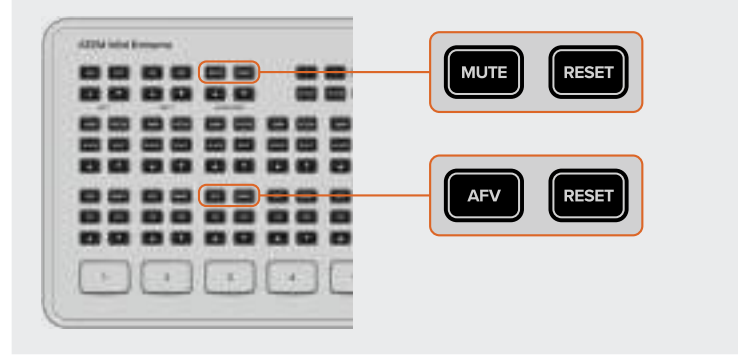

# **Using Picture in Picture**

Picture in picture superimposes a second source over your broadcast video source in a small box you can position and customize. Input 1 is the default picture in picture source, so if you're broadcasting gameplay and want to superimpose your reactions, plug your camera into input 1 and it will appear in picture in picture.

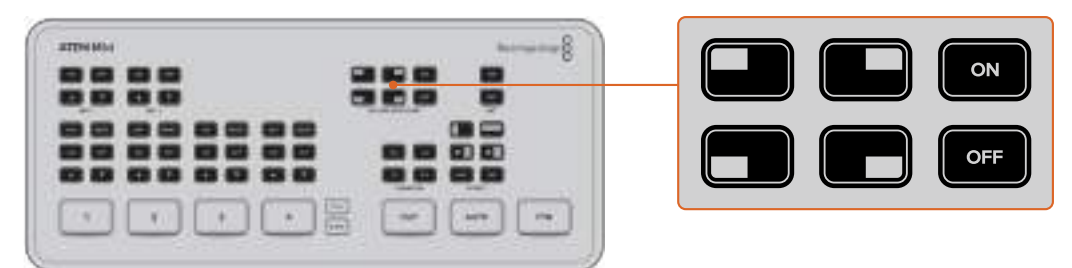

#### **To enable picture in picture:**

- **1** Make sure your video to be inside the box is plugged into HDMI input 1.
- **2** Plug your main video into one of the other HDMI inputs.
- **3** In the picture in picture buttons on control panel, press 'on'.

You will now see the picture in picture box appear on the screen. To select a different position, press any of the position buttons.

ATEM Mini Extreme models feature additional picture in picture configurations including a single side box arrangement and the ability to superimpose two sources over the background. HDMI 1 and HDMI 2 are the default sources when dual picture in picture sources are enabled.

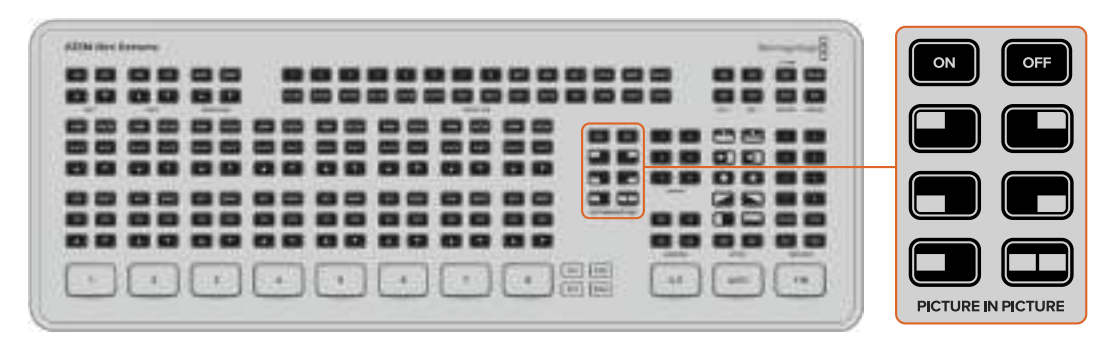

# **Using the Upstream Keyer**

ATEM Mini's upstream keyer is used to superimpose graphics or blend one video layer over another using transparency. This means you can tell ATEM Mini to make an input source's background color invisible using the chroma keyer, or only use a specific section of a graphic using a luma or linear key. Linear keys are great for visual effects, titles and lower third graphics.

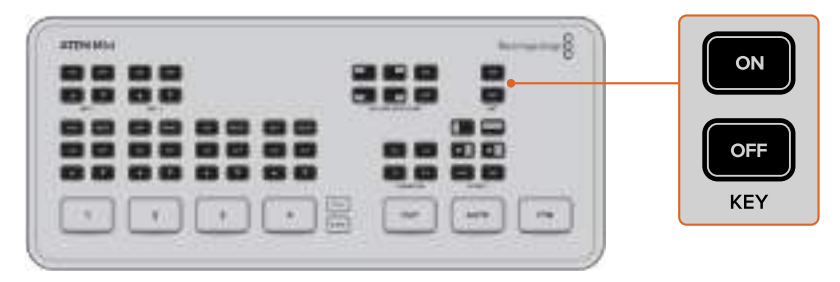

Press the 'key' on or off buttons to switch the upstream keyer on and off air

**TIP** ATEM Mini's advanced chroma keyer is perfect for keying graphics from a PowerPoint presentation. For example, you could have a series of graphics designed to be keyed over a background and these can played out directly from a PowerPoint sequence. All you need to do is make any invisible areas green, or any solid color that isn't used in your graphic, then set the chroma keyer to make that color transparent. The images from your computer will be high quality over HDMI so will key very cleanly and look fantastic.

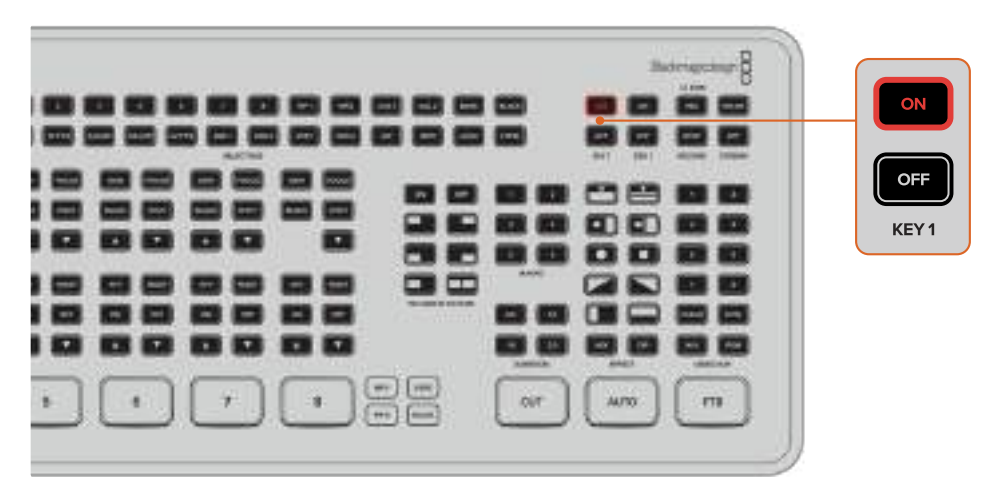

ATEM Mini Extreme features four upstream keyers. Use the 'key 1' on or off buttons to switch upstream keyer 1 on or off air. To switch to other upstream keyers save them in a macro or use ATEM Software control. For more information on macros, see the 'Using Macros' section later in this manual.

# **Fade to Black**

The fade to black button is an easy way to start and end live broadcasts. Fade to black performs a mix to black which happens across all video layers at the same time. This means all video inputs, stills and any upstream or downstream keyers that are visible in your broadcast. When performing a fade to black, the master program audio will also fade out to silence.

Simply press the FTB button to perform the fade to black. The button will flash while enabled.

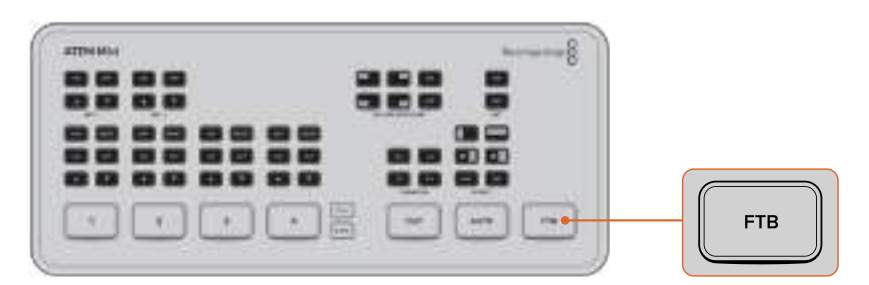

To fade up from black, simply press the FTB button again. This is a clean way of starting and finishing a broadcast.

# **Using a Still Graphic**

ATEM Mini and Mini Pro switchers' 'still' button is another input source you can switch to in your production. Press the 'still' button to switch a still loaded in the media player to air.

To take the graphic off air, simply switch to a different input source.

The 'still' button will switch a graphic loaded in ATEM Software Control's media pool. ATEM Software Control is an extremely powerful software control panel that opens a world of options and lets you do a lot more with ATEM Mini.

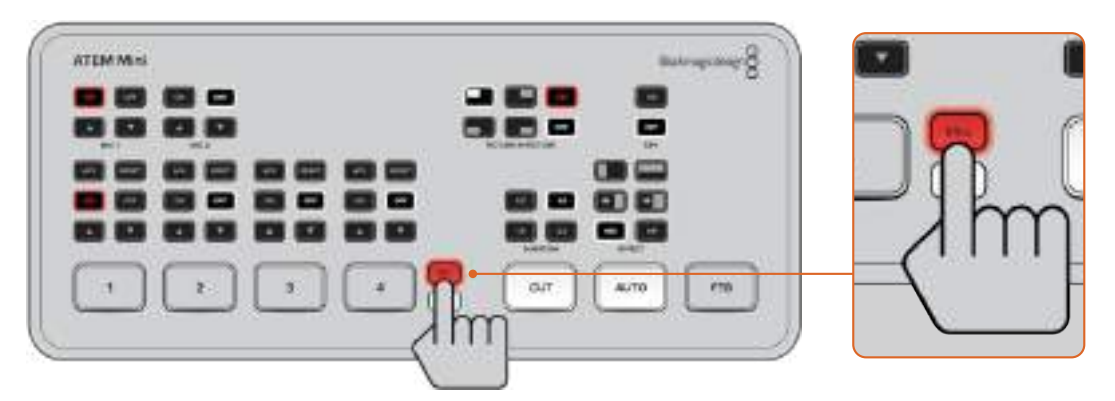

On ATEM Mini Extreme model switchers, use either of the two media player sources, for example MP1 or MP2, to switch to a loaded still.

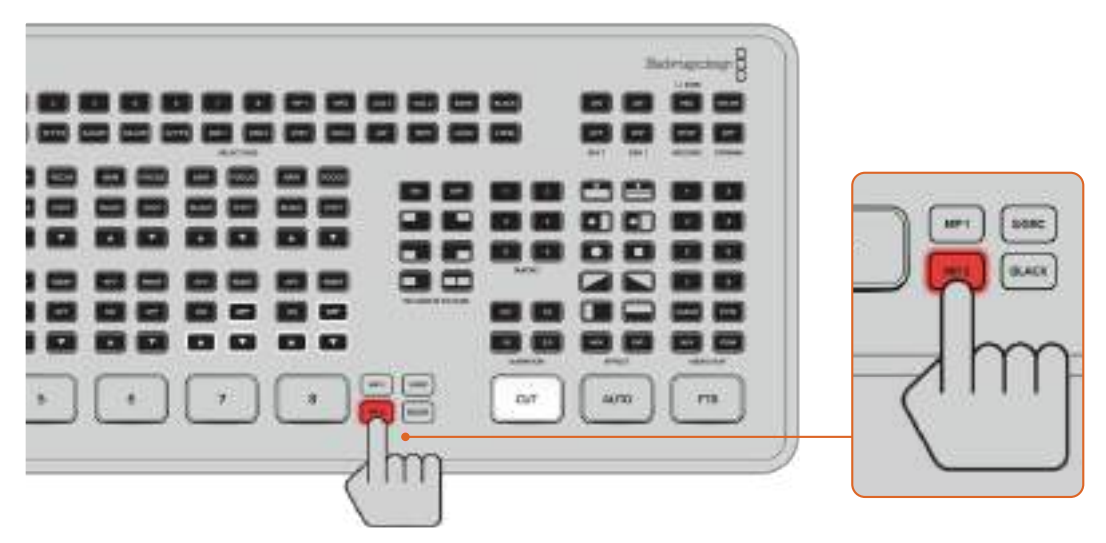

For more information on how to load stills into the media player, see the 'using the media page' section later in this manual.

# **Additional Features on ATEM Mini Pro and ATEM Mini Extreme**

ATEM Mini Pro and Extreme model switchers have additional features that give you more options for your broadcast and even more ability to control your production directly from the unit without the need for a computer.

Dedicated buttons on the control panel let you switch sources to the HDMI output, start/stop streaming and start/stop recording.

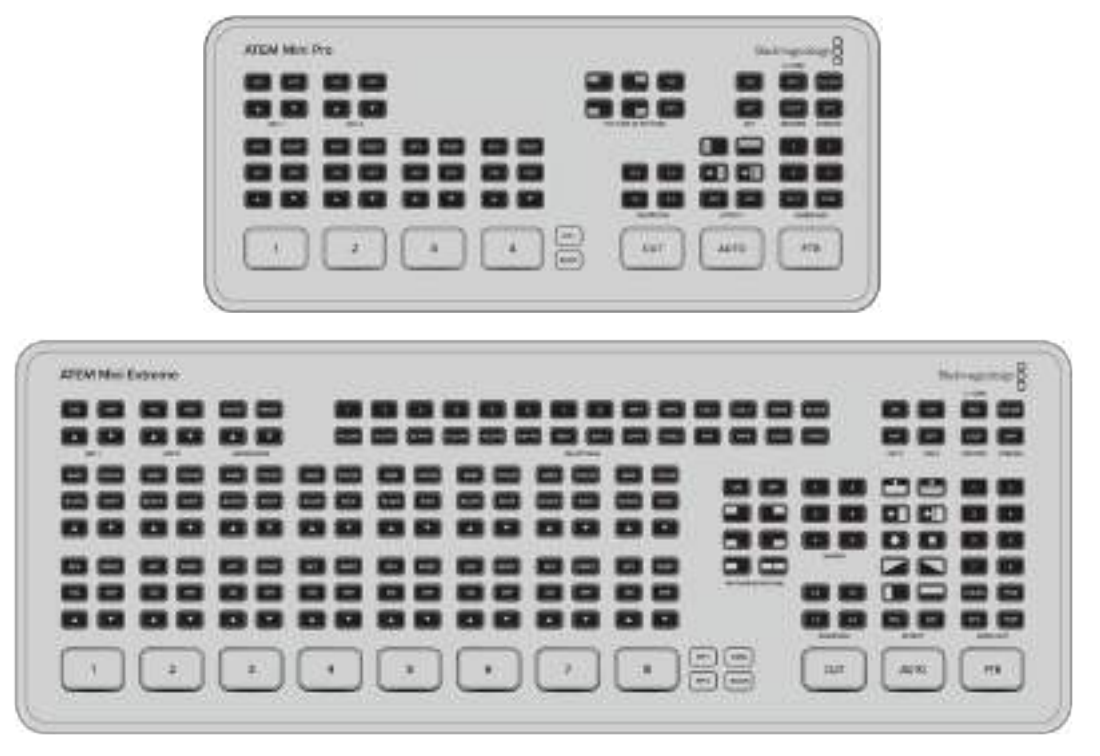

ATEM Mini Pro and Extreme model switchers provide more features so you have more control from their built in control panels plus additional streaming options

You also have the choice of streaming via the webcam output or direct streaming via Ethernet. At any time, you can record your broadcast to an external disk via USB-C and use the dedicated record buttons on ATEM Mini Pro to start and stop recording.

One of the most exciting additional features is the multiview. This powerful feature displays a multiview on the HDMI video output that shows a comprehensive overview of your production. All HDMI input sources, the program and preview outputs, plus important recording, streaming and audio status information is presented on one screen so you always know exactly what is happening during your broadcast!

This section describes all the additional features and how to use them.

# **Stream Buttons**

Streaming is built into all ATEM Mini Pro and Extreme model switchers, so you don't need to use any complicated software to get started. Just use the included ATEM Software Control to select what streaming service you intend to use and then enter in the streaming key. Once you have completed this setup, you can simply press On Air to go live! There is more information in the live streaming section of this manual.

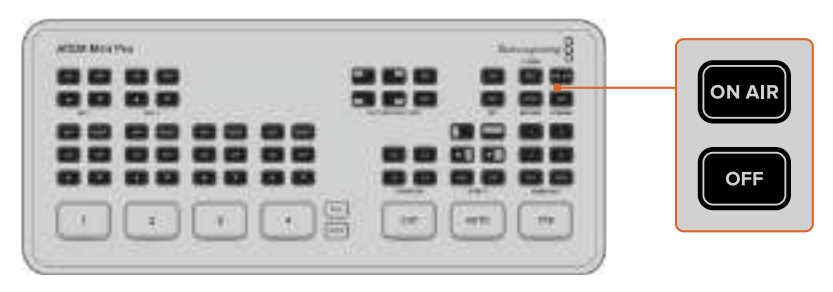

The stream buttons labeled 'on air' and 'off' let you start and stop streaming directly

When your broadcast has finished, all you need to do is press the 'off' stream button and your stream is stopped. This means once you are set up and streaming, the switcher is completely independent and you don't need to go back to your computer to stop and close your stream.

**TIP** After your streaming details are entered into the 'output' palette in ATEM Software Control, your streaming setup is now stored in your ATEM Mini Pro or Extreme so you can start streaming again immediately, even after a power cycle. This makes it easy to stream a new broadcast without having to reset your streaming software every time.

On ATEM Mini Pro and ATEM Mini Extreme, it is actually easier and faster to stream via Ethernet. This lets you stream immediately via any internet connection on a computer or internet router, while simultaneously giving you the additional benefits of ATEM Software Control over the same connection.

For information on setting up streaming and control via Ethernet, refer to 'direct streaming and switcher control via Ethernet' later in this section.

# **Recording using the Record Buttons**

ATEM Mini Pro and Extreme switchers let you record your stream via USB-C using an external disk or flash drive. For example, you can connect a Blackmagic MultiDock 10G and record directly to an SSD. When the disk indicator above your switcher's record button illuminates green, press the record button and you are now recording your broadcast to disk. To stop recording, press the 'stop' button.

ATEM Software Control records your stream using H.264 compression with an optimized compression ratio to provide high quality video without large file sizes.

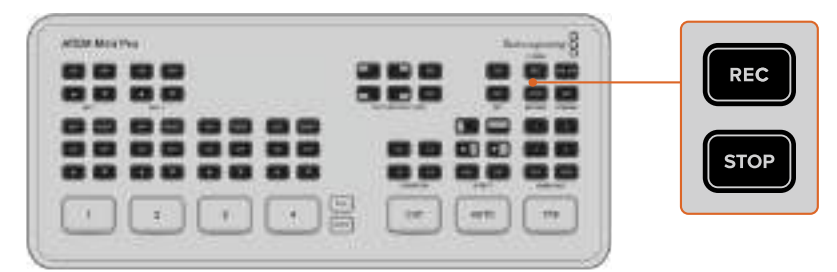

Press the record button, marked 'rec', to record your broadcast to an external drive or flash disk via USB-C

#### Disk Status Indicator

The disk status LED indicator lets you know the status of the recording media. For example, the indicator illuminates green if the current drive is formatted and ready to record and red while recording.

#### **Indicators include:**

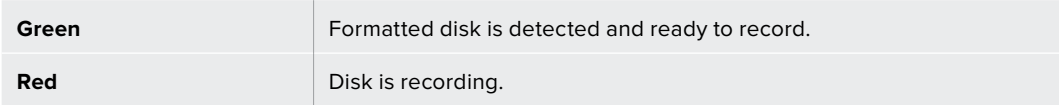

The record button will also indicate the performance of the drive. When the record button is slowly flashing red, this indicates there is low disk space. When the record button flashes red rapidly, the disk performance is poor causing skipped frames.

**NOTE** To record to an external drive, you first need to format the disk. Refer to the 'preparing media for recording' section for more information.

# **Setting the HDMI Output using the Video Out Buttons**

The video out buttons on the right side of the switcher are used to switch sources to the HDMI output on ATEM Mini Pro and HDMI out 1 on ATEM Mini Extreme. The default output source for ATEM Mini Pro is the multiview and you can read more about this powerful feature later in this section. ATEM Mini Extreme's default output is program for output 1 and multiview for output 2.

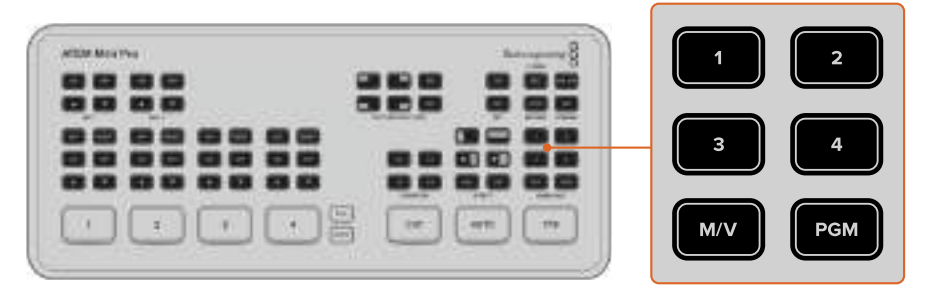

Press the video out buttons to switch a source to the HDMI output

To change the HDMI output source, press any of the video out buttons. For example you can select the HDMI inputs for isolated camera recordings, or select the program output or multiview. Compared to ATEM Mini, having the buttons built into ATEM Mini Pro and Extreme means you can change the HDMI output directly from the unit itself! In addition to the 8 HDMI inputs, program and multiview, ATEM Mini Extreme lets you select a clean feed or the preview output.

**NOTE** If you want to switch camera 1 direct or preview to the HDMI output, these sources are available from the 'output' menu in ATEM Software Control.

# **Direct Streaming via Ethernet**

ATEM Mini Pro and Extreme switcher's Ethernet connector lets you stream directly while simultaneously providing the added benefits of ATEM Software Control. You can learn more about this powerful control software in the 'using ATEM Software Control' section.

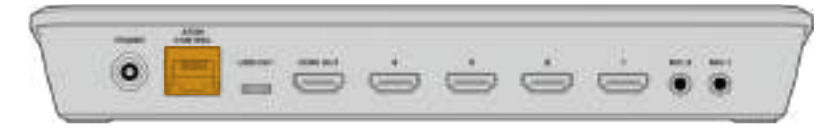

Plug into your internet router via Ethernet to stream directly

You can select which platform you want to use in ATEM Software Control and set all the relevant settings for your stream. If you are setting up a broadcast on your channel that you will regularly use, these settings will be stored in your switcher and you can then plug into any internet connection at any time and broadcast directly from the unit.

This section includes how to configure settings for YouTube Studio and Twitch.

**TIP** As you're setting up your broadcast, it's worth loading a standby graphic into ATEM Software Control's media player and switching it to the program output so you can perform a quick test broadcast before actually going live.

#### **To configure your settings for YouTube Studio:**

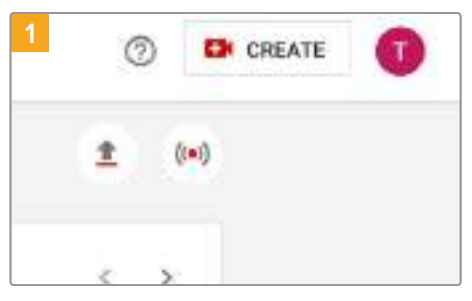

Log into your YouTube account. Click the 'go live' icon.

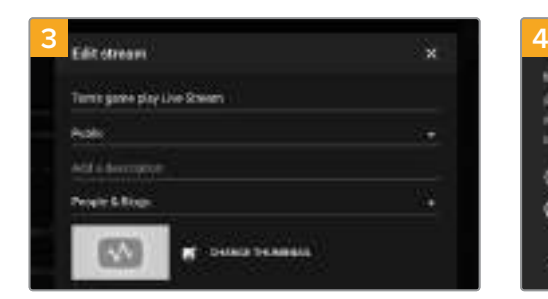

Enter your broadcast name and details. Set the broadcast to 'public' so anyone can watch.

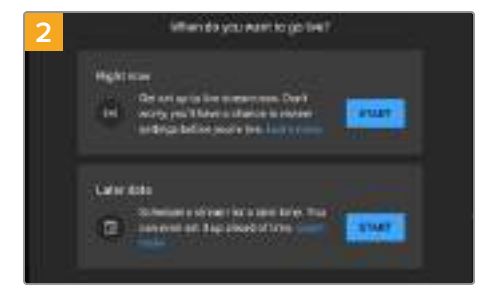

If prompted, choose to start your stream 'right now' or at a 'later date' and select 'streaming software' from the options. Otherwise, select Edit

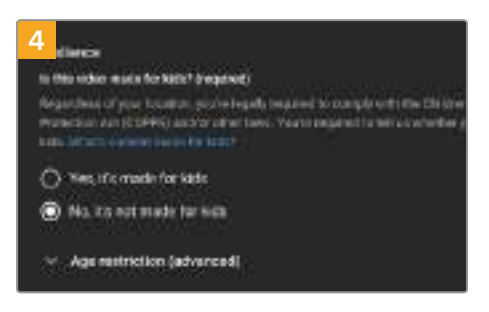

Set the child protection to the appropriate setting and press save.

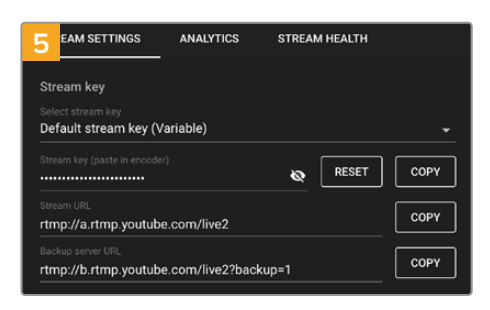

An auto generated stream key will appear in the stream settings, click 'copy' to copy the stream key.

Now you have copied the stream key for your broadcast, you will need to paste it into the stream details in ATEM Software Control.

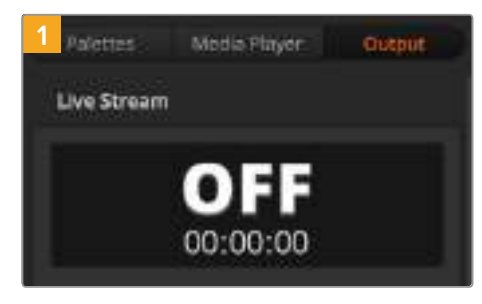

In ATEM Software Control's processing palettes, click on the 'output' tab. Open the 'live stream' palette.

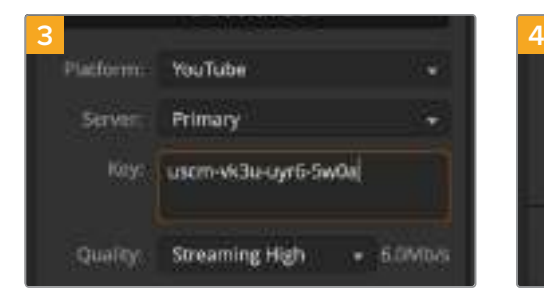

In the 'key' setting, paste the stream key you copied from YouTube.

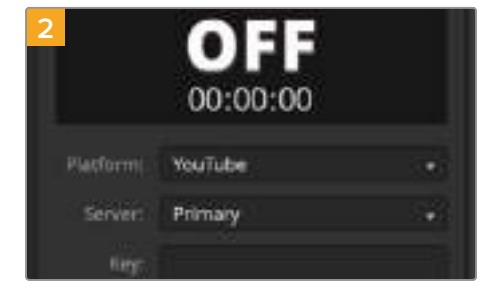

Set the platform to YouTube by clicking in the menu and selecting YouTube from the menu list. Set the server to 'primary'.

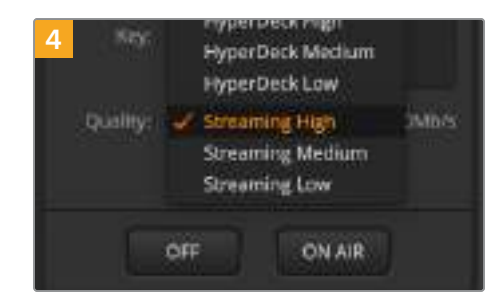

Set the streaming quality to low, medium, or high. This will also set the quality for the recording output via USB-C.

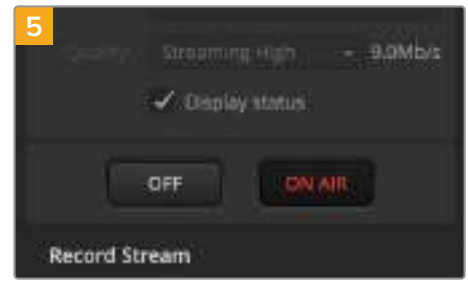

With all the streaming details now set, it's worth performing a quick test broadcast to make sure everything is working. Press the 'on air' button on your switcher, or click on the on air button in the live stream palette.

YouTube Studio is now ready to start broadcasting. It may take a few moments for the memory buffer to initiate. When the buffering is complete, the 'go live' button will appear in the YouTube Studio manager and all you need to do is click 'go live'.

You are now broadcasting!

To test that everything is working properly, click the 'share' icon, copy the link and paste it into a new window or tab in your internet browser. You can now monitor your live stream just like a member of your audience.

When your production has finished, press the 'off' streaming button on your switcher to stop your broadcast.

#### **To configure your settings for Twitch:**

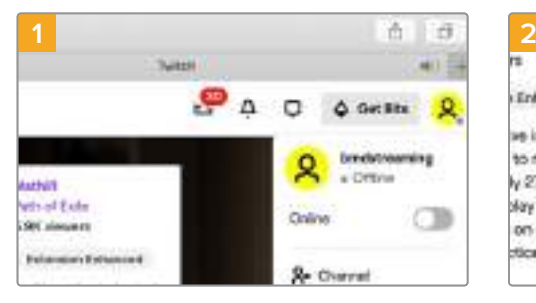

Log into your Twitch account. Click on your account avatar in the top right corner.

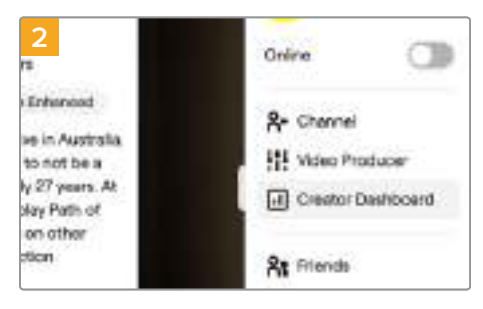

Click on 'creator dashboard'.

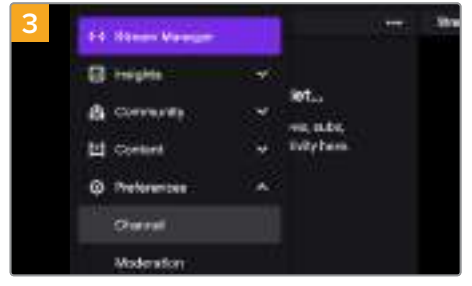

In the stream manager preferences, select 'channel'.

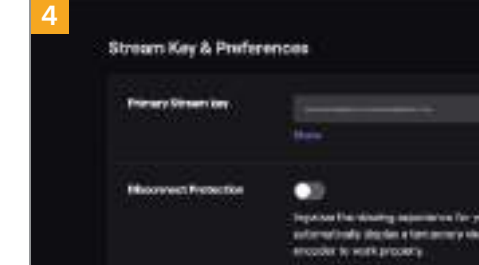

A primary stream key will be automatically generated.

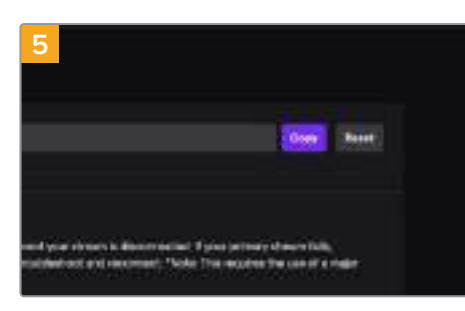

Click 'copy'.

Now you have copied the stream key for your broadcast, you will need to paste it into the stream details in ATEM Software Control.

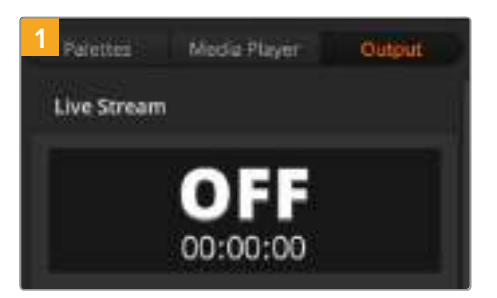

In ATEM Software Control's processing palettes, click on the 'output' tab. Open the 'live stream' palette.

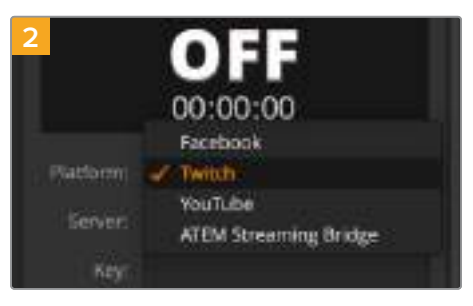

Set the platform to Twitch by clicking in the menu and selecting Twitch from the menu list.

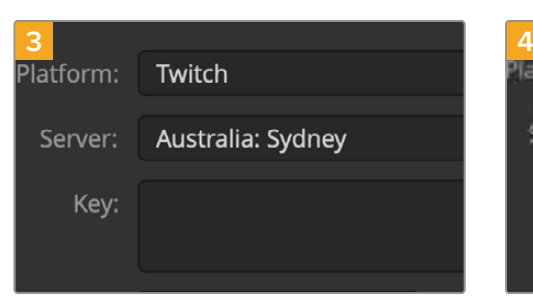

Click on the 'server' setting menu list and select the server nearest to your location.

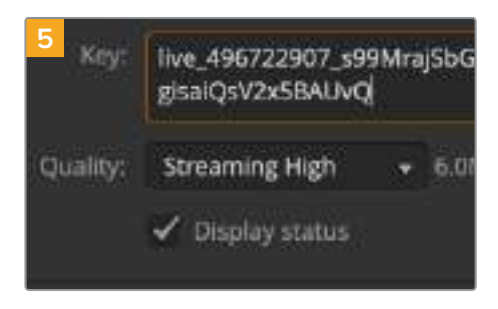

Set the streaming quality to low, medium, or high. This will also set the quality for the recording output via USB-C.

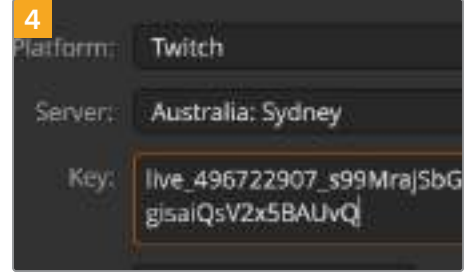

In the 'key' setting, paste the stream key you copied from Twitch.

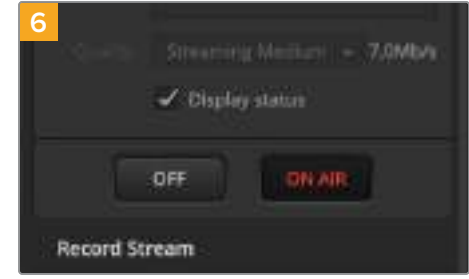

With all the streaming details now set, it's worth performing a quick test broadcast to make sure everything is working. Press the 'on air' button on ATEM Mini Pro or Extreme switcher, or click on the on air button in the live stream palette.

You are now on air! To check your broadcast, click on your account avatar and select 'back to Twitch'. Once in the main Twitch window, click your avatar icon again and select 'channel'. You will now see your broadcast on your channel and the live indicator will appear at the top of the window.

**NOTE** If you are using additional ATEM control panels with your ATEM Mini, then you might need a dedicated IP address. For more information, refer to the 'connecting to a network' section.

### Direct Streaming by Sharing Your Computer Internet

With ATEM Software Control now connected to your switcher, you can set up a direct stream via your computer's internet connection.

#### **To set up your ATEM Mini Pro or ATEM Mini Extreme for software control and direct streaming:**

- **1** Plug your ATEM into your computer's spare Ethernet port. It may take a moment for DHCP to find the unit and assign an IP address.
- **2** Launch ATEM Software Control.
- **3** You will see ATEM Mini Pro or ATEM Mini Extreme listed as a connected ATEM switcher on your network. Simply select your switcher from the list.
- **4** Click 'connect'.
- **5** Configure your computer to share its internet connection through its Ethernet port.

Mac: in System Preferences, click 'sharing' then select 'internet sharing' from the 'service' list. In the 'share your connection from' menu, choose 'wi-fi' if your Mac is connected to the internet over wifi. In the 'to computers using' list, select 'ethernet'. In the 'service' list, tick the 'internet sharing' checkbox. When you are asked if you are sure you want to turn on internet sharing, click 'start'.

Windows: in the Windows search box, type 'view network connections' and press enter. Right click on the internet connection and select 'properties'. On the 'sharing' tab, tick 'allow other network users to connect through this computer's internet connection'. Select a network connection in the menu then click 'OK'.

ATEM Software Control will now appear with buttons and indicators illuminated. You can now operate your switcher the same way you would via USB-C. Your ATEM switcher is now setup for direct streaming via your computer.

# **Smartphone Tethering**

Once you have set up your ATEM Mini Pro or ATEM Mini Pro ISO model switcher to stream to YouTube, Twitch or other platforms, you can now direct stream using your smartphone. This means you can set up fast and be streaming to the world in any location where your smartphone has a 4G or 5G cellular connection or is capable of reverse tethering your WiFi connection.

- **1** Simply connect a cable from your smartphone to the USB-C port on your ATEM Mini Pro.
- **2** Once connected, make sure your smartphone device has hotspot activated.

On your iOS device open settings> personal hotspot and make sure 'allow others to join' option is on.

For Android devices, swipe the screen to display the quick menu. Press and hold the hotspot icon and then turn on USB tethering.

Now you can press the On Air button on your ATEM Mini Pro switcher to go live!

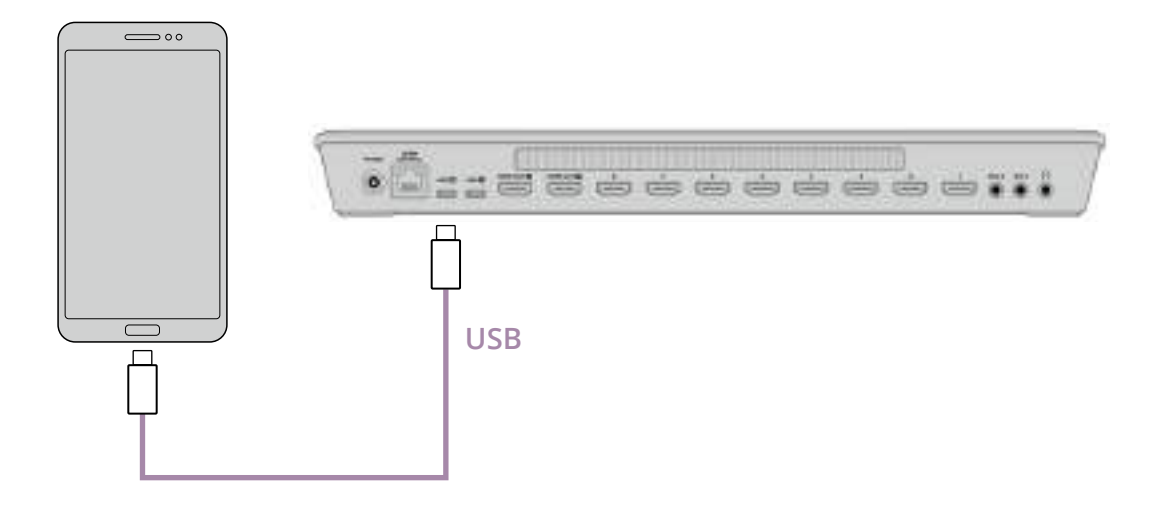

**TIP** Once you've finished streaming, we recommend turning off tethering connections to save battery life.

# **Additional Features on ATEM Mini Extreme**

With ATEM Mini Extreme, there are more button options for your broadcast available directly from the control panel. These include dedicated buttons for camera control, a select bus and six direct macro selection buttons.

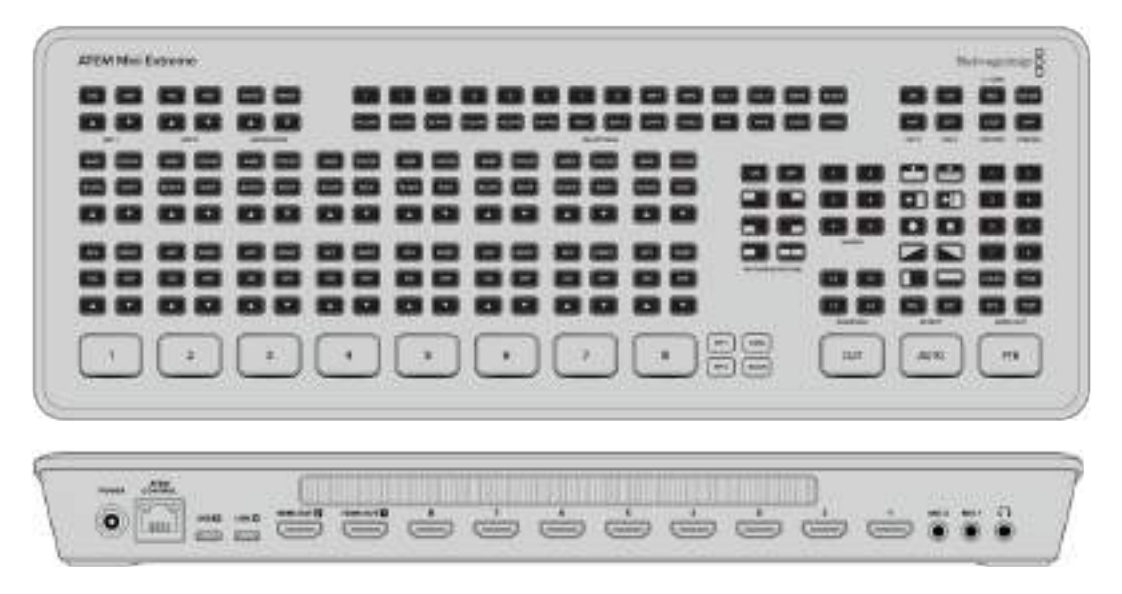

With ATEM Mini Extreme, you can connect two USB-C devices at the same time. This means you can record to USB while streaming to your computer via USB or tethering to a smartphone so you can stream using your smartphone's internet connection.

# **Connecting Headphones**

ATEM Mini Extreme model switchers have a headphone input for monitoring the program output using headphones.

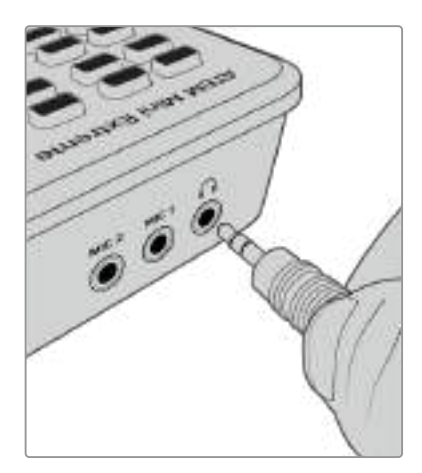

# **Select Bus**

The select bus located at the top of ATEM Mini Extreme is used to assign sources for effects processing and keyers. The select bus is used to select key inputs and can also be used to change your key and fill source to an upstream or downstream keyer while on air. For instance, if there are two angles of weather presenter in front of a green screen, you can use the select bus to cut between the angles while the key is being broadcast.

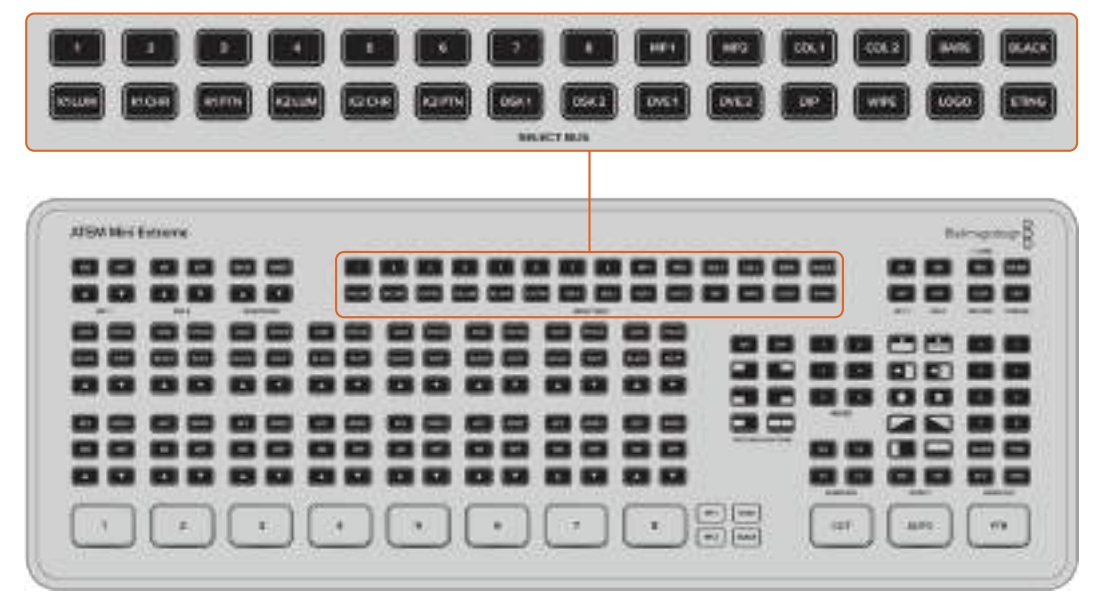

To assign a source to upstream keyer 1 on ATEM Mini Extreme:

- **1** Select the upstream luma keyer 1 by pressing K1LUM.
- **2** Select '2' from the source buttons in the top row. The input connected to input HDMI 2 is now the fill and key source for the key.

When performing a luma key, the same source is used for both fill and key.

To refine your key parameters, such as mask and gain, use the palettes tab in ATEM Software Control.

# **Camera Control**

When using Blackmagic Pocket Cinema Camera 4K and 6K, you can adjust camera settings including iris, gain, focus and shutter directly from ATEM Mini Extreme.

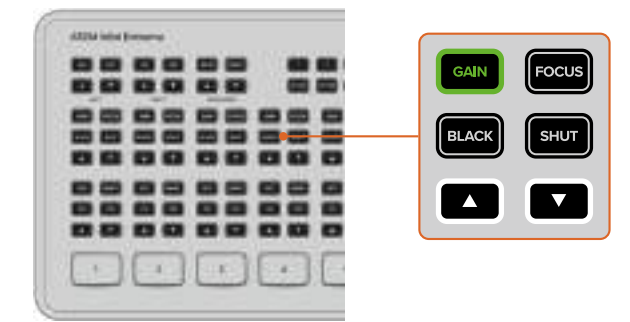

Buttons will illuminate green when selected

These buttons, located above the audio options for each input, adjust the camera much in the same way as the camera control panel in ATEM Software Control. By default, the arrow buttons control iris when no other option is selected.

**NOTE** ATEM Mini Extreme model switchers can also adjust camera settings on Blackmagic URSA Mini Pro cameras. Connect a Blackmagic BiDirectional SDI/HDMI 3G converter between the camera and switcher to switch and now you can use camera control on both the control panel and ATEM Software Control.

#### Iris

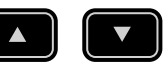

To set auto exposure on, press both of the arrow buttons simultaneously. This setting automatically adjusts the aperture to maintain a constant exposure while keeping shutter angle consistent. This will keep motion blur unaffected, but may affect your depth of field.

To manually adjust the iris

- **1** Press the up arrow to increase the aperture.
- **2** Press the down arrow to decrease the aperture.

**TIP** The arrow buttons control iris unless another setting, for example gain or shutter, is selected. The selected setting will time out 3 seconds from the last button press.

#### Gain

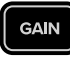

The camera gain setting allows you to turn on additional gain in the camera. On Blackmagic Pocket Cinema Cameras, this setting relates to ISO. This is important when you are operating in low light conditions and need extra gain, or ISO, in the front end of the camera to avoid your images being under exposed.

To adjust the gain

- **1** Press the gain button to highlight it.
- **2** Press the up arrow to increase the gain or the down arrow to decrease it.

It's worth noting that adding gain will increase noise in your images.

#### Focus

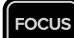

To use your camera's auto focus feature, hold down the focus button for three seconds.

To manually adjust the focus

- **1** Press the focus button to select it.
- **2** Press the up arrows up or down to manual focus while viewing the video feed from the camera to ensure your image is nice and sharp.

#### **Black**

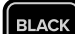

To adjust the black level

- **1** Press the black button to select it.
- **2** Press the up arrow to increase the black level or the down arrow to decrease.

#### **Shutter**

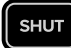

This setting automatically adjusts shutter value to maintain a constant exposure while keeping iris aperture consistent. If you want to maintain a fixed depth of field, this is the setting to choose. It's worth mentioning that the subtle automatic adjustments of the shutter may have an effect on motion blur. It's also worth keeping an eye out for any flicker that may be introduced from various light fixtures on indoor shoots. The auto iris feature is not available when the 'shutter' auto exposure mode is selected.

To adjust the shutter

- **1** Press the shut button to select it.
- **2** Press the up arrow to open the shutter or the down arrow to close it.

# **Macros**

A macro is a recorded series of events you can save and then access when needed. Macro buttons on ATEM Mini Extreme models let you recall the first six recorded macros. This is useful when using repeated sequences, such as transitions in and out of graphics, so you only have to press a single button to play a sequence of elements.

To run a macro, simply press the numbered macro button on the unit and the macro will run immediately. Macros can also be used to recall additional upstream and downstream keyers.

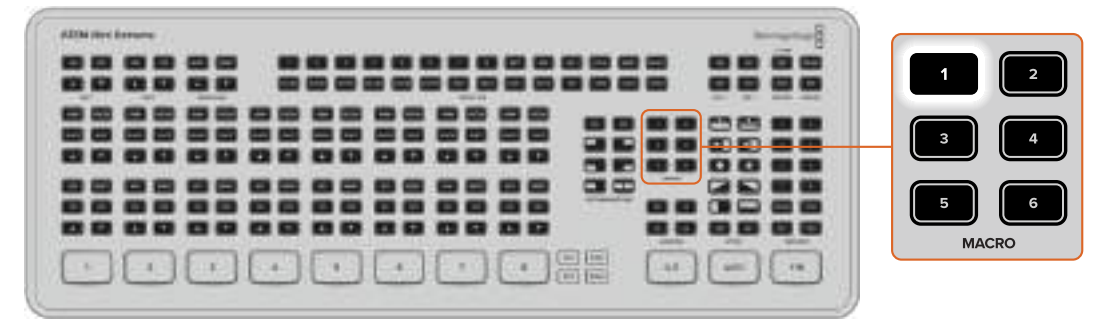

When a macro contains a user wait, the button will flash to indicate it needs to be pressed again to resume the sequence.

For more information on recording macros, including naming macros, see the 'Using Macros' section later in this manual.

# **Using SuperSource**

ATEM Mini Extreme switcher models include a feature referred to as SuperSource allows you to arrange multiple sources on the monitor at one time. The SuperSource processor appears on your ATEM switcher as a single video input. For example, if you were broadcasting a discussion between four presenters, you could superimpose them all over a background. It is a similar feature to picture in picture but more powerful as you can add more sources.

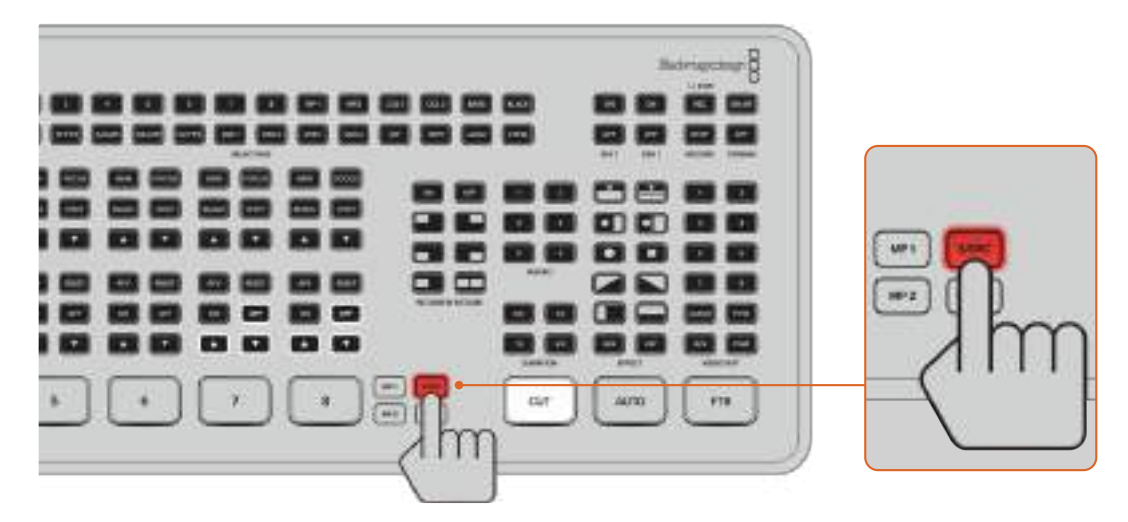

#### **Setting up SuperSource**

To set up SuperSource, first you need to be able to view it on your monitor. Do this by either assigning SuperSource from the tab in ATEM Software control to a multiview window or by switching to the S/SRC option on ATEM Mini Extreme while a monitor is connected.

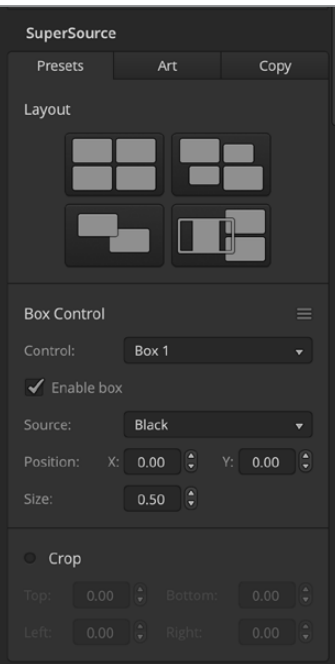

#### **Positioning Sources**

In ATEM Software Control open the SuperSource palette and choose from one of the four preset layouts. Click the one that is closest to the look you want, this will automatically arrange the boxes into the preset positions indicated in the software. Make sure the box is enabled. You can then change the position and size via the X Position, Y Position and Size fields. Ticking the Enable Crop check box allows you to crop the image. The crop parameters are Top, Bottom, Left and Right. You may then wish to alter the parameters of boxes 2 to 4 by doing similar steps.

If you make a mistake, click on the menu icon on the right hand side of the Box Control tab and you can easily reset the parameters.

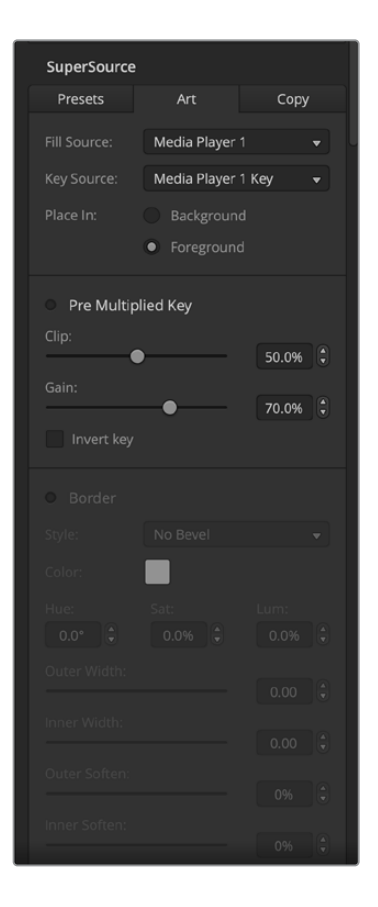

#### **Background and Foreground Art**

To use background art, clicking on the 'art' tab in the software to reveal the art settings. To use art as a background source, select the place in background option. Then choose your art fill source via the menu. Assign the source and your choice will be placed behind the on screen boxes.

If you wish to make the art foreground, then select source in foreground and choose whether your graphic is pre multiplied or not. If it is pre multiplied then tick the check box, assign the Art Fill Source and the Art Key Source. This will now allow the art to be placed over the enabled box or boxes. If your art is not pre multiplied then you can use the clip and gain controls as discussed in the Keying section of this manual to achieve the desired result.

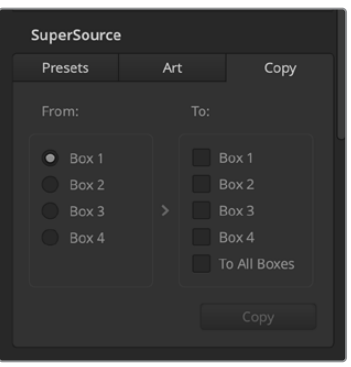

#### **Copying Settings**

To perform the copy function using ATEM Software Control, simply click on the Copy tab and the Copy Box

The settings dialogue will appear. You can quickly & easily copy the settings of the currently selected box to any of the other boxes, making an exact clone in just one click! The copied boxes will appear directly behind the master box and will also share the same source as the master.

#### **Putting SuperSource On Air**

The entire SuperSource processor appears on your ATEM Switcher as a video input. Simply select the SuperSource button on ATEM Mini Extreme or in ATEM Software Control to use the composite you have just made!

# **Using the Multiview**

ATEM Mini Pro and Extreme model switchers have a powerful multiview feature that lets you monitor all HDMI inputs, together with the program and preview outputs as a group of views on one screen. The multiview also displays the media player, streaming status, disk recording disk status, audio levels, plus Fairlight EQ and dynamics indicators.

This feature provides a comprehensive overview so you will always know exactly what is happening with your broadcast!

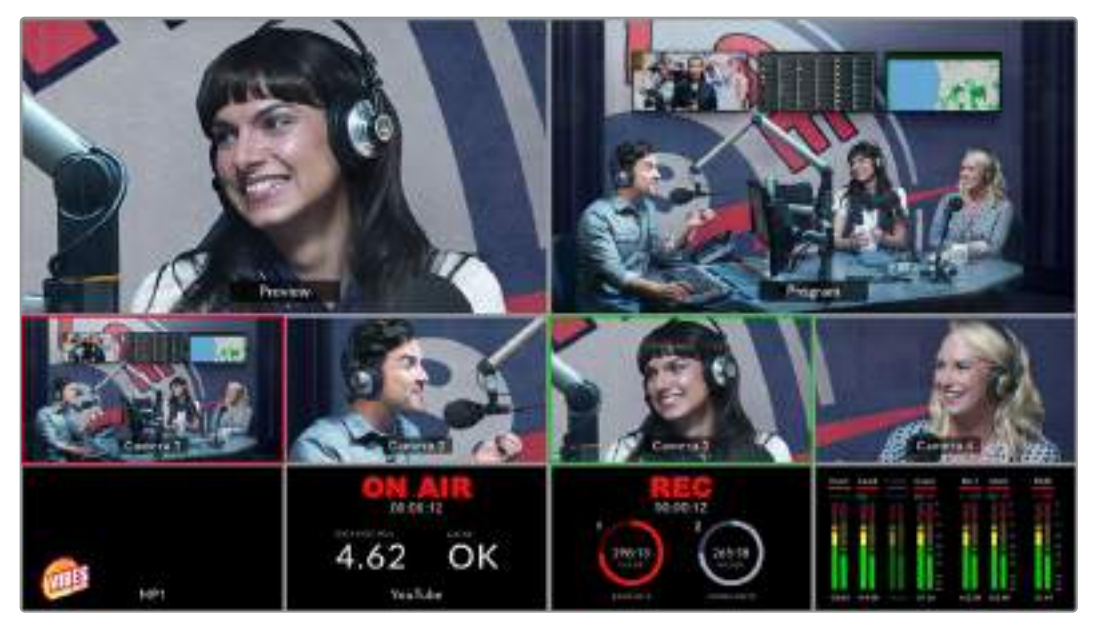

The multiview is a powerful feature that lets you monitor all sources and outputs simultaneously

#### Below is a description of each view.

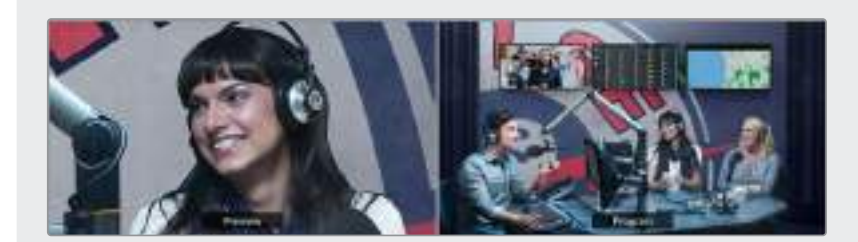

#### Preview

The preview view lets you monitor the source currently switched to the preview output. This view is helpful to practice switching between sources, previewing transitions or setting up a keyer so you can see what it will look like before switching to the program output. You need to change the switcher operation to program/preview style switching to make use of the preview view. There is more information about this in later sections of this manual.

#### Program View

The program view displays what is currently switched to the program output. This view will always show exactly what you are broadcasting.

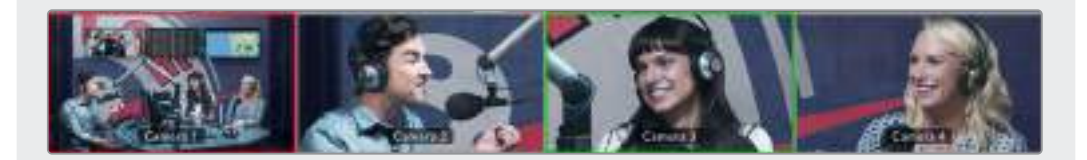

#### Input Views

The input views display all the sources connected to the HDMI inputs. Having all inputs on the multiview lets you see the image from every camera so you can make quick decisions. However they don't always have to be cameras as you could also have a computer's video output or a HyperDeck disk recorder connected to the switcher's inputs and you can monitor them in the input views.

When an input is switched to the preview or program output, a green or red tally border will appear around the input's respective view. Green represents the preview output and red represents the program output, or 'on air'.

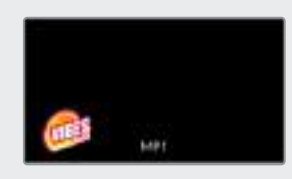

#### Media Player View

This view displays the graphic currently loaded in the media player. To load a graphic, simply go to the media pool in ATEM Software Control and drag a still into the media player. You can read more about how to use the media player and the media pool in the section 'using ATEM Software Control/'using the media page'.

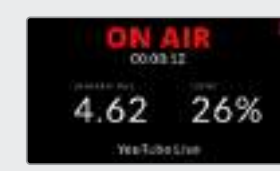

#### Streaming View

This view displays the streaming on air status, including the broadcast data rate and the cache status. You can also see what streaming platform you are currently broadcasting to as it is displayed at the bottom of the view.

**On Air Indicator** Prior to recording, the on air status indicator will display 'off' to let you know the switcher is standing by and ready to broadcast. When streaming begins, the indicator will display a bright red 'on air' status until streaming is stopped.

If there is an interruption during the stream, for example the internet connection speed becomes too slow and the cache is depleted, the on air indicator will begin flashing.

- **Broadcast Data Rate** The data rate is measured in megabits per second. For ATEM Mini Pro and Extreme switchers to broadcast 1080p60 video without losing frames, the data rate needs to be approximately 5 to 7 Mb per second.
- **Cache Status** The cache status displays the capacity of the switcher's built in memory buffer. The cache is a small amount of internal memory that continuously records and plays the program output. It acts as a safety measure if the broadcast data rate decreases below a level able to sustain video. The variable nature of the internet is mostly due to network activity or wireless signal strength, so if the broadcast data rate decreases, the buffer data will increase accordingly. If the connection speed becomes slow enough that it cannot support the video stream, the cache will fill with video frames to compensate. However, once the cache is 100% full, the video stream will be compromised, so you will want to avoid a full cache where possible. You can do this by testing the connection speed when you set up your stream. During a broadcast test, watch the cache display in the multiview. If the cache frequently approaches 100%, choose a lower quality in the live stream settings.
- **Tethering status** The smartphone icon is displayed when ATEM Mini Pro or ATEM Mini Extreme is connected to the internet using mobile tethering. The icon will become red when on air.

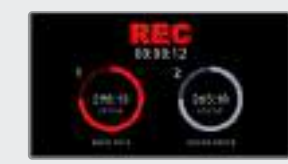

Recording View If you are recording to external drives via USB-C, this view will display the current recording status.

 **Recording Indicator** Prior to recording, or if there are no disks connected, the indicator will display 'stop'. When disks are connected, you will see them appear as icons below the indicator.

When a disk is recording, the indicator displays 'rec' and will illuminate bright red.

- **Duration Counter** Underneath the recording indicator is the duration counter. When you press the record button on the switcher, the duration counter will start running.
- **Record Status Indicators** These indicators provide details on each drive and its recording status. For example, if you are using two drives, their drive names will be displayed along with available space and record time remaining. While a disk is recording, the indicator will illuminate red and shows how much disk space is left.

The disks are ordered by capacity. For example, if you have 4 SSDs connected via a Blackmagic MultiDock 10G, the drive with the largest remaining space will be labeled 1. Drive 2 will be the SSD with the next largest available space. When drives 1 and 2 are full, drive 3 will then assume the disk 1 indicator and disk 2 will become drive 4. You can always see what drives are assigned to the disk numbers by looking at the disk names underneath their icons.

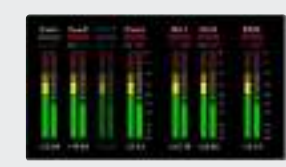

#### Audio View

During your broadcast you can monitor the audio levels for each source and the levels of the program output using the audio view.

 **Audio Meters** Each input and the program output has its own audio meter and you can monitor them all simultaneously. If the audio level rises above -10dB the meter will illuminate red to warn you that it is close to the maximum strength of 0dB. Once the level reaches 0dB the audio will clip. Clipping means the audio will distort and you will need to decrease the level using the switcher's audio level buttons or the audio mixer in ATEM Software Control. You can read more about ATEM Software Control in the next section of this manual.

The audio meter is an important tool to monitor your levels so you can make sure your audio always sounds great!

 **Fairlight Icons** These icons let you know if EQ and dynamics controls are enabled in ATEM Software Control's audio page.

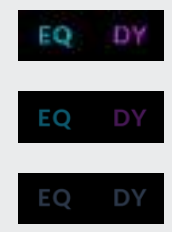

If the Fairlight icons are colored and illuminated, the EQ or dynamics tool is active and the input is on air.

If the icons are colored but dim, it means the tools are active, but the input is not on air.

If the icons are dim and colorless, the tools are inactive or bypassed on the audio page.
## ATEM Mini Extreme Enhanced Multiview

ATEM Mini Extreme switcher models have a customizable multi view layout for 4, 7, 10, 13 or 16 views so you can display a combination of all the inputs available. Click the menus to select what you want on each view. If you don't have enough cameras on your job to fill all input views, you can select other sources such as media players, color generators and streaming and recording status views. It's extremely flexible and you can also change the multi view layout to suit your preference.

Audio meters can be turned on or off within each source view, or all at once, by clicking on the respective icons in each view or the 'all on' button, respectively. Use the view control button to select your preferred layout.

| Settings                                                    |    |                         |          |               |            |                     |
|-------------------------------------------------------------|----|-------------------------|----------|---------------|------------|---------------------|
| General.                                                    |    | Auctio Middlet Mass     | Labelle. |               | HyperDeck: | Tamata              |
| <b>View Control</b><br><b>Mudio Meterii</b><br>手票<br>Alión. |    |                         |          |               |            |                     |
| <b><i><u><i><u><b>Thington</b></u></i></u></i></b>          | ٠  | EAHSLITER## 1 =         |          | Preventy<br>٠ |            |                     |
| Black                                                       | 19 | Black.                  | ٠        | ë             |            |                     |
| Carrers 1                                                   |    | Commert 2               |          | Canana.3      |            | <b>Corvers 4</b>    |
| Ш                                                           |    | 匪                       |          | H.            |            | ₩                   |
| Color Bank                                                  | ٠  | <b>Chair</b><br>Cutor 1 |          | SuperStarter  | ٠          | Cartets &<br>۰<br>ш |
|                                                             |    |                         |          |               |            | <b>Sone</b>         |

Customize the multi view for ATEM Mini Extreme

The multiview is an excellent tool that will let you spot every detail and put you in the moment. For example, it can help you previsualize ideas in the preview window before switching them to the program output. You can monitor each HDMI source and test switching between them, set up a chroma key, or even preview a transition to see what it will look like before switching it to the program output!

# **ATEM Software Control**

ATEM Software Control is a powerful software control panel that gives you a lot more control over your ATEM Mini. Once you start using ATEM Software Control you will quickly see just how much your ATEM Mini can actually do.

For example, you can manually perform transitions using the fader bar, select internal sources on the program and preview buttons, mix audio using a mixer with channel faders, set up keyers, load graphics in the media pool and much, much more.

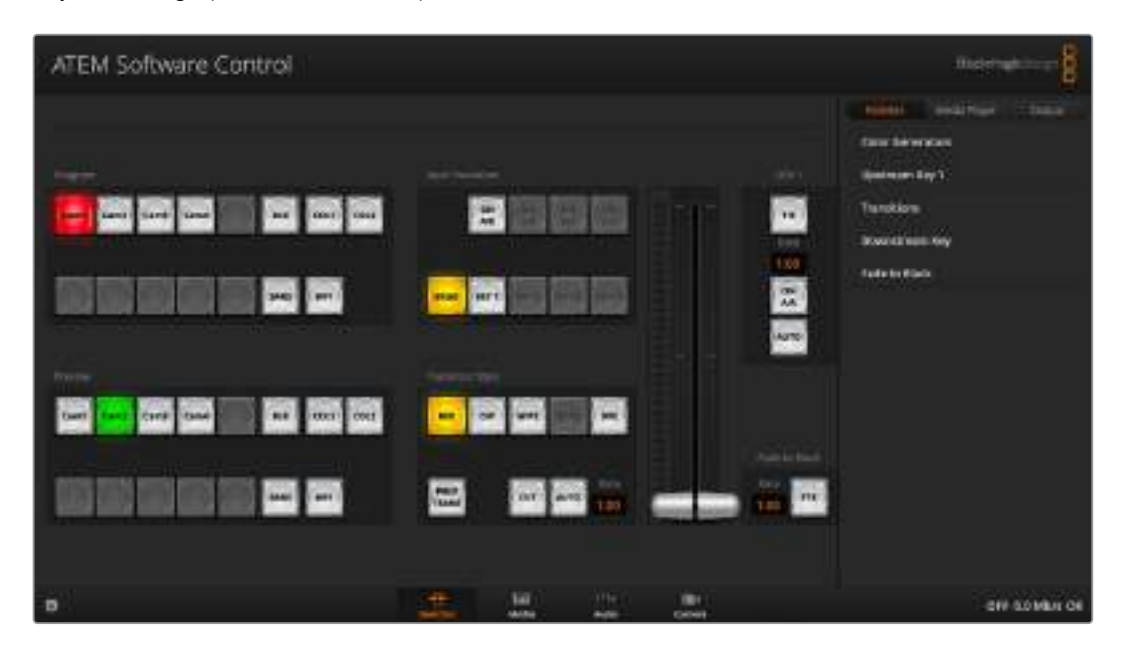

ATEM Software Control is included in the ATEM software installer and can be downloaded from the Blackmagic Design website. It's free and allows you to control your switcher in a similar way to a full hardware control panel. A range of palettes on the right side shows you all processing features of your ATEM Mini and allows settings to be easily made.

You can also use ATEM Software Control to configure your switcher settings. For more information on how to use ATEM Software Control, refer to 'using ATEM Software Control' in the following sections of the manual.

# **Switching Modes**

'Cut bus' is the default switching mode which lets you change sources as soon as you press an input button. Setting ATEM Mini to 'program preview' mode lets you preview the source before switching it to air.

# Cut Bus

In cut bus mode, as soon as you press an input button, it will immediately switch to air. This is a fast and easy way of switching.

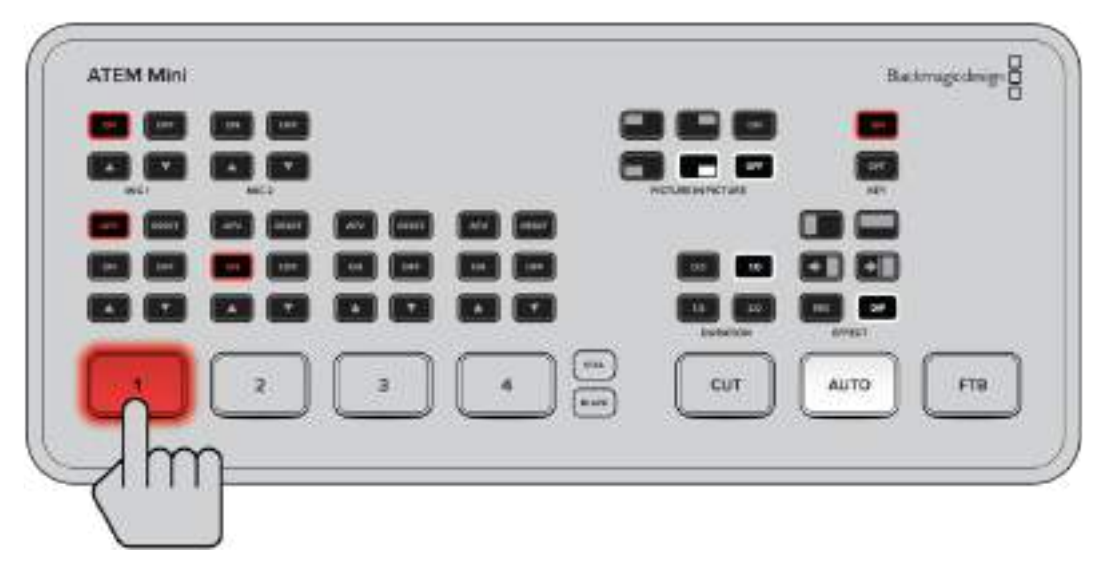

In cut bus mode, pressing an input button will instantly switch it to air

# Program Preview

In program preview mode, switching a source is a two step process. This is because pressing an input button puts the source in a preview state so you can decide whether you want to switch it, or perhaps select a different input source. This powerful switching mode is used by professional broadcast switchers across the world.

**TIP** If you connect an HDMI monitor, for example Blackmagic Video Assist, to ATEM Mini's HDMI output you can output the preview signal and monitor the selected input before switching it to air. For more information, refer to the 'setting the HDMI output source' section later in this manual.

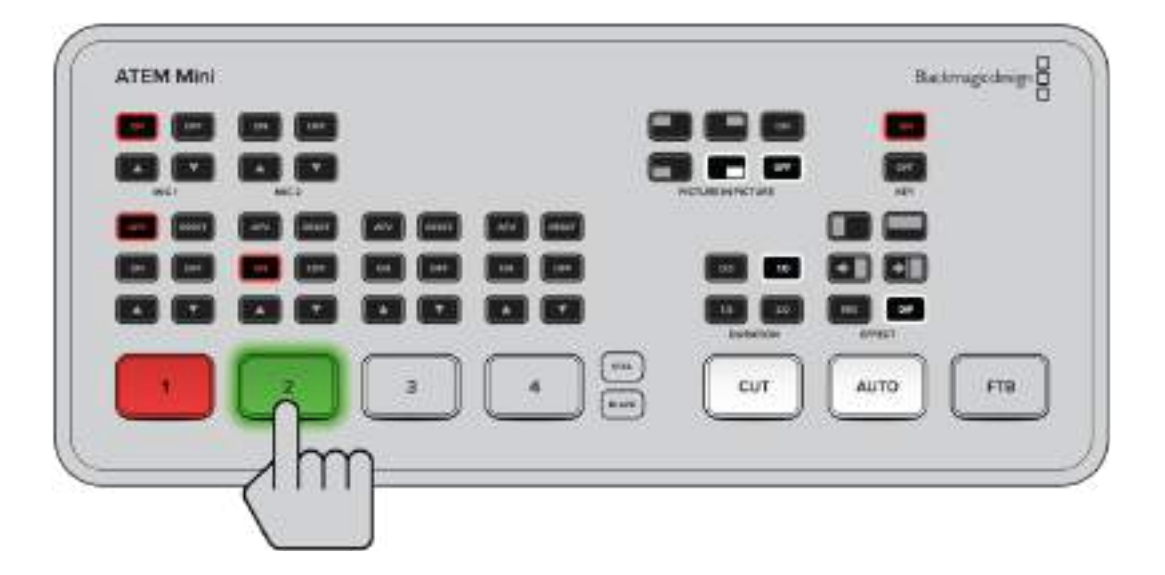

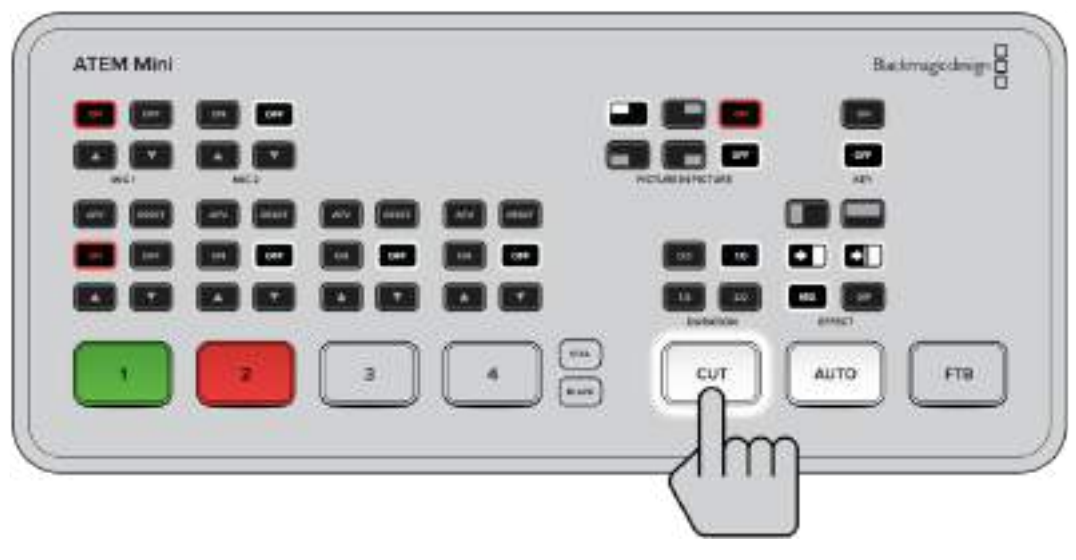

In program preview switching mode, press an input button and then press the 'auto' or 'cut' button to switch the source to air

# **Using ATEM Software Control**

ATEM Software Control has four main control windows: Switcher, Media, Audio and Camera. You can open these windows by clicking the three main buttons at the bottom of the interface or by pressing the Shift and left/right arrow hot keys. A general settings window can be opened by selecting the gear icon at the lower left of the interface.

### **Switcher Panel**

When first launched, the switcher screen is selected, which is the main control interface for the switcher. ATEM Mini must be connected to your computer via USB for the software control panel to run.

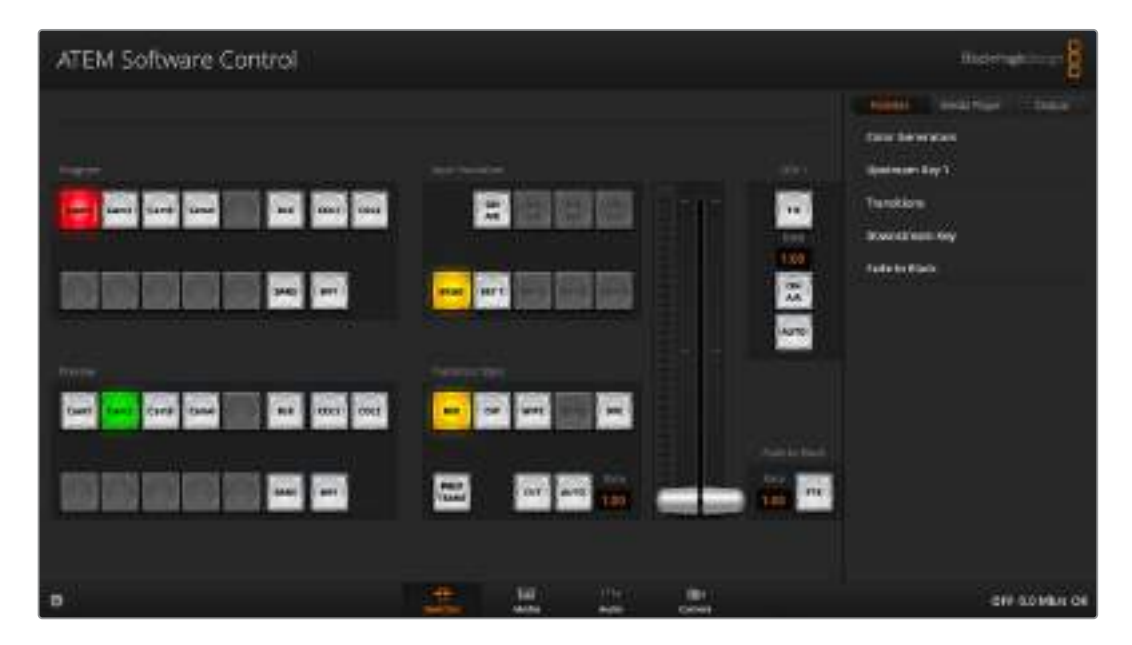

### **Mouse or Trackpad Operation**

The virtual buttons, sliders and fader bar on the software control panel are operated using your computer mouse or a trackpad if you're using a laptop.

To activate a button, click once with the left mouse button. To activate a slider, click and hold down the left mouse button while dragging. Similarly, to control the fader bar, click and hold down the left mouse button on the fader bar handle and drag up or down.

# **Media Manager**

The media manager allows you to upload graphics to the media pool in ATEM Mini. Your ATEM Mini has memory for graphics that's called the media pool and holds up to 20 still graphics with alpha channel that can be assigned to a media player for use in your production.

So, for example, you could have the maximum 20 still graphics loaded that will be used on your live production and then assign various stills to the media player as you work. As you take a graphic off air, you can change the media player graphic to the next graphic you want, and then you can put that media player back on air with the new graphic.

When a still is loaded into the media pool, the alpha channel is loaded automatically if one is included in the image. When a still is loaded into a media player, the output of the media player will include both key and fill outputs. If you select the media player as a key source, for example Media Player 1, both the fill and the key are automatically selected so you don't have to select them separately. However the key can still be routed separately so you can use a different key source if you wish. To learn more about keying, refer to the 'keying using ATEM Mini' section of this manual.

# **Audio Mixer**

The audio tab in ATEM Software Control contains a powerful audio mixer interface which becomes active when controlling your ATEM switcher.

ATEM Mini includes a built in audio mixer that lets you use the embedded HDMI audio from your cameras, media servers and other inputs without the need for an external audio mixer. This is perfect when using your ATEM Mini on location or in small spaces within modern OB vehicles as you don't have to find room for an external audio mixer. The audio is mixed in the audio tab of ATEM Software Control and output via the USB webcam and Ethernet outputs. You can also route the program output via HDMI if you want to record your broadcast.

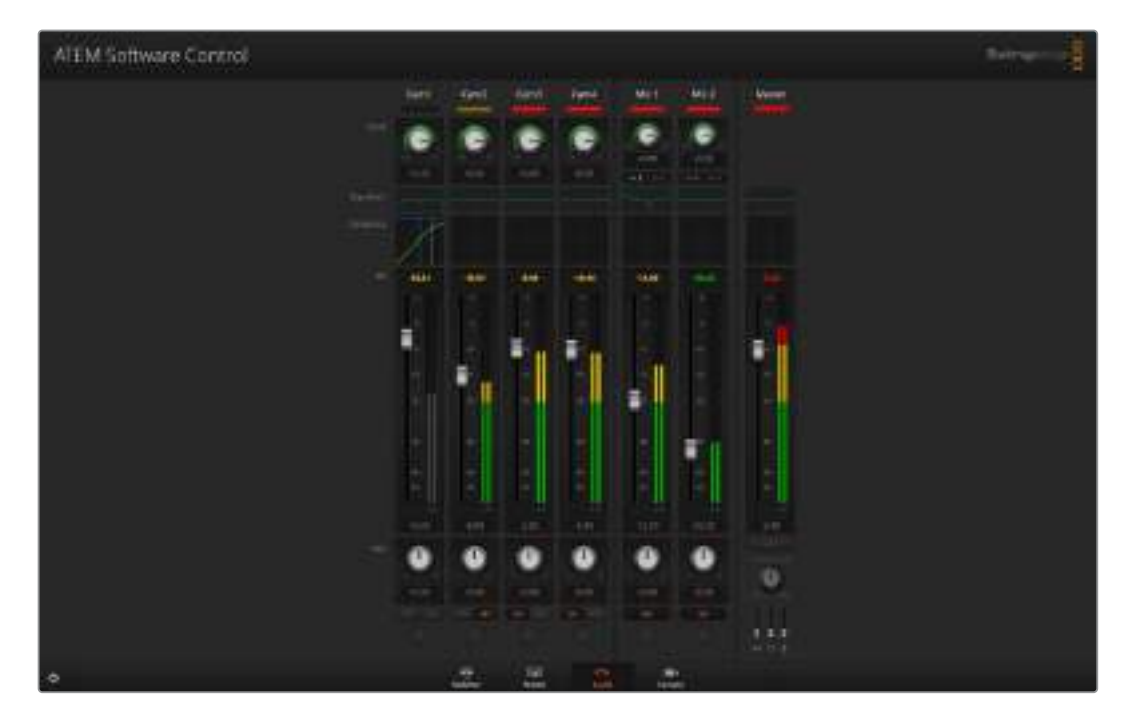

Your ATEM Mini also features built in mic inputs for mixing external audio.

If you prefer to use an external audio mixer, it's easy to disable the audio for all inputs and you only need to leave the external audio active in the audio mixer interface. More information on how to use the audio mixer is included in the next sections.

# **Camera Control**

ATEM Mini can control Blackmagic Pocket Cinema Camera 4K and 6K models when updated to the latest software and plugged in via the HDMI inputs. Click on the 'camera' tab to open the camera control page. This is where you can control your HDMI camera settings such as iris, gain, focus, detail and zoom control on compatible lenses. Plus you can color balance cameras and create unique looks using the DaVinci Resolve primary color corrector that is built into Blackmagic Pocket Cinema Camera 4K and 6K.

For detailed information on how to use the powerful camera control features, refer to 'Using Camera Control' later in this section.

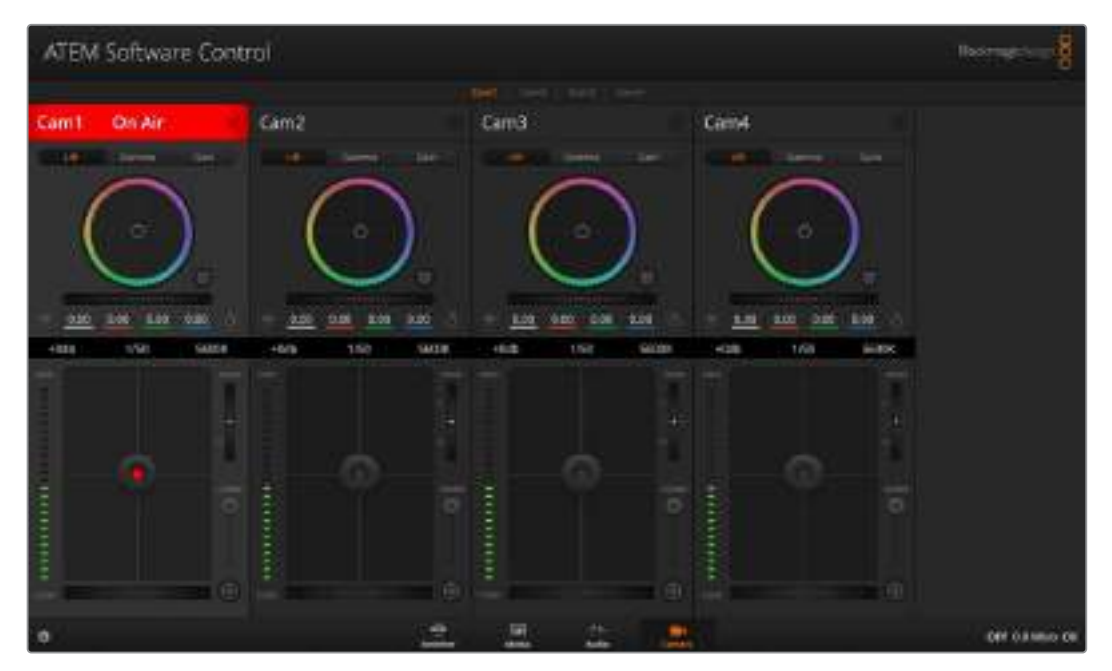

Camera control lets you control Blackmagic Pocket Cinema Camera 4K and 6K with ATEM Mini

# **Using the Software Control Panel**

The switcher window is the main control interface for the switcher. During live production, the switcher window can be used to select sources and take them to air.

You can select the transition style, manage upstream/downstream keyers and turn on/off the fade to black. The palettes on the right hand side of the interface are where you adjust transition settings including transition rates, adjust color generators, control the media player, and adjust the upstream and downstream keyer as well as control fade to black rate.

### Mix Effects

The Mix Effects block of the switcher tab contains all the source select buttons for the program and preview buses, allowing external inputs or internal sources to be selected for next transition previewing or switching to air.

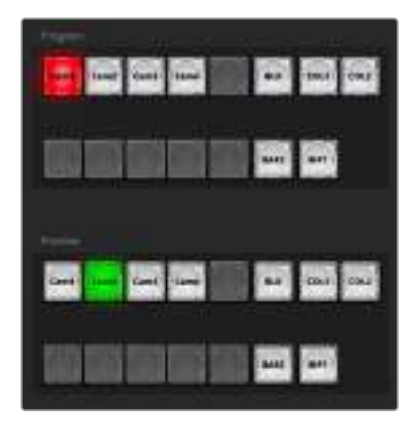

ATEM mix effects

# Program Bus Source Select Buttons

The program bus source select buttons are used to hot switch background sources to the program output. The source currently on air is indicated by a button that is illuminated red.

# Preview Bus Source Select Buttons

In program preview switching mode, the preview bus source select buttons are used to select a background source on the preview output, this source is sent to the program bus when the next transition occurs. The currently selected preview source is indicated by a button that is illuminated green.

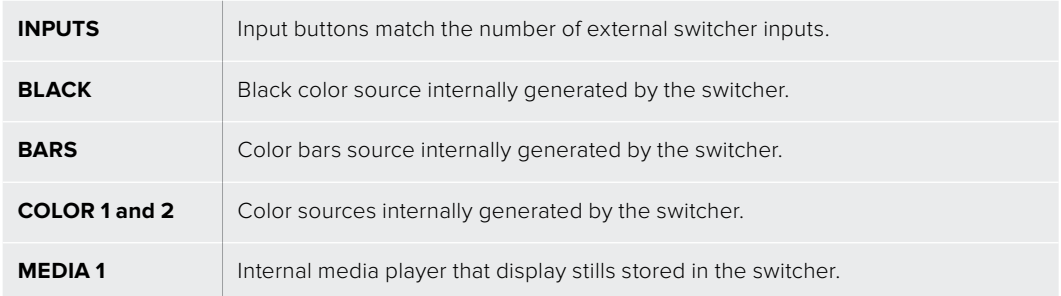

The source select buttons for the program bus match the preview bus.

### Transition Control and Upstream Keyer

### **CUT**

The CUT button performs an immediate transition of the program and preview outputs, overriding the selected transition style.

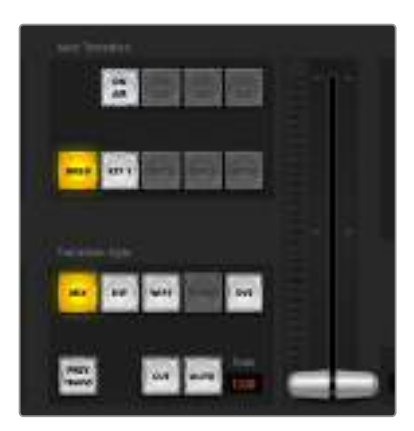

Transition control

#### **AUTO/RATE**

The AUTO button will perform the selected transition at the rate specified in the 'rate' display. The transition rate for each transition style is set in the transition palette for that style and is displayed in the 'rate' window of the transition control block when the corresponding transition style button is selected.

The AUTO button illuminates red for the duration of the transition and the 'rate' display updates to indicate the number of frames remaining as the transition progresses. When you perform a transition using the fader bar on an external ATEM hardware panel, the fader bar indicator on the software panel updates to provide visual feedback on the progress of the transition.

#### **Fader Bar**

The fader bar is used as an alternative to the AUTO button and allows the operator to manually control the transition with a mouse. The AUTO button illuminates red for the duration of the transition and the 'rate' display updates to indicate the number of frames remaining as the transition progresses.

#### **Transition Style**

The transition style buttons allow the operator to select one of four types of transitions; mix, dip, wipe and DVE. The selected transition style is indicated by a yellow illuminated button. Selection of these buttons will be reflected by the corresponding tab in the 'transitions' processing palette. For example, when you have the transitions processing palette open and click on a transition style button, the transitions palette will match your selection so you can quickly adjust the settings.

#### **PREV TRANS**

The PREV TRANS button enables the preview transition mode, allowing the operator to verify a mix, dip, wipe or DVE transition by performing it on the preview output using the fader bar. When the PREV TRANS is selected you will see the preview output match the program output, and then it's simple to practice your selected transition with the fader bar to confirm you are going to get what you want. This is a very helpful feature to avoid mistakes on air!

#### **Next Transition**

The BKGD and KEY 1 buttons are used to select the elements which will transition on air or off air with the next transition. More upstream keyers are available on ATEM Mini Extreme model switchers and that is why other upstream keyers appear grayed out. The key can be faded on and off when the main transition occurs, or you can select just the key to transition individually, so the main transition control can be used to fade the key on and off.

When selecting the elements of the next transition, the switcher operator should look at the preview video output because it provides an accurate representation of what the program output will look like after the transition is completed. When only the BKGD button is selected, a transition from the current source on the program bus to the source selected on the preview bus will occur without the keyer. You can also select only keyer to transition, leaving the current background live throughout the transition.

### **ON AIR**

The ON AIR indicator button indicates when the key is currently on air and can also be used to immediately cut the key on or off air.

### Downstream Keyer

### **TIE**

The TIE button will enable the downstream keyer, or DSK, on the preview output, along with the next transition effects and tie it to the main transition control so that the DSK can be taken to air with the next transition.

The DSK will transition at the rate specified in the 'rate' display of the transition control block. If the DSK is tied, the signal routing to the clean feed 1 is unaffected.

### **ON AIR**

The ON AIR button is used to cut the DSK on or off air and indicates whether the DSK is currently on or off air. The button is illuminated if the DSK is currently on air.

### **AUTO**

The AUTO button will mix the DSK on or off air at the rate specified in the DSK 'rate' window. This is similar to the main AUTO rate on the transition control block, however it's limited only to the downstream keyer. This can be used to fade up and down bugs and logos, such as live or replay bugs during production, without interfering with the main program production transitions.

### Fade to Black

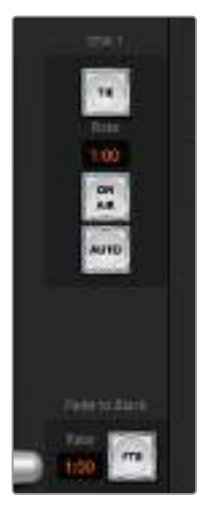

Downstream key and fade to black

The FTB button will fade the whole program video output to black at the rate specified in the fade to black RATE window. Once the program output has been faded to black, the FTB button will flash red until it is pressed again. Doing so will fade up from black at the same rate, or you can enter a new rate in the fade to black palette in the 'switcher' window. Fade to black is mostly used at the start and end of your production, or when cutting to commercial breaks. It ensures all layers in ATEM Mini are faded down together. A fade to black cannot be previewed. You can also set the audio mixer to fade the audio with your fade to black by selecting the 'audio follow video' checkbox in the fade to black palette, or by enabling the AFV button on the master audio output fader.

# **Processing Palettes**

The software control panel features tabs for the processing palette, media player, and output options.

**TIP** The palettes also show the order of the processing in the switcher. You can expand and minimize palettes to save space and scroll them up and down to get the adjustments you need to set.

The following processing palettes are available.

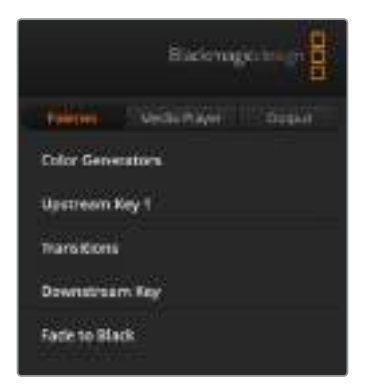

### Palettes Tab

The 'palettes' tab contains the following processing controls.

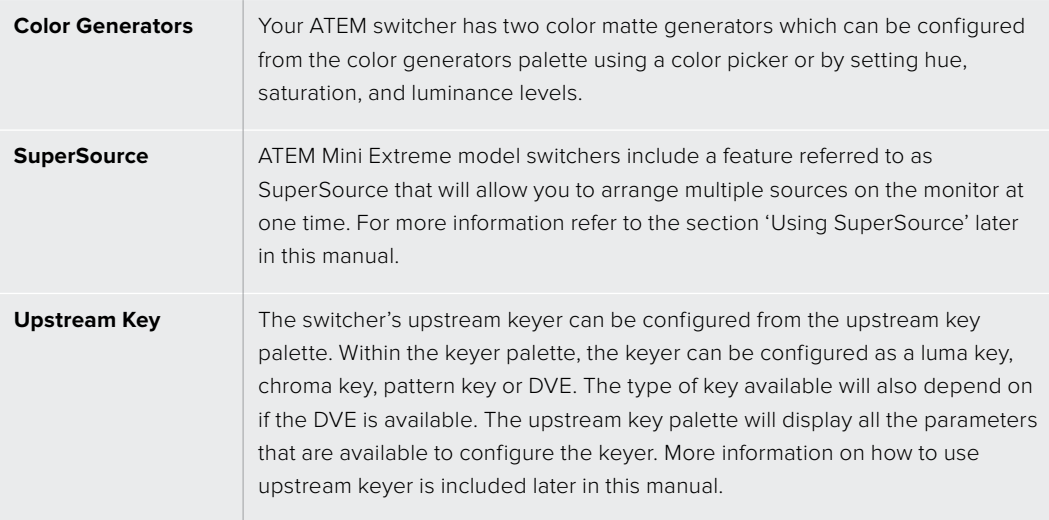

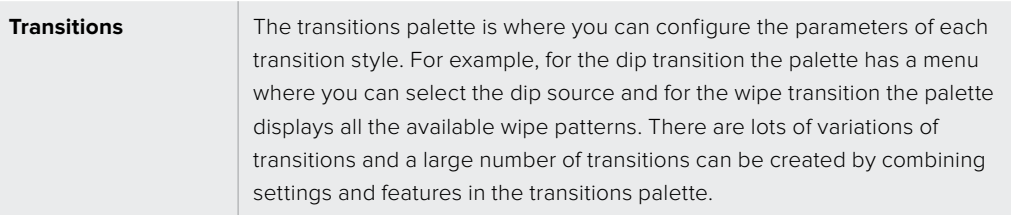

**NOTE** It's worth noting that selecting a specific style of transition in this palette will only adjust the settings for these transitions, and you still need to select the style of transition you want to perform in the transition control section on the software or ATEM Mini's control panel. The software and ATEM Mini's control panel work together and mirror all settings, so you can use any combination you like!

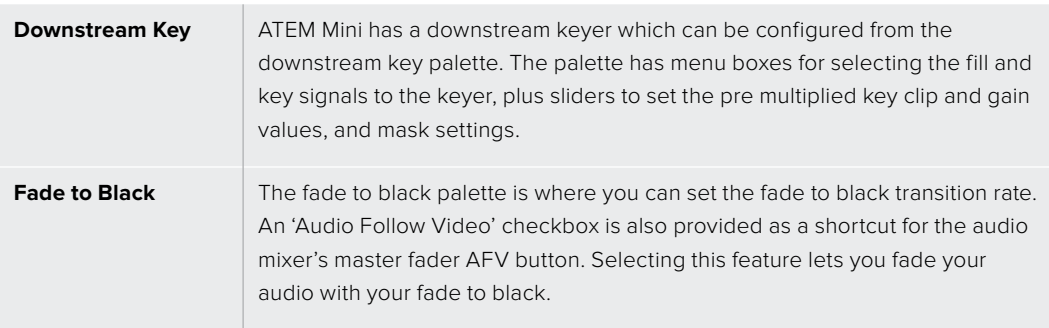

# **Media Player Tab**

The 'media player' tab contains controls for your ATEM Mini's media player and connected HyperDecks.

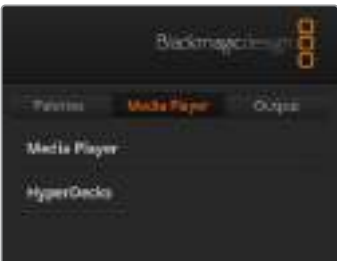

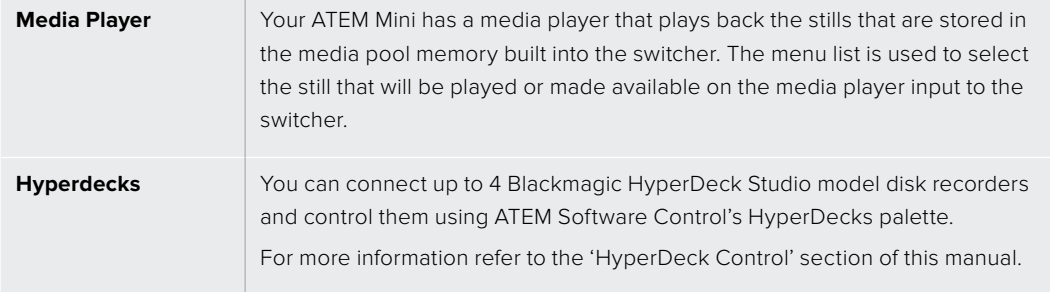

# **Output Tab**

The output tab lets you capture a still image from the program output. When using ATEM Mini Pro or Extreme switchers, this tab also contains additional options for you to live stream, record your stream and set the timecode generator. The capture video option supports the original ATEM production switchers that feature legacy USB output recording.

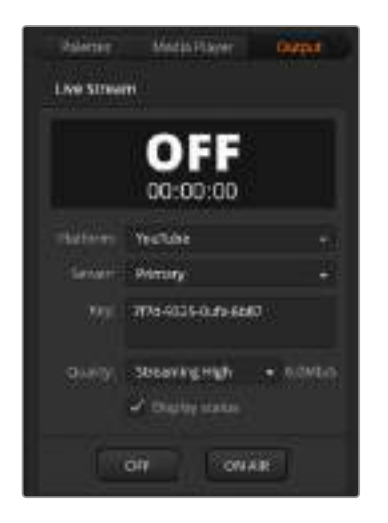

### Live Stream

When using ATEM Mini Pro or Extreme switchers, this important output option lets you set up your live stream by entering the streaming details from your streaming platform. After assigning all the settings, you can start your broadcast by clicking the 'on air' button, then stop the broadcast by clicking 'off'.

The live stream status will clearly show you are on air by displaying a large red 'on air' indicator together with the timecode generator, which you can set using the timecode generator options.

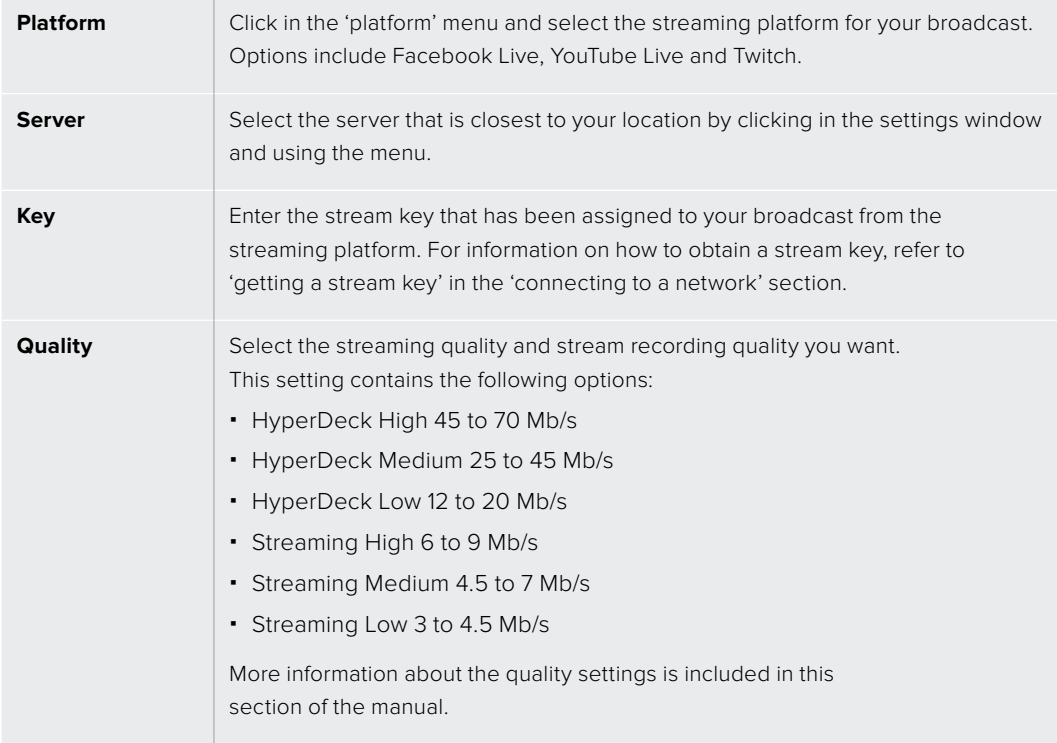

For more information on how to use these options when setting up a live stream directly via Ethernet, including getting a stream key, refer to 'connecting to an internet router.'

Even though the settings are nice and simple and you only need to select the service and a few other options, there is an XML file that has additional settings that knowledgeable users could take advantage of to add other streaming services and customize the streaming menu with low level settings. Refer to the 'changing switcher settings/saving and restoring switcher settings' section for more information on how to save and restore using an XML file.

### Streaming and HyperDeck Quality Settings

The data rate used by the quality setting will change depending on the video standard your switcher is running at. For example, if you select Streaming High quality and are running at 1080p24 then it would use the 6 Mb/s data rate.

The data rates used on HyperDeck High are 45 to 70 Mb/s, the rates for HyperDeck Medium are 25 to 45 Mb/s and the data rates used for HyperDeck Low are 12 to 20 Mb/s. The streaming data rates are lower to allow for transmitting the data over the internet, so the data rate for Streaming High is 6 to 9 Mb/s, the data rate for Streaming Medium is 4.5 to 7 Mb/s and the data rate for Streaming Low is 3 to 4.5 Mb/s.

You will notice that each setting has 2 data rates mentioned. The lower number is used for the lower frame rates of 24p, 25p and 30p, while the higher data rates are used when you are running higher frame rates of 50p and 60p. It's also worth noting that the default setting for the streaming quality is Streaming High 6 to 9 Mb/s, as this gives a very high quality streaming channel, and the fairly good recording quality.

If you are not streaming, then you could just pick one of the HyperDeck quality settings. These are the same quality as the settings in HyperDeck Studio Mini and are a good quality data rate when you need broadcast quality recordings. However, with the latest software released for HyperDeck Studio Mini, it will also play the lower quality streaming data rates.

### Record Stream

If you are recording your stream via USB-C on ATEM Mini Pro or Extreme, this palette is where you can control your disks and start and stop recording. You can also set a file name and trigger record in all cameras when connected to Blackmagic Pocket Cinema Camera 4K and 6K.

**NOTE** When your ATEM Mini Pro's USB-C output is connected to an external disk for recording and you want to keep using ATEM Software Control, you will need to connect your ATEM Mini Pro to your computer via Ethernet.

Refer to the 'connecting to a network' section for more information.

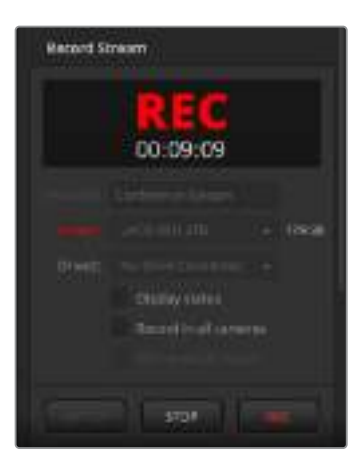

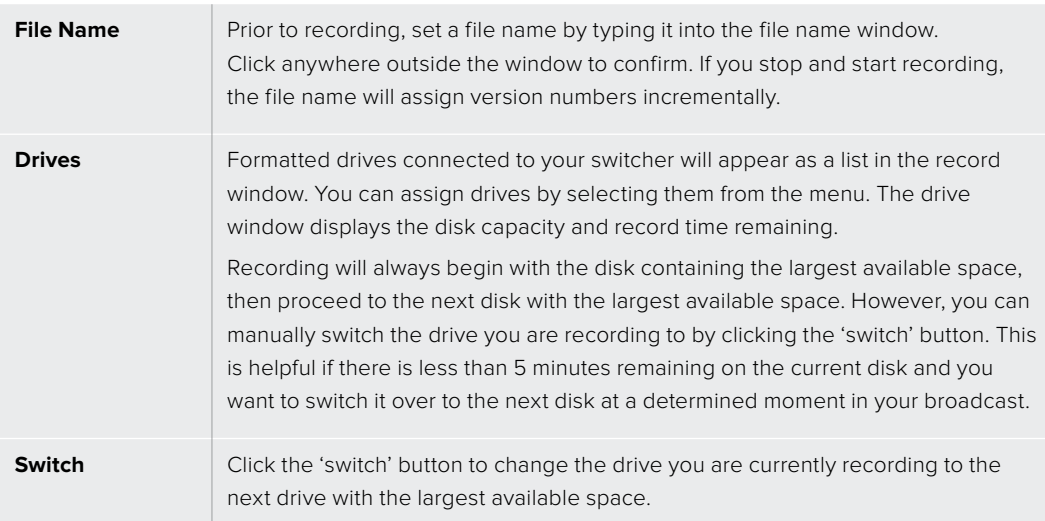

### **TIP** You can also switch drives by holding down the record button on ATEM Mini Pro.

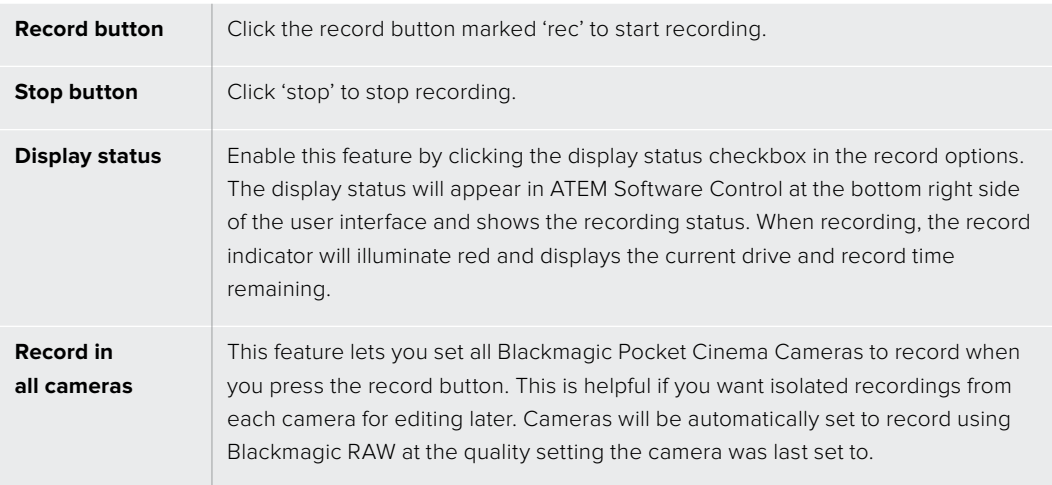

# **Recording ISO Files**

ATEM Mini ISO models can record video files from each of its video inputs, and these are called isolated input files or "ISO" files.

By default, ATEM Mini ISO models will record a program file in exactly the same way as the ATEM Mini Pro model. However if you select to record the ISO files, it will change to recording a whole folder of content that includes the input video files as well as audio files, and a DaVinci Resolve project file.

### How to Record ISO Files

To record a folder of ISO files and other items, simply go to the record palette in ATEM Software Control and select the setting "ISO record all inputs". Now ISO switcher will record the folder of contents when you press record in the palette or on the front panel.

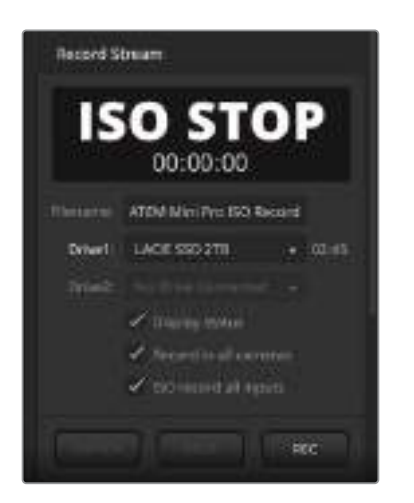

To enable ISO recordings, check the 'ISO record all inputs' checkbox in the record stream palette.

It's important to use a disk that's fast enough. A good flash disk is recommended as often mechanical disks cannot work fast enough to record the 5 streams of H.264 HD video that you will record with this setting.

### What's in the ISO Folder?

The record folder will take the name of the record palette. Even though this folder will have multiple ISO files, it also has the main program recording. But when ISO recording, it will be placed inside this folder with the other items.

The ISO video files are recorded from each input and placed into a sub folder called Video ISO Files. Each video file is recorded from each input and is an exact recording of the video connected to that specific HDMI input. The ISO files also have synced timecode and camera number metadata, so you can use any edit software's multi-cam feature. To make editing simpler, all ISO files have program audio, the same as the master video file.

Because the ISO files include camera number metadata and synced timecode, you can also use the DaVinci Resolve Sync Bin to quickly select between views and build an edit.

It's worth noting that if you use any graphic from the media pool, these will be automatically saved into a sub folder called Media Files that's located inside the Video ISO Files folder. This allows you to rebuild the titles in your edit that were used during your live program.

Audio input files from each input as well as the microphone inputs are also recorded. These are placed into a sub folder called Audio Source Files. These files are in broadcast WAV format and are professional stereo audio files that exclude any processing or EQ from the built in ATEM Mini audio mixer.

So this means the files are clean and you can use them to create a whole new audio mix using professional audio software. The audio tiles also include timecode so they are synchronized to the video files.

The most exciting item to be saved into the project folder is the DaVinci Resolve project file. This file will have been built based on the switcher actions that occurred since you started recording. It currently allows several switcher functions to be recorded and then when you double click this file, it will open up DaVinci Resolve with a full timeline of all these edits.

ATEM switcher functions that are currently supported include cut and mix edits between all video inputs and the media player, downstream titles and fade to black. These are the most used functions and these will be restored as the video edit in DaVinci Resolve. Further functions will be added in future updates.

### Append Recording

If you don't change the project name, when you record, it will append the edit to the DaVinci Resolve project file you have previously recorded on disk. This is very useful as it means you can stop for mistakes, or lunch, and then start recording again. Both recordings will then open into the same timeline and you can knit the recordings together so they appear seamless to the viewer. If you don't want to append record, be sure to change the project name, or use a new blank USB disk.

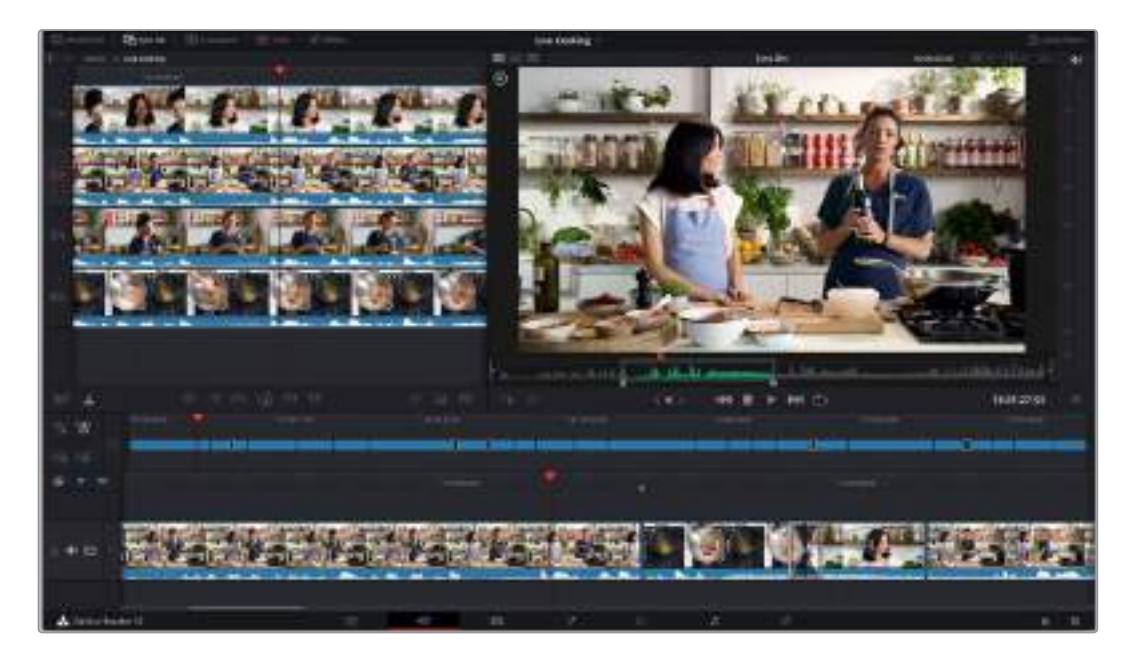

### Benefits of Editing a Live Project

There are multiple benefits of editing a live event. Some of the edits you might need to do can be completed very quickly and then you can render out a new master file before uploading.

It means you don't have to accept the live edit you did while streaming, as now you can make changes to it before uploading it.

You can also use the ISO recording features and editing to create programs faster, because you can just use ATEM Mini ISO switchers as a multi track recorder to feed edit stations with multiple camera views!

If you are importing the DaVinci Resolve project, then you are going to see your live production rebuilt as an edit almost instantly. Now you can make some fast creative adjustments to your event before uploading.

### What's on the Layers?

The processing in a switcher normally progresses from the switcher inputs on the left of the control panel to the right where the output features are. That's because a switcher is a live processing pipeline from the video inputs, through all the switcher features and then out to the video output.

Editing works very differently. You get a stack of layers in editing software. The lowest layer is covered by layers above. So this means any clip on layer 2 will cover any clip on layer 1. Normally people edit with cuts and dissolves on layer 1, however then other items are placed on layers above. Any clip placed on layer 3 would cover any clips on layers 1 and 2. You can have dozens of layers in complex edits.

So to understand what DaVinci Resolve does when it imports your project file, just look at the project after it's been imported. You can see the various types of processing that have been placed on different edit layers.

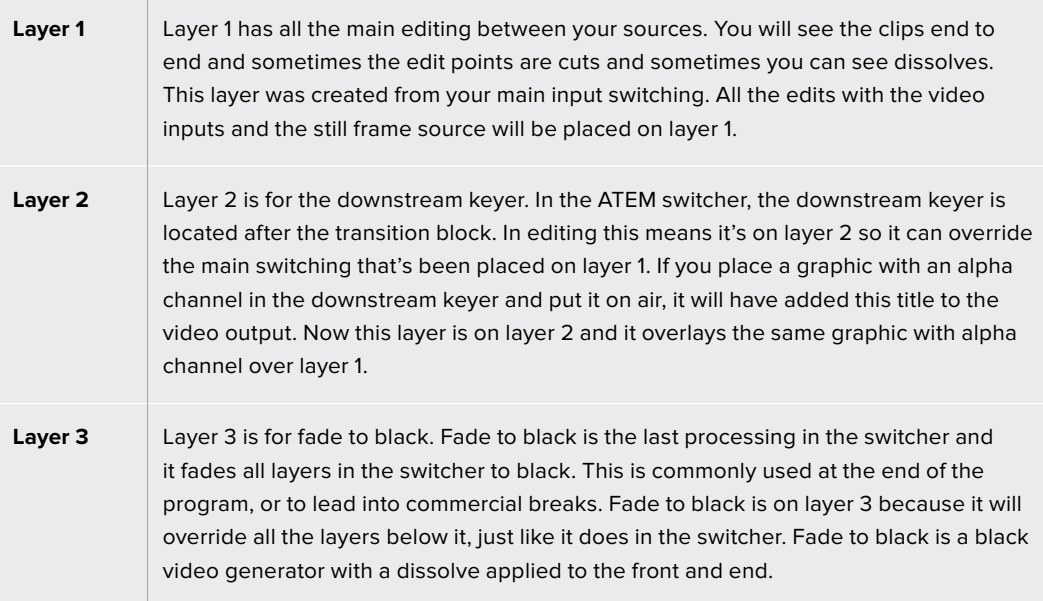

#### **Shifting Edit Points**

An advantage of editing is you can shift your edit points around. When you do a live production, the action can get very fast and it can be difficult to keep up. Imagine an interview program where multiple people are rapidly talking and interrupting each other. The live switch may have struggled to keep up as the conversation moves from person to person.

So rolling the edit points will allow you to move the edits to before a person starts talking. In a live switch you need to keep up so your edits lag behind the person starting to talk. However now you can shift them back in time and the edit will cut to the person just before they start talking. This will transform the feel of the program.

To roll the edit forward, scroll to the edit point in the timeline and then move your mouse to the edit point in the lower timeline. You will see a double bar tool appear. If you click and drag to the left, the edit point will move to earlier in time. If you click and drag to the right, your edit point will move later in time.

Be sure not to click the half bar tools with the little arrows. These are the trim in and trim out tools. As you move the mouse around the edit point the tools automatically change. So if you use the trim in and trim out tools, you will increase or reduce the duration of your whole video track and the audio will become out of sync with the green audio track below.

#### **Replacing Shots**

The sync bin will let you find shots that sync to the point on the timeline where you are currently positioned. This means you can fix situations where you cut to the wrong camera, or you can search for better shots because you have more time to see what alternatives you had.

To use the sync bin, just select it from the top left of the cut page. Once selected, you will see your media pool at the top left and your viewer will change. The media pool will now show a timeline of available clips and the viewer will show a multi view of the shots you have. These are only the shots that sync to the point in the timeline you are positioned on. If you move the timeline, these shots will also track in sync.

Think of the sync bin as an assistant editor that looks for shots for you and displays them in a multiview, so you can use them for editing.

Because ATEM Mini Pro ISO and Extreme ISO knows what input you have connected, plus it's recording those inputs into video files, it will have placed the camera number metadata into the files for you. This means camera 1 in the sync bin is really the video input you had connected to input 1 on the switcher. Camera 2 is input 2 and so on.

To select an alternative edit, you need to follow 2 steps. First you need to select the shot you want and set its in and out point. The next step is to edit it into your timeline, over the shot you currently have.

So scroll to the position in the timeline that has the start of the shot you want to replace. You are going to edit over the top of this clip. You should see the alternative shots displayed in the multiview. These are the other options you have and you see all the input video files that were recorded from the ISO switcher's inputs.

Now click the shot you want. You will see it display full screen. It will also have an in point set for you, and it will be located at the current timeline position. There is an out point also placed at a clip duration of 4 seconds. It's unlikely you want this exact out point, so now all you need to do is scroll along the timeline to find the point you want the new shot to end and press O. The out point will move to this position.

If you did not select the correct shot, just press escape and it will return you to the multi view and you can select another shot.

Now you have your shot selected, you want to place it in the timeline. This is where you need to use the source overwrite edit mode. The edit modes are centered below the media pool, and the right most one is called source overwrite. You can see which edit mode is which, by hovering your mouse over the buttons to display the tool tips with the edit label.

The source overwrite is intelligent, and it will look at the clip you have selected, then look at the timeline and it will edit that clip into the timeline at the exact timecode match. This means all the shots you are editing into the timeline with source overwrite will stay in sync. Not only that, you don't need to set any in and out points in the timeline, as you can just scroll along, look for shots, and add them into the timeline as cutaways.

The source overwrite edit mode will always place the clip on the layer above the current clip in the timeline. If there is no layer, it will add the layer and then place it. This means it's easy to find your cutaways as they will be on the layers above your original edit.

Simply scroll along your timeline, select your cutaways from the sync bin multi view and replace as many shots as you need.

#### **Adding Dissolves**

Another great feature for editing is you can add extra dissolves to your timeline. Often when streaming at low bandwidth, dissolves can look blocky. So this means you might not use them for the live stream. But when you upload your program you might want to add more dissolves to make the feel of the program gentler and more elegant.

You can now add the dissolves to smooth out the flow. DaVinci lets you drag transitions from the transition palette onto each edit point, however there is a faster way to add dissolves. At the bottom right of the media pool on the cut page are 3 transition buttons. One will remove any transition and make the edit point a cut, but the middle button will add a dissolve. You can just scroll along and press the middle button and add dissolves.

If you watch the timeline ruler you will see a little triangle marker bouncing up and down. This will show you the edit point that DaVinci thinks you want to add the dissolve to. This means you don't even need to add in points to the timeline as when you press the dissolve button, it will add it to the marked edit for you. It's very fast and you can just scroll along and add dissolves where you need them.

#### **Cutting Out Boring Bits or Mistakes**

Sometimes you might have parts of your show that are a bit slow, or you could have stopped because of a mistake. You can cut out these sections by using the split tool. Below the media pool there is a tool on the left side that looks like a pair of scissors. Click this tool and you will split all the layers in your timeline. Now if you click the clips between the cuts, you can just press delete to remove those clips and the gap in the timeline will close up automatically.

You can see how easy it is to do common fixes to your live event. Now select quick export on the top right of the cut page window and you can get a new master file with all these changes applied.

### Editing in DaVinci Resolve

To understand how to use DaVinci Resolve, it's best to watch some tutorial videos online and download the free version to use for training. DaVinci Resolve is very sophisticated and is used by high end Hollywood studios on feature films, however the cut page is a lot simpler and is easy to learn. Check online for more information.

### Recording in Camera

Blackmagic Pocket Cinema Camera 4K and Blackmagic Pocket Cinema Camera 6K models can be controlled by the ATEM Mini switchers via the HDMI cable that connects from the camera to the ATEM Mini. It does this using some communication wires in the cable.

This means you can do color correction and adjust lens settings via the camera control panel in the ATEM Software Control app. Please check the section in this manual that describes how this works.

Another advantage of this control is you can select the record in camera setting in the record stream palette so you can record in the cameras while recording to a USB disk.

The advantage of recording in camera is that the cameras will record in Blackmagic RAW, which is a film gamma file that's perfect for applying advanced color correction. However even more exciting is that the files in camera are 4K, so by using these files you can master your live production in Ultra HD. Even though these are HD switchers, you can still deliver Ultra HD masters for upload or broadcast.

The connections to the camera will upload timecode as well as camera number and filename information. This means the Blackmagic RAW files will be in sync with the switcher timecode. This makes using them easy.

To use Blackmagic RAW files from the cameras, be sure to select the record in camera setting in the record stream palette. Then once you have completed recording, be sure to copy the camera files into the Video ISO files folder from the switcher. It's important you do this as DaVinci Resolve needs to see these files when you first open the DaVinci Resolve project file.

However one problem with using both ISO files from the switcher and the Blackmagic RAW files from the camera is they will clash. Both files have the same timecode and the same camera number. This is not an issue because DaVinci Resolve, by default will use the ISO files.

To change to use the higher resolution Blackmagic RAW files in your project, just select the camera originals button on the top right of the cut page window. The icon that looks like a little camera. Once you select this icon, you should see your timeline change as it's now selected the Blackmagic RAW files, which are film gamma.

You might need to add color correction to these files to make your cut look good. Blackmagic RAW files are clean without color correction, so you can use the powerful color correction tools in DaVinci Resolve to create an amazingly graded master.

If you want to deliver in Ultra HD, just select the resolution menu next to the camera originals icon and it allows you to select various resolutions and aspect ratios. The top setting is for Ultra HD. Once you select this, your whole project will be changed over to Ultra HD and you should see your images become sharper.

Any non camera inputs such as slide shows from a computer will be upscaled automatically. HD images from the media pool will also be upscaled automatically. You can replace these images in the media folder if you want them to be replaced by higher resolution versions of your media pool graphics.

Now when you do quick export, you will be exporting an Ultra HD master, all from a HD switcher!

# **Preparing Media for Recording**

External disks can be formatted via a Mac or Windows computer. HFS+ is also known as Mac OS X Extended and is the recommended format as it supports 'journaling'. Data on journaled media is more likely to be recovered in the rare event that your storage media becomes corrupted. HFS+ is natively supported by macOS. exFAT is supported natively by Mac and Windows without needing any additional software, but does not support journaling. This can be a good choice if you need to read or write to the disk using both Mac and Windows computers.

# **Preparing Media on a Computer**

### **Formatting Media on a Mac Computer**

The Disk Utility application included with your Mac can format a drive in the HFS+ or exFAT formats. Make sure you back up anything important from your disk as you will lose everything on it when it is formatted.

- **1** Connect your disk to your computer with an external dock, USB hub, or cable adapter and dismiss any message offering to use your drive for Time Machine backups.
- **2** On your computer, go to applications/utilities and launch Disk Utility.
- **3** Click on the disk icon of your drive and then click the erase tab.
- **4** Set the format to Mac OS Extended (Journaled) or exFAT.
- **5** Type a name for the new volume and then click erase. Your media will quickly be formatted and made ready for recording.

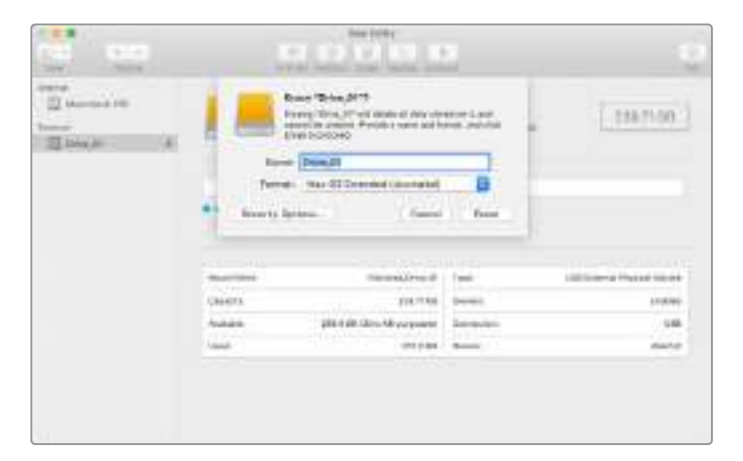

#### **Formatting Media on a Windows computer**

The format dialog box can format a drive in the exFAT format on a Windows PC. Make sure you back up anything important from your drive as you will lose everything on it when it is formatted.

- **1** Connect the drive to your computer with an external dock, USB hub, or cable adapter.
- **2** Open the start menu or start screen and choose computer. Right-click on your drive.
- **3** From the contextual menu, choose format.
- **4** Set the file system to exFAT and the allocation unit size to 128 kilobytes.
- **5** Type a volume label, select quick format and click 'start'.
- **6** Your drive will quickly be formatted and made ready for recording.

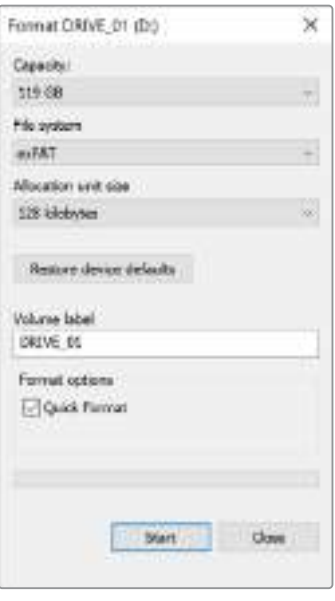

Use the Format dialog box feature in Windows to format your external disk in the exFAT format

# Capture Video

The capture video option supports legacy model ATEM switchers with USB capture features.

### Capture Still

If you need to capture a still image from your broadcast simply click on the 'capture still' button. This acts like a still store which lets you add capture files to the media pool. You can then immediately load a still into the media player and use it in your broadcast, or save the media pool to your computer.

To save the media pool:

- **1** Go to the menu bar at the top of your screen and click on 'file/save as'.
- **2** Choose the location you want to save to.
- **3** Click 'save'.

Now that your media pool is saved on your computer, you can access the captured stills and use them in your graphics software.

# **Timecode Generator**

The timecode generator automatically runs time of day timecode from the moment you launch ATEM Software Control. However, you can reset the counter to zero, or manually enter a new timecode value to start from.

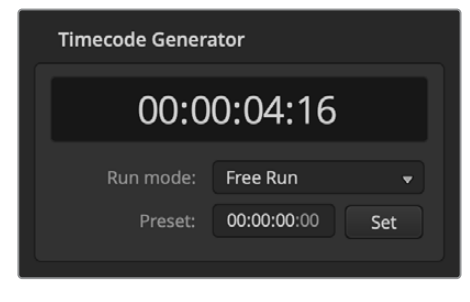

When using ATEM Mini Pro or Extreme, the timecode generator can be set to time of day, or free run timecode where you can set a manual preset timecode

### **To manually set a preset timecode value:**

- **1** Click in the 'run mode' menu and select 'free run'.
- **2** In the smaller timecode counter, type in a defined timecode value. As you type, the new values will appear green.

To confirm the change and set the timecode running, click 'set'.

### **Time of Day**

When ATEM Mini Pro or Extreme switcher is connected to your computer, the unit will sync time of day timecode with your computer. The unit has a built in clock that can continue running for approximately 6 days, so once you disconnect the switcher from your computer, the time of day timecode will continue until the battery is depleted. The battery will charge while connected to your computer via USB.

**NOTE** The timecode generator is also crucial when recording isolated files on Blackmagic Pocket Cinema Cameras 4K and 6K. When these cameras are connected to ATEM Mini's HDMI inputs, they will automatically conform to the ATEM timecode generator. That means when all cameras are recording the same timecode, you can edit your broadcast in post production and have all cameras easily synchronized on a multicamera timeline. For example, you can import your isolated camera recordings in DaVinci Resolve and setup a multicamera edit with all cameras synced to the same timecode.

# **Using the Audio Mixer**

The audio tab is used to mix audio sources connected to ATEM Mini via HDMI and mic audio.

Cameras and external mic audio sources are listed along the top of the audio mixer along with the master audio output for the USB webcam program output to your computer.

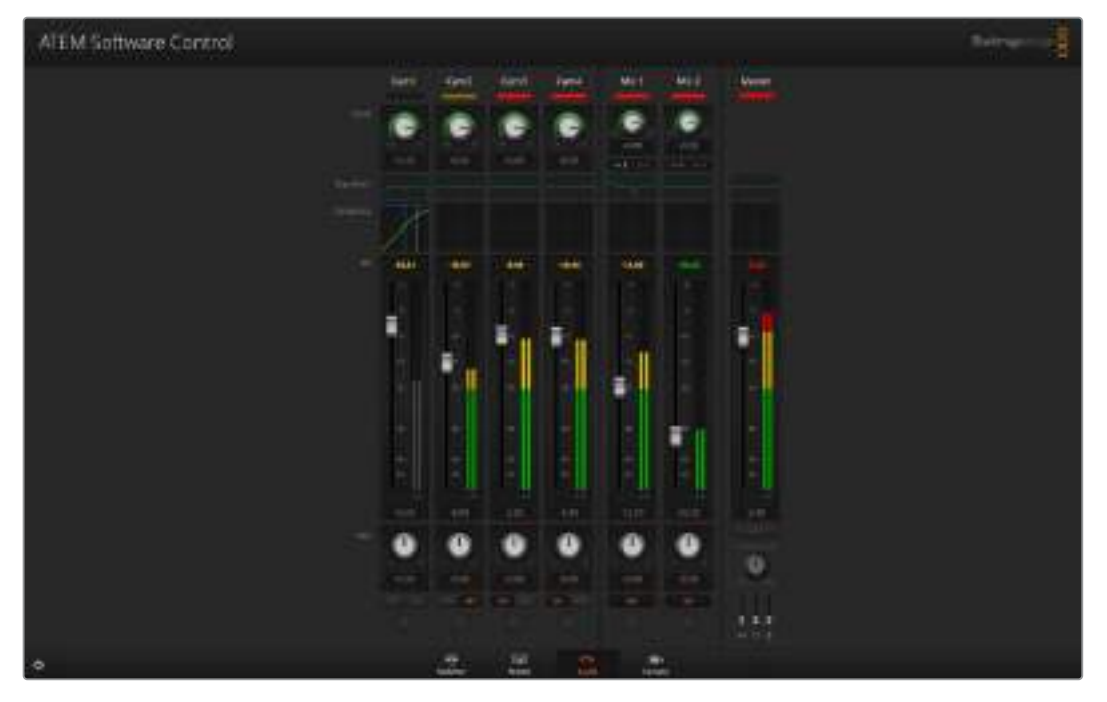

The audio mixer displays tally lights for any audio sources that are currently on air or when AFV is selected, as well as audio level, audio balance and buttons for selecting which audio should be used

Below each audio source is an audio level meter, a fader for setting the maximum audio level, and a knob for setting the left/right audio channel balance. The master fader on the right side of the audio mixer is used to set the gain on the audio level on the USB webcam program output and has its own audio level meter. Next to the master fader are mic faders which let you control the audio level for microphones connected to the mic inputs.

The buttons below each audio level meter determine whether audio is always available for mixing or only when the source is on air.

The solo monitoring feature for each input is grayed out as it supports ATEM Production Studio and Broadcast Studio model switchers.

### **Tally**

Any source whose audio is on air is lit with a red tally light in the software. In the example on this page, camera 3 and camera 4 are lit because their audio is set to be always on. The tally light will be illuminated dull yellow when AFV is selected and the channel's associated camera is off air. This also applies to the master fader tally light when the master fader AFV button is selected. When FTB is activated, the master fader tally light will blink red.

### **Audio Level**

Drag the audio level fader to set the gain on the audio level for each camera and audio source. The numbers under each audio level meter show the maximum audio level set by the fader. The numbers above the audio meter show the peak audio level reached by the audio source. A green number represents low to medium audio levels.

If the audio meter is regularly showing red, and the red number above it is not changing, then you should reduce the audio level to avoid audio distortion. After adjusting the audio level, you may wish to reset the red number by clicking on it once. Observe the new number to make sure it changes for a while and does not immediately shoot up and become stuck on a red number. If it does, you may need to reduce the audio level even further.

#### **Audio Balance**

The audio mixer supports stereo audio from each audio source. If you wish to change the left and right audio channel balance for a camera or other audio source, adjust the knob to the desired balance point.

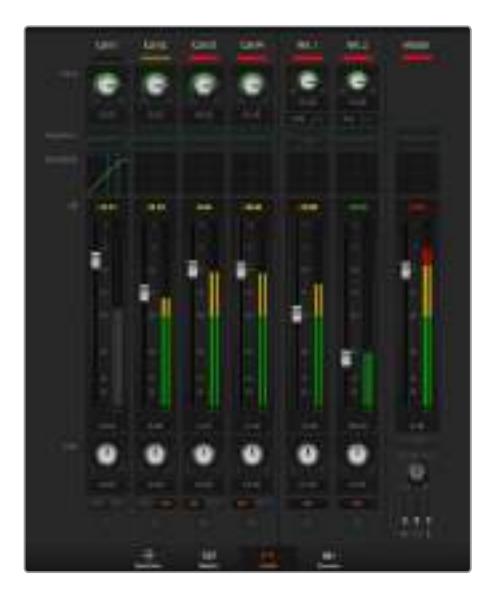

#### **Audio Source Selection**

The audio meter for Cam1 is shown in gray to indicate that its audio will not be used as neither of its ON or AFV buttons are enabled. Cam2 has AFV selected but its audio is not currently being used as the camera is not on air as is indicated by its dull yellow tally light. Cam3 and Cam4 have their direct mix set to ON so their mixed audio is always used and their tally lights remain lit, even if another camera is currently on air. The audio level meters for mics 1 and 2 are also set to 'on' and therefore always present in the mix.

Below each audio level meter, you will find the ON and AFV buttons that select which audio sources are sent to the program output of the switcher.

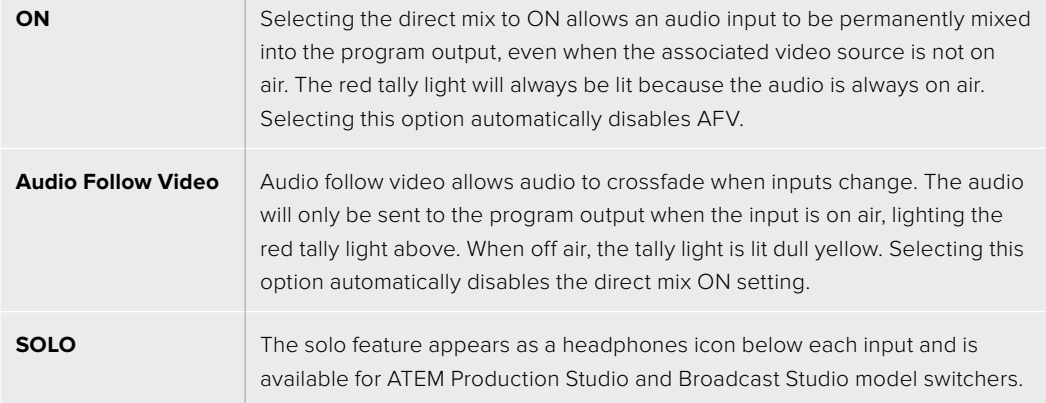

### **Master Audio Level Output**

The master fader on the right side of the audio mixer is used to set the gain on the audio level for the USB webcam program output and has its own audio level meter. Select the AFV button on the master audio output fader to enable the AFV fade to black feature. This lets you fade your master audio when you click on the fade to black button.

#### **Audio Mixer Monitor**

The monitor volume knob and buttons appear below the master fader and control the monitoring audio output behavior. You can use these settings to set independent audio levels for monitoring the audio mix without affecting the program output audio. If you've selected a solo input that you want to monitor, these settings let you control the audio monitor levels for the single input without affecting the program output audio. You can enable these settings by going to the settings window and selecting the audio out setting to "monitor audio".

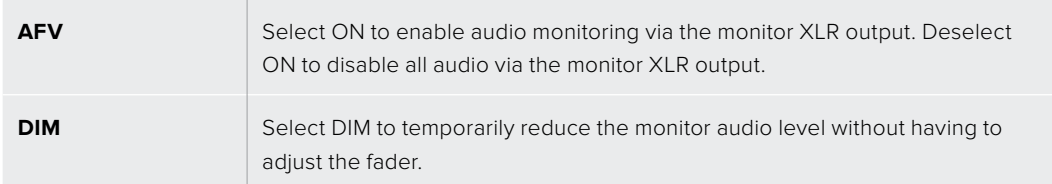

# **Shaping your Audio Mix using Advanced Fairlight Controls**

ATEM Mini has advanced Fairlight audio controls that let you enhance and refine the quality of sound on each input and master output, including input level controls, a 6 band parametric equalizer and powerful dynamics settings.

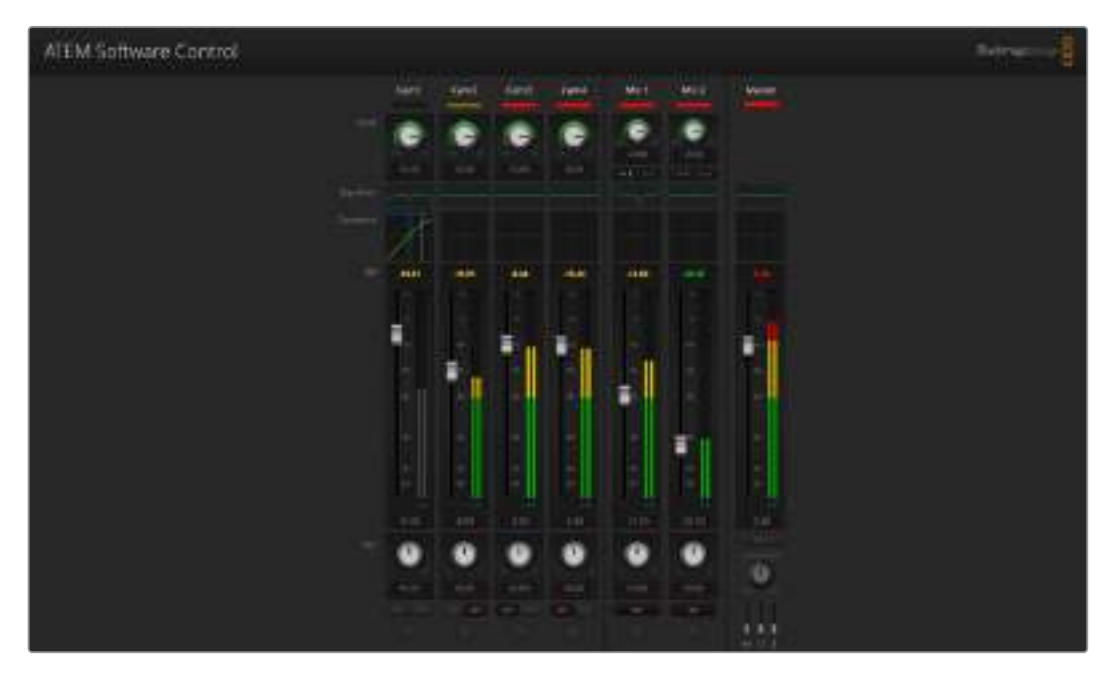

This section of the manual shows the different Fairlight audio controls you can use to shape and optimize the audio mix in your live production.

### Input Level

Generally, when setting up your audio mix, the first step is to normalize all your inputs. This means adjusting the input level knob on each input so you can optimize all the levels to their highest strength without clipping.

This control is at the top of each track under the tally light. Change the level by clicking on the knob and dragging left to decrease the level, or right to increase. By setting the input control, it brings all the inputs up to a common signal strength so they are all at their strongest without clipping.

After you have normalized all your input levels, you can now begin optimizing and shaping the qualities in each audio input using the 6 band parametric equalizer and dynamics controls.

### Delay Control

Sometimes when using analog audio via your ATEM Mini's mic inputs, there may be a slight difference in the sync between analog audio and video. For example, the analog audio may sound slightly ahead of the video. This is because analog audio is independent of the video inputs and is coming directly from an external source, while the HDMI inputs might have some delay depending on upstream equipment, such as some cameras and video processors. Setting the audio delay will ensure the analog audio input is perfectly AV synced to the video inputs from cameras.

### **To adjust the amount of delay on the selected input:**

**1** Click on the delay indicator beneath the input audio level control knob on the channel strip.

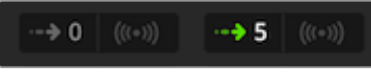

Click on the delay indicator below the level input knob to open the delay control.

A small popup window will open containing the delay adjustment knob.

**2** Click on the delay knob and drag left to decrease the amount of delay, or drag right to increase. The amount of delay is measured in frames. Close the window by clicking on the small 'x' in the top corner, or move the window to a safe place on your desktop if you need to make further adjustments later.

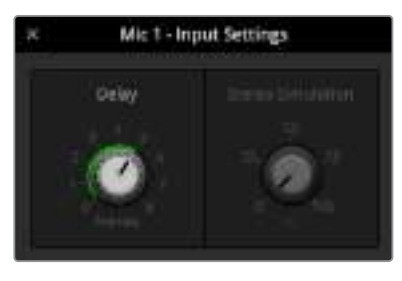

Click on the delay control and drag left or right to decrease or increase the amount of delay required for an analog input

# **Using the 6 Band Parametric Equalizer**

Each input and the master output has a 6 band parametric equalizer which can be used to control specific frequencies. This could include reducing low frequency hum or noise on a microphone input, or boosting the low frequencies on a thin sounding track, or even to add uniqueness to each input so they are more distinct in the final mix. You have many creative options.

### Parametric Equalizer

To open the parametric equalizer for an input or the master output, click on the corresponding equalizer indicator.

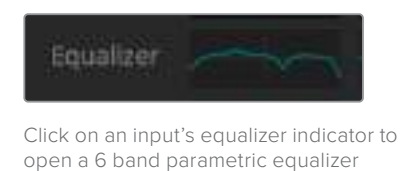

The first item you will notice is the graph along the top of the window with numbered indicators from 1 to 6. These numbered indicators are adjustable handles that correspond to bands 1 to 6.

Each band of the 6 band parametric equalizer has a column of settings. These settings will differ based on which band you are controlling, and what filter type you are using.

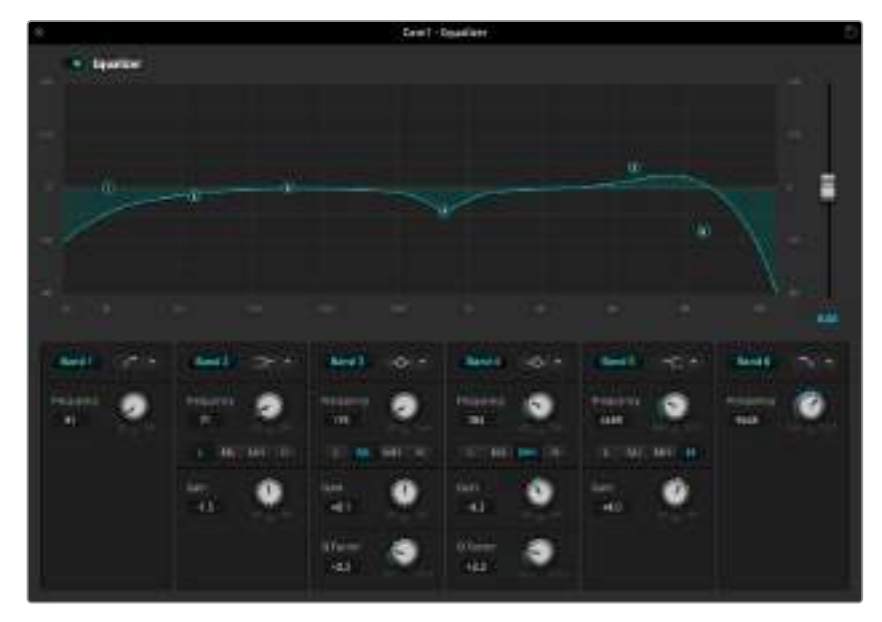

Each audio input has its own 6 band parametric equalizer

**TIP** You can learn more about band filters later in this section.

If you want to make changes to a setting, you will first need to make sure the band is enabled. Click on a band label to enable it. When enabled, the button label is illuminated blue. Now you can change the settings for that band, or click and drag the handles to make fast adjustments.

#### **Handles**

Each band handle is positioned along the line curve displayed in the graph. You can click and drag each handle to choose the frequency you wish to adjust for that band, and the gain you want to set. When moving a handle with your mouse, both the frequency and gain settings are affected simultaneously, which gives you a fast way to make quick adjustments to each band across the entire range of frequencies.

**NOTE** To make changes using a handle, ensure the band is enabled. Simply click on the band you want to adjust. The band label will illuminate blue when enabled.

As you drag a handle left or right, you will notice the frequency and decibels update in the band settings. This will also be reflected by the frequency range preset buttons for low, medium low, medium high, and high.

#### **Frequency Knobs**

Alternatively, you can use the frequency knobs for each band to select a specific frequency to adjust.

#### **Range Presets**

The frequency range for each band is defined by the range preset buttons. For example, low is labeled 'L' and covers the frequency range from 30 to 395 Hz.

As a quick example of how the range presets define the frequency range, select a notch filter from the band filter menu and then click on each range preset. You will see the filter effect move to a position along the graph curve that corresponds to the range preset you choose. This lets you quickly define a specific range of frequencies you want the filter to affect.

Below is a table showing the range of frequencies for each range preset setting.

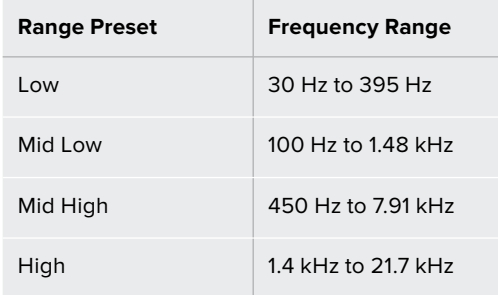

### **Gain Knobs**

Click and drag the gain knob left or right to decrease or increase the volume level for the selected frequency.

#### **Q Factor**

The Q factor control is available when the bell filter is applied to bands 2, 3, 4 and 5. This sets the range of frequencies the filter will affect. For example, setting the minimum will allow the filter to affect a wide range of surrounding frequencies and the maximum setting will narrow the effect down to a tiny point. This is important if you have sound qualities in surrounding frequencies that you want to either include or exclude from the change you are making.

As you adjust the Q factor, watch the shape of the effect on the line curve change from a broad, rounded edge to a sharp point. This is a visual representation showing how the regions of frequencies surrounding the target frequency are affected.

**TIP** Compare the audio with changes against the original unaltered audio by clicking on the bypass button at the very top of the equalizer window. This lets you turn the equalizer on or off.

### **Band Filters**

There are six different types of band filters you can choose from. These filters include bell, high shelf, low shelf, notch, high pass, and low pass. These filters let you control specific zones within the frequency range. For example, a low shelf filter lets you increase or decrease the level of volume for lower frequencies on the graph, and a high shelf filter controls the higher frequencies.

Try setting a low shelf filter to band 3 and make changes to the gain setting. You will see the changes are weighted towards the low end frequencies on the graph.

A description for each filter type is provided below.

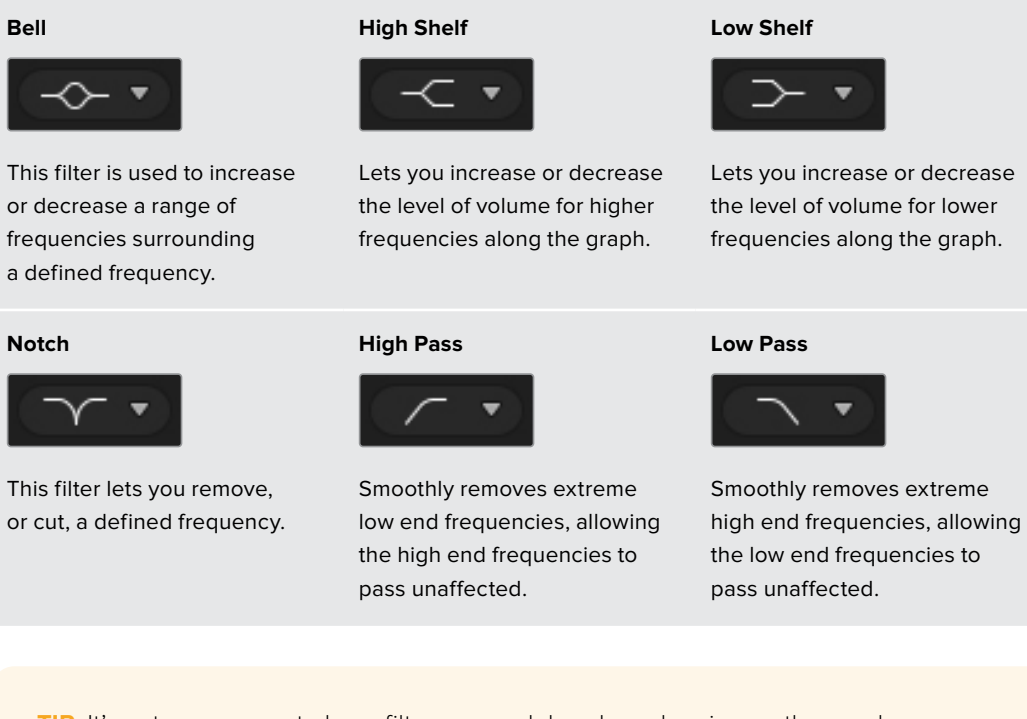

**TIP** It's not uncommon to have filters on each band overlapping on the graph curve with adjustments working together. For example, you may have a low shelf filter applied to band 4, and a notch filter on band 5 reducing a frequency within the same range.

# **Dynamics Controls**

In addition to the 6 band parametric equalizer, you can also enhance and finesse the input and master output audio using dynamics controls. Where the equalizer lets you control the frequencies within a signal, dynamics controls let you set how various levels behave. Levels within the signal can be adjusted including expanding the dynamic range between low levels and high levels, gating an input so you can choose what is stronger or softer within a signal, or you can even use the compressor and limiter so that audio can be generally lifted and made stronger without clipping.

Combined with equalizer controls, these features are extremely powerful, giving you the ability to precisely shape and define the audio and generally optimize the sound of the master output.

This section describes the expander, gate, compressor and limiter controls.

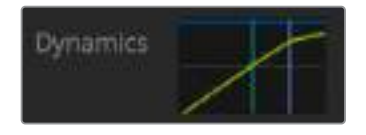

The dynamics controls can be opened for each input and the master output by clicking on its corresponding dynamics indicator

## Common Dynamics Settings

The expander/gate, compressor and limiter share common settings that let you shape how each function affects the audio. For example the level at which the function initiates, how long the function is applied, the strength of the function, etc. The settings available differ depending on the dynamics control you are using.

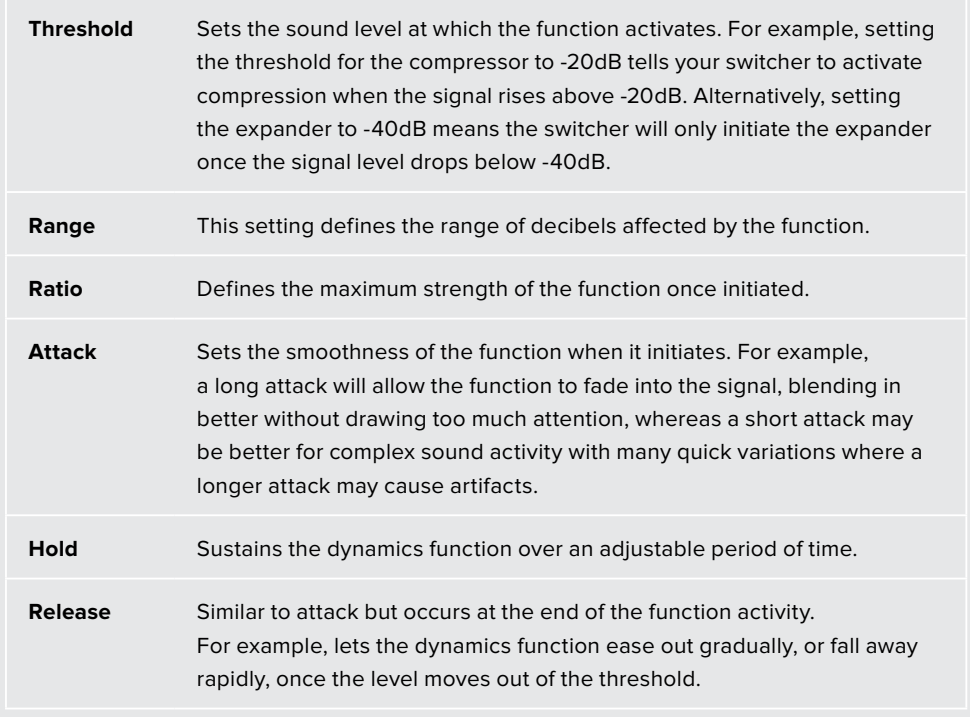

#### **Expander/Gate**

The first set of dynamics parameters can be switched between expansion and gating.

Expansion emphasizes differences in volume by lowering the level of soft parts of the signal relative to the level of louder parts. You can use an expander to emphasize the differences between quiet and loud parts of a track, or to increase the dynamic range of a signal and minimize unwanted noise.

Gating is like an exaggerated expander, reducing the level or even silencing parts of a signal that fall below a certain level in order to reduce or eliminate noise in quiet parts of a recording. For example, a range of 15 to 20 dB can reduce breathing in a vocal track but leaves just enough to sound natural.

Gating is extremely effective, but it's also very powerful so requires careful attention. If the gate threshold is set too high it can cause artifacts, such as cutting off the start of a syllable or the quiet end of a word. You can compensate by reducing the threshold slightly, or by increasing the attack or release time.

#### **Compressor**

Compression lets you reduce peaks in an audio signal, reducing the dynamic range of a signal, so you can boost the overall level without clipping. This is helpful when you want to make sure the loud elements in a signal don't diminish the strength of quieter sounds, or to smoothen changes in audio levels within the signal.

**TIP** It's a good idea to apply the compressor after you have set the EQ controls.

### **Make Up**

The make up setting lets you increase the overall signal in combination with compression settings. With loud parts of the audio reduced using compression, you can now use the make up control to boost the overall sound without clipping.

### **Limiter**

The limiter prevents peaks of the signal from exceeding a set maximum level. A limiter is helpful to prevent hard clipping. For example, if you set the limiter to -8 dB, the input signal will never exceed that level. Adjusting the attack, hold and release settings will set how gentle the limiter affects the signal.

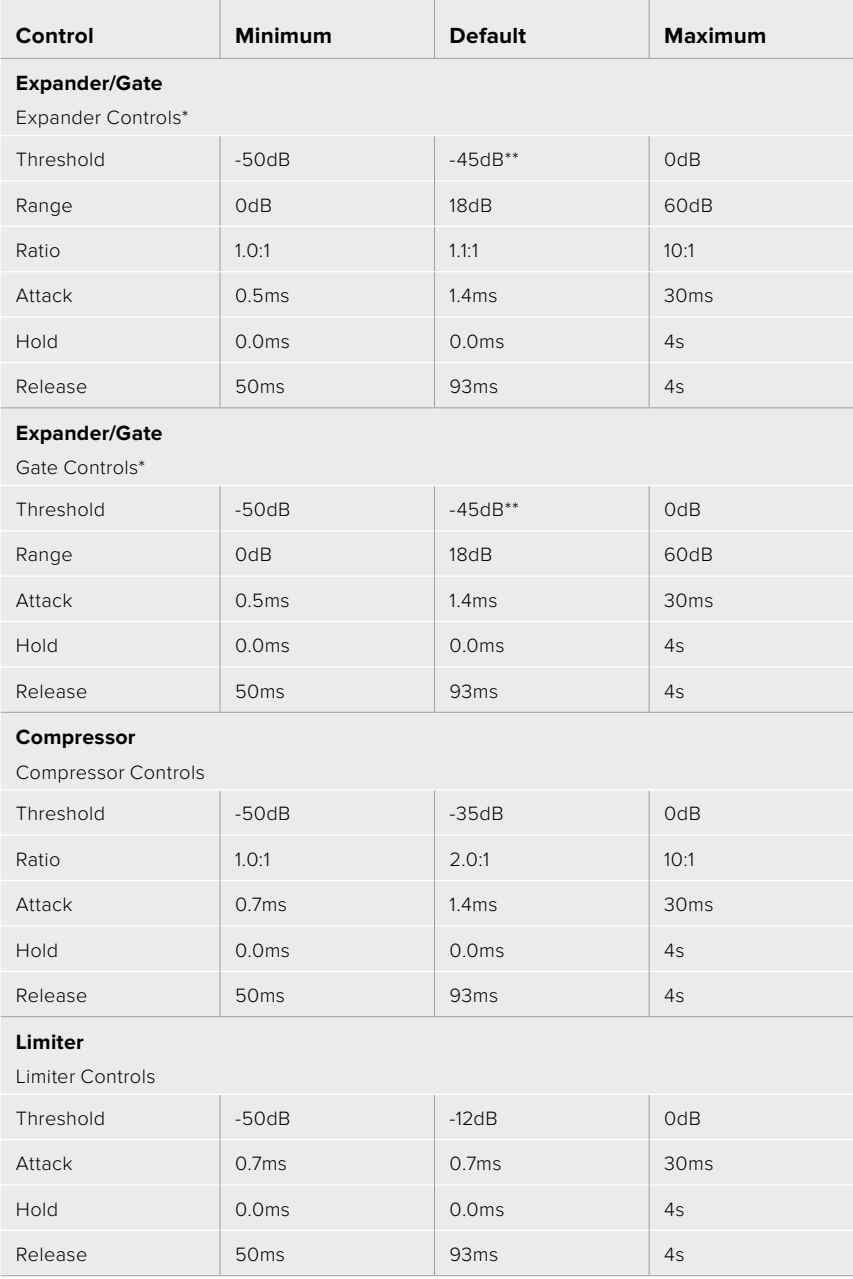

### Dynamics Controls Characteristics

\* Master Dynamics expander/gate controls are unused in Master Dynamics.

\*\* Master Dynamics expander/gate threshold default is -35dB. Mic Dynamics expander/gate threshold default is -45dB.

# **Fairlight Controls Workflow Guide**

This section describes a basic workflow to help you get started using the Fairlight controls to refine and enhance your audio mix.

- **1** Generally, the first step to optimizing your mix is to normalize all the inputs so they are all at their maximum strength without clipping. This is normally done by increasing or decreasing the input gain level for each input so their signal peaks just below 0dB on the channel strip's level indicator.
- **2** If you want to split any mono inputs into two separate channels for stereo output, go to the general switcher settings and navigate to the audio tab. Enable the checkboxes for the mono inputs you want to change to stereo. Click 'done'.

**TIP** If you want to split mono inputs into two separate channels, it's best to do this before normalizing the input as described in step 1, so that you can normalize both channels after they have been split.

- **3** Now, click on the EQ indicators below input level controls and make equalization changes to each input. You can move the windows into a better position, or close them if needed.
- **4** After setting EQ, open the dynamics controls for each input by clicking on their respective dynamics indicator. Make the required dynamics changes to generally improve and refine the input audio.
- **5** With EQ and dynamics set for each input, you can now open the EQ controls for the master output and sweeten the final audio mix.
- **6** Now open the master output's dynamics controls and make any required changes to improve the final output.

Once all the Fairlight controls are set, you can then increase or decrease the faders on the audio mixer to set them at their best levels for the live mix and make adjustments where necessary during the production. You can also go back to any of the settings and make further adjustments if needed, but it's best to follow the same order as described above to get the best results from each function. For example, it's important to set EQ controls before making dynamics changes as the processing chain in your switcher applies dynamics to the audio after equalization.

Most important of all is to apply the effects carefully so your audio still sounds natural but exciting too!

# **Using the Media Page**

The media page is where all your graphics or stills are stored and is very easy to use. Simply find the still you want to use with the browse window, then drag and drop the file into a slot in the media pool. From there, you can load any one of those stills into the media player and switch it to air using the media player 1 source button on the software control panel. You can also use stills in the media player with the upstream and downstream keyer.

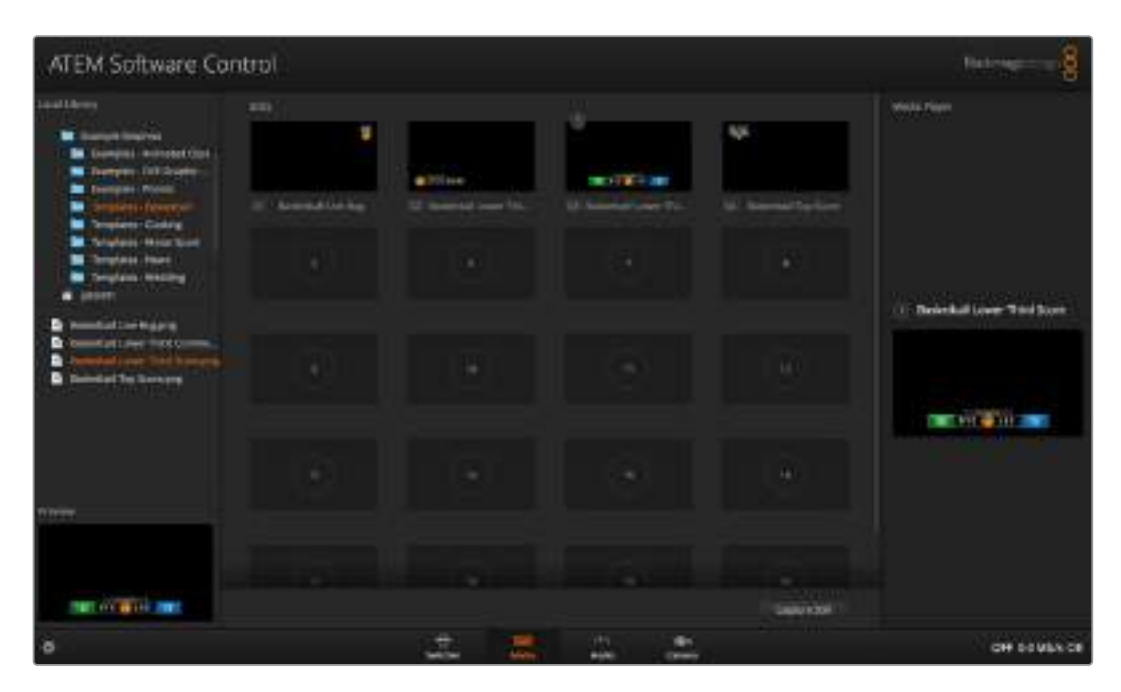

Keep reading this section for information on how to use the media page in ATEM Software Control.

# **Navigating the Browse Window**

The browse window is a simplified file browser that lets you navigate your computer to look for graphics files. All attached drives on your computer are displayed, and you can select folders from them. View sub folders by clicking on the arrows next to each folder.

The 'preview' window will show any selected graphics files.

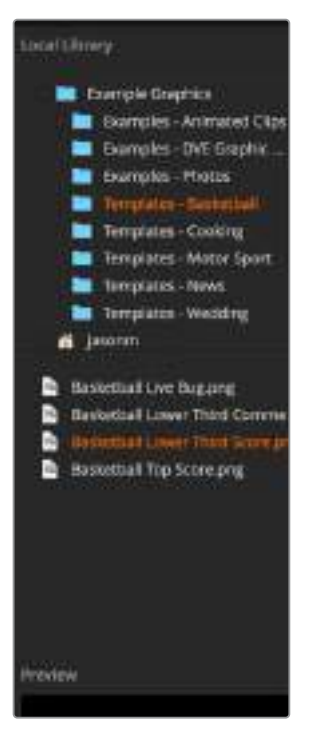

Browse window

#### **Browsing and loading files**

Loading a still is as easy as dragging it from the browse window and dropping it into an empty slot in the media pool.

When dropping a still into a slot, a progress indicator will show the loading status. You can drop multiple files into the media pool, even if the first images have not yet completed loading, as they will continue to load one after the other. If a still is dropped into a window which already has content loaded, the existing content will be replaced.

The ATEM media pool supports PNG, TGA, BMP, GIF, JPEG and TIFF still image formats.

# **ATEM Media Pool**

When files have been loaded into the media pool, the slots will show a thumbnail image. Stills are marked with a slot number so you can identify them when assigning a still image to the media player when using an external ATEM hardware panel.

The file name for each loaded file is displayed underneath the slot so you can easily keep track of files you have loaded. This is very useful as you will see a list of media pool still and clip numbers and their file names in the media player palette on the switcher page.

Numbers are displayed on slots in the media pool to clearly show which slot is assigned to the media player. When a media player slot is switched to the program output, the media player number on the slot changes to red to indicate the slot is on air. When a slot is on the preview output, the media player number changes to green.

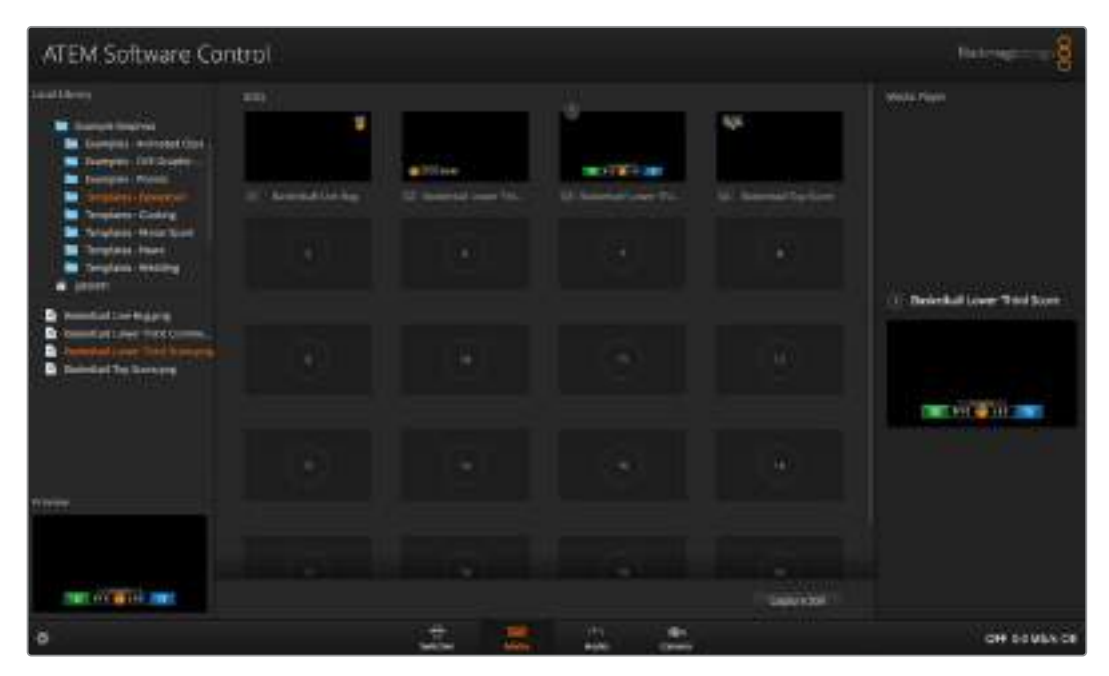

ATEM Media Pool

On the switcher page, you can change the media player assignment from the media tab by selecting your desired still from the 'media' menu. Simply click on the arrow in the player 'media' list to select from a list of media pool slots.

# **Image File Types**

The ATEM media page can use many different file formats including TGA, PNG, BMP, GIF, JPEG and TIFF.

Formats such as TGA include a separate 'alpha' channel together with the RGB color channels. This lets you embed a matte, or key image, inside that alpha channel. When a TGA image is loaded in the media player, ATEM Software Control will automatically detect the key image in the alpha channel and load it as the linear key source. This means your TGA graphic will key beautifully straight away with perfect transparency.

# **Creating a TGA File with an Alpha Channel**

Below is a demonstration showing how to create a title in Photoshop with an alpha channel.

- **1** Launch Adobe Photoshop and start a new project. Set the project to use the same horizontal and vertical dimensions used in your broadcast video format. For example, if you are broadcasting 1080p50, set the resolution to 1920 x 1080 pixels.
- **2** In the layers panel, create a new layer and build the graphic you want to use. In this demonstration, we are using a 'wedding' lower thirds graphic.
- **3** Hold down the 'command' key on a Mac, or 'control' key for Windows, and click on the layer thumbnail for your graphic. This will generate a selection of the color channels' opacity values in your image. Their opacity determines the transparency of the graphic.

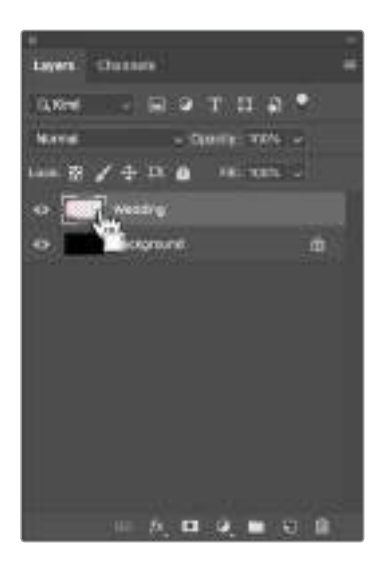

**4** Go to the adjoining 'channels' panel and click on the 'save selection as channel' tool.
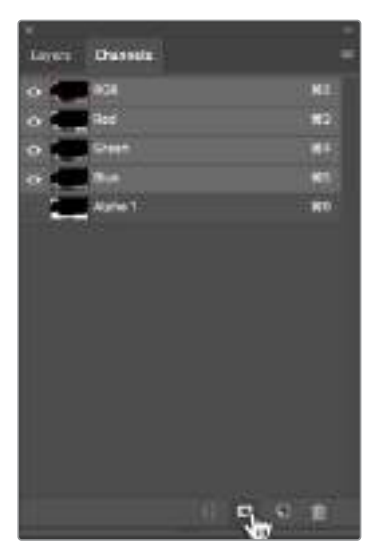

You will now see an alpha channel appear underneath the RGB color channels. The alpha channel contains a grayscale version of the combined color channels in your graphic. Don't forget to click on the alpha channel's 'eye' icon to make sure it is selected so it will be included when the TGA file is saved.

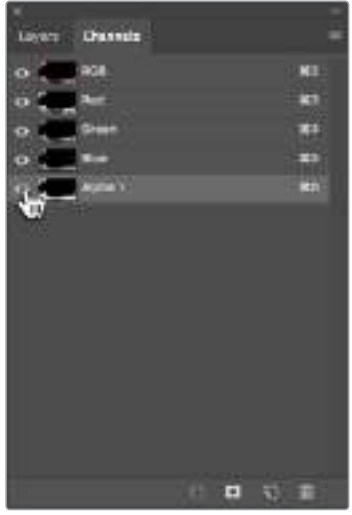

- **5** Your selection has now been used to create the grayscale matte in the alpha channel. If you want to, you can now go to the 'menu' bar and click 'select/deselect' to remove the selection marquee.
- **6** Now it's time to save your TGA file.

Go to the file menu and click on 'save as'. Type the file name and select the location for your file. In the format box, select 'targa', which is the full name for a TGA file and make sure the 'alpha channels' checkbox is selected.

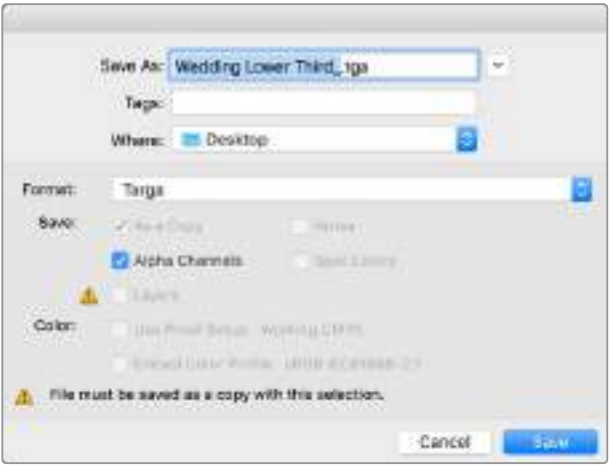

**7** Click 'save'. A targa options box will appear asking which resolution you want to save. Select '32 bits/pixel'. This provides enough data for four 8 bit channels which includes the red, green and blue color channels, plus the alpha channel. Click 'OK'.

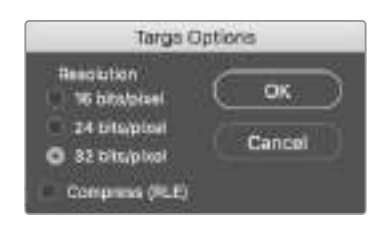

Your TGA file is saved.

Now you can open ATEM Software Control and load the file into the media pool. From there, drop the graphic into the media player and the alpha channel you saved will automatically be loaded into the media player key source. The key source uses the grayscale image in the alpha channel to tell the linear keyer transparency values for the graphic.

If you switch the linear key to air, you will now see the graphic keyed over the background with perfect transparency.

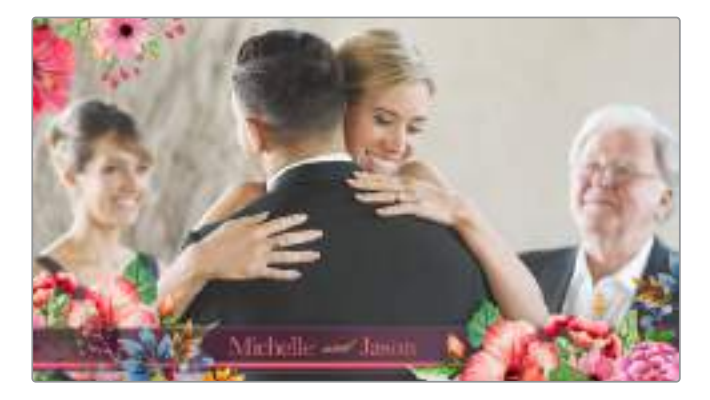

# **Using Camera Control**

Clicking on the 'camera' button in ATEM Software Control opens the camera control feature that lets you control Blackmagic Pocket Cinema Camera 4K and 6K from your ATEM Mini. Camera settings such as iris, gain, focus, detail and zoom control are easily adjusted using compatible lenses, plus you can color balance cameras and create unique looks using the DaVinci Resolve primary color corrector that's built into the camera.

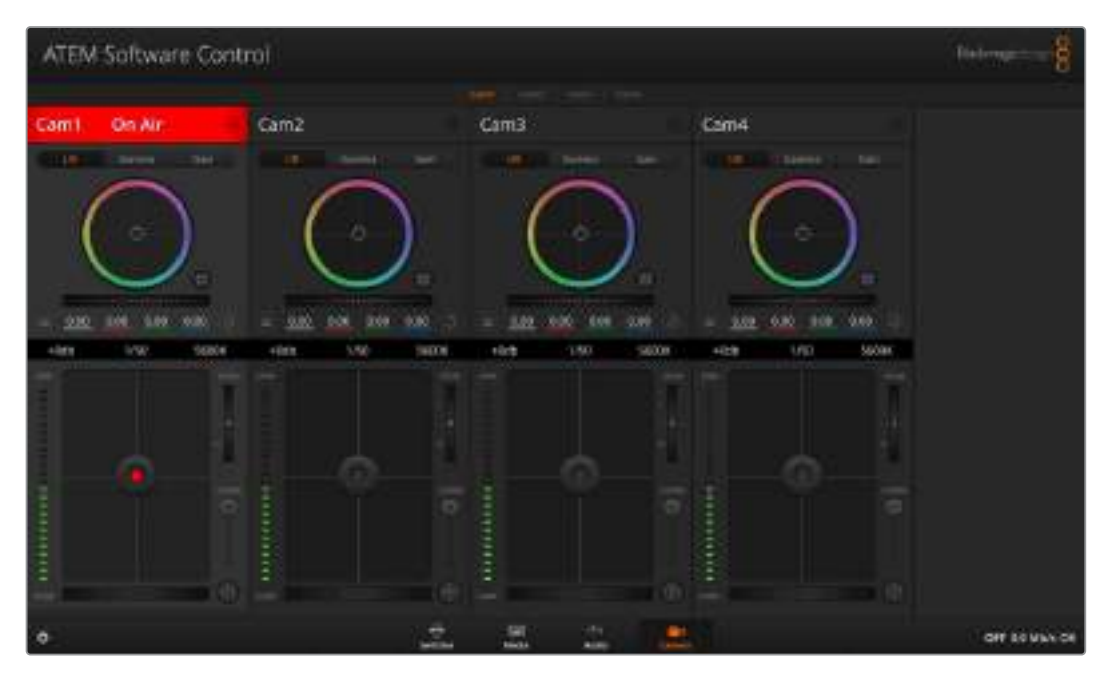

ATEM Camera Control.

When controlling cameras, the ATEM switcher control works by broadcasting camera control packets via all the HDMI inputs of your ATEM Mini. So this means you can connect an HDMI input of your ATEM Mini to the camera's HDMI connector and the camera will detect the control packets in the HDMI signal and allow you to control features in the camera.

ATEM Software Control automatically knows which camera is connected to each input, so the tally signals will always trigger the appropriate cameras. However, if you want to change the button mapping so camera inputs appear on different buttons, you can do that in the button mapping settings in ATEM Software Control's preferences.

# **Camera Control Panel**

Launch ATEM Software Control and click on the 'camera' button located at the bottom of the software window. You'll see a row of labeled Blackmagic camera controllers containing tools to adjust and refine each camera's image. The controllers are easy to use. Simply click the buttons using your mouse, or click and drag features to adjust.

# **Camera Control Selection**

The button row at the top of the camera control page lets you select the camera number you would like to control.

# **Channel Status**

The channel status at the top of each camera controller displays the camera label, On Air indicator and lock button. Press the lock button to lock all the controls for a specific camera. When on air, the channel status illuminates red and displays the On Air alert.

#### **Camera Settings**

The camera settings button near the bottom left of the master wheel lets you adjust detail settings for each camera's picture signal.

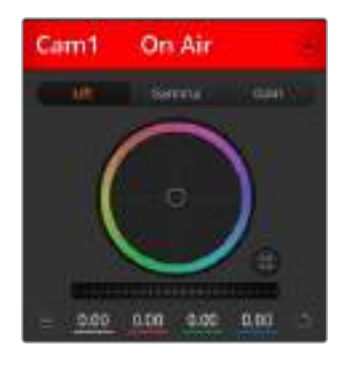

Each camera controller displays the channel status so you know which camera is on air. Use the color wheels to adjust each YRGB channel's lift, gamma and gain settings.

# **Detail**

Use this setting to sharpen the image from your cameras live. Decrease or increase the level of sharpening by selecting: Detail off, detail default for low sharpening, medium detail and high detail.

# **Color Wheel**

The color wheel is a powerful feature of the DaVinci Resolve color corrector and used to make color adjustments to each YRGB channel's lift, gamma and gain settings. You can select which setting to adjust by clicking on the three selection buttons above the color wheel.

# **Master Wheel**

Use the master wheel below the color wheel to make contrast adjustments to all YRGB channels at once, or luminance only for each lift, gamma or gain setting.

### **Reset Buttons**

The reset button near the bottom right of each camera controller lets you easily choose color correction settings to reset, copy or paste. Each color wheel also has its own reset button. Press to restore a setting to its default state, or copy/paste a setting. Locked controllers are not affected by the Paste feature.

The master reset button on the bottom right corner of the color corrector panel lets you reset lift, gamma and gain color wheels plus Contrast, Hue, Saturation and Lum Mix settings. You can paste color correction settings to camera controllers individually, or all cameras at once for a unified look. Iris, focus, coarse and pedestal settings are not affected by the Paste feature. When applying Paste to all, a warning message will appear asking you to confirm your action. This is so you don't accidentally paste new settings to any unlocked cameras that are currently on air.

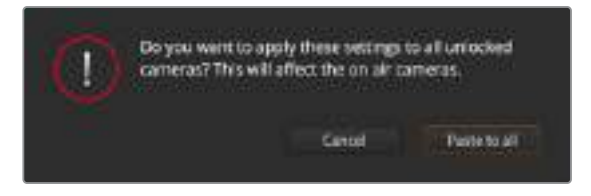

When applying 'paste to all', a warning message will appear asking you to confirm your action. This is so you don't accidentally paste new settings to any unlocked cameras that are currently on air.

#### **Iris/Pedestal Control**

The iris/pedestal control is located within the cross hairs of each camera controller. The control illuminates red when its camera is on air.

To open or close the iris, drag the control up or down. Holding the shift key allows only iris adjustments.

To darken or lift the pedestal, drag the control left or right. Holding the command key on a Mac, or the Control key on Windows, allows only pedestal adjustments.

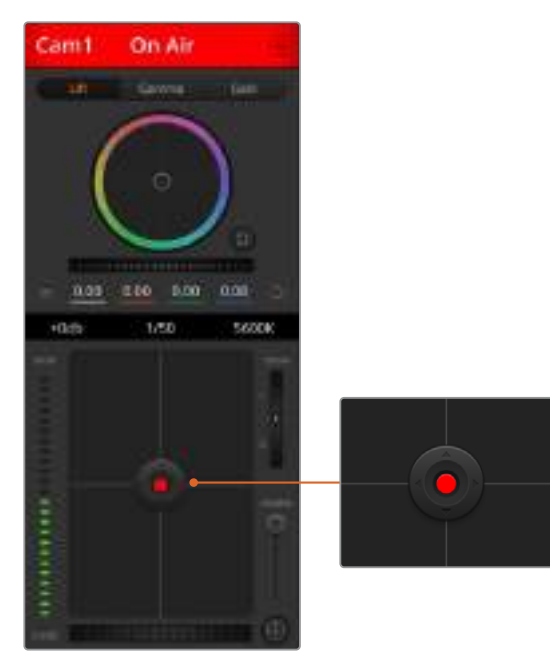

The iris/pedestal control illuminates red when its respective camera is on air.

### **Zoom Control**

When using compatible lenses with an electronic zoom feature, you can zoom your lens in and out using the Zoom control. The controller works just like the zoom rocker on a lens, with telephoto on one end and wide angle on the other. Click on the zoom control, located above the coarse slider and drag up to zoom in, or drag down to zoom out.

### **Coarse Setting**

The coarse setting is located to the right of the iris/pedestal control and is used to limit the iris range. This feature helps you prevent over exposed images from going to air.

To set your coarse threshold, completely open the iris using the iris control, then drag the coarse setting up or down to set optimum exposure. Now when you adjust the iris, the coarse threshold will prevent it from going above optimum exposure.

#### **Iris Indicator**

The iris indicator is located to the left of the iris/pedestal control and displays a visual reference so you can easily see how open or closed the lens aperture is. The iris indicator is affected by the coarse setting.

#### **Auto Focus Button**

The auto focus button is located at the bottom right corner of each camera controller. Press to automatically set the focus when you have an active lens that supports electronic focus adjustments. It's important to know that while most lenses support electronic focus, some lenses can be set to manual or auto focus modes and so you need to ensure your lens is set to auto focus mode. Sometimes this is set by sliding the focus ring on the lens forward or backward.

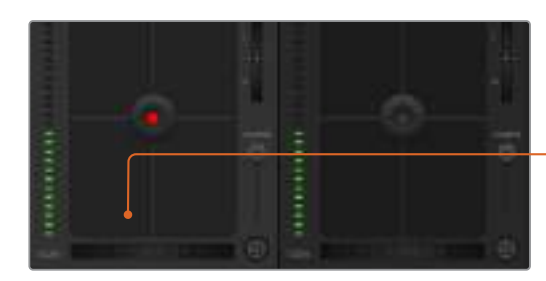

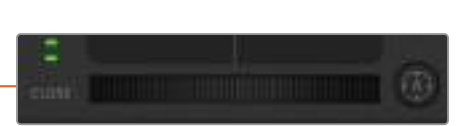

Click on the auto focus button or drag the manual focus adjustment left or right to focus a compatible lens.

### **Manual Focus Adjustment**

When you want to adjust the focus on your camera manually, you can use the focus adjustment located at the bottom of each camera controller. Drag the wheel control left or right to manually adjust focus while viewing the video feed from the camera to ensure your image is nice and sharp.

# **Camera Gain**

The camera gain setting allows you to turn on additional gain in the camera. On Blackmagic Pocket Cinema Cameras, this setting relates to ISO. This is important when you are operating in low light conditions and need extra gain, or ISO, in the front end of the camera to avoid your images being under exposed. You can decrease or increase gain by clicking on the left or right arrows on the dB gain setting.

You can turn on some gain when you need it, such as outdoor shoots when the light fades at sunset and you need to increase your image brightness. It's worth noting that adding gain will increase noise in your images.

#### **Shutter Speed Control**

The shutter speed control is located in the section between the color wheel and the iris/pedestal control. Decrease or increase the shutter speed by hovering your mouse pointer over the shutter speed indicator and then clicking on the left or right arrows. On Blackmagic Pocket Cinema Cameras, this setting relates to shutter angle.

If you see flicker in lights you can decrease your shutter speed to eliminate it. Decreasing shutter speed is a good way to brighten your images without using camera gain because you are increasing the exposure time of the image sensor. Increasing shutter speed will reduce motion blur so can be used when you want action shots to be sharp and clean with minimal motion blur.

#### **White Balance**

The white balance setting next to the shutter speed control can be adjusted by clicking on the left or right arrows on each side of the color temperature indicator. Different light sources emit warm or cool colors, so you can compensate by adjusting the white balance. This ensures the whites in your image stay white.

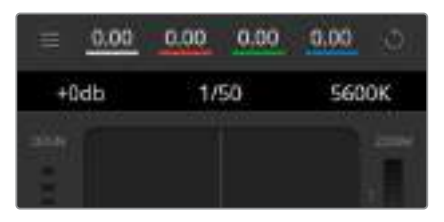

Hovering your mouse pointer over the gain, shutter speed and white balance indicators reveal arrows you can click on to adjust their respective settings.

# **DaVinci Resolve Primary Color Corrector**

If you have a color correction background, then you can change your camera control from a switcher style CCU interface to a user interface that's more like a primary color corrector on a post production color grading system.

Blackmagic cameras feature a DaVinci Resolve primary color corrector built in. If you have used DaVinci Resolve, then creatively, grading in the Blackmagic camera will be identical so you can use your color grading experience for live production. The color corrector panel can be expanded out of any camera controller and provides expanded color correction control with extra settings and a full primary color corrector interface.

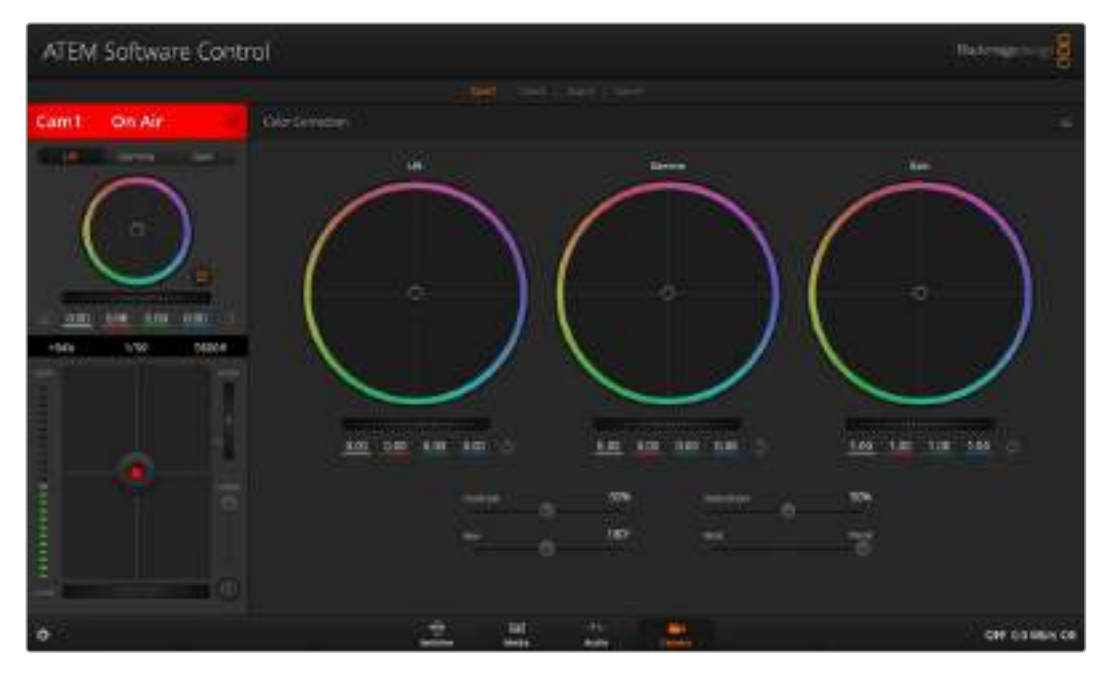

Click on the DaVinci Resolve primary color corrector button to expand the color correction window and adjust settings.

You have color wheels and settings such as saturation available and you can see shadows, mid tones and highlight settings all at the same time. Simply switch between cameras using the camera selection controls at the top of the window as you need.

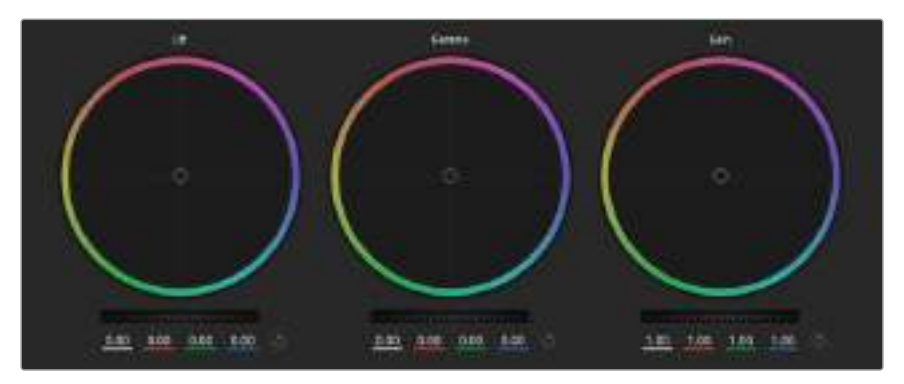

Lift, gamma and gain color wheels in the color corrector panel.

#### **Color Wheels**

#### **Click and drag anywhere within the color ring**

Note that you don't need to drag the color balance indicator itself. As the color balance indicator moves, the RGB parameters underneath change to reflect the adjustments being made to each channel.

### **Shift-Click and drag within the color ring**

Jumps the color balance indicator to the absolute position of the pointer, letting you make faster and more extreme adjustments.

#### **Double-click within the color ring**

Resets the color adjustment without resetting the master wheel adjustment for that control.

#### **Click the reset control at the upper-right of a color ring**

Resets both the color balance control and its corresponding master wheel.

#### **Master Wheels**

Use the master wheels below the color wheels to adjust each YRGB channels' lift, gamma and gain controls.

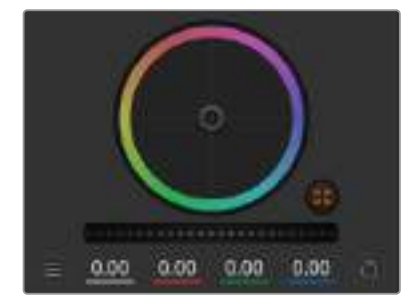

Adjust the master wheels by dragging the wheel control left or right.

#### **To make adjustments using the master wheel:**

#### **Drag the master wheel left or right**

Dragging to the left darkens the selected parameter of the image, dragging to the right lightens that parameter. As you make an adjustment, the YRGB parameters underneath change to reflect the adjustment you're making. To make a Y-only adjustment, hold down the ALT or Command key and drag left or right. Because the color corrector uses YRGB processing, you can get quite creative and create unique affects by adjusting the Y channel only. Y channel adjustments work best when the Lum Mix setting is set to the right side to use YRGB processing vs the left side to use regular RGB processing. Normally, most DaVinci Resolve colorists use the YRGB color corrector as you get a lot more control of color balance without affecting overall gain, so you spend less time getting the look you want.

### **Contrast Setting**

The Contrast setting gives you control over the distance between the darkest and lightest values of an image. The effect is similar to making opposing adjustments using the lift and gain master wheels. The default setting is 50%.

### **Saturation Setting**

The Saturation setting increases or decreases the amount of color in the image. The default setting is 50%.

### **Hue Setting**

The Hue setting rotates all hues of the image around the full perimeter of the color wheel. The default setting of 180 degrees shows the original distribution of hues. Raising or lowering this value rotates all hues forward or backward along the hue distribution as seen on a color wheel.

### **Lum Mix Setting**

The color corrector built into Blackmagic cameras is based on the DaVinci Resolve primary color corrector. DaVinci has been building color correctors since the early 1980's and most Hollywood films are color graded on DaVinci Resolve than any other method.

This means that your color corrector built into the camera has some unique and creatively powerful features. The YRGB processing is one of those features.

When color grading, you can choose to use RGB processing, or YRGB processing. High end colorists use YRGB processing because you have more precise control over color and you can independently adjust the channels with better separation and more creative options.

When the Lum Mix control is set to the right side, you have the 100% output of the YRGB color corrector. When you have the Lum Mix control set to the left side, you get 100% output of the RGB corrector. You can set the Lum Mix to any position between the left and right to get a blend of output from both the RGB and YRGB correctors.

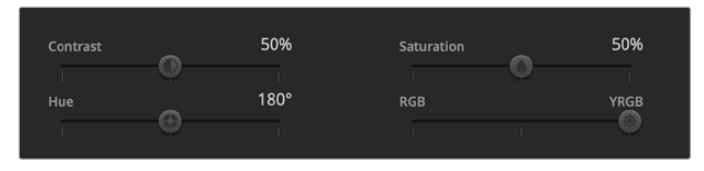

Drag the sliders left or right to adjust Contrast, Saturation, Hue and Lum Mix settings.

Which is the correct setting to use? That's up to you, as color correction is a pure creative process and there is no right and wrong. The best setting is what you like the most and what you think looks good!

### **Synchronizing Settings**

When connected, camera control signals are sent from your ATEM switcher to the Blackmagic camera. If a setting is accidentally adjusted from your camera, camera control will automatically reset that setting to maintain synchronization.

# **Using Macros**

# **What is a Macro?**

A macro is an easy way to automate a sequence of switcher actions so you can repeat the sequence at the press, or click, of a button. For example, you can record a sequence of transitions between several video sources, including key effects, audio mixer adjustments, camera control settings and more. Record all your actions to a macro button, then when you press that button all your recorded actions will be instantly performed. Macros are recorded using the macros window in ATEM Software Control, and are stored inside your ATEM Mini. You can run all your recorded macros using the software control panel.

# **The Macros Window in ATEM Software Control**

To open the macros window in ATEM Software Control, click on macros in the title bar, or you can also press shift/command/M for Mac, or shift/control/M for Windows. The macros window is a floating window you can move freely about your desktop. This is so you can always access the window when moving between the switcher, media, audio and camera pages. While recording a macro, you can even reduce the size of the window by clicking on the minimize icon at the top right corner.

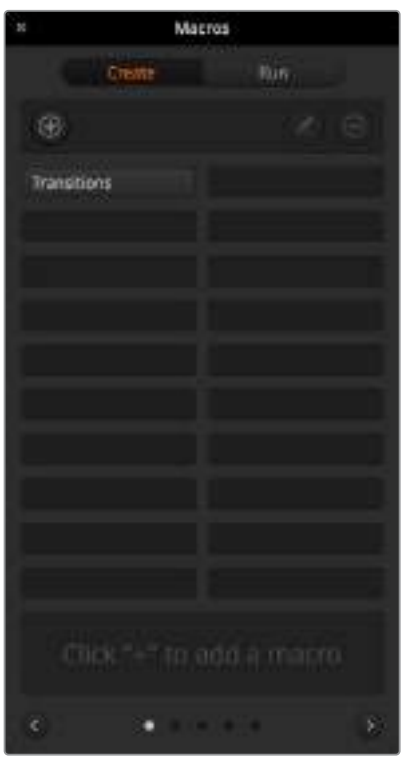

The macros window in ATEM Software Control lets you record and run macros so you can easily repeat a sequence of complex switcher actions at the click of a button.

Macros can be recorded to any of the 100 macro slots. Up to 20 macro slots are visible on each page. Move forwards and backwards through pages by clicking on the arrows on the bottom sides of the window. Clicking on the create and run buttons lets you swap between the create and run pages so you can record your macros, and then run them during your live production.

# Recording Macros

Macros need to be recorded comprehensively, in clearly defined sequences from start to finish without error. This is because your macro will record every setting, press of a button, and switcher action you perform. When you run a macro, all the switcher actions you recorded in that macro will be repeated precisely.

It's worth highlighting that a macro will only record the settings you change. For example, if you want a 3:00 second transition, and your switcher's transition rate is already set to 3:00 seconds, you'll need to change the duration, then set it back to 3:00 seconds to record the setting. If not, your desired transition rate will not be recorded and when the macro is run it will simply use the transition rate your switcher was last set to. So you can see why precision is important!

If settings are changed while recording a macro and you want them restored to a particular state, simply restore those settings while recording the final steps of the macro. You can even record macros to restore settings for various projects. You have lots of choices. The important thing to remember when recording a macro is that you change all the settings you need to so you can create the specific effects you want.

# Recording a Macro using ATEM Software Control

In the example below, we're going to create a macro that will set your ATEM switcher to perform a 3 second mix transition from color bars to color 1, pause for 2 seconds, then perform a 3 second mix transition to black. Try building this macro on your ATEM switcher so you can learn the steps in creating macros.

- **1** Launch ATEM Software Control and open the macros window.
- **2** Click on the create button in the macros window to select the create page.
- **3** Click on a macro slot you want to record your macro to. In this example, click on macro slot 1. An orange border will appear around the slot you have selected.
- **4** Click on the create macro button, which is labeled with a 'plus' icon, to open the create macro popup window.

If you want to, you can enter the name of your macro and type a description. This lets you easily keep track of your macros and quickly see what each macro does. When you click on a macro, your notes will appear in the status window.

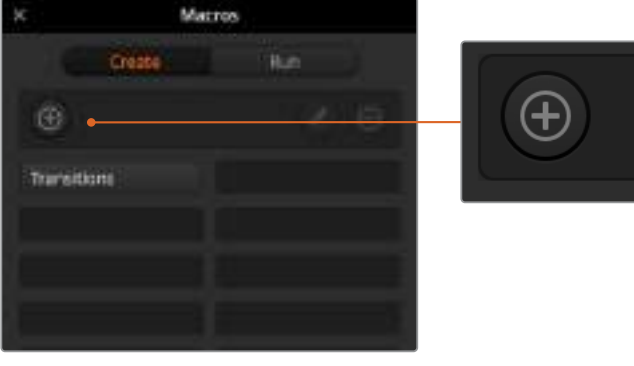

To start recording a macro, select a macro slot, then click on the create macro button. Type in your notes and click 'record'.

**5** Click the 'record' button.

The popup window will close and a red border will appear around your ATEM Software Control panel indicating your macro is now recording. Notice the red 'add pause' button at the top of the border.

Now that your macro is recording, you can start performing your switcher actions.

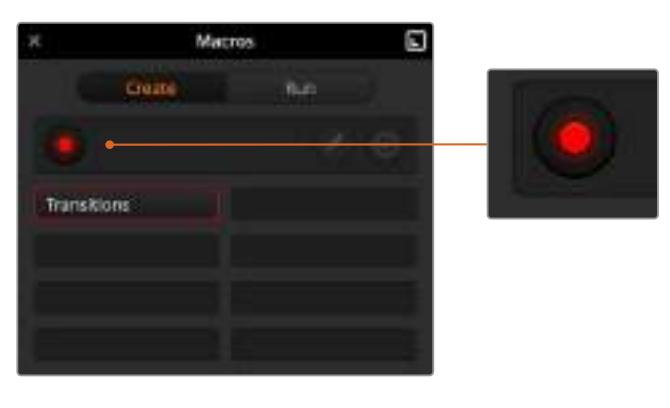

While recording, the create macro button will change to a 'record' button. When you have completed your switcher actions, click on the 'record' button to stop recording.

- **6** Click on the bars button in the program panel on the switcher page. This sets bars to your switcher's program output.
- **7** Select color 1 on the preview output.
- **8** Open the transitions palette and set it to mix.

If mix is already selected, make sure your macro records the setting by selecting a different transition type, for example the wipe transition, then clicking on mix again.

- **9** Now change the transition Rate to 3:00. This sets the mix transition duration to 3 seconds.
- **10** Click on the auto button in the transition style panel. Your switcher will perform a mix transition from color bars to color 1.
- **11** To set the switcher to wait for 2 seconds before applying another transition, click on the add pause button at the top of the red border. The 'insert pause' window will open. Set the pause to 5 seconds and 00 frames and click 'confirm'.

Why set a 5 second pause when you only want a 2 second pause? That's because when the mix transition occurs, it takes 3 seconds to complete. So if you want to add a pause, you need to consider the transition duration, plus the pause you want to happen before the next transition occurs.

In this example, it takes 3 seconds for the transition to complete, then 2 seconds for your 2 second pause, so you should enter a pause of 5 seconds. Another way is to add two separate pauses, one for the duration of the transition, and then another for the pause you want. It's up to you.

- **12** Now select black on the preview panel, and click the auto button in the transition style panel. Your ATEM switcher will perform a mix transition to black.
- **13** Click the record icon in the macros window to stop recording your macro.

The macro you just recorded will now appear as a button in your selected macro slot. To preview your macro, click the run button in the macros window to enter the run page. Select recall and run, which sets the macros window to run a macro as soon as you click on a macro button. Now click on your new macro button, named 'Transitions'.

**14** If you want your macro to instantly run as soon as you select it, click on the 'recall and run' button. By enabling this feature you can load and play your macros with only one click of a button.

If your macro was successful, you should see your ATEM switcher perform a mix from color bars to color 1 using a 3 second transition, pause for 2 seconds, then perform another 3 second mix transition to black, all by clicking one button in the macros window! Your ATEM switcher will also display an orange border around your software control panel to indicate a macro is playing.

If your macro doesn't perform the way you expect it to, simply rerecord the macro you just created following the previous steps.

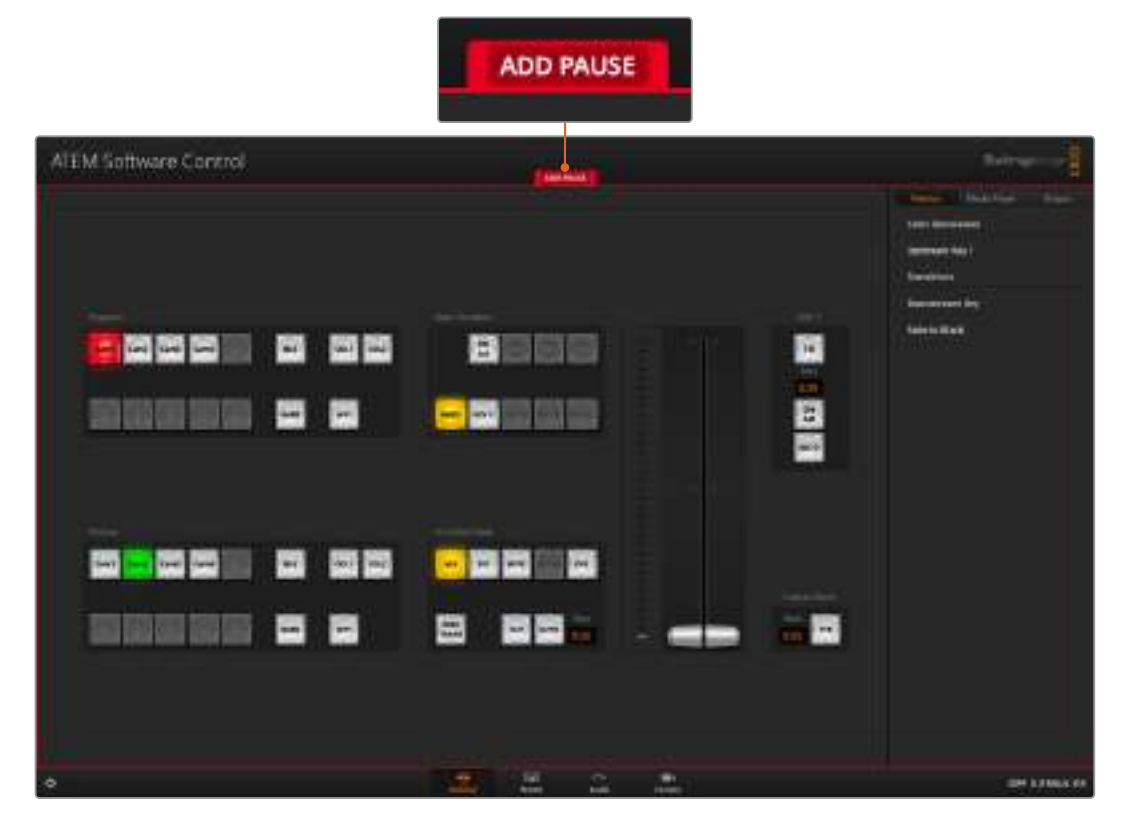

ATEM Software Control displays a red border to indicate when you are recording a macro. The 'add pause' button located at the top of the red border lets you enter durations for pauses between switcher actions.

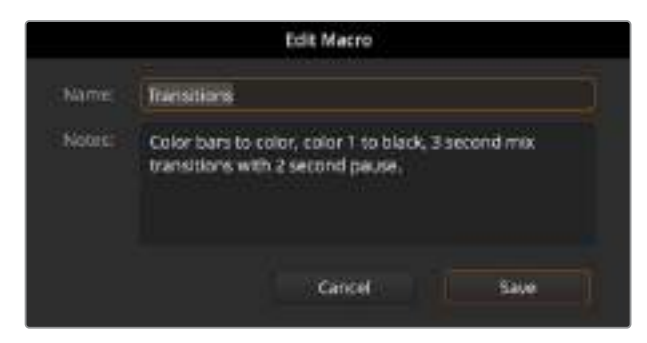

Enter a name for your macro and a description so you can keep track of the switcher actions recorded in the macro.

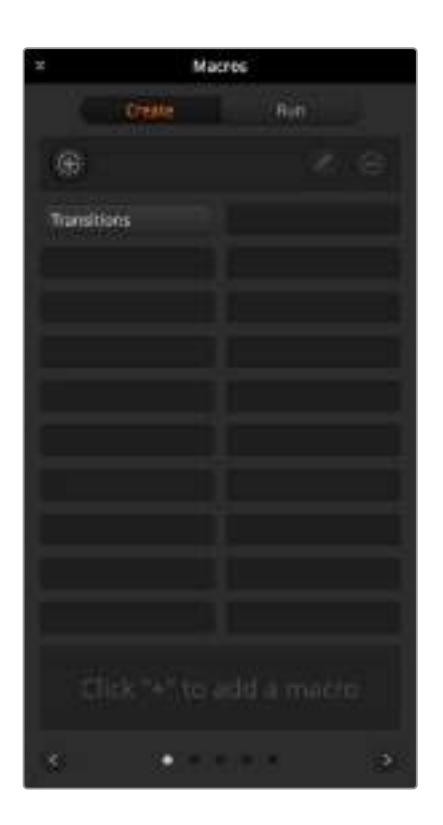

The image shows how a macro button appears in the macros window after it has been recorded. To run a macro, click on the 'run' button to enter the run page. Now you can load and/or run the macro by clicking on the macro button.

# Building Large Macros

Macros can even include triggering other macros as part of recording a macro. This lets you easily build larger macros from multiple smaller macros, i.e., recording macros with limited actions, then compiling them into a large macro. This is because if there are any mistakes while recording a large macro in one complete sequence, you'll need to go back to the start of your sequence and rerecord it. It's a lot easier to work with segments containing a small number of actions.

By recording a large macro using small macros, you can also edit your large macro by rerecording only the small macros you want to change, then compiling your small macros back into your large macro.

# **To compile small macros into a large macro:**

- **1** Start recording a new macro, then while the macro is recording, click on the 'run' button to enter the run page.
- **2** Select 'recall and run' to automatically run macros at the push or click of a button, or deselect to load a macro and play it manually.
- **3** Run your sequence of small macros, with pauses between each one to cover the duration of each small macro, until you've completed the large macro.
- **4** Stop recording. You now have a complex, powerful large macro built from small macros you can easily change later if you need to.

There is no limit to the amount of actions you can perform. You can easily build complex transitions, create unique repeatable effects using keyers, or set up frequently used Blackmagic Studio Camera settings, graphic overlays and DVEs so you don't have to reconstruct them every time you start a new program. Macros are fun and will save you a lot of time!

# Macros Window Create Page

#### **Create macro button:**

Click this button to open the create macro popup window. From here you can name a new macro to be recorded, write a description of your macro in the notes section, and click record to start recording your macro.

#### **Arrow buttons and page Icons:**

To access or record more than 20 macros, simply click on the right arrow at the bottom corner of the macros window to open a new page of macros. To move to the previous page of macros, click on the left arrow. You can see which page of macros you are viewing by observing the page icons between the arrows.

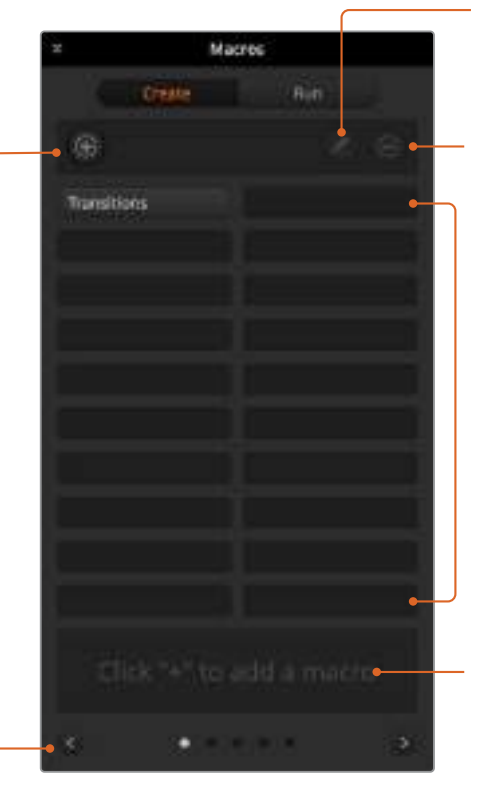

#### **Edit macro button:**

First select the macro you want to edit, then click on the edit macro button to edit the name and description of the macro.

**Delete macro button:** Select the macro you want to delete, then click on the delete macro button to delete the selected macro.

#### **Macro buttons:**

After recording a macro to a selected macro slot, your macro will appear as a macro button. 20 macro buttons can be displayed on one page. If a macro is unnamed when recording, the number of the selected macro slot will be used.

#### **Status window:**

This window provides helpful prompts and status messages to help you get started recording and running your macros. When a macro is selected, it also displays any notes you have included.

# Macros Window Run Page

#### **Recall and Run:**

Selecting the Recall and Run feature lets you instantly run a macro by clicking a macro button. Deselecting the Recall and Run feature lets you load a macro by clicking on your macro button. Run the macro by clicking the play button.

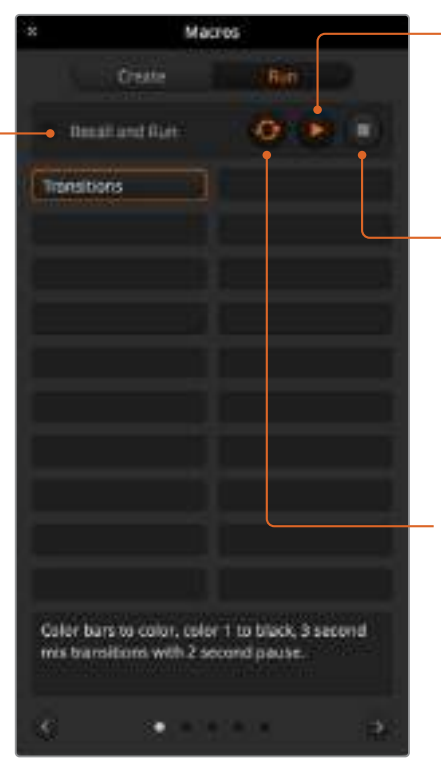

#### **Play:**

When Recall and Run is deselected and you have loaded a macro by clicking on a macro button, click the play icon to start playing the macro.

#### **Stop:**

Clicking the stop button will stop the playback of a macro, but will complete the current action first. For example, if you press stop half way into a transition, the switcher will finish the transition and then stop.

#### **Loop:**

When the loop button is selected and you run a macro, your macro will run continuously until you click the stop button. When loop is deselected, your macro will run until it is completed.

# **Changing Switcher Settings**

Clicking on the switcher settings 'gear' icon will open the settings window where you can change general switcher settings, audio, label, HyperDeck and remote settings. These settings are divided into tabs. If you are using ATEM Mini Pro or Extreme switchers, you will also have a multiview settings tab.

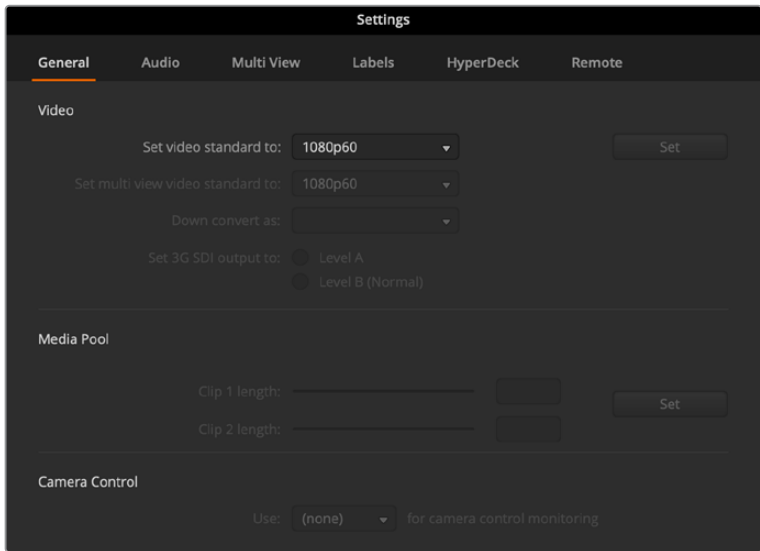

Changing switcher settings

# General Settings

### **Setting the Switcher Video Standard**

The video setting is used to select the operating video standard of your ATEM Mini. The video standard is set automatically when you plug in the first HDMI source, however if you ever need to change the video standard you can use this setting to do that. All video sources will then be converted to match the set video standard.

If you want to return ATEM Mini to automatically detect the first connected video format, select 'auto mode'.

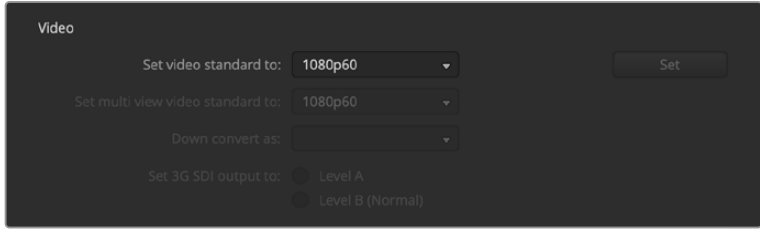

Set video standard

To set the video standard, select the format you want to use from the 'set video standard to' menu and then click on the set button. Any time the video standard is changed, the switcher will remove any stills you have loaded into the media pool, so it's best to set the video standard before loading any media.

# Supported Video Input Standards

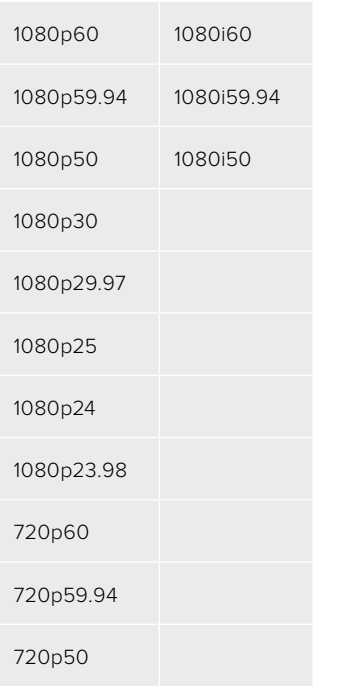

# **Setting Audio Input and Output Behavior**

The 'audio' tab lets you control the nature of the audio follow video feature plus set the mic inputs to mic or line level audio. Microphones typically have weaker signals compared to line outputs from other audio devices. This means when mic is selected, the input is boosted slightly to compensate. This also means that if mic is accidentally selected when a line level input is plugged in, the audio will sound unusually loud. If the audio sounds much louder than it should be, check that line is selected instead of mic.

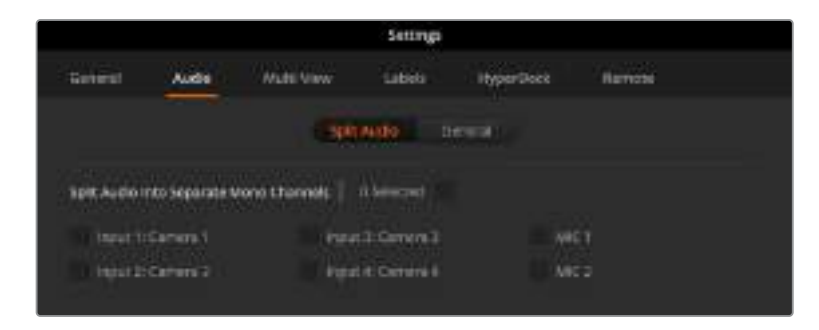

# **Audio Follow Video Behavior**

You can change the nature of the audio follow video feature for when switching sources. For example, select 'hard cut audio when switching' to allow the audio from an input to switch immediately to another. If you want to the audio to smoothly transition over a brief period of time, select 'add a transition to audio when switching'.

# **Split Audio**

Split a mono input signal into two separate mono channels. This is helpful for mixing a mono input into both channels on the stereo master output. You can also add a stereo simulation effect using the advanced Fairlight controls on the audio page.

Click on the desired input checkbox to split the channels for that input.

# **Multiview Settings**

If you are using ATEM Mini Pro or Extreme switchers, the multiview settings allow you to set the multiview orientation. You can swap the position of the multiview preview and program views by clicking on the toggle button located between them.

The multiview settings also include the option to turn the safe area indicators inside the views on or off. Simply click on the safe area icon in the preview window.

Audio meters can be turned on or off for all the switcher sources and program view by enabling the 'all on' button in the multiview settings, or you can turn them on or off individually by clicking the audio meter icon in each view. The opacity of the audio meters can be adjusted by dragging the opacity slider left or right.

The multiview also includes a tally feature, so if any of the sources in the multi view are used in a layer on the program or preview outputs, they will be highlighted red or green. A white border means your source is not currently on the preview output, or on air on the program output. A red border indicates the source is used on the program output and a green border indicates a source is selected on the preview output.

The preview window on the multi view output features safe area markers so you can make sure your program will look great on any monitor. The outer border represents the 16:9 graphics safe area and the inner border represents the 4:3 graphics safe area.

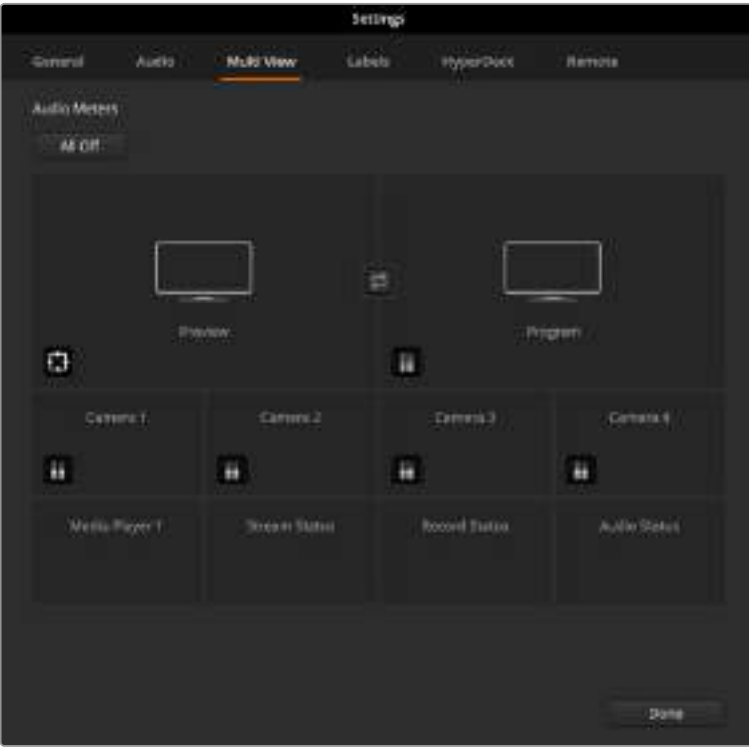

Customizing the multiview

# **Labels Settings**

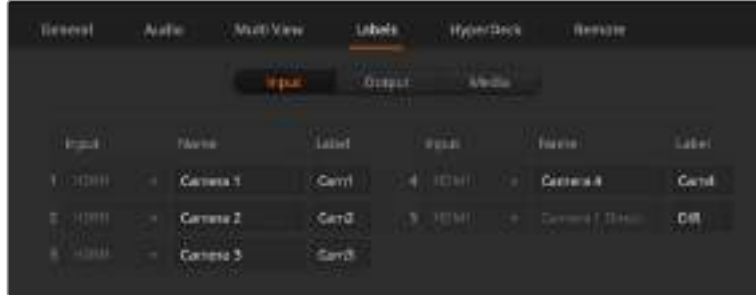

Label settings

The input labels settings let you customize the name of each input using a long and short name. The short name will appear on the switcher input buttons on the software panel. The short 4 character name is used to identify the video input on the source names display. The longer input names support up to 20 characters and are displayed in various menu selection boxes on the software control panel and on the ATEM advanced panel displays.

To change an input name, click in the text field, enter the text and click 'save'. The input name will be updated on the software control panel and external hardware panel if one is connected. It's a very good idea to change both the short and long labels at the same time, so they match. For example Camera 1 would be entered in as a long label, and CAM1 as the short label.

# **HyperDeck Settings**

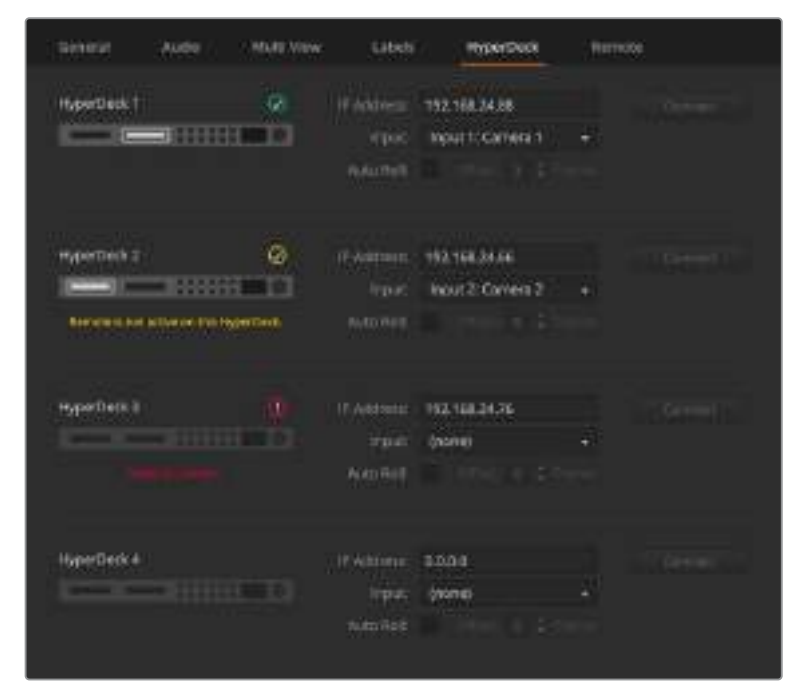

HyperDeck settings

You can connect up to 4 Blackmagic HyperDeck Studio disk recorders to a network via Ethernet and control them using ATEM Software Control. When connecting HyperDecks, use these settings to configure the IP Address, select the inputs your HyperDecks are connected to, turn the auto roll feature for each deck on or off, and set their frame offset settings so they can switch cleanly.

Status indicators appear above and below each deck so you can easily see if they are successfully connected and if their remote buttons are active.

For detailed information on setting up Blackmagic HyperDecks with your ATEM switcher and setting the 'HyperDeck' configuration settings, refer to the 'HyperDeck control' section of this manual.

# **Setting the HDMI Output Source**

The HDMI output can have various sources routed to it. For example all video inputs, program, preview, plus camera 1 direct for a low latency loop output when gaming.

ATEM Mini Pro and Extreme switchers also have a powerful multiview feature which you monitor all your input sources and outputs on one single screen. This multiview is the default HDMI output source on ATEM Mini, and HDMI 2 on ATEM Mini Extreme. You can read more about the multiview in the 'additional features on ATEM Mini Pro and ATEM Mini Extreme' section.

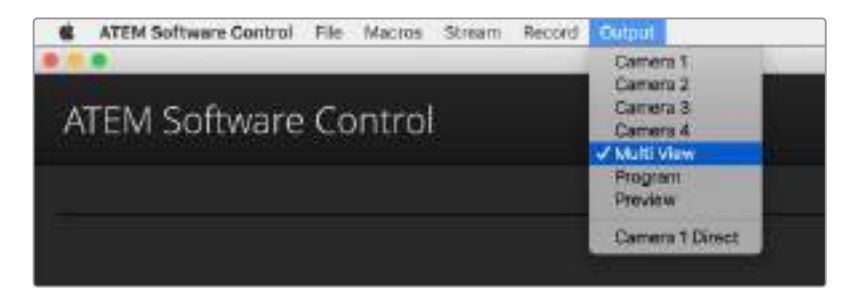

HDMI output control menu on Mac OS

To set the HDMI output, simply click on the 'output' option in the menu bar, then scroll the list for the source you want to output. When selected, the HDMI output will change immediately. You can see the current source with a tick in the menu item.

# Program/Preview and A/B Direct Transition Control

When you first receive your ATEM switcher, it will be set to program/preview switching which is the current standard for mix/effects switchers. You can change this preference to A/B Direct if you wish to use legacy A/B switching. You'll find the 'transition control' options in the preferences window of ATEM Software Control.

# **Saving and Restoring Switcher Settings**

ATEM Software Control lets you save and restore specific settings, or all of the switcher settings you have created. This powerful feature is incredibly time saving on live productions where regular settings are used. For example, you can immediately restore saved picture in picture settings, lower third graphics and detailed key setups from a laptop or USB drive.

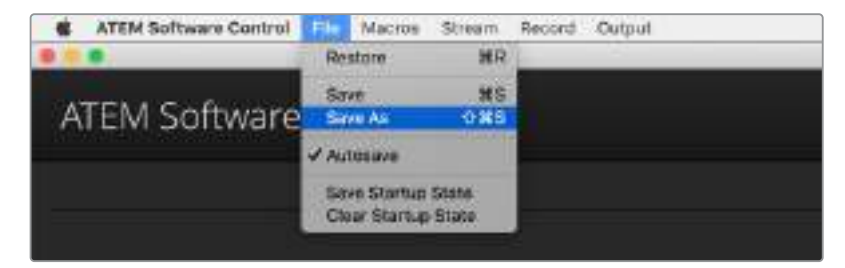

Saving settings menu.

### **Saving your Settings**

- **1** Go to the menu bar in ATEM Software Control and select File>Save As.
- **2** A window will open asking for a file name and destination folder. After you have made your selection, click Save.
- **3** You'll now see the Save Switcher State panel containing checkboxes for all the available settings on each block of your ATEM switcher. The Select All checkbox is enabled by default. If you save with Select All enabled, ATEM Software Control saves your entire switcher settings. If you want to choose specific settings to save, you can deselect settings individually, or to remove all settings click Select All once to deselect them. Now you can select specific settings you want to save.
- **4** Click Save.

ATEM Software Control saves your settings as an XML file together with a folder for ATEM media pool contents.

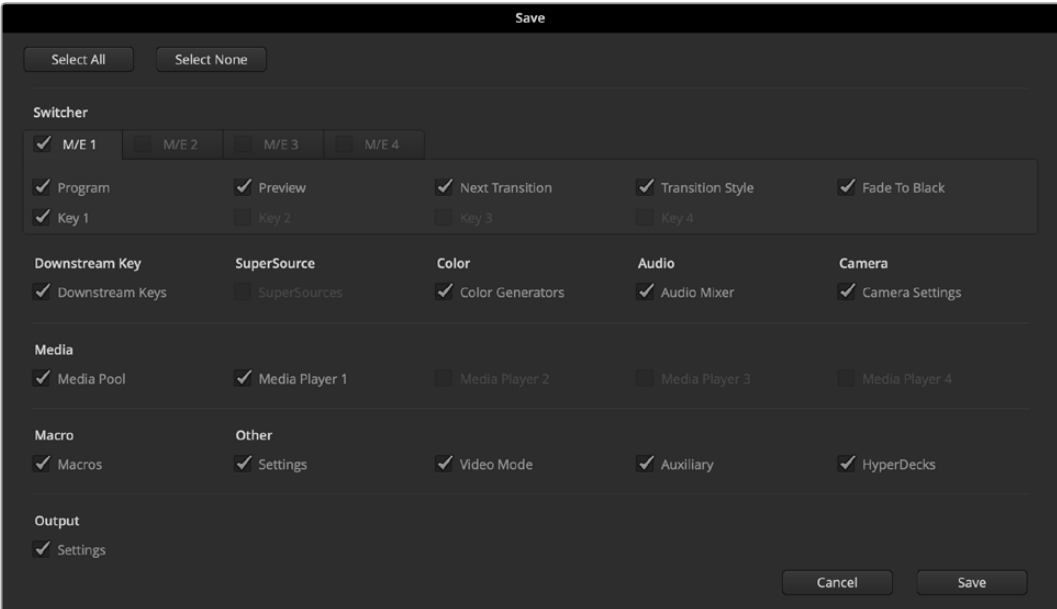

With ATEM Software Control you can save and restore all your switcher settings for your live production, including key settings, transition styles, media pool contents and more

After you have saved your settings you can quick save at any time by selecting File>Save, or by pressing Command S for Mac, or Ctrl S for Windows. Doing so will not overwrite your previous save, but will add a new XML file to your destination folder which is clearly identified with a time and date stamp. This means you can always restore a previous save if necessary.

### **Restoring your Settings**

- **1** Go to the menu bar in ATEM Software Control and select File>Restore.
- **2** A window will ask for the file you want to open. Select your save file and click 'restore'.
- **3** You'll now see a window containing active checkboxes for your saved settings on each block of your ATEM switcher. Leave Select All enabled to restore all your saved settings, or select only the checkboxes for the settings you want to restore.
- **4** Click Restore.

If your switcher settings are saved on a laptop, it's easy to take all your settings with you on location. Connect your laptop to any ATEM switcher and quickly restore your switcher settings. Live production can be a busy and exciting time and you're always working in the moment, which means you can easily forget to back up your saved files when the production is over. If you have settings you want to keep, save them to your computer and an external drive, such as a USB drive. This means you can carry your settings with you and have a back up in case your settings are accidentally deleted on your computer.

### **Saving your Startup State**

If you have your switcher set up the way you want it, you can easily save your entire switcher state as your default startup state. Go to the 'file' menu in ATEM Software Control and select 'save startup state'. Now whenever you restart your switcher, it will start up with your saved settings by default. If you want to clear the startup state and revert to the factory settings on restart, go to the 'file' menu and select 'clear startup state'.

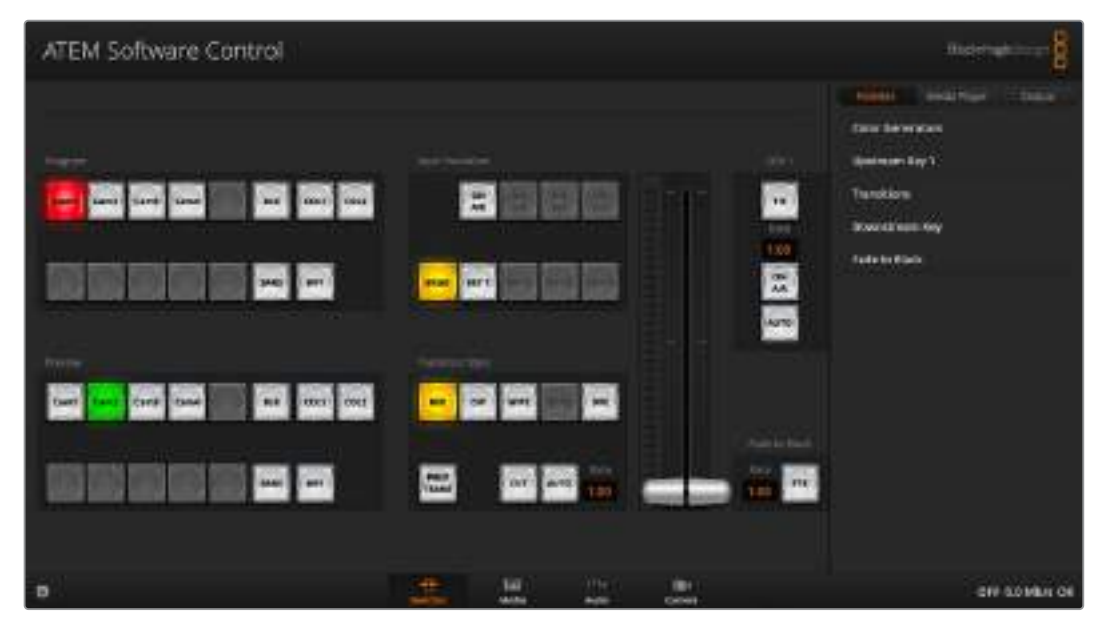

Saving your switcher settings on a laptop gives you the portability to restore your settings on any ATEM switcher. Saving to a USB drive means you can even carry your settings in your pocket.

# **Preference Settings**

The preferences settings are arranged as 'general' preferences and 'mapping' preferences. The general preferences contain network settings, transition control and language selection options.

# General Preferences

ATEM Software Control can be set to display in English, German, Spanish, French, Italian, Japanese, Korean, Portuguese, Russian, Turkish and simplified Chinese languages.

When running ATEM Software Control for the first time after installation, a setup dialog box will prompt you to set the language for the software, but you can change the language of the software at any time.

# **To change the language:**

- **1** Go to the menu bar at the top of your screen, select 'ATEM Software Control' and open the 'preferences'.
- **2** Select your desired language from the menu in the 'Software Control Language' in general settings.

A warning will appear asking you to confirm the action. Click 'change'.

ATEM Software control will now close and restart in your selected language.

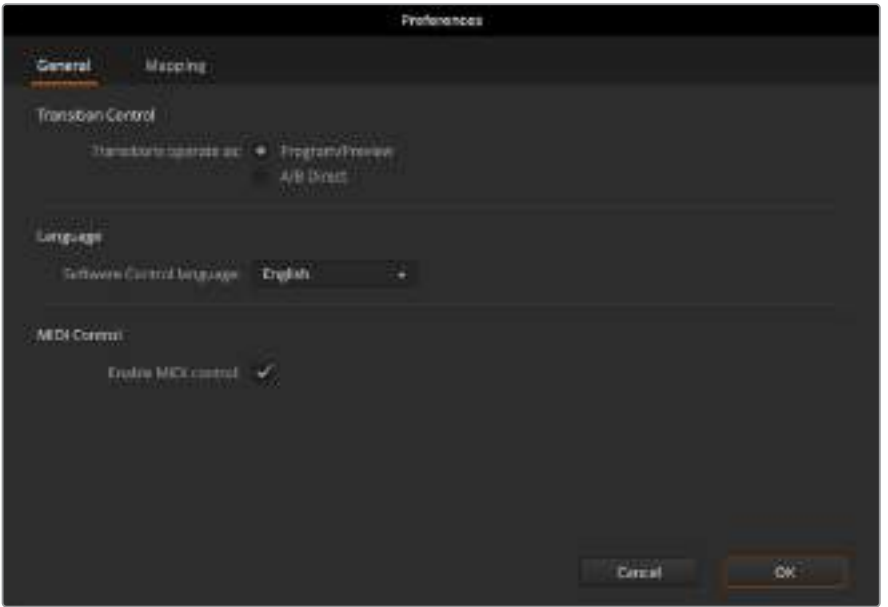

You can change the language for ATEM Software Control in the ATEM Software Control preferences.

# Button Mapping

In the mapping preferences, you can assign inputs to specific buttons on the preview and program rows.

ATEM Software Control and external ATEM hardware panels support button mapping so you can assign sources to different buttons. For example, occasional sources can be assigned to less prominent buttons. Button mapping is set independently for each control panel so button mapping set on a software control panel will not affect the button mapping set on a hardware control panel.

| General             | <b>Mapping</b>     |   |                               |                          |        |          |                          |
|---------------------|--------------------|---|-------------------------------|--------------------------|--------|----------|--------------------------|
|                     | <b>Taplet</b>      |   | 111131<br><b>THREE</b>        |                          | input. | General. |                          |
| Station !!          | Input 1: Camera 1  | ٠ | <b>Skelmage</b>               | ٠                        |        | ٠        | $\overline{\phantom{a}}$ |
| Butters 2:          | Irput 2: Camera 2  | ٠ | <b>Blackmaps</b>              | ٠                        |        | ۰        | ۰                        |
| mitteri di          | Input to Camara 3  | ٠ | <b>Mackroapt</b>              | ¥                        |        | ٠        | ٠                        |
| Butter: 4           | Input 4: Camiera 4 | ٠ | <b>Elockvingle</b>            | ł,                       |        | ٠        | ٠                        |
| Sutton 5            | (tens)             | ٠ | m                             | $\overline{\phantom{a}}$ |        |          | ٠                        |
| Tastert S.          | (ricine)           | п | m                             | ۰                        |        | ٠        | ٠                        |
| Button 21           | (rent)             | ٠ | $\overline{\phantom{a}}$<br>m | ٠                        |        | ۰        | ۰                        |
| <b>Bizton &amp;</b> | (reme)             | ٠ |                               | ×                        |        | ×<br>÷   | ۰                        |
| <b>Skator</b> It    | (romm)             | ٠ |                               | ×                        |        | ٠        | ×                        |
| Button 10           | Incretti           | ٠ | 9H                            | $\sim$                   |        | ۰        | ۰                        |
|                     |                    |   |                               |                          |        |          |                          |
| <b>Contraction</b>  |                    |   |                               |                          |        | Cancel   | ok.                      |

You can assign important cameras to more prominent buttons

# Using Keyboard Hot Keys

Hot keys can be used allowing convenient control of some switcher functions using a standard QWERTY keyboard as shown in the following table:

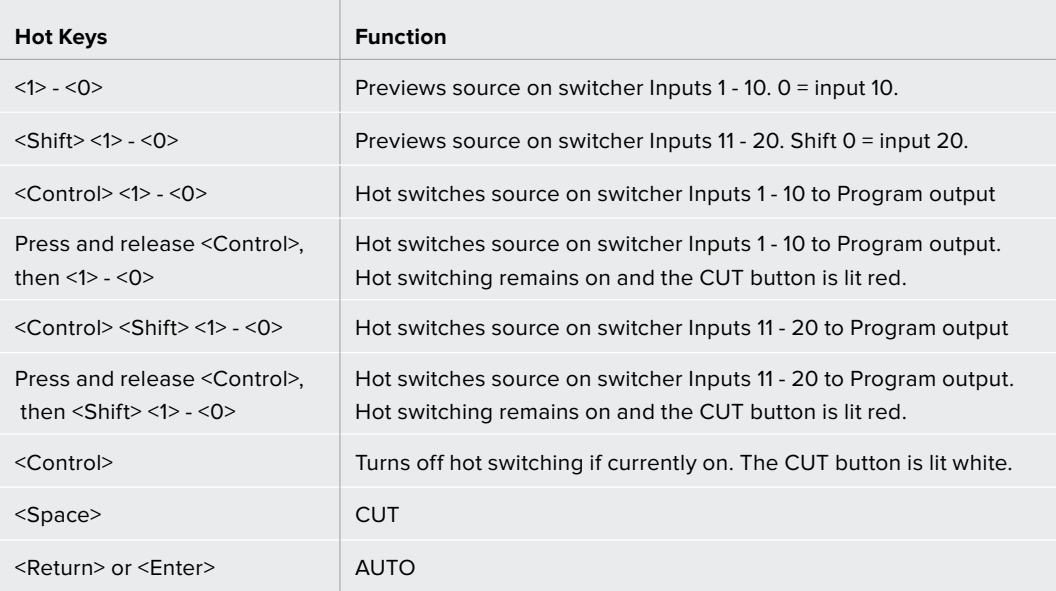

# **ATEM Mini Setup Settings**

 $\sim$ 

When ATEM Software Control is installed on your computer, a setup utility called ATEM Setup will also be installed. This setup utility lets you update your ATEM Mini, name the unit, change network settings and provides panel settings including program preview and cut bus switching modes, plus keyer related switching settings.

**TIP** For information on how to change network settings, refer to the 'connecting to a network' section.

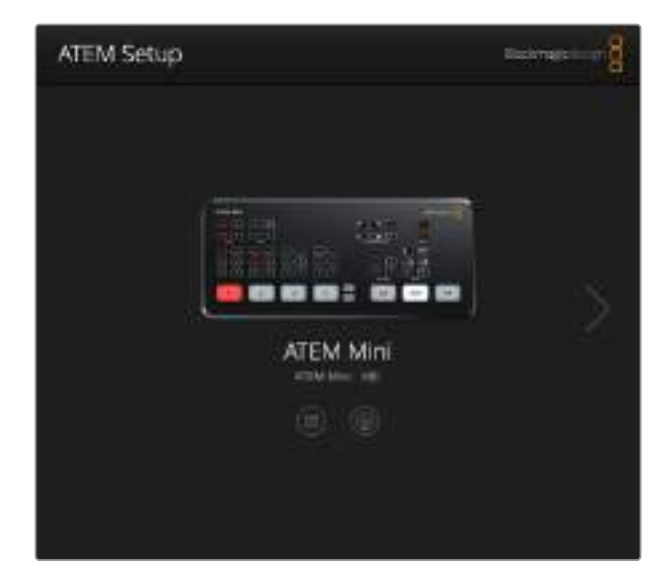

# **Updating your ATEM Mini**

To update your ATEM Mini, simply connect the unit to your computer via USB or Ethernet. Launch ATEM Setup. If the software version installed on your computer is newer than the version installed on your ATEM Mini, a dialogue box will appear notifying you of an update. Simply click on the 'update' button and follow the prompts to update the unit.

A progress bar will appear with a notification to let you know when the update is complete.

# **Configure Page**

# Panel Settings

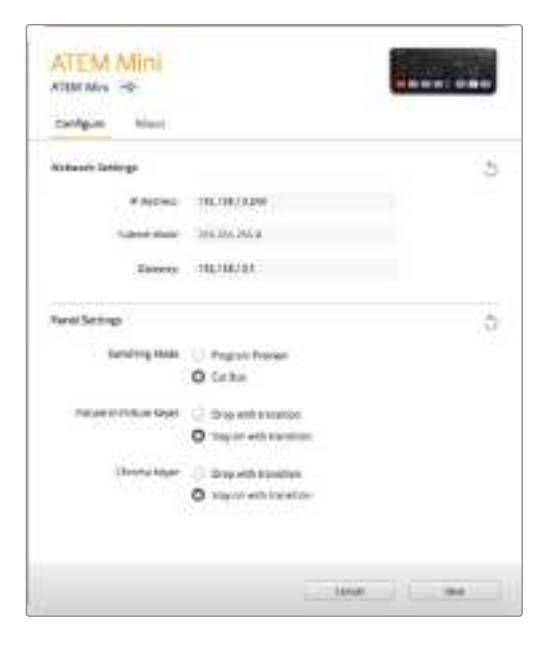

# **Switching Mode**

This setting lets you set ATEM Mini to use program preview or cut bus switching modes. Refer to the 'Switching Modes' section for more information.

# **Picture in Picture Keyer**

This setting lets you choose to keep the picture in picture on screen indefinitely so you can switch content underneath it, or tie it to the next transition so when you perform the transition, picture in picture will transition off screen with it.

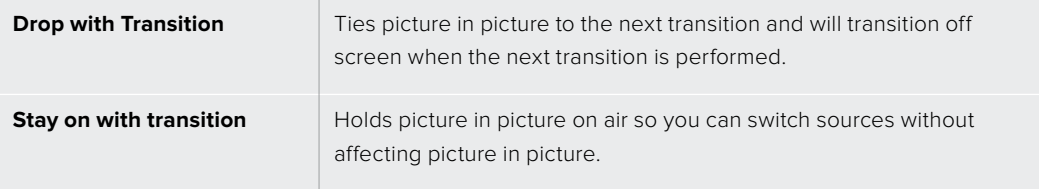

**TIP** Drop with transition lets you smoothly turn off picture in picture by linking it with the transition, however you can always turn picture in picture off at any time by pressing the respective off button on the control panel.

### **Chroma Keyer**

These settings are similar to the picture in picture keyer setting, however it applies to the upstream keyer.

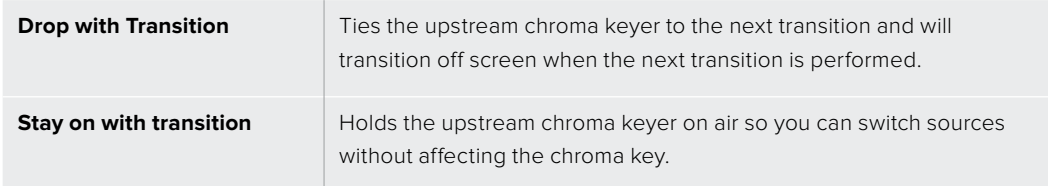

# About Page

The about page tells you which version of ATEM software is installed on your computer.

To change the name of your ATEM Mini, click in the 'label' edit box, type in a new name and click 'save'

# **Setting up Open Broadcaster**

Even though the ATEM Mini Pro and Extreme switcher models can stream directly using its Ethernet connection, if you want to stream using an external computer then you can connect the USB-C and it will appear as a webcam on your computer. This then lets you use streaming software such as Open Broadcaster for streaming.

This section shows how to use Open Broadcaster to stream via the USB-C webcam output.

Open Broadcaster is an open source application that works as a streaming platform between your ATEM Mini and your favorite streaming software like YouTube, Twitch, Facebook Live, Vimeo Live and others. Open Broadcaster compresses your video to a bit rate that is easily managed by your streaming app.

Below is a demonstration of how to set up Open Broadcaster to stream the webcam output from your ATEM Mini using YouTube as the streaming application.

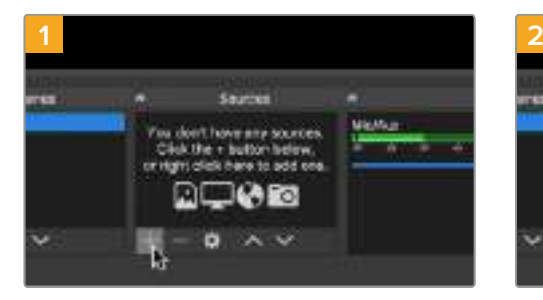

o Sica Show **Bout Client Media Starro Sunhoe Clean** Tuck (Finan Tugar 2) **State of Contract Contract** 

Launch Open Broadcaster and click on the plus symbol in the 'sources' box.

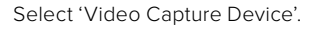

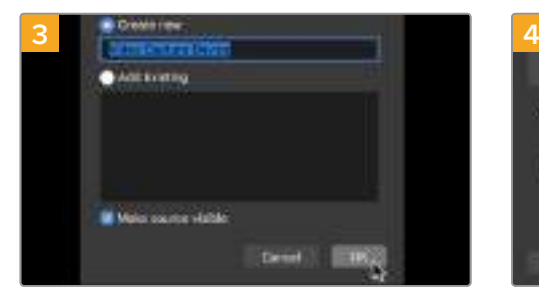

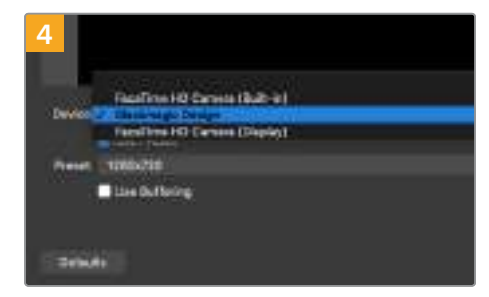

Name the new source and click 'OK'. In the device menu, select Blackmagic Design and click 'OK'.

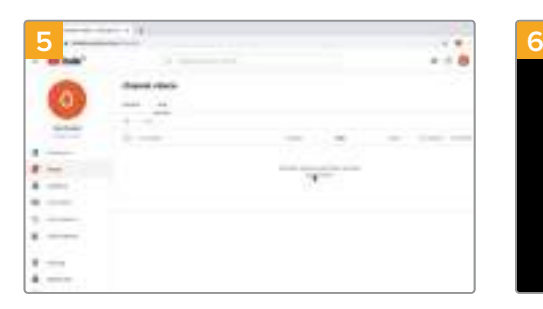

Now go to your YouTube account. Navigate to the 'video/live' option and click 'get started'.

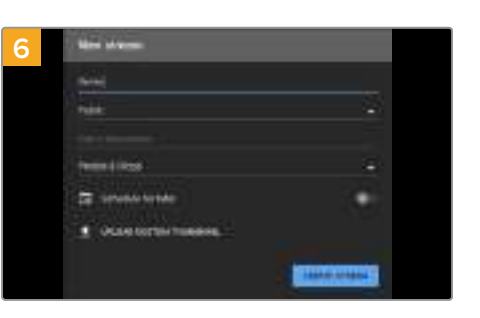

In the YouTube 'stream' options, enter your broadcast details and click 'create stream'.

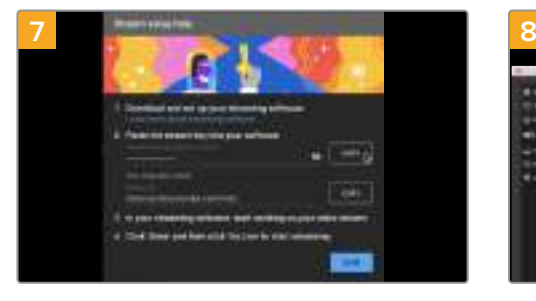

YouTube will now generate a stream name/ key that will direct Open Broadcaster to your YouTube account.

Click the 'copy' button next to the stream key. Copy the stream key that you will now paste into Open Broadcaster.

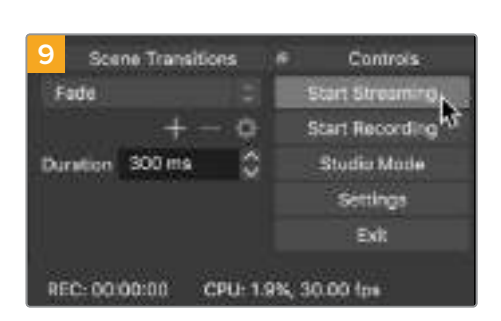

To connect Open Broadcaster's broadcast link to YouTube, click 'start streaming' in the bottom right corner of the screen. This establishes the link to YouTube from Open Broadcaster and from here everything will now be set using YouTube Live.

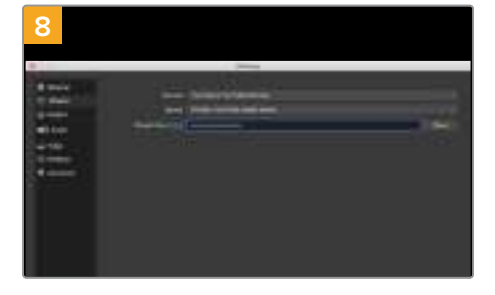

Return to Open Broadcaster and open the preferences by clicking on 'OBS/preferences' in the menu bar. Select 'stream'. Now paste in the stream key you copied from YouTube and click 'OK'.

You will now see the video from your ATEM Mini in the Open Broadcaster streaming preview window.

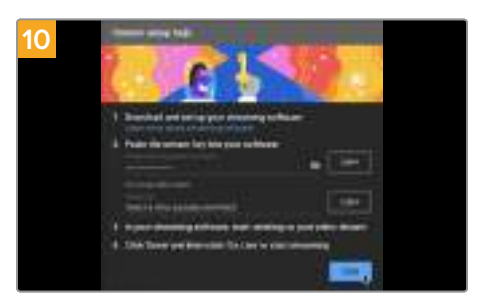

Go back to YouTube Live and you will see the webcam program output from your ATEM Mini in the background. Click 'done'.

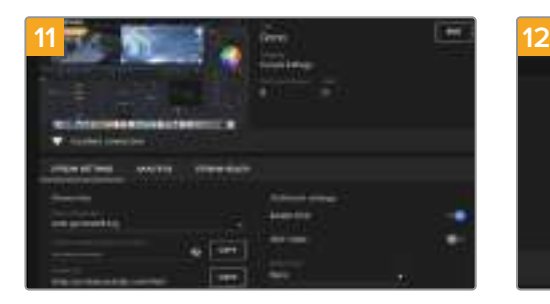

With Open Broadcaster now communicating with YouTube Live, you are ready to begin your broadcast. Now it's time to perform your final checks and make sure everything is good.

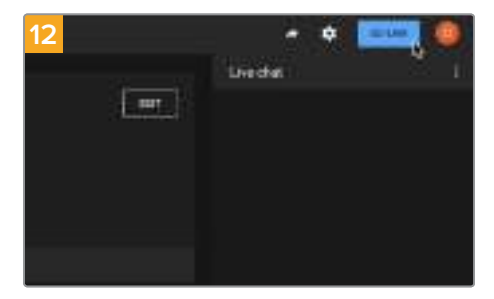

If you are all set, you can now begin your broadcast by clicking 'go live'.

You are now broadcasting live on YouTube with Open Broadcaster. When your broadcast is finished and you have pressed the fade to black button on ATEM Mini, you can end the stream by clicking 'end stream'.

**NOTE** Due to the nature of internet streaming there can often be a delay, so it's important to watch the stream on YouTube and confirm your program has finished before clicking 'end stream' to make sure you don't accidentally cut the end of your broadcast short.

# **Using Adobe Photoshop with ATEM**

Installing the ATEM software on your computer also installs a Photoshop plug-in that lets you upload Photoshop graphics direct to the ATEM Mini's media pool.

The plug-in connects to your computer via Ethernet the same way as any other computer running ATEM Software Control on your network. For example, another operator can be updating graphics live in Photoshop during your production and uploading them straight to ATEM's media player using the plug-in.

This means you can accept graphics from designers in the application that 100% of the world's designers use, Adobe Photoshop! You can even use the layers in a Photoshop image to keep variations of graphics, such as different titles in a graphic, and then select the layers in Photoshop you want, and then simply upload them at the press of a button. When uploading the layers are automatically flattened in real time before upload. This happens in the background and your document in Photoshop is unchanged by the export.

The ATEM export plug-in requires Adobe Photoshop CS5 or later. Install or reinstall the ATEM software after Photoshop is installed, to ensure the ATEM export plug-in is installed.

**TIP** If you are not streaming via ATEM Mini's USB webcam output, but switching content over the HDMI output instead, you can upload graphics from the Photoshop plug-in via USB. However, due to the way USB establishes a connection to a single client only, you will need to close ATEM Software Control so the Photoshop plugin can access the USB connection, upload your graphics, then relaunch ATEM Software Control to access the media pool.

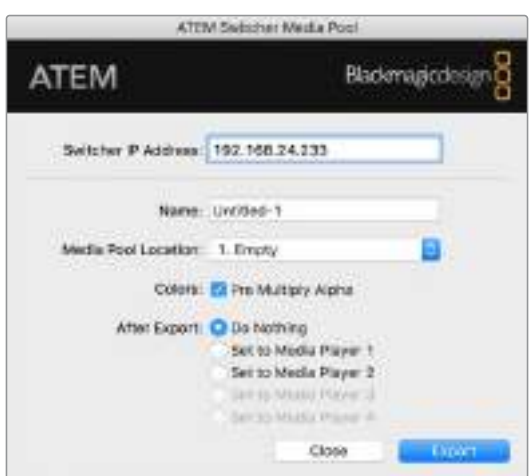

ATEM export plug-in

### **Setting up Plug-in Switcher Location**

The first time the Photoshop export plug-in is run, it will ask you to select your switcher location. This is the IP address of the switcher so the plug-in can find the switcher to communicate with. By default, the IP is set to 192.168.10.240, which is what the switcher IP address is originally set to when first sold. If you want to export several versions of the same Photoshop file, you can use the export plug-in window to name each exported file and also choose whether to set the files to a media player after export.

### **Preparing Graphics for Upload**

For best results, you will want to use a Photoshop document resolution that matches the video standard you're using with your ATEM switcher. For 1080 HD you should use 1920 x 1080 pixels in resolution. For 720p HD formats you should use 1280 x 720 pixels.

When working with Photoshop documents for ATEM, you should not put any content on the background layer, but add all content to the layers above. The background layer should always be plain full frame black, and you should use a pre multiplied key setting in the ATEM keyer for keying graphics from Photoshop.

# **Using Multiple Control Panels**

All ATEM Mini switchers have multiple ways they can be controlled and you can use this software control panel as well as a range of hardware control panels. In fact, if you connect your ATEM Mini to a network that has other computers connected, you can run multiple copies of this software control panel. This means you could have someone operating the switcher, while someone else could be controlling cameras, managing media or mixing audio. It's quite flexible and this means many people can be operating your ATEM Mini all at the same time!

A good example is the relationship between the software control panel, external ATEM hardware control panel and the control panel of ATEM Mini. The software control panel has been designed to be the same as the external ATEM hardware control panel. This is a convention and well understood ME style of layout where you have a program row and preview row of input controls and then a transition block that lets you command the transition.

If you plug in both control panels, you can see them mirror each other and any button pressed on one control panel will be reflected on the other control panels instantly.

However, due to space limitations the control panel of ATEM Mini is a little bit different and it's interesting to see the relationship between how this control panel works and how the software control panel works. A good way to understand this is to watch ATEM Mini's panel control while controlling the switcher via the software control panel.

Because of the limited space on ATEM Mini's control panel, both the program and preview rows have been combined together into a single row of buttons. When running ATEM Mini in program preview switching mode, you can see the source selected on the program row because it's illuminated red and the source selected on the preview row because it's selected green. These are the same colors as the software control panel, but they are just on the same row of physical buttons.

The following section describes how to connect your ATEM equipment to a network so you can operate your switcher using an ATEM hardware panel and multiple computers running ATEM Software Control.

**TIP** If you are using 4 Blackmagic Pocket Cinema Camera 4Ks or 6Ks with ATEM Mini, you can even connect an ATEM Camera Control Panel and control all 4 cameras via HDMI using an external hardware control panel.

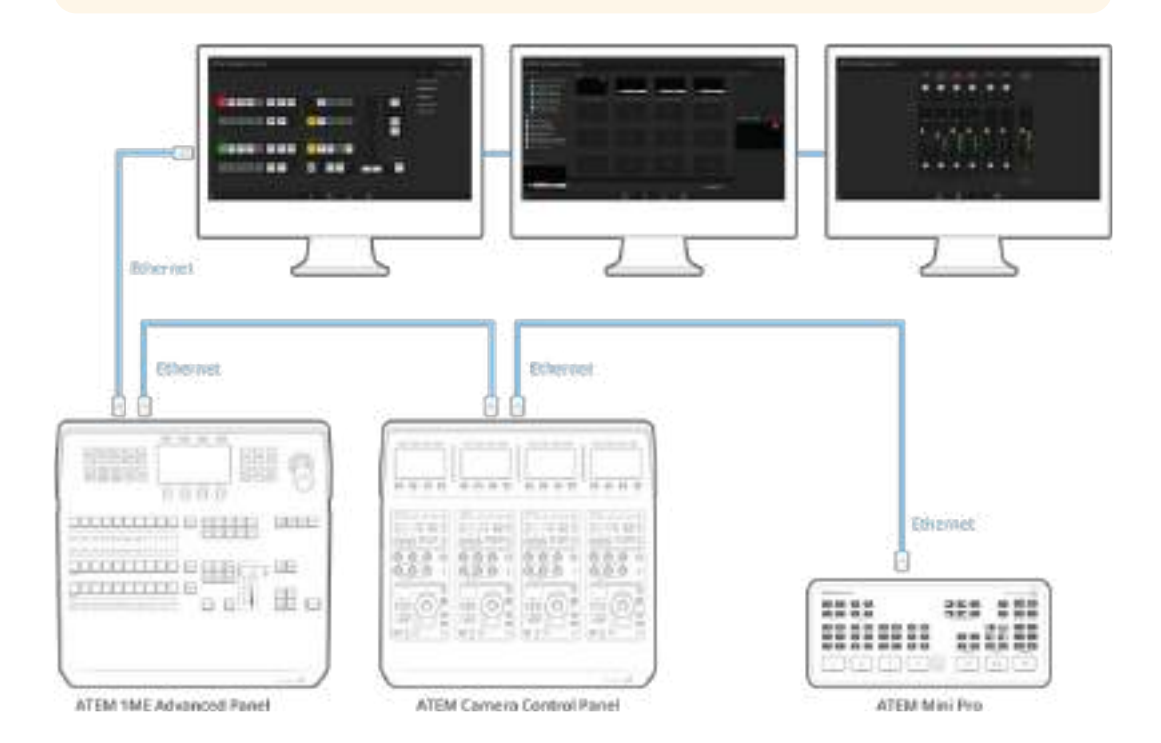

When connected to a network via Ethernet, multiple computers can run ATEM Software Control simultaneously, which means multiple operators can be dedicated to separate controls on your ATEM Mini. For example, multiple operators can control media management, camera control and audio mixing.

**TIP** For detailed information about how to control your ATEM Mini using ATEM 1 M/E Advanced Panel refer to the 'using the ATEM 1 M/E Advanced Panel' section.

# **Connecting to a Network**

Most people simply plug their computer and control panel direct to the switcher, however in some situations it can be very powerful to connect via your network!

Your ATEM Mini ships from the factory with settings to allow hardware control panels to simply be connected directly with an Ethernet cable. However your ATEM supports full Ethernet IP protocols so you can place your ATEM Mini and external ATEM control panel on your network or anywhere on the planet using the internet. Connecting to a network means you have enormous flexibility with how you control your switcher. For example, you can connect an ATEM 1 M/E Advanced Panel on the same network to ATEM Mini and have two operators switching content. In addition, you also have the software panel on your computer so you can even have a third operator handling audio, or managing media from the software panel.

However, it's worth noting that if you use your ATEM Mini on a network, then you're also increasing the complexity of the connection between your control panel and the switcher, so there is possibly a greater chance of something going wrong. ATEM Mini can also be used when plugged into a switch, and even via most VPNs and over the internet.

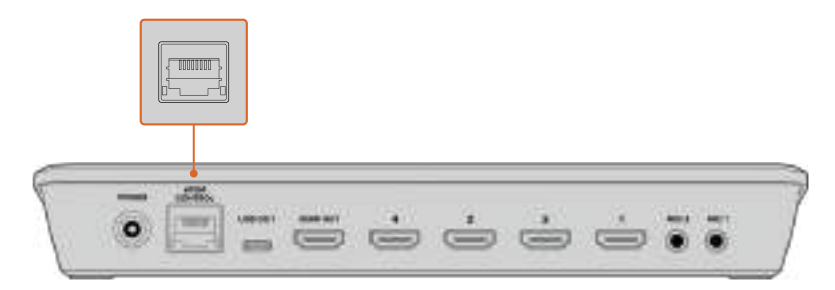

Connect ATEM Mini to a network and then you can operate your switcher using ATEM Software Control on any computer connected to the same network

# **Using DHCP and Fixed IP Addresses**

ATEM Mini connects to ATEM hardware panels and your network using a fixed IP address which is set to a default address during manufacture. ATEM Mini Pro, ATEM Mini Extreme and ATEM hardware panels can use a fixed IP address or DHCP.

# **DHCP**

The dynamic host configuration protocol, or DHCP, is a service on network servers that automatically finds your ATEM Mini Pro or Extreme switcher and assigns an IP address. The DHCP is a great service that makes it easy to connect equipment via Ethernet and ensure their IP addresses do not conflict with each other. Most computers and network switchers support DHCP.

# Fixed IP Address

All ATEM hardware panels and ATEM switchers except ATEM Mini Pro and Extreme switchers have a default fixed IP address. This is a determined IP address that is set in the unit when manufactured. When connecting an ATEM Mini directly to an ATEM hardware panel, for example ATEM 1 M/E Advanced Panel, the fixed IP addresses let the two units communicate with each other straight away.

**NOTE** ATEM Mini Pro and Extreme switchers are slightly different as they don't have a set IP address. That is because these switchers are is designed to use the dynamic host configuration protocol and has DHCP set as the default IP setting. Once the DHCP has assigned the unit an IP address, you can see this address in Blackmagic ATEM Setup's network settings. This is helpful when you are connecting an ATEM hardware panel to an ATEM Mini Pro or Extreme switcher so you can tell the hardware panel the switcher's assigned IP address.

If your network doesn't support DHCP, you can change the network settings manually.

# **Manually Setting a Fixed IP Address**

When setting IP addresses manually so all units can communicate, they must share the same subnet mask and gateway settings. In addition, the first three fields of numbers in the panel's IP address also need to match. For example, ATEM Mini's default IP address is 192.168.10.240 and an external ATEM 1 M/E Advanced Panel's default IP address is factory set to 192.168.10.60. This means both units share the first three fields of numbers, but have their own identifying number in the last field so they won't conflict with each other.

This is generally the most important principle to know when working via Ethernet.

Below is an example of fixed IP address settings when ATEM Mini is connected directly to ATEM 1 M/E Advanced Panel.

#### **ATEM Mini IP Settings**

IP Address - 192.168.10.240 Subnet Mask - 255.255.255.0 Gateway - 192.168.10.1

### **ATEM 1 M/E Advanced Panel IP Settings**

IP Address - 192.168.10.60 Subnet Mask - 255.255.255.0 Gateway - 192.168.10.1

Notice that all the numbers are the same except for the last field of each IP address. This means they are set correctly and the units will communicate with each other without conflicts.

When connecting to a network, the network will have its own subnet mask, gateway, and IP address settings which every connected device will conform to. You will need to make sure both your ATEM Mini and the ATEM 1 M/E Advanced Panel share those numbers and similarly with regards to the IP address, have their own identifying number in the last field so they won't conflict with each other.

Below is an example showing ATEM Mini and an ATEM 1 M/E Advanced Panel set to conform to a network using a fixed IP address.

### **Network IP Settings**

IP Address - 192.168.26.30 Subnet Mask - 255.255.255.0 Gateway - 192.168.26.250

#### **ATEM Mini IP Settings**

IP Address - 192.168.26.35 Subnet Mask - 255.255.255.0 Gateway - 192.168.26.250

#### **ATEM External Hardware Panel IP Settings**

IP Address - 192.168.26.40 Subnet Mask - 255.255.255.0 Gateway - 192.168.26.250

If there are other devices on the network that have the same identifying number in their IP address, there will be a conflict and the units won't connect. If you encounter a conflict, simply change the identifying number in the unit's IP address. Refer to the next sections for information on how to change network settings.

**NOTE** If ATEM 1 M/E Advanced Panel is not connecting to your ATEM Mini and displays a message saying it is looking for the switcher, you will need to tell the panel where your switcher is on the network. This is simply typing your ATEM Mini's IP address into the panel's switcher IP settings. Refer to the next sections for information on how to set the switcher IP location on ATEM 1 M/E Advanced Panel.

# **Changing ATEM Mini Network Settings**

ATEM Mini's network settings are changed using Blackmagic ATEM Setup via USB. Please follow the steps below:

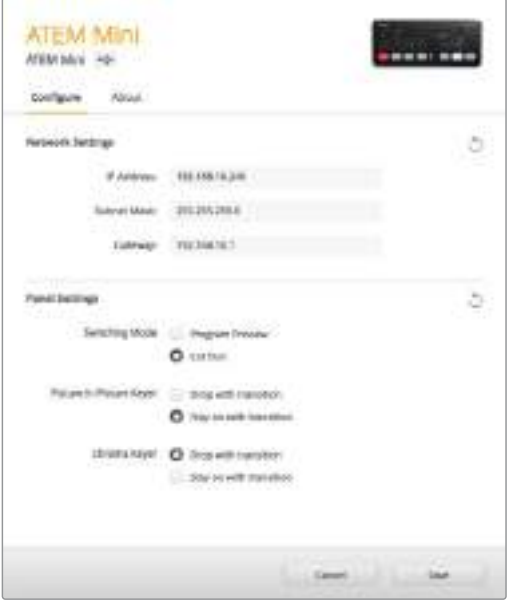

Change network settings using the 'configure' tab in Blackmagic ATEM Setup.

# **To change the network settings via Blackmagic ATEM Setup:**

- **1** Connect ATEM Mini via USB to the computer running the setup utility software.
- **2** Launch Blackmagic ATEM Setup and select your ATEM Mini.
- **3** ATEM Mini's current IP address, subnet mask and gateway settings will be displayed in 'configure' window. If you only want to check the IP address and not change it, you can simply quit the setup utility by clicking 'cancel'.
- **4** To change the IP address or any other settings, edit the numbers and then click 'save'.

# **Changing the Hardware Panel Network Settings**

Because ATEM 1 M/E Advanced Panel is also on the network and communicating with the switcher, it also has network settings so it can connect to the network. These settings are different to the switcher IP address, which is just where the panel is looking to find the switcher. The panel network settings can be changed by following the steps below:

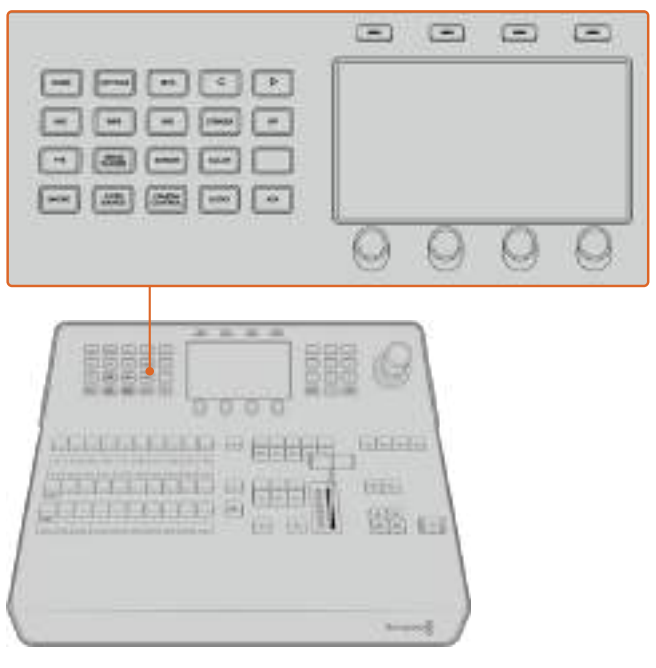

### **Changing Network Settings on ATEM 1 M/E Advanced Panel**

Change network settings using the system control buttons and LCD soft controls

- **1** Press the 'home' button in the system control buttons to open the LCD home menu.
- **2** In the home menu, press the 'network' soft button to open the network settings.
- **3** The next step is to decide if you want the panel to use a fixed IP address or to be automatically assigned an IP address from a DHCP server. Set DHCP on or off by pressing the corresponding DHCP ON/OFF soft button.

**NOTE** If you're connecting direct to a switcher without a network, then you won't have a DHCP server to assign an IP address automatically, so you will want to select 'DHCP off'. ATEM 1 M/E Advanced Panel is delivered with a fixed IP address set to 192.168.10.60 for a direct connection.

However, if your network has lots of computers that automatically assign IP addresses via DHCP, then you can also select 'DHCP on' so the panel can get its network information automatically. This is possible on the panel, and it's only ATEM Mini that always requires a fixed IP, as the switcher needs to be found by the control panels at a known fixed address on your network.

ATEM Mini Pro and Extreme switchers are set to use DHCP by default, so if you are connecting an ATEM hardware panel and the switcher to a network that supports DHCP, you can set the panel to 'DHCP on' and your network settings will be complete because the panel network settings will be obtained from the network automatically.

- **4** If you have elected to use a fixed IP address, you now need to set this IP address by adjusting the corresponding soft control knobs for each field of the IP address. You can also use the numeric keypad. Changing this IP address may cause the panel to lose communication.
- **5** If the subnet mask and gateway address need to be set, then press the right arrow button in the system control buttons to progress through each setting menu, and use the knobs or the numeric keypad to edit. If at any time you want to cancel the changes, press 'undo'.
- **6** When you are happy with your settings, press the 'save changes' soft button to confirm.

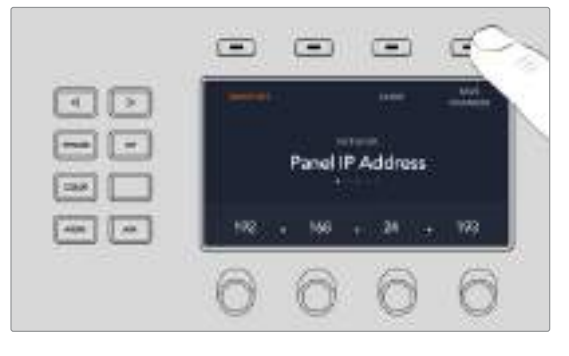

When you are happy with your network settings, press the 'save changes' button to confirm them

# **Setting the Switcher's IP Location on the Panel**

To set ATEM Mini's IP location on ATEM 1 M/E Advanced Panel so the panel can find ATEM Mini and communicate, simply follow these steps:

# **Changing the Switcher's IP location on ATEM 1 M/E Advanced Panel**

- **1** When there is no communication with ATEM Mini, the LCD will say 'connecting' and notify you of the IP address it is searching for. If the panel can't find the switcher, the connection will time out and a notification will ask you to check the IP address. Press the 'network' soft button above the LCD to open the network settings.
- **2** In the network settings, press the right arrow in the system control buttons next to the LCD to move to the 'switcher IP address' setting.
- **3** Now use the corresponding LCD soft control knobs to set the correct IP address for your switcher.
- **4** Press the 'save changes' soft button to confirm the setting.

Your panel will now connect with your switcher.

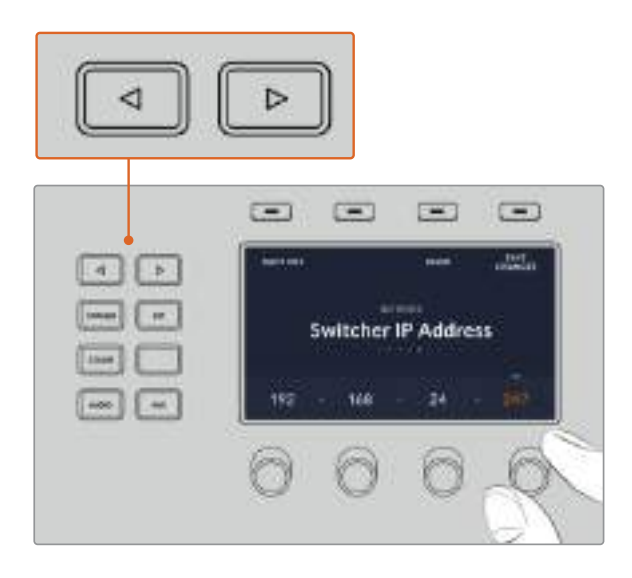

On the ATEM 1 M/E Advanced Panel, press the 'network' LCD soft button to open the network settings on the LCD, then use the system control arrow buttons to navigate to the switcher IP address setting. Use the soft controls to set the network IP address for your switcher, and don't forget to save the changes.

**NOTE** Changing the switcher IP address on your panel does not change the IP address of ATEM Mini itself. It just changes where the control panel is looking to find the switcher.

# **ATEM Software Control via the Network**

Lastly, if you want to use ATEM Software Control as well as an ATEM 1 M/E Advanced Panel, you need to ensure your computer is connected and working on your network. Once launched, if ATEM Software Control cannot communicate with ATEM Mini, you will be prompted automatically to select your ATEM Mini from the connected ATEMs list, or enter the unit's IP address manually. Once you have confirmed the switcher from the list or set the IP address, ATEM Software Control can find your switcher and communicate.

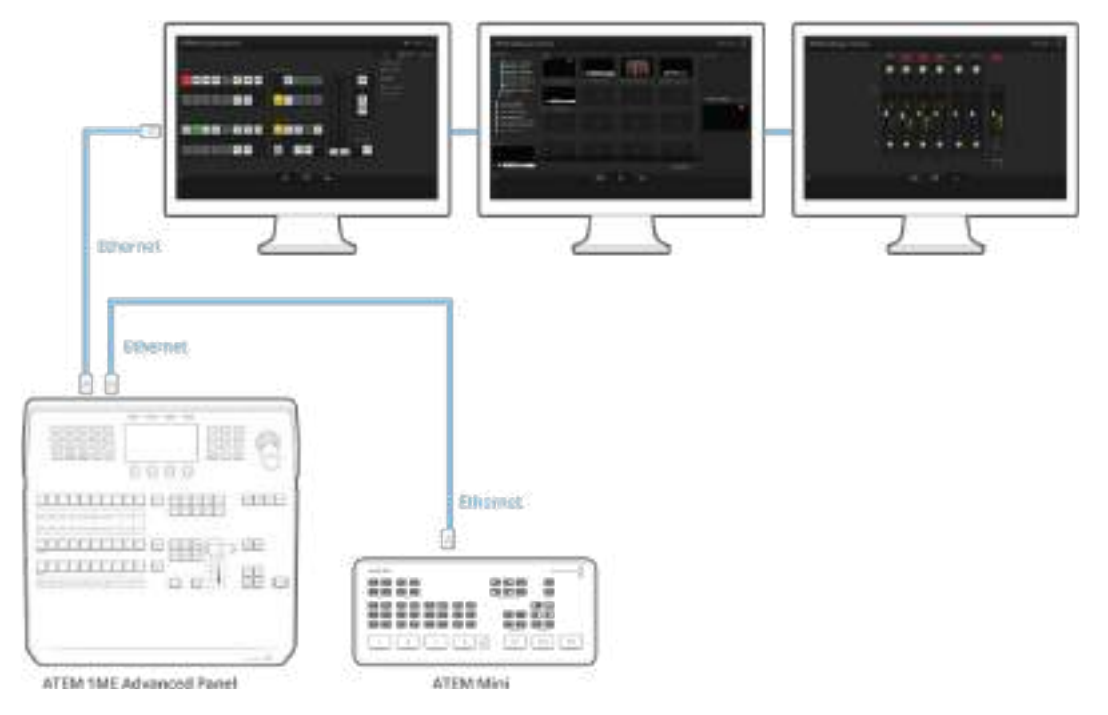

Multiple computers can run ATEM Software Control simultaneously, which means multiple operators can be dedicated to separate controls on your switcher, for example media management and audio mixing.
# **Connecting to an Internet Router**

On ATEM Mini Pro or Extreme model switchers, connecting to an internet router via Ethernet lets you stream your broadcast over Ethernet while using the USB-C connector to record to an external drive.

To set up direct streaming via Ethernet, first enter the stream details in ATEM Software Control. This will store the streaming information in the switcher.

- **1** In ATEM Software Control's processing palettes go to the 'output' settings and select your streaming platform from the platform menu.
- **2** Enter the server closest to your location in the 'server' menu, then enter your stream key in the 'key' setting. Refer to 'getting a stream key' in the next section for more information.
- **3** With the details entered into ATEM Software Control, now plug your switcher into the internet router using a CAT 5 network cable. This is usually a wireless router that connects all your home or office devices to the internet. The unit will normally have additional Ethernet inputs and you can plug your switcher directly into one of those.

**TIP** If your computer is connected to the internet router and has an Ethernet port, you can also connect ATEM Mini Pro or Extreme switcher to your computer via Ethernet and connect to the internet via your computer.

**4** It's worth streaming a test to make sure everything is set correctly. You can do this by switching color bars, or a standby graphic in the media player to the program output and checking you can see it on your streaming platform.

Now if you are happy and ready to start, all you need to do is press 'on air' and you are broadcasting live!

**NOTE** Most internet routers support DHCP, but if yours does not, you can still connect by setting the network settings manually using Blackmagic ATEM Setup.

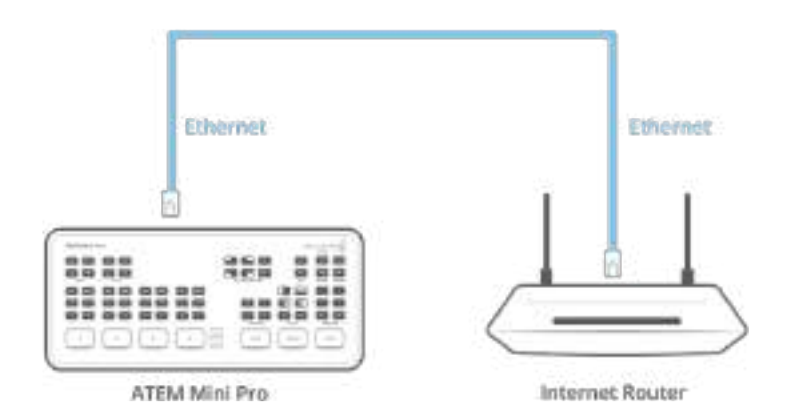

# **Getting a Stream Key**

When setting up your stream, you will need a stream key. This is assigned to your broadcast by your streaming platform, for example YouTube Live, Facebook Live or Twitch.

In the following example you can see how to generate a stream key using Facebook Live, YouTube Live and Twitch.

# Facebook Live

- **1** Go to your Facebook page and click on 'create post'.
- **2** Select 'live video' from your create post options.
- **3** Click on the 'connect' tab.
- **4** Now click on 'use a persistent stream key'.

Facebook will now supply you with a stream key that will be assigned to your Facebook page. All you need to do is copy the stream key and paste it into the 'key' setting in ATEM Software Control's live stream options.

### YouTube Live

- **1** Log into your YouTube account.
- **2** Click on the camera icon in the top right corner to create a video or post.
- **3** Select 'go live' from the menu.
- **4** In the dialogue box, type in a title and add a description.
- **5** Click on 'create stream'.
- **6** Copy the stream key.

Now you can paste the stream key into ATEM Software Control's 'live stream' options which saves the key in your ATEM Mini Pro or Extreme switcher.

### **Twitch**

- **1** Log into your Twitch account.
- **2** Click on your account avatar in the top right corner.
- **3** Click on 'creator dashboard'.
- **4** In the left hand menu, click 'preferences', then select 'channel'.
- **5** Click on the 'copy' button to copy the stream key.
- **6** Now paste the stream key into ATEM Software Control's 'live stream' options which saves the key in your ATEM Mini Pro or Extreme switcher.

For more detailed information about setting up streaming on a computer, refer to the 'direct streaming and switcher control via Ethernet' section earlier in the manual.

**TIP** Once streaming settings are applied, ATEM Mini Pro switchers can stream directly to the internet via smartphone tethering. For more information, refer to the 'smartphone tethering' section in this manual.

# **Keying using ATEM Mini**

Keyers are a powerful production tool that allow the arrangement of visual elements from different sources on the same video image.

To do this, multiple layers of video or graphics are stacked on top of the background video. Altering the transparency of various parts of these layers allows the background layer to be visible. This process is called keying. Various techniques are used to create this selective transparency and these correspond to the different types of keyers available on your switcher.

The following section explains luma and linear keyers, which are available either upstream or downstream, and chroma, pattern and DVE keys, which are upstream keyers.

# **Understanding Keying**

A key requires two video sources; the fill signal and the key or cut signal. The fill signal contains a video image which is to be stacked on top of the background, while the cut signal is used to select regions of the fill signal to be made transparent. The fill and cut signals can be selected from any of the switcher's external inputs or internal sources, allowing both still and moving images to be used as fill or cut sources.

Fill and cut signals are selected on the software control panel from menus in the upstream and downstream key palettes. In your switcher's LCD menu, you can select fill and cut signals in the upstream or downstream key menus.

There are two types of keyers used in your switcher; upstream keyers and downstream keyers. One upstream keyer, also known as an effects keyer, plus two downstream keyers are available via the switcher's control panel and LCD menu, or via ATEM Software Control. The upstream keyer can be set up as a luma, linear, pre-multiplied, chroma, pattern or DVE key. Two downstream keyers are available in the dedicated DSK block. Each downstream keyer can be set up as a luma or linear key.

# **Luma Key**

A luma key or self key consists of one video source containing the video image that will be stacked on top of the background. All of the black areas defined by the luminance in the video signal will be made transparent so that the background can be revealed underneath. Since only one image is used to define the areas to be cut out, a luma key uses the same signal for the fill and key. The following images are an example of what background, luma key signals and the resulting combined image might look like.

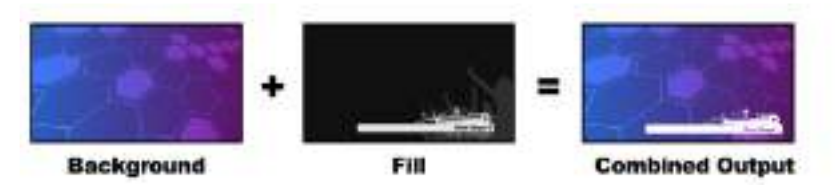

Combining a background and fill/key in a luma key

### **Background**

A full screen image, often a camera source.

## **Fill**

The graphic you plan to display on top of your background video. Notice that the final composition does not retain any black from the graphic because all of the black parts have been cut out of the image.

# **Linear Key**

A linear key consists of two video sources, which are the fill signal and the key or cut signal. The fill signal contains a video image which is to be stacked on top of the background, while the key signal contains a grayscale mask that is used to define regions of the fill signal to be made transparent. Since both the fill and key signals are video inputs, both signals can be in motion while on screen. The following images are examples of what background, fill and key signals, and the resulting combined image might look like.

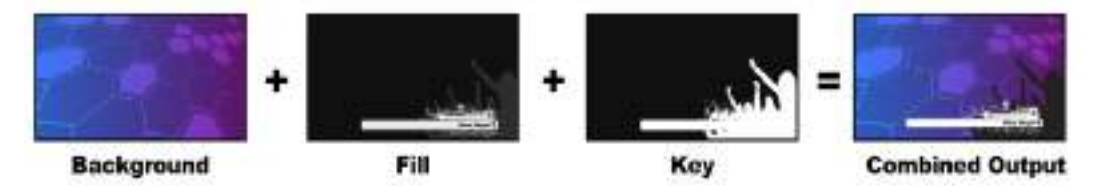

Combining a background, fill and key in a linear key

# **Background**

A full screen image, often a camera source.

### **Fill**

The graphic you plan to display on top of your background video. Notice that the black parts of the graphic remain intact because the key signal is used to determine the transparency of the fill signal. The fill signal is often provided by a graphics system.

### **Key**

A grayscale image that defines the region in the image that will be removed so that the fill signal can be correctly stacked on top of the background. The key signal is often provided by a graphics system.

# **Pre multiplied Key**

A modern graphics system or character generator that offers fill and key outputs will most likely provide what is known as a pre multiplied or shaped key. A pre multiplied key is a special combination of the fill and key signal where the fill signal has been pre multiplied with the key signal over a black background. Photoshop generated images that contain an alpha channel are pre multiplied.

ATEM switchers have an auto key adjustment for pre multiplied keys so that when the pre multiplied key setting is enabled, the clip and gain parameters are automatically set by the system.

When using a Photoshop generated image, generate graphics over a black background layer and place all content on the upper layers. Add an alpha channel in your Photoshop document that the ATEM can use for blending the graphic over the live video. Then, when saved as a Targa image file, or downloaded direct to the media pool, you can select pre multiplied in the keyer and you should have a great key!

Photoshop documents are pre multiplied by nature, so you should always use the pre multiplied settings on the ATEM switcher when keying them.

# **Performing an Upstream Luma/Linear Key**

Since luma and linear keys use the same parameters, they are set up on the software control panel and advanced panel using a common menu, called the luma key menu. What defines the key as being either luma or linear is in the selection of fill and key sources. In a luma key, fill and key sources are the same. For a linear key, fill and key sources are different.

### **To set up a luma key on the upstream keyer in ATEM Mini Extreme:**

- **1** Select the K1LUM button in the select bus.
- **2** Select the fill and key source from the select bus.

When performing a luma key, the same source is used for both fill and key.

You can now refine your key using ATEM Software Control.

#### **To set up a luma/linear key on the upstream keyer in ATEM Software Control:**

- **1** Expand the upstream key 1 palette and select luma tab.
- **2** Select the fill source and key source.

If performing a luma key, select the same source for both fill and key.

Adjust the key parameters to refine the key. For a description of luma key parameters, refer to the table below.

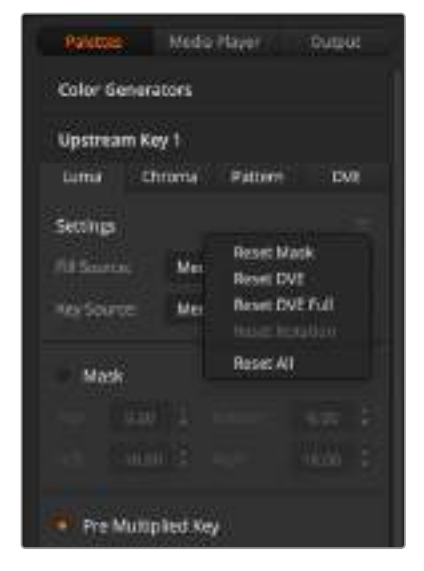

Select sections of the Palette you wish to reset from the reset menu

#### **Upstream key luma/linear key parameters:**

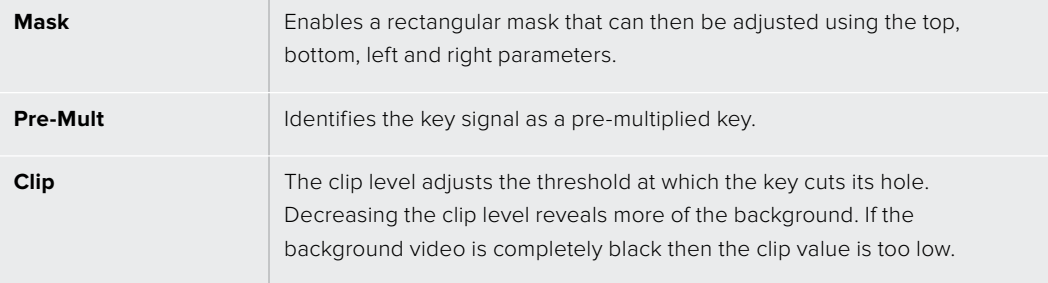

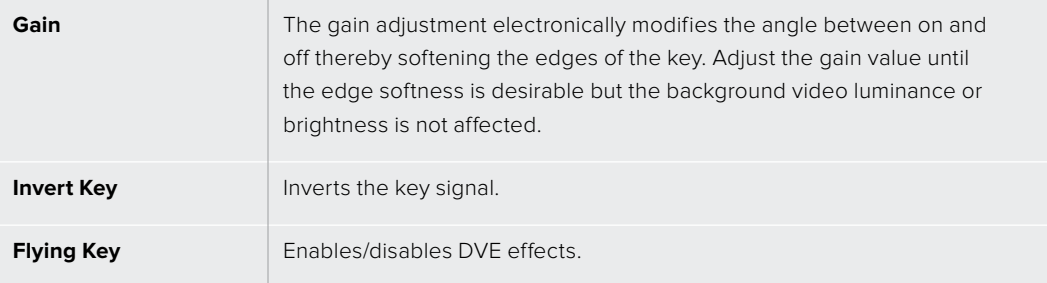

# Setting up a Luma/Linear Key on the Upstream Keyer using ATEM 1 M/E Advanced Panel

- **1** Press the 'key 1' button to enable the keyer on the preview output. This automatically selects the keyers menu on the system control LCD, but you can also press the 'keyers' button to enter the menu directly.
- **2** Select the desired M/E keyer by pressing the corresponding soft button along the top edge of the LCD menu.
- **3** Use the control knob underneath the 'key type' indicator to choose the 'luma' key.
- **4** Rotate the 'fill source' and 'key source' control knobs to choose a fill and key source. You can also press the corresponding buttons on the source select bus to select the fill and key source.
- **5** Once you have chosen a key type, fill and source, press the 'right' arrow button to scroll through to the next menu item and use the control knobs to adjust key parameters such as mask, gain, clip, enable or disable pre multiplied key, etc.

#### **To set up a luma key on downstream keyer 1 on ATEM Mini Extreme:**

- **1** Select the DSK1 button in the select bus.
- **2** Select the fill and key source from the select bus
- **3** Adjust the key parameters to refine the key in ATEM Software Control.

#### **To set up a luma/linear key on downstream keyer in ATEM Software Control:**

- **1** Select the downstream key 1 palette.
- **2** Use the menu controls labeled fill source and key source to specify the fill and key sources. If performing a luma key, select the same source for both fill and key.
- **3** Adjust the key parameters to refine the key.

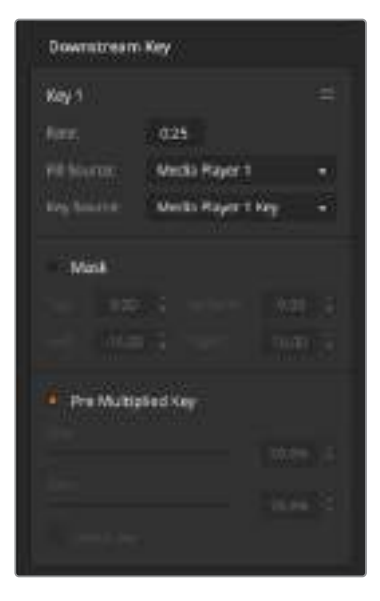

Downstream Keyer Settings

# Setting up a Luma/Linear Key on the Downstream Keyer using ATEM 1 M/E Advanced Panel

- **1** Press the 'DSK 1 tie' button to enable the downstream keyer on the preview output. This automatically selects the downstream key menu on the system control LCD, but you can also press the 'keyers' button and press the right arrow to enter the menu directly.
- **2** Press the 'DSK 1' or 'DSK 2' soft button to select which downstream keyer you wish to use. You don't have to select the key type as the downstream keyer is always a luma key.
- **3** Use the control knobs under the LCD menu to select the fill source and key source. You can also use the corresponding source select buttons to select the fill and key source.
- **4** Once you have chosen the fill source and key source, use the 'left' and 'right' control buttons to scroll through additional menu screens containing key parameters such as mask, gain, clip, pre multiplied key settings, and more.

# **Chroma Key**

Chroma key is commonly used for weather broadcasts, where the meteorologist appears to be standing in front of a large map. In the studio the presenter is actually standing in front of a blue or green background. In a chroma key two images are combined using a special technique and a color from one image is removed, revealing another image behind it. This technique is also referred to as color keying, color-separation overlay, green screen, or blue screen.

A very common use for chroma keys for backgrounds is computer generated graphics. It's simple to connect an external computer to your ATEM switcher using the HDMI output of the computer or a video card such as the Blackmagic Design DeckLink or Intensity range and then play back video clips to your ATEM switcher. If you render a green background on your animations, you can then key this green to create fast and clean animations of any length. Keying is easy as the green is computer generated so it's a very flat color that's easy to key.

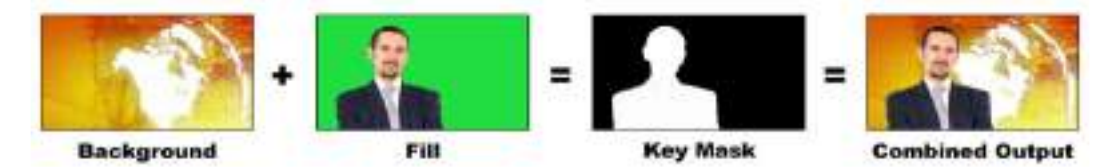

Combining a background with a fill and chroma key mask

### **Background**

A full screen image; in the case of a chroma key it is often a weather map.

### **Fill**

The image you plan to display on top of your background video. In the case of a chroma key, this is video of the meteorologist in front of the green screen.

### **Key/Cut**

In the case of a chroma key the key/cut signal is generated from the fill signal.

# **Performing a Chroma Key**

ATEM Mini features an advanced chroma keyer with detailed chroma sampling and adjustment options. These controls help you achieve the best key, improving the blend of foreground and background so you can create a more convincing visual effect.

#### **To set up a chroma key on the upstream keyer in ATEM Mini Extreme:**

- **1** Select the K1CHR button in the select bus.
- **2** Select the fill source from the select bus.

You can now refine your chroma key using ATEM Software Control.

#### **To set up a convincing chroma key using the advanced keyer:**

- **1** In ATEM Software Control, expand the upstream key palette and select 'chroma' from the key types bar.
- **2** Select the fill source. Typically, this source would be from a camera facing a presenter in front of a green screen, or a graphic loaded in a media player.
- **3** Click the 'chroma sample' button. With the chroma sample selected, you'll see a new panel appear with a box cursor. This cursor is also visible on the preview output.
- **4** Click and drag on the box cursor to move it to the position you want to sample.

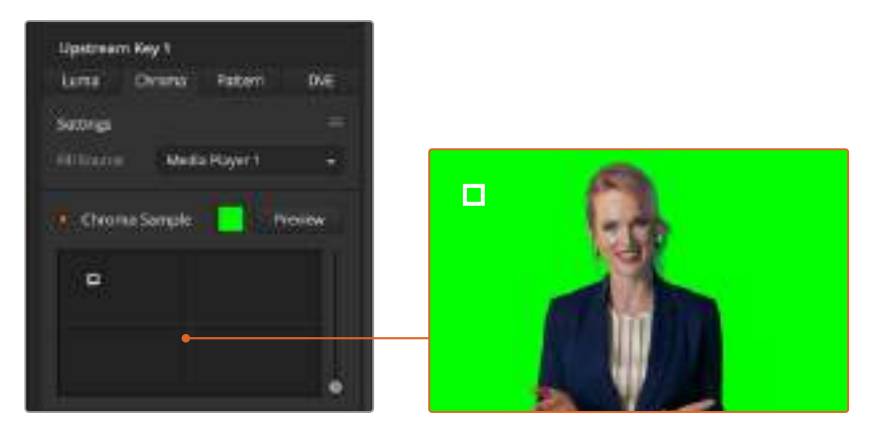

The chroma sample setting lets you position a cursor over the screen area you want to sample

Choose a representative area of your green screen that covers as much of the luminance range of the screen as possible. The default size of the box cursor is well suited to most green screens that are relatively evenly lit, however if there is a lot of variance in your green screen, you can adjust the size of the box by clicking on the slider to the right of the sample window and dragging it up or down.

**TIP** When sampling uneven green screens, we recommend sampling the darkest area first before increasing the size of the sample box. This can give you a more accurate key.

**NOTE** You can preview your key on the preview output via HDMI at any time by clicking the 'preview' button above the chroma sample panel. This shows you the final composited version of your chroma key effect on the preview.

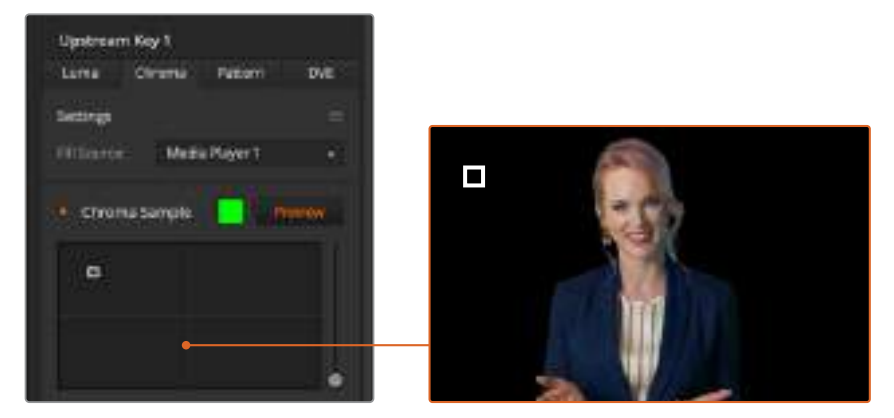

Click the preview button to check the final composite on the preview output

# Fine Tuning your Key using Key Adjustments

Once you have achieved a good chroma sample that removes most of your green screen while generally retaining foreground elements, its time fine tune your key with the 'key adjustments' controls.

### **Foreground**

Use the 'foreground' slider to adjust how opaque the foreground mask is. This determines the strength of the foreground against the background. By increasing the slider, you can fill in any small areas of transparency inside your foreground image. We recommend moving this slider and stopping as soon as the foreground becomes solid.

### **Background**

The 'background' slider adjusts the opacity of the keyed area. Use this slider to fill in any small foreground artifacts left over in the area of the image you want to remove. We recommend moving the slider until your keyed area is consistently opaque.

### **Key Edge**

The "key edge" slider moves the edge of your keyed area in or out, helping to remove background elements from the very edge of your foreground or extending the foreground out a little if your key is too aggressive. This can be especially useful with fine details like hair. We recommend moving this slider until the edge of your key is generally clean, without any background artifacts visible.

Using the key adjustment controls, your foreground elements should be cleanly separated from the background.

# Chroma Correction using Color Spill and Flare Suppression

Light bouncing off a green screen can create a green edge to foreground elements as well as a general tint to the foreground, or fill image. This is called color spill and flare. The 'chroma correction' settings let you improve the areas of the foreground that are affected by color spill and flare.

### **Spill**

Adjust the spill slider to remove colored tint from the edges of foreground elements. For example, green reflections bouncing off a green screen.

#### **Flare Suppression**

Flare suppression removes overall green tint evenly across all foreground elements.

# Matching your foreground and background

Once your foreground is properly separated from your green screen, and you have adjusted spill and flare suppression, use the 'color adjustments' controls to match your foreground with the background. Adjusting the brightness, contrast, saturation, and color balance of your foreground image will help blend it with the background so the effect is more convincing.

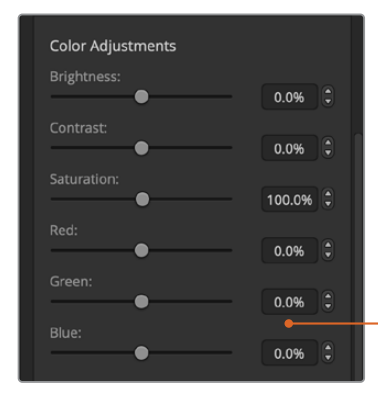

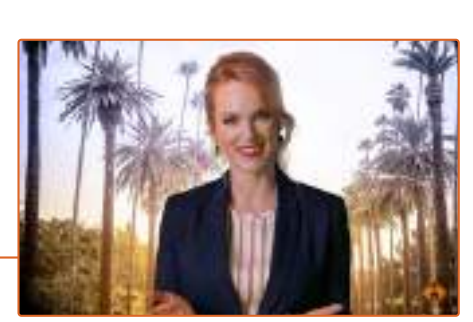

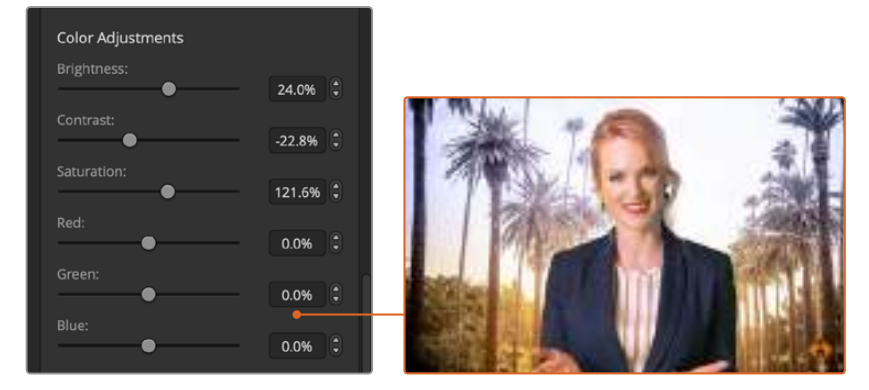

Use the color adjustments controls to match your foreground with the background

**TIP** When your key is on air, chroma sampling and preview are locked. While most controls are adjustable while on air, we recommend avoiding changes unless absolutely required. For example making defined color adjustments if conditions change unexpectedly.

# **Pattern Key**

A pattern key is used to display a geometric cut out of one image on top of another image. In a pattern key the key or cut signal is generated using the switcher's internal pattern generator. The internal pattern generator can create 18 shapes that can be sized and positioned to produce the desired key signal.

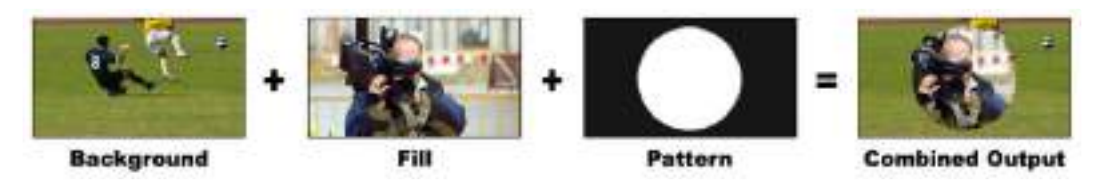

Combining a background with a fill and pattern key

#### **Background**

A full screen image.

## **Fill**

Another full screen image you wish to overlay on top of the background.

#### **Key/Cut**

In the case of a pattern key the key/cut signal is generated by the switcher's internal pattern generator.

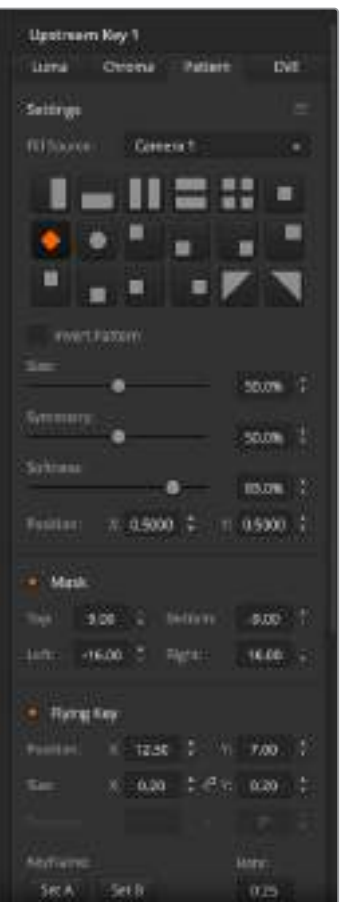

Pattern Key Settings

### **To set up a pattern key on the upstream keyer in ATEM Mini Extreme:**

- **1** Select the K1PTN button in the select bus.
- **2** Select the fill source from the select bus.

You can now adjust your pattern settings including selecting the key pattern using ATEM Software Control.

### **To set up a pattern key on the upstream keyer in ATEM Software Control:**

- **1** Expand the upstream key palette and select pattern from the key types bar.
- **2** Select the fill source.
- **3** Select the key pattern.
- **4** Adjust the key parameters to refine the key. For a description of pattern key parameters, refer to the table below.

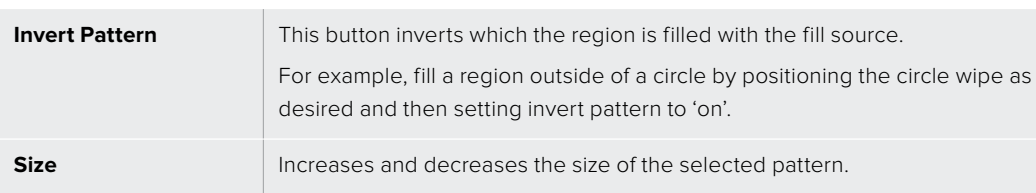

#### **Pattern key parameters:**

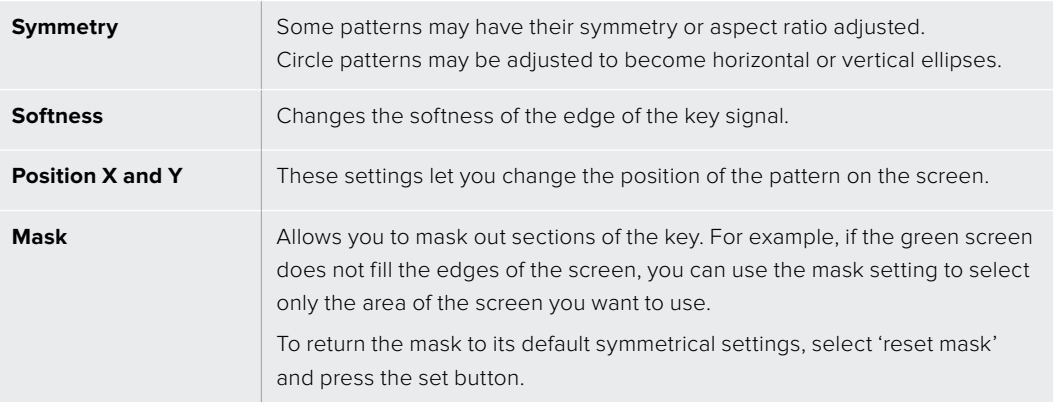

# Setting up a Pattern Key on the Upstream Keyer using ATEM 1 M/E Advanced Panel

- **1** Press the KEY 1 next transition button to enable the key on the preview output. This automatically selects the keyers menu on the system control LCD. Pressing the KEY 1 next transition button ties the key to the next transition so it will transition to air when the next transition is performed.
- **2** In the keyers LCD menu, select the 'pattern' key type using the corresponding 'key type' control knob.
- **3** Select the fill source using the corresponding soft control knob or by pressing a source button on the source select bus.
- **4** Turn the corresponding soft control knobs to choose the 'pattern' you want for the pattern key and set the 'size' of the pattern.
- **5** Press the system control left and right arrow buttons to navigate through the pattern key parameters, and adjust settings using the control knobs. Watch the preview output as you refine the key.

**TIP** Some patterns can have their center point repositioned. Use the joystick to move the position of the pattern. If you need to reset the position, navigate to the 'pattern type' setting, change it to another pattern, and then return to your chosen pattern to rest the position to its default.

# **DVE Key**

DVEs, or digital video effects, are used to create picture-in-picture boxes with borders. ATEM Mini has 1 channel of 2D DVE that allows scaling, rotation, borders and offers a drop shadow.

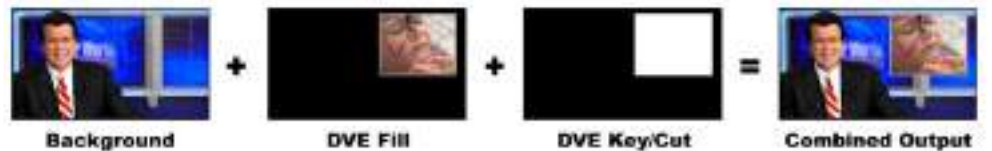

Combining a background, DVE fill and DVE key/cut

## **Background**

A full screen image.

## **Fill**

Another full screen that has been scaled, rotated or has added borders and will be overlaid on top of the background.

## **Key/Cut**

In the case of a DVE key, the key/cut signal is generated by the switcher's internal DVE processor.

### **To set up a DVE key on upstream keyer 2 on ATEM Mini Extreme:**

- **1** Select the DVE2 button from the select bus.
- **2** Select the fill source from the select bus.
- **3** To adjust the key parameters to refine the key, select upstream keyer 2 in ATEM Software Control and select the DVE tab.

### **To set up a DVE key on the upstream keyer in ATEM Software Control:**

- **1** Expand the upstream key palette and select the DVE tab.
- **2** Select the fill source.
- **3** Adjust the key parameters to refine the key. For a description of DVE key parameters, refer to the information below.

# Adjusting the x/y position of the DVE

You can independently adjust the x and y positions of the DVE using the position X and Y settings, or you can tie X and Y parameters together so adjusting one will automatically adjust the other. To achieve this, simply enable the 'tie X and Y' setting.

This also applies to the size parameters.

#### **DVE parameters**

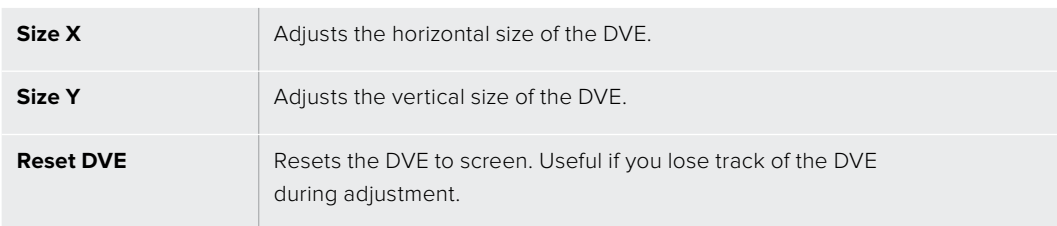

# Adding DVE Borders

#### **DVE border parameters**

The upstream key LCD menu is used to adjust the border parameters for the DVE and picture in picture.

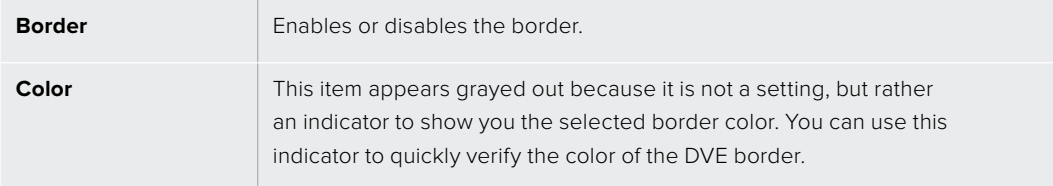

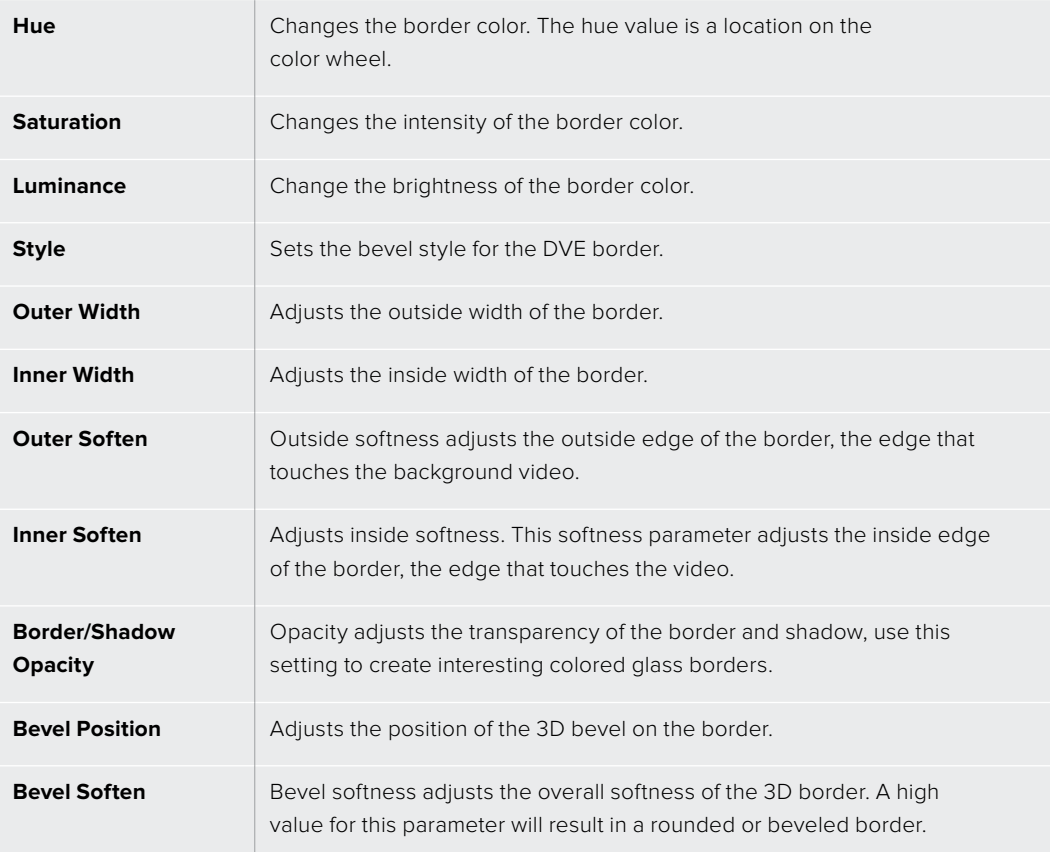

#### **DVE shadow light source parameters**

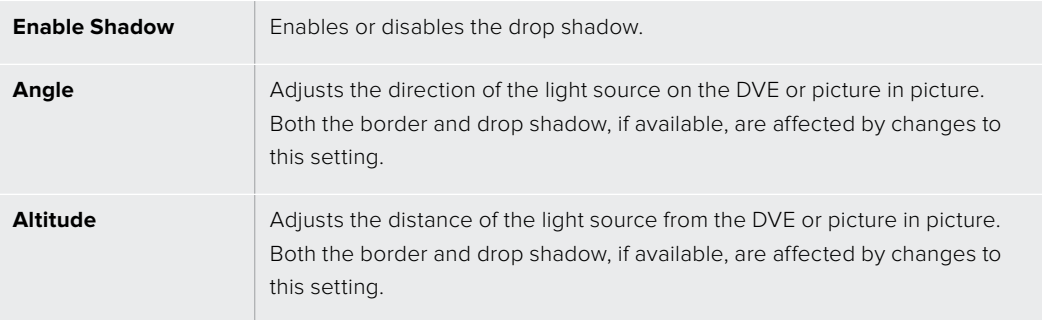

# Setting up a DVE Key on the Upstream Keyer using ATEM 1 M/E Advanced Panel

- **1** Press the KEY 1 next transition button to enable the keyer on the preview output.
- **2** In the keyers LCD menu, select the DVE key type using the corresponding soft control knob.
- **3** Select the fill source using the corresponding control knob or via the a source button on the source select bus.
- **4** Press the system control left and right arrow buttons to navigate through the DVE parameters, and use the soft control knobs to adjust settings, such as rotation, position, size, mask settings, light source, border, and key frames for movement.

# Key Masking

Both upstream and downstream keyers have an adjustable rectangular mask that can be used to crop out harsh edges and other artifacts in the video signal. The mask consists of left, right, top and bottom crop controls. Masking can also be used as a creative tool to build rectangular cut outs on screen.

The mask can be adjusted using the mask settings in the switcher's LCD menu, or via the upstream and downstream keyer palettes in ATEM Software Control.

# Flying Key

Luma, chroma and pattern upstream key types include a flying key setting. If a DVE channel is available the flying key setting allows DVE effects to be applied to the key.

# **Performing Upstream Keyer Transitions**

## **Performing an upstream keyer transition in ATEM Software Control:**

The upstream keyer is taken on and off the program output using the 'next transition' control buttons in ATEM Software Control.

# Key 1

Take the upstream keyer on or off the program output by clicking the 'on air' button. You will notice this is also reflected by the 'key' button on ATEM Mini's control panel.

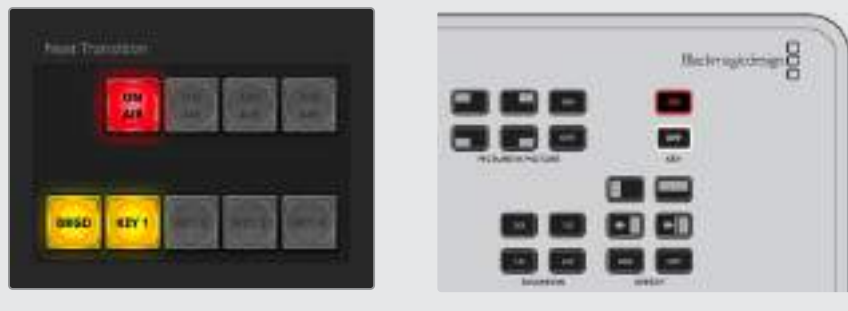

Changing the 'on air' setting in the LCD menu also changes the state of the 'on air' next transition button in ATEM Software Control

# Upstream Key Example

### **Example 1**

In this example the upstream keyer is not currently on air. The next transition is set to 'on', therefore the next transition will change the state of the key and turn it on so that it is visible on the program output. On ATEM Software Control, the corresponding KEY 1 next transition button will also illuminate.

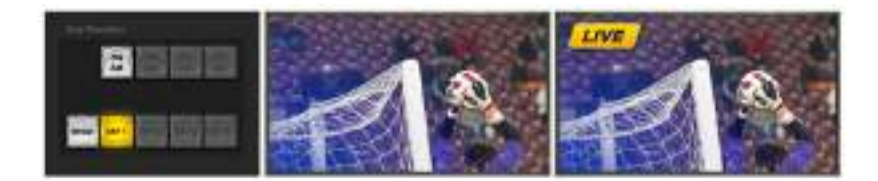

### **Example 2**

In this example, the key is currently on air, indicated by the 'key' setting set to 'on air'. The next transition setting is also selected, therefore the next transition will change the state of the key and turn it off so that it is not visible on the program output.

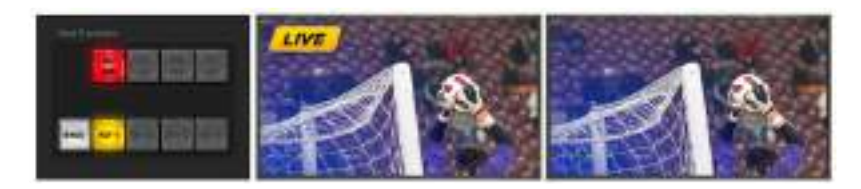

### **Example 3**

In this example, the key is on air, indicated by the software control panel's illuminated ON AIR next transition button. The BKGD and KEY 1 next transition buttons are also illuminated, therefore the background and the upstream key are tied to the next transition. The next transition will transition the background and change the state of the key turning it off so that it is not visible on the program output.

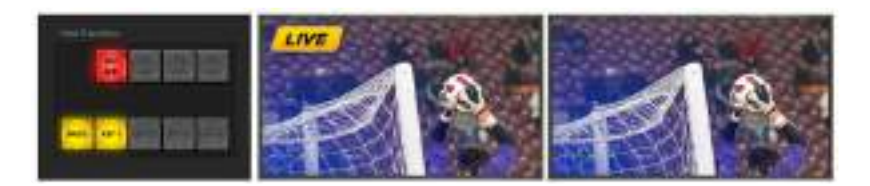

There are multiple ways to transition a key to the program output. The key can be cut on or off, it can be mixed on or off, or it can be mixed along with a background transition. Upstream keys are transitioned to the program output using the next transition controls. Downstream keyers can be transitioned using their own transition buttons or by using the DSK TIE buttons to link the transition with the main transition.

#### **DSK parameters**

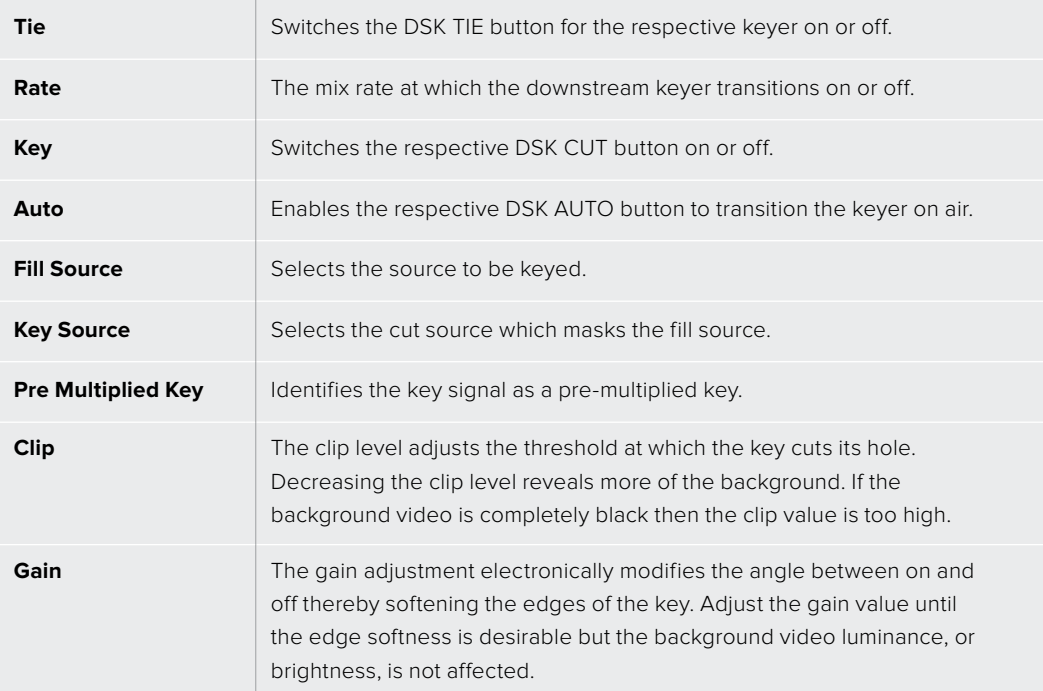

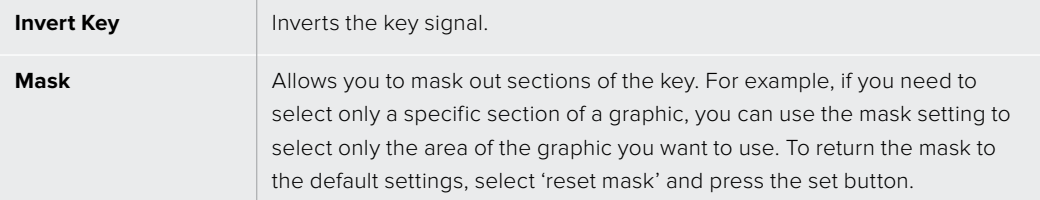

# **Creating Video Links with ATEM Streaming Bridge**

The ATEM Streaming Bridge allows you to decode the streaming video from any ATEM Mini Pro or Extreme and convert it back to SDI or HDMI video. It allows you to send video over your local network, or to anywhere in the world via the internet.

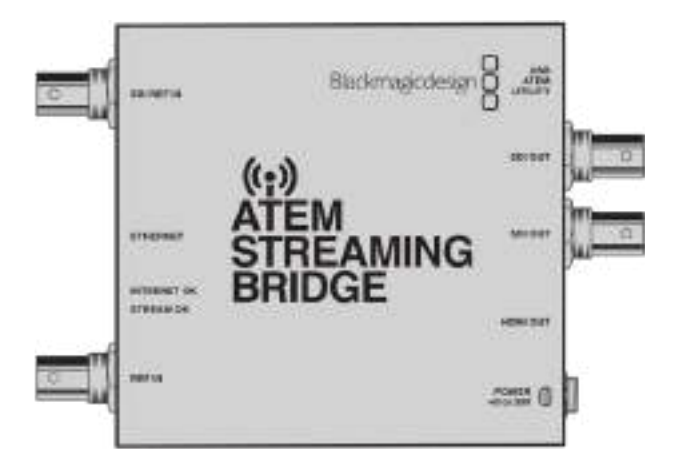

You can connect ATEM Streaming Bridge in 3 different ways. One is to connect it direct to your switcher using a simple Ethernet cable, or you can connect it via your local network, or you can use it anywhere in the world using the Internet.

# **Direct Connection**

The simplest way to get ATEM Streaming Bridge operating is to plug it into an ATEM Mini Pro or Extreme switcher with a simple Ethernet cable. The switcher will see it and automatically send video to it when you press the on air button.

### **Setting up a direct connection**

- **1** Plug power into ATEM Streaming Bridge
- **2** Connect an Ethernet cable to the ATEM Streaming Bridge.
- **3** Connect a television to the HDMI on ATEM Streaming Bridge.
- **4** Connect the other end of the Ethernet cable to the switcher.
- **5** Press the On Air button on the switcher.

Now you should see video appear on the HDMI television connected to ATEM Streaming Bridge.

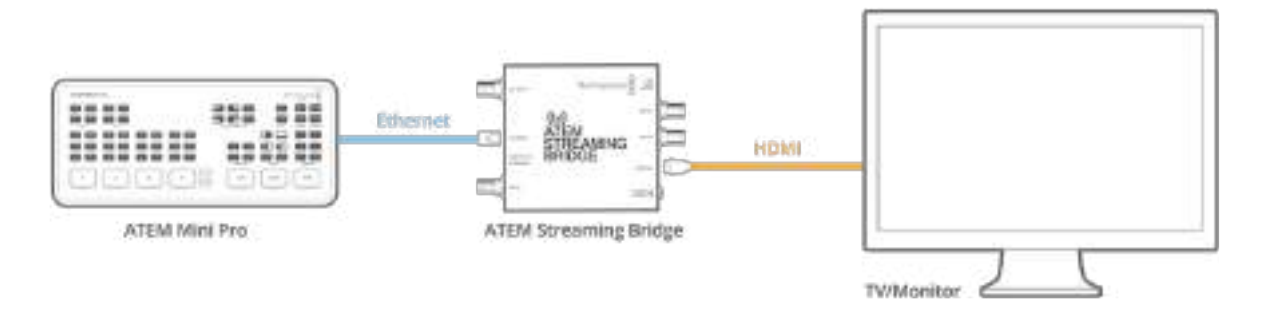

# **Network Connection**

You can also connect ATEM Streaming Bridge to your network and place it anywhere in your building. This can be useful when you want to live stream to a conference room, or a video projector. As there might be more than one ATEM Streaming Bridge on your network, the main difference is you will need to select the ATEM Streaming Bridge in your ATEM Mini Pro or Extreme switcher's network settings. This will ensure your switcher knows what streaming bridge it needs to send its video data to.

### **Setting up a network connection**

- **1** Plug power into ATEM Streaming Bridge
- **2** Connect the ATEM Streaming Bridge Ethernet to your network.
- **3** Connect a television to the HDMI on ATEM Streaming Bridge.
- **4** Ensure your ATEM Mini Pro or Extreme switcher is connected to the same Ethernet network.
- **5** Connect ATEM Software Control to control your switcher.
- **6** Open the streaming palette and click the platform menu.
- **7** Confirm the ATEM Streaming Bridge is listed in the menu.

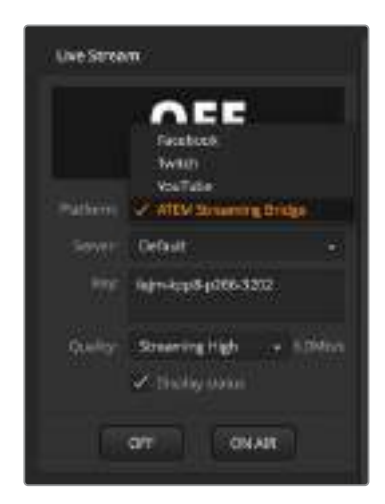

- **8** Select the ATEM Streaming Bridge in the platform menu.
- **9** Press On Air button on the ATEM Mini Pro or Extreme switcher.

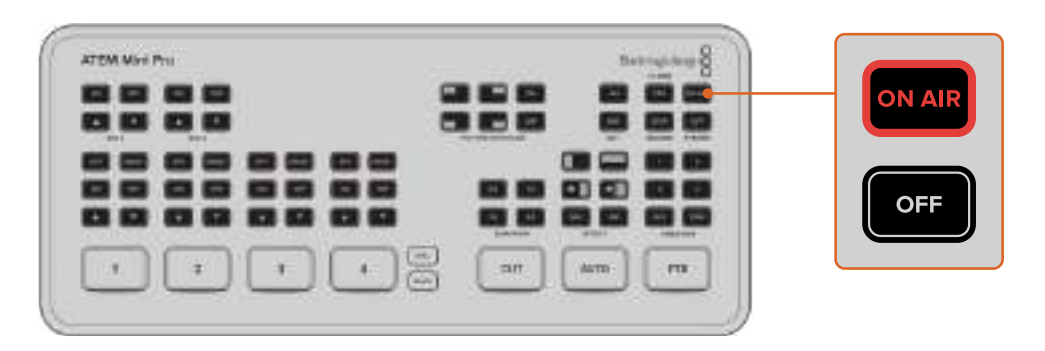

Now you should see video appearing on the HDMI Television.

# Network Status Indicators

There are 4 lights on the ATEM Streaming Bridge that provide information on the state of the network connection. The 2 LEDs on the Ethernet connector will show the state of the connection itself. The right orange LED indicates the network is up and connected ok. The left green LED will show network activity.

The INTERNET OK indicator will illuminate when the ATEM Streaming Bridge can see the Internet. It indicates your Internet connection is ok and the port forwarding has been setup correctly.

The STREAM OK indicator shows the ATEM Streaming Bridge is receiving streaming data from an ATEM Mini Pro or Extreme switcher. If you don't see images out of the video connections but this LED is illuminated then you might have a problem with your video connections. Try connecting a monitor direct to the SDI or HDMI outputs of your ATEM Streaming Bridge.

### ATEM Streaming Bridge does not appear

If the ATEM Streaming Bridge does not appear in the list, then it's important to confirm both the ATEM Streaming Bridge and the ATEM Mini Pro or Extreme switcher are on the same Ethernet network.

If the ATEM Streaming Bridge still does not appear, then it could be an issue with the network settings in the ATEM Streaming Bridge itself. This can happen if the ATEM Streaming Bridge has been used by someone before you and they could have changed its network settings.

As new from the factory the ATEM Streaming Bridge is set to DHCP so it should connect to your network without any settings changes required, but if it's been changed, then you will need to check its network settings. You can change the ATEM Streaming Bridge settings using the ATEM Setup software.

### Connecting ATEM Setup software

The ATEM Setup software is found in the Blackmagic ATEM Switchers folder. It's the same software you can use to set up your ATEM switchers and it also handles updating software in your ATEM switchers as well as the ATEM Streaming Bridge.

Simply plug your ATEM Streaming Bridge USB-C connection to your computer and then run the ATEM Setup software. You should see the ATEM Streaming Bridge as one of the devices you can connect to in the ATEM Setup. Click the ATEM Streaming Bridge icon to open the settings.

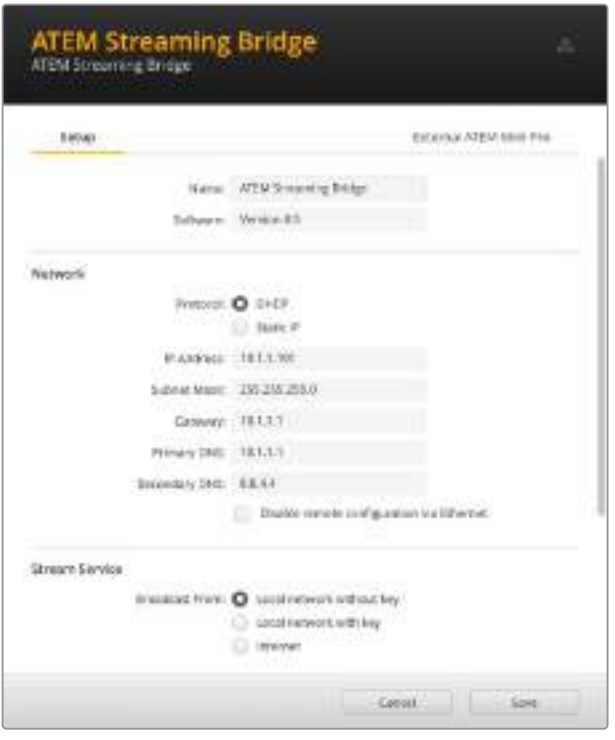

Click the ATEM Streaming Bridge icon in ATEM Setup to open the settings

Now you can see information such as the ATEM Streaming Bridge name and the network settings. If you are connecting via the local network, then most of the time you can select DHCP. This will let your ATEM Streaming Bridge find its network address on the network automatically and this is how most people connect their computers to a local network. With DHCP the network itself will take care of the correct network settings for anything connected to it. It's the easiest way to connect.

However if you have a network administrator, it's possible your network might have custom IP addresses for all the equipment connected to it. It's best to check with your network administrator if they are managing your computers and network in your company.

Now you have the ATEM Streaming Bridge set to DHCP, try looking at the platform menu on the ATEM Mini Pro or Extreme switcher again to see if the ATEM Streaming Bridge has appeared in the list. The switcher should automatically see the ATEM Streaming Bridge on your network.

# Changing the ATEM Streaming Bridge name

While you are using the ATEM Setup, it's a good idea to give your ATEM Streaming Bridge a custom name. If you are using it on a projector in a public space in your building, perhaps call it "Main Projector" or if you are using it for a large television in a conference room, perhaps call it "Conference Room 3" or similar. This means when you have more than one ATEM Streaming Bridge, you can tell which one is which.

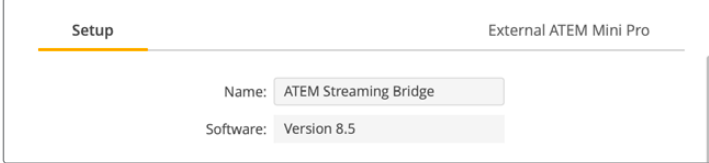

# Setting a streaming key

Because anyone can stream to any ATEM Streaming Bridge in the menu, it might be a good idea to set a streaming key to stop anyone crashing into your video link! It's so easy to select any ATEM Streaming Bridge on your network, that it could become chaos of everyone streaming over the top of everyone else.

This is not an issue as you can set a streaming key. This is a password that stops anyone from accessing your ATEM Streaming Bridge. While running the ATEM Setup, you can see the streaming key text entry field. Simply type in a password here, and then only ATEM Mini Pros that have the same streaming key in their streaming settings will be allowed to connect to this ATEM Streaming Bridge.

You can set a password of your choice, but there is also a password generator button in the ATEM Setup so you can ask the computer to generate a good secure password. You can just copy and paste this password to who you want to connect to you. Once they enter it into their ATEM Mini Pro or Extreme switcher, only they will have permission to connect to this ATEM Streaming Bridge.

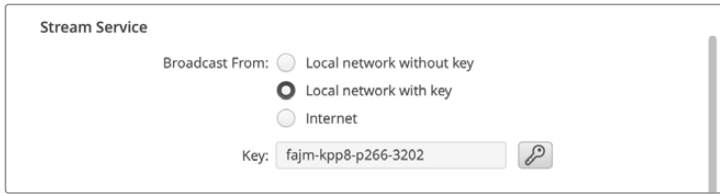

Clicking the generate key button will automatically generate a password for your stream

# **Remote Administration**

While we are suggesting you connect via USB to update settings in the ATEM Streaming Bridge, you can also connect via Ethernet over your local network. However this can create a security issue where someone could run the ATEM Setup and change the ATEM Streaming Bridge settings. To increase security, there is a setting to disable remote administration via Ethernet so you can only change the ATEM Streaming Bridge via a direct USB connection.

Since the remote configuration via Ethernet

Disable remote configuration via Ethernet if you want to change settings via USB only

# **Internet Connection**

The most exciting way to connect ATEM Streaming Bridge is via the Internet. This is a little more tricky, because you have to make sure an ATEM Mini Pro or Extreme switcher can find the ATEM Streaming Bridge, from anywhere in the world. It's a big world, so there is a few more settings you will need to update to make this work.

However because ATEM Mini Pro and Extreme switchers have a broadcast quality hardware streaming engine built in, we can take advantage of this and get very good quality video links worldwide. This allows you to set up a network of studios who can stream to each other.

# What you need

To connect to the Internet, you will need a connection to the Internet from both your ATEM Streaming Bridge and the ATEM Mini Pro or Extreme switcher that will stream to it. You will also need to have a public IP address for your ATEM Streaming Bridge as your switcher needs to connect to it, and you need a fixed address that won't change over time.

The problem is your ATEM Streaming Bridge is on your local Ethernet network, however you need it to be visible on the internet. ATEM Streaming Bridge uses port forwarding in your internet firewall to allow the ATEM Mini Pro or Extreme switcher on the internet to connect via your internet connection to the ATEM Streaming Bridge. If this is not set up, then the ATEM Mini Pro or Extreme switcher won't be able to find the ATEM Streaming Bridge.

What this means is you need to ask an internet provider, or your network administrator to set up port forwarding on your internet connection to "TCP port 1935". They will know what that means!

The good news is the ATEM Streaming Bridge will also attempt to set up this port forwarding feature for you, as most internet connections and firewalls have a protocol for setting up the port forwarding automatically. This means it's possible the ATEM Streaming Bridge will communicate with your network gear and try and set this up for you as you set up using the ATEM Setup utility.

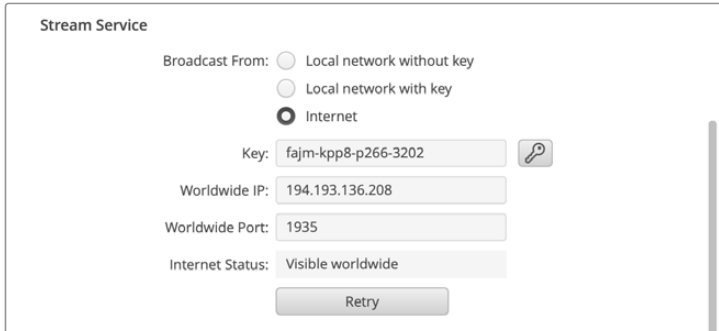

### Confirming access to the internet

You will notice lower down there is a connection status field. The ATEM Streaming Bridge will attempt to connect to the internet and let you know if everything looks like it's functioning correctly. If it changes to connected, then this is a good sign, as it means the ATEM Streaming Bridge has been able to set up your network equipment with the port forwarding settings and connect to the internet ok.

**NOTE** Opening up ports in your network for outside traffic could reduce your network security so it is best to check with your internet provider or network administrator if you have any security concerns.

If the connection status does not say visible worldwide you might need to configure the port forwarding on your internet firewall manually. Not all firewalls support the protocol for automatically setting up this kind of information, but they do all support setting it up manually.

You may need to contact your internet service provider if you cannot access the router controls or do not know how to configure port forwarding. On larger networks it is best to speak to your network administrator for setting up port forwarding as this will make sure there are no conflicts on your network.

# **Connection Status**

While setting up the network connection, the connection status feature can help you sort out any problems. Some of the information it can show and the cause of the problem are listed below.

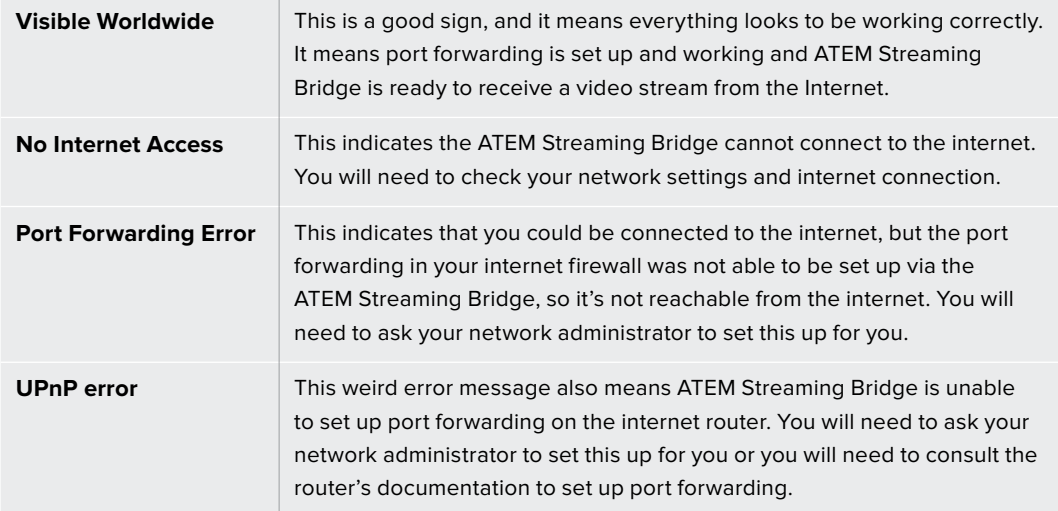

# **Connecting to ATEM Mini Pro or ATEM Mini Extreme**

The best way to think about the internet connection is to understand that out in the world somewhere, an ATEM Mini Pro or Extreme switcher wants to connect to the ATEM Streaming Bridge you are currently setting up. It could be anywhere in the world and so how do you make sure that remote ATEM Mini Pro or Extreme switcher can connect to this ATEM Streaming Bridge?

It can be complex to try and explain network settings to a remote studio over the phone, or in a message, so we have made this process very easy.

In the ATEM Setup, there is an ATEM Mini Pro tab that allows you to see the settings required in the remote studio and you can set up the remote ATEM Mini Pro right here. Once you have the settings confirmed, you can export and email them to the remote ATEM Mini Pro.

There is not really many settings to do, because most of them are copied across from the main ATEM Streaming Bridge settings. This assumes you have the ATEM Streaming Bridge connected to the internet and everything is working ok with the port forwarding feature of your firewall, as described above.

# Creating remote ATEM Mini Pro settings

- **1** In the ATEM Setup ensure the network settings are correct.
- **2** Select the ATEM Mini Pro tab in the top right of the window.

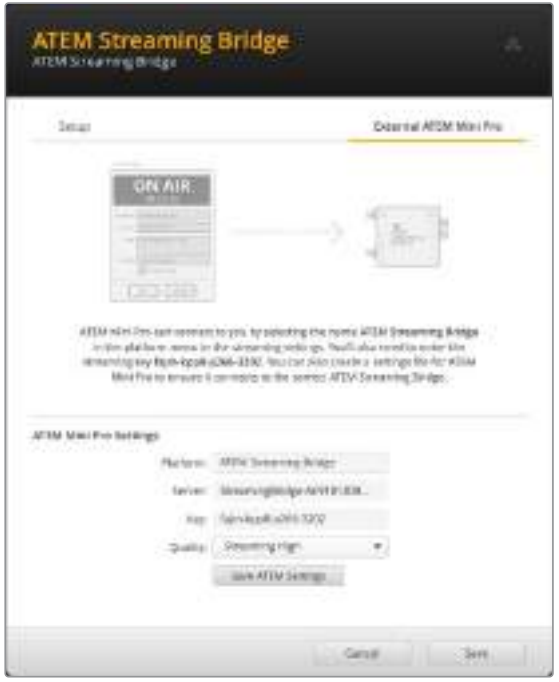

- **3** Select a custom name for the service.
- **4** Select the quality you want to stream.

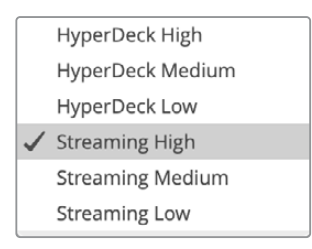

- **5** Select the export settings button to create a settings file.
- **6** Email this settings file to the person using the remote ATEM Mini Pro.

This settings file is what you will send to the remote ATEM Mini Pro and it has all the settings contained in it so the remote ATEM Mini Pro knows where to find this ATEM Streaming Bridge.

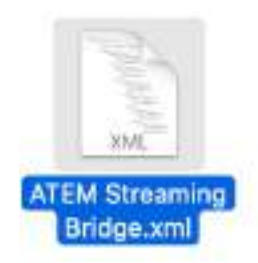

It's worth noting that this file is a very similar kind of XML file used on ATEM Mini Pro for its streaming services. More technically qualified people can even open and make changes to this file if you have a unique or custom setup.

The name you give the service will be the name listed in the platform menu in the remote ATEM Mini Pro streaming settings. The quality setting will set the remote quality setting in the ATEM Mini Pro.

# **Remote ATEM Mini Pro**

Now you have this settings file and have emailed it to the person using the remote ATEM Mini Pro, there is a few things they need to do. These steps are quite simple, so it should be very easy for the remote ATEM Mini Pro studio to get these settings loaded.

All the remote studio needs to do is go to the ATEM Software Control and select load streaming settings in the stream menu at the top of their screen.

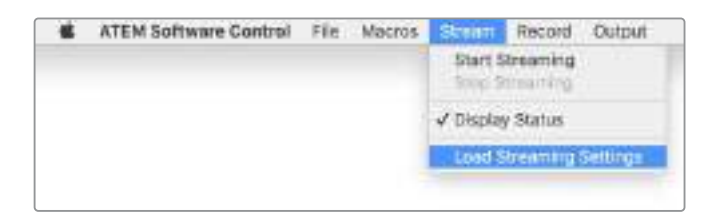

Once loaded, a new service will be added to the platform menu in the streaming settings. They just need to select this menu and press on air to start streaming.

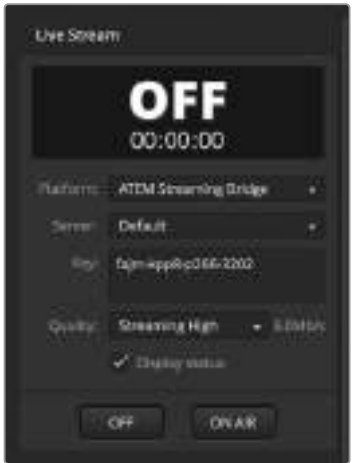

Select the ATEM Streaming Bridge from the platform menu in ATEM Software Control's live stream palette

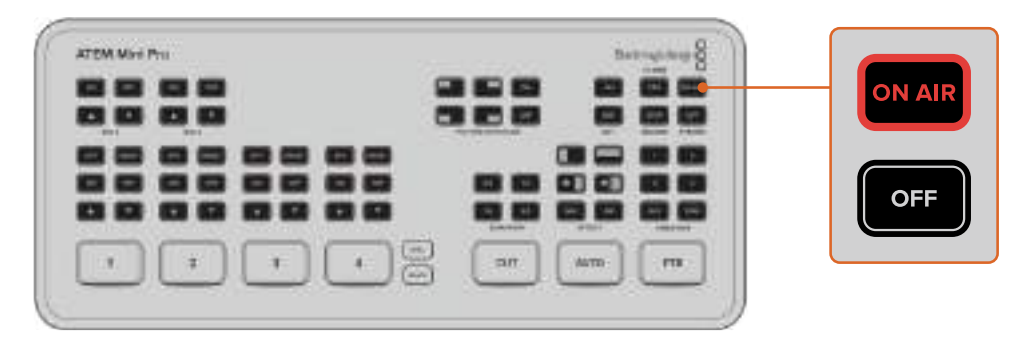

When the ATEM Streaming Bridge has been selected in ATEM Software Control's live stream palette, press the On Air button on the remote ATEM Mini Pro

The on air button should illuminate solid and the remote ATEM Mini Pro should start sending its streaming video data to your ATEM Streaming Bridge. If the on air button is flashing, then it indicates it has not found your ATEM Streaming Bridge or there is a network problem with either the ATEM Mini Pro or ATEM Streaming Bridge end of the link.

Even though a lot of the ATEM Streaming Bridge setup has been designed to be easy and the setups as automatically as possible, such as the port forwarding settings on your internet firewall, the Internet equipment can be horribly complex and it's often so complex it's possible the equipment used on your Internet connection might not have been designed by humans. So don't feel too bad if you cannot make this work! You might need a network administrator or IT person to help if you cannot make it work by yourself.

# **Broadcast Video Reference**

The ATEM Streaming Bridge has both an analog tri-sync and black burst video reference input as well as an SDI input that can be used for reference. Reference is used by large broadcasters who need all the video connections in their facility to be aligned so they can be switched around a large system. There is referencing timing settings in the ATEM Setup.

# **Factory Reset**

If you have become a little lost and you want to reset the ATEM Streaming Bridge back to its default factory settings, then you can select the 'factory reset' button in the ATEM Setup software. This can be useful if you have been using ATEM Streaming Bridge for an internet link and you now want to move it to a new setup using your local network. Just factory reset it and it will be set back to DHCP and you can just connect and find it on your local network.

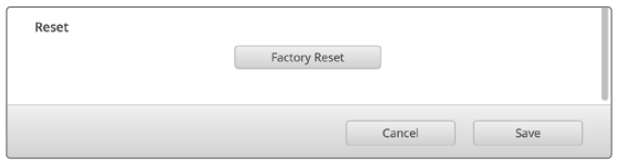

Click the reset button to restore ATEM Streaming Bridge to DHCP so it can be found on your network automatically

# **HyperDeck Control**

# **Introducing HyperDeck Control**

When ATEM Mini is connected to a network via Ethernet, you can also connect up to 4 Blackmagic HyperDeck Studio Mini disk recorders and control them using the HyperDecks palette in ATEM Software Control. They can also be controlled from the system control buttons on an external ATEM hardware panel. This is a very powerful feature! With four HyperDecks connected to your switcher, it's like having a portable videotape department able to record outputs from your switcher, play back graphics, or you can even set your switcher to roll prerecorded segments at the press of a button!

Transport controls are located in the HyperDecks palette in ATEM Software Control, or in the system control menu on an external ATEM hardware panel, which let you play back video, jog and shuttle, skip clips, pause and more. You can also record video.

ø

When you combine this feature with ATEM's powerful macros feature, it opens up a world of creative possibilities that can really enhance your live production!

# Connecting HyperDecks

Connecting Blackmagic HyperDecks to your ATEM Mini is very similar to connecting cameras and other video sources via your switcher's HDMI inputs. The only additional connection is Ethernet which lets your ATEM Mini communicate with the HyperDeck disk recorder.

- **1** Using the Ethernet connector, connect your HyperDeck disk recorder to the same network your ATEM Mini is connected to.
- **2** Enable remote control on HyperDeck Studio Mini by setting the 'remote' setting to 'on' using the LCD menu.

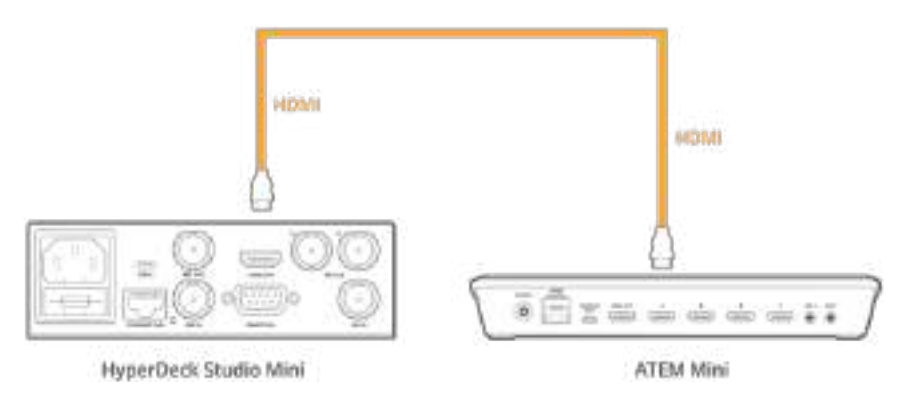

Plug the HDMI output of a HyperDeck Studio Mini into one of your ATEM Mini's HDMI inputs

- **3** Plug the HDMI output of your HyperDeck into one of the HDMI inputs of your ATEM Mini.
- **4** Repeat the process for each HyperDeck you want to connect.

Now all you have to do is tell ATEM Software Control or ATEM hardware panel which input and IP address each HyperDeck is using. You can do this easily in the HyperDeck tab in ATEM Software Control switcher settings, or using the system control soft buttons or LCD menu on an ATEM hardware panel.

**TIP** If you want to record the output from your ATEM Mini to a HyperDeck, plug your switcher's HDMI output into the HDMI input of the HyperDeck. Don't forget to route the program output to the HDMI output.

If your HyperDeck only has an SDI input, for example HyperDeck Studio Mini, you can convert ATEM Mini's HDMI output to SDI using a Blackmagic HDMI to SDI converter, such as a Mini Converter HDMI to SDI, or Teranex Mini HDMI to SDI.

# HyperDeck Settings

HyperDeck connection settings are located in the 'HyperDeck' tab of the ATEM Software Control switcher settings. Here you'll see setup options for up to four HyperDecks.

Type in your HyperDeck's IP address in the 'IP Address' box and choosing the source it's plugged into from the 'input' menu. Click 'connect' and your HyperDeck is ready to be controlled.

Status indicators appear above and below each HyperDeck icon to let you know the connection status. A green tick means your HyperDeck is connected, in remote and ready to go.

If your HyperDeck is connected and recognized, but does not have its remote button enabled, you will see an indicator letting you know remote is not active.

If your HyperDeck is not recognized, you will see a 'failed to connect' indicator. If you see this indicator, check the HyperDeck's Ethernet port is connected to your network and the IP address is entered correctly.

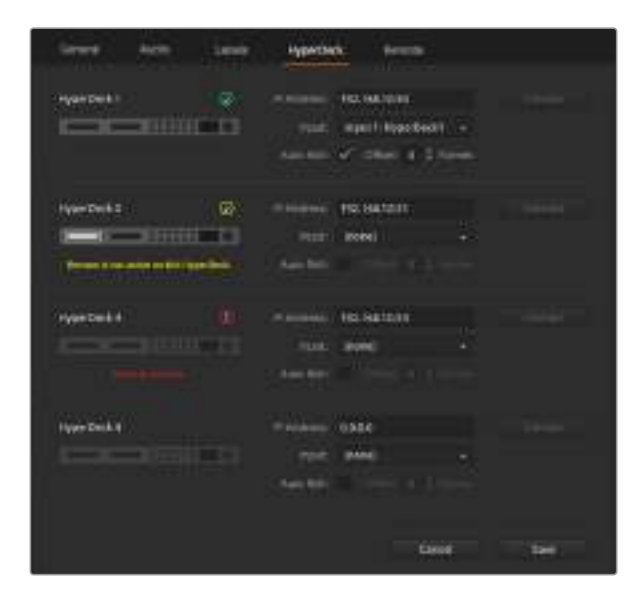

# **Auto Roll**

You can set a HyperDeck disk recorder to automatically roll video when it is switched to the program output. For example, you can cue a HyperDeck to the point you want your source to begin, then roll the source by pressing its input button on the mix effects program row.

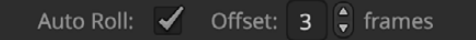

As HyperDecks must buffer a couple of frames before commencing playback, the actual cut will be delayed a preset number of frames to ensure a clean transition. This is just like setting a preroll on a videotape machine. You can adjust the length of this delay by changing the number in the 'offset' box. We've found that five frames usually ensures a clean cut.

If you want to cue to a still frame of video or manually trigger video playback on your HyperDeck, you can also deselect the 'auto roll' feature.

# **Controlling HyperDecks with ATEM Software Control**

To control the HyperDecks connected to your switcher, click the 'media player' tab in the software control panel, and choose the 'HyperDecks' palette.

Here you can choose between each of the HyperDecks connected to your system by clicking one of the four buttons along the top of the panel. These are named according to the labels entered in ATEM settings. Available HyperDecks are shown with white text, while the HyperDeck you are currently controlling is shown in orange.

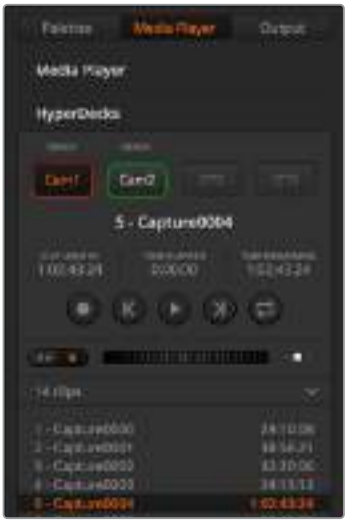

Choose from up to four HyperDecks by clicking their selection buttons in the HyperDecks palette

In addition to the text color, each HyperDeck's selection button also has a tally indicator.

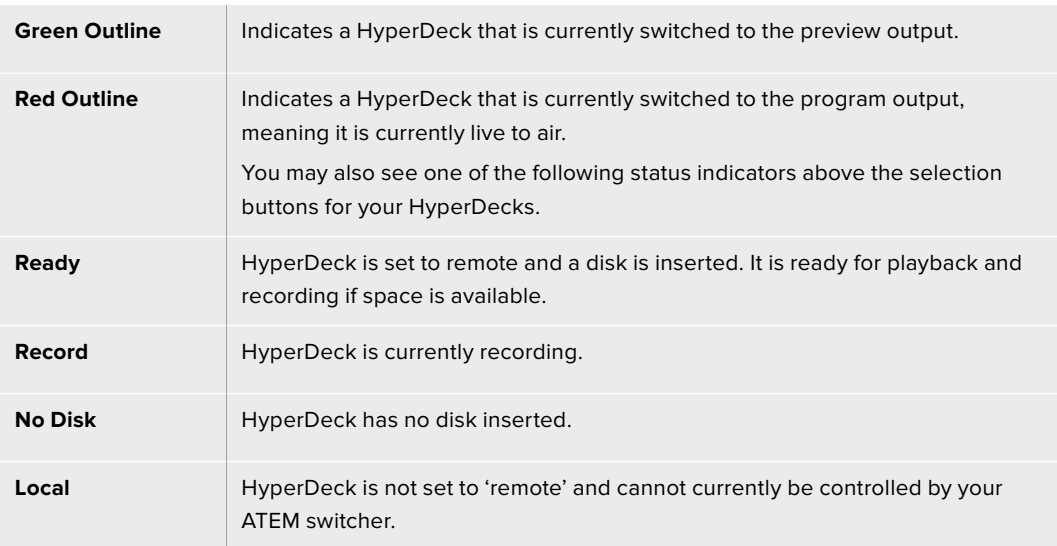

When you select a HyperDeck, you'll see information about the currently selected clip such as the name and length, as well as time elapsed and time remaining. Below this you'll see the control buttons.

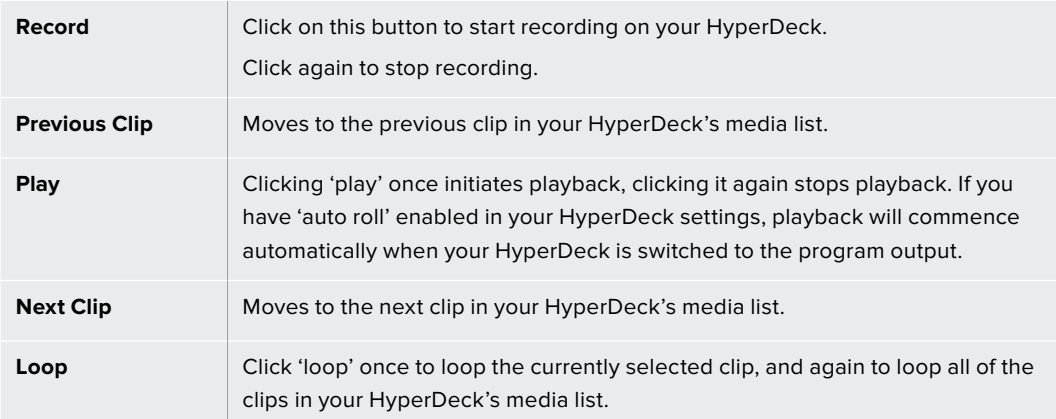

To move through a clip use the shuttle/jog slider underneath your HyperDeck's control buttons. This lets you move quickly, or shuttle through a selected clip, or jog frame by frame. You can switch between these modes with the buttons next to the shuttle/jog slider.

#### **A STATE AND RESIDENCE OF A STATE OF A STATE OF A STATE OF A STATE OF A STATE OF A STATE OF A STATE OF A STATE OF A ST** п

Choose between shuttle and jog transport controls with the buttons to the left of the transport slider. Adjust the slider left and right to move forward or backwards through your clip.

The clip list below the transport control shows all of the clips currently available on the selected HyperDeck. You can expand or collapse the list by pressing the arrow to the right of the clip list.

### **Playback**

To play media on your HyperDeck, simply switch the HyperDeck source to the preview output and select the clip you want to show. Use the transport controls to cue to the preferred point in your clip. When you switch your HyperDeck to program output, the 'auto roll' feature will automatically start playback from this point.

If you want to manually trigger the playback, for example holding on a still frame then rolling, simply disable the respective HyperDeck's auto roll checkbox in the 'HyperDeck' tab in ATEM software's 'settings' menu.

### **Recording**

To record to a HyperDeck with a formatted disk inserted, simply press the 'record' button in the HyperDeck palette transport controls. The 'time remaining' indicator in the HyperDeck palette will let you know the approximate recording time remaining in the SSD.

# **Controlling HyperDecks with External Hardware Panels**

If you are using an external ATEM hardware panel, you can control any connected HyperDecks using the hardware panel. Once you have connected your HyperDecks to your ATEM Mini as described in the 'connecting HyperDecks' section, you can use the system control buttons and LED menu on your panel to set up and control each HyperDeck.

# **HyperDeck Setup with ATEM 1 M/E Advanced Panel**

Once you have connected your HyperDeck to your switcher, as detailed in the 'connecting HyperDecks' section, use ATEM 1 M/E Advanced Panel's system control and LCD soft buttons to setup and control your HyperDecks.

To begin, press the system control 'settings' button.

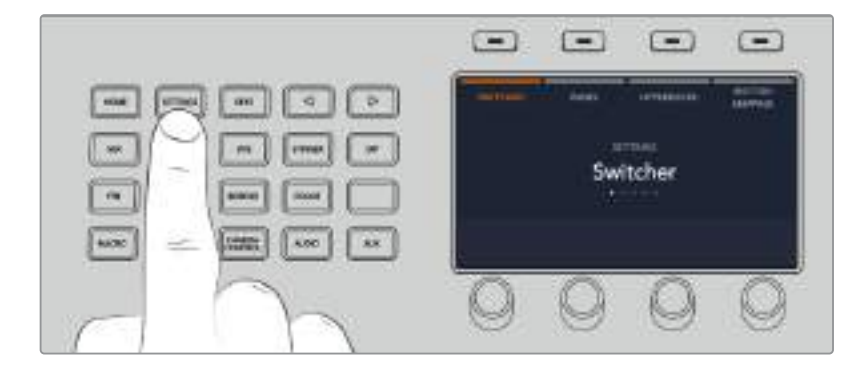

You'll notice that ATEM 1 M/E Advanced Panel displays four setup options along to top of the LCD screen. These include 'switcher,' 'panel,' 'HyperDecks,' and 'button mapping.' Each corresponds to a setup menu. Simply press the LCD soft button above 'HyperDecks' to enter the 'HyperDeck settings' menu.

The HyperDeck settings menu has three pages, which you can select using the 'left' and 'right' arrow buttons in the system control panel, or by pressing the '1,' '2,' and '3' buttons on your ATEM 1 M/E Advanced Panel's numerical keypad.

#### **Assigning an input to a HyperDeck**

In the first menu page, you'll see the 'HyperDeck' indicator in the bottom left corner, and an 'input' indicator.

Use the control knob under the 'HyperDeck' indicator to cycle through the available HyperDecks.

Once you have selected a HyperDeck, simply rotate the knob under the 'input' indicator to select which input that HyperDeck is connected to on your switcher. For example, if HyperDeck 1 is connected to input 4 on your switcher, rotate the knob under the 'input' indicator to select 'camera 4.' Press the 'input' knob to confirm your selection.

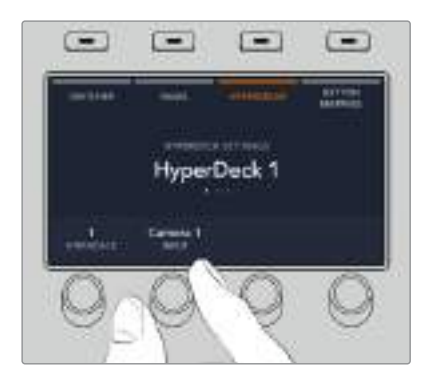

Repeat this process for any additional HyperDecks you have connected to your switcher by assigning inputs to HyperDeck slots 1, 2, 3 and 4, if required.

### **Assigning an IP Address**

Once you've assigned an input to a HyperDeck, you'll need to enter its IP address. This allows ATEM 1 M/E Advanced Panel to control the HyperDeck via Ethernet.

To enter a HyperDeck's IP address, navigate to the third HyperDeck settings page with the 'left' or 'right' arrow buttons, or pressing '3' on the numeric keypad while in the HyperDeck settings menu.

In this page, you'll see an IP address for the currently selected HyperDeck. Each IP address number corresponds to a rotary knob below it. To change these numbers, you can rotate the corresponding knob, or press the knob once and enter a number using the numeric keypad. Do this for each number in the IP address.

Once you've entered the IP address for your HyperDeck, press the soft button corresponding to the 'save changes' indicator to confirm the address. To cancel, press 'undo'.

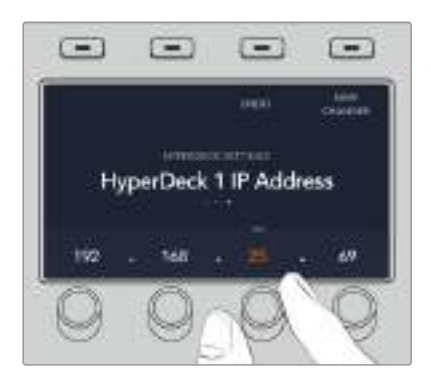

To enter the IP address for subsequent HyperDecks, you'll need to select the HyperDeck using the first page of the HyperDeck settings menu.

### **Auto Roll**

You can toggle your HyperDeck's auto roll function from the second screen of the HyperDeck settings menu. While in the HyperDeck settings menu, use the 'left' or 'right' arrow buttons in the system control panel to navigate to this screen.

While in this menu, press the LCD soft button above the 'auto roll' indicator to turn the auto roll feature on. The indicator text will illuminate blue when auto roll is on.

The auto roll feature lets you set a HyperDeck disk recorder to automatically roll video when it is switched to the program output. For example, you can cue a HyperDeck to the point you want your source to begin, then roll the clip by pressing the HyperDeck's input button on the program row.

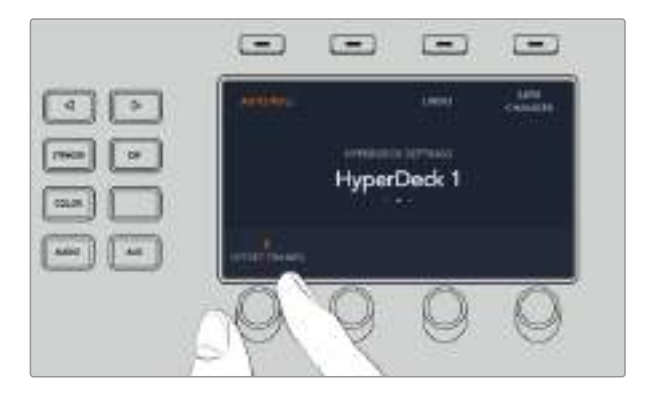

As HyperDecks must buffer a couple of frames before commencing playback, the actual cut will be delayed a preset number of frames to ensure a clean transition. This is just like setting a preroll on a videotape machine. You can adjust the length of this delay by changing the 'offset' frames number using the control knob under this indicator. Press the soft button above the 'save changes' indicator to confirm your change.

# **Controlling HyperDecks with ATEM 1 M/E Advanced Panel**

HyperDeck controls are available in the 'media players' menu in your ATEM 1 M/E Advanced Panel. To access this menu, simply press the 'media players' control panel button and press the soft button above the 'HyperDecks' indicator to access HyperDeck control. If your switcher has more than two media players, you may need to navigate to the next menu page to access HyperDeck controls.

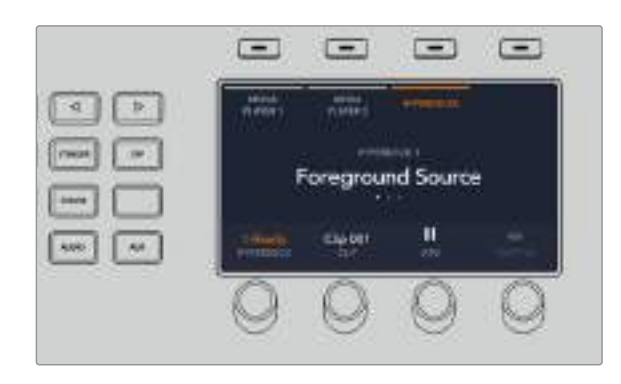

 $\left( -\right)$  $=1$  $-1$  $\overline{1}$ ā Foreground Source n

You can now use the rotating knobs below the 'hyperdeck,' 'clip,' 'jog' and 'shuttle' indicators to select HyperDecks, select clips, and jog and shuttle these clips.

The text in the center of the HyperDeck control menu will change to reflect the HyperDeck and clip that you have selected.

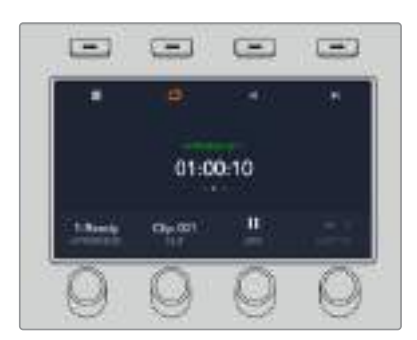

Use the third and fourth pages of the 'media players' LCD menu for more HyperDeck controls, including play, stop, loop playback, and forward and reverse skip for moving between clips.

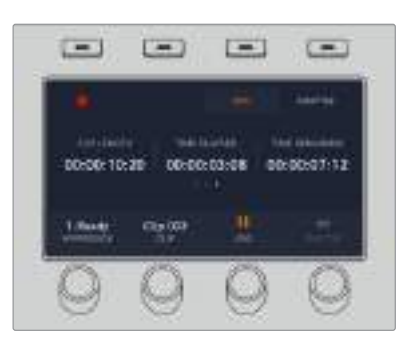

In the fourth menu page, press the 'record' button to record the program output of your switcher to your HyperDeck. Use the 'jog' and 'shuttle' commands to scrub through recorded footage.

**TIP** To play all clips, hold down the shift button and press the 'play' soft button.

# **Connecting ATEM 1 M/E Advanced Panel**

ATEM Mini is designed to be controlled using its own built in control panel, but if you have a larger production that is more complex and have many sources, graphics and intricate keys to handle, or you need to operate your ATEM Mini from a separate location, an ATEM 1 M/E Advanced Panel can help you.

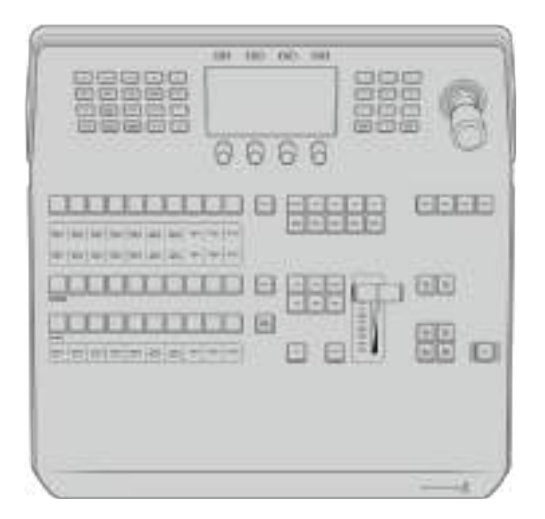

ATEM 1 M/E Advanced Panel

The ATEM 1 M/E Advanced Panel is designed for switchers with one mix effects panel, but has the ability to control up to 4 M/Es if you decide to expand your production. The control panel provides high quality buttons for fast, comprehensive control over your switcher, plus CCU control. System control is fast and convenient using a centralized LCD menu with soft buttons and controls. When using ATEM 1 M/E Advanced Panel and the software panel together, any change on one panel will be reflected on the other and you can use both panels at the same time.

ATEM 1 M/E Advanced Panel connects directly to your ATEM Mini via Ethernet and is programmed with a default fixed switcher IP address that works with your ATEM Mini. Once plugged in, the panel will instantly recognize ATEM Mini and you can then switch sources and control your ATEM Mini via the external panel.

**NOTE** When plugged in directly to Pro or Extreme switcher, the panel works using a fixed IP address, but you can also plug into a network and control the switcher from a completely different location. To read more about controlling an ATEM Mini switcher using a network, refer to the 'connecting to a network' section.

To connect ATEM 1 M/E Advanced Panel to your ATEM Mini, simply connect ATEM Mini's Ethernet port to your ATEM 1 M/E Advanced Panel's Ethernet port using a standard CAT5 network cable.

# **Using ATEM 1 M/E Advanced Panel**

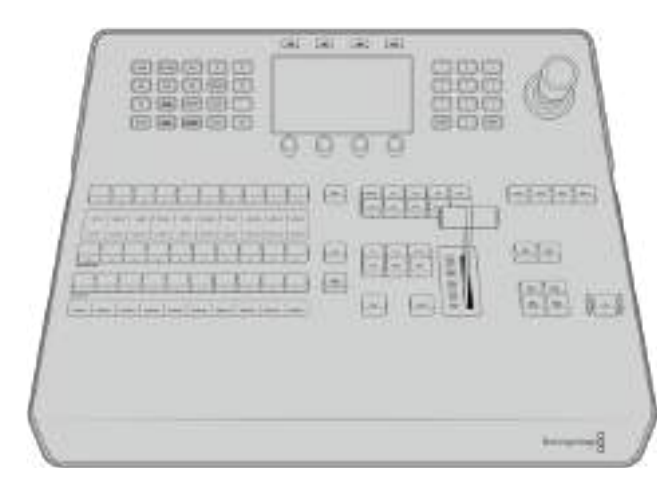

ATEM 1 M/E Advanced Panel

# Using the Control Panel

### **Mix Effects**

The program bus, preview bus and source names display are used together to switch sources on the program and preview outputs.

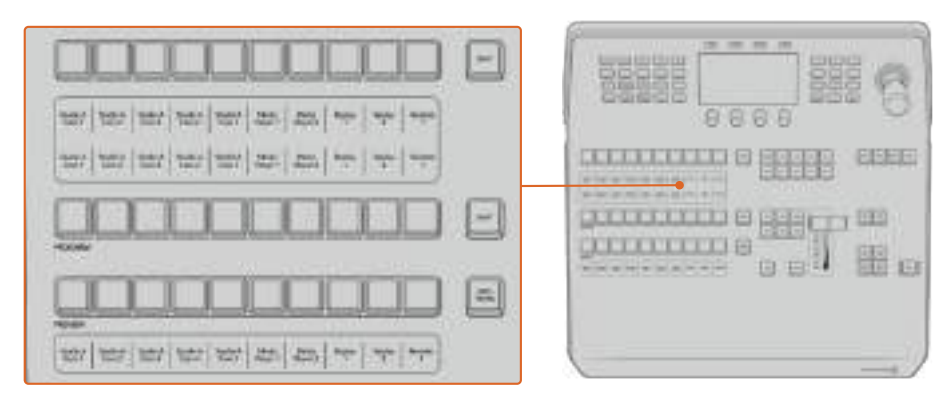

ATEM Mix Effects

#### **Source Name Displays**

The source name displays use labels to represent the switcher's external inputs or internal sources. Labels for the external inputs can be edited on the settings window of the software control panel. Labels for the internal sources are fixed and don't need to be changed.

The displays show the labels for each row of buttons in the source select row, program row, and preview row.

Pressing the SHIFT button will change the source names display to show extra sources, called shifted sources, allowing selection of up to 20 different sources.

Simultaneously pressing both SHIFT buttons next to the source select and program rows will change the source names display to show protected sources, and these are available in the source select row for keyers and routing to auxiliary outputs. Protected sources are program, preview, clean feed 1 and clean feed 2.
### **Program Bus**

The program bus is used to hot switch background sources to the program output. The source currently on air is indicated by a button that is illuminated red. A blinking red button indicates that the shifted source is on air. Pressing the SHIFT button will display the shifted source.

### **Preview Bus**

The preview bus is used to select a source on the preview output. This source is sent to program when the next transition occurs. The selected source is indicated by a button that is illuminated green. A blinking green button indicates that a shifted source is on preview. Pressing the SHIFT button will display the shifted source.

### **SHIFT**

The SHIFT button provides a global shift and is used to shift the program, preview, and select buses along with the label. It also provides a shift for the transition type and joystick and other menu functions.

Double-pressing buttons in the preview and select buses, as well as the transition type buttons, is the same as shift-selecting them and can be a faster way to shift-select buttons. Doublepressing is not implemented for the program bus as it would cause the program output to momentarily show the wrong source.

### **Source Select Bus**

The source select bus works in conjunction with the source names display and is used to assign sources to auxiliary outputs and keyers. When the macro button is enabled, this row of buttons is also used for loading and running macros recorded to the corresponding slots. The buttons will illuminate blue when the macro button is enabled.

The destination display and select bus together show you the routing of sources to keys and auxiliary outputs. The currently selected source is indicated by an illuminated button. A blinking button indicates a shifted source. A green illuminated button identifies a protected source. Protected sources are program, preview, clean feed 1 and clean feed 2.

# Transition Control and Upstream Keyers

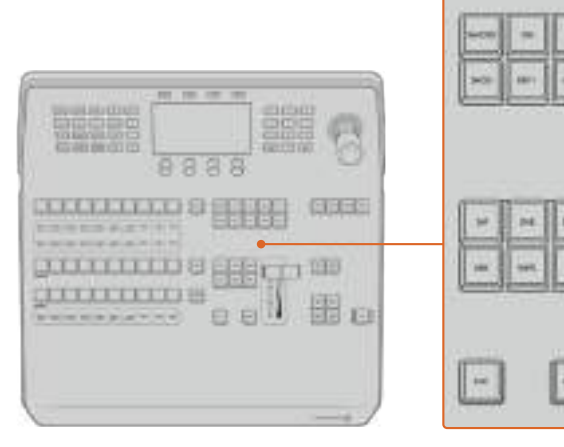

Transition Control and Upstream Keyers

### **CUT**

The CUT button performs an immediate transition of the Program and Preview outputs, regardless of the selected transition type.

### **AUTO**

The AUTO button will perform the selected transition at the rate specified in the auto rate setting located in the LCD 'home' menu. The transition rate for each transition type is set in the LCD menu, and is displayed when the corresponding transition style button is selected.

The AUTO button illuminates red for the duration of the transition and the fader bar indicator illuminates with sequential LEDs to indicate the progress of the transition. If the software control panel is active, the virtual fader bar also updates to provide visual feedback on the progress of the transition.

### **Fader Bar and Fader Bar Indicator**

The fader bar is used as an alternative to the AUTO button and allows the operator to manually control the transition. The fader bar Indicator next to the fader bar provides visual feedback on the progress of the transition.

The AUTO button illuminates red for the duration of the transition and the fader bar indicator updates to indicate the progress of the transition. If the software control panel is active, the virtual fader bar updates simultaneously.

### **Transition Type Buttons**

The transition type buttons allow the operator to select one of five types of transitions; mix, wipe, dip, DVE, and stinger, labeled STING. Transition types are selected by pressing the appropriately labeled transition type button. The button will illuminate when selected.

When a transition type is selected, the LCD menu shows the transition rate and provides instant access to all the corresponding settings for that transition type. Use the soft buttons and knobs to navigate through the settings and make changes.

The button marked ARM is currently disabled and will be enabled in a future update.

### **PREV TRANS**

The PREV TRANS button enables the preview transition mode allowing the operator to verify a transition by performing it on the preview output using the fader bar. Once you press this button the preview transition feature is enabled and you can preview your transition as many times as you like. This lets you test the transition before going to air and make changes and corrections as needed. You can even preview stinger transitions! Once adjusted, press the button again to disable the feature and you are ready to send your transition on air.

### **Next Transition**

The BKGD, KEY 1, KEY 2, KEY 3, KEY 4 buttons are used to select the elements which will transition on air or off air with the next transition. Any combination of background and keys can be selected by pressing multiple buttons simultaneously. Double pressing the BKGD button selects all of the next transition upstream keyers that are currently on air and copies them to the Next Transition buttons.

Pressing any of the next transition buttons will clear selection of all others. When selecting the elements of the next transition, the switcher operator should look at the preview output because it provides an accurate representation of what the program output will look like after the transition is completed. When only the BKGD button is selected, a transition from the current source on the program bus to the source selected on the preview bus will occur.

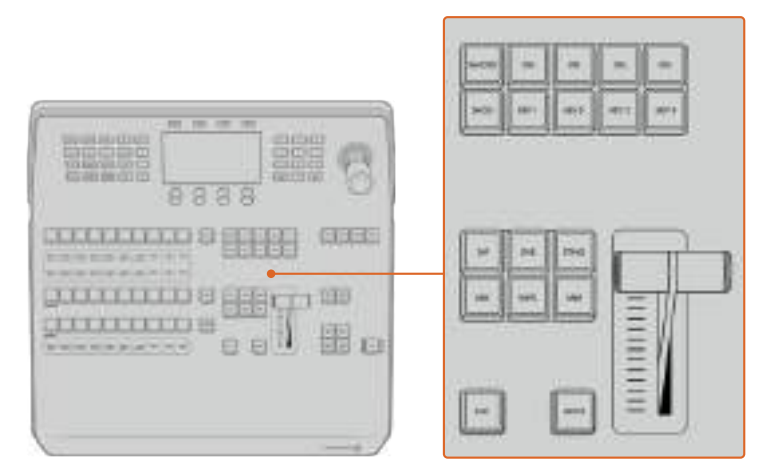

Transition Control and Upstream Keyers

### **ON AIR**

The ON AIR indicator buttons above each keyer are labeled ON and indicate which of the upstream keys are currently on air. These can also be used to immediately cut a key on or off air.

### MACRO

The macro button is used to enable the macro feature which changes the source select row of buttons to macro buttons corresponding to macro slots.

**TIP** There are ten macro buttons in the source select row, so if you have macros recorded to slots greater than ten, you can access these by opening the macro settings in the LCD menu and changing the macro group using the control knob.

For more information on how to record and run macros using the advanced panel, refer to 'recording Macros using ATEM 1 M/E Advanced Panel' later in this section.

# Downstream Keyers

#### **DSK TIE**

The DSK TIE button will enable the DSK on the preview output, along with the next transition effects, and tie it to the main transition control so that the DSK can be taken to air with the next transition.

Because the tied downstream keyer is now tied to the main transition, the transition will happen at the rate specified in the auto rate setting in the LCD 'home' menu. When the DSK is tied, the signal routing to the clean feed 1 is unaffected.

### **DSK CUT**

The DSK CUT button is used to cut the DSK on or off air and indicates whether the DSK is currently on or off air. The button is illuminated if the DSK is currently on air.

### **DSK AUTO**

The DSK AUTO button will mix the DSK on or off air at the rate specified in the DSK rate LCD menu setting.

# M/E Buttons

As some ATEM switchers have multiple M/Es you can select which one you want to control using the M/E buttons. When an M/E is selected, the LCD menu will change to show the settings that correspond to that M/E panel.

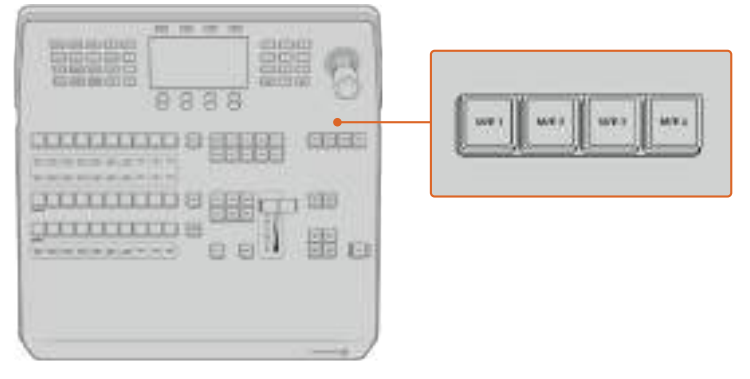

Press the M/E buttons numbered 1 to 4 to select an M/E panel to control

# Fade to Black

The FTB button will fade the program output to black at the rate specified in the FTB rate LCD menu setting. Once the program output has been faded to black, the FTB button will flash red until it is pressed again, fading the program output up from black at the same rate. A fade to black cannot be previewed.

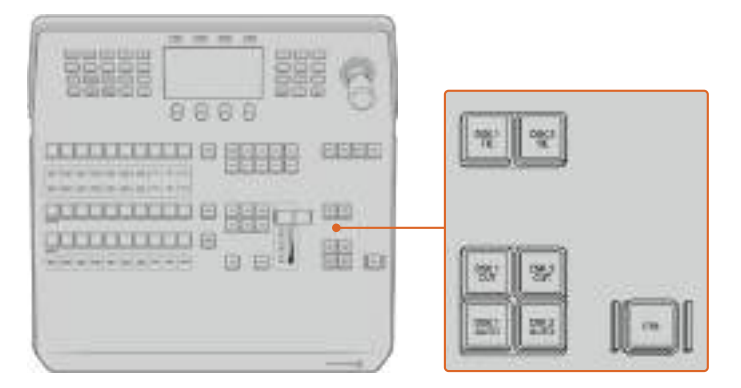

Downstream Keyers and Fade to Black

You can also set your switcher to fade audio together with the fade to black by navigating to the FTB LCD menu and setting AFV to 'on'. This sets the switcher to fade the audio to silence at the rate set for the fade to black. If you want audio to remain on during and after the fade to black, set AFV to 'off'.

# System Control Menu Buttons

The buttons on the top left side of your panel, combined with the LCD and its four soft buttons are called the system control. When you press a system control button, for example the 'home' button, the LCD will change accordingly to show the relevant controls and settings. Use the soft buttons and knobs above and below the LCD to make changes.

If there are small dot icons on the LCD menu, this means there is more than one page of settings and you can move through the pages by pressing the left and right arrow buttons. For example, to change the border softness on a wipe transition

- **1** Press the 'wipe' button.
- **2** Press the right arrow button next to the LCD to move to the third page of settings.
- **3** Rotate the control knob under the 'softness' setting to change the softness of the wipe transition border.

If you want to change the direction of the wipe transition

- **1** Press the arrow buttons to navigate back to the first page of wipe transition settings, or simply press the 'wipe' button to return to the first page.
- **2** Press the 'reverse direction' soft button at the top of the LCD to change the direction.
- **3** Once you are satisfied with the setting, press the 'home' button to return to the home page.

**TIP** When changing the border softness, you can visually monitor your adjustments in real time. Simply press the PREV TRANS button and move the fader bar while watching the preview output on the multi view to visually monitor your settings. Remember to press PREV TRANS again to disable the transition preview when you're happy with the settings.

The system control buttons and LCD menu are used to access all the settings for your panel, and you can even set general switcher settings directly from the panel. For example, if you need to change the switcher's video format.

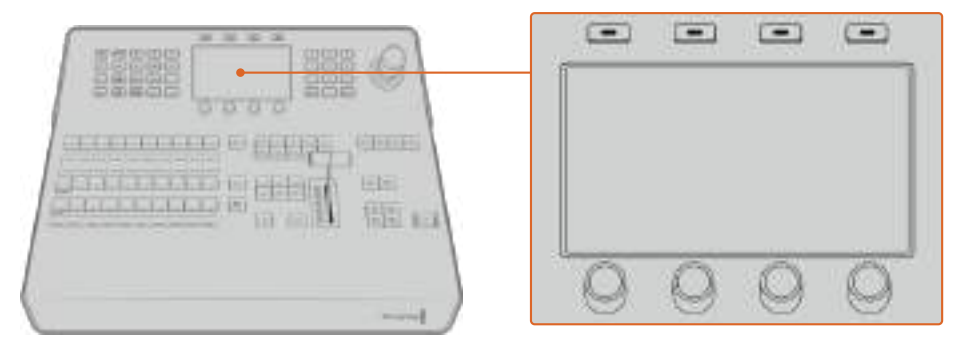

System Control

# Joystick and Numeric Keypad

The number pad is used to enter numerical data. For example, the number pad can be used to enter a numerical value for transition duration. When entering data using the number pad, the soft buttons below each parameter are used to apply the entered data to that parameter.

The Joystick is a 3-axis joystick that is used to size and position keys, DVEs and other elements. On larger ATEM switchers with an RS-422 'remote' port, the joystick can also be used to control VISCA PTZ cameras.

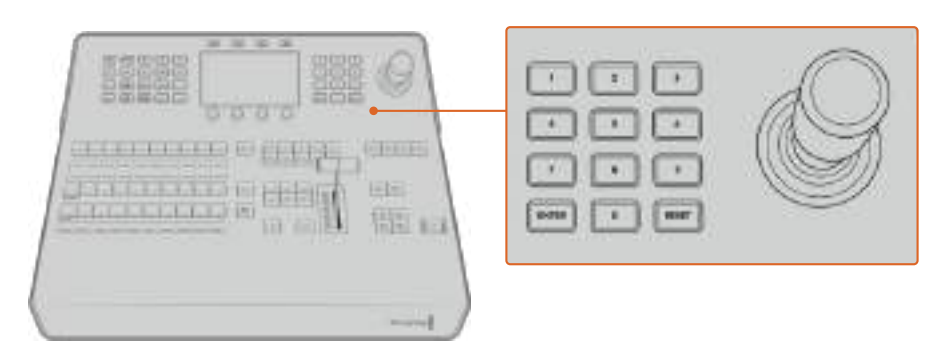

Joystick Control

# Button Mapping

ATEM software and hardware control panels support button mapping so you can assign your most important sources, especially cameras, to the most accessible buttons in the program and preview rows. Occasional sources can be assigned to less prominent buttons. Button mapping is set independently for each control panel so button mapping set on a software control panel will not affect the button mapping set on a hardware control panel.

### **ATEM Advanced Panel Button Mapping and Button Brightness Level**

To access the button mapping settings, press the 'settings' button to open the general switcher settings LCD menu, then press the 'button mapping' soft button.

Use the control knobs under each LCD setting to select the button you want to map and the input you want to change it to. You can also change the button color and label color that is displayed on the panel if you want to highlight specific sources. For example, you may want to highlight your playback sources a different color so you can instantly identify them on the panel. The button will illuminate on both the preview and program rows until the source is switched to the preview or program output, where it will change to green or red respectively.

Once you have changed the setting, the change is made instantly and you don't have to worry about saving. Simply press the 'home' button to return to the home menu.

If you want to change the brightness of the buttons, press the 'settings' button to open the general switcher settings LCD menu, then press the 'panel' soft button to reveal the panel settings.

Rotate the settings knob under each setting until you see the desired brightness level.

Once you have configured all the button settings, press the 'home' button to return to the home menu.

# **Performing Transitions using ATEM 1 M/E Advanced Panel**

ATEM 1 M/E Advanced Panel shares the same control panel layout as the software control panel, plus a large LCD with soft control knobs and buttons which lets you adjust settings dynamically as you control your switcher. This is a fast and convenient way of working with your panel.

This section describes how to perform the various transition types on your switcher using an external ATEM 1 M/E Advanced Panel.

# Cut Transitions

The cut is the most basic transition that can be performed on the switcher. In a cut transition the program output is immediately changed from one source to another.

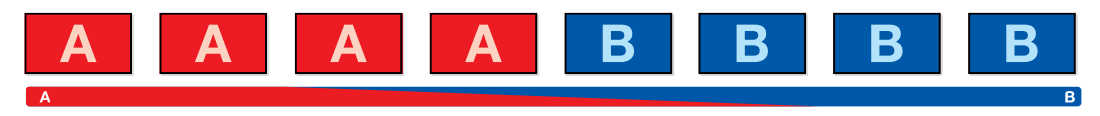

Program output for a cut transition.

A cut transition can be performed directly from the program bus, or using the CUT button in the transition control block.

### **Program Bus**

When a cut transition is performed from the program bus, only the background will be changed, and all upstream and downstream keys will maintain their current state.

### **To perform a cut transition from the program bus**

On the program bus, select the video source that you want on the program output. The program output will immediately change to the new source.

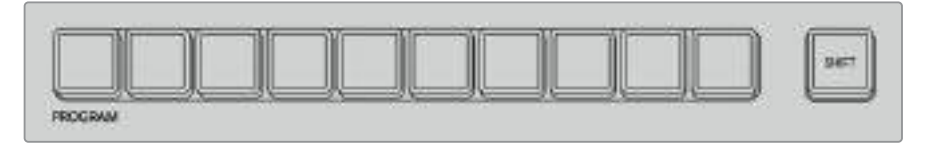

Press any of the source buttons on the program row to perform a cut transition from the program bus

### **CUT Button**

When a cut transition is performed using the CUT button, any upstream keys that were selected in the next transition and any downstream keys that were tied to the transition control will also change state. For example, a downstream key tied to the transition control will cut ON if off air, or cut OFF if on air. Similarly, any upstream keys selected in the next transition will be cut on if they were off air, or cut off if they were on air.

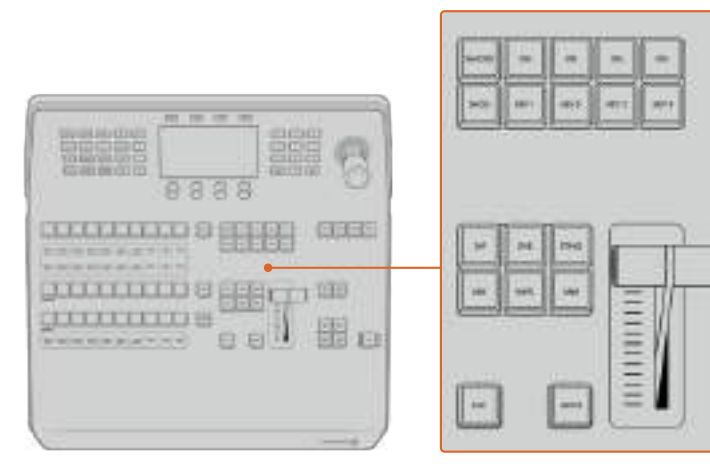

Press the button marked CUT in the transition control block to perform a cut transition

### **To perform a cut transition using the CUT button**

- **1** On the preview bus, select the video source that you want on the program output. The program output will remain unchanged.
- **2** In the transition control block, press the CUT button. The sources selected on the program and preview buses are exchanged to indicate that the video source that was on preview is now on program and vice versa.

**TIP** We recommend using the transition control block to perform transitions because it provides the opportunity to verify the video content on the preview output before sending it to the program output, for example to verify that a camera is in focus.

# Auto Transitions

An auto transition allows you to automatically transition between program and preview sources at a predetermined rate. Any upstream keys that were selected in the next transition and any downstream keys that were tied to the transition control will also change state. Auto transitions are performed using the auto button in the transition control block. Mix, dip, wipe, DVE and stinger transitions can all be performed as an AUTO transition.

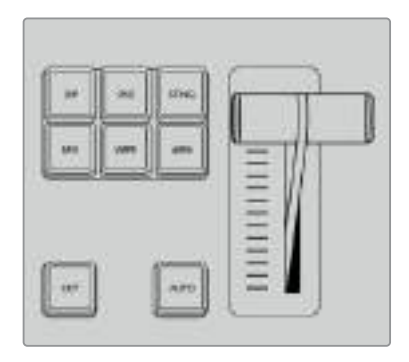

The auto transition button is part of the transition control block

### **To perform an auto transition**

- **1** On the preview bus, select the video source that you want on the program output.
- **2** Select the transition type using the transition type buttons in the transition control block.
- **3** In the system control, set the transition rate and adjust any other parameter for the transition as needed.

**TIP** On the ATEM 1 M/E Advanced Panel, all transition settings are accessed via the LCD menu.

- **4** Press the AUTO button in the transition control block to initiate the transition.
- **5** During the transition, the red and green buttons on the program and preview buses both turn red to indicate that you are in the middle of a transition. The fader bar indicator displays the position and progress of the transition and the transition rate display updates to indicate the number of frames remaining as the transition progresses.

**6** At the end of the transition, sources selected on the program and preview buses are exchanged to indicate that the video source that was on preview is now on program and vice versa.

Each transition type has its own independent transition rate allowing you to perform faster transitions by simply selecting the transition type and pressing the AUTO button. The previously used transition rate is remembered for that transition type until it is changed.

A production switcher provides multiple methods of transitioning from one shot to another. Generally, you use a simple cut transition to move from one background source to another. Mix, dip, wipe and DVE transitions allow you to transition between two background sources by gradually phasing out one and phasing in another.

Stinger and Graphic Wipe are special transitions which will be covered in a later section. Mix, dip, wipe and DVE transitions are performed as an auto transition or manual transition using the transition control block.

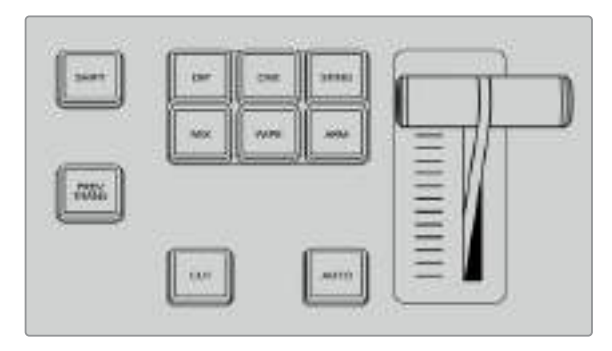

On the ATEM 1 M/E Advanced Panel the transition types, for example dip, mix and wipe, have their own independent selection button.

# Mix Transitions

A mix is a gradual transition from one source to another and is achieved by interpolating gradually between two sources, effectively overlapping the sources for the duration of the effect. The length of the transition or length of the overlap can be adjusted by changing the mix rate.

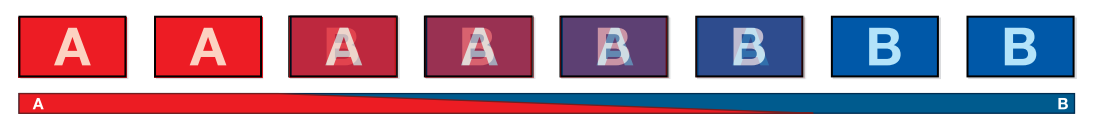

Program output for a mix transition.

### **To perform a mix transition on the ATEM 1 M/E Advanced Panel:**

- **1** On the preview bus, select the video source that you want on the program output.
- **2** Press the MIX button to select the mix transition type. The LCD menu will automatically display the transition settings.
- **3** In the transition settings, use the corresponding LCD control knob to adjust the mix rate. You can also enter a rate duration using the number pad.
- **4** Perform the transition as an auto transition or manual transition from the transition control block.

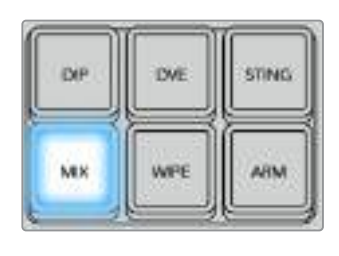

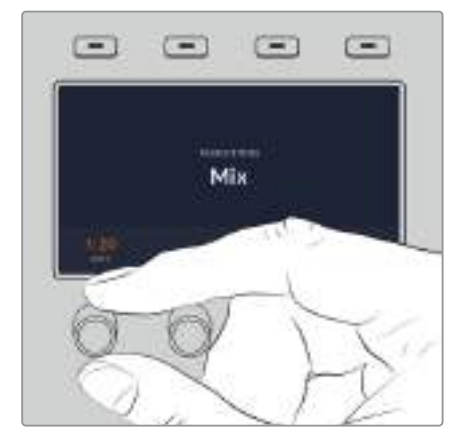

Press the 'mix' button and set the transition rate using the LCD menu

### **Mix Transition Parameters**

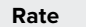

**Rate** The mix transition rate in seconds : frames.

### Dip Transitions

A DIP is similar to a mix in that it is a gradual transition that transitions from one source to another. However, a dip transition gradually mixes through a third source, the dip source.

For example, the dip transition can be used for a transition that calls for a white flash or a transition that quickly flashes the sponsor logo. The length of the dip transition and the dip source can both be customized.

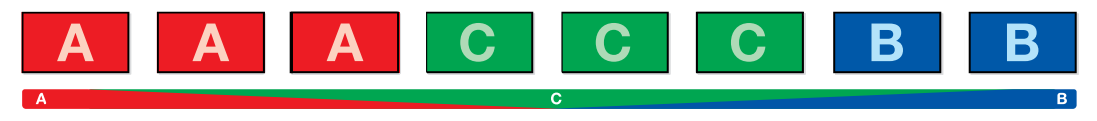

Program output for a dip transition.

### **To perform a dip transition on the ATEM 1 M/E Advanced Panel:**

- **1** On the preview bus, select the video source that you want on the program output.
- **2** Press the DIP button to select the dip transition type. The LCD menu will automatically display the transition settings.
- **3** In the transition settings, use the corresponding LCD control knob to adjust the dip rate. You can also enter a rate duration using the number pad. Select a dip source.
- **4** Perform the transition as an auto transition or manual transition from the transition control block.

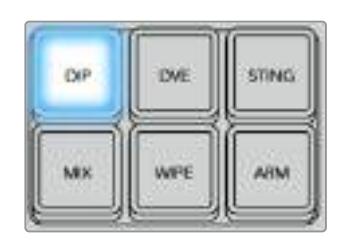

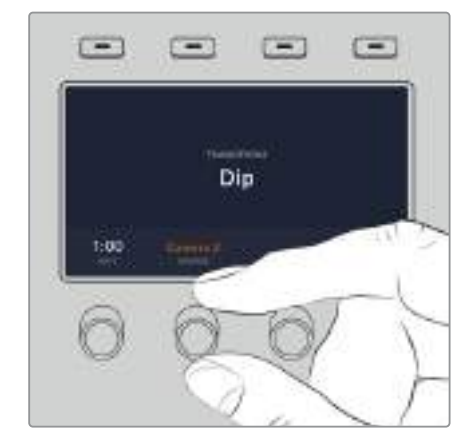

Press the 'dip' button in the transition control block, then set the dip source and transition rate using the LCD menu

### **Dip transition parameters**

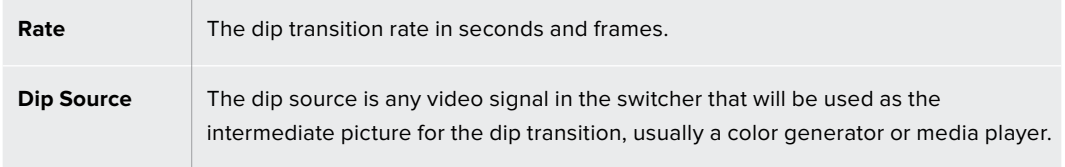

# Wipe Transitions

A wipe is a transition from one source to another and is achieved by replacing the current source by another source with a pattern that forms a shape. For example an expanding circle or diamond.

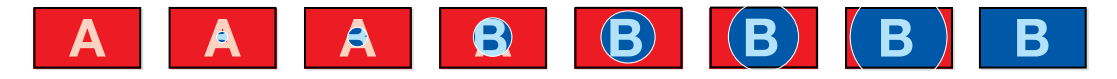

Program output for a wipe transition.

### **To perform a wipe transition on the ATEM 1 M/E Advanced Panel:**

- **1** On the preview bus, select the video source that you want on the program output.
- **2** Press the WIPE button to select the wipe transition type. The LCD menu will automatically display the transition settings.
- **3** Press the desired wipe pattern button on the control panel.
- **4** In the transition settings, use the corresponding LCD control knobs to adjust the border parameters, the wipe rate, and wipe direction. You can also enter a rate duration and specific setting values using the number pad.
- **5** Use the select bus to select the border source.
- **6** Perform the transition as an auto transition or manual transition from the transition control block.

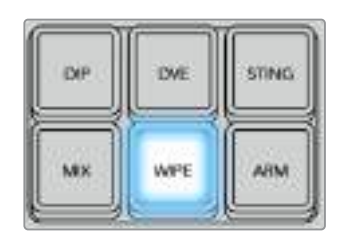

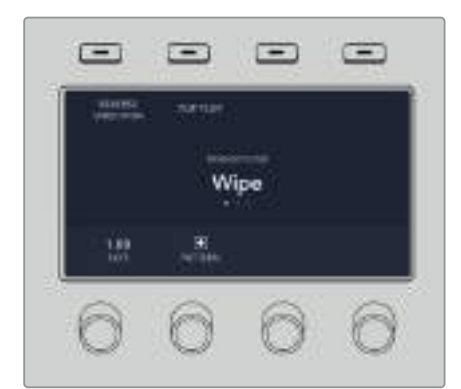

Press a source button in the source select row to select a source for the wipe border. Hold the shift button down to select a shifted source, such as a color generator or media player.

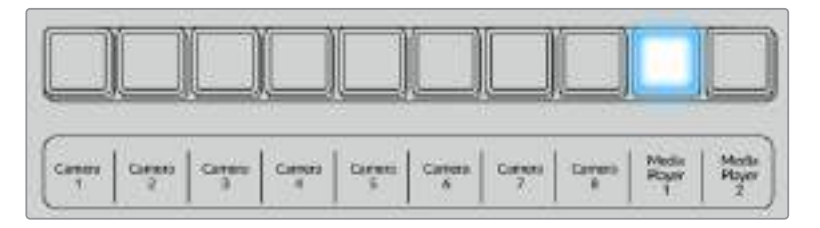

Press a source button in the source select row to select a source for the wipe border, such as a camera or media player.

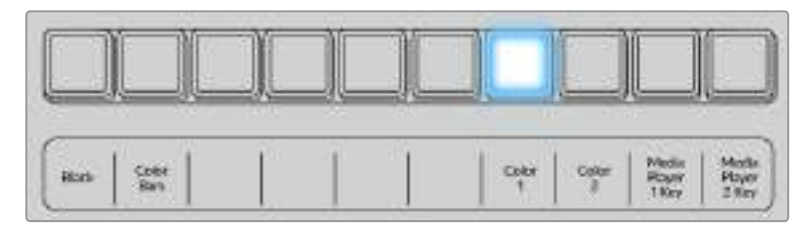

Hold the shift button down to select a shifted source, such as color bars or a color generator.

**TIP** The border source used in a wipe transition can be any source in the switcher. For example, a thick border with the media player as its source can be used for sponsorship or branding.

### **Wipe transition parameters**

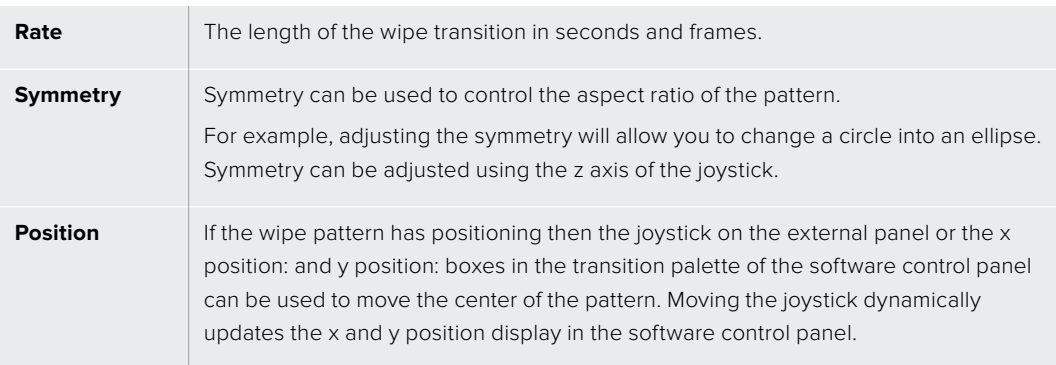

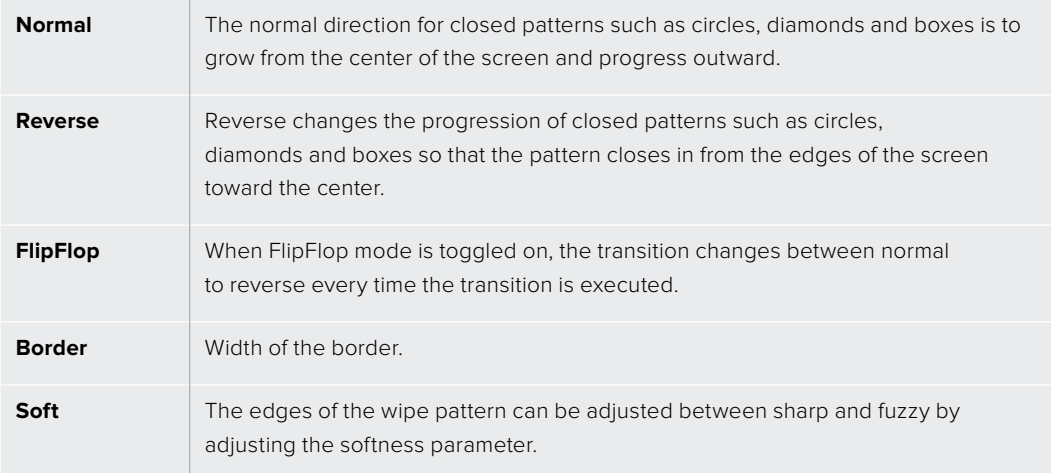

# DVE Transitions

Your ATEM switcher includes a powerful digital video effects processor for DVE transitions. A DVE transition displaces the image in various ways to transition from one picture to another. For example, a DVE transition can be used to squeeze the current picture off screen revealing a new video under it.

### **To perform a DVE transition on the ATEM 1 M/E Advanced Panel:**

- **1** On the preview bus, select the video source that you want on the program output.
- **2** Press the DVE transition type button to select the DVE transition. The DVE settings will appear on the LCD menu.

**NOTE** If the DVE is already being used in an upstream key, the DVE transition type will not be available for selection until the key is taken off air and off next transition. Refer to 'sharing DVE resources' later in this section for more information.

- **3** In the DVE LCD menu, use the soft control knobs and buttons to configure the DVE parameters. For example, select the DVE pattern and movement direction, and adjust the DVE transition rate.
- **4** Perform the transition as an auto or manual transition using the auto button or fader bar.

### **DVE transition parameters**

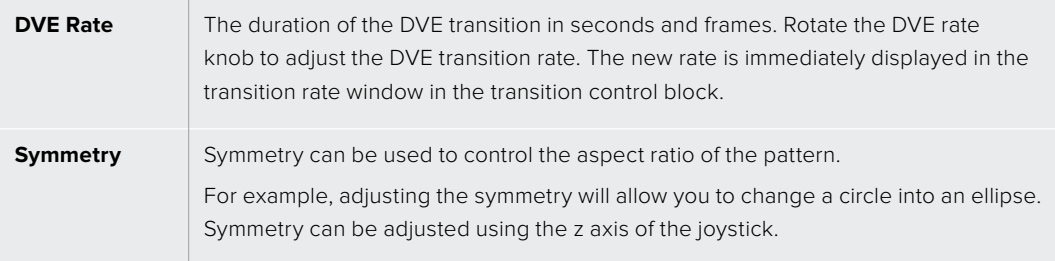

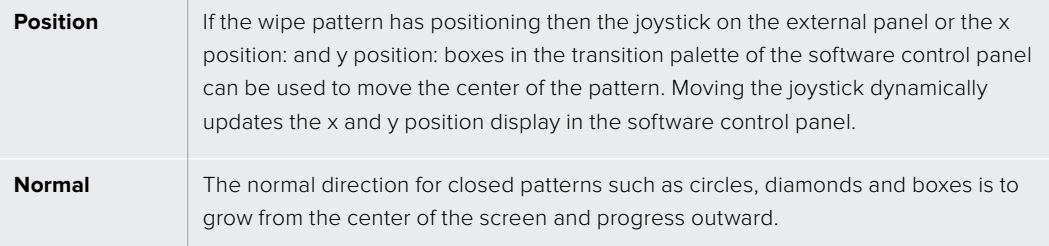

### **DVE key parameters**

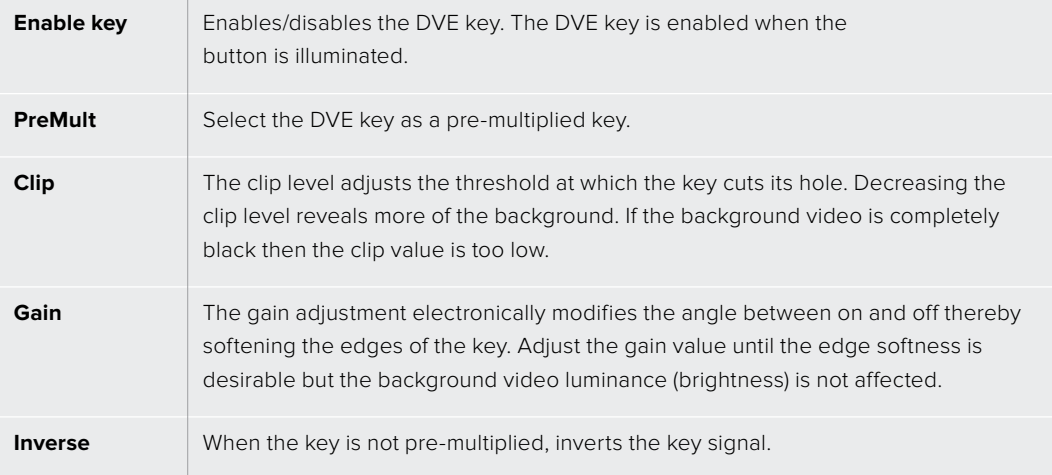

### Sharing DVE Resources

ATEM features a DVE channel which can be used to perform DVE transitions or used in an upstream keyer. When you select a DVE transition, if the DVE is used elsewhere in the system, the DVE transition type will not be available and a DVE unavailable message will be displayed. In order to use the DVE transition you must free the DVE from where it is currently used. Verify that the upstream keys currently on program or preview are not DVE keys and do not have flying key enabled. To free DVE from the upstream keyer, change the key type to anything other than DVE or disable flying key. The DVE will be released and therefore available for use as a DVE transition.

The logo wipe transition is a popular transition that uses the DVE and moves a graphic across the screen over a background transition. For example, the logo wipe moves a graphic over a horizontal wipe, essentially replacing the wipe border. A logo mix spins the graphic across the screen over a mix transition. Logo transitions are perfect for wiping the station logo or spinning a football across the screen revealing a new background. Logo transitions use a special keyer built into the transition block, leaving all of the upstream and downstream keyers available for compositing the output.

The following section explains how to build and perform logo transitions.

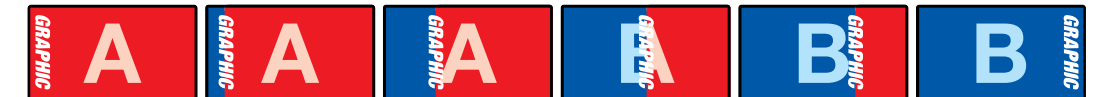

The above image sequence provides an example of the program output for a graphic wipe transition.

# Performing a Graphic Transition

### **To perform a graphic transition on the ATEM 1 M/E Advanced Panel:**

**1** Press the DVE transition type button in the transition control block. The DVE settings menu will appear on the LCD.

If the DVE is already being used in an upstream key, the DVE transition type will not be available for selection until the key is taken off air and off next transition. Refer to 'sharing DVE resources' later in this section for more information.

**2** Press the 'effect' soft button in the LCD menu to open the effect settings, and set the effect to a graphic wipe by selecting the graphic wipe icon using the 'effect' soft control knob.

The default direction is left to right, but you can change the direction by selecting 'reverse direction'. You can also enable 'flip flop' which will let the effect move forwards and backwards with each performance of the transition, rather than repeating the same movement direction.

**3** Press the right arrow in the system control buttons to adjust the key settings. Enable the key, and select the fill and key source. If you need to make adjustments to the key, for example adjusting clip and gain settings, press the right arrow in the system control buttons to access the key parameters.

**TIP** Typically, for a graphic transition, the source would normally be a graphic loaded in a media player. By default, when you select a media player for the fill source, the key source will automatically select the media player key channel and set pre multiplied key to 'on'. This means a graphic with a key matte embedded in the alpha channel will automatically be selected by the switcher. You can disable pre multiplied key and change the key source if you want to use a separate media file on a different media player, or a different input source.

**4** Press the auto button to perform the transition as an auto transition, or use the fader bar for a manual transition.

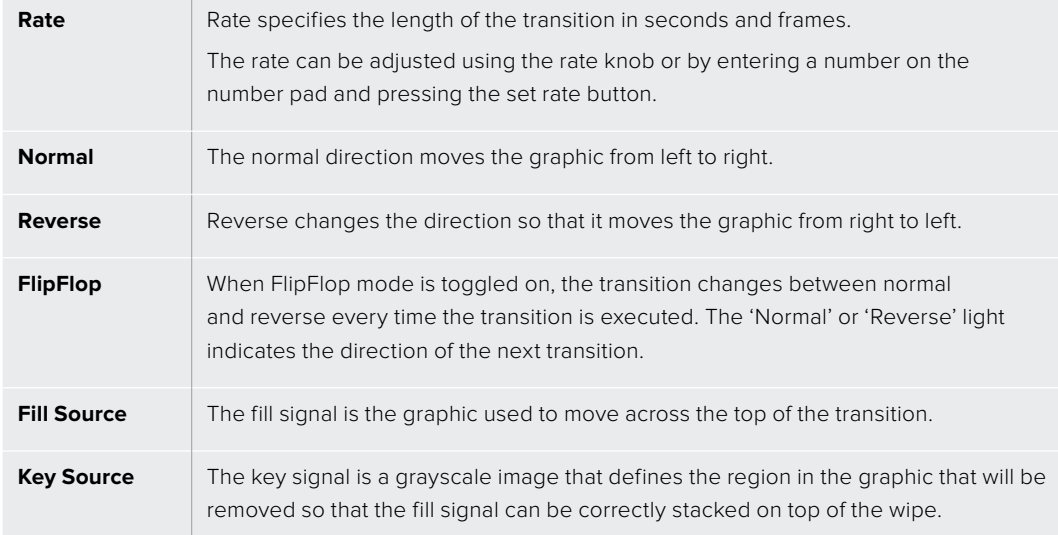

#### **Graphic wipe parameters**

### **Graphic wipe images**

The graphic wipe feature requires a static graphic that is used as a moving border for a horizontal wipe. This graphic should be a vertical 'banner' type graphic that is no more than 25% of the total screen width.

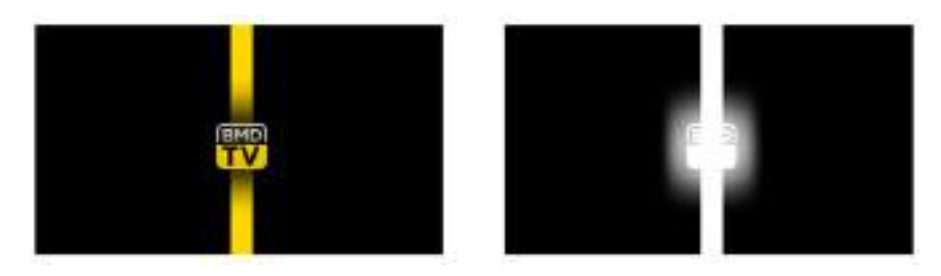

### **Graphic wipe screen width requirements**

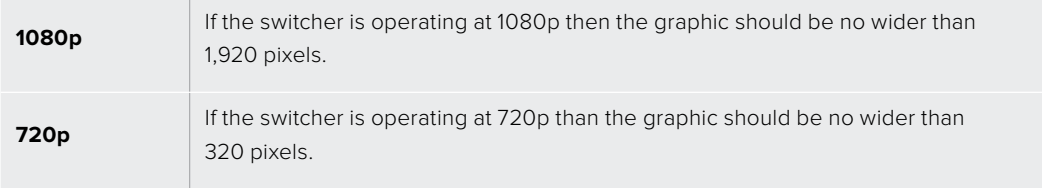

### Manual Transitions

Manual transitions let you manually transition between program and preview sources using the fader bar in the transition control block. Mix, dip, wipe and DVE transitions can all be performed as a manual transition.

### **To perform a manual transition**

- **1** On the preview bus, select the video source that you want on the program output.
- **2** Select the transition type using the transition type buttons in the transition control block.
- **3** Manually move the fader bar from one end to the other to execute the transition. The next move on the fader bar will begin a new transition.
- **4** During the transition the red and green buttons on the program and preview buses both turn red to indicate that you are in the middle of a transition. The LED indicator on the fader bar also displays the position and progress of the transition.

**TIP** You will also see ATEM Software Control mirror the move on the software panel.

**5** At the end of the transition, sources selected on the program and preview buses are exchanged to indicate that the video source that was on preview is now on program and vice versa.

# **Recording Macros using ATEM 1 M/E Advanced Panel**

You can record and run macros using an ATEM 1 M/E Advanced Panel independently of ATEM Software Control. All actions on the ATEM Software Control switcher page can be performed using your hardware panel. If you need to arrange graphics in the media pool, or adjust camera settings, simply access those settings using ATEM Software Control.

The buttons used to record and run macros on the ATEM 1 M/E Advanced Panel are located in the system control buttons. The names of your macro buttons are displayed in the source select names display.

Follow the steps below to create the 'transitions' macro demonstrated earlier using ATEM Software Control. This time you will create a macro in macro slot 6.

- **1** Press the 'macro' soft button to open the macros LCD menu.
- **2** Using the 'macro' knob under the LCD, select the macro slot you want to record to. For this example, select 'slot 6 - Empty'.
- **3** Press the 'record' soft button at the top of the LCD to start recording. The record icon appears as a red circle. When recording, this icon becomes a red square.

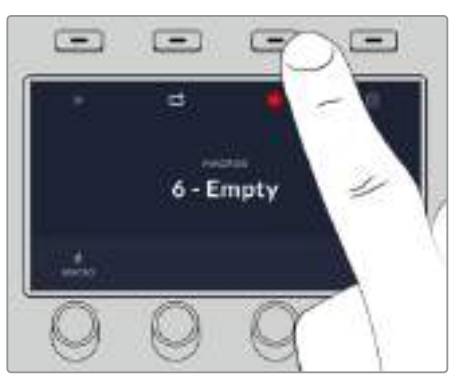

Press the 'record' soft button to start recording your macro

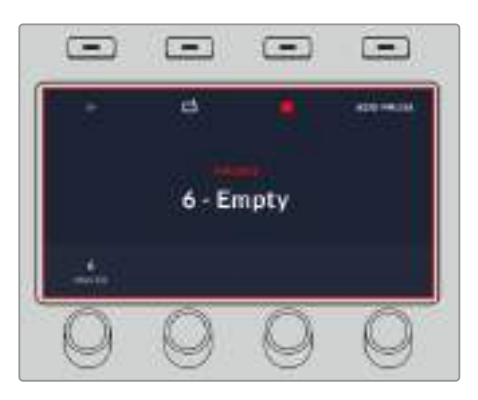

While recording, a red border will appear around the LCD

- **4** Shift select 'color bars' on the program bus. The button will flash indicating it's a shifted source.
- **5** Shift select 'color 1' on the preview bus. If you wish, you can map buttons such as color bars, black and color generators to any of the main 10 buttons of the program and preview bus for easier access. See the 'button mapping' section of this manual for instructions.
- **6** Press the wipe button in transition control to ensure the macro records the wipe transition selection.
- **7** In the 'wipe' LCD menu, set the rate to 2:00 seconds.
- **8** Press the 'auto' button in transition control to perform the wipe transition from color bars to color 1.
- **9** Press the 'macro' button to return to the macro screen.
- **10** To set the macro to wait for 2 seconds before applying the next transition, press the 'add pause' soft button in the LCD menu and set the duration to 2 seconds by rotating the 'seconds' knob. Press the 'confirm' soft button to record the pause.
- **11** Now shift select 'black' on the preview bus , press the 'mix' button in transition control and press the 'auto' transition button. Your ATEM switcher will perform a mix transition to black.
- **12** Press the Macro button to navigate back to the Macro menu, then press the 'stop' soft button to stop recording.

You have just recorded a macro using an ATEM 1 M/E Advanced Panel. The macro will appear as a macro button named 'Macro 6' because it is located in macro slot 6. You can name your macro and add notes by clicking on the 'edit macro' button in ATEM Software Control.

To run the macro, press the macro button to set your panel's source select row to macro mode. The buttons will illuminate blue when in macro mode. Now press the macro 6 button. You can easily see when a macro is running because the macro button will flash green and an orange border appears around the LCD menu.

If your macro was successful, you should see your ATEM switcher mix from color bars to color 1 using a 2 second mix transition, pause for 2 seconds, then perform another 2 second mix transition to black, all by pressing one button on your ATEM 1 M/E Advanced Panel. If you want the macro to loop so it keeps running, press the 'loop' soft button to enable loop. Press again to disable loop.

It's worth frequently testing your macros using different switcher settings to make sure the macro performs all the specific functions you intended and doesn't miss any instructions or produce something unexpected.

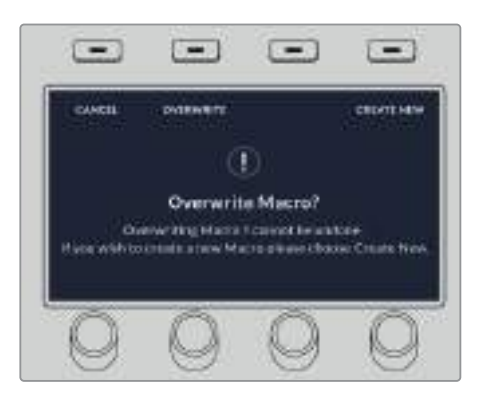

If you want to record over a previously recorded macro, or if you made a mistake and want to start recording the macro again, press the record button and confirm the overwrite when prompted

# **Using ATEM Camera Control Panel**

Traditionally, camera control units, or CCUs, have been designed for mounting inside a desk with independent units for each camera. ATEM Camera Control Panel is a portable solution that can be placed on a desk or solid surface with 4 CCUs built in so you can control all four Blackmagic Pocket Cinema Cameras at once.

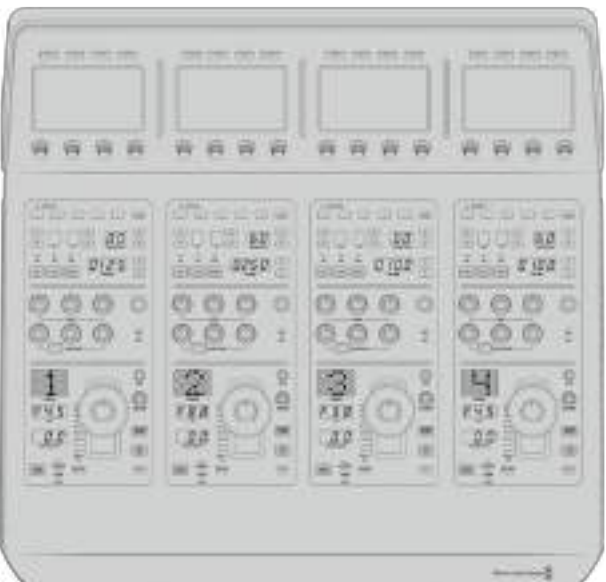

# **Powering the Panel**

To power your camera control panel, connect power via the IEC power input on the rear panel using a standard IEC power cable. You can also use the 12V DC input if you want to connect external power or redundancy via an external power supply, for example a UPS uninterrupted power supply or external 12V battery.

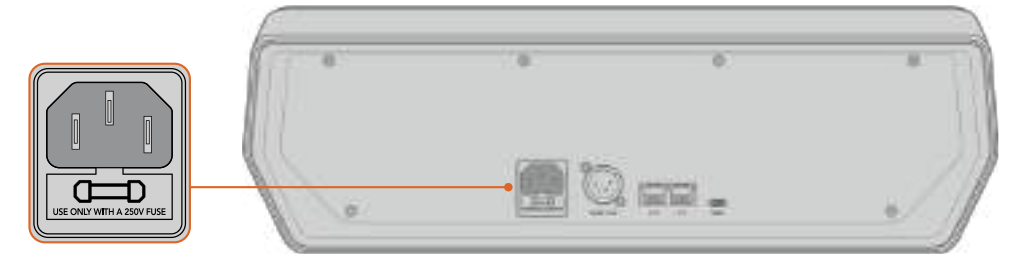

Connect power via the power input on the rear panel

# **Connecting the Panel to your Switcher**

To connect ATEM Camera Control Panel to your switcher, all you need to do is add the panel into your ATEM Ethernet connection chain.

For example, if you are using an external ATEM hardware panel, such as the ATEM 1 M/E Advanced Panel, remove its Ethernet cable from your computer or network and connect it to one of the camera control panel's Ethernet ports instead. The ATEM hardware panel will then be the middle unit in the chain. Now connect the camera control panel's spare Ethernet port to your computer or network.

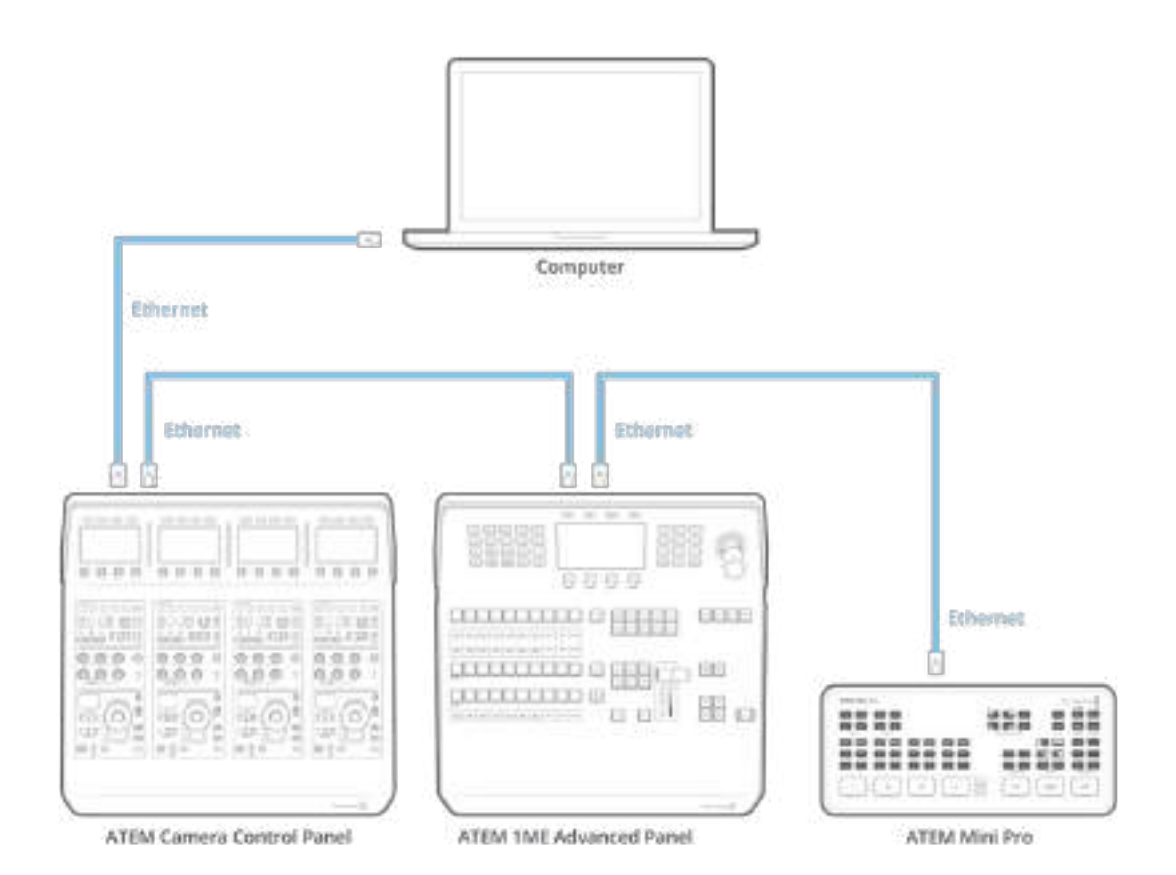

If you are using the camera control panel with just your switcher and a computer on a shared network, connect the panel to your switcher, then the spare Ethernet port to your computer.

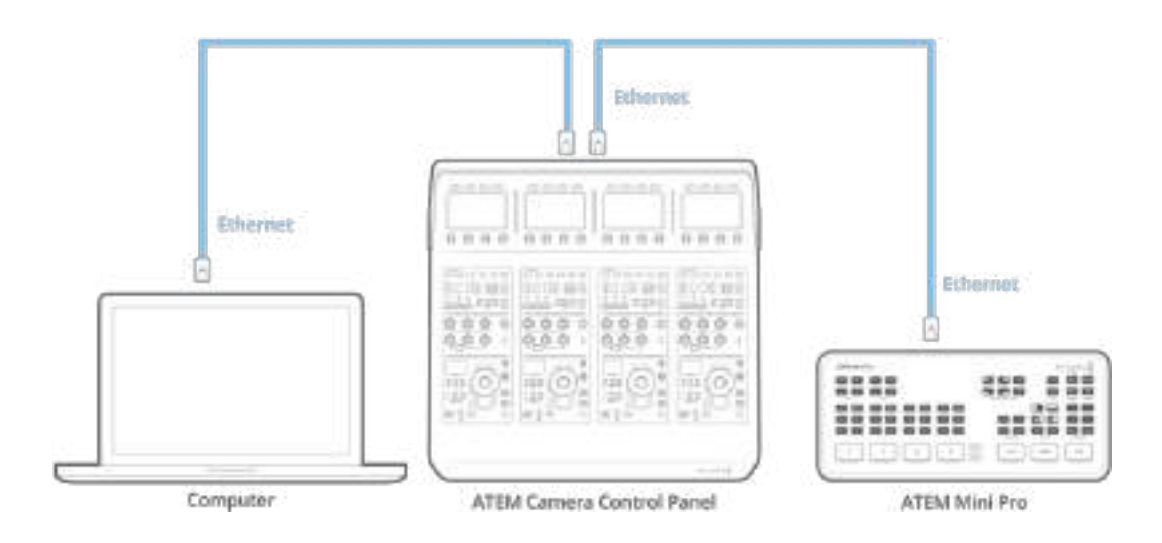

After connecting the camera control panel to your ATEM equipment, you should see the lights on the panel illuminate and the LCDs on each CCU will display their respectively assigned cameras. The panel is now powered, connected to your switcher and ready to start controlling your cameras!

The connection process is fast because all the network settings for each ATEM unit have a different default IP address when shipped from the factory. This means when you connect them all to each other, their network settings are automatically configured and will work straight away.

However, if you are adding a camera control panel to an already existing system, or you need to manually assign a different IP address to avoid potential conflicts on your network, you can enable DHCP so your panel determines the best IP address, or disable DHCP and set the IP address manually.

**NOTE** ATEM Mini Pro and Extreme switchers don't have a fixed IP address because it is designed to use the DHCP. When connecting these switchers directly to ATEM Camera Control Panel, we recommend setting a manual IP address.

When connecting to the camera control panel and a network, set the switcher to DHCP. The network server will assign an IP address and you can then set that as the camera control panel's switcher IP address so it can communicate with your switcher. You can read more about this in the following section.

For more information about setting ATEM Mini Pro and Extreme switcher's network settings refer to the 'connecting to a network' section.

# **Changing Network Settings**

Changing network settings means manually setting the panel's IP address so it can join your network, then entering the switcher's IP address on your panel so the switcher can be identified by your panel. These settings are located in your camera control panel's 'settings' LCD menu.

The home screen is the first menu item you will see on the CCU's LCD. To access the network settings, press the 'settings' soft button.

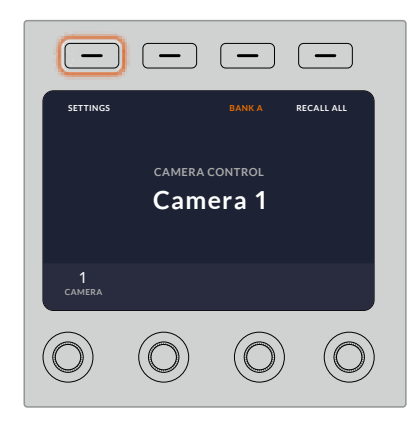

Press the 'settings' soft button on the LCD home screen to access all the camera control panel's settings

The DHCP setting is the first setting in the sequence of menu pages. Under this setting is a row of small dot icons. As you press the arrow soft button to navigate through the pages of settings, the dot icons will illuminate to show which page you are on. All your camera control panel settings are available via these pages.

#### **To set the camera control panel's IP address:**

**1** If you want the panel to automatically set a compatible IP address, select the DHCP setting by pressing the 'on' soft button.

**TIP** If you know your network's IP address, you can navigate to the next setting page and check the panel's IP address setting to confirm it has selected an address compatible with your network.

- **2** If you want to set the IP address manually, make sure the DHCP setting is set to 'off', then press the arrow soft button to navigate to the 'panel IP address' setting.
- **3** Rotate the corresponding knobs to change the IP address fields.
- **4** Now press the arrow button to move to the subnet mask and gateway settings and make the necessary changes.
- **5** Once all the subnet mask and gateway number fields are set, press the 'save changes' soft button to confirm your settings.

With your camera control panel's IP address set, the network can now communicate with your panel.

The next step is to assign the switcher's IP address on the camera control panel. By telling your camera control panel your switcher's IP address, the panel can then identify your switcher on the network.

**TIP** If your switcher is located near the camera control panel, it's helpful to open the network settings menu on the switcher so you can observe your switcher's IP address while entering the IP address number fields on the camera control panel. This is also a good way to cross check your network settings between each unit.

#### **To set the switcher's IP address on your camera control panel:**

- **1** Press the arrow soft button to navigate to the 'switcher IP address' setting.
- **2** Using the knobs underneath the LCD, set the numbers for each address field.
- **3** Press 'save changes' to confirm your settings.

Now that your panel has identified the switcher, all the controls on your panel should illuminate. This lets you know the panel is communicating with your switcher and is now able to control your cameras via the program return SDI outputs from the switcher to each camera.

If the lights are not illuminated on your panel, check your network settings and ensure the Ethernet cables are connected correctly.

# **Camera Control Panel Layout**

Each CCU on your camera control panel is exactly the same with the same controls. The menu settings are primarily controlled using the left CCU's LCD and soft buttons.

| <b>BE STEET THE STEE</b>                                                                  | and a monthly state of                                                                       | <b><i>COLORED AND ARTS</i></b>                                                            | 医周期损失                                                                                                    |
|-------------------------------------------------------------------------------------------|----------------------------------------------------------------------------------------------|-------------------------------------------------------------------------------------------|----------------------------------------------------------------------------------------------------|
|                                                                                           | a<br><b>ALC</b><br>ш                                                                         |                                                                                           | s                                                                                                    |
| A MAIL<br>$\Box \Box \Pi$<br>$\cdots$<br>М<br>砸<br>۰<br>w<br>œ<br>Ш<br>122<br>o<br>ø<br>ž | <b>STATE</b><br>$-111$<br>50 50<br>÷<br>日本 事務<br>æU<br>昭明<br>Θ<br>$\sim$<br>Ð<br>ō<br>ž<br>O | $-100$<br>a ann an<br>×<br>近<br>ω<br>171<br>w<br>Â<br>š<br>可印刷<br>s<br>o<br>673<br>O<br>d | <b>START</b><br>$\overline{\phantom{a}}$<br><b>LOND</b><br><b>CJ-U</b><br>$\equiv$<br>щ<br>题<br>59<br>ă<br>œ<br>iā<br>脚<br>۰<br>ψĎ<br>t |
| 10:01<br>₿<br>٠<br>w<br>$-100 - 100$                                                      | 10:10<br>XI)<br>e.<br>Ë<br>『武彦<br>×<br>m<br>×<br>m<br>≖                                      | 9<br>ŭ<br>m<br>770<br>眉<br>и<br>÷<br>٠                                                    | <b>DE ELE</b><br>ÿs<br>٠<br>0.0<br>B<br>v<br>A4<br>m<br>÷<br>۰                                                                          |
|                                                                                           |                                                                                              |                                                                                           | - 3                                                                                                    |

Each CCU has exactly the same controls.

# LCD Menu Settings

Pressing the 'home' soft button returns you to main home screen. From the home screen, you can access all your camera control panel's settings including the network settings, auxiliary for camera control, master black enable and disable settings and the brightness settings for adjusting the lights on the various panel controls. You can also identify the software version installed on your camera control panel and the ATEM switcher your panel is connected to.

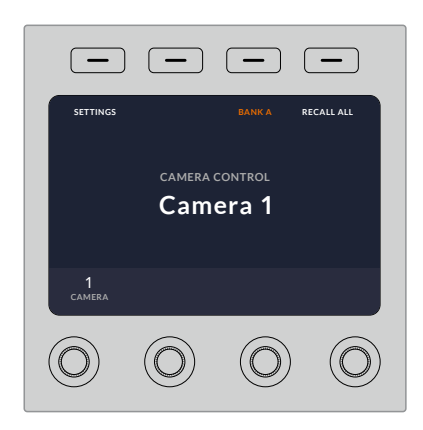

The home screen displays features you may need access to at all times, for example selecting the desired camera bank and recalling scene files for all cameras

### **Camera Banks A and B**

When the LCD is set to the home screen, you will see the camera bank setting at the top of the display. This setting displays which bank of cameras you are controlling, which is an important feature when using larger ATEM switchers controlling up to 20 Blackmagic Design cameras.

For example, imagine you are controlling 8 cameras and you want to have a dedicated CCU assigned to each camera. You can assign cameras 1 to 4 for each CCU on bank A, then assign cameras 5 to 8 to each CCU on bank B.

Now when switching your live production, you can press the 'bank' soft button to swap between banks A and B, which lets you instantly access camera control for cameras that have been assigned to dedicated CCUs. This is a faster and more organized way of controlling cameras compared to swapping between multiple cameras on each CCU during production.

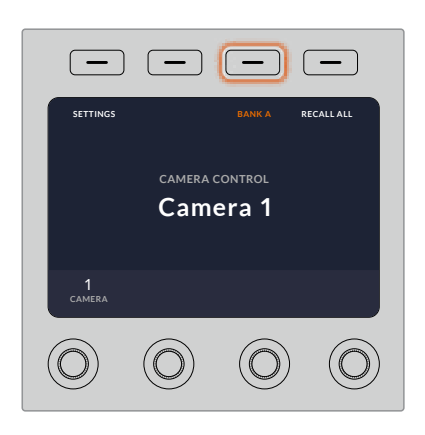

Press the bank soft button to cycle between camera banks A and B, or hold the button down to disable or enable camera banks

You can also disable the banks by holding down the bank soft button until the 'bank off' setting appears on the LCD.

Turning the banks off lets you change the CCUs to other cameras when needed, with a defined set of cameras ready on each bank you can access at any time. To enable banks, simply press the bank button again.

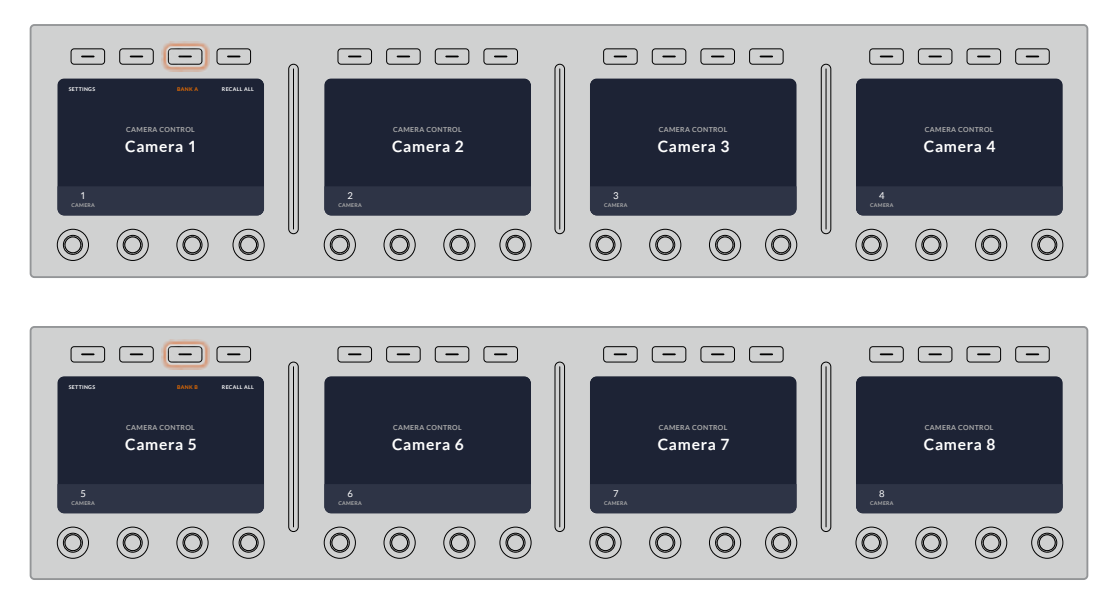

The bank setting lets you assign 2 banks of cameras to the four CCUs and then instantly swap between them by pressing the 'bank' soft button

**TIP** Any camera can be selected on each CCU in both banks. For example, imagine you want to have constant control over camera 1, even after switching to another bank of cameras. All you need to do is make sure one CCU in each bank always has camera 1 selected.

### Settings

Pressing the 'settings' button on the home screen opens all settings for your camera control panel. Navigate through the pages of settings by pressing the arrow soft button. The network settings, including DHCP and IP address settings, are the first pages in the sequence. These settings are described in the section that shows how to change network settings when connecting the camera control panel to your ATEM switcher. Keep reading this section for information on the additional settings for your camera control panel.

### **Auxiliary Select**

This setting is important for ATEM switchers that have an auxiliary output.

### **Master Black**

Setting the master black setting to on or off enables or disables the master black control, also known as the pedestal control. This is helpful if you want to lock the pedestal so it cannot be accidentally adjusted during production. The pedestal is controlled by turning the ring wheel on the joystick control knob clockwise or counter clockwise. More information on the joystick control is provided in the following sections.

### **Brightness**

These settings let you adjust the brightness for the buttons, indicators, LEDs and LCDs on your camera control panel. Rotate the corresponding control knobs for each setting clockwise or counter clockwise to brighten or dim the lights.

# CCU Panel Controls

The panel controls for each CCU are separated into three general sections. These include:

### **Scene Files and Camera Settings**

Scene files are for storing all the camera parameters for each CCU. Camera settings can be changed such as shutter speed, master gain, white balance and enabling color bars. More information for these settings, plus the relative and absolute mode settings, are described in detail in the following 'controlling cameras' section.

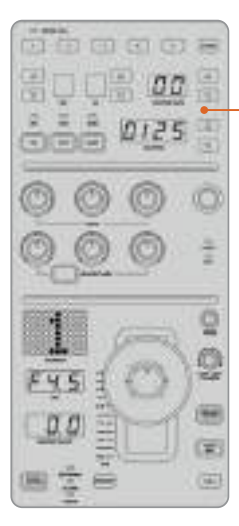

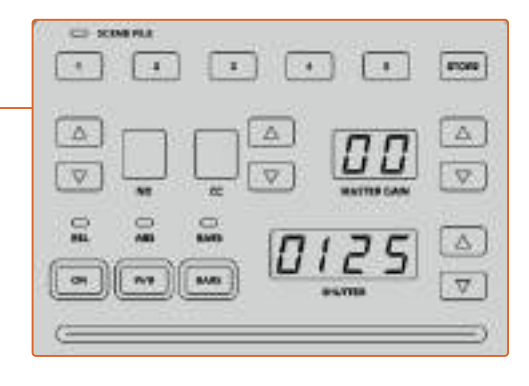

The upper section of each CCU is used to store and recall scene files, plus control camera settings such as shutter speed, master gain, white balance and color bars

### **Color Balance Controls**

The red, green and blue color balance knobs in the panel's mid section are for adjusting the color balance of the lift, gamma and gain levels. The white controls are for adjusting the RGB values for the gain, or highlights and the black controls are for

adjusting RGB values of the lift, or the shadows. The black/flare button lets you adjust the RGB values for the gamma, or mid tones, by holding down the button and adjusting the lift RGB knobs.

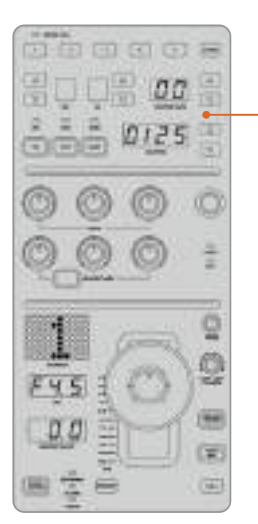

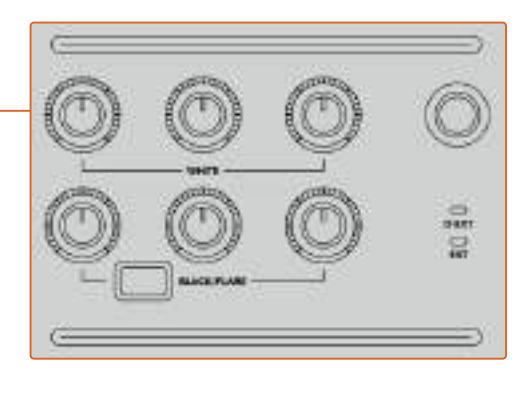

The color balance controls let you make fine adjustments to the red, green, blue channels for the master gain/white, gamma and pedestal/black levels

There is also a custom control that will be uniquely assignable in a future update. Currently, the custom control knob is set to Y gain control. This increases or decreases the overall luminance, or brightness, of the image. More information about color balance control is provided in the following 'controlling cameras' section.

### **Lens Controls**

The lower section of the panel is where most of the control will occur during production.

The first item you will probably notice is the joystick control. This is used to open and close the iris, also known as the white level or gain control and for adjusting the master black level, also known as the pedestal control.

Gain is adjusted by leaning the joystick forwards or backwards to open or close the iris. Increase or decrease the pedestal by rotating the ring wheel underneath the joystick's knob clockwise or counter clockwise. This gives you fine control over both parameters using the same controller.

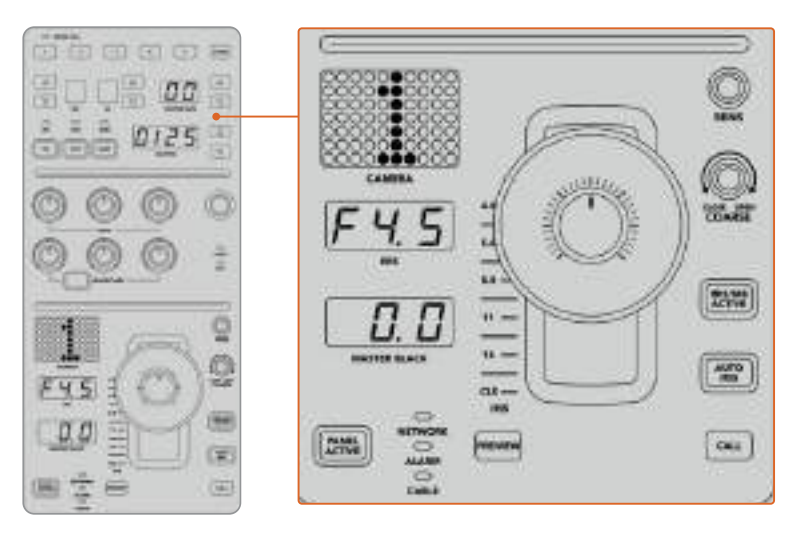

The lower section of the CCU is where most of the camera control occurs during live production

Other buttons and knobs in this section of the CCU are for adjusting the sensitivity of the joystick control, setting the coarse level, locking and unlocking the CCU and more. Details on all the features are provided in the following section.

# **Controlling Cameras**

This section describes all the features on each CCU and a general overview on how to approach camera control.

The first step to controlling cameras is to assign a camera for a CCU.

# Assigning a Camera to a CCU

At the bottom of the LCD home screen for each CCU, you will see its camera number displayed and a soft control knob underneath it. Simply turn the knob to change the camera number. You will also see the camera name change on the LCD. The camera name will illuminate red when on air.

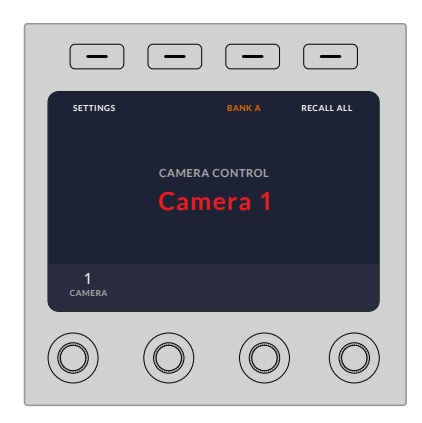

The camera name and number on the LCD home screen shows the camera currently selected for each CCU

**TIP** The large camera number next to the CCU's joystick control will also change when you assign a camera. This large identifying number is easy to see and will illuminate red when its camera is live on the program output.

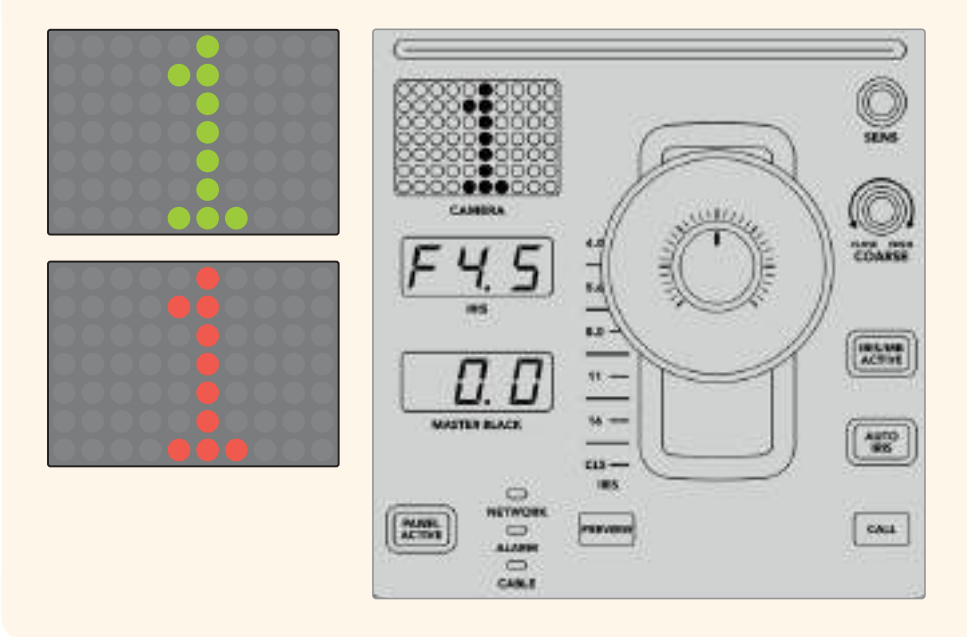

### Scene Files

The numbered buttons along the top of each CCU let you quickly store and recall up to 5 scene file presets. For example, once you have arranged all your settings for a camera and you are set up for broadcast, you can then save all the parameters for each camera and recall them later. It's a very fast process!

### **To store a scene file:**

- **1** Press the 'store' button on a CCU. The button will illuminate red to indicate the panel is ready to store a file.
- **2** Press a numbered scene file button.

The scene file indicator and buttons will illuminate, indicating when a scene file is stored or recalled.

### **To recall a scene file:**

Press the numbered button for the scene file you want to recall.

That's all you need to do!

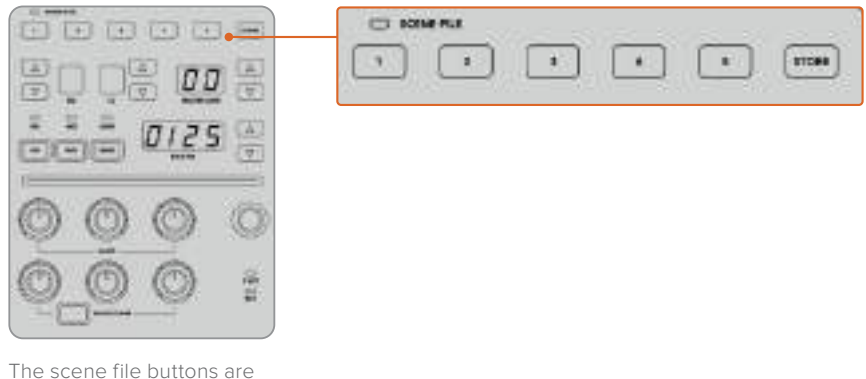

used for storing and recalling all settings for CCU controls

# Recall All

When this feature is enabled, you can recall a stored scene file on all cameras simultaneously when you press the corresponding scene file button on a single CCU.

For example, you may have a specific setup for each camera that is optimized for a set in your live production. This will likely be a large number of settings that you will want to recall later when you return to that set.

The following is an example of how you can recall complex settings for multiple cameras simultaneously.

### **To recall a scene file to multiple cameras:**

- **1** Once all your cameras are set up, store a scene file for each camera on scene file 1.
- **2** Enable the 'recall all' setting by pressing the corresponding soft button in the LCD home menu.
- **3** Now make any changes you want to each camera.
- **4** Press the scene file 1 button on any CCU. You will notice that all CCUs have recalled the settings stored in scene file 1 for each independent CCU.

**NOTE** While this feature is very powerful and helpful, please use with care as it affects all cameras, including the camera switched to the program output. We recommend enabling 'recall all' for specific setups prior to air and then immediately disabling the feature until you need it again.

## ND

This setting will be enabled in a future update.

# CC

This setting will be enabled in a future update.

### Master Gain

Blackmagic Design cameras have ISO and gain settings that can be set using the master gain buttons on the camera control panel. To increase the master gain, press the up arrow next to the master gain indicator. To decrease gain, press the down arrow.

Increasing or decreasing the master gain lets you allow for more light in dimly lit shooting conditions, however it's worth being careful with the master gain as electronic noise can appear in the image as it reaches its highest settings.

**TIP** When a negative gain value is set, the down arrow will illuminate. When positive gain is set, the up arrow will illuminate.

### Relative Control and Absolute Control

The camera control panel has two control modes that determine how the panel maintains synchronization between the physical controls and their settings. The two control modes are relative control and absolute control.

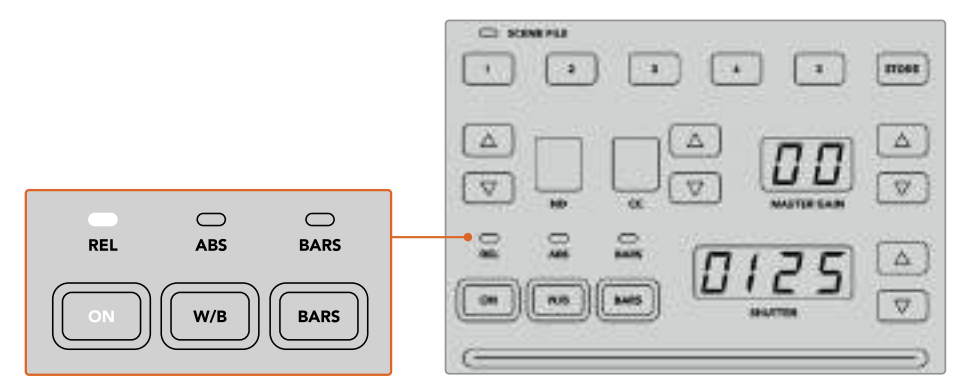

Pressing the 'ON' button repeatedly will cycle between relative and absolute control modes

#### **Relative Control**

In relative control mode, when a setting is adjusted externally and becomes out of sync with the original controller, the next time a change is made to the original controller, its setting will gradually return to sync as the new adjustment is performed.

For example, if the camera's iris is set to f2.8 on the camera control panel and then set to f5.6 using ATEM Software Control, the joystick will still be physically placed at f2.8, but the setting is now f5.6. In relative mode, when you then adjust the joystick to decrease the gain level, the setting will continue from f5.6 and gently return to sync with the controller as you make changes. The process is almost invisible and it's likely you won't even notice.

### **Absolute Control**

In absolute control mode, the settings are always synchronized to their corresponding controls.

**NOTE** When the panel is in absolute control mode, it's worth keeping in mind that if a control's setting is changed using ATEM Software Control or a different CCU, the next adjustment on the original controller will result in an initially harsh settings change as it snaps back to its originally set position.

For example, if the joystick has set the iris to f2.8 on the camera control panel and then the setting is changed to f5.6 using ATEM Software Control, the next time you adjust the gain level using the joystick, the gain level will immediately snap to f2.8 and begin adjusting from there. That is because the joystick is still positioned at f2.8 on the camera control panel.

For this reason, it's important to decide before going to air which control mode you want to use when controlling your cameras so you can be sure there is no risk of unintended changes when live to air.

### White Balance

You can adjust the white balance of each camera by holding down the white balance button, marked 'W/B' and pressing the shutter up and down arrow buttons to warm or cool the image. The shutter setting indicator displays white balance values so you can monitor the color temperature in degrees Kelvin. Check the white balance setting at any time by holding down the white balance button and observing the shutter setting indicator.

**TIP** When changing a white balance or shutter speed setting, you can increase their speed of change by holding down the corresponding up or down arrow buttons.

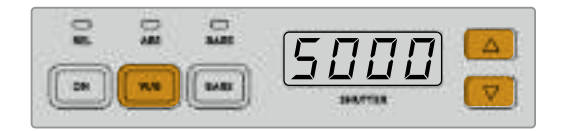

Hold down the W/B button and press the shutter up and down arrow buttons to set a white balance in degrees Kelvin

### Color Bars

Pressing the 'bars' button will set the camera to display color bars. Press again to turn bars off.

### Shutter Speed

The arrow buttons next to the shutter display let you change the camera's shutter speed. Press the up arrow to increase the shutter speed and down to decrease. For general production use, the shutter speed is typically set to 50, meaning 1/50th of a second, which produces a pleasing motion blur. If you want crisper images with reduced motion blur, for example when shooting sport, a faster shutter speed may be preferred.

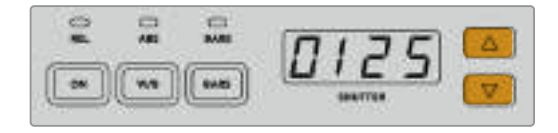

Press the shutter up and down buttons to set the camera's shutter speed

# White and Black Balance Controls

The two rows of color balance knobs are used to adjust the color balance of the white and black levels, also known as gain and pedestal. Turn the red, green and blue knobs clockwise or counter clockwise to make changes.

**TIP** For achieving accurate color settings while adjusting the color balance, it's best to view scopes. For example, a waveform, parade or vectorscope as provided on a Blackmagic SmartScope 4K.

### **Black/Flare Button**

Adjust the color of the gamma or mid tones by holding down the black/flare button and adjusting the black balance RGB controls.

# D EXT/EXT

This feature will be enabled in a future update.

# Camera Number

Each CCU has its own large camera number that shows you which camera is being controlled. This large display is illuminated green when in a neutral state and red when its camera is switched to the program output.

# Gain and Pedestal Level Control

The joystick control lets you make fine adjustments to the gain/iris and pedestal/master black levels.

Leaning the joystick forwards or backwards opens or closes the camera's iris, also known as the gain level. As you lean the joystick forwards and backwards, its indicator strip will illuminate, providing an approximate display of the camera's exposure. For a precise assessment of the exposure f-stop, observe the iris indicator.

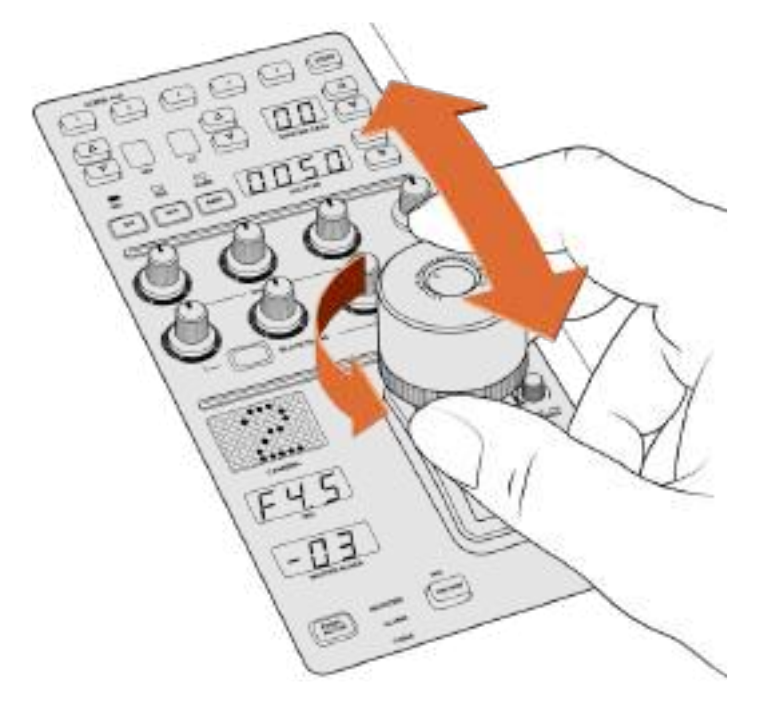

The joystick lets you adjust the gain level by leaning the controller forwards and backwards. The master black level can be adjusted by turning the ring wheel clockwise or counter clockwise. Corresponding indicators are provided for accurate measurement.

Located around the collar of the joystick's handle is a ring wheel that controls the pedestal level. The ring wheel has small ridges built in for firm control and a position indicator is located on the top of the knob to show the physical positioning of the wheel. Turn the wheel clockwise to increase the master black level, or counter clockwise to decrease.

### Iris and Master Black Indicators

The indicators for the iris and master black joystick control displays the gain value, shown as the f-stop exposure level for the camera lens and the level of the master black setting.

### Sensitivity

The sensitivity setting lets you define a specific range between the highest and lowest gain levels so you can achieve finer control using the joystick. For example, when sensitivity is at its maximum setting, you can lean the joystick all the way forwards or backwards, however it will only affect a narrow range of gain.

You can define how narrow the range is by increasing or decreasing the sensitivity.

# Coarse Control Knob

The coarse setting lets you define a limit to the maximum gain control. For example, you may want to ensure your gain never rises higher than a determined exposure.

### **To do this:**

- **1** Lean the joystick to its highest position to increase the gain setting to its maximum.
- **2** Now decrease the coarse setting by rotating the coarse knob counter clockwise until the gain reaches the limit you want to set.

You can now lean the joystick all the way up and down and the gain will never rise higher than the limit you have set.

**TIP** When the coarse control is combined with the sensitivity control, you can define an upper and lower limit to the gain control.

For example, imagine you want to limit the gain so it never rises above f4.0 because gain above that level will clip highlights in your image. You also want to limit the gain so its minimum setting will be f8.0 to maintain the optimum sharpness range for your lens.

### **To do this:**

- **1** Increase the gain control to its maximum position by leaning the joystick all the way to its top position.
- **2** Now decrease the coarse setting until it reaches the upper limit you want to set. In this case, f4.0.
- **3** To set the lower limit, lean the joystick all the way to its bottom position.
- **4** Now increase the sensitivity setting until the gain reaches the lower limit you want to set. In this case, f8.0.

Now you can lean the joystick all the way from top to bottom and the gain will stay within the limits you have set. This is a powerful way to define your exposure limits, plus gain finer control with the joystick due to allowing its maximum travel forwards and backwards.

### Iris and Master Black Active

Once your levels are set and you want to lock them so they are not accidentally changed, press the 'iris/MB active' button. This enables a lock on the gain and master black so that any accidental movements of the joystick will not affect your settings. The 'Iris/MB active' button label will illuminate red when the lock is active. To disable the lock, press the button again.

**TIP** You can lock the black/pedestal level independently by disabling the 'master black' option in the 'settings' menu. When disabling master black, the black level is locked but the iris/gain level can still be adjusted. Don't forget to enable the master black setting if you want to make changes to the black/pedestal level.

# Auto Iris

If your camera is using a compatible lens with electronic iris control via the camera, then you can press the 'auto iris' button for a quick automatic exposure setting. The camera will set exposure based on average brightness, providing an average exposure that is a balance between the brightest highlights and the darkest shadows.

### Call

Holding down the 'call' button will flash the tally light on the CCU's selected camera when using Blackmagic URSA Broadcast and Blackmagic URSA Mini Pro 4.6K. This is a helpful way of seeking the camera operators' attention, or to let your operators know you are about to go live.

While holding down the call button, the large camera number next to the joystick will also flash so you can visually confirm the call is being sent.

# Panel Active

After you are happy with your camera settings, you may want to lock all the controls so they cannot be accidentally adjusted. Pressing the 'panel active' button enables the CCU lock so all controls cannot be changed. Press the button again to disable the CCU lock. This can be a helpful feature when you are recording a locked off shot and don't want the setting adjusted by accident, for example a wide shot of a stadium filling as the crowd enters.

ATEM Camera Control Panel is an exciting, practical and efficient way to control Blackmagic Design cameras in your live production. We believe you will enjoy the experience of hands on camera control using CCUs, which lets you take control of exposure and other camera settings, freeing up your camera operators so they can concentrate on framing and focus.

# **Using Audio**

# **Connecting other Audio Sources**

Your ATEM switcher features 3.5mm jack inputs so you can connect external microphones and audio sources, for example music players.

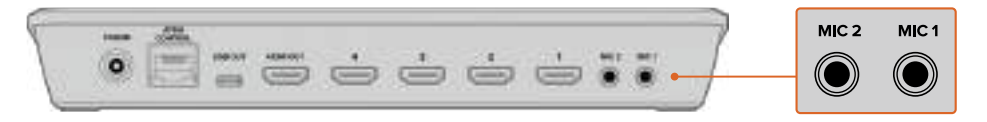

3.5mm jack inputs let you connect external analog audio, for example microphones and music players

# **Using Embedded HDMI Audio Sources**

Your ATEM Mini includes a built-in audio mixer that lets you use the embedded HDMI audio from your cameras, media servers and other inputs without the need for an external audio mixer.

Once you've connected your HDMI cameras to the switcher for vision mixing, there are no other connections to make as the audio mixer uses the embedded audio in the video signal. This saves space and makes setup very fast and low cost as you don't need separate audio connections for every video source, and you don't need an external audio mixer unless you prefer to use one.

The audio is mixed using the control buttons on your ATEM Mini, or via the Audio tab of ATEM Software Control and output over USB webcam and HDMI outputs as embedded digital audio.

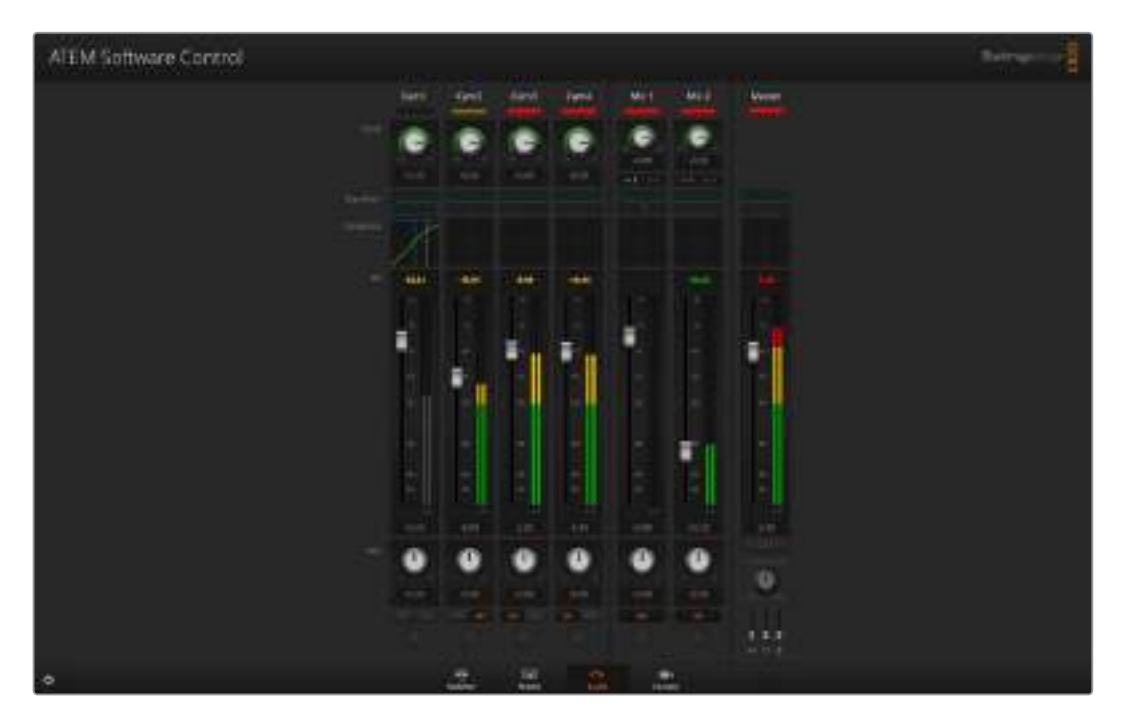

# **Using a Third Party Audio Mixer Control Surface**

### **Using an Audio Mixer Control Surface**

Connecting a hardware audio mixer control surface to your ATEM Mini provides you with the ability to use both hands and adjust multiple audio levels at the same time.

An audio mixer control surface can be connected to your Mac or PC as a MIDI device using Mackie Control commands to communicate with ATEM Mini.

Many third party MIDI control surfaces are compatible with your ATEM Mini but please check with the manufacturer of your control surface if in doubt.

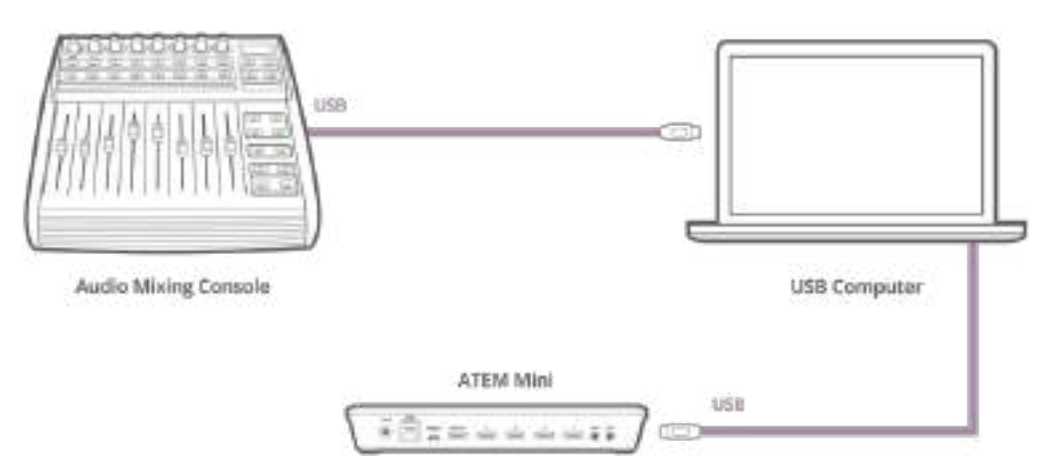

You can adjust multiple audio levels at the same time by connecting a hardware audio mixer to the computer which is running ATEM Software Control

### **Connecting Your Audio Mixer Control Surface**

- **1** Connect your compatible MIDI control surface to your Mac or PC. Most modern control surfaces use USB.
- **2** Verify your control surface is recognized by your computer as a MIDI device.

For Mac OS computers, go to Applications/Utilities/Audio MIDI Setup and launch the application. Go to the Window menu and choose Show MIDI Window. Ensure your control surface appears as a MIDI device in this window.

For Windows computers, go to Computer/Properties/Device Manager/Sound, Video and Game Controllers and ensure your control surface appears in the list of icons.

**3** The ATEM audio mixer is designed to communicate with your control surface using Mackie Control commands so your control surface will need to support Mackie Control. You'll also need to make sure your control surface is configured to use native Mackie Control or Mackie Control emulation. Please refer to your control surface's user manual for configuration details.

Some control surfaces offer several types of Mackie Control emulation and you should choose the one that activates the most features on your control surface. For example, with the Behringer BCF 2000, choosing "Mackie Control Mapping for Cakewalk Sonar 3 [MCSo]" enables level faders, bank selectors, balance control, AFV and ON/MUTE functions, and also activates the LED screen which displays which bank of faders you have selected for your audio mix. The LED screen will not activate if you choose another Mackie Control emulation.

**4** Launch ATEM Software Control and it will automatically look for your control surface using the first port on the first MIDI device that it finds. Click on the Audio tab in ATEM Software Control to display the ATEM audio mixer. Try sliding the gain faders up and down on your hardware control surface and verify that the audio mixer faders show a corresponding increase and decrease in the software on your computer screen. If so, you have successfully configured your control surface to work with the ATEM switcher.

**TIP** If your midi device is not working as expected, ensure 'enable midi control' is selected in ATEM Software Control's general switcher preferences.

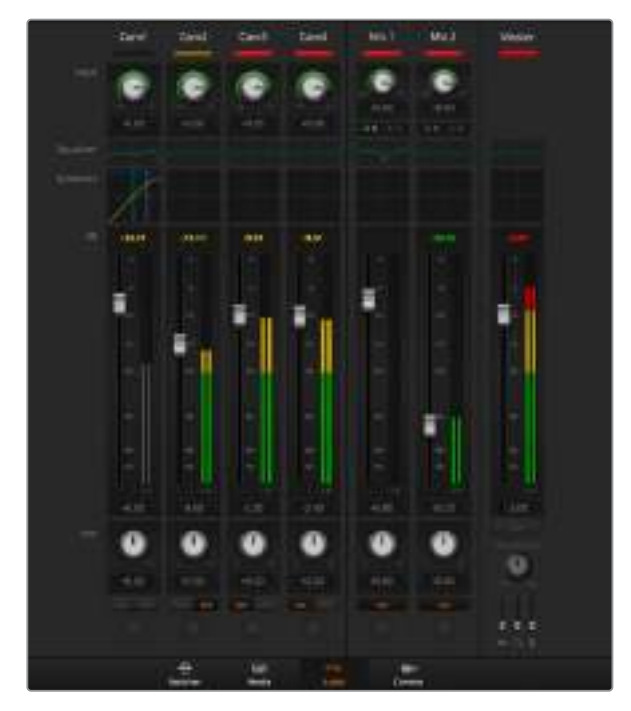

Try sliding the gain faders up and down on your hardware control surface and verify that the audio mixer faders show a corresponding movement in the software on your computer screen

### **The MUTE button**

In the ATEM audio mixer interface, audio is always on, or present in the mix, when the ON button is selected. When the ON button is deselected, audio is not present or is muted. To match the software interface, you'll find the MUTE button on your audio mixer control surface will be lit when audio is always on or present in the mix. The MUTE button will be unlit when audio is not present or is muted.

### **Decibel Scales**

All hardware mixers are made differently, and the scale printed on your control surface may not match the scale in the ATEM audio mixer interface. Always refer to the ATEM audio mixer levels for the true decibel scales.
# **Help**

# **Getting Help**

The fastest way to obtain help is to go to the Blackmagic Design online support pages and check the latest support material available for your ATEM Mini.

#### Blackmagic Design online support pages

The latest manual, software and support notes can be found at the Blackmagic Design support center at [www.blackmagicdesign.com/support.](http://www.blackmagicdesign.com/support)

#### Blackmagic Design Forum

The Blackmagic Design forum on our website is a helpful resource you can visit for more information and creative ideas. This can also be a faster way of getting help as there may already be answers you can find from other experienced users and Blackmagic Design staff which will keep you moving forward. You can visit the forum at <https://forum.blackmagicdesign.com>

#### Contacting Blackmagic Design support

Alternatively, click on the "Find your local support team" button on the support page and call your nearest Blackmagic Design support office.

#### Checking the version currently installed

To check which version of ATEM software is installed on your computer, open the About ATEM Software Control window.

- On Mac OS, open ATEM Software Control from the Applications folder. Select About ATEM Software Control from the application menu to reveal the version number.
- On Windows, open ATEM Software Control from your 'start' menu. Click on 'help' in the menu bar and select 'about' to reveal the version number.

#### How to get the latest updates

After checking the version of ATEM software installed on your computer, please visit the Blackmagic Design support center at [www.blackmagicdesign.com/support](http://www.blackmagicdesign.com/support) to check for the latest updates. While it is usually a good idea to run the latest updates, it is a wise practice to avoid updating any software if you are in the middle of an important project.

# **Regulatory Notices**

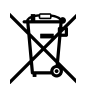

#### **Disposal of Waste of Electrical and Electronic Equipment Within the European Union.**

The symbol on the product indicates that this equipment must not be disposed of with other waste materials. In order to dispose of your waste equipment, it must be handed over to a designated collection point for recycling. The separate collection and recycling of your waste equipment at the time of disposal will help conserve natural resources and ensure that it is recycled in a manner that protects human health and the environment. For more information about where you can drop off your waste equipment for recycling, please contact your local city recycling office or the dealer from whom you purchased the product.

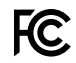

This equipment has been tested and found to comply with the limits for a Class A digital device, pursuant to Part 15 of the FCC rules. These limits are designed to provide reasonable protection against harmful interference when the equipment is operated in a commercial environment. This equipment generates, uses, and can radiate radio frequency energy and, if not installed and used in accordance with the instructions, may cause harmful interference to radio communications. Operation of this product in a residential area is likely to cause harmful interference, in which case the user will be required to correct the interference at personal expense.

Operation is subject to the following two conditions:

- **1** This device may not cause harmful interference.
- **2** This device must accept any interference received, including interference that may cause undesired operation.

Connection to HDMI interfaces must be made with high quality shielded HDMI cables.

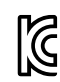

ICES 3 (A)

R-R-BMD-20200131005 R-R-BMD-201911001

#### **ISED Canada Statement**

This device complies with Canadian standards for Class A digital apparatus.

Any modifications or use of this product outside its intended use could void compliance to these standards.

Connection to HDMI interfaces must be made with high quality shielded HDMI cables.

This equipment has been tested for compliance with the intended use in a commercial environment. If the equipment is used in a domestic environment, it may cause radio interference.

# **Safety Information**

This equipment is suitable for use in tropical locations with an ambient temperature of up to 40ºC.

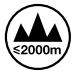

Use only at altitudes not more than 2000m above sea level.

No operator serviceable parts inside. Refer servicing to your local Blackmagic Design service centre.

#### **State of California statement**

This product can expose you to chemicals such as trace amounts of polybrominated biphenyls within plastic parts, which is known to the state of California to cause cancer and birth defects or other reproductive harm.

For more information go to [www.P65Warnings.ca.gov](http://www.P65Warnings.ca.gov).

#### **Singapore Notice**

The power adapter supplied with your Blackmagic Design equipment has interchangeable plugs to suit the mains socket outlets in a number of countries. Each plug marked with the model numbers APD2-UK or APD2-EU are approved and suitable for use in Singapore.

# **Warranty**

# **12 Month Limited Warranty**

Blackmagic Design warrants that this product will be free from defects in materials and workmanship for a period of 12 months from the date of purchase. If a product proves to be defective during this warranty period, Blackmagic Design, at its option, either will repair the defective product without charge for parts and labor, or will provide a replacement in exchange for the defective product.

In order to obtain service under this warranty, you the Customer, must notify Blackmagic Design of the defect before the expiration of the warranty period and make suitable arrangements for the performance of service. The Customer shall be responsible for packaging and shipping the defective product to a designated service center nominated by Blackmagic Design, with shipping charges pre paid. Customer shall be responsible for paying all shipping charges, insurance, duties, taxes, and any other charges for products returned to us for any reason.

This warranty shall not apply to any defect, failure or damage caused by improper use or improper or inadequate maintenance and care. Blackmagic Design shall not be obligated to furnish service under this warranty: a) to repair damage resulting from attempts by personnel other than Blackmagic Design representatives to install, repair or service the product, b) to repair damage resulting from improper use or connection to incompatible equipment, c) to repair any damage or malfunction caused by the use of non Blackmagic Design parts or supplies, or d) to service a product that has been modified or integrated with other products when the effect of such a modification or integration increases the time or difficulty of servicing the product. THIS WARRANTY IS GIVEN BY BLACKMAGIC DESIGN IN LIEU OF ANY OTHER WARRANTIES, EXPRESS OR IMPLIED. BLACKMAGIC DESIGN AND ITS VENDORS DISCLAIM ANY IMPLIED WARRANTIES OF MERCHANTABILITY OR FITNESS FOR A PARTICULAR PURPOSE. BLACKMAGIC DESIGN'S RESPONSIBILITY TO REPAIR OR REPLACE DEFECTIVE PRODUCTS IS THE WHOLE AND EXCLUSIVE REMEDY PROVIDED TO THE CUSTOMER FOR ANY INDIRECT, SPECIAL, INCIDENTAL OR CONSEQUENTIAL DAMAGES IRRESPECTIVE OF WHETHER BLACKMAGIC DESIGN OR THE VENDOR HAS ADVANCE NOTICE OF THE POSSIBILITY OF SUCH DAMAGES. BLACKMAGIC DESIGN IS NOT LIABLE FOR ANY ILLEGAL USE OF EQUIPMENT BY CUSTOMER. BLACKMAGIC IS NOT LIABLE FOR ANY DAMAGES RESULTING FROM USE OF THIS PRODUCT. USER OPERATES THIS PRODUCT AT OWN RISK.

© Copyright 2021 Blackmagic Design. All rights reserved. 'Blackmagic Design', 'DeckLink', 'HDLink', 'Workgroup Videohub', 'Multibridge Pro', 'Multibridge Extreme', 'Intensity' and 'Leading the creative video revolution' are registered trademarks in the US and other countries. All other company and product names may be trade marks of their respective companies with which they are associated.

Thunderbolt and the Thunderbolt logo are trademarks of Intel Corporation in the U.S. and/or other countries.

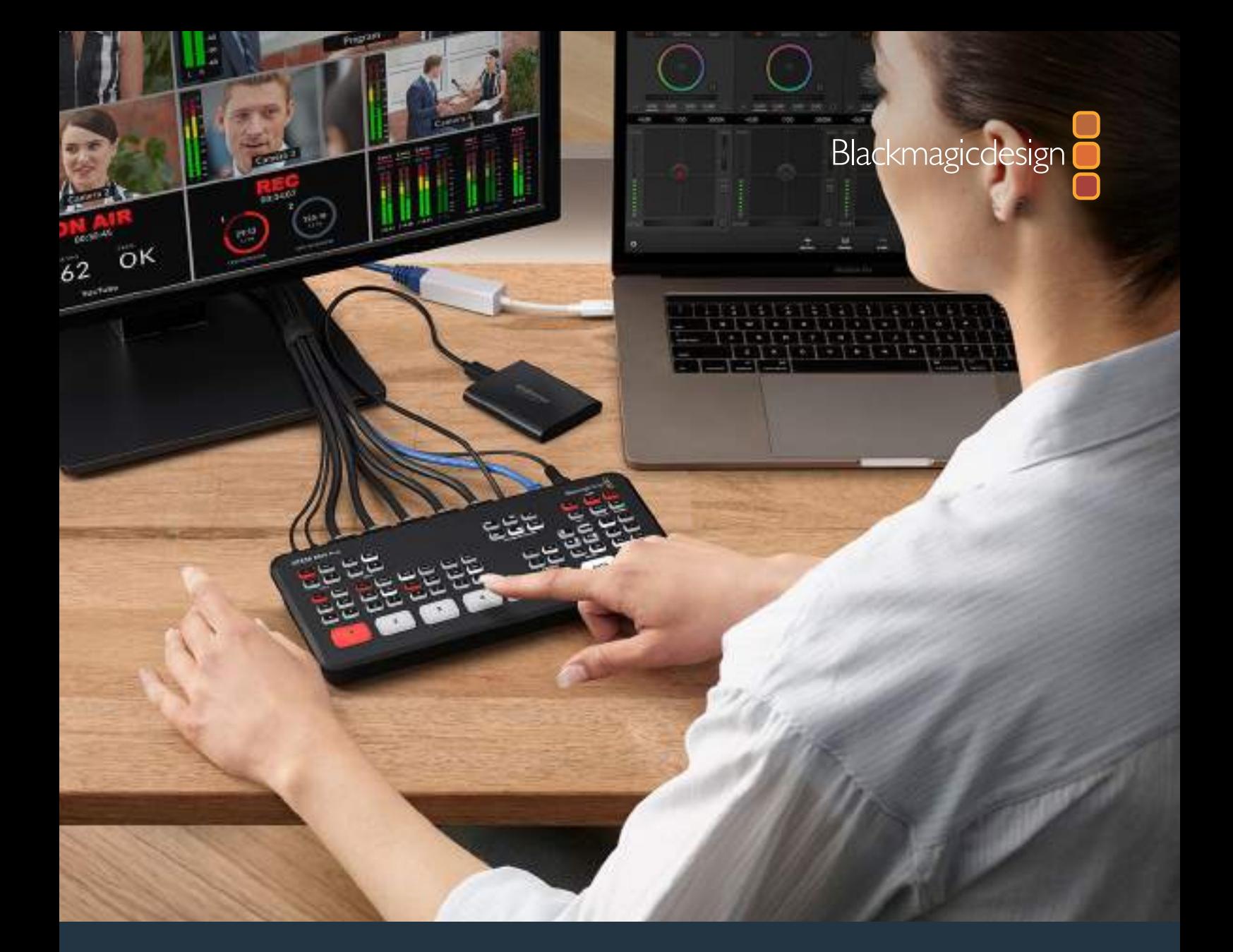

# インストール/オペレーションマニュアル ATEM Mini

2021年2月

日本語

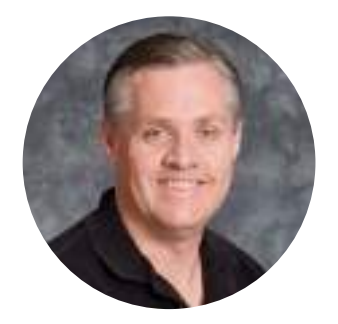

# ようこそ

このたびはATEM Miniをお買い求めいただき誠にありがとうございました。

これまでにライブプロダクションの経験がない方は、今まさに、放送業界の中で最もエキサイティ ングな分野に足を踏み入れようとしています。ライブプロダクションほど面白い分野はありません! 目の前で展開されているライブイベントをリアルタイムで編集するという興奮は、あなたを虜にする ことでしょう。

ATEM Miniは小型のライブプロダクションスイッチャーで、720pおよび1080p HDビデオを自動変 換し、USB経由で直接コンピューターに接続します。コンピューターはATEM Miniをウェブカムとし て認識するため、YouTubeやOBS Studioなど、お気に入りのオンライン配信アプリを使用してオン ライン配信できます。

ATEM Miniスイッチャーは、大型のATEMスイッチャーで使用されているのと同じ内部ビデオ処理 を採用しています。そのため、小型で可搬性に優れたボディで、大型スイッチャーと同じ優れたコン トロールやプロ仕様の機能を使用できるパワフルなスイッチャーになっています。内蔵コントロール パネルに搭載された高品質のボタンで操作できますが、ATEM Sotfware Controlを使用すれば、よ り複雑なスイッチングも可能です。例えば、すべてのグラフィックの管理、キーヤーの設定、マクロの 記録および実行などです。さらにフェーダー、高性能EQ、ダイナミクスコントロールを搭載したフル 機能のオーディオミキサーを使用して、オーディオをミキシングしたり、向上させることもできます。

ATEM Miniは、小規模なワークフローでスタートし、プロジェクトの成長に応じて拡張できます。 可能性は無限です!皆様が今後ATEM Miniを使用して、ライブプロダクションを楽しまれることを 心より願っております。

このマニュアルには、ATEM Miniをインストールして使用開始する際に必要な情報がすべて記載さ れています。

弊社のウェブサイト[www.blackmagicdesign.com/jp](http://www.blackmagicdesign.com/jp)のサポートページで、ATEMソフトウェアの最新 バージョンを確認してください。ソフトウェアをダウンロードする際にユーザー登録していただけれ ば、新しいソフトウェアのリリース時にお知らせいたします。私たちは、常に新機能の開発および製品 の改善に努めていますので、ユーザーの皆様からご意見をいただければ幸いです。

Blackmagic Design CEO グラント・ペティ

# 目次

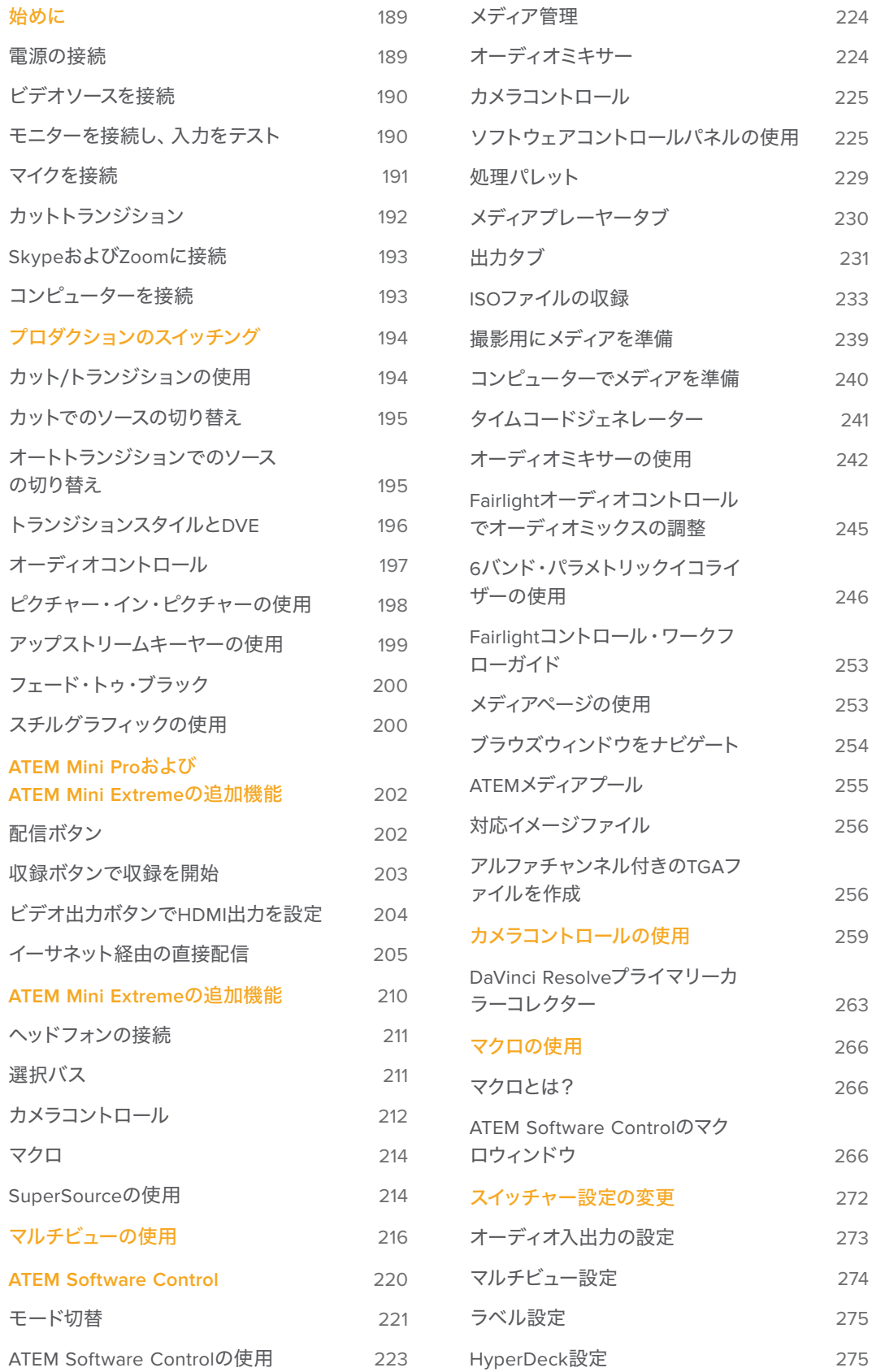

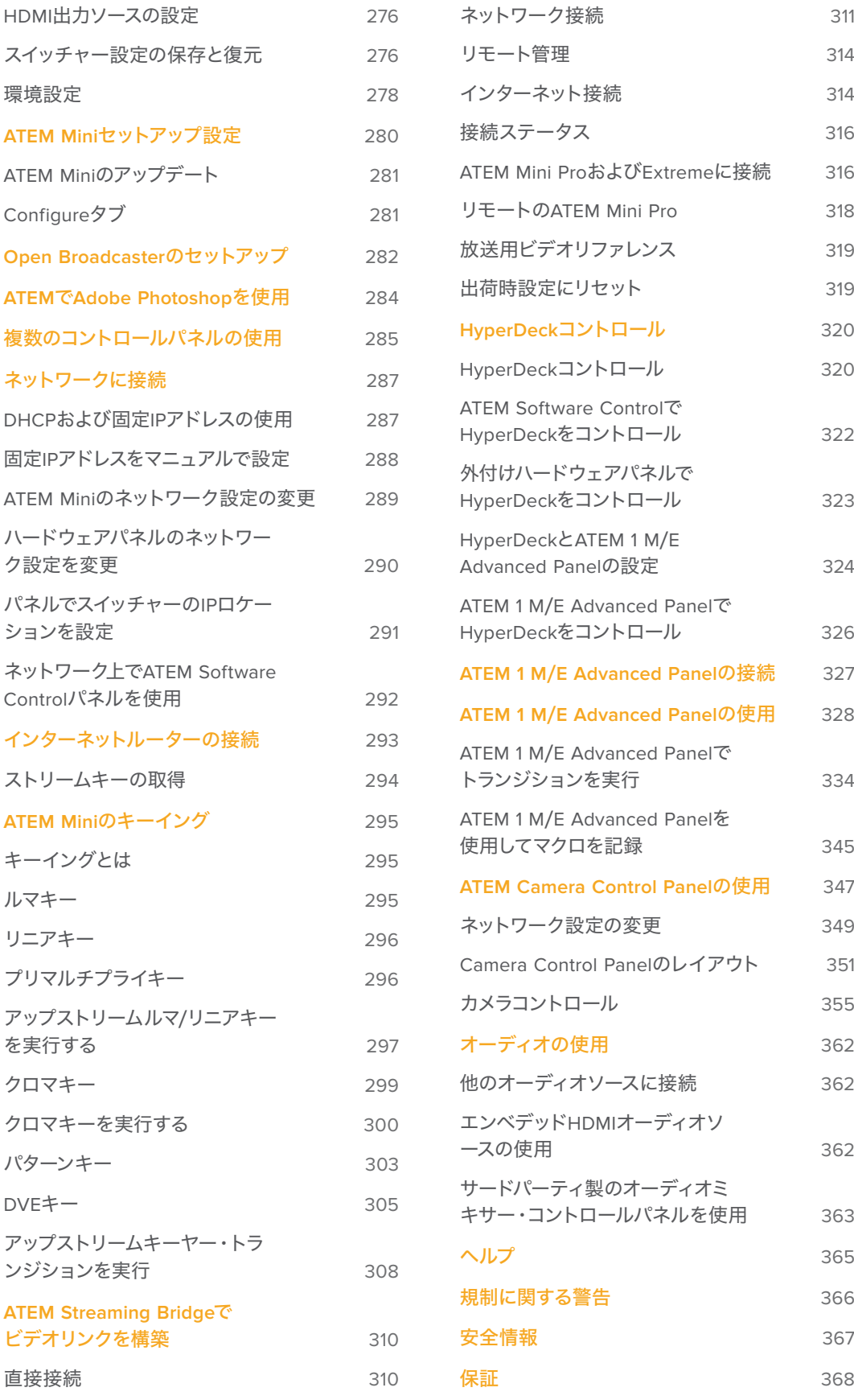

# 始めに

ATEM Miniは多くのコネクターやボタンを搭載しているので、一見すると複雑な機器に見えるかもしれま せんが、実際のセットアップや操作は非常に簡単です。各ボタンは特定の機能専用になっています。ATEM Miniの操作に慣れ、機能を使いこなせるようになるのに時間はかからないでしょう。

このセクションでは、電源の接続、HDMIビデオソースの接続、マイクおよびコンピューターの接続な ど、ATEM Miniの使用を開始するための方法を紹介し、オンライン放送を始められるよう準備を進めます。

### 電源の接続

最初のステップでは、同梱の電源アダプターを使用して、主電源を接続します。電源にロックリングが 付いている場合は、コネクターをきつく締めて、ATEM Miniにしっかり接続します。これで電源ケーブル がATEM Miniにロックされ、誤ってケーブルが外れてしまうことを防ぎます。

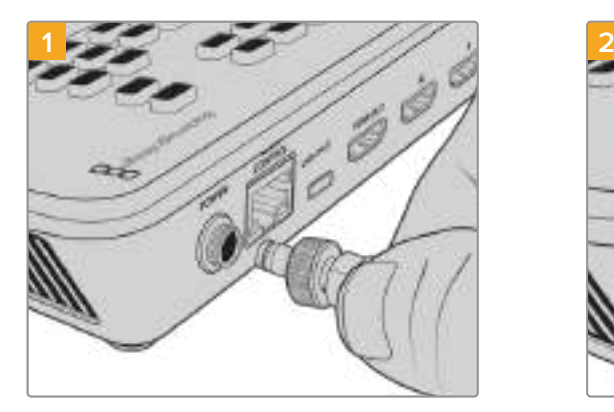

同梱のケーブルを使用して、ATEM Miniの電源入力に 電源を接続。

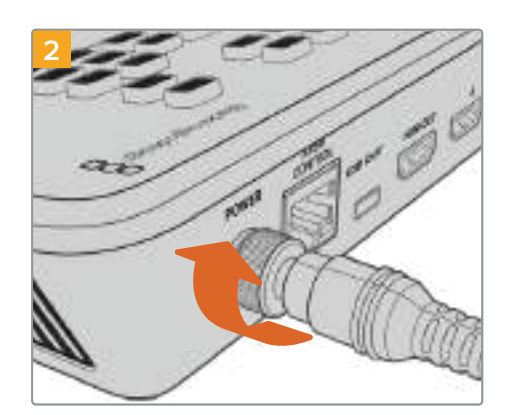

コネクターをきつく締めて、ATEM Miniにしっかり 固定。

作業のこつ ATEM Miniと、ATEM Mini ProおよびExtremeモデルでは、電源が異なることに注意 してください。ATEM Mini ProおよびExtremeの方が使用電力が多いため、これらの電源はより 高い電流を供給します。電圧はどちらも12Vです。このため、各ユニットに同梱された電源アダ プターを使用することが非常に重要です。複数のモデルのATEM Miniを所有している場合、ど ちらのユニットのアダプターかを見分けられるよう、ラベルを付けておくことをお勧めします。

# ビデオソースを接続

HDMIカメラや、その他のHDMIソースをATEM MiniのHDMI入力に接続します。最初に接続した入力によ り、ビデオフォーマットが設定されます。つまり、最初に接続したビデオソースが1080p50だった場合、そ の他の入力も自動的に1080p50に変換されます。

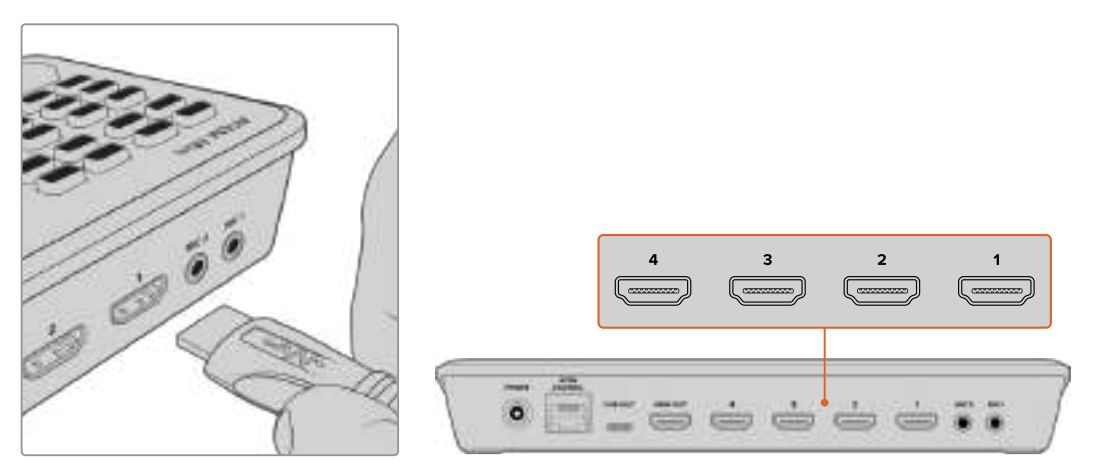

ATEM Miniの4つのHDMI入力にHDMIソースを接続。

ユニット上の番号付きの大きなボタンを押すことで、ソース間を切り替えます。

# モニターを接続し、入力をテスト

ビデオソースを接続したら、次にATEM MiniのHDMI出力にHDMIテレビを接続して、すべての入力が正 常に機能しているかどうか確認します。これは、すべてのソースをスムーズに切り替えできるかどうかを チェックする良い機会でもあります。

ATEM Miniのコントロールパネルで、数字のついた入力ボタンを押して、HDMIテレビでソースを確認しま す。ソースが正常に機能している場合、入力ボタンを押すとソースが切り替わります。

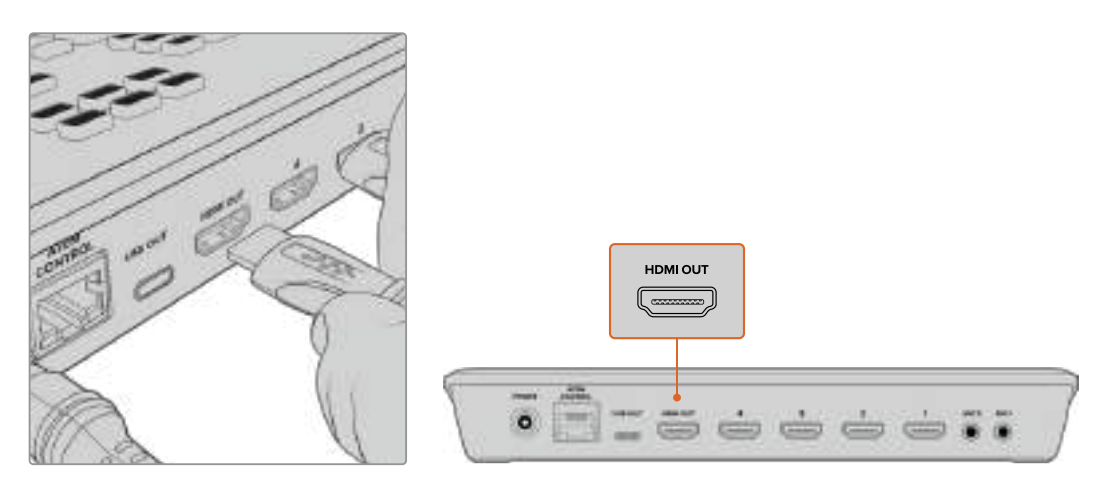

ATEM MiniのHDMI出力にHDMIテレビ/モニターを接続し、プログラム出力をチェックして、 すべてのソースが正常に機能しているか確認。

作業のこつ ATEM Mini ProおよびExtremeシリーズは、パワフルなマルチビュー機能を搭載し ており、すべての入力およびプログラム/プレビュー出力を、単一のスクリーンで同時に確認で きます。詳細は、「マルチビューの使用」セクションを参照してください。

ソースを確認するには、ATEM Miniのコントロールパネルで、数字のついたビデオ出力ボタンを押し て、HDMIテレビでソースを確認します。ソースが正常に機能している場合はソースが切り替わります。ATEM Mini Extremeシリーズでは、ビデオ出力ボタンは2つ目のHDMI出力のソースを選択します。

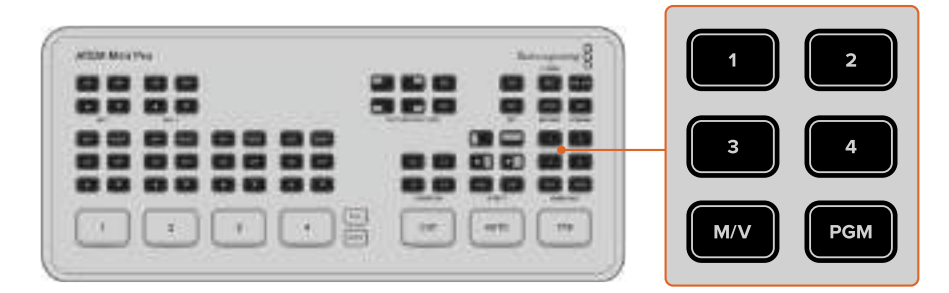

# マイクを接続

PowerPointを使ったプレゼンテーションやKickstarterビデオを放送する場合、自分の声を大きく聞き やすくするために、マイクを使用したい場合があるでしょう。小型のワイヤレスピンマイクなどのマイク を、3.5mmオーディオ入力のどちらかに接続します。

インタビュー放送の場合は、2つ目のマイクを2つ目の3.5mmオーディオ入力に接続します。音楽プレーヤ ーをオーディオ入力のどちらかに接続して、プロダクションにミックスすることもできます。

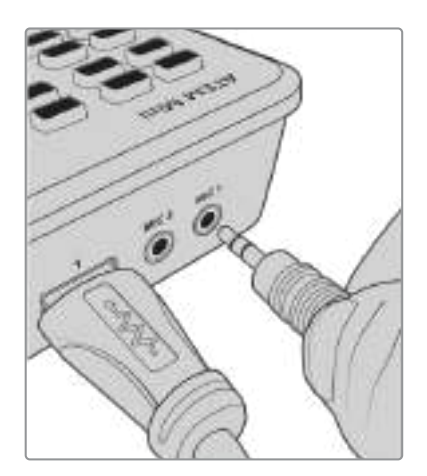

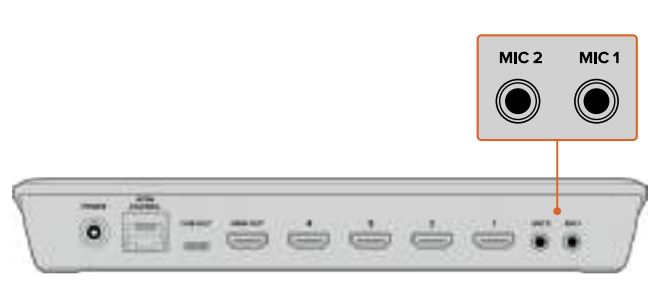

ATEM Miniのマイク入力にマイクを接続。

オーディオミックスにマイクを追加するには、「ON」ボタンを押します。「OFF」ボタンを押すまで、該当 のマイク入力がオンエアされ続けます。オンエア中は、ボタンが赤く光ります。

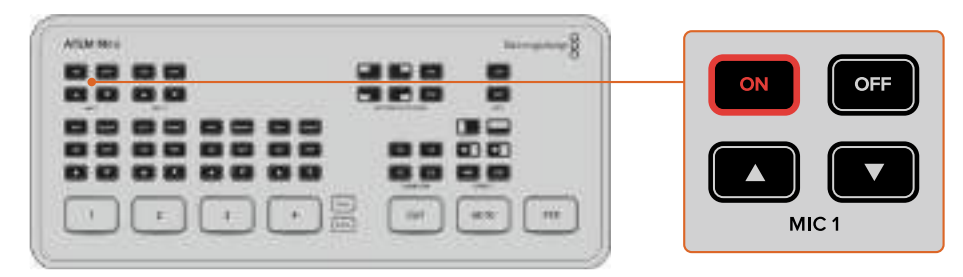

# カットトランジション

カメラおよびマイクが接続されると、ATEM Miniでプロダクションのスイッチングを行う準備が整いま す。放送中に1つのビデオソースから別のビデオソースへと切り替えられます。ソースは、HDMI入力に接 続されているHDMIビデオ信号です。スチルグラフィックやキーヤー、さらにカラージェネレーター、カ ラーバー、ブラックなどの内部ソースも使用できます。

以下の例では、ATEM Miniは入力1から入力2にカットで切り替えます。

#### カットを実行する:

- **1** 「1」の入力ボタンが赤く光り、現在ライブでオンエアされていることを示しています。
- **2** 「CUT」ボタンを押してカットを選択します。「CUT」ボタンを押すことで、ATEM Miniにオートトラン ジションではなく、カットを実行したいことを伝えます。
- **3** 「2」の入力ボタンを押します。

入力1から入力2に瞬時に切り替わります。「2」の入力ボタンが赤く光り、現在ライブでオンエアされてい ることを示します。これが、1つのソースから別のソースへと直接切り替える「カット」と呼ばれる手法です

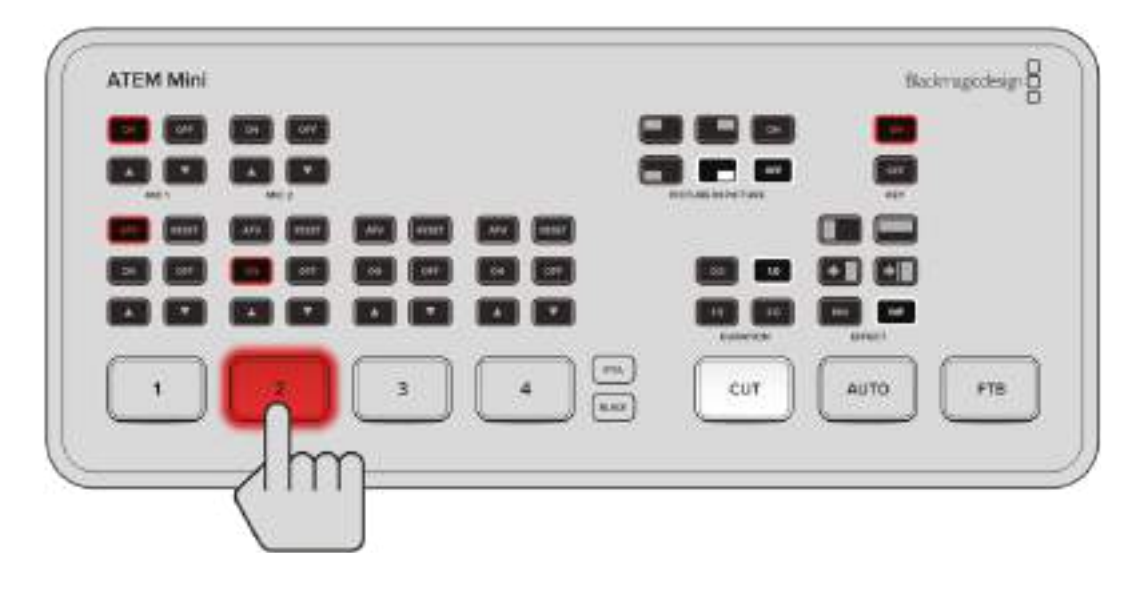

# **Skype**および**Zoom**に接続

ATEM Miniのウェブカム出力をコンピューターのUSB入力に接続します。コンピューターはATEM Miniを ウェブカムとして認識するため、SkypeやZoom、OBS Studioなどの配信プログラムで、ATEM Miniをウ ェブカムソースとして選択できます。

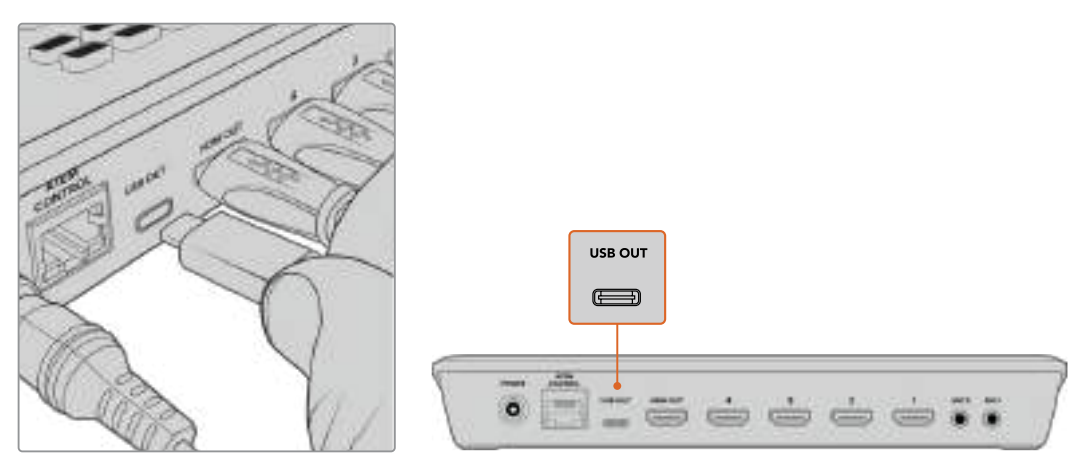

コンピューターをATEM MiniのUSB-Cウェブカム出力に接続。

# コンピューターを接続

ATEM Miniのウェブカム出力をコンピューターのUSB入力に接続します。これで、コンピューターはATEM Miniをウェブカムとして認識するため、SkypeやOBS Studioなどの配信プログラムで、ATEM Miniをウェ ブカムソースとして選択できます。

### Skypeでウェブカムを設定

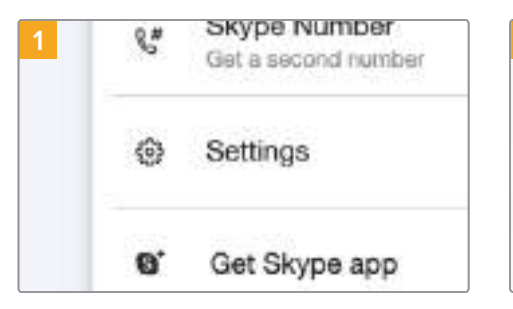

プロフィール画像をクリックして「Settings」を 選択します。

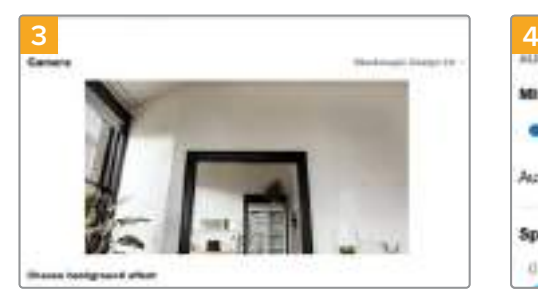

「Camera」メニューをクリックし、リストから Blackmagic Designを選択します。プレビュー ウィンドウにATEM Miniの映像が表示されます。

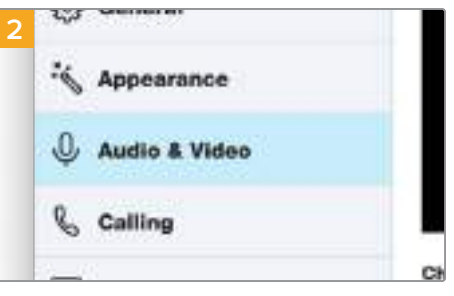

サイドバーで「Audio & Video」を選択します。

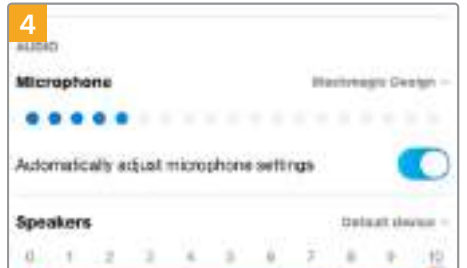

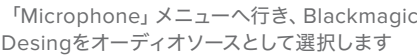

With your Skype settings set correctly, perhaps try out a Skype call with a friend as a quick test to check your broadcast setup is working.

Zoomでウェブカムを設定

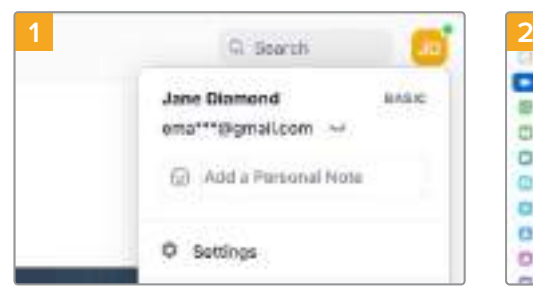

ミーティングに参加する前に、プロフィール画像 をクリックして設定を選択します。

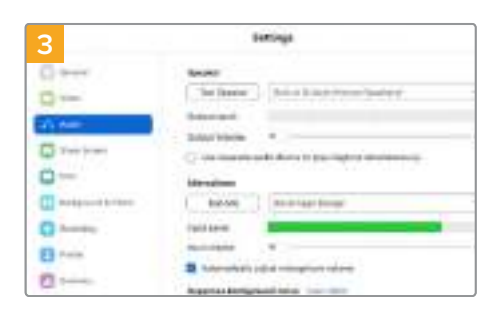

「Audio」タブへ行き、Blackmagic Designを マイクとして選択します。

ATEM Miniをウェブカムとして設定できました。これで世界へ向けてライブ配信が可能です。

作業のこつ ATEM Mini ProおよびExtremeシリーズは、イーサネット経由で、YouTubeやTwitch などのあらゆる配信プラットフォームに直接配信することも可能です。つまり、YouTubeを配信 しながら、同時にUSB-C接続を使用して、プログラムをフラッシュディスクに収録できます。直 接配信に関する情報は、このマニュアルで後述される「イーサネット経由の直接配信とスイッチ ャーコントロール」セクションを参照してください。

# プロダクションのスイッチング

ATEM Miniでは、プロ仕様のカットやトランジションを使用して、クリーンなスイッチングが可能です。 カットは1つのソースから別のソースへ瞬時に切り替え、トランジションは事前に設定した長さでソースを切 り替えます。トランジションには多くの場合、エフェクトが使用されます。詳細は、このマニュアルの「カッ ト/トランジションの使用」セクションを参照してください。

# カット/トランジションの使用

ビデオソースを切り替える際、1つのソースから別のソースへと瞬時に切り替えるカット、あるいは事前に設 定した長さで徐々に切り替えるトランジションを使用できます。トランジションには、クロスディゾルブ、 ミックス、カラーディップ、ワイプなどのエフェクトがあり、多くのスタイルから選択できます。

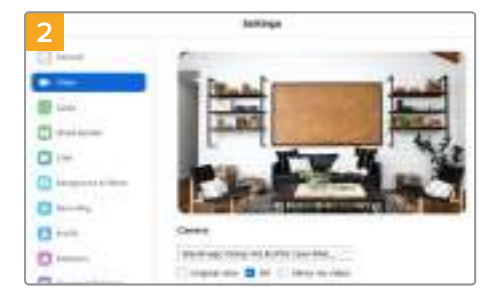

「Video」タブをクリックし、リストからBlackmagic Designを選択します。プレビューウィンド ウにATEM Miniの映像が表示されます。

# カットでのソースの切り替え

以下の例では、ATEM Miniは入力1から入力2にカットで切り替えます。

#### カットを実行する:

- **1** 「1」の入力ボタンが赤く光り、現在ライブでオンエアされていることを示しています。
- **2** 「CUT」ボタンを押してカットを選択します。「CUT」ボタンを押すことで、ATEM Miniにオートトラン ジションではなく、カットを実行したいことを伝えます。
- **3** 「2」の入力ボタンを押します。

入力1から入力2に瞬時に切り替わります。「2」の入力ボタンが赤く光り、現在ライブでオンエアされている ことを示します。これが、1つのソースから別のソースへと直接切り替える「カット」と呼ばれる手法です。

# オートトランジションでのソースの切り替え

トランジションは、事前に設定した長さで、1つのソースから別のソースへとスムーズに切り替えます。例え ば、ミックストランジションは、現在のソースから次のソースへと、現在のソースが見えなくなるまで徐々に フェードしていきます。ワイプトランジションは、現在のソース上をラインが動き、イメージをワイプしなが ら次のソースを効果的に表示していきます。カラーボーダーを追加したりエッジをぼやけさせることで、ス ムーズで美しいトランジションを作成できます。スクイーズやプッシュなど、DVE(デジタル・ビデオ・エフ ェクト)を使用して、トランジションの際にイメージを動かすこともできます。

以下の例では、ATEM Miniはミックストランジションを使用して、入力1から入力2に切り替えます。

#### ミックス・オートトランジションを実行する:

**1** 「MIX」ボタンを押してミックストランジションを選択します。

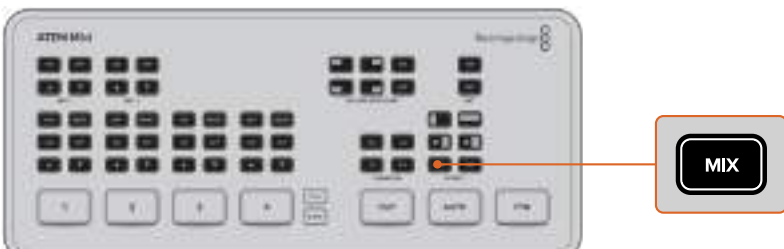

**2** ミックストランジションの長さをボタンで選択します。

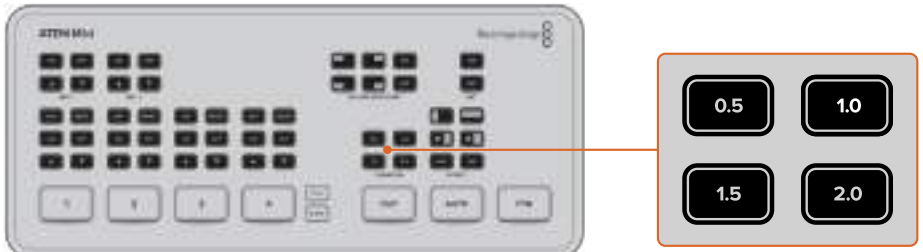

- **3** 「AUTO」ボタンを押すことで、ATEM Miniにオートトランジションを実行したいことを伝えます。
- **4** 「2」の入力ボタンを押してミックストランジションを実行します。

トランジションの実行中は「1」と「2」の入力ボタンが赤く光り、オンエアが入力2に切り替わります。トラン ジションが完了すると、「2」の入力ボタンが赤く光り、現在ライブでオンエアされていることを示します。

# トランジションスタイルと**DVE**

「AUTO」ボタンの上のボタンは、ミックス・クロスディゾルブやカラーディップなど、トランジションスタ イルを選択できます。

また、トランジションスタイルのボタンで、縦方向/横方向のワイプトランジションを選択することもでき ます。DVEのプッシュ/スクイーズトランジションも含まれます。

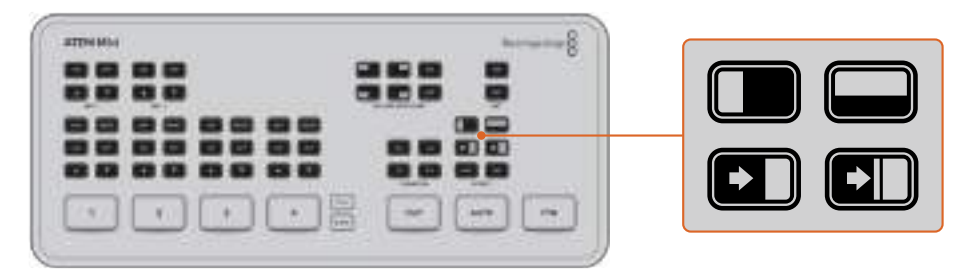

トランジションタイプのボタンを押して、縦方向/横方向のワイプ、プッシュ/スクイーズDVE、 ミックス、ディップなど、使用するトランジションを選択。

ATEM Mini Extremeシリーズは、より多くのトランジションタイプに対応しています。以下のトランジシ ョンタイプをコントロールパネルで選択できます。

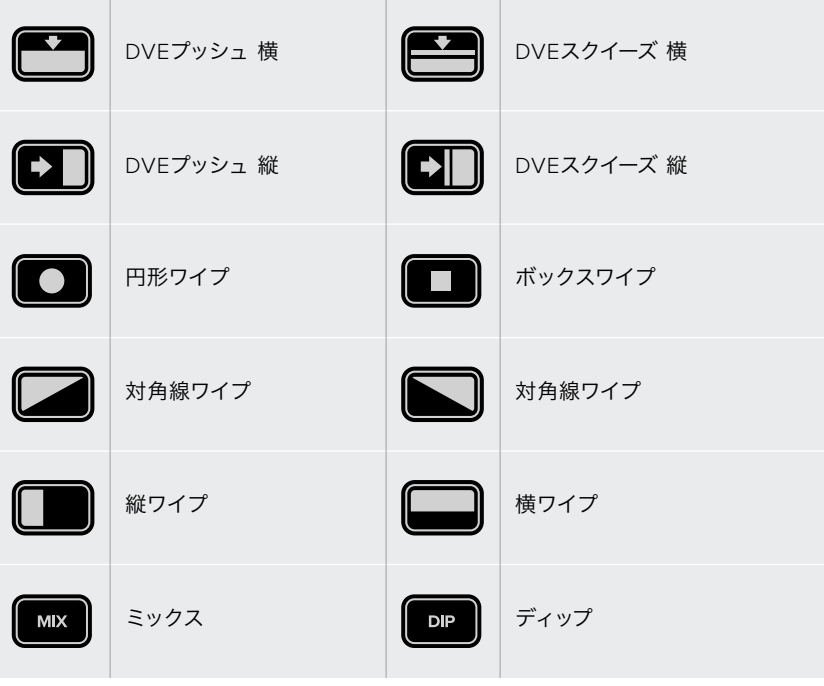

# オーディオコントロール

プロダクションのセットアップ中や放送中に、サウンドが大き過ぎる/小さ過ぎるため、オーディオレベル を調整したい場合があります。

オーディオレベルが高すぎると、クリッピングの原因となります。クリッピングとは、オーディオが許容レベ ルを超えた状態であり、クリッピングが発生すると、オーディオが歪んだり、不快な音になったりします。

各入力の上下の矢印ボタンを押すことで、該当ソースのオーディオレベルを調整できます。例えば、司会 者の声が大きすぎてクリッピングが発生する可能性がある場合、安全なレベルになるまで下矢印ボタン を押してオーディオレベルを下げます。

#### ON/OFF

「ON」および「OFF」ボタンを押すと、該当の入力ソースからのオーディオを常にオンにしたり、 完全にオフにしたりできます。

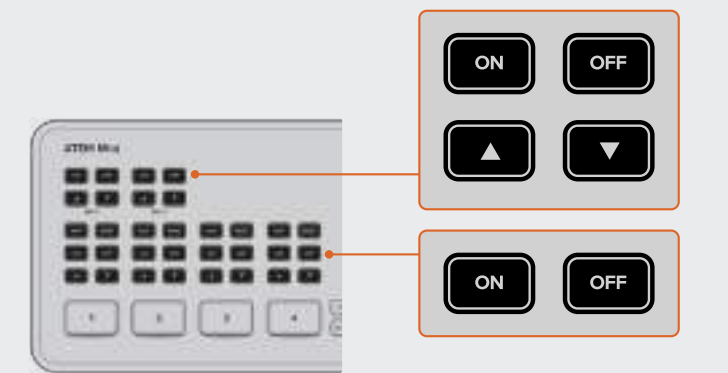

**ON –** 入力オーディオが「ON」になっている場合、ソースがオンエアされていなくても、入力オー ディオを常に聞くことができます。

**OFF –** 入力オーディオが「OFF」になっている場合、ソースがオンエアされていても、入力オーデ ィオを聞くことはできません。

#### AFV

AFV(オーディオ・フォロー・ビデオ)は、オンエアされているソースのオーディオを聞くことができ る設定です。

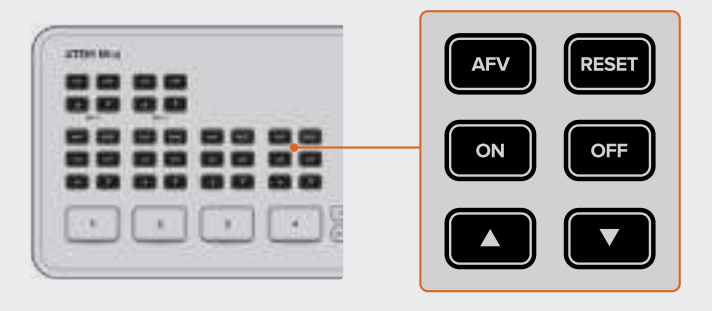

「AFV」ボタンを押すと、各入力のAFVの有効/無効を切り替えられます。

#### ミュート

ヘッドフォンコントロールの「MUTE」ボタンは、プログラムオーディオを含むすべてのオーデ ィオ再生をミュートします。プレゼンターが話す際にプログラムオーディオをミュートしたい 場合に便利です。このボタンは、選択すると赤く光ります。

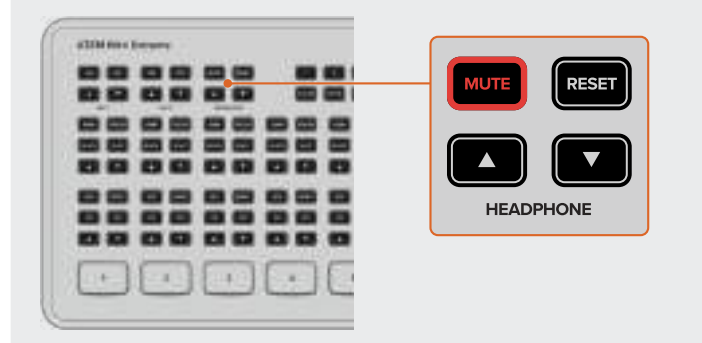

#### リセット

「RESET」ボタンを押すと、入力のオーディオレベルがデフォルト設定に戻ります。元の設定 に戻したい場合や、レベルを調整する際にオリジナルのレベルを参照したい場合に便利で す。

ATEM Mini Extremeでは、ヘッドフォン入力の「RESET」ボタンを押すと、ヘッドフォンレベ ルがデフォルト設定に戻ります。

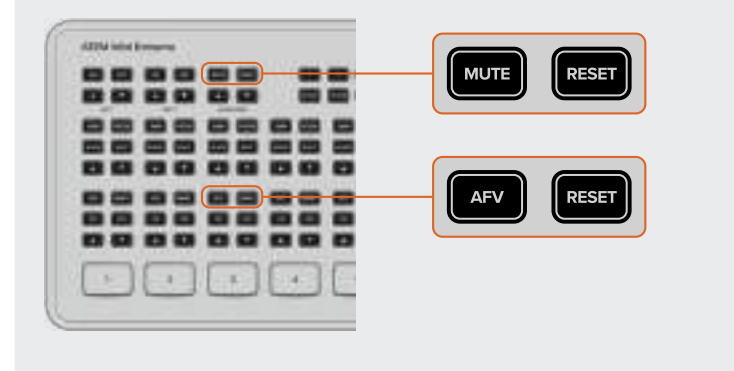

# ピクチャー・イン・ピクチャーの使用

ピクチャー・イン・ピクチャーは、放送されているビデオソースに2つ目のソースを小さなボックスでス ーパーインポーズします。このボックスは位置の変更やカスタマイズが可能です。入力1は、デフォルト のピクチャー・イン・ピクチャーソースです。ゲーム動画を配信しており、リアクションの映像をスーパー インポーズしたい場合は、カメラを入力1に接続すると、ピクチャー・イン・ピクチャーで表示されます。

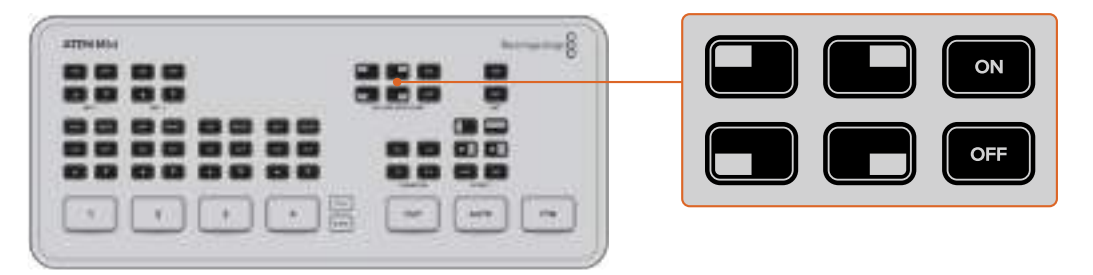

#### ピクチャー・イン・ピクチャーを有効にする:

- **1** ボックスに表示するビデオをHDMI入力1に接続します。
- **2** メインのビデオを、他のHDMI入力のいずれかに接続します。
- **3** コントロールパネルの「PICTURE IN PICTURE」セクションで「ON」ボタンを押します。

ピクチャー・イン・ピクチャーのボックスがスクリーンに表示されます。ポジションボタンを使って、ボッ クスの位置を選択できます。

ATEM Mini Extremeシリーズは、片側へのボックス配置や、バックグラウンドに2つのソースをスーパー インポーズできる機能など、さらに多くのピクチャー·イン·ピクチャー設定に対応しています。デュアル· ピクチャー·イン·ピクチャーを使用する場合、HDMI 1およびHDMI 2がデフォルトのソースになります。

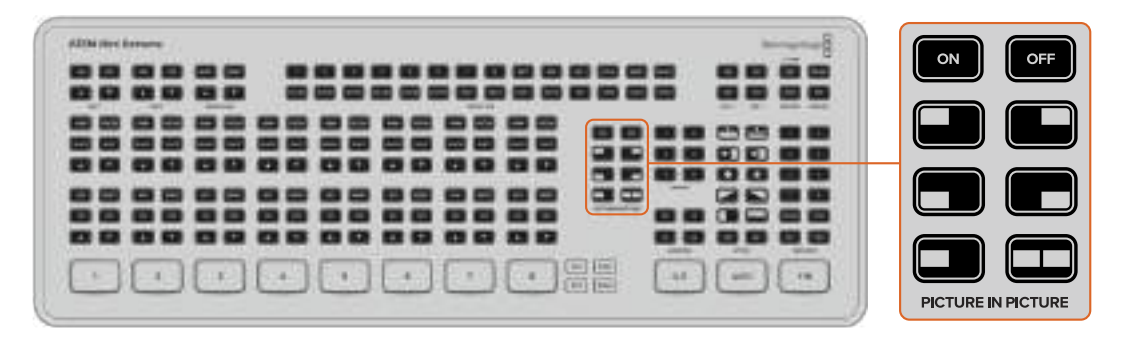

### アップストリームキーヤーの使用

ATEM Miniのアップストリームキーヤーは、透明性を利用してグラフィックをスーパーインポーズしたり、 ビデオレイヤーの上に別のレイヤーをブレンドしたりできます。つまり、クロマキーヤーを使用して入力 ソースのバックグラウンドの色を見えなくしたり、ルマ/リニアキーを使用してグラフィックの特定のセク ションだけを使用するようATEM Miniに指示できます。リニアキーは、VFXやタイトル、ローワーサード グラフィックに最適です。

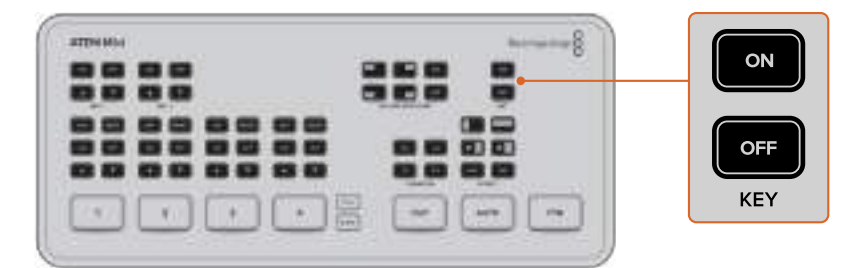

「KEY」セクションで「ON」または「OFF」ボタンを押して、 アップストリームキーヤーのオンエア/オフエアを切り替え。

作業のこつ ATEM Miniの高度なクロマキーヤーは、PowerPointプレゼンテーションからのグ ラフィックのキーイングに最適です。例えば、バックグラウンドにキーイングする一連のグラ フィックを用意し、PowerPointシーケンスから直接再生できます。必要な作業は、見えなくし たいエリアをグリーンまたはグラフィック内で使用されていない色にして、その色を透明にす るようクロマーキーヤーを設定するだけです。コンピューターからHDMIで送信されるイメー ジは高品質なため、クリアなキーイングで素晴らしいルックが得られます。

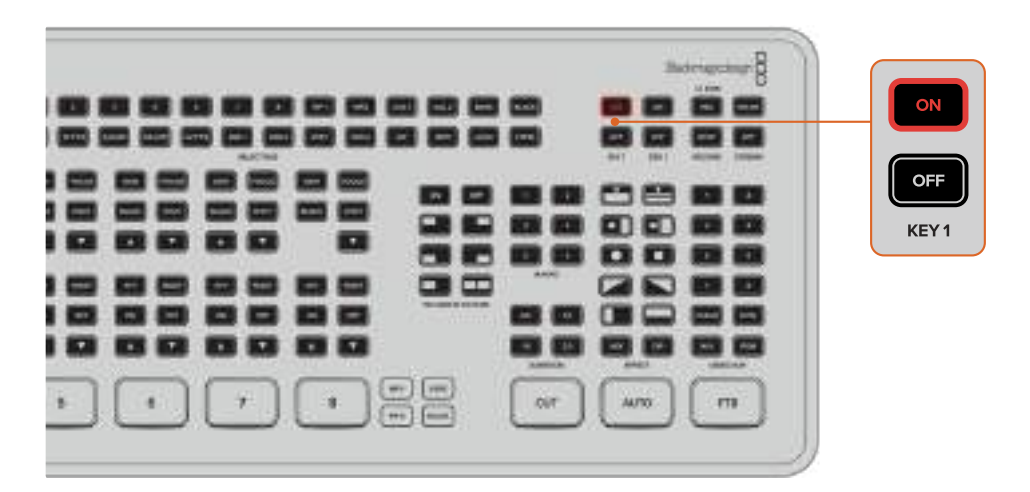

ATEM Mini Extremeは、4つのアップストリームキーヤーに対応しています。アップストリームキーヤー 1のオンエア/オフエアを切り替えるには、「KEY 1」の「ON/OFF」ボタンを使用します。その他のアップ ストリームキーヤーに切り替えるには、マクロに保存するか、ATEM Software Controlを使用します。 マクロに関する詳細は、このマニュアルで後述される「マクロの使用」セクションを参照してください。

# フェード・トゥ・ブラック

「FTB」ボタンは、ライブ放送の開始時や終了時に最適です。フェード・トゥ・ブラックは、黒画面へのミ ックストランジションで、すべてのビデオレイヤーを同時にフェードします。これには、放送されているす べてのビデオ入力、スチル、アップストリーム/ダウンストリームキーヤーが含まれます。フェード・トゥ・ブ ラックを実行すると、プログラムオーディオも同時にフェードして無音になります。

「FTB」ボタンを押すだけでフェード・トゥ・ブラックを実行できます。「FTB」ボタンは、有効になると 白く光ります。

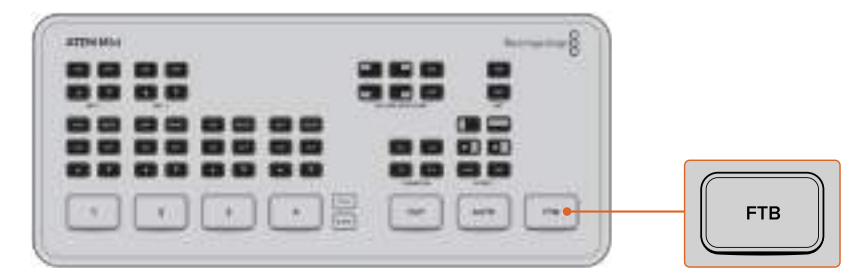

黒画面からフェードアップするには、再度「FTB」ボタンを押してください。フェード・トゥ・ブラックは、 放送をクリーンに開始/終了できるエフェクトです。

# スチルグラフィックの使用

ATEM MiniおよびATEM Mini Proスイッチャーの「STILL」ボタンは、プロダクションでスイッチングに使 用できる入力ソースのひとつです。「STILL」ボタンを押すだけで、メディアプレーヤーにロードしたスチ ルをオンエアできます。

グラフィックをオフエアするには、別の入力ソースに切り替えます。

「STILL」ボタンは、ATEM Software Controlのメディアプールにロードされたグラフィックに切り替えま す。ATEM Software Controlは、非常にパワフルなコントロールパネルです。様々なオプションを搭載し ているので、ATEM Miniでさらに多くの機能を使用できます。

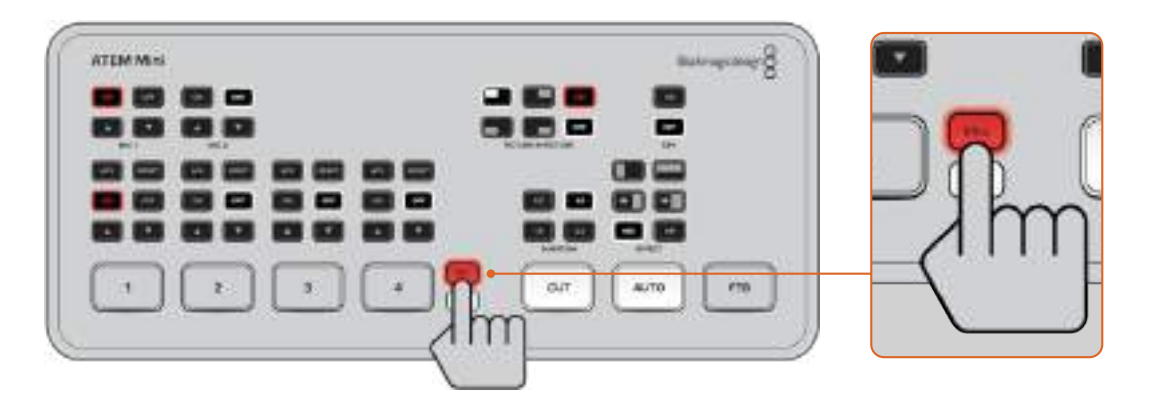

ATEM Mini Extremeシリーズでは、2つのメディアプレーヤーソース(MP1あるいはMP2)のどちらかを 使用して、ロードしたスチルに切り替えられます。

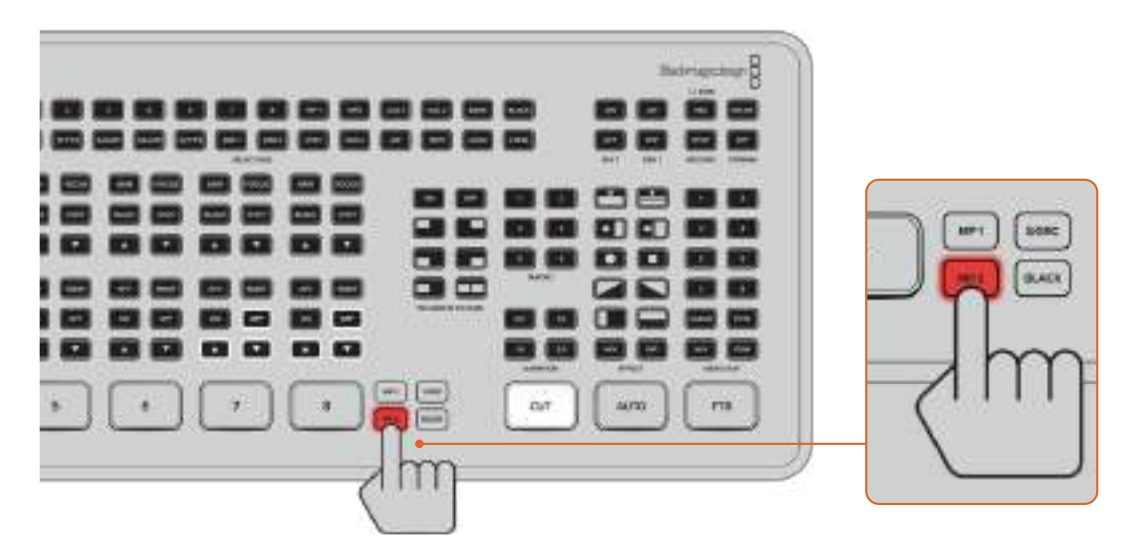

スチルをメディアプールにロードする方法に関しては、このマニュアルで後述される「メディアページの使 用」セクションを参照してください。

# **ATEM Mini Pro**および **ATEM Mini Extreme**の追加機能

ATEM Mini ProおよびExtremeシリーズには複数の機能が追加で搭載されているため、放送でより多く のオプションが使用できます。また、コンピューターを使用せずにATEM Mini Proから直接、より詳細に プロジェクトをコントロールできます。

コントロールパネルの専用ボタンを使用すれば、HDMI出力へのソースの切り替え、配信の開始/停止、 トリガー収録を実行できます。

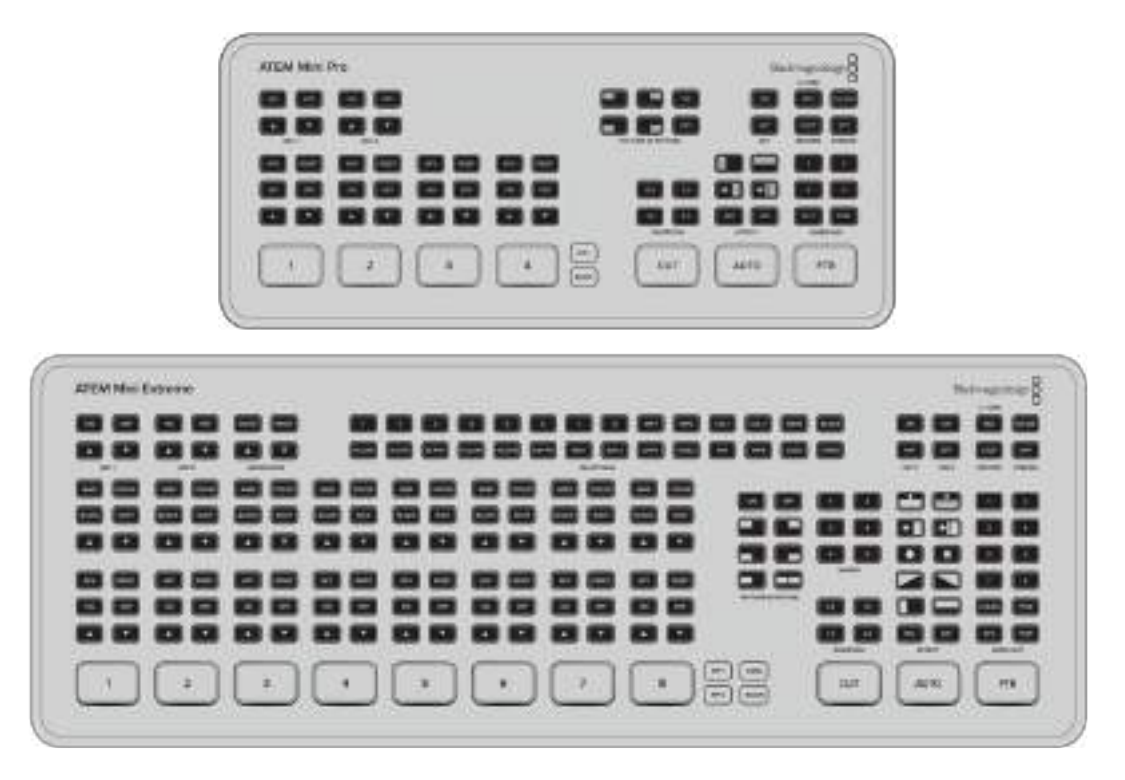

ATEM Mini ProおよびExtremeシリーズは、より多くの機能を搭載しており、内蔵コントロールパネルからより詳細な コントロールが可能。より多くの配信オプションにも対応。

また、ウェブカム出力経由の配信、またはイーサネットを介した直接配信のどちらかを選択できます。USB-C 経由で外部ディスクに配信内容をいつでも収録できます。ATEM Mini Proの専用の収録ボタンを使って、 収録を開始/停止することも可能です。

最もエキサイティングな追加機能の1つは、マルチビューです。このパワフルな機能により、HDMIビデオ 出力でマルチビューを表示して、プロダクションを包括的に確認できます。全HDMI入力ソース、プログ ラム/プレビュー出力、そして収録、配信、オーディオに関する重要なステータス情報を単一のスクリー ンに表示できるので、放送中に様々な状況を常に正確に把握できます。

このセクションでは、すべての追加機能とそれらの使用方法を説明します。

# 配信ボタン

ATEM Mini ProおよびExtremeシリーズには配信機能が搭載されているので、配信を始めるにあたり、複 雑なソフトウェアを使用する必要はありません。ATEM Software Controlを使用して配信サービスを選 択し、ストリームキーを入力するだけです。このセットアップが完了すれば、「ON AIR」ボタンを押すだけ で配信できます。このマニュアルの「ライブ配信」セクションに詳細が記載されています。

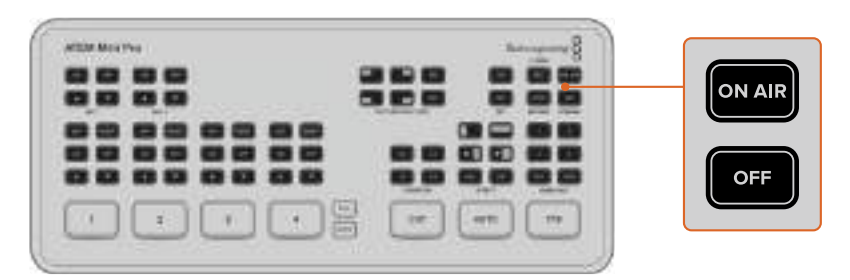

「ON AIR」および「OFF」と記載されている配信ボタンを使用すれば、 ATEM Mini Proから直接配信を開始/停止できます。

放送が終了したら、「OFF」の配信ボタンを押すだけで配信を停止できます。つまり、一旦セットアップを 行って配信を開始すれば、スイッチャーは完全に独立して機能するので、配信を停止するためにコンピュ ーターに戻る必要はありません。

作業のこつ ATEM Software Controlの「出力」パレットに、配信に関する詳細を入力すれば、 配信のセットアップがATEM Mini Pro/Extremeに保存されるので、再起動した後でも配信を 即座に再開できます。配信ソフトウェアを毎回リセットする必要がないため、新しい放送を簡 単に配信できます。

ATEM Mini ProおよびATEM Mini Extremeでは、イーサネット経由の方が手軽かつ迅速に配 信できます。コンピューターのインターネット接続、あるいはインターネットルーターを介して 瞬時に配信でき、同時に同じ接続でATEM Software Controlを使用できます。

### 収録ボタンで収録を開始

ATEM Mini ProおよびExtremeは、USB-C出力経由で、外部ディスク/フラッシュドライブに配信を収録 できます。例えば、Blackmagic MultiDock 10Gを接続して、SSDに直接収録可能です。スイッチャーの 収録ボタンの上にあるディスクインジケーターが緑に点灯中に「REC」ボタンを押すと、放送をディスク に収録できます。収録を停止するには「STOP」ボタンを押します。

ATEM Software Controlは、H.264圧縮を使用し、最適な圧縮率で配信を収録するので、小さなファイ ルサイズで高品質のビデオが得られます。

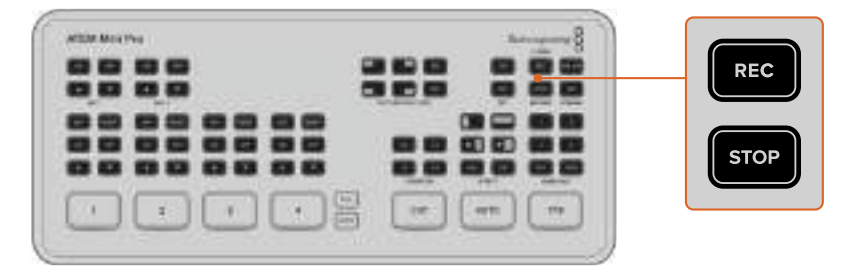

「REC」と記載された収録ボタンを押すと、USB-C経由で、 放送を外付けドライブまたはフラッシュディスクに収録できます。

#### ディスクステータス・インジケーター

ディスクステータスLEDインジケーターでは、収録メディアのステータスを確認できます。例えば、現在の ドライブがフォーマット済みで収録準備ができていれば緑に光り、収録中は赤く光ります。

#### インジケーターの点灯:

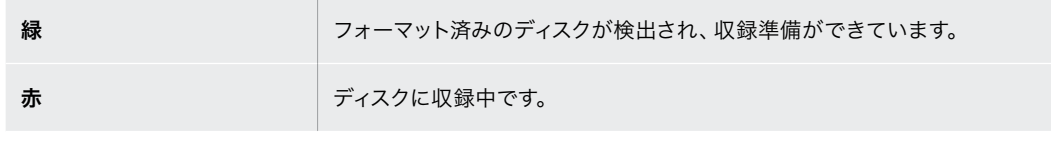

RECボタンは、ドライブのパフォーマンスも表示します。このボタンがゆっくりと赤く点滅している場合、 ディスク容量が残り少ないことを示します。すばやく赤く点滅している場合、ディスクのパフォーマンスが 低く、コマ落ちの原因となっています。

メモ 外付けドライブに収録するには、最初にディスクをフォーマットする必要があります。 詳細は「撮影用にメディアを準備」のセクションを参照してください。

### ビデオ出力ボタンで**HDMI**出力を設定

スイッチャーの右側にあるビデオ出力ボタンを使用して、ATEM Mini ProのHDMI出力、あるいはATEM Mini ExtremeのHDMI 1出力のソースを切り替えられます。ATEM Mini Proのデフォルトの出力ソースは マルチビューです。このセクションではビデオ出力ボタンのパワフルな機能を紹介します。ATEM Mini Extremeの出力1のデフォルトはプログラム出力、出力2のデフォルトはマルチビューです。

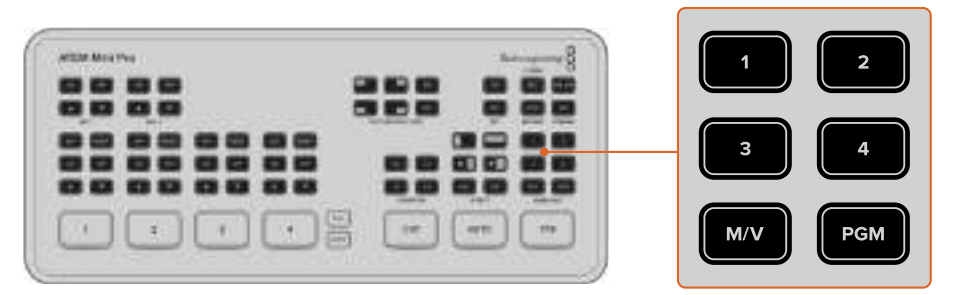

ビデオ出力ボタンを押して、HDMI出力のソースを切り替え。

ビデオ出力ソースを変更するには、任意のビデオ出力ボタンを押します。例えば、ISO収録用にHDMI入 力を選択したり、プログラムやマルチビューを選択できます。ATEM Miniとは異なり、ATEM Mini Pro およびExtremeにはこれらのボタンが内蔵されているため、ユニットから直接HDMI出力を変更できま す。ATEM Mini Extremeでは、8系統のHDMI入力、プログラム、マルチビューに加え、クリーンフィード やプレビュー出力を選択することも可能です。

メモ カメラ に直接切り替えたり、HDMI出力でプレビューしたい場合などは、ATEM Software Controlの「出力」メニューでソースを変更できます。

# イーサネット経由の直接配信

ATEM Mini ProおよびExtremeスイッチャーのイーサネット接続を使用すれば、直接配信が可能で、同 時にATEM Software Controlも使用できます。このパワフルなソフトウェアコントロールに関する詳細 は、「ATEM Software Controlの使用」セクションを参照してください。

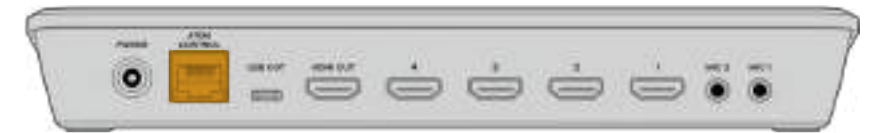

イーサネット経由でインターネットルーターに接続して直接配信。

使用したいプラットフォームをATEM Software Controlで選択し、配信関連のすべての設定を行います。 定期的に使用するチャンネルでの配信を設定する場合、それらの設定をスイッチャーに保存できます。 このため、いつでもあらゆるインターネット接続に繋いで、ATEMスイッチャーから直接配信できます。

このセクションでは、YouTube StudioおよびTwitchの設定方法を説明します。

作業のこつ 配信の設定を行う際、使用するグラフィックをATEM Software Controlのメディア プレーヤーにロードしてプログラム出力に切り替えれば、実際にライブ配信を行う前に、すば やくテストできます。

#### **YouTube Studio**の設定をコンフィギュレーションする:

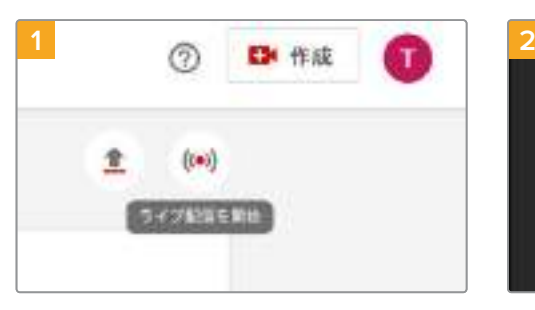

YouTubeのアカウントにログインします。 「Go live」アイコンをクリックします。

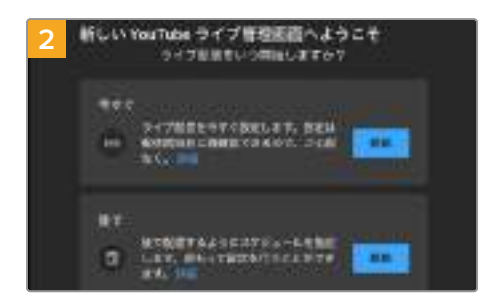

指示に従って、「Right now」で配信を開始するか、 あるいは「Later date」を選択して、オプションから 「Streaming software」を選択します。配信しない 場合は、「Edit」を選択します。

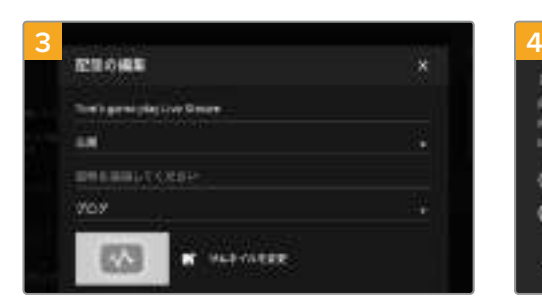

「New Stream」をクリックします。以前に配 信を行なったことがある場合は、「Copy and Create」をクリックします。

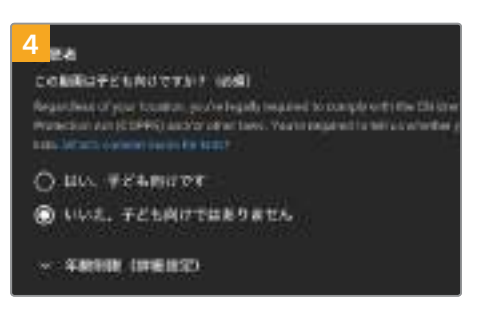

放送の内容に見合った児童保護設定に設定して 「Save」を押します。

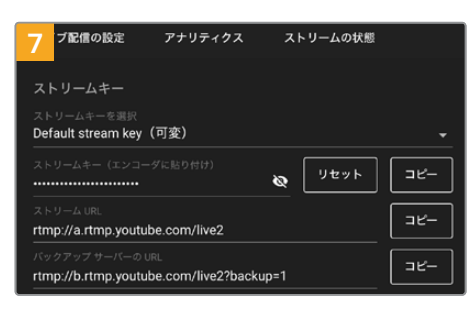

自動的に生成されたストリームキーがストリーム 設定に表示されるので、「Copy」をクリックして、 ストリームキーをコピーします。

次に、コピーした配信用のストリームキーを、ATEM Software Controlの配信の「キー:」にペーストします。

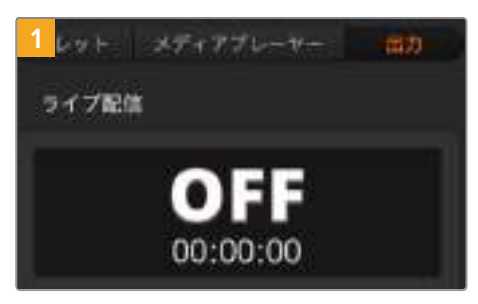

ATEM Software Controlの処理パレットで、 「出力」タブをクリックします。 「ライブ配信」パレットを開きます。

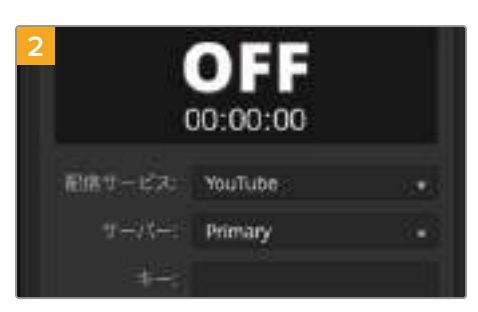

メニューをクリックし、メニューリストからYouTube を選択して、プラットフォームをYouTubeに設定しま す。サーバーを「Primary」に設定します。

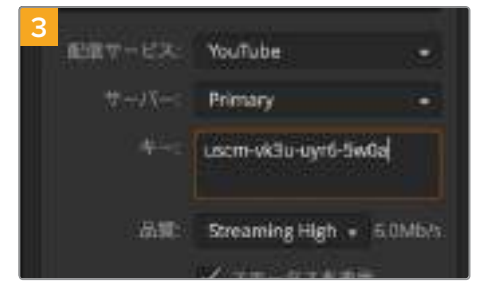

YouTubeでコピーしたストリームキーを「キー:」 設定にペーストします。

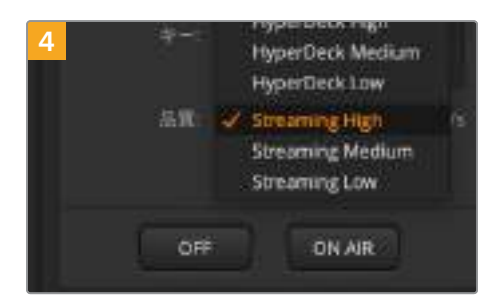

配信の品質をLow(低)、Medium(中)、 High(高)から選択します。これにより、 USB-C経由の収録用出力の品質も設定されます。

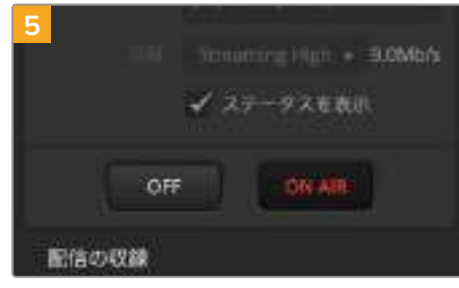

これで、配信に関するすべての詳細を設定できま した。テストを行なって、すべてが適切に機能して いるか確認します。スイッチャーで「ON AIR」ボ タンを押すか、ライブ配信パレットで「ON AIR」 ボタンをクリックします。

これで、YouTube Studioで配信する準備が整いました。メモリーバッファが開始されるまでに数秒かか る場合があります。バッファリングが完了したら、YouTube Studioマネージャーに「Go Live」ボタンが 表示されます。必要な作業は、このボタンをクリックするだけです。

配信が始まりました!

すべてが適切に機能しているか確認するには、「Share」アイコンをクリックしてリンクをコピーし、イン ターネットブラウザの新しいウィンドウまたはタブにペーストします。これで、視聴者が見ているライブ 配信の映像をモニタリングできます。

放送が終了したら、スイッチャーで「OFF」の配信ボタンを押すだけで配信を停止できます。

#### **Twitch**の設定をコンフィギュレーションする:

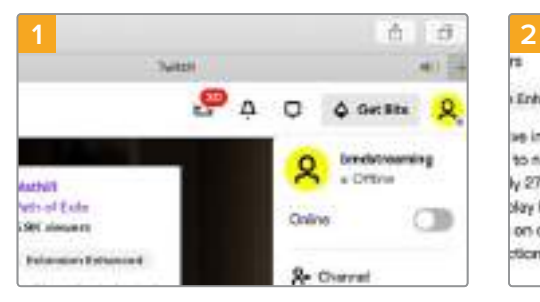

Twitchのアカウントにログインします。右上にあ るアカウントのアバターをクリックします。

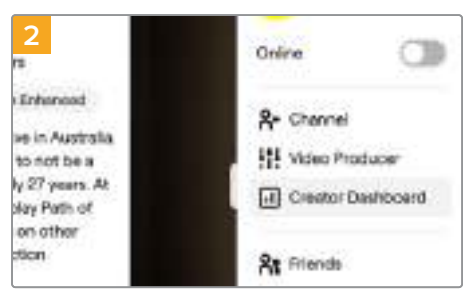

「Creator dashboard」をクリックします。

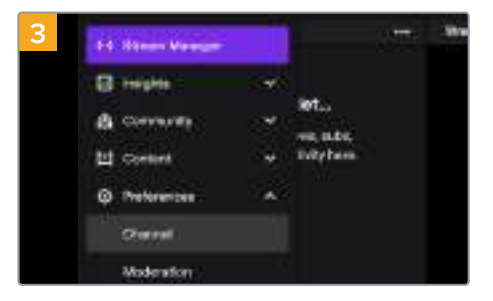

配信管理の環境設定で、「Channel」を選択し ます。

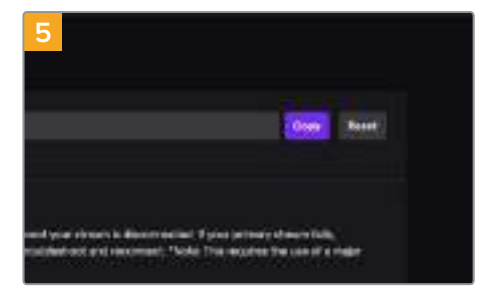

「Copy」をクリックします。

Stream Key & Preferences ary Circum ion **North Processible** 

プライマリー・ストリームキーが自動的に 生成されます。

コピーした配信用のストリームキーを、ATEM Software Controlの配信の「キー:」にペーストします。

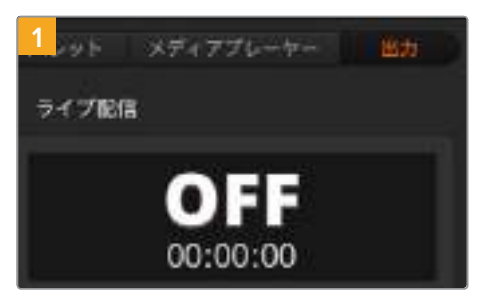

ATEM Software Controlの処理パレットで、 「出力」タブをクリックします。「ライブ配信」 パレットを開きます。

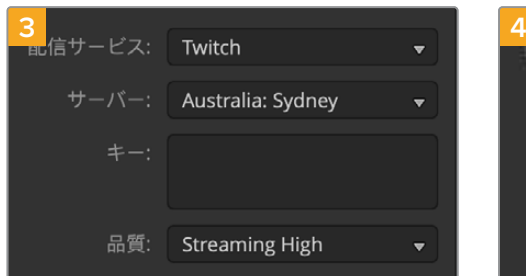

「サーバー:」設定のメニューリストをクリックし て、最寄りのサーバーを選択します。

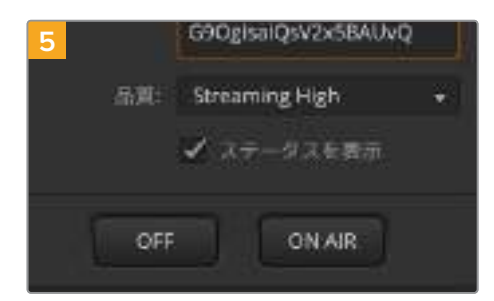

配信の品質をLow(低)、Medium(中)、 High(高)から選択します。これにより、USB-C 経由の収録用出力の品質も設定されます。

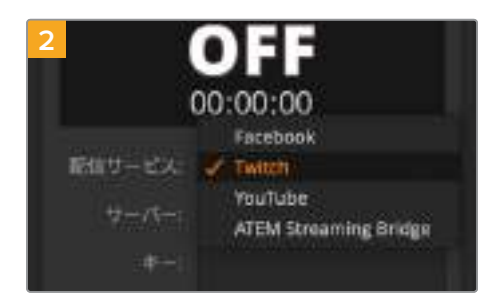

メニューをクリックし、メニューリストから Twitchを選択して、プラットフォームをTwitchに 設定します。

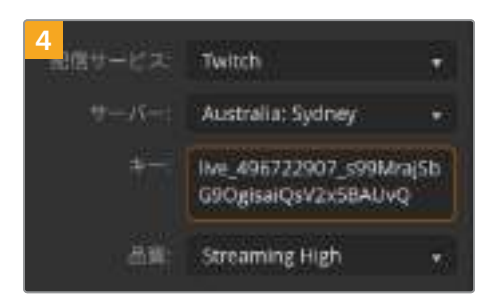

Twitchでコピーしたストリームキーを「キー:」 設定にペーストします。

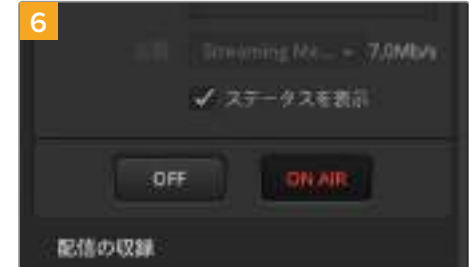

これで、配信に関するすべての詳細を設定で きました。テストを行なって、すべてが適切に 機能しているか確認します。ATEM Mini Pro あるいはExtremeスイッチャーで「ON AIR」 ボタンを押すか、ライブ配信パレットで「ON AIR」ボタンをクリックします。

配信が始まりました!配信を確認するには、アカウントのアバターをクリックして「Back to Twitch」 を選択します。Twitchのメインウィンドウに戻ったら、アバターアイコンを再度クリックして「Channel」 を選択します。これで、自分のチャンネルの放送を確認できます。ライブのインジケーターがウィンドウ 上部に表示されます。

メモ ATEMコントロールパネルをATEM Miniに追加して使用している場合、専用のIPアドレス が必要です。詳細は、「ネットワークに接続」セクションを参照してください。

#### コンピューターのインターネット共有による直接配信

スイッチャーにATEM Software Controlが接続されていれば、コンピューターのインターネット接続を 介した直接配信を設定できます。

#### **ATEM Mini Pro**あるいは**ATEM Mini Extreme**をソフトウェアコントロールおよび直接配信用にセッ トアップする:

- **1** ATEMをコンピューターのイーサネットポートに接続します。DHCPがユニットを検出してIPアドレ スを割り当てるのに少し時間がかかる場合があります。
- **2** ATEM Software Controlを起動します。
- **3** ネットワークに接続されているATEMスイッチャーのリストにATEM Mini ProあるいはATEM Mini Extremeが表示されるので、使用するスイッチャーを選択します。
- **4** 「接続」をクリックします。
- **5** イーサネットポートを通じてインターネット接続を共有できるようにコンピューターを設定します。

Macでは、システム環境設定で「Sharing」をクリックし、「Service」リストから「Internet Sharing」 を選択します。使用しているMacがWifiでインターネットに接続されている場合、「Share your connection from」メニューで「Wifi」を選択します。「To computers using」リストで「Ethernet」 を選択します。「Service」リストで「Internet Sharing」のチェックボックスをチェックします。イ ンターネットの共有をオンにしたいか確認されるので、「Start」をクリックします。

Windowsでは、検索ボックスに「View network connections」と入力してEnterキーを押しま す。イーサネット接続を右クリックし、「Properties」を選択します。「Sharing」タブで「Allow other network users to connect through this computer's internet connection」にチェック を入れます。メニューでネットワーク接続を選択し、「OK」をクリックします。

ATEM Software Controlのボタンとインジケーターが光って表示されます。これで、USB-C経由の場合 と同様にスイッチャーを操作できます。コンピューター経由で直接配信できるよう、ATEMスイッチャー がセットアップされました。

### スマートフォンのテザリング

ATEM Mini ProおよびATEM Mini Pro ISOモデルのスイッチャーを、YouTube、Twitch、あるいはその他 のプラットフォームで配信するようにセットアップしたら、スマートフォンを使用して直接配信できます。

つまり、スマートフォンが4G/5Gのセルラー接続に対応している場合や、WiFi接続のリバーステザリング が可能な場合は、すばやくセットアップして、あらゆる場所から世界中に配信できます。

- **1** スマートフォンとATEM Mini ProのUSB-Cポートをケーブル接続します。
- **2** 接続できたら、スマートフォンでホットスポットが有効になっていることを確認します。

iOSデバイスでは、「Settings」>「Personal Hotspot」を開き、「Allow others to join」オプションがオ ンになっていることを確認します。

Androidデバイスでは、スクリーンをスワイプしてクイックメニューを表示します。ホットスポットアイコン を長押しして、USBテザリングをオンにします。

これで、ATEM Mini Proスイッチャーで「ON AIR」ボタンを押すと、ライブ配信を開始できます。

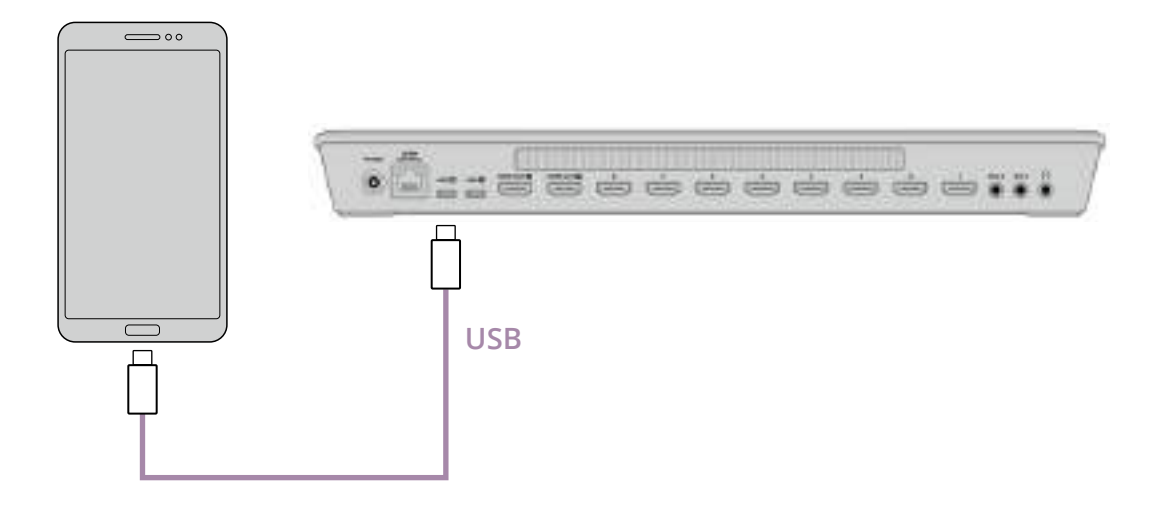

作業のこつ 配信が終了したら、バッテリーを節約するためにテザリング接続をオフにすること をお勧めします。

# **ATEM Mini Extreme**の追加機能

ATEM Mini Extremeには、より多くの配信用のボタンが搭載されており、コントロールパネルから直接使用 できます。カメラコントロールボタンや選択バスボタン、そして6つのマクロ選択ボタンなどが含まれます。

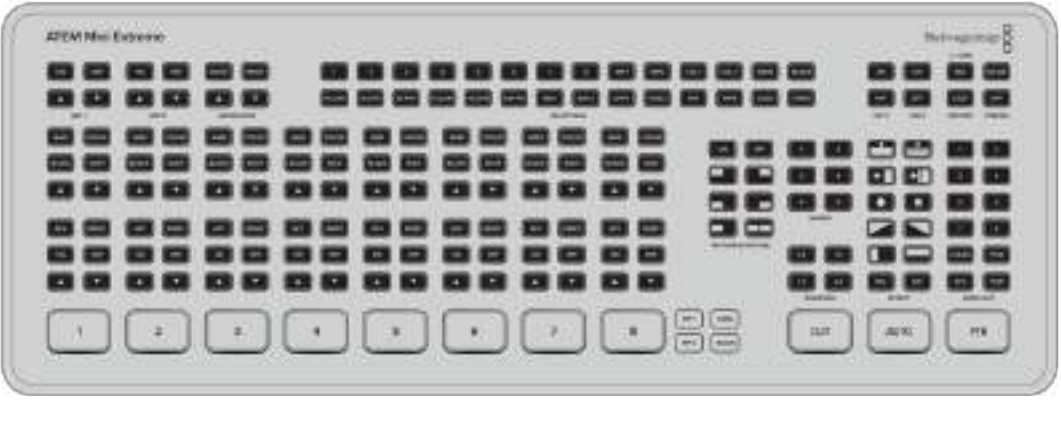

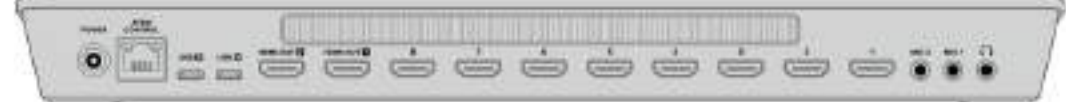

ATEM Mini Extremeでは、2つのUSB-Cデバイスを同時に接続できます。つまり、USB収録しながら、USB 経由でコンピューターに配信したり、あるいはスマートフォンでテザリングすることでスマートフォンのイ ンターネット接続を使用して配信することができます。

# ヘッドフォンの接続

ATEM Mini Extremeシリーズは、ヘッドフォン入力を搭載しているので、ヘッドフォンを使用してプログ ラム出力のモニタリングが可能です。

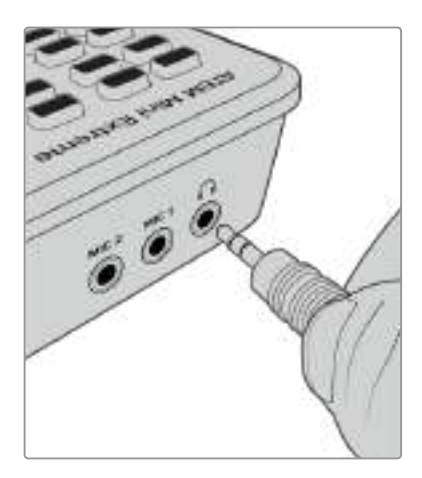

### 選択バス

ATEM Mini Extremeの上部にある選択バスは、エフェクトやキーヤーにソースを割り当てるために使用 します。選択バスを使用してキー入力を選択でき、オンエア中でもアップストリームおよびダウンストリ ームキーヤーのキー&フィルソースを変更できます。例えば、グリーンバックの前に気象予報士が立って おり、2つのアングルから撮影している場合、キーを使用しながら、選択バスを使ってこれらのアングル を切り替えられます。

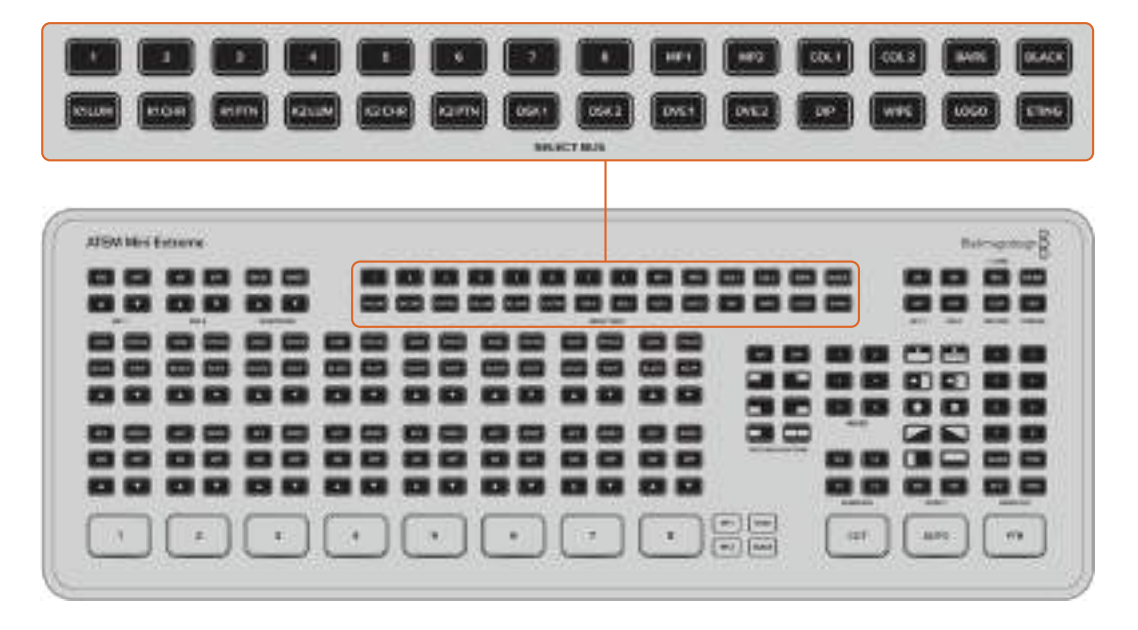

ATEM Mini Extremeのアップストリームキーヤー1にソースを割り当てる:

- **1** 「K1LUM」ボタンを押してアップストリームルマキーヤー1を選択します。
- **2** 一番上の列のソースボタンを押して「2」を選択します。HDMI 2入力に接続されている入力が、 キーのフィル&キーソースになります。

ルマキーを実行する場合は、フィルとキーに同一のソースが使用されます。

マスクやゲインなどのキーパラメーターを調整するには、ATEM Software Controlのパレットタブを使 用します。

# カメラコントロール

Blackmagic Pocket Cinema Camera 4K/6Kを使用する場合、アイリス、ゲイン、フォーカス、シャッタ ーなどのカメラ設定を、ATEM Mini Extremeから直接調整できます。

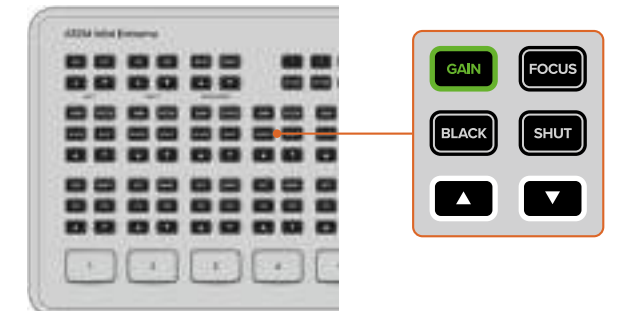

これらのボタンは、選択されていると緑に点灯します。

これらのボタンは、各入力のオーディオオプションの上にあり、ATEM Software Controlのカメラコント ロールパネルとほぼ同様の方法でカメラを調整できます。デフォルトでは、他のオプションが選択されて いなければ、矢印ボタンはアイリスをコントロールします。

メモ ATEM Mini Extremeシリーズは、Blackmagic URSA Mini Proカメラのカメラ設定もコン トロールできます。スイッチング用にBlackmagic BiDirectional SDI/HDMI 3Gコンバーターを カメラとスイッチャーの間に接続することで、コントロールパネルとATEM Software Controlの 両方でカメラコントロールを使用できます。

#### アイリス

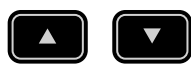

自動露出をオンに設定するには、2つの矢印ボタンを同時に押します。シャッターアングルを維持したま ま、露出を一定に保つためにアパーチャーを自動調整します。モーションブラーは影響を受けませんが、 被写界深度に影響する場合があります。

アイリスをマニュアルで調整する

- **1** 上矢印を押すとアパーチャーが上がります。
- **2** 下矢印を押すとアパーチャーが下がります。

作業のこつ ゲインやシャッターなど、他の設定を選択しない限り、矢印ボタンはア イリスのコントロールに使用されます。選択した設定は、最後にボタンを押してから 3秒でタイムアウトします。

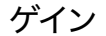

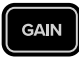

カメラゲイン設定を使うと、該当のカメラで追加のゲインをオンにできます。Blackmagic Pocket Cinema Cameraでは、この設定はISOと関連しています。この機能は、低照明条件で撮影している際に、イメー ジが露出アンダーにならないように、フロントエンドでゲインあるいはISOを追加する必要がある場合 に非常に重要です。

ゲインを調整する

- **1** 「GAIN」ボタンを押すとボタンが点灯します。
- **2** 上矢印を押すとゲインが上がり、下矢印を押すと下がります。

ゲインを上げるとイメージのノイズが増えることに注意してください。

フォーカス

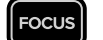

カメラのオートフォーカス機能を使用するには、「FOCUS」ボタンを3秒間長押しします。

フォーカスをマニュアルで調整する

- **1** 「FOCUS」ボタンを押して選択します。
- **2** イメージがシャープになるよう、カメラで映像を確認しながら上下の矢印ボタンを押してマニュア ルでフォーカスします。

ブラック

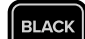

黒レベルを調整する

- **1** 「BLACK」ボタンを押して選択します。
- **2** 上矢印を押すと黒レベルが上がり、下矢印を押すと下がります。

#### シャッター

アパーチャーを維持したまま、露出を一定に保つためにシャッターの値を自動調整します。固定の被写界 深度を維持したい場合に選択します。シャッターの値をわずかに自動調整すると、モーションブラーに影 響する場合があります。また、屋内撮影で使用する様々な照明器具によって、フリッカーが生じる場合が あります。自動露出に「Shutter」を選択すると、自動アイリス機能は使用できません。

シャッターを調整する

- **1** 「SHUT」ボタンを押して選択します。
- **2** 上矢印を押すとシャッターが開き、下矢印を押すと閉まります。

# マクロ

マクロは一連の処理を記録したものです。マクロは保存可能で、必要な時にアクセスできます。ATEM Mini Extremeシリーズのマクロボタンは、記録されたマクロの最初の6つを呼び出せます。グラフィックトラン ジションのインやアウトなど、同じシーケンスを繰り返し使用する場合にマクロは非常に便利です。ボタ ンを一度押すだけで一連の処理を実行できます。

スイッチャー本体で、番号の付いたマクロボタンを押すと、マクロが直ちに起動します。マクロはまた、追 加のアップストリーム/ダウンストリームキーヤーの呼び出しにも使用できます。

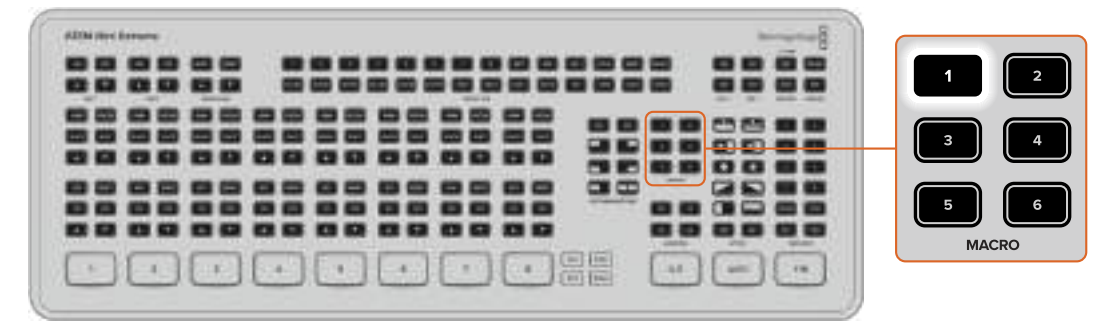

マクロに"User wait"が含まれている場合、ボタンが点滅して、 シーケンスを再開するためにはボタンを再度押す必要があることを示します。

マクロの記録およびマクロの名称設定に関する詳細は、このマニュアルで後述される「マクロの使用」 セクションを参照してください。

### **SuperSource**の使用

ATEM Mini Extremeシリーズには、モニター上に複数のソースを同時に配置できる、SuperSourceとい う機能が搭載されています。SuperSourceは、ATEMスイッチャー上で1つのビデオ入力として表示され ます。例えば、4人のプレゼンターによるディスカッションを放送する場合、1つのバックグラウンドに4人 の映像をスーパーインポーズできます。これはピクチャー·イン·ピクチャーと似ていますが、より多くの ソースを追加できるため、さらにパワフルです。

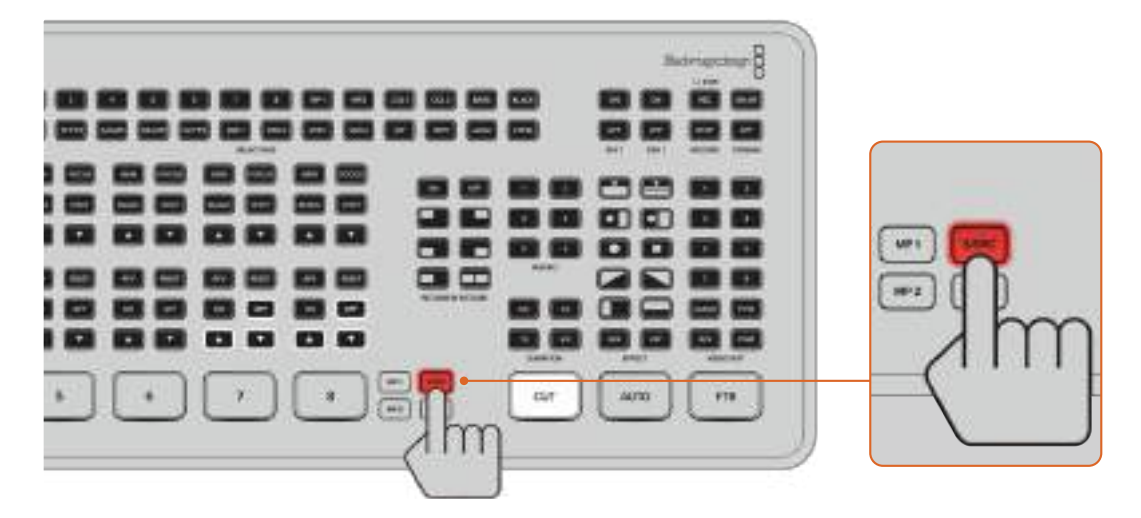

#### **SuperSource**の設定

SuperSourceを設定するには、まずはモニターに表示させる必要があります。これを実行するには、モニ ターを接続して、ATEM Software ControlのタブからマルチビューウィンドウにSuperSourceを割り当て るか、ATEM Mini Extremeで「S/SRC」オプションに切り替えます。

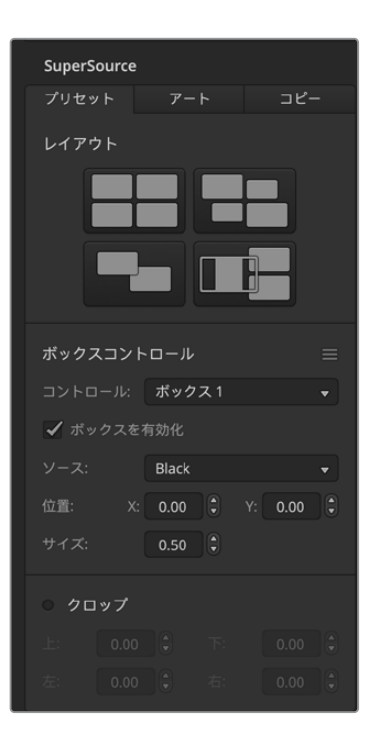

#### ソースの配置

ATEM Software Controlを使用している場合は、SuperSource パレットを開き、4つのプリセットレイアウトの中から選択で きます。希望するルックに最も近いプリセットレイアウトをク リックすると、ATEM Software Controlのレイアウトのアイコ ンと同じ位置にボックスが自動で配置されます。「ボックスを 有効化」のチェックボックスをクリックすると、「位置 X:」、 「位置 Y:」、「サイズ」のフィールドで、位置とサイズが変更で きます。「クロップ」チェックボックスを有効にすると、イメージ をクロッピングできます。クロッピングのパラメーターには、 「上」、「下」、「左」、「右」があります。同じ方法で、ボックス 2~4のパラメーターも変更できます。

操作を誤った場合は、ボックスコントロールタブの右側にある メニューアイコンをクリックすれば、パラメーターを簡単にリセ ットできます。

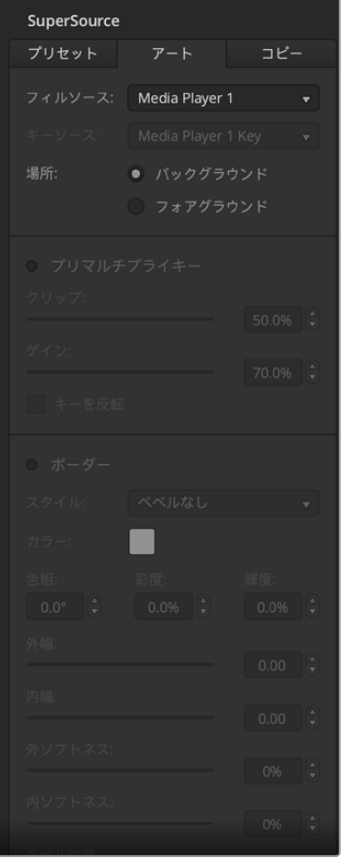

#### バックグラウンド/フォアグラウンド·アート

バックグラウンド·アートを使用するには、ATEM Software Control の「アート」タブをクリックして設定を表示します。アートをバッ クグラウンドソースとして使用する場合、「場所:」でバックグラ ウンドを選択します。次にメニューからアートのフィルソースを選 択します。割り当てられたソースが、スクリーン上のボックスの背 後に表示されます。

アートをフォアグラウンドに表示したい場合、フォアグラウンド でソースを選択し、使用するグラフィックがプリマルチプライさ れているかどうかを選択します。プリマルチプライされている場 合は「プリマルチプライキー」のチェックボックスにチェックを 入れ、アートのフィルソースとキーソースを割り当てます。有効 なボックスの前面にアートが表示されます。使用するアートがプ リマルチプライされていない場合は、このマニュアルのキーイン グのセクションに記述されている通り、クリップ/ゲインコントロ ールを使用して調整します。

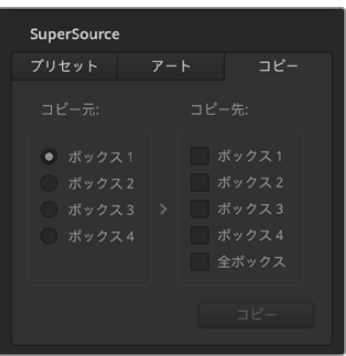

#### 設定のコピー

ATEM Software Controlでコピー機能を実行する場合は、「コピ ー」タブをクリックします。

設定ウィンドウが表示されます。現在選択されたボックスの設定 を他のあらゆるボックスにすばやく簡単にコピーでき、正確な複 製をワンクリックで作成できます。コピーされたボックスはマスタ ーボックスの真後ろに表示されます。また、マスターボックスと同 じソースを共有します。

#### **SuperSource**をオンエアする

ATEMスイッチャーでは、SuperSource全体が1つのビデオ入力として表示されます。ATEM Mini Extreme またはATEM Software Controlの「SuperSource」ボタンを選択するだけで、作成した合成映像を使用 できます!

# マルチビューの使用

ATEM Mini ProおよびExtremeシリーズはパワフルなマルチビュー機能を搭載しており、全HDMI入力お よびプログラム/プレビュー出力を単一のスクリーンでまとめて確認できます。さらにマルチビューは、 メディアプレーヤー、配信ステータス、ディスク収録ステータス、オーディオレベル、Fairlight EQ/ダイ ナミクスインジケーターも表示します。

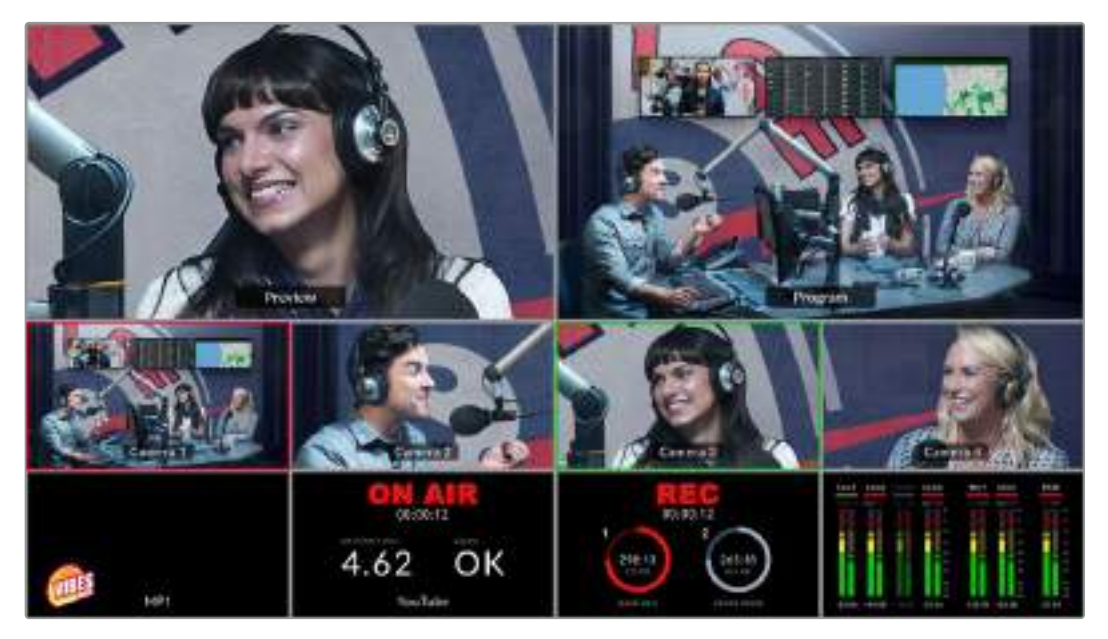

パワフルなマルチビュー機能により、すべてのソースおよび出力を同時に確認可能。
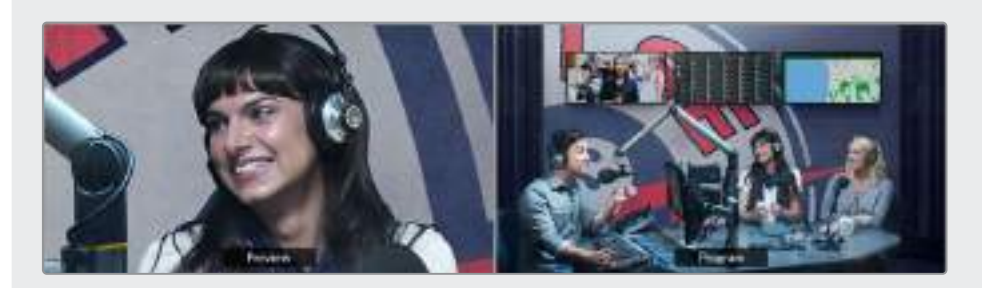

## プレビュー

プレビューは、現在プレビュー出力に選択されているソースをモニタリングできます。試験的にソース 間を切り替えてトランジションを確認したり、キーヤーをセットアップしたい場合に、実際にプログラム 出力に切り替える前にルックを確認できるため、このビューは便利です。プレビューを使用するには、 スイッチャーの操作をプログラム/プレビュースタイルのスイッチングに変更する必要があります。詳細 は、このセクションに後述されています。

## プログラムビュー

プログラムビューは、現在プログラム出力に選択されているソースを表示します。現在放送されている のと全く同じ映像を確認できます。

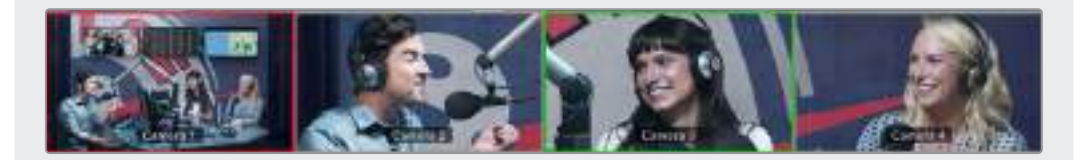

## 入力ビュー

入力ビューは、HDMI入力に接続されている全てのソースを表示します。全入力がマルチビューに表示 されるので、すべてのカメラからの映像を確認しながら、すばやく決断を下すことができます。これら の入力は、カメラの映像である必要はありません。コンピューターのビデオ出力やHyperDeckディス クレコーダーをスイッチャーの入力に接続すれば、入力ビューでこれらの映像を確認できます。

入力がプレビュー/プログラム出力に送信されると、それぞれのビューの周囲に緑/赤のタリーボーダ ーが表示されます。緑はプレビュー出力、赤はプログラム出力(オンエア)です。

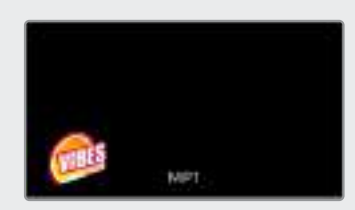

## メディアプレーヤービュー

メディアプレーヤービューは、メディアプレーヤーに現在ロードされているグラフィックを表示しま す。グラフィックをロードするには、ATEM Software Controlのメディアプールへ行き、スチルをメデ ィアプレーヤーにドラッグします。メディアプレーヤーおよびメディアプールの使用に関する詳細は、 「ATEM Software Controlの使用」、「メディアページの使用」セクションを参照してください。

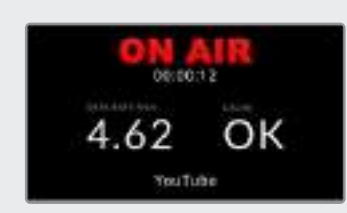

### 配信ビュー

配信ビューは、放送データレートやキャッシュステータスなど、配信の状況を表示します。また、配信 ビューの下部で、現在放送している配信プラットフォームを確認できます。

- オンエア·インジケーター 収録前、オンエアステータス·インジケーターは「オフ」と表示して、ス イッチャーがスタンバイモードであることを示します。配信が始まると、インジケーターは明るい 赤で「ON AIR」と表示します。配信が停止するまで表示はそのままです。
- 放送データレート 放送データレートは、メガビット/秒(Mbps)で測定されます。ATEM Mini Pro およびExtremeシリーズで、コマ落ちなしで1080p60ビデオを放送するには、およそ5~7Mbps のデータレートが必要です。
- キャッシュステータス キャッシュステータスは、スイッチャーの内蔵メモリーバッファの容量を 表示します。キャッシュは、小容量の内蔵メモリーで、プログラム出力を継続的に収録/再生しま す。これは、放送データレートがビデオを持続できるレベルを下回った場合に、安全対策として 機能します。インターネットの不安定さは、多くの場合、ネットワークの使用状況やワイヤレス信 号の弱さが原因です。そのため、放送データレートが下がった場合、それに応じてバッファデー タが増加します。接続速度が、ビデオ配信をサポートできなくなるまで遅くなった場合、キャッシ ュがビデオフレームを埋め合わせます。しかし、キャッシュが100%フルに達すると、ビデオ配信 に影響が出るため、キャッシュがフルになることは可能な限り回避するべきです。配信のセット アップを行う際に接続速度のテストを行うことで、この問題を回避できます。配信のテストを行 う際、マルチビューのキャッシュステータスをチェックしてください。キャッシュが頻繁に100% に近づくようであれば、ライブ配信設定で低品質を選択します。
- テザリングステータス ATEM Mini ProおよびATEM Mini Extremeが、モバイルテザリングを使 用してインターネットに接続されている場合、スマートフォンアイコンが表示されます。このアイ コンはオンエア中に赤く光ります。

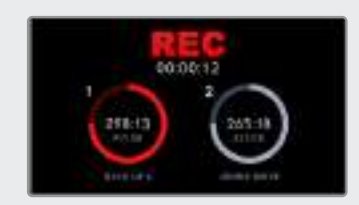

## 収録ビュー

USB-C経由で外付けドライブに収録している場合、収録ビューは、現在の収録状況を表示します。

■収録インジケーター 収録前、またはディスクが接続されていない場合、インジケーターは 「停止」と表示します。ディスクが接続されている場合、インジケーターの下にディスクアイ コンが表示されます。

ディスクへの収録中は、インジケーターは明るい赤に光り、「収録」と表示します。

 継続時間カウンター 収録インジケーターの下には、継続時間カウンターがあります。スイッチャー で収録ボタンを押すと、継続時間カウンターがスタートします。

■収録ステータスインジケーター これらのインジケーターは、各ドライブの詳細および収録状 況を表示します。例えば、2つのドライブを使用している場合、空き容量や録画可能時間に加 え、ドライブ名も表示されます。ディスクへの収録中、このインジケーターは赤く光り、ディス クの空き容量を表示します。

ディスクは、空き容量により順序付けられます。例えば、Blackmagic MultiDock 10G経由で4つのSSD を接続している場合、空き容量が一番多いドライブが「1」になります。ドライブ2は、次に空き容量の多い SSDです。ドライブ1およびドライブ2がフルになると、ドライブ3がディスク1インジケーターを引き継ぎ、 ドライブ4がディスク2を引き継ぎます。アイコンの下のディスク名で、どのドライブが該当のディスク番号 に分配されているかをいつでも確認できます。

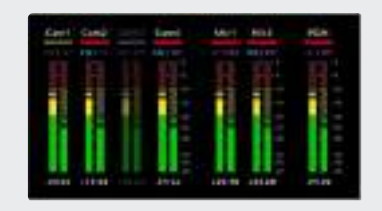

### オーディオビュー

オーディオビューでは、配信中に、各ソースのオーディオレベルやプログラム出力のレベルをモニタリ ングできます。

・オーディオメーター 各入力およびプログラム出力には、独自のオーディオメーターが付いてお り、すべて同時に確認できます。オーディオレベルが-10dBを越えると、メーターは赤くなり、 最大値の0dBに近いことを警告します。レベルが0dBに達すると、オーディオにクリッピング が生じる可能性があります。クリッピングが生じるとオーディオが歪むため、スイッチャーのオ ーディオレベルボタンか、ATEM Software Controlのオーディオミキサーを使用して、レベル を下げる必要があります。ATEM Software Controlに関しては、このマニュアルの次のセクシ ョンを読み進めてください。

オーディオレベルをモニタリングすることで、高品質のサウンドを維持できるため、オーディオメー ターは重要なツールです。

- **Fairlight**アイコン ATEM Software Controlのオーディオページで、EQおよびダイナミクスコ ントロールが有効になっているかどうかを表示します。
	- Fairlightアイコンが色付きで点灯している場合は、EQ/ダイナミクスツールが有 EQ DY. 効になっており、該当の入力がオンエアされています。 アイコンが色付きで無点灯の場合は、ツールが有効な状態ですが、オンエアさ FΟ れていません。 アイコンが色無しで無点灯の場合は、オーディオページでツールが無効になっ EO ているか、バイパスされています。

## ATEM Mini Extreme Enhanced Multiview

ATEM Mini Extremeシリーズでは、マルチビューのレイアウトを4、7、10、13、16ビューにカスタマイズで き、すべての入力の組み合わせを表示できます。メニューをクリックして、各ビューで表示したいソースを 選択します。カメラの数が入力ビューの数に満たない場合は、メディアプレーヤーやカラージェネレータ ーなどのソースや、配信/収録ステータスビューを選択することもできます。また、マルチビューのレイアウ トを使用しやすいように変更するなど、柔軟に使用できます。

オーディオメーターは、各ソースビューのアイコンをクリックしてビューごとに、あるいは「すべてオン」 ボタンですべて同時にオン/オフを切り替えられます。ビューコントロールボタンで、お好みのレイアウ トを選択できます。

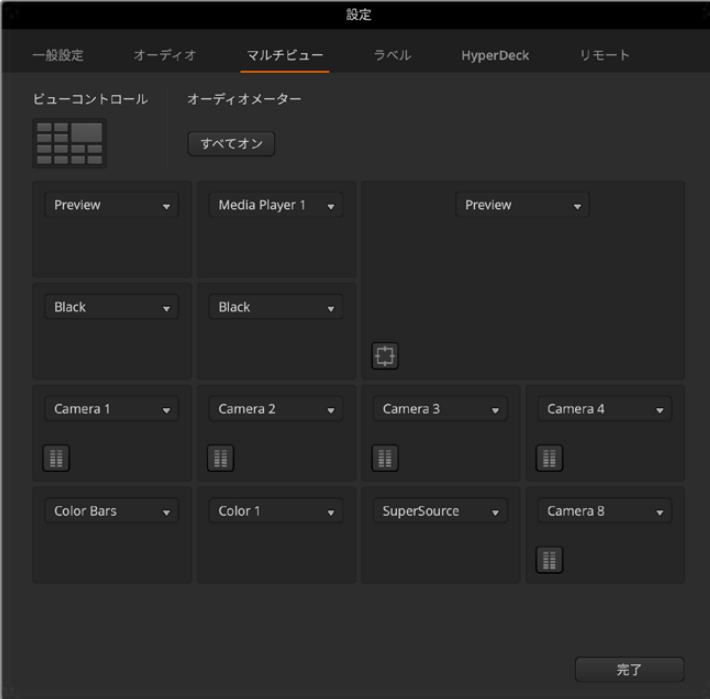

マルチビューは、あらゆるディテールを確認できる優れたツールです。例えば、プレビューをプログラム出 力に切り替える前に、プレビューウィンドウでイメージを視覚化できます。また、各HDMIソースのモニタ リング、それらの切り替えのテスト、クロマキーのセットアップが可能で、実際にプログラム出力に切り替 える前にルックを確認できます。

# **ATEM Software Control**

ATEM Software Controlはパワフルなコントロールパネルで、ATEM Miniのさらに多くの機能をコント ロールできます。ATEM Software Controlを使い始めると、ATEM Miniがどれほど多くの機能に対応し ているかすぐに分かります。

例えば、フェーダーバーを使ったマニュアルでのトランジション、プログラム/プレビューボタンでの内部 ソースの選択、チャンネルフェーダー付きミキサーでのオーディオミックス、キーヤーの設定、メディアプ ールでのグラフィックのロードなどです。

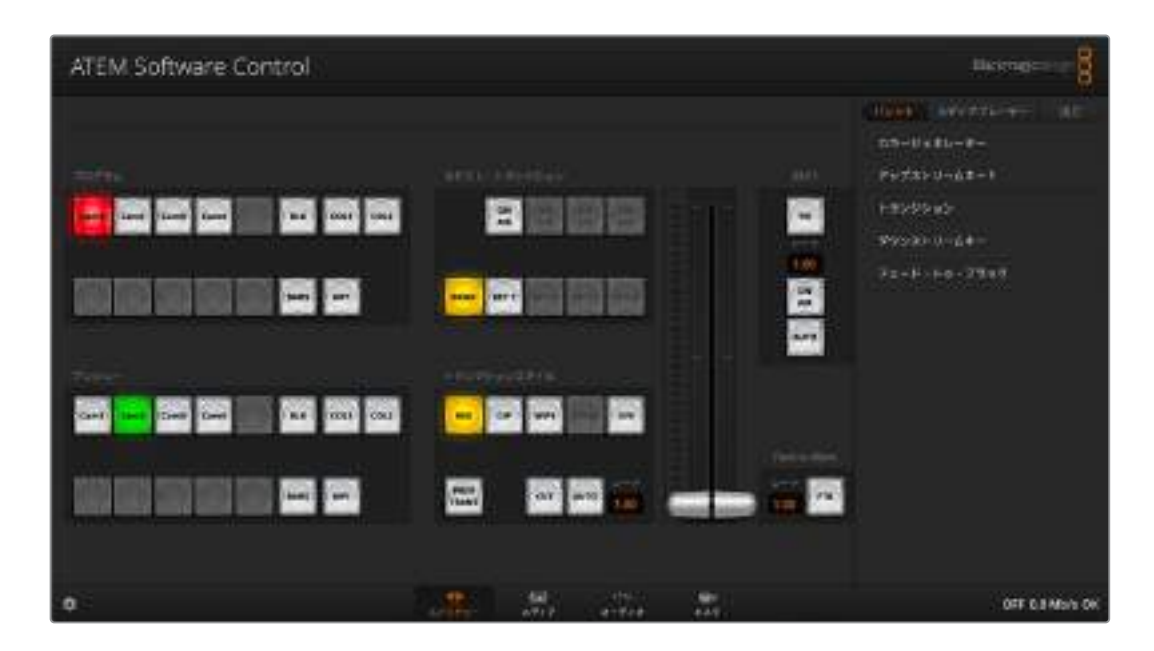

ATEM Software Controlは、ATEMソフトウェアインストーラーに含まれており、Blackmagic Design のサポートページからダウンロード可能です。この無償ソフトウェアは、フル装備のハードウェアコン トロールパネルと同様にスイッチャーをコントロールできます。右側にある様々なパレットメニューには ATEM Miniのすべての処理機能が表示され、簡単に設定できます。

また、ATEM Software Controlで、スイッチャー設定のコンフィギュレーションも可能です。ATEM Software Controlに関する詳細は、このマニュアルの「ATEM Software Controlの使用」セクションを参照してく ださい。

## モード切替

「カットバス」は、デフォルトのスイッチングモードで、入力ボタンを押すとすぐにソースが切り替わり ます。ATEM Miniを「プログラム/プレビュー」モードに設定すると、オンエアソースを切り替える前にプ レビューできます。

## カットバス

カットバスモードでは、入力ボタンを押すと即座に該当のソースがオンエアされます。このモードでは、 すばやく簡単にスイッチングできます。

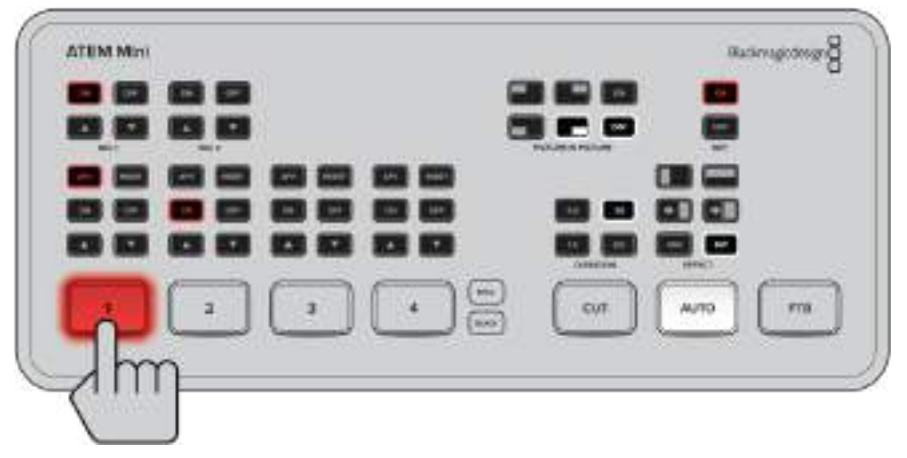

カットバスモードでは、入力ボタンを押すと即座に該当のソースがオンエアされます。

## プログラム/プレビュー

プログラム/プレビューモードでは、2段階でソースを切り替えます。入力ボタンを押すと、該当のソー スがプレビューの状態になるので、スイッチングしてオンエアするか、あるいは別の入力ソースに変更す るかを決定できます。このパワフルなスイッチングモードは、世界中のプロ仕様の放送用スイッチャー で採用されています。

作業のこつ ATEM MiniのHDMI出力に、Blackmagic Video AssistなどのHDMIモニターを接続 すると、プレビュー信号を出力して、選択した入力をオンエアに切り替える前に確認できます。詳 細は、このマニュアルで後述される「HDMI出力ソースの設定」セクションを参照してください。

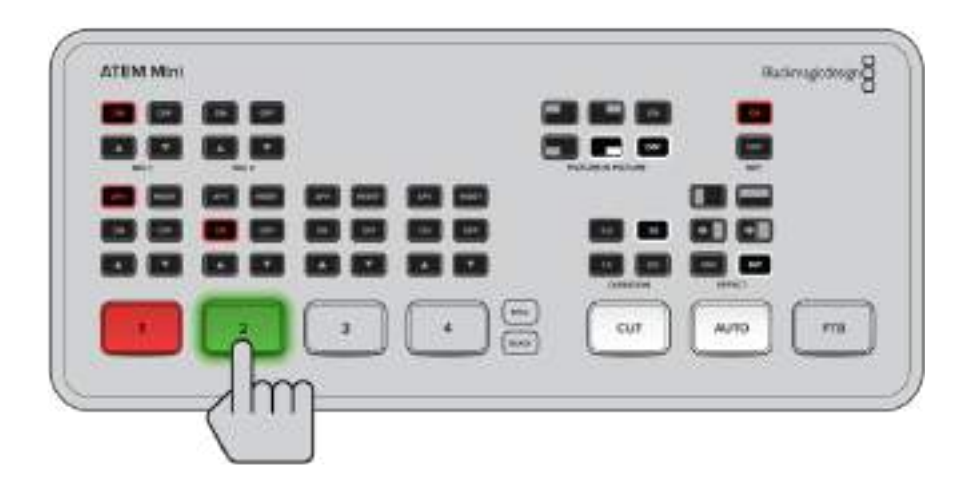

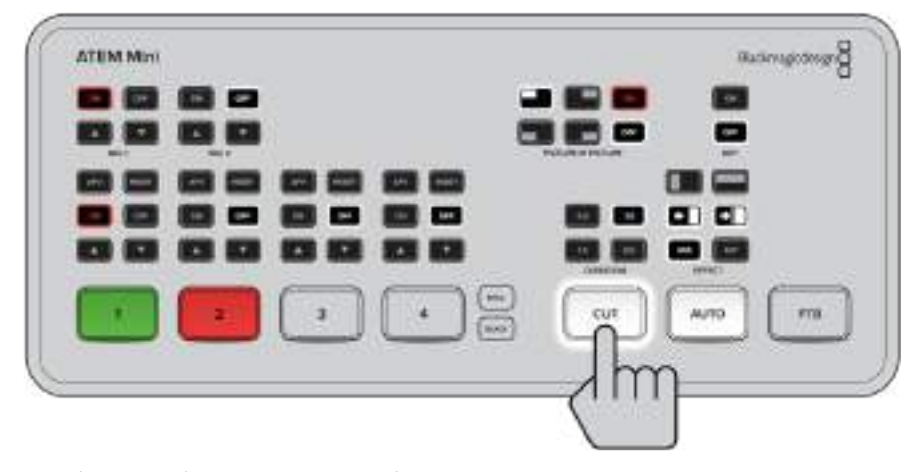

プログラム/プレビューモードでは、入力ボタンを押してから「AUTO」あるいは「CUT」 ボタンを押してソースオンエアを切り替えます。

## **ATEM Software Control**の使用

ATEM Software Controlには、「スイッチャー」、「メディア」、「オーディオ」、「カメラ」の4つのメインコ ントロールウィンドウがあります。これらのウィンドウは、インターフェースの下にある3つのメインボタン をクリックするか、あるいはShiftキー+左右矢印のホットキーで選択できます。一般設定ウィンドウは、 インターフェースの左下にあるギアアイコンで開けます。

### スイッチャーパネル

ATEM Software Controlを起動すると、メインのコントロールインターフェースである「スイッチャー」ス クリーンが表示されます。ATEM Software Controlを使用するには、ATEM MiniをUSBでコンピューター に接続する必要があります。

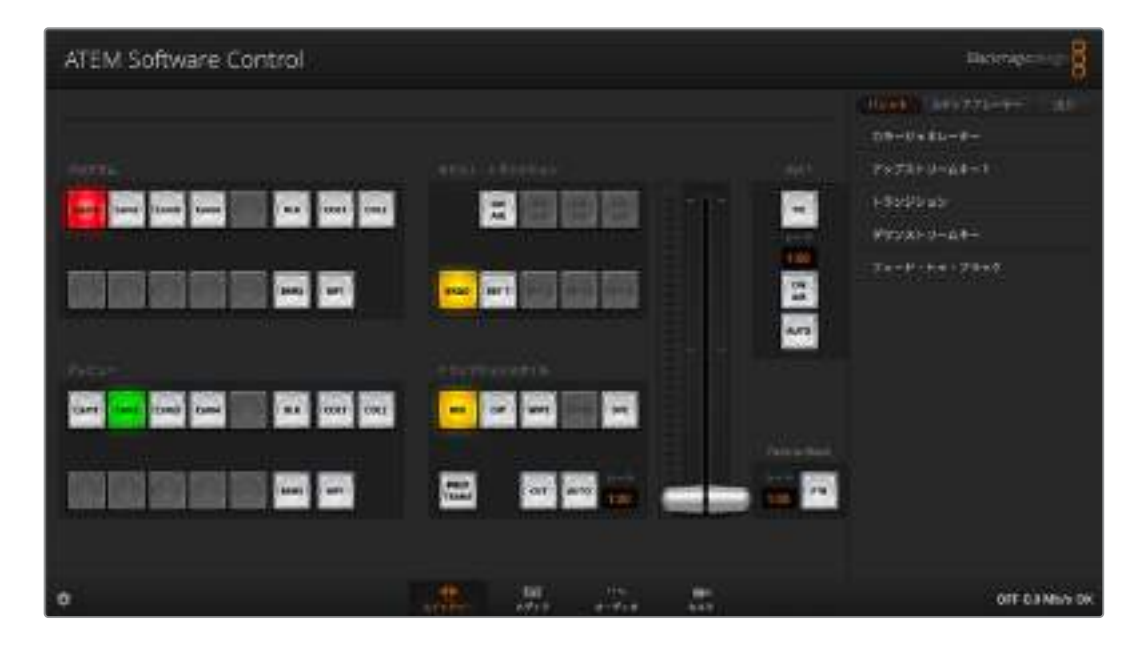

#### マウス/トラックパッドの使用

ATEM Software Controlのボタン、スライダー、フェーダーバーは、コンピューターのマウス、あるいはラ ップトップの場合はトラックパッドを使用して操作します。

ボタンを使用するには、マウスを左クリックします。スライダーを操作するには、マウスを左クリックした ままドラッグします。フェーダーバーを操作するには、フェーダーバーのハンドルを左クリックしたまま ドラッグし、動かしたい方向に操作します。

## メディア管理

メディア管理は、ATEM Miniのメディアプールにグラフィックをアップロードできる機能です。ATEM Mini にはメディアプールと呼ばれるグラフィック用のメモリーがあり、アルファチャンネル付きのスチルグラフィッ クを最大20個保存できます。これらをメディアプレーヤーに割り当てて、プロダクションに使用できます。

実際の使用例として、ライブプロダクションで使用するスチルグラフィックを最大20個ロードしておき、 プロダクション中、様々なスチルをメディアプレーヤーに割り当てられます。メディアプレーヤーがオンエ アされていない時に、メディアプレーヤーのグラフィックを次に使用したいグラフィックに更新しておけ ば、メディアプレーヤーを再度オンエアした際に新しいグラフィックが再生出力されます。

アルファチャンネル付きのスチルをメディアプールにロードすると、アルファチャンネルも自動的にロード されます。スチルをメディアプレーヤーにロードする際、メディアプレーヤーの出力にはキーおよびフィル が含まれます。例えばメディアプレーヤー1など、メディアプレーヤーをキーソースとして選択した場合、フ ィルとキーの両方が自動的に選択されるので、別々に選択する必要はありません。しかし、キーは別途ル ーティングできるので、異なるキーソースを選択することもできます。キーイングに関する詳細は、このマ ニュアルの「ATEM Miniを使ったキーイング」セクションを参照してください。

# オーディオミキサー

ATEM Software Controlの「オーディオ」タブに表示される、パワフルなオーディオミキサー・インター フェースは、ATEMスイッチャーをコントロールする際にアクティブになります。

ATEM Miniにはオーディオミキサーが内蔵されているので、外部のオーディオミキサーを使用しなくて も、カメラ、メディアサーバー、あるいはその他の入力からのエンベデッドHDMIオーディオを扱うことが できます。外部オーディオミキサー用にスペースを確保する必要がないので、ATEM Miniをロケ先や、ス ペースの限られた中継車の中で使用する場合に最適です。ATEM Software Controlの「オーディオ」タブ でオーディオをミキシングして、USBウェブカム出力/イーサネット出力から出力します。放送を収録した い場合は、HDMIからプログラム出力をルーティングすることもできます。

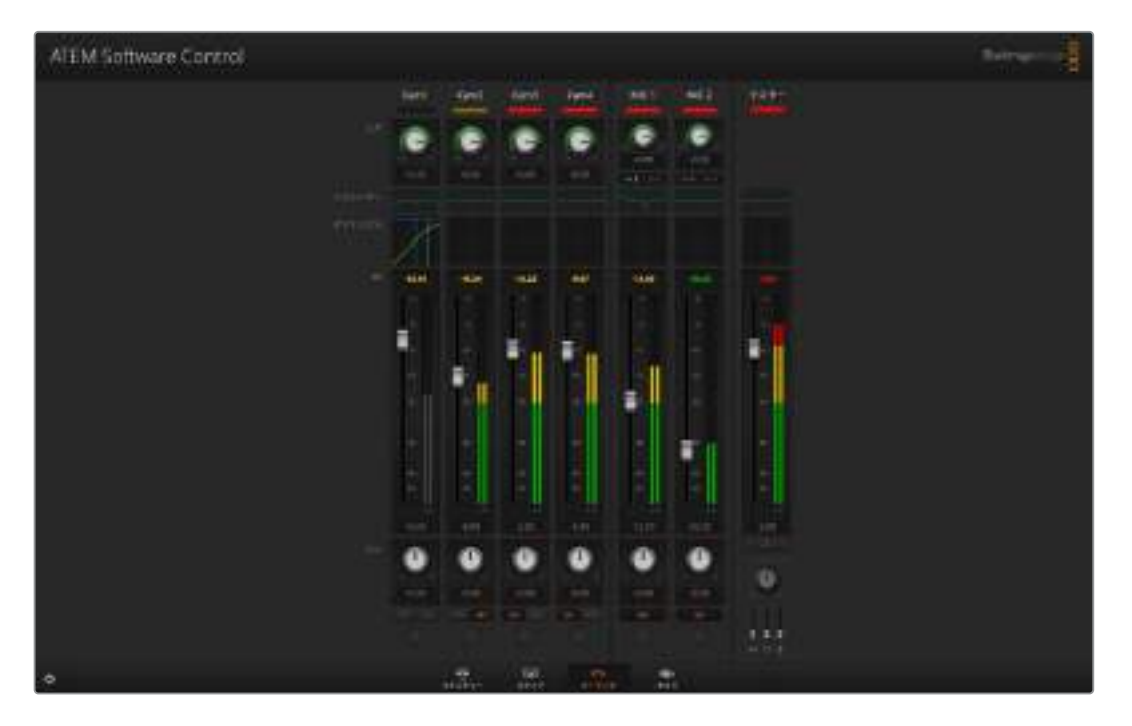

また、ATEM Miniは、マイク入力を搭載しており、外部オーディオのミキシングが可能です。

外部オーディオミキサーを使用したい場合は、すべての入力系統でオーディオをオフにし、オーディオ ミキサー・インターフェースで外部オーディオをオンにします。オーディオミキサーの使い方の詳細は次 セクションに記載されています。

## カメラコントロール

ATEM Miniは、最新のソフトウェアにアップデートして、HDMI入力にBlackmagic Pocket Cinema Camera 4K/6Kモデルを接続すれば、これらのカメラをコントロールできます。「カメラ」タブをクリックして、カ メラコントロールページを開きます。このページから、互換性のあるレンズのアイリス、ゲイン、フォーカ ス、ディテール、ズームコントロールなどのHDMIカメラ設定をコントロールできます。また、カメラバラ ンスを調整したり、Blackmagic Pocket Cinema Camera 4K/6Kに搭載されたDaVinci Resolveプライ マリーカラーコレクターを使用して、独自のルックを作成することも可能です。

パワフルなカメラコントロール機能に関する詳細は、このセクションで後述される「カメラコントロール の使用」を参照してください。

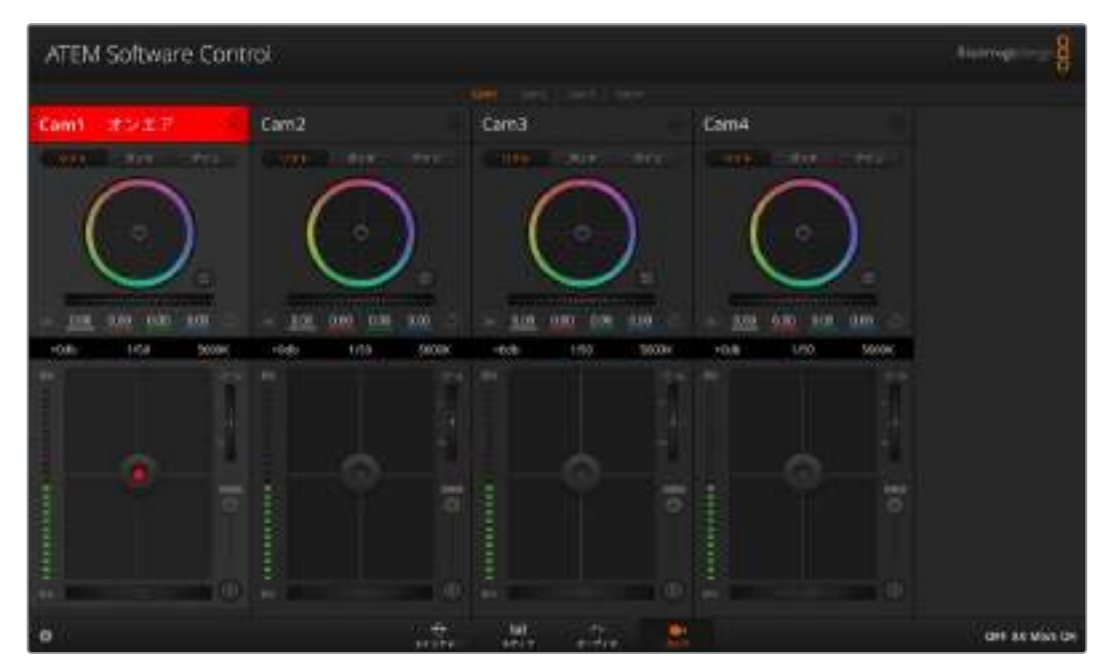

ATEM Miniのカメラコントロールで、Blackmagic Pocket Cinema Camera 4K/6Kをコントロール。

## ソフトウェアコントロールパネルの使用

「スイッチャー」タブはスイッチャーのメインのコントロールインターフェースです。ライブプロダクショ ンの最中は、「スイッチャー」ウィンドウを使用してソースを選択し、オンエアします。

トランジションスタイルの選択、アップストリーム/ダウンストリームキーヤーの管理、フェード・トゥ・ブラ ックのオン/オフ切り替えが可能です。インターフェースの右側にあるパレットでは、トランジションレート などのトランジション設定の調整、カラージェネレーターの調整、メディアプレーヤーのコントロール、ア ップ/ダウンストリームキーヤーの調整、フェード・トゥ・ブラックレートなどのコントロールを行います。

## ミックスエフェクト

「スイッチャー」タブのミックス・エフェクト・ブロックには、プログラムバスおよびプレビューバスのすべ てのソース選択ボタンが含まれています。外部入力や内部ソースを選択して、ネクスト・トランジションの プレビューやオンエアへの切り替え用に使用します。

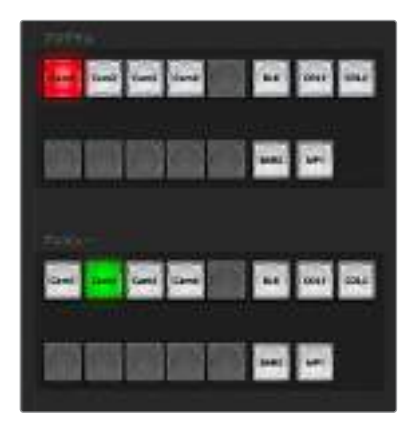

ATEMのミックスエフェクト

## プログラムバスのソース選択ボタン

プログラムバスのソース選択ボタンは、バックグラウンドソースをプログラム出力にホットスイッチする のに使用します。現在オンエアされているソースのボタンは赤く光ります。

### プレビューバスのソース選択ボタン

プログラム/プレビュー切り替えモードでは、プレビューバスのソース選択ボタンは、プレビュー出力にバ ックグラウンドソースを選択するのに使用します。選択したソースは、次のトランジションの際にプログラ ムバスへ送信されます。現在選択されているプレビューソースのボタンは緑に光ります。

プログラムバスのソース選択ボタンはプレビューバスと同じです。

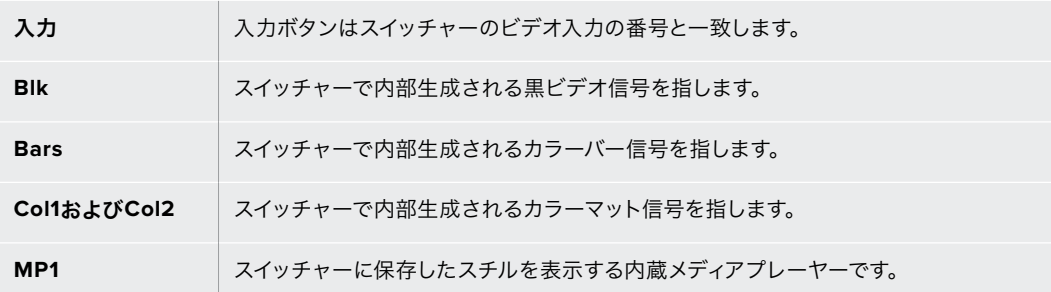

## トランジションコントロールとアップストリームキーヤー

### **CUT**

「CUT」ボタンは、選択したトランジションスタイルを無効にして、プログラム出力からプレビュー出力 へ直接トランジションします。

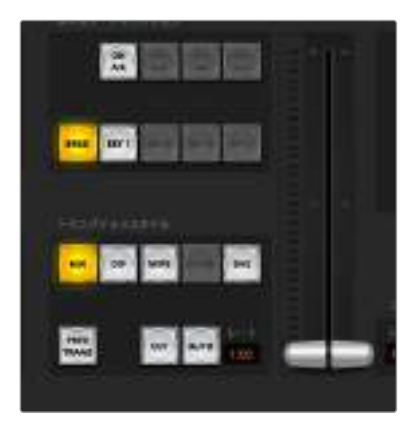

トランジションコントロール

#### **AUTO**/レート

「AUTO」ボタンは、選択したトランジションを「レート」ウィンドウに設定されたレートで実行します。 各トランジションスタイルのレートは、トランジションパレットで設定します。設定したレートは、対応す るトランジションスタイルボタンを選択した際に、トランジションコントロール・ブロックの「レート」ウ ィンドウに表示されます

トランジションの実行中、「AUTO」ボタンは赤く光り、「レート」ウィンドウはトランジション処理に合わ せて、残りのフレーム数を表示します。外付けしたATEMハードウェアパネルのフェーダーバーでトランジ ションを実行している場合、ソフトウェアパネルのフェーダーバーインジケーターはトランジションの進行 に合わせてアップデートされ、視覚的なフィードバックが得られます。

#### フェーダーバー

フェーダーバーは「AUTO」ボタンの代わりに使用して、トランジションをマウスでマニュアルコントロー ルできます。トランジションの実行中、「AUTO」ボタンは赤く光り、「レート」ウィンドウはトランジショ ン処理に合わせて、残りのフレーム数を表示します。

#### トランジションスタイル

トランジションスタイルボタンで、ミックス、ディップ、ワイプ、DVEの4種類の中からトランジションを 選択できます。選択したトランジションのボタンは黄色く光ります。ここで選択したトランジションは、 「トランジション」処理パレット内の対応するタブに反映されます。例えば、「トランジション」処理パレット を開いた状態で「トランジションスタイル」セクションのボタンをクリックすると、その選択が「トランジ ション」処理パレットに反映されるため、すばやく設定を調整できます。

#### **PREV TRANS**

プレビュートランジションモードをオンにします。このモードでは、フェーダーバーを使ってプレビュー 出力画面で、ミックス、ディップ、ワイプ、DVEトランジションを確認できます。「PREV TRANS」ボタン を選択すると、プレビュー出力がプログラム出力と同じになるので、選択したトランジションをフェーダ ーバーで実行して確認できます。この機能は、オンエアでのエラーを避けるために非常に役立ちます。

#### ネクスト・トランジション

ネクスト·トランジションは、BKGDとKEY 1ボタンで、次にオンエア/オフエアするエレメントを選択でき る機能です。ATEM Mini Extremeシリーズでは、さらに多くのアップストリームキーヤーが使用できる ため、他のアップストリームキーヤーはグレーアウトしています。トランジションを実行する際、キーを共 にフェード·オン/オフするよう設定できます。あるいは、キーだけを独立してトランジションするよう設 定すると、トランジションをキーのフェード·オン/オフに使用できます。

ネクスト・トランジションのエレメントを選択する際、プレビュー出力を確認してください。この出力では、 トランジションが完了した後のプログラム出力の状態を正確に確認できます。BKGDボタンだけを選択し ている場合、プログラムバスで現在選択されているソースからプレビューバスで選択されている次のソー スへのトランジションはキーヤーなしで実行されます。キーヤーだけトランジションするように選択して、 現在のバックグラウンドはトランジションさせずにそのまま残すこともできます。

#### **ON AIR**

「ON AIR」インジケーターボタンは、現在キーがオンエアされているかどうかを表示します。また、キー を即座にカットしてオンエア、オフエアする際にも使用できます。

### ダウンストリームキーヤー

#### **TIE**

「TIE」ボタンは、プレビュー出力で、ダウンストリームキーヤー(DSK)とネクスト・トランジションエフ ェクトをオンにし、DSKをトランジションコントロールに連結(tie)するので、DSKはネクスト・トランジ ションとともにオンエアされます。

DSKは、トランジションコントロール・ブロックにある「Rate」ウィンドウに設定されたレートでトランジシ ョンを実行します。DSKが連結されていても、クリーンフィード1に送信される信号は影響を受けません。

#### **ON AIR**

「ON AIR」ボタンは、DSKのオンエア/オフエアの切り替えに使用します。同ボタンはDSKの現在の状態 を表示し、オンエア中に点灯します。

#### **AUTO**

「AUTO」ボタンは、DSKのオンエア/オフエアを、DSKの「Rate」ウィンドウで指定されたレートでミッ クスします。この機能は、トランジションコントロール・ブロックにあるメインのAUTOのレートボタンと 似ていますが、ダウンストリームキーヤーでの使用に制限されています。プロダクション中に、メインプ ログラムのトランジションを妨げることなく、「ライブ」「リプレイ」などのウォーターマークやロゴをフ ェードアップ/ダウンするのに使用できます。

### フェード・トゥ・ブラック

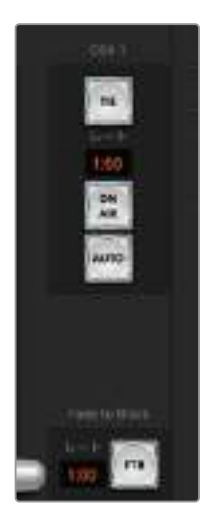

ダウンストリームキーとフェード・トゥ・ブラック

「FTB」ボタンは、Fade To Blackの「Rate」ウィンドウに設定されたレートで、プログラムビデオ出力す べてを黒画面へとフェードします。プログラム出力がブラックにフェードすると、もう一度ボタンを押すま で、FTBボタンは赤く光り続けます。もう1度ボタンを押すと、同じレートで黒画面からフェードアップしま す。「スイッチャー」タブのフェード・トゥ・ブラック・パレットでレートを新しく設定することもできます。 フェード・トゥ・ブラック機能は、プロダクションの開始時や終了時、あるいはCMに入る際などによく使用 されます。ATEM Miniのすべてのレイヤーが同時にフェードアウトされます。フェード・トゥ・ブラックはプ レビューできません。また、フェード・トゥ・ブラックと同時にオーディオもフェードするようオーディオミ キサーを設定することもできます。これは、フェード・トゥ・ブラック・パレットで「Audio Follow Video」 チェックボックスを選択するか、マスターオーディオ出力フェーダーのAFVボタンを使用して実行します。

## 処理パレット

ATEM Software Controlパネルには、パレット、メディアプレーヤー、出力を管理するタブがあります。

作業のこつ パレットではスイッチャーの処理の順序も確認できます。処理パレットは展開/最 小化の操作が可能で、任意のメニューだけを開くことができます。+/−ボタンでパレットをス クロールアップ/ダウンさせて、必要なパレットを選択します。

以下の処理パレットが使用可能です。

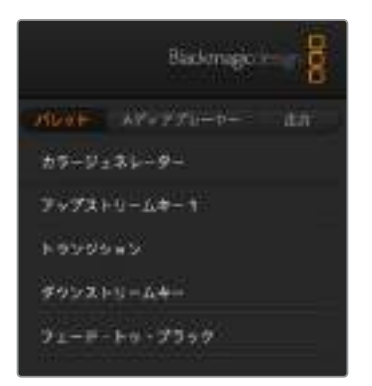

## パレットタブ

「パレット」タブには以下のコントロールがあります。

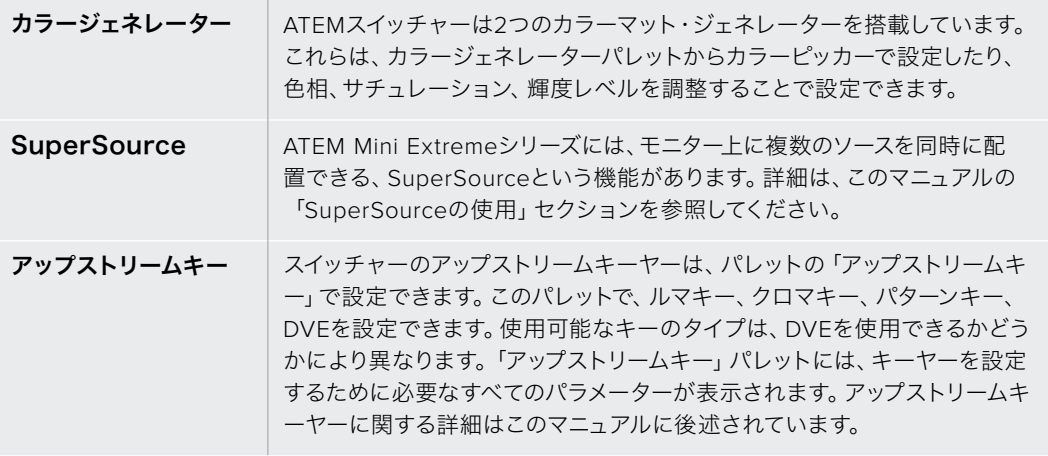

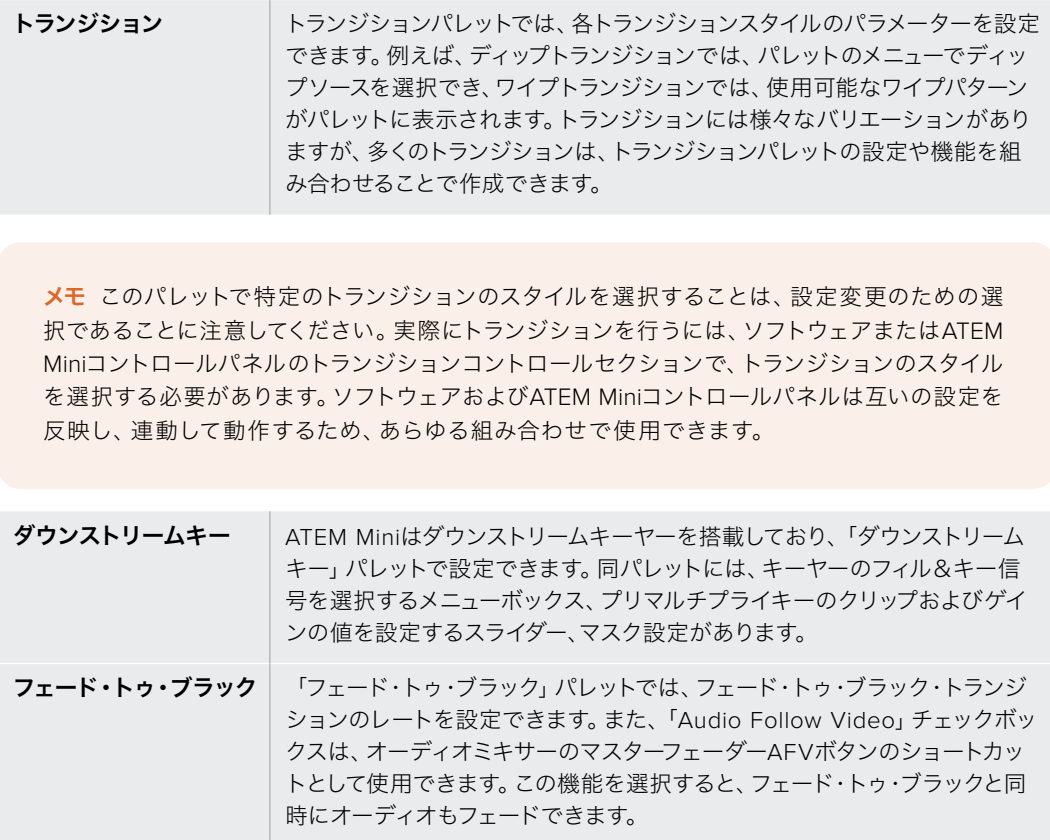

# メディアプレーヤータブ

「メディアプレーヤー」タブには、ATEM Miniのメディアプレーヤーおよび接続されているHyperDeck用 のコントロールがあります。

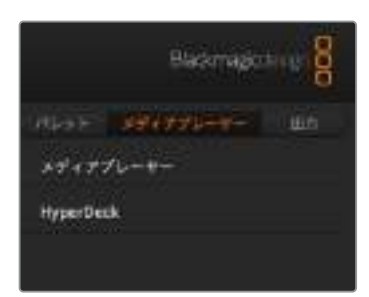

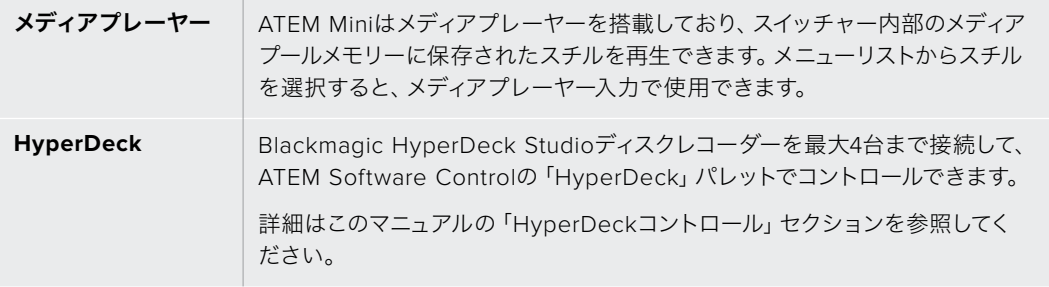

## 出力タブ

出力タブでは、プログラム出力からスチルイメージをキャプチャーできます。ATEM Mini Proおよび Extremeシリーズの出力タブには、ライブ配信、配信の収録、そしてタイムコードジェネレーター設定の オプションが追加で含まれています。ビデオキャプチャーのオプションは、USB出力のレガシー収録機 能を搭載した旧モデルのATEMプロダクションスイッチャーをサポートしています。

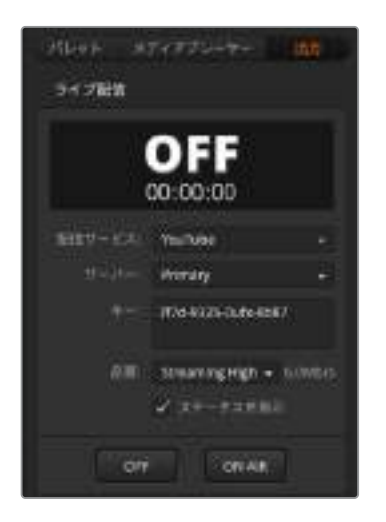

## ライブ配信

ATEM Mini ProおよびExtremeシリーズでは、この出力オプションは非常に重要です。ここで、配信プ ラットフォームの詳細を入力して、ライブ配信のセットアップを行います。すべての設定を入力したら、 「ON AIR」ボタンを押すだけで放送を開始できます。「オフ」をクリックすると放送を停止できます。

ライブ配信ステータスに、大きな赤文字の「ON AIR」とタイムコードジェネレーターが表示され、オン エア中であることが明確に示されます。タイムコードジェネレーターは、タイムコードジェネレーターオ プションで設定できます。

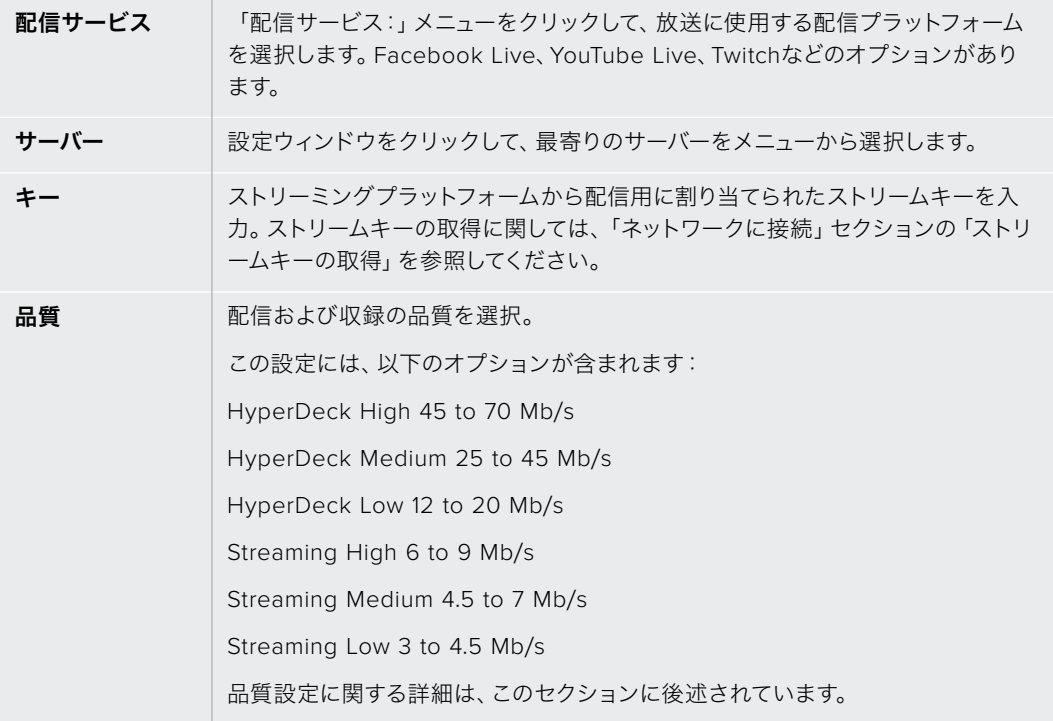

イーサネット経由でライブ配信を直接セットアップする際のストリームキーの取得方法などの詳細に関 しては、「インターネットルーターへの接続」を参照してください。

これらの設定は非常にシンプルで、配信サービスとその他のオプションを選択するだけです。しかし、 知識の豊富なユーザーは、追加設定のXMLファイルも利用できます。これにより、他の配信サービスを 追加して、配信メニューを低レベル設定でカスタマイズすることも可能です。XMLファイルを使った保 存と復元に関する詳細は、「スイッチャー設定の変更」および「スイッチャー設定の保存と復元」セクシ ョンを参照してください。

### 配信品質およびHyperDeck品質の設定

品質設定に使用されるデータレートは、スイッチャーで設定されているビデオフォーマットによって変わ ります。例えば、「Streaming High」の品質を選択し、ATEM Mini Proが1080p24に設定されている場合 は、6 Mb/sのデータレートが使用されます。

「HyperDeck High」で使用されるデータレートは45〜70Mb/s、「HyperDeck Medium」は25 - 45Mb/s、 「HyperDeck Low」は12 - 20Mb/sです。配信データレートは、インターネットでデータを送信できる ように、低くなっています。「Streaming High」は6 - 9Mb/s、「Streaming Medium」は4.5 - 7Mb/s、 「Streaming Low」は3 - 4.5Mb/sです。

各設定で、2つの数値がデータレートとして記載されていますが、低い方の数値は、低いフレームレート (24p、25p、30p)に使用され、高い方の数値は、高フレームレート(50p、60p)に使用されます。配 信品質のデフォルト設定は、「Streaming High」の6〜9Mb/sです。この設定は、非常に高品質のチャン ネル配信が可能で、収録も高品質です。

配信を行わない場合は、HyperDeck品質設定から1つを選択します。これらの設定は、HyperDeck Studio Miniの設定と同じ品質で、放送品質の収録が必要な場合に適したデータレートです。HyperDeck Studio Miniの最新のソフトウェアでは、低品質の配信データレートでの再生も可能です。

## 配信の収録

ATEM Mini ProあるいはExtremeシリーズで、USB-C経由で配信を収録している場合、このパレットでデ ィスクおよび収録の開始/停止をコントロールできます。Pocket Cinema Camera 4K/6Kを接続している 場合は、すべてのカメラでファイル名の設定および収録のトリガーが可能です。

メモ ATEM Mini ProのUSB-C出力を、収録用に外付けディスクに接続しており、ATEM Software Controlを使用したい場合は、ATEM Mini Proをイーサネットでコンピューターに接続する必要 があります。

詳細は、「ネットワークに接続」セクションを参照してください。

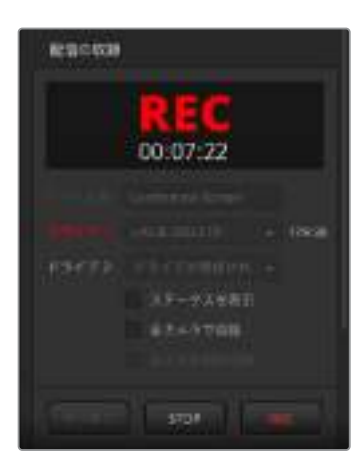

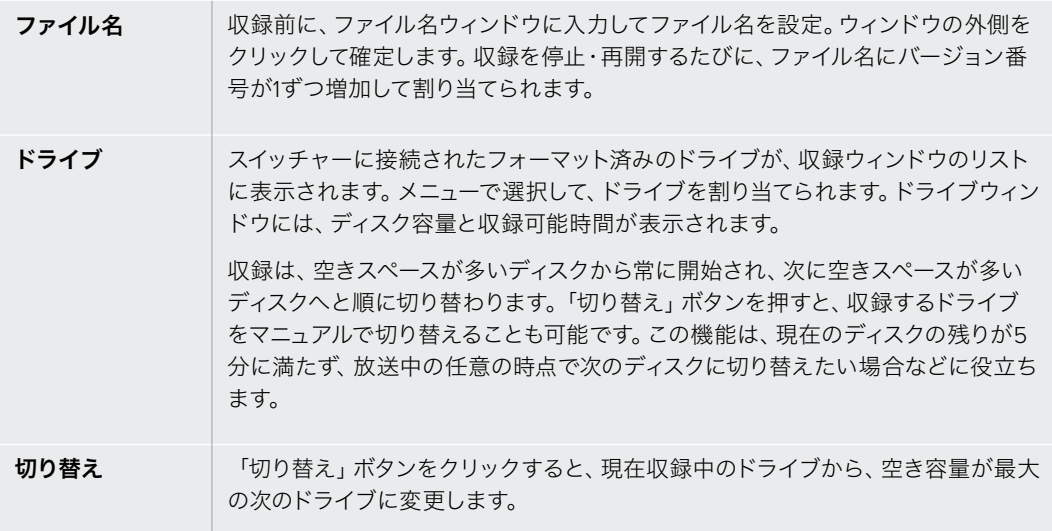

作業のこつ ATEM Mini Proの収録ボタンを長押ししてもドライブを切り替えられます。

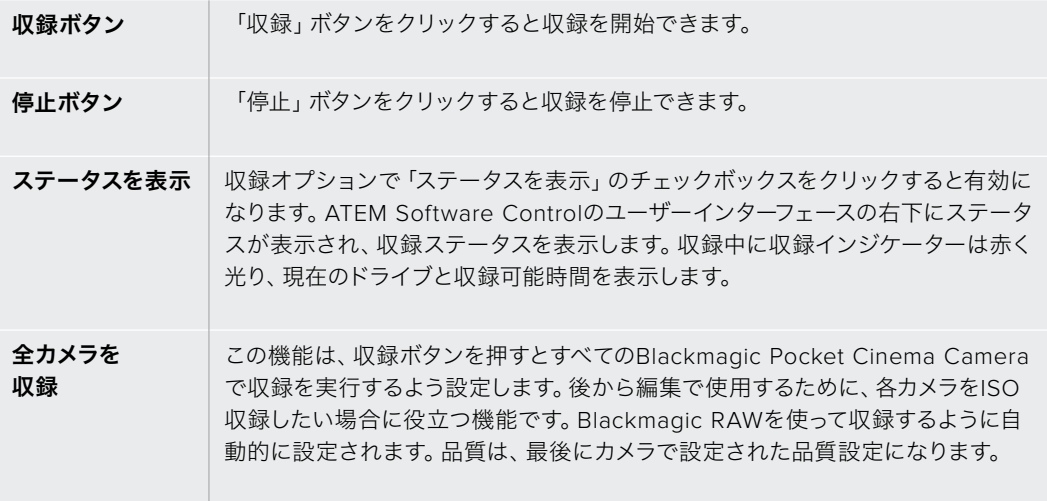

## **ISO**ファイルの収録

ATEM Mini ISOシリーズは、各ビデオ入力からビデオファイルを収録できます。これらのファイルは個別 入力ファイル(ISOファイル)と呼ばれます。

デフォルトでは、ATEM Mini Pro ISOはATEM Mini Proと全く同じ方法でプログラムファイルを収録し ます。ISOファイルを収録することを選択した場合、入力ビデオファイル、オーディオファイル、DaVinci Resolveプロジェクトファイルを含むフォルダーとして収録を行います。

### ISOファイルを収録

ISOファイルおよびその他のアイテムを含むフォルダーを収録するには、ATEM Software Controlの収録 パレットに行き、「全入力を個別収録」を選択します。これにより、収録パレットまたはフロントパネルで 収録ボタンを押した際に、ISOスイッチャーは、コンテンツを含むフォルダーとして収録します。

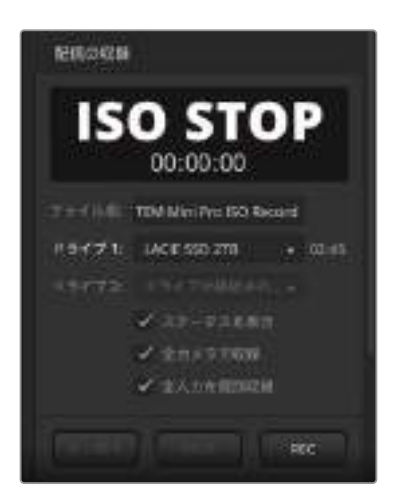

ISO(個別)収録を有効にするには、「配信の収録」 パレットで「全入力を個別収録」にチェックを入れます

十分な速度に対応しているディスクを使用することが重要です。性能の良いフラッシュディスクの使用 を推奨します。機械式のディスクは、多くの場合、5ストリームのH.264のHDビデオを収録するのに十分 な速度がありません。

## ISOフォルダーに含まれるコンテンツ

収録フォルダーは、収録パレットに従って名前がつけられます。このフォルダーには複数のISO ファイルと共に、メインのプログラムも収録されます。ISO収録を実行中は、このフォルダー内に 他のアイテムと共に保存されます。

ISOビデオファイルは各入力から収録され、「Video ISO Files」という名前のサブフォルダー に保存されます。各入力から収録される各ビデオファイルは、該当のHDMI入力に接続されて いる映像を収録したものです。ISOファイルには同期タイムコードとカメラ番号メタデータが含 まれるため、編集ソフトウェアのマルチカム機能を使用できます。編集作業をよりシンプルにす るために、全ISOファイルはマスタービデオファイルと同じプログラムオーディオを含みます。

ISOファイルには同期タイムコードとカメラ番号メタデータが含まれるため、DaVinci Resolve の同期ビンを使用でき、ショットをすばやく選択して編集をスピーディに作成できます。

メディアプールのグラフィックを使用する場合、これらは「Media Files」という名前のサブフォル ダーに自動的に保存されます。このサブフォルダーは「Video ISO Files」フォルダー内にありま す。これにより、ライブプログラムで実際に使用されたタイトルを使って、編集を作成できます。

各入力からのオーディオ入力ファイルとマイク入力も収録されます。これらは、「Audio Source Files」サブフォルダーに保存されます。これらのファイルはBroadcast Wave Formatで、プロ仕 様のステレオオーディオファイルです。ATEM Miniのオーディオミキサーに搭載された機能を使 用して適用した処理やEQは除去されます。

つまり、クリーンなファイルが得られるため、プロ仕様のオーディオソフトウェアを使用して、 完全に新しいオーディオミックスを作成できます。オーディオファイルもタイムコードを含む ため、ビデオファイルと同期しています。

また、プロジェクトフォルダーにはDaVinci Resolveプロジェクトファイルも保存されます。 このファイルは、収録を開始した時点からのスイッチャーのアクションに基づき作成されます。 現在、数種類のスイッチャー機能を収録でき、このファイルをダブルクリックすると、DaVinci Resolveが起動し、これら全ての編集を適用した完全なタイムラインとして開きます。

現在サポートされているATEMスイッチャーの機能は、全入力とメディアプレーヤー間のカット およびミックス編集、ダウンストリームタイトル、フェード·トゥ·ブラックです。これらは、最も頻 繁に使用される機能であり、DaVinci Resolveでビデオ編集として復元されます。今後、さらに 機能が追加される予定です。

## アペンド収録

収録の際にプロジェクト名を変更しない場合、以前にディスクに収録したDaVinci Resolveプロジェクト ファイルに付け足す形で収録されます。これは、ミスが生じたり、休憩を取る際に収録を一旦止めて、そ の後再開する場合に便利な機能です。両方の収録は同じタイムラインで開けるため、これらの収録をつ なぎ合わせて、ビューアでシームレスに表示されます。アペンド収録を行いたくない場合は、プロジェク ト名を変更するか、新しい空のUSBディスクを使用してください。

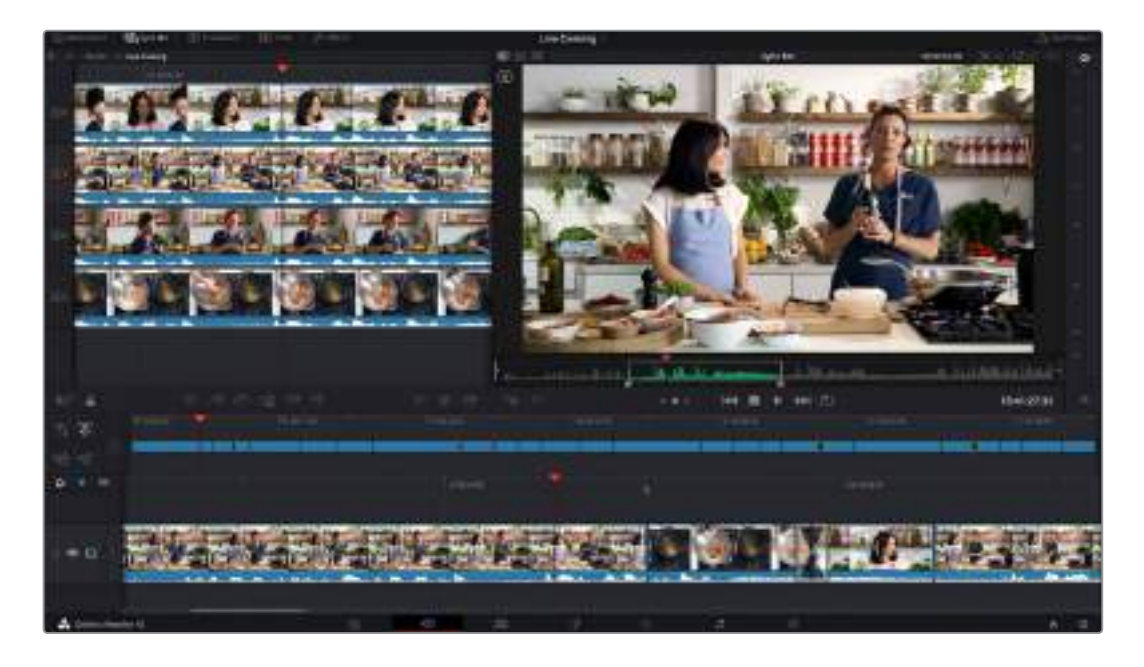

## ライブプロジェクトを編集する利点

ライブイベントを編集する利点は多数あります。実行する必要がある編集の一部を極めて迅速に完了さ せることができ、アップロードする前に新しいマスターファイルをレンダリングできます。つまり、ライブ配 信中に行った編集をそのまま使用する必要はなく、アップロード前に変更を適用することが可能です。

また、ISO収録機能と編集により、プログラムを迅速に作成できます。これは、ATEM Mini ISOシリーズ を複数トラックのレコーダーとして使用して、複数のカメラビューを含む編集をコンピューターにフィー ド可能だからこそ実行できることです。

DaVinci Resolveプロジェクトを読み込むと、ライブプロダクションがすぐに編集としてタイムラインに構 成されます。これを使用することで、ビデオをアップロードする前に、イベントをクリエイティブに編集す る作業が迅速に実行できます。

## レイヤーについて

スイッチャー内での処理は、通常、スイッチャーの入力があるコントロールパネルの左側から、 出力機能がある右側に移行していきます。この理由は、ビデオ入力からのライブ処理パイプラ インは、スイッチャーの全機能を介して、ビデオ出力として出力されるからです。

これは、編集作業と全く異なります。編集ソフトウェアは、積み重なったレイヤーとして処理し ます。一番下のレイヤーは、その上すべてのレイヤーにカバーされます。つまり、レイヤー2にある クリップは、レイヤー1をカバーします。通常、カットや編集にはレイヤー1が使用されることが多 く、その他のアイテムがその上にレイヤーとして重ねられます。レイヤー3のクリップは、レイヤー 1と2のクリップをカバーします。複雑な編集には、数十ものレイヤーを使用することがあります。

DaVinci Resolveでは、プロジェクトファイルを読み込むと、多数の編集レイヤーとして様々な 処理が適用されます。

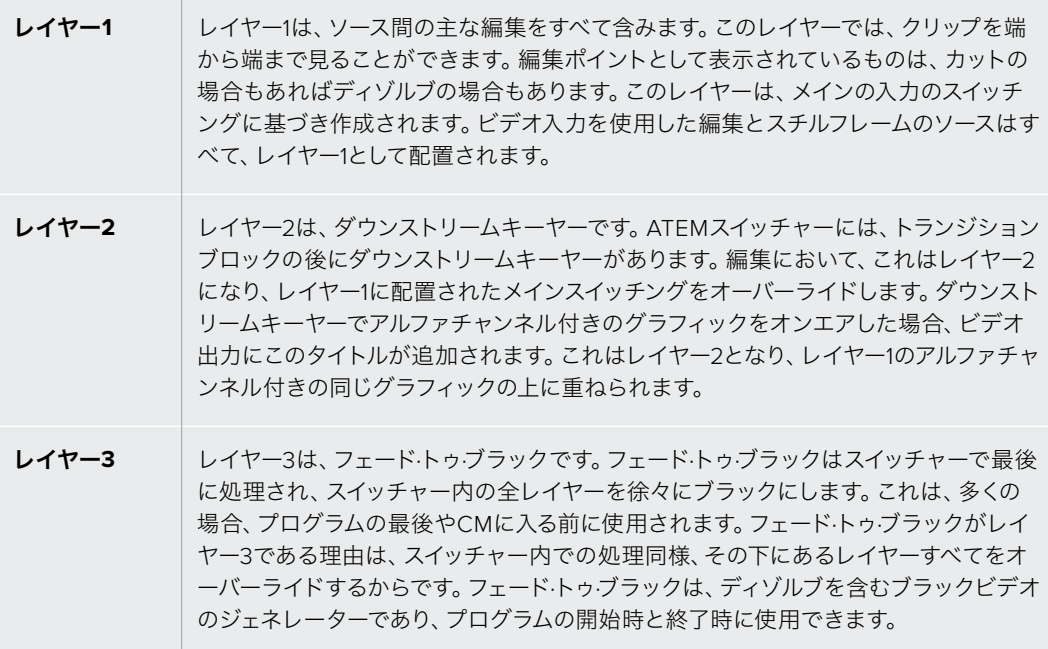

#### 編集点を移動する

編集を行う利点は、編集点を移動させることができることです。ライブプロダクションでは、動きが非常 に速くなり、スイッチングが追いつかないことがあります。複数の出演者が間髪入れずに発言するインタ ビューでは、ライブスイッチングが会話に追いつかないことがあります。

編集点を移動させることで、発言者が話し始める前に編集点を動かすことが可能です。ライブスイッチ ングでは、出演者が話し始める前に切り替えるのは難しいことがあります。しかし、編集点を動かすこ とで、話し始める前に発話者に映像を切り替えられます。これにより、プログラムの雰囲気を変えるこ とができます。

編集点を前に動かすには、タイムラインで編集点までスクロールして、下のタイムラインで編集点をマウ スで動かします。2本線のツールが表示されます。これをクリックして左にドラッグすると、編集点が時間 的に前に移動します。これをクリックして右にドラッグすると、編集点が時間的に後ろに移動します。

小さな矢印が付いた2本線をクリックしないように注意してください。これらは、イン点/アウト点のトリム を実行するツールです。編集点の周りでマウスを動かすと、ツールが自動的に変わります。イン点/アウト 点のトリム用のツールを使用すると、ビデオ全体の長さが延長または短縮され、グリーンのオーディオト ラックとして表示されるオーディオは、同期が解除されます。

#### ショットの置き換え

同期ビンは、タイムラインの現在の位置に同期しているショットを見つけます。つまり、カットするカメラ を間違えた場合に修正したり、時間を掛けてより良いショットを探したりできます。

同期ビンは、カットページの左上で選択できます。選択したら、左上にメディアプールが表示され、ビュ ーアが変わります。メディアプールは、使用できるクリップのタイムラインを表示し、ビューアは手持ちの ショットをマルチビューとして複数同時に表示します。これらは、タイムラインの現在の位置に同期して いるショットのみです。タイムラインを移動すると、これらのショットも同調して進んでいきます。

同期ビンは、アシスタントエディターのような存在です。必要なショットを見つけ出し、マルチビューに表 示するので、それらを使って編集を簡単に実行できます。

ATEM Mini Pro ISOは、接続している入力を認識し、それらの入力を個別のビデオファイルに収録する ため、ファイルにはカメラ番号のメタデータが含まれます。つまり、同期ビンのカメラ1は、スイッチャーの 入力1に接続されたビデオ入力であり、入力2は、同様にカメラ2となります。

別の編集を選択するには、2つの手順を踏む必要があります。まず、必要なショットを選択し、イン点とア ウト点を設定します。次に、そのショットをタイムラインで現在のショットの上に編集します。

置き換えたいショットの開始点までタイムラインをスクロールします。このクリップの上に編集します。 ビューアには、置き換えに使用できる他のショットがマルチビューとして表示されます。これらは、ATEM Mini ISOシリーズの入力で収録された、すべての入力ビデオファイルです。

使用したいショットをクリックします。フルスクリーンでショットが表示されます。また、イン点が自動的 に設定され、現在のタイムラインの位置に配置されます。また、4秒間の長さでアウト点も設定されま す。このままアウト点を使用したい可能性は低いでしょう。アウト点の場所を変更するには、置き換えに 使用する新しいショットを終わらせたい場所までタイムラインをスクロールして、「O」キーを押します。 アウト点が、その場所まで移動します。

間違えたショットを選択した場合、「esc(エスケープ)」キーを押すとマルチビューに戻り、正しいショ ットを選び直すことができます。

ショットを選択したので、それをタイムラインに配置します。これを実行するには、「ソース上書き」編集 モードを使用します。編集モードはメディアプールの下の中央部分にあります。右端にあるボタンが「ソ ース上書き」モードです。ボタンの上にマウスを重ねると、編集ラベルの付いたツールチップが表示され るため、編集モードの名前が確認できます。

「ソース上書き」モードはインテリジェントな機能で、選択したクリップに基づき、タイムラインでタイ ムコードが完全にマッチする場所にクリップを編集します。つまり、「ソース上書き」でタイムラインに編 集するショットはすべて、同期が維持されます。さらに、タイムラインでイン点とアウト点を設定する必 要はありません。スクロールして、ショットを探し、カットアウェイとしてタイムラインに追加できます。

「ソース上書き」編集モードは、タイムラインの現在のクリップの上のレイヤーにクリップを常に配置しま す。レイヤーがない場合、レイヤーを追加して配置します。つまり、オリジナルの編集の上にレイヤーとし て配置されるため、カットアウェイを簡単に見つけられます。

タイムラインをスクロールし、同期ビンのマルチビューからカットアウェイを選択して、必要に応じて、好 きなだけショットを置き換えられます。

#### ディゾルブの追加

もう一つの優れた編集機能は、タイムラインにディゾルブを追加できることです。低帯域で配信するとデ ィゾルブが荒くなる場合があります。このため、ライブ配信ではディゾルブを使用しないことが多いかも しれません。しかし、プログラムをアップロードする際は、ディゾルブを追加して優しくエレガントな雰囲 気を出したいこともあるでしょう。

ディゾルブを追加することで、プログラムの流れをスムーズにできます。DaVinciでは、トランジションパ レットから各編集点にトランジションをドラッグできますが、よりすばやくディゾルブを追加する方法があ ります。カットページのメディアプールの右下に、3つのトランジションボタンがあります。1つのボタンは、 あらゆるトランジションを削除して、該当の編集点をカットにしますが、真ん中のボタンはディゾルブを追 加します。メディアプールをスクロールして、真ん中のボタンを押すだけで、ディゾルブを追加できます。

タイムラインルーラーに注目すると、小さな三角のマーカーが上下に動いていることが分かります。こ れは、DaVinciが推測するディゾルブの追加編集点を示しています。つまり、ディゾルブボタンを押すだ けで、マークした編集点に追加されるので、タイムラインにイン点を追加する必要もありません。スクロ ールしてボタンを押すだけで、必要な位置にディゾルブを追加できる非常にスピーディーな方法です。

#### 退屈なシーンや問題のあるシーンを削除

プログラムの中で、退屈に思えるシーンや、何らかの間違いを見つけることがあります。分割ツールを使 用すれば、これらのシーンを削除できます。メディアプールの左下に、ハサミのツールアイコンがありま す。このツールをクリックすると、タイムラインのすべてのレイヤーを分割できます。カット間の複数のク リップをクリックすると、「Delete」キーを押すだけでそれらのクリップが削除されます。タイムラインの ギャップは自動的に閉じます。

このように、ライブイベントを簡単に修正できます。カットページの右上でクイックエクスポートを選択す ると、すべての変更が適用された新しいマスターファイルを作成できます。

### DaVinci Resolveを使用した編集

DaVinci Resolveの操作を理解する最善の方法は、オンラインのトレーニングビデオを視聴し、無償版 をダウンロードして実際に使ってみることでしょう。DaVinci Resolveは非常に洗練されたソフトウェア で、ハリウッドのハイエンドなスタジオで長編映画などに使用されていますが、カットページは大幅に 簡略化されており、簡単に操作を学べます。詳細はオンラインでご確認ください。

### カメラで収録

Blackmagic Pocket Cinema Camera 4Kおよび6Kモデルは、カメラとATEM Miniを接続するHDMIケ ーブル経由で、ATEM Miniスイッチャーからコントロールできます。これには、ケーブル内の通信ワイヤ ーが使用されます。

つまり、ATEM Software Controlアプリのカメラコントロールパネルから、カラーコレクションや、レン ズ設定の調整などを実行できます。それらの手順に関しては、このマニュアルの該当セクションを参照 してください。

このコントロールのもうひとつの利点は、「配信の収録」パレットで「全カメラで収録」を選択できるこ とです。USBディスクに収録しながら、カメラでも収録できます。

カメラで収録することの利点は、Blackmagic RAWで収録できることです。Blackmagic RAWはフィルム ガンマのファイルなので、高度なカラーコレクションに最適です。さらに優れた点は、カメラのファイルは 4Kであるため、ライブプロダクションをUltra HDでマスタリングできることです。これらはHDスイッチャ ーですが、アップロードおよび放送用に、Ultra HDのマスターを作成できます。

カメラとの接続により、カメラ番号、ファイル名の情報に加え、タイムコードもアップロードされます。つま り、Blackmagic RAWファイルは、スイッチャーのタイムコードと同期するので、扱いが簡単になります。

カメラのBlackmagic RAWファイルを使用するには、「配信の収録」パレットで「全カメラで収録」を選 択します。収録が完了したら、カメラのファイルを、スイッチャーのVideo ISOファイルフォルダーに必ず コピーしてください。DaVinci Resolveプロジェクトファイルを最初に開く際は、DaVinci Resolveがこれ らのファイルを確認する必要があるため、この作業は重要です。

しかし、スイッチャーの個別収録(ISO)ファイルと、カメラのBlackmagic RAWファイルを両方使用する ことの問題点は、それらのファイルのタイムコードとカメラ番号が同一であることです。しかし、DaVinci Resolveは、デフォルトでISOファイルを使用するため、これは問題ではありません。

プロジェクトで、より高解像度のBlackmagic RAWを使用したい場合は、カットページの右上でカメラオ リジナルのアイコンを選択します。このカメラ型のアイコンを選択すると、フィルムガンマのBlackmagic RAWファイルが選択され、タイムラインが変更されます。

ルックを向上させるために、これらのファイルにカラーコレクションを施す必要がある場合がありま す。Blackmagic RAWファイルは、カラーコレクション前はクリーンな状態なので、DaVinci Resolveの パワフルなカラーコレクションツールを使用して、驚異的なマスターを作成できます。

Ultra HDで納品したい場合は、カメラオリジナルアイコンの横で解像度メニューを選択すると、様々な 解像度およびアスペクトレシオを選択できます。一番上の設定はUltra HD用です。この解像度を選択す ると、プロジェクト全体がUltra HDに変更され、イメージがよりシャープになります。

コンピューターのスライドショーなどのカメラ以外の入力は、自動的にアップスケールされます。メディ アプールのHDイメージもまた、自動的にアップスケールされます。これらのメディアフォルダーのイメー ジは、メディプール内のより高解像度のバージョンに置き換えることもできます。

クイックエクスポートを選択すると、HDスイッチャーからUltra HDマスターを書き出しできます。

## 撮影用にメディアを準備

外付けディスクは、Mac/Windowsコンピューターでフォーマットできます。HFS+は「Mac OS X Extended」 としても知られており、ジャーナリングをサポートしているため推奨されるフォーマットです。万が一、 ストレージメディアが破損した場合、ジャーナリングされたメディアのデータは回復できる可能性があ ります。HFS+はmacOSでネイティブサポートされています。exFATはMacおよびWindowsによりネイ ティブサポートされており、ソフトウェアを別途購入する必要はありませんが、ジャーナリングには対応 していません。MacおよびWindowsコンピューターの両方を使ってディスクに読み込み/書き込みする 必要がある場合に適しています。

# コンピューターでメディアを準備

### **Mac**コンピューターでメディアをフォーマット

MacのDisk Utilityアプリケーションで、ドライブをHFS+またはexFATでフォーマットできます。ディス クをフォーマットするとすべての情報が消去されるため、重要な情報は必ずバックアップしてください。

- **1** ディスクを、外付けドック、USBハブ、あるいはケーブルアダプターでコンピューターに接続します。 ドライブをTime Machineバックアップに使用するというメッセージは拒否します。
- **2** コンピューターでApplications/Utilityへ行き、Disk Utilityを起動します。
- **3** 使用するドライブのディスクアイコンをクリックし、「Erase」タブをクリックします。
- **4** 「Format」を「Mac OS Extended (Journaled)」あるいは「exFAT」に設定します。
- **5** ボリューム名を入力し、「Erase」をクリックします。メディアがフォーマットされ、収録できる状 態になります。

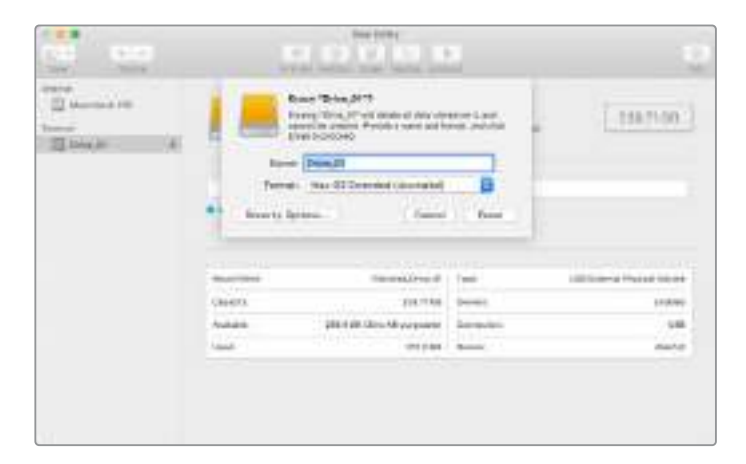

### **Windows**コンピューターでメディアをフォーマット

Windowsコンピューターでは、Formatダイアログボックスで、ドライブをexFATでフォーマットできます。ド ライブをフォーマットするとすべての情報が消去されるため、重要な情報は必ずバックアップしてください。

- **1** ドライブを、外付けドック、USBハブ、あるいはケーブルアダプターでコンピューターに接続します。
- **2** 「Start」メニューあるいは「Start」画面を開き、コンピューターを選択します。使用するドライブ を右クリックします。
- **3** コンテクストメニューから「Format」を選択します。
- **4** ファイルシステムを「exFAT」に設定し、ユニットサイズ配分を128キロバイトに設定します。
- **5** ボリュームラベルを入力して「Quick Format」を選択し、「Start」をクリックします。
- **6** ドライブがフォーマットされ、収録できる状態になります。

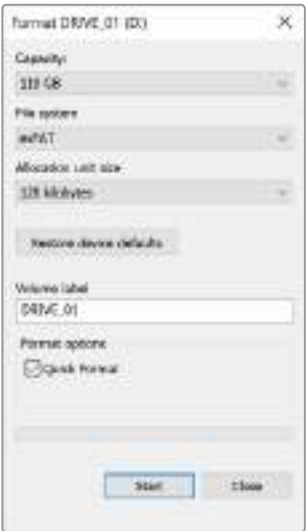

WindowsのFormatダイアログボックス機能を使用して、 外付けディスクをexFATにフォーマット。

## ビデオキャプチャー

ビデオキャプチャーは、USBキャプチャー機能を搭載した旧モデルのATEMスイッチャーをサポートし ています。

### スチルをキャプチャー

映像からスチルイメージをキャプチャーするには、「スチルをキャプチャー」ボタンを押します。これは スチルストアのように機能し、キャプチャーしたファイルをメディアプールに追加します。これで、スチル を瞬時にメディアプレーヤーにロードして、放送に使用できます。メディアプールをコンピューターに保 存することも可能です。

メディアプールを保存する:

- **1** スクリーン上部のメニューバーで、「ファイル/別名で保存」をクリックします。
- **2** 保存先を選択します。
- **3** 「保存」をクリックします。

これでメディアプールがコンピューターに保存されました。キャプチャーしたスチルにアクセスして、グラ フィックソフトウェアで使用できます。

## タイムコードジェネレーター

タイムコードジェネレーターは、ATEM Software Controlを起動した瞬間から、時刻タイムコードのカ ウントを開始します。しかし、カウンターをゼロにリセットしたり、新しいタイムコードの数値をマニュア ルで入力して、そこから開始することも可能です。

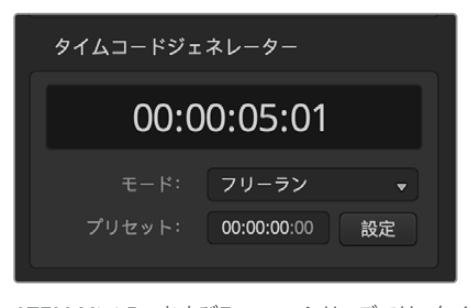

ATEM Mini ProおよびExtremeシリーズでは、タイム コードジェネレーターは、時刻タイムコード、あるいは マニュアルでプリセットを設定できるフリーラン·タイム コードから選択できます。

#### プリセットのタイムコード値をマニュアルで設定する:

- **1** 「モード」のメニューをクリックして「フリーラン」を選択します。
- **2** 小さい方のタイムコードカウンターに、タイムコード値を入力します。入力すると、新しい値が緑 で表示されます。

「設定」をクリックすると、変更が確定し、タイムコードが設定されます。

#### 時刻

ATEM Mini ProおよびExtremeがコンピューターに接続されている場合、コンピューターと時刻を同期し ます。ユニットには時計が内蔵されており、およそ6日間継続して稼働します。そのため、スイッチャーと コンピューターの接続を外しても時刻タイムコードはバッテリーがなくなるまで継続します。USB経由で コンピューターに接続していると、バッテリーは充電されます。

メモ タイムコードジェネレーターは、Blackmagic Pocket Cinema Camera 4K/6KのISO収 録を行う際にも非常に重要です。これらのカメラがATEM MiniのHDMI入力に接続されている と、自動的にATEMのタイムコードジェネレーターに一致します。つまり、すべてのカメラが同 じタイムコードで収録されるので、ポストプロダクションで編集する際に、マルチカメラタイム ラインですべてのカメラを簡単に同期できます。例えば、複数のカメラのISO収録ファイルを DaVinci Resolveに読み込むと、すべてのカメラを同一のタイムコードで同期してマルチカメ ラ編集をセットアップできます。

# オーディオミキサーの使用

オーディオタブは、HDMIやマイクを介して、ATEM Miniに接続されているオーディオソースをミックスす るために使用します。

USBウェブカムのプログラム出力からコンピューターへ出力されるマスターオーディオ出力に加え、各カ メラソースおよび外付けのマイクオーディオソースのラベルはオーディオミキサー上部に表示されます。

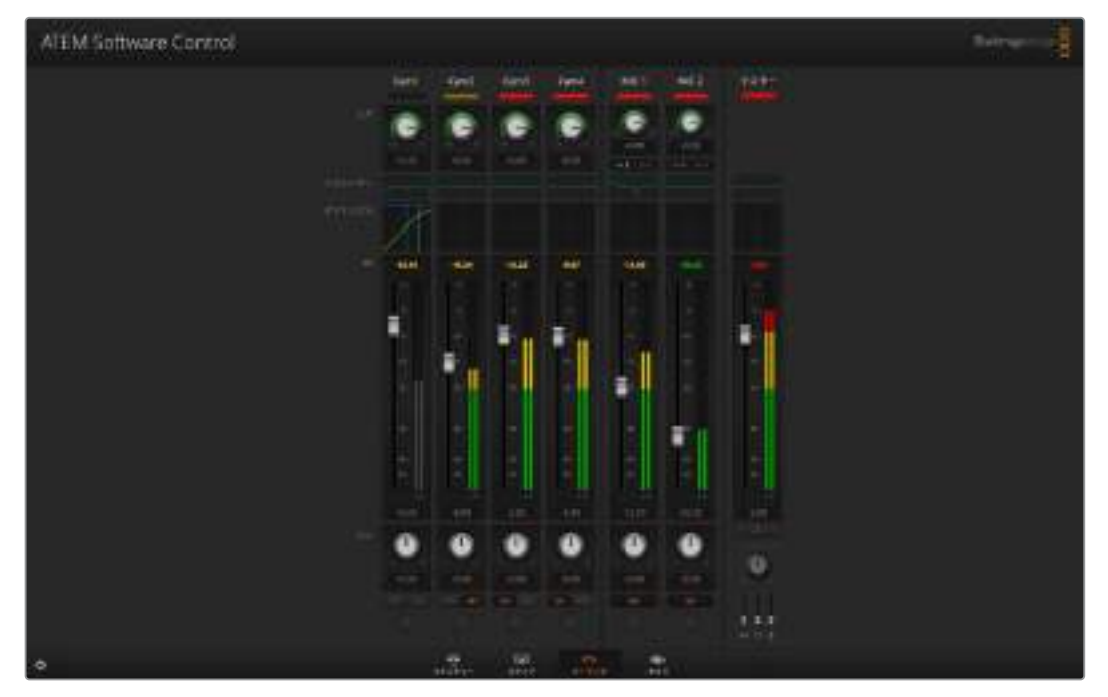

オーディオミキサーは、オンエア中またはAFVが選択されたオーディオソースのタリーライト、オーディオレベル、 オーディオバランス、使用するオーディオを選択するボタンを表示します。

各オーディオソースの下には、オーディオレベルメーター、最大オーディオレベルを設定するフェーダー、 各チャンネルの左右オーディオのバランスを設定するノブがあります。オーディオミキサーの右側にある マスターフェーダーには、独立したオーディオレベルメーターが付いており、USB WEBCAMプログラム出 力のオーディオレベルのゲイン設定に使用できます。マスターフェーダーの隣には、MICフェーダーがあり ます。これは、マイク入力に接続されたマイクのオーディオレベルをコントロールします。

各オーディオレベルメーターの下にあるボタンで、オーディオを常にミキシングに使える状態にしておく か、あるいはソースがオンエアされている時だけ使える状態にしておくかを選択できます。

各入力のソロモニタリング機能は、ATEM Production StudioおよびBroadcast Studioモデルのみサポ ートしているので、グレーアウトします。

#### タリー

オンエアされているビデオのエンベデッドオーディオのチャンネルは、ソフトウェアパネル上で、タリーラ イトが赤く光ります。このページの例では、Cam 3およびCam 4が常にONに設定されているので赤く光っ ています。AFVが選択され、そのチャンネルのカメラがオフエアになると、タリーライトは薄暗い黄色にな ります。これは、マスターフェーダーAFVボタンが選択された際のマスターフェーダーのタリーライトでも同 様です。フェード・トゥ・ブラックが有効になると、マスターフェーダーのタリーライトが赤く点滅します。

#### オーディオレベル

カメラやオーディオソースのオーディオレベルのゲインを設定するには、オーディオレベルフェーダーを ドラッグします。各オーディオレベルメーターの下の数値は、フェーダーで設定した最大オーディオレベ ルを示します。オーディオメーターの上の数値は、各オーディオソースのピーク時のオーディオレベルを 示します。緑で表示される場合はオーディオレベルが低〜中レベルになっています。

オーディオメーターが赤くなり、上部の赤字の数値が変化しない場合、オーディオレベルを下げるとオ ーディオの歪みを防げます。オーディオレベルを調整した後、赤字の数値をクリックして表示をリセッ トします。新しい数値を計測して、しばらくの間、音声レベルにあわせて数値が変化することを確認して ください。急激に数値が上昇して赤文字になった場合は、オーディオレベルをさらに下げるなどの対処 をする必要があります。

#### オーディオバランス

オーディオミキサーは、各オーディオソースからのステレオオーディオをサポートしています。カメラやそ の他のオーディオソースで、左右のオーディオチャンネルのバランスを変更したい場合、ノブを使用して 必要に合わせたバランスポイントに調整します。

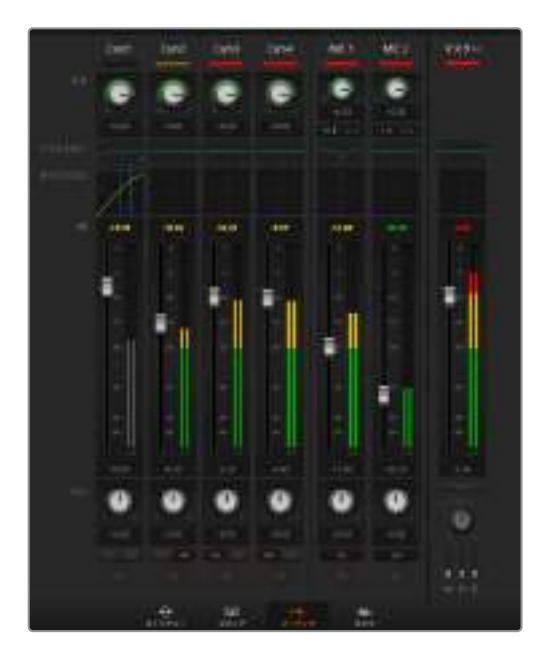

Cam 1のオーディオメーターは、グレーになっています。こ れは、「ON」または「AFV」のチェックボックスが有効に なっていないため、オーディオが使用されないことを示し ています。Cam 2はAFVが選択されていますが、タリーラ イトが薄暗い黄色になっていることで分かるように、現在 オンエアされていないためオーディオも使用されていませ ん。Cam 3およびCam 4はダイレクトミックスが「ON」に なっているので、他のカメラがオンエアされていたとしても Cam 3とCam 4のミックスオーディオは常に使用されてお り、タリーライトも点灯し続けます。マイク1と2のオーディ オメーターが「ON」になっているので、常にミックスに含 まれます。

#### オーディオソース選択

各オーディオレベルメーターの下には「ON」および「AFV」のボタンがあり、スイッチャーのプログラム 出力に送信するオーディオソースを選択できます。

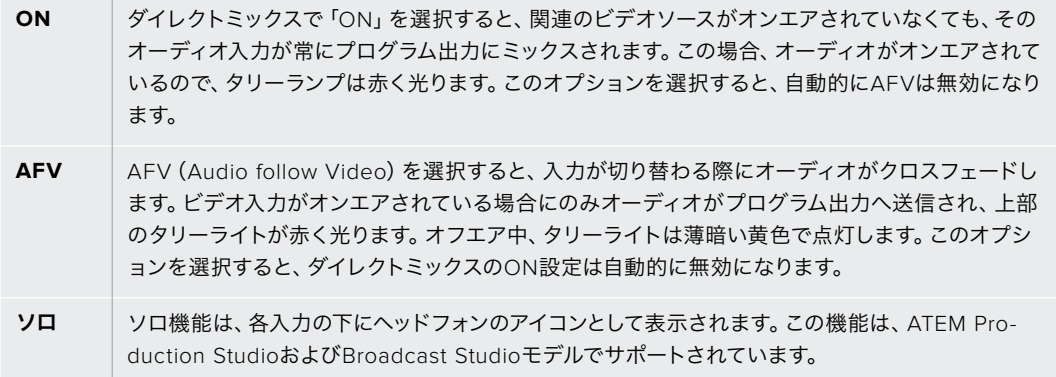

#### マスターオーディオレベル出力

オーディオミキサーの右側にあるマスターフェーダーには、独立したオーディオレベルメーターが付いてお り、USB WEBCAMプログラム出力のオーディオレベルのゲイン設定に使用できます。マスターオーディオ 出力フェーダーのAFVボタンを選択すると、AFVフェード・トゥ・ブラック機能が有効になります。この機 能を使用すると、フェード・トゥ・ブラック・ボタンを押した際にマスターオーディオもフェードできます。

#### オーディオミキサーモニター

マスターフェーダーの下にあるモニターボリュームノブとボタンでモニタリングオーディオ出力をコント ロールできます。これらの設定を使用すると、プログラム出力オーディオを変更しなくても、オーディ オ·ミキシングのモニタリング用に、オーディオレベルを別々に設定できます。モニタリングしたい入力 を1つ選択すると、プログラム出力オーディオを変更せずに、選択した入力のオーディオモニターレベル をコントロールできます。これらの設定を有効にするには、設定ウィンドウを開き、オーディオ出力設定 で「モニター」を選択します。

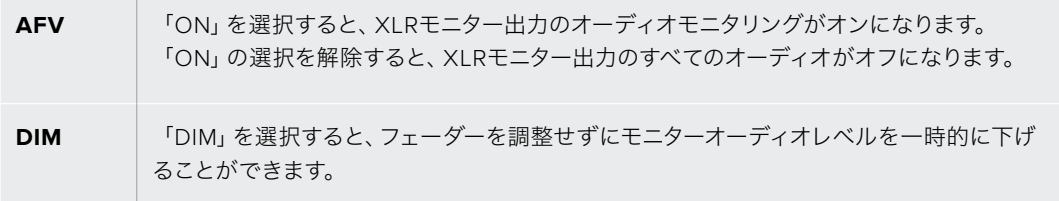

## **Fairlight**オーディオコントロールでオーディオミックスの調整

ATEM Miniは、高度なFairlightオーディオコントロールを搭載しており、各入力およびマスター出力のサ ウンドの品質を向上、洗練させることができます。これには、入力レベルコントロール、6バンドのパラメ トリックイコライザー、パワフルなダイナミクス設定が含まれます。

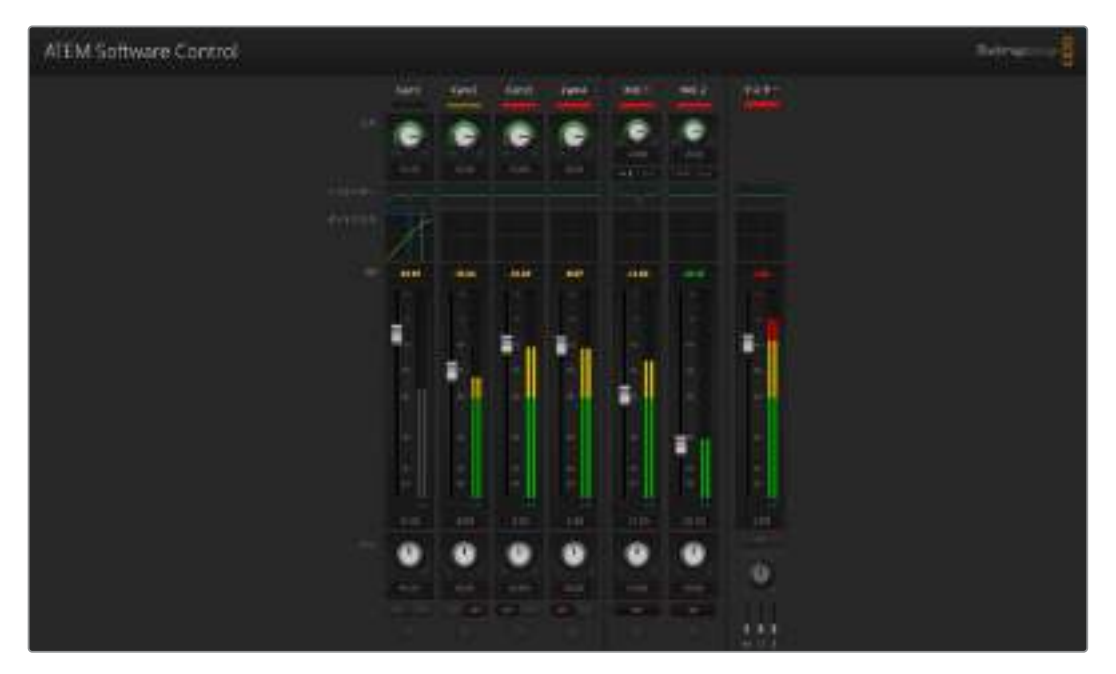

このセクションでは、異なるFairlightオーディオコントロールを使用して、ライブプロダクションの オーディオミックスを調整、最適化する方法を紹介します。

## 入力レベル

一般的に、オーディオミックスの最初のステップは、すべての入力をノーマライズする作業です。つまり、 各入力の入力レベルノブを調整して、クリッピングさせずに最大限まで上げて、レベルを最適化します。

このコントロールは、タリーライトの下の各トラックの上にあります。ノブをクリックして、左に回すとレベ ルが下がり、右に回すと上がります。入力コントロールを設定すると、すべての入力を信号の強度を同じ レベルまで上げることができ、クリッピングしない最大限のレベルにできます。

すべての入力レベルをノーマライズしたら、6バンド・パラメトリックイコライザーとダイナミクスコントロ ールを使って、各オーディオ入力で品質の最適化と調整を開始できます。

### 遅延コントロール

ATEM MiniのMic入力を介してアナログオーディオを使用する際に、アナログオーディオとビデオの同 期にわずかなずれが生じることがあります。例えば、アナログオーディオがビデオより少し早く聞こえる ことがあります。これは、アナログオーディオがビデオから独立しており、外部ソースから直接送信され ているためです。一方、HDMI入力はカメラやビデオプロセッサーなどのアップストリーム機器により遅れ が生じることがあります。オーディオ遅延を設定することで、アナログオーディオ入力とカメラからのビ デオ入力が、完璧にAV同期します。

#### 選択した入力に加える遅延の量を調整する:

**1** チャンネルストリップの入力オーディオレベル・コントロールノブの下の遅延インジケーターをク リックします。

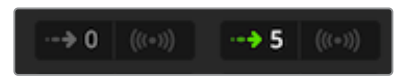

入力レベルノブの下の遅延インジケーターをクリックして、遅延コントロールを開きます。

遅延調節ノブを含む、小さなポップアップウィンドウが開きます。

**2** 遅延ノブをクリックして、左に回すと遅延の量が減り、右に回すと増えます。遅延の量はフレー ム単位です。ウィンドウを閉じるには、ウィンドウ上部の「x」をクリックします。後で、さらに調整 を行う必要がある場合は、ウィンドウをデスクトップの別の場所に移動させることもできます。

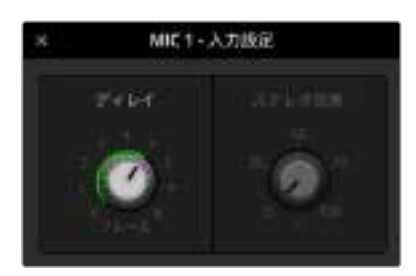

遅延コントロールをクリックして、左右に回すと アナログ入力に適用される遅延の量が増減

## **6**バンド・パラメトリックイコライザーの使用

各入力およびマスター出力には、6バンドのパラメトリックイコライザーが付いており、特定の周波数をコ ントロールできます。マイク入力の低周波ハム音/ノイズを削減したり、音の軽いトラックの低周波数を増 幅したり、あるいは最終ミックスで区別しやすいように各入力を特徴付けることが可能です。多くのクリ エイティブなオプションを使用できます。

## パラメトリックイコライザー

任意の入力、あるいはマスター出力でパラメトリックイコライザーを開くには、対応するイコライザーイ ンジケーターをクリックします。

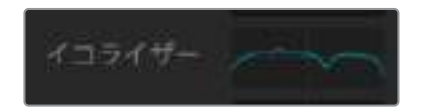

任意の入力のイコライザーインジケーターをクリックして 6バンド・パラメトリックイコライザーを開きます。

ウィンドウ上部にある、1〜6のインジケーターの付いたグラフがまず目に入るでしょう。1〜6の番号が振 られたインジケーターは、バンド1〜6に対応する調整可能なハンドルです。

6バンド・パラメトリックイコライザーの各バンドには、それぞれ設定用のセクションがあります。これら の設定は、コントロールするバンドや使用するフィルターのタイプにより異なります。

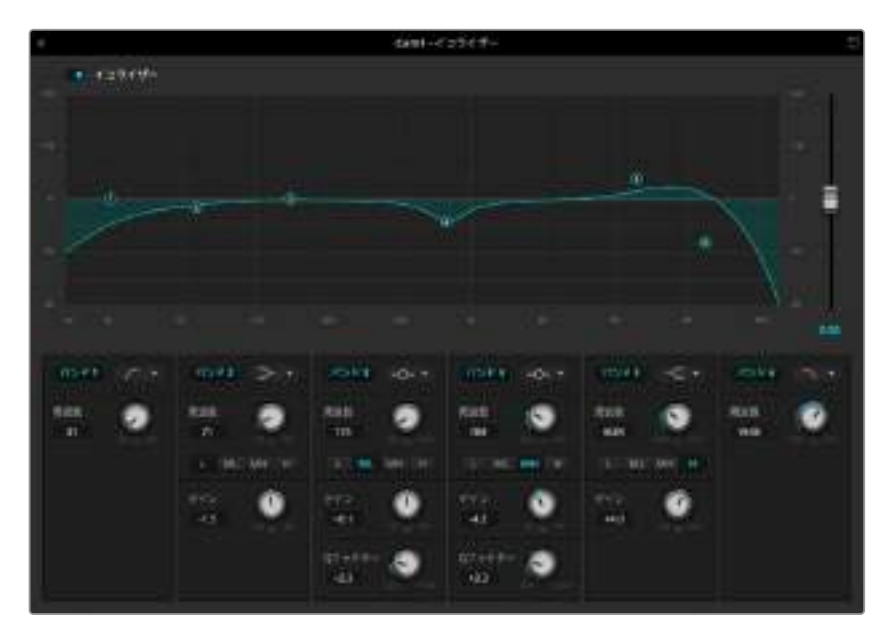

各オーディオ入力は、6バンド・パラメトリックイコライザーを搭載。

作業のこつ バンドフィルターに関する詳細はこのセクションで後述されています。

設定を変更したい場合は、まずそのバンドを有効にする必要があります。バンドのラベルをクリックし て有効にします。有効になっていると、ボタンのラベルが青く光ります。これで該当のバンドの設定を変 更できます。あるいは、ハンドルをクリック&ドラッグすれば、スピーディに調整できます。

#### ハンドル

各バンドのハンドルは、グラフ上のラインカーブに配置されています。各ハンドルをクリック&ドラッグ すれば、そのバンド用に調整したい周波数や、設定したいゲインを選択できます。マウスでハンドルを動 かすと、周波数とゲイン設定の両方が同時に変更されるので、周波数全域で各バンドのスピーディな調 整が可能です。

メモ ハンドルを使用して変更する場合、該当のバンドが有効になっていることを確認してく ださい。調整したいバンドをクリックして有効にします。有効になったバンドのラベルは青く 光ります。

ハンドルを左右にドラッグすると、バンド設定内の周波数およびデシベルが変わります。これは、低/中 低/中高/高(L/ML/MH/H)の周波数レンジのプリセットボタンでも同様です。

#### 周波数ノブ

各バンドの周波数ノブを使って、調整する特定の周波数を設定することもできます。

#### レンジプリセット

各バンドの周波数レンジは、レンジプリセットボタンで設定できます。例えば、低(L)は30~395Hzの 周波数レンジをカバーします。

レンジプリセットで周波数レンジを設定する例として、各バンドフィルターのメニューからノッチフィルタ ーを選択し、各レンジプリセットをクリックします。フィルターエフェクトが、選択したレンジプリセットに 応じたグラフカーブ上の位置に移動することが確認できます。この方法で、フィルターをかけたい特定の 周波数レンジをすばやく設定できます。

以下の表は、各レンジプリセット設定の周波数レンジです。

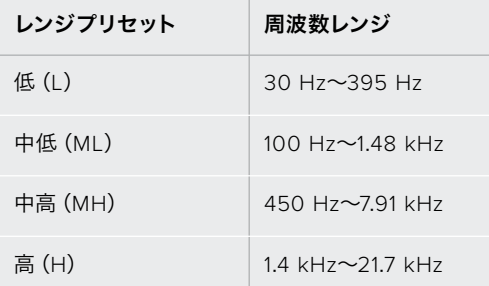

#### ゲインノブ

ゲインノブをクリック&左右にドラッグして、選択した周波数のボリュームを調整できます。

#### **Q**ファクター

Qファクターコントロールは、バンド2、3、4、5にベルフィルターが適用されている時に使用でき、フィル ターが影響を及ぼす周波数レンジを設定します。例えば、最小の設定にするとフィルターは幅広い周辺 周波数に影響を及ぼし、最大の設定にすると影響が狭い範囲に制限されます。これは、周辺周波数内 に、これから行う変更に含めたい/除外したい音質がある場合、非常に重要です。

Qファクターを調整する際は、ラインカーブ上のエフェクトの形が、幅広く丸みを帯びたカーブから、先 の尖ったシャープなカーブに変わることを確認してください。これは、ターゲットとなる周波数の周囲の 周波数レンジが受ける影響を視覚的に示します。

作業のこつ イコライザーウィンドウの一番上にあるバイパスボタンをクリックすると、変更し たオーディオとオリジナルのオーディオを比較できます。バイパスボタンはイコライザーをオ ン/オフします。

#### バンドフィルター

バンドフィルターは、次の6つのタイプから選択できます:ベル、ハイシェルフ、ローシェルフ、ノッチ、ハ イパス、ローパス。これらのフィルターを適用すると、特定の周波数レンジ内の特定のゾーンをコントロー ルできます。例えば、ローシェルフフィルターはグラフの周波数の低域のボリュームレベルを調整し、ハイ シェルフフィルターは周波数の高域をコントロールします。

バンド3にローシェルフフィルターを適用し、ゲイン設定を変更します。グラフ上の周波数の低域に変更 が偏っていることが分かります。

各フィルタータイプの概要は以下の通りです。

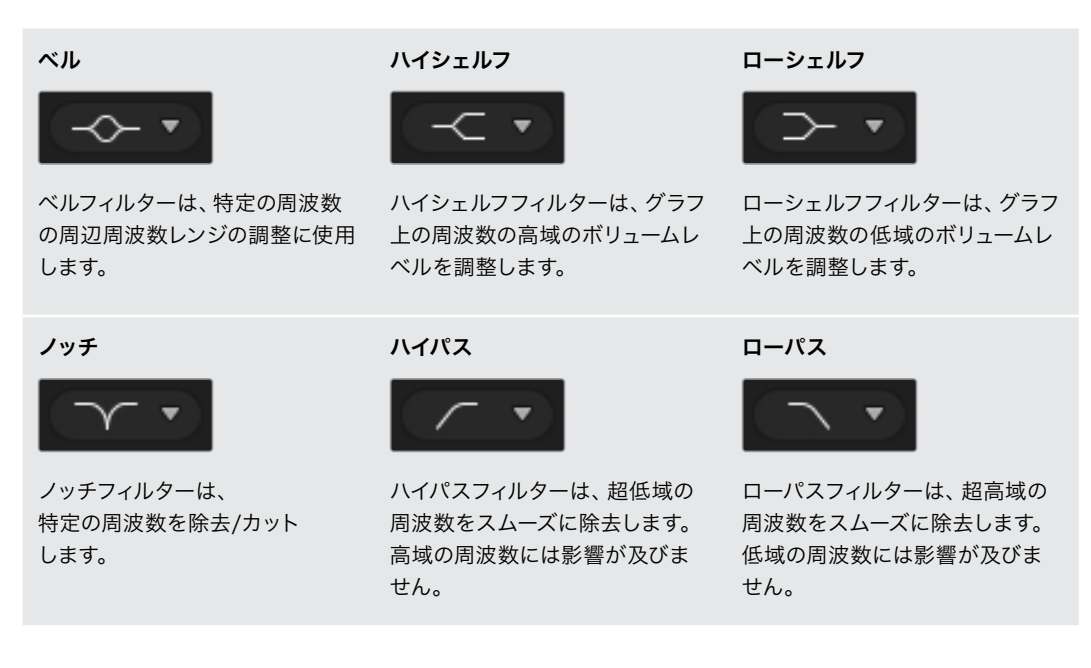

作業のこつ それぞれのバンドを調整した際、各バンドのフィルターがグラフカーブ上で重複す ることは珍しくありません。例えば、バンド4にローシェルフフィルターを適用し、バンド5にノ ッチフィルターを適用すると、同じ範囲で周波数が低減します。

# ダイナミクスコントロール

6バンド・パラメトリックイコライザーに加え、ダイナミクスコントロールを使用して入力およびマスター 出力のオーディオを改良/微調整することもできます。イコライザーが信号内の周波数をコントロール するのに対し、ダイナミクスコントロールは様々なレベルを設定できます。信号内のレベル調整は、弱/ 強レベル間のダイナミックレンジの拡張、信号内の弱い/強い部分を選択するための入力ゲーティング を含めた調整が可能です。あるいは、コンプレッサー、リミッターを使用することで、オーディオを全体 的に持ち上げたり、クリッピングを発生させずに強めることもできます。

イコライザーコントロールと組み合わせた場合、これらの機能は非常にパワフルです。オーディオを正確 に調整したり、特徴づけたり、マスター出力のサウンドを最適化することができます。

このセクションでは、エクスパンダー、ゲート、コンプレッサー、リミッターコントロールについて説明し ます。

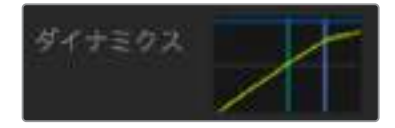

ダイナミクスコントロールは、各入力およびマスター出力で、 対応するダイナミクスインジケーターをクリックすると開きます。

### 一般的なダイナミクス設定

エクスパンダー/ゲート、コンプレッサー、リミッターには、オーディオを調整するための共通 の設定があります。例えば、エフェクトが効き始めるレベルや、エフェクトの継続時間および 強さなどです。調整できる設定は、使用するダイナミクスコントロールによって異なります。

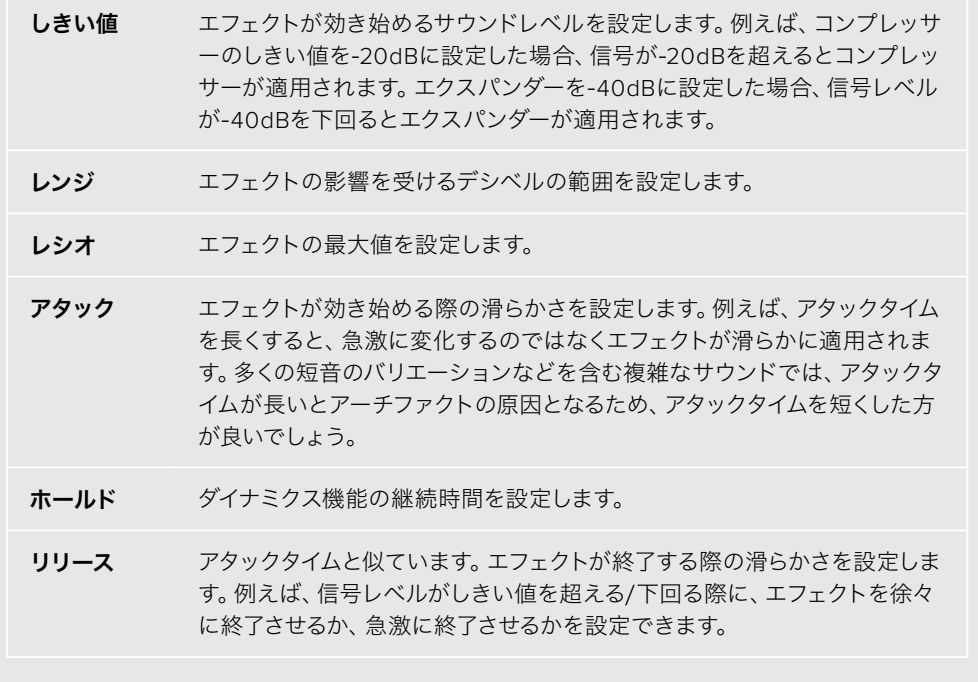

### エクスパンダー/ゲート

最初のダイナミクスパラメーター・セットは、エクスパンダー/ゲートを切り替えます。

エクスパンダーは、信号の弱い部分をさらに弱めることで、強い部分に対するボリュームの差を強調しま す。エクスパンダーは、トラックの弱い部分と強い部分の差を強調するため、あるいは信号のダイナミッ クレンジを上げてノイズを低減するために使用します。

ゲートはエクスパンダーを増強した機能です。レベルを弱めたり、あるいは信号内で特定のレベルに満た ない部分を無音にすることで、音の弱い部分のノイズを低減/除去します。例えば15〜20dBだと、ボーカ ルトラックのサウンドを自然に残したまま、息継ぎの音を低減できます。

ゲートは非常に効果的ですが、とてもパワフルな機能なので慎重に使用してください。ゲートのしきい 値の設定が高すぎると、音節の始まりや単語の最後が消えたり、聞き取れなくなるなど、アーチファク トの原因となります。その場合、しきい値を少しずつ下げるか、アタックタイム/リリースタイムを短くす ることで補正できます。

#### コンプレッサー

コンプレッサーは、オーディオ信号のピークを低減し、信号のダイナミックレンジを狭めることで、クリッ ピングを生じさせずに全体のレベルをブーストします。信号の強いエレメントによって弱めのサウンドが 聞こえにくくならないようにしたい場合や、信号のオーディオレベルを均一にしたい場合に便利です。

作業のこつ 先にEQコントロールを設定して、その後コンプレッサーを適用すると良いでしょう。

#### メイクアップ

メイクアップ設定は、圧縮設定と併用して信号全体を調整します。コンプレッサーでオーディオの強い部 分が低減されている場合、メイクアップコントロールを使うと、クリッピングを生じさせずに全体のレベ ルをブーストできます。

#### リミッター

リミッターは、信号のピークが設定した最大レベルを超えないようにします。リミッターは、ハードクリ ッピング防止に役立ちます。例えば、リミッターを-8dBに設定すると、入力信号はそのレベルを超える ことはありません。アタック、ホールド、リリースを設定することで、リミッターが信号に及ぼす効果を調 整できます。

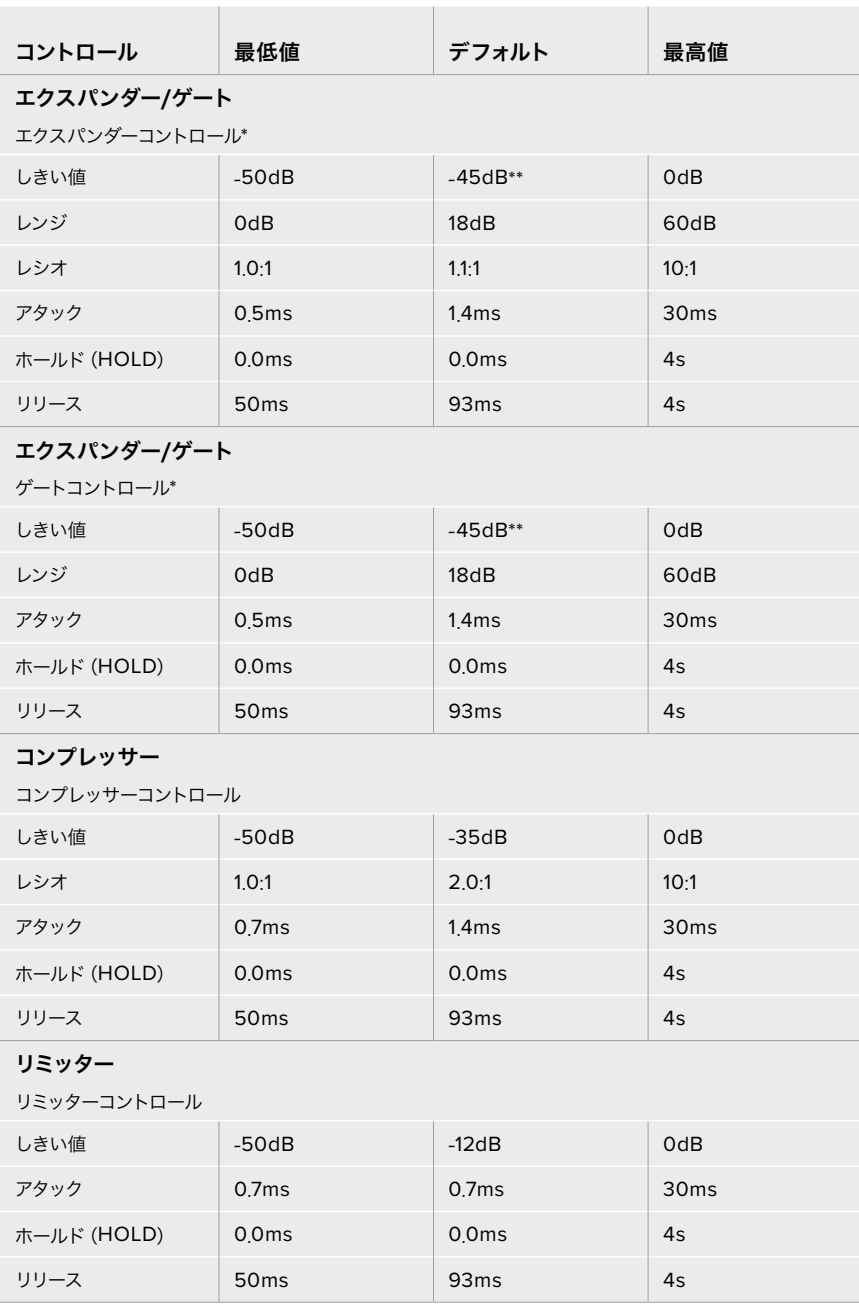

### ダイナミクスコントロールの特徴

\* マスター・ダイナミクスのエクスパンダー/ゲートコントロールはマスターダイナミクスでは使用されません。

\*\* マスター・ダイナミクスのエクスパンダー/ゲートしきい値のデフォルトは-35dB。マイクダイナミクスのエクスパンダー/ ゲートしきい値のデフォルトは-45dB。

## **Fairlight**コントロール・ワークフローガイド

このセクションでは、Fairlightコントロールを使用してオーディオミックスを洗練、向上させるための基 本的なワークフローについて説明します。

- **1** 一般的に、ミックスを最適化する最初のステップは、すべての入力をノーマライズして、クリッピング を発生させずに音量を最大限にすることです。各入力の入力ゲインレベルを調整して、チャンネル ストリップのレベルインジケーター上で信号のピークが0dBをわずかに下回るように調整します。
- **2** モノ入力をステレオ出力用に2つのチャンネルに分割したい場合、スイッチャーの一般設定か らオーディオタブへ行きます。ステレオに変更したいモノ入力のチェックボックスを有効にして 「完了」をクリックします。

作業のこつ モノ入力を2つのチャンネルに分割する場合は、ステップ1(入力のノーマ ライズ)の前に行うことを推奨します。そうすることで、分割後の両方のチャンネルを ノーマライズできます。

- **3** 入力レベルコントロールの下にあるEQインジケーターをクリックして、各入力でイコライザーを 変更します。必要に応じてウィンドウを移動させたり閉じたりできます。
- **4** EQを設定したら、対応するダイナミクスインジケーターをクリックして、各入力のダイナミクスコン トロールを開きます。必要に応じてダイナミクスを変更し、入力オーディオを大まかに調整します。
- **5** 各入力でEQとダイナミクスを設定したら、マスター出力のEQコントロールを開いて最終的なオー ディオミックスのスイートニングを行います。
- **6** マスター出力のダイナミクスコントロールを開き、必要に応じて変更を施して最終出力を調整し ます。

すべてのFairlightコントロールを設定したら、オーディオミキサーのフェーダーを使ってライブミックス を最適なレベルに設定し、プロダクション中に必要に応じて調整します。各設定は、戻って再調整でき ますが、上述のステップの流れに従った方が、各ステップでより良い結果を得られます。例えば、スイッ チャーの処理チェーンではイコライゼーションの後にダイナミクスを適用するので、ダイナミクスを変更 する前にEQコントロールを設定することが重要です。

最も重要なのは、サウンドがエキサイティングかつ自然に聞こえるよう、エフェクトを慎重に適用するこ とです。

## メディアページの使用

メディアページは、グラフィックやスチルを保存する場所で、簡単に使用できます。ブラウズウィンドウ で使用したいスチルを見つけて、メディアプールのスロットにファイルをドラッグ&ドロップします。ここ から、任意のスチルをメディアプレーヤーにロードし、ATEM Software Controlのメディアプレーヤー1 のソースボタンを使用してオンエアに切り替えられます。また、メディアプレーヤーにあるスチルをアッ プストリーム/ダウンストリームキーヤーで使用することもできます。
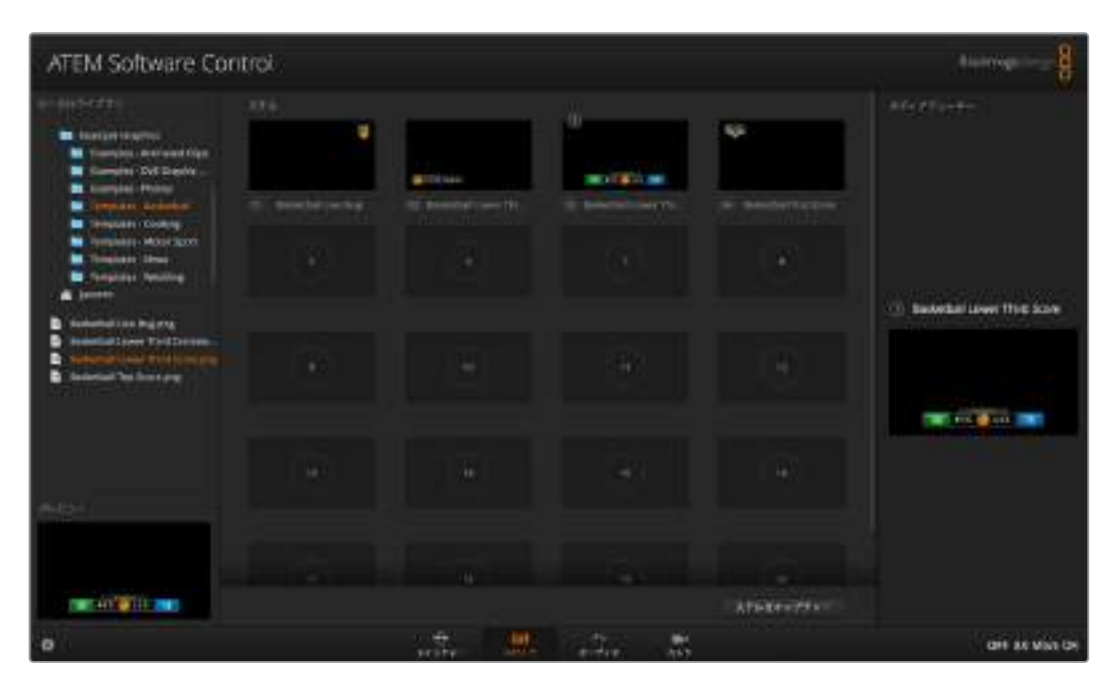

ATEM Software Controlのメディアページの使用に関しては、このセクションを読み進めてください。

# ブラウズウィンドウをナビゲート

ブラウズウィンドウは簡易化されたファイルブラウザで、コンピューターのグラフィックファイル検索を ナビゲートします。コンピューターに接続されたすべてのドライブが表示され、そこからフォルダーを選 択できます。各フォルダーの隣の矢印をクリックすると、サブフォルダーを表示できます。

プレビューウィンドウには、選択したグラフィックファイルが表示されます。

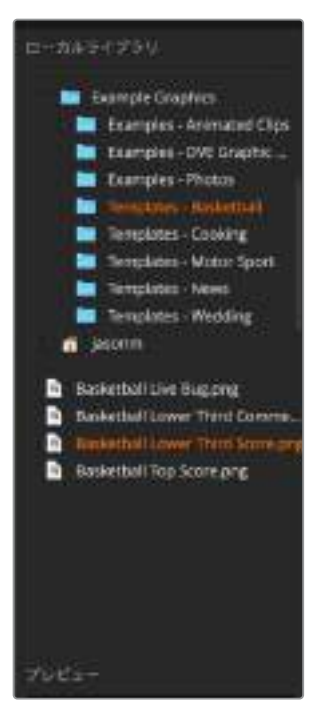

ブラウズウィンドウ

#### ファイルのブラウズとロード

スチルをブラウズウィンドウからドラッグしてメディアプールの空のスロットにドロップするだけで、簡単 にスチルをロードできます。

スチルをスロットにドロップすると、プログレスインジケーターがロード状況を表示します。イメージは 1つずつ順にロードされるので、1つのイメージをロードしている最中でも、複数のファイルをメディアプ ールへドラッグできます。既にコンテンツがロードされているウィンドウに別のスチルをドロップした場 合、既存のコンテンツは置き換えられます。

ATEMメディアプールは、PNG、TGA、BMP、GIF、JPEG、TIFFのスチルイメージフォーマットをサポート しています。

## **ATEM**メディアプール

ファイルをメディアプールにロードすると、スロットにサムネイルイメージが表示されます。ATEMハード ウェアパネルを使用している場合、スチルにはスロット番号がついているので、スチルイメージをメディア プレーヤーに割り当てる際にスチルを識別できます。

また、ロードしたファイルの名前がスロットの下に表示されるので、ロードしたファイルを簡単に把握で きます。メディアプールのスチル/ファイル番号およびファイル名のリストが、スイッチャーページの「メ ディアプレーヤー」パレットに表示されるため大変便利です。

メディアプールのスロットに番号が表示されるので、スロットがどのメディアプレーヤーに割り当てられ ているかは明確です。メディアプレーヤースロットがプログラム出力に切り替わると、スロットのメディ アプレーヤー番号が赤くなり、オンエア中であることを示します。スロットがプレビュー出力になってい る場合、メディアプレーヤー番号は緑になります。

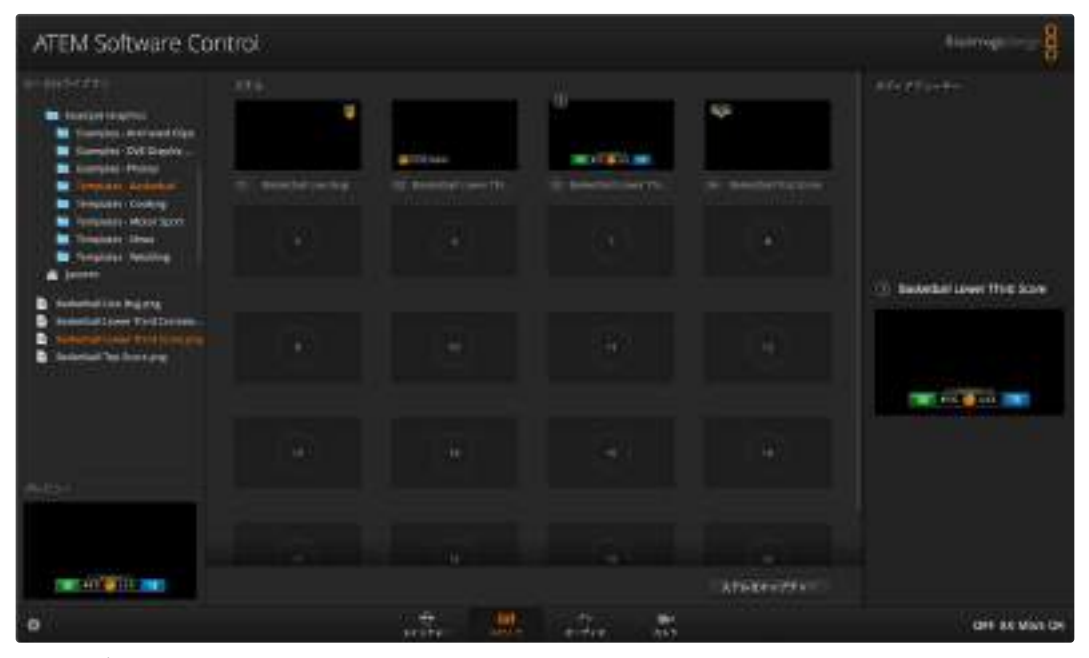

ATEMメディアプール

スイッチャーページで、「メディアプレーヤー」タブの「メディア」メニューからスチルを選択することで、 メディアプレーヤーの割り当てを変更できます。各メディアプレーヤーで「メディア」リストの矢印をクリッ クし、メディアプールスロットのリストから選択します。

# 対応イメージファイル

ATEMのメディアページは、TGA、PNG、BMP、GIF、JPEG、TIFFなど、多くのファイルフォーマットに対応 しています。

TGAなどのフォーマットには、RGBカラーチャンネルとは別の「アルファ」チャンネルが含まれるため、ア ルファチャンネル内でマットやキーイメージをエンベッドできます。TGAイメージがメディアプレーヤー にロードされると、ATEM Software Controlはアルファチャンネルのキーイメージを自動的に検出し、 リニアキーのソースとしてロードします。これにより、TGAグラフィックは完璧な透明性で即座にクリア なキーを抜くことができます。

# アルファチャンネル付きの**TGA**ファイルを作成

ここでは、Photoshopでのアルファチャンネル付きのタイトルの作成について説明します。

- **1** Adobe Photoshopを起動し、新規プロジェクトを開始します。使用するビデオフォーマットと 同じ縦横のサイズにプロジェクトを設定します。例えば1080p50で放送する場合は、解像度を 1920x1080ピクセルに設定します。
- **2** レイヤーパネルで新しいレイヤーを作成し、使用したいグラフィックを構築します。今回は、 「Wedding」のローワーサード・グラフィックを使用します。
- **3** Macでは「Command」キー、Windowsでは「Control」キーを押しながら、グラフィックのレイヤー サムネイルをクリックします。これで、イメージ内のカラーチャンネルの不透明度の数値を選択で きます。これらの数値で、グラフィックの透明性が決まります。

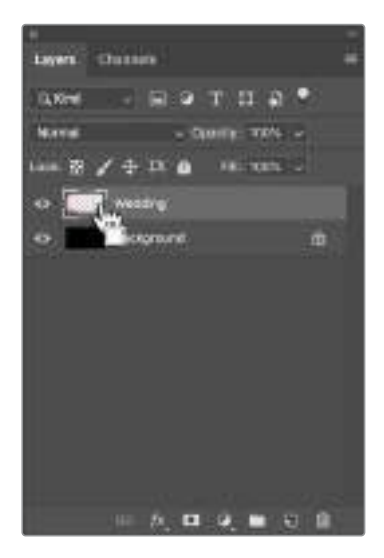

**4** 隣の「Channels」パネルへ行き、「Save Selection as Channel」ツールをクリックします。

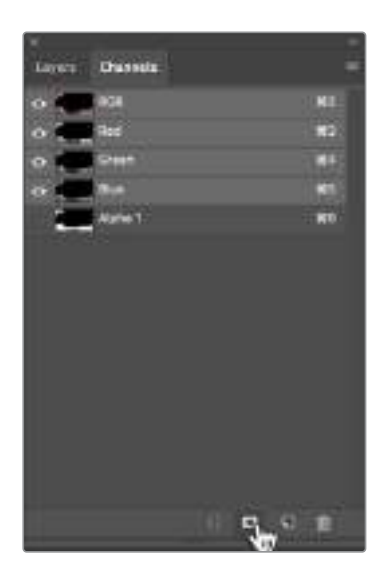

RGBカラーチャンネルの下にアルファチャンネルが表示されます。このアルファチャンネルに は、グラフィック内のカラーチャンネルを統合したグレースケールが含まれています。TGAファ イルを保存する際にアルファチャンネルが含まれるよう、アルファチャンネルの横にある「目」 のアイコンをクリックして選択します。

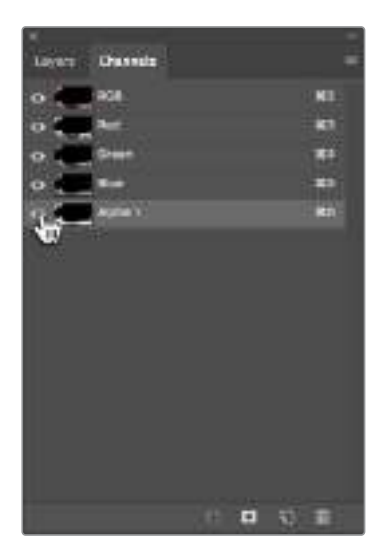

- **5** これで、選択した内容がアルファチャンネルのグレースケールマットの作成に使用されます。 「Menu」バーへ行き、「Select/Deselect」をクリックして選択を外すこともできます。
- **6** 次にTGAファイルを保存します。

ファイルメニューへ行き、「Save as」をクリックします。ファイル名を入力し、ファイルの保存 場所を選択します。フォーマットボックスで「Targa」を選択します。これはTGAファイルの正式 名称です。「Alpha Channnels」のチェックボックスを選択します。

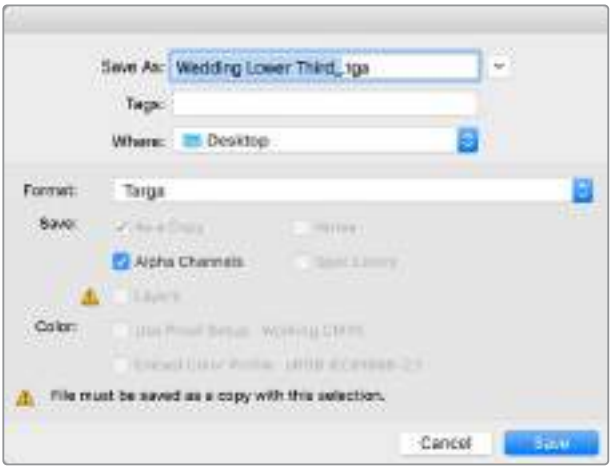

**7** 「Save」をクリックします。「Targa Option」ウィンドウが開き、保存する解像度を確認される ので、「32 bits/pixel」を選択します。これは、4つの8-bitチャンネル(赤、緑、青のカラーチャン ネルとアルファチャンネル)に十分なデータが得られる設定値です。「OK」をクリックします。

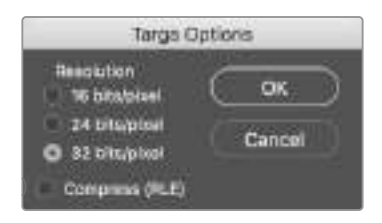

TGAファイルが保存されます。

これで、ATEM Software Controlを開いてファイルをメディアプールにロードできます。グラフ ィックをメディアプレーヤーにドロップすると、保存したアルファチャンネルがメディアプレーヤ ーのキーソースに自動的にロードされます。キーソースはアルファチャンネル内のグレースケール イメージを使用して、リニアキーヤーにグラフィックの透明度の数値を伝えます。

リニアキーをオンエアすると、グラフィックが完璧な透明度でバックグラウンドにキーイング されます。

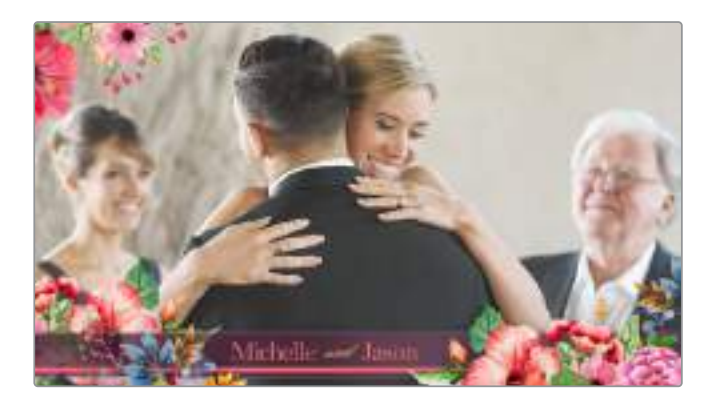

# カメラコントロールの使用

ATEM Software Controlの「カメラ」ボタンを押すと、カメラコントロール機能が開きます。この機能を 使って、Blackmagic Pocket Cinema Camera 4K/6KをATEM Miniからコントロールできます。互換 性のあるレンズを使用している場合は、アイリス、ゲイン、フォーカス、ディテール、ズームコントロール などのカメラ設定を簡単に調整できます。さらにカメラのカラーバランスを調整したり、内蔵のDaVinci Resolveプライマリーカラーコレクターを使用してユニークなルックを作成したりすることも可能です。

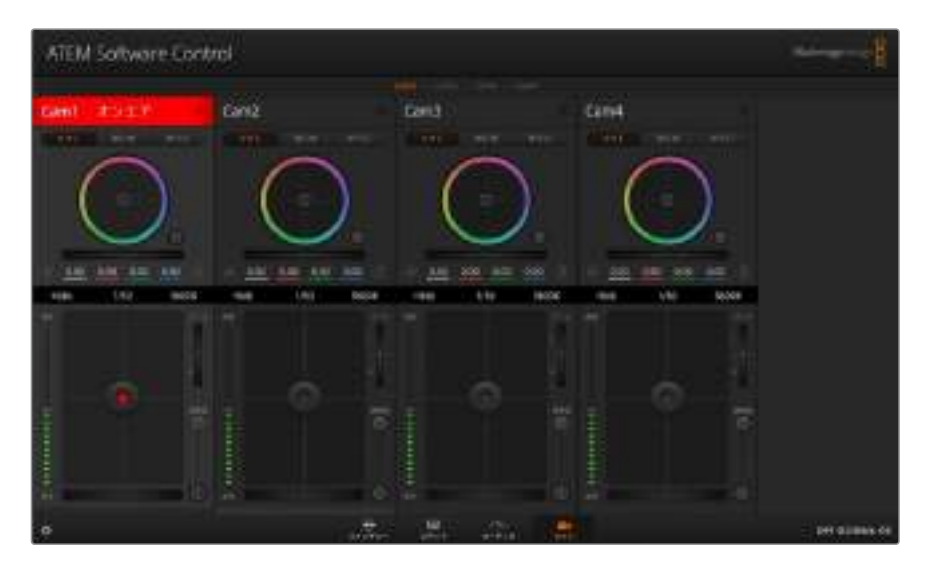

ATEMカメラコントロール

カメラをコントロールする際、ATEMスイッチャーのコントロール機能は、ATEM MiniのすべてのHDMI 出力を介して、放送用カメラコントロールパケットにより機能します。つまり、ATEM MiniのHDMI入力 をカメラのHDMIコネクターに繋ぐと、カメラはHDMI信号でコントロールパケットを検出し、カメラの機 能をコントロールできます。

ATEM Software Controlは、各入力に接続されたカメラを自動的に検知するので、タリー信号は常に適 切なカメラをトリガーします。ボタンマッピングを変更して、異なるボタンにカメラ入力を表示したい場 合は、ATEM Software Controlの環境設定のボタンマッピング設定で変更できます。

#### カメラコントロールパネル

ATEM Software Controlを起動して、ソフトウェアウィンドウ底部の「カメラ」ボタンをクリックします。 ラベル付きのBlackmagicカメラコントローラー列が表示され、各カメラのイメージを調整/微調整する ツールを使用できます。これらのコントローラーの使い方は簡単です。マウスを使ってボタンをクリック したり、機能をクリック&ドラッグすることで調整できます。

#### カメラコントロールの選択

カメラコントロールページの上部にあるボタン列で、コントロールしたいカメラ番号を選択します。

#### チャンネルステータス

チャンネルステータスは、各カメラコントローラーの上部にあり、カメララベル、オンエア・インジケー ター、ロックボタンを表示します。ロックボタンを押すと、該当のカメラのすべてのコントロール機能が ロックされます。該当のカメラがオンエアされている場合、チャンネルステータスは赤くなり「On Air」 と表示されます。

#### カメラ設定

マスターホイールの左下にあるカメラ設定ボタンでは、各カメラの映像信号のディテール設定も調整で きます。

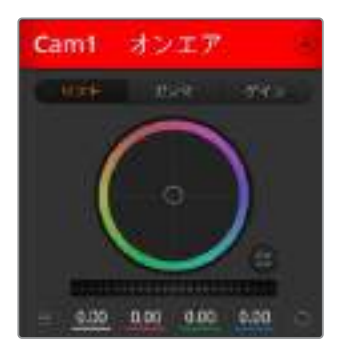

各カメラコントロールにチャンネル の状況が表示されるので、オンエア 中のカメラが確認できます。カラー ホイールを使用して、各YRGBチャ ンネルのリフト、ガンマ、ゲイン設 定を調整します。

### ディテール

この設定を使用して、イメージのシャープニングをカメラからライブで実行できます。次のいず れかを選択して、シャープニングのレベルを上下します:ディテール オフ、デフォルト ディテー ル(低ディテール)、中間ディテール、高ディテール

#### カラーホイール

カラーホイールはDaVinci Resolveカラーコレクターのパワフルな機能で、各YRGBチャンネル のリフト、ガンマ、ゲイン設定のカラー調整に使用します。カラーホイールの上部にある3つの 選択ボタンを押すと、調整する設定を選択できます。

#### マスターホイール

カラーホイールの下にあるマスターホイールを使用すると、すべてのYRGBチャンネルのコントラス トを一度に調整できます。あるいは、各リフト、ガンマ、ゲイン設定で輝度のみの調整も可能です。

#### リセットボタン

各カメラコントローラーの右下にあるリセットボタンを使えば、リセット、コピー、あるいはペー ストしたいカラーコレクション設定を簡単に選択できます。各カラーホイールにも、それぞれ独自 のリセットボタンが付いています。ボタンを押すと、設定がデフォルトに戻るか、設定をコピー/ ペーストできます。ロックされているコントローラーは、ペースト機能による影響を受けません。

カラーコレクターパネルの右下にあるマスターリセットボタンは、リフト/ガンマ/ゲインのカラー ホイール、そしてコントラスト、彩度、色相、輝度ミックス設定をリセットします。カラーコレクシ ョン設定は各カメラコントローラーに個別にペーストできますが、すべてのカメラに同時にペース トして統一されたルックを得ることも可能です。アイリス、フォーカス、調整幅、ペデスタルの設 定は、ペースト機能による影響を受けません。「すべてにペースト」を適用する際は、操作を確認 する注意メッセージが表示されます。この確認表示は、現在オンエア中でロックされていないカ メラに、誤って新しい設定をペーストしてしまうのを避けるのが目的です。

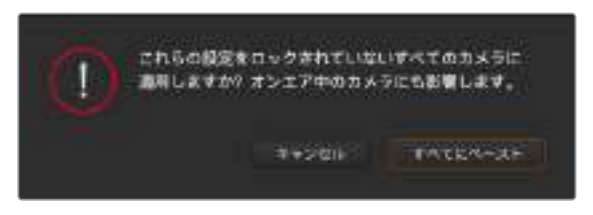

「すべてにペースト」を適用する際は、操作を確認する注意メッセージが表示 されます。この確認表示は、現在オンエア中でロックされていないカメラに、 誤って新しい設定をペーストしてしまうのを避けるのが目的です。

#### アイリス/ペデスタルレベル・コントロール

アイリス/ペデスタルレベル・コントロールは、各カメラコントローラーの十字線上にあります。 該当のカメラがオンエアされている場合、このコントロールは赤く光ります。

アイリスを開く/閉じるには、コントロールを上下に動かします。SHIFTキーを押しながら操作す るとアイリスのみを調整できます。

ペデスタルレベルを下げる/上げるには、コントロールを左右に動かします。Macでは「command」キ ー、Windowsでは「CONTROL」キーを押しながら操作すると、ペデスタルレベルのみを調整できます。

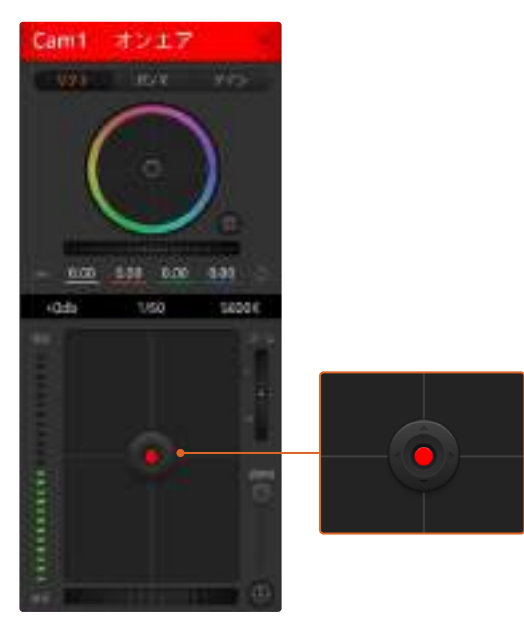

該当のカメラがオンエアされている場合、アイリス/ペデスタルレベル・ コントロールは赤く光ります。

#### ズームコントロール

電動ズーム機能に対応した互換性のあるレンズを使用している場合は、ズームコントロールを 使用してレンズをズームイン/アウトできます。コントローラーは、レンズのズームロッカーと同 様に機能します。一方は望遠、もう一方はワイドアングルです。調整幅スライダーの上部にある ズームコントロールをクリックすると、上へドラッグしてズームイン、下へドラッグしてズームア ウトできます。

#### 調整幅設定

アイリス/ペデスタルレベル・コントロールの右側にある調整幅設定は、アイリスの幅を制限す るために使用します。この機能は、露出過多の映像のオンエア防止に役立ちます。

調整幅のしきい値を設定するには、まずアイリスコントロールを使用してアイリスを完全に開 きます。次に調整幅設定を上下に動かして適正露出を設定します。調整幅のしきい値を設定し たことで、アイリスを調整する際に適正露出を越えることを防止できます。

#### アイリスインジケーター

アイリス/ペデスタルレベル・コントロールの左側にあるアイリス・インジケーターは、レンズア パーチャーの開閉状態を視覚的に、簡単に確認できます。アイリス・インジケーターは、調整 幅設定の影響を受けます。

#### オートフォーカスボタン

オートフォーカスボタンは、各カメラコントローラーの右下にあります。電子フォーカス調整に 対応するアクティブ方式のレンズを使用している場合、このボタンを押すと自動的にフォーカ スを合わせられます。多くのレンズは電子フォーカスに対応していますが、マニュアルあるいは オートフォーカスモードに設定できるレンズもあります。使用するレンズがオートフォーカスモ ードになっていることを確認してください。レンズのフォーカスリングをスライドさせて設定で きる場合もあります。

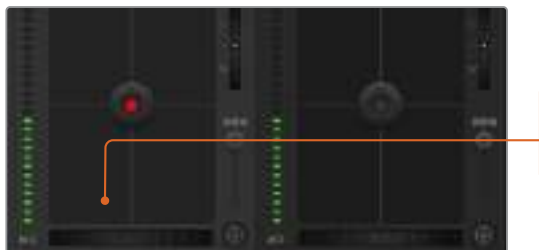

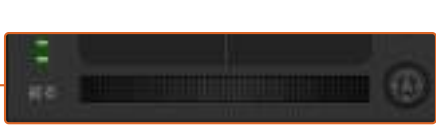

オートフォーカスボタンを押すか、マニュアルフォーカス調整を左右に ドラッグして互換性のあるレンズのフォーカスを合わせます。

#### マニュアルフォーカス調整

カメラのフォーカスをマニュアルで 調 整したい 場 合、各カメラコントローラー底 部 の フォ ーカス 調 整 を 使 用 で きま す。ホイールコントロ ール を 左 右 にドラッグ す れ ば マニュアルでフォーカスを調整できます。カメラからのビデオフィードで、イメージがシャープに 見えるか確認できます。

#### カメラゲイン

カメラゲイン設定を使うと、該当のカメラで追加のゲインをオンにできます。Blackmagic Pocket Cinema Cameraでは、この設定はISOと関連しています。この機能は、低照明条件で撮影して おり、イメージが露出アンダーにならないようにカメラのフロントエンドに追加ゲインあるいは ISOを追加する必要がある場合に、非常に重要です。dBゲイン設定の左右の矢印ボタンをクリ ックするとゲインを調整できます。

日暮れ時に野外撮影しており光が弱い場合や、イメージの明るさを強調したい場合など、必要 に応じてゲインをオンにできます。ゲインを上げるとイメージのノイズが増えることに注意して ください。

#### シャッタースピード・コントロール

シャッタースピード・コントロールは、カラーホイールとアイリス/ペデスタルレベル・コントロ ールの間にあります。マウスカーソルをシャッタースピード・インジケーターの上に置いて、左 右の矢印をクリックすると、シャッタースピードを調整できます。Blackmagic Pocket Cinema Cameraでは、この設定はシャッターアングルと関連しています。

フリッカーが発生した場合、シャッタースピードを下げるとフリッカーを回避できます。シャッタ ースピードを下げると、イメージセンサーの露出時間が長くなるので、カメラゲインを上げずにイ メージを明るくできます。シャッタースピードを上げるとモーションブラーが少なくなるので、 最小限のモーションブラーでシャープかつクリーンなアクションショットを撮りたい場合に最 適です。

### ホワイトバランス

ホワイトバランス設定は、シャッタースピード・コントロールの隣にあります。色温度インジケー ターの両側にある左右の矢印をクリックして調整できます。光源の種類によって、暖色や寒色な ど異なる色を発します。これらはホワイトバランスを調整して補正できます。この補正によって、 映像内のホワイトを適切なホワイトに維持できます。

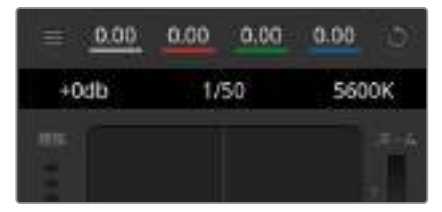

マウスカーソルをゲイン、シャッタースピード、ホワイトバランスの インジケーターに重ねて矢印を表示。クリックして各設定を調整。

# **DaVinci Resolve**プライマリーカラーコレクター

カラーコレクションの経験があるユーザーは、カメラコントロールのインターフェースをスイッチャース タイルのCCUインターフェースから、ポストプロダクションで使用するカラーグレーディングシステムの プライマリーカラーコレクター・ユーザーインターフェースに変更することもできます。

Blackmagicカメラは、DaVinci Resolveのプライマリーカラーコレクターを内蔵しています。Blackmagic カメラでのグレーディングはDaVinci Resolveと全く同じなので、ライブプロダクションでもDaVinci Resolveの経験を活かしたクリエイティブなカラーグレーディングが可能です。カラーコレクターパネル はすべてのカメラコントローラーから拡張でき、追加設定と完全なプライマリーカラーコレクター・イン ターフェースで、より多彩なカラーコレクション・コントロールが可能になります。

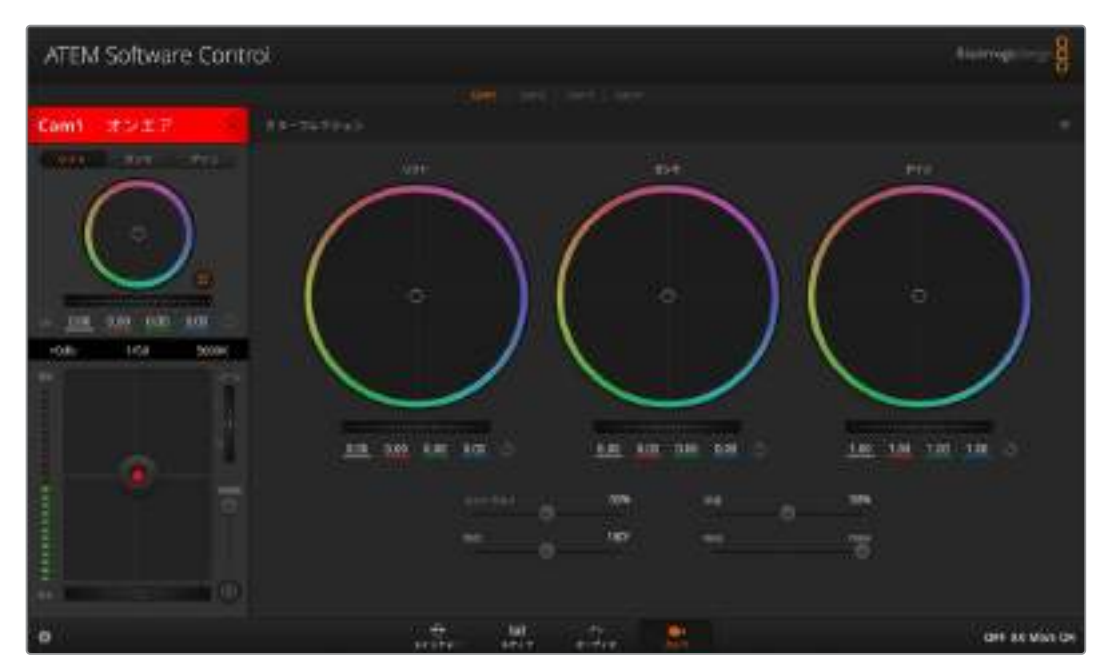

DaVinci Resolveプライマリーカラーコレクターボタンを押すと、カラーコレクションウィンドウおよび設定が拡張。

カラーホイール、そして彩度などの設定を調整でき、シャドウ、ミッドトーン、ハイライトの設定を同時に 確認できます。必要に応じて、ウィンドウ上部のカメラ選択コントロールでカメラを切り替えます。

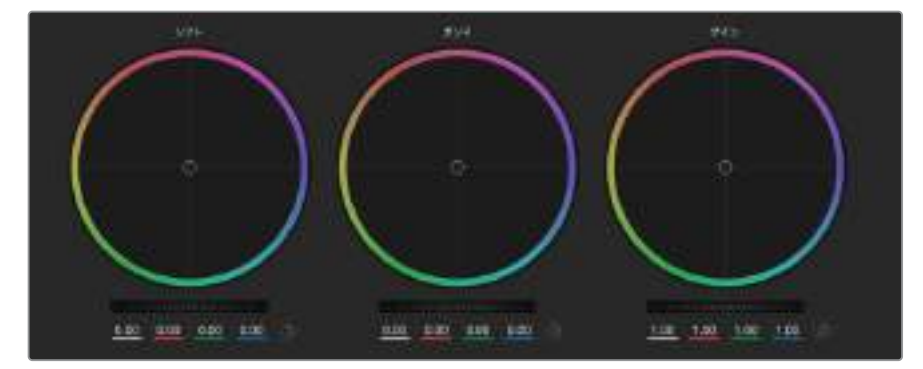

カラーコレクションパネルのリフト/ガンマ/ゲイン・カラーホイール。

#### カラーホイール

#### カラーリング内でクリック&ドラッグ

カラーバランス・インジケーター自体をドラッグする必要はありません。カラーバランス・インジケーターを動か すと、下にあるRGBパラメーターに、各チャンネルの変更が反映されます。

#### カラーリング内でシフトクリック&ドラッグ

カラーバランス・インジケーターを、カーソルの絶対位置にジャンプするので、スピーディに大幅な調整が可能 です。

### カラーリング内でダブルクリック

マスターホイール調整をリセットせずに、カラー調整をリセットします。

#### カラーリング右上のリセットコントロールをクリック

カラーバランスコントロールとマスターホイールを両方リセットします。

### マスターホイール

カラーホイールの下にあるマスターホイールで、各YRGBチャンネルのリフト、ガンマ、ゲインコントロー ルを調整できます。

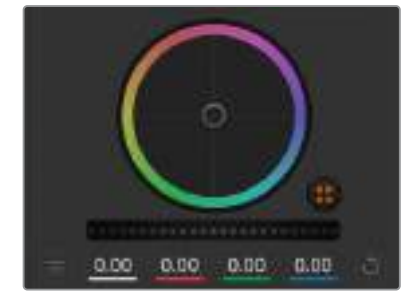

ホイールコントロールを左右にドラッグして マスターホイールを調整。

### マスターホイールを使った調整:

#### マスターホイールを左右にドラッグ

左にドラッグすると、選択したイメージのパラメーターが暗くなり、右にドラッグするとパラメーターが明るくな ります。調整を行うと、下のYRGBパラメーターに変更が反映されます。Yのみ調整する場合は、ALTあるいは Commandキーを押しながら左右にドラッグします。カラーコレクターはYRGB処理を採用しているので、創造 力を発揮して、Yチャンネルのみを調整することでユニークなエフェクトを作成できます。Yチャンネル調整は、 輝度ミックス設定が右側に設定されている時に最も効果的にYRGB処理を実行できます。通常のRGB処理の 場合は左側です。通常、DaVinci Resolveのカラリストは、YRGBカラーコレクターを使用しますが、これは全 体のゲインに影響を与えずに、より多彩なカラーバランス・コントロールが可能で、希望通りのルックを短時間 で得られるためです。

#### コントラスト設定

コントラスト設定は、画像の最も暗い部分と最も明るい場部分の差をコントロールできます。リフトと ゲインのマスターホイールをそれぞれ逆方向に調整するのと同様の効果が得られます。デフォルト設定 は50%になっています。

#### 彩度設定

彩度設定は、画像の色量を調整します。デフォルト設定は50%になっています。

#### 色相設定

色相設定は、カラーホイールの周囲のすべての色相を回転できます。デフォルト設定は、180°になってお り、オリジナルの色相を表示します。この数値を上下に調整すると、カラーホイールに表示される色相配 置に沿って、すべての色相が前後に回転します。

#### 輝度ミックス設定

Blackmagicカメラに内蔵されたカラーコレクターは、DaVinci Resolveのプライマリーカラーコレクター に基づいています。DaVinci Resolveは1980年代初頭よりカラーコレクターを設計しており、多くのハリ ウッド映画がDaVinci Resolveを使用してカラーグレーディングされています。

つまり、Blackmagicカメラに内蔵されたカラーコレクターには、ユニークかつクリエイティブなパワフル な機能が搭載されています。YRGB処理はこれらの機能のうちの1つです。

カラーグレーディングの際、RGBあるいはYRGB処理を選択できます。ハイエンドのカラリストたちは YRGB処理を好みますが、これは色をより正確にコントロールでき、各チャンネルをはっきりと区別して 調整し、より多くのクリエイティブなオプションを使用できるためです。

輝度ミックス・コントロールが右に設定されていると、YRGBカラーコレクターの100%の出力を得られ ます。輝度ミックス・コントロールが左に設定されていると、RGBカラーコレクターの100%の出力を得 られます。輝度ミックスを左/右の間に設定すると、RGBおよびYRGBコレクターを組み合わせた出力を 得られます。

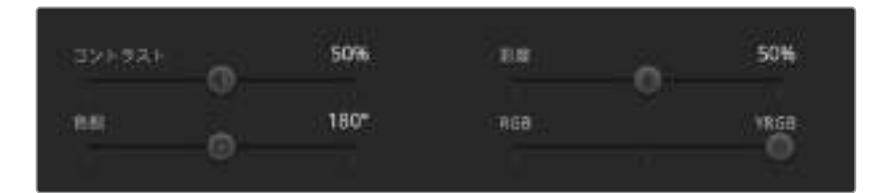

スライダーを左右にドラッグして、コントラスト、彩度、輝度ミックス設定を調整。

どちらの設定を使用するかは、ユーザー次第です。カラーコレクションは純粋にクリエイティブな作業で あり、正解や間違いはありません。ユーザーが気に入った設定がベストな選択です。

#### 設定の同期

ATEMとBlackmagicカメラを接続すると、カメラコントロール信号がATEMスイッチャーからカメラへと 送信されます。誤ってカメラで設定を調整した場合、カメラコントロールは同期を保持できるよう自動 的にその設定をリセットします。

# マクロの使用

# マクロとは?

マクロとは、スイッチャーの一連の動作を簡単に自動化できる方法です。ボタンを押すまたはクリックす るだけで、一連の動作を繰り返し実行できます。例えば、キーエフェクト、オーディオミキサー調整、カメ ラコントロール設定など、複数ビデオソース間での一連のトランジションを記録できます。すべての作業 をマクロボタンに記録し、そのボタンを押すだけで、記録したすべてのアクションを瞬時に実行できます。 マクロは、ATEM Software Controlのマクロウィンドウで記録され、ATEM Miniの内部に保存されます。 記録したすべてのマクロは、ソフトウェアコントロールパネルを使って実行できます。

# **ATEM Software Control**のマクロウィンドウ

ATEM Software Controlでマクロウィンドウを開くには、タイトルバーの「マクロ」をクリックします。また は、Macでは「Shift+Command+M」、Windowsでは「Shift+Control+M」で開きます。マクロウィンドウは フローティングウィンドウなので、デスクトップの好きな場所に配置できます。したがって「Switcher」、 「Media」、「Audio」、「Camera」ページを移動しながら作業を行っている場合でも、いつでもアクセ スできます。マクロを記録する際は、右上の角にある最小化アイコンをクリックしてウィンドウのサイズ を小さくすることも可能です。

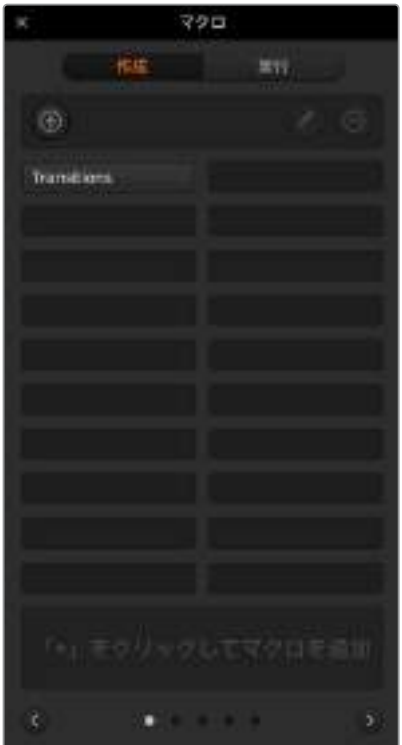

ATEM Software Controlのマク ロウィンドウでマクロを記録/実行。 ボタンをクリックするだけで複雑な 一連のスイッチャー操作を簡単に 再現できます。

マクロは、100個あるマクロスロットの好きな場所に記録できます。各ページに表示できるマクロは最大 20個です。前後のページに移動するには、ウィンドウの下部両側にある矢印をクリックします。「作成」お よび「実行」ボタンをクリックすると、作成/実行ページが切り替わります。これらのページを使用して、 マクロを記録し、ライブプロダクション中に使用できます。

### マクロの記録

マクロは、明確に定義されたシーケンスで、最初から最後までエラーなく、包括的に記録する必要があり ます。これは、マクロがユーザーの行う設定、ボタンのプッシュ、スイッチャーの操作をすべて記録するた めです。マクロを使用すると、そのマクロに記録したすべてのスイッチャー操作が正確に繰り返されます。

マクロは、ユーザーが変更した設定のみを記録するということを覚えておくことが重要です。例えば、3:00 秒間のトランジションが必要で、スイッチャーのトランジションレートがすでに3:00秒に設定されている 場合、その設定をマクロに記録するには、設定を一度変更し、もう一度3:00秒に設定し直す必要があり ます。この作業を行わなかった場合、使用したいトランジションレートが記録されず、マクロを使用した 際にはスイッチャーが最後に設定されたトランジションレートが使用されます。これが、マクロを正確に 設定する必要がある理由です!

マクロの記録中に設定が変更され、それらの設定を特定の状態に戻したい場合は、マクロの最終ステッ プを記録する際にそれらの設定を元に戻します。マクロを記録して、様々なプロジェクトの設定を復元 することも可能です。マクロの使用には多くの選択肢があります。マクロを記録する際は、自分の求める エフェクトの作成に必要な設定変更をすべて行うことが重要です。

### ATEM Software Controlを使用してマクロを記録

以下の例では、カラーバーからカラー1に3秒間でミックストランジションし、2秒間一時停止し、さらに3秒 間でブラックにミックストランジションする作業をATEMスイッチャーに実行させるマクロを作成します。 このマクロをATEMスイッチャーで作成することで、マクロ作成のステップを理解できます。

- **1** ATEM Software Controlを起動し、マクロウィンドウを開きます。
- **2** マクロウィンドウの「作成」ボタンをクリックし、作成ページを選択します。
- **3** マクロを記録するマクロスロットをクリックします。この例では、マクロスロット1をクリックしま す。選択したスロットの周りに赤いボーダーが表示されます。
- **4** マクロ作成ボタン(「+」アイコン)をクリックし、マクロ作成ポップアップメニューを開きます。

必要に応じて、マクロの名前とメモを入力できます。これらの情報を入力することで、各マクロ の内容が簡単に把握できます。マクロをクリックすると、入力した情報がステータスウィンドウ に表示されます。

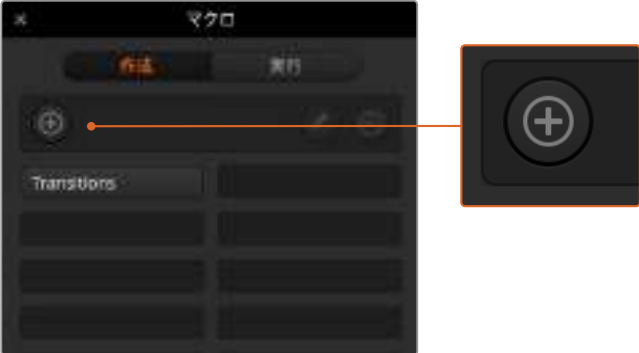

マクロの記録を開始するには、マクロスロットを選択 し、マクロ作成ボタンをクリックします。情報を入力し、 「記録」をクリックします。

**5** 「記録」ボタンを押します。

ポップアップウィンドウが閉じ、ATEM Software Controlパネルの周りにマクロの記録中であるこ とを意味する赤いボーダーが表示されます。ボーダーの上部に「ポーズを追加(ADD PAUSE)」 ボタンが表示されます。

#### マクロの記録中です。スイッチャー操作を開始します。

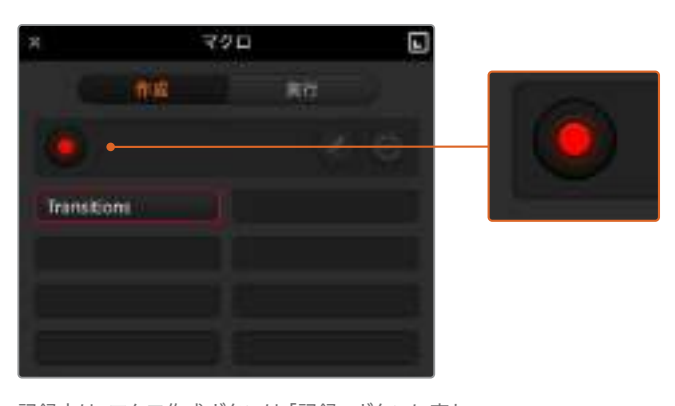

記録中は、マクロ作成ボタンは「記録」ボタンに変わ ります。すべてのスイッチャー操作を実行したら、 「記録」ボタンをクリックして記録を停止します。

- **6** 「スイッチャー」ページのプログラムパネルにあるバーボタンをクリックします。これにより、スイ ッチャーの出力にバーが設定されます。
- **7** プレビュー出力で「Col 1」を選択します。
- **8** トランジションパレットを開き、「ミックス」に設定します。

すでに「ミックス」が選択されている場合は、ワイプトランジションなど他のトランジションタ イプを選択し、もう一度「ミックス」を選択することで、設定をマクロに確実に記録させます。

- **9** トランジションレートを3:00に変更します。これにより、ミックストランジションレートが3秒に 設定されます。
- **10** トランジションスタイルパネルで「AUTO」ボタンをクリックします。スイッチャーがカラーバーか らカラー1へのミックストランジションを実行します。
- **11** 他のトランジションを実行する前にスイッチャーが2秒間待つよう設定するには、赤いボーダーの 上部にある「ポーズを追加」ボタンをクリックします。「ポーズを追加」ウィンドウが開きます。 ポーズを5:00に設定し、「確認」を押します。

2秒間のポーズが必要な場合にポーズを5秒にセットするのはなぜでしょうか? それは、ミッ クストランジションは、完了するまでに3秒間要するためです。したがってポーズを追加する際 は、トランジションの長さ、さらに次のトランジションが始まる前のポーズの長さを合わせて考 慮する必要があります。

この例では、トランジションが完了するまでに3秒、さらに2秒間のポーズに2秒かかるため、ポ ーズを5秒と入力します。もう一つの方法は、トランジションの長さとポーズを分けて、2つのポ ーズを別々に追加する方法です。これらの方法はユーザーの好みに応じて使い分けられます。

- **12** プレビューパネルの「Blk」を選択し、トランジションスタイルパネルの「AUTO」ボタンをクリック します。ATEMスイッチャーがブラックへのミックストランジションを実行します。
- **13** マクロウィンドウの記録ボタンをクリックし、マクロの記録を停止します。

記録したマクロたでタクロスロットにボタンとして表示されます。マクロを確認するに は、マクロウィンドウの「実行」ボタンをクリックして実行ページに切り替えます。「呼び出して実 行」を選択すると、マクロボタンをクリックした際にマクロが実行されるようマクロウィンドウが 設定されます。「Transitions」と名前の付いた新しいマクロボタンをクリックします。

**14** マクロを選択した際にすぐに実行されるように設定したい場合は、「呼び出して実行」ボタンを クリックします。この機能を有効にすることで、マクロのロードと実行を1クリックで行えます。

マクロが正しく設定されていれば、マクロウィンドウの1つのボタンをクリックするだけで、ATEMスイッチャー は3秒間のミックストランジションでカラーバーからカラー1へと移行し、2秒間ポーズして、さらに3秒間の ミックストランジションでブラックへと移行します!マクロの実行中、ATEMスイッチャーはソフトウェア コントロールパネルの外枠にオレンジのボーダーを表示します。

マクロが予定通りの作業を実行しない場合は、作成したマクロを前のステップに従って記録してください。

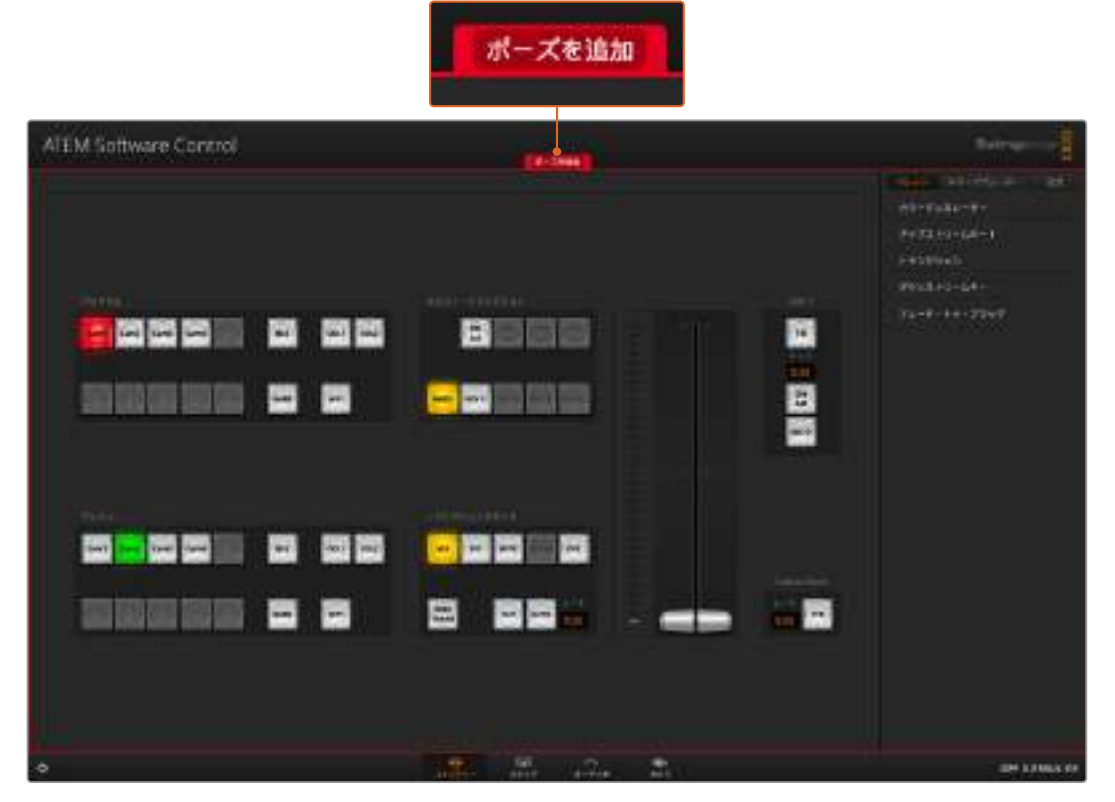

ATEM Software Controlに赤いボーダーが表示され、マクロの記録中であることが確認できます。 赤いボーダーの上部に表示された「ポーズを追加」ボタンで、各スイッチャー操作の間のポーズの長さを入力できます。

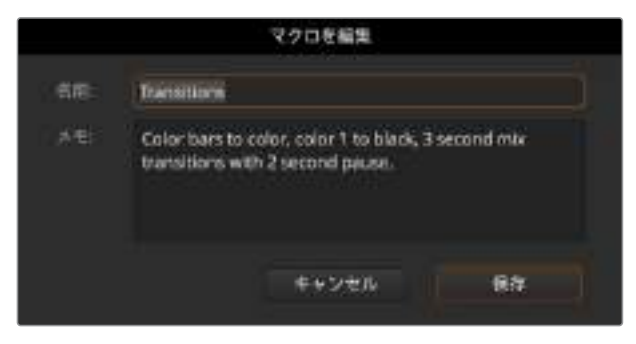

マクロ名とメモを入力することで、 マクロに記録したスイッチャー操作を把握できます。

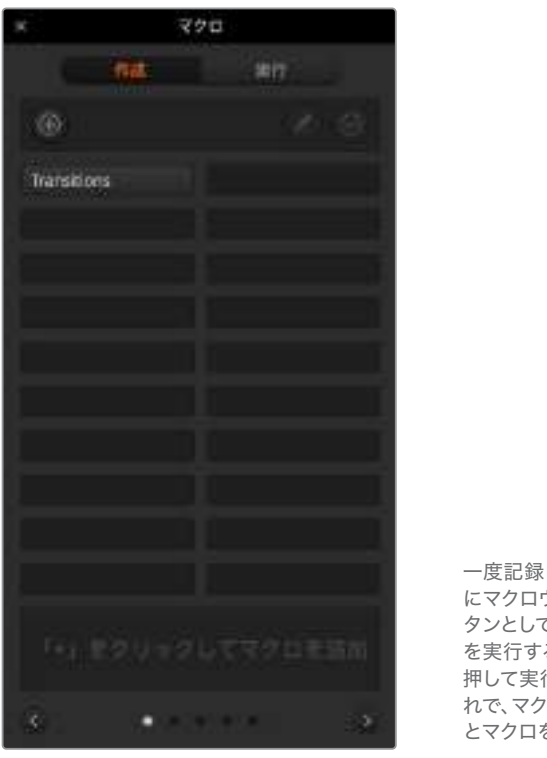

一度記録したマクロは、図のよう にマクロウィンドウ内でマクロボ タンとして表示されます。マクロ を実行するには「実行」ボタンを 押して実行ページを開きます。こ れで、マクロボタンをクリックする とマクロをロード/実行できます。

### 大規模なマクロを設定

マクロ内に、別のマクロのトリガーを記録することも可能です。これにより、複数の小規模なマクロを使 って、大規模なマクロを簡単に設定できます。例えば、操作の数を限定したマクロを記録して、これらの マクロを大規模なマクロにコンパイルしていきます。これは、単一のシーケンスで大規模なマクロを設 定すると、修正がある場合に最初からやり直して記録しなければならないためです。操作数の少ない小 規模のマクロの方が、格段に作業が簡単になります。

小規模なマクロを使って大規模なマクロを記録する方法では、変更したい小規模なマクロだけを再記 録した後、これらの小規模なマクロを再び大規模なマクロにコンパイルすることで、大規模なマクロを 編集できます。

### 小規模なマクロを大規模なマクロにコンパイルする:

- **1** 新しいマクロの記録を開始し、記録中に「実行」ボタンをクリックして実行ページを開きます。
- **2** 「呼び出して実行」を選択していると、ボタンをクリックした時点で自動的にマクロが実行され ます。同ボタンを選択していないと、マクロはロードされますが、実行はマニュアルで行います。
- **3** 各小規模なマクロの時間をカバーする時間を空けて、小規模なマクロのシーケンスを実行し、大 規模なマクロにコンパイルします。
- **4** 記録を停止します。これで、小規模なマクロで構成された、複雑かつパワフルな大規模マクロが設 定できました。必要に応じて、簡単に変更できます。

実行できる操作の数に制限はありません。複雑なトランジションや、キーヤーを使用したリピート可能な ユニークなエフェクトを作成したり、頻繁に使用するBlackmagic Studio Cameraの設定、グラフィック オーバーレイ、DVEを設定しておくことで、新規のプログラムを始める度に再構築する必要はなくなりま す。マクロ機能は楽しいだけでなく、時間も節約します。

## マクロウィンドウの作成ページ

#### マクロ作成ボタン:

「マクロ作成」ボタンをクリッ クすると、マクロ作成のポップア ップウィンドウが開きます。ここ で、新しく記録するマクロに名前 を付けたり、メモを入力して、「 記録」をクリックすると、マクロ の記録が開始されます。

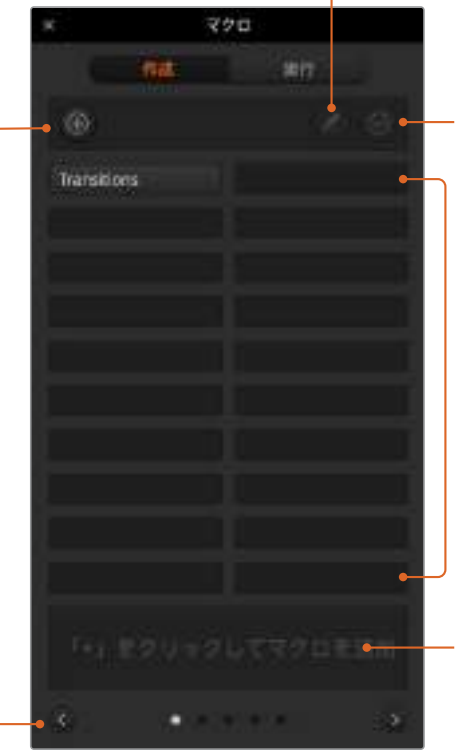

#### マクロ編集ボタン:

編集したいマクロを選択してマクロ編集ボタンを クリックすると、該当マクロの名前とメモを編集 できます。

マクロ削除ボタン:削除したいマクロを選択して 「マクロ削除」ボタンをクリックすると、該当マ クロが削除されます。

#### マクロボタン:

選択したマクロスロットにマクロを記録すると、 マクロボタンとして表示されます。1ページにつき 20のマクロボタンが表示されます。記録時にマ クロに名前をつけなかった場合は、選択したマク ロスロットの番号が名前になります。

#### 矢印およびページアイコン:

20以上のマクロにアクセス/記録 したい場合、マクロウィンドウの 下にある右矢印をクリックする と新しいマクロページが開きま す。前のマクロページに戻る場合 は、左矢印をクリックします。左 右の矢印の間にあるページアイ コンを見ると、どのマクロページ を開いているか確認できます。

#### ステータスウィンドウ:

マクロの記録/実行を開始するためのプロンプト やメッセージが表示されます。マクロが選択され ている場合、入力したメモが表示されます。

### マクロウィンドウの実行ページ

#### 呼び出して実行:

「呼び出して実行」を選択してい る場合、マクロボタンをクリック するとマクロが即座に実行され ます。「呼び出して実行」を選択 していない場合、マクロボタンを クリックするとマクロがロードさ れるので、再生ボタンをクリック してマクロを実行します。

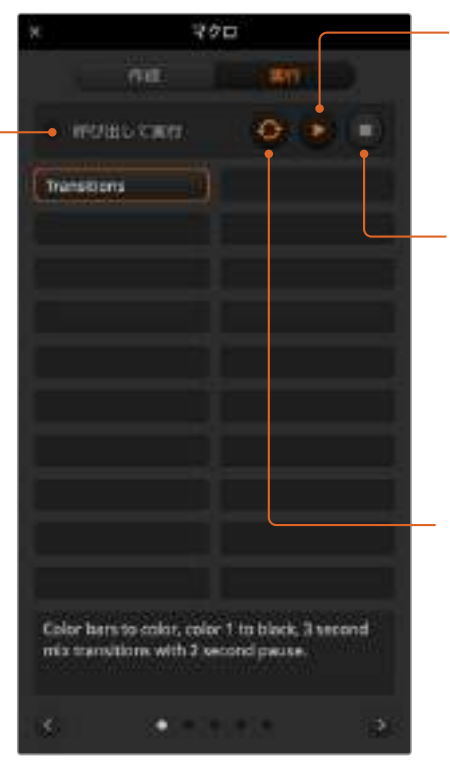

#### 再生:

「呼び出して実行」が選択されておらず、マクロ ボタンをクリックしてマクロをロードした場合 は、再生アイコンをクリックすると、マクロが実 行されます。

#### 停止:

停止ボタンをクリックすると、マクロの実行が 停止しますが、現在実行中の操作は実行されま す。例えば、トランジションの最中に停止ボタン を押すと、スイッチャーはトランジションを実行 した後で停止します。

#### ループ:

ループボタンを選択している状態でマクロを実 行すると、停止ボタンを押すまで、マクロの実行 を継続します。ループボタンを選択していない場 合、マクロは継続せずに完了します。

# スイッチャー設定の変更

スイッチャー設定のギアアイコンをクリックすると、設定ウィンドウが開きます。このウィンドウで、 スイッチャーの一般的な設定、オーディオ、ラベル、HyperDeck、リモートなどの設定を変更できます。 これらの設定は各タブに分かれています。ATEM Mini ProおよびExtremeシリーズには、これらに加え てマルチビュー設定タブもあります。

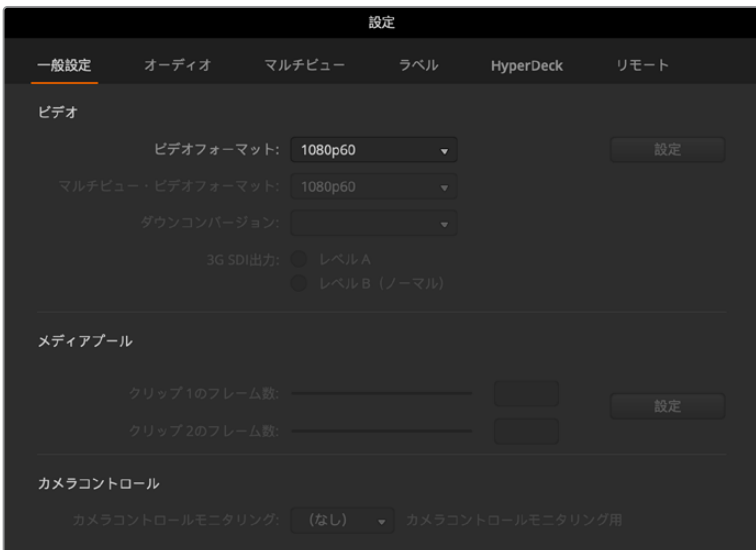

スイッチャー設定の変更

一般設定

### スイッチャーのビデオフォーマット設定

ビデオ設定は、ATEM Miniで扱うビデオフォーマットの選択に使用します。ビデオフォーマットは、最初 のHDMIソースに接続した際に自動的に設定されますが、変更する必要がある場合は、ここで使用する ビデオフォーマットを変更します。設定したビデオフォーマットに合わせて、すべてのビデオソースが変 換されます。

最初に接続したビデオフォーマットを自動検出する設定にATEM Miniを戻したい場合は、「自動モード」 を選択します。

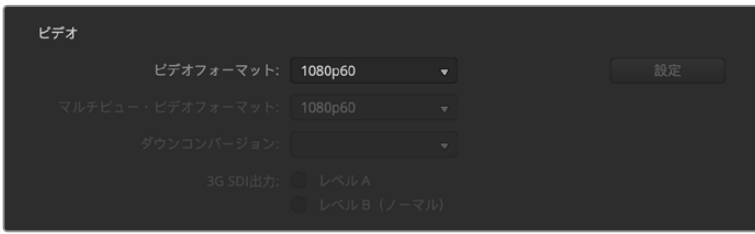

ビデオフォーマット設定

ビデオフォーマットを設定するには、「ビデオフォーマット:」のメニューからフォーマットを選択し、設定 ボタンをクリックします。ビデオフォーマットが変更されると、メディアプールにロードしたスチルが削除 されるため、メディアをロードする前にビデオフォーマットの設定を行う必要があります。

### サポートされているビデオ入力フォーマット

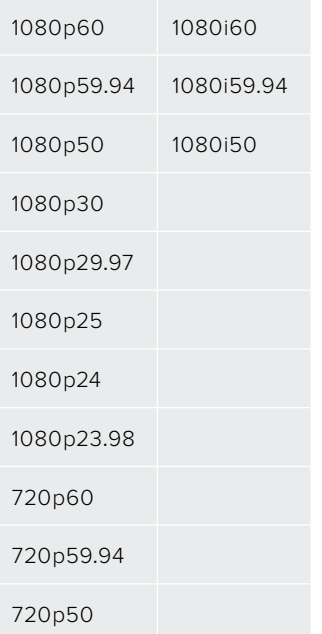

# オーディオ入出力の設定

「オーディオ」タブでは、オーディオ・フォロー・ビデオ機能をコントロールしたり、マイク入力をMic/Line レベルに設定したりできます。一般的に、Micレベルはその他のオーディオデバイスから出力されるLine レベルと比べて信号が弱くなっています。このため、Micが選択されていると、これを補正するために入力 がわずかに増幅されます。つまり、Lineレベル入力が接続されているにも関わらず、誤ってMicが選択され ている場合は、オーディオが非常に大きくなってしまいます。オーディオが大きすぎると感じる時は、Line が選択されているか確認してください。

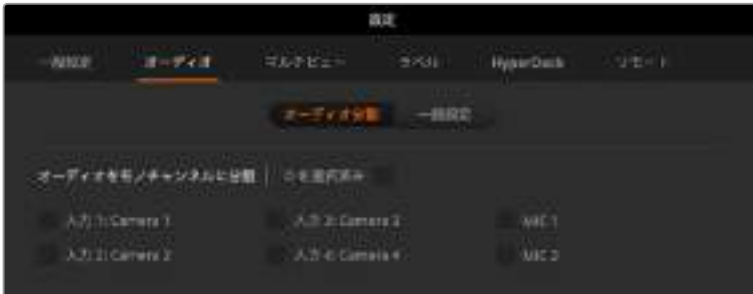

#### **Audio Follow Video**の設定

ソースを切り替える際のAudio Follow Video機能の設定は変更可能です。例えば、「切り替え時にオー ディオをハードカット」を選択すると、入力ソースのオーディオから別のオーディオに即座に切り替わり ます。オーディオが、時間をかけてスムーズにトランジションするよう設定したい場合は、「切り替え時 にオーディオにトランジションを追加」を選択します。

### オーディオ分割

モノ入力信号を2つの個別のモノチャンネルに分割できます。これは、モノ入力をステレオマスター出力 の両方のチャンネルにミックスする際に便利な機能です。オーディオページの高度なFairlightコントロ ールを使用すると、シミュレーションしたステレオエフェクトも追加できます。

分割したい入力のチェックボックスをクリックして、2つのチャンネルに分割します。

## マルチビュー設定

ATEM Mini ProあるいはExtremeシリーズを使用している場合、マルチビュー設定タブでマルチビューの 配置を設定できます。マルチビュー画面でプログラム/プレビューウィンドウの間にあるボタンをクリック すると、それらの位置を交換できます。

マルチビュー設定では、ビューの内側に表示されるセーフエリア・インジケーターのオン/オフを切り替える こともできます。必要な作業は、プレビューウィンドウのセーフエリア・アイコンをクリックするだけです。

ソースおよびプログラムビューのオーディオメーター表示のオン/オフは、マルチビュー設定の「すべて オン」ボタンで一斉に切り替えられます。個別にオン/オフしたい場合は、各ビューのオーディオメータ ーアイコンをクリックします。不透明度のスライダーを左右にドラッグすると、オーディオメーターの不 透明度を調整できます。

マルチビュー画面にはタリー機能も含まれており、マルチビュー画面のソースがプログラム出力およびプレ ビュー出力のレイヤーに使用されている場合は、ボーダーが赤/緑に光ります。ボーダーが白い場合は、 該当ソースがプレビュー出力にもプログラム出力のオンエアにも送信されていないことを示しています。 ボーダーが赤い場合は、該当ソースがプログラム出力に使用されており、ボーダーが緑の場合は、該当ソ ースがプレビュー出力に使用されています。

マルチビュー画面のプレビューウィンドウは、セーフエリアマーカー機能を備えており、あらゆるモニター でプログラムを適切に表示できるか確認できます。外側のボーダーは16:9、内側のボーダーは4:3のグラ フィックセーフエリアを示しています。

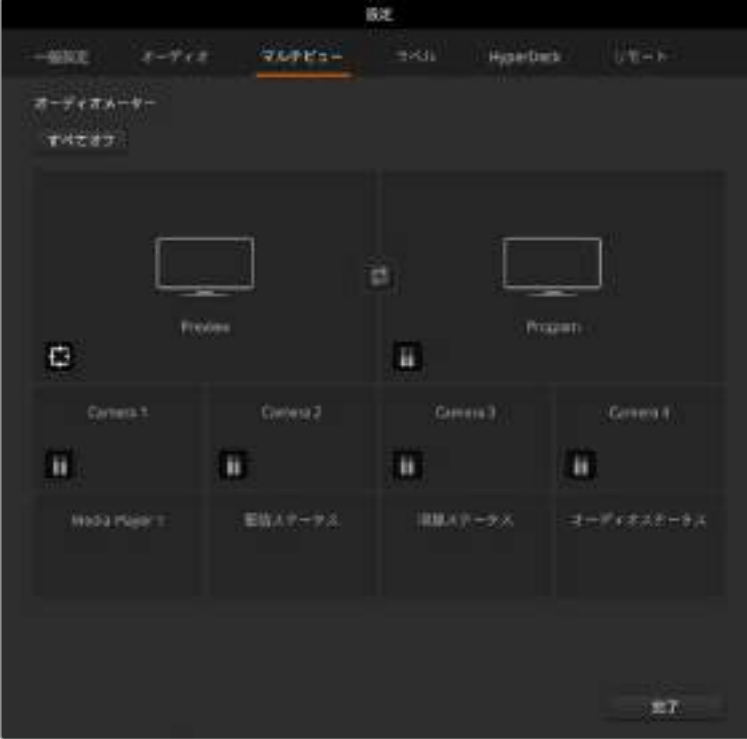

マルチビューのカスタマイズ

# ラベル設定

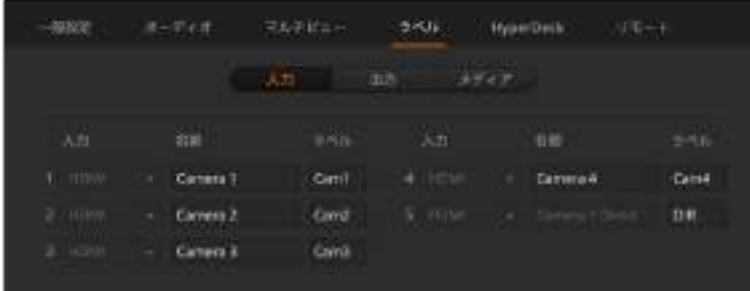

ラベル設定

入力ラベル設定では、各入力の名前を長いラベルと短いラベルを使用してカスタマイズできます。短いラ ベルは、ソフトウェアパネルのスイッチャー入力ボタンに表示されます。4桁までの短いラベルは、ソース 名ディスプレイでビデオ入力を識別するために使用されます。長いラベルは20文字まで入力可能です。 これらのラベルはソフトウェアコントロールパネルの様々なメニュー選択ボックスやATEM Advanced Panelで表示されます。

入力名を変更するには、テキストフィールドをクリックして文字を入力し、その後「保存」をクリックします。 ソフトウェアコントロールパネル、そして外付けのハードウェアパネルを接続している場合はハードウェ アパネル上でも入力名がアップデートされます。長いラベルと短いラベルが常にマッチするように、同 時に変更するとよいでしょう。例えば、Camera 1は長いラベルには「Camera 1」と入力し、短いラベル には「CAM1」と入力します。

## **HyperDeck**設定

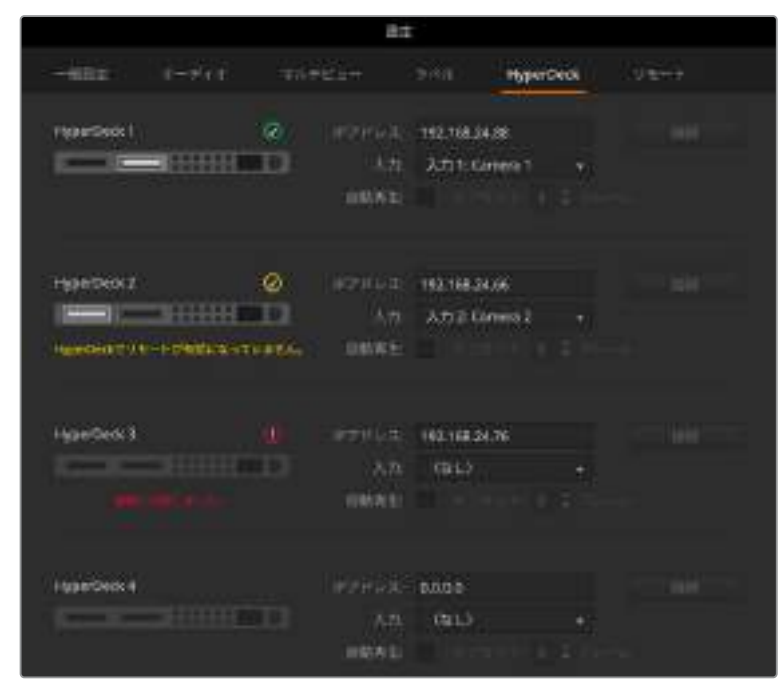

HyperDeck設定

最大4台までのBlackmagic HyperDeck Studioディスクレコーダーをイーサネット経由でネットワークに 接続して、ATEM Software Controlでコントロールできます。HyperDeckを接続する際は、これらの設定 を使用してIPアドレスのコンフィギュレーション、HyperDeckに接続する入力の選択、各デッキの自動再 生のオン/オフの切り替え、クリーンなスイッチングを得るためのフレームオフセットの設定が可能です。

各デッキの上下にステータスインジケーターが表示されるので、それぞれがきちんと接続されているか、 リモートボタンが有効になっているかを確認できます。

Blackmagic HyperDeckとATEMスイッチャーのセットアップ、「HyperDeck」コンフィギュレーション 設定に関する詳細は、このマニュアルの「HyperDeckコントロール」セクションを参照してください。

## **HDMI**出力ソースの設定

HDMI出力には様々なソースをルーティングできます。例えば、すべてのビデオ入力、プログラム、プレビ ューです。ゲーム配信では、カメラ1を低遅延で直接ループさせることもできます。

ATEM Mini ProおよびExtremeシリーズは、パワフルなマルチビュー機能を搭載しており、すべての入力 ソースおよび出力を単一のスクリーンで確認できます。マルチビューは、ATEM MiniではHDMI出力のデ フォルトソースになっており、ATEM Mini ExtremeではHDMI 2のデフォルトソースになっています。マル チビューに関する詳細は「ATEM Mini ProおよびATEM Mini Extremeの追加機能」セクションを参照し てください。

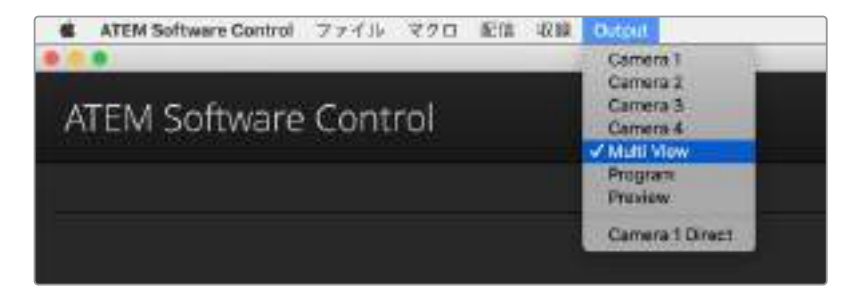

Mac OSのHDMI出力コントロールメニュー

HDMI出力を設定するには、メニューバーで「出力」オプションをクリックし、リストをスクロールして出 力したいソースを選択します。選択すると、すぐにHDMI出力が切り替わります。メニューアイテムにチェ ックが入るので、現在のソースを確認できます。

### プログラム/プレビュー、A/B切替トランジションコントロール

ATEMスイッチャーの出荷時の設定は、M/Eスイッチャーの現在の標準である、プログラム/プレビュー 切り替えです。旧式のA/B方式で使用したい場合、この設定を「A/B切替」に変更できます。「トランジ ションコントロール」のオプションは、ATEM Software Controlの「環境設定」ウィンドウにあります。

## スイッチャー設定の保存と復元

ATEM Software Controlでは、特定の設定および自分で作成したすべてのスイッチャー設定を保存・復元 できます。このパワフルな機能により、決まった設定を使用するライブプロダクションにおいて時間を大 幅に節約できます。例えば、保存したピクチャー・イン・ピクチャー設定、ローワーサード・グラフィック、 詳細なキー設定を、ラップトップやUSBドライブから即座に復元できます。

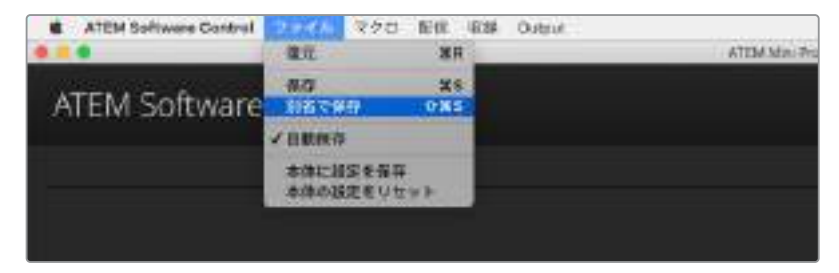

設定保存メニュー

#### 設定を保存

- **1** ATEM Software Controlのメニューバーから、「ファイル」タブの「別名で保存」を選択します。
- **2** ウィンドウが開くので、ファイル名と保存先フォルダーを指定します。ファイル名と保存先フォルダ ーを指定したら、「保存」をクリックしてください。
- **3** 保存パネルが表示されます。このパネルには、ATEMスイッチャーの各ブロックで使用できるす べての設定のチェックボックスが含まれます。デフォルトでは「すべてを選択」のチェックボック スが有効になっています。「すべてを選択」を有効にして保存すると、ATEM Software Control は、スイッチャーの設定をすべて保存します。特定の設定のみを保存したい場合は、選択された チェックボックスを個別に解除してください。また、「すべてを選択」をクリックして、すべての選 択を解除することもできます。これで、保存したい設定を選択できます。
- **4** 「保存」をクリックします。

ATEM Software Controlでは、設定はXMLファイルでATEMメディアプールのコンテンツフォルダーとと もに保存されます。

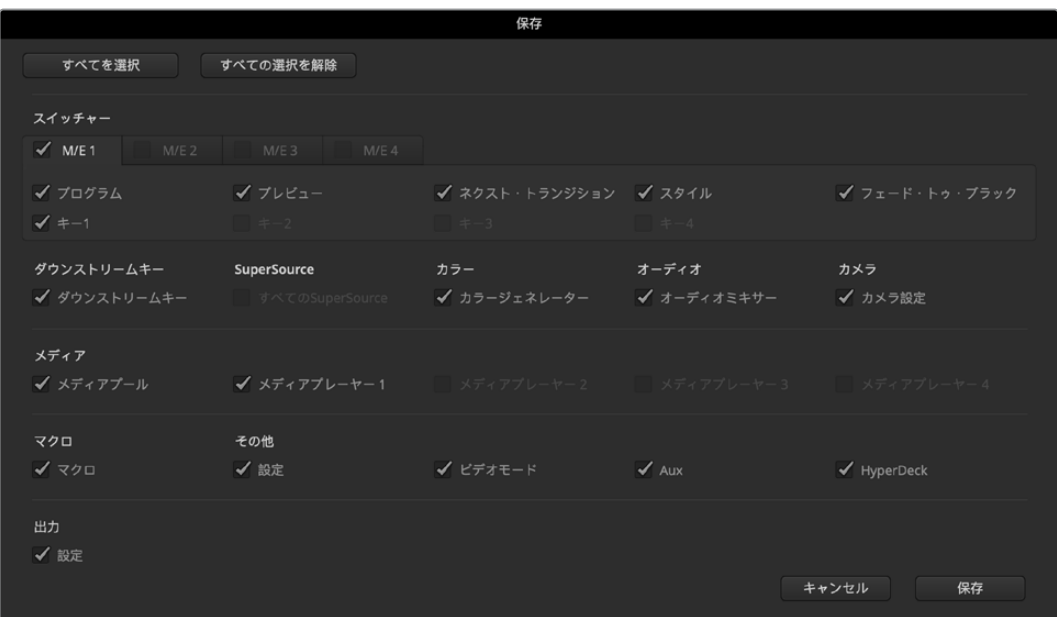

ATEM Software Controlで、キー設定、トランジションスタイル、メディアプールコンテンツなど、ライブプロダクション 用のスイッチャー設定を保存、復元できます。

設定を保存した後は、「File」の「Save」を選択するか、あるいはMacではCommand+S、Windowsでは Ctrl+Sをクリックして、スピーディに保存できます。これによって以前に保存した設定が上書きされるこ とはありません。新しいXMLファイルが指定のフォルダーに保存され、時刻と日付が明確に表示されま す。つまり、過去の保存内容を必要な際にいつでも復元できます。

### 設定を復元

- **1** ATEM Software Controlのメニューバーで、「ファイル」タブの「復元」を選択します。
- **2** ウィンドウが表示されたら開きたいファイルを選択します。保存ファイルを選択し、「復元」をク リックします。
- **3** ウィンドウが表示され、ATEMスイッチャーの各ブロックで保存した設定をチェックボックスで選 択できます。「すべてを選択」をオンにして保存した設定をすべて復元するか、または復元したい 設定のチェックボックスを選択してください。
- **4** 「復元」をクリックします。

スイッチャー設定をラップトップに保存することで、ロケ先でもすべての設定を簡単に使用できます。ラ ップトップをATEMスイッチャーに接続すると、スイッチャー設定を即座に復元できます。

ライブプロダクション中は非常に慌ただしく、常に瞬時の対応を迫られるため、プロダクションが終わ った後、保存したファイルのバックアップを忘れてしまう可能性があります。保存したい設定がある場合 は、それらをコンピューターやUSBなどの外付けドライブに保存します。これにより、保存した設定を持 ち運べるだけでなく、コンピューター上に保存した設定を誤って削除してしまった場合にもバックアップ が残ります。

#### 起動時の状態を保存

スイッチャーの設定を希望の状態にした後は、その状態すべてを起動時のデフォルトとして簡単に保存で きます。ATEM Software Controlの「ファイル」メニューへ行き、「起動時の状態を保存」を選択します。 これで、再起動の際にデフォルトで、保存した設定が適用されます。再起動の際、スタート設定をクリア して購入時の設定に戻したい場合は、「ファイル」メニューで「起動時の状態をクリア」を選択します。

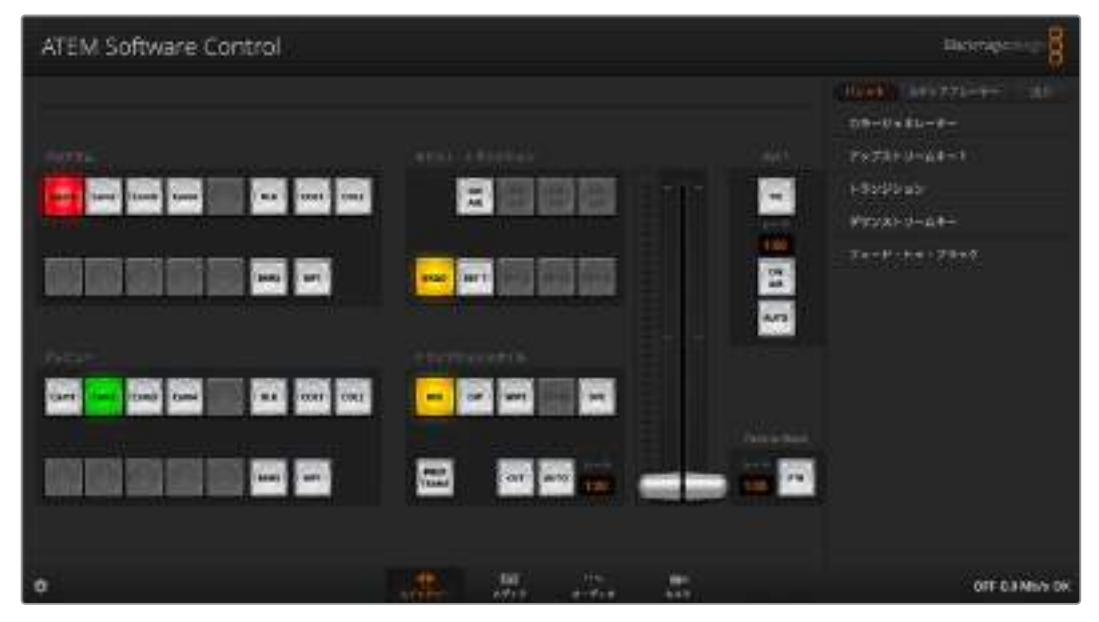

ラップトップから設定を保存できるので、ATEMスイッチャーの設定を復元してポータブルに使用できます。USBドライブ に保存すれば、設定をポケットに入れて持ち運ぶこともできます。

### 環境設定

環境設定は、「一般設定」と「マッピング」に分かれています。一般設定には、ネットワーク設定、トラン ジションコントロール、言語選択が含まれています。

### 概要設定

ATEM Software Controlの言語設定は、日本語、英語、ドイツ語、スペイン語、フランス語、イタリア語、 韓国語、ポルトガル語、ロシア語、トルコ語、中国語(簡体字)から選択できます。

ATEM Software Controlをインストールして初めて起動する場合は、セットアップダイアログボックスが表 示され、ソフトウェアの言語を選択するよう指示されます。ソフトウェアの言語はいつでも変更できます。

#### 言語を変更する:

- **1** スクリーン上部のメニューバーに行き、「ATEM Software Control」を選択して、「設定」を開きます。
- **2** 一般設定の「ソフトウェアコントロール言語」のメニューで、言語を選択します。

選択した言語を確認するメッセージが表示されます。「変更」をクリックします。

ATEM Software Controlが閉じ、選択した言語で再起動します。

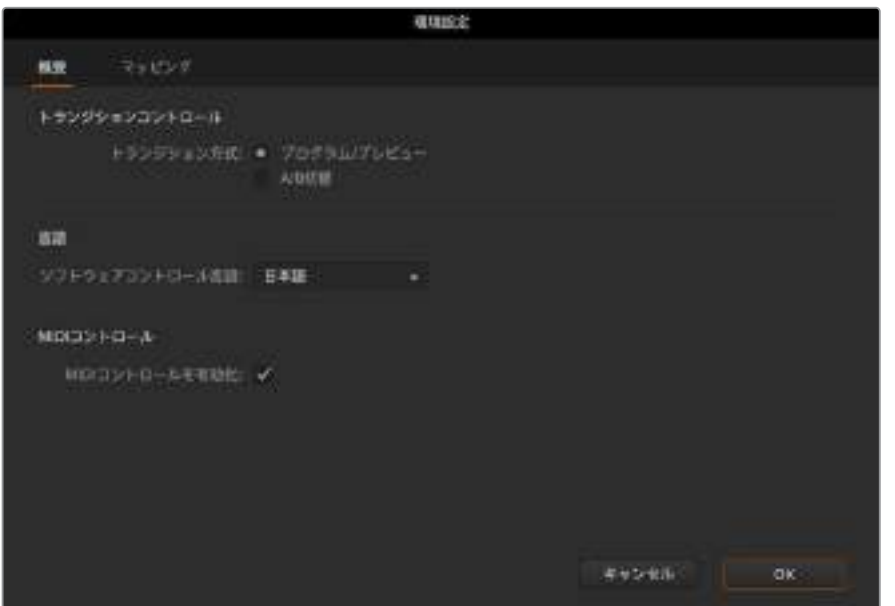

ATEM Software Controlの言語は、ATEM Software Controlの環境設定で変更できます。

## ボタンマッピング

マッピング設定では、プレビュー/プログラム列の特定のボタンに入力を割り当てられます。

ATEM Software Controlおよび外付けATEMハードウェアパネルは、ボタンマッピング機能をサポート しているので、ソースを異なるボタンに割り当てられます。例えば、使用頻度の低いソースは目立たない ボタンに配置できます。ボタンマッピングは各コントロールパネルで別々に設定できるので、ソフトウェ アコントロールパネルで設定したボタンマッピングは、ハードウェアコントロールパネルで設定したボ タンマッピングに影響しません。

|                |                   |   |                  | 理理設定                                                                                           |     |           |                 |
|----------------|-------------------|---|------------------|------------------------------------------------------------------------------------------------|-----|-----------|-----------------|
| <b>HERE</b>    | 7.104             |   |                  |                                                                                                |     |           |                 |
|                | $\lambda$ 31      |   | dra b            |                                                                                                | Ab. |           | $\pm\lambda\pm$ |
| <b>KST 11</b>  | A.3) 1: Cervina 3 | ٠ | <b>Hockmage</b>  | ۰                                                                                              |     | ×         | ۰               |
| 病学試生           | A.ft 2: Camera 2  | ۰ | <b>Stickmage</b> | ۰                                                                                              |     | ÷         | ٠               |
| (ドタンコ)         | 人力 Ji Camera 3    | ٠ | <b>Blockmage</b> | ۰                                                                                              |     | ٠         | ۰               |
| 8924           | A.S. & Camera 4   | ٠ | Blackmagic       | ٠                                                                                              |     | ٠         | ٠               |
| 夜空シエ           | 3863              | ٠ | s:               | $\overline{a}$                                                                                 |     | ٠         | ٠               |
| 認定ショ           | (6/6)             | ۳ |                  | ۸                                                                                              |     | ×         | ٠               |
| 4953           | 18415             | ۳ |                  | $\sim$                                                                                         |     | ٠         | ۰               |
| (095) 8        | 140.00            | ٠ |                  | $\frac{1}{2} \left( \frac{1}{2} \right) \left( \frac{1}{2} \right) \left( \frac{1}{2} \right)$ |     | ÷         | ٠               |
| 読文ン系           | (61.1)            | ٠ | 0                | ۰                                                                                              |     | $\lambda$ | ٠               |
| $M = 10$       | 141.0             | ٠ |                  | $\sim$                                                                                         |     | ٠         | ۰               |
|                |                   |   |                  |                                                                                                |     |           |                 |
|                |                   |   |                  |                                                                                                |     |           |                 |
| <b>CHARTER</b> |                   |   |                  |                                                                                                |     | 年をシセル     | ak              |
|                |                   |   |                  |                                                                                                |     |           |                 |

重要なカメラ入力を使いやすいボタンに割り当て

### キーボードのホットキーの使用

\_\_\_\_\_\_\_\_

いくつかのスイッチャー機能は、ホットキーでコントロールできます。標準のQWERTY配列キーボード で、以下のホットキー機能が使用できます。

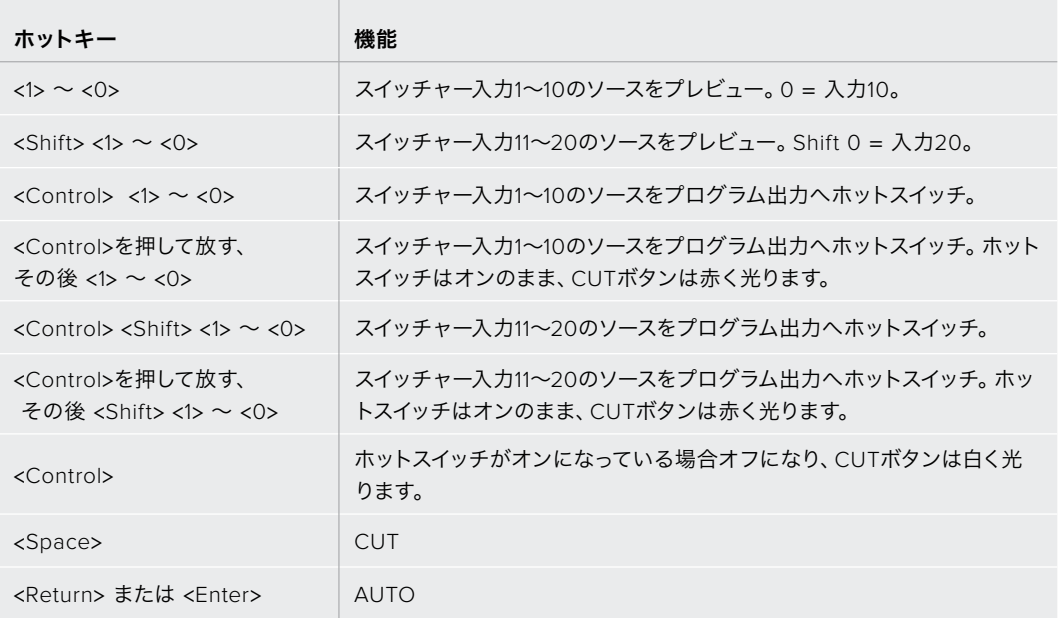

# **ATEM Mini**セットアップ設定

ATEM Software Controlをコンピューターにインストールすると、ATEM Setupという名前のセットアッ プユーティリティもインストールされます。このセットアップユーティリティでは、ATEM Miniのアップデ ート、ユニットの名前付け、ネットワーク設定の変更を行えます。また、プログラム/プレビューモードお よびカットバスモードや、キーヤー関連のパネル設定を設定できます。

作業のこつ ネットワーク設定の変更に関しては、「ネットワークに接続」セクションを参照し てください。

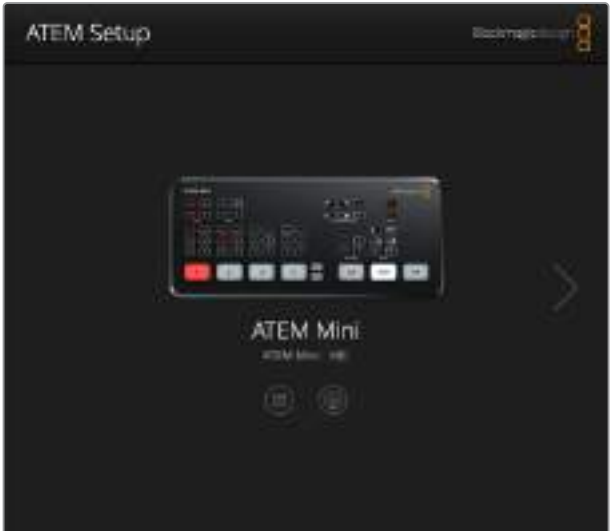

## **ATEM Mini**のアップデート

ATEM Miniをアップデートするには、USBあるいはイーサネット経由でATEM Miniをコンピューターに接続 します。ATEM Setupを起動 コンピューターにインストールされているソフトウェアのバージョンがATEM Miniにインストールされているバージョンより新しい場合は、ダイアログボックスが表示され、アップデー トするよう通知します。「Update」ボタンをクリックし、表示される指示に従ってアップデートします。

プログレスバーが表示され、アップデートが完了すると通知されます。

# **Configure**タブ

### パネル設定

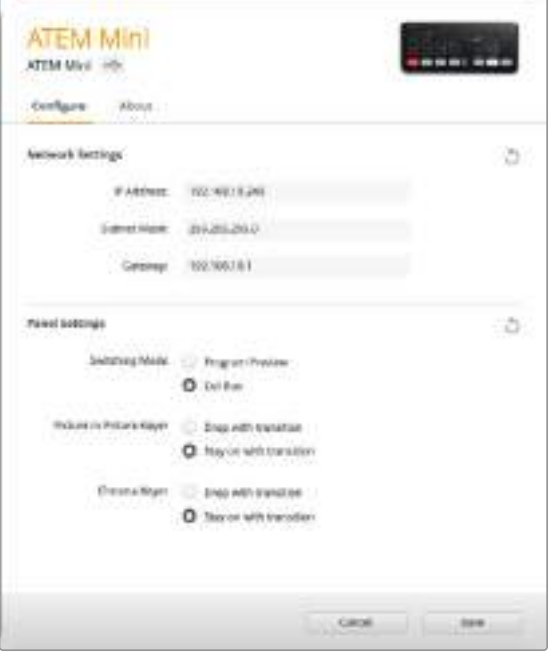

#### モード切替

この設定は、ATEM Miniでプログラム/プレビューモードを使用するか、カットバス切り替えモードを使 用するかを設定します。詳細は「モード切替」セクションを参照してください。

### ピクチャー・イン・ピクチャーキーヤー

ピクチャー・イン・ピクチャーを画面に残したままバックグラウンドのコンテンツだけを切り替えるか、あ るいはネクスト・トランジションに連結してトランジション後にピクチャー・イン・ピクチャーが画面から 消えるようにするかを選択できます。

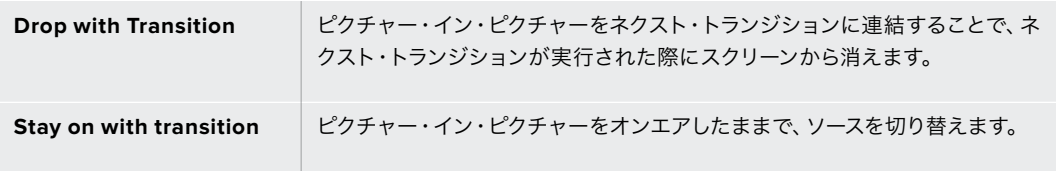

作業のこつ 「Drop with Transition」を選択すると、ピクチャー・イン・ピクチャーがトランジシ ョンと連結されるため、スムーズに消すことができますが、ピクチャー・イン・ピクチャーは、コ ントロールパネルの「OFF」ボタンを押すといつでもオフにできます。

### クロマキーヤー

この設定は、ピクチャー・イン・ピクチャーキーヤー設定と似ていますが、アップストリームキーヤーに 適用されます。

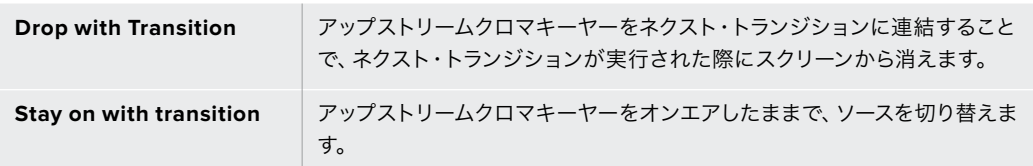

### Aboutタブ

Aboutタブでは、コンピューターにインストールされているATEMソフトウェアのバージョンを確認できます。

ATEM Miniの名前を変更するには、「Label」の編集ボックスをクリックし、新しい名前を入力して「Save」 をクリックします。

# **Open Broadcaster**のセットアップ

ATEM Mini ProおよびExtremeシリーズは、イーサネット接続を使って直接配信が可能ですが、コンピュ ーターを使って配信したい場合は、USB-Cで接続すると、コンピューター上でウェブカムとして認識され ます。このため、Open Broadcasterなどの配信ソフトウェアを使って配信が可能です。

このセクションでは、Open Broadcasterを使い、USB-Cウェブカム出力経由で配信する方法を説明します。

Open Broadcasterは、オープンソースのアプリケーションです。YouTube、Twitch、Facebook Live、Vimeo Liveなどのお気に入りの配信ソフトウェアとATEM Miniの間で配信プラットフォームとして機能します。 Open Broadcasterは、配信アプリが管理しやすいビットレートにビデオを圧縮します。

ここでは、YouTubeを配信アプリとして使用して、ATEM Miniのウェブカム出力を配信するよう、Open Broadcasterをセットアップする方法を説明します。

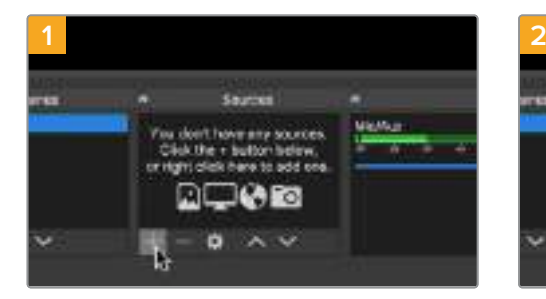

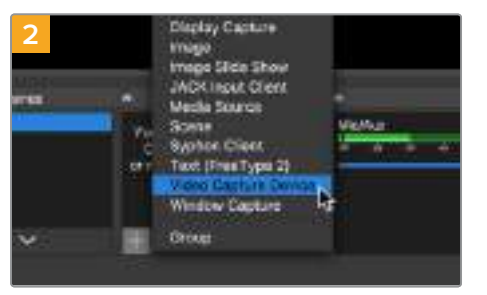

Open Broadcasterを起動し、「Sources」 ボックスのプラスボタンを押します。

「Video Capture Device」を選択します。

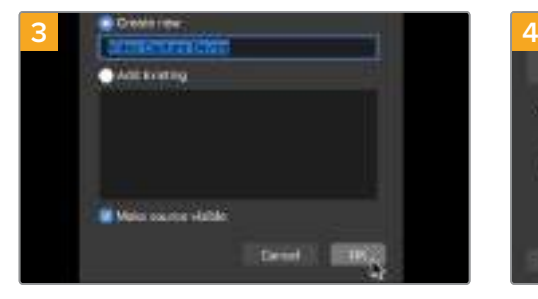

新しいソースに名前を付けて「OK」をクリッ クします。

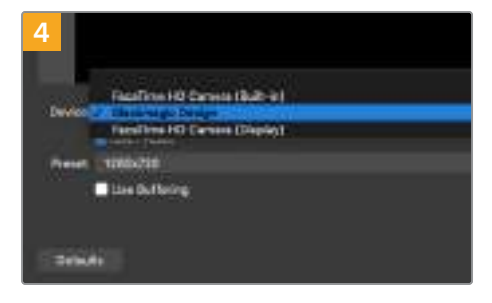

「Device」メニューからBlackmagic Designを選択し、「OK」をクリックします。

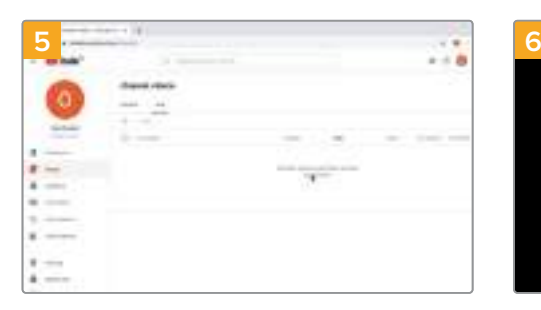

YouTubeのアカウントへ行きます。「Video/ Live」オプションまで進み、「Get Started」 をクリックします。

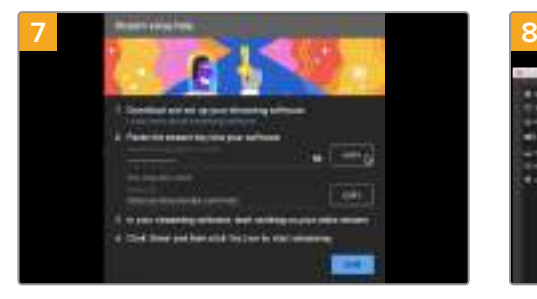

YouTubeは、Open BroadcasterにYouTubeア カウントを知らせるための配信名/キーコードを 作成します。

ストリームキーコードの横にある「COPY」ボタ ンをクリックします。コピーしたキーコードは、 次のステップでOpen Broadcasterにペースト します。

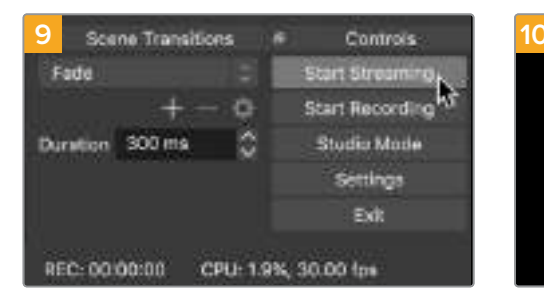

Open Broadcasterの放送リンクをYouTubeに 接続するには、スクリーン右下で「Start Streaming」をクリックします。これで、Open BroadcasterからYouTubeへのリンクが構築さ れました。ここからはすべてをYouTube Liveを 使って設定します。

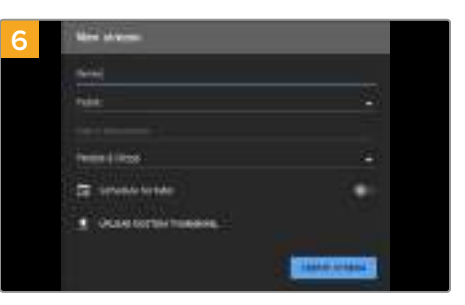

YouTubeの「Stream」オプションで、配信の 詳細を入力し、「Create Stream」をクリッ クします。

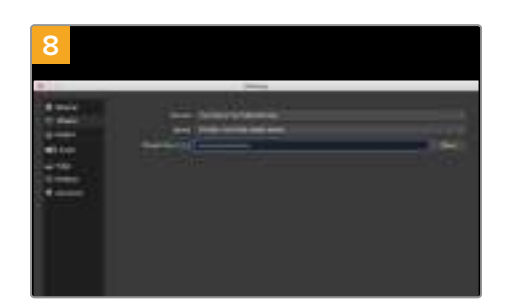

Open Broadcasterに戻り、メニューバーの 「OBS/Preferences」をクリックして環境設定 を開きます。「Stream」を選択します。YouTube でコピーしたストリームキーコードを「Stream Key」にペーストして「OK」を押します。Open Broadcasterの配信プレビューウィンドウに ATEM Miniの映像が表示されます。

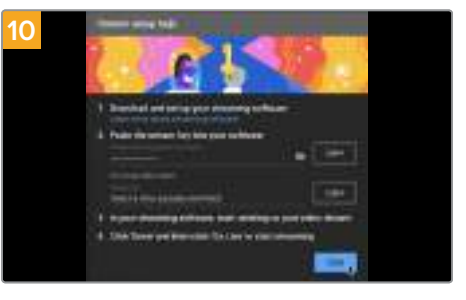

YouTube Liveに戻ると、ATEM Miniのウェブ カムプログラム出力がバックグラウンドに表示 されます。「DONE」をクリックします。

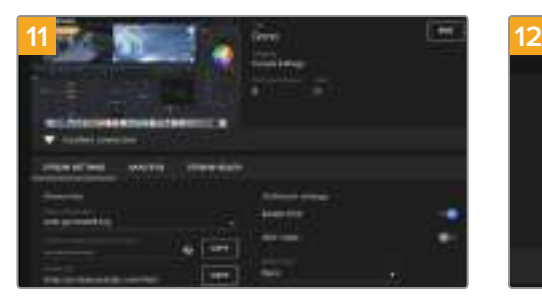

Open BroadcasterがYouTube Liveと通 信している状態になったので、放送を開始で きます。すべてが適切に設定されているか、 最終チェックを行ってください。

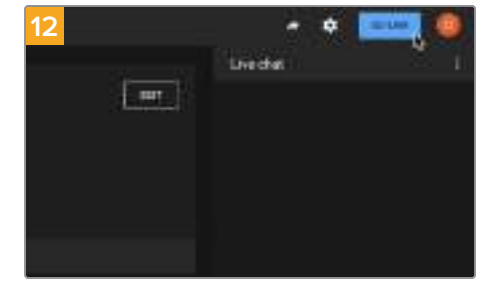

準備が整えば、「GO LIVE」をクリックして放 送を開始します。

これで、Open Broadcasterを使ってYouTubeでライブ配信できます。放送終了時にATEM Miniのフェー ド・トゥ・ブラックボタンを押し、「End Stream」をクリックして配信を終了できます。

メモ インターネットの性質上、配信に遅延が生じることが多々あります。放送の最後をカット してしまわないよう、「End Stream」をクリックする前に、実際のYouTubeの配信を見て、プロ グラムが終了したことを確認するようにしてください。

# **ATEM**で**Adobe Photoshop**を使用

ATEMソフトウェアをコンピューターにインストールすると、Photoshopプラグインもインストールさ れ、PhotoshopのグラフィックをATEM Miniのメディアプールに直接アップロードできます。

このプラグインは、ATEM Software Controlを起動しているネットワーク上のコンピューターと同様に、 イーサネット経由で接続します。例えば、プロダクションの最中に、他のオペレーターがPhotoshopでグ ラフィックを作成し、このプラグインを使って、ATEMのメディアプレーヤーに直接アップロードすること が可能です。

つまり、デザイナーからグラフィックを受け取る際、世界のデザイナーの100%が使用するアプリケーショ ン、Adobe Photoshopで受け取ることができます。さらに、Photoshopイメージのレイヤーを利用して、 グラフィック内の異なるタイトルなどグラフィックのバリエーションも維持できます。Photoshopで、好き なレイヤーを選んでボタンを押すだけで、それらを簡単にアップロードできます。アップロード時、レイヤ ーはアップロードされる前にリアルタイムで自動的にフラット化されます。この作業はバックグラウンドで 行われ、Photoshopのファイルが書き出しによって影響を受けることはありません。

ATEMエクスポートプラグインを使用する場合、Adobe Photoshop CS5以降のバージョンが必要で す。Photoshopのインストール後にATEMソフトウェアをインストールまたは再インストールして、ATEM エクスポートプラグインが必ずインストールされているようにしてください。

作業のこつ ATEM MiniのUSBウェブカム出力を配信に使用せず、代わりにHDMI出力でコンテ ンツを切り替える場合、PhotoshopプラグインからUSB経由でグラフィックをアップロードで きます。しかし、USBは単一のクライアントへの接続しか確率できないので、ATEM Software Controlを閉じる必要があります。それにより、PhotoshopプラグインがUSB接続にアクセスし て、グラフィックをアップロードできます。その後ATEM Software Controlを再起動してメディ アプールにアクセスします。

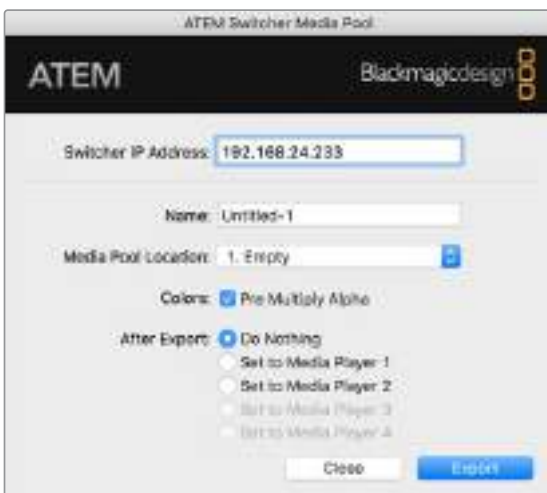

ATEMエクスポートプラグイン

#### プラグインのスイッチャーロケーションの設定

初めてPhotoshopエクスポートプラグインを使用する際、スイッチャーロケーションを選択するよう表示 が出ます。スイッチャーロケーションとはスイッチャーのIPアドレスのことで、プラグインがスイッチャー を見つけて情報を伝達できるようにするためのものです。デフォルトでは、IPアドレスは192.168.10.240 に設定されています。これは、出荷時にスイッチャーにデフォルトで設定されているアドレスです。同一 のPhotoshopファイルを複数のバージョンで書き出す場合、エクスポートプラグイン・ウィンドウを使用 して書き出す各ファイルに名前を付けることができ、書き出し後にそれらのファイルをメディアプレーヤ ーに設定するかどうかも選択できます。

#### アップロードするグラフィックの準備

最高の品質を得るために、Photoshopファイルの解像度はATEMスイッチャーで使用しているビデオフォ ーマットと一致するものを使用することをお勧めします。1080 HDフォーマットでは、解像度は1920x1080 ピクセルを使用してください。720p HDフォーマットでは、1280x720ピクセルを使用してください。

ATEMでPhotoshopファイルを使用する場合、バックグラウンドレイヤーには一切コンテンツを乗せず、 上のレイヤーにすべてのコンテンツを乗せてください。バックグラウンドレイヤーは常にブラックの無地 でフルフレームにし、PhotoshopのグラフィックのキーイングにはATEMキーヤーのプリマルチプライキ ー設定を使用します。

# 複数のコントロールパネルの使用

全モデルのATEM Miniスイッチャーには複数のコントロール方法があり、ソフトウェアコントロールパネル や様々なハードウェアコントロールパネルを使用できます。ATEM Miniをネットワークに接続しており、 そのネットワークに他のコンピューターが接続されている場合、複数のATEM Software Controlを使用 することも可能です。つまり、1人のスタッフがスイッチャーを操作し、別のスタッフがカメラコントロール やメディア管理、オーディオミキシングを行うことができます。これは、複数のスタッフが同時にATEM Miniを操作できる非常にフレキシブルな機能です。

ソフトウェアコントロールパネル、外付けのATEMハードウェアコントロールパネル、ATEM Miniのコン トロールパネルの組み合わせが良い例でしょう。ソフトウェアコントロールパネルは、外付けのATEMハ ードウェアコントロールパネルと同様の従来式のMEスタイルレイアウトを採用しており、入力コントロ ールのプログラム列およびプレビュー列、そしてトランジション・コントロール用のトランジションブロ ックがあります。

両方のコントロールパネルを使用する場合、互いに反映し合うので、1つのコントロールでボタンを押す と別のコントロールパネルにもその操作が瞬時に反映されます。

しかし、ATEM Miniのフロントパネルはスペースに限りがあるため、事情が少し異なります。フロントパ ネルでの操作とソフトウェアコントロールパネルでの操作の関係性を見てみましょう。この関係性を理 解する良い方法は、ソフトウェアコントロールパネルでスイッチャーを操作し、その間にATEM Miniのコ ントロールパネルをチェックすることです。

ATEM Miniのコントロールパネルのスペースは限られているので、プログラム列とプレビュー列が単一の ボタン列に統合されています。ATEM Miniをプログラム/プレビューモードで使用している場合、ソースボ タンが赤く光っていると、ソースがプログラム列で選択されていることが分かり、ソースボタンが緑に光 っていると、ソースがプレビュー列で選択されていることが分かります。これらの色はソフトウェアコント ロールパネルと同じですが、物理的に同一のボタン列になっています。

以下のセクションでは、ATEMをネットワークに接続し、ATEMハードウェアパネルや、ATEM Software Controlを起動している複数のコンピューターを使ってコントロールする方法を説明します。

作業のこつ 4台のBlackmagic Pocket Cinema Camera 4K/6KをATEM Miniと使用している 場合、ATEM Camera Control Panelを接続すれば、外付けのハードウェアコントロールパネル から、4台のカメラをHDMI経由でコントロールできます。

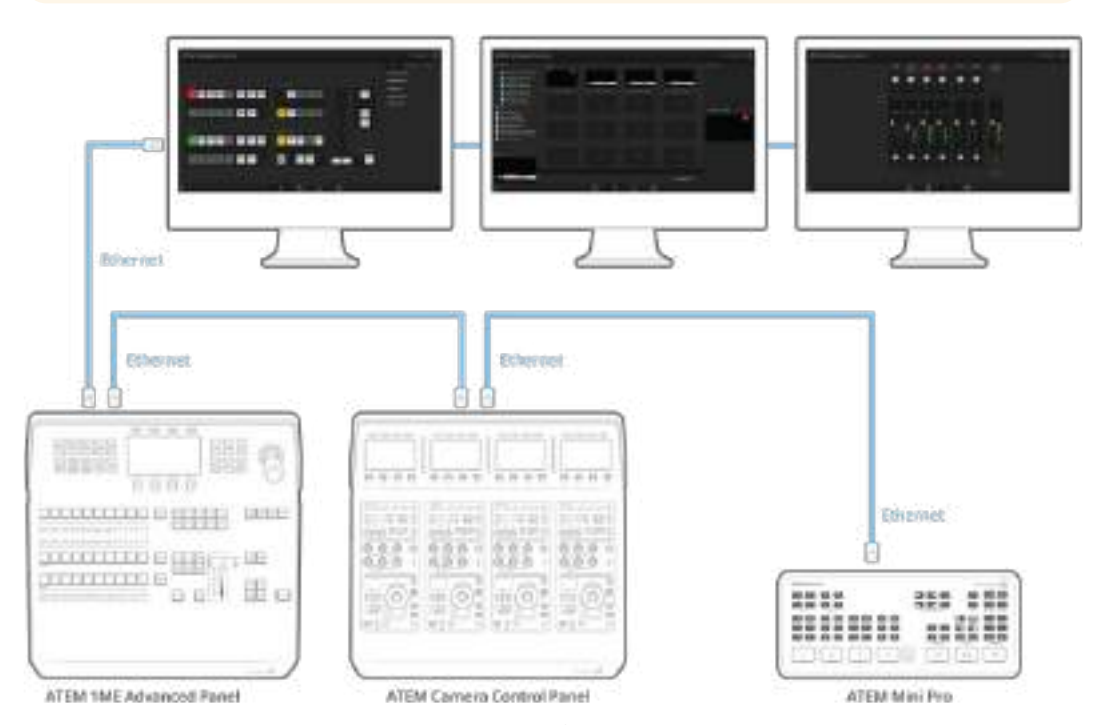

イーサネットでネットワークに接続している場合、複数のコンピューターでATEM Software Controlを同時に使用できる ので、複数のスタッフが自分のATEM Miniで、異なるコントロールに専念できます。例えば、複数のスタッフがそれぞれの スイッチャーで、メディア管理、カメラコントロール、オーディオミックスなどを実行できます。

作業のこつ ATEM 1 M/E Advanced Panelを使用したATEM Miniのコントロールに関する詳細 は、「ATEM 1 M/E Advanced Panelの使用」セクションを参照してください。

# ネットワークに接続

多くのユーザーは、コンピューターとコントロールパネルをATEMスイッチャーに直接接続しますが、場 合によってはネットワークを介して接続することで非常にパワフルなシステムとなる場合もあります。

工場出荷時設定では、ATEM Miniはイーサネットケーブルでハードウェアコントロールパネルに直接接続 できるようになっています。しかし、ATEMはイーサネットIPプロトコルをフルサポートしているので、ATEM Miniおよび外付けのATEMコントロールパネルをネットワークに接続でき、インターネットがあれば世界中 どこでも使用できます。ネットワークに接続することで、スイッチャーをさらに柔軟にコントロール可能 です。例えば、ATEM 1 M/E Advanced PanelをATEM Miniと同じネットワークに接続すると、同じコン テンツを2人のスタッフがスイッチングできます。さらに、コンピューターのソフトウェアパネルも使用で きるため、3人目のスタッフがソフトウェアパネルでオーディオやメディアの管理を行うこともできます。

ここで注意すべき点は、ATEM Miniをネットワーク上で使用すると、コントロールパネルとスイッチャー 間の接続で複雑性が増すことです。つまり、問題が生じる可能性も高くなります。ATEM Miniは、マルチ ポート・ネットワーク・デバイスに接続して使用でき、VPN (仮想プライベートネットワーク) やインター ネット上でも使用できます。

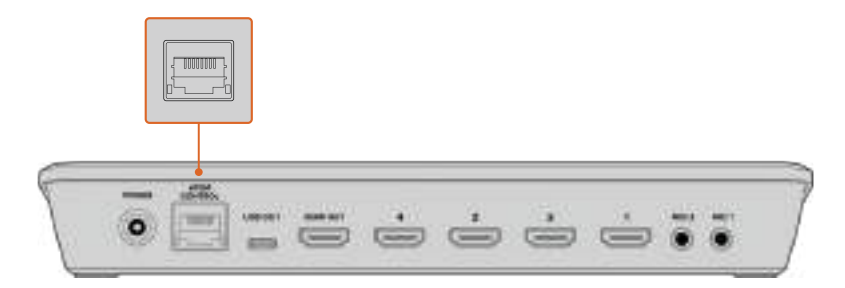

ATEM Miniをネットワークに接続すると、同じネットワークに接続したあらゆるコンピューターで、 ATEM Software Controlを使ってスイッチャーを操作可能。

## **DHCP**および固定**IP**アドレスの使用

ATEM Miniは、固定IPアドレスを使用してATEMハードウェアパネルおよびネットワークに接続できます。 固定IPアドレスは、製造時にデフォルトアドレスとして設定されます。ATEM Mini ProおよびExtremeシリ ーズ、そしてATEMハードウェアパネルは、固定IPアドレスまたはDHCPを使用できます。

### DHCP

DHCP(ダイナミック·ホスト·コンフィギュレーション·プロトコル)は、ネットワークサーバー上のサービス で、ATEM Mini ProおよびExtremeを自動的に検出してIPアドレスを割り当てます。DHCPは、イーサネッ ト経由で機材を簡単に接続し、IPアドレスの競合が生じないようにできる非常に優れたサービスです。コ ンピューターやネットワークスイッチの多くは、DHCPをサポートしています。

### 固定IPアドレス

すべてのATEMハードウェアパネル、そしてATEM Mini ProおよびExtremeシリーズ以外のATEMスイッチ ャーには、デフォルトの固定IPアドレスが設定されています。これは、製品の製造時にユニット内で設定 されるIPアドレスです。ATEM Miniを、ATEM 1 M/E Advanced PanelなどのATEMハードウェアパネルに 直接接続している場合、固定IPアドレスにより、この2つのユニットが直ぐに通信可能です。

メモ ATEM Mini ProおよびExtremeシリーズは、固定のIPアドレスを持たない点で、その他の ATEMスイッチャーと異なります。これらのモデルは、DHCP(ダイナミック·ホスト·コンフィ ギュレーション·プロトコル)を使用するよう設計されており、デフォルトのIP設定がDHCPに 設定されていることがこの理由です。DHCPによってユニットにIPアドレスが割り当てられた ら、Blackmagic ATEM Setupのネットワーク設定で確認できます。これは、ATEMハードウェ アパネルをATEM Mini ProあるいはExtremeに接続している場合に、スイッチャーに割り当て られたIPアドレスをハードウェアパネルに伝えられるため、非常に便利です。

ネットワークがDHCPに対応していない場合は、ネットワーク設定をマニュアルで変更できます。

### 固定**IP**アドレスをマニュアルで設定

すべてのユニットの通信を可能にするためにIPアドレスを設定する際、すべてのユニットが同一のサブネ ットマスクとゲートウェイ設定を共有している必要があります。さらに、パネルのIPアドレスの最初の3つ のフィールドの数値が一致している必要があります。出荷時に、ATEM MiniのデフォルトのIPアドレスは 192.168.10.240に、外付けのATEM 1 M/E Advanced PanelのデフォルトのIPアドレスは192.168.10.60に 設定されています。つまり、両方のユニットは最初の3フィールドの数値を共有していますが、最後のフィ ールドは独自の数値になっているので、競合が生じることはありません。

これは、イーサネットを使った設定において、知っておくべき最も重要な原則です。

以下は、ATEM MiniがATEM 1 M/E Advanced Panelに直接接続されている場合の固定IPアドレス設定 の例です。

### **ATEM Mini**の**IP**設定

IPアドレス - 192.168.10.240 サブネットマスク - 255.255.255.0 ゲートウェイ - 192.168.10.1

#### **ATEM 1 M**/**E Advanced Panel**の**IP**設定

IPアドレス - 192.168.10.60 サブネットマスク - 255.255.255.0 ゲートウェイ - 192.168.10.1

IPアドレスの最後のフィールド以外は、すべて同じ数値です。つまり、これらのユニットは適切に設定され ており、競合が生じることなく互いに通信可能です。

ネットワークには独自のサブネットマスク、ゲートウェイ、IPアドレス設定があり、ネットワークに接続した すべてのデバイスはそれらに適合します。ATEM MiniとATEM 1 M/E Advanced Panelの両方がこれら の数値を共有するようにする必要があります。IPアドレスに関しては、競合が生じないよう、最後のフィ ールドに独自の識別番号が必要です。

以下は、固定IPアドレスを使用して、ネットワークに適合するよう設定されたATEM MiniとATEM 1 M/E Advanced Panelの例です。

#### ネットワークの**IP**設定

IPアドレス - 192.168.26.30 サブネットマスク - 255.255.255.0 ゲートウェイ - 192.168.26.250

#### **ATEM Mini**の**IP**設定

IPアドレス - 192.168.26.35 サブネットマスク - 255.255.255.0 ゲートウェイ - 192.168.26.250

#### 外付けの**ATEM**ハードウェアパネルの**IP**設定

IPアドレス - 192.168.26.40 サブネットマスク - 255.255.255.0 ゲートウェイ - 192.168.26.250

ネットワーク上に、IPアドレスが同じ識別番号のデバイスが存在する場合、競合が生じるためユニットが 正常に機能しません。競合が生じた場合は、ユニットのIPアドレスの識別番号を変更してください。ネッ トワーク設定の変更に関する詳細は、次のセクションを参照してください。

メモ ATEM 1 M/E Advanced PanelがATEM Miniに接続されておらず、スイッチャーを探して いますというメッセージが表示される場合は、ネットワーク上のスイッチャーの位置をパネルに 知らせる必要があります。そのためには、パネルのスイッチャーIP設定に、ATEM MiniのIPアド レスを入力します。ATEM 1 M/E Advanced PanelでスイッチャーのIPロケーションを設定する 方法は、次のセクションを参照してください。

## **ATEM Mini**のネットワーク設定の変更

ATEM Miniのネットワーク設定は、Blackmagic ATEM Setupを使用してUSB経由で変更します。以下の ステップに従ってください。

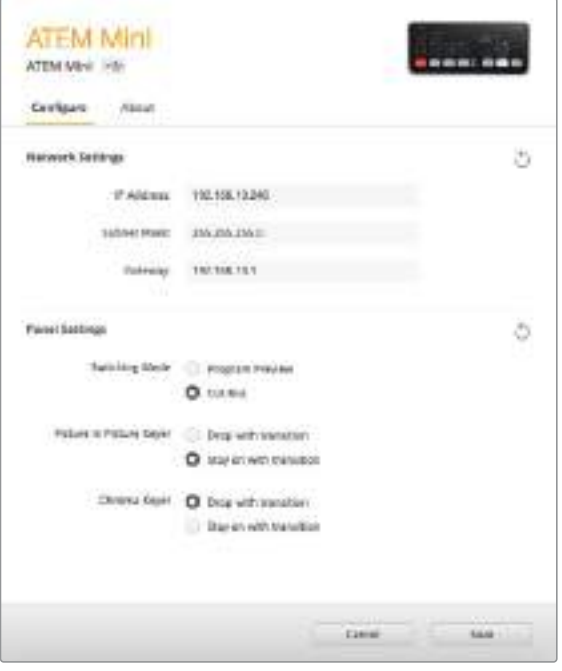

Blackmagic ATEM Setupの「Configure」 タブでネットワーク設定を変更します。

#### **Blackmagic ATEM Setup**でスイッチャーのネットワーク設定を変更する:

- **1** ATEM Miniを、Blackmagic ATEM Setupソフトウェアを起動しているコンピューターにUSB経 由で接続します。
- **2** Blackmagic ATEM Setupを起動し、ATEM Miniを選択します。
- **3** ATEM Miniの現在のIPアドレス、サブネットマスク、ゲートウェイ設定が「Configure」ウィンドウ に表示されます。IPアドレスを確認するだけで、変更する必要がない場合は、「Cancel」を押し てBlackmagic ATEM Setupを閉じます。
- **4** IPアドレスやその他の設定を変更する場合は、数字を編集して「Save」をクリックします。
## ハードウェアパネルのネットワーク設定を変更

ATEM 1 M/E Advanced Panelもネットワーク上でスイッチャーと通信するので、ネットワークに接続で きるようにネットワーク設定が必要です。これらの設定は、通信するスイッチャーを特定するために行 うスイッチャーのIPアドレス設定とは異なるものです。パネルのネットワーク設定は、以下のステップに 従って変更できます:

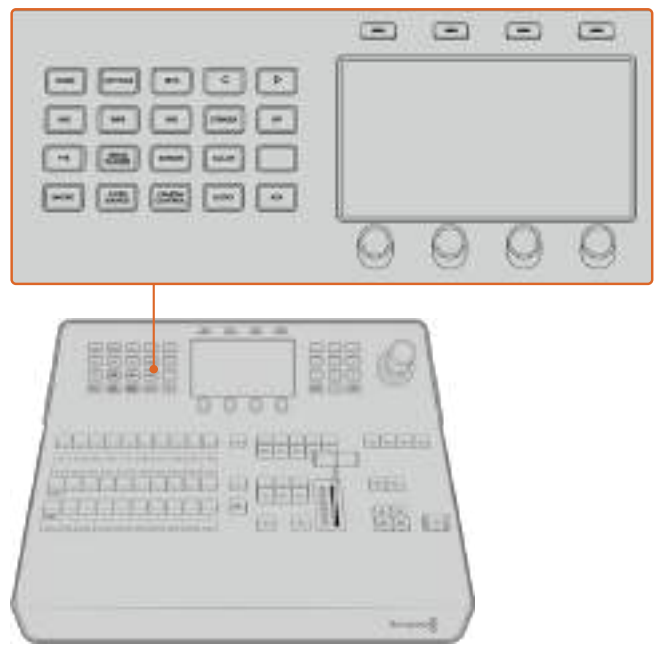

#### **ATEM 1 M**/**E Advanced Panel**でネットワーク設定を変更する

システムコントロールボタンとLCDソフトコントロール を使用してネットワーク設定を変更

- **1** システムコントロールボタンの「HOME」ボタンを押してLCDでホームメニューを開きます。
- **2** ホームメニューで「ネットワーク」ソフトボタンを押して、ネットワーク設定を開きます。
- **3** 次に、パネルで固定IPアドレスか、あるいはDHCPサーバーの自動割り当てIPアドレスのどちらを使 用するか決定します。「DHCPオン」/「DHCPオフ」のソフトボタンを使ってオン/オフを設定します。

メモ ネットワークを介さずに直接スイッチャーに接続する場合、DHCPサーバーから IPアドレスを自動割り当てする必要はないので、「DHCP オフ」を選択します。ATEM 1 M/E Advanced Panelは、出荷時に固定IPアドレス192.168.10.60に設定されています。

ネットワークで多くのコンピューターを使っており、DHCPからコンピューターにIPア ドレスが自動で割り当てられている場合は、パネルでも「DHCPオン」を選択します。 これにより、パネルは自動的にネットワーク情報を取得します。この変更はパネル上 で実行できます。常に固定IPアドレスが必要なのは、ATEM Miniだけです。これは、 コントロールパネルがネットワーク上の固定IPアドレスでATEM Miniを特定できるよ うにするためです。

ATEM Mini ProおよびExtremeシリーズは、デフォルトでDHCPを使用するよう設定 されています。このため、ATEMハードウェアパネルとこれらのスイッチャーを、DHCP をサポートするネットワークに接続している場合、パネルを「DHCPオン」に設定す ると、ネットワークから自動的にパネルのネットワーク設定を取得するため、ネットワ ーク設定が完了します。

- **4** 固定IPアドレスを選択する場合、対応するソフトコントロールノブを使ってIPアドレスの各フィール ドを編集し、IPアドレスを設定します。テンキーパッドも使用できます。IPアドレスを変更すること で、パネルの通信が失われる場合があります。
- **5** サブネットマスクおよびゲートウェイアドレスを設定する必要がある場合、システムコントロール ボタンの右矢印ボタンを押して各設定メニューへ進み、ノブまたはテンキーパッドを使用して編 集します。変更をキャンセルしたい場合は「取り消し」ボタンを押します。
- **6** 設定を変更できたら「変更を保存」ソフトボタンで確定します。

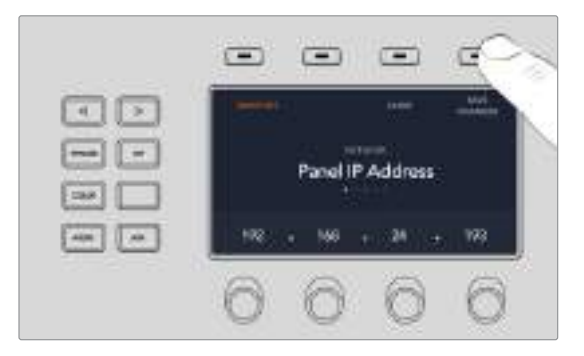

ネットワーク設定を変更できたら「変更を保存」ソフト ボタンで確定します。

## パネルでスイッチャーの**IP**ロケーションを設定

ATEM 1 M/E Advanced PanelでATEM MiniのIPロケーションを設定し、ATEM 1 M/E Advanced Panel がATEM Miniを見つけて通信可能にするには、以下のステップに従ってください。

#### **ATEM 1 M**/**E Advanced Panel**でスイッチャーの**IP**ロケーションを変更する

- **1** ATEM Miniとの通信が成立していない時は、LCDに「接続中」と表示され、接続しようとしている スイッチャーのIPアドレスが表示されます。パネルがスイッチャーを検出できなかった場合、接続 はタイムアウトとなり、IPアドレスを確認するよう指示が出ます。LCDの上にある「ネットワーク」 ソフトボタンを押して、ネットワーク設定を開きます。
- **2** ネットワーク設定では、LCDの横にあるシステムコントロールボタンの右矢印を押して、「スイッチ ャーのIPアドレス」設定に行きます。
- **3** 対応するLCDのソフトコントロールノブを使って、スイッチャーの正確なIPアドレスを設定します。
- **4** 「変更を保存」ソフトボタンを押して設定を確定します。
	- これでパネルがスイッチャーに接続できます。

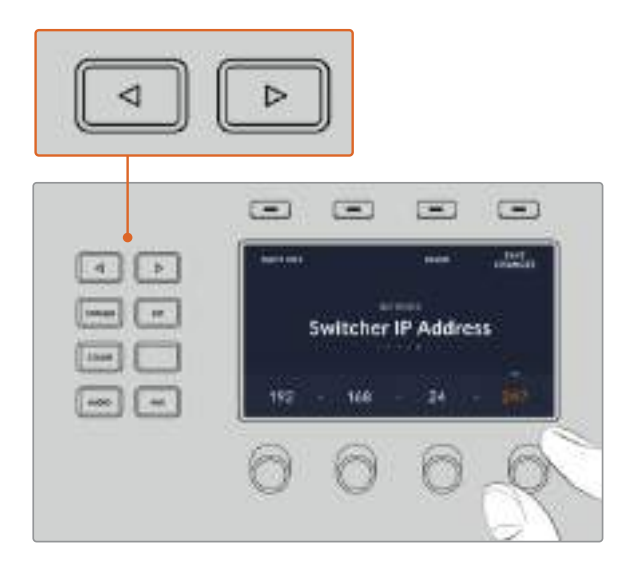

ATEM 1 M/E Advanced Panelで「ネ ットワーク」のLCDソフトボタンを押し て、LCDでネットワーク設定を開き、シス テムコントロールの矢印ボタンを使って 「スイッチャーのIPアドレス」設定へ行き ます。ソフトコントロールノブでスイッチ ャーのネットワークIPアドレスを設定した ら、「変更を保存」ボタンを忘れずに押し てください。

メモ パネル上でスイッチャーのIPアドレスを変更しても、スイッチャー自体のIPアドレスは変わ りません。コントロールパネルが、スイッチャーを検索する場所が変わるだけです。

## ネットワーク上で**ATEM Software Control**パネルを使用

ATEM Software ControlとATEM 1 M/E Advanced Panelを一緒に使用したい場合は、コンピュータ ーがネットワークに接続され正常に機能しているかどうかを確認する必要があります。ATEM Software Controlアプリケーションを起動しても、ATEM Software ControlがATEM Miniと通信できない場合は、 接続されているATEMのリストから使用するATEM Miniを選択するか、あるいはATEM MiniのIPアドレス をマニュアルで入力するよう指示が出ます。リストからスイッチャーを選択するか、IPアドレスを設定する と、ATEM Software Controlは、スイッチャーを見つけて通信が可能になります。

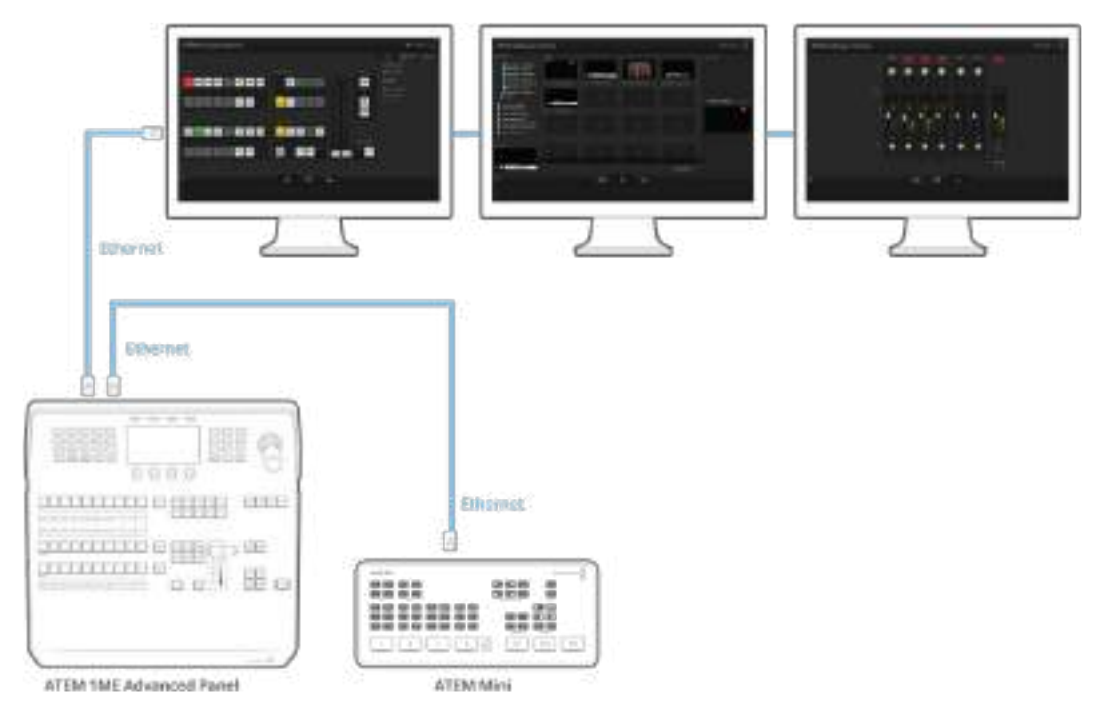

複数のコンピューターでATEM Software Controlを同時に使用できるので、複数のスタッフが、メディア管理、 オーディオミックスなどの異なるコントロールに専念できます。

# インターネットルーターの接続

ATEM Mini ProおよびExtremeシリーズは、イーサネット経由でインターネットルーターに接続し、イーサ ネット配信できます。同時に、USB-C接続は外付けドライブへの収録に使用できます。

イーサネット経由の直接配信を設定するには、ATEM Software Controlで配信の詳細を入力します。

これにより、配信の詳細がスイッチャーに保存されます。

- **1** ATEM Software Controlの処理パレットで「出力」設置へ行き、配信サービスメニューから配信 プラットフォームを選択します。
- **2** 「サーバー」のメニューから、現在地の最寄りのサーバーを選択し、「キー」設定にストリームキー を入力します。詳細は次のセクションの「ストリームキーの取得」を参照してください。
- **3** ATEM Software Controlに詳細を入力したら、CAT 5ネットワークケーブルを使用して、スイッチ ャーをインターネットルーターに接続します。これは通常、家庭やオフィスのすべてのデバイスを 接続するワイヤレスルーターです。通常、ユニットには予備のイーサネット入力が付いているの で、スイッチャーを直接接続できます。

作業のこつ コンピューターがインターネットルーターに接続されており、イーサネットポ ートがついている場合は、ATEM Mini ProおよびExtremeをイーサネット経由でコンピ ューターに接続し、コンピューター経由でインターネットに接続することもできます。

**4** テスト配信して、すべてが適切に設定されているか試してください。カラーバー、あるいはメディ アプレーヤーのグラフィックをプログラム出力に切り替えて、ストリーミングプラットフォームで 表示されるかどうか確認します。

結果に満足でき、準備が整ったら、「ON AIR」ボタンを押すだけでライブ配信を開始できます。

メモ 多くのインターネットルーターは、DHCPをサポートしていますが、サポートして いない場合は、Blackmagic ATEM Setupを使い、ネットワーク設定をマニュアルで設 定することで接続できます。

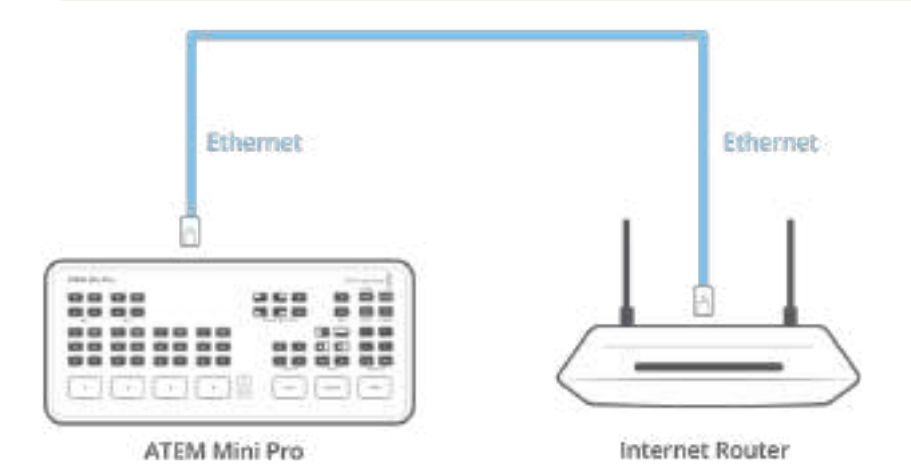

## ストリームキーの取得

配信の設定には、ストリームキーが必要です。ストリームキーは、YouTube Live、Facebook Live、Twitch などのストリーミングプラットフォームから各放送に対して割り当てられます。

以下の例では、Facebook Live、YouTube Live、Twitchを使ったストリームキーの取得方法を説明します。

### Facebook Live

- **1** 自分のFacebookページへ行き、「Create Post」をクリックします。
- **2** 「Create Post」のオプションから「Live Video」を選択します。
- **3** 「Connect」タブをクリックします。
- **4** 「Use a persistent stream key」をクリックします。

これでFacebookがストリームキーを提供し、Facebookページに割り当てられます。このストリームキ ーをコピーして、ATEM Software Controlのライブ配信オプションの「キー」設定にペーストします。

### YouTube live

- **1** YouTubeのアカウントにログインします。
- **2** 右上のカメラアイコンをクリックして、ビデオ/投稿を作成します。
- **3** メニューから「Go Live」を選択します。
- **4** ダイアログボックスで、タイトルを入力し、説明文を追加します。
- **5** 「Create stream」をクリックします。
- **6** ストリームキーをコピーします。

このストリームキーを、ATEM Software Controlのライブ配信オプションにペーストすると、ATEM Mini ProあるいはExtremeにキーが保存されます。

#### **Twitch**

- **1** Twitchのアカウントにログインします。
- **2** 右上にあるアカウントのアバターをクリックします。
- **3** 「Creator dashboard」をクリックします。
- **4** 左側のメニューで「Preferences」をクリックし、「Channel」を選択します。
- **5** 「Copy」ボタンをクリックして、ストリームキーをコピーします。
- **6** このストリームキーを、ATEM Software Controlのライブ配信オプションにペーストすると、ATEM Mini ProあるいはExtremeにキーが保存されます。

コンピューターでの配信のセットアップに関する情報は、このセクションで後述される「イーサネット経 由の直接配信とスイッチャーコントロール」セクションを参照してください。

作業のこつ 配信設定が適用されたら、ATEM Mini Proスイッチャーは、スマートフォンのテザ リングを使用してインターネットに直接配信できます。詳細は、このマニュアルの「スマートフ ォンのテザリング」のセクションを参照してください。

# **ATEM Mini**のキーイング

キーヤーは、異なるソースの視覚的要素を同一のビデオイメージ上に配置できるパワフルなプロダクシ ョン・ツールです。

キーヤーでは、マルチレイヤーの映像やグラフィックがバックグラウンドに重ねて表示されます。バックグ ラウンドに重ねて表示するレイヤーを調整して部分的に透明にすることで、バックグラウンドが見えるよ うになります。この処理をキーイングといいます。各スイッチャーに搭載された種類の異なる様々なキー ヤーで、様々なテクニックを用いてレイヤーの部分的な透明度を調整できます。

このセクションでは、アップ/ダウンストリームで使用できるルマキーおよびリニアキー、さらにアップス トリームで使用できるクロマキー、パターンキー、DVEキーについて説明します。

## キーイングとは

ひとつのキーに対し、フィル信号およびキー信号(カット信号)の、計2つのビデオソースが必要です。フィ ル信号には、バックグラウンドに重ねて表示する映像が含まれています。カット信号は、フィル信号の透明 にする部分を選択するために使用されます。フィル/カット信号は、スイッチャーのあらゆる外部入力また は内部ソースから選択でき、静止画・動画のどちらもフィルソースまたはカットソースとして使用できます。

ATEM Software Controlパネルでは、フィル/カット信号はアップストリーム/ダウンストリームキーパレ ットのメニューから選択できます。スイッチャーのLCDメニューのアップストリーム/ダウンストリームキ ーメニューで、フィル/カット信号を選択できます。

ATEMスイッチャーには、アップストリームキーヤー/ダウンストリームキーヤーという2種類のキーヤーが あります。1系統のアップストリームキーヤー(エフェクトキーヤー)および2系統のダウンストリームキー ヤーは、スイッチャーのコントロールパネルおよびLCDメニュー、あるいはATEM Software Controlで使 用できます。アップストリームキーヤーは、ルマ、リニア、プリマルチプライ、クロマ、パターン、DVEのキ ーに設定できます。2つのダウンストリームキーヤーは、ダウンストリームキーヤー専用ブロックにあり ます。各ダウンストリームキーヤーは、ルマまたはリニアキーに設定できます。

## ルマキー

「セルフキー」とも呼ばれるルマキーでは、バックグラウンドに重ねて表示するビデオイメージを含むビデ オソースを1つ使用します。ビデオ信号のルミナンスで定義されるすべてのブラック部分が透明になり、下 にあるバックグラウンドが見えます。切り取る部分の決定には1つのイメージしか使用されないため、ルマ キーはフィルおよびキーに同一の信号を使用します 下のイメージは、バックグラウンド、ルマキー信号、 それらを結合した結果のイメージ画像です。

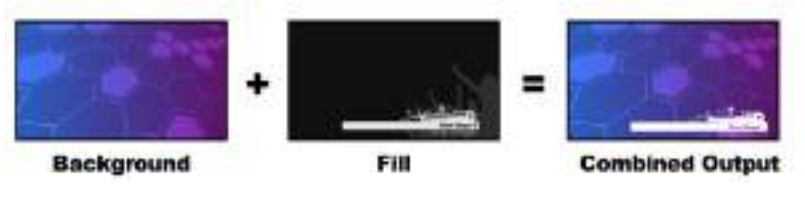

ルマキーを使用したバックグラウンドとフィル/キーの結合

バックグラウンド カメラソースなどのフルスクリーンイメージ。

#### フィル

バックグラウンド映像の上に重ねて表示するグラフィック。ブラック部分はすべてイメージから切り取ら れるため、最終的な合成映像にグラフィックのブラック部分は一切含まれません。

### リニアキー

リニアキーは、フィル 信号およびキー 信号(カット信号)の2つのビデオソースを使 用します。 フィル信号には、バックグラウンドに重ねて表示する映像が含まれています。キー信号は、フィル信号 の透明にする部分を特定するために使用されます。フィル信号とキー信号はともにビデオ入力であるた め、画面上で動く場合があります。下の画像は、バックグラウンドとフィル/キー信号、それらを結合した 結果のイメージ画像です。

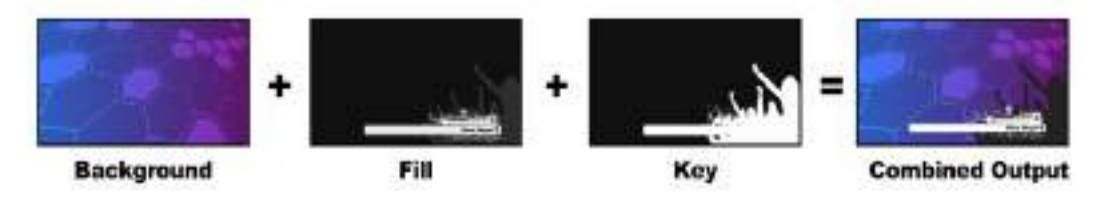

リニアキーを使用したバックグラウンドとフィル/キーの結合

#### バックグラウンド

カメラソースなどのフルスクリーンイメージ。

#### フィル

フィル - バックグラウンド映像の上に重ねて表示するグラフィック。キー信号はフィル信号の透明部分 の特定に使用されるため、グラフィックのブラック部分はそのまま残ります。フィル信号はグラフィック システムなどから供給できます。

#### キー

フィル信号がバックグラウンド上に正しく表示されるよう、イメージから除去する部分を決定するグレー スケールマスク。キー信号はグラフィックシステムなどから供給できます。

## プリマルチプライキー

フィル/キー出力を搭載する近年のグラフィックシステムやキャラクタージェネレーターの多くには、プリ マルチプライキー(シェイプキー)として知られる機能があります。プリマルチプライキーは、ブラックの バックグラウンド上でフィル信号とキー信号をプリマルチプライした、フィル/キー信号の特別な組み合わ せです。Photoshopで作成されたアルファチャンネルを含むイメージはプリマルチプライされています。

ATEMスイッチャーにはプリマルチプライされたキー用に自動キー調整機能が付いているため、マルチプ ライキー設定を有効にすると、システムによりクリップおよびゲインパラメーターが自動で設定されます。

Photoshopで作成したイメージを使用する場合は、ブラックのバックグラウンドレイヤー上でグラフィッ クを生成し、すべてのコンテンツを上のレイヤーに配置してください。また、ATEMでグラフィックとライ ブ映像をブレンドする際に使用できる、アルファチャンネルをPhotoshopファイル内に追加します。Targa イメージファイルとして保存した場合、またはメディアプールに直接ダウンロードした場合は、キーヤーで プリマルチプライを選択できるため、優れたキーを得られます。

Photoshopファイルはすでにプリマルチプライされているため、これらのファイルをキーイングする際は 常にATEMスイッチャーのプリマルチプライ設定を使用します。

## アップストリームルマ/リニアキーを実行する

ルマ/リニアキーのパラメーターは同一であるため、ソフトウェアコントロールパネルおよびAdvanced Panelの共通メニューであるルマキーメニューを使用して設定を行います。キーがルマであるかリニアで あるかは、フィルおよびキーソースの選択により決定されます。ルマキーでは、フィルソースとキーソー スは同一です。リニアキーでは、フィルソースとキーソースは異なります。

#### **ATEM Mini Extreme**のアップストリームキーヤーでルマ/リニアキーを設定 :

- **1** 選択バスで「K1LUM」ボタンを選択します。
- **2** 選択バスでフィル&キーソースを選択します。

ルマキーを実行する場合は、フィルとキーに同一のソースが使用されます。

これで、ATEM Software Controlでキーを調整できます。

#### **ATEM Software Control**のアップストリームキーヤーでルマ/リニアキーを設定する :

- **1** アップストリームキー 1パレットを拡張して「ルマ」タブを選択します。
- **2** フィルソースとキーソースを選択します。

ルマキーを実行する場合は、フィルとキーに同一のソースを選択します。

キーパラメーターを使用してキーを調節します。ルマキーパラメーターについての説明は、以下の表に 記載されています。

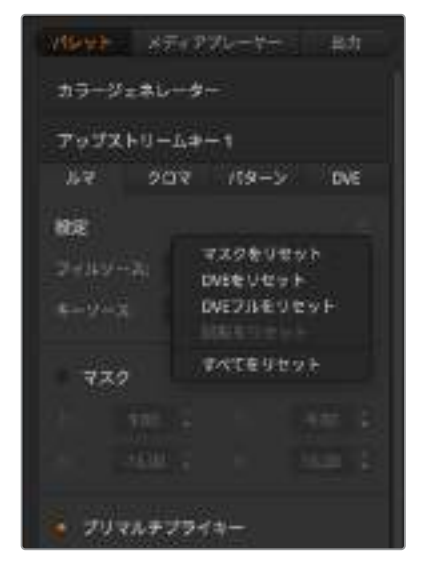

リセットしたいパレットのセクションをリセットメニューから選択

#### アップストリーム・ルマ/リニア・キーパラメーター

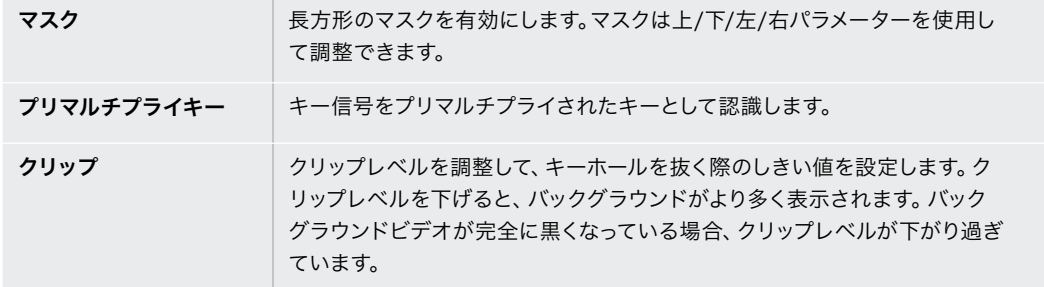

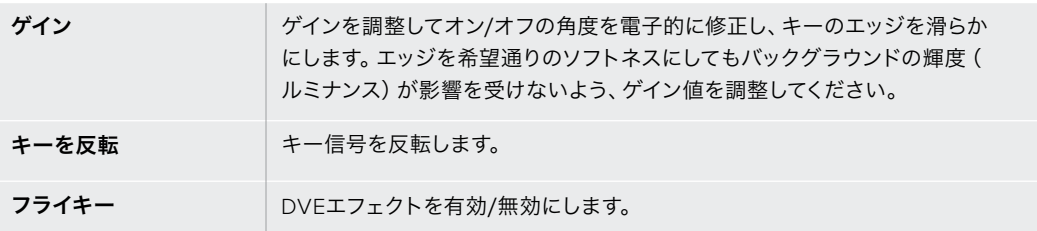

### ATEM 1 M/E Advanced Panelを使い、 アップストリームキーヤーのルマ/リニアキーを設定

- **1** 「KEY 1」ボタンを押して、プレビュー出力のキーヤーを有効にします。これにより、システ ムコントロールのLCDにキーヤーメニューが自動的に表示されます。「KEYS」ボタンを押し て直接メニューへ行くこともできます。
- **2** LCDメニュー上部の対応するソフトボタンを押して、使用するM/Eキーヤーを選択します。
- **3** 「キーの種類」インジケーターの下にあるコントロールノブを使って、「ルマ」キーを選択し ます。
- **4** 「フィルソース」および「キーソース」コントロールノブを回して、フィル/キーソースを指定しま す。ソース選択バスで対応するボタンを押してフィル&キーソースを選択することもできます。
- **5** キーの種類、フィル/キーソースを選択したら、右矢印ボタンで次のメニューアイテムへスク ロールします。コントロールノブを使って、マスク、ゲイン、クリップなどのキーパラメーター の調整、プリマルチプライキーのオン/オフが可能です。

#### **ATEM Mini Extreme**のダウンストリームキーヤー**1**でルマキーを設定:

- **1** 選択バスで「DSK1」ボタンを選択します。
- **2** 選択バスでフィル&キーソースを選択します。
- **3** ATEM Software Controlでキーパラメーターを使用してキーを調節します。

#### **ATEM Software Control**のダウンストリームキーヤーでルマ/リニアキーを設定する:

- **1** ダウンストリームキーヤー 1パレットを選択します。
- **2** フィルソース/キーソースのメニューコントロールを使用して、フィル/キーソースを指定します。 ルマキーを実行する場合は、フィルとキーに同一のソースを選択します。
- **3** キーパラメーターを使用してキーを調節します。

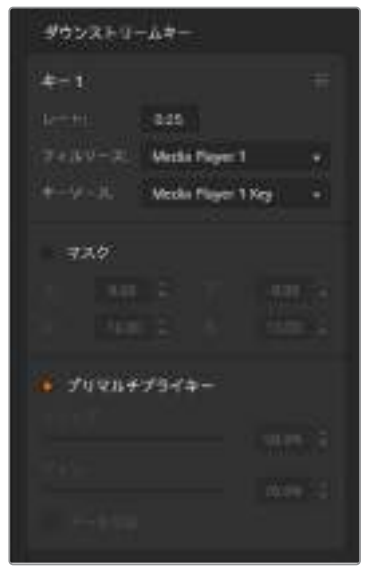

ダウンストリームキーヤー設定

### ATEM 1 M/E Advanced Panelを使い、 ダウンストリームキーヤーのルマ/リニアキーを設定

- **1** 「DSK 1 TIE」ボタンを押して、プレビュー出力のダウンストリームキーヤーを有効にします。 これにより、システムコントロールのLCDにダウンストリームキーメニューが自動的に表示さ れます。「KEYS」ボタンと右矢印ボタンで直接メニューへ行くこともできます。
- **2** 「DSK 1」あるいは「DSK 2」ソフトボタンで使用するダウンストリームキーヤーを選択しま す。ダウンストリームキーヤーは常にルマキーを使用するので、キーの種類を選択する必要 はありません。
- **3** LCDメニューの下にあるコントロールノブを使ってフィル/キーソースを選択します。対応す るソース選択ボタンでフィル/キーソースを選択することもできます。
- **4** フィル/キーソースを選択したら、左右の矢印ボタンを使って、マスク、ゲイン、クリップ、プリ マルチプライキー設定など、追加のメニューをスクロールします。

## クロマキー

クロマキーは気象情報番組などで広く使われており、気象学者が大きな地図の前に立っているように見 える技術です。しかし実際は、気象学者はスタジオ内のブルー/グリーンバックの前に立っています。クロ マキーでは、2つの映像を特殊な技術で合成します。片方の画像から特定の色を切り抜くことで、後ろに あるもう1つの画像が見えるようになります。この技術はカラーキーイング、カラーセパレーションオーバ ーレイ、ブルー/グリーンバックなどとも呼ばれています。

クロマキーは、背景にコンピューターグラフィックを用いる際に最も多く使われます。コンピューターの HDMI出力またはBlackmagic DesignのDeckLinkやIntensityなどのビデオカードを使用して外部コンピ ューターをATEMスイッチャーに接続し、ビデオクリップをATEMスイッチャーで簡単に再生できます。グ リーンバックをアニメーションにレンダリングする場合、このグリーンバックをキーイングして、あらゆる 長さの美しいアニメーションをすばやく作成できます。このグリーンバックはコンピューターで生成された 非常にフラットな色であるため、キーイングが簡単です。

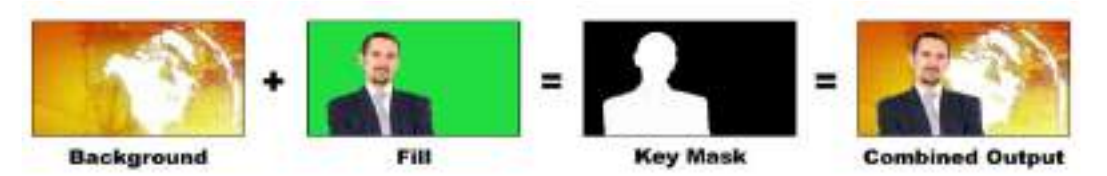

バックグラウンドとフィルおよびクロマキーマスクの結合

#### バックグラウンド

フルスクリーンイメージ。クロマキーの場合、天気図に使用されることが多い。

#### フィル

バックグラウンド映像の上に重ねて表示するイメージ。クロマキーの場合、グリーンバックの前にいる気 象予報士の映像です。

#### キー/カット

クロマキーの場合、キー/カット信号はフィル信号から生成されます。

## クロマキーを実行する

ATEM Miniは、より精密なクロマサンプリングと調整オプションに対応した高度なクロマキーヤーをサポ ートしています。これらのコントロールにより、フォアグラウンドとバックグラウンドの合成が向上するの で、よりリアルなキーイングを実現できます。

#### **ATEM Mini Extreme**のアップストリームキーヤーでクロマキーを設定:

- **1** 選択バスで「K1CHR」ボタンを選択します。
- **2** 選択バスでフィルソースを選択します。

これで、ATEM Software Controlでクロマキーを調整できます。

#### 高度なキーヤーを使用したリアルなクロマキーの設定:

- **1** ATEM Software Controlで「アップストリームキー」パレットを開き、キーの種類のバーから「ク ロマ」を選択します。
- **2** 「フィルソース」を選択します。通常、フィルソースはグリーンバックを背景とした出演者の映像 か、メディアプレーヤーにロードしたグラフィックを使用します。
- **3** 「クロマサンプル」ボタンをクリックします。クロマサンプルが選択されると、ボックス型のカーソ ルが付いた新しいパネルが表示されます。このカーソルは、プレビュー出力でも表示されます。
- **4** ボックス型カーソルをクリック&ドラッグして、サンプリングしたい位置に持って行きます。

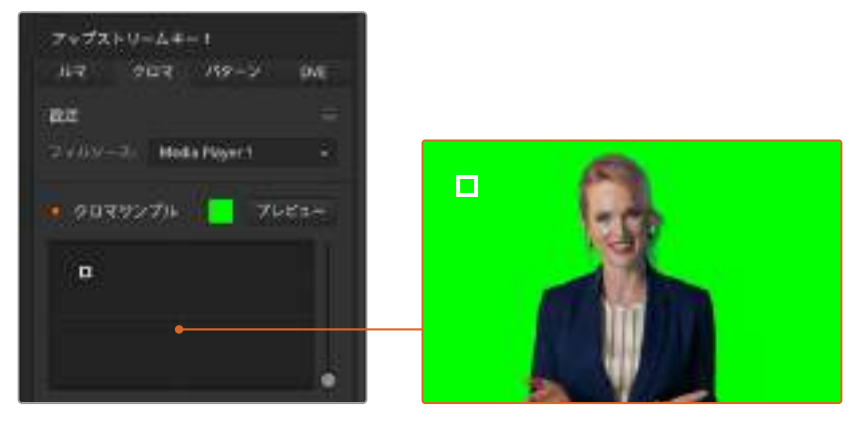

クロマサンプル設定では、スクリーン上のサンプリングしたい部分にカーソルを移動できます。

グリーンバック内で、可能な限り輝度レンジをカバーする範囲を選択します。ボックス型カーソルのデフ ォルトサイズは、比較的均一に照明が当たっているグリーンバックに適しています。しかし、グリーンバッ ク内で色に大きな差異がある場合は、サンプルウィンドウの右側にあるスライダーをクリックし、上下に ドラッグすることでサイズを変更できます。

作業のこつ 色が均一でないグリーンバックをサンプリングする際は、最初に暗い部分をサンプ リングしてから、サンプルボックスのサイズを大きくすることを推奨します。この方法で、より正 確なキーを抜くことができます。

メモ クロマサンプルパネルの上部にある「プレビュー」ボタンをクリックすると、HDMI経由で プレビュー出力からいつでもキーを確認できます。つまり、クロマキーエフェクトの最終的な合 成をプレビューとして確認できます。

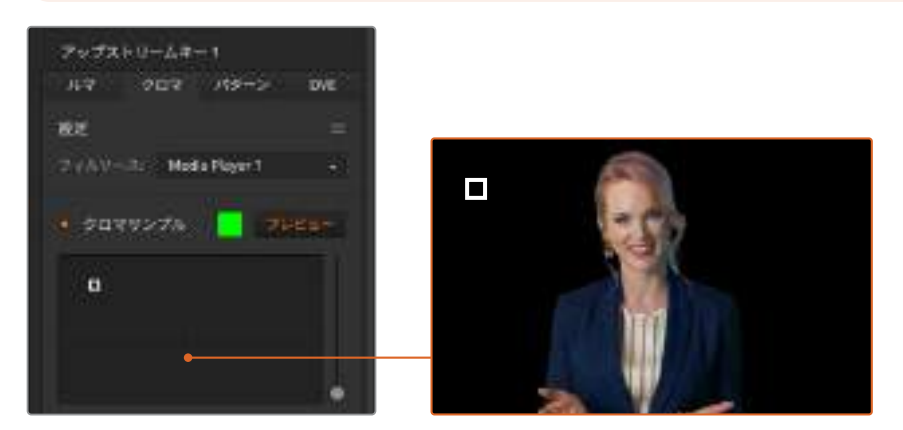

「プレビュー」ボタンを押して、プレビュー出力で最終的な合成を確認。

### キーの微調整

グリーンバックの大部分を切り抜き、フォアグラウンドのエレメントを残したクロマサンプルができたら 「キー調整」コントロールを使い、キーを微調整します。

#### フォアグラウンド

「フォアグラウンド」スライダーを使って、フォアグラウンドマスクの不透明度を調整します。これにより、 バックグラウンドに対するフォアグラウンドの強さが決まります。スライダーを上げると、フォアグラウン ドイメージの細かい透明なエリアを埋めることができます。このスライダーを動かして、フォアグラウンド がしっかりと見えるようになったらすぐに止めるという方法を推奨します。

#### バックグラウンド

「バックグラウンド」スライダーはキーを抜いたエリアの不透明度を調整します。このスライダーを使用 して、イメージ内の取り除きたいエリアに残ってしまったフォアグラウンドの細かいアーチファクトを埋 めることができます。キーを抜いたエリアが一貫して不透明になるまでこのスライダーを動かすという 方法を推奨します。

#### キーエッジ

「キーエッジ」スライダーは、キーを抜いたエリアのエッジを内側/外側に動かします。フォアグラウンド の隅に残ったバックグラウンドのエレメントを取り除いたり、キーの境界がはっきりしすぎている場合に フォアグラウンドをわずかに外に広げたりできます。髪の毛などのディテールの調整に特に役立ちます。 バックグラウンドのアーチファクトが見えなくなり、クリーンなキーエッジが得られるまでこのスライダー を動かすという方法を推奨します。

キー調整コントロールを使用すると、フォアグラウンドのエレメントを、バックグラウンドからクリーン に分離できます。

### カラースピル/フレア抑制を使用したクロマ修正

フォアグラウンドのエレメントにグリーンバックの色が反射したり、フォアグラウンド(フィルイメージ)の 色により問題が生じることがあります。これはカラースピルやフレアと呼ばれます。「クロマ修正」設定で は、カラースピルやフレアにより影響を受けたフォアグラウンドのエリアを修正できます。

#### スピル

「スピル」スライダーを調整し、フォアグラウンドのエレメントのエッジから色かぶりを取り除きます。 例えば、グリーンバックの色が反射したエリアなどです。

#### フレア抑制

フレア抑制は、フォアグラウンドのすべてのエレメントから緑の色かぶりを均一に取り除きます。

### フォアグラウンドとバックグラウンドのマッチング

グリーンバックからフォアグラウンドを適切に切り抜き、スピルおよびフレア抑制を調整したら、「カラ ー調整」コントロールでフォアグラウンドとバックグラウンドをマッチさせます。フォアグラウンドイメー ジの明るさ、コントラスト、彩度、カラーバランスを調整してバックグラウンドとなじませることで、エフ ェクトの仕上がりが自然になります。

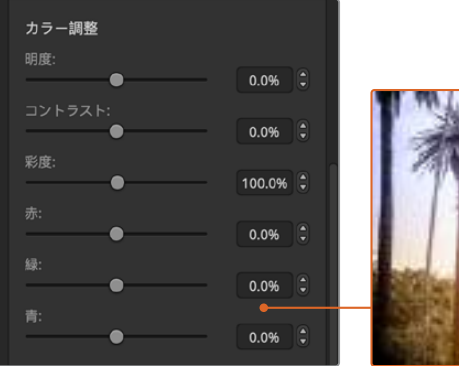

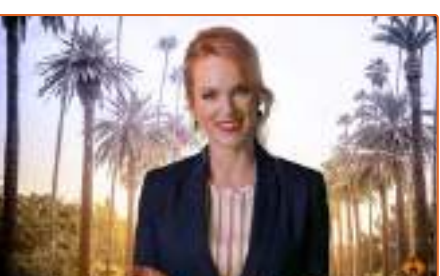

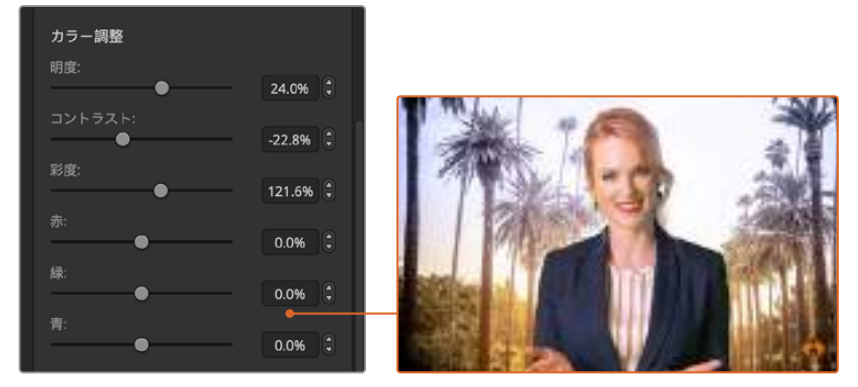

カラー調整コントロールを使用して、フォアグラウンドとバックグラウンドを調和

作業のこつ キーがオンエアされている際、クロマサンプリングとプレビューはロックされます。そ の他のコントロールはオンエア中でも調整可能です。しかし、予想外に状況が変更して、指定した カラーを調整する必要がある場合など、絶対に必要な時以外は変更しないことを推奨します。

## パターンキー

パターンキーは、1つのイメージから幾何学的なカットを切り抜き、他のイメージの上に重ねて表示する際 に使用します。パターンキーを使用する際、キー/カット信号はスイッチャー内蔵のパターンジェネレータ ーによって生成されます。内蔵パターンジェネレーターで生成できるシェイプは18種類あり、サイズ・位置 を調節して望ましいキー信号を作成できます。

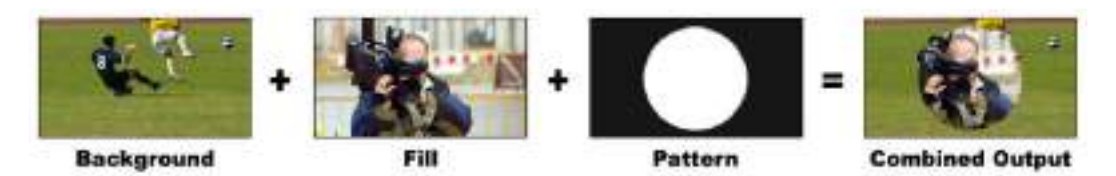

バックグラウンドとフィル/パターンキーの結合

#### バックグラウンド

フルスクリーンイメージ

#### フィル

バックグラウンドに重ねて表示する、もう1つのフルスクリーンイメージ

#### キー/カット

パターンキーを使用する際、キー/カット信号はスイッチャー内蔵のパターンジェネレーターによって生 成されます。

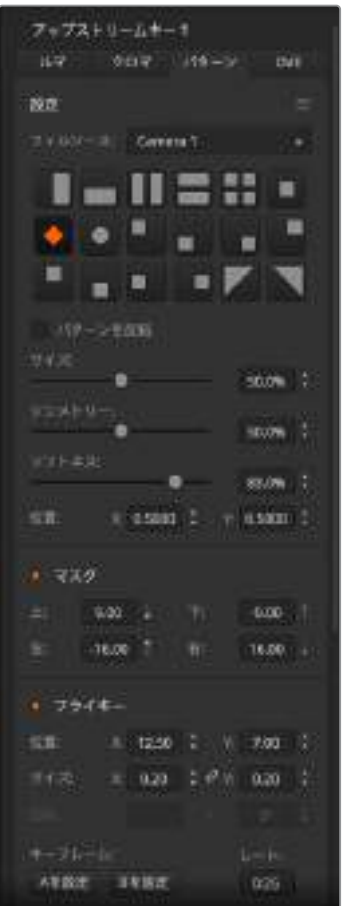

パターンキー設定

#### **ATEM Mini Extreme**のアップストリームキーヤーでパターンキーを設定:

- **1** 選択バスで「K1PTN」ボタンを選択します。
- **2** 選択バスでフィルソースを選択します。

これで、ATEM Software Controlを使ってキーパターンを選択するなど、パターン設定を調整できます。

#### **ATEM Software Control**のアップストリームキーヤーでパターンキーを設定:

- **1** 「アップストリームキー」パレットを開き、キーの種類のバーから「パターン」を選択します。
- **2** 「フィルソース」を選択します。
- **3** キーのパターンを選択します。
- **4** キーパラメーターを使用してキーを調節します。パターンキーパラメーターについての説明は、下 の表に記載されています。

#### パターンキーパラメーター

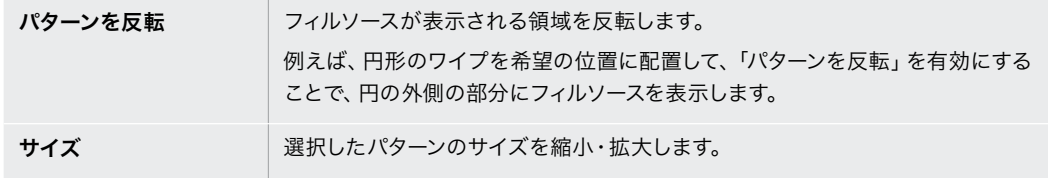

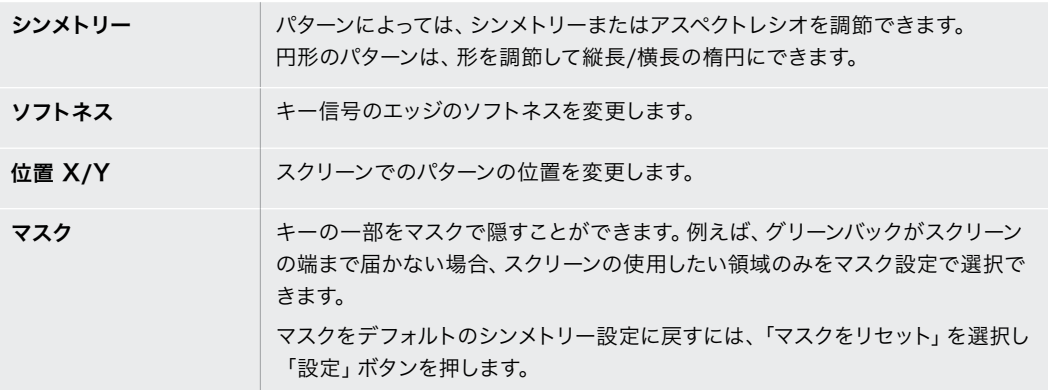

### ATEM 1 M/E Advanced Panelを使い、 アップストリームキーヤーのパターンキーを設定

- **1** ネクスト・トランジションの「KEY 1」ボタンを押して、プレビュー出力のキーを有効にします。 これにより、システムコントロールのLCDでキーヤーメニューが自動的に選択されます。「KEY 1」ネクスト・トランジションボタンを押すと、キーがネクスト・トランジションと連結され、ネ クスト・トランジションを実行した時にキーもオンエアされます。
- **2** キーヤーのLCDメニューで、対応する「キーの種類」コントロールノブを使い、「パターン」 キーを選択します。
- **3** 対応するソフトコントロールノブを使用するか、あるいはソース選択バスでソースボタンを 押してフィルソースを選択します。
- **4** 対応するソフトコントロールノブを回して、パターンキーに使用したい「パターン」を選択し、 パターンの「サイズ」を設定します。
- **5** システムコントロールにある左右の矢印ボタンを押してパターンキーパラメーターへ行き、コ ントロールノブで設定を調整します。プレビュー出力でキーを確認できます。

作業のこつ パターンによっては、中心位置を再設定できます。ジョイスティックを使用して、パタ ーンの位置を変えられます。位置をリセットしたい場合は、パターンの種類の設定へ行き、別の パターンを選択してから再度元のパターンを選択すると、デフォルトの位置にリセットされます。

## **DVE**キー

DVE(デジタルビデオエフェクト)を使用すると、ボーダー付きのピクチャー・イン・ピクチャーを作成で きます。ATEM Miniには、スケーリング、回転、ボーダー、ドロップシャドウに対応する2D DVEが1チャン ネル搭載されています。

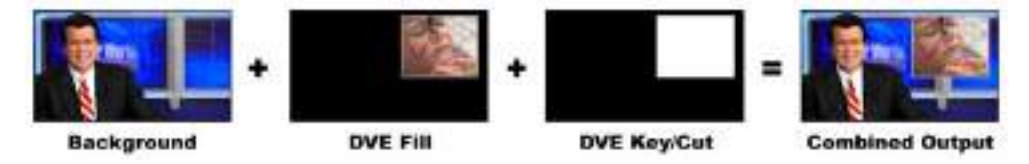

バックグラウンド、DVEフィル、DVEキー/カットの結合

#### バックグラウンド

フルスクリーンイメージ

#### フィル

スケーリングや回転などの調整、ボーダー付けをしたもう1つのフルスクリーンイメージ。バックグラウン ドの上に重ねて表示されます。

#### キー/カット

DVEキーを使用する際、キー/カット信号はスイッチャー内蔵のDVEプロセッサーによって生成されます。

#### **ATEM Mini Extreme**のアップストリームキーヤー**2**で**DVE**キーを設定:

- **1** 選択バスで「DVE2」ボタンを選択します。
- **2** 選択バスでフィルソースを選択します。
- **3** キーパラメーターを使ってキーを調整するには、ATEM Software Controlでアップストリーム キーヤー2を選択してDVEタブへ行きます。

#### **ATEM Software Control**のアップストリームキーヤーで**DVE**キーを設定:

- **1** アップストリームキーのパレットを拡張してDVEタブを選択します。
- **2** 「フィルソース」を選択します。
- **3** キーパラメーターを使用してキーを調節します。DVEキーパラメーターについては、以下を参照 してください。

#### DVEのX/Y位置を調節する

DVEのX/Y位置は「位置 X」と「位置 Y」を使用して調整できます。またはXとYのパラメーターを連結さ せることで、一方を調整すると自動的にもう一方も調整されます。この機能は「XとYを連結」を有効に すると使用できます。

これは、サイズパラメーターにも適用されます。

#### **DVE**パラメーター

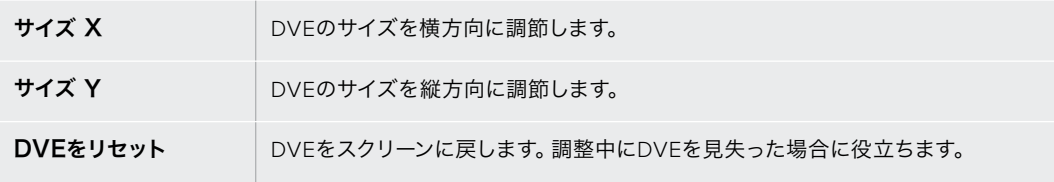

### DVEボーダーの追加

#### **DVE**ボーダーパラメーター

アップストリームキーLCDメニューで、DVEおよびピクチャー・イン・ピクチャーのボーダーパラメーター を調整します。

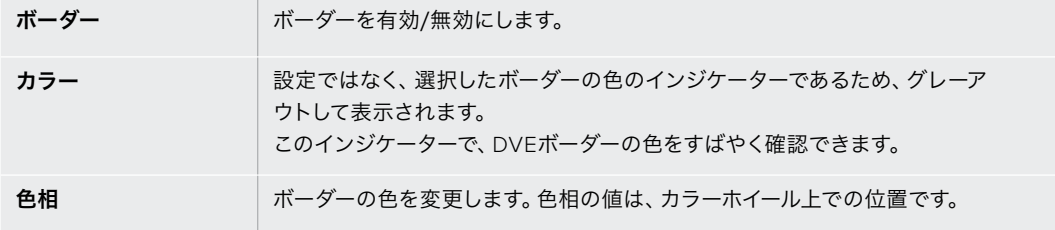

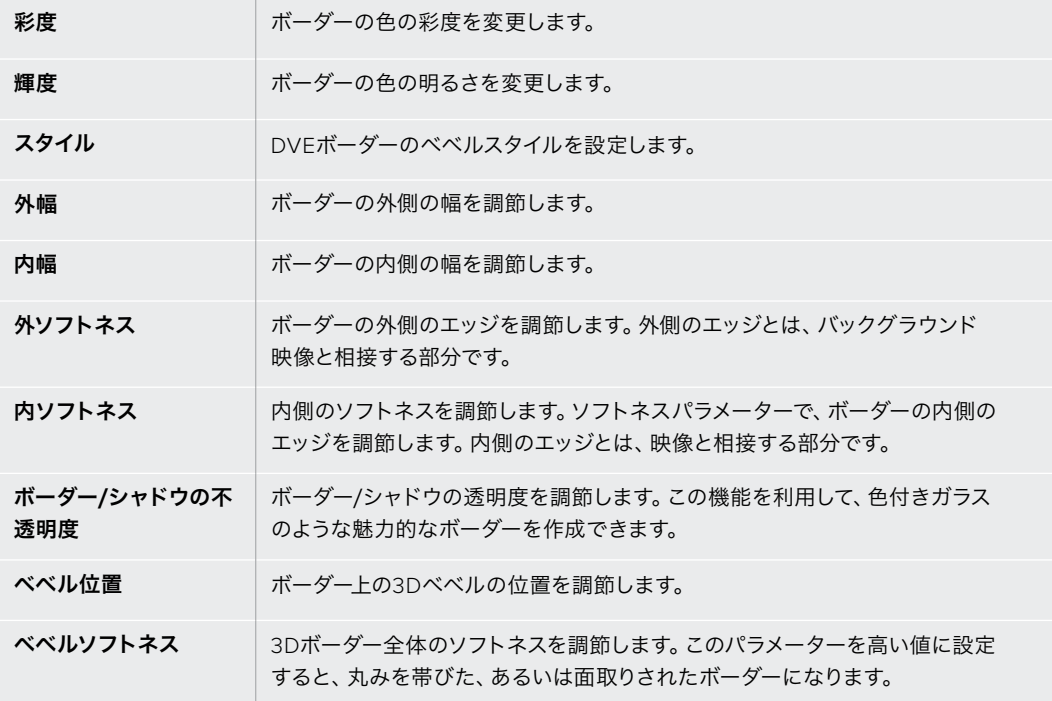

#### **DVE**シャドウ光源パラメーター

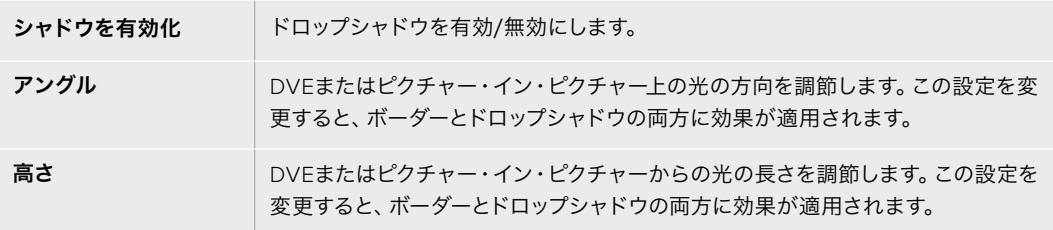

### ATEM 1 M/E Advanced Panelを使い、 アップストリームキーヤーのDVEキーを設定

- **1** 「KEY 1」ネクスト・トランジションボタンを押して、プレビュー出力のキーヤーを有効にし ます。
- **2** キーヤーのLCDメニューで、対応するソフトコントロールノブを使い、「DVE」キーを選択し ます。
- **3** 対応するコントロールノブを使用するか、あるいはソース選択バスでソースボタンを押して フィルソースを選択します。
- **4** システムコントロールにある左右の矢印ボタンを押してDVEパラメーターへ行き、ソフトコ ントロールノブで、回転、位置、サイズ、マスク設定、光源、ボーダー、ムーブメントのフレー ム数などの設定を調整します。

### キーマスク

アップストリームおよびダウンストリームキーヤーには調整可能な長方形マスクがあり、ビデオ信号内 の荒いエッジやノイズなどの除去に使用できます。マスクには、左/右/上/下のクロップコントロールが あります。マスク機能は、スクリーン上に長方形の切り抜きを作り出すクリエイティブなツールとしても 使用できます。

マスクは、スイッチャーのLCDメニューのマスク設定、またはATEM Software Controlのアップストリー ム/ダウンストリームキーヤーのパレットで調整できます。

### フライキー

ルマ/クロマ/パターンアップストリームキーにはフライキー設定機能があります。DVEチャンネルが使用 できる場合、フライキー設定でDVEエフェクトをキーに適用できます。

## アップストリームキーヤー・トランジションを実行

#### **ATEM Software Control**でアップストリームキーヤー・トランジションを実行:

アップストリームキーヤーは、ATEM Software Controlのネクスト・トランジションのコントロールボタン を使って、プログラム出力にオン/オフできます。

キー1

「ON AIR」ボタンでアップストリームキーヤーのプログラム出力へのオン/オフを切り替えます。 これは、ATEM Miniのコントロールパネルの「KEY」ボタンにも反映されます。

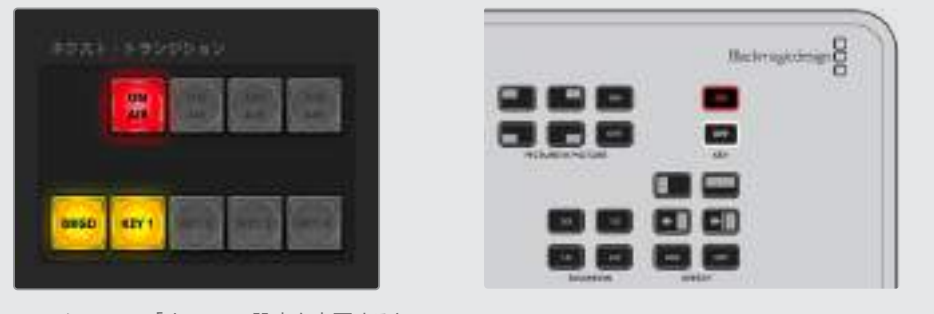

LCDメニューで「オンエア」設定を変更すると、ATEM Software Controlの 「ON AIR」ネクスト・トランジションボタンも変わります。

### アップストリームキーの例

#### 例**1**

この例では、アップストリームキーヤーは現在オンエアされていません。ネクスト・トランジションがオン になっているため、ネクスト・トランジションによってキーがオンになり、プログラム出力で見える状態に なります。ATEM Software Controlの対応する「KEY 1」ネクスト・トランジションボタンも点灯します。

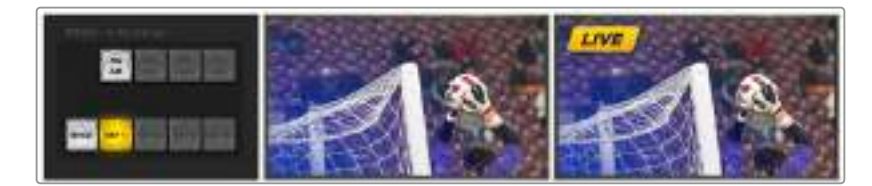

#### 例**2**

この例では、現在KEY 1がオンエアされています。これは「キー」設定が「オンエア」になっていることで 確認できます。ネクスト・トランジションも選択されているため、ネクスト・トランジションによってキー がオフになり、プログラム出力で見えない状態になります。

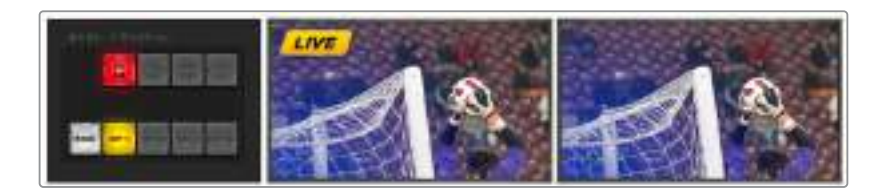

#### 例**3**

この例では、キーがオンエアされており、ソフトウェアコントロールパネルの「ON AIR」ネクスト・トラン ジションボタンが点灯していることで確認できます。「BKGD」および「KEY 1」ネクスト・トランジション ボタンも点灯しているため、バックグラウンドとアップストリームキーがネクスト・トランジションに連結 されています。ネクスト・トランジションによってバックグラウンドがトランジションされ、キーがオフにな りプログラム出力で見えない状態になります。

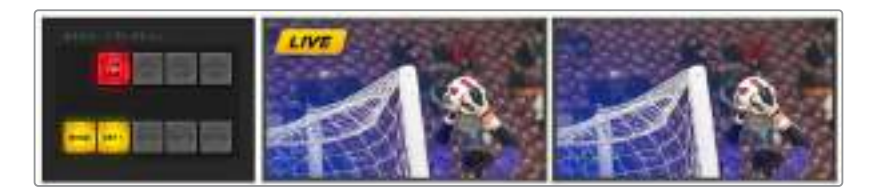

キーは様々な方法でプログラム出力にトランジションできます。キーはカットによるオン/オフ、ミックスに よるオン/オフ、またはバックグラウンドのトランジションと同時のミックスなどが可能です。アップストリ ームキーは、ネクスト・トランジションコントロールを使用してプログラム出力へトランジションします。ダ ウンストリームキーヤーのトランジションには、それぞれ専用のトランジションボタンを使用するか、また は「DSK TIE」ボタンを使用してトランジションをメインのトランジションとリンクさせることもできます。

#### **DSK**パラメーター

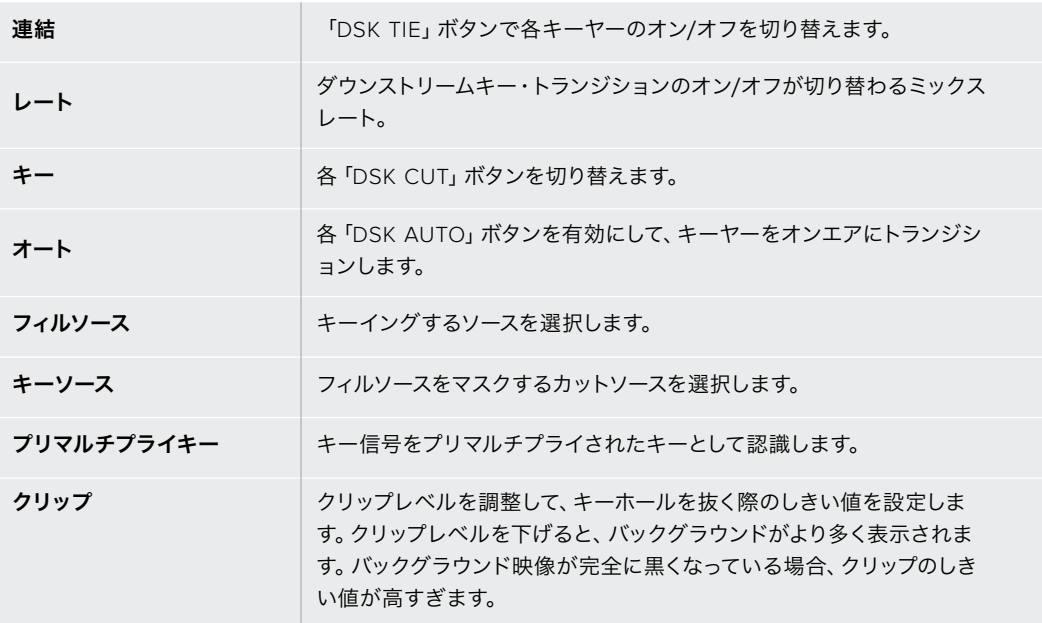

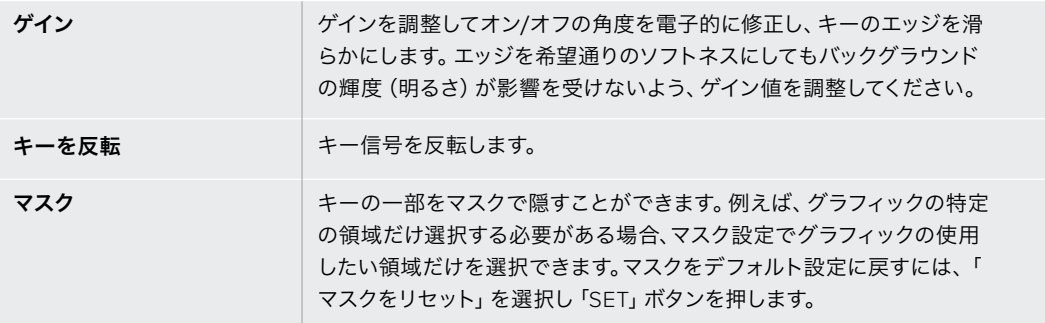

# **ATEM Streaming Bridge**で ビデオリンクを構築

ATEM Streaming Bridgeは、ATEM Mini ProおよびExtremeシリーズのスイッチャーからのビデオ配信 をデコードし、SDIまたはHDMIビデオに変換します。ローカルネットワークでビデオを送信したり、イン ターネットを介して世界中にビデオを送信できます。

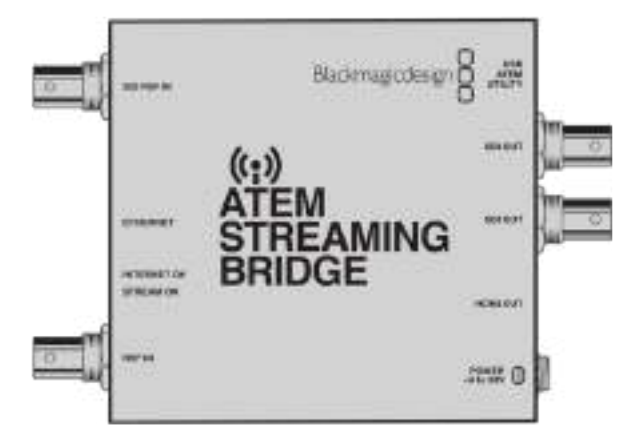

ATEM Streaming Bridgeは、3通りの方法で接続できます。1つ目はイーサネットケーブルでスイッチャー と接続する方法、そしてローカルネットワーク経由での接続、インターネットを介して世界中で使用す る方法です。

### 直接接続

ATEM Streaming Bridgeを使用する最も簡単な方法は、イーサネットケーブルでATEM Mini Proおよび Extremeに接続する方法です。スイッチャーがATEM Streaming Bridgeを認識し、「ON AIR」ボタンを 押すだけで自動的にビデオを送信します。

#### 直接接続の設定

- **1** ATEM Streaming Bridgeに電源を接続します。
- **2** ATEM Streaming Bridgeにイーサネットケーブルを接続します。
- **3** ATEM Streaming BridgeのHDMIにテレビを接続します。
- **4** イーサネットケーブルのもう一方の端をスイッチャーに繋ぎます。
- **5** スイッチャーで「ON AIR」ボタンを押します。

これで、ATEM Streaming Bridgeに接続したHDMIテレビに、ビデオが表示されます。

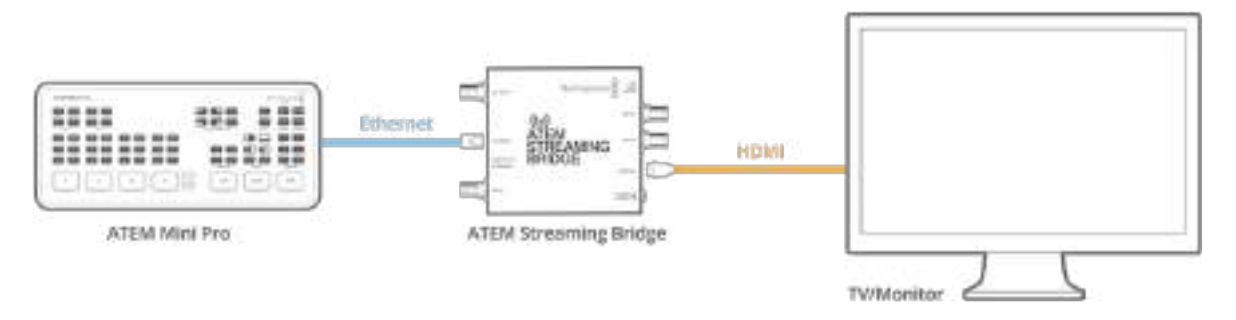

## ネットワーク接続

ATEM Streaming Bridgeをネットワークに接続して、建物内のあらゆる場所に設置できます。この設定 は、会議室やビデオプロジェクターにライブ配信したい場合に便利です。ネットワーク上に複数のATEM Streaming Bridgeが存在する場合があるので、ATEM Mini ProおよびExtremeのネットワーク設定で ATEM Streaming Bridgeを選択する必要があることが、直接接続との大きな違いです。これにより、ス イッチャーがビデオデータを送信するATEM Streaming Bridgeを特定できます。

#### ネットワーク接続の設定

- **1** ATEM Streaming Bridgeに電源を接続します。
- **2** ATEM Streaming Bridgeのイーサネットをネットワークに接続します。
- **3** ATEM Streaming BridgeのHDMIにテレビを接続します。
- **4** ATEM Mini ProあるいはExtremeが、同じイーサネットネットワークに接続されていることを確 認します。
- **5** スイッチャーをコントロールするために、ATEM Software Controlを接続します。
- **6** 配信パレットを開き、プラットフォームメニューをクリックします。
- **7** メニューにATEM Streaming Bridgeがリスト表示されることを確認します。

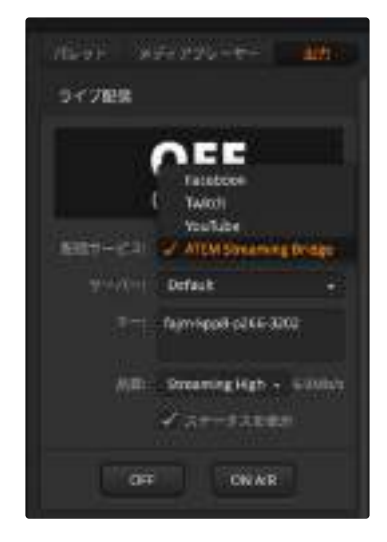

- **8** プラットフォームメニューでATEM Streaming Bridgeを選択します。
- **9** ATEM Mini ProあるいはExtremeで「ON AIR」ボタンを押します。

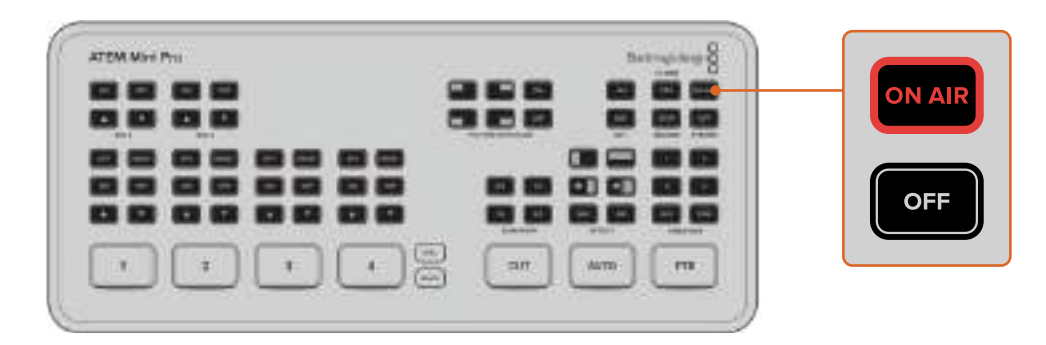

これで、HDMIテレビにビデオが表示されます。

### ネットワークステータス・インジケーター

ATEM Streaming Bridgeには4つのライトが付いており、ネットワーク接続の状況を示します。イーサネ ットコネクターの2つのLEDは、接続自体の状況を示します。右のオレンジのLEDは、ネットワークに適切 に接続されていることを示します。

左の緑のLEDは、ネットワークのアクティビティを示します。

ATEM Streaming Bridgeがインターネットを認識すると、「INTERNET OK」のインジケーターが光ります。 これは、インターネット接続が適切であり、ポートフォワーディングが正確に設定されたことを示します。

「STREAM OK」のインジケーターは、ATEM Streaming BridgeがATEM Mini ProあるいはExtremeから の配信データを受信していることを示します。このLEDが点灯しているにも関わらず、ビデオ接続からの イメージが表示されない場合は、ビデオ接続に問題がある可能性があります。ATEM Streaming Bridge のSDI/HDMI出力に、直接モニターを接続してみてください。

### ATEM Streaming Bridgeが表示されない

ATEM Streaming Bridgeがリストに表示されない場合は、ATEM Streaming Bridgeと、ATEM Mini Pro あるいはExtremeが同じイーサネットネットワーク上にあるかどうか確認してください。

それでもATEM Streaming Bridgeがリストに表示されない場合は、ATEM Streaming Bridgeのネット ワーク設定に問題がある可能性があります。別のユーザーがATEM Streaming Bridgeを使用した際に、 ネットワーク設定を変更したことが考えられます。

ATEM Streaming Bridgeは工場出荷時にDHCPに設定されており、設定を変更しなくてもネットワーク に接続されるはずです。しかし、設定が変更された場合は、ネットワーク設定を確認する必要がありま す。ATEM Streaming Bridgeの設定は、ATEM Setupソフトウェアを使用して変更できます。

## ATEM Setupソフトウェアの接続

ATEM Setupソフトウェアは、Blackmagic ATEM Switcherフォルダーに含まれています。これはATEMス イッチャーの設定に使用するのと同じソフトウェアで、ATEM Streaming Bridgeと同様にATEMスイッ チャーのソフトウェアアップデートにも使用されます。

ATEM Streaming BridgeのUSB-Cコネクターをコンピューターに接続して、ATEM Setupソフトウェアを 起動します。ATEM Setupで、ATEM Streaming Bridgeが接続可能なデバイスとして表示されます。ATEM Streaming Bridgeのアイコンをクリックして設定を開きます。

| <b>Settup</b>           |                                                                                              | of a ca<br>School Attitude in Aug. |
|-------------------------|----------------------------------------------------------------------------------------------|------------------------------------|
|                         | - Name: 1 ATM Streaming Bridge                                                               |                                    |
|                         | Schoung Greenwill                                                                            |                                    |
| Metwork.                |                                                                                              |                                    |
| .com<br>PHONE O THIS    | D. Battell                                                                                   |                                    |
|                         | shape wee: 1000,0000                                                                         |                                    |
|                         | Governmen: 2663M.1002                                                                        |                                    |
|                         | Hammad 103,131                                                                               |                                    |
| Pereine Deep, LAB 8:130 |                                                                                              |                                    |
| (BBI Valcoccion)        | <b>BALL</b>                                                                                  |                                    |
|                         | Disciple nervoor, sontiguration via Ethernet                                                 |                                    |
| Stimmi Service          |                                                                                              |                                    |
|                         | Breathead From . C Local retwork with six lary<br>14 Jacob metaloric patch way<br>. Blasted- |                                    |
|                         |                                                                                              |                                    |
|                         |                                                                                              |                                    |

ATEM SetupでATEM Streaming Bridgeの アイコンをクリックして設定を開きます。

ATEM Streaming Bridgeの名前やネットワーク設定などの情報が表示されます。ローカルネットワーク 経由で接続するのであれば、ほとんどの場合DHCPを選択します。これにより、ATEM Streaming Bridge のネットワークアドレスがネットワーク上から自動的に検出されます。これは、多くの人がコンピューター をローカルネットワークに接続する方法と同じです。DHCPでは、ネットワーク自体が、接続されたあらゆ るデバイスに適切なネットワーク設定を設定します。これは最も簡単な接続方法です。

しかし、ネットワーク管理者がいる場合、ネットワークに接続されたすべての機器にカスタムIPアドレスが 割り当てられている可能性があります。会社内でネットワーク管理者がコンピューターおよびネットワー クを管理している場合は、ネットワーク管理者に確認するのが一番です。

ATEM Streaming BridgeをDHCPに設定したら、ATEM Mini ProあるいはExtremeのプラットフォーム メニューで、リストにATEM Streaming Bridgeが表示されているかどうか再度確認します。スイッチャー は、ネットワーク上のATEM Streaming Bridgeを自動的に認識するはずです。

### ATEM Streaming Bridgeの名前の変更

ATEM Setupを開いている間に、ATEM Streaming Bridgeの名前をカスタマイズすると良いでしょう。例 えば、建物内の公共の場に設置したプロジェクター用に使用する場合は「メインプロジェクター」、会議 室の大画面テレビ用に使用する場合は「第3会議室」などの名前をつけます。名前をつけることで、複数 のATEM Streaming Bridgeを使用している場合にユニットを識別できます。

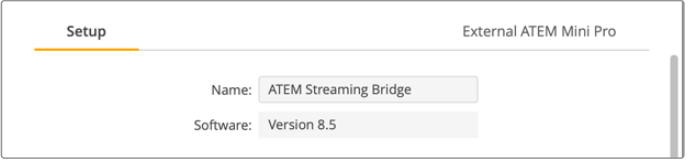

### ストリームキーの設定

メニュー内のATEM Streaming Bridgeには誰でも配信可能なため、ビデオリンクに割り込みされないよ うに、ストリームキーを設定することをお勧めします。ネットワーク上の任意のATEM Streaming Bridge を選択することは非常に簡単なので、複数のユーザーが配信を試みると混乱が生じてしまいます。

ストリームキーを設定することで混乱を防止できます。ストリームキーは、ATEM Streaming Bridgeへの アクセスを制限するためのパスワードです。ATEM Setupを起動している場合、ストリームキーの入力フ ィールドが表示されるので、ここにパスワードを入力します。これにより、配信設定で同じストリームキー を持つATEM Mini Proだけが、該当のATEM Streaming Bridgeに接続可能になります。

任意のパスワードを設定することもできますが、ATEM Setupのパスワードジェネレーター·ボタンを使 用すれば、コンピューターにより、安全なパスワードが生成されます。このパスワードを、接続を許可し たい人にコピー&ペーストします。これをATEM Mini ProあるいはExtremeに入力することで、そのユニ ットから該当のATEM Streaming Bridgeに接続可能になります。

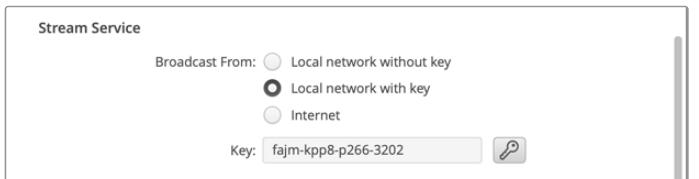

キーの生成ボタンを押すと、配信用のパスワードが自動的に生成されます。

## リモート管理

ATEM Streaming Bridgeの設定をアップデートするには、USBで接続しますが、ローカルネットワーク上 でイーサネット経由で接続することも可能です。しかし、誰でもATEM Setupを起動してATEM Streaming Bridgeの設定を変更できるため、安全上の問題が生じます。安全性を向上するために、イーサネット経 由のリモート管理を無効にして、USB経由でのみATEM Streaming Bridgeの設定を変更可能にする設 定があります。

√ Disable remote configuration via Ethernet

設定変更をUSB経由のみにしたい場合は、イーサネット経由のリモート管理を無効にできます。

## インターネット接続

ATEM Streaming Bridgeの最もエキサイティングな接続方法は、インターネット接続です。この方法 は、ATEM Mini ProおよびExtremeが世界中どこからでもATEM Streaming Bridgeを見つけられるよう にする必要があるため、少々複雑です。世界は広いため、この接続方法では、いくつかの設定をアップデ ートする必要があります。

ATEM Mini ProおよびExtremeシリーズは放送品質のハードウェア配信エンジンを内蔵しているため、 これを利用して、世界中で高品質のビデオリンクを構築できます。これにより、互いに配信可能なスタジ オネットワークを実現できます。

#### 必要な設定

インターネット接続では、受信する側のATEM Streaming Bridgeと、送信する側のATEM Mini Proある いはExtremeの両方が、インターネットに接続されている必要があります。また、スイッチャーがATEM Streaming Bridgeに接続できるように、ATEM Streaming Bridgeには、変更される可能性のない固定 のパブリックIPアドレスが必要です。

問題は、ATEM Streaming Bridgeはローカルのイーサネットネットワーク上にあるので、インターネット 上でも見えるようにする必要があります。ATEM Streaming Bridgeは、インターネットファイアウォール でポートフォワーディングを使用し、インターネット上のATEM Mini ProあるいはExtremeがインターネ ット経由でATEM Streaming Bridgeに接続することを許可します。これが設定されていなければ、ATEM Mini ProおよびExtremeはATEM Streaming Bridgeを見つけられません。

つまり、インターネットプロバイダーあるいはネットワーク管理者に連絡して、インターネット接続のポー トフォワーディングを「TCP port 1935」に設定してもらう必要があります。多くのインターネット接続お よびファイアウォールは、ポートフォワーディングを自動的に設定するプロトコルを有するため、ATEM Streaming Bridgeも、このポートフォワーディング機能を設定しようと試みます。つまり、ATEM Setup ユーティリティを使って設定すれば、ATEM Streaming Bridgeがネットワーク機器と通信し、ユーザー に代わってポートフォワーディングを設定します。

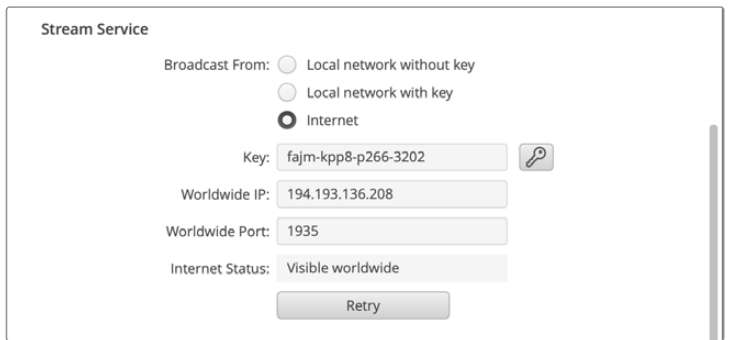

#### インターネットへのアクセスを確認

さらに下には、接続ステータスのフィールドがあります。ATEM Streaming Bridgeは、インターネットへ の接続を試み、すべてが適切に機能しているかユーザーに知らせます。このステータスが、接続されてい る状態を示すと良いサインです。これは、ATEM Streaming Bridgeが、ポートフォワーディング設定を含 むネットワーク機器を設定し、インターネットに適切に接続したことを示しています。

メモ 外部からのトラフィックのためにネットワークのポートを開くことで、ネットワークの安全 性が下がることがあるので、心配な場合はインターネットプロバイダーまたはネットワーク管理 者に確認してください。

この接続ステータスに「Visible worldwide」と表示されない場合は、インターネットファイアウォール でポートフォワーディングをマニュアルで設定する必要があります。すべてのファイアウォールが、これ らの情報を自動設定するプロトコルに対応しているわけではありませんが、マニュアルでの設定には対 応しています。

ルーターコントロールにアクセスできない場合や、ポートフォワーディングの設定方法が分からない場 合は、インターネットプロバイダーへの連絡が必要なことがあります。大規模なネットワークでは、ネッ トワークでの競合を避けるために、ポートフォワーディングについてネットワーク管理者に相談するこ とを推奨します。

## 接続ステータス

ネットワーク接続を設定する際、接続ステータス機能は、あらゆる問題の解決に役立ちます。表示され る情報および問題の原因は以下の通りです。

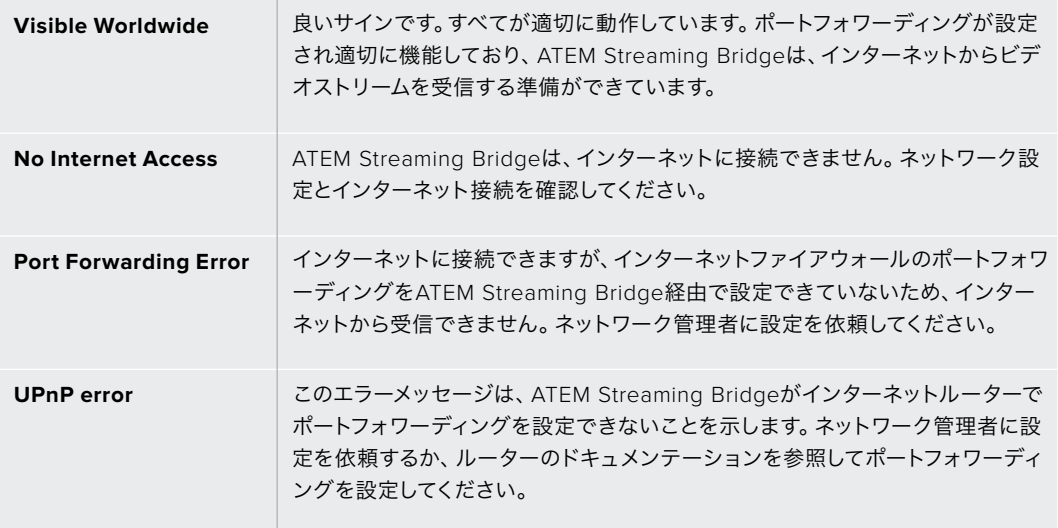

## **ATEM Mini Pro**および**Extreme**に接続

インターネット接続する際は、世界中のどこかにあるATEM Mini ProおよびExtremeシリーズのスイッチ ャーが、現在セットアップしているATEM Streaming Bridgeにアクセスを試みていると想定してくださ い。どこにあるかわからないATEM Mini ProあるいはExtremeが、ATEM Streaming Bridgeに接続する にはどうすれば良いでしょうか?

離れた場所にあるスタジオに、電話やメッセージでネットワーク設定を説明するのは困難であるため、 これを非常に簡単にできる機能を搭載しています。

ATEM Setupには、ATEM Mini Proのタブがあり、リモートスタジオで必要とされる設定を確認できま す。また、リモートのATEM Mini Proをここで設定可能です。設定を確定したら、設定を書き出して、リ モートのATEM Mini Proにメールできます。

ほとんどがATEM Streaming Bridgeのメイン設定からコピーされているので、実際に行わなければな らない設定は多くありません。これは、上述のように、ATEM Streaming Bridgeがインターネットに接 続されており、ファイアウォールのポートフォワーディング機能が正常に動作していることが前提です。

### リモートのATEM Mini Proの設定

- **1** ATEM Setupで、ネットワーク設定が適切に設定されているか確認します。
- **2** ウィンドウの右上にあるATEM Mini Proタブを選択します。

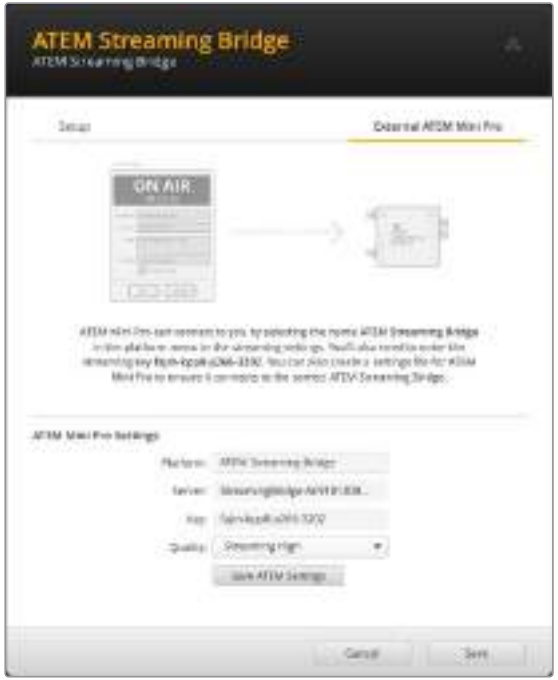

- **3** 配信サービスに表示されるカスタム名を選択します。
- **4** 配信の品質を選択します。

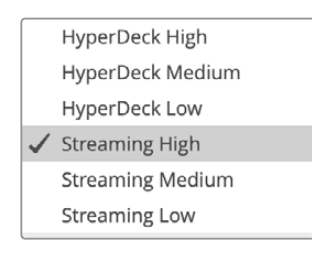

- **5** 保存ボタンを押して、設定ファイルを作成します。
- **6** 作成した設定ファイルを、リモートのATEM Mini Proユーザーにeメールで送信します。

この設定ファイルは、リモートのATEM Mini Proに送信するためのものです。このファイルにはすべての設定 が含まれているので、リモートのATEM Mini Proは、ATEM Streaming Bridgeを見つけることができます。

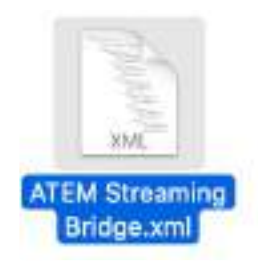

このファイルは、ATEM Mini Proの配信サービスに使用されるXMLファイルと非常に良く似ています。 固有あるいはカスタマイズした設定の場合、技術的な資格を持つ人であれば、このファイルを開いて変 更することも可能です。

設定した名前は、リモートのATEM Mini Proの配信設定で、配信サービスメニューに表示されます。品質 設定では、リモートのATEM Mini Proの品質設定を設定できます。

## リモートの**ATEM Mini Pro**

設定ファイルを作成して、リモートのATEM Mini Proユーザーにメール送信しました。設定ファイルを受 け取ったATEM Mini Pro側でいくつかの作業が必要になります。これらのステップは非常にシンプルな ので、ATEM Mini Proスタジオでは、簡単に設定をロードできます。

リモートスタジオ側で必要な作業は、ATEM Software Controlへ行き、スクリーン上部の「配信」メニュ ーから「配信設定をロード」を選択するだけです。

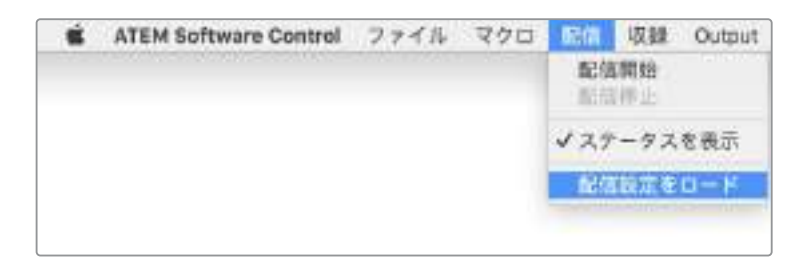

ロードしたら、配信設定の「配信サービス」メニューに、該当のATEM Streaming Bridgeが追加されま す。ATEM Mini Proユーザーはこれを選択し、「ON AIR」ボタンを押すだけで配信を開始できます。

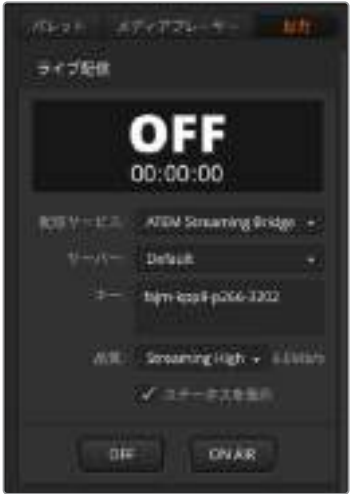

ATEM Software Controlのライブ配信パレットで、 「配信サービス」に「ATEM Streaming Bridge」を選択。

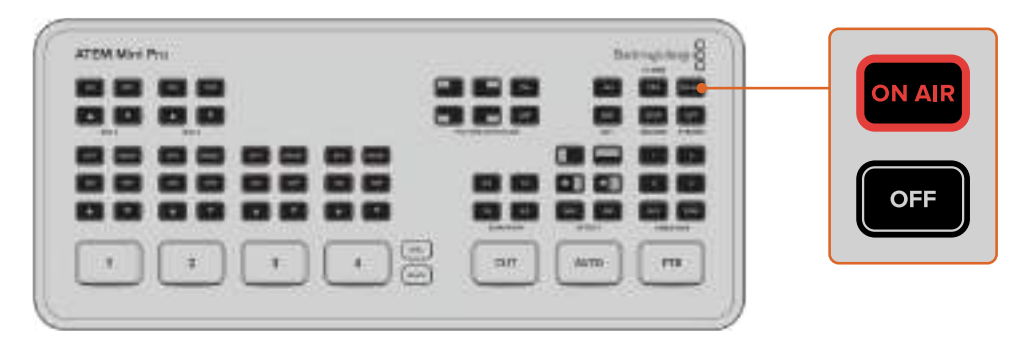

ATEM Software Controlのライブ配信パレットでATEM Streaming Bridgeを選択したら、 リモートのATEM Mini Proで「ON AIR」ボタンを押します。

「ON AIR」ボタンが点灯し、リモートのATEM Mini ProがATEM Streaming Bridgeへのビデオデータの 送信を開始します。「ON AIR」ボタンが点滅している場合は、ATEM Streaming Bridgeを見つけられない か、あるいはATEM Mini ProかATEM Streaming Bridgeのどちらかでネットワークの問題が生じています。

ATEM Streaming Bridgeは簡単に、そして可能な限り自動的に(インターネットファイアウォールのポ ートフォワーディング設定など)設定できるようデザインされています。しかし、インターネット機器は 非常に複雑な場合があり、人間がデザインしたとは思えないほど複雑なものもあります!設定が上手く いかなくても、落ち込む必要はありません。ネットワーク管理者かIT専門家に助けを求めてください。

## 放送用ビデオリファレンス

ATEM Streaming Bridgeは、アナログの3値シンクとブラックバーストの両方のビデオリファレンス入力 に対応しています。また、SDI入力もリファレンスとして使用できます。リファレンスは、大規模な放送局 で使用されます。施設内のすべてのビデオが同期していることで、大規模なシステムでのスイッチング が可能です。ATEM Setupでは、リファレンスのタイミングを設定できます。

## 出荷時設定にリセット

設定を把握できなくなってしまい、ATEM Streaming Bridgeをリセットして出荷時設定に戻したい場合 は、ATEM Setupソフトウェアで「Factory Reset」ボタンを押します。インターネットリンクで使用して いたATEM Streaming Bridgeを、ローカルネットワークを使用した新設定に変更したい場合に便利な機 能です。出荷時設定にリセットするとDHCPに戻るので、接続するだけでローカルネットワーク上でATEM Streaming Bridgeを見つけられます。

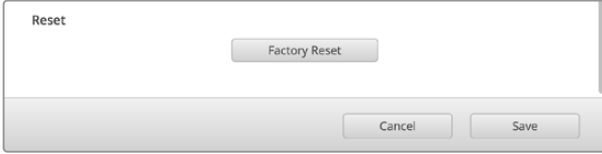

ATEM Streaming Bridgeで「Factory Reset」ボタンを押すと 設定がDHCPに戻るので、ネットワーク上で自動的に見つけられます。

# **HyperDeck**コントロール

## **HyperDeck**コントロール

ATEM Miniがイーサネット経由でネットワークに接続されている場合、最大4台のHyperDeck Studio Miniディスクレコーダーを接続して、ATEM Software ControlのHyperDeckパレットでコントロールで きます。外付けATEMハードウェアパネルのシステムコントロールボタンからコントロールすることも可 能です。これは非常にパワフルな機能です!スイッチャーに4台のHyperDeckを接続すれば、スイッチ ャー出力の収録とグラフィック再生に対応し、さらに持ち運びも可能なビデオテープシステムのような 感覚で使用できます。また、すでに収録されている部分をボタン一押しで再生するようスイッチャーを 設定することも可能です。

トランスポートコントロールは、ATEM Software Controlの「HyperDeck」パレットおよび、外付けATEM ハードウェアパネルのシステムコントロールメニューにあり、ビデオの再生、ジョグ&シャトル、クリップの スキップ、一時停止などに使用できます。また、ビデオの収録も可能です。

この機能をATEMのパワフルなマクロ機能と組み合わせれば、ライブプロダクションの品質を大きく向上 させる、クリエイティブな可能性が無限に広がります。

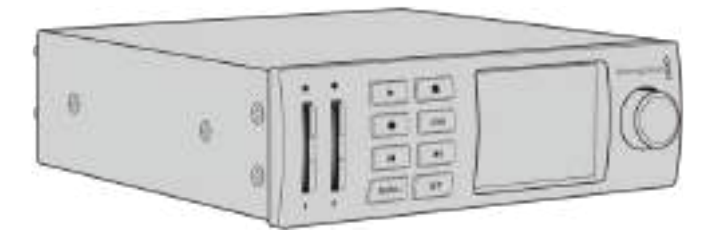

### HyperDeckの接続

Blackmagic HyperDeckとATEM Miniの接続は、カメラや他のビデオソースをスイッチャーのHDMI入力 に接続するのと良く似ています。唯一異なるのは、ATEM MiniとHyperDeckディスクレコーダーの通信用 にイーサネットも接続する点です。

- **1** イーサネットコネクターを使用して、HyperDeckディスクレコーダーをATEM Miniが接続されて いるネットワークに接続します。
- **2** HyperDeck Studio Miniで、LCDメニューの「Remote」設定を「On」にしてリモートコントロー ルを有効にします。

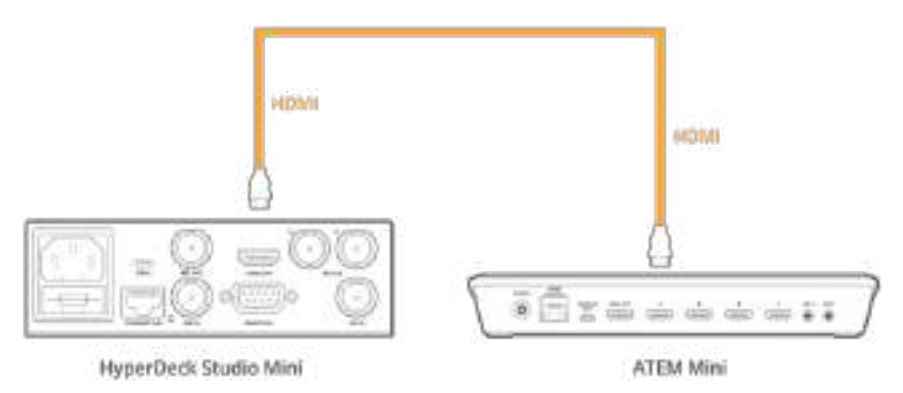

HyperDeck Studio MiniのHDMI出力を、ATEM MiniのHDMI入力の1つに接続

- **3** HyperDeckのHDMI出力を、ATEM MiniのHDMI入力の1つに接続します。
- **4** 接続する各HyperDeckで、同じ作業を行います。

他に必要な作業は、ATEM Software ControlまたはATEMハードウェアパネルに、各HyperDeckの入力とIP アドレスを入力するだけです。この作業は、ATEM Software Controlスイッチャー設定の「HyperDeck」タ ブか、ATEMハードウェアパネルのシステムコントロールソフトボタンまたはLCDメニューで実行できます。

作業のこつ ATEM Miniからの出力をHyperDeckで収録するには、スイッチャーのHDMI出力 をHyperDeckのHDMI入力に接続します。プログラム出力をHDMI出力にルーティングするこ とを忘れないでください。

HyperDeck Studio Miniなど、HyperDeckがSDI入力しか搭載していない場合は、Mini Converter HDMI to SDIあるいはTeranex Mini HDMI to SDIなど、BlackmagicのHDMI to SDIコンバー ターを使用して、ATEM MiniのHDMI出力をSDIに変換します。

### HyperDeck設定

HyperDeckの接続設定は、ATEM Software Controlスイッチャー設定の「HyperDeck」タブにあります。 ここで、4台までのHyperDeckをセットアップできます。

「IPアドレス」ボックスにHyperDeckのIPアドレスを入力し、接続するソースを「入力」メニューで選択し ます。「接続」をクリックすると、HyperDeckをコントロールできます。

HyperDeckアイコンの上下に表示されるステータスインジケーターで、接続状況が確認できます。グリーン のチェックは、HyperDeckが接続されており、リモートコントロールが有効であることを意味しています。

HyperDeckが接続されており、認識されているものの、リモートボタンが有効になっていない場合は、 リモートが無効である旨のメッセージが表示されます。

HyperDeckが認識されていない場合は「接続に失敗しました。」というメッセージが表示されます。 このメッセージが表示されたら、HyperDeckのイーサネットポートがネットワークに接続されており、 IPアドレスが正しく入力されているか確認してください。

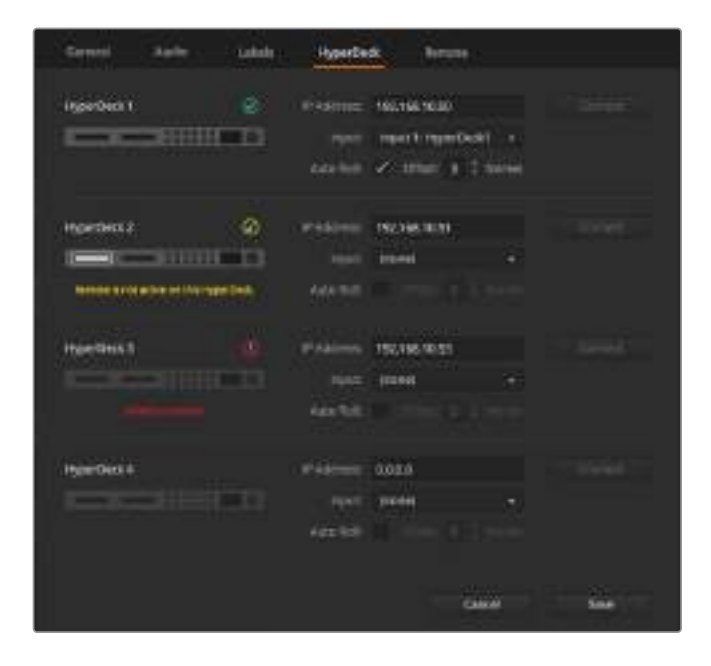

### 自動再生

自動再生機能では、プログラム出力に切り替えた際に、HyperDeckディスクレコーダーが自動的にビデ オを再生するよう設定できます。例えば、再生を開始したいポイントをHyperDeckで頭出ししておき、 ミックス・エフェクト列のプログラムボタンを押すと、ソースを再生できます。

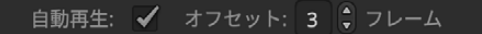

HyperDeckは再生を開始する前に数フレームをバッファリングする必要があります。このことから、 切り替えをクリーンに行うために、実際のカットは事前に設定したフレーム分だけ遅れて実行されます。 これは、ビデオテープ機器のプリロール設定に似ています。遅れの長さは「オフセット」ボックスの数値 を変更して調整できます。多くの場合、5フレームに設定することでクリーンな切り替えが得られます。

スチルフレームに合わせたい場合やHyperDeckのビデオ再生を手動で行いたい場合は、「自動再生」機 能を無効にしてください。

## **ATEM Software Control**で**HyperDeck**をコントロール

スイッチャーに接続したHyperDeckをコントロールするには、ソフトウェアコントロールパネルで「メデ ィアプレーヤー」タブをクリックし、「HyperDeck」パレットを選択します。

同パレットで、上部の4つのボタンのうち1つを選択することで、システムに接続されているHyperDeckを選 択できます。これらのボタンには、ATEM設定で入力したラベルの名前が表示されます。コントロール可能 なHyperDeckは白のテキストで表示され、現在コントロール中のHyperDeckはオレンジで表示されます。

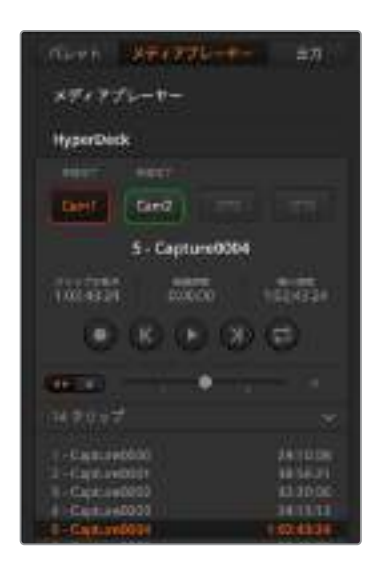

HyperDeckパレットのボ タンを使用して最大4台の HyperDeckを選択

テキストの色に加え、各HyperDeckの選択ボタンはタリー表示に対応しています。

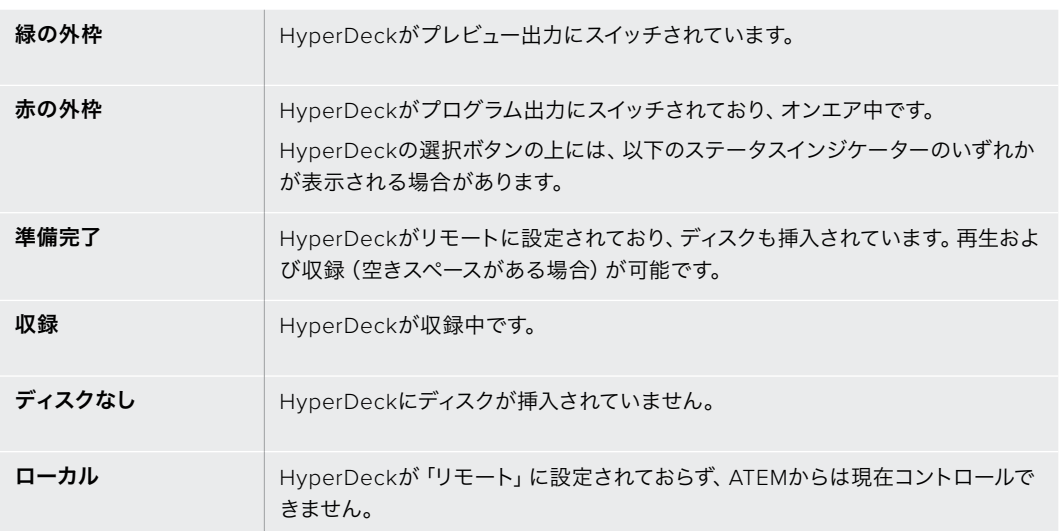

HyperDeckを選択すると、現在選択されているクリップの名前、長さ、経過時間、残り時間が表示され ます。これらの情報の下にはコントロールボタンがあります。

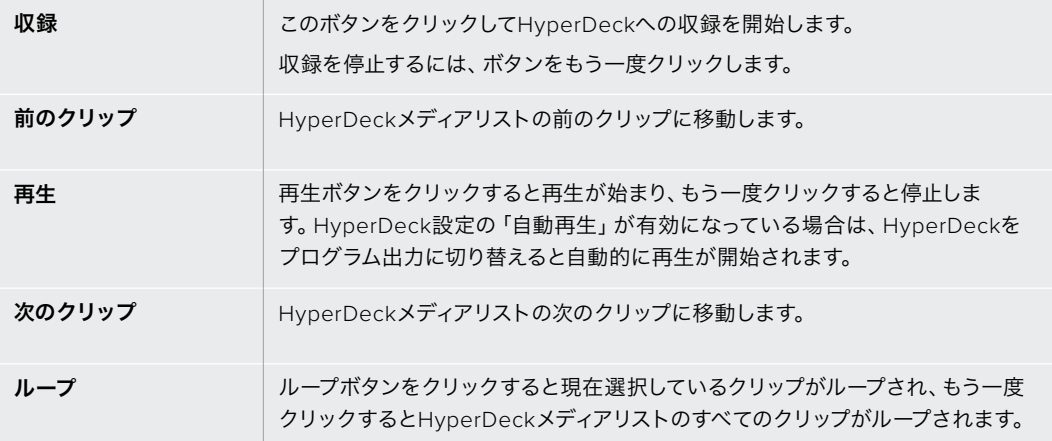

クリップ内の移動には、該当するHyperDeckのコントロールボタンの下にあるシャトル/ジョグスライダ ーを使用します。選択したクリップ内のすばやい移動(シャトル)や、フレームごとのジョグが実行でき ます。2つのモードは、シャトル/ジョグスライダーの隣にあるボタンで切り替えられます。

### **EXAMPLE AND REPORT OF A SECOND ACCOUNT OF A SECOND ACCOUNT OF A SECOND ACCOUNT OF A SECOND ACCOUNT OF A SECOND ACCOUNT OF A SECOND ACCOUNT OF A SECOND ACCOUNT OF A SECOND ACCOUNT OF A SECOND ACCOUNT OF A SECOND ACCOUNT OF**

トランスポートスライダーの左にあるボタンで、シャトルまたはジョグを選択。 スライダーを左右に調整してクリップを前後に移動できます。

トランスポートコントロールの下には、選択したHyperDeckに含まれる使用可能なクリップが表示され ます。このリストは、右の矢印を押して展開/最小化できます。

#### 再生

HyperDeckでメディアを再生するには、HyperDeckのソースをプレビュー出力にスイッチングし、表示し たいクリップを選択します。トランスポートコントロールを使用して、クリップの再生開始ポイントに合わ せます。HyperDeckをプログラム出力に切り替えると、「自動再生」機能で、事前に設定したポイントか ら自動的に再生が開始されます。

スチルフレームを表示してから再生するなど、再生を手動でトリガーしたい場合は、ATEMソフトウェア の設定メニューで「HyperDeck」タブを選択し、該当するHyperDeckの「自動再生」チェックボックス を無効にします。

#### 収録

HyperDeckに挿入したフォーマット済みのディスクに収録するには、「HyperDeck」パレットの収録ボ タンを押します。HyperDeckパレットの「残り時間」インジケーターには、SSDのおおよその収録可能 時間が表示されます。

## 外付けハードウェアパネルで**HyperDeck**をコントロール

外付けのATEMハードウェアパネルを使用している場合、接続しているHyperDeckをハードウェアパネ ルからコントロールできます。HyperDeckを「HyperDeckの接続」セクションに記載されている通りに ATEM Miniに接続したら、パネル上のシステムコントロールボタンおよびLEDメニューで各HyperDeck を設定/コントロールできます。

## **HyperDeck**と**ATEM 1 M**/**E Advanced Panel**の設定

HyperDeckを「HyperDeckの接続」セクションに記載されている通りにスイッチャーに接続したら、ATEM 1 M/E Advanced PanelのシステムコントロールおよびLCDソフトボタンを使い、HyperDeckを設定/コ ントロールできます。

まずはシステムコントロールで「設定」ボタンを押します。

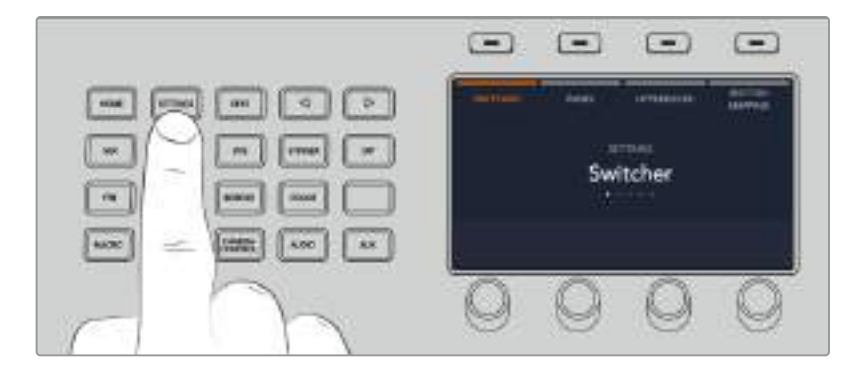

ATEM 1 M/E Advanced PanelのLCDスクリーン上部に4つの設定オプションが表示されます。4つのオ プションは「スイッチャー」、「パネル」、「HYPERDECK」、「ボタンマッピング」です。これらのオプショ ンは設定メニューに対応しています。「HYPERDECK」の上のLCDソフトボタンを押して「HYPERDECK 設定」メニューへ行きます。

HYPERDECK設定メニューは3ページあります。システムコントロールパネルにある左右の矢印ボタン でページを選択するか、ATEM 1 M/E Advanced Panelのテンキーパッドで1/2/3ボタンを押します。

#### 入力を**HyperDeck**に割り当てる

最初のメニューページでは、「HYPERDECK」インジケーターと入力インジケーターが左下に表示されます。

「HYPERDECK」インジケーターの下にあるコントロールノブを回すと使用可能なHyperDeckを確認で きます。

使用するHyperDeckを選択したら、次に入力インジケーターの下にあるノブを回して、HyperDeckが 接続されているスイッチャー入力を選択します。例えば、HyperDeck 1がスイッチャーの入力4に接続さ れている場合、入力インジケーターの下にあるノブを「カメラ4」に合わせます。入力ノブを押して選択 を確定します。

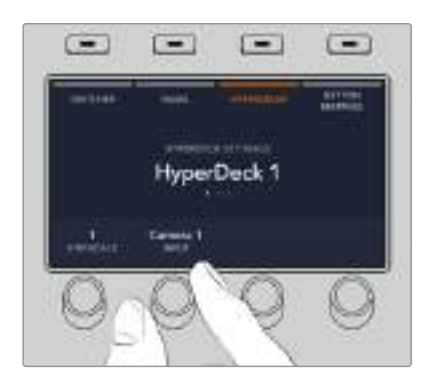

他のHyperDeckを追加でスイッ チャーに接続する場合はこのプ ロセスを繰り返し、必要に応じて HyperDeckスロット1/2/3/4に 入力を割り当てます。

#### **IP**アドレスの割り当て

HyperDeckに入力を割り当てたら、IPアドレスを入力する必要があります。これにより、ATEM 1 M/E Advanced Panelはイーサネット経由でHyperDeckをコントロールできるようになります。

HyperDeckのIPアドレスを入力するには、HyperDeck設定メニューで左右の矢印ボタンを使うかテンキ ーパッドで3を押して、3ページ目へ行きます。

このページでは、現在選択しているHyperDeckのIPアドレスが表示されます。各IPアドレスの数字は下 にある回転ノブに対応しています。これらの数字を変更するには、対応するノブを回すか、ノブを1度押 してテンキーパッドで数字を入力します。この作業を繰り返し、IPアドレスのすべての数字を入力します。

HyperDeckのIPアドレスを入力できたら、ソフトボタンを押して変更を保存し、アドレスを確定します。 変更をキャンセルする場合は「取り消し」ボタンを押します。

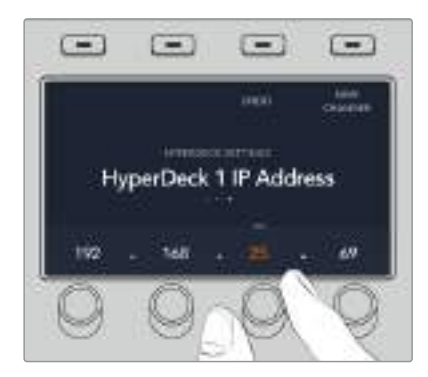

続けて他のHyperDeckの IPアドレスを入力する場合は、 HYPERDECK設定メニューの 最初のページでHyperDeckを 選択します.

#### 自動再生

HyperDeckの自動再生機能は、HYPERDECK設定メニューの2ページ目で切り替えられます。HYPERDECK 設定メニューで、システムコントロールパネルにある左右の矢印ボタンを使用して2ページ目へ行きます。

このページで「自動再生」インジケーターの上にあるLCDソフトボタンを押すと、自動再生機能がオンに なります。自動再生機能がオンになると、インジケーターの文字が青く光ります。

自動再生機能では、プログラム出力に切り替えた際に、HyperDeckディスクレコーダーが自動的にビデ オを再生するよう設定できます。例えば、再生を開始したいポイントをHyperDeckで頭出ししておき、 プログラム列にあるHyperDeckの入力ボタンを押すと、ソースを再生できます。

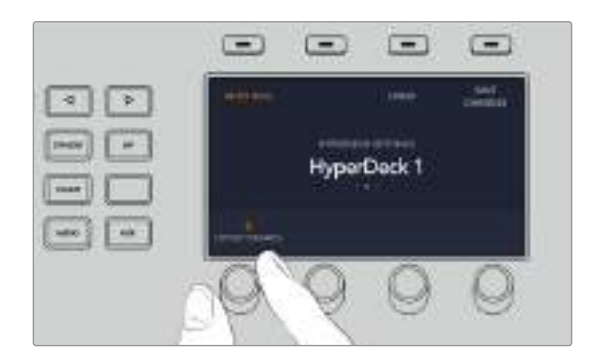

HyperDeckは再生を開始する前に数フレームをバッファリングする必要があります。このことから、切 り替えをクリーンなものにするために、実際のカットは事前に設定したフレーム分だけ遅れて実行され ます。これは、ビデオテープ機器のプリロール設定に似ています。同インジケーターの下にあるコントロ ールノブで「オフセット」のフレーム数を変更することで、遅延の長さを調整できます。「変更を保存」 インジケーターの上にあるソフトボタンを押して変更を確定します。
# **ATEM 1 M**/**E Advanced Panel**で**HyperDeck**をコントロール

ATEM 1 M/E Advanced Panelでは、「メディアプレーヤー」メニューでHyperDeckをコントロールでき ます。このメニューへ行くには、まず「メディアプレーヤー」ボタンを押し、次に「HYPERDECK」インジ ケーターの上にあるソフトボタンを押してHyperDeckコントロールにアクセスします。スイッチャーが3 つ以上のメディアプレーヤーに対応している場合、次のメニューページへ行き、HyperDeckコントロー ルにアクセスします。

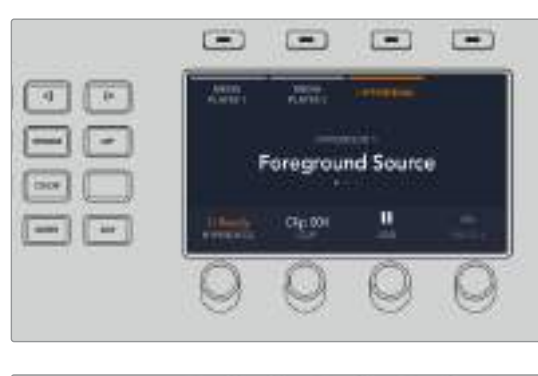

これで「HYPERDECK」、「クリップ」、 「ジョグ」、「シャトル」インジケーター の下にある回転ノブを使用して、 HyperDeckやクリップの選択、クリップ のジョグ/シャトルが実行できるように なりました。

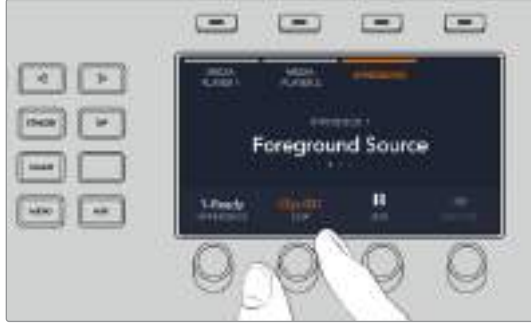

HyperDeckコントロールメニューの中 央のテキストは、選択したHyperDeck とクリップを反映して変更します。

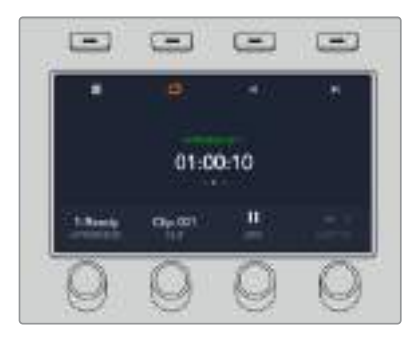

「メディアプレーヤー」LCDメニューの 3ページと4ページ目には、再生、停止、 ループ再生、次/前クリップの頭出しなど、 より多くのHyperDeckコントロールがあ ります。

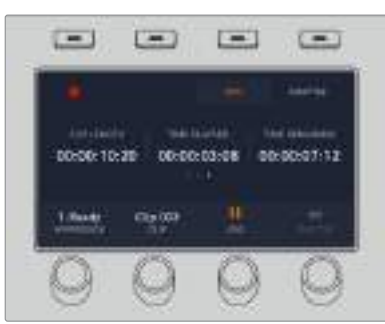

4つ目のメニューページでは、収録ボタン を押してスイッチャーのプログラム出力を HyperDeckに収録できます。「ジョグ」、 「シャトル」コマンドを使用して、収録した フッテージをスクラブできます。

作業のこつ すべてのクリップを再生するには、SHIFTボタンを長押ししながら再生アイコンの ソフトボタンを押します。

# **ATEM 1 M**/**E Advanced Panel**の接続

ATEM Miniは、内蔵コントロールパネルでコントロールできるよう設計されています。しかし、大規模で 複雑なプロダクションで、複数のソースやグラフィック、複雑なキーを扱う場合、あるいはATEM Miniを 別の場所から操作する必要がある場合は、ATEM 1 M/E Advanced Panelが役立ちます。

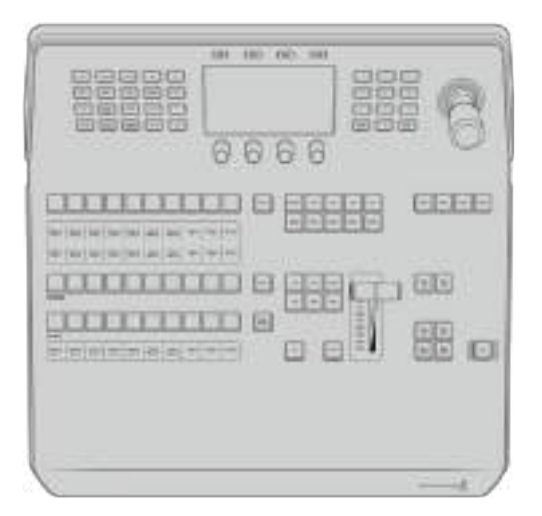

ATEM 1 M/E Advanced Panel

ATEM 1 M/E Advanced Panelは、1 M/Eのスイッチャー用に設計されていますが、プロダクションの規 模を拡張する場合は、4 M/Eまでのコントロールが可能です。高品質のボタンが搭載されており、スイッ チャーをすばやく包括的に操作できます。さらに高度なCCUコントロールにも対応しています。システム コントロールは、集中型のLCDメニューとソフトボタンおよびコントロールを使用しており、スピーディで 使い勝手に優れています。ATEM 1 M/E Advanced Panelとソフトウェアパネルを併用している場合、 どちらかのパネルで設定を変更すると、もう一方のパネルにも設定が反映されるので、これらのパネル を同時に使用できます。

ATEM 1 M/E Advanced Panelは、イーサネット経由でATEM Miniに直接接続でき、ATEM Miniと動作 するようにデフォルトで固定IPアドレスが設定されています。ATEM 1 M/E Advanced Panelは、一度接 続されると即座にATEM Miniを認識するので、外付けパネルでソースの切り替えやATEM Miniのコント ロールが可能です。

メモ ATEM Mini ProおよびExtremeシリーズのスイッチャーに直接接続すると、パネルは固定 IPアドレスを使用して動作しますが、ネットワークに接続して異なる場所からスイッチャーをコ ントロールすることも可能です。ネットワークを使用してATEM Miniスイッチャーをコントロール する方法に関しては、「ネットワークに接続」セクションを参照してください。

ATEM 1 M/E Advanced PanelをATEM Miniに接続するには、標準のCAT5ネットワークケーブルを使っ て、ATEM MiniのイーサネットポートをATEM 1 M/E Advanced Panelのイーサネットポートに接続する だけです。

# **ATEM 1 M**/**E Advanced Panel**の使用

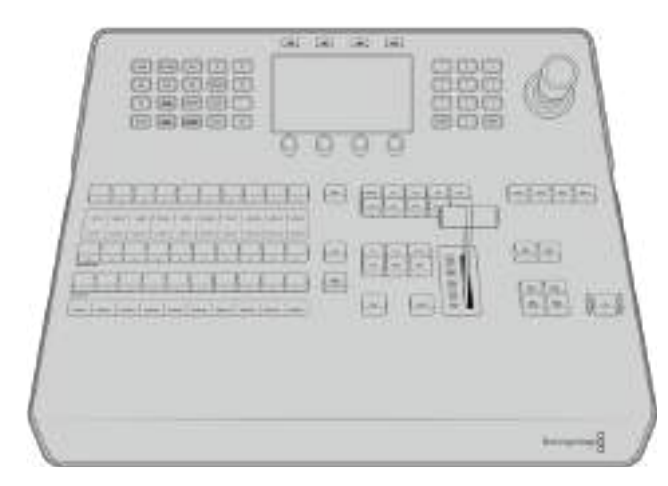

ATEM 1 M/E Advanced Panel

# コントロールパネルの使用

#### ミックス・エフェクト

プログラムバス、プレビューバス、ソース名ディスプレイは、プログラム出力およびプレビュー出力のソー スをスイッチングする際に使用します。

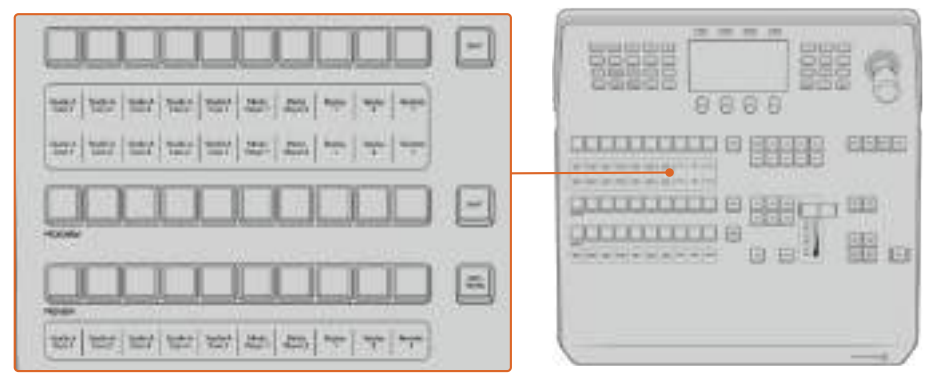

ATEMミックス・エフェクト

#### ソース名ディスプレイ

ソース名ディスプレイは、スイッチャーの外部入力および内部ソースのラベルを表示します。外部入力の ラベルは、ソフトウェアコントロールパネルの設定ウィンドウで編集できます。内部ソースのラベルは固 定されており変更できません。

ソース選択列、プログラム列、プレビュー列の各ボタン列のラベルを表示します。

「SHIFT」ボタンを押すと、ソース名ディスプレイが変更され、シフトソースと呼ばれる追加ソースが表示 されます。これで最大20個の異なるソースを選択できます。

ソース選択列とプログラム列の横にある2つのSHIFTボタンを同時に押すと、ソース名ディスプレイが変更 され、保護ソースが表示されます。これらのソースはキーヤーおよびAux出力へのルーティング用のソー ス選択列で使用できます。保護ソースはプログラム出力、プレビュー出力、クリーンフィード1&2です。

#### プログラムバス(**PROGRAM**)

「PROGRAM」バスは、バックグラウンド・ソースをプログラム出力にホットスイッチする際に使用しま す。現在オンエアされているソースのボタンは赤く光ります。ボタンが赤く点滅している場合は、シフト ソースがオンエアされています。「SHIFT」ボタンを押すと、シフトソースが表示されます。

#### プレビューバス(**PREVIEW**)

「PREVIEW」バスは、プレビュー出力のソース選 択に使 用します。ここで 選 択したソースが 次 のトランジション後にプログラム出力へと送信されます。選択されているソースのボタンは 緑に光ります。ボタンが緑に点滅している場合は、シフトソースがプレビューされています。「SHIFT」ボ タンを押すと、シフトソースが表示されます。

#### シフト(**SHIFT**)

「SHIFT」ボタンはプログラムバス、プレビューバス、選択バス、ラベルを全体的にシフトするのに使用 します。また同ボタンは、トランジションタイプ、ジョイスティック、その他のメニュー機能のシフトにも 使用されます。

プレビューバス、選択バスのボタン、トランジションタイプのボタンの2度押しは、これらのボタンをシフ トで選択することと同じ機能で、よりスピーディなシフト選択ができます。プログラムバスでは、ボタンを 押すとすぐにプログラムソースが切り替わるため、ボタンの2度押しはできません。

#### ソース選択バス

ソース選択バスは、ソース名ディスプレイと連動して動作し、Aux出力およびキーヤーへのソース選択に 使用します。マクロボタンが有効になっている場合、このボタン列は、対応するスロットに記録されたマ クロのロード/実行にも使用されます。マクロボタンが有効になっている場合、青く点灯します。

送信先ディスプレイと選択バスは、Aux出力およびキーヤーへのルーティングを表示します。現在選択 されているソースは光ります。ボタンが点滅している場合は、シフトソースが選択されています。ボタン が緑に光っている場合は、保護ソースが選択されています。保護ソースはプログラム出力、プレビュー 出力、クリーンフィード1&2です。

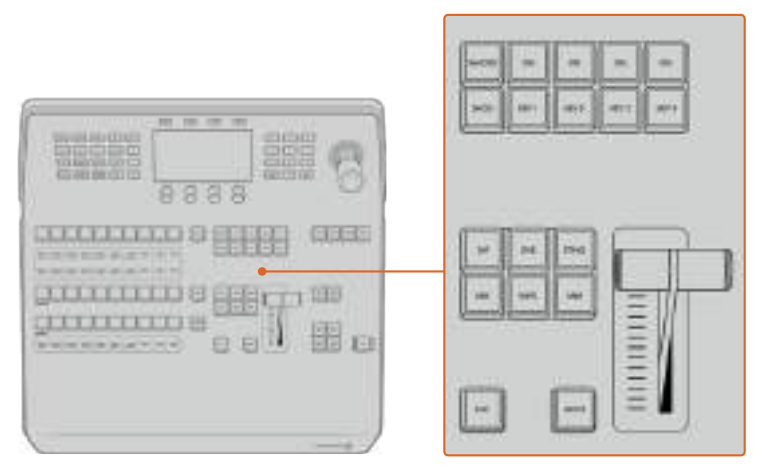

# トランジションコントロールとアップストリームキーヤー

トランジションコントロールとアップストリームキーヤー

#### **CUT**

「CUT」ボタンは、選択したトランジションタイプに関わらず、プログラム出力からプレビュー出力へ直 接トランジションします。

#### **AUTO**

「AUTO」ボタンは、選択したトランジションを、LCDの「ホーム」メニューにあるレート設定で設定され たレートで実行します。各トランジションタイプのレートは、LCDメニューで設定します。設定したレート は、対応するトランジションタイプのボタンを選択した際に表示されます。

トランジションの実行中、AUTOボタンが赤く光り、フェーダーバーインジケーターのLEDはトランジシ ョン処理の進行に合わせて光ります。ソフトウェアコントロールパネルを使用している場合、ソフトウェ ア上のフェーダーバーもトランジションの進行に合わせてアップデートされ、視覚的なフィードバックが 得られます。

#### フェーダーバーとフェーダーバーインジケーター

フェーダーバーはAUTOボタンの代わりに使用して、トランジションをマニュアルでコントロールします。 フェーダーバーの隣にあるフェーダーバー・インジケーターは、トランジションの進行を視覚的にフィー ドバックします。

トランジションの実行中、AUTOボタンが赤く光り、フェーダーバーインジケーターはトランジション処 理の進行に合わせて光ります。ソフトウェアコントロールパネルを使用している場合、ソフトウェア上の フェーダーバーも連動します。

#### トランジションタイプボタン

トランジションタイプボタンで、ミックス、ワイプ、ディップ、DVE、スティンガートランジションの5種類の 中からトランジションを選択できます。トランジションタイプを選択するには、使用したいトランジション タイプが表示されたボタンを押します。これらのボタンは、選択されていると点灯します。

トランジションタイプを選択すると、LCDメニューにトランジションレートが表示され、該当のトランジ ションタイプのすべての設定にアクセスできます。ソフトボタンやノブを使用して設定/変更します。

「ARM」ボタンは現在使用できませんが、将来的なアップデートで使用できるようになる予定です。

#### **PREV TRANS**

「PREV TRANS」ボタンは、プレビュートランジションモードをオンにします。このモードでは、フェー ダーバーを使ってプレビュー出力画面でトランジションを確認できます。このボタンを押すとプレビュー トランジション機能が有効になり、トランジションを何度でもプレビューできます。オンエア前にトラン ジションを確認でき、必要に応じて変更/修正できます。スティンガートランジションのプレビューも可 能です。調整が終わったら、再度ボタンを押してプレビュートランジションをオフにしてください。これ でトランジションをオンエアできます。

#### ネクスト・トランジション

ネクスト・トランジションは、BKGD、KEY 1、KEY 2、KEY 3、KEY 4ボタンで、オンエア/オフエアするエ レメントを選択できる機能です。複数のボタンを同時に押すことで、バックグラウンドおよびキーをあら ゆる組み合わせで選択できます。「BKGD」ボタンを2度押しすると、現在オンエアされているすべてのネ クスト・トランジションのアップストリームキーヤーを選択して、これらの設定をネクスト・トランジション ボタンにコピーできます。

ネクスト・トランジションのいずれかのボタンを押すと、他のすべての選択がオフになります。ネクスト・ トランジションのエレメントを選択する際、プレビュー出力を確認してください。トランジションが完了し た後のプログラム出力の状態をプレビュー出力で正確に確認できます。「BKGD」ボタンだけを選択して いる場合、プログラムバスで現在選択されているソースからプレビューバスで選択されている次のソース へのトランジションが実行されます。

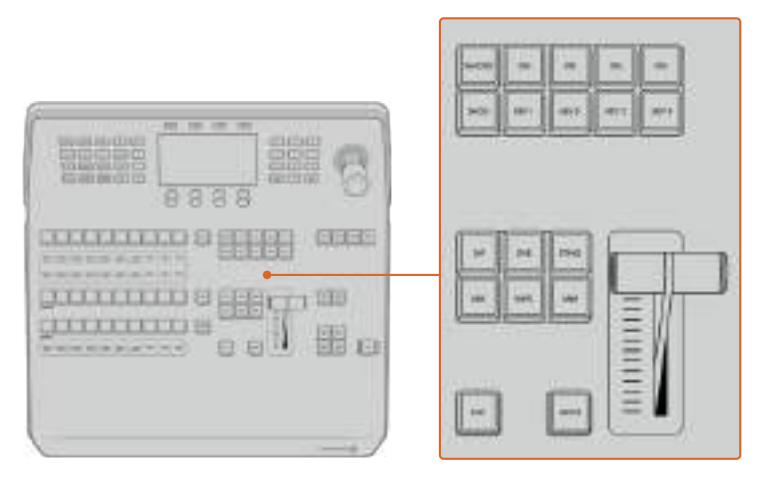

トランジションコントロールとアップストリームキーヤー

#### **ON AIR**

各キーヤーの上にあるオンエアインジケーターボタン(「ON」ボタン)は、どのアップストリームキーが現在 オンエアされているかを表示します。キーを即座にカットしてオンエア/オフエアする際にも使用できます。

### マクロ

「MACRO」ボタンは、マクロ機能を有効にします。ソース選択列のボタンを、マクロスロットに対応する マクロボタンに変更します。

作業のこつ ソース選択列には10個のマクロボタンがあります。10以上のスロットにマクロを記 録している場合、LCDメニューでマクロ設定を開き、コントロールノブを使ってマクログループ を変更することで、これらのマクロにアクセスできます。

Advanced Panelを使用したマクロの記録/実行に関する詳細は、「ATEM 1 M/E Advanced Panelを使 いマクロを記録」のセクションを参照してください。

# ダウンストリームキーヤー

#### **DSK**連結(**DSK TIE**)

「DSK TIE」ボタンは、プレビュー出力で、ネクスト・トランジションとダウンストリームキーヤー(DSK) をオンにし、DSKをバックグラウンドトランジションコントロールに連結(tie)するので、DSKは、ネクス ト・トランジションとともにオンエアされます。

ダウンストリームキーヤーがメインのトランジションに連結されているため、トランジションはLCDの「 ホーム」メニューのレート設定で指定されたレートで実行されます。DSKが連結されていても、クリーン フィード 1に送信される信号は影響を受けません。

#### **DSK**カット(**DSK CUT**)

「DSK CUT」ボタンは、DSKのオンエア/オフエア切り替えに使用します。同ボタンはDSKの現在の状態 を表示し、オンエア中に点灯します。

#### **DSK**自動(**DSK AUTO**)

「DSK AUTO」ボタンは、DSKのオンエア/オフエアをDSKレートのLCDメニューで指定されたレートで ミックスします。

### M/E選択ボタン

複数のM/E列に対応しているATEMスイッチャーでは、M/Eボタンでコントロールする列を選択できます。 特定のM/E列を選択している時は、該当のM/Eパネルに対応する設定がLCDメニューに表示されます。

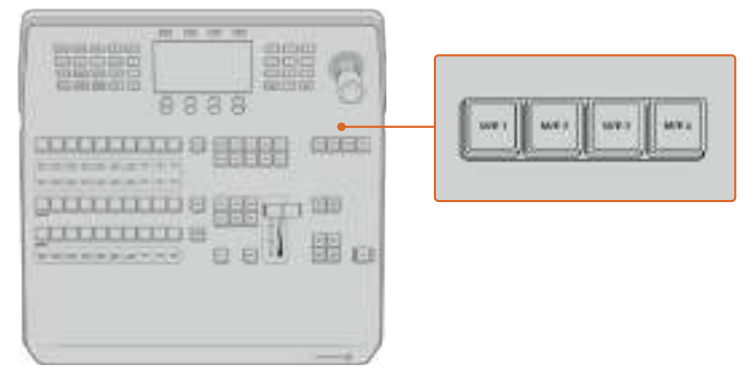

1〜4のM/Eボタンを押して、コントロールするM/Eパネルを選択

# フェード・トゥ・ブラック

「FTB」ボタンは、FTBレートのLCDメニューで設定されたレートで、プログラム出力を黒画面へとフェー ドします。プログラム出力が黒画面へとフェードすると、もう一度ボタンを押して黒画面から再び同じ レートでフェードアップするまで、FTBボタンは赤く点滅し続けます。フェード・トゥ・ブラックはプレビ ューできません。

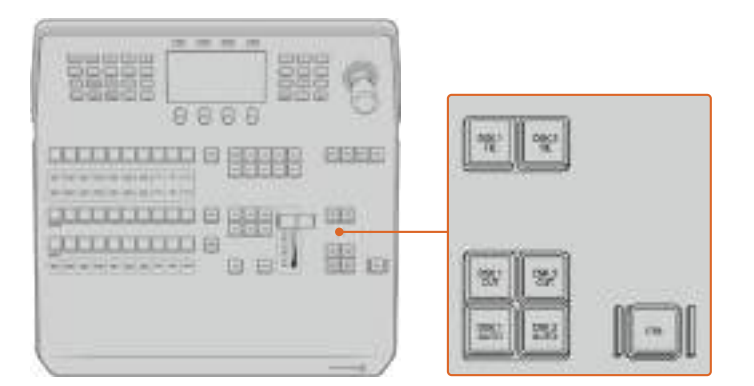

ダウンストリームキーヤーとフェード・トゥ・ブラック

FTBのLCDメニューで「AFV オン」に設定すれば、フェード・トゥ・ブラックに合わせてオーディオも一緒 にフェードできます。これにより、フェード・トゥ・ブラックと同じレートでオーディオが音量ゼロにフェー ドします。フェード・トゥ・ブラックの実行中および実行後もオーディオを残したい場合は「AFV オフ」 に設定します。

# システムコントロールのメニューボタン

パネルの左上にあるボタン、LCD、LCDの上にある4つのソフトボタンはシステムコントロールと呼ばれま す。「HOME」など、システムコントロールボタンを押すと、LCD画面に関連するコントロールや設定が表 示されます。LCDスクリーンの上下にあるソフトボタンやノブを使用して設定を変更します。

LCDメニューに小さなドットが表示される場合、その設定に複数のページが存在します。左右の矢印ボ タンを押してページを切り替えられます。

例えば、ワイプトランジションのボーダーソフトネスの変更方法は以下の通りです。

- **1** 「WIPE」ボタンを押します。
- **2** LCDの隣にある右矢印ボタンを押して設定の3ページ目へ行きます。
- **3** 「ソフトネス」設定の下にあるコントロールノブを回してワイプトランジションのボーダーのソフ トネスを変更します。

ワイプトランジションの方向を変える方法は以下の通りです。

- **1** 矢印ボタンあるいは「WIPE」ボタンを使い、ワイプトランジション設定の最初のページに戻ります。
- **2** LCDの上にある「逆方向」ソフトボタンを押して方向を変えます。
- **3** 設定を変更したら「HOME」ボタンを押してホームページに戻ります。

作業のこつ ボーダーソフトネスを変更する際、リアルタイムでモニタリングできます。「PREV TRANS」ボタンを押し、フェーダーバーを動かすと、マルチビューのプレビュー出力で設定を視 覚的にモニタリングできます。設定の確認が終わったら、トランジションのプレビューを無効に するために、必ず「PREV TRANS」ボタンをもう一度押してください。

システムコントロールボタンとLCDメニューを使用して、パネルのあらゆる設定にアクセスできます。一 般的なスイッチャー設定もパネルから直接設定できます。例えば、スイッチャーのビデオフォーマット を設定したい場合などです。

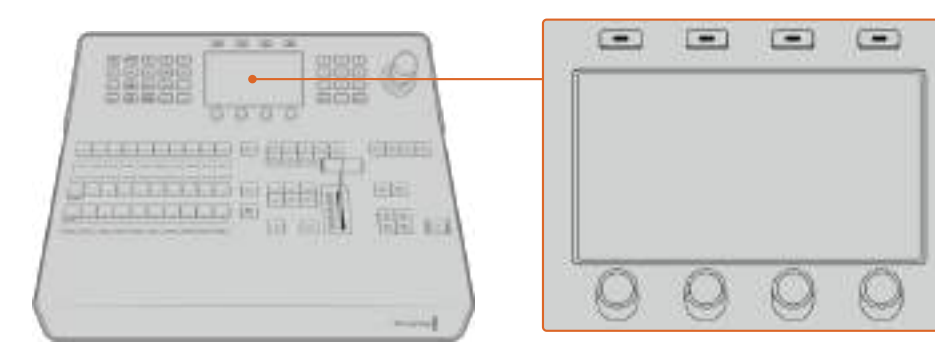

システムコントロール

#### ジョイスティックおよびテンキーパッド

テンキーパッドは、数字データの入力に使用します。例えば、トランジションの長さを数字で入力する場 合などです。テンキーパッドを使いデータを入力する場合、各パラメーターの下にあるソフトボタンで、入 力したデータを該当のパラメーターに適用します。

3軸ジョイスティックは、キー、DVE、その他のエレメントのサイズおよび位置の変更に使用します。RS-422リモートポートを搭載した大型のATEMスイッチャーでは、ジョイスティックはVISCA PTZカメラの コントロールにも使用できます。

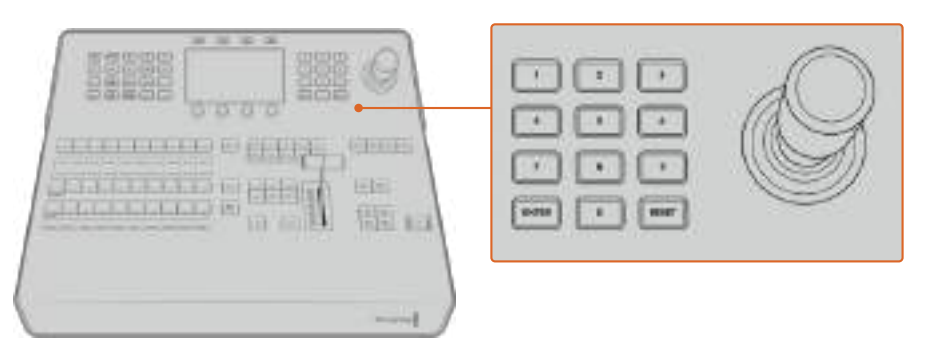

ジョイスティックコントロール

# ボタンマッピング

ATEMソフトウェアおよびハードウェアコントロールパネルは、ボタンマッピング機能をサポートしてい るので、カメラ入力などの最も重要なソースを、プログラム列およびプレビュー列の最もアクセスしやす いボタンに割り当て、使用頻度の低いソースはそれ以外のボタンに割り当てることができます。ボタン マッピングは各コントロールパネルで別々に設定できるので、ソフトウェアコントロールパネルで設定し たボタンマッピングは、ハードウェアコントロールパネルで設定したボタンマッピングに影響しません。

#### **ATEM Advanced Panel**のボタンマッピングおよびボタンの明るさ

ボタンマッピング設定にアクセスするには、「SETTINGS」ボタンを押して一般的なスイッチャー設定の LCDメニューを開き、「ボタンマッピング」ソフトボタンを押します。

各LCD設定の下にあるコントロールノブを使用して、マッピングしたいボタンとそのボタンに設定したい 入力を選択します。また、特定のソースをハイライトしたい場合、ボタンの色やパネルに表示されるラベ ルの色も変更できます。例えば、再生ソースを異なる色でハイライトすれば、パネル上で瞬時に認識でき ます。プレビュー列/プログラム列のどちらも変更した色になりますが、該当のソースがプレビュー出力/ プログラム出力に切り替えられると、ボタンの色はそれぞれ緑/赤になります。

色を設定すると即座に変更されます。変更を保存する必要はありません。「HOME」ボタンを押してホー ムメニューに戻ります。

ボタンの明るさを変更するには、「SETTINGS」ボタンを押してスイッチャーの一般設定のLCDメニュー を開き、「パネル」ソフトボタンを押してパネル設定を開きます。

各設定の下にある設定ノブを回して、希望の明るさに設定します。

すべてのボタン設定を変更したら「HOME」ボタンを押してホームページに戻ります。

# **ATEM 1 M**/**E Advanced Panel**でトランジションを実行

ATEM 1 M/E Advanced Panelはソフトウェアコントロールパネルと同じレイアウトです。さらに大画面 LCDとソフトコントロールノブおよびボタンにより、スイッチャーをコントロールしながら、設定を動的に 調整できるので、ハードウェアパネルでスピーディかつ、簡単に操作できます。

このセクションでは、ATEM 1 M/E Advanced Panelを使用した様々なトランジションについて説明します。

# カットトランジション

カットは、スイッチャーで実行できる最も基本的なトランジションです。カットトランジションでは、プロ グラム出力は、1つのソースから別のソースへ瞬時に切り替わります。

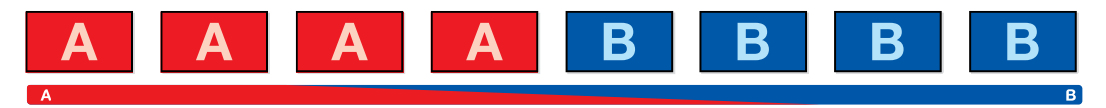

カットトランジションのプログラム出力

カットトランジションは、プログラムバスから直接実行できます。あるいは、トランジションコントロー ル・ブロックの「CUT」ボタンでも実行できます。

#### プログラムバス(**PROGRAM**)

プログラムバスからカットトランジションを実行する場合、バックグラウンドのみが切り替わります。ア ップストリームキーヤーおよびダウンストリームキーヤーは現在の状態のまま残ります。

#### プログラムバスからカットトランジションを実行

プログラムバスで、プログラム出力に使用したいビデオソースを選択します。プログラム出力は瞬時に新 しいソースに切り替わります。

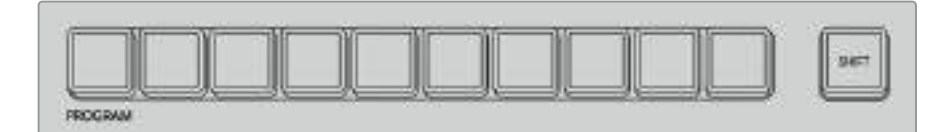

プログラム列でソースボタンを押すと、プログラムバスからカットトランジションできます。

#### **CUT**ボタン

「CUT」ボタンでカットトランジションを実行する場合、ネクスト・トランジションで選択されているアッ プストリームキーヤーおよび、トランジションコントロールに連結されているダウンストリームキーヤーの 状況も変化します。例えば、トランジションコントロールに連結されているダウンストリームキーは、トラ ンジション前にオフエアの場合はオンエアになり、トランジション前にオンエアの場合はオフエアになり ます。ネクスト・トランジションで選択されているアップストリームキーも同様です。

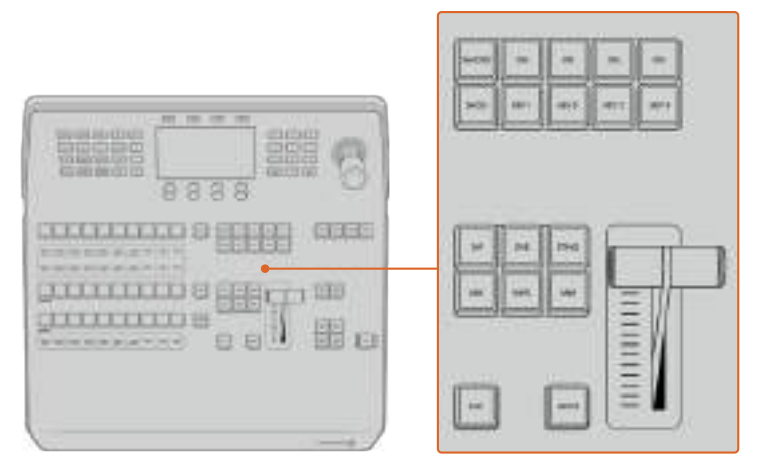

トランジションコントロール・ブロックで「CUT」ボタンを押してカットトランジションを実行。

#### **CUT**ボタンでカットトランジションを実行

- 1 プレビューバスで、プログラム出力に使用したいビデオソースを選択します。 プログラム出力はまだ変更されずそのままの状態です。
- **2** トランジションコントロール・ブロックで「CUT」ボタンを押します。プログラムバスとプレビュー バスで選択されているソースが切り替わり、プレビューバスで選択されていたソースがプログラ ム出力となります。

作業のこつ トランジションコントロール・ブロックを使用すると、プログラム出力に送信する前 に、カメラのフォーカスなどといったビデオの詳細をプレビュー出力で確認できるので、トラン ジションを実行する際は、トランジションコントロール・ブロックを使用することを推奨します。

# オートトランジション

オートトランジションは、プログラムソースとプレビューソース間で、事前に設定したレートで自動的にト ランジションを実行できます。ネクスト・トランジションで選択されているアップストリームキーヤーおよ び、トランジションコントロールに連結されているダウンストリームキーヤーの状態も変化します。オート トランジションは、トランジションコントロール・ブロックの「AUTO」ボタンを使用して実行できます。ミ ックス、ディップ、ワイプ、DVE、スティンガートランジションをオートトランジションとして実行できます。

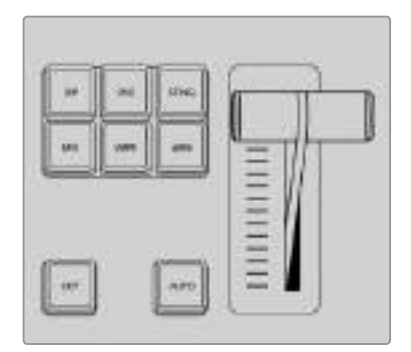

トランジションコントロール・ブロックにある 「AUTO」トランジションボタン

#### オートトランジションを実行

- **1** プレビューバスで、プログラム出力に使用したいビデオソースを選択します。
- **2** トランジションコントロール・ブロックで、トランジションタイプボタンを使用してトランジション のタイプを選択します。
- **3** システムコントロールで、トランジションレートを設定し、必要に応じてその他のパラメーターを 調整します。

作業のこつ ATEM 1 M/E Advanced Panelでは、LCDメニューですべてのトランジシ ョン設定にアクセスできます。

- **4** トランジションコントロール・ブロックの「AUTO」ボタンを押し、トランジションを開始します。
- **5** トランジションの実行中、プログラムバスおよびプレビューバスの赤/緑のボタンは両方赤くなり、 トランジションが実行中であることを示します。フェーダーバーのインジケーターは、トランジショ ンの進行を表示し、レートウィンドウは残りのフレーム数を表示します。

**6** トランジションが完了すると、プログラムバスとプレビューバスで選択されているソースが切り替 わり、プレビューバスで選択されていたソースがプログラム出力となります。

各トランジションタイプは、独自のトランジションレートを設定できるので、トランジションタイプを選択 して「AUTO」ボタンを押すだけで、より速いトランジションも実行できます。前回使用したトランジショ ンレートは、変更しない限りそのまま保存されます。

プロダクションスイッチャーでは、様々なタイプのトランジションを使って1つの画面から別の画面へと切 り替えられます。一般的には、単純なカットトランジションでバックグラウンドソースを切り替えます。ミ ックス、ディップ、ワイプ、DVEトランジションは、1つのソースを徐々に消して(フェーズ・アウト)、別のソ ースを徐々に導入(フェーズ・イン)することで、2つのバックグラウンドソースを切り替えます。

スティンガーおよびグラフィックワイプは、特殊なタイプのトランジションで、後のセクションに詳細が記 載されています。ミックス、ディップ、ワイプ、DVEトランジションは、トランジションコントロール・ブロッ クからオートトランジションおよびマニュアルトランジションで実行できます。

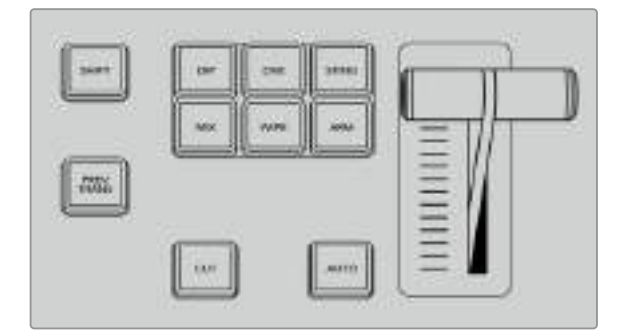

ATEM 1 M/E Advanced Panelでは、ディップ、ミックス、ワイプなどのトランジションタイプには独立した選択ボタンが あります。

# ミックストランジション

ミックストランジションは、1つのソースから別のソースへの段階的なトランジションです。エフェクトの実 行中に、2つのソースを効果的にオーバーラップさせ、2つのソース間で徐々に切り替えます。トランジショ ンの長さや、オーバーラップ時間の長さは、ミックスレートを変更することで調整できます。

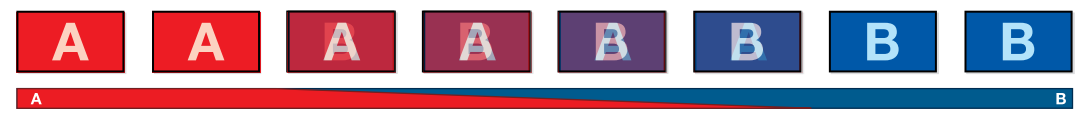

ミックストランジションのプログラム出力

#### **ATEM 1 M**/**E Advanced Panel**でミックストランジションを実行

- **1** プレビューバスで、プログラム出力に使用したいビデオソースを選択します。
- **2** 「MIX」ボタンを押してミックストランジションを選択します。LCDメニューにトランジション設定 が自動的に表示されます。
- **3** トランジション設定で、対応するLCDコントロールノブを使ってミックスレートを設定します。テン キーパッドを使ってレートを入力することもできます。
- **4** トランジションコントロール・ブロックから、オートトランジション、もしくはマニュアルトランジシ ョンでトランジションを実行します。

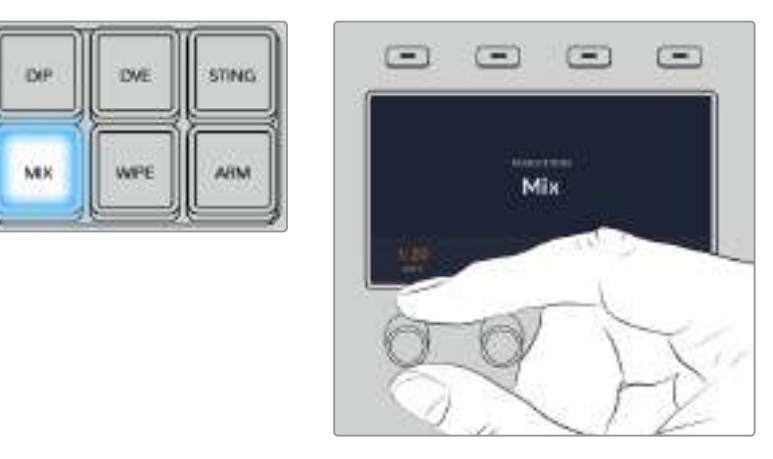

「MIX」ボタンを押して、LCDメニューでトランジションレートを設定

#### ミックストランジション・パラメーター

レート ミックストランジションレートをく秒:フレーム>で表示。

# ディップトランジション

ディップトランジションは、1つのソースから別のソースへの段階的なトランジションという意味ではミッ クストランジションと似ていますが、ディップトランジションは、ディップソースと呼ばれる3つ目のソー スを介して切り替わります。

例えば、白い光やスポンサーのロゴを一時的に挿入するトランジションなどです。DVEトランジションの 長さやDVEソースはカスタマイズ可能です。

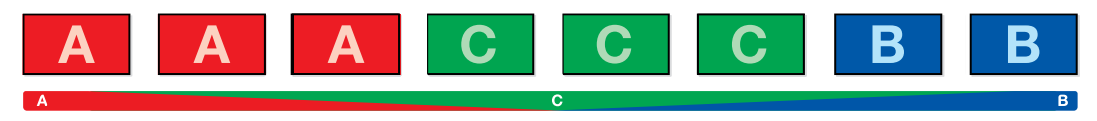

ディップトランジションのプログラム出力

#### **ATEM 1 M**/**E Advanced Panel**でディップトランジションを実行

- **1** プレビューバスで、プログラム出力に使用したいビデオソースを選択します。
- **2** 「DIP」ボタンを押してディップトランジションを選択します。LCDメニューにトランジション設定 が自動的に表示されます。
- **3** トランジション設定で、対応するLCDコントロールノブを使ってディップレートを設定します。テン キーパッドを使ってレートを入力することもできます。ディップソースを選択します。
- **4** トランジションコントロール・ブロックから、オートトランジション、もしくはマニュアルトランジシ ョンでトランジションを実行します。

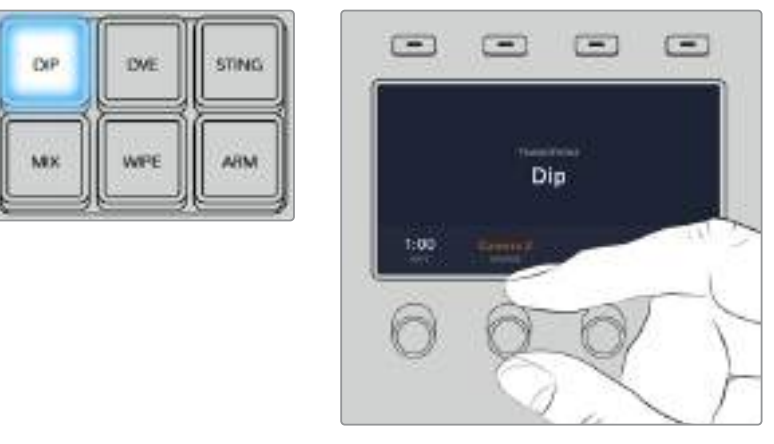

トランジションコントロール・ブロックの「DIP」ボタンを押し、 LCDメニューでディップソースおよびトランジションレートを設定

#### ディップトランジション・パラメーター

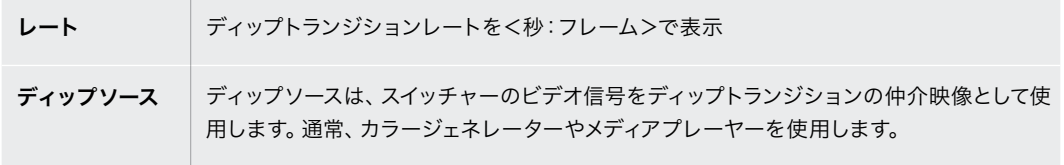

# ワイプトランジション

ワイプトランジションは、特定のシェイプを形成するパターンを使ってソースを置き換えることにより、 1つのソースから別のソースへトランジションします。例えば、円形やひし形が徐々に大きくなるなど、様 々なパターンがあります。

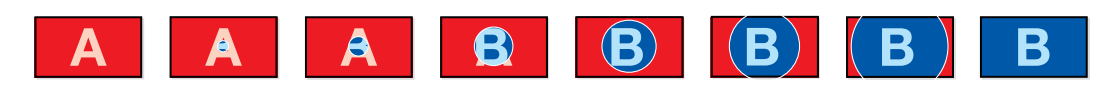

ワイプトランジションのプログラム出力

#### **ATEM 1 M**/**E Advanced Panel**でワイプトランジションを実行

- **1** プレビューバスで、プログラム出力に使用したいビデオソースを選択します。
- **2** 「WIPE」ボタンを押してワイプトランジションを選択します。LCDメニューにトランジション設定 が自動的に表示されます。
- **3** コントロールパネルで、使用したいワイプパターンのボタンを押します。
- **4** トランジション設定で対応するLCDコントロールノブを使い、ボーダーのパラメーター、ワイプレ ート、ワイプの方向を調整します。テンキーパッドを使ってレートや特定の設定値を入力するこ ともできます。
- **5** 選択バスでボーダーソースを選択します。
- **6** トランジションコントロール・ブロックから、オートトランジション、もしくはマニュアルトランジシ ョンでトランジションを実行します。

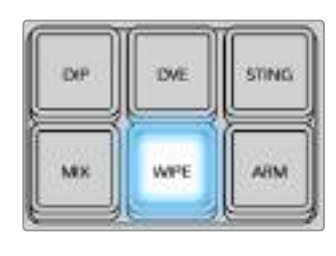

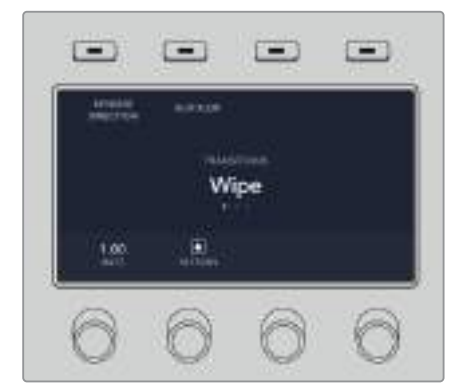

ソース選択列でソースボタンを押し、ワイプボーダーのソースを選択。「SHIFT」ボタンを長押しすると、 カラージェネレーター、メディアプレーヤーなどのシフトソースが選択できます。

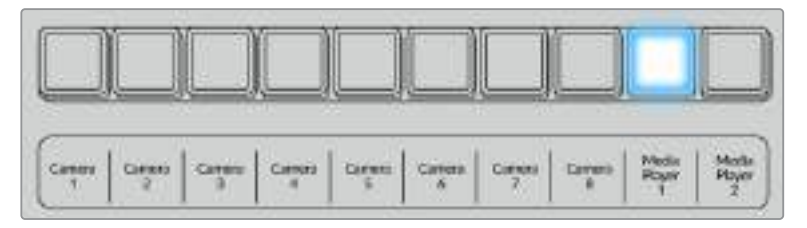

ソース選択列でソースボタンを押し、カメラ、メディアプレーヤーなど、ワイプボーダーのソースを選択。

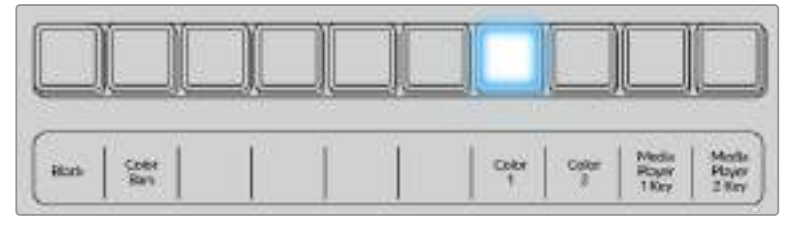

「SHIFT」ボタンを長押しすると、カラーバー、カラージェネレーターなどのシフトソースが選択できます。

作業のこつ ワイプトランジションのボーダーソースは、スイッチャーのあらゆるソースを使用 できます。例えば、メディアプレーヤーをソースとする幅広のボーダーを使ってスポンサーや ブランドを紹介できます。

#### ワイプトランジション・パラメーター

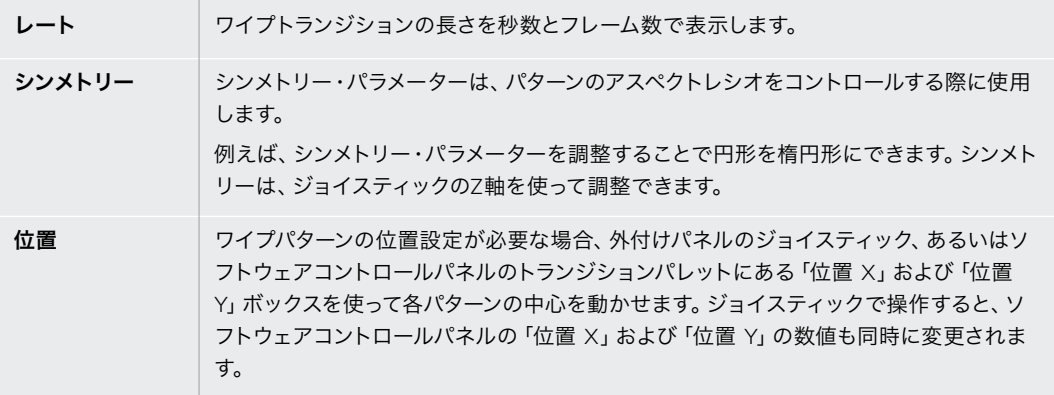

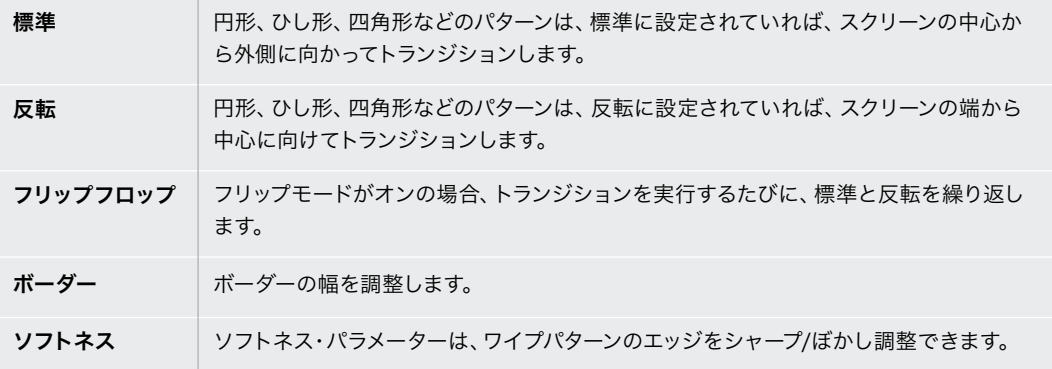

# DVEトランジション

ATEMスイッチャーは、DVEトランジション用のパワフルなデジタルビデオ・エフェクト・プロセッサーを 搭載しています。DVEトランジションは、映像を様々な方法で置き換えることにより、1つのソースから別 のソースへトランジションします。例えば、現在の画面をスクリーンの端へスクイーズさせて、その下から 新しいソースを表示させるなどです。

#### **ATEM 1 M**/**E Advanced Panel**で**DVE**トランジションを実行

- **1** プレビューバスで、プログラム出力に使用したいビデオソースを選択します。
- **2** 「DVE」トランジションボタンを押してDVEトランジションを選択します。LCDメニューにDVE設 定が表示されます。

メモ アップストリームキーヤーでDVEが既に使用されている場合、キーがオフエアに なり、ネクスト・トランジションで選択されていない状態になるまで、DVEトランジシ ョンは選択できません。詳細はこのセクションで後述される「DVEリソースの共有」 を参照してください。

- **3** DVE LCDメニューで、ソフトコントロールノブやボタンを使ってDVEのパラメーターを設定します。 例えば、DVEパターンや動きの方向の選択や、DVEトランジションレートの設定ができます。
- **4** 「AUTO」ボタンまたはフェーダーバーを使って、オートもしくはマニュアルでトランジションを実 行します。

### **DVE**トランジション・パラメーター

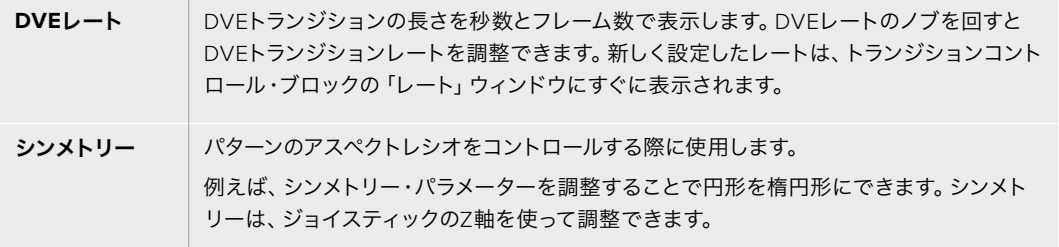

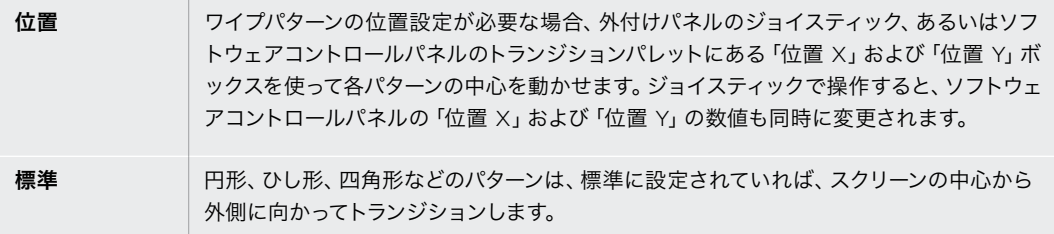

#### **DVE**キーパラメーター

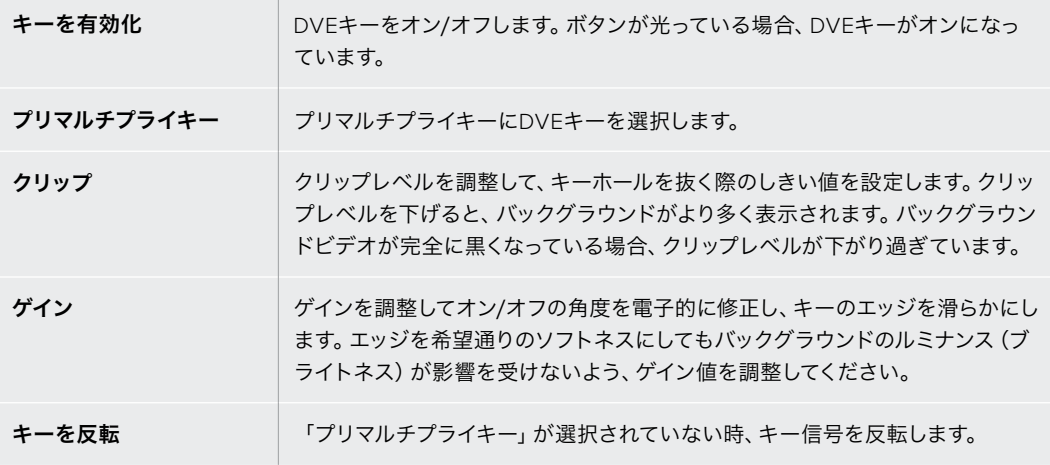

# DVEリソースの共有

ATEMは、1チャンネルのDVEに対応しており、DVEトランジションあるいはアップストリームキーヤーに使 用できます。DVEトランジションを選択する際、システム内でDVEが他の用途に使用されているとDVEト ランジションは選択できず、DVEが使用できないというメッセージが表示されます。DVEトランジションを 実行するには、現在使用されているDVEをトランジションで使用できる状態にしなければなりません。プ ログラムおよびプレビュー出力のアップストリームキーにDVEが使用されていないことを確認し、フライキ ーをオンにしないでください。DVEをアップストリームキーヤーから外すには、キータイプをDVE以外に 変更するか、フライキーをオフにします。これでDVEトランジションにDVEを使用できるようになります。

ロゴを使ったワイプトランジションは、DVEを使ったポピュラーなトランジションです。バックグラウンド のトランジションの上で、グラフィックが画面上を動きます。例えば、ロゴワイプはグラフィックを水平に ワイプして、ワイプボーダーを置き換えます。ロゴミックスは、ミックストランジションの上を、グラフィッ クがスピンします。ロゴトランジションはテレビ局のロゴをワイプしたり、フットボールを回転させて新 しいバックグラウンドに切り替えたりするのに最適です。ロゴトランジションは、トランジション・ブロッ クに内蔵された専用のキーヤーを使用するので、すべてのアップストリームキーヤーおよびダウンストリ ームキーヤーは、出力合成用に使用できます。

ロゴトランジションは以下の手順で実行します。

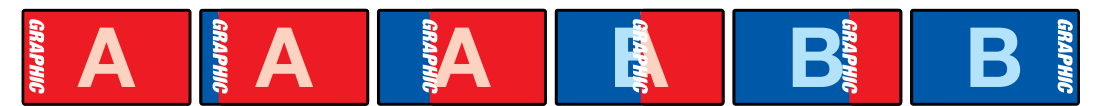

グラフィックワイプトランジションのプログラム出力の一例

# グラフィックトランジションを実行

#### **ATEM 1 M**/**E Advanced Panel**でグラフィックトランジションを実行

**1** トランジションコントロール・ブロックで、DVEトランジションボタンを押します。LCDにDVE設定 メニューが表示されます。

アップストリームキーヤーでDVEが既に使用されている場合、キーがオフエアになり、ネクスト・ トランジションで選択されていない状態になるまで、DVEトランジションは選択できません。 詳細はこのセクションで後述される「DVEリソースの共有」を参照してください。

**2** LCDメニューで「エフェクト」ソフトボタンを押してエフェクト設定を開き、「エフェクト」ソフトコ ントロールノブでグラフィックワイプのアイコンを選択することでエフェクトをグラフィックワイ プに設定します。

デフォルトでは、ワイプ方向は左から右です。「逆方向」を選択すればワイプ方向を変更できま す。また、「フリップフロップ」をオンにすると、トランジションを実行するたびに同じ方向に動く のではなく、デフォルト方向と逆方向が交互に切り替わります。

**3** システムコントロールボタンの右矢印を押すとキー設定を調整できます。キーを有効にしてフィ ル&キーソースを選択します。クリップ/ゲイン設定など、キーを調整する必要がある場合は、シ ステムコントロールボタンの右矢印を押すとキーパラメーターにアクセスできます。

作業のこつ グラフィックトランジションでは、概してソースはメディアプレーヤーにロ ードされたグラフィックです。デフォルトでは、フィルソースにメディアプレーヤーを選 択すると、キーソースは自動的にメディアプレーヤー・キーチャンネルを選択し、プリ マルチプライキーは「オン」に設定します。つまり、スイッチャーは、アルファチャンネ ルにエンベッドされたキーマットを含むグラフィックを自動的に選択します。別のメ ディアプレーヤーのメディアファイルや、異なる入力ソースを使用したい場合、プリマ ルチプライキーを無効にし、キーソースを変更できます。

**4** AUTOボタンでオートトランジション、あるいはフェーダーバーでマニュアルトランジションを実 行します。

#### グラフィックワイプ・パラメーター

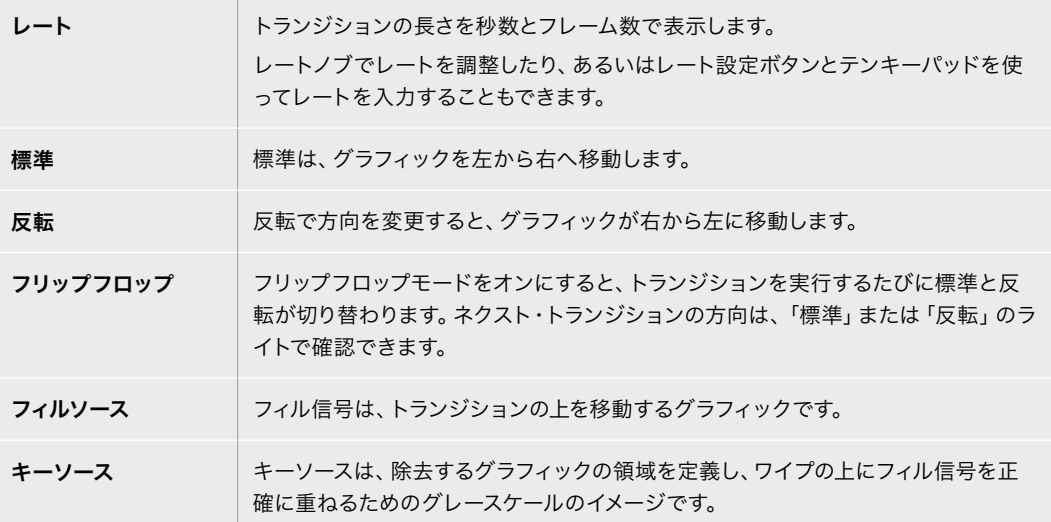

#### グラフィックワイプ・イメージ

グラフィックワイプでは、水平方向に移動するボーダーとして使用するための静止グラフィックが必要 になります。このグラフィックは、縦方向のバナーのようなグラフィックで、画面幅の25%以内の大きさ でなければなりません。

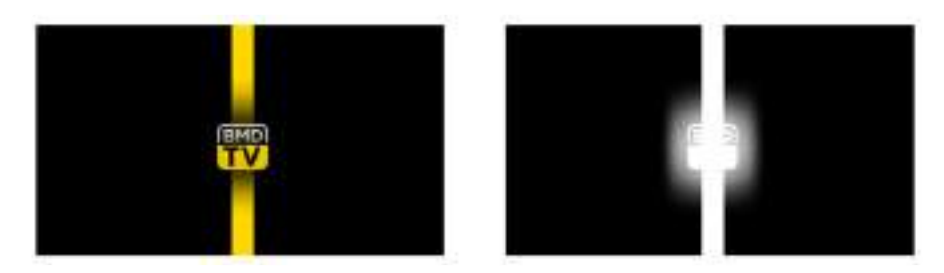

#### グラフィックワイプのスクリーン幅要件

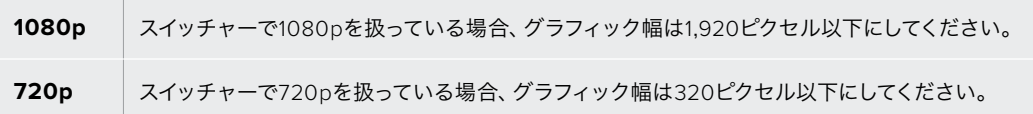

### マニュアルトランジション

マニュアルトランジションは、トランジションコントロール・ブロックのフェーダーバーを使って、プログ ラム/プレビュー間をマニュアルでトランジションします。ミックス、ディップ、ワイプ、DVEトランジショ ンは、マニュアルトランジションが可能です。

#### マニュアルトランジションを実行

- **1** プレビューバスで、プログラム出力に使用したいビデオソースを選択します。
- **2** トランジションコントロール・ブロックで、トランジションタイプボタンを使用してトランジション のタイプを選択します。
- **3** フェーダーバーを一方からもう一方へ手動で動かすことでトランジションを実行します。次にフェ ーダーバーを動かすと、新しいトランジションが始まります。
- **4** トランジションの実行中、プログラムバスおよびプレビューバスの赤/緑のボタンは両方赤くな り、トランジションが実行中であることを示します。フェーダーバーのLEDインジケーターがトラ ンジションの位置および進行状況を表示します。

作業のこつ ATEM Software Controlパネルは、ハードウェアパネルの動きを反映し ます。

**5** トランジションが完了すると、プログラムバスとプレビューバスで選択されているソースが切り替 わり、プレビューバスで選択されていたソースがプログラム出力となります。

# **ATEM 1 M**/**E Advanced Panel**を使用してマクロを記録

ATEM 1 M/E Advanced Panelでは、ATEM Software Controlを使用せずにマクロを記録/実行でき ます。ATEM Software Controlの「スイッチャー」ページで行うすべての操作は、ハードウェアパネルで も実行できます。メディアプールのグラフィックの管理、カメラ設定の調整などが必要な場合は、ATEM Software Controlを使用してそれらの設定項目にアクセスしてください。

ATEM 1 M/E Advanced Panel でマクロの記録/実行に使用するボタンは、システムコントロールのボタ ンに配置されています。マクロボタンの名前はソース名ディスプレイに表示されます。

以下のステップに従い、前述のATEM Software Controlを使用した例と同じ「Transitions」マクロを作成 します。今回は、マクロスロット 6にマクロを作成します。

- **1** 「マクロ」ソフトボタンを押してマクロのLCDメニューを開きます。
- **2** LCDの下にある「マクロ」ノブを使用して、記録したいマクロスロットを選択します。この例ではス ロット「6 - なし」を選択します。
- **3** LCDの上にある記録アイコンのソフトボタンを押してマクロの記録を開始します。記録アイコン は、赤い丸です。マクロの記録中、このアイコンは赤い四角になります。

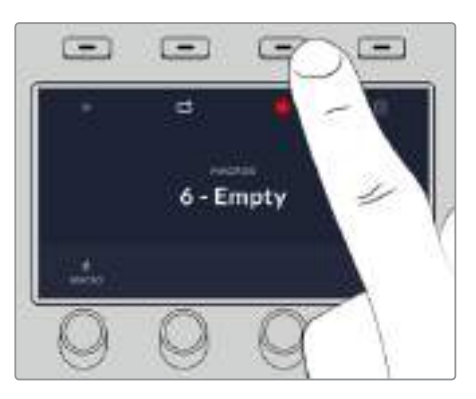

記録アイコンのソフトボタンを押して、マクロの記録を開始します。

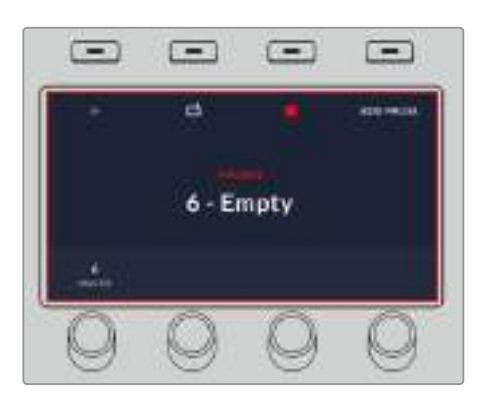

マクロの記録中、LCDの周囲に赤いボーダーが表示されます。

- **4** プログラムバスで「Color Bars」をSHIFT選択します。ボタンが点滅し、シフト選択されたソース であることがわかります。
- **5** プレビューバスで「Color1」をSHIFT選択します。カラーバー、ブラック、カラージェネレーターな どに、さらに簡単にアクセスしたい場合は、これらのボタンを、プログラム/プレビューバスの10 個のメインボタンにマッピングすることもできます。設定方法については、このマニュアルの「ボ タンマッピング」セクションを参照してください。
- **6** トランジションコントロールで「WIPE」ボタンを押して、マクロがワイプトランジションのセクショ ンに記録されるようにします。
- **7** 「ワイプ」のLCDメニューで、レートを2:00秒に設定します。
- **8** トランジションコントロールの「AUTO」ボタンを押してカラーバーからカラー1へのワイプトラン ジションを実行します。
- **9** 「MACRO」ボタンを押してマクロスクリーンに戻ります。
- **10** 次のトランジションを適用する前に2秒間待つようマクロを設定するため、LCDメニューの「ポー ズを追加」ソフトボタンを押し、「秒」ノブを回して2秒に設定します。「確定」ソフトボタンを押 してポーズを記録します。
- **11** プレビューバスで「Black」をSHIFT選択し、トランジションコントロールの「MIX」ボタンを押し、 さらに「AUTO」トランジションボタンを押します。ATEMスイッチャーがブラックへのミックストラ ンジションを実行します。
- **12** 「MACRO」ボタンを押してマクロメニューへ戻り、記録アイコンのソフトボタンを押して記録を 停止します。

ATEM 1 M/E Advanced Panelを使用したマクロの記録が完了しました。このマクロはマクロスロット 6 に配置されているため、「Macro 6」と名前の付いたマクロボタンとして表示されます。ATEM Software Controlの「マクロを編集」ボタンをクリックすれば、マクロの名前や関連するメモを簡単に追加できます。

マクロを実行するには、「MACRO」ボタンを押してパネルのソース選択列をマクロモードに設定します。 「MACRO」ボタンは、マクロモードで青く光ります。「Macro 6」ボタンを押します。マクロの実行中は、 マクロボタンが緑に点滅し、LCDメニューの周囲がオレンジになるので簡単に確認できます。

マクロが正しく設定されていれば、ATEM 1 M/E Advanced Panelの1つのボタンをクリックするだけ で、ATEMスイッチャーが2秒間のミックストランジションでカラーバーからカラー1へ移行し、2秒間ポー ズして、さらに2秒間のミックストランジションでブラックへと移行します!マクロをループして実行し続 けたい場合は、「ループ」ソフトボタンを押してループを有効にします。もう一度押すと無効になります。

マクロがユーザーの求める特定の機能をすべて実行し、一切の作業をもらさず、不測の動作を起こさな いことを確実にするために、作成したマクロは様々なスイッチャー設定を使用してテストすることをお勧 めします。

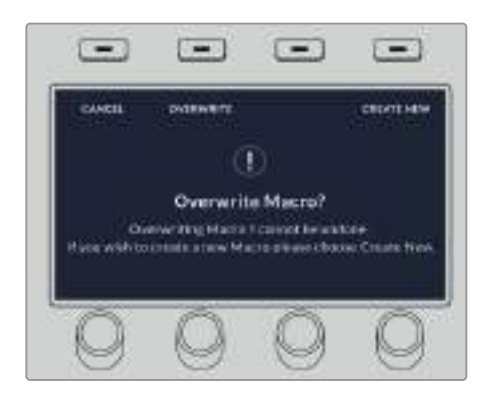

すでに記録されているマクロに重ねて記録したい場合、または失敗して 最初から記録し直したい場合は、記録ボタンを押すとマクロを上書きす るか確認するメッセージが表示されます。

# **ATEM Camera Control Panel**の使用

従来のカメラコントロールユニット(CCU)は、1台のカメラごとに、独立したユニットをデスクにマウント する設計になっていました。ATEM Camera Control Panelは、4つのCCUを内蔵した可搬性に優れたソ リューションです。デスク上や安定した場所に置いて使用でき、4台までのBlackmagic Pocket Cinema Cameraを同時にコントロールできます。

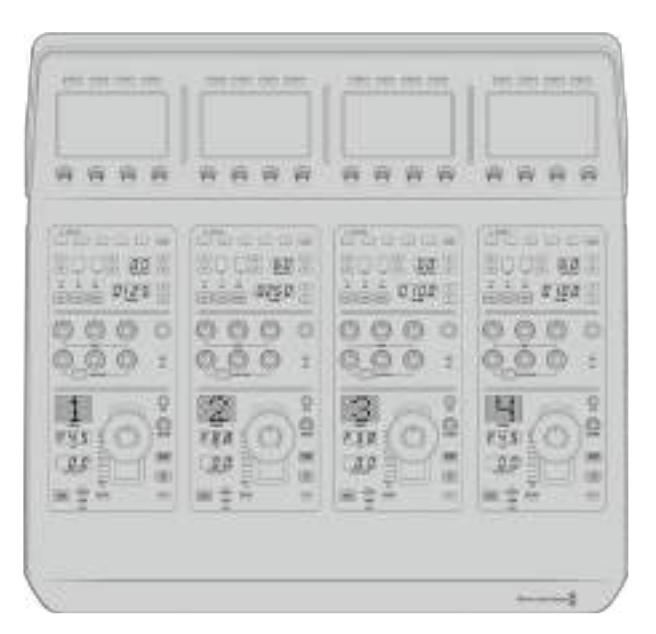

# パネルの電源を入れる

カメラコントロールパネルの電源を入れるには、標準IEC電源ケーブルで電源をリアパネルのIEC電源入力に 接続します。外部電源を接続したい場合、あるいは外部電源供給(連続電力供給可能なUPSや外付け12V バッテリーなど)からのリダンダント電源を接続したい場合は、12V DC入力を使用することもできます。

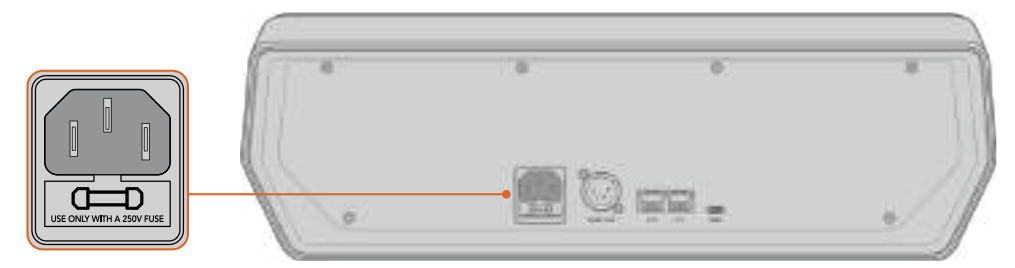

リアパネルの電源入力から給電。

# パネルをスイッチャーに接続

ATEM Camera Control Panelをスイッチャーに接続するために必要な作業は、ATEMのイーサネット接 続チェーンにパネルを追加することだけです。

例えば、ATEM 1 M/E Advanced Panelなどの外付けATEMハードウェアパネルを使用している場合、 コンピューターやネットワークからイーサネットケーブルを外し、代わりにCamera Control Panelのイ ーサネットポートに接続します。これにより、ATEMハードウェアパネルが接続チェーンの中心になりま す。次に、Camera Control Panelのスペアイーサネットポートをコンピューターあるいはネットワークに 接続します。

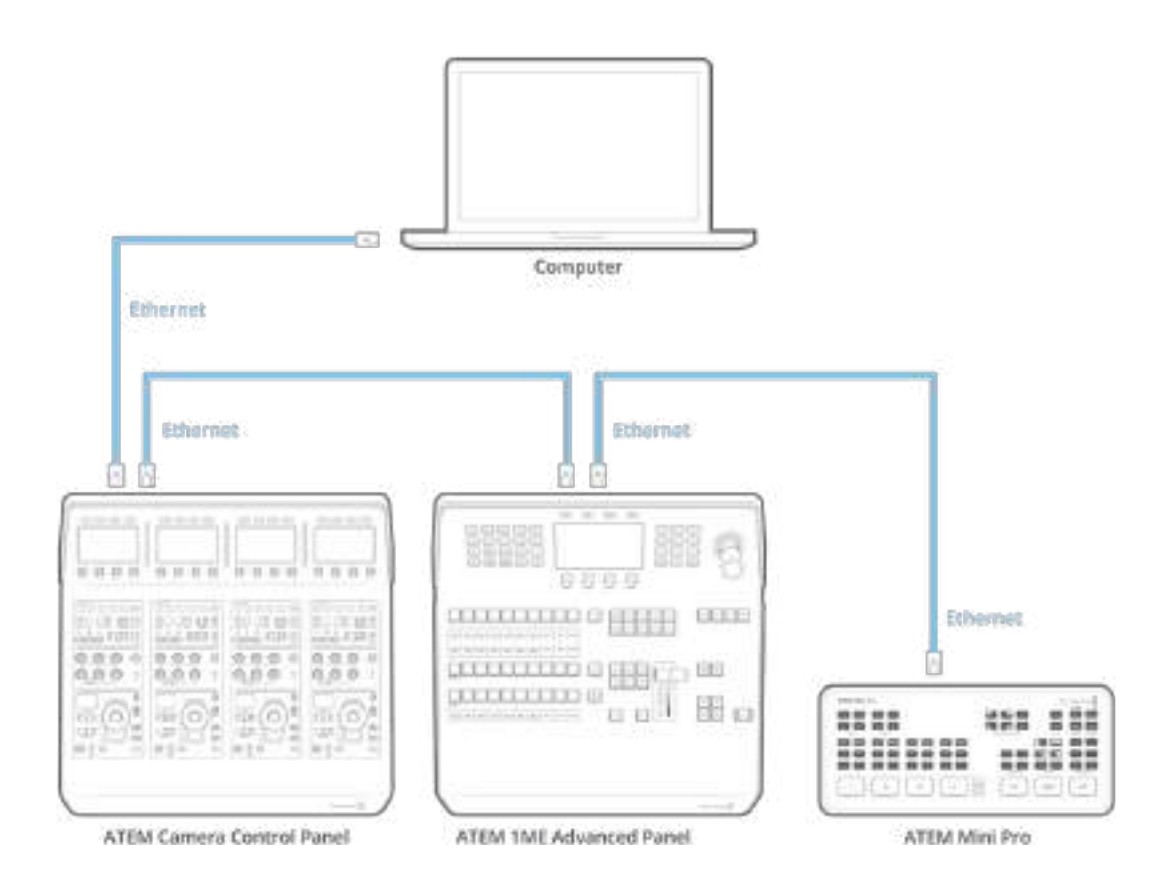

Camera Control Panel、スイッチャー、共有ネットワーク上のコンピューターのみを使用する場合は、カメ ラコントロールパネルをスイッチャーに接続し、スペアイーサネットポートをコンピューターに接続します。

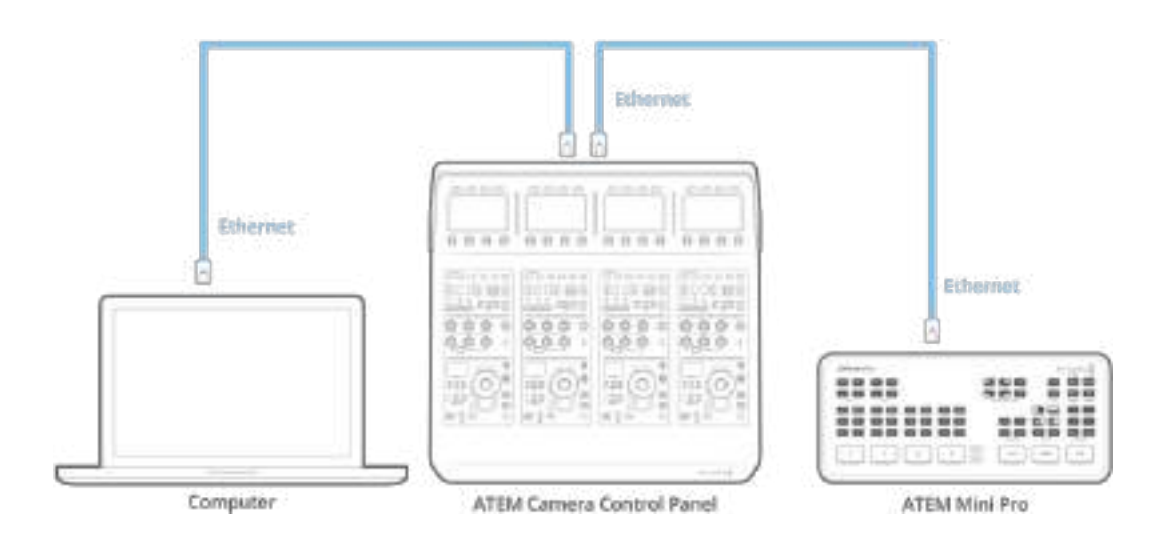

Camera Control PanelをATEMに接続したら、パネル上のライトが点灯し、各CCUに割り当てられたカ メラがそれぞれのLCDに表示されます。電源を入れ、スイッチャーに接続したら、カメラコントロールの 準備は完了です!

工場出荷時に、各ATEMユニットのすべてのネットワーク設定に異なるデフォルトIPアドレスが割り当て られているので、接続作業がスムーズに行えます。つまり、これらの製品を互いに接続する際、それぞれ のネットワーク設定が自動的に設定されてすぐに使用できる状態になります。

既存のシステムにCamera Control Panelを追加する場合、あるいはネットワーク上での競合を防ぐため に異なるIPアドレスをマニュアルで割り当てる場合は、DHCPを有効化するとパネルが最善のIPアドレス を決定し、DHCPを無効化するとIPアドレスをマニュアルで入力できます。

メモ ATEM Mini ProおよびExtremeシリーズは、DHCPを使用するよう設計されているため、 固定IPアドレスがありません。これらのスイッチャーをATEM Camera Control Panelに直接接 続している場合、マニュアルで固定IPアドレスを設定することを推奨します。

ネットワーク経由でCamera Control Panelと接続している場合は、スイッチャーをDHCPに設 定します。ネットワークサーバーがATEM Mini ProにIPアドレスを割り当てたら、それをCamera Control PanelでスイッチャーのIPアドレスとして設定すると、スイッチャーとの通信が可能にな ります。詳細に関しては、このマニュアルの次のセクションを読み進めてください。

ATEM Mini ProおよびExtremeシリーズのネットワーク設定に関する詳細は、「ネットワークに 接続」セクションを参照してください。

# ネットワーク設定の変更

ネットワーク設定の変更とは、パネルのIPアドレスをマニュアルで設定することです。これにより、パネル をネットワークに接続でき、さらにスイッチャーのIPアドレスをパネルに入力することで、スイッチャーが パネルを特定できます。これらの設定は、カメラコントロールパネルの「設定」LCDメニューにあります。

CCUのLCDには、ホームスクリーンが最初に表示されます。ここからネットワーク設定へアクセスするに は、「設定」ソフトボタンを押します。

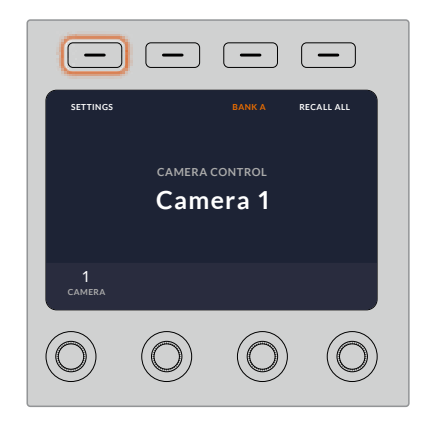

LCDのホームスクリーンで「設定」 ソフトボタンを押して、カメラコン トロールパネルのすべての設定に アクセス

一連のメニューページの最初の設定は、DHCP設定です。この設定の下には複数の小さなドットアイコン があります。矢印ソフトボタンを押して設定ページを進むと、ドットアイコンが光って現在のページを示し ます。これらのページから、Camera Control Panelのすべての設定にアクセスできます。

#### **Camera Control Panel**の**IP**アドレスを設定する:

**1** パネルのIPアドレスを自動設定したい場合は、「オン」のソフトボタンを押してDHCP設定を選択 します。

作業のこつ ネットワークのIPアドレスが分かっている場合、次の設定ページでパネル のIPアドレス設定をチェックして、ネットワークと互換性のあるアドレスが選択されて いることを確認してください。

- **2** パネルのIPアドレスをマニュアルで設定したい場合は、DHCP設定が「オフ」になっていることを確 認し、その後矢印ソフトボタンを押して「パネルのIPアドレス」設定へ行きます。
- **3** 対応するノブを回してIPアドレスのフィールドを変更します。
- **4** 矢印ボタンでさらに「パネルのサブネットマスク」、「パネルのゲートウェイ」設定へ進み、必要な 変更を行います。
- **5** すべてのサブネットマスクよびゲートウェイの数字フィールドを設定したら、「変更を保存」ソフト ボタンを押して確定します。

Camera Control PanelのIPアドレスを設定したら、ネットワークはパネルと通信可能になります。

次に、Camera Control PanelにスイッチャーのIPアドレスを割り当てます。Camera Control Panelにス イッチャーのIPアドレスを伝えることで、パネルはネットワーク上のスイッチャーを特定できます。

作業のこつ スイッチャーをCamera Control Panelの近くに置くと、Camera Control Panelの 数字フィールドにIPアドレスを入力する際に、スイッチャーのネットワーク設定メニューでスイ ッチャーのIPアドレスを確認できるので便利です。ユニット間でネットワーク設定を照合する 際にも効率的に作業できます。

#### **Camera Control Panel**でスイッチャーの**IP**アドレスを設定する:

- **1** 矢印ソフトボタンを押して「スイッチャーのIPアドレス」設定へ行きます。
- **2** LCDの下にあるノブを使い、IPアドレスの各フィールドの数字を設定します。
- **3** 「変更を保存」を押して設定を確定します。

これでパネルがスイッチャーを特定し、パネルトのすべてのコントロールが点灯します。これは、パネル とスイッチャーとの通信が確立されたことを意味し、スイッチャーから各カメラへのSDIプログラムリタ ーンフィードを介してカメラをコントロールできます。

パネルが点灯しない場合、ネットワーク設定およびイーサネットケーブルの接続が適切に行われている か確認してください。

# **Camera Control Panel**のレイアウト

Camera Control Panelの各CCUは、全く同じです。メニュー設定は、主に左のCCUのLCDとソフトボタ ンを使ってコントロールします。

| 92.991.000.000                                                                                                 | <b>THE R. P. LEWIS CO., LANSING</b>                                                              | <b><i>COLORED AND ARTS</i></b>                                                                           |                                                                                                    |
|----------------------------------------------------------------------------------------------------|--------------------------------------------------------------------------------------------------|----------------------------------------------------------------------------------------------------|----------------------------------------------------------------------------------------------------|
|                                                                                                    | a<br>ш<br><b>ATE</b>                                                                             |                                                                                                    | я                                                                                                    |
| 3,800<br>$\Box \Box$ III as<br>М<br>砸<br>$11 -$<br>u<br>m<br>z<br>H<br>明武学<br>ĐG.<br><br>m<br>o<br>ō<br>Φ<br>ž | 25th<br>÷<br>w<br>×<br>부분사<br><b>BIG-1</b><br>æu<br>×<br>٠<br>1250<br>亚<br>Θ<br>۰<br>o<br>o<br>ž | 1000<br><b>LE CHUMBER</b><br>×<br>u<br>题<br>m<br>w<br>w<br>Ă<br>×<br>0.002<br>۰<br>o<br>m<br>ø<br>ß<br>d | in both<br>di la su<br><b>LOND</b><br>$\cdots$<br>ш<br>题<br>σ<br>πŲ.<br>a.<br>z<br>品<br>т<br>座角<br>Ë<br>۰<br>÷<br>ЮD<br>÷ |
| 10:01<br>0.5<br>無<br>m<br>m<br>$-$<br>۰                                                                        | $\overline{\mathfrak{D}}$<br>ġ<br>O<br>٠<br>괍<br>『武彦<br>Ξ<br>٠<br>۰<br>m                         | 9<br>ŭ<br>٠<br>а<br>и<br>$\overline{\phantom{a}}$                                                        | <b>GE-101</b><br>睂<br>0.0<br>Е<br>-<br>A4<br>٠                                                                            |

各CCUには同一のコントロールが搭載されています。

# LCDメニュー設定

「ホーム」ソフトボタンを押すとメインのホームスクリーンに戻ります。ネットワーク設定、カメラコン トロール用のAux、マスターブラックのオン/オフ、様々なパネルコントロールのライトの明るさ調整用 の設定など、Camera Control Panelのすべての設定には、ホームスクリーンからアクセスできます。 また、Camera Control Panelおよび接続しているATEMスイッチャーにインストールされているソフトウ ェアのバージョンも確認できます。

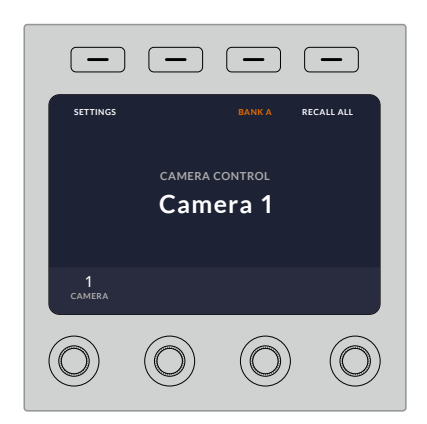

カメラバンクの選択、全カメラへの シーンファイルの呼び出しなどの 機能に、ホームスクリーンから常に アクセス可能。

#### カメラバンク**A**/**B**

LCDにホームスクリーンが表示されている際、カメラバンク設定がディスプレイ上部に表示され ます。この設定は、コントロールしているカメラバンクを表示します。最大20台のBlackmagic DesignカメラをコントロールできるパワフルなATEMスイッチャーを使用している場合に非常 に重要な機能です。

例えば8台のカメラをコントロールしており、各カメラに専用のCCUを割り当てたい場合、カメラ 1〜4をバンクAの各CCUに割り当て、カメラ5〜8をバンクBの各CCUに割り当てます。

ライブプロダクションの最中に、「バンク」ソフトボタンでバンクAとバンクBを切り替えること で、それぞれのバンクのCCUに割り当てたカメラコントロールに即座にアクセスできます。プ ロダクションの最中に各CCUで複数のカメラを切り替える方法よりも、スピーディかつ系統的 にカメラをコントロールできます。

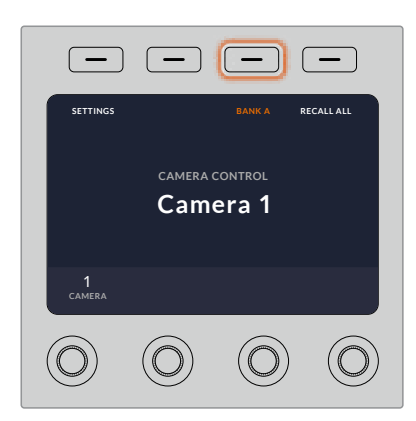

6

 $\circledcirc$   $\circledcirc$   $\circledcirc$ 

 $\circledcirc$   $\circledcirc$ 

5

 $\circledcirc$ 

 $\circledcirc$ 

「バンク」ソフトボタンでバンクA とバンクBを切り替えるか、あるい は長押ししてカメラバンクを無効/ 有効にします。

「バンク」ソフトボタンを長押しするとLCDに「バンクオフ」と表示され、バンクが無効になります。

バンクを無効にすると、必要に応じてCCUを他のカメラに変更でき、各バンクで設定したカメラのセット にもいつでもアクセスできます。バンクを有効にするには、再度バンクボタンを押します。

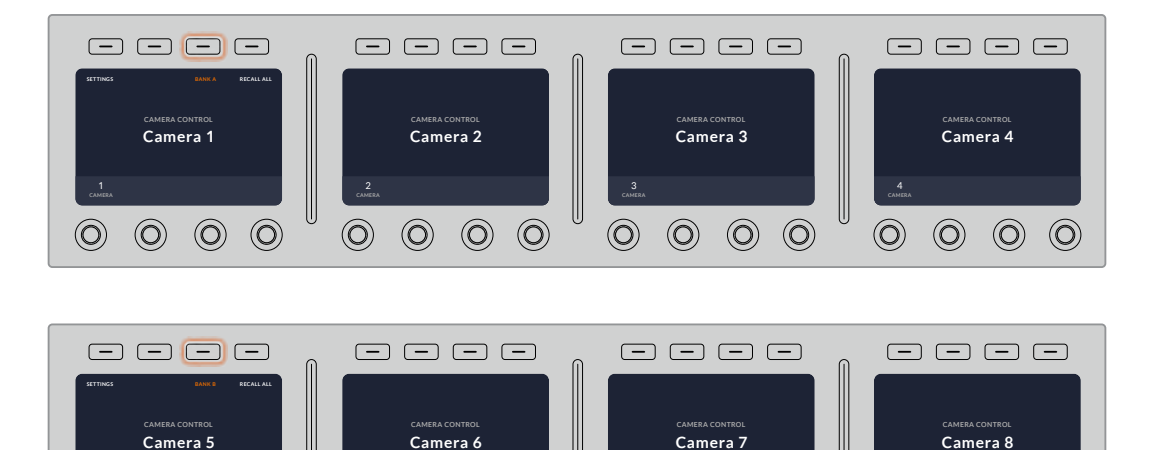

バンク設定は、2つのバンクでそれぞれ4つのCCUにカメラを割り当て、「バンク」ソフトボタンを押すだけで2つのバンク を即座に切り替えます。

7

 $\circledcirc$   $\circledcirc$ 

作業のこつ 両方のバンクで、各CCUにあらゆるカメラを選択できます。例えば、カメラ1を常に コントロールする必要がある場合は、バンクA/Bの両方で、どれか1つのCCUをカメラ1に設定し ておけば、バンクを切り替えてもカメラ1をコントロールできます。

8

 $\circledcirc$  $\odot$ 

 $\circledcirc$ 

8

#### 設定

ホームスクリーンで「設定」ボタンを押すと、Camera Control Panelのすべての設定にアクセスできます。 矢印ソフトボタンを押して、設定ページを進みます。1ページ目には、DHCP、IPアドレス設定などのネット ワーク設定があります。これらの設定に関しては、ATEMスイッチャーにCamera Control Panelを接続す る際の「ネットワーク設定の変更」セクションに詳細が記載されています。Camera Control Panelの他 の設定に関しては、このセクションを参照してください。

#### **AUX**選択

Aux出力を搭載しているATEMスイッチャーを使用している場合、この設定は非常に重要です。

#### マスターブラック

マスターブラック設定をオン/オフに設定すると、マスターブラックコントロール(別名:ペデスタ ルコントロール)が有効/無効になります。これは、プロダクションの最中に、誤調整を防ぐため にペデスタルをロックしたい場合に役立ちます。ペデスタルは、ジョイスティックコントロールノ ブのリングホイールを時計回り/反時計回りに回すことでコントロールできます。ジョイスティッ クコントロールに関する詳細は、次のセクションに記載されています。

#### 明るさ

これらの設定は、Camera Control Panel上のボタン、インジケーター、LED、LCDの明度を調 整します。各設定に対応するコントロールノブを時計回り/反時計回りに回して、ライトの明暗 を調整します。

### CCUパネルコントロール

各CCUのパネルコントロールの 内容は以下の通りです:

#### シーンファイルおよびカメラ設定

シーンファイルは、各CCUのすべてのカメラパラメーターの保存に使用します。カメラ設定は、 シャッタースピード、マスターゲイン、ホワイトバランスの変更、カラーバーの有効化などです。 これらの設定や、相対/絶対モード設定に関する詳細は、次の「カメラをコントロール」セクショ ンに記載されています。

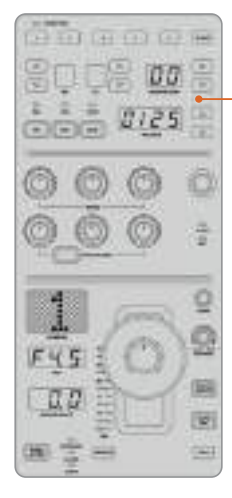

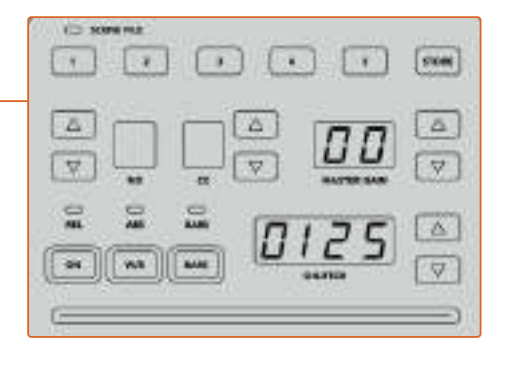

各CCUの上部セクションでは、シーンファイルの保存/呼び出しや、シャッタースピード、マスターゲイン、 ホワイトバランス、カラーバーなどのカメラ設定の調整が可能。

#### カラーバランスコントロール

パネルの真中のセクションには赤、緑、青のカラーバランスノブが搭載されており、リフト/ガ ンマ/ゲインレベルのカラーバランスを調整できます。ホワイトコントロールは、ゲイン(ハイ

ライト)のRGB値を調整し、ブラックコントロールは、リフト(シャドウ)のRGB値を調整しま す。BLACK/FLAREボタンを押しながらリフトRGBノブを回すと、ガンマ(ミッドトーン)のRGB 値を調整できます。

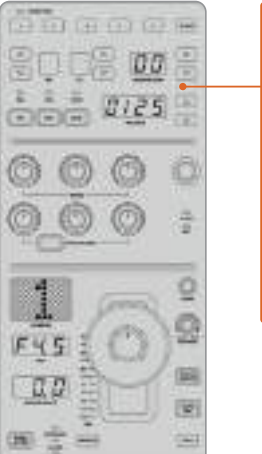

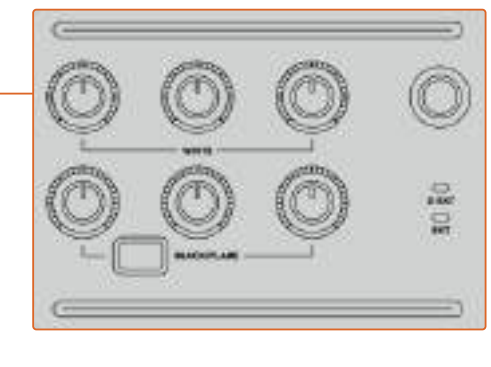

カラーバランスコントロールで、マスターゲイン/白レベル、ガンマ、 ペデスタル/黒レベルの赤、緑、青チャンネルを微調整。

また、将来的なアップデートで、独自の割り当てが可能になるカスタムコントロールもあります。 現在このカスタムコントロールノブは、Yゲインコントロールに設定されており、イメージの全体 的な輝度を調整できます。カラーバランスコントロールに関する詳細は、次の「カメラコントロ ール」セクションに記載されています。

#### レンズコントロール

パネルの下部は、プロダクションの最中に使用するコントロール機能です。

まずジョイスティックコントロールが目に入ると思います。ジョイスティックは、アイリスの開閉 (白レベルあるいはゲインコントロール)、マスター黒レベルの調整(ペデスタルコントロール) に使用します。

ジョイスティックを前後に動かしてアイリスを開閉することでゲインを調整できます。ジョイステ ィックコントロールノブの下にあるリングホイールを時計回り/反時計回りに回すことでペデスタル を調整できます。つまり、同一のコントローラーで、この2つのパラメーターの微調整が可能です。

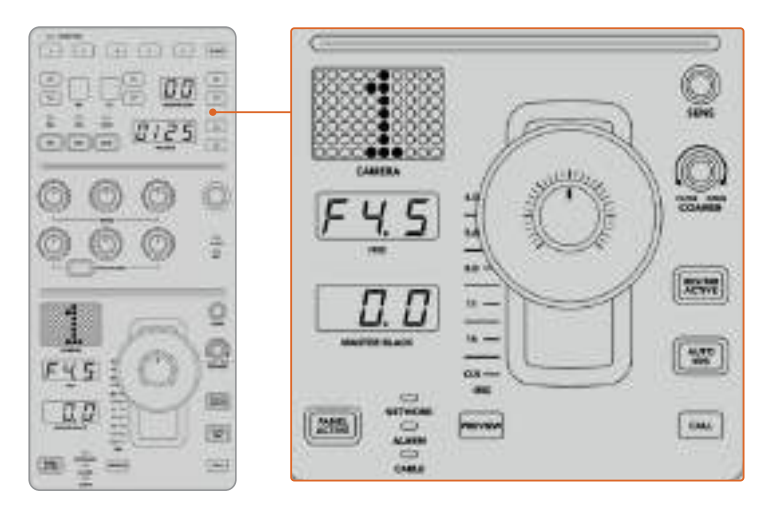

CCUの下部は、プロダクションの最中に使用するカメラコントロール機能です。

このセクションに搭載されているその他のボタンやノブは、ジョイスティックの感度調整、調整幅のレ ベル設定、CCUのロック/ロック解除などに使用します。すべての機能に関する詳細は、次のセクション に記載されています。

# カメラコントロール

このセクションでは、各CCUのすべての機能とカメラコントロールの概要を説明します。

最初に、コントロールするカメラをCCUに割り当てます。

# カメラをCCUに割り当てる

各CCUのLCDホームスクリーンの下部にカメラ番号が表示され、その下にソフトコントロールノブがあ ります。このノブを回すとカメラ番号を変更できます。カメラ番号を変更すると、LCDに表示されるカメ ラ名も変わります。オンエア中のカメラ名は赤で表示されます。

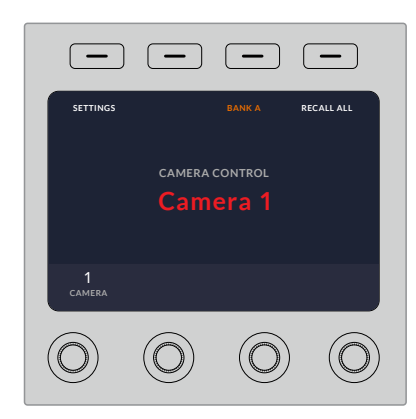

LCDホームスクリーン上のカメラ 名/カメラ番号は、該当のCCUで 現在選択されているカメラを表示 します。

作業のこつ カメラをCCUに割り当てると、CCUのジョイスティックの横に大きく表示されるカ メラ番号も変わります。この大きな文字サイズのカメラ番号は確認しやすく、カメラがプログ ラム出力にライブ送信されている際は赤く光ります。

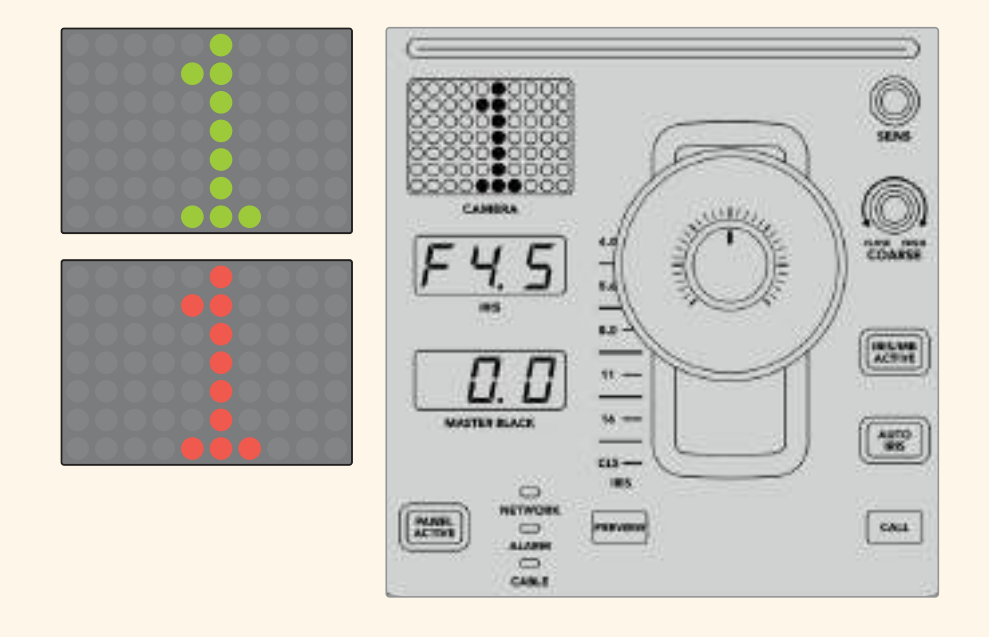

### シーンファイル

各CCUの上部にある数字ボタンを使用すれば、5つまでのシーンファイルプリセットを即座に保存/呼び出 しできます。例えば、あるカメラの設定を放送用にセットアップした場合、パラメーターをすべて保存し、 後から各カメラに同じ設定を呼び出すことができるので、非常にスピーディなセットアップが可能です!

#### シーンファイルを保存する:

- **1** CCUの「STORE」ボタンを押します。ボタンが赤く光り、ファイルを保存する準備が整ったこと を示します。
- **2** 番号の付いたシーンファイルボタンを押します。

シーンファイルインジケーターとボタンが光り、シーンファイルが保存/呼び出しされたことを示します。

#### シーンファイルを呼び出す:

呼び出したいシーンファイルの番号の付いたボタンを押します。

シーンファイルの呼び出しに必要な作業はこれだけです!

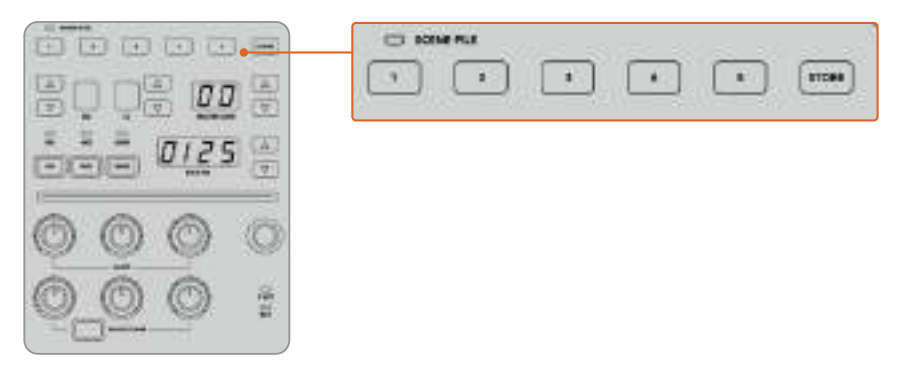

シーンファイルボタンは、CCUの すべての設定の保存/呼び出しに使用。

### 全カメラに呼び出し

この機能を有効にすると、1つのCCUでシーンファイルボタンを押すだけで、シーンファイルをすべてのカ メラに同時に呼び出せます。

例えば、各カメラをライブプロダクション用に最適化した特定の設定にセットアップした場合などです。 これには数多くの設定が含まれているため、同じ現場に戻った際に呼び出せると便利です。

以下は、複雑な設定を複数のカメラに同時に呼び出す方法の一例です。

#### シーンファイルを複数のカメラに呼び出す:

- **1** すべてのカメラをセットアップしたら、各カメラのシーンファイルをシーンファイル1に保存します。
- **2** LCDホームメニューの対応するソフトボタンを押して、「全カメラに呼び出し」設定を有効にします。
- **3** 各カメラの設定を変更します。
- **4** いずれかのCCUでシーンファイル「1」ボタンを押します。すべてのCCUで、各CCUのシーンファイ ル1に保存した設定が呼び出されます。

メモ これは非常にパワフルで便利な機能ですが、すべてのカメラ(プログラム出力に出力さ れているカメラを含む)に影響が及ぶため、慎重に使用してください。放送前の段階で「全カ メラに呼び出し」を有効にして使用し、再度使用するまでは無効にしておくことを推奨します。

### ND

この設定は、将来的なアップデートで使用可能になる予定です。

### CC

この設定は、将来的なアップデートで使用可能になる予定です。

# マスターゲイン

Camera Control Panelのマスターゲインボタンを使ってBlackmagic DesignカメラのISO/ゲインを設 定できます。マスターゲインを上げるには、マスターゲインインジケーターの横にある上矢印ボタンを押 します。下げる場合は下矢印ボタンを押します。

マスターゲインを調整すると、暗い撮影条件でも映像を明るくできます。しかし、マスターゲインを上げ ることでイメージに電子ノイズが発生するため、調整は慎重に行ってください。

作業のこつ ゲイン値が負の数に設定されている場合は、下矢印ボタンが光ります。正の数に設 定されている場合は上矢印ボタンが光ります。

# 相対コントロール/絶対コントロール

Camera Control Panelには2つのコントロールモードがあり、パネルの物理的なコントローラーと対応 する設定値の同期方法が異なります。2つのモードとは、相対コントロールと絶対コントロールです。

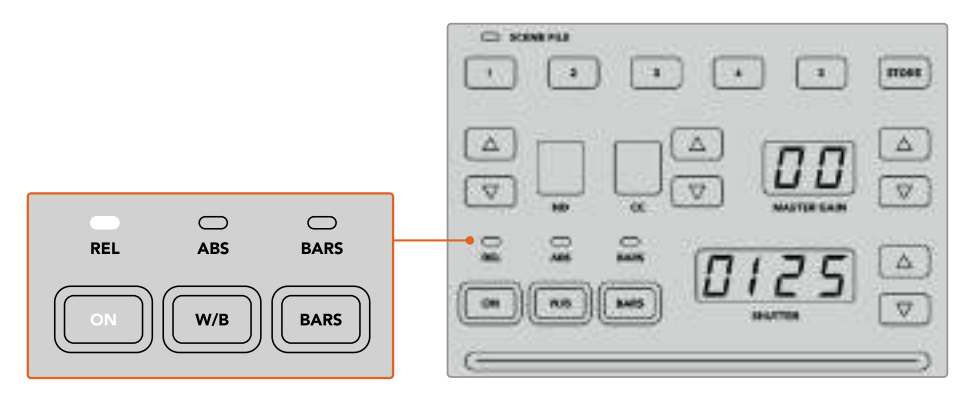

「ON」ボタンを押すと、相対/絶対コントロールが切り替わります。

#### 相対コントロール

相対コントロールモードでは、設定を外部から操作してオリジナルのコントローラーとの同期にずれが生 じた場合、次にオリジナルのコントローラーで新たに調整を行うに従い、設定が徐々に同期に戻ります。

例えば、Camera Control PanelでカメラのアイリスがF2.8に設定されており、ATEM Software Control を使ってF5.6に変更した場合、Camera Control Panelのジョイスティックの物理的な位置はF2.8に固 定されていますが、実際のアイリスはF5.6になっています。相対モードでは、次にジョイスティックを使 ってゲインを下げると設定はF5.6から始まり、コントローラーの動きに合わせて徐々にCamera Control Panelと同期します。この処理は、ほとんど見えないため、操作時にもおそらく気付かないでしょう。

絶対コントロール

絶対コントロールモードでは、設定は常に対応するコントローラーと同期します。

メモ パネルが絶対コントロールモードになっている場合、ATEM Software Controlやその他の CCUを使用して設定を変更すると、次にオリジナルのコントローラーで調整を行う際に瞬時に 設定が変更され、元のパネルの設定に戻ります。

例えば、Camera Control PanelのジョイスティックでアイリスがF2.8に設定されており、ATEM Software Controlを使ってF5.6に変更した場合、次にジョイスティックを使ってゲインを調整す ると、ゲインレベルは瞬時にF2.8に戻り、そこから調整が始まります。これは、Camera Control Panel上のジョイスティックがF2.8の位置にあるためです。

以上の理由により、ライブ放送中のミスを無くすためにも、使用するコントロールモードをオン エア前に決めておくことは非常に重要です。

# ホワイトバランス

「W/B」と表示されているホワイトバランスボタンを長押ししながら「Shutter」インジケーターの横に ある上下矢印ボタンを押してイメージを温かく/冷たくすることで、各カメラのホワイトバランスを調整 できます。「Shutter」インジケーターは、ホワイトバランスの値を表示するので、色温度をケルビン度で 確認できます。「W/B」ボタンの長押しとシャッター設定インジケーターで、いつでもホワイトバランス を確認できます。

作業のこつ ホワイトバランス/シャッタースピード設定を変更する際、対応する上下矢印ボタン を押し続けることでスピーディに変更できます。

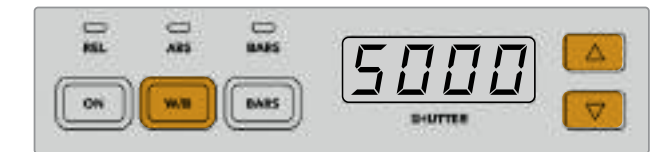

「W/B」と表示されているホワイトバランスボタンを長押ししながらシャッターの上下矢印ボタンを押すと、ホワイトバラ ンスをケルビン度で設定できます。

# カラーバー

「BARS」ボタンを押すとカメラのディスプレイをカラーバーに設定できます。再度押すとカラーバーが オフになります。

# シャッタースピード

「SHUTTER」インジケーターの横にある矢印ボタンで、カメラのシャッタースピードを変更できます。上 矢印を押すとシャッタースピードが上がり、下矢印を押すと下がります。一般的なプロダクションでは、 シャッタースピードは50に設定します。これは適切なモーションブラーが生じる1/50秒のシャッタース ピードです。スポーツの撮影など、モーションブラーを抑えたシャープな映像にしたい場合は、シャッタ ースピードを上げます。

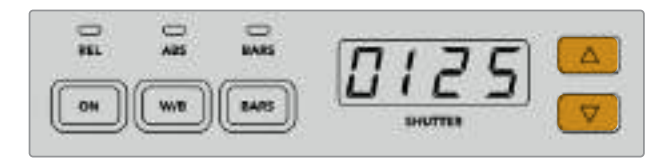

シャッターの上下矢印を押してカメラのシャッタースピードを調整。

# 白/黒バランスコントロール

2列のカラーバランスノブは、白/黒レベルのカラーバランス(ゲイン、ペデスタルとも呼ばれる)の調整に 使用します。赤、緑、青のノブを時計回りまたは反時計回りに回して調整します。

作業のこつ カラーバランス調整で色を正確に設定するには、スコープを使用することを推奨 します。例えば、Blackmagic SmartScope 4Kの波形、パレード、ベクトルスコープなどです。

#### 「**BLACK**/**FLARE**」ボタン

「BLACK/FLARE」ボタンを押しながら黒バランスRGBを調整すると、ガンマ/ミッドトーンの色を調整 できます。

# D EXT/EXT

この機能は、将来的なアップデートで使用可能になる予定です。

# カメラ番号

各CCUには、現在コントロールしているカメラのカメラ番号が大きく表示されます。通常このディスプレ イは緑に光り、カメラがプログラム出力に出力されている際は赤く光ります。

# ゲイン/ペデスタルレベルコントロール

ジョイスティックコントロールで、ゲイン/アイリス、ペデスタル/マスター黒レベルの微調整が可能です。

ジョイスティックを前後に動かすとアイリス(ゲインレベル)を開閉できます。ジョイスティックを前後に 動かすと、インジケーターストリップが光り、カメラのおおよその露出を表示します。露出のF値を正確に 把握するには、アイリスインジケーターを確認します。

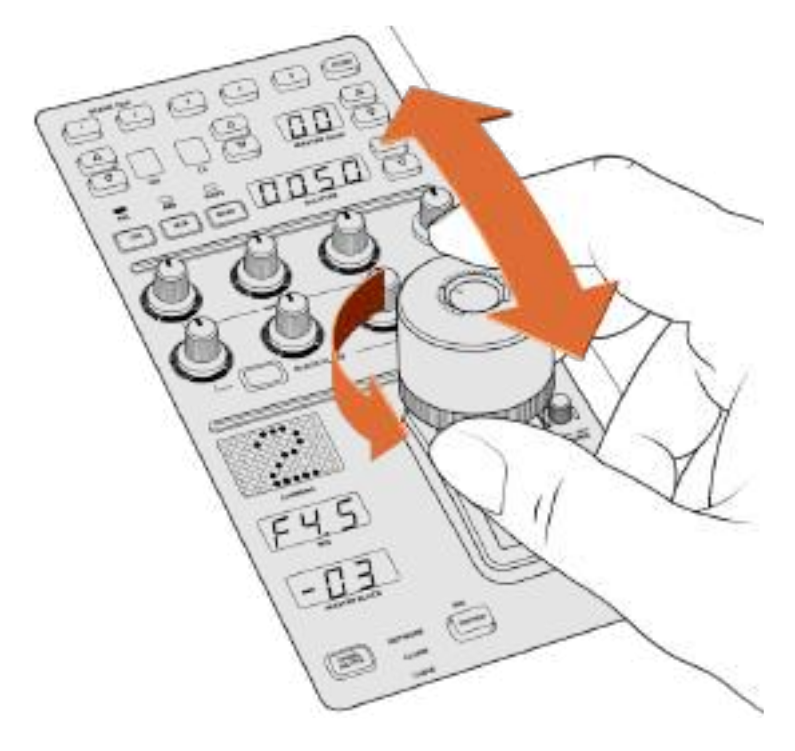

ジョイスティックを前後に動かし てゲインレベルを調整。リングホ イールを時計回り/反時計回りに 回してマスター黒レベルを調整。 対応するインジケーターで精密 な測定が可能です。

ジョイスティックハンドルの下のリングホイールは、ペデスタルレベルをコントロールできます。リングホ イールには、正確にコントロールできるよう細かい溝が付いており、ノブ上部のポジションインジケーター でホイールの物理的な位置を確認できます。ホイールを時計回りに回すとマスター黒レベルが上がり、 反時計回りに回すと下がります。

### アイリス/マスターブラックインジケーター

アイリスインジケーター、ジョイスティックを使ったマスターブラックコントロールのインジケーターは、 カメラレンズの露出レベル(F値)として示されるゲイン値、マスターブラック設定のレベルをそれぞれ表 示します。

# 感度(SENS)

感度設定は、ゲインレベルの最高値と最低値の範囲を設定します。これにより、ジョイスティックでより 繊細なコントロールが可能になります。例えば、感度が最大限に設定されている場合、ジョイスティック の可動域の全域にわたって動かしても、調整されるゲインの幅はわずかです。

感度を調整することで、ゲインレベルの範囲を設定できます。

# 調整幅コントロールノブ(COARSE)

調整幅設定は、ゲインコントロールの限度を決定します。例えば、ゲインが特定の露出を超えないよう にしたい場合などです。

#### 以下の手順に従います:

- **1** ジョイスティックを一番上まで動かしてゲイン設定を最大限にします。
- **2** 調整幅ノブを反時計回りに回して、ゲイン値が希望の値になるまで調整幅設定を下げます。

これにより、ジョイスティックを最大限に動かしてもゲインが設定した値を超えることはありません。

作業のこつ 調整幅コントロールは、感度設定と合わせて使用するとゲインコントロールの最 大値と最低値を設定できます。

例えば、イメージ内のハイライトがクリップされないように、ゲインの最大値をF4.0に設定し、 さらにシャープになりすぎないように最低値をF8.0に設定する場合などです。

#### 以下の手順に従います:

- **1** ジョイスティックを一番上まで動かしてゲインコントロールを最大にします。
- **2** 調整幅設定を下げて範囲の上限を設定します。この場合はF4.0です。
- **3** 最低値を設定するには、ジョイスティックを一番下まで動かします。
- **4** 感度設定を上げて、範囲の下限を設定します。この場合はF8.0です。

これで、ジョイスティックを上から下まで動かしても、ゲイン値が設定した範囲を超えることは ありません。これは、露出の限度を決定する非常にパワフルな機能です。ジョイスティックの動 作範囲を最大限に活用できるので、繊細なゲイン調整が可能です。

# アイリス/マスターブラック・アクティブ(IRIS/MB ACTIVE)

設定したゲインレベルが誤って変更されないよう、ロックしたい場合は、「IRIS/MB ACTIVE」ボタンを 押します。これにより、ゲインとマスターブラックがロックされるので、誤ってジョイスティックを動かし てしまっても設定は変わりません。ロックされていると、「IRIS/MB ACTIVE」ボタンが赤く光ります。ロ ックを解除する場合は同じボタンをもう一度押します。

作業のこつ 設定メニューで「マスターブラック」を無効にすることで、黒レベル (ペデスタル) だけをロックすることもできます。マスターブラックを無効にすると、黒レベルがロックされま すが、アイリス/ゲインは調整可能です。黒レベル(ペデスタル)を変更したい場合は、マスタ ーブラック設定を有効にしてください。

# 自動アイリス(AUTO IRIS)

電子アイリスコントロールに対応したレンズをカメラで使用している場合、「AUTO IRIS」ボタンを押す と、露出を自動設定できます。カメラは平均的な明るさに基づいて露出を設定するので、最も明るいハ イライト部分と最も暗いシャドウ部分のバランスを取った平均露出となります。

# コール(CALL)

Blackmagic URSA BroadcastおよびBlackmagic URSA Mini Pro 4.6Kを使用している場合、「CALL」ボ タンを長押しすると、CCUで選択したカメラで、タリーライトが点滅します。カメラマンの注意を引きたい 場合や、カメラマンに担当のカメラがオンエアになることを知らせたい場合などに便利です。

「CALL」ボタンを長押ししている間、ジョイスティックの横の大きいカメラ番号画面も点滅するので、 コールサインの送信を確認できます。

# パネルアクティブ(PANEL ACTIVE)

カメラ設定が完了したら、すべてのコントロールをロックして誤操作を防ぐことができます。「PANEL ACTIVE」ボタンを押すとCCUのすべてのコントロールがロックされます。CCUのロックを解除する場合 は同じボタンをもう一度押します。これは、固定ショットを撮影しており、設定を変更したくない場合に 便利な機能です。例えば、観客がスタジアムに入場していく場面のワイドショットなどです。

ATEM Camera Control Panelは、エキサイティングな製品です。ライブプロダクションにおいて、Blackmagic Designカメラを実用的かつ効率的にコントロールできます。露出やその他のカメラ設定をコントロールで きるCCUで、実践的なカメラコントロールを楽しんでいただけると思います。また、カメラマンたちは設 定に気を取られることなく、ショットの構成やフォーカスに集中できます。
# オーディオの使用

# 他のオーディオソースに接続

ATEMスイッチャーは、3.5mmジャック入力を搭載しており、外部マイクや、ミュージックプレーヤーなど のオーディオソースを接続できます。

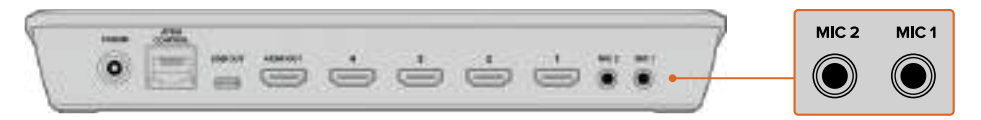

3.5mmジャック入力は、マイクやミュージックプレーヤーなどの外部アナログオーディオを接続可能。

# エンベデッド**HDMI**オーディオソースの使用

ATEM Miniにはオーディオミキサーが内蔵されているので、外部のオーディオミキサーを使用しなくて も、カメラ、メディアサーバー、あるいはその他の入力からのエンベデッドHDMIオーディオを扱うこと ができます。

内蔵オーディオミキサーはビデオ信号のエンベデッドオーディオを使用するため、HDMIカメラをスイッ チャーに接続すれば、他の接続は必要ありません。各ビデオソースに対して個別のオーディオ接続をす る必要がなく、使いたい場合を除き外部オーディオミキサーも必要ないので、スペースを節約し、非常 にすばやく、低予算でセットアップを行えます。

オーディオは、ATEM Miniのコントロールボタン、またはATEM Software Controlの「オーディオ」タブ でミックスされ、USBウェブカム/HDMIプログラム出力からエンベデッド・デジタルオーディオとして出 力されます。

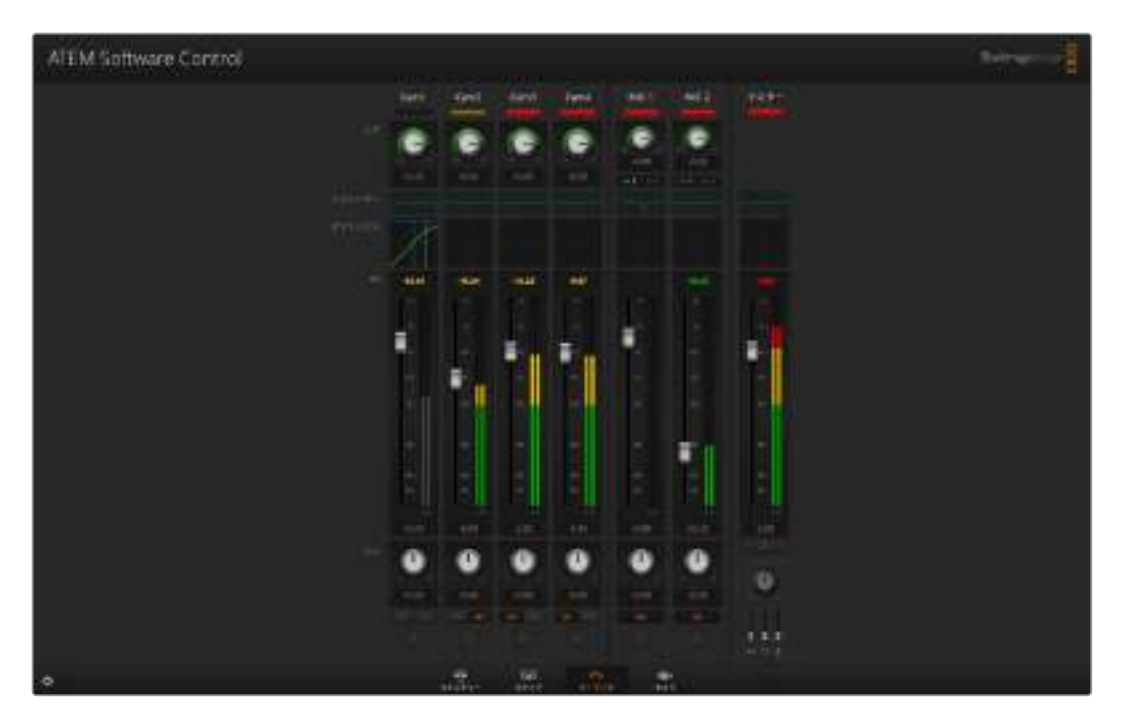

# サードパーティ製のオーディオミキサー・コントロールパネルを使用

#### オーディオミキサー・コントロールパネルを使用

ハードウェアのオーディオミキサー・コントロールパネルをATEM Miniに接続すれば、両手を使って複数 のオーディオレベルを同時に調節できます。

オーディオミキサー・コントロールパネルをMacやPCにMIDIデバイスとして接続すると、「Mackie Control」 コマンドを使用してATEM Miniと通信できます。

サードパーティ製のMIDIコントロールパネルの多くはATEM Miniと互換性がありますが、確実でない場 合はお使いのコントロールパネルの製造業者に確認してください。

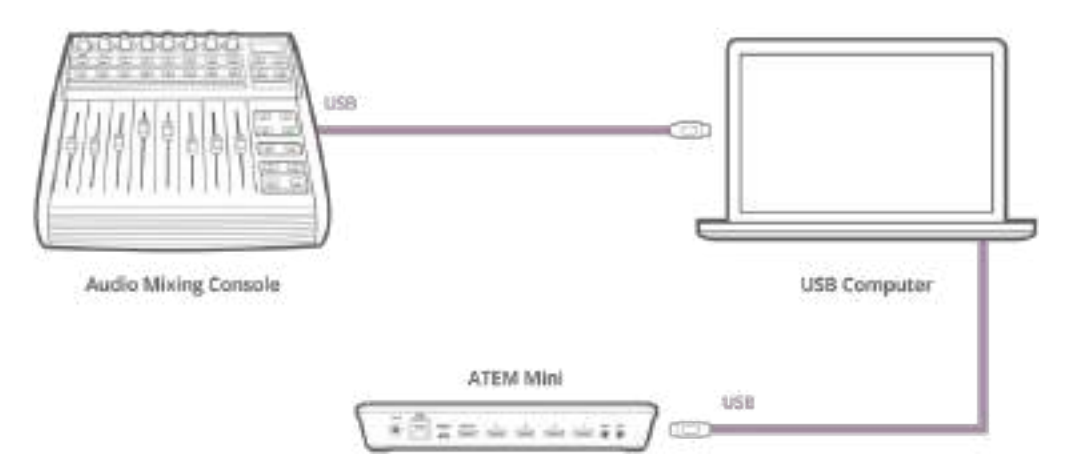

ATEM Software Controlを起動しているコンピューターにハードウェア・オーディオミキサーを接続すれば、複数のオー ディオレベルを同時に調整できます。

#### オーディオミキサー・コントロールパネルの接続

- **1** 互換性のあるMIDIコントロールパネルをMac/PCに接続します。最新型のコントロールパネルの 多くはUSBで接続できます。
- **2** コンピューターがコントロールパネルをMIDIデバイスとして認識することを確認します。

Mac OSコンピューターでは、Applications > Utilities > Audio MIDI Setupの順に進み、アプリケ ーションを起動します。「Window」メニューに進み、「Show MIDI Window」を選択します。お使 いのコントロールパネルがウィンドウ上にMIDIデバイスとして表示されていることを確認します。

Windowsコンピューターでは、Computer/Properties/Device Manager/Sound, Video and Game Controllersの順に進み、お使いのコントロールパネルがアイコンのリストに表示されて いることを確認します。

**3** ATEMオーディオミキサーは、「Mackie Control」コマンドを使用してコントロールパネルと通信 するよう設計されているため、お使いのコントロールパネルが「Mackie Control」をサポートし ている必要があります。また、コントロールパネルが、Mackie ControlあるいはMackie Control エミュレーションを使用するよう設定されていることを確認してください。設定の詳細は、お使い のコントロールパネルのユーザーマニュアルを参照してください。

コントロールパネルによっては数種類のMackie Controlエミュレーションが搭載されているもの があるので、コントロールパネルの最も多くの機能が有効化されるものを選択してください。例 えば、Behringer BCF 2000では、「Mackie Control Mapping for Cakewalk Sonar 3 [MCSo] 」を選択すると、レベルフェーダー、バンクセレクター、バランスコントロール、AFVおよびON/ MUTE機能が有効化されます。また、どのフェーダーがオーディオミックス用に選択されている かを表すLEDスクリーンも有効化されます。LEDスクリーンは、他のMackie Controlエミュレー ションを選択した場合は有効化されません。

**4** ATEM Software Controlを起動すると、最初に検出されたMIDIデバイスの1番目のポートから、お 使いのコントロールパネルが自動で検出されます。ATEM Software Controlの「Audio」タブをク リックすると、ATEMオーディオミキサーが表示されます。ハードウェア・コントロールパネルのゲ インフェーダーを上下にスライドさせると、コンピューター画面上のソフトウェアでもオーディオミ ックスフェーダーが同様に上下することを確認してください。これが確認できれば、お使いのコン トロールパネルとATEMスイッチャーを使用する設定が整っています。

作業のこつ MIDIデバイスが正しく動作しない場合は、ATEM Software Controlの一 般設定で、MIDIコントロールが選択されているか確認してください。

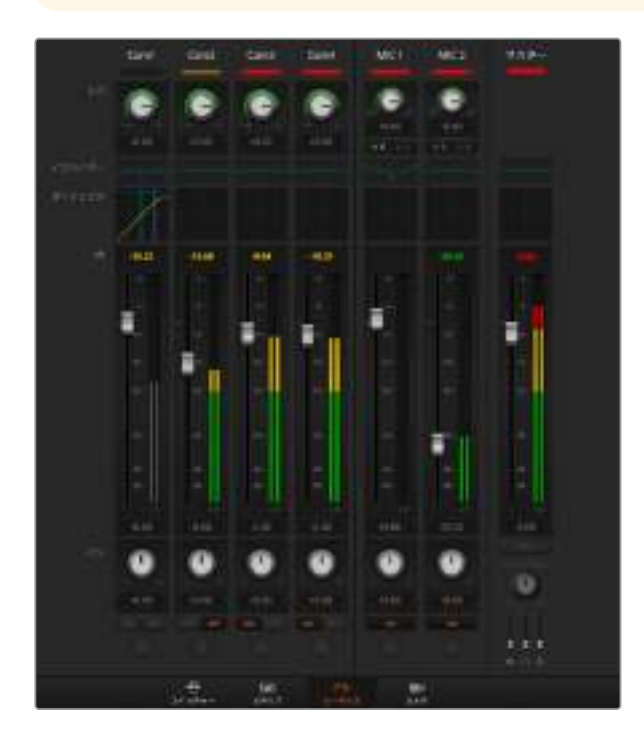

ハードウェア・コントロールパネルのゲインフェーダーを上下に スライドさせると、コンピューター画面上のソフトウェアでも オーディオミックスフェーダーが対応することを確認してください。

#### **MUTE**ボタン

ATEMオーディオミキサー・インターフェースの「ON」ボタンが選択されている時は、そのオーデ ィオは常にオンの状態、つまりミックス上に存在している状態にあります。「ON」ボタンが選択 されていない時は、オーディオが存在しないか、またはミュートされています。ハードウェアパ ネルとATEM Software Controlのインターフェースを一致させるには、オーディオがオンにな っている/存在する場合にオーディオミキサー・コントロールパネルの「MUTE」ボタンが光って いることを確認してください。オーディオが存在しない、またはミュートになっている場合は、 「MUTE」ボタンは点灯しません。

#### デシベルスケール

すべてのハードウェアミキサーは設計が異なるため、お使いのコントロールパネルに表示される目 盛りがATEMオーディオミキサー・インターフェースの目盛りと一致しない場合があります。正しい デシベルスケールを確認する際は、常にATEMオーディオミキサーのレベルを参照してください。

# ヘルプ

# ヘルプライン

すぐに情報が必要な方は、Blackmagic Designオンラインサポートページで、ATEM Miniの最新サポー ト情報を確認できます。

#### Blackmagic Designオンラインサポートページ

最新のマニュアル、ソフトウェア、サポートノートは、[www.blackmagicdesign.com/jp/support](http://www.blackmagicdesign.com/jp/support)の Blackmagicサポートセンターで確認できます。

#### Blackmagic Designフォーラム

弊社ウェブサイトのBlackmagic Designフォーラムは、様々な情報やクリエイティブなアイデアを共有でき る有益なリソースです。経験豊富なユーザーやBlackmagic Designスタッフによって、すでに多くの問題の 解決策が公開されていますので、このフォーラムを参考にすることで、現在の問題をすばやく解決できるこ とがあります。ぜひご利用ください。Blackmagicフォーラムには、[http://forum.blackmagicdesign.com](https://forum.blackmagicdesign.com)か らアクセスできます。

#### Blackmagic Designサポートに連絡する

あるいは、サポートページの「お住まいの地域のサポートオフィス」をクリックして、お住まいの地域の Blackmagic Designサポートオフィスに電話でお問い合わせください。

## 現在インストールされているバージョンを確認する

コンピューターにインストールされているATEMソフトウェアのバージョンを確認するには、「About ATEM Software Control」ウィンドウを開きます。

- ͽ Mac OSでは、「Applications」フォルダーから「ATEM Software Control」を開きます。アプ リケーションメニューから「About ATEM Software Control」を選択すると、バージョン番号 が表示されます。
- Windowsでは、「Start」メニューから「ATEM Software Control」を開きます。メニューバーで 「Help」をクリックして「About」を選択すると、バージョン番号が表示されます。

#### 最新のソフトウェアを入手する

コンピューターにインストールされているATEMソフトウェアのバージョンを確認したら、Blackmagic Designサポートセンター([www.blackmagicdesign.com/jp/support](http://www.blackmagicdesign.com/jp/support))で最新のアップデートをチェッ クしてください。常に最新のソフトウェアを使用することを推奨しますが、重要なプロジェクトの実行中 は、ソフトウェアのアップデートは行わない方がよいでしょう。

# 規制に関する警告

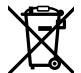

#### 欧州連合内での電気機器および電子機器の廃棄処分

製品に記載されている記号は、当該の機器を他の廃棄物と共に処分してはならないことを示 しています。機器を廃棄するには、必ずリサイクルのために指定の回収場所に引き渡してくだ さい。機器の廃棄において個別回収とリサイクルが行われることで、天然資源の保護につな がり、健康と環境を守る方法でリサイクルが確実に行われるようになります。廃棄する機器 のリサイクルのための回収場所に関しては、お住まいの地方自治体のリサイクル部門、また は製品を購入した販売業者にご連絡ください。

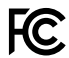

この機器は、FCC規定の第15部に準拠し、クラスAデジタル機器の制限に適合していることが 確認されています。これらの制限は、商用環境で機器を使用している場合に有害な干渉に対 する妥当な保護を提供するためのものです。この機器は無線周波エネルギーを生成、使用、放 出する可能性があります。また、指示に従ってインストールおよび使用しない場合、無線通信 に有害な干渉を引き起こす恐れがあります。住宅地域で当製品を使用すると有害な干渉を引 き起こす可能性があり、その場合はユーザーが自己責任で干渉に対処する必要があります。

動作は次の2つを条件とします:

- **1** 本機は、有害な干渉を起こさない。
- **2** 本機は希望しない動作を発生しかねない干渉を含む、いかなる受信干渉も受け入れる必 要がある。

HDMIインターフェースへの接続は、必ず高品質のシールドHDMIケーブルを使用する必要 があります。

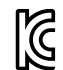

R-R-BMD-20200131005 R-R-BMD-201911001

#### **ISED Canada**ステートメント ICES 3 (A)<br>NMB 3 (A)

本機は、カナダのクラスAデジタル機器の規格に準拠しています。

本機のいかなる改造、あるいは目的の用途以外での使用は、これらの規格への順守を無効 にすることがあります。

HDMIインターフェースへの接続は、必ず高品質のシールドHDMIケーブルを使用する必要 があります。

本機は、商用環境で目的の用途に順守した使用においてテストを行なっています。非商用環 境で使用された場合、無線妨害を引き起こす可能性があります。

# 安全情報

この機器は、周囲温度が最高40度までの熱帯地区での使用に対応しています。

海抜2000m以上では使用しないでください。

ユーザーが保守できる部品はありません。サービスに関しては、お近くのBlackmagic Design のサービスセンターにお問い合わせください。

#### カリフォルニア州ステートメント

この製品のユーザーは、プラスチック部品内の微量の多臭素化ビフェニルなどの化学物質に さらされる可能性があります。カリフォルニア州は、多臭素化ビフェニルは発がん性があり、 先天異常や生殖機能へ危害を及ぼす物質であると認識しています。

詳細は、以下のウェブサイトをご確認ください。[www.P65Warnings.ca.gov](http://www.P65Warnings.ca.gov)

#### シンガポール

Blackmagic Design製品に同梱される電源アダプターは、多くの国のコンセントで使用でき る交換可能なプラグを搭載しています。モデルナンバーAPD2-UKあるいはAPD2-EUと記載の あるプラグはシンガポールでの使用が承認されています。

保証

#### **12**ヶ月限定保証

Blackmagic Designは、 お買い上げの日から12ヶ月間、 本製品の部品および仕上がりについて瑕疵がな いことを保証します。この保証期間内に製品に瑕疵が見つかった場合、Blackmagic Designは弊社の裁量 において部品代および人件費無料で該当製品の修理、あるいは製品の交換のいずれかで対応いたします。

この保証に基づいたサービスを受ける際、お客様は必ず保証期限終了前にBlackmagic Designに瑕疵を 通知し、保証サービスの手続きを行ってください。お客様の責任において不良品を梱包し、 Blackmagic Designが指定するサポートセンターへ配送料前払で送付いただきますようお願い致します。理由の如何 を問わず、 Blackmagic Designへの製品返送のための配送料、 保険、 関税、 税金、 その他すべて の費用はお客様の自己負担となります。

不適切な使用、または不十分なメンテナンスや取扱いによる不具合、故障、損傷に対しては、この保証は適 用されません。Blackmagic Designはこの保証で、以下に関してサービス提供義務を負わないものとしま す。a)製品のインストールや修理、サービスを行うBlackmagic Design販売代理人以外の者によって生じ た損傷の修理、b)不適切な使用や互換性のない機器への接続によって生じた損傷の修理、c)Blackmagic Designの部品や供給品ではない物を使用して生じたすべての損傷や故障の修理、d)改造や他製品との 統合により時間増加や製品の機能低下が生じた場合のサービス。この保証はBlackmagic Designが保 証するもので、明示または黙示を問わず他の保証すべてに代わるものです。Blackmagic Designとその 販売社は、商品性と特定目的に対する適合性のあらゆる黙示保証を拒否します。Blackmagic Design の不良品の修理あるいは交換の責任が、特別に、間接的、偶発的、または結果的に生じる損害に対し て、Blackmagic Designあるいは販売社がそのような損害の可能性についての事前通知を得ているか否 かに関わらず、お客様に提供される完全唯一の救済手段となります。Blackmagic Designはお客様による 機器のあらゆる不法使用に対して責任を負いません。Blackmagic Designは本製品の使用により生じる あらゆる損害に対して責任を負いません。使用者は自己の責任において本製品を使用するものとします。

© Copyright 2021 Blackmagic Design 著作権所有、無断複写・転載を禁じます。「Blackmagic Design」、「DeckLink」、「HDLink」、 「Workgroup Videohub」、「Multibridge Pro」、「Multibridge Extreme」、「Intensity」、「Leading the creative video revolution」は、米国な らびにその他諸国での登録商標です。その他の企業名ならびに製品名全てはそれぞれ関連する会社の登録商標である可能性があります。

ThunderboltおよびThunderboltのロゴは、米国またはその他諸国のIntel Corporationの登録商標です。

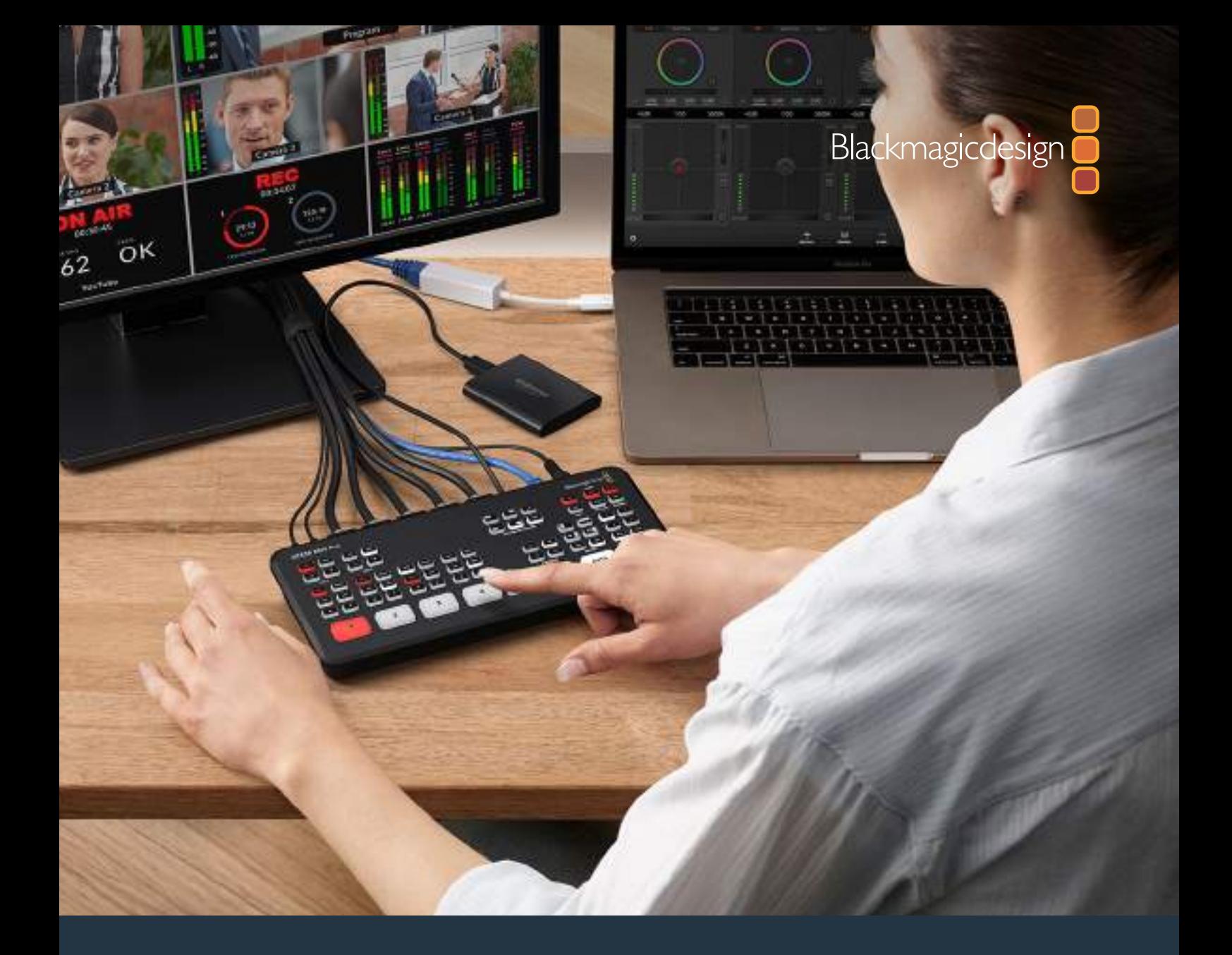

# **Manuel d'installation et d'utilisation** ATEM Mini

Février 2021

Français

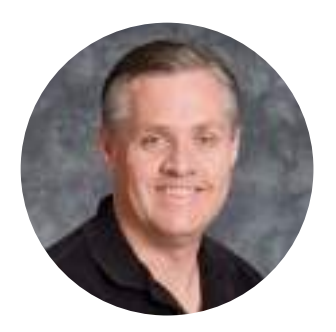

# Chère cliente, cher client,

Nous vous remercions d'avoir fait l'acquisition d'un mélangeur ATEM Mini pour vos travaux de production en direct.

Si les mélangeurs de production en direct sont nouveaux pour vous, vous êtes sur le point de découvrir le secteur le plus passionnant de l'industrie de la diffusion : la production en direct ! Il n'y a rien de tel que la production en direct. Il est tellement facile de devenir accro à la poussée d'adrénaline provoquée par le montage en temps réel, alors que l'événement en direct se déroule sous vos yeux.

L'ATEM Mini est un petit mélangeur de production en direct qui convertit automatiquement la vidéo HD 1080p et 720p et qui la connecte directement à votre ordinateur via USB. L'ordinateur reconnaît votre ATEM Mini en tant que webcam, son contenu peut donc être diffusé en ligne à l'aide de votre application de streaming préférée, telle que YouTube ou OBS Studio.

Bien qu'ils soient compacts et portables, les mélangeurs ATEM Mini utilisent le même traitement vidéo interne que les mélangeurs ATEM de plus grande taille. Vous disposez ainsi du même niveau de contrôle et des mêmes fonctionnalités professionnelles que sur ces grands mélangeurs. Vous pouvez utiliser les boutons de qualité du panneau de contrôle intégré, mais aussi le logiciel ATEM Software Control afin d'effectuer des commutations plus complexes. Vous pouvez par exemple gérer tous vos graphiques, configurer les incrustateurs, enregistrer et exécuter des macros, et même mixer et améliorer l'audio à l'aide d'un mixeur doté de faders, d'un égaliseur avancé et de commandes de dynamique.

L'ATEM Mini vous permet de débuter et de développer votre workflow ATEM au fur et à mesure que votre projet évolue. Vos créations n'auront plus de limites ! Nous espérons que vous vous servirez de votre ATEM Mini pendant des années et que vous prendrez beaucoup de plaisir à faire de la production en direct.

Ce manuel d'instruction contient toutes les informations dont vous aurez besoin pour installer et utiliser votre ATEM Mini.

Veuillez consulter la page d'assistance sur notre site Internet [www.blackmagicdesign.com/fr](http://www.blackmagicdesign.com/fr) pour obtenir la dernière version du logiciel ATEM. Veuillez entrer vos coordonnées lorsque vous téléchargerez le logiciel afin d'être informé des mises à jour. Nous travaillons constamment sur de nouvelles fonctionnalités et nous efforçons d'améliorer nos services en permanence : c'est pourquoi nous aimerions avoir votre avis !

rant

**Grant Petty**  PDG de Blackmagic Design

# **Sommaire**

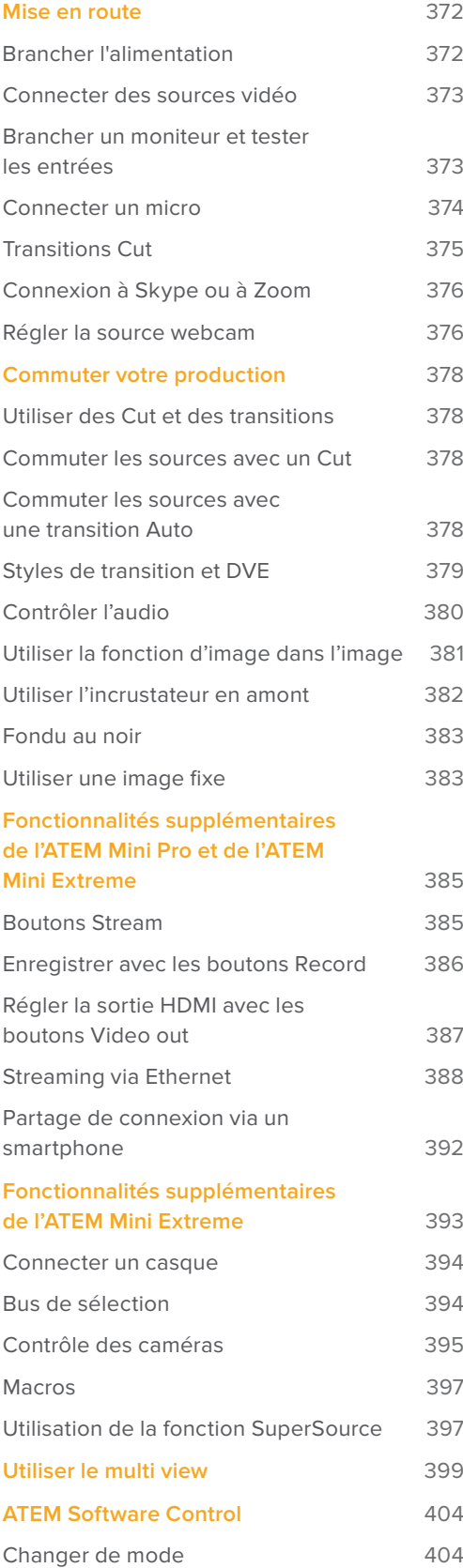

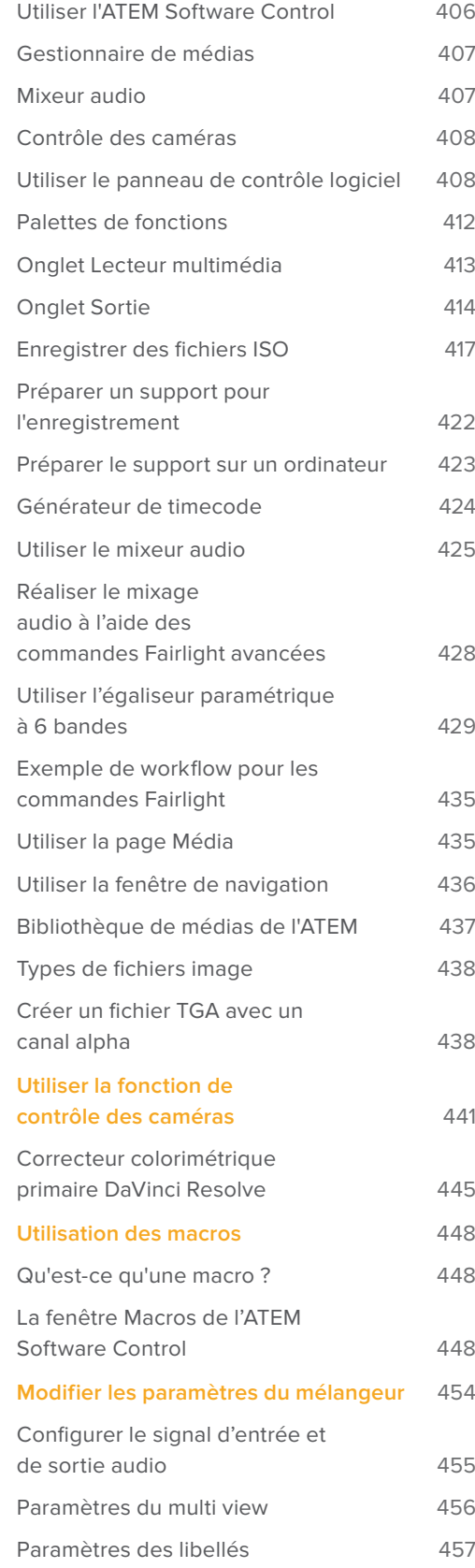

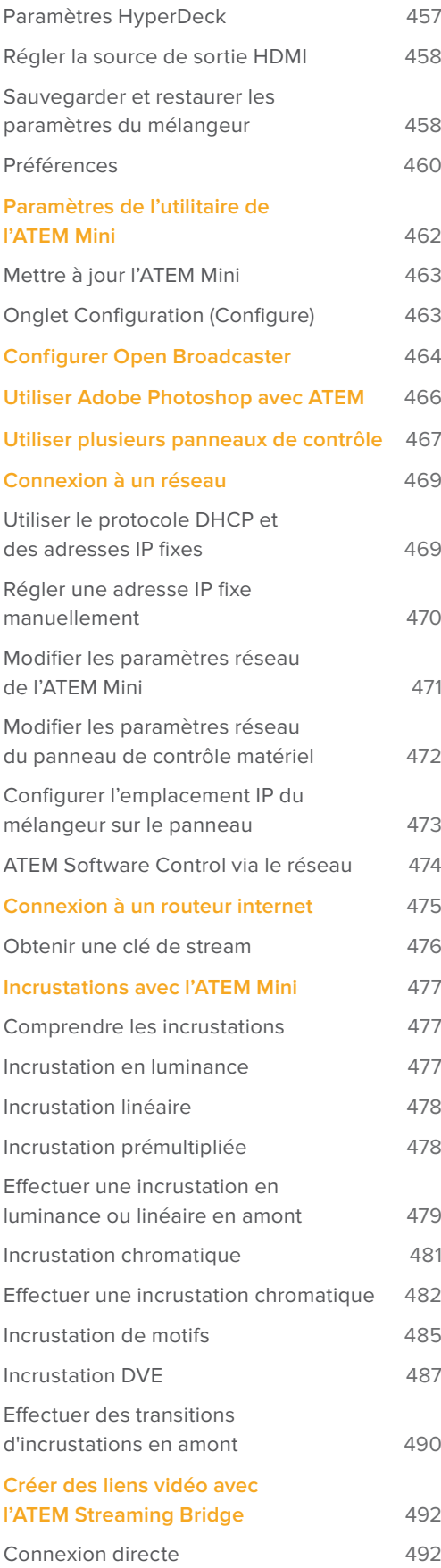

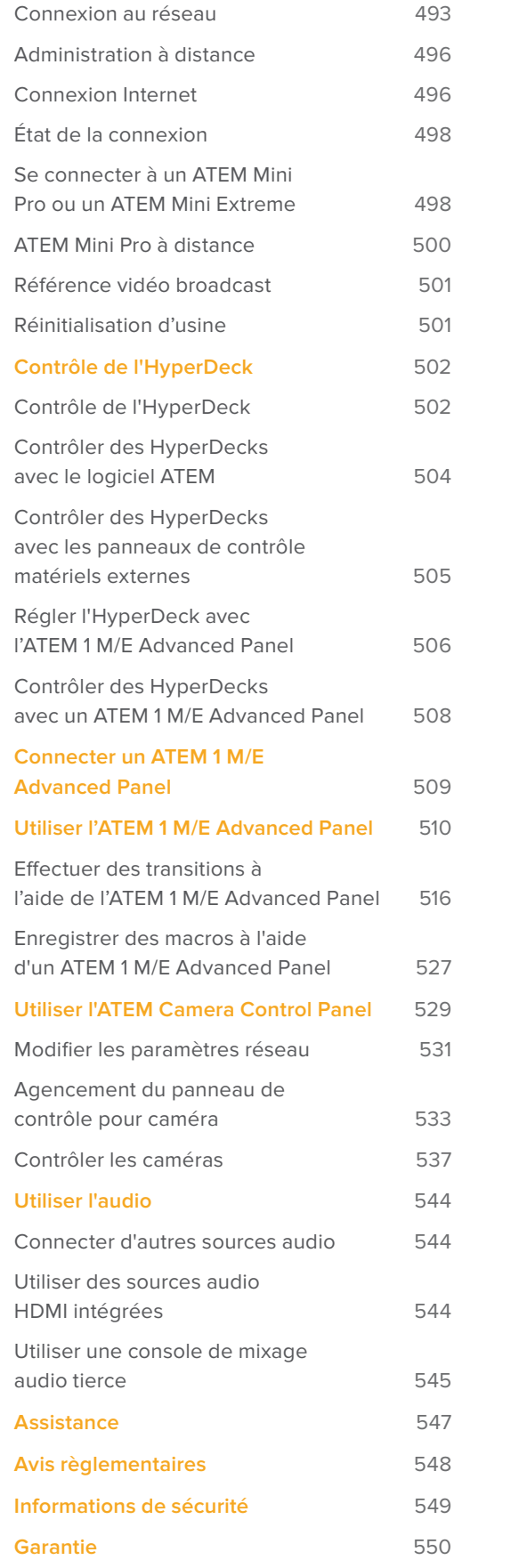

# **Mise en route**

L'ATEM Mini peut d'abord vous sembler intimidant avec tous ses connecteurs et ses boutons. Toutefois, cet appareil est très facile à installer et à utiliser. Chaque fonctionnalité a une fonction spécifique que vous découvrirez rapidement en vous familiarisant avec l'ATEM Mini.

Cette section du manuel vous explique comment mettre en route votre ATEM Mini, par exemple comment connecter l'alimentation, connecter une source vidéo HDMI, connecter un micro et brancher votre ordinateur pour commencer à diffuser du contenu en ligne.

# **Brancher l'alimentation**

La première étape consiste à brancher l'alimentation à l'aide de l'adaptateur fourni. Si votre alimentation est dotée d'une bague de blocage, sécurisez la connexion à l'ATEM Mini en serrant le connecteur à l'appareil. Cette action verrouille le câble d'alimentation à l'ATEM Mini afin d'éviter qu'il soit retiré accidentellement.

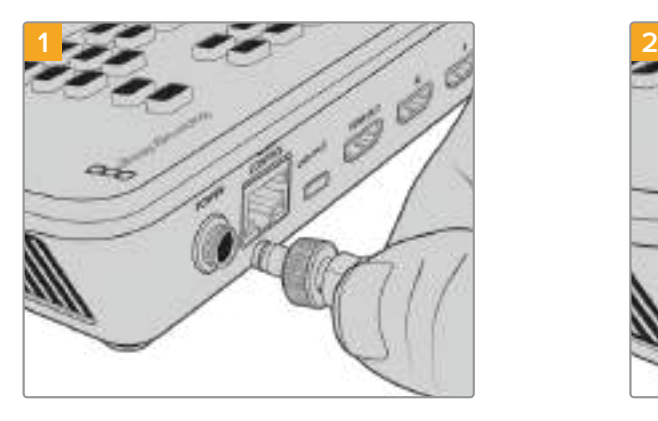

Connectez l'alimentation à l'entrée d'alimentation de l'ATEM Mini à l'aide du câble fourni.

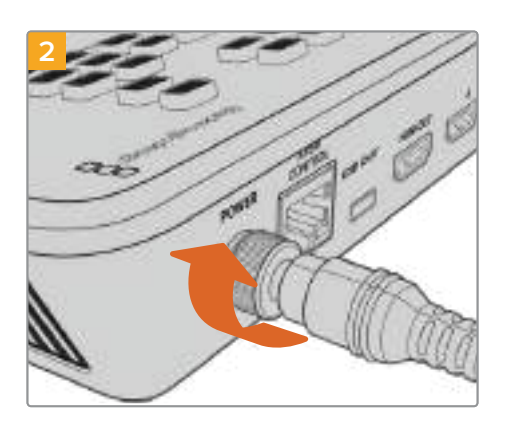

Sécurisez la connexion à l'ATEM Mini en serrant le connecteur à l'appareil.

**CONSEIL** L'alimentation de l'ATEM Mini est différente de celle des modèles ATEM Mini Pro et Extreme. En effet, l'alimentation de ces derniers fournit plus de courant, même si la tension des appareils est également de 12 volts. Il est donc important d'utiliser l'adaptateur fournit avec chacun des appareils. Si vous possédez des modèles ATEM Mini différents, nous vous conseillons de les étiqueter pour pouvoir facilement les différencier.

# **Connecter des sources vidéo**

Branchez vos caméras HDMI et d'autres sources HDMI aux entrées HDMI de l'ATEM Mini. La première entrée que vous brancherez réglera le format vidéo. Ainsi, si la première source vidéo branchée est en 1080p50, toutes les autres entrées seront automatiquement converties en 1080p50.

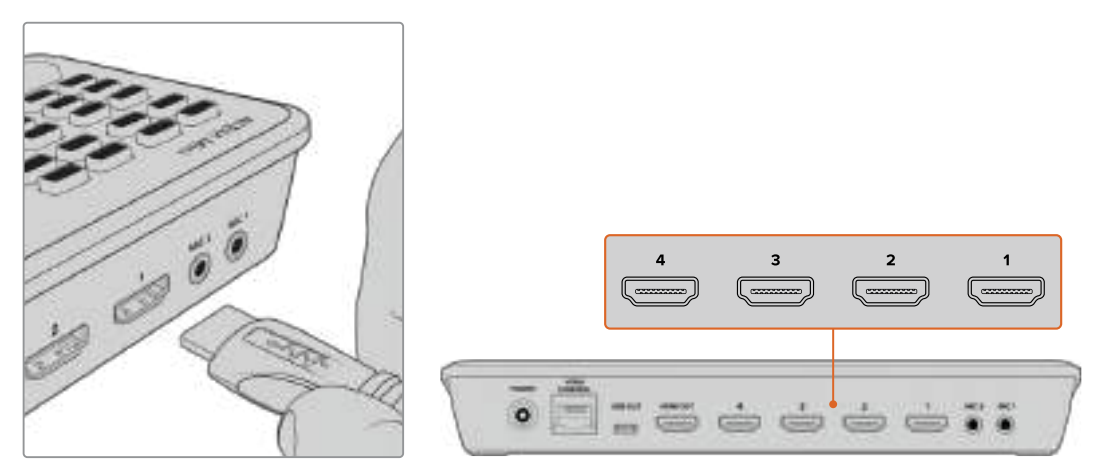

Branchez les sources HDMI aux quatre entrées HDMI de l'ATEM Mini.

Commutez entre les sources en sélectionnant les grands boutons numérotés sur l'appareil.

## **Brancher un moniteur et tester les entrées**

Une fois les sources vidéo connectées, vous pouvez brancher une télévision HDMI à la sortie HDMI de l'ATEM Mini et vérifier que toutes les entrées fonctionnent. C'est aussi une bonne opportunité de vérifier les sources et la commutation des plans.

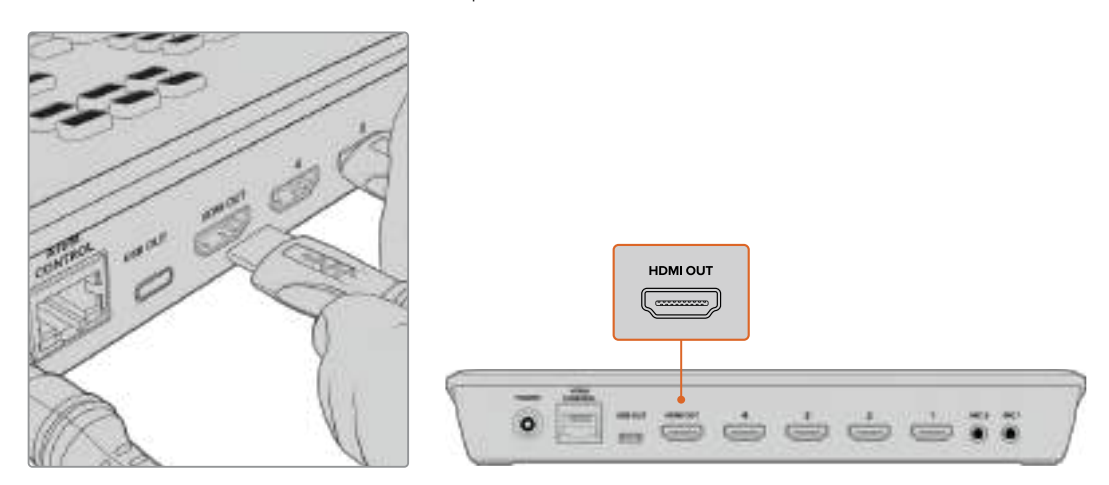

Branchez une télévision HDMI ou un moniteur à la sortie HDMI de l'ATEM Mini pour vérifier la sortie programme et le fonctionnement de toutes vos sources.

**CONSEIL** Les modèles ATEM Mini Pro et Extreme possèdent une puissante fonctionnalité multi view, vous permettant de visionner toutes vos entrées, ainsi que les sorties prévisualisation et programme simultanément sur un seul écran. Pour plus d'informations, consultez la section « Utiliser le multi view » de ce manuel.

Pour vérifier les sources, il suffit d'appuyer sur les boutons de sortie vidéo numérotés du panneau de contrôle de l'ATEM Mini et de regarder la télévision HDMI. Si vos sources fonctionnent correctement, vous les verrez commuter. Sur les modèles ATEM Mini Extreme, les boutons de sortie vidéo sélectionnent la source de la deuxième sortie HDMI.

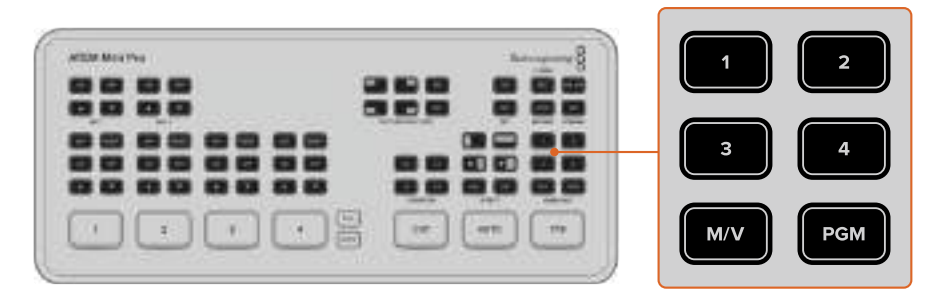

# **Connecter un micro**

Lorsque vous diffusez une présentation PowerPoint ou une vidéo Kickstarter, il se peut que vous souhaitiez utiliser un micro pour que l'on puisse bien entendre votre voix. Branchez un micro, par exemple un petit micro-cravate sans fil, à une des entrées audio 3,5 mm.

Si vous diffusez une interview, branchez le deuxième micro à la seconde entrée audio 3,5 mm. Vous pouvez même brancher un lecteur de musique à une des entrées audio et le mixer à votre production.

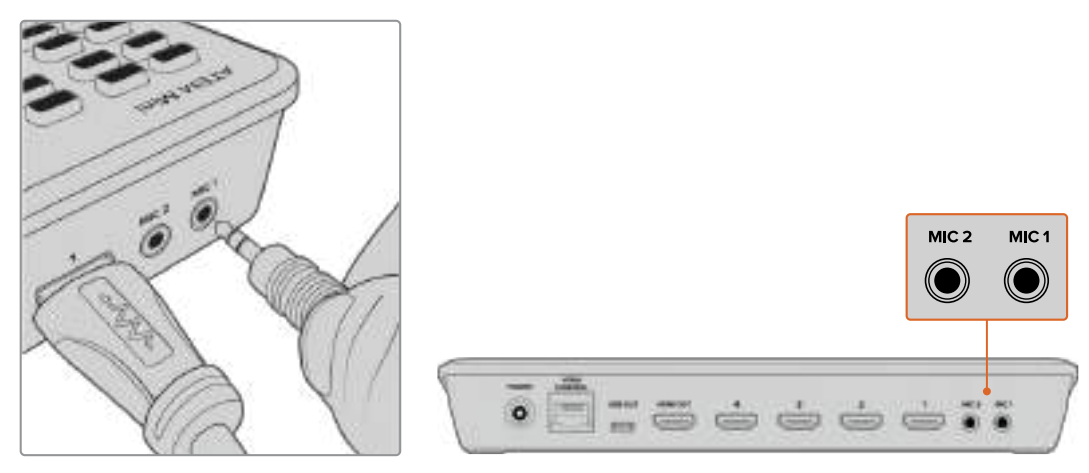

Connectez des micros aux entrées micro de l'ATEM Mini.

Pour ajouter le micro à votre mix audio, appuyez sur le bouton **On**. L'entrée micro basculera à l'antenne jusqu'à ce que vous appuyiez sur **Off**. Ce bouton s'allume en rouge lorsqu'il est à l'antenne.

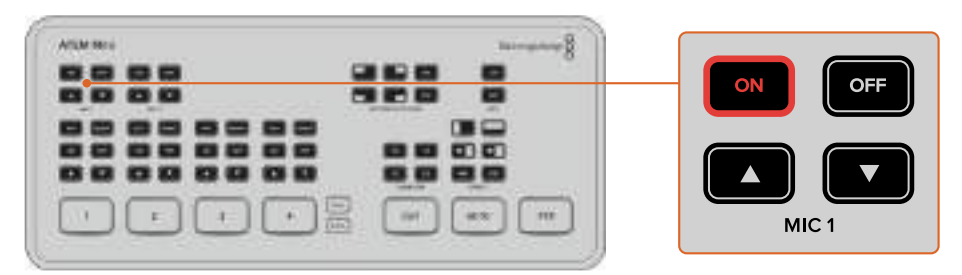

# **Transitions Cut**

Maintenant que votre caméra et que votre micro sont connectés, l'ATEM Mini est prêt à commuter votre production. C'est-à-dire que vous pourrez passer d'une source vidéo à l'autre durant la diffusion. N'importe quel signal vidéo HDMI connecté aux entrées HDMI peut représenter une source. Une source peut également être un graphique ou un incrustateur, ainsi qu'une source interne, par exemple un générateur de couleurs, une mire de barres couleurs ou du noir.

Dans la démonstration ci-dessous, l'ATEM Mini effectuera un Cut de l'entrée 1 à l'entrée 2.

#### **Effectuer un Cut :**

- **1** L'entrée 1 est allumée en rouge pour indiquer qu'elle est en direct à l'antenne.
- **2** Sélectionnez un Cut en appuyant sur le bouton **Cut**. Appuyer sur le bouton Cut communique à l'ATEM Mini que vous souhaitez utiliser une coupe franche plutôt qu'une transition automatique.
- **3** Appuyez sur le bouton de l'entrée 2.

L'entrée 1 commute immédiatement sur l'entrée 2. Le bouton de l'entrée 2 s'allume en rouge, ce qui signifie que l'entrée 2 est à présent à l'antenne. Cette opération est appelée Cut, car c'est une coupe franche d'une source à l'autre.

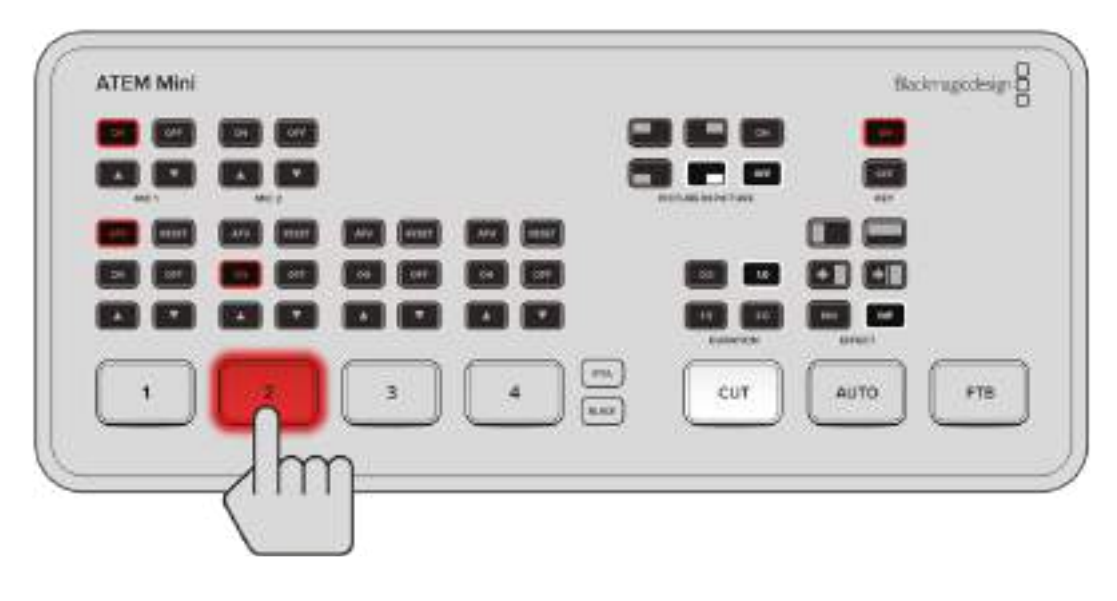

# **Connexion à Skype ou à Zoom**

Branchez la sortie webcam de l'ATEM Mini à l'entrée USB de votre ordinateur. Comme votre ordinateur reconnaît l'ATEM Mini en tant que webcam, vous pourrez le sélectionner comme source webcam dans votre programme de streaming, tel que Skype, Zoom ou OBS Studio.

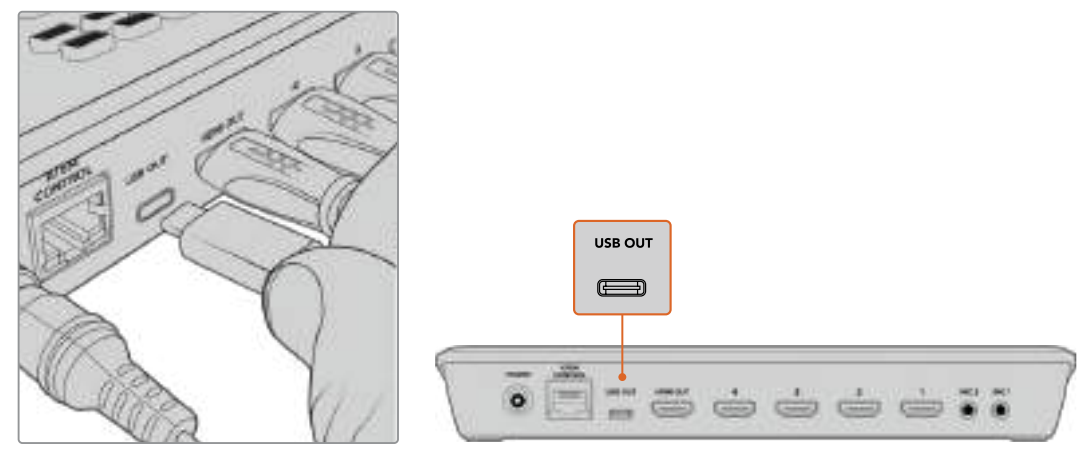

Branchez votre ordinateur au connecteur USB-C Webcam Out de l'ATEM Mini.

# **Régler la source webcam**

Dans la plupart des cas, votre logiciel de streaming réglera automatiquement l'ATEM Mini en tant que webcam. Ainsi, lorsque vous lancerez votre logiciel de streaming, vous verrez directement l'image de votre ATEM Mini. Si votre logiciel ne sélectionne pas l'ATEM Mini, il suffit de régler le logiciel afin qu'il utilise l'ATEM Mini comme webcam et comme micro.

#### Régler la webcam sur Skype

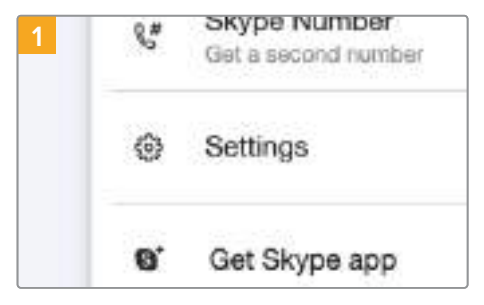

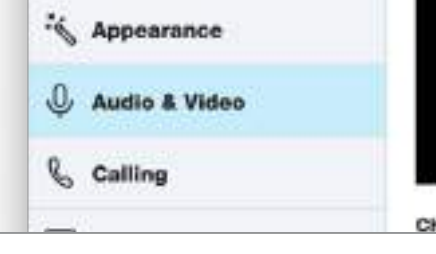

Cliquez sur l'image de votre profil et sélectionnez **Paramètres**.

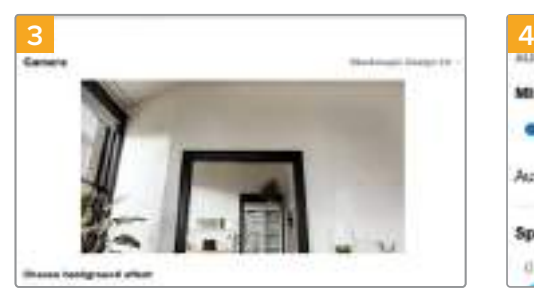

Cliquez sur le menu **Caméra** et sélectionnez Blackmagic Design dans la liste. La vidéo de l'ATEM Mini apparaîtra dans la fenêtre de prévisualisation.

Sélectionnez **Audio et vidéo** dans la barre latérale.

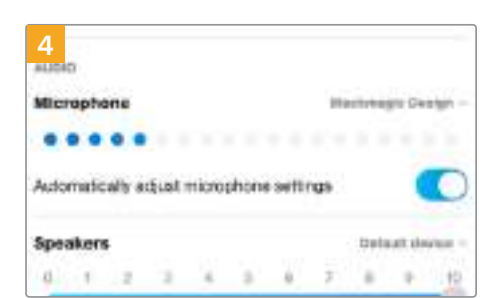

Dans le menu **Micro**, sélectionnez Blackmagic Design en tant que source audio.

Une fois les paramètres réglés, essayez peut-être d'appeler un ami via Skype afin de tester votre installation.

#### Régler la webcam sur Zoom

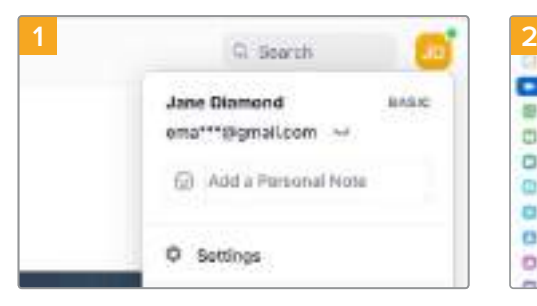

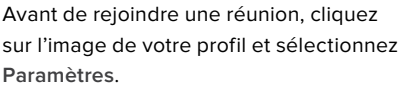

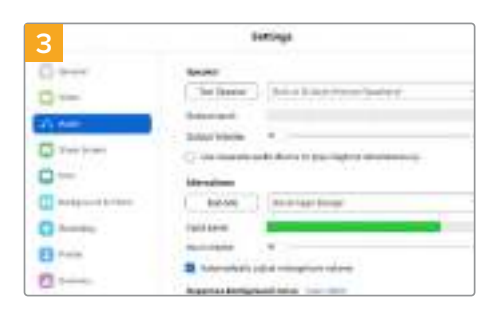

 $(2)$ Ci ivi  $\alpha$ . o.  $(2 + \infty)$  $\alpha -11$ ia.

Cliquez sur l'onglet **Vidéo** et sélectionnez Blackmagic Design dans la liste. La vidéo de l'ATEM Mini apparaîtra dans la fenêtre de prévisualisation.

Dans l'onglet **Audio**, sélectionnez Blackmagic Design en tant que micro.

Maintenant que votre ATEM Mini est réglé en tant que webcam, vous êtes prêt à diffuser votre vidéo en direct dans le monde entier !

**CONSEIL** Les modèles ATEM Mini Pro et Extreme peuvent également streamer directement via Ethernet sur n'importe quelle plateforme, telle que YouTube et Twitch. Vous pouvez ainsi streamer sur YouTube tout en enregistrant votre programme sur un disque flash via la connexion USB-C. Pour plus d'informations sur le streaming en direct, consultez la section « Streaming et contrôle du mélangeur via Ethernet » de ce manuel.

# **Commuter votre production**

Avec l'ATEM Mini, vous réaliserez des commutations propres à l'aide de Cut professionnels ou de transitions. Par exemple, un Cut représente un passage direct d'une source à l'autre. Lors d'une transition, le changement de source s'effectue sur une durée définie et intègre souvent un effet. Pour plus d'informations, consultez la section « Utiliser des Cut et des transitions » de ce manuel.

# **Utiliser des Cut et des transitions**

Lorsque vous commutez des sources vidéo, vous pouvez utiliser un Cut pour passer directement d'une source à l'autre, ou une transition pour passer progressivement d'une source à l'autre sur une durée définie. Les transitions apparaissent comme des effets, par exemple un fondu enchaîné, un fondu vers une couleur ou un volet stylisé. Un grand choix de styles s'offre à vous.

# **Commuter les sources avec un Cut**

Dans la démonstration ci-dessous, l'ATEM Mini effectuera un Cut de l'entrée 1 à l'entrée 2.

#### **Effectuer un Cut :**

- **1** L'entrée 1 est allumée en rouge pour indiquer qu'elle est en direct à l'antenne.
- **2** Sélectionnez un Cut en appuyant sur le bouton **Cut**. Appuyer sur le bouton Cut communique à l'ATEM Mini que vous souhaitez utiliser une coupe franche plutôt qu'une transition automatique.
- **3** Appuyez sur le bouton de l'entrée 2.

L'entrée 1 commute immédiatement sur l'entrée 2. Le bouton de l'entrée 2 s'allume en rouge, ce qui signifie que l'entrée 2 est à présent à l'antenne. Cette opération est appelée Cut, car c'est une coupe franche d'une source à l'autre.

## **Commuter les sources avec une transition Auto**

Les transitions vous permettent de commuter d'une source à l'autre sur une durée déterminée. Par exemple, une transition Mix est un fondu enchaîné d'une source à l'autre. Une transition Wipe est un volet de la source originale à la deuxième source. Vous pouvez y ajouter une bordure colorée, ou l'adoucir afin qu'elle soit agréable à regarder. Vous pouvez même utiliser des effets vidéo numériques (DVE), tels que Squeeze et Push, afin de déplacer les images d'une certaine façon lors de la transition.

Dans la démonstration ci-dessous, l'ATEM Mini commutera de l'entrée 1 à l'entrée 2 à l'aide d'une transition Mix.

#### **Effectuer une transition automatique Mix :**

**1** Appuyez sur le bouton **Mix** pour sélectionner une transition Mix.

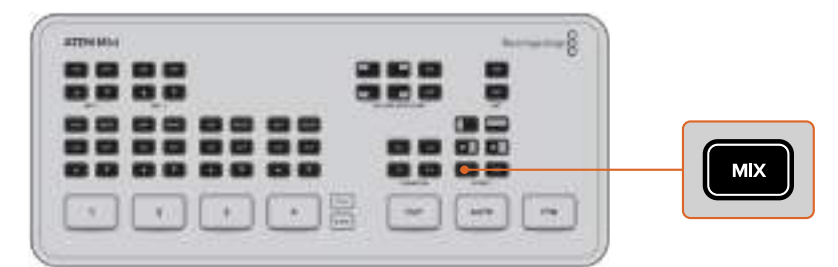

**2** Sélectionnez la durée de la transition Mix.

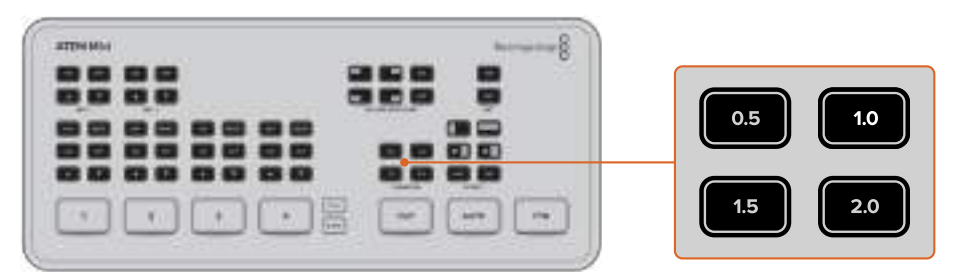

- **3** Appuyez sur le bouton **Auto** pour effectuer une transition automatique.
- **4** Appuyez sur le bouton de l'entrée 2 pour effectuer la transition Mix.

Les boutons des entrées 1 et 2 s'allument en rouge lors de la transition. Votre diffusion affichera ensuite l'entrée 2. Une fois la transition terminée, l'entrée 2 s'allume en rouge pour indiquer qu'elle est à l'antenne.

# **Styles de transition et DVE**

Les boutons au-dessus du bouton Auto représentent différents styles de transition, dont le fondu enchaîné et le fondu vers une couleur.

Vous pouvez également sélectionner des volets horizontaux et verticaux en appuyant sur le bouton de style de transition correspondant. Vous trouverez aussi les transitions DVE Push et Squeeze.

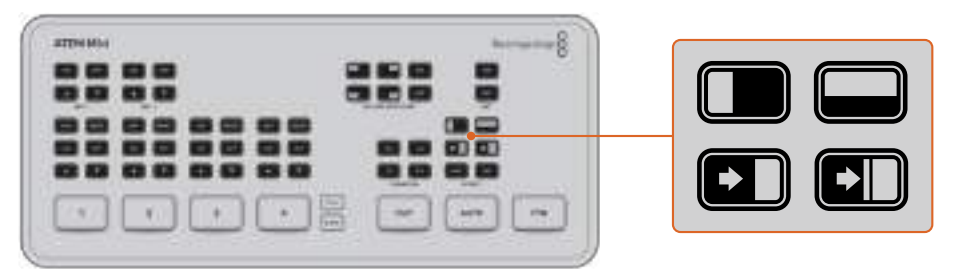

Appuyez sur le bouton de style de transition que vous souhaitez utiliser, par exemple un volet horizontal ou vertical, une transition DVE Push ou Squeeze, un fondu enchaîné ou un fondu vers une couleur.

Les modèles ATEM Mini Extreme offrent davantage de types de transition. Vous trouverez cidessous un tableau des différents types de transition que vous pouvez sélectionner sur le panneau de contrôle.

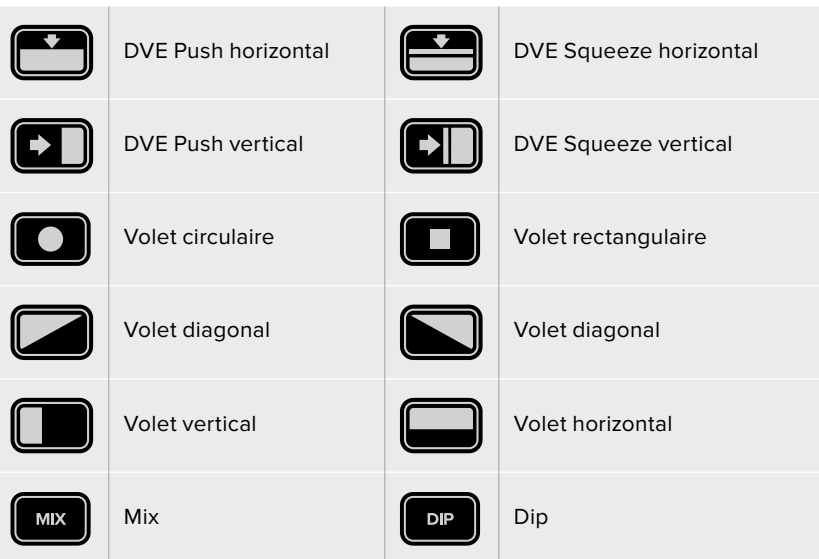

# **Contrôler l'audio**

Lorsque vous configurez votre production ou durant la diffusion, il est possible que vous vouliez contrôler les niveaux audio si le son est trop bas ou trop élevé.

Si le niveau audio est trop élevé, il sera écrêté. L'écrêtage se produit lorsque l'audio dépasse le niveau maximum accepté. Dans ce cas-là, il se peut que le son soit distordu.

Appuyer sur les flèches haut et bas de chaque entrée augmente ou réduit le niveau audio de la source correspondante. Par exemple, si la voix du présentateur est trop forte et risque d'être écrêtée, vous pouvez réduire le niveau audio en appuyant sur la flèche bas jusqu'à ce que le niveau soit satisfaisant.

#### ON OFF

Appuyer sur les boutons On ou Off vous permet d'activer de façon permanente l'audio de la source d'entrée correspondante, ou de la désactiver complètement.

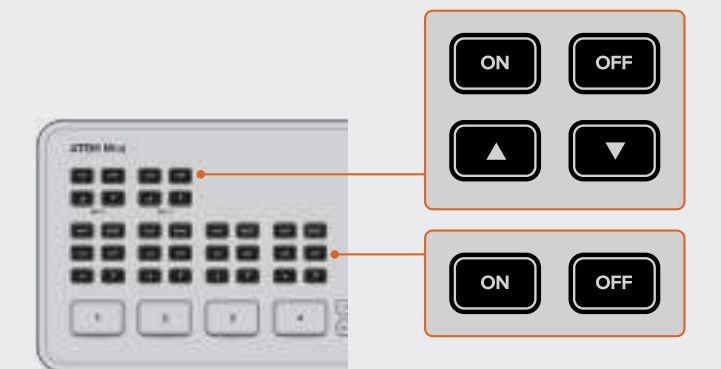

ON - Lorsque l'audio de l'entrée est réglé sur **On**, vous l'entendrez en permanence, même si la source n'est pas à l'antenne.

OFF - Lorsque l'audio de l'entrée est réglé sur **Off**, vous ne l'entendrez pas, même si la source est à l'antenne.

#### AFV

AFV signifie Audio Follows Video (l'audio suit la vidéo). Grâce à cette fonction, vous pourrez entendre l'audio de l'entrée correspondante lorsque la source passe à l'antenne.

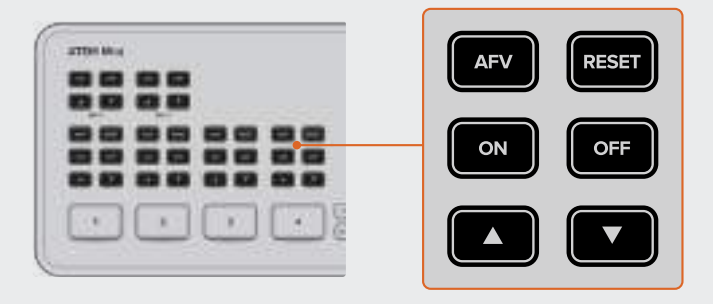

Pour activer ou désactiver la fonction AFV de chaque entrée, il suffit d'appuyer sur son bouton AFV.

#### MUTE

Les commandes du casque comprennent un bouton MUTE qui permet de couper le son de la lecture, y compris celui du programme. C'est très utile lorsqu'un présentateur souhaite couper le son du programme quand il parle. Ce bouton s'allume en rouge lorsqu'il est sélectionné.

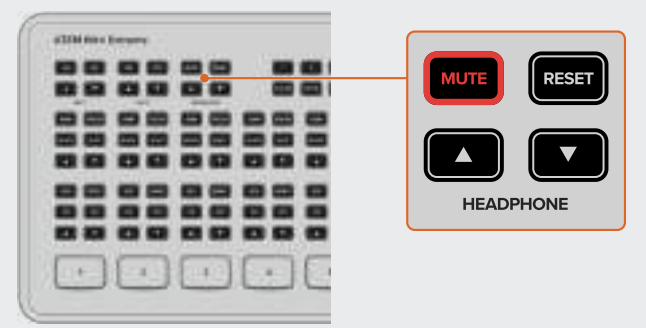

#### RESET

Appuyer sur le bouton **Reset** restaure le niveau audio de l'entrée sur sa position par défaut. C'est très utile si vous souhaitez annuler des ajustements ou revenir au niveau original avant d'apporter des changements.

Sur l'ATEM Mini Extreme, appuyer sur le bouton **Reset** de l'entrée casque restaure son niveau sur son paramètre par défaut.

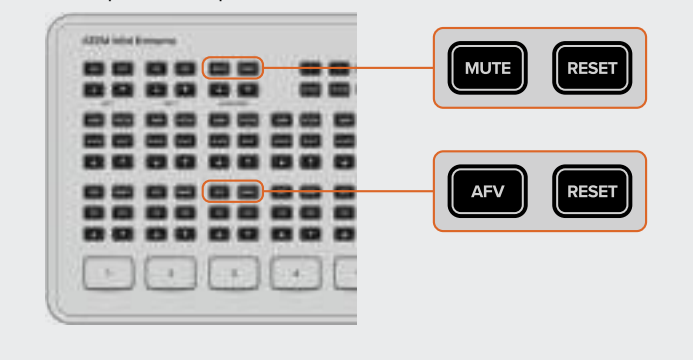

## **Utiliser la fonction d'image dans l'image**

La fonction d'image dans l'image superpose une autre source à la source vidéo diffusée, dans une petite fenêtre que vous pouvez positionner et personnaliser. L'entrée 1 est la source d'image dans l'image par défaut. Donc, si vous diffusez un gameplay et que vous souhaitez superposer vos réactions, branchez votre caméra à l'entrée 1 afin qu'elle s'affiche en image dans l'image.

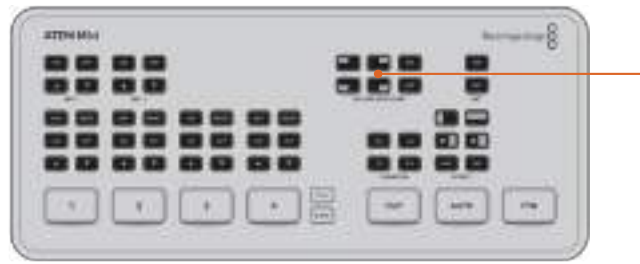

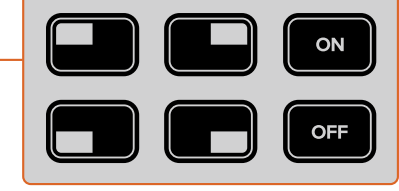

#### **Pour activer l'image dans l'image :**

**1** Vérifiez que la vidéo que vous souhaitez afficher dans la fenêtre est branchée à l'entrée HDMI 1.

- **2** Branchez la vidéo principale à une des autres entrées HDMI.
- **3** Appuyez sur le bouton **On** de la section Picture in Picture du panneau de contrôle.

La fenêtre d'image dans l'image apparaît à l'écran. Pour modifier sa position, appuyez sur un des boutons de position.

Les modèles ATEM Mini Extreme offrent des configurations d'image dans l'image supplémentaires, dont un unique rectangle latéral et la possibilité de superposer deux sources sur l'arrière-plan. HDMI 1 et HDMI 2 sont les sources sélectionnées par défaut lorsque deux sources d'image dans l'image sont activées.

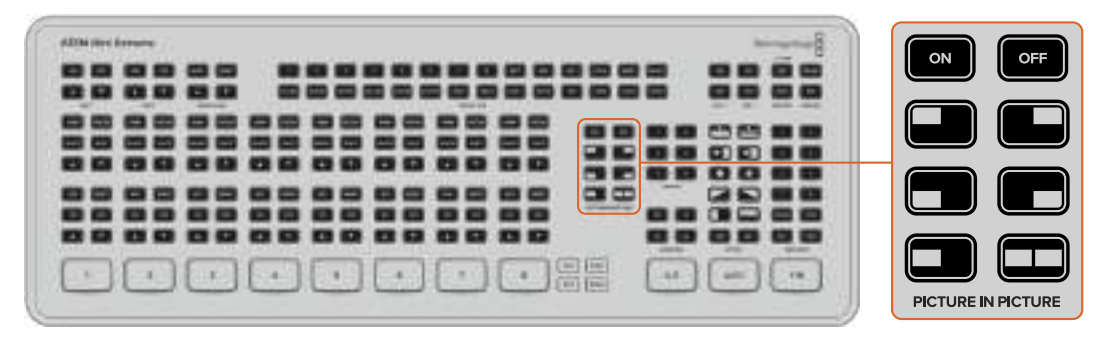

#### **Utiliser l'incrustateur en amont**

L'incrustateur en amont de l'ATEM Mini permet de superposer des graphiques ou de fusionner une couche vidéo à une autre à l'aide de la transparence. Vous pouvez ainsi rendre la couleur d'arrièreplan d'une source invisible à l'aide de l'incrustateur chroma, ou n'utiliser qu'une zone spécifique d'un graphique à l'aide d'une incrustation luma ou linéaire. Les incrustations linéaires sont idéales pour les effets visuels, les titres et les synthés.

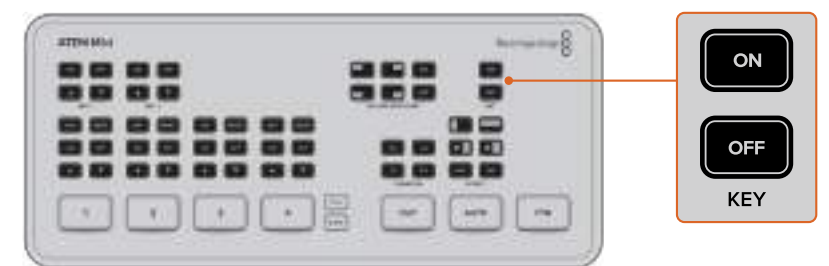

Appuyez sur les boutons On ou Off de la section **Key** pour commuter l'incrustateur en amont à l'antenne ou hors antenne.

**CONSEIL** L'incrustateur chroma avancé de l'ATEM Mini est parfait pour incruster les graphiques d'une présentation PowerPoint. Par exemple, si vous avez des graphiques conçus pour être incrustés à un arrière-plan, ces derniers peuvent être diffusés directement depuis une séquence PowerPoint. Pour ce faire, il suffit de rendre les zones invisibles vertes, ou toute couleur opaque qui n'est pas utilisée dans votre graphique, puis de régler l'incrustateur chroma afin de rendre cette couleur transparente. Les images de votre ordinateur s'incrusteront alors parfaitement au signal HDMI.

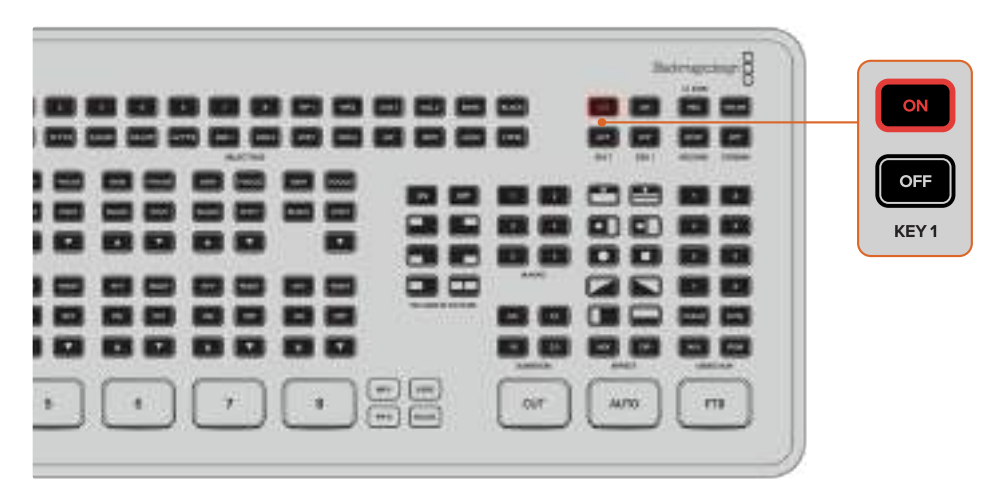

L'ATEM Mini Extreme comprend quatre incrustateurs en amont. Utilisez les boutons On ou Off de la section **Key 1** pour commuter l'incrustateur en amont 1 à l'antenne ou hors antenne. Pour commuter sur d'autres incrustateurs en amont, sauvegardez-les dans une macro ou utilisez l'ATEM Software Control. Pour plus d'informations sur les macros, consultez la section « Utiliser des macros » de ce manuel.

# **Fondu au noir**

Le bouton FTB est une excellente façon de commencer et de terminer votre diffusion en direct. Il effectue un fondu au noir simultané de toutes les couches vidéo, c'est-à-dire de toutes les entrées vidéo, des images fixes et de tout incrustateur en amont ou en aval visibles sur votre diffusion. Lorsque vous effectuez un fondu au noir, vous obtiendrez également un fondu de l'audio du programme.

Il suffit d'appuyer sur le bouton FTB pour effectuer un fondu au noir. Le bouton clignote lorsqu'il est activé.

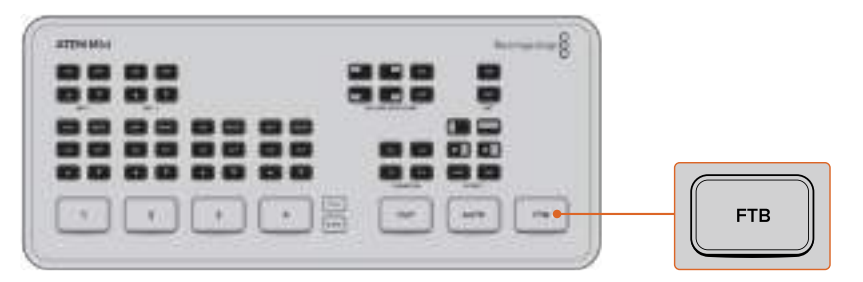

Pour faire un fondu en entrée, il suffit d'appuyer à nouveau sur le bouton FTB. C'est une bonne façon de commencer et de terminer une diffusion.

# **Utiliser une image fixe**

Le bouton **Still** des mélangeurs ATEM Mini et Mini Pro est une autre source d'entrée que vous pouvez commuter au sein de votre production. Appuyez sur le bouton **Still** pour commuter une image chargée dans le lecteur multimédia à l'antenne.

Pour mettre cette image hors antenne, il suffit de commuter une autre source d'entrée.

Le bouton **Still** permet de commuter une image chargée dans la bibliothèque de médias de l'ATEM Software Control. L'ATEM Software Control est un panneau de contrôle logiciel très puissant qui offre une multitude d'options et un contrôle plus poussé de l'ATEM Mini.

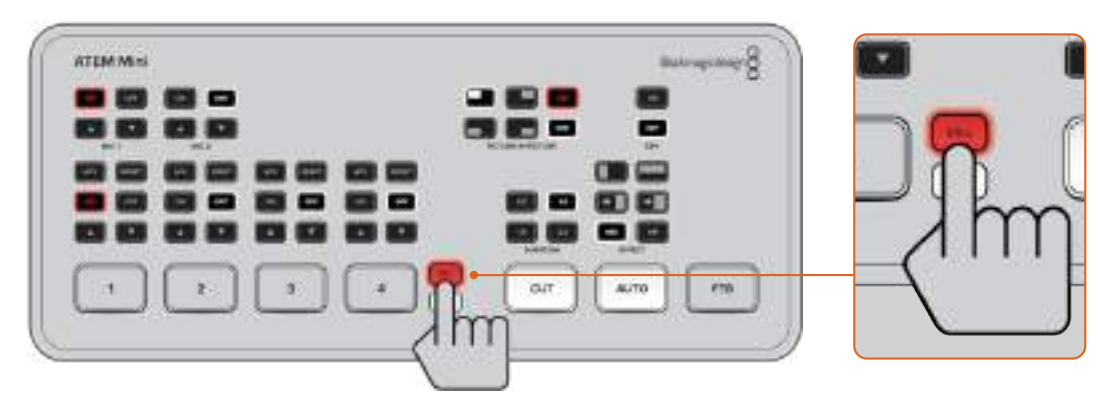

Sur les mélangeurs ATEM Mini Extreme, utilisez un des deux lecteurs multimédia, par exemple MP1 ou MP2, pour commuter sur une image chargée.

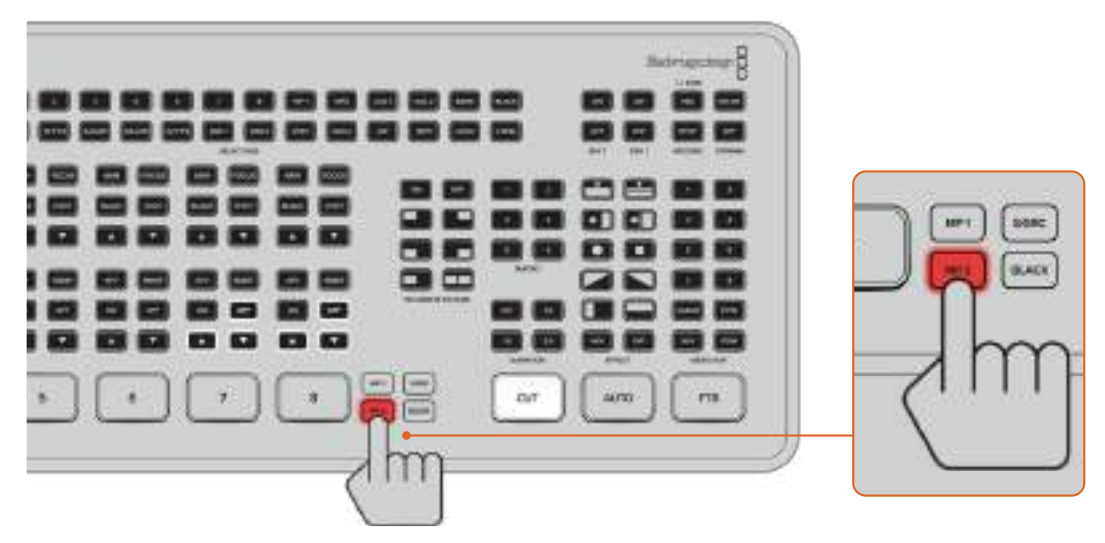

Pour plus d'informations sur la façon de charger des images dans le lecteur multimédia, consultez la section « Utiliser la page Média » de ce manuel.

# **Fonctionnalités supplémentaires de l'ATEM Mini Pro et de l'ATEM Mini Extreme**

Les modèles de mélangeur ATEM Mini Pro et Extreme possèdent des fonctionnalités supplémentaires offrant davantage d'options et de contrôle pour votre production, sans avoir à utiliser un ordinateur pendant la diffusion.

En effet, les boutons du panneau de contrôle vous permettent de commuter entre les sources depuis les sorties HDMI, de démarrer ou d'arrêter le streaming ainsi que l'enregistrement.

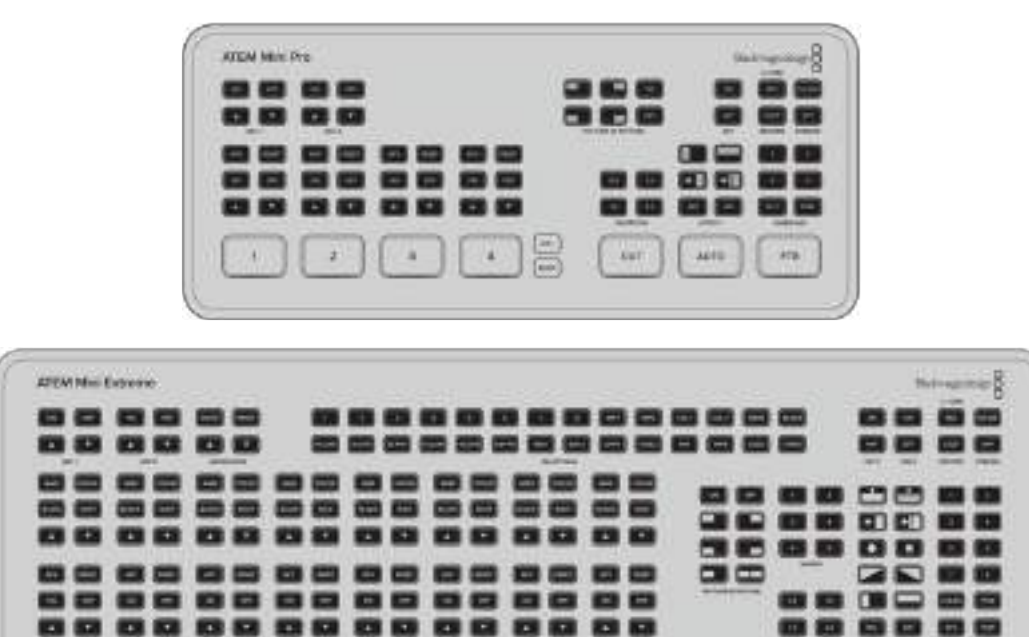

Les modèles de mélangeur ATEM Mini Pro et Extreme comprennent des fonctionnalités supplémentaires offrant davantage de contrôle à partir de leur panneau intégré et d'options de streaming.

88

**13.13** 

四四

×

m

**DR 83** 

**83.68** 

Vous pouvez également streamer via la sortie webcam ou directement via Ethernet. À tout moment, vous pouvez enregistrer votre diffusion sur un disque externe via USB-C et utiliser les boutons marche/arrêt d'enregistrement dédiés de l'ATEM Mini Pro.

Le multi view est l'une des fonctionnalités supplémentaires les plus intéressantes. Il permet d'afficher un aperçu complet de votre production sur la sortie vidéo HDMI. Comme toutes les entrées sources HDMI, les sorties programme et prévisualisation, les enregistrements importants, l'état du streaming et de l'audio sont présentés sur un seul écran, vous savez exactement ce qu'il se passe en temps réel !

Dans cette section, vous découvrirez toutes les fonctions supplémentaires et comment les utiliser.

## **Boutons Stream**

**DI 821** 

×

i.

¥

Le streaming est intégré à tous les modèles de mélangeur ATEM Mini Pro et Extreme, vous n'avez ainsi pas besoin d'utiliser des logiciels compliqués pour commencer. Il suffit d'utiliser le logiciel ATEM Software Control inclus pour sélectionner le service de streaming de votre choix, puis d'entrer la clé de stream. Ensuite, vous n'avez plus qu'à appuyer sur On air pour être en direct ! Vous trouverez davantage d'informations sur le streaming en direct dans cette section.

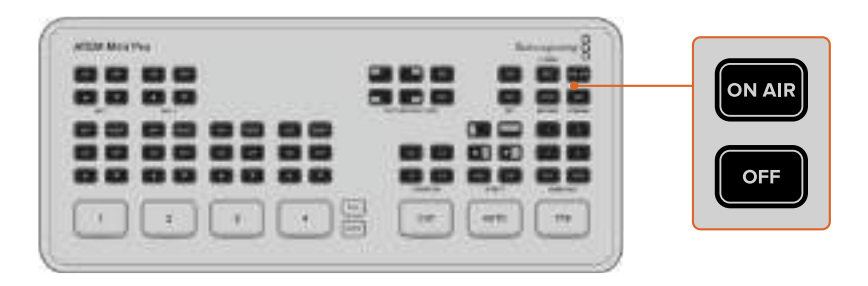

Les boutons **On air** et **Off** de la section Stream vous permettent de démarrer et d'arrêter l'enregistrement directement depuis l'ATEM Mini Pro.

À la fin de la diffusion, il vous suffit d'appuyer sur le bouton **Off** de la section Stream. Ainsi, une fois que tout est configuré pour le streaming, le mélangeur est totalement indépendant et vous n'avez pas besoin d'utiliser votre ordinateur pour arrêter et fermer le streaming.

**CONSEIL** Après avoir entré vos détails de streaming dans la palette **Sortie** de l'ATEM Software Control, vos configurations de streaming sont stockées dans votre ATEM Mini Pro ou Extreme. Vous pouvez ainsi diffuser directement du contenu, même après un redémarrage. Cela vous évite d'avoir à reconfigurer votre logiciel de streaming à chaque fois.

Avec l'ATEM Mini Pro et l'ATEM Mini Extreme, le streaming est plus facile et rapide via Ethernet. En effet, vous pouvez diffuser vos contenus directement via la connexion Internet d'un ordinateur ou un routeur Internet, tout en profitant des fonctionnalités de l'ATEM Software Control via la même connexion.

Pour plus d'informations sur la configuration et le contrôle du streaming via Ethernet, veuillez consulter la section « Streaming et contrôle du mélangeur via Ethernet ».

## **Enregistrer avec les boutons Record**

Les mélangeurs ATEM Mini Pro et Extreme vous permettent d'enregistrer votre streaming sur un disque externe ou un disque flash via USB-C. Par exemple, vous pouvez connecter un Blackmagic MultiDock 10G et enregistrer directement sur un SSD. Lorsque le voyant du disque au-dessus du bouton d'enregistrement de votre mélangeur s'allume en vert, appuyez sur le bouton **Rec** pour lancer l'enregistrement sur le disque. Appuyez sur le bouton **Stop** pour arrêter l'enregistrement.

L'ATEM Software Control enregistre votre streaming avec la compression H.264 et un ratio de compression optimisé pour vous offrir une vidéo de haute qualité sur des fichiers de taille réduite.

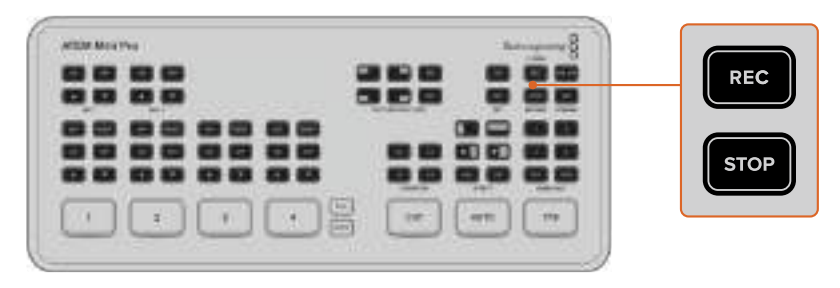

Appuyez sur le bouton **Rec** pour enregistrer votre programme broadcast sur un disque externe ou un disque flash via USB-C.

#### Voyants d'état du disque

Le voyant **Disk** vous permet de connaître l'état du support d'enregistrement. Par exemple, l'indicateur s'allume en vert si le disque en cours est formaté et prêt à enregistrer. Il s'allume en rouge pendant qu'il enregistre.

#### **Types de voyants :**

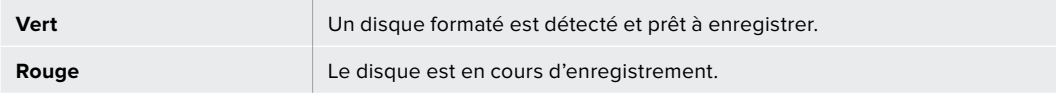

Le bouton d'enregistrement indiquera également les performances du disque. Lorsque le bouton est rouge et qu'il clignote lentement, cela indique qu'il n'y a plus beaucoup d'espace sur le disque. Lorsqu'il est rouge et qu'il clignote rapidement, les performances du disque sont mauvaises, ce qui peut entraîner des sauts d'image.

**REMARQUE** Pour enregistrer sur un disque externe, vous devez d'abord formater le disque. Pour plus d'informations, veuillez consulter la section « Préparer les supports pour l'enregistrement ».

# **Régler la sortie HDMI avec les boutons Video out**

Les boutons de la section Video out, situés sur la droite du mélangeur, permettent de commuter les sources sur la sortie HDMI de l'ATEM Mini Pro et sur la sortie HDMI 1 de l'ATEM Mini Extreme. La source de sortie par défaut pour l'ATEM Mini Pro est le multi view. Pour en savoir plus sur le multi view, continuez à lire cette section. La sortie par défaut de l'ATEM Mini Extreme est le programme pour la sortie 1 et le multi view pour la sortie 2.

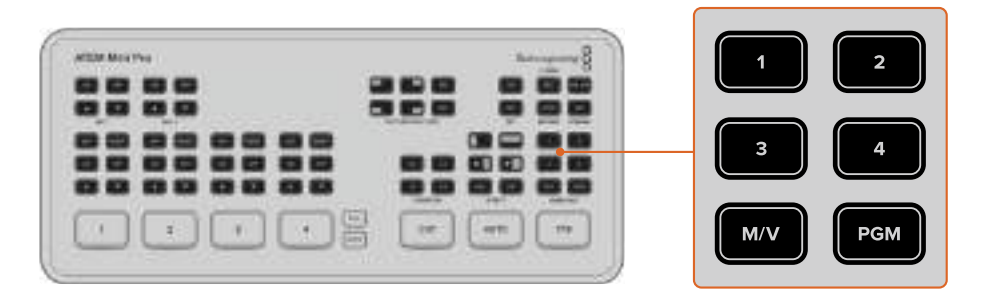

Utilisez les boutons Video out pour commuter une source sur la sortie HDMI

Pour changer une source de sortie HDMI, appuyez sur n'importe quel bouton de la section Video out. Par exemple, vous pouvez sélectionner les entrées HDMI pour isoler les enregistrements caméras, sélectionner la sortie programme ou le multi view. Contrairement à l'ATEM Mini, les boutons intégrés des modèles ATEM Mini Pro et Extreme vous permettent de changer la sortie HDMI directement depuis le panneau. En plus des 8 entrées HDMI, du programme et du multi view, l'ATEM Mini Extreme vous permet de sélectionner un clean feed ou la sortie prévisualisation.

**REMARQUE** Si vous souhaitez commuter caméra 1 direct ou la prévisualisation sur la sortie HDMI, ces sources sont disponibles depuis le menu **Sortie** de l'ATEM Software Control.

# **Streaming via Ethernet**

Le connecteur Ethernet des mélangeurs ATEM Mini Pro et Extreme vous permet d'effectuer directement votre streaming tout en profitant des fonctionnalités supplémentaires de l'ATEM Software Control. Pour en savoir plus sur ce puissant logiciel de contrôle, veuillez consulter la section « Utiliser l'ATEM Software Control ».

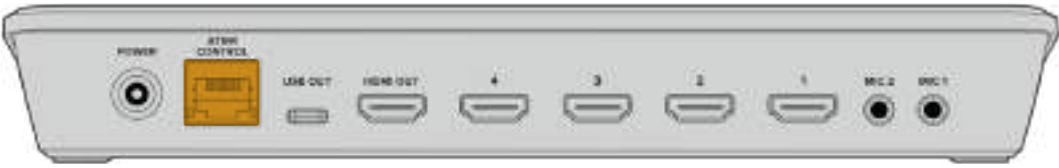

Branchez votre routeur Internet via Ethernet pour lancer directement le streaming

Vous pouvez sélectionner la plateforme de votre choix dans l'ATEM Software Control et configurer les paramètres pour le streaming. Si vous paramétrez une diffusion sur votre chaîne et que vous allez l'utiliser régulièrement, ces réglages vont être stockés dans votre mélangeur. Vous pourrez ensuite vous brancher à n'importe quelle connexion Internet et diffuser à tout moment directement depuis l'appareil.

Dans cette section, vous découvrirez comment configurer les paramètres pour YouTube Studio et Twitch.

**CONSEIL** Pendant la configuration des paramètres de votre diffusion, nous vous conseillons de charger un graphique dans le lecteur multimédia de l'ATEM Software Control et de l'envoyer sur la sortie programme, pour tester que tout fonctionne avant de passer au direct.

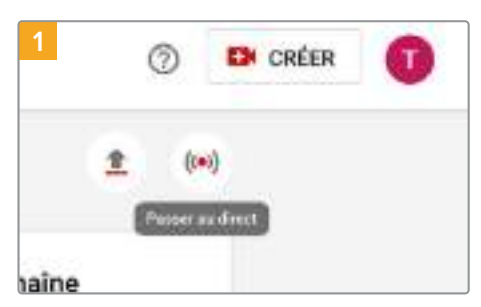

#### **Configurer les paramètres pour YouTube Studio :**

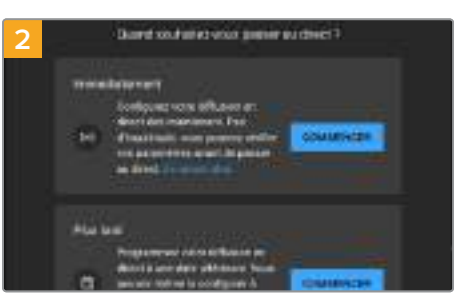

Allez sur votre compte YouTube. Cliquez sur **Passer au direct**.

Si on vous le demande, choisissez de commencer votre stream directement ou ultérieurement. Sélectionnez **Logiciel de streaming** parmi les options offertes. Autrement, sélectionnez **Modifier**.

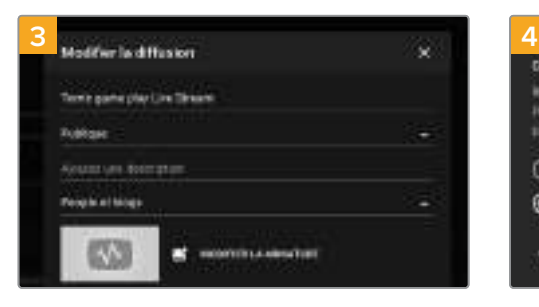

Cliquez sur **Nouveau streaming**, ou si vous avez déjà fait un streaming, cliquez sur **Copier et créer**.

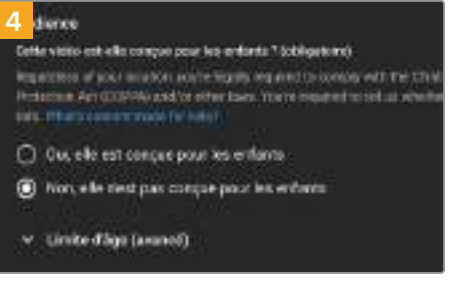

Réglez la limite d'âge de visionnement appropriée et sauvegardez.

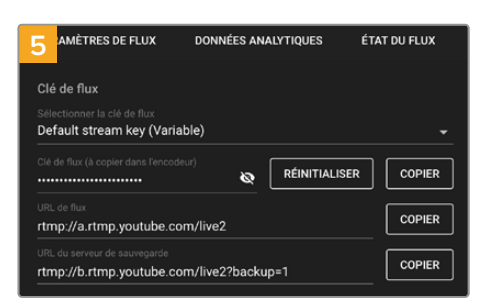

Une fois tous les réglages effectués, il est recommandé d'effectuer un petit test pour être sûr que tout fonctionne correctement. Appuyez sur le bouton **On air** de votre mélangeur ou de la palette Stream en direct.

Maintenant que vous avez copié la clé de stream pour votre diffusion, vous avez besoin de la coller dans les détails de streaming de l'ATEM Software Control.

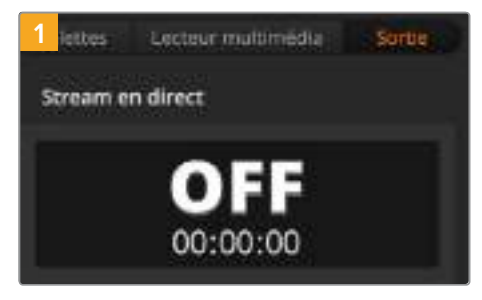

Dans les palettes de fonctions de l'ATEM Software Control, cliquez sur l'onglet **Sortie**. Ouvrez la palette **Stream en direct**.

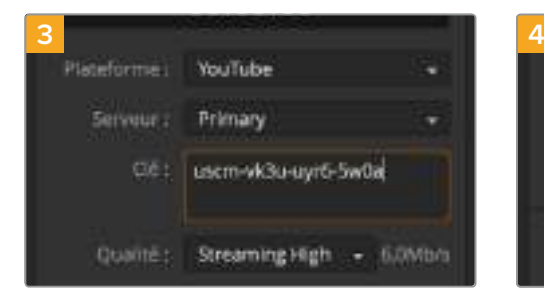

Dans le paramètre **Clé**, copiez la clé de stream depuis YouTube.

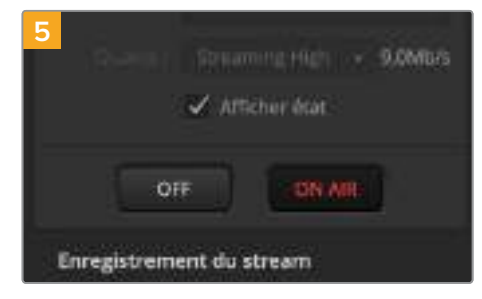

Une fois tous les réglages effectués, il est recommandé d'effectuer un petit test pour être sûr que tout fonctionne correctement. Appuyez sur le bouton **On air** de votre mélangeur ou de la palette Stream en direct.

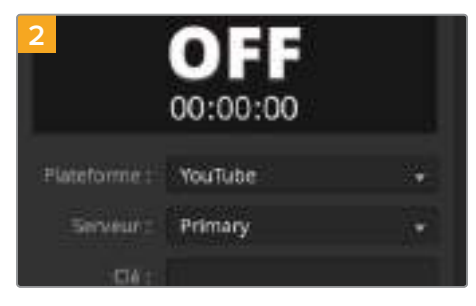

Réglez la plateforme sur YouTube en cliquant sur le menu et en sélectionnant YouTube depuis le menu déroulant. Réglez le serveur sur **Primaire**.

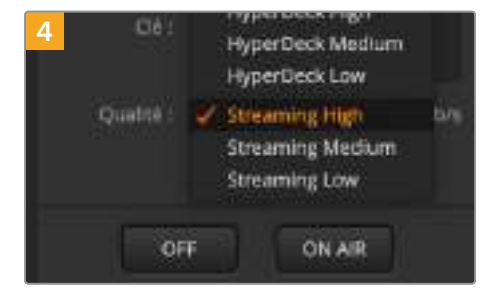

Sélectionnez une qualité de streaming basse, moyenne ou élevée. Cela réglera également la qualité pour l'enregistrement via USB-C.

YouTube Studio est désormais prêt à diffuser. L'initialisation de la mémoire tampon peut prendre un petit moment. Une fois la mise en tampon effectuée, le bouton **Passer au direct** apparaîtra sur YouTube Studio. Il ne vous reste plus qu'à appuyer dessus.

Bravo, vous êtes en train de diffuser !

Pour vérifier que tout fonctionne correctement, cliquez sur l'icône de partage, copiez le lien et collez-le dans une nouvelle fenêtre ou un nouvel onglet dans votre navigateur Internet. Vous pouvez désormais visionner votre streaming en direct comme n'importe quel viewer.

Une fois votre production terminée, cliquez sur le bouton de stream **Off** du mélangeur pour arrêter la diffusion.

#### **Configurer les paramètres pour Twitch :**

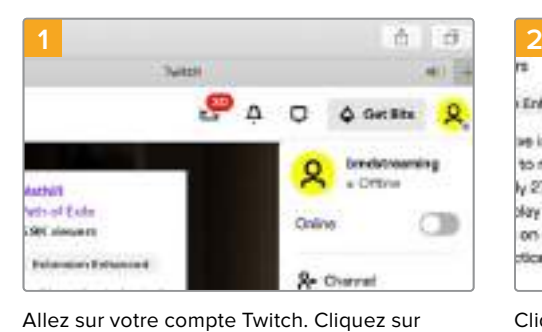

l'avatar de votre compte dans le coin

supérieur droit.

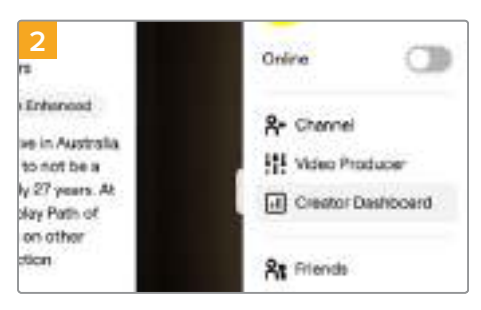

Cliquez sur **Tableau de bord**.

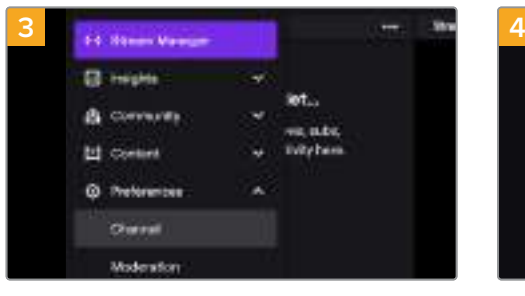

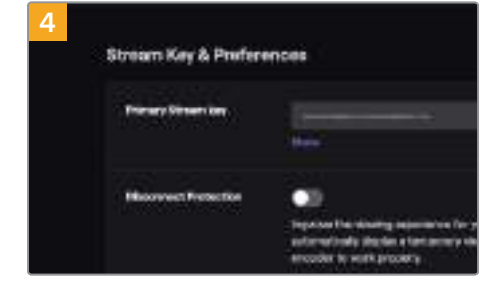

Dans les préférences de stream, sélectionnez **Chaîne**.

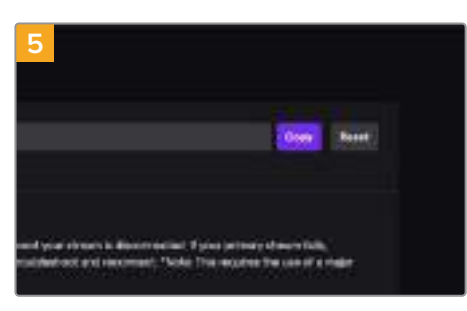

Cliquez sur **Copier**.

Une clé de stream primaire sera automatiquement générée.

Maintenant que vous avez copié la clé de stream pour votre diffusion, vous avez besoin de la coller dans les détails de streaming de l'ATEM Software Control.

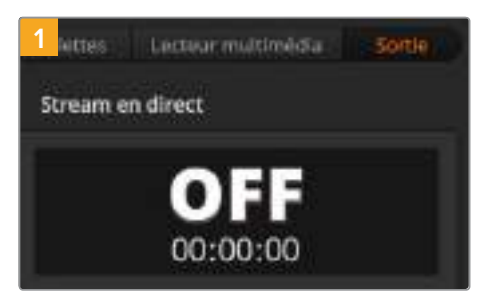

Dans les palettes de fonctions de l'ATEM Software Control, cliquez sur l'onglet **Sortie**. Ouvrez la palette **Stream en direct**.

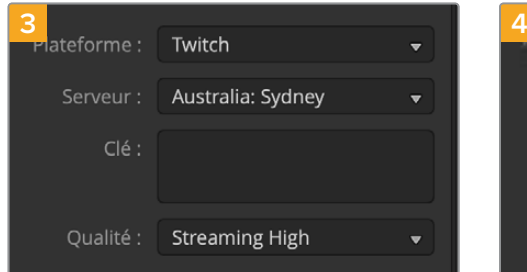

Cliquez sur le menu déroulant du **Serveur** et sélectionnez le serveur le plus proche.

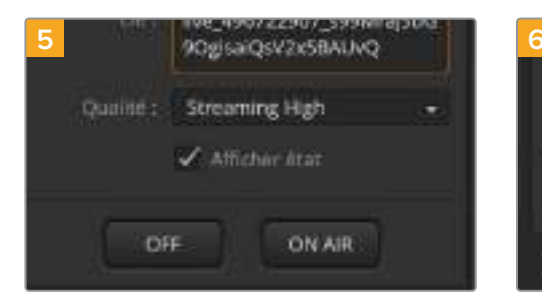

Sélectionnez une qualité de streaming basse, moyenne ou élevée. Cela réglera également la qualité pour l'enregistrement via USB-C.

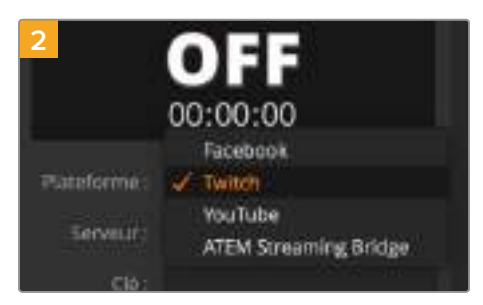

Réglez la plateforme sur Twitch en cliquant sur le menu et en sélectionnant Twitch depuis le menu déroulant.

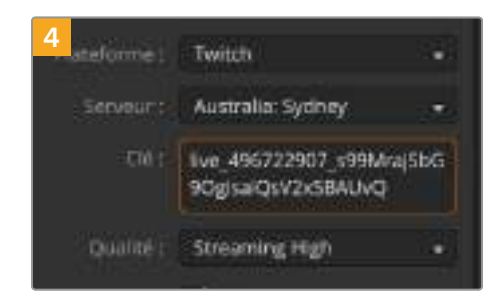

Dans le paramètre **Clé**, copiez la clé de stream depuis Twitch.

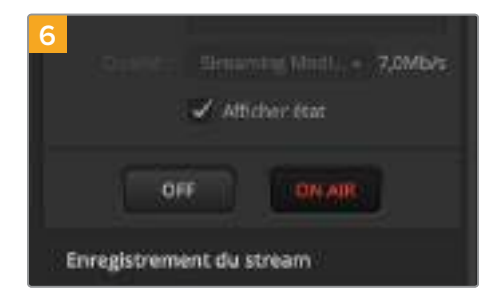

Une fois tous les réglages effectués, il est recommandé d'effectuer un petit test pour être sûr que tout fonctionne correctement. Appuyez sur le bouton **On air** du mélangeur ATEM Mini Pro ou Extreme, ou sur celui de la palette Stream en direct.

Vous êtes à l'antenne ! Pour contrôler votre diffusion, cliquez sur l'avatar de votre compte et sélectionnez l'option pour retourner sur Twitch. De retour sur la fenêtre principale de Twitch, cliquez une nouvelle fois sur l'avatar et sélectionnez **Chaîne**. Votre diffusion apparaîtra sur votre chaîne et l'indicateur de direct apparaîtra en haut de la fenêtre.

**REMARQUE** Si vous utilisez des panneaux de contrôle ATEM additionnels avec votre ATEM Mini, vous aurez probablement besoin d'une adresse IP dédiée. Pour plus d'informations, veuillez consulter la section « Connexion à un réseau ».

#### Streaming via Ethernet en partageant la connexion Internet de votre ordinateur

Une fois l'ATEM Software Control connecté à votre mélangeur, vous pouvez effectuer le streaming directement via la connexion Internet de votre ordinateur.

#### **Régler votre ATEM Mini Pro ou ATEM Mini Extreme pour le contrôle logiciel et le streaming via Ethernet :**

- **1** Branchez votre mélangeur ATEM à un port Ethernet disponible sur votre ordinateur. Patientez le temps que le DHCP trouve l'appareil et lui assigne une adresse IP.
- **2** Lancez le logiciel ATEM Software Control.
- **3** L'ATEM Mini Pro ou l'ATEM Mini Extreme apparaîtra dans la liste des mélangeurs ATEM connectés à votre réseau. Sélectionnez votre mélangeur dans la liste.
- **4** Cliquez sur **Connecter**.
- **5** Configurez votre ordinateur pour qu'il partage sa connexion Internet via son port Ethernet. Mac : Dans Préférences Système, cliquez sur **Partage**, puis sélectionnez **Partage Internet** dans la liste **Service**. Dans le menu **Partager votre connexion depuis**, choisissez **Wi-Fi** si votre Mac est connecté à Internet via WiFi. Dans la liste **Aux ordinateurs via**, sélectionnez **Ethernet**. Dans la liste **Service**, cochez la case **Partage Internet**. Lorsque l'on vous demande si vous êtes sûr de vouloir activer le partage Internet, cliquez sur **Démarrer**. Windows : Dans la fenêtre de recherche Windows, saisissez **Afficher les connexions réseau** et appuyez sur Entrée. Faites un clic droit sur la connexion Internet et sélectionnez **Propriétés**. Dans l'onglet **Partage**, cochez **Autoriser d'autres utilisateurs du réseau à se connecter via la connexion Internet de cet ordinateur**. Sélectionnez une connexion réseau dans le menu, puis cliquez sur **OK**.

L'ATEM Software Control va s'afficher avec des boutons et des voyants allumés. Vous pouvez désormais opérer votre mélangeur de la même manière qu'avec une connexion USB-C. Votre mélangeur ATEM est prêt pour le streaming en direct via votre ordinateur.

## **Partage de connexion via un smartphone**

Une fois que votre mélangeur ATEM Mini Pro ou ATEM Mini Pro ISO a été réglé pour streamer sur YouTube, Twitch ou une autre plateforme, vous pouvez streamer en direct à l'aide de votre smartphone. Ainsi, vous pouvez rapidement streamer partout dans le monde depuis n'importe quel endroit où votre smartphone dispose d'une connexion mobile 4G ou 5G, ou s'il prend en charge le partage de connexion WiFi inversé.

- **1** Il suffit de connecter un câble de votre smartphone au port USB-C de l'ATEM Mini Pro.
- **2** Une fois connecté, veillez à ce que le point d'accès de votre smartphone soit activé.

Sur votre appareil iOS ouvrez Réglages> Partage de connexion et veillez à ce que l'option **Autoriser d'autres utilisateurs** soit activée.

Sur les appareils Android, balayez l'écran pour afficher le menu. Appuyez longuement sur l'icône de point d'accès, puis activez le partage de connexion via USB.

Vous pouvez maintenant appuyer sur le bouton On air de votre mélangeur ATEM Mini Pro pour passer en direct !

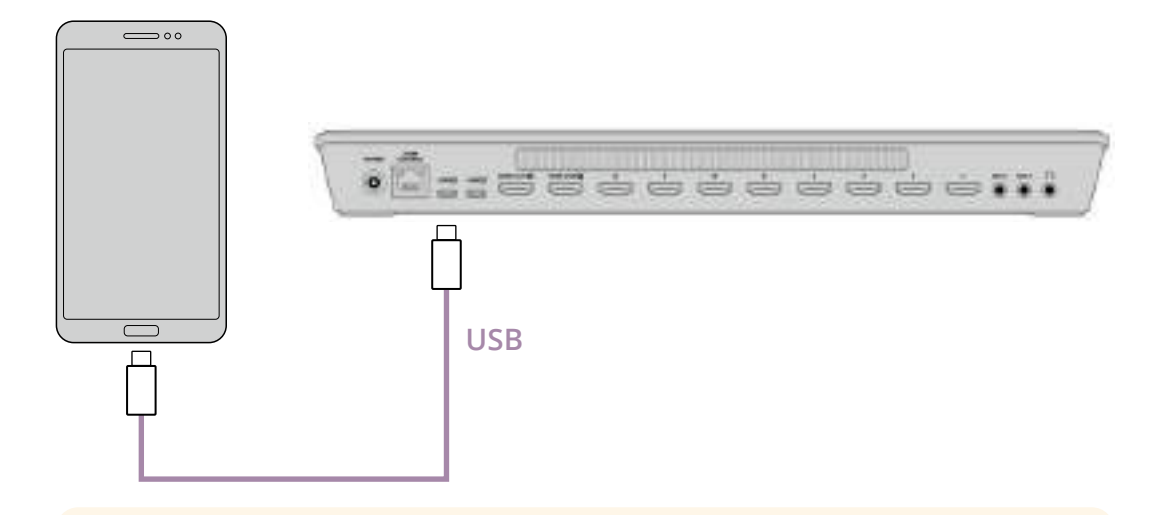

**CONSEIL** Une fois le streaming terminé, nous vous recommandons de désactiver le partage de connexion afin d'économiser la batterie.

# **Fonctionnalités supplémentaires de l'ATEM Mini Extreme**

Sur l'ATEM Mini Extreme, vous disposez de plus de boutons pour votre diffusion directement sur le panneau de contrôle. Par exemple, des boutons dédiés pour le contrôle des caméras, un bus de sélection et six boutons de sélection pour les macros.

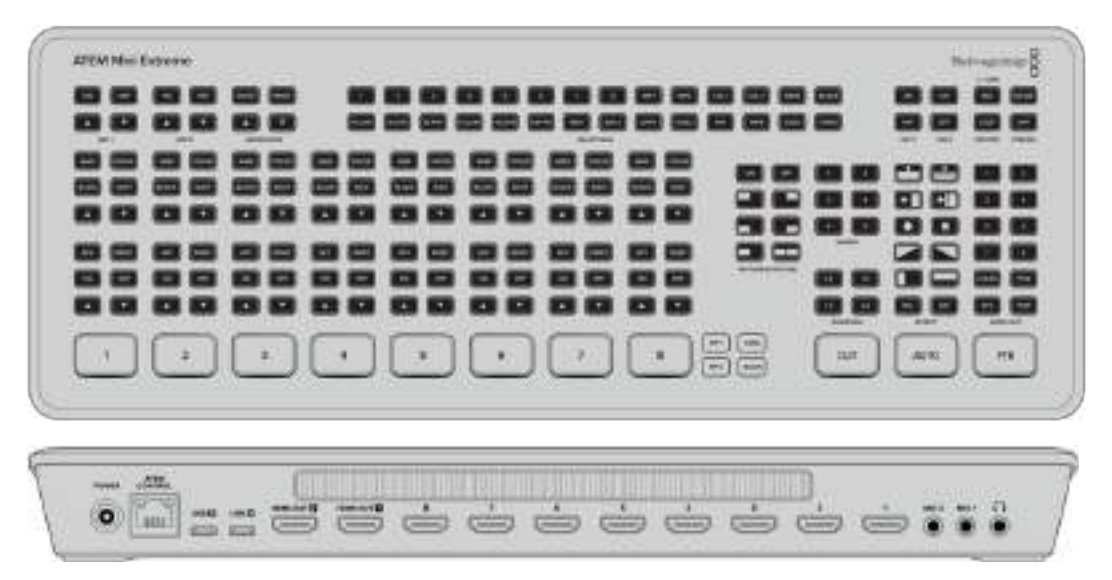

Sur l'ATEM Mini Extreme, vous pouvez connecter deux appareils USB-C simultanément. Ainsi, vous pouvez enregistrer sur USB tout en streamant sur votre ordinateur via USB ou en partageant la connexion Internet de votre smartphone pour le streaming.

## **Connecter un casque**

Les mélangeurs ATEM Mini Extreme sont dotés d'une entrée casque pour effectuer le monitoring de la sortie programme sur casque.

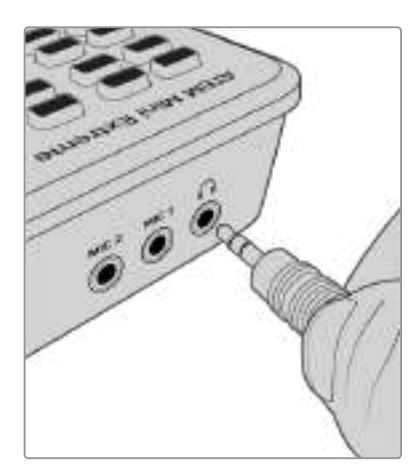

# **Bus de sélection**

Le bus de sélection situé sur le haut de l'ATEM Mini Extreme est utilisé pour attribuer des sources aux effets et aux incrustateurs. Le bus de sélection permet de sélectionner des entrées pour les incrustations et de modifier les sources de découpe et de remplissage d'un incrustateur en amont ou en aval lorsqu'il est à l'antenne. Par exemple, si vous avez deux angles du présentateur météo devant un font vert, vous pouvez utiliser le bus de sélection pour commuter entre les angles lorsque l'incrustation est à l'antenne.

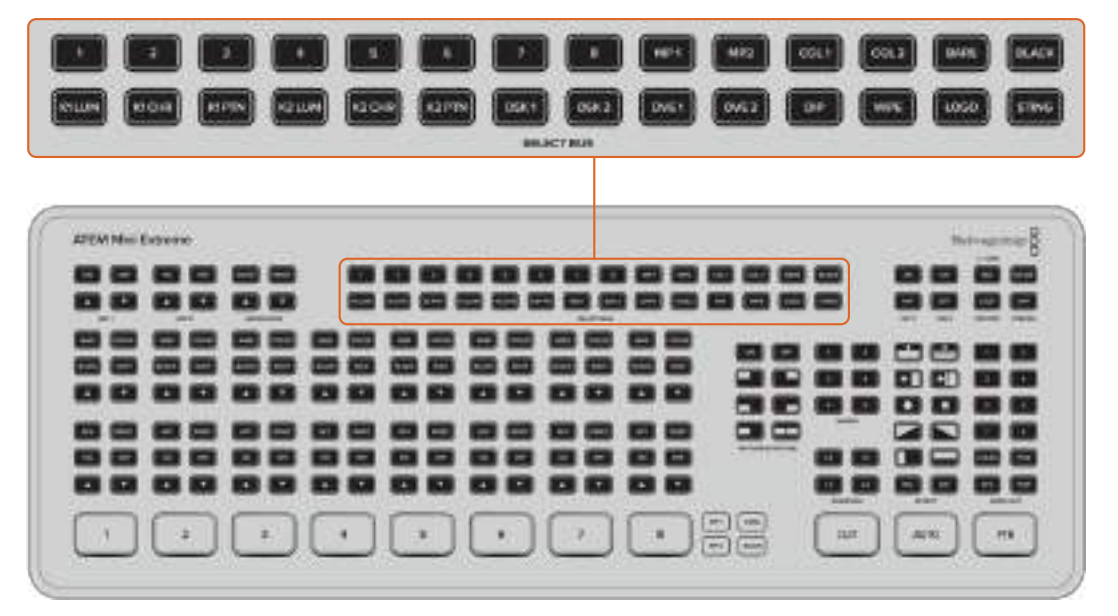

Attribuer une source à l'incrustateur en amont 1 de l'ATEM Mini Extreme :

- **1** Sélectionnez l'incrustateur en amont luma 1 en appuyant sur K1LUM.
- **2** Sélectionnez le bouton de source **2** dans la rangée supérieure. L'entrée connectée à l'entrée HDMI 2 est désormais la source de découpe et de remplissage pour l'incrustation.

Lorsque vous effectuez une incrustation luma, les sources utilisées pour la découpe et le remplissage sont identiques.

Pour peaufiner les paramètres de l'incrustation, tels que le masque et le gain, utilisez les palettes de l'ATEM Software Control.

# **Contrôle des caméras**

Lorsque vous utilisez les Blackmagic Pocket Cinema Camera 4K et 6K, vous pouvez ajuster les paramètres des caméras, dont l'iris, le gain, la mise au point et l'obturateur, directement depuis l'ATEM Mini Extreme.

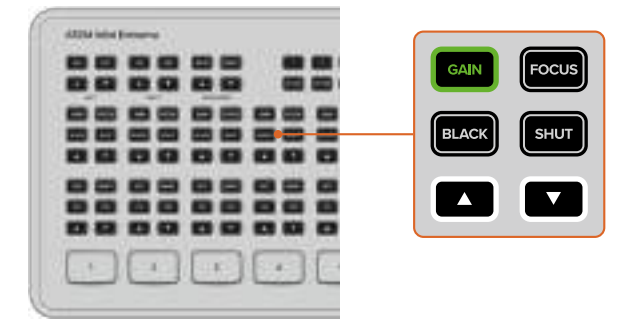

Les boutons s'allument en vert lorsqu'ils sont sélectionnés.

Ces boutons, situés au-dessus des options audio de chaque entrée, ajustent la caméra de la même façon que le panneau de contrôle pour caméra de l'ATEM Software Control. Par défaut, les flèches contrôlent l'iris quand aucune autre option n'est sélectionnée.

**REMARQUE** Les mélangeurs ATEM Mini Extreme sont également capables d'ajuster les paramètres des caméras Blackmagic URSA Mini Pro. Connectez un convertisseur Blackmagic BiDirectional SDI/HDMI 3G entre la caméra et le mélangeur pour la commutation et vous pourrez utiliser le contrôle caméra sur le panneau de contrôle et sur l'ATEM Software Control.

#### Bouton Iris

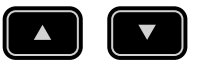

Pour activer l'exposition automatique, appuyez simultanément sur les boutons flèche. Ce paramètre règle automatiquement l'ouverture pour offrir une exposition et une valeur d'obturation consistantes. Cela permet de maintenir le flou de bougé fixe, mais peut affecter la profondeur de champ.

Pour ajuster manuellement l'iris

- **1** Appuyez sur la flèche vers le haut pour augmenter l'ouverture.
- **2** Appuyez sur la flèche vers le bas pour réduire l'ouverture.

**CONSEIL** Les boutons flèche contrôlent l'iris à moins qu'un autre paramètre, par exemple le gain ou l'obturateur, ne soit sélectionné. Le paramètre sélectionné expirera 3 secondes après avoir appuyé sur le dernier bouton.

#### Bouton Gain

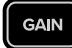

Le paramètre relatif au gain de la caméra vous permet d'ajouter du gain supplémentaire à la caméra. Sur les Blackmagic Pocket Cinema Camera, ce paramètre fait référence à l'ISO. C'est très important lorsque vous travaillez en conditions de faible éclairage et que vous avez besoin de gain, ou ISO, supplémentaire au niveau du capteur pour éviter que vos images ne soient sous-exposées.

Ajuster le gain

- **1** Appuyez sur le bouton Gain pour le sélectionner.
- **2** Appuyez sur la flèche montante pour augmenter le gain ou sur la flèche descendante pour le réduire.

Il faut bien garder à l'esprit que le fait d'ajouter du gain augmentera le bruit dans vos images.

#### Bouton Focus

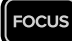

Pour utiliser la fonction de mise au point automatique, appuyez sur le bouton Focus pendant trois secondes.

Ajuster la mise au point manuellement

- **1** Sélectionnez-la en appuyant sur le bouton Focus.
- **2** Appuyez sur la flèche montante ou descendante pour ajuster manuellement la mise au point tout en visualisant l'image pour vous assurer qu'elle est nette.

#### Bouton Black

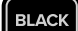

Ajuster le niveau de noir

- **1** Sélectionnez-le en appuyant sur le bouton Black.
- **2** Appuyez sur la flèche montante pour augmenter le niveau de noir ou sur la flèche descendante pour le réduire.

#### **Obturateur**

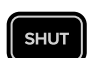

Ce paramètre règle automatiquement la valeur d'obturation pour offrir une exposition et une ouverture de l'iris consistantes. C'est le paramètre à sélectionner pour garder une profondeur de champ fixe. Il est toutefois important de noter que les subtiles ajustements automatiques de l'obturateur peuvent avoir une incidence sur le flou de bougé. Il convient également de garder un œil sur les scintillements qui pourraient être introduits avec l'éclairage lors de prises en intérieur. La fonction de réglage automatique de l'iris n'est pas disponible quand le mode d'exposition automatique est sélectionné.

Ajuster l'obturateur

- **1** Sélectionnez-le en appuyant sur le bouton Shut.
- **2** Appuyez sur la flèche montante pour ouvrir l'obturateur ou la flèche descendante pour le fermer.
# **Macros**

Une macro est une série d'événements que vous pouvez sauvegarder et auxquels vous pouvez accéder au besoin. Les boutons Macro sur l'ATEM Mini Extreme vous permettent de rappeler les six premières macros enregistrées. Cela s'avère utile lorsque vous utilisez des séquences répétées, telles que des transitions de et vers des graphiques. Vous n'avez donc qu'à appuyer sur un seul bouton pour lire une séquence d'éléments.

Pour exécuter une macro, appuyez simplement sur le bouton Macro numéroté sur l'appareil. Les macros peuvent être utilisées pour rappeler des incrustateurs en aval ou en amont supplémentaires.

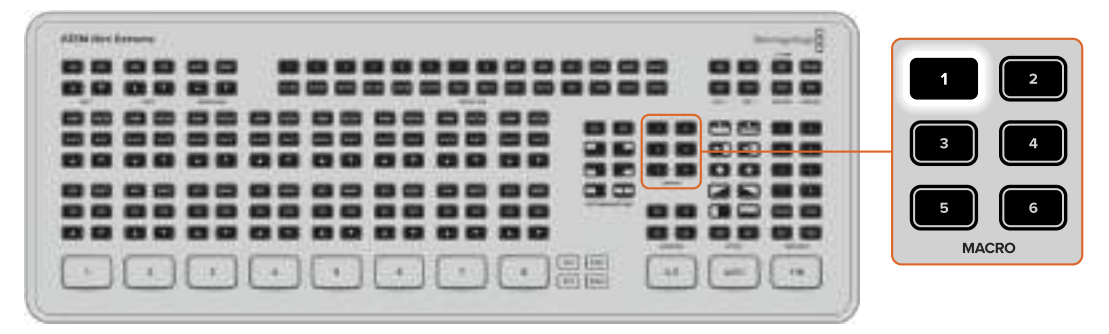

Quand une macro est en attente de l'utilisateur, le bouton clignotera pour indiquer qu'il faut appuyer dessus à nouveau pour reprendre la séquence.

Pour en savoir plus sur la façon d'enregistrer ou de nommer des macros, consultez la section « Utilisation des macros » de ce manuel.

# **Utilisation de la fonction SuperSource**

L'ATEM Mini Extreme intègre la fonction SuperSource qui vous permet d'arranger plusieurs sources sur votre moniteur en même temps. Le processeur SuperSource apparaît sur votre mélangeur ATEM en tant qu'entrée vidéo unique. Par exemple, si vous diffusez une discussion avec quatre participants, vous avez l'option de tous les superposer sur un arrière-plan. Cette fonction ressemble à la fonction d'image dans l'image, mais elle est plus puissante, car vous pouvez ajouter davantage de sources.

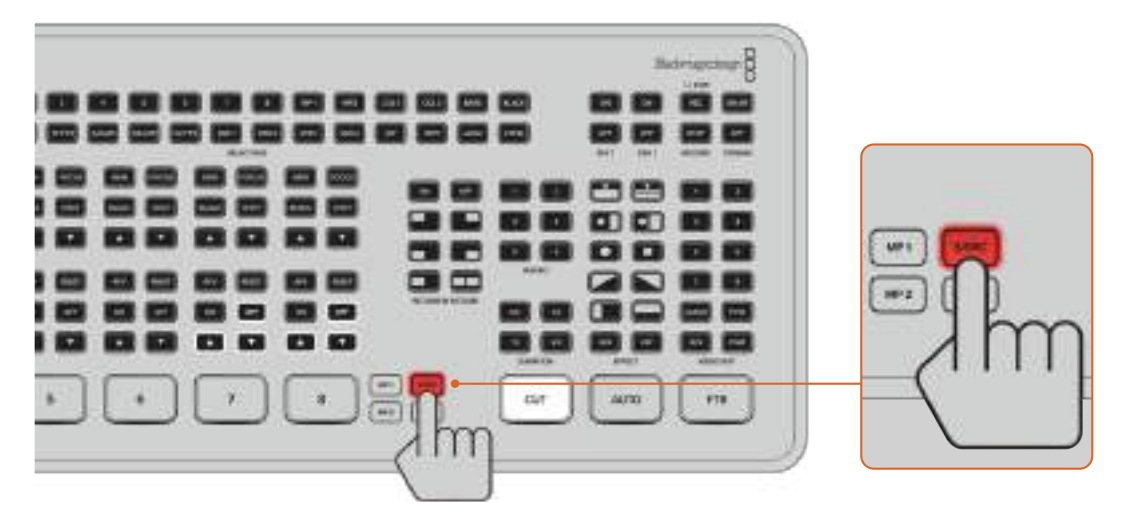

### **Configuration de la fonction SuperSource**

Pour configurer la fonction SuperSource, vous devez d'abord pouvoir la visualiser sur votre moniteur. Pour y parvenir, assignez SuperSource depuis l'onglet de l'ATEM Software Control à une fenêtre multi view ou passez à l'option S/SRC sur l'ATEM Mini Extreme lorsqu'un moniteur est connecté.

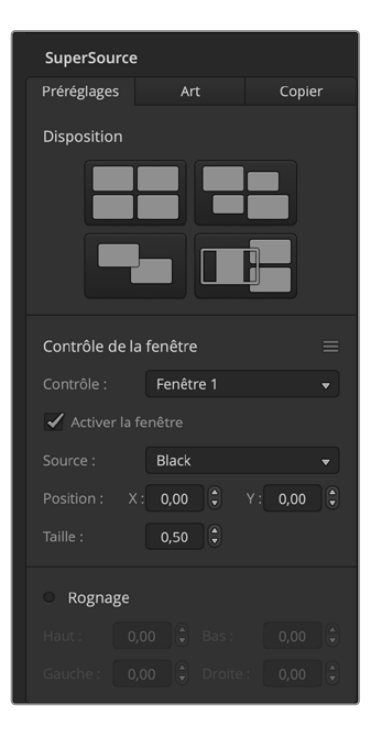

#### **Positionnement des sources**

Vous pouvez ouvrir la palette SuperSource à l'aide du panneau de contrôle logiciel et choisir une des dispositions disponibles dans les Préréglages. Cliquez sur la disposition qui ressemble le plus à ce que vous avez en tête. Cela arrangera automatiquement les rectangles de la façon indiquée dans le logiciel. Vérifiez que la case Activer la fenêtre est cochée. Vous pouvez ensuite changer la position à l'aide des champs de position X et Y, et la taille à l'aide du champ Taille. Le fait d'activer la fonction Enable Crop vous permet de rogner l'image. Les paramètres de rognage sont les suivants : Top Crop, Bottom Crop, Left Crop et Right Crop. Si vous le désirez, vous pouvez ensuite modifier les paramètres des rectangles 2 à 4 en passant par les mêmes étapes.

Si vous avez fait une erreur, il suffit de cliquer sur l'icône Menu à droite de la section **Contrôle de la fenêtre** pour réinitialiser les paramètres.

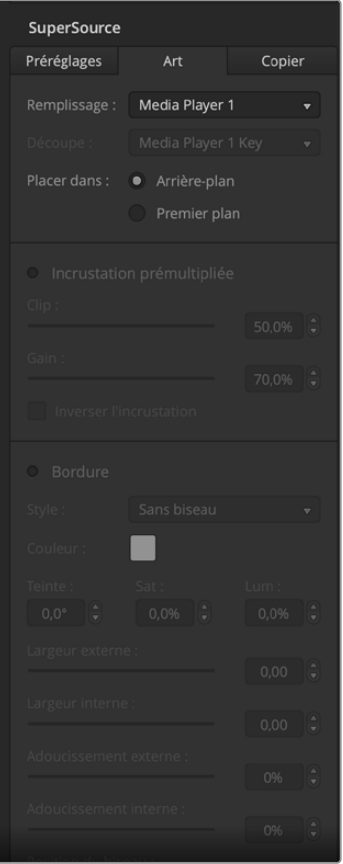

#### **Couches d'arrière-plan et de premier plan**

Si vous désirez utiliser une couche d'arrière-plan, sélectionnez le bouton **Art** sur le panneau de contrôle du logiciel pour afficher les paramètres intitulés Art Settings. Pour utiliser une couche en tant que source d'arrière-plan, sélectionnez l'option Placer dans l'arrière-plan. Choisissez ensuite votre remplissage depuis le menu. Assignez votre source et votre choix sera placé derrière les rectangles sur votre écran.

Si vous désirez utiliser une couche au premier plan, cliquez sur le bouton Foreground et choisissez ensuite si l'incrustation est prémultipliée ou pas. Si elle est prémultipliée, cochez cette case et attribuez les sources de remplissage et de découpe. Cette opération permettra de placer la couche sur le ou les rectangles activés. Si votre couche n'est pas prémultipliée, vous pouvez alors utiliser les fonctions clip et gain présentées dans la section relative aux incrustations pour obtenir le résultat escompté.

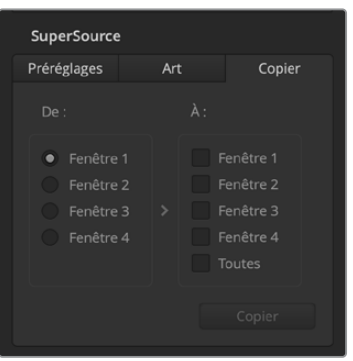

#### **Copier les paramètres**

Pour utiliser la fonction Copier avec le panneau de contrôle logiciel, cliquez sur l'onglet Copier.

La boîte de dialogue apparaîtra. Vous pouvez ainsi facilement copier les paramètres de la fenêtre sélectionnée, et les appliquer à n'importe quelle autre fenêtre en un seul clic ! Les rectangles copiés apparaîtront directement derrière le rectangle principal et partageront la même source que ce dernier.

### **Mettre une SuperSource à l'antenne**

Le processeur SuperSource apparaît sur votre mélangeur en tant qu'entrée vidéo. Sélectionnez le bouton SuperSource sur l'ATEM Mini Extreme ou dans le panneau de contrôle logiciel pour utiliser le composite que vous venez de créer.

# **Utiliser le multi view**

Le multi view de l'ATEM Mini Pro et de l'ATEM Mini Extreme est une puissante fonctionnalité qui vous permet de visionner toutes les entrées HDMI avec les sorties de programme et prévisualisation, le tout sur un seul écran. Le multi view affiche également le lecteur multimédia, l'état du streaming, l'état de l'enregistrement du disque, les niveaux audio, ainsi que les indicateurs de l'égaliseur et de la dynamique Fairlight.

Grâce à cet aperçu complet, vous connaîtrez toujours le statut votre diffusion !

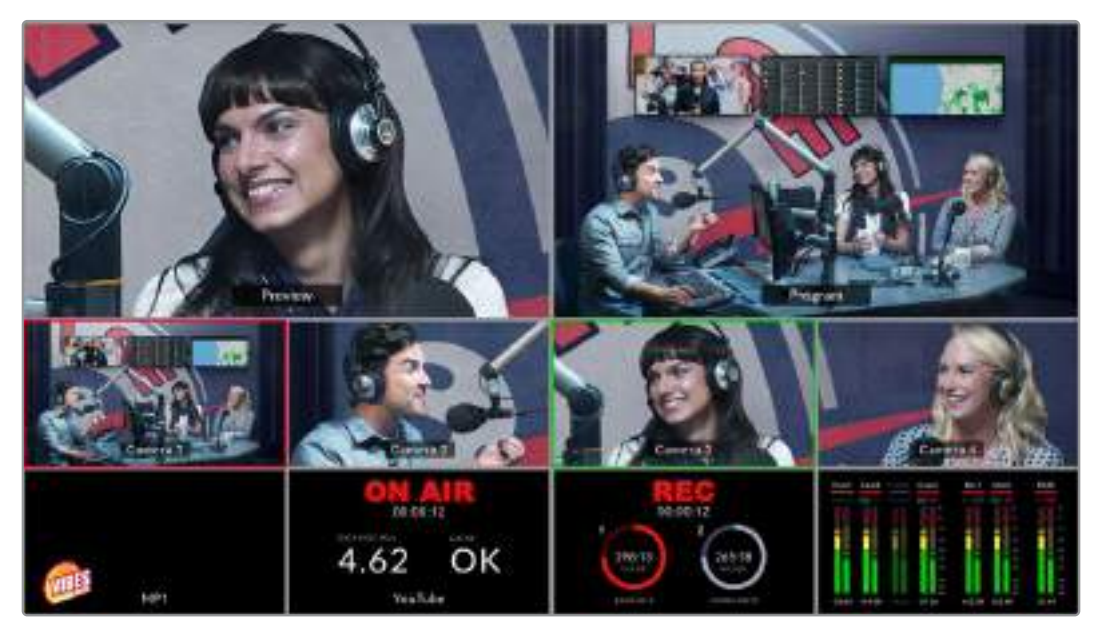

Le multi view est une puissante fonctionnalité qui vous permet de visionner toutes les sources et sorties simultanément

Description de chaque vue :

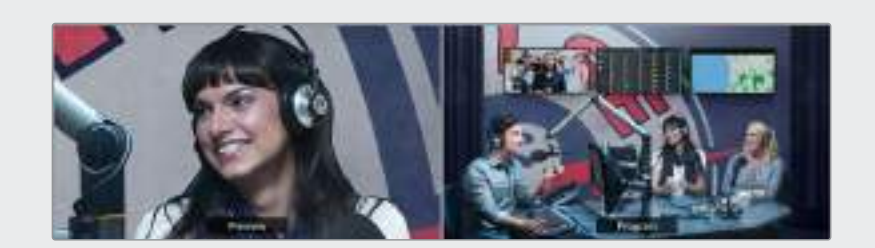

### Vue de prévisualisation

La vue de prévisualisation vous permet de contrôler la source actuellement commutée sur la sortie de prévisualisation. Elle est très pratique pour commuter entre les sources, pour prévisualiser les transitions ou pour configurer et visionner une incrustation avant de l'envoyer sur la sortie programme. Vous devez changer le mode du mélangeur sur une commutation Programme/ Prévisualisation pour utiliser cette vue. Vous trouverez davantage d'informations dans les prochaines sections de ce manuel.

#### Vue du programme

La vue du programme affiche ce qui est en cours sur la sortie programme. Vous pouvez ainsi savoir exactement ce qui est diffusé.

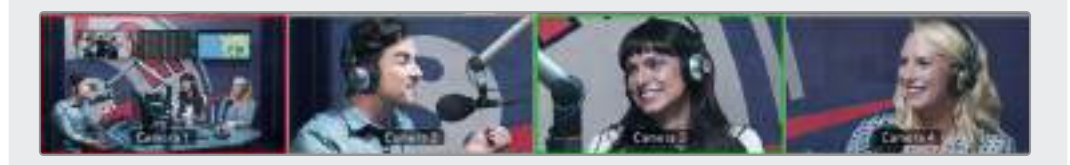

### Vue des entrées

Cette vue affiche les sources connectées aux entrées HDMI. Le fait d'avoir toutes les entrées sur le multi view vous permet de voir les images de chaque caméra et ainsi de prendre des décisions rapides. Toutefois, cela ne se limite pas aux caméras, vous pouvez également brancher un ordinateur sur la sortie vidéo ou un enregistreur HyperDeck sur les entrées de votre mélangeur, que vous pouvez contrôler grâce à la vue des entrées.

Lorsqu'une entrée est commutée sur la sortie de prévisualisation ou programme, la bordure du tally apparaîtra en vert ou en rouge autour de la vue de l'entrée respective. Le vert représente la sortie prévisualisation et le rouge représente la sortie programme, ou « On air ».

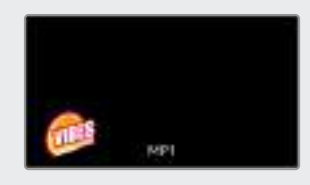

### Vue du lecteur multimédia

Cette vue affiche le graphique actuellement chargé dans le lecteur multimédia. Pour charger un graphique, allez dans la bibliothèque de médias de l'ATEM Software Control et glissez-le dans le lecteur. Pour en savoir plus sur l'utilisation du lecteur multimédia et de la bibliothèque de médias, veuillez consulter le paragraphe « Utiliser la page Média » de la section « Utiliser l'ATEM Software Control ».

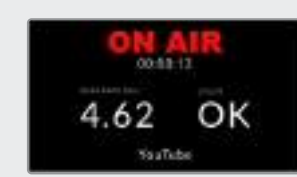

### Vue du streaming

Cette vue affiche l'état du streaming à l'antenne, dont les données de diffusion et l'état du cache. Vous pouvez également voir sur quelle plateforme vous diffusez votre contenu, car cela s'affiche en bas de la vue.

 **Indicateur de passage à l'antenne** Avant d'enregistrer, l'indicateur affichera **Off** pour vous informer que votre mélangeur est en attente et prêt à diffuser. Lorsque le streaming commence, l'indicateur va afficher le statut **On air** en rouge, jusqu'à l'arrêt du streaming.

En cas d'interruption du streaming, par exemple si le débit internet est trop lent et que le cache est épuisé, l'indicateur **On air** va clignoter.

- **Débit de données de diffusion** Les données sont mesurées en mégabits par seconde. Sur l'ATEM Mini Pro et l'ATEM Mini Extreme, le débit de données doit être approximativement de 5 à 7 Mb/s pour diffuser de la vidéo en 1080p60 sans perte d'image.
- **État du cache** Affiche la capacité de la mémoire tampon intégrée du mélangeur. Le cache est une petite mémoire interne qui enregistre et lit en continu la sortie programme. Il agit en mémoire de secours si le débit de données de diffusion est trop bas et qu'il n'est plus capable de traiter la vidéo. Le débit Internet peut être aléatoire car il dépend principalement de l'activité du réseau ou de la force du signal sans fil. Si le débit de diffusion diminue, les données mises en tampon vont augmenter en conséquence. Si le débit Internet devient trop bas pour supporter le streaming, le cache va se remplir avec les images vidéo pour compenser. Cependant, une fois le cache rempli à 100 %, le streaming sera compromis. Il faut donc éviter d'atteindre la capacité maximum du cache. Vous pouvez tester la vitesse de connexion lorsque vous configurez votre streaming. Effectuez un test de diffusion et regardez l'affichage du cache dans le multi view. Si le cache s'approche fréquemment de 100 %, choisissez une qualité de streaming plus basse.
- **État du partage de connexion** L'icône smartphone s'affiche lorsque l'ATEM Mini Pro ou l'ATEM Mini Extreme est connecté à Internet grâce au partage de connexion mobile. L'icône deviendra rouge quand vous serez à l'antenne.

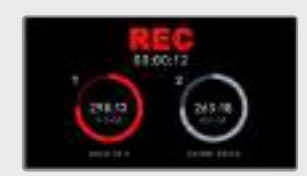

# Vue de l'enregistrement

Si vous enregistrez sur un disque externe USB-C, cette vue affichera l'état de l'enregistrement en cours.

- **Indicateur d'enregistrement** Avant d'enregistrer, ou si aucun disque n'est connecté, l'indicateur affichera **Stop**. Une fois les disques connectés, ils apparaîtront en icônes sous l'indicateur.
- Lorsqu'un disque enregistre, l'indicateur affiche **Rec** et s'allume en rouge.
- **Durée d'enregistrement** Le compteur de la durée se trouve sous l'indicateur d'enregistrement. Lorsque vous appuyez sur le bouton d'enregistrement du mélangeur, le compteur de la durée s'enclenche.
- **Indicateurs de l'état d'enregistrement** Ils affichent les détails de chaque disque et de leur état d'enregistrement. Par exemple, si vous utilisez deux disques, leur nom, ainsi que l'espace disponible et le temps d'enregistrement restant apparaîtront. Pendant qu'un disque enregistre, son indicateur s'allume en rouge et affiche l'espace restant.

Les disques sont classés par capacité de stockage. Par exemple, si 4 SSD sont connectés via un Blackmagic MultiDock 10G, le disque avec la plus grande capacité de stockage restante sera numéroté 1. Le disque 2 sera le SSD avec la deuxième plus grande capacité de stockage, et ainsi de suite. Lorsque les disques 1 et 2 sont pleins, le disque 3 prendra la première place et le disque 4 la deuxième. Vous pouvez voir à tout moment le numéro de chaque disque car leur nom est indiqué sous les icônes.

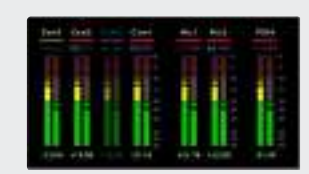

# Vue de l'audio

Durant la diffusion, vous pouvez contrôler les niveaux audio pour chaque source, ainsi que les niveaux de la sortie programme à l'aide de la vue audio.

 **Indicateurs audio** Chaque entrée et sortie programme possède ses propres indicateurs audio, que vous pouvez contrôler simultanément. Si le niveau audio dépasse -10dB, l'indicateur s'allumera en rouge pour vous prévenir que vous vous approchez de la force maximale de 0dB. Si le niveau atteint 0dB, l'audio sera écrêté, ce qui signifie que le son sera distordu. Vous devrez alors baisser le niveau à l'aide des boutons des niveaux audio de votre mélangeur ou via le mixeur audio de l'ATEM Software Control. Vous trouverez plus d'informations sur l'ATEM Software Control dans la prochaine section de ce manuel.

Les indicateurs audio sont des outils essentiels pour contrôler vos niveaux et vous assurer que vous travaillez toujours avec un son de qualité.

 **Icônes Fairlight** Ces icônes vous permettent de savoir si les commandes de l'égaliseur (EQ) et de la dynamique (DY) sont activées sur la page audio de l'ATEM Software Control.

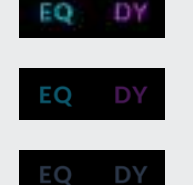

Si les icônes sont colorées et illuminées, l'égaliseur et la dynamique sont activés et l'entrée est à l'antenne.

Si les icônes sont colorées mais sombres, l'égaliseur et la dynamique sont activés mais l'entrée n'est pas à l'antenne.

Si les icônes sont grisées et sombres, l'égaliseur et la dynamique sont désactivés sur la page audio.

## Multi view amélioré de l'ATEM Mini Extreme

L'ATEM Mini Extreme comprend une disposition multivue personnalisable pour 4, 7, 10, 13 ou 16 vues afin que vous puissiez afficher une combinaison de toutes les entrées disponibles. Cliquez sur les menus pour sélectionner ce que vous souhaitez placer dans chaque fenêtre. Si vous ne disposez pas d'assez de caméras pour remplir toutes les fenêtres, vous pouvez également sélectionner d'autres sources, comme les lecteurs multimédias, les générateurs de couleurs et les vues d'état de streaming et d'enregistrement. Le multi view est très flexible et vous donne la possibilité de le personnaliser en fonction de vos préférences.

Les vumètres peuvent être activés ou désactivés individuellement en cliquant sur l'icône correspondante au sein de chaque fenêtre source, ou tous en même temps, en cliquant sur le bouton **Activer**. Utilisez le bouton Affichage pour sélectionner votre disposition préférée.

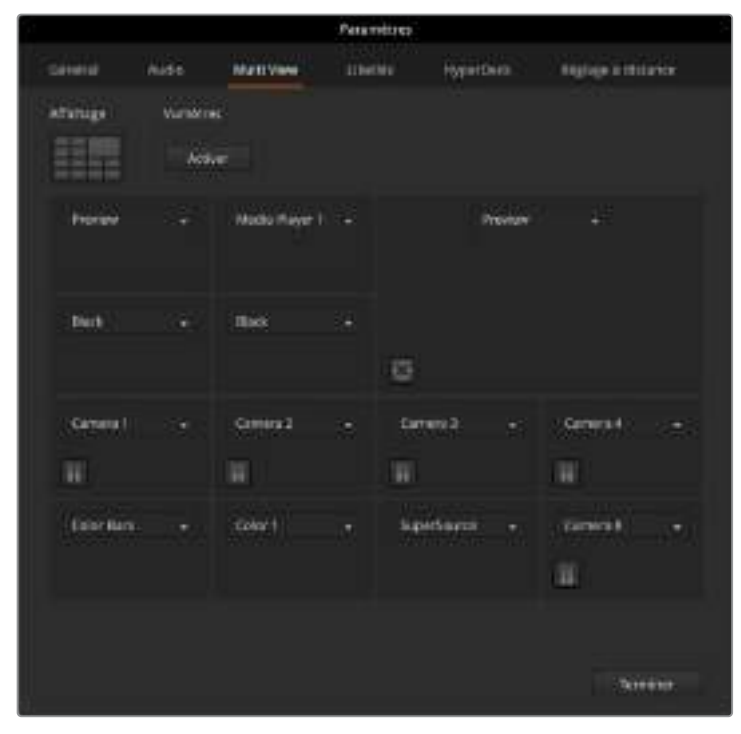

Personnalisez le multi view de l'ATEM Mini Extreme

Le multi view est un excellent outil qui vous permettra de repérer chaque détail de votre diffusion à tout moment. Par exemple, il peut vous aider à prévisualiser certaines de vos idées dans la fenêtre de prévisualisation avant de les envoyer sur la sortie programme. Vous pouvez contrôler chaque source HDMI et les tester entre elles, configurer une incrustation chroma, ou même prévisualiser une transition avant de l'envoyer sur la sortie programme !

# **ATEM Software Control**

L'ATEM Software Control est un panneau de contrôle logiciel très puissant qui vous offre un contrôle plus poussé de l'ATEM Mini. Lorsque vous commencerez à utiliser l'ATEM Software Control, vous réaliserez rapidement que votre ATEM Mini offre une multitude de fonctions.

Vous pouvez par exemple effectuer manuellement des transitions avec le levier de transition, sélectionner des sources internes sur les boutons programme et prévisualisation, mixer l'audio à l'aide d'un mixeur doté de faders, régler les incrustateurs, charger des graphiques dans la bibliothèque de médias et bien plus.

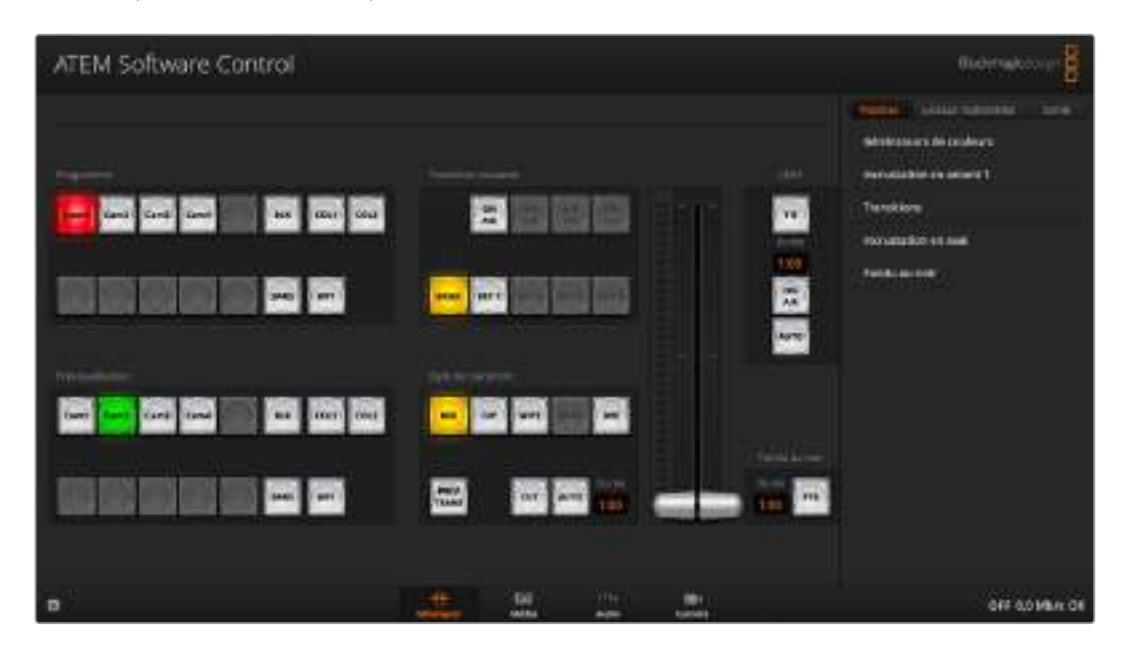

L'ATEM Software Control est inclus dans le programme d'installation du logiciel ATEM et peut être téléchargé gratuitement depuis le site web de Blackmagic Design. Il permet de contrôler votre mélangeur de la même manière qu'avec un panneau de contrôle matériel. Une série de palettes sur le côté droit indiquent toutes les fonctions de traitement de votre ATEM Mini et vous permettent de faire des réglages très facilement.

Vous pouvez également utiliser l'ATEM Software Control pour configurer les paramètres de votre mélangeur. Pour plus d'informations sur l'utilisation de l'ATEM Software Control, consultez la section « Utiliser l'ATEM Software Control » de ce manuel.

# **Changer de mode**

Le mode **Cut Bus** est le mode par défaut. Il vous permet de changer de source dès que vous appuyez sur un bouton d'entrée. Régler l'ATEM Mini sur le mode **Programme/Prévisualisation** permet de prévisualiser la source avant de la commuter à l'antenne.

# Cut Bus

En mode Cut Bus, l'entrée commute directement à l'antenne lorsque vous appuyez sur un bouton d'entrée. C'est une façon rapide et facile de commuter des sources.

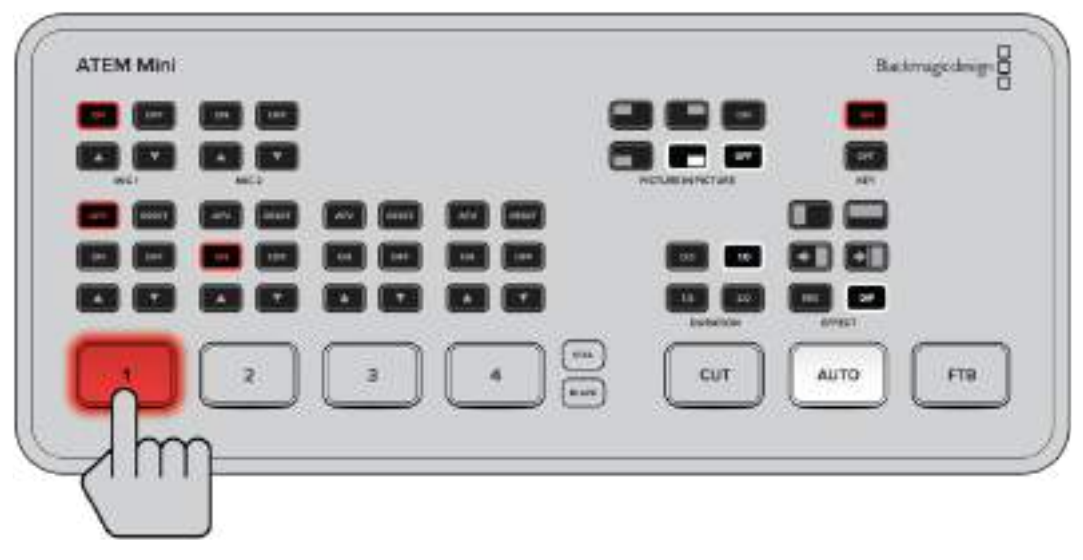

En mode Cut Bus, l'entrée commute directement à l'antenne lorsque vous appuyez sur un bouton d'entrée.

# Programme/Prévisualisation

En mode Programme/Prévisualisation, la commutation d'une source se fait en deux étapes. Lorsque vous appuyez sur un bouton d'entrée, la source se met en prévisualisation. Vous pouvez donc décider de la commuter, ou de sélectionner une source différente. Ce puissant mode de commutation est utilisé par des mélangeurs broadcast professionnels partout dans le monde.

**CONSEIL** Lorsque vous connectez un moniteur HDMI, par exemple un Blackmagic Video Assist, à la sortie HDMI de l'ATEM Mini, vous pouvez acheminer le signal de prévisualisation à l'écran et visionner l'entrée sélectionnée avant de la faire passer à l'antenne. Pour plus d'informations, consultez la section « Régler la source de sortie HDMI » de ce manuel.

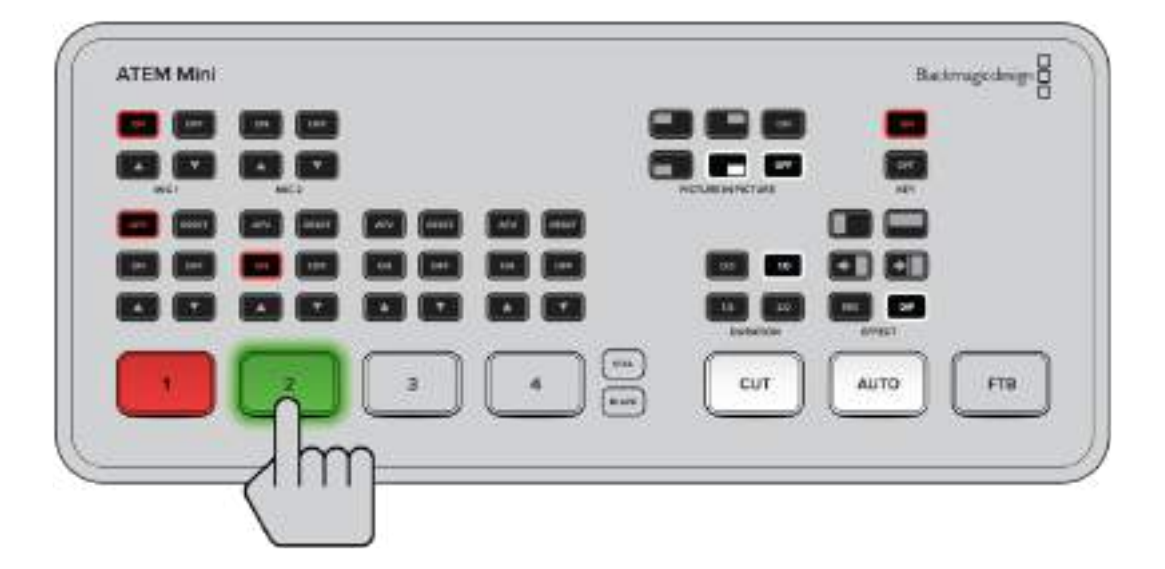

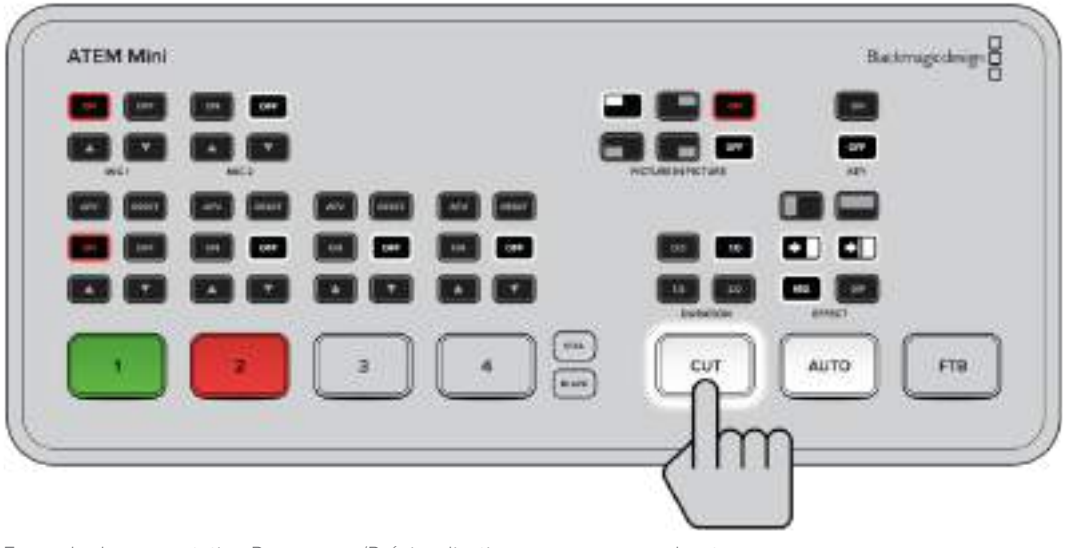

En mode de commutation Programme/Prévisualisation, appuyez sur un bouton d'entrée puis sur le bouton **Auto** ou **Cut** pour commuter la source à l'antenne.

# **Utiliser l'ATEM Software Control**

L'ATEM Software Control possède quatre fenêtres principales : Mélangeur, Média, Audio et Caméra. Vous pouvez ouvrir ces fenêtres en cliquant sur le bouton approprié au bas de l'interface ou en appuyant sur les touches de raccourci majuscule et flèche gauche/droite. La fenêtre de paramétrage général s'ouvre en sélectionnant le symbole de la roue dentée en bas à gauche de l'interface.

### **Fenêtre Mélangeur**

Lors du premier démarrage, la fenêtre Mélangeur, qui est l'interface de contrôle principale du mélangeur est sélectionnée. Pour que le panneau de contrôle fonctionne, l'ATEM Mini doit être connecté à votre ordinateur via USB.

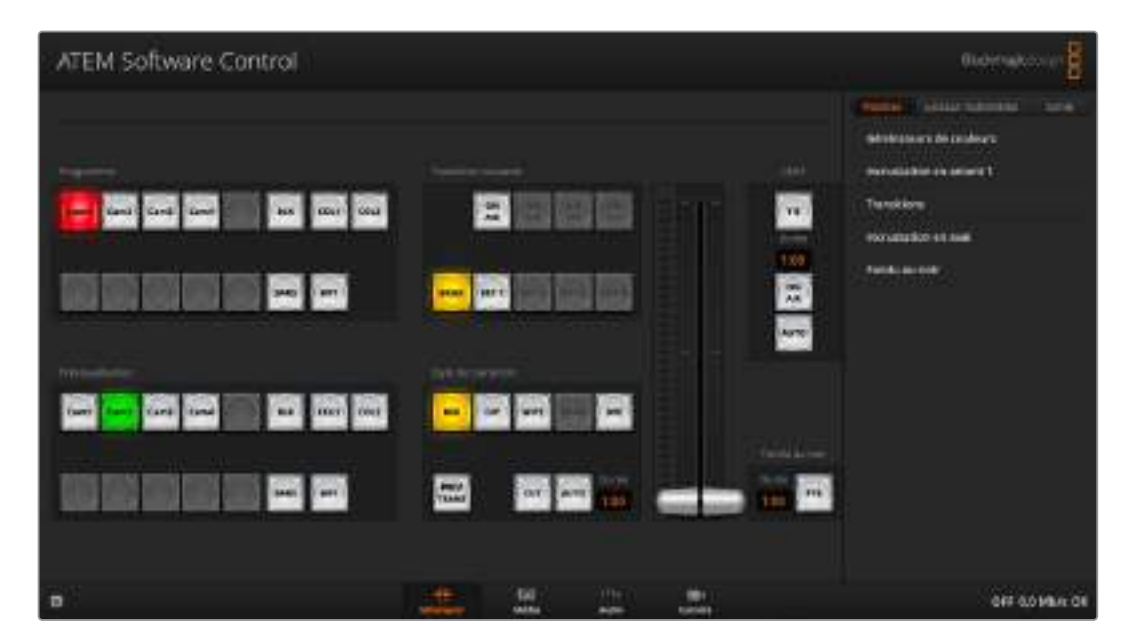

### **Contrôle avec la souris et le pavé tactile**

Vous pouvez contrôler les boutons virtuels, les curseurs et le levier de transition sur le panneau de contrôle logiciel à l'aide de la souris ou du pavé tactile de votre ordinateur si vous utilisez un ordinateur portable.

Pour activer un bouton, cliquez une fois avec le bouton gauche de la souris. Pour activer un curseur, cliquez et maintenez le bouton gauche de la souris enfoncé tout en le déplaçant. Pour contrôler le levier de transition, cliquez et maintenez le bouton gauche de la souris enfoncé sur le levier et déplacez-le vers le haut ou vers le bas.

# **Gestionnaire de médias**

Le gestionnaire de médias vous permet d'ajouter des graphiques à la bibliothèque de médias de l'ATEM Mini. Votre ATEM Mini possède une mémoire qui permet de stocker les graphiques, appelée bibliothèque de médias. 20 images fixes et leur canal alpha peuvent y être enregistrées, puis attribuées à un lecteur multimédia pour être utilisées dans votre production.

Vous pouvez par exemple télécharger la quantité maximale de 20 images fixes que vous utiliserez sur votre production en direct et attribuer ensuite des images fixes à un des lecteurs multimédia tout en travaillant. Lorsque vous retirez un graphique de l'antenne, vous pouvez remplacer le graphique préalablement attribué au lecteur multimédia par un nouveau graphique, et remettre le lecteur multimédia à l'antenne.

Lorsqu'une image fixe est téléchargée dans la bibliothèque de médias, le canal alpha est téléchargé automatiquement si l'image en comprend un. Lorsqu'une image fixe est téléchargée sur le lecteur multimédia, le signal de sortie du lecteur inclura les signaux de découpe (key) et de remplissage (fill). Lorsque vous sélectionnez le lecteur multimédia en tant que source d'incrustation, par exemple le lecteur multimédia 1, les sources de remplissage et de découpe sont sélectionnées automatiquement en même temps de façon à ce que vous n'ayez pas à les sélectionner séparément. Cependant, la source de découpe peut être routée séparément si vous souhaitez en utiliser une différente. Pour plus d'informations sur les incrustations, consultez la section « Faire des incrustations avec l'ATEM Mini » de ce manuel.

# **Mixeur audio**

L'onglet Audio de l'ATEM Software Control contient une interface de mixage audio puissante qui s'active lorsque vous contrôlez le mélangeur ATEM.

L'ATEM Mini est muni d'un mixeur audio intégré qui vous permet d'utiliser l'audio intégré HDMI de vos caméras, serveurs de médias et de vos autres sources sans requérir de console de mixage audio externe. C'est idéal lorsque vous utilisez l'ATEM Mini sur le lieu de tournage ou dans des espaces réduits, notamment à l'intérieur d'un car régie, car vous n'avez pas besoin de faire de la place pour une console de mixage audio externe. L'audio est mixé dans l'onglet Audio de l'ATEM Software Control et acheminé via la sortie webcam USB et les sorties Ethernet. Vous pouvez également router la sortie programme via HDMI si vous souhaitez enregistrer votre diffusion.

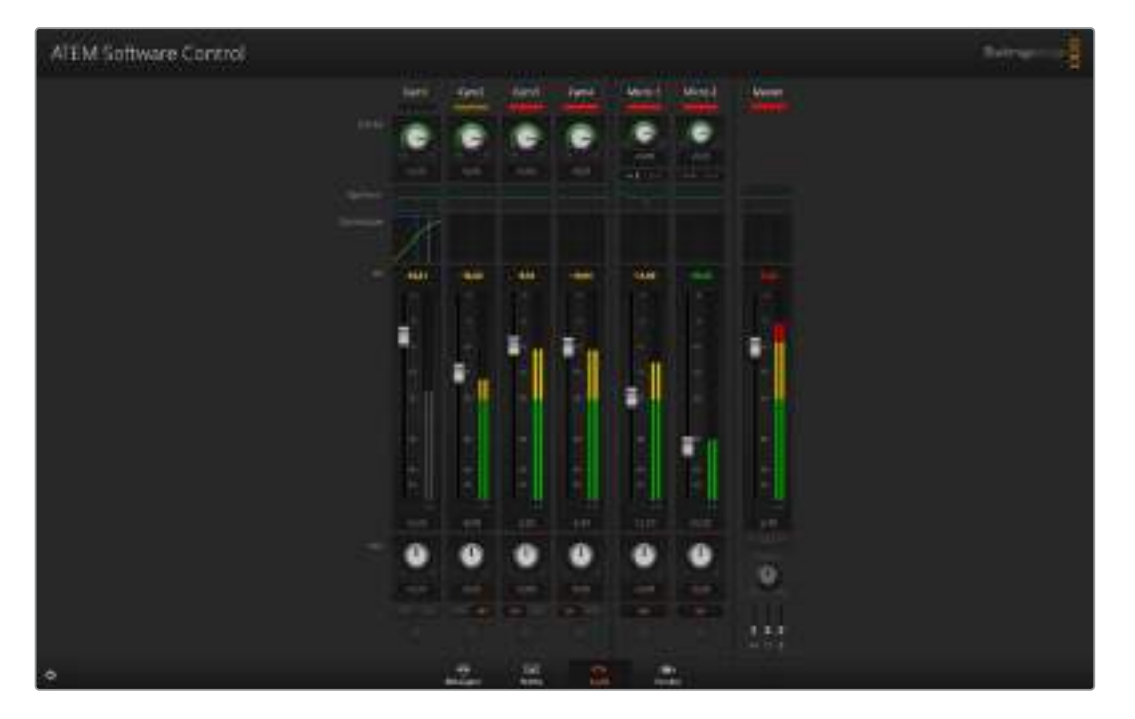

Votre ATEM Mini dispose d'entrées micro intégrées pour le mixage de l'audio externe.

Si vous préférez utiliser une console de mixage audio externe, il suffit de désactiver l'audio sur toutes les entrées et d'activer l'audio externe sur l'interface de mixage audio. De plus amples informations sur l'utilisation du mixeur audio sont incluses dans les sections suivantes.

# **Contrôle des caméras**

L'ATEM Mini peut contrôler les modèles Blackmagic Pocket Cinema Camera 4K et 6K. Pour cela, assurez-vous que l'ATEM Mini est à jour avec la dernière version logicielle et connectez-le aux caméras via les entrées HDMI. Cliquez sur l'onglet **Caméra** pour ouvrir la page de contrôle caméra. C'est ici que vous pouvez contrôler les paramètres de votre caméra HDMI, tels que l'iris, le gain, la mise au point, ainsi que le zoom avec les objectifs compatibles. De plus, vous pouvez ajuster la balance des couleurs des caméras et créer un look unique à l'aide du correcteur colorimétrique primaire de DaVinci Resolve intégré aux Blackmagic Pocket Cinema Camera 4K et 6K.

Pour plus d'informations sur la façon d'utiliser cette fonction, consultez la section « Utiliser la fonction de contrôle des caméras » de ce manuel.

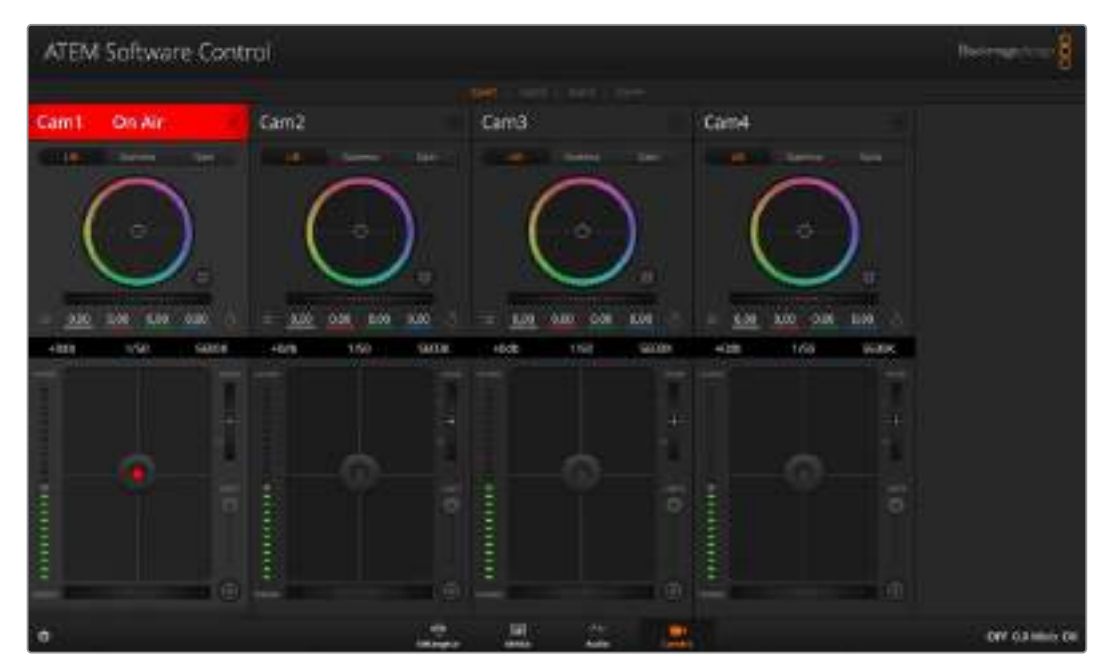

Le contrôle des caméras vous permet de contrôler les Blackmagic Pocket Cinema Camera 4K et 6K avec l'ATEM Mini.

# **Utiliser le panneau de contrôle logiciel**

La fenêtre Mélangeur est l'interface de contrôle principale du mélangeur. Lors de la production en direct, cette fenêtre peut être utilisée pour sélectionner des sources et les faire passer à l'antenne.

Grâce à cette interface, vous pouvez sélectionner le style de transition, gérer les incrustateurs en amont et en aval et activer ou désactiver le bouton Fade to Black (fondu au noir). Les palettes sur le côté droit de l'interface vous permettent de modifier les paramètres des transitions, d'ajuster les générateurs de couleurs, de contrôler le lecteur multimédia, d'ajuster l'incrustateur en amont et en aval ainsi que de contrôler la durée des fondus au noir.

# Section Mix Effects

La section M/E de l'onglet Mélangeur contient tous les boutons de sélection des bus Programme et Prévisualisation. Elle vous permet de sélectionner des entrées externes ou des sources internes pour la prévisualisation de la transition suivante ou le passage à l'antenne.

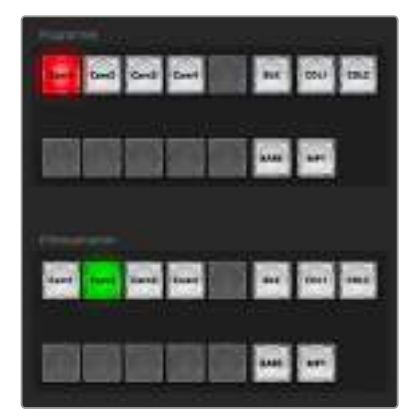

Section M/E de l'ATEM

# Boutons de sélection des sources du bus Programme

Les boutons de sélection des sources du bus Programme permettent de commuter en direct des sources d'arrière-plan au signal de sortie du programme. La source à l'antenne est indiquée par un voyant rouge.

# Boutons de sélection des sources du bus Prévisualisation

En mode de commutation Programme/Prévisualisation, les boutons de sélection des sources du bus Prévisualisation permettent de sélectionner une source d'arrière-plan sur le signal de sortie prévisualisation. Cette source est envoyée au bus Programme lors de la transition suivante. La source de prévisualisation sélectionnée est indiquée par un voyant vert.

Les boutons de sélection des sources sont identiques sur les bus Programme et Prévisualisation.

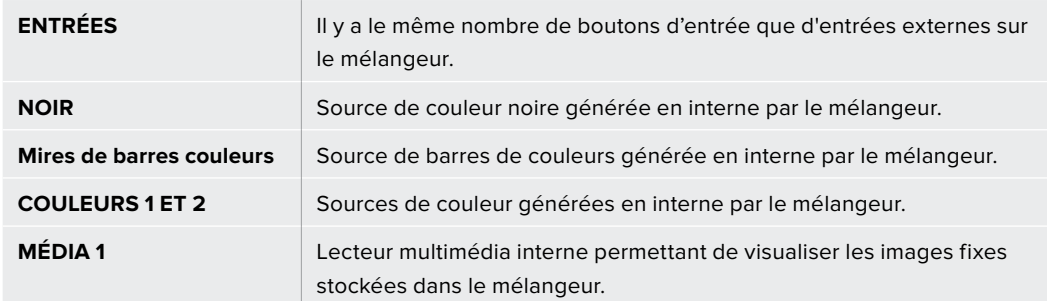

## Contrôle des transitions et incrustateur en amont

### **CUT**

Le bouton CUT effectue une transition immédiate des signaux de sortie programme et prévisualisation, en neutralisant le style de transition sélectionné.

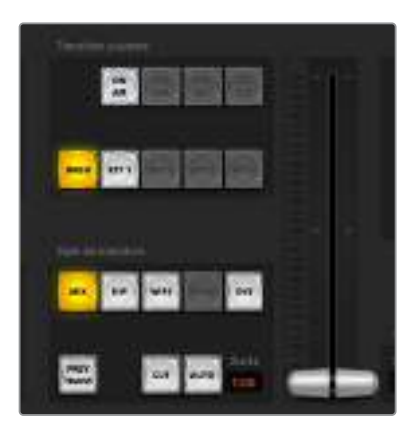

Contrôle des transitions

#### **AUTO/Durée**

Le bouton **Auto** exécute la transition sélectionnée pour la durée spécifiée dans la zone d'affichage **Durée**. La durée de transition de chaque style de transition est configurée dans la palette Transition du style en question et s'affiche dans la zone d'affichage **Durée** lorsque le bouton correspondant au style de transition est sélectionné.

Le voyant rouge du bouton **Auto** reste allumé pendant toute la transition et la zone d'affichage **Durée** se met à jour au fur et à mesure de la transition pour indiquer le nombre d'images restant. Lorsque vous effectuez une transition à l'aide du levier de transition d'un panneau matériel ATEM externe, l'indicateur du levier de transition situé sur le panneau logiciel se met à jour afin de fournir un feedback visuel de la progression de la transition.

#### **Levier de transition**

Le levier de transition est une alternative au bouton AUTO et permet à l'opérateur de contrôler la transition manuellement à l'aide d'une souris. Le voyant rouge du bouton **Auto** reste allumé pendant toute la transition et la zone d'affichage **Durée** se met à jour au fur et à mesure de la transition pour indiquer le nombre d'images restant.

#### **Style de transition**

Les boutons situés sous l'intitulé **Style de Transition** permettent à l'utilisateur de choisir l'un des quatre types de transitions suivants : mix, dip, wipe et DVE. Le style de transition choisi est indiqué par un voyant lumineux jaune. La sélection de ces boutons sera reflétée dans l'onglet correspondant au sein de la palette **Transitions**. Par exemple, lorsque la palette Transitions est ouverte et que vous cliquez sur un bouton représentant un style de transition, la palette Transitions affiche également votre sélection. Vous pourrez ainsi rapidement modifier les paramètres de la transition.

#### **PREV TRANS**

Le bouton PREV TRANS active le mode prévisualisation de transition, ce qui donne l'occasion à l'opérateur de vérifier une transition mix, dip, wipe ou DVE en l'exécutant sur la sortie prévisualisation à l'aide du levier de transition. Lorsque la fonction PREV TRANS est sélectionnée, le signal de sortie prévisualisation coïncidera avec le signal de sortie programme. Vous pouvez ensuite facilement tester la transition sélectionnée à l'aide du levier de transition. C'est une fonction très efficace pour éviter de faire passer des erreurs à l'antenne !

#### **Transition suivante**

Les boutons BKGD et KEY 1 permettent de sélectionner les éléments qui vont transiter à l'antenne ou hors antenne avec la transition suivante. Davantage d'incrustateurs en amont sont disponibles sur l'ATEM Mini Extreme, c'est pourquoi les autres incrustateurs en amont sont grisés. Il est possible de créer un fondu en entrée et en sortie de l'incrustation lors de la transition principale. Vous pouvez également sélectionner individuellement une incrustation, et utiliser la commande de transition principale pour créer un fondu en entrée et en sortie.

Lorsque vous sélectionnez les éléments de la transition suivante, il est recommandé de prévisualiser le signal de sortie. Vous saurez ainsi exactement comment le signal de sortie programme sera représenté après la transition. Lorsque vous sélectionnez uniquement le bouton BKGD, vous effectuerez une transition de la source actuelle sur le bus Programme à la source sélectionnée sur le bus Prévisualisation sans incrustation. Vous pouvez également ne faire transitionner que l'incrustation, tout en gardant le même arrière-plan en direct pendant la transition.

### **ON AIR**

Le bouton ON AIR indique lorsque l'incrustation est à l'antenne. Il permet également de mettre une incrustation à l'antenne ou hors antenne de façon immédiate.

#### Incrustateur en aval

#### **TIE**

Le bouton TIE active l'incrustateur en aval, ou DSK, ainsi que les effets de la transition suivante sur le signal de sortie prévisualisation et le lie à la commande de transition principale afin que le DSK passe à l'antenne avec la transition suivante.

La zone d'affichage **Durée** située dans la section de contrôle des transitions indique la durée de la transition du DSK. Lorsque le DSK est lié, le signal routé au clean feed 1 n'est pas affecté.

#### **ON AIR**

Le bouton ON AIR permet de mettre le DSK à ou hors antenne et indique si le DSK est actuellement à l'antenne ou pas. Le bouton est allumé lorsque le DSK est à l'antenne.

#### **AUTO**

Le bouton AUTO mixe le DSK à l'antenne ou hors antenne pour la durée spécifiée dans la zone d'affichage **Durée**. Cette zone ressemble à la zone d'affichage principale AUTO située dans la section de contrôle des transitions, à la différence qu'elle se cantonne à l'incrustateur en aval. Cette fonction permet d'effectuer des fondus en entrée et en sortie de graphiques et de logos durant la production, sans interférer avec les transitions du programme principal.

## Fondu au noir

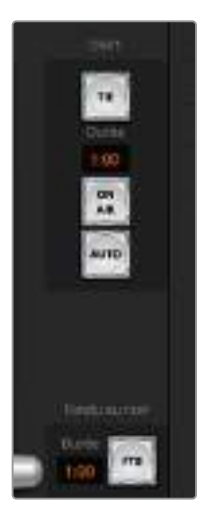

Incrustation en aval et fondu au noir

Le bouton FTB effectue un fondu au noir de l'intégralité du signal de sortie programme pour la durée spécifiée dans la zone d'affichage Durée de la section Fondu au noir. Une fois que la sortie de programme a été fondue au noir, le bouton FTB clignote en rouge jusqu'à ce que vous appuyiez à nouveau dessus. En appuyant à nouveau sur le même bouton, vous effectuerez un fondu au noir en entrée pour la même durée. Vous pouvez également saisir une autre durée dans la palette Fondu au noir de l'onglet **Mélangeur**. La plupart du temps, le fondu au noir est utilisé en début ou en fin de production, mais aussi avant les pages de publicités. Cette fonction vous permet d'appliquer un fondu en sortie à toutes les couches de l'ATEM Mini en même temps. Les fondus au noir ne peuvent pas être prévisualisés. Vous pouvez également régler le mixeur audio intégré afin qu'il effectue un fondu de l'audio en même temps que le fondu au noir. Pour ce faire, il suffit de sélectionner la case **Audio Follow Video** dans la palette Fondu au noir ou d'activer le bouton AFV sur le fader de la sortie audio master.

# **Palettes de fonctions**

Le panneau de contrôle logiciel comprend les onglets Palettes, Lecteur multimédia et Sortie.

**CONSEIL** Les palettes indiquent également l'ordre du traitement des signaux du mélangeur. Vous pouvez agrandir et diminuer la taille des palettes en fonction de l'espace disponible sur l'écran et faire défiler les paramètres vers le haut ou vers le bas pour trouver celui que vous souhaitez configurer.

Les palettes de fonctions indiquées ci-dessous sont disponibles.

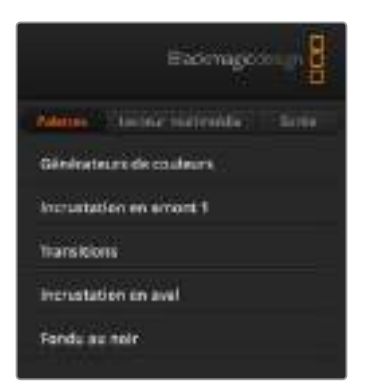

# Onglet Palettes

L'onglet **Palettes** contient les commandes suivantes :

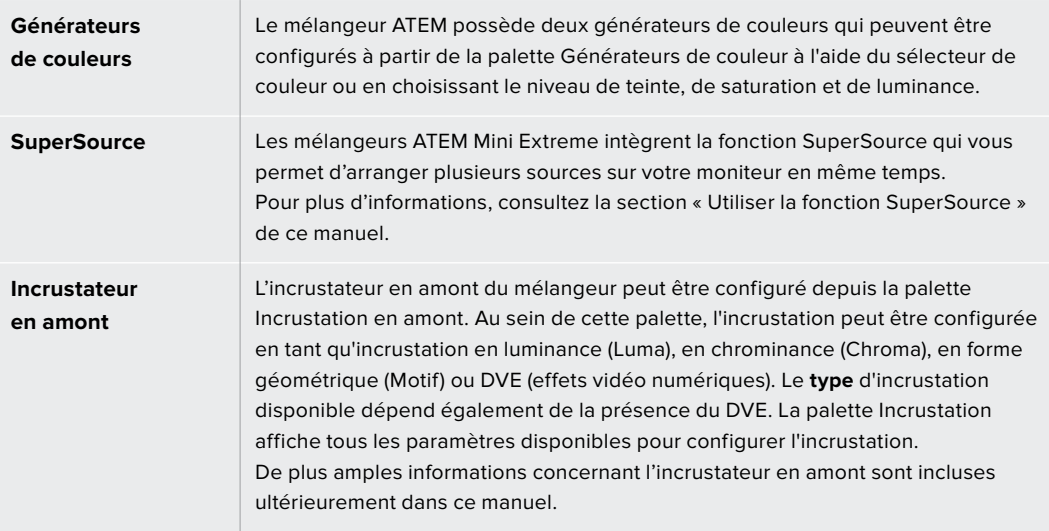

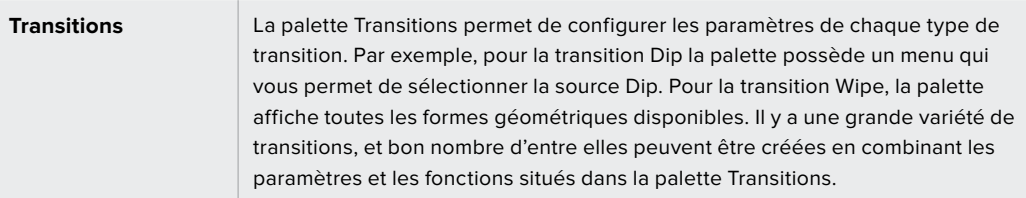

**REMARQUE** Notez que la sélection d'un type de transition dans cette palette permet seulement de modifier les paramètres de la transition en question. Il faudra encore sélectionner le type de transition que vous souhaitez effectuer dans la section de contrôle des transitions du panneau de contrôle logiciel ou matériel ATEM Mini. Les panneaux de contrôle logiciel et matériel ATEM Mini fonctionnent conjointement et ils disposent des mêmes paramètres, vous pouvez donc utiliser l'un ou l'autre à n'importe quel moment !

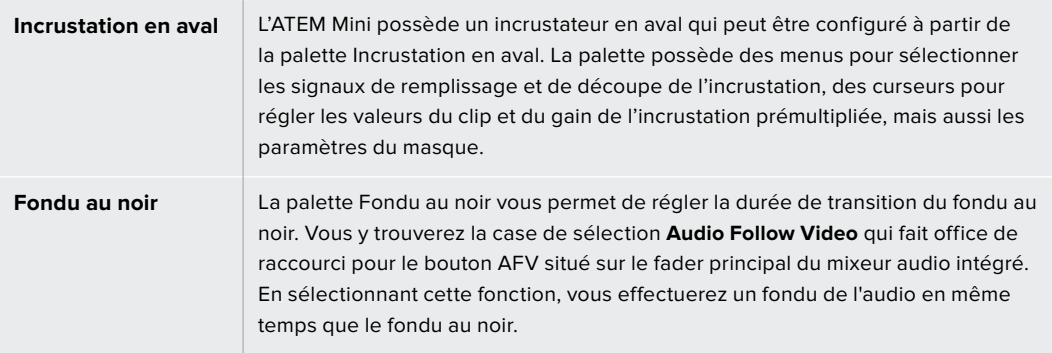

# **Onglet Lecteur multimédia**

L'onglet **Lecteur multimédia** contient des commandes pour le lecteur multimédia de l'ATEM Mini et les HyperDecks connectés.

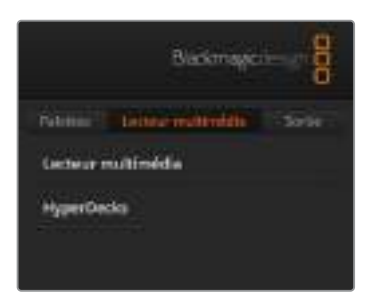

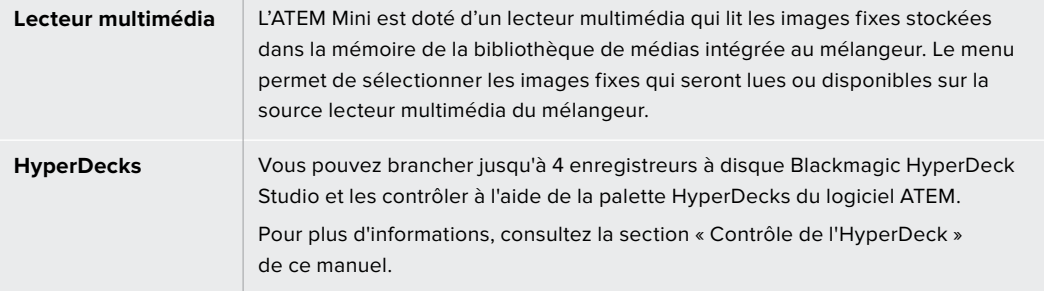

# **Onglet Sortie**

Cet onglet vous permet de capturer une image fixe depuis la sortie programme. Si vous utilisez le modèle ATEM Mini Pro ou ATEM Mini Extreme, cet onglet affiche des options supplémentaires pour le streaming en direct, pour enregistrer votre streaming et pour régler le générateur de timecode. L'option de capture vidéo prend en charge les mélangeurs de production ATEM originaux dotés d'un port USB.

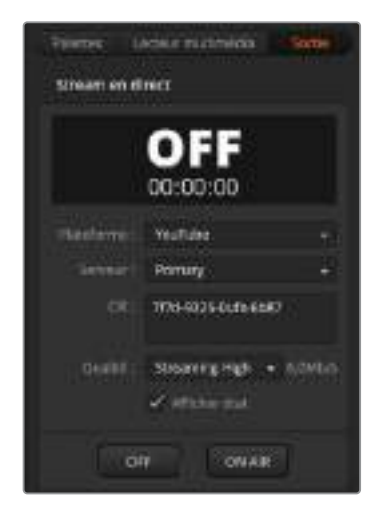

# Stream en direct

Sur le modèle ATEM Mini Pro ou ATEM Mini Extreme, cette fenêtre vous permet de configurer votre streaming en direct en saisissant les détails de streaming depuis votre plateforme de streaming. Une fois tous les paramètres configurés, vous pouvez commencer la diffusion en cliquant sur le bouton **On air** et l'arrêter en cliquant sur le bouton **Off**.

Lorsque vous êtes en direct, l'indicateur **On air** s'affiche en gros et en rouge, ainsi que le générateur de timecode, que vous pouvez régler à partir des options du générateur de timecode.

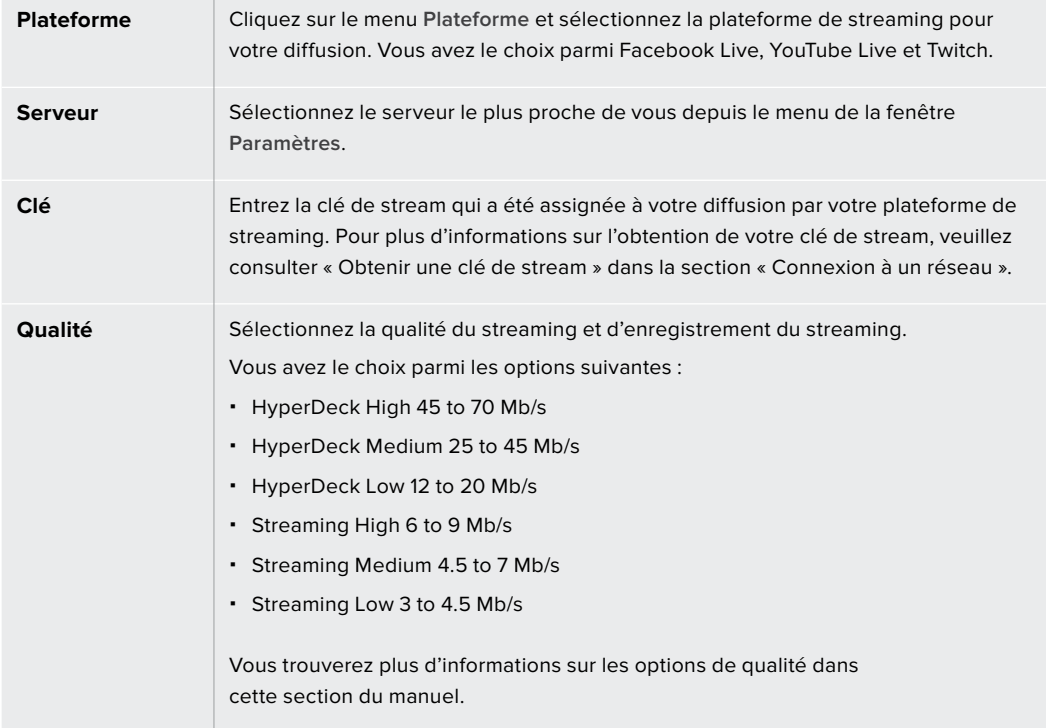

Pour plus d'informations sur l'utilisation de ces options lorsque vous configurez un streaming en direct via Ethernet, dont l'obtention d'une clé de stream, veuillez consulter la section « Connexion à un routeur internet ».

Ces options sont simples et pratiques, mais si vous souhaitez personnaliser le menu de streaming ou ajouter d'autres plateformes, un fichier XML est disponible. Pour plus d'informations sur la sauvegarde et la restauration d'un fichier XML, Veuillez consulter le paragraphe « Modification des paramètres du mélangeur » de la section « Sauvegarde et restauration des paramètres du mélangeur ».

### Options de la qualité du streaming et de l'HyperDeck

Le débit de données utilisé par le paramètre de qualité change selon la norme vidéo de votre mélangeur. Par exemple, si vous sélectionnez une qualité de streaming élevée (High), et que vous opérez à 1080p24, le débit de données sera de 6 Mb/s.

Le débit est de 45 à 70 Mb/s pour l'option HyperDeck High, de 25 à 45 Mb/s pour l'option HyperDeck Medium, et de 12 à 20 Mb/s pour l'option HyperDeck Low. Le débit pour le streaming est plus bas pour faciliter la transmission des données via Internet. Ainsi, le débit de streaming est de 6 à 9 Mb/s pour l'option Streaming High, de 4,5 à 7 Mb/s pour l'option Streaming Medium, et de 3 à 4,5 Mb/s pour l'option Streaming Low.

Vous remarquerez que chaque option comprend 2 débits. Le débit le plus bas est utilisé pour les fréquences d'images les plus basses de 24p, 25p et 30p. Le débit le plus élevé est utilisé pour les fréquences d'images les plus élevées de 50p et 60p. Par défaut, le débit pour le streaming est réglé sur Streaming High 6 to 9 Mb/s, car il offre une très haute qualité de streaming et une bonne qualité d'enregistrement.

Si vous ne diffusez pas votre contenu en streaming, choisissez parmi les options de qualité de l'HyperDeck. Les options disponibles sont les mêmes que sur l'HyperDeck Studio Mini et elles offrent un bon débit pour des enregistrements de qualité broadcast. Toutefois, depuis la dernière mise à jour logicielle de l'HyperDeck Studio Mini, la lecture des contenus enregistrés avec les débits les plus bas est supportée.

#### Enregistrement du stream

Si vous enregistrez votre stream via USB-C sur l'ATEM Mini Pro ou l'ATEM Mini Extreme, vous pouvez contrôler vos disques, ainsi que démarrer et arrêter l'enregistrement depuis cette palette. Vous pouvez également définir le nom d'un fichier et déclencher l'enregistrement sur toutes les caméras lorsque votre appareil est connecté à des Blackmagic Pocket Cinema Camera 4K ou 6K.

**REMARQUE** Lorsque la sortie USB-C de votre ATEM Mini Pro est connectée à un disque externe pour l'enregistrement et que vous souhaitez continuer à utiliser l'ATEM Software Control, vous devrez connecter votre ATEM Mini Pro à votre ordinateur via Ethernet.

Pour plus d'informations, consultez la section « Connexion à un réseau ».

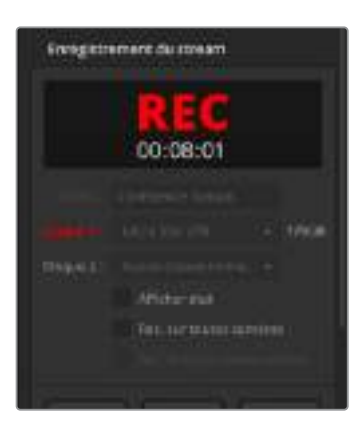

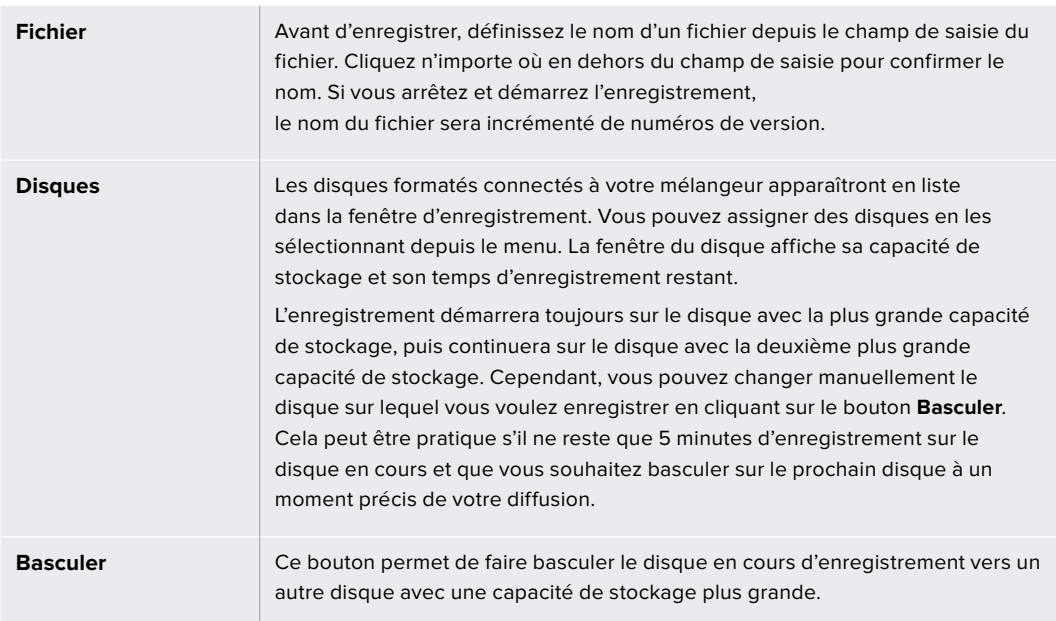

**CONSEIL** Vous pouvez également échanger les disques en maintenant le bouton d'enregistrement appuyé sur l'ATEM Mini Pro.

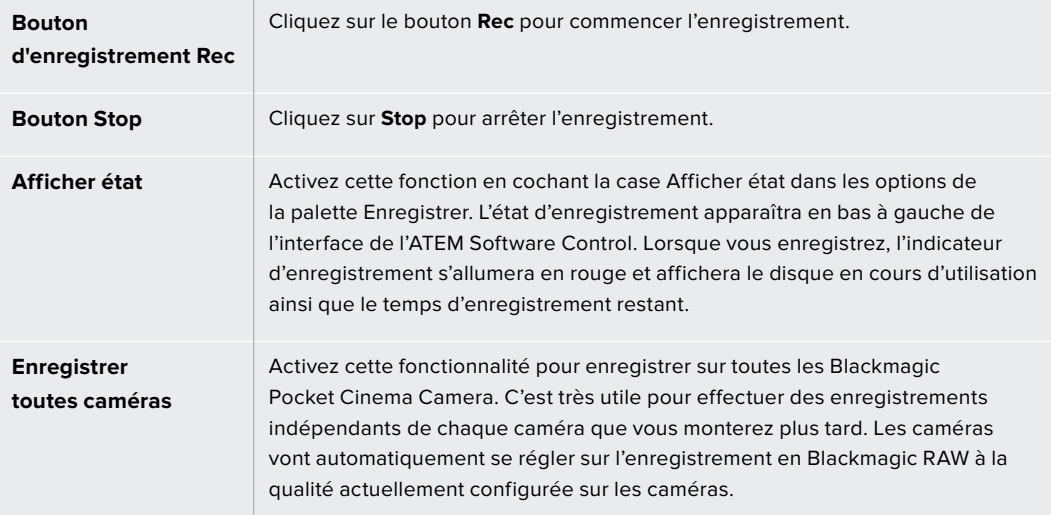

# **Enregistrer des fichiers ISO**

Le modèle ATEM Mini ISO peut enregistrer des fichiers vidéo depuis toutes ses entrées vidéo. Ces fichiers sont appelés fichiers isolés ou fichiers « ISO ».

Par défaut, l'ATEM Mini Pro ISO enregistre un fichier programme exactement de la même façon que le modèle ATEM Mini Pro. Toutefois, si vous choisissez d'enregistrer des fichiers ISO, il enregistrera un dossier contenant les fichiers vidéo des entrées, les fichiers audio et un fichier projet DaVinci Resolve.

## Comment enregistrer des fichiers ISO

Pour enregistrer un dossier de fichiers ISO et d'autres éléments, il suffit d'aller sur la palette d'enregistrement de l'ATEM Software Control et de sélectionner le paramètre **Rec. isolé sur toutes entrées**. Le mélangeur ISO enregistrera le dossier de contenu lorsque vous appuierez sur Enregistrer dans la palette ou sur le panneau avant.

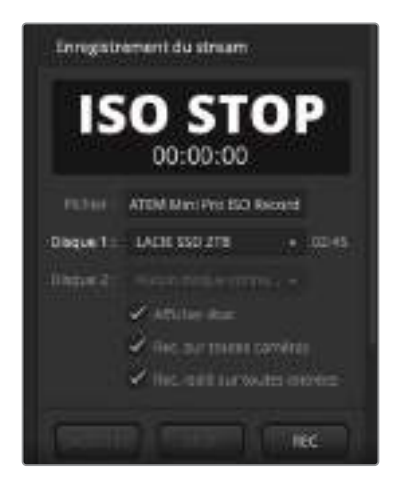

Pour activer les enregistrements ISO, cochez la case **Rec. isolé sur toutes entrées** dans la palette **Enregistrement du stream**.

Il est important d'utiliser un disque suffisamment rapide. Nous vous recommandons de vous servir d'un bon disque flash car les disques mécaniques ne sont souvent pas assez rapides pour enregistrer 5 streams de vidéo H.264 avec ce paramètre.

### Contenu du dossier ISO

Le dossier d'enregistrement prendra le nom de la palette d'enregistrement. Bien que ce dossier contienne plusieurs fichiers ISO, il comprend également l'enregistrement du programme. Lors d'enregistrements isolés, il sera placé dans ce dossier avec les autres éléments.

Les fichiers vidéo ISO sont enregistrés depuis chaque entrée et placés dans un sousdossier appelé Video ISO Files. Chaque fichier vidéo est enregistré depuis une entrée. C'est exactement le même enregistrement que la vidéo connectée à cette entrée HDMI spécifique. Les fichiers ISO contiennent également le timecode synchronisé et les métadonnées des numéros de caméra. Vous pouvez donc utiliser n'importe quelle fonctionnalité multicaméra d'un logiciel de montage. Pour faciliter le montage, tous les fichiers ISO contiennent l'audio du programme, comme dans le fichier vidéo master.

Comme les fichiers ISO comprennent les métadonnées des numéros de caméra et le timecode synchronisé, vous pouvez également utiliser le Sync Bin de DaVinci Resolve pour sélectionner rapidement un affichage et créer un montage.

Il est important de noter que si vous utilisez des graphiques de la bibliothèque de médias, ils seront automatiquement sauvegardés dans un sous-dossier appelé Media Files, situé dans le dossier Video ISO Files. Vous pourrez ainsi recréer les titres utilisés durant le programme live dans votre montage.

Les fichiers audio de chaque entrée ainsi que les entrées micro seront également enregistrés. Ils seront placés dans un sous-dossier appelé Audio Source Files. Ces fichiers sont au format broadcast WAV. Ce sont des fichiers audio stéréo professionnels qui excluent tout traitement ou EQ du mixeur audio ATEM Mini intégré.

Ces fichiers sont donc propres et vous pouvez les utiliser pour créer un nouveau mix audio à l'aide d'un logiciel audio professionnel. Les titres audio comprennent également le timecode, ils sont donc synchronisés aux fichiers vidéo.

Le fichier projet DaVinci Resolve est l'élément le plus intéressant sauvegardé dans le dossier projet. Ce fichier a été créé selon les actions du mélangeur durant l'enregistrement. Il permet à plusieurs fonctions du mélangeur d'être enregistrées et lorsque vous doublecliquez sur le fichier, DaVinci Resolve s'ouvrira avec une timeline contenant tous ces montages.

Les fonctions du mélangeur ATEM qui sont actuellement supportées sont les montages Cut et Mix entre les entrées vidéo et le lecteur multimédia, les titres en aval et les fondus au noir. Ce sont les fonctions les plus courantes et elles seront restaurées dans le montage vidéo DaVinci Resolve. D'autres fonctions seront ajoutées lors de prochaines mises à jour.

### Ajout d'enregistrements

Si vous ne modifiez pas le nom du projet lors de l'enregistrement, le montage sera ajouté au fichier projet DaVinci Resolve enregistré précédemment sur le disque. C'est très pratique, car cela vous permet d'arrêter si vous avez fait une erreur ou simplement de prendre une pause, puis de reprendre l'enregistrement. Les deux enregistrements s'ouvriront dans la même timeline et vous pourrez les unir afin qu'ils s'affichent parfaitement. Si vous ne voulez pas ajouter les enregistrements au fichier projet, veillez à changer le nom du projet, ou utilisez un disque USB vierge.

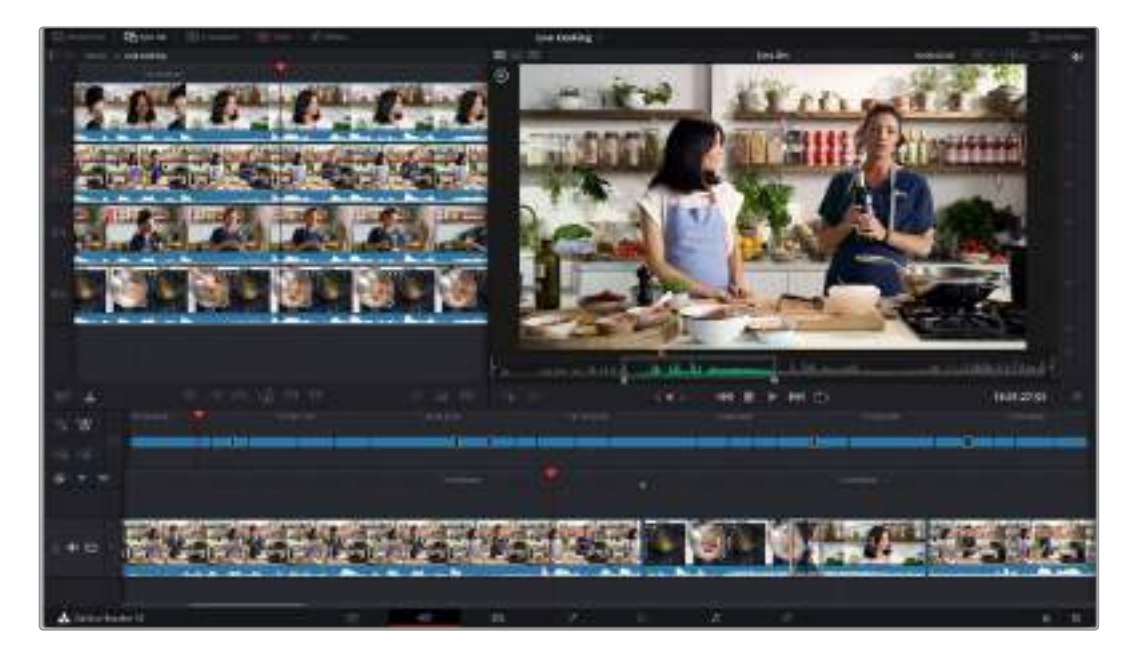

### Avantages de monter un projet live

Les avantages de monter un événement en direct sont nombreux. Certains montages devront être effectués très rapidement et vous pourrez créer un nouveau fichier master avant le chargement.

Vous n'avez donc pas besoin d'accepter le montage live que vous avez effectué durant le streaming, car vous pouvez le modifier avant le chargement.

Vous pouvez également utiliser les fonctions d'enregistrement et de montage ISO pour créer des programmes plus rapidement en utilisant l'ATEM Mini ISO comme enregistreur multipiste pour acheminer des vues de caméra à des stations de montage.

Si vous importez un projet DaVinci Resolve, votre production en direct sera recréée en tant que montage quasi-instantanément. Vous pouvez donc effectuer rapidement des ajustements créatifs à votre événement avant le chargement.

#### Explication des couches

Le traitement d'un mélangeur progresse généralement des entrées du mélangeur sur la gauche du panneau de contrôle aux sorties sur sa droite. Le mélangeur offre un traitement en direct des entrées vidéo à la sortie vidéo, en passant par toutes les fonctionnalités de l'appareil.

Le montage fonctionne très différemment. Dans les logiciels de montage, vous obtenez de nombreuses couches, toutes superposées les unes aux autres. Cela signifie que tous les clips de la couche 2 seront placés sur les clips de la couche 1. En général, on applique des cuts et des fondus enchaînés sur la couche 1, et d'autres éléments sur les couches supérieures. Tous les clips de la couche 3 seront placés sur les clips des couches 1 et 2. Les montages complexes comprennent des dizaines de couches.

Pour comprendre le fonctionnement de DaVinci Resolve lorsqu'il importe votre fichier projet, il suffit de regarder le projet après son importation. On voit les différents types de traitement appliqués aux couches de montage.

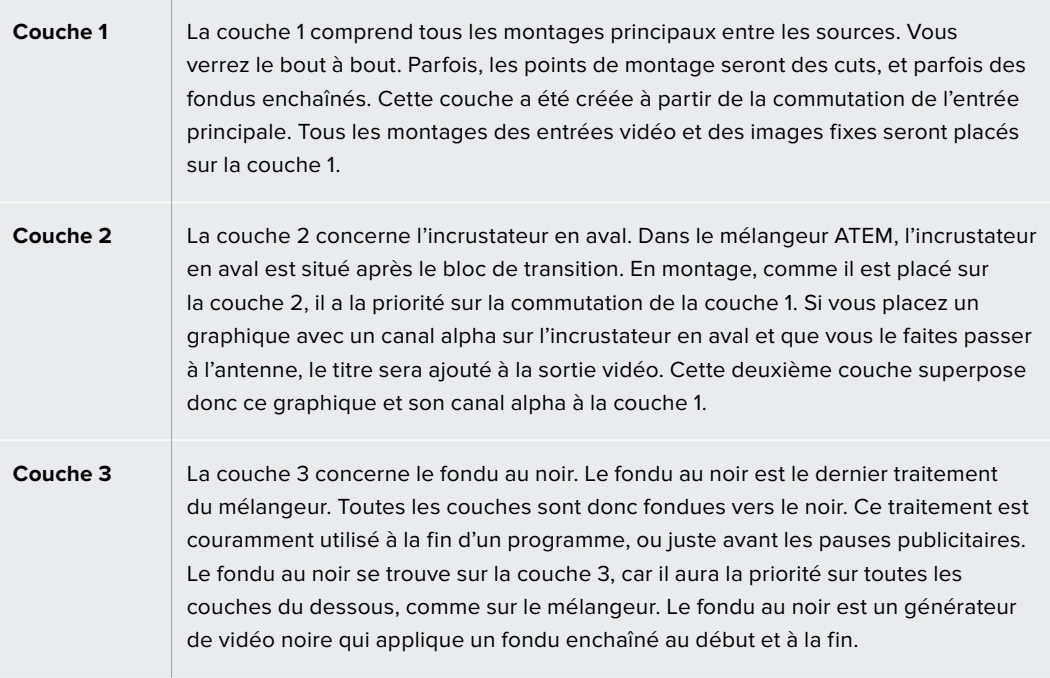

#### **Déplacer des points de montage**

Un des avantages du montage est que vous pouvez déplacer les points de montage. Lors d'une production en direct, les actions peuvent être très rapides et difficiles à suivre. Imaginez par exemple une interview où plusieurs personnes parlent rapidement et s'interrompent. Il se peut que la commutation en direct ait eu du mal à suivre la conversation.

Ajuster les points de montage vous permettra de positionner un montage juste avant qu'une personne prenne la parole. Comme il faut suivre l'action durant la commutation en direct, les montages ont souvent du retard par rapport à la prise de parole des personnes. Toutefois, vous pouvez désormais les déplacer dans le temps afin que les montages coïncident avec les prises de parole. Cela transformera l'ambiance de votre programme.

Pour déplacer le montage vers l'avant, scrollez le point de montage dans la timeline, puis déplacez votre souris sur le point de montage dans la timeline inférieure. Une double barre d'outils apparaîtra. Pour déplacer le point de montage plus tôt dans le temps, cliquez dessus et faites-le glisser vers la gauche. Si vous effectuez cette opération vers la droite, le point de montage sera déplacé plus tard dans le temps.

Veillez à ne pas cliquer sur les petites flèches dans la barre d'outils, car ce sont des outils de rognage. Lorsque vous déplacez la souris autour des points de montage, les outils changent automatiquement. Si vous utilisez les outils de rognage, vous augmenterez ou réduirez la durée de toute la piste vidéo et l'audio ne sera plus synchronisé avec la piste audio verte du dessous.

#### **Remplacer des plans**

Le Sync Bin vous permet de retrouver des plans synchronisés à l'endroit où vous êtes positionné sur la timeline. Vous pouvez ainsi résoudre des problèmes, par exemple si vous avez commuté sur la fausse caméra, mais aussi rechercher de meilleurs plans, car vous avez plus de temps pour voir les alternatives dont vous disposez.

Pour utiliser le Sync Bin, il suffit de le sélectionner en haut à gauche de la page Cut. Une fois sélectionné, la bibliothèque de médias s'affichera en haut à gauche et votre viewer changera. La bibliothèque de médias affichera une timeline des clips disponibles et le viewer affichera un multi view de vos plans. Ce sont uniquement les plans synchronisés à l'endroit de la timeline où vous vous trouvez. Si vous déplacez la timeline, ces plans resteront en synchro.

Voyez le Sync Bin comme un assistant monteur qui recherche des plans pour vous et qui les affiche dans un multi view afin que vous puissiez vous en servir pour le montage.

Comme l'ATEM Mini Pro ISO sait quelle entrée est connectée et qu'il a enregistré ces entrées sur des fichiers vidéo, il aura placé les métadonnées des numéros de caméra dans les fichiers. Ainsi, la caméra 1 dans le Sync Bin est l'entrée vidéo que vous aviez connectée à l'entrée 1 du mélangeur. La caméra 2 est l'entrée 2 etc.

Pour sélectionner un autre montage, suivez ces deux étapes : sélectionnez d'abord le plan souhaité et réglez ses points de montage. Montez-le ensuite dans votre timeline, sur le plan en cours.

Scrollez à l'endroit de la timeline où commence le plan que vous souhaitez remplacer. Vous allez monter par-dessus ce clip. Vous devriez voir les autres plans possibles dans le multi view. Ce sont les autres options dont vous disposez. Vous verrez tous les fichiers vidéo des entrées qui ont été enregistrés depuis les entrées du mélangeur ISO.

Cliquez sur le plan souhaité. Il s'affichera en mode plein écran. Le point d'entrée sera réglé à la position actuelle de la timeline. Un point de sortie sera placé à 4 secondes de celui-ci. Il est peu probable que vous souhaitiez utiliser ce point de sortie. Il suffit donc de scroller le long de la timeline pour trouver l'endroit où vous voulez que le nouveau plan se termine et d'appuyer sur O. Le point de sortie sera déplacé à cet endroit.

Si vous n'avez pas sélectionné le plan correct, il suffit d'appuyer sur la touche Esc pour retourner sur le multi view. Vous pourrez ensuite choisir un autre plan.

Maintenant que votre plan est sélectionné, il faut le placer dans la timeline. Pour ce faire, vous devrez utiliser le mode de montage Écraser la source. Les modes de montage sont situés sous la bibliothèque de médias. Le mode le plus à droite est appelé Écraser la source. Vous pouvez repérer les modes de montage en plaçant la souris sur ces boutons pour afficher les libellés.

La fonction Écraser la source est intelligente, car elle prendra en compte le clip sélectionné en fonction de la timeline afin de le monter au timecode exact dans celle-ci. Ainsi, tous les plans que vous montez dans la timeline à l'aide de cette fonction resteront synchronisés. De plus, vous n'avez pas besoin de régler les point d'entrée et de sortie dans la timeline, car il suffit de scroller, de rechercher des plans et de les ajouter dans la timeline comme des plans de coupe.

Le mode Écraser la source placera toujours le clip sur la couche au-dessus du clip en cours dans la timeline. S'il n'y a pas de couche, il en ajoutera une avant d'y placer le clip. Il sera donc facile de retrouver vos plans de coupe, car il seront sur les couches au-dessus du montage original.

Il suffit de scroller le long de la timeline, de sélectionner les plans de coupe dans le multi view du Sync Bin et de remplacer autant de plans qu'il le faudra.

#### **Ajouter des fondus enchaînés**

Une autre excellente fonctionnalité pour votre montage est de pouvoir ajouter des fondus enchaînés dans la timeline. Souvent, lors du streaming à faible bande passante, les fondus enchaînés ne rendent pas bien. Vous ne les utiliserez donc peut-être pas pour votre stream en direct. Mais lorsque vous chargez votre programme, il se peut que vous vouliez ajouter des fondus enchaînés pour rendre le programme plus doux et élégant.

Vous pouvez désormais ajouter des fondus enchaînés pour plus de fluidité. DaVinci vous permet de faire glisser des transitions de la palette Transitions sur chaque point de montage, mais il existe une façon plus rapide d'ajouter des fondus enchaînés. En bas à droite de la bibliothèque de médias sur la page Cut, vous trouverez 3 boutons de transition. Le premier supprimera la transition et changera le point de montage en cut, et le deuxième ajoutera un fondu enchaîné. Vous pouvez simplement scroller et appuyer sur le bouton du milieu pour ajouter des fondus enchaînés.

Vous verrez un petit triangle qui rebondit sur la règle temporelle pour vous indiquer le point de montage où DaVinci pense que vous souhaitez ajouter le fondu enchaîné. Vous n'avez donc pas besoin d'ajouter des points d'entrée dans la timeline, car lorsque vous appuyez sur le bouton de fondu enchaîné, il ajoutera cette transition à l'endroit sélectionné. C'est très rapide car il suffit de scroller et d'ajouter des fondus enchaînés où vous en avez besoin.

#### **Supprimer des passages ennuyeux ou des erreurs**

Il se peut que certains passages de votre émission soit un peu lents, ou que vous ayez dû arrêter car vous avez fait une erreur. Il est possible de supprimer ces parties à l'aide de l'outil ciseaux. Sous la bibliothèque de médias à gauche, vous trouverez un outil qui ressemble à une paire de ciseaux. Cliquez sur cet outil pour scinder toutes les couches de votre timeline. Il suffit de cliquer sur les clips entre les cuts et d'appuyer sur supprimer pour les supprimer. L'écart dans la timeline se refermera automatiquement.

Il est donc très facile d'apporter des petites corrections à votre événement en direct. Sélectionnez Exportation rapide en haut à droite de la page Cut pour disposer d'un nouveau fichier master contenant tous ces changements.

#### Monter dans DaVinci Resolve

Pour comprendre comment utiliser DaVinci Resolve, nous vous recommandons de regarder quelques tutoriels en ligne et de télécharger la version gratuite pour vous y former. DaVinci Resolve est un logiciel très sophistiqué utilisé par les studios d'Hollywood haut de gamme pour les longsmétrages. Toutefois, la page Cut est beaucoup plus facile d'utilisation. Pour plus d'informations, consultez notre site.

#### Enregistrer sur les caméras

Les modèles Blackmagic Pocket Cinema Camera 4K et 6K peuvent être contrôlés par les mélangeurs ATEM Mini via le câble HDMI qui connecte la caméra à l'ATEM Mini. Cela est possible grâce aux fils de communication du câble.

Vous pouvez donc faire de la correction colorimétrique et ajuster les paramètres de l'objectif via le panneau de contrôle pour caméra du logiciel ATEM Software Control. Veuillez consulter la section de ce manuel qui décrit comment cela fonctionne.

Un autre avantage de ce contrôle est que vous pouvez sélectionner le paramètre Rec. sur toutes caméras dans la palette Enregistrement du stream afin d'enregistrer sur les caméras en même temps que sur le disque USB.

L'avantage d'enregistrer sur les caméras est que ces dernières enregistreront en Blackmagic RAW, qui est un fichier au mode Film parfait pour appliquer de la correction colorimétrique avancée. De plus, comme ces fichiers sont en 4K, vous pourrez masteriser votre production en direct en Ultra HD. Bien que ce soient des mélangeurs HD, vous pouvez quand même exporter des master Ultra HD pour le chargement ou la diffusion.

Les connexions branchées à la caméra chargeront le timecode, ainsi que le numéro de caméra et le nom de fichier. Ainsi, les fichiers Blackmagic RAW seront synchronisés au timecode du mélangeur. Il est donc très facile de s'en servir.

Pour utiliser les fichiers Blackmagic RAW des caméras, veillez à sélectionner le paramètre Rec. sur toutes caméras dans la palette Enregistrement du stream. Une fois l'enregistrement terminé, veillez à copier les fichiers des caméras dans le dossier Video ISO Files du mélangeur. C'est important, car DaVinci Resolve a besoin de voir ces fichiers lorsque vous ouvrirez le fichier projet DaVinci Resolve pour la première fois.

Le seul problème si vous utilisez les fichiers ISO du mélangeur et les fichiers Blackmagic RAW de la caméra est qu'ils seront en conflit. En effet, les deux types de fichiers ont le même timecode et le même numéro de caméra. Toutefois, ce problème peut être résolu, car DaVinci Resolve utilise les fichiers ISO par défaut.

Pour utiliser les fichiers à plus haute résolution Blackmagic RAW dans votre projet, il suffit de sélectionner le bouton des fichiers originaux de la caméra en haut à droite de la page Cut. Cette icône ressemble à une petite caméra. Une fois l'icône sélectionnée, votre timeline changera car les fichiers Blackmagic RAW, qui sont en mode Film, sont sélectionnés.

Il vous faudra éventuellement ajouter de la correction colorimétrique à ces fichiers pour peaufiner votre montage. Comme les couleurs des fichiers Blackmagic RAW n'ont pas été modifiées, vous pouvez utiliser les puissants outils de correction colorimétrique de DaVinci Resolve pour créer un fabuleux master étalonné.

Si vous souhaitez exporter vos fichiers en Ultra HD, il suffit de sélectionner le menu de résolution situé à côté de l'icône caméra pour choisir différentes résolutions et formats d'image. Le paramètre du haut représente l'Ultra HD. Une fois que vous l'avez sélectionné, tout votre projet sera changé en Ultra HD et vos images devraient être plus nettes.

Toutes les entrées qui ne sont pas des caméras, comme les slides d'un ordinateur, seront automatiquement redimensionnées. Les image HD de la bibliothèque de médias seront également automatiquement redimensionnées. Remplacez les images du dossier médias si vous souhaitez avoir des versions à plus haute résolution des graphiques présents dans votre bibliothèque de médias.

Lorsque vous faites une exportation rapide, vous exporterez alors un master Ultra HD depuis un mélangeur HD !

# **Préparer un support pour l'enregistrement**

Les disques externes peuvent être formatés via un ordinateur Mac ou Windows. Nous conseillons d'utiliser le format HFS+, également connu sous le nom de Mac OS X Extended, car il prend en charge la journalisation. Les données situées sur un support journalisé sont plus faciles à récupérer au cas où votre support de stockage serait corrompu. Le format HFS+ est pris en charge nativement par macOS. Le format exFAT est pris en charge nativement par Mac et Windows sans logiciel supplémentaire, mais il ne prend pas en charge la journalisation. Cela peut être pratique si vous devez lire ou écrire sur un disque en utilisant à la fois des ordinateurs Mac et Windows.

# **Préparer le support sur un ordinateur**

#### **Formater un support sur un ordinateur Mac**

Utilisez l'utilitaire de disque de votre Mac pour formater un support au format HFS+ ou exFAT. N'oubliez pas de sauvegarder les informations importantes contenues sur votre support car toutes les données seront perdues lors du formatage.

- **1** Connectez votre disque à votre ordinateur à l'aide d'un dock externe, d'un hub USB ou d'un câble. Ignorez les messages proposant d'utiliser le disque pour sauvegarder vos données à l'aide de Time Machine.
- **2** Sur votre ordinateur, allez dans le menu Applications/Utilitaires et lancez l'utilitaire de disque.
- **3** Cliquez sur l'icône de votre disque et cliquez sur l'onglet Effacer.
- **4** Choisissez le format Mac OS étendu (journalisé) ou exFAT.
- **5** Saisissez le nom du nouveau volume, puis cliquez sur **Effacer**. Votre support sera rapidement formaté et prêt à enregistrer.

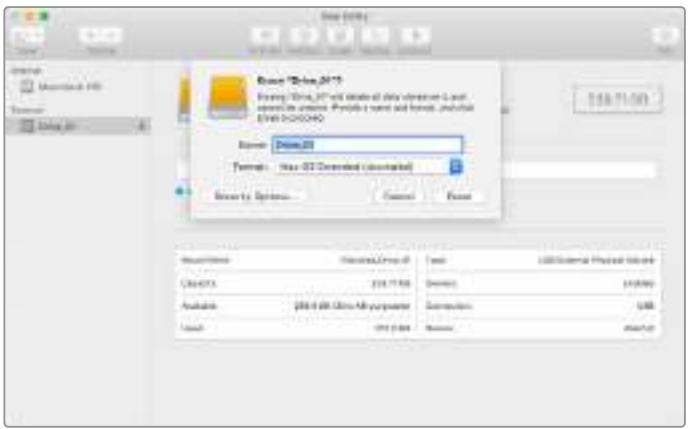

#### **Formater un support sur un ordinateur Windows**

La boîte de dialogue **Formater** permet de formater un support en exFAT sur un ordinateur Windows. N'oubliez pas de sauvegarder les informations importantes contenues sur votre disque car toutes les données seront perdues lors du formatage.

- **1** Connectez le disque à votre ordinateur à l'aide d'une baie d'accueil externe, d'un hub USB ou d'un adaptateur de câble.
- **2** Ouvrez le menu Démarrer ou l'écran d'accueil et choisissez l'option Ordinateur. Faites un clic droit sur votre disque.
- **3** Cliquez sur **Formater** à partir du menu contextuel.
- **4** Configurez le système de gestion des fichiers sur exFAT et la taille d'unité d'allocation sur 128 Kb.
- **5** Saisissez un nom de volume, sélectionnez l'option **Formatage rapide** puis cliquez sur **Démarrer**.
- **6** Votre disque sera rapidement formaté et prêt à enregistrer.

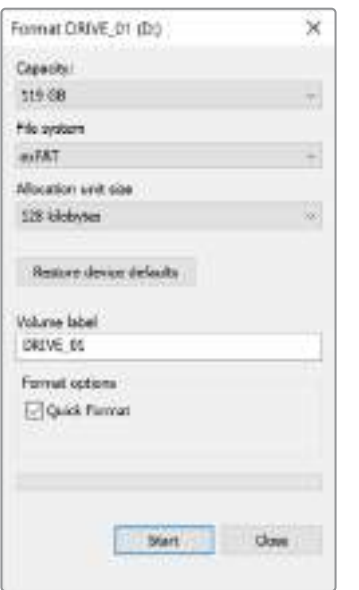

Utilisez la boîte de dialogue **Formater** de Windows pour formater votre disque externe au format exFaT.

# Capturer vidéo

L'option de capture vidéo prend en charge les modèles de mélangeur ATEM dotés de fonctions de capture USB.

### Capturer une image fixe

Pour capturer une image fixe de votre diffusion, il suffit de cliquer sur le bouton correspondant. Il fonctionne comme une diathèque qui vous permet d'ajouter les fichiers capturés à la bibliothèque de médias. Vous pouvez ensuite immédiatement charger une image fixe dans le lecteur multimédia et l'utiliser dans votre diffusion, ou enregistrer la bibliothèque de médias sur votre ordinateur.

Pour enregistrer la bibliothèque de médias :

- **1** Allez dans la barre de menu en haut de l'écran et cliquez sur **Fichier/Enregistrer sous**.
- **2** Choisissez un emplacement pour la sauvegarde.
- **3** Cliquez sur **Enregistrer**.

Maintenant que votre bibliothèque de médias est enregistrée sur votre ordinateur, vous pouvez accéder aux images fixes capturées et les utiliser dans votre logiciel graphique.

# **Générateur de timecode**

Le générateur de timecode génère automatiquement le timecode de l'heure de la journée à partir du moment où vous lancez l'ATEM Software Control. Cependant, vous pouvez réinitialiser le compteur sur zéro, ou entrer manuellement un nouveau timecode de départ.

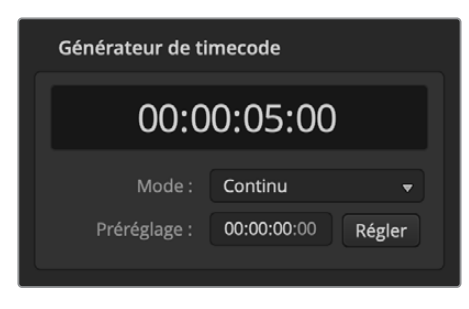

Avec l'ATEM Mini Pro et l'ATEM Mini Extreme, le générateur de timecode peut être réglé sur l'heure de la journée ou en continu, là où vous pouvez régler le préréglage d'un timecode manuellement.

#### **Pour configurer le préréglage d'un timecode manuellement :**

- **1** Cliquez sur le menu **Mode**, et sélectionnez **Continu**.
- **2** Dans le petit champ de saisie du timecode, entrez une valeur de timecode. Alors que vous tapez, les nouvelles valeurs apparaîtront en vert.

Pour confirmer le changement et lancer le timecode, cliquez sur **Régler**.

#### **Heure de la journée**

Lorsque l'ATEM Mini Pro ou l'ATEM Mini Extreme est connecté à votre ordinateur, l'appareil va synchroniser le timecode de l'heure de la journée avec votre ordinateur. L'appareil a une horloge interne qui peut continuer à faire tourner le timecode pendant environ 6 jours. Ainsi, une fois le mélangeur déconnecté de votre ordinateur, le timecode de l'heure de la journée va continuer jusqu'à ce que la batterie soit déchargée. La batterie se charge lorsqu'elle est connectée à votre ordinateur via USB.

**REMARQUE** Le générateur de timecode est également crucial lorsque vous effectuez des enregistrements indépendants sur les Blackmagic Pocket Cinema Camera 4K et 6K. Lorsque ces caméras sont connectées aux entrées HDMI de l'ATEM Mini, elles vont automatiquement se conformer au générateur de timecode de l'ATEM. Ainsi, comme toutes les caméras enregistrent avec le même timecode, vous pouvez monter votre diffusion en post-production avec toutes les caméras synchronisées sur une timeline multicaméra. Par exemple, vous pouvez importer chaque enregistrement indépendant dans DaVinci Resolve et configurer un montage multicaméra avec toutes les caméras synchronisées sur le même timecode.

# **Utiliser le mixeur audio**

L'onglet Audio permet de mixer des sources audio connectées à l'ATEM Mini via HDMI et l'audio du micro.

Les caméras et les sources audio externes sont listées sur le haut du mixeur audio ainsi que le signal de sortie audio master de la sortie programme webcam USB de l'ordinateur.

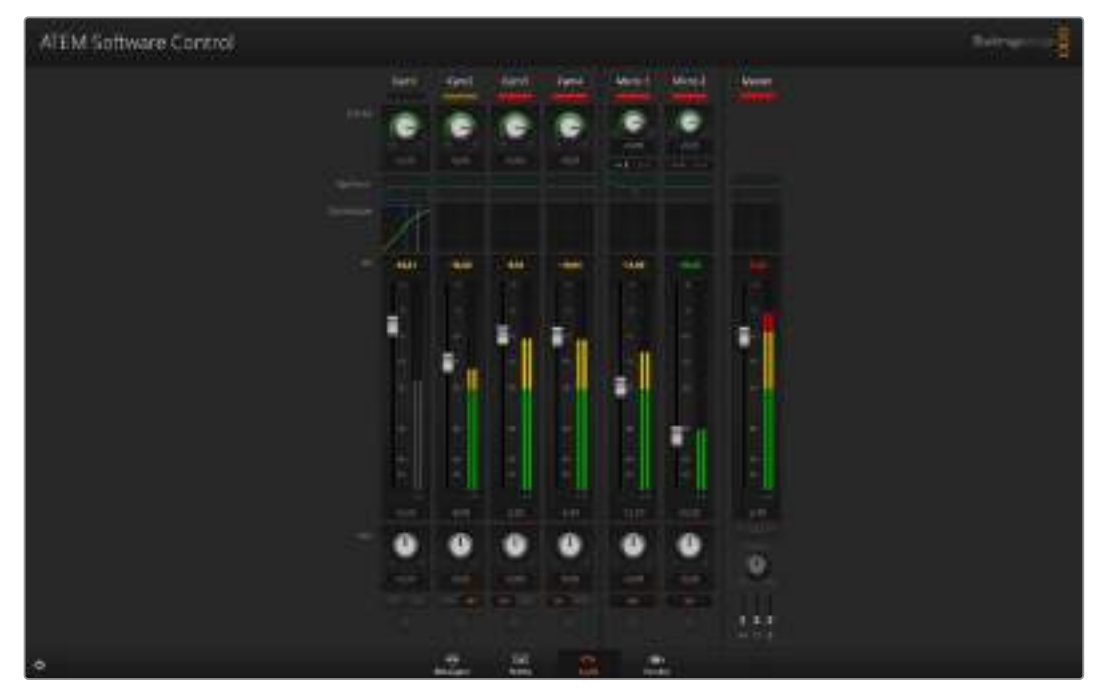

Le mixeur audio affiche des voyants tally pour toutes les sources audio qui sont actuellement à l'antenne ou lorsque la fonction AFV est sélectionnée. Il affiche également les niveaux audio, la balance audio et des boutons permettant de sélectionner l'audio qui doit être utilisé.

Au-dessous de chaque source audio, vous trouverez un vumètre, un fader pour régler le niveau audio maximum, et une molette pour régler la balance audio gauche/droite de ce canal. Le fader principal situé sur le côté droit du mixeur audio permet de régler le gain du niveau audio sur la sortie programme webcam USB et possède son propre vumètre. À côté du fader principal, vous trouverez des faders qui vous permettent de contrôler le niveau audio des micros connectés aux entrées micro.

Les boutons situés au-dessous de chaque vumètre déterminent si l'audio est toujours disponible pour le mixage ou s'il l'est seulement lorsque la source est à l'antenne.

La fonction de monitoring solo de chaque entrée est grisée, car elle prend en charge les modèles de mélangeur ATEM Production Studio et ATEM Broadcast Studio.

### **Tally**

Toute source dont l'audio est à l'antenne est indiquée par un voyant rouge tally dans le logiciel. Dans l'exemple ci-contre, la caméra 3 et la caméra 4 sont allumées car leur audio est configuré pour être constamment à l'antenne. Le voyant s'allume en jaune ambré lorsque la fonction AFV est sélectionnée et que la caméra associée à ce canal est hors antenne. Cela s'applique également au voyant tally du fader principal lorsque son bouton AFV est sélectionné. Lorsque la fonction FTB est activée, le voyant tally du fader principal clignote en rouge.

#### **Niveau audio**

Utilisez le fader du niveau audio pour régler le niveau de gain audio pour chaque caméra et source audio. Les nombres situés au-dessous de chaque vumètre affichent le niveau audio maximal réglé par le fader. Les nombres situés au-dessus du vumètre affichent le niveau de crête atteint par la source audio. Un nombre vert représente les niveaux audio bas à moyen.

Si le vumètre se trouve régulièrement dans le rouge, et que le nombre rouge situé au-dessus ne change pas, réduisez le niveau audio pour éviter une distorsion du son. Après avoir ajusté le niveau audio, il est préférable de réinitialiser le nombre rouge en cliquant une fois dessus. Observez le nouveau nombre un instant et vérifiez qu'il change et qu'il ne monte pas directement en flèche pour finir par se bloquer dans le rouge. Si cela arrive, vous devrez réduire encore un peu plus le niveau audio.

#### **Balance audio**

Le mixeur audio prend en charge l'audio stéréo de chaque source audio. Si vous désirez changer la balance des canaux audio gauche et droit pour une caméra ou une autre source audio, ajustez la molette jusqu'à la balance désirée.

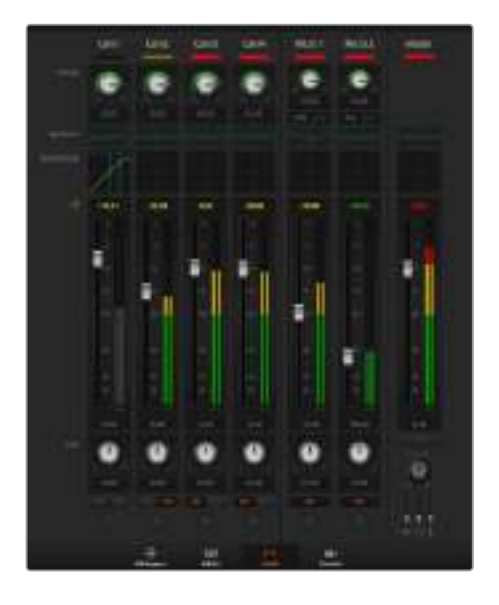

Le vumètre de la Cam1 est grisé pour indiquer que ce canal audio ne sera pas utilisé car ses boutons ON et AFV ne sont pas activés. La fonction AFV de la Cam2 est sélectionnée mais son audio n'est pas utilisé actuellement, car la caméra n'est pas à l'antenne comme l'indique le voyant tally jaune ambré. La fonction ON est activée sur les Cam3 et Cam4, ce qui signifie que leur audio est toujours utilisé. Leur voyant tally reste allumé, même lorsqu'une autre caméra est à l'antenne. Les indicateurs de niveau audio pour les micros 1 et 2 sont aussi réglés sur **On** et restent donc présents dans le mix.

#### **Sélection des sources audio**

Au-dessous de chaque vumètre, vous trouverez les boutons ON et AFV qui permettent de sélectionner les sources audio qui sont envoyées au signal de sortie programme du mélangeur.

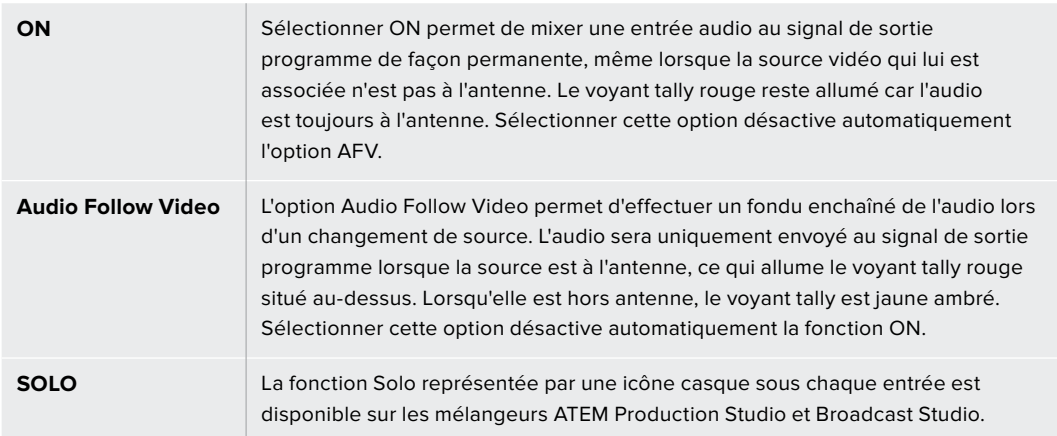

#### **Niveau audio de la sortie master**

Le fader principal situé sur le côté droit du mixeur audio permet de régler le gain du niveau audio pour la sortie programme webcam USB et possède son propre vumètre. Sélectionnez le bouton AFV sur le fader de la sortie audio master pour activer la fonction de fondu au noir AFV. Cela vous permet d'effectuer un fondu de la sortie audio master lorsque vous cliquez sur le bouton FTB.

#### **Monitoring du mixeur audio**

La molette de volume et les boutons du moniteur se trouvent sous le fader maître et contrôlent la sortie de monitoring audio. Vous pouvez utiliser ces paramètres pour établir des niveaux audio indépendants afin de contrôler le mixage audio sans affecter l'audio du signal de sortie programme. Si vous avez sélectionné une seule entrée à contrôler, ces paramètres vous permettent de contrôler les niveaux audio du moniteur pour la source en question sans affecter l'audio du signal de sortie programme. Pour activer ces paramètres, ouvrez la fenêtre de paramétrage et sélectionnez l'option Moniteur audio sous le paramètre Audio.

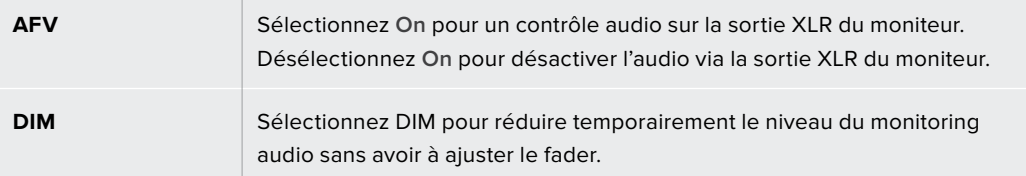

# **Réaliser le mixage audio à l'aide des commandes Fairlight avancées**

L'ATEM Mini intègre des commandes audio Fairlight avancées qui permettent d'améliorer la qualité du son de chaque entrée et de la sortie principale. Ces commandes comprennent notamment le contrôle du niveau des entrées, un égaliseur paramétrique à six bandes et des paramètres de dynamique puissants.

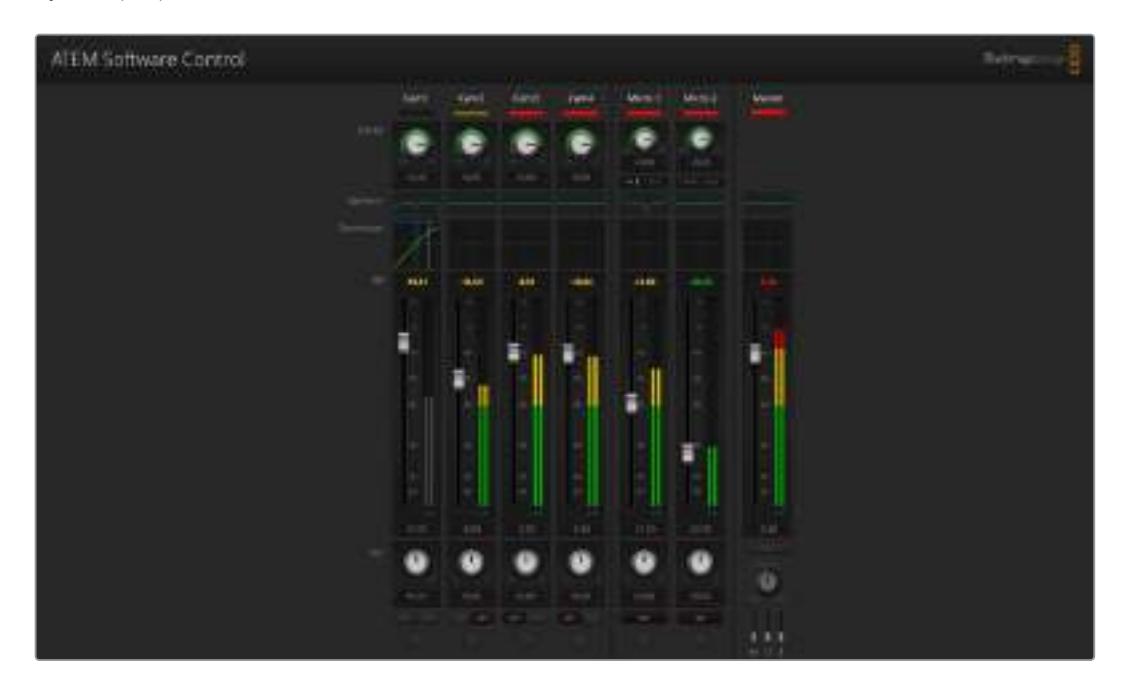

Cette section du manuel présente les différentes commandes audio Fairlight que vous pouvez utiliser pour optimiser le mixage audio de votre production en direct.

### Niveau des signaux d'entrée

En général, la première étape du mixage audio consiste à normaliser toutes les entrées. Pour ce faire, il suffit d'ajuster la molette représentant le niveau de chaque entrée afin d'optimiser tous les niveaux sans les écrêter.

Cette commande se situe en haut de chaque piste sous le voyant tally. Modifiez le niveau en cliquant sur la molette et en la déplaçant vers la gauche pour réduire le niveau, ou vers la droite pour l'augmenter. Réglez la commande de chaque entrée afin que les entrées aient la même intensité sans les écrêter.

Une fois que vous avez normalisé tous les niveaux des entrées, vous pouvez commencer à optimiser les qualités de chaque entrée audio à l'aide de l'égaliseur paramétrique à 6 bandes et des commandes de dynamique.

# Contrôle du décalage

Parfois, lorsque vous utilisez de l'audio analogique via les entrées micro de votre ATEM Mini, il se peut qu'il y ait un petit décalage de synchro entre l'audio analogique et la vidéo. Par exemple, l'audio analogique peut paraître en avance sur la vidéo. Cela arrive car l'audio analogique est indépendant des entrées vidéo et provient directement d'une source externe, tandis que les entrées HDMI peuvent provoquer un décalage selon l'équipement utilisé en amont, tel que certaines caméras et processeurs vidéo. Régler le décalage audio permettra de synchroniser parfaitement l'entrée audio analogique avec les entrées vidéo des caméras.

#### **Ajuster le décalage de l'entrée sélectionnée :**

**1** Cliquez sur l'indicateur de décalage situé sous la molette de contrôle du niveau audio dans la bande du canal.

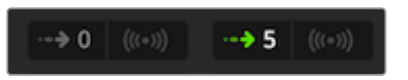

Cliquez sur l'indicateur de décalage situé sous la molette du niveau audio pour ouvrir la commande du décalage.

Une petite fenêtre contenant la molette d'ajustement du décalage s'ouvre.

**2** Cliquez sur la molette et déplacez-la vers la gauche pour réduire le décalage, ou vers la droite pour l'augmenter. La quantité de décalage est exprimée en images. Cliquez sur le petit **x** dans le coin gauche de la fenêtre pour la fermer ou déplacez la fenêtre à un endroit approprié sur votre bureau si vous souhaitez apporter des modifications ultérieurement.

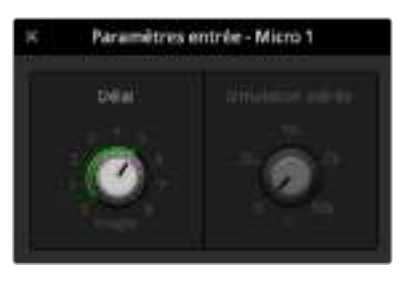

Cliquez sur la molette et déplacez-la vers la gauche ou vers la droite pour réduire ou augmenter le décalage requis pour une entrée analogique.

# **Utiliser l'égaliseur paramétrique à 6 bandes**

Les entrées et la sortie master possèdent toutes un égaliseur paramétrique à 6 bandes qui permet de contrôler des fréquences spécifiques. Il peut par exemple réduire les basses fréquences du bruit de fond ou le bruit d'une entrée micro, mais aussi booster les basses fréquences sur une piste au son faible. Il permet également d'ajouter des particularités à chaque entrée afin qu'elles soient plus distinctes dans le mixage final. Vous disposez de nombreuses options créatives.

# Égaliseur paramétrique

Pour ouvrir l'égaliseur paramétrique d'une entrée ou de la sortie master, cliquez sur l'indicateur correspondant.

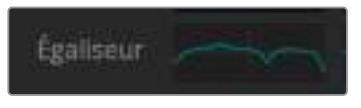

Cliquez sur l'indicateur de l'égaliseur d'une entrée pour ouvrir l'égaliseur paramétrique à 6 bandes.

La première chose que vous verrez est le graphique comportant les numéros 1 à 6 en haut de la fenêtre. Ces numéros sont des poignées réglables qui correspondent aux bandes 1 à 6.

Chacune des 6 bandes de l'égaliseur paramétrique possède une colonne de paramètres. Ces paramètres diffèrent selon la bande que vous contrôlez et le type de filtre que vous utilisez.

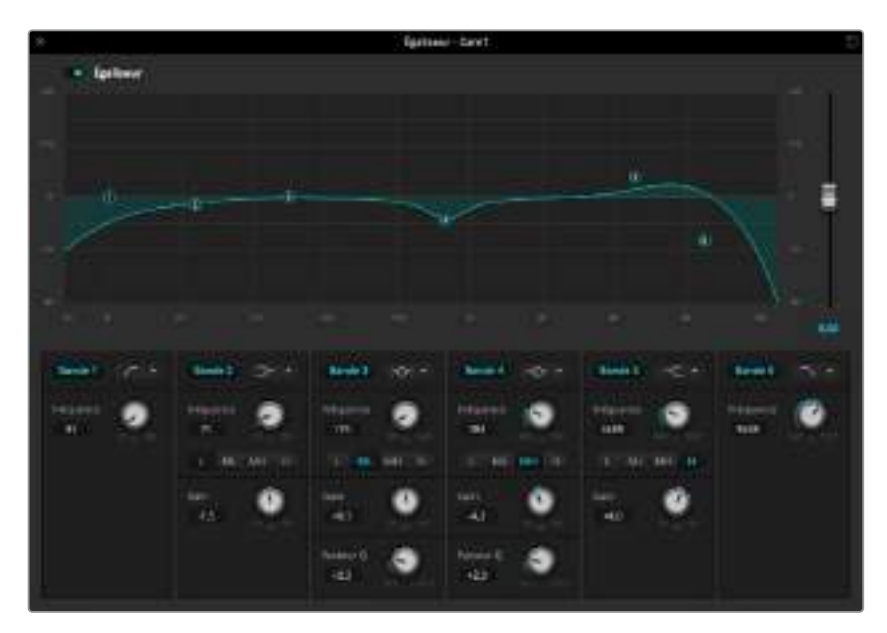

Chaque entrée audio possède son propre égaliseur paramétrique à 6 bandes.

**CONSEIL** Vous pourrez en apprendre davantage sur les filtres à bande dans cette section.

Si vous souhaitez modifier un paramètre, il faudra d'abord vous assurer que la bande est activée. Cliquez sur le libellé d'une bande pour l'activer. Lorsque que la bande est activée, le libellé de son bouton s'allume en bleu. Vous pouvez à présent modifier les paramètres de cette bande, ou cliquer sur les poignées et les déplacer pour faire des ajustements rapides.

#### **Poignées**

La poignée de chaque bande est positionnée sur la courbe affichée sur le graphique. Vous pouvez cliquer sur chaque poignée et la déplacer pour choisir la fréquence de la bande correspondante, mais aussi pour régler le gain. Lorsque vous déplacez une poignée avec votre souris, les paramètres de fréquence et de gain sont affectés simultanément. Vous pouvez ainsi effectuer des ajustements de fréquence rapides à chaque bande.

**REMARQUE** Pour apporter des modifications à l'aide d'une poignée, veillez à ce que la bande soit activée. Cliquez simplement sur la bande que vous souhaitez ajuster. Lorsque que la bande est activée, son libellé s'allume en bleu.

Lorsque vous déplacez une poignée vers la gauche ou vers la droite, vous remarquerez que la fréquence et les décibels se mettent à jour dans les paramètres de la bande. Ces changements seront également reflétés dans les boutons préréglés L, ML, MH et H relatifs à la plage de fréquences.

#### **Molettes de fréquence**

Vous pouvez également utiliser les molettes de fréquence de chaque bande pour sélectionner une fréquence spécifique.

#### **Préréglages de la plage de fréquences**

La plage de fréquences de chaque bande est définie par des boutons préréglés. Par exemple, la lettre L (Low) couvre la plage de fréquences de 30 à 395 Hz.

Pour comprendre comment ces préréglages définissent la plage de fréquences, sélectionnez un filtre notch dans le menu, puis cliquez sur chaque préréglage de plage de fréquences. Vous verrez l'effet de filtre se déplacer à l'emplacement de la courbe du graphique qui correspond au préréglage choisi. Vous pouvez ainsi rapidement définir une plage de fréquences spécifique pour le filtre.

Vous trouverez ci-dessous un tableau représentant la plage de fréquences pour chaque préréglage de plage de fréquences.

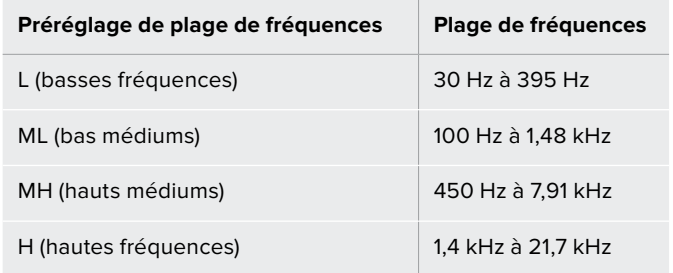

#### **Molettes de gain**

Cliquez sur la molette de gain et déplacez-la vers la gauche ou vers la droite pour réduire ou augmenter le volume de la fréquence sélectionnée.

#### **Facteur Q**

La commande facteur Q est disponible lorsque le filtre bell est appliqué aux bandes 2, 3, 4 et 5. Elle règle la plage de fréquences affectée par le filtre. Par exemple, si vous la réglez sur le paramètre minimum, le filtre affectera une large plage de fréquences. Par contre, si vous la réglez sur le paramètre maximum, l'effet se limitera à un point précis. C'est important si vous souhaitez inclure ou exclure certaines qualités du son dans les fréquences environnantes lors de vos changements.

Quand vous ajustez le facteur Q, regardez la forme de la courbe passer d'un bord arrondi à un point précis. Cela vous montrera comment les fréquences qui entourent la fréquence cible sont affectées.

**CONSEIL** Comparez l'audio modifié avec l'original en cliquant sur le bouton situé dans le coin gauche de la fenêtre de l'égaliseur. Ce bouton vous permet d'activer et de désactiver l'égaliseur.

#### **Filtres de bande**

Vous pouvez choisir entre six différents types de filtre de bande, notamment bell, high shelve, low shelve, notch, passe-haut et passe-bas. Grâce à ces filtres, vous pouvez contrôler des zones spécifiques dans une plage de fréquences. Par exemple, le filtre low shelve permet d'augmenter ou de réduire le volume des basses fréquences sur le graphique, tandis que le filtre high shelve contrôle les hautes fréquences.

Essayez de mettre un filtre low shelve sur la bande 3 et d'apporter des changements au paramètre gain. Vous remarquerez que les changements sont portés sur les basses fréquences du graphique. Vous trouverez ci-dessous une description pour chaque type de filtre.

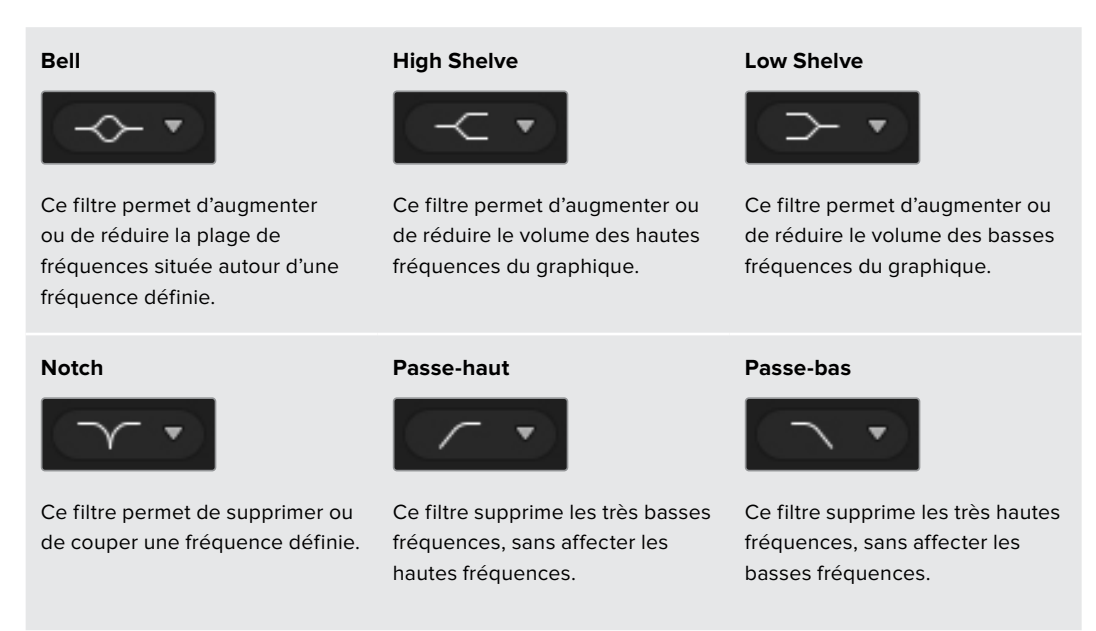

**CONSEIL** Il arrive parfois que les filtres de chaque bande se chevauchent sur la courbe du graphique et que les modifications apportées se complètent. Par exemple, vous aurez peut-être appliqué un filtre Low Shelve sur la bande 4, et un filtre Notch sur la bande 5 qui réduisent une fréquence dans la même plage.

# **Commandes de dynamique**

En plus de l'égaliseur paramétrique à 6 bandes, vous pouvez également améliorer et peaufiner l'audio de l'entrée et de la sortie master à l'aide des commandes de dynamique. Alors que l'égaliseur permet de contrôler les fréquences d'un signal, les commandes de dynamique permettent de régler les différents niveaux du signal. Vous pouvez par exemple étendre la plage dynamique entre les bas et les hauts niveaux à l'aide de l'expanseur, définir les niveaux les plus forts ou les plus faibles du signal à l'aide du gate, ou utiliser le compresseur et le limiteur afin d'augmenter le niveau du signal sans l'écrêter.

Associées aux commandes de l'égaliseur, ces fonctions sont très puissantes, car elles vous permettent de définir l'audio avec précision et d'optimiser le son de la sortie master.

La section suivante décrit les commandes de l'expanseur, du gate, du compresseur et du limiteur.

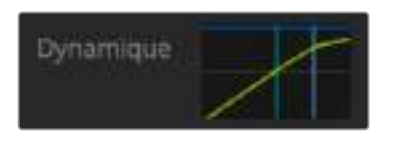

Les commandes de dynamique peuvent être ouvertes pour chaque entrée ainsi que pour la sortie master en cliquant sur l'indicateur de dynamique correspondant.
## Paramètres de dynamique communs

L'expanseur/gate, le compresseur et le limiteur ont des paramètres en commun. Ces paramètres vous permettent de définir la façon dont chaque fonction affecte le son, notamment le niveau auquel la fonction se déclenche, mais aussi la durée d'application et la force de la fonction. Les paramètres disponibles dépendent de la commande de dynamique que vous utilisez.

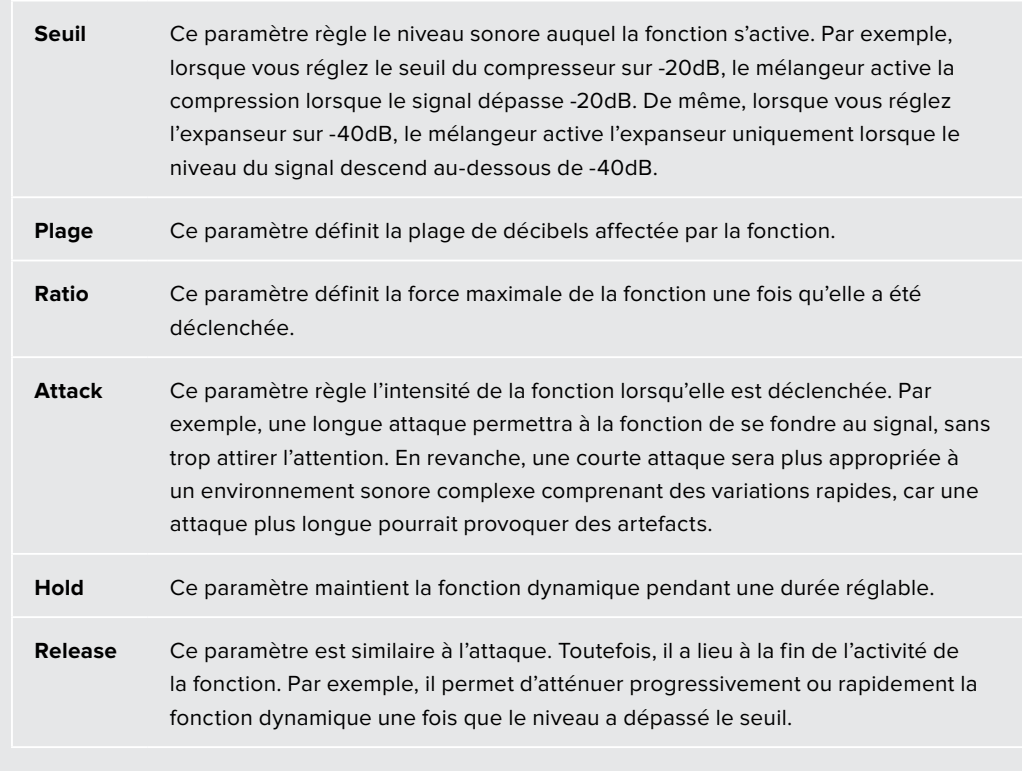

## **Expanseur/Gate**

Le premier lot de commandes de dynamique permet de basculer entre l'expanseur et le gate.

L'expansion accentue les différences de volume en réduisant le niveau des parties douces du signal par rapport au niveau des parties plus fortes. Vous pouvez utiliser un expanseur pour accentuer les différences entre les niveaux faibles et les niveaux forts d'une piste, ou pour augmenter la plage dynamique d'un signal et minimiser le bruit indésirable.

Le gate est un expanseur plus drastique, car il réduit le niveau et coupe même certaines parties d'un signal qui se situent au-dessous d'un niveau déterminé afin de réduire ou de supprimer le bruit dans les parties douces d'un enregistrement. Par exemple, une plage de 15 à 20 dB permet de réduire la respiration dans une piste voix mais en laisse une quantité suffisante pour que le son reste naturel.

Le gate est un outil très efficace, mais comme il est puissant, il faut l'utiliser méticuleusement. Si le seuil du gate est trop élevé, cela peut provoquer des artefacts, comme couper le début d'une syllabe ou la fin d'un mot. Vous pouvez compenser cela en réduisant légèrement le seuil, ou en augmentant le temps de montée ou le temps de retour.

#### **Compresseur**

La compression permet de réduire les crêtes d'un signal audio en réduisant sa plage dynamique. Vous pouvez ainsi amplifier le niveau général sans écrêter le signal. C'est très pratique pour veiller à ce que les éléments forts du signal ne réduisent pas la force des sons plus faibles, ou pour créer des changements de niveaux audio fluides dans le signal.

**CONSEIL** Il est judicieux d'appliquer le compresseur après avoir réglé les commandes de l'égaliseur.

## **Make up**

Ce paramètre permet d'augmenter le niveau général du signal en corrélation avec les paramètres de compression. Comme les niveaux forts de l'audio ont été réduits avec la compression, vous pouvez maintenant utiliser la commande Make up pour amplifier le son général sans l'écrêter.

## **Limiteur**

Le limiteur empêche les crêtes du signal de dépasser le niveau maximum préétabli. Le limiteur est très pratique pour éviter tout écrêtage. Par exemple, si vous réglez le limiteur sur -8 dB, le signal d'entrée ne dépassera jamais ce niveau. En ajustant les paramètres Attack, Hold et Release, vous pourrez déterminer la façon dont le limiteur affecte le signal.

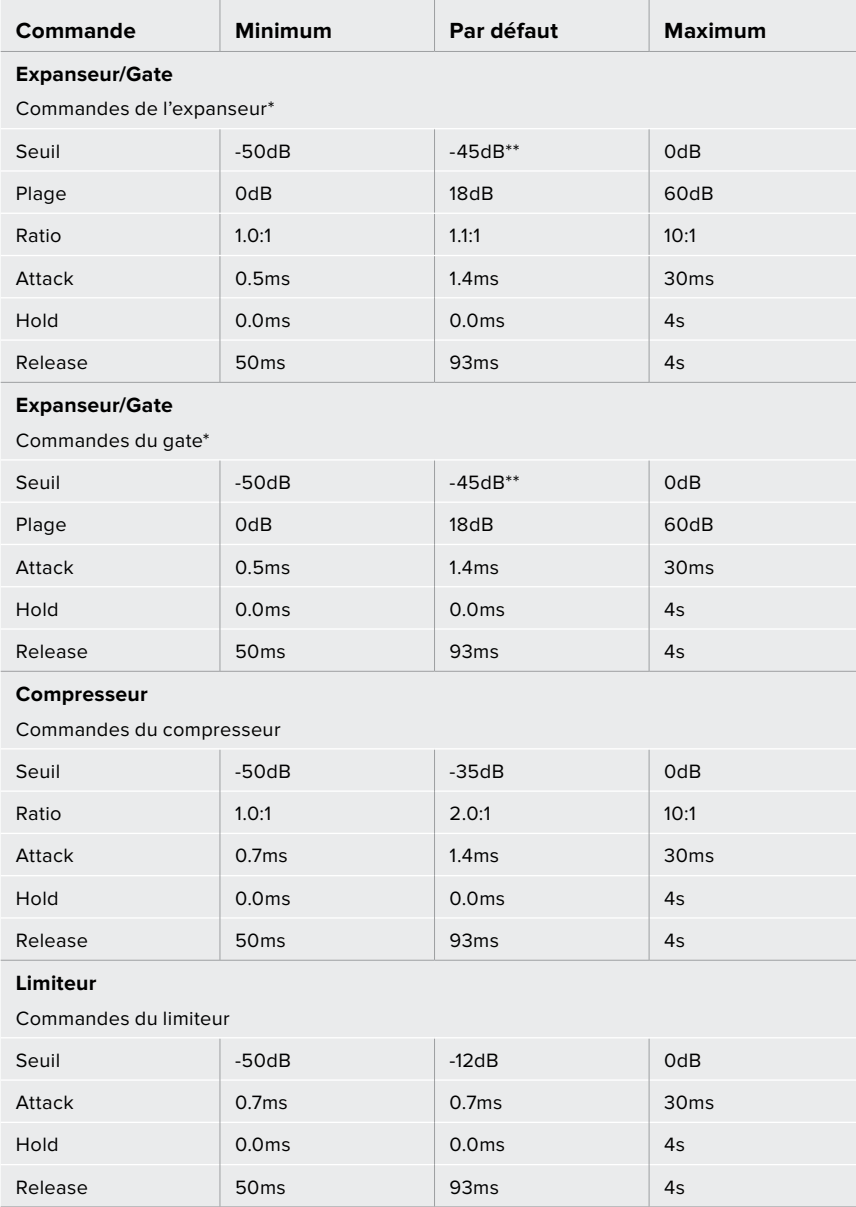

## Caractéristiques des commandes de dynamique

\* Les commandes expanseur/gate de la dynamique master ne sont pas disponibles dans la dynamique master. \*\* Le seuil de l'expanseur/gate de la dynamique master réglé par défaut est de -35dB.Le seuil de l'expanseur/gate de la dynamique du micro réglé par défaut est de -45dB.

## **Exemple de workflow pour les commandes Fairlight**

Cette section décrit un workflow de base pour vous aider à utiliser les commandes Fairlight afin d'améliorer votre mixage audio.

- **1** En général, la première étape pour optimiser votre mixage consiste à normaliser toutes les entrées afin qu'elles soient à leur puissance maximale sans être écrêtées. Pour ce faire, il faut augmenter ou réduire le niveau de gain de chaque entrée afin que la crête du signal se situe juste au-dessous de 0dB sur l'indicateur de niveau de la bande.
- **2** Si vous souhaitez diviser une des entrées mono en deux canaux séparés pour disposer d'une sortie stéréo, allez dans les paramètres généraux du mélangeur et naviguez sur l'onglet Audio. Activez ensuite les cases représentant les entrées mono que vous souhaitez changer en stéréo. Cliquez sur **Done**.

**CONSEIL** Si vous souhaitez diviser les entrés mono en deux canaux séparés, il est préférable de le faire avant de normaliser l'entrée comme décrit dans l'étape 1, afin que vous puissiez normaliser les deux canaux après qu'ils aient été divisés.

- **3** Cliquez maintenant sur les indicateurs de l'égaliseur situés sous les commandes de niveau de chaque entrée et apportez les changements nécessaires. Vous pouvez déplacer les fenêtres ou les fermer si besoin est.
- **4** Après avoir réglé l'égaliseur, ouvrez les commandes de dynamique de chaque entrée en cliquant sur leur indicateur de dynamique respectif. Apportez les changements de dynamique requis afin d'améliorer et de peaufiner l'entrée audio.
- **5** Une fois l'égaliseur et la dynamique réglés pour chaque entrée, vous pouvez ouvrir les commandes de l'égaliseur pour la sortie master et améliorer le mixage audio final.
- **6** Ouvrez maintenant les commandes de dynamique de la sortie master et apportez les changements nécessaires afin d'améliorer la sortie finale.

Une fois toutes les commandes Fairlight réglées, vous pouvez déplacer les faders du mixeur audio afin de les régler sur un niveau optimal pour le mixage en direct et les ajustements durant la production. Vous pouvez retourner sur n'importe quel paramètre et apporter d'autres changements si nécessaire. Nous vous recommandons toutefois de suivre l'ordre des étapes décrites ci-dessus afin d'obtenir les meilleurs résultats pour chaque fonction. Par exemple, il est important de régler les commandes de l'égaliseur avant d'apporter des changements à la dynamique, car le mélangeur applique la dynamique à l'audio après l'égalisation.

L'essentiel est d'appliquer des effets minutieusement afin d'obtenir un son de bonne qualité qui soit naturel !

## **Utiliser la page Média**

La page Média est l'endroit où tous vos graphiques ou images fixes sont stockés. Elle est très facile à utiliser. Il suffit de trouver l'image souhaitée à l'aide de la fenêtre de navigation, puis de déposer le fichier dans un emplacement vide de la bibliothèque de médias. À partir de là, vous pouvez charger une de ces images dans le lecteur multimédia et la faire passer à l'antenne à l'aide du bouton source Media Player 1 sur le panneau de contrôle logiciel. Vous pouvez également utiliser les images du lecteur multimédia avec les incrustateurs en amont et en aval.

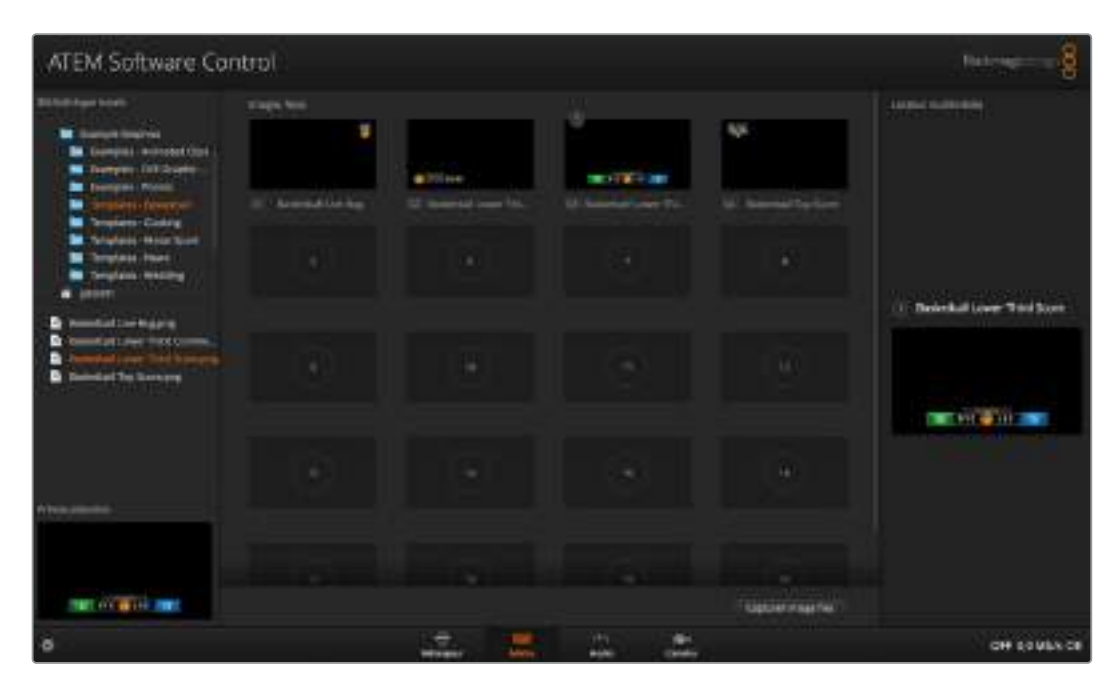

Continuez à lire cette section pour obtenir plus d'informations sur l'utilisation de la page Média de l'ATEM Software Control.

## **Utiliser la fenêtre de navigation**

La fenêtre de navigation est un gestionnaire de fichiers simplifié qui vous permet de chercher des fichiers graphiques sur votre ordinateur. Tous les lecteurs de votre ordinateur sont affichés, et vous pouvez sélectionner des dossiers à partir de ces derniers. Pour visualiser les sous-dossiers, il suffit de cliquer sur les flèches situées à côté de chaque dossier.

La fenêtre **Aperçu** affichera les fichiers graphiques sélectionnés.

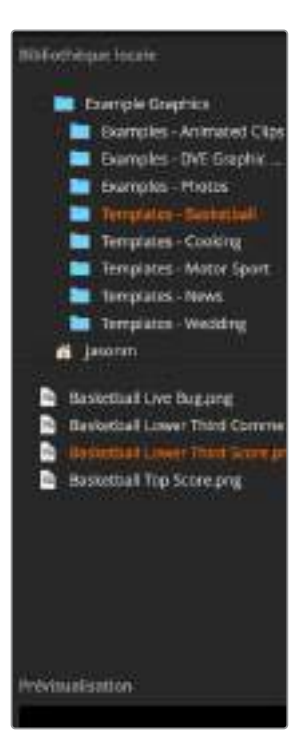

Fenêtre de navigation

### **Navigation et téléchargement de fichiers**

Pour charger une image fixe, il suffit de la faire glisser de la fenêtre de navigation vers un emplacement vide de la bibliothèque de médias.

Lorsque vous déplacez une image vers un emplacement, une barre de progression affiche le temps de chargement restant. Il est possible de déplacer plusieurs fichiers dans la bibliothèque de médias, même si le transfert des premières images n'est pas terminé, car elles se téléchargeront les unes après les autres. Si vous faites glisser une image fixe et que vous la déposez dans une fenêtre qui possède déjà un contenu, le contenu existant sera remplacé.

La bibliothèque de médias de l'ATEM prend en charge les formats PNG, TGA, BMP, GIF, JPEG, et TIFF.

## **Bibliothèque de médias de l'ATEM**

Lorsque les images ont été chargées dans la bibliothèque de médias, une image miniature apparaît sur leur emplacement. Les images fixes sont représentées par leur numéro d'emplacement, ainsi, lorsque vous assignez une image fixe au lecteur multimédia à l'aide d'un panneau de contrôle matériel ATEM externe, il est facile de les identifier.

Le nom de chaque fichier est affiché sous l'emplacement afin de localiser facilement les fichiers que vous avez chargés. Cela peut s'avérer très utile car vous verrez une liste représentant les numéros ainsi que les noms de fichier des images fixes et des clips de la bibliothèque de médias s'afficher dans la palette Lecteurs multimédia de la page Mélangeur.

Des numéros sont affichés sur les fenêtres de la bibliothèque de médias afin d'indiquer clairement quel lecteur leur est assigné. Lorsqu'une fenêtre attribuée à un lecteur multimédia commute vers la sortie programme, le numéro représentant le lecteur multimédia devient rouge afin d'indiquer que le signal de cette fenêtre passe à l'antenne. Lorsqu'un emplacement est branché sur la sortie prévisualisation, le numéro qui apparaît sur le lecteur multimédia est en vert.

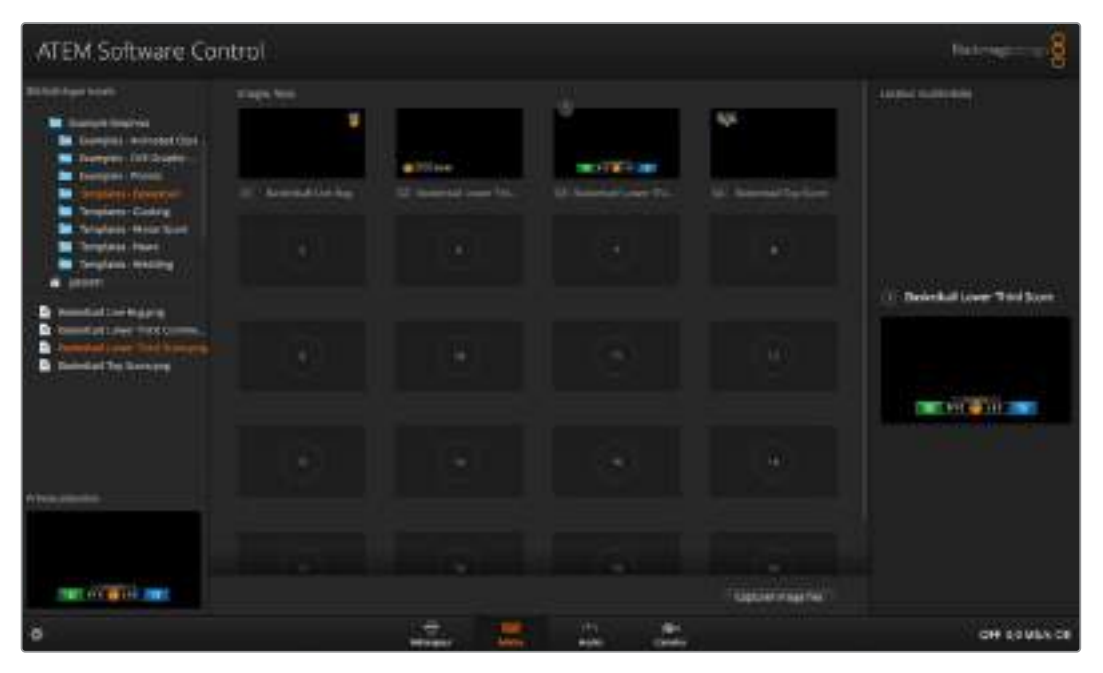

Bibliothèque de médias de l'ATEM

Sur la page Mélangeur, vous pouvez changer l'attribution du lecteur multimédia dans la palette Lecteurs multimédia en sélectionnant l'image que vous voulez utiliser dans le menu **Média**. Cliquez simplement sur la flèche située dans la palette Lecteurs multimédia afin de sélectionner une autre fenêtre.

## **Types de fichiers image**

La page Média de l'ATEM supporte de nombreux formats de fichier, dont TGA, PNG, BMP, GIF, JPEG et TIFF.

Les formats tels que TGA contiennent un canal alpha séparé ainsi que les canaux de couleur RVB. Cela vous permet d'intégrer un matte, ou une image d'incrustation, au sein du canal alpha. Lorsqu'une image TGA est chargée dans le lecteur multimédia, l'ATEM Software Control détecte automatiquement l'image d'incrustation dans le canal alpha et la charge en tant que source d'incrustation linéaire. Ainsi, le graphique TGA s'incrustera directement avec une parfaite transparence.

## **Créer un fichier TGA avec un canal alpha**

Ci-dessous, vous trouverez les étapes permettant de créer un titre dans Photoshop avec un canal alpha.

- **1** Ouvrez Adobe Photoshop et commencez un nouveau projet. Réglez le projet afin d'utiliser les dimensions horizontales et verticales du format vidéo de votre diffusion. Par exemple, si vous diffusez en 1080p50, réglez la résolution sur 1920 x 1080 pixels.
- **2** Dans la fenêtre **Layers**, ajoutez une nouvelle couche et créez le graphique que vous souhaitez utiliser. Dans cette démonstration, nous utilisons le synthé **Wedding**.
- **3** Maintenez la touche Cmd enfoncée sur Mac, ou la touche Ctrl sur Windows, et cliquez sur la vignette de la couche utilisée pour votre graphique. Cela générera une sélection de valeurs d'opacité pour les canaux de couleur de votre image. Leur opacité déterminera la transparence du graphique.

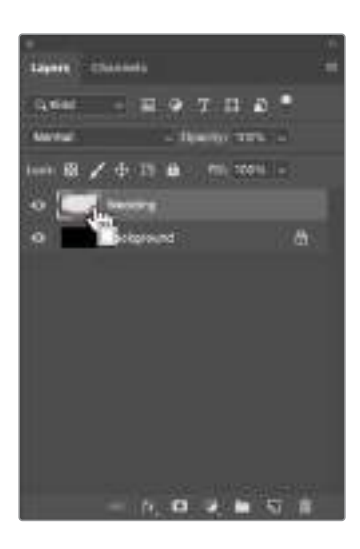

**4** Cliquez sur la fenêtre adjacente **Channels**, puis sur l'outil permettant d'enregistrer la sélection comme canal.

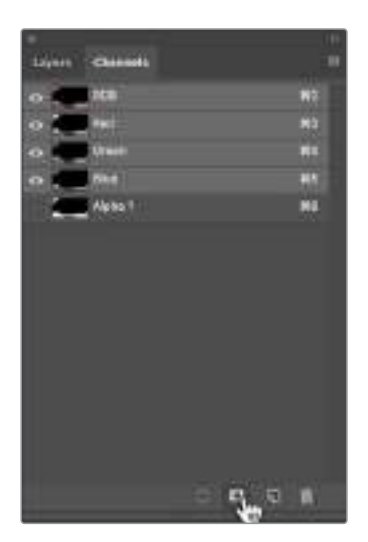

Un canal alpha apparaît sous les canaux de couleur RVB. Le canal alpha contient une version en niveaux de gris des canaux de couleur de votre graphique. N'oubliez pas de cliquer sur l'icône œil du canal alpha pour vous assurer qu'il est sélectionné et qu'il sera inclus lors de l'enregistrement du fichier TGA.

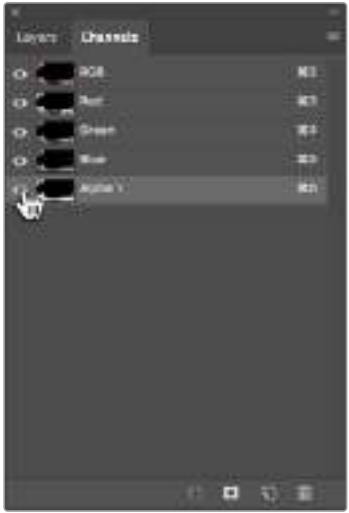

- **5** Votre sélection a été utilisée pour créer le matte en niveaux de gris dans le canal alpha. Si vous le souhaitez, vous pouvez aller dans la barre **Menu** et cliquer sur **Select/Deselect** afin de supprimer la bannière de sélection.
- **6** Vous pouvez maintenant enregistrer votre fichier TGA.

Allez dans le menu File et cliquez sur **Save as**. Saisissez le nom de fichier et sélectionnez son emplacement. Dans la boîte de dialogue **Format**, sélectionnez **Targa**, ce qui représente le nom complet d'un fichier TGA, et assurez-vous que la case **Alpha Channels** est sélectionnée.

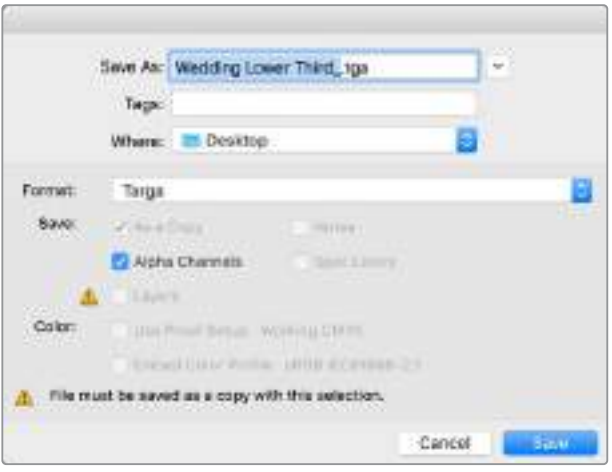

**7** Cliquez sur **Save**. La fenêtre **Targa Options** apparaît pour vous demander de spécifier la résolution d'enregistrement. Sélectionnez **32 bits/pixel**. Cela fournit suffisamment de données pour 4 canaux de 8 bits comprenant les canaux rouge, vert et bleu ainsi que le canal alpha. Cliquez sur **OK**.

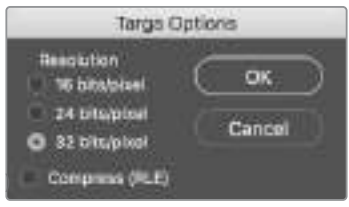

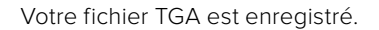

Vous pouvez maintenant ouvrir l'ATEM Software Control et charger le fichier dans la bibliothèque de médias. À partir de là, déposez le graphique dans le lecteur multimédia. Le canal alpha enregistré sera automatiquement chargé dans la source d'incrustation du lecteur multimédia. La source d'incrustation utilise l'image en niveaux de gris du canal alpha pour communiquer à l'incrustateur linéaire les valeurs de transparence pour le graphique.

Lorsque vous commutez l'incrustation linéaire à l'antenne, le graphique sera incrusté à l'arrière-plan avec une parfaite transparence.

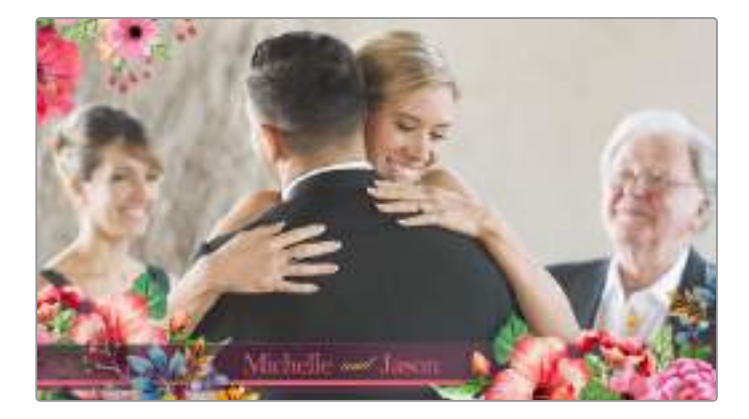

# **Utiliser la fonction de contrôle des caméras**

Il suffit de cliquer sur le bouton **Caméra** de l'ATEM Software Control pour accéder à la fonction de contrôle des caméras. Cette dernière vous permet de commander les Blackmagic Pocket Cinema Camera 4K et 6K à partir de votre ATEM Mini. Les paramètres des caméras, tels que l'iris, le gain, la mise au point, le niveau de détail et le contrôle du zoom sont facilement ajustables avec des objectifs compatibles. Vous pouvez également harmoniser les couleurs des caméras et créer des rendus fabuleux à l'aide de l'outil de correction colorimétrique primaire DaVinci Resolve intégré à la caméra.

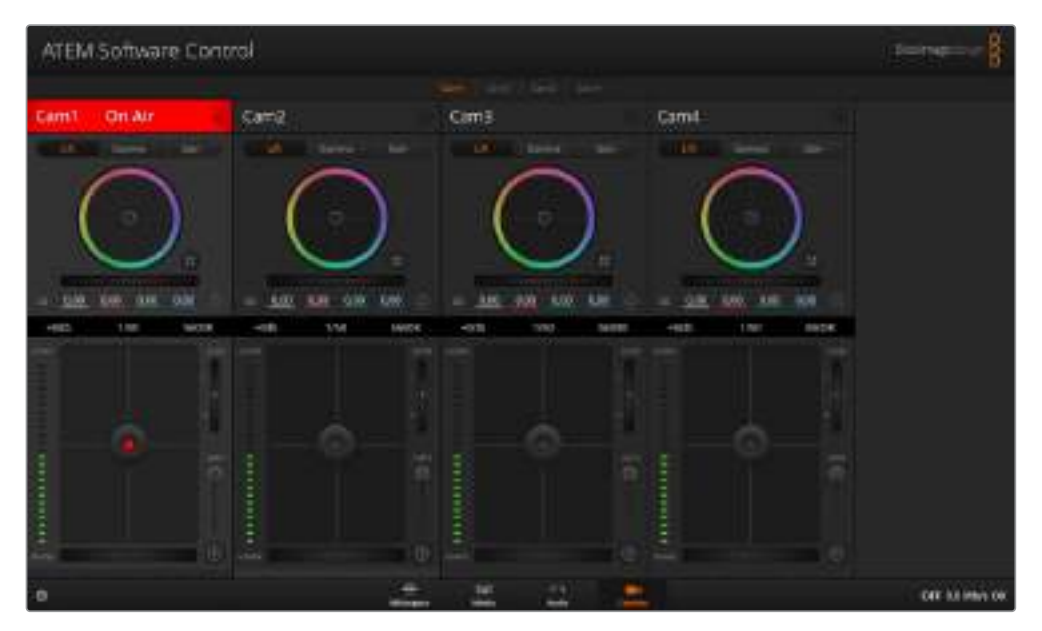

Fonction de contrôle des caméras de l'ATEM

Le mélangeur ATEM contrôle les caméras en diffusant des paquets de contrôle via toutes les entrées HDMI de votre ATEM Mini. Cela signifie que vous pouvez connecter une entrée HDMI de votre ATEM Mini au connecteur HDMI de la caméra et cette dernière détectera les paquets de contrôle dans le signal HDMI et vous permettra de contrôler les fonctionnalités de la caméra.

L'ATEM Software Control détecte automatiquement quelle caméra est connectée à quelle entrée. Ainsi, les signaux tally déclencheront toujours les caméras adéquates. Cependant, si vous souhaitez modifier le mappage des boutons pour que les entrées caméra apparaissent sur différents boutons, vous pouvez configurer le mappage des boutons depuis les préférences de l'ATEM Software Control.

## **Panneau de contrôle pour caméra**

Lancez le logiciel ATEM Software Control et cliquez sur le bouton **Caméra** situé au bas de la fenêtre du logiciel. Vous apercevrez une rangée de fenêtres qui contiennent des outils permettant d'ajuster et d'affiner l'image de chaque caméra Blackmagic. Les commandes sont très faciles à utiliser. Il vous suffit de cliquer sur les boutons à l'aide de votre souris, ou de cliquer et déplacer les curseurs pour effectuer des ajustements.

## **Sélection de la caméra à commander**

La rangée de boutons située sur le haut de la fenêtre de contrôle de la caméra vous permet de sélectionner le numéro de la caméra que vous souhaitez commander.

## **État du canal**

La section État du canal est située dans la partie supérieure de chaque fenêtre de contrôle de caméra et affiche le libellé de la caméra, l'indicateur de passage à l'antenne et le bouton de verrouillage. Appuyez sur le bouton de verrouillage pour verrouiller toutes les commandes relatives à une caméra spécifique. Lorsque la caméra est à l'antenne, la section État du canal s'allume en rouge et affiche l'alerte On Air.

#### **Paramètres de la caméra**

Le bouton de paramétrage de la caméra situé en bas à gauche de la roue maîtresse vous permet d'ajuster les détails du signal d'image de chaque caméra.

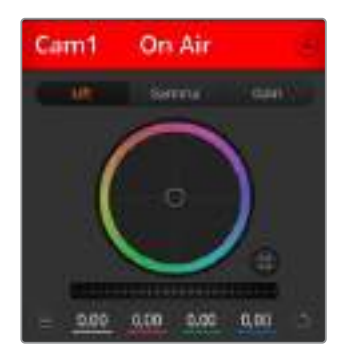

Chaque fenêtre de contrôle de caméra affiche l'état du canal afin que vous sachiez quelle caméra est à l'antenne. Utilisez les roues chromatiques pour ajuster les paramètres Lift, Gamma et Gain de chaque canal YRGB.

#### **Détails**

Ce paramètre permet de régler la netteté de l'image en direct des caméras. Réduisez ou augmentez le niveau de netteté en sélectionnant : Désactiver les Détails, Détails par défaut pour une netteté faible, Détails moyens et Détails élevés.

### **Roues chromatiques**

La roue chromatique est une fonctionnalité puissante du correcteur de couleurs DaVinci Resolve. Elle permet d'effectuer des ajustements de couleur pour les paramètres lift, gamma et gain de chaque canal YRGB. Pour sélectionner le paramètre à ajuster, il vous suffit de cliquer sur un des trois boutons de sélection situés au-dessus de la roue chromatique.

#### **Roue maîtresse**

Utilisez la roue maîtresse située sous la roue chromatique pour effectuer des ajustements de contraste sur tous les canaux YRGB en même temps, ou uniquement de luminance pour les paramètres lift, gamma ou gain.

### **Boutons de réinitialisation**

Le bouton de réinitialisation situé en bas à droite de la fenêtre de contrôle de la caméra vous permet de choisir aisément les paramètres de correction colorimétrique que vous souhaitez réinitialiser, copier ou coller. Chaque roue chromatique possède également son propre bouton de réinitialisation. Appuyez sur ce bouton pour restaurer le paramètre par défaut, ou pour copier/coller un paramètre. Les fenêtres de contrôle de caméra verrouillées ne sont pas affectées par la fonction Coller.

Le bouton de réinitialisation principal est situé en bas à droite de la fenêtre de correction colorimétrique. Il vous permet de réinitialiser les roues chromatiques Lift, Gamma et Gain ainsi que les paramètres Contraste, Teinte, Saturation et Lum Mix. Vous pouvez coller les paramètres de correction colorimétrique à des fenêtres de contrôle de caméra individuelles ou à toutes les fenêtres en même temps pour créer un rendu uniforme. Les paramètres relatifs à l'iris, à la mise au point et au niveau de noir ainsi que le paramètre Limite ne sont pas affectés par la fonction Coller. Lorsque vous appliquez la fonction Coller tout, un message apparaît pour confirmer cette action. De cette façon, vous ne collez pas de nouveaux paramètres accidentellement aux caméras non verrouillées en cours de diffusion.

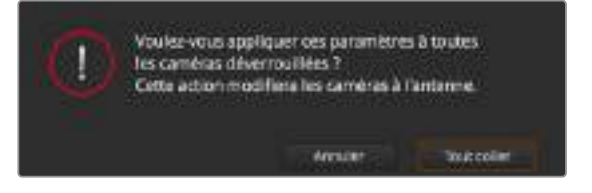

Lorsque vous souhaitez appliquer la fonction **Coller tout,** un message apparaît pour vous demander de confirmer votre action. De cette façon, vous ne collez pas de nouveaux paramètres accidentellement aux caméras non verrouillées en cours de diffusion.

#### **Contrôle de l'iris et du niveau de noir**

Le contrôle de l'iris et du niveau de noir est situé au sein de la croix de centrage de chaque fenêtre de contrôle de caméra. Le contrôle s'allume en rouge lorsque la caméra est à l'antenne.

Pour ouvrir ou fermer l'iris, déplacez le contrôle vers le haut ou vers le bas. En maintenant la touche MAJ enfoncée, vous pourrez ajuster uniquement l'iris.

Pour assombrir ou éclaircir le niveau de noir, déplacez le bouton vers la gauche ou vers la droite. En maintenant la touche Command (Mac) ou Control (Windows) enfoncée, vous pourrez ajuster uniquement le niveau de noir.

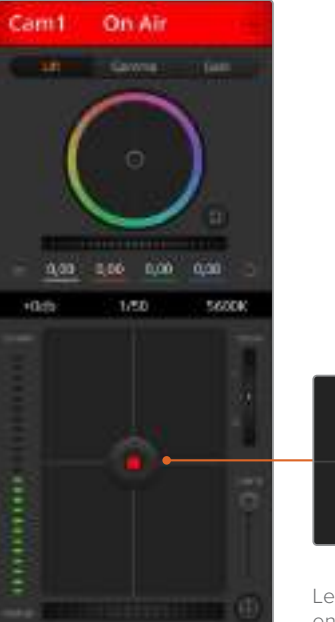

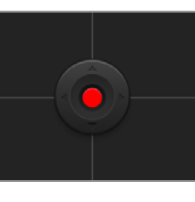

Le contrôle de l'iris/niveau de noir s'illumine en rouge lorsque la caméra est à l'antenne.

## **Contrôle du zoom**

Lorsque vous utilisez des objectifs compatibles dotés d'un zoom électronique, vous pouvez effectuer des zooms avant et arrière à l'aide de la fonction de contrôle du zoom. Cette commande fonctionne de la même manière que la bague de zoom sur un objectif, avec le téléobjectif d'un côté et le grand-angle de l'autre. Cliquez sur le contrôle du zoom situé au-dessus du curseur Limite, et déplacez-le vers le haut pour faire un zoom avant ou vers le bas pour faire un zoom arrière.

## **Paramètre Coarse**

Le paramètre Coarse est situé à droite du contrôle de l'iris/niveau de noir et permet de limiter l'ouverture de l'iris. Cette fonctionnalité vous aide à ne pas faire passer des images surexposées à l'antenne.

Pour configurer cette limite, ouvrez complètement l'iris à l'aide de la fonction de contrôle de l'iris, puis déplacez le curseur vers le haut ou vers le bas pour configurer l'exposition optimale. À présent, lorsque vous ajustez l'iris, la limite que vous avez configurée à l'aide du paramètre Coarse l'empêchera de dépasser l'exposition optimale.

## **Indicateur de l'iris**

L'indicateur de l'iris est situé à gauche du contrôle de l'iris/niveau de noir et fait office de référence visuelle vous permettant de visualiser l'ouverture de lentille. L'indicateur de l'iris est affecté par le paramètre **Coarse**.

#### **Bouton de mise au point automatique**

Le bouton de mise au point automatique est situé en bas à droite de chaque fenêtre de contrôle de caméra. Appuyez sur ce bouton pour un réglage automatique de la mise au point lorsque vous utilisez un objectif actif qui prend en charge les ajustements de mise au point électronique. La plupart des objectifs prennent en charge la mise au point automatique, cependant, certains d'entre eux peuvent être réglés en mode manuel ou automatique. Il vous faudra donc vérifier que votre objectif est réglé en mode automatique. Pour ce faire, il suffit parfois de faire glisser la bague de mise au point vers l'avant ou vers l'arrière.

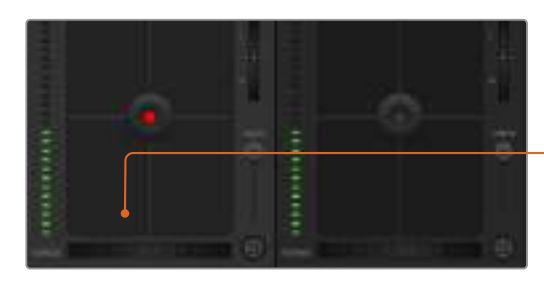

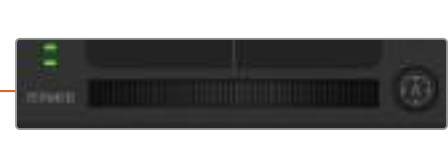

Cliquez sur le bouton de mise au point automatique ou déplacez le curseur de mise au point manuelle vers la gauche ou vers la droite pour effectuer la mise au point d'un objectif compatible.

#### **Ajustement manuel de la mise au point**

Lorsque vous souhaitez ajuster manuellement la mise au point sur votre caméra, vous pouvez utiliser l'ajustement de mise au point situé au bas de chaque fenêtre de contrôle de caméra. Déplacez la roue vers la gauche ou vers la droite pour ajuster manuellement la mise au point tout en visualisant l'image pour vous assurer qu'elle est nette.

### **Gain de la caméra**

Le paramètre relatif au gain de la caméra vous permet d'ajouter du gain supplémentaire à la caméra. Sur les Blackmagic Pocket Cinema Camera, ce paramètre fait référence à l'ISO. C'est très important lorsque vous travaillez dans des conditions où la lumière est minime et que vous avez besoin de gain, ou ISO, supplémentaire au niveau du capteur pour éviter que vos images ne soient sous-exposées. Vous pouvez réduire ou augmenter le gain en cliquant sur les flèches gauche ou droite situées à côté du paramètre gain (dB).

Il est possible d'ajouter du gain à tout moment, par exemple lorsque la lumière baisse au coucher du soleil lors d'un tournage en extérieur et qu'il vous faut augmenter la luminosité de votre image. Il faut bien garder à l'esprit que le fait d'ajouter du gain augmentera le bruit dans vos images.

## **Contrôle de la vitesse d'obturation**

Le contrôle de la vitesse d'obturation est situé dans la section entre la roue chromatique et le contrôle de l'iris/niveau de noir. Réduisez ou augmentez la vitesse d'obturation en faisant passer le pointeur de votre souris sur l'indicateur de la vitesse d'obturation, puis cliquez sur les flèches gauche ou droite.Sur les Blackmagic Pocket Cinema Camera, ce paramètre fait référence à l'angle d'obturation.

Si vous observez des scintillements, vous pouvez diminuer votre vitesse d'obturation pour les éliminer. Diminuer la vitesse d'obturation est un bon moyen d'éclaircir vos images sans utiliser le gain de la caméra, car vous augmentez ainsi le temps de pose du capteur d'image. Le fait d'augmenter la vitesse d'obturation réduira le flou de bougé, ce qui est idéal lorsque vous souhaitez obtenir des scènes d'action nettes avec un flou de bougé minimal.

### **Balance des blancs**

Le paramètre de balance des blancs est situé à côté du contrôle de la vitesse d'obturation. Il peut être réglé en utilisant les flèches gauche et droite situées de chaque côté de l'indicateur de température de couleur. Les sources lumineuses émettent des couleurs plus ou moins chaudes ou froides, vous pouvez compenser cela en ajustant la balance des blancs. Les blancs de votre image resteront ainsi réellement blancs.

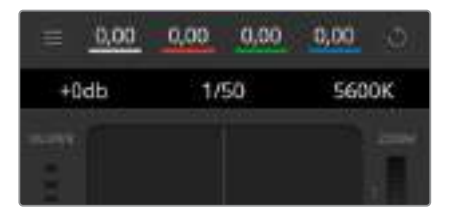

Faites passer le pointeur de votre souris sur les indicateurs de gain de vitesse d'obturation et de balance des blancs pour faire apparaître les flèches qui vous permettront d'ajuster leurs paramètres respectifs.

## **Correcteur colorimétrique primaire DaVinci Resolve**

Si vous avez de l'expérience dans le domaine de la correction colorimétrique, il est possible de changer l'interface de commande des caméras pour obtenir un style d'interface qui ressemble à celle d'un correcteur colorimétrique primaire que l'on trouve communément sur les systèmes d'étalonnage.

Les caméras Blackmagic intègrent correcteur colorimétrique primaire DaVinci Resolve. Si vous avez utilisé DaVinci Resolve auparavant, créativement parlant, l'étalonnage sur la caméra Blackmagic sera identique à celui de DaVinci, vous aurez donc l'opportunité de mettre votre expérience d'étalonnage à profit pour la production en direct. La fenêtre de correction colorimétrique peut être agrandie et fournit un contrôle de correction colorimétrique plus étendu comprenant des paramètres supplémentaires ainsi qu'une interface de correction colorimétrique primaire complète.

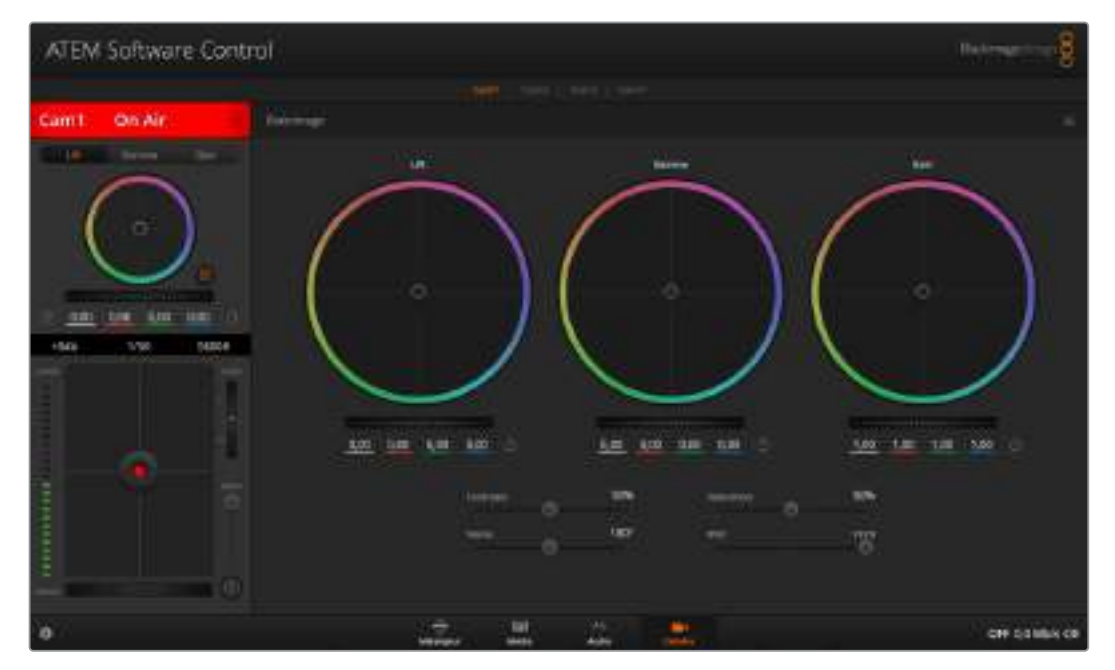

Cliquez sur le bouton DaVinci Resolve pour agrandir la fenêtre de correction colorimétrique et ajuster les paramètres.

Vous disposez à présent de roues chromatiques et de paramètres, tels que la saturation. Vous pouvez également visualiser tous les paramètres relatifs aux basses lumières, aux tons moyens et aux hautes lumières en même temps. Il vous suffit de commuter entre les caméras à l'aide des commandes de sélection situées sur le haut de la fenêtre lorsqu'il est nécessaire.

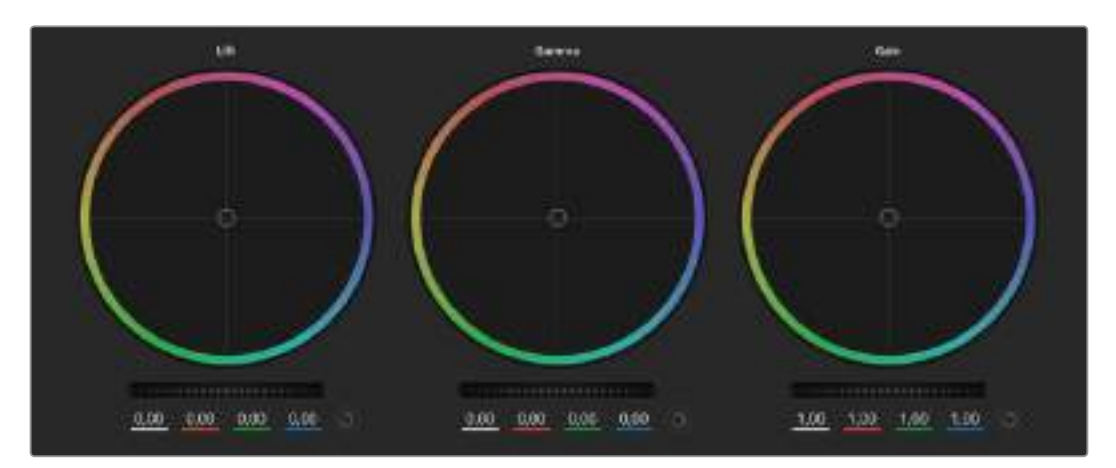

Roues chromatiques Lift, Gamma et Gain dans la fenêtre de correction colorimétrique.

#### **Roues colorimétriques**

#### **Cliquez et déplacez votre pointeur n'importe où dans le cercle de couleur**

Notez qu'il n'est pas nécessaire de positionner votre pointeur sur l'indicateur de la balance des couleurs. Lorsque l'indicateur de la balance des couleurs se déplace, les paramètres RGB situés sous la roue chromatique se modifient pour refléter les ajustements apportés à chaque canal.

### **Cliquez en maintenant le bouton SHIFT enfoncé et déplacez-vous n'importe où dans le cercle de couleur**

L'indicateur de la balance des couleurs se positionnera à l'endroit même où se trouve le pointeur, ce qui vous permet de faire des ajustements plus rapides et extrêmes.

#### **Double-cliquez n'importe où dans le cercle de couleur**

Réinitialise l'ajustement apporté à la couleur sans réinitialiser l'ajustement apporté à la roue maîtresse pour la commande en question.

#### **Cliquez sur la commande de réinitialisation située en haut à droite du cercle de couleur**

Réinitialise le contrôle de la balance des couleurs ainsi que la roue maîtresse correspondante.

#### **Roues maîtresses**

Utilisez les roues maîtresses situées sous les roues chromatiques pour ajuster les commandes Lift, Gamma et Gain de chaque canal YRGB.

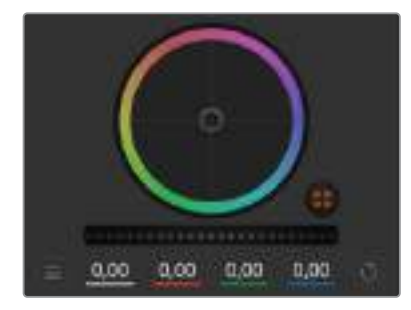

Ajustez les roues maîtresses en déplaçant la commande vers la gauche ou vers la droite.

#### **Pour effectuer des ajustements à l'aide de la roue maîtresse :**

#### **Déplacez la roue maîtresse vers la gauche ou vers la droite**

Un déplacement vers la gauche assombrit le paramètre sélectionné de l'image alors qu'un déplacement vers la droite éclaircit ce même paramètre. Lors de l'ajustement, les paramètres YRGB situés au-dessous de la roue maîtresse se modifient pour refléter l'ajustement en cours. Pour effectuer un ajustement n'affectant que la luminance, maintenez la touche ALT ou Command enfoncée et déplacez la roue vers la gauche ou vers la droite. Comme le correcteur colorimétrique prend en charge un traitement YRGB, il vous permet de faire preuve de créativité et de créer des effets uniques en ajustant uniquement le canal Y. Les ajustements du canal Y fonctionnent mieux lorsque le paramètre Lum Mix est réglé sur le côté droit pour un traitement YRGB et sur le côté gauche pour un traitement RGB standard. En général, la plupart des étalonneurs DaVinci Resolve utilisent le correcteur colorimétrique YRGB car on obtient une meilleure maîtrise de la balance des couleurs sans affecter le gain général. Il vous faudra ainsi moins de temps pour obtenir le rendu désiré.

## **Paramètre Contraste**

Le paramètre Contraste vous permet de contrôler la distance entre les valeurs les plus sombres et les plus claires d'une image. L'effet ressemble à celui effectué lorsque vous utilisez les roues maîtresses Lift et Gain. Par défaut, ce paramètre est réglé sur 50%.

## **Paramètre Saturation**

Le paramètre Saturation augmente ou réduit la quantité de couleur de l'image. Par défaut, ce paramètre est réglé sur 50%.

## **Paramètre Teinte**

Le paramètre Teinte fait tourner toutes les teintes de l'image sur le périmètre complet de la roue chromatique. Le paramètre par défaut de 180 degrés affiche la distribution originale des teintes. L'augmentation ou la diminution de cette valeur fait tourner toutes les teintes vers l'avant ou vers l'arrière selon la distribution des teintes d'une roue chromatique.

## **Paramètre Lum Mix**

Le correcteur colorimétrique intégré aux caméras Blackmagic a été conçu à partir du logiciel d'étalonnage primaire DaVinci Resolve. DaVinci crée des logiciels de correction colorimétrique depuis le début des années 80 et la plupart des films hollywoodiens sont étalonnés sur DaVinci Resolve.

Cela signifie que le correcteur colorimétrique intégré à la caméra possède des fonctionnalités uniques et puissantes sur le plan créatif. Le traitement YRGB est l'une de ces fonctionnalités.

Lorsque vous étalonnez, vous pouvez choisir entre un traitement RGB ou un traitement YRGB. Les étalonneurs professionnels utilisent le traitement YRGB car ils obtiennent ainsi un contrôle plus précis de la couleur et peuvent ajuster les canaux de façon indépendante avec une meilleure séparation et davantage d'options créatives.

Lorsque le paramètre Lum Mix est réglé sur le côté droit, vous avez une sortie provenant à 100% du correcteur colorimétrique YRGB. Lorsque le paramètre Lum Mix est réglé sur le côté gauche, vous obtenez une sortie provenant à 100% du correcteur RGB. Vous pouvez régler le paramètre Lum Mix sur n'importe quelle position entre la gauche et la droite pour obtenir un mélange de sortie provenant des deux correcteurs RGB et YRGB.

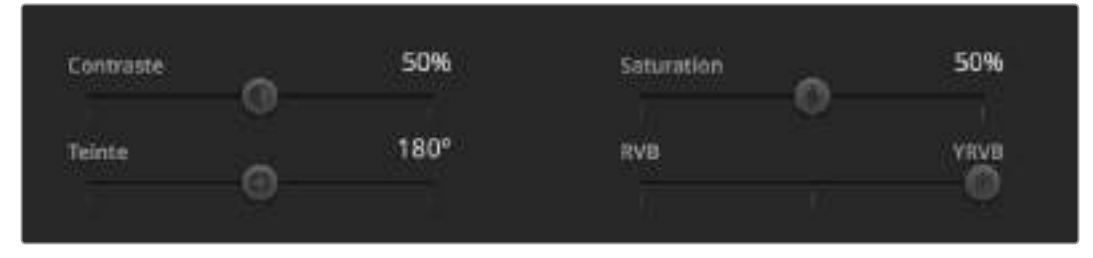

Déplacez les curseurs vers la gauche ou vers la droite pour ajuster les paramètres Contraste, Saturation, Teinte et Lum Mix.

Quelle est la configuration idéale ? Cela dépend de vous. En effet, l'étalonnage est un processus créatif, il n'y a donc pas de bonne ou de mauvaise configuration. La configuration idéale est celle qui vous convient le mieux !

## **Synchronisation des paramètres**

Lorsque les deux appareils sont connectés, les signaux du contrôle des caméras sont envoyés du mélangeur ATEM à votre caméra Blackmagic. Si un paramètre est accidentellement ajusté à partir de votre caméra, la fonction de contrôle des caméras réinitialisera automatiquement le paramètre en question pour maintenir la synchronisation.

# **Utilisation des macros**

## **Qu'est-ce qu'une macro ?**

Une macro est une solution simple permettant d'automatiser une suite d'opérations effectuées sur un mélangeur afin de répéter ces opérations à l'aide d'un seul bouton. Vous pouvez par exemple enregistrer une suite de transitions entre différentes sources vidéo, y compris les effets d'incrustation, les réglages du mixeur audio, les paramètres de commande de la caméra et bien d'autres. Enregistrez toutes les opérations sur un bouton macro, puis appuyez sur ce bouton pour exécuter instantanément toutes les opérations enregistrées. Les macros sont enregistrées à l'aide de la fenêtre Macros de l'ATEM Software Control, et sont stockées dans votre ATEM Mini. Vous pouvez exécuter toutes les macros enregistrées à l'aide de l'ATEM Software Control.

## **La fenêtre Macros de l'ATEM Software Control**

Pour ouvrir la fenêtre Macros dans l'ATEM Software Control, cliquez sur l'onglet Macros dans la barre de titre, ou utilisez le raccourci Shift/Cmd/M pour Mac ou Shift/Ctrl/M pour Windows. La fenêtre Macros peut être déplacée sur l'écran. Cela vous permet d'y accéder facilement lorsque vous naviguez entre les différents onglets : Mélangeur, Média, Audio et Caméra. Lorsque vous enregistrez une macro, vous pouvez également réduire la taille de la fenêtre en cliquant sur l'icône Réduire en haut à droite.

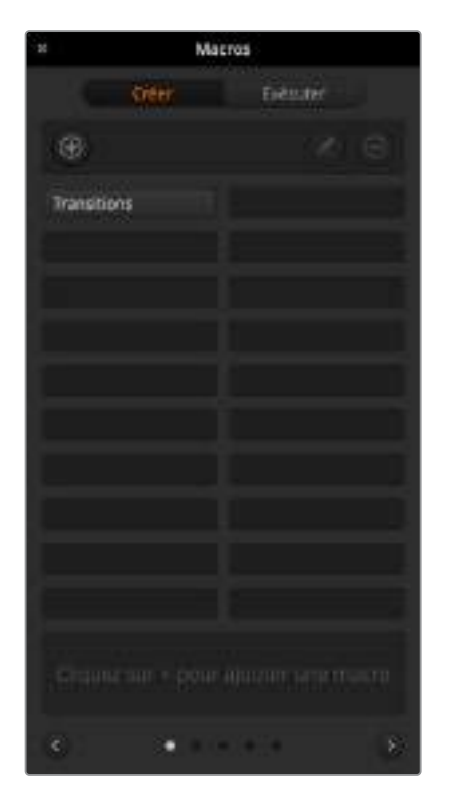

La fenêtre Macros du panneau de contrôle logiciel vous permet d'enregistrer et d'exécuter des macros. Les macros reproduisent une suite d'opérations complexes réalisées sur le mélangeur à l'aide d'un simple bouton.

Il est possible d'enregistrer jusqu'à 100 macros différentes dans n'importe quel emplacement pour macros. Chaque page peut accueillir jusqu'à 20 macros différentes. Naviguez entre les différentes pages à l'aide des flèches gauche et droite situées en bas de la fenêtre. Cliquez sur les boutons Créer et Exécuter pour naviguer entre ces deux pages et ainsi enregistrer et exécuter les macros pendant la production en direct.

## Enregistrer des macros

Les macros doivent être enregistrées entièrement. Il est primordial de définir clairement la suite d'opérations du début à la fin, sans erreur. Cette procédure doit être rigoureusement suivie, car chaque paramètre, chaque bouton sélectionné et chaque opération effectuée sur le mélangeur seront enregistrés dans la macro. Lorsque vous exécutez une macro, toutes les opérations effectuées sur le mélangeur qui ont été enregistrées dans cette macro seront reproduites à l'identique.

Il est important de noter que seuls les paramètres que vous modifiez seront enregistrés dans la macro. Par exemple, si vous souhaitez enregistrer une transition de 3:00 secondes et que la durée de transition du mélangeur est déjà réglée sur 3:00 secondes, vous devrez tout d'abord changer la durée, puis le réglez de nouveau sur 3:00 secondes pour enregistrer ce paramètre. Si vous n'effectuez pas ces différentes étapes, la durée de transition que vous souhaitez enregistrer ne sera pas sauvegardée et lorsque la macro sera exécutée, la durée de transition utilisée sera celle sur laquelle votre mélangeur était réglé précédemment. Vous comprenez désormais pourquoi il est important d'être précis.

Si les paramètres sont modifiés au cours de l'enregistrement d'une macro, et si vous souhaitez les restaurer à une étape précédente, restaurez-les simplement pendant l'enregistrement des dernières étapes de la macro. Vous pouvez également enregistrer des macros pour restaurer les paramètres pour différents projets. Vous disposez d'une large gamme d'options. Il est important de se souvenir qu'au cours de l'enregistrement d'une macro, il est nécessaire de modifier tous les paramètres requis pour créer les effets souhaités.

## Enregistrer une macro à l'aide de l'ATEM Software Control

Dans l'exemple donné ci-dessous, vous allez créer une macro qui permettra au mélangeur ATEM d'effectuer une transition Mix de 3 secondes entre la mire de barres couleurs et Color 1, une pause de 2 secondes, et une transition Mix de 3 secondes vers Black. Exercez-vous à créer cette macro sur votre mélangeur ATEM pour comprendre leur fonctionnement.

- **1** Lancez l'ATEM Software Control et ouvrez la fenêtre Macros.
- **2** Cliquer sur le bouton Créer dans la fenêtre Macros pour ouvrir la page Créer.
- **3** Sélectionnez l'emplacement pour macro sur lequel vous souhaitez l'enregistrer. Dans cet exemple, cliquez sur l'emplacement pour macro 1. Une bordure orange entoure alors l'emplacement que vous avez sélectionné.
- **4** Cliquez sur le bouton de création de la macro **+** pour ouvrir la fenêtre.

Vous pouvez saisir le nom de votre macro et écrire une description. Cela vous permet de facilement reconnaître les macros et leurs différentes opérations. Lorsque vous cliquez sur une macro, la description apparaîtra dans la fenêtre d'état.

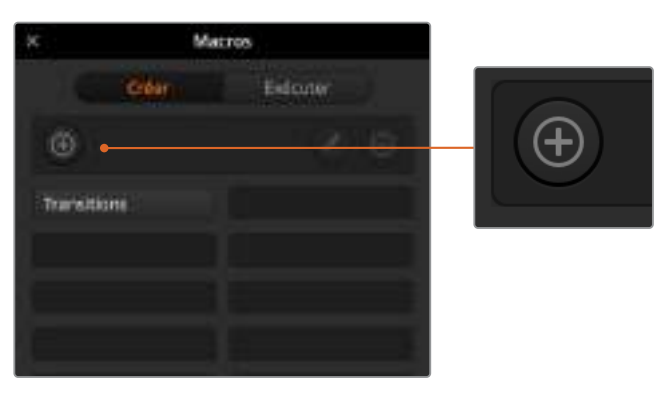

Pour commencer l'enregistrement d'une macro, sélectionnez un emplacement pour macro, puis cliquez sur le bouton de création de macro. Saisissez la description et cliquez sur **Enregistrer**.

## **5** Cliquez sur le bouton **Enregistrer**.

La fenêtre se refermera et une bordure rouge entourera l'écran de l'ATEM Software Control. La macro est prête pour l'enregistrement. Vous trouverez un bouton rouge **Ajouter une pause** sur la bordure supérieure.

Votre macro est prête pour l'enregistrement. Vous pouvez désormais effectuer les opérations sur le mélangeur.

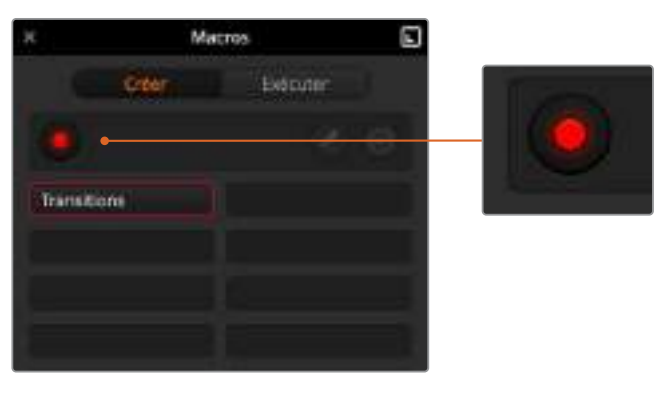

Pendant l'enregistrement, le bouton de création de macro changera en un bouton d'enregistrement. Lorsque vous avez fini d'entrer les opérations sur votre mélangeur, cliquez sur le bouton d'enregistrement pour arrêter l'enregistrement.

- **6** Dans la fenêtre Mélangeur, cliquez sur le bouton Bars du bus Programme. Le bouton Bars ainsi réglé permet d'envoyer le signal vers les sorties du mélangeur.
- **7** Sélectionnez Color 1 sur le signal de sortie prévisualisation.
- **8** Ouvrez la palette Transitions et sélectionnez le mode Mix.

Si le mode Mix est déjà sélectionné, assurez-vous que la macro enregistre le paramètre en sélectionnant un autre mode de transition, par exemple le mode Wipe, puis en sélectionnant de nouveau le mode Mix.

- **9** Réglez à présent la durée de la transition sur 3:00 secondes. Cette étape règle la durée de la transition Mix à 3 secondes.
- **10** Cliquez sur le bouton Auto dans la section Style de transition. Le mélangeur exécute alors une transition Mix de la mire de barre couleur vers Color 1.
- **11** Pour que le mélangeur marque une pause de 2 secondes avant d'appliquer une autre transition, cliquez sur Ajouter une pause en haut de la bordure rouge. La fenêtre **Ajouter une pause** s'ouvre. Réglez la durée de la pause sur 5 secondes et 00 image et cliquez sur **Ajouter une pause**.

Pourquoi régler une pause de 5 secondes si vous n'avez besoin que d'une pause de 2 secondes ? La raison est simple, la transition Mix est exécutée en 3 secondes. Donc, si vous souhaitez ajouter une pause, vous devez tenir compte de la durée de la transition et de celle de la pause que vous souhaitez ajouter avant la transition suivante.

Dans cet exemple, la transition prend 3 secondes, auxquelles s'ajoutent 2 secondes pour la pause. Il faut donc saisir une pause de 5 secondes. Il est également possible de créer 2 pauses indépendantes, une pour la durée de la transition et une pour la durée de la pause. À vous de choisir !

- **12** Appuyez sur le bouton Blk dans le bus Prévisualisation, et cliquez sur le bouton Auto dans la section Style de transition. Votre mélangeur effectuera une transition Mix vers Black.
- **13** Appuyez sur le bouton multifonction d'enregistrement de la section Macros pour arrêter l'enregistrement de votre macro.

La macro que vous venez de créer est enregistrée en tant que bouton dans l'emplacement pour macro sélectionné. Pour prévisualiser votre macro, cliquez sur le bouton Exécuter dans la fenêtre Macros pour ouvrir la boîte de dialogue Exécuter. Sélectionnez la fonction Rappeler et exécuter afin d'exécuter une macro dès que vous cliquez sur un bouton macro. Cliquez à présent sur le nouveau bouton macro **Transitions**.

**14** Si vous souhaitez que la macro soit exécutée dès que vous cliquez sur le bouton, sélectionnez la fonction **Rappeler et exécuter**. L'activation de cette fonction vous permet de charger et d'exécuter vos macros en appuyant simplement sur un bouton.

Si la macro fonctionne correctement, vous devriez voir une transition Mix de la mire de barres couleurs à Color 1 d'une durée de 3 secondes, puis une pause de 2 secondes et finalement une autre transition Mix de 3 secondes vers Black, le tout en appuyant sur un seul bouton. Une bordure orange doit également entourer le panneau de contrôle logiciel afin d'indiquer que la macro est en cours d'exécution.

Si la macro ne fonctionne pas correctement, réenregistrez la macro que vous venez de créer en répétant les étapes ci-dessus.

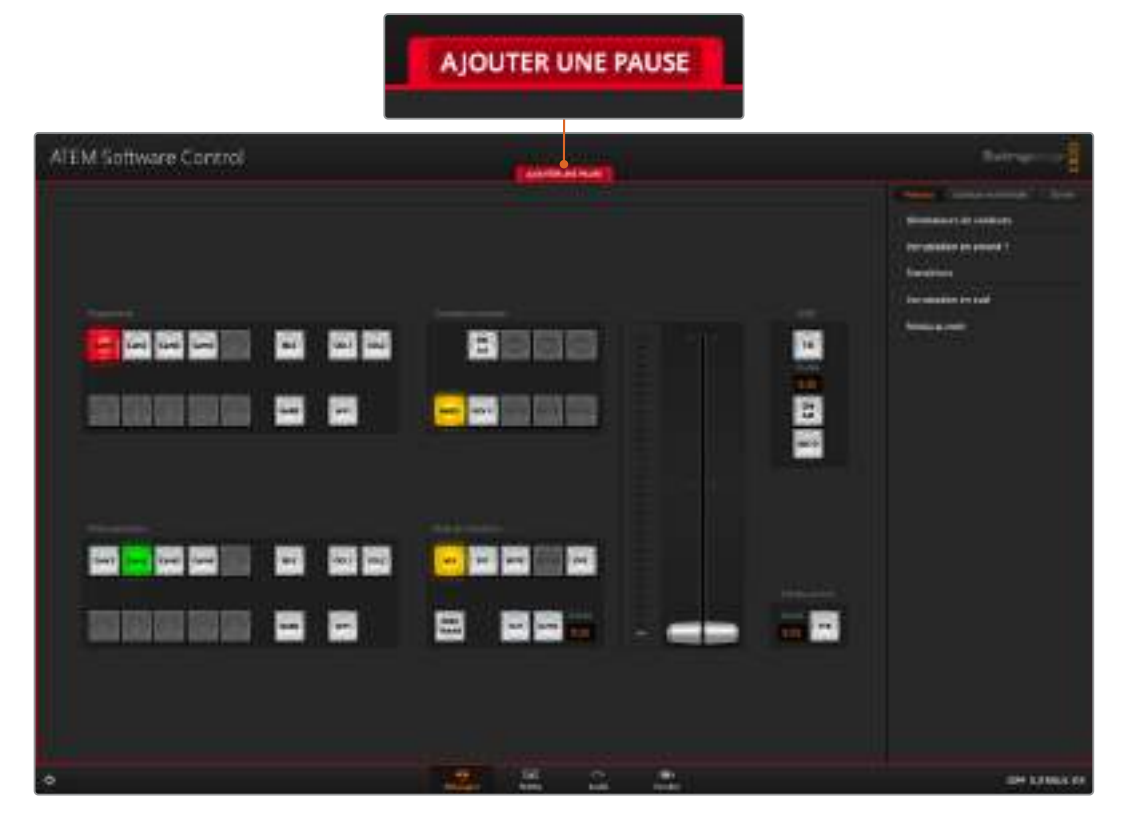

Lorsqu'une macro est en cours d'enregistrement, une bordure rouge entoure l'écran de l'ATEM Software Control. Le bouton **Ajouter une pause** situé en haut de la bordure rouge vous permet de saisir la durée des pauses entre les opérations du mélangeur.

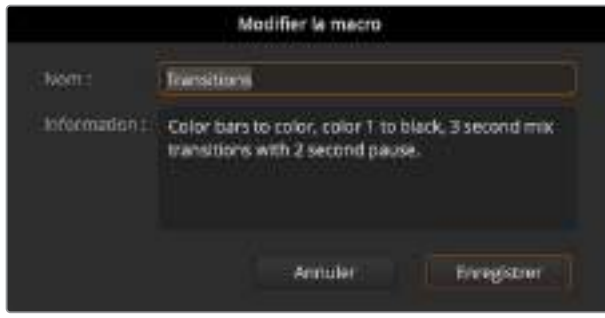

Saisissez le nom de la macro et une description pour afficher les opérations effectuées sur le mélangeur.

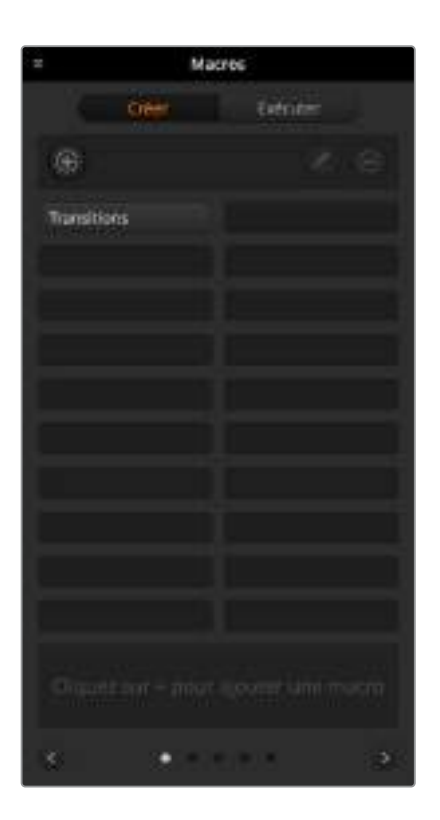

L'image indique la façon dont un bouton macro s'affiche dans la fenêtre Macros une fois l'enregistrement terminé. Pour exécuter une macro, cliquez sur le bouton **Exécuter** pour ouvrir la page Exécuter. Vous pouvez désormais charger et/ou exécuter une macro en cliquant sur le bouton macro.

## Création de macros complexes

Les macros enregistrées peuvent également déclencher d'autres macros. Cela vous permet de créer des macros complexes à partir de plusieurs macros simples. Il est par exemple possible d'enregistrer des macros dont les opérations sont limitées, puis de les combiner pour en faire des macros complexes. Cette procédure est particulièrement utile, car elle vous évite d'avoir à recommencer l'enregistrement de votre macro, ce qui arriverait si vous vous trompiez lors de l'enregistrement d'une macro complexe en une seule étape. Il est bien plus pratique d'enregistrer des segments qui comprennent peu d'opérations.

En enregistrant une macro complexe à l'aide de macros simples, vous pouvez également modifier la macro complexe en réenregistrant seulement certaines des macros simples, et les réinsérer ensuite dans la macro complexe.

## **Pour compiler des macros simples dans une macro complexe :**

- **1** Commencez l'enregistrement de la nouvelle macro, puis en cours d'enregistrement, cliquez sur le bouton **Exécuter** pour ouvrir la page Exécuter.
- **2** Sélectionnez la fonction **Rappeler et exécuter** pour exécuter automatiquement les macros en appuyant sur un seul bouton, ou désélectionnez la fonction pour charger une macro et l'exécuter manuellement.
- **3** Exécutez votre suite de macros simples et ajoutez des pauses d'une durée identique entre chacune de ces macros jusqu'à ce que votre macro complexe soit terminée.
- **4** Arrêtez l'enregistrement. Vous disposez désormais d'une macro complexe qui a été créée à l'aide de macros simples modifiables à tout moment.

Il n'y a pas de limites au nombre d'opérations que vous pouvez effectuer. Il est aisé de créer des transitions complexes et des effets en boucle uniques à l'aide d'incrustateurs, ou de régler les paramètres de la Blackmagic Studio Camera les plus utilisés, les informations graphiques et les effets vidéo numériques. Cela vous permettra de ne pas devoir les régler à chaque fois que vous commencez un nouveau projet. Les macros sont pratiques et vous permettront de gagner beaucoup de temps !

## La page Créer de la fenêtre Macros

#### **Bouton de création de la macro :**

Cliquez sur ce bouton pour ouvrir la fenêtre de création de la maacro. Dans cette fenêtre, vous pouvez saisir le nom de la nouvelle macro, écrire une description dans la section des notes, et cliquer sur enregistrer pour commencer l'enregistrement de la macro.

#### **Boutons flèches et icônes représentant les pages :**

Pour accéder à plus de 20 macros ou enregistrer de nouvelles macros, cliquez simplement sur la flèche en bas à droite de la fenêtre Macros pour afficher une nouvelle page. Pour retourner à la page précédente, cliquez sur la flèche gauche. Les icônes page situées entre les flèches en bas de la fenêtre vous permettent de savoir à quelle page vous vous trouvez.

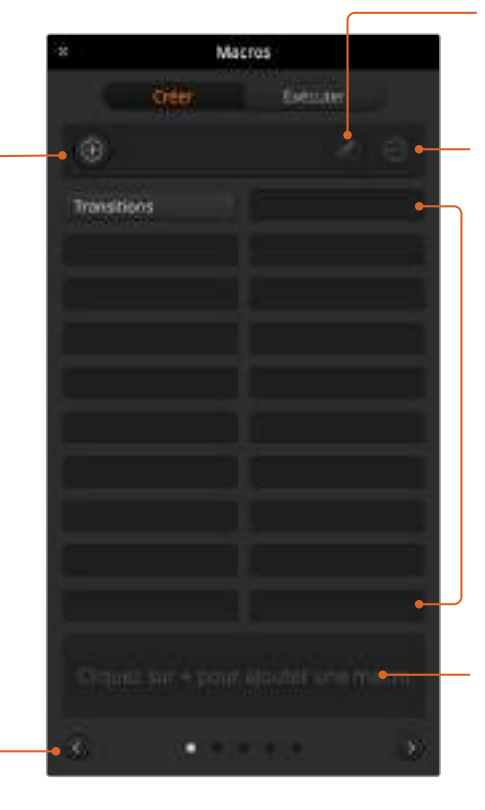

#### **Bouton de modification de la macro :** Sélectionnez la macro que vous souhaitez modifier, puis cliquez sur le bouton de modification pour changer le nom et la description de la macro.

**Bouton de suppression de la macro :**  Sélectionnez la macro que vous souhaitez supprimer et cliquez sur le bouton de suppression de la macro pour la supprimer.

#### **Boutons macro :**

Après avoir enregistré une macro dans l'emplacement pour macro sélectionné, votre macro apparaîtra en tant que bouton macro. 20 boutons macro peuvent être affichés sur chaque page. Si la macro n'a pas été nommée, un chiffre apparaît dans l'emplacement.

#### **Fenêtre État :**

Cette fenêtre affiche des messages utiles concernant l'état de l'enregistrement et de l'exécution des macros. Lorsqu'une macro est sélectionnée, elle affiche également les descriptions enregistrées.

## La page Exécuter de la fenêtre Macros

#### **Rappeler et exécuter :**

Sélectionner cette fonction permet d'exécuter immédiatement la macro en cliquant sur un bouton macro. Désélectionner cette fonction permet de charger une macro en cliquant sur un bouton macro. Exécutez la macro en cliquant sur le bouton lecture.

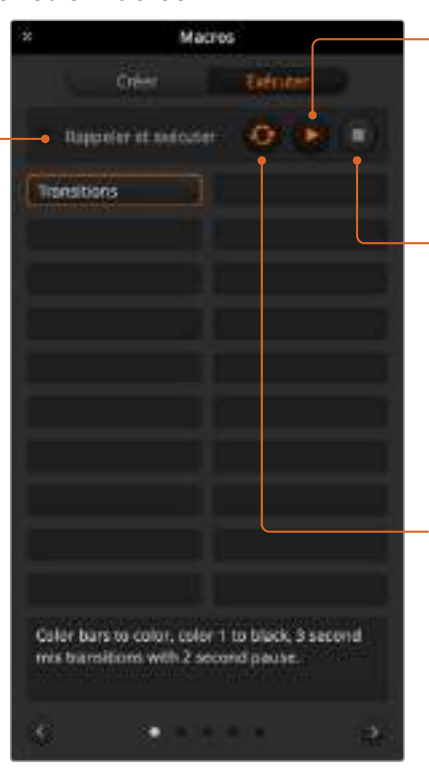

#### **Lecture :**

Lorsque la fonction Rappeler et exécuter est désélectionnée et que vous avez choisi une macro en cliquant sur un bouton macro, cliquez sur l'icône de lecture pour commencer à lire la macro.

#### **Stop :**

Ce bouton arrête la lecture de la macro, après l'exécution de l'opération en cours. Par exemple, si vous appuyez sur ce bouton en cours de transition, le mélangeur effectuera la transition, puis s'arrêtera.

#### **Boucle :**

Lorsque ce bouton est sélectionné et que vous exécutez une macro, la macro sera exécutée en boucle jusqu'à ce que vous appuyiez sur le bouton Stop. Lorsque le bouton Boucle est désélectionné, la macro sera exécutée jusqu'à la fin.

# **Modifier les paramètres du mélangeur**

Lorsque vous cliquez sur le symbole de la roue dentée, la fenêtre de paramétrage s'ouvre pour vous permettre de changer les paramètres généraux du mélangeur, ainsi que les paramètres audio, des libellés, de l'HyperDeck et du réglage à distance. Ces paramètres sont présentés sous forme d'onglets. Si vous utilisez l'ATEM Mini Pro ou l'ATEM Mini Extreme, vous disposerez également de l'onglet Multi view.

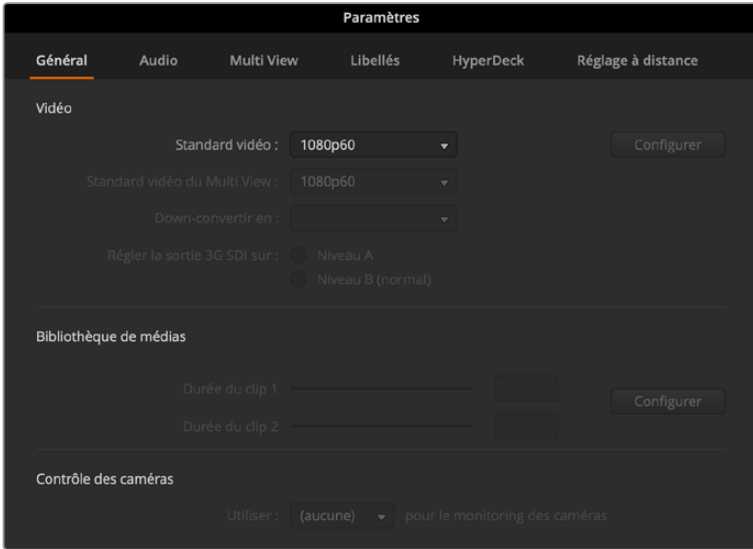

Modification des paramètres du mélangeur

## Paramètres généraux

#### **Configurer le standard vidéo du mélangeur**

Le paramètre vidéo est utilisé pour la sélection du standard vidéo d'utilisation de l'ATEM Mini. Le standard vidéo est réglé automatiquement lorsque vous branchez la première source HDMI. Toutefois, si vous devez le modifier, vous pouvez utiliser ce paramètre. Toutes les sources vidéo seront alors converties afin de coïncider avec le standard vidéo réglé.

Si vous souhaitez que l'ATEM Mini détecte à nouveau automatiquement le premier format vidéo connecté, sélectionnez le mode Auto.

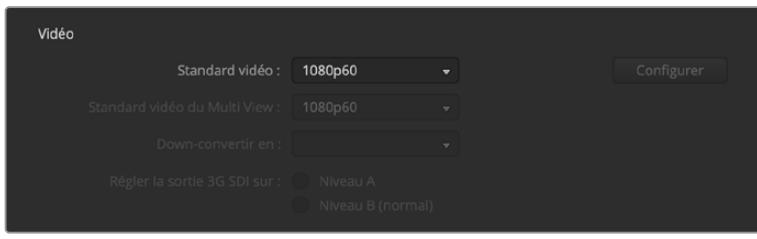

Réglage du standard vidéo

Pour configurer le standard vidéo, sélectionnez le format souhaité à partir du menu **Configurer le standard vidéo**, puis cliquez sur le bouton **Configurer**. À chaque changement de standard vidéo, toutes les images chargées dans la bibliothèque de médias sont effacées. Il est donc recommandé de configurer le standard vidéo avant de charger des médias.

## Standards supportés pour l'entrée vidéo

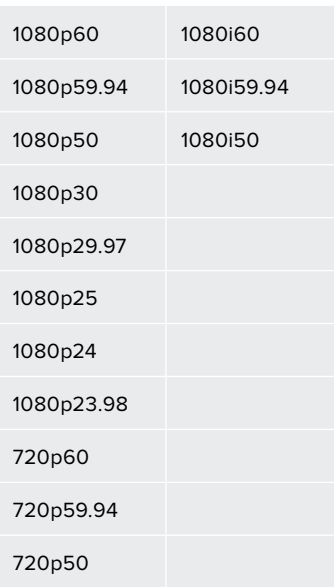

## **Configurer le signal d'entrée et de sortie audio**

L'onglet **Audio** permet de configurer la fonction Audio Follow Video et de régler les entrées micro sur un audio de niveau micro ou ligne. Les signaux des micros sont généralement plus faibles que ceux des sorties lignes d'autres appareils audio. Cela signifie que lorsque Micro est sélectionné, l'entrée est légèrement boostée pour compenser. De plus, si Micro a été accidentellement sélectionné lorsqu'une entrée de niveau ligne est branchée, le son sera beaucoup trop fort. Le cas échéant, vérifiez que Ligne est sélectionnée au lieu de Micro.

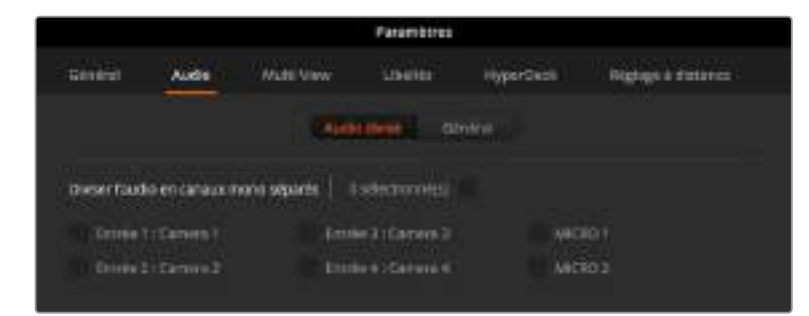

## **Fonction Audio Follow Video**

Vous pouvez modifier la fonction Audio Follow Video pour la commutation des sources. Par exemple, sélectionnez **Couper directement l'audio lors de la commutation** pour que l'audio d'une entrée commute immédiatement après une autre. Si vous souhaitez que l'audio transitionne sur une courte durée, sélectionnez **Ajouter une transition audio lors de la commutation**.

## **Audio divisé**

Vous pouvez diviser un signal d'entrée mono en deux canaux mono séparés. C'est très pratique pour mixer une entrée mono sur deux canaux dans la sortie master stéréo. Vous pouvez également ajouter un effet de simulation stéréo à l'aide des commandes avancées Fairlight de la page Audio.

Cliquez sur la case représentant l'entrée désirée pour diviser les canaux de cette entrée.

## **Paramètres du multi view**

Si vous utilisez l'ATEM Mini Pro ou Extreme, les paramètres de l'onglet Multi view permettent de régler la disposition des fenêtres. Il est possible d'inverser la position des fenêtres Programme et Prévisualisation du multi view en cliquant sur le bouton situé entre les deux fenêtres.

Les paramètres du multi view permettent également d'activer et de désactiver la zone de sécurité des fenêtres. Pour ce faire, il suffit de cliquer sur l'icône représentant la zone de sécurité dans la fenêtre Prévisualisation.

Les vumètres peuvent être activés ou désactivés simultanément sur toutes les sources du mélangeur et sur la fenêtre Programme en cliquant sur le bouton **Activer** ou **Désactiver** situé sous l'intitulé vumètres. Il est également possible d'activer ou de désactiver les vumètres individuellement en cliquant directement sur l'icône vumètre au sein de chaque fenêtre. L'opacité des vumètres peut être ajustée en déplaçant le curseur d'opacité vers la gauche ou vers la droite.

Le multi view comprend également une fonction tally. Si une source du multi view est utilisée dans une couche du signal de sortie programme ou prévisualisation, elle sera alors allumée en rouge ou en vert. Une bordure blanche indique que votre source n'est pas utilisée sur le signal de sortie prévisualisation ou diffusée à l'antenne sur le signal de sortie programme. Une bordure rouge indique que la source est utilisée sur le signal de sortie programme et une bordure verte signifie que la source est sélectionnée sur le signal de sortie prévisualisation.

La fenêtre Prévisualisation de la sortie multi view comporte des marqueurs indiquant la zone de sécurité pour que vous puissiez vérifier le rendu du programme sur n'importe quel moniteur. La bordure extérieure représente la zone de sécurité de l'image 16:9 et la bordure intérieure représente la zone de sécurité de l'image 4:3.

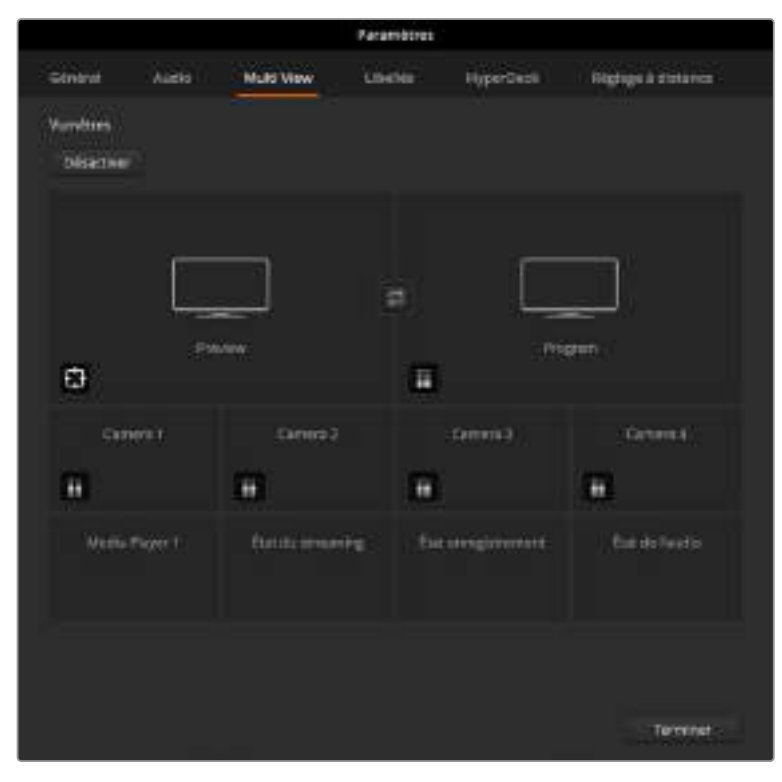

Personnalisation du multi view

## **Paramètres des libellés**

| Ghabit.           | Autre          | Atubil-View                |                     | Libeliës:<br>HyperGeck |        | Régloge à distance- |               |
|-------------------|----------------|----------------------------|---------------------|------------------------|--------|---------------------|---------------|
|                   |                |                            | <b>Distribution</b> | Suite                  | Midia: |                     |               |
| <b>Inche</b>      | <b>Francis</b> |                            | LEWIS               | Sme                    |        | <b>Inch</b>         | <b>LETTIN</b> |
| <b>K. 1094</b>    |                | Carnets Y                  | Carrit              | $+ 1014$               |        | <b>Calmra 6</b>     | Camil         |
| $2 - 10100$<br>-- |                | Certains 2                 | Cierra.             | 3. ITTM                |        | # Denis (Dis        | DB)           |
| <b>All Camp</b>   |                | Corners 3<br><b>GROUND</b> | Card.               |                        |        |                     |               |

Paramètres des libellés

Les paramètres des libellés permettent de personnaliser le nom de chaque entrée avec un nom court et un nom long. Les noms courts apparaissent sur les boutons d'entrée du panneau de contrôle logiciel du mélangeur. Ils font quatre caractères et permettent d'identifier l'entrée vidéo dans la zone d'affichage des noms de sources. Les noms longs des entrées comprennent vingt caractères. Ils sont affichés dans les menus de sélection des sources sur le panneau de contrôle logiciel et sur l'ATEM Advanced Panel.

Pour modifier le nom d'une entrée, cliquez dans le champ de texte, saisissez le nouveau nom et cliquez sur **Enregistrer**. Le nom de l'entrée sera mis à jour sur le panneau de contrôle logiciel et sur le panneau de contrôle matériel externe, si vous en avez connecté un. Il est préférable de changer en même temps les libellés courts et longs, afin qu'ils correspondent. Par exemple, vous pouvez saisir Caméra 1 dans le label long, et Cam1 dans le label court.

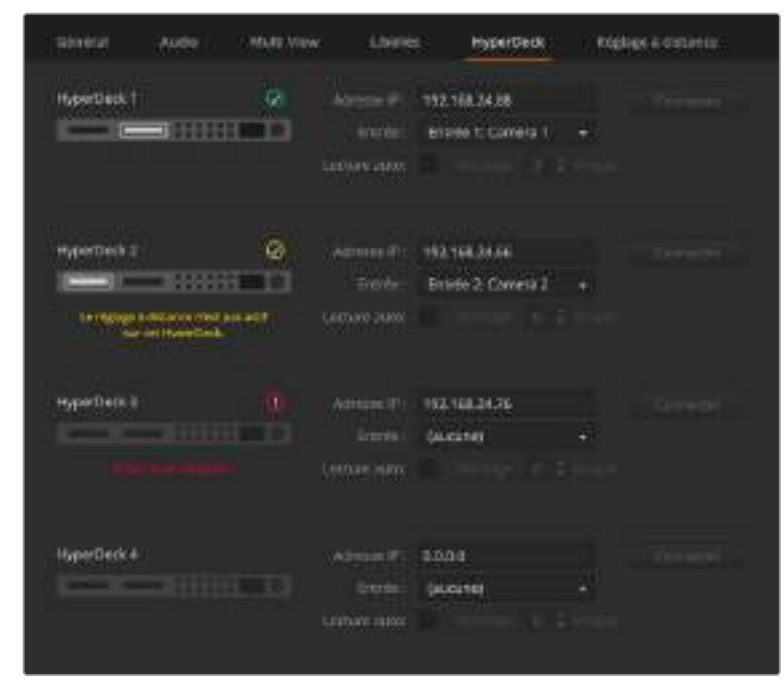

## **Paramètres HyperDeck**

Paramètres HyperDeck

Vous pouvez brancher jusqu'à 4 enregistreurs à disque Blackmagic HyperDeck Studio à un réseau via Ethernet et les contrôler à l'aide de l'ATEM Software Control. Lorsque vous connectez un HyperDeck, utilisez ces paramètres pour configurer l'adresse IP et sélectionner les entrées auxquelles il est connecté. De plus, ces paramètres permettent d'activer ou de désactiver la lecture automatique sur chaque appareil, et de régler le décalage des images pour une commutation propre. L'état de l'appareil s'affiche à l'écran pour indiquer si la connexion et le contrôle à distance fonctionnent.

Pour plus d'informations sur l'installation et le réglage du Blackmagic HyperDeck avec un mélangeur ATEM, consultez la section « Contrôle de l'HyperDeck » de ce manuel.

## **Régler la source de sortie HDMI**

Diverses sources peuvent être routées vers la sortie HDMI, par exemple les entrées vidéo, le programme, la prévisualisation et la caméra 1 pour obtenir une sortie en boucle à faible latence pour le gaming.

Les mélangeurs ATEM Mini Pro et Extreme possèdent également une puissante fonctionnalité multi view, vous permettant de visionner toutes vos sources d'entrée et vos sorties sur un seul écran. Le multi view est la source de sortie HDMI par défaut sur l'ATEM Mini, et HDMI 2 sur l'ATEM Mini Extreme. Pour plus d'informations sur le multi view, consultez la section « Fonctionnalités supplémentaires de l'ATEM Mini Pro et de l'ATEM Mini Extreme ».

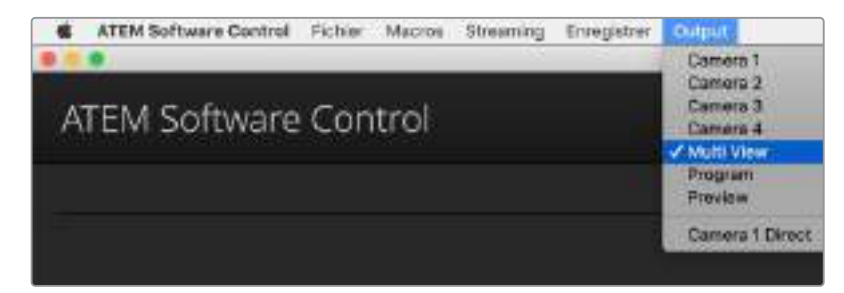

Menus de commande de la sortie HDMI sur Mac OS

Pour régler la sortie HDMI, il suffit de cliquer sur l'option Sortie dans la barre de menu, puis de faire défiler la liste jusqu'à la source que vous souhaitez acheminer. Une fois la source sélectionnée, la sortie HDMI change immédiatement. Une coche apparaît alors à côté de la source activée dans le menu.

## Contrôle des transitions Programme/Prévisualisation et A/B Direct

Par défaut, votre mélangeur est configuré sur une commutation Programme/Prévisualisation, ce qui est la configuration standard des mélangeurs Mix/Effects. Vous pouvez changer cette préférence sur A/B Direct si vous désirez une commutation de type A/B. Vous trouverez les options de contrôle des transitions dans la fenêtre Préférences de l'ATEM Software Control.

## **Sauvegarder et restaurer les paramètres du mélangeur**

L'ATEM Software Control vous permet de sauvegarder et de restaurer des paramètres particuliers, ou tous les paramètres du mélangeur que vous avez créés. Cette formidable option permet un incroyable gain de temps lors de productions en direct où vous utilisez des réglages standard. Par exemple, vous pouvez directement restaurer les paramètres de la fonction image dans l'image, les synthés et les paramètres des incrustations sauvegardés par le biais d'un ordinateur portable ou d'une clé USB.

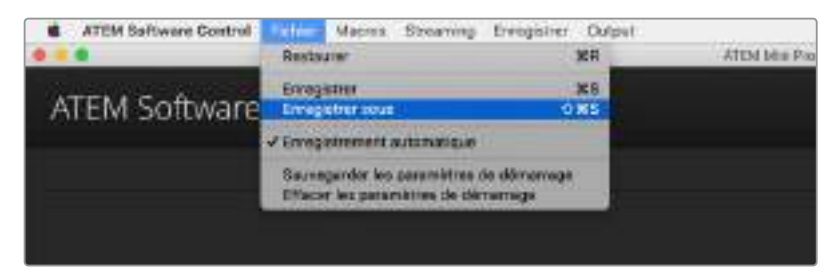

Menu d'enregistrement des paramètres

#### **Enregistrer vos paramètres**

- **1** Allez sur la barre de menu de l'ATEM Software Control et sélectionnez Fichier>Enregistrer sous.
- **2** Une fenêtre s'affiche et vous demande de saisir un nom de fichier et la destination du dossier. Après avoir fait votre sélection, cliquez sur Enregistrer.
- **3** Vous avez à présent devant vous la fenêtre Enregistrer qui permet de sauvegarder la configuration du mélangeur. Cette dernière contient des cases de sélection pour tous les paramètres disponibles de votre mélangeur ATEM. La case de sélection Tout sélectionner est activée par défaut. Si vous effectuez votre sauvegarde et que la case Tout sélectionner est activée, l'ATEM Software Control sauvegarde la totalité des paramètres de votre mélangeur. Si vous souhaitez sauvegarder des paramètres particuliers, vous pouvez désactiver les paramètres individuellement. Pour désactiver tous les paramètres, cliquez une fois sur Tout sélectionner. Vous pouvez à présent sélectionner les paramètres que vous souhaitez sauvegarder.
- **4** Cliquez sur le bouton Enregistrer.

L'ATEM Software Control sauvegarde vos paramètres dans un fichier XML ainsi qu'un dossier comprenant le contenu de la bibliothèque de médias du mélangeur.

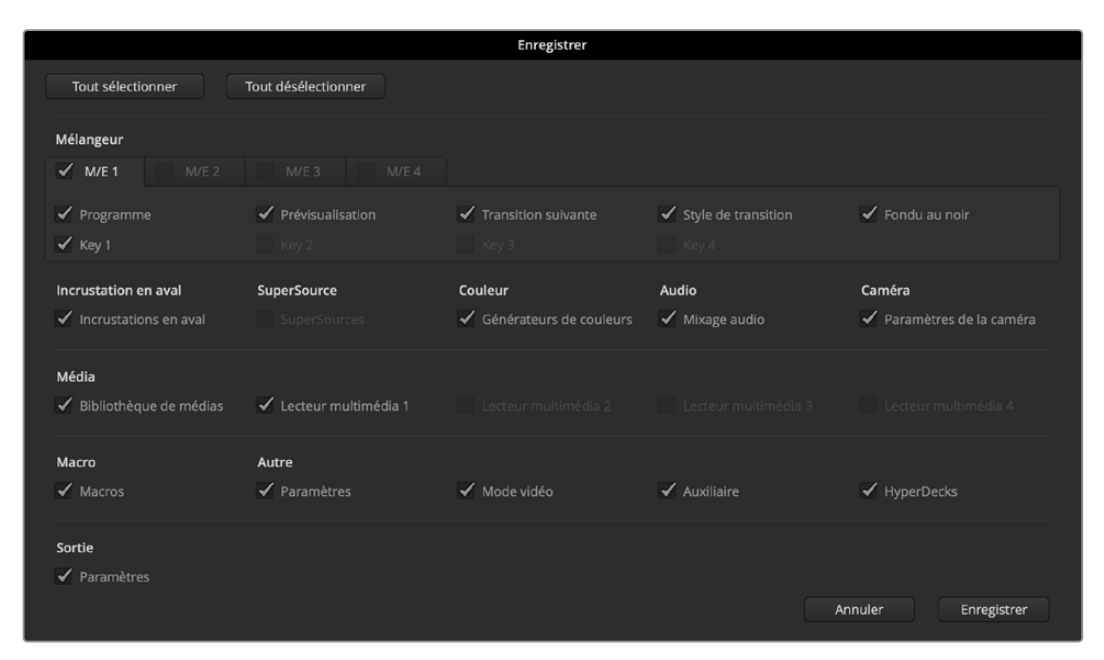

Grâce à l'ATEM Software Control vous pouvez sauvegarder et restaurer tous les paramètres de votre mélangeur pour votre production en direct, notamment les paramètres des incrustations, les styles de transition, le contenu de la bibliothèque de médias et autres.

Une fois vos paramètres enregistrés, vous pouvez faire une sauvegarde rapide à tout moment en sélectionnant Fichier>Enregistrer, ou en appuyant sur Cmd S pour Mac, ou Ctrl S pour Windows. Cela ne remplacera pas votre précédente sauvegarde, mais ajoutera un nouveau fichier XML à votre dossier de destination qui est clairement identifié par l'horodatage. Vous pouvez ainsi toujours restaurer une sauvegarde précédente, si besoin est.

#### **Restaurer vos paramètres**

- **1** Allez sur la barre de menu de l'ATEM Software Control et sélectionnez Fichier>Restaurer.
- **2** Une fenêtre vous demande quel fichier vous souhaitez ouvrir. Sélectionnez le fichier sauvegardé et cliquez sur **Restaurer**.
- **3** Vous voyez à présent une fenêtre contenant des cases de sélection actives représentant les paramètres sauvegardés pour chaque section de votre mélangeur ATEM. Laissez la case Tout sélectionner active pour restaurer tous les paramètres sauvegardés, ou sélectionnez uniquement les cases des paramètres que vous souhaitez restaurer.
- **4** Cliquez sur Restaurer.

Si les paramètres de votre mélangeur sont sauvegardés sur un ordinateur portable, il est facile d'emmener tous vos paramètres sur le lieu de tournage. Connectez votre ordinateur portable à n'importe quel mélangeur ATEM et restaurez rapidement vos paramètres.

La production en direct est une tâche passionnante et exigeante et comme vous devez toujours travailler sur le vif, il est facile d'oublier de sauvegarder vos fichiers une fois la production terminée. Si vous souhaitez conserver certains paramètres, il suffit de les sauvegarder sur votre ordinateur ainsi que sur un disque dur externe, par exemple sur une clé USB. Cela vous permettra d'emmener vos paramètres avec vous et de disposer d'une sauvegarde supplémentaire au cas où vos paramètres seraient accidentellement effacés de votre ordinateur.

## **Sauvegarder vos paramètres de démarrage**

Une fois que vous avez configuré votre mélangeur à votre façon, vous pouvez facilement sauvegarder les paramètres de votre mélangeur en tant que paramètres de démarrage par défaut. Pour ce faire, allez dans le menu **Fichier** de l'ATEM Software Control et sélectionnez l'option **Sauvegarder les paramètres de démarrage**. Désormais, lorsque vous démarrerez votre mélangeur, ce dernier possédera les paramètres que vous avez sauvegardés par défaut. Si vous souhaitez effacer les paramètres de démarrage et revenir aux paramètres d'usine, allez dans le menu **Fichier** et sélectionnez l'option **Effacer les paramètres de démarrage**.

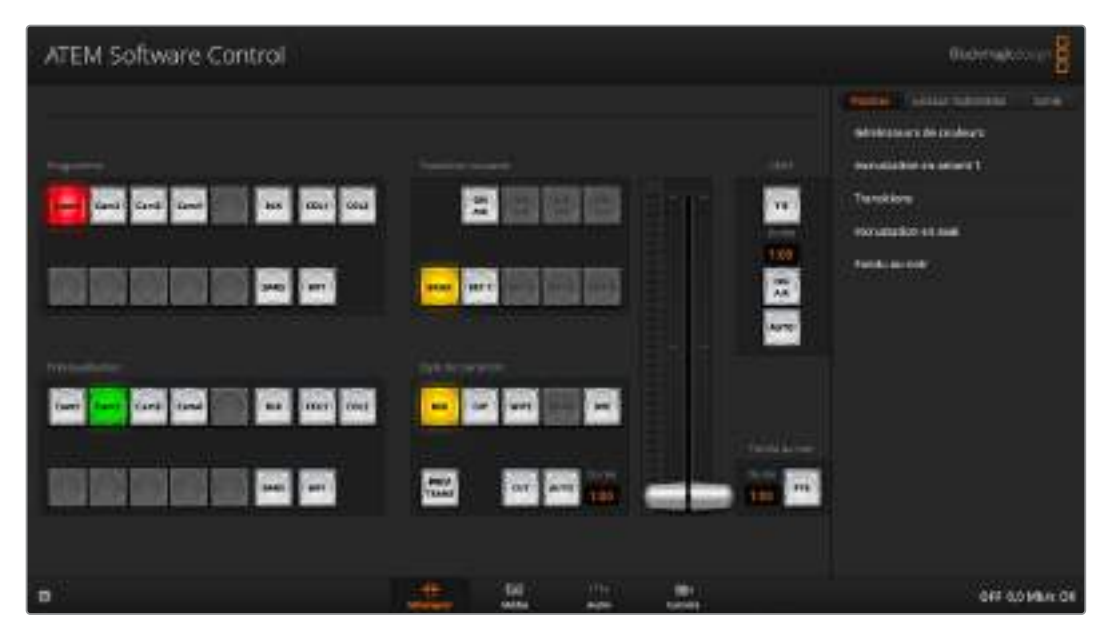

Lorsque vous sauvegardez les paramètres de votre mélangeur sur un ordinateur portable, vous pouvez restaurer vos paramètres sur n'importe quel mélangeur ATEM. Une sauvegarde sur clé USB vous permet même de transporter vos paramètres dans votre poche.

## **Préférences**

La fenêtre Préférences est composée de deux onglets : **Général** et **Mappage**. Les préférences générales contiennent les options Paramètres du réseau, Contrôle des transitions et Langue.

## Préférences générales

L'ATEM Software Control peut être affiché en anglais, allemand, espagnol, français, italien, japonais, coréen, portugais, russe, turc et chinois simplifié.

Lorsque vous utilisez ce logiciel pour la première fois, une boîte de dialogue apparaît pour vous permettre de régler la langue du logiciel. Vous pouvez toutefois modifier la langue à tout moment.

## **Pour modifier la langue :**

**1** Allez sur la barre de menu en haut de l'écran, sélectionnez **ATEM Software Control** et ouvrez les **Préférences**.

**2** Sélectionnez la langue souhaitée dans le menu **Langue du logiciel** des paramètres généraux.

Un message d'avertissement apparaît et vous demande de confirmer la sélection. Cliquez sur **Modifier**. L'ATEM Software Control se ferme et redémarre dans la langue choisie.

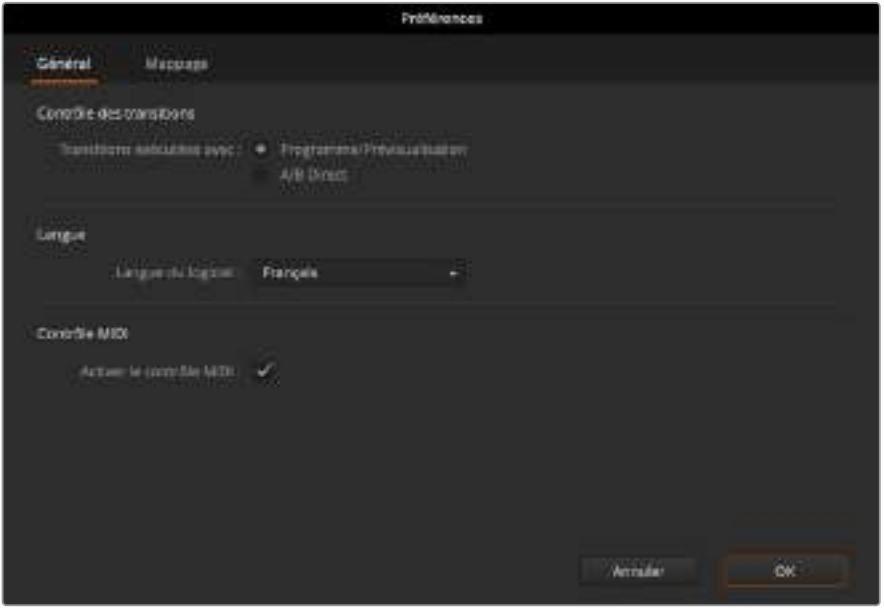

Vous pouvez changer la langue de l'ATEM Software Control dans la fenêtre Préférences du logiciel.

## Mapper des boutons

Sous l'onglet **Mappage**, vous pouvez assigner des entrées à des boutons spécifiques appartenant aux bus Prévisualisation et Programme.

L'ATEM Software Control et les panneaux matériels externes ATEM prennent en charge le mappage des boutons afin que vous puissiez attribuer vos sources à différents boutons. Par exemple, les sources utilisées de façon occasionnelle peuvent être assignées à des boutons moins importants. Le mappage des boutons est réglé de manière indépendante pour chaque panneau de contrôle,

ce qui signifie que le mappage des boutons réglé sur le panneau de contrôle logiciel n'affectera pas celui du panneau de contrôle matériel.

|                   |                            |   |                   | <b><i><u>artiferences</u></i></b> |        |                |                          |
|-------------------|----------------------------|---|-------------------|-----------------------------------|--------|----------------|--------------------------|
| Géntral           | Mappagn                    |   |                   |                                   |        |                |                          |
| <b>Entries</b>    |                            |   | <b>Gridge</b>     |                                   | trente | <b>Control</b> |                          |
| thuism't)         | Entrée 1: Carrera 1        | ٠ | <b>Blackmage</b>  | ٠                                 |        | ٠              | $\overline{\phantom{a}}$ |
| <b>Bauton 2.1</b> | <b>Entrée 2: Camera 2</b>  | ٠ | Electmigit        | ۰                                 |        |                | ۰                        |
| thurset it        | <b>Entrie 3: Cerrena 3</b> | ۰ | <b>Blackmapt</b>  | ۰                                 |        | ٠              | ٠                        |
| Baston 4          | <b>Entrie 4: Camera 4</b>  | ٠ | <b>Glackmaps</b>  | ٠                                 |        |                | ٠                        |
| Usucer 1:         | Laucumat                   | ۰ | <b>Life State</b> | ÷                                 |        |                | ٠                        |
| <b>Thiatorril</b> | (масшина)                  | ٠ | air a             | ۰                                 |        |                | ۰                        |
| Bauton 7:         | рисиле                     | ٠ | erin              | ×                                 |        | ۰              | ۰                        |
| <b>Bright</b> E.  | <b>WACLESH</b>             | ٠ | Active            | ٠                                 |        | ÷              | ٠                        |
| Risiton 9:        | <b>Inucunei</b>            | ٠ | inen<br>٠         | ٠                                 |        | ٠              | ×                        |
| Wouton Mits       | <b>ISUCURE</b>             | ٠ | min               | $\sim$                            |        | ۰              | ٠                        |
|                   |                            |   |                   |                                   |        |                |                          |
|                   | hid movement and           |   |                   |                                   |        | Armshr         | оı                       |

Vous pouvez assigner des caméras importantes à des boutons plus couramment utilisés.

## Utiliser les raccourcis clavier

Vous pouvez utiliser des raccourcis qui vous offrent un contrôle pratique de certaines fonctions du mélangeur à l'aide d'un clavier standard AZERTY en suivant les instructions ci-dessous:

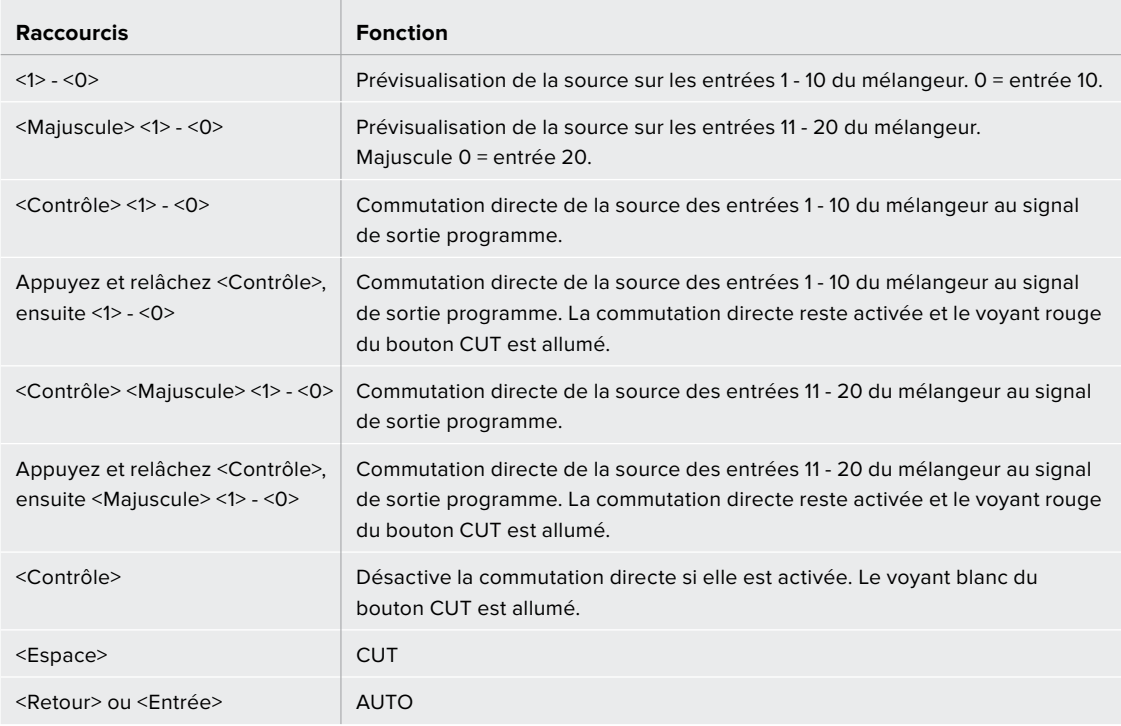

# **Paramètres de l'utilitaire de l'ATEM Mini**

Lorsque l'ATEM Software Control est installé sur votre ordinateur, l'utilitaire ATEM Setup sera également installé. Cet utilitaire vous permet de mettre à jour votre ATEM Mini, de nommer l'appareil, de modifier les paramètres réseau et de régler les paramètres du panneau, notamment les modes de commutation Cut Bus et Programme/Prévisualisation, ainsi que les incrustateurs.

**CONSEIL** Pour plus d'informations sur la modification des paramètres réseau, consultez la section « Connexion à un réseau ».

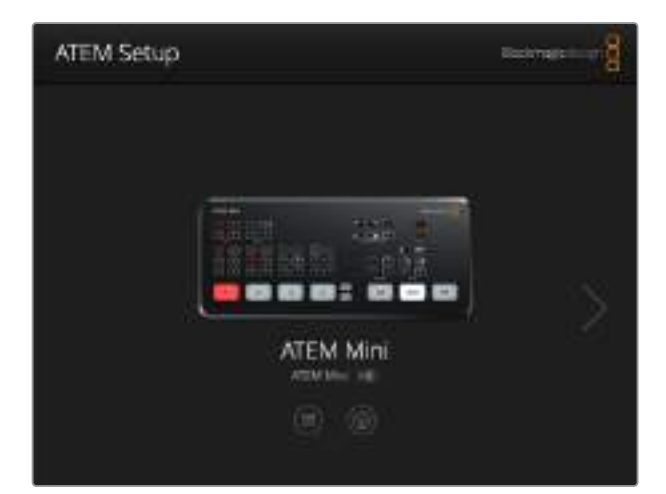

## **Mettre à jour l'ATEM Mini**

Pour mettre à jour l'ATEM Mini, il suffit de connecter l'appareil à votre ordinateur via USB ou Ethernet. Lancez l'ATEM Setup. Si la version du logiciel installée sur votre ordinateur est plus récente que la version installée sur votre ATEM Mini, une boîte de dialogue apparaîtra pour vous informer qu'il existe une mise à jour. Il suffit de cliquer sur le bouton **Update** et de suivre les instructions affichées à l'écran.

Une barre de progression, puis une notification apparaîtront une fois la mise à jour terminée.

## **Onglet Configuration (Configure)**

## ATEM Mini **ATTACHER** cardgum history **Arthursh Schless** b. WARRANT TRUTHOUNG tunnished Incinities and the con-Denver 10110311 **Family Services** × Smiths HAR ... I Found Forest O Grite CARDIOTECHNIC COMMUNICATION O tracer with transition **Company's Company's** O recoverations New 1 200

## Paramètres du panneau (Panel Settings)

## **Mode de commutation (Switching mode)**

Ce paramètre vous permet de régler l'ATEM Mini sur le mode Programme/Prévisualisation (Program/ Preview) ou Cut Bus. Pour plus d'informations, consultez la section « Modes de commutation ».

## **Incrustateur Image dans l'image (Picture in Picture Keyer)**

Ce paramètre vous permet de garder l'image dans l'image à l'écran indéfiniment afin de commuter du contenu au-dessous, ou de la lier à la transition suivante afin que l'image dans l'image soit supprimée de l'écran lors de la transition.

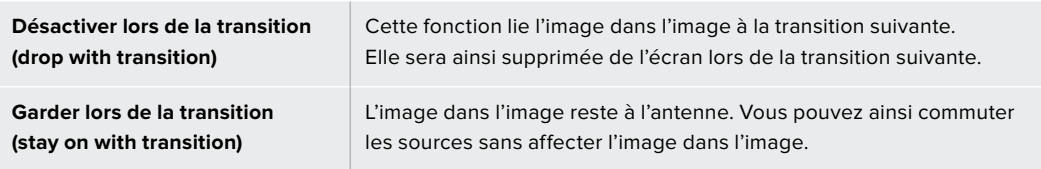

**CONSEIL** La fonction Drop with transition vous permet de désactiver l'image dans l'image en la liant à la transition. Vous pouvez toutefois désactiver l'image dans l'image à tout moment en appuyant sur le bouton OFF correspondant du panneau de contrôle.

### **Incrustateur chroma (Chroma Keyer)**

Ces paramètres sont similaires à ceux de l'incrustateur Image dans l'image, toutefois ils s'appliquent à l'incrustateur en amont.

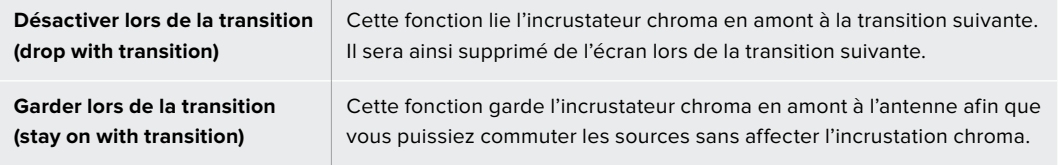

## Onglet À propos (About)

Cet onglet indique la version du logiciel ATEM installée sur votre ordinateur.

Pour renommer l'ATEM Mini, cliquez dans la zone de texte **Label**, saisissez un nouveau nom et cliquez sur **Save**.

# **Configurer Open Broadcaster**

Les modèles ATEM Mini Pro et Extreme peuvent diffuser du contenu directement à partir de leur connexion Ethernet. Toutefois, si vous souhaitez diffuser du contenu à l'aide d'un ordinateur externe, vous pouvez connecter le port USB-C afin que l'appareil apparaisse en tant que webcam sur votre ordinateur. Vous pourrez ainsi utiliser des logiciels de streaming, tels qu'Open Broadcaster.

Cette section indique comment utiliser Open Broadcaster pour diffuser du contenu via la sortie webcam USB-C.

Open Broadcaster est une application open source qui fait office de plateforme de streaming entre votre ATEM Mini et votre logiciel de streaming favori, tel que YouTube, Twitch, Facebook Live, et Vimeo Live. Open Broadcaster compresse la vidéo en un débit binaire facilement gérable par votre application de streaming.

Ci-dessous, vous trouverez les étapes pour configurer Open Broadcaster afin de diffuser la sortie webcam de votre ATEM Mini à l'aide de l'application de streaming YouTube.

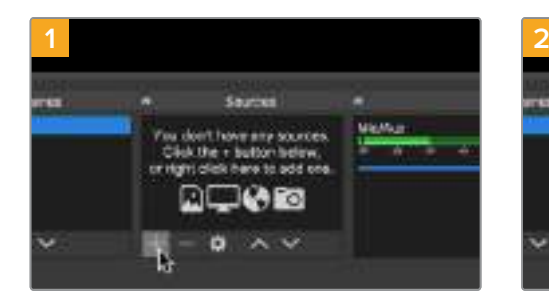

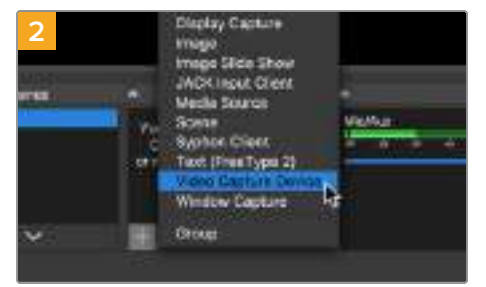

Ouvrez Open Broadcaster et cliquez sur le symbole + dans la boîte de dialogue **Sources**. Sélectionnez **Video Capture Device**.

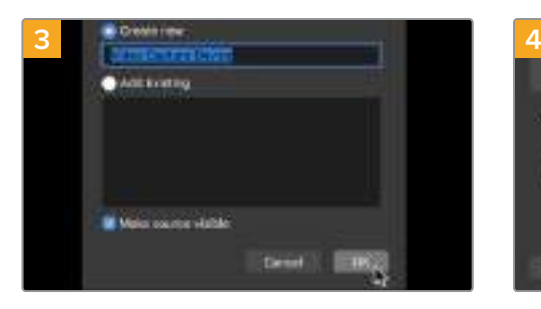

Nommez la nouvelle source et cliquez sur **OK**. Dans le menu **Device**, sélectionnez

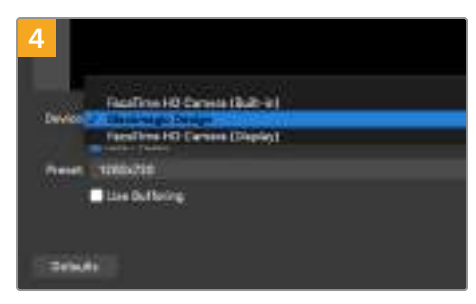

Blackmagic Design et cliquez sur **OK**.

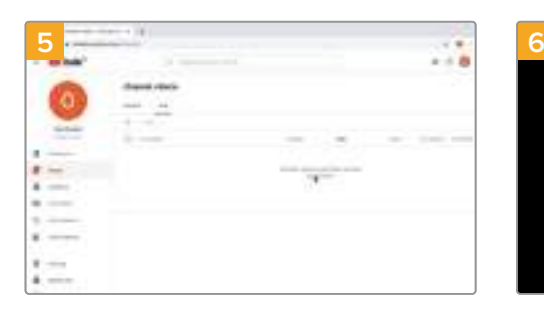

Allez sur votre compte YouTube. Allez sur l'option **Video/live**, et cliquez sur **Get started**.

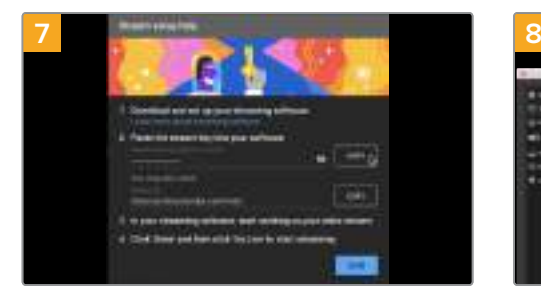

YouTube va générer un nom/une clé de stream qui va diriger Open Broadcaster vers votre compte YouTube.

Cliquez sur le bouton **Copy** à côté de la clé de stream. Copiez la clé de stream pour la coller dans Open Broadcaster.

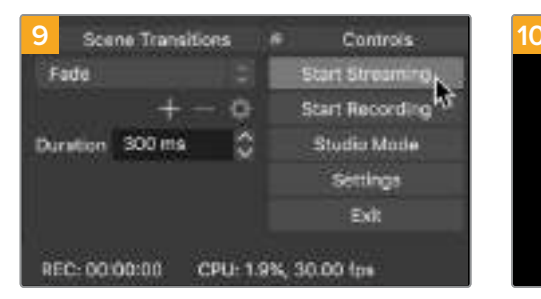

Pour connecter le lien de diffusion d'Open Broadcaster à YouTube, cliquez sur **Start Streaming** en bas à droite de l'écran. Cela établit un lien d'Open Broadcaster à YouTube. À partir de là, tout sera réglé avec YouTube Live.

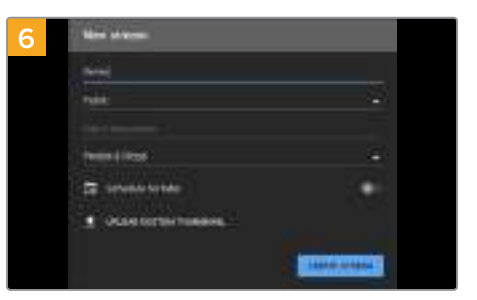

Dans les options de flux de YouTube, saisissez les informations de votre diffusion et cliquez sur **Create stream**.

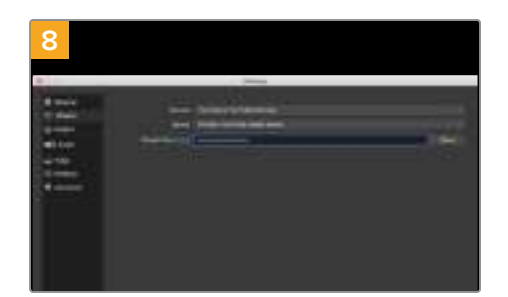

Retournez sur Open Broadcaster et ouvrez les préférences en cliquant sur **OBS/preferences** dans la barre de menu. Sélectionnez **Stream**. Collez la clé de stream que vous avez copiée de YouTube et cliquez sur **OK**. La vidéo de l'ATEM Mini apparaît dans la fenêtre de prévisualisation d'Open Broadcaster.

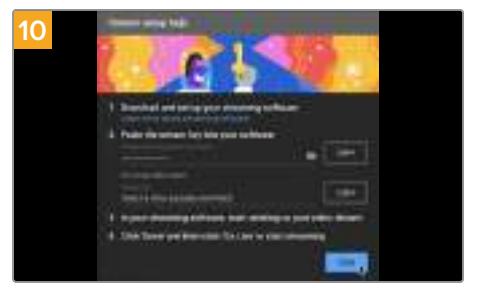

Retournez sur YouTube Live. Vous verrez la sortie programme webcam depuis votre ATEM Mini en arrière-plan. Cliquez sur **Done**.

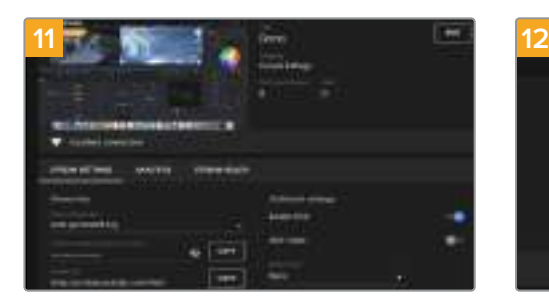

Maintenant qu'Open Broadcaster communique avec YouTube Live, vous pouvez commencer votre diffusion. Il est temps de faire les dernières vérifications afin de vous assurer que tout fonctionne.

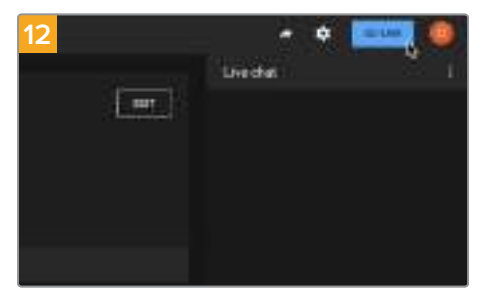

Lorsque vous êtes prêt, vous pouvez commencer la diffusion en cliquant sur **Go live**.

Vous diffusez maintenant du contenu en direct sur YouTube avec Open Broadcaster. Lorsque la diffusion est terminée et que vous avez appuyé sur le bouton FTB de l'ATEM Mini, vous pouvez finir la diffusion en cliquant sur **End stream**.

**REMARQUE** En raison de la nature du streaming sur Internet, il se peut qu'il y ait un retard, c'est pourquoi il est important de regarder la diffusion sur YouTube pour confirmer que votre programme est terminé avant de cliquer sur **End stream**. Vous éviterez ainsi de couper accidentellement la fin du programme.

# **Utiliser Adobe Photoshop avec ATEM**

Lorsque vous installez le logiciel ATEM sur votre ordinateur, vous installerez également un plug-in Photoshop qui vous permettra de charger directement des graphiques de Photoshop dans la bibliothèque de médias de votre ATEM Mini.

Ce plug-in se connecte à votre ordinateur via Ethernet de la même façon qu'à n'importe quel ordinateur utilisant l'ATEM Software Control sur votre réseau. Par exemple, un autre opérateur peut mettre à jour des graphiques en live dans Photoshop durant la production et les charger directement dans le lecteur multimédia de l'ATEM à l'aide du plug-in.

Cette application est donc compatible avec les graphiques provenant du logiciel Adobe Photoshop, désormais utilisé par la grande majorité des professionnels. Vous pouvez conserver les différentes couches d'une image Photoshop pour disposer de toutes les variantes d'un graphique, par exemple différents titres. Il vous suffit ensuite de sélectionner les couches que vous désirez dans le logiciel Photoshop et de les charger aisément en appuyant sur un bouton. Avant le chargement, les couches sont automatiquement aplaties en temps réel. Tout cela se passe en arrière-plan et l'exportation ne modifiera pas votre document Photoshop.

Le plug-in d'exportation de l'ATEM nécessite l'utilisation du logiciel Adobe Photoshop CS 5 ou une version ultérieure. Installez ou réinstallez le logiciel ATEM après avoir installé Photoshop pour vous assurer que le plug-in d'exportation ATEM est bien installé.

**CONSEIL** Si vous ne diffusez pas avec la sortie webcam USB de l'ATEM Mini, mais que vous commutez le contenu avec la sortie HDMI, vous pouvez charger des graphiques du plug-in Photoshop via USB. Toutefois, comme l'USB établit une connexion à un seul client, vous devrez fermer l'ATEM Software Control afin que le plug-in Photoshop puisse accéder à la connexion USB, charger vos graphiques, puis relancer l'ATEM Software Control pour accéder à la bibliothèque de médias.

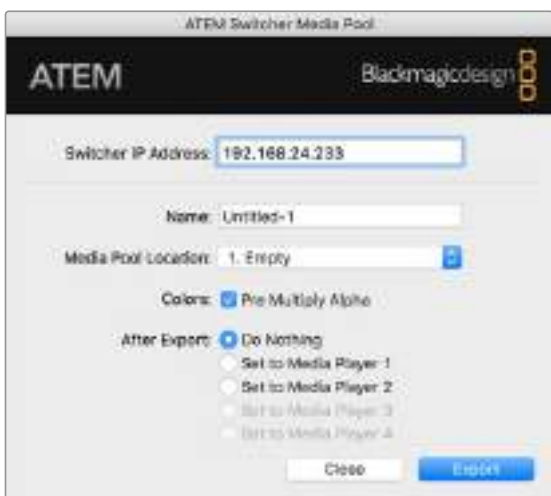

Plug-in d'exportation de l'ATEM

### **Configurer l'emplacement du mélangeur pour le plug-in**

La première fois que vous exécutez le plug-in d'exportation Photoshop, ce dernier vous demandera de sélectionner l'emplacement de votre mélangeur. Cet emplacement fait référence à l'adresse IP du mélangeur pour que le plug-in puisse trouver le mélangeur avec lequel il va communiquer. Par défaut, l'adresse IP est configurée sur 192.168.10.240, ce qui est l'adresse IP du mélangeur à l'achat. Si vous désirez exporter plusieurs versions du même fichier Photoshop, vous pouvez utiliser la fenêtre d'exportation du plug-in pour nommer chaque fichier exporté et choisir d'attribuer les fichiers à un lecteur multimédia après l'exportation.

#### **Préparer des graphiques pour le chargement**

Pour obtenir de bons résultats, il vous faudra utiliser une résolution de document Photoshop qui coïncide avec le standard vidéo que vous avez configuré sur votre mélangeur ATEM. Pour les formats 720p HD, il est conseillé d'utiliser une résolution de 1920 x 1080 pixels. Pour les formats 720p HD, il est conseillé d'utiliser une résolution de 1280 x 720 pixels.

Lorsque vous travaillez sur l'ATEM avec des documents Photoshop, il est préférable de ne pas mettre de contenu sur la couche d'arrière-plan. Il vous faudra donc disposer tout le contenu sur les couches situées au-dessus. Pour pouvoir incruster des graphiques provenant de Photoshop, la couche d'arrière-plan devrait toujours être d'un noir uni, et il vous est conseillé d'utiliser le paramètre d'incrustation prémultipliée.

# **Utiliser plusieurs panneaux de contrôle**

Il est possible de contrôler tous les mélangeurs ATEM Mini de différentes façons. Vous pouvez choisir d'utiliser le panneau de contrôle logiciel, mais aussi un des panneaux de contrôle matériels. Si vous connectez l'ATEM Mini à un réseau auquel plusieurs ordinateurs sont connectés, vous pouvez utiliser plusieurs exemplaires du panneau de contrôle logiciel. Ainsi, une personne peut opérer le mélangeur pendant qu'une autre se charge du contrôle des caméras, de la gestion des médias ou du mixage audio. C'est une solution polyvalente qui permet à plusieurs personnes d'utiliser l'ATEM Mini simultanément !

En effet, le panneau de contrôle logiciel, le panneau de contrôle matériel ATEM externe et le panneau de contrôle de l'ATEM Mini ont été conçus pour fonctionner ensemble. Le panneau de contrôle logiciel a été conçu pour coïncider avec le panneau de contrôle matériel ATEM externe. Il comporte les mêmes fonctionnalités M/E. Il comprend notamment les rangées Programme et Prévisualisation, ainsi qu'une section de contrôle des transitions.

Si vous branchez les deux panneaux de contrôle, vous verrez que chaque opération effectuée sur l'un se reflète sur l'autre.

Cependant, par manque de place, le panneau de contrôle de l'ATEM Mini est légèrement différent. Vous comprendrez rapidement son fonctionnement en l'observant lorsque vous utilisez le logiciel.

En raison de la petite taille du panneau de contrôle de l'ATEM Mini, les rangées Programme et Prévisualisation ont été combinées en une seule rangée de boutons. Lorsque vous utilisez le mode de commutation Programme/Prévisualisation avec votre ATEM Mini, vous reconnaîtrez facilement la source sélectionnée sur la rangée Programme (Program) car elle s'allume en rouge, et la source sélectionnée sur la rangée Prévisualisation (Preview) car elle s'allume en vert. Les couleurs sont les mêmes que sur le panneau de contrôle logiciel, mais les boutons sont placés sur la même rangée.

La section suivante décrit comment connecter votre matériel ATEM à un réseau afin que vous puissiez opérer votre mélangeur à l'aide d'un panneau de contrôle matériel ATEM et de plusieurs ordinateurs dotés de l'ATEM Software Control.

**CONSEIL** Si vous utilisez 4 Blackmagic Pocket Cinema Camera 4K ou 6K avec l'ATEM Mini, vous pouvez même connecter un ATEM Camera Control Panel et contrôler les 4 caméras via HDMI à l'aide d'un panneau de contrôle matériel externe.

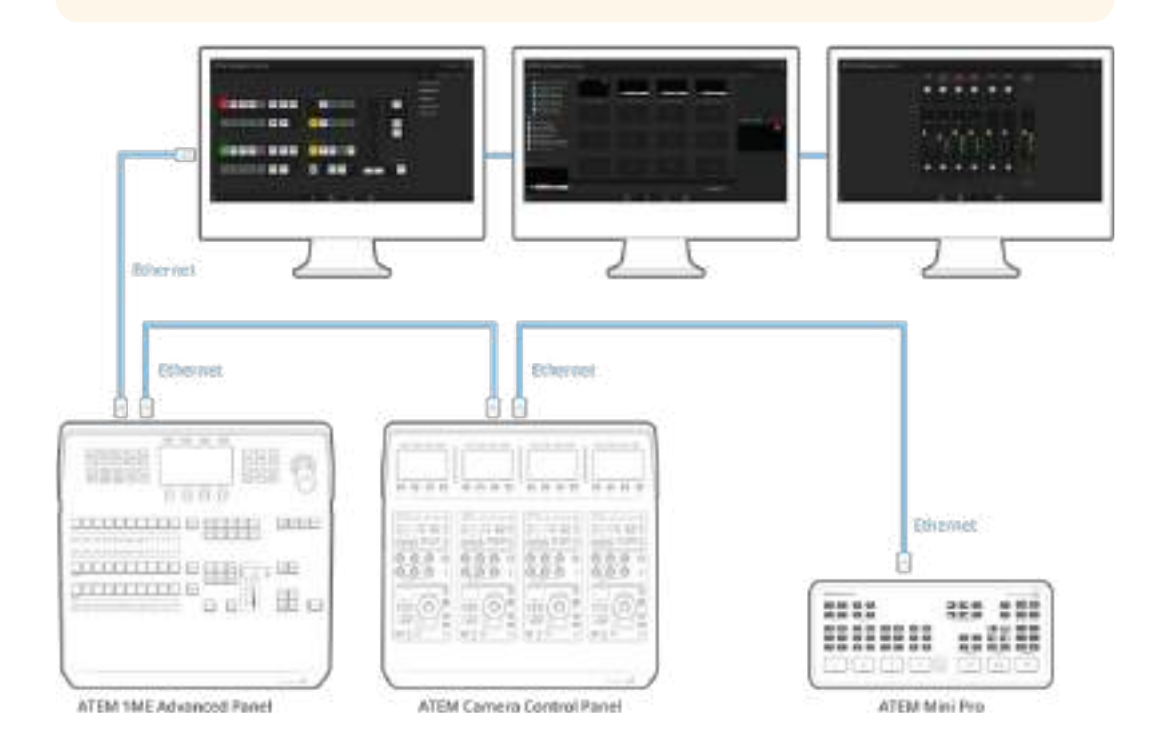

Lorsqu'ils sont connectés sur un réseau via Ethernet, il est possible d'installer l'ATEM Software Control sur plusieurs ordinateurs pour l'utiliser simultanément. Ainsi, les opérateurs peuvent travailler avec différentes fonctions de l'ATEM Mini, par exemple la gestion des médias, le contrôle des caméras et le mixage audio.

**CONSEIL** Pour des informations détaillées sur le contrôle de l'ATEM Mini avec l'ATEM 1 M/E Advanced Panel, consultez la section « Utiliser l'ATEM 1 M/E Advanced Panel ».
# **Connexion à un réseau**

La plupart des gens connectent leur ordinateur et panneau de contrôle directement au mélangeur. Cependant, dans certains cas, il est judicieux de le connecter via votre réseau pour une solution puissante.

L'ATEM Mini vous est livré avec des paramètres qui permettent aux panneaux de contrôle matériels d'être directement connectés via un câble Ethernet. Toutefois, l'ATEM prend en charge les protocoles Ethernet IP pour que vous puissiez placer votre ATEM Mini et le panneau de contrôle externe ATEM sur votre réseau ou partout dans le monde grâce à Internet. Lorsque vous vous connectez à un réseau, le contrôle de votre mélangeur est beaucoup plus polyvalent. Par exemple, vous pouvez connecter un ATEM 1 M/E Advanced Panel sur le même réseau qu'un ATEM Mini afin que deux opérateurs puissent commuter le contenu. Comme le panneau de contrôle logiciel sera également installé sur votre ordinateur, un troisième opérateur pourra contrôler l'audio ou gérer les médias.

Cependant, gardez à l'esprit que si vous utilisez votre ATEM Mini sur un réseau, la complexité de la connexion entre votre mélangeur et votre panneau de contrôle augmente. Les risques qu'un incident se produise sont donc plus élevés. Vous pouvez également utiliser votre ATEM Mini en le branchant à un concentrateur, et même via la plupart des VPN et Internet.

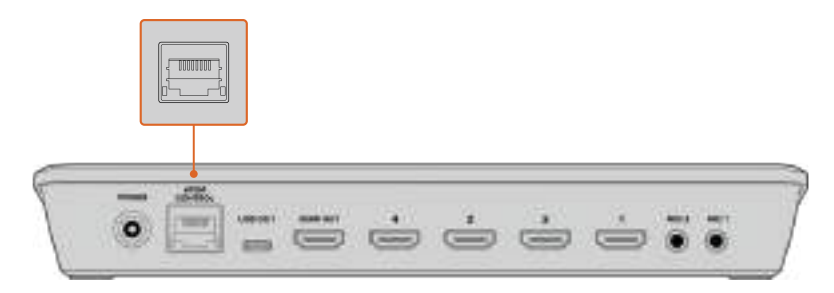

Connectez l'ATEM Mini à un réseau pour opérer votre mélangeur avec l'ATEM Software Control depuis n'importe quel ordinateur connecté au même réseau.

## **Utiliser le protocole DHCP et des adresses IP fixes**

L'ATEM Mini se connecte à des panneaux de contrôle matériels ATEM et à votre réseau à l'aide d'une adresse IP fixe, réglée par défaut lors de la fabrication de l'appareil. L'ATEM Mini Pro, l'ATEM Mini Extreme et les panneaux de contrôle matériels ATEM peuvent utiliser une adresse IP fixe ou le protocole DHCP.

## **DHCP**

Le Dynamic Host Configuration Protocol, ou DHCP, est un service de serveurs réseau qui attribue automatiquement une adresse IP au mélangeur ATEM Mini Pro ou Extreme. Ce service facilite la connexion des équipements via Ethernet et veille à ce que leur adresse IP ne soit pas en conflit l'une avec l'autre. La plupart des ordinateurs et des commutateurs réseau supportent le DHCP.

## Adresse IP fixe

Tous les panneaux matériels ATEM et les mélangeurs ATEM, excepté les mélangeurs ATEM Mini Pro et Extreme, ont une adresse IP fixe réglée par défaut. C'est une adresse IP déterminée, réglée lors de la fabrication de l'appareil. Lorsque vous connectez un ATEM Mini directement à un panneau matériel ATEM, par exemple l'ATEM 1 M/E Advanced Panel, les deux adresses IP fixes permettent aux deux appareils de communiquer instantanément.

**REMARQUE** Les mélangeurs ATEM Mini Pro et Extreme sont légèrement différents, car leur adresse IP n'est pas réglée. En effet, ces mélangeurs utilisent le protocole DHCP qui joue le rôle de l'adresse IP par défaut. Une fois que le DHCP aura attribué une adresse IP à l'appareil, celle-ci apparaîtra dans les paramètres réseau du Blackmagic ATEM Setup. C'est utile lorsque vous connectez un panneau de contrôle matériel ATEM aux mélangeurs ATEM Mini Pro ou Extreme, car cela vous permet de communiquer l'adresse IP du mélangeur au panneau matériel.

Si votre réseau ne supporte par le DHCP, vous pouvez modifier les paramètres réseau manuellement.

## **Régler une adresse IP fixe manuellement**

Lorsque vous réglez des adresses IP manuellement pour que tous les appareils puissent communiquer, ils doivent partager les mêmes paramètres de masque de sous-réseau et de passerelle. De plus, les trois premiers champs de l'adresse IP du panneau doivent coïncider. Par exemple, l'adresse IP par défaut de l'ATEM Mini est de 192.168.10.240, et celle du panneau externe ATEM 1 M/E Advanced Panel est de 192.168.10.60. Les deux appareils partagent donc les trois premiers champs de numéros, mais possèdent leur propre numéro d'identification dans le dernier champ afin qu'il ne soient pas en conflit l'un avec l'autre.

C'est le principe le plus important à connaître lorsque l'on travaille via Ethernet.

Vous trouverez ci-dessous un exemple des paramètres d'adresse IP fixe lorsque l'ATEM Mini est connecté directement à l'ATEM 1 M/E Advanced Panel.

## **Paramètres IP de l'ATEM Mini**

Adresse IP - 192.168.10.240 Masque de sous-réseau - 255.255.255.0 Passerelle - 192.168.10.1

### **Paramètres IP de l'ATEM 1 M/E Advanced Panel**

Adresse IP - 192.168.10.60 Masque de sous-réseau - 255.255.255.0 Passerelle - 192.168.10.1

Notez que les numéros sont les mêmes, excepté ceux du dernier champ de chaque adresse IP. Cela signifie qu'ils sont réglés correctement et que les appareils peuvent communiquer les uns avec les autres sans conflit.

Chaque réseau a ses propres paramètres de masque de sous-réseau, de passerelle et d'adresse IP, auxquels les appareils connectés vont se conformer. Il faudra vous assurer que l'ATEM Mini et l'ATEM 1 M/E Advanced Panel partagent ces numéros, et qu'ils possèdent leur propre numéro d'identification dans le dernier champ de l'adresse IP afin qu'ils n'entrent pas en conflit.

Vous trouverez ci-dessous un exemple de configuration de l'ATEM Mini et de l'ATEM 1 M/E Advanced Panel afin qu'ils se conforment à un réseau à l'aide d'une adresse IP fixe.

## **Paramètres IP du réseau**

Adresse IP - 192.168.26.30 Masque de sous-réseau - 255.255.255.0 Passerelle - 192.168.26.250

## **Paramètres IP de l'ATEM Mini**

Adresse IP - 192.168.26.35 Masque de sous-réseau - 255.255.255.0 Passerelle - 192.168.26.250

#### **Paramètres IP du panneau matériel externe ATEM**

Adresse IP - 192.168.26.40 Masque de sous-réseau - 255.255.255.0 Passerelle - 192.168.26.250

Si d'autres appareils sur le réseau possèdent le même numéro d'identification dans leur adresse IP, il y aura un conflit et les appareils ne se connecteront pas. Le cas échéant, il suffit de modifier le numéro d'identification dans l'adresse IP de l'appareil. Consultez les sections suivantes de ce manuel pour plus d'informations sur la façon de modifier les paramètres réseau.

**REMARQUE** Si l'ATEM 1 M/E Advanced Panel n'est pas connecté à l'ATEM Mini et qu'il affiche un message indiquant qu'il cherche le mélangeur, vous devrez communiquer au panneau l'emplacement du mélangeur sur le réseau. Pour ce faire, il suffit de saisir l'adresse IP de l'ATEM Mini dans les paramètres IP du mélangeur du panneau. Consultez les sections suivantes de ce manuel pour plus d'informations sur la façon de régler l'emplacement IP du mélangeur sur l'ATEM 1 M/E Advanced Panel.

## **Modifier les paramètres réseau de l'ATEM Mini**

Les paramètres réseau de l'ATEM Mini peuvent être modifiés via USB à l'aide de l'utilitaire Blackmagic ATEM Setup. Veuillez suivre les étapes ci-dessous :

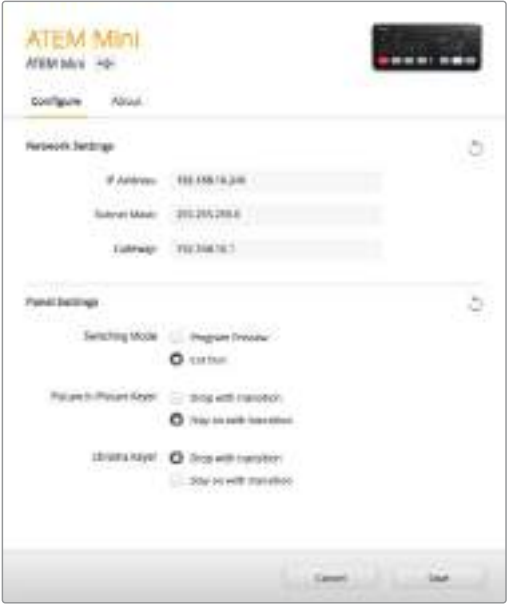

Utilisez l'onglet **Configure** du Blackmagic ATEM Setup pour changer les paramètres réseau.

#### **Modifier les paramètres réseau à l'aide de l'utilitaire Blackmagic ATEM Setup :**

- **1** Connectez l'ATEM Mini à l'ordinateur qui exécute l'utilitaire via USB.
- **2** Lancez le Blackmagic ATEM Setup et sélectionnez l'ATEM Mini.
- **3** L'adresse IP de l'ATEM Mini, le masque de sous-réseau et la passerelle s'affichent dans la fenêtre **Configure**. Si vous souhaitez uniquement vérifier l'adresse IP et ne pas la changer, quittez l'utilitaire en appuyant sur **Cancel**.
- **4** Pour changer l'adresse IP ou tout autre paramètre, il suffit de modifier les numéros et de cliquer sur **Save**.

## **Modifier les paramètres réseau du panneau de contrôle matériel**

Comme l'ATEM 1 M/E Advanced Panel figure également sur le réseau et communique avec le mélangeur, il dispose aussi de paramètres réseau pour pouvoir se connecter au réseau. Ces paramètres diffèrent de l'adresse IP du mélangeur, qui se rapporte à l'emplacement où le panneau recherche le mélangeur. Les paramètres réseau peuvent être modifiés en suivant les étapes ci-dessous:

 $\sqrt{2}$  $\left( -\right)$  $\left( -\right)$  $\sqrt{2}$  $\blacksquare$   $\blacksquare$ **MATERIALE** 的第三

#### **Modifier les paramètres réseau sur un ATEM 1 M/E Advanced Panel**

Modifiez les paramètres réseau avec les boutons du Contrôle système et les boutons multifonctions de l'écran LCD.

- **1** Appuyez sur le bouton **Home** du Contrôle système pour ouvrir le menu sur l'écran LCD.
- **2** Dans ce menu, appuyez sur le bouton multifonction **Réseau** pour ouvrir les paramètres réseau.
- **3** L'étape suivante consiste à décider si vous voulez que le panneau utilise une adresse IP fixe ou qu'il soit automatiquement assigné à une adresse IP du serveur DHCP. Activez ou désactivez le paramètre DHCP en appuyant sur le bouton multifonction DHCP ON/OFF correspondant.

**REMARQUE** Si vous vous connectez directement à un mélangeur sans réseau, vous n'aurez pas accès à un serveur DHCP pour attribuer automatiquement une adresse IP à votre mélangeur. Choisissez donc l'option adresse IP fixe. L'ATEM 1 M/E Advanced Panel est livré avec une adresse IP fixe réglée sur 192.168.10.60, pour une connexion directe.

Toutefois, si votre réseau comporte de nombreux ordinateurs qui assignent automatiquement les adresses IP via DHCP, vous avez la possibilité de sélectionner le mode DHCP pour qu'il puisse accéder aux informations du réseau automatiquement. Cette manipulation est possible sur le panneau. Seul l'ATEM Mini nécessite toujours une adresse IP fixe. En effet, le mélangeur doit pouvoir être détecté par les panneaux de contrôle à une adresse fixe connue sur votre réseau.

Les mélangeurs ATEM Mini Pro et Extreme utilisent le protocole DHCP par défaut. Si vous connectez un panneau de contrôle matériel ATEM et le mélangeur à un réseau qui supporte le DHCP, vous pouvez régler le panneau sur **DHCP ON**. Ainsi, tous les paramètres réseau seront complets, car les paramètres réseau du panneau seront obtenus automatiquement par le réseau.

- **4** Si vous avez opté pour une adresse IP fixe, vous devez régler cette adresse IP en tournant la molette multifonction correspondante pour chaque champ de l'adresse IP. Vous pouvez également utiliser le pavé numérique. Si vous changez cette adresse IP, il se peut que la communication du panneau soit interrompue.
- **5** Si le masque de sous-réseau et les informations relatives à la passerelle doivent être configurés, appuyez sur la flèche droite dans la section Contrôle système pour naviguer dans les menus et utilisez les molettes ou le pavé numérique pour apporter les modifications nécessaires. Pour annuler les changements, il suffit d'appuyer sur **Annuler**.
- **6** Lorsque vous êtes satisfait des paramètres, appuyez sur le bouton multifonction **Sauvegarder** pour les confirmer.

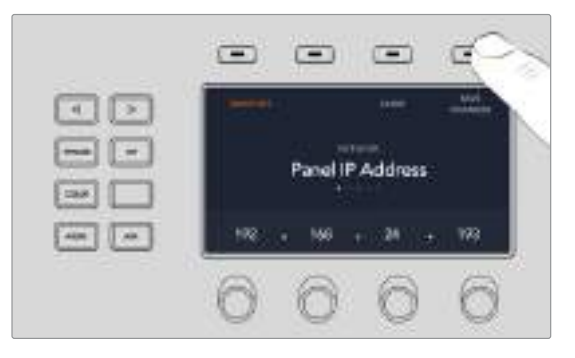

Lorsque vous êtes satisfait des paramètres réseau, appuyez sur le bouton multifonction **Sauvegarder** pour les confirmer

## **Configurer l'emplacement IP du mélangeur sur le panneau**

Pour configurer l'emplacement IP de l'ATEM Mini afin que le panneau puisse le trouver et communiquer, il suffit de suivre les étapes suivantes :

## **Modifier l'emplacement IP du mélangeur sur un ATEM 1 M/E Advanced Panel**

- **1** Lorsqu'il n'y a pas de communication avec l'ATEM Mini, l'écran LCD affiche **Connexion** et vous indique l'adresse IP recherchée. Si le panneau ne trouve pas le mélangeur, le délai de connexion expirera et on vous demandera de vérifier l'adresse IP. Appuyez sur le bouton multifonction **Réseau** situé au-dessus de l'écran LCD pour accéder aux paramètres réseau.
- **2** Dans les paramètres réseau, appuyez sur la flèche droite située à côté de l'écran LCD afin d'aller sur le paramètre **Adresse IP du mélangeur**.
- **3** Réglez la bonne adresse IP à l'aide des molettes multifonctions correspondantes situées sous l'écran LCD.
- **4** Appuyez sur le bouton multifonction **Sauvegarder** pour confirmer le changement.

Le panneau se connectera alors au mélangeur.

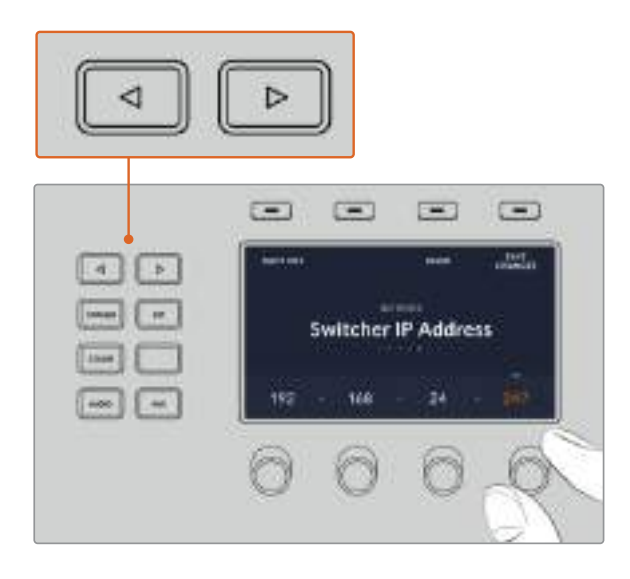

Sur l'ATEM 1 M/E Advanced Panel, appuyez sur le bouton multifonction **Réseau** pour ouvrir les paramètres réseau sur l'écran LCD. Utilisez ensuite les flèches de la section de contrôle du système pour naviguer dans le paramètre **Adresse IP du mélangeur**. Utilisez les boutons multifonctions pour régler l'adresse IP de votre mélangeur et n'oubliez pas de sauvegarder les modifications.

**REMARQUE** Modifier l'adresse IP du mélangeur sur votre panneau ne change pas l'adresse IP de l'ATEM Mini. Cela change uniquement l'emplacement où le panneau de contrôle cherche pour trouver le mélangeur.

## **ATEM Software Control via le réseau**

Enfin, si vous souhaitez utiliser l'ATEM Software Control et un ATEM 1 M/E Advanced Panel, vous devez vous assurer que l'ordinateur est connecté et qu'il fonctionne sur votre réseau. Lorsque vous lancez l'application ATEM Software Control, il vous sera automatiquement demandé de sélectionner votre ATEM Mini dans la liste d'appareils ATEM connectés ou de saisir l'adresse IP de l'appareil, si l'ATEM Software Control ne peut pas communiquer avec ce dernier. Une fois que vous avez confirmé le mélangeur dans la liste ou réglé l'adresse IP, l'ATEM Software Control sera en mesure de détecter le mélangeur et de communiquer avec lui.

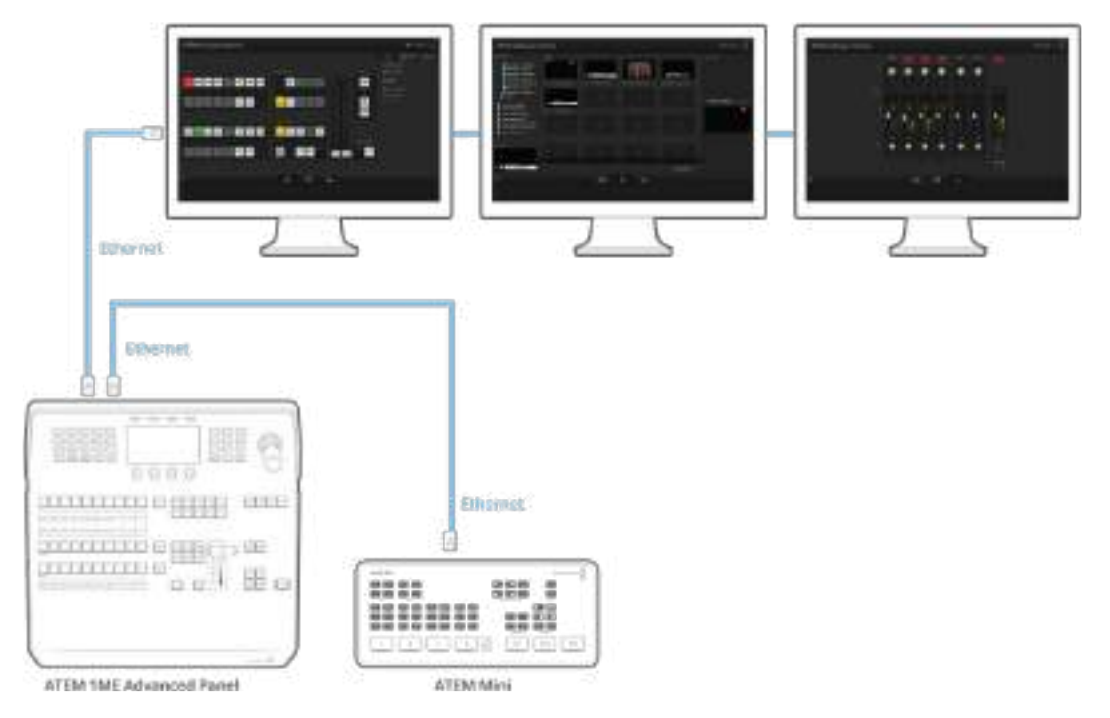

Il est possible d'installer l'ATEM Software Control sur plusieurs ordinateurs pour l'utiliser simultanément. Ainsi, les opérateurs peuvent travailler avec différentes fonctions du mélangeur, par exemple la gestion des médias et le mixage audio.

# **Connexion à un routeur internet**

Vous pouvez connecter les modèles ATEM Mini Pro ou Extreme à un router internet pour diffuser votre programme via Ethernet tout en utilisant le connecteur USB-C pour l'enregistrer sur un disque externe.

Pour effectuer un streaming en direct via Ethernet, saisissez d'abord les informations du stream dans l'ATEM Software Control. Ces informations seront ainsi stockées dans le mélangeur.

- **1** Allez sur les paramètres de sortie dans l'ATEM Software Control et sélectionnez votre plateforme de streaming à partir du menu **Plateforme**.
- **2** Entrez le serveur le plus proche de votre emplacement dans le menu **Serveur**, puis saisissez votre clé de stream dans le paramètre **Clé**. Pour plus d'informations à ce sujet, consultez la section « Obtenir une clé de stream ».
- **3** Une fois les informations saisies dans l'ATEM Software Control, branchez votre mélangeur au routeur internet à l'aide d'un câble réseau CAT 5. En général, il s'agit d'un routeur sans fil qui connecte tous vos appareils à internet. Cet appareil est normalement doté d'entrées Ethernet supplémentaires auxquelles vous pouvez brancher votre mélangeur.

**CONSEIL** Si votre ordinateur est connecté au routeur internet et possède un port Ethernet, vous pouvez également connecter le mélangeur ATEM Mini Pro ou Extreme à l'ordinateur via Ethernet et vous connecter à internet via l'ordinateur.

**4** Il est judicieux d'effectuer un test de streaming pour vous assurer que tout est correctement réglé. Vous pouvez par exemple commuter la mire de barres couleurs, ou un graphique dans le lecteur multimédia sur la sortie programme pour vérifier que le signal s'affiche sur la plateforme de streaming.

Si vous êtes satisfait et prêt à démarrer, il vous suffit d'appuyer sur le bouton **On Air** pour diffuser votre contenu en direct.

**REMARQUE** La plupart des routeurs internet supportent le protocole DHCP, mais si cela n'est pas le cas pour le vôtre, vous pouvez toujours vous connecter en réglant manuellement les paramètres réseau à l'aide du Blackmagic ATEM Setup.

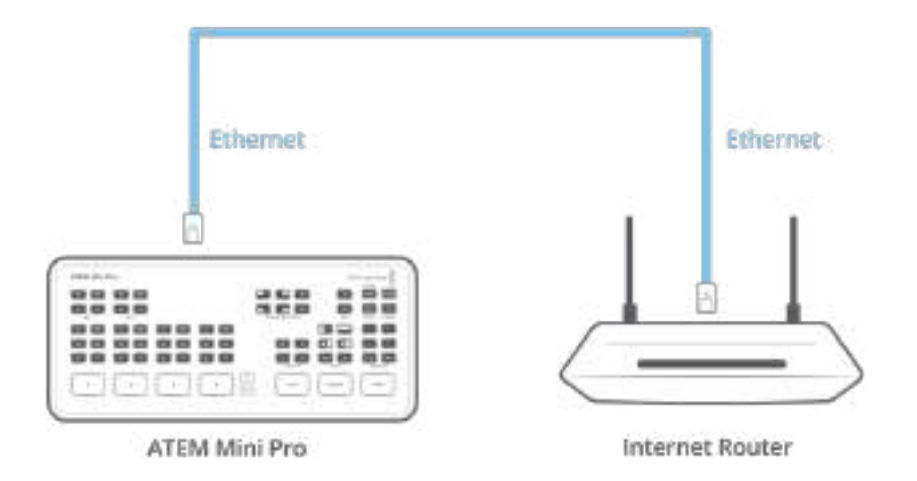

## **Obtenir une clé de stream**

Pour configurer votre stream, il vous faudra une clé de stream. Cette dernière est attribuée à votre diffusion par votre plateforme de streaming, par exemple YouTube Live, Facebook Live ou Twitch.

L'exemple suivant montre comment générer une clé de stream avec FaceBook Live, YouTube Live et Twitch.

### Facebook Live

- **1** Allez sur votre page Facebook et cliquez sur **Créer une publication**.
- **2** Sélectionnez **Vidéo en direct** parmi les options offertes.
- **3** Cliquez sur l'onglet **Connexion**.
- **4** Cliquez sur **Utiliser une clé de stream persistante**.

Facebook vous fournira une clé de stream qui sera attribuée à votre page Facebook. Il vous suffit de copier la clé de stream et de la coller dans le paramètre **Clé** des options **Stream en direct** de l'ATEM Software Control.

### YouTube Live

- **1** Allez sur votre compte YouTube.
- **2** Cliquez sur l'icône de la caméra dans le coin supérieur droit afin de créer une vidéo ou un post.
- **3** Sélectionnez **Passer au direct** dans le menu.
- **4** Dans la boîte de dialogue, saisissez un titre et ajoutez une description.
- **5** Cliquez sur **Créer un streaming**.
- **6** Copiez la clé de stream.

Vous pouvez à présent coller la clé de stream dans les options **Stream en direct** de l'ATEM Software Control. La clé sera ainsi enregistrée dans votre mélangeur ATEM Mini Pro ou Extreme.

### Twitch

- **1** Allez sur votre compte Twitch.
- **2** Cliquez sur l'avatar de votre compte dans le coin supérieur droit.
- **3** Cliquez sur **Tableau de bord**.
- **4** Dans le menu à gauche, cliquez sur **Paramètres**, puis sélectionnez **Chaîne**.
- **5** Cliquez sur le bouton **Copier** pour copier la clé de stream.
- **6** Collez la clé de stream dans les options **Stream en direct** de l'ATEM Software Control. La clé sera ainsi enregistrée dans votre mélangeur ATEM Mini Pro ou Extreme.

Pour plus d'informations sur la configuration du streaming sur un ordinateur, consultez la section « Streaming et contrôle du mélangeur via Ethernet ».

**CONSEIL** Une fois les paramètres du streaming appliqués, les mélangeurs ATEM Mini Pro peuvent directement steamer sur internet via le partage de connexion depuis un smartphone. Pour plus d'informations, consultez la section « Partage de connexion via un smartphone » de ce manuel.

# **Incrustations avec l'ATEM Mini**

Les incrustateurs sont des outils de production très puissants qui permettent d'arranger des éléments visuels provenant de sources différentes sur la même image vidéo.

Pour ce faire, de multiples couches de vidéo ou de graphiques sont superposées sur la vidéo en arrièreplan. Le fait de modifier la transparence de diverses parties appartenant à ces couches permet de révéler la couche en arrière-plan. Ce procédé est appelé incrustation. Diverses techniques sont utilisées pour créer cette transparence sélective et ces dernières correspondent aux différents types d'incrustateurs disponibles sur votre mélangeur.

La section suivante parle des incrustateurs en luminance et linéaires, qui sont disponibles soit en amont ou en aval, ainsi que des incrustations chromatiques, de motifs et DVE, qui font partie des incrustateurs en amont.

## **Comprendre les incrustations**

Une incrustation nécessite deux sources vidéo : le signal Fill/Remplissage et le signal Key/Découpe. Le signal de remplissage contient une image vidéo qui va être superposée à l'arrière-plan, alors que le signal de découpe permet de sélectionner les zones du signal de remplissage qui seront transparentes. Ces deux signaux peuvent être sélectionnés à partir de n'importe quelle entrée externe ou source interne du mélangeur, ce qui permet à des images fixes ou à des clips d'être utilisés en tant que sources de remplissage ou de découpe.

Les signaux de remplissage et de découpe peuvent être sélectionnés à partir des menus des palettes Incrustations en amont et Incrustations en aval du panneau de contrôle logiciel. Dans le menu à l'écran du mélangeur, sélectionnez les signaux de remplissage et de découpe dans les menus Upstream Key/ Incrustations en amont ou Downstream Key/Incrustations en aval.

Votre mélangeur comporte deux types d'incrustateurs : les incrustateurs en amont et les incrustateurs en aval. Un incrustateur en amont, aussi appelé incrustateur d'effets, ainsi que deux incrustateurs en aval, sont disponibles sur le panneau de contrôle et le menu à l'écran du mélangeur, ou sur l'ATEM Software Control. L'incrustateur en amont peut être configuré en tant qu'incrustation luma (en luminance), linear (linéaire), pre-multiplied (prémultipliée), chroma (chromatique), pattern (de motif) ou DVE (effets vidéo numériques). Deux incrustateurs en aval sont disponibles dans la section DSK. Chaque incrustateur en aval peut être configuré en tant qu'incrustation en luminance ou linéaire.

## **Incrustation en luminance**

Une incrustation en luminance (luma key ou self key) se compose d'une source vidéo contenant l'image vidéo qui viendra se superposer à l'arrière-plan. Toutes les zones noires définies par la luminance dans le signal vidéo seront enlevées ou découpées afin de révéler l'arrière-plan se trouvant au-dessous. Comme les zones à découper ne sont définies que sur une seule image, l'incrustation en luminance utilise le même signal de remplissage et de découpe. Les images suivantes vous donnent une représentation des signaux d'arrière-plan et d'incrustation en luminance ainsi que de l'image combinée qui en résulte.

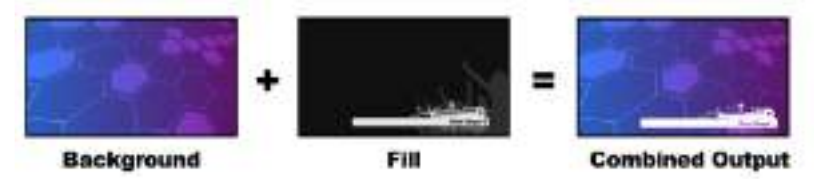

Combiner un arrière-plan aux signaux de remplissage et de découpe dans une incrustation en luminance.

## **Arrière-plan**

Image plein écran, provenant souvent de la caméra.

#### **Remplissage**

Graphique que vous désirez superposer à votre vidéo d'arrière-plan. Notez que la composition finale ne contient pas de couleur noire appartenant aux graphiques, car toutes les zones noires ont été découpées et supprimées de l'image.

## **Incrustation linéaire**

Une incrustation linéaire se compose de deux sources vidéo : le signal de remplissage (fill) et le signal de découpe (key ou cut).

Le signal de remplissage contient une image vidéo qui va être superposée à l'arrière-plan, alors que le signal de découpe permet de sélectionner les zones du signal de remplissage qui seront transparentes. Comme les signaux de remplissage et de découpe sont tous les deux des signaux d'entrée vidéo, ils peuvent tous deux être en mouvement sur l'écran. Les images suivantes vous donnent une représentation du signal d'arrière-plan, des signaux de remplissage et de découpe ainsi que de l'image combinée qui en résulte.

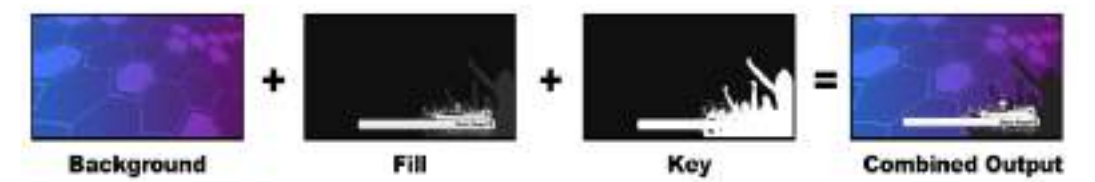

Combiner un arrière-plan ainsi que des signaux de remplissage et de découpe dans une incrustation linéaire.

### **Arrière-plan**

Image plein écran, provenant souvent de la caméra.

### **Remplissage**

Graphique que vous désirez superposer à votre vidéo d'arrière-plan. Notez que les zones blanches du graphique restent intactes, car le signal de découpe permet de découper un trou pour le signal de remplissage. Le signal de remplissage est souvent fourni par un système graphique.

### **Découpe**

Image en niveaux de gris qui définit la zone de l'image qui sera supprimée pour que le signal de remplissage puisse être correctement superposé à l'arrière-plan. Le signal de découpe est souvent fourni par un système graphique.

## **Incrustation prémultipliée**

Un système graphique ou générateur de caractères qui offre les signaux de sortie de remplissage et de découpe procurera dans la plupart des cas ce que l'on appelle une incrustation prémultipliée. Une incrustation prémultipliée est une combinaison spéciale des signaux de remplissage et de découpe où le signal de remplissage a été prémultiplié avec le signal de découpe sur un arrièreplan noir. Les images générées par Photoshop qui contiennent un canal alpha sont prémultipliées.

Les mélangeurs ATEM possèdent un réglage automatique pour les incrustations prémultipliées. Il suffit d'activer la fonction Pre Multiplied Key/Incrustation prémultipliée pour que les paramètres clip et gain soient automatiquement réglés par le système.

Lorsque vous utilisez une image générée par Photoshop, il vous faut générer les graphiques sur une couche d'arrière-plan noire et placer tout le contenu sur les couches supérieures. Ajoutez un canal alpha à votre document Photoshop qui puisse être utilisé par l'ATEM pour incruster le graphique à la vidéo en direct. Lorsque vous le sauvegardez en tant que fichier image Targa, ou le téléchargez directement à partir de la bibliothèque de médias, vous pouvez sélectionner l'option Incrustation prémultipliée pour obtenir une incrustation de bonne qualité.

Les documents Photoshop sont tous prémultipliés, il vous faut donc toujours activer la fonction Pre-Multiplied Key/Incrustation prémultipliée sur votre mélangeur ATEM lorsque vous les incrustez.

# **Effectuer une incrustation en luminance ou linéaire en amont**

Comme les incrustations en luminance et les incrustations linéaires possèdent les mêmes paramètres, elles peuvent être réglées sur le panneau de contrôle logiciel et sur un Advanced Panel à l'aide du même menu. Ce dernier est intitulé Luma. C'est la sélection des sources de remplissage et de découpe qui définit l'incrustation en tant qu'incrustation en luminance ou linéaire. Dans une incrustation en luminance, les sources de remplissage et de découpe sont les mêmes. Dans une incrustation linéaire, les sources de remplissage et de découpe sont différentes.

#### **Pour régler une incrustation luma sur l'incrustateur en amont de l'ATEM Mini Extreme :**

- **1** Sélectionnez le bouton K1LUM sur le bus de sélection.
- **2** Sélectionnez la source de remplissage et de découpe sur le bus de sélection.

Lorsque vous effectuez une incrustation luma, les sources utilisées pour la découpe et le remplissage sont identiques.

Vous pouvez à présent peaufiner votre incrustation à l'aide de l'ATEM Software Control.

#### **Régler une incrustation en luminance ou linéaire sur l'incrustateur en amont sur l'ATEM Software Control :**

- **1** Ouvrez la palette incrustation en amont 1 et sélectionnez l'onglet Luma.
- **2** Sélectionnez la source de remplissage et la source de découpe.

Si vous souhaitez effectuer une incrustation en luminance, sélectionnez la même source pour les sources de remplissage et de découpe.

Ajustez les paramètres de l'incrustation pour l'affiner. Pour une description des paramètres de l'incrustation en luminance, référez-vous au tableau ci-après.

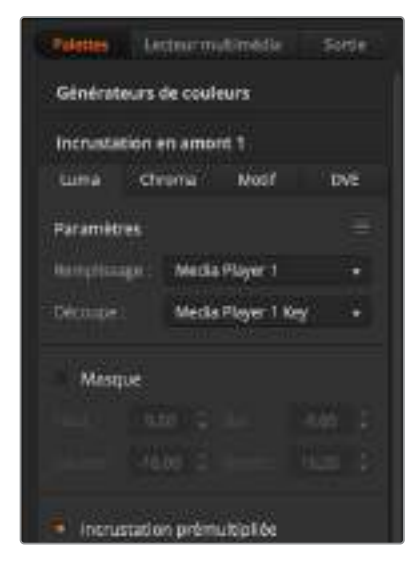

Sélectionnez les sections de la palette que vous souhaitez réinitialiser à partir du menu de réinitialisation

### **Paramètres de l'incrustation en luminance ou linéaire en amont**

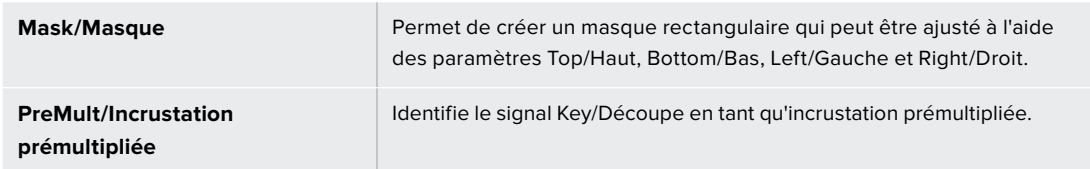

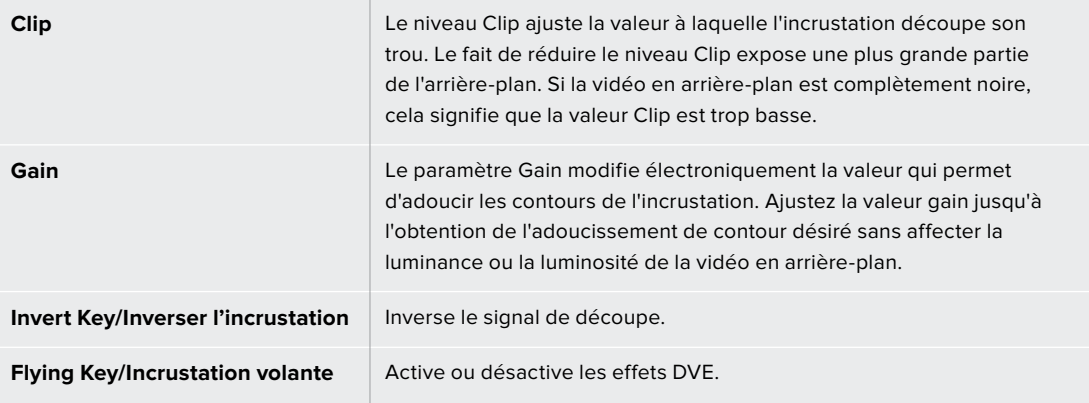

## Régler une incrustation en luminance ou linéaire sur l'incrustateur en amont de l'ATEM 1 M/E Advanced Panel :

- **1** Appuyez sur le bouton **Key 1** pour activer l'incrustateur sur le signal de sortie prévisualisation. Cette opération sélectionne automatiquement le menu Keyers sur l'écran du Contrôle système. Vous pouvez également appuyer sur le bouton **Keyers** afin d'accéder directement au menu.
- **2** Sélectionnez l'incrustation du M/E désiré en appuyant sur le bouton multifonction correspondant en haut du menu à l'écran.
- **3** Utilisez la molette située sous l'indicateur **Type d'incrustation** afin de sélectionner l'incrustation **Luma**.
- **4** Tournez les molettes **Remplissage** et **Découpe** pour choisir les sources de remplissage et de découpe. Vous pouvez également appuyer sur les boutons correspondants dans le bus de sélection des sources afin de sélectionner les sources de remplissage et de découpe.
- **5** Une fois que vous avez choisi un type d'incrustation, une source de remplissage et une source de découpe, appuyez sur la flèche droite pour aller sur l'option du menu suivante. Utilisez les molettes pour ajuster les paramètres de l'incrustation, notamment le masque, le gain, le clip, l'incrustation prémultipliée etc.

### **Pour régler une incrustation luma sur l'incrustateur en aval 1 de l'ATEM Mini Extreme :**

- **1** Sélectionnez le bouton DSK1 sur le bus de sélection.
- **2** Sélectionnez la source de remplissage et de découpe sur le bus de sélection.
- **3** Ajustez les paramètres de l'incrustation pour l'affiner dans l'ATEM Software Control.

### **Régler une incrustation en luminance ou linéaire sur l'incrustateur en aval sur l'ATEM Software Control :**

- **1** Sélectionnez la palette Incrustation en aval 1.
- **2** Utilisez les menus Remplissage et Découpe pour spécifier les sources de l'incrustation. Si vous souhaitez effectuer une incrustation luma, sélectionnez la même source pour le remplissage et la découpe.
- **3** Ajustez les paramètres de l'incrustation pour l'affiner.

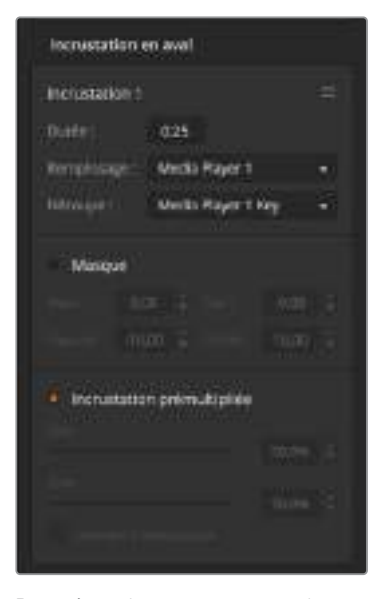

Paramètres Incrustation en aval

## Régler une incrustation en luminance ou linéaire sur l'incrustateur en aval de l'ATEM 1 M/E Advanced Panel

- **1** Appuyez sur le bouton DSK 1 TIE pour activer l'incrustateur en aval sur le signal de sortie prévisualisation. Cette opération sélectionne automatiquement le menu Incrustation en aval sur l'écran du Contrôle système. Vous pouvez également appuyer sur le bouton Keyers afin d'accéder directement au menu.
- **2** Appuyez sur le bouton multifonction **DSK 1** ou **DSK 2** pour sélectionner l'incrustateur en aval que vous souhaitez utiliser. Vous n'avez pas besoin de sélectionner le type d'incrustation car l'incrustation en aval est toujours une incrustation en luminance.
- **3** Utilisez les molettes sous le menu à l'écran pour sélectionner les sources de découpe et de remplissage. Vous pouvez également appuyer sur les boutons de sélection des sources correspondants afin de sélectionner les sources de remplissage et de découpe.
- **4** Une fois que vous avez choisi les sources de remplissage et de découpe, appuyez sur les flèches gauche et droite pour naviguer dans les menus contenant les paramètres de l'incrustation tels que le masque, le gain, le clip, l'incrustation prémultipliée etc.

## **Incrustation chromatique**

Les incrustations chromatiques sont souvent utilisées pour les bulletins météo télévisés, où le présentateur se trouve devant une carte géographique. En réalité, en studio, ce dernier se trouve devant un fond bleu ou vert. Lors d'une incrustation chromatique, deux images sont combinées à l'aide d'une technique spéciale et une couleur de l'image est supprimée afin de révéler une autre image en arrière-plan. Cette technique est également appelée incrustation couleur, ou incrustation sur fond vert ou bleu.

Les arrière-plans des incrustations chromatiques sont souvent des images de synthèse. Il est très facile de connecter un ordinateur à votre mélangeur ATEM à l'aide de la sortie HDMI de l'ordinateur en question ou d'une carte d'acquisition et de lecture vidéo telle que DeckLink ou Intensity de Blackmagic Design et de lire les clips vidéo sur votre mélangeur ATEM. Si vous placez un fond vert sous vos animations, vous pouvez ensuite remplacer ce vert pour créer des animations nettes et rapides de n'importe quelle durée. Il est très simple de créer une incrustation sur fond vert lorsque ce dernier est une image de synthèse de couleur unie. Plus la couleur sera uniforme, plus l'incrustation sera facile à effectuer.

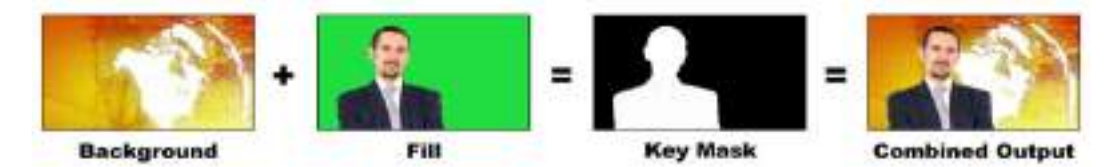

Combiner un arrière-plan avec une source de remplissage et un masque d'incrustation chromatique

#### **Arrière-plan**

Image plein écran : dans le cas d'une incrustation chromatique, cette image est souvent une carte des prévisions météo.

#### **Remplissage**

Image que vous désirez superposer à votre vidéo d'arrière-plan. Dans le cas d'une incrustation chromatique, c'est le signal vidéo de la caméra qui filme le présentateur devant l'écran vert.

#### **Découpe**

Dans le cas d'une incrustation chromatique, le signal de découpe (Key/Cut) est généré à partir du signal de remplissage (Fill).

## **Effectuer une incrustation chromatique**

L'ATEM Mini possède un incrustateur chromatique avancé, offrant des échantillons chromatiques précis et des options de réglage. Cet incrustateur améliore l'intégration de l'avant-plan avec l'arrière-plan pour vous permettre de créer des effets visuels de haute qualité.

#### **Pour régler une incrustation chroma sur l'incrustateur en amont de l'ATEM Mini Extreme :**

- **1** Sélectionnez le bouton K1CHR sur le bus de sélection.
- **2** Sélectionnez la source de remplissage sur le bus de sélection.

Vous pouvez à présent peaufiner votre incrustation chroma à l'aide de l'ATEM Software Control.

### **Effectuer une incrustation chromatique de qualité avec l'incrustateur avancé :**

- **1** Dans l'ATEM Software Control, agrandissez la palette **Incrustation en amont 1** et sélectionnez l'option **Chroma** depuis la barre des types d'incrustations.
- **2** Sélectionnez la source de remplissage. En général, cette source provient d'une caméra filmant un présentateur devant un fond vert, ou bien du lecteur multimédia pour afficher un graphique.
- **3** Cliquez sur le bouton **Échantillon**. Une nouvelle fenêtre apparaîtra, affichant un carré de sélection et un curseur. Ce carré est également visible sur la sortie prévisualisation.
- **4** Cliquez et déplacez le carré de sélection jusqu'à la zone à échantillonner.

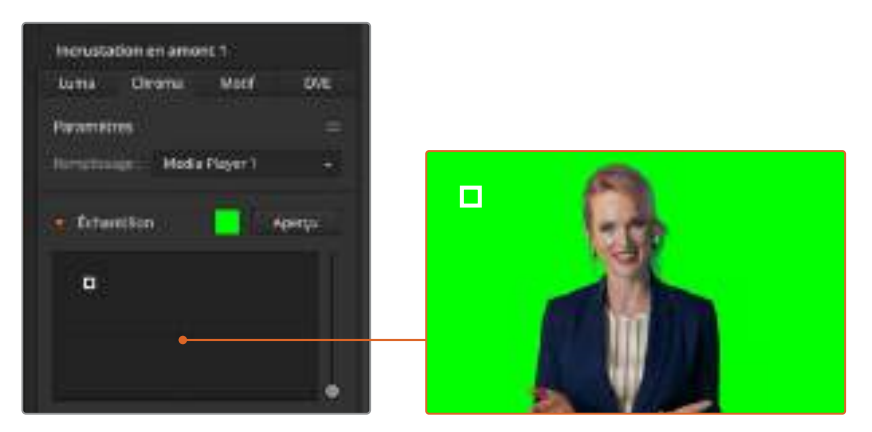

Les réglages des échantillons chromatiques vous permettent de positionner un carré de sélection sur la zone de l'écran à échantillonner

Choisissez une zone représentative du fond vert qui couvre le plus de luminance possible. La taille par défaut du carré de sélection est adapté aux fonds verts relativement homogènes. Cependant, si votre fond vert est inégal, vous pouvez ajuster la taille du carré. Pour cela, cliquez sur le curseur situé sur la droite de la fenêtre d'échantillonnage, et déplacez-le vers le haut pour agrandir le carré, ou vers le bas pour le diminuer.

**CONSEIL** Lorsque vous échantillonnez des fonds verts irréguliers, nous vous recommandons de commencer par la zone la plus sombre avant d'agrandir la fenêtre d'échantillonnage. Cela vous permettra d'effectuer des incrustations plus précises.

**REMARQUE** Vous pouvez prévisualiser votre incrustation sur la sortie prévisualisation via HDMI à tout moment en cliquant sur le bouton **Aperçu** situé au-dessus de la fenêtre d'échantillonnage. Cette opération affiche la version finale de l'incrustation chromatique dans la fenêtre de prévisualisation.

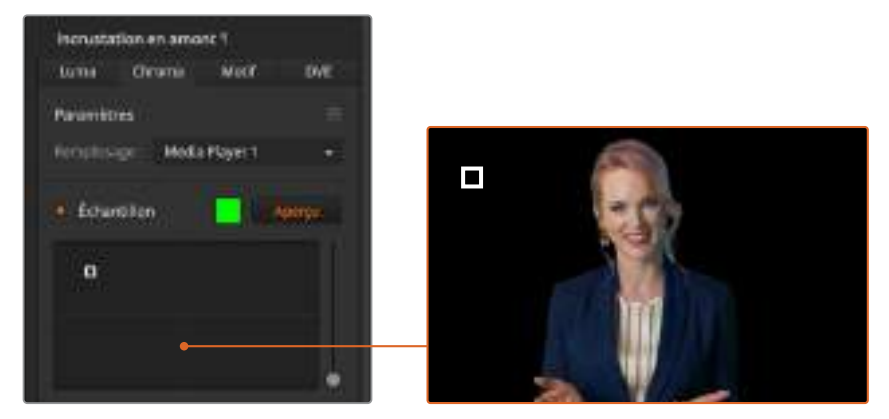

Appuyez sur le bouton de prévisualisation pour contrôler la composition finale sur la sortie prévisualisation

## Peaufiner les incrustations grâce aux paramètres d'incrustation

Une fois que vous avez effectué un échantillon chromatique satisfaisant, qui aura supprimé la plupart du fond vert tout en conservant les éléments principaux du premier plan, il est temps de peaufiner votre incrustation en utilisant les outils **Réglage de l'incrustation**.

### **Avant-plan**

Utilisez le curseur de l'Avant-plan pour régler l'opacité du masque de l'avant-plan. Cela détermine l'intensité de l'avant-plan par rapport à l'arrière-plan. Plus vous augmentez la valeur de l'avant-plan en déplaçant le curseur, plus les petites zones de transparence à l'intérieur de l'image en avant-plan seront remplies. Nous vous recommandons de déplacer le curseur, et de vous arrêter dès que l'avant-plan devient solide.

### **Arrière-plan**

Le curseur de l'Arrière-plan règle l'opacité de la zone incrustée. Utilisez ce curseur pour remplir les artéfacts de l'arrière-plan laissés dans la zone de l'image. Nous vous recommandons de déplacer le curseur jusqu'à ce que la zone incrustée devienne uniformément opaque.

### **Contour**

Le curseur du Contour permet de déplacer le contour de votre zone incrustée, pour vous aider à supprimer des éléments de l'arrière-plan dans les bords de l'image d'avant-plan ou d'étendre un peu l'avant-plan si l'incrustation est trop agressive. C'est très pratique pour traiter des petits détails, comme les cheveux. Nous vous recommandons de déplacer le curseur jusqu'à ce que le bord de votre incrustation soit propre, sans qu'aucun artéfact de l'arrière-plan ne soit visible.

En utilisant les commandes de réglage de l'incrustation, il devrait y avoir une nette séparation entre vos éléments d'avant-plan et d'arrière-plan.

## Correction chromatique avec les outils de débordement

## et de suppression des reflets

Lorsque que la lumière rebondit sur un fond vert, cela peut créer un contour vert sur les éléments d'avant-plan et une teinte générale sur l'avant-plan, ou l'image de remplissage. On appelle cela le débordement de couleurs et les reflets. Les réglages de **Correction chromatique** vous permettent d'améliorer les zones de l'avant-plan qui sont affectées par les effets de débordement et de reflet.

## **Débordement**

Ajustez le curseur du débordement pour supprimer les teintes indésirables qui apparaissent sur les bords des éléments de l'avant-plan. Par exemple, les reflets verts sur les bords.

## **Suppression des reflets**

L'outil de suppression des reflets permet de supprimer les teintes vertes de manière uniforme sur tous les éléments de l'avant-plan.

## Harmoniser l'avant-plan et l'arrière-plan

Une fois que votre avant-plan est correctement séparé de votre fond vert, et que vous avez supprimé les débordements et les reflets, utilisez les outils **Réglage des couleurs** pour harmoniser l'avant-plan et l'arrière-plan. Régler la luminosité, le contraste, la saturation et la balance des couleurs vous aidera à intégrer l'image d'avant-plan à l'arrière-plan de manière harmonieuse, pour un résultat convaincant.

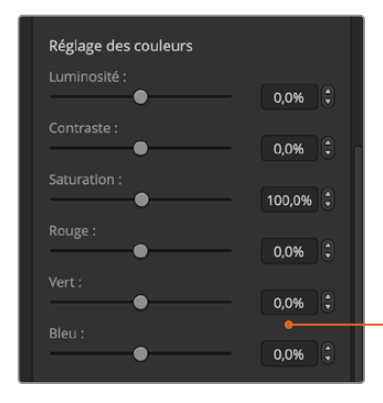

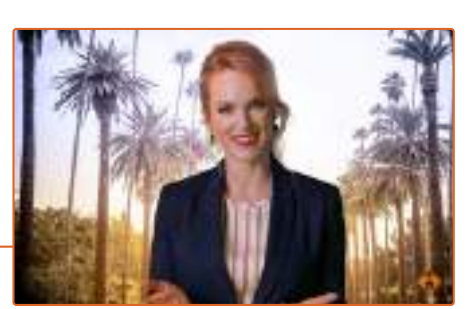

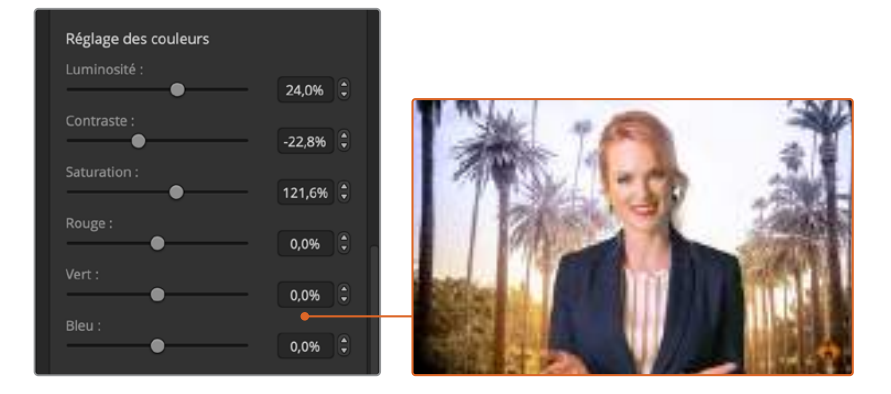

Utilisez les outils de réglage des couleurs pour harmoniser l'avant-plan avec l'arrière-plan

**CONSEIL** Lorsque l'incrustation passe à l'antenne, les fonctions échantillonnage chroma et prévisualisation sont verrouillées. La plupart des commandes peuvent être réglées lorsque vous êtes à l'antenne. Toutefois, nous recommandons d'éviter d'effectuer des changements à moins que cela ne soit absolument nécessaire. Par exemple, ajuster les couleurs lorsque les conditions changent de façon inattendue.

## **Incrustation de motifs**

Les incrustations de motif permettent de superposer la découpe géométrique d'une image sur une autre image.

Lors d'une incrustation de motif, le signal de découpe (Key ou Cut) est généré à l'aide du générateur de motif intégré au mélangeur. Le générateur de motif intégré peut créer jusqu'à 18 formes qui peuvent être redimensionnées et positionnées afin de produire le signal de découpe désiré.

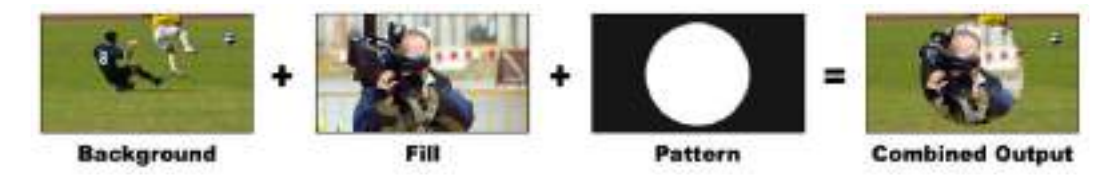

Combiner un arrière-plan avec un signal de remplissage et un signal de découpe.

### **Arrière-plan**

Une image plein écran.

#### **Remplissage**

Une autre image plein écran que vous désirez superposer à l'arrière-plan.

#### **Découpe**

Dans le cas d'une incrustation de motif, le signal Key ou Cut (découpe) est généré à l'aide du générateur de motif intégré au mélangeur.

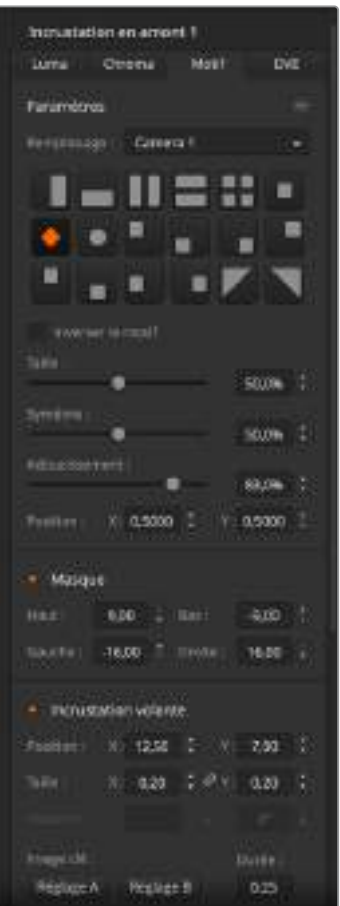

Paramètres de l'incrustation Motif

### **Pour régler une incrustation de motif sur l'incrustateur en amont de l'ATEM Mini Extreme :**

- **1** Sélectionnez le bouton K1PTN sur le bus de sélection.
- **2** Sélectionnez la source de remplissage sur le bus de sélection.

Vous pouvez désormais ajuster les réglages du motif et sélectionner l'incrustateur de motif depuis l'ATEM Software Control.

## **Régler une incrustation de motif sur l'incrustateur en amont sur l'ATEM Software Control :**

- **1** Agrandissez la palette Incrustation en amont et sélectionnez l'option Motif.
- **2** Sélectionnez la source de remplissage.
- **3** Sélectionnez le motif de l'incrustation.
- **4** Ajustez les paramètres de l'incrustation pour l'affiner. Pour une description des paramètres de l'incrustation de motif, consultez le tableau ci-après.

### **Paramètres de l'incrustation de motif :**

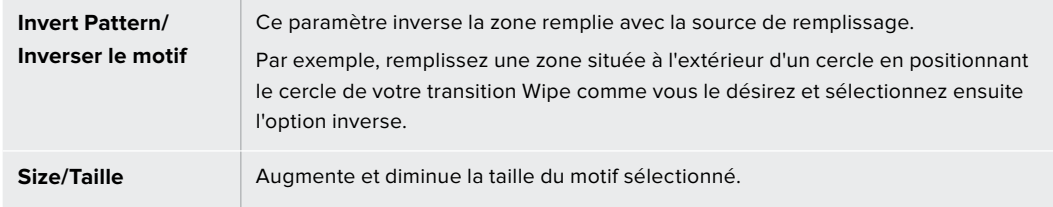

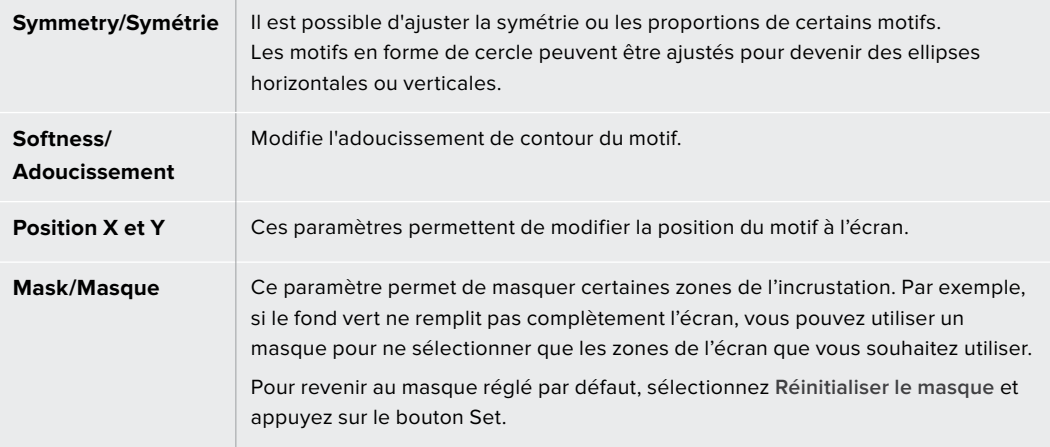

## Régler une incrustation de motif sur l'incrustateur en amont de l'ATEM 1 M/E Advanced Panel

- **1** Appuyez sur le bouton KEY 1 pour activer l'incrustation sur le signal de sortie prévisualisation. Cette opération sélectionne automatiquement le menu Keyers sur l'écran du Contrôle système. Appuyer sur le bouton KEY 1 lie l'incrustation à la transition suivante. Elle passera ainsi à l'antenne avec la transition suivante.
- **2** Dans le menu à l'écran Keyers, sélectionnez **Motif** à l'aide de la molette multifonction correspondante.
- **3** Choisissez la source de remplissage à l'aide de la molette correspondante ou via un bouton source dans le bus de sélection des sources.
- **4** Tournez les molettes correspondantes pour sélectionner le motif souhaité pour l'incrustation et réglez sa taille.
- **5** Appuyez sur les flèches gauche et droite du Contrôle système afin de naviguer dans les paramètres de l'incrustation de motif et ajustez-les à l'aide des molettes multifonctions. Regardez le signal de sortie prévisualisation lorsque vous affinez l'incrustation.

**CONSEIL** Vous pouvez repositionner le point central de certains motifs. Utilisez le joystick pour déplacer le motif. Si vous souhaitez réinitialiser sa position, allez sur le type de motif, choisissez un autre motif, puis revenez sur le motif choisi pour réinitialiser sa position par défaut.

## **Incrustation DVE**

Les DVE ou effets vidéo numériques permettent de créer des rectangles munis de bordures pour les incrustations d'image dans l'image. L'ATEM Mini possède un canal DVE 2D qui permet le redimensionnement d'image, la rotation, les bordures ainsi que les ombres portées.

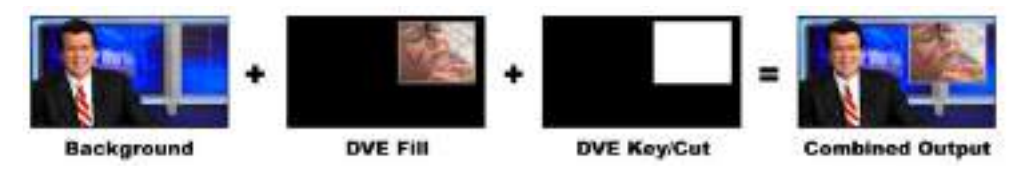

Combiner un arrière-plan avec une source de remplissage DVE et une source de découpe DVE.

### **Arrière-plan**

Une image plein écran.

### **Remplissage**

Une autre image plein écran qui a été redimensionnée, pivotée ou à laquelle on a ajouté des bordures et qui va être superposée à l'arrière-plan.

### **Découpe**

Dans le cas d'une incrustation DVE, le signal de découpe est généré par le processeur DVE intégré au mélangeur.

### **Pour régler une incrustation DVE sur l'incrustateur en amont 2 de l'ATEM Mini Extreme :**

- **1** Sélectionnez le bouton DVE2 sur le bus de sélection.
- **2** Sélectionnez la source de remplissage sur le bus de sélection.
- **3** Pour ajuster les paramètres de l'incrustation afin de l'affiner, sélectionnez l'incrustateur en amont 2 dans l'ATEM Software Control et sélectionnez l'onglet DVE.

### **Régler une incrustation DVE sur l'incrustateur en amont sur l'ATEM Software Control :**

- **1** Ouvrez la palette Incrustation en amont et sélectionnez l'onglet DVE.
- **2** Sélectionnez la source de remplissage.
- **3** Ajustez les paramètres de l'incrustation pour l'affiner. Pour une description des paramètres de l'incrustation DVE, référez-vous au tableau ci-après.

## Ajuster la position X/Y du DVE

Vous pouvez ajuster les positions X et Y du DVE de façon indépendante à l'aide des paramètres Position X et Position Y. Vous pouvez également lier les paramètres X et Y afin que les modifications apportées à l'un se reportent sur l'autre. Pour ce faire, il suffit d'activer le paramètre Lier X et Y.

Cela s'applique également aux paramètres Taille.

### **Paramètres du DVE**

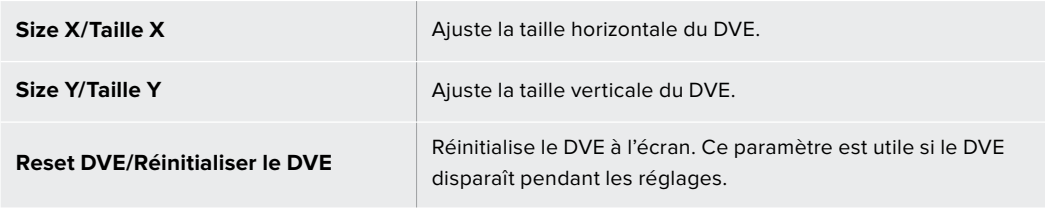

## Ajouter une bordure DVE

### **Paramètres de la bordure DVE**

Le menu à l'écran de l'incrustation en amont permet d'ajuster les paramètres de la bordure du DVE et de l'image dans l'image.

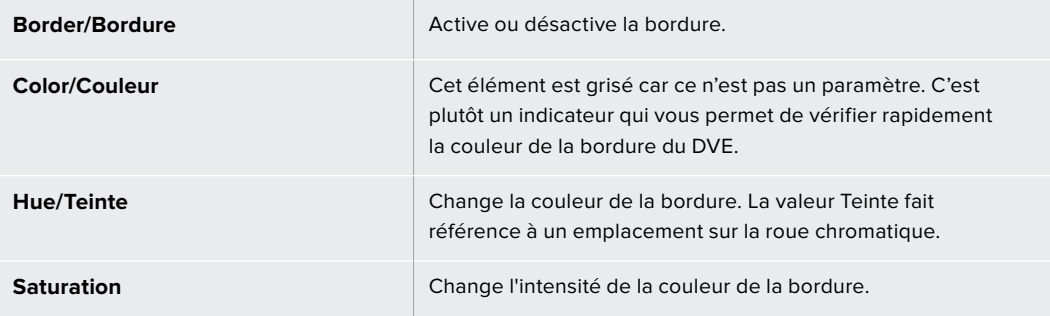

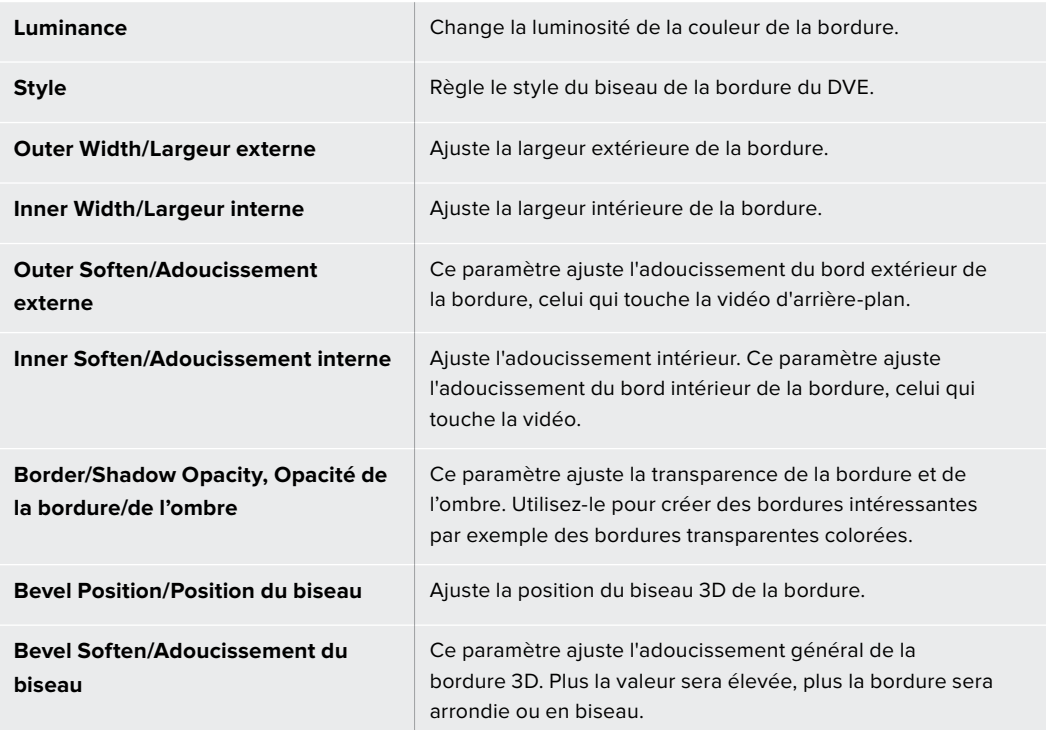

#### **Paramètres de la source de lumière et de l'ombre du DVE**

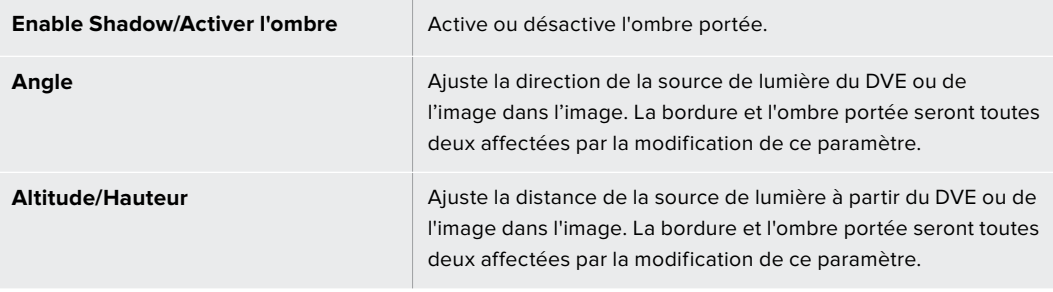

## Régler une incrustation DVE sur l'incrustateur en amont de l'ATEM 1 M/E Advanced Panel

- **1** Appuyez sur le bouton de transition suivante KEY 1 pour activer l'incrustateur sur le signal de sortie prévisualisation.
- **2** Dans les paramètres d'incrustation, sélectionnez DVE à l'aide de la molette multifonction correspondante.
- **3** Choisissez la source de remplissage à l'aide de la molette correspondante ou via un bouton source dans le bus de sélection des sources.
- **4** Appuyez sur les flèches gauche et droite du panneau afin de naviguer dans les paramètres du DVE. Utilisez ensuite les molettes multifonctions pour ajuster les paramètres, tels que la rotation, la position, la taille, le masque, la source de lumière, la bordure et les images clés pour le mouvement.

## Masque d'incrustation

Les incrustateurs en amont et en aval possèdent tous deux un masque rectangulaire ajustable qui permet de rogner les éléments indésirables et tout autre artefact du signal vidéo. Le masque possède des commandes qui permettent de rogner les côtés gauche, droit, haut et bas. Le masque peut également s'avérer être un outil créatif pour effectuer des découpes rectangulaires à l'écran.

Le masque peut être ajusté à l'aide des paramètres Masque du menu à l'écran, ou via les palettes Incrustation en amont et Incrustation en aval de l'ATEM Software Control.

## Incrustation volante

Les incrustations en amont en luminance, chromatiques et de motif comprennent le paramètre Incrustation volante. Si un canal DVE est disponible, le paramètre Incrustation volante permet d'appliquer les effets DVE à l'incrustation.

## **Effectuer des transitions d'incrustations en amont**

## **Effectuer une transition d'incrustation en amont sur l'ATEM Software Control :**

L'incrustateur en amont est ajouté ou retiré du signal de sortie programme à l'aide des boutons **Transition suivante** de l'ATEM Software Control.

## Key 1

Ajoutez ou retirez l'incrustateur en amont du signal de sortie programme en cliquant sur le bouton **On Air**. Vous remarquerez que cette opération sera reportée sur le bouton **Key** du panneau de contrôle de l'ATEM Mini.

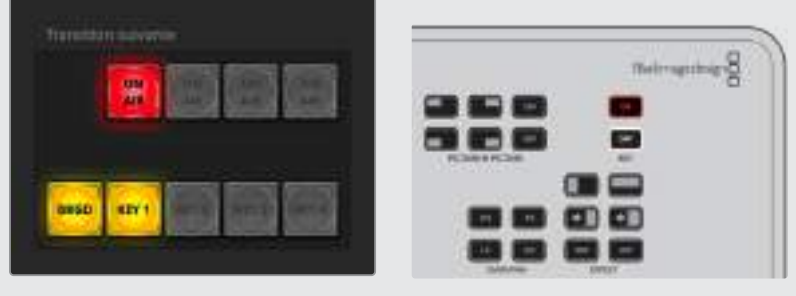

Changer le paramètre **On Air** du menu de l'écran LCD modifie également l'état du bouton **On Air** de la Transition suivante sur l'ATEM Software Control.

## Exemple concernant l'incrustateur en amont

### **Exemple 1**

Dans cet exemple, l'incrustation en amont n'est actuellement pas à l'antenne. La transition suivante est réglée sur **On**. Ainsi, l'incrustation sera activée lors de la transition suivante et sera visible sur le signal de sortie programme. Sur l'ATEM Software Control, le bouton KEY 1 correspondant s'allumera également.

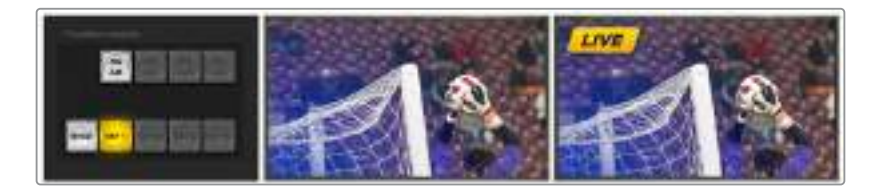

### **Exemple 2**

Dans cet exemple, l'incrustation est actuellement à l'antenne, comme l'indique le paramètre **Incrustation**. Le paramètre Transition suivante est également sélectionné, ce qui veut dire que l'incrustation sera désactivée lors de la transition suivante et ne sera pas visible sur le signal de sortie programme.

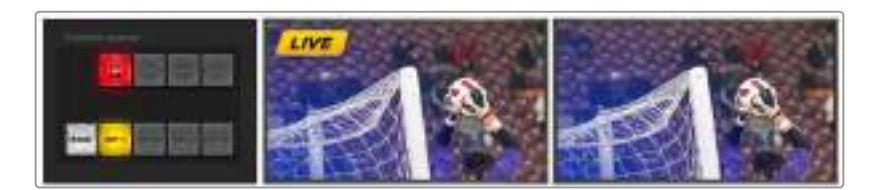

### **Exemple 3**

Dans cet exemple, l'incrustation est à l'antenne, comme l'indique le bouton ON AIR lumineux du panneau de contrôle logiciel. Les boutons BKGD et KEY 1 de la section Transition suivante sont également allumés, ce qui veut dire que l'arrière-plan et l'incrustation en amont sont liés à la transition suivante. L'arrière-plan est sélectionné pour la transition suivante. L'incrustation va être désactivée et ne sera pas visible sur le signal de sortie programme.

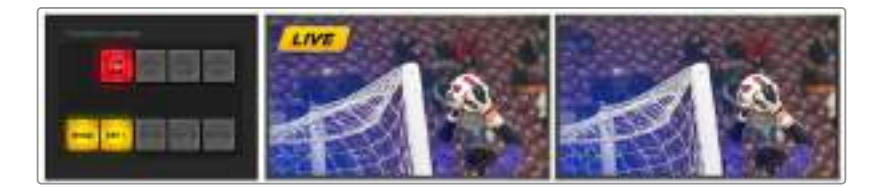

Il y a de multiples façons d'activer une incrustation sur le signal de sortie programme. Vous pouvez utiliser un Cut (coupe franche), un Mix (fondu enchaîné) ou un Mix avec transition en arrière-plan. Les incrustations en amont sont activées sur le signal de sortie programme à l'aide des commandes de la transition suivante. Les incrustations en aval peuvent être effectuées avec leur propre bouton de transition ou à l'aide des boutons DSK TIE qui permettent de lier la transition à la transition principale.

### **Paramètres du DSK**

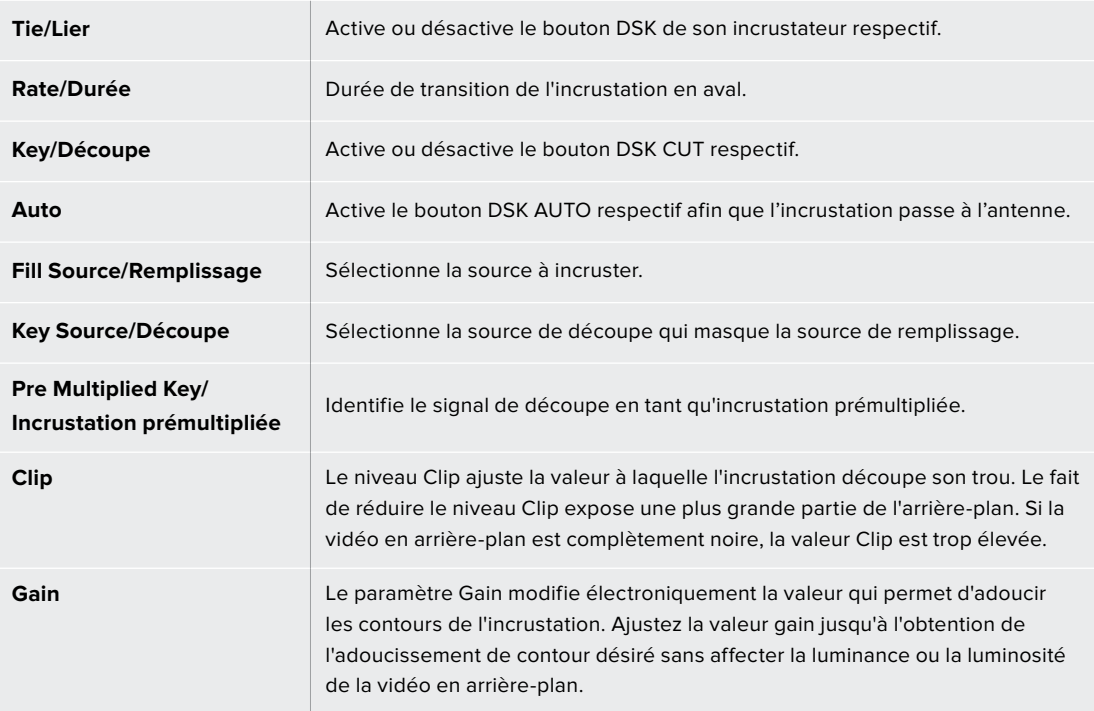

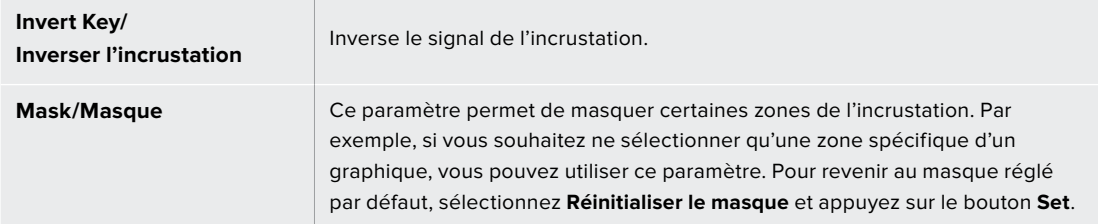

# **Créer des liens vidéo avec l'ATEM Streaming Bridge**

L'ATEM Streaming Bridge permet de décoder un stream vidéo depuis n'importe quel ATEM Mini Pro ou Extreme et de le reconvertir en vidéo SDI et HDMI. Ainsi, vous pouvez envoyer de la vidéo à travers votre réseau local ou partout dans le monde via Internet.

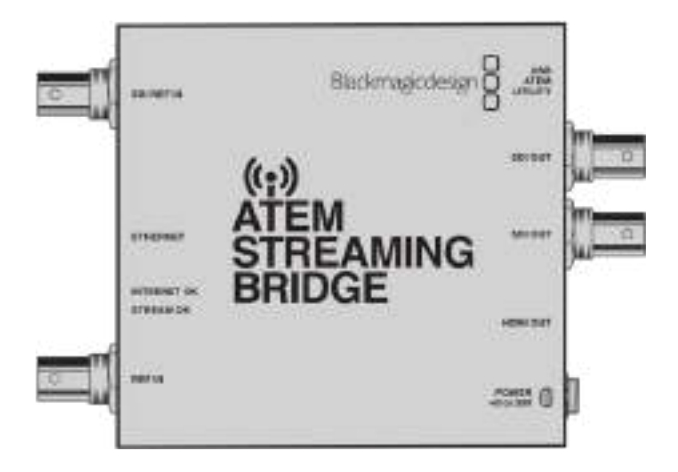

Il est possible de connecter l'ATEM Streaming Bridge de 3 manières différentes. Vous pouvez soit le connecter directement à votre mélangeur à l'aide d'un simple câble Ethernet, soit via votre réseau local, ou encore via Internet pour l'utiliser partout dans le monde.

## **Connexion directe**

La façon la plus simple de faire fonctionner l'ATEM Streaming Bridge est de le brancher à un mélangeur ATEM Mini Pro ou Extreme à l'aide d'un simple câble Ethernet. Le mélangeur le détectera et enverra automatiquement la vidéo dessus lorsque vous pressez le bouton On air.

## **Configurer une connexion directe**

- **1** Branchez l'ATEM Streaming Bridge à l'alimentation.
- **2** Connectez un câble Ethernet à l'ATEM Streaming Bridge.
- **3** Connectez une télévision au port HDMI de l'ATEM Streaming Bridge.
- **4** Connectez l'autre extrémité du câble Ethernet au mélangeur.
- **5** Appuyez sur le bouton On air du mélangeur.

La vidéo devrait apparaître sur la télévision HDMI connectée à l'ATEM Streaming Bridge.

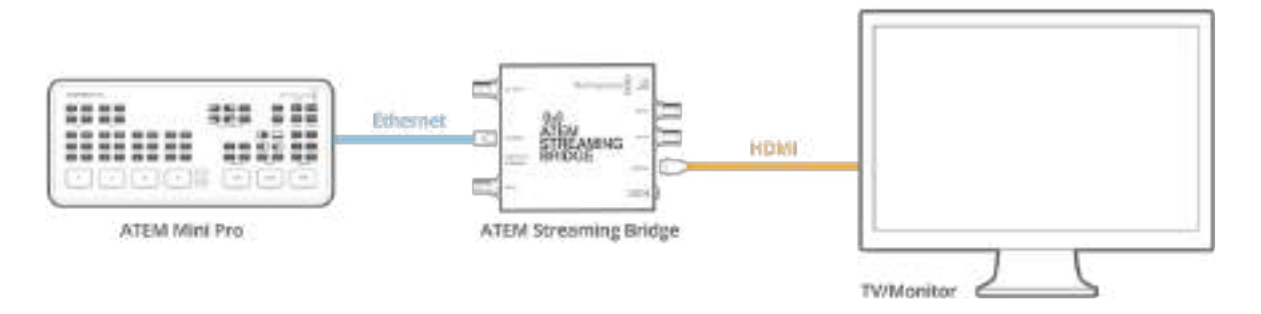

## **Connexion au réseau**

Vous pouvez également connecter l'ATEM Streaming Bridge à votre réseau pour l'installer où vous le souhaitez dans vos locaux. Cela peut être très utile pour envoyer un streaming live vers une salle de conférence ou un vidéoprojecteur. Cependant, comme il est possible d'avoir plusieurs ATEM Streaming Bridge sur votre réseau, il vous faudra sélectionner celui dont vous avez besoin dans les réglages réseau de votre mélangeur ATEM Mini Pro ou Extreme. Ainsi, votre mélangeur saura sur quel appareil il devra envoyer les données vidéo.

### **Configurer une connexion réseau**

- **1** Branchez l'ATEM Streaming Bridge à l'alimentation.
- **2** Connectez l'ATEM Streaming Bridge à votre réseau Ethernet.
- **3** Connectez une télévision au port HDMI de l'ATEM Streaming Bridge.
- **4** Assurez-vous que votre mélangeur ATEM Mini Pro ou Extreme est connecté au même réseau Ethernet.
- **5** Connectez l'ATEM Software Control pour contrôler votre mélangeur.
- **6** Ouvrez la palette de streaming et cliquez sur le menu Plateforme.
- **7** Vérifiez que l'ATEM Streaming Bridge apparaît dans la liste du menu.

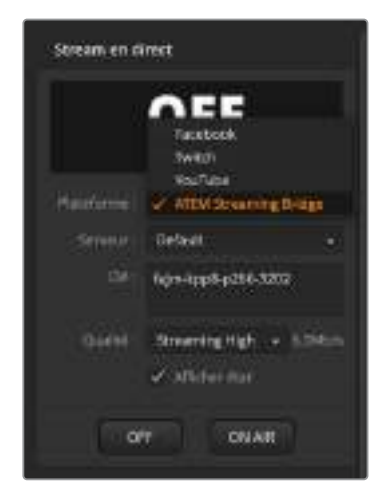

- **8** Sélectionnez l'ATEM Streaming Bridge dans le menu Plateforme.
- **9** Appuyez sur le bouton On air du mélangeur ATEM Mini Pro ou Extreme.

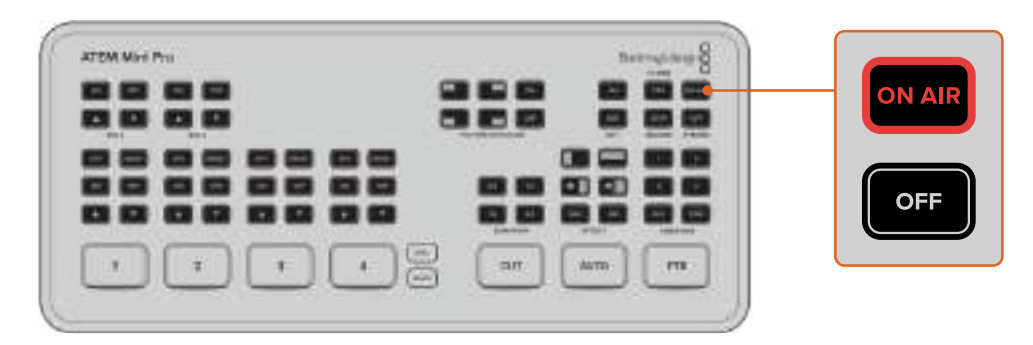

La vidéo devrait apparaître sur la télévision HDMI.

## Voyants d'état du réseau

L'ATEM Streaming Bridge dispose de 4 voyants lumineux vous informant sur l'état des connexions réseau. Les 2 voyants LED situés sur le connecteur Ethernet afficheront l'état de la connexion elle-même. Le voyant LED orange à droite indique que le réseau est opérationnel et que la connexion est bonne.

Le voyant vert à gauche indiquera l'activité du réseau.

L'indicateur INTERNET OK s'allume lorsque l'ATEM Streaming Bridge détecte une connexion Internet. Il indique que la connexion Internet est opérationnelle et que le réacheminement du port a été configuré correctement.

L'indicateur STREAM OK vous informe que l'ATEM Streaming Bridge est en train de recevoir des données provenant du mélangeur ATEM Mini Pro ou Extreme. Si aucune image n'apparaît depuis les connexions vidéo mais que ce voyant LED est allumé, cela signifie que vous avez peut-être des problèmes de connexion vidéo. Essayez de brancher un moniteur directement aux sorties SDI ou HDMI de l'ATEM Streaming Bridge.

## L'ATEM Streaming Bridge n'apparaît pas

Si l'ATEM Streaming Bridge n'apparaît pas dans la liste, vérifiez que l'ATEM Streaming Bridge et le mélangeur ATEM Mini Pro ou Extreme sont tous les deux sur le même réseau Ethernet.

Si l'ATEM Streaming Bridge n'apparaît toujours pas, le problème peut provenir des configurations réseau dans l'ATEM Streaming Bridge. Cela peut arriver si l'ATEM Streaming Bridge a été utilisé par une autre personne et qu'elle a modifié les réglages du réseau.

L'ATEM Streaming Bridge est réglé par défaut sur DHCP, vous devriez pouvoir le connecter à votre réseau sans avoir à changer les réglages. Cependant, si ces réglages ont été modifiés, il vous faudra vérifier les réglages réseau. Vous pouvez changer les réglages réseau de l'ATEM Streaming Bridge via le logiciel ATEM Setup.

## Connecter le logiciel ATEM Setup

Vous trouverez le logiciel ATEM Setup dans le dossier Blackmagic ATEM Switchers. C'est le même logiciel que vous pouvez utiliser pour régler vos mélangeurs ATEM. Il gère également les mises à jour logicielles de vos mélangeurs ATEM et de votre ATEM Streaming Bridge.

Il vous suffit de brancher la connexion USB-C de l'ATEM Streaming Bridge à votre ordinateur et de lancer le logiciel ATEM Setup. L'ATEM Streaming Bridge devrait apparaître dans la liste des appareils que vous pouvez connecter au logiciel ATEM Setup. Cliquez sur l'icône de l'ATEM Streaming Bridge pour ouvrir les réglages.

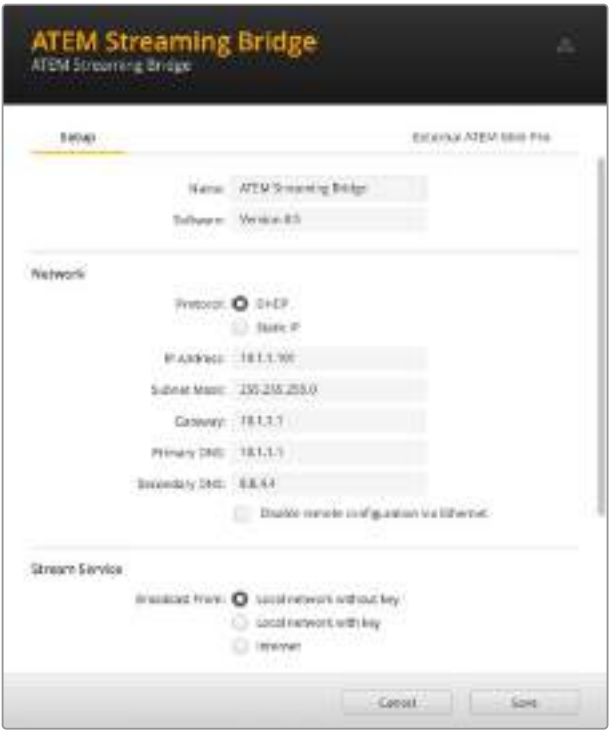

Cliquez sur l'icône de l'ATEM Streaming Bridge dans l'ATEM Setup pour ouvrir les réglages.

Vous pouvez désormais voir les informations de l'ATEM Streaming Bridge, telles que son nom, apparaître dans les configurations réseau. En général, si vous êtes connecté via un réseau local, vous devrez sélectionner DHCP. Cela permettra à votre ATEM Streaming Bridge de retrouver automatiquement son adresse sur le réseau. C'est de cette manière que la plupart des gens connectent leurs ordinateurs à un réseau local. Avec le DHCP, le réseau gérera les réglages réseau pour tout appareil connecté. C'est la manière la plus simple de se connecter.

Cependant, si vous avez un administrateur réseau, il est possible que votre réseau ait des adresses IP personnalisées pour tous les équipements connectés. Il est conseillé de vérifier cela auprès de votre administrateur réseau s'il gère vos ordinateurs et le réseau dans votre entreprise.

Maintenant que l'ATEM Streaming Bridge est réglé sur DHCP, vérifiez une nouvelle fois dans le menu Plateforme du mélangeur ATEM Mini Pro ou Extreme si l'ATEM Streaming Bridge est dans la liste. Le mélangeur devrait détecter automatiquement l'ATEM Streaming Bridge sur votre réseau.

## Modifier le nom de l'ATEM Streaming Bridge

Depuis l'ATEM Setup, vous pouvez personnaliser le nom de votre ATEM Streaming Bridge. Par exemple, si vous l'utilisez avec un projecteur situé dans vos locaux, vous pourriez l'appeler « Projecteur principal ». Ou s'il est branché à une télévision dans une salle de conférence, vous pourriez l'appeler « Salle de conférence 3 ». Ainsi, si vous avez plusieurs ATEM Streaming Bridge, vous pouvez les différencier facilement.

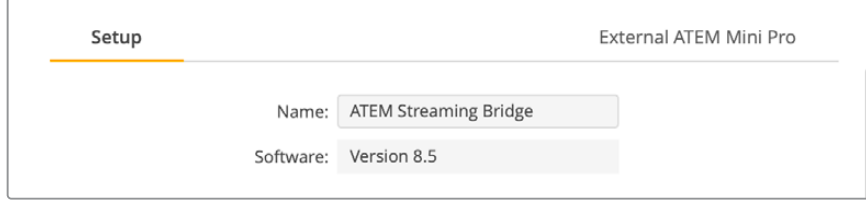

## Configurer une clé de stream

Comme n'importe qui peut envoyer un stream vers les ATEM Streaming Bridge du réseau, il peut être judicieux de configurer une clé de stream afin que personne ne vienne perturber votre vidéo. En effet, comme il est très facile de sélectionner un ATEM Streaming Bridge sur votre réseau, cela pourrait vite devenir le chaos si tout le monde diffusait sa vidéo simultanément au même endroit.

Heureusement, la clé de stream permet de régler ce problème car c'est un mot de passe qui permet de protéger l'accès à votre ATEM Streaming Bridge. Dans l'ATEM Setup, vous pouvez saisir un mot de passe dans le champ dédié à la clé de stream. Ensuite, seulement les ATEM Mini Pro qui partagent la même clé de stream dans leurs réglages seront autorisés à se connecter à cet ATEM Streaming Bridge.

Vous pouvez régler le mot de passe de votre choix, ou utiliser le générateur de mot de passe dans l'ATEM Setup pour que l'ordinateur génère à votre place un mot de passe sécurisé. Il suffit de copier-coller ce mot de passe et de l'envoyer à ceux avec qui vous souhaitez vous connecter. Une fois que les destinataires auront entré le mot de passe dans leur mélangeur ATEM Mini Pro ou Extreme, ils auront la permission de se connecter avec cet ATEM Streaming Bridge.

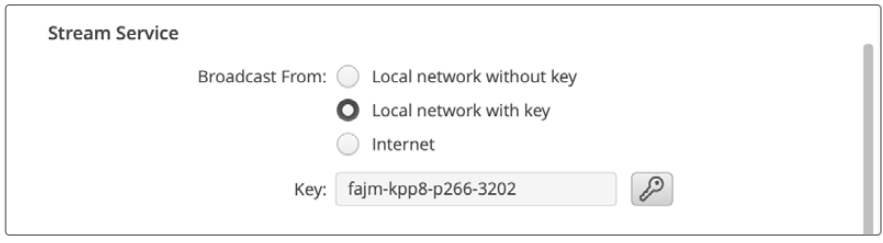

En cliquant sur le bouton du générateur de mot de passe, un mot de passe sera automatiquement généré pour votre streaming

## **Administration à distance**

Il est conseillé de vous connecter via USB pour mettre à jour les réglages de l'ATEM Streaming Bridge, mais vous pouvez également le faire via Ethernet depuis votre réseau local. Cependant, cette deuxième option peut engendrer des problèmes de sécurité, car quelqu'un pourrait lancer l'ATEM Setup et modifier les réglages de l'ATEM Streaming Bridge. Pour une utilisation plus sécurisée, vous pouvez désactiver l'administration à distance via Ethernet. Ainsi, vous serez la seule personne autorisée à modifier les réglages de l'ATEM Streaming Bridge via la connexion USB directe.

 $\triangledown$  Disable remote configuration via Ethernet

Désactivez la configuration à distance via Ethernet pour autoriser les réglages uniquement par USB

## **Connexion Internet**

La meilleure façon de connecter l'ATEM Streaming Bridge est de le connecter via Internet. C'est un tout petit peu plus complexe, car il faut s'assurer qu'un mélangeur ATEM Mini Pro ou Extreme puisse trouver l'ATEM Streaming Bridge où qu'il soit dans le monde. Vous devrez donc configurer davantage de paramètres pour que cela fonctionne.

Toutefois, comme les mélangeurs ATEM Mini Pro et Extreme intègrent une fonction de streaming de qualité broadcast, vous obtiendrez d'excellents liens vidéo dans le monde entier. Vous pourrez ainsi créer un réseau de studios pour le streaming.

## Marche à suivre

L'ATEM Streaming Bridge et le mélangeur ATEM Mini Pro ou Extreme qui streamera vers ce dernier devront tous deux être connectés à Internet. Vous aurez également besoin d'une adresse IP

publique pour l'ATEM Streaming Bridge, car le mélangeur doit s'y connecter, ainsi que d'une adresse fixe.

Le problème est que l'ATEM Streaming Bridge se trouve sur votre réseau Ethernet local et qu'il faut qu'il soit visible sur Internet. L'ATEM Streaming Bridge utilise la redirection de port du pare-feu Internet pour permettre au mélangeur ATEM Mini Pro ou Extreme de se connecter à lui via votre connexion Internet. Si cela n'est pas configuré, le mélangeur ATEM Mini Pro ou Extreme ne pourra pas détecter l'ATEM Streaming Bridge.

Il vous faut donc demander à un fournisseur de services Internet, ou à votre administrateur réseau de régler la redirection de port de votre connexion Internet sur « TCP port 1935 ». Ils sauront ce qu'ils ont à faire ! L'ATEM Streaming Bridge essaiera également de régler cette fonction pour vous, car la plupart des connexions Internet et des pare-feux ont un protocole qui règle automatiquement la redirection de port. Il est donc possible que l'ATEM Streaming Bridge communique avec votre matériel réseau et essaie de régler cela lors de l'installation avec l'ATEM Setup Utility.

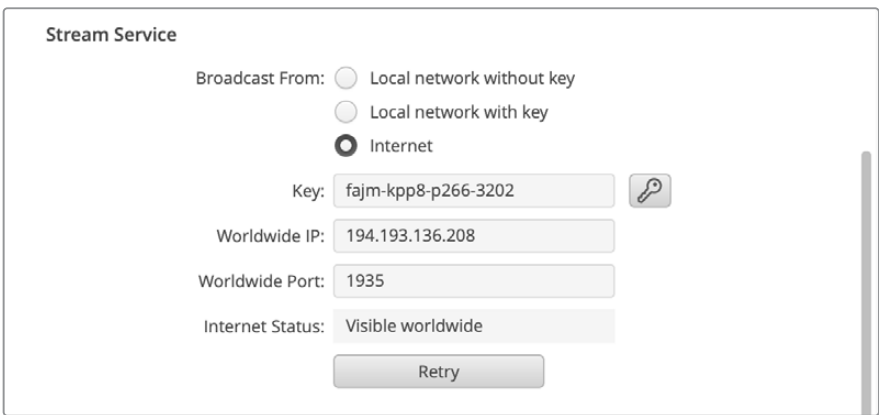

## Confirmer l'accès à Internet

Vous remarquerez plus bas qu'il y a un champ destiné à l'état de la connexion. L'ATEM Streaming Bridge essaiera de se connecter à Internet et vous communiquera si tout fonctionne correctement. Si son état passe à Connected, c'est bon signe, car cela signifie que l'ATEM Streaming Bridge a pu régler votre équipement réseau avec les paramètres de la redirection de port et que la connexion Internet est bonne.

**REMARQUE** Ouvrir les ports de votre réseau pour le trafic extérieur peut réduire la sécurité de votre réseau. Il est donc recommandé de vérifier avec votre fournisseur de services Internet ou votre administrateur réseau si vous avez des inquiétudes concernant la sécurité.

Si l'état de la connexion n'affiche pas Visible Worldwide, vous devrez peut-être configurer manuellement la redirection de port sur votre pare-feu Internet. Tous les pare-feux ne supportent pas le protocole de réglage automatique de ce genre d'information, toutefois, le réglage manuel est toujours supporté.

Vous devrez éventuellement contacter votre fournisseur de services Internet si vous ne pouvez pas accéder aux commandes du routeur ou que vous ne savez pas comment configurer la redirection de port. Sur les réseaux plus grands, il est recommandé de discuter du réglage de la redirection de port avec votre administrateur de réseau afin d'éviter tout conflit sur le réseau.

## **État de la connexion**

Lorsque vous réglez la connexion réseau, la fonction d'état de la connexion peut vous aider à régler des problèmes. Certaines des informations affichées et la cause du problème sont listées ci-dessous.

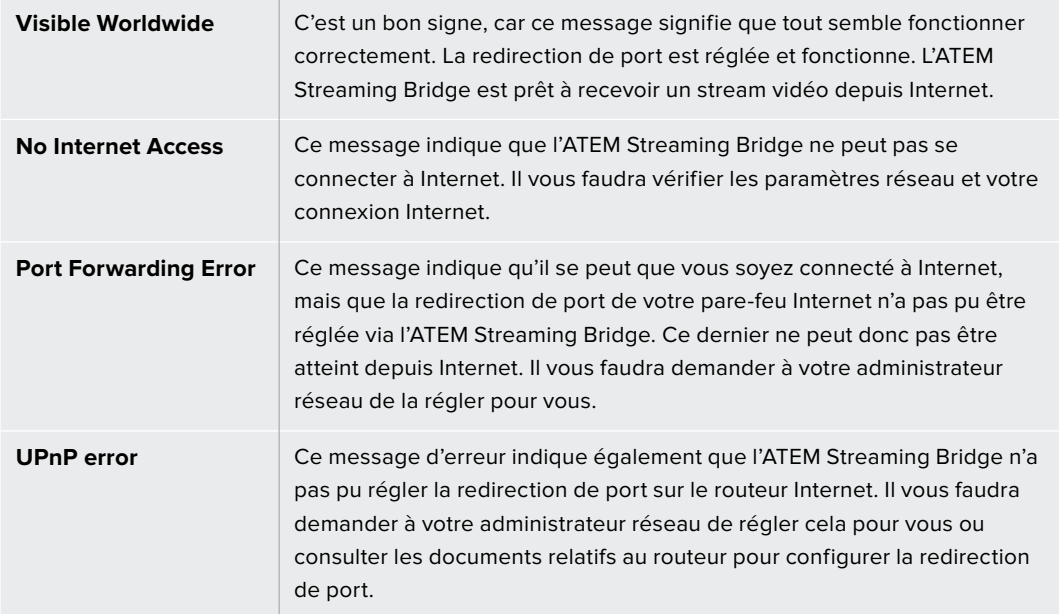

## **Se connecter à un ATEM Mini Pro ou un ATEM Mini Extreme**

La meilleure façon de se représenter la connexion Internet est d'imaginer que quelque part dans le monde, un mélangeur ATEM Mini Pro ou Extreme cherche à se connecter à l'ATEM Streaming Bridge que vous êtes en train d'installer. Comme il peut se trouver n'importe où dans le monde, comment être sûr que le mélangeur ATEM Mini Pro ou Extreme peut se connecter à l'ATEM Streaming Bridge ?

Comme cela peut s'avérer difficile d'expliquer le fonctionnement des paramètres réseau à un studio à distance, nous avons simplifié ce procédé.

Dans l'ATEM Setup, vous trouverez l'onglet ATEM Mini Pro qui vous permet de voir les paramètres requis pour le studio à distance et de configurer l'ATEM Mini Pro. Une fois les paramètres confirmés, vous pourrez les exporter et les envoyer par email à l'ATEM Mini Pro à distance.

Il n'y a pas beaucoup de paramètres à configurer, car la plupart d'entre eux sont copiés à partir des paramètres de l'ATEM Streaming Bridge. Cela part du principe que l'ATEM Streaming Bridge est connecté à Internet et que la fonction de redirection de port de votre pare-feu fonctionne correctement.

## Créer les paramètres de l'ATEM Mini Pro à distance

- **1** Vérifiez que les paramètres réseau sont corrects dans l'ATEM Setup.
- **2** Sélectionnez l'onglet ATEM Mini Pro en haut à droite de la fenêtre.

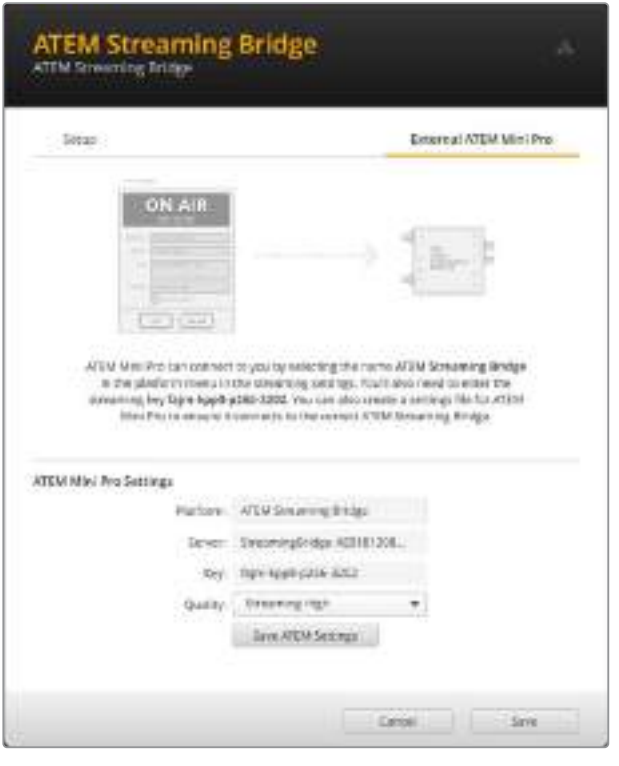

- **3** Sélectionnez un nom pour le service.
- **4** Sélectionnez la qualité du streaming.

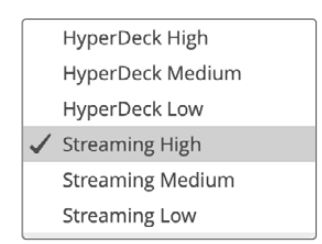

- **5** Sélectionnez le bouton d'exportation des paramètres pour créer un fichier de paramètres.
- **6** Envoyez ce fichier par email à l'opérateur de l'ATEM Mini Pro à distance.

Ce fichier, qui contient tous les paramètres, est envoyé à l'ATEM Mini Pro à distance afin que ce dernier sache où trouver l'ATEM Streaming Bridge.

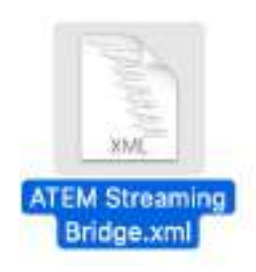

Il est important de noter que ce fichier ressemble au fichier XML utilisé par l'ATEM Mini Pro pour les services de streaming. Il peut même être ouvert et modifié par un technicien pour une configuration personnalisée.

Le nom que vous donnerez au service sera listé dans le menu Plateforme, dans les paramètres de streaming de l'ATEM Mini Pro à distance. Le paramètre de qualité réglera le paramètre de qualité de l'ATEM Mini Pro à distance.

## **ATEM Mini Pro à distance**

Lorsque vous aurez envoyé le fichier de paramètres à l'opérateur de l'ATEM Mini Pro à distance, il lui faudra suivre ces étapes. Comme elles sont relativement simples, le studio de l'ATEM Mini Pro à distance pourra facilement charger ces paramètres.

Le studio à distance n'a plus qu'à ouvrir l'ATEM Software Control et à sélectionner Charger les paramètres du streaming dans le menu Streaming en haut de leur écran.

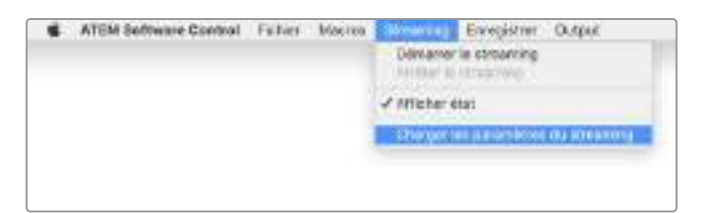

Une fois les paramètres chargés, un nouveau service sera ajouté au menu Plateforme dans les paramètres du streaming. Il leur suffira de sélectionner ce menu et d'appuyer sur On air pour démarrer le streaming.

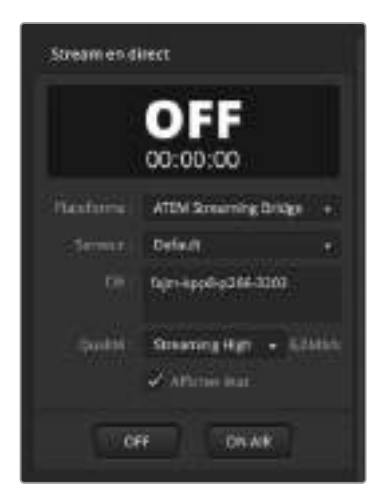

Sélectionnez l'ATEM Streaming Bridge dans le menu Plateforme de la palette Stream en direct de l'ATEM Software Control.

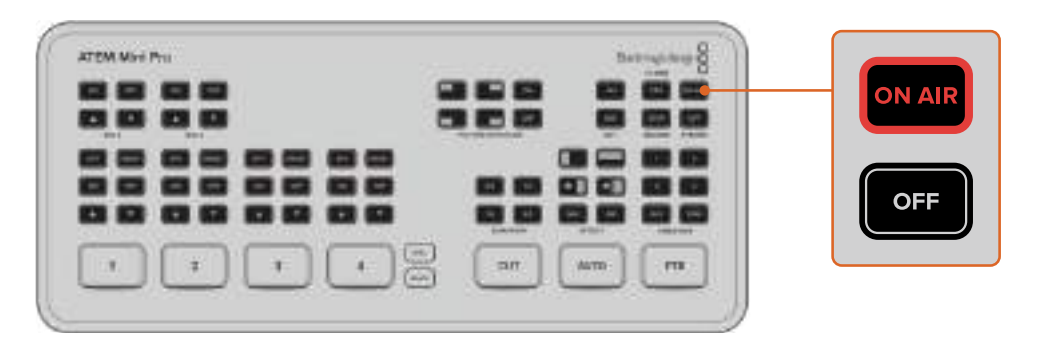

Une fois que l'ATEM Streaming Bridge a été sélectionné dans la palette Stream en direct de l'ATEM Software Control, appuyez sur le bouton On air de l'ATEM Mini Pro à distance.

Le bouton On air devrait s'allumer et l'ATEM Mini Pro à distance devrait commencer à envoyer ses données de streaming vidéo à votre ATEM Streaming Bridge. Lorsque le bouton On air clignote, cela indique que l'ATEM Streaming Bridge n'a pas été détecté ou qu'il y a un problème de réseau au niveau de l'ATEM Mini Pro ou de l'ATEM Streaming Bridge.

Bien que l'ATEM Streaming Bridge ait été conçu pour une configuration aisée et aussi automatique que possible, comme la redirection de port de votre pare-feu Internet, le matériel Internet s'avère si complexe que l'on peut parfois se demander s'il a été conçu par des humains. Ne vous inquiétez donc pas si vous n'arrivez pas à tout faire fonctionner ! Il vous faudra peut-être demander de l'aide à un administrateur réseau ou à un informaticien en cas de problème.

## **Référence vidéo broadcast**

L'ATEM Streaming Bridge est doté d'une entrée de référence vidéo analogique tri-sync et black burst, ainsi que d'une entrée SDI qui peut servir de référence. La référence est utilisée par les diffuseurs qui doivent aligner toutes les connexions vidéo de leur studio afin qu'elles puissent être commutées au sein d'un grand système. Ce sont les paramètres Reference Timing de l'ATEM Setup.

## **Réinitialisation d'usine**

Si vous vous êtes embrouillé et que vous souhaitez réinitialiser l'ATEM Streaming Bridge sur ses paramètres d'usine par défaut, il suffit de sélectionner le bouton **Factory Reset** de l'ATEM Setup. Cela peut être utile si vous avez utilisé l'ATEM Streaming Bridge pour un lien Internet et que vous souhaitez vous en servir sur une nouvelle installation sur votre réseau local. En appuyant sur Factory Reset, l'appareil sera à nouveau réglé sur DHCP et vous pourrez le connecter à votre réseau local.

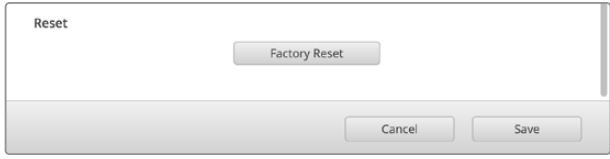

Appuyez sur le bouton Factory Reset pour restaurer l'ATEM Streaming Bridge sur DHCP afin qu'il puisse être détecté automatiquement sur votre réseau.

# **Contrôle de l'HyperDeck**

## **Contrôle de l'HyperDeck**

Lorsque l'ATEM Mini est connecté à un réseau Ethernet, vous pouvez également brancher jusqu'à 4 enregistreurs à disque Blackmagic HyperDeck Studio Mini et les contrôler à l'aide de la palette HyperDecks de l'ATEM Software Control. Ces derniers peuvent aussi être contrôlés depuis les boutons de la section System Control/Contrôle du système d'un panneau matériel ATEM externe. Vous avez un outil très puissant à votre disposition ! Avec quatre HyperDecks connectés à votre mélangeur, vous disposez d'un véritable studio d'enregistrement portatif. Vous êtes non seulement en mesure d'enregistrer des signaux de sortie à partir de votre mélangeur, mais aussi de lire les graphiques et de régler le mélangeur pour lire les clips préenregistrés grâce à un simple bouton.

Les commandes de transport se trouvent sur la palette HyperDecks du logiciel ATEM, ou dans la section System Control d'un panneau de contrôle matériel externe ATEM. Vous pouvez ainsi lire la vidéo, naviguer dans les clips, passer aux clips suivants, les mettre en pause et autres. Vous pouvez également enregistrer de la vidéo.

Si vous associez cette fonctionnalité aux macros puissantes disponibles sur l'ATEM, vous disposez d'un choix illimité pour produire vos émissions en direct !

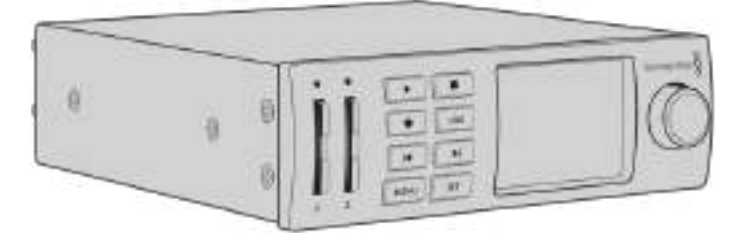

## Connecter des HyperDecks

Pour connecter des Blackmagic HyperDecks, des caméras et d'autres sources vidéo à l'ATEM Mini, il suffit de brancher ces appareils aux entrées HDMI du mélangeur. Une connexion Ethernet est disponible sur l'HyperDeck afin de communiquer avec l'ATEM Mini.

- **1** Sur la connexion Ethernet, reliez l'enregistreur à disque HyperDeck au même réseau que celui de l'ATEM Mini.
- **2** Pour activer le contrôle à distance sur l'HyperDeck Studio Mini, réglez le paramètre **Remote** sur **On** à l'aide du menu de l'écran LCD.

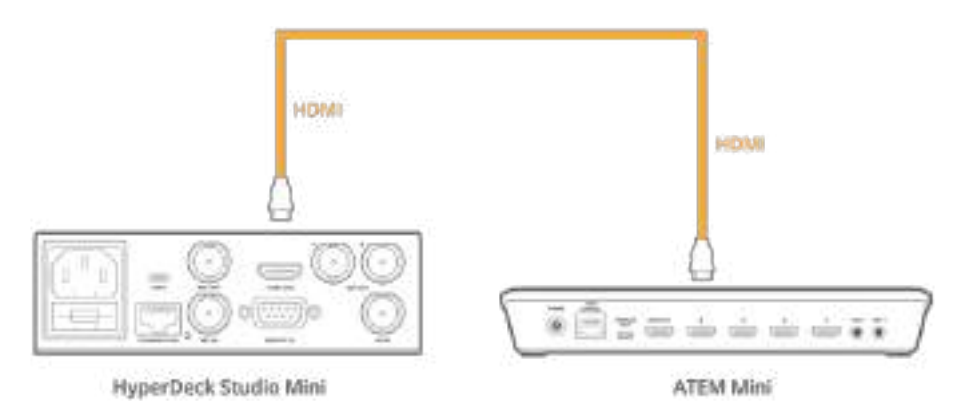

Branchez la sortie HDMI d'un HyperDeck Studio Mini à une entrée HDMI de l'ATEM Mini.

- **3** Branchez la sortie HDMI de l'HyperDeck à une entrée HDMI de l'ATEM Mini.
- **4** Répétez cette étape pour chaque HyperDeck que vous souhaitez connecter.

Dans le logiciel ou sur le panneau matériel, saisissez l'adresse IP et l'entrée utilisées par chaque HyperDeck. Pour ce faire, vous pouvez aller dans l'onglet HyperDeck de la fenêtre Mélangeur du logiciel ATEM, mais aussi utiliser les boutons multifonctions du System Control, ou le menu de l'écran LCD d'un panneau de contrôle matériel.

**CONSEIL** Si vous voulez enregistrer la sortie de l'ATEM Mini sur un HyperDeck, branchez la sortie HDMI du mélangeur à l'entrée HDMI de l'HyperDeck. N'oubliez pas de router la sortie programme vers la sortie HDMI.

Si votre HyperDeck ne possède qu'une entrée SDI, comme l'HyperDeck Studio Mini, vous pouvez convertir la sortie HDMI de l'ATEM Mini en SDI à l'aide d'un convertisseur HDMI vers SDI Blackmagic, par exemple un Mini Converter HDMI to SDI ou un Teranex Mini HDMI to SDI.

## Paramètres de l'onglet HyperDeck

Les paramètres de connexion de l'HyperDeck sont situés sous l'onglet **HyperDeck** dans la section paramètres du mélangeur de l'ATEM Software Control. Vous y trouverez les options de configuration pour quatre HyperDecks.

Il suffit de saisir l'adresse IP de votre HyperDeck dans la case **Adresse IP** et de choisir la source à laquelle vous souhaitez le brancher dans le menu **Entrée**. Cliquez sur **Connecter**, votre HyperDeck est prêt à être utilisé !

Les voyants d'état apparaissent au-dessus et au-dessous de chaque icône HyperDeck pour vous indiquer l'état de la connexion. Une coche verte signifie de l'HyperDeck est connecté à distance et prêt à être utilisé.

Si l'HyperDeck est connecté et reconnu, mais que son bouton Remote n'est pas actif, un voyant vous indiquera que le réglage à distance n'est pas actif.

Si votre HyperDeck n'est pas reconnu, un voyant vous indiquant que la connexion a échoué apparaît. Lorsque ce voyant apparaît, vérifiez que le port Ethernet de l'HyperDeck est connecté au réseau et que l'adresse IP a été correctement saisie.

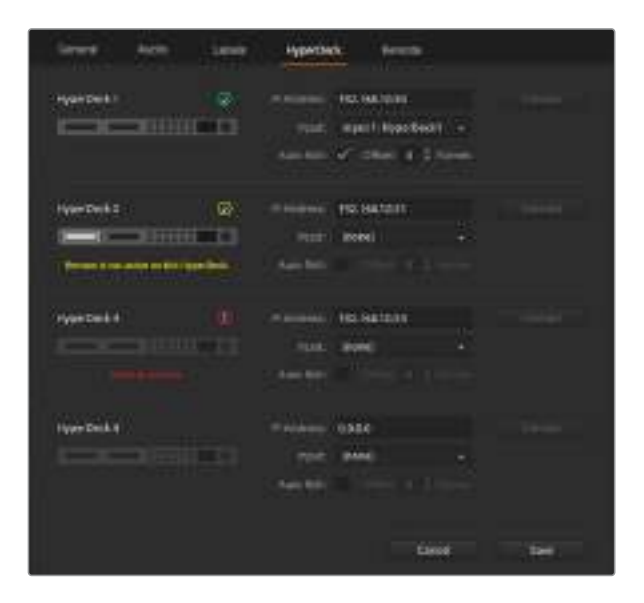

#### **Lecture automatique**

Vous pouvez régler l'enregistreur à disques HyperDeck afin qu'il lise automatiquement la vidéo lorsqu'il est connecté à la sortie programme. Par exemple, vous pouvez positionner l'HyperDeck à l'endroit où vous souhaitez que votre source commence, puis lire la source en appuyant sur le bouton représentant son entrée dans le bus Programme.

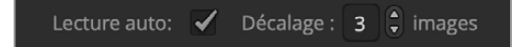

Comme l'HyperDeck doit tamponner quelques images avant de commencer la lecture, le raccord sera retardé d'un nombre d'images prédéfini afin d'obtenir une transition impeccable. Cela ressemble au réglage du preroll sur un magnétoscope. Vous pouvez modifier la durée du décalage en changeant le nombre inscrit dans la case **Offset**. Nous suggérons de régler cette fonction sur cinq images pour obtenir une transition « propre ».

Si vous souhaitez positionner l'HyperDeck sur une image fixe ou déclencher manuellement la lecture vidéo, vous pouvez également déselectionner la fonction **Lecture auto**.

## **Contrôler des HyperDecks avec le logiciel ATEM**

Pour contrôler les HyperDecks connectés au mélangeur, cliquez sur l'onglet **Lecteur multimédia** sur le panneau de contrôle logiciel et sélectionnez la palette **HyperDecks**.

Choisissez ensuite un des HyperDecks connectés à votre système en cliquant sur un des quatre boutons situés sur le haut du panneau. Ils sont nommés selon les libellés saisis dans les paramètres de l'ATEM. Les HyperDecks disponibles sont affichés en blanc, tandis que l'HyperDeck que vous contrôlez est affiché en orange.

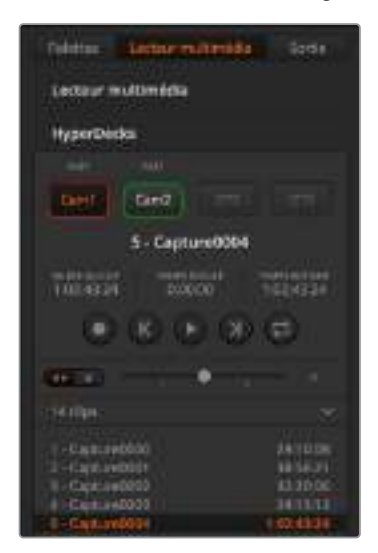

Choisissez un des quatre HyperDecks en cliquant sur le bouton correspondant dans la palette HyperDecks

En plus de la couleur du texte, le bouton de sélection de chaque HyperDeck possède également un voyant tally.

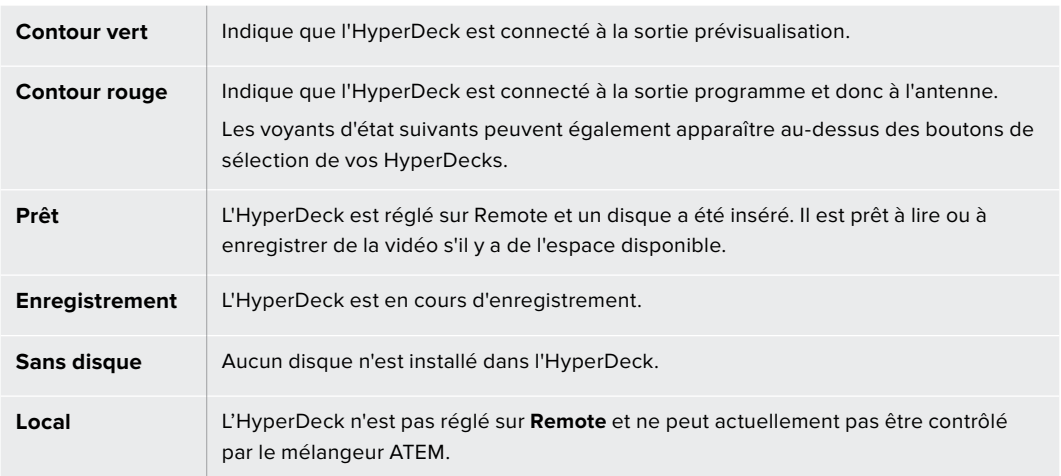
Lorsque vous sélectionnez un HyperDeck, des informations concernant le clip sélectionné s'affichent, notamment son nom et sa durée ainsi que le temps écoulé et le temps restant. Au-dessous de ces informations, vous trouverez les boutons de contrôle.

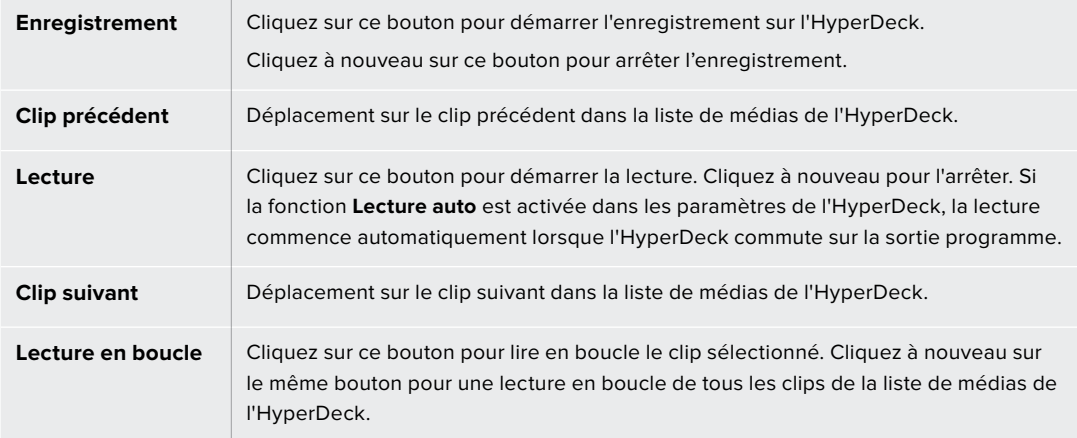

Pour vous déplacer au sein d'un clip, utilisez le curseur shuttle/jog situé sous les boutons de contrôle de l'HyperDeck. Cette fonction permet un défilement rapide ou une recherche image par image dans le clip sélectionné. Vous pouvez passer d'un mode à l'autre en appuyant sur les boutons situés à côté du curseur shuttle/jog.

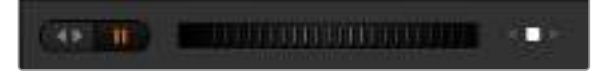

Choisissez entre un défilement rapide ou image par image du clip à l'aide des boutons situés à gauche du curseur de transport. Déplacez le curseur vers la gauche ou vers la droite pour avancer ou reculer dans le clip.

La liste de clips située au-dessous des commandes de transport indique tous les clips disponibles sur l'HyperDeck sélectionné. Vous pouvez l'agrandir ou la réduire en appuyant sur la flèche située à droite de la liste.

## **Lecture**

Pour lire un média sur votre HyperDeck, il suffit de régler la source de l'HyperDeck sur la sortie prévisualisation et de sélectionner le clip que vous souhaitez visualiser. Utilisez les commandes de transport pour vous positionner à un endroit spécifique du clip. Lorsque vous réglez l'HyperDeck sur la sortie programme, la fonction **Lecture auto** fera automatiquement commencer la lecture à partir de cet endroit.

Si vous souhaitez déclencher manuellement la lecture, par exemple vous positionner sur une image fixe et commencer la lecture, il suffit de décocher la case **Lecture auto** de l'HyperDeck concerné dans l'onglet **HyperDecks** du menu de paramétrage du logiciel ATEM.

## **Enregistrement**

Pour enregistrer avec un HyperDeck muni d'un disque formaté, appuyez sur le bouton d'enregistrement dans les commandes de transport de l'HyperDeck. L'indicateur de temps restant situé dans la palette de l'HyperDeck vous indique approximativement le temps d'enregistrement restant sur le SSD.

# **Contrôler des HyperDecks avec les panneaux de contrôle matériels externes**

Si vous utilisez un panneau de contrôle matériel externe ATEM, vous pouvez contrôler les HyperDecks connectés à l'aide de ce panneau. Une fois les HyperDecks connectés à l'ATEM Mini comme décrit précédemment dans la section « Connecter des HyperDecks », vous pouvez utiliser les boutons du System Control et le menu LED du panneau de contrôle pour configurer et contrôler chaque HyperDeck.

# **Régler l'HyperDeck avec l'ATEM 1 M/E Advanced Panel**

Une fois l'HyperDeck connecté au mélangeur comme décrit précédemment dans la section « Connecter des HyperDecks », utilisez les boutons du Contrôle système et de l'écran LCD de l'ATEM 1 M/E Advanced Panel pour configurer et contrôler l'HyperDeck.

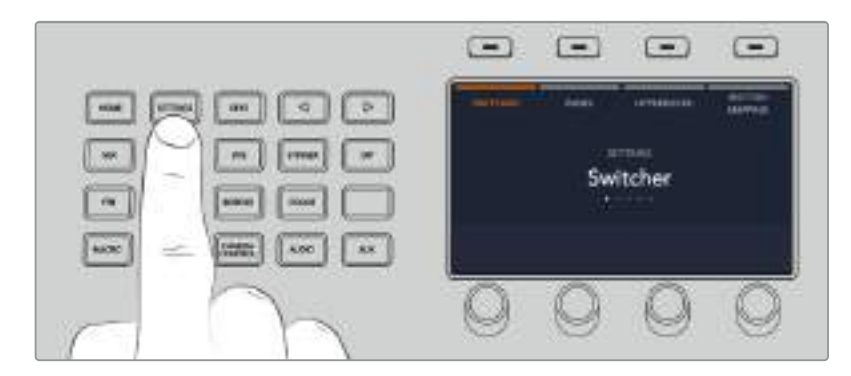

Pour commencer, appuyez sur le bouton **Settings** du Contrôle système.

L'ATEM 1 M/E Advanced Panel affiche quatre options de configuration sur le haut de l'écran LCD. Ces options sont : **Mélangeur**, **Panneau**, **HyperDecks** et **Mappage des boutons**. Chacune de ces options correspond à un menu de configuration. Il suffit d'appuyer sur le bouton multifonction de l'écran LCD situé au-dessus du paramètre **HyperDecks** pour accéder au menu **Paramètres HyperDeck**.

Ce menu comprend trois pages, que vous pouvez sélectionner à l'aide des boutons flèche gauche et flèche droite du Contrôle système, ou en appuyant sur les boutons 1, 2 ou 3 du pavé numérique de l'ATEM 1 M/E Advanced Panel.

## **Attribuer une entrée à un HyperDeck**

Sur la première page du menu, vous verrez l'indicateur **HyperDeck** en bas à gauche, ainsi que l'indicateur **Entrée**.

Utilisez la molette située sous l'indicateur **HyperDeck** pour passer les HyperDecks disponibles en revue.

Une fois que vous avez sélectionné un HyperDeck, il suffit de tourner la molette située sous l'indicateur **Entrée** afin de sélectionner l'entrée de l'HyperDeck connecté au mélangeur. Par exemple, si l'HyperDeck 1 est connecté à l'entrée 4 du mélangeur, tournez la molette située sous l'indicateur **Entrée** afin de sélectionner la caméra 4. Appuyez sur la molette **Entrée** pour confirmer la sélection.

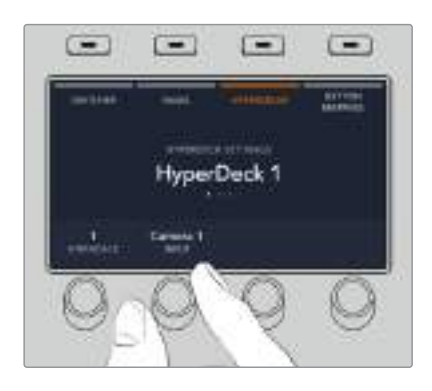

Répétez cette étape pour tous les HyperDecks connectés au mélangeur en attribuant des entrées aux HyperDecks 1, 2, 3 et 4 si nécessaire.

## **Attribuer une adresse IP**

Une fois que vous avez attribué une entrée à un HyperDeck, vous devrez saisir son adresse IP. Cela permet à l'ATEM 1 M/E Advanced Panel de contrôler l'HyperDeck via Ethernet.

Pour saisir l'adresse IP d'un HyperDeck, allez sur la troisième page de configuration de l'HyperDeck à l'aide des flèches gauche ou droite, ou appuyez sur le numéro 3 du pavé numérique lorsque vous vous trouvez dans le menu de configuration de l'HyperDeck.

Sur cette page, vous verrez l'adresse IP de l'HyperDeck sélectionné actuellement. Chaque numéro d'adresse IP correspond à une molette au-dessous. Pour modifier ces numéros, vous pouvez tourner la molette correspondante, ou appuyer une fois sur la molette et saisir un numéro à l'aide du pavé numérique. Suivez ce procédé pour chaque numéro de l'adresse IP.

Une fois que vous avez saisi l'adresse IP de votre HyperDeck, appuyez sur le bouton multifonction correspondant à l'indicateur **Sauvegarder** afin de confirmer l'adresse. Pour annuler, appuyez sur **Annuler**.

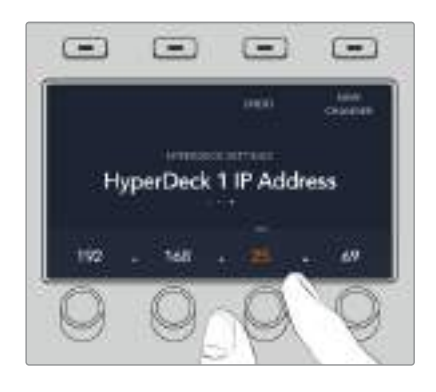

Pour saisir l'adresse IP des HyperDecks suivants, vous devrez sélectionner l'HyperDeck sur la première page du menu de configuration de l'HyperDeck.

## **Lecture automatique**

Vous pouvez activer la fonction **Lecture Auto** de l'HyperDeck sur la deuxième page du menu de configuration de l'HyperDeck. Quand vous êtes sur le menu de configuration de l'HyperDeck, utilisez les flèches gauche et droite du Contrôle système du panneau pour naviguer sur cette page.

Toujours dans ce menu, appuyez sur le bouton multifonction de l'écran LCD situé au-dessus de l'indicateur **Lecture auto** pour activer cette fonction. Le texte s'allume en bleu lorsque la fonction **Lecture auto** est activée.

La fonction Lecture Auto lit automatiquement la vidéo lorsque l'HyperDeck est connecté à la sortie programme. Par exemple, vous pouvez positionner l'HyperDeck à l'endroit où vous souhaitez que votre source commence, puis lire la source en appuyant sur le bouton représentant son entrée dans le bus Program.

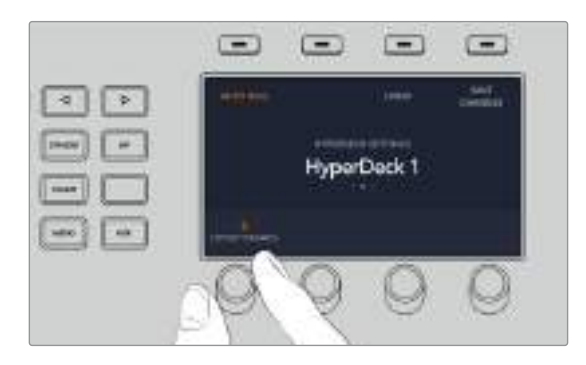

Comme l'HyperDeck doit tamponner quelques images avant de commencer la lecture, le raccord sera retardé d'un nombre d'images prédéfini afin d'obtenir une transition impeccable. Cela ressemble au réglage du preroll sur un magnétoscope. Vous pouvez modifier la durée du décalage en changeant le nombre d'images décalées à l'aide de la molette située sous l'indicateur **Décalage des images**. Appuyez sur le bouton multifonction situé au-dessus de l'indicateur **Sauvegarder** pour confirmer le changement.

# **Contrôler des HyperDecks avec un ATEM 1 M/E Advanced Panel**

Vous trouverez les commandes de l'HyperDeck dans le menu **Media Players** de l'ATEM 1 M/E Advanced Panel. Pour accéder à ce menu, il suffit d'appuyer sur le bouton du panneau de contrôle nommé **Media Players** et d'appuyer sur le bouton multifonction situé au-dessus de l'indicateur **HyperDecks**. Si votre mélangeur possède plus de deux lecteurs multimédia, il se peut que vous deviez aller sur la page suivante du menu pour accéder aux commandes de l'HyperDeck.

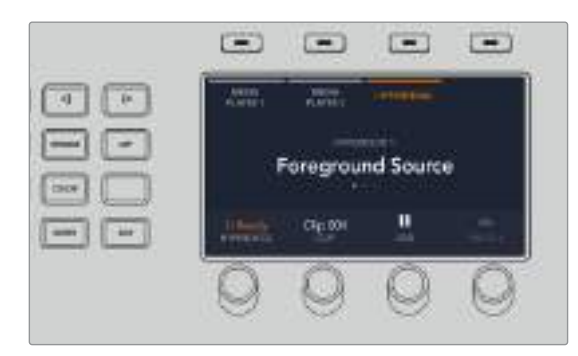

sous les indicateurs **HyperDeck**, **Clip**, **Jog** et **Shuttle** pour sélectionner les HyperDecks et les clips, ainsi que pour faire défiler les clips.

Utilisez ensuite les molettes situées

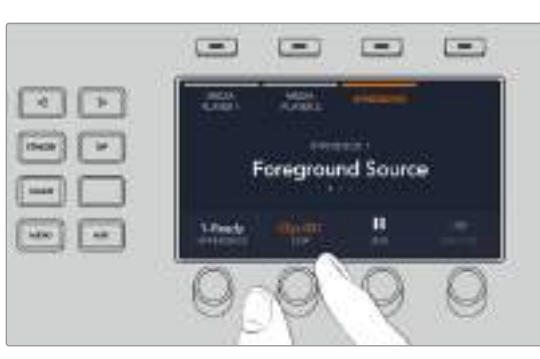

Le texte au centre du menu de l'HyperDeck se modifiera pour afficher l'HyperDeck et le clip sélectionnés.

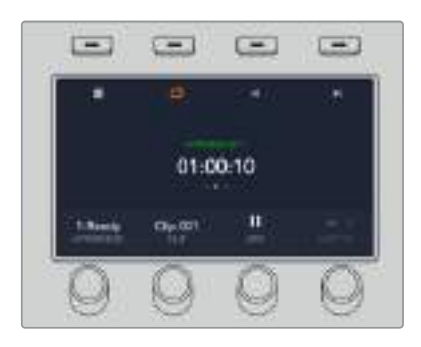

Utilisez les troisièmes et quatrièmes pages du menu **Media Players** pour accéder à davantage de commandes HyperDeck, notamment Lecture, Stop, Lecture en boucle, Avance et Retour rapides pour passer d'un clip à l'autre.

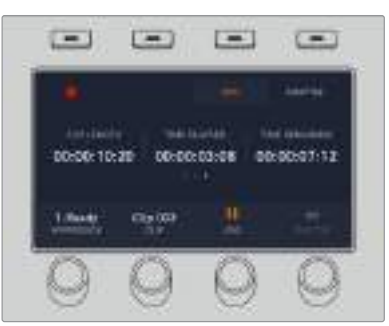

Sur la quatrième page du menu, appuyez sur le bouton d'enregistrement pour enregistrer la sortie programme du mélangeur sur l'HyperDeck. Utilisez les commandes **Jog** et **Shuttle** pour faire défiler les séquences enregistrées.

**CONSEIL** Pour lire tous les clips, maintenez le bouton Shift enfoncé et appuyez sur le bouton de lecture.

# **Connecter un ATEM 1 M/E Advanced Panel**

L'ATEM Mini a été conçu pour être contrôlé à l'aide de son propre panneau de contrôle. Toutefois, si votre production comprend de nombreux graphiques, sources et incrustations, ou que vous devez opérer l'ATEM Mini depuis un autre emplacement, un panneau matériel ATEM 1 M/E Advanced Panel vous facilitera le travail.

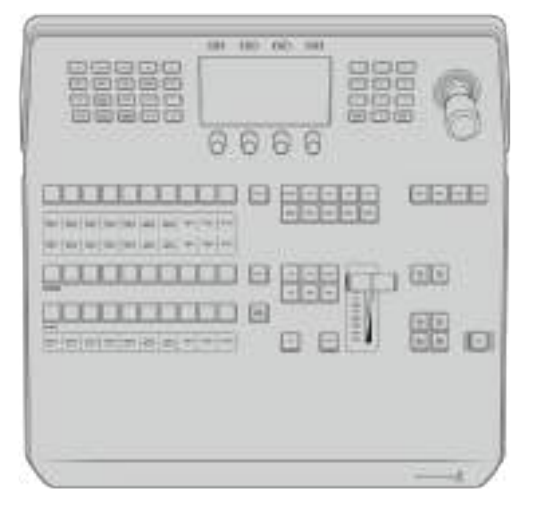

ATEM 1 M/E Advanced Panel

L'ATEM 1 M/E Advanced Panel est conçu pour les mélangeurs dotés d'un M/E. Toutefois, il peut contrôler jusqu'à 4 M/E si vous souhaitez développer votre production. Le panneau comprend des boutons de qualité pour un contrôle rapide et complet du mélangeur, mais aussi le contrôle des caméras. Le contrôle système est rapide et pratique grâce à son menu à l'écran centralisé et à ses boutons et commandes multifonctions. Lorsque vous utilisez l'ATEM 1 M/E Advanced Panel et le panneau logiciel ensemble, tous les changements apportés à un panneau se reportent à l'autre. Vous pouvez également utiliser les deux panneaux en même temps.

L'ATEM 1 M/E Advanced Panel se connecte directement à l'ATEM Mini via Ethernet. Son adresse IP fixe est réglée par défaut et fonctionne parfaitement avec l'ATEM Mini. Une fois l'appareil branché, le panneau reconnaîtra instantanément l'ATEM Mini. Vous pourrez donc commuter les sources et contrôler l'ATEM Mini via le panneau externe.

**REMARQUE** Lorsqu'il est directement branché à un mélangeur ATEM Mini Pro ou Extreme, le panneau fonctionne à l'aide d'une adresse IP fixe. Toutefois, vous pouvez le connecter à un réseau et contrôler le mélangeur depuis un emplacement différent. Pour plus d'informations sur la façon de contrôler un ATEM Mini via un réseau, consultez la section « Connexion à un réseau ».

Pour connecter un ATEM 1 M/E Advanced Panel à l'ATEM Mini, il suffit de connecter le port Ethernet de l'ATEM au port Ethernet de l'ATEM 1 M/E Advanced Panel à l'aide d'un câble réseau CAT 5.

# **Utiliser l'ATEM 1 M/E Advanced Panel**

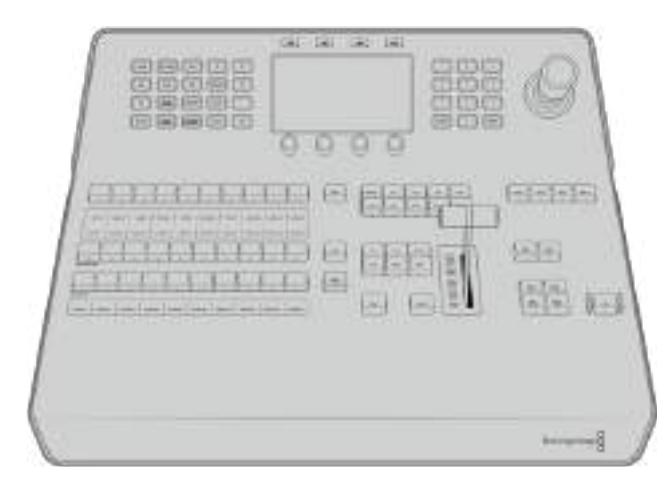

ATEM 1 M/E Advanced Panel

## Utiliser le panneau de contrôle

## **Mix Effects**

Le bus Programme (Program), le bus Prévisualisation (Preview) et la zone d'affichage des noms de sources sont utilisés ensemble pour commuter les sources sur les signaux de sortie du programme et de prévisualisation.

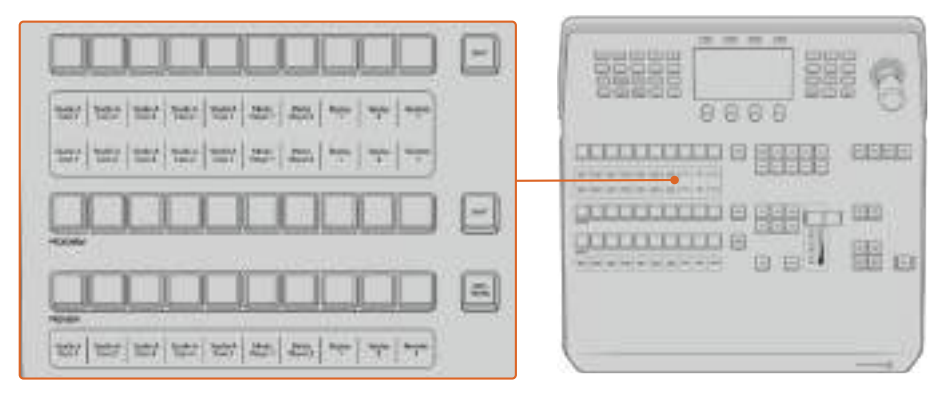

Section M/E de l'ATEM

## **Zone d'affichage des noms de sources**

La zone d'affichage des noms de sources utilise des libellés qui représentent les entrées externes et les sources internes du mélangeur. Les libellés des entrées externes peuvent être modifiés dans l'onglet Paramètres du panneau de contrôle logiciel. Les libellés représentant les sources internes sont fixes et ne peuvent pas être modifiés.

Vous pouvez voir les libellés de chaque bouton des rangées de la sélection des sources, du programme (Program) et de prévisualisation (Preview).

En appuyant sur le bouton SHIFT, vous pouvez modifier la zone d'affichage des noms de sources et dévoiler des sources supplémentaires, permettant ainsi la sélection de 20 sources différentes.

En appuyant simultanément sur le bouton SHIFT situé dans la rangée de la sélection des sources et sur le bouton SHIFT de la rangée Program, l'affichage des noms de sources change et vous dévoile les sources protégées, qui seront disponibles dans la rangée de sélection des sources pour les incrustateurs et les sorties auxiliaires. Les sources protégées sont : Program, Preview, clean feed 1 et clean feed 2.

## **Bus programme (Program)**

Le bus Program permet de commuter directement les sources d'arrière-plan au signal de sortie programme. La source à l'antenne est indiquée par un voyant rouge. Un voyant rouge clignotant indique que la source dévoilée à l'aide du bouton Shift est à l'antenne. Pour afficher cette source, il suffit d'appuyer sur le bouton SHIFT.

## **Bus prévisualisation (Preview)**

Le bus Preview permet de sélectionner une source sur le signal de sortie prévisualisation. Cette source est envoyée au programme lors de la transition suivante. La source sélectionnée est indiquée par un voyant vert. Un voyant vert clignotant indique qu'une source dévoilée à l'aide du bouton Shift est cours de prévisualisation. Pour afficher cette source, il suffit d'appuyer sur le bouton SHIFT.

## **SHIFT**

Le bouton SHIFT permet de modifier la disposition des sources ainsi que leur libellé sur les bus Program, Preview et de sélection des sources. Il permet également d'activer des types de transition et des options joystick supplémentaires ainsi que d'autres fonctions du menu.

Une double pression sur les boutons des bus Preview et de sélection des sources, ainsi que sur les boutons représentant les types de transition revient au même que de les sélectionner à l'aide du bouton SHIFT et peut s'avérer plus rapide. Il n'est pas possible d'appuyer deux fois sur les boutons du bus Program afin d'éviter qu'une fausse source apparaisse momentanément sur le signal de sortie programme.

## **Bus de sélection des sources**

Le bus de sélection des sources fonctionne conjointement avec la zone d'affichage des noms de sources. Il permet d'attribuer des sources aux sorties auxiliaires et aux incrustateurs. Lorsque le bouton macro est activé, cette rangée de boutons est également utilisée pour charger et exécuter les macros enregistrées sur les emplacements correspondants. Les boutons s'allument en bleu lorsque le bouton macro est activé.

La zone d'affichage de la destination et le bus de sélection indiquent l'attribution des sources aux incrustations et aux sorties auxiliaires. La source sélectionnée est indiquée par un bouton lumineux. Un voyant clignotant indique une source dévoilée à l'aide du bouton Shift. Un voyant vert identifie une source protégée. Les sources protégées sont : Program, Preview, clean feed 1 et clean feed 2.

## Contrôle des transitions et incrustateurs en amont

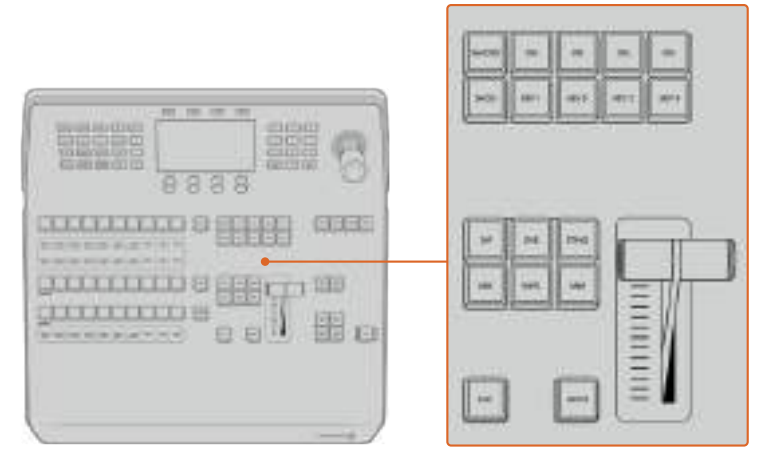

Contrôle des transitions et incrustateurs en amont

## **CUT**

Le bouton CUT effectue une transition immédiate des signaux de sortie programme et prévisualisation, indépendamment du style de transition sélectionné.

## **AUTO**

Le bouton AUTO effectuera la transition sélectionnée pour la durée que vous avez spécifiée dans le paramètre Durée auto du menu d'accueil. Vous pouvez régler la durée de transition de chaque type de transition à partir de l'écran LCD. La durée s'appliquera lorsque le bouton du style de transition correspondant est sélectionné.

Le bouton AUTO s'allume en rouge pendant la durée de la transition et les voyants LED du levier de transition s'allument successivement pour indiquer la progression de la transition. Si le panneau de contrôle logiciel est actif, le levier de transition virtuel se met à jour afin de fournir un feedback visuel de la progression de la transition.

## **Levier de transition et indicateur du levier de transition**

Le levier de transition est une alternative au bouton AUTO qui permet à l'opérateur de contrôler la transition manuellement. Les voyants LED du levier de transition situés à côté de ce dernier fournissent un feedback visuel de la progression de la transition.

Le bouton AUTO s'allume en rouge pendant la durée de la transition et les voyants LED du levier de transition indiquent la progression de la transition. Si le panneau de contrôle logiciel est actif, le levier de transition virtuel se met à jour simultanément.

## **Boutons des types de transition**

Les boutons des types de transition permettent à l'opérateur de sélectionner un des cinq types de transitions: Mix, Wipe, Dip, DVE et Stinger, nommée Sting sur le panneau. Vous pouvez sélectionner un type de transition en appuyant sur le bouton de transition correspondant. Ce bouton s'allume lorsqu'il est sélectionné.

Lorsqu'un type de transition est sélectionné, le menu LCD affiche la durée de transition et vous donne accès à tous les réglages correspondants à ce type de transition. Utilisez les boutons multifonctions et les molettes pour naviguer dans les réglages et effectuer des modifications.

Le bouton ARM n'est pas actif pour le moment, mais il sera disponible dans une prochaine mise à jour.

## **PREV TRANS**

Le bouton PREV TRANS active le mode prévisualisation de transition, ce qui donne l'occasion à l'opérateur de vérifier une transition dip, mix, wipe ou DVE en l'exécutant sur le signal de sortie prévisualisation à l'aide du levier de transition. Lorsque vous appuyez sur ce bouton, la fonctionnalité de prévisualisation de la transition est activée, et vous pouvez ainsi prévisualiser votre transition autant de fois que vous le souhaitez. Cela vous permet de tester la transition et d'effectuer d'éventuels changements avant de la diffuser à l'antenne. Vous pouvez également prévisualiser les transitions Stinger. Une fois les modifications apportées, appuyez de nouveau sur le bouton pour désactiver le mode prévisualisation de transition. Vous êtes maintenant prêt à envoyer votre transition à l'antenne.

## **Transition suivante**

Les boutons BKGD, KEY 1, KEY 2, KEY 3 et KEY 4 permettent de sélectionner les éléments qui vont transitionner à l'antenne ou hors antenne avec la transition suivante. Vous pouvez sélectionner n'importe quelle combinaison d'arrière-plan et d'incrustations en appuyant simultanément sur plusieurs boutons. Pour sélectionner toutes les incrustations en amont de la transition suivante actuellement à l'antenne et les copier sur les boutons de la section Transition suivante, il suffit d'appuyer deux fois sur le bouton BKGD.

En appuyant sur n'importe quel bouton de la section Transition suivante, vous désactiverez tous les autres. Lors de la sélection des éléments de la transition suivante, il est recommandé que l'opérateur du mélangeur observe attentivement le signal de sortie prévisualisation car il fournit une représentation exacte du signal de sortie programme après la transition. Lorsque vous sélectionnez uniquement le bouton BKGD, une transition de la source en cours du bus programme à la source sélectionnée sur le bus prévisualisation a lieu.

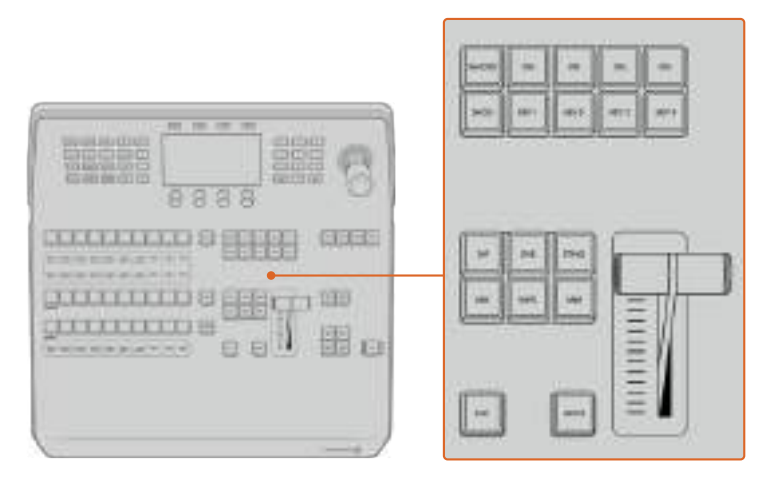

Contrôle des transitions et incrustateurs en amont

## **ON AIR**

Les boutons de la section ON AIR sont situés au-dessus de chaque incrustateur et sont nommés ON. Ils indiquent quelles incrustations sont à l'antenne et permettent également de faire passer une incrustation à l'antenne ou hors antenne.

## **MACRO**

Le bouton MACRO permet d'activer les fonctionnalités macro. Lorsqu'elles sont activées, les boutons de la rangée de sélection des sources deviennent des boutons macro correspondants aux emplacements des macros.

**CONSEIL** Il existe dix boutons macro dans la rangée de sélection des sources. Si vous avez plus de 10 macros enregistrées, vous pouvez accéder à la totalité de vos macros en affichant les réglages des macros sur l'écran LCD et en modifiant le groupe de macros à l'aide de la molette.

Pour plus d'informations sur l'enregistrement et l'exécution des macros avec le panneau ATEM 1 M/E Advanced Panel, veuillez consulter le paragraphe « Enregistrer des macros avec un ATEM 1 M/E Advanced Panel » plus loin dans cette section.

## Incrustateurs en aval

## **DSK TIE**

Le bouton DSK TIE active le DSK ainsi que les effets de la transition suivante sur le signal de sortie prévisualisation et le lie à la commande de transition principale afin que le DSK passe à l'antenne avec la transition suivante.

Comme l'incrustateur en aval est à présent lié à la transition principale, la transition se déroulera sur la durée spécifiée dans les réglages **Durée auto** du menu d'accueil de l'écran LCD. Lorsque le DSK est lié, le signal routé au clean feed 1 n'est pas affecté.

## **DSK CUT**

Le bouton DSK CUT permet de mettre le DSK à l'antenne ou hors antenne et indique si le DSK est actuellement à l'antenne ou pas. Le bouton est allumé lorsque le DSK est à l'antenne.

#### **DSK AUTO**

Le bouton DSK AUTO mixe le DSK à l'antenne ou hors antenne pour la durée spécifiée dans les paramètres du menu Durée DSK de l'écran LCD.

## Boutons M/E

Comme certains mélangeurs possèdent plusieurs M/E, vous pouvez sélectionner celui que vous souhaitez contrôler via les boutons M/E. Lorsqu'un M/E est sélectionné, le menu LCD affichera les réglages correspondants au panneau de ce M/E.

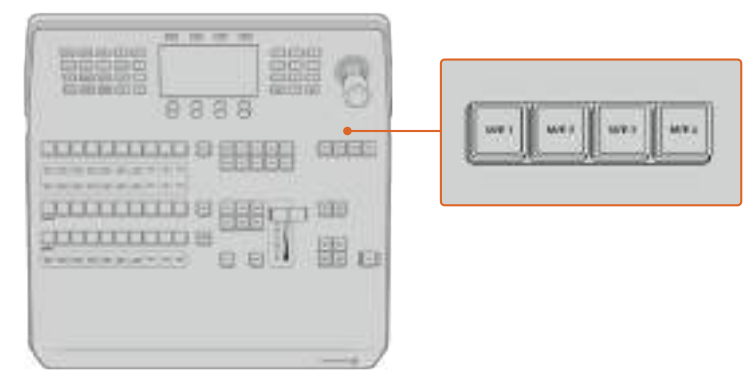

Appuyez sur les boutons M/E numérotés de 1 à 4 pour sélectionner un panneau M/E à contrôler

## Fondu au noir

Le bouton FTB va créer un fondu au noir du signal de sortie programme pour la durée spécifiée dans les paramètres du menu **Durée du fondu au noir**. Une fois le fondu du signal de sortie programme terminé, le voyant rouge du bouton FTB va clignoter jusqu'à ce que vous appuyiez dessus à nouveau, ce qui créera un fondu au noir en entrée pour la même durée. Les fondus au noir ne peuvent pas être prévisualisés.

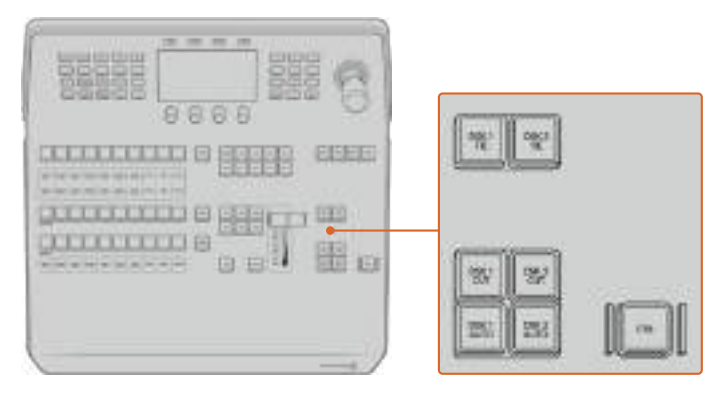

Incrustation en aval et bouton FTB

Vous pouvez également régler votre mélangeur afin qu'il effectue un fondu de l'audio en même temps que le fondu au noir. Pour ce faire, naviguez dans le menu du fondu au noir et réglez le paramètre AFV sur **On**. Le fondu de l'audio passe ainsi au silence en se calant sur la durée définie pour le fondu au noir. Si vous souhaitez garder l'audio pendant et après le fondu au noir, réglez le paramètre AFV sur **Off**.

## Boutons de menu du Contrôle système

Les boutons situés en haut à gauche de votre panneau, l'écran LCD et les quatre boutons multifonctions forment ensemble le Contrôle système. Lorsque vous appuyez sur un bouton du Contrôle système, comme le bouton **Home** par exemple, l'écran LCD affichera les réglages et paramètres correspondants. Utilisez les boutons multifonctions et les molettes, situés respectivement au-dessus et au-dessous de l'écran LCD, pour effectuer les modifications.

Lorsque vous voyez des points sous un titre de menu, cela signifie que vous pouvez naviguer parmi autant de pages de réglages qu'il y a de points. Pour cela, il vous suffit d'appuyer sur les flèches gauche et droite.

Par exemple, pour changer l'adoucissement de la bordure d'une transition Wipe :

- **1** Appuyez sur le bouton **Wipe**.
- **2** Appuyez sur la flèche droite, située près de l'écran, jusqu'à atteindre la troisième page de réglages.
- **3** Tournez la molette correspondante au réglage **Adoucissement** pour modifier l'adoucissement de la bordure de la transition Wipe.

Si vous souhaitez changer la direction de la transition Wipe :

- **1** Retournez à la première page de réglages de Transition Wipe. Pour cela, vous pouvez soit utiliser les flèches de navigation, soit cliquer directement sur le bouton **Wipe**.
- **2** Appuyez sur le bouton multifonction correspondant à **Inverser direction** pour modifier la direction.
- **3** Une fois que vous êtes satisfait avec les réglages, appuyez sur le bouton **Home** pour revenir à la page d'accueil.

**CONSEIL** Lorsque vous modifiez l'adoucissement de la bordure, vous pouvez visualiser vos ajustements en temps réel sur la sortie prévisualisation du multi view. Il vous suffit d'appuyer sur le bouton PREV TRANS et d'actionner le levier de transition. Faites bien attention à appuyer une nouvelle fois sur le bouton PREV TRANS pour désactiver la prévisualisation, une fois que vous êtes satisfait de vos réglages.

Les boutons du Contrôle système et l'écran LCD vous permettent d'accéder à tous les réglages de votre panneau. Vous pouvez même configurer les paramètres généraux du mélangeur directement depuis le panneau. Par exemple, si vous devez changer le format vidéo du mélangeur.

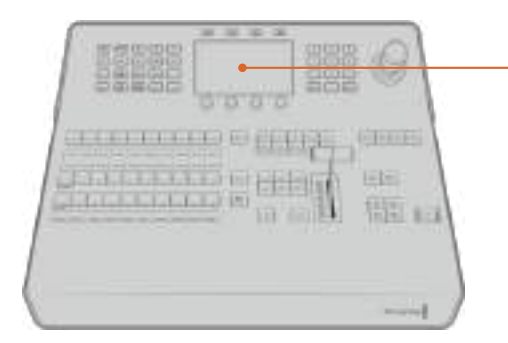

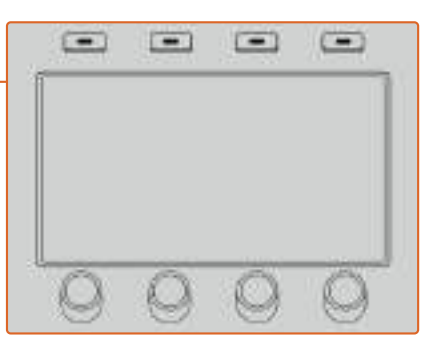

Section Contrôle du système

## Joystick et pavé numérique

Le pavé numérique permet de saisir des chiffres. Par exemple, vous pouvez l'utiliser pour entrer des valeurs numériques pour la durée d'une transition. Lorsque vous saisissez des données à l'aide du pavé numérique, les touches multifonctions situées sous chaque paramètre permettent d'attribuer la donnée saisie au paramètre en question.

Le joystick possède 3 axes qui permettent de redimensionner et de positionner les incrustations, les DVE et d'autres éléments. Sur les plus grands mélangeurs ATEM dotés d'un port « Remote » RS-422, le joystick peut également être utilisé pour contrôler les caméras PTZ VISCA.

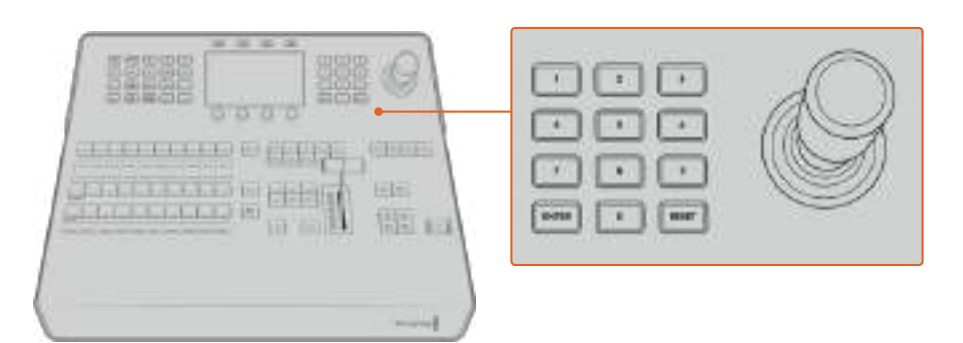

Section de contrôle du Joystick

## Mapper des boutons

Les panneaux de contrôle logiciel et matériel ATEM prennent tous deux en charge le mappage des boutons afin que vous puissiez attribuer vos sources les plus importantes, particulièrement les caméras, aux boutons les plus accessibles sur les bus Programme et Prévisualisation. Les sources utilisées de façon occasionnelle peuvent être assignées à des boutons moins importants. Le mappage des boutons est réglé de manière indépendante pour chaque panneau de contrôle, ce qui signifie que le mappage des boutons réglé sur le panneau de contrôle logiciel n'affectera pas celui du panneau de contrôle matériel.

## **Mappage des boutons et niveau de luminosité des boutons de l'ATEM Advanced Panel**

Pour accéder aux réglages du mappage des boutons, appuyez sur le bouton **Settings** pour afficher les paramètres généraux du mélangeur sur l'écran LCD. Ensuite, appuyez sur le bouton multifonction **Mappage des boutons**.

Utilisez les molettes situées sous chaque paramètre pour sélectionner le bouton que vous souhaitez mapper et l'entrée sur laquelle vous voulez appliquer les réglages. Si vous souhaitez mettre certaines sources en évidence, vous pouvez également changer la couleur des boutons et des libellés qui s'afficheront sur le panneau. Par exemple, vous pouvez régler vos sources de lecture sur une couleur spécifique, ce qui vous permettra de les repérer du premier coup d'œil. Le bouton s'allumera sur les rangées Preview et Program jusqu'à ce que vous commutiez la source vers la sortie de prévisualisation ou de programme. À ce moment là, il s'allumera respectivement de couleur verte ou rouge.

Les changements que vous avez configurés s'appliquent instantanément. Vous n'avez pas besoin de sauvegarder. Appuyez simplement sur le bouton **Home** pour revenir au menu de la page d'accueil.

Pour changer la luminosité des boutons, appuyez sur le bouton **Settings** afin d'ouvrir les paramètres généraux du mélangeur sur l'écran LCD. Ensuite, appuyez sur le bouton multifonction **Panneau**,

et tournez la molette correspondante à chaque paramètre jusqu'à trouver la luminosité qui vous convient.

Une fois que vous avez effectué toutes vos modifications, appuyez sur le bouton **Home** pour retourner au menu d'accueil.

# **Effectuer des transitions à l'aide de l'ATEM 1 M/E Advanced Panel**

L'ATEM 1 M/E Advanced Panel offre la même disposition que celle du panneau de contrôle logiciel. Toutefois, il comprend un écran LCD ainsi que des molettes et des boutons multifonctions qui vous permettent de configurer vos paramètres de manière dynamique lorsque vous contrôlez votre mélangeur. C'est une façon rapide et pratique de travailler avec votre panneau.

Cette section explique comment effectuer les différents types de transition sur votre mélangeur à l'aide d'un panneau externe ATEM 1 M/E Advanced Panel.

## Transitions Cut

Le Cut est la transition la plus simple à réaliser sur le mélangeur. Une transition Cut est un basculement direct d'une source à une autre sur le signal de sortie programme.

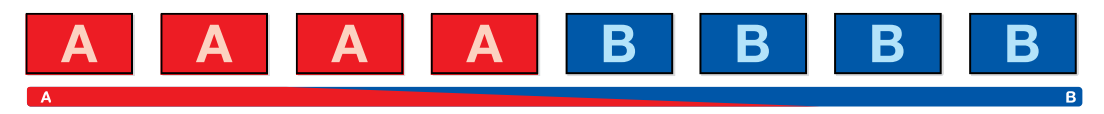

Signal de sortie programme lors d'une transition Cut.

Une transition Cut peut être effectuée directement à partir du bus Program ou au moyen du bouton CUT dans la section de contrôle des transitions.

## **Bus Program**

Lorsqu'une transition Cut est effectuée à partir du bus Program, c'est uniquement l'arrière-plan qui change. Il n'y a donc aucun changement au niveau des incrustations en amont et en aval.

#### **Effectuer une transition Cut à partir du bus Program**

Sur le bus Program, sélectionnez la source vidéo que vous désirez voir figurer sur le signal de sortie programme. La nouvelle source passera immédiatement sur le signal de sortie programme.

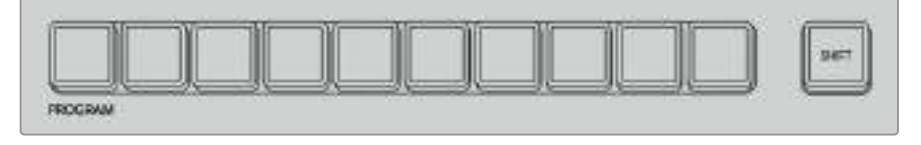

Appuyez sur un des boutons source dans la rangée Program pour effectuer une transition Cut depuis le bus Program.

## **Bouton CUT**

Lorsque vous effectuez une transition Cut à l'aide du bouton CUT, toutes les incrustations en amont qui étaient sélectionnées dans la transition suivante et toutes les incrustations en aval qui étaient liées à la section Transition Control/Contrôle des transitions changeront d'état. Par exemple, une incrustation en aval liée à la section Transition Control/Style de transition apparaîtra à l'antenne si elle était préalablement hors antenne. Inversement, elle disparaîtra de l'antenne si elle était préalablement à l'antenne. Cela est également valable pour les incrustations en amont.

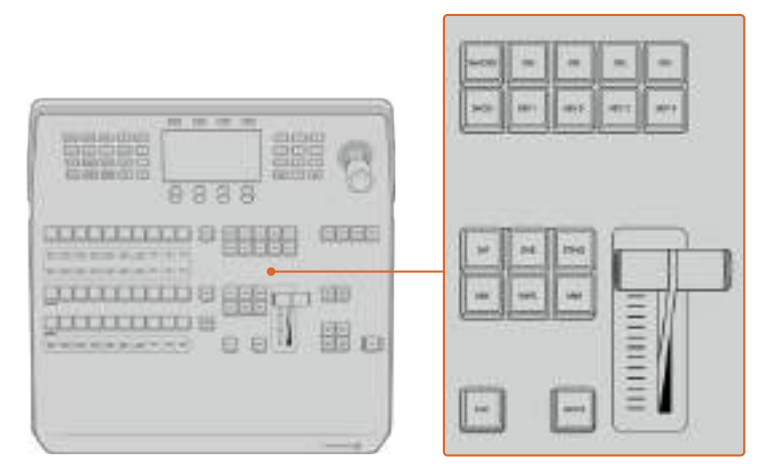

Appuyez sur le bouton CUT dans la section de contrôle des transitions pour effectuer une transition Cut.

## **Effectuer une transition Cut à l'aide du bouton CUT**

- **1** Sur le bus Preview, sélectionnez la source vidéo que vous désirez voir figurer sur le signal de sortie programme. Le signal de sortie programme ne sera pas affecté.
- **2** Dans la section Contrôle des transitions, appuyez sur le bouton CUT. Les sources sélectionnées sur les bus Program et Preview seront inversées pour indiquer que la source vidéo qui se trouvait préalablement sur le bus Preview se trouve à présent sur le bus Program et vice versa.

**CONSEIL** Il est préférable d'utiliser la section de contrôle des transitions pour effectuer les transitions, car elle permet de vérifier le contenu vidéo sur le signal de sortie prévisualisation avant de l'envoyer au signal de sortie programme. Vous pourrez ainsi, par exemple, vérifier la mise au point de la caméra.

## Transitions Auto

Une transition Auto vous permet d'effectuer une transition d'une durée prédéterminée entre les sources programme et prévisualisation. Toutes les incrustations en amont qui étaient sélectionnées dans la transition suivante et toutes les incrustations en aval qui étaient assignées à la section Transition Control/Contrôle des transitions changeront d'état. Les transitions automatiques sont effectuées à l'aide du bouton AUTO dans la section Transition Control/Contrôle des transitions. Les transitions Mix, Dip, Wipe, DVE et Stinger peuvent toutes être effectuées automatiquement.

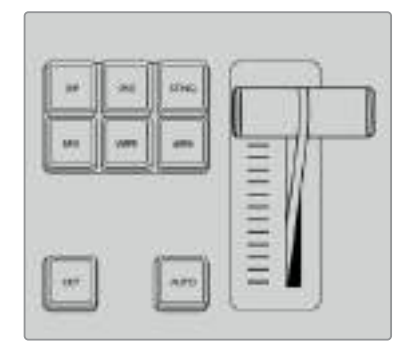

Le bouton de transition Auto fait partie de la section Transition Control.

#### **Effectuer une transition automatique**

- **1** Sur le bus Preview, sélectionnez la source vidéo que vous désirez voir figurer sur le signal de sortie programme.
- **2** Sélectionnez le type de transition à l'aide des boutons de la section de contrôle des transitions.
- **3** Dans la section System Control/Contrôle système, réglez la durée de la transition et ajustez les autres paramètres si nécessaire.

**CONSEIL** Sur l'ATEM 1 M/E Advanced Panel, les paramètres des transitions sont accessibles via les menus de l'écran LCD.

- **4** Appuyez sur le bouton AUTO dans la section Style de transition pour lancer la transition.
- **5** Durant la transition, les boutons rouge et vert des bus Program et Preview s'allument en rouge pour indiquer qu'une transition est en cours. L'indicateur du levier de transition suit automatiquement la progression de la transition et affiche la durée pour indiquer le nombre d'images restant.

**6** À la fin de la transition, les sources sélectionnées sur les bus Program et Preview sont inversées pour indiquer que la source vidéo qui se trouvait préalablement sur le bus Preview se trouve à présent sur le bus Program et vice versa.

Chaque type de transition possède sa propre durée de transition, ce qui vous permet d'effectuer des transitions plus rapidement en sélectionnant le type de transition désiré et en appuyant sur le bouton AUTO. La durée de transition qui a été utilisée précédemment est gardée en mémoire pour le type de transition en question jusqu'à ce qu'elle soit à nouveau modifiée.

Un mélangeur de production offre plusieurs solutions pour passer d'un plan à un autre. En général, la façon la plus basique est d'utiliser une transition Cut pour passer d'une source d'arrière-plan à une autre. Les transitions Mix, Dip, Wipe et DVE vous permettent quant à elles de faire une transition entre deux sources d'arrière-plan : la première disparaît alors que la deuxième apparaît progressivement.

Les transitions Stinger et Graphic Wipe sont particulières et elles seront abordées dans une autre section. Les transitions Mix, Dip, Wipe et DVE peuvent être effectuées en tant que transitions automatiques ou en tant que transitions manuelles au moyen de la section de contrôle des transitions.

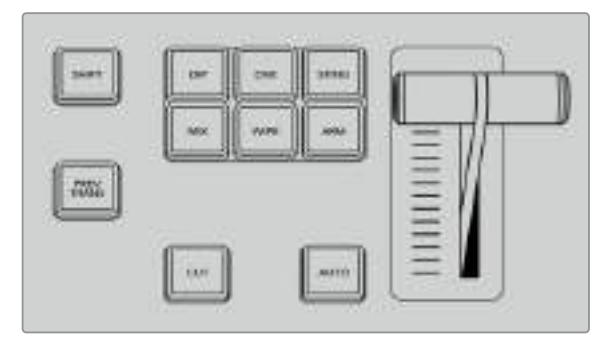

Sur l'ATEM 1 M/E Advanced Panel, les types de transition ont leur propre bouton de sélection (Dip, Mix, Wipe, etc.).

## Transitions Mix

Un Mix est une transition progressive d'une source à l'autre. On la réalise en mélangeant deux sources progressivement et en les faisant se chevaucher pour la durée de l'effet. La durée de la transition ou celle du chevauchement peut être ajustée en modifiant la durée du Mix.

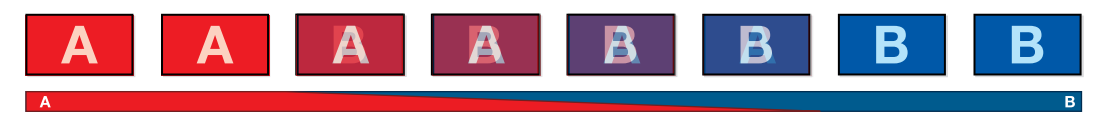

Signal de sortie programme lors d'une transition Mix.

## **Effectuer une transition Mix avec un ATEM 1 M/E Advanced Panel :**

- **1** Sur le bus Preview, sélectionnez la source vidéo que vous désirez voir figurer sur le signal de sortie programme.
- **2** Appuyez sur le bouton MIX pour sélectionner le type de transition Mix. Les paramètres de la transition s'afficheront automatiquement sur l'écran LCD.
- **3** Dans les paramètres de la transition, utilisez la molette multifonction pour régler la durée du Mix. Vous pouvez également saisir la durée à l'aide du pavé numérique.
- **4** Effectuez la transition en tant que transition automatique ou en tant que transition manuelle à partir de la section Style de transition.

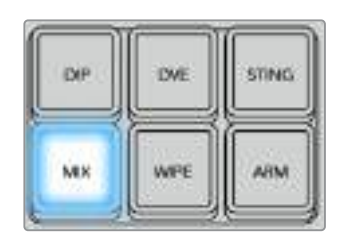

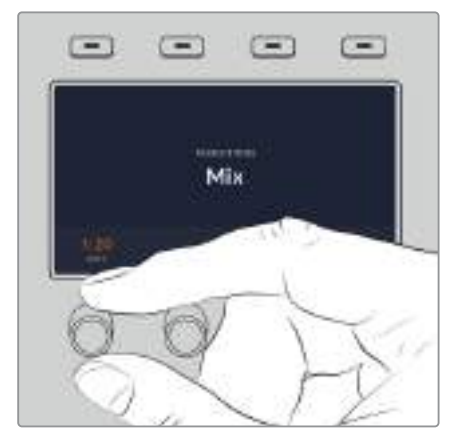

Appuyez sur le bouton **MIX**, puis réglez la durée de la transition sur l'écran LCD.

#### **Paramètres de la transition Mix**

**Durée** La durée de la transition Mix en secondes : images.

## Transitions Dip

La transition Dip ressemble à la transition Mix, car c'est également une transition progressive d'une source à une autre. Cependant, la transition Dip mélange progressivement une troisième source, la source Dip.

Par exemple, on peut utiliser la transition Dip pour effectuer un flash blanc ou pour faire apparaître le logo du sponsor rapidement sur l'écran. La durée de la transition Dip et la source Dip peuvent être configurées.

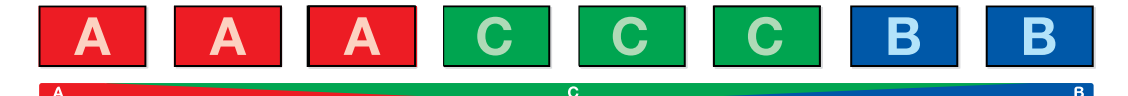

Signal de sortie programme lors d'une transition Dip.

## **Effectuer une transition Dip avec un ATEM 1 M/E Advanced Panel :**

- **1** Sur le bus Preview, sélectionnez la source vidéo que vous désirez voir figurer sur le signal de sortie programme.
- **2** Appuyez sur le bouton DIP pour sélectionner le type de transition Dip. Les paramètres de la transition s'afficheront automatiquement sur l'écran LCD.
- **3** Dans les paramètres de la transition, utilisez la molette multifonction pour régler la durée du Dip. Vous pouvez également saisir la durée à l'aide du pavé numérique. Sélectionnez une source Dip.
- **4** Effectuez la transition en tant que transition automatique ou en tant que transition manuelle à partir de la section Style de transition.

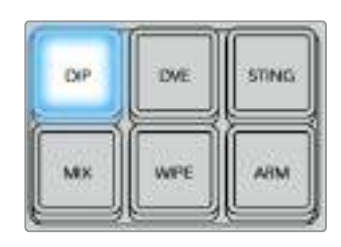

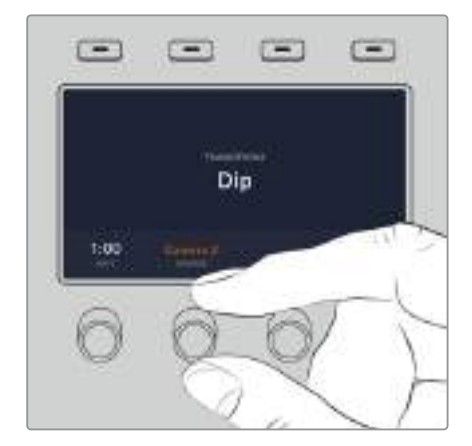

Appuyez sur le bouton **DIP** dans la section de contrôle des transitions, puis réglez la source Dip et la durée de la transition sur l'écran LCD

## **Paramètres de la transition Dip**

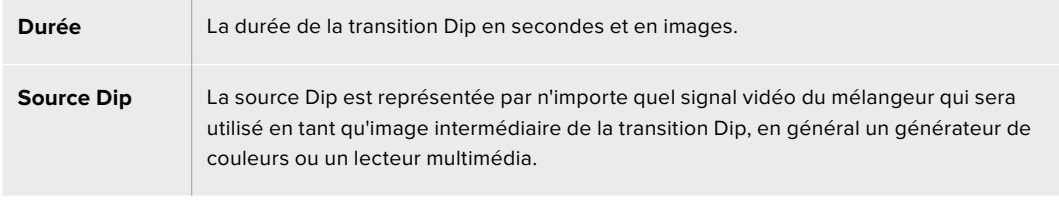

## Transitions Wipe

Une transition Wipe est une transition d'une source à une autre, obtenue en remplaçant la source actuelle par une source comprenant un motif. Ce motif représente souvent une forme géométrique, par exemple un cercle ou un losange qui devient de plus en plus grand.

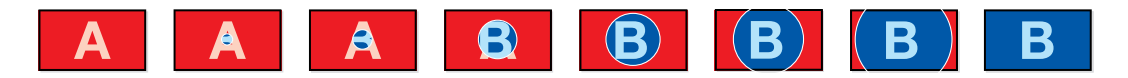

Signal de sortie programme lors d'une transition Wipe.

#### **Effectuer une transition Wipe avec un ATEM 1 M/E Advanced Panel :**

- **1** Sur le bus Preview, sélectionnez la source vidéo que vous désirez voir figurer sur le signal de sortie programme.
- **2** Appuyez sur le bouton WIPE pour sélectionner le type de transition Wipe. Les paramètres de la transition s'afficheront automatiquement sur l'écran LCD.
- **3** Sélectionnez le motif de votre choix sur le panneau de contrôle.
- **4** Dans les paramètres de la transition Wipe, utilisez les molettes multifonctions pour ajuster la bordure, la durée et la direction de la transition. Vous pouvez également saisir la durée et les données de réglages à l'aide du pavé numérique.
- **5** Utilisez le bus de sélection des sources pour sélectionner la source que vous désirez utiliser pour la bordure.
- **6** Effectuez la transition en tant que transition automatique ou en tant que transition manuelle à partir de la section Style de transition.

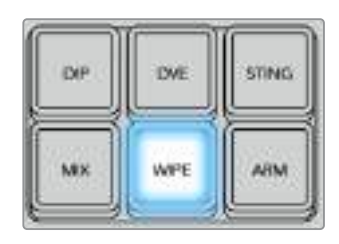

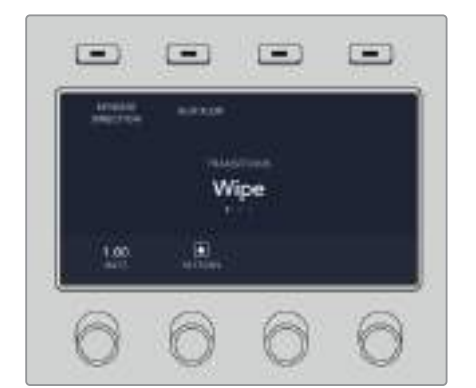

Sélectionnez une source pour la bordure Wipe dans la rangée de sélection des sources. Maintenez le bouton Shift enfoncé pour dévoiler les sources supplémentaires, telles qu'un générateur de couleur ou un lecteur multimédia.

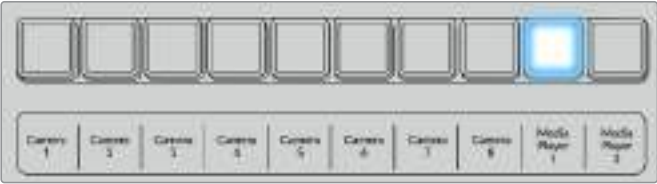

Sélectionnez une source pour la bordure Wipe dans la rangée de sélection des sources. Par exemple, une caméra ou un lecteur multimédia.

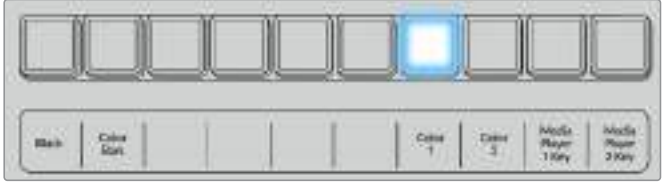

Maintenez le bouton Shift appuyé pour dévoiler les sources supplémentaires, telles que les mires de barres couleur ou un générateur de couleurs.

**CONSEIL** La source de la bordure utilisée lors d'une transition Wipe peut être représentée par n'importe quelle source du mélangeur. Par exemple, une bordure épaisse ayant le lecteur multimédia en tant que source peut être utilisée pour les sponsors ou les logos.

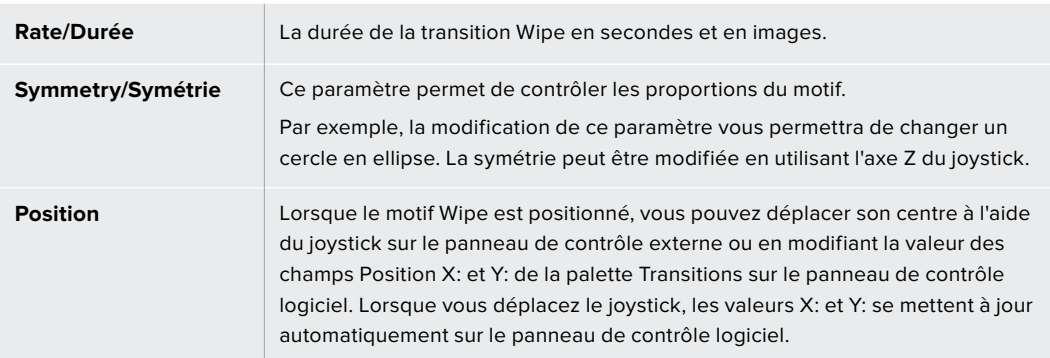

## **Paramètres de la transition Wipe**

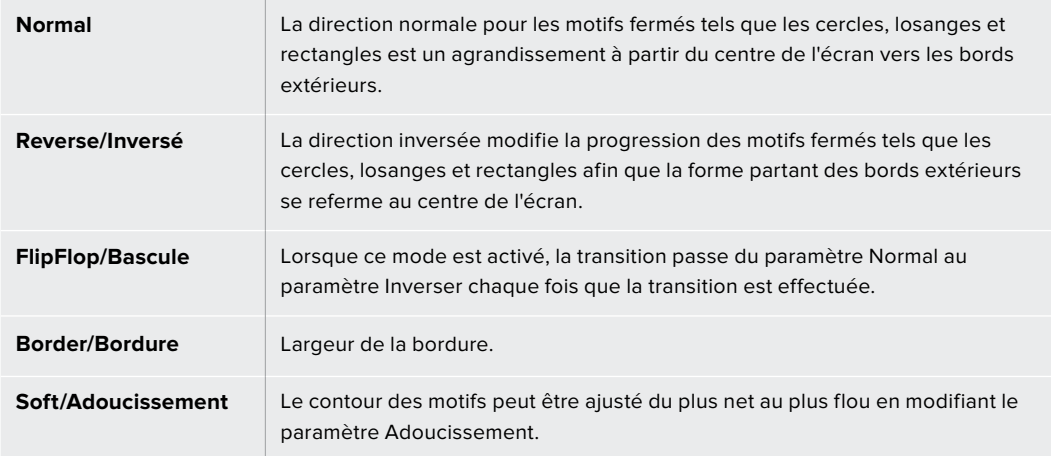

## Transitions DVE

Votre mélangeur ATEM comprend un processeur d'effets vidéo numériques très puissant pour les transitions DVE. Une transition DVE déplace l'image de diverses façons pour effectuer une transition d'une image à une autre. Par exemple, on peut utiliser cette transition pour écraser l'image actuelle hors de l'écran et en révéler une autre dissimulée au-dessous.

## **Effectuer une transition DVE avec un ATEM 1 M/E Advanced Panel :**

- **1** Sur le bus Preview, sélectionnez la source vidéo que vous désirez voir figurer sur le signal de sortie programme.
- **2** Appuyez sur le bouton DVE pour sélectionner le type de transition DVE. Les paramètres de la transition DVE s'affichent sur l'écran LCD.

**REMARQUE** Si le DVE est utilisé dans une incrustation en amont, le style de transition DVE ne sera pas sélectionnable jusqu'à ce que l'incrustation soit mise hors antenne et ne soit plus présente sur la transition suivante. Consultez la section « Partage des ressources DVE » ci-après pour en savoir plus.

- **3** Utilisez les molettes et les boutons multifonctions pour configurer les paramètres du DVE. Par exemple, vous pouvez choisir le motif du DVE et la direction du mouvement, ou bien régler la durée de la transition.
- **4** Effectuez la transition en tant que transition automatique en appuyant sur le bouton AUTO, ou en tant que transition manuelle à l'aide du levier de transition.

## **Paramètres de la transition DVE**

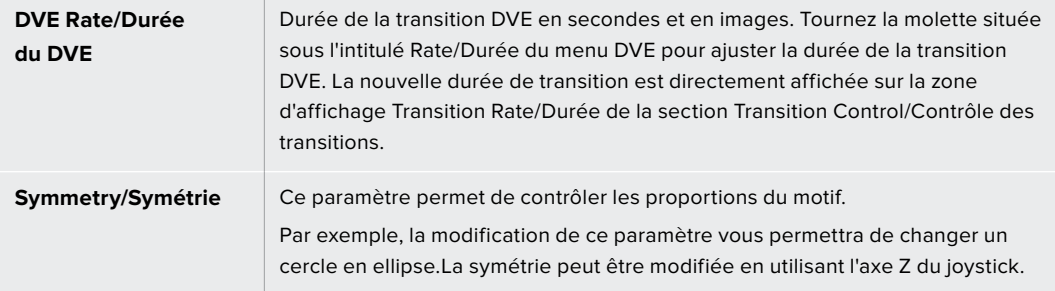

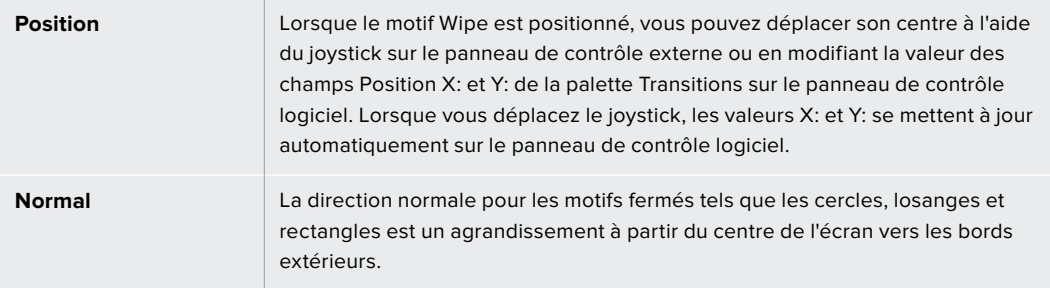

#### **Paramètres de l'incrustation DVE**

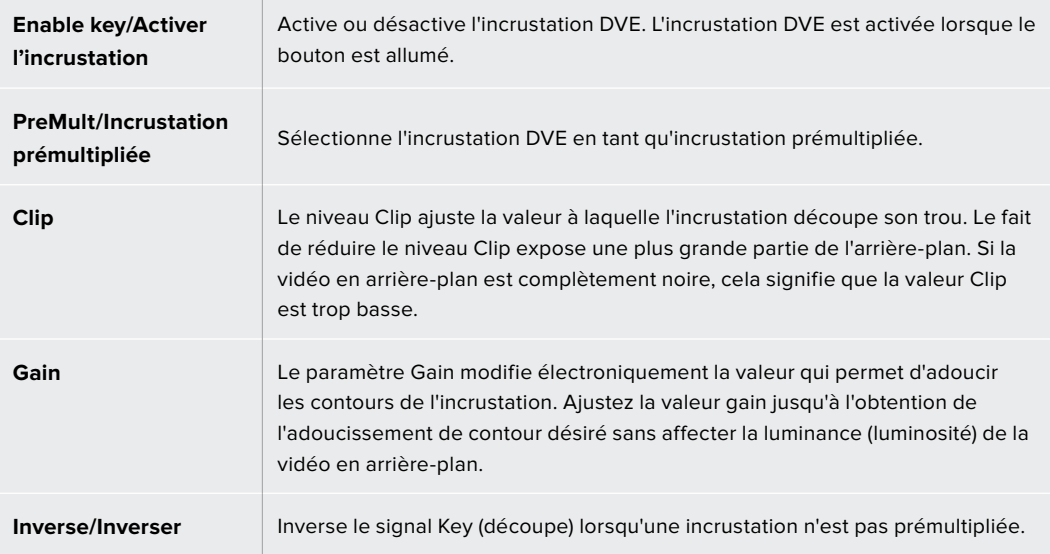

## Partage des ressources DVE

L'ATEM comprend un canal DVE qui peut être utilisé dans une incrustation en amont ou pour effectuer des transitions DVE. Lorsque vous sélectionnez une transition DVE, si le DVE est utilisé autre part dans le système, la transition de type DVE ne sera pas disponible et un message apparaîtra pour vous en informer (DVE unavailable). Pour pouvoir effectuer une transition DVE, vous devez désactiver le DVE de son emplacement actuel. Vérifiez que les incrustations en amont actuellement sur le programme ou la prévisualisation ne sont pas des incrustations DVE et que la fonction Flying key/Incrustation volante est désactivée. Pour désactiver le DVE de l'incrustateur en amont, changez le type d'incrustation ou désactivez la fonction Flying key/Incrustation volante. Le DVE sera alors à nouveau disponible pour une transition DVE.

La transition Logo Wipe est une transition populaire qui utilise le DVE et qui fait glisser un graphique à travers l'écran sur une transition en arrière-plan. Par exemple, la transition Logo Wipe fait glisser un graphique sur un volet horizontal. Lors de cette transition, le graphique remplace la bordure du volet. La transition Logo Mix fait tourner le graphique sur lui-même à travers l'écran avec une transition Mix en arrière-plan. Les transitions Logo sont idéales pour créer des volets avec le logo de la chaîne ou pour faire tournoyer un ballon de foot à travers l'écran et révéler un nouvel arrière-plan. Les transitions Logo utilisent un incrustateur spécial qui est intégré à la section Transition, ce qui laisse tous les incrustateurs en amont et en aval disponibles pour le compositing du signal de sortie.

La section suivante explique comment créer et effectuer des transitions Logo.

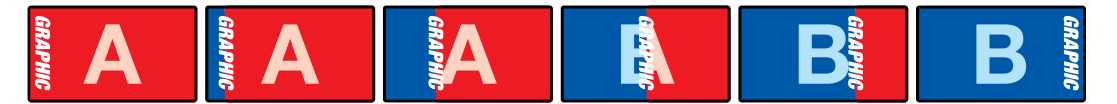

La séquence d'images ci-dessus fournit un exemple du signal de sortie programme lors d'une transition Graphic Wipe.

## Effectuer une transition Graphic

#### **Effectuer une transition Graphic avec un ATEM 1 M/E Advanced Panel :**

**1** Appuyez sur le bouton DVE dans la section du style des transitions. Le menu de la transition DVE s'affiche alors sur l'écran LCD.

Si le DVE est utilisé dans une incrustation en amont, le style de transition DVE ne sera pas sélectionnable jusqu'à ce que l'incrustation soit mise hors antenne et ne soit plus présente sur la transition suivante. Consultez la section « Partage des ressources DVE » ci-après pour en savoir plus.

**2** Appuyez sur le bouton multifonction **Effet** pour ouvrir les paramètres des effets. À l'aide de la molette multifonction **Effet**, sélectionnez l'icône représentant Graphic Wipe.

La direction de cet effet est réglé par défaut de gauche à droite, mais vous pouvez l'inverser en appuyant sur le bouton multifonction **Inverser Direction**. Vous pouvez également activer le paramètre **Bascule**, qui permet à la transition de passer du mode Normal au mode Inversé chaque fois que la transition est effectuée, au lieu de répéter à chaque fois la même direction.

**3** Appuyez sur la flèche de droite du Contrôle Système pour ajuster les paramètres de l'incrustation. Activez l'incrustation, puis sélectionnez les sources de remplissage et de découpe. Si vous souhaitez modifier des paramètres, comme le clip ou le gain, appuyez sur la flèche de droite du Contrôle Système pour accéder aux paramètres de l'incrustation.

**CONSEIL** Pour une transition Graphic, la source est en général un graphique chargé dans un lecteur multimédia. Par défaut, lorsque vous sélectionnez un lecteur multimédia en tant que source de remplissage, la source de découpe sélectionnera automatiquement le canal de découpe du lecteur multimédia et activera l'incrustation prémultipliée. Cela signifie qu'un graphique comportant un cache de découpe au sein du canal alpha sera automatiquement sélectionné par le mélangeur. Vous pouvez désactiver l'incrustation prémultipliée et changer la source si vous souhaitez utiliser un fichier sur un lecteur multimédia différent, ou une source différente.

**4** Appuyez sur le bouton Auto pour effectuer une transition automatique, ou utilisez le levier de transition pour effectuer une transition manuelle.

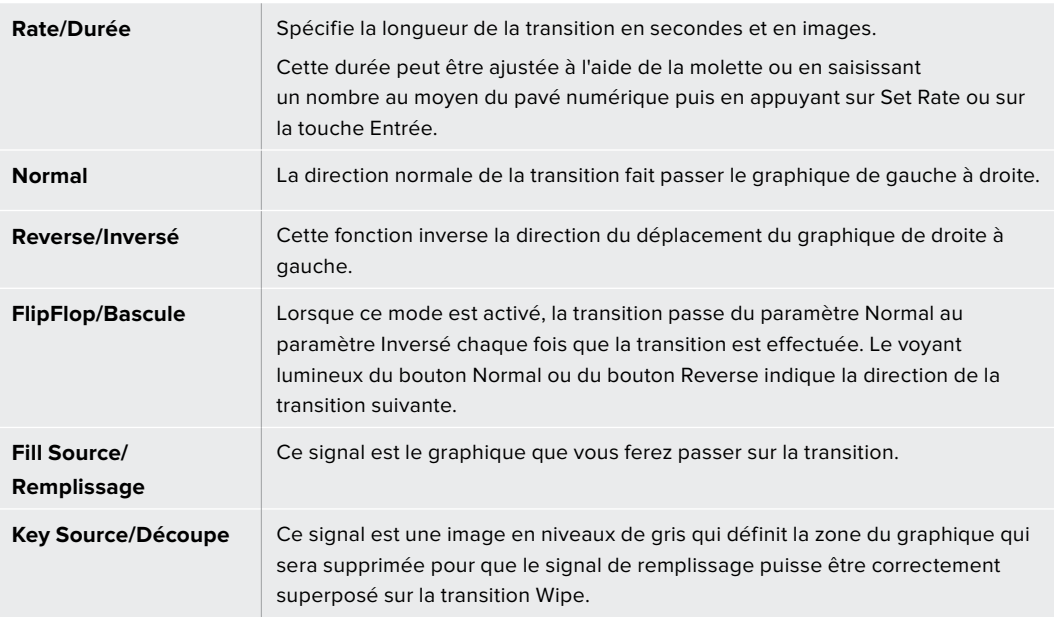

#### **Paramètres du Graphic Wipe**

## **Images pour la transition Graphic Wipe**

La fonction Graphic Wipe comprend un graphique statique qui est utilisé en tant que bordure mobile lors d'une transition volet horizontal. Cet élément graphique devrait ressembler à un bandeau vertical qui ne représente pas plus de 25% de la largeur totale de l'écran.

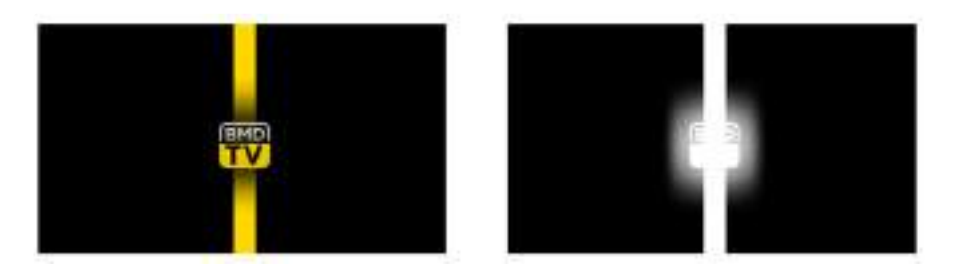

## **Largeur d'écran requise pour une transition Graphic Wipe**

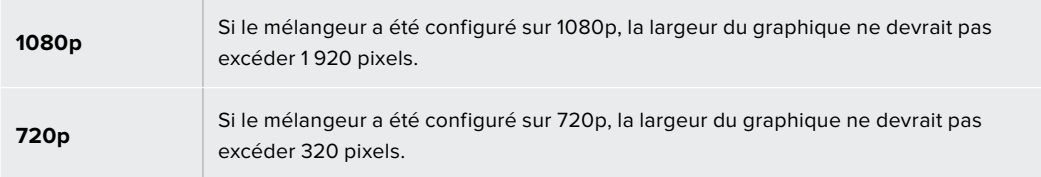

## Transitions manuelles

Effectuez des transitions manuelles entre les sources Programme et Prévisualisation à l'aide du levier de transition situé dans la section Transition control/Style de transition. Les transitions Mix, Dip, Wipe et DVE peuvent toutes être effectuées en tant que transitions manuelles.

#### **Effectuer une transition manuelle**

- **1** Sur le bus Preview, sélectionnez la source vidéo que vous désirez voir figurer sur le signal de sortie programme.
- **2** Sélectionnez le type de transition à l'aide des boutons de la section de contrôle des transitions.
- **3** Déplacez manuellement le levier de transition pour exécuter la transition. Quand vous déplacerez de nouveau le levier de transition, vous créez une nouvelle transition.
- **4** Durant la transition, les boutons rouge et vert des bus Program et Preview s'allument en rouge pour indiquer que vous êtes au milieu d'une transition. Les voyants LED près du levier de transition affichent également la position et la progression de la transition.

**CONSEIL** L'ATEM Software Control reportera le mouvement sur le panneau de contrôle logiciel.

**5** À la fin de la transition, les sources sélectionnées sur les bus Program et Preview sont inversées pour indiquer que la source vidéo qui se trouvait préalablement sur le bus Preview se trouve à présent sur le bus Program et vice versa.

# **Enregistrer des macros à l'aide d'un ATEM 1 M/E Advanced Panel**

Vous pouvez enregistrer et exécuter des macros à l'aide d'un ATEM 1 M/E Advanced Panel indépendamment de l'ATEM Software Control. Toutes les opérations effectuées sur la page Mélangeur de l'ATEM Software Control peuvent également être effectuées avec votre panneau de contrôle matériel. Si vous devez organiser des graphiques dans la bibliothèque de médias ou ajuster les paramètres des caméras, vous pouvez y accéder tout simplement à partir de l'ATEM Software Control.

Les boutons utilisés pour enregistrer et exécuter les macros sur l'ATEM 1 M/E Advanced Panel sont situés dans le bloc de boutons du Contrôle système. Les noms des boutons macro sont affichés dans la zone d'affichage des noms de source.

Suivez les instructions ci-dessous pour créer la macro Transitions décrite précédemment dans la section relative à l'enregistrement d'une macro à l'aide de l'ATEM Software Control. Cette fois, vous allez créer une macro dans l'emplacement pour macro numéro 6.

- **1** Appuyez sur le bouton multifonction **Macro** pour ouvrir le menu à l'écran.
- **2** Sélectionnez l'emplacement pour macro que vous souhaitez utiliser à l'aide de la molette **Macro** située sous l'écran LCD. Pour cet exemple, sélectionnez l'emplacement **6 - Vide**.
- **3** Appuyez sur le bouton d'enregistrement en haut de l'écran pour démarrer l'enregistrement. L'icône d'enregistrement en forme de cercle rouge apparaît. Lors de l'enregistrement, cette icône se change en carré rouge.

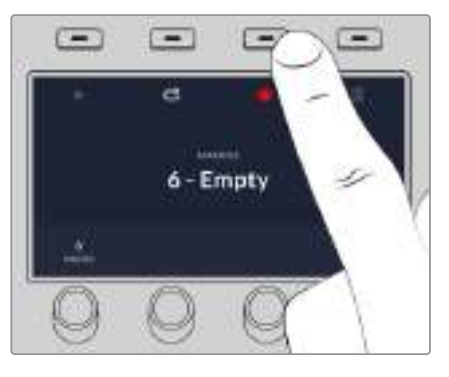

Appuyez sur le bouton d'enregistrement pour commencer l'enregistrement de votre macro.

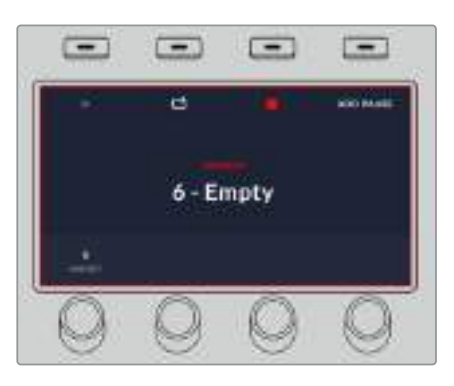

Lors de l'enregistrement, une bordure rouge apparaît autour de l'écran

**4** Sélectionnez **Color Bars** sur le bus Program à l'aide du bouton Shift. Le bouton clignote pour indiquer qu'il s'agit d'une source révélée par le bouton Shift.

- **5** Sélectionnez **Color 1** sur le bus Preview à l'aide du bouton Shift. Si vous le souhaitez, vous pouvez facilement mapper des boutons tels que Color Bars, Black et Color Generator sur un des 10 premiers boutons du bus Program ou du bus Preview pour y accéder plus rapidement. Veuillez vous référer à la section « Mappage des boutons » de ce manuel pour obtenir de plus amples informations.
- **6** Appuyez sur le bouton Wipe dans la section de contrôle des transitions pour vous assurer que la macro enregistre la transition Wipe sélectionnée.
- **7** Dans le menu à l'écran Wipe, réglez la durée sur 2:00 secondes.
- **8** Appuyez sur le bouton **Auto** de la section Contrôle des transitions pour effectuer la transition de Color Bars à Color 1.
- **9** Appuyez sur le bouton **Macro** pour retourner sur l'écran de la macro.
- **10** Pour régler la macro sur un temps de pause de 2 secondes avant d'exécuter la transition suivante, appuyez sur le bouton multifonction **Ajouter une pause**, puis réglez la durée sur 2 secondes en tournant la molette correspondant à **Secondes**. Appuyez sur le bouton multifonction **Confirmer** pour enregistrer la pause.
- **11** Maintenant, sélectionnez **Black** sur le bus Preview à l'aide du bouton Shift, appuyez sur le bouton **Mix**, puis sur le bouton de **Auto**. Le mélangeur exécutera une transition Mix vers Black.
- **12** Appuyez sur le bouton **Macro** pour revenir au menu des macros, puis appuyez sur le bouton multifonction d'enregistrement pour arrêter l'enregistrement.

Vous venez d'enregistrer une macro à l'aide d'un ATEM 1 M/E Advanced Panel. La macro s'affichera en tant que **Macro 6**, car elle est située à l'emplacement pour macro numéro 6. Vous pouvez nommer votre macro et ajouter une description en cliquant sur le bouton de modification des macros (icône crayon) de l'ATEM Software Control.

Pour exécuter la macro, appuyez sur le bouton Macro afin de régler la rangée de sélection des sources de votre panneau en mode macro. Les boutons s'allument en bleu lorsque le mode macro est sélectionné. Appuyez sur le bouton Macro 6. Il est facile de voir quand une macro est exécutée, car le bouton Macro clignote en vert et une bordure orange apparaît autour du menu à l'écran.

Si la macro fonctionne correctement, vous devriez voir une transition Mix du signal Color Bars à Color 1 d'une durée de 2 secondes, puis une pause de 2 secondes et finalement une autre transition Mix de 2 secondes vers Black, le tout en appuyant sur un seul bouton de votre ATEM 1 M/E Advanced Panel. Si vous voulez mettre une macro en boucle, appuyez sur le bouton multifonction de lecture en boucle. Appuyez sur ce même bouton pour la désactiver.

Il est judicieux de tester fréquemment vos macros en utilisant des paramètres de mélangeur différents pour vérifier que la macro effectue toutes les fonctions souhaitées, qu'il ne manque aucune instruction et que rien d'inattendu ne se produise.

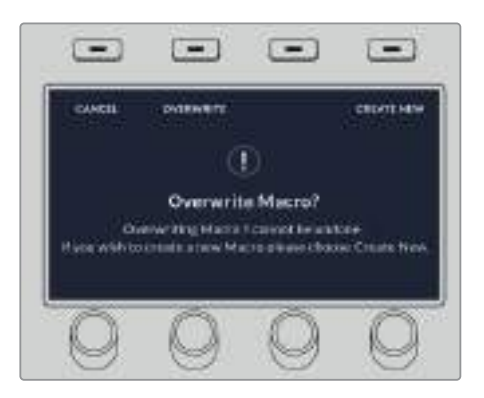

Si vous souhaitez enregistrer par-dessus une ancienne macro, ou si vous avez fait une erreur et que vous souhaitez recommencer l'enregistrement de votre macro, appuyez sur le bouton d'enregistrement et confirmez l'écrasement

# **Utiliser l'ATEM Camera Control Panel**

Traditionnellement, les voies de commande ou CCU sont conçues pour être montées sur un bureau et il faut un appareil indépendant pour contrôler chaque caméra. L'ATEM Camera Control Panel est une solution portable qui peut être placée sur un bureau ou sur une surface solide. Elle intègre 4 voies de commande, vous pouvez ainsi contrôler simultanément les quatre Blackmagic Pocket Cinema Camera.

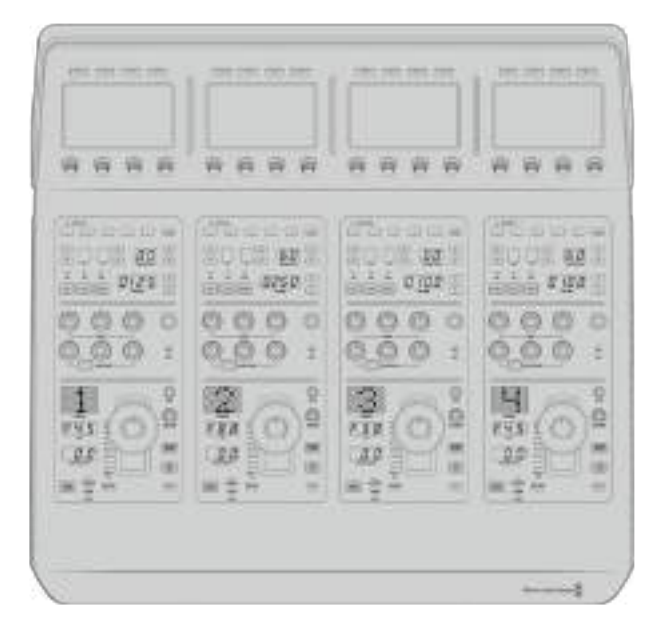

# **Alimenter le panneau**

Pour alimenter le panneau de contrôle pour caméra, branchez un câble CEI standard à l'entrée d'alimentation située sur sa face arrière. Vous pouvez également utiliser l'entrée DC 12V, si vous souhaitez connecter une alimentation externe ou redondante via un système d'alimentation sans coupure ou une batterie externe 12V.

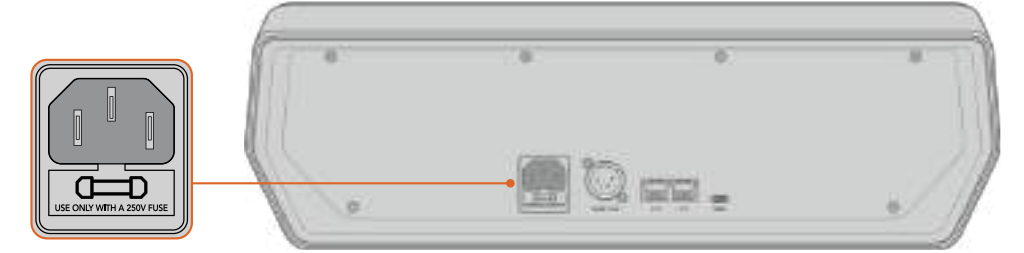

Alimentez l'appareil via l'entrée d'alimentation située sur sa face arrière

# **Connecter le panneau au mélangeur**

Pour connecter l'ATEM Camera Control Panel à votre mélangeur, il suffit d'ajouter le panneau à votre chaîne de connexion Ethernet ATEM.

Par exemple, si vous utilisez un panneau matériel ATEM externe, tel que l'ATEM 1 M/E Avanced Panel, retirez son câble Ethernet de votre ordinateur ou réseau et connectez-le à un des ports Ethernet du panneau de contrôle pour caméra. Le panneau matériel ATEM sera alors l'appareil situé en milieu de chaîne. Connectez ensuite le port Ethernet restant du panneau de contrôle pour caméra à votre ordinateur ou réseau.

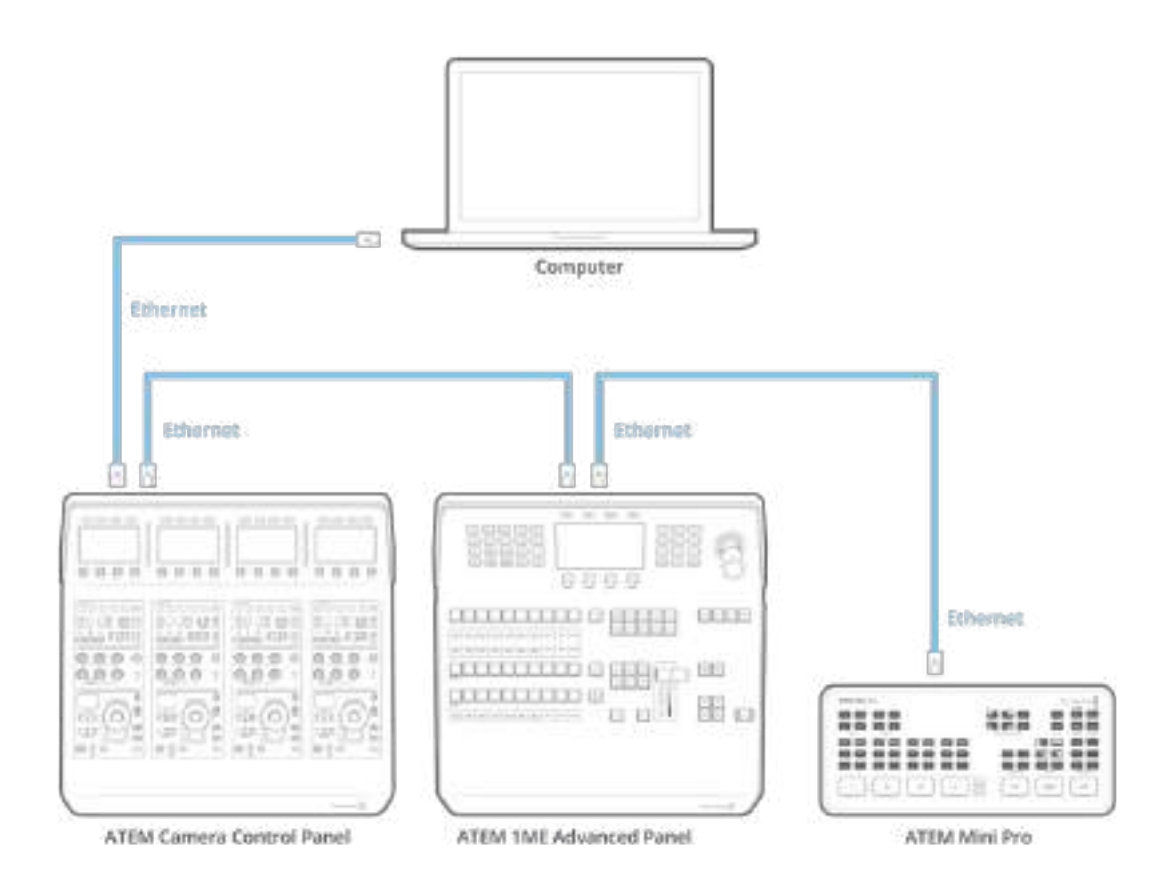

Si vous utilisez le panneau de contrôle pour caméra uniquement avec le mélangeur et un ordinateur ou un réseau partagé, connectez le panneau au mélangeur, et le port Ethernet restant à votre ordinateur.

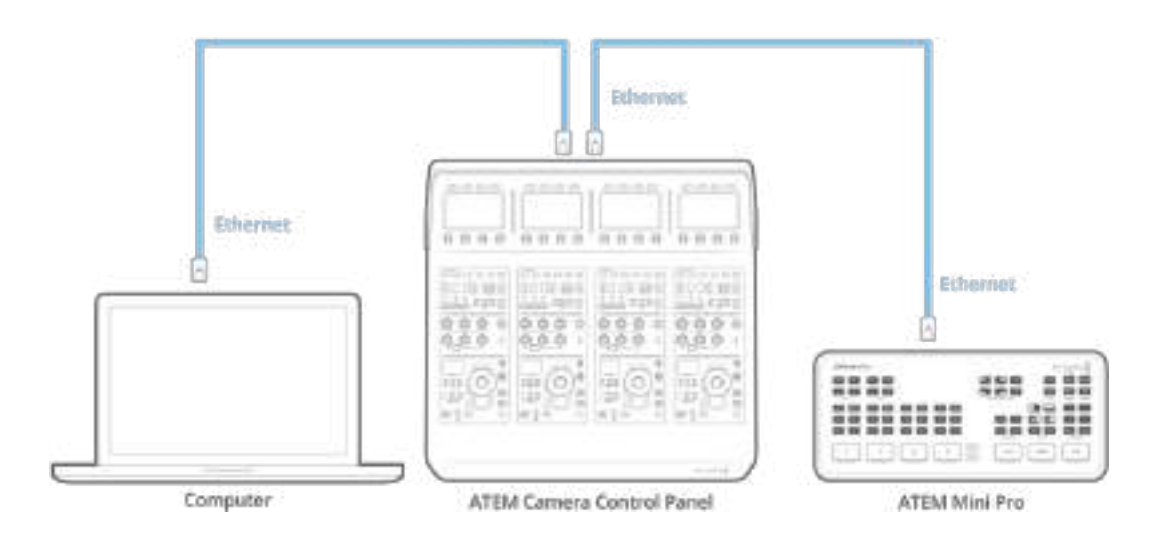

Après avoir connecté le panneau de contrôle pour caméra à votre équipement ATEM, les voyants du panneau s'allumeront et l'écran LCD de chaque voie de commande affichera la caméra qui lui est attribuée. Le panneau est désormais alimenté, connecté au mélangeur et prêt à contrôler les caméras !

Le processus de connexion est rapide car les paramètres réseau de chaque appareil ATEM possèdent une adresse IP par défaut. Ainsi, lorsque vous les reliez, leurs paramètres réseau sont automatiquement configurés et fonctionnent instantanément.

Toutefois, si vous ajoutez un panneau de contrôle pour caméra à un système existant, ou que vous devez attribuer manuellement une adresse IP différente afin d'éviter des conflits potentiels sur votre réseau, vous pouvez activer le DHCP afin que le panneau détermine la meilleure adresse IP, ou le désactiver afin de régler l'adresse IP manuellement.

**REMARQUE** Les mélangeurs ATEM Mini Pro et Extreme ne possèdent pas d'adresse IP fixe, car ils utilisent le protocole DHCP. Lorsque vous connectez ces mélangeurs directement à un ATEM Camera Control Panel, nous vous recommandons de régler manuellement une adresse IP.

Lorsque vous vous connectez à un Camera Control Panel et à un réseau, réglez le mélangeur sur DHCP. Le serveur réseau attribuera une adresse IP, que vous pourrez régler en tant qu'adresse IP du Camera Control Panel afin qu'il puisse communiquer avec le mélangeur. Vous trouverez plus d'informations à ce sujet dans la prochaine section de ce manuel.

Pour plus d'informations sur la configuration des paramètres réseau des mélangeurs ATEM Mini Pro et Extreme, consultez la section « Connexion à un réseau ».

## **Modifier les paramètres réseau**

Modifier les paramètres réseau signifie régler manuellement l'adresse IP du panneau afin qu'il rejoigne le réseau, puis saisir l'adresse IP du mélangeur sur le panneau afin que le mélangeur puisse être identifié. Ces paramètres sont situés dans le menu **Paramètres** de l'écran LCD du panneau de contrôle pour caméra.

L'écran d'accueil est le premier menu qui s'affichera sur l'écran LCD de la voie de commande. Pour accéder aux paramètres réseau, appuyez sur le bouton multifonction **Paramètres**.

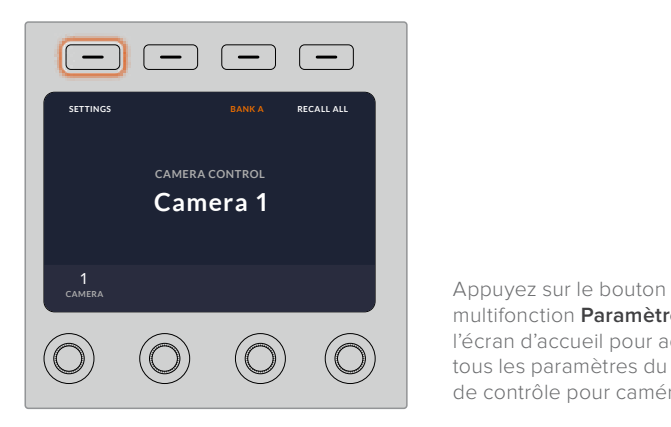

multifonction **Paramètres** sur l'écran d'accueil pour accéder à tous les paramètres du panneau de contrôle pour caméra.

Le paramètre DHCP est le premier paramètre de la séquence de pages de menu. Sous ce paramètre, vous trouverez une ligne de petits points. Lorsque vous appuyez sur les flèches permettant de naviguer dans les pages de paramètres, les points s'allumeront pour indiquer la page sur laquelle vous vous trouvez. Tous les paramètres du panneau de contrôle caméra se trouvent dans ces pages.

#### **Régler l'adresse IP du panneau de contrôle pour caméra :**

**1** Si vous souhaitez que le panneau régle automatiquement une adresse IP compatible, sélectionnez le paramètre DHCP en appuyant sur le bouton multifonction **ON**.

**CONSEIL** Si vous connaissez l'adresse IP du réseau, vous pouvez aller sur la page de paramétrage suivante afin de vérifier que l'adresse IP du panneau est compatible avec le réseau.

- **2** Si vous souhaitez régler l'adresse IP manuellement, veillez à ce que le paramètre DHCP soit réglé sur **OFF**, et appuyez sur la flèche pour aller sur le paramètre de l'adresse IP du panneau.
- **3** Tournez les molettes correspondantes afin de modifier les champs de l'adresse IP.
- **4** Appuyez sur la flèche pour aller sur les paramètres du masque de sous-réseau et de la passerelle afin d'apporter les changements nécesssaires.
- **5** Une fois que les champs du masque de sous-réseau et de la passerelle sont réglés, appuyez sur le bouton multifonction **Sauvegarder** pour confirmer les paramètres.

Comme l'adresse IP du panneau de contrôle pour caméra est réglé, le réseau peut désormais communiquer avec le panneau.

Vous devez maintenant assigner l'adresse IP du mélangeur au panneau de contrôle pour caméra, afin que le panneau puisse identifier le mélangeur sur le réseau.

**CONSEIL** Si le mélangeur est situé près du panneau de contrôle pour caméra, il est utile d'ouvrir le menu des paramètres réseau sur le mélangeur pour avoir l'adresse IP du mélangeur sous les yeux lorsque vous remplissez les champs de l'adresse IP sur le panneau de contrôle pour caméra. C'est aussi une bonne manière de vérifier les paramètres réseau de chaque appareil.

#### **Régler l'adresse IP du mélangeur sur le panneau de contrôle pour caméra :**

- **1** Appuyez sur la flèche pour aller sur le paramètre **Adresse IP du mélangeur.**
- **2** Réglez les numéros de chaque champ à l'aide des molettes situées sous l'écran LCD.
- **3** Appuyez sur **Sauvegarder** pour confirmer les paramètres.

Maintenant que le panneau a identifié le mélangeur, toutes les commandes du panneau devraient s'allumer. Ainsi, vous savez que le panneau est en communication avec le mélangeur et qu'il peut contrôler les caméras via les sorties de programme SDI du mélangeur reliées à chaque caméra.

Si les voyants du panneau ne s'allument pas, vérifiez les paramètres réseau et vérifiez que les câbles Ethernet sont bien connectés.

## **Agencement du panneau de contrôle pour caméra**

Toutes les voies de commande du panneau de contrôle pour caméra possèdent les mêmes commandes. Les paramètres des menus sont principalement contrôlés à l'aide de l'écran et des boutons multifonction de la voie de commande gauche.

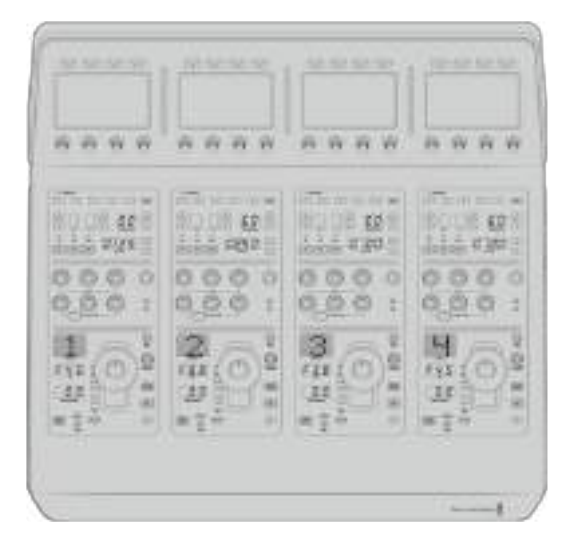

Chaque voie de commande possède les mêmes commandes.

## Paramètres du menu de l'écran LCD

Appuyez sur le bouton multifonction **Accueil** pour revenir au menu principal. À partir de l'écran d'accueil, vous pouvez accéder à tous les paramètres du panneau de contrôle, tels que les paramètres réseau, la sortie auxiliaire pour le contrôle des caméras, les paramètres d'activation et de désactivation du master black, et les paramètres de luminosité des différentes commandes du panneau. Vous pouvez également la version du logiciel installé sur le panneau de contrôle pour caméra et le mélangeur ATEM connecté au panneau.

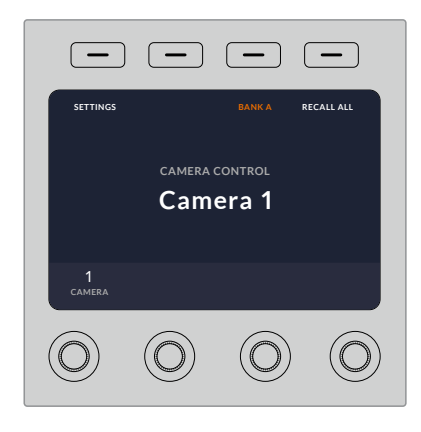

L'écran d'accueil affiche les fonctions dont vous pouvez avoir besoin à tout moment, par exemple sélectionner un lot de caméras et rappeler des fichiers pour toutes les caméras.

## **Lots de caméras A et B**

Lorsque l'écran LCD est réglé sur l'écran d'accueil, le paramètre relatif au lot de caméras est affiché sur le haut de l'écran. Ce paramètre affiche le lot de caméras que vous contrôlez, ce qui est important lorsque vous utilisez de grands mélangeurs ATEM qui prennent en charge jusqu'à 20 caméras Blackmagic Design.

Imaginons que vous contrôliez 8 caméras et que vous souhaitiez disposer d'une voie de commande dédiée à chaque caméra. Vous pouvez assigner les caméras 1 à 4 aux quatres voies de commande sur le lot A, puis assigner les caméras 5 à 8 aux voies de commande sur le lot B.

Lors de la commutation en direct, vous pouvez désormais appuyer sur le bouton multifonction **Lot** pour basculer entre les lots A et B. Vous pouvez ainsi accéder instantanément au contrôle des caméras qui ont été assignées aux voies de commande en question. C'est une méthode plus efficace pour contrôler les caméras, plutôt que de basculer entre plusieurs caméras sur chaque voie de commande durant la production.

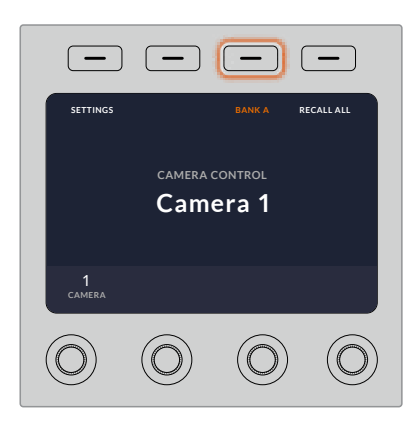

Appuyez sur le bouton multifonction **Lot** pour basculer entre les lots A et B, ou maintenez le bouton appuyé pour activer ou désactiver les lots de caméras.

Vous pouvez également désactiver les lots en maintenant le bouton multifonction **Lot** enfoncé jusqu'à ce que le paramètre **Lot désactivé** s'affiche sur l'écran LCD.

Désactiver les lots permet d'attribuer les voies de commande à d'autres caméras. Avec plusieurs caméras prêtes à l'utilisation dans chaque lot, vous pourrez y accéder à tout moment. Pour activer les lots, il suffit d'appuyer à nouveau sur le bouton **Lot**.

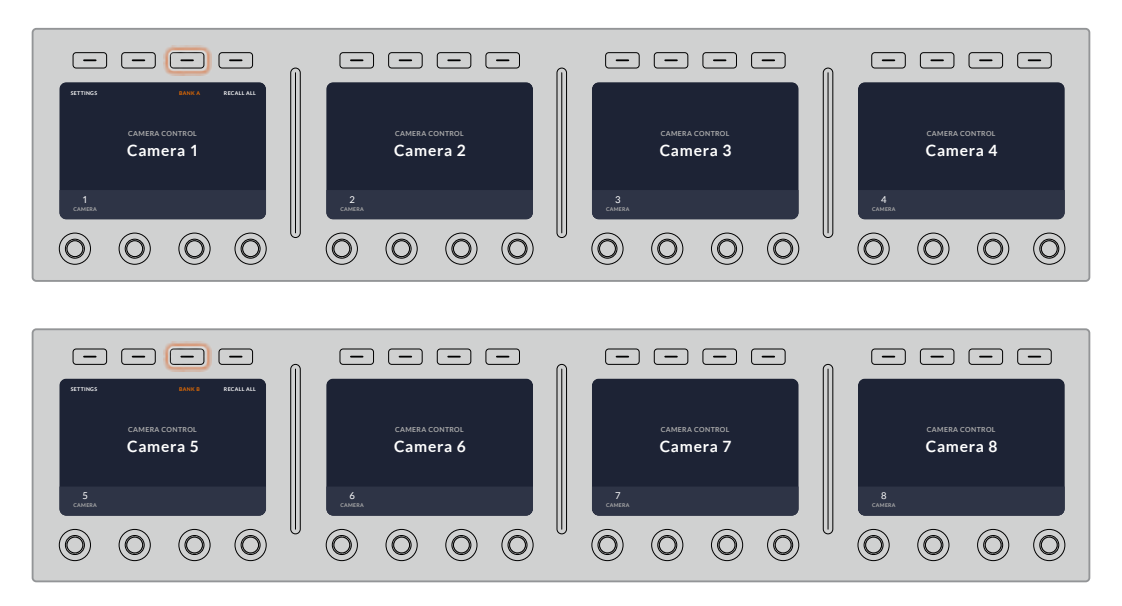

Le paramètre Lot vous permet d'assigner 2 lots de caméras aux quatres voies de commande, et de basculer instantanément entre eux, en appuyant sur le bouton multifonction **Lot**.

**CONSEIL** Toute caméra peut être sélectionnée sur une voie de commande dans les deux lots. Par exemple, si vous souhaitez avoir un contrôle permanent sur la caméra 1, même lorsque vous basculez sur un autre lot, il suffit de sélectionner la caméra 1 sur une voie de commande dans les deux lots.

## Paramètres

Appuyez sur le bouton **Paramètres** de l'écran d'accueil pour accéder à tous les paramètres du panneau de contrôle pour caméra. Naviguez dans les pages de paramètres en appuyant sur le bouton multifonction flèche. Les paramètres réseau, notamment les paramètres DHCP et Adresse IP se trouvent sur les premières pages de la séquence. Ces paramètres sont décrits dans la section qui explique comment modifier les paramètres réseau lorsque vous connectez le panneau de contrôle pour caméra à un mélangeur ATEM. Continuez à lire cette section pour obtenir plus d'informations sur les autres paramètres du panneau de contrôle pour caméra.

#### **Sélection des sorties auxiliaires**

Ce paramètre est important pour les mélangeurs ATEM dotés d'une sortie auxiliaire.

#### **Master Black**

Régler le paramètre Master Black sur **ON** ou sur **OFF** permet d'activer ou de désactiver la commande Master Black, également appelée contrôle du niveau de noir. C'est très pratique si vous souhaitez verrouiller le niveau de noir afin qu'il ne soit pas modifié accidentellement durant la production. Contrôlez le niveau de noir en tournant la bague du joystick dans le sens des aiguilles d'une montre ou dans le sens inverse. Vous trouverez de plus amples informations sur le joystick dans les sections suivantes.

## **Luminosité**

Ce paramètre vous permet d'ajuster la luminosité des boutons, des voyants, des LEDs et des écrans LCD du panneau de contrôle pour caméra. Tournez les molettes de contrôle correspondantes à ce paramètre dans le sens des aiguilles d'une montre ou dans le sens inverse pour augmenter ou réduire la luminosité.

#### Voies de commande du panneau

Les commandes de chaque voie de commande sont divisées en trois sections :

#### **Fichiers de scène et paramètres des caméras**

Les fichiers de scène (Scene File) permettent de mémoriser les paramètres des caméras pour chaque voie de commande. Les paramètres des caméras peuvent être modifiés, notamment la vitesse d'obturation, le gain général et la balance des blancs. Vous pouvez également activer la mire de barres couleurs. Vous trouverez de plus amples informations sur ces paramètres, ainsi que sur les modes Relatif et Absolu dans la section « Contrôler les caméras ».

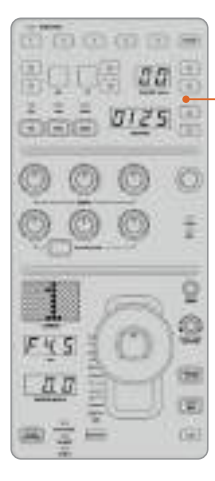

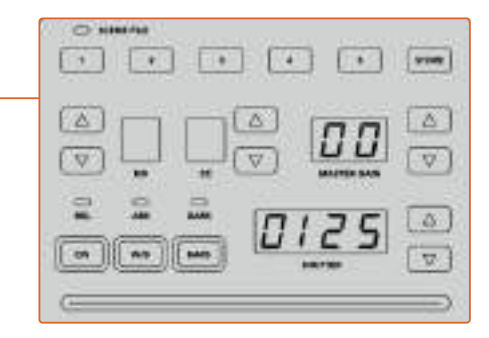

La partie supérieure de chaque voie de commande permet de mémoriser et de rappeler les fichiers de scène, mais aussi de contrôler les paramètres des caméras, notamment la vitesse d'obturation, le gain général, la balance des blancs et la mire de barres couleurs.

#### **Commandes de balance des couleurs**

Les molettes de balance des couleurs rouges, vertes et bleues situées dans la partie centrale du panneau permettent d'ajuster la balance des couleurs du lift, du gamma et du gain. Les commandes White ajustent les valeurs RVB du gain ou hautes lumières, tandis que les commandes Black ajustent les valeurs RVB du lift ou basses lumières. Le bouton Black/ Flare ajuste les valeurs RVB du gamma ou tons moyens. Pour ce faire, il suffit de maintenir le bouton enfoncé et d'ajuster les molettes RVB de la section Black.

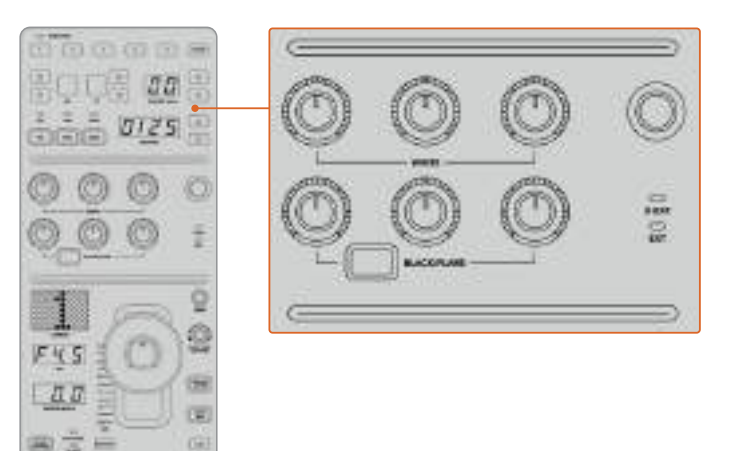

Les commandes de balance des couleurs vous permettent d'ajuster avec précision les canaux rouges, verts et bleus du gain, du gamma et du niveau de noir.

Une commande personnalisable sera également disponible dans une future mise à jour. Actuellement, la molette de contrôle personnalisable est réglée sur le gain Y. Elle permet d'augmenter ou de réduire la luminance ou luminosité générale de l'image. Vous trouverez de plus amples informations sur les commandes de balance des couleurs dans la section « Contrôler les caméras ».

## **Contrôle de l'objectif**

La plupart des commandes utilisées durant la production se trouvent dans la partie inférieure du panneau.

La commande la plus voyante est le joystick. Il permet d'ouvrir et de fermer l'iris, pour contrôler le niveau de blanc ou gain, mais aussi d'ajuster le master black ou le niveau de noir général.

Ajustez le gain en déplaçant le joystick vers le haut ou vers le bas afin d'ouvrir ou de fermer l'iris. Augmentez ou réduisez le niveau de noir en tournant la bague du joystick dans le sens des aiguilles d'une montre ou dans le sens inverse. Vous pouvez ainsi contrôler ces deux paramètres avec précision à l'aide de la même commande.

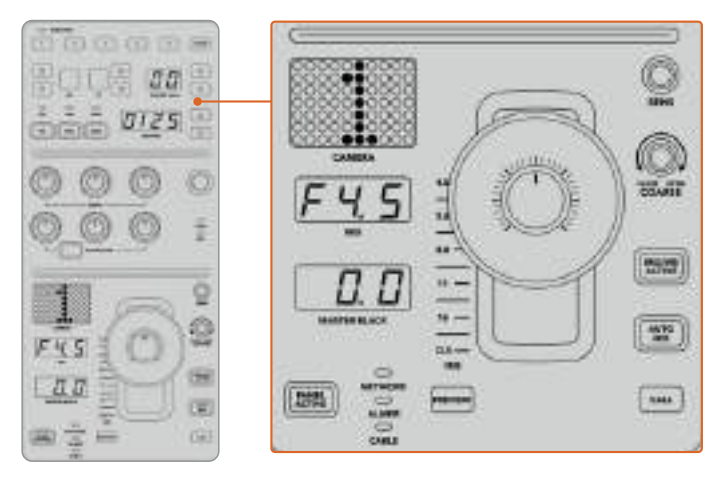

La plupart des commandes pour caméra utilisées durant la production se trouvent dans la partie inférieure de la voie de commande.

Les autres boutons et molettes de cette zone de la voie de commande permettent d'ajuster la sensibilité du joystick, de régler la limite du gain, de verrouiller/déverrouiller la voie de commande et bien plus. Vous trouverez des informations détaillées sur ces fonctions dans la section suivante.

## **Contrôler les caméras**

Cette section décrit toutes les fonctionnalités de chaque voie de commande et offre un aperçu général du contrôle des caméras.

La première étape pour contrôler les caméras est d'assigner une caméra à une voie de commande.

## Assigner une caméra à une voie de commande

En bas de l'écran d'accueil de chaque voie de commande, le numéro de la caméra qu'elle contrôle est affiché, accompagné d'une molette de sélection juste au-dessous. Tournez la molette pour changer le numéro de la caméra. Le nom de la caméra sélectionnée sera également mis à jour sur l'écran LCD. Il s'allumera en rouge lorsque la caméra est à l'antenne.

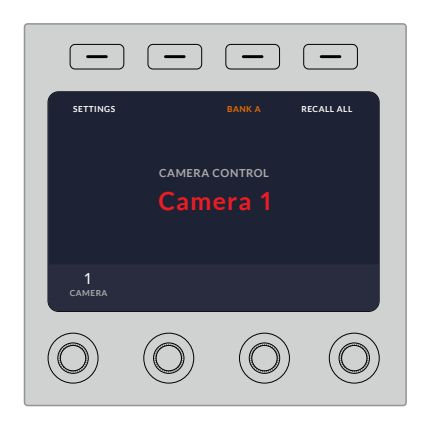

Le nom et le numéro de la caméra sélectionnée pour chaque voie de commande s'affichent sur l'écran d'accueil

**CONSEIL** Lorsque vous assignez une caméra à une voie de commande, le numéro LED situé près du joystick correspondant se mettra à jour. Grâce à sa grande taille, ce numéro est facile à voir et il s'allumera en rouge lorsque sa caméra est en direct sur la sortie programme.

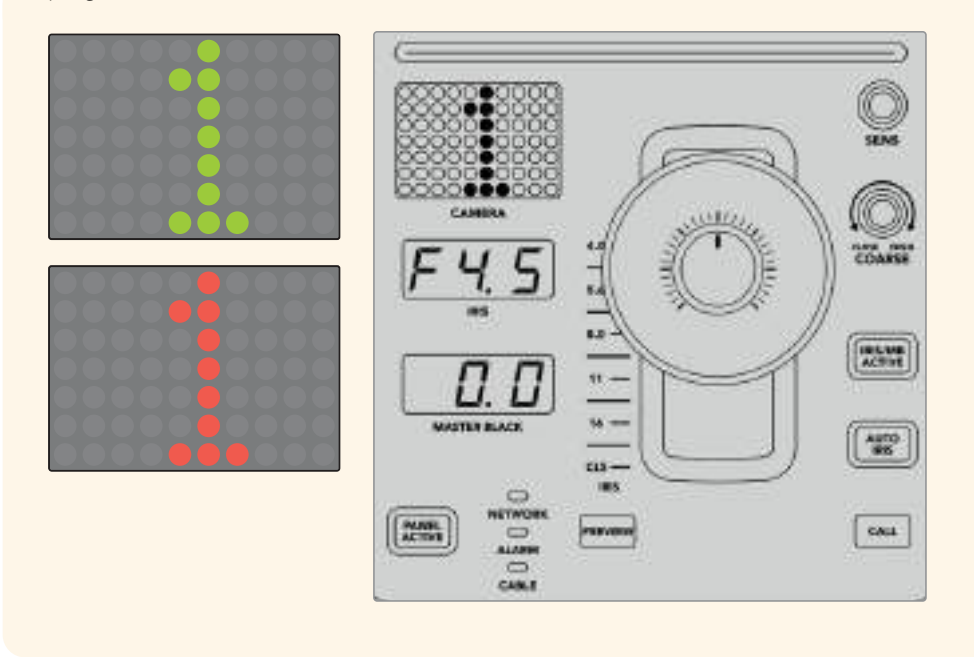

## Fichiers de scène (Scene File)

Les boutons numérotés, situés dans la partie supérieure de chaque voie de commande, vous permettent de stocker et de rappeler jusqu'à 5 fichiers de scène préréglés. Par exemple, une fois que vous avez réglé tous les paramètres d'une caméra et que vous êtes prêt pour la diffusion, vous pouvez enregistrer tous les paramètres de chaque caméra, puis les rappeler plus tard. C'est une technique très rapide !

#### **Pour stocker un fichier de scène :**

- **1** Appuyez sur le bouton **Store** d'une voie de commande. Le bouton s'allumera en rouge pour indiquer que le panneau est prêt à stocker un fichier.
- **2** Appuyez sur un des boutons numérotés de la section Scene File correspondante.

Le voyant Scene File et les boutons s'allumeront, vous indiquant lorsqu'un fichier de scène est stocké ou rappelé.

#### **Pour rappeler un fichier de scène :**

Appuyez sur le bouton numéroté du fichier de scène que vous souhaitez rappeler.

Et le tour est joué !

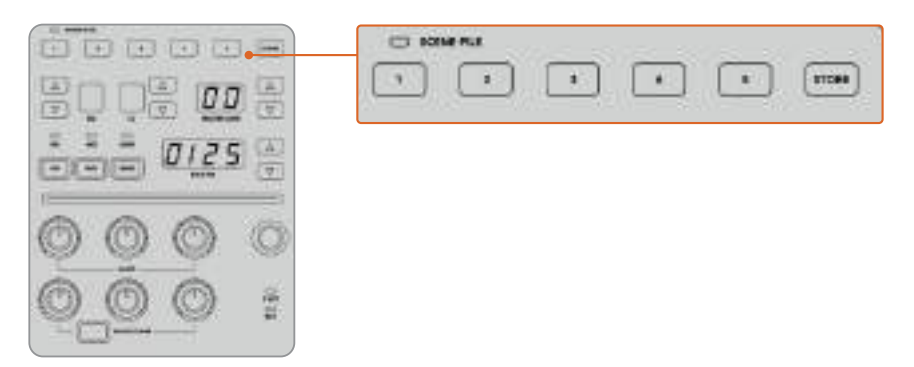

Les boutons des fichiers de scène sont utilisés pour stocker et pour rappeler tous les réglages des voies de commandes.

## Tout rappeler

Lorsque cette fonctionnalité est activée, vous pouvez rappeler un fichier de scène sur toutes les caméras simultanément. Pour cela, appuyez sur le bouton du fichier de scène correspondant sur une seule voie de commande.

Prenons l'exemple d'une installation plateau pour une production en direct. Vous aurez sûrement créé une configuration optimisée pour chaque caméra. Cette configuration comprendra généralement un grand nombre de réglages, que vous aimeriez rappeler plus tard lorsque vous retournez sur le plateau.

Les étapes ci-dessous décrivent comment rappeler des réglages complexes pour plusieurs caméras simultanément.

## **Rappeler un fichier de scène pour plusieurs caméras :**

- **1** Lorsque toutes les caméras sont configurées, stockez un fichier de scène sur le bouton 1 de la section Scene File de chaque caméra.
- **2** Activez la fonction **Tout rappeler** en appuyant sur le bouton multifonction correspondant de l'écran LCD.
- **3** Effectuez les modifications pour chaque caméra.
- **4** Appuyez sur le bouton 1 de la section Scene File de n'importe quelle voie de commande. Toutes les voies de commande vont rappeler les réglages stockés dans le bouton 1 de la section Scene File de chaque voie de commande indépendamment.

**REMARQUE** Cette fonctionnalité est très puissante et pratique. Cependant, veuillez l'utiliser avec précaution car elle affecte toutes les caméras, y compris la caméra commutée sur la sortie de programme. Nous vous recommandons d'activer la fonction **Tout rappeler** pour des configurations spécifiques avant de passer à l'antenne, puis de la désactiver immédiatement.

## ND

Ce réglage sera disponible lors d'une future mise à jour.

## CC

Ce réglage sera disponible lors d'une future mise à jour.

## Commande générale de gain

Vous pouvez régler l'ISO et le gain des caméras Blackmagic Design en utilisant les flèches Master Gain du panneau de contrôle caméra. Pour augmenter le master gain, appuyez sur la flèche montante située près du libellé Master Gain. Pour diminuer le gain, appuyez sur la flèche descendante.

Augmenter ou diminuer le master gain vous permet d'ajouter de la lumière lorsque vous tournez dans des environnements peu éclairés. Cependant, nous vous recommandons d'utiliser ce réglage avec précaution car du bruit électronique peut apparaître sur l'image lorsque les réglages du master gain sont au maximum.

**CONSEIL** Lorsque la valeur du gain est négative, la flèche descendante s'allumera. Lorsque la valeur du gain est positive, la flèche montante s'allumera.

## Contrôle relatif et contrôle absolu

Le panneau de contrôle caméra possède deux modes de contrôle qui déterminent la synchronisation du panneau entre les commandes physiques et les réglages sélectionnés. Ces deux modes sont le contrôle relatif et le contrôle absolu.

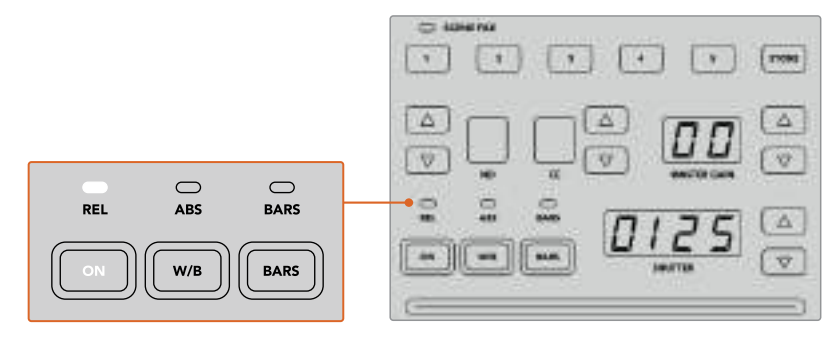

En appuyant sur le bouton **ON** à plusieurs reprises, le panneau basculera entre les modes de contrôle relatif et absolu.

## **Contrôle relatif**

Lorsque vous ajustez un paramètre avec un contrôleur externe, il n'est plus forcément synchronisé avec le contrôleur original. En mode de contrôle relatif, ce paramètre se synchronisera graduellement avec le nouvel ajustement la prochaine fois que vous effectuerez un changement sur le contrôleur original.

Par exemple, si l'iris de la caméra est réglé sur f2.8 sur le panneau de contrôle caméra, puis sur f5.6 sur le logiciel ATEM Software Control, le joystick sera placé physiquement sur f2.8, mais le paramètre sera synchronisé sur f5.6. Lorsque vous diminuerez le gain avec le joystick, l'iris sera réglé sur f5.6, puis se resynchronisera graduellement avec le panneau de contrôle lors du changement. Ce procédé est très discret et il est probable que vous ne le remarquiez même pas.

#### **Contrôle absolu**

En mode de contrôle absolu, les paramètres sont toujours synchronisés avec leur commande correspondante.

**REMARQUE** Lorsque le panneau est en mode de contrôle absolu et que vous avez modifié un paramètre via l'ATEM Software Control ou une autre voie de commande, le changement sur le contrôleur original peut être un peu brutal au début car le paramètre revient automatiquement sur sa position originale.

Par exemple, si vous avez réglé l'iris sur f2.8 avec le joystick, et que vous le changez via l'ATEM Software Control, la prochaine fois que vous souhaiterez modifier le niveau de gain à l'aide du joystick, ce paramètre passera automatiquement à f2.8 et s'ajustera à partir de cette valeur. Cela s'explique par le fait que le joystick est positionné sur f2.8 sur le panneau de contrôle caméra.

Ainsi, pour éviter les modifications accidentelles à l'antenne, il est important de décider du mode de contrôle en amont.

## Balance des blancs

Vous pouvez ajuster la balance des blancs de chaque caméra en maintenant le bouton **W/B** enfoncé tout en appuyant sur la flèche montante ou descendante de l'indicateur Shutter pour respectivement réchauffer ou refroidir l'image. L'indicateur du libellé Shutter affichera la valeur de la balance des blancs. Cela vous permet de contrôler la température des couleurs en degrés Kelvin. Vous pouvez vérifier la balance des blancs à tout moment. Pour cela, maintenez le bouton W/B enfoncé et l'indicateur du libellé Shutter affichera sa valeur.

**CONSEIL** Il est possible de modifier plus rapidement la valeur de la balance des blancs ou de la vitesse d'obturation en maintenant enfoncées les flèches montantes ou descendantes correspondantes lorsque vous effectuez vos changements.

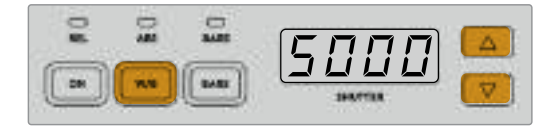

Maintenez le bouton W/B enfoncé tout en appuyant sur la flèche montante ou descendante pour régler la balance des blancs en degrés Kelvin

## Mires de barres couleurs

Appuyez sur le bouton **Bars** pour que la caméra affiche la mire de barre couleurs. Appuyez à nouveau sur ce bouton pour la désactiver.

## Vitesse d'obturation

Les flèches situées à côté du paramètre Shutter vous permettent de changer la vitesse d'obturation de la caméra. Appuyez sur la flèche montante pour augmenter la vitesse d'obturation, ou sur la flèche descendante pour la réduire. Pour la production générale, la vitesse d'obturation est couramment réglée sur 50, ce qui vaut pour 1/50 de seconde. Ce réglage produit un flou de bougé agréable. Pour obtenir des images très nettes avec un flou de bougé réduit, par exemple lors d'un événement sportif, il est préférable d'utiliser une vitesse d'obturation plus élevée.

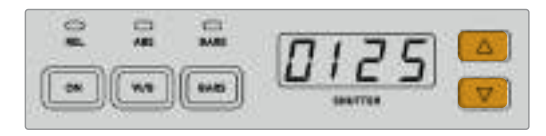

Appuyez sur les flèches montantes ou descendantes pour régler la vitesse d'obturation de la caméra
## Commandes pour le calibrage blanc et noir

Les deux rangées de molettes permettent d'ajuster la balance du niveau de blanc, aussi appelé gain, et du niveau de noir. Pour effectuer des modifications, tournez les molettes rouges, vertes et bleues dans le sens des aiguilles d'une montre ou dans le sens inverse.

**CONSEIL** Pour régler les couleurs de façon précise lorsque vous ajustez la balance des couleurs, nous vous conseillons de regarder les scopes. Par exemple, vous pouvez utiliser le Blackmagic SmartScope 4K pour visualiser la forme d'onde, la parade ou le vecteurscope.

#### **Bouton Black/Flare**

Ajustez la couleur du gamma, ou tons moyens, en maintenant appuyé le bouton Black/Flare tout en ajustant les commandes RVB de la section Black.

## D EXT/EXT

Cette fonction sera disponible lors d'une future mise à jour.

## Numéro de la caméra

Chaque voie de commande possède un écran affichant en grand le numéro de la caméra qu'elle contrôle. Le numéro est allumé en vert lorsque la caméra est en mode neutre et en rouge lorsqu'elle est sur la sortie de programme.

#### Contrôle du niveau de gain et du niveau de noir

Le joystick vous permet d'ajuster de manière précise le niveau de gain/iris et de noir/master black.

Déplacer le joystick vers l'avant ou vers l'arrière ouvre ou ferme l'iris de la caméra, également appelé niveau de gain. Lorsque vous déplacez le joystick, la bande LED s'allume sur son passage, vous indiquant l'exposition approximative de la caméra. Pour une évaluation précise de l'ouverture en diaphragme, veuillez regarder l'indicateur de l'iris.

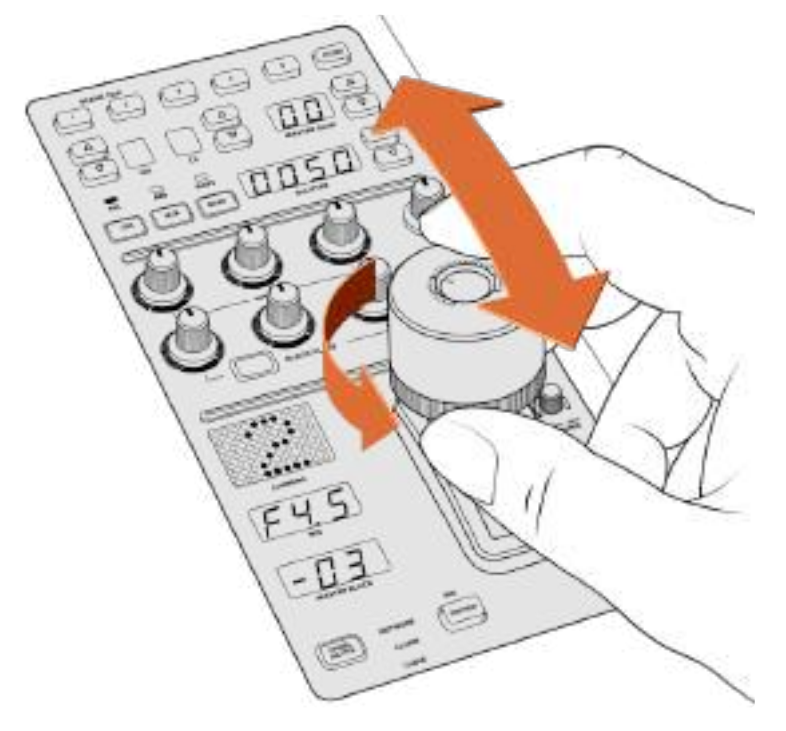

Déplacez le joystick en avant ou en arrière pour ajuster le niveau de gain. Tournez la bague vers la gauche ou vers la droite pour ajuster le master black. Les indicateurs vous permettent de connaître les valeurs exactes.

Autour de la poignée du joystick, se trouve une bague que vous pouvez tourner pour contrôler le niveau de noir. La bague est dentelée pour vous offrir un contrôle ferme. Un témoin est situé au dessus de la poignée du joystick pour identifier la position de la bague. Tournez la bague dans le sens des aiguilles d'une montre pour augmenter le master black, ou dans le sens inverse pour le diminuer.

## Indicateurs de l'iris et du master black

Les indicateurs de l'iris et du master black contrôlés par le joystick vous permettent de connaître la valeur du gain, présentée en diaphragme pour l'objectif de la caméra, et du master black.

#### Sensibilité (molette Sens)

Le paramètre de sensibilité vous permet de définir une plage entre le niveau de gain maximum et minimum. Ainsi, vous pouvez effectuer des réglages plus précis en utilisant le joystick. Par exemple, lorsque le paramètre de sensibilité atteint sa valeur maximale et que vous déplacez le joystick d'avant en arrière, cela n'affectera que la plage du niveau de gain définie.

Vous pouvez modifier l'étendue de la plage en augmentant ou en diminuant la sensibilité.

#### Limite (molette Coarse)

Ce paramètre vous permet de définir une limite maximale au contrôle du gain. Par exemple, si vous souhaitez vous assurer que le gain ne dépasse jamais un certain niveau d'exposition.

#### **Pour ce faire :**

- **1** Poussez le joystick jusqu'à sa position la plus élevée pour augmenter le gain à son niveau maximal.
- **2** Diminuez la limite en tournant la molette Coarse dans le sens inverse des aiguilles d'une montre jusqu'à la limite désirée.

Désormais, vous pouvez déplacer le joystick de bas en haut sans que le gain ne dépasse la limite maximale que vous avez fixée.

**CONSEIL** En combinant les paramètres de limite et de sensibilité, vous pouvez définir une limite du niveau de gain maximale et minimale.

Imaginons que vous souhaitiez limiter le gain à f4.0 car au-dessus de ce niveau, les hautes lumières sont saturées. Mais vous voulez également que le niveau ne descende pas au-dessous de f8.0 pour conserver une netteté optimale pour votre objectif.

#### **Pour ce faire :**

- **1** Augmentez le gain à son maximum en poussant le joystick jusqu'en haut.
- **2** Diminuez la limite avec la molette Coarse jusqu'au niveau maximal désiré, dans le cas présent f4.0.
- **3** Pour régler la limite minimale, tirez le joystick jusqu'en bas.
- **4** Augmentez la sensibilité jusqu'au niveau minimal désiré, dans le cas présent f8.0.

Désormais, vous pouvez déplacer le joystick de bas en haut sans que le gain ne dépasse les limites maximales et minimales que vous avez fixées. Cette méthode est très efficace pour définir les limites d'exposition et pour effectuer des réglages plus précis avec le joystick.

#### Iris et Master Black actifs

Une fois que vous avez défini vos niveaux et que vous souhaitez les verrouiller, appuyez sur le bouton **Iris/MB active**. Les paramètres du gain et du master black seront ainsi verrouillés pour éviter tout mouvement accidentel avec le joystick qui pourrait affecter vos réglages. Lorsque le verrouillage est activé, le bouton **Iris/MB active** s'allume en rouge. Pour désactiver le verrouillage, appuyez une seconde fois sur ce bouton.

**CONSEIL** Vous pouvez verrouiller le niveau de noir indépendamment en désactivant l'option **Master Black** dans le menu **Paramètres**. Lorsque vous désactivez le master black, le niveau de noir est verrouillé, mais le niveau de gain/iris peut toujours être modifié. N'oubliez pas de réactiver l'option Master Black pour modifier le niveau de noir.

#### Auto Iris

Si votre caméra est équipée d'un objectif doté d'un contrôle de l'iris électronique compatible, vous pouvez appuyer sur le bouton **Auto Iris** pour ajuster automatiquement l'exposition. La caméra calculera la moyenne entre les plus hautes et les plus basses lumières et réglera l'exposition en fonction.

## Appel (bouton Call)

En maintenant le bouton **Call** enfoncé, cela fera clignoter le voyant tally de la caméra sélectionnée sur la voie de commande, lorsque vous utilisez la Blackmagic URSA Broadcast ou la Blackmagic URSA Mini Pro 4.6K. C'est un moyen très pratique pour attirer l'attention des cadreurs, ou pour les informer que vous êtes prêt à passer à l'antenne.

Lorsque le bouton Call est enfoncé, le numéro de la caméra situé près du joystick clignotera également pour vous confirmer que l'appel est en cours.

#### Verrouillage du panneau (bouton Pannel Active)

Lorsque vous êtes satisfait des réglages de votre caméra, vous pouvez les verrouiller pour éviter de les modifier accidentellement. En appuyant sur le bouton **Panel Active** d'une voie de commande, tous ses paramètres seront verrouillés. Pour désactiver le verrouillage, appuyez une seconde fois sur ce bouton. C'est une fonctionnalité très pratique lorsque vous enregistrez un plan fixe et que vous craignez de modifier les réglages accidentellement. Par exemple, lorsque vous filmez un plan large d'un stade se remplissant de spectateurs.

L'ATEM Camera Control Panel est une solution pratique et efficace pour contrôler les caméras Blackmagic Design lors de vos productions en direct. Nous espérons que vous apprécierez l'expérience de contrôle caméra à l'aide des voies de commandes matérielles. Grâce à l'ATEM Camera Control Panel vous pourrez contrôler l'exposition et les autres paramètres de la caméra, et ainsi laisser le temps aux opérateurs caméras de se concentrer sur le cadrage et la mise au point.

# **Utiliser l'audio**

## **Connecter d'autres sources audio**

Votre mélangeur ATEM dispose d'entrées jack de 3.5 mm pour vous permettre de connecter des micros et des sources audio externes, comme des lecteurs de musique.

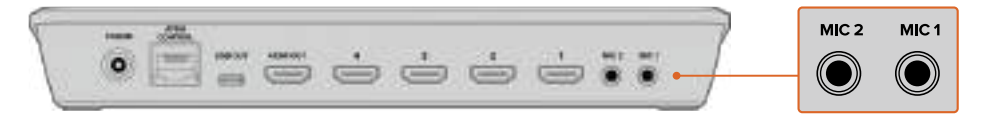

Les entrées jack de 3.5 mm vous permettent de connecter de l'audio analogique externe, par exemple des micros et des lecteurs de musique.

## **Utiliser des sources audio HDMI intégrées**

L'ATEM Mini est muni d'un mixeur audio intégré qui vous permet d'utiliser l'audio intégré HDMI de vos caméras, serveurs de médias et de vos autres sources sans requérir de console de mixage audio externe.

Une fois que vous avez connecté vos caméras HDMI à votre mélangeur pour le mixage vidéo, vous n'avez plus besoin de réaliser d'autres branchements, car le mixeur audio utilise l'audio intégré au signal vidéo. Vous gagnez de l'espace et pouvez configurer votre matériel en un rien de temps et à faible coût. En effet, vous n'avez pas besoin de connexions audio différentes pour chaque source vidéo, et vous n'avez pas non plus besoin de console de mixage audio externe, sauf si vous préférez en utiliser une.

L'audio est mixé à l'aide des boutons de contrôle de votre ATEM Mini, ou via l'onglet Audio de l'ATEM Software Control. Il est acheminé via les sorties webcam USB et HDMI en tant qu'audio numérique intégré.

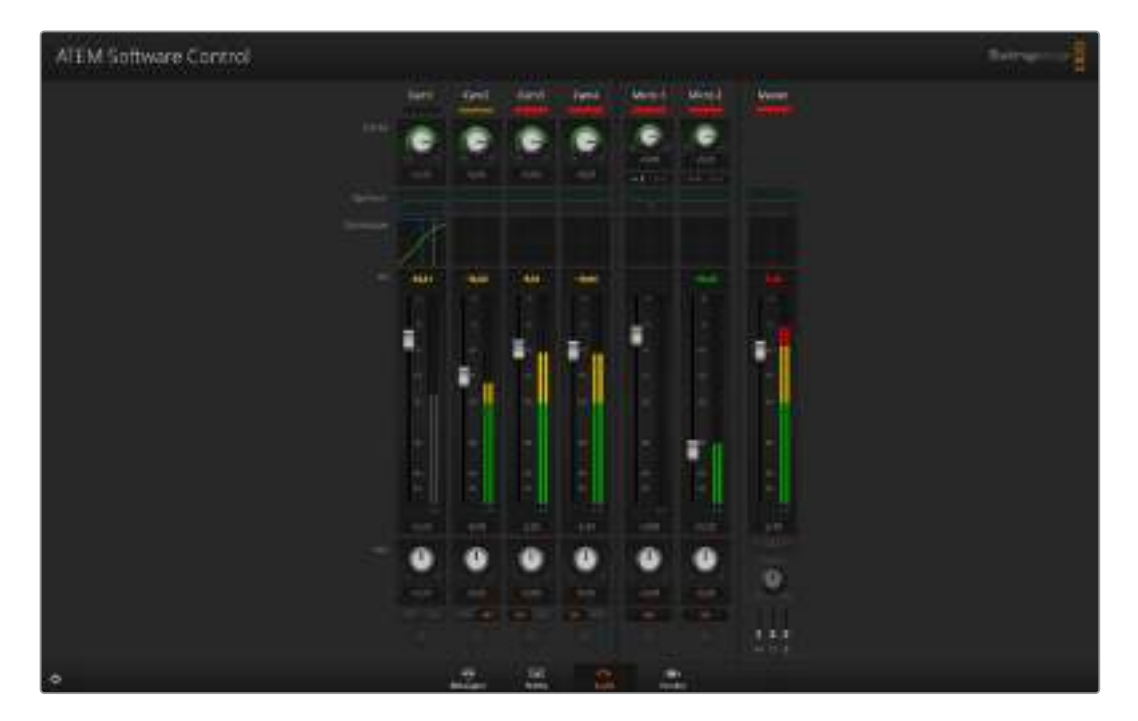

## **Utiliser une console de mixage audio tierce**

#### **Utiliser une console de mixage audio**

Connecter une console de mixage audio à l'ATEM Mini vous offre la possibilité d'ajuster plusieurs niveaux audio en même temps.

Une console de mixage audio peut être connectée à votre Mac ou PC en tant que périphérique MIDI qui communique avec l'ATEM Mini au moyen de commandes Mackie Control.

Un grand nombre de surfaces de contrôle MIDI tierces sont compatibles avec l'ATEM Mini. Il vous est cependant conseillé de vérifier ce point avec le fabricant de votre surface de contrôle, en cas de doute.

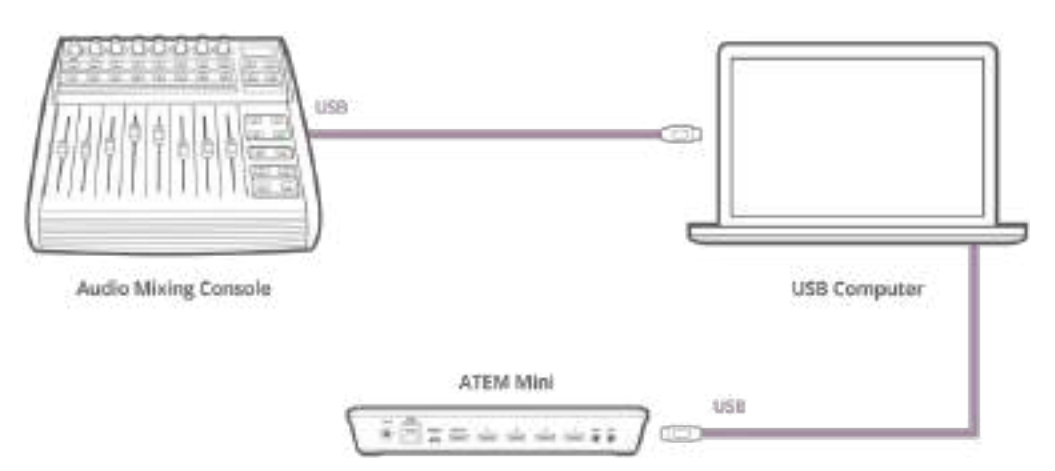

Vous pouvez ajuster plusieurs niveaux audio en même temps en connectant une console de mixage audio à l'ordinateur qui exécute l'ATEM Software Control

#### **Connecter une console de mixage audio**

- **1** Connectez une console de mixage MIDI compatible avec Mac ou PC. La plupart des surfaces de contrôle modernes utilisent l'USB.
- **2** Vérifiez que votre console de mixage est reconnue par votre ordinateur en tant que périphérique MIDI.

Pour les ordinateurs Mac OS, allez sur Applications/Utilities/Audio MIDI Setup et lancez l'application. Allez sur le menu Window (Fenêtre) et choisissez l'option Show MIDI Window (Afficher la fenêtre MIDI). Assurez-vous que la surface de contrôle apparaît en tant que périphérique MIDI dans cette fenêtre.

Pour les ordinateurs Windows, allez sur Computer/Properties/Device Manager/Sound, Video and Game Controllers et assurez-vous que la surface de contrôle apparaît sur la liste d'icônes.

**3** Le mixeur audio de l'ATEM est conçu pour communiquer avec votre console de mixage audio à l'aide des commandes Mackie Control. La console de mixage audio devra donc prendre en charge le Mackie Control. Vous devrez également vous assurer que votre console de mixage audio est configurée pour utiliser le Mackie Control natif ou une émulation du Mackie Control. Consultez le manuel d'utilisation de votre surface de contrôle pour obtenir de plus amples informations sur la configuration de l'appareil.

Certaines consoles de mixage offrent plusieurs types d'émulation du Mackie Control. Il convient de choisir celui qui active le plus grand nombre de fonctions sur votre console de mixage. Par exemple, avec le modèle Behringer BCF 2000, choisir l'option "Mackie Control Mapping for Cakewalk Sonar 3 **MCSo**" active les potentiomètres de niveau, les sélecteurs de rangée, le contrôle de la balance, ainsi que les fonctions AFV et ON/MUTE. Cette option active également l'écran LED qui affiche les potentiomètres que vous avez sélectionnés pour votre mixage audio. L'écran LED ne s'activera pas si vous sélectionnez une autre émulation du Mackie Control.

**4** Lancez l'ATEM Software Control. Il détecte alors automatiquement la console de mixage branchée au premier port du périphérique MIDI. Cliquez sur l'onglet Audio dans l'ATEM Software Control pour afficher le mixeur audio de l'ATEM. Faites glisser les potentiomètres de gain de bas en haut sur votre mixeur audio et vérifiez que les mouvements du mixeur audio à l'écran correspondent. Si tel est le cas, vous avez configuré avec succès votre console de mixage avec le mélangeur ATEM.

**CONSEIL** Si votre périphérique MIDI ne fonctionne pas correctement, assurezvous que l'option **Enable MIDI Control** est sélectionnée dans les préférences générales du mélangeur.

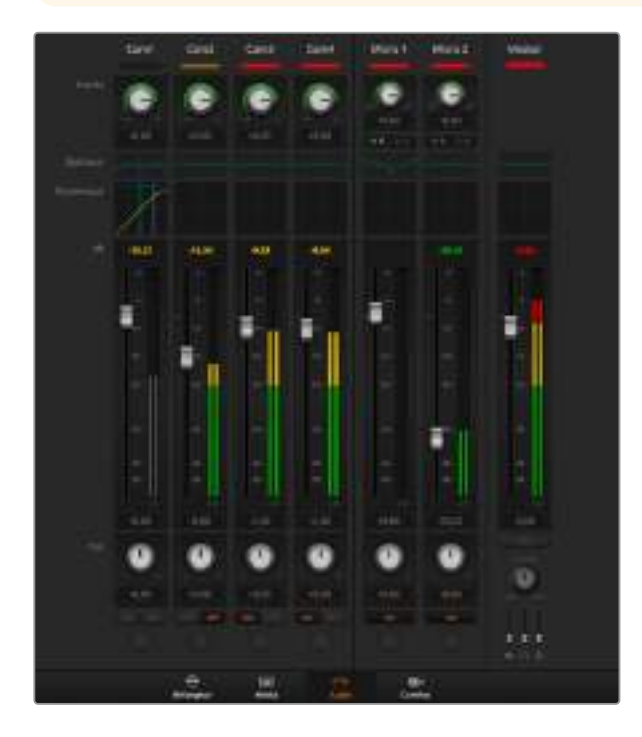

Faites glisser les potentiomètres de gain de bas en haut sur votre mixeur audio et vérifiez que les mouvements du mixeur audio à l'écran correspondent.

#### **Bouton MUTE**

Dans l'interface du mixeur audio de l'ATEM, l'audio est toujours activé ou présent dans le mix, lorsque le bouton ON est sélectionné. Lorsque le bouton ON est désélectionné, l'audio n'est pas présent ou en mode silencieux.Pour correspondre à l'interface du logiciel, vous constaterez que le bouton MUTE de votre surface de contrôle audio est allumé quand l'audio est activé ou présent dans le mix. Le bouton MUTE est éteint lorsque l'audio est absent ou en mode silencieux.

#### **Échelles de décibels**

Toutes les consoles de mixage audio sont différentes. Par conséquent, l'échelle imprimée sur votre console peut ne pas correspondre à celle du mixeur audio de l'ATEM. Consultez toujours les niveaux du mixeur audio de l'ATEM pour obtenir l'échelle de décibels appropriée.

# **Assistance**

## **Obtenir de l'assistance**

Le moyen le plus rapide d'obtenir de l'aide est d'accéder aux pages d'assistance en ligne de Blackmagic Design et de consulter les dernières informations de support concernant votre ATEM Mini.

## Pages d'assistance en ligne de Blackmagic Design

Les dernières versions du manuel, du logiciel et des notes d'assistance peuvent être consultées sur la page d'assistance technique de Blackmagic Design : [www.blackmagicdesign.com/fr/support](http://www.blackmagicdesign.com/fr/support).

## Forum Blackmagic Design

Le forum Blackmagic Design est une source d'information utile qui offre des idées innovantes pour vos productions. Cette plateforme d'aide vous permettra également d'obtenir des réponses rapides à vos questions, car un grand nombre de sujets peuvent avoir déjà été abordés par d'autres utilisateurs. Pour vous rendre sur le forum : http://forum.blackmagicdesign.com

## Contacter le service d'assistance de Blackmagic Design

Vous pouvez également cliquer sur le bouton « Trouver un support technique » situé sur la page d'assistance pour contacter le centre d'assistance technique Blackmagic Design le plus proche de chez vous.

## Vérification du logiciel actuel

Pour vérifier quelle version du logiciel ATEM est installée sur votre ordinateur, ouvrez la fenêtre intitulée About ATEM Software Control.

- Sur Mac OS, ouvrez l'ATEM Software Control à partir du dossier Applications. Sélectionnez About ATEM Software Control dans le menu d'application pour connaître le numéro de version.
- Sur Windows, ouvrez l'ATEM Software Control dans votre menu de Démarrage. Cliquez sur le menu Aide et sélectionnez About pour savoir quelle version est installée.

## Comment obtenir les dernières mises à jour

Après avoir vérifié la version du logiciel ATEM installée sur votre ordinateur, veuillez visiter le centre d'assistance Blackmagic Design à l'adresse suivante [www.blackmagicdesign.com/fr/support](http://www.blackmagicdesign.com/fr/support) pour vérifier les dernières mises à jour. Même s'il est généralement conseillé d'exécuter les dernières mises à jour, il est prudent d'éviter d'effectuer une mise à jour logicielle au milieu d'un projet important.

# **Avis règlementaires**

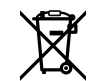

## **Élimination des déchets d'équipements électriques et électroniques au sein de l'Union européenne.**

Le symbole imprimé sur ce produit indique qu'il ne doit pas être jeté avec les autres déchets. Cet appareil doit être déposé dans un point de collecte agréé pour être recyclé. Le tri, l'élimination et le recyclage séparés de vos équipements usagés permettent de préserver les ressources naturelles et d'assurer le recyclage de ces équipements dans le respect de l'homme et de l'environnement. Pour plus d'informations quant aux lieux d'éliminations des déchets d'équipements électriques, vous pouvez contacter votre mairie ou le service local de traitement des ordures ménagères.

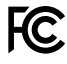

Cet équipement a été testé et déclaré conforme aux limites imposées aux appareils numériques de classe A, en vertu du chapitre 15 des règles de la FCC. Ces limites ont pour objectif d'assurer une protection suffisante contre les interférences nuisibles lorsque l'équipement est utilisé dans un environnement commercial. Cet appareil génère, utilise et émet de l'énergie de fréquences radio et peut, en cas d'installation ou d'utilisation non conforme aux instructions, engendrer des interférences nuisibles au niveau des communications radio. L'utilisation de cet équipement en zone résidentielle est susceptible de provoquer des interférences nuisibles, auquel cas il sera demandé à l'utilisateur de corriger ces interférences à ses frais.

L'utilisation de cet appareil est soumise aux deux conditions suivantes :

- **1** Cet appareil ne doit pas causer d'interférences nuisibles.
- **2** Cet appareil doit accepter toute interférence reçue, y compris les interférences pouvant entraîner un dysfonctionnement.

Les connexions aux interfaces HDMI doivent être effectuées avec des câbles HDMI blindés d'excellente qualité.

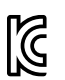

R-R-BMD-20200131005 R-R-BMD-201911001

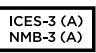

#### **Déclaration de ISDE Canada**

Cet appareil est conforme aux normes canadiennes relatives aux appareils numériques de Classe A.

Toute modification ou utilisation de ce produit en dehors de son utilisation prévue peut annuler la conformité avec ces normes.

Les connexions aux interfaces HDMI doivent être effectuées avec des câbles HDMI blindés d'excellente qualité.

Cet équipement a été testé pour être en conformité avec une utilisation prévue dans un environnement commercial. Si cet équipement est utilisé dans un environnement domestique, il peut provoquer des interférences radio.

# **Informations de sécurité**

Cet appareil peut être utilisé dans un climat tropical lorsque la température ambiante n'excède pas 40ºC.

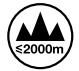

Cet appareil doit être utilisé à une altitude inférieure à 2000 mètres.

Les pièces de cet appareil ne sont pas réparables par l'opérateur. Toute réparation/ opération d'entretien doit être effectuée par un centre de service Blackmagic Design.

#### **Déclaration de l'État de Californie**

Ce produit est susceptible de vous exposer à des produits chimiques, dont des traces de polybromobiphényle dans les parties en plastique, reconnu par l'État de Californie comme étant responsable de cancers, d'anomalies congénitales ou d'autres effets nocifs sur la reproduction.

Pour de plus amples informations, veuillez vous rendre sur [www.P65Warnings.ca.gov](http://www.P65Warnings.ca.gov).

#### **Note pour Singapour**

L'adaptateur d'alimentation fourni avec votre équipement Blackmagic Design possède des fiches interchangeables pour correspondre aux prises de nombreux pays. Chaque fiche dont le numéro de modèle est APD2-UK ou APD2-EU est approuvée et adaptée pour une utilisation à Singapour.

# **Garantie**

## **Garantie limitée à 12 mois**

Par la présente, Blackmagic Design garantit que ce produit sera exempt de défauts matériels et de fabrication pendant une durée d'un an à compter de la date d'achat. Si un produit s'avère défectueux pendant la période de garantie, Blackmagic Design peut, à sa seule discrétion, réparer le produit défectueux sans frais pour les pièces et la main-d'œuvre, ou le remplacer.

Pour se prévaloir du service offert en vertu de la présente garantie, il vous incombe d'informer Blackmagic Design de l'existence du défaut avant expiration de la période de garantie, et de prendre les mesures nécessaires pour l'exécution des dispositions de ce service. Le consommateur a la responsabilité de s'occuper de l'emballage et de l'expédition du produit défectueux au centre de service nommément désigné par Blackmagic Design, en frais de port prépayé. Il incombe au consommateur de payer tous les frais de transport, d'assurance, droits de douane et taxes et toutes autres charges relatives aux produits qui nous auront été retournés et ce, quelle que soit la raison.

La présente garantie ne saurait en aucun cas s'appliquer à des défauts, pannes ou dommages causés par une utilisation inappropriée ou un entretien inadéquat ou incorrect. Blackmagic Design n'a en aucun cas l'obligation de fournir un service en vertu de la présente garantie : a) pour réparer les dommages résultant de tentatives de réparations, d'installations ou tous services effectués par du personnel non qualifié par Blackmagic Design, b) pour réparer tout dommage résultant d'une utilisation inadéquate ou d'une connexion à du matériel incompatible, c) pour réparer tout dommage ou dysfonctionnement causé par l'utilisation de pièces ou de fournitures n'appartenant pas à la marque de Blackmagic Design, d) pour examiner un produit qui a été modifié ou intégré à d'autres produits quand l'impact d'une telle modification ou intégration augmente les délais ou la difficulté d'examiner ce produit. CETTE GARANTIE REMPLACE TOUTE GARANTIE EXPLICITE OU TACITE. BLACKMAGIC DESIGN ET SES REVENDEURS DÉCLINENT EXPRESSÉMENT TOUTE GARANTIE IMPLICITE DE COMMERCIALISATION OU D'ADAPTATION QUEL QU'EN SOIT LE BUT. LA RESPONSABILITÉ DE BLACKMAGIC DESIGN POUR RÉPARER OU REMPLACER UN PRODUIT S'AVÉRANT DÉFECTUEUX CONSTITUE LA TOTALITÉ ET LE SEUL RECOURS EXCLUSIF PRÉVU ET FOURNI AU CONSOMMATEUR POUR TOUT DOMMAGE INDIRECT, SPÉCIFIQUE, ACCIDENTEL OU CONSÉCUTIF, PEU IMPORTE QUE BLACKMAGIC DESIGN OU SES REVENDEURS AIENT ÉTÉ INFORMÉS OU SE SOIENT RENDU COMPTE AU PRÉALABLE DE L'ÉVENTUALITÉ DE CES DOMMAGES. BLACKMAGIC DESIGN NE PEUT ÊTRE TENU POUR RESPONSABLE DE TOUTE UTILISATION ILLICITE DU MATÉRIEL PAR LE CONSOMMATEUR. BLACKMAGIC DESIGN N'EST PAS RESPONSABLE DES DOMMAGES RÉSULTANT DE L'UTILISATION DE CE PRODUIT. LE CONSOMMATEUR MANIPULE CE PRODUIT A SES SEULS RISQUES.

© Copyright 2021 Blackmagic Design. Tous droits réservés. 'Blackmagic Design', 'DeckLink', 'HDLink', 'Workgroup Videohub', 'Multibridge Pro', 'Multibridge Extreme', 'Intensity' et 'Leading the creative video revolution' sont des marques déposées aux États-Unis et dans d'autres pays. Tous les autres noms de société et de produits peuvent être des marques déposées des sociétés respectives auxquelles ils sont associés.

Thunderbolt et le logo Thunderbolt sont des marques déposées d'Intel Corporation aux États-Unis et/ou dans d'autres pays.

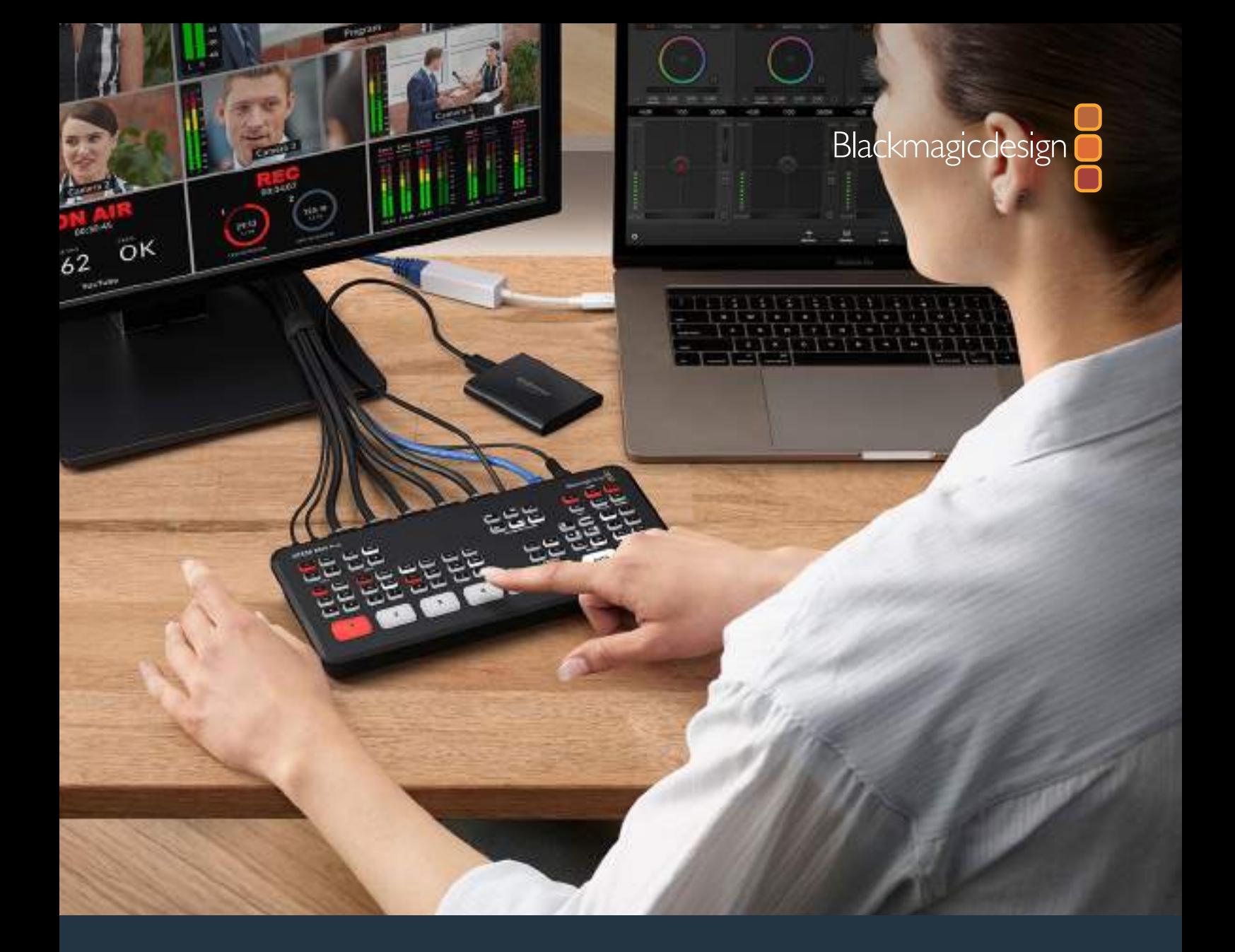

# **Installations- und Bedienungsanleitung** ATEM Mini

Februar 2021

Deutsch

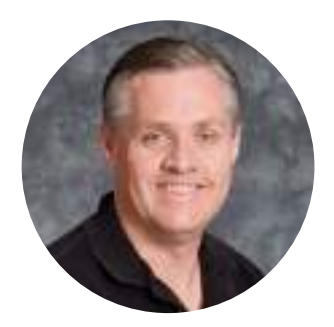

## Willkommen!

Danke, dass Sie fürs Streaming Ihrer Liveproduktionen einen ATEM Mischer gewählt haben.

Wenn Ihnen Liveproduktionsmischer neu sind, steigen Sie gerade in den spannendsten Bereich im Sendewesen ein. Nichts ist mit den Adrenalinstößen vergleichbar, die man bei der Videobearbeitung von Events in Echtzeit erlebt, die sich live vor den eigenen Augen abspielen. Da wird man leicht süchtig.

Der ATEM Mini ist ein kleiner Liveproduktionsmischer, der HD-Video in 720p und 1080p automatisch konvertiert und per USB direkt an Ihren Rechner angeschlossen wird. Der Rechner erkennt Ihren ATEM Mini als Webcam und ermöglicht Ihnen, das produzierte Material über Ihre bevorzugte Streaming-Anwendung, etwa YouTube oder OBS Studio, im Internet auszustrahlen.

ATEM Mini Mischer bedienen sich der gleichen internen Videoverarbeitung wie die größten ATEM Mischer. Die Minis sind zwar klein und tragbar, aber sehr leistungsstark und sie geben Ihnen dasselbe hohe Kontrollniveau und dieselben professionellen Funktionsmerkmale. Die Bedienung erfolgt über die hochwertigen Tasten an der integrierten Frontblende. Oder Sie öffnen für komplexere Aufgaben ATEM Software Control und mischen von einem Computer aus. Sie können bspw. alle Ihre Grafiken verwalten, Keyer einrichten sowie Makros speichern und ausführen. Sogar Ihren Sound können Sie mit den Fadern, erweiterten EQs und der Dynamiksteuerung des vollfunktionalen Audiomixers mixen und veredeln.

Mit dem ATEM Mini können Sie klein anfangen und Ihren ATEM Workflow für komplexere Projekte später erweitern. Ihre kreativen Möglichkeiten sind damit grenzenlos. Wir wünschen Ihnen einen langfristigen Nutzen an Ihrem ATEM Mini und viel Freude an Ihren Liveproduktionen!

Diese Bedienungsanleitung enthält alle Informationen, die Sie für die Installation und Inbetriebnahme Ihres ATEM Mini Mischers benötigen.

Sehen Sie auf der Support-Seite unserer Website unter [www.blackmagicdesign.com/de](http://www.blackmagicdesign.com/de) nach der aktuellsten ATEM Softwareversion. Bitte registrieren Sie sich beim Herunterladen der Software mit Ihren Kontaktdaten, damit wir Sie über neu veröffentlichte Versionen informieren können. Wir arbeiten ständig an neuen Features und Verbesserungen und würden uns freuen, von Ihnen zu hören!

**Grant Petty** CEO Blackmagic Design

# **Inhaltsverzeichnis**

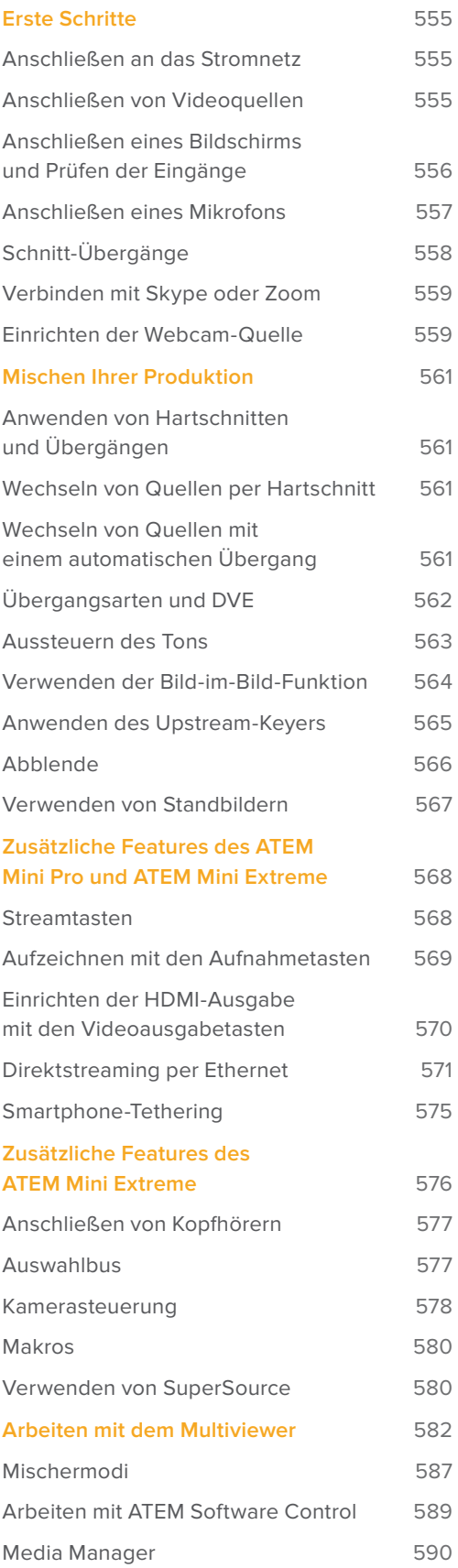

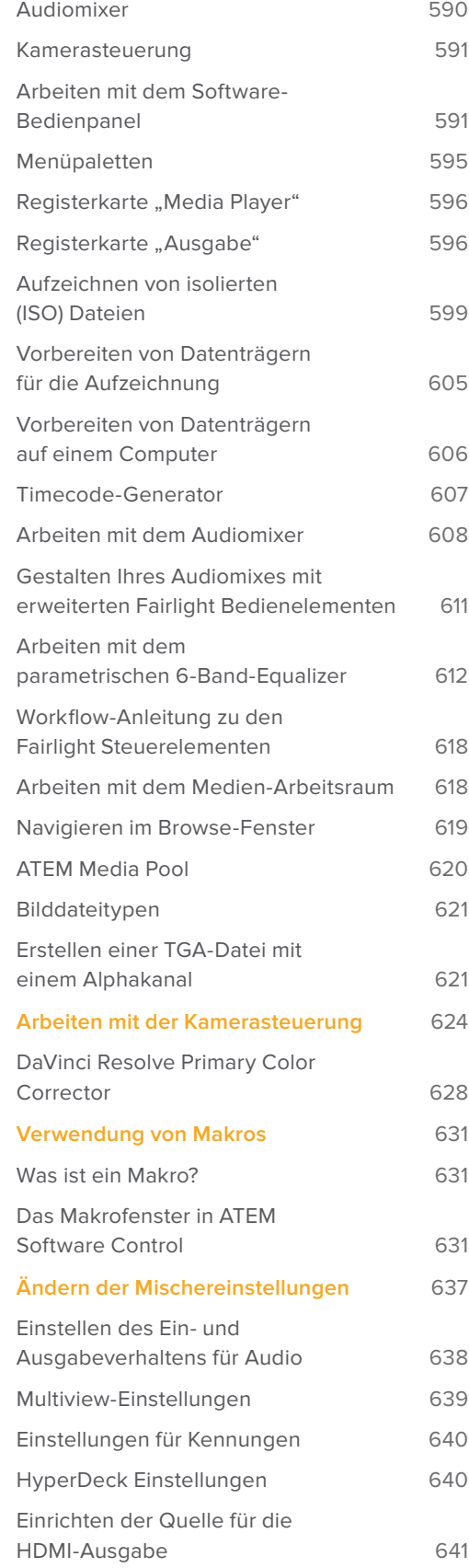

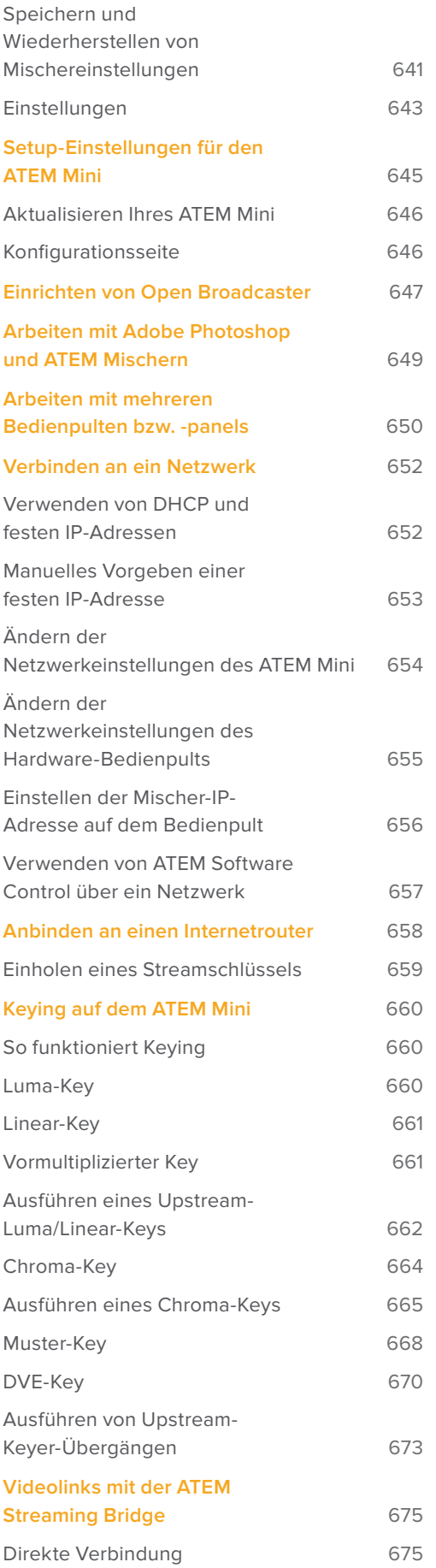

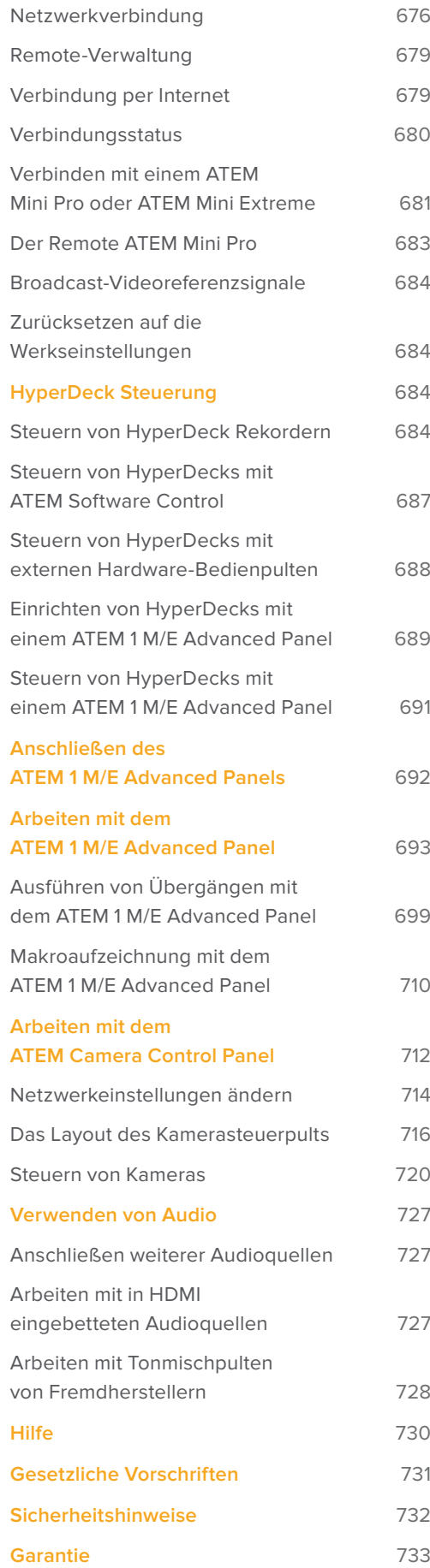

# **Erste Schritte**

Die vielen Anschlüsse und Tasten lassen den ATEM Mini auf den ersten Blick komplizierter aussehen als er ist. Seine Einrichtung und Bedienung gehen nämlich ganz leicht. Jede Feature erfüllt eine bestimmte Funktion. Bald werden Sie mit Ihrem ATEM Mini vertraut sein und genau wissen, was jede Feature bewirkt.

Dieser Teil der Bedienungsanleitung erklärt die ersten Schritte mit Ihrem ATEM Mini. Beispielsweise wie Sie ihn mit Strom versorgen, eine HDMI-Videoquelle, ein Mikrofon sowie Ihren Computer anschließen und mit dem Broadcasting im Internet loslegen.

## **Anschließen an das Stromnetz**

Zuallererst gilt es, den Mischer anhand des mitgelieferten Netzadapters an das Stromnetz anzuschließen. Wenn Sie ein Netzteil mit Feststellring benutzen, sichern Sie die Verbindung zum ATEM Mini durch Feststellen des Rings. Das so am ATEM Mini verriegelte Stromkabel verhindert sein versehentliches Lockern.

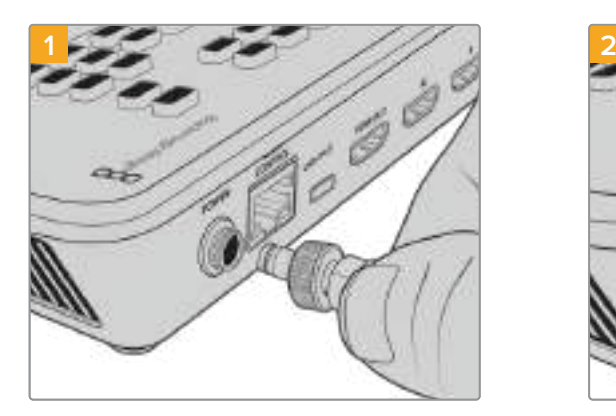

Stecken Sie das mitgelieferte Kabel in die Strombuchse am ATEM Mini

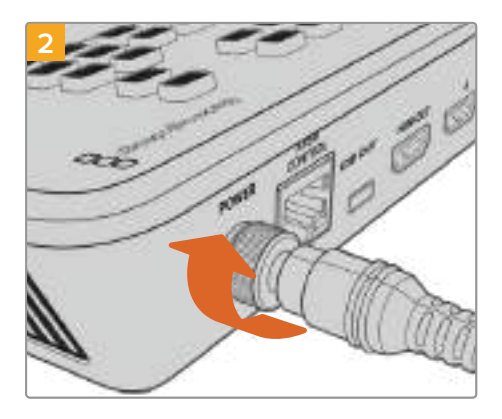

Sichern Sie die Kabelverbindung zum ATEM Mini, indem Sie den Verbinder am Gerät festziehen

**TIPP** Es gibt eine wichtige Unterscheidung zwischen den Netzteilen für die ATEM Mini und denen für die ATEM Mini Pro und Extreme Modelle. Weil der Stromverbrauch der Pro und Extreme Modelle etwas höher ist, liefert das Netzteil entsprechend mehr Strom. Beide Netzteile sind jedoch für 12 Volt ausgelegt. Achten Sie also unbedingt darauf, dass das mit dem jeweiligen Mischer gelieferte Netzteil benutzt wird. Wenn Sie mehrere verschiedene ATEM Mini Modelle benutzen, empfiehlt es sich, die Netzteile zur besseren Unterscheidung zu kennzeichnen.

## **Anschließen von Videoquellen**

Verbinden Sie Ihre HDMI-Kameras und sonstige HDMI-Quellen mit den HDMI-Eingängen am ATEM Mini. Das erste an einen Eingang angeschlossene Gerät gibt das Videoformat vor. Wenn Sie bspw. als Erstes eine Videoquelle mit 1080p/50 anschließen, wandelt der Mischer die Signale an allen anderen Eingängen automatisch in 1080p/50 um.

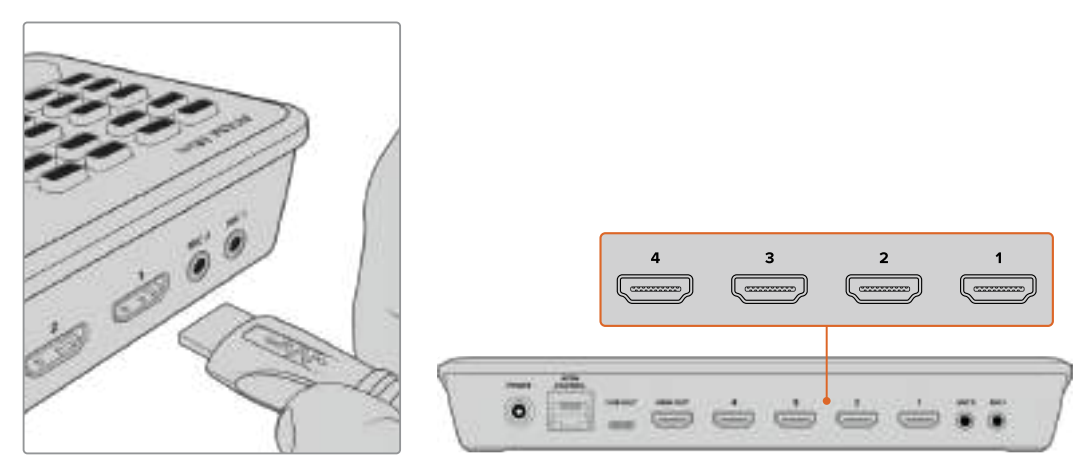

Verbinden Sie HDMI-Quellen mit den vier HDMI-Eingängen am ATEM Mini

Um zwischen Quellen umzuschalten, aktivieren Sie die großen nummerierten Tasten am Gerät.

## **Anschließen eines Bildschirms und Prüfen der Eingänge**

Nach erfolgtem Anschluss all Ihrer Videoquellen können Sie nun einen HDMI-Fernseher an den Ausgang HDMI OUT anschließen und testen, ob alle Eingänge funktionieren. An dieser Stelle empfiehlt sich auch eine Prüfung Ihrer Quellen, um sicherzugehen, dass geschmeidig zwischen Ihren Bildern umgeschaltet wird.

Drücken Sie zur Prüfung Ihrer Quellen einfach die nummerierten Eingabetasten am Bedienfeld des ATEM Mini und sichten Sie die Bilder auf dem HDMI-Fernseher. Funktionieren Ihre Quellen korrekt, sollte bei jedem Drücken einer Eingabetaste die Quelle wechseln.

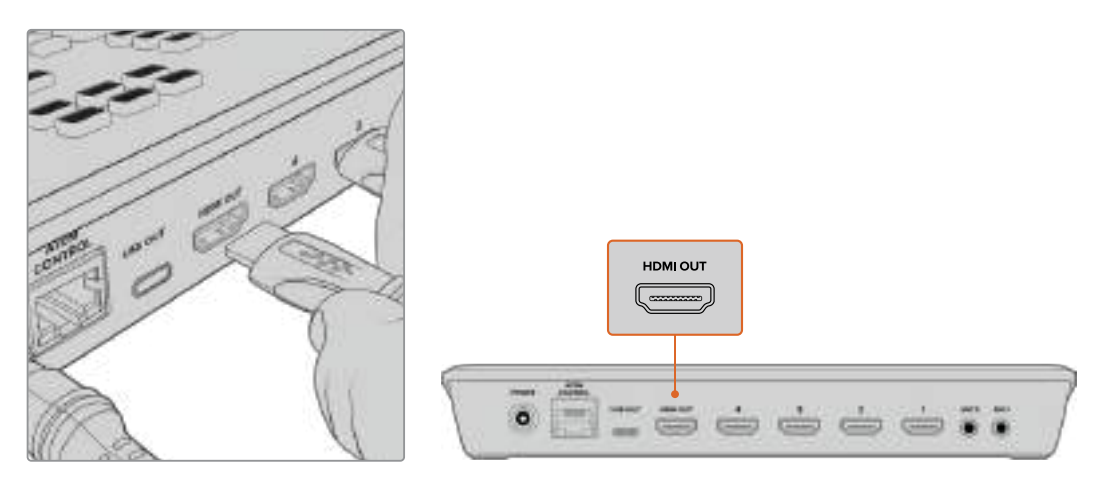

Verbinden Sie fürs Monitoring und zum Prüfen Ihrer Programmausgabe und all Ihrer Quellen einen HDMI-Fernseher oder -Bildschirm mit dem HDMI-Ausgang des ATEM Mini

**TIPP** Die ATEM Mini Pro und Extreme Modelle haben eine leistungsstarke Multiview-Funktion, mit der Sie alle Ihre Signaleingaben sowie Programm- und Vorschauausgaben gleichzeitig auf einem Bildschirm sichten können. Weitere Informationen finden Sie im Abschnitt "Arbeiten mit dem Multiviewer".

Drücken Sie zur Prüfung Ihrer Quellen einfach die nummerierten Videoausgabetasten am Bedienfeld des ATEM Mini und sichten Sie die Bilder auf einem HDMI-Fernseher. Funktionieren Ihre Quellen korrekt, sehen Sie, wie die Quellen wechseln. Auf den ATEM Mini Extreme Modellen wählt man die Quelle für den zweiten HDMI-Ausgang anhand der Videoausgabetasten aus.

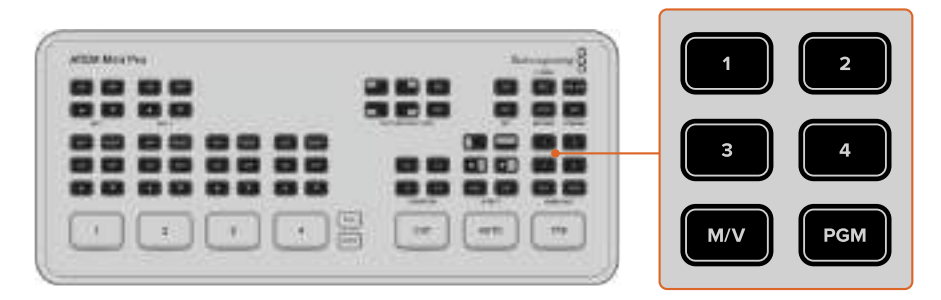

## **Anschließen eines Mikrofons**

Wenn Sie eine PowerPoint-Präsentation oder ein Crowdfunding-Video übertragen, empfiehlt sich der Einsatz eines Mikrofons, damit man Ihre Stimme laut und deutlich hört. Sie könnten bspw. ein kleines drahtloses Ansteckmikrofon an eine der 3,5-mm-Audiobuchsen anschließen.

Stecken Sie für ein Interview ein zweites Mikrofon in die zweite 3,5-mm-Audiobuchse. An die Audiobuchsen können Sie sogar einen Musik-Player anschließen und den Ton in Ihre Produktion mischen.

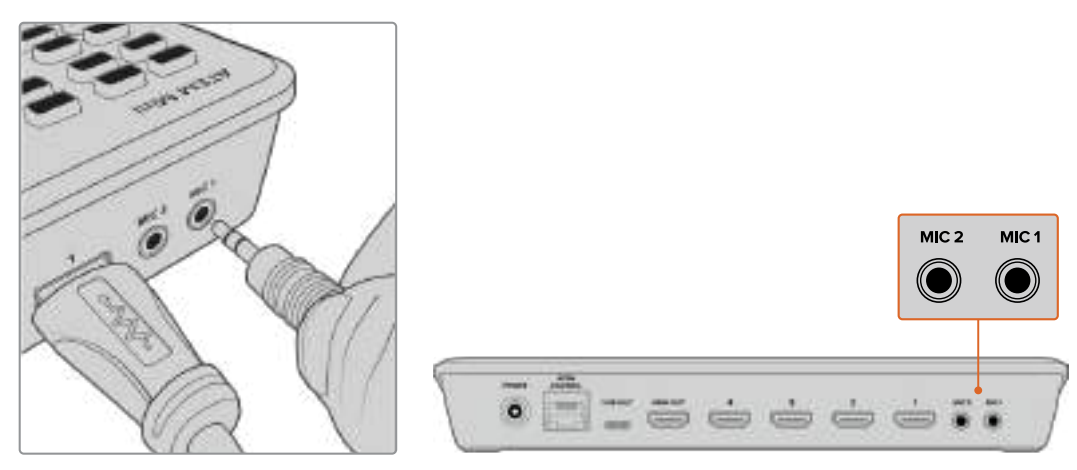

Schließen Sie Mikrofone an die MIC-Eingänge des ATEM Mini an

Um die Mikrofoneingabe in Ihren Audiomix einzubinden, drücken Sie die ON-Taste. Die Mikrofoneingabe bleibt dann solange auf Sendung, bis Sie OFF drücken. Ist das Mikrofon auf Sendung, leuchtet die Taste rot.

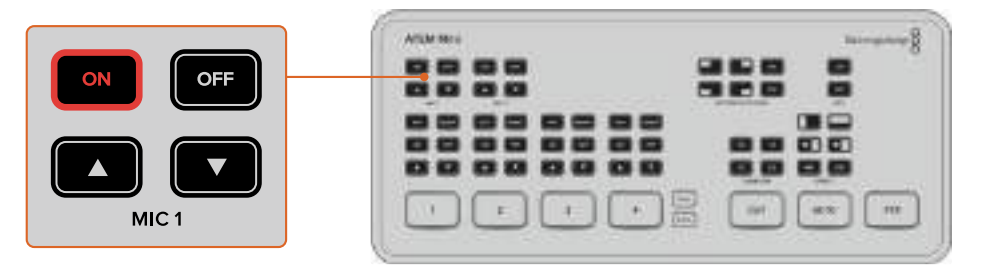

## **Schnitt-Übergänge**

Nun, da Sie Ihre Kameras und Ihr Mikrofon angeschlossen haben, ist Ihr ATEM Mini startklar zum Mischen Ihrer Sendung. Als Mischen einer Sendung bezeichnet man den Vorgang des Wechselns von einer Videoquelle zu einer anderen. Hierbei kann ein beliebiges, an einem der HDMI-Eingänge anliegendes HDMI-Videosignal als Quelle dienen. Als Quelle können Sie ebenso ein Standbild, einen Key oder eine mischerinterne Quelle wie einen Farbgenerator, Farbbalken oder Schwarz verwenden.

Das nachstehende Beispiel beschreibt einen Hartschnitt (Cut) von Eingang 1 auf Eingang 2.

#### **So führen Sie einen Hartschnitt aus:**

- **1** Die Eingangstaste 1 leuchtet rot, was besagt, dass Eingang 1 aktuell auf Sendung ist.
- **2** Wählen Sie einen Hartschnitt, indem Sie die CUT-Taste drücken. Durch Drücken der CUT-Taste instruieren Sie Ihren ATEM Mini, statt eines automatischen Übergangs einen Hartschnitt auszuführen.
- **3** Drücken Sie nun Eingabetaste 2.

Von Eingang 1 wird jetzt unmittelbar auf Eingang 2 umgeschaltet. Da Eingangstaste 2 nun rot leuchtet, wissen Sie, dass jetzt dieser Eingang auf Sendung ist. Man bezeichnet diesen Vorgang als Hartschnitt, weil man direkt von einer Quelle zu einer anderen schneidet.

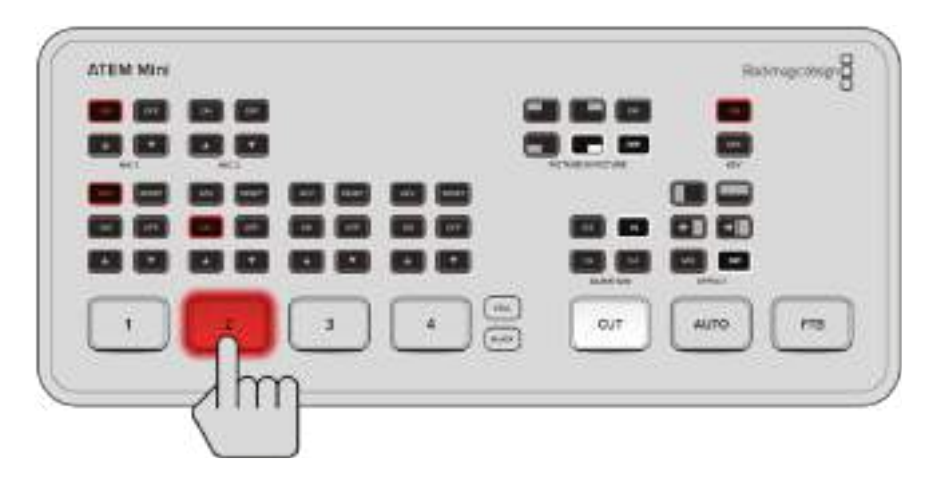

## **Verbinden mit Skype oder Zoom**

Verbinden Sie den Ausgang WEBCAM OUT am ATEM Mini mit dem USB-Eingang Ihres Computers. Ihr Computer erkennt Ihren ATEM Mini dann als Webcam. In Ihrem Streaming-Programm, bspw. Skype, Zoom oder OBS Studio, wählen Sie den Mischer nun als Webcam-Quelle aus.

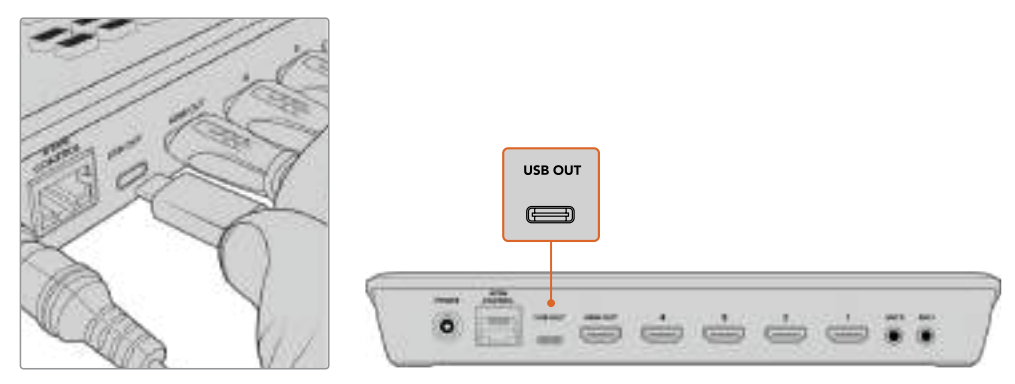

Verbinden Sie Ihren Computer mit dem USB-Anschluss WEBCAM OUT

## **Einrichten der Webcam-Quelle**

In den meisten Fällen wird Ihre Streamingsoftware den ATEM Mini automatisch als Webcam erkennen. Beim Öffnen Ihrer Streamingsoftware wird Ihnen das Bild von Ihrem ATEM Mini dann sofort angezeigt. Wählt Ihre Software den ATEM Mini nicht automatisch, geben Sie der Software einfach manuell vor, den ATEM Mini als Webcam und Mikrofon zu benutzen.

## Einrichten der Webcam in Skype

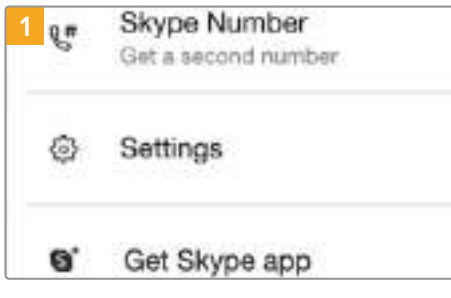

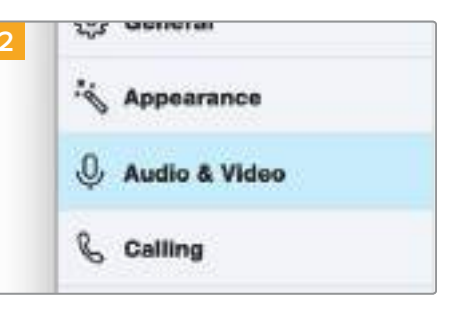

Klicken Sie auf das Profilbild und dann auf "Einstellungen".

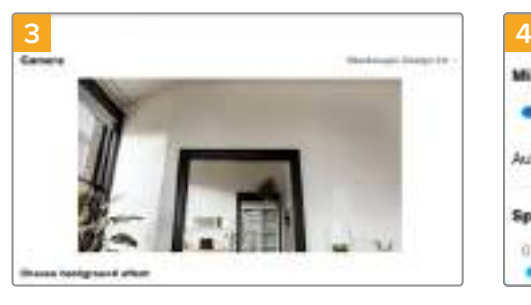

Klicken Sie auf das Kamera-Menü und wählen Sie "Blackmagic Design" aus der Liste. Nun ist das Video aus dem ATEM Mini im Vorschaufenster zu sehen.

Wählen Sie aus der Randleiste "Audio und Video".

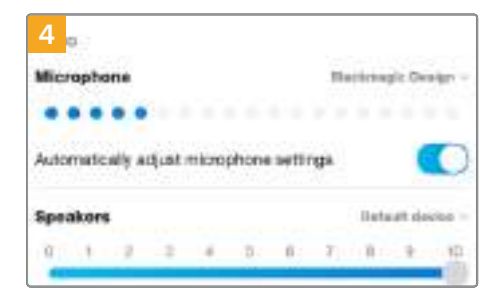

Wählen Sie dann im Mikrofon-Menü "Blackmagic Design" als Ihre Audioquelle.

Wenn Sie in Skype alles richtig eingestellt haben, rufen Sie vielleicht kurz einen Freund per Skype an, um Ihr Broadcast-Setup auszuprobieren.

## Einrichten der Webcam in Zoom

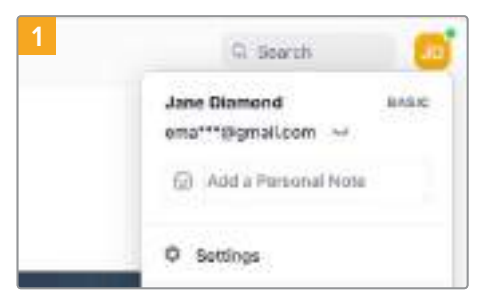

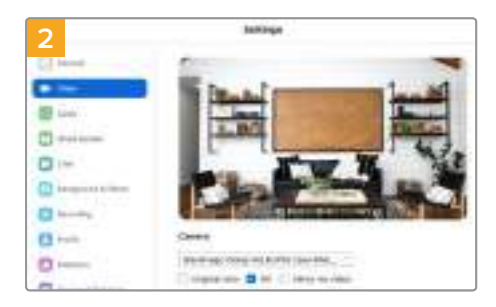

Klicken Sie vor Beitreten eines Meetings auf Ihr Profilbild und auf "Einstellungen".

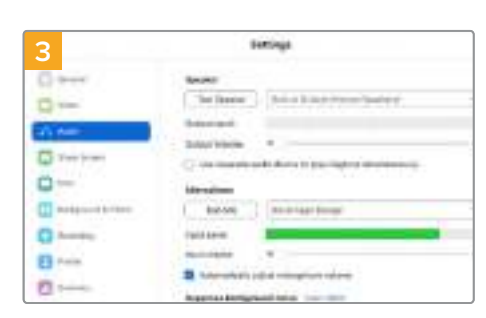

Klicken Sie dann in der Randleiste auf "Audio" und wählen Sie "Blackmagic Design" für das Mikrofon aus.

Jetzt, da der ATEM Mini als Webcam ausgewählt ist, können Sie Ihr Video live in die ganze Welt übertragen.

**TIPP** Die ATEM Mini Pro und Extreme Modelle können per Ethernet sogar direkt an sämtliche Streamingplattformen wie YouTube und Twitch streamen. Sie können also an YouTube streamen und Ihre Sendung über den USB-C-Anschluss gleichzeitig auf ein Flash-Laufwerk aufzeichnen. Näheres zum direkten Streamen finden Sie unter "Direktstreaming per Ethernet" weiter hinten im Handbuch.

Klicken Sie in der Randleiste auf "Video" und wählen Sie "Blackmagic Design" aus der Liste für die Kamera. Nun ist das Video aus dem ATEM Mini im Vorschaufenster zu sehen.

# **Mischen Ihrer Produktion**

Mit dem ATEM Mini können Sie Quellen mittels professioneller Hartschnitte und Übergänge sauber mischen. Bspw. bewirkt ein Hartschnitt, dass unmittelbar von einer Quelle zur nächsten gewechselt wird. Bei einem Übergang kann die Dauer definiert und ein Effekt angewendet werden. Einzelheiten finden Sie unter "Anwenden von Hartschnitten und Übergängen" im nächsten Abschnitt dieser Bedienungsanleitung.

## **Anwenden von Hartschnitten und Übergängen**

Videoquellen können Sie mit einem direkten Schnitt wechseln, wobei unmittelbar von einer Quelle zu einer anderen geschaltet wird. Oder tun Sie dies anhand eines Übergangs, der den Quellwechsel allmählich über eine vorgegebene Dauer vollzieht. Übergänge sind eine Art von Effekten. Es stehen Überblendungen, Mischblenden, Blenden über eine Farbe und Wischblenden in allerlei Stilen zur Wahl.

## **Wechseln von Quellen per Hartschnitt**

Das nachstehende Beispiel beschreibt einen Hartschnitt (Cut) von Eingang 1 auf Eingang 2.

#### **So führen Sie einen Hartschnitt aus:**

- **1** Die Eingangstaste 1 leuchtet rot, was besagt, dass Eingang 1 aktuell auf Sendung ist.
- **2** Wählen Sie einen Hartschnitt, indem Sie die CUT-Taste drücken. Durch Drücken der CUT-Taste instruieren Sie Ihren ATEM Mini, statt eines automatischen Übergangs einen Hartschnitt auszuführen.
- **3** Drücken Sie nun Eingabetaste 2.

Von Eingang 1 wird jetzt unmittelbar auf Eingang 2 umgeschaltet. Da Eingangstaste 2 nun rot leuchtet, wissen Sie, dass jetzt dieser Eingang auf Sendung ist. Man bezeichnet diesen Vorgang als Hartschnitt, weil man direkt von einer Quelle zu einer anderen schneidet.

## **Wechseln von Quellen mit einem automatischen Übergang**

Mit Übergängen schalten Sie über eine vorgegebene Dauer geschmeidig von einer Quelle zur nächsten. Bei einer Mischblende (Mix) wird die aktuelle Quelle allmählich in die nächste überführt, bis die ursprüngliche nicht mehr sichtbar ist. Bei einer Wischblende (Wipe) hingegen schiebt sich die neue Quelle linear von einer Seite über die ursprüngliche Quelle, bis diese verschwindet. Sie können auch eine farbige Umrandung hinzufügen oder ihre Kanten für einen geschmeidigen, angenehmen Look weichzeichnen.

Es stehen sogar digitale Videoeffekte sog. DVE (so heißt auch der Prozessor) bereit, bspw. Squeeze und Push, die die Bilder beim Übergang von einem zum anderen auf unterschiedliche Weise beiseite schieben.

Das nachstehende Beispiel beschreibt eine Mischblende (Mix) von Eingang 1 auf Eingang 2.

#### **So führen Sie einen automatischen Mix-Übergang aus:**

- **1** Drücken Sie die MIX-Taste, um einen Mix-Übergang zu wählen.
- **2** Drücken Sie jetzt die entsprechende Taste für die gewünschte Dauer.

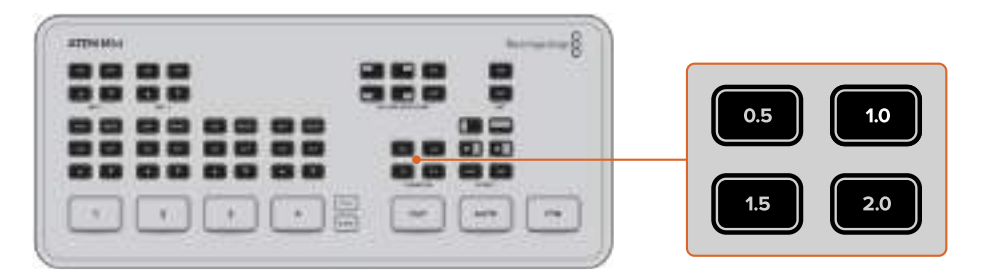

- **3** Instruieren Sie den ATEM Mini durch Drücken der AUTO-Taste, einen automatischen Übergang auszuführen.
- **4** Drücken Sie Eingabetaste 2, um den Mix-Übergang auszuführen.

Im Verlauf des Übergangs leuchten die Eingabetasten 1 und 2 so lange rot, bis nur noch von Eingang 2 gesendet wird. Nach abgeschlossenem Übergang leuchtet nur Eingang 2 rot und besagt, dass jetzt dieser Eingang auf Sendung ist.

## **Übergangsarten und DVE**

Die Tasten über der AUTO-Taste sind für verschiedene Übergangsarten, darunter Überblendungen und Blenden, die zunächst über eine andere Farbe laufen (Dip-to-Color).

Durch Drücken der entsprechenden Übergangsarttaste können Sie auch horizontale und vertikale Wischblenden (Wipes) wählen. Es sind auch DVE-Push- und Squeeze-Übergänge verfügbar.

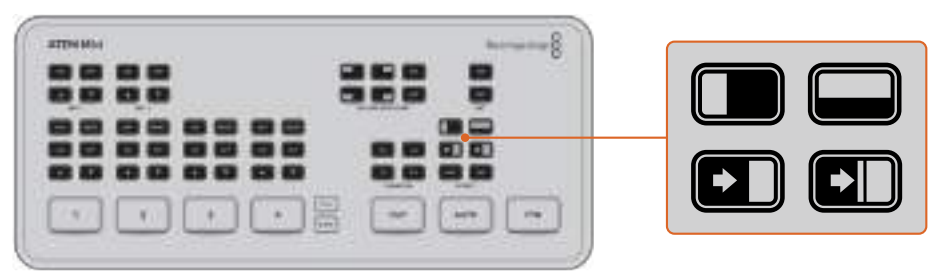

Drücken Sie die Taste für Ihren gewünschten Übergang, bspw. einen horizontalen oder vertikalen Wipe, einen Push- oder Squeeze-DVE-Übergang, oder einen Mix- oder Dip-Übergang

Die ATEM Mini Extreme Modelle bieten mehr Übergangsarten als andere ATEM Mini Modelle. Untenstehend finden Sie die verschiedenen Übergangsarten, die Sie am Bedienfeld auswählen können.

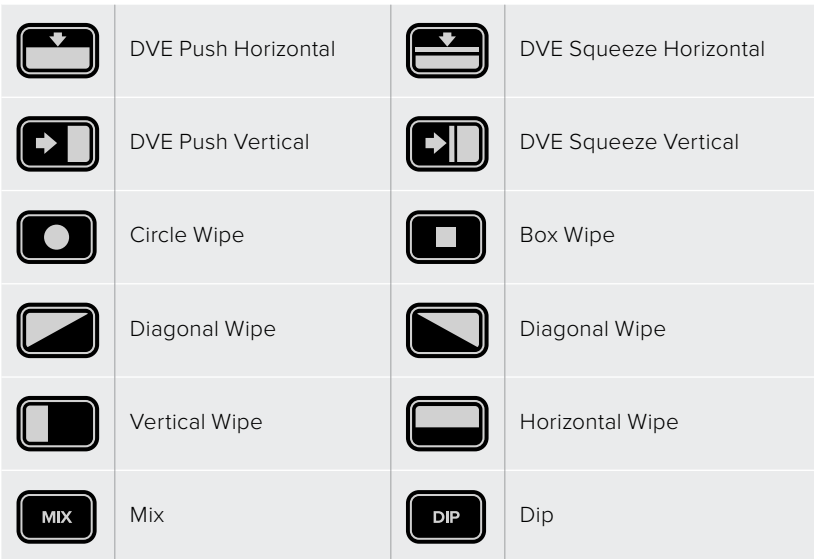

## **Aussteuern des Tons**

Beim Einrichten Ihres Produktionssetups oder während der Ausstrahlung werden Sie wahrscheinlich die Audiopegel von zu leisem oder zu lautem Ton aussteuern wollen.

Ist ein Audiopegel zu laut, wird er übersteuert. Man spricht von Übersteuerung, wenn der Ton einen zulässigen Höchstpegel überschreitet, was zu Verzerrungen führen kann und unangenehm klingt.

Sie ziehen die Audiopegel für die jeweilige Quelle hoch oder runter, indem Sie die Auf- und Abwärtspfeiltasten des zugehörigen Eingangs drücken. Wenn z. B. die Stimme des Sprechers zu laut und womöglich übersteuert ist, können Sie den Audiopegel durch Drücken der Abwärtspfeiltaste schrittweise in einen sendesicheren Bereich bringen.

## ON / OFF

Durch Drücken der Ein- und Austasten ON oder OFF können Sie den Ton des entsprechenden Eingangs dauerhaft ein- oder ganz ausschalten.

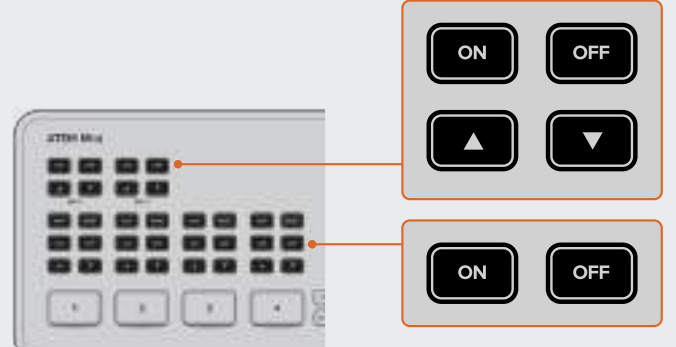

**ON** – Steht der Ton für diesen Eingang auf ON, ist er ständig zu hören. Selbst dann, wenn die Quelle aktuell nicht on air ist.

**OFF** – Steht der Ton für diesen Eingang auf OFF, ist er selbst dann nicht zu hören, wenn die Videoquelle aktuell on air ist.

## AFV

AFV steht für "Audio folgt Video" und bedeutet, dass der Ton von einem Eingang immer zu hören ist, wenn die Quelle auf Sendung geschaltet ist.

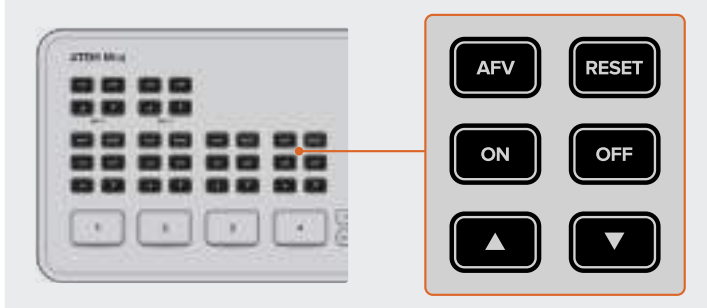

Um AFV für einen Eingang zu aktivieren oder zu deaktivieren, drücken Sie einfach seine AFV-Taste.

## **MUTE**

Die Stummtaste unter den Kopfhörertasten schaltet die gesamte Tonwiedergabe einschließlich des Programmaudios aus. Dies ist hilfreich, wenn ein Redner beim Vortragen das Programmaudio stummschalten möchte. Die Taste leuchtet bei Aktivierung rot.

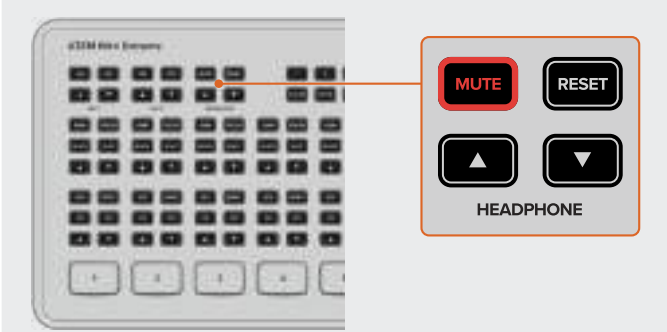

## RESET

Das Drücken der RESET-Taste setzt den Ton des Eingangs auf seinen standardmäßigen Pegel zurück. Eine praktische Hilfe, wenn Sie vorgenommene Änderungen verwerfen oder den ursprünglichen Pegel als Referenz beibehalten wollen.

Am ATEM Mini Extreme setzt das Drücken der RESET-Taste für den Kopfhörereingang die Kopfhörerpegel auf die Standardeinstellung zurück.

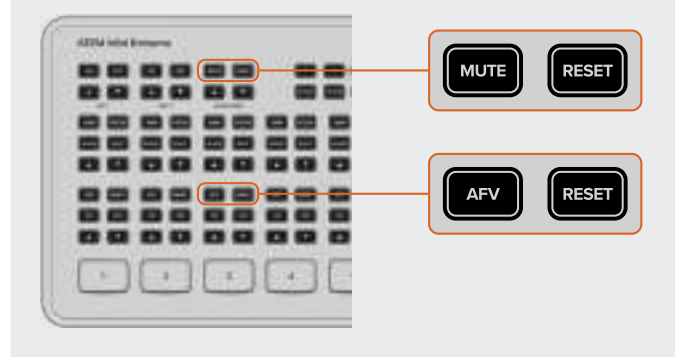

## **Verwenden der Bild-im-Bild-Funktion**

Bei der Bild-im-Bild-Darstellung wird über Ihre live geschaltete Videoquelle eine zweite Quelle in einem Kasten eingeblendet. Dieser kann beliebig platziert und angepasst werden. Die standardmäßige Bild-im-Bild-Quelle ist Eingang 1. Wenn Sie bspw. ein Spiel übertragen und sich dabei selbst ins Bild einblenden wollen, schließen Sie Ihre Kamera an Eingang 1 an.

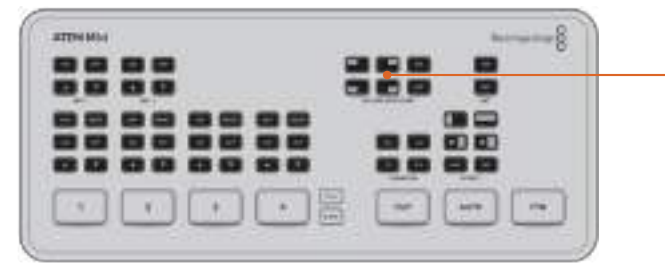

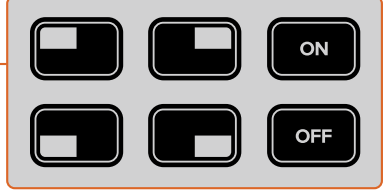

#### **So aktivieren Sie PICTURE IN PICTURE:**

- **1** Vergewissern Sie sich, dass die Quelle für das im Kästchen anzuzeigende Videobild an den HDMI-Eingang 1 angeschlossen ist.
- **2** Schließen Sie Ihre Hauptvideoquelle an einen der anderen HDMI-Eingänge an.
- **3** Drücken Sie die ON-Taste in der PICTURE IN PICTURE Tastengruppe.

Nun wird auf dem Bildschirm der Bild-im-Bild-Kasten angezeigt. Um den Kasten umzuplatzieren, drücken Sie auf eine der Positionstasten.

Die ATEM Mini Extreme Modelle verfügen über zusätzliche Funktionen wie verschiedene Bild-im-Bild-Konfigurationen. Bspw. kann man seitlich ein einzelnes Fenster einblenden oder zwei Quellen über den Hintergrund legen. HDMI 1 und HDMI 2 sind die Standardquellen für duale Bild-im-Bild-Darstellungen.

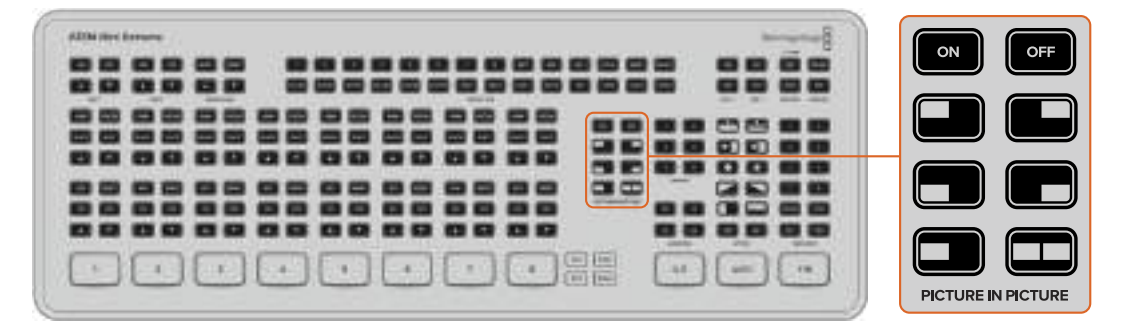

## **Anwenden des Upstream-Keyers**

Der Upstream-Keyer des ATEM Mini dient zum Einblenden von Grafiken und zum Überlagern einer Videoebene über eine andere unter Anwendung von Transparenz. Sie können den ATEM Mini demnach instruieren, mithilfe des Chroma-Keyers die Hintergrundfarbe einer Eingabequelle unsichtbar zu machen.

Es ist ebenfalls möglich, mithilfe eines Luma- oder Linear-Keyers nur einen bestimmten Bereich einer Grafik einzusetzen. Linear-Keyer eignen sich prima für visuelle Effekte, Titel und Bauchbinden.

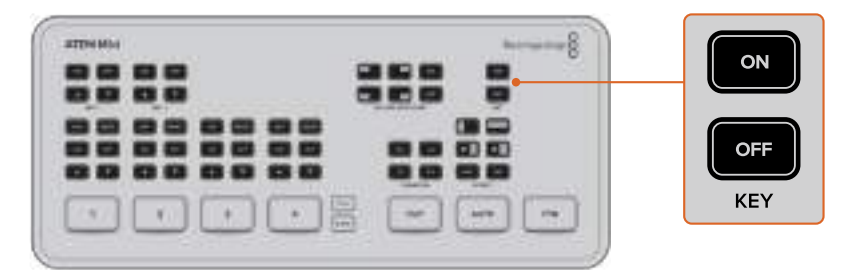

Drücken Sie die KEY-Tasten ON oder OFF, um den On-air-Status des Upstream-Keyers zu aktivieren oder zu deaktivieren

**TIPP** Der erweiterte Chroma-Keyer des ATEM Mini eignet sich hervorragend für das Keying von Grafiken aus PowerPoint-Präsentationen. Wenn Sie bspw. speziell Grafiken konzipiert haben, die per Keying auf einen Hintergrund gelegt werden sollen, können Sie diese direkt aus den PowerPoint-Folien ausspielen. Füllen Sie dafür lediglich alle unbenutzten Bereiche einer Grafik mit Grün oder einer anderen Vollfarbe, um sie sichtbar zu machen und schalten Sie sie dann mit dem Chroma-Keyer transparent. Beim Einfügen per HDMI ist die Qualität der Bilder von Ihrem Computer bestens, was für sauberes Keying sorgt und großartig aussieht.

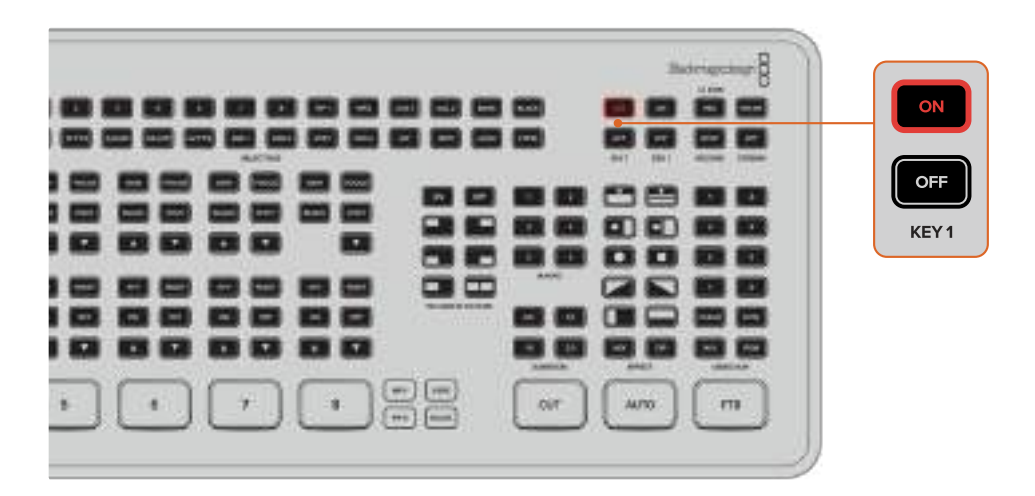

Der ATEM Mini Extreme hat vier Upstream-Keyer. Aktivieren oder deaktivieren Sie den On-air-Status des Upstream-Keyers mit der ON- oder OFF-Taste für KEY 1. Um zu anderen Upstream-Keyern zu wechseln, speichern Sie diese als Makro oder verwenden Sie ATEM Software Control. Weitere Informationen zu Makros finden Sie im Abschnitt "Verwendung von Makros" in diesem Handbuch.

## **Abblende**

Mit der FTB-Taste (Fade to Black) kann man Live-Sendungen auf einfache Art beginnen und beenden.

Mit einer Abblende, auch Schwarzblende genannt, vollzieht sich eine Mischblende nach Schwarz. Diese erfolgt gleichzeitig über alle Videoebenen hinweg und blendet alle in Ihrer Sendung sichtbaren Videoeingaben, Standbilder und alle Upstream- oder Downstream-Keys aus. Mit dem Ausführen einer Schwarzblende wird auch der Ton des Masterprogramms ausgeblendet bis er verstummt.

Drücken Sie einfach die FTB-Taste, um eine Schwarzblende auszuführen. Im aktivierten Zustand blinkt die Taste.

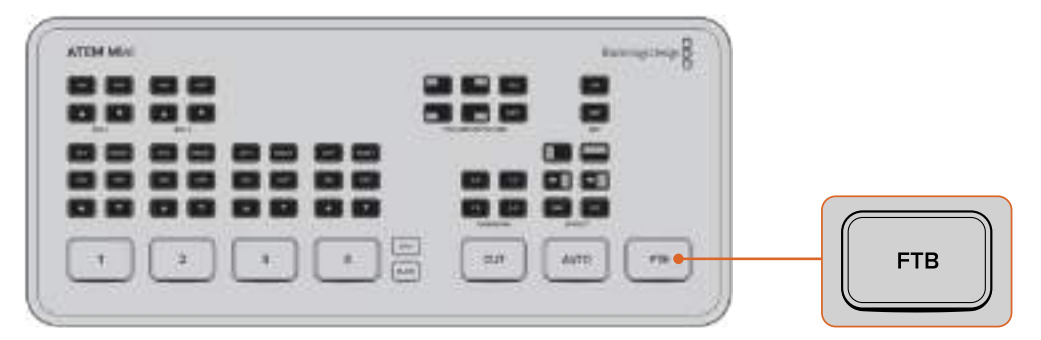

Um Ihre Liveproduktion nach der Abblende erneut einzublenden, drücken Sie die FTB-Taste einfach noch einmal. Dies ist eine saubere Art und Weise, eine Sendung zu beginnen und zu beenden.

## **Verwenden von Standbildern**

Über die STILL-Taste von ATEM Mini und Mini Pro Mischern können Sie während Ihrer Sendung auf eine weitere Eingabequelle umschalten. Drücken Sie die STILL-Taste, um ein in Ihren Media Player geladenes Standbild on air zu schalten.

Um das Standbild auszublenden, schalten Sie einfach auf eine andere Eingabequelle um.

Mit der STILL-Taste können Sie auch auf im Media Pool der ATEM Software Control geladene Grafiken umschalten. ATEM Software Control ist eine extrem leistungsfähige virtuelle Bedienoberfläche, die Ihnen auf einem Computer eine Menge zusätzlicher Möglichkeiten für Ihren ATEM Mini eröffnet.

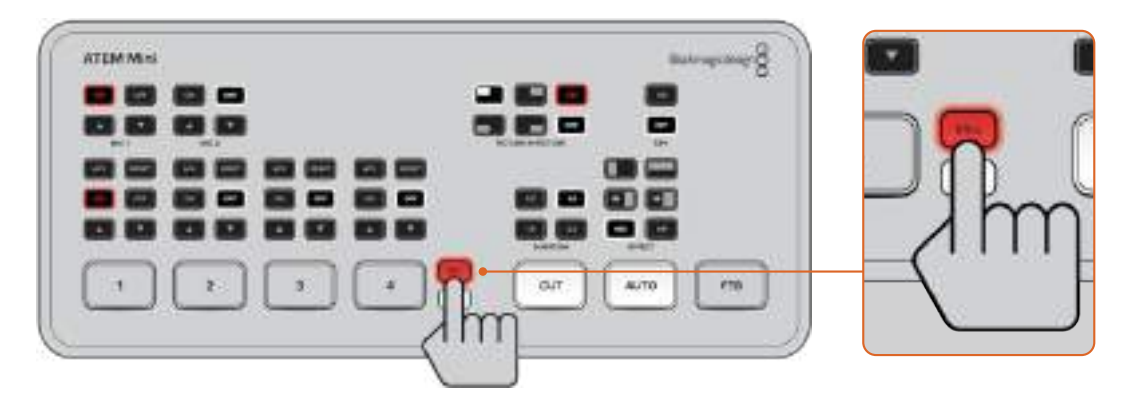

An den ATEM Mini Extreme Mischermodellen können Sie zum Umschalten auf ein geladenes Standbild jede der beiden Media Player Quellen nutzen, entweder MP1 oder MP2.

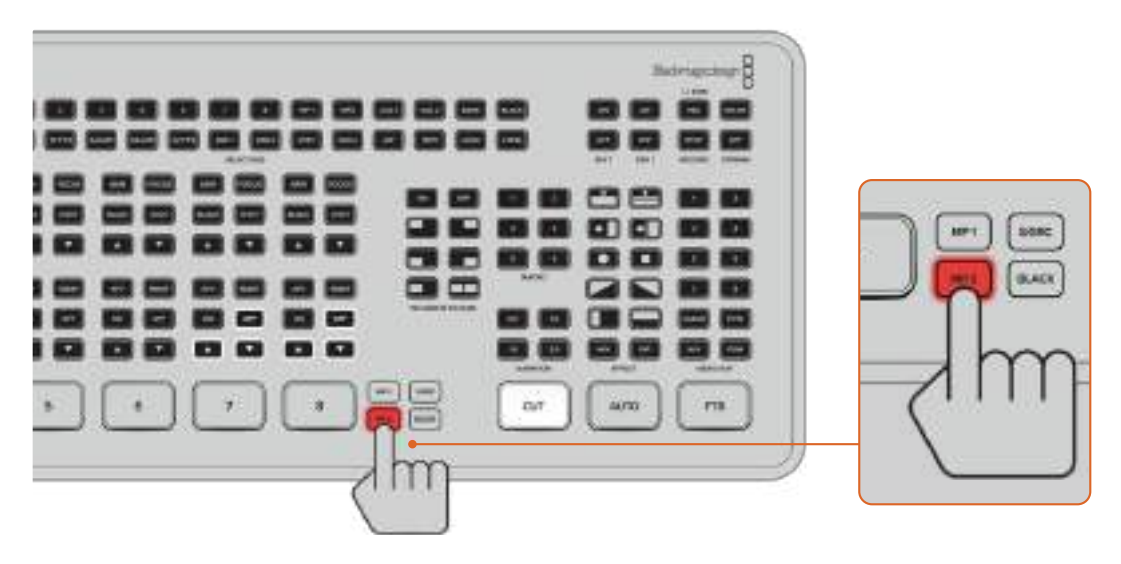

Näheres zum Laden von Standbildern in den Media Player siehe "Verwenden des Media Players" weiter hinten in diesem Handbuch.

# **Zusätzliche Features des ATEM Mini Pro und ATEM Mini Extreme**

Die zusätzlichen Funktionsmerkmale der ATEM Mini Pro und Extreme Mischermododelle erweitern die Möglichkeiten für Ihre Sendung. Sie haben damit sogar noch mehr Flexibilität zum Steuern Ihrer Produktion direkt vom Mischer ganz ohne Computer.

Anhand von dedizierten Tasten auf dem Mischerbedienfeld können Sie Quellen auf den HDMI-Ausgang schalten sowie das Streaming und die Aufzeichnung starten und stoppen.

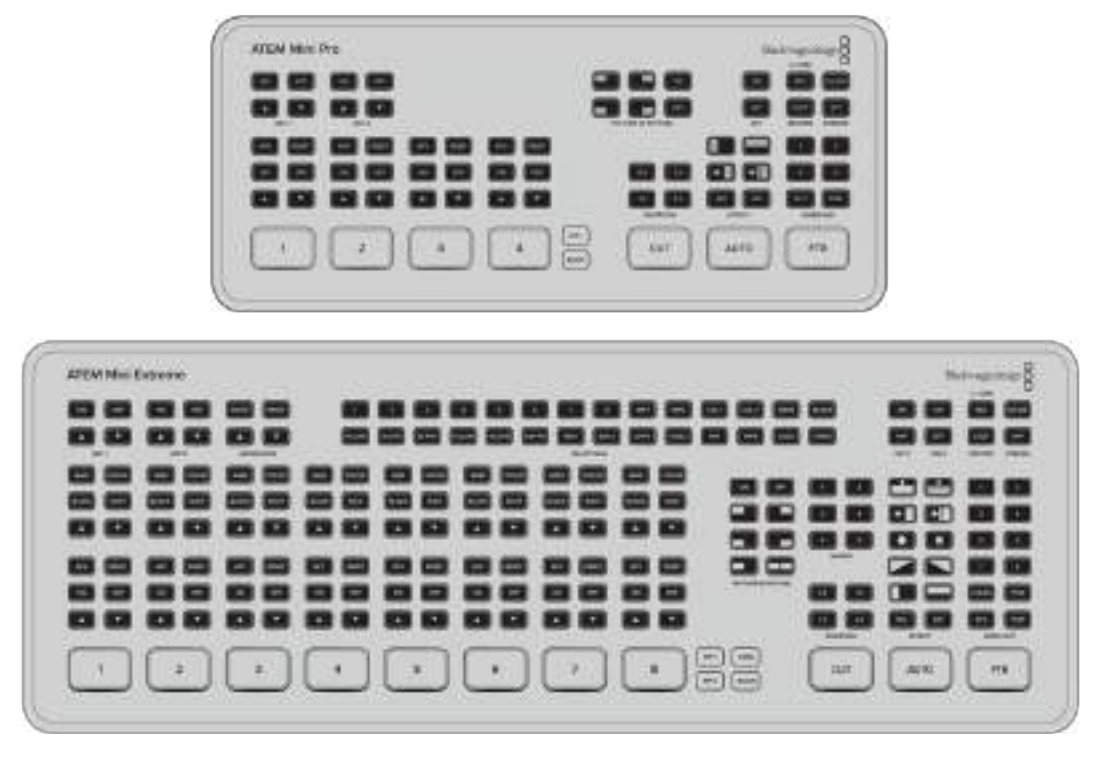

Die ATEM Mini Pro und Extreme Mischermodelle bieten mehr Funktionen, und geben Ihnen über das integrierte Bedienfeld mehr Kontrolle sowie zusätzliche Streamingoptionen

Sie haben zudem die Wahl des Streamens über den Webcam-Ausgang oder direkt per Ethernet. Sie können Ihr Programm jederzeit über die USB-C-Buchse auf ein externes Laufwerk aufzeichnen. Der ATEM Mini Pro hat spezifische Tasten zum Starten und Stoppen der Aufzeichnung.

Eine der spannendsten hinzugekommenen Funktionen ist der Multiviewer. Die leistungsstarke Feature zeigt in der HDMI-Videoausgabe einen umfassenden Überblick über Ihre Produktion in Form einer Mehrfachansicht. Alle HDMI-Eingabequellen, die Programm- und Vorschauausgaben sowie wichtige Infos zum Status von Aufzeichnung, Streaming und Ton erscheinen auf einem Bildschirm. So wissen Sie während Ihrer Sendung immer genau, was läuft.

Im Folgenden werden die zusätzlichen Features vorgestellt und ihre Verwendung beschrieben.

## **Streamtasten**

Weil die ATEM Mini Pro und Extreme Mischermodelle integrierte Funktionen fürs Streaming mitbringen, benötigen Sie für die ersten Schritte keine komplizierte Software. Verwenden Sie die mitgelieferte ATEM Software Control anfangs bloß, um Ihren gewünschten Streamingdienst auszuwählen und Ihren Streamschlüssel einzugeben. Nach vollbrachtem Setup drücken Sie einfach auf ON AIR, um live zu gehen! Einzelheiten finden Sie im Abschnitt "Livestreaming".

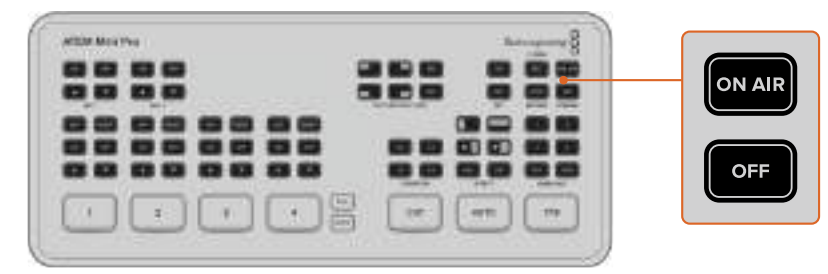

Anhand der Stream-Tasten ON AIR und OFF starten und stoppen Sie Ihren Stream direkt vom ATEM Mini Pro aus

Am Ende Ihrer Sendung brauchen Sie bloß die OFF-Streamtaste zu drücken und schon stoppt Ihr Stream. Sobald Sie alles eingerichtet haben und streamen, funktioniert der Mischer völlig eigenständig. Man braucht nicht wieder zum Computer zu gehen, um den Stream zu stoppen und zu beenden.

TIPP Nach einmaliger Eingabe Ihrer Setup-Angaben für das Streaming in die "Ausgabe"-Menüpalette in ATEM Software Control bleiben diese in Ihrem ATEM Mini Pro oder Extreme gespeichert. So können Sie das Streamen selbst nach Aus- und Einschalten des Mischers sofort wiederaufnehmen. Das Streamen einer neuen Sendung geht also mühelos vonstatten, da man seine Streamingsoftware nicht jedes Mal neu einrichten muss.

Mit einem ATEM Mini Pro oder ATEM Mini Extreme streamt man per Ethernet sogar schneller und einfacher. Sie können damit nämlich die Internetverbindung eines Computers oder Internetrouters fürs Streaming und über diese Verbindung gleichzeitig die zusätzlichen Vorteile von ATEM Software Control nutzen.

Näheres zum Einrichten der Streamingeinstellungen und Steuerung per Ethernet finden Sie unter "Direktstreaming per Ethernet" weiter hinten in diesem Abschnitt.

## **Aufzeichnen mit den Aufnahmetasten**

Mit ATEM Mini Pro und Extreme Mischern können Sie Ihren Stream per USB-C auf einen externen Datenträger wie z. B. ein externes Laufwerk oder einen USB-Stick aufzeichnen. Schließen Sie hierfür bspw. eine Blackmagic MultiDock 10G an und zeichnen Sie direkt auf eine SSD auf. Sobald das DISK-Statuslämpchen über den Aufnahmetasten Ihres Mischers grün leuchtet, drücken Sie die REC-Taste. Ihre Sendung wird nun auf die SSD aufgenommen. Drücken Sie zum Beenden der Aufzeichnung die STOP-Taste.

ATEM Software Control zeichnet Ihren Stream im H.264-Format mit einem optimierten Kompressionsverhältnis auf und stellt hochwertiges Video ohne die sonst damit einhergehenden großen Dateien bereit.

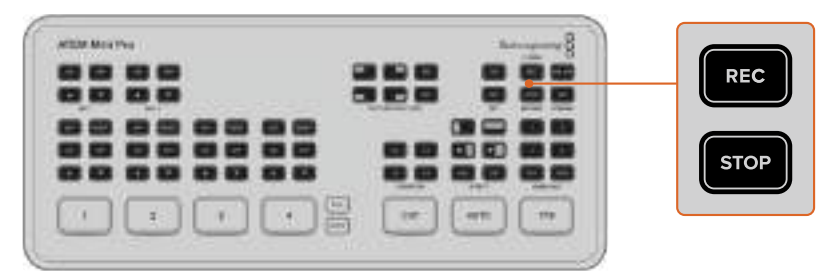

Drücken Sie die mit REC beschriftete Aufnahmetaste, um per USB-C auf einen externen Datenträger wie z. B. einen Stick aufzuzeichnen

## DISK-Statuslämpchen

Das mit DISK gekennzeichnete LED-Lämpchen gibt Aufschluss über den Status Ihrer Datenträger. Bspw. leuchtet das Lämpchen grün, wenn das aktuelle Laufwerk formatiert und aufnahmebereit ist. Bei laufender Aufzeichnung leuchtet es rot.

#### **Indikatoren sind u. .a:**

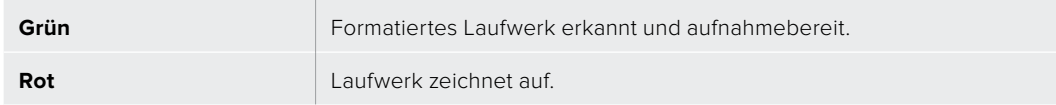

Die REC-Taste gibt zudem Aufschluss über die Laufwerksleistung. Blinkt die REC-Taste langsam rot, weist das auf schwindenden Speicherplatz hin. Schnelles Blinken der REC-Taste in Rot, bedeutet, dass die Leistung schwach ist und Frameauslassungen verursacht.

**HINWEIS** Bevor Sie auf ein externes Laufwerk aufzeichnen können, müssen Sie es zunächst formatieren. Einzelheiten finden Sie im Abschnitt "Vorbereiten von Datenträgern für die Aufzeichnung".

## **Einrichten der HDMI-Ausgabe mit den Videoausgabetasten**

Mit den rechtsseitigen "VIDEO OUT"-Tasten werden Quellen auf den HDMI-Ausgang Ihres ATEM Mini Pro oder den HDMI-Ausgang 1 Ihres ATEM Mini Extreme geschaltet. Standardmäßig wird Video auf dem ATEM Mini Pro an den Multiviewer ausgegeben. Diese leistungsstarke Funktion wird später in diesem Abschnitt beschrieben. Die Standardausgabe des ATEM Mini Extreme fürs Programm ist Ausgang 1 und für den Multiviewer Ausgang 2.

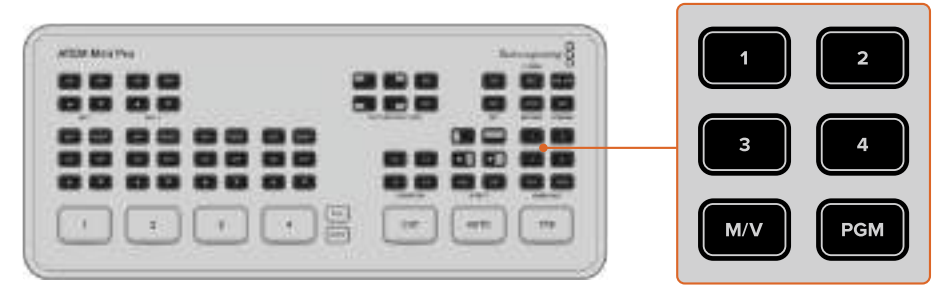

Drücken Sie eine der "VIDEO OUT"-Tasten, um eine Quelle an den HDMI-Ausgang zu legen

Um die HDMI-Ausgabequelle zu ändern, drücken Sie eine beliebige "VIDEO OUT"-Taste. Bspw. können Sie anhand dieser Tasten die HDMI-Eingänge für isolierte Kameraaufzeichnungen, die Programmausgabe oder den Multiviewer wählen. Anders als beim ATEM Mini Modell können Sie die HDMI-Ausgabe beim ATEM Mini Pro und Extreme anhand von eingebauten Tasten direkt vom Mischer aus umschalten. Zusätzlich zu den acht HDMI-Eingängen, Programm und Multiviewer, können Sie auf dem ATEM Mini Extreme einen Clean-Feed oder eine Vorschauausgabe auswählen.

**HINWEIS** Wenn Sie Kamera 1 direkt schalten oder zur Vorschau an den HDMI-Ausgang legen wollen, greifen Sie auf diese Quelle über das "Ausgabe"-Menü in ATEM Software Control zu.

## **Direktstreaming per Ethernet**

Über den Ethernet-Port von ATEM Mini Pro und Extreme Mischern können Sie direkt streamen und gleichzeitig die zusätzlichen Vorteile von ATEM Software Control ausnutzen. Einzelheiten über diese wirkmächtige Bediensoftware erfahren Sie im Abschnitt "Arbeiten mit ATEM Software Control".

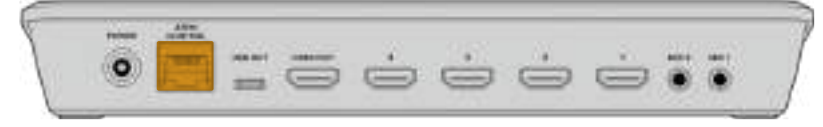

Verbinden Sie Ihren Internetrouter mit dem Ethernet-Port, um direkt zu streamen

Wählen Sie in ATEM Software Control die zu verwendende Plattform und geben Sie alle relevanten Einstellungen für Ihren Stream vor. Wenn Sie eine Sendung auf einem Kanal einrichten, den Sie regelmäßig verwenden, werden diese Einstellungen auf Ihrem Mischer gespeichert. Somit können Sie vom Mischer jederzeit auch über eine andere Internetverbindung direkt senden.

Dieser Abschnitt erläutert die Vorgehensweise zum Konfigurieren der Einstellungen für YouTube Studio und Twitch.

**TIPP** Beim Einrichten Ihrer Sendung empfiehlt es sich, auch gleich eine Standby-Grafik in den Media Player in ATEM Software Control zu laden, um damit schnell einen Test auszuführen,

bevor Sie auf Sendung gehen. Schalten Sie die Grafik hierfür auf den Programmausgang.

#### **So konfigurieren Sie die Einstellungen für YouTube Studio:**

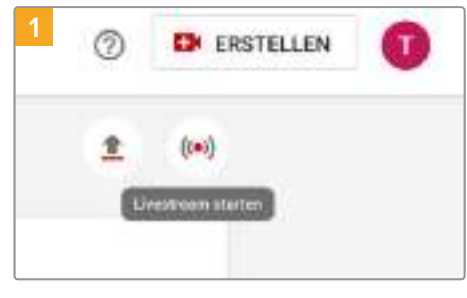

Melden Sie sich in Ihrem YouTube-Konto an. Klicken Sie auf "Livestream starten".

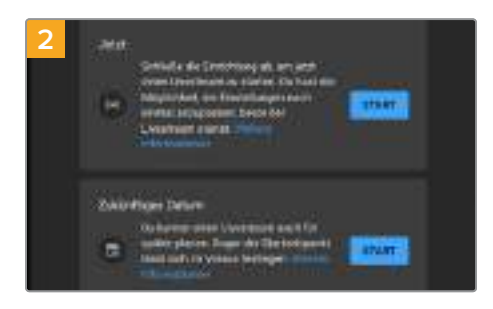

Falls Sie dazu aufgefordert werden, geben Sie vor, ob der Livestream "sofort" oder "später" beginnen soll. Wählen Sie aus den Optionen die gewünschte Streamingsoftware aus oder klicken Sie auf "Bearbeiten".

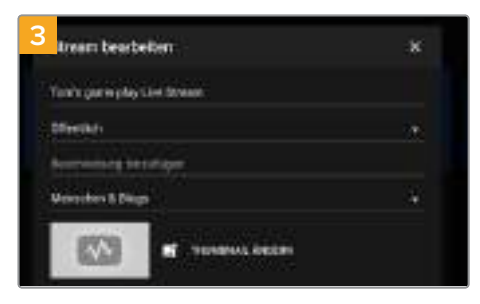

Klicken Sie auf "Neuen Stream". Wenn Sie schonmal gestreamt haben, klicken Sie auf "Kopieren und erstellen".

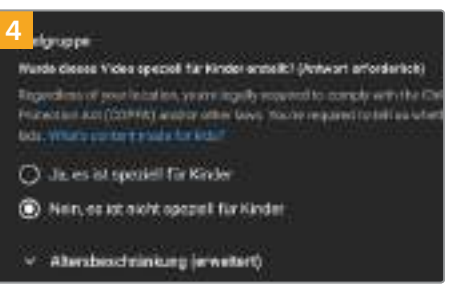

Geben Sie die passende Kinderschutzeinstellung vor und klicken Sie auf "Speichern".

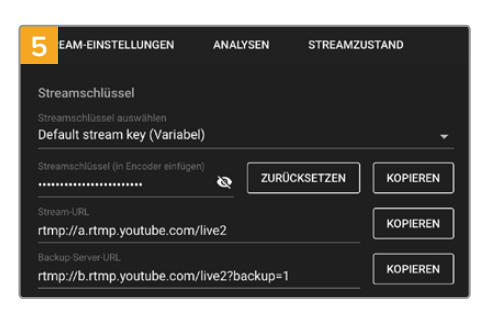

Es erscheint ein automatisch erstellter Streamschlüssel. Klicken Sie auf "Kopieren", um den Schlüssel zu kopieren.

Fügen Sie den kopierten Streamschlüssel für Ihre Sendung dann in ATEM Software Control in das Feld mit den Streaminformationen ein.

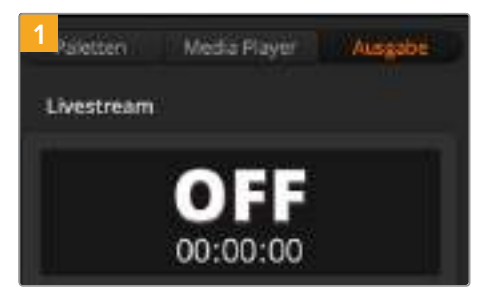

Klicken Sie in den Menüpaletten in ATEM Software Control auf die "Ausgabe"-Registerkarte.

Öffnen Sie die "Livestream"-Palette.

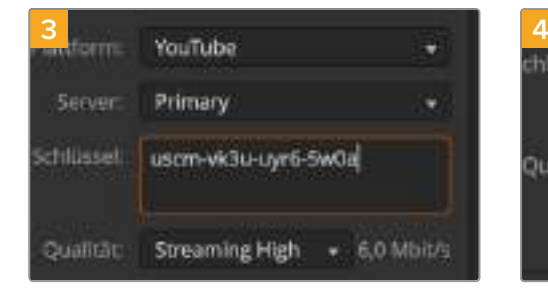

Fügen Sie den aus YouTube kopierten Streamschlüssel in die "Schlüssel"-Einstellung ein.

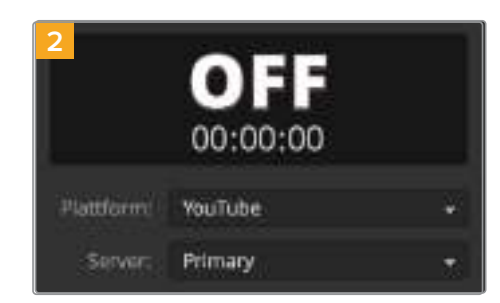

Stellen Sie als Plattform YouTube ein, indem Sie auf das Menü klicken und in der Dropdown-Liste "YouTube" auswählen. Geben Sie für den Server "Primär" vor.

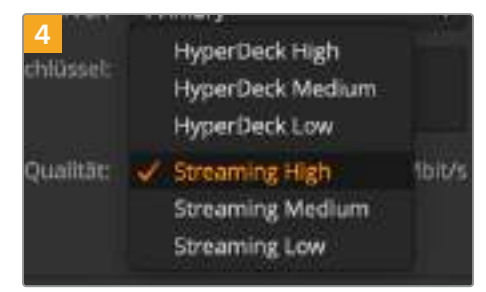

Setzen Sie die Streamingqualität auf niedrig, mittel oder hoch. Dies gibt zugleich die Ausgabequalität für Aufzeichnungen über den USB-C-Port vor.

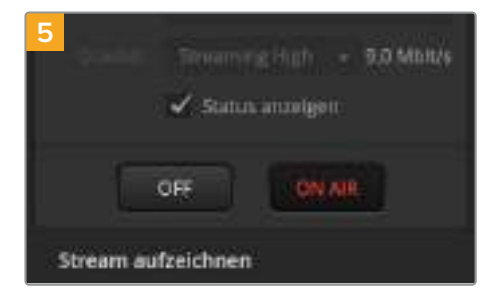

Nun, da alle Streamingangaben vorgegeben sind, empfiehlt sich ein schneller Test, um alles zu prüfen. Drücken Sie die "ON AIR"-Taste an Ihrem Mischer oder klicken Sie in der "Livestream"-Palette auf ON AIR.

Jetzt ist YouTube Studio sendebereit. Es kann einen Moment dauern, bis der Puffer initialisiert wird. Nach erfolgter Zwischenspeicherung erscheint im YouTube Studio Manager die "Livestream starten"-Schaltfläche. Die brauchen Sie bloß anzuklicken.

Und schon wird Ihr Stream gesendet!

Um zu testen, ob alles rund läuft, klicken Sie auf das "Teilen"-Icon. Kopieren Sie den Link und geben Sie ihn in Ihrem Internetbrowser in ein neues Fenster oder einen neuen Tab ein. So bekommen Sie Ihren Livestream angezeigt, wie ihn auch Ihr Publikum sehen würde.

Ist Ihre Sendung zu Ende, brechen Sie die Übertragung ab, indem Sie am Mischer die Stream-Taste OFF drücken.

#### **So konfigurieren Sie die Einstellungen für Twitch:**

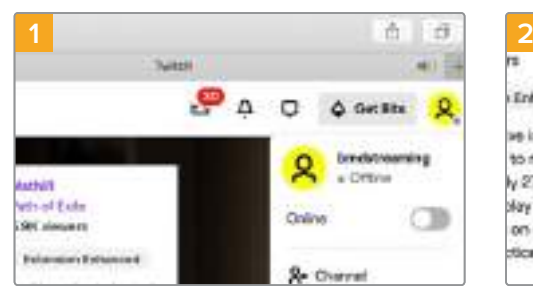

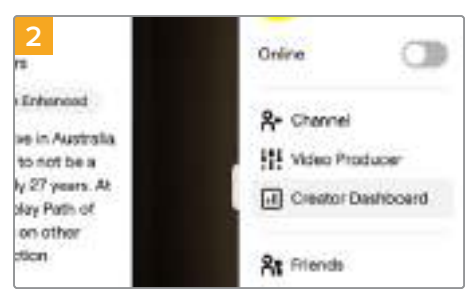

Melden Sie sich in Ihrem Twitch-Account an. Klicken Sie auf Ihren Account-Avatar oben rechts auf der Seite.

Klicken Sie auf "Creator-Dashboard".

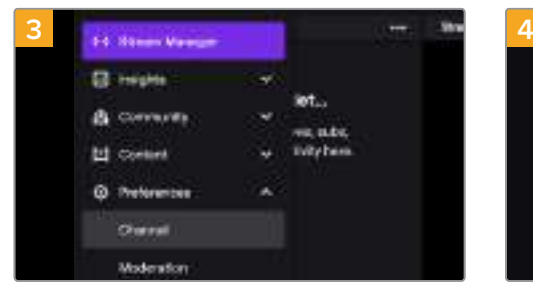

Geben Sie in den Stream-Manager-Einstellungen den Kanal vor.

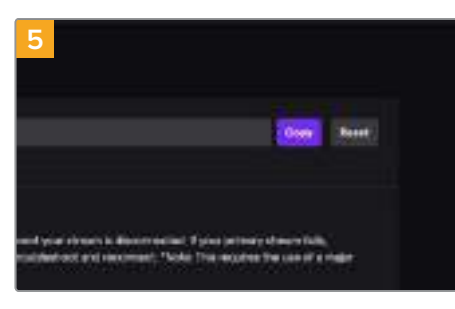

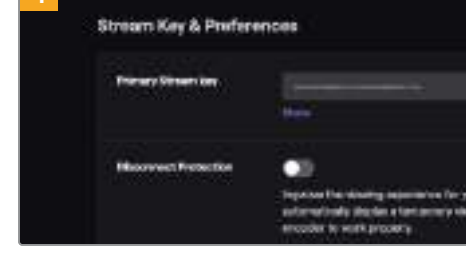

Es wird automatisch ein primärer Streamschlüssel erstellt.

Klicken Sie auf "Kopieren".

Fügen Sie den kopierten Streamschlüssel für Ihre Sendung dann in ATEM Software Control in das Feld mit den Streaminformationen ein.

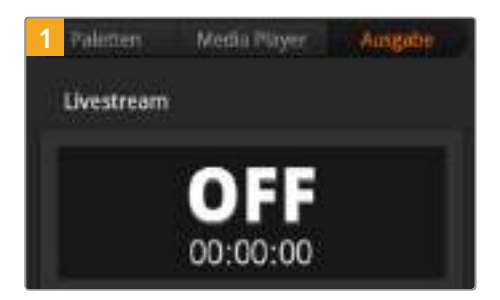

Klicken Sie in den Menüpaletten

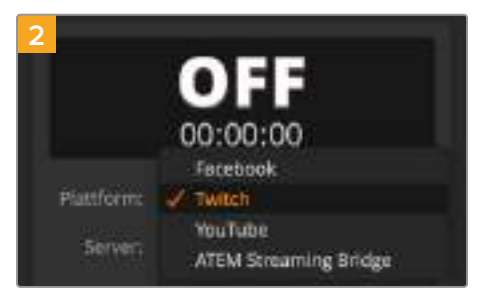

Stellen Sie als Plattform Twitch ein, indem Sie auf das Menü klicken und in der Drop-down-Liste "Twitch" auswählen.

in ATEM Software Control auf die "Ausgabe"-Registerkarte. Öffnen Sie die "Livestream"-Palette.

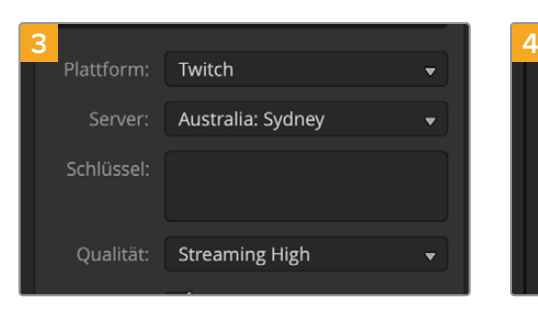

Klicken Sie in der Drop-down-Liste auf die Einstellung "Server" und wählen Sie den nächstgelegenen Server zu Ihrem Standort.

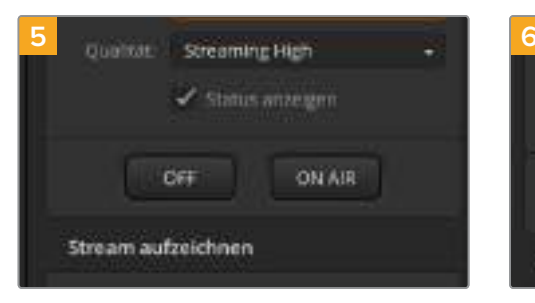

Setzen Sie die Streamingqualität auf niedrig, mittel oder hoch. Dies gibt zugleich die Ausgabequalität für Aufzeichnungen über den USB-C-Port vor.

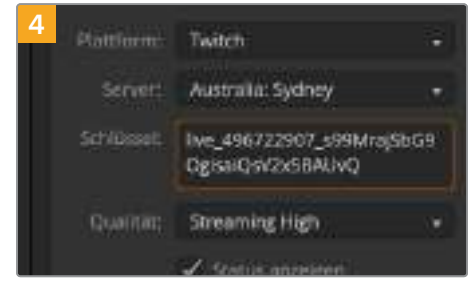

Fügen Sie den aus Twitch kopierten Streamschlüssel in die "Schlüssel"-Einstellung ein.

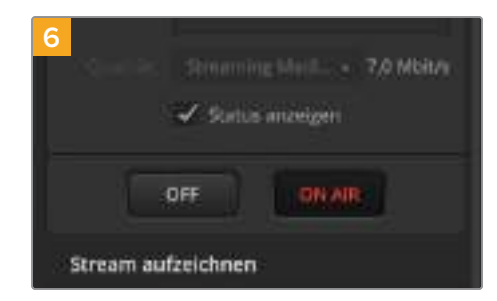

Nun, da alle Streamingangaben vorgegeben sind, empfiehlt sich ein schneller Test, um alles zu prüfen. Drücken Sie die "ON AIR"-Taste an Ihrem ATEM Mini Pro oder Extreme Mischer oder klicken Sie im "Live Stream"-Menü auf ON AIR.

Damit sind Sie auf Sendung! Um Ihre Sendung zu prüfen, klicken Sie auf Ihren Account-Avatar und wählen Sie "Zurück zu Twitch". Klicken Sie dann im Twitch-Hauptfenster erneut auf Ihren Account-Avatar und wählen Sie "Kanal". Nun ist Ihre Sendung auf Ihrem Kanal zu sehen und über dem Fenster erscheint die Live-Anzeige.

**HINWEIS** Wenn Sie zusätzlich ATEM Hardware-Bedienpulte mit Ihrem ATEM Mini benutzen, benötigen Sie ggf. eine dedizierte IP-Adresse. Näheres zum Einrichten von Direktstreaming finden Sie im Abschnitt "Einbinden in ein Netzwerk".

## Direktstreaming über Ihre Computer-Internetverbindung

Nachdem Sie ATEM Software Control mit Ihrem Mischer verbunden haben, richten Sie direktes Streaming über die Internetverbindung Ihres Computers ein.

#### **So richten Sie Ihren ATEM Mini Pro oder ATEM Mini Extreme für Softwaresteuerung und Direktstreaming ein:**

- **1** Verbinden Sie Ihren ATEM Mischer mit einem freien Ethernet-Port an Ihrem Computer. Es mag einen Moment dauern, bis das DHCP das Gerät findet und ihm eine IP-Adresse zuweist.
- **2** Starten Sie ATEM Software Control.
- **3** Dort wird der ATEM Mini Pro oder ATEM Mini Extreme nun als ein mit Ihrem Netzwerk verbundener ATEM Mischer aufgelistet. Wählen Sie Ihren Mischer einfach aus der Liste aus.
- **Klicken Sie auf "Verbinden".**
- **5** Konfigurieren Sie Ihren Computer so, dass die Internetverbindung über Ethernet freigegeben ist.

Mac: Klicken Sie in den Systemeinstellungen auf "Freigaben" und dann in der Liste der Dienste dann auf "Internetfreigabe". Ist Ihr Mac über WLAN mit dem Internet verbunden, wählen Sie aus dem Drop-down-Menü "Verbindung teilen:" die Option "WLAN". Setzen Sie in der Liste "Mit Computern über:" den Haken bei "Ethernet" und danach in der Liste der Dienste den Haken bei "Internetfreigabe". Wenn Sie gefragt werden, ob Sie die Internetfreigabe wirklich aktivieren möchten, klicken Sie auf "Start".

Windows: Geben Sie ins Windows-Suchfeld "Netzwerkeigenschaften anzeigen" ein und drücken Sie die Entertaste. Führen Sie einen Rechtsklick auf der Internetverbindung aus und klicken Sie auf "Eigenschaften". Erlauben Sie anderen Benutzern im Netzwerk unter "Netzwerk- und Freigabecenter", die Internetverbindung dieses Computers zu nutzen. Wählen Sie im Menü eine Netzwerkverbindung aus und klicken Sie auf "OK".

Die Schaltflächen und Anzeigen in ATEM Software Control leuchten nun. Jetzt können Sie Ihren Mischer genauso bedienen, wie Sie es über USB-C tun würden. Ihr ATEM Mischer ist nun zum direkten Streamen über Ihren Computer eingerichtet.

## **Smartphone-Tethering**

Nachdem Sie Ihr ATEM Mini Pro oder ATEM Mini Pro ISO Mischermodell fürs Streaming an YouTube, Twitch oder andere Plattformen eingerichtet haben, können Sie mithilfe Ihres Smartphones direkt streamen. So können Sie sich im Nu einrichten und von jedem Ort in alle Welt streamen. Dazu ist lediglich eine 4G- oder 5G-Mobilfunkverbindung oder eine WLAN-Verbindung erforderlich, die umgekehrtes Tethering unterstützt.

- **1** Schließen Sie Ihr Smartphone einfach an den USB-C-Port Ihres ATEM Mini Pro an.
- **2** Stellen Sie danach sicher, dass der Hotspot auf Ihrem Smartphone aktiviert ist.

Gehen Sie auf iOs-Geräten zu "Einstellungen" > "Persönlicher Hotspot", um sicherzustellen, dass die Option "Zugriff für andere erlauben" aktiviert ist.

Wischen Sie auf Android-Geräten vom oberen Rand nach unten, um ins Quick-Menü zu gelangen. Tippen Sie auf das Hotspot-Icon und halten Sie es gedrückt, um dann USB-Tethering zu aktivieren.

Nun können Sie die "ON AIR"-Taste an Ihrem ATEM Mini Pro Mischer drücken und live gehen.

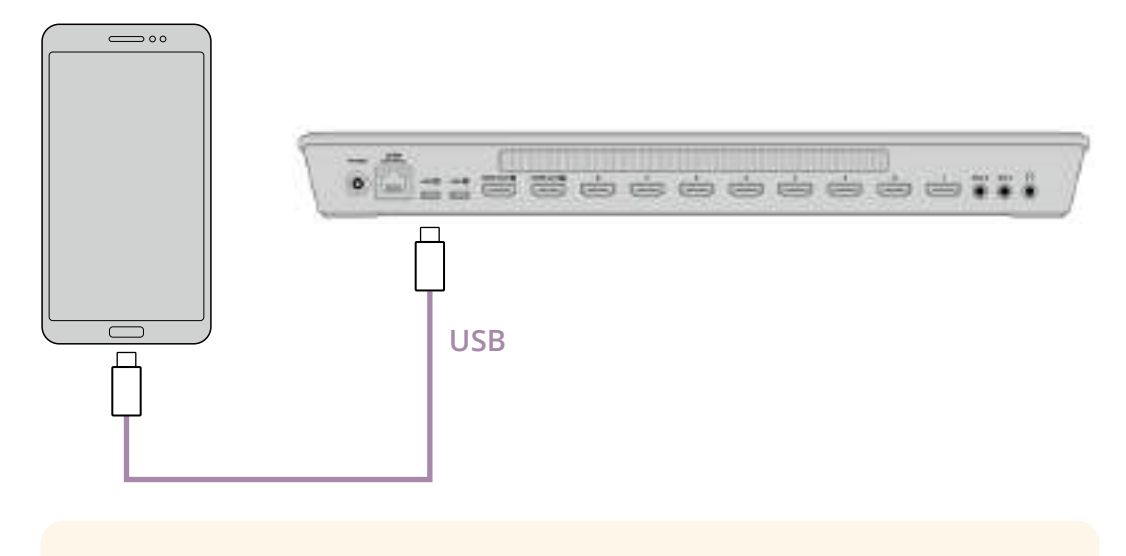

**TIPP** Um Akkulaufzeit zu sparen, empfehlen wir, das Tethering nach Beenden des Streams zu deaktivieren.

# **Zusätzliche Features des ATEM Mini Extreme**

Am ATEM Mini Extreme gibt es mehr Tasten, um Ihre Übertragung direkt vom Bedienfeld aus zu steuern. Diese umfassen dedizierte Tasten für die Kamerasteuerung, einen Auswahlbus und sechs Auswahltasten für Makros.

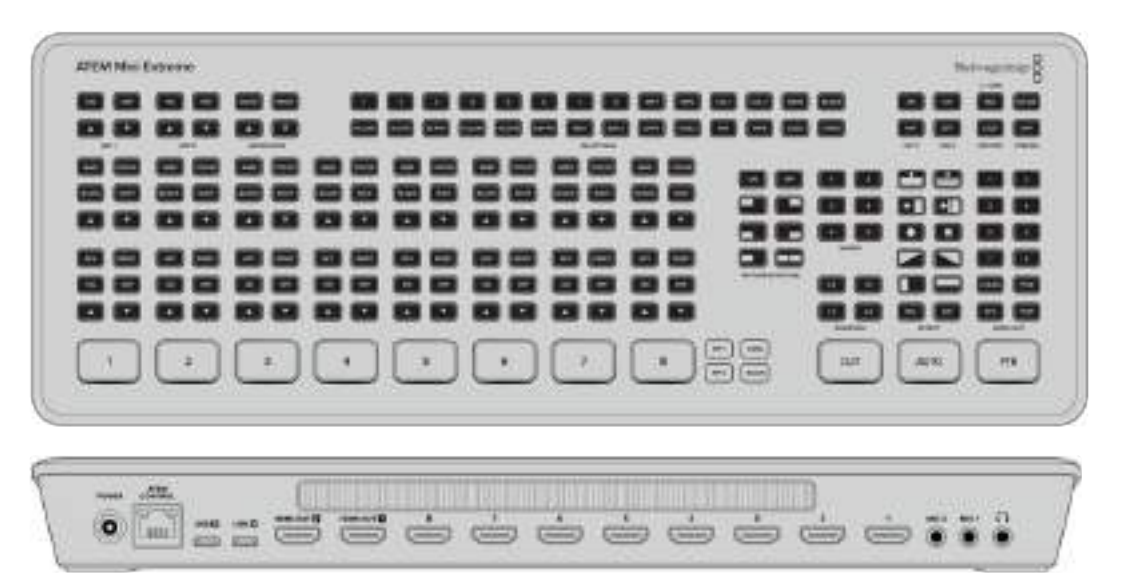

An den ATEM Mini Extreme lassen sich zwei USB-C-Geräte gleichzeitig anschließen. Sie können somit auf USB aufzeichnen und zugleich per USB an Computer streamen oder aber die Internetverbindung Ihres Smartphones fürs Tethering und Streaming darüber nutzen.
# **Anschließen von Kopfhörern**

Die ATEM Mini Extreme Mischermodelle verfügen über einen Kopfhörereingang fürs Monitoring der Programmausgabe über Kopfhörer.

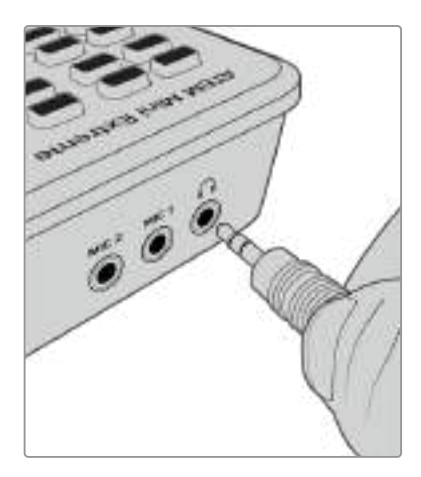

# **Auswahlbus**

Über den Auswahlbus am oberen Rand des ATEM Mini Extreme werden die Quellen für die Effektverarbeitung und Keyer zugewiesen. Der Auswahlbus dient zum Auswählen von Key-Eingaben oder zum Ändern Ihrer Quellen für Füll- und Stanzsignale für Upstream- oder Downstream-Keyer während einer Livesendung. For instance, Wenn es bspw. zwei verschiedene Perspektiven von einem Wettermoderator vor einem Greenscreen gibt, können Sie über den Auswahlbus Schnitte zwischen beiden Perspektiven ausführen, während der Key live ist.

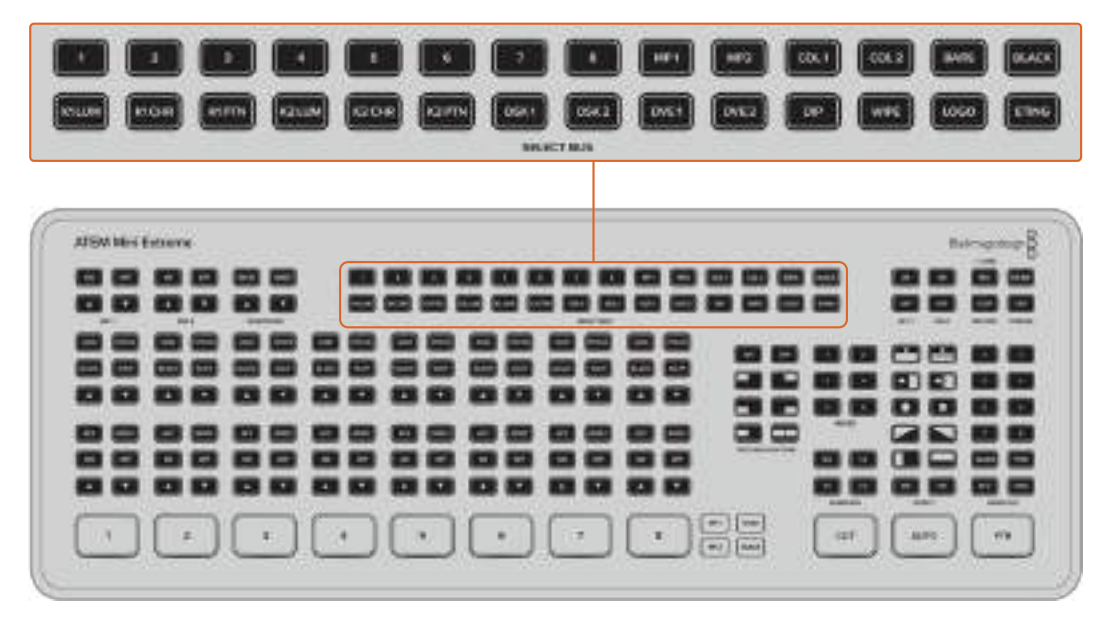

So weisen Sie dem Upstream-Keyer 1 auf dem ATEM Mini Extreme eine Quelle zu:

- **1** Wählen Sie den Upstream-Lumakeyer 1 aus, indem Sie die Taste K1LUM drücken.
- 2 Wählen Sie aus den Quelltasten in der oberen Reihe die "2". Nun ist die an den HDMI-Eingang 2 angeschlossene Quelle die Füll- und Stanzquelle für den Key.

Wählen Sie beim Ausführen eines Luma-Keys dieselbe Quelle für Füllung und Stanze.

Key-Parameter wie Maske und Gain verfeinern Sie in der entsprechenden Menüpalette in ATEM Software Control.

# **Kamerasteuerung**

Bei Einsatz der Blackmagic Pocket Cinema Camera 4K oder 6K können Sie Kameraeinstellungen einschließlich Blende, Gain, Fokussierung und Verschluss direkt am ATEM Mini Extreme anpassen.

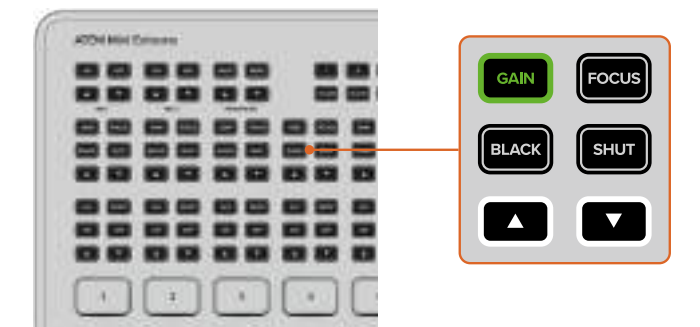

Aktivierte Tasten leuchten grün

Die über den Audiooptionen aller Eingaben angeordneten Tasten passen die Kamera auf ganz ähnliche Weise wie im Kamerasteuerungsfeld in ATEM Software Control an. Wenn keine andere Option ausgewählt ist, steuern die Pfeiltasten standardmäßig die Blende.

**HINWEIS** Mit den ATEM Mini Extreme Mischermodellen lassen sich auch die Kameraeinstellungen von Blackmagic URSA Mini Pro Kameras anpassen. Um die Kamerasteuerung sowohl vom Bedienfeld des Mischers als auch in ATEM Software Control vorzunehmen, binden Sie einen Blackmagic Micro Converter BiDirectional SDI/HDMI 3G zwischen Kamera und Mischer ein.

### Blende

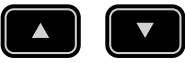

Drücken Sie beide Pfeiltasten gleichzeitig, um die Blendenautomatik vorzugeben. Die Einstellung justiert die Blende automatisch und sorgt für eine konstante Belichtung bei gleichbleibendem Verschlusswinkel. Dies wirkt sich nicht auf die Bewegungsunschärfe, ggf. jedoch auf die Schärfentiefe aus.

So passen Sie die Blende manuell an:

- **1** Drücken Sie die Aufwärtspfeiltaste, um die Blende weiter zu öffnen.
- **2** Drücken Sie die Abwärtspfeiltaste, um die Blendenöffnung zu verkleinern.

**TIPP** Sofern keine andere Einstellung wie Gain oder Verschluss ausgewählt ist, steuern die Pfeiltasten die Blende. Die ausgewählte Einstellung wird drei Sekunden nach dem letzten Tastendruck verworfen.

#### Gain

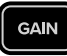

Über die Kameraeinstellung "Gain" können Sie die Sensorempfindlichkeit der Kamera zusätzlich verstärken. Bei Blackmagic Pocket Cinema Cameras bezieht sich diese Einstellung auf den ISO-Wert. Wichtig ist dies beim Filmen in Niedriglichtsituationen, wenn eine zusätzliche Verstärkung (Gain) bzw. ein höherer ISO-Wert den Sensor lichtempfindlicher machen soll. Dies verhindert eine Unterbelichtung Ihrer Aufnahmen.

So passen Sie die Verstärkung an:

- **1** Diese Einstellung aktivieren Sie durch Drücken der GAIN-Taste.
- **2** Drücken Sie die Aufwärtspfeiltaste, um die Verstärkung zu erhöhen, oder die Abwärtspfeiltaste, um sie zu verringern.

Zu beachten ist hierbei jedoch, dass mehr Gain auch stärkeres Bildrauschen bewirkt.

### Fokussierung

### FOCUS

Um die Autofokussierungsfunktion der Kamera zu verwenden, halten Sie die FOCUS-Taste drei Sekunden lang gedrückt.

So passen Sie die Fokussierung manuell an:

- **1** Diese Option aktivieren Sie durch Drücken der FOCUS-Taste.
- **2** Drücken Sie die Auf- oder Abwärtspfeiltaste, um die Schärfe manuell einzustellen. Prüfen Sie dabei anhand des Videofeeds von der Kamera, ob Ihr Bild wie gewünscht scharf ist.

### **Schwarz**

#### **BLACK**

So passen Sie den Schwarzwert an:

- **1** Diese Einstellung aktivieren Sie durch Drücken der BLACK-Taste.
- **2** Drücken Sie die Aufwärtspfeiltaste, um den Schwarzwert zu erhöhen, oder die Abwärtspfeiltaste, um sie zu verringern.

#### Verschluss

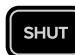

Diese Einstellung justiert den Verschlusswert automatisch, um bei konstanter Blendenöffnung eine gleichmäßige Belichtung zu bewahren. Um eine feste Schärfentiefe beizubehalten, wählen Sie diese Einstellung. Denken Sie jedoch daran, dass kleinste automatische Anpassungen des Verschlusses Auswirkungen auf die Bewegungsunschärfe haben können. Beim Dreh in geschlossenen Räumen ist es zudem ratsam, auf etwaiges Flimmern zu achten, das durch unterschiedliche Beleuchtungskörper hervorgerufen werden kann. Die Blendenautomatikfunktion ist nicht verfügbar, wenn der Verschlussmodus Belichtungsautomatik ausgewählt ist.

So passen Sie den Verschluss an:

- **1** Diese Option aktivieren Sie durch Drücken der SHUT-Taste.
- **2** Drücken Sie die Aufwärtspfeiltaste, um den Verschluss zu öffnen, oder die Abwärtspfeiltaste, um ihn zu schließen.

# **Makros**

Makros sind aufgezeichnete Abfolgen von Ereignissen, die Sie speichern und dann nach Bedarf abrufen können. Über die Makrotasten der ATEM Mini Extreme Modelle können Sie die ersten sechs aufgezeichneten Makros abrufen. Das ist nützlich, wenn man mit sich wiederholenden Abfolgen wie dem Ein- und Ausblenden von Grafiken arbeitet. So müssen Sie nur eine einzige Taste drücken, um eine Abfolge von Elementen abzuspielen.

Um ein Makro auszuführen und umgehend auszulösen, drücken Sie einfach eine der nummerierten Makrotasten am Gerät. Mit Makros können auch zusätzliche Upstream- und Downstream-Keyer abgerufen werden.

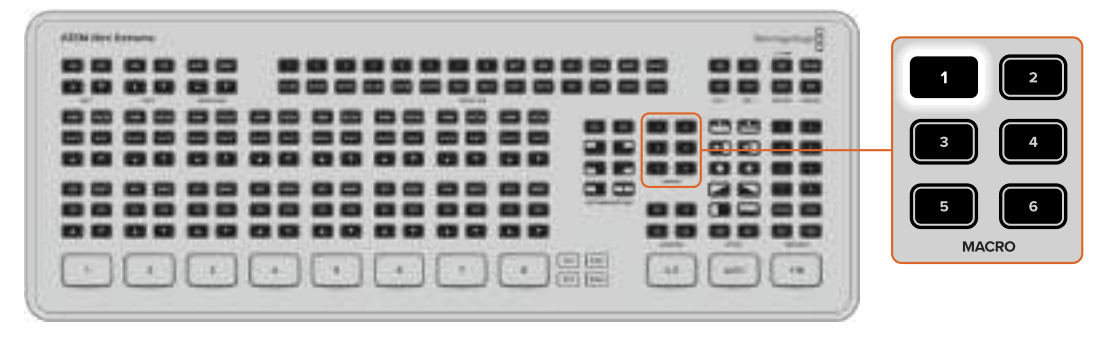

Enthält ein Makro eine unbestimmt lange Pause, "User Wait" genannt, blinkt die Taste als Hinweis darauf, dass sie erneut gedrückt werden muss, um die Abfolge fortzusetzen

Weitere Informationen zum Aufzeichnen von Makros, einschließlich der Benennung von Makros, finden Sie im Abschnitt "Verwendung von Makros" in diesem Handbuch.

# **Verwenden von SuperSource**

ATEM Mini Extreme Mischermodelle verfügen über eine als SuperSource bezeichnete Bild-im-Bild-Funktion zur gleichzeitigen Darstellung mehrerer Videoquellen auf einem Bildschirm. Auf Ihrem ATEM Mischer wird der gesamte SuperSource Prozessor als eine einzige Videoeingabe angezeigt. Wenn Sie bspw. eine Diskussion zwischen vier Rednern übertragen, können Sie alle über einen Hintergrund legen. Diese Funktion ähnelt der Bild-im-Bild-Darstellung, ist aber noch leistungsstärker, da man noch mehr Quellen hinzufügen kann.

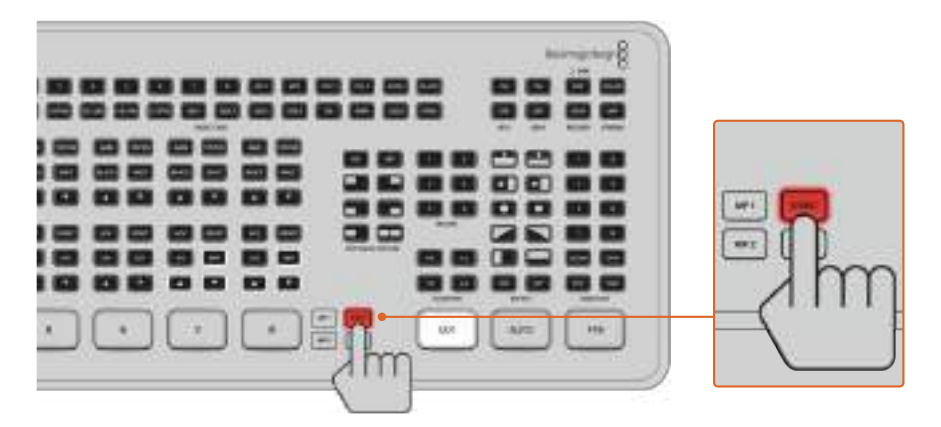

### **Einrichten von SuperSource**

Um den SuperSource-Prozessor einzurichten, muss er auf Ihrem Bildschirm sichtbar sein. Möglich ist das auf zweierlei Art: Entweder Sie ordnen den SuperSource über die entsprechende Registerkarte in ATEM Software Control einem Multiviewer-Fenster zu, oder Sie schalten auf dem ATEM Mini Extreme mit der Taste "S/SRC" auf einen angeschlossenen Bildschirm um.

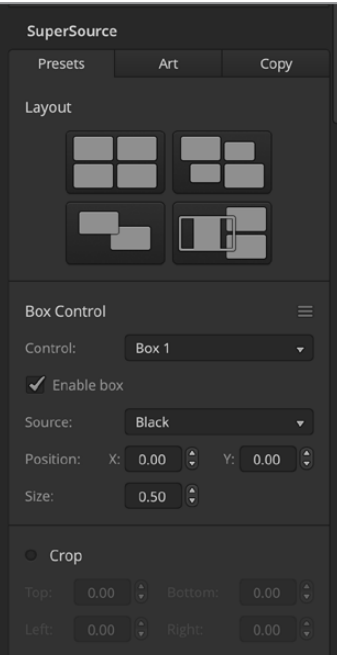

#### **Positionieren von Quellen**

Öffnen Sie in ATEM Software Control die SuperSource Menüpalette und wählen Sie eins der vier voreingestellten "Preset"-Layouts aus. Klicken Sie das passendste Layout an, um die SuperSource-Fenster automatisch an der in der Software angezeigten Position zu platzieren. Vergewissern Sie sich, dass das jeweilige SuperSource-Fenster aktiviert ist. Position und Größe des Fensters können Sie nun in den Feldern "X-Position", "Y-Position" und "Größe" ändern. Um ein Bild zuzuschneiden, aktivieren Sie die "Zuschneiden"-Dialogbox. Die Zuschneide-Parameter sind "Oben", "Unten", "Links" und "Rechts". Verfahren Sie analog, um die Parameter der SuperSource-Fenster 1 bis 4 zu ändern.

Unterläuft Ihnen ein Fehler, klicken Sie auf das Menüsymbol rechts auf der Registerkarte "Fenstersteuerung" und stellen Sie dort die Parameter neu ein.

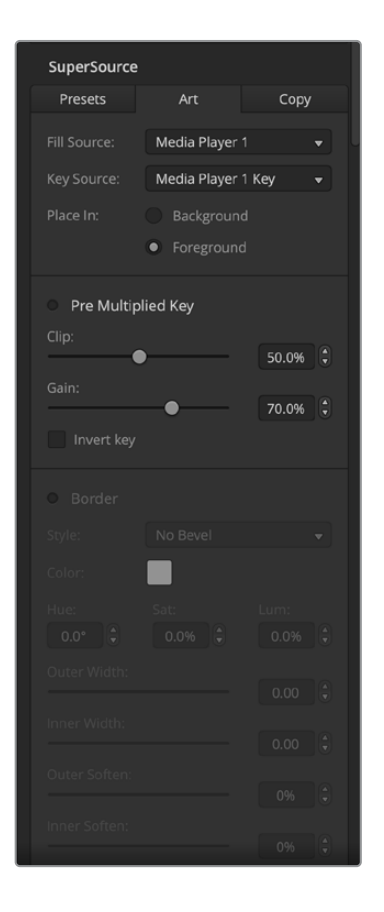

#### **Material für Hintergrund- und Vordergrundebenen**

Um mit Hintergrundebenen zu arbeiten und die Material-Einstellungen einzublenden, klicken Sie in der Software auf die Registerkarte "Ebene". Um eine Ebene als Hintergrundquelle zu verwenden, aktivieren Sie die mit "Hintergrund" gekennzeichnete Schaltfläche. Wählen Sie dann Ihr Füllmaterial aus dem Menü. Nach erfolgter Quellenzuweisung wird Ihre Auswahl hinter die auf dem Bildschirm sichtbaren Feldern platziert.

Um eine Ebene als Vordergrund zu nutzen, wählen Sie diese unter "Vordergrund:" aus und geben Sie vor, ob Ihre Grafik vormultipliziert ist. Aktivieren Sie für eine vormultiplizierte Grafik die entsprechende Dialogbox, und weisen Sie dann die Füllquelle sowie die Stanzquelle für die Ebene zu. Dies erlaubt die Platzierung der Ebene über ein oder mehrere aktivierte Fenster. Bei nicht vormultiplizierten Ebenen erzielen Sie Ihr gewünschtes Ergebnis mithilfe der im Abschnitt "Keying" beschriebenen Steuerfunktionen "Stanzschwelle" und "Gain".

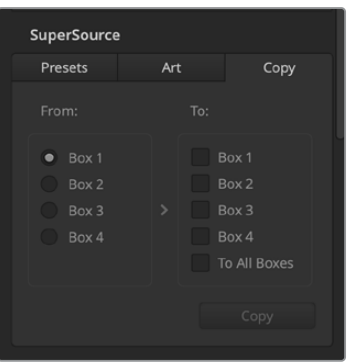

#### **Einstellungen kopieren**

Um Einstellungen mithilfe von ATEM Software Control zu kopieren, klicken Sie einfach auf die "Kopieren"-Registerkarte und wählen Sie das entsprechende Feld aus.

Es erscheint das Dialogfenster mit den Einstellungen. Sie können die Einstellungen des aktuell aktivierten Felds schnell und mühelos kopieren und auf eines oder mehrere der anderen Felder anwenden. So entsteht ein exaktes Abbild mit einem einzigen Klick! Die kopierten Felder erscheinen direkt hinter dem Master-Feld und verwenden dieselbe Quelle wie das Masterfeld.

#### **SuperSource auf Sendung schalten**

Auf Ihrem ATEM Mischer wird der gesamte SuperSource-Prozessor als Videoeingabe angezeigt. Aktivieren Sie auf dem ATEM Mini Extreme oder in ATEM Software Control einfach die "SuperSource"-Schaltfläche bzw. -Taste, um das soeben erstellte Kompositbild zu verwenden!

# **Arbeiten mit dem Multiviewer**

Mit der wirkmächtigen Multiview-Funktion der ATEM Mini Pro und Extreme Mischermodelle können Sie auf einem einzelnen Bildschirm alle HDMI-Eingaben mitsamt Programm- und Vorschauausgaben in einer Mehrfachansicht kontrollieren. Der Multiviewer zeigt auch den Media Player, Streamingstatus, Aufzeichnungsstatus des Datenträgers, Audiopegel und Indikatoren zu den Fairlight EQ- und Dynamiktools an.

Die Feature vermittelt Ihnen einen detaillierten Überblick und Sie wissen jederzeit, was mit Ihrer Sendung passiert.

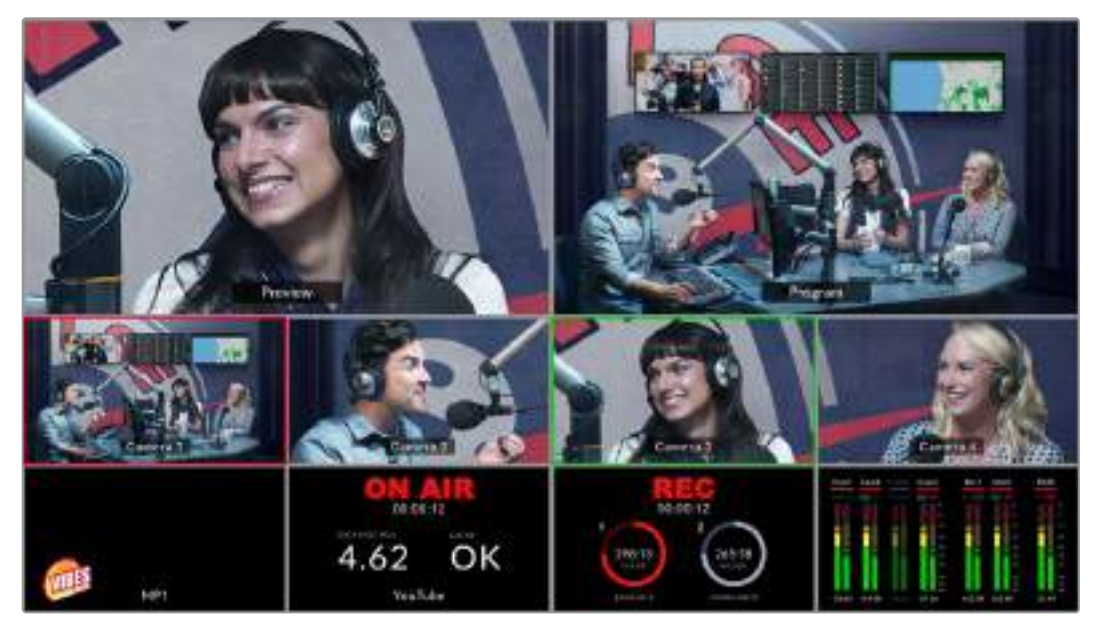

Der Multiviewer ist eine wirkmächtige Feature für das gleichzeitige Monitoring all Ihrer Quellen und Ausgaben

Es folgt eine Beschreibung der einzelnen Multiview-Fenster.

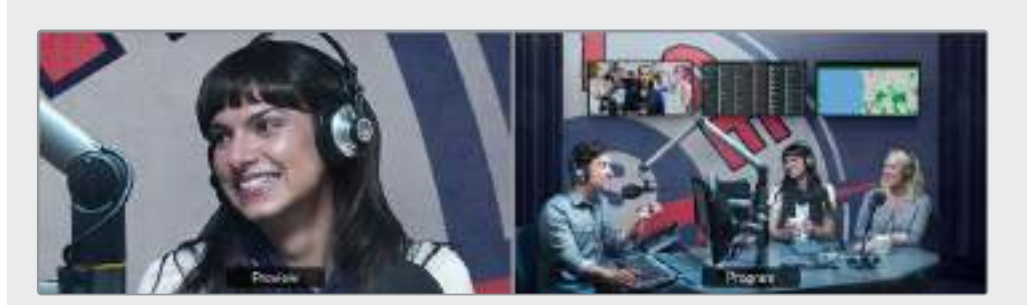

### Vorschau

Über das Vorschau-Fenster können Sie die aktuell auf den Vorschauausgang geschaltete Quelle kontrollieren. Es ist eine praktische Ansicht zum probeweisen Umschalten von Quellen, Sichten von Übergängen als Vorschau und fürs Einrichten von Keys, bevor man sie auf den Programmausgang schaltet. Um die Vorschauansicht zu verwenden, versetzen Sie den Mischer in den Programm/Vorschau-Betriebsmodus. Die Einzelheiten werden in späteren Kapiteln näher erörtert.

### Programm-Ansicht

Im Programm-Fenster erscheint das aktuell auf den Programmausgang geschaltete Signal. Diese Ansicht zeigt Ihnen genau das an, was Sie aktuell übertragen.

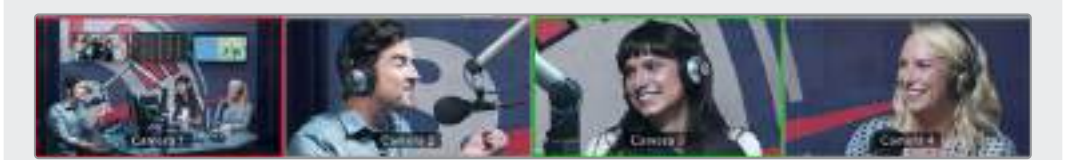

### Eingabe-Ansichten

Die Eingabe-Ansichten zeigen alle aktuell an die HDMI-Eingänge angeschlossenen Quellen an. Da Ihnen der Multiviewer die Signale aller Eingänge anzeigt, können Sie mit Blick auf die Bilder aller Kameras schnelle Entscheidungen treffen. An die Eingänge des Mischers können statt Kameras ebenso gut Videoausgaben von Computern oder HyperDeck Diskrekordern angeschlossen werden. Auch deren Material können Sie in den Eingabe-Ansichten kontrollieren.

Wird eine Signaleingabe auf den Vorschau- bzw. den Programm-Ausgang geschaltet, erhält das zu diesem Eingang gehörige Fenster eine grüne bzw. rote Tally-Umrandung. Grün steht für die Vorschauausgabe und Rot für die Programmausgabe bzw. den On-air-Status.

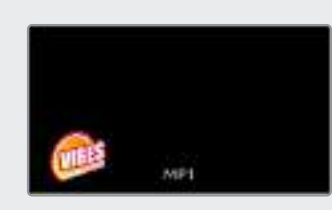

### Media-Player-Ansicht

In diesem Fenster erscheint die aktuell in den Media Player geladene Grafik. Um eine Grafik zu laden, gehen Sie in ATEM Software Control einfach zum Media Pool und ziehen Sie von dort ein Standbild in den Media Player. Näheres zur Verwendung von Media Player und Media Pool finden Sie im Kapitel "Arbeiten mit ATEM Software Control" unter "Arbeiten mit dem Medien-Arbeitsraum".

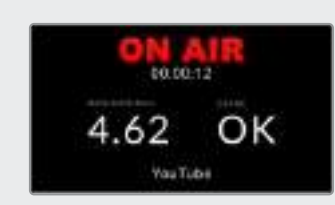

### Streaming-Ansicht

Diese Ansicht zeigt den On-air-Status Ihres Streams einschließlich der Übertragungsdatenrate und den Cache-Status an. Dort wird unten auch die Streamingplattform angezeigt, an die Sie aktuell übertragen.

- **On-Air-Indikator** Vor Aufzeichnungsbeginn steht der "ON AIR"-Statusindikator auf AUS. Dies signalisiert, dass der Mischer sich im Standby-Modus befindet und sendebereit ist. Ab Beginn des Streamens leuchtet der "ON AIR"-Statusindikator so lange rot, bis der Stream gestoppt wird.
- **Übertragungsdatenrate** Die Datendurchsatzrate wird in Megabits pro Sekunde angegeben. Um mit einem ATEM Mini Pro oder Extreme Mischer 1080p/60-Video aufzuzeichnen, ohne dabei Frames fallenzulassen, ist eine Datendurchsatzrate von ca. 5–7 Mbit pro Sekunde erforderlich.
- **Cache-Status** Der Cache-Status zeigt die Kapazität des in Ihren ATEM Mischer verbauten Puffers an. Der Cache ist ein kleiner interner Speicher, der unaufhörlich aufzeichnet und die Programmausgabe abspielt. Wenn die Übertragungsdatenrate unter ein für Video benötigtes Level sinkt, fungiert der Cache als Sicherheitspuffer. Schwankende Internetverbindungen sind vorrangig durch Netzwerkauslastung oder die Funksignalstärke bedingt. Sobald die Übertragungsdatenrate abnimmt, puffert der Cache mehr Daten. Sinkt die Datenübertragungsrate unter die für den Videostream benötigte Geschwindigkeit, gleicht der Cache das durch Zwischenspeichern der Videobilder aus. Sobald der Cache zu 100 % ausgelastet ist, leidet die Streamqualität. Vermeiden Sie es deshalb tunlichst, den Cache ganz voll werden zu lassen. Die Verbindungsgeschwindigkeit können Sie beim Einrichten Ihres Streams testen. Achten Sie im Verlauf des Sendetests auf die Cache-Anzeige im Multiviewer. Wenn sich der Cache häufig der 100-Prozentmarke nähert, geben Sie in den Livestream-Einstellungen eine geringere Qualitätsstufe vor.
- **Tethering-Status** Das Handy-Icon wird angezeigt, wenn der ATEM Mini Pro oder ATEM Mini Extreme über Smartphone-Tethering mit dem Internet verbunden ist. Wenn Sie auf Sendung sind, leuchtet das Icon rot.

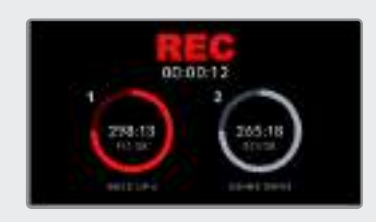

### Aufzeichnungs-Ansicht

Bei der Aufzeichnung auf externe Datenträger über den USB-C-Anschluss zeigt dieses Fenster den aktuellen Aufzeichnungsstatus an.

 **Aufzeichnungsindikator** Vor der Aufzeichnung, oder wenn keine Datenträger angeschlossen sind, zeigt der Indikator STOP an. Angeschlossene Datenträger werden unter dem Indikator als Icons angezeigt.

Während auf einen Datenträger aufgezeichnet wird, zeigt der Indikator REC an und leuchtet knallrot.

- **Dauer-Zähler** Dieser Zähler befindet sich unterhalb des Aufzeichnungsindikators. Der Zähler startet, sobald die Aufzeichnungstaste auf dem Mischer gedrückt wird.
- **Aufzeichnungsstatus-Indikatoren** Diese Indikatoren geben Details zu den Datenträgern und deren Aufzeichnungsstatus an. Beim Einsatz von zwei Datenträgern erscheinen hier die Laufwerksnamen mitsamt dem verfügbaren Speicherplatz und der verbleibenden Aufzeichnungszeit. Bei laufender Aufzeichnung auf einen Datenträger leuchtet das Icon rot und zeigt links den verbleibenden Speicherplatz an.

Datenträger werden nach Kapazität priorisiert. Sind bspw. vier SSDs über eine Blackmagic MultiDock 10G verbunden, wird der Datenträger mit dem meisten verbleibenden Speicherplatz mit 1 gekennzeichnet. Laufwerk 2 kennzeichnet die SSD mit der nächsthöheren verbleibenden Kapazität. Wenn Laufwerk 1 und 2 voll sind, tritt Laufwerk 3 an die Stelle von Laufwerk-Indikator 1 und Laufwerk 2 an die von Indikator 4. Anhand der unter den Icons angezeigten Laufwerksnamen sehen Sie immer, welche Datenträger welchen Laufwerksnummern zugeordnet sind.

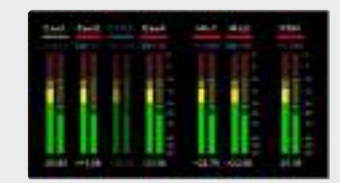

### Audio-Ansicht

Während Ihrer Übertragung können Sie die Audiopegel der einzelnen Quellen und die Pegel der Programmausgabe anhand der Audio-Ansicht kontrollieren.

 **Audiopegelmeter** Alle Eingänge und der Programmausgang verfügen jeweils über ein Audiopegelmeter. Man kann alle zugleich prüfen. Bei höheren Audiopegeln als -10 dB leuchtet das Meter rot und warnt, dass die maximale Pegelstärke von 0 dB nahezu erreicht ist. Über 0 dB liegende Audiopegel werden abgeschnitten. Sogenanntes Clipping bedeutet, dass der Ton verzerrt ist und der Pegel gesenkt werden muss. Tun Sie das mit den Tonaussteuerungstasten am Mischer oder mit dem Audiomixer in ATEM Software Control. Näheres zu ATEM Software Control gibt es im nächsten Abschnitt zu lesen.

Audiopegelmeter sind ein wichtiges Werkzeug zum Aussteuern Ihrer Pegel, damit Sie immer für einen großartigen Sound sorgen können.

 **Fairlight Icons** Diese Icons zeigen den Aktivierungsstatus von EQ und Dynamiktools im Audio-Arbeitsraum von ATEM Software Control an.

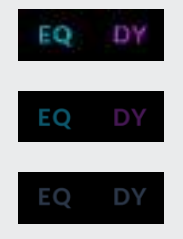

Farbig leuchtende Fairlight Icons besagen, dass EQ oder Dynamiktools aktiv sind und der Eingang auf Sendung ist.

Farbige, aber abgedunkelte Icons besagen, dass die Tools aktiviert sind, der Eingang aber nicht auf Sendung ist.

Sind die Icons abgedunkelt und farblos, sind die Tools im Audio-Arbeitsraum deaktiviert oder werden umgangen.

### Erweiterter Multiviewer des ATEM Mini Extreme

Die ATEM Mini Extreme Mischermodelle bieten ein anpassbares Layout für die Mehrfachansicht von 4, 7, 10, 13 oder 16 Ansichten, um verschiedene Kombinationen aus allen verfügbaren Eingaben anzuzeigen. Wählen Sie per Klick auf das entsprechende Menü aus, was Sie in jedem Ansichtsfenster sehen wollen. Sind bei Ihrem Projekt weniger Kameras im Einsatz, können Sie für die übrigen Ansichtsfenster sogar andere Quellen wie Media Player, Farbgeneratoren sowie Streamingund Aufzeichnungsstatus auswählen. Der Multiviewer ist extrem flexibel und sogar das Multiview-Layout lässt sich Ihren Vorlieben gemäß einrichten.

Audiopegelmeter können für jedes Quellfenster ein- oder ausgeschaltet werden. Über den Button "Alle ein" werden alle Pegelmeter zusammen für alle Ansichten bzw. über das entsprechende Symbol für einzelne Ansichten ein- oder ausgeschaltet. Verwenden Sie die Ansichtsauswahl-Schaltfläche, um Ihr bevorzugtes Layout auszuwählen.

| <b>BRS00Bangers</b>                                 |    |                 |        |             |              |                  |
|-----------------------------------------------------|----|-----------------|--------|-------------|--------------|------------------|
| Algoress.                                           |    | Auto Multi Vew  | tions. |             |              | HyperDick Remote |
| <b>Autometriem</b><br>Absorbances based<br>Albert 7 |    |                 |        |             |              |                  |
|                                                     | s. | Westerhouse 1 . |        | Prevew<br>٠ |              |                  |
| <b>Birth</b>                                        | 19 | Birth.          | ٠      | 白           |              |                  |
| Carrent T.                                          |    | Carmri 2        |        | Carrera 3   |              | Demotiv-Fi       |
| 田                                                   |    | 丽               |        | 哥           |              | W                |
| Court Bats                                          |    | Color 1         | ٠      | i to        | SuperSource: | Carriera &<br>w  |
|                                                     |    |                 |        |             |              | Femig            |

Passen Sie den Multiviewer für den ATEM Mini Extreme individuell an

Der Multiviewer ist ein ausgezeichnetes Tool, um jederzeit jede Einzelheit im Auge zu behalten. Zum Beispiel können Sie damit umgesetzte Ideen im Vorschaufenster betrachten, bevor Sie diese auf den Programmausgang schalten. Mithilfe der Mehrfachansicht können Sie jede HDMI-Quelle kontrollieren und testweise dazwischen umschalten, einen Chromakey einrichten oder sogar einen Übergang als Vorschau sichten, bevor Sie ihn auf den Programmausgang schalten.

# **ATEM Software Control**

ATEM Software Control ist ein leistungsfähiges virtuelles Bedienpanel, das Ihnen über einen Computer erheblich mehr Kontrolle über Ihren ATEM Mini gibt. Sobald Sie sich mit ATEM Software Control angefreundet haben, werden Sie im Nu merken, was mit Ihrem ATEM Mini alles machbar ist.

Sie können bspw. mit dem Blendenhebel manuell Übergänge ausführen, mit den Programm- und Vorschautasten interne Quellen wählen, Ton anhand eines mit Kanalfadern ausgestatteten Mixers mischen, Grafiken in den Media Pool laden und Vieles mehr.

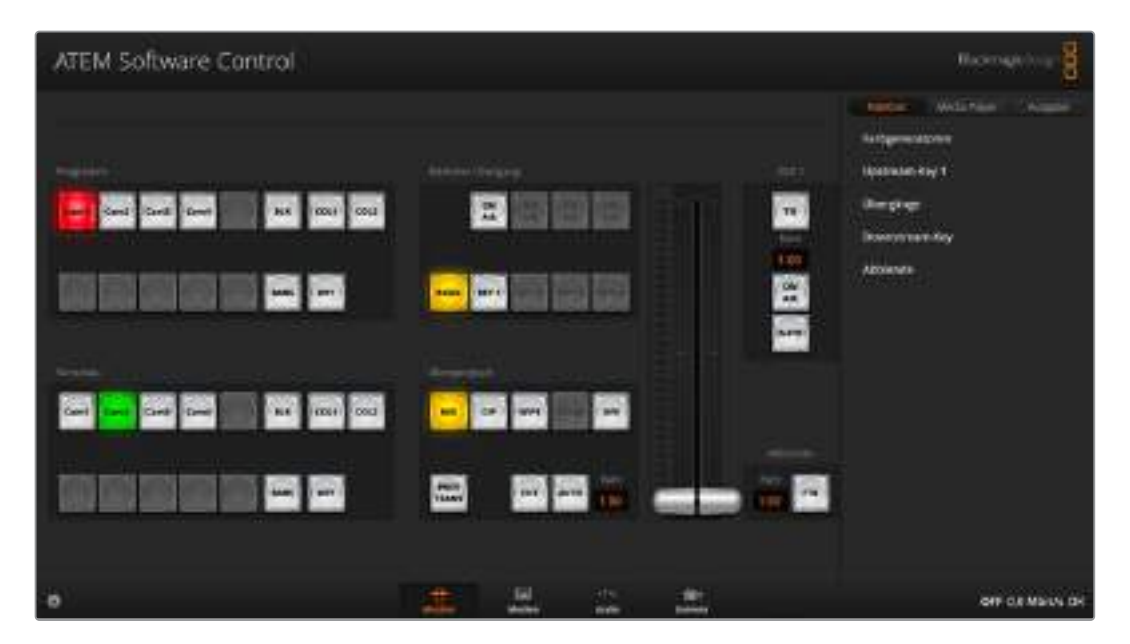

ATEM Software Control ist in der ATEM Installationssoftware enthalten und steht zum Herunterladen auf der Blackmagic Design Website bereit. Der Download ist kostenlos. Die Software lässt Sie Ihren Mischer auf ähnliche Weise wie mit einem vollumfänglichen physischen Bedienpult steuern. Die Menüpaletten rechts auf dem Software-Bedienpanel zeigen alle Bearbeitungsfunktionen Ihres ATEM Mini. Dort nehmen Sie mühelos Einstellungen vor.

Mit ATEM Software Control können Sie auch Ihre Mischereinstellungen konfigurieren. Wie Sie ATEM Software Control verwenden, erklärt der folgende Abschnitt "Arbeiten mit ATEM Software Control" dieses Handbuchs.

# **Mischermodi**

Der Modus "Cut-Bus" ist der standardmäßige Mischmodus. Sobald Sie in diesem Modus eine Eingabetaste drücken, wechselt sofort die Quelle. Ist Ihr ATEM Mini auf den Programm/Vorschau-Modus eingestellt, können Sie eine Quelle als Vorschau sichten, bevor Sie sie auf Sendung schalten.

# Cut-Bus

Wenn Sie im Cut-Bus-Modus eine Eingabetaste drücken, geht diese Quelle unmittelbar on air. Diese Art des Mischens ist schnell und einfach.

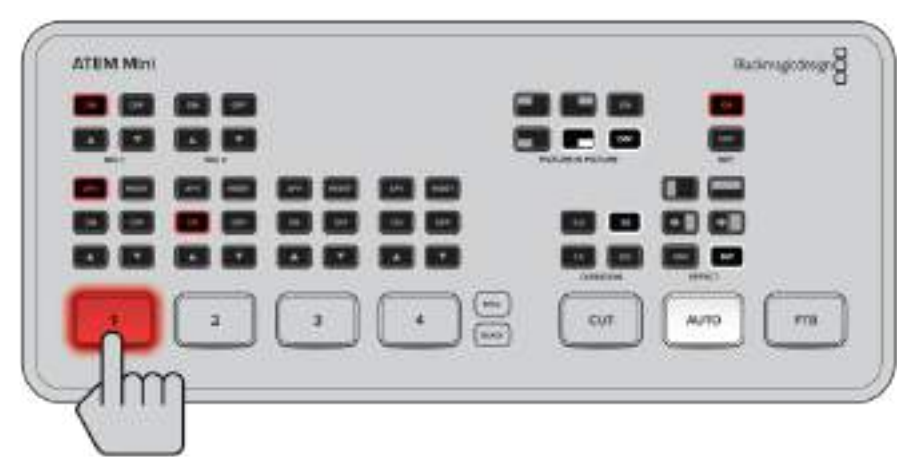

Wird im Cut-Bus-Modus eine Eingabetaste gedrückt, geht die Quelle sofort auf Sendung

### Programm/Vorschau

Im Programm/Vorschau-Modus verläuft das Umschalten einer Quelle in zwei Schritten. Im ersten Schritt wird eine Quelle durch Drücken ihrer Eingabetaste in den Vorschaustatus versetzt. Nun können Sie entscheiden, ob Sie sie schneiden oder lieber eine andere Eingabequelle wählen möchten. Diesen leistungsfähigen Mischmodus benutzen professionelle Mischer-Operatoren auf der ganzen Welt.

**TIPP** Wenn Sie einen HDMI-Monitor, bspw. einen Blackmagic Video Assist, mit dem HDMI-Ausgang Ihres ATEM Mini verbinden, können Sie das Vorschausignal ausgeben und Ihre Auswahl zur Prüfung auf dem Monitor sichten, bevor Sie sie on air schalten. Näheres finden Sie im Abschnitt "Vorgeben der HDMI-Ausgabequelle" weiter hinten in diesem Handbuch.

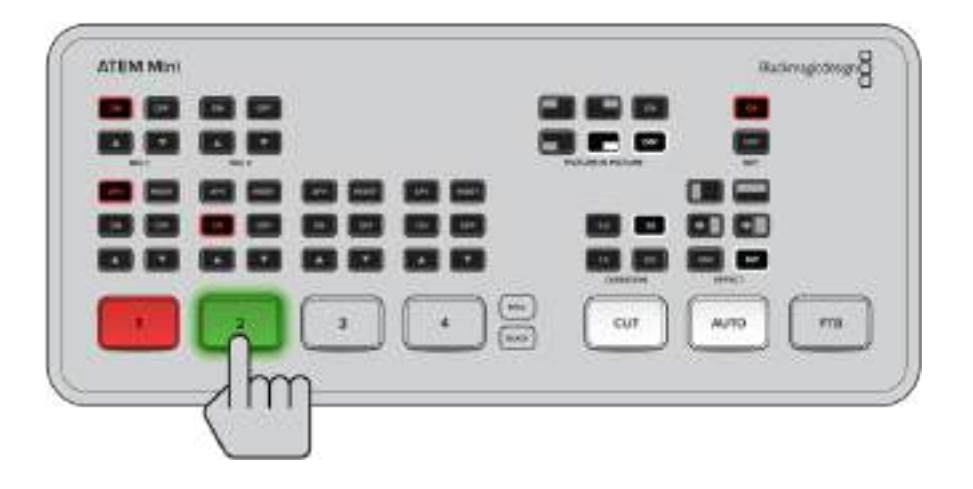

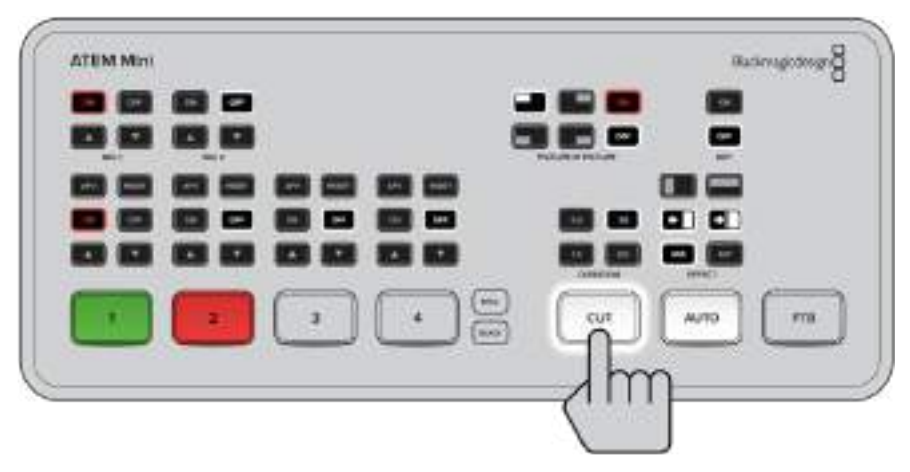

Drückt man im Programm/Vorschau-Mischmodus eine Eingabetaste gefolgt von AUTO oder CUT, wird die Quelle auf Sendung geschaltet

# **Arbeiten mit ATEM Software Control**

ATEM Software Control bietet vier Bedienfenster, sogenannte Arbeitsräume: "Mischer", "Medien" "Audio" und "Kamera". Öffnen Sie einen Arbeitsraum per Klick auf eine der drei Registerkarten am unteren Rand der Bedienoberfläche. Alternativ drücken Sie auf der Computertastatur die SHIFT-Taste und die Links/Rechts-Pfeil-Hotkeys. Ein Fenster für allgemeine Einstellungen lässt sich durch Auswahl des Zahnradsymbols unten links auf der Benutzeroberfläche öffnen.

### **Mischer-Arbeitsraum**

Beim Neustart der Software ist die primäre Steueroberfläche des Mischers, der Arbeitsraum "Mischer", ausgewählt. Um ATEM Software Control zu betreiben, verbinden Sie Ihren ATEM Mini über den USB-Anschluss mit einem mit der Bediensoftware bespielten Computer.

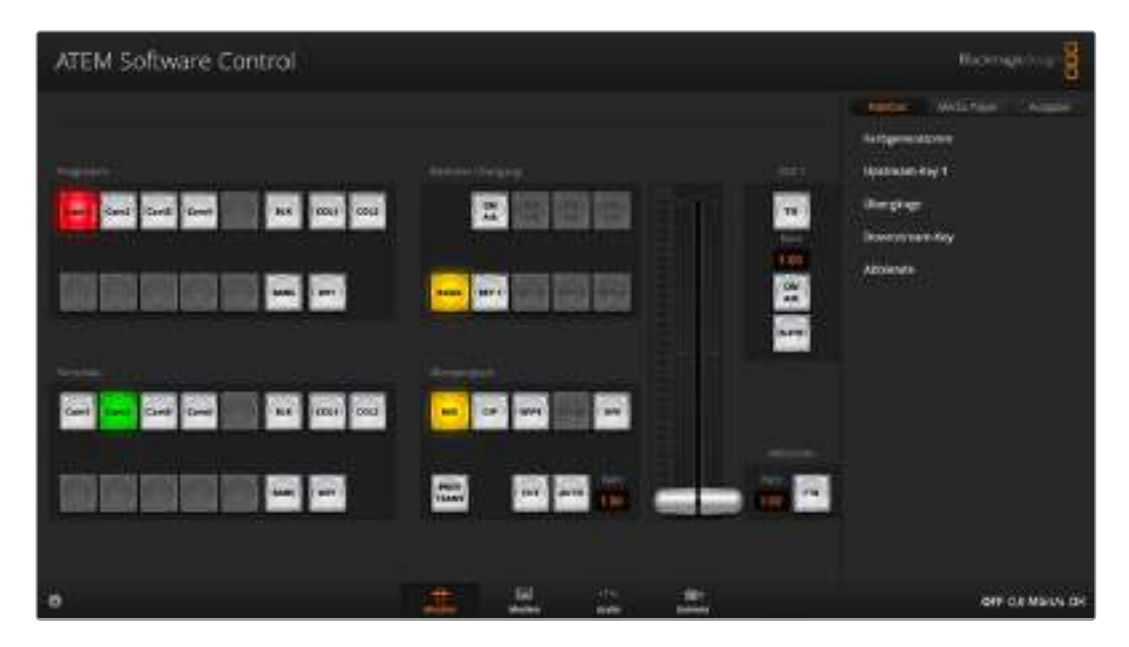

### **Betrieb mit einer Maus oder einem Trackpad**

Die Betätigung von Schaltflächen, Schiebereglern und Blendenhebel auf dem Software-Bedienpanel erfolgt per Maus über einen Computer oder per Trackpad bei Einsatz eines Laptops.

Führen Sie zur Aktivierung einer Schaltfläche einen Linksklick darauf aus. Einen Schieberegler aktivieren Sie, indem Sie ihn anklicken und ihn mit gedrückter linker Maustaste bewegen. Um den Blendenhebel zu steuern, klicken Sie mit gedrückter linker Maustaste auf seinen Ziehpunkt und schieben Sie diesen auf- oder abwärts.

# **Media Manager**

Über den Media Manager laden Sie Grafiken in den Media Pool des ATEM Mini. Ihr ATEM Mini verfügt über einen Grafikspeicher, den sogenannten Media Pool. Dieser fasst bis zu 20 Standbilder mit Alphakanal, die dem Media Player zur Verwendung in Ihrer Produktion zugewiesen werden können.

Beispiel: Sie haben zum Gebrauch in Ihrer Liveproduktion die maximale Anzahl von 20 unbewegten Grafiken geladen. Im Arbeitsablauf können Sie dem Media Player dann die verschiedenen Standbilder zuweisen. Sobald Sie ein Bild off air nehmen, können Sie im Media Player zum nächsten gewünschten Bild wechseln und den Media Player mit dem neuen Bild wieder auf Sendung schalten.

Beim Laden eines Standbilds in den Media Pool wird der Alphakanal von Bildern, die einen enthalten, automatisch geladen. In den Media Player geladene Standbilder werden vom Media Player sowohl mit Key-Stanz- als auch mit Key-Füllsignalen ausgegeben. Wenn Sie einen Media Player als Key-Stanzquelle auswählen, z. B. Media Player 1, erfolgt die Auswahl des Füll- wie auch des Stanzsignals automatisch. Sie brauchen sie also nicht separat auszuwählen. Das Key-Signal (Stanze) lässt sich jedoch auch separat routen, sodass Sie bei Bedarf eine andere Stanzquelle einsetzen können. Näheres zum Keying finden Sie im Abschnitt "Keying mit dem ATEM Mini" in diesem Handbuch.

# **Audiomixer**

Die Registerkarte "Audio" in ATEM Software Control weist eine leistungsstarke Audiomixer-Schnittstelle auf, die beim Steuern Ihres ATEM Mischers aktiv wird.

Über den in den ATEM Mini verbauten Audiomixer können Sie in HDMI eingebettetes Audio von Ihren Kameras, Medienservern und anderen Eingabegeräten verwenden. Ein externer Audiomischer ist nicht erforderlich. Ideal beim Einsatz eines ATEM Mischers am Drehort oder in modernen Ü-Wagen, wo kein Platz für einen externen Audiomischer ist. Der Ton wird im Audio-Arbeitsraum in ATEM Software Control gemischt und über den USB-Webcam- oder Ethernet-Port ausgegeben. Um Ihre Sendung aufzuzeichnen, können Sie die Programmausgabe auch über den HDMI-Anschluss ausgeben.

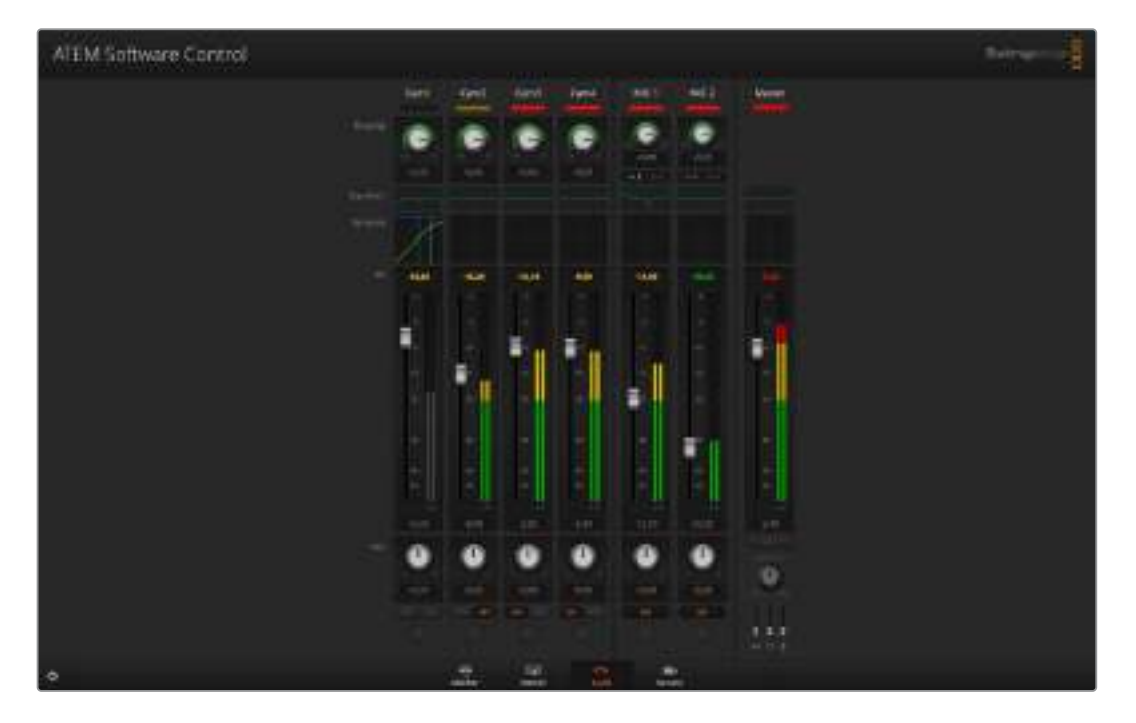

Zum Mischen von externem Ton verfügt Ihr ATEM Mini über integrierte Mikrofonbuchsen.

Wer lieber einen externen Audiomischer einsetzt, deaktiviert einfach den Ton für alle Eingänge. Es muss dann auf der Audiomixer-Oberfläche nur die Einstellung EXT für externes Audio aktiviert sein. Näheres zum Gebrauch des Audiomixers finden Sie in den nächsten Abschnitten.

# **Kamerasteuerung**

ATEM Minis können Blackmagic Pocket Cinema Cameras in 4K- und 6K-Ausführung steuern, wenn sie mit der aktuellsten Software betrieben und über die HDMI-Eingänge verbunden sind. Klicken Sie auf die "Kamera"-Registerkarte, um den Arbeitsraum mit der Kamerasteuerung zu öffnen. Dort steuern Sie Ihre HDMI-Kameraeinstellungen wie Blende, Gain, Fokus, Detailgrad und Zoom bei kompatiblen Objektiven. Überdies können Sie einen Farbabgleich der Kameras vornehmen und mit dem in die Blackmagic Pocket Cinema Camera 4K und 6K integrierten DaVinci Resolve Primary Color Corrector unverwechselbare Looks erschaffen.

Einzelheiten, wie Sie diese wirkmächtige Feature nutzen, finden Sie unter "Arbeiten mit Kamerasteuerung" in einem späteren Abschnitt.

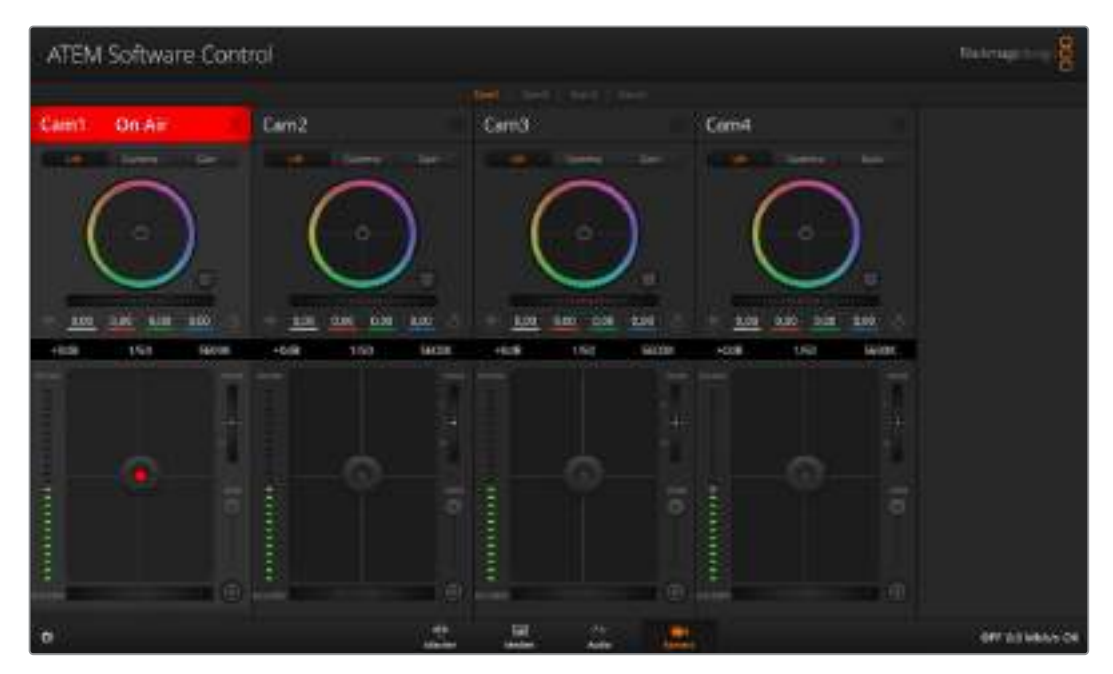

Mit der Kamerasteuerung können Sie die Blackmagic Pocket Cinema Camera 4K und 6K über einen ATEM Mini bedienen

# **Arbeiten mit dem Software-Bedienpanel**

Der Mischer-Arbeitsraum ist die primäre Oberfläche für den Betrieb des Mischers. Bei Liveproduktionen können über den Mischer-Arbeitsraum Quellen ausgewählt und auf Sendung gebracht werden.

Hier wählen Sie die Übergangsart aus, betätigen Upstream- und Downstream Keyer und schalten Schwarzblenden ein oder aus. Über die Menüpaletten rechts auf der Benutzeroberfläche lassen sich die Übergangseinstellungen wie z. B. die Übergangsraten anpassen, Farbgeneratoren angleichen, der Media Player steuern, Upstream- und Downstream-Keyer anpassen sowie das Tempo der Blende nach Schwarz vorgeben.

## Misch-Effekte (M/E)

Die Auswahl externer oder interner Quellen für die Vorschau des nächsten Übergangs oder seiner On-air-Schaltung erfolgt im Mischer-Arbeitsraum über den Misch-Effekte-Steuerblock. Dort befinden sich alle Schaltflächen zur Quellenauswahl für die Programm- und Vorschaubusse.

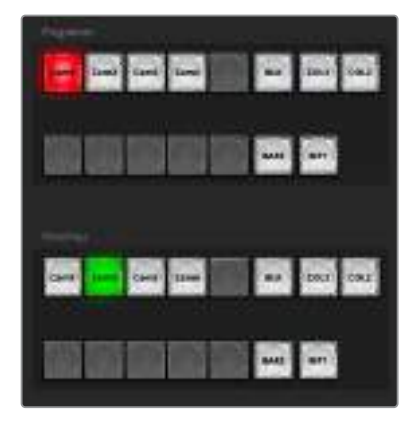

ATEM Misch-Effekte

### Quellauswahl-Schaltflächen für den Programmbus

Die Schaltflächen der Quellauswahl für den Programmbus dienen zum Heißschalten von Hintergrundquellen auf den Programmausgang. Die jeweils auf Sendung befindliche Quelle erkennt man an ihrer rot leuchtenden Schaltfläche.

### Quellauswahl-Schaltflächen für den Vorschaubus

Im Programm/Vorschau-Modus wählt man anhand der Quellauswahl-Schaltflächen für den Vorschaubus eine Hintergrundquelle für den Vorschauausgang. Diese Quelle wird nach Abschluss des nächsten Übergangs auf den Programmbus gelegt. Die aktuell zur Vorschau ausgewählte Quelle ist an ihrer grün leuchtenden Schaltfläche zu erkennen.

Die Quellauswahl-Schaltflächen für den Programmbus entsprechen denen des Vorschaubusses.

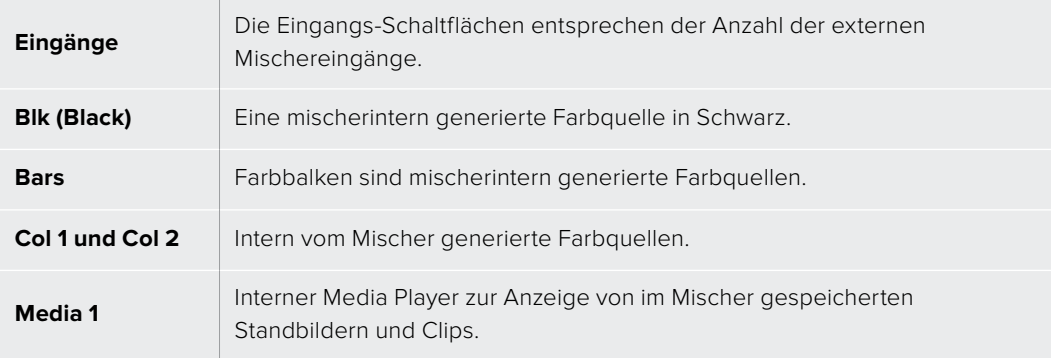

### Übergangssteuerung und Upstream-Keyer

### **CUT**

Die CUT-Schaltfläche führt einen sofortigen Übergang der Programm- und Vorschauausgaben per Hartschnitt aus. Dies setzt den ausgewählten Übergangsstil außer Kraft.

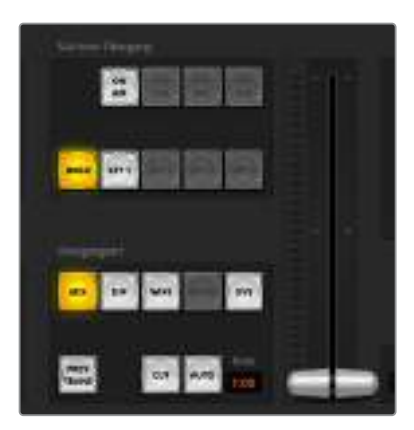

Übergangssteuerung

### **AUTO und Rate**

Die AUTO-Schaltfläche führt den ausgewählten Übergang innerhalb der im Rate-Fenster vorgegebenen Dauer aus. Die Übergangsrate für die einzelnen Übergangsarten geben Sie über die Registerkarte "Paletten" unter "Übergänge" vor. Bei Aktivierung der entsprechenden Übergangsart-Schaltfläche wird sie im Rate-Fenster des Steuerblocks "Übergangssteuerung" angezeigt.

Die AUTO-Schaltfläche leuchtet für die Dauer des Übergangs rot. Das Rate-Display aktualisiert sich im Verlauf des Übergangs ständig und zeigt die Anzahl der jeweils verbleibenden Frames an. Wird ein Übergang per Blendenhebel manuell auf einem externen ATEM Hardware-Bedienpult ausgeführt, aktualisiert sich dabei auch die Blendenhebelanzeige der Software und lässt Sie den Verlauf visuell mitverfolgen.

#### **Blendenhebel**

Der virtuelle Blendenhebel dient als Alternative zur AUTO-Schaltfläche und erlaubt dem Bediener, Übergänge manuell mit einer Maus zu steuern. Die AUTO-Schaltfläche leuchtet für die Dauer des Übergangs rot. Das Rate-Display aktualisiert sich im Verlauf des Übergangs ständig und zeigt die Anzahl der jeweils verbleibenden Frames an.

#### **Übergangsart**

Mit den "Übergangsart"-Schaltflächen kann der Bediener eine der folgenden vier Übergangsarten auswählen: Mix, Dip, Wipe, und DVE. Die ausgewählte Übergangsart wird durch eine gelb erleuchtete Schaltfläche angezeigt. Welche dieser Schaltflächen ausgewählt ist, gibt auch die im Menü "Übergänge" aktivierte Registerkarte zu erkennen. Beispiel: Wenn Sie im geöffneten Übergangsmenü auf die Schaltfläche "Übergangsart" klicken, gleicht sich das Übergangsmenü Ihrer Auswahl gemäß an, sodass Sie die Einstellungen schnell anpassen können.

#### **PREV TRANS**

Die Schaltfläche PREV TRANS aktiviert den Übergangsvorschaumodus. Dies erlaubt dem Bediener, einen Mix-, Dip-, Wipe- oder DVE-Übergang mit dem Blendenhebel auszuführen und ihn in der Vorschauausgabe zu prüfen. Bei aktivierter PREV TRANS sehen Sie, dass die Vorschauausgabe der Programmausgabe gleicht. Um sich des gewünschten Ergebnisses zu versichern, lässt sich Ihr ausgewählter Übergang mit dem Blendenhebel nun mühelos ausprobieren. Äußerst praktisch, um Fehler im Live-Sendebetrieb zu vermeiden.

#### **Nächster Übergang**

Anhand der Schaltflächen BKGD für den Hintergrund und KEY 1 wählt man Elemente aus, die mit dem nächsten Übergang in den On-air- oder Off-air-Betrieb übergehen sollen. Weil die ATEM Mini Extreme Mischermodelle über zusätzliche Upstream-Keyer verfügen, sind diese für andere Modelle ausgegraut. Alle Keys können bei Ablauf des primären Übergangs ein- und ausgeblendet werden. Alternativ können Sie ausschließlich Keys für individuelle Übergänge auswählen, sodass die primäre Übergangssteuerung zum Ein- und Ausblenden von Keys benutzt werden kann.

Bei der Auswahl von Elementen für den nächsten Übergang ist der Mischer-Operator gut beraten, sich die Vorschauvideoausgabe anzusehen. Diese gibt akkurat wieder, wie die Programmausgabe nach erfolgtem Übergang aussehen wird. Ist nur die BKGD-Schaltfläche aktiviert, so erfolgt der Übergang von der aktuellen Quelle im Programmbus zu der auf dem Vorschaubus ausgewählten Quelle ohne den Key. Sie können zum Ausführen von Übergängen auch ausschließlich den Key auswählen und den aktuellen Hintergrund während der Dauer des Übergangs live beibehalten.

### **ON AIR**

Die "ON AIR"-Schaltflächen zeigen an, ob der Key aktuell auf Sendung ist. Sie dienen auch dazu, den Key per Hartschnitt sofort on air oder off air zu schalten.

#### Downstream-Keyer

#### **TIE**

Die TIE-Schaltfläche aktiviert den Downstream-Keyer, kurz DSK genannt, auf dem Vorschauausgang zusammen mit den nächsten Übergangseffekten und verknüpft ihn mit der primären Übergangssteuerung. Der DSK kann dann beim nächsten Übergang auf Sendung gebracht werden.

Der DSK führt den Übergang innerhalb des auf dem Rate-Display im Übergangssteuerblock angezeigten Zeitraums aus. Ist der DSK verknüpft, wirkt sich das nicht auf die Signalverteilung zum Clean Feed 1 aus.

#### **ON AIR**

Die "ON AIR"-Schaltflächen dienen dazu, den DSK hart on air oder off air zu schalten. Sie zeigen ebenfalls an, ob der DSK aktuell auf Sendung ist oder nicht. Die Taste leuchtet, wenn der DSK aktuell auf Sendung ist.

#### **AUTO**

Die AUTO-Schaltfläche mischt den DSK in der im "DSK Rate"-Fenster angezeigten Dauer on air oder off air. Dies ähnelt der primären AUTO-Rate, die im Übergangssteuerblock angezeigt wird, bezieht sich jedoch nur auf den Downstream-Keyer. Diese Funktion dient zum Ein- und Ausblenden von Fliegen und Logos, wie z. B. Live- oder Replay-Infografiken während der Produktion, ohne dabei die Übergänge der Hauptprogrammproduktion zu beeinflussen.

### Abblende

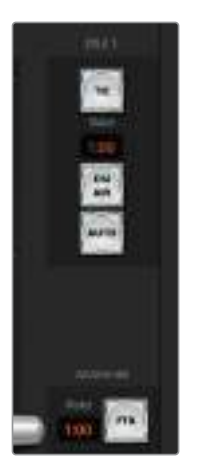

Downstream-Keyer und Blende nach Schwarz

Die FTB-Schaltfläche blendet die gesamte Programmvideoausgabe nach Schwarz ab. Dies erfolgt in der im Rate-Fenster der Abblende spezifizierten Dauer. Sobald die Schwarzblende der Programmausgabe erfolgt ist, blinkt die FTB-Schaltfläche bis zum erneuten Anklicken rot. Dies bewirkt eine Aufblende von Schwarz in der gleichen Zeitspanne. Oder geben Sie im Mischer-Arbeitsraum über die Registerkarte "Paletten" unter "Abblende" ein anderes Intervall ein. Am

häufigsten werden Schwarzblenden zu Beginn oder am Ende einer Produktion oder für Schnitte auf Werbepausen eingesetzt. Diese Funktion gewährleistet das gleichzeitige Ausblenden aller Ebenen des ATEM Mini. Für eine Schwarzblende gibt es keine Vorschau. Sie können auch den Audiomixer so einstellen, dass der Ton zusammen mit der FTB ausgeblendet wird. Dies erfolgt über die "Abblende"-Palette durch Auswählen des AFV-Kontrollkästchens oder durch Aktivieren der AFV-Schaltfläche auf dem Master-Kanalfader der Audioausgabe.

# **Menüpaletten**

Das Software-Bedienpanel verfügt über folgende Registerkarten mit Menüpaletten und Optionen: "Paletten", "Media Player" und "Ausgabe".

**TIPP** Aus der Anordnung der Menüpaletten ist auch die Reihenfolge der Bearbeitungsschritte des Mischers ersichtlich. Sie können die Menüpaletten aus Platzgründen vergrößern bzw. verkleinern und sie auf- und abwärts scrollen, um gewünschte Anpassungen vorzunehmen.

Die folgenden Menüpaletten sind verfügbar.

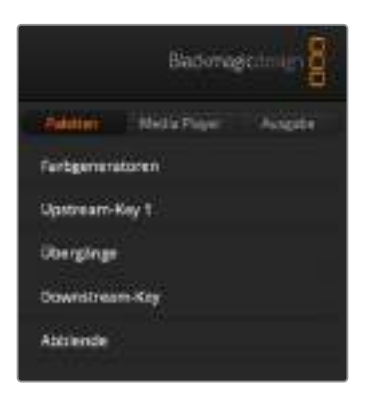

### Paletten-Registerkarte

Die Paletten-Registerkarte gibt Zugriff auf folgende Untermenüs:

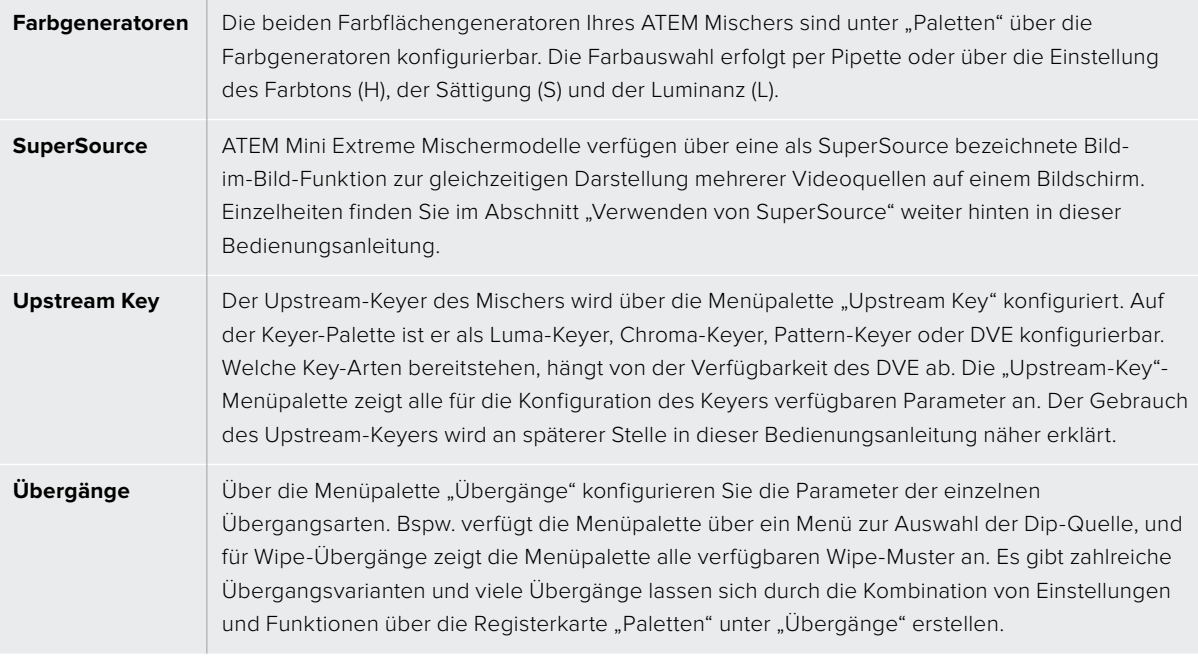

**HINWEIS** Mit der bloßen Auswahl einer spezifischen Übergangsart auf dieser Menüpalette werden lediglich die Einstellungen für diesen Übergang angepasst. Wählen Sie auch die Art des auszuführenden Übergangs in der Software mit den Schaltflächen unter "Übergangsart" oder auf dem Bedienfeld des ATEM Mini anhand der Tasten aus. Das Software-Bedienpanel und das Bedienfeld des ATEM Mini arbeiten parallel und spiegeln alle am jeweils anderen vorgenommene Einstellungen wider. Sie können sie also beliebig kombiniert einsetzen.

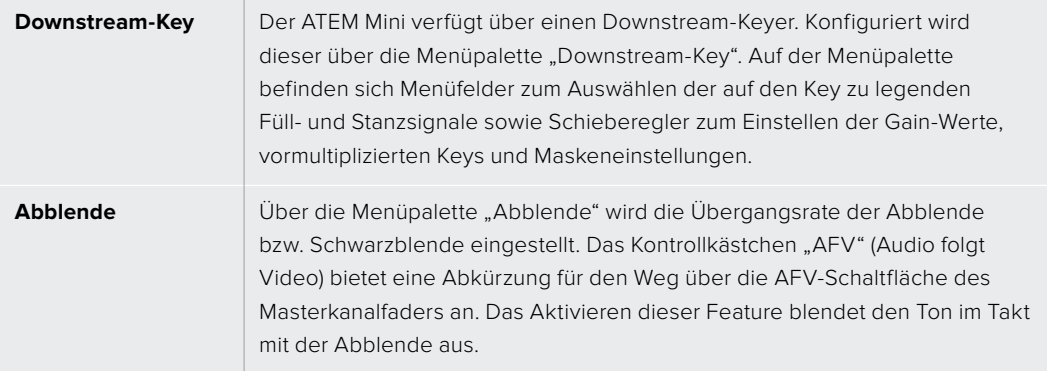

# **Registerkarte "Media Player"**

Die "Media-Player"-Registerkarte bietet Zugriff auf die Bedienelemente zur Steuerung des Media Players Ihres ATEM Mini sowie angeschlossener HyperDeck Rekorder.

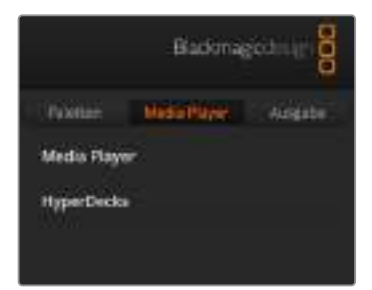

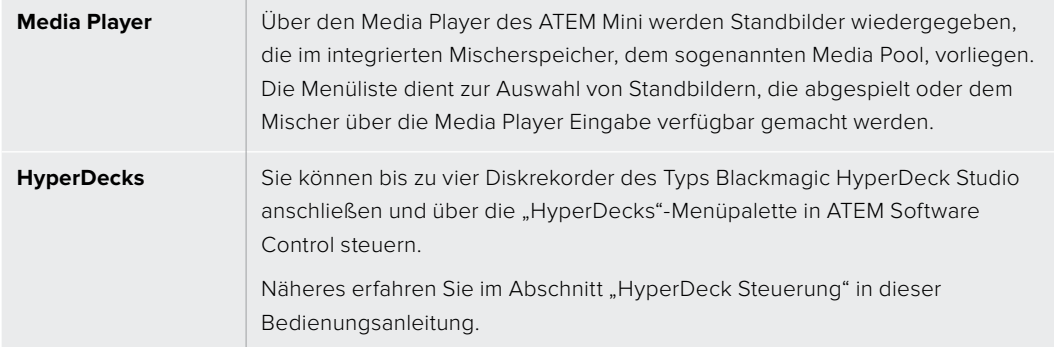

# **Registerkarte "Ausgabe"**

Über die Ausgabe-Registerkarte können Sie Standbilder aus der Programmausgabe erfassen. Beim Einsatz von ATEM Mini Pro oder Extreme Mischern enthält diese Registerkarte erweiterte Optionen zum Livestreamen, Aufzeichnen Ihres Streams und Einrichten des Timecode-Generators. Die Option "Video aufzeichnen" unterstützt originale ATEM Produktionsmischer mit Aufzeichnungsfunktionalität über den USB-Ausgang.

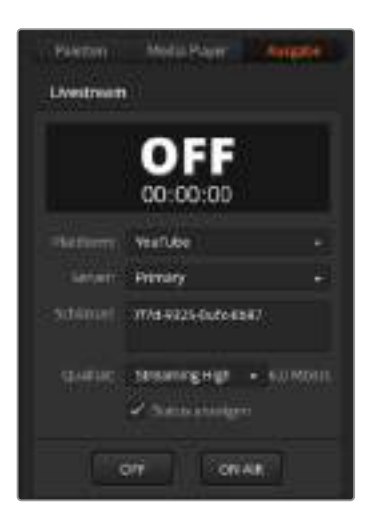

### Livestream

Auf ATEM Mini Pro oder Extreme Mischern richten Sie mit dieser Ausgabeoption Ihren Livestream ein, indem Sie die Daten Ihrer Streamingplattform eingeben. Nach Vorgabe aller Einstellungen starten Sie Ihre Übertragung durch Anklicken des "ON AIR"-Buttons. Durch Klicken auf OFF stoppen Sie die Übertragung.

Der Livestream-Status macht mit dem großen roten "ON AIR"-Indikator klar erkenntlich, dass Sie auf Sendung sind. Hier erscheint auch der Timecode-Generator, den Sie anhand der Timecode-Optionen einrichten können.

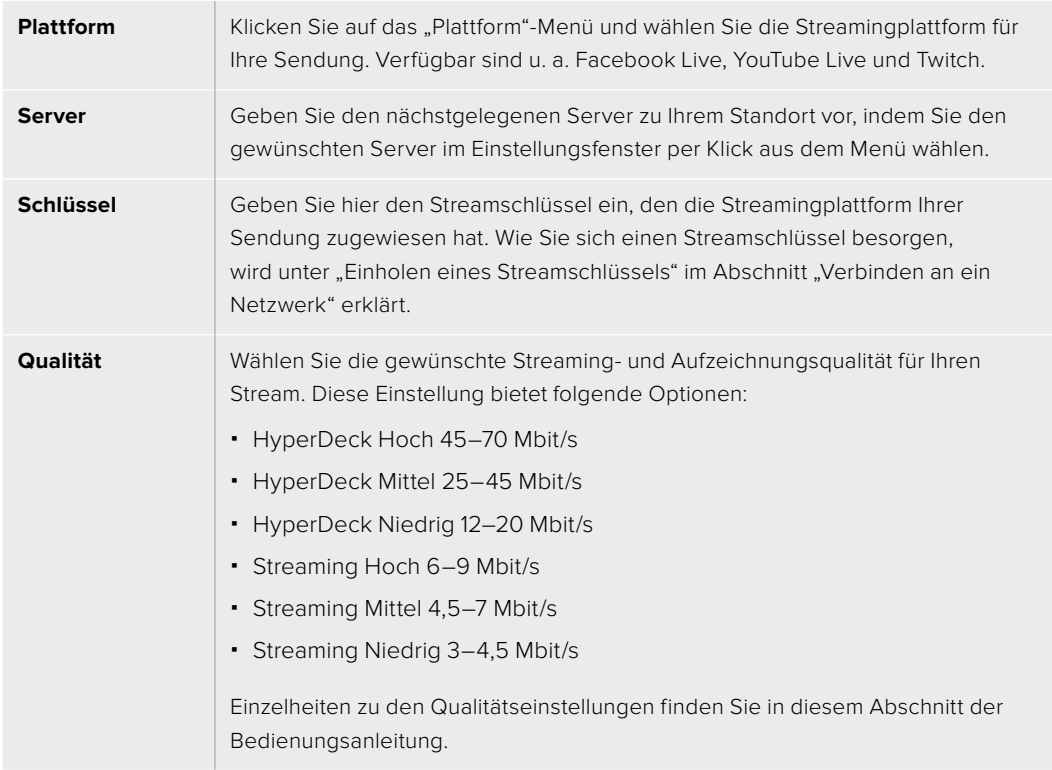

Wie Sie anhand dieser Optionen Direktstreaming über eine Ethernet-Verbindung einrichten, einschließlich wie Sie einen Streamschlüssel erhalten, erfahren Sie im Abschnitt "Verbinden mit einem Internetrouter".

Obwohl die Einstellungen schön unkompliziert sind und Sie bloß den Streamingdienst und ein paar andere Optionen vorzugeben brauchen, gibt es eine XML-Datei mit zusätzlichen Einstellungen. Versierte Benutzer können sich das zunutze machen und der Datei weitere Streamingdienste hinzufügen und das Streamingmenü mit Einstellungen niedrigerer Ebene individualisieren. Wie Sie mit XML-Dateien Einstellulngen speichern und wiederherstellen wird im Abschnitt "Speichern und Wiederherstellen von Mischereinstellungen" erklärt.

### Streaming und HyperDeck Qualitätseinstellungen

Die mit der Qualitätseinstellung verwendete Datendurchsatzrate richtet sich nach der Videonorm, in der Ihr Mischer betrieben wird. Beispiel: Wenn Sie fürs Streamen die hohe Qualitätsstufe "HyperDeck High" wählen und in 1080p/24 arbeiten, wird die Datenrate 6 Mbit/s verwendet.

Die verwendeten Datenraten mit "HyperDeck Hoch" betragen 45–70 Mbit/s. Bei "HyperDeck Mittel" sind es 25–45 Mbit/s und bei "HyperDeck Niedrig" sind es 12–20 Mbit/s. Um die Datenübermittlung per Internet zu ermöglichen, sind die Streaming-Datenraten niedriger. Somit beträgt die Datenrate bei "Streaming Hoch" 6–9 Mbit/s, bei "Streaming Mittel" 4,5–7 Mbit/s und bei "Streaming Niedrig"  $3-4$ ,5 Mbit/s.

Ihnen wird auffallen, dass jede Einstellung zwei Datenraten angibt. Die niedrigere Rate wird für die niedrigeren Frameraten 24p, 25p und 30p verwendet. Die höheren Datenraten werden mit den höheren Frameraten 50p und 60p verwendet. Wichtig: Die Standardeinstellung für die Streamingqualität ist "Streaming Hoch 6–9 Mbit/s". Dies bietet einen Streamingkanal von sehr hoher Qualität und eine recht gute Aufzeichnungsqualität.

Wenn Sie nicht streamen, wählen Sie einfach eine der HyperDeck Qualitätseinstellungen. Diese bieten die gleiche Qualität wie die Einstellungen des HyperDeck Studio Mini und gute Datendurchsatzraten für die Übertragung von hochwertigen Aufzeichnungen. Mit der aktuellsten für den HyperDeck Studio Mini herausgegebenen Software können jedoch auch die Streaming-Datenraten niedrigerer Qualität abgespielt werden.

#### Stream aufzeichnen

Wenn Sie Ihren Stream über den USB-C-Port eines ATEM Mini Pro oder Extreme aufzeichnen, verwalten Sie in diesem Menü Ihre Datenträger und bestimmen den Start und Stopp der Aufzeichnung. Für verbundene Blackmagic Pocket Cinema Camera 4K- und 6K-Modelle kann man hier auch Dateinamen eingeben und die Aufzeichnungsauslösung auf allen Kameras einrichten.

**HINWEIS** Wenn an den USB-C-Ausgang Ihres ATEM Mini Pro ein externer Datenträger zum Aufzeichnen angeschlossen ist, Sie aber weiterhin ATEM Software Control verwenden wollen, müssen Sie Ihren ATEM Mini Pro über den Ethernet-Port mit einem Computer verbinden.

Näheres erfahren Sie im Abschnitt "Verbinden an ein Netzwerk".

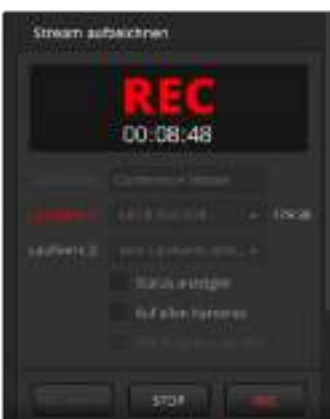

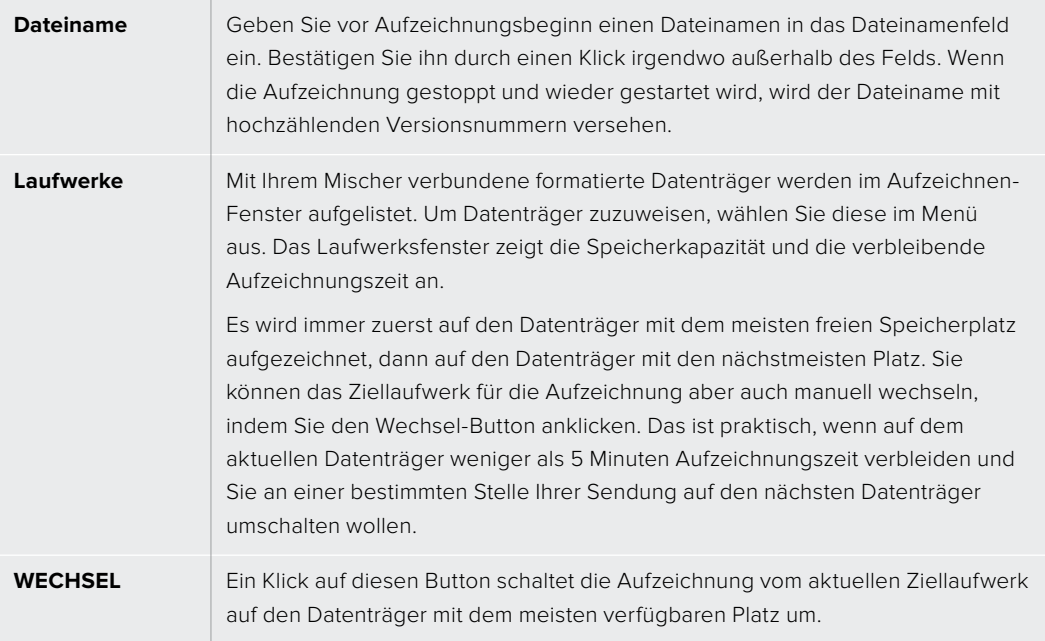

**TIPP** Auf einem ATEM Mini Pro können Sie das Laufwerk für die Aufzeichnung auch durch Drücken der Aufnahmetaste wechseln.

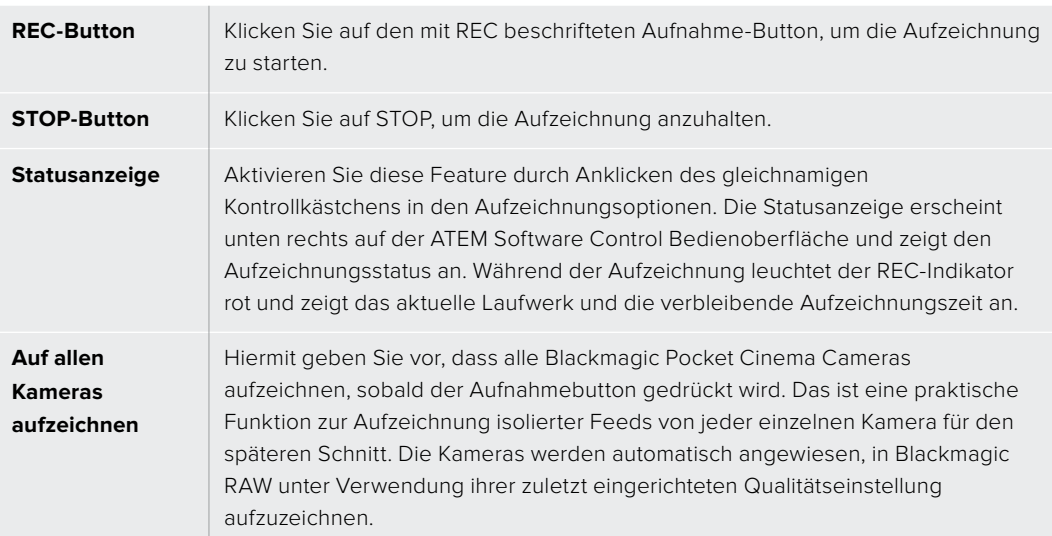

# **Aufzeichnen von isolierten (ISO) Dateien**

Die ISO-Modelle des ATEM Mini können einzelne Videodateien für alle Eingänge aufzeichnen. Diese Dateien mit den isolierten Signaleingaben werden als "ISO"-Dateien bezeichnet.

Standardmäßig zeichnet der ATEM Mini Pro ISO eine Programmdatei genauso auf wie das ATEM Mini Pro Modell. Wenn Sie jedoch die Aufzeichnung von ISO-Dateien auswählen, ändert das den Aufzeichnungsmodus. Dann wird ein gesamter Ordner mit dem Content, einschließlich der Dateien mit den Video- und Audioeingaben sowie einer DaVinci Resolve Projektdatei aufgezeichnet.

### So zeichnen Sie ISO-Dateien auf:

Um einen Ordner mit ISO-Dateien und anderen Elementen aufzuzeichnen, gehen Sie einfach zur Aufzeichnen-Palette in ATEM Software Control. Wählen Sie dort die Einstellung "Alle Eingaben als ISO aufzeichnen". Wenn Sie jetzt im Menü auf "Aufzeichnen" klicken oder am Bedienfeld die REC-Taste drücken, legt der ISO-Mischer einen Ordner mit den Inhalten an.

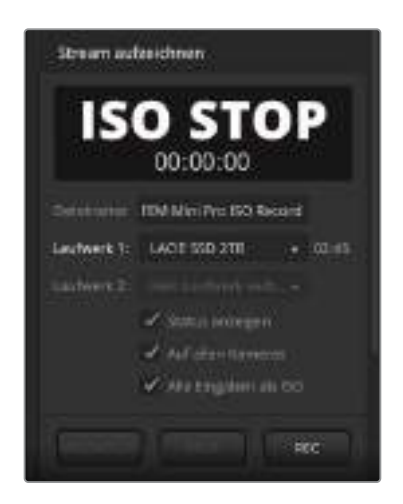

Um die ISO-Aufzeichnung zu aktivieren, setzen Sie im Menü "Stream aufzeichnen" ein Häkchen im Kontrollkästchen "Alle Eingaben als ISO aufzeichnen"

Es ist wichtig, einen ausreichend schnellen Datenträger einzusetzen. Wir empfehlen einen hochwertigen Flash-Speicher, da viele mechanische Festplatten nicht schnell genug sind, um die fünf Streams H.264-HD-Video zu verarbeiten, die mit dieser Einstellung aufgezeichnet werden.

### Was enthält der ISO-Ordner?

Der Aufzeichnungsordner übernimmt den Namen aus dem Aufzeichnungsmenü. In diesem Ordner werden die ISO-Dateien und die Aufzeichnung des Hauptprogramms gespeichert. Wird jedoch im ISO-Modus aufgezeichnet, landet auch die Programmdatei in diesem Ordner mit den anderen Elementen.

Die ISO-Dateien enthalten die von allen Eingängen aufgezeichneten Feeds. Sie werden in einem Unterordner namens "Video ISO Files" abgelegt. Diese Videodateien sind exakte Aufzeichnungen der Videosignale, die über die einzelnen angeschlossenen HDMI-Eingänge eingehen. Die ISO-Dateien enthalten überdies synchronisierten Timecode und die mit der jeweiligen Kameranummer assoziierten Metadaten. So können Sie die Multicam-Funktion beliebiger Schnittprogramme verwenden. Zur Vereinfachung der Schnittarbeit enthalten alle ISO-Dateien auch dasselbe Programmaudio wie die Mastervideodatei.

Da die ISO-Dateien Metadaten und Kameranummer sowie synchronisierten Timecode enthalten, können Sie mit der DaVinci Resolve "Sync Bin"-Funktion im Nu zwischen Perspektiven wechseln und einen Schnitt zusammenstellen.

Es sei hier angemerkt, dass aus dem Media Pool verwendete Grafiken automatisch in einem Unterordner namens "Media Files" abgelegt werden. Dieser Unterordner befindet sich im Ordner "Video ISO Files". Dies ermöglicht es Ihnen, in Ihrem Liveprogramm verwendete Titel später im Schnitt nachzubilden.

Es werden auch Audiodateien für Ton von jedem Eingang und von den Mikrofonen aufgezeichnet. Die Audiodateien werden in einem Unterordner namens "Audio Source Files" abgelegt. Diese sendetauglichen Dateien im WAV-Format sind professionelle Stereodateien. Sie sind frei von ggf. im internen ATEM Mini Audiomixer vorgenommener Verarbeitung und EQ.

Demnach sind diese Dateien "sauber" und können zur Gestaltung eines komplett neuen Soundmix' in einer professionellen Audiosoftware verwendet werden. Die Audiodateien enthalten Timecode und sind mit den Videodateien synchronisiert.

Das spannendste Element, das im Projektordner gespeichert wird, ist jedoch die DaVinci Resolve Projektdatei. Diese Datei wurde anhand der Mischervorgänge erstellt, die Sie seit Beginn Ihrer Aufzeichnung ausgeführt haben. Aktuell können die Ergebnisse einer Reihe von Mischerfunktionen aufgezeichnet werden. Wenn Sie einen Doppelklick auf dieser Datei ausführen, öffnet sich DaVinci Resolve mit einer kompletten Timeline all dieser Schnitte.

Aktuell unterstützte ATEM Mischerfunktionen umfassen Cut- und Mix-Edits zwischen allen Videoeingaben und dem Media Player sowie Downstream-Titel und Blenden nach Schwarz. Das sind die am häufigsten verwendeten Funktionen, deren Ergebnisse im Videoschnitt in DaVinci Resolve wiederhergestellt werden. Weitere Funktionen werden mit künftigen Softwareaktualisierungen nachgereicht.

## Aufnahme anfügen

Wenn Sie den Projektnamen beim Aufzeichnen unverändert lassen, wird die Aufnahme per "Append" an Ihre zuvor auf einen Datenträger aufgezeichnete DaVinci Resolve Projektdatei angefügt. Das ist sehr praktisch, weil Sie jederzeit aufgrund von Fehlern oder für Pausen unterbrechen und anschließend weiter aufzeichnen können. Beide Aufzeichnungen werden in derselben Timeline geöffnet und lassen sich so zusammenfügen, dass der Zuschauer sie als nahtlos wahrnimmt. Soll nicht im "Append"-Modus aufgezeichnet werden, vergewissern Sie sich, dass der Projektname geändert wurde, oder benutzen Sie ein leeres USB-Laufwerk.

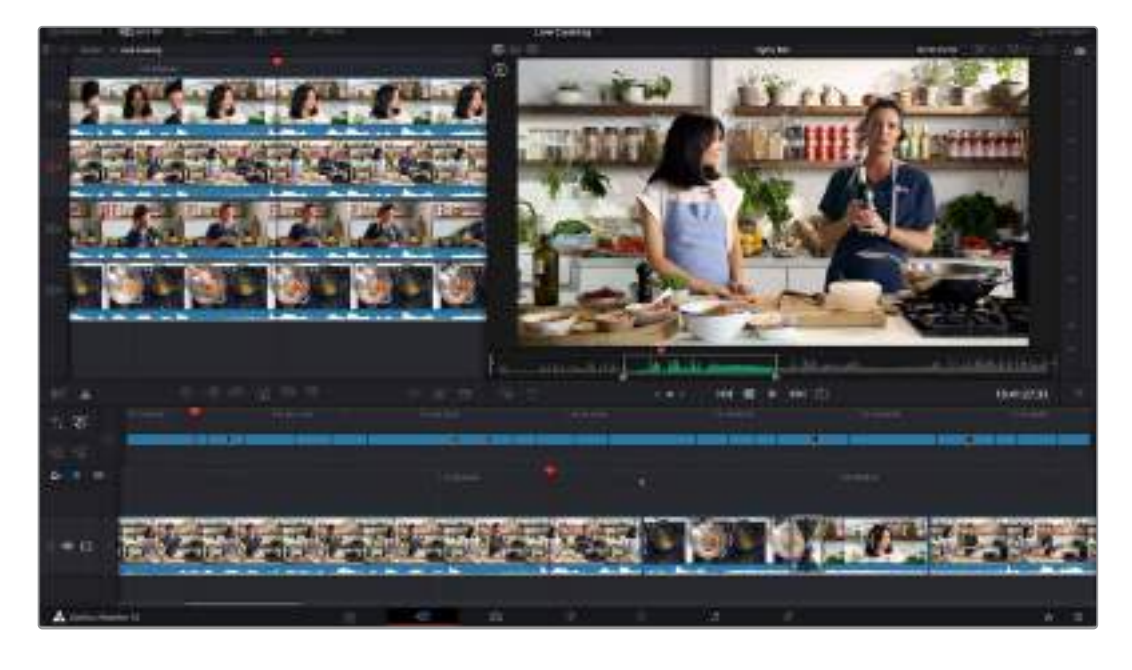

### Die Vorteile beim Schnitt eines Liveprojekts

Die Bearbeitung von Live-Event-Footage bringt zahlreiche Vorteile. Ein Teil der ggf. nötigen Schnitte ist schnell gemacht und man kann dann vor dem Upload eine neue Masterdatei ausrendern. Somit sind Sie nicht auf die beim Streamen vorgenommenen Schnitte beschränkt, da Sie die Datei noch vor dem Hochladen ändern können.

Anhand von ISO-Aufzeichnungsfunktion und Editing geht Ihnen die Gestaltung von Programmen schneller von der Hand. Sie brauchen dazu nur einen ATEM Mini ISO Mischer als Multitrack-Rekorder einzusetzen und können dann verschiedene Kameraperspektiven an die Schnitt-Workstations schicken.

Beim Importieren des DaVinci Resolve Projekts sehen Sie, wie Ihre Liveproduktion nahezu unmittelbar als neuer Schnitt nachgebildet wird. Jetzt können vor dem Upload noch schnell ein paar kreative Verfeinerungen gemacht werden.

### Was befindet sich auf den verschiedenen Ebenen?

Normalerweise verläuft die Verarbeitung im Mischer von den Mischereingängen links auf dem Bedienfeld nach rechts zu den Ausgabefunktionen. Der Mischer ist nämlich eine Pipeline der Liveverarbeitung, die beginnend mit den Videoeingaben alle verwendeten Mischerfunktionen durchläuft und mit der Videoausgabe endet.

Beim Videoschnitt ist alles ganz anders. Man hat es in einer Schnittsoftware mit einem Stapel von Ebenen zu tun. Die zuunterst befindliche Ebene wird von den darüber liegenden Ebenen verdeckt. Das heißt, ein auf Ebene 2 befindlicher Clip verdeckt jegliche Clips auf Ebene 1. In der Regel wird mit Schnitten und Überblendungen auf Ebene 1 gearbeitet. Weitere Elemente werden auf darüber gelegenen Ebenen platziert. Somit würde ein auf Ebene 3 gelegter Clip sämtliche auf Ebenen 1 und 2 befindliche Clips verdecken. In einem komplexen Schnitt können Dutzende Ebenen enthalten sein.

Um zu verstehen, was beim Importieren Ihrer Projektdatei in DaVinci Resolve geschieht, schauen Sie sich nach erfolgtem Import einfach das Projekt an. Sie werden sehen, dass verschiedene Arbeitsvorgänge auf verschiedenen Schnitt-Ebenen abgelegt wurden.

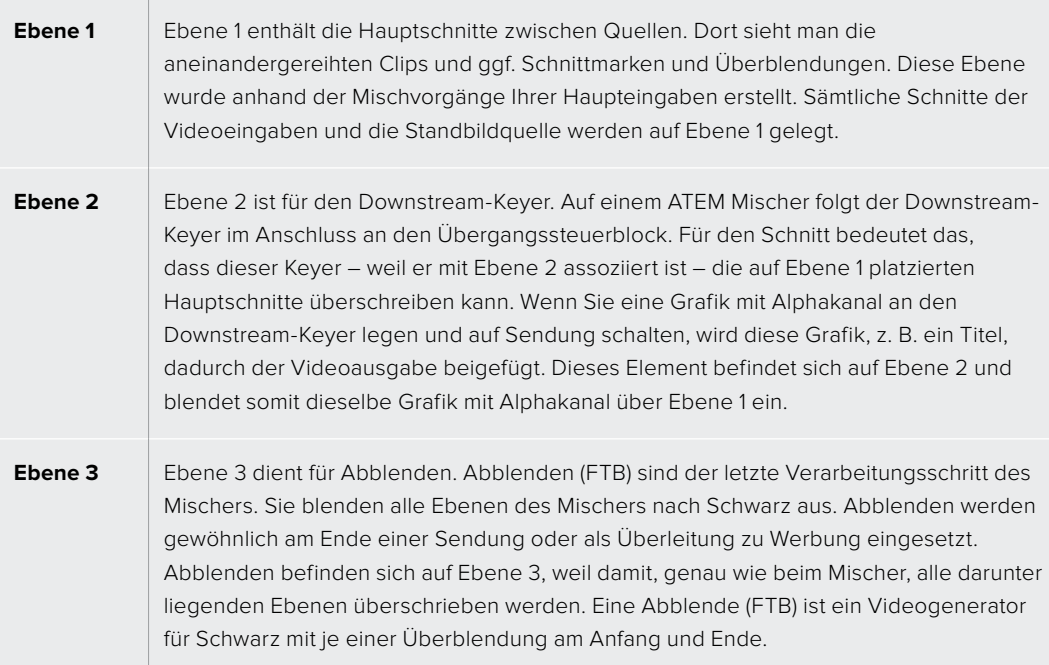

#### **Schnittmarken verschieben**

Ein Vorteil beim Schneiden ist, dass man Schnittmarken nachträglich verschieben kann. Beim Liveproduzieren geht manchmal alles sehr schnell und da gerät man leicht ins Schleudern. Bspw. bei einer Interviewsendung mit mehreren schnell redenden Personen, die sich gegenseitig ins Wort fallen. Beim Schneiden hat man dabei womöglich nicht gleich jeden Sprecher exakt getroffen.

Durch Verschieben der Schnittmarken kann man dafür sorgen, dass der Schnitt erfolgt, bevor eine Person zu sprechen beginnt. In einer Livemischung reagiert man mit seinen Edits auf das Geschehen. Darum können Schnitte erst erfolgen, nachdem jemand anfängt zu sprechen. Man kann das aber durch Verschieben der Schnittmarke auf den Moment vor dem Sprecheinsatz korrigieren. So erhält das Programm mehr Schliff.

Um einen Schnitt vorzuziehen, scrollen Sie zur Schnittmarke in der Timeline. Setzen Sie Ihre Maus danach auf die Schnittmarke in der unteren Timeline. Es erscheint ein Cursor, der wie eine doppelte Klammer aussieht. Wenn Sie nun einen Klick und eine Ziehbewegung nach links ausführen, verschiebt das die Schnittmarke an einen früheren Zeitpunkt. Führen Sie hingegen einen Klick und eine Ziehbewegung nach rechts aus, verschiebt das die Schnittmarke an einen späteren Zeitpunkt.

Klicken Sie auf keinen Fall auf einen Cursor mit einer halben Klammer und kleinen Pfeilen. Das sind nämlich die Trim-In- und Trim-Out-Tools. Beim Bewegen der Maus im Bereich der Schnittmarken werden automatisch andere Tools angezeigt. Anhand der Trim-In- und Trim-Out-Tools können Sie die Dauer Ihrer gesamten Videospur verlängern bzw. kürzen. Dies hebt jedoch die Synchronisierung mit der darunter gelegenen grünen Tonspur auf.

#### **Einstellungen ersetzen**

Mithilfe der "Sync Bin"-Funktion durchsuchen Sie alle Einstellungen bis zu der Stelle, an der sich der Abspielkopf gerade befindet. Sie können damit Stellen reparieren, an denen Sie zur falschen Kamera geschnitten haben. Falls Sie noch mehr Zeit haben, können Sie Alternativen durchsehen, um bessere Einstellungen zu finden.

Sie finden die "Sync Bin"-Funktion oben links im Cut-Arbeitsraum. Nach Auswählen der Funktion wird oben links Ihr Media Pool eingeblendet und die Viewer-Ansicht ändert sich. Im Media Pool wird Ihnen eine Timeline mit verfügbaren Clips angezeigt und im Viewer eine Mehrfachansicht aller vorhandenen Einstellungen. Es handelt sich hierbei ausschließlich um die Einstellungen, die bis zu der Stelle synchronisiert wurden, an der Sie sich gerade in der Timeline befinden. Wenn Sie sich in der Timeline weiterbewegen, werden diese Einstellungen automatisch synchronisiert.

Sie können sich die Sync Bin als eine Art Schnittassistenz vorstellen, die Einstellungen für Sie heraussucht und sie in einer Mehrfachansicht aufbereitet, damit Sie sie für den Schnitt nutzen können.

Der ATEM Mini Pro ISO erkennt, an welche Eingänge Quellen angeschlossen sind, zeichnet deren Signale als Videodateien auf und speichert auch die Kameranummern in den Metadaten der Dateien. Kamera 1 in der Sync Bin entspricht also tatsächlich der Videoquelle, die Sie an den Eingang 1 des Mischers angeschlossen hatten. Kamera 2 entspricht Eingabe 2 usw.

Um eine andere Einstellung auszuwählen, führen Sie die folgenden zwei Schritte aus: Wählen Sie zuerst die gewünschte Einstellung aus, indem Sie die In- und Out-Punkte setzen. Im nächsten Schritt schneiden Sie die Einstellung über die aktuelle Einstellung in Ihrer Timeline.

Scrollen Sie dazu an die Stelle in der Timeline, wo die zu ersetzende Einstellung anfängt. Sie werden den neuen Clip eine Ebene über dem bestehenden Clip bearbeiten. Die anderen Einstellungen werden Ihnen in der Mehrfachansicht angezeigt. Sie beinhalten alle Videoeingaben, die über die Eingänge des ATEM Mini ISO Mischers aufgezeichnet wurden und Ihnen als Alternativen dienen.

Klicken Sie jetzt auf die gewünschte Einstellung. Sie wird im Vollbildmodus angezeigt. Außerdem wird sie an der aktuellen Stelle in der Timeline eingefügt und ein In-Punkt gesetzt. Ein Out-Punkt wird zudem bei einer Clipdauer von vier Sekunden gesetzt. Um den Out-Punkt zu verschieben, scrollen Sie in der Timeline einfach zu der Stelle, an der die neue Einstellung enden soll, und drücken die Taste "O".

Sollten Sie nicht die richtige Einstellung ausgewählt haben, drücken Sie einfach die "ESC"-Taste. Damit kehren Sie zur Mehrfachansicht zurück, wo Sie eine andere Einstellung auswählen können.

Nach Auswählen der Einstellungen, möchten Sie sie in der Timeline platzieren. Dies tun Sie mithilfe des Schnittmodus "Source Overwrite". Die Schnittmodi finden Sie mittig unter dem Media Pool. "Source Overwrite" ist die letzte Schaltfläche ganz rechts. Beim Bewegen der Maus über die Schaltflächen werden Ihnen Tool-Tips mit der Bezeichnung der Tools angezeigt.

Die "Source Overwrite"-Funktion ist clever. Sie analysiert den ausgewählten Clip und die Timeline, und fügt den Clip an exakt der richtigen Stelle mit dem passenden Timecode ein. Konkret heißt das: Alle Einstellungen, die Sie per "Source Overwrite" in die Timeline einfügen, werden automatisch

synchronisiert. Wenn Sie durch die Timeline scrollen, nach Einstellungen suchen und diese als Zwischenschnitte in die Timeline einfügen, brauchen Sie also keine In- und Out-Punkte in der Timeline zu setzen.

Der "Source-Overwrite"-Schnittmodus platziert den Clip immer eine Ebene über dem aktuellen Clip in der Timeline. Falls es noch keine zweite Ebene gibt, wird diese hinzugefügt und der Clip dort platziert. Weil die Zwischenschnitte auf der Ebene über dem Originalschnitt abgelegt werden, sind sie leicht aufzufinden.

Scrollen Sie einfach durch Ihre Timeline, wählen Sie Zwischenschnitte aus der Mehrfachansicht der Sync Bin aus und ersetzen Sie so viele Einstellungen wie nötig.

#### **Überblendungen hinzufügen**

Eine weitere klasse Funktion für den Schnitt ist das Hinzufügen von Überblendungen in Ihrer Timeline. Beim Streamen mit geringer Bandbreite können Überblendungen blockartig wirken. Für Livestreams möchten Sie sie daher vermutlich nicht nutzen. Doch falls Sie Ihre Sendung im Nachhinein hochladen, möchten Sie möglicherweise Überblendungen hinzufügen, um das Programm dezenter und stilvoller zu gestalten.

An dieser Stelle können Sie zum Glätten des Bildflusses Überblendungen hinzufügen. In DaVinci können Sie Übergänge aus dem "Transition"-Menü auf beliebige Schnittmarken ziehen. Es gibt aber noch einen schnelleren Weg. Unten rechts im Media Pool des Cut-Arbeitsraums finden Sie drei Schaltflächen für Übergänge. Eine davon entfernt Übergänge und macht aus Schnittmarken Hartschnitte. Doch die mittlere "Dissolve"-Schaltfläche fügt eine Überblendung hinzu. Sie können einfach durch die Timeline scrollen und per Klick auf die mittlere Schaltfläche eine Überblendung hinzufügen.

Wenn Sie sich das Timeline-Lineal anschauen, sehen Sie eine kleine Dreiecksmarkierung, die auf und ab hüpft. Sie schlägt Ihnen die Schnittmarke vor, an der DaVinci die Überblendung hinzufügen würde. Sie brauchen beim Klicken der "Dissolve"-Schaltfläche also nicht einmal einen In-Punkt in der Timeline zu setzen. Er wird automatisch am markierten Schnittpunkt eingefügt. Das geht sehr schnell und man kann die Überblendungen beim Durchscrollen einfach genau dort einfügen, wo man Sie braucht.

#### **Langatmige Abschnitte oder Fehler herausschneiden**

Teile einer Sendung können sich manchmal etwas hinziehen und gelegentlich müssen Sendungen wegen technischen Fehlern unterbrochen werden. Diese Abschnitte können Sie mithilfe des "Split Clips"-Tools herausschneiden. Links unter dem Media Pool gibt es ein Werkzeug, das aussieht wie eine Schere. Durch Anklicken dieses Tools trennen Sie alle Ebenen Ihrer Timeline. Wenn Sie nun auf einzelne Clips zwischen den Hartschnitten klicken und diese durch Drücken der "Entf"-Taste löschen, schließt sich die Lücke in der Timeline automatisch.

So einfach kann man bei Live-Events allgemeine Korrekturen vornehmen. Per Klick auf "Quick Export" oben rechts im Cut-Arbeitsraum können Sie anschließend eine neue Masterdatei mit allen Änderungen exportieren.

#### Videoschnitt in DaVinci Resolve

Um das Arbeiten mit DaVinci Resolve zu verstehen, schauen Sie sich am besten im Internet einige Videotutorials an und laden Sie sich zum Üben die kostenlose Version herunter. DaVinci Resolve ist sehr komplex und wird von High-End-Hollywood-Studios für Spielfilme eingesetzt. Der Cut-Arbeitsraum ist jedoch deutlich reduzierter und leicht zu erlernen. Weitere Informationen finden Sie auf der Blackmagic Design Webseite.

#### Kamerainterne Aufzeichnung

Die Blackmagic Pocket Cinema Camera 4K und Blackmagic Pocket Cinema Camera 6K Modelle können von ATEM Mini Mischern aus über das HDMI-Kabel gesteuert werden. Es verbindet die Kamera mit dem ATEM Mini. Die Kommunikation erfolgt über Drähte im Kabel.

Sie können somit über die Kamerasteuerungs-Seite in ATEM Software Control Farbkorrekturen vornehmen und die Objektiveinstellungen anpassen. Wie das genau funktioniert, können Sie im entsprechenden Abschnitt in diesem Handbuch nachlesen.

Nützlich an der Softwaresteuerung ist auch die Möglichkeit, zusätzlich zur Aufzeichnung auf ein USB-Laufwerk auch kameraintern aufzeichnen zu können. Dazu wählt man unter dem Menüpunkt "Aufzeichnung" die Option "Auf allen Kameras aufzeichnen" aus.

Ein weiterer Vorteil der kamerainternen Aufzeichnung ist, dass die Kamera in Blackmagic RAW aufnimmt. Die Datei mit Filmgamma eignet sich perfekt für anspruchsvollere Farbkorrekturen. Weil die Dateien auf der Kamera in 4K aufgezeichnet werden, können Sie die Masterversion Ihrer Liveproduktion damit in Ultra HD produzieren. Obwohl die ATEM Mini ISO Modelle HD-Mischer sind, können Sie Masterversionen zum nachträglichen Upload oder für die Übertragung Ihrer Sendung in Ultra HD ausliefern.

Über die Verbindung zu den Kameras werden sowohl Timecode und Kameranummern als auch Dateinameninformationen übermittelt. Auf diese Weise werden die Blackmagic-RAW-Dateien mit dem Timecode des Mischers synchronisiert. Das erleichtert ihre Verwendung.

Wenn Sie mit Blackmagic-RAW-Dateien aus den Kameras arbeiten möchten, aktivieren Sie für den Stream unter dem Menüpunkt "Aufzeichnung" unbedingt die Einstellung "Auf allen Kameras aufzeichnen". Kopieren Sie die Kameradateien nach Ende der Aufzeichnung in den Ordner "Video ISO files" auf dem Mischer. Das ist deswegen so wichtig, weil DaVinci Resolve diese Dateien beim ersten Lesen und Öffnen der DaVinci Resolve Projektdatei benötigt.

Da die ISO-Dateien vom Mischer und die Blackmagic-RAW-Dateien von der Kamera beide den gleichen Timecode und die gleichen Kameranummern beinhalten, führt die gleichzeitige Verwendung beider Dateien zu Konflikten. Dies ist jedoch unproblematisch, weil DaVinci Resolve standardmäßig die ISO-Dateien verwendet.

Um in Ihrem Projekt zu den höheraufgelösten Blackmagic-RAW-Dateien zu wechseln, klicken Sie auf die Schaltfläche "Camera Originals" oben rechts im Cut-Arbeitsraum. Das Symbol sieht aus wie eine kleine Kamera. Nach Auswählen der Schaltfläche sollten Sie eine Veränderung in der Timeline bemerken. Es sind nun die Blackmagic-RAW-Dateien ausgewählt, die in Filmgamma vorliegen.

Für einen schöneren Schnitt möchten Sie die Dateien möglicherweise einer Farbkorrektur unterziehen. Blackmagic-RAW-Dateien werden als Clean-Feeds ohne farbliche Korrekturen aufgezeichnet. Um eine perfekte farbkorrigierte Masterversion zu erstellen, können Sie die leistungsstarken Werkzeuge für die Farbkorrektur in DaVinci Resolve nutzen.

Wenn Sie in Ultra HD ausliefern möchten, gehen Sie einfach ins Auflösungsmenü neben dem Kamerasymbol. Dort können Sie verschiedene Auflösungen und Bildverhältnisse auswählen. Ultra HD ist die oberste Option. Nachdem Sie diese ausgewählt haben, stellt sich Ihr gesamtes Projekt auf Ultra HD um und die Bilder werden schärfer.

Eingaben, die nicht von einer Kamera kommen, wie bspw. Bildschirmpräsentationen von einem Computer, werden automatisch hochskaliert. Auch HD-Bilder aus dem Media Pool werden automatisch hochskaliert. Wenn Sie Grafiken im Media Pool durch höheraufgelöste Versionen ersetzen möchten, können Sie diese im entsprechenden Medienordner austauschen.

Wenn Sie jetzt einen Schnellexport machen, erfolgt der Export der Masterversion in Ultra HD. Und das von einem HD-Mischer!

# **Vorbereiten von Datenträgern für die Aufzeichnung**

Externe Datenträger können auf Mac- oder Windows-Computern formatiert werden. HFS+ wird auch als "Mac OS X Extended" bezeichnet und ist das empfohlene Format, da es "Journaling" unterstützt. Im seltenen Fall eines Datenträgerfehlers besteht bei Datenträgern mit Journaling eine höhere Chance, dass sich Ihre Daten wiederherstellen lassen. HFS+ wird nativ von Mac unterstützt. ExFAT wird von Mac und Windows nativ ohne den Gebrauch zusätzlicher Software unterstützt. Es unterstützt jedoch kein Journaling. ExFAT empfiehlt sich, wenn Sie sowohl von Mac- als auch Windows-Computern Lese- und Schreibzugriff auf das Laufwerk brauchen.

# **Vorbereiten von Datenträgern auf einem Computer**

#### **Formatieren von Datenträgern auf Mac**

Mithilfe des auf Mac enthaltenen Festplatten-Dienstprogramms kann Ihr Laufwerk in HFS+ oder exFAT formatiert werden. Da beim Formatieren alle Inhalte gelöscht werden, fertigen Sie unbedingt Sicherungskopien von allen wichtigen Daten auf Ihrem Datenträger an.

- **1** Verbinden Sie Ihren Datenträger über eine externe Dockingstation oder einen Kabeladapter mit Ihrem Computer und ignorieren Sie jegliche Meldungen, die den Gebrauch Ihres Datenträgers für Time Machine Backups anbieten.
- **2** Gehen Sie auf Ihrem Computer zu "Programme" > "Dienstprogramme" und starten Sie das Datenträger-Dienstprogramm.
- **3** Klicken Sie auf das Laufwerksymbol Ihres Datenträgers und dann auf "Löschen".
- 4 Geben Sie als Format "Mac OS Extended (Journaled)" oder "exFAT" vor.
- 5 Geben Sie einen Namen für das neue Volumen ein und klicken Sie auf "Löschen". Ihr Datenträger ist im Nu formatiert und einsatzbereit.

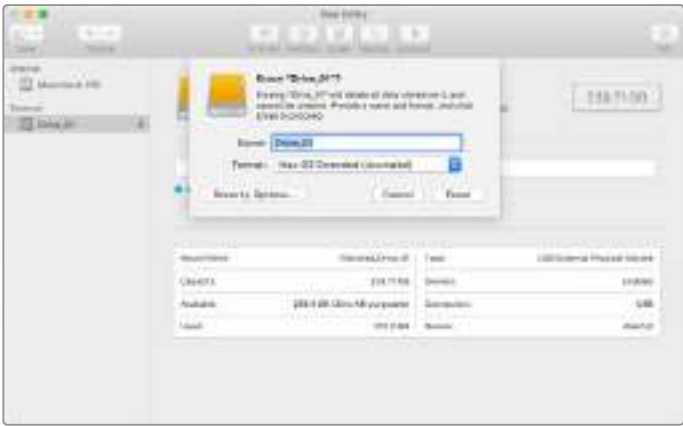

#### **Formatieren von Datenträgern auf Windows**

Auf einem Windows-PC erfolgt die Formatierung eines Datenträgers in exFAT über das "Formatieren"-Fenster. Fertigen Sie unbedingt Sicherungskopien von allen wichtigen Daten auf Ihrem Datenträger an,

da beim Formatieren alle Inhalte gelöscht werden.

- **1** Verbinden Sie Ihren Datenträger über eine externe Dockingstation oder einen Kabeladapter mit Ihrem Computer.
- 2 Öffnen Sie das Startmenü oder den Startbildschirm und wählen Sie "Dieser PC". Führen Sie einen Rechtsklick auf Ihrem Laufwerk aus.
- **3** Wählen Sie im Kontextmenü "Formatieren".
- 4 Stellen Sie das Dateisystem auf "exFAT" und die Größe der Zuordnungseinheiten auf "128 Kilobytes" ein.
- **5** Geben Sie eine Volumenkennung ein, wählen Sie "Schnellformatierung" und klicken Sie auf "Start".
- **6** Ihr Datenträger wird schnell formatiert und ist danach einsatzbereit.

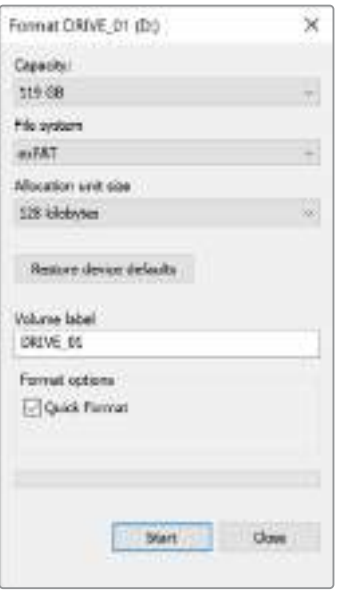

Verwenden Sie in Windows das Dialogfeld "Formatieren", um Ihren externen Datenträger in exFAT zu formatieren

## Video aufzeichnen

Die Videoaufzeichnungsoption wird auch von älteren ATEM Mischern mit USB-Aufzeichnungsfunktion unterstützt.

### Standbild aufzeichnen

Um ein Standbild aus Ihrer Sendung zu erfassen, klicken Sie einfach auf die Schaltfläche "Standbild aufzeichnen". Damit verfügen Sie über eine Art Standbildspeicher und können so erfasste Bilddateien im Media Pool ablegen. Standbilder können Sie unmittelbar in den Media Player laden und in Ihrer Sendung verwenden oder Sie im Media Pool auf Ihrem Computer speichern.

So speichern Sie den Media Pool:

- **1** Gehen Sie auf die Menüleiste oben am Bildschirm und klicken Sie auf "Datei speichern unter".
- **2** Wählen Sie den gewünschten Speicherort aus.
- **3** Klicken Sie auf "Speichern".

Jetzt ist Ihr Media Pool auf Ihrem Computer gespeichert. Sie können nun auf die erfassten Standbilder zugreifen und sie in Ihrer Grafiksoftware verwenden.

# **Timecode-Generator**

Sobald Sie ATEM Software Control starten, erstellt der Timecode-Generator automatisch Uhrzeit-Timecode. Man kann den Zähler aber auch manuell auf Null zurückzustellen oder einen neuen Wert für den Timecode-Start eingeben.

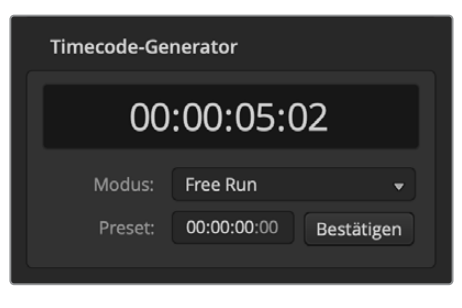

Auf dem ATEM Mini Pro oder Extreme kann man den Timecode-Generator auf die Betriebsmodi "Uhrzeit" oder "Free Run" einstellen. Für letzteren gibt man den Timecode manuell vor

#### **So geben Sie einen Timecode-Wert manuell vor:**

- 1 Klicken Sie im "Betriebsmodus"-Menü auf die Option "Free Run".
- **2** Geben Sie einen Timecode-Wert in das kleinere der beiden Timecode-Zählfelder ein. Beim Eingeben werden neue Werte in grün angezeigt.

Um die Änderung zu bestätigen und den Timecode zu starten, klicken Sie auf "OK".

#### **Uhrzeit**

Ein an Ihren Computer angeschlossener ATEM Mini Pro synchronisiert seinen Timecode mit der Ein an Ihren Computer angeschlossener ATEM Mini Pro oder Extreme Mischer synchronisiert seinen Timecode mit der Uhrzeit des Computers. Der Mischer hat eine interne Uhr, die auch nach Trennen des Mischers vom Computer ungefähr sechs Tage lang oder bis zur vollständigen Entleerung des Akkus weiterläuft und Uhrzeit-Timecode zählt. Solange ein Computer per USB verbunden ist, wird der Mischerakku aufgeladen.

**HINWEIS** Unabdingbar ist der Timecode-Generator auch beim Aufzeichnen isolierter Feeds auf einzelnen 4K- und 6K-Modellen der Blackmagic Pocket Cinema Camera. An die HDMI-Eingänge eines ATEM Mini angeschlossene Kameras passen sich automatisch dem ATEM Timecode-Generator an. Alle Kameras nehmen dann mit dem gleichen Timecode auf. Für den Schnitt Ihrer Sendung in der Postproduktion kann die Footage aller Kameras demgemäß mühelos auf einer Multicam-Timeline synchronisiert werden. Bspw. können Sie Ihre isolierten Kameraaufzeichnungen in DaVinci Resolve importieren und einen Mehrkameraschnitt einrichten, für den alle Kameras auf den gleichen Timecode synchronisiert sind.

# **Arbeiten mit dem Audiomixer**

Der Audio-Arbeitsraum dient dem Mischen von Audioquellen, die via HDMI oder die Mikrofonbuchsen in den ATEM Mini gespeist werden.

Kameras und externe Mikrofon-Audioquellen erscheinen am oberen Rand des Audiomixerfensters. Dort wird auch die Master-Audioausgabe für die USB-Webcam-Programmausgaben zu Ihrem Computer angezeigt.

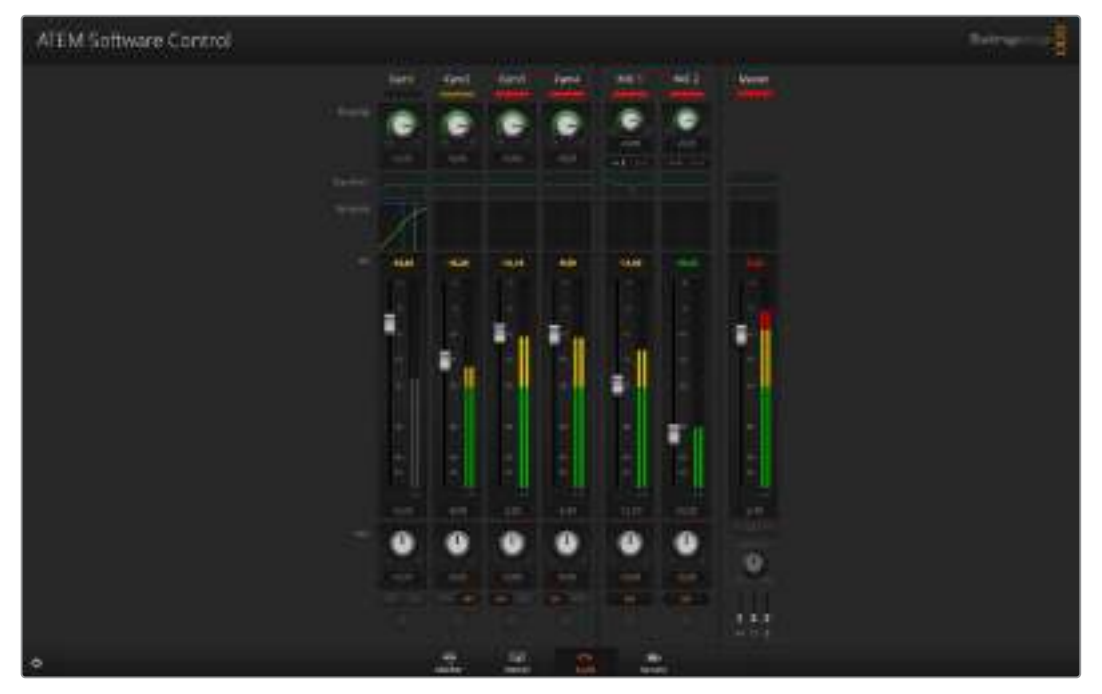

Der Audiomixer zeigt rote Tally-Lichter für alle aktuell on air befindlichen Audioquellen an und bei aktiviertem AFV zusätzlich Audiopegel, Lautstärke sowie Schaltflächen zur Auswahl des zu benutzenden Tons

Unter jeder Audioquelle befinden sich ein Audiopegelmeter, ein Kanalfader zum Einstellen des maximalen Audiopegels sowie ein Drehregler zum Einstellen der Links/Rechts-Balance des Audiokanals. Mit dem rechts im Audio-Arbeitsraum befindlichen Master-Kanalfader stellt man die Verstärkung des Audiopegels am USB-Webcam-Programmausgang ein. Der Master-Kanal hat seinen eigenen Audiopegelmeter. Neben dem Master-Kanalfader befinden sich die MIC-Fader zum Aussteuern der Audiopegel der an die Mic-Eingänge angeschlossenen Mikrofone.

Über die unter dem jeweiligen Audiopegelmeter angeordnete Schaltfläche wird bestimmt, ob Audio beim Mischen ständig verfügbar ist oder nur dann, wenn die Quelle auf Sendung ist.

Die Monitoring-Funktion "Solo" ist ausgegraut, da sie nur von den Mischermodellen ATEM Production Studio und Broadcast Studio unterstützt wird.

#### **Tally**

Ist der Ton einer Quelle auf Sendung, zeigt die Software dies mit einem roten Tally-Licht an. In den Beispielen auf dieser Seite sind die Tallys für CAM3 und CAM4 erleuchtet, weil vorgegeben ist, dass der Ton von diesen Quellen ständig aktiv bleibt. Wenn AFV aktiviert ist und die mit dem jeweiligen Kanal verbundene Kamera nicht auf Sendung ist, leuchtet das Tally-Licht mattgelb. Dies gilt auch für das Tally-Licht des Master-Faders, wenn die AVF-Schaltfläche für den Master-Fader angewählt wurde. Bei aktivierter FTB blinkt das Tally-Licht des Master-Kanalfaders rot.

#### **Audiopegel**

Ziehen Sie den Audiopegel-Kanalfader in die gewünschte Richtung, um den Audiopegel für jede Kamera und die Audioquelle auszusteuern. Die Zahlen unter den einzelnen Audiopegelmetern geben den mit dem Kanalfader eingestellten maximalen Audiopegel an. Die Zahlen über dem Audiopegelmeter geben den von der Audioquelle erreichten maximalen Audiopegel an. Eine grüne Zahl steht für niedrige bis mittlere Audiopegel.

Schlägt das Audiopegelmeter regelmäßig ins Rote aus und bleibt die über ihm angegebene Zahl unverändert rot, dann sollte zur Vermeidung von Tonverzerrungen der Audiopegel reduziert werden. Nach Anpassen des Audiopegels ist es ratsam, die rote Zahl durch einmaliges Klicken zurückzusetzen. Beobachten Sie die neue Zahl einen Moment lang und vergewissern Sie sich, dass sie nicht sofort nach oben schießt und an einer roten Zahl hängen bleibt. Wenn das geschieht, reduzieren Sie den Audiopegel ggf. noch weiter.

#### **Audiobalance**

Der Audiomixer unterstützt Stereoton von allen Audioquellen. Die Links/Rechts-Audiokanalbalance einer Kamera oder anderen Audioquelle bringt man durch Justieren des Drehreglers in die gewünschte Balancestellung.

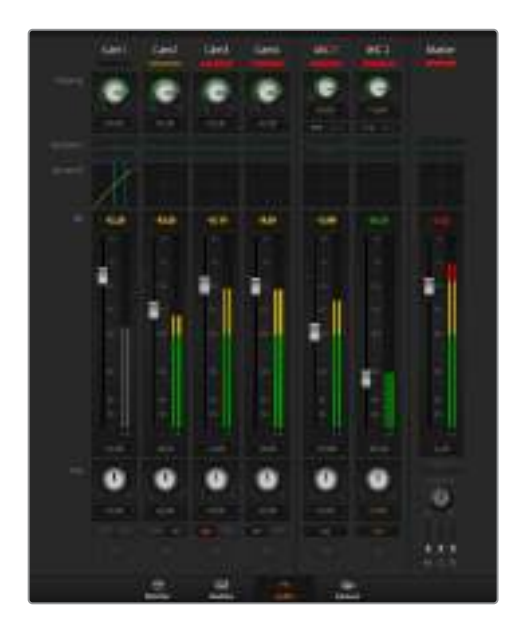

Das Audiopegelmeter für CAM1 ist ausgegraut und zeigt so an, dass der Ton dieser Kamera nicht verwendet wird, da weder die dazugehörige Schaltfläche eingeschaltet noch AFV aktiviert ist. Für CAM2 ist AFV aktiviert. Diese Kamera ist aber zurzeit nicht on air und darum wird der Ton von dieser Kamera nicht verwendet. Das erkennt man am mattgelben Tally-Licht. Für CAM3 und CAM4 ist direktes Mischen jeweils mit EIN aktiviert. Die Tally-Lichter dieser Kameras bleiben demnach selbst dann erleuchtet, wenn sich zurzeit eine andere Kamera auf Sendung befindet. Die Audiopegelmeter für die Mikrofone 1 und 2 sind auch eingeschaltet, also stets in den Mix eingebunden.

#### **Auswahl von Audioquellen**

Anhand der unter den einzelnen Audiopegelmetern befindlichen Schaltflächen ON und AFV wählt man Audioquellen aus, um sie an den Programmausgang des Mischers zu legen.

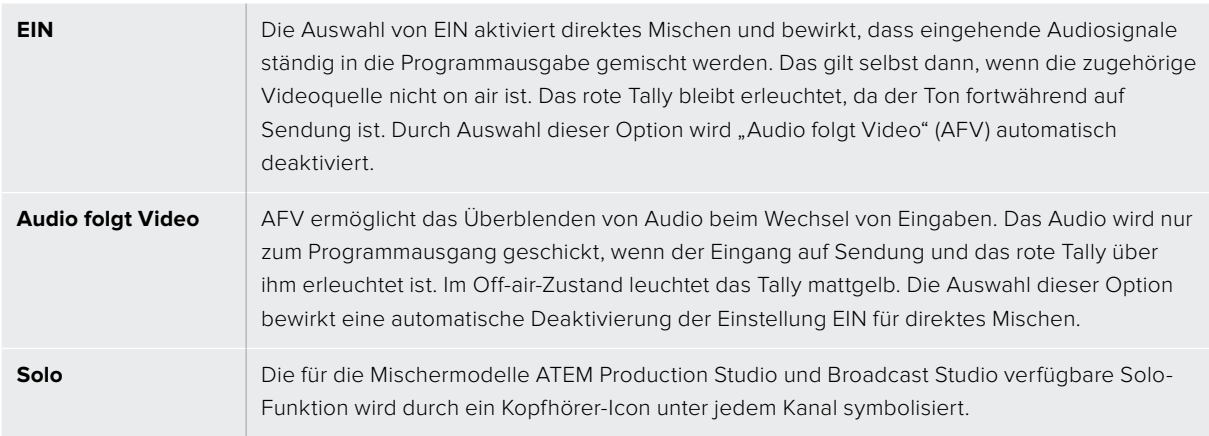

#### **Audiopegel der Master-Ausgabe**

Der rechts im Audiomixerfenster befindliche Master-Kanalfader dient zum Einstellen der Audiopegelverstärkung der USB-Webcam-Programmausgabe. Sie hat ihr eigenes Audiopegelmeter. Wählen Sie die AFV-Schaltfläche für den Audiopegel der Master-Ausgabe, um die AFV-Blendenach-Schwarz-Feature zu aktivieren. So blenden Sie Ihr Master-Audio per Klick auf die "Abblende"-Schaltfläche aus.

#### **Audiomixer-Monitor**

Das Ausgabeverhalten des Monitoring-Audios wird mittels der unter dem Master-Kanalfader angeordneten Monitorlautstärkeregler und -schaltflächen gesteuert. Sie können mit diesen Einstellungen separate Audiopegel zum Monitoring der Tonmischung vorgeben, ohne dabei den Ton der Programmausgabe zu berühren. Wenn Sie eine zu überwachende Solo-Eingabe ausgewählt haben, können Sie mit diesen Einstellungen die Pegel fürs Audiomonitoring eines einzelnen Eingangs

steuern, ohne den Ton der Programmausgabe zu beeinflussen. Aktivieren Sie diese Einstellungen, indem Sie im "Einstellungen"-Fenster die Audioausgabeoption "Monitorton" auswählen.

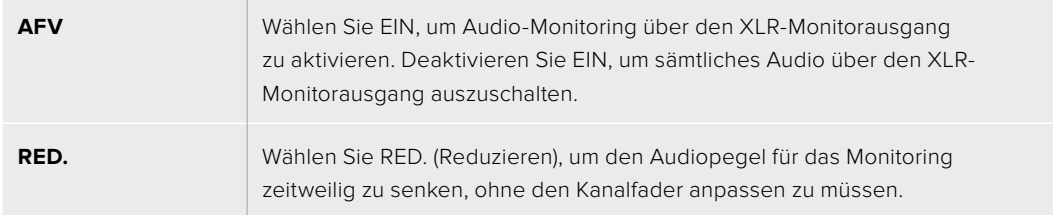

# **Gestalten Ihres Audiomixes mit erweiterten Fairlight Bedienelementen**

Der ATEM Mini bietet erweiterte Fairlight Audio-Steuerelemente zum Gestalten und Verfeinern der Tonqualität an einzelnen Eingängen und am Master-Ausgang. Zur Verfügung stehen bspw. Eingabepegel-Regler, ein parametrischer 6-Band-Equalizer und wirkungsvolle Dynamikeinstellungen.

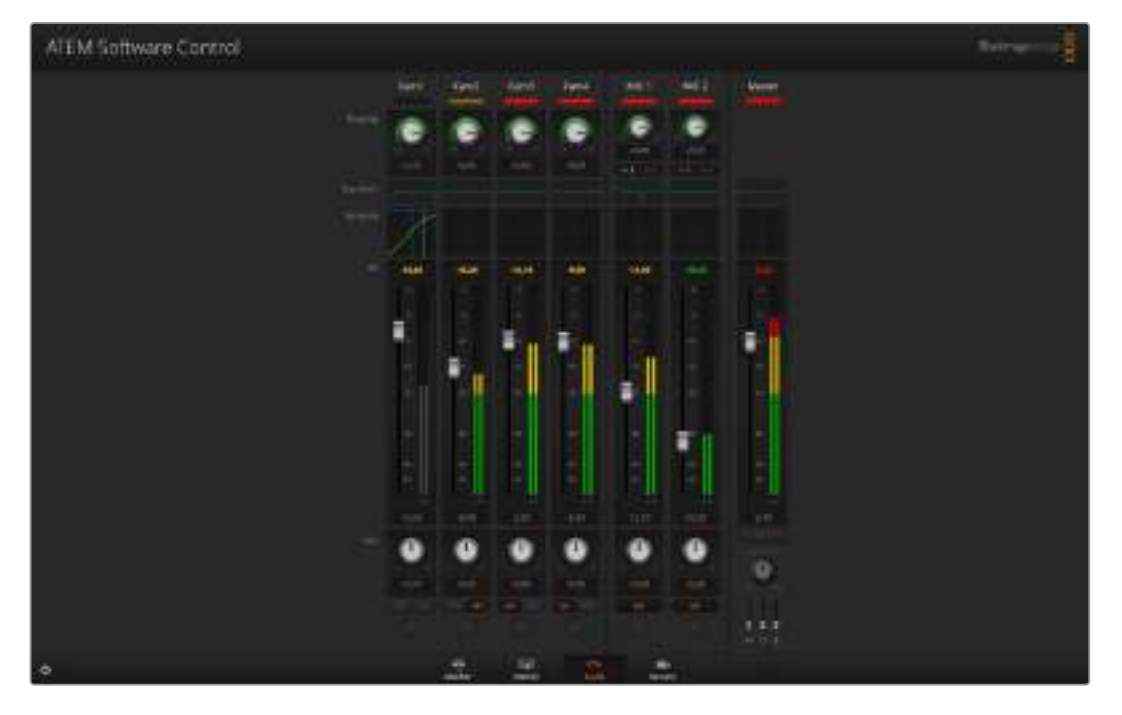

Dieser Abschnitt der Bedienungsanleitung stellt die verschiedenen Fairlight Bedienelemente vor, mithilfe derer Sie den Tonmix Ihrer Liveproduktionen gestalten und verfeinern können.

### Eingabepegel

Beim Einrichten eines Tonmixes beginnt man in der Regel damit, alle Eingaben zu normalisieren. Man justiert also den Eingabepegel-Regler an jedem Eingang, um alle Pegel unter Vermeidung von Übersteuerungen auf ihre höchste Amplitude einzustellen.

Diese Regler befinden sich über den einzelnen Spuren unter dem Tally. Klicken Sie zum Anpassen eines Pegels auf den Regler und ziehen Sie ihn nach links, um den Pegel anzuheben bzw. nach rechts, um ihn zu senken. Durch Aussteuern der Eingabepegel werden alle Eingaben auf eine gemeinsame maximale Amplitude eingestellt, bei der es zu keinerlei Übersteuerungen kommt.

Nachdem Sie Ihre Eingabepegel normalisiert haben, können Sie sich mithilfe des parametrischen 6-Band-Equalizers und der Dynamik-Steuerelemente daran machen, die Attribute der einzelnen Audioeingaben zu gestalten und zu verfeinern.

### Verzögerungssteuerung

Bei Verwendung von Analogaudio über die Mikrofoneingänge Ihres ATEM Mini kommt es manchmal zu einem leichten Versatz bei der Synchronisierung des Analogaudios mit dem Video. Bspw. hört man den Analogton womöglich, ehe man das Videobild sieht. Das liegt daran, dass das Analogaudio unabhängig von den Videoeingängen direkt aus einer externen Quelle kommt. Je nach Upstream-Equipment wie Kameras und Videoprozessoren kann es an den HDMI-Eingängen jedoch zu einer Verzögerung kommen. Durch Vorgeben der Audioverzögerung stellen Sie sicher, dass die analoge Audioeingabe perfekt mit den Videoeingängen der Kameras synchronisiert ist.

#### **So passen Sie die Verzögerung am ausgewählten Eingang an:**

**1** Klicken Sie auf den Verzögerungsindikator auf dem Kanalzug unter dem Aussteuerungsregler für den Audioeingang.

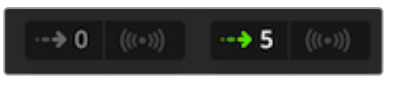

Klicken Sie auf den Verzögerungsindikator unter dem Eingabepegel-Regler, um die Verzögerungssteuerung zu öffnen

Es erscheint ein kleines Pop-up-Fenster mit dem Regler für Verzögerungsanpassungen.

**2** Klicken Sie auf den Verzögerungsregler und ziehen Sie ihn nach links, um die Verzögerung zu verringern, bzw. nach rechts, um sie zu erhöhen. Die Verzögerung wird in Frames bemessen. Schließen Sie das Fenster durch Klicken auf das "X" in der oberen Ecke oder verschieben Sie das Fenster an einen sicheren Platz auf Ihrem Schreibtisch, um später weitere Anpassungen vorzunehmen.

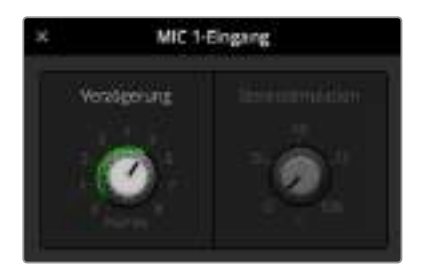

Klicken Sie auf den Verzögerungsregler und ziehen Sie ihn nach links oder rechts, um die Verzögerung für einen Analogeingang nach Bedarf zu verringern oder zu erhöhen

# **Arbeiten mit dem parametrischen 6-Band-Equalizer**

Alle Eingänge und der Master-Ausgang sind zum Steuern spezifischer Frequenzbereiche mit einem parametrischen 6-Band-Equalizer ausgestattet. So lässt sich damit bspw. niederfrequentes Rauschen oder unerwünschter Lärm in eingehendem Mikrofonton reduzieren. Es können mit dem EQ aber auch niedrige Frequenzen einer dünn klingenden Tonspur verstärkt oder einzelne Eingaben individualisiert werden, damit sie im finalen Mix besser herauszuhören sind. Das gibt Ihnen viele kreative Möglichkeiten.

### Der parametrische Equalizer

Um den parametrischen Equalizer für einen Eingang oder den Master-Ausgang zu öffnen, klicken Sie auf den entsprechenden Equalizer-Indikator.

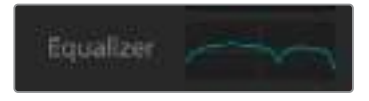

Klicken Sie auf den Equalizer-Indikator eines Eingangs, um das Fenster mit seinem parametrischen 6-Band-Equalizer zu öffnen
In der oberen Hälfte des Fensters erstreckt sich ein Graph mit von 1–6 nummerierten Indikatoren. Die nummerierten Indikatoren sind anpassbare Ziehpunkte für die Frequenzbänder 1–6.

Jedes Band des parametrischen 6-Band-Equalizers hat eine Spalte mit Einstellungen. Diese Einstellungen variieren je nach dem von Ihnen gesteuerten Band und den verwendeten Filtertypen.

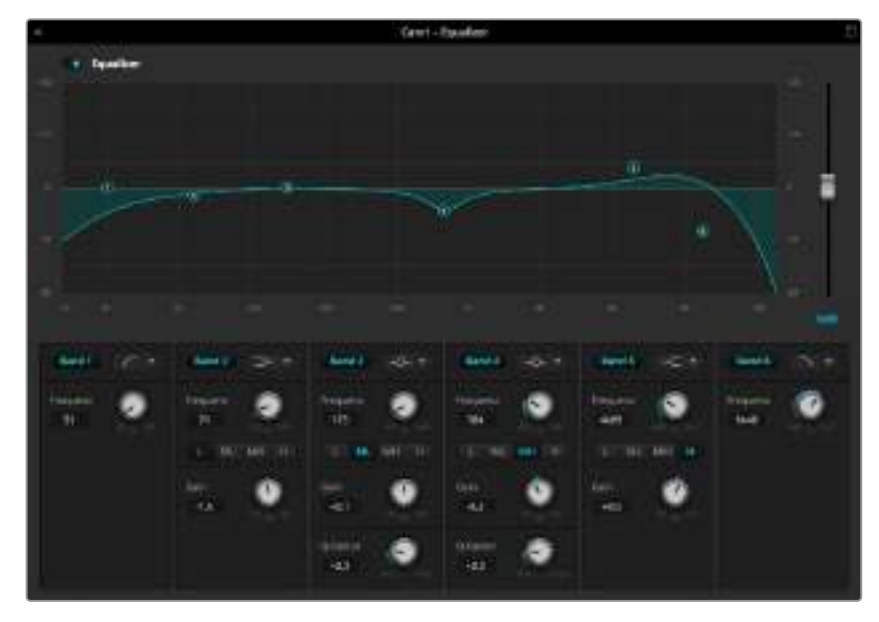

Jeder Audioeingang hat seinen eigenen parametrischen Equalizer mit 6 Bändern

**TIPP** Das Thema Bandfilter wird später in diesem Abschnitt ausführlicher behandelt.

Um eine Einstellung zu modifizieren, müssen Sie das jeweilige Band zunächst aktivieren. Klicken Sie auf ein Band, um es zu aktivieren. Die Schaltfläche des aktivierten Bands leuchtet blau. Nun können Sie die Einstellungen für dieses Band ändern. Oder klicken Sie für schnelle Anpassungen auf die Ziehpunkte und verschieben Sie sie.

### **Ziehpunkte**

Der Ziehpunkt für jedes Frequenzband wird entlang der Kurvenlinie des Graphen angezeigt. Um die Frequenz für das jeweilige Band zu wählen oder den gewünschten Gain-Wert vorzugeben, klicken Sie auf seinen Ziehpunkt und verschieben Sie ihn. Durch Verschieben des Ziehpunkts mit Ihrer Maus werden Frequenz- und Gain-Einstellungen simultan modifiziert. Das bietet einen schnellen Weg für flinke, bandübergreifende Anpassungen im gesamten Frequenzbereich.

**HINWEIS** Um Änderungen mithilfe eines Ziehpunkts vorzunehmen, muss das Band aktiviert sein. Klicken Sie einfach auf das zu justierende Band. Die Schaltflächen-Beschriftung eines aktivierten Bands leuchtet blau.

Beim Verschieben des Ziehpunkts nach links oder rechts aktualisieren sich die Frequenz- und Dezibelwerte in den Band-Einstellungen. Die Resultate spiegeln sich auch in den Frequenzbereich-Preset-Schaltflächen "L" (niedrig), "ML" (mittelniedrig), "MH" (mittelhoch) und "H" (hoch) wider.

#### **Frequenz-Regler**

Die Frequenz-Regler bieten eine Alternative zur Auswahl einer spezifischen Frequenz für ein einzelnes Frequenzband, um diese zu modifizieren.

### **Frequenzbereich-Presets**

Der Frequenzbereich für jedes Band wird anhand der Frequenzbereich-Presets vorgegeben. So ist bspw. unter "L" für niedrige Frequenzen der Bereich von 30–395 Hz abgedeckt.

Hier ist ein schnelles Testbeispiel, wie die Frequenzbereich-Presets die Frequenzspanne definieren. Wählen Sie aus dem Bandfilter-Menü die Option Notch-Filter aus. Klicken Sie dann auf das Preset für die einzelnen Frequenzbereiche. Sie werden sehen, dass die Filtereffekte entsprechend Ihres ausgewählten Frequenzbereich-Presets entlang des Graphen positioniert werden. Auf diese Weise lässt sich im Nu eine spezifische Frequenzspanne vorgeben, auf die sich der Filter auswirken soll.

Die nachstehende Tabelle listet die Frequenzspannen der einzelnen Frequenzbereich-Presets auf.

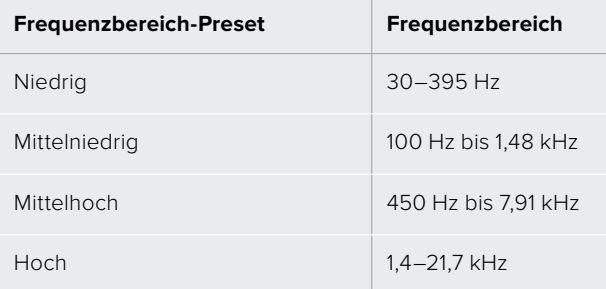

### **Gain-Regler**

Klicken Sie auf den Gain-Regler und ziehen Sie ihn nach links oder rechts, um den Lautstärkepegel für die ausgewählte Frequenz zu erhöhen oder zu senken.

### **Q-Faktor**

Die Q-Faktor-Steuerung ist verfügbar, wenn der Bell-Filter auf die Bänder 2, 3, 4 und 5 angewendet wird. Dies gibt den Frequenzbereich vor, für den der Filter greift. Beispiel: Die Vorgabe des Mindestwerts lässt den Filter auf eine breite Spanne benachbarter Frequenzen zugreifen. Wird hingegen der Maximalwert vorgegeben, schmälert dies seinen Effekt auf eine winzige Spanne. Das ist wichtig, wenn benachbarte Frequenzen Tonattribute aufweisen, die Sie in Ihre vorzunehmende Änderung einbeziehen oder davon ausschließen möchten.

Achten Sie beim Justieren des Q-Faktors darauf, wie der Effekt die breite, gerundete Bogenform zu einer Spitze verändert. Dies stellt visuell dar, welche in der Nähe der Zielfrequenz liegenden Frequenzbereiche betroffen sind.

**TIPP** Vergleichen Sie den modifizierten Ton mit seiner unveränderten Originalversion, indem Sie ganz oben im Equalizer-Fenster auf die Bypass-Schaltfläche klicken. So schalten Sie den Equalizer ein oder aus.

### **Band-Filter**

Sie haben sechs verschiedene Typen von Band-Filtern zur Wahl: u. a. einen Bell-, High-Shelf-, Low-Shelf- und Notch-Filter sowie einen Hochpass- und Tiefpassfilter. Mittels dieser Filter können Sie spezifische Zonen innerhalb des jeweiligen Frequenzbereichs regeln. Mit einem Low-Shelf-Filter können Sie bspw. den Lautstärkepegel in den niedrigen Frequenzen auf dem Graph dämpfen bzw. verstärken, wohingegen ein High-Shelf-Filter die höheren Frequenzen regelt.

Probieren Sie dies aus, indem Sie den Low-Shelf-Filter für Band 3 vorgeben und die Gain-Einstellung ändern. Wie Sie sehen werden, sind die Änderungen stärker auf die niedrigen Frequenzen auf dem Graph gewichtet.

Es folgen Beschreibungen für die einzelnen Filtertypen.

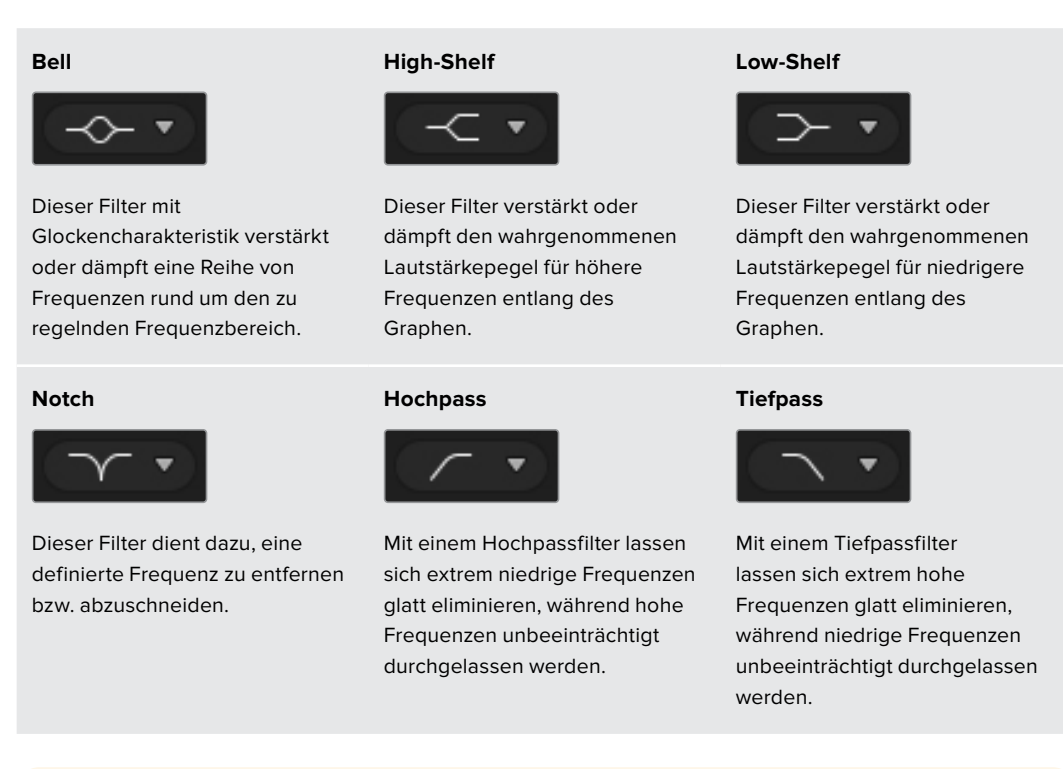

**TIPP** Es ist durchaus üblich, dass sich die Filterbereiche der einzelnen Bänder auf dem Graphen überlappen, da die Anpassungen zusammenwirken. So ist es beispielsweise möglich, dass Sie einen Low-Shelf-Filter auf Band 4 und einen Notch-Filter auf Band 5 anwenden, die beide eine Frequenz im gleichen Bereich reduzieren.

### **Dynamik-Steuerelemente**

Neben dem parametrischen 6-Band-Equalizer verfügen Sie für den Feinschliff des Eingabe- und Master-Ausgabetons über Dynamik-Steuerelemente. Anhand des Equalizers regeln Sie die in einem Signal enthaltenen Frequenzen. Deren Verhalten geben Sie mit den Dynamik-Steuerelementen vor. Die Pegelstärke im Signal lässt sich modifizieren, bspw. indem Sie den Kontrastbereich zwischen hohen und niedrigen Pegeln erweitern. Oder per Gating eines Eingangs, um so vorzugeben, was im Signal abzuschwächen oder zu verstärken ist. Alternativ setzt man den Kompressor und den Limiter ein, um den Tonpegel insgesamt anzuheben und zu verstärken, ohne ihn zu übersteuern.

Zusammen mit den Equalizer-Steuerelementen ermöglichen Ihnen diese wirkmächtigen Funktionen, den Ton präzise zu gestalten und zu definieren sowie den Sound der Master-Ausgabe insgesamt zu optimieren.

Dieser Abschnitt beschreibt die Elemente Expander, Gate, Kompressor und Limiter.

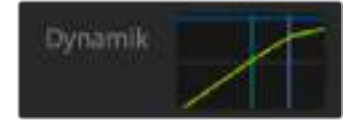

Auf die Dynamik-Steuerelemente für einzelne Eingänge und den Master-Ausgang greifen Sie per Klick auf den entsprechenden Dynamik-Indikator zu

### Gebräuchliche Dynamik-Einstellungen

Für Expander/Gate, Kompressor und Limiter gibt es gängige Einstellungen, anhand derer Sie vorgeben, wie sich die einzelnen Funktionen auf den Ton auswirken. Bspw. den Pegelwert, ab dem die Funktion greift, wie lange sie wirkt, wie stark sie greift usw. Die verfügbaren Einstellungen richten sich nach den von Ihnen verwendeten Dynamik-Steuerelementen.

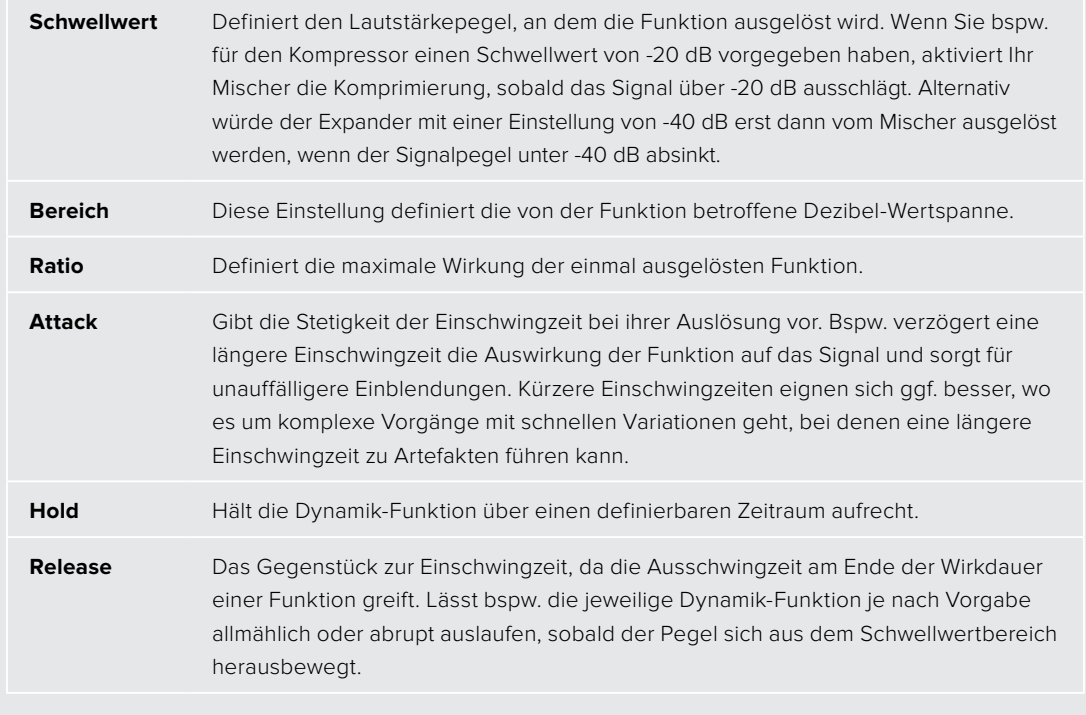

### **Expander/Gate**

Der erste Satz an Dynamikparametern gibt die Wahl zwischen Dynamikvergrößerung und der Extremeinstellung über ein Gate (Tor), dem sogenannten Gating.

Die Dynamikvergrößerung betont Pegeldifferenzen, indem die Pegel der sanfteren Teile des Signals im Verhältnis zu den lauteren gesenkt werden. Mithilfe eines Expanders lassen sich die Differenzen zwischen den leisen und lauten Teilen einer Spur betonen. Alternativ minimiert man damit durch Anheben des Dynamikumfangs eines Signals unerwünschte Störgeräusche.

Ein Gate funktioniert wie ein extrem eingestellter Expander, der die Pegelstärke absenkt oder sogar diejenigen Teile eines Signals stummschaltet, die in einen bestimmten Bereich fallen. Dies reduziert oder eliminiert Störgeräusche in den leisen Abschnitten einer Aufzeichnung. Mit einem Bereichswert zwischen 15 und 20 dB lassen sich bspw. die Atemgeräusche in einer Gesangsspur auf ein natürlich klingendes Niveau abschwächen.

Gating ist extrem wirksam und da es ausgesprochen tief greift, erfordert es besondere Aufmerksamkeit. Ein zu hoch angesetzter Schwellwert für ein Gate kann zu Artefakten führen, bspw. dem Abschneiden von Silbenanfängen oder leisen Wortenden. Kompensieren lässt sich dies durch leichtes Reduzieren des Schwellwerts oder durch Heraufsetzen der Ansprech- oder Abklingdauer ("Attack" und "Release")

### **Kompressor**

Mit Dynamikkompression können Sie die Spitzen eines Audiosignals abflachen und den Dynamikumfang des Signals einengen, um dann die generelle Pegelstärke ohne Übersteuerungen anzuheben. So kann man sicherstellen, dass die lauten Elemente eines Signals die leiseren Töne nicht übertönen. Alternativ glättet man so Schwankungen der im Signal vertretenen Audiopegel.

**TIPP** Es empfiehlt sich, den Kompressor erst nach erfolgter Vorgabe der EQ-Steuerwerte anzuwenden.

### **Make Up**

Der auch als Ausgangspegel bezeichnete Parameter "Make Up" gestattet es, das gesamte Signal zusammen mit den Kompressionseinstellungen anzuheben. Nachdem die lauten Tonbereiche durch die angewendete Kompression reduziert wurden, können Sie nun mit der Make-Up-Steuerung den Sound insgesamt hochziehen, ohne ihn zu übersteuern.

### **Limiter**

Der Limiter verhindert das Ausschlagen von Signalspitzen über den vorgegebenen Höchstpegel. Mit einem solchen Begrenzer verhindert man starke Übersteuerungen. Bei einer Einstellung des Limiters auf bspw. -8 dB geht das Eingangssignal nie über diesen Wert hinaus. Durch Anpassen der Ansprech- und Abklingeinstellungen Attack, Hold und Release wird bestimmt, wie schonend der Limiter das Signal beeinflusst.

 $\mathbb{R}^n$ 

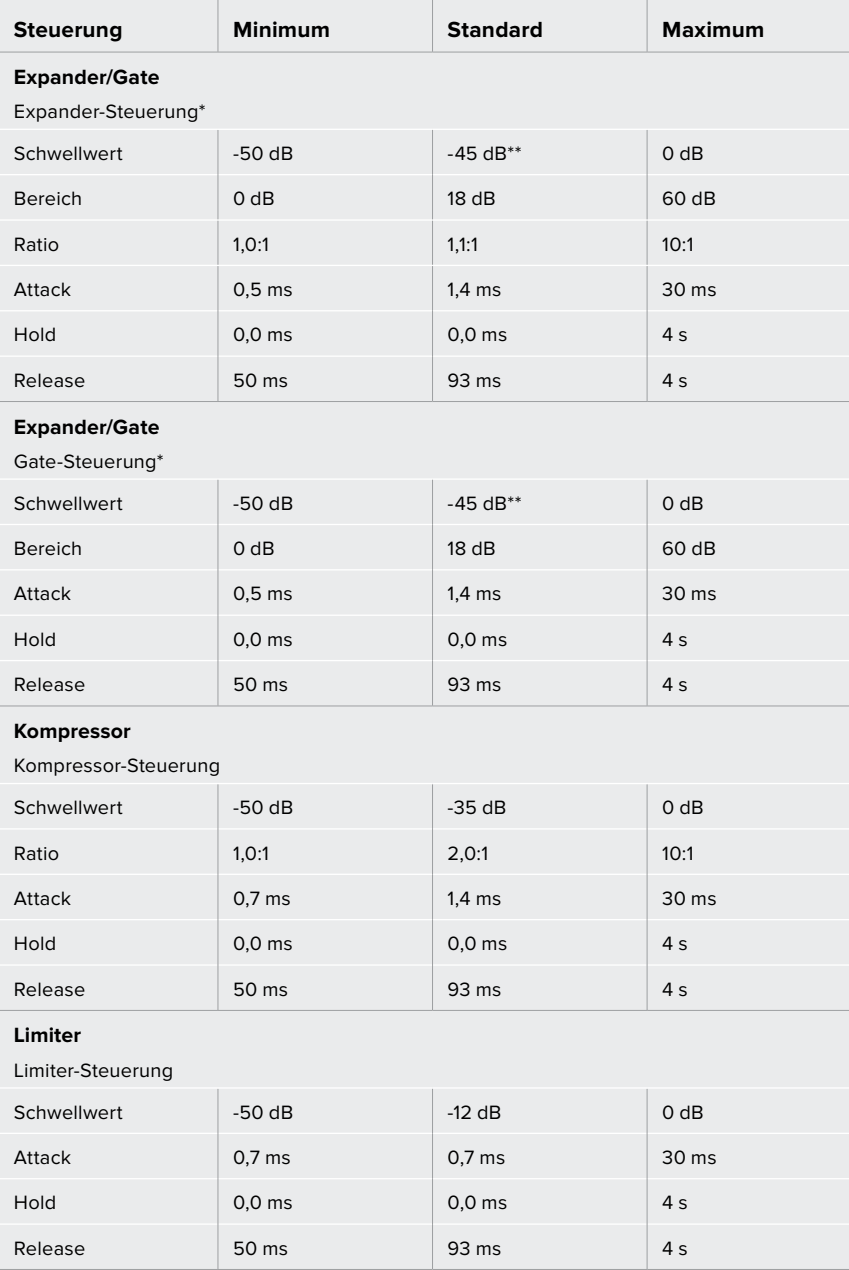

### Charakteristiken der Dynamik-Steuerelemente

 $\mathbb{R}^n$ 

\* Die Expander-/Gate-Steuerelemente bleiben für die Master-Dynamik unbenutzt.

\*\* Der standardmäßige Expander-/Gate-Schwellwert für die Master-Dynamik beträgt -35 dB. MicDer standardmäßige Expander-/Gate-Schwellwert für die Dynamik beträgt -45 dB.

### **Workflow-Anleitung zu den Fairlight Steuerelementen**

In diesem Abschnitt wird ein elementarer Workflow vorgestellt, der Ihnen als Starthilfe beim Verfeinern und Aufbereiten Ihres Tonmixes mit Fairlight dienen soll.

- **1** Als ersten Schritt zur Optimierung Ihres Mixes normalisiert man in der Regel sämtliche Eingaben, um diese mit maximaler Pegelstärke in den Mix einzubringen, ohne sie zu übersteuern. Normalerweise geschieht das, indem man den Pegel der Eingabeverstärkung für jeden Eingang anhebt oder senkt, bis die Signalspitzen auf der Pegelanzeige des Kanalzugs etwas unter 0 dB liegen.
- **2** Um eine der Mono-Eingaben in zwei separate Kanäle für eine Stereoausgabe zu trennen, navigieren Sie über das Zahnradsymbol unter "Einstellungen" zur "Audio"-Registerkarte. Aktivieren Sie die Kontrollkästchen für alle Eingaben, die Sie in Stereo umändern wollen. Klicken Sie zur Bestätigung auf "Fertig".

**TIPP** Um eingehende Mono-Signale in zwei separate Kanäle aufzusplitten, tun Sie das am besten, bevor Sie die Signaleingabe wie in Schritt 1 beschrieben normalisieren. So können Sie beide Kanäle nach ihrer Trennung normalisieren.

- **3** Klicken Sie dann auf den EQ-Indikator unter dem jeweiligen Eingabepegel-Steuerelement und ändern Sie die Vorgaben zur Entzerrung einzelner Eingaben. Die Fenster können Sie bei Bedarf neu positionieren oder schließen.
- **4** Öffnen Sie nach erfolgtem Einstellen des EQ die Dynamik-Steuerelemente der einzelnen Eingaben, indem Sie auf den jeweiligen Dynamik-Indikator klicken. Nehmen Sie die zur generellen Verbesserung und Verfeinerung des Eingabetons erforderlichen Änderungen an der Dynamik vor.
- **5** Jetzt wo EQ und Dynamik für alle Eingänge vorgegeben sind, öffnen Sie die EQ-Steuerelemente für die Master-Ausgabe und verfeinern Sie den finalen Audiomix.
- **6** Öffnen Sie anschließend die Dynamik-Steuerelemente der Master-Ausgabe und nehmen Sie ggf. erforderliche Änderungen zur Verbesserung der finalen Ausgabe vor.

Nachdem alle Fairlight Steuerelemente eingestellt sind, können Sie anhand der Audiomixer-Fader die Pegel für Ihren Live-Mix durch Anheben oder Absenken optimieren und bei Bedarf im Produktionsverlauf anpassen. Alternativ können Sie, wo erforderlich, wieder zu den Einstellungen zurückgehen und dort weitere Anpassungen vornehmen. Die besten Ergebnisse erzielt man jedoch, indem man in der oben beschriebenen Reihenfolge vorgeht. Bspw. ist es wichtig, zunächst die EQ-Steuerelemente einzustellen, ehe die Dynamik verändert wird, da entlang der mischerinternen Verarbeitungskette die Dynamikvorgaben erst nach der Entzerrung auf den Ton angewendet werden.

Das Allerwichtigste: Setzen Sie alle Effekte gut durchdacht ein, damit der Ton nicht nur spannend, sondern immer noch natürlich klingt.

### **Arbeiten mit dem Medien-Arbeitsraum**

Im bedienfreundlichen Medien-Arbeitsraum werden alle Ihre Grafiken und Standbilder gespeichert. Suchen Sie das zu verwendende Standbild einfach im Browse-Fenster und ziehen Sie die Datei per Drag-and-drop in einen Slot im Media Pool. Von dort können Sie beliebige Standbilder in den Media Player laden und diesen auf dem Software-Bedienpanel anhand der Eingabeschaltfläche "Media Player 1" auf Sendung schalten. Im Media Player können Sie mit dem Upstream- und Downstream-Keyer auch Standbilder verwenden.

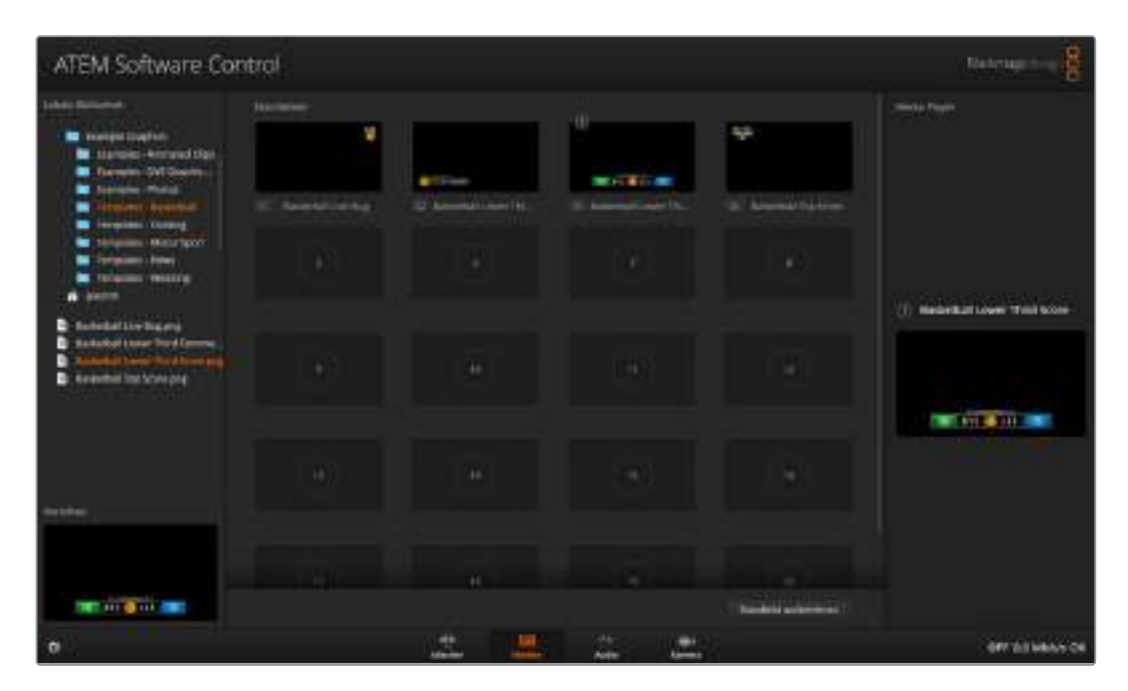

Lesen Sie weiter und erfahren Sie, wie Sie den Medien-Arbeitsraum in ATEM Software Control verwenden.

### **Navigieren im Browse-Fenster**

Das Browse-Fenster ist ein vereinfachter Dateibrowser, mit dem Sie auf Ihrem Computer navigieren und nach Grafikdateien suchen können. Es werden alle an Ihren Computer gekoppelten Datenträger angezeigt und Sie können darin befindliche Ordner auswählen. Klicken Sie auf die Pfeile neben den jeweiligen Ordnern, um Unterordner einzusehen.

Ausgewählte Grafikdateien werden im Vorschaufenster angezeigt.

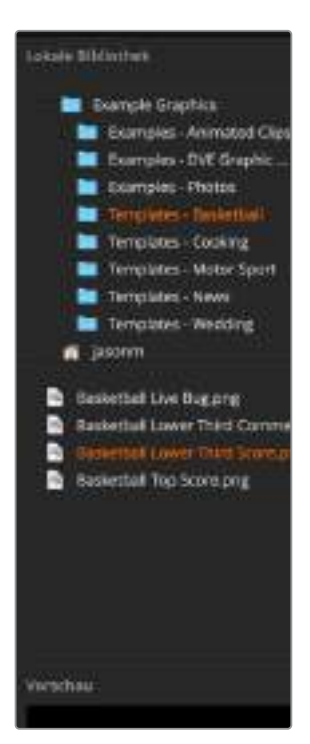

Browse-Fenster

### **Nach Dateien suchen und sie laden**

So einfach ist das Laden von Standbildern: Ziehen Sie das Still einfach aus dem Browse-Fenster und legen Sie es an einem unbelegten Platz im Media Pool ab.

Beim Ablegen eines Standbilds an einem solchen Slot zeigt ein Fortschrittsbalken den Status des Ladevorgangs an. Sie können selbst dann mehrere Dateien in den Media Pool legen, wenn der Kopiervorgang der ersten Bilder noch läuft. Sie werden nacheinander heruntergeladen. Das Verschieben eines Standbilds in einen besetzten Slot überschreibt seinen vorhandenen Inhalt.

Der ATEM Media Pool unterstützt die Standbildformate PNG, TGA, BMP, GIF, JPEG und TIFF.

### **ATEM Media Pool**

Für in den Media Pool geladene Dateien erscheint an den jeweiligen Slots eine Miniaturansicht. Die Slots der Standbilder sind nummeriert. Damit sind sie bei Einsatz eines externen ATEM Hardware-Bedienpults beim Zuordnen von Standbildern zum Media Player besser erkenntlich.

Der Dateiname eines jeden geladenen Standbilds wird unter seinem jeweiligen Slot angezeigt. So behalten Sie den Überblick über geladene Stills. Das ist sehr praktisch, da Ihnen im Mischer-Arbeitsraum auf der "Media Player"-Palette eine Liste von Clip- und Standbildnummern im Media Pool mit den dazugehörigen Dateinamen angezeigt wird.

Anhand der Nummern an den Slots im Media Pool ist ersichtlich, welche Slots dem jeweiligen Media Player zugeordnet sind. Wird ein Media Player Slot an den Programmausgang gelegt, wechselt die Farbe der Nummer des an diesem Platz angezeigten Media Players auf Rot, da dieser nun auf Sendung ist. Die Nummer des am Vorschauausgang anliegenden Media Players wird in Grün angezeigt.

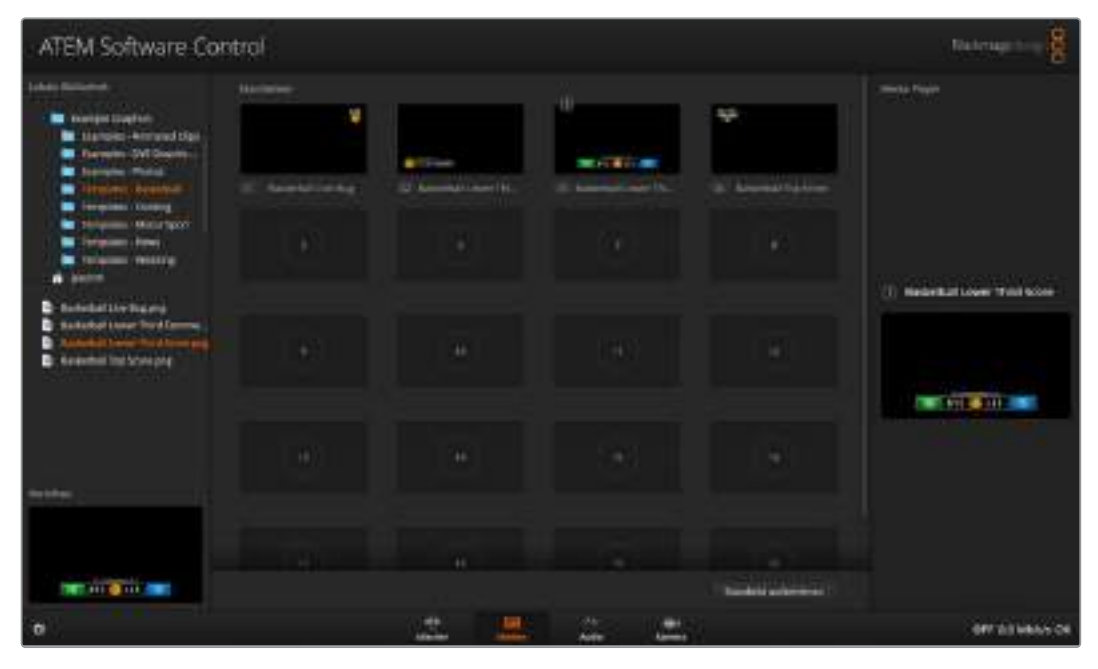

ATEM Media Pool

Im Mischer-Arbeitsraum lässt sich die Zuweisung von Media Playern über das "Medien"-Menü ändern, indem Sie Ihr gewünschtes Standbild aus dem Menü "Medien" selektieren. Klicken Sie unter "Medien" einfach auf den Pfeil, um Media Pool Plätze aus einer Liste auszuwählen.

### **Bilddateitypen**

Der ATEM Medien-Arbeitsraum ist mit vielerlei Dateiformaten kompatibel, darunter TGA, PNG, BMP, GIF, JPEG und TIFF.

Formate wie TGA enthalten neben den RGB-Farbkanälen einen separaten Alphakanal. So können Sie eine Maske, d. h. ein Keysignal mit der Funktion einer Maske, in den Alphakanal einbetten. Wird ein TGA-Bild in den Media Player gezogen, erkennt ATEM Software Control das in seinen Alphakanal verpackte Keysignal automatisch und lädt es als lineare Keyquelle. Das bewirkt ein sauberes und sofortiges Keying unter Verwendung perfekter Transparenz.

### **Erstellen einer TGA-Datei mit einem Alphakanal**

Nachstehend wird gezeigt, wie Sie in Photoshop einen Titel mit einem Alphakanal erstellen.

- **1** Öffnen Sie Adobe Photoshop und starten Sie ein neues Projekt. Richten Sie das Projekt mit denselben horizontalen und vertikalen Dimensionen ein, wie sie Ihr Broadcast-Videoformat verwendet. Beispiel: Wenn Sie in 1080p/50 senden, stellen Sie die Auflösung auf 1920 x 1080 Pixel ein.
- **2** Erstellen Sie im Ebenenfenster eine neue Ebene und bauen Sie die zu verwendende Grafik. Für diese Demo verwenden wir die Bauchbinden-Grafik "Wedding".
- **3** Halten Sie die Command-Taste (Mac) bzw. die Strg-Taste (Windows) gedrückt und klicken Sie auf die Ebenen-Miniaturansicht Ihrer Grafik. Dies generiert eine Auswahl der in Ihrem Bild auftretenden Deckkraftwerte für die Farbkanäle. Ihre Opazität bzw. Deckkraft bestimmt die Transparenz bzw. Durchsichtigkeit einer Grafik.

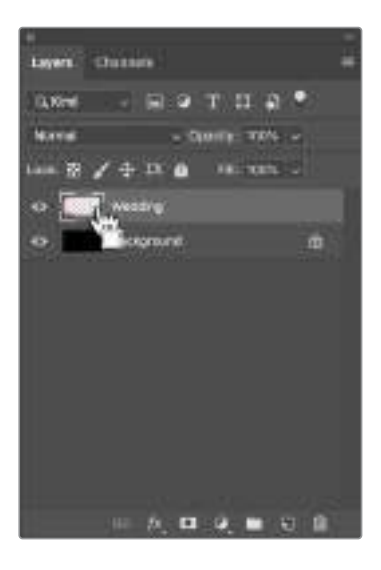

Gehen Sie zum benachbarten "Kanäle"-Bedienfeld und klicken Sie auf das Icon "Auswahl als Kanal speichern".

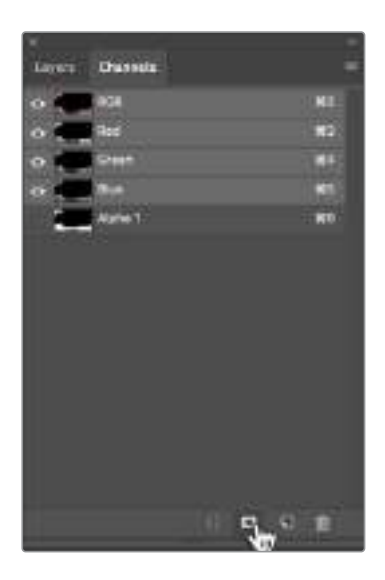

Nun erscheint unter den RGB-Farbkanälen ein Alphakanal. Der Alphakanal enthält eine Graustufenmaske der kombinierten Farbkanäle in Ihrer Grafik. Klicken Sie unbedingt auf das Augen-Icon des Alphakanals, damit er ausgewählt und mit der TGA-Datei zusammen gespeichert wird.

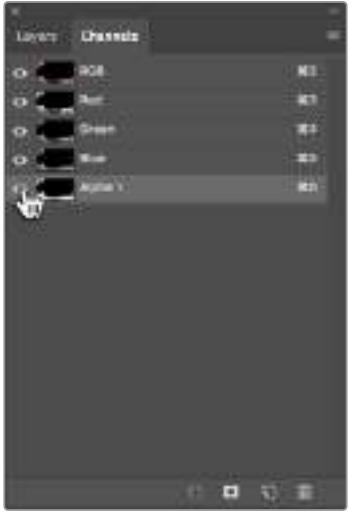

- **5** Anhand Ihrer Auswahl wurde eine Graustufenmaske im Alphakanal erstellt. Wenn Sie das Auswahlwerkzeug entfernen wollen, gehen Sie jetzt zur "Menüs"-Leiste und klicken Sie auf "Auswahl auswählen" oder "Auswahl aufheben".
- **6** Jetzt ist es an der Zeit, Ihre TGA-Datei zu speichern.

Gehen Sie ins Dateimenü und klicken Sie auf "Speichern unter ..." Geben Sie einen Dateinamen ein und wählen Sie den Speicherort für Ihre Datei. Wählen Sie im Formatierfenster "Targa" – die volle Bezeichnung von TGA-Dateien – und vergewissern Sie sich, dass das Kontrollkästchen "Alphakanäle" aktiviert ist.

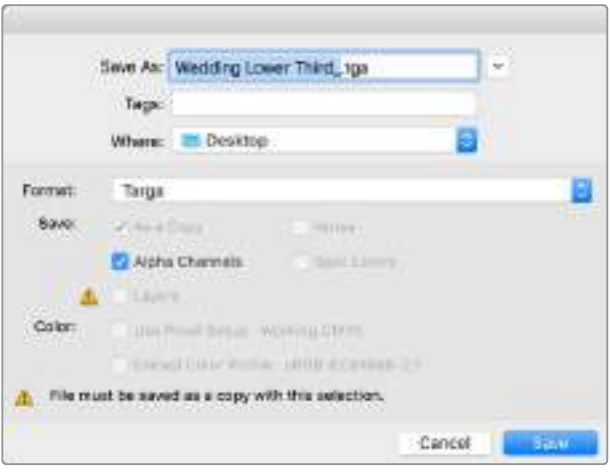

**7** Klicken Sie auf "Speichern". Das nun erscheinende Targa-Optionsfeld fragt Sie, in welcher Auflösung gespeichert werden soll. Wählen Sie "32 Bits/Pixel". Das sind genug Daten für vier 8-Bit-Kanäle, also die Rot-, Grün- und Blau-Farbkanäle und den Alphakanal. Klicken Sie auf "OK".

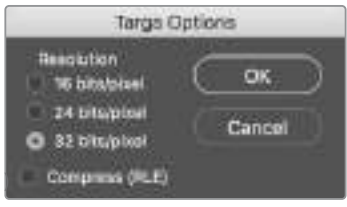

Ihre TGA-Datei ist gespeichert.

Um die Datei in den Media Pool zu laden, öffnen Sie ATEM Software Control. Ziehen Sie die Grafik nun vom Media Pool in den Media Player. Dabei wird Ihr gespeicherter Alphakanal automatisch als Keysignal (= Quelle) in den Media Player geladen. Die Keyquelle liest die Transparenzwerte der linearen Keys für die Grafik aus dem Graustufenbild im Alphakanal aus.

Wenn Sie den linearen Key nun auf Sendung schalten, sehen Sie die mit vollendeter Transparenz auf den Hintergrund gekeyte Grafik.

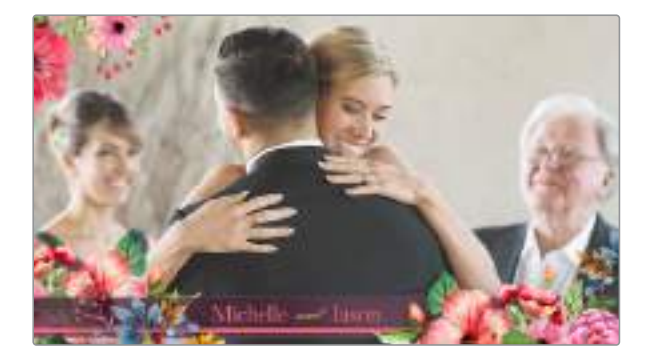

## **Arbeiten mit der Kamerasteuerung**

In der Bediensoftware ATEM Software Control öffnet ein Klick auf die "Kamera"-Registerkarte den Arbeitsraum für die Kamerasteuerung. Von dort können Sie 4K- und 6K-Modelle der Blackmagic Pocket Cinema Camera über Ihren ATEM Mini steuern. Kameraeinstellungen wie Blende, Gain, Fokus und Detailgrad sowie die Zoom-Steuerung lassen sich bei Einsatz kompatibler Objektive bequem justieren. Sie können auch den Farbabgleich mehrerer Kameras vornehmen und mit dem DaVinci Resolve Primary Color Corrector einzigartige Looks kreieren.

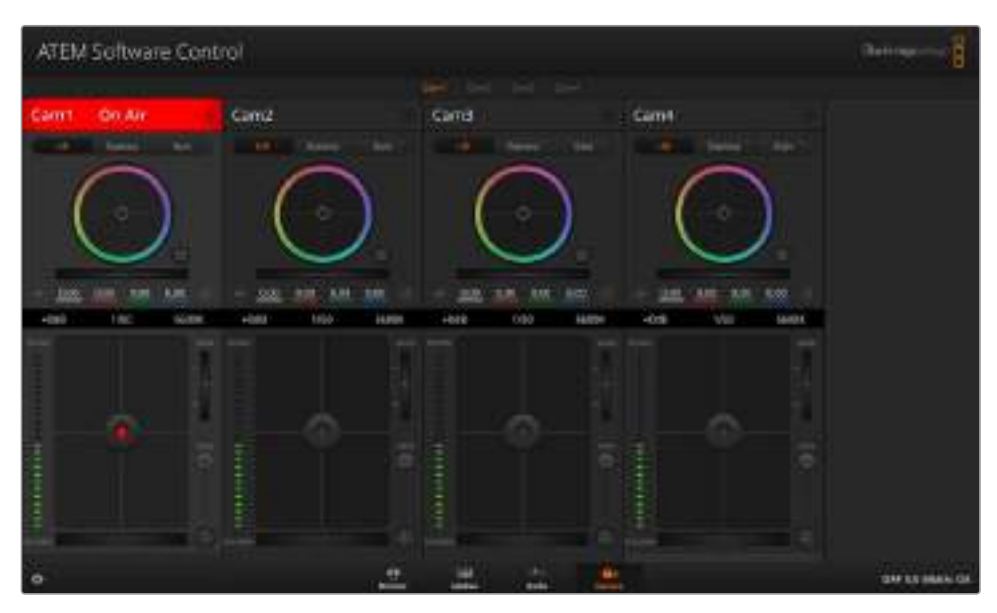

Arbeitsraum ATEM Kamerasteuerung

Die Kamerasteuerung über den Mischer funktioniert durch Übermittlung von Datenpaketen für die Kamerabedienung über alle HDMI-Eingänge Ihres ATEM Minis. Sie können also einen HDMI-Eingang Ihres ATEM Mischers mit dem HDMI-Anschluss der Kamera verbinden. Das ermöglicht Ihnen die Bedienung der kameraeigenen Steuerungsfunktionen, weil die Kamera diese Steuerungspakete im HDMI-Signal erkennt.

ATEM Software Control erkennt automatisch, welche Kamera an welchen Eingang angeschlossen ist. Folglich sprechen die Tallysignale immer die richtige Kamera an. Um das Button-Mapping zu ändern und die Kameraeingänge anderen Buttons zuzuweisen, gehen Sie in den Voreinstellungen von ATEM Software Control zu den "Mapping"-Einstellungen.

### **Kamera-Arbeitsraum**

Starten Sie ATEM Software Control und klicken Sie am unteren Rand der Benutzeroberfläche auf die Registerkarte mit dem Kamerasymbol. Nun wird Ihnen eine Zeile mit Blackmagic Kamerabedienfeldern, sog. Controllern, angezeigt, die mit Kamerakennungen versehen sind. Jedes Bedienfeld enthält Tools, um das Bild der jeweiligen Kamera abzugleichen und zu verfeinern. Die Bedienfelder sind einfach handhabbar. Klicken Sie mit Ihrer Maus die Symbole an oder passen Sie Bedienelemente per Anklicken und Verschieben an.

### **Auswahl der zu steuernden Kameras**

Über die Registerkarten im oberen Bereich des Kamera-Arbeitsraums wählen Sie die zu steuernde Kamera anhand ihrer Nummer aus.

### **Kanalstatus**

Die Kanalstatus-Box am oberen Rand jedes Kamerabedienfelds zeigt die Kamerakennung, den On-air-Status und eine Sperrschaltfläche an. Mit einem Klick auf die Sperrschaltfläche sperren Sie alle Bedienelemente für eine spezifische Kamera. Wenn die Kamera auf Sendung ist, leuchtet der Kanalstatus rot auf und zeigt die On-air-Warnung an.

### **Kamera-Einstellungen**

Mit dem Kamera-Einstellungs-Button unten links vom Masterfarbrad justieren Sie die Detailschärfe für das Bildsignal einzelner Kameras.

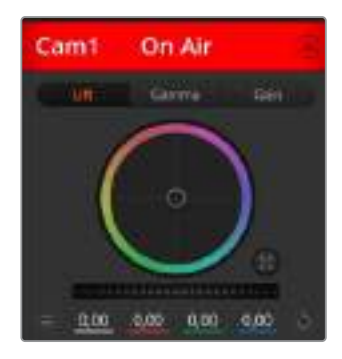

Die Kanalstatus-Box in jedem Kamerabedienfeld zeigt an, welche Kamera sich auf Sendung befindet. Justieren Sie anhand der Farbräder die Einstellungen von Lift, Gamma und Gain einzelner YRGB-Kanäle

#### **Schärfe**

Diese Einstellung schärft Ihr Bild live unmittelbar auf Ihren Kameras. Senken bzw. erhöhen Sie das Schärfungsniveau, indem Sie eine dieser Optionen vorgeben: "Schärfe aus", "Standardschärfe"

für geringfügige Scharfzeichnung, "Mittlere Schärfe" oder "Hohe Schärfe".

#### **Farbrad**

Das Farbrad ist eine leistungsstarke Funktion des DaVinci Resolve Farbkorrektors zur Vornahme farblicher Anpassungen an den Einstellungen für "Lift", "Gamma" und "Gain" einzelner YRGB-Kanäle. Die Auswahl der anzupassenden Einstellung erfolgt per Klick auf eine der drei Auswahlschaltflächen über dem Farbrad.

### **Masterrad**

Passen Sie mithilfe des Masterrads unterhalb des Farbrads die Kontraste aller YRGB-Kanäle auf einmal an oder justieren Sie nur jeweils die Leuchtdichte der Einstellungen für Lift, Gamma und Gain.

### **Zurücksetzen-Button**

Anhand des Buttons mit dem Reset-Symbol, das sich rechts unten in allen Kamerabedienfeldern befindet, können Sie bequem auswählen, welche Farbkorrektureinstellungen zurückgesetzt, kopiert oder eingefügt werden sollen. Jedes Farbrad verfügt über ein zugehöriges Reset-Symbol. Ein Klick auf das Reset-Symbol setzt eine Einstellung auf ihren Standardwert zurück oder kopiert und fügt eine Einstellung ein. Gesperrte Steuerelemente bleiben von der Einfügefunktion unberührt.

Das Master-Resetsymbol unten rechts im Farbkorrektorfenster lässt Sie die Farbräder für "Lift", "Gamma" und "Gain" sowie die Einstellungen für "Kontrast", "Sättigung", "Farbton" und "Lum Mix" (Leuchtdichtemischung) zurücksetzen. Sie können Farbkorrektureinstellungen in einzelne Kamerabedienfenster kopieren oder dies für einen durchgängigen Look für alle Kameras auf einmal tun. Die Einstellungen für Blende, Fokus, GROB und Schwarzabhebung bleiben von der Einfügefunktion unberührt. Bei Anwendung von "In alle einfügen" fordert Sie ein Warnhinweis auf, den Vorgang zu bestätigen. Dies verhindert das versehentliche Einfügen neuer Einstellungen für auf Sendung befindliche Kameras.

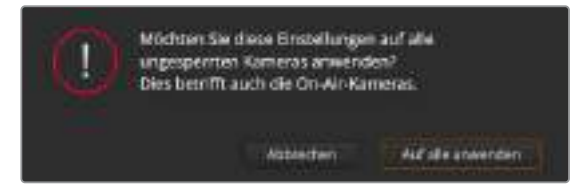

Bei Anwendung von "In alle einfügen" fordert Sie ein Warnhinweis auf, den Vorgang zu bestätigen. Dies verhindert das versehentliche Einfügen neuer Einstellungen für auf Sendung befindliche Kameras

### **Steuerung von Blende/Schwarzabhebung**

Blende und Schwarzabhebung werden über den kreisförmigen Button im Fadenkreuz der einzelnen Kamerabedienfelder gesteuert. Dieser Button leuchtet rot auf, wenn die Kamera auf Sendung ist.

Ziehen Sie den Button zum Öffnen oder Schließen der Blende nach oben oder unten. Bei gedrückt gehaltener Shift-Taste ist nur der Blendenwert anpassbar.

Ziehen Sie den Button nach links oder rechts, um die Schwarzabhebung zu vertiefen oder anzuheben. Bei gedrückt gehaltener Command-Taste (Mac) bzw. gedrückt gehaltener Strg-Taste (Windows) lässt sich die Schwarzabhebung separat justieren.

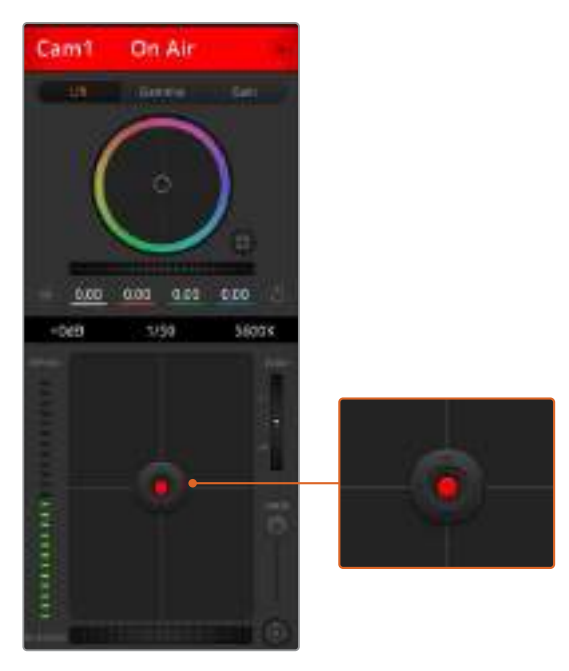

Die Blenden-/Schwarzabhebungssteuerung leuchtet rot und zeigt an, dass die jeweilige Kamera auf Sendung ist

### **Zoom-Steuerung**

Bei Einsatz kompatibler Objektive mit elektronischer Zoomfunktion können Sie Ihr Objektiv mithilfe der Zoomsteuerung ein- und auszoomen. Das Steuerelement funktioniert so ähnlich wie eine Zoomwippe an einem Objektiv, die einen Zoombereich von Weitwinkel bis Tele steuert. Klicken Sie auf die Zoom-Steuerung über dem GROB-Schieberegler und ziehen Sie sie zum Einzoomen nach oben bzw. zum Auszoomen nach unten.

### **GROB-Einstellung**

Mit dem links vom Blenden/Schwarzabhebungs-Button angeordneten GROB-Schieberegler lassen sich die zulässigen Blendenwerte begrenzen. Diese Funktion hilft zu verhindern, dass überbelichtete Bilder auf Sendung gehen.

So stellen Sie den Grob-Grenzwert ein: Öffnen Sie die Blende mithilfe der Blendensteuerung so weit es geht. Ziehen Sie dann den GROB-Regler nach oben oder unten, um den optimalen Blendenwert einzustellen. Jetzt verhindert der Grob-Grenzwert beim Einstellen der Blende, dass Ihr optimaler Blendenwert überschritten wird.

#### **Blenden-Indikator**

Der Blenden-Indikator links neben der Blenden-/Schwarzabhebungssteuerung verbildlicht den Öffnungsstatus der Blende. So können Sie sehen, wie weit sie geöffnet oder geschlossen ist. Der Blenden-Indikator wird durch die GROB-Einstellung beeinflusst.

### **Autofokus-Button**

Jedes Kamerabedienfenster weist unten rechts einen Autofokus-Button auf. Klicken Sie auf dieses Symbol, um bei Einsatz eines Objektivs mit elektronischer Blendensteuerung automatisch zu fokussieren. Wichtig: Die meisten Objektive unterstützten elektronische Fokussierung. Stellen Sie jedoch bei

Objektiven, die sowohl automatisch als auch manuell fokussierbar sind, den Autofokusmodus ein. Bei manchen Objektiven erfolgt dies durch Vor- oder Rückwärtsschieben des Fokussierrings.

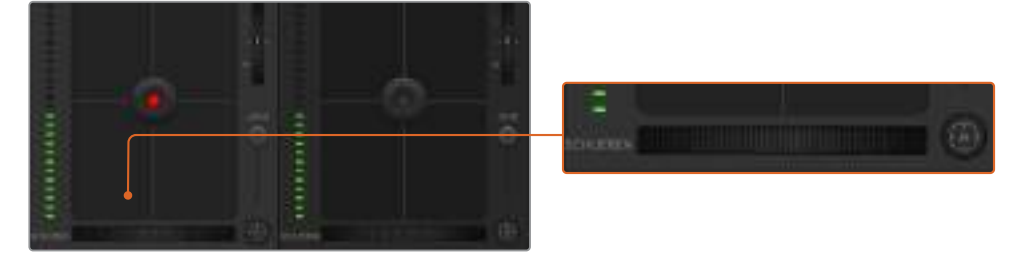

Klicken Sie zur Scharfstellung eines kompatiblen Objektivs auf das Autofokus-Icon oder ziehen Sie den Fokussier-Regler nach rechts oder links

### **Manuelle Fokuseinstellung**

Mithilfe des unten in jedem Kamerabedienfenster befindlichen Fokusrings können Sie Ihre Kamera manuell scharfstellen. Ziehen Sie den Fokussierring nach links oder rechts, um die Schärfe manuell einzustellen. Prüfen Sie dabei anhand des Videofeeds von der Kamera, ob Ihr Bild gewünscht scharf ist.

### **Kameraeinstellung Gain**

Über die Kameraeinstellung "Gain" können sie die Sensorempfindlichkeit der Kamera zusätzlich verstärken. Bei Blackmagic Pocket Cinema Cameras bezieht sich diese Einstellung auf den ISO-Wert. Wichtig ist dies beim Filmen in Niedriglichtsituationen, wenn eine zusätzliche Verstärkung (Gain) bzw. ein höherer ISO-Wert den Sensor lichtempfindlicher machen soll. Dies verhindert eine Unterbelichtung Ihrer Aufnahmen. Sie können Gain abschwächen oder verstärken, indem Sie den Pfeil links oder rechts von der dB-Anzeige anklicken.

Bei Bedarf können Sie den Gain-Wert verstärken. Beispielsweise bei Außendrehs, wenn Sie Ihr Bild im verblassenden Licht eines Sonnenuntergangs aufhellen möchten. Zu beachten ist hierbei jedoch, dass mehr Gain auch stärkeres Bildrauschen bewirkt.

### **Verschlusszeit-Regler**

Der Verschlusszeit-Regler ist zwischen dem Farbrad und der Blenden-/Schwarzabhebungs-Steuerung angeordnet. Reduzieren oder erhöhen Sie die Verschlusszeit, indem Sie Ihren Mauszeiger auf die Verschlusszeit-Anzeige schieben und den Links- oder Rechts-Pfeil anklicken.Bei Blackmagic Pocket Cinema Cameras steuert diese Einstellung den Verschlusswinkel.

Eventuelles Lichtflimmern lässt sich durch Senken der Verschlusszeit beseitigen. Durch eine niedrigere Verschlusszeit lassen sich Ihre Bilder ohne Einsatz der Gain-Einstellung aufhellen, da der Bildsensor so länger dem Licht ausgesetzt wird. Eine höhere Verschlusszeit reduziert auch Bewegungsunschärfe und bietet sich daher für gestochen scharfe Action-Shots mit minimaler bewegungsbedingter Unschärfe an.

### **Weißabgleich**

Die Weißabgleicheinstellung neben der Verschlusszeitanzeige lässt sich durch Anklicken der Linksund Rechtspfeile an beiden Seiten der Farbtemperaturanzeige anpassen. Verschiedene Lichtquellen geben unterschiedlich warme oder kalte Farben aus, was Sie durch Anpassen des Weißabgleichs kompensieren können. So wird gewährleistet, dass weiße Bereiche in Ihrem Bild weiß bleiben.

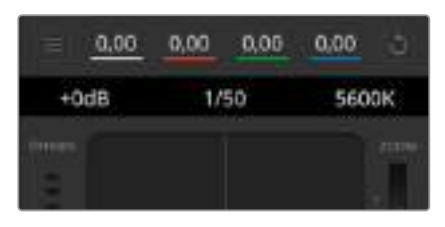

Schieben Sie Ihren Mauszeiger über die Anzeigen für Gain, Verschlusszeit oder Weißabgleich. Dies ruft zu beiden Seiten Pfeile auf, mit denen Sie die jeweilige Einstellung justieren können

### **DaVinci Resolve Primary Color Corrector**

Wer mit Farbkorrektur vertraut ist, kann von der für Mischer gebräuchlichen CCU-artigen Benutzeroberfläche zu einer Benutzeroberfläche wechseln, die dem Tool für die primäre Farbkorrektur eines Postproduktions-Gradingsystems gleicht.

Blackmagic Kameras sind mit dem integrierten DaVinci Resolve Primary Color Corrector, einem Tool für die primäre Farbkorrektur ausgestattet. Wer bereits mit DaVinci Resolve gearbeitet hat, kann gesammelte Erfahrungen bei Liveproduktionen für kreatives Colorgrading in einer Blackmagic Kamera einsetzen, da dies genauso funktioniert. Das Farbkorrekturfenster lässt sich von jedem Kamerabedienfeld aus ausklappen und bietet eine erweiterte Farbkorrektursteuerung mit zusätzlichen Einstellungen und einer Bedienoberfläche mit allen Tools für die primäre Farbkorrektur.

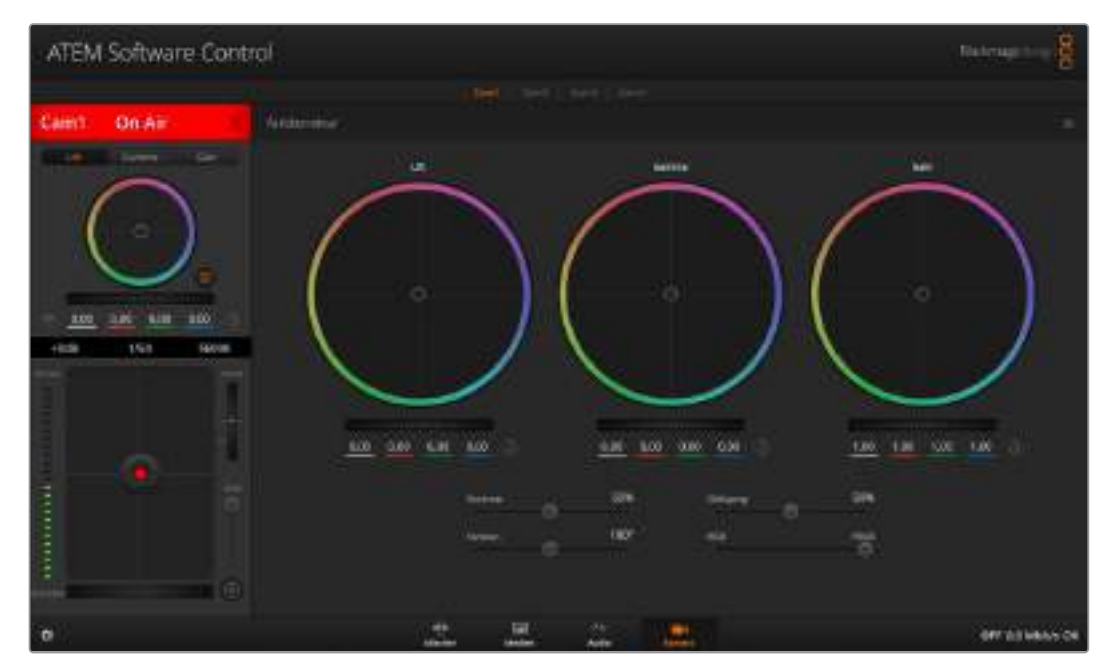

Klicken Sie das DaVinci Resolve Primary Color Corrector Symbol an, um das Farbkorrekturfenster zu erweitern und Einstellungen anzupassen

Sie verfügen hier über Farbräder und Einstellungen wie Sättigung, und können die Einstellungen für Schatten, Mitteltöne und Lichter alle gleichzeitig sehen. Wechseln Sie einfach mithilfe der Kameraauswahl-Schaltflächen oben im Fenster zwischen Kameras hin und her.

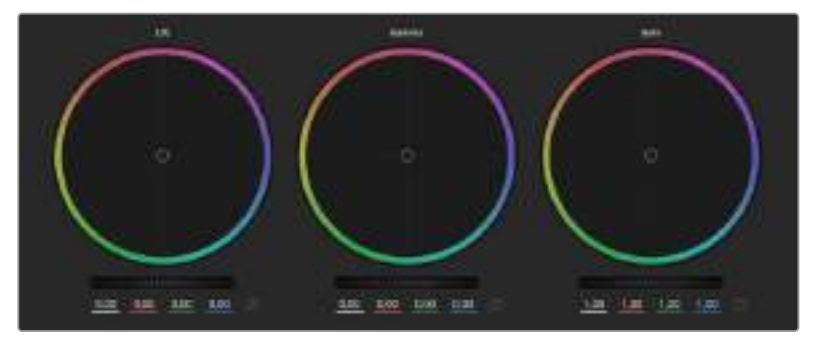

Die Farbräder für Lichter, Mitten und Schatten im Farbkorrekturfenster

### **Farbräder**

### **Führen Sie irgendwo im Farbrad einen Klick und eine Ziehbewegung aus**

Die Farbbalance-Anzeige selbst brauchen Sie jedoch nicht zu bewegen. Die Farbbalance-Anzeige und die darunter gelegenen RGB-Parameter verschieben sich analog zur Farbbalance-Justierung. Das zeigt an einzelnen Kanälen vorgenommene Anpassungen an.

#### **Führen Sie mittels Shift-Klick eine Ziehbewegung im Farbrad aus:**

Versetzt die Farbbalance-Anzeige auf die absolute Position des Mauszeigers und gestattet die Vornahme schnellerer, extremerer Anpassungen.

#### **Führen Sie einen Doppelklick im Farbrad aus**

Setzt die Farbanpassung zurück, ohne die Anpassung des Masterrads für dieses Steuerelement zu berühren.

### **Klicken Sie auf den Reset-Button oben rechts in einem Farbrad**

Dies setzt die Farbbalance zusammen mit dem ihr zugehörigen Masterrad zurück.

### **Masterräder**

Benutzen Sie die unter den Farbrädern befindlichen Masterräder, um die "Lift"-, "Gamma"- und "Gain"-Steuerungen für jeden YRGB-Kanal individuell anzupassen.

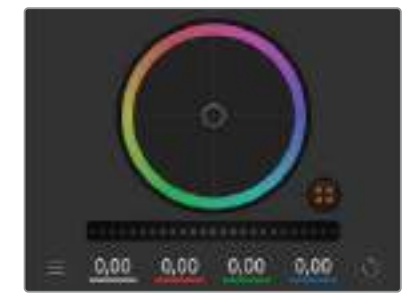

Passen Sie die Masterräder an, indem Sie den Regler nach links oder rechts ziehen

### **So nehmen Sie Anpassungen mithilfe des Masterrads vor:**

### **Verschieben Sie das Masterrad nach links oder rechts**

Durch Verschieben nach links wird der ausgewählte Parameter des Bildes verdunkelt, durch Verschieben nach rechts wird er erhellt. Wenn Sie eine Anpassung vornehmen, ändern sich dabei die darunter liegenden YRGB-Parameter und stellen Ihre soeben vorgenommene Anpassung dar. Führen Sie bei gedrückt gehaltener ALT- bzw. Command-Taste eine Ziehbewegung nach links oder rechts aus, um nur den Y-Wert anzupassen. Da der Farbkorrektor sich der YRGB-Verarbeitung bedient, können Sie Ihre Kreativität ausleben und einzigartige Optiken allein durch Anpassung des Y-Kanals erzielen. Anpassungen am Y-Kanal lassen sich am besten vornehmen, wenn die "Lum Mix"-Einstellung für eine YRGB-Verarbeitung nach rechts gesetzt ist. Ist diese nach links gesetzt, erfolgt eine reguläre RGB-Verarbeitung. Normalerweise arbeiten die meisten DaVinci Resolve Coloristen mit dem YRGB-Farbkorrektor, da dieser mehr Möglichkeiten zur Steuerung der Farbbalance bietet, ohne dabei die hellen Bereiche (Gain) insgesamt zu beeinflussen.

### **Kontrasteinstellung**

Die Einstellung "Kontrast" lässt Sie die Spanne zwischen den dunkelsten und hellsten Tonwerten in einem Bild steuern. Die erzielte Wirkung ähnelt dem Einsatz der Lift- und Gain-Masterräder zur Vornahme entgegengesetzter Anpassungen. Die Standardeinstellung beträgt 50 %.

### **Sättigungseinstellung**

Mit "Sättigung" lässt sich der im Bild vorhandene Farbanteil erhöhen oder senken. Die Standardeinstellung beträgt 50 %.

### **Farbtoneinstellung**

Mit "Farbton" lassen sich alle in einem Bild auftretenden Farbtöne um den gesamten Umfang des Farbrads drehen. Die Standardeinstellung von 180 Grad zeigt die ursprüngliche Farbtonverteilung an. Die Steigerung bzw. Senkung dieses Wertes bewirkt, dass alle Farbtöne gemäß der auf dem Farbrad sichtbaren Farbtonverteilung gedreht werden.

### **Einstellung der Luminanz**

Blackmagic Kameras sind mit einem integrierten DaVinci Resolve Tool für die primäre Farbkorrektur ausgestattet. DaVinci baut seit Anfang der 1980er Jahre Farbkorrektursysteme und es werden mehr Hollywood-Spielfilme mit DaVinci Resolve gegradet als mit jeder anderen Applikation.

Der in die Blackmagic Kameras integrierte Farbkorrektor bringt Ihnen somit eine Reihe einzigartiger Features, die Ihren kreativen Spielraum erweitern. Eine davon ist die YRGB-Verarbeitung.

Für das Colorgrading können Sie wahlweise RGB-Verarbeitung oder YRGB-Verarbeitung einsetzen. High-End-Coloristen favorisieren YRGB-Verarbeitung, da diese mehr Kontrolle über die Farbe gewährt, die Anpassung separater Kanäle ermöglicht und mehr kreative Möglichkeiten bietet.

Ein ganz nach rechts gezogener "Luminanz"-Schieberegler bedeutet eine 100-prozentige Ausgabe des YRGB-Farbkorrektors. Ist der "Luminanz"-Regler ganz nach links gezogen, bedeutet das eine 100-prozentige Ausgabe des RGB-Farbkorrektors. Der "Luminanz"-Regler kann beliebig weit nach rechts oder links gezogen werden, um eine im entsprechenden Verhältnis gemischte Ausgabe der RGB- und YRGB-Korrektoren zu bewirken.

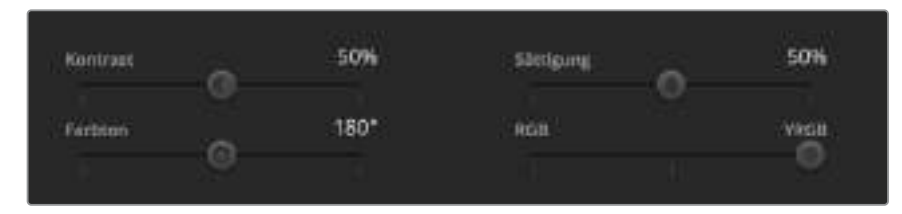

Kontrast, Sättigung, Farbton und Leuchtdichtemix lassen sich durch Ziehen des Schiebereglers justieren

Welche Einstellung ist die richtige? Das ist bei diesem rein kreativen Vorgang allein Ihre Entscheidung. Es gibt kein richtig und falsch, denn es zählt nur, was Ihnen am besten gefällt!

### **Einstellungen synchronisieren**

Ist die Kamera an einen ATEM Mischer gekoppelt, werden die Signale zur Steuerung der Kamera vom Mischer an die Blackmagic Kamera übermittelt. Wird an der Kamera selbst versehentlich eine Einstellung verstellt, setzt die Kamerasteuerung sie automatisch zurück, damit die Kamerasynchronisation gewährleistet bleibt.

## **Verwendung von Makros**

### **Was ist ein Makro?**

Ein Makro ist eine einfache Methode zur Automatisierung einer Abfolge von Mischervorgängen, die sich per Mausklick wiederholen lässt. So können Sie eine Abfolge von Übergängen zwischen mehreren Videoquellen aufzeichnen, wie z. B. Key-Effekte, Justierungen des Audiomixers, Einstellungen für die Kamerasteuerung und mehr. Zeichnen Sie alle Ihre Vorgänge mit der "Makro"-Schaltfläche auf. Anschließend können Sie alle programmierten Aktionen per Mausklick sofort ausführen. Makros werden in ATEM Software Control im "Makros"-Fenster aufgezeichnet und auf Ihrem ATEM Mini gespeichert. Sie können alle Ihre aufgezeichneten Makros über das Software-Bedienpanel ausführen.

### **Das Makrofenster in ATEM Software Control**

Öffnen Sie das "Makros"-Fenster in ATEM Software Control, indem Sie in der Titelleiste auf "Makros" klicken oder auf einem Mac Option/Befehlstaste/M bzw. auf einem Windows PC Shift/Befehlstaste/M drücken. Das "Makros"-Fenster ist ein schwebendes, frei auf Ihrem Desktop bewegbares Fenster. So haben Sie beim Wechseln zwischen den Arbeitsräumen "Mischer", "Medien", "Audio" und "Kamera" jederzeit Zugriff auf das Makrofenster. Beim Aufzeichnen eines Makros lässt sich sogar die Größe des Fensters reduzieren, indem Sie oben rechts auf das Minimieren-Symbol klicken.

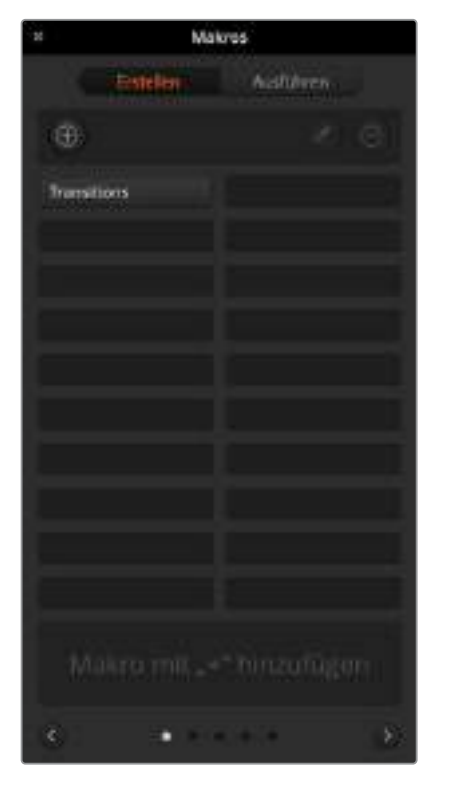

Über das "Makros"-Fenster der ATEM Bediensoftware können Makros gespeichert und abgespielt werden. Dies gestattet Ihnen, eine Abfolge aus komplexen Mischeraktionen per Mausklick mühelos zu wiederholen

Die Aufzeichnung von Makros kann an einem beliebigen der 100 Makroplätze erfolgen. Pro Ansicht werden jeweils 20 Makroplätze angezeigt. Klicken Sie am unteren Rand des Fensters auf einen der beiden Pfeile, um durch die Ansichtsseiten zu wechseln. Per Klick auf die Schaltflächen "Makro erstellen" bzw. "Ausführen" wechselt die jeweils angezeigte "Erstellen"- bzw. "Ausführen"-Ansicht. So können Sie Ihre Makros aufzeichnen und während Ihrer Liveproduktion ausführen.

### Aufzeichnen von Makros

Makros müssen übergreifend und von Anfang bis Ende in klar definierten Abfolgen aufgezeichnet werden. Dies sollte fehlerfrei erfolgen, da beim Programmieren von Makros jede Einstellung, jeder Tastendruck und Mischervorgang aufgezeichnet wird. Beim Ausführen eines Makros werden alle von Ihnen aufgezeichneten Mischeraktionen exakt wiederholt.

Ganz wichtig: Ein Makro zeichnet lediglich Einstellungen auf, die Sie geändert haben. Beispiel: Soll ein Übergang von 3 Sekunden vorgegeben werden und die Übergangsrate Ihres Mischers steht bereits auf 3:00 Sekunden, so müssen Sie diese Dauer ändern und sie anschließend wieder auf 3:00 Sekunden zurücksetzen, damit diese Einstellung aufgezeichnet wird. Bei Unterlassen wird Ihre gewünschte Übergangsrate nicht aufgezeichnet. Beim Ausführen des Makros wird dann einfach die zuletzt auf Ihrem Mischer eingestellte Übergangsrate übernommen. Sorgfältiges Arbeiten ist also das A und O.

Wenn Einstellungen beim Aufzeichnen eines Makros geändert wurden und in einem bestimmten Zustand wiederhergestellt werden sollen, setzen Sie diese Einstellungen wieder zurück, während Sie die letzten Schritte des Makros aufzeichnen. Makros können sogar zum Wiederherstellen von Einstellungen für verschiedene Projekte aufgezeichnet werden. Sie haben viele Möglichkeiten. Was beim Programmieren von Makros zu bedenken ist: Ändern Sie alle notwendigen Einstellungen, um Ihre gewünschten Effekte zu erstellen.

### Aufzeichnen von Makros mit ATEM Software Control

Im nachstehenden Beispiel erstellen wir einen Makro, der Ihrem ATEM Mischer vorgibt, eine 3 Sekunden lange Mischblende von "Farbbalken" nach "Farbe 1" auszuführen, 2 Sekunden lang zu pausieren und dann eine Mischblende von 3 Sekunden nach Schwarz vorzunehmen. Probieren Sie, diesen Makro auf Ihrem ATEM Mischer nachzubauen, um die erforderlichen Schritte für die Makroprogrammierung zu üben.

- **1** Starten Sie ATEM Software Control und öffnen Sie das "Makros"-Fenster.
- 2 Klicken Sie auf die "Erstellen"-Schaltfläche im Makrofenster, um die "Erstellen"-Ansicht aufzurufen.
- **3** Klicken Sie auf einen Makroplatz, an dem Ihr Makro gespeichert werden soll. Klicken Sie für dieses Beispiel auf den Makroplatz Nummer 1. Der ausgewählte Platz erscheint jetzt mit orangefarbener Umrandung.
- 4 Klicken Sie auf das "+"-Zeichen, um das Popup-Fenster zum Erstellen von Makros zu öffnen.

Hier können Sie wahlweise einen Namen für Ihren Makro und Notizen eingeben. So behalten Sie den Überblick über angelegte Makros und sehen auf Anhieb, was jeder tut. Per Klick auf einen Makro werden Ihre Anmerkungen im Statusfenster angezeigt.

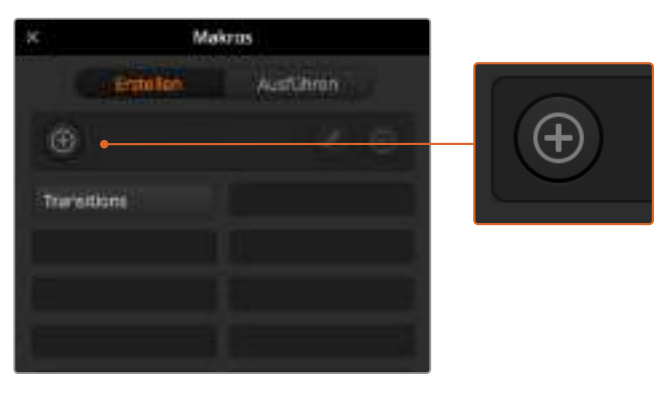

Wählen Sie einen Makroplatz aus, um die Aufzeichnung eines Makros einzuleiten. Klicken Sie dann auf die "Makro"-Schaltfläche "Erstellen". Geben Sie Ihre Anmerkungen ein und klicken Sie auf "Aufzeichnen"

**5** Klicken Sie auf die "Aufzeichnen"-Schaltfläche.

Dies schließt das Popup-Fenster. Auf der Benutzeroberfläche ATEM Software Control erscheint eine rote Umrandung, die die derzeitige Aufzeichnung Ihres Makros anzeigt. Hinweis: Die rote Schaltfläche "Pause hinzufügen" befindet sich am oberen Rand der Benutzeroberfläche.

Mit der aktivierten Makrospeicherung können Sie jetzt beginnen, Ihre Mischervorgänge auszuführen.

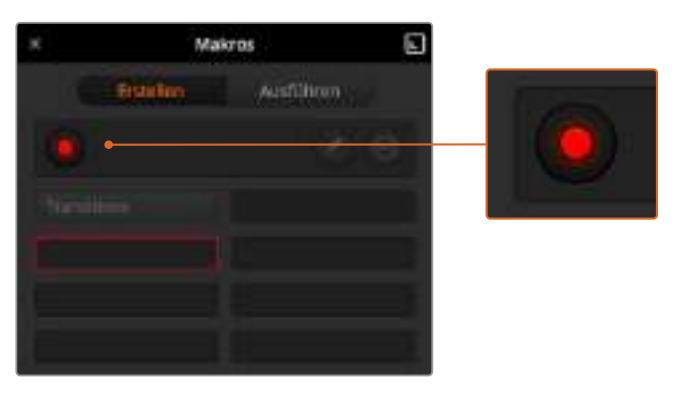

Während der Aufzeichnung fungiert die "Makro erstellen"-Schaltfläche als "Aufzeichnen"-Schaltfläche. Klicken Sie nach Beendigung all Ihrer Mischeraktionen auf das Aufzeichnungssymbol, um den Aufzeichnungsvorgang zu stoppen

- **6** Klicken Sie unten im Programmfenster auf die "Mischer"-Registerkarte und öffnen Sie den Mischer-Arbeitsraum. Dies aktiviert Farbbalken für die Programmausgabe Ihres Mischers.
- 7 Wählen Sie für die Vorschauausgabe "Farbe 1".
- 8 Öffnen Sie die Menüpalette "Übergänge" und geben Sie dort "Mix" vor.

Sollte die Registerkarte "Mix" bereits ausgewählt sein, wählen Sie zunächst eine andere Übergangsart  $- z$ . B. "Wipe" – und klicken Sie dann erneut auf "Mix", damit Ihr Mischer diese Einstellung aufzeichnet.

- **9** Ändern Sie die Übergangsrate jetzt auf 3:00. Dies gibt für die Dauer der Mischblende 3 Sekunden vor.
- 10 Klicken Sie im "Übergangsart"-Menü auf die AUTO-Schaltfläche. Ihr Mischer führt dann eine Mischblende von Farbbalken nach Farbe 1 aus.
- **11** Um den Mischer so einzustellen, dass er vor Ausführung des nächsten Übergangs 2 Sekunden wartet, klicken Sie auf die Schaltfläche "Pause hinzufügen", bevor Sie einen weiteren Übergang vorgeben. Das Fenster "Pause hinzufügen" öffnet sich. Geben Sie für die Pausierung 5 Sekunden und 00 Frames vor und klicken Sie auf "Bestätigen".

Warum eine 5-Sekunden-Pause setzen, obwohl nur eine 2-Sekunden-Pause gewünscht wird? Weil es zusätzlich zur Pause 3 Sekunden dauert, bis die Mischblende abgeschlossen ist. Darum müssen beim Einfügen einer Pause die Übergangsdauer selbst sowie die vor dem nächsten Übergang einzuhaltende Pause berücksichtigt werden.

In diesem Beispiel dauert der Ablauf des Übergangs 3 Sekunden und die Pause weitere 2 Sekunden. Es ist also eine Pausendauer von 5 Sekunden vorzugeben. Alternativ kann man auch zwei separate Pausen eingeben: Eine für die Dauer des Übergangs und eine weitere für Ihre gewünschte Pausendauer. Sie haben die Wahl.

- **12** Wählen Sie auf dem Vorschaubus jetzt die BLK-Schaltfläche für Schwarz aus und klicken Sie im "Übergangsart"-Menü auf AUTO. Ihr ATEM Mischer führt eine Mischblende nach Schwarz aus.
- 13 Klicken Sie dann im "Makros"-Fenster auf das Aufzeichnungssymbol, um die Aufzeichnung Ihres Makros zu stoppen.

Der soeben gespeicherte Makro erscheint nun in Form eines Buttons an Ihrem ausgewählten Makroplatz. Um eine Vorschau Ihres Makros zu sehen, klicken Sie im "Makros"-Fenster auf "Ausführen", um die "Ausführen"-Ansicht aufzurufen. Durch Auswählen von "Abrufen u. ausführen" wird im Makrofenster vorgegeben, einen Makro nach Anklicken eines Makrobuttons sofort abzuspielen. Klicken Sie jetzt auf Ihren neuen Makro, den Sie "Übergänge" genannt haben.

**14** Soll die Wiedergabe Ihres Makros sofort nach dem Auswählen erfolgen, klicken Sie auf die "Abrufen u. ausführen"-Schaltfläche. Die Aktivierung dieser Feature gestattet Ihnen, Makros mit einem einzigen Mausklick zu laden und abzuspielen.

Wenn Ihr Makro gelungen ist, sollte Ihr ATEM Mischer jetzt innerhalb von 3 Sekunden einen Mix von Farbbalken nach Farbe 1 absolvieren, 2 Sekunden lang pausieren und dann einen weiteren Mix-Übergang von 3 Sekunden Dauer nach Schwarz ausführen. Ihr ATEM Mischer zeigt dabei in der Bediensoftware anhand einer orangefarbenen Umrandung an, dass gerade ein Makro abgespielt wird.

Verläuft Ihr Makro nicht in erwarteter Manier, zeichnen Sie ihn einfach erneut auf, indem Sie die vorherigen Schritte wiederholen.

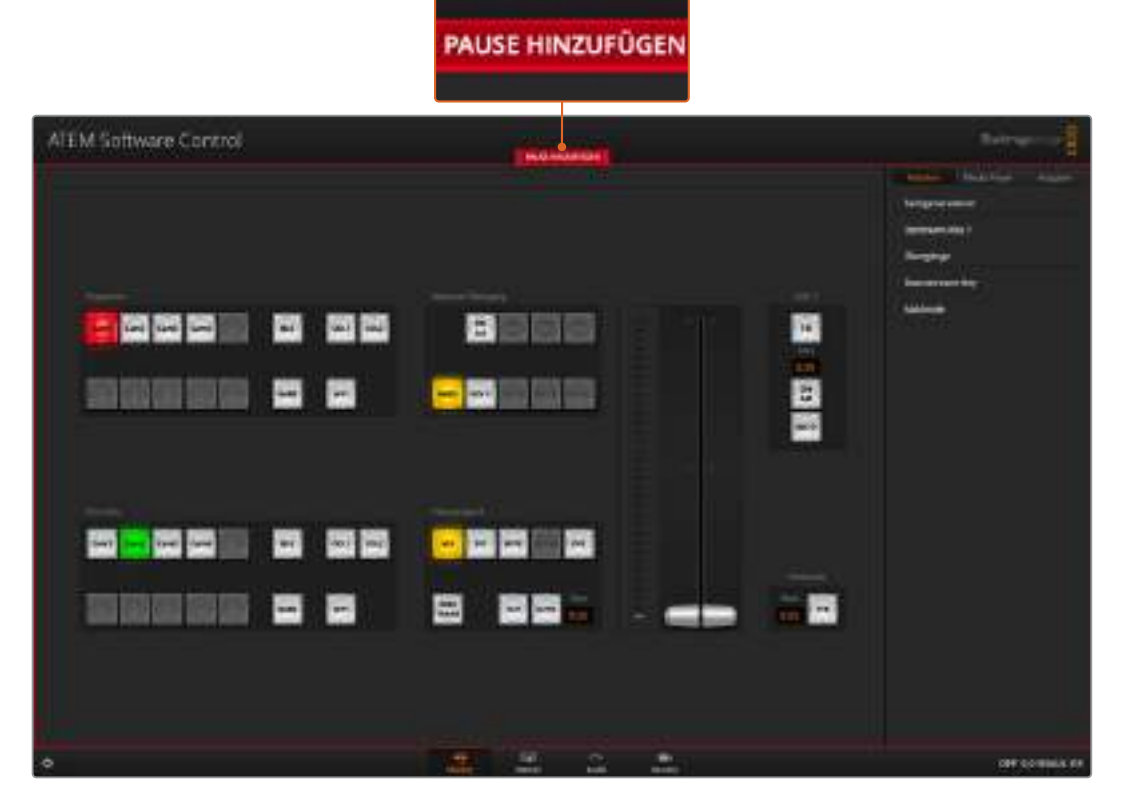

ATEM Software Control zeigt den laufenden Aufzeichnungsvorgang eines Makros anhand einer roten Umrandung an. Mithilfe der Schaltfläche PAUSE HINZUFÜGEN über der roten Linie können Sie die Pausendauer zwischen Mischervorgängen eingeben

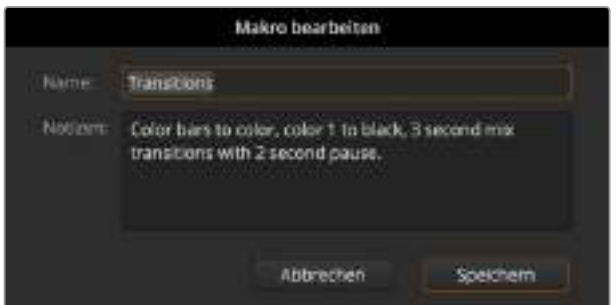

Geben Sie einen Namen und Notizen für Ihren Makro ein, um den Überblick über die in diesem Makro gespeicherten Mischeraktionen zu behalten

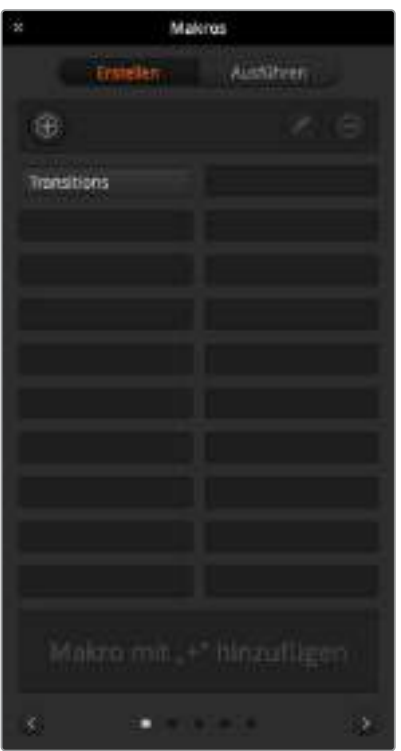

Die Abbildung zeigt eine Makroschaltfläche nach dem Speichern eines Makros im Makrofenster. Klicken Sie zur Wiedergabe eines Makros auf die "Ausführen"-Schaltfläche, um die "Ausführen"-Ansicht aufzurufen. Jetzt können Sie den Makro per Klick auf die Makroschaltfläche laden und/oder abspielen.

### Programmieren großer Makros

Beim Programmieren von Makros können sogar Auslösebefehle für andere Makros mitgespeichert werden. Auf diese Weise sind mithilfe mehrerer kleinerer Makros spielend größere Makros programmierbar. Sie können aus wenigen Vorgängen bestehende Makros aufzeichnen und diese zu einem großen Makro zusammenfügen. Das erspart dem Bediener im Fall von Fehlern bei der Programmierung eines großen Makros in einer kompletten Sequenz, die gesamte Sequenz von Anfang an neu zu erstellen und aufzuzeichnen. Es ist viel einfacher, mit kleineren, aus wenigeren Vorgängen bestehenden Sequenzen zu arbeiten.

Die Aufzeichnung eines aus kleinen Makros bestehenden großen Makros gestattet es Ihnen zudem, Ihren großen Makro effizient zu bearbeiten. Sie brauchen lediglich die gewünschten kleinen Makros zu modifizieren und fügen diese anschließend erneut zu einem großen Makro zusammen.

### **So fügen Sie kleine Makros zu einem großen Makro zusammen:**

- **1** Leiten Sie die Aufzeichnung eines neuen Makros ein und klicken Sie bei laufender Aufzeichnung des Makros auf die "Ausführen"-Schaltfläche, um die "Ausführen"-Ansicht aufzurufen.
- 2 Aktivieren Sie "Abrufen u. ausführen", um Makros per Klick auf eine Schaltfläche automatisch abzuspielen. Oder deaktivieren Sie es, um einen Makro zu laden und manuell abzuspielen.
- **3** Spielen Sie Ihre Abfolgen von kleinen Makros samt den dazwischen eingefügten Pausen für die Dauer des jeweiligen kleinen Makros ab, bis der große Makro fertig ist.
- **4** Beenden Sie die Aufzeichnung. Jetzt haben Sie einen komplexen, leistungsstarken großen Makro, der sich aus kleinen Makros zusammensetzt, die Sie später bei Bedarf mühelos ändern können.

Die Anzahl der so ausführbaren Vorgänge ist unbegrenzt. Sie können mühelos komplexe Übergänge programmieren, einzigartige wiederholbare Effekte mithilfe von Keyern erstellen sowie häufig verwendete Einstellungen für die Blackmagic Studio Camera, Grafikeinblendungen und DVE einrichten. So ersparen Sie sich, diese beim Starten eines neuen Programms jedes Mal neu zu erstellen. Makros bringen Spaß und sparen massenweise Zeit.

### Fenster zum Erstellen von Makros

### **Makro erstellen**

Ein Klick auf diese Schaltfläche öffnet das Popup-Fenster für die Makroprogrammierung. Hier können Sie den Namen eines neu zu speichernden Makros eingeben, unter "Notizen" eine Beschreibung dieses Makros verfassen und die Aufzeichnung Ihres Makros per Klick auf "Aufzeichnen" einleiten.

### **Pfeilschaltflächen und Seitensymbole**

Klicken Sie für den Zugriff auf mehr als 20 Makros den Pfeil unten rechts im "Makros"-Fenster an. Dies öffnet die nächste Makro-Listenansicht. Ein Klick auf den linken Pfeil ruft die vorherige Makro-Listenansicht auf. Welche Makros Sie gerade betrachten, ist an den Listenansichts-Symbolen zwischen den Pfeilen ersichtlich.

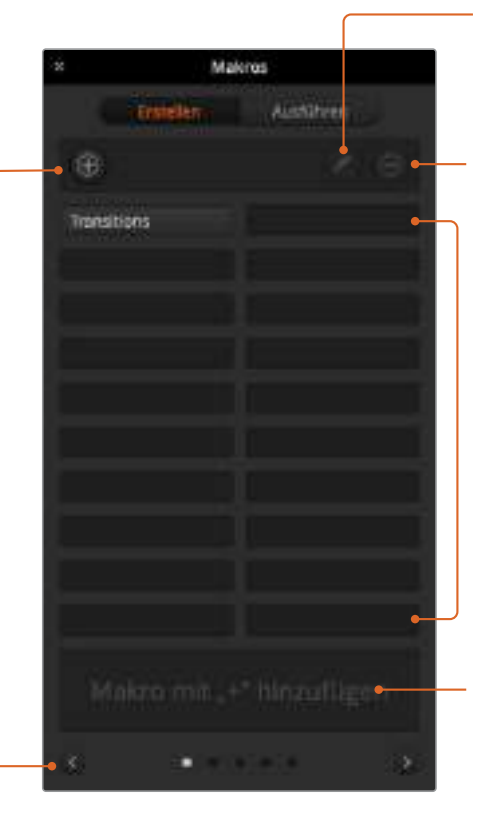

#### **Makro bearbeiten**

Wählen Sie den zu bearbeitenden Makro aus und klicken Sie dann auf die Schaltfläche zum Bearbeiten des Makros, um den Namen des Makros und die Notizen zu ändern.

**Makro löschen Wählen** Sie den zu löschenden Makro aus und klicken Sie dann auf die Schaltfläche zum Löschen von Makros, um den ausgewählten Makro zu löschen.

#### **Makroschaltflächen**

Nach Aufzeichnen eines Makros an einen ausgewählten Makroplatz erscheint dieser in Form einer Makro-Schaltfläche. Auf einer Seite können bis zu 20 Makroschaltflächen angezeigt werden. Wurde der Name eines Makros während der Aufzeichnung gelöscht, wird stattdessen die Nummer des ausgewählten Makroplatzes verwendet.

### **Statusfeld**

Dieses Feld zeigt nützliche Eingabeaufforderungen an, die Ihnen bei der erstmaligen Aufzeichnung und Wiedergabe von Makros helfen. Ein aktivierter Makro zeigt auch ggf. eingegebene Notizen an.

### Fenster zum Ausführen von Makros

### **Abrufen und ausführen**

Durch Auswählen der Funktion "Abrufen u. Ausführen" lässt sich ein Makro per Klick auf die jeweilige Makro-Schaltfläche sofort abspielen. Ist "Abrufen u. ausführen" deaktiviert, kann ein Makro per Klick auf die Makro-Schaltfläche geladen werden. Spielen Sie den Makro dann per Klick auf das Wiedergabesymbol ab.

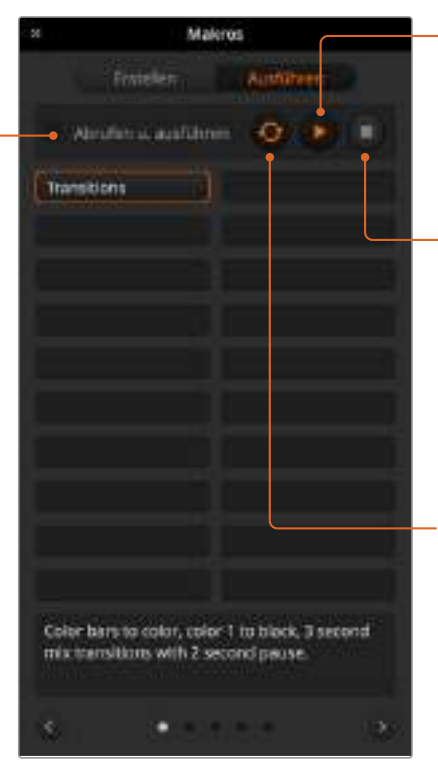

#### **Wiedergabe**

Wenn "Abrufen u. ausführen" deaktiviert ist und Sie per Klick auf eine Makro-Schaltfläche einen Makro geladen haben, klicken Sie zum Abspielen dieses Makros auf das Wiedergabesymbol.

#### **Stopp**

Ein Klick auf das Stoppsymbol hält die Wiedergabe eines Makros an, wobei jedoch zunächst der aktuelle Vorgang zu Ende ausgeführt wird. Beispiel: Wenn Sie mitten im laufenden Übergang auf Stopp drücken, führt der Mischer den angefangenen Übergang zu Ende und stellt dann die Makrowiedergabe ein.

### **Loop**

Erfolgt die Wiedergabe eines Makros bei aktivierter Loop-Schaltfläche, wird Ihr Makro so lange abgespielt, bis Sie auf das Stoppsymbol klicken. Bei deaktivierter Loop-Funktion wird Ihr Makro komplett abgespielt.

# **Ändern der Mischereinstellungen**

Ein Klick auf das Zahnrad öffnet das Fenster mit den Mischereinstellungen. Dort können Sie unter "Allgemein" allgemeine Einstellungen für den Mischer sowie die Einstellungen für "Audio", "Labels", "HyperDeck" und "Remote" ändern. Die Einstellungen sind in Registerkarten angeordnet. Beim Einsatz eines ATEM Mini Pro oder Extreme Mischers erscheint eine zusätzliche Registerkarte mit den Multiview-Einstellungen.

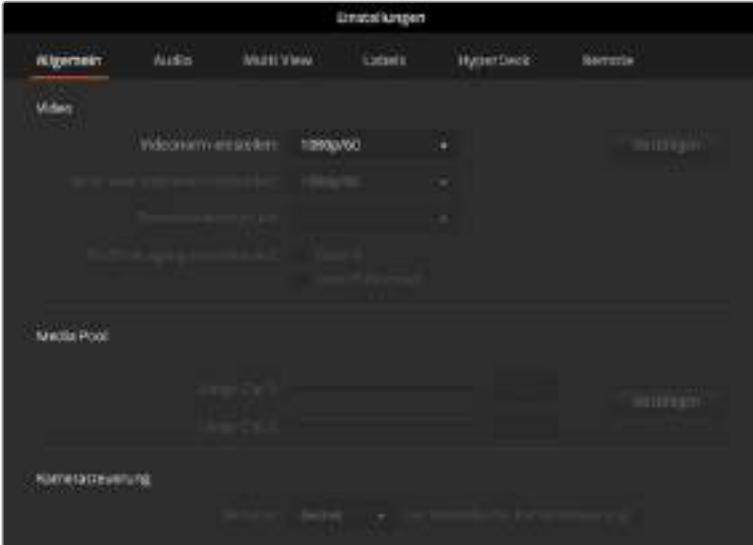

Ändern der Mischereinstellungen

### Allgemeine Einstellungen

### **Einstellen der Videonorm des Mischers**

Über die Einstellung "Video" bestimmen Sie die Videonorm für den Betrieb Ihres ATEM Mini. Mit dem Anschließen Ihrer ersten Videoquelle stellt sich die Videonorm automatisch ein. Wenn Sie die Videonorm jedoch manuell ändern müssen, können Sie das über diese Einstellung tun. Alle Videoquellen werden dann umgewandelt, damit sie der vorgegebenen Videonorm entsprechen.

Um Ihren ATEM Mini wieder in den automatischen Modus zu versetzen, der das Videoformat des zuerst angeschlossenen Geräts automatisch erkennt, wählen Sie "Auto-Modus".

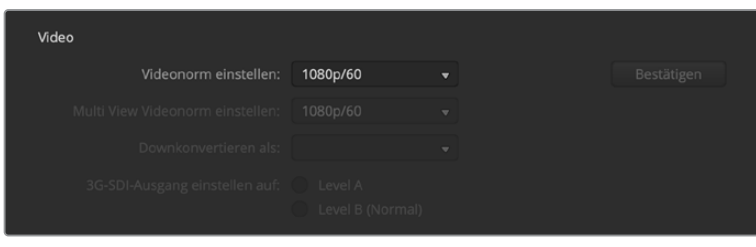

Einstellen der Videonorm

Wählen Sie die gewünschte Norm aus dem Menü "Videonorm einstellen" und aktivieren Sie dann die Schaltfläche "Bestätigen". Bei jeder Änderung der Videonorm werden sämtliche Standbilder im Media Pool gelöscht. Stellen Sie die Videonorm darum idealerweise ein, bevor Sie Medien laden.

### Unterstützte Videoeingabeformate

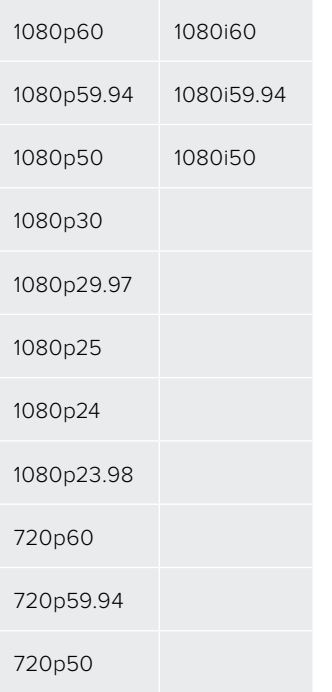

### **Einstellen des Ein- und Ausgabeverhaltens für Audio**

Über die "Audio"-Registerkarte wählen Sie die Optionen der Audio-folgt-Video-Funktion und stellen die Mikrofoneingänge auf "Mic"- oder "Line Level"-Audio ein. Im Vergleich zu den Line-Ausgaben anderer Audiogeräte geben Mikrofone in der Regel schwächere Signale aus. Die Aktivierung von "Mic" bewirkt, dass diese Eingabe zur Kompensierung etwas verstärkt wird. Bei einer versehentlichen Aktivierung von "Mic" bei angeschlossenem Line-Pegelgerät klingt der Ton darum ungewöhnlich laut. Wenn der Ton erheblich lauter ist als erwartet, prüfen Sie, ob "Line" statt "Mic" aktiviert ist.

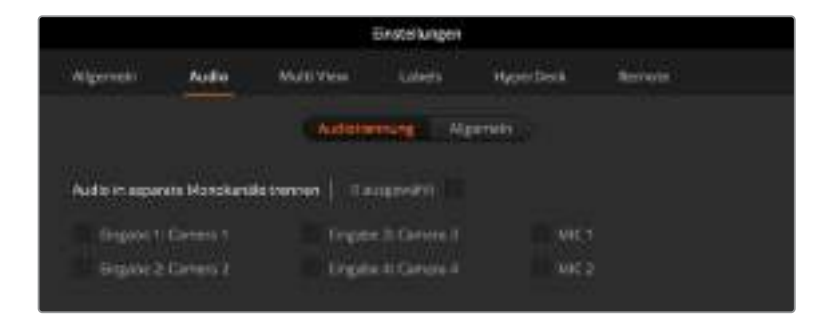

### **Audio-folgt-Video-Verhalten**

Sie können vorgeben, wie sich die Audio-folgt-Video-Funktion beim Wechsel von Quellen verhält. Geben Sie bspw. "Audio-Hartschnitt beim Umschalten" vor, wechselt auch der Ton sofort von einer Eingabe zur nächsten. Wenn Sie den Ton lieber geschmeidig über einen kurzen Zeitraum ausblenden möchten, wählen Sie "Audio beim Umschalten einen Übergang hinzufügen".

### **Audiotrennung**

Mit dieser Option trennen Sie ein Mono-Eingabesignal in zwei separate Mono-Kanäle. Praktisch ist das beim Mischen einer Mono-Eingabe auf die beiden Kanäle der Stereo-Master-Ausgabe. Anhand der erweiterten Fairlight Steuerelemente im Audio-Arbeitsraum können Sie auch einen Stereo-Simulationseffekt hinzufügen.

Um die Kanäle für die betreffende Eingabe zu trennen, klicken Sie auf das zugehörige Kontrollkästchen.

### **Multiview-Einstellungen**

Beim Einsatz eines ATEM Mini Pro oder Extreme Mischers geben Sie über die Multiview-Einstellungen das Layout der Mehrfachansicht vor. Im Multiviewer können Sie die Position der Programm- und Vorschaufenster vertauschen. Dies erfolgt per Klick auf den Umschalt-Button zwischen den beiden Fenstern.

In den Multiview-Einstellungen gibt es ferner die Option, in den einzelnen Ansichten Safe-Area-Markierungen ein- oder auszuschalten. Klicken Sie dazu einfach auf das Safe-Area-Symbol im Vorschaufenster.

Audiopegelmeter können für alle Quell- und Programmansichten Ihres Mischers ein- oder ausgeschaltet werden. Aktivieren Sie dazu in den Multiview-Einstellungen die Schaltfläche "Alle ein". Klicken Sie auf das Audiopegelsymbol in den einzelnen Ansichten, um diese einzeln ein- oder auszuschalten. Die Opazität der Audiopegelmeter kann durch Verschieben des Opazitätsregler nach links oder rechts angepasst werden.

Der Multiviewer hält auch eine Tally-Funktion bereit. Damit werden alle Quellen, die auf die Ebene über den Programm- oder Vorschauausgang gelegt sind, rot bzw. grün umrandet. Eine weiße Umrandung bedeutet, dass die Quelle zurzeit weder am Vorschauausgang noch on air am Programmausgang anliegt.Eine rote Umrandung zeigt den Gebrauch der Quelle auf dem Programmausgang an. Eine grüne Umrandung zeigt an, dass eine Quelle auf dem Vorschauausgang ausgewählt ist.

Das Vorschaufenster für die Multiview-Ausgabe weist Safe-Area-Markierungen auf, anhand derer Sie sich vergewissern können, dass Ihr Programm auf jedem Bildschirm großartig aussieht. Die äußere Umrandung stellt den für Grafiken sicheren Bereich (Graphics Safe Area) von 16:9 und die innere den grafiksicheren Bereich von 4:3 dar.

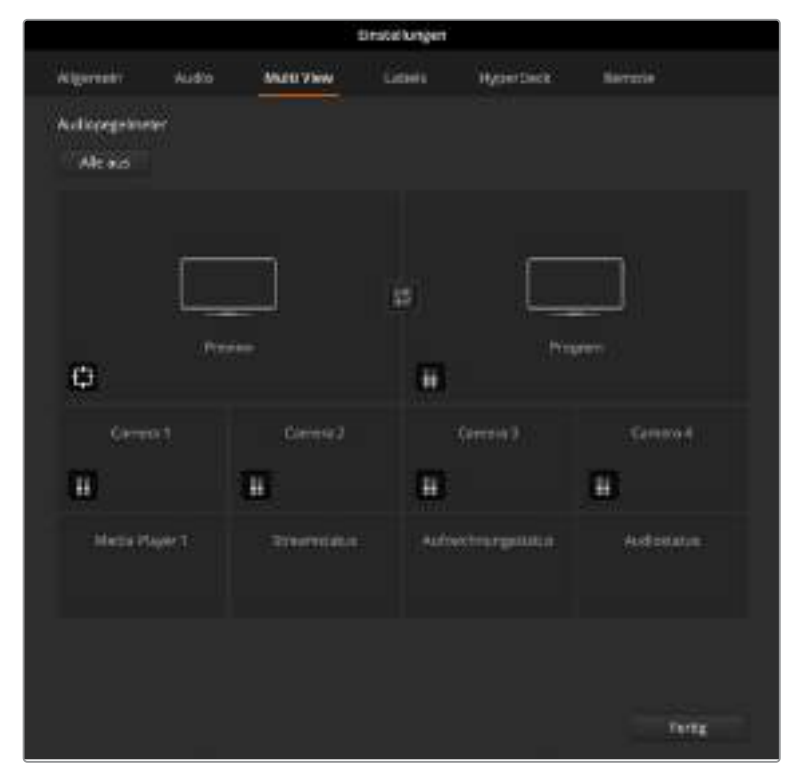

Individuelle Einrichtung des Multiviewers

### **Einstellungen für Kennungen**

| <b>Nigermain</b>                | Audio | Multi View.              |        | Lideds        | <b>HyperSeck</b> | <b>Rommein</b>  |                     |
|---------------------------------|-------|--------------------------|--------|---------------|------------------|-----------------|---------------------|
|                                 |       | <b>By Bank</b>           |        | ALCOHOL:      | <b>Uscher:</b>   |                 |                     |
| <b>Digitig</b>                  | Name  |                          | Label  | <b>Bigaig</b> |                  | fasta.          | Latier              |
| <b>PART 2</b><br>1111           |       | Cynes 1                  | Carril | 4.1014        |                  | <b>Camera</b> & | Camil               |
| $\overline{a}$ +111M)<br>m name | ٠     | Comera 2                 | Circl  | 5 BEN         |                  | a Director      | DR:<br><b>COLOR</b> |
| With Contract                   |       | Canera 3<br><b>COLOR</b> | San3   |               |                  |                 |                     |

Einstellungen für Kennungen

Über den Menüpunkt "Labels" können Sie jeden Eingang individuell mit einem kurzen und einem langen Namen versehen.

Auf dem Software-Bedienpanel erscheinen die kürzeren Namen auf den Eingabeschaltflächen des Mischers. Die aus vier Zeichen bestehenden Namenskürzel kennzeichnen die Videoeingänge im Quellnamen-Display. Die Langversion von Eingabebezeichnungen darf bis zu 20 Zeichen zählen. Sie werden in den verschiedenen Menüauswahlfeldern im Software-Bedienpanel und auf den Displays von ATEM Advanced Panels angezeigt.

Um einen Eingangsnamen zu ändern, klicken Sie auf das Textfeld, geben Sie den Text ein und klicken Sie auf "Speichern". Der Eingangsname wird dann auf dem Software-Bedienpanel und angeschlossenen Hardware-Bedienpulten aktualisiert. Damit die Kurz- und Langversionen von Labels übereinstimmen, ist es ratsam, sie zur gleichen Zeit zu ändern. So würde man beispielsweise "Kamera 1" als Langversion und KAM1 als Kurzversion des Labels eingeben.

### **HyperDeck Einstellungen**

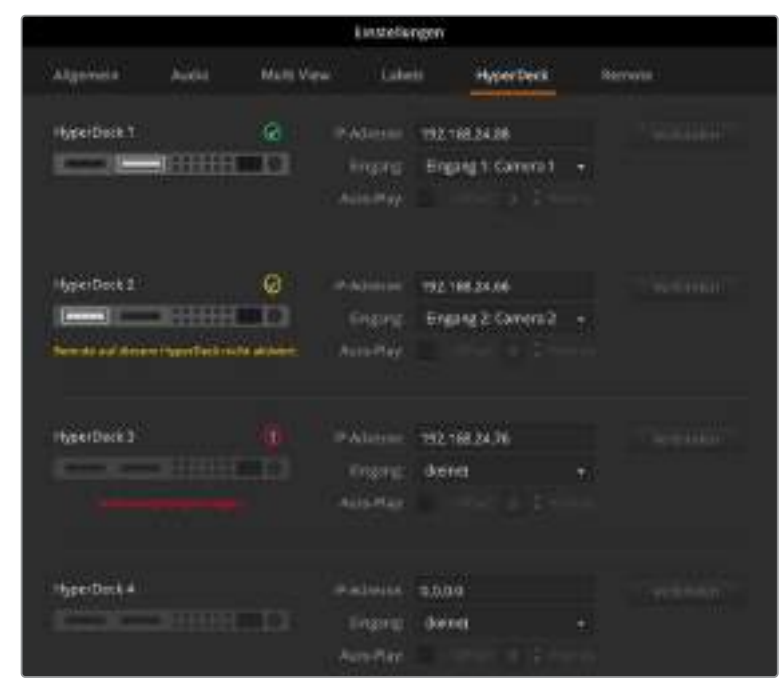

HyperDeck Einstellungen

Sie können bis zu vier Blackmagic HyperDeck Studio Diskrekorder anschließen und über das Software-Bedienpanel ATEM Software Control steuern. Über diese Einstellungen konfigurieren Sie die IP-Adressen angeschlossener HyperDecks und wählen die Anschlüsse, an die die Rekorder gekoppelt sind. Hier aktiviert bzw. deaktiviert man auch die Auto-Play-Einstellung einzelner Rekorder, und gibt deren Frame-Offset-Werte für sauberes Schneiden vor.

Die Status-Indikatoren über den einzelnen HyperDecks zeigen an, ob der Verbindungsaufbau zu einem Rekorder erfolgt und die Remote-Taste aktiviert ist.

Näheres zur Einrichtung von Blackmagic HyperDecks mit Ihrem ATEM Mischer und zur Konfiguration der HyperDeck Einstellungen finden Sie im Abschnitt "HyperDeck Steuerung" in dieser Bedienungsanleitung.

### **Einrichten der Quelle für die HDMI-Ausgabe**

Dem HDMI-Ausgang können mehrere Signalquellen zugeführt werden. Möglich sind bspw. alle Videoeingänge, Ausgaben für Programm- und Vorschausignale sowie "Camera 1 Direct" für niedrige Latenz beim Gaming.

Mit der wirkmächtigen Multiview-Funktion der ATEM Mini Pro und Extreme Mischer können Sie auf einem einzelnen Bildschirm alle Eingabequellen und Ausgaben kontrollieren. Auf dem ATEM Mini ist der HDMI-Ausgang die Standardquelle für den Multiviewer und beim ATEM Mini Extreme der HDMI-Ausgang 2. Näheres zum Multiviewer finden Sie im Abschnitt "Zusätzliche Features des ATEM Mini Pro und ATEM Mini Extreme".

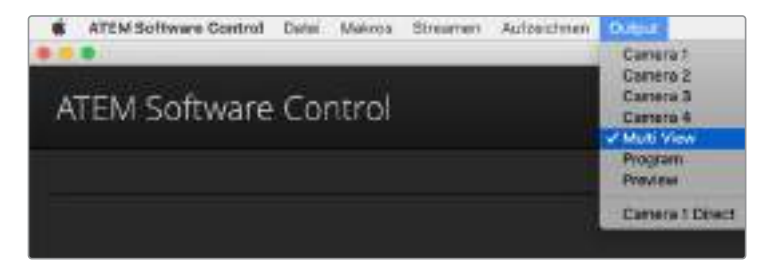

Das HDMI-Ausgabemenü unter Mac OS

Klicken Sie zum Einrichten der HDMI-Ausgabe in der Menüleiste auf "Ausgabe" und scrollen Sie in der Liste zur Quelle, die Sie ausgeben möchten. Nach erfolgter Auswahl wechselt die Ausgabe des HDMI-Ausgangs sofort. Die aktuelle Quelle ist an dem mit einem Häkchen versehenen Menüpunkt erkennbar.

### Betriebsmodi der Übergangssteuerung

Bei der Inbetriebnahme Ihres ATEM Mischers ist er auf den Betriebsmodus "Programm/Vorschau", den gebräuchlichen Standard eines Mix/Effekt-Mischers, eingestellt. Wenn Sie im klassischen Stil des A/B-Mischens arbeiten möchten, können Sie diese Voreinstellung auf "A/B Direct" ändern. Die "Übergangssteuerung"-Optionen finden Sie im Fenster "Einstellungen" von ATEM Software Control.

### **Speichern und Wiederherstellen von Mischereinstellungen**

ATEM Software Control lässt Sie alle oder spezifische, von Ihnen erstellte Mischereinstellungen speichern bzw. wiederherstellen. Diese starke Feature spart viel Zeit bei Liveproduktionen, wo regelmäßig dieselben Einstellungen verwendet werden. Bspw. lassen sich auf einem Laptop oder USB-Laufwerk gespeicherte Bild-im-Bild-Einstellungen, Bauchbinden und komplexe Key-Einstellungen im Nu wiederherstellen.

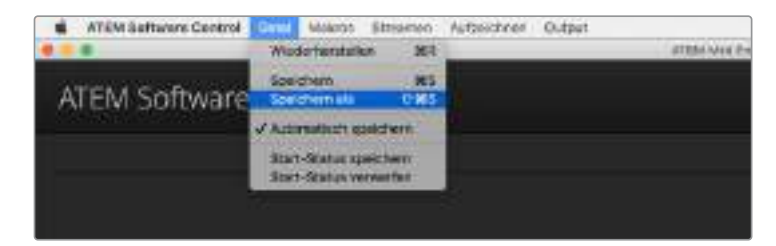

Menü zum Speichern der Einstellungen

### **Speichern Ihrer Einstellungen**

- 1 Gehen Sie auf die Menüleiste in ATEM Software Control und wählen Sie "Datei" > "Speichern als".
- **2** Es öffnet sich ein Fenster, das Sie nach einem Dateinamen und Zielordner fragt. Treffen Sie Ihre Auswahl und klicken Sie dann auf "Speichern".
- **3** Jetzt wird Ihnen das "Speichern"-Feld mit Kontrollkästchen für alle auf dem jeweiligen Block Ihres ATEM Mischers verfügbaren Einstellungen angezeigt, über das Sie den Mischerstatus speichern können. Das Kontrollkästchen "Alle auswählen" ist standardmäßig aktiviert. Ist beim Speichern "Alle auswählen" aktiviert, speichert ATEM Software Control Ihre gesamten Mischereinstellungen. Wenn Sie spezifische Einstellungen zum Speichern auswählen wollen, können Sie Einstellungen individuell deaktivieren. Oder entfernen Sie alle Einstellungen, indem Sie einmal auf "Alle auswählen" klicken, um sie zu deaktivieren. Dann können Sie die spezifischen Einstellungen auswählen, die Sie speichern wollen.
- 4 Klicken Sie auf "Speichern".

ATEM Software Control speichert Ihre Einstellungen in einer XML-Datei und legt sie zusammen mit den Inhalten des ATEM Media Pools in einem Ordner ab.

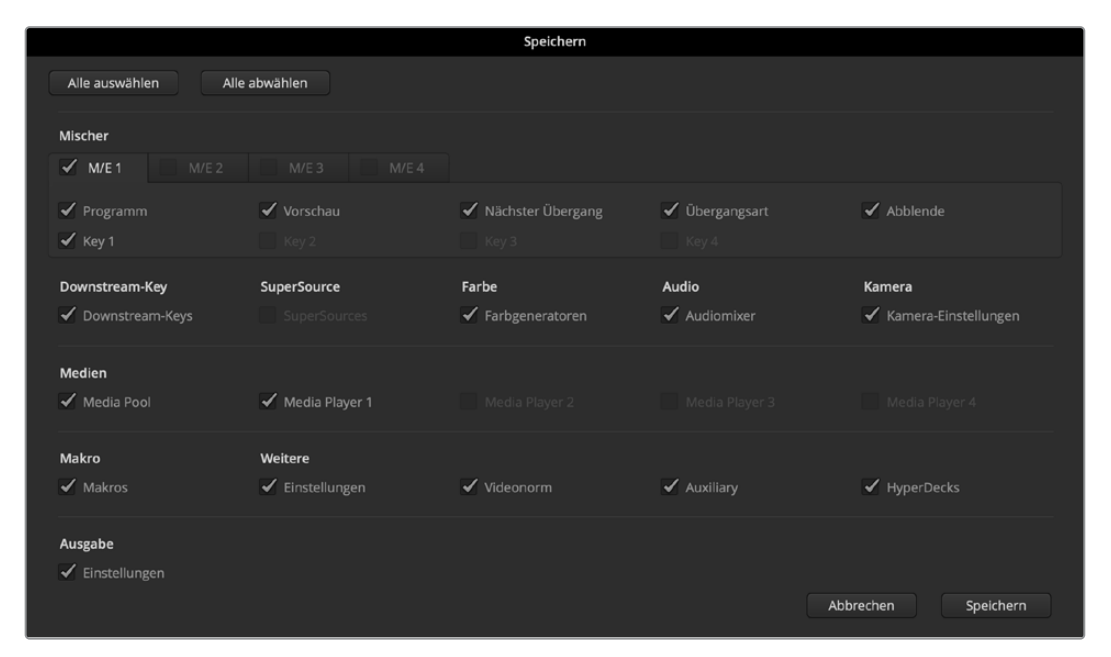

ATEM Software Control lässt Sie alle Einstellungen Ihres Mischers für Ihre Liveproduktionen speichern und wiederherstellen, einschließlich Key-Einstellungen, Übergangsarten, Media-Pool-Inhalten und mehr

Nach erfolgter Speicherung Ihrer Einstellungen können Sie durch Auswählen von "Datei" > "Speichern" oder Drücken der Tasten Command+S für Mac oder Strg+S für Windows jederzeit eine Schnellspeicherung durchführen. Dabei wird Ihr voriger Speichervorgang nicht überschrieben, sondern es kommt in Ihrem Zielordner eine neue, mit einem Zeit- und Datumsstempel unverwechselbar gekennzeichnete XML-Datei hinzu. Das bedeutet, Sie können bei Bedarf jederzeit einen früheren Speichervorgang wiederherstellen.

### **Wiederherstellen Ihrer Einstellungen**

- 1 Gehen Sie auf die Menüleiste in ATEM Software Control und wählen Sie "Datei" > "Wiederherstellen".
- **2** Es öffnet sich ein Fenster, das Sie nach der zu öffnenden Datei fragt. Wählen Sie Ihre gespeicherte Datei und klicken Sie auf "Wiederherstellen".
- **3** Nun erscheint ein Fenster mit aktiven Kontrollkästchen für Ihre auf den einzelnen Blöcken des ATEM Mischers gespeicherten Einstellungen. Lassen Sie "Alle auswählen" aktiviert, um alle Ihre gespeicherten Einstellungen wiederherzustellen, oder aktivieren Sie nur die Kontrollkästchen für die wiederherzustellenden Einstellungen.
- 4 Klicken Sie auf "Wiederherstellen".

Auf einem Laptop gespeicherte Mischereinstellungen können Sie vor Ort jederzeit mühelos wieder aufrufen. Schließen Sie Ihren Laptop an einen beliebigen ATEM Mischer an und stellen Sie Ihre Mischereinstellungen im Nu wieder her.

Bei hektischen Liveproduktionen kann es passieren, dass man vor lauter Konzentration auf den Augenblick nach beendeter Produktion vergisst, gespeicherte Dateien zu sichern. Wenn Sie bestimmte Einstellungen beibehalten wollen, speichern Sie sie auf Ihrem Computer und auf einem externen Datenträger, wie z. B. einem USB-Laufwerk. Auf diese Weise können Sie Ihre Einstellungen bei sich führen und verfügen über ein Backup, falls die Einstellungen auf Ihrem Computer versehentlich gelöscht werden.

### **Speichern des Status zum Hochfahren**

Wenn Sie Ihren Mischer wunschgemäß eingerichtet haben, können Sie den gesamten Mischerstatus einfach als Ihre Standardeinstellung für den Start speichern. Gehen Sie in ATEM Software Control auf das Dateimenü und wählen Sie "Start-Status speichern". Nun wird Ihr Mischer bei jedem Neustart standardmäßig mit Ihren gespeicherten Einstellungen hochgefahren. Um den Start-Status zu verwerfen und beim Neustart wieder auf die Werkseinstellungen zurückzugehen, wählen Sie im Dateimenü "Start-Status verwerfen".

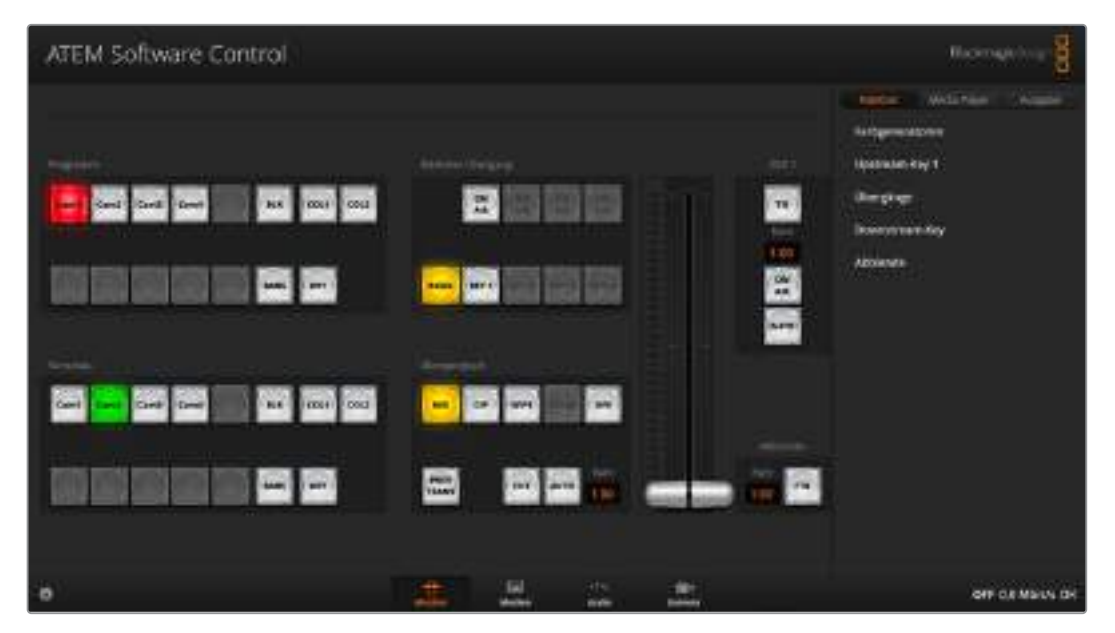

Speichern Sie Ihre Mischereinstellungen auf einen Laptop. Das macht Sie mobil, da Sie sie Einstellungen auf beliebigen ATEM Mischern wiederherstellen können. Auf einem USB-Laufwerk gespeicherte Einstellungen können Sie sogar bequem in der Jackentasche bei sich führen

### **Einstellungen**

Die Einstellungen sind in die Kategorien "Allgemein" und "Mapping" unterteilt. Die allgemeinen Einstellungen enthalten die Optionen Netzwerkeinstellungen, Übergangssteuerung und Sprachvorgabe.

### Allgemeine Einstellungen

ATEM Software Control lässt sich neben Englisch und Deutsch auch auf Französisch, Italienisch, Japanisch, Koreanisch, Portugiesisch, Russisch, Spanisch, Türkisch und vereinfachtes Chinesisch einstellen.

Beim erstmaligen Betrieb von ATEM Software Control nach der Installation fordert Sie das Dialogfenster "Einstellungen" zur Vorgabe der Sprache für die Software auf. Diese Sprachauswahl können Sie aber jederzeit ändern.

### **So ändern Sie die Sprache:**

- Öffnen Sie die Menüleiste am oberen Bildschirmrand, wählen Sie "ATEM Software Control" und öffnen Sie "Einstellungen".
- 2 Wählen Sie unter den Einstellungen "Sprache der Software Control" Ihre gewünschte Sprache aus dem Menü.

Nun öffnet sich ein Warnfenster und fordert Sie auf, den Vorgang zu bestätigen. Klicken Sie auf "Ändern".

ATEM Software Control schließt sich und startet erneut in Ihrer vorgegebenen Sprache.

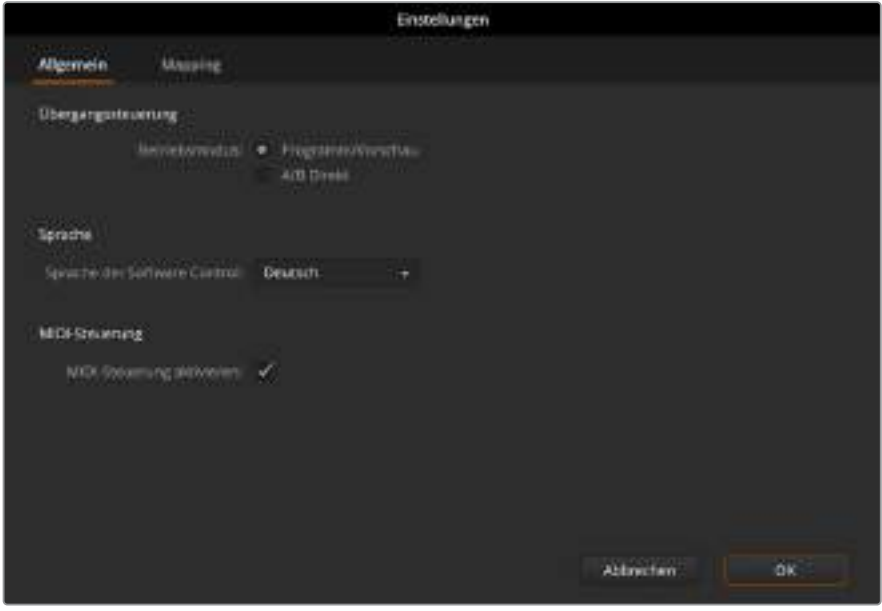

Die Sprache der ATEM Bediensoftware lässt sich in ATEM Software Control unter "Einstellungen" ändern

### Button-Mapping

Unter Mapping-Einstellungen können Sie einzelnen Schaltflächen in den Vorschau- und Programmreihen bestimmte Eingaben zuordnen.

Die Tastenbelegung wird von ATEM Software Control und externen ATEM Hardware-Bedienpulten unterstützt, sodass Sie Quellen verschiedenen Buttons bzw. Tasten zuordnen können. Seltener benutzte Quellen ordnet man idealerweise weniger griffbereiten Buttons zu. Die Schaltflächen lassen sich für alle Bedienpulte bzw. -panels unabhängig einrichten. Die für das Software-Bedienpanel eingerichtete Schaltflächenbelegung wirkt sich also nicht auf die Tastenbelegung von Hardware-Bedienpulten aus.

| Einstellungen     |                          |                  |                                                                                                |               |        |   |  |  |  |  |
|-------------------|--------------------------|------------------|------------------------------------------------------------------------------------------------|---------------|--------|---|--|--|--|--|
| <b>Allgoridin</b> | Mounting                 |                  |                                                                                                |               |        |   |  |  |  |  |
|                   | <b>Ergang</b>            | Kerma            |                                                                                                | <b>Engine</b> | Kermin |   |  |  |  |  |
| Torix 1           | Regard & Converting      | <b>Blockmage</b> | ۰                                                                                              |               | ×      | ۰ |  |  |  |  |
| Toyota 25         | Tingarg 2 Camera 2 -     | <b>Stickmage</b> | ۰                                                                                              |               | ۷      | ۰ |  |  |  |  |
| Turist 3:         | Brigang 3: Comera 3 -    | <b>Slockmage</b> | ۰                                                                                              |               | ٠      | ۰ |  |  |  |  |
| <b>Targett</b>    | Regarg & Correca & +     | Blockmagic       | ۰                                                                                              |               | ٠      | ٠ |  |  |  |  |
| <b>Tiele St</b>   | (keine)<br>٠             | 31               | $\overline{a}$                                                                                 |               | ×      | × |  |  |  |  |
| turn is           | (keine).<br>٠            | 499              | ×                                                                                              |               |        | ۰ |  |  |  |  |
| <b>Tarre</b> 7:   | (keres)<br>۳             |                  | ۰                                                                                              |               | ۰      | ۰ |  |  |  |  |
| Toris &           | (keine)<br>٠             | <b>Agent</b>     | $\frac{1}{2} \left( \frac{1}{2} \right) \left( \frac{1}{2} \right) \left( \frac{1}{2} \right)$ |               | ÷      | ٠ |  |  |  |  |
| 取样                | (keine)<br>٠             | terro            | ×                                                                                              |               | $\sim$ | ٠ |  |  |  |  |
| Twis to           | (Austral)<br>٠           |                  | $\sim$                                                                                         |               | ÷      | ۰ |  |  |  |  |
|                   |                          |                  |                                                                                                |               |        |   |  |  |  |  |
|                   |                          |                  |                                                                                                |               |        |   |  |  |  |  |
|                   | The raise of an entering |                  |                                                                                                | Abbrechen     | ak     |   |  |  |  |  |

Wichtige Kameras können Sie griffbereiteren Schaltflächen zuordnen

### Einsatz der Tastatur-Hotkeys

Mit Hotkeys können einige Funktionen über eine normale QWERTY-Tastatur – siehe nachstehende Tabelle – bequem gesteuert werden:

 $\mathbb{R}$ 

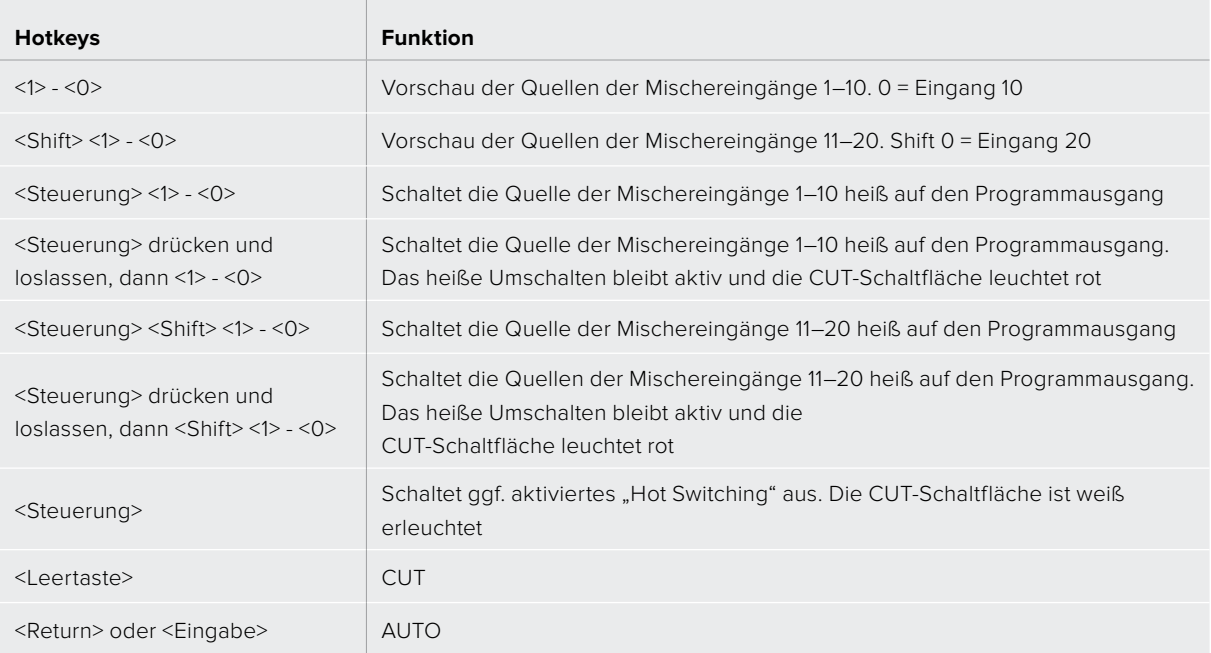

# **Setup-Einstellungen für den ATEM Mini**

Zusammen mit ATEM Software Control wird auf Ihrem Computer auch das Setup-Dienstprogramm ATEM Setup installiert. Mit dem Setup-Dienstprogramm können Sie Ihren ATEM Mini aktualisieren, den Mischer benennen und seine Netzwerkeinstellungen ändern. ATEM Setup stellt auch Paneleinstellungen bereit, darunter die Mischmodi Programm/Vorschau und Cut-Bus sowie Keyerbezogene Mischeinstellungen.

**TIPP** Einzelheiten zum Ändern von Netzwerkeinstellungen finden Sie im Abschnitt "Verbinden an ein Netzwerk".

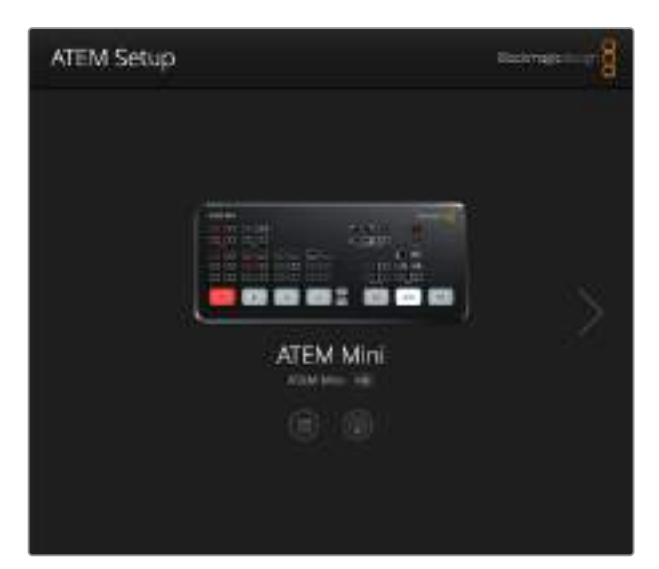

### **Aktualisieren Ihres ATEM Mini**

Schließen Sie Ihren ATEM Mini für Aktualisierungen einfach per USB oder Ethernet an Ihren Computer an. Starten Sie ATEM Setup. Ist auf Ihrem Computer eine neuere Softwareversion als auf Ihrem ATEM Mini installiert, erscheint ein Dialogfeld mit der Aufforderung zur Aktualisierung. Klicken Sie einfach auf die Update-Schaltfläche und folgen Sie den Anweisungen zum Aktualisieren des Mischers.

Es erscheint ein Fortschrittsbalken und nach abgeschlossener Aktualisierung wird eine entsprechende Meldung angezeigt.

### **Konfigurationsseite**

### Paneleinstellungen

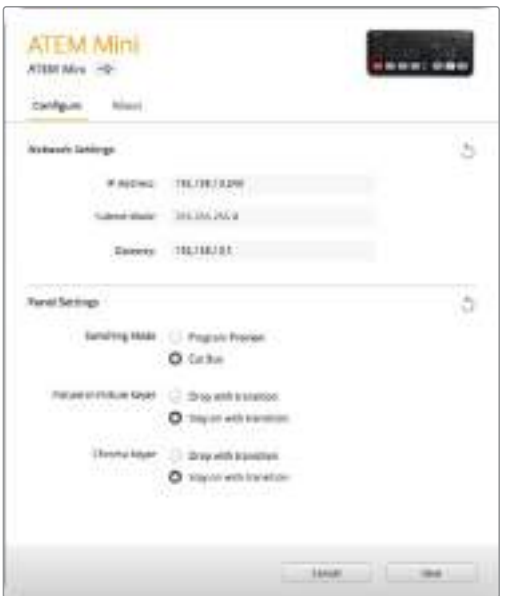

### **Mischmodi**

Mit dieser Einstellung geben Sie Ihrem Mischer wahlweise den Betriebsmodus Programm/Vorschau oder Cut-Bus vor. Einzelheiten finden Sie im Abschnitt "Mischmodi".

### **Bild-im-Bild-Keyer**

Mit dieser Einstellung geben Sie vor, dass ein Bild-im-Bild unbegrenzt lange auf dem Bildschirm angezeigt wird, um den darunter liegenden Inhalt umzuschalten. Alternativ verknüpfen Sie das Bild-im-Bild mit dem nächsten Übergang, der es in seinem Verlauf mit verschwinden lässt.

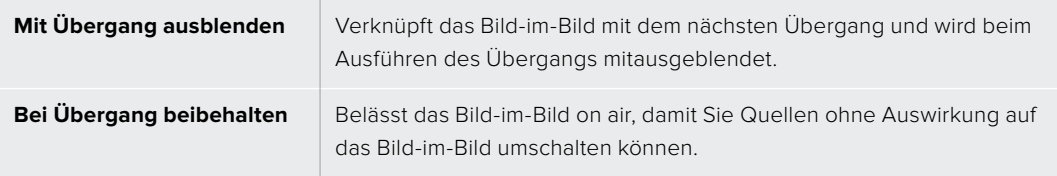

**TIPP** Mit der Option "Bei Übergang beibehalten" wird das Bild-im-Bild geschmeidig ausgeblendet. Sie können die Bild-im-Bild-Darstellung jedoch jederzeit ausschalten, indem Sie auf die entsprechende Schaltfläche in der Bediensoftware klicken.

### **Chroma-Keyer**

Diese Einstellungen gleichen denen des Bild-im-Bild-Keyers, wirken sich aber nur auf den Upstream-Keyer aus.

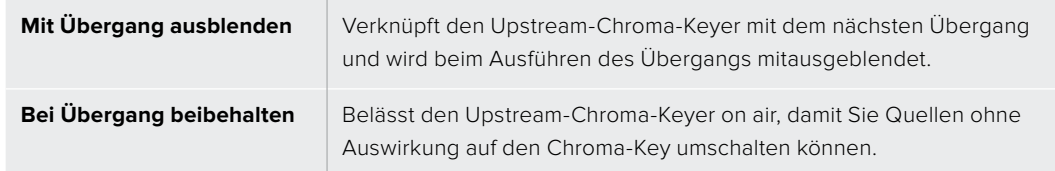

### Infofenster

Das Fenster "Über ATEM Software Control" zeigt die auf Ihrem Computer installierte Version der ATEM Software an.

Den Namen Ihres ATEM Mini ändern Sie, indem Sie in das Eingabefeld klicken, einen neuen Namen eintippen und auf "Speichern" klicken.

## **Einrichten von Open Broadcaster**

Mit den ATEM Mini Pro und Extreme Mischermodellen können Sie zwar direkt über die Ethernetverbindung Ihres Mischers streamen, es geht aber auch über einen externen Computer. Ein über den USB-C-Port angeschlossener Computer erkennt den Mischer als Webcam. So können Sie mit Streamingsoftwares wie Open Broadcaster streamen.

Dieser Abschnitt zeigt Ihnen, wie Sie mit Open Broadcaster über den USB-C-Ausgang streamen.

Open Broadcaster ist eine quelloffene Anwendung, die als Streamingplattform zwischen Ihrem ATEM Mini und Ihrer bevorzugten Streamingsoftware fungiert. Das könnte bspw. YouTube, Twitch, Facebook Live, Vimeo Live oder eine andere sein. Open Broadcaster komprimiert Ihr Video auf eine Bitrate, die von Ihrer Streaminganwendung problemlos bewältigt wird.

Die folgende Demo zeigt Ihnen, wie Sie Open Broadcaster für das Streaming der Webcam-Ausgabe von Ihrem ATEM Mini mit YouTube als Streaminganwendung einrichten.

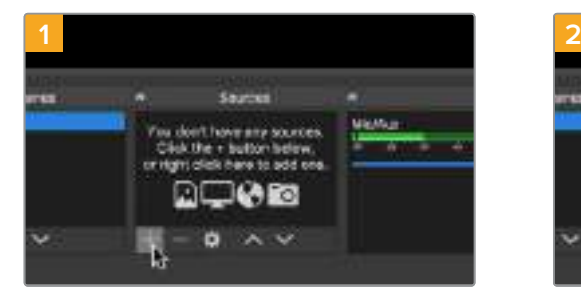

Öffnen Sie Open Broadcaster und klicken Sie auf das Pluszeichen unten im "Quellen"-Fenster.

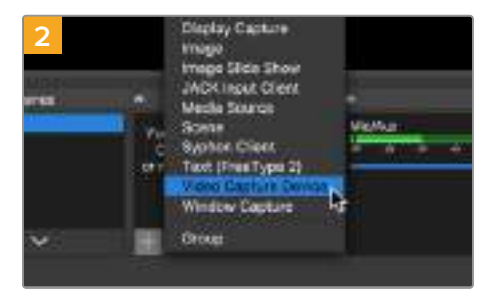

Wählen Sie "Videoerfassungsgerät".

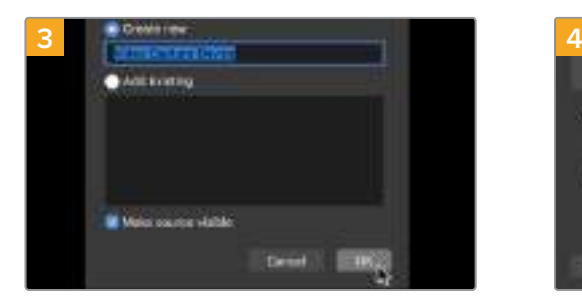

Benennen Sie die neue Quelle und klicken Sie auf "OK".

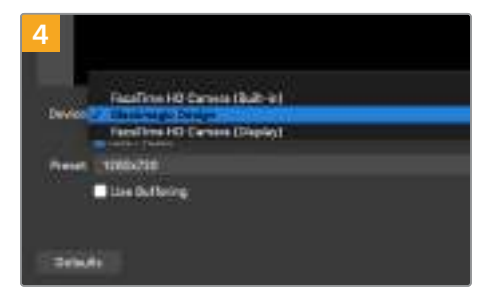

Wählen Sie im Geräte-Menü Blackmagic Design und klicken Sie auf "OK".

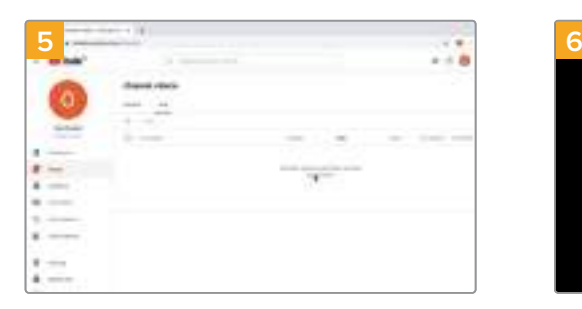

Gehen Sie jetzt zu Ihrem YouTube-Konto. Navigieren Sie zur Option "Video/Live" und klicken Sie auf "Jetzt starten".

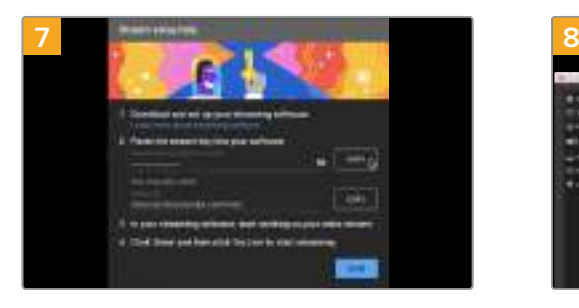

YouTube generiert nun einen Stream Key bzw. Namen und leitet Open Broadcaster an Ihr YouTube-Konto weiter.

Klicken Sie auf die "Kopieren"-Schaltfläche neben dem Streamschlüssel. Kopieren Sie den Streamschlüssel, den Sie als nächstes in Open Broadcaster einfügen.

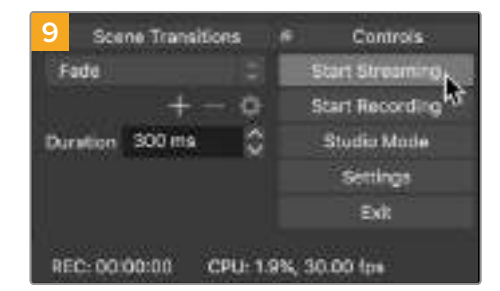

Um die Übertragung in Open Broadcaster mit YouTube zu verknüpfen, klicken Sie unten rechts am Bildschirm auf "Jetzt streamen". Dies stellt die Verbindung von Open Broadcaster zu YouTube her. Von hier an richten Sie alles Weitere mit YouTube Live ein.

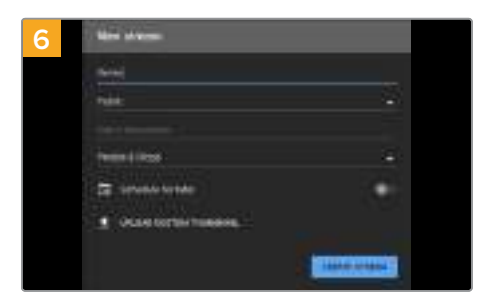

Geben Sie in den YouTube "Streamoptionen" grundlegende Informationen ein und klicken Sie auf "Stream erstellen".

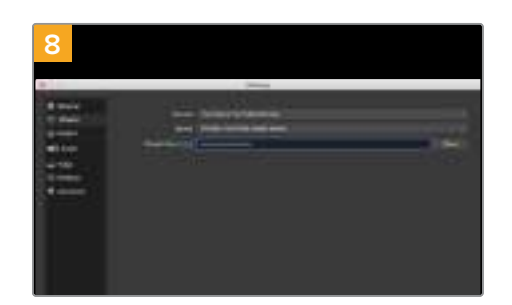

Gehen Sie zurück zu Open Broadcaster und öffnen Sie die Einstellungen, indem Sie in der Menüleiste auf "OBS/Einstellungen" klicken. Wählen Sie "Stream". Fügen Sie jetzt den aus YouTube kopierten Streamschlüssel ein und klicken Sie auf "OK".

Nun ist das Video von Ihrem ATEM Mini im Streaming-Vorschaufenster von Open Broadcaster zu sehen.

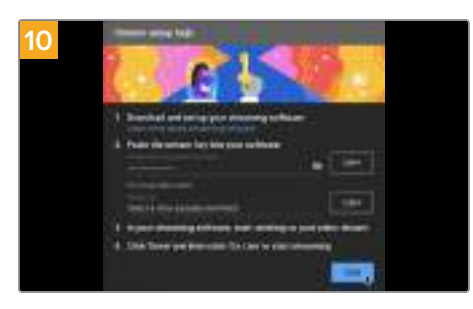

Zurück in YouTube Live ist die Webcam-Programmausgabe Ihres ATEM Mini im Hintergrund zu sehen. Klicken Sie zur Bestätigung auf "Fertig".

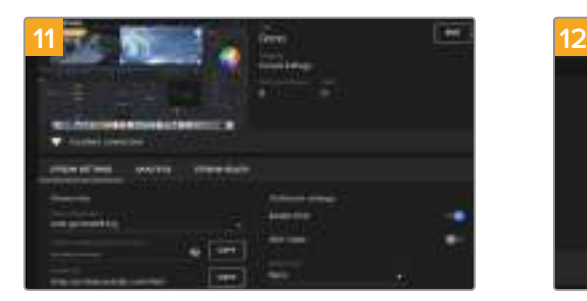

Open Broadcaster kommuniziert nun mit YouTube Live und alles ist startklar für die Übertragung Ihres Streams. Prüfen Sie sicherheitshalber alles noch einmal.

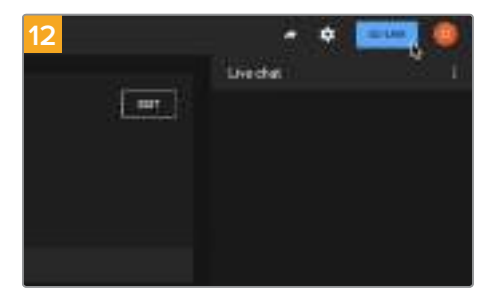

Wenn alles stimmt, beginnen Sie per Klick auf "Live schalten" mit der Ausstrahlung.
Jetzt strahlen Sie Ihre Sendung mit Open Broadcaster live auf YouTube aus. Wenn Sie am Ende Ihrer Internetübertragung auf Ihrem ATEM Mini die FTB-Taste gedrückt haben, beenden Sie den Stream, indem Sie auf "Stream beenden" klicken.

**HINWEIS** Häufige Verzögerungen liegen in der Natur von Internetübertragungen. Sehen Sie sich den Stream also unbedingt auf YouTube an, um sicherzugehen, dass Ihre Sendung zu Ende ist. Klicken Sie erst dann auf "Stream beenden". Andernfalls riskieren Sie, Ihre Sendung frühzeitig zu abzubrechen.

# **Arbeiten mit Adobe Photoshop und ATEM Mischern**

Bei der Installation der ATEM Software auf Ihrem Computer wird gleich ein Photoshop Plug-in mitinstalliert. Damit können Sie Photoshop-Grafiken direkt in den Media Pool Ihres ATEM Mini laden.

Die Verbindung des Plug-ins mit Ihrem Computer wird per Ethernet hergestellt und funktioniert genauso wie bei jedem anderen mit der ATEM Software Control bespielten Computer in Ihrem Netzwerk. Bspw. kann ein anderer Operator während Ihrer Produktion in Echtzeit Grafiken in Photoshop aktualisieren und sie anhand des Plug-ins unmittelbar in den ATEM Media Player laden.

Das ermöglicht Ihnen die Verwendung von Grafiken aus Adobe Photoshop, einer von so gut wie jedem Grafikdesigner benutzten Anwendung. Sie können sogar verschiedene Varianten einer Grafik erstellen, indem Sie einzelne Ebenen eines Photoshop-Bilds z. B. für unterschiedliche Titel nutzen. Wählen Sie die gewünschten Photoshop-Ebenen aus und laden Sie diese dann einfach per Tastendruck hoch. Beim Hochladen von Ebenen werden alle sichtbaren Ebenen zunächst in Echtzeit automatisch auf ihre Hintergrundebene reduziert. Dies erfolgt ohne Zutun des Anwenders. Das Dokument in Photoshop wird durch den Export nicht verändert.

Das Plug-in für den ATEM Export setzt die Version Adobe Photoshop CS 5 oder höher voraus. Installieren Sie zuerst Photoshop und danach die ATEM Software, ggf. auch erneut. Dies gewährleistet, dass das Plug-in für den ATEM Export mitinstalliert wird.

**TIPP** Wenn Sie nicht über den Webcam-Ausgang des ATEM Mini streamen, sondern Inhalte über den HDMI-Ausgang schalten, können Sie Grafiken mit dem Photoshop Plug-in über USB hochladen. Weil das USB-System eine Verbindung zu lediglich einem Client erstellt, müssen Sie ATEM Software Control beenden, damit das Photoshop Plug-in auf die USB-Verbindung zugreifen kann. Laden Sie dann Ihre Grafiken hoch und starten Sie ATEM Software Control erneut, um auf den Media Pool zuzugreifen.

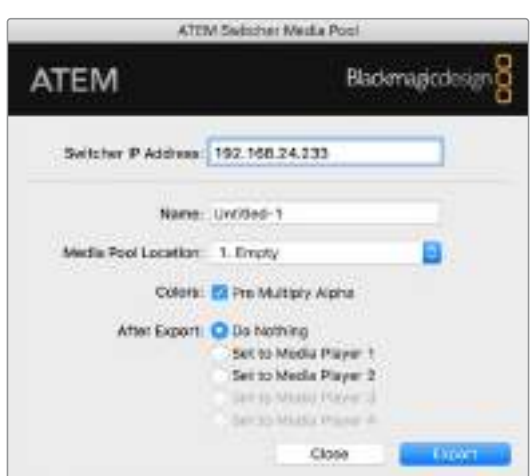

Plug-in für den ATEM Export

#### **Einrichten des Mischerstandorts für das Plug-in**

Beim erstmaligen Ausführen des Export-Plug-ins für Photoshop werden Sie aufgefordert, den Standort Ihres Mischers auszuwählen. Der Standort ist die IP-Adresse des Mischers, anhand derer das Plug-in den Mischer findet, um mit diesem zu kommunizieren. Standardmäßig ist die IP-Adresse auf 192.168.10.240 eingestellt. Dies ist die werksseitig eingestellte IP-Adresse des Mischers. Um mehrere Versionen derselben Photoshop-Datei zu exportieren, benennen Sie jede dieser exportierten Dateien im Fenster "Export Plug-in". Hier geben Sie auch vor, ob die Dateien nach dem Export im Media Player abgelegt werden sollen.

#### **Vorbereiten von Grafiken für den Upload**

Für optimale Ergebnisse empfiehlt sich ein Photoshop-Dokument mit der gleichen Auflösung wie der auf Ihrem ATEM Mischer eingestellten Videonorm. Für 1080-HD-Formate sollte die Auflösung 1920 x 1080 Pixel betragen. Für 720p-HD-Formate wird eine Auflösung von 1280 x 720 Pixeln benötigt.

Achten Sie bei Photoshop-Dokumenten für ATEM Mischer darauf, keine Inhalte in die Hintergrundebene, sondern nur in die darüber liegenden Ebenen zu legen. Die Hintergrundebene muss immer aus einfarbigem bildfüllenden Schwarz bestehen. Verwenden Sie für das Keying von Photoshop-Grafiken immer eine der für ATEM Keyer verfügbaren Einstellungen für vormultiplizierte Keys.

# **Arbeiten mit mehreren Bedienpulten bzw. -panels**

Alle ATEM Mini Mischer bieten mehrere Möglichkeiten, um sie zu steuern: Setzen Sie wahlweise ein oder mehrere ATEM Software Control Bedienpanels oder verschiedenerlei Hardware-Bedienpulte ein. Wenn Sie Ihren ATEM Mini in ein Netzwerk einbinden, an das mehrere Computer angeschlossen sind, können Sie ATEM Software Control auf all diesen Computern ausführen. So kann eine Person den Mischer bedienen, während eine andere die Kameras steuert, Medien verwaltet oder den Ton mischt. Das bietet Flexibilität, da Ihr ATEM Mini sich von mehreren Leuten gleichzeitig bedienen lässt.

Ein gutes Beispiel hierfür ist das Zusammenwirken von Software-Bedienpanel, Hardware-Bedienpult und dem physischen Bedienfeld am ATEM Mini. Die Oberfläche des Software-Bedienpanels ist genauso wie die externen ATEM Hardware-Bedienpulte strukturiert. Sie entspricht dem gängigen und allgemein bekannten M/E-Betriebsstil. Da gibt es jeweils eine Programm- und eine Vorschau-Tastenreihe mit Bedienelementen für die Eingabe sowie einen Übergangssteuerblock zum Ausführen von Übergängen.

Drückt man auf einem angeschlossenen Bedienpanel bzw. -pult eine beliebige Taste, spiegelt sich dieser Vorgang sofort auf allen anderen wider.

Da am Gehäuse des ATEM Mini wenig Platz ist, präsentiert sich sein Bedienfeld etwas anders. Es ist aufschlussreich zuzusehen, wie dieses Bedienfeld mit dem Software-Bedienpanel interagiert. Um das Zusammenspiel zu verstehen, steuern Sie den Mischer über das Software-Bedienpanel und beobachten Sie dabei das Bedienfeld des ATEM Mini.

Wegen Platzmangel auf dem Bedienfeld des ATEM Mini sind die sonst separaten Programm- und Vorschaureihen in einer Tastenreihe angeordnet. Bei Betrieb des Mischers im Programm/Vorschau-Modus erkennen Sie die in der Programmreihe ausgewählte Quelle an ihrer rot leuchtenden Taste. Eine in der Vorschaureihe ausgewählte Quelle ist an ihrer grün leuchtenden Taste erkenntlich. Die Farbgebung ist genauso wie auf dem Software-Bedienpanel, unterschiedlich ist allein die Anordnung der Tasten in einer Reihe.

Der folgende Abschnitt erklärt, wie Sie Ihr ATEM Equipment in ein Netzwerk einbinden, damit Sie Ihren Mischer mit einem ATEM Hardware-Bedienpult und mehreren mit ATEM Software Control bespielten Computern bedienen können.

**TIPP** Beim Einsatz von vier 4K- oder 6K-Modellen der Blackmagic Pocket Cinema Camera mit einem ATEM Mini können Sie sogar ein ATEM Camera Control Panel anschließen. Über das externe Hardware-Bedienpult lassen sich alle vier Kameras über ein HDMI-Signal steuern.

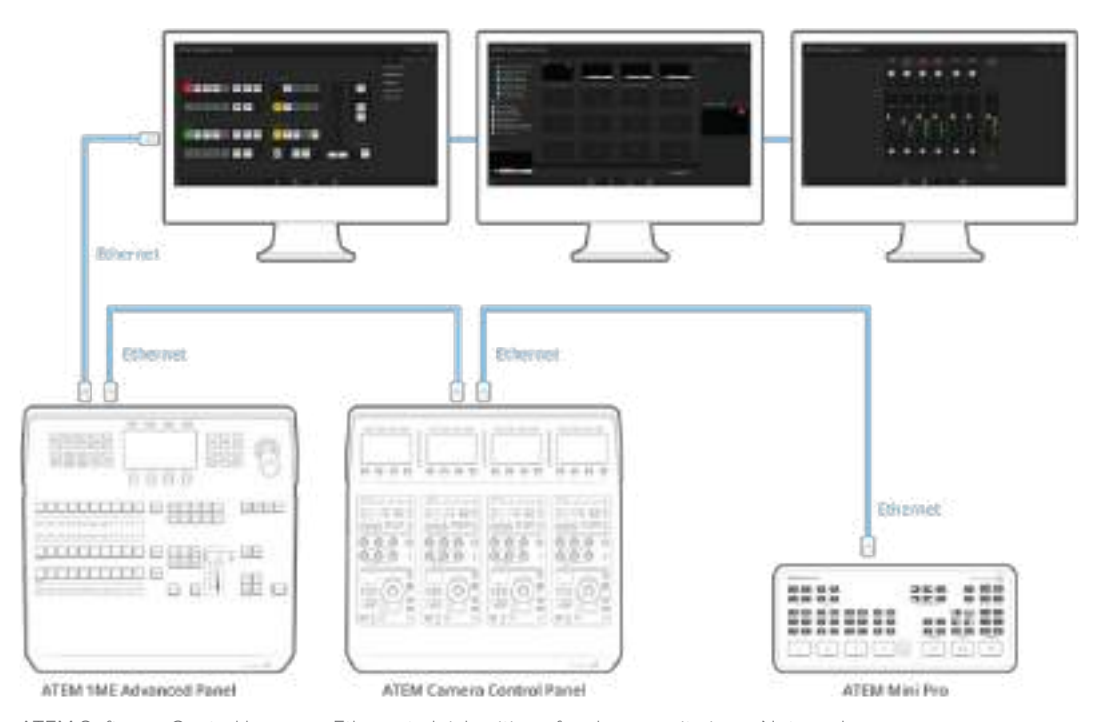

ATEM Software Control kann per Ethernet gleichzeitig auf mehreren mit einem Netzwerk verbundenen Computern eingesetzt und Ihr ATEM Mini so von mehreren Operatoren bedient werden. Bspw. könnten sich mehrere Operatoren unterschiedlichen Aufgaben wie der Medienverwaltung, Kamerasteuerung oder dem Tonmischen widmen

**TIPP** Einzelheiten zum Steuern Ihres ATEM Minis anhand eines ATEM 1 M/E Advanced Panels finden Sie im Abschnitt "Arbeiten mit einem ATEM 1 M/E Advanced Panel".

# **Verbinden an ein Netzwerk**

Die meisten Anwender schließen ihren Computer und das Bedienpult einfach direkt an den Mischer an. In manchen Situationen ist jedoch auch die Verbindung über ein Netzwerk sehr effektiv.

Die Werkseinstellungen Ihres ATEM Mini erlauben es, Hardware-Bedienpulte direkt über ein Ethernet-Kabel anzuschließen. Ihr ATEM Mini unterstützt jedoch auch alle Ethernet-Protokolle, sodass Sie Ihren Mischer und Ihr ATEM Hardware-Bedienpult in ein Netzwerk einbinden oder es via Internet von überall auf der Welt verbinden können. Die Einbindung in ein Netzwerk bedeutet enorme Flexibilität bei der Steuerung Ihres Mischers. Ein Beispiel: Sie können ein ATEM 1 M/E Advanced Panel in dasselbe Netzwerk wie den ATEM Mini einbinden und die Inhalte von zwei Bedienern mischen lassen. Darüber hinaus haben Sie noch das Software-Bedienpanel auf Ihrem Computer, über das sich ein dritter Bediener um den Ton kümmern oder Medien verwalten kann.

Dennoch sollte erwähnt werden, dass durch den Einsatz Ihres ATEM Mini in einem Netzwerk auch die Komplexität der Verbindungen vom Bedienpult zum Mischer wächst und damit das Risiko potenzieller Pannen steigt. Der ATEM Mini kann auch über einen angeschlossenen Switch und sogar über die meisten VPNs oder übers Internet betrieben.

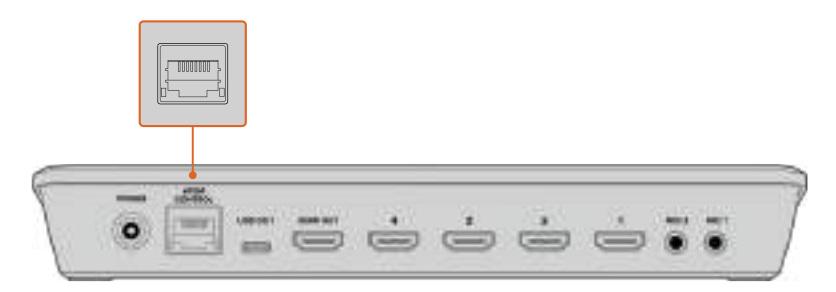

Binden Sie Ihren ATEM Mini in ein Netzwerk ein, damit Ihr Mischer über beliebige, an dasselbe Netzwerk angeschlossene Computer mit ATEM Software Control bedient werden kann

# **Verwenden von DHCP und festen IP-Adressen**

Die Verbindung eines ATEM Mini mit ATEM Hardware-Bedienpulten und Ihrem Netzwerk erfolgt über eine feste IP-Adresse, die ihm werksseitig als Standardadresse vorgegeben wurde. ATEM Mini Pro, ATEM Mini Extreme und ATEM Hardware-Bedienpulte können dazu wahlweise eine feste IP-Adresse oder DHCP nutzen.

### DHCP

Das Dynamic Host Configuration Protocol, kurz DHCP, ist ein auf Netzwerkservern verwendeter Dienst, der Ihren ATEM Mini Pro oder Extreme Mischer automatisch auffindet und diesem eine IP-Adresse zuordnet. Das DHCP ist ein großartiger Dienst, da es die Einbindung von Geräten per Ethernet vereinfacht und dafür sorgt, dass deren IP-Adressen nicht miteinander in Konflikt geraten. Die meisten Computer und Netzwerkrouter unterstützen DHCP.

### Feste IP-Adresse

Alle ATEM Hardware-Bedienpulte und ATEM Mischer mit Ausnahme des ATEM Mini Pro und Extreme haben eine standardmäßige feste IP-Adresse. Dabei handelt es sich um eine werksseitig vorgegebene IP-Adresse. Wird ein ATEM Mini direkt an ein ATEM Hardware-Bedienpult wie ein ATEM 1 M/E Advanced Panel angeschlossen, können beide Geräte über ihre feste IP-Adresse unmittelbar miteinander kommunizieren.

**HINWEIS** Weder ATEM Mini Pro noch ATEM Mini Extreme Mischer haben eine fixe IP-Adresse, was sie etwas von anderen Modellen unterscheidet. Das liegt daran, dass diese Mischer das Dynamic Host Configuration Protocol verwenden und ihre Standard-IP-Einstellung folglich auf DHCP eingerichtet ist. Sobald dem Mischer vom DHCP eine IP-Adresse zugewiesen wurde, erscheint diese in den Netzwerkeinstellungen in Blackmagic ATEM Setup. Praktisch ist das beim Anschließen eines ATEM Hardware-Bedienpults an einen ATEM Mini Pro oder Extreme Mischer, weil Sie auf dem Bedienpult so die dem Mischer zugewiesene IP-Adresse eingeben können.

Wenn Ihr Netzwerk DHCP nicht unterstützt, können Sie die Netzwerkeinstellungen manuell ändern.

### **Manuelles Vorgeben einer festen IP-Adresse**

Achten Sie beim manuellen Einrichten von IP-Adressen zur Kommunikation zwischen allen Geräten darauf, das sie die gleiche Subnetzmaske und die gleichen Gateway-Eiinstellungen haben. Die ersten drei Zahlenblöcke der IP-Adresse des Mischers und des Bedienpults müssen ebenfalls identisch sein. Ein Beispiel: Die standardmäßige IP-Adresse des ATEM Mini lautet 192.168.10.240 und die standardmäßige IP-Adresse des ATEM 1 M/E Advanced Panel ist werksseitig auf 192.168.10.60 eingestellt. Daraus ist ersichtlich, dass die ersten drei Zahlenblöcke bei beiden Geräten gleich sind. Um jedes Gerät eindeutig zuordnen zu können, ist der letzte Zahlenblock jedoch unterschiedlich.

Im Allgemeinen ist das die wichtigste wissenswerte Regel beim Arbeiten über Ethernet.

Es folgt ein Beispiel mit einer festen IP-Adresse eines direkt an ein ATEM 1 M/E Advanced Panel angeschlossenen ATEM Mini.

#### **IP-Einstellungen des ATEM Mini**

IP-Adresse – 192.168.10.240 Subnetzmaske – 255.255.255.0 Gateway – 192.168.10.1

#### **IP-Einstellungen für das ATEM 1 M/E Advanced Panel**

IP-Adresse – 192.168.10.60 Subnetzmaske – 255.255.255.0 Gateway – 192.168.10.1

Es wird Ihnen auffallen, dass alle Zahlen mit Ausnahme des letzten Zahlenfelds gleich sind. Somit sind alle korrekt eingestellt und die Geräte werden fehlerfrei miteinander kommunizieren.

Werden die Geräte in ein bestehendes Netzwerk eingebunden, müssen Subnetzmaske, Gatewayund IP-Adresse den Einstellungen dieses Netzwerks entsprechen. Sorgen Sie dafür, dass diese Zahlen auf Ihrem ATEM Mini und dem ATEM 1 M/E Advanced Panel übereinstimmen. Der letzte Zahlenblock der IP-Adressen Ihrer Geräte muss aus einer eigenen Identifikationsnummer bestehen, um Konflikte zwischen den Geräten auszuschließen.

Das nachstehende Beispiel zeigt einen ATEM Mini und ein ATEM 1 M/E Advanced Panel, die mit einer festen IP-Adresse in ein Netzwerk eingebunden sind:

#### **Netzwerk-IP-Einstellungen**

IP-Adresse – 192.168.26.30 Subnetzmaske – 255.255.255.0 Gateway – 192.168.26.250

#### **IP-Einstellungen des ATEM Mini**

IP-Adresse – 192.168.26.35 Subnetzmaske – 255.255.255.0 Gateway – 192.168.26.250

#### **IP-Einstellungen des externen ATEM Bedienpults**

IP-Adresse – 192.168.26.40 Subnetzmaske – 255.255.255.0 Gateway – 192.168.26.250

Wenn andere Geräte im Netzwerk die gleiche Identifikationsnummer haben, verursacht das Probleme beim Verbinden der Geräte. Ändern Sie bei Auftreten eines solchen Konflikts einfach die identifizierende Nummer in der IP-Adresse des Geräts. Einzelheiten zum Ändern von Netzwerkeinstellungen finden Sie in den folgenden Abschnitten.

**HINWEIS** Wenn der Verbindungsaufbau des ATEM 1 M/E Advanced Panels zu Ihrem ATEM Mini fehlschlägt und die Meldung erscheint, dass der Mischer nicht gefunden werden kann, müssen Sie dem Pult den Standort Ihres Mischers auf dem Netzwerk mitteilen. Tippen Sie hierfür einfach die IP-Adresse Ihres ATEM Mini in die Mischer-IP-Einstellungen des Pults ein. Einzelheiten zum Einrichten der Mischer-IP-Adresse auf dem ATEM 1 M/E Advanced Panel finden Sie in den nächsten Abschnitten.

# **Ändern der Netzwerkeinstellungen des ATEM Mini**

Die Netzwerkeinstellungen des ATEM Mini ändert man über das Dienstprogramm Blackmagic ATEM Setup via USB. Bitte folgen Sie den nachstehenden Schritten.

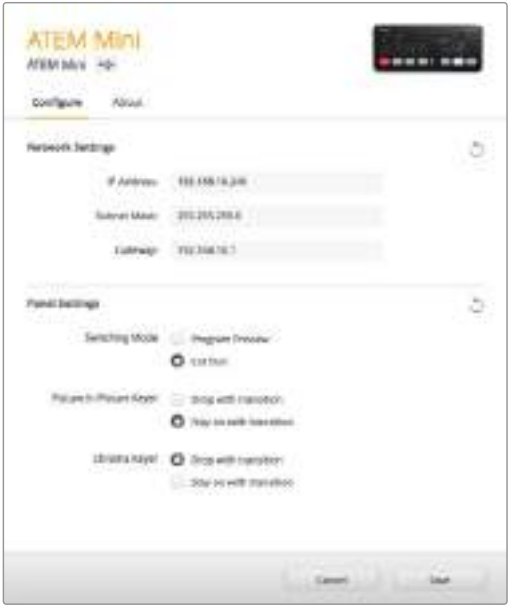

Ändern der Netzwerkeinstellungen über die "Configure"-Registerkarte in ATEM Setup

#### **So ändern Sie die Netzwerkeinstellungen per Blackmagic ATEM Setup:**

- **1** Schließen Sie den ATEM Mini via USB an den Computer an, auf dem das Setup-Dienstprogramm läuft.
- **2** Starten Sie Blackmagic ATEM Setup und wählen Sie Ihren ATEM Mini.
- **3** Die aktuelle IP-Adresse, Subnetzmaske und Gateway-Einstellungen des ATEM Mini erscheinen im Fenster "Configure". Wenn Sie Ihre IP-Adresse nur prüfen, aber nicht ändern wollen, beenden Sie das Setup-Dienstprogramm einfach per Klick auf "Cancel".
- **4** Um die IP-Adresse oder andere Einstellungen zu ändern, bearbeiten Sie die Zahlen und klicken Sie zum Speichern auf "Save".

# **Ändern der Netzwerkeinstellungen des Hardware-Bedienpults**

Damit sich das ATEM 1 M/E Advanced Panel mit dem Netzwerk verbinden und mit dem Mischer kommunizieren kann, verfügt auch das Pult über Netzwerkeinstellungen. Hier geht es um andere Einstellungen als die Mischer-IP-Adresse, denn die gibt nur an, wo das Bedienpult den Mischer findet. Die Netzwerkeinstellungen des Bedienpults lassen sich mit den nachfolgenden Schritten ändern.

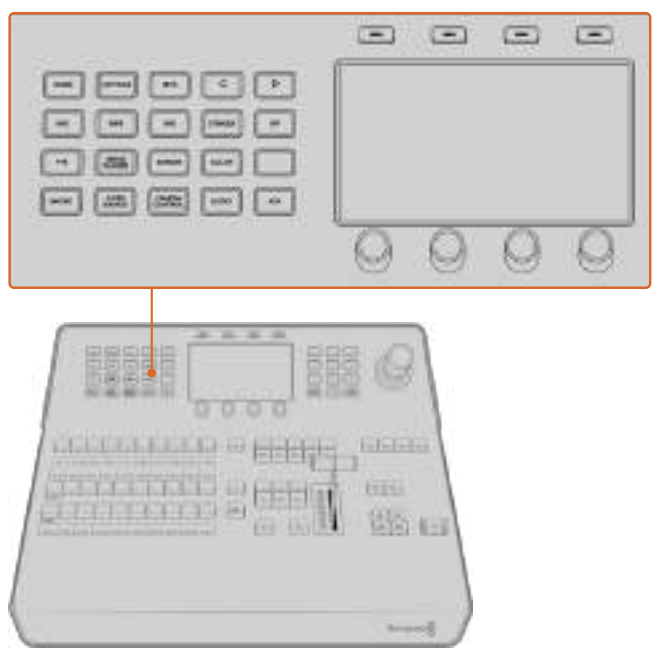

**Ändern der Netzwerkeinstellungen auf dem ATEM 1 M/E Advanced Panel**

Ändern Sie die Netzwerkeinstellungen anhand der Systemsteuerungstasten und der Multifunktionstasten

- **1** Öffnen Sie das LCD-Menü, indem Sie die HOME-Taste im Systemsteuerungstasten-Block drücken.
- **2** Öffnen Sie die Netzwerkeinstellungen, indem Sie über dem LCD die Multifunktionstaste NETZWERK drücken.
- **3** Entscheiden Sie als nächstes, ob das Pult eine statische IP-Adresse oder eine automatisch durch einen DHCP-Server zugewiesene IP-Adresse verwenden soll. Aktivieren oder deaktivieren Sie DHCP mithilfe der jeweiligen Multifunktionstaste DHCP EIN oder DHCP AUS.

**HINWEIS** Wenn Sie ohne Netzwerk eine direkte Verbindung zu einem Mischer herstellen, erübrigt sich die automatische Zuweisung einer IP-Adresse über einen DHCP-Server. Wählen Sie also die Option mit der festen Adresse aus. Das ATEM 1 M/E Advanced Panel wird mit der werksseitig eingestellten statischen IP-Adresse 192.168.10.60 geliefert und kann direkt angeschllossen werden.

Befinden sich jedoch viele Computer in Ihrem Netzwerk, die IP-Adressen automatisch über DHCP zuweisen, dann wählen Sie auf dem Pult DHCP EIN aus, damit es seine Netzwerkinformationen automatisch erhält. Dies ist zwar bei Pulten möglich, der ATEM Mini selbst benötigt jedoch immer eine feste IP-Adresse, weil er an einer bekannten statischen Adresse in Ihrem Netzwerk von den Bedienpulten auffindbar sein muss.

ATEM Mini Pro und Extreme Mischer sind standardmäßig auf die Verwendung von DHCP eingestellt. Wenn Sie also ein ATEM Hardware-Bedienpult und diese Mischer in ein Netzwerk mit DHCP-Unterstützung einbinden, können Sie auf Ihrem Pult "DHCP ein" vorgeben. Dann vervollständigen sich Ihre Netzwerkeinstellungen von selbst, weil das Netzwerk dem Pult seine Netzwerkeinstellungen automatisch vorgibt.

- **4** Wenn Sie eine statische IP-Adresse verwenden möchten, stellen Sie die gewünschte Adresse mithilfe der entsprechenden Multifunktionsregler für jedes Feld ein. Alternativ können Sie dafür den Ziffernblock verwenden. Möglicherweise bricht durch die Änderung der IP-Adresse die Verbindung ab.
- **5** Drücken Sie zum Einstellen der Subnetzmaske und Gateway-Adresse die rechte Pfeiltaste im Systemsteuerungstasten-Block, um durch die Menüoptionen zu navigieren. Benutzen Sie die Regler oder den Ziffernblock zum Einstellen der Werte. Sollten Sie die Änderungen zu einem beliebigen Zeitpunkt verwerfen wollen, wählen Sie RÜCKGÄNGIG.
- **6** Wenn Sie mit Ihren Einstellungen zufrieden sind, speichern Sie sie mit der Multifunktionstaste ÄNDERUNGEN SPEICHERN.

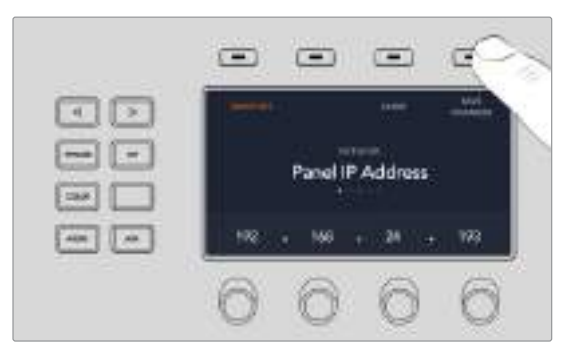

Wenn Sie mit Ihren Netzwerkeinstellungen zufrieden sind, speichern Sie sie mit der Multifunktionstaste ÄNDERUNGEN SPEICHERN

# **Einstellen der Mischer-IP-Adresse auf dem Bedienpult**

Folgen Sie den nachstehenden Schritten zum Einrichten der IP-Adresse Ihres ATEM Mini auf dem ATEM 1 M/E Advanced Panel, damit das Bedienpult den ATEM Mini finden und mit dem Mischer kommunizieren kann.

#### **So ändern Sie die IP-Adresse auf einem ATEM 1 M/E Advanced Panel:**

- Besteht keine Verbindung zum Mischer, zeigt das LCD die Meldung "Verbindet ..." sowie die IP-Adresse an, nach der gesucht wird. Kann das Bedienpult den Mischer nicht finden, wird der Verbindungsaufbau nach einer gewissen Zeit unterbrochen. Daraufhin erscheint eine Meldung, die Sie auffordert, die IP-Adresse zu überprüfen. Öffnen Sie die Netzwerkeinstellungen, indem Sie über dem LCD die NETZWERK-Multifunktionstaste drücken. **2** Wenn Sie sich in den Netzwerkeinstellungen befinden, navigieren Sie mit der rechten Pfeiltaste für die Systemsteuerung links vom LCD zur Option "Mischer-IP-Adresse".
- **3** Mithilfe der Multifunktionsregler unter dem LCD können Sie nun die korrekte IP-Adresse für Ihren Mischer eingeben.
- **4** Drücken Sie die Multifunktionstaste ÄNDERUNGEN SPEICHERN, um die Einstellung zu bestätigen.

Ihr Bedienpult verbindet sich nun mit Ihrem Mischer.

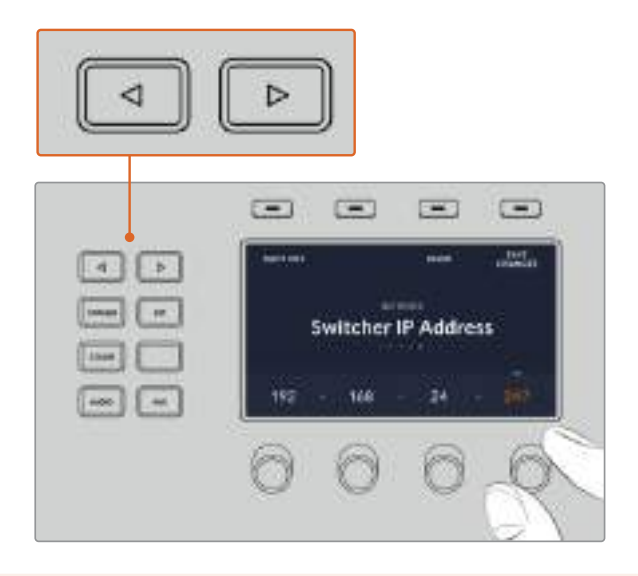

Drücken Sie auf dem ATEM 1 M/E Advanced Panel die Multifunktionstaste NETZWERK, um die Netzwerkeinstellungen auf dem LCD aufzurufen. Navigieren Sie dann mithilfe der Pfeiltasten zur Einstellung "Mischer-IP-Adresse". Stellen Sie die IP-Adresse des Mischers mithilfe der Drehregler ein und vergessen Sie nicht, die Änderungen zu speichern.

**HINWEIS** Durch Ändern der Mischer-IP-Adresse auf Ihrem Bedienpult ändert sich nichts an der eigentlichen IP-Adresse des ATEM Mini. Sie ändern damit nur den Ort, an dem das Bedienpult nach dem Mischer sucht.

## **Verwenden von ATEM Software Control über ein Netzwerk**

Um die Bediensoftware ATEM Software Control parallel zu einem ATEM 1 M/E Advanced Panel zu verwenden, vergewissern Sie sich, dass Ihr Computer verbunden ist und in Ihrem Netzwerk funktioniert. Wenn die geöffnete ATEM Software Control Anwendung nicht mit dem ATEM Mini kommunizieren kann, werden Sie automatisch aufgefordert, Ihren ATEM Mini aus der Liste angeschlossener ATEM Mischer auszuwählen oder die IP-Adresse des ATEM Mini manuell einzugeben. Sobald Sie den Mischer aus der Liste bestätigt oder eine IP-Adresse eingegeben haben, kann ATEM Software Control Ihren Mischer finden und mit ihm kommunizieren.

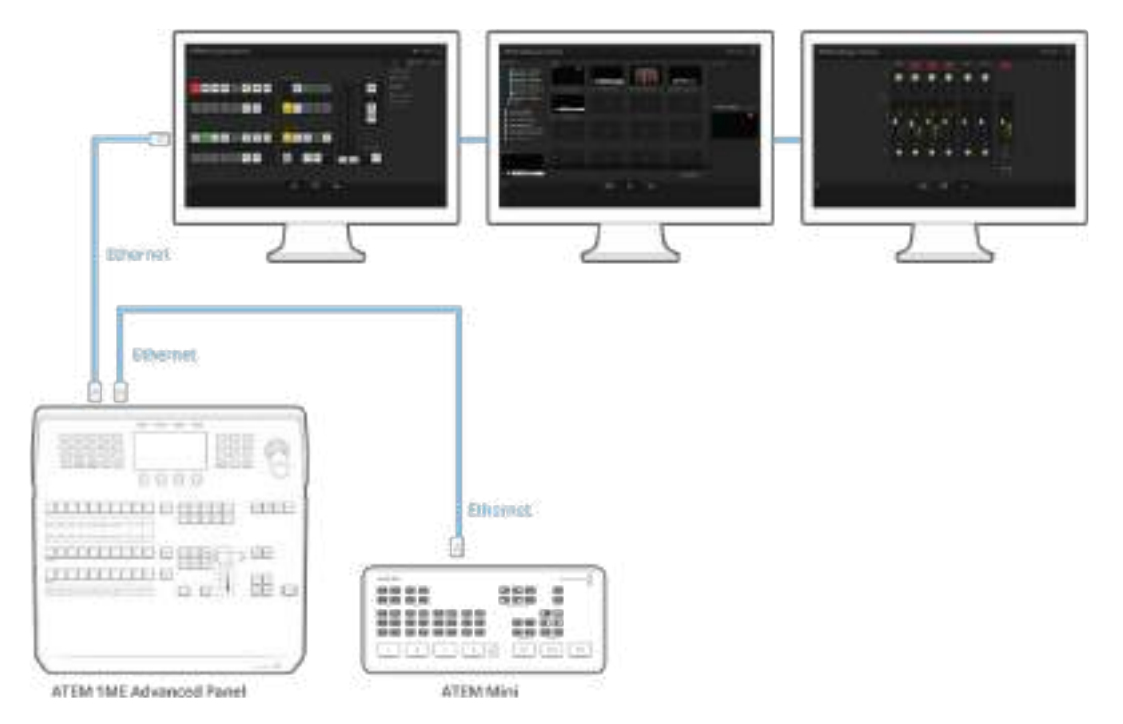

ATEM Software Control kann auf mehreren Computern zugleich eingesetzt werden. Das erlaubt die Bedienung Ihres ATEM Mini durch mehrere Leute, die sich unterschiedlichen Aufgaben wie der Medienverwaltung oder dem Tonmischen widmen

# **Anbinden an einen Internetrouter**

Wenn Sie ATEM Mini Pro oder Extreme Mischermodelle per Ethernet mit einem Internetrouter verbinden, können Sie Ihre Sendung per Ethernet streamen und währenddessen über den USB-C-Port auf einen externen Datenträger aufzeichnen.

Um Direktstreaming per Ethernet einzurichten, geben Sie in ATEM Software Control zunächst die Streaminformationen ein. Diese Informationen werden im Mischer gespeichert.

- **1** "Gehen Sie in ATEM Software Control auf der Mischer-Registerkarte zu den Menüpaletten. Wählen Sie dort unter "Ausgabe" Ihre Streamingplattform aus dem "Plattform"-Menü.
- 2 Geben Sie im "Server"-Menü erst den nächstgelegenen Server zu Ihrem Standort ein und dann unter "Schlüssel" Ihren Streamschlüssel. Einzelheiten finden Sie unter "Einholen eines Streamschlüssels" im nächsten Abschnitt.
- **3** Verbinden Sie Ihren Mischer, auf dem nun die per ATEM Software Control eingegebenen Informationen gespeichert sind, über ein Cat-5-Netzwerkkabel mit dem Internetrouter. In der Regel wird es ein WLAN-Router sein, über den alle Ihre Heim- oder Bürogeräte mit dem Internet verbunden sind. Die meisten Router verfügen über zusätzliche Ethernet-Eingänge. Schließen Sie Ihren Mischer direkt an einen davon an.

**TIPP** Verfügt Ihr mit dem Internetrouter verbundener Computer ebenfalls über einen Ethernet-Port, können Sie Ihren ATEM Mini Pro oder Extreme Mischer auch über Ihren Computer ans Ethernet anschließen. Der Mischer greift dann über den Computer aufs Internet zu.

**4** Es empfiehlt sich ein Streamingtest, um zu prüfen, dass mit dem Setup alles stimmt. Tun Sie das, indem Sie bspw. Farbbalken oder eine Grafik aus dem Media Player auf den Programmausgang schalten. Prüfen Sie dann, ob diese Testbilder auf Ihrer Streamingplattform zu sehen sind.

Wenn alles klar und startbereit ist, brauchen Sie bloß noch auf ON AIR zu drücken und Ihre Sendung geht live.

**HINWEIS** Die meisten Internetrouter unterstützen DHCP. Ist das bei Ihrem nicht der Fall, können Sie trotzdem eine Verbindung erstellen, indem Sie die Netzwerkeinstellungen mittels Blackmagic ATEM Setup manuell eingeben.

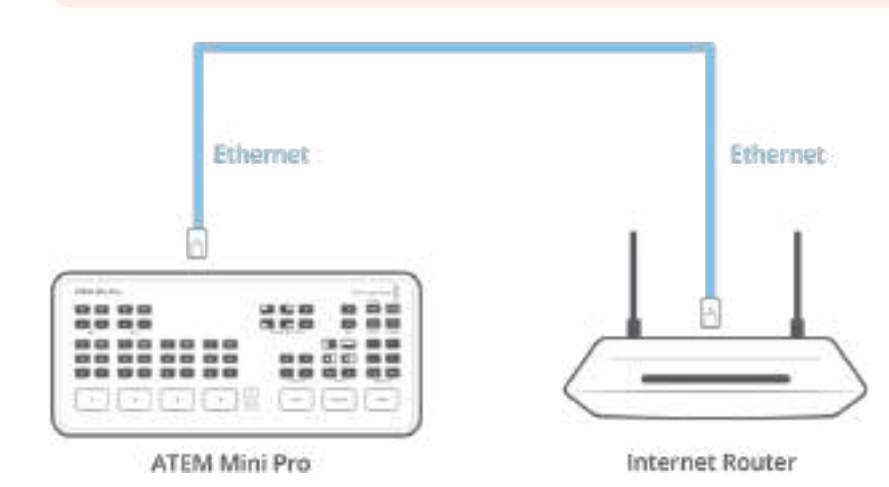

# **Einholen eines Streamschlüssels**

Zum Einrichten Ihres Streams benötigen Sie einen Streamschlüssel. Dieser Schlüssel wird Ihnen von Ihrer Streamingplattform, zum Beispiel YouTube Live, Facebook Live oder Twitch, zugewiesen.

Die nachstehenden Beispiele zeigen, wie Sie in Facebook Live, YouTube Live und Twitch einen Streamschlüssel anfordern.

#### Facebook Live

- 1 Gehen Sie auf Ihre Facebook-Seite und klicken Sie auf "Live-Stream erstellen".
- 2 Wählen Sie dann unter "Live-Video" die Optionen für Ihren Livestream aus.
- **3** Klicken Sie auf die "Verbinden"-Registerkarte.
- 4 Klicken Sie dann auf "Permanenten Stream-Schlüssel verwenden".

Facebook gibt nun einen Streamschlüssel an Sie aus, der Ihrer Facebook-Seite zugewiesen ist. Jetzt brauchen Sie bloß noch den Streamschlüssel zu kopieren und ihn unter "Livestream" in ATEM Software Control in die "Schlüssel"-Einstellung einzufügen.

#### YouTube Live

- **1** Melden Sie sich in Ihrem YouTube-Konto an.
- **2** Klicken Sie oben rechts auf das Kamera-Icon, um ein Video oder einen Beitrag zu erstellen.
- **3** Wählen Sie im Menü "Livestream starten".
- **4** Geben Sie in das Dialogfeld einen Titel und eine Beschreibung ein.
- **5** Klicken Sie auf "Livestream starten".
- **6** Kopieren Sie den Streamschlüssel.

Fügen Sie den Schlüssel dann in ATEM Software Control unter "Livestream" in das Feld ein, das den Schlüssel auf Ihrem ATEM Mini Pro oder Extreme Mischer speichert.

#### **Twitch**

- **1** Melden Sie sich in Ihrem Twitch-Account an.
- **2** Klicken Sie auf Ihren Account-Avatar oben rechts auf der Seite.
- **3** Klicken Sie auf "Creator-Dashboard".
- 4 Klicken Sie im linksseitigen Menü auf "Einstellungen" und wählen Sie dann "Kanal".
- **5** Klicken Sie auf die "Kopieren"-Schaltfläche neben dem Streamschlüssel.
- **6** Fügen Sie den Schlüssel dann in ATEM Software Control unter "Livestream" in das Feld ein, das den Schlüssel auf Ihrem ATEM Mini Pro oder Extreme Mischer speichert.

Einzelheiten zum Einrichten von Streaming auf einem Computer erfahren Sie im Abschnitt "Direktstreaming per Ethernet" am Anfang des Handbuchs.

**TIPP** Sobald die Streaming-Einstellungen angewendet sind, können ATEM Mini Pro Mischer per Smartphone-Tethering direkt ans Internet streamen. Näheres finden Sie im Abschnitt "Smartphone-Tethering" in diesem Handbuch.

# **Keying auf dem ATEM Mini**

Keyer sind leistungsstarke Produktionswerkzeuge, mit denen sich aus verschiedenen Quellen stammende visuelle Elemente auf dasselbe Videobild legen lassen.

Dies erfolgt, indem mehrere Ebenen von Video oder Grafiken über ein Hintergrundvideo gelegt werden. Durch Verändern der Transparenz verschiedener Teile dieser Ebenen wird die Hintergrundebene sichtbar gemacht. Diesen Vorgang bezeichnet man als Keying. Zum Erstellen dieser selektiven Transparenz gibt es mehrere Techniken, die den verschiedenen Arten von Keyern entsprechen, die auf Ihrem Mischer verfügbar sind.

Im Folgenden werden die gleichermaßen "upstream" und "downstream" verfügbaren Luma- und Linear-Keyer – die in der Reihenfolge oberhalb bzw. unterhalb anderer Ebenen greifen – sowie die Upstream-Keyer Chroma, Muster und DVE erklärt.

# **So funktioniert Keying**

Ein Key besteht aus zwei Videoquellen: einem Füllsignal und einem Key- bzw. Stanzsignal. Das Füllsignal enthält ein Videobild, das auf den Hintergrund gelegt wird. Das Stanzsignal hingegen dient zur Auswahl der durchsichtig zu setzenden Bereiche des Füllsignals. Als Füll- und Stanzsignale können beliebige interne Quellen des Mischers sowie externe Signaleingaben ausgewählt werden. Als Quellen für Füll- oder Stanzsignale sind Standbilder wie auch bewegte Bilder einsetzbar.

Auf dem Software-Bedienpanel erfolgt die Auswahl der Füll- und Stanzsignale über die Menüs der Upstream- und Downstream-Keyer. Im LCD-Menü Ihres Mischers können Sie Füll- und Stanzsignale in den Menüs "Upstream-Keys" oder "Downstream-Keys" auswählen.

Der Mischer setzt zwei Arten von Keyern ein: Upstream-Keyer und Downstream-Keyer. Zugriff auf einen Upstream- bzw. Effekte-Keyer sowie zwei Downstream-Keyer haben Sie über das Bedienfeld und LCD-Menü des Mischers oder über ATEM Software Control. Der Upstream-Keyer lässt sich als Luma-, Linear-, vormultiplizierter, Chroma-, Muster- oder DVE-Key anlegen. Der dedizierte DSK-Block verfügt über zwei Downstream-Keyer. Beide Downstream-Keyer lassen sich als Luma- oder Linear-Key einrichten.

# **Luma-Key**

Ein Luma-Key – auch Helligkeitsstanze oder Luminanz-Key genannt – besteht aus einer einzelnen Videoquelle, die das Videobild enthält, und wird auf den Hintergrund gelegt. Alle durch die Leuchtdichte bzw. Luminanz des Videosignals definierten schwarzen Bereiche werden transparent, sodass der darunterliegende Hintergrund enthüllt wird. Da die herauszuschneidenden Bereiche nur mit einem Bild definiert werden, setzt ein Luma-Key dasselbe Signal für Füllung und Stanze ein. Das nachstehende Beispiel zeigt ein aus der Kombination eines Hintergrunds mit den Füll- und Stanzsignalen entstandenes Bild.

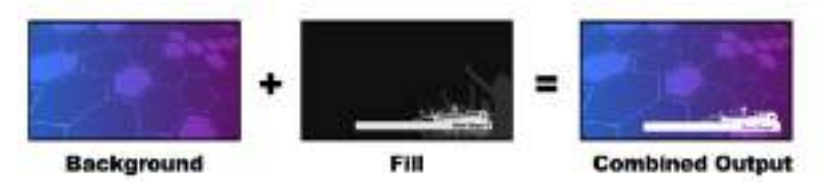

Kombination eines Hintergrunds mit Füll- und Stanzsignalen in Form eines Luma-Keys

#### **Hintergrund**

Ein bildschirmfüllendes Bild, häufig von einer Kamera stammend.

#### **Füllung**

Die Füllung ist die Grafik, die Sie auf Ihren Hintergrund gelegt zeigen wollen. Hinweis: Die finale Komposition weist keinerlei Schwarz von der Grafik auf, da alle schwarzen Bereiche aus dem Bild herausgeschnitten wurden.

### **Linear-Key**

Ein Linear-Key besteht aus zwei Videoquellen: einem Füllsignal und einem Key- bzw. Stanzsignal. Das Füllsignal enthält ein Videobild, das über den Hintergrund gelegt wird. Das Key-Signal hingegen enthält eine Graustufenmaske, die die transparent darzustellenden Bereiche des Füllsignals definiert. Da es sich bei den Füll- und Stanzsignalen jeweils um Videoeingaben handelt, können beide Elemente auf dem Bildschirm in Bewegung sein. Das nachstehende Beispiel zeigt ein aus der Kombination eines Hintergrunds mit den Füll- und Stanzsignalen entstandenes Bild.

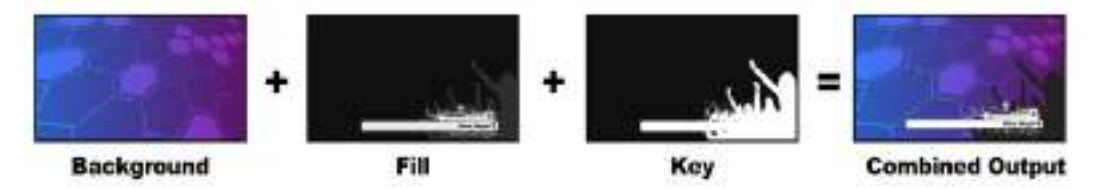

Kombination eines Hintergrunds mit Füll- und Stanzsignalen in Form eines Luma-Keys

#### **Hintergrund**

Ein bildschirmfüllendes Bild, häufig von einer Kamera stammend.

#### **Füllung**

Die Füllung ist die Grafik, die Sie auf Ihren Hintergrund gelegt zeigen wollen. Im Beispiel sind die schwarzen Teile der Grafik erhalten geblieben, da mit dem Key-Signal die Transparenz des Füllsignals bestimmt wurde. Das Füllsignal wird häufig von einem Grafiksystem generiert.

#### **Key**

Ein Key- oder Stanzsignal ist ein Graustufenbild, das den zu entfernenden Bereich des Bilds definiert.

So kann das Füllsignal präzise auf den Hintergrund gelegt werden. Das Stanzsignal wird häufig von einem Grafiksystem generiert.

### **Vormultiplizierter Key**

Von modernen Grafiksystemen oder Textgeneratoren erstellte Füll- und Stanzsignale werden in der Regel als sogenannte "vormultiplizierte Keys" oder "Shaped Keys" ausgegeben. Ein vormultiplizierter Key ist eine Sonderkombination aus Füll- und Stanzsignal, wobei das Füllsignal mit dem Stanzsignal über einem schwarzen Hintergrund vormultipliziert wurde. In Photoshop erstellte Bilder, die einen Alphakanal enthalten, sind vormultipliziert.

ATEM Mischer sind mit automatischer Key-Anpassung für vormultiplizierte Keys ausgestattet. Ist die Einstellung "Vormultiplizierter Key" aktiviert, stellt das System die Stanzquellen- und Gain-Parameter automatisch ein.

Generieren Sie bei Verwendung eines in Photoshop erstellten Bildes die Grafiken auf einer schwarzen Hintergrundebene und legen Sie alle Inhalte auf die darüber liegenden Ebenen. Vergewissern Sie sich, dass Ihre Photoshop-Datei einen Alphakanal enthält, den der ATEM Mischer zum Überblenden der Grafik über das Livevideo verwenden kann. Wenn Sie die Datei als Targa-Bilddatei gespeichert oder direkt in den Media Pool geladen haben, wählen Sie für den Keyer das Attribut "Vormultiplizierter Key", um einen vollendeten Key zu erzielen.

Da Photoshop-Dateien generell vormultipliziert sind, verwenden Sie beim Keying mit diesen Dateien auf Ihrem ATEM Mischer immer die Einstellungen unter "Vormultiplizierter Key".

# **Ausführen eines Upstream-Luma/Linear-Keys**

Da Luma- und Linear-Keys dieselben Parameter verwenden, erfolgt ihre Einstellung auf dem Software-Bedienpanel und den Advanced Panels in einem gemeinsamen Menü, dem sogenannten Luma-Key-Menü. Die Auswahl der Füllungs- und Stanzquellen definiert, ob es sich bei einem Key um einen Luma-Key oder einen Linear-Key handelt. Bei einem Luma-Key stammen die Füllungs- und Stanzsignale aus derselben Quelle. Bei einem Linear-Key stammen die Füllungs- und Stanzsignale aus unterschiedlichen Quellen.

So richten Sie auf einem ATEM Mini Extreme einen Luma-Key für den Upstream-Keyer ein:

- **1** Wählen Sie auf dem Auswahlbus K1LUM.
- 2 Wählen Sie die Füll- und Stanzquellen auf dem Auswahlbus "Source Select" aus.

Wählen Sie beim Ausführen eines Luma-Keys dieselbe Quelle für Füllung und Stanze.

Verfeinern Sie nun Ihren Key mithilfe von ATEM Software Control.

#### **Einrichten eines Luma/Linear-Keys für den Upstream Keyer in ATEM Software Control:**

- 1 Erweitern Sie unter "Paletten" das Menü "Upstream-Key 1" und wählen Sie die Registerkarte "Luma".
- 2 Wählen Sie die "Füllquelle" und die "Key-Quelle".

Wählen Sie zum Ausführen eines Luma-Keys dieselbe Quelle für Füllung und Stanze.

Justieren Sie die Key-Parameter zum Verfeinern des Keys. Die Parameter für Luma-Keys sind in der nachfolgenden Tabelle näher beschrieben.

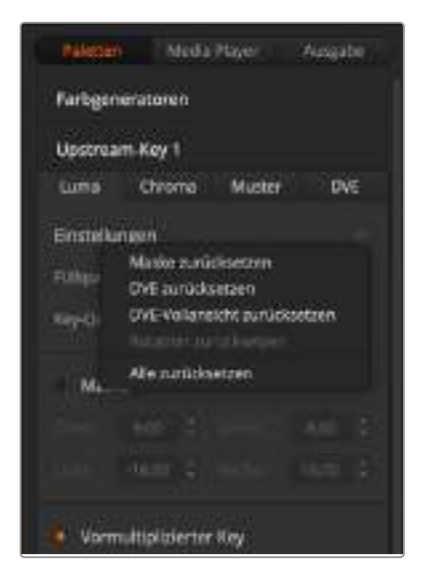

Wählen Sie im Reset-Drop-down-Menü die Punkte im "Paletten"-Menü aus, die Sie zurücksetzen wollen

#### **Parameter für mit Upstream-Keyern ausgeführte Luma/Linear-Keys:**

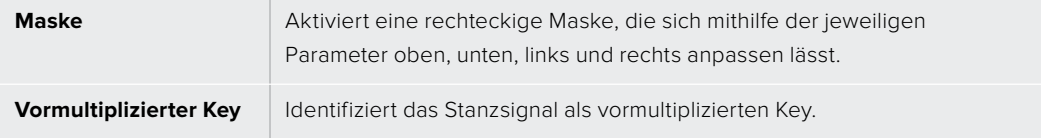

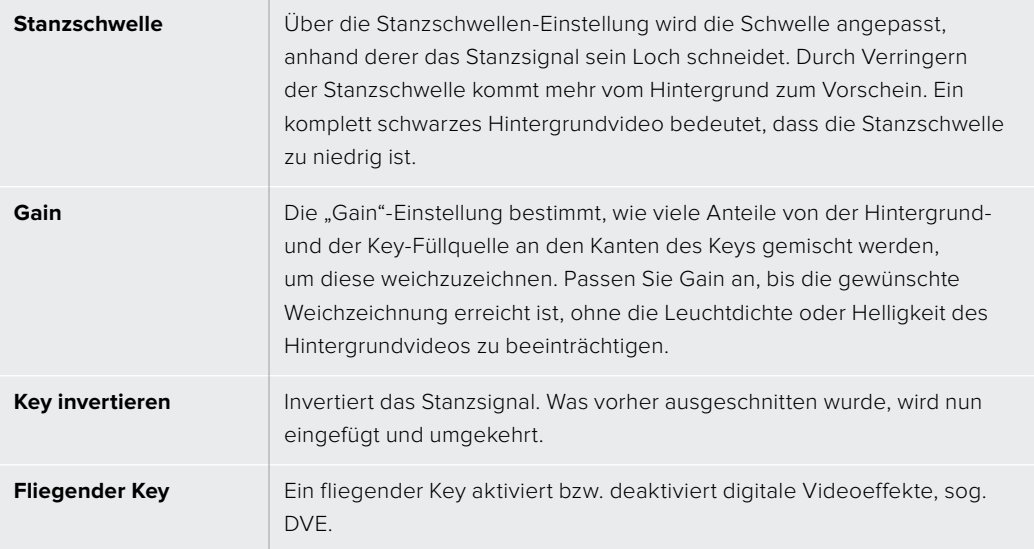

### Einrichten eines Luma/Linear-Keys mit dem Upstream Keyer auf dem ATEM 1 M/E Advanced Panel

- **1** Drücken Sie die Taste KEY 1, um den Keyer auf dem Vorschauausgang zu aktivieren. Dies aktiviert auf dem Systemsteuerungs-LCD automatisch das Keyer-Menü. Alternativ drücken Sie die KEYERS-Taste, um das Menü direkt aufzurufen.
- **2** Wählen Sie den gewünschten M/E-Keyer aus, indem Sie die entsprechende Multifunktionstaste über dem LCD-Menü drücken.
- **3** Wählen Sie mithilfe des Reglers unterhalb von KEY-ART die Option "Luma".
- **4** Drehen Sie die an den Reglern FÜLLQUELLE und KEY-QUELLE, um eine Füll- und Key-Quelle auszuwählen. Alternativ drücken Sie zum Auswählen der Füll- und Key-Quelle die entsprechenden Tasten im Quellauswahlbus.
- **5** Scrollen Sie nach Auswählen der Key-Art sowie Füll-und-Key-Quellen mit den Rechtsund Linkspfeiltasten durch die weiteren Menüpunkte und justieren Sie Key-Parameter wie die Einstellungen für Maske, Gain, Stanzschwelle, vormultiplizierte Keys usw. anhand der Regler.

#### **So richten Sie auf einem ATEM Mini Extreme einen Luma-Key für den Downstream-Keyer 1 ein:**

- **1** Aktivieren Sie auf dem Auswahlbus die "DSK1"-Taste.
- 2 Wählen Sie die Füll- und Stanzquellen auf dem Auswahlbus "Source Select" aus.
- **3** Justieren Sie zum Verfeinern des Keys in ATEM Software Control die Key-Parameter.

#### **Einrichten eines Luma/Linear-Keys für den Downstream Keyer in ATEM Software Control:**

- 1 Wählen Sie die Menüpalette "Downstream-Key 1" aus.
- 2 Spezifizieren Sie die Füll- und Stanzquellen mit den als "Füllquelle" und "Key-Quelle" gekennzeichneten Steuerelementen im Menü. Wählen Sie zum Ausführen eines Luma-Keys dieselbe Quelle für Füllung und Stanze.
- **3** Justieren Sie die Key-Parameter zum Verfeinern des Keys.

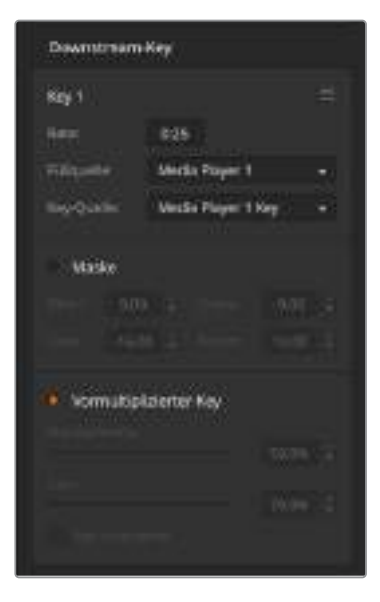

Einstellungen der Downstream-Keyer

### Einrichten eines Luma/Linear-Keys für den Downstream Keyer auf dem ATEM 1 M/E Advanced Panel

- **1** Drücken Sie die Taste DSK 1 TIE, um den Downstream-Keyer auf dem Vorschauausgang zu aktivieren. Dieser Vorgang ruft automatisch das Downstream-Key-Menü auf dem LCD auf. Alternativ drücken Sie die KEYERS-Taste und anschließend die Rechtspfeiltaste, um direkt auf das Menü zuzugreifen.
- **2** Drücken Sie die Multifunktionstaste DSK 1 oder DSK 2 und wählen Sie den zu verwendenden Downstream-Keyer. Die Key-Art brauchen Sie nicht festzulegen, da ein Downstream-Key immer ein Luma-Key ist.
- **3** Wählen Sie mit den Drehreglern unterhalb des LCD-Menüs die Quellen für Füllung und Key. Alternativ verwenden Sie zum Auswählen der Füll- und Key-Quelle die entsprechenden Tasten Quellauswahltasten.
- **4** Scrollen Sie nach Auswählen der Füll- und Key-Quellen mit den Rechts- und Linkspfeiltasten durch die weiteren Menüpunkte mit Key-Parametern wie den Einstellungen für Maske, Gain, Stanzschwelle, vormultiplizierte Keys usw.

### **Chroma-Key**

Ein Chroma-Key dient bei Fernseh-Wettervorhersagen häufig dazu, den Eindruck zu erwecken, dass der Moderator vor einer riesigen Landkarte steht. In Wirklichkeit steht er aber vor einem blauen oder grünen Hintergrund im Studio. Für einen Chroma-Key werden mit einem speziellen Verfahren zwei Videobilder kombiniert. Dabei wird aus einem Bild die Farbe entfernt, was ein darunterliegendes Bild enthüllt. Diese Methode wird auch als Farb-Keying, farbbasierte Bildfreistellung, Farbstanzen, Greenscreen- oder Bluescreen-Technik bezeichnet.

Häufig werden als Hintergründe für Chroma-Keys mit dem Computer generierte Grafiken verwendet. Dafür lässt sich ein externer Computer mühelos an Ihren ATEM Mischer anschließen. Dies erfolgt über den HDMI-Ausgang des Computers oder mit einer Videokarte der Blackmagic Design Produktserien DeckLink oder Intensity. Sie können dann Videoclips auf Ihrem ATEM Mischer abspielen. Wenn Sie einen grünen Hintergrund auf Ihre Animationen rendern, können Sie mit diesem Grün stanzen, um schnelle, saubere Animationen in beliebiger Länge zu erstellen. Da dieses Grün computergeneriert und damit sehr kontrastarm ist, eignet es sich ideal fürs Keying.

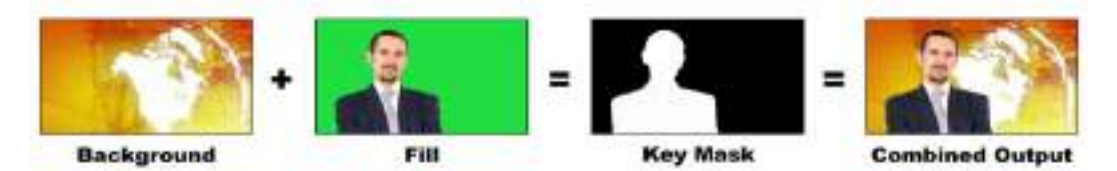

Kombinieren eines Hintergrunds mit Füllsignal und Chroma-Key-Maske

#### **Hintergrund**

Ein bildschirmfüllendes Bild. Bei einem Chroma-Key ist das häufig eine Wetterkarte.

#### **Füllung**

Die Füllung ist die Grafik, die Sie auf Ihren Hintergrund gelegt zeigen wollen. Bei einem Chroma-Key stammt dieses Bild von der Kamera, die auf den Wettermoderator vor dem Greenscreen gerichtet ist.

#### **Key/Cut**

Bei einem Chroma-Key wird das Key-/Stanzsignal aus dem Füllsignal generiert.

# **Ausführen eines Chroma-Keys**

Der ATEM Mini bietet einen Advanced Chroma Keyer, d. h. einen erweiterten Keyer, mit präzisen Chroma-Sampling- und Anpassungsoptionen. Diese Steuerelemente helfen Ihnen, optimale Keys und einen besseren Mix aus Vorder- und Hintergrund zu erzielen, um glaubwürdigere visuelle Effekte zu gestalten.

So richten Sie auf einem ATEM Mini Extreme einen Chroma-Key für den Upstream-Keyer ein:

- **1** Aktivieren Sie auf dem Auswahlbus die "K1CHR"-Taste.
- **2** Wählen Sie die Füll- und Stanzquellen auf dem Auswahlbus "Source Select" aus.

Verfeinern Sie nun Ihren Chroma-Key mithilfe von ATEM Software Control.

#### **So richten Sie einen überzeugenden Chroma-Key mit dem erweiterten Keyer ein:**

- **1** Erweitern Sie in ATEM Software Control die Menüpalette "Upstream Key" und wählen Sie in der Key-Art-Leiste "Chroma" aus.
- **2** Wählen Sie die Füllquelle aus. Normalerweise ist diese Quelle das Bild von einer auf einen Moderator vor einem Greenscreen gerichteten Kamera oder eine in den Media Player geladene Grafik.
- **3** Klicken Sie auf die Chromasample-Schaltfläche. Bei aktiviertem Chromasampling wird ein neues Feld mit einem als Kästchen angezeigten Cursor eingeblendet. Der Cursor ist auch in der Vorschauausgabe zu sehen.
- **4** Klicken Sie auf das Cursor-Kästchen und ziehen Sie es an den als Muster zu verwendenden Bildbereich.

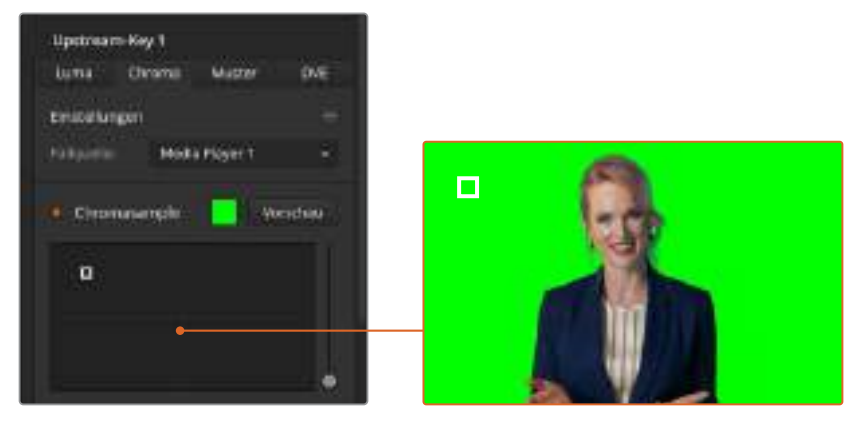

In der Einstellung "Chromasample" können Sie das Cursor-Kästchen auf den Bildschirmbereich schieben, den Sie als Muster verwenden wollen

Wählen Sie hierfür einen repräsentativen Bereich, der ein möglichst breites Luminanzspektrum Ihres Greenscreens abdeckt. Die standardmäßige Größe des Cursor-Kästchens ist auf ebenmäßig ausgeleuchtete Greenscreens eingestellt und somit für die meisten passend. Treten in Ihrem Greenscreen große Farbtonvariationen auf, passen Sie die Größe des Kästchens an, indem Sie auf den Slider rechts vom Sample-Fenster klicken und ihn auf- oder abwärts ziehen.

**TIPP** Beim Sampling von ungleichmäßigen Greenscreens empfiehlt es sich, zuerst eine Probe aus dem dunkelsten Bereich zu entnehmen. Vergrößern Sie erst danach das Kästchen des Cursors. So erzielen Sie einen präziseren Key.

**HINWEIS** Eine Vorschau Ihres Keys können Sie jederzeit sichten, indem Sie auf die "Vorschau"-Schaltfläche über dem Chromasample-Fenster klicken. Das zeigt eine Vorschau der mit Ihrem Chroma-Key erstellten finalen Komposition an.

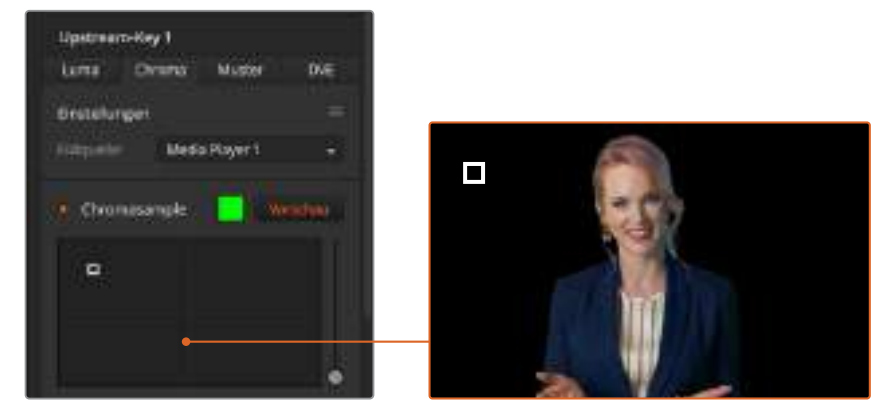

Klicken Sie zum Prüfen der am Vorschauausgang anliegenden finalen Komposition auf die "Vorschau"-Schaltfläche

### Verfeinern Ihres Keys mithilfe von Key-Anpassungen

Sobald Sie ein brauchbares Chromasample erstellt haben, das den Greenscreen weitestgehend entfernt, die Vordergrundelemente aber insgesamt beibehält, verfeinern Sie Ihren Key mit den Einstellungen unter "Key-Anpassungen".

#### **Vordergrund**

Justieren Sie mit dem Vordergrund-Slider die Opazität der Vordergrundmaske. Diese bestimmt die Stärke des Vordergrunds im Verhältnis zum Hintergrund. Durch Hochziehen des Sliders können Sie kleine transparente Bereiche im Vordergrundbild ausfüllen. Wir empfehlen, den Slider nur so weit zu bewegen, bis der Vordergrund keine transparenten Stellen mehr aufweist.

#### **Hintergrund**

Der "Hintergrund"-Slider regelt die Opazität des ausgestanzten Bildbereichs. Füllen Sie anhand dieses Sliders kleine Vordergrundartefakte aus, die im zu entfernenden Bildbereich übriggeblieben sind. Wir empfehlen, diesen Slider so weit zu bewegen, bis der ausgestanzte Bereich durchgängig opak ist.

#### **Key-Kante**

Der "Key-Kante"-Slider verschiebt die Kante Ihres Stanzbereichs nach innen oder außen. Dies erleichtert es, Hintergrundelemente unmittelbar von der Kante Ihres Vordergrunds wegzurücken bzw. den Vordergrund etwas auszudehnen, wenn der Key zu extrem ist. Sehr praktisch erweist sich dies besonders bei feinen Details wie Haarsträhnen. Wir empfehlen, den Slider so weit zu bewegen, bis die Kante Ihres Keys weitgehend sauber ist und keine Hintergrundartefakte mehr sichtbar sind.

Mithilfe der Bedienelemente für die Key-Anpassung lassen sich Ihre Vordergrundelemente sauber vom Hintergrund trennen.

### Chromakorrektur anhand von Spill- und Streulichtunterdrückung

Durch das von einem Greenscreen reflektierte Licht können grüne Kanten an Vordergrundelementen ebenso wie ein genereller Grünstich im Vordergrund bzw. Füllbild entstehen. Man spricht von Farbeinstreuung bzw. Spill und Streulicht bzw. Flare. Anhand der "Chromakorrektur"-Einstellungen kann man von Farbeinstreuung und Streulicht beeinträchtigte Vordergrundbereiche optimieren.

#### **Spill**

Justieren Sie den Spill-Schieberegler, um die Farbtönung an den Kanten der Vordergrundelemente zu entfernen. Zum Beispiel einen durch Reflektionen vom Greenscreen verursachten Grünstich.

#### **Streulichtunterdrückung**

Streulichtunterdrückung entfernt einen gleichmäßig über alle Vordergrundelemente verteilten Grünstich.

#### Anpassen von Vordergrund und Hintergrund

Sobald der Vordergrund zufriedenstellend von Ihrem Greenscreen getrennt ist und Sie die Regler "Spill" und "Streulichtunterdrückung" justiert haben, greifen Sie zu den Bedienelementen für Farbanpassungen, um Ihren Vordergrund an den Hintergrund anzupassen. Justagen an Helligkeit, Kontrast, Sättigung und Farbbalance Ihres Vordergrundbilds helfen, das Bild mit dem Hintergrund zu verschmelzen. So wirkt das Ganze überzeugender.

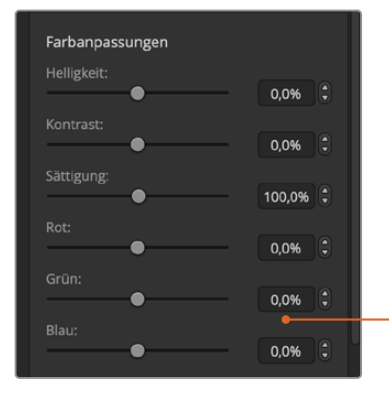

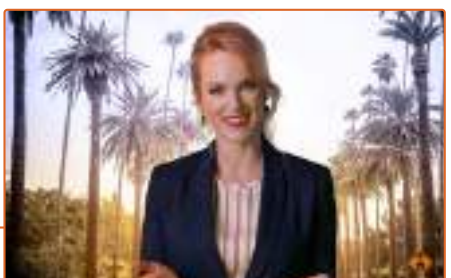

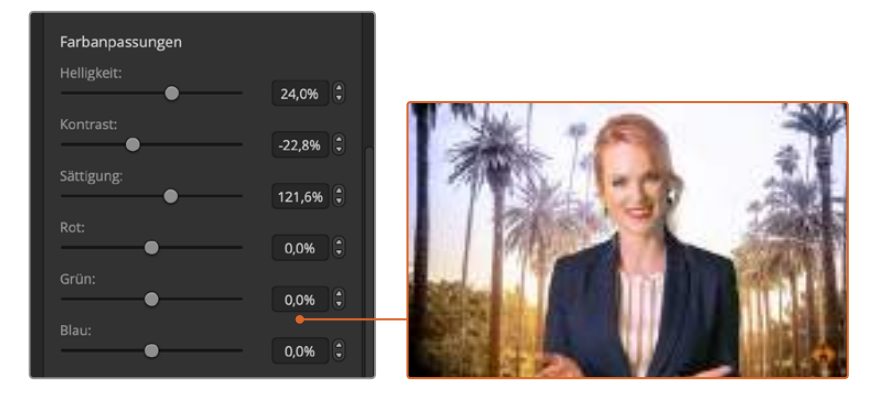

Gleichen Sie Ihren Vordergrund anhand der Bedienelemente für Farbanpassungen an den Hintergrund an

**TIPP** Während ein Key auf Sendung ist, sind die Funktionen Chromasampling und Vorschau gesperrt. Obwohl man die meisten Bedienelemente auch im On-air-Sendebetrieb anpassen kann, beschränken Sie solche Justagen tunlichst auf das Allernotwendigste. Zum Beispiel, um bei veränderten Bedingungen bestimmte Farbanpassungen vorzunehmen.

### **Muster-Key**

Ein Muster- bzw. Pattern-Key dient dazu, eine aus einem Bild ausgeschnittene geometrische Form auf ein anderes Bild gelegt anzuzeigen. Für einen Muster-Key wird das Key-/Stanzsignal durch den internen Mustergenerator des Mischers erstellt. Zur Generierung des gewünschten Stanzsignals kann der interne Mustergenerator 18 Formen von bestimmbarer Größe und Position erstellen.

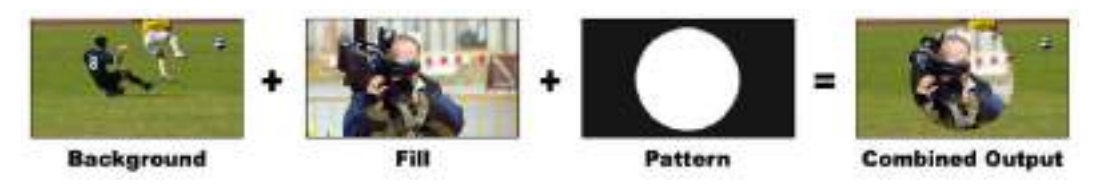

Kombinieren eines Hintergrunds mit Füllsignal und Muster-Key

#### **Hintergrund**

Der Hintergrund ist ein bildschirmfüllendes Bild.

#### **Füllung**

Die Füllung ist ein anderes bildschirmfüllendes Bild, das auf das Hintergrundbild gelegt werden soll.

#### **Key/Cut**

Für einen Muster-Key wird das Key-/Stanzsignal durch den internen Mustergenerator des Mischers erstellt.

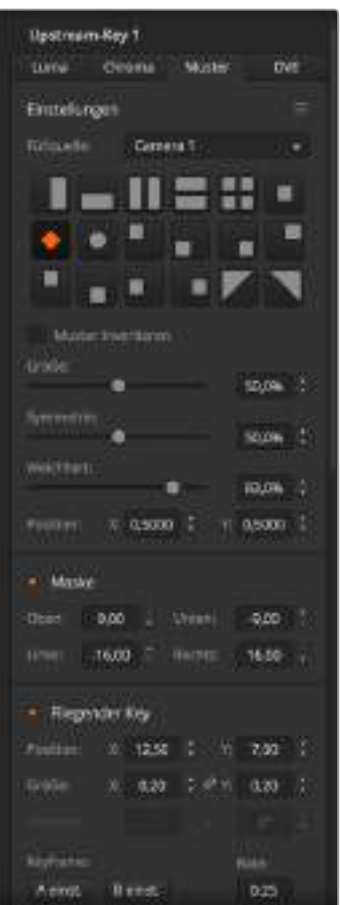

Einstellungen für Muster-Keys

#### **So richten Sie auf einem ATEM Mini Extreme einen Muster-Key für den Upstream-Keyer ein:**

- 1 Aktivieren Sie auf dem Auswahlbus die "K1PTN"-Taste.
- 2 Wählen Sie die Füll- und Stanzquellen auf dem Auswahlbus "Source Select" aus.

Justieren Sie Ihre Muster-Einstellungen einschließlich Key-Muster nun mithilfe von ATEM Software Control.

#### **So richten Sie einen Muster-Key für den Upstream-Keyer in ATEM Software Control ein:**

- 1 Erweitern Sie die Menüpalette "Upstream-Key" und wählen Sie in der Key-Art-Leiste "Muster" aus.
- **2** Wählen Sie die Füllquelle aus.
- **3** Wählen Sie das Key-Muster aus.
- **4** Justieren Sie die Key-Parameter zum Verfeinern des Keys. Die Parameter für Muster-Keys werden in der nachstehenden Tabelle beschrieben.

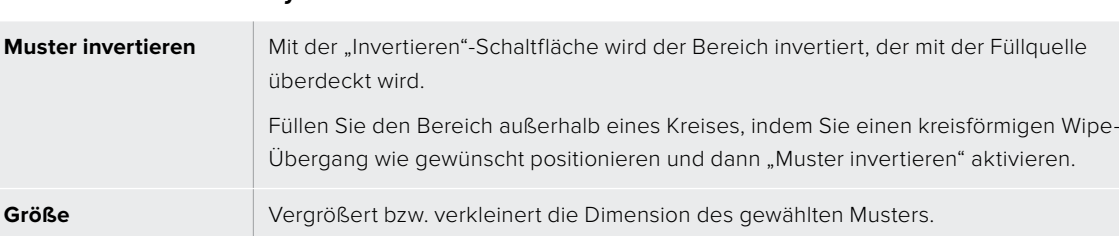

#### **Parameter von Muster-Keys:**

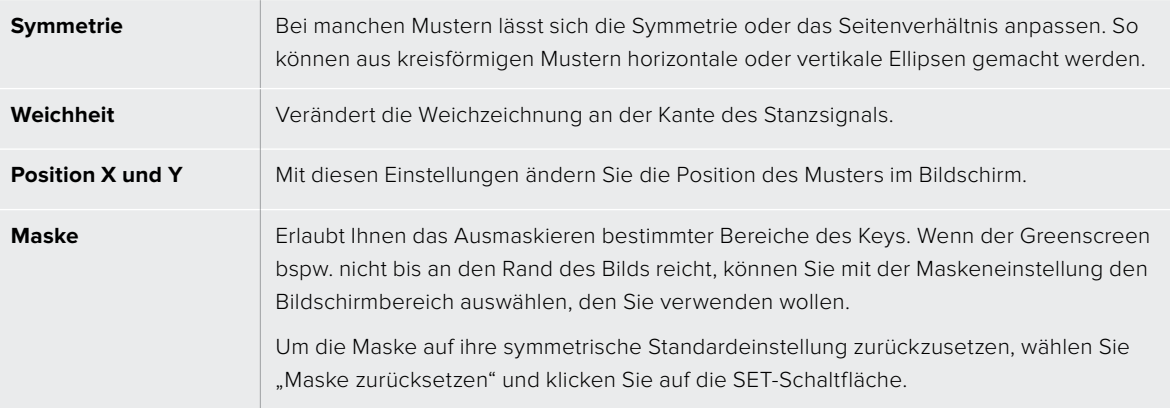

### Einrichten eines Muster-Keys für den Upstream-Keyer auf dem ATEM 1 M/E Advanced Panel

- **1** Drücken Sie die Taste KEY 1 für den nächsten Übergang, um den Key auf dem Vorschauausgang zu aktivieren. Dieser Vorgang ruft automatisch das Keyer-Menü auf dem LCD auf. Durch Drücken der Taste KEY 1 für den nächsten Übergang wird der Key mit dem nächsten Übergang verknüpft, sodass er auf Sendung geht, sobald der nächste Übergang ausgeführt wird.
- 2 Wählen Sie im LCD-Menü "Keyer" mit dem entsprechenden Multifunktionsregler die Key-Art PATTERN.
- **3** Wählen Sie dann ebenfalls mit dem jeweiligen Regler oder durch Drücken einer Quelltaste im Quellauswahlbus eine Füllquelle aus.
- **4** Drehen Sie die entsprechenden Multifunktionsregler, um das gewünschte Muster für den Key sowie seine Größe vorzugeben.
- **5** Navigieren Sie mit den Links- und Rechtspfeiltasten der Systemsteuerung durch die Parameter für den Muster-Key. Passen Sie die Einstellungen mit den Reglern an. Überprüfen Sie die Verfeinerungen des Keys in der Vorschauausgabe.

**TIPP** Bei manchen Mustern kann der mittige Punkt umpositioniert werden. Positionieren Sie das Muster anhand des Joysticks. Um die Position zurückzusetzen, gehen Sie erneut in die Einstellungen mit den Musterarten und wählen Sie ein anderes. Kehren Sie dann zu Ihrem gewünschten Muster zurück, um seine Position auf die Standardeinstellung zurückzusetzen.

# **DVE-Key**

Digitale Videoeffekte, sogenannte DVE, dienen zum Erstellen von umrandeten Kästen für Bild-im-Bild-Effekte bzw. Picture-in-Picture-Effects. Der ATEM Mini verfügt über einen Kanal mit 2D-DVE für Größenanpassungen und zum Einrichten von Rotationen und Rahmen, und bietet überdies eine Schattenwurf-Funktion.

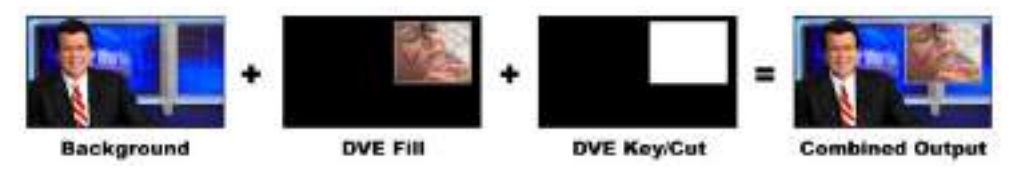

Kombination eines Hintergrundbilds mit DVE-Füllung und DVE-Key/Stanzsignal

#### **Hintergrund**

Der Hintergrund ist ein bildschirmfüllendes Bild.

#### **Füllung**

Die Füllung ist ein weiteres bildschirmfüllendes Bild, das skaliert, gedreht oder mit einer Umrandung versehen auf den Hintergrund gelegt wird.

#### **Key/Cut**

Für einen DVE-Key wird das Key-/Stanzsignal durch den internen DVE-Prozessor des Mischers erstellt.

#### **So richten Sie auf einem ATEM Mini Extreme einen DVE-Key für den Upstream-Keyer 2 ein:**

- **1** Aktivieren Sie auf dem Auswahlbus die "DVE2"-Taste.
- 2 Wählen Sie die Füll- und Stanzquellen auf dem Auswahlbus "Source Select" aus.
- **3** Wählen Sie zum Verfeinern der Key-Parameter in ATEM Software Control den Upstream-Keyer 2 und dann die Registerkarte "DVE".

#### **So richten Sie einen DVE-Key für den Upstream-Keyer in ATEM Software Control ein:**

- **1** Erweitern Sie unter "Paletten" das Menü "Upstream-Key" und wählen Sie die Registerkarte "DVE" aus.
- **2** Wählen Sie die Füllquelle aus.
- **3** Justieren Sie die Key-Parameter zum Verfeinern des Keys. Die Parameter für DVE-Keys werden in den nachstehenden Informationen beschrieben.

#### Anpassen der X-/Y-Position des DVE

Sie können die X- und Y-Position eines DVE anhand der Einstellungen "Position X" und "Position Y" unabhängig voneinander vorgeben. Sie können jedoch auch beide Einstellungen miteinander verknüpfen und gemeinsam anpassen. Dies geschieht mit der Option "X und Y verknüpfen".

Gleiches gilt für die Größenparameter.

#### **DVE-Parameter**

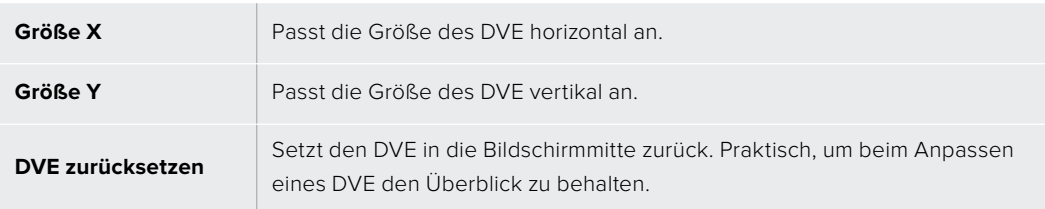

### Hinzufügen von DVE-Umrandungen

#### **Parameter für DVE-Umrandungen**

Im LCD-Menü "Upstream-Key" werden die Randparameter für den DVE und Bild-im-Bild-Effekte angepasst.

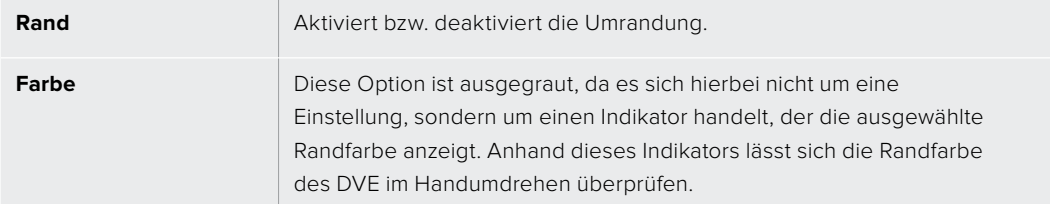

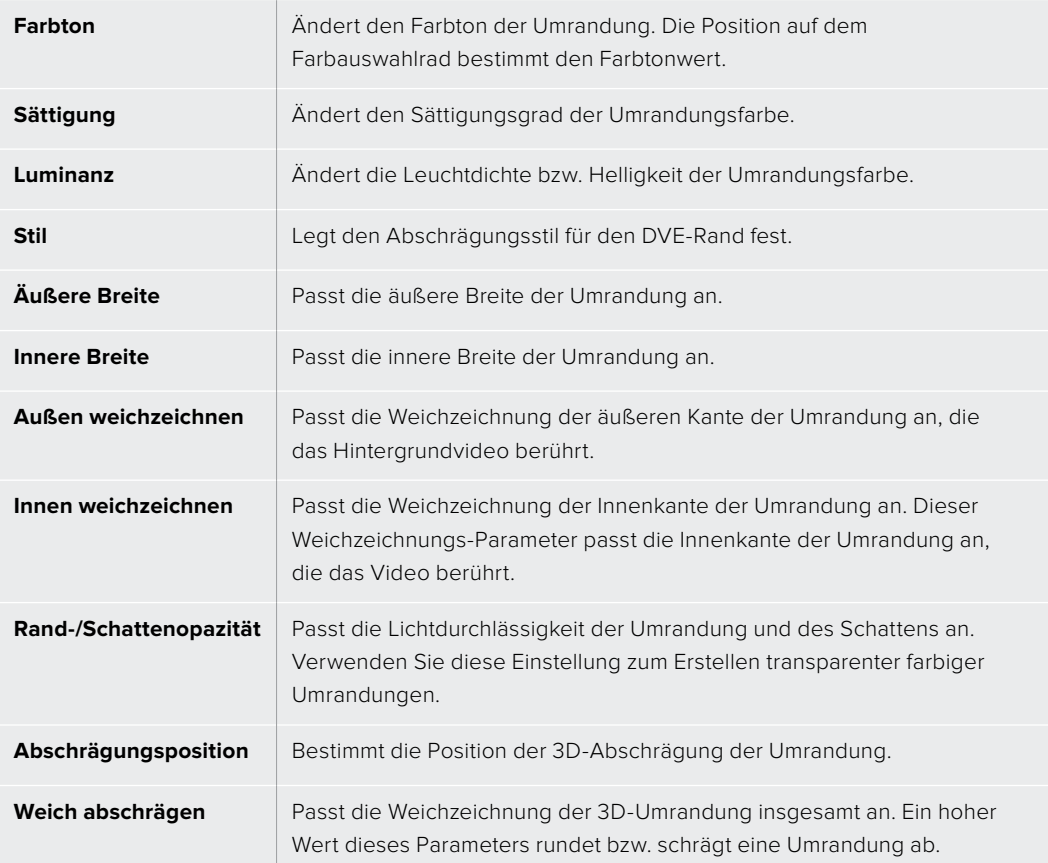

#### **Parameter für DVE-Lichtquellen**

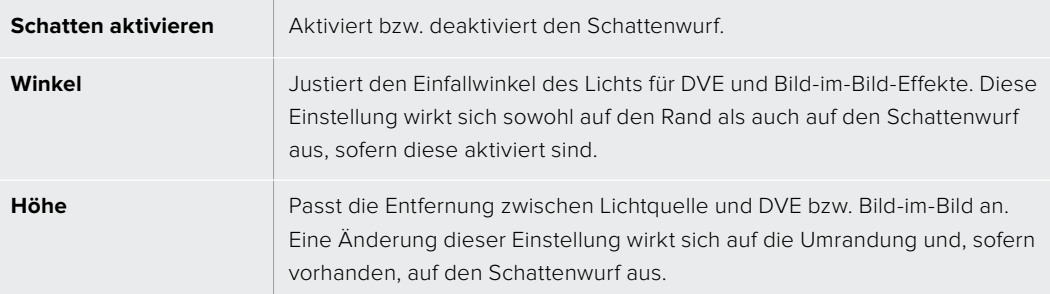

### Einrichten eines DVE-Keys für den Upstream Keyer auf dem ATEM 1 M/E Advanced Panel

- **1** Drücken Sie im Block mit den Tasten für den nächsten Übergang KEY 1, um den Keyer auf dem Vorschauausgang zu aktivieren.
- 2 Wählen Sie im LCD-Menü "Keyer" mit dem entsprechenden Multifunktionsregler den DVE-Key.
- **3** Wählen Sie dann ebenfalls mit dem jeweiligen Regler oder mit einer Quelltaste im Quellauswahlbus eine Füllquelle aus.
- **4** Navigieren Sie mit den Rechts- und Linkspfeiltasten im Systemsteuerblock durch die DVE-Parameter und verwenden Sie die Multifunktionsregler, um Einstellungen wie Rotation, Position, Größe, Maskenparameter, Lichtquelle, Rand und Keyframes für die Bewegung anzupassen.

### Key-Maskierung

Upstream- und Downstream-Keyer verfügen über eine anpassbare rechteckige Maske, mit der sich scharfe Kanten und sonstige Artefakte aus dem Videosignal ausschneiden lassen. Die Maske kann nach links, rechts, oben oder unten gesteuert werden. Maskierung lässt sich auch als kreatives Werkzeug zum Erstellen rechteckiger Ausschnitte auf dem Bildschirm einsetzen.

Die Maske kann im LCD-Menü des Mischers unter dem Menüpunkt "Maske" oder über die Paletten "Upstream-Keyer" und "Downstream-Keyer" in ATEM Software Control angepasst werden.

### Fliegender Key

Für die Upstream-Key-Arten Luma, Chroma und Muster ist die Einstellung "Fliegender Key" verfügbar.

Bei verfügbarem DVE-Kanal können mit der "Fliegender Key"-Einstellung digitale Videoeffekte auf den Key angewendet werden.

# **Ausführen von Upstream-Keyer-Übergängen**

#### **Ausführen eines Upstream-Keyer-Übergangs in ATEM Software Control**

In ATEM Software Control wird der Upstream-Keyer mithilfe der Schaltflächen unter "Nächster Übergang" auf den Programmausgang gelegt bzw. entfernt.

### Key 1

Schalten Sie den am Programmausgang anliegenden Upstream-Keyer ein oder aus, indem Sie die "ON AIR"-Taste drücken. Dies wird zudem durch die KEY-Taste auf dem Bedienfeld des ATEM Mini angezeigt.

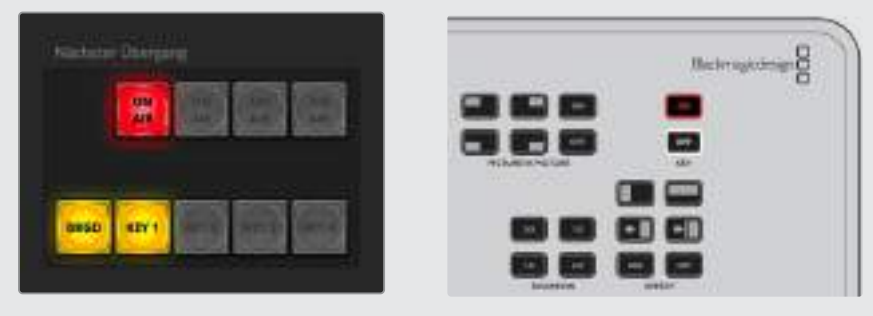

Wird die Einstellung "On Air" im LCD-Menü geändert, wechselt auch der Status der "ON AIR"-Schaltfläche für den nächsten Übergang auf dem ATEM Software-Bedienpanel

### Beispiele für einen Upstream-Key

#### **Beispiel 1**

In diesem Beispiel ist der Upstream-Keyer derzeit nicht auf Sendung. Für den nächsten Übergang ist "Ein" ausgewählt. Somit ändert sich der Status des Keys mit dem nächsten Übergang. Er wird aktiviert, sodass er in der Programmausgabe zu sehen ist. In ATEM Software Control leuchtet die entsprechende "KEY 1"-Schaltfläche für den nächsten Übergang.

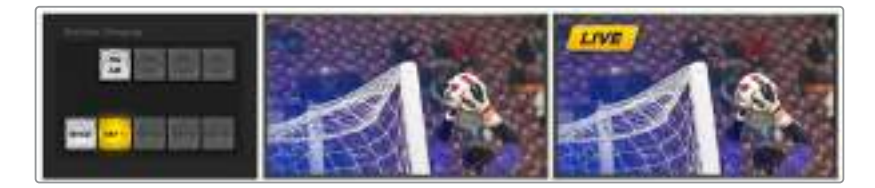

#### **Beispiel 2**

In diesem Beispiel ist der Key derzeit auf Sendung. Das ist in der "Key"-Einstellung durch die aktivierte Option "On Air" ersichtlich. Die Option "Nächster Übergang" ist ebenfalls ausgewählt. Dies bedeutet, dass sich der Status des Keys mit dem nächsten Übergang ändert und ihn ausschaltet, sodass er in der Programmausgabe nicht mehr sichtbar ist.

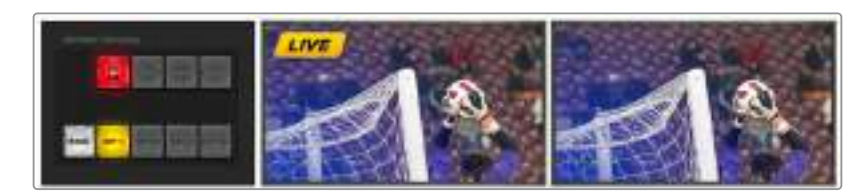

#### **Beispiel 3**

In diesem Beispiel ist der Key auf Sendung. Das wird durch die erleuchtete "ON AIR"-Schaltfläche auf dem Software-Bedienpanel angezeigt. Die Schaltflächen BKGD und KEY 1 für den nächsten Übergang sind ebenfalls ausgewählt. Demnach sind der Hintergrund und der Upstream-Key an den nächsten Übergang geknüpft. Der nächste Übergang überblendet den Hintergrund und ändert den Status des Keys. Dieser wird ausgeschaltet, damit er nicht mehr in der Programmausgabe zu sehen ist.

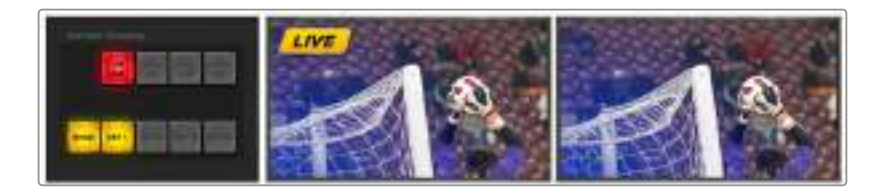

Es gibt mehrere Methoden, um einen Key auf den Programmausgang zu legen. Ein Key lässt sich ein- oder ausschalten, auf- oder abblenden oder zusammen mit einem Hintergrundübergang auf- oder abblenden. Upstream-Keys werden mithilfe der Übergangssteuerung "Nächster Übergang" auf den Programmausgang übergeleitet. Die Überleitung von Downstream-Keyern erfolgt mithilfe eigener Übergangsschaltflächen oder mithilfe der "DSK TIE"-Schaltflächen, die den Übergang an den Hauptübergang knüpfen.

#### **DSK-Parameter**

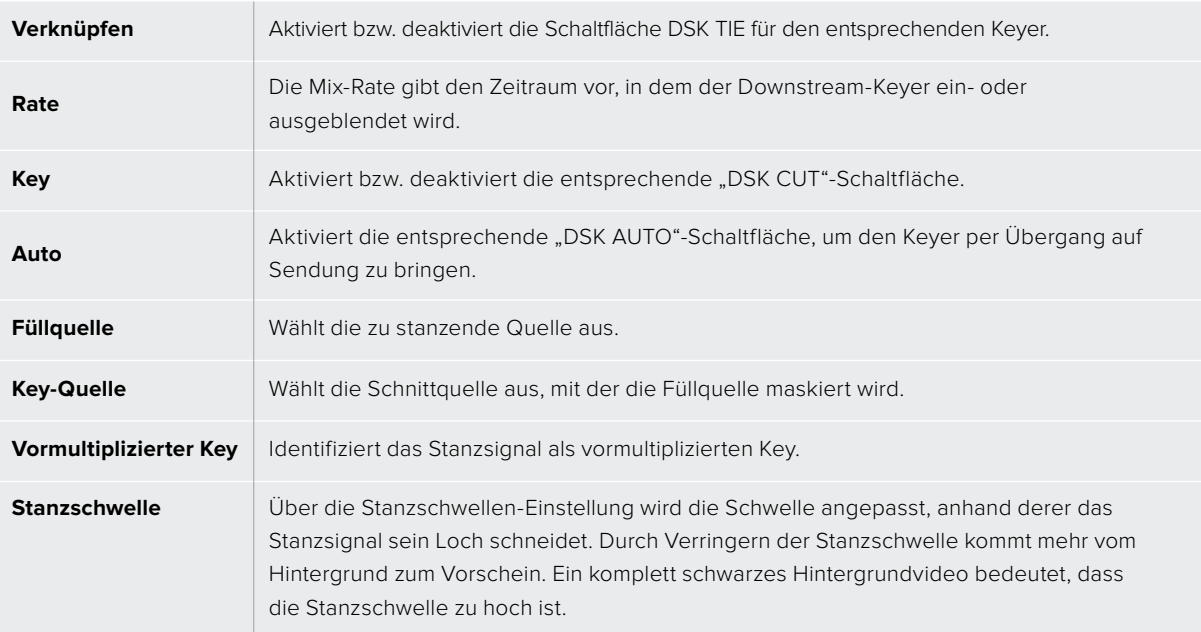

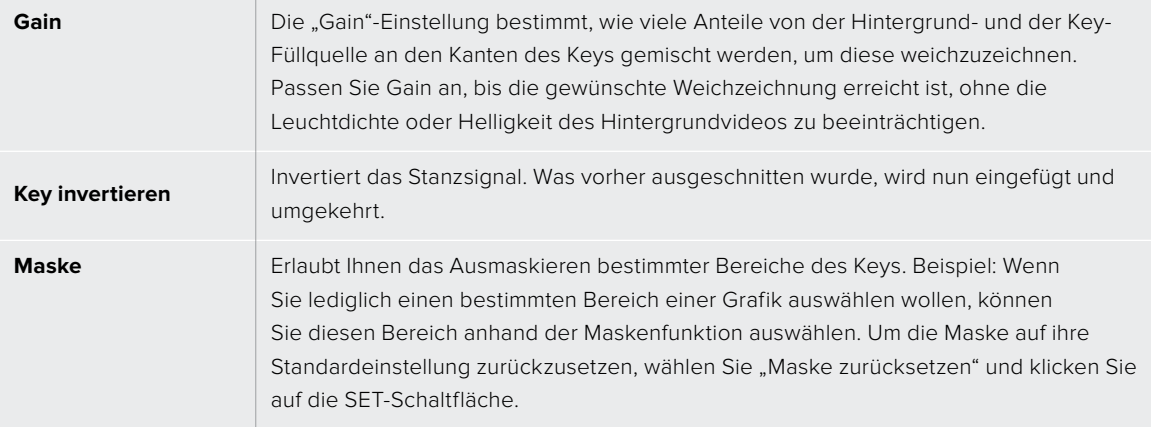

# **Videolinks mit der ATEM Streaming Bridge**

Mit einer ATEM Streaming Bridge können Sie Videostreams von beliebigen ATEM Mini Pro oder Extreme Mischern dekodieren und in SDI- oder HDMI-Video zurückwandeln. Das ermöglicht es Ihnen, Video über Ihr lokales Netzwerk oder per Internet überall in die Welt zu senden.

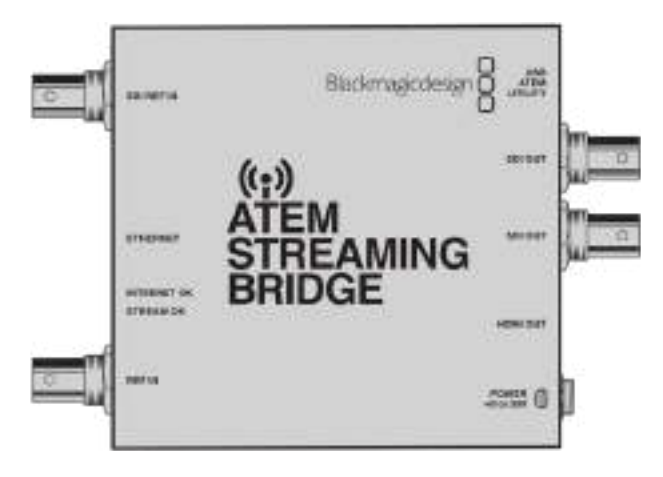

Zum Anschließen einer ATEM Streaming Bridge gibt es drei Möglichkeiten. Zum einen können Sie den Konverter mit einem einfachen Ethernet-Kabel an Ihren Mischer anschließen. Alternativ verbinden Sie ihn über ihr lokales Netzwerk. Oder über das Internet, um von überall in der Welt darauf zuzugreifen.

### **Direkte Verbindung**

Am einfachsten nehmen Sie Ihre ATEM Streaming Bridge in Betrieb, indem Sie sie mit einem regulären Ethernet-Kabel an einen ATEM Mini Pro oder Extreme Mischer anschließen. Dann erkennt der Mischer den Konverter und übermittelt Video automatisch dorthin, sobald Sie die "ON AIR"-Taste drücken.

#### **So richten Sie eine direkte Verbindung ein:**

- **1** Schließen Sie die ATEM Streaming Bridge an das Stromnetz an.
- **2** Schließen Sie ein Ethernet-Kabel an die ATEM Streaming Bridge an.
- **3** Schließen Sie einen Fernseher an den HDMI-OUT-Anschluss der ATEM Streaming Bridge an.
- **4** Schließen Sie das freie Ende des Ethernet-Kabels an den Mischer an.
- **5** Drücken Sie die "ON AIR"-Taste am Mischer.

Nun sollte ein Videobild auf dem an die ATEM Streaming Bridge angeschlossenen HDMI-Fernseher zu sehen sein.

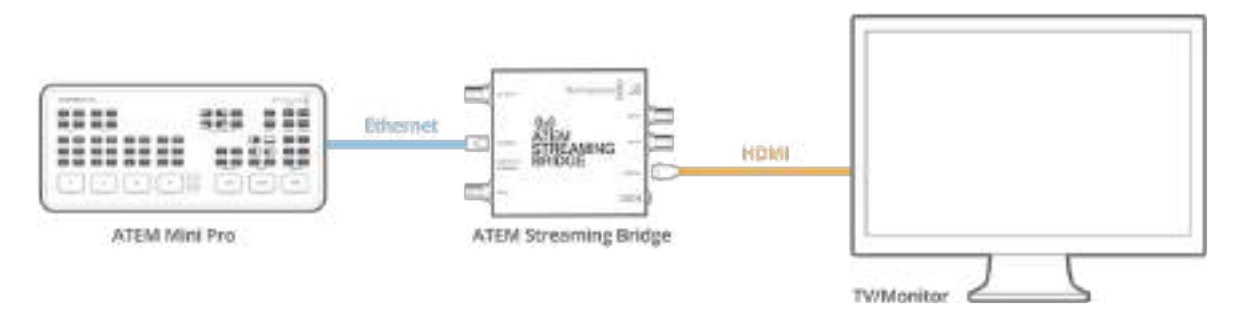

### **Netzwerkverbindung**

Um Ihre ATEM Streaming Bridge von verschiedenen Standorten in Ihrem Gebäude einzusetzen, verbinden Sie sie mit Ihrem Netzwerk. Praktisch ist das bspw., wenn ein Livestream an einen Konferenzraum oder einen Videoprojektor geschickt werden soll. Falls mehr als eine ATEM Streaming Bridge in Ihr Netzwerk eingebunden ist, müssen Sie Ihre ATEM Streaming Bridge in den Netzwerkeinstellungen des ATEM Mini Pro oder Extreme Mischers auswählen. So wird gewährleistet, dass der Mischer seine Videodaten an die gewünschte Streaming-Brücke sendet.

#### **So richten Sie eine Netzwerkverbindung ein**

- **1** Schließen Sie die ATEM Streaming Bridge an das Stromnetz an.
- **2** Verbinden Sie die ATEM Streaming Bridge über ihren Ethernet-Port mit Ihrem Netzwerk.
- **3** Schließen Sie einen Fernseher an den HDMI-OUT-Anschluss der ATEM Streaming Bridge an.
- **4** Versichern Sie sich, dass Ihr ATEM Mini Pro oder Extreme Mischer in dasselbe Netzwerk eingebunden ist.
- **5** Schließen Sie zur Bedienung Ihres Mischers einen Computer mit ATEM Software Control an.
- **6** Öffnen Sie die "Livestream"-Palette und klicken Sie auf das "Plattform"-Menü.
- **7** Versichern Sie sich, dass die ATEM Streaming Bridge im Menü aufgelistet ist.

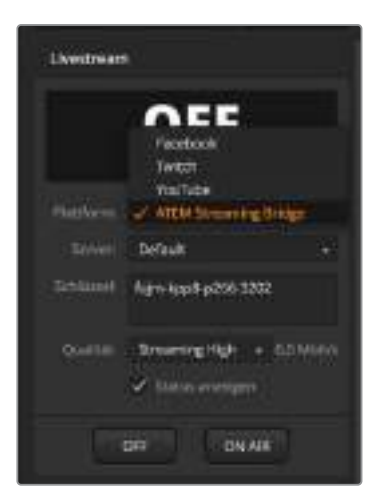

- 8 Wählen Sie die ATEM Streaming Bridge im "Plattform"-Menü.
- Drücken Sie am ATEM Mini Pro oder Extreme Mischer die "ON AIR"-Taste.

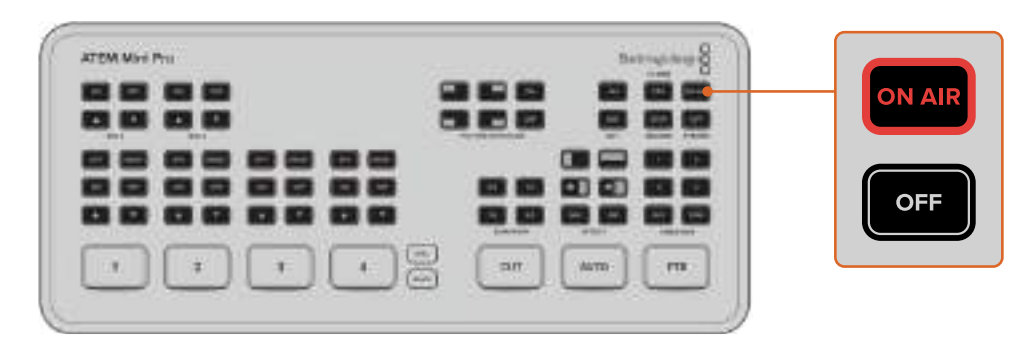

Auf dem HDMI-Fernseher sollte nun ein Videobild erscheinen

### Netzwerkstatus-Lämpchen

Die ATEM Streaming Bridge ist mit vier LED-Lämpchen ausgestattet, die über den Status der Netzwerkbindung informieren. Die beiden LED-Lämpchen neben der Ethernet-Buchse geben Aufschluss über den tatsächlichen Status der Verbindung. Das rechtsseitige orangene LED besagt, dass das Netzwerk stabil ist und eine Verbindung besteht.

Das linksseitige grüne LED zeigt Netzwerkaktivität an.

Das "INTERNET OK"-LED leuchtet auf, sobald die ATEM Streaming Bridge eine Internetverbindung erkannt hat. Es besagt, dass Ihre Internetverbindung stabil und die Portweiterleitung korrekt eingerichtet ist.

Das "STREAM OK"-LED zeigt an, dass die ATEM Streaming Bridge Streamingdaten von einem ATEM Mini Pro oder Extreme Mischer empfängt. Falls kein Videobild über die Videoanschlüsse eingeht, dieses LED-Lämpchen aber leuchtet, könnte das an einem Problem mit Ihren Videoanschlüssen liegen. Versuchen Sie, einen Monitor direkt an den Videoausgang SDI OUT oder den HDMI OUT der ATEM Streaming Bridge anzuschließen.

### Die ATEM Streaming Bridge wird nicht angezeigt

Falls die ATEM Streaming Bridge nicht in der Liste erscheint, vergewissern Sie sich unbedingt, dass die ATEM Streaming Bridge und der ATEM Mini Pro oder Extreme Mischer in dasselbe Ethernet-Netzwerk eingebunden sind.

Wird immer noch keine ATEM Streaming Bridge angezeigt, könnte ein Problem mit den Netzwerkeinstellungen der ATEM Streaming Bridge selbst vorliegen. Das kann passieren, wenn ein anderer Benutzer die Netzwerkeinstellungen der ATEM Streaming Bridge zwischenzeitlich geändert hat.

Da alle ATEM Streaming Bridges werksseitig auf DHCP eingestellt sind, lassen sie sich bei der Inbetriebnahme ohne Ändern der Einstellungen in Ihr Netzwerk einbinden. Falls Änderungen an der Streaming-Brücke vorgenommen wurden, prüfen Sie Ihre Netzwerkeinstellungen. Sie können die Einstellungen der ATEM Streaming Bridge in der ATEM Setup Software ändern.

### Verbinden der ATEM Setup Software

Die ATEM Setup Software finden Sie im Ordner Blackmagic ATEM Switchers. Die gleiche Software dient zum Einrichten Ihrer ATEM Mischer und für Softwareaktualisierungen Ihrer ATEM Mischer und der ATEM Streaming Bridge.

Verbinden Sie Ihre ATEM Streaming Bridge einfach über den USB-C-Anschluss mit Ihrem Computer. Führen Sie dann ATEM Setup aus. In ATEM Setup sollte Ihre ATEM Streaming Bridge jetzt unter den Geräten erscheinen, zu denen eine Verbindung hergestellt werden kann. Klicken Sie auf das ATEM Streaming Bridge Icon, um die Einstellungen zu öffnen.

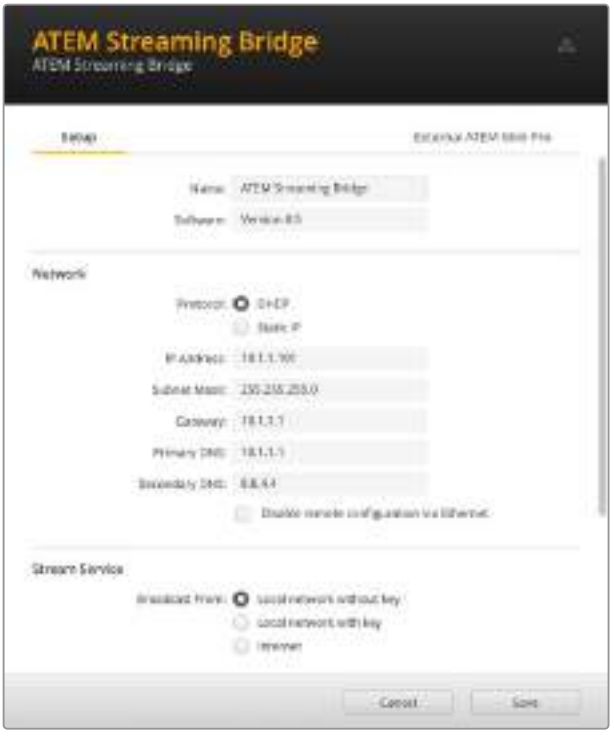

Klicken Sie in ATEM Setup auf das ATEM Streaming Bridge Icon, um die Einstellungen zu öffnen

Jetzt werden Ihnen Infos wie der Name der ATEM Streaming Bridge und die Netzwerkeinstellungen angezeigt. Wenn Sie den Konverter über ein lokales Netzwerk verbinden, steht meistens die Option DHCP zur Wahl. Damit findet Ihre ATEM Streaming Bridge ihre Adresse im Netzwerk automatisch. So binden die meisten Leute Ihre Computer in ein lokales Netzwerk ein. Per DHCP sorgt das Netzwerk selbst dafür, dass alle Geräte die korrekten Netzwerkeinstellungen beziehen. Es ist die einfachste Art, eine Verbindung herzustellen.

Wenn Sie einen Netzwerkadministrator haben, kann es sein, dass allen Geräten im Netzwerk individualisierte IP-Adressen zugewiesen werden. Erkundigen Sie sich am besten bei Ihrem Netzwerkadministrator, der Ihre Computer und Ihr Firmennetzwerk verwaltet.

Nachdem Sie Ihre ATEM Streaming Bridge auf DHCP eingestellt haben, prüfen Sie auf Ihrem ATEM Mini Pro oder Extreme Mischer erneut, ob die ATEM Streaming Bridge jetzt aufgelistet ist. Der Mischer sollte die ATEM Streaming Bridge in Ihrem Netzwerk automatisch erkennen.

### Umbenennen der ATEM Streaming Bridge

Während Sie in ATEM Setup sind, empfiehlt es sich, Ihrer ATEM Streaming Bridge einen spezifischen Namen zu geben. Wenn Sie sie mit einem Projektor in einem öffentlichen Raum Ihres Gebäudes benutzen, könnten Sie sie "Hauptprojektor" nennen. Erfolgt der Einsatz mit einem Großbildfernseher im Konferenzraum, nennen Sie sie vielleicht "Konferenzraum 3" oder so ähnlich. Bei Einsatz mehrerer ATEM Streaming Bridges lassen sich die Konverter so besser unterscheiden.

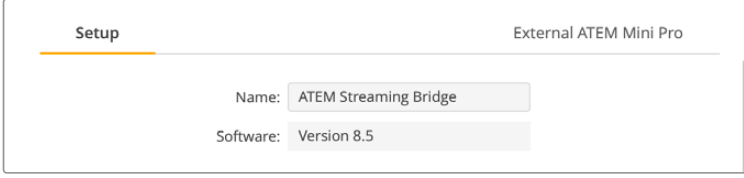

#### Einrichten eines Streamschlüssels

Jedermann kann Streams an die im Menü aufgeführte ATEM Streaming Bridge senden. Darum ist es eine gute Idee, einen Streamschlüssel einzurichten, um Unbefugten den Zugriff zu verwehren. Weil die Auswahl einer beliebigen ATEM Streaming Bridge in einem Netzwerk derart einfach ist, kann es ohne Streamschlüssel ein Wirrwar aus Streams verschiedener Benutzer geben.

Mit einem Streamschlüssel kann so etwas nicht passieren. Er fungiert als Passwort und verhindert den unbefugten Zugriff auf Ihre ATEM Streaming Bridge. Wenn Sie ATEM Setup geöffnet haben, sehen Sie das Texteingabefeld für den Streamschlüssel. Geben Sie dort einfach ein Passwort als Streamschlüssel ein. Mit dem eingerichteten Streamschlüssel können sich dann ausschließlich ATEM Mini Pros mit dem gleichen Streamschlüssel verbinden.

Sie können sich ein Passwort ausdenken. Alternativ klicken Sie in ATEM Setup auf das Schlüsselsymbol und lassen den Computer ein sicheres Passwort erstellen. Dann kopieren Sie das Passwort einfach, fügen es als Streamschlüssel ein und teilen diesen allen mit, die sich verbinden dürfen. Benutzern, die diesen Streamschlüssel in ihren ATEM Mini Pro oder Extreme Mischer eingeben, wird dann ausschließlich der Zugriff auf die zugehörige ATEM Streaming Bridge erlaubt.

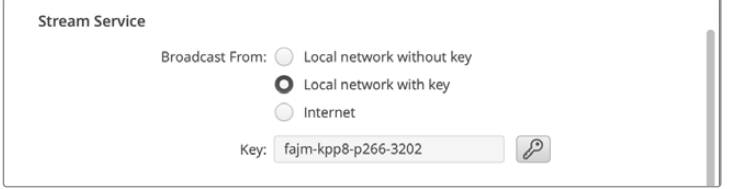

Per Klick auf das Schlüssel-Symbol wird automatisch ein Passwort für Ihren Stream erstellt

## **Remote-Verwaltung**

Wir empfehlen prinzipiell, die Einstellungen Ihrer ATEM Streaming Bridge per USB zu aktualisieren. Es geht aber auch per Ethernet über Ihr lokales Netzwerk. Hierbei besteht jedoch das Sicherheitsrisiko, dass jemand anders ATEM Setup ausführt und die Einstellungen der ATEM Streaming Bridge ändert. Sie erhöhen die Sicherheit durch Deaktivieren der Einstellung für die Remote-Verwaltung per Ethernet ("Disable remote configuration via Ethernet"). Dies ermöglicht Änderungen an der ATEM Streaming Bridge nur über eine direkte USB-Verbindung.

◯ Disable remote configuration via Ethernet

Wenn Änderungen ausschließlich per USB erfolgen sollen, deaktivieren Sie die Remote-Konfiguration per Ethernet

# **Verbindung per Internet**

Am spannendsten ist die Möglichkeit, eine ATEM Streaming Bridge über das Internet zu verbinden. Das ist etwas kniffliger, weil Sie dafür sorgen müssen, dass ein ATEM Mini Pro oder Extreme Mischer Ihre ATEM Streaming Bridge von irgendwo anders auf der Welt erkennt. Die Welt ist groß und darum müssen Sie ein paar weitere Einstellungen aktualisieren, damit es funktioniert.

Hier kann man sich die in die ATEM Mini Pro und Extreme Mischer eingebaute Hardware-Streaming-Engine zunutze machen und weltweit Videolinks von ausgezeichneter Qualität erzielen. Dies ermöglicht es Ihnen, ein Netzwerk von Studios einzurichten, die sich gegenseitig Streams zuschicken können.

#### Voraussetzungen

Um eine Verbindung über das Internet zu ermöglichen, müssen sowohl Ihre ATEM Streaming Bridge als auch der streamende ATEM Mini Pro oder Extreme Mischer mit dem Internet verbunden sein.

Des Weiteren muss Ihrer ATEM Streaming Bridge eine öffentliche IP-Adresse zugewiesen sein, über die sich Ihr ATEM Mini Pro verbinden kann. Diese muss statisch sein, damit sie im Laufe der Zeit unverändert bleibt.

Dann ist die ATEM Streaming Bridge in Ihrem lokalen Ethernet-Netzwerk auch im Internet auffindbar. Um dem ATEM Mini Pro oder Extreme Mischer zu erlauben, über Ihre Internetverbindung eine Verbindung mit der ATEM Streaming Bridge aufzubauen, verwendet die Brücke Portweiterleitung durch Ihre Firewall. Wenn keine Portweiterleitung eingerichtet ist, kann der ATEM Mini Pro oder Extreme Mischer ATEM Streaming Bridge nicht finden.

Bitten Sie Ihren Internetanbieter oder Netzwerkadministrator, die Portweiterleitung für Ihre Internetverbindung auf "TCP Port 1935" einzurichten. Die wissen, wie man das macht. Das Gute ist: Die ATEM Streaming Bridge versucht ebenfalls, die Portweiterleitungsfunktion einzurichten. Die meisten Internetverbindungen und Firewalls verfügen nämlich über ein Protokoll zur automatischen Einrichtung von Portweiterleitung. Die ATEM Streaming Bridge kann also mit Ihrem Netzwerkequipment kommunizieren und die Portweiterleitung schon während der Einrichtung in ATEM Setup vorgeben.

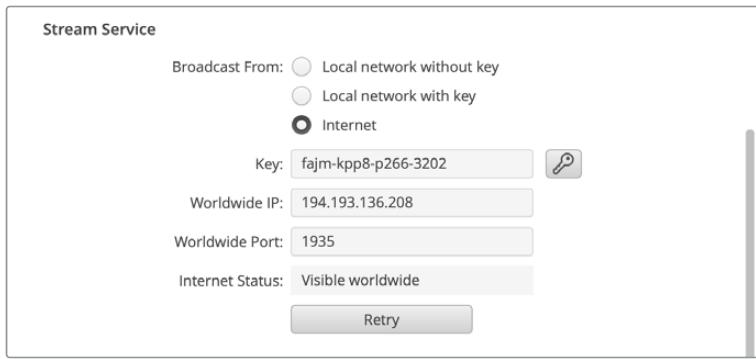

#### Bestätigen des Internetzugangs

In ATEM Setup sieht man zuunterst im "Stream Service"-Menü ein Feld mit dem Internetstatus. Die ATEM Streaming Bridge wird versuchen, eine Internetverbindung aufzubauen. Gelingt das, werden Sie benachrichtigt, dass alles funktioniert. Wird Ihnen der Text "Connected" angezeigt, sind das gute Neuigkeiten. Dann ist es der ATEM Streaming Bridge gelungen, Ihr Netzwerkequipment mit den Einstellungen für die Portweiterleitung einzurichten und eine Internetverbindung aufzubauen.

**HINWEIS** Da das Öffnen von Ports in Ihrem Netzwerk für den externen Datenverkehr ggf. die Netzwerksicherheit reduziert, erfragen Sie diesbezügliche Vorbehalte am besten bei Ihrem Internetanbieter oder Netzwerkadministrator.

Wenn im Internetstatus-Feld etwas anderes steht als "Visible worldwide" (Weltweit sichtbar), müssen Sie die Portweiterleitung Ihrer Firewall ggf. selbst konfigurieren. Nicht alle Firewalls unterstützen das Protokoll zur automatischen Einrichtung solcher Infos, aber die manuelle Einrichtung wird von allen Protokollen unterstützt.

Wenn Sie nicht auf die Routereinstellungen zugreifen können oder nicht wissen, wie man die Portweiterleitung einrichtet, wenden Sie sich ggf. an Ihren Internetanbieter. Bei größeren Firmennetzwerken lassen Sie die Portweiterleitung am besten von Ihrem Netzwerkadministrator einrichten, um eventuellen Konflikten in Ihrem Netzwerk vorzubeugen.

### **Verbindungsstatus**

Beim Einrichten der Netzwerkverbindung dient die Verbindungsstatus-Anzeige als Hilfe zur Problembehebung. Es folgen Infos zu den von dieser Feature angezeigten Problemen und

ihren Ursachen.

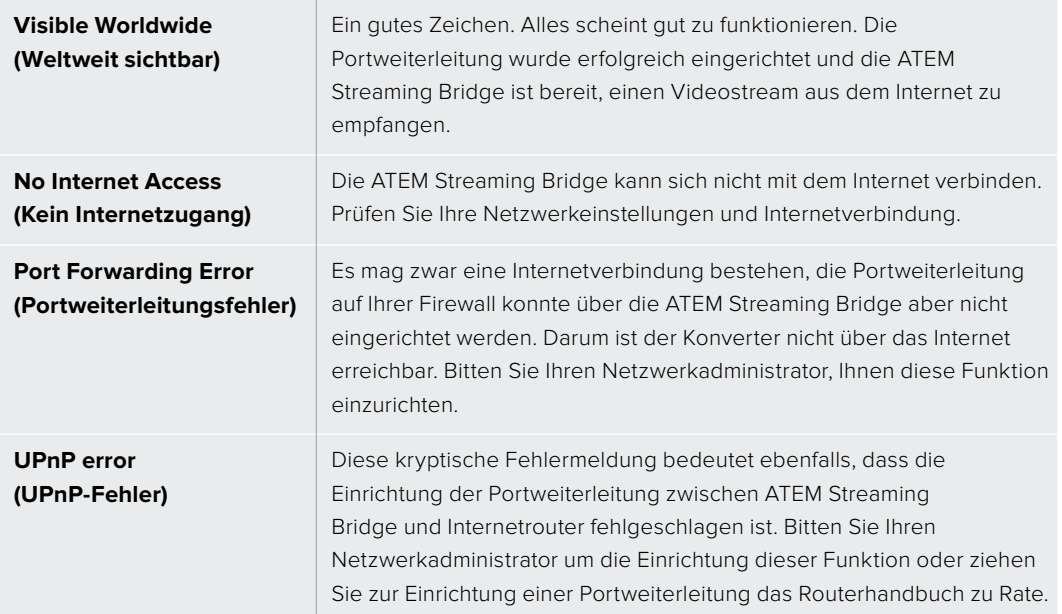

# **Verbinden mit einem ATEM Mini Pro oder ATEM Mini Extreme**

Man stelle sich die Verbindung per Internet so vor, dass es irgendwo da draußen in der Welt einen ATEM Mini Pro oder Extreme Mischer gibt, der sich mit der ATEM Streaming Bridge verbinden möchte, die Sie gerade einrichten. Das kann von weit weg sein und wirft die Frage auf, wie es dem ATEM Mini Pro oder Extreme Mischer aus der Ferne gelingt, eine Verbindung zu Ihrer ATEM Streaming Bridge herzustellen.

Weil die Einrichtung der Netzwerkeinstellungen zu komplex ist, um sie einem Remote-Studio kurz per Telefon oder Nachricht zu erklären, haben wir den Vorgang komplett vereinfacht.

In ATEM Setup können Sie anhand der ATEM Mini Pro Registerkarte die für das Remote-Studio erforderlichen Einstellungen sehen und von dort direkt den externen ATEM Mini Pro einrichten. Nach Bestätigung der Einstellungen können Sie diese exportieren und per E-Mail an den externen ATEM Mini Pro schicken.

Viele Einstellungen braucht man nicht einzurichten, weil das meiste aus den Einstellungen der primären ATEM Streaming Bridge rüberkopiert wird. Voraussetzung ist, dass Ihre ATEM Streaming Bridge mit dem Internet verbunden und die Portweiterleitung auf der Firewall eingerichtet und stabil ist.

### Anlegen der Remote-Einstellungen für den ATEM Mini Pro

- **1** Vergewissern Sie sich in ATEM Setup, dass die Netzwerkeinstellungen korrekt sind.
- **2** Gehen Sie zur ATEM Mini Pro Registerkarte oben rechts im Fenster.

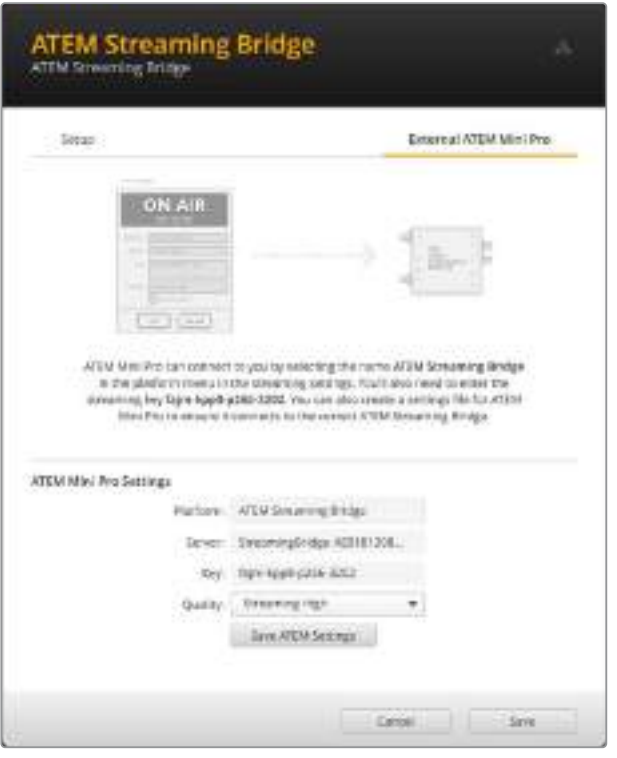

- **3** Wählen Sie einen benutzerdefinierten Namen für den Dienst.
- **4** Geben Sie die gewünschte Qualität für Ihren Stream vor.

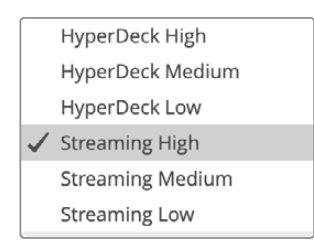

- **5** Klicken Sie auf die Schaltfläche "Save ATEM Settings", um eine Datei mit den Einstellungen zu erstellen.
- **6** Schicken Sie die Datei mit den Einstellungen an den Benutzer des externen ATEM Mini Pro.

Die Einstellungsdatei enthält alle erforderlichen Einstellungen zur Einrichtung eines externen ATEM Mini Pro, damit dieser eine spezifische ATEM Streaming Bridge finden kann.

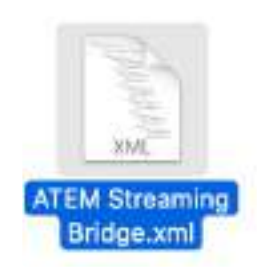

Wissenswert ist, dass es sich um eine ähnliche XML-Datei handelt wie der ATEM Mini Pro sie für den Streaming-Dienst verwendet. Technisch versierte Leute können diese Datei sogar öffnen und für ihre maßgeschneiderten Setups konfigurieren.

Der von Ihnen vergebene Name wird dann im "Plattform"-Menü in den Streaming-Einstellungen des externen ATEM Mini Pro angezeigt. Die in ATEM Setup vorgegebene "Quality"-Einstellung wird auch für die Stream-Qualität des ATEM Mini Pro übernommen.

## **Der Remote ATEM Mini Pro**

Nun da Sie die Datei mit den Einstellungen gespeichert und an den Benutzer des ATEM Mini Pro am Remote-Standort geschickt haben, gibt es seinerseits noch ein paar Sachen tun. Die auszuführenden Schritte sind unkompliziert. Das Laden der Einstellungen sollte dem Benutzer des ATEM Mini Pro Remote-Studios leichtfallen.

Im Remote-Studio braucht der Benutzer bloß ATEM Software Control zu öffnen und oben im "Stream"-Menü die Option "Streaming-Einstellungen laden" zu wählen.

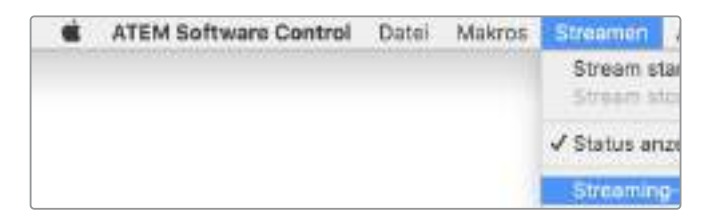

Sobald die Einstellungen geladen sind, erscheint der neue Dienst im "Plattform"-Menü der "Livestream"-Palette. Um zu streamen, braucht der Benutzer im Remote-Studio jetzt bloß noch die Livestream-Palette aufzurufen und "ON AIR" zu aktivieren.

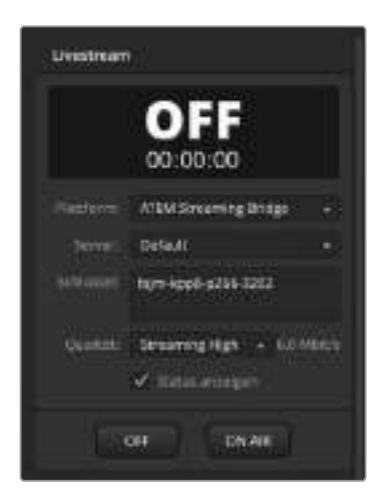

Man wählt die ATEM Streaming Bridge im "Plattform"-Menü in der "Livestream"-Palette von ATEM Software Control

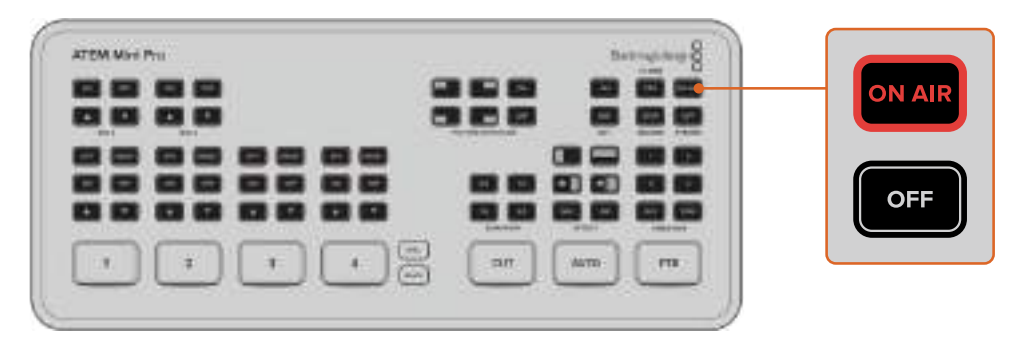

Nach Auswahl der ATEM Streaming Bridge aus der "Livestream"-Palette in ATEM Software Control drückt der Benutzer des Remote ATEM Mini Pro die ON-AIR-Taste

Die "ON AIR"-Taste sollte nun konstant leuchten und der ATEM Mini Pro remote damit beginnen, seine Streaming-Videodaten an Ihre ATEM Streaming Bridge zu senden. Eine blinkende "ON AIR-Taste" besagt, dass der Mischer Ihre ATEM Streaming Bridge nicht gefunden hat, oder ein Netzwerkproblem vonseiten des ATEM Mini Pro oder der ATEM Streaming Bridge besteht.

Wir haben das Setup der ATEM Streaming Bridge weitgehend so konzipiert, dass es möglichst einfach oder automatisch geht. Dennoch kann es bei hochgradig komplexem Internetequipment Stolpersteine geben, bspw. bei der Einrichtung der Firewall-Einstellungen für die Portweiterleitung. Tatsächlich ist Manches derart komplex, dass man kaum glaubt, dass Menschen sich sowas ausgedacht haben. Verzagen Sie nicht, wenn es nicht gleich klappt. Vielleicht lassen Sie sich aber doch lieber von einem Netzwerkadministrator oder einer IT-Fachkraft helfen.

### **Broadcast-Videoreferenzsignale**

Die ATEM Streaming Bridge hat sowohl einen Referenzeingang für Tri-Sync- und Black-Burst-Signale als auch einen für Referenzsignale verwendbaren SDI-Eingang. Bei großen Sendern wird mit Referenzsignalen gearbeitet, da alle Videoverbindungen in diesen Einrichtungen für die Signalverteilung in einem großen System synchronisiert sein müssen. ATEM Setup hält Einstellungen für die zeitliche Abstimmung der Referenz bereit.

## **Zurücksetzen auf die Werkseinstellungen**

Wenn Sie einen frischen Start brauchen und die ATEM Streaming Bridge auf ihre Werkseinstellungen zurücksetzen wollen, klicken Sie in ATEM Setup im "Reset"-Menü auf die "Factory Reset"-Schaltfläche. Bspw. kann das nützlich sein, wenn Sie die ATEM Streaming Bridge für einen Internetlink benutzt haben und sie nun mit einem neuen Setup in Ihrem lokalen Netzwerk einsetzen wollen. Setzen Sie die Streaming-Brücke auf die Werkseinstellungen und damit auf DHCP zurück. Dann können Sie sie einfach anschließen und in Ihrem lokalen Netzwerk finden.

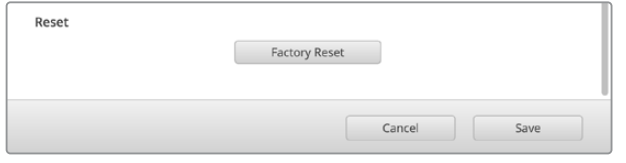

Klicken Sie auf "Factory Reset", um die ATEM Streaming Bridge wieder auf DHCP zu setzen, damit sie automatisch in ihrem Netzwerk auffindbar ist

# **HyperDeck Steuerung**

# **Steuern von HyperDeck Rekordern**

An einen per Ethernet in ein Netzwerk eingebundenen ATEM Mini können Sie bis zu vier Blackmagic HyperDeck Studio Mini Diskrekorder anschließen und über das Software-Bedienpanel ATEM Software Control steuern. Die Steuerung der Rekorder ist auch anhand der Systemsteuerungstasten auf einem externen ATEM Hardware-Bedienpult möglich. Eine äußerst leistungsstarke Funktion! Mit vier an Ihren Mischer angeschlossenen HyperDecks steht Ihnen sozusagen eine portable Videobandabteilung zur Verfügung, die Ihre Mischerausgaben erfassen oder Grafiken wiedergeben kann. Oder stellen Sie Ihren Mischer gar so ein, dass er auf Tastendruck automatisch voraufgezeichnete Segmente von den Rekordern abspielt!

Die Transportsteuerelemente finden Sie in der Menüpalette "HyperDecks" in ATEM Software Control oder im Systemsteuerungsmenü von externen ATEM Hardware-Bedienpulten. Diese steuern die Videowiedergabe, Jog und Shuttle, das Überspringen von Clips, Pausieren usw. Auch Video können Sie damit aufzeichnen.
Kombiniert mit der leistungsstarken Makro-Funktion der ATEM Mischer eröffnet diese Feature ein Universum kreativer Möglichkeiten, die Ihre Liveproduktionen beflügeln.

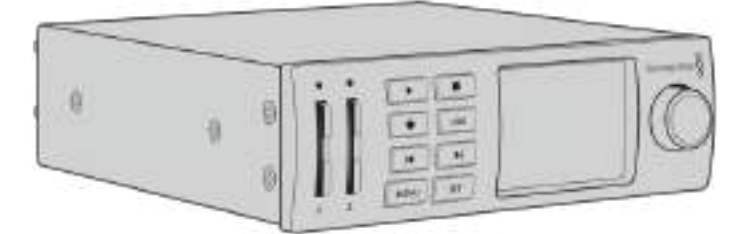

### Anschließen von HyperDecks

Das Anschließen von Blackmagic HyperDecks an Ihren ATEM Mini geht so ähnlich wie bei Kameras und anderen Videoquellen, die man über die HDMI-Eingänge des Mischers anschließt. Zusätzlich ist lediglich die Ethernet-Verbindung herzustellen, über die Ihr ATEM Mini mit den HyperDeck Diskrekordern kommuniziert.

- **1** Schließen Sie Ihren HyperDeck über den Ethernet-Port an das gleiche Netzwerk an, mit dem auch Ihr ATEM Mini verbunden ist.
- **2** Auf dem unten abgebildeten HyperDeck Studio Mini wird die Fernsteuerung über die LCD-Menü-Einstellung "Remote" mit ON aktiviert.

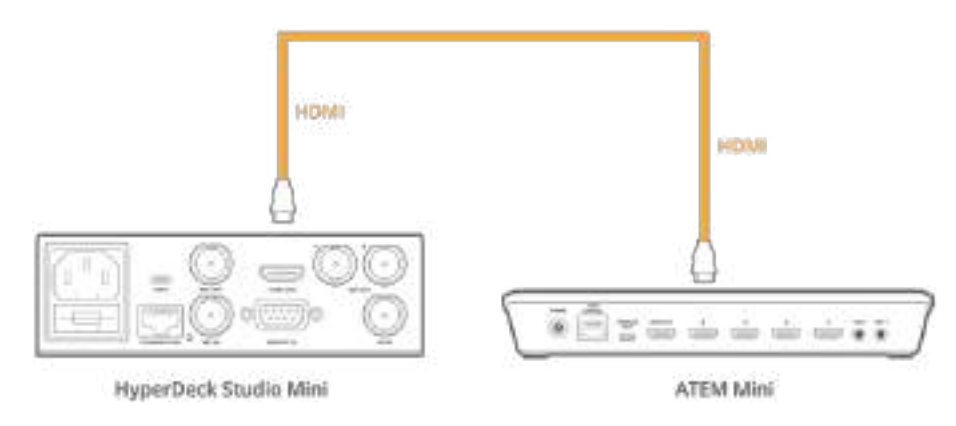

Verbinden Sie den HDMI-Ausgang des HyperDeck Studio Mini mit einem der HDMI-Eingänge Ihres ATEM Mini

- **3** Verbinden Sie den HDMI-Ausgang Ihres HyperDecks mit einem der HDMI-Eingänge Ihres ATEM Mini.
- **4** Wiederholen Sie den Vorgang für jeden HyperDeck Rekorder, den Sie anschließen möchten.

Jetzt brauchen Sie bloß noch ATEM Software Control oder dem ATEM Hardware-Bedienpult die vom jeweiligen HyperDeck verwendete IP-Adresse vorzugeben. Tun Sie das einfach über die "HyperDeck"-Registerkarte in den Mischereinstellungen der Bediensoftware ATEM Software Control oder benutzen Sie die Steuer-Multifunktionstasten bzw. das LCD-Menü eines ATEM Hardware-Bedienpults.

**TIPP** Um die Ausgabe Ihres ATEM Mini mit einem HyperDeck aufzuzeichnen, verbinden Sie den HDMI-Ausgang des Mischers mit dem HDMI-Eingang des HyperDecks. Denken Sie daran, die Programmausgabe dem HDMI-Ausgang zuzuweisen.

Für HyperDecks mit nur einem SDI-Eingang, bspw. den HyperDeck Studio Mini, können Sie das HDMI-Ausgabesignal des ATEM Mini entsprechend wandeln. Setzen Sie hierfür einen HDMI-zu-SDI-Konverter von Blackmagic wie den Mini Converter HDMI to SDI oder den Teranex Mini HDMI to SDI ein.

### HyperDeck Einstellungen

Die Verbindungseinstellungen für HyperDecks finden Sie in ATEM Software Control unter der "HyperDeck"-Registerkarte. Dort werden Ihnen die Optionen zur Einrichtung von bis zu vier HyperDecks angezeigt.

Tippen Sie hierfür die IP-Adresse Ihres HyperDeck in das Feld "IP-Adresse" ein und geben Sie im "Eingang"-Menü den Eingang vor, an den er angeschlossen ist. Klicken Sie auf "Verbinden". Jetzt kann Ihr HyperDeck gesteuert werden.

Über den einzelnen HyperDeck Icons erscheint ein Status-Symbol, das Sie über den jeweiligen Anschlusszustand aufklärt. Ein grüner Kreis mit Häkchen bedeutet, dass Ihr HyperDeck verbunden, in den Fernsteuermodus versetzt und einsatzbereit ist.

Wenn Ihr HyperDeck zwar erfolgreich verbunden und erkannt wurde, seine REMOTE-Taste aber nicht aktiviert ist, erscheint eine entsprechende Meldung.

Wenn Ihr HyperDeck nicht erkannt wurde, erscheint die Meldung "Verbindung fehlgeschlagen". Vergewissern Sie sich in diesem Fall, dass der Ethernet-Port Ihres HyperDecks mit Ihrem Netzwerk verbunden und die eingegebene IP-Adresse korrekt ist.

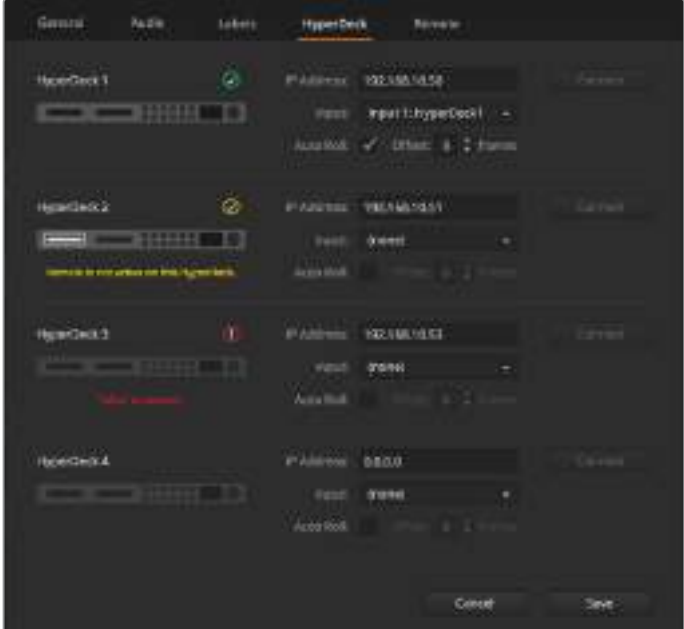

### **Auto-Play**

Sie können einem HyperDeck mit "Auto-Play" vorgeben, Video automatisch wiederzugeben, sobald der Diskrekorder auf den Programmausgang geschaltet wird. Beispiel: Geben Sie Ihrem HyperDeck einen Cue-Punkt vor, von dem Ihre Quelle abgespielt werden soll, indem Sie in der Misch-Effekte-Programmzeile die INPUT-Taste bzw. -Schaltfläche für dieses Gerät drücken.

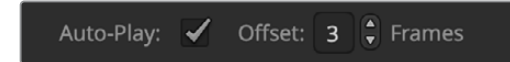

Da HyperDecks vor Einsetzen der Wiedergabe einige Frames als Puffer brauchen, wird der tatsächliche Schnitt um eine vorgegebene Anzahl von Frames verzögert. Dies gewährleistet saubere Übergänge. Ganz so wie man bei einem Videoband-Rekorder einen Vorlauf vorgibt. Justieren Sie die Länge dieser Verzögerung durch Ändern der Frame-Anzahl im "Offset"-Feld. Unserer Erfahrung gemäß sorgen fünf Bilder in der Regel für einen sauberen Schnitt.

Alternativ deaktivieren Sie "Auto-Play", um ein Standbild als Cue-Punkt vorzugeben oder die Videowiedergabe von Ihrem HyperDeck manuell auszulösen.

# **Steuern von HyperDecks mit ATEM Software Control**

Steuern Sie an Ihren Mischer gekoppelte HyperDeck Diskrekorder, indem Sie auf dem Software-Bedienpanel auf der "Media Player"-Registerkarte auf die "HyperDecks"-Palette klicken.

Dort können Sie per Klick auf eine der vier Schaltflächen am oberen Rand des Bedienpanels, einen der an Ihr System angeschlossenen HyperDeck Rekordern wählen. Die Namen der HyperDecks werden mit den in den ATEM Einstellungen vorgegebenen Labels angezeigt. Verfügbare HyperDecks sind an der weißen Textfarbe erkennbar, Ihr aktuell gesteuertes Gerät erscheint orangefarben.

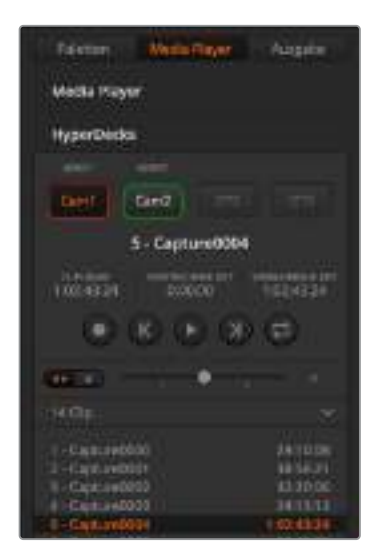

Wählen Sie einen von bis zu vier HyperDecks aus, indem Sie in der HyperDeck Palette auf die entsprechenden Auswahlschaltflächen klicken

Zusätzlich zur Textfarbe verfügt der Auswahlbutton eines jeden HyperDecks über eine Tally-Anzeige.

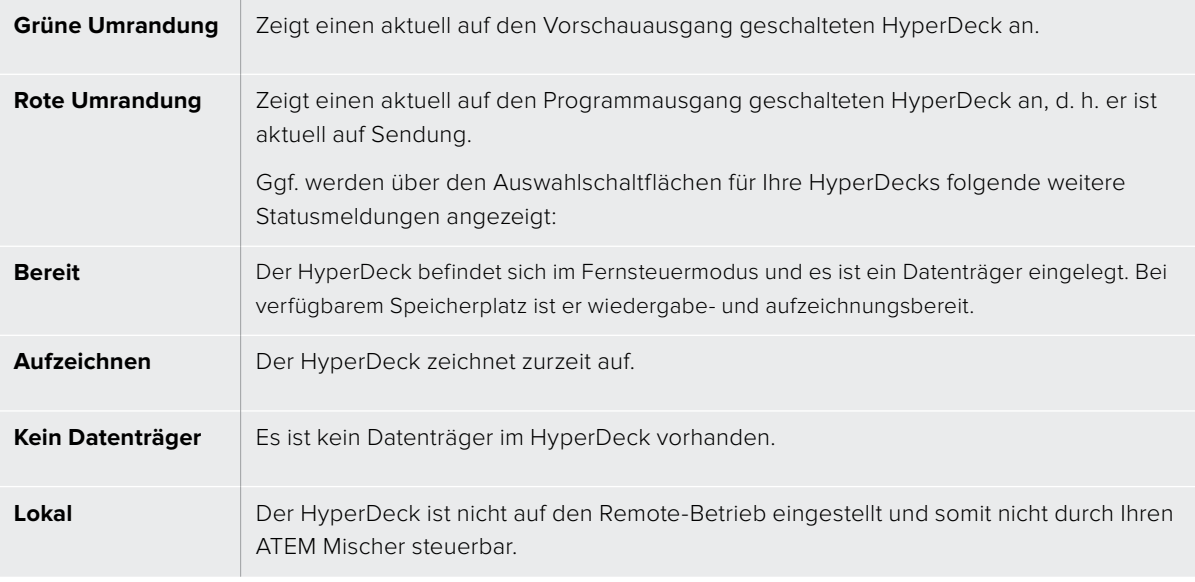

Für Ihren ausgewählten HyperDeck werden folgende Informationen zu aktuell aktivierten Clips angezeigt: Name, Länge sowie die abgelaufene und verbleibende Abspieldauer. Es folgt eine Tabelle mit den Steuerungs-Schaltflächen.

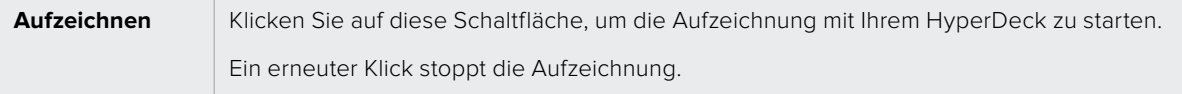

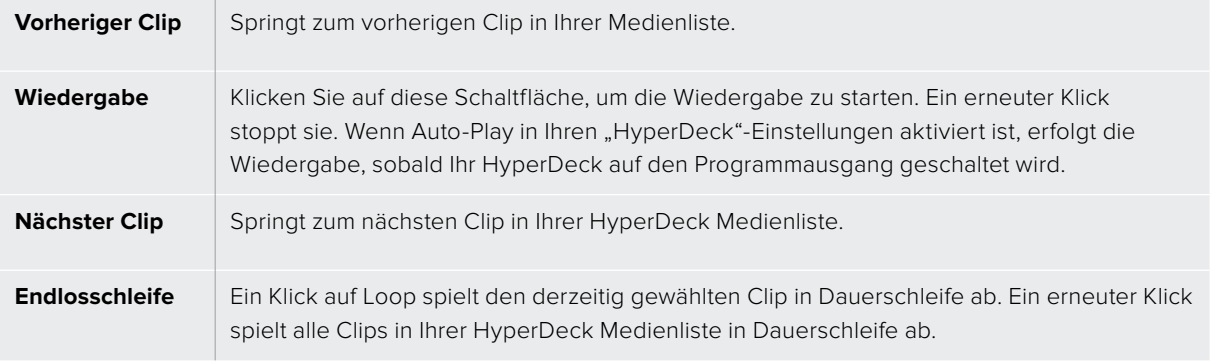

Anhand der Shuttle/Jog-Schieberegler unter den Steuerungs-Schaltflächen Ihres HyperDecks können Sie sich durch einen Clip bewegen. Dies gestattet flinkes Navigieren innerhalb von Clips, Sprünge zu einem ausgewählten Clip per Shuttle oder die Fortbewegung von Bild zu Bild per Jog. Anhand der Schaltflächen neben dem Shuttle/Jog-Schieberegler wechseln Sie zwischen diesen Modi.

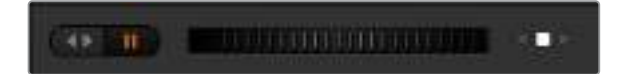

Die Auswahl zwischen der Shuttle- und Jog-Transportsteuerung erfolgt mit den Schaltflächen links vom Transportregler.Justieren Sie den Regler nach links, um vorwärts durch Ihren Clip zu gehen bzw. nach rechts für rückwärts

In der Clipliste unter der Transportsteuerung sind alle auf dem ausgewählten HyperDeck verfügbaren Clips aufgeführt. Klicken Sie auf den Pfeil rechts neben der Clipliste, um diese aufzuklappen bzw. zusammenzufalten.

### **Wiedergabe**

Um Medien auf Ihrem HyperDeck wiederzugeben, versetzen Sie Ihren HyperDeck einfach in den Vorschauausgabe-Modus und wählen Sie den Clip für die Wiedergabe aus. Geben Sie den Cue-Punkt in Ihrem Clip anhand der Transportsteuerelemente vor. Sobald Sie Ihren HyperDeck auf Programmausgabe schalten, sorgt die "Auto-Play"-Funktion automatisch für eine ab diesem Punkt beginnende Wiedergabe.

Wenn Sie die Wiedergabe manuell auslösen wollen – bspw. nach Halten eines Standbilds mit anschließendem Abspielen eines Clips – deaktivieren Sie einfach das entsprechende "Auto-Play"-Kontrollkästchen unter der "HyperDeck"-Registerkarte im "Einstellungen"-Menü der ATEM Bediensoftware.

### **Aufzeichnung**

Um auf einen HyperDeck mit eingelegtem formatierten Datenträger aufzuzeichnen, klicken Sie auf der "HyperDeck"-Menüpalette einfach auf die "Aufzeichnen"-Transportschaltfläche. Die Zeitanzeige auf der "HyperDecks"-Menüpalette gibt Ihnen Aufschluss über die ungefähre, auf dem Datenträger verbleibende Aufnahmedauer.

# **Steuern von HyperDecks mit externen Hardware-Bedienpulten**

Wenn Sie ein externes ATEM Hardware-Bedienpult benutzen, können Sie alle angeschlossenen HyperDeck Rekorder über das Bedienpult steuern. Nach erfolgter Verbindung von HyperDeck Rekordern mit Ihrem ATEM Mini wie im vorhergehenden Abschnitt "Anschließen von HyperDecks" erklärt, können Sie jetzt einzelne HyperDeck Rekorder über die Systemsteuerungstasten und das LED-Menü Ihres Bedienpultes einrichten und steuern.

# **Einrichten von HyperDecks mit einem ATEM 1 M/E Advanced Panel**

Nach Verbinden Ihrer HyperDeck Rekorder mit Ihrem Mischer, wie im vorhergehenden Abschnitt "Anschließen von HyperDecks" erklärt, können Sie einzelne HyperDeck Rekorder jetzt über die Systemsteuerung und die LCD-Multifunktionstasten Ihres ATEM 1 M/E Advanced Panels einrichten und steuern.

Drücken Sie zunächst im Systemsteuerblock die Einstellungstaste SETTINGS.

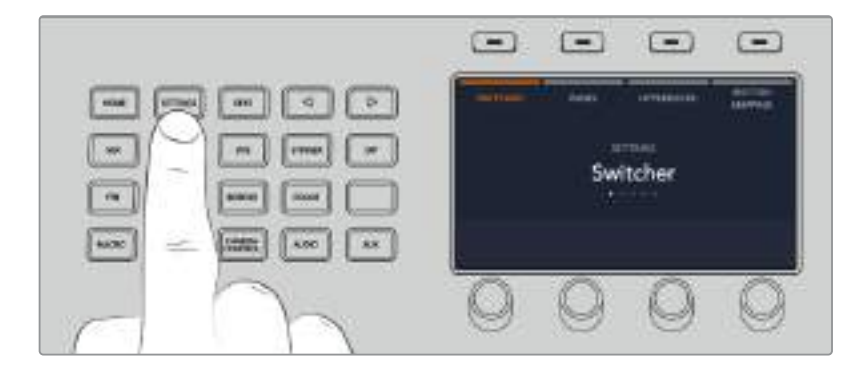

Das ATEM 1 M/E Advanced Panel zeigt Ihnen am oberen Rand des LCD-Bildschirms folgende vier Einstellungsoptionen an: MISCHER, PANEL, HYPERDECKS und TASTENBELEGUNG. Diese Optionen stehen jeweils für ein Einrichtungsmenü. Drücken Sie einfach die LCD-Multifunktionstaste über der Display-Anzeige HYPERDECKS, um das HyperDeck Einstellungsmenü zu öffnen.

Das Menü mit den HyperDeck Einstellungen besteht aus drei Seiten. Die Auswahl erfolgt wahlweise anhand der Rechts- und Linkspfeiltasten im Systemsteuerblock oder durch Drücken der Tasten "1", "2" oder "3" auf dem Ziffernblock Ihres ATEM 1 M/E Advanced Panels.

### **Zuweisen eines Eingangs zu einem HyperDeck**

Auf der ersten Menüseite sehen Sie unten links die HYPERDECK Anzeige und daneben die Eingangsanzeige.

Drehen Sie den Regler unter der HYPERDECK Anzeige, um durch die verfügbaren HyperDecks zu scrollen.

Wenn Sie einen HyperDeck ausgewählt haben, selektieren Sie den Eingang, über den Ihr HyperDeck an Ihren Mischer angeschlossen ist, einfach durch Drehen des Reglers. Beispiel: Ist HyperDeck 1 an den Mischereingang 4 angeschlossen, wählen Sie mit dem Drehregler unter der Eingangsanzeige "Camera 4" aus. Bestätigen Sie Ihre Auswahl durch Drücken des Eingangsreglers.

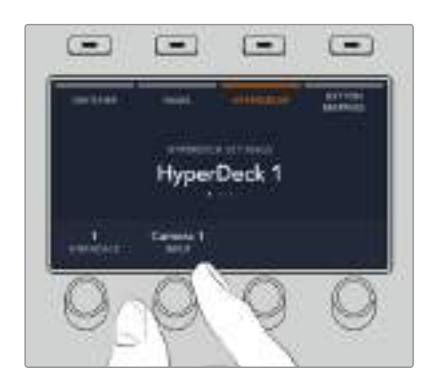

Wiederholen Sie diesen Vorgang für jeden weiteren, an Ihren Mischer angeschlossenen HyperDeck, indem Sie Eingänge je nach Bedarf den HyperDeck Plätzen 1, 2, 3 oder 4 zuweisen

### **Zuweisen einer IP-Adresse**

Nachdem Sie einem HyperDeck einen Eingang zugewiesen haben, müssen Sie auch die IP-Adresse des Rekorders eingeben. Dann kann der HyperDeck mit dem ATEM 1 M/E Advanced Panel per Ethernet gesteuert werden.

Um die IP-Adresse für den HyperDeck vorzugeben, navigieren Sie mit der Rechts- oder Linkspfeiltaste zur dritten HyperDeck Einstellungsseite. Alternativ drücken Sie vom HyperDeck Einstellungsmenü aus die Taste "3" auf dem Ziffernblock.

Diese Seite zeigt Ihnen eine IP-Adresse für den aktuell ausgewählten HyperDeck an. Jede Zahl in der IP-Adresse ist mit dem darunter befindlichen Drehregler steuerbar. Ändern Sie diese Zahlen, indem Sie den entsprechenden Regler drehen, oder drücken Sie einmal auf den Regler, um eine Zahl über den Ziffernblock vorzugeben. Gehen Sie so für jede Zahl der IP-Adresse vor.

Nach Eingabe der IP-Adresse Ihres HyperDecks bestätigen Sie sie durch Drücken der entsprechenden Multifunktionstaste über der Anzeige ÄNDERUNGEN SPEICHERN. Um den Vorgang rückgängig zu machen, drücken Sie ABBRECHEN.

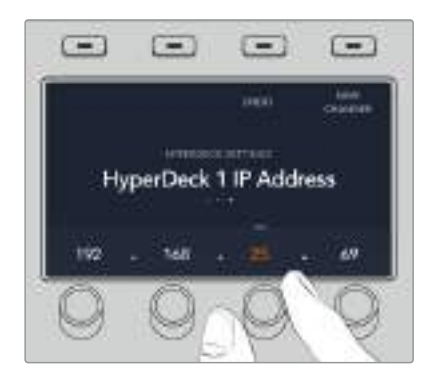

Um IP-Adressen für weitere HyperDecks einzugeben, wählen Sie den jeweiligen HyperDeck über die erste Seite des HyperDeck Einstellungsmenüs aus

### **Auto-Play**

Sie können die Funktion AUTO-PLAY Ihres HyperDecks über die zweite Seite im HYPERDECK SETUP-Menü ein- oder ausschalten. Navigieren Sie vom HyperDeck Einstellungsmenü mit den Links- und Rechtspfeiltasten der Systemsteuerung zu diesem Bildschirm.

Drücken Sie, während Sie in diesem Menü sind, die LCD-Multifunktionstaste über der Anzeige AUTO-PLAY, um die automatische Wiedergabefunktion einzuschalten. Bei aktivierter Auto-Play-Funktion ist der Anzeigetext blau erleuchtet.

Anhand der Auto-Play-Funktion können Sie einen HyperDeck Rekorder so einstellen, dass er Video automatisch abspielt, sobald er auf den Programmausgang geschaltet wird. Beispiel: Geben Sie Ihrem HyperDeck einen Cue-Punkt vor, von dem Ihr Clip abgespielt werden soll, indem Sie in der Programmzeile die Eingabetaste für diesen Rekorder drücken.

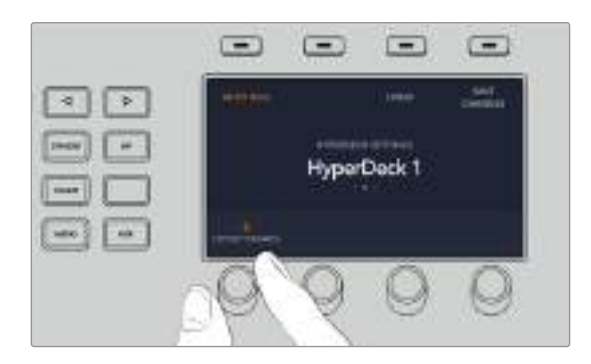

Da HyperDecks vor Einsetzen der Wiedergabe einige Frames als Puffer brauchen, wird der tatsächliche Schnitt um eine vorgegebene Anzahl von Frames verzögert. Dies gewährleistet saubere Übergänge. Ganz so wie man bei einem Videoband-Rekorder einen Vorlauf vorgibt. Justieren Sie die Länge dieser Verzögerung durch Ändern der Frame-Anzahl im VORLAUF-Feld anhand des darunter befindlichen Drehreglers. Bestätigen Sie Ihre Änderung, indem Sie die Multifunktionstaste über der Anzeige ÄNDERUNGEN SPEICHERN drücken.

# **Steuern von HyperDecks mit einem ATEM 1 M/E Advanced Panel**

Die HyperDeck Bedienelemente befinden sich im Menü MEDIA PLAYER Ihres ATEM 1 M/E Advanced Panels. Um auf dieses Menü zur Steuerung von HyperDecks zuzugreifen, drücken Sie im Systemsteuerblock einfach die Taste MEDIA PLAYER und dann die Multifunktionstaste über der LCD-Anzeige HYPERDECKS. Bei Mischern mit mehr als einem Media Player müssen Sie für den Zugriff auf die HyperDeck Bedienelemente ggf. zur nächsten Menüseite navigieren.

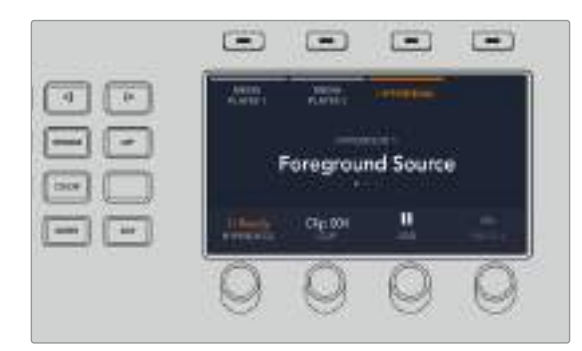

unter den LCD-Anzeigen HYPERDECK, CLIP, JOG und SHUTTLE benutzen, um HyperDecks und Clips auszuwählen und in den Clips hin- und herzuspringen

Jetzt können Sie die Drehregler

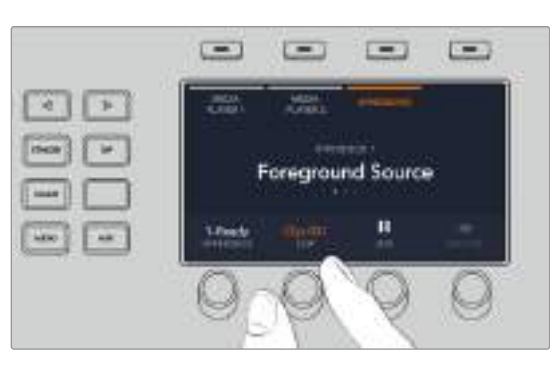

Der nun in der Mitte des HyperDeck Steuerungsmenüs eingeblendete Text gibt Aufschluss über den von Ihnen ausgewählten HyperDeck

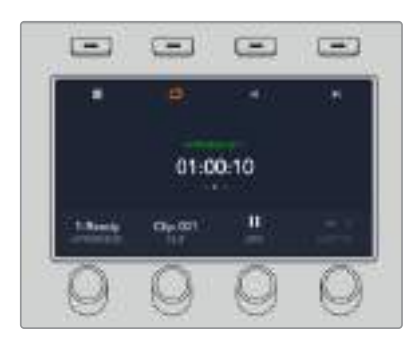

Die Seiten drei und vier des LCD-Menüs MEDIA PLAYER enthalten weitere HyperDeck Bedienelemente, bspw. für Wiedergabe, Stopp, Wiedergabe in Schleife und zum Vorund Zurückspringen zwischen Clips

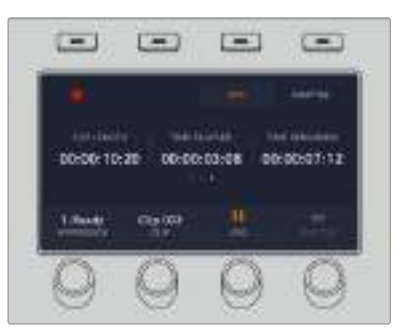

Drücken Sie auf der vierten Menüseite die Aufzeichnen-Multifunktionstaste, um die Programmausgabe Ihres Mischers auf Ihrem HyperDeck aufzunehmen. Benutzen Sie die Befehle JOG und SHUTTLE, um sich manuell in aufgezeichneter Footage vor- und zurückzubewegen

**TIPP** Um alle Clips zu abzuspielen, drücken Sie bei festgehaltener SHIFT-Taste die PLAY-Multifunktionstaste

# **Anschließen des ATEM 1 M/E Advanced Panels**

Die Gestaltung des ATEM Mini sieht seine Bedienung über das integrierte Bedienfeld vor. Für umfangreichere, komplexere Produktionen mit vielen Quellen, Grafiken und komplizierten Keys oder die Bedienung Ihres ATEM Mini von einem separaten Standort, wird Ihnen ein ATEM 1 M/E Advanced Panel jedoch eine wertvolle Hilfe ein.

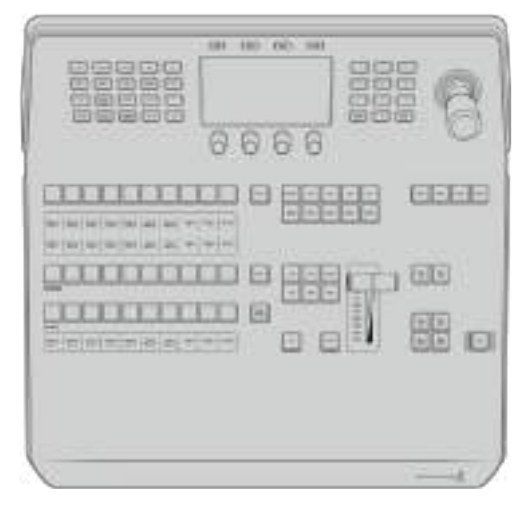

ATEM 1 M/E Advanced Panel

Das ATEM 1 M/E Advanced Panel ist für Mischer mit einer Misch/Effekte-Ebene ausgelegt, kann aber auch zum Steuern von bis zu vier M/E-Ebenen eingesetzt werden, falls Sie Ihre Produktionskapazität erweitern möchten. Das Bedienpult stellt Ihnen hochwertige Tasten zur schnellen, weitgreifenden Kontrolle über Ihren Mischer bereit. Außerdem bietet es erweiterte CCU-Steuerung. Die Systemsteuerung geht über ein zentralisiertes LCD-Menü mit Multifunktionstasten und -reglern flink und praktisch. Bei paralleler Benutzung eines ATEM 1 M/E Advanced Panel und Software-Bedienpanels wird jede auf einem dieser Bedienelemente vorgenommene Änderung auf den anderen reflektiert. Dies ermöglicht ihren gleichzeitigen Gebrauch.

Das ATEM 1 M/E Advanced Panel wird per Ethernet direkt mit Ihrem ATEM Mini verbunden. Es ist mit einer standardmäßigen Mischer-IP-Adresse programmiert, die mit Ihrem ATEM Mini funktioniert. Das angeschlossene Pult erkennt einen ATEM Mini sofort. Sie können nun über das externe Pult Quellen wechseln und Ihren ATEM Mini steuern.

**HINWEIS** Ein direkt an einen ATEM Mini Pro oder Extreme Mischer angeschlossenes Pult verwendet eine feste IP-Adresse. Sie können das Pult aber auch in ein Netzwerk einbinden und den Mischer von einem anderen Standort steuern. Näheres zur Bedienung eines ATEM Mini Mischers über ein Netzwerk finden Sie im Abschnitt "Einbinden in ein Netzwerk".

Sie verbinden das ATEM 1 M/E Advanced Panel mit Ihrem ATEM Mini, indem Sie den Ethernet-Port des ATEM Mini mit einem normgerechten Cat-5-Netzwerkkabel an den Ethernet-Port Ihres ATEM 1 M/E Advanced Panels anschließen.

# **Arbeiten mit dem ATEM 1 M/E Advanced Panel**

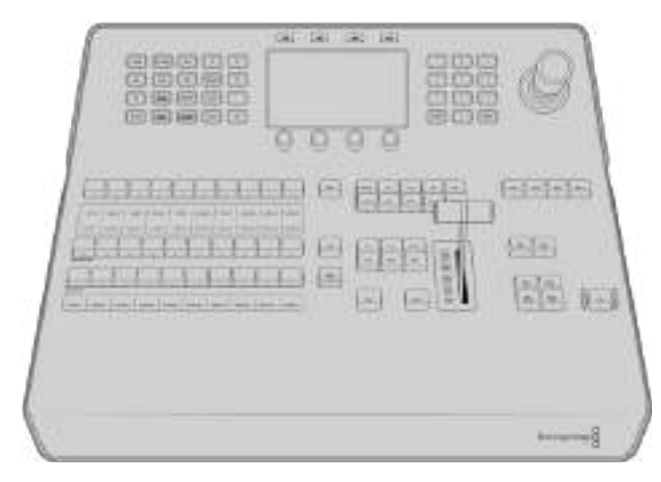

ATEM 1 M/E Advanced Panel

### Gebrauch des Bedienfelds

### **Misch-Effekte (M/E)**

Zusammen dienen die Programm- und Vorschaubusse PROGRAM und PREVIEW sowie das Quellnamen-Display dazu, Quellen auf die Programm- und Vorschauausgänge zu schalten.

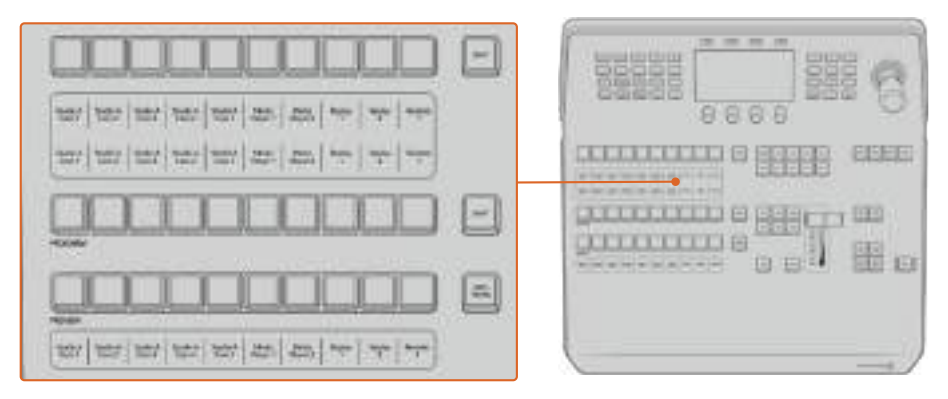

ATEM Misch-Effekte-Block

### **Quellnamen-Displays**

Im Quellnamen-Display werden die externen Eingaben bzw. internen Quellen des Mischers anhand von Kennungen dargestellt. Die Bearbeitung der Labels für die externen Eingaben erfolgt im "Einstellungen"-Fenster des Software-Bedienpanels. Die Kennungen der internen Quellen sind festgelegt und lassen sich nicht ändern.

Die Displays zeigen die Kennungen für die einzelnen Tastenzeilen in den Quellauswahl-, PROGRAMund PREVIEW-Zeilen an.

Durch Drücken der SHIFT-Taste wechselt das Quellnamen-Display. Es zeigt dann zusätzlich sogenannte "shifted sources" bzw. geshiftete Quellen an, was die Auswahl von bis zu 20 verschiedenen Quellen ermöglicht.

Gleichzeitiges Drücken beider SHIFT-Tasten neben den Quellauswahl- und PROGRAM-Tastenzeilen bewirkt, dass im Quellnamen-Display nun die geschützten Quellen angezeigt werden. Diese stehen in der Quellauswahl-Tastenzeile jetzt für Keyer und zur Signalverteilung an die Aux-Ausgänge bereit. Geschützte Quellen sind Programm, Vorschau, Clean Feed 1 und Clean Feed 2.

### **Programmbus**

Die Schaltflächen der Quellauswahl dienen zum Heißschalten von Hintergrundquellen auf den Programmausgang. Die jeweils auf Sendung befindliche Quelle erkennt man an ihrer rot leuchtenden Schaltfläche. Eine rot blinkende Taste zeigt an, dass eine mit Shift gewählte Quelle auf Sendung ist. Durch Drücken der SHIFT-Taste wird die mit Shift gewählte Quelle angezeigt.

### **Vorschaubus**

Der PREVIEW-Bus dient zur Auswahl einer am Vorschauausgang anliegenden Quelle. Beim nächsten Übergang wird die ausgewählte Quelle an den Programmausgang gelegt. Die ausgewählte Vorschauquelle ist an einer grün erleuchteten Taste erkennbar. Eine grün blinkende Taste zeigt an, dass eine mit Shift gewählte Quelle auf Sendung ist. Durch Drücken der SHIFT-Taste wird die mit Shift gewählte Quelle angezeigt.

### **SHIFT**

Die SHIFT-Taste erlaubt eine globale Umschaltung und dient zum Umschalten der Programm-, Vorschau- und Auswahlbusse mitsamt ihrer Kennungen. Sie dient außerdem zum Umschalten der Übergangsarten sowie für Joystick- und andere Menüfunktionen.

Zweimaliges Drücken von Tasten in den Vorschau- und Auswahlbussen sowie der Übergangsart-Tasten bewirkt dasselbe wie ihre Aktivierung per SHIFT-Taste, geht ggf. jedoch schneller als die Auswahl mit den SHIFT-Tasten. Für den Programmbus ist die Bedienung durch zweimaliges Drücken der Taste nicht möglich, da dies zur Folge hätte, dass am Programmausgang für einen Augenblick eine falsche Quelle ausgegeben würde.

### **Quellauswahlbus**

Der Quellauswahlbus arbeitet im Einklang mit dem Quellnamen-Display und dient zur Zuweisung von Quellen an Auxiliary-Ausgänge und Keyer. Ist die MACRO-Taste aktiviert, dient diese Tastenzeile überdies zum Laden und Ausführen von Makros, die an den entsprechenden Plätzen aufgezeichnet sind. Bei aktivierter MACRO-Taste leuchten alle Tasten blau auf.

Die Zielanzeige und der Auswahlbus zeigen Ihnen die Signalverteilung der Quellen auf Keys und Auxiliary-Ausgänge an. Die aktuell ausgewählte Quelle ist an ihrer leuchtenden Schaltfläche erkenntlich. Eine blinkende Taste zeigt eine mit Shift gewählte Quelle an. Eine grün leuchtende Taste macht eine geschützte Quelle kenntlich. Geschützte Quellen sind Programm, Vorschau, Clean Feed 1 und Clean Feed 2.

### Übergangssteuerung und Upstream-Keyer

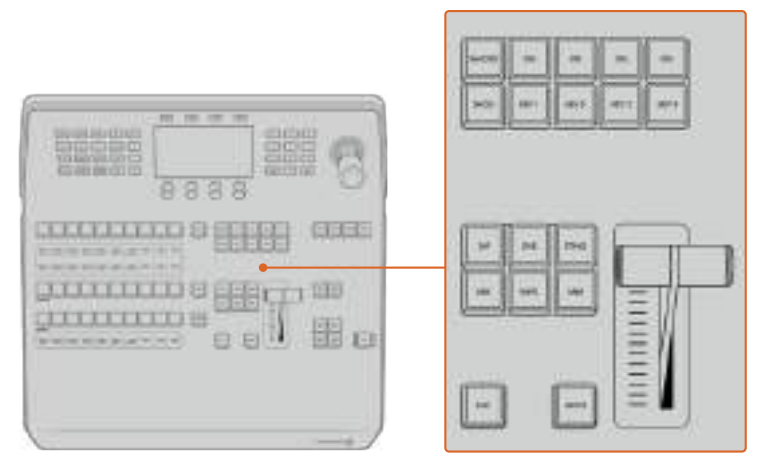

Übergangssteuerung und Upstream-Keyer

### **CUT**

Die CUT-Schaltfläche führt einen sofortigen Übergang der Programm- und Vorschauausgaben per Hartschnitt aus. Dies setzt die ausgewählte Übergangsart außer Kraft.

### **AUTO**

Die AUTO-Schaltfläche führt den ausgewählten Übergang innerhalb der Dauer aus, die im Rate-Fenster auf dem LCD-Startmenü vorgegeben ist. Die Übergangsrate für die einzelnen Übergangsarten wird über das LCD-Menü eingestellt und bei Aktivierung der entsprechenden Übergangsart-Taste angezeigt.

Die AUTO-Taste leuchtet für die Dauer des Übergangs rot. Die fortlaufend aufleuchtenden LEDs des Blendenhebel-Indikators signalisieren den Verlauf der Übergangs. Bei aktivem Software-Bedienpanel aktualisiert sich dabei auch die Position des virtuellen Blendenhebels und gibt so visuellen Aufschluss über den Verlauf des Übergangs.

### **Blendenhebel und Blendenhebel-Indikator**

Der Blendenhebel dient als Alternative zur AUTO-Taste und erlaubt dem Bediener die manuelle Steuerung von Übergängen. Der neben dem Blendenhebel angeordnete Blendenhebel-Indikator gibt visuell Aufschluss über den Verlauf des Übergangs.

Die AUTO-Taste leuchtet für die Dauer des Übergangs rot. Der Blendenhebel-Indikator aktualisiert sich im Verlauf des Übergangs und zeigt den Fortschritt an. Bei aktivem Software-Bedienpanel aktualisiert sich dabei auch gleichzeitig die Position des virtuellen Blendenhebels.

### **Übergangsart-Tasten**

Mit den "Übergangsart"-Schaltflächen kann der Bediener eine der folgenden fünf Übergangsarten auswählen: Mix, Dip, Wipe, DVE und Stinger (mit STING gekennzeichnet). Die Auswahl der Übergangsart erfolgt durch Drücken der entsprechend gekennzeichneten Übergangsart-Tasten. Die Taste leuchtet bei Aktivierung auf.

Nach Auswahl einer Übergangsart wird auf dem LCD-Menü die Übergangsrate angezeigt. Überdies gewährt das Menü unmittelbaren Zugriff auf die spezifischen Einstellungen für die jeweilige Übergangsart. Benutzen Sie die Multifunktionstasten, um durch die Einstellungen zu navigieren und Änderungen vorzunehmen.

Die mit ARM gekennzeichnete Taste ist aktuell mit keiner Funktion belegt und ist zur Aktivierung durch ein künftiges Update vorgesehen.

### **PREV TRANS**

Die Schaltfläche PREV TRANS aktiviert den Übergangsvorschaumodus. Dieser erlaubt dem Bediener die Ausführung eines Übergangs mit dem Blendenhebel, um ihn in der Vorschauausgabe zu prüfen. Sobald Sie diese Taste durch Drücken aktiviert haben, können Sie Ihren Übergang beliebig oft in der Vorschau ansehen. So können Sie einen Übergang testen, ehe Sie ihn auf Sendung bringen und ggf. modifizieren. Sie können sogar Stinger-Übergänge als Vorschau betrachten! Wenn Sie mit dem Übergang in der Vorschau zufrieden sind, schalten Sie die Funktion durch erneutes Drücken der Taste aus. Nun sind Sie bereit, Ihren Übergang auf Sendung zu schalten.

### **Schnitt-Übergang**

Mit der BKGD-Taste und den Keytasten KEY 1, KEY 2, KEY 3 und KEY 4 wählt man Elemente aus, die mit dem nächsten Übergang on air oder off air geschaltet werden sollen. Durch gleichzeitiges Drücken mehrerer Tasten können Hintergründe und Keys in beliebiger Kombination ausgewählt werden. Durch zweimaliges Drücken der BKGD-Taste werden alle aktuell auf Sendung befindlichen Upstream-Keyer des nächsten Übergangs ausgewählt und auf die Tasten für den nächsten Übergang kopiert.

Das Drücken einer Taste in der Zeile für den nächsten Übergang hebt die Auswahl aller übrigen auf. Bei der Auswahl von Elementen für den nächsten Übergang ist der Mischer-Operator gut beraten, sich die Vorschauausgabe anzusehen. Diese gibt akkurat wieder, wie die Programmausgabe nach erfolgtem Übergang aussehen wird. Ist nur die BKGD-Taste aktiviert, erfolgt der Übergang von der aktuellen Quelle auf dem Programmbus zu der auf dem Vorschaubus ausgewählten Quelle.

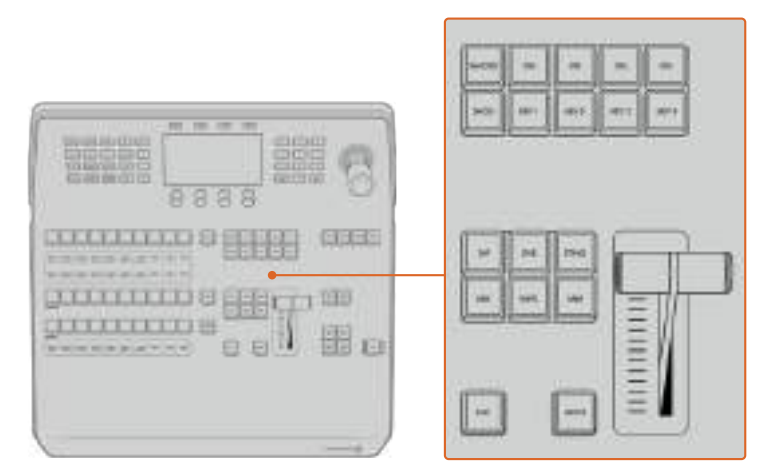

Übergangssteuerung und Upstream-Keyer

### **ON AIR**

Die mit "ON" markierten On-Air-Indikatortasten über den einzelnen Keyern zeigen die aktuell auf Sendung befindlichen Upstream-Keyer an. Sie dienen ebenfalls dazu, einen Key per Hartschnitt sofort auf Sendung zu schalten oder ihn wegzuschalten.

### MACRO

Die MACRO-Taste aktiviert die Makrofunktion und bewirkt, dass die Zeile mit den Quellauswahltasten nun als Makrotasten für die jeweiligen Makroplätze fungiert.

**TIPP** Die Quellauswahlzeile weist zehn Makrotasten auf. Wenn Sie mehr als zehn Makros an den Makroplätzen gespeichert haben, können Sie darauf über die Makroeinstellungen im LCD-Menü zugreifen und die Makrogruppe mit dem Drehregler ändern.

Wie man Makros mithilfe eines Advanced Panels speichert und ausführt, wird im Abschnitt "Speichern von Makros mit einem ATEM 1 M/E Advanced Panel" weiter hinten im Handbuch näher erklärt.

### Downstream-Keyer

### **DSK TIE**

Die "DSK TIE"-Taste aktiviert den DSK auf dem Vorschauausgang zusammen mit den Effekten des nächsten Übergangs und bindet ihn an die primäre Übergangssteuerung an, damit der DSK beim nächsten Übergang auf Sendung gebracht werden kann.

Da der Downstream-Keyer nun mit dem primären Übergang verknüpft ist, erfolgt der Übergang in der Zeitspanne, die im Startmenü mit der Einstellung AUTO RATE vorgegeben ist. Ist der DSK verknüpft,

bleibt dies ohne Wirkung auf die Signalverteilung zum Clean Feed 1.

### **DSK CUT**

Die "DSK CUT"-Taste dient dazu, den DSK hart on air oder off air zu schalten. Sie zeigt ebenfalls an, ob der DSK aktuell auf Sendung ist oder nicht. Die Taste leuchtet, wenn der DSK aktuell auf Sendung ist.

### **DSK AUTO**

Die "DSK AUTO"-Taste mischt den DSK on air oder off air. Dies erfolgt in der DSK-Dauer, die im LCD-Menü eingestellt ist.

### M/E-Tasten

Da einige ATEM Mischer über mehrere M/E-Ebenen verfügen, können Sie die zu steuernde Ebene über die M/E-Tasten vorgeben. Sobald eine M/E-Ebene vorgegeben ist, wechselt das angezeigte LCD-Menü auf die entsprechenden Einstellungen der jeweiligen M/E-Ebene.

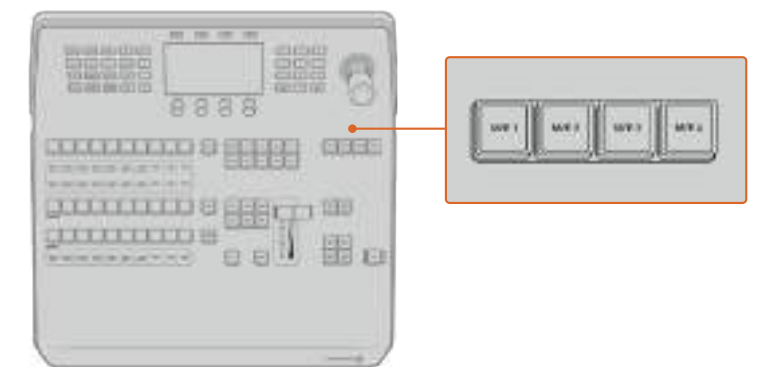

Um den zu steuernden M/E-Bus zu wählen, drücken Sie eine der von 1–4 nummerierten M/E-Tasten

### Abblende

Die FTB-Taste blendet die gesamte Programmausgabe nach Schwarz aus. Dies erfolgt in der Zeitspanne, die im LCD-Menü unter FTB-Rate spezifiziert ist. Sobald die Abblende der Programmausgabe nach Schwarz erfolgt ist, blinkt die FTB-Schaltfläche rot, bis sie erneut angeklickt wird und die Programmausgabe in der gleichen Zeitspanne ausgehend von Schwarz wieder einblendet. Für eine Schwarzblende gibt es keine Vorschau.

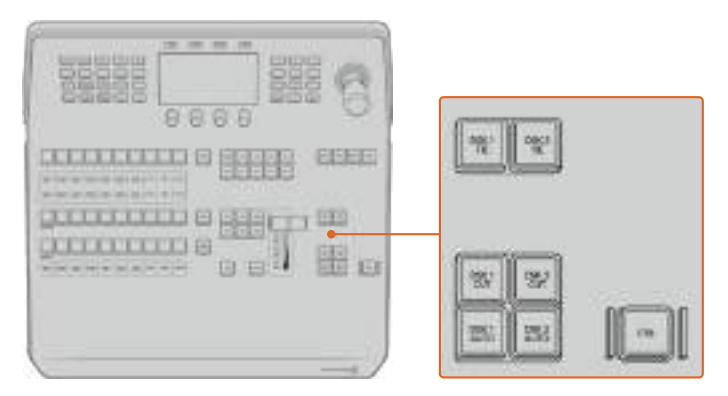

Downstream-Keyer und Blende nach Schwarz

Ihr Mischer kann so eingestellt werden, dass der Ton zusammen mit der Abblende (FTB) ausgeblendet wird. Navigieren Sie hierfür auf dem LCD-Menü zu FTB und aktivieren Sie Audio-Follow-Video mit AFV EIN. So blendet der Mischer den Ton in der gleichen Dauer wie die FTB aus. Soll der Ton während und nach der FTB weiterlaufen, geben Sie AFV AUS vor.

### Menütasten für die Systemsteuerung

Die oben links auf dem Panel angeordneten Tasten zusammen mit dem LCD und den vier Multifunktionstasten stellen die Systemsteuerung dar. Wenn Sie eine der Systemsteuerungstasten drücken, zum Beispiel die HOME-Taste, erscheinen auf dem LCD die relevanten Bedienelemente und Einstellungen. Benutzen Sie die Multifunktionstasten und Drehregler über und unter dem LCD, um Änderungen vorzunehmen.

Wenn auf dem LCD-Menü eine Reihe mit Pünktchen zu sehen ist, gibt es mehr als eine Seite mit Einstellungen. Durch diese Seiten navigieren Sie, indem Sie die Rechts- und Linkspfeiltasten drücken.

Gehen Sie wie folgt vor, um beispielsweise die Randweichheit einer Wischblende zu ändern:

- **1** Drücken Sie die WIPE-Taste.
- **2** Drücken Sie die Rechtspfeiltaste neben dem LCD, um zur dritten Einstellungsseite zu gelangen.
- **3** Drehen Sie den Regler unter der LCD-Anzeige "Weichheit", um die Weichzeichnung am Rand einer Wischblende zu modifizieren.

Gehen Sie so vor, um die Richtung einer Wischblende zu ändern:

- **1** Navigieren Sie zurück zur ersten Seite der Wischblendeneinstellungen, indem Sie die Pfeiltasten oder einfach die WIPE-Taste drücken.
- **2** Drücken Sie die Multifunktionstaste RICHTUNG UMKEHREN über dem LCD, um die Richtung umzukehren.
- **3** Wenn Sie mit der Einstellung zufrieden sind, drücken Sie die HOME-Taste, um zur Startseite zurück zu gelangen.

**TIPP** Beim Ändern der Randweichheit können Sie Ihre Justagen visuell in Echtzeit prüfen. Drücken Sie einfach die Taste PREV TRANS und bewegen Sie den Blendenhebel, während Sie die Vorschau und Ihre Einstellungen in der Multiview-Ausgabe prüfen. Vergessen Sie nicht, PREV TRANS erneut zu drücken, um die Übergangsvorschau zu deaktivieren, sobald Sie mit den Einstellungen zufrieden sind.

Die Tasten der Systemsteuerung und das LCD-Menü bieten Zugriff auf sämtliche Einstellungen für Ihr Bedienpult. Sie ermöglichen Ihnen sogar, allgemeine Mischereinstellungen direkt vom Pult vorzugeben. Zum Beispiel wenn Sie die Videonorm für den Mischer ändern müssen.

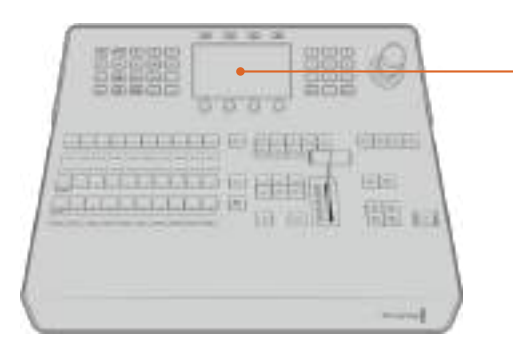

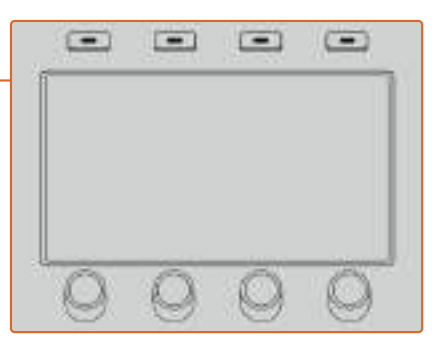

Systemsteuerung

### Joystick und Ziffernblock

Die Eingabe von Zahlenwerten erfolgt über den Ziffernblock. Beispiel: Beim Einstellen der Übergangsrate wird die Dauer des Übergangs als Zahlenwert auf dem Ziffernblock eingegeben. Beim Eingeben von Daten über den Ziffernblock werden diese Daten mit den Multifunktionstasten unter den einzelnen Parametern auf den jeweiligen Parameter angewendet.

Der dreiachsige Joystick dient zum Vorgeben der Größe und Position von Keys, DVE und anderen Elementen. Bei größeren, mit einem RS-422-Remote-Port ausgestatteten ATEM Mischern können anhand des Joysticks auch PTZ-Kameras über VISCA gesteuert werden.

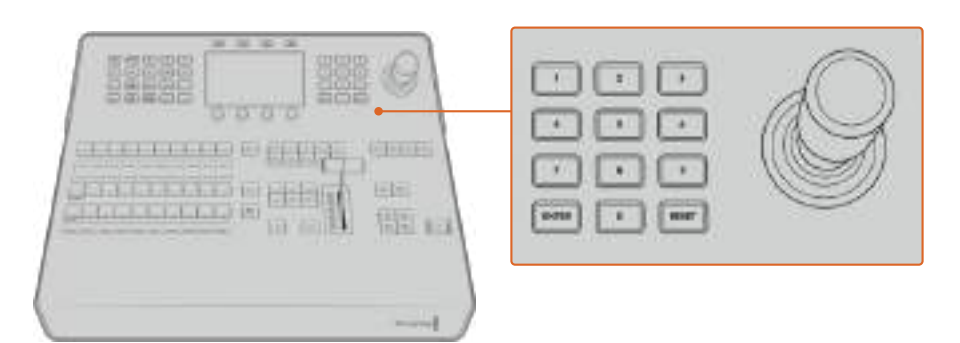

Steuerung per Joystick

### Button-Mapping

ATEM Software-Bedienpanels und Hardware-Bedienpulte unterstützen das sogenannte Button-Mapping. So lassen sich Ihre wichtigsten Quellen, insbesondere Kameras, den nahegelegensten Schaltflächen bzw. Tasten in den Programm- und Vorschaureihen zuordnen. Gelegentlich benutzte Quellen ordnet man idealerweise weniger griffbereiten Schaltflächen bzw. Tasten zu. Die Schaltflächen lassen sich für alle Bedienpulte bzw. -panels unabhängig einrichten. Die für das Software-Bedienpanel eingerichtete Schaltflächenbelegung wirkt sich also nicht auf die Tastenbelegung von Hardware-Bedienpulten aus.

### **Tastenbelegung und -helligkeitsstufen des ATEM Advanced Panels**

Greifen Sie auf die Einstellungen für die Tastenbelegung zu, indem Sie durch Drücken der SETTINGS-Taste das LCD-Menü mit den allgemeinen Mischereinstellungen öffnen und dann die Multifunktionstaste TASTENBELEGUNG drücken.

Benutzen Sie die Regler unter den einzelnen LCD-Einstellungen, um die zu belegende Taste auszuwählen und den Eingang vorzugeben, den sie nun reflektieren soll. Um bestimmte Quellen hervorzuheben, können Sie auch die Farben der Tasten und Label auf dem Pult ändern. Bspw. möchten Sie ggf. Ihre Wiedergabequellen durch eine andere Farbe kenntlich machen, sodass sie auf dem Pult sofort identifizierbar sind. Eine Taste bleibt sowohl in der Vorschau- als auch in der Programmtastenzeile so lange erleuchtet, bis ihre Quelle auf den Vorschau- oder Programmausgang geschaltet wird. Dann wechselt die Tastenfarbe von Grün auf Rot bzw. umgekehrt.

Sobald Sie eine Einstellung geändert haben, greift die Änderung sofort. Sie brauchen sich nicht ums Speichern zu kümmern. Drücken Sie einfach die HOME-Taste, um zum Startmenü zurückzukehren.

Um die Tastenhelligkeit zu ändern, öffnen Sie durch Drücken der SETTINGS-Taste das LCD-Menü mit den allgemeinen Mischereinstellungen. Rufen Sie dann per Druck auf die PANEL-Multifunktionstaste die Panel-Einstellungen auf.

Drehen Sie den Regler unter der Einstellung, bis die gewünschte Helligkeitsstufe erreicht ist.

Wenn Sie die Tasteneinstellungen fertig konfiguriert haben, drücken Sie die HOME-Taste, um zum Startmenü zurück zu gelangen.

# **Ausführen von Übergängen mit dem ATEM 1 M/E Advanced Panel**

Das ATEM 1 M/E Advanced Panel hat das gleiche Bedienfeldlayout wie das Software-Bedienpanel. Überdies verfügt es über ein großes LCD mit dazugehörigen Multifunktionsreglern und -tasten, mit denen Sie Einstellungen beim Steuern Ihres Mischers dynamisch anpassen können. Das ist eine ebenso flinke wie bequeme Art des Arbeitens mit Ihrem Bedienpult.

Dieser Abschnitt beschreibt, wie Sie die verschiedenen Arten von Übergängen mit Ihrem Mischer anhand eines externen ATEM 1 M/E Advanced Panels ausführen.

### Schnitt-Übergang

Ein Hartschnitt (Cut) ist der elementarste Übergang, der sich mit dem Mischer ausführen lässt. Bei einem Schnitt-Übergang wechselt die Programmausgabe per Hartschnitt unmittelbar von einer Bildquelle zur nächsten.

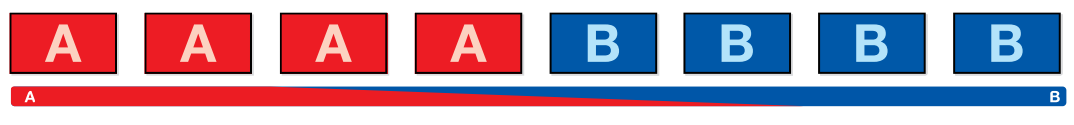

Programmausgabe eines Hartschnitts

Ein Schnitt-Übergang lässt sich direkt vom Programmbus oder mithilfe der CUT-Taste im Übergangssteuerblock ausführen.

### **Programmbus**

Bei einem Schnitt-Übergang (Cut) vom Programmbus wechselt ausschließlich das Hintergrundsignal, während alle Upstream- und Downstream-Keys ihren aktuellen Status beibehalten.

### **So wird ein Schnitt-Übergang vom Programmbus ausgeführt**

Wählen Sie auf dem PROGRAM-Bus die Videoquelle, die Sie auf den Programmausgang legen wollen.

Die Programmausgabe wechselt dann per Hartschnitt unmittelbar zur neuen Quelle.

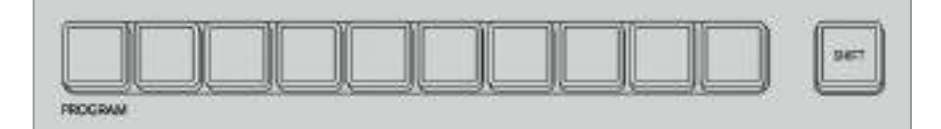

Um einen Schnitt-Übergang vom Programmbus auszuführen, drücken Sie eine der Quelltasten auf dem "Program"-Bus

### **CUT-Taste**

Beim Ausführen eines Schnitt-Übergangs mit der CUT-Taste wechselt auch der Status aller für den nächsten Übergang ausgewählten Upstream-Keys und aller an die Übergangssteuerung geknüpften Downstream-Keys. Ein an die Übergangssteuerung geknüpfter Downstream-Key, der aktuell nicht auf Sendung ist, wird eingeschaltet, wenn er off air ist, oder ausgeschaltet, wenn er aktuell on air ist. Analog werden alle für den nächsten Übergang ausgewählten Upstream-Keys auf Sendung geschaltet, wenn sie sich nicht on air befinden, und umgekehrt.

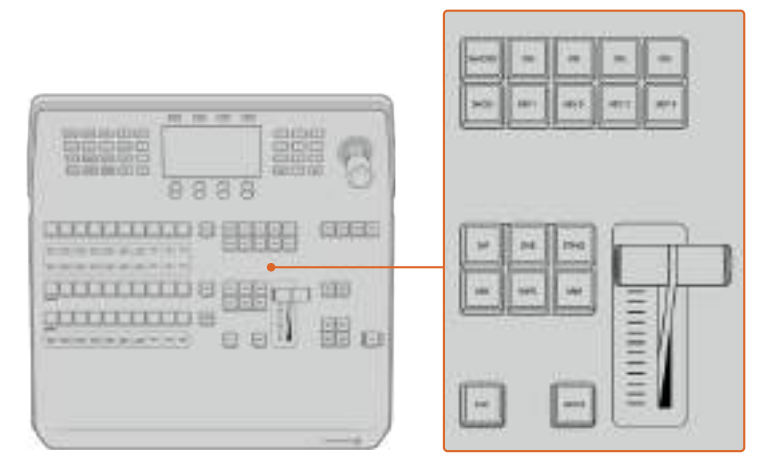

Drücken Sie CUT im Block mit den Übergangssteuertasten, um einen Übergang per Hartschnitt auszuführen

### **So führen Sie einen Schnitt-Übergang mit der CUT-Taste aus:**

- **1** Wählen Sie auf dem Vorschaubus PREVIEW die Videoquelle aus, die Sie auf den Programmausgang legen wollen. Die Programmausgabe bleibt dabei unverändert.
- **2** Betätigen Sie im Übergangssteuerblock die CUT-Taste. Die auf den Programm- und Vorschaubussen ausgewählten Quellen werden vertauscht und zeigen an, dass die vorher auf Vorschau liegende Videoquelle jetzt auf Programm liegt und umgekehrt.

**TIPP** Wir empfehlen, Übergänge mit den Tasten im Übergangssteuerblock auszuführen. So prüfen Sie Videoinhalte als Vorschauausgabe, bevor Sie sie auf den Programmausgang legen.

Auf diese Weise lässt sich z. B. die Fokussierung einer Kamera bestätigen.

### Automatische Übergänge

Mit AUTO können Sie Übergänge von Programm- und Vorschauquellen bei einer vorgegebenen Rate automatisch ausführen. Alle für den nächsten Übergang gewählten Upstream-Keys und alle an die Übergangssteuerung geknüpften Downstream-Keys wechseln auch ihren Status. Automatische Übergänge lassen sich mithilfe der AUTO-Taste im Übergangssteuerblock ausführen. Die Übergänge Mix, Dip, Wipe, DVE und Stinger lassen sich alle automatisch ausführen.

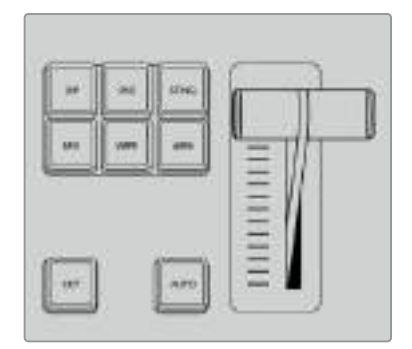

Die AUTO-Taste ist eines der Bedienelemente im Übergangssteuerblock

#### **So führen Sie einen automatischen Übergang aus:**

- **1** Wählen Sie auf dem Vorschaubus PREVIEW die Videoquelle aus, die Sie auf den Programmausgang legen wollen.
- **2** Wählen Sie die Übergangsart mit den jeweiligen Tasten des Übergangssteuerblocks.
- **3** Geben Sie in der Systemsteuerung die Übergangsrate vor und passen Sie für den Übergang ggf. weitere Parameter an.

**TIPP** Auf dem ATEM 1 M/E Advanced Panel greift man auf alle Übergangseinstellungen über das LCD-Menü zu.

**4** Drücken Sie zum Einleiten des Übergangs die AUTO-Taste im Übergangssteuerblock.

**5** Während des Übergangs leuchten die zuvor rot und grün leuchtenden Tasten der Programmund Vorschaubusse alle rot auf. Dies zeigt an, dass aktuell ein Übergang ausgeführt wird. Der Blendenhebel-Indikator zeigt Position und Verlauf des Übergangs an. Das sich aktualisierende

Rate-Fenster gibt die Anzahl der bis zum Abschluss des Übergangs verbleibenden Frames an.

**6** Nach Abschluss des Übergangs sind die auf den Programm- und Vorschaubussen ausgewählten Quellen vertauscht. Dies verdeutlicht, dass die vorher auf Vorschau liegende Videoquelle jetzt auf Programm liegt und umgekehrt.

Jede Übergangsart hat eine eigene, separat einstellbare Übergangsrate, mithilfe derer Sie schnellere Übergänge ausführen können, indem Sie einfach die Übergangsart auswählen und die AUTO-Taste drücken. Die zuletzt verwendete Übergangsrate wird für die jeweilige Übergangsart beibehalten, bis sie geändert wird.

Ein Produktionsmischer bietet mehrere Möglichkeiten, von einem Bild zum nächsten überzugehen. In der Regel wird der Wechsel von einer Hintergrundquelle zur nächsten mit einem einfachen Hartschnitt ausgeführt. Die Übergänge der Kategorien Mix, Dip, Wipe und DVE ermöglichen den Wechsel zwischen zwei Hintergrundquellen durch langsames Einblenden der einen und gleichzeitiges Ausblenden der anderen.

Stinger und grafische Wischblenden fallen in besondere Übergangskategorien, die in einem späteren Abschnitt behandelt werden. Mix, Dip, Wipe und DVE werden als automatische oder manuelle Übergänge anhand der Bedienelemente des Übergangssteuerblocks ausgeführt.

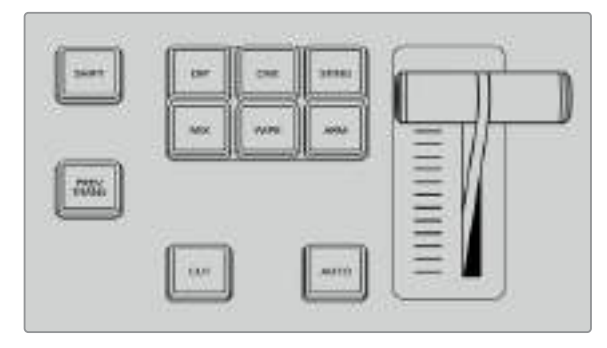

Auf dem ATEM 1 M/E Advanced Panel haben die Übergangsarten Dip, Mix und Wipe ihre eigenen unabhängigen Auswahltasten

### **Mischblenden**

Ein Mix ist ein allmählicher Übergang von einer Quelle zu einer anderen. Er erfolgt durch schrittweises Verschmelzen von zwei Quellen, die sich im Verlauf des Effekts praktisch überlappen. Die Dauer des Übergangs bzw. die Dauer der Überlappung lässt sich durch Ändern der Mix-Rate anpassen.

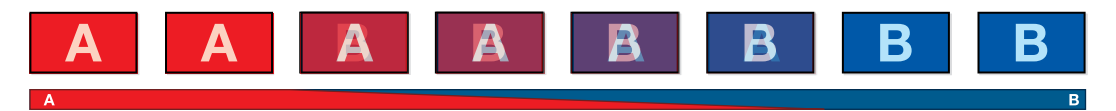

Programmausgabe einer Mischblende

### **Ausführen einer Mischblende auf einem ATEM 1 M/E Advanced Panel**

- **1** Wählen Sie auf dem Vorschaubus PREVIEW die Videoquelle aus, die Sie auf den Programmausgang legen wollen.
- **2** Drücken Sie die MIX-Taste, um eine Mischblende zu wählen. Das LCD-Menü zeigt die Übergangseinstellungen automatisch an.
- **3** Justieren Sie die Mix-Rate in den Übergangseinstellungen mit dem entsprechenden LCD-Regler. Sie können die Rate auch über den Ziffernblock eingeben.
- **4** Führen Sie die Blende als automatischen Übergang oder manuell über die Bedienelemente des Übergangssteuerblocks aus.

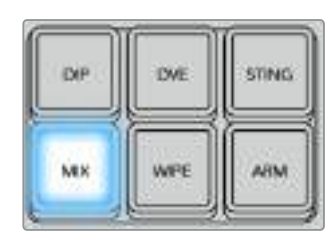

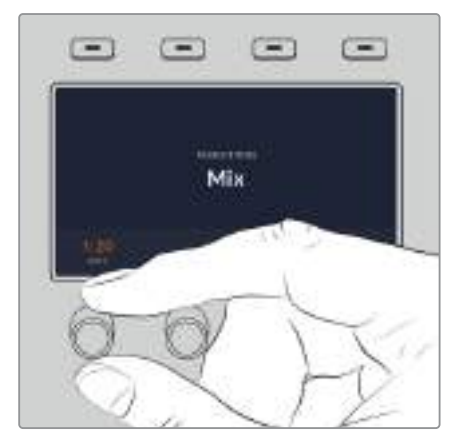

Drücken Sie die MIX-Taste und geben Sie die Übergangsrate im LCD-Menü vor

#### **Parameter für Mischblenden**

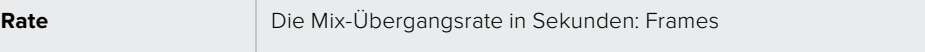

### Dip-Übergänge

Ein Dip verläuft so ähnlich wie ein Mix, da auch hier eine Videoquelle allmählich in eine andere übergeht. Bei einem Dip verläuft die Blende jedoch schrittweise über eine dritte Videoquelle, die Dip-Quelle.

Beispielsweise bietet sich ein Dip-Übergang an, wenn für einen Übergang blitzschnell Weiß oder ein Sponsorenlogo eingeblendet werden soll. Die Dauer des Dip-Übergangs und die Dip-Quellen sind vom Benutzer definierbar.

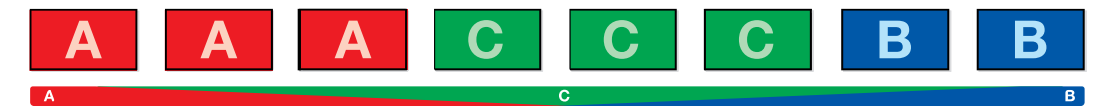

Programmausgabe eines Dip-Übergangs

### **Ausführen einer Mischblende auf einem ATEM 1 M/E Advanced Panel**

- **1** Wählen Sie auf dem Vorschaubus PREVIEW die Videoquelle aus, die Sie auf den Programmausgang legen wollen.
- **2** Drücken Sie die DIP-Taste, um einen Dip-Übergang zu wählen. Das LCD-Menü zeigt die Übergangseinstellungen automatisch an.
- **3** Justieren Sie die Dip-Rate in den Übergangseinstellungen mit dem entsprechenden Regler unter dem LCD. Sie können die Rate auch über den Ziffernblock eingeben. Wählen Sie eine Dip-Quelle aus.
- **4** Führen Sie die Blende als automatischen Übergang oder manuell über die Bedienelemente des Übergangssteuerblocks aus.

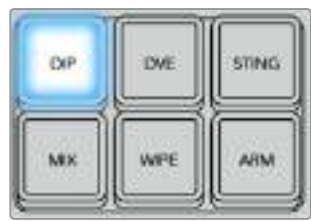

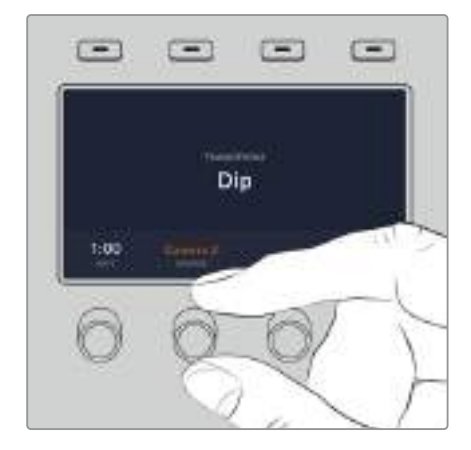

Drücken Sie die DIP-Taste im Übergangssteuerblock und geben Sie die Dip-Quelle sowie die Übergangsrate im LCD-Menü vor

### **Parameter für Dip-Übergänge**

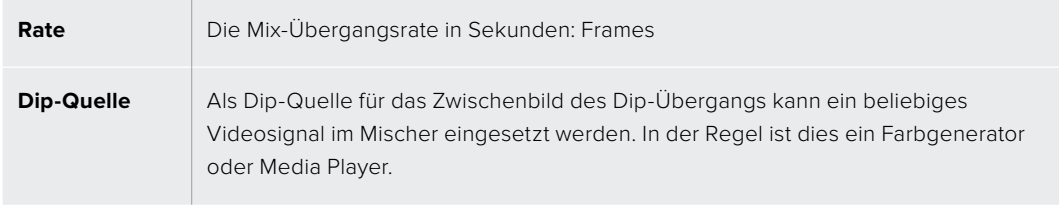

### Wischblenden

Ein Wipe ist ein Übergang von einer Quelle zur nächsten, bei dem die gegenwärtige Quelle durch eine andere Quelle ersetzt wird und dabei ein geometrisches Muster bildet. Bspw. einen Kreis oder Stern,

der sich vergrößert.

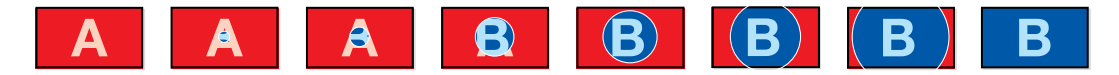

Programmausgabe einer Wischblende

### **Ausführen eines Wipe-Übergangs auf einem ATEM 1 M/E Advanced Panel**

- **1** Wählen Sie auf dem Vorschaubus PREVIEW die Videoquelle aus, die Sie auf den Programmausgang legen wollen.
- **2** Drücken Sie die Taste WIPE, um als Übergangsart eine Wischblende auszuwählen. Das LCD-Menü zeigt die Übergangseinstellungen automatisch an.
- **3** Drücken Sie die Taste mit dem gewünschten Wipe-Muster auf dem Bedienfeld.
- **4** Justieren Sie in den Übergangseinstellungen mit dem entsprechenden Regler unter dem LCD die Randparameter, Wipe-Rate und -Richtung in den Übergangseinstellungen. Sie können die Rate und bestimmte Werte auch über den Ziffernblock eingeben.
- **5** Wählen Sie die Quelle für die Umrandung auf dem Auswahlbus aus.
- **6** Führen Sie die Blende als automatischen Übergang oder manuell über die Bedienelemente des Übergangssteuerblocks aus.

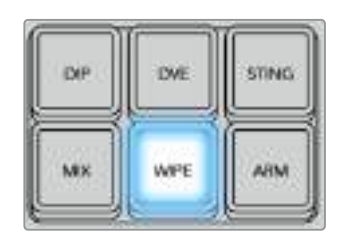

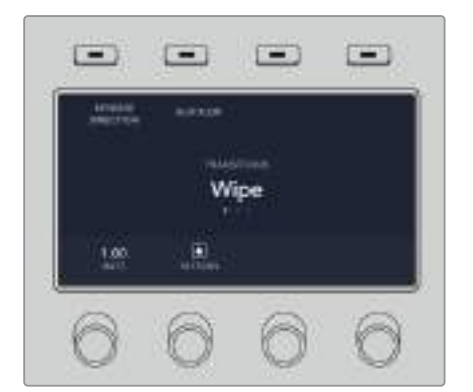

Drücken Sie in der Quellauswahlzeile eine Quelltaste, um eine Quelle für den Rand der Wischblende vorzugeben. Wählen Sie bei festgehaltener SHIFT-Taste eine geshiftete Quelle aus, bspw. einen Farbgenerator oder Media Player

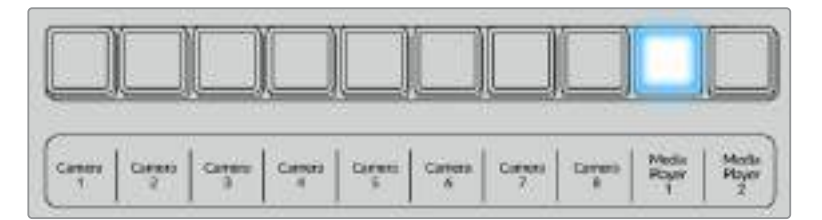

Drücken Sie eine Quelltaste für die Wipe-Umrandung in der Quellauswahlzeile, bspw. für eine Kamera oder einen Media Player

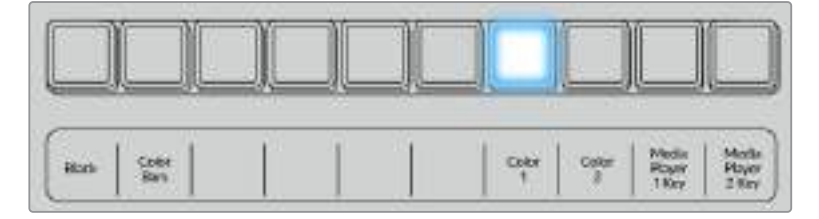

Wählen Sie bei festgehaltener SHIFT-Taste eine geshiftete Quelle aus, bspw. Farbbalken oder einen Farbgenerator

**TIPP** Jede beliebige Signalquelle im Mischer kann als Quelle für eine Umrandung bei einem Wipe-Übergang dienen. Beispiel: Eine breite Umrandung, deren Quelle der Media Player ist, lässt sich für Sponsoren- oder Brandingmaterial einsetzen.

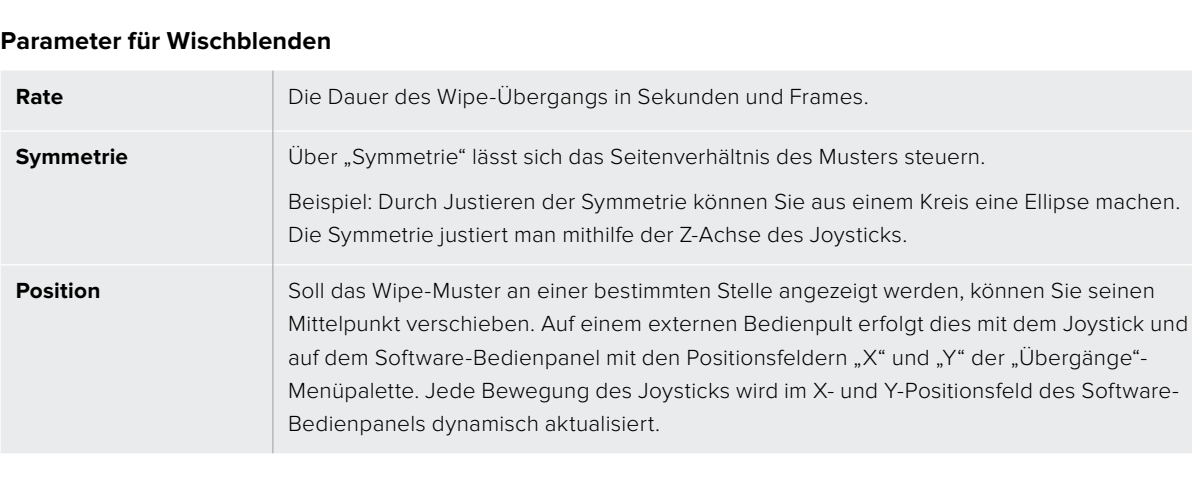

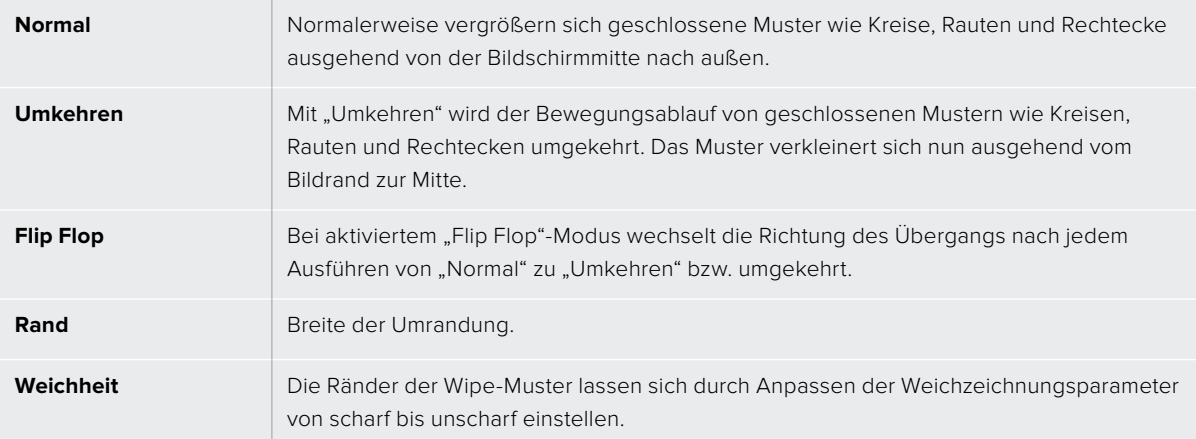

### DVE-Übergänge

Ihr ATEM Mischer verfügt über einen leistungsfähigen DVE-Prozessor für Übergänge mit digitalen Videoeffekten, sogenannten DVE. Bei einem DVE-Übergang wird ein Bild auf unterschiedliche Weise durch ein anderes Bild ersetzt. Beispiel: Mit einem DVE-Übergang lässt sich das gegenwärtige Bild stauchen und vom Bildschirm schieben. Dies enthüllt das darunter liegende, neue Bild.

### **Ausführen eines DVE-Übergangs auf einem ATEM 1 M/E Advanced Panel**

- **1** Wählen Sie auf dem Vorschaubus PREVIEW die Videoquelle aus, die Sie auf den Programmausgang legen wollen.
- **2** Drücken Sie die DVE-Übergangstaste, um einen DVE-Übergang zu wählen. Die DVE-Einstellungen erscheinen auf dem LCD.

**HINWEIS** Wird der DVE bereits als Upstream-Key eingesetzt, ist ein DVE-Übergang erst dann auswählbar, wenn der Key off air genommen und für den nächsten Übergang deaktiviert ist. Näheres siehe "Gemeinsamer Zugriff auf DVE-Ressourcen" weiter hinten in diesem Kapitel.

- **3** Konfigurieren Sie die DVE-Parameter über das LCD-Menü "DVE" anhand der Multifunktionsregler und -tasten. Hier können Sie Parameter wie das DVE-Muster sowie die Bewegungsart und -richtung vorgeben und die Übergangsrate für den DVE anpassen.
- **4** Führen Sie den Übergang als automatischen oder manuellen Übergang per AUTO-Taste oder Blendenhebel aus.

### **Parameter für DVE-Übergänge**

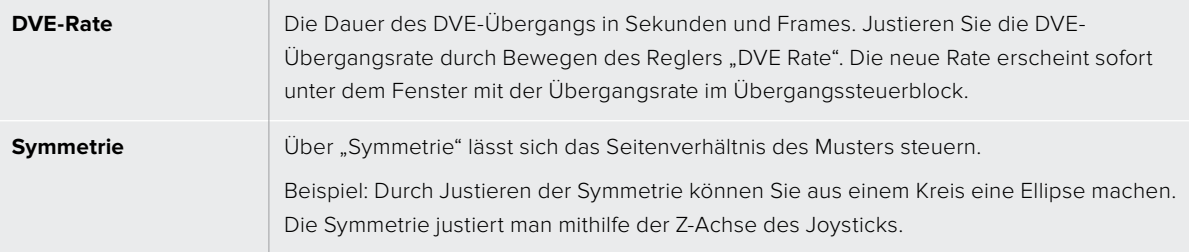

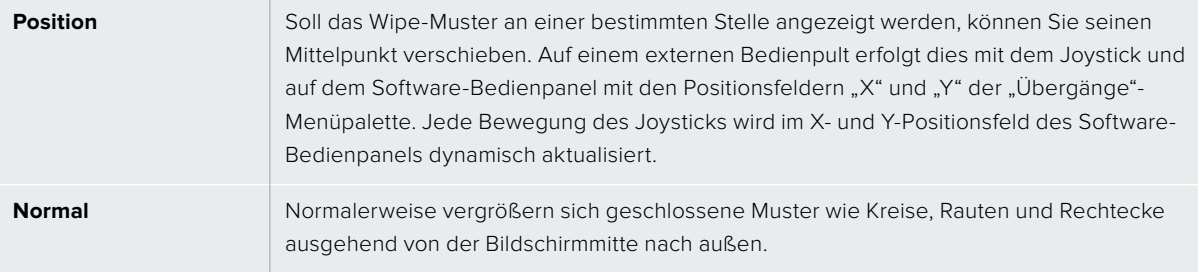

#### **Parameter für DVE-Keys**

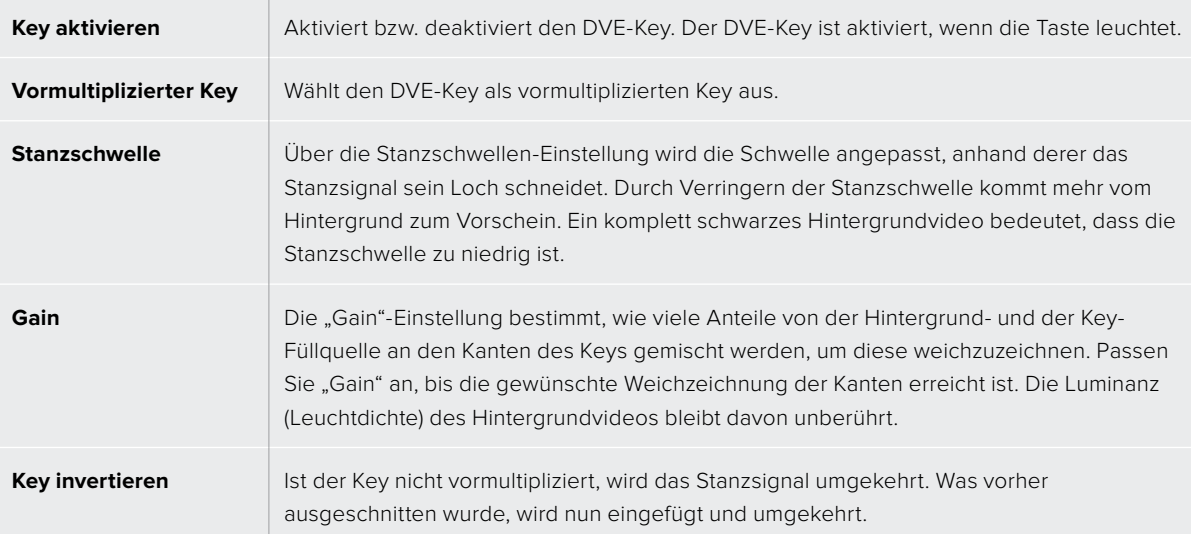

### Gemeinsamer Zugriff auf DVE-Resourcen

ATEM Mischer verfügen über einen DVE-Kanal, der zum Ausführen von DVE-Übergängen oder als Upstream-Keyer eingesetzt werden kann. Wenn Sie einen DVE-Übergang auswählen und der DVE gegenwärtig anderswo im System benutzt wird, ist die DVE-Übergangsart nicht verfügbar. Eine Nichtverfügbarkeitsmeldung wird angezeigt. Um den DVE-Übergang zu verwenden, muss der DVE am aktuellen Einsatzort freigegeben werden. Vergewissern Sie sich, dass die gegenwärtig auf den Programm- oder Vorschaubussen liegenden Upstream-Keyer keine DVE-Keys sind und der "Fliegende Key"-Modus deaktiviert ist. Um einen DVE vom Upstream-Keyer zu lösen, ändern Sie die Key-Art auf eine beliebige andere Art außer DVE oder deaktivieren Sie "Fliegender Key". Der so freigegebene DVE ist nun für einen DVE-Übergang verfügbar.

Logo-Wischblenden sind eine beliebte Übergangsart, bei der DVE zum Einsatz kommen. Hierbei bewegt sich eine über den Hintergrundübergang gelegte Grafik über den Bildschirm. Bei einer Logo-Wischblende schiebt sich eine Grafik entlang eines horizontalen Wipes, wobei im Wesentlichen der Rand des Wipe-Übergangs ersetzt wird. Bei einer Logo-Mischblende rotiert eine Grafik über einem Mix-Übergang auf dem Bildschirm. Logo-Übergänge sind ideal, um ein Senderlogo oder einen Fußball über den Bildschirm zu wirbeln und dabei einen neuen Hintergrund zu enthüllen. Für Logo-Übergänge dient ein in den Übergangssteuerblock integrierter Spezial-Keyer. So bleiben alle Upstream- und Downstream-Keyer für das Compositing des Ausgabesignals verfügbar.

Der folgende Abschnitt erklärt, wie Logo-Übergänge programmiert und ausgeführt werden.

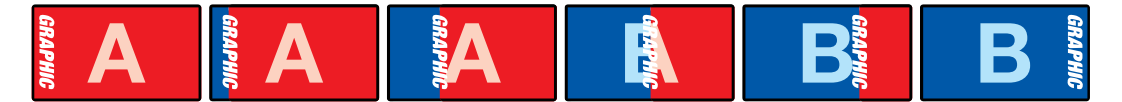

Die obige Abbildungssequenz ist ein Beispiel der Programmausgabe eines Wipe-Übergangs mit einer Grafik

### Ausführen eines Grafik-Übergangs

### **Ausführen eines Grafik-Übergangs auf einem ATEM 1 M/E Advanced Panel**

**1** Drücken Sie die DVE-Übergangstaste im Übergangssteuerblock. Das Menü für die DVE-Einstellungen erscheint auf dem LCD.

Ist der DVE bereits als Upstream-Key in Gebrauch, ist die DVE-Übergangsart erst dann wieder wählbar, wenn dieser Key off air und für den nächsten Übergang deaktiviert ist. Näheres siehe "Gemeinsamer Zugriff auf DVE-Ressourcen" weiter hinten in diesem Kapitel.

**2** Drücken Sie im LCD-Menü die Multifunktionstaste EFFEKT, um die Effekteinstellungen zu öffnen. Wählen Sie dann das Grafik-Wipe-Icon mithilfe des EFFEKT-Multifunktionsreglers.

Die Standardrichtung verläuft von links nach rechts. Die Richtung kann jedoch geändert werden, indem Sie RICHTUNG UMKEHREN wählen. Ist die Option FLIP FLOP aktiviert, ändert sich die Richtung bei jedem Ausführen des Übergangs, statt sich immer in dieselbe Richtung zu bewegen.

**3** Drücken Sie die Rechtspfeiltaste im Systemsteuerblock, um die Key-Einstellungen anzupassen. Aktivieren Sie den Key und wählen Sie die Quellen für das Füll- und das Stanzsignal aus. Um die Key-Parameter zu öffnen und einen Key zu modifizieren, drücken Sie die Rechtspfeiltaste im Systemsteuerblock. So würden Sie bspw. die Stanzschwellen- und Gain-Einstellungen eines Keys ändern.

**TIPP** Üblicherweise wird für einen Grafik-Übergang als Quelle eine in den Media Player geladene Grafik eingesetzt. Standardmäßig wird bei Auswahl eines Media Players als Füllquelle automatisch der Key-Kanal des Media Players als Key-Quelle vorgegeben und der vormultiplizierte Key aktiviert. D. h. der Mischer wählt automatisch eine Grafik mit einer in den Alphakanal eingebetteten Key-Matte aus. Wenn Sie eine separate Mediendatei von einem anderen Media Player oder eine andere Eingabequelle verwenden möchten, können Sie den vormultiplizierten Key deaktivieren und die Keyquelle ändern.

**4** Führen Sie den Übergang als automatischen Übergang per AUTO-Taste oder als manuellen Übergang per Blendenhebel aus.

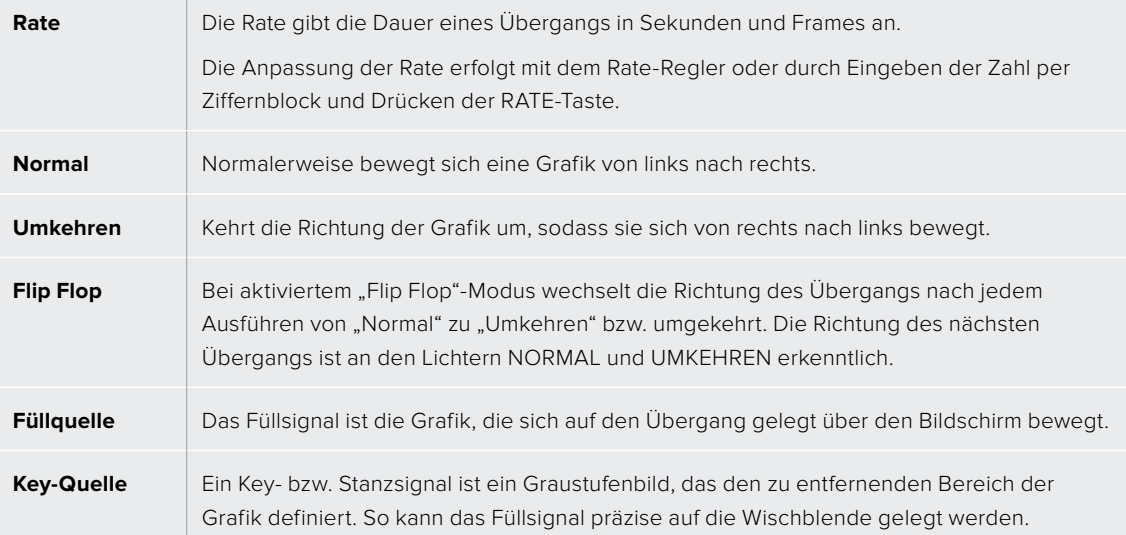

### **Parameter für grafische Mischblenden**

#### **Bilder für grafische Wischblenden**

Für die Grafik-Wipe-Funktion wird eine statische Grafik benötigt. Diese bewegt sich als Rand horizontal über den Bildschirm. Es sollte eine vertikale Grafik im Stil eines Banners sein, die nicht mehr als 25 % der gesamten Bildschirmbreite einnimmt.

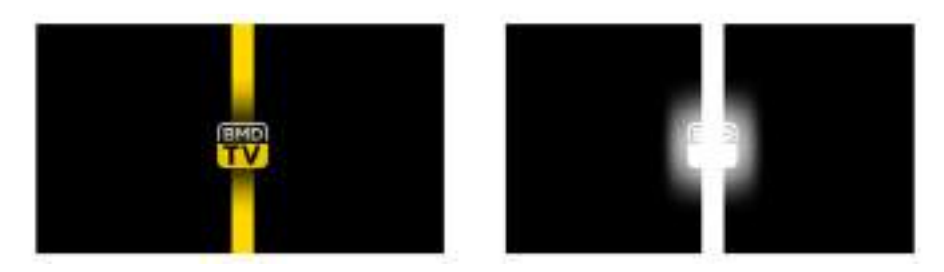

### **Für Grafik-Wipes erforderliche Bildschirmbreite**

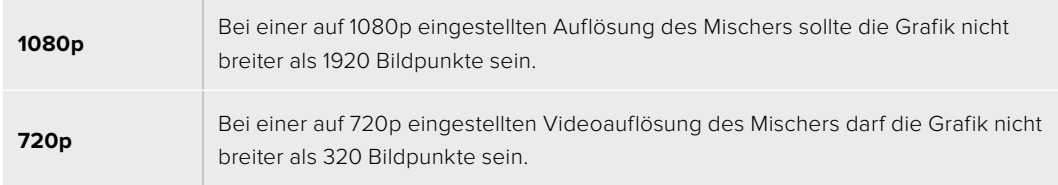

### Manuelle Übergänge

Mit manuellen Übergängen können Sie Übergänge zwischen Programm- und Vorschauquellen per Hand mit dem Blendenhebel im Übergangssteuerblock ausführen. Die Übergänge Mix, Dip, Wipe und DVE lassen sich alle manuell ausführen.

### **Ausführen eines manuellen Übergangs**

- **1** Wählen Sie auf dem Vorschaubus PREVIEW die Videoquelle aus, die Sie auf den Programmausgang legen wollen.
- **2** Wählen Sie die Übergangsart mit den jeweiligen Tasten des Übergangssteuerblocks.
- **3** Um den Übergang manuell auszuführen, schieben Sie den Blendenhebel bis zum Anschlag nach oben oder unten. Die nächste Bewegung des Blendenhebels leitet einen neuen Übergang ein.
- **4** Während des Übergangs leuchten die zuvor rot und grün leuchtenden Tasten der Programmund Vorschaubusse alle rot. Dies zeigt an, dass aktuell ein Übergang ausgeführt wird. Auch der LED-Indikator am Blendenhebel zeigt die Position und den Fortschritt des Übergangs an.

**TIPP** Die Bewegungen des Blendenhebels auf dem Hardware-Bedienpult werden auch in ATEM Software Control widergespiegelt.

**5** Nach Abschluss des Übergangs sind die auf den Programm- und Vorschaubussen ausgewählten Quellen vertauscht. Dies verdeutlicht, dass die vorher auf Vorschau liegende Videoquelle jetzt auf Programm liegt und umgekehrt.

# **Makroaufzeichnung mit dem ATEM 1 M/E Advanced Panel**

Mithilfe eines ATEM 1 M/E Advanced Panels können Sie Makros unabhängig von der Bediensoftware ATEM Software Control aufzeichnen und abspielen. Alle im Mischer-Arbeitsraum der ATEM Bediensoftware ausführbaren Vorgänge lassen sich auch mit Ihrem Hardware-Bedienpult vornehmen. Ob Sie Grafiken im Media Pool anordnen oder Kameraeinstellungen justieren, ATEM Software Control gibt Ihnen bequemen Zugriff auf diese Einstellungsoptionen.

Die Tasten für das Aufzeichnen und Ausführen von Makros auf dem ATEM 1 M/E Advanced Panel befinden sich im Systemsteuerblock. Die Bezeichnungen Ihrer Makrotasten werden in Kurzform im Quellnamen-Display angezeigt.

Folgen Sie den nachstehenden Anweisungen, um den gleichen Makro eines Übergangs herzustellen, wie bereits mithilfe der Bediensoftware ATEM Software Control vorgeführt. Dieses Mal erstellen Sie einen Makro am Makroplatz Nr. 6.

- **1** Drücken Sie die Multifunktionstaste MACRO, um das LCD-Menü MAKROS zu öffnen.
- **2** Wählen Sie mit dem MAKRO-Regler unter dem LCD, den Makroplatz aus, auf dem der Makro gespeichert werden soll. Wählen Sie für dieses Beispiel Platz 6 – Leer.
- **3** Drücken Sie über dem Aufzeichnungssymbol auf dem LCD die Multifunktionstaste, um die Aufzeichnung zu starten. Das Aufzeichnungssymbol erscheint in Form eines roten Kreises. Während der Aufzeichnung wird das Icon als rotes Rechteck angezeigt.

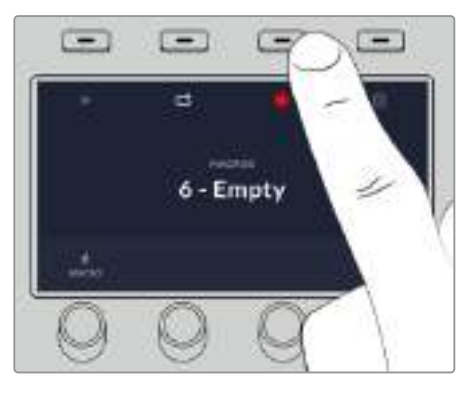

Drücken Sie die Multifunktionstaste RECORD, um das Aufzeichnen Ihres Makros zu beenden

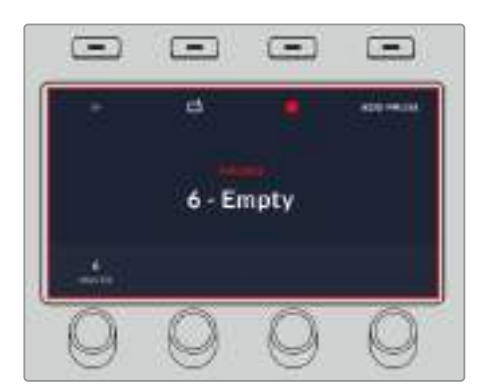

Während der Aufzeichnung erscheint rund um das LCD ein roter Rand

- 4 Wählen Sie "Farbbalken" auf dem "Program"-Bus per SHIFT-Taste aus. Die blinkende Taste zeigt an, dass es sich um eine mit SHIFT ausgewählte Quelle handelt.
- **5** Drücken Sie die SHIFT-Taste, um "Farbe 1" auf dem Vorschaubus auszuwählen. Geben Sie zur bequemeren Anwendung Tastenbelegungen vor, bspw. für Balken, Schwarz und Farbgeneratoren. Diese Funktionen können Sie einer beliebigen der ersten zehn Tasten des "Program"- bzw. "Preview"-Busses zuweisen. Weitere Informationen finden Sie im Abschnitt "Button-Mapping" dieser Bedienungsanleitung.
- **6** Drücken Sie Wipe-Taste im Übergangsteuerblock, damit Ihr Makro die Auswahl der Wischblende speichert.
- Setzen Sie die Rate im LCD-Menü "Wipe" auf 2:00 Sekunden.
- **8** Drücken Sie im Übergangssteuerblock die AUTO-Taste, um den Wipe-Übergang von "Farbbalken" zu "Farbe 1" vorzunehmen.
- **9** Drücken Sie die MAKRO-Taste, um zum Makrobildschirm zurückzukehren.
- **10** Um einen Makro einzurichten, warten Sie zwei Sekunden lang, ehe Sie den nächsten Übergang anwenden. Drücken Sie im LCD-Menü die Multifunktionstaste PAUSE HINZUFÜGEN und geben Sie eine Dauer von zwei Sekunden vor, indem Sie die SEKUNDEN-Regler drehen. Um die Pause zu speichern, drücken Sie die BESTÄTIGEN-Multifunktionstaste.
- 11 Wählen Sie auf dem Vorschaubus jetzt per Shift "Schwarz" aus, drücken Sie in der Übergangssteuerung die MIX-Taste und dann die AUTO-Übergangstaste. Ihr ATEM Mischer führt eine Mischblende nach Schwarz aus.
- **12** Drücken Sie die Makro-Taste, um zum Makro-Menü zurückzukehren. Um die Speicherung zu stoppen, drücken Sie die AUFZEICHNEN-Multifunktionstaste.

Sie haben soeben mithilfe eines ATEM 1 M/E Advanced Panels einen Makro aufgezeichnet. Dieser Makro erscheint als Makrotaste mit dem Kürzel "6", weil er am Makroplatz Nr. 6 positioniert ist. Sie können Ihren Makro benennen und mit Anmerkungen versehen, indem Sie in ATEM Software Control die Schaltfläche "Makro bearbeiten" anklicken.

Um den Makro auszuführen, drücken Sie die MACRO-Taste. Dies versetzt die Quellenauswahlreihe Ihres Pults in den Makromodus. Die Tasten leuchten im Makromodus blau auf. Drücken Sie jetzt auf die Taste "Makro 6". Einen ablaufenden Makro erkennen Sie ganz einfach an der grün blinkenden Makrotaste und an der orangefarbenen Umrandung des LCD-Menüs.

Wenn Ihr Makro gelungen ist, sollte Ihr ATEM Mischer auf einen Tastendruck auf Ihrem ATEM 1 M/E Advanced Panel so reagieren: Innerhalb von 2 Sekunden einen Mix von Farbbalken nach Farbe 1 absolvieren, 2 Sekunden lang pausieren und dann einen weiteren Mix-Übergang von 2 Sekunden Dauer nach Schwarz ausführen. Soll der Makro in Schleife abgespielt werden, aktivieren Sie die Wiedergabe in Schleife durch Drücken der LOOP-Multifunktionstaste. Zum Deaktivieren erneut drücken.

Testen Sie Ihre Makros regelmäßig mit verschiedenen Mischereinstellungen. So gehen Sie sicher, dass alle Funktionen wunschgemäß ausgeführt und keine Befehle ausgelassen werden oder unbeabsichtigte Effekte entstehen.

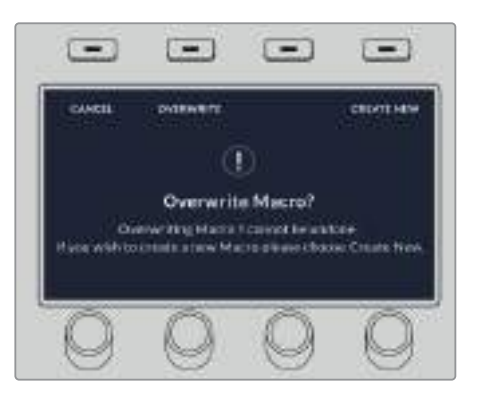

Wenn Sie einen vorab gespeicherten Makro überschreiben oder einen Fehler beseitigen und den Makro erneut aufnehmen möchten, wählen Sie per SHIFT-Taste AUFZEICHNEN

# **Arbeiten mit dem ATEM Camera Control Panel**

Herkömmlicherweise waren Kamerakontroll- und Steuereinheiten, sogenannte CCUs, für die Tischinstallation mit separaten Bedienfeldern, sog. Controllern, für die einzelnen Kameras konzipiert. Mit seinen vier integrierten Controllern ist das ATEM Camera Control Panel eine tragbare Lösung, die auf einem Tisch oder einer soliden Oberfläche platziert die gleichzeitige Steuerung von bis zu vier Blackmagic Pocket Cinema Cameras gestattet.

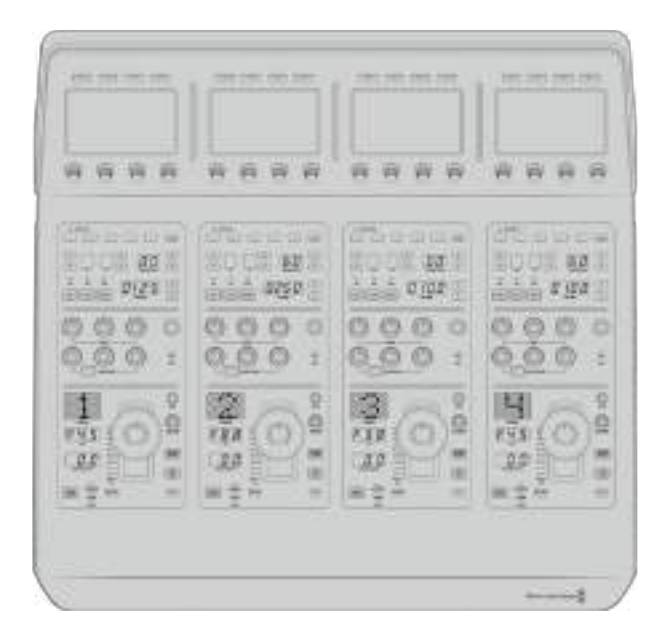

## **Stromversorgung des Kamerasteuerpults**

Versorgen Sie Ihr Kamerasteuerpult mit einem regulären IEC-Netzkabel über die IEC-Strombuchse an seiner Rückseite mit Strom. Alternativ können Sie ein externes Netzteil an den 12V-DC-Eingang anschließen, um eine externe oder redundante Stromquelle, bspw. eine unterbrechungsfreie Stromversorgung (UVS) oder einen externen 12V-Akku, bereitzustellen.

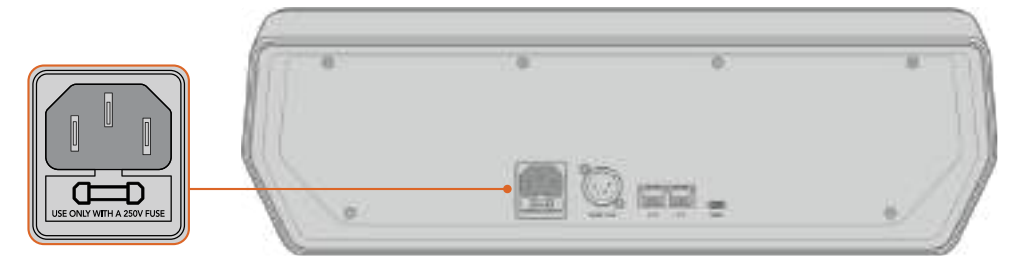

Schließen Sie das Pult über die Strombuchse an seiner Rückseite an

# **Anschließen des Kamerasteuerpults an Ihren Mischer**

Um Ihr ATEM Camera Control Panel an Ihren Mischer anzuschließen, brauchen Sie Ihr Pult bloß in die ATEM Ethernet-Verbindungskette einzubinden.

Beispiel: Wenn Sie ein externes ATEM Hardware-Pult wie ein ATEM 1 M/E Advanced Panel benutzen, ziehen Sie dessen Ethernetkabel aus Ihrem Computer oder Netzwerk und schließen Sie es stattdessen an einen der Ethernet-Ports am Kamerasteuerpult an. Das ATEM Hardware-Bedienpult ist dann das mittlere Gerät in der Kette. Verbinden Sie den unbenutzten Ethernet-Port des Kamerasteuerpults nun mit Ihrem Computer oder Netzwerk.

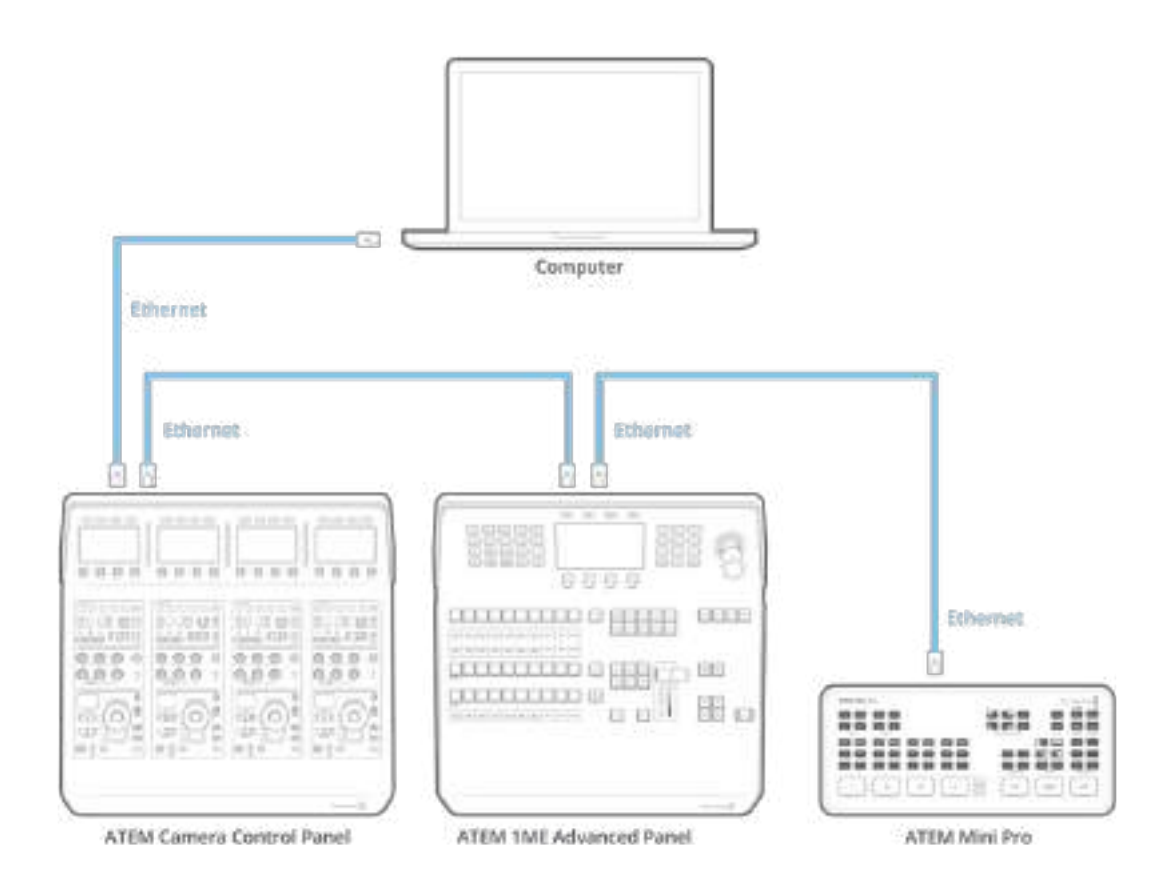

Wird das Kamerasteuerpult lediglich mit einem Mischer und einem Computer auf einem geteilten Netzwerk eingesetzt, verbinden Sie das Pult zunächst mit Ihrem Mischer und dann den freien Ethernet-Port mit Ihrem Computer.

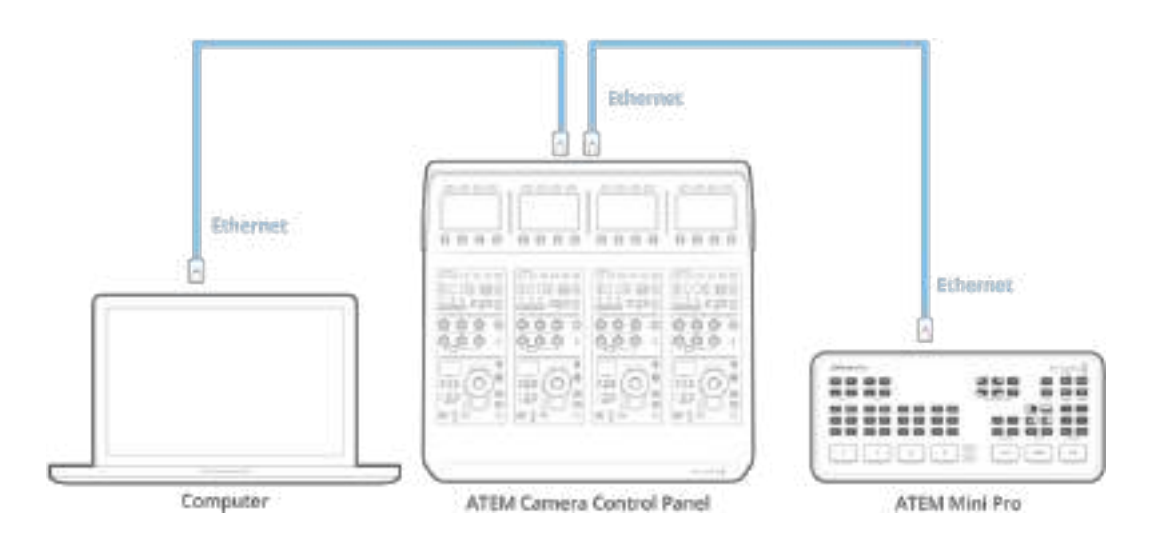

Auf dem nun mit Ihrem ATEM Equipment verbunden Kamerasteuerpult sollten jetzt die Anzeigen leuchten und die Displays der jeweiligen CCUs die diesen zugewiesenen Kameras anzeigen. Das Pult ist nun gepowert, an Ihren Mischer angeschlossen und zum Steuern Ihrer Kameras bereit.

Das Prozedere für die Verbindungsherstellung geht schnell, da für alle ATEM Geräte fabrikseitig eine unterschiedliche Standard-IP-Adresse vorgegeben ist. Werden diese Geräte miteinander verbunden, werden ihre Netzwerkeinstellungen automatisch so konfiguriert, dass alle sofort funktionieren.

Wenn Sie jedoch einem bestehenden System ein Kamerasteuerpult hinzufügen oder zur Vermeidung potenzieller Netzwerkkonflikte manuell eine andere IP-Adresse vergeben müssen, aktivieren Sie das DHCP, damit Ihr Pult die beste IP-Adresse ermitteln kann, oder deaktivieren Sie das DHCP und geben Sie die IP-Adresse manuell vor.

**HINWEIS** ATEM Mini Pro und Extreme Mischer haben keine feste IP-Adresse, weil sie zur Verwendung des DHCP konzipiert sind. Wenn Sie diese Mischer direkt mit einem ATEM Camera Control Panel verbinden, empfehlen wir die manuelle Einrichtung einer IP-Adresse.

Bei Anschluss des Mischers sowohl an ein Camera Control Panel als auch an ein Netzwerk, geben Sie für den Mischer die Option "DHCP" vor. Der Netzwerkserver weist dem Mischer dann eine IP-Adresse zu, die Sie dem Camera Control Panel als Mischer-IP-Adresse vorgeben. Dann kann das Panel mit Ihrem Mischer kommunizieren. Näheres wird im folgenden Abschnitt erklärt.

Näheres zum Einrichten der Netzwerkeinstellungen für ATEM Mini Pro und Extreme Mischer finden Sie im Abschnitt "Einbinden in ein Netzwerk".

## **Netzwerkeinstellungen ändern**

Das Ändern von Netzwerkeinstellungen beinhaltet zwei Vorgänge. Die manuelle Einrichtung der IP-Adresse des Pults, um es mit Ihrem Netzwerk zu verbinden, und die Einrichtung der Mischer-IP-Adresse auf Ihrem Pult, damit dieses den Mischer erkennt. Diese Einstellungen finden Sie im LCD-Menü Ihres Kamerabedienpults unter "Einstellungen".

Die erste Menüseite, die auf dem LCD einer CCU angezeigt wird, ist die Startseite. Um auf die Netzwerkeinstellungen zuzugreifen, drücken Sie die Multifunktionstaste EINSTELLUNGEN.

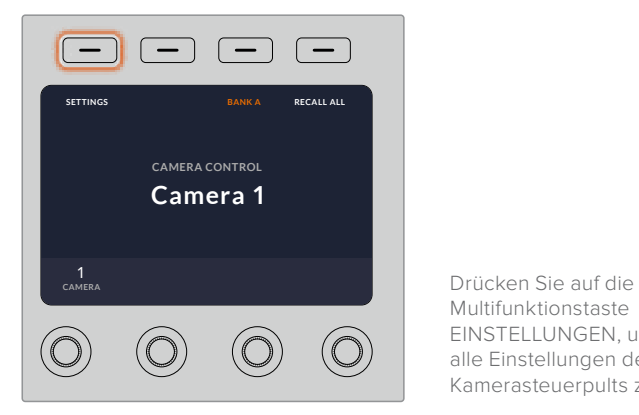

Multifunktionstaste EINSTELLUNGEN, um auf alle Einstellungen des Kamerasteuerpults zuzugreifen

In der Reihenfolge der Menüseiten erscheint die DHCP-Einstellung als erste. Unter dieser Einstellung erscheint eine Reihe mit kleinen Punkt-Icons für die jeweiligen Menüs. Wenn Sie zum Navigieren durch die Einstellungsseiten auf die Pfeil-Multifunktionstaste drücken, leuchtet zur Orientierung jeweils der zur besuchten Seite gehörige Punkt auf. Über diese Menüseiten gelangen Sie in alle Einstellungen Ihres Kamerasteuerpults.

#### **So legen Sie die IP-Adresse Ihres Kamerasteuerpults fest:**

**1** Soll das Pult automatisch eine kompatible IP-Adresse vorgeben, wählen Sie die DHCP-Einstellung, indem Sie die Multifunktionstaste EIN drücken.

**TIPP** Wenn Ihnen die Netzwerk-IP-Adresse bekannt ist, navigieren Sie zur nächsten Menüseite und prüfen Sie die Einstellung der Panel-IP-Adresse, um zu bestätigen, dass die vom Pult gewählte Adresse mit dem Netzwerk kompatibel ist.

- **2** Um die IP-Adresse manuell vorzugeben, versichern Sie sich, dass die DHCP-Einstellung auf AUS steht. Drücken Sie dann die Pfeil-Multifunktionstaste, um zur Einstellung "Pult-IP-Adresse" zu gelangen.
- **3** Ändern Sie die IP-Adressfelder durch Drehen der entsprechenden Regler.
- **4** Drücken Sie nun die Pfeiltaste, gehen Sie zu den Einstellungen für Subnetzmaske und Gateway, und nehmen Sie dort die gewünschten Änderungen vor.
- **5** Sobald alle Subnetzmasken- und Gateway-Zahlenfelder ausgefüllt sind, bestätigen Sie Ihre Einstellungen durch Drücken der Multifunktionstaste ÄNDERUNGEN SPEICHERN.

Mit der für Ihr Kamerasteuerpult vorgegebenen IP-Adresse kann das Netzwerk nun mit Ihrem Pult kommunizieren.

Im nächsten Schritt wird die Mischer-IP-Adresse dem Kamerabedienpult zugewiesen. Indem Sie Ihrem Kamerasteuerpult die Mischer-IP-Adresse vorgeben, kann das Pult Ihren Mischer auf dem Netzwerk identifizieren.

**TIPP** Wenn sich Ihr Mischer in der Nähe des Kamerabedienpults befindet, ist es praktisch, das Netzwerkeinstellungsmenü des Mischers zu öffnen. So behalten Sie die Mischer-IP-Adresse im Auge, während Sie diese in die IP-Adressfelder des Kamerasteuerpults eingeben. Dieses Vorgehen empfiehlt sich auch zum Prüfen der Netzwerkeinstellungen zwischen einzelnen Geräten.

### **So geben Sie Ihrem Kamerasteuerpult die Mischer-IP-Adresse vor:**

- 1 Drücken Sie die Pfeil-Multifunktionstaste, um zur Einstellung "Mischer-IP-Adresse" zu gelangen.
- **2** Geben Sie mit den Reglern unter den jeweiligen LCDs die Zahlen für jedes Adressfeld vor.
- **3** Bestätigen Sie Ihre Einstellungen, indem Sie auf ÄNDERUNGEN SPEICHERN drücken.

Jetzt da Ihr Pult den Mischer erkannt hat, sollten alle Steuerelemente des Pults leuchten. Dies zeigt an, dass das Pult mit Ihrem Mischer kommuniziert und nun zur Steuerung Ihrer Kameras bereit ist. Dies erfolgt über die rückgeführten SDI-Programmausgaben vom Mischer zur jeweiligen Kamera.

Leuchten die Anzeigen auf Ihrem Steuerpult nicht auf, prüfen Sie Ihre Netzwerkeinstellungen und vergewissern Sie sich, dass die Ethernetkabel korrekt eingesteckt sind.

# **Das Layout des Kamerasteuerpults**

Alle Kamerabedienfelder (CCUs) bzw. Controller Ihres Kamerasteuerpults warten mit identischen Bedienelementen auf. Die Steuerung der Menüeinstellungen erfolgt vorrangig über das LCD und die Multifunktionstasten des linken CCU.

|                                                                                                    | <b>ALC</b>                                                                                                    |                                                                                                    |                                                                                 |
|----------------------------------------------------------------------------------------------------|----------------------------------------------------------------------------------------------------|----------------------------------------------------------------------------------------------------|---------------------------------------------------------------------------------|
| A Mill<br>计二世<br>М<br>面<br>1.1<br>÷<br>$-1$<br>Ŀ<br>$\overline{\phantom{a}}$<br>×<br>o<br>ø<br><b>CD</b><br>ž | A PAL<br>$-111$<br>$1 - 1$<br>u<br>œ<br>肆.<br>14.44<br>œ<br>$\overline{1}$<br>ā<br><b>HOME</b><br>Θ<br>99<br>÷<br>Ð<br>ž<br>ю | <b>STATE</b><br><b>GP-GP-GE</b><br>×<br>łm<br>越<br>u<br>171<br>w<br>基<br>٠<br>ă.<br>n ibs<br><b>ATX</b><br>o<br>Ø<br>3 | $+100$<br><b>LO-R</b><br>ц<br>a<br>80<br>тī<br>出席<br>₩<br>e<br>o<br>÷<br>œ<br>÷ |
| 9<br>0<br><br>в<br>w                                                                                          | 10:10<br>m<br>а<br>Е<br>٠<br>×<br>m<br>٠                                                                                      | 9<br>ö<br>$\sim$<br>×<br>ā<br>и<br>$\overline{\phantom{a}}$<br>٠                                                       | inut<br>٠<br>$0 - 0$<br>Б<br>÷<br>×<br>ALC U<br>٠                               |

Alle CCUs bieten genau die gleichen Bedienelemente

### LCD-Menüeinstellungen

Durch Drücken der STARTSEITE-Multifunktionstaste gelangen Sie zurück zum Startbildschirm. Die Startseite gibt Ihnen Zugriff auf alle Einstellungen Ihres Kamerasteuerpults. Dies umfasst die Netzwerkeinstellungen, den Auxiliary-Anschluss für die Kamerasteuerung, das Ein- und Ausschalten der Master-Schwarzwerteinstellungen sowie die Helligkeitseinstellungen zum Justieren der verschiedenen Steuerpultlichter. Dort können Sie auch nachsehen, welche Softwareversion auf Ihrem Kamerasteuerpult geladen ist und an welchen ATEM Mischer Ihr Pult angeschlossenen ist.

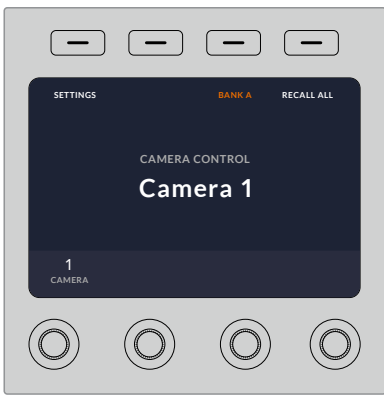

Auf der Startseite werden Ihnen Features angezeigt, auf die Sie wahrscheinlich ständig zugreifen, bspw. zur Auswahl der gewünschten Kamerareihe und zum Abrufen von Szenendateien für alle Kameras

### **Camera Banks A und B**

Wenn das LCD die Startseite auf anzeigt, sehen Sie am oberen Rand des Displays die Einstellung für die Kamerareihe. Diese Einstellung zeigt die aktuell gesteuerte Kamerareihe an. Das ist eine wichtige Feature beim Einsatz größerer ATEM Mischer, die bis zu 20 Blackmagic Design Kameras steuern.

Beispiel: Angenommen Sie steuern acht Kameras und wollen jeder Kamera eine bestimmte CCU zuweisen. Dafür können Sie die Kameras 1–4 den einzelnen zur Reihe A gehörigen CCUs und die Kameras 5–8 den einzelnen CCUs der Reihe B zuweisen.

Beim Mischen Ihrer Liveproduktion können Sie nun per Druck auf die Reihen-Multifunktionstaste zwischen den Kamerareihen A und B hin und her wechseln. Damit haben Sie sofortigen Zugriff auf die Steuerung aller Kameras, die der jeweiligen CCU zugewiesen sind. Das ist ein im Produktionsablauf vergleichsweise schnelleres und besser organisiertes Prozedere als das Hin- und Herspringen zwischen mehreren Kameras auf einzelnen CCUs.

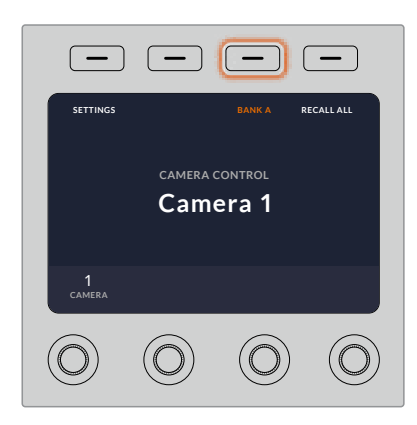

Durch Drücken der Reihen-Multifunktionstaste wechseln Sie zwischen Kamerareihen A und B, durch ihr Gedrückthalten schalten Sie eine Kamerareihe ein oder aus

Alternativ können Sie die Kamerareihen ausschalten, indem Sie die Reihen-Multifunktionstaste drücken,

bis auf dem LCD die Einstellung REIHE AUS erscheint.

Bei ausgeschalteten Kamerareihen können Sie die CCUs bei Bedarf mit anderen Kameras belegen, sodass Sie über jede Reihe jederzeit Zugriff auf einen bestimmten Kamerasatz haben. Um die Kamerareihen wieder einzuschalten, drücken Sie einfach erneut die Reihen-Taste.

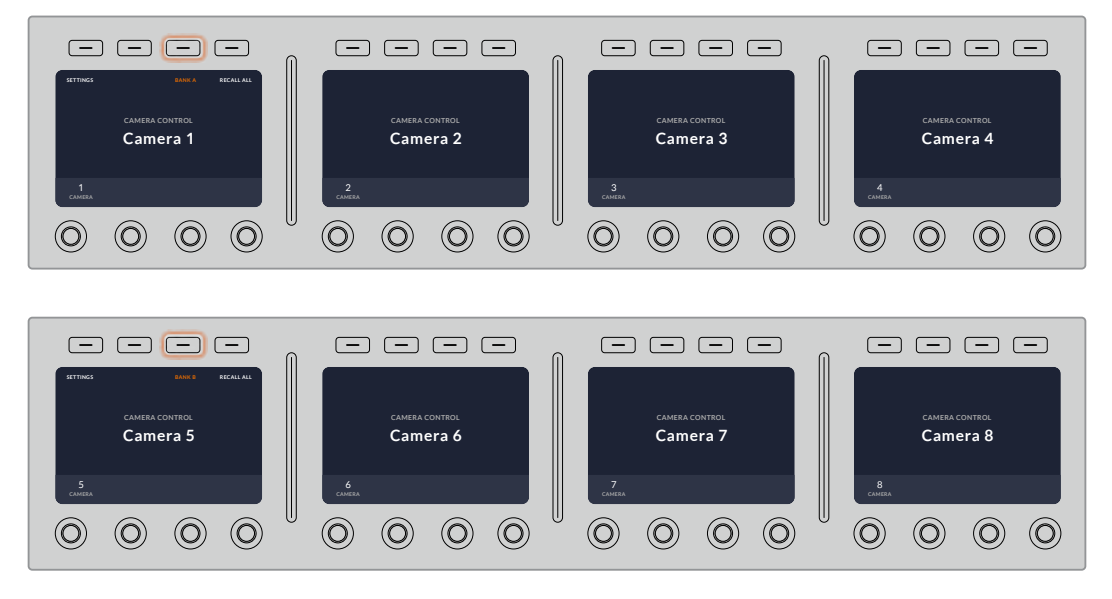

Anhand der Reihen-Einstellung lassen sich den vier CCUs je zwei Kamerareihen zuweisen, deren sofortiger Wechsel druch Drücken der Reihen-Multifunktionstaste erfolgt

**TIPP** Jede beliebige Kamera ist über eine einzelne CCU in beiden Reihen selektierbar. Angenommen Sie wollen auch nach dem Wechsel auf eine andere Kamerareihe weiterhin die Kontrolle über Kamera 1 behalten. Hierfür brauchen Sie lediglich dafür zu sorgen, dass in einer CCU für jede Reihe immer Kamera 1 ausgewählt ist.

### Einstellungen

Das Drücken der EINSTELLUNGEN-Multifunktionstaste bei angezeigter Startseite öffnet alle Einstellungen Ihres Kamerasteuerpults. Navigieren Sie die Einstellungsseiten durch Drücken der Pfeil-Multifunktionstaste. Als erste werden in der Seitenfolge die Netzwerkeinstellungen, einschließlich der Einstellungen für das DHCP und die IP-Adressen, angezeigt. Näher beschrieben werden diese Einstellungen im Abschnitt zum Ändern der Netzwerkeinstellungen beim Anschließen des Kamerasteuerpults an Ihren ATEM Mischer. Entnehmen Sie diesem Abschnitt weitere Einzelheiten zu weiteren Einstellungen Ihres Kamerasteuerpults.

### **Auxiliary auswählen**

Diese wichtige Einstellung bezieht sich auf ATEM Mischer mit einem Auxiliary-Ausgang.

### **Master-Schwarzwert**

Durch Vorgabe von EIN oder AUS für den Master-Schwarzwert wird diese auch als Schwarzwertabhebung bezeichnete Steuerung ein- bzw. ausgeschaltet. Praktisch ist das zum Fixieren der Schwarzwertabhebung, da dies versehentliche Änderungen dieses Werts bei laufender Produktion verhindert. Die Schwarzabhebung steuert man durch Drehen des Rings am Joystick-Steuerregler im oder gegen den Uhrzeigersinn dreht. Weitere Einzelheiten zur Joystick-Steuerung finden Sie in den folgenden Abschnitten.

#### **Brightness**

Mit diesen Einstellungen justieren Sie die Helligkeit der Tasten, Indikatoren, LEDs und LCDs Ihres Kamerasteuerpults. Um die Lichter aufzuhellen oder zu verdunkeln, drehen Sie die jeweiligen Regler für die einzelnen Einstellungen im oder gegen den Uhrzeigersinn.

### CCU-Bedienelemente

Die Steuerelemente der einzelnen CCU-Bedienfelder sind in drei Bereiche aufgeteilt. Sie umfassen unter anderem:

#### **Szenendateien und Kameraeinstellungen**

Unter SCENE FILE werden sämtliche Kameraparameter der jeweiligen CCU in einer Szenendatei gespeichert. In diesem Bereich lassen sich Kameraeinstellungen wie Verschlusszeit, Master-Gain und Weißabgleich modifizieren und es können Farbbalken aktiviert werden. Näheres zu diesen Einstellungen und denen der relativen und absoluten Modi finden Sie im nachfolgenden Abschnitt "Steuern von Kameras".

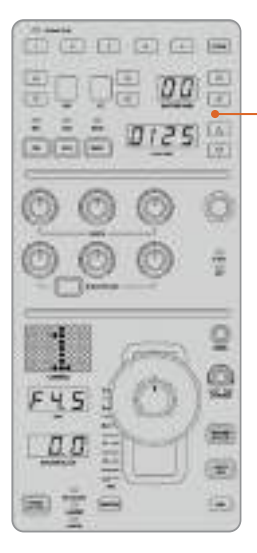

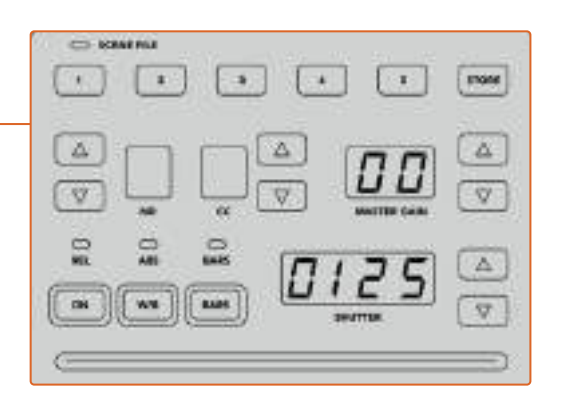

Der obere Bereich der einzelnen CCUs dient zum Speichern und Abrufen von Szenendateien sowie zum Steuern von Kameraeinstellungen wie Verschlusszeit, Master-Gain, Weißabgleich und der Farbbalkenfunktion

#### **Weißabgleichregler**

Die mittig in den Bedienfeldern angeordneten und mit Rot, Grün und Blau umrandeten Farbabgleichregler dienen zur Justage der Farbbalance für die Werte der Schatten, Mitten und Lichter. Die Weißabgleichregler dienen zur Justage der RGB-Werte für Gain, also die Lichter, und mit den Schwarzwertreglern werden die RGB-Werte für Lift, also die Schatten, eingestellt. Die Taste BLACK/

FLARE lässt Sie die RGB-Werte für Gamma, also die Mittelwerte, anpassen, indem Sie die Taste gedrückt halten und die RGB-Regler für Lift justieren.

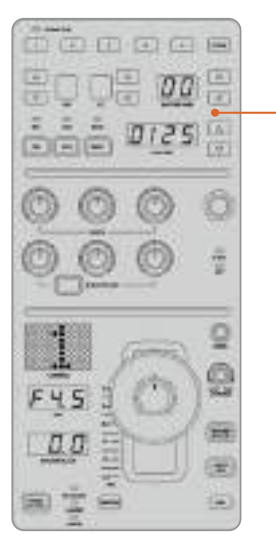

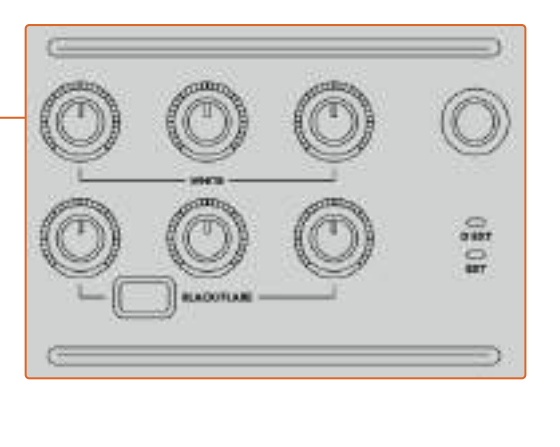

Die Farbabgleichregler dienen zur Feinjustage an den Rot-, Grün- und Blaukanälen für die Werte MASTER-Gain/Weiß, Gamma und Schwarzabhebung/Schwarztöne

Es gibt überdies ein individualisierbares Steuerelement, das im Zuge eines künftigen Updates beliebig belegbar sein wird. Aktuell ist dieser Regler der Y-Gain-Steuerung zugewiesen. Er erhöht oder senkt die Helligkeit bzw. Luminanz im gesamten Bild. Näheres zum Anpassen der Farbbalance finden Sie im nachstehenden Abschnitt "Steuern von Kameras".

### **Objektivsteuerung**

Während einer Produktion werden die im unteren Bereich des Controllers befindlichen Steuerelemente am meisten benutzt.

Zuallererst wird Ihnen vermutlich die Joystick-Steuerung auffallen. Sie dient einerseits zum Öffnen und Schließen der Blende und wird auch Weißwert- oder Gain-Steuerung genannt. Zum anderen wird damit der Master-Schwarzwert, also die Schwarzabhebung, gesteuert.

Durch Umlegen des Joysticks nach vorn wird Gain, durch Umlegen nach hinten wird die Blende geöffnet bzw. geschlossen. Durch Drehen des Rings unterhalb des Joystick-Reglerknaufs im oder gegen den Uhrzeigersinn wird die Schwarzabhebung angehoben bzw. gesenkt. Dies ermöglicht Ihnen die Feinabstimmung beider Parameter mit demselben Controller.

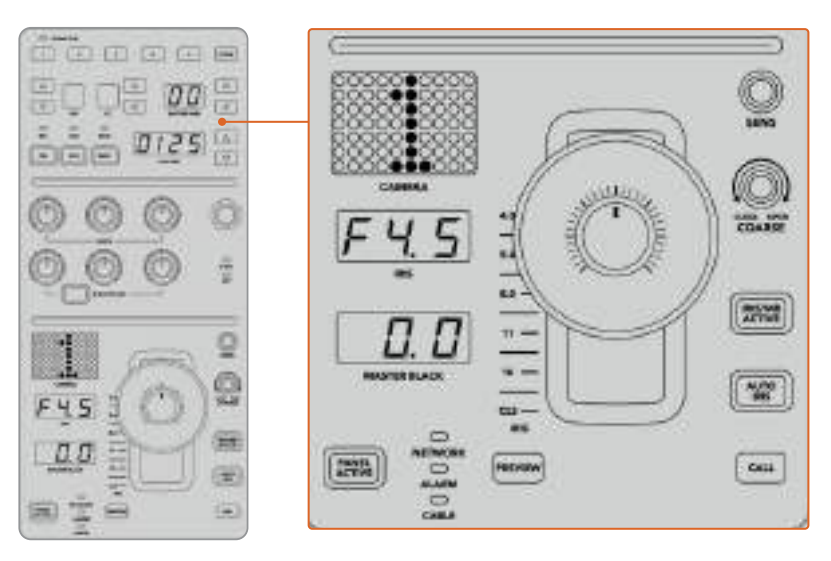

Die Steuerelemente im unteren Bereich des Controllers werden bei einer Liveproduktion am meisten benutzt

Die anderen Tasten und Regler in diesem CCU-Bereich dienen zum Anpassen der Empfindlichkeit des Joystick-Reglers, zum Festlegen der zulässigen Belichtungsspanne mit den COARSE-Einstellungen, zum Fixieren oder Entsperren der CCU und dergleichen. Einzelheiten zu all diesen Funktionen erhalten Sie im nächsten Abschnitt.

## **Steuern von Kameras**

Dieser Abschnitt beschreibt alle Funktionen der einzelnen CCUs und liefert einen allgemeinen Überblick über die Nutzung des Kamerasteuerpults.

Der erste Schritt zum Kamerasteuern besteht darin, einer Kamera eine CCU zuzuweisen.

### Zuweisung einer Kamera an eine CCU

Auf der LCD-Startseite der einzelnen CCUs wird Ihnen im unteren Bereich die Kameranummer angezeigt. Darunter befindet sich ein Multifunktionsdrehregler. Drehen Sie diesen Regler, um die Kameraauswahl zu ändern. Damit ändert sich auch der auf dem LCD eingeblendete Kameraname. Ist die Kamera auf Sendung, leuchtet der Kameraname rot auf.

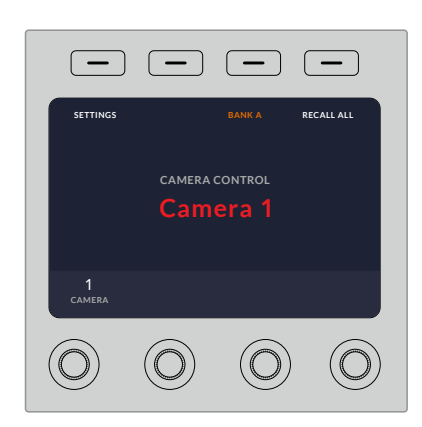

Am auf der LCD-Startseite eingeblendeten Kameranamen bzw. an der Kameranummer erkennt man die aktuell einer CCU zugewiesene Kamera

**TIPP** Die große Kameranummer neben der CCU-Joystick-Steuerung ändert sich ebenfalls durch Zuweisen einer Kamera. Die große Nummernanzeige ist gut erkennbar und leuchtet rot auf, wenn die Kamera ein Programm live ausgibt.

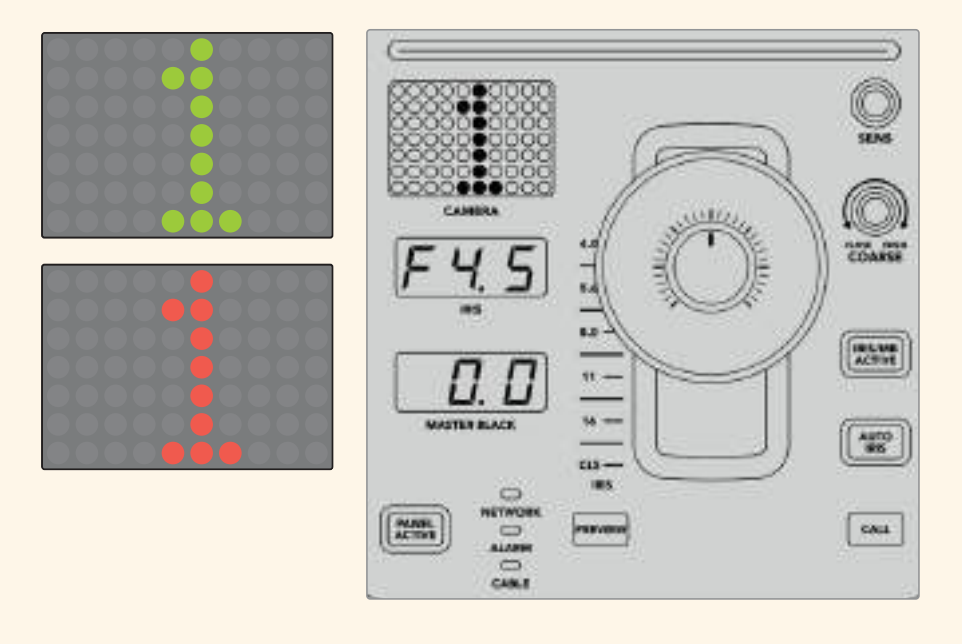
### SCENE FILE

Mit den nummerierten Tasten für SCENE FILE am oberen Rand einer CCU können Sie auf die Schnelle bis zu fünf Szenen-Presets speichern und abrufen. Wenn Sie beispielsweise alle Einstellungen für eine Kamera vorgegeben haben und sendebereit sind, können Sie diese Parameter für andere Kameras speichern und später abrufen. Das geht sehr schnell.

### **So speichern Sie ein Szenen-Preset:**

- **1** Drücken Sie die STORE-Taste auf einer CCU. Die Taste leuchtet rot auf, um zu signalisieren, dass das Steuerpult zum Speichern der Datei bereit ist.
- **2** Drücken Sie eine der nummerierten Tasten für SCENE FILE.

Beim Speichern oder Abrufen eines Szenen-Presets leuchten der Indikator und die Tasten für SCENE FILE auf.

### **So rufen Sie ein Szenen-Preset ab:**

Drücken Sie die nummerierte Taste für das abzurufende Preset.

Das ist schon alles!

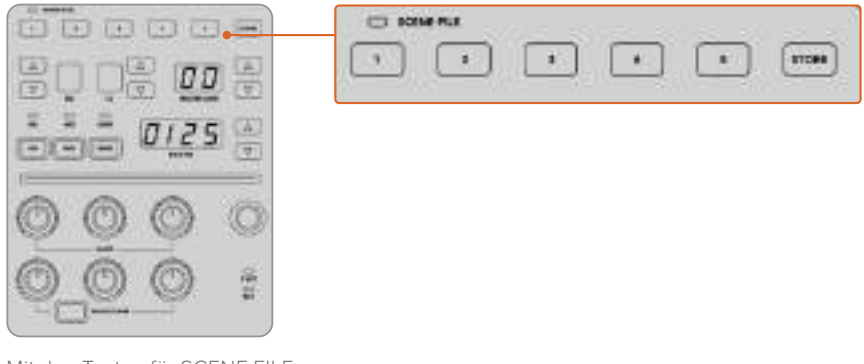

Mit den Tasten für SCENE FILE werden alle Einstellungen für die CCU-Einstellungen gespeichert und abgerufen

### ALLE ABRUFEN

Ist diese Funktion aktiviert, können Sie ein gespeichertes Szenen-Preset gleichzeitig für alle Kameras abrufen, wenn Sie auf einer einzelnen CCU die entsprechende Taste für SCENE FILE drücken.

Dies ist nützlich, wenn Sie bspw. für jede Kamera eine spezifische Einstellung verwenden möchten, die für eine bestimmte Szene in Ihrer Liveproduktion optimiert ist. Dabei handelt es sich wahrscheinlich um eine Vielzahl an Einstellungen, die Sie zu einem späteren Zeitpunkt abrufen möchten, wenn Sie zu dieser Szene zurückkehren.

Das folgende Beispiel zeigt, wie Sie komplexe Einstellungen für mehrere Kameras gleichzeitig abrufen können.

### **So rufen Sie ein Szenen-Preset für mehrere Kameras ab:**

- **1** Wenn Sie alle Ihre Kameras eingerichtet haben, speichern Sie für jede Kamera ein Szenen-Preset unter SCENE FILE 1 ab.
- **2** Aktivieren Sie die Einstellung ALLE ABRUFEN durch Drücken der Multifunktionstaste im LCD-Startmenü.
- **3** Nehmen Sie nun für jede Kamera die gewünschten Änderungen vor.
- **4** Drücken Sie auf einer beliebigen CCU die Taste SCENE FILE 1. Ihnen wird auffallen, dass alle CCUs wieder die im Szenen-Preset 1 für jede einzelne CCU gespeicherten Einstellungen abgerufen haben.

Arbeiten mit dem ATEM Camera Control Panel **721**

**HINWEIS** Diese Funktion ist äußerst leistungsstark und nützlich, sollte jedoch mit Vorsicht verwendet werden, da sie alle Kameras betrifft, darunter auch jene, die auf Programmausgabe geschaltet ist. Aktivieren Sie den Befehl ALLE ABRUFEN für bestimmte Setups möglichst erst, kurz bevor Sie auf Sendung gehen. Deaktivieren Sie ihn danach sofort wieder, bis Sie ihn erneut benötigen.

### ND

Diese Feature wird mit einem künftigen Softwareupdate bereitgestellt.

### CC

Diese Feature wird mit einem künftigen Softwareupdate bereitgestellt.

### MASTER GAIN

Blackmagic Design Kameras verfügen über ISO- und Gain-Einstellungen, die auf dem Kamerasteuerpult über die Tasten für Master Gain vorgegeben werden. Um den Wert für Master Gain zu erhöhen, drücken Sie die Aufwärtspfeiltaste neben der Anzeige für MASTER GAIN. Durch Drücken der Abwärtspfeiltaste verringern Sie den Gain-Wert.

Mit erhöhten oder verringerten Master-Gain-Werten können Sie Aufnahmebedingungen mit wenig Licht besser kontrollieren. Gehen Sie die Master-Gain-Einstellungen jedoch vorsichtig an, da in Bildern mit höheren Werten elektronisches Rauschen auftreten kann.

**TIPP** Beim Einstellen eines negativen Gain-Wertes leuchtet die Abwärtspfeiltaste auf. Beim Einstellen eines positiven Gain-Wertes leuchtet die Aufwärtspfeiltaste auf.

### Relative und Absolute Steuerung – REL und ABS

Auf dem Kamerasteuerpult stehen zwei Steuerungsmodi zur Verfügung. Sie bestimmen, wie das Pult die physischen Regler und ihre Einstellungen synchronisiert. Bei diesen Modi handelt es sich um die Relative Steuerung (REL) und die Absolute Steuerung (ABS).

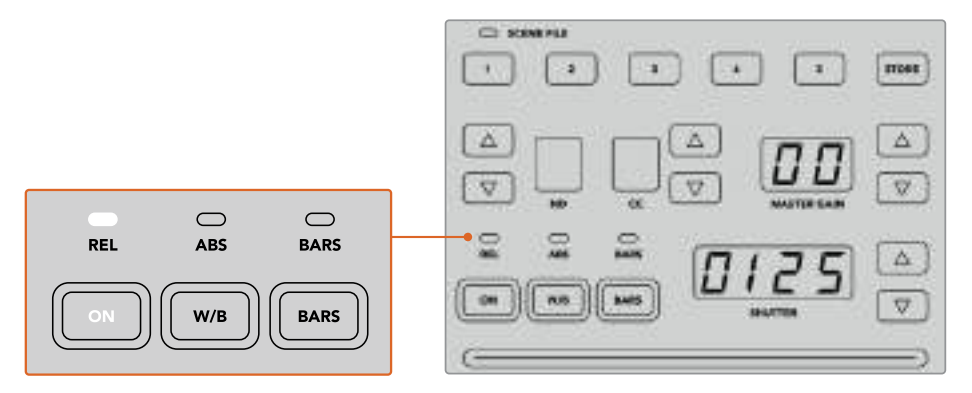

Durch mehrmaliges Drücken der ON-Taste schalten Sie zwischen den relativen und absoluten Steuerungsmodi hin und her

### **REL**

Die relative Steuerung im REL-Modus bewirkt Folgendes: Wenn eine extern geänderte Einstellung nicht mehr synchron mit dem ursprünglichen Controller ist, wird mit der nächsten Änderung am ursprünglichen Controller dafür gesorgt, dass die extern vorgenommene Einstellung allmählich wieder mit dieser neuen Änderung synchronisiert wird.

Wenn Sie bspw. auf dem Kamerasteuerpult mit der Blendenzahl f/2,8 arbeiten und dann mit ATEM Software Control auf f/5,6 umstellen, bleibt der Joystick weiterhin auf f/2,8 stehen, während der Einstellungswert selbst nun bei f/5,6 liegt. Wenn Sie nun im REL-Modus mit dem Joystick den

Gain-Wert erhöhen, setzt die Einstellung bei f/5,6 ein und wird, während Sie andere Änderungen vornehmen, allmählich wieder mit dem Controller synchronisiert. Dieser Vorgang ist praktisch unsichtbar und Sie werden ihn wahrscheinlich nicht einmal bemerken.

#### **ABS**

Die absolute Steuerung im ABS-Modus bewirkt, dass Einstellungen stets mit ihren entsprechenden Bedienelementen synchron sind.

**HINWEIS** Befindet sich das Pult im ABS-Modus, beachten Sie Folgendes: Werden die Einstellungen für Ihre Bedienelemente mit ATEM Software Control oder einer anderen CCU geändert, dann sieht die nächste Anpassung mit dem ursprünglichen Controller zunächst sehr drastisch aus, weil sie auf die ursprüngliche Einstellung zurückspringt.

Wenn Sie mit dem Joystick auf dem Kamerasteuerpult bspw. die Blendenzahl f/2,8 eingestellt haben und die Einstellung dann mit ATEM Software Control auf f/5,6 geändert wurde, springt der Gain-Wert bei Verwendung des Joysticks sofort auf f/2,8 zurück und beginnt erst ab diesem Wert anzupassen. Das liegt daran, dass die Einstellung für den Joystick auf dem Kamerasteuerpult noch immer bei f/2,8 liegt.

Aus diesem Grund ist es wichtig, den gewünschten Steuerungsmodus für Ihre Kamerasteuerung auszuwählen, bevor Sie auf Sendung gehen. So treten während der Livesendung keine unbeabsichtigten Änderungen auf.

### **Weißabgleich**

Den Weißabgleich für jede Kamera können Sie vornehmen, indem Sie die W/B-Taste gedrückt halten und dabei die Aufwärts- bzw. Abwärtspfeiltasten für SHUTTER drücken, um Ihr Bild wärmer oder kühler zu gestalten. Die SHUTTER-Anzeige blendet die Weißabgleich-Werte ein, sodass Sie die Farbtemperatur in Grad Kelvin kontrollieren können. Indem Sie die W/B-Taste gedrückt halten, können Sie Ihre Weißabgleich-Einstellungen jederzeit überprüfen. Sie werden auf der SHUTTER-Anzeige eingeblendet.

**TIPP** Wenn Sie die Einstellungen für den Weißabgleich (W/B) oder die Verschlusszeit (SHUTTER) ändern, können Sie das Änderungstempo durch Gedrückthalten der entsprechenden Auf- oder Abwärtspfeiltasten ändern.

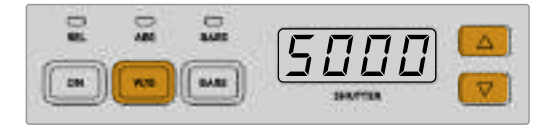

Halten Sie die W/B-Taste gedrückt und drücken Sie die Auf- bzw. Abwärtspfeiltasten für SHUTTER, um den Weißabgleich in Grad Kelvin vorzugeben

### **BARS**

Durch Drücken der BARS-Taste werden auf der Kamera die Farbbalken eingeblendet. Drücken Sie sie erneut, um die Farbbalken auszuschalten.

### **SHUTTER**

Mithilfe der Pfeiltasten neben der SHUTTER-Anzeige können Sie die Verschlusszeit der Kamera ändern. Drücken der Aufwärtspfeiltaste verkürzt die Verschlusszeit, Drücken der Abwärtspfeiltaste verlängert sie. Für den allgemeinen Produktionseinsatz stellt man die Verschlusszeit normalerweise auf 50, was einer 1/50 Sekunde entspricht und eine für das Auge angenehme Bewegungsunschärfe erzeugt. Wenn Sie schärfere Aufnahmen mit weniger Bewegungsunschärfe anstreben, bspw. für Sportaufnahmen, mögen Sie eine schnellere Verschlusszeit bevorzugen.

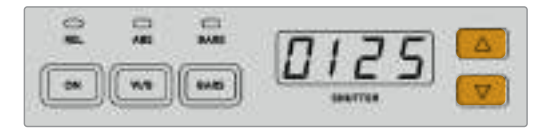

Durch Drücken der Auf- und Abwärtspfeiltasten geben Sie die Verschlusszeit der Kamera vor

### Weiß- und Schwarzabgleich

Die beiden Reglerreihen für den Farbabgleich dienen zum Abgleichen der Weiß- und Schwarzwerte, die auch als Gain- und Schwarzabhebung bekannt sind. Um Änderungen vorzunehmen, drehen Sie die rot, grün und blau umrandeten Drehregler im oder gegen den Uhrzeigersinn.

**TIPP** Um während des Farbabgleichs präzise Farbeinstellungen vorzunehmen, blenden Sie am besten die Scopes ein. Bspw. stehen auf einem Blackmagic SmartScope Duo 4K die Scopes Waveform, Parade, Vektorskop zur Verfügung.

### **BLACK/FLARE**

Um die Farben im Gamma oder in den Mitten anzupassen, halten Sie die BLACK/FLARE-Taste gedrückt und justieren dabei die RGB-Regler.

### D EXT/EXT

Diese Feature wird mit einem künftigen Softwareupdate bereitgestellt.

### CAMERA

Jede Kamerasteuereinheit besitzt ihre eigene große Kameraanzeige mit der Nummer der Kamera, die gerade gesteuert wird. Im neutralen Zustand leuchtet die große Zahl in diesem Display grün. Ist eine Kamera auf Programmausgabe geschaltet, dann leuchtet sie rot.

### Gain- und Schwarzabhebung

Die Joystick-Steuerung ermöglicht detaillierte Anpassungen an den Einstellungen für Gain/Blende und für Schwarzabhebung/Master-Schwarzwert.

Um die Blende der Kamera zu öffnen oder schließen, sprich um den Gain-Wert anzupassen, schieben Sie den Joystick nach oben oder unten. Während Sie den Joystick nach oben oder unten schieben, leuchtet die Skala daneben auf. Sie gibt den ungefähren Wertebereich der Kamerabelichtung an. Eine präzise Angabe der Belichtung in f-Stop-Werten erhalten Sie in der IRIS-Anzeige.

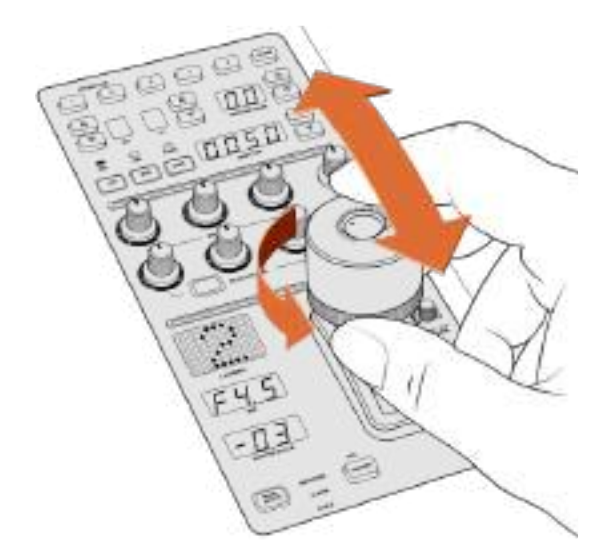

Schieben Sie den Joystick nach oben oder unten, um den Gain-Wert anzupassen. Um den Master-Schwarzwert anzupassen, drehen Sie das Rad im oder gegen den Uhrzeigersinn. Für präzise Messwerte stehen die entsprechenden Anzeigen zur Verfügung. Am unteren Rand des Joystickgriffs befindet sich ein Rad zum Einstellen des Schwarzwertes. Kleine Furchen an diesem Rad sorgen für einen sicheren Halt. Auf der Oberseite des Griffs wird zudem die Position des Rads physisch angezeigt. Durch Drehen des Rads im Uhrzeigersinn erhöhen Sie den Master-Schwarzwert. Drehen Sie es gegen den Uhrzeigersinn, um ihn zu verringern.

### IRIS und MASTER BLACK

Die Joystick-Anzeigen für IRIS und MASTER BLACK blenden Gain in f-Stop-Belichtungswerten sowie die Master-Schwarzwerte ein.

### **SENS**

Mit den Einstellungen für Empfindlichkeit legen Sie eine bestimmte Spanne zwischen den oberen und unteren Grenzwerten für Gain fest, um mit dem Joystick präzisere Anpassungen vorzunehmen. Wenn Sie bspw. für die Empfindlichkeit den Maximalwert festgelegt haben, können Sie den Joystick komplett nach oben oder unten schieben, ohne dass er die vorgegebene Gain-Spanne überschreitet.

Die Spanne können Sie bestimmen, indem Sie die Empfindlichkeit erhöhen oder verringern.

### CLOSE OPEN COARSE

Mit den COARSE-Einstellungen (GROB in ATEM Software Control) legen Sie eine Obergrenze für die Gain-Steuerung fest. Bspw. möchten Sie vielleicht dafür sorgen, dass Ihr Gain-Wert nie eine bestimmte Belichtung überschreitet.

#### **Das geht wie folgt:**

- **1** Schieben Sie den Joystick bis an den Anschlag nach oben, um die Gain-Einstellung auf ihr Maximum zu erhöhen.
- **2** Verringern Sie nun die COARSE-Einstellung, indem Sie den Drehregler CLOSE OPEN COARSE gegen den Uhrzeigersinn drehen, bis der gewünschte Gain-Wert erreicht ist.

Nun können Sie den Joystick beliebig nach oben und unten schieben, ohne dass der Gain-Wert je Ihre vorgegebene Obergrenze überschreitet.

**TIPP** Wenn Sie die Regler CLOSE OPEN COARSE und SENS kombiniert verwenden, können Sie für die Gain-Steuerung einen oberen und einen unteren Grenzwert bestimmen.

Vielleicht möchten Sie bspw. den Gain-Wert so begrenzen, dass er nie f/4,0 überschreitet, weil mit einem höheren Gain-Wert die Highlights in Ihrem Bild abgeschnitten würden. Zusätzlich sollten Sie dabei den Gain-Wert auf ein Minimum von f/8,0 beschränken, um für Ihr Objektiv eine optimale Schärfe zu erzielen.

#### **Das geht wie folgt:**

- **1** Setzen Sie den Gain-Wert auf sein Maximum, indem Sie den Joystick bis an den Anschlag hochschieben.
- **2** Setzen Sie nun die COARSE-Einstellung herunter, bis der gewünschte obere Grenzwert erreicht ist. In diesem Fall wählen Sie die Blendenzahl f/4,0.
- **3** Um den unteren Grenzwert festzulegen, schieben Sie den Joystick bis an den Anschlag nach unten.
- **4** Erhöhen Sie nun die Empfindlichkeit SENS bis der gewünschte untere Grenzwert erreicht ist. In diesem Fall wählen Sie die Blendenzahl f/8,0.

Nun können Sie mit dem Joystick bis an den Anschlag ganz nach oben oder unten fahren, wobei der Gain-Wert innerhalb Ihrer vorgegebenen Spanne bleibt. Dies ist eine sehr effektive Art und Weise, Ihre Belichtungsgrenzwerte festzulegen. Zudem erhalten Sie mit dem Joystick eine präzisere Steuerung, weil Sie ihn ohne Einschränkung hoch und runter bewegen können.

### IRIS/MB ACTIVE

Wenn Sie Ihre Pegel eingerichtet haben, können Sie diese Einstellungen sperren, um ihr versehentlich verändern zu verhindern. Drücken Sie dazu die Taste IRIS/MB ACTIVE. Diese Taste aktiviert die Sperrfunktion für die Gain- und Master-Schwarzwerte, um zu verhindern, dass durch Verschieben des Joysticks Einstellungen versehentlich verändert werden. Die Taste IRIS/MB ACTIVE leuchtet rot, wenn die Sperrfunktion aktiv ist. Drücken Sie zum Deaktivieren der Sperrfunktion erneut die Taste IRIS/MB ACTIVE.

**TIPP** Die Schwarzwert-Einstellungen lassen sich unabhängig sperren, indem Sie im Einstellungsmenü die Option "Master Black" deaktivieren. Wenn Sie den Master-Schwarzwert deaktivieren, wird der Schwarzpegel gesperrt, doch die Pegel für IRIS/GAIN lassen sich weiterhin anpassen. Vergessen Sie nicht, die Einstellung für "Master-Schwarzwert" zu aktivieren, falls Sie diesen anpassen möchten.

### AUTO IRIS

Ist Ihre Kamera mit einem kompatiblen Objektiv mit elektronischer Blendensteuerung ausgestattet, dann können Sie mit der Taste AUTO IRIS Belichtungseinstellungen schnell und automatisch vornehmen. Die von der Kamera voreingestellte Belichtungszeit basiert auf einer durchschnittlichen Helligkeitsverteilung. Sie liefert eine Durchschnittsbelichtung, die gleichmäßig zwischen den hellsten Highlights und den dunkelsten Schatten verteilt ist.

### CALL

Bei Einsatz von Blackmagic URSA Broadcast und Blackmagic URSA Mini Pro 4.6K Kameras bewirkt das Gedrückthalten der CALL-Taste, dass das Tally-Licht auf den Kamerakontrolleinheiten der ausgewählten Kamera blinkt. Auf diese Weise kann man bequem mit dem Kameraoperator Kontakt aufnehmen oder mehrere Kameraleute darüber informieren, dass man im Begriff ist live zu gehen.

Wenn Sie die CALL-Taste gedrückt halten, blinkt auch die große Kameraanzeige neben dem Joystick.

So bestätigen Sie auch visuell, dass die Nachricht übermittelt wird.

### PANEL ACTIVE

Sind Sie mit Ihren Kameraeinstellungen zufrieden, können Sie alle Bedienelemente sperren, um versehentliche Änderungen zu verhindern. Durch Drücken der Taste PANEL ACTIVE aktivieren Sie die CCU-Sperrfunktion, sodass keine Bedienelemente verändert werden können. Drücken Sie zum Deaktivieren der CCU-Sperrfunktion erneut die Taste PANEL ACTIVE. Dies ist eine nützliche Funktion, wenn Sie eine gesperrte Einstellung für neue Aufnahmen übernehmen und versehentliche Änderungen vermeiden möchten. Ein Beispiel wäre, wenn Sie in ein Stadion hereinströmende Menschenmengen in der Totale filmen möchten.

Das ATEM Camera Control Panel bietet eine spannende, praktische und effektive Art, Blackmagic Design Kameras während der Liveproduktion zu steuern. Wir sind überzeugt, dass Ihnen die direkte Kamerasteuerung mithilfe der CCUs gefallen wird. Neben der Belichtung steuern Sie mit ihr auch andere Kameraeinstellungen. Das entlastet Ihre Kameraleute, die sich so voll der Bildausschnittswahl und dem Fokussieren widmen können.

# **Verwenden von Audio**

# **Anschließen weiterer Audioquellen**

Ihr ATEM Mischer verfügt über 3,5-mm-Stereobuchsen zum Anschließen von externen Mikrofonen und Audioquellen wie Musik-Playern.

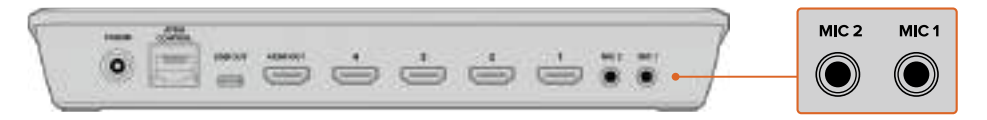

An die 3,5-mm-Stereobuchsen können Sie externe Mikrofone und Audioquellen wie Musik-Player anschließen

# **Arbeiten mit in HDMI eingebetteten Audioquellen**

Über den in den ATEM Mini verbauten Audiomixer können Sie in HDMI eingebettetes Audio von Ihren Kameras, Medienservern und anderen Eingabegeräten verwenden. Ein externer Audiomischer ist nicht erforderlich.

Nach Anschließen Ihrer HDMI-Kameras für die Bildmischung brauchen Sie keine weiteren Geräte zu verbinden, da der Audiomixer das in das Videosignal eingebettete Audio verwendet. Weil keine separate Audioverbindung für jede Videoquelle nötig ist, werden Platz und Geld gespart und das Setup beschleunigt. Es ist zwar kein externer Audiomischer erforderlich, aber wenn Sie lieber einen einsetzen möchten, ist das möglich.

Der Ton wird mithilfe der Steuertasten am ATEM Mini oder über den Audio-Arbeitsraum in ATEM Software Control gemischt und als eingebettetes Digitalaudio über die USB-Webcam- und HDMI-Programmausgänge ausgegeben.

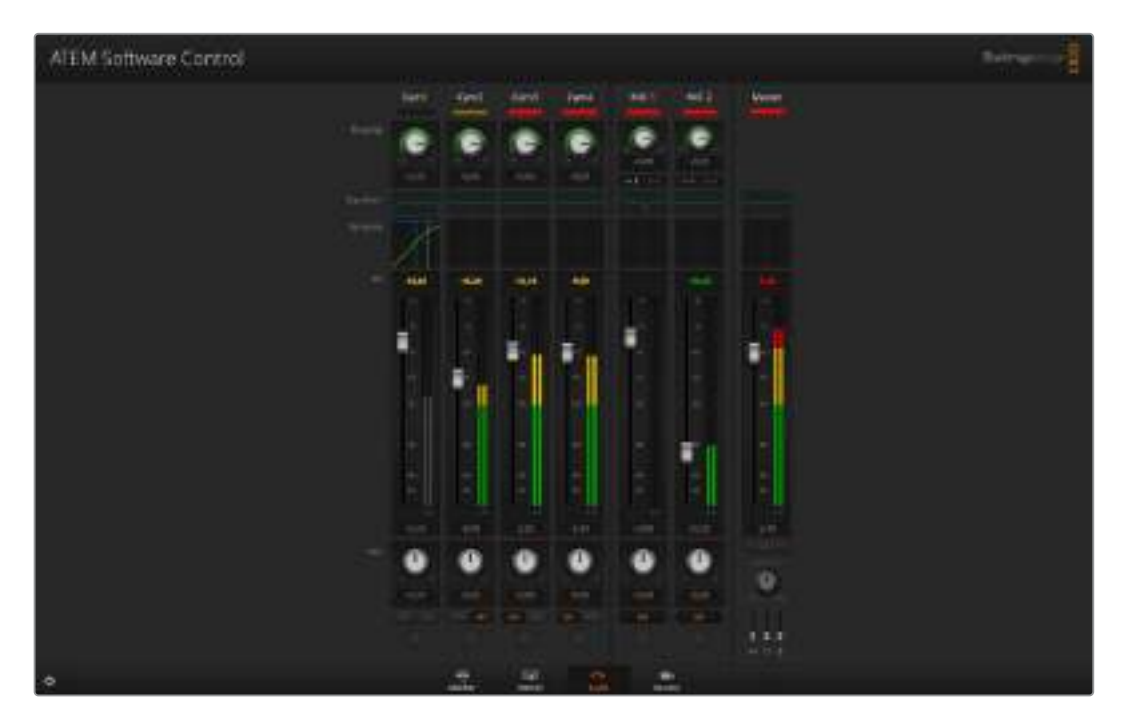

# **Arbeiten mit Tonmischpulten von Fremdherstellern**

### **Arbeiten mit einem Tonmischpult**

Über ein an Ihren ATEM Mini angeschlossenes physisches Tonmischpult können Sie beide Hände benutzen und mehrere Audiopegel gleichzeitig anpassen.

Für die Kommunikation mit dem ATEM Mini kann ein Tonmischpult als MIDI-Gerät, das Mackie-Control-Befehle unterstützt, an Ihren Mac oder PC angeschlossen werden.

Der ATEM Mini ist mit vielen MIDI-Steuerpulten von Fremdherstellern kompatibel. Erfragen Sie dies im Zweifelsfall aber lieber beim Hersteller Ihres Steuerpults.

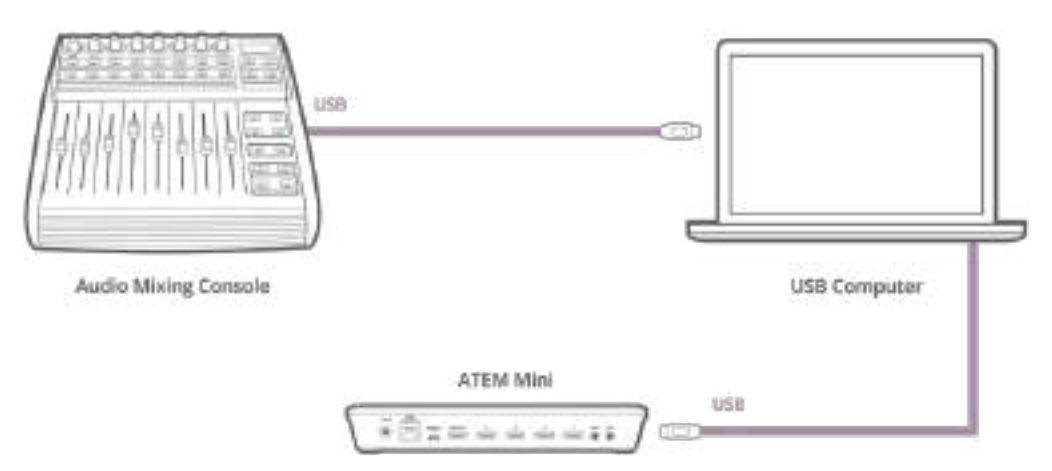

Sie können mehrere Audiopegel gleichzeitig anpassen, indem Sie ein physisches Tonmischpult an den Computer mit der Bediensoftware ATEM Software Control anschließen

### **Anschließen Ihres Tonmischpults**

- **1** Schließen Sie Ihr kompatibles MIDI-Tonmischpult an Ihren Mac oder PC an. Die meisten modernen Mischpulte verwenden USB.
- **2** Vergewissern Sie sich, dass Ihr Computer das Mischpult als MIDI-Gerät erkennt.

Unter Mac OS X: Gehen Sie zu "Programme" > "Dienstprogramme" > "Audio-MIDI-Setup" und starten Sie die Anwendung. Gehen Sie zum Fenstermenü und wählen Sie dort das MIDI-Fenster" aus. Vergewissern Sie sich, dass Ihr Mischpult in diesem Fenster als MIDI-Gerät erscheint.

Unter Windows: Gehen Sie zu "Computer" > "Eigenschaften" > "Geräte-Manager" > "Ton, Video und Gamecontrollers" und vergewissern Sie sich, dass Ihr Mischpult in der Symbolliste erscheint.

**3** Da Ihr ATEM Audiomixer dafür konzipiert ist, über Mackie-Steuerbefehle mit Ihrem Mischpult zu kommunizieren, muss Ihr Mischpult Mackie Control unterstützen. Das Pult muss außerdem für den Einsatz von Mackie Control oder Mackie Control Emulation konfiguriert sein. Bitte sehen Sie die Einzelheiten für die Konfiguration im Handbuch Ihres Steuerpults nach.

Da einige Tonmischpulte mehrere Arten der Mackie Control Emulation bieten, sollten Sie die auswählen, die die meisten Features auf Ihrem Pult aktiviert. Beispiel: Beim Behringer BCF 2000 gibt die Auswahl von "Mackie Control Mapping for Cakewalk Sonar 3 [MCSo]" die Funktionen Pegelfader, Bank-Wechsler, Balancesteuerung, AFV und ON/MUTE (Ein/ Stumm) frei. Außerdem aktiviert diese Auswahl die LED-Anzeige, die die für Ihren Audiomix ausgewählte Fader-Bank anzeigt. Bei Auswahl einer anderen Mackie Control Emulation wird die LED-Anzeige nicht aktiviert.

**4** Beim Start von ATEM Software Control sucht die Software automatisch Ihr Tonmischpult aus und benutzt den ersten Port des ersten aufgefundenen MIDI-Geräts. Klicken Sie in der Bediensoftware ATEM Software Control auf die "Audio"-Registerkarte, die Ihnen den ATEM Audiomixer anzeigt. Testen Sie durch Hoch- und Runterschieben der Verstärkungs-Fader Ihres Tonmischpults, ob die Software auf Ihrem Computerbildschirm einen entsprechenden Anstieg bzw. ein Senken der Audiomixer-Kanalfader anzeigt. Wenn ja, haben Sie Ihr Mischpult erfolgreich für den Einsatz mit dem ATEM Mischer konfiguriert.

**TIPP** Wenn Ihr MIDI-Gerät nicht erwartungsgemäß funktioniert, vergewissern Sie sich in ATEM Software Control, dass in den Mischereinstellungen unter "Allgemein" die Option "MIDI-Steuerung aktivieren" aktiviert ist.

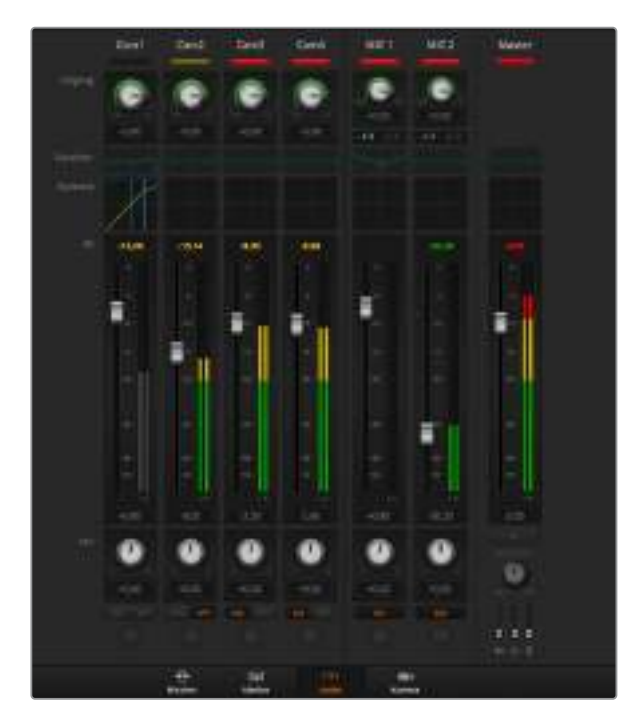

Testen Sie durch Rauf- und Runterschieben der Verstärkungs-Fader Ihres Hardware-Steuerpults, ob die Software auf Ihrem Computerbildschirm einen entsprechenden Anstieg bzw. ein Senken der Audiomixer-Kanalfader anzeigtshow a corresponding movement in the software on your computer screen

### **Stummschaltung**

Bei aktivierter EIN-Schaltfläche ist "Audio" auf der Bedienoberfläche des ATEM Audiomixers immer eingeschaltet oder im Mix vertreten. Ist die EIN-Schaltfläche deaktiviert, ist kein Ton vorhanden oder er ist stumm geschaltet.Die Stumm-Schaltfläche auf der Bedienoberfläche Ihres Audiomixers ist bei dauerhaft aktiviertem oder im Mix vorhandenen Audio ständig erleuchtet. Die Schaltfläche zur Stummschaltung erlischt, wenn kein Audio vorhanden oder es stumm geschaltet ist.

### **Dezibelskalen**

Da alle physischen Tonmischpulte unterschiedlich ausgeführt sind, stimmen die auf Ihrem Pult aufgedruckten Skalen ggf. nicht mit der Bedienoberfläche Ihres ATEM Audiomixers überein. Richten Sie sich daher für die korrekten Dezibelskalen immer nach dem ATEM Audiomixer.

# **Hilfe**

# **So erhalten Sie Hilfe**

Am schnellsten erhalten Sie Hilfe über die Online-Support-Seiten auf der Blackmagic Design Website. Sehen Sie dort nach der aktuellsten Support-Dokumentation für Ihren ATEM Mini.

### Blackmagic Design Online-Support-Seiten

Die aktuellsten Versionen der Bedienungsanleitung, Produktsoftware und Support-Hinweise finden Sie im Blackmagic Support Center unter [www.blackmagicdesign.com/de/support](http://www.blackmagicdesign.com/de/support).

### Blackmagic Design Forum

Das Blackmagic Design Forum auf unserer Website ist eine praktische Ressource für weitere Informationen und kreative Ideen. Manchmal finden Sie dort schneller Lösungen, da möglicherweise bereits Antworten auf ähnliche Fragen von anderen erfahrenen Anwendern und Blackmagic Design Mitarbeitern vorliegen, die Ihnen weiterhelfen. Das Forum finden Sie unter http://forum. blackmagicdesign.com.

### Kontaktaufnahme mit Blackmagic Design Support

Oder klicken Sie auf "Finden Sie Ihr lokales Support-Team" und rufen Sie Ihre nächstgelegene Blackmagic Design Support Stelle an.

### So überprüfen Sie die aktuell installierte Version

Öffnen Sie das Fenster "About ATEM Software Control", um nachzusehen, welche Version der ATEM Software auf Ihrem Computer läuft.

- ͽ Öffnen Sie "ATEM Software Control" unter Mac OS im Anwendungsordner. Wählen Sie im Anwendungsmenü "About ATEM Software Control" aus, um sich die Versionsnummer anzeigen zu lassen.
- ͽ Öffnen Sie "ATEM Software Control" unter Windows in Ihrem Startmenü. Klicken Sie in der Menüleiste auf "Hilfe" und wählen Sie "Info" aus, um die Versionsnummer anzuzeigen.

### Zugriff auf neueste Updates

Prüfen Sie Version der auf Ihrem Computer installierten ATEM Software. Besuchen Sie dann das Blackmagic Support Center unter [www.blackmagicdesign.com/de/support](http://www.blackmagicdesign.com/de/support) und sehen Sie dort nach den neuesten Aktualisierungen. In der Regel empfiehlt es sich, die aktuellsten Updates zu installieren. Aktualisieren Sie Ihre Software aber vorsichtshalber nicht mitten in einem wichtigen Projekt.

# **Gesetzliche Vorschriften**

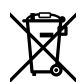

### **Entsorgung von elektrischen und elektronischen Geräten innerhalb der Europäischen Union.**

Das auf dem Produkt abgebildete Symbol weist darauf hin, dass dieses Gerät nicht zusammen mit anderen Abfallstoffen entsorgt werden darf. Altgeräte müssen daher zur Wiederverwertung an eine dafür vorgesehene Sammelstelle übergeben werden. Mülltrennung und Wiederverwertung von Altgeräten tragen zum nachhaltigen Umgang mit natürlichen Ressourcen bei. Gleichzeitig wird sichergestellt, dass die Wiederverwertung nicht zulasten der menschlichen Gesundheit und der Umwelt geht. Weitere Informationen zur Entsorgung von Altgeräten sowie zu den Standorten der zuständigen Sammelstellen erhalten Sie von Ihren örtlichen Müllentsorgungsbetrieben sowie vom Händler, bei dem Sie dieses Produkt erworben haben.

**EC** 

Dieses Gerät wurde geprüft und entspricht den Grenzwerten für Digitalgeräte der Klasse A gemäß Abschnitt 15 der FCC-Bestimmungen für Funkentstörung. Diese Grenzwerte dienen dem angemessenen Schutz gegen schädliche Störungen bei Betrieb des Geräts in einer gewerblichen Umgebung. Geräte dieser Art erzeugen und verwenden Hochfrequenzen und können diese auch ausstrahlen. Bei Nichteinhaltung der Installations- und Gebrauchsvorschriften können sie zu Störungen beim Rundfunkempfang führen. Der Betrieb solcher Geräte im Wohnbereich führt mit großer Wahrscheinlichkeit zu Funkstörungen. In diesem Fall kann vom Betreiber verlangt werden, selbst für die Beseitigung solcher Störungen aufzukommen.

Der Betrieb unterliegt den folgenden zwei Bedingungen:

- **1** Dieses Gerät darf keine schädigenden Störungen hervorrufen.
- **2** Dieses Gerät muss alle Störungen annehmen, einschließlich Störungen, die einen unerwünschten Betrieb zur Folge haben.

Verbindungen zu HDMI-Schnittstellen müssen über abgeschirmte HDMI-Kabel hergestellt werden.

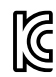

R-R-BMD-20200131005 R-R-BMD-201911001

#### **ISED-Zertifizierung für den kanadischen Markt** ICES-3 (A)<br>NMB-3 (A)

Dieses Gerät erfüllt die kanadischen Vorschriften für digitale Geräte der Klasse A.

Jedwede an diesem Produkt vorgenommene Änderung oder unsachgemäße Verwendung kann die Konformitätserklärung zum Erlöschen bringen.

Verbindungen zu HDMI-Schnittstellen müssen über abgeschirmte HDMI-Kabel hergestellt werden.

Die Ausstattung wurde unter Einhaltung der beabsichtigten Nutzung in einer gewerblichen Umgebung getestet. Bei Einsatz des Geräts in einer häuslichen Umgebung verursacht es möglicherweise Funkstörungen.

# **Sicherheitshinweise**

Das Gerät eignet sich für den Einsatz in tropischen Gebieten mit einer Umgebungstemperatur von bis zu 40 ºC.

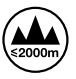

Nicht in Höhen von über 2000 m über dem Meeresspiegel einsetzen

Es befinden sich keine durch den Anwender zu wartenden Teile im Inneren des Gehäuses. Wenden Sie sich für die Wartung an ein Blackmagic Design Service-Center in Ihrer Nähe.

### **California Proposition 65**

Plastikteile dieses Produkts können Spuren von polybromierten Biphenylen enthalten. Im US-amerikanischen Bundesstaat Kalifornien werden diese Chemikalien mit Krebs, Geburtsfehlern und anderen Schäden der Fortpflanzungsfähigkeit in Verbindung gebracht.

Weitere Informationen finden Sie unter [www.P65Warnings.ca.gov.](http://www.P65Warnings.ca.gov)

### **Hinweis für Singapur**

Der mit Ihrem Blackmagic Design Equipment gelieferte Stromadapter verfügt über passende austauschbare Stecker für die Netzsteckdosen verschiedener Länder. Stecker mit der Modellnummer APD2-UK oder APD2-EU sind für den Einsatz in Singapur zugelassen und geeignet.

# **Garantie**

### **12 Monate eingeschränkte Garantie**

Für dieses Produkt gewährt die Firma Blackmagic Design eine Garantie auf Material- und Verarbeitungsfehler von 12 Monaten ab Kaufdatum. Sollte sich ein Produkt innerhalb dieser Garantiezeit als fehlerhaft erweisen, wird die Firma Blackmagic Design nach ihrem Ermessen das defekte Produkt entweder ohne Kostenerhebung für Teile und Arbeitszeit reparieren oder Ihnen das defekte Produkt ersetzen.

Zur Inanspruchnahme der Garantieleistungen müssen Sie als Kunde Blackmagic Design über den Defekt innerhalb der Garantiezeit in Kenntnis setzen und die entsprechenden Vorkehrungen für die Leistungserbringung treffen. Es obliegt dem Kunden, für die Verpackung und den bezahlten Versand des defekten Produkts an ein spezielles von Blackmagic Design benanntes Service Center zu sorgen und hierfür aufzukommen. Sämtliche Versandkosten, Versicherungen, Zölle, Steuern und sonstige Abgaben im Zusammenhang mit der Rücksendung von Waren an uns, ungeachtet des Grundes, sind vom Kunden zu tragen.

Diese Garantie gilt nicht für Mängel, Fehler oder Schäden, die durch unsachgemäße Handhabung oder unsachgemäße oder unzureichende Wartung und Pflege verursacht wurden. Blackmagic Design ist im Rahmen dieser Garantie nicht verpflichtet, die folgenden Serviceleistungen zu erbringen: a) Behebung von Schäden infolge von Versuchen Dritter, die Installation, Reparatur oder Wartung des Produkts vorzunehmen, b) Behebung von Schäden aufgrund von unsachgemäßer Handhabung oder Anschluss an nicht kompatible Geräte, c) Behebung von Schäden oder Störungen, die durch die Verwendung von nicht Blackmagic-Design-Ersatzteilen oder -Verbrauchsmaterialien entstanden sind, d) Service für ein Produkt, das verändert oder in andere Produkte integriert wurde, sofern eine solche Änderung oder Integration zu einer Erhöhung des Zeitaufwands oder zu Schwierigkeiten bei der Wartung des Produkts führt. ÜBER DIE IN DIESER GARANTIEERKLÄRUNG AUSDRÜCKLICH AUFGEFÜHRTEN ANSPRÜCHE HINAUS ÜBERNIMMT BLACKMAGIC DESIGN KEINE WEITEREN GARANTIEN, WEDER AUSDRÜCKLICH NOCH STILLSCHWEIGEND. DIE FIRMA BLACKMAGIC DESIGN UND IHRE HÄNDLER LEHNEN JEGLICHE STILLSCHWEIGENDEN GARANTIEN IN BEZUG AUF AUSSAGEN ZUR MARKTGÄNGIGKEIT UND GEBRAUCHSTAUGLICHKEIT FÜR EINEN BESTIMMTEN ZWECK AB. DIE VERANTWORTUNG VON BLACKMAGIC DESIGN, FEHLERHAFTE PRODUKTE ZU REPARIEREN ODER ZU ERSETZEN, IST DIE EINZIGE UND AUSSCHLIESSLICHE ABHILFE, DIE GEGENÜBER DEM KUNDEN FÜR ALLE INDIREKTEN, SPEZIELLEN, NEBEN- ODER FOLGESCHÄDEN ZUR VERFÜGUNG GESTELLT WIRD, UNABHÄNGIG DAVON, OB BLACKMAGIC DESIGN ODER DER HÄNDLER VON DER MÖGLICHKEIT SOLCHER SCHÄDEN ZUVOR IN KENNTNIS GESETZT WURDE. BLACKMAGIC DESIGN IST NICHT HAFTBAR FÜR JEGLICHE WIDERRECHTLICHE VERWENDUNG DER GERÄTE DURCH DEN KUNDEN. BLACKMAGIC HAFTET NICHT FÜR SCHÄDEN, DIE SICH AUS DER VERWENDUNG DES PRODUKTS ERGEBEN. NUTZUNG DES PRODUKTS AUF EIGENE GEFAHR.

© Copyright 2021 Blackmagic Design. Alle Rechte vorbehalten. "Blackmagic Design", "DeckLink", "HDLink", "Workgroup Videohub", "Multibridge Pro", "Multibridge Extreme", "Intensity" und "Leading the creative video revolution" sind eingetragene Warenzeichen in den USA und anderen Ländern. Alle anderen Unternehmens- und Produktnamen sind möglicherweise Warenzeichen der jeweiligen Firmen, mit denen sie verbunden sind.

Thunderbolt und das Thunderbolt-Logo sind Warenzeichen der Firma Intel Corporation in den USA bzw. in anderen Ländern.

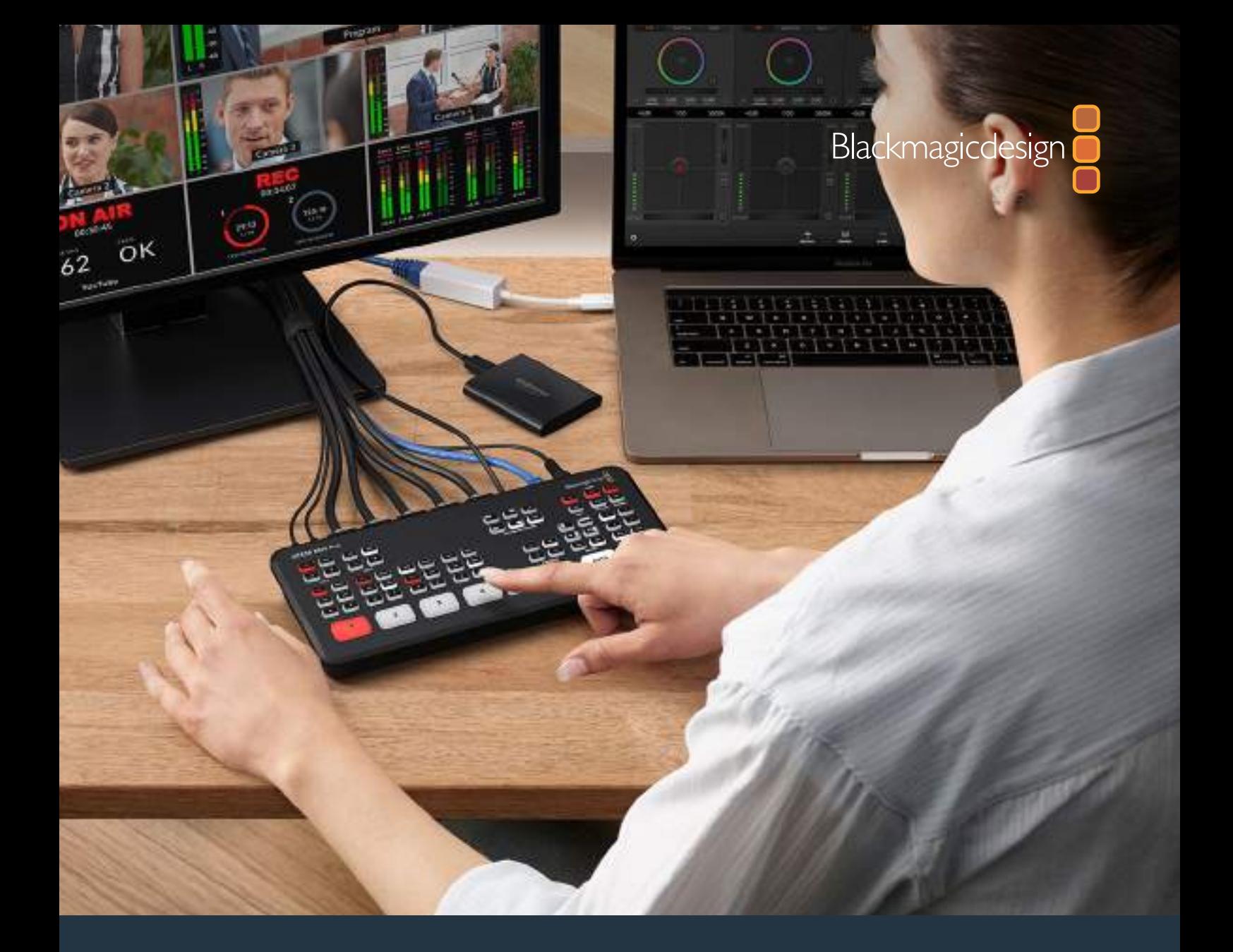

# **Manual de instalación y funcionamiento** ATEM Mini

Febrero 2021

[Español](#page--1-0)

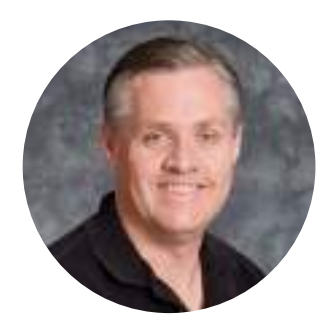

### Bienvenido

Gracias por haber adquirido este producto.

Si no tienes experiencia en el uso de mezcladores durante las producciones en directo, estás a punto de ingresar al sector más apasionante de la industria de la teledifusión. Se trata de algo único, y es fácil tomarle el gusto a la descarga de adrenalina que se siente al editar en tiempo real mientras el evento acontece ante tus ojos.

El modelo ATEM Mini es un mezclador compacto para producciones en directo que convierte automáticamente señales 720p o 1080p HD y se conecta a un equipo informático mediante el puerto USB. Este lo detecta como una cámara web, por lo que permite transmitir los contenidos en línea desde tu plataforma elegida, por ejemplo, YouTube u OBS Studio.

Asimismo, estos dispositivos emplean el mismo procesamiento de imágenes interno que los mezcladores ATEM de mayor tamaño. Por lo tanto, aunque sean más compactos y portátiles, ofrecen un alto grado de control y las mismas prestaciones profesionales. Es posible usar los botones de gran calidad en el panel de control integrado o el programa ATEM Software Control para alternar señales en proyectos más complejos. Por ejemplo, el mezclador brinda la posibilidad de organizar todos los gráficos, compositores y macros, o incluso mezclar y mejorar el audio mediante herramientas profesionales con atenuadores, ecualización avanzada y procesadores de dinámica.

El mezclador ATEM Mini ofrece la posibilidad de empezar de a poco, para luego expandir la dinámica de trabajo con otros productos ATEM a medida que tus proyectos crezcan. ¡Realmente no hay límites en términos creativos! Esperamos que te diviertas con tus producciones y lo aproveches durante mucho tiempo.

Este manual de instrucciones contiene toda la información necesaria para instalar y empezar a utilizar el dispositivo.

Asimismo, en la página de soporte técnico de nuestro sitio web encontrarás la versión más reciente del software para la línea de mezcladores ATEM. Por último, no olvides registrarte al descargar las actualizaciones, a fin de que podamos mantenerte informado sobre nuevos lanzamientos. Trabajamos continuamente para superarnos y desarrollar herramientas innovadoras, así que no dudes en hacernos saber tu opinión.

Grant,

**Grant Petty** Director ejecutivo de Blackmagic Design

# **Índice**

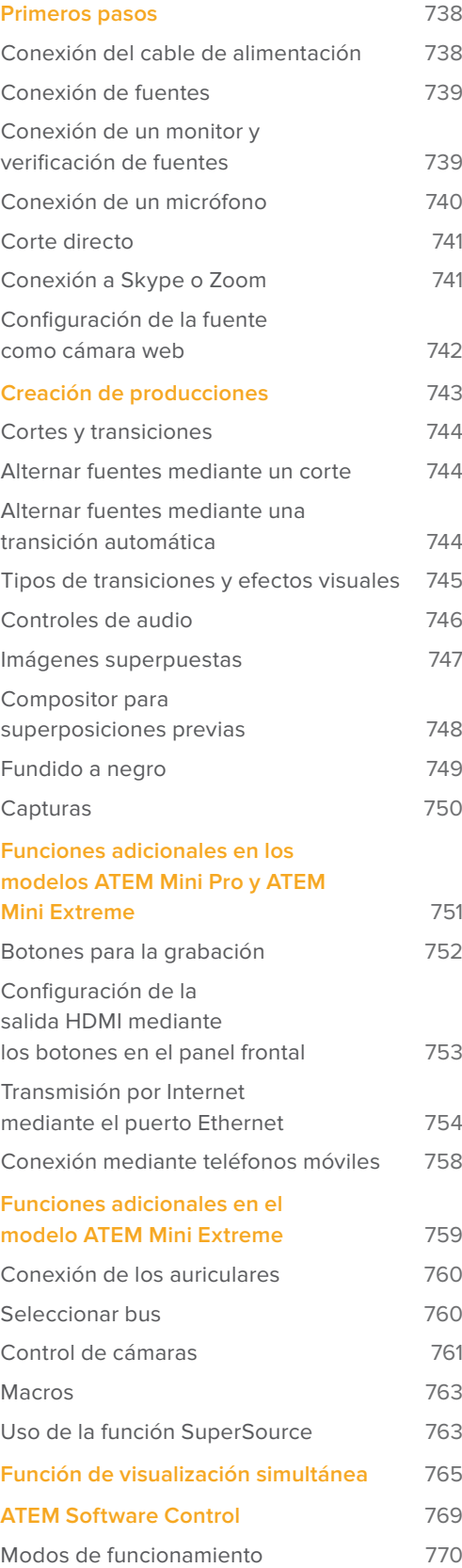

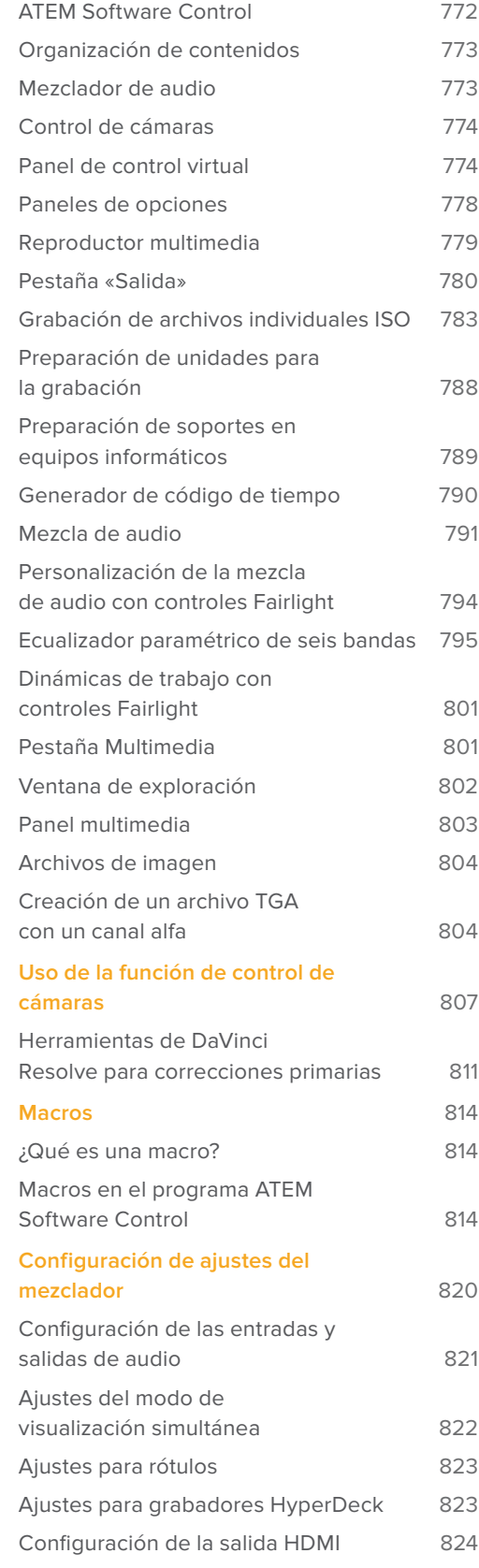

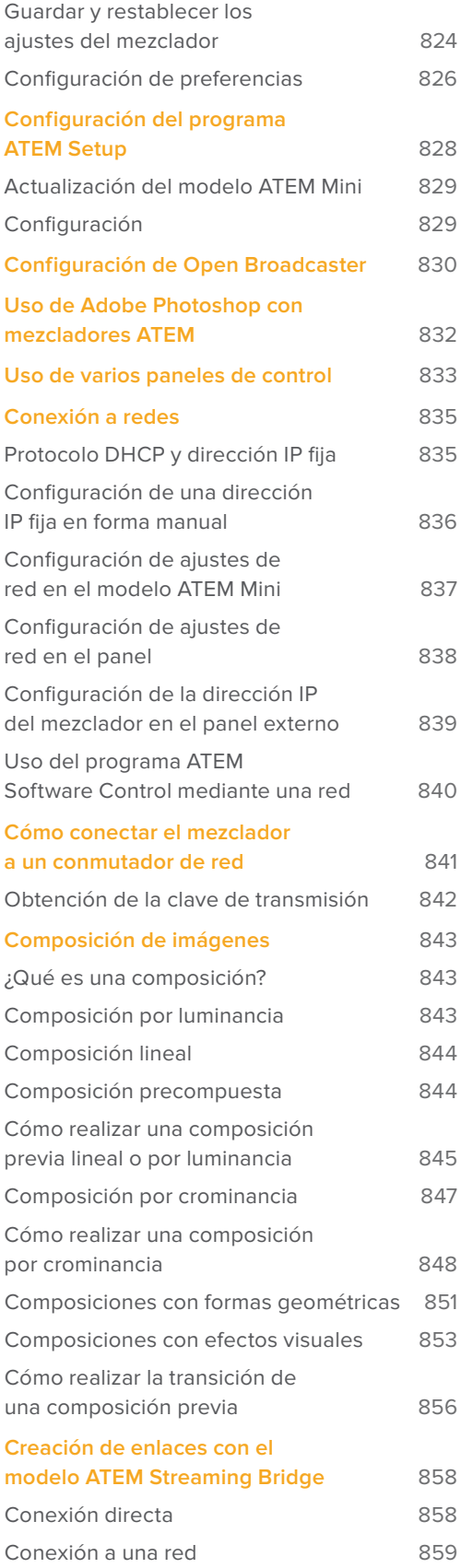

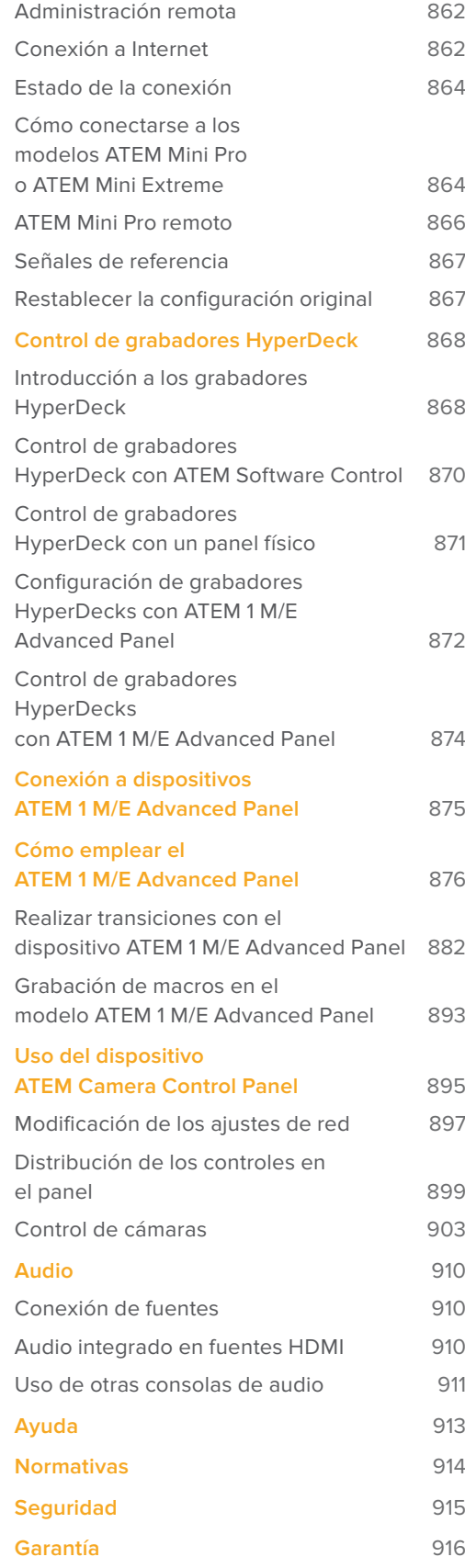

# **Primeros pasos**

A simple vista, el modelo ATEM Mini podría resultar un tanto intimidante, debido a la cantidad de conectores y botones. Sin embargo, es sumamente fácil de instalar y usar. Cada herramienta tiene una función específica, de modo que no tardará en familiarizarse con todas las prestaciones que ofrece.

Este apartado brinda información sobre cómo empezar a usar el dispositivo, encenderlo y conectar una fuente HDMI, un micrófono y un equipo informático para poder transmitir los contenidos en línea de inmediato.

# **Conexión del cable de alimentación**

El primer paso es conectar el dispositivo a la red de suministro eléctrico mediante el adaptador provisto. Si su fuente de alimentación cuenta con un aro de seguridad, ajústelo a la conexión del mezclador a fin de que permanezca fijo a la unidad para evitar que se desconecte de manera imprevista.

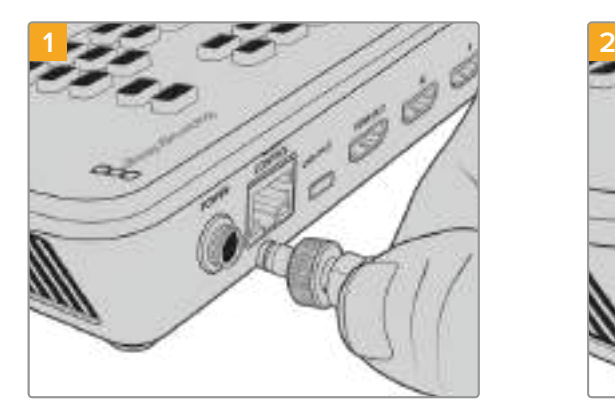

Conecte el mezclador a la red de suministro eléctrico mediante el cable provisto.

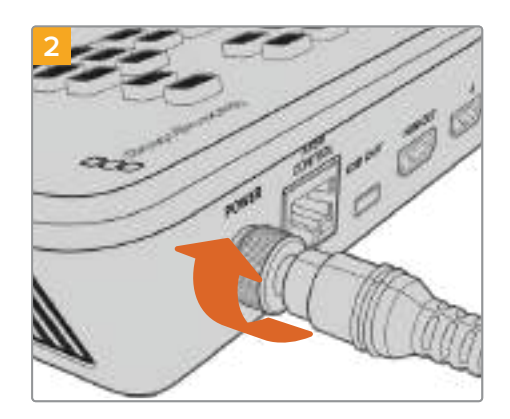

Enchufe el conector con firmeza.

**SUGERENCIA:** Cabe destacar que las fuentes de alimentación de las versiones ATEM Mini son distintas a las de los modelos ATEM Mini Pro y Extreme, debido a que los últimos requieren un suministro un tanto mayor, por lo que las suyas proporcionan más corriente. No obstante, todas son de 12 V. Por lo tanto, es importante utilizar la correspondiente a cada unidad. Si cuenta con varias unidades, recomendamos diferenciarlas con una etiqueta a fin de evitar confusiones.

# **Conexión de fuentes**

Conecte las cámaras y otras fuentes HDMI a las entradas correspondientes La primera fuente que se conecte determinará el formato de las demás. Por ejemplo, si la primera señal es 1080p50, las otras se convertirán automáticamente a fin de que el estándar coincida.

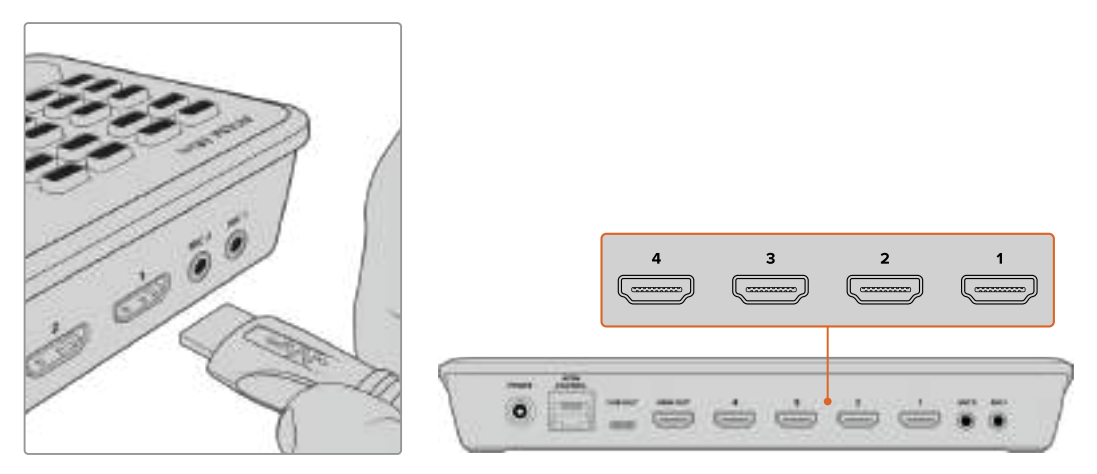

Conecte las fuentes HDMI a las entradas correspondientes en el mezclador.

Para alternar entre las fuentes, seleccione el botón con el número correspondiente en el mezclador.

# **Conexión de un monitor y verificación de fuentes**

A continuación, es posible verificar que todas las fuentes funcionen correctamente conectando un televisor a la salida HDMI. Asimismo, es una buena oportunidad para ver si las transiciones entre las distintas imágenes se llevan a cabo sin inconvenientes.

Para verificar las fuentes, basta con presionar los botones con números en el panel de control y observar la pantalla del televisor HDMI. Si las fuentes funcionan de manera adecuada, la imagen debería cambiar al presionar el botón correspondiente.

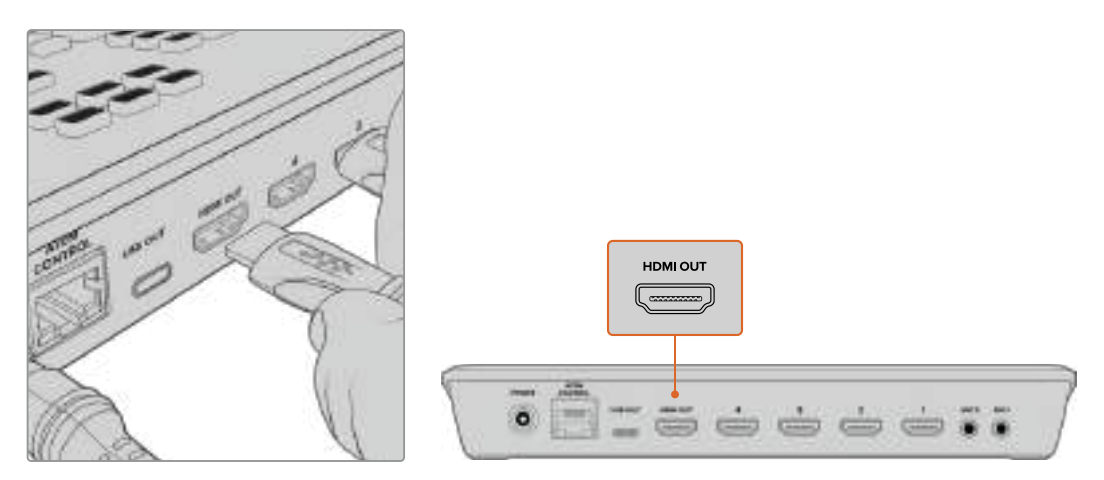

Conecte un televisor o monitor a la salida HDMI del mezclador, a fin de supervisar las imágenes y verificar que todas las fuentes funcionen correctamente.

**SUGERENCIA:** Los modelos ATEM Mini Pro y Extreme brindan la posibilidad de ver todas las fuentes, el programa y los anticipos simultáneamente en una sola pantalla. Consulte el apartado *Función de visualización simultánea* para obtener más información al respecto.

Para verificar las fuentes, basta con presionar los botones con números en el panel de control y observar la pantalla del televisor HDMI. Si las fuentes funcionan de manera adecuada, la imagen debería cambiar al presionar el botón correspondiente. Al presionar los botones correspondientes a las fuentes en la versión ATEM Mini Extreme, se seleccionará la segunda salida HDMI.

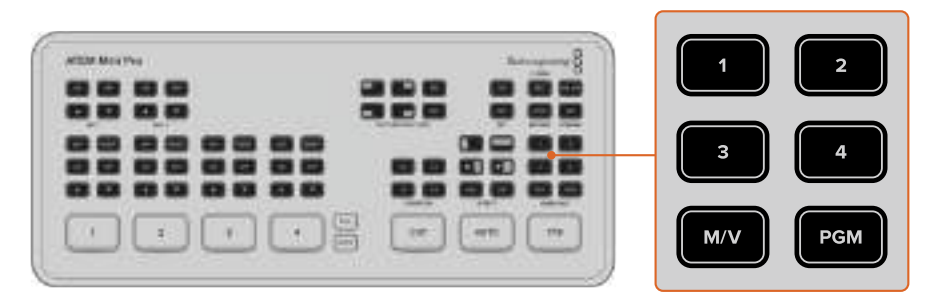

# **Conexión de un micrófono**

Al transmitir una presentación de PowerPoint o un video con KickStarter, es posible que sea necesario emplear un micrófono para que la voz se escuche claramente. Conecte un micrófono, por ejemplo, uno pequeño de pértiga, a una de las entradas de 3.5 mm.

En caso de estar transmitiendo una entrevista, utilice un segundo micrófono mediante el conector adicional. Incluso es posible conectar un reproductor de música a una de las entradas para incorporar contenidos a la producción.

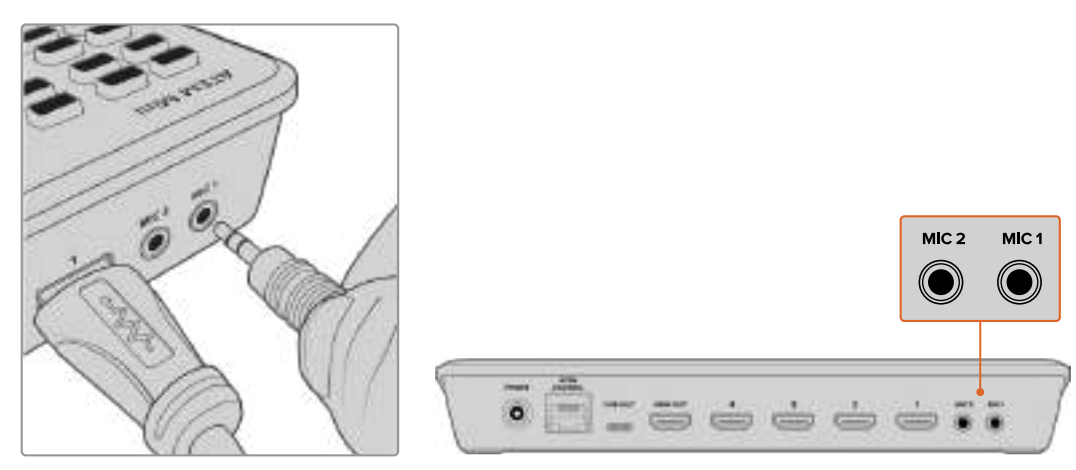

Conecte los micrófonos a las entradas correspondientes en el mezclador.

**SUGERENCIA:** Aunque el modelo ATEM Mini sincroniza perfectamente el audio y las imágenes, algunas cámaras conectadas podrían sufrir un retraso al procesar el material grabado. Por el contrario, en las señales de audio analógicas no hay demora, y por ello es posible que se produzca un leve desfase. Para solucionar este problema, basta con ajustar dicho retraso, a fin de mantener la sincronización audiovisual. Consulte el apartado *Control de retraso* para obtener más información al respecto.

Para agregar un micrófono a la mezcla de audio, presione el botón **ON**, a fin de que dicha fuente se emita al aire hasta que se presione el botón **OFF**. El botón se encenderá de color rojo cuando esté al aire.

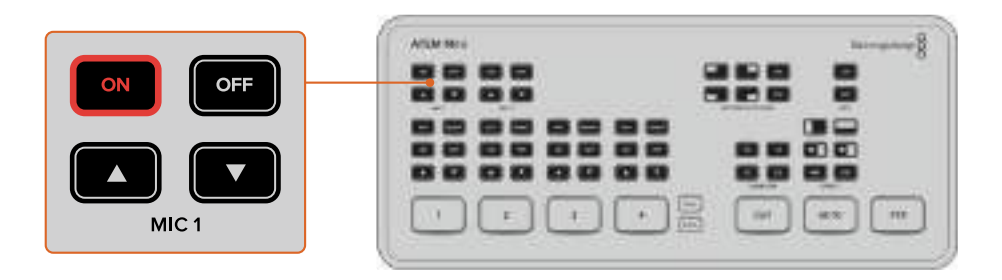

# **Corte directo**

Una vez que se conectan las cámaras y los micrófonos, el mezclador ATEM Mini está listo para alternar señales durante la producción. Esto ocurre cuando se cambia la fuente, que puede ser cualquiera de las señales HDMI provenientes de las entradas respectivas, ya sean gráficos, composiciones o cualquier fuente interna, por ejemplo, un generador de colores o barras de color, o simplemente una imagen en negro.

En el siguiente ejemplo, se realiza un corte entre la fuente 1 y la 2 en el mezclador ATEM Mini.

### **Para realizar un corte:**

- **1** El botón 1 está encendido de rojo para indicar que la fuente recibida mediante dicha entrada está al aire.
- **2** Presione el botón **CUT** para indicar al mezclador que se desea realizar un corte directo en vez de una transición automática.
- **3** A continuación, presione el botón correspondiente a la entrada 2.

Como resultado, la imagen cambia inmediatamente de la fuente 1 a la 2, y el botón respectivo se enciende de rojo debido a que dicha señal está al aire. Esto se conoce como «corte directo».

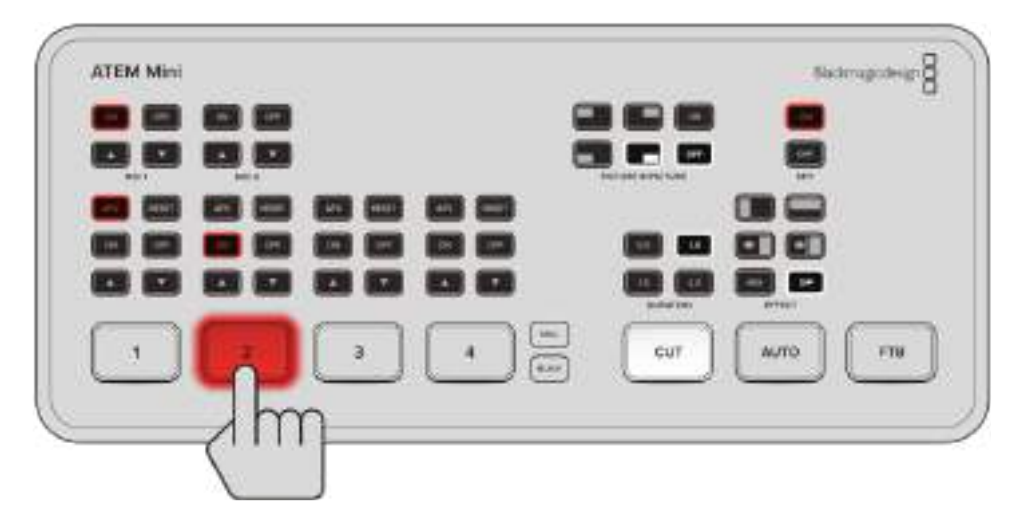

# **Conexión a Skype o Zoom**

Conecte la salida **WEBCAM OUT** al puerto USB del equipo informático. Este considera al mezclador ATEM Mini como una cámara web, de modo que es posible seleccionarlo como tal desde distintos programas, por ejemplo, Skype, Zoom u OBS Studio.

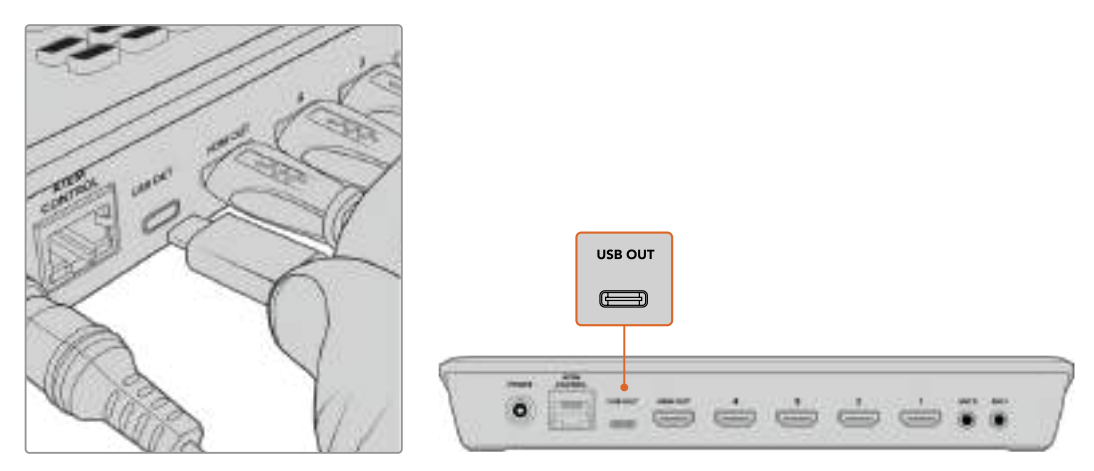

Conecte la salida **WEBCAM OUT** al puerto USB-C del equipo informático.

# **Configuración de la fuente como cámara web**

En la mayoría de los casos, la aplicación de comunicación y transmisión por Internet seleccionada automáticamente detecta al modelo ATEM Mini como una cámara web, por lo que, al ejecutarla, se mostrará la imagen transmitida por el mezclador. De lo contrario, simplemente es necesario configurarlo como tal en el programa.

### Cómo configurar la cámara web en Skype:

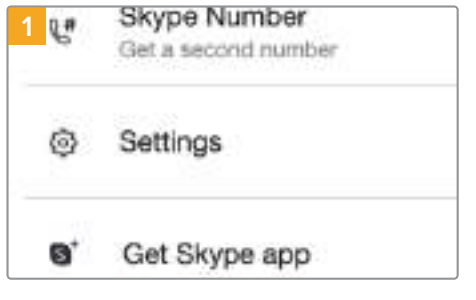

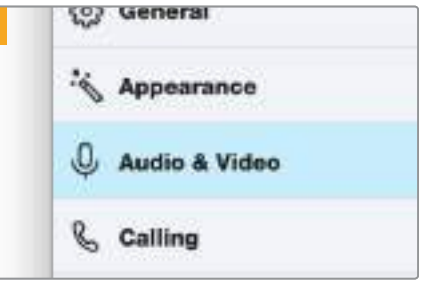

Haga clic en la foto de perfil y seleccione **Configuración**.

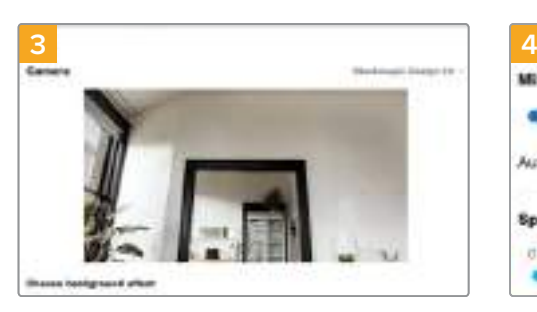

Haga clic en el menú desplegable **Cámara** y seleccione la opción **Blackmagic Design**. Como resultado, aparece la señal transmitida por el mezclador en la ventana de previsualización.

A continuación, seleccione **Audio y video**.

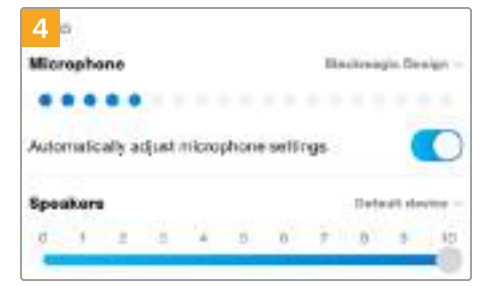

Seleccione **Blackmagic Design** como fuente de audio en el menú desplegable **Micrófono**. Una vez que se realizan los cambios correspondientes en la configuración de Skype, quizás sea una buena idea hacer una llamada de prueba con otra persona conocida, a fin de verificar que todo funcione correctamente.

### Cómo seleccionar el mezclador en Zoom:

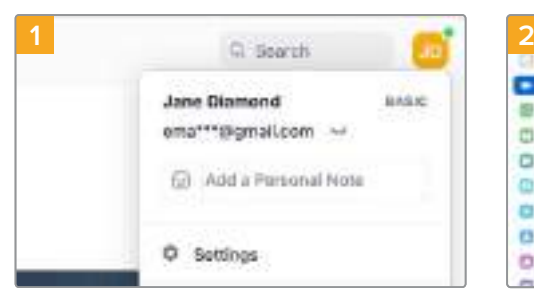

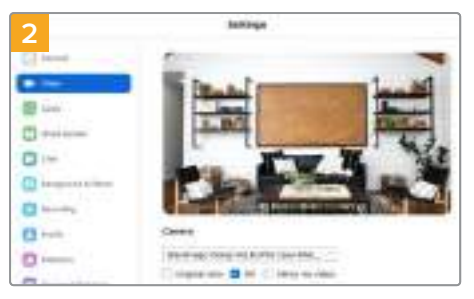

Antes de unirse a una reunión, haga clic sobre la foto de perfil y seleccione la opción **Configuración**.

Haga clic en el menú desplegable **Video** y seleccione la opción **Blackmagic Design**. Como resultado, aparece la señal transmitida por el mezclador en la ventana de previsualización.

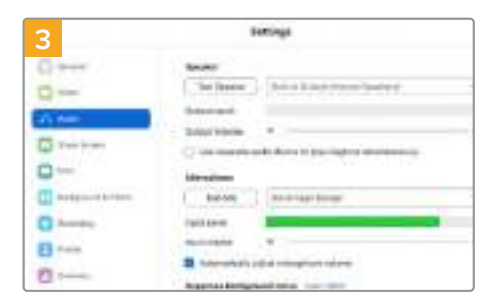

A continuación, seleccione **Blackmagic Design** como micrófono en el menú desplegable **Audio**.

Una vez configurado el mezclador como una cámara web, ya puede comenzar a transmitir su programa en directo.

**SUGERENCIA:** Asimismo, las versiones ATEM Mini Pro y Extreme pueden transmitir por Internet a cualquier plataforma como YouTube y Twitch directamente mediante el puerto Ethernet. De este modo, es posible emitir el programa y grabarlo simultáneamente en una unidad flash conectada al puerto USB-C. Consulte el apartado correspondiente para obtener más información al respecto.

# **Creación de producciones**

Una vez que se conectan las cámaras y los micrófonos y la aplicación para transmisiones detecta al ATEM Mini como una cámara web, el mezclador está listo para alternar señales durante la producción. Esto ocurre cuando cambiamos la fuente, que puede ser cualquiera de las señales HDMI provenientes de las entradas respectivas, ya sean gráficos, composiciones o cualquier fuente interna, por ejemplo, un generador de colores o barras de color, o simplemente una imagen en negro.

Con el modelo ATEM Mini, es posible alternar imágenes mediante cortes o transiciones. Por ejemplo, un corte cambia al instante de una fuente a otra, mientras que una transición alterna entre las fuentes con una duración determinada, por lo general, mediante un efecto. Consulte el siguiente apartado para obtener más información al respecto.

### **Cortes y transiciones**

Al momento de alternar fuentes audiovisuales, es posible seleccionar un corte directo, el cual cambia de inmediato una señal por otra, o una transición, la cual realiza el cambio de modo más gradual con una duración previamente establecida. Además, estas últimas incluyen un efecto, tal como un fundido encadenado, una disolvencia o una cortinilla, seleccionados a partir de los estilos disponibles.

### **Alternar fuentes mediante un corte**

En el siguiente ejemplo, se realiza un corte entre la fuente 1 y la 2 en el mezclador ATEM Mini.

### **Para realizar un corte:**

- **1** El botón 1 está encendido de rojo para indicar que la fuente recibida mediante dicha entrada está al aire.
- **2** Presione el botón **CUT** para indicar al mezclador que se desea realizar un corte directo en vez de una transición automática.
- **3** A continuación, presione el botón correspondiente a la entrada 2.

Como resultado, la imagen cambia inmediatamente de la fuente 1 a la 2, y el botón respectivo se enciende de rojo debido a que dicha señal está al aire. Esto se conoce como «corte directo».

# **Alternar fuentes mediante una transición automática**

Las transiciones permiten realizar un cambio más gradual entre las fuentes en un tiempo previamente establecido. Por ejemplo, una disolvencia fusiona paulatinamente la imagen actual con la siguiente hasta que la original desaparece. En el caso de una cortinilla, hay una línea vertical u horizontal que se desplaza por la primera imagen, revelando al mismo tiempo la segunda. Asimismo, es posible añadir un borde de color o atenuarlo para que sea más uniforme y agradable a la vista. También se brinda la posibilidad de agregar efectos visuales digitales (DVE), por ejemplo, para empujar o apretar la imagen, a medida que se lleva a cabo la transición.

En el siguiente ejemplo, se realiza una transición (disolvencia) entre la fuente 1 y la 2 en el mezclador ATEM Mini.

### **Para realizar una transición automática:**

**1** Presione el botón **MIX** para seleccionar una disolvencia.

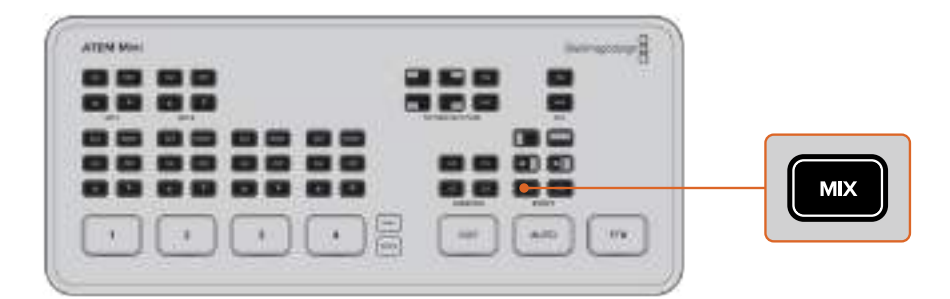

**2** Presione el botón correspondiente a la duración deseada.

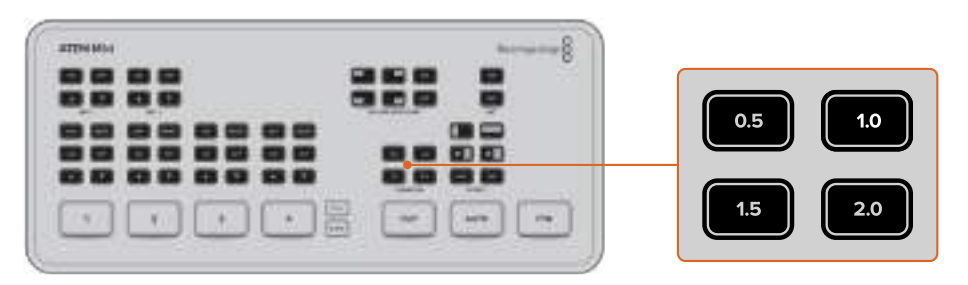

- **3** Presione el botón **AUTO** para indicar al mezclador que desea realizar una transición automática.
- **4** Presione el botón correspondiente a la fuente 2 para llevar a cabo la disolvencia.

Como resultado, los botones **1** y **2** se encienden de color rojo durante la transición y luego solo permanece iluminado el botón 2, debido a que dicha señal está al aire.

### **Tipos de transiciones y efectos visuales**

Las opciones arriba del botón **AUTO** en el mezclador permiten elegir diferentes tipos de transiciones, tales como disolvencias, fundidos a un color determinado, cortinillas horizontales y verticales, o transiciones mediante efectos visuales.

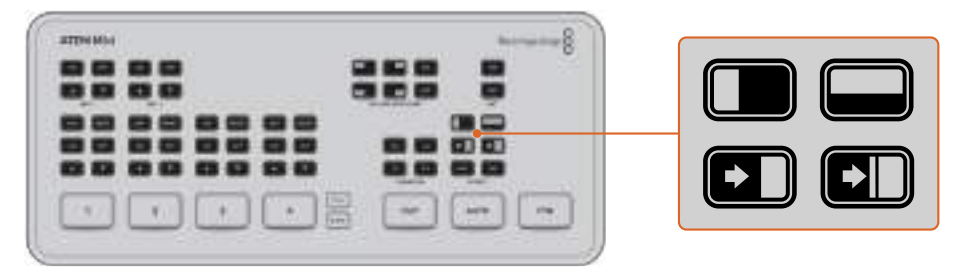

Presione el botón correspondiente a la transición deseada, por ejemplo, una cortinilla horizontal o vertical, un efecto visual, una disolvencia o un fundido a un color determinado.

La versión ATEM Mini Extreme ofrece más tipos de transiciones. A continuación, se muestra una tabla con las distintas opciones disponibles.

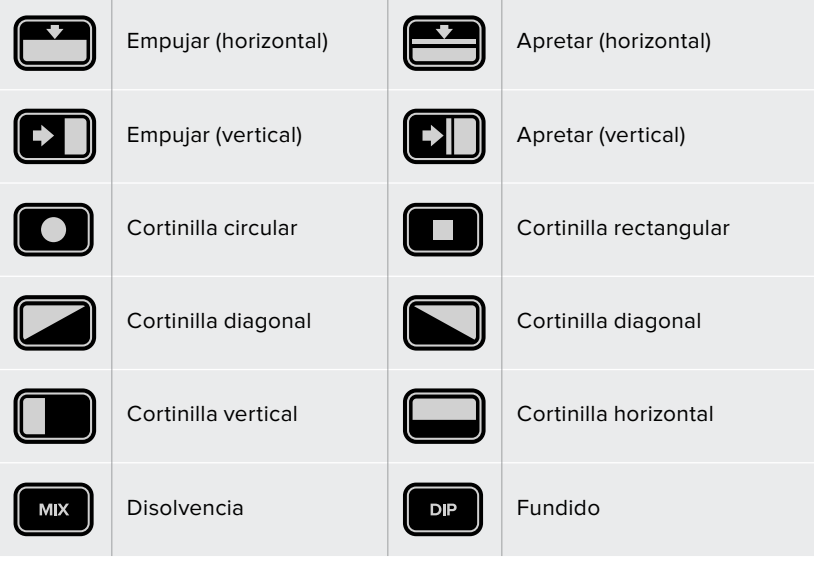

# **Controles de audio**

Al momento de llevar a cabo una transmisión, es posible que sea necesario ajustar el volumen si es demasiado alto o bajo.

Cuando es demasiado fuerte y supera el nivel máximo aceptado, provoca una distorsión del audio y un sonido poco agradable.

Al presionar las flechas hacia arriba o bajo, situadas encima de cada botón numerado, se aumenta o disminuye el volumen de la fuente correspondiente. Por ejemplo, si la voz del presentador es demasiado fuerte y se corre el riesgo de que se distorsione, es posible disminuir el volumen presionando la flecha hacia abajo gradualmente hasta que el nivel esté dentro de los parámetros aceptables.

### Botones ON y OFF

Al presionar estos botones, es posible activar o desactivar el audio de la fuente correspondiente.

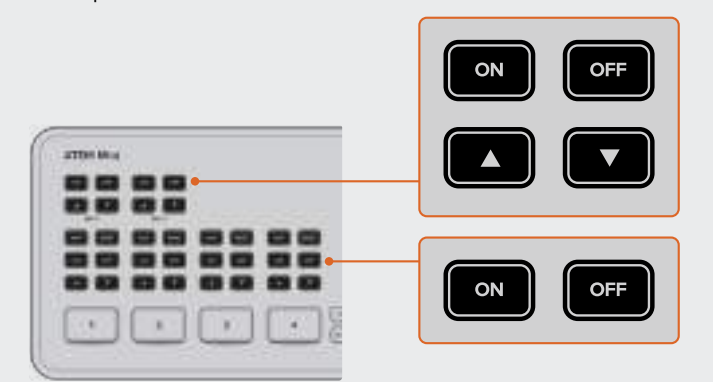

ON: Al presionar este botón, es posible escuchar el audio de manera permanente, incluso si la fuente no está al aire.

OFF: Al presionar este botón, no es posible escuchar el audio, incluso si la fuente está al aire.

### Botón AFV

Este botón corresponde a la función de seguimiento de audio y permite escuchar el audio de una fuente determinada cuando esta se emite al aire.

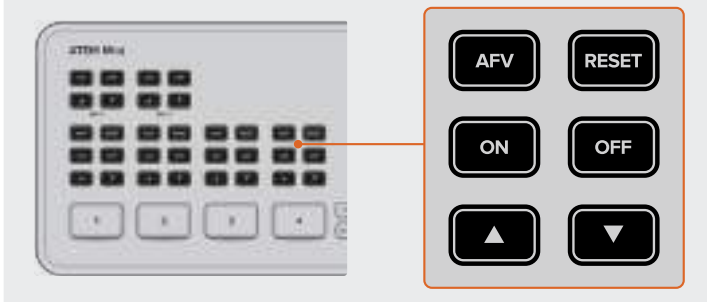

Para activar esta opción, basta con presionar el botón **AFV**.

### **SILENCIAR**

Los controles para los auriculares incluyen un botón para silenciar todas las señales de audio, inclusive la del programa. Esta es una opción útil cuando el presentador desea silenciar una fuente mientras está hablando. Los botones se encenderán al oprimirlos.

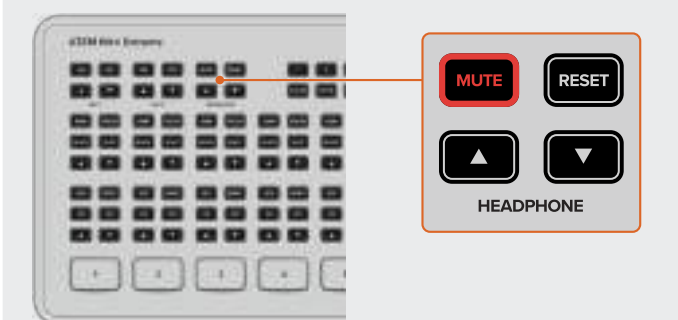

### RESTABLECER

Al presionar este botón, se restablece el nivel de audio predeterminado. Esto resulta útil para cancelar cualquier ajuste realizado o comprobar cuál era el nivel original previo a los cambios.

Al presionar ese botón en la versión ATEM Mini Extreme, se restablece el nivel de audio predeterminado para los auriculares.

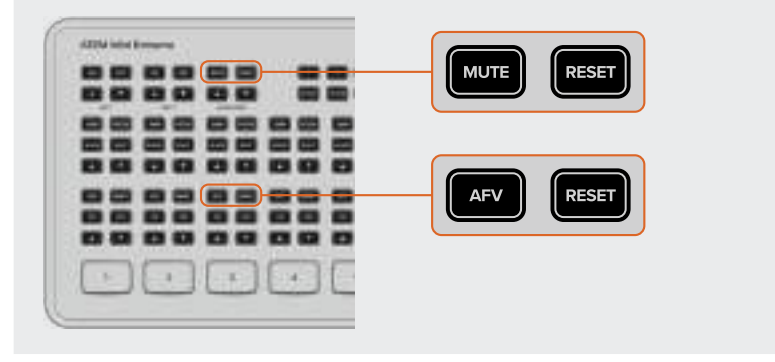

### **Imágenes superpuestas**

El grupo de botones **PICTURE IN PICTURE** permite superponer una segunda señal a la imagen transmitida, en un pequeño recuadro cuya posición se puede personalizar. La fuente 1 es la imagen predeterminada, de modo que, por ejemplo, al transmitir una partida de videojuegos, es posible superponer las reacciones del jugador conectando una cámara a la entrada 1 para que aparezca la imagen superpuesta.

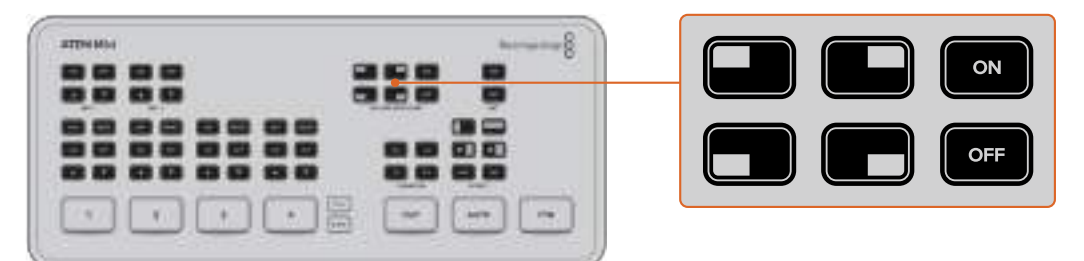

#### **Para activar la función de imágenes superpuestas:**

- **1** Asegúrese de que la fuente correspondiente a la imagen dentro del recuadro esté conectada a la entrada HDMI 1.
- **2** Conecte la fuente principal a una de las otras entradas HDMI.
- **3** En el grupo de controles **PICTURE IN PICTURE**, presione el botón **ON**.

Como resultado, aparece un recuadro con la imagen superpuesta en la pantalla. Para cambiar su posición, presione cualquiera de los cuatro botones correspondientes.

La versión ATEM Mini Extreme ofrece configuraciones adicionales para imágenes simultáneas (PIP), como la posibilidad de verlas en un costado de la pantalla o superponerlas a las fuentes. Las conexiones HDMI 1 y 2 son las predeterminas cuando esta opción está activada.

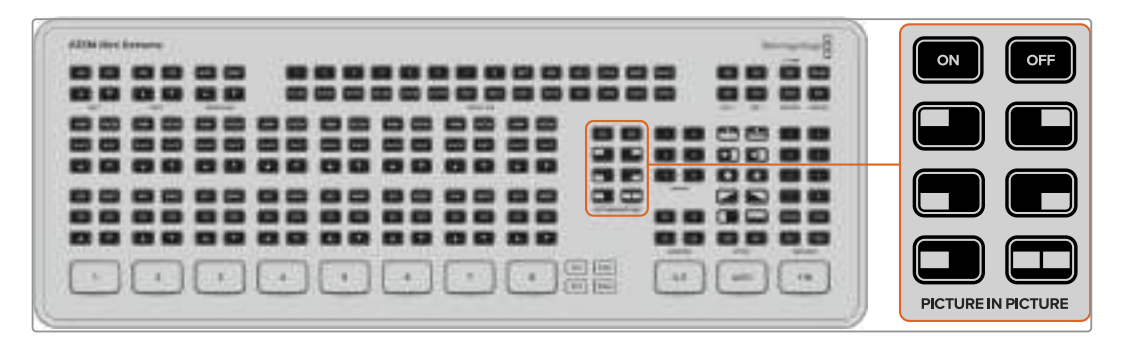

### **Compositor para superposiciones previas**

El compositor para superposiciones previas del modelo ATEM Mini se emplea para añadir gráficos o distintas capas de video con una transparencia diferente. Esto significa que es posible indicar al mezclador que el fondo de una determinada imagen sea totalmente transparente al emplear una composición por crominancia, o utilizar una parte específica de un gráfico al usar una composición por luminancia o lineal. Estas son ideales para generar títulos, efectos visuales y tercios inferiores.

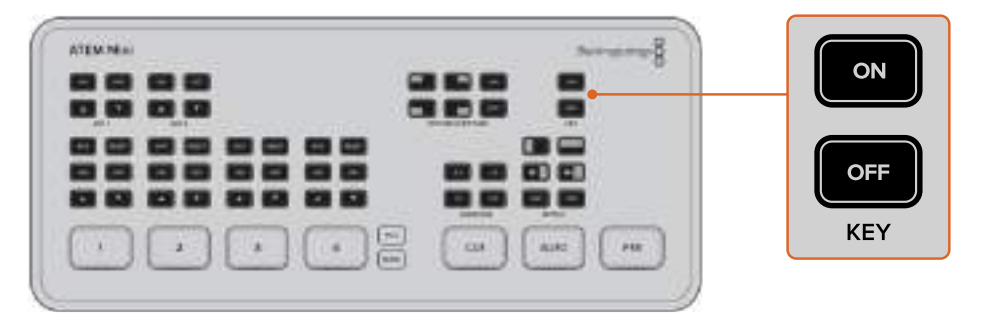

Presione los botones **ON** u **OFF** en el grupo de controles **KEY** para activar o desactivar una composición previa.

**SUGERENCIA:** El compositor por crominancia avanzado es ideal para superponer gráficos de una presentación realizada en PowerPoint. Por ejemplo, es posible contar con una serie de gráficos diseñados para superponerlos a un fondo, los cuales se pueden reproducir directamente desde una secuencia en PowerPoint. Basta con que las partes transparentes o de cualquier color no empleado en el gráfico sean verdes. Luego, es necesario indicar al compositor que dichas zonas deben ser invisibles. Debido a que las imágenes provenientes del equipo informático se transmiten a través de la conexión HDMI, serán de calidad óptima y tendrán una nitidez extraordinaria.

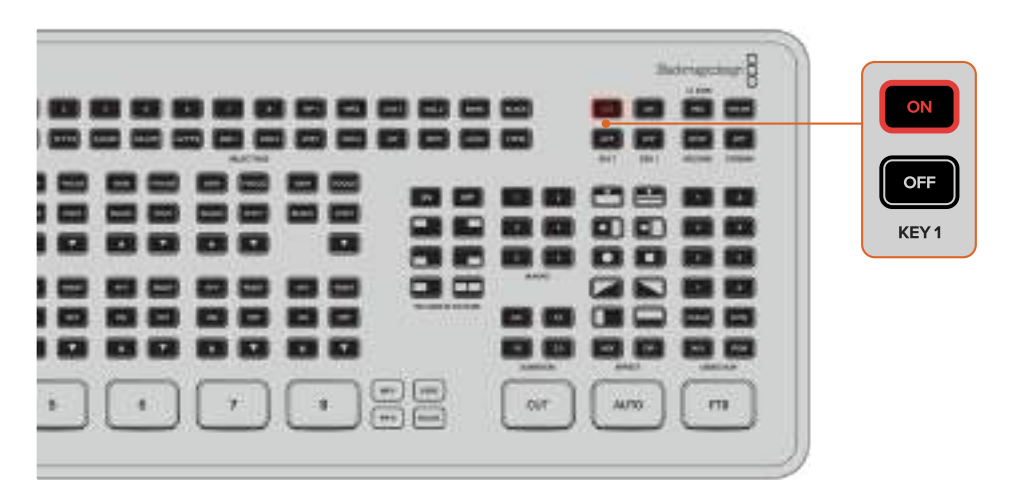

La versión ATEM Mini Extreme cuenta con cuatro compositores para superposiciones previas. Presione los botones **ON** u **OFF** en el grupo de controles **KEY** para activar o desactivar una composición previa. Para alternar entre otras composiciones, basta con guardarlas como macros o emplear el programa ATEM Software Control. Consulte el apartado *Macros* para obtener más información al respecto.

# **Fundido a negro**

El botón **FTB** ofrece una manera sencilla de comenzar y finalizar las transmisiones en directo. El fundido a negro corresponde a una disolvencia de todas las capas de video a un fondo de color negro y se aplica a todos los componentes que se emiten al aire, tanto las señales audiovisuales como las imágenes fijas y cualquier tipo de composición previa o posterior. Al activar esta opción, el audio de la salida principal también disminuye hasta que deja de escucharse.

Para realizar un fundido a negro, simplemente presione el botón **FTB**. Este parpadea mientras la función está activada.

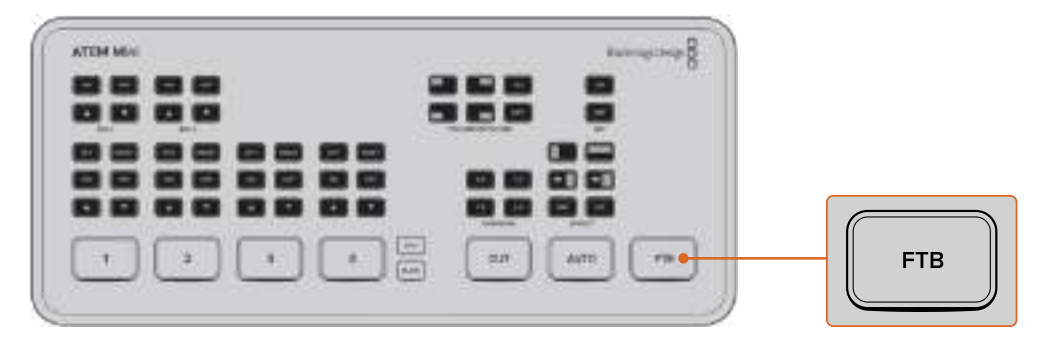

Para regresar a la señal transmitida, simplemente vuelva a presionar el botón **FTB**. Esta es una manera sencilla de empezar y terminar cualquier tipo de transmisión.

# **Capturas**

En los modelos ATEM Mini y Mini Pro, el botón **STILL** permite seleccionar imágenes fijas almacenadas en el reproductor multimedia para emitirlas al aire durante una producción.

Para dejar de transmitirla, seleccione una fuente diferente.

Por otro lado, el botón **STILL** también permite seleccionar un gráfico almacenado en el panel multimedia del programa ATEM Software Control. Este es un panel de control virtual que ofrece una infinidad de prestaciones para el mezclador ATEM Mini.

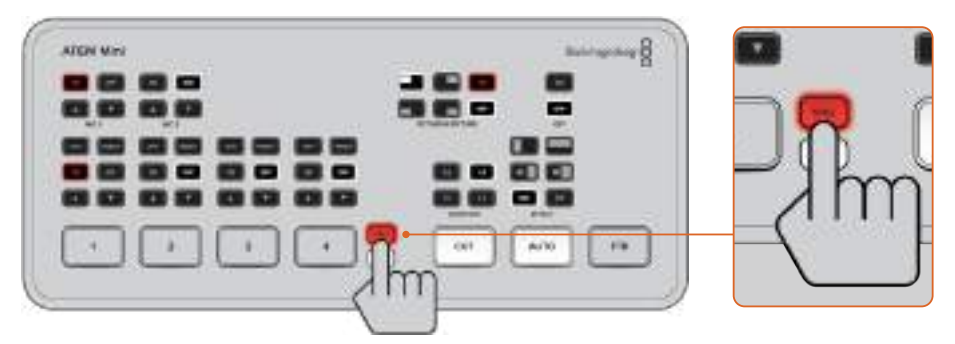

La versión ATEM Mini Extreme utiliza cualquiera de los dos reproductores multimedia, por ejemplo, MP1 o MP2, para emitir las capturas.

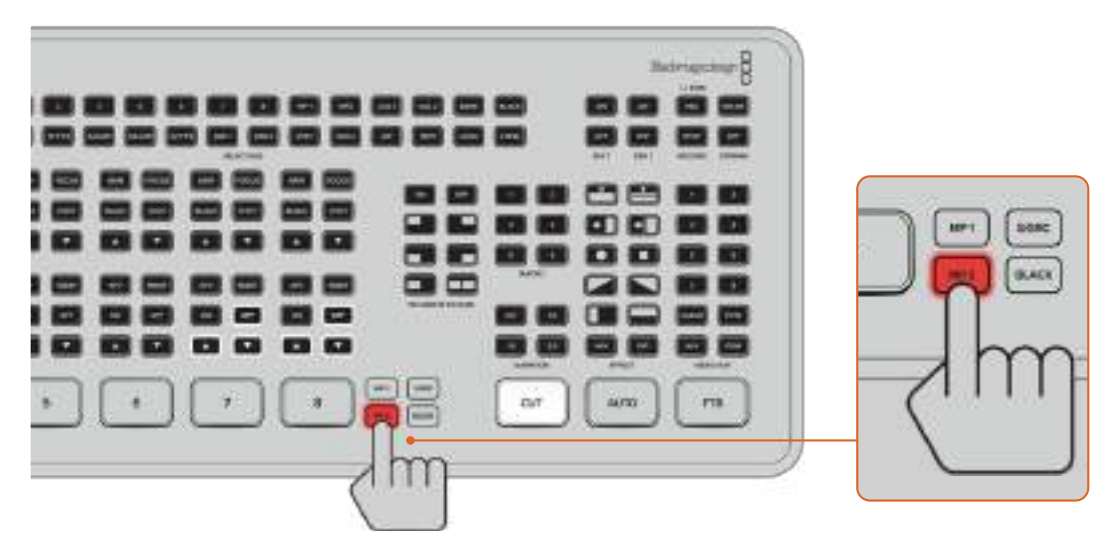

Consulte el apartado correspondiente para obtener más información al respecto.

# **Funciones adicionales en los modelos ATEM Mini Pro y ATEM Mini Extreme**

Las versiones ATEM Mini Pro y Extreme cuentan con funciones adicionales que ofrecen muchas más opciones para las producciones e incluso mejoras al controlarlas, ya que permiten hacerlo directamente desde el mezclador, sin necesidad de un equipo informático.

Los botones en el panel frontal no solo brindan la posibilidad de alternar entre las distintas fuentes, sino también de comenzar o detener la grabación o la transmisión en directo.

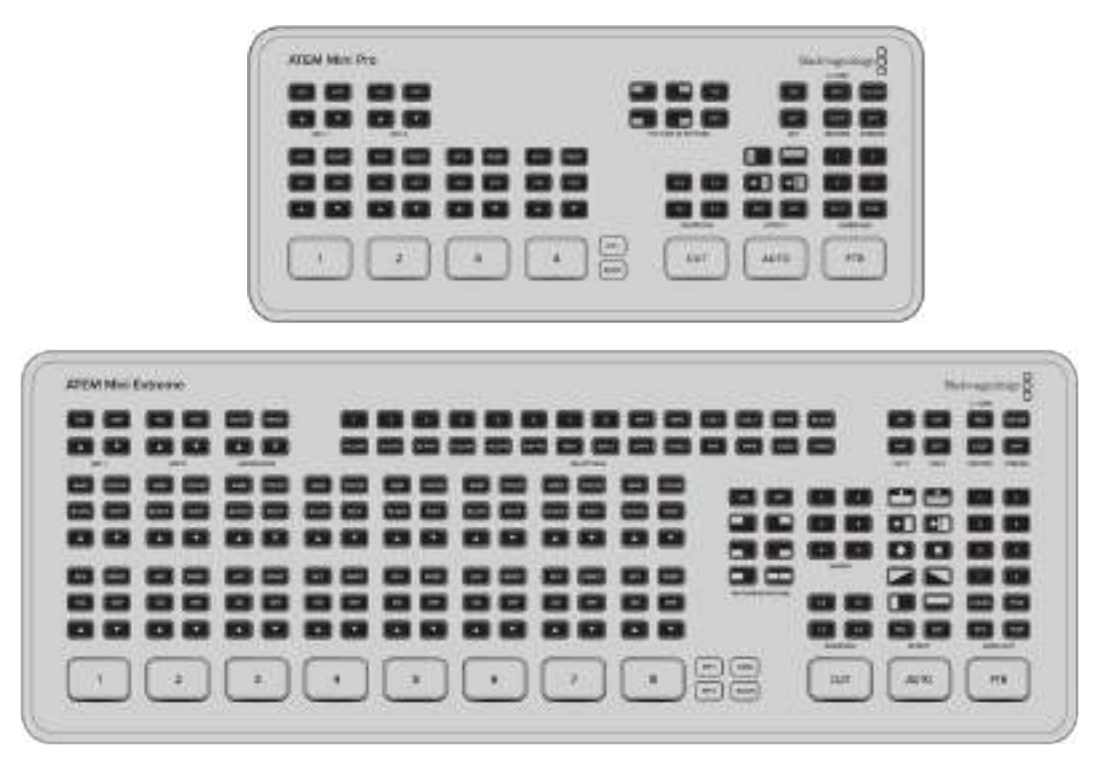

Las versiones ATEM Mini Pro y Extreme cuentan con más funciones que se pueden controlar desde el panel de control integrado, así como opciones de transmisión por Internet adicionales.

Asimismo, facilita varios modos a la hora de transmitir en directo, puesto que se pueden emplear tanto la conexión USB como el puerto Ethernet. También es posible grabar la producción en un disco externo, gracias a la salida USB-C, y utilizar los botones correspondientes en el panel frontal del mezclador a fin de comenzar o detener la grabación.

Una de las funciones nuevas más destacadas es la de visualización simultánea, que emplea la salida HDMI del mezclador con el propósito de monitorizar toda la producción. Mediante esta opción es posible ver en una sola pantalla todas las fuentes HDMI, la salida principal y el anticipo, junto con la grabación, la transmisión en directo e información sobre el estado del audio. En consecuencia, siempre sabrá lo que está sucediendo durante la emisión.

El siguiente apartado brinda información acerca de las funciones adicionales y cómo utilizarlas.

### **Botones para transmisiones por Internet**

Las versiones ATEM Mini Pro y Extreme brindan la oportunidad de transmitir en vivo directamente, por lo que no es necesario emplear ningún programa complicado para comenzar la emisión. Basta con seleccionar la plataforma deseada en el programa ATEM Software Control e introducir la clave de activación. Una vez hecho esto, presione el botón **ON AIR** para iniciar la transmisión. Consulte el apartado correspondiente para obtener más información al respecto.

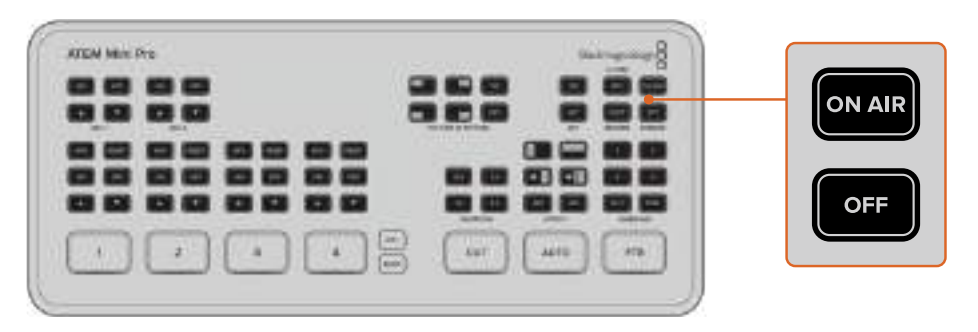

Los botones **ON AIR** y **OFF** permiten comenzar o detener la transmisión en directo desde el panel frontal del modelo ATEM Mini Pro.

Cuando se ha finalizado la transmisión, basta con presionar el botón **OFF** para detenerla. Gracias a estas prestaciones, no es necesario emplear un equipo informático con este propósito.

**SUGERENCIA:** Una vez introducidos los datos de la transmisión en la pestaña **Salida** del programa ATEM Software Control, estos se guardarán en el mezclador, a fin de poder comenzar de inmediato, incluso después de reiniciar el dispositivo. Asimismo, esto facilita la emisión por Internet de otros programas sin necesidad de tener que restablecer los ajustes.

En realidad, con los modelos ATEM Mini Pro y Extreme es más sencillo y rápido transmitir por Internet mediante el puerto Ethernet, ya que es posible hacerlo de manera inmediata desde un equipo informático o un conmutador de red, mientras que también se puede controlar el mezclador con el programa ATEM Software Control a través del mismo puerto.

Consulte el apartado correspondiente para obtener más información al respecto.

# **Botones para la grabación**

Los modelos ATEM Mini Pro y Extreme brindan la oportunidad de grabar la transmisión en un soporte de almacenamiento externo conectado al puerto USB-C. Por ejemplo, es posible emplear equipos Blackmagic MultiDock 10G y unidades SSD. Cuando el indicador **DISK**, situado encima de las opciones de grabación, se ilumine de verde, presione el botón **REC** a fin de comenzar a almacenar el contenido en la unidad externa. Pulse el botón **STOP** para detener la grabación.

El programa ATEM Software Control emplea el códec H.264 con una relación de compresión optimizada, proporcionando así imágenes de calidad excepcional en archivos más pequeños.

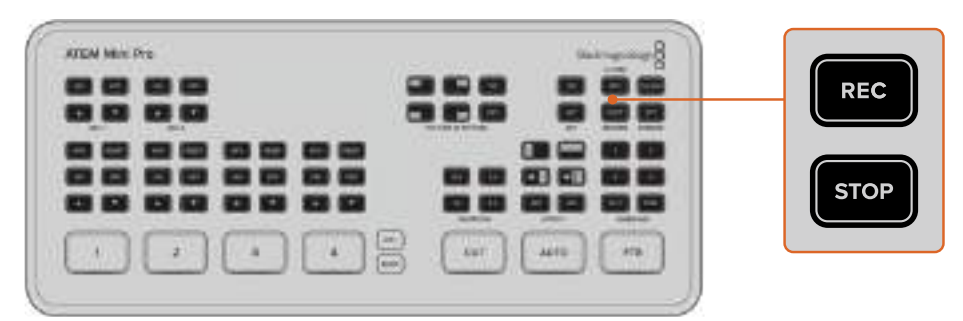

Presione el botón **REC** para comenzar a grabar en una unidad de almacenamiento externa conectada mediante el puerto USB-C.

### Indicador de estado de las unidades de almacenamiento

El indicador **DISK** proporciona información acerca del estado de los soportes de almacenamiento. Por ejemplo, el led se iluminará de verde si la unidad conectada está formateada y lista para usarse, o de rojo mientras está grabando.

#### **Información de los indicadores:**

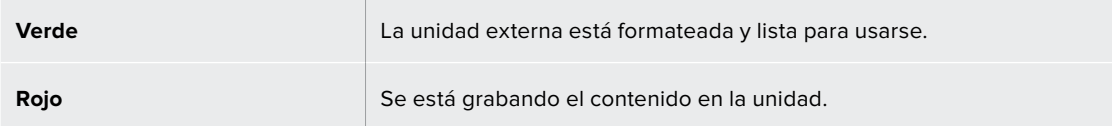

El botón de grabación, asimismo, indicará el funcionamiento de la unidad externa. Cuando este parpadea lentamente en rojo, significa que queda poco espacio de almacenamiento. Si, por el contrario, parpadea rápidamente, significa que se están omitiendo fotogramas.

**NOTA:** A fin de comenzar a grabar en un soporte de almacenamiento externo, primero es necesario formatearlo. Consulte el apartado *Preparación de soportes para la grabación* a fin de obtener más información al respecto.

# **Configuración de la salida HDMI mediante los botones en el panel frontal**

Los botones de la sección **VIDEO OUT**, en la parte derecha del mezclador sirven para alternar las fuentes transmitidas por la salida HDMI del modelo ATEM Mini Pro y HDMI 1 en la versión ATEM Mini Extreme. La opción predeterminada en el modelo ATEM mini Pro es la de visualización simultánea, sobre la que encontrará más información a lo largo de este apartado. Por su parte, en la versión ATEM Mini Extreme, la configuración predeterminada transmite el programa por la salida 1, y la visualización simultánea está asignada a la 2.

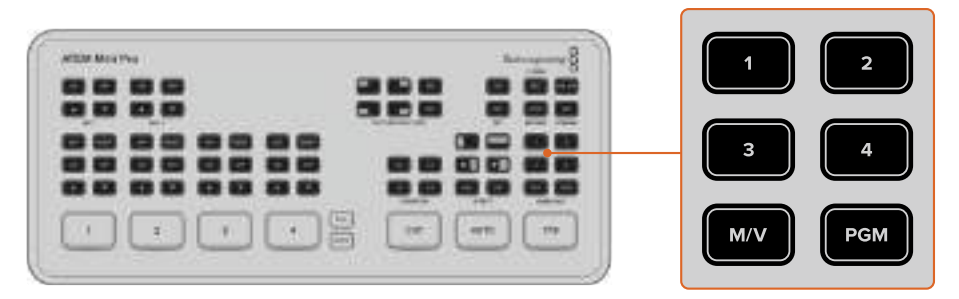

Presione los botones **VIDEO OUT** para alternar entre las fuentes transmitidas por la salida HDMI.

Para cambiar la fuente asignada a la salida HDMI, presione el botón correspondiente en la sección **VIDEO OUT**. Por ejemplo, puede seleccionar una entrada HDMI, a fin de grabar la señal de manera aislada, el programa o la función de visualización simultánea. Gracias a estos botones integrados, estas dos versiones brindan la oportunidad de alternar dichas señales directamente desde el panel frontal, a diferencia de la versión ATEM Mini. Además de las 8 entradas HDMI, la del programa y la de visualización simultánea, la versión ATEM Mini Extreme permite seleccionar una señal limpia o ver un anticipo de la principal.

**NOTA:** Si desea asignar directamente la cámara 1 a la salida HDMI, esta fuente se encontrará disponible en el menú desplegable **Salida** del programa ATEM Software Control.

# **Transmisión por Internet mediante el puerto Ethernet**

El puerto Ethernet de los dispositivos ATEM Mini Pro y Extreme permiten transmitir por Internet directamente, a la vez que brinda la posibilidad de emplear el programa ATEM Software Control. Consulte el apartado *ATEM Software Control* para obtener más información al respecto.

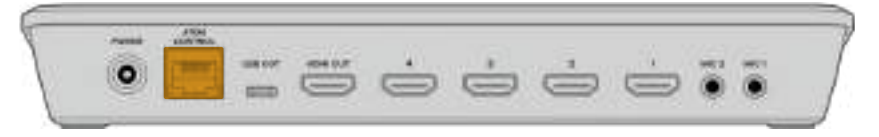

Conecte el puerto Ethernet del mezclador al conmutador de red para comenzar la transmisión.

Esta opción permite seleccionar la plataforma que se desea emplear mediante el software y configurar todos los ajustes relevantes a la transmisión. Por ejemplo, al configurar un programa en el canal que usará con regularidad, estos parámetros se guardarán en el mezclador, lo que brinda la oportunidad de conectarlo a otra red en cualquier momento y comenzar a transmitir directamente desde el dispositivo.

Este apartado brinda información acerca de cómo configurar los ajustes para las plataformas YouTube Studio y Twitch.

**SUGERENCIA:** Al configurar los ajustes de la transmisión, se recomienda cargar un gráfico al reproductor multimedia del programa ATEM Software Control y asignarlo a la salida principal, a fin de comprobar cómo se verá en la emisión en directo.

#### **Para configurar los ajustes en la plataforma YouTube Studio:**

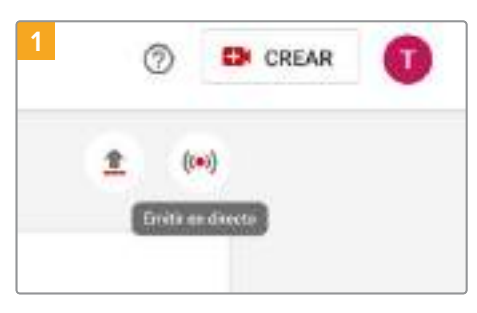

Abra la sesión en su cuenta de YouTube. Seleccione el ícono **Emitir en directo**.

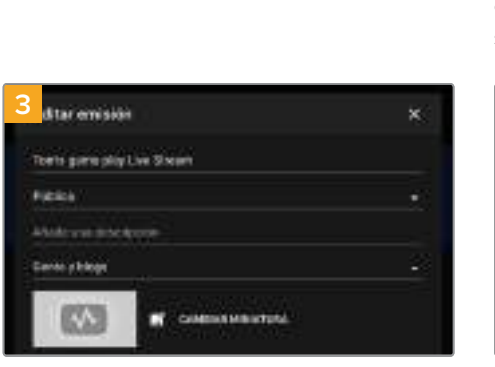

Haga clic en **NUEV**A EMISI**ÓN**, o si ya ha trasmitido en vivo, haga clic en **COPIAR Y CREAR**.

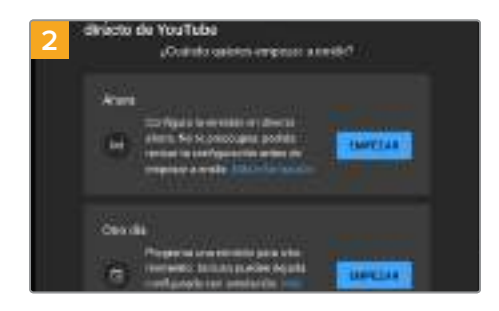

Elija la opción deseada para comenzar su transmisión y seleccione el programa en el menú de opciones. En caso contrario, seleccione **Editar**.

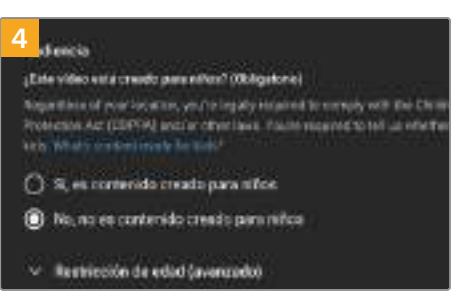

Configure de manera apropiada la protección para menores y guarde los ajustes.

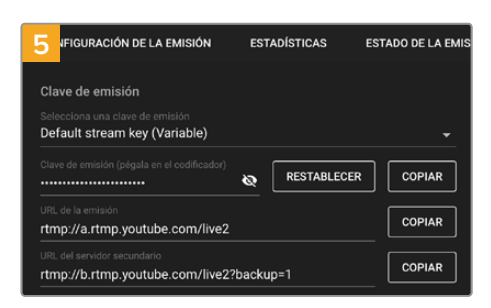

Se generará una clave de manera automática en los ajustes de transmisión, haga clic en **COPIAR**.

A continuación, deberá pegarla en el campo correspondiente en el programa ATEM Software Control.

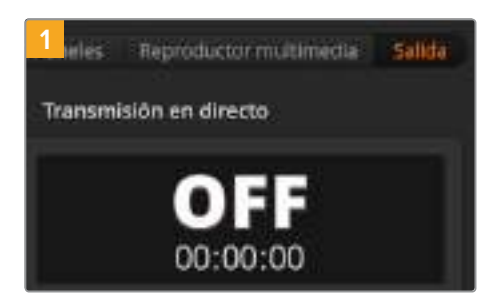

En el programa ATEM Software Control, seleccione el panel **Salida**. Abra el panel **Transmisión en directo**.

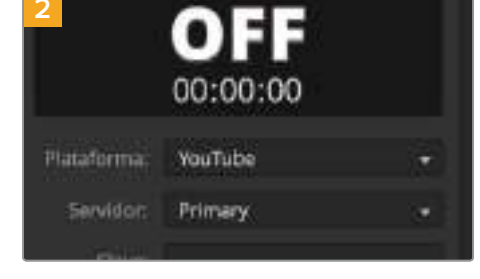

En el menú, seleccione **YouTube**. Seleccione **Primario** en las opciones para el servidor.

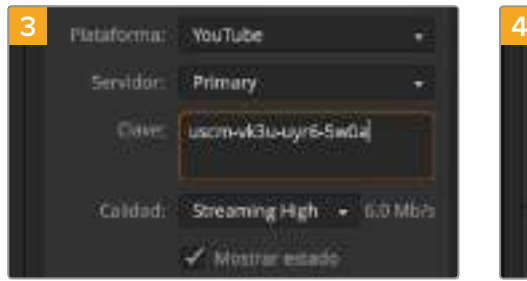

En el campo **Clave**, pegue la clave generada por YouTube.

HyperDeck High Clave HyperDeck Medium HyperDeck Low **Streaming High Streaming Medium Streaming Low** OFF ON AIR

Seleccione la calidad de la transmisión en **Alta**, **Media** o **Baja**. Esta opción, asimismo, será la que se aplique en la grabación mediante el puerto USB-C.

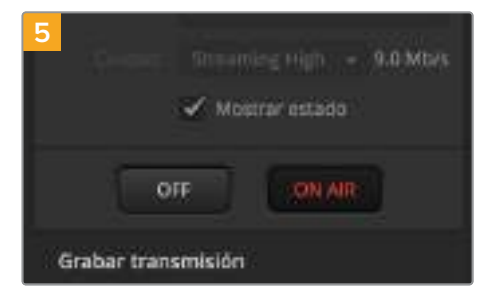

Una vez configurados todos los ajustes, recomendamos realizar una emisión de prueba a fin de comprobar que funcione correctamente. Presione el botón **ON AIR** en el mezclador, o haga clic en el botón **AL AIRE** en el panel de opciones para transmisiones en directo.

La plataforma YouTube Studio está preparada para comenzar la transmisión. Es posible que la memoria caché demore un tanto en iniciarse. Una vez que el proceso ha finalizado, bastará con hacer clic en el botón **Emitir en directo** en YouTube Studio para comenzar la transmisión del programa.

Con el propósito de asegurarse de que esté funcionando correctamente, haga clic en el ícono **Compartir**, copie el vínculo y péguelo en una pestaña o ventana nueva en su buscador. Ahora, puede monitorizar su transmisión en vivo, como si fuera un espectador.

Una vez que haya terminado el programa, presione el botón **OFF** en el mezclador.

#### **Para configurar los ajustes en la plataforma Twitch:**

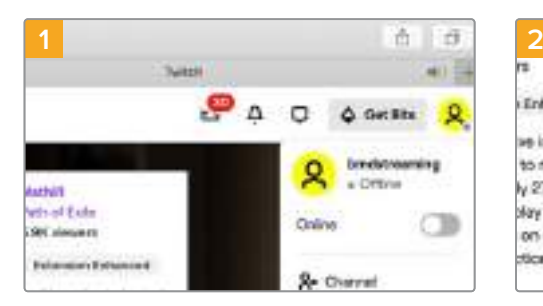

Orére Œ Enhanced & Channel e in Australia IN Video Producer to not be a y 27 years. At Creator Dashboard Nav Path of on other dicm<sup>1</sup> **Rt** Friends

Abra la sesión en su cuenta de Twitch. Haga clic en el ícono correspondiente a su usuario, en la esquina superior derecha.

Haga clic en la opción **Creator Dashboard (Panel de control del creador)**.

**Stream Key & Preferences** 

of Kooperati

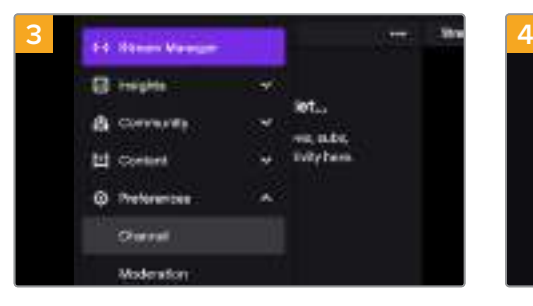

En las preferencias de transmisión, seleccione **Channel (Canal)**.

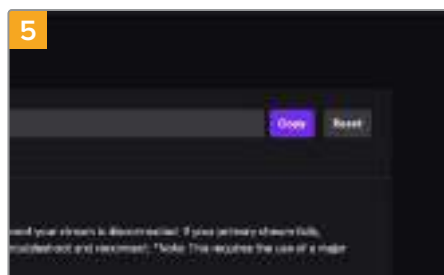

Haga clic en **Copy (Copiar)**.

Se generará una clave primaria de manera automática.

A continuación, deberá pegarla en el campo correspondiente en el programa ATEM Software Control.

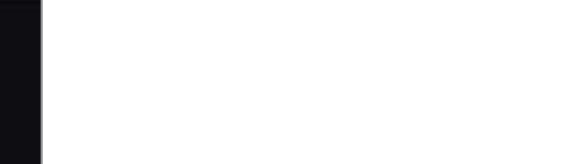
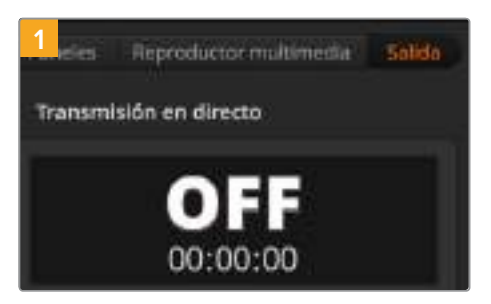

En el programa ATEM Software Control, seleccione el panel **Salida**. Abra el panel **Transmisión en directo**.

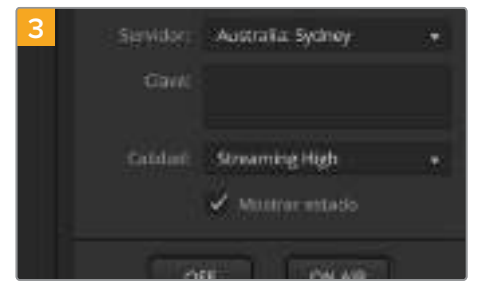

En el menú desplegable del campo **Servidor**, seleccione el más cercano.

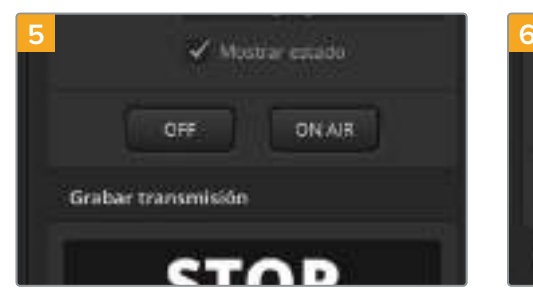

Seleccione la calidad de la transmisión en **Alta**, **Media** o **Baja**. Esta opción, asimismo, será la que se aplique en la grabación mediante el puerto USB-C.

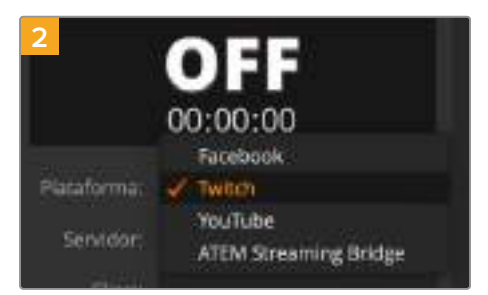

En el menú desplegable, seleccione **Twitch**.

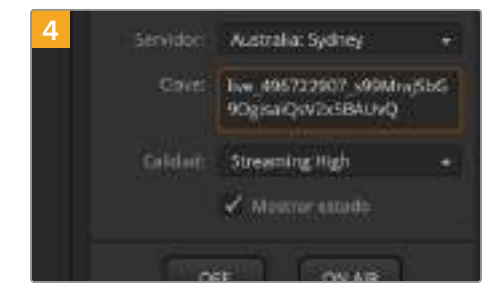

En el campo **Clave**, pegue la generada por Twitch.

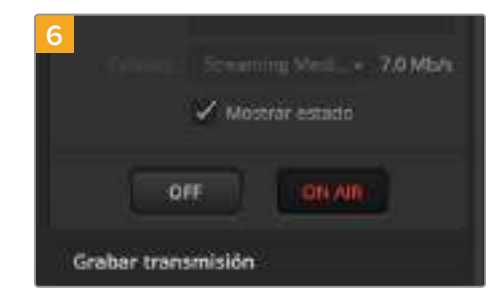

Una vez configurados todos los ajustes, recomendamos realizar una emisión de prueba a fin de comprobar que funcione correctamente. Presione el botón **ON AIR** en los modelos ATEM Mini Pro o Extreme, o haga clic en el botón **AL AIRE** en el panel de opciones para transmisiones en directo.

Ya está transmitiendo en vivo. Si quiere comprobar el estado de la misma, haga clic en el ícono de su cuenta y seleccione **Back to Twitch**. En la página principal de la plataforma, haga clic sobre su perfil y seleccione **Channel**. A continuación, podrá monitorizar el programa en directo, y el indicador correspondiente aparecerá en la parte superior de la ventana.

**NOTA:** En caso de emplear paneles de control ATEM externos junto con el mezclador, necesitará una dirección IP específica. Consulte el apartado *Conexión a redes* para obtener más información al respecto.

### Transmisión por Internet directa compartiendo la red del equipo informático

Una vez vinculado el programa ATEM Software Control para manejar el mezclador, es posible configurar una transmisión directa desde la conexión a Internet de su PC.

#### **Para configurar el mezclador ATEM Mini Pro o Extreme a fin de controlarlo mediante el programa y transmitir por Internet directamente:**

- **1** Conecte el mezclador al puerto Ethernet del equipo informático. It may take a moment for Puede que el protocolo DHCP demore en detectar el mezclador y asignarle una dirección IP.
- **2** Abra el programa ATEM Software Control.
- **3** A continuación, aparecerá el mezclador en la lista de equipos conectados a la red. Selecciónelo.
- **4** Haga clic en **Conectar**.
- **5** Ajuste la configuración del equipo informático a fin de compartir la conexión a Internet mediante el puerto Ethernet.

Mac: in System Preferences, click 'sharing' then select 'internet sharing' from the En equipos Mac, haga clic en **Compartir** en las Preferencias del Sistema, y seleccione **Compartir Internet** en la lista de servicios. In the 'share your connection from' menu, choose 'wi-fi' if your Mac is En el menú **Compartir conexión desde**, seleccione **WiFi** si el equipo informático se encuentra conectado a la red de este modo. En la lista, seleccione la opción **Ethernet**. En la lista **Servicio**, seleccione la casilla **Compartir Internet**. When you are asked if you are Haga clic en **Comenzar** cuando aparezca una ventana emergente preguntando si está seguro de que desea llevar a cabo esta acción.

En equipos Windows, escriba «ver conexiones de red» en la barra de búsqueda y presione ENTER. Haga clic con el botón derecho en la conexión de Internet y seleccione **Propiedades**. En la pestaña **Compartir**, seleccione la opción **Permitir a otros usuarios de red conectarse a Internet a través de este equipo**. 'allow other network users to connect through this computer's internet connection'. Seleccione una conexión de red en el menú y haga clic en **OK**.

Los botones e indicadores del programa ATEM Software Control se iluminarán, You can now lo que significa que ya es posible controlar el mezclador del mismo modo que si estuviera conectado mediante el puerto USB-C. El mezclador ya se encuentra configurado para transmitir por Internet directamente desde el equipo informático.

# **Conexión mediante teléfonos móviles**

Una vez que los modelos ATEM Mini Pro o ATEM Mini Pro ISO están configurados para transmitir por Internet a través de plataformas como YouTube o Twitch, es posible realizar la emisión directamente usando un teléfono móvil.

 Esta opción brinda la oportunidad de configurar el dispositivo rápidamente y comenzar a transmitir desde cualquier lugar con conexión 4G o 5G, mediante un teléfono que permita compartir la red.

- **1** Simplemente conecte el teléfono al mezclador mediante un cable USB-C.
- **2** A continuación, asegúrese de que el teléfono tiene la opción para compartir la conexión activada.

En dispositivos con sistema iOS, asegúrese de que la opción **Permitir que otros se conecten** está activada en el menú correspondiente de los ajustes para el punto de acceso personal.

En dispositivos con sistema Android, deslice el dedo hacia abajo en la pantalla a fin de ver el menú rápido. Mantenga pulsado el ícono correspondiente y active el anclaje mediante la conexión USB.

A continuación, presione el botón **On Air** en el mezclador para comenzar a emitir al aire.

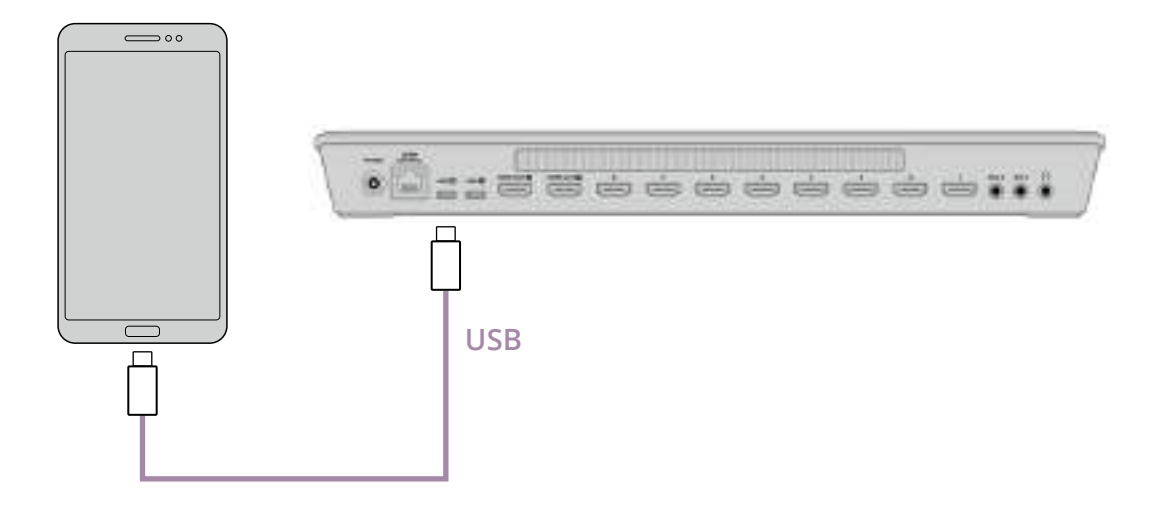

**SUGERENCIA:** Recomendamos desactivar dichos ajustes una vez terminada la transmisión, a fin de ahorrar batería en los dispositivos.

# **Funciones adicionales en el modelo ATEM Mini Extreme**

La versión ATEM Mini Extreme cuenta con más opciones para la transmisión directamente en el panel de control, por ejemplo, botones para el control de cámaras, uno para seleccionar el bus y seis para macros.

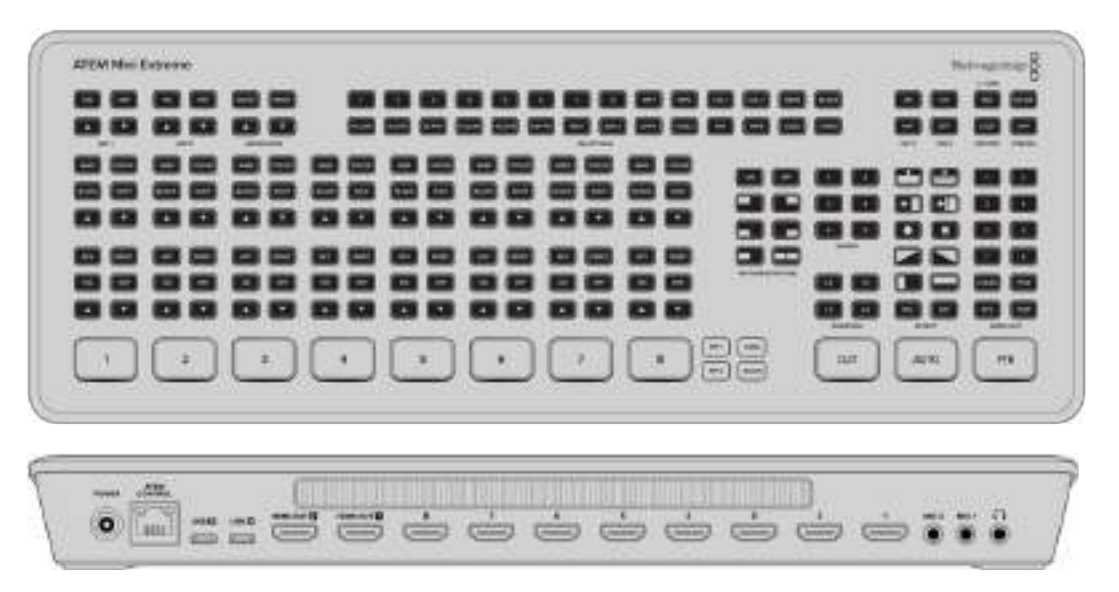

Asimismo, con este modelo es posible conectar dos dispositivos simultáneamente mediante los puertos USB-C. Es decir, permite grabar la producción a la vez que se transmite por Internet al equipo informático o a un teléfono móvil.

# **Conexión de los auriculares**

La versión ATEM Mini Extreme incluye una entrada para supervisar el programa usando auriculares.

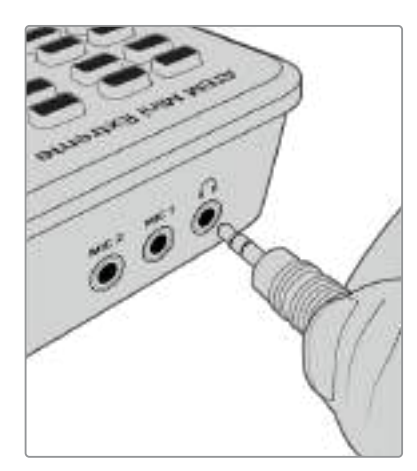

# **Seleccionar bus**

Esta opción, situada en la parte superior del dispositivo, brinda la oportunidad de asignar fuentes para procesar efectos y composiciones. Se puede emplear a fin de seleccionar fuentes para la superposición y permite modificar el tipo de composición(previa o posterior) mientras se emite al aire. Por ejemplo, si hay dos ángulos de un meteorólogo frente a un fondo verde, cabe la posibilidad de seleccionar el bus a fin de alternar entre dichos ángulos sin interrumpir la emisión de la composición.

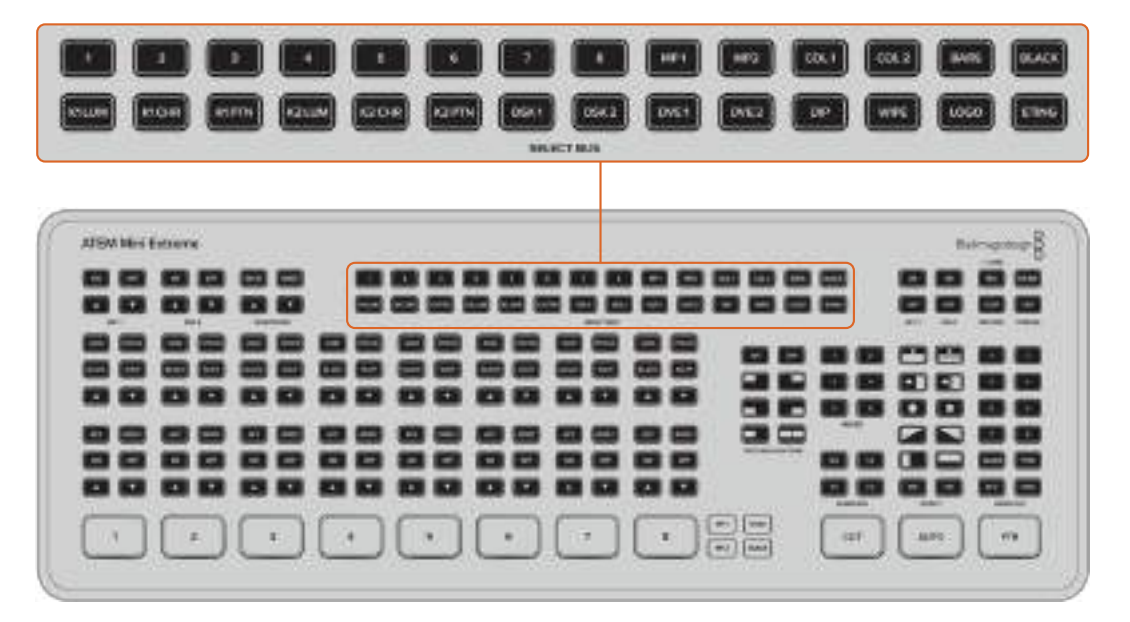

Para asignar una fuente a la composición previa 1 en la versión ATEM Mini Extreme:

- **1** Seleccione la composición previa por luminancia presionando **K1LUM**.
- **2** En la parte superior del panel de control, presione el botón **2** correspondiente a las fuentes. La fuente conectada a la entrada HDMI 2 es ahora el primer plano para la composición.

En una composición por luminancia, se emplea la misma fuente para la imagen principal y el canal alfa.

Si desea modificar los parámetros de las composiciones, acceda al menú correspondiente en el programa ATEM Software Control.

# **Control de cámaras**

La versión ATEM Mini Extreme permite configurar directamente ajustes tales como el diafragma, la ganancia, el enfoque o el obturador en los modelos Blackmagic Pocket Cinema Camera 4K y 6K.

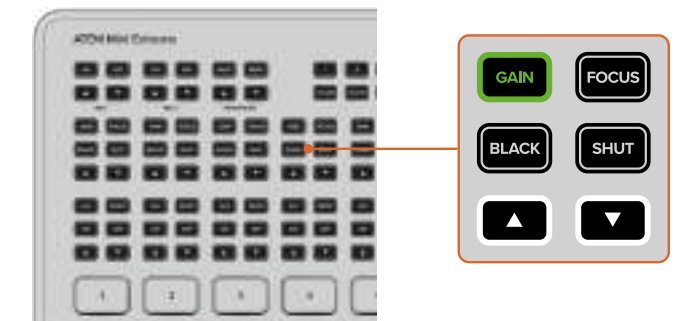

Estos se encenderán al oprimirlos.

Estos botones, situados encima de las opciones de audio de cada entrada, permiten realizar ajustes en las cámaras del mismo modo que el panel de control en el programa ATEM Software Control. De manera predeterminada, las flechas controlan el diafragma cuando no hay otra opción seleccionada.

**NOTA:** La versión ATEM Mini Extreme permite configurar ajustes en las cámaras Blackmagic URSA Mini Pro. Conecte un conversor Blackmagic BiDirectional SDI/HDMI 3G entre la cámara y el mezclador a fin de poder controlar la misma tanto desde el programa ATEM Software Control como desde el mezclador.

### Diafragma

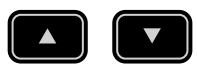

Presione las flechas simultáneamente a fin de configurar la exposición automática. La opción **IRIS** permite ajustar automáticamente la apertura del diafragma para mantener la exposición sin modificar el valor de obturación. Esto brinda la posibilidad de conservar un desenfoque dinámico constante, pero podría afectar la profundidad de campo.

Para ajustar el diafragma manualmente:

- **1** Presione la flecha hacia arriba a fin de aumentar la apertura.
- **2** Presione la flecha hacia abajo a fin de disminuir la apertura.

**SUGERENCIA:** Las flechas permiten controlar el diafragma siempre que no haya otra opción seleccionada, como la ganancia o el obturador. El ajuste elegido se desactivará 3 segundos después de haber presionado el botón por última vez.

#### Ganancia

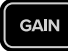

Este control permite aumentar la ganancia en la cámara. Este ajuste en los modelos Blackmagic Pocket Cinema Camera se refiere al valor ISO y resulta de suma importancia al filmar en condiciones de luz escasa, a fin de evitar una subexposición de las imágenes.

Para ajustar la ganancia:

- **1** Presione el botón correspondiente a fin de que se destaque.
- **2** Utilice las flechas hacia arriba o abajo respectivamente para aumentar o disminuir la ganancia.

Nótese que, al incrementar la ganancia, también aumentará el ruido en las imágenes.

### Enfoque

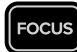

Mantenga presionado durante tres segundos este botón, a fin de controlar el enfoque automático de la cámara.

Para ajustar el enfoque manualmente:

- **1** Presione el botón de enfoque a fin de seleccionarlo.
- **2** Presione las flechas hacia arriba o abajo para ajustar el enfoque manualmente a la vez que supervisa la señal de la cámara, a fin de obtener imágenes nítidas.

### **Negro**

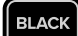

Para ajustar el nivel de negro:

- **1** Presione el botón correspondiente a fin de seleccionarlo.
- **2** Utilice las flechas hacia arriba o abajo respectivamente para aumentar o disminuir el nivel de negro.

#### **Obturador**

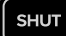

Este botón permite ajustar automáticamente el valor de obturación para mantener la exposición sin modificar la apertura del diafragma. Esta resulta adecuada cuando es necesario conservar la profundidad de campo. Cabe destacar que cualquier ajuste sutil del obturador puede afectar el desenfoque dinámico. Asimismo, al rodar en interiores, es importante verificar que las fuentes de luz no generen parpadeo en la imagen. Nótese que la opción de ajuste automático del diafragma no está disponible al seleccionar este modo.

Para ajustar el obturador:

- **1** Presione el botón correspondiente a fin de seleccionarlo.
- **2** Utilice las flechas hacia arriba o abajo respectivamente para abrir o cerrar el obturador.

# **Macros**

Una macro es una serie de eventos pregrabados que se pueden guardar a fin de acceder a ellos cuando sea necesario. Los botones correspondientes en la versión ATEM Mini Extreme permiten utilizar las seis últimas macros. Esto es algo útil cuando se emplean secuencias repetidamente, tales como transiciones con gráficos, ya que basta con presionar un solo botón para reproducir una serie de elementos.

Para reproducir una macro, basta con presionar el botón con el número correspondiente en el mezclador. Asimismo, pueden utilizarse con composiciones previas y posteriores.

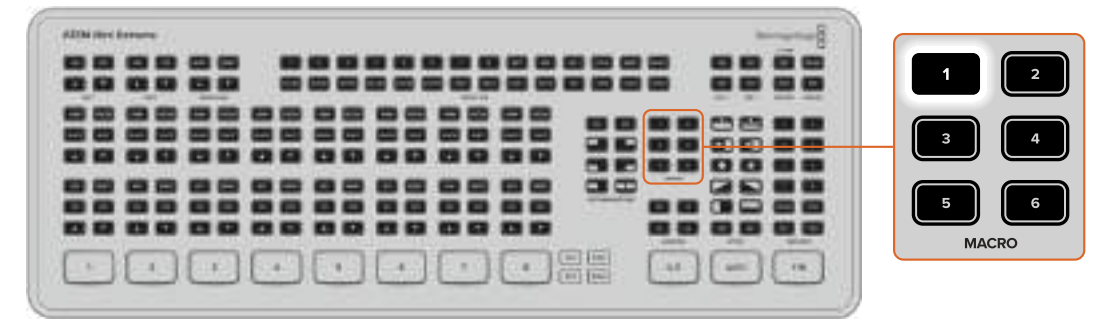

Si la macro incluye una espera, el botón parpadeará para indicar que debe presionarlo de nuevo a fin de continuar la secuencia.

Consulte el apartado *Macros* para obtener más información al respecto.

# **Uso de la función SuperSource**

La versión ATEM Mini Extreme dispone de una función denominada SuperSource que permite visualizar varias fuentes en un monitor al mismo tiempo. La función SuperSource aparece en el mezclador como una señal. Por ejemplo, al transmitir una entrevista con cuatro participantes, es posible superponer todas las imágenes al fondo. Funciona de forma similar a la opción de imágenes superpuestas (PiP), aunque permite agregar más fuentes.

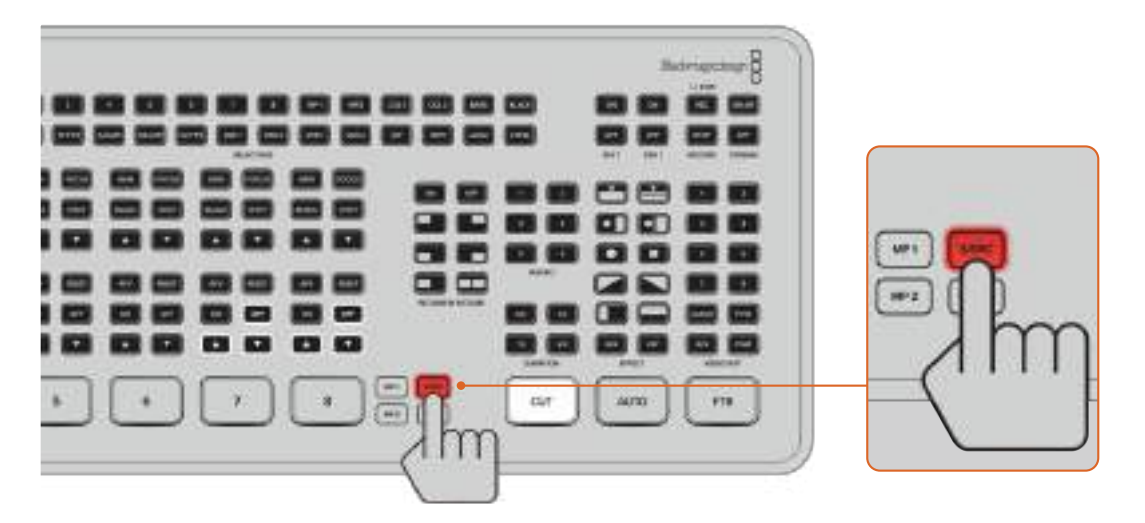

#### **Configuración de la función SuperSource**

Para configurar la función SuperSource, primero es necesario visualizar la imagen en el monitor. Esto es posible realizarlo bien desde el programa ATEM Software Control, asignando la función a la opción de visualización simultánea, o cambiando a la opción S/SRC en el mezclador si hay un monitor conectado.

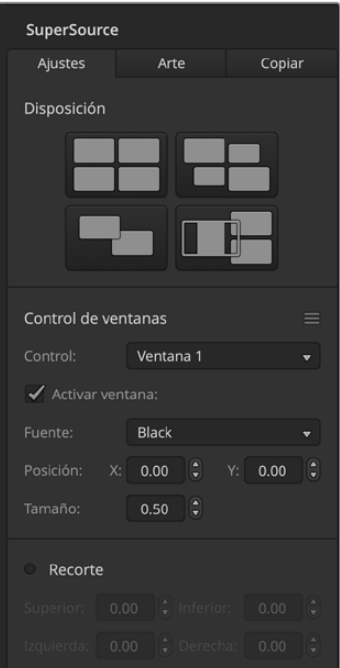

#### **Posición de las fuentes**

En el panel **SuperSource** del programa informático, es posible seleccionar uno de los cuatro formatos predeterminados. Seleccione el que más se ajuste a sus necesidades para situar las ventanas según las posiciones indicadas en la interfaz. Asegúrese que la casilla **Activar ventana** esté marcada. Luego podrá modificar la posición y el tamaño de la ventana mediante los campos **Posición X**, **Posición Y** y **Tamaño**. Para ajustar la ventana, marque la casilla **Activar recorte**. Ingrese los valores de los parámetros **Superior**, **Inferior**, **Izquierda** y **Derecha** situados en la parte inferior. Los parámetros de las demás ventanas se pueden modificar siguiendo los mismos pasos.

Si comete un error, haga clic sobre el símbolo en la parte derecha de la pestaña **Control de ventanas** para restaurar los valores originales.

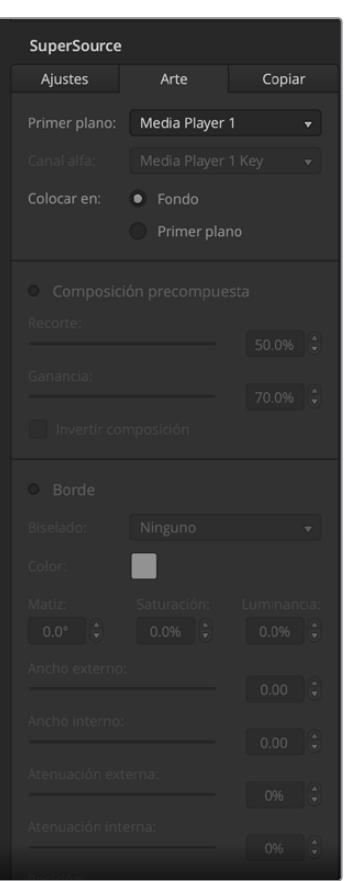

#### **Imágenes de fondo y en primer plano**

Seleccione la pestaña **Art** en el programa, a fin de visualizar las opciones disponibles. Marque la opción **Background** para seleccionar la imagen del fondo. Al asignar la fuente, la imagen se colocará detrás de las ventanas.

Para mostrar la imagen en primer plano, presione el botón **Foreground** y determine si el elemento gráfico incluye un canal premultiplicado. Si incluye dicho canal, marque la casilla **Composición precompuesta** y asigne las fuentes para el canal alfa y la señal principal. La imagen se colocará sobre las ventanas activas. Si el elemento gráfico no incluye un canal premultiplicado, utilice los controles **Recorte** y **Ganancia** según se describe en el apartado *Composición de imágenes* para obtener el resultado deseado.

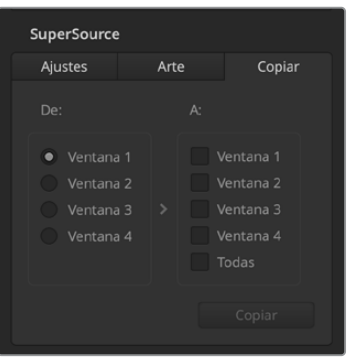

#### **Copiar ajustes**

En el programa ATEM Software Control, haga clic en la pestaña **Copy** y seleccione la casilla correspondiente.

Aparecerá un menú de opciones. Los ajustes de la ventana seleccionada se pueden aplicar fácilmente a cualquiera de las demás ventanas con solo un clic. Dichas ventanas aparecerán detrás de la ventana principal y compartirán la misma fuente.

#### **Transmisión de la señal al aire**

Los mezcladores ATEM procesan las imágenes de la función SuperSource como una señal. Basta con seleccionar el botón correspondiente en el mezclador o el programa a fin de reproducir la composición.

# **Función de visualización simultánea**

Los modelos ATEM Mini Pro y Extreme ofrecen una función de visualización simultánea muy útil, ya que permite monitorizar las cuatro fuentes HDMI, el programa y el anticipo en una sola pantalla. Asimismo, esta función ofrece información relativa al reproductor multimedia y al estado de la transmisión, de la grabación y del disco, así como medidores de audio e indicadores para el ecualizador Fairlight y los procesadores de dinámica.

Gracias a esta función, estará siempre al tanto de lo que está pasando durante la transmisión del programa.

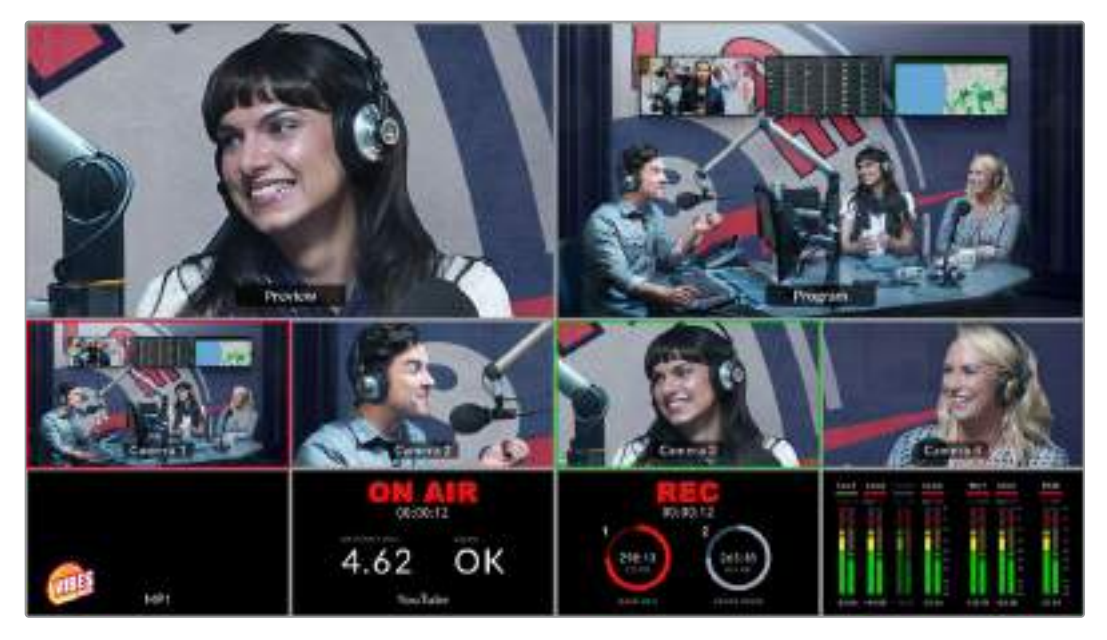

La función de visualización simultánea es muy útil para monitorizar todas las fuentes y salidas simultáneamente.

A continuación, se describe cada una de las ventanas.

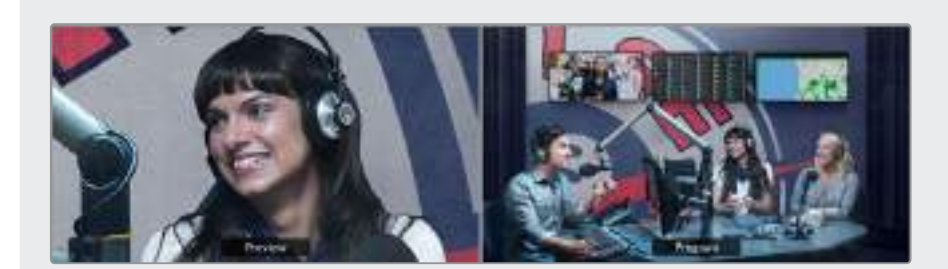

### Anticipo

En esta ventana se monitoriza la fuente asignada al anticipo. Es muy útil no solo si desea alternar entre fuentes a modo de práctica, sino también para ver transiciones en forma previa o realizar composiciones posteriores, ya que permite comprobarlas antes de emitirlas al aire. Si desea utilizar la función de visualización simultánea, será necesario que cambie el modo de operación del mezclador al estilo «Programa/Anticipo». Consulte el apartado correspondiente para obtener más información al respecto.

#### Programa

En esta ventana se monitoriza la fuente asignada a la salida principal, por lo que siempre muestra exactamente lo que se está transmitiendo.

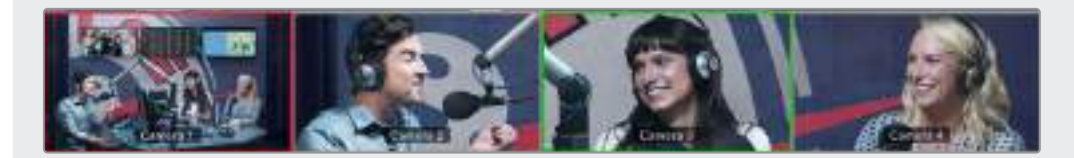

### Fuentes

En esta ventana se visualizan todas las fuentes conectadas a las entradas HDMI. Esto brinda la posibilidad de monitorizar las imágenes de cada cámara y, por tanto, de tomar decisiones rápidamente. Sin embargo, no es necesario que todos los dispositivos conectados al mezclador sean cámaras. Podría tratarse también de equipos informáticos o grabadores HyperDeck.

Cuando una fuente se asigna a la salida principal o de anticipos, el borde de la ventana correspondiente se iluminará de rojo o verde, al igual que una luz piloto. El verde indica que se trata de un anticipo, mientras que el rojo significa que está al aire.

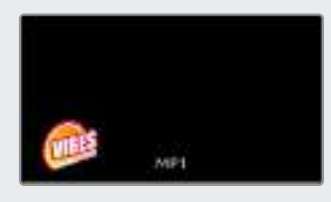

#### Reproductor multimedia

En esta ventana se muestra el gráfico utilizado en el reproductor multimedia. Para cargar un gráfico, basta con ir al panel multimedia en el programa ATEM Software Control y arrastrarlo al reproductor. Consulte la sección *Pestaña multimedia* en el apartado *ATEM Software Control* para obtener más información al respecto.

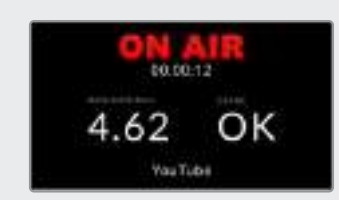

### Estado de la transmisión

En esta ventana se muestran parámetros relativos a la transmisión al aire, inclusive la velocidad de transferencia y el estado de la memoria caché. Asimismo, en la parte inferior de la ventana, se indica la plataforma empleada.

- **Indicador de señal al aire:** Antes de comenzar la grabación, el indicador del estado de la señal estará apagado, lo que significa que el mezclador está preparado para comenzar la transmisión. Cuando esta comienza, aparecerá el rótulo **AL AIRE** en rojo, que se mostrará en la ventana hasta que se detenga la transmisión.
- **Velocidad de transmisión:** La velocidad de transmisión se expresa en megabits por segundo (Mb/s). En los modelos ATEM Mini Pro y Extreme, para realizar una transmisión a una definición y frecuencia de 1080p60 sin omisión de fotogramas, dicha velocidad deberá encontrarse entre 5 y 7 Mb/s.
- **Estado de la memoria caché:** Este indicador muestra el estado de la memoria caché del mezclador. Esta cuenta con una capacidad de almacenamiento pequeña, y de manera continua, graba y reproduce el programa. Funciona como una medida de seguridad en caso de que la velocidad de transferencia disminuya. La naturaleza variable de Internet se debe mayoritariamente a la actividad de la red o a la potencia de la señal inalámbrica. De este modo, si la velocidad de transferencia disminuye, se almacenarán más datos en la memoria caché. Si la velocidad de transmisión desciende demasiado y no puede mantener la transmisión en directo, la memoria caché comenzará a llenarse con fotogramas para compensar esto. Sin embargo, cuando su capacidad esté al máximo, la emisión se verá comprometida, por lo que es recomendable evitar que se llene siempre que sea posible. Para ello, compruebe su conexión mediante un test de velocidad al configurar la transmisión en directo. Es posible monitorizar el estado de la memoria caché en la función de visualización simultánea. Si esta alcanza el 100 % de su capacidad con frecuencia, seleccione una resolución inferior para el programa a través de los ajustes de la transmisión en directo.
- **Estado de la conexión móvil:** Los modelos ATEM Mini Pro y Extreme mostrarán un ícono de un teléfono móvil cuando se encuentran conectados a tales dispositivos. El ícono se iluminará en rojo cuando la transmisión está al aire.

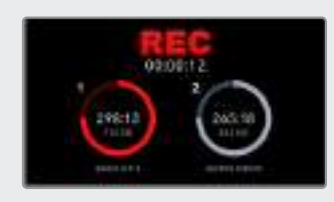

# Estado de la grabación

Si se está almacenando la transmisión en una unidad USB-C externa, esta ventana mostrará el estado actual de la grabación.

 **Indicador de la grabación:** Antes de comenzar la grabación, o si no hay unidades externas conectadas, el indicador mostrará **STOP**. Cuando hay soportes de almacenamiento conectados, aparecerán los íconos correspondientes.

Cuando la grabación está en curso, el indicador mostrará **REC** y se iluminará de rojo.

- **Contador de duración:** Se encuentra situado debajo del indicador de grabación. Al presionar el botón de grabación en el mezclador, el contador se activará.
- **Indicadores del estado de la grabación:** Proporcionan información acerca de cada unidad de almacenamiento y su estado de grabación. Por ejemplo, si se emplean dos soportes de almacenamiento, se mostrará su nombre, el espacio disponible y el tiempo de grabación restante. Asimismo, el indicador correspondiente a la unidad en la que se está grabando se iluminará de rojo y mostrará cuanto espacio libre queda.

Los íconos se organizan según la capacidad de almacenamiento de las unidades. Por ejemplo, si cuenta con cuatro unidades SSD insertadas en un equipo Blackmagic MultiDock 10G, aquella con mayor cantidad de espacio disponible aparecerá primera, y así sucesivamente. Cuando las unidades 1 y 2 están llenas, la 3 pasará al primer puesto, y la 4 al segundo. Por otro lado, siempre es posible saber qué unidad ha sido asignada a cada indicador al comprobar los nombres debajo de los mismos.

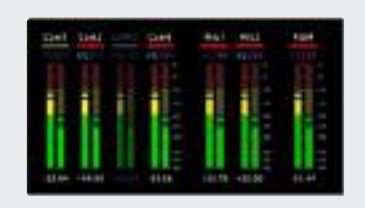

#### Monitorización de audio

Durante la transmisión, es posible monitorizar los niveles de audio de cada una de las fuentes, así como el de la salida principal, mediante la ventana correspondiente.

 **Medidores de audio:** Cada entrada y la salida principal disponen de medidores de audio individuales que es posible monitorizar simultáneamente. Si el nivel del audio sobrepasa los -10 dB, el vúmetro se iluminará de rojo, advirtiendo que está cercano al máximo de 0 dB. Si el nivel alcanza los 0 dB, el audio se distorsionará, y por lo tanto será necesario disminuir su nivele usando los botones correspondientes en el panel frontal del mezclador o en la pestaña **Audio** del programa ATEM Software Control. En el siguiente apartado se brinda más información acerca del programa ATEM Software Control.

Estos medidores son una herramienta importante que brinda la posibilidad de monitorizar el audio de manera que su calidad sea óptima.

 **Íconos Fairlight:** Estos íconos permiten comprobar si el ecualizador o los procesadores de dinámica están activados en el panel de audio del programa ATEM Software Control.

ATEM Software Control.

Si el ecualizador y los procesadores de dinámica están activados y la señal está ЕO D٧ al aire, los íconos correspondientes se iluminarán de distintos colores. Si los íconos tienen un color, pero no están iluminados, significa que las DΝ herramientas están activadas, pero la señal no está al aire. Si los íconos no tienen color ni están iluminados, significa que las herramientas no están activadas o se han deshabilitado desde la pestaña **Audio** del programa

### Visualización simultánea mejorada en la versión ATEM Mini Extreme

Los modelos ATEM Mini Extreme ofrecen la oportunidad de personalizar la opción de visualización simultánea y seleccionar entre 4, 7, 10, 13 o 16 ventanas, de modo que es posible supervisar una combinación de todas las fuentes. Haga clic en los menús para escoger el contenido de cada ventana. En caso de que no haya suficientes cámaras conectadas para asignar a todas las ventanas, es posible seleccionar otras fuentes, tales como reproductores multimedia, generadores de color o el estado de la transmisión y la grabación. Asimismo, se puede cambiar la disposición de las ventanas, según sus preferencias.

Los vúmetros pueden activarse o desactivarse haciendo clic en el ícono situado en la parte inferior izquierda de cada ventana. Para ver todos los vúmetros, haga clic en el botón **Activar** debajo de la opción **Vúmetros**. Utilice el botón correspondiente a fin de seleccionar sus preferencias.

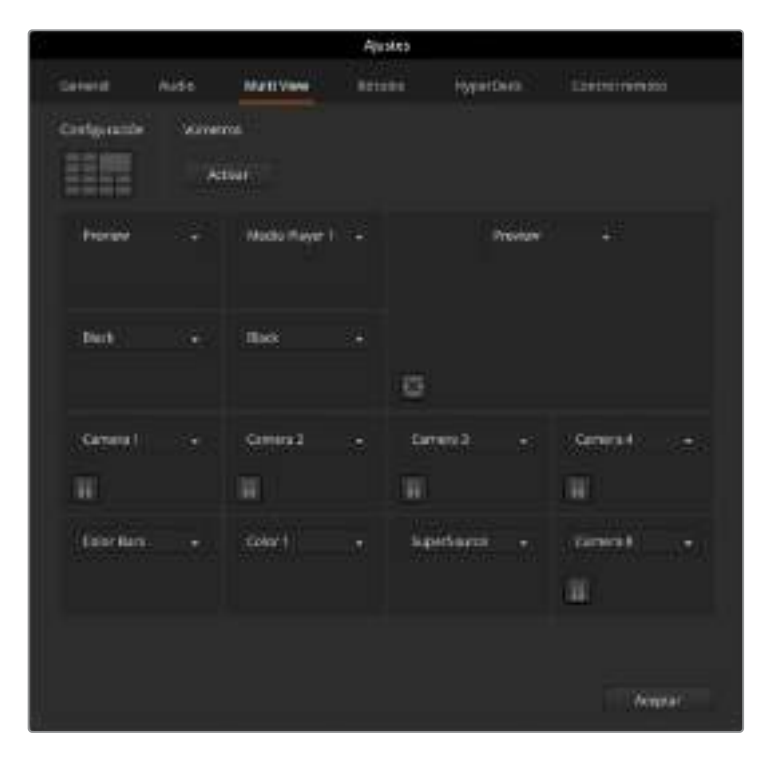

La función de visualización simultánea es excepcional, puesto que permite monitorizar cada uno de los detalles al momento. Por ejemplo, brinda la oportunidad de ver la transmisión en la ventana correspondiente a la señal de anticipo antes de emitirla al aire. Asimismo, es posible ver la señal de todas las fuentes HDMI y alternar entre ellas a modo de prueba, utilizar una composición posterior o incluso comprobar cómo quedaría una transición antes de transmitirla al aire.

# **ATEM Software Control**

Este programa es un panel de control virtual que ofrece una infinidad de prestaciones para el mezclador ATEM Mini. Una vez que se comienza a usar, la capacidad del dispositivo resulta evidente.

Por ejemplo, permite realizar transiciones manuales con la palanca virtual, seleccionar fuentes internas mediante los buses de programa y anticipo, mezclar audio utilizando los atenuadores correspondientes a los distintos canales, configurar composiciones y cargar gráficos al panel multimedia.

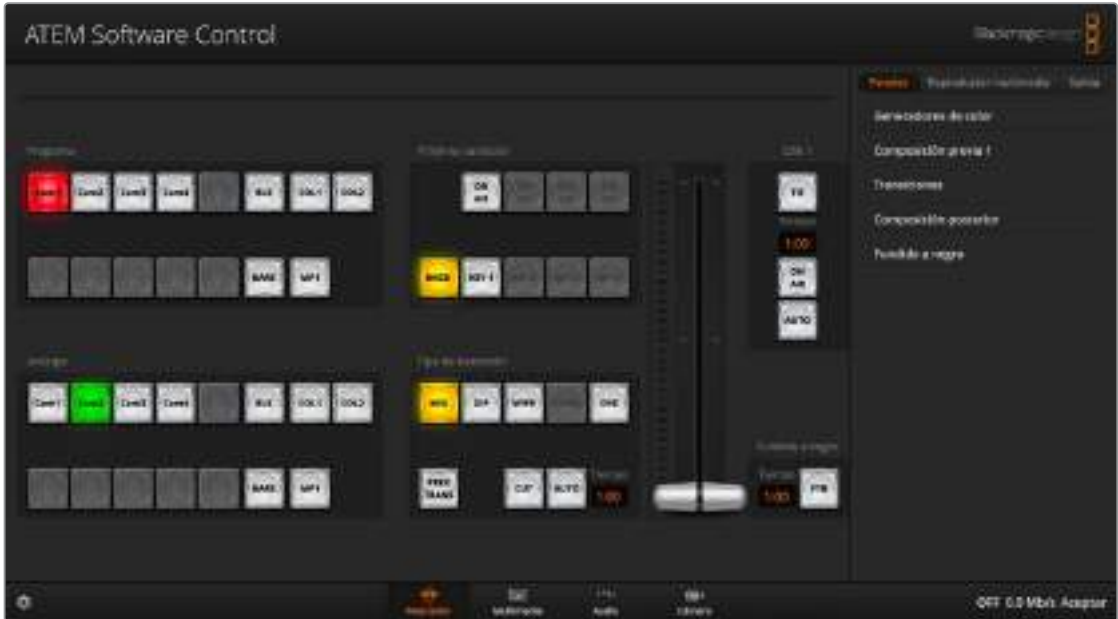

La aplicación ATEM Software Control está incluida en el instalador que puede descargarse de manera gratuita desde el sitio web de Blackmagic Design y permite controlar el mezclador del mismo modo que un panel de control externo. Cuenta con varios paneles sobre el margen derecho que permiten acceder a las distintas funciones del dispositivo y modificar los ajustes con facilidad.

El programa también brinda la posibilidad de configurar distintos parámetros. Consulte el apartado correspondiente al programa ATEM Software Control para obtener más información al respecto.

# **Modos de funcionamiento**

El modo de funcionamiento predeterminado en el mezclador es el de corte directo, el cual permite cambiar la señal simplemente presionando el botón correspondiente a la fuente. Por otro lado, el modo Programa/ Anticipo brinda la posibilidad de ver las imágenes antes de transmitirlas al aire.

# Corte directo

Este modo permite transmitir una señal inmediatamente al aire presionando el botón correspondiente. Es la manera más rápida y fácil de alternar entre distintas fuentes.

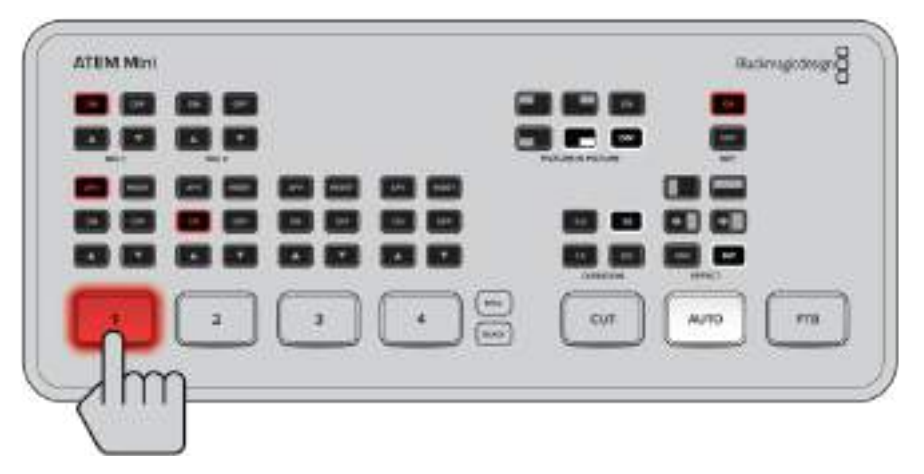

En el modo de corte directo, es posible transmitir una señal inmediatamente al aire presionando el botón correspondiente.

### Programa/Anticipo

Este modo incluye dos pasos. Primero, al presionar el botón correspondiente a una fuente, se ve un anticipo de las imágenes a fin de evaluar si se transmitirán al aire o si se prefiere una señal diferente. Además, esta opción es la elegida por los profesionales en la industria de la teledifusión en todo el mundo.

**SUGERENCIA:** Al conectar un monitor HDMI, como el modelo Blackmagic Video Assist, a la salida correspondiente del mezclador, es posible ver el anticipo y evaluar las imágenes antes de transmitirlas al aire. Consulte el apartado *Configuración de la salida HDMI* para obtener más información al respecto.

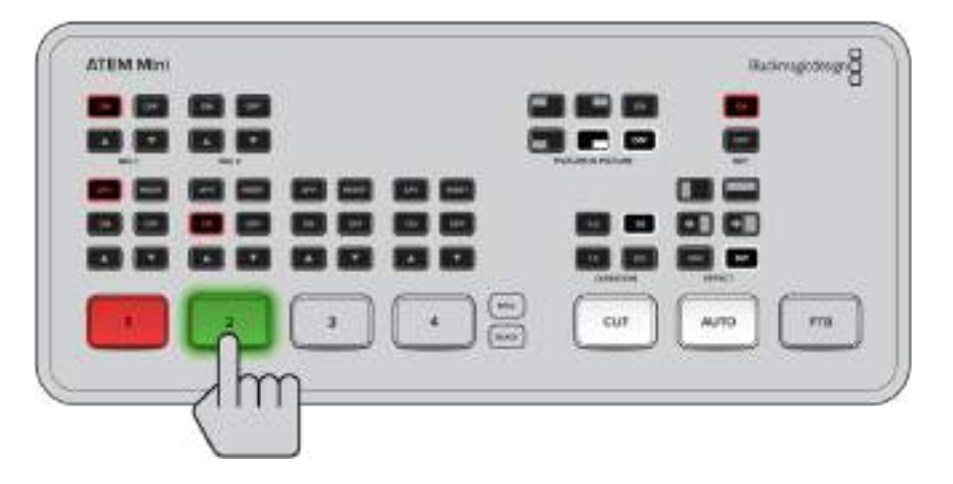

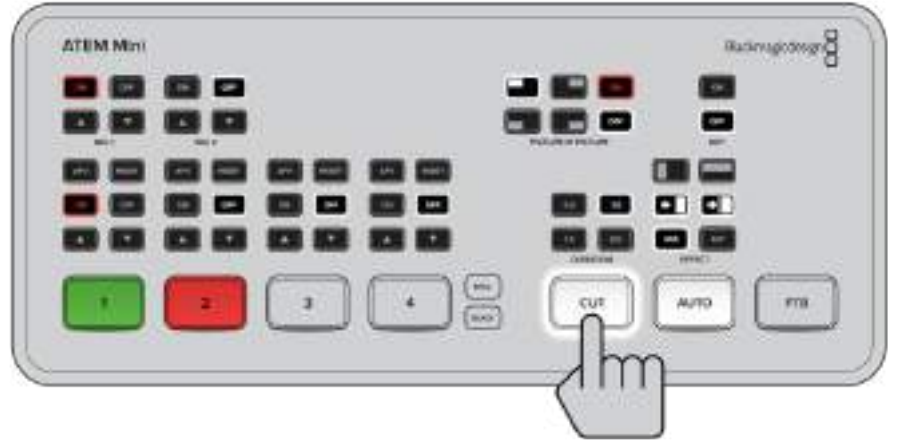

En el modo programa/anticipo, presione el botón de una fuente y luego **AUTO** o **CUT** para transmitirla al aire.

# **ATEM Software Control**

El programa está compuesto por cuatro pestañas principales: Mezclador, Audio, Multimedia y Cámara. Es posible acceder a ellas haciendo clic sobre las mismas o presionando la tecla **Shift** y la flecha izquierda o derecha en el teclado. El ícono del engranaje que se encuentra en la parte inferior izquierda de la interfaz permite acceder a la ventana de ajustes generales.

#### **Mezclador**

Al ejecutar el programa por primera vez, se muestra la pestaña **Mezclador**. Cabe destacar que para que los controles funcionen correctamente, el equipo informático debe estar conectado al dispositivo mediante el puerto USB.

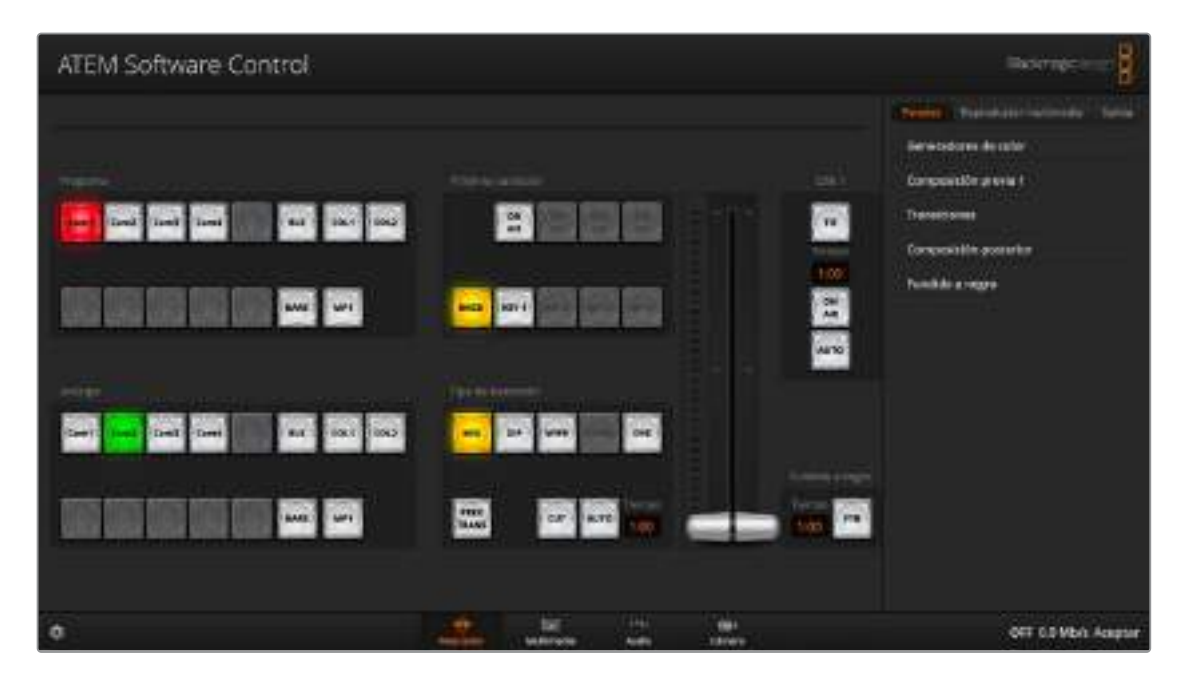

#### **Control mediante el mouse o el panel táctil**

Los botones virtuales, los controles deslizantes y la palanca de transición en la interfaz gráfica del mezclador se controlan mediante el ratón del equipo informático o el panel táctil en caso de utilizar un equipo portátil.

Para presionar un botón, haga clic sobre este una vez con el botón izquierdo del ratón. Para mover un control deslizante, haga clic sobre el mismo con el botón izquierdo del ratón y manténgalo presionado mientras lo desplaza. De igual forma, para controlar la palanca de transición, haga clic sobre ella con el botón izquierdo del ratón y arrástrela hacia arriba o abajo.

# **Organización de contenidos**

La pestaña **Multimedia** permite importar gráficos al panel multimedia del mezclador. Este funciona como una especie de memoria con capacidad para 20 imágenes y su correspondiente canal alfa que pueden utilizarse en el transcurso de una producción.

De esta forma, es posible asignar cada uno de los reproductores multimedia a varios gráficos a medida que se desarrolla el evento. Al eliminar un elemento gráfico en directo, se puede seleccionar otro diferente desde el reproductor multimedia para luego superponerlo a la señal transmitida.

El canal alfa se carga automáticamente al utilizar la imagen almacenada en el panel multimedia. Al cargar una imagen en uno de los reproductores multimedia, la secuencia emitida por el reproductor incluirá tanto el canal alfa como la señal superpuesta. En otras palabras, al elegir un reproductor multimedia, tanto el canal alfa como la imagen principal se activan automáticamente sin que sea necesario seleccionarlos por separado. Sin embargo, el canal alfa puede direccionarse en forma independiente con el objetivo de usar una fuente distinta, si es necesario. Consulte el apartado *Composición de imágenes* para obtener más información al respecto.

# **Mezclador de audio**

La pestaña **Audio** del programa ATEM Software Control es similar a una consola de audio y se activa al conectar cualquier dispositivo ATEM.

El modelo ATEM Mini cuenta con un mezclador de audio que permite utilizar el audio integrado en las señales HDMI de las cámaras, servidores multimedia y otras entradas sin la necesidad contar con un equipo externo. Esto resulta de gran utilidad al emplear el mezclador en exteriores o en unidades móviles con espacios reducidos, ya que no es preciso contar con lugar adicional para otro dispositivo. Esta pestaña brinda la posibilidad de mezclar el audio y transmitirlo a través de la salida **WEBCAM OUT** o el puerto Ethernet. Incluso es posible transmitir la señal principal mediante el puerto HDMI, en caso de querer grabar los contenidos emitidos al aire.

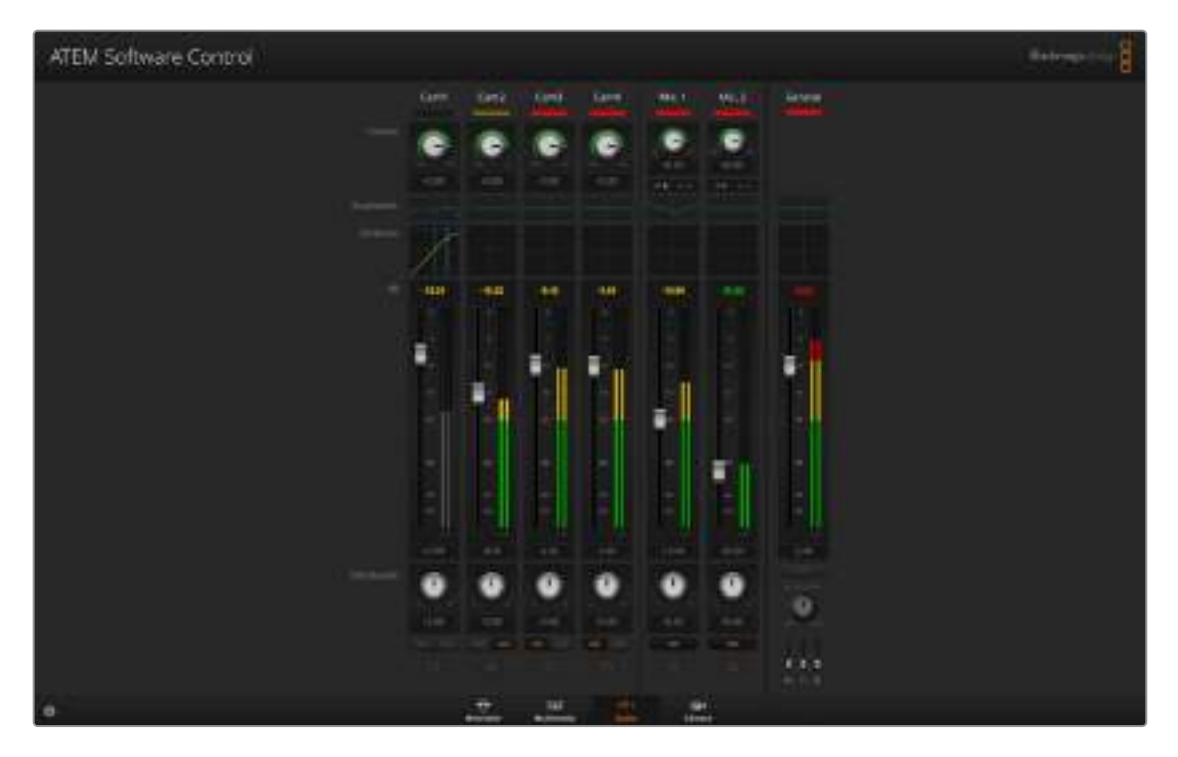

Además, los mezcladores ATEM cuentan con entradas XLR para fuentes externas.

Si prefiere usar una consola externa, la interfaz del programa permite desactivar el audio de todas las entradas y dejar activada solo dicha fuente. En los siguientes apartados se brinda información adicional sobre el uso de esta función.

# **Control de cámaras**

Los mezcladores ATEM Mini pueden controlar unidades Blackmagic Pocket Cinema Camera 4K y 6K si estas cuentan con la última versión del programa operativo interno y se encuentran conectadas a través del puerto HDMI. Haga clic en la pestaña **Cámara** para abrir el panel de control. Desde aquí se pueden controlar los ajustes de la cámara y de los objetivos compatibles, por ejemplo, la apertura del diafragma, la ganancia, el enfoque o la distancia focal. Además, ofrece la posibilidad de realizar balances cromáticos y crear estilos únicos gracias a las herramientas para correcciones primarias de DaVinci Resolve integradas en las cámaras.

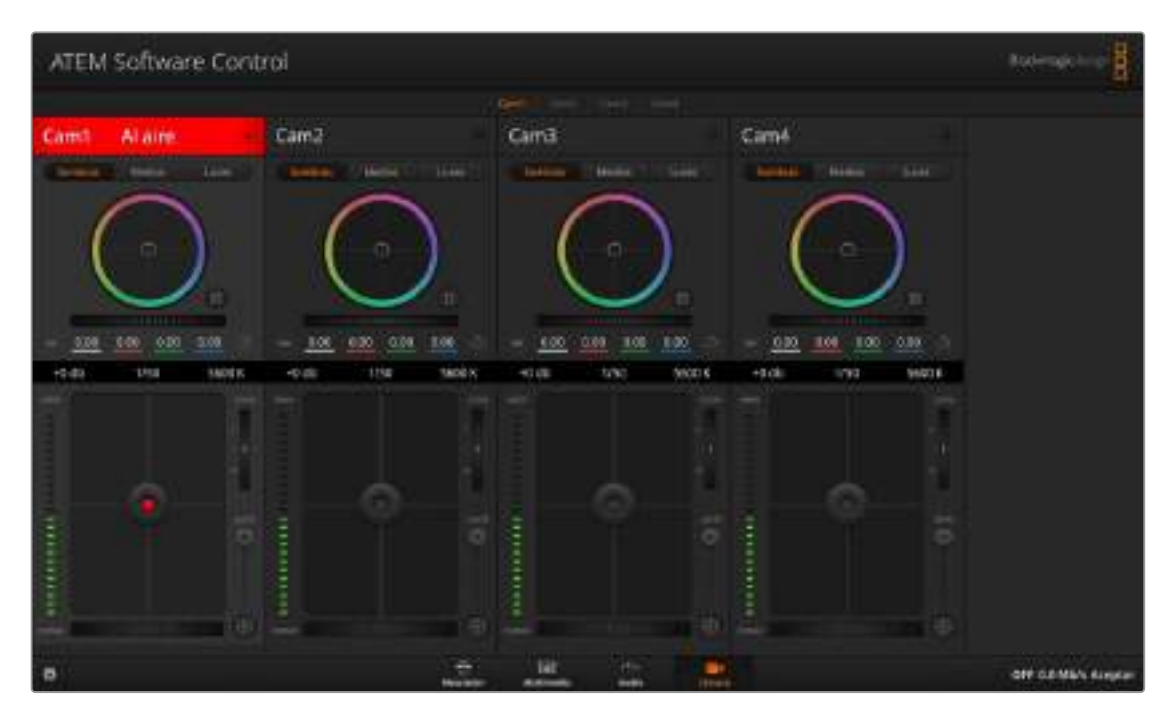

Consulte el apartado correspondiente para obtener más información al respecto.

Este panel permite controlar las unidades Blackmagic Pocket Cinema Camera 4K y 6K mediante un mezclador ATEM Mini.

# **Panel de control virtual**

La primera pestaña del programa informático corresponde a la interfaz de control del mezclador. Durante una producción en directo, permite seleccionar distintas fuentes y transmitirlas al aire.

Asimismo, es posible seleccionar diferentes transiciones, realizar superposiciones y activar o desactivar la función de fundido a negro. Los paneles situados a la derecha permiten ajustar las transiciones y las composiciones, configurar los generadores de color, controlar los reproductores multimedia y cambiar la duración del fundido a negro.

### Mezclas y efectos

Los bancos M/E en la pestaña **Mezclador** incluyen botones para seleccionar fuentes en los buses de programa y anticipos, permitiendo de este modo elegir señales externas o internas para ver la próxima transición antes de emitir las imágenes al aire.

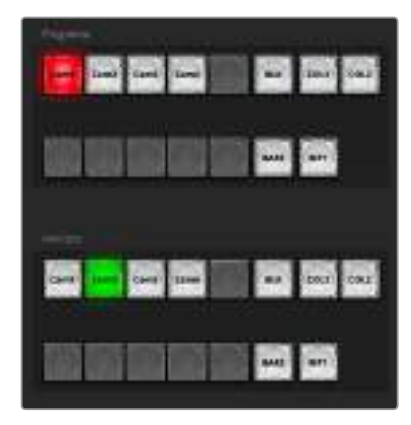

Bancos M/E

# Botones del bus de programa

Estos botones permiten alternar la señal transmitida a través de la salida principal. El botón correspondiente a la fuente seleccionada se enciende de color rojo.

# Botones del bus de anticipos

Con el modo programa/anticipo activado, estos botones permiten seleccionar una fuente para verla antes de emitirla al aire al realizar la siguiente transición. El botón correspondiente a la fuente seleccionada se enciende de color verde.

Los botones de selección de fuentes en el bus de programa coinciden con los del bus de anticipos.

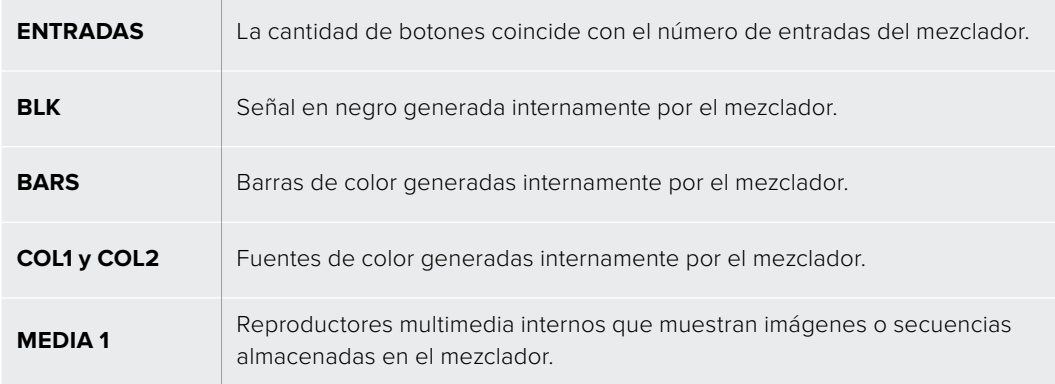

# Control de transiciones y composiciones previas

#### **Botón CUT**

Este botón permite realizar una transición inmediata entre la señal principal y el anticipo, independientemente del tipo de transición seleccionado.

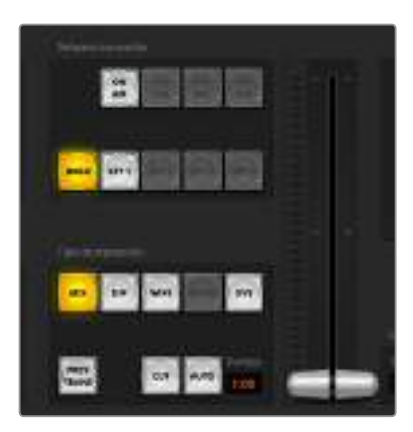

Control de transiciones

#### **Botón AUTO**

Este botón permite llevar a cabo la transición seleccionada según la duración indicada en el campo **Tiempo**. Esta se ajusta en el panel correspondiente a cada tipo de transición y se indica en dicho campo.

El botón **AUTO** se enciende de color rojo, y el valor de la duración se actualiza para indicar el número de fotogramas restante a medida que transcurre la transición. Al utilizar la palanca de un panel externo físico para realizar una transición, el indicador correspondiente en el programa informático también proporciona una indicación visual de su duración.

#### **Palanca de transición**

La palanca de transición se emplea como alternativa al botón **AUTO** y permite al operador controlar la transición de forma manual. El botón **AUTO** se enciende de color rojo, y el valor de la duración se actualiza para indicar el número de fotogramas restante a medida que transcurre la transición.

#### **Tipo de transición**

Los botones del módulo **Tipo de transición** permiten al operador seleccionar disolvencias, fundidos, cortinillas, efectos visuales digitales o transiciones animadas. El tipo de transición elegido se indica mediante un botón que se enciende de color amarillo. Asimismo, esto se ve reflejado en la pestaña correspondiente del panel **Transiciones**. Por ejemplo, al abrirlo y hacer clic sobre uno de los botones, se indica el tipo de transición, y es posible realizar ajustes rápidamente.

#### **Botón PREV TRANS**

Este botón permite llevar a cabo la transición con la palanca para comprobarla antes de emitirla al aire. Al seleccionar esta opción, el anticipo coincide con la señal principal. A continuación, es posible practicar la transición seleccionada para comprobar si se logra el efecto deseado. Esta función resulta de suma utilidad a fin de no cometer errores al aire.

#### **Próxima transición**

Los botones **BKGD** y **KEY 1** permiten seleccionar los elementos que formarán parte de la siguiente transición. La versión ATEM Mini Extreme dispone de varios compositores, y por tal motivo aparecen atenuados. Los elementos superpuestos pueden mostrarse u ocultarse gradualmente a medida que transcurre la transición, y también es posible seleccionar una composición en forma individual.

Al escoger los elementos de la siguiente transición siguiente, el operador debe mirar el anticipo, ya que este brinda un adelanto de las imágenes que se transmitirán a través de la salida principal una vez que la transición finalice. El botón **BKGD** permite llevar a cabo una transición entre la señal al aire y la fuente seleccionada en el bus de anticipos sin elementos superpuestos. También es posible realizar una transición con los elementos superpuestos solamente, sin cambiar la imagen de fondo.

#### **Botón ON AIR**

Este botón indica cuáles elementos están siendo emitidos al aire y permiten mostrarlos u ocultarlos de forma inmediata.

#### Composiciones posteriores

#### **TIE**

Este botón permite vincular elementos superpuestos a la siguiente transición, de manera que puedan emitirse al aire simultáneamente.

La duración se indica en el campo **Tiempo**. Si las capas adicionales están vinculadas a la transición, el direccionamiento de la señal limpia no se verá afectado.

#### **Botón ON AIR**

Este botón permite mostrar u ocultar elementos superpuestos a la señal emitida e indica si estos se encuentran al aire. Dicho botón se enciende cuando la composición es visible.

#### **Botón AUTO**

Este botón permite mostrar u ocultar los elementos superpuestos a la señal emitida según la duración indicada en el campo **Tiempo**. Funciona de forma similar al botón del mismo nombre en el módulo de control, pero solo afecta a las capas que se superponen posteriormente. Es de gran utilidad para lograr que elementos tales como logotipos, textos móviles o repeticiones en directo aparezcan o desaparezcan gradualmente sin interferir con las transiciones del programa principal.

#### Fundido a negro

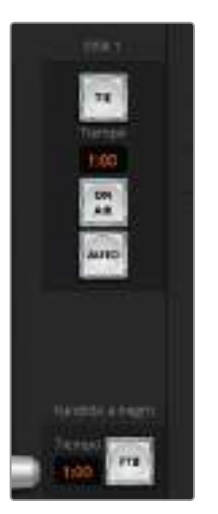

Composiciones posteriores y fundido a negro

El botón **FTB** permite realizar un fundido a negro de la imagen transmitida según la duración indicada en el campo **Tiempo**. Una vez que la señal se desvanece gradualmente para dar paso al fondo negro, el botón parpadeará hasta que se presione nuevamente. Al presionarlo, la imagen comenzará a mostrarse gradualmente a partir de la pantalla en negro a la misma velocidad, a menos que se ingrese una nueva duración. El fundido a negro se emplea habitualmente al principio y al final de una producción, o antes de una pausa publicitaria, y resulta útil para asegurarse de que todas las capas superpuestas se atenúen al mismo tiempo. Cabe anotar que no es posible ver un fundido a negro de forma anticipada. Por otra parte, es posible disminuir la intensidad del volumen junto con las imágenes seleccionando la opción **AFV** o **Audio con imagen** para la salida de audio principal.

# **Paneles de opciones**

El programa informático cuenta con distintas opciones para el procesamiento de las transiciones, los reproductores multimedia y la transmisión de imágenes.

**SUGERENCIA:** Los paneles en la parte derecha de la interfaz indican el orden de procesamiento en el mezclador. Estos pueden expandirse o contraerse para ahorrar espacio, así como desplazarse para acceder a los distintos ajustes.

La interfaz ofrece las siguientes opciones:

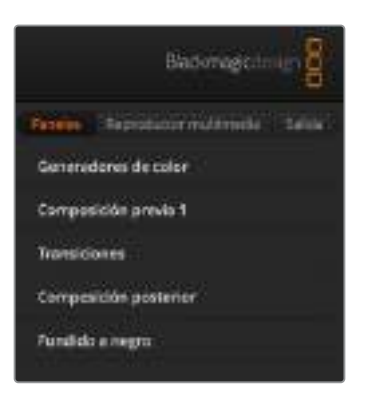

### Paneles

Los paneles incluyen los siguientes controles:

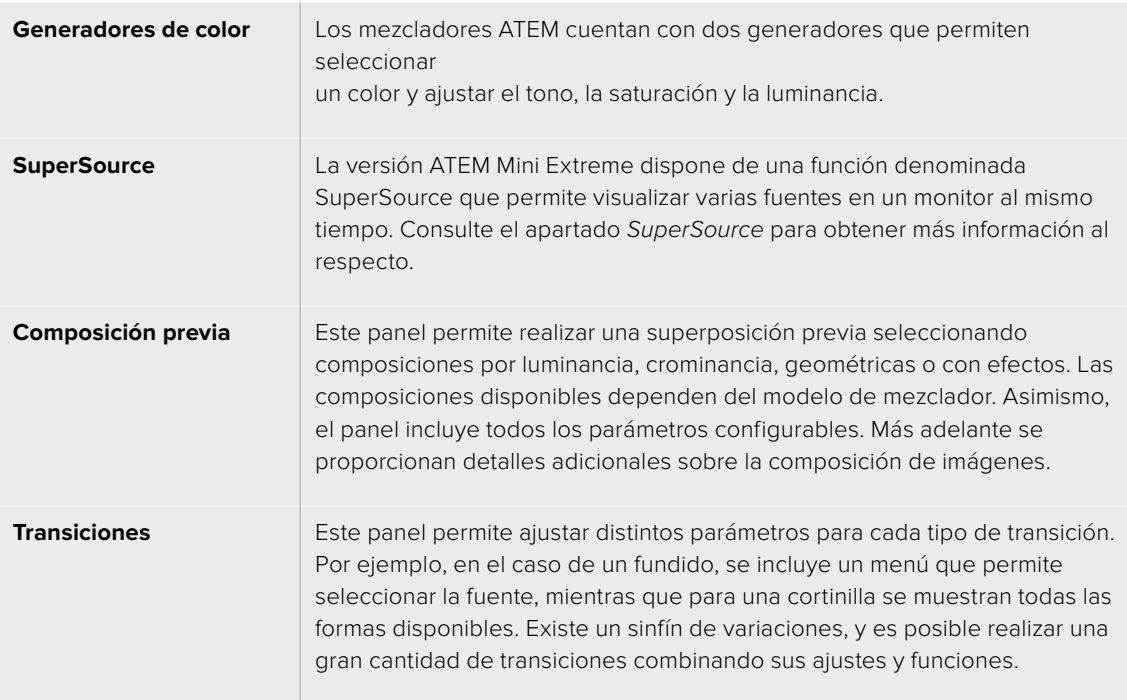

**NOTA:** Cabe destacar que al seleccionar un tipo de transición particular en el panel de transiciones, sólo se modificarán los parámetros de la misma. Aún es necesario escoger la transición específica que se desea realizar en el módulo de control de transiciones del programa o del panel de control. El panel de control del modelo ATEM Mini y el programa ATEM Software Control funcionan en forma conjunta, y los parámetros de uno se ven reflejados en el otro.

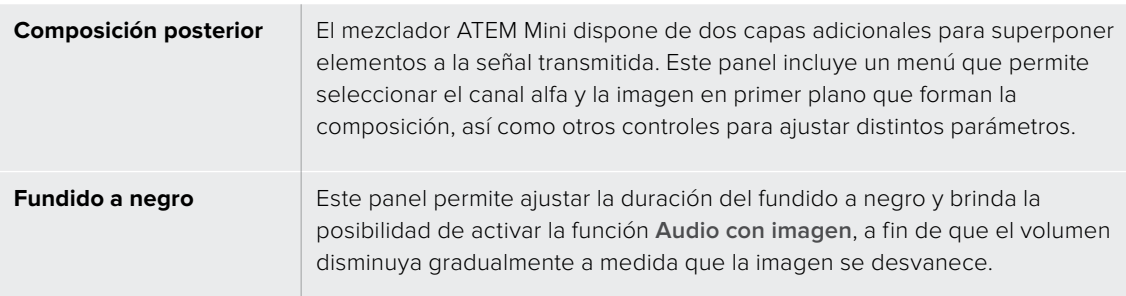

# **Reproductor multimedia**

El panel **Reproductor** permite acceder a las distintas opciones de control para los reproductores multimedia y los grabadores HyperDeck conectados.

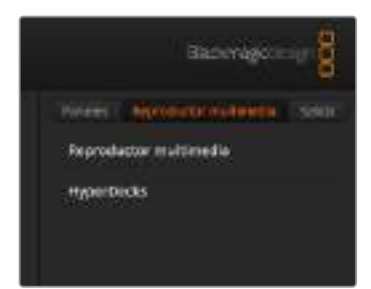

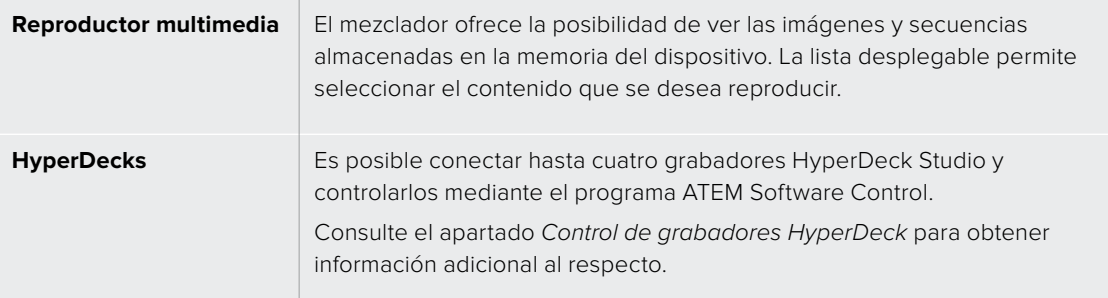

# **Pestaña «Salida»**

Esta pestaña permite realizar capturas de las imágenes en la señal transmitida. Por otro lado, al emplear un mezclador ATEM Mini Pro o Extreme, aparecerán opciones adicionales para la transmisión en directo, su grabación o la configuración del generador del código de tiempo. La opción para realizar capturas de las imágenes se emplea en los modelos ATEM originales que permiten grabar señales mediante la conexión USB.

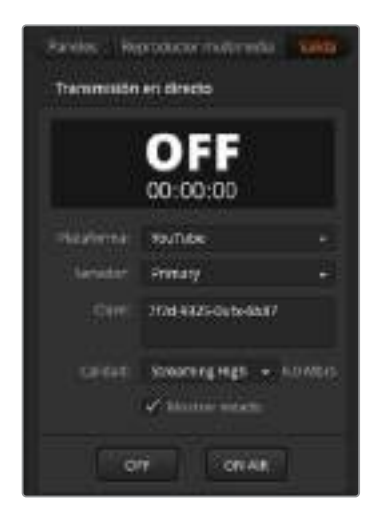

# Transmisión en directo

Esta opción brinda la posibilidad de configurar la transmisión en directo introduciendo los datos de la plataforma empleada al utilizar los modelos ATEM Mini Pro o Extreme. A continuación, basta con hacer clic sobre el botón **AL AIRE** para comenzar a emitir, o sobre **DETENER** para finalizar.

Gracias al tamaño y al color de los indicadores de estado, se puede ver con claridad qué está sucediendo, así como emplear las opciones correspondientes para generar un código de tiempo.

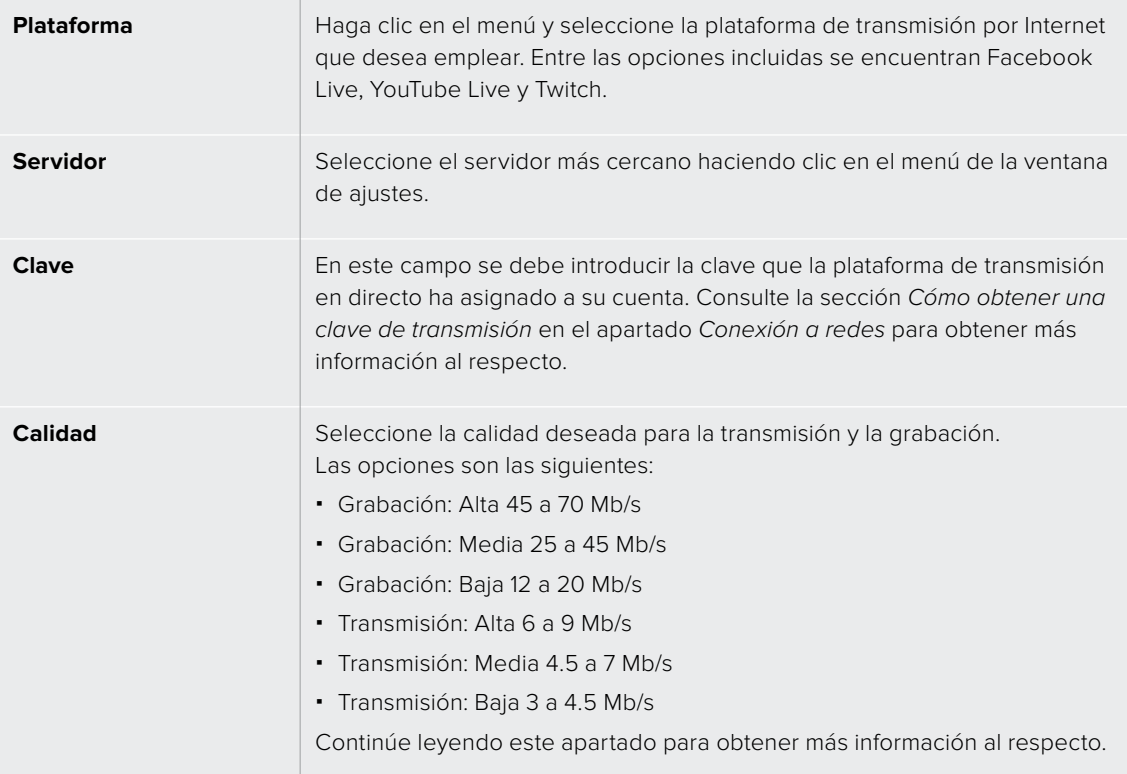

Consulte el apartado *Transmisión mediante el puerto Ethernet con el modelo ATEM Mini Pro* para obtener más información al respecto.

A pesar de que los ajustes son sencillos y solo es necesario seleccionar el servidor y otras opciones mínimas, se incluye también un archivo XML con información adicional que los usuarios más experimentados pueden emplear a fin de añadir otras plataformas de transmisión y personalizar los menús. Consulte el apartado correspondiente para obtener más información al respecto.

### Ajustes de transmisión y calidad en grabadores HyperDeck

La velocidad de transferencia de datos en los ajustes de calidad variará dependiendo del formato elegido para la transmisión mediante el mezclador. Por ejemplo, si selecciona una calidad alta de transmisión y el formato es 1080p24, la velocidad será de 6 Mb/s.

Las velocidades de transferencia de datos para la grabación con calidad alta van de 45 a 70 Mb/s; con calidad media de 25 a 45 Mb/s; y con calidad baja de 12 a 20 Mb/s. Las velocidades de transferencia de datos para la transmisión son inferiores, a fin de poder hacerlo a través de Internet. De esta manera, van de 6 a 9 Mb/s con calidad alta; de 4.5 a 7 Mb/s con calidad media; y de 3 a 4.5 Mb/s con calidad baja.

Cabe destacar que la razón por la que cada ajuste cuenta con distintas velocidades es debido a que las más bajas son compatibles con frecuencias de imagen a 24p, 25p y 30p, mientras que las más altas se emplean con frecuencias de imagen a 50p y 60p. La opción predeterminada para la transmisión es la de alta calidad (6 a 9 Mb/s), puesto que brinda una resolución excepcional para el programa e incluso para la grabación del mismo.

Por otro lado, si no está transmitiendo, es posible seleccionar cualquier otra opción para la grabación. Estos ajustes ofrecen la misma calidad profesional que los del dispositivo HyperDeck Studio Mini. No obstante, con el lanzamiento de la nueva versión para el sistema operativo de dicho equipo, este también permite reproducir el programa a velocidades más bajas.

#### Grabación de la transmisión

Si está grabando la transmisión en una unidad externa conectada al puerto USB-C del mezclador ATEM Mini Pro o Extreme, podrá controlar la misma junto con otros ajustes en este panel. Asimismo, es posible configurar un nombre de archivo y activar la grabación en todas las unidades Blackmagic Pocket Cinema Camera 4K y 6K conectadas.

**NOTA:** Si a la salida HDMI del mezclador ATEM Mini Pro se encuentra conectada una unidad de almacenamiento para la grabación y se desea emplear el programa ATEM Software Control, será necesario conectarlo a un equipo informático mediante el puerto Ethernet.

Consulte el apartado *Conexión a redes* para obtener más información al respecto.

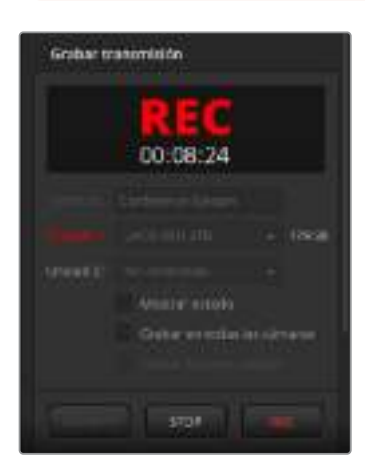

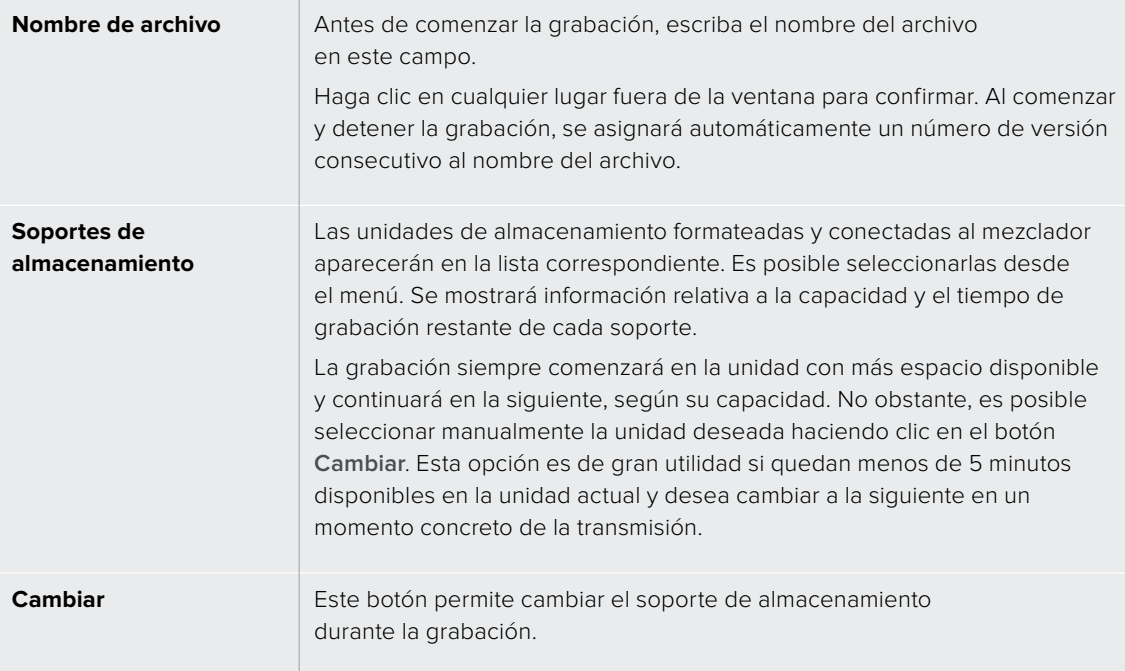

**SUGERENCIA:** Es posible alternar entre unidades manteniendo presionado el botón **REC** en el mezclador.

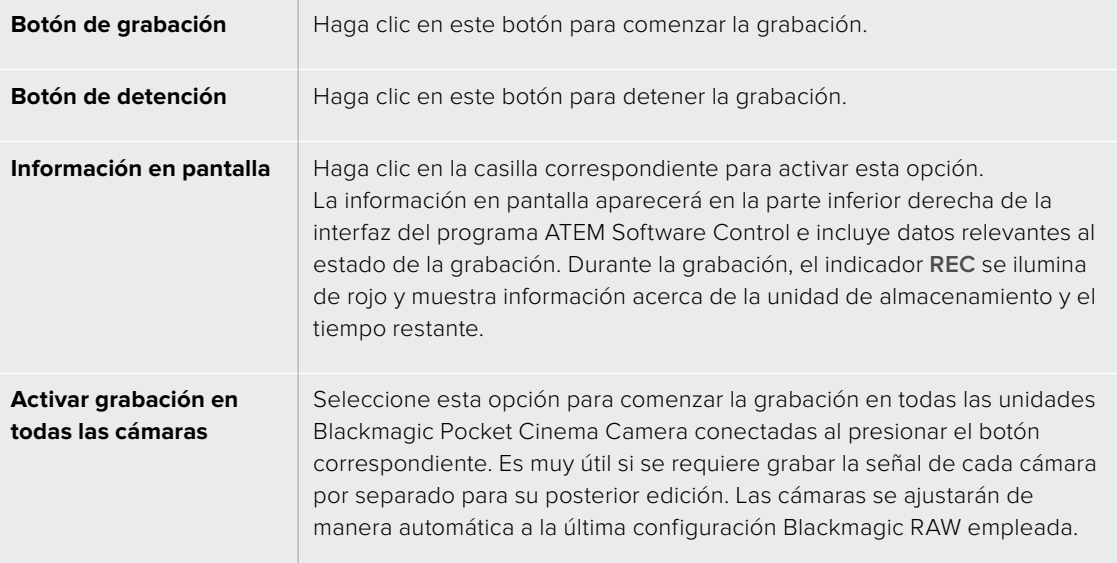

# **Grabación de archivos individuales ISO**

El modelo ATEM Mini ISO permite grabar en archivos individuales cada una de las señales recibidas a través de las entradas.

Por defecto, el programa se almacena en un archivo, de la misma forma que con la versión ATEM Mini Pro. No obstante, al grabar cada señal por separado, se crea una carpeta que contiene las imágenes correspondientes a cada una de las fuentes, los archivos de audio y un proyecto de DaVinci Resolve.

### Cómo grabar señales aisladas

Para crear una carpeta con archivos correspondientes a cada señal, basta con acceder a la pestaña **Grabación** del programa ATEM Software Control y seleccionar la opción **Grabar fuentes aisladas**.

 Al hacer clic en el botón **Grabar** o presionar el botón respectivo en el panel frontal del mezclador, se creará una carpeta con el contenido.

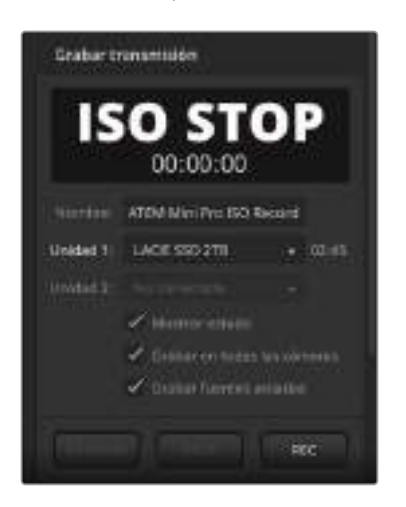

Para grabar cada señal independientemente, marque la casilla **Grabar fuentes aisladas** en la pestaña **Grabación** del programa ATEM Software Control.

Es importante usar un soporte de almacenamiento que sea lo suficientemente rápido. En tal sentido, recomendamos las unidades flash, ya que a menudo los discos mecánicos no brindan la velocidad necesaria para grabar las cinco señales HD en archivos H.264, como lo permite este ajuste.

### ¿Qué contiene la carpeta?

La carpeta adopta el nombre introducido en el programa ATEM Software Control, y además de los archivos correspondientes a cada fuente, contiene una grabación de la señal principal.

Los archivos correspondientes a las señales aisladas se guardan en una carpeta denominada **Video ISO Files**. Cada uno de ellos contiene las imágenes de la fuente conectada a una entrada HDMI específica. Además, incluyen el código de tiempo sincronizado y los metadatos con el número de cámara, lo cual facilita la posterior edición del material. El audio también se encuentra registrado en estos archivos.

Dado que los archivos incluyen información sobre el número de cámara y el código de tiempo, es posible emplear la bandeja de sincronización de DaVinci Resolve para seleccionar un plano rápidamente y realizar el montaje.

Asimismo, cabe destacar que los gráficos que contiene el panel multimedia se guardan automáticamente en una subcarpeta denominada **Media Files**, dentro de la carpeta **Video ISO Files**. Esto permite modificar los títulos utilizados durante el programa en directo.

Por otra parte, también se graba el audio de cada fuente y del micrófono conectado en archivos WAV. Estos se guardan en una subcarpeta denominada **Audio Source Files** e incluyen el audio en formato estéreo, sin ningún tipo de procesamiento o ecualización.

De esta forma, es posible crear una mezcla de audio profesional con programas informáticos especializados. Los archivos también incluyen el código de tiempo, de manera que están sincronizados con las imágenes.

Uno de los archivos más importantes que contiene la carpeta es el que corresponde al proyecto de DaVinci Resolve. Este se crea a partir de las acciones realizadas con el mezclador desde el comienzo de la grabación. Al abrirlo en DaVinci Resolve, se muestra una línea de tiempo que incluye todos los cambios de plano.

Actualmente, es posible grabar cortes y transiciones entre distintas fuentes, así como composiciones posteriores con títulos, y el contenido reproducido desde el reproductor multimedia. Estas son las funciones empleadas con mayor frecuencia y podrán editarse en DaVinci Resolve. En el futuro, añadiremos nuevas prestaciones.

### Grabación en un mismo archivo

Si el nombre del proyecto no se modifica, al grabar, el material se agregará al contenido del archivo previamente guardado en el disco. Esto resulta de gran utilidad, ya que permite hacer una pausa y continuar el rodaje más adelante. Ambas grabaciones aparecerán en la misma línea de tiempo, y es posible juntarlas para que el espectador no note la interrupción. Si no desea emplear esta función, cambie el nombre del proyecto o utilice otra unidad de almacenamiento.

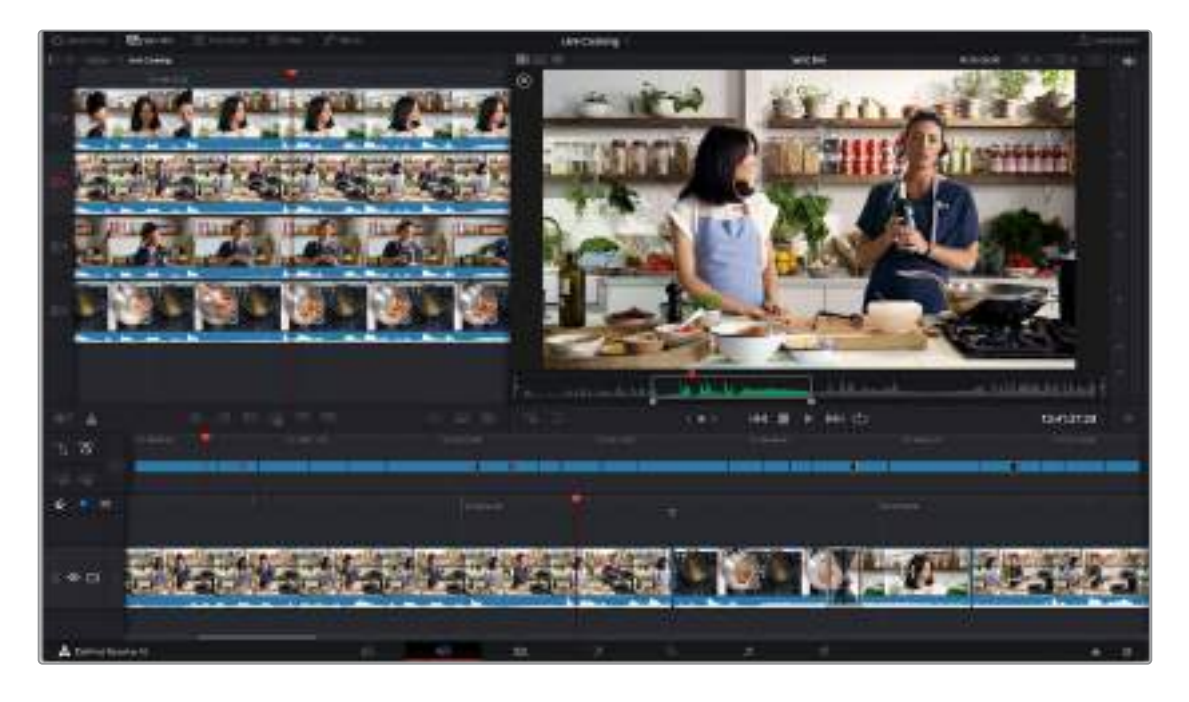

### Ventajas de editar material transmitido

Existen varias ventajas al editar material que ha sido transmitido. Algunas de las modificaciones necesarias pueden realizarse con gran rapidez para renderizar un nuevo archivo final antes de subirlo a Internet, es decir, permite efectuar cambios adicionales a los de la emisión en vivo.

Por otra parte, la función para grabar señales aisladas brinda la oportunidad de crear programas más rápido, ya que es posible transmitir imágenes con distintos ángulos de cámara a los puestos de edición.

Al abrir el proyecto en DaVinci Resolve, se recrea toda la producción en la línea de tiempo, lo cual permite editarla al instante y realizar cambios creativos de manera rápida antes de subir el programa a Internet.

### ¿Qué son las capas?

El procesamiento en un mezclador normalmente comienza en las entradas, en la izquierda del panel de control, y finaliza en la derecha, donde están las salidas y otras funciones. Esto es debido a que la dinámica de trabajo para producciones en directo con los mezcladores empieza en las entradas. Luego se aplican las funciones del dispositivo para, finalmente, transmitir la señal del programa.

Los procesos de edición son un tanto diferentes, ya que se obtiene una pila de capas provenientes del programa de edición. La capa de más abajo está cubierta por otras. Esto significa que cualquier clip en la capa 2 cubrirá cualquier clip en la 1. En general, los profesionales al editar colocan los cortes y disolvencias en la capa 1, a pesar de que otros ajustes estarán en las capas de encima. Cualquier clip en la tercera capa cubrirá los de la primera y la segunda. En ediciones complejas, se pueden encontrar decenas de capas.

De modo que, para entender lo que DaVinci Resolve realiza con el archivo del proyecto una vez importado, basta con abrirlo a fin de comprobar los distintos tipos de procesamiento que se han llevado a cabo en las diferentes capas de edición.

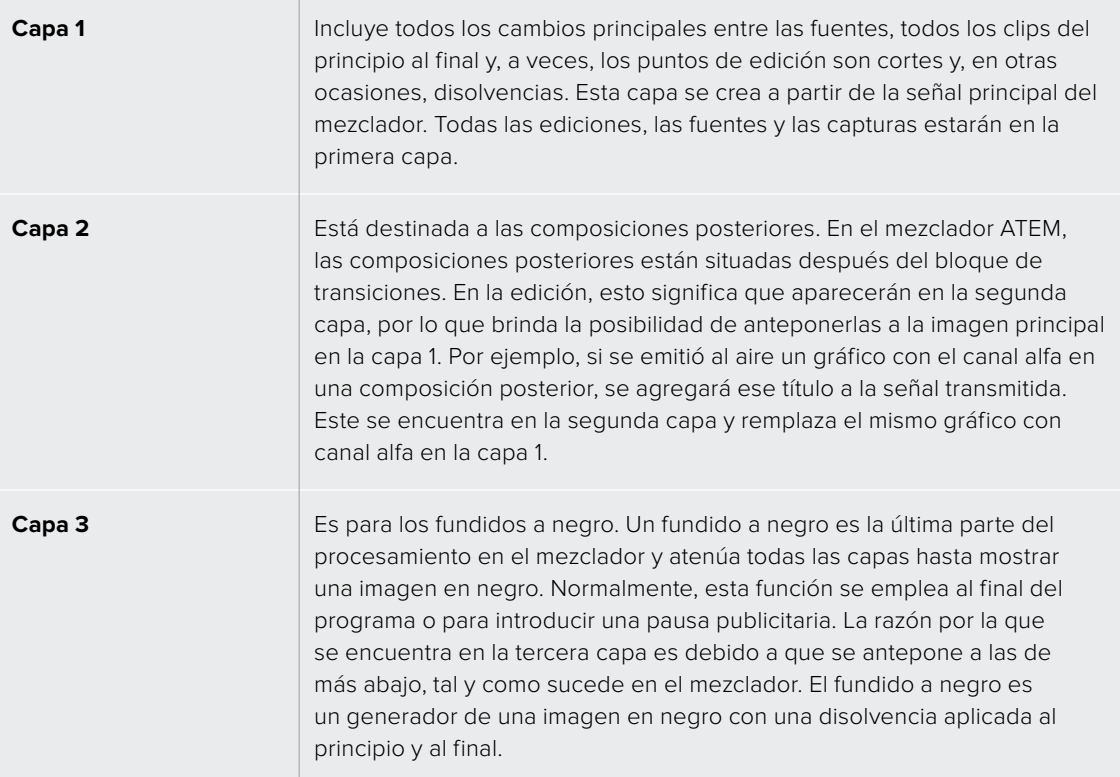

#### **Mover los puntos de edición**

Una ventaja de este proceso es que se pueden mover los puntos de edición. Al realizar una producción en directo, la acción puede desarrollarse muy rápido, y es complicado mantener el ritmo, por ejemplo, en una entrevista con varios invitados que hablan deprisa y se interrumpen unos a los otros. Durante la transmisión en vivo, esto puede resultar dificultoso.

La posibilidad de mover los puntos de edición permite colocarlos justo antes de que una persona comience a hablar. En una producción en directo, es necesario mantener el ritmo a fin de que los cortes no estén muy retrasados una vez que la persona está hablando. Sin embargo, ahora es posible moverlos, por lo que, en la edición, el corte sucederá justo antes de la intervención del invitado. Esto permitirá transformar el estilo del programa.

Para desplazar el punto de edición hacia adelante, basta con seleccionarlo en la línea de tiempo y moverlo a la posición correcta en la línea de tiempo inferior. La barra de herramientas se duplicará. Al hacer clic y arrastrarlo hacia la izquierda, el punto de edición se adelantará. Al hacer clic y arrastrarlo hacia la derecha, se retrasará.

Asegúrese de no hacer clic sobre las flechas en la barra de herramientas, puesto que son opciones de recorte. Conforme se mueve el puntero del mouse sobre los puntos de edición, se puede apreciar como las herramientas cambian automáticamente. De modo que, si se emplean las herramientas de recorte, se aumentará o disminuirá la duración de toda la pista de video, y el audio, en la pista verde de abajo, se desincronizará.

#### **Reemplazar una toma**

La bandeja de sincronización brinda la posibilidad de buscar tomas que coincidan con el punto seleccionado en la línea de tiempo. Esto significa que se pueden solucionar situaciones en las que se realizó un corte de cámara incorrecto, o buscar tomas mejores, puesto que se cuenta con más tiempo para ver las alternativas.

Para usar la bandeja de sincronización, basta con seleccionarla en la parte superior izquierda del módulo Montaje. Una vez seleccionada, se abrirá el panel multimedia en el mismo lugar, y el visor cambiará. El panel multimedia mostrará una línea de tiempo con los clips disponibles, y en el visor aparecerán las distintas tomas que corresponden al punto en la línea de tiempo en el que se encuentra el cursor. Al desplazarse por la línea de tiempo, dichas tomas cambiarán.

La bandeja de sincronización es como un asistente de edición que busca las tomas y las muestra simultáneamente, a fin de que se puedan editar.

Debido a que el modelo ATEM Mini Pro ISO puede determinar a qué entrada corresponde la imagen y además graba las fuentes en archivos, el número de la cámara estará indicado en los metadatos. Es decir, la cámara 1 en la bandeja de sincronización es realmente la que estaba conectada a la entrada 1 en el mezclador, la cámara 2 a la entrada 2, y así sucesivamente.

Para seleccionar una imagen alternativa, se deben seguir dos pasos. Primero, es necesario seleccionar la toma y marcar los puntos de entrada y salida. Segundo, se debe editar la línea de tiempo, reemplazando la que ya había.

Desplácese al inicio de la toma que desea reemplazar, puesto que se editará sobre la misma. Las tomas alternativas se mostrarán en el visor, de manera que se pueden observar las opciones y todos los archivos que se grabaron de las fuentes conectadas a las entradas del mezclador ATEM Mini Pro ISO.

Ahora, haga clic en la toma precisa para verla en modo de pantalla completa. Además, habrá un punto de entrada ya marcado en la posición actual del cabezal en la línea de tiempo, y otro de salida situado 4 segundos después. Es poco probable que quiera este último en ese lugar preciso, por lo que ahora basta con desplazarlo a lo largo de la línea de tiempo hasta dar con el lugar deseado y, a continuación, presionar la tecla **O** para moverlo hasta dicha posición.

En caso de no haber seleccionado la toma correcta, presione la tecla **Escape** para volver al modo de visualización simultánea y seguir buscando la adecuada.

Una vez que se selecciona la toma, es necesario agregarla a la línea de tiempo mediante el uso del modo **Sobrescribir original**. Los distintos modos de edición se encuentran en el centro, debajo del panel multimedia. Para ver el nombre de cada uno, basta con colocar el puntero del mouse sobre cada botón.

El modo **Sobrescribir original** es inteligente, dado que analiza el clip seleccionado y la línea de tiempo, y lo añade de manera tal que coincida exactamente con el código de tiempo. Esto significa que todas las tomas que se editen en la línea de tiempo con este modo estarán sincronizadas a la perfección. Además, no es necesario crear puntos de entrada y salida en la línea de tiempo, dado que es posible desplazarse, buscar distintos planos y agregarlos como planos de recurso.

El modo **Sobrescribir original** siempre superpone el clip en la capa encima del clip seleccionado. Si esta no existe, primero la crea y luego añade el clip. En consecuencia, es fácil encontrar planos de recursos que están en las capas superiores, encima de la edición original.

Simplemente basta con desplazarse por la línea de tiempo, seleccionar los planos de recurso en el visor de la bandeja de sincronización y reemplazar las tomas según sea necesario.

#### **Agregar fundidos**

Otra herramienta excepcional de edición es la posibilidad de añadir fundidos adicionales a la línea de tiempo. Usualmente, al transmitir con un ancho de banda bajo, los fundidos tienen una apariencia poco agradable. Por lo tanto, quizás no se usen durante una transmisión en directo. Sin embargo, al cargar el programa, es posible que quiera añadir más transiciones a fin de lograr una mayor elegancia y fluidez en el material.

Ahora es posible añadir fundidos para lograr una mayor fluidez en los contenidos. DaVinci Resolve permite arrastrar transiciones desde el panel correspondiente hasta cada punto de edición, aunque hay una manera más rápida de llevar a cabo esta tarea. En la esquina inferior derecha del panel multimedia, en el módulo Montaje, hay tres botones de transiciones. Uno elimina una transición y convierte el punto de edición en un corte, mientras que el botón central agrega un fundido. Es posible desplazarse por la línea de tiempo y hacer clic en dicho botón para añadir más fundidos.

Si observa la escala de la línea de tiempo, notará un pequeño marcador en forma de triángulo que se mueve hacia arriba y abajo. Esto muestra el punto de edición que DaVinci Resolve considera como el más adecuado para añadir el fundido. Es decir, no es necesario crear puntos de entrada, ya que, al hacer clic en este botón, los agrega automáticamente. Es un proceso sumamente rápido y sencillo.

#### **Eliminar partes monótonas o errores**

A veces, algunas partes de un programa resultan un tanto lentas, o quizás fue necesario detenerlo por un error. La función **Dividir** permite eliminar estas secciones. A la izquierda, debajo del panel multimedia, hay una herramienta similar a unas tijeras. Haga clic en este ícono y como resultado se dividirán todas las capas en la línea de tiempo. Si hace clic en los clips entre los cortes, es posible presionar **Delete** para eliminarlos y, en consecuencia, se cerrará el espacio vacío en la línea de tiempo automáticamente.

Es evidente lo fácil que es solucionar problemas en un evento en directo. A continuación, haga clic en el botón **Exportación rápida** situado en la esquina superior derecha del módulo Montaje para obtener un nuevo archivo principal con todos los cambios aplicados.

### Edición con DaVinci Resolve

Para aprender a usar DaVinci Resolve, recomendamos mirar algunos de los tutoriales en nuestro sitio web y descargar la versión gratuita para practicar. Este es un programa muy sofisticado, empleado por los estudios cinematográficos más importantes de Hollywood. Sin embargo, es mucho más sencillo aprender las funciones del módulo Montaje. Consulte nuestro sitio web para obtener más información al respecto.

#### Grabación en la cámara

Los modelos Blackmagic Pocket Cinema Camera 4K y 6K se pueden controlar desde mezcladores ATEM Mini por medio de un cable HDMI que conecta ambos dispositivos.

Esto permite realizar el etalonaje y modificar los ajustes del objetivo mediante el panel de control de la cámara en el programa ATEM Software Control. Consulte el apartado correspondiente para obtener más información al respecto.

Otra ventaja de este control es la posibilidad de seleccionar el ajuste **Grabar en todas las cámaras** en el panel **Grabar** con el propósito de capturar las señales de todas las unidades mientras se graba en un disco USB.

El beneficio de grabar las señales todas las cámaras es que estas se almacenarán en formato Blackmagic RAW, un tipo de archivo con una colorimetría característica de las películas, la cual es ideal para aplicar ajustes cromáticos avanzados. Sin embargo, lo mejor de todo es que la resolución de estos archivos es 4K. Por lo tanto, al utilizarlos, es posible masterizar toda la producción en directo en formato UHD. A pesar de que estos mezcladores son HD, igualmente permiten entregar contenidos en UHD para su posterior transmisión por Internet o televisión.

Las conexiones a la cámara transmiten el código de tiempo, así como el número de la unidad e información sobre el nombre del archivo. Esto significa que los archivos Blackmagic RAW estarán sincronizados con el código de tiempo del mezclador. Gracias a esto, es sumamente sencillo de usar.

Asegúrese de seleccionar el ajuste **Grabar en todas las cámaras** del panel **Grabar** a fin de grabar en formato Blackmagic RAW en todas las unidades. A continuación, es necesario copiar dichos archivos del mezclador en la carpeta **Video ISO Files**.Esto es importante, dado que DaVinci Resolve debe detectar estos archivos al abrir por primera vez el proyecto.

No obstante, el problema al utilizar los archivos generados por el mezclador y los de la cámara en formato Blackmagic RAW es que coinciden. Ambos tienen el mismo código de tiempo y número de cámara. De todas maneras, esto no es un inconveniente debido a que DaVinci Resolve por defecto emplea los archivos del mezclador.

Para emplear los archivos Blackmagic RAW con mayor resolución en un proyecto, seleccione el botón correspondiente a los originales de la cámara, situado en la esquina superior derecha del módulo Montaje. Una vez que se hace clic en este ícono, es posible ver el cambio en la línea de tiempo con los archivos Blackmagic RAW, los cuales presentan una colorimetría característica de las películas.

Debido a que los archivos Blackmagic RAW no cuentan con ningún tipo de etalonaje, es posible utilizar las excepcionales herramientas de DaVinci Resolve a fin de crear imágenes con una estética extraordinaria.

Para entregar los contenidos en UHD, basta con seleccionar el menú **Resolución** junto al ícono de los originales de la cámara, el cual permite elegir diferentes resoluciones y relaciones de aspecto. Una vez que se selecciona la opción **UHD**, todo el proyecto cambiará a dicha resolución, y se podrán ver imágenes más nítidas.

Automáticamente se aumentará la resolución de todo el contenido que no provenga de la cámara, por ejemplo, presentaciones por diapositiva en un equipo informático, y de las imágenes HD que se encuentren en el panel multimedia. Es posible reemplazar estas imágenes por versiones de mayor resolución de los gráficos en el panel multimedia.

Ahora, todo lo que resta hacer es utilizar la función **Exportación rápida** para masterizar en UHD, todo desde un mezclador HD.

# **Preparación de unidades para la grabación**

Las unidades de almacenamiento externas pueden formatearse en equipos informáticos Mac o Windows. El formato HFS+, también conocido como Mac OS X Extended, es el más recomendado, ya que permite registrar la transferencia de los datos a la unidad a medida que esta se lleva a cabo, lo que a su vez facilita su recuperación si el soporte de almacenamiento se daña. Por su parte, el formato exFAT puede emplearse en sistemas operativos macOS y Windows sin necesidad de adquirir programas adicionales, pero no brinda la posibilidad de registrar la transferencia de datos. Esta puede ser una buena opción si necesita leer y escribir datos en ambos sistemas.

# **Preparación de soportes en equipos informáticos**

#### **Cómo formatear soportes de almacenamiento en equipos Mac**

La aplicación **Utilidad de Discos**, incluida en el sistema operativo macOS, permite formatear unidades de almacenamiento mediante el sistema HFS+ o exFAT. Asegúrese de respaldar cualquier información importante que contenga el soporte de grabación, puesto que, al iniciar este procedimiento, se borrarán todos los datos.

- **1** Conecte la unidad al equipo informático mediante un cable o un adaptador e ignore cualquier mensaje relativo a su uso para copias de seguridad con Time Machine.
- **2** Haga clic en **Aplicaciones** y luego seleccione **Utilidades**. A continuación, ejecute la aplicación **Utilidad de Discos**.
- **3** Haga clic en el ícono de la unidad y luego en la pestaña Borrar.
- **4** Seleccione la opción **Mac OS Extended (con registro)** o **exFAT**.
- **5** Escriba un nombre para la unidad y luego haga clic en **Borrar**. Se dará formato a la unidad rápidamente y esta quedará lista para usar.

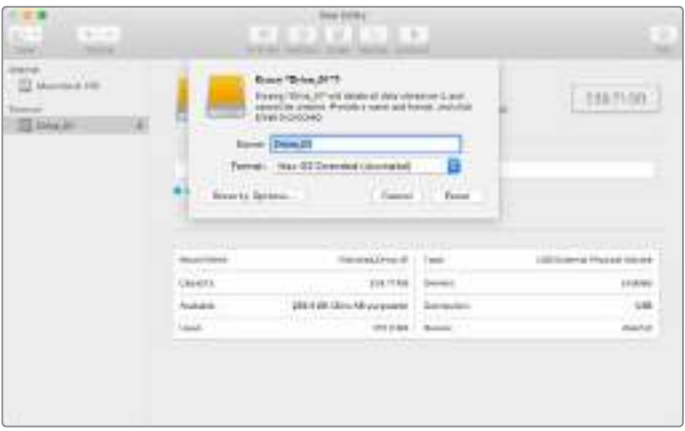

#### **Preparación de soportes en Windows**

El cuadro de diálogo **Formato** en el sistema operativo Windows permite formatear unidades de almacenamiento mediante el sistema exFAT. Asegúrese de respaldar cualquier información importante que contenga el soporte de grabación, puesto que, al iniciar este procedimiento, se borrarán todos los datos.

- **1** Conecte la unidad al equipo informático mediante un cable o un adaptador.
- **2** Abra el menú **Inicio** o la **Pantalla de Inicio** y seleccione la opción **PC**. Haga clic con el botón derecho en el nombre de la unidad.
- **3** En el menú contextual, seleccione la opción **Formato**.
- **4** Elija la opción **exFAT** para el sistema de archivos y **128 kilobytes** para el tamaño de la unidad de asignación.
- **5** Asigne un nombre a la unidad, seleccione **Formato rápido** y haga clic en **Iniciar**.
- **6** Se dará formato a la unidad rápidamente y esta quedará lista para usar.

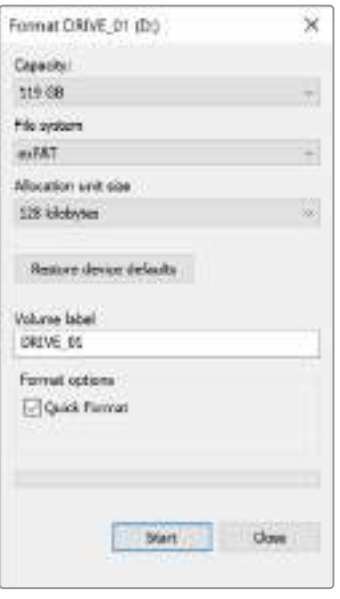

El cuadro de diálogo **Formato** en el sistema operativo Windows permite formatear unidades externas mediante el sistema exFAT.

# Capturar secuencia

Esta última función está disponible en los mezcladores ATEM con puerto USB.

#### Capturar imagen

Para capturar una imagen de la señal transmitida, presione el botón **Capturar**. Las capturas se almacenan en el panel multimedia. Luego, es posible cargarlas de inmediato en el reproductor para usarlas en la transmisión o guardarlas en el equipo informático.

Para guardar las capturas del panel multimedia:

- **1** Haga clic en el menú **Archivo** en la barra superior y seleccione la opción **Guardar como**.
- **2** Seleccione la carpeta donde desea almacenar las capturas.
- **3** Haga clic en **Guardar**.

A continuación, es posible acceder a las imágenes y utilizarlas en cualquier programa de procesamiento gráfico.

# **Generador de código de tiempo**

Empieza a contar automáticamente a partir del momento del día en el que se ejecuta el programa ATEM Software Control, aunque es posible reiniciarlo o introducir manualmente un código de tiempo de inicio.

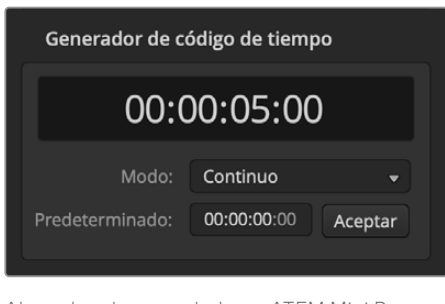

Al emplear los mezcladores ATEM Mini Pro o Extreme, el generador de código de tiempo se puede configurar de acuerdo con la hora actual o introduciendo un valor manualmente.

#### **Para configurar un código de tiempo manualmente:**

- **1** Haga clic en **Modo** y seleccione **Continuo** entre las opciones del menú.
- **2** En el contador del código de tiempo, introduzca el valor deseado. El nuevo código de tiempo se iluminará en verde.

Para aceptar el cambio, haga clic en el botón **Confirmar**.

#### **Hora**

Cuando el mezclador se encuentra conectado a un equipo informático, el código de tiempo se sincronizará con la hora del día. El dispositivo cuenta con un reloj que puede funcionar durante unos seis días, por lo que, al desconectarlo, el código de tiempo seguirá corriendo hasta que la batería se haya agotado. Esta se cargará cuando el mezclador se vuelva a conectar al equipo informático mediante el puerto USB.

**NOTA:** El generador de código de tiempo es importante al grabar las señales de las cámaras Blackmagic Pocket Cinema Camera 4K y 6K de manera aislada. Si las cámaras están conectadas a las salidas HDMI del mezclador, entonces estas adoptarán automáticamente el código de tiempo del mismo. Esto significa que cuando todas las unidades graban con el mismo código de tiempo, al editar, el material estará sincronizado en una línea de tiempo multicámara. Por ejemplo, es posible importar una señal aislada a DaVinci Resolve y configurar una edición multicámara con todas las unidades sincronizadas.

# **Mezcla de audio**

La pestaña **Audio** permite mezclar el sonido proveniente de las distintas fuentes conectadas al dispositivo mediante los puertos HDMI y las entradas de audio.

En la parte superior, se muestran las cámaras y los micrófonos disponibles, así como la salida USB.

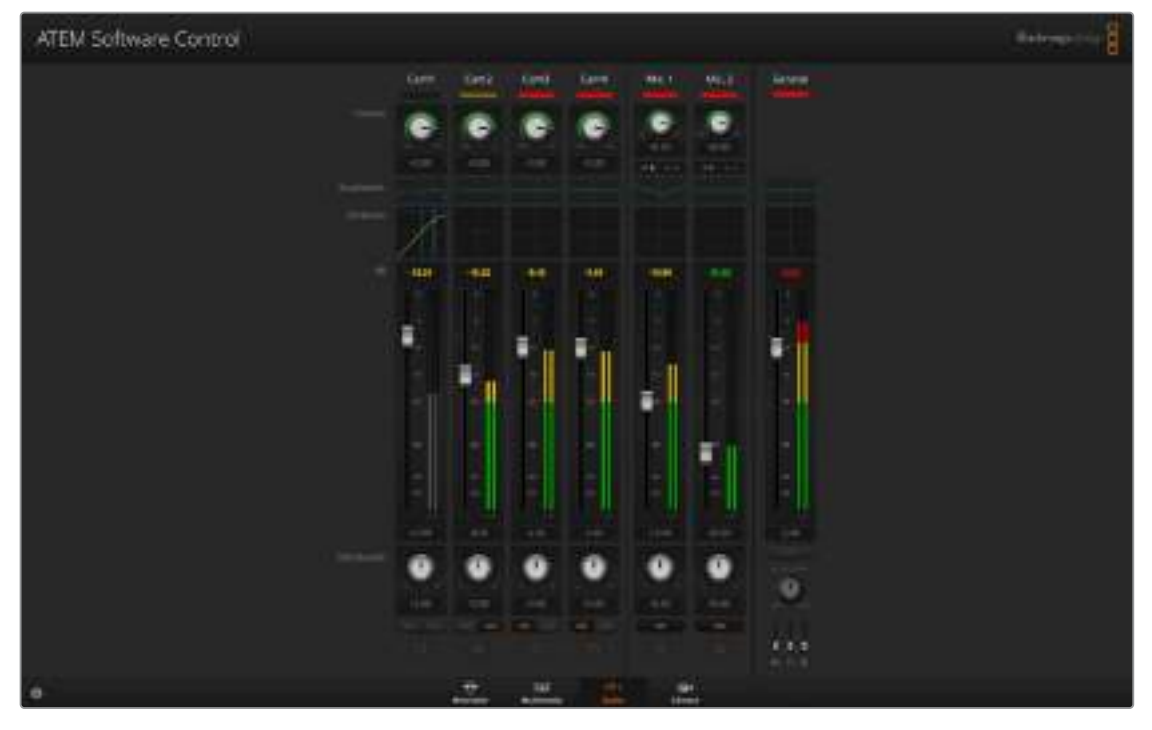

Los indicadores muestran las fuentes de audio transmitidas al aire y se encienden al seleccionar la opción **AFV**. Asimismo, es posible ver el volumen de los distintos canales de audio o modificar su balance. La interfaz también cuenta con botones para seleccionar diferentes fuentes

Debajo de cada fuente hay un vúmetro, un control para limitar el volumen y un mando giratorio para modificar el balance entre el canal izquierdo y el derecho. El control general situado a la derecha cuenta con un vúmetro independiente y se emplea con el objetivo de ajustar la ganancia de la señal transmitida a través de la salida **WEBCAM OUT**. Junto al mismo, es posible apreciar otros controles que permiten ajustar el volumen de los micrófonos conectados a la entrada correspondiente.

Los botones debajo de cada vúmetro determinan si el audio está disponible para mezclas en todo momento o solo cuando la fuente se emite al aire.

Cabe destacar que solo los modelos ATEM Broadcast Studio y ATEM Production Studio permiten escuchar canales de audio en forma independiente.

#### **Luz indicadora**

Cualquier fuente de audio transmitida al aire se indica mediante una luz roja. En el ejemplo proporcionado en esta página, los indicadores correspondientes a las cámaras 3 y 4 están encendidos, puesto que el audio captado por estas se transmite en todo momento. Al seleccionar la opción **AFV**, se encenderá de color amarillo si la cámara vinculada a dicho canal de audio no está al aire. Lo mismo sucede con el indicador del atenuador principal. Una vez presionado el botón **FTB**, dicho indicador se enciende y se apaga en forma intermitente.

#### **Intensidad del volumen**

Mueva el control a fin de ajustar la ganancia para cada cámara o fuente de audio. El número debajo de cada vúmetro indica la intensidad máxima del volumen. Los números en la parte superior indican el pico máximo alcanzado por cada fuente. Un número verde representa niveles de audio bajos o medios.

Si tanto el vúmetro como el número encima del mismo permanecen en rojo, disminuya el volumen para evitar una distorsión. Después de modificar la intensidad del volumen, puede restablecer dicho parámetro haciendo clic sobre el mismo. Observe el nuevo valor para comprobar que no aumente repentinamente y evitar que el número permanezca en rojo. Si esto sucede, deberá reducir aún más el volumen.
#### **Balance de audio**

El mezclador de audio admite señales en estéreo. Para modificar el balance entre los canales izquierdo y derecho de una cámara u otra fuente de audio, gire el mando hasta el punto deseado.

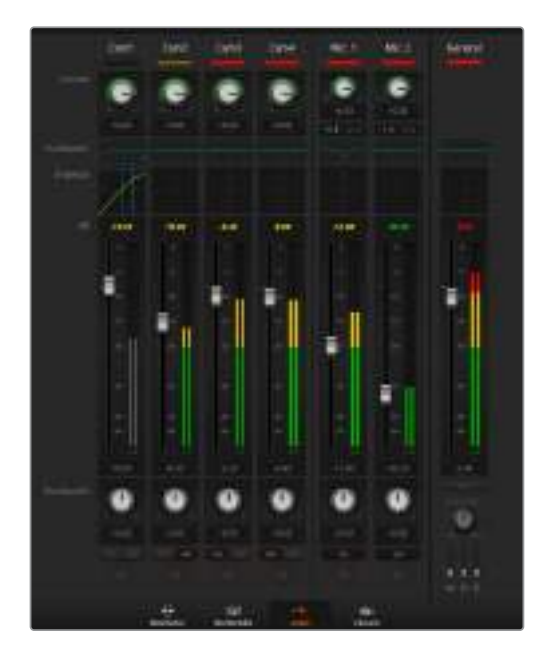

El vúmetro de la cámara 1 aparece atenuado, por lo cual no se utiliza dicha señal de audio, puesto que las opciones **ON** o **AFV** no están activadas. Se ha seleccionado la función AFV en la Cámara 2, pero el audio proveniente de la misma no está siendo utilizado porque la cámara no se encuentra al aire, según lo indica la luz amarilla. En las Cámaras 3 y 4 se ha habilitado la opción ON, por lo cual la señal de audio proveniente de las mismas siempre se transmite y las luces piloto permanecen encendidas aun cuando dichas cámaras no estén al aire. Los niveles de audio para los micrófonos 1 y 2 están activados, de modo que siempre se encuentran en la mezcla.

#### **Selección de fuentes de audio**

Debajo de cada indicador del nivel de audio se encuentran las opciones **ON** y **AFV** que permiten seleccionar las fuentes de audio transmitidas mediante la salida de programa del mezclador.

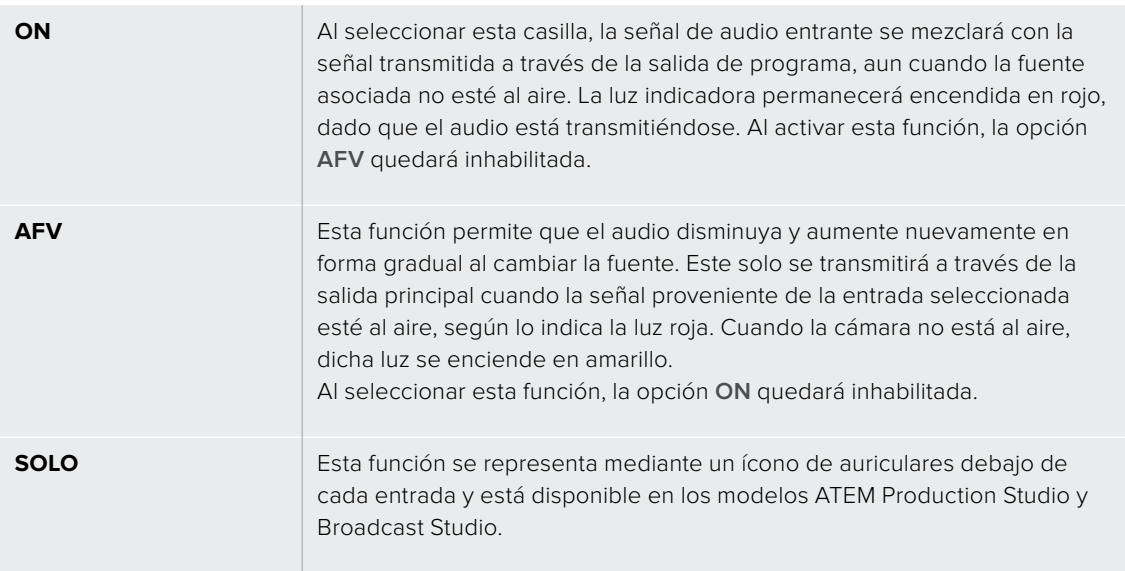

### **Volumen general**

El control general situado a la derecha cuenta con un vúmetro independiente y se emplea con el objetivo de ajustar la ganancia de la señal transmitida a través de la salida **WEBCAM OUT**. Seleccione la opción **AFV** para que el volumen disminuya gradualmente junto con la imagen al realizar un fundido a negro. Esto brinda la posibilidad de atenuar su intensidad.

#### **Control del audio**

El mando giratorio con el ícono de auriculares que figura debajo del control principal permite supervisar la señal de audio. Asimismo, brinda la posibilidad de escuchar la mezcla a un volumen diferente, sin afectar la salida principal. Al seleccionar una entrada determinada, estos controles permiten ajustar la intensidad del volumen de dicha fuente sin afectar la salida principal. Para activarlos, seleccione la opción **Control** para la salida del audio en la ventana de ajustes.

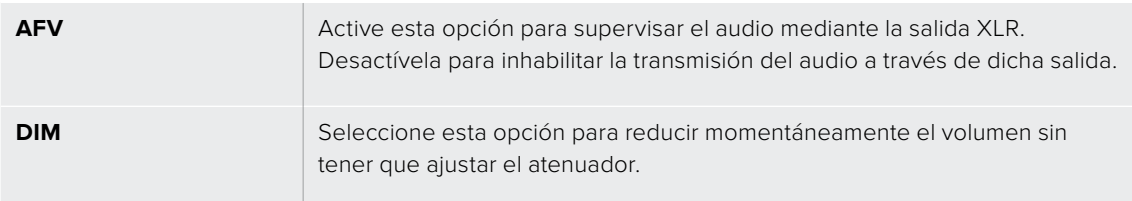

# **Personalización de la mezcla de audio con controles Fairlight**

El modelo ATEM Mini cuenta con controles de audio Fairlight avanzados que permiten mejorar y perfeccionar la calidad del sonido de cada fuente y de la salida principal. Además, incluye un ecualizador paramétrico de seis bandas y procesadores de dinámica.

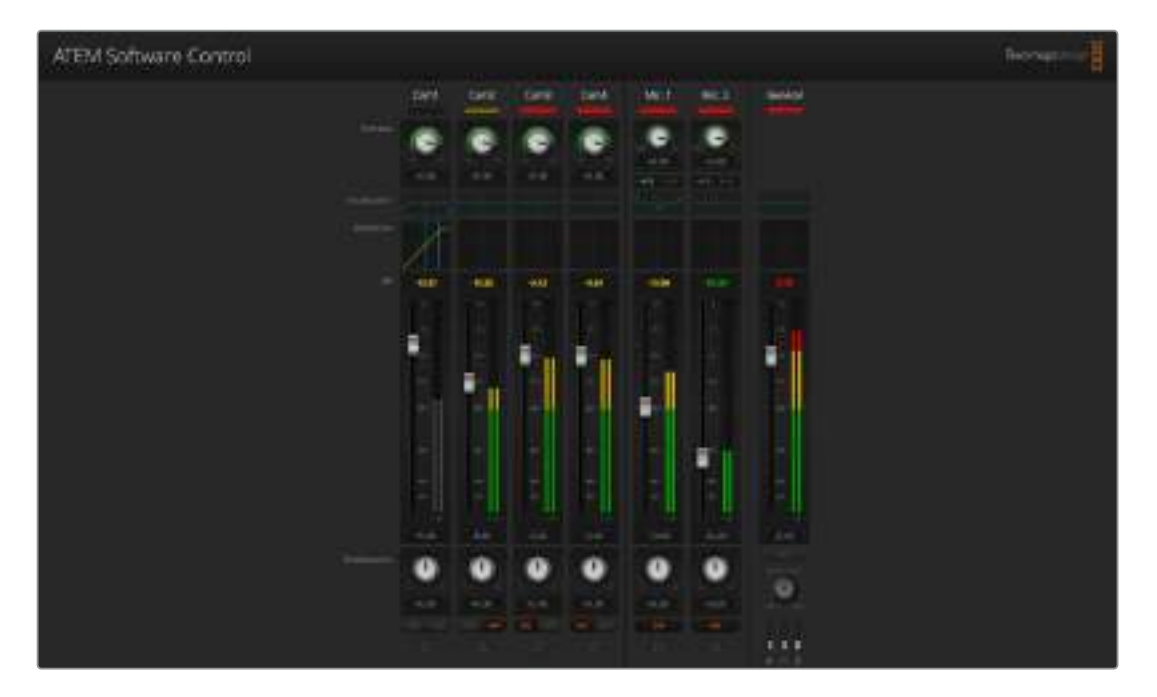

Este apartado muestra los distintos controles de audio Fairlight que se pueden emplear a fin de personalizar y optimizar la mezcla de audio de la producción en directo.

### Volumen de entrada

Generalmente, al configurar la mezcla de audio, el primer paso es normalizar todas las fuentes. Esto implica utilizar el mando giratorio de cada entrada para optimizar el volumen en su punto máximo sin que ocurra una distorsión de la señal.

Este control se encuentra en la parte superior de cada pista, debajo de la luz indicadora. Haga clic sobre el mando y arrastre el puntero del mouse hacia la derecha o la izquierda para aumentar o disminuir el volumen, respectivamente. Esta función permite unificar el volumen de todas las fuentes sin perder información en las señales.

Una vez que se normaliza el volumen de todas las fuentes, es posible comenzar a optimizar y configurar cada una de ellas mediante el ecualizador paramétrico de seis bandas y los procesadores de dinámica.

### Control de retraso

A veces, al conectar una fuente de audio analógica a una de las entradas para micrófonos del mezclador, es posible que se perciba un sutil retraso en la sincronización entre el audio y la imagen. Por ejemplo, el sonido podría escucharse de forma anticipada. Esto se debe a que el audio analógico es independiente y proviene directamente de una fuente externa, mientras que las señales HDMI pueden sufrir un retraso según el equipo utilizado, como en el caso de algunas cámaras y procesadores de video. Al ajustar el desfase del audio, se garantiza la sincronización entre el audio y las imágenes provenientes de las cámaras..

#### **Para ajustar el retraso de la fuente seleccionada:**

**1** Haga clic en el indicador de retraso situado debajo del mando giratorio para el nivel de cada entrada.

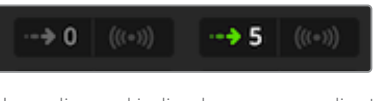

Haga clic en el indicador correspondiente situado debajo del mando giratorio para el nivel de cada entrada a fin de acceder al control de retraso.

Aparecerá una ventana emergente con el control de retraso.

**2** Haga clic en el mando giratorio y arrastre el puntero hacia la derecha o la izquierda para aumentar o disminuir el valor, respectivamente. El retraso se mide en fotogramas. Cierre la ventana haciendo clic en la cruz situada en la esquina superior o muévala a otro lugar del escritorio para hacer más cambios luego.

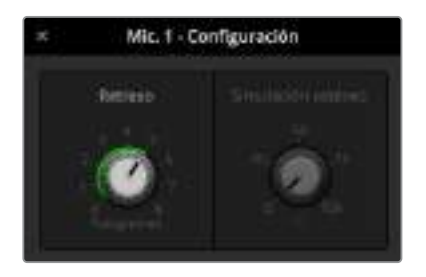

Haga clic en el control de retraso y arrastre el puntero hacia la derecha o la izquierda a fin de aumentar o disminuir el valor, respectivamente, para la señal analógica recibida a través de la entrada seleccionada.

## **Ecualizador paramétrico de seis bandas**

Cada una de las entradas y la salida principal cuentan con un ecualizador paramétrico de seis bandas que permite controlar frecuencias específicas. Esto permite reducir zumbidos o el ruido de un micrófono, reforzar las frecuencias bajas o incluso darle un toque único a cada fuente, a fin de lograr una mezcla final distintiva. Existe una amplia variedad de opciones creativas.

### Ecualizador paramétrico

Para abrir el ecualizador paramétrico de una entrada o de la salida principal, haga clic en el indicador correspondiente.

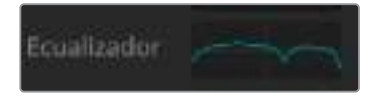

Haga clic en el indicador del ecualizador paramétrico de una entrada para abrir la ventana correspondiente.

El primer elemento que se observa es la gráfica con los números 1 a 6, situada en la parte superior de la ventana. Los diferentes indicadores corresponden a las distintas bandas y pueden ser ajustados según sea necesario.

Cada una de las seis bandas presenta una columna con diferentes parámetros, los cuales varían según la banda que se esté controlando y el tipo de filtro empleado.

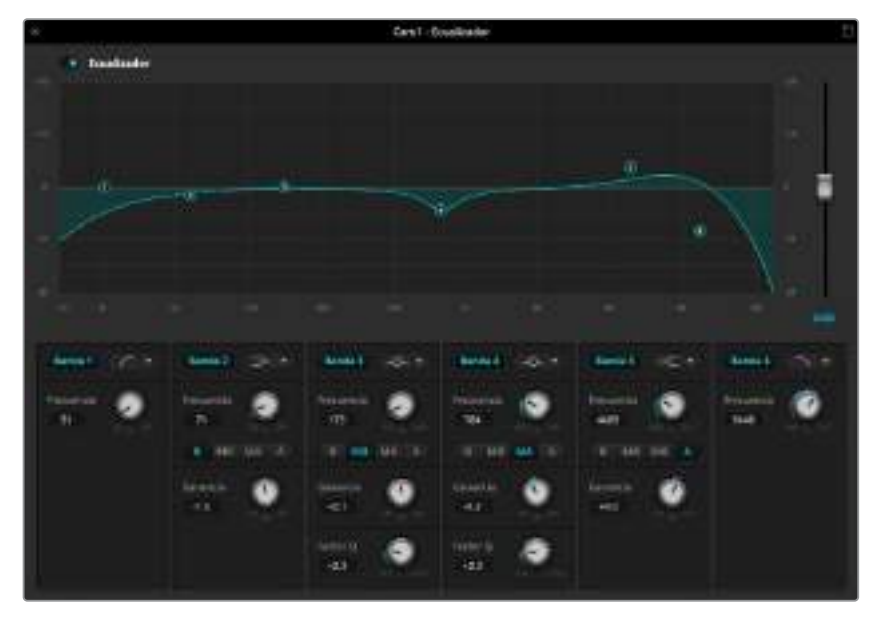

Cada entrada de audio cuenta con un ecualizador paramétrico de seis bandas.

**SUGERENCIA:** Más adelante en este apartado se brinda información adicional al respecto.

Para realizar cambios en un ajuste, primero es necesario comprobar que la banda esté activada. Haga clic en el número de la banda para activarla. Cuando el rótulo correspondiente se destaca en azul, la banda se encuentra activa. A continuación, es posible ajustar sus distintos parámetros o arrastrar uno de los puntos de control según sea preciso.

#### **Puntos de control**

Estos puntos de control correspondientes a una banda están situados sobre una línea curva superpuesta a la gráfica. Es posible hacer clic sobre ellos y arrastrarlos para seleccionar la frecuencia y la ganancia deseadas. Ambos parámetros se modifican de manera simultánea, lo que ofrece una forma rápida y sencilla de lograr un resultado determinado en toda la gama de frecuencias.

**NOTA:** Para hacer cambios empleando los puntos de control, asegúrese de que la banda esté activada. A tal fin, basta con hacer clic sobre la banda que se desea ajustar. Esta se destaca en azul para indicar que está activada.

A medida que se arrastran los controladores hacia la izquierda o la derecha, observará que la frecuencia y los decibelios se actualizan en los ajustes situados en la parte inferior, así como en los indicadores de frecuencia baja, media baja, media alta y alta.

#### **Controles de frecuencia**

De manera alternativa, es posible emplear los mandos giratorios para seleccionar un valor específico de la frecuencia en cada banda.

#### **Ajustes predeterminados para el rango de frecuencias**

El rango de frecuencias para cada banda se define mediante los botones predeterminados. Por ejemplo, el indicador **B** corresponde a un intervalo de frecuencias bajas que abarca de 30 a 395 Hz.

A modo de ejemplo, seleccione un filtro de rechazo en el menú y luego haga clic en cada uno de los indicadores del rango. Podrá observar cómo se mueve el controlador a una posición diferente en la gráfica, representando cada opción seleccionada. Esto permite definir rápidamente un rango específico de frecuencias al que se aplicará el filtro.

A continuación, se incluye una tabla con los rangos de frecuencia para cada uno de los indicadores predeterminados.

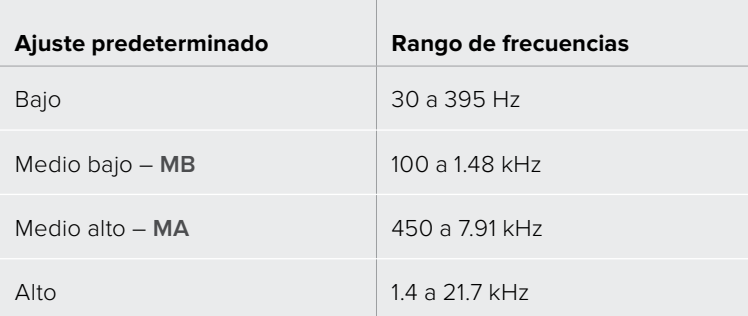

#### **Controles de ganancia**

Haga clic sobre el mando giratorio correspondiente a la ganancia y arrastre el puntero del mouse hacia la derecha o la izquierda para aumentar o disminuir el volumen de la frecuencia seleccionada, respectivamente.

#### **Factor Q**

El control del factor Q está disponible cuando se aplica el filtro resonante a las bandas 2, 3, 4 y 5. Este permite establecer el rango de frecuencias afectado. Por ejemplo, el valor mínimo permite aplicar el filtro a un mayor rango de frecuencias cercanas, mientras que el máximo reduce el efecto a un punto más específico. Esto es fundamental al tratar de incluir o excluir sonidos presentes en frecuencias cercanas.

A medida que se ajusta el factor Q, observe cómo cambia la forma del efecto en la línea, de una curva amplia y redondeada a un pico pronunciado. Esta representación visual muestra la forma en que se ven afectadas las regiones cercanas a la frecuencia modificada.

**SUGERENCIA:** Es posible comparar el audio modificado con el original haciendo clic en el interruptor situado en la parte superior de la ventana del mezclador. Este permite activar y desactivar el ecualizador.

### **Filtros de banda**

Es posible elegir entre seis tipos distintos de filtros de banda, por ejemplo, paramétrico, de realce de graves o agudos, de paso alto o bajo y de rechazo. Estos permiten controlar áreas específicas dentro de un rango de frecuencias particular. Por ejemplo, un filtro de realce de graves permite aumentar o disminuir el volumen para las frecuencias bajas en la gráfica, mientras que un realce de agudos facilita el control de las frecuencias altas.

A modo de ejemplo, seleccione un filtro de realce de graves para la banda 3 y ajuste la ganancia. Dichos cambios se ven reflejados en las frecuencias más bajas de la gráfica.

#### A continuación, se brinda una descripción de cada filtro. **Paramétrico Realce de agudos Realce de graves** Este filtro, también conocido como bell o campana, permite aumentar o disminuir un rango de frecuencias en torno a una frecuencia definida. Este filtro, también conocido como high shelf, permite aumentar o disminuir el volumen de las frecuencias altas. Este filtro, también conocido como low shelf, permite aumentar o disminuir el volumen de las frecuencias bajas. **Rechazo Paso alto Paso bajo** Este filtro, también conocido como notch, permite eliminar o recortar una frecuencia definida. Este filtro, también conocido como high pass, permite eliminar las frecuencias extremadamente bajas, sin afectar las altas. Este filtro, también conocido como low pass, permite eliminar las frecuencias extremadamente altas, sin afectar las bajas.

**SUGERENCIA:** Es común contar con distintos filtros en cada banda, cuyas curvas se superponen en la gráfica. Por ejemplo, puede haberse aplicado un filtro de realce de graves a la banda 4 y uno de rechazo a la 5, con el propósito de reducir una frecuencia determinada en el mismo intervalo.

# **Procesadores de dinámica**

También es posible mejorar y perfeccionar el audio mediante los controles de dinámica. Estos brindan la oportunidad de determinar el comportamiento de los distintos niveles, a diferencia del ecualizador paramétrico, que permite modificar las frecuencias dentro de una misma señal. Los niveles de una señal pueden ajustarse, por ejemplo, ampliando el rango dinámico entre el nivel más alto y el más bajo, aplicando una puerta de ruido a fin de seleccionar la intensidad de una señal o utilizando el compresor y el limitador para mejorar el audio sin que ocurra una distorsión.

Junto con los parámetros de ecualización, estas herramientas son sumamente útiles y no solo ofrecen la oportunidad de personalizar y definir el audio, sino también de optimizar el sonido de la salida principal.

Este apartado brinda información sobre los controles correspondientes al expansor, la puerta de ruido, el compresor y el limitador.

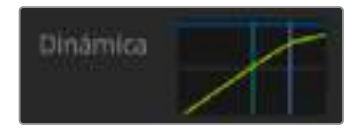

Es posible abrir el procesador de dinámica para cada fuente y para la salida principal simplemente haciendo clic en el indicador correspondiente.

### Ajustes de dinámica frecuentes

El expansor/puerta de ruido, el compresor y el limitador comparten parámetros que permiten ajustar la forma en que cada uno de ellos afecta al audio, por ejemplo, su nivel inicial, duración o intensidad. Los ajustes disponibles varían según la opción seleccionada.

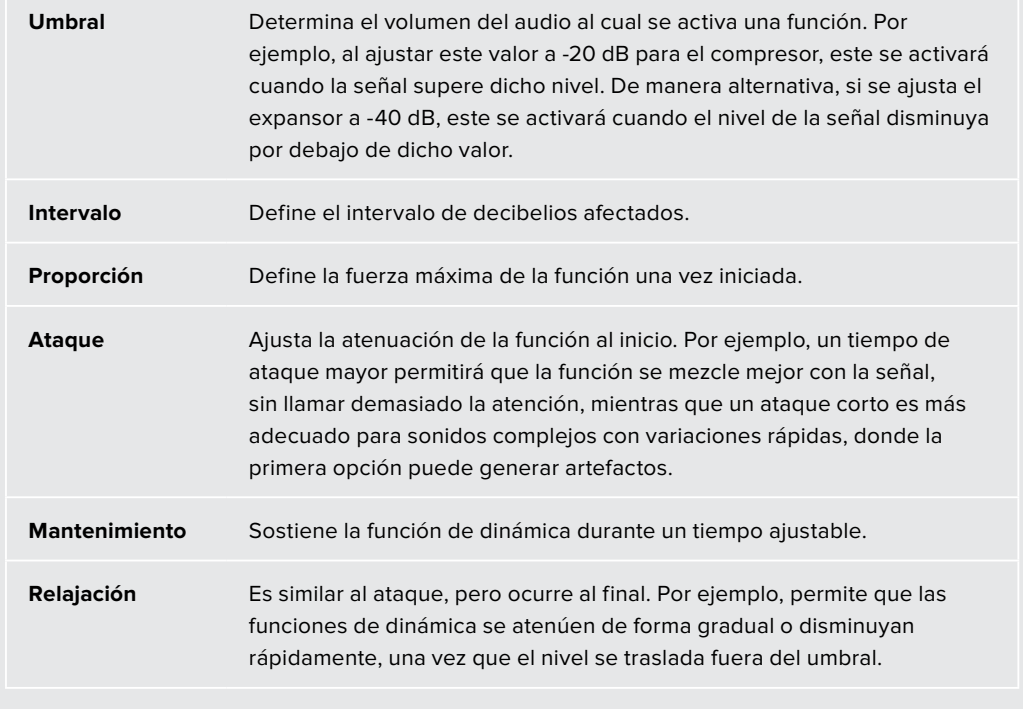

#### **Expansor/puerta de ruido**

En el primer conjunto de parámetros, es posible alternar entre el expansor y la puerta de ruido.

El expansor destaca las diferencias en términos de volumen, disminuyendo la intensidad de las partes más bajas de la señal con relación a aquellas más altas. En consecuencia, puede emplearse para enfatizar las desigualdades entre el volumen más alto y el más bajo de una pista, o para aumentar el rango dinámico de una señal y minimizar el ruido indeseado.

Por otro lado, la puerta de ruido funciona como un expansor amplificado, reduciendo el volumen de los sonidos que están por debajo de cierto nivel, con el propósito de disminuir o eliminar el ruido en las partes más silenciosas de una grabación. Por ejemplo, un intervalo de 15 a 20 dB permite atenuar el sonido de la respiración en una pista de voces lo suficiente como para que suene natural.

La puerta de ruido es sumamente efectiva, aunque hay que prestarle especial atención. Si se define un límite demasiado alto, es posible que se originen artefactos, por ejemplo, que se corte el inicio de una sílaba o el final de una palabra. Igualmente, puede compensarse su efecto reduciendo el límite apenas o aumentando el ataque o el tiempo de relajación.

#### **Compresor**

El compresor permite reducir los picos de una señal de audio, acotando su rango dinámico con el propósito de aumentar el volumen general sin que ocurra una distorsión. Esto resulta útil cuando es necesario asegurarse de que los elementos más fuertes no disminuyan la intensidad de aquellos más suaves, o para igualar los cambios en el volumen dentro de una señal.

**SUGERENCIA:** Es recomendable aplicar el compresor después de ajustar los controles del ecualizador.

#### **Compensación**

Este ajuste permite aumentar el volumen de la señal en general junto con los parámetros de compresión. Debido a que el compresor reduce las partes más fuertes del audio, es posible usar este parámetro para potenciar el sonido sin que ocurra una distorsión.

#### **Limitador**

El limitador evita que los picos de la señal superen un nivel máximo determinado, lo cual es útil para impedir distorsiones abruptas. Por ejemplo, al fijar este parámetro en -8 dB, la señal entrante nunca superará dicho nivel. Por otro lado, los ajustes de ataque, mantenimiento y relajación permiten controlar el grado en el que se afecta la señal.

 $\overline{\phantom{a}}$ 

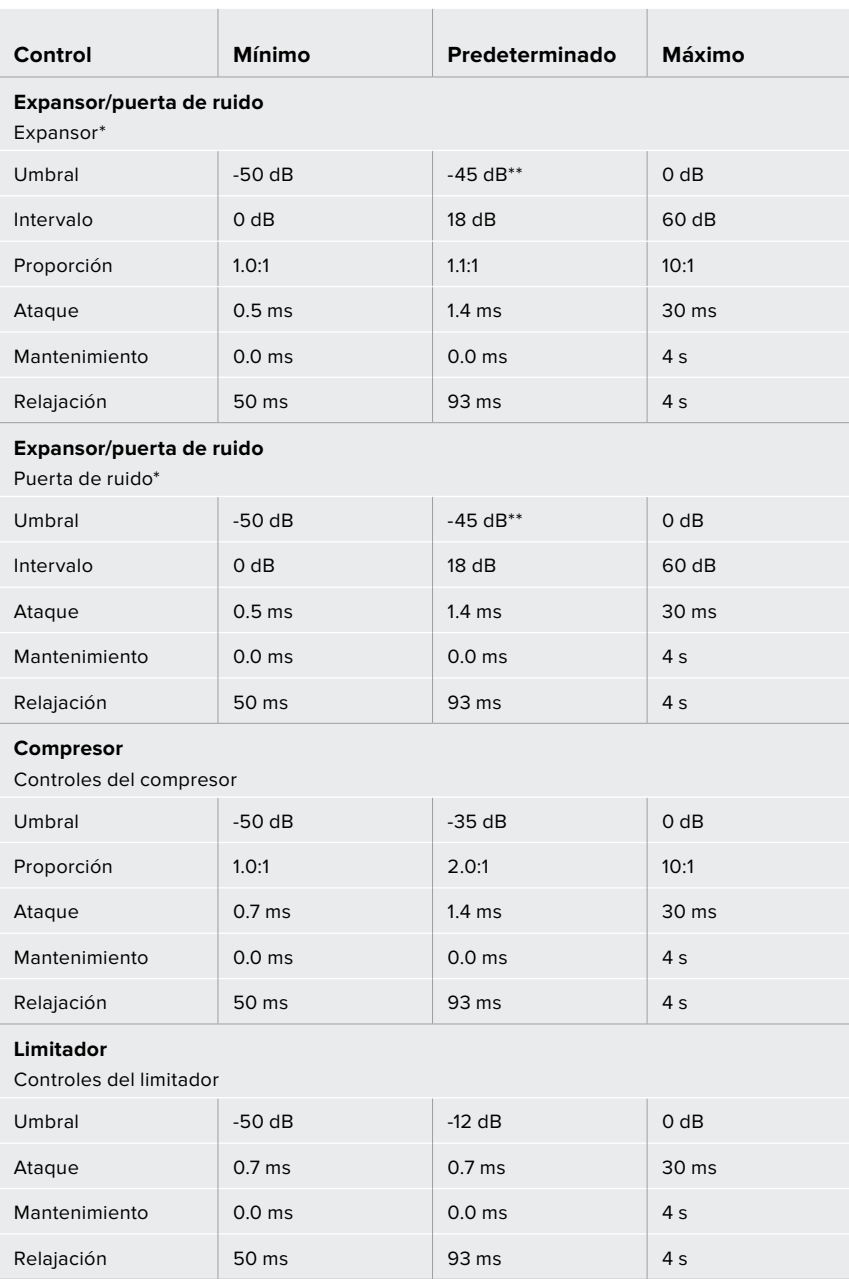

### Características de los controles de dinámica

Los controles del expansor y la puerta de ruido están desactivados en el procesador de dinámica del canal principal.

\*\* El umbral predeterminado para el expansor y la puerta de ruido del canal principal es -35 dB, mientras que para los canales del micrófono es -45 dB.

# **Dinámicas de trabajo con controles Fairlight**

Este apartado describe una dinámica de trabajo básica que facilita el uso de las herramientas Fairlight para perfeccionar y mejorar la mezcla de audio.

- **1** En general, el primer paso para optimizar la mezcla de audio es normalizar todas las fuentes, de modo que su volumen sea el mismo, sin que ocurra una distorsión. Para lograr este efecto, se suele aumentar o disminuir la ganancia de cada una, asegurándose de que los picos de la señal estén por debajo de 0 dB en el indicador correspondiente.
- **2** Si el objetivo es separar las fuentes monoaurales en dos canales estéreo, abra la pestaña **Audio** en los ajustes del mezclador. Seleccione las fuentes que desea dividir y haga clic en **Aceptar**.

**SUGERENCIA:** Si desea dividir las entradas monoaurales en dos canales, es preferible hacerlo antes de la normalización, tal y como se describe en el paso 1, de modo que sea posible normalizar ambos canales después de separarlos.

- **3** Haga clic en el ecualizador debajo del volumen de cada entrada y modifique los ajustes según sea necesario. Es posible mover la ventana donde sea más conveniente, o incluso cerrarla.
- **4** El siguiente paso es abrir el procesador de dinámica para cada entrada haciendo clic en el indicador correspondiente. Realice los ajustes necesarios para mejorar la mezcla de audio general.
- **5** Después de configurar el ecualizador y los procesadores de dinámica, es posible abrir los controles de la salida principal y mejorar la mezcla final.
- **6** Abra los procesadores de dinámica correspondientes a la salida principal y realice los cambios necesarios para mejorar la mezcla final.

Una vez configurados todos los controles de audio Fairlight, pueden ajustarse los atenuadores en la consola de audio virtual para determinar el volumen más idóneo de la mezcla y llevar a cabo los cambios que sean necesarios durante la producción. Asimismo, aunque es posible regresar a cualquier ajuste para realizar otras modificaciones, es recomendable seguir el orden descrito anteriormente, a fin de obtener los mejores resultados. Por ejemplo, primero es fundamental determinar la ecualización antes de pasar a los procesadores de dinámica, ya que el mezclador aplica los cambios en este orden lógico.

Es importante aplicar los efectos con suma atención para lograr que el audio suene lo más natural posible.

# **Pestaña Multimedia**

La pestaña **Multimedia**, donde se almacenan todos los gráficos o capturas, es muy fácil de usar. Simplemente basta con encontrar la imagen que se desea utilizar en la ventana de exploración y luego arrastrarla hasta el espacio correspondiente en el panel multimedia. Desde allí, es posible cargar cualquier tipo de imagen al reproductor multimedia y transmitirla al aire presionando el botón **MP1** en el panel de control virtual. Asimismo, se pueden añadir capturas al reproductor con el compositor de superposiciones previas o posteriores.

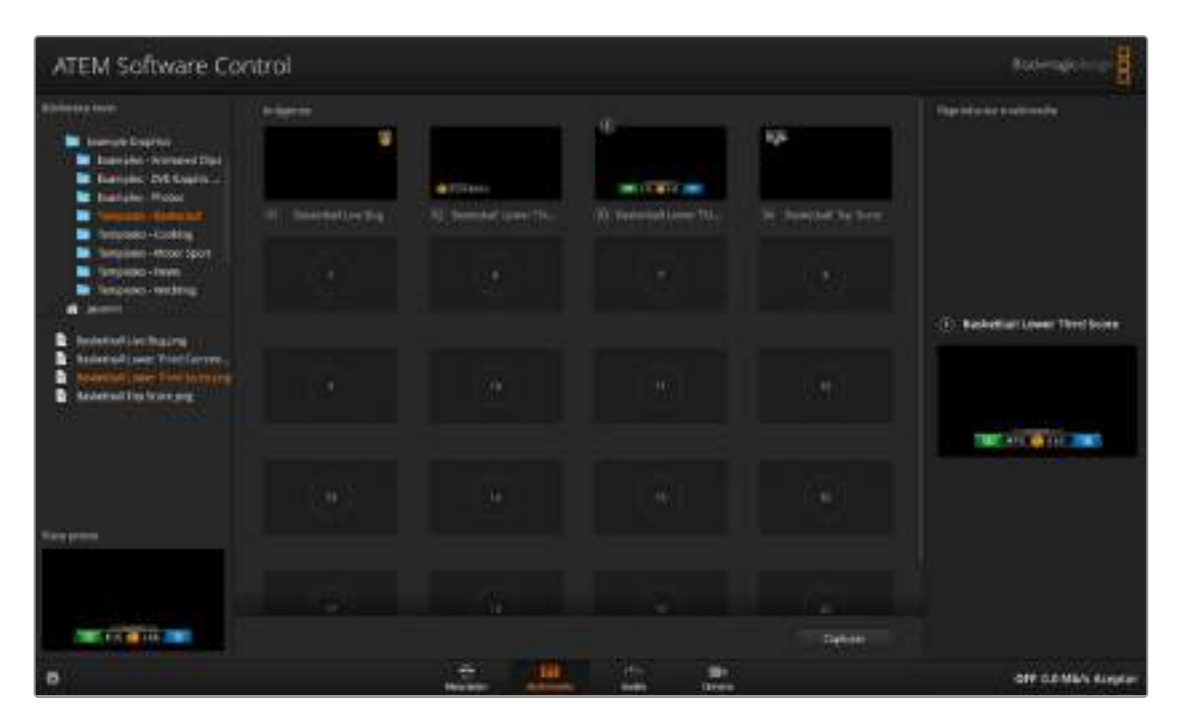

Continúe leyendo este apartado para obtener más información al respecto.

# **Ventana de exploración**

Esta ventana es un organizador de archivos simplificado que permite buscar gráficos en el equipo informático. Muestra todas las unidades conectadas al equipo y brinda la posibilidad de seleccionar distintas carpetas. Asimismo, su contenido puede verse haciendo clic en las flechas situadas a cada costado.

La ventana de vista previa muestra los elementos gráficos seleccionados.

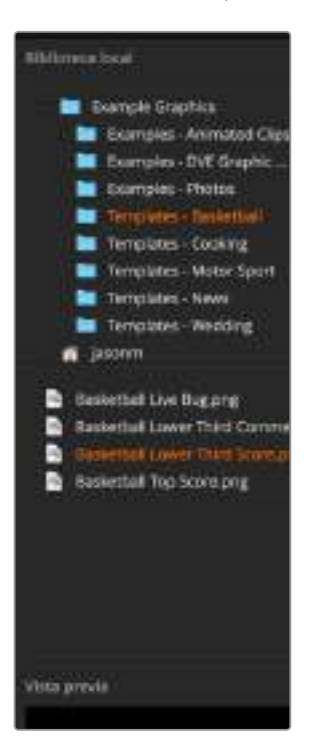

Explorador de archivos

#### **Búsqueda y selección de archivos**

Para utilizar una imagen, basta con arrastrarla desde el explorador hacia uno de los espacios vacíos en el panel multimedia.

Un indicador muestra el transcurso del proceso. Cabe destacar que es posible arrastrar archivos al panel multimedia aun cuando la transferencia no haya finalizado, ya que el procedimiento continuará de forma automática. Nótese que al arrastrar una imagen a un espacio ocupado, esta reemplazará el contenido existente.

El panel multimedia es compatible con imágenes en formato PNG, TGA, BMP, GIF, JPEG o TIFF.

## **Panel multimedia**

El panel multimedia muestra vistas en miniatura de las imágenes asignadas a cada espacio. Estas incluyen un número que facilita su identificación al vincularlas a un reproductor multimedia utilizando un panel ATEM.

El nombre del archivo se muestra debajo de cada miniatura, a fin de simplificar la organización de los recursos. Esto es de suma utilidad, dado que permite ver en la pestaña **Mezclador** una lista de los números correspondientes a cada imagen y clip, así como el nombre del archivo.

Los números en cada espacio indican el reproductor multimedia al cual la imagen está asignada. Cuando esta se emite al aire, el número aparece en rojo. Por el contrario, un número verde significa que la imagen es un anticipo.

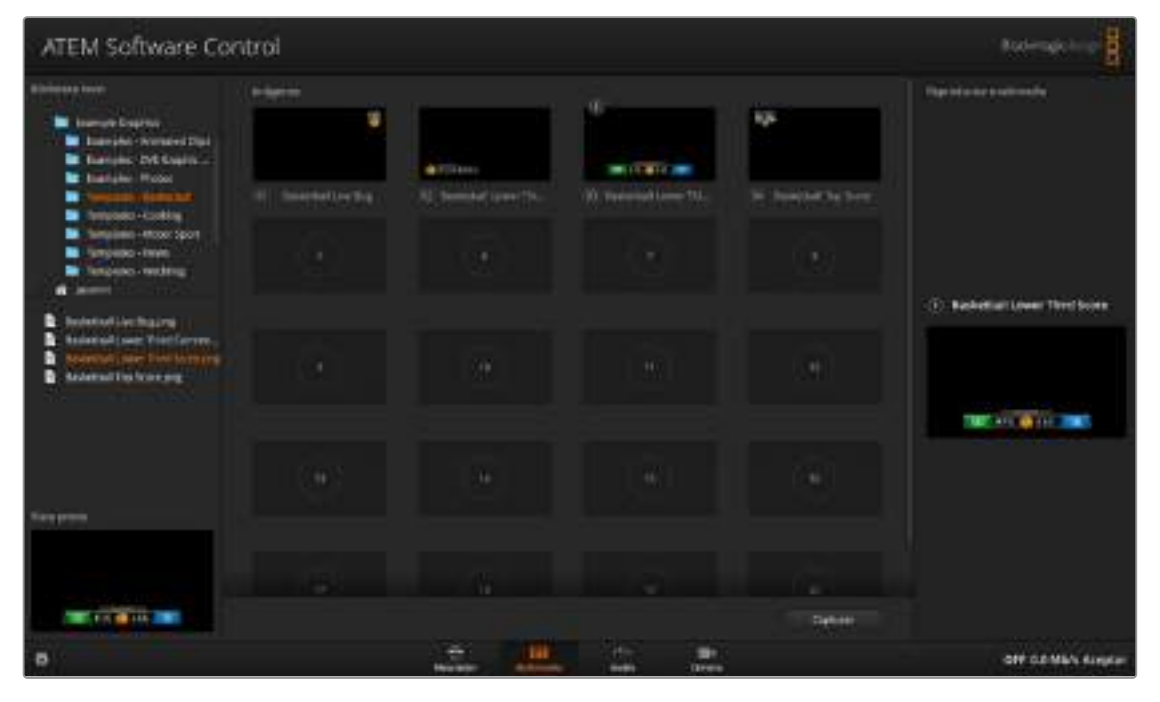

Panel multimedia

En la pestaña **Mezclador**, es posible cambiar la imagen asignada a un reproductor seleccionándola en el menú **Medios**, dentro del panel **Reproductor multimedia**. Simplemente haga clic en la lista correspondiente para seleccionar el elemento deseado.

# **Archivos de imagen**

La pestaña **Multimedia** permite utilizar diferentes formatos de archivo, tales como TGA, PNG, BMP, GIF, JPEG y TIFF.

Los formatos como TGA incluyen no solo los canales RGB, sino también un canal alfa independiente, el cual permite integrar una máscara. Al cargar este archivo al reproductor multimedia, el programa ATEM Software Control detecta automáticamente la máscara y la asigna a la opción **Canal alfa**. Esto significa que se creará una superposición de imágenes agradable con el gráfico TGA.

# **Creación de un archivo TGA con un canal alfa**

A continuación, se brinda información sobre cómo crear un título en Photoshop con un canal alfa.

- **1** Ejecute Photoshop y cree un nuevo proyecto. Configúrelo según la dimensión horizontal y vertical que emplea el formato de video utilizado. Por ejemplo, si el material se transmitiera en 1080p50, la resolución debería ser 1920 x 1080 pixeles.
- **2** En el panel **Capas**, cree una capa y genere el gráfico que desea utilizar. En este ejemplo, se usa el tercio inferior «Wedding».
- **3** Mantenga presionada la tecla **Command** en Mac o **Ctrl** en Windows y haga clic en la miniatura correspondiente a la capa. Como resultado, se genera una selección de los valores de opacidad para los canales de color en la imagen. La opacidad determina la transparencia del gráfico.

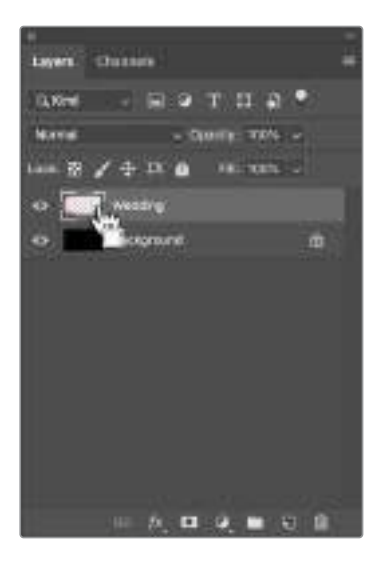

**4** En el panel **Canales** contiguo, haga clic en la herramienta **Guardar selección como canal**.

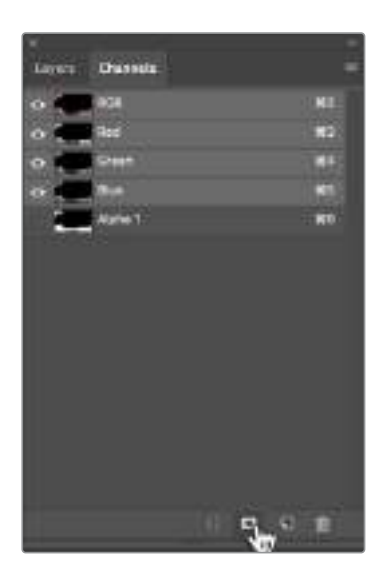

Como resultado, aparece un canal alfa debajo de los canales RGB. Este incluye una versión en escala de grises de los canales de color combinados en el gráfico. Cabe destacar que es importante hacer clic en el ícono del ojo del canal alfa para asegurarse de que esté seleccionado al momento de crear el archivo TGA.

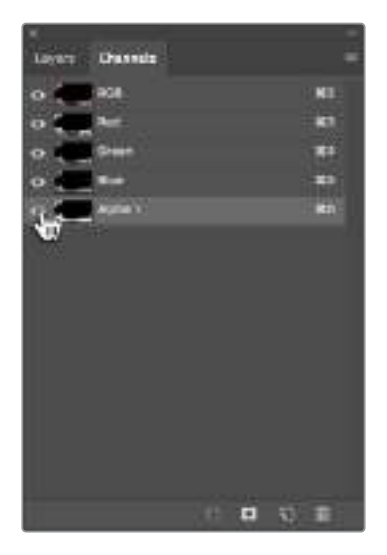

- **5** El elemento seleccionado se ha utilizado para crear la máscara en escala de grises en el canal alfa. De ser necesario, es posible hacer clic en la opción **Deseleccionar** en la barra superior para eliminar el recuadro de selección.
- **6** Ahora es momento de guardar el archivo TGA.

Haga clic en el menú **Archivo** y seleccione la opción **Guardar como**. Escriba el nombre de archivo y seleccione la carpeta donde se almacenará el archivo. En la opción **Formato**, elija **Targa**, que corresponde al nombre completo de un archivo TGA. Asegúrese de marcar la casilla **Canales alfa**.

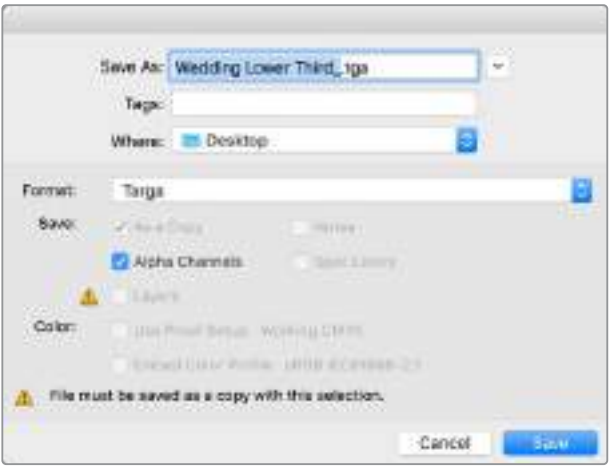

**7** Haga clic en **Guardar**. Aparecerá una ventana donde se establecerá la resolución deseada. Elija la opción **32 bits/pixel**. Esta brinda información suficiente para cuatro canales de 8 bits, que incluyen no solo los canales del rojo, verde y azul, sino también el canal alfa. Haga clic en **Aceptar**.

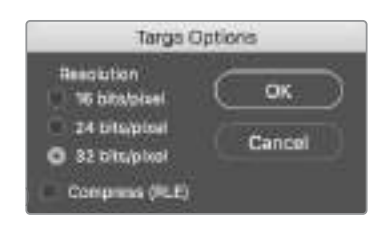

Se ha guardado el archivo TGA.

Ahora, es posible abrir el programa ATEM Software Control para cargar el archivo al panel multimedia. Luego, al arrastrarlo al reproductor multimedia, el canal alfa almacenado se asignará automáticamente a la opción **Canal alfa** del reproductor. La escala de grises en el canal alfa indica los valores de transparencia de la composición para el gráfico.

Al transmitir la composición al aire, se visualiza el gráfico superpuesto al fondo con la transparencia indicada.

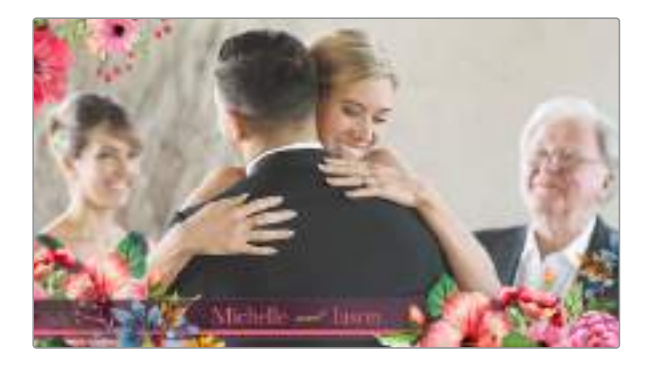

# **Uso de la función de control de cámaras**

La pestaña **Cámara** situada en la parte inferior de la interfaz permite acceder al módulo de control de cámaras. Esta es una herramienta de gran utilidad que facilita el manejo de los modelos Blackmagic Pocket Cinema Camera 4K y 6K desde un mezclador ATEM Mini. Asimismo, esta prestación permite modificar con facilidad diferentes parámetros, tales como la apertura del diafragma, la ganancia y la distancia focal, al emplear objetivos compatibles, así como ajustar el color de las cámaras y crear imágenes extraordinarias con las herramientas para correcciones primarias de DaVinci Resolve integradas.

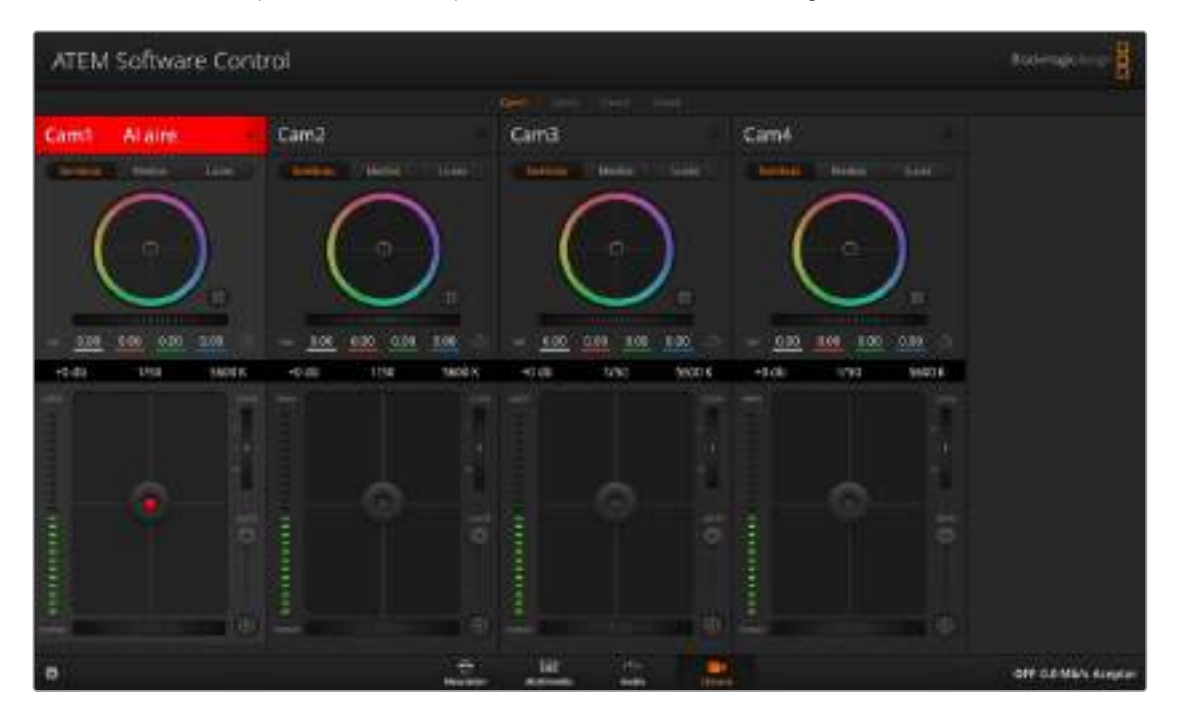

Módulo de control de cámaras

El módulo de control envía paquetes de instrucciones a la cámara mediante cualquiera de las entradas HDMI del mezclador ATEM Mini. Al conectar una de ellas a la correspondiente en la cámara, esta detecta las instrucciones integradas en la señal, permitiendo de este modo controlar los diferentes parámetros.

El programa ATEM Software Control detecta automáticamente qué cámara está conectada a cada entrada, por lo que se activará la luz indicadora de manera apropiada. Sin embargo, es posible cambiar la distribución de los botones para personalizarlos mediante los ajustes correspondientes en las preferencias del programa.

#### **Panel de control de cámaras**

Ejecute el programa ATEM Software Control y haga clic en la pestaña **Cámara**, situada en la parte inferior de la ventana. Verá una serie de controladores con herramientas para ajustar y mejorar la imagen de cada cámara. Los controladores son fáciles de usar. Simplemente haga clic en los botones o mantenga presionado el mouse y muévalo para ajustar las funciones.

#### **Selección de cámaras**

La fila de botones situada en la parte superior de la ventana permite seleccionar la cámara que se desea controlar.

### **Estado de la cámara**

En la parte superior de cada controlador se identifica cada unidad y se indica si la misma está al aire. Además, hay un botón que permite bloquear todos los controles de la cámara. Cuando su señal está al aire, la barra superior de la ventana se enciende en rojo e indica **Al aire**.

#### **Ajustes de la cámara**

El botón para modificar los ajustes de la cámara, situado en la esquina inferior izquierda del controlador, ofrece la posibilidad de ajustar detalles de la señal de cada cámara.

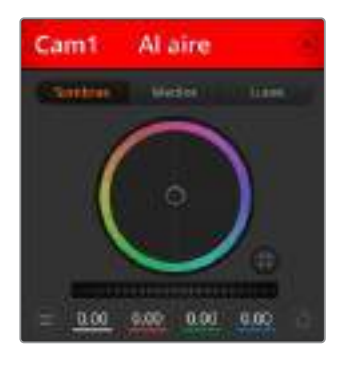

En la parte superior de cada controlador se indica si la cámara está al aire. Utilice los controles generales debajo de cada círculo cromático para ajustar las sombras, los tonos intermedios y las luces en cada canal.

### **Detalles**

Este ajuste permite dar mayor nitidez a las imágenes en directo captadas por las cámaras. Las opciones disponibles son **Desactivados**, **Predeterminado**, **Medio** y **Alto**.

#### **Círculo cromático**

El círculo cromático es una herramienta útil de DaVinci Resolve que permite ajustar el color en las luces, tonos intermedios y sombras de cada canal YRGB. Para seleccionar el parámetro que desea modificar, haga clic en una de las tres pestañas situadas en la parte superior del controlador.

#### **Control general**

El control general situado debajo del círculo cromático permite ajustar el contraste en todos los canales YRGB al mismo tiempo o la luminancia de las luces, tonos intermedios y sombras en forma independiente.

#### **Botones de reajuste**

Este botón situado cerca de la parte superior derecha de cada controlador permite seleccionar los ajustes que se desean restablecer, copiar o aplicar. A su vez, cada círculo cromático también cuenta con un botón de reajuste. Haga clic sobre este para copiar, aplicar o restablecer los parámetros a sus valores predeterminados. Cabe destacar que los ajustes de los controladores bloqueados no se modifican.

El botón situado en la esquina inferior derecha del controlador permite restablecer los valores predeterminados para los círculos cromáticos y los ajustes de contraste, saturación, matiz y luminancia. Es posible aplicar parámetros a todas las cámaras en general o a cada una en forma individual, con el objetivo de lograr una apariencia uniforme en las imágenes. Los valores correspondientes a la apertura del diafragma, el enfoque, el control primario y el pedestal no se alteran al copiar y aplicar otros ajustes. Al aplicar parámetros a todas las cámaras simultáneamente, el programa solicitará una confirmación previa por parte del usuario. De esta forma, es posible evitar que se realicen cambios en las cámaras no bloqueadas cuya señal está al aire.

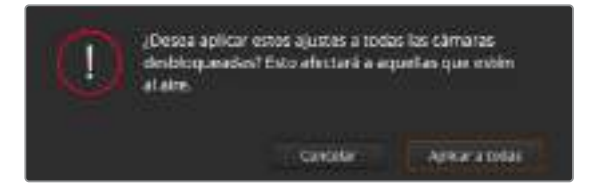

Al aplicar parámetros a todas las cámaras simultáneamente, el programa solicitará una confirmación previa por parte del usuario. De esta forma, es posible evitar cambios en las cámaras no bloqueadas cuya señal está al aire.

#### **Control del diafragma/pedestal**

Este control se encuentra en el retículo central de cada controlador y se enciende en rojo cuando la cámara está al aire.

Para abrir o cerrar el diafragma, arrastre el círculo hacia arriba o abajo. Al mantener presionada la tecla de mayúsculas simultáneamente, solo cambia la apertura del diafragma.

Para oscurecer o incrementar el pedestal, arrastre el círculo hacia la izquierda o la derecha. Manteniendo presionada la tecla **Command** en Mac o **Control** en Windows mientras se mueve el círculo, solo cambia el pedestal.

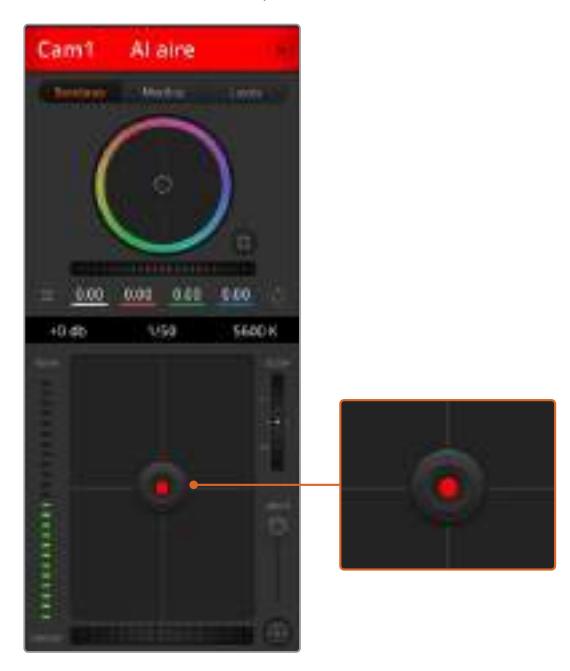

El control del diafragma/pedestal se enciende en rojo cuando la cámara está al aire.

#### **Control de la distancia focal**

Este control brinda la posibilidad de acercar o alejar la imagen al utilizar objetivos compatibles con servomecanismos integrados. Funciona de la misma manera que el interruptor físico de la cámara, el cual permite aumentar o disminuir la distancia focal presionando el extremo correspondiente. Haga clic sobre el control y arrástrelo hacia arriba para acercar la imagen, o hacia abajo para alejarla.

#### **Control primario**

Este control se encuentra a la derecha del control del diafragma/pedestal y permite limitar la apertura máxima del diafragma. Es de suma utilidad para evitar que salgan al aire imágenes sobrexpuestas.

Para limitar la apertura del diafragma, ábralo completamente usando el control circular y luego utilice el control primario a fin de ajustar la exposición. De esta forma, al modificar la apertura del diafragma, dicho umbral impedirá que se exceda el límite máximo de exposición.

#### **Indicador del diafragma**

El indicador del diafragma se encuentra a la izquierda del control circular y brinda una rápida referencia visual de la apertura. Esta indicación depende del ajuste establecido mediante el control primario.

#### **Botón de enfoque automático**

El botón de enfoque automático se encuentra en la esquina inferior derecha del controlador. Presiónelo para ajustar el enfoque en forma automática si cuenta con un objetivo activo compatible con dicha función. Cabe destacar que, aunque la mayoría de los modelos brindan la posibilidad de ajustar el enfoque electrónicamente, algunos incluyen además un modo de ajuste manual. Por consiguiente, es importante comprobar que se haya seleccionado el modo automático. En algunos casos, esto se logra moviendo el anillo de enfoque del objetivo hacia adelante o atrás.

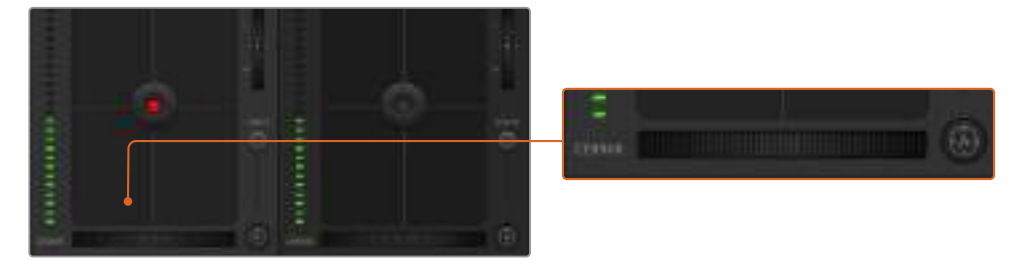

Para enfocar mediante un objetivo compatible, haga clic sobre el botón de enfoque automático o deslice el control de enfoque hacia la izquierda o la derecha.

#### **Enfoque manual**

Para modificar el enfoque de la cámara en forma manual, utilice el dial situado en la parte inferior de cada controlador. Deslice la rueda hacia la izquierda o la derecha para ajustar el enfoque y obtener imágenes nítidas.

#### **Ganancia de la cámara**

Este control permite aumentar la ganancia en la cámara. Este ajuste en los modelos Blackmagic Pocket Cinema Camera se refiere al valor ISO y resulta de suma importancia al filmar en condiciones de luz escasa, a fin de evitar una subexposición de las imágenes. Haga clic sobre las flechas correspondientes para aumentar o disminuir la ganancia.

Este valor se puede aumentar siempre que sea necesario, por ejemplo, al rodar en exteriores durante el atardecer, cuando la intensidad de la luz disminuye y es preciso aumentar el brillo en la imagen. Nótese que, al incrementar la ganancia, también aumentará el ruido en las imágenes.

#### **Control de la velocidad de obturación**

El indicador de la velocidad de obturación se encuentra situado entre el círculo cromático y el control del diafragma/pedestal. Mueva el puntero del mouse sobre el indicador y haga clic en las flechas para aumentar o disminuir la velocidad de obturación.Este ajuste en los modelos Blackmagic Pocket Cinema Camera se refiere al ángulo de obturación.

Si la imagen parpadea, disminuya el valor a fin de solucionar este problema. Una buena forma de lograr más brillo en las imágenes sin modificar la ganancia es disminuyendo la velocidad de obturación, ya que de este modo se incrementa el tiempo de exposición del sensor. Al aumentar la velocidad de obturación, se reduce el rastro dejado por los objetos en movimiento, y por consiguiente este parámetro puede emplearse asimismo para lograr una mayor nitidez en tomas de acción.

#### **Balance de blancos**

Este parámetro se encuentra junto al control de la velocidad de obturación y puede modificarse mediante las flechas situadas a ambos lados del indicador de la temperatura del color. Permite compensar los colores cálidos o fríos emitidos por diferentes fuentes de luz. Esto permite conservar la pureza de los blancos en la imagen.

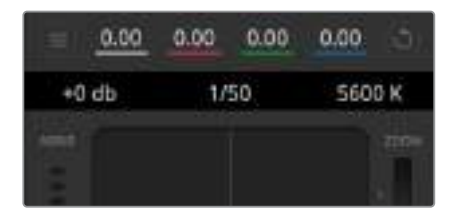

Al mover el puntero del ratón sobre los indicadores de ganancia, velocidad de obturación y balance de blancos, aparecen flechas que permiten ajustar dichos parámetros.

# **Herramientas de DaVinci Resolve para correcciones primarias**

La ventana del módulo de control de cámaras puede configurarse para que se asemeje a la interfaz de correcciones primarias en un programa de etalonaje y edición.

Estas herramientas integradas en la cámara son idénticas a las del programa DaVinci Resolve. En consecuencia, si el usuario está familiarizado con ellas, podrá valerse de su experiencia en materia de etalonaje al llevar a cabo producciones en directo. El panel de corrección cromática se puede expandir desde el controlador para acceder a la interfaz completa.

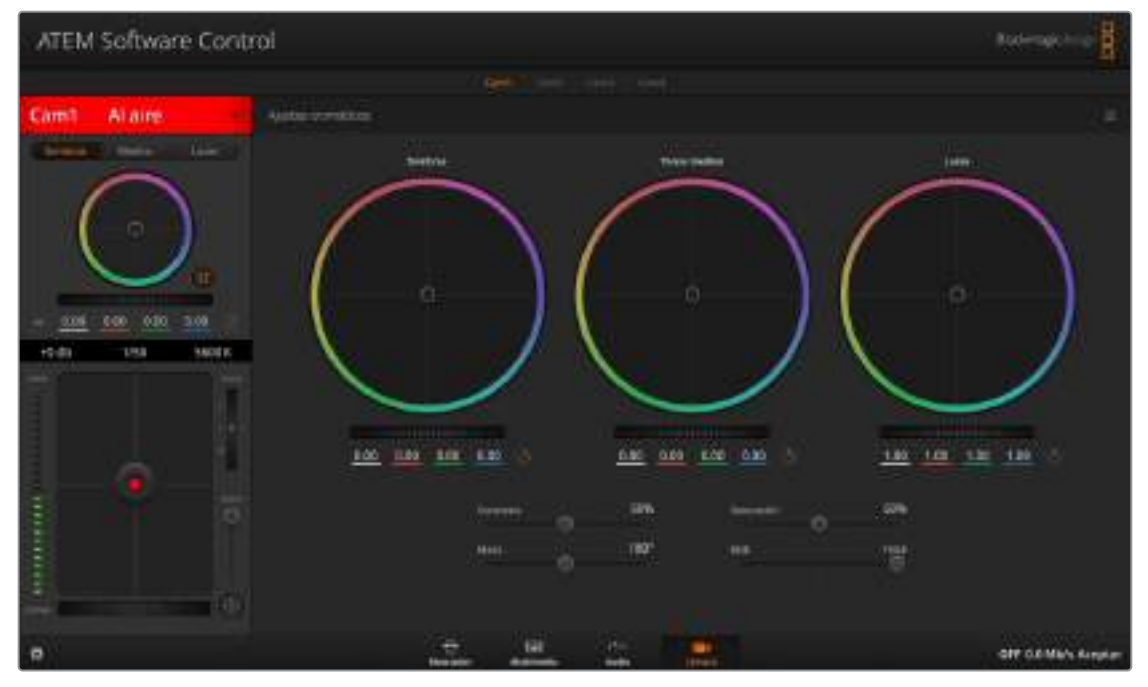

Si desea acceder a las herramientas para correcciones primarias de DaVinci Resolve, haga clic sobre el botón situado en la parte inferior, a la derecha del círculo cromático.

Esta incluye ajustes adicionales, tales como círculos cromáticos y otros controles, que brindan la posibilidad de evaluar simultáneamente las luces, los tonos intermedios y las sombras en la imagen. Para cambiar de cámara, utilice los botones en la parte superior de la ventana.

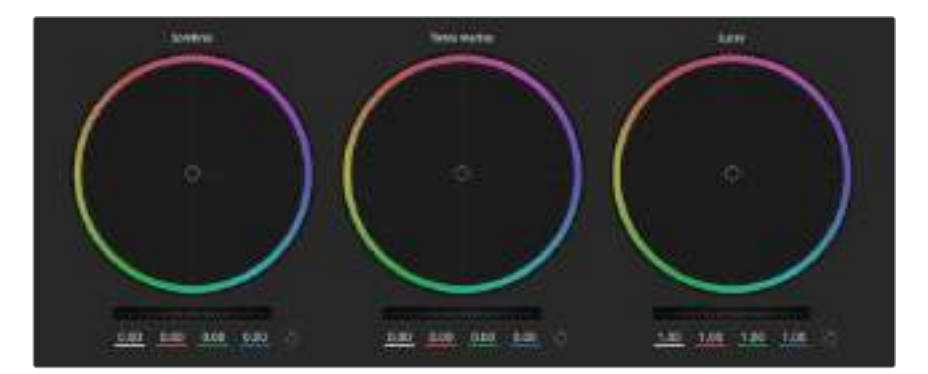

Círculos cromáticos para las luces, los tonos intermedios y las sombras en el panel de etalonaje.

#### **Círculos cromáticos**

#### **Haga clic dentro del círculo y arrastre el ratón**

Nótese que no es preciso modificar el indicador de balance cromático. A medida que este se desplaza, los valores RGB debajo del círculo cambian reflejando los ajustes realizados en cada canal.

#### **Mantenga presionada la tecla de mayúsculas y haga clic dentro del círculo.**

Esto permite situar el indicador en la posición indicada por el puntero del ratón para realizar ajustes importantes con rapidez.

#### **Haga clic dos veces dentro del círculo**

Se restablecen los valores originales sin reajustar el control general.

#### **Haga clic en el botón de reajuste situado en la esquina superior derecha**

Se restablecen todos los ajustes.

#### **Controles generales**

Los controles generales situados debajo de cada círculo cromático permiten ajustar las sombras, tonos intermedios y luces en cada canal YRGB.

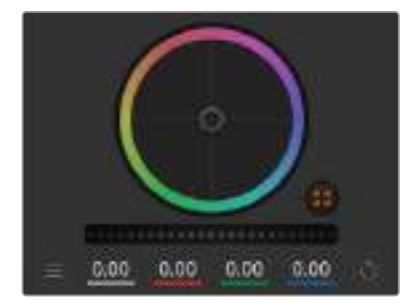

Mueva los controles generales hacia la izquierda o la derecha para realizar ajustes.

#### **Para realizar ajustes mediante el control general:**

#### **Mueva la rueda hacia la izquierda o la derecha**

Esto permite oscurecer o aclarar respectivamente el parámetro de la imagen seleccionado. Al ajustar un valor, el cambio se verá reflejado en los campos correspondientes a cada canal, situados debajo del círculo cromático. Para ajustar solo la luminancia, mantenga presionada la tecla **Alt** o **Command** y mueva el control hacia la izquierda o la derecha. Dado que el color y la luminancia se procesan individualmente, es posible lograr efectos interesantes modificando solo el canal Y. Este ajuste funciona mejor si el control **Mezclador de luminancia** se mueve hacia la derecha. De lo contrario, el programa procesará los canales de color de forma normal. Por lo general, la mayoría de los coloristas utilizan el método YRGB, ya que permite obtener un mayor control del balance de color sin afectar la luminancia general para lograr la apariencia deseada más rápido.

#### **Contraste**

Este control permite ajustar el intervalo entre los valores más claros y oscuros de una imagen. El efecto es similar al que se obtiene realizando ajustes opuestos mediante los controles generales situados debajo de las opciones **Luces** y **Sombras**. El valor predeterminado es 50 %.

#### **Saturación**

Este control permite aumentar o disminuir la cantidad de color en la imagen. El valor predeterminado es 50 %.

#### **Matiz**

Este control permite modificar los matices de la imagen recorriendo el perímetro del círculo cromático. El valor predeterminado de 180 grados muestra la distribución original de este parámetro. Al incrementar o disminuir dicho valor, los matices rotarán en sentido horario o antihorario.

#### **Mezcla de luminancia**

Las funciones de etalonaje de las cámaras Blackmagic están basadas en las herramientas para correcciones primarias de DaVinci Resolve. Este programa fue desarrollado a principio de los años 80 y es el más utilizado en la producción de largometrajes en Hollywood.

El corrector cromático de la cámara incluye prestaciones sumamente útiles y creativas. Una de ellas es el método de procesamiento YRGB.

Al etalonar, es posible seleccionar cualquiera de los dos métodos de procesamiento disponibles. Aquellos coloristas con más experiencia recurren al modo YRGB, dado que ofrece un control más preciso sobre el color y permite ajustar los canales en forma independiente, logrando de esta manera una amplia variedad de opciones creativas.

Cuando el mezclador de luminancia se mueve totalmente a la derecha, el programa emplea el modo YRGB. Por el contrario, si se mueve totalmente a la izquierda, se utilizará el modo RGB. También es posible seleccionar cualquier punto intermedio para obtener una mezcla de ambos.

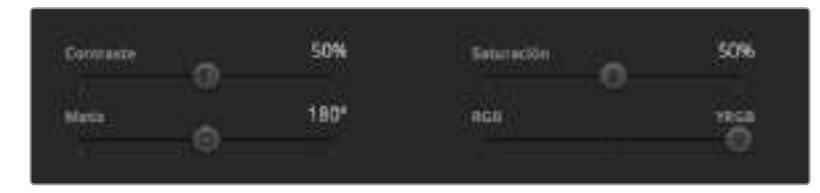

Arrastre los controles hacia la izquierda o la derecha para ajustar el contraste, la saturación, el matiz y la mezcla de luminancia.

¿Cuál es el mejor ajuste? No hay una respuesta correcta e incorrecta, debido a que el etalonaje es puramente un proceso creativo, dependerá del artista. El mejor ajuste es el que más se adapte a su estilo.

#### **Sincronización de ajustes**

El mezclador transmite la señal de control a la cámara cuando ambos dispositivos están conectados. Si se modifica un ajuste por error en la cámara, la unidad de control del mezclador restablecerá automáticamente los valores para mantener la sincronización entre los equipos.

# **Macros**

# **¿Qué es una macro?**

Una macro es una secuencia de instrucciones que se llevan a cabo automáticamente al presionar un botón. Por ejemplo, es posible grabar una serie de transiciones entre distintas fuentes que incluyan imágenes superpuestas, ajustes del volumen y modificaciones en la configuración de las cámaras. Una vez registradas las instrucciones, pueden ejecutarse inmediatamente presionando dicho botón. Las macros se graban mediante el panel del mismo nombre en el programa ATEM Software Control, se guardan en la memoria del mezclador y se pueden ejecutar directamente desde el panel virtual.

# **Macros en el programa ATEM Software Control**

Para acceder al panel **Macros** en el programa ATEM Software Control, haga clic en el menú respectivo, situado en la barra superior de la interfaz, o presione las teclas **Shift + Command** en Mac, o **Control + M** en Windows. Se abrirá una ventana que puede moverse hacia cualquier parte del escritorio. De esta forma, siempre es posible acceder a ella al cambiar entre los diferentes módulos del programa. Al grabar una macro, la ventana puede minimizarse haciendo clic en el ícono situado en la esquina superior derecha.

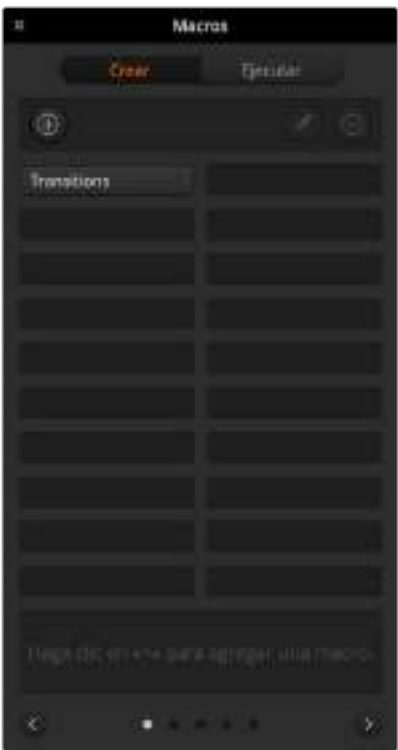

La pestaña **Macros** permite grabar o ejecutar distintas secuencias de instrucciones complejas y repetirlas con facilidad al presionar un botón.

Las macros pueden asignarse a cualquiera de los 100 espacios disponibles. Cada página muestra hasta 20 espacios. Para desplazarse de una a otra, haga clic sobre las flechas situadas en las esquinas inferiores de la ventana. Los botones **Crear** y **Ejecutar** brindan la posibilidad de alternar entre las funciones que permiten grabar macros y ejecutarlas durante un programa en directo.

### Grabación de macros

Las macros deben grabarse empleando secuencias claramente definidas de principio a fin y sin cometer errores. Esto se debe a que se registra cada ajuste modificado, botón presionado o cualquier otra acción que se lleve a cabo. Al ejecutar la macro, cada paso será repetido con la misma precisión.

Conviene subrayar que una macro solo registra los cambios realizados. Por ejemplo, si se desea realizar una transición de 3:00 segundos y el mezclador ya se encuentra configurado con este valor, será necesario modificar su duración y luego ajustarla nuevamente a 3:00 segundos para que el cambio quede registrado. De lo contrario, al ejecutar la macro, el mezclador aplicará el valor utilizado por última vez. Por este motivo, es necesario grabar las macros con suma precisión.

Si se modifican los ajustes al grabar una macro y se desean restablecer los valores originales, simplemente vuelva a introducirlos al registrar los últimos pasos. Incluso es posible grabar macros para restablecer ciertos ajustes en diferentes proyectos. Existe una amplia gama de opciones en este sentido. Lo importante es no olvidar realizar todas las modificaciones necesarias para obtener los resultados deseados.

### Grabación de macros en el programa ATEM Software Control

En el ejemplo proporcionado a continuación, crearemos una macro para que el mezclador lleve a cabo una disolvencia de 3 segundos entre las barras de color y un color determinado, luego haga una pausa de 2 segundos, y finalmente realice un fundido a negro con una duración de 3 segundos. Intente crear esta macro en su mezclador para familiarizarse con el proceso de grabación.

- **1** Ejecute el programa ATEM Software Control y acceda al panel **Macros**.
- **2** Haga clic en el botón **Crear macro**.
- **3** Haga clic en uno de los espacios disponibles para grabar macros. En este ejemplo, haremos clic en el primero. Notará que aparece un borde naranja alrededor del espacio seleccionado.
- **4** Haga clic en el símbolo **+** para abrir la ventana emergente que permite crear una macro.

Es posible añadir un nombre y una descripción, si lo desea. De este modo, es más fácil organizar las macros y consultar rápidamente las funciones que realizan. Al hacer clic sobre una macro, la descripción aparecerá en el espacio situado en la parte inferior de la ventana.

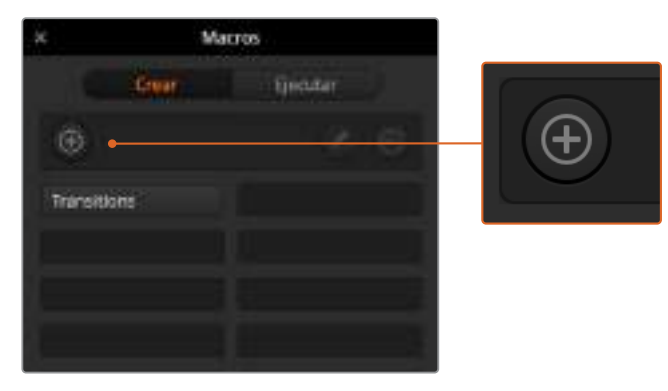

Para comenzar a grabar una macro, seleccione un espacio disponible y luego haga clic en el símbolo **+**. Escriba la información deseada y luego haga clic en el botón de grabación.

**5** Haga clic en el botón de grabación.

La ventana emergente se cerrará y aparecerá un borde en la parte superior de la interfaz para indicar que la macro se está grabando. Asimismo, verá el botón **AGREGAR PAUSA** en la parte superior de la pantalla.

Una vez comenzada la grabación, puede llevar a cabo la secuencia de instrucciones en el mezclador.

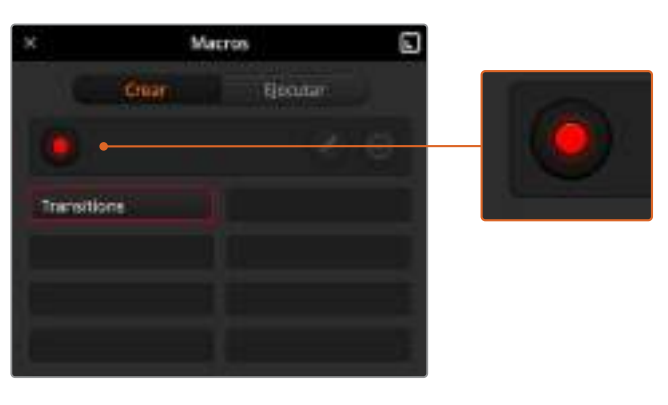

El botón con el símbolo **+** cambia cuando se comienza a grabar. Al finalizar la secuencia de instrucciones, haga clic en el botón de grabación para terminar.

- **6** Haga clic en el botón **BARS** del bus **Programa** en la pestaña **Mezclador**. Este permite transmitir las barras de color a través de la salida principal.
- **7** Haga clic en el botón **Col1** situado en el bus de anticipos.
- **8** Abra el panel **Transiciones** y seleccione la pestaña **Disolvencia** en la barra superior. Si dicha opción ya se encuentra seleccionada, elija otro tipo de transición y luego haga clic en **Disolvencia** nuevamente para asegurarse de que dicha instrucción quede registrada.
- **9** Ajuste la duración de forma que la transición sea de 3 segundos.
- **10** Haga clic sobre el botón **AUTO** del módulo **Tipo de transición**. El mezclador realizará una transición entre las barras de color y el color seleccionado.
- **11** Para que el mezclador realice una pausa de 2 segundos antes de llevar a cabo la transición siguiente, haga clic en el botón **AGREGAR PAUSA**, situado en la parte superior de la pantalla. Aparecerá una ventana que permite añadir una pausa.Ajuste el valor a 5 segundos y 00 fotogramas. A continuación, haga clic en **Aceptar**.

¿Por qué es necesario introducir el número 5 si solo se desea realizar una pausa de 2 segundos? Esto se debe a que la transición demora 3 segundos en completarse, de modo que, al agregar una pausa, es necesario tener en cuenta tanto su duración como la de la transición previa.

En este ejemplo, la transición dura 3 segundos, y al final se desea realizar una pausa de 2 segundos, por lo tanto el tiempo total entre una instrucción y otra es de 5 segundos. Otra forma de obtener el mismo resultado es añadir dos pausas: una que coincida con la duración de la transición, y otra a continuación con el tiempo de espera deseado. El usuario puede optar por cualquiera de estos dos métodos.

- **12** Seleccione la opción **Blk** en el bus de anticipos y luego haga clic sobre el botón **AUTO** del módulo **Tipo de transición**. El mezclador realizará una disolvencia al negro.
- **13** Haga clic en el botón de grabación de la ventana **Macros** para finalizar.

La macro creada aparecerá como un botón en el espacio seleccionado. Para ejecutarla, haga clic en el botón **Ejecutar**. La opción **Seleccionar y ejecutar** permite ejecutar la macro de forma inmediata. A continuación, haga clic sobre el botón con el nombre asignado a la macro, que en este caso es «Transitions».

**14** Para que la macro se ejecute inmediatamente una vez seleccionada, marque la opción **Seleccionar y ejecutar**. De esta forma, es posible seleccionar y reproducir la secuencia de instrucciones mediante un solo botón.

Si la macro se grabó correctamente, el mezclador realizará una disolvencia de 3 segundos entre las barras de color y el color 1, luego se detendrá durante 2 segundos y a continuación llevará a cabo un fundido a negro con una duración de 3 segundos. Todas estas instrucciones se ejecutan presionando un solo botón en la ventana **Macros**. Asimismo, aparecerá un borde naranja alrededor de la interfaz para indicar que la macro se está ejecutando.

Si no se obtienen los resultados esperados, grabe la macro otra vez siguiendo los pasos descritos anteriormente.

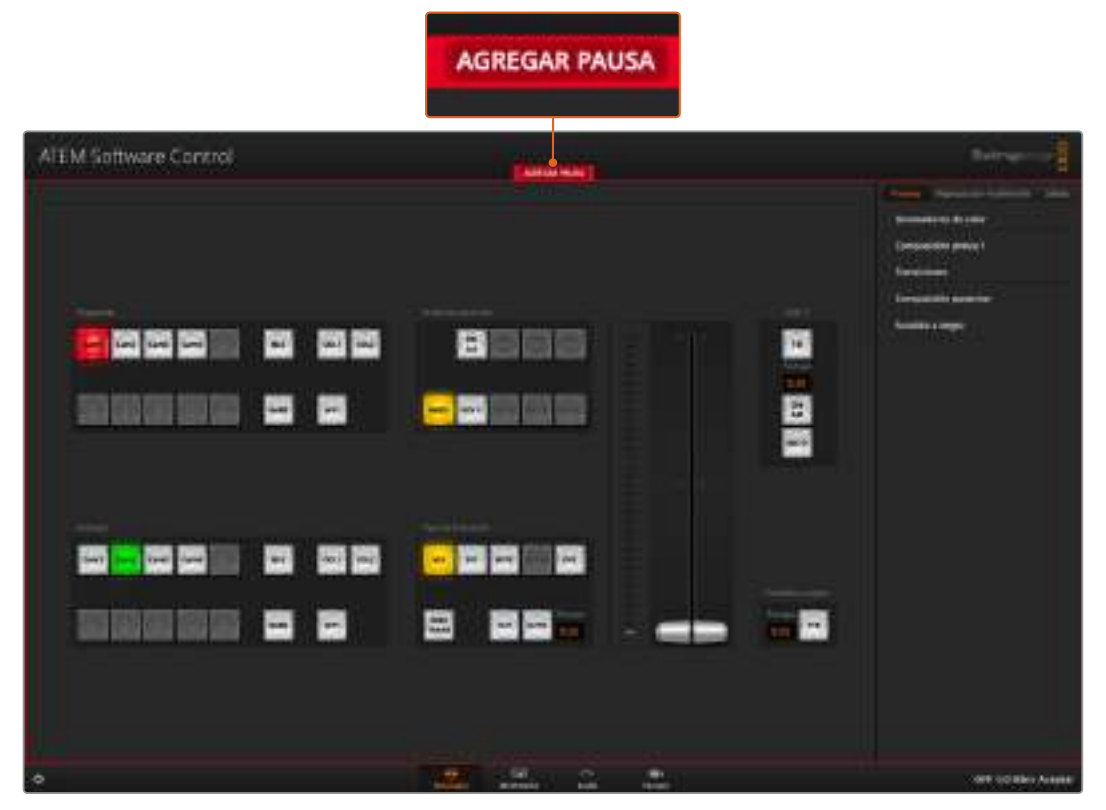

El borde rojo alrededor de la interfaz indica que se está grabando una macro. El botón **AGREGAR PAUSA** permite añadir pausas de distinta duración entre una instrucción y otra.

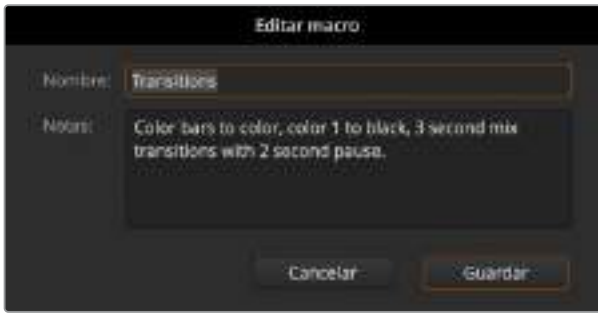

Escriba un nombre y una descripción para facilitar la identificación de las instrucciones que componen la macro.

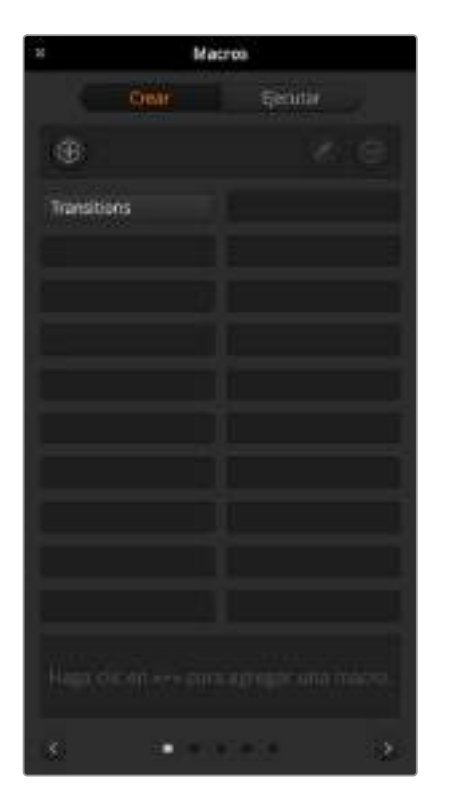

Después de grabar una macro, aparecerá un botón con su nombre en el espacio asignado. Para ejecutarla, haga clic en **Ejecutar**. Esto permite seleccionarla solamente o también ejecutarla de inmediato.

### Creación de macros complejas

Una macro puede incluir otras macros más sencillas. Esto permite crear macros de mayor complejidad a partir de varias macros con instrucciones más simples. A su vez, si se comete un error al grabar una secuencia de instrucciones extensa, se evita tener que volver a grabarla. Es mucho más fácil trabajar con segmentos más pequeños que contienen una cantidad menor de instrucciones.

Al crear una macro de mayor complejidad que incluye varias macros simples, es posible realizar cambios grabando solamente aquellas que se desean modificar para luego volver a compilarlas.

#### **Para compilar varias macros:**

- **1** Comience a grabar una nueva macro y a continuación haga clic en el botón **Ejecutar**.
- **2** Marque la opción **Seleccionar y ejecutar** para ejecutar las macros automáticamente. De lo contrario, puede seleccionar una específica.
- **3** Ejecute la secuencia de macros sencillas, efectuando pausas entre las mismas hasta finalizar la compilación.
- **4** Detenga la grabación. Habrá obtenido una macro compleja, compuesta por varias más sencillas que pueden modificarse posteriormente, según sea necesario.

La cantidad de acciones que pueden llevarse a cabo es ilimitada. Es posible crear transiciones complejas, superponer imágenes reiteradamente, configurar los ajustes utilizados con mayor frecuencia en el modelo Blackmagic Studio Camera, o añadir gráficos y efectos visuales en primer plano para evitar tener que repetir dichas acciones cada vez que comienza un nuevo programa. Las macros permiten ahorrar tiempo valioso.

### Ventana para crear macros

#### **Crear:**

Haga clic sobre este botón para abrir la ventana emergente que permite crear una macro. Desde allí, puede añadirle un nombre y una descripción, y comenzar a grabarla.

#### **Flechas y pantallas adicionales:**

Para grabar o acceder a otras macros, simplemente haga clic sobre la flecha situada en la esquina inferior derecha de la ventana. Para volver a la pantalla anterior, haga clic sobre la flecha situada a la izquierda. Los puntos entre las flechas indican la pantalla visualizada.

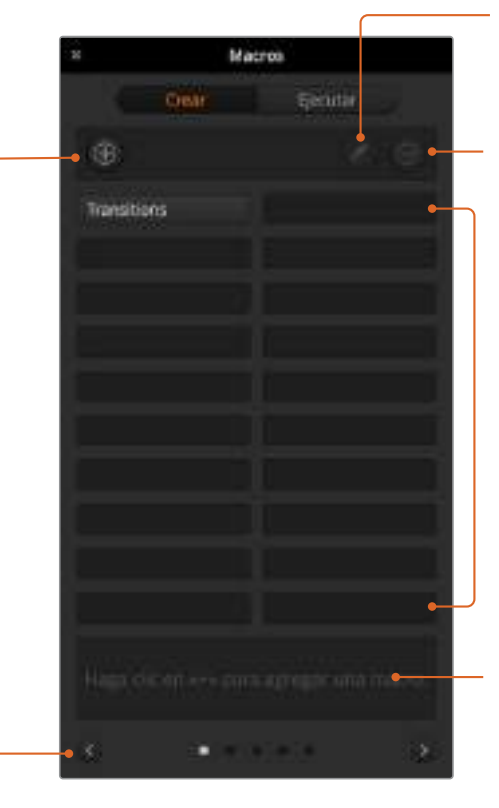

#### **Editar:**

Seleccione la macro que desea modificar y a continuación haga clic sobre este botón para cambiar el nombre o la descripción.

**Botón para eliminar macros:** 

Seleccione la macro que desea eliminar y presione este botón.

#### **Espacios:**

Después de grabar una macro en uno de los espacios disponibles, aparecerá un botón con su nombre. Si no se introduce un nombre para la macro, el programa le asignará el número de la posición seleccionada para la grabación.

#### **Estado:**

Este espacio se utiliza para indicaciones útiles y otros mensajes que facilitan el proceso de grabación y ejecución de las macros. Al seleccionar una macro, se muestra la descripción correspondiente.

### Ventana para ejecutar macros

#### **Seleccionar y ejecutar:**

Cuando esta opción está marcada, la macro se ejecuta inmediatamente al seleccionarla. En caso contrario, primero es preciso seleccionarla para luego ejecutarla en forma manual haciendo clic en el botón correspondiente.

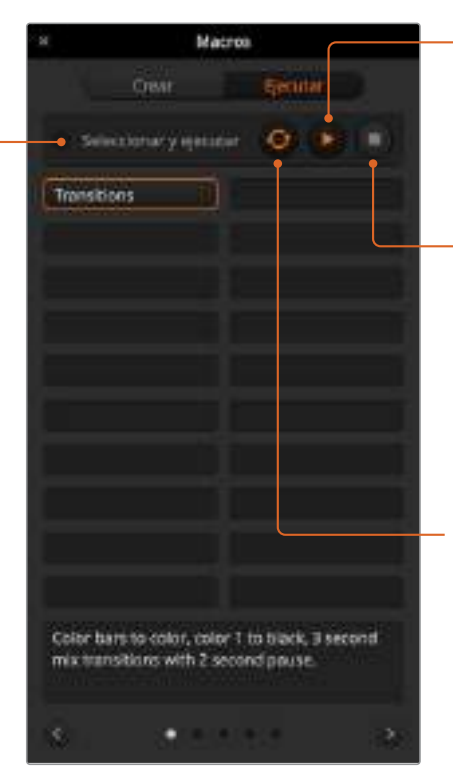

#### **Reproducir:**

Cuando la opción **Seleccionar y ejecutar** está activada y se ha seleccionado una macro, este botón permite ejecutarla inmediatamente.

#### **Detener:**

Al hacer clic sobre este botón, se detiene la ejecución de una macro luego de finalizar la instrucción que se está llevando a cabo en dicho momento. Por ejemplo, si esto ocurre durante una transición, el mezclador la completará antes de detenerse.

#### **Repetir:**

Al seleccionar esta opción, la macro se ejecuta nuevamente una vez finalizada hasta que se detenga en forma manual. Cuando esta opción no está marcada, la macro se ejecuta una sola vez.

# **Configuración de ajustes del mezclador**

Al hacer clic en el ícono del engranaje, es posible acceder a la ventana de ajustes para cambiar la configuración del mezclador y los grabadores HyperDeck, activar la función de control remoto o personalizar los distintos rótulos. Estos ajustes se encuentran agrupados en distintas pestañas. Cuando se emplea un mezclador ATEM Mini Pro o Extreme, aparecerá también una pestaña para la función de visualización simultánea.

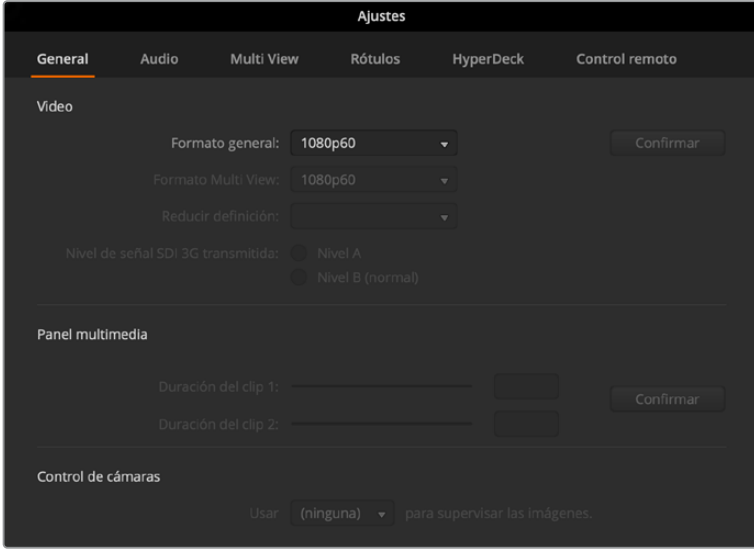

Configuración de ajustes del mezclador

### Ajustes generales

#### **Selección del formato de imagen**

La opción **Video** permite seleccionar el formato de imagen empleado por el mezclador, que se establece automáticamente al conectar la primera fuente HDMI. No obstante, en caso de ser necesario, es posible cambiarlo posteriormente. Todas las fuentes audiovisuales se convertirán a fin de que coincidan con el formato estipulado.

Para que el mezclador ATEM Mini detecte automáticamente el formato al conectar la primera fuente, seleccione la opción **Modo automático**.

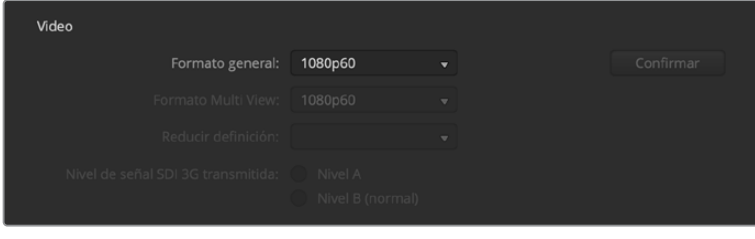

Formato de imagen

Seleccione el formato y haga clic en el botón **Confirmar**. Nótese que, al llevar a cabo este procedimiento, se eliminará todo el contenido del panel multimedia.

### Formatos de entrada

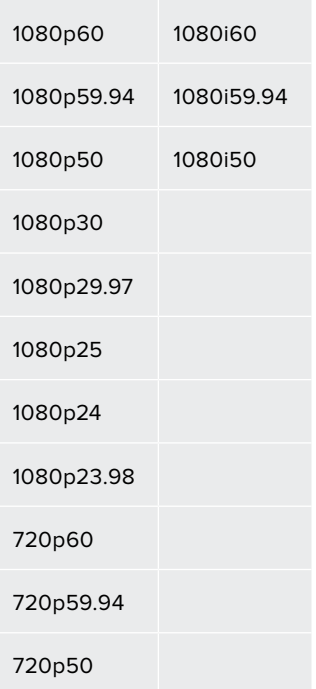

## **Configuración de las entradas y salidas de audio**

La pestaña **Audio** incluye diversos ajustes para controlar la función **Audio con imagen**, así como para configurar las entradas de micrófono a nivel de línea o micrófono. Este tipo de dispositivos en general presenta una señal más débil en comparación con otros equipos. Esto significa que, al seleccionar la opción **Mic.**, es necesario aumentar ligeramente el volumen a fin de compensar la intensidad menor de la señal. Además, si se elije esta opción de manera accidental cuando una entrada a nivel de línea está conectada, el sonido podría ser demasiado fuerte. Si este fuese el caso, asegúrese de seleccionar la opción de línea y no la de micrófono.

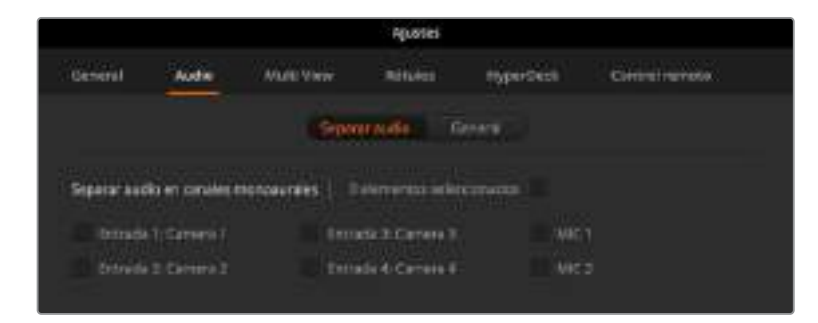

#### **Audio con imagen**

Es posible cambiar el comportamiento de esta función al alternar entre distintas fuentes. Por ejemplo, seleccione la opción **Corte directo del audio al cambiar la imagen** para cambiar inmediatamente la fuente del audio. En caso que querer realizar una transición más uniforme del audio durante un tiempo breve determinado, elija la opción **Añadir una transición de audio al cambiar la imagen**.

#### **Separar audio**

Los modelos ATEM Mini permiten dividir una señal monoaural en dos canales independientes. Esto es útil para mezclar este tipo de fuentes en ambos canales de la salida principal estéreo. Asimismo, es posible agregar un efecto simulador de estéreo mediante los controles de audio Fairlight en la pestaña **Audio**.

Haga clic en una de las casillas para dividir los canales en dicha entrada.

# **Ajustes del modo de visualización simultánea**

Al emplear un mezclador ATEM Mini Pro o Extreme, estos ajustes brindan la posibilidad de seleccionar la disposición de las ventanas del modo de visualización simultánea. Por otra parte, la posición de las ventanas correspondientes a la señal emitida y el anticipo puede cambiarse haciendo clic en el botón situado entre ambas.

Estas opciones también brindan la posibilidad de activar los indicadores del área de seguridad. Basta con hacer clic en el ícono situado en la parte inferior izquierda de cada ventana.

La opción **Activados** permite ver los vúmetros de todas las fuentes. De manera alternativa, es posible activarlos en forma individual mediante el ícono situado en la parte inferior derecha de cada ventana. La opacidad de los medidores de audio puede ajustarse mediante el control deslizante.

El modo de visualización simultánea muestra además un borde rojo o verde alrededor de cada ventana para diferenciar la señal al aire de los anticipos. Si el borde es blanco, la fuente no corresponde a un anticipo ni a la señal al aire o la principal. Un borde rojo indica que la fuente está siendo utilizada como señal principal, mientras que un borde verde corresponde a un anticipo.

La ventana de vista previa dispone de marcadores que indican el área de seguridad de la imagen y permiten asegurarse de que esta se verá correctamente en cualquier monitor. El borde exterior representa el área visible en una relación de 16:9, mientras que el interior delimita la imagen en una relación de 4:3.

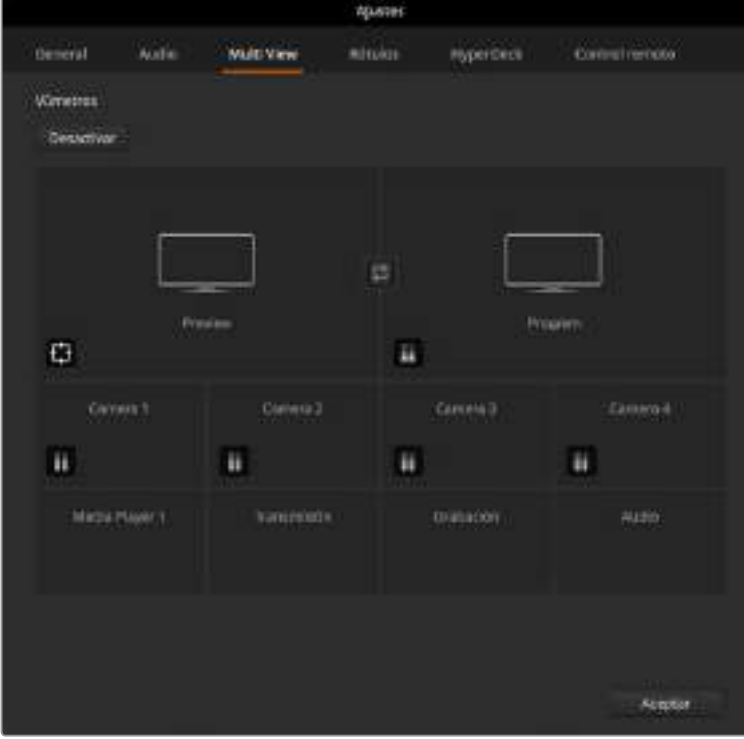

Modo de visualización simultánea personalizado

# **Ajustes para rótulos**

| General                           | Audio | Arkiddi Vileyer |                      | <b>Adtalog</b><br><b>HyperSeck</b> |         | Contrat mininto |                |
|-----------------------------------|-------|-----------------|----------------------|------------------------------------|---------|-----------------|----------------|
|                                   |       |                 | <b>Stringer</b><br>m | <b>Similar</b>                     | MOTTHER |                 |                |
| timata.                           |       | Marchen         | Adule                | through.                           |         | <b>Sundary</b>  | wasks.         |
| 4 413140                          | ٠     | Carrers 1       | <b>Carro</b>         | $4 - 1415$                         |         | <b>Canwan</b>   | <b>Gina</b>    |
| $2 - 343144$                      |       | Сатись 2        | <b>Zanā</b>          | S. HEN                             | ÷       | $\bullet$       | $\mathbb{R}^n$ |
| $\mathcal{R}$ (10)<br><b>SALE</b> | ۰     | Canets 1        | Cam3                 |                                    |         |                 |                |

Ajustes para rótulos

La opción **Entrada** brinda la posibilidad de asignar un nombre abreviado y otro más extenso a cada entrada. La versión abreviada aparecerá en los botones del programa ATEM Software Control. Para identificar la fuente, se utiliza una denominación corta de cuatro caracteres. Los nombres más largos admiten hasta veinte caracteres y aparecen en los menús para seleccionar fuentes en el programa de control y en los distintos paneles ATEM.

Para cambiar el nombre de una entrada, haga clic en el campo correspondiente y escriba el texto. A continuación, haga clic en el botón **Guardar**. La nueva denominación podrá verse en la interfaz del programa y en el panel conectado. Se recomienda modificar ambos nombres al mismo tiempo, de forma que coincidan. Por ejemplo, Cámara 1 corresponde a la denominación por extenso, y CAM1 al nombre corto.

# **Ajustes para grabadores HyperDeck**

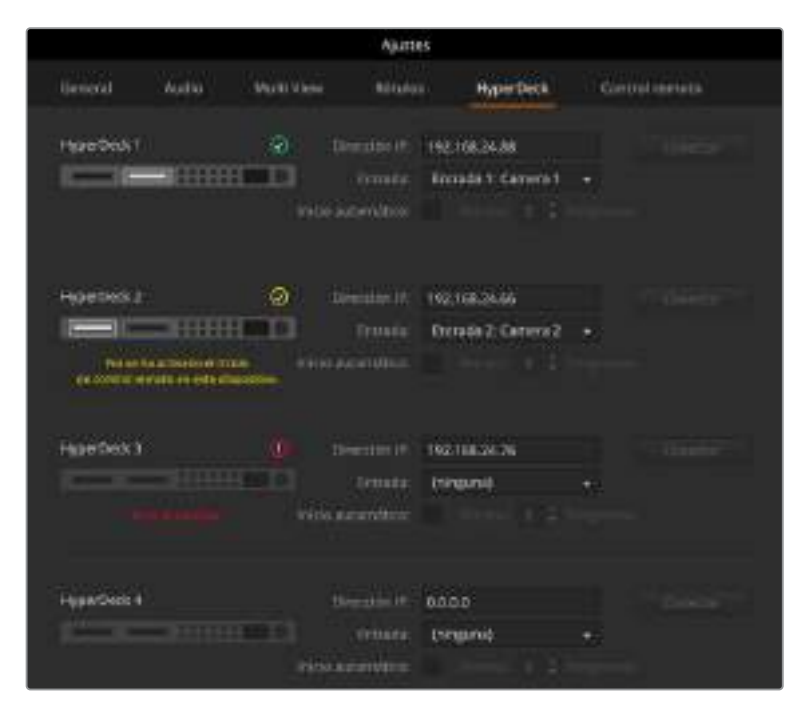

Ajustes para grabadores HyperDeck

Es posible conectar hasta cuatro grabadores HyperDeck Studio a una red Ethernet y controlarlos mediante el programa ATEM Software Control. En este sentido, la pestaña **HyperDecks** permite configurar direcciones IP, seleccionar fuentes, activar o desactivar la función de inicio automático de la grabación o cambiar el tiempo de retraso.

Los indicadores situados arriba de cada unidad y el mensaje que aparece debajo brindan la posibilidad de identificar con facilidad si está conectada, o si el modo de control remoto se encuentra habilitado.

Consulte las especificaciones de cada modelo para obtener más información al respecto.

# **Configuración de la salida HDMI**

Es posible asignar diversas fuentes a la salida HDMI, por ejemplo, las entradas de video, la señal principal, el anticipo o la cámara 1 conectada directamente a una salida derivada de baja latencia durante la transmisión de videojuegos.

Los modelos ATEM Mini Pro y Extreme disponen de una opción de visualización simultánea que permite supervisar todas las fuentes y las salidas en un solo monitor. Está opción está predeterminada en la salida HDMI de la versión ATEM Mini, mientras que en el modelo ATEM Mini Extreme corresponde a la salida HDMI 2. Consulte el apartado *Funciones adicionales en el modelo ATEM Mini Pro y ATEM Mini Extreme* para obtener más información al respecto.

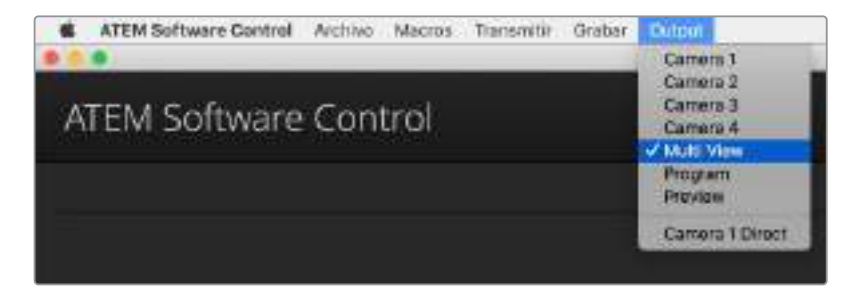

Menú para el control de la salida HDMI en macOS

Para configurar la salida HDMI, basta con hacer clic en el menú **Salida** en la barra superior y buscar la opción deseada. Al seleccionarla, la señal transmitida por la salida HDMI cambiará inmediatamente. La fuente seleccionada se indica con un visto.

### Modo A/B o Programa/Anticipo

Por defecto, el panel de control virtual funciona en el modo Programa/Anticipo, dado que es más común en la actualidad. Sin embargo, puede modificarse para que funcione en modo A/B directo, como se hacía previamente. Estas opciones se encuentran en la ventana **Preferencias** del programa ATEM Software Control.

# **Guardar y restablecer los ajustes del mezclador**

El programa ATEM Software Control brinda la posibilidad de guardar y restablecer ajustes específicos del mezclador o su configuración general. Esta función es de gran utilidad y permite ahorrar tiempo durante las producciones en directo, cuando se emplean ciertos parámetros con regularidad. Por ejemplo, es posible restaurar los ajustes de las imágenes superpuestas o gráficos y composiciones complejas desde un equipo informático portátil o una unidad USB.

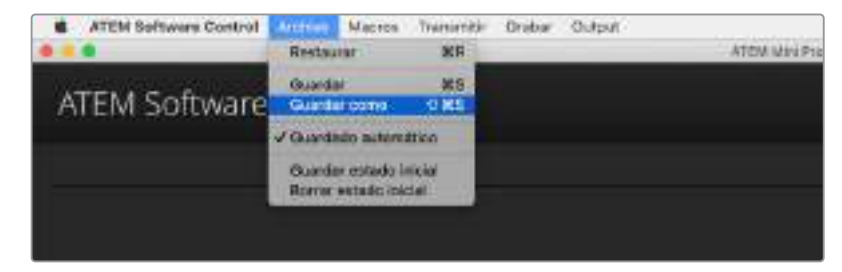

Menú para guardar la configuración

#### **Cómo guardar la configuración**

- **1** En la barra superior del programa ATEM Software Control, seleccione el menú **Archivo** y luego la opción **Guardar como**.
- **2** Se abrirá una nueva ventana donde podrá introducir el nombre del archivo y elegir la carpeta de destino. A continuación, haga clic en **Continuar**.
- **3** Se abrirá una ventana con casillas para seleccionar los distintos ajustes disponibles. La casilla **Seleccionar todos** se encuentra marcada por defecto. En este caso, el programa guardará la configuración general del mezclador. Para guardar ajustes específicos, desmarque aquellos que no desea en forma individual, o todos juntos haciendo clic en el botón **Cancelar selección**. Ahora podrá seleccionar los ajustes determinados.
- **4** Haga clic en **Guardar**.

El programa guarda la configuración en un archivo XML junto con una carpeta para el contenido del panel multimedia.

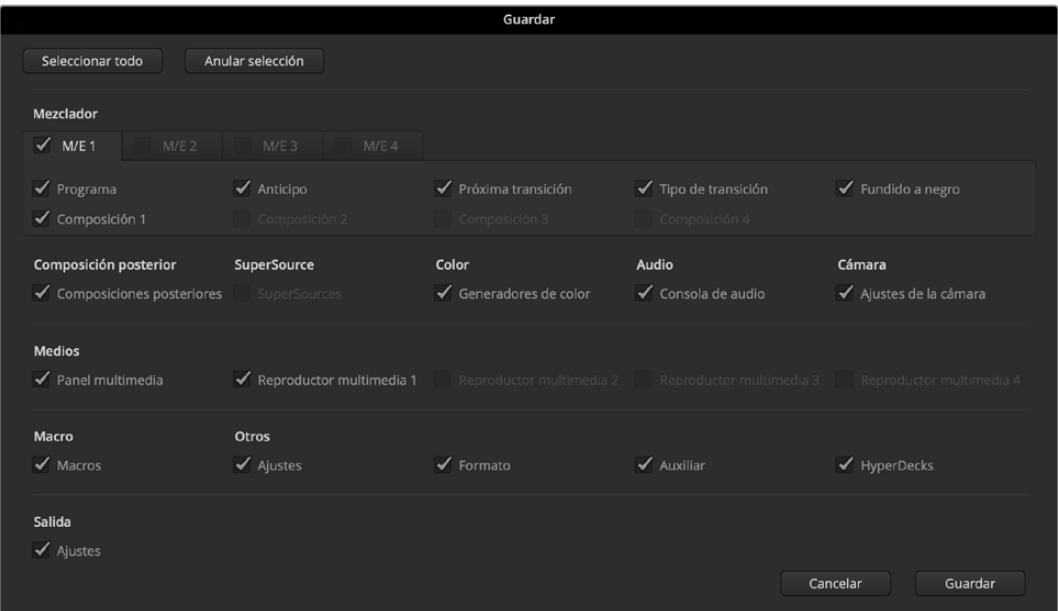

El programa ATEM Software Control permite guardar y restaurar todos los ajustes del mezclador, inclusive las composiciones, los estilos de transición y el contenido del panel multimedia, entre otros.

Para guardar la configuración del dispositivo en cualquier momento, haga clic en el menú **Archivo** y seleccione la opción **Guardar**, o presione las teclas **Command + S** en Mac, o **Ctrl + S** en Windows. Cabe destacar que los ajustes previos no se reemplazan, sino que se agrega un nuevo archivo XML a la carpeta de destino claramente identificado con la fecha y hora de su creación. De este modo, siempre es posible restaurar una configuración anterior.

#### **Cómo restaurar la configuración**

- **1** En la barra superior del programa ATEM Software Control, seleccione el menú **Archivo** y luego la opción **Restaurar**.
- **2** Se abrirá una ventana para seleccionar el archivo que desea abrir. Elíjalo y haga clic en **Restaurar**.
- **3** A continuación, se abrirá una ventana con casillas marcadas para los ajustes guardados. Marque la opción **Seleccionar todos** para restablecer todos los ajustes o seleccione solamente algunos específicos.
- **4** Haga clic en **Restaurar**.

Al guardar el archivo que contiene la configuración en un equipo informático portátil, es posible acceder al mismo en cualquier lugar. Conecte el equipo a un mezclador ATEM para restablecer los ajustes rápidamente.

Las producciones en directo son exigentes y apasionantes a la vez, por lo que es fácil olvidarse de respaldar los archivos guardados al finalizar. Para conservar determinados ajustes, guárdelos en un equipo informático o un soporte externo, tal como una unidad USB.

 Esto permite acceder a los mismos con facilidad y disponer de un respaldo en caso de que se eliminen sin querer.

#### **Guardar la configuración inicial**

Si ha personalizado el mezclador según sus preferencias, puede guardar los ajustes y hacer que esta sea la configuración predeterminada al iniciar el dispositivo. En la barra superior del programa ATEM Software Control, seleccione el menú **Archivo** y haga clic en la opción **Guardar estado inicial**. El mezclador quedará configurado con dichos ajustes en forma predeterminada cada vez que se reinicie. Si desea eliminar estos ajustes y volver a la configuración original, haga clic en el menú **Archivo** y seleccione la opción **Borrar estado inicial**.

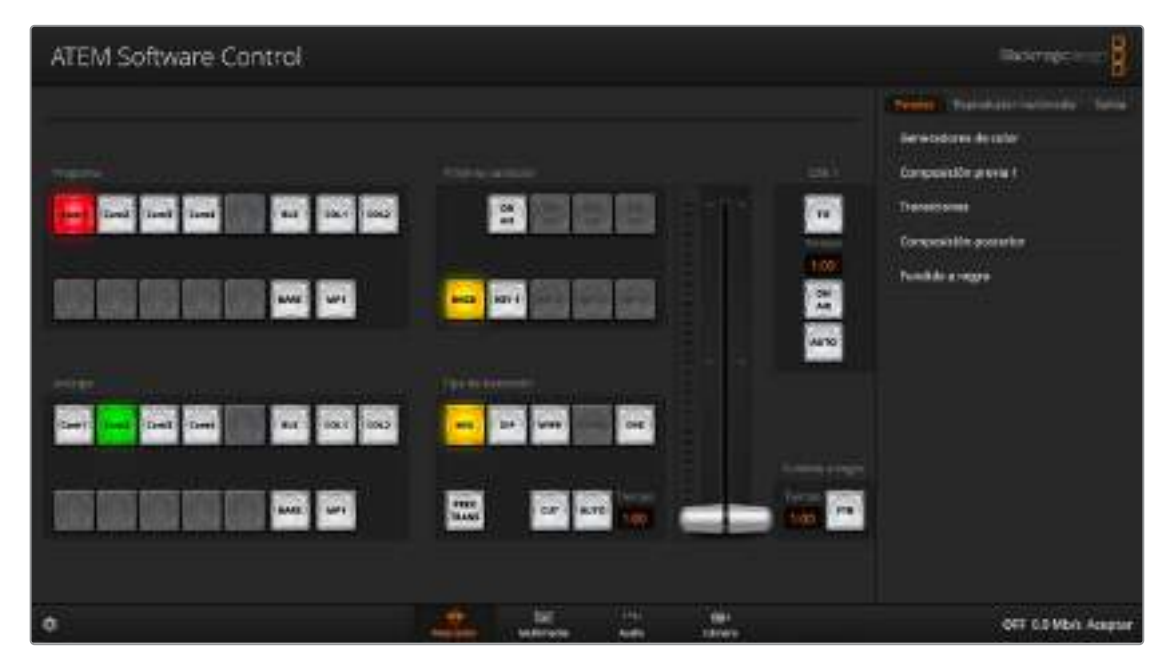

Al guardar la configuración en un equipo portátil, podrá aplicarse a cualquier mezclador ATEM. Si se guarda el archivo en una unidad USB, dichos ajustes siempre estarán al alcance de la mano.

# **Configuración de preferencias**

El panel de preferencias incluye las opciones **General** y **Asignación**. La primera de ellas permite modificar los ajustes de red, controlar las transiciones y cambiar el idioma de la interfaz.

### Preferencias generales

Es posible seleccionar una de las siguientes opciones para el idioma de la interfaz: inglés, español, alemán, francés, italiano, japonés, coreano, ruso, turco y portugués.

Al ejecutar el programa por primera vez después de su instalación, aparecerá un cuadro de diálogo donde podrá elegir el idioma. No obstante, es posible seleccionar otro diferente en cualquier momento.

#### **Para cambiar el idioma:**

- **1** En la barra de menús situada en la parte superior de la ventana, seleccione **ATEM Software Control** y haga clic en la opción **Preferencias**.
- **2** Elija el idioma deseado en el menú **Idiomas disponibles**.

Aparecerá un aviso de advertencia para confirmar el cambio. Haga clic en **Cambiar**. Al reiniciar el programa, verá la interfaz en el idioma seleccionado.

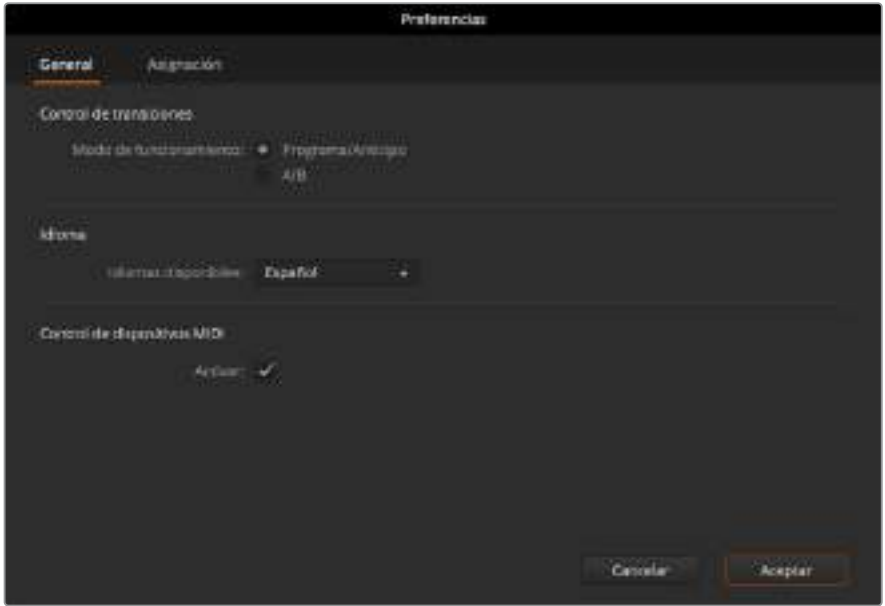

La interfaz del programa ATEM Software Control está disponible en varios idiomas.

## Asignación de botones

La pestaña **Asignación** permite asignar entradas a botones específicos en los buses de programa y anticipos.

Tanto el programa informático como el panel control físico permiten asignar las fuentes a los diferentes botones. Por ejemplo, las fuentes que se emplean con menor frecuencia pueden asignarse a otros botones menos destacados. La asignación de botones se realiza de forma independiente en el programa informático y el panel, de manera que los botones asignados a determinadas fuentes en el primero no afectarán la forma en que fueron asignados en este último.

| Geraral.        | Asignación.                |                   |        |               |         |          |
|-----------------|----------------------------|-------------------|--------|---------------|---------|----------|
|                 | <b>Umata</b>               | <b>Chross</b>     |        | <b>Latins</b> | Christa |          |
| floobit 1       | <b>Inniado 1 Content -</b> | <b>Elockmage</b>  | ٠      |               | ×       | ٠        |
| <b>Boon 2</b>   | Immada 2 Carmera 2 -       | <b>Blockmage</b>  | ٠      |               | $\sim$  | ۰        |
| \$5000m %       | misada 3: Camira 3 v       | <b>Blackinage</b> | ۰      |               | ٠       | ۰        |
| Dolari A        | Intrada 4: Carrera 4 +     | <b>Blockmass:</b> | ۹      |               | ٠       | $\alpha$ |
| buder 5         | <b>University</b><br>۰     | $\sim$            | $\sim$ |               | ٠       | ä        |
| Tisclet B       | Integurse)<br>٠            | Negura            |        |               | ×       | ۰        |
| <b>Boobrill</b> | (rangario)<br>۰            | <b>TEATS</b>      |        |               | ×       | ۰        |
| Bookvi Bi       | (ránguru)<br>٠             | <b>SPACE</b>      | ×      |               | ÷       | ۰        |
| Tioble 31       | Infogurati<br>٠            | Hinguna           | ×      |               | ×       | ×        |
| Robby 185       | ininguna)<br>٠             | <b>Hall</b><br>٠  | $\sim$ |               | ۰       | ۰        |
|                 |                            |                   |        |               |         |          |
|                 |                            |                   |        |               |         |          |

Es posible asignar cámaras importantes a los botones más prominentes.

### Teclas de acceso rápido

Las teclas de acceso rápido permiten controlar algunas de las funciones del mezclador usando un teclado QWERTY convencional, tal como se indica a continuación:

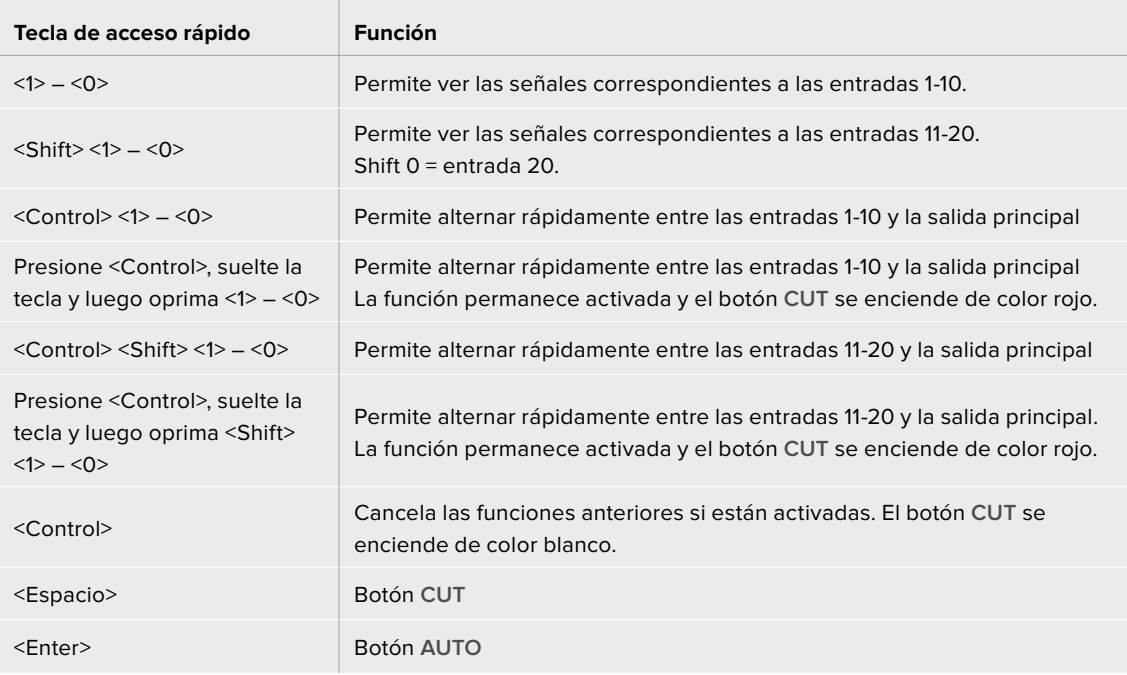

# **Configuración del programa ATEM Setup**

Al instalar la aplicación ATEM Software Control, también se instala el programa utilitario ATEM Setup. Este permite actualizar el modelo ATEM Mini, cambiar el nombre del dispositivo y modificar los ajustes de red, y además ofrece diferentes parámetros para configurar los modos de corte directo o programa/anticipo, y distintos tipos de composiciones.

**SUGERENCIA:** Consulte el apartado *Conexión a redes* para obtener más información al respecto.

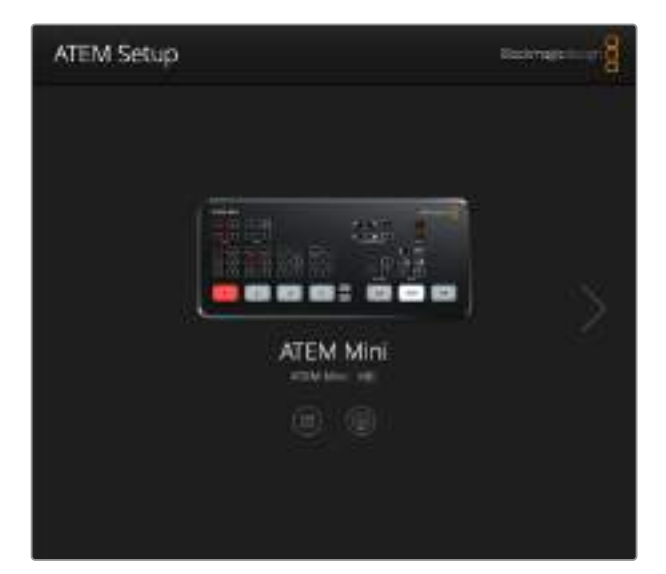
# **Actualización del modelo ATEM Mini**

Para actualizar el mezclador, conéctelo directamente al equipo informático mediante un cable USB o Ethernet. Ejecute el programa ATEM Setup. Si la versión del software instalado en el equipo informático es posterior a la de la unidad, aparecerá un cuadro de diálogo solicitando su actualización. Haga clic sobre el mismo y siga las instrucciones que aparecen en la pantalla.

Aparecerá una barra que indica el progreso de la actualización y un mensaje cuando esta haya finalizado.

# **Configuración**

# Ajustes del panel

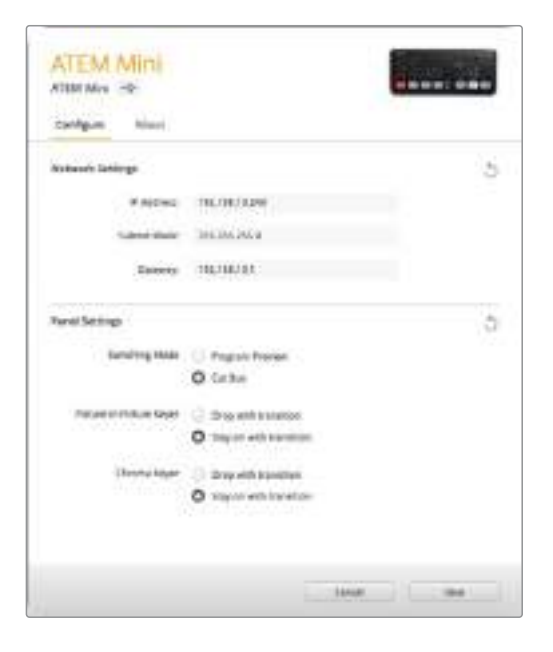

#### **Modo de funcionamiento**

La opción **Switching Mode** permite seleccionar el modo de funcionamiento del mezclador, ya sea **Program Preview** (Programa/Anticipo) o **Cut Bus** (corte directo). Consulte el apartado *Modos de funcionamiento* para obtener más información al respecto.

#### **Imágenes superpuestas**

La opción **Picture in Picture Keyer** permite determinar si la imagen superpuesta permanece indefinidamente en pantalla al alternar entre distintas fuentes o que desaparezca cuando se lleva a cabo una transición.

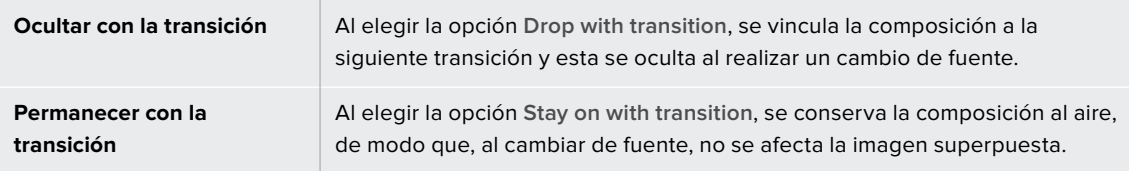

**SUGERENCIA:** La opción **Drop with transition** permite desactivar la función de imágenes superpuestas al vinculalrla a la transición. Sin embargo, también es posible hacerlo simplemente presionando el botón **OFF** correspondiente en el panel de control.

#### **Compositor para superposiciones por crominancia**

La opción **Chroma Keyer** es similar a la función de imágenes superpuestas, pero se aplica a la composición previa.

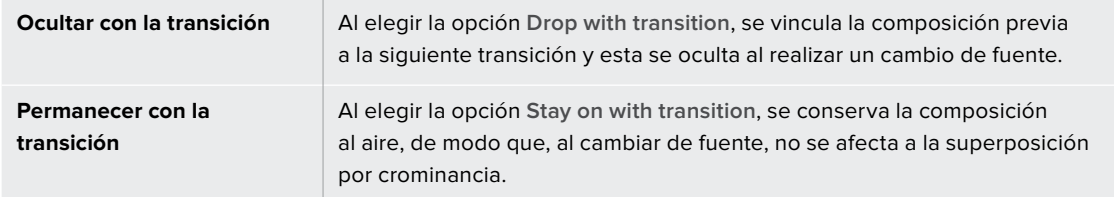

# Información adicional

En la pestaña **About**, es posible comprobar la versión del programa utilitario instalada en el equipo informático.

Para cambiar el nombre del mezclador, haga clic en el cuadro **Label**, escriba un nombre y seleccione **Aceptar**.

# **Configuración de Open Broadcaster**

A pesar de que las versiones ATEM Mini Pro y Extreme brindan la posibilidad de transmitir directamente por Internet mediante una red Ethernet, si desea emplear un equipo informático para ello, basta con conectarlo a través del puerto USB-C a fin de que detecte al mezclador como una cámara web. Esta opción permite utilizar plataformas tales como Open Broadcaster.

Este apartado ofrece información acerca de cómo emplear Open Broadcaster usando la salida USB-C del mezclador.

Open Broadcaster es un programa de código abierto que facilita la transmisión de contenidos entre el mezclador ATEM Mini y su plataforma preferida, por ejemplo, YouTube, Twitch, Facebook Live o Vimeo Live. Este programa comprime el material a una velocidad de bits que es fácil de procesar con la aplicación elegida.

A continuación, se incluye un ejemplo que muestra cómo configurar Open Broadcaster para transmitir la señal desde la salida **WEBCAM OUT** del mezclador mediante YouTube.

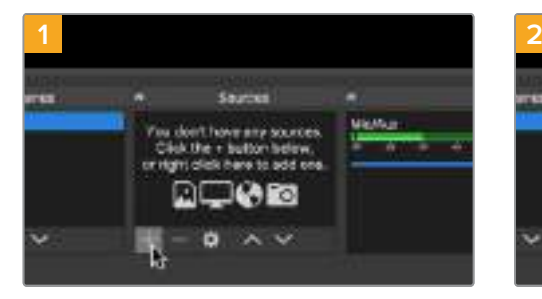

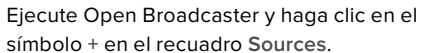

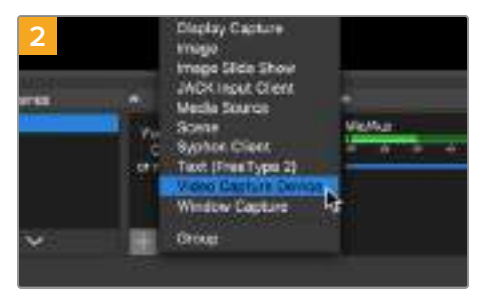

Seleccione **Video Capture Device**.

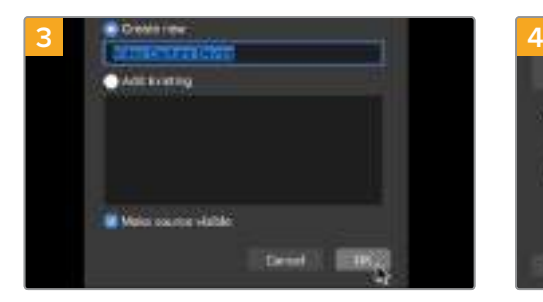

Asigne un nombre a la fuente y haga clic en **OK**.

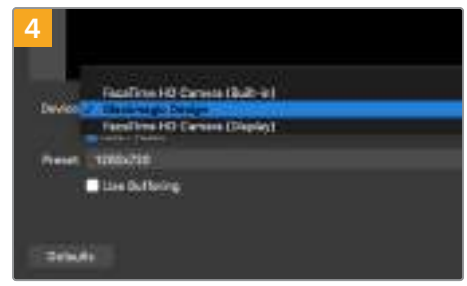

En el menú, seleccione **Blackmagic Design** y haga clic en **OK**.

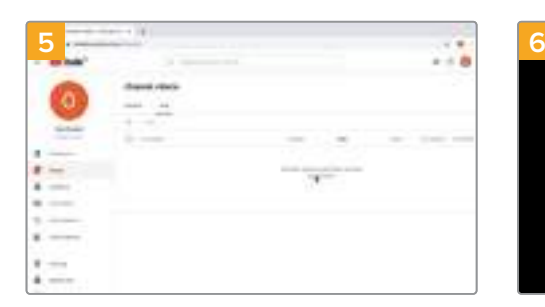

Ahora, abra su cuenta de YouTube. En el panel **Video**, haga clic en la pestaña **En vivo** y luego, haga clic en **COMENZAR**.

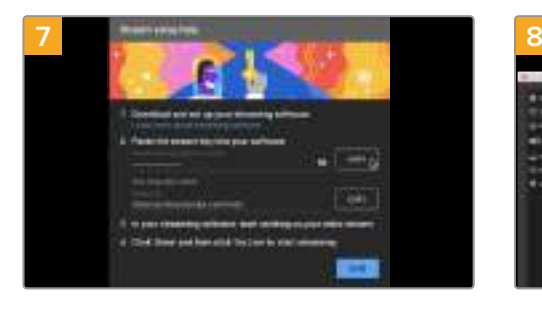

Como resultado, YouTube genera un nombre y una clave para la transmisión que vincula Open Broadcaster con su cuenta de YouTube. Haga clic en el botón **COPIAR** junto a la clave de transmisión y péguela en Open Broadcaster.

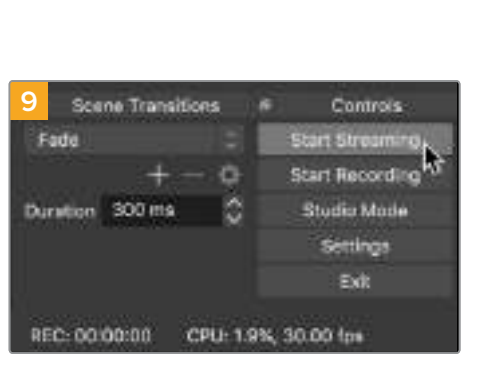

Para vincular el enlace de transmisión de Open Broadcaster a YouTube, haga clic en la opción **Start Streaming**, situada en la esquina superior derecha de la pantalla. Una vez que se establece esta conexión entre las dos aplicaciones, el resto se configurará desde YouTube Live.

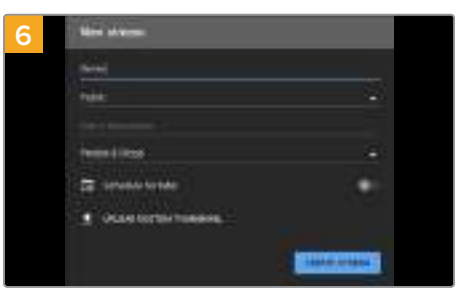

En las opciones de transmisión, introduzca la información correspondiente y haga clic en **Crear transmisión**.

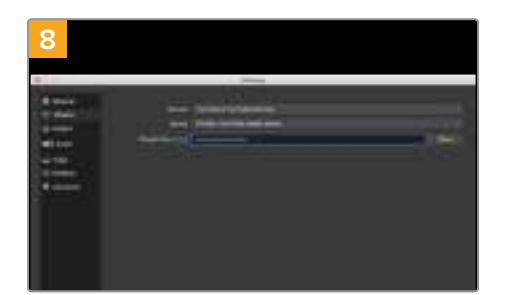

Regrese a Open Broadcaster y abra la ventana de preferencias desde la barra superior. Seleccione **Stream**. Pegue la clave de transmisión que copió en YouTube y haga clic en **OK**. Como resultado, aparece la señal transmitida por el mezclador en la ventana de previsualización de Open Broadcaster.

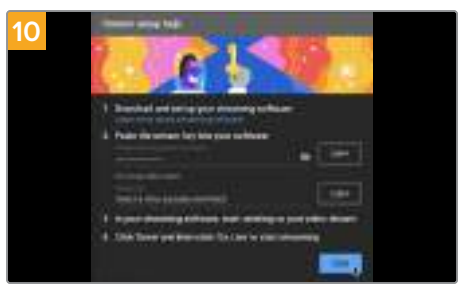

En YouTube Live, aparece la señal transmitida mediante la salida **WEBCAM OUT** del ATEM Mini. Haga clic en **Listo**.

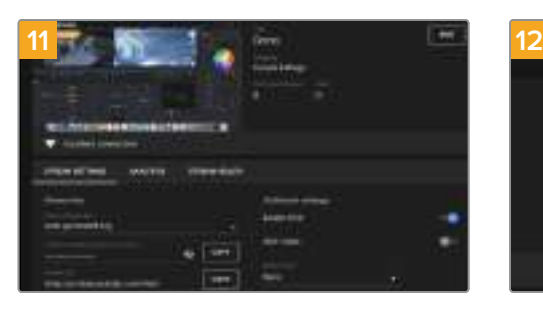

Cuando Open Broadcaster se comunica con YouTube Live, es posible iniciar la transmisión. Asegúrese de que todo esté funcionando correctamente.

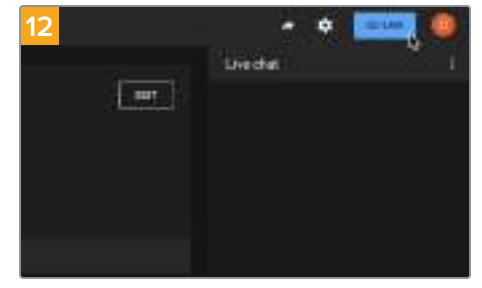

Si está todo listo, haga clic en la opción **TRANSMITIR EN VIVO**.

Ya está transmitiendo en directo por YouTube mediante el programa Open Broadcaster. Una vez que se presiona el botón de fundido a negro en el mezclador, es posible finalizar la transmisión haciendo clic en la opción **End Stream**.

**NOTA:** Debido a que se trata de una transmisión por Internet, es posible que haya cierta demora. Por lo tanto, es importante mirarla por YouTube y confirmar que haya finalizado antes de hacer clic en **End Stream** para evitar interrumpir accidentalmente la señal.

# **Uso de Adobe Photoshop con mezcladores ATEM**

El programa ATEM Software Control incluye un complemento para Photoshop que permite cargar gráficos directamente al panel multimedia

mediante una red Ethernet. Por ejemplo, esto permite que otro operador actualice los gráficos en Photoshop durante una producción en directo para luego usarlos de inmediato con el reproductor multimedia del mezclador.

De esta forma, se brinda compatibilidad con la aplicación que utilizan todos los diseñadores: Photoshop. Incluso es posible emplear las capas de una imagen en Photoshop para obtener variaciones de un mismo gráfico, por ejemplo, diferentes títulos, y luego seleccionarlas y cargarlas con un solo clic. Las capas se combinan en una sola imagen antes de cargarlas. Sin embargo, esto sucede en segundo plano, sin afectar el documento en Photoshop.

Conviene subrayar que es necesario contar con la versión Adobe Photoshop CS5 o posterior para poder utilizar el complemento. Se recomienda primero instalar el programa ATEM Software Control y luego Photoshop para garantizar la correcta instalación del complemento.

**SUGERENCIA:** En caso de estar transmitiendo contenidos desde una de las salidas HDMI y no mediante la salida **WEBCAM OUT** del mezclador, es posible cargar los gráficos con el complemento para Photoshop mediante el puerto USB. No obstante, teniendo en cuenta que este facilita una conexión a la vez, es necesario cerrar el programa ATEM Software Control para que el complemento para Photoshop pueda utilizar la conexión USB y, en consecuencia, cargar los gráficos. Luego, es posible volver a abrir el programa ATEM Software Control para acceder al panel multimedia.

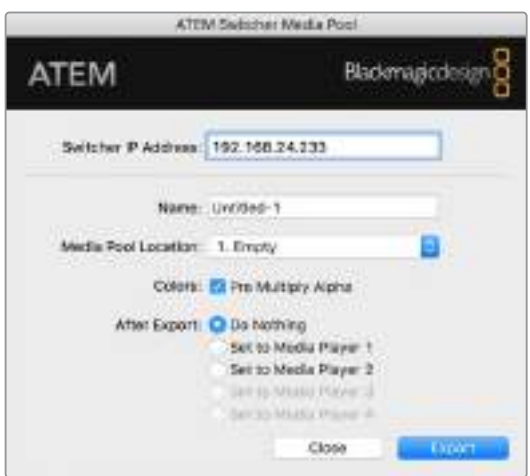

Complemento para exportar archivos

#### **Configuración de la dirección IP del mezclador**

Al ejecutar el complemento para Photoshop por primera vez, es necesario configurar la dirección IP del mezclador. De esta forma, el complemento podrá comunicarse con el dispositivo. La dirección IP predeterminada del mezclador es 192.168.10.240. Para exportar diferentes versiones del mismo archivo de Photoshop, utilice el cuadro de diálogo a fin de cambiar el nombre de cada archivo exportado y asignarlo a uno de los reproductores multimedia.

#### **Preparación de gráficos**

A efectos de obtener mejores resultados, la resolución del archivo de Photoshop deberá coincidir con la del formato utilizado por el mezclador. Por ejemplo, para una señal HD 1080, la resolución del archivo deberá ser de 1920 x 1080 pixeles. A su vez, para el formato HD 720p, dicho valor debe ser 1280 x 720.

Al trabajar con imágenes en Photoshop para exportarlas, los contenidos deben colocarse en las capas superiores y no en el fondo. El fondo siempre debe ser una imagen negra en pantalla completa, y es necesario activar la opción para señales premultiplicadas en el mezclador a fin de realizar una composición con un elemento gráfico de Photoshop.

# **Uso de varios paneles de control**

Todos los mezcladores ATEM pueden controlarse de distintas maneras, ya sea a través de la aplicación informática incluida o mediante diversos paneles de control. De hecho, si se conecta el mezclador a una red que incluye otros equipos, es posible ejecutar varias copias del programa de control, de manera que una persona se encargue de manejar el mezclador mientras otra se ocupa de controlar las cámaras, organizar los contenidos o mezclar el audio. Esto brinda una gran flexibilidad.

Un claro ejemplo es la relación entre el programa informático, el panel de control físico y el panel frontal del modelo ATEM Mini. La interfaz de la aplicación ha sido diseñada para simular el panel de control, con una fila de botones para la señal principal y otra para los anticipos, además de un módulo de transiciones.

Los cambios efectuados en uno de los paneles, ya sea físico o virtual, se reflejan en el otro al instante.

No obstante, el panel frontal del modelo ATEM Mini funciona un tanto distinto, dadas las limitaciones de espacio en el dispositivo. Una buena manera de entender su funcionamiento es ver los cambios que ocurren al controlar el mezclador mediante el programa informático.

Debido a las limitaciones de espacio en el panel frontal, se han combinado las dos filas de botones correspondientes a los anticipos y la señal principal. Al usar el modelo ATEM Mini en el modo Programa/ Anticipo, es posible distinguir la fuente seleccionada en el bus de programa, dado que el botón respectivo se enciende de rojo, mientras que el botón correspondiente al anticipo se enciende de color verde. Estos colores son los mismos que se utilizan en el programa informático, excepto que los botones se encuentran en una misma fila.

El siguiente apartado describe cómo conectar mezcladores ATEM a una red informática, a fin de poder controlarlos a través de un panel externo y ejecutar el programa ATEM Software Control en múltiples equipos informáticos.

**SUGERENCIA:** Si se emplean cuatro unidades Blackmagic Pocket Cinema Camera 4K o 6K con los mezcladores ATEM Mini, también es posible conectar un dispositivo ATEM Camera Control Panel mediante el puerto HDMI, a fin de realizar ajustes en las cámaras.

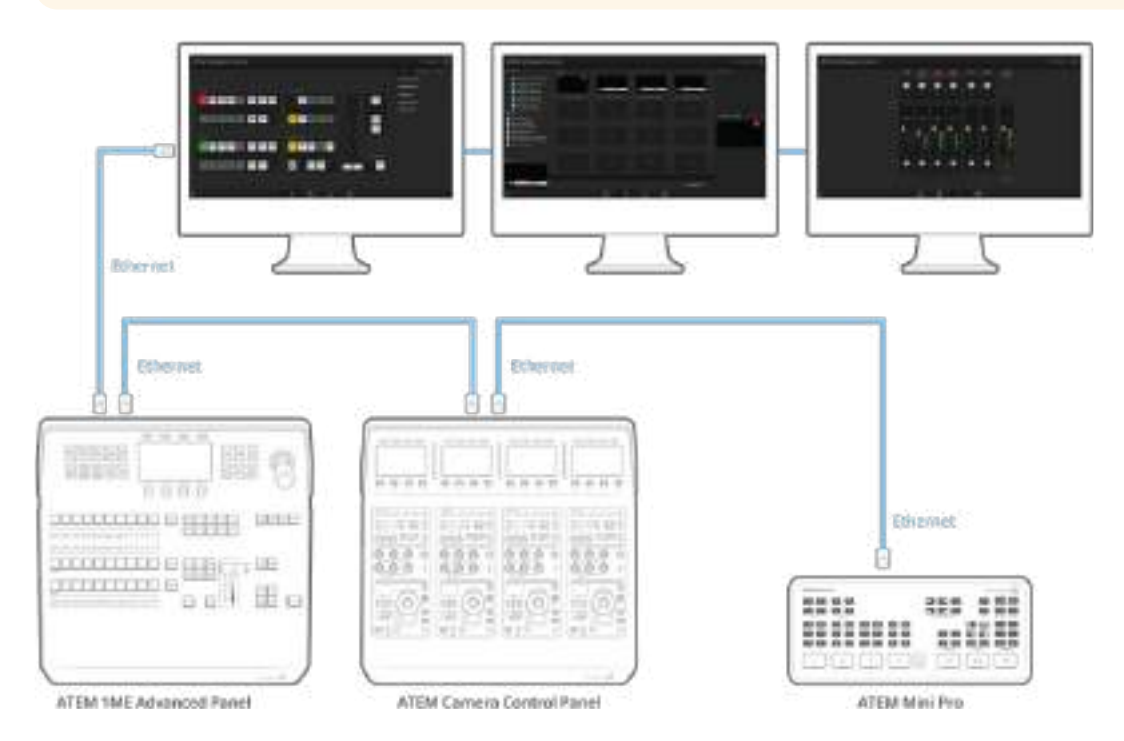

El programa ATEM Software Control puede ejecutarse en varios equipos informáticos simultáneamente mediante una conexión Ethernet, a efectos de asignar tareas de control específicas a distintas personas, por ejemplo, la gestión de archivos, el control de cámaras o la mezcla de audio.

**SUGERENCIA:** Consulte el apartado *ATEM 1 M/E Advanced Panel* para obtener más información al respecto.

# **Conexión a redes**

La mayoría de los usuarios simplemente conecta directamente el equipo informático o el panel de control al mezclador, aunque en algunas ocasiones puede resultar útil hacerlo a través de una red.

La configuración por defecto del mezclador permite conectar un panel de control simplemente mediante un cable Ethernet. No obstante, todos los modelos son compatibles con protocolos IP para este tipo de redes, por lo cual es posible controlar ambos dispositivos desde cualquier sitio, a través de Internet. Esto brinda una variedad de opciones más amplia. Por ejemplo, al conectar un mezclador ATEM Mini y un dispositivo ATEM 1 M/E Advanced Panel a la misma red, puede haber dos operadores alternando fuentes simultáneamente. Asimismo, el programa de control instalado en el equipo informático permite que una tercera persona maneje los archivos multimedia.

De todas formas, cabe destacar que el uso del dispositivo en una red aumenta la complejidad de la conexión entre este y el panel de control, por lo cual existen más posibilidades de que surjan problemas. El mezclador también puede utilizarse conectado a un conmutador, a una red privada virtual o incluso a Internet.

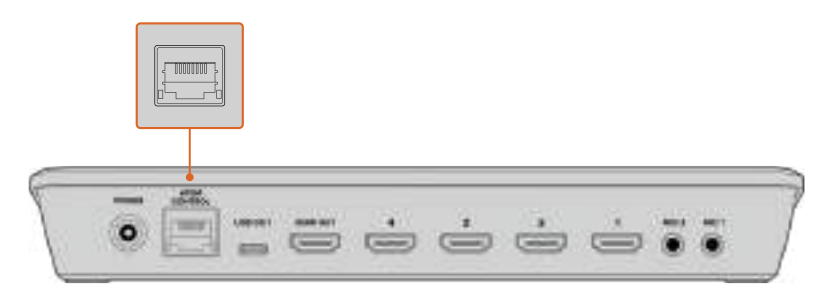

Conecte un mezclador ATEM Mini a una red y luego utilice el programa ATEM Software Control desde cualquier equipo informático conectado a la misma red.

# **Protocolo DHCP y dirección IP fija**

La versión ATEM Mini se puede conectar a paneles de control externos y a la red informática mediante una dirección IP fija, configurada por defecto durante el proceso de fabricación. Por su parte, en las versiones ATEM Mini Pro, ATEM Mini Extreme y los paneles ATEM es posible hacerlo también mediante el protocolo DHCP.

# DHCP

El protocolo de configuración dinámica o DHCP permite a los servidores de red reconocer automáticamente al mezclador y asignarle una dirección IP. Es un servicio estupendo que facilita la conexión de equipos mediante la tecnología Ethernet y a la vez garantiza que dichas direcciones sean compatibles entre ellas. La mayoría de los equipos informáticos y conmutadores de red aceptan el protocolo DHCP.

# Dirección IP fija

Todos los paneles de control de la gama ATEM y los mezcladores ATEM Mini, excepto las versiones ATEM Mini Pro y Extreme, disponen de una dirección IP fija, determinada en el momento de su fabricación. De esta manera, al conectar un mezclador ATEM Mini directamente a un dispositivo externo, por ejemplo, un equipo ATEM 1 M/E Advanced Panel, ambos se comunicarán de inmediato.

**NOTA:** Los mezcladores ATEM Mini Pro y Extreme no cuentan con una dirección IP fija. Esto es debido a que han sido diseñados para emplear un protocolo de configuración dinámica o DHCP por defecto. Una vez que el protocolo le asigna una dirección IP a la unidad, esta aparecerá en los ajustes de red en el programa Blackmagic ATEM Setup. Esto facilita su conexión a paneles físicos.

Si su red informática no es compatible con el protocolo DHCP, puede cambiar dichos ajustes en forma manual.

# **Configuración de una dirección IP fija en forma manual**

Para configurar una dirección IP manualmente y que todos los equipos puedan comunicarse entre sí, es necesario que compartan los mismo ajustes de máscara de subred y puerta de enlace. Además, también deben coincidir los primeros tres campos de la dirección IP del panel. Por ejemplo, la dirección IP predeterminada del mezclador ATEM Mini es 192.168.10.240, y la de un panel ATEM 1 M/E Advanced Panel es 192.168.10.60. Esto significa que comparten los primeros tres campos, pero se identifican mediante el último número.

Este es uno de los principios más importantes al momento de trabajar con una red Ethernet.

A continuación, se incluye un ejemplo de los ajustes de una dirección IP fija al conectar un mezclador ATEM Mini directamente a un dispositivo ATEM 1 M/E Advanced Panel.

## **Configuración de la dirección IP para el modelo ATEM Mini**

Dirección IP: 192.168.10.240 Máscara de subred: 255.255.255.0 Puerta de enlace: 192.168.10.1

#### **Configuración de la dirección IP para el modelo ATEM 1 M/E Advanced Panel**

Dirección IP: 192.168.10.60 Máscara de subred: 255.255.255.0 Puerta de enlace: 192.168.10.1

Observe que todos los números en cada dirección IP son iguales, a excepción del último campo. Esto significa que las unidades se comunicarán correctamente entre sí.

Al conectarse a una red, esta contará con sus propios ajustes relativos a la máscara de subred, la puerta de enlace y la dirección IP. Por lo tanto, es necesario asegurarse de que tanto el mezclador ATEM Mini como el dispositivo ATEM 1 M/E Advanced Panel compartan dichos valores, y al igual que con la dirección IP, el último campo debería identificar cada unidad, a fin de evitar conflictos entre sí.

A continuación, se incluye un ejemplo de los ajustes de red al conectar un mezclador ATEM Mini directamente a un dispositivo ATEM 1 M/E Advanced Panel mediante una dirección IP fija:

#### **Configuración de la dirección IP**

Dirección IP: 192.168.26.30 Máscara de subred: 255.255.255.0 Puerta de enlace: 192.168.26.250

#### **Configuración de la dirección IP para el modelo ATEM Mini**

Dirección IP: 192.168.26.35 Máscara de subred: 255.255.255.0 Puerta de enlace: 192.168.26.250

#### **Configuración de la dirección IP para paneles de control externos**

Dirección IP: 192.168.26.40 Máscara de subred: 255.255.255.0 Puerta de enlace: 192.168.26.250

En caso de que haya otros dispositivos en la red con el mismo número de identificación en la dirección IP, se producirá un conflicto y las unidades no se conectarán. Si esto sucede, basta con cambiar dicho valor en la unidad correspondiente. Consulte los siguientes apartados para obtener más información al respecto.

**NOTA:** Si el dispositivo ATEM 1 M/E Advanced Panel no se conecta al mezclador ATEM Mini y muestra un mensaje indicando que está buscando una conexión, basta con introducir la dirección IP correcta en la interfaz del panel. Consulte los siguientes apartados para obtener más información al respecto.

# **Configuración de ajustes de red en el modelo ATEM Mini**

Los ajustes de red del mezclador se pueden modificar mediante el programa Blackmagic ATEM Setup, a través de una conexión USB. Para ello, siga los pasos descritos a continuación:

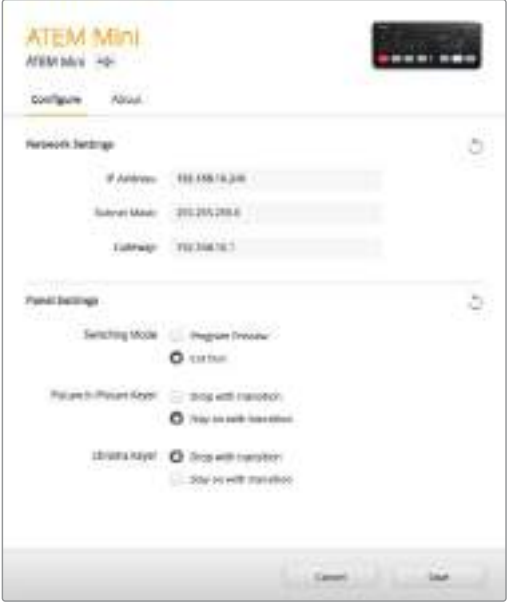

Los ajustes de red pueden modificarse mediante la pestaña **Configure** del programa Blackmagic ATEM Setup.

#### **Para cambiar los ajustes de red mediante el programa Blackmagic ATEM Setup:**

- **1** Conecte el dispositivo al equipo informático en el que se ha instalado el programa.
- **2** Ejecute el programa y seleccione el mezclador.
- **3** En la pestaña de configuración, podrá ver la dirección IP del mezclador, la máscara de subred y la puerta de enlace. Si solo desea comprobar estos datos sin modificarlos, haga clic en el botón **Cancel**.
- **4** Para cambiar la dirección IP o cualquier otro parámetro, modifique los números y haga clic en la opción **Save**.

# **Configuración de ajustes de red en el panel**

Debido a que el panel de control se encuentra en la misma red que el mezclador y se comunica con este, también es posible modificar sus ajustes en este sentido. Dichos parámetros son diferentes a la dirección IP del mezclador, que sólo determina su ubicación. Los ajustes de red del panel pueden modificarse siguiendo los pasos descritos a continuación:

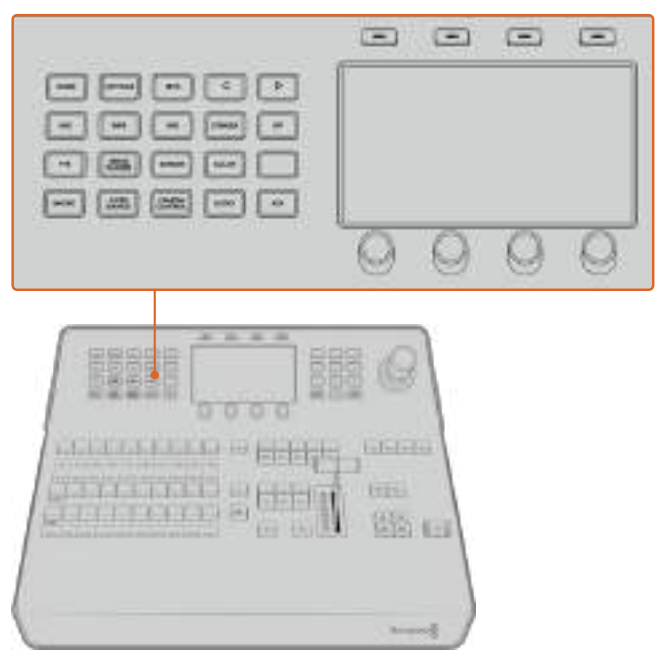

#### **Para modificar los ajustes de red en el modelo ATEM 1 M/E Advanced Panel:**

Cambie los ajustes de red mediante el módulo de control y los botones multifunción junto a la pantalla del dispositivo.

- **1** Presione el botón **HOME** para acceder al menú principal en la pantalla del dispositivo.
- **2** Presione el botón junto a la opción **RED** para acceder a los ajustes de red.
- **3** A continuación, es preciso determinar si el panel tendrá una dirección IP fija o si el servidor DHCP se la asignará en forma automática. Seleccione **DHCP SÍ** o **DHCP NO** según la opción deseada.

**NOTA:** Si el mezclador se conecta directamente sin utilizar una red, no habrá un servidor DHCP que asigne una dirección IP en forma automática y por lo tanto deberá seleccionar la opción **DHCP NO**. La dirección IP fija por defecto del modelo ATEM 1 M/E Advanced Panel es 192.168.10.60.

Sin embargo, si la red del usuario tiene varios equipos informáticos que asignan direcciones IP automáticamente mediante el servidor DHCP, también es posible seleccionar la opción **DHCP SÍ** en el panel para que obtenga la información de manera automática. Solo el mezclador necesita una dirección IP fija, de forma que sea visible para los paneles dentro de la misma red.

Las versiones ATEM Mini Pro y Extreme utilizan el protocolo DHCP de forma predeterminada, por lo que, si va a emplear una red compatible con dicho protocolo a fin de conectar un mezclador a un panel de control, es posible activar la opción **DHCP SÍ** en los ajustes del red del mismo con el propósito de que la red obtenga la dirección IP del mezclador automáticamente.

- **4** En caso de usar una dirección IP fija, es necesario introducir los valores correspondientes en cada uno de los campos mediante los mandos giratorios. A tales efectos, también puede emplear el teclado numérico. Una vez realizados los cambios, es posible que el panel pierda la comunicación.
- **5** Si es necesario establecer la máscara de subred y la dirección de la puerta de enlace, presione la flecha derecha para acceder a dichos ajustes y modifique los valores mediante los mandos giratorios o el teclado numérico. Para cancelar, presione el botón correspondiente a la opción **DESHACER**.
- **6** Al finalizar, presione el botón junto a la opción **GUARDAR CAMBIOS**.

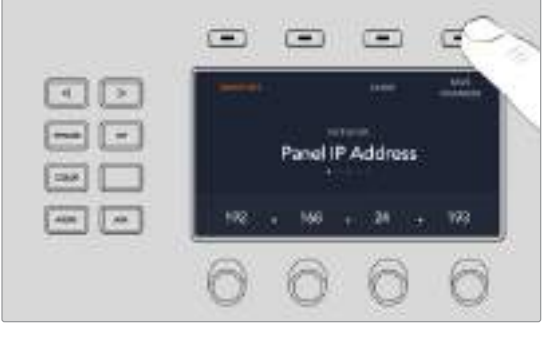

Presione el botón **GUARDAR CAMBIOS** para confirmar los valores modificados.

# **Configuración de la dirección IP del mezclador en el panel externo**

Para configurar la dirección IP del mezclador ATEM Mini desde el dispositivo ATEM 1 M/E Advanced Panel, siga los pasos descritos a continuación:

# **Para configurar la dirección IP del modelo ATEM 1 M/E Advanced Panel:**

- **1** Si no se ha establecido la comunicación con el mezclador, el panel indicará que está intentando conectarse a la dirección que aparece en la pantalla. Cuando se agota el tiempo de conexión y no es posible detectar el mezclador, el dispositivo le solicitará que verifique la dirección IP. Presione el botón junto a la opción **RED** para acceder a los ajustes de red.
- **2** Presione la flecha derecha junto a la pantalla para acceder a la opción que permite configurar la dirección IP del mezclador.
- **3** Cambie los números en cada campo mediante los mandos giratorios correspondientes situados debajo de la pantalla.
- **4** Presione el botón **GUARDAR** para confirmar los cambios.

A continuación, el panel se conectará al mezclador.

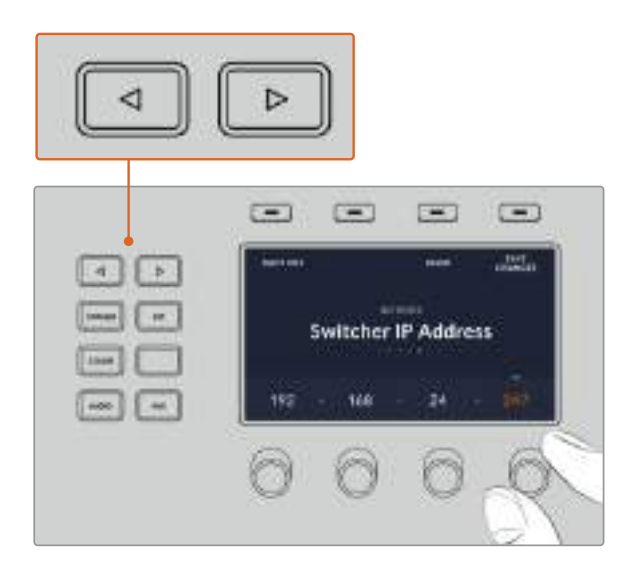

Presione el botón junto a la opción **RED** en la pantalla del modelo ATEM 1 M/E Advanced Panel y luego utilice las flechas para acceder a la opción de configuración de la dirección IP. Gire los mandos para cambiar los números y recuerde guardar los cambios.

**NOTA:** Conviene subrayar que esto no modifica la dirección IP del mezclador, sino la ubicación de la búsqueda que realiza el panel para comunicarse con el mezclador.

# **Uso del programa ATEM Software Control mediante una red**

Por último, en caso de usar el programa ATEM Software Control y un panel de control, es necesario que el equipo informático esté conectado a la red y funcionando correctamente. Al ejecutar el programa, si la aplicación no puede establecer una conexión con el dispositivo, el usuario deberá introducir una dirección IP para el mezclador o seleccionarlo de la lista de equipos conectados. Una vez confirmada la dirección IP, la aplicación podrá detectarlo y establecer la comunicación.

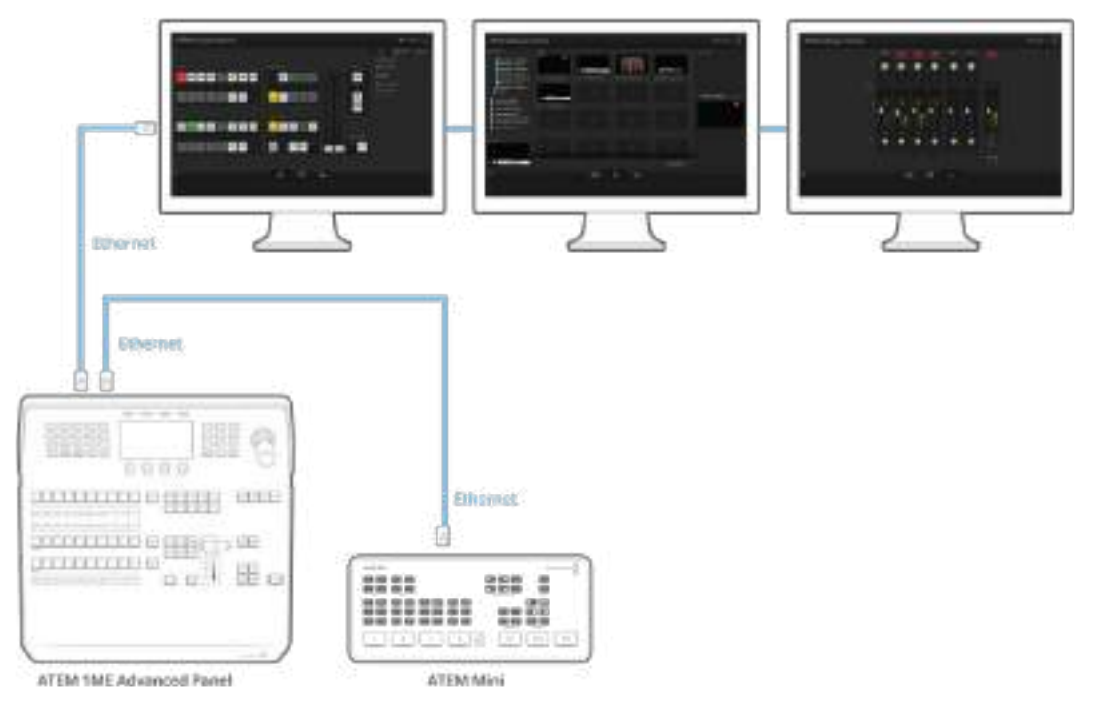

El programa ATEM Software Control puede ejecutarse en varios equipos informáticos simultáneamente, a efectos de asignar tareas de control específicas a distintas personas.

# **Cómo conectar el mezclador a un conmutador de red**

Las versiones ATEM Mini Pro o Extreme se pueden conectar a un conmutador de red mediante el puerto Ethernet, a fin de transmitir el programa en directo a la vez que se graba en una unidad de almacenamiento externa conectada al puerto USB-C.

A fin de transmitir directamente mediante el puerto Ethernet, primero es necesario introducir los datos de la emisión en el programa ATEM Software Control para almacenar la información en el mezclador.

- **1** En los paneles de procesamiento del programa ATEM Software Control, abra la pestaña **Salida** y seleccione la plataforma de transmisión en el menú.
- **2** Introduzca los datos del servidor más cercano en el campo correspondiente y, a continuación, la clave proporcionada. Consulte el apartado correspondiente para obtener más información al respecto.
- **3** Una vez introducidos estos datos, conecte el mezclador a un conmutador de red mediante un cable CAT 5. A pesar de que los conmutadores son normalmente inalámbricos y sirven para conectar múltiples dispositivos a Internet, también cuentan con puertos Ethernet adicionales a través de los cuales es posible conectar directamente el mezclador.

**SUGERENCIA:** Si el equipo informático empleado cuenta con un puerto Ethernet y está a su vez conectado al conmutador, cabe la posibilidad de conectar el mezclador a la red a través de su PC.

**4** Se recomienda hacer una prueba de transmisión a fin de verificar que la configuración sea correcta. Puede realizarla seleccionando las barras de color o un gráfico del panel multimedia y asignándolo a la salida principal para comprobar si se ve en la plataforma de transmisión.

Una vez hecho esto, si está satisfecho con el resultado, basta con presionar el botón **ON AIR** a efectos de comenzar la transmisión en directo.

**NOTA:** La mayoría de los conmutadores de red son compatibles con el protocolo DHCP, pero si el suyo no lo es, deberá introducir los datos manualmente usando la aplicación Blackmagic ATEM Setup.

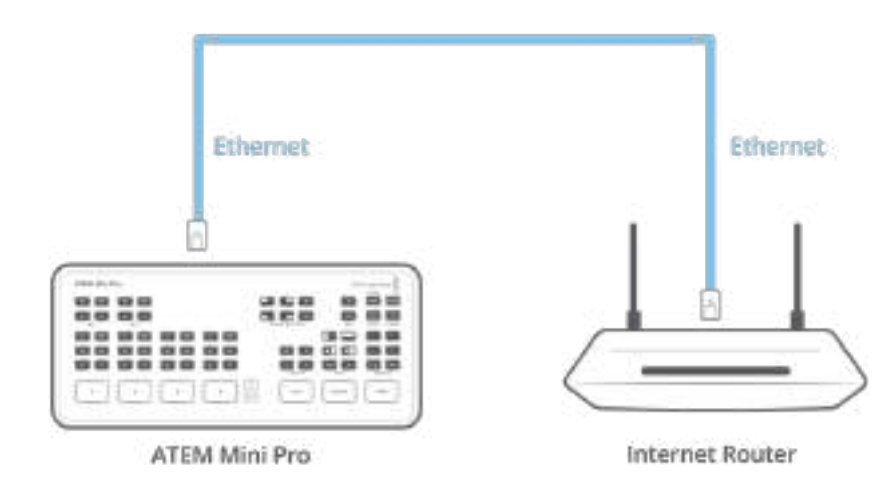

# **Obtención de la clave de transmisión**

Al configurar la transmisión en directo, se requerirá una clave. Esta será determinada por la plataforma empleada, ya sea YouTube Live, Facebook Live o Twitch.

En el siguiente ejemplo, se brinda información acerca de cómo generar dicha clave usando las tres plataformas mencionadas.

# Facebook Live

- **1** Abra su perfil de Facebook y haga clic en **Crear publicación**.
- **2** Seleccione la opción **Video en vivo**.
- **3** Haga clic en la pestaña **Conectar**.
- **4** Seleccione **Usar una clave de stream permanente**.

A continuación, Facebook le proporcionará un clave de transmisión en directo que estará vinculada con su perfil. Todo lo que necesita hacer es copiarla y pegarla en el campo **Clave** en los ajustes correspondientes del programa ATEM Software Control.

# YouTube Live

- **1** Abra la sesión en su cuenta de YouTube.
- **2** Haga clic en el ícono de la cámara situado en la esquina superior derecha.
- **3** Seleccione la opción **Emitir en directo** en el menú.
- **4** En el cuadro de diálogo, escriba el título y la descripción del programa.
- **5** Haga clic en **Crear una transmisión**.
- **6** Copie la clave proporcionada.

Basta con pegar la clave en el campo **Clave** en los ajustes correspondientes del programa ATEM Software Control, a fin de que el mezclador la guarde.

## **Twitch**

- **1** Abra la sesión en su cuenta de Twitch.
- **2** Haga clic en el ícono correspondiente a su usuario, en la esquina superior derecha.
- **3** Haga clic en la opción **Panel de control del creador**.
- **4** En el menú del lateral izquierdo, haga clic en **Preferencias** y seleccione **Canal**.
- **5** Haga clic en el botón **Copiar** junto a la clave de transmisión.
- **6** Basta con pegar la clave en el campo **Clave** en los ajustes correspondientes del programa ATEM Software Control, a fin de que el mezclador la guarde.

Consulte el apartado *Uso del puerto Ethernet para transmitir por Internet y controlar el mezclador* a fin de obtener más información al respecto.

**SUGERENCIA:** Una vez que los ajustes de transmisión por Internet están aplicados, los mezcladores pueden emitir directamente a través de un teléfono móvil. Consulte el apartado correspondiente para obtener más información al respecto.

# **Composición de imágenes**

La composición de imágenes es una herramienta muy útil que permite superponer elementos visuales de diferentes fuentes sobre una misma imagen.

Para llevar a cabo esta función, se superponen múltiples capas o elementos gráficos sobre una imagen de fondo. Esta será visible en mayor o menor medida, según cómo se ajuste la transparencia de las capas superpuestas. Este proceso se denomina composición. Para crear los distintos grados de transparencia, se utilizan varias técnicas que corresponden a los distintos tipos de composiciones disponibles en el mezclador.

En el siguiente apartado, se explican las composiciones lineales y por luminancia que pueden realizarse en forma previa o posterior a la transmisión de la señal mediante la salida de programa, y las composiciones por crominancia, con formas geométricas o con efectos visuales digitales que pueden llevarse a cabo solamente de manera previa a la transmisión.

# **¿Qué es una composición?**

Una composición requiere dos elementos: la señal principal y el canal alfa. La señal principal contiene la imagen que se superpone sobre el fondo, mientras que el canal alfa se usa para determinar su transparencia. Ambas señales pueden seleccionarse a partir de cualquier entrada externa o fuente interna del mezclador y pueden consistir en imágenes fijas o clips.

En el programa informático, el canal alfa y la señal principal se seleccionan desde los menús situados en los paneles **Composición previa** y **Composición posterior**. En la pantalla del mezclador, es posible seleccionar las señales mediante los menús correspondientes.

El mezclador permite realizar dos tipos de composiciones: previas y posteriores. En este sentido, ofrece un compositor para superposiciones previas, también denominado compositor de efectos, y otros dos compositores para superposiciones posteriores, que están disponibles a través del panel de control, la pantalla del dispositivo o el programa ATEM Software Control. Cada uno de ellos puede asignarse a una composición lineal, precompuesta, geométrica, por crominancia, por luminancia o con efectos visuales digitales. Por su parte, el módulo **DSK** cuenta con dos botones para composiciones previas. Cada uno de ellos puede asignarse a una composición lineal o por luminancia.

# **Composición por luminancia**

Una composición por luminancia consiste en una sola fuente con la imagen principal que se superpone al fondo. Todas las áreas negras definidas según la luminancia de la señal se tornarán transparentes para que se visualice el fondo. En este tipo de composición, se utiliza solo una imagen para definir las zonas no deseadas, por lo que se emplea la misma señal para el canal alfa y el primer plano. A continuación, se muestran los elementos necesarios para crear una composición por luminancia y la imagen final resultante.

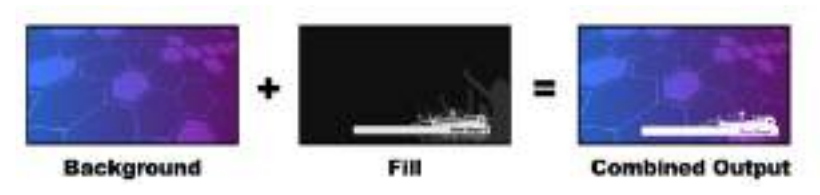

Combinación del fondo y el primer plano en una composición por luminancia

# **Fondo**

Imagen en pantalla completa, por lo general proveniente de una cámara.

#### **Primer plano**

Gráfico que se colocará sobre la imagen de fondo. Nótese que la composición final no contiene las partes negras del elemento gráfico, ya que estas han sido eliminadas de la imagen.

# **Composición lineal**

Una composición lineal requiere una fuente para el primer plano y un canal alfa.

La señal principal incluye la imagen que se superpone al fondo, mientras que el canal alfa contiene una máscara en escala de grises que permite definir la transparencia. Ambas señales son fuentes audiovisuales. A continuación, se muestran los elementos necesarios para crear una composición lineal y la imagen final resultante.

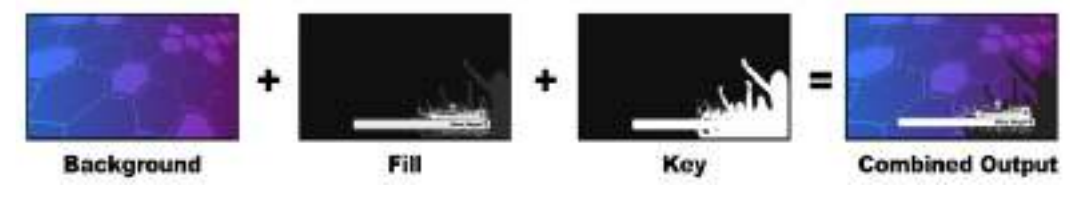

Combinación del fondo y el primer plano en una composición lineal

#### **Fondo**

Imagen en pantalla completa, por lo general proveniente de una cámara.

### **Primer plano**

Gráfico que se colocará sobre la imagen de fondo. Nótese que las partes blancas del elemento gráfico permanecen intactas, ya que el canal alfa se utiliza para crear un espacio vacío que luego se rellena con la señal principal. Por lo general, esta proviene de un sistema gráfico.

#### **Máscara**

Imagen en escala de grises que define las áreas que deberán eliminarse para que la señal principal se aplique correctamente sobre el fondo. Por lo general, esta proviene de un sistema gráfico.

# **Composición precompuesta**

Los generadores de caracteres o sistemas gráficos modernos que proporcionan canales alfa y señales principales generalmente permiten realizar composiciones precompuestas. Estas consisten en una combinación especial del canal alfa y la señal principal en la cual esta última ha sido premultiplicada con el canal alfa sobre un fondo negro. Las imágenes generadas mediante Photoshop que contienen un canal alfa son imágenes precompuestas.

Los mezcladores ATEM cuentan con una función para composiciones precompuestas que, al estar activada, permite ajustar automáticamente ciertos valores.

Al usar una imagen generada en Photoshop, es preciso crear elementos gráficos sobre un fondo negro y colocar todo el contenido en las capas superiores. Es necesario crear un canal alfa en Photoshop que se pueda emplear para superponer dicho gráfico sobre las imágenes en directo. Luego, al guardarlo como un archivo Targa o exportarlo directamente al panel multimedia, seleccione la opción **Composición precompuesta** para lograr un resultado de calidad excepcional.

Es preciso utilizar esta opción cuando se trabaja con imágenes generadas en Photoshop, dado que siempre son precompuestas.

# **Cómo realizar una composición previa lineal o por luminancia**

Las composiciones lineales y por luminancia comparten los mismos parámetros y, por lo tanto, se ajustan usando el mismo menú, tanto en el programa informático como en el panel de control. La selección del canal alfa y la imagen principal determinará si se trata de una composición lineal o por luminancia. En una composición por luminancia, ambas fuentes provienen de la misma señal. En el caso de una composición lineal, las fuentes son diferentes.

## **En la versión ATEM Mini Extreme, siga los siguientes pasos para configurar una composición previa por luminancia:**

- **1** Seleccione el botón **K1LUM** en bus correspondiente.
- **2** Seleccione la señal que desea superponer a la imagen de fondo.

En una composición por luminancia, se emplea la misma fuente para la imagen principal y el canal alfa.

Asimismo, es posible modificar la composición desde el programa ATEM Software Control.

#### **Para realizar una composición lineal o por luminancia desde el programa informático:**

- **1** Abra el panel **Composición previa 1** y haga clic en la pestaña **Luma**.
- **2** Seleccione la imagen correspondiente para el primer plano y el canal alfa.

A efectos de realizar una composición por luminancia, seleccione la misma fuente para la imagen principal y el canal alfa.

Ajuste los demás parámetros de la composición, según sea necesario. Consulte la tabla que figura a continuación para ver una descripción detallada de los mismos.

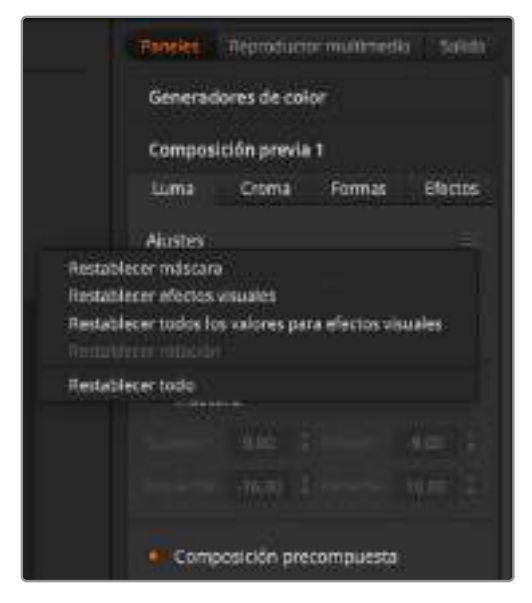

El menú para restablecer ajustes permite regresar a los valores originales.

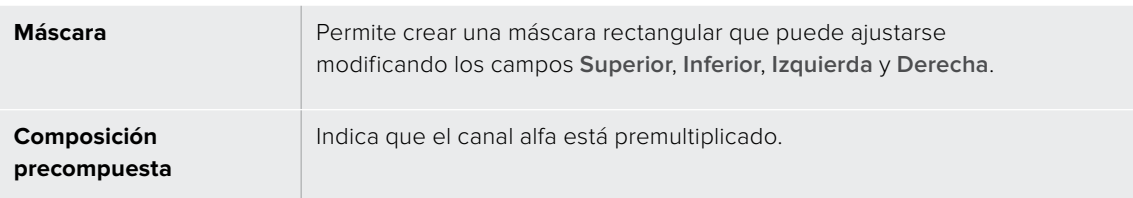

#### **Opciones para composiciones lineales y por luminancia**

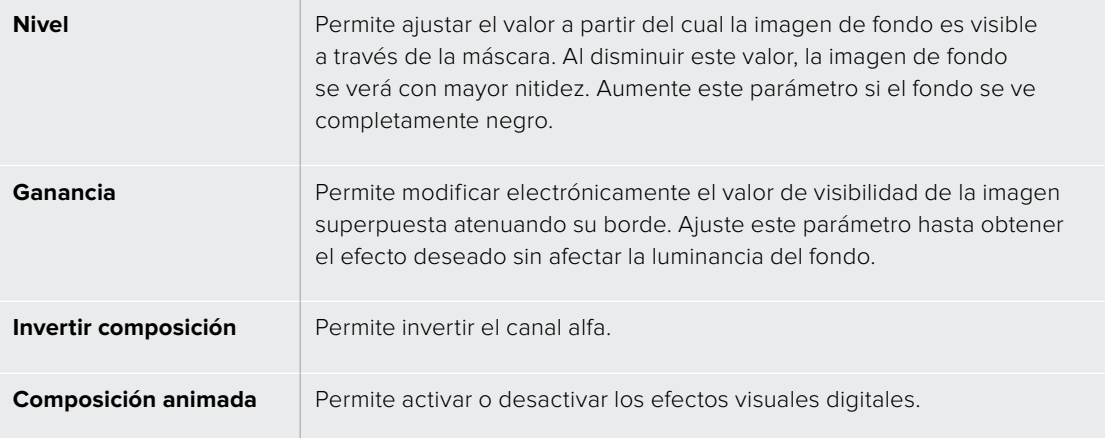

# Para realizar una composición previa lineal o por luminancia en el modelo ATEM 1 M/E Advanced Panel:

- **1** Presione el botón **KEY 1** a fin de poder ver la composición en el monitor de anticipos. La pantalla del dispositivo mostrará el menú de ajustes correspondientes. Para acceder al mismo directamente, presione el botón **KEYERS**.
- **2** Seleccione el banco de mezcla y efectos presionando el botón que se encuentra junto a la opción correspondiente en la parte superior de la pantalla.
- **3** Gire el mando junto al indicador **COMPOSICIÓN** y seleccione la opción **Luminancia**.
- **4** Gire los mandos junto a las opciones **PRIMER PLANO** y **CANAL ALFA** para seleccionar las fuentes correspondientes. De manera alternativa, presione los respectivos botones en el bus de selección.
- **5** Una vez seleccionadas las fuentes, presione la flecha derecha para acceder a los ajustes adicionales y gire los mandos correspondientes para modificar otros parámetros.

## **En la versión ATEM Mini Extreme, siga los siguientes pasos para configurar una composición posterior por luminancia:**

- **1** Seleccione el botón **DSK1** en bus correspondiente.
- **2** Seleccione la señal e imagen de fondo que desea superponer.
- **3** Ajuste los demás parámetros de la composición, según sea necesario en el programa ATEM Software Control.

#### **Para realizar una composición posterior lineal o por luminancia desde el programa informático:**

- **1** Seleccione el panel **Composición posterior 1**.
- **2** Seleccione el canal alfa y la imagen en primer plano desde los respectivos menús. En una composición por luminancia, seleccione la misma fuente para la imagen principal y el canal alfa.
- **3** Ajuste los demás parámetros de la composición, según sea necesario.

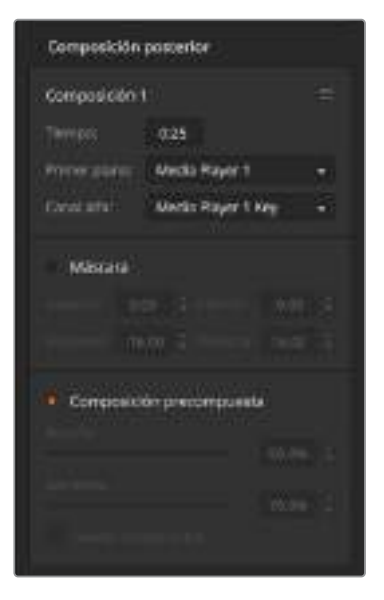

Opciones para composiciones posteriores

# Para realizar una composición posterior lineal o por luminancia en el modelo ATEM 1 M/E Advanced Panel:

- **1** Presione el botón **DSK 1 TIE** para ver la composición en el monitor de anticipos. La pantalla del dispositivo mostrará el menú de ajustes correspondientes. Para acceder al mismo directamente, presione el botón **KEYERS** y luego la flecha derecha.
- **2** Presione el botón junto a la opción **COMPOSICIÓN 1** o **COMPOSICIÓN 2**. Cabe destacar que no es necesario seleccionar el tipo de composición, ya que en este caso siempre se trata de una superposición por luminancia.
- **3** Gire los mandos debajo de la pantalla para seleccionar el canal alfa y la imagen en primer plano. De manera alternativa, presione los respectivos botones en el bus de selección.
- **4** Una vez seleccionadas las fuentes, presione la flecha derecha o izquierda para acceder a otros ajustes adicionales.

# **Composición por crominancia**

Este tipo de composición se utiliza principalmente para pronósticos del tiempo en los cuales el meteorólogo aparece delante de un gran mapa. En realidad, en el estudio, el presentador está parado frente a un fondo azul o verde. En una composición por crominancia se combinan dos imágenes usando una técnica especial que permite eliminar un color de la imagen en primer plano para dejar ver la imagen de fondo. Esta técnica también es conocida como inserción cromática, superposición por separación de colores, o simplemente pantalla azul o verde.

En una composición por crominancia generalmente se emplean elementos gráficos generados mediante un equipo informático. Este puede conectarse fácilmente al mezclador ATEM a través de la salida HDMI o mediante una tarjeta DeckLink o Intensity de Blackmagic Design, con el objetivo de usar los clips en el mezclador. El fondo verde utilizado se puede sustituir con facilidad para crear animaciones de cualquier duración. El color verde generado por el equipo informático es uniforme y, por lo tanto, muy fácil de reemplazar.

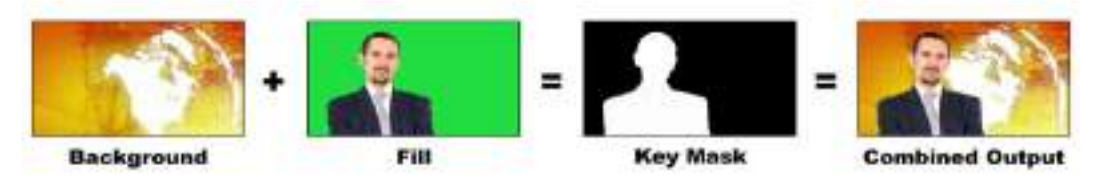

Combinación del fondo con la imagen en primer plano y el canal alfa

#### **Fondo**

Imagen en pantalla completa. En el caso de una composición por crominancia, generalmente es un mapa meteorológico.

#### **Primer plano**

Imagen que se colocará sobre el fondo. En el caso de una composición por crominancia, sería la imagen del meteorólogo frente al fondo verde.

#### **Máscara**

En el caso de una composición por crominancia, el canal alfa se genera a partir de la imagen que se colocará en primer plano.

# **Cómo realizar una composición por crominancia**

El modelo ATEM Mini dispone de un compositor avanzado para superposiciones por crominancia con distintas opciones. Los mandos del dispositivo permiten lograr superposiciones perfectas, mejorando la combinación del fondo con la imagen en primer plano para crear efectos visuales convincentes.

## **En la versión ATEM Mini Extreme, siga los siguientes pasos para configurar una composición previa por crominancia:**

- **1** Seleccione el botón **K1CHR** en bus correspondiente.
- **2** Seleccione la señal que desea superponer.

Asimismo, es posible modificar la composición desde el programa ATEM Software Control.

## **Para lograr una superposición convincente de imágenes por crominancia mediante el compositor avanzado:**

- **1** Abra el panel **Composición previa 1** y haga clic en la pestaña **Croma**.
- **2** Seleccione la fuente para la imagen en primer plano. Por lo general, es la cámara que graba al presentador parado delante de un fondo verde, o un gráfico del reproductor multimedia.
- **3** Haga clic en la opción **Muestra**. Aparecerá un nuevo panel con un recuadro que se también se ve en la imagen transmitida a través de la salida para anticipos.
- **4** Haga clic sobre el recuadro y arrástrelo para moverlo hasta la posición deseada.

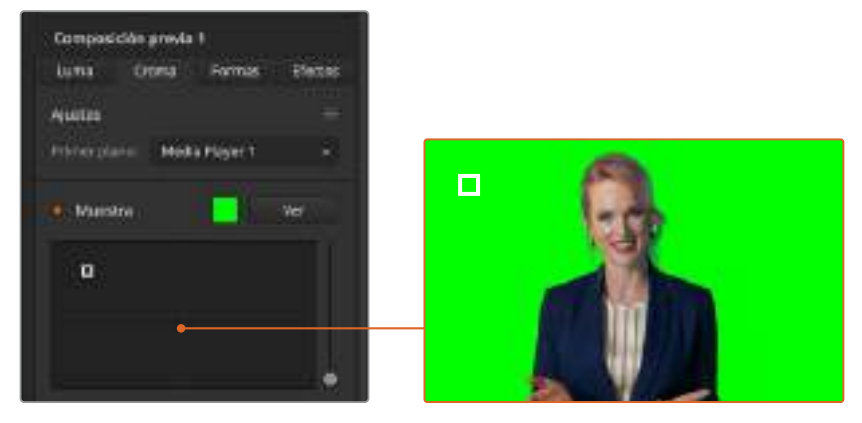

La función **Muestra** permite colocar un recuadro sobre una parte de la imagen para tomar una muestra cromática.

Seleccione un área representativa del fondo verde que abarque el mayor rango de luminancia posible. El tamaño predeterminado del recuadro resultará adecuado en la mayoría de los casos, cuando el fondo está bien iluminado. No obstante, si existen variaciones en el fondo, es posible ajustar las dimensiones del recuadro haciendo clic en el control situado a la derecha de la ventana y moviéndolo hacia arriba o abajo.

**SUGERENCIA:** Al tomar muestras de fondos verdes irregulares, recomendamos seleccionar el área más oscura en primer lugar antes de aumentar el tamaño del recuadro. Esto permite lograr una composición más precisa.

**NOTA:** La composición puede verse en cualquier momento mediante la salida principal HDMI haciendo clic en el botón **Ver**. Como resultado, se muestra la composición final de la máscara.

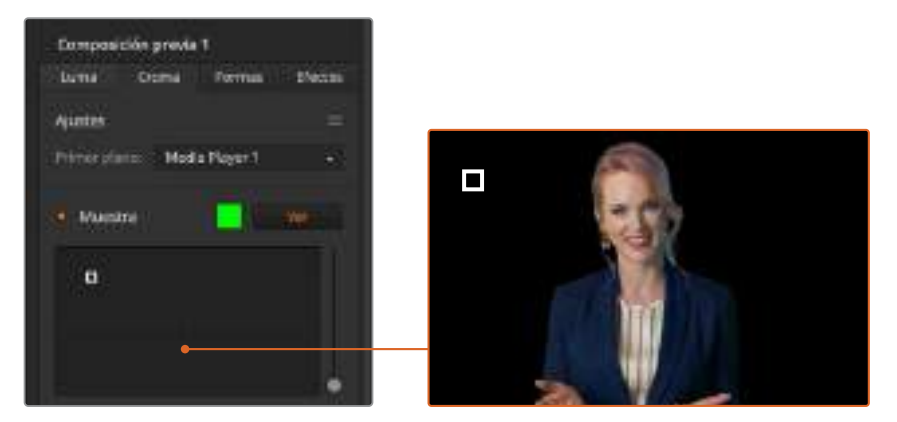

Al hacer clic en el botón **Ver**, es posible visualizar la composición final.

# Ajustes adicionales

Una vez obtenida una muestra que permite eliminar la mayor parte del fondo verde y retener al mismo tiempo los elementos en primer plano, es posible realizar ajustes adicionales para mejorar la composición.

## **Primer plano**

Utilice este mando para controlar la opacidad de la máscara en primer plano. Permite determinar la intensidad de la imagen en primer plano sobre el fondo. Al aumentar este valor, es posible rellenar pequeñas áreas de transparencia en la imagen en primer plano. Sugerimos mover el control y detenerse tan pronto como se logra dicho objetivo.

## **Fondo**

Este control permite ajustar la opacidad de la superposición. Utilícelo para eliminar artefactos menores en el área de la imagen que desea eliminar. Sugerimos mover el control hasta que el área superpuesta se torne opaca.

# **Borde**

Este control permite mover el borde de la superposición para eliminar elementos del fondo cercanos a la imagen en primer plano, o extenderla si la composición es demasiado notoria. Esto resulta de suma utilidad con ciertos detalles, tales como el cabello. Sugerimos mover el control hasta eliminar los artefactos visibles en el borde de la composición

Mediante estos controles, los elementos en primer plano deberían quedar claramente separados del fondo.

# Rebase cromático y supresión de reflejos

La luz que rebota en una superficie verde puede provocar la aparición de un contorno del mismo color en los elementos en primer plano, así como de un cierto matiz en toda la imagen principal. Esto se denomina rebase o reflejo cromático. Los ajustes disponibles permiten mejorar las partes de la imagen en primer plano afectadas por dicho problema.

## **Rebase**

Ajuste el control para eliminar el tinte cromático en el contorno de los elementos en primer plano, por ejemplo, causados por el reflejo de la luz en un fondo verde.

## **Reflejo**

Permite eliminar una cierta tonalidad general en todos los elementos en primer plano.

# Combinación del fondo y la imagen en primer plano

Una vez efectuados todos los ajustes necesarios para distinguir la imagen en primer plano del fondo, utilice la opción **Ajustes cromáticos** para que lograr que la apariencia de ambos coincida. Ajuste el brillo, el contraste y la saturación de la imagen en primer plano para conseguir que se combine adecuadamente con el fondo, a fin de que la superposición sea más convincente.

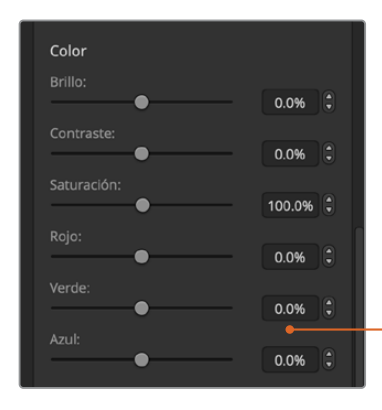

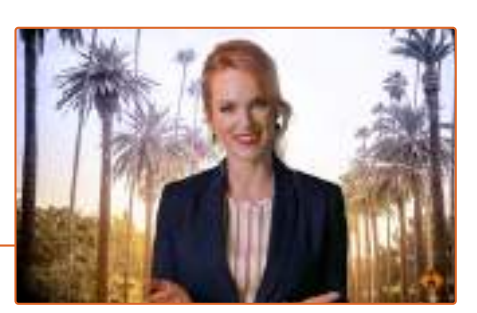

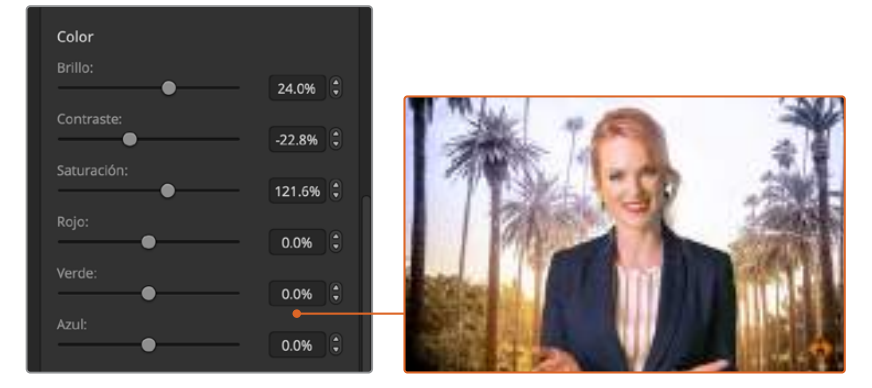

Utilice los ajustes cromáticos para lograr una combinación adecuada de la imagen en primer plano con el fondo.

**SUGERENCIA:** Cuando se transmite la composición al aire, se bloquea la muestra cromática y el anticipo. A pesar de que la mayoría de los controles pueden ajustarse, recomendamos evitar hacer cambios a menos que sea sumamente necesario, por ejemplo, realizar modificaciones en el color si las condiciones cambian de manera abrupta.

# **Composiciones con formas geométricas**

Este tipo de composición permite superponer sobre el fondo una imagen recortada según una cierta forma geométrica. En este caso, el canal alfa es generado por el mezclador. Este brinda la posibilidad de crear 18 formas diferentes que pueden ajustarse y colocarse en distintos lugares para obtener el efecto deseado.

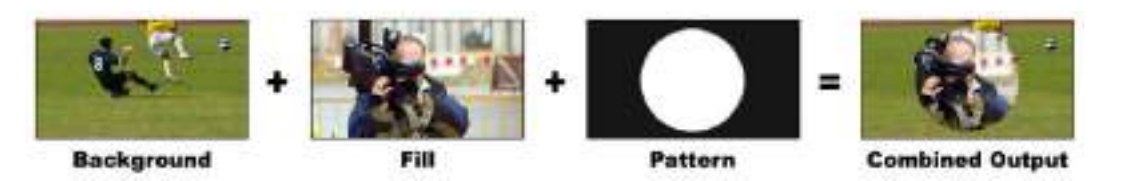

Combinación del fondo con la imagen en primer plano y el canal alfa

## **Fondo**

Imagen en pantalla completa.

## **Primer plano**

Imagen en pantalla completa que se superpone al fondo.

## **Máscara**

En este caso, el canal alfa es generado por el mezclador.

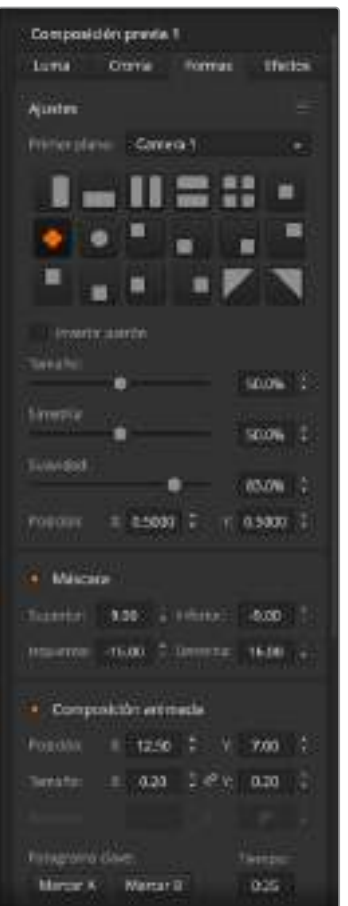

Opciones para composiciones geométricas

# **En la versión ATEM Mini Extreme, siga los siguientes pasos para configurar una plantilla en el compositor de superposiciones previas:**

- **1** Seleccione el botón **K1PTN** en bus correspondiente.
- **2** Seleccione la señal que desea superponer.

Asimismo, es posible configurar los ajustes de la plantilla, inclusive la forma deseada, mediante el programa ATEM Software Control.

## **Para realizar una composición previa geométrica desde el programa informático:**

- **1** Abra el panel **Composición previa 1** y haga clic en la pestaña **Formas**.
- **2** Seleccione la fuente para la imagen en primer plano.
- **3** Seleccione la forma deseada.
- **4** Ajuste los demás parámetros de la composición, según sea necesario. Consulte la tabla que figura a continuación para ver una descripción detallada de los mismos.

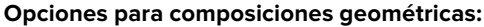

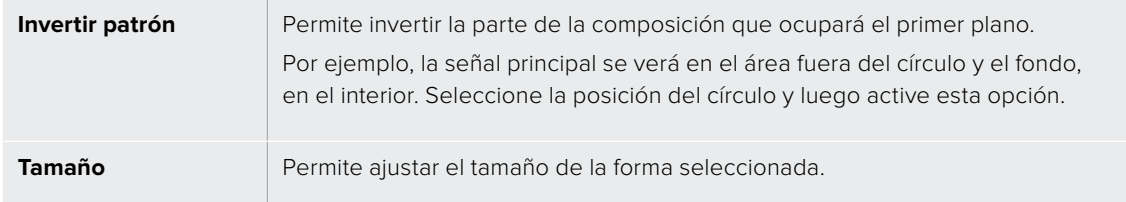

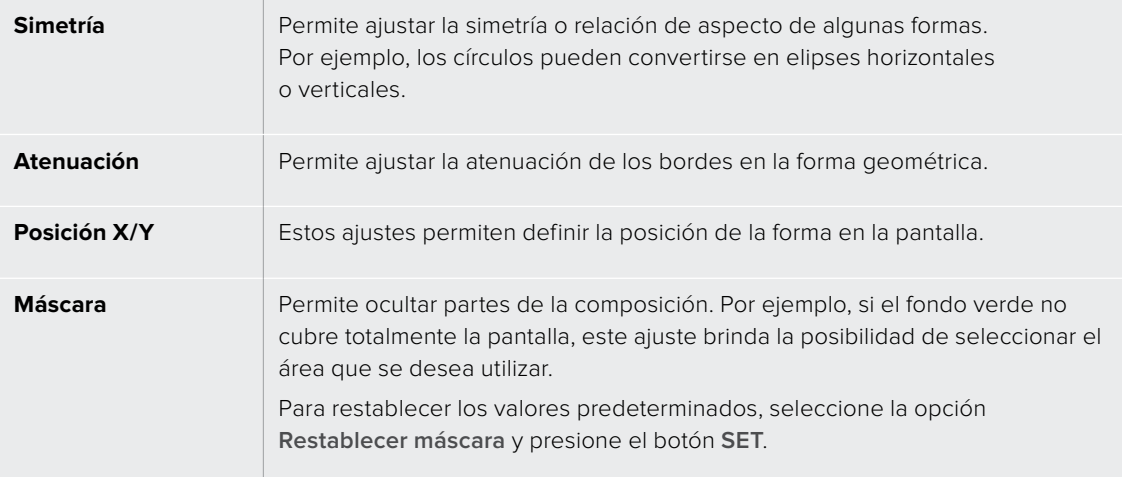

# Para realizar una composición previa geométrica en el modelo ATEM 1 M/E Advanced Panel:

- **1** Presione el botón **KEY 1** a fin de poder ver la composición en el monitor de anticipos. La pantalla del dispositivo mostrará el menú de ajustes correspondiente. Al oprimir este botón, la composición se emitirá al aire al llevar a cabo la siguiente transición.
- **2** Seleccione el tipo de composición geométrica girando el mando correspondiente.
- **3** Seleccione la fuente para la imagen en primer plano girando el mando respectivo o presionando el botón correspondiente.
- **4** Seleccione la forma de la composición girando el mando correspondiente y ajuste su tamaño.
- **5** Presione la flecha izquierda o derecha para acceder a otros parámetros y realice los ajustes que sean necesarios. Observe la imagen en el monitor al efectuar los cambios.

**SUGERENCIA:** Es posible cambiar la posición de algunas formas moviendo la palanca de mando. Para restablecer la posición original, cambie el tipo de forma y luego vuelva a seleccionar la forma deseada.

# **Composiciones con efectos visuales**

Los efectos visuales digitales (DVE) permiten mostrar una imagen más pequeña en un recuadro con bordes sobre la imagen de fondo. Los modelos ATEM Mini cuentan con un canal para efectos visuales que brinda la posibilidad de ajustar el tamaño de las ventanas o girarlas, así como utilizar bordes tridimensionales o sombras paralelas.

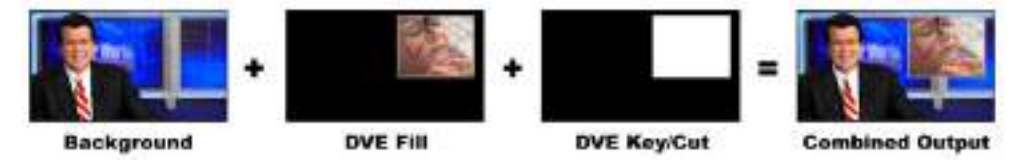

Combinación del fondo con la imagen en primer plano y el canal alfa

## **Fondo**

Imagen en pantalla completa.

#### **Primer plano**

Otra imagen en pantalla completa que se ha girado o ajustado y que se superpondrá al fondo. Puede incluir bordes.

## **Máscara**

En este caso, el canal alfa es generado por el mezclador.

## **En la versión ATEM Mini Extreme, siga los siguientes pasos para configurar una composición previa con efectos en el compositor 2:**

- **1** Seleccione el botón **DVE2** en bus correspondiente.
- **2** Seleccione la señal que desea superponer.
- **3** Asimismo, es posible modificar los parámetros seleccionando el compositor correspondiente en el programa ATEM Software Control y, a continuación, la pestaña de efectos.

#### **Para realizar una composición previa con efectos visuales desde el programa informático:**

- **1** Abra el panel de composiciones y haga clic en la pestaña **DVE**.
- **2** Seleccione la fuente para la imagen en primer plano.
- **3** Ajuste los demás parámetros de la composición, según sea necesario. Consulte la tabla que figura a continuación para ver una descripción detallada de los mismos.

## Posición de la imagen superpuesta

Es posible ajustar independientemente la posición del recuadro con relación a las coordenadas X e Y mediante la opción **Posición X/Y**. Asimismo, vinculando ambos parámetros, al modificar uno de ellos, el otro cambia automáticamente. Para ello, active la opción **Vincular X/Y**.

Cabe destacar que lo mismo ocurre con los parámetros relativos al tamaño del recuadro.

#### **Opciones para composiciones con efectos**

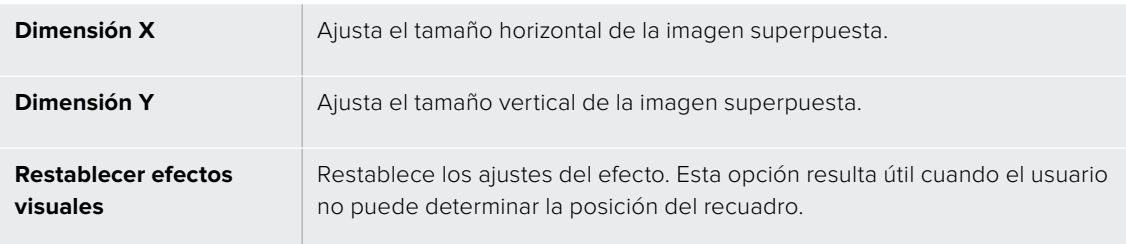

## Añadir bordes con efectos

### **Opciones para bordes en efectos**

El menú **Composición previa** en la pantalla del dispositivo permite ajustar los parámetros de los bordes en imágenes superpuestas y composiciones con efectos.

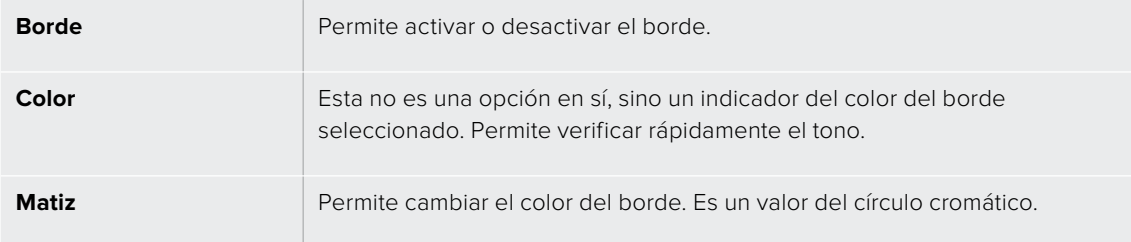

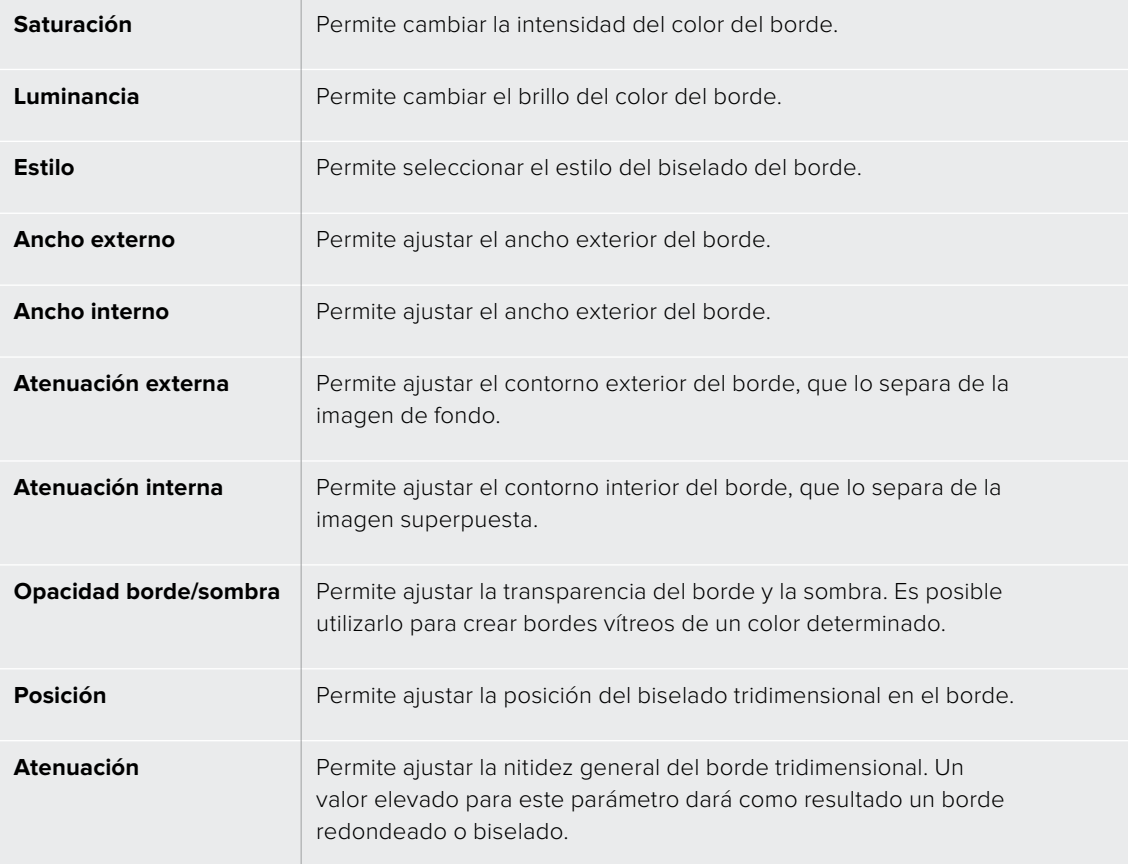

#### **Opciones para la fuente de luz**

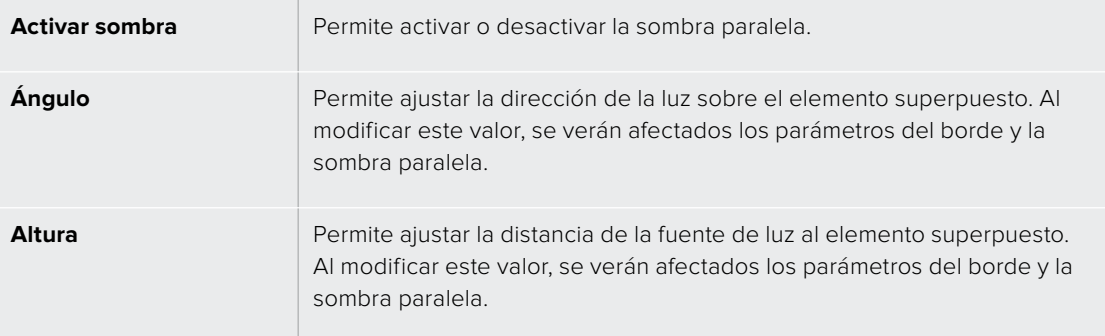

# Para realizar una composición previa con efectos visuales en el modelo ATEM 1 M/E Advanced Panel:

- **1** Presione el botón **KEY 1** a fin de poder ver la composición en el monitor de anticipos.
- **2** Seleccione el tipo de composición con efectos en el menú que aparece en la pantalla del dispositivo girando el mando correspondiente.
- **3** Seleccione la fuente para la imagen en primer plano girando el mando respectivo o presionando el botón correspondiente.
- **4** Presione las flechas para acceder a los distintos parámetros y utilice los mandos giratorios para ajustar los valores.

# Máscaras

Las diferentes funciones para combinar imágenes cuentan con una máscara rectangular ajustable que puede utilizarse para eliminar bordes ásperos y otros artefactos de la señal. Al modificar el largo o el ancho de dicho rectángulo, es posible cubrir diversas partes de la imagen. Asimismo, es posible emplearla como una herramienta creativa para ocultar diversos elementos.

La máscara puede ajustarse mediante las opciones del menú en pantalla o los paneles para composiciones del programa ATEM Software Control.

# Composición animada

Las composiciones por luminancia, crominancia y geométricas incluyen ajustes para superponer imágenes dinámicas. Dichos parámetros permiten aplicar efectos visuales a la imagen si existe un canal disponible para este tipo de efectos.

# **Cómo realizar la transición de una composición previa**

## **Para realizar la transición de una composición previa desde el programa informático:**

Los elementos superpuestos se pueden ver u ocultar en la señal mediante las opciones **Próxima transición** en el programa informático.

# Composición 1

Siga los pasos descritos a continuación para ver u ocultar los distintos elementos superpuestos en la señal mediante el botón **ON AIR**. Podrá observar que el botón **ON AIR** en el panel del ATEM Mini también se enciende o se apaga para reflejar el ajuste seleccionado.

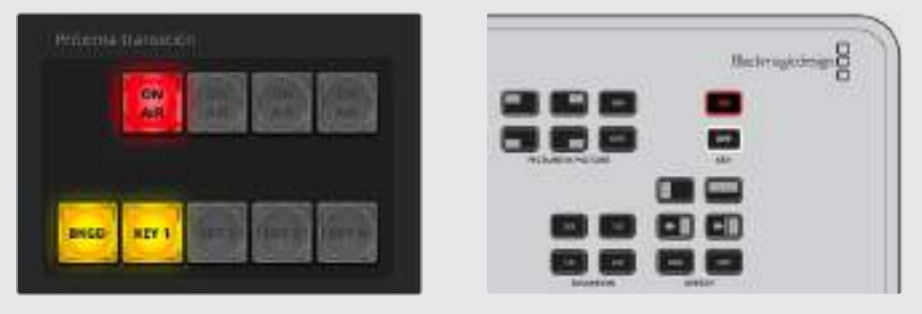

Al cambiar la opción **Al aire** mediante el menú en la pantalla del dispositivo, dicho cambio se verá reflejado en el botón **ON AIR** en la interfaz del programa ATEM Software Control.

# Ejemplo con una composición previa

## **Ejemplo 1**

En este ejemplo, el elemento superpuesto aún no está al aire. Como el ajuste **Próxima transición** indica **Sí**, este aparecerá en la señal transmitida cuando se realice la siguiente transición. El botón **KEY 1** del módulo **Próxima transición** también se encenderá en la interfaz del programa ATEM Software Control.

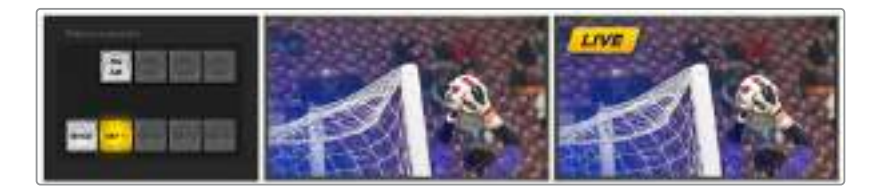

## **Ejemplo 2**

En este ejemplo, la composición está al aire, según lo indica el menú en la pantalla del dispositivo. Como el ajuste **Próxima transición** indica **Sí**, este se ocultará en la señal transmitida cuando se realice la siguiente transición.

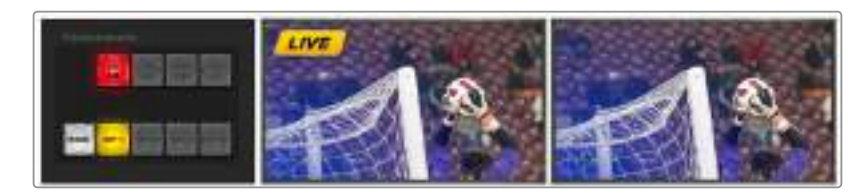

## **Ejemplo 3**

En este ejemplo, la composición es visible, dado que el botón **ON AIR** está encendido. Asimismo, los botones **BKGD** y **KEY 1** también están encendidos, por lo que tanto el fondo como la composición se han vinculado a la siguiente transición. Al realizarla, cambiará la imagen de fondo, y el elemento superpuesto desaparecerá de la señal transmitida.

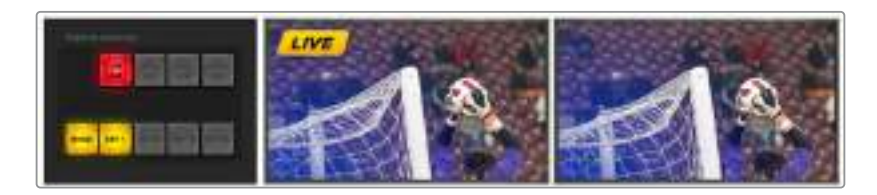

Existen varias maneras de realizar transiciones con imágenes superpuestas. Al realizar la transición de fondo, la imagen superpuesta se puede mostrar, ocultar o mezclar gradualmente. Las composiciones previas pueden emitirse al aire mediante los controles del módulo **Próxima transición**. En el caso de las composiciones posteriores, esto se logra mediante botones independientes, aunque también es posible vincularlas a la transición de la imagen de fondo mediante el botón **DSK TIE**.

## **Opciones para composiciones posteriores**

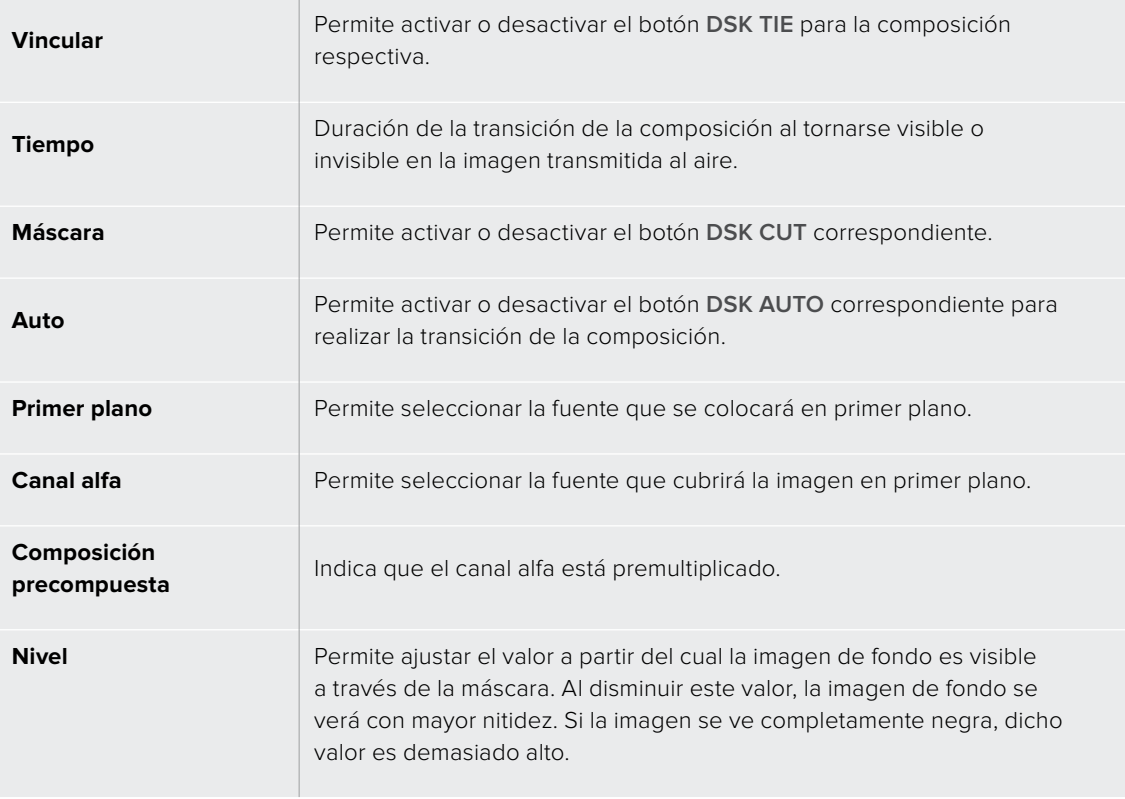

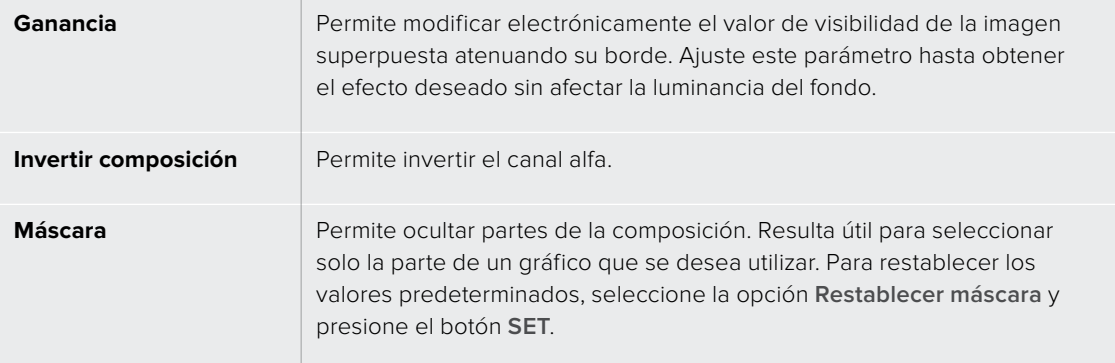

# **Creación de enlaces con el modelo ATEM Streaming Bridge**

Este conversor permite decodificar la señal proveniente de mezcladores ATEM Mini Pro o Extreme para obtener otra en formato SDI o HDMI que puede transmitirse mediante una red local o a cualquier lugar del mundo a través de Internet.

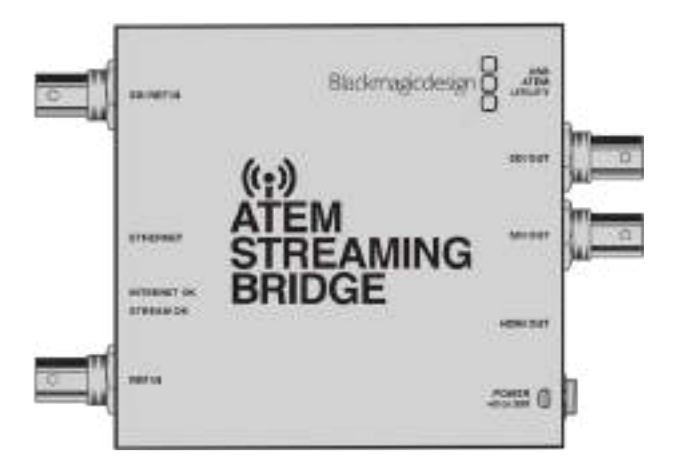

Existen tres maneras de conectar el conversor: Directamente al mezclador con un cable Ethernet, mediante una red local o a través de Internet.

# **Conexión directa**

La manera más simple de usar el conversor es conectándolo a un mezclador ATEM Mini Pro Extreme mediante un cable Ethernet. Este lo detectará automáticamente y transmitirá la imagen al presionar el botón **ON AIR**.

## **Establecer una conexión directa**

- **1** Conecte el conversor a una fuente de alimentación.
- **2** Conecte un cable Ethernet al conversor.
- **3** Conecte un televisor a la salida HDMI del conversor.
- **4** Conecte el otro extreme del cable Ethernet al mezclador.
- **5** Presione el botón **On Air** en el mezclador.

La señal se verá en el televisor conectado al conversor.

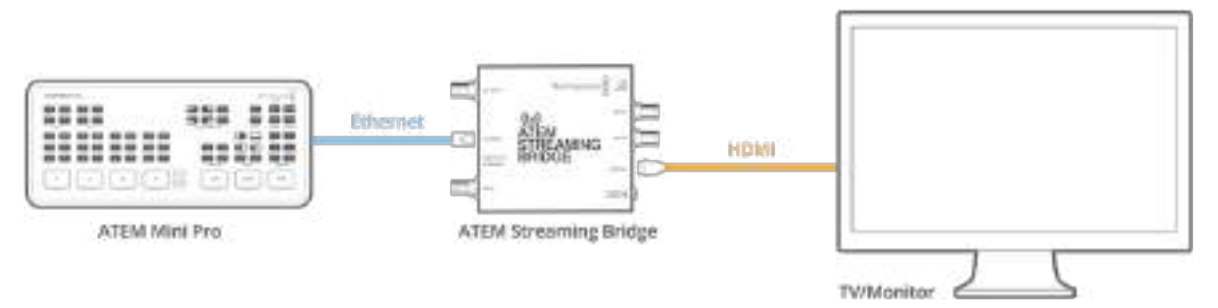

# **Conexión a una red**

También es posible conectar el conversor a una red y colocarlo en cualquier lugar de las instalaciones. Esto puede resultar útil para transmitir en directo a una sala de conferencias o a través de un proyector. Dado que puede haber más de un conversor conectado a la red, la diferencia principal es que es preciso seleccionarlo en los ajustes de red de los modelos ATEM Mini Pro o Extreme, a fin de garantizar que la señal se transmita a la unidad correcta.

## **Establecer una conexión a una red**

- **1** Conecte el conversor a una fuente de alimentación.
- **2** Conecte un el puerto Ethernet del conversor a la red.
- **3** Conecte un televisor a la salida HDMI del conversor.
- **4** Compruebe que el mezclador esté conectado a la misma red que el conversor.
- **5** Conecte el mezclador a un equipo informático que tenga instalado el programa ATEM Software Control.
- **6** Abra el panel de transmisión y haga clic en el menú **Plataforma**.
- **7** Compruebe que el conversor aparezca en la lista.

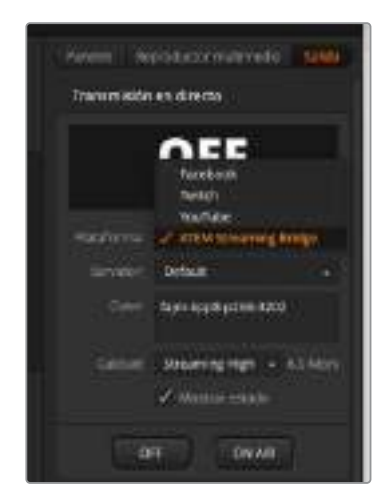

- **8** Seleccione el conversor.
- **9** Presione el botón **ON AIR** en el mezclador.

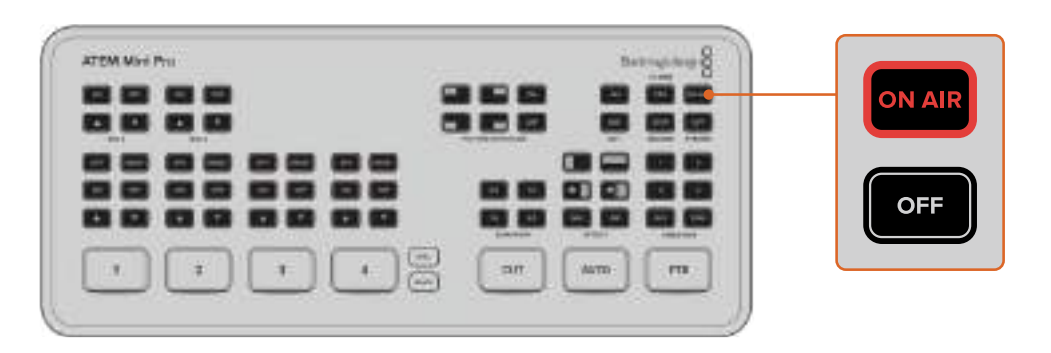

La señal se verá en el televisor HDMI conectado al conversor.

## Indicadores del estado de la red

El conversor ATEM Streaming Bridge incluye cuatro luces que brindan información sobre la conexión a la red. Los dos ledes encima del puerto Ethernet indican el estado de la conexión, mientras que el led naranja a la derecha denota que la red funciona correctamente.

Por su parte, el led verde a la izquierda muestra la actividad de la red.

El indicador **INTERNET OK** se enciende cuando el conversor está conectado a Internet, lo cual significa que el redireccionamiento del puerto se ha configurado adecuadamente.

El indicador **STREAM OK** muestra que el conversor está recibiendo la señal del mezclador. Si no es posible ver la imagen a pesar de que este led está encendido, puede haber un problema con la conexión. Intente conectar un monitor directamente a la salida SDI o HDMI del conversor.

# El conversor no se detecta

Si el conversor no aparece en la lista, es importante comprobar que tanto este como el mezclador estén conectados a la misma red.

Si el conversor aún no aparece, podría haber un problema en los ajustes de red del dispositivo. Esto puede ocurrir si la unidad ha sido utilizada por alguien más que haya modificado su configuración.

Por defecto, el conversor funciona mediante el protocolo DHCP, por lo cual debería conectarse a la red sin necesidad de cambiar ningún ajuste. Sin embargo, si su configuración ha sido modificada, será preciso verificarla. Es posible acceder a dichos ajustes mediante el programa ATEM Setup.

# Conexión del programa utilitario ATEM Setup

En la carpeta «ATEM Switchers» encontrará el programa ATEM Setup. Este es el mismo que se utiliza para configurar los mezcladores ATEM y que se emplea para actualizar dichos dispositivos y el conversor ATEM Streaming Bridge.

Basta con conectar el puerto USB-C del conversor al equipo informático y luego ejecutar el programa utilitario. Debería aparecer el nombre de la unidad como uno de los dispositivos disponibles. Haga clic en el ícono correspondiente para abrir los ajustes de configuración.

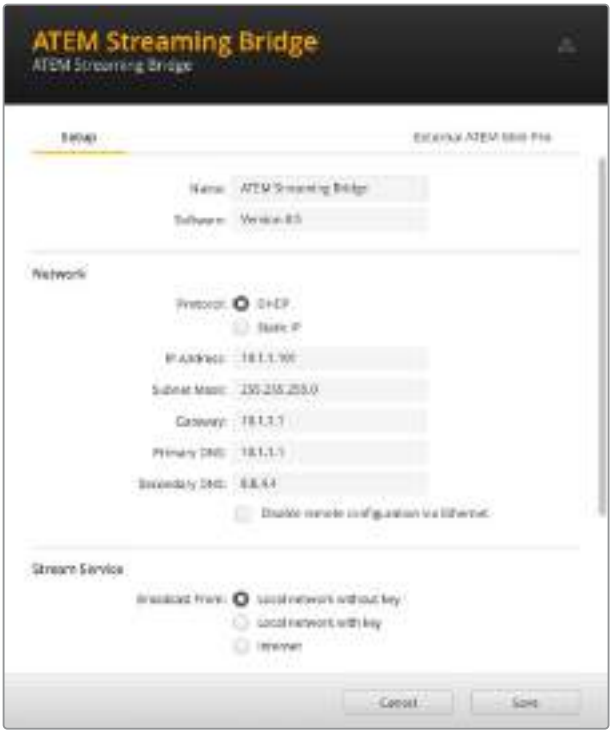

Es posible ver distintos datos, por ejemplo, el nombre del dispositivo y los ajustes de red. Si se conecta mediante una red local, en general puede seleccionar la opción **DHCP**. Esto permitirá que el conversor encuentre la dirección en la red automáticamente, y es la manera más habitual en la que los usuarios conectan sus equipos informáticos a una red local. Mediante el protocolo DHCP, la red se encargará automáticamente de configurar cualquier dispositivo que se conecte. Además, es la forma más sencilla de hacerlo.

Sin embargo, si hay un administrador de red, es posible que la red tenga direcciones IP personalizadas para todos los equipos conectados a la misma. Lo mejor es comprobar con su administrador de red si este gestiona los equipos informáticos y la red en su empresa.

Una vez que el conversor está configurado con el protocolo DHCP, preste atención al menú **Plataforma** en el dispositivo ATEM Mini Pro o Extreme para ver si el conversor aparece en la lista. El mezclador debería detectarlo automáticamente en la red.

# Renombrar el conversor ATEM Streaming Bridge

Es una buena idea personalizar el nombre del conversor cuando se utiliza el programa utilitario. Por ejemplo, si se lo conecta a un proyector en un espacio público, quizás se podría llamar «Proyector principal», o si se usa con una televisión grande en una sala de conferencias, se lo podría denominar «Sala de conferencias 3». De esta forma, en caso de emplear múltiples dispositivos, será más sencillo distinguirlos por su nombre.

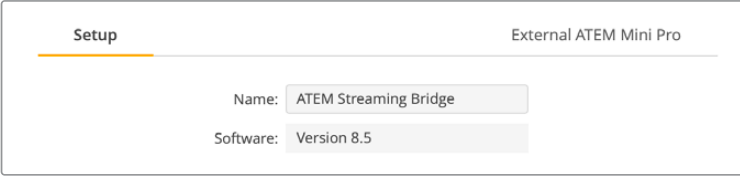

Haga clic en el ícono correspondiente para abrir los ajustes de configuración.

# Crear una clave de transmisión

Debido a que cualquier persona puede transmitir a cualquier conversor ATEM Streaming Bridge que aparezca en el menú, es una buena idea configurar una clave para evitar esta situación. Es tan fácil elegir cualquier conversor en la red que sería un caos si todos transmitieran al mismo tiempo.

Esto no sería un problema si se creara una clave de transmisión. Básicamente, es una contraseña que evita el acceso de cualquier usuario al dispositivo. Con el programa utilitario abierto, es posible ver el campo para introducir la clave de transmisión. Basta con escribir una contraseña aquí, y luego solo los mezcladores ATEM Mini Pro que tengan tal información podrán conectarse a dicho conversor.

Aunque es posible introducir cualquier contraseña deseada, también hay un botón para la generación de contraseñas en el programa utilitario, de modo que existe la posibilidad de solicitarle al equipo informático que cree una opción segura. Después se puede copiar y compartir dicha contraseña con quien quiera conectarse. Una vez que se añade en los mezcladores, solo estos dispositivos tendrán permiso para conectarse al conversor.

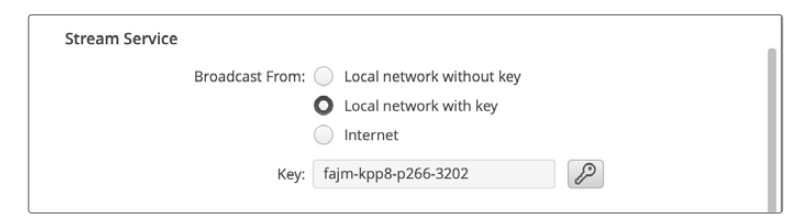

Al hacer clic en el generador de claves, se creará una contraseña automáticamente para la transmisión.

# **Administración remota**

A pesar de que recomendamos conectarse mediante el puerto USB a fin de actualizar los ajustes del conversor, también es posible emplear una conexión Ethernet mediante la red local. Sin embargo, esto podría generar problemas de seguridad, debido a que alguien podría ejecutar el programa utilitario y cambiar la configuración del dispositivo. Con el propósito de aumentar la seguridad, existe un ajuste que permite desactivar la administración remota mediante Ethernet, de modo que solo sea posible cambiar la configuración del conversor directamente desde una conexión USB.

 $\blacktriangleright$  Disable remote configuration via Ethernet

Desactive la configuración remota mediante Ethernet si desea modificar los ajustes únicamente desde una conexión USB.

# **Conexión a Internet**

La mejor manera de conectar un conversor ATEM Streaming Bridge es mediante Internet. Puede resultar un tanto complejo, porque hay que asegurarse de que el mezclador ATEM Mini Pro o Extreme puede encontrar dicho dispositivo desde cualquier parte del mundo. Como las posibilidades son infinitas, hay un par de ajustes más que es necesario actualizar para que este método funcione.

Sin embargo, gracias a que los modelos ATEM Mini Pro y Extreme incluyen un motor de transmisión de calidad profesional, es posible aprovecharlo para obtener enlaces de buena calidad en todo el mundo. En consecuencia, esto brinda la posibilidad de establecer redes de estudios que pueden transmitir contenidos entre sí.

# Requerimientos

Para conectarse a Internet, es necesario contar con una conexión tanto en el conversor como en el mezclador desde donde se transmitirá. También es preciso tener una dirección IP pública para el conversor, debido a que el mezclador se debe conectar a dicha unidad. Además, la dirección no debe cambiarse con el paso del tiempo.

El problema es que, aunque el conversor esté presente en la red Ethernet local, también debe estar visible en Internet. El modelo ATEM Streaming Bridge emplea el redireccionamiento de puertos en el cortafuegos de Internet para permitir que el mezclador se conecte al conversor mediante una conexión a Internet. Si esto no se configura de este modo, el mezclador no podrá encontrar el conversor.

Esto significa que es necesario solicitarle al proveedor de servicios de Internet o al administrador de red que configure el redireccionamiento de puertos en su conexión como *TCP Port 1935*. Lo bueno es que el conversor también intentará configurar esta opción, ya que la mayoría de las conexiones a Internet y cortafuegos incluyen un protocolo para establecer el redireccionamiento de puertos automáticamente. Es decir, es posible que el conversor se comunique con los equipos de su red e intente llevar a cabo dicha configuración tal cual lo hizo mediante el programa utilitario.

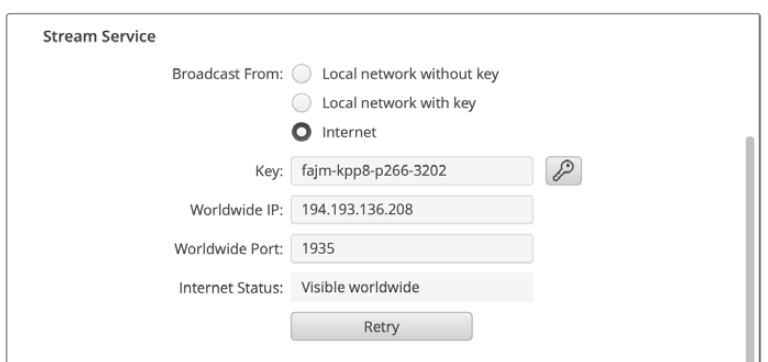

# Confirmar el acceso a Internet

Es posible observar que en la parte inferior hay un campo que indica el estado de conexión. El conversor ATEM Streaming Bridge intentará conectarse a Internet y notificará si todo funciona correctamente. Si el estado indica **Connected** (conectado), es buena señal, dado que significa que el dispositivo ha podido configurar los ajustes de redireccionamiento de puertos, y que se logró conectar a Internet.

**NOTA:** Al abrir puertos de una red al tráfico externo, su seguridad disminuye. Por lo tanto, ante cualquier duda, recomendamos contactar al proveedor de servicios de Internet o al administrador de red.

Si el estado de la conexión no dice «visible», es posible que sea preciso configurar el redireccionamiento de puertos manualmente en el cortafuegos. No todos los cortafuegos son compatibles con el protocolo para configurar automáticamente este tipo de información, pero sí permiten ajustar manualmente dicha función.

En tal sentido, quizás sea necesario contactar al proveedor de servicios de Internet. En redes más complejas, es recomendable contactar al administrador, a fin de evitar conflictos entre dispositivos.

# **Estado de la conexión**

Al configurar la conexión de red, el estado de la conexión sirve de ayuda para solucionar cualquier inconveniente que surja. La información que muestra y la causa de los problemas se describen a continuación.

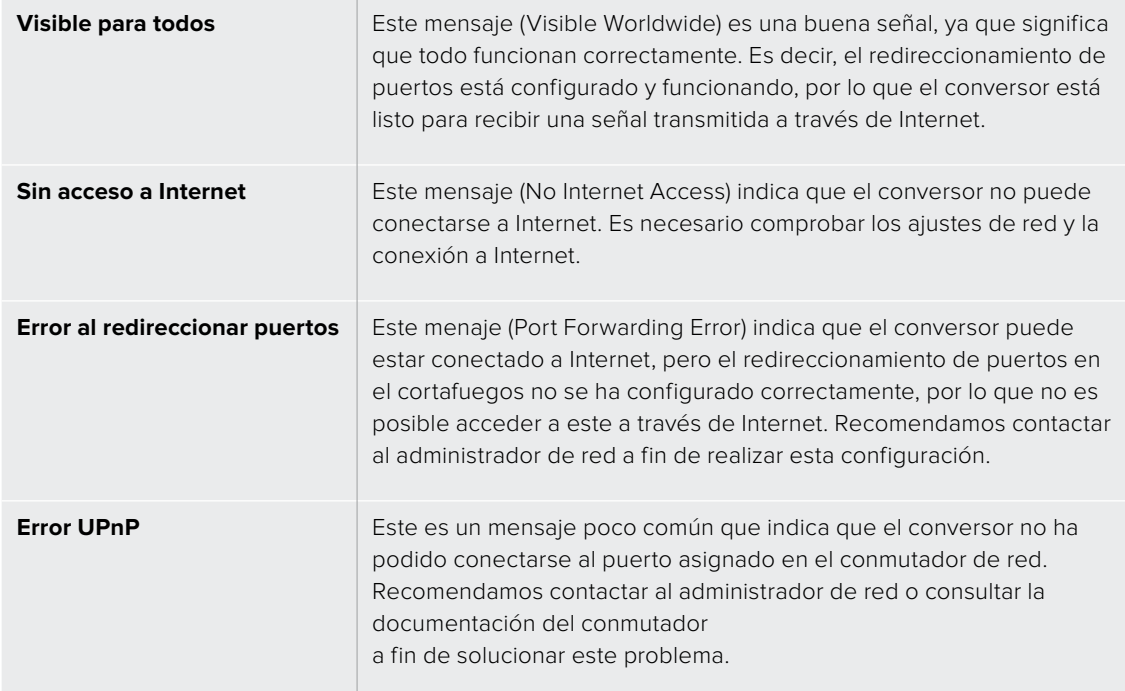

# **Cómo conectarse a los modelos ATEM Mini Pro o ATEM Mini Extreme**

La mejor manera de entender la conexión a Internet es pensando que en algún lugar del mundo hay un mezclador ATEM Mini Pro o Extreme que quiere conectarse al conversor ATEM Streaming Bridge que se acaba de configurar, por lo que es necesario asegurar que esta conexión remota se realice con éxito.

Tratar de explicar los ajustes de red por teléfono o en un mensaje puede ser complejo, así que hemos simplificado este proceso.

La pestaña ATEM Mini Pro en el programa ATEM Setup muestra los ajustes necesarios para la configuración del estudio remoto, y además es posible configurar el mezclador desde allí. Una vez confirmados los ajustes, basta con exportarlos y enviarlos por correo electrónico para aplicarlos al mezclador.

En realidad, la configuración es sencilla, ya que la mayoría de los ajustes se copian desde el conversor. De esta forma, se asume que el conversor está conectado a Internet correctamente, con el redireccionamiento de puertos configurado en el cortafuegos, como se describió anteriormente.

# Creación de ajustes remotos para el modelo ATEM Mini Pro

- **1** En el programa ATEM Setup, compruebe que los ajustes de red sean correctos.
- **2** Seleccione la pestaña **ATEM Mini Pro**, en la esquina superior derecha de la interfaz.
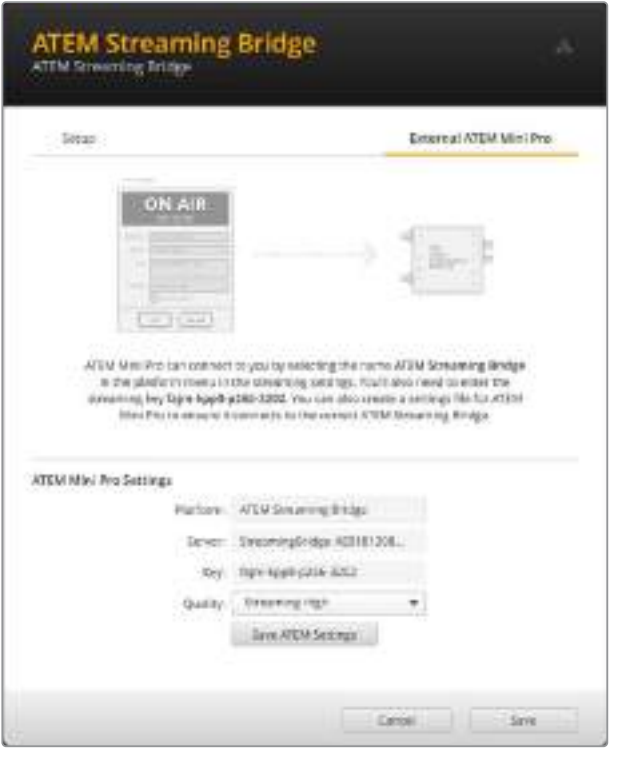

- **3** Seleccione un nombre personalizado para el servicio.
- **4** Seleccione la calidad deseada para la transmisión.

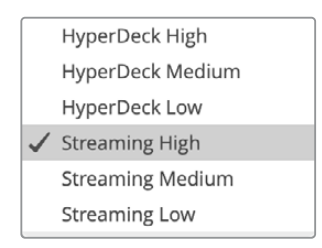

- **5** Haga clic en el botón **Export Settings** para exportar los ajustes y crear un documento.
- **6** Envíe un correo electrónico adjuntando el archivo con los ajustes a la persona encargada del mezclador.

A fin de que el mezclador pueda detectar el conversor y conectarse al mismo, es preciso enviar este documento que contiene todos los ajustes necesarios.

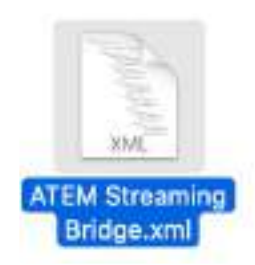

Cabe destacar que dicho archivo es similar a los archivos XML empleados por el mezclador en las plataformas de transmisión por Internet. En caso de contar con una configuración única o personalizada, es posible realizar cambios en el documento.

El nombre proporcionado para el servicio será el que aparezca en el menú de plataformas, en los ajustes de transmisión por Internet del mezclador ATEM Mini Pro. Los ajustes de calidad para la transmisión también coincidirán.

# **ATEM Mini Pro remoto**

Una vez que la otra persona haya recibido el correo electrónico con el archivo de ajustes para el mezclador, deberá realizar algunos pasos adicionales muy simples a fin de aplicar correctamente los ajustes.

En la aplicación ATEM Software Control, en la parte superior de la interfaz, se debe seleccionar la opción **Cargar ajustes de transmisión** a tales efectos.

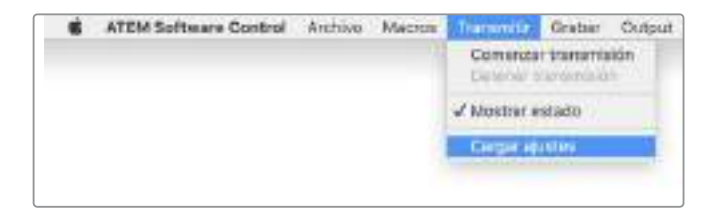

Una vez cargados, el nuevo servicio se agregará a las opciones en el menú de plataformas, en los ajustes de transmisión. Basta con seleccionar dicha opción y hacer clic en el botón **AL AIRE** para comenzar a transmitir.

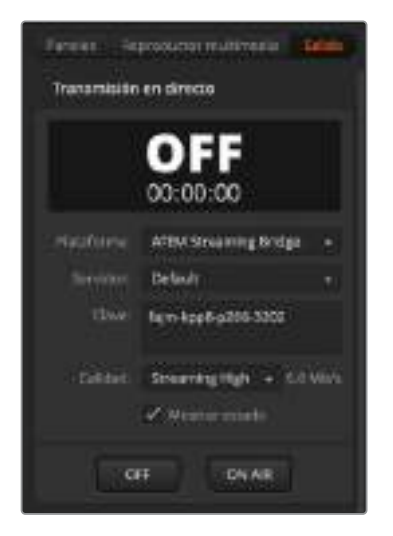

Seleccione **ATEM Streaming Bridge** en el menú de plataformas disponibles en el panel correspondiente del programa ATEM Software Control.

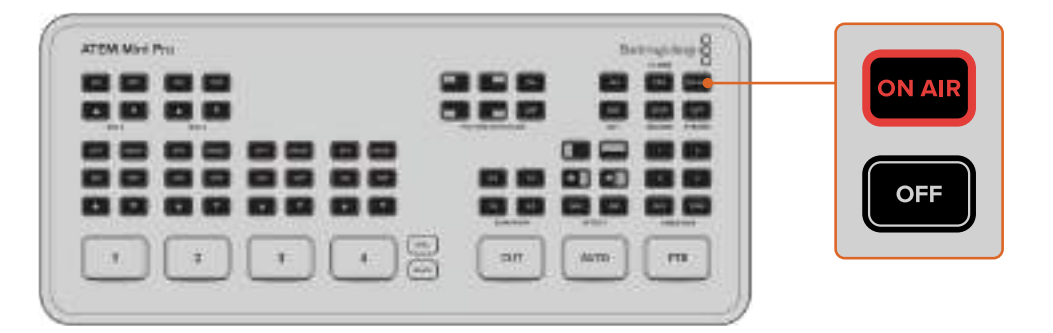

Una vez seleccionado, presione el botón **ON AIR** en el mezclador.

El botón se encenderá y el mezclador comenzará a transmitir la señal al conversor. Si el botón parpadea, significa que el mezclador no ha detectado el conversor o que hay algún problema de red en alguno de los dispositivos.

A pesar de que hemos intentado que la configuración de los ajustes del conversor sea lo más sencilla y automática posible, en ocasiones los equipos de Internet pueden resultar complejos, por lo cual no se decepcione si no logra configurarlo. Es posible que requiera la ayuda de un administrador de red o un ingeniero en telecomunicaciones.

# **Señales de referencia**

El conversor ATEM Streaming Bridge cuenta con una entrada para señales de referencia Tri-Sync y Black-Burst, así como con una entrada SDI que puede emplearse con el mismo propósito. Las señales de referencia se emplean en las grandes difusoras a fin de que todas las señales estén sincronizadas y puedan ser distribuidas en el sistema. En este sentido, el programa ATEM Setup ofrece ajustes para las señales de referencia.

# **Restablecer la configuración original**

Es posible restablecer la configuración original del conversor mediante la opción **Factory Reset** en el programa ATEM Setup. Asimismo, esta opción resulta de gran utilidad cuando un enlace de Internet ha finalizado y se precisa una configuración nueva mediante la red local. Basta con restablecer su configuración original para que se restablezca el protocolo DHCP, a fin de que el dispositivo sea detectado en la red local.

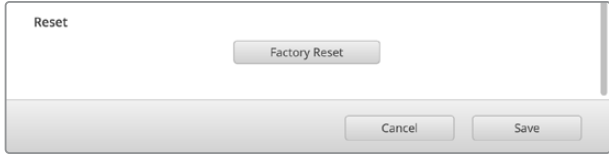

Restablezca la configuración original del conversor para que sea detectado automáticamente en la red local.

# **Control de grabadores HyperDeck**

# **Introducción a los grabadores HyperDeck**

Es posible conectar hasta cuatro grabadores HyperDeck Studio Mini a una red Ethernet y controlarlos mediante el programa ATEM Software Control o un panel de control ATEM. Esta función es de gran utilidad. Al conectar cuatro unidades HyperDeck al mezclador, es posible grabar la señal transmitida al aire o reproducir imágenes y secuencias previamente guardadas con solo presionar un botón.

Los controles de reproducción permiten reproducir, pausar, avanzar y retroceder clips, entre otras funciones, desde el panel **HyperDecks** del programa ATEM Software Control o los distintos modelos de paneles ATEM. Asimismo, es posible grabar imágenes.

Al combinar esta función con las macros del mezclador, se abren un sinfín de opciones creativas que ofrecen la posibilidad de optimizar las producciones en directo.

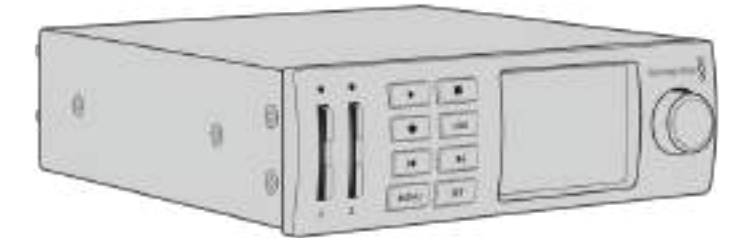

# Conexión de grabadores HyperDeck

La conexión de estas unidades mediante las entradas SDI o HDMI es muy similar a la de las cámaras y otras fuentes. El único requisito adicional es la disponibilidad de una red Ethernet, a efectos de que el mezclador pueda comunicarse con el dispositivo de grabación.

- **1** Conecte el grabador a la misma red que el mezclador mediante el puerto Ethernet.
- **2** Para habilitarla en el modelo HyperDeck Studio Mini, acceda al menú correspondiente en la pantalla del dispositivo.

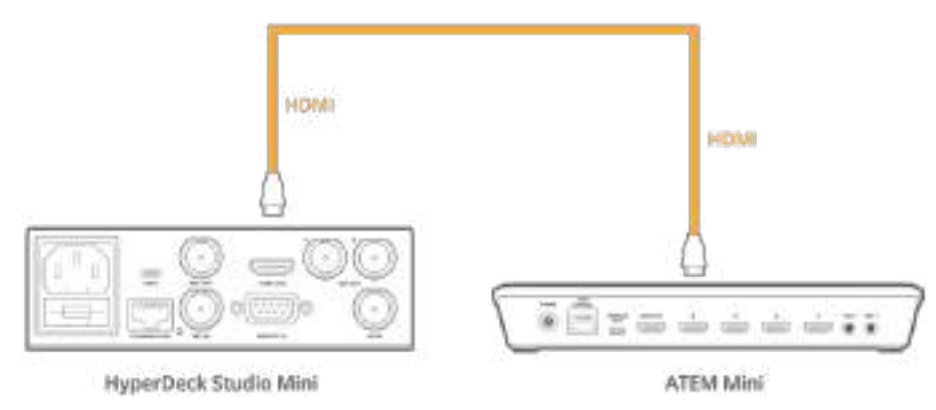

Conecte la salida HDMI del grabador a la entrada respectiva en el mezclador.

- **3** Conecte la salida HDMI del grabador a la entrada respectiva en el mezclador.
- **4** Repita este procedimiento para cada unidad que desee conectar.

Ahora solo falta indicar al panel de control o el programa ATEM Software Control la dirección IP de cada unidad y la entrada a la que está conectada. Esto puede llevarse a cabo desde la pestaña **HyperDeck** en el programa o mediante los botones del módulo **System Control** en el panel.

**SUGERENCIA:** Para grabar la señal principal proveniente del mezclador, conecte la salida HDMI a la entrada HDMI del grabador HyperDeck. No olvide asignar la señal principal a la salida HDMI.

Si el grabador solo tiene una entrada SDI, como en el caso del modelo HyperDeck Studio Mini, es posible convertir la señal HDMI transmitida por el mezclador ATEM Mini a SDI mediante un conversor, tal como el modelo Blackmagic Mini Converter HDMI to SDI o Blackmagic Teranex Mini HDMI to SDI.

### Ajustes para grabadores HyperDeck

La pestaña **HyperDeck** del programa ATEM Software Control incluye diversos ajustes para los grabadores y permite configurar hasta cuatro unidades.

Introduzca la dirección IP del grabador y seleccione la entrada a la que se encuentra conectado en el menú **Input**. Al hacer clic en **Conectar**, podrá controlar el dispositivo.

En la interfaz del programa, se indica el estado de la conexión junto a cada unidad. Un visto verde significa que el equipo está conectado y que la función de control remoto está activada.

El programa indicará si dicha función no se encuentra habilitada en el dispositivo conectado.

Si no es posible detectar el dispositivo, verá un aviso de fallo en la conexión. En este caso, verifique que el grabador esté conectado a la red Ethernet y que la dirección IP sea correcta.

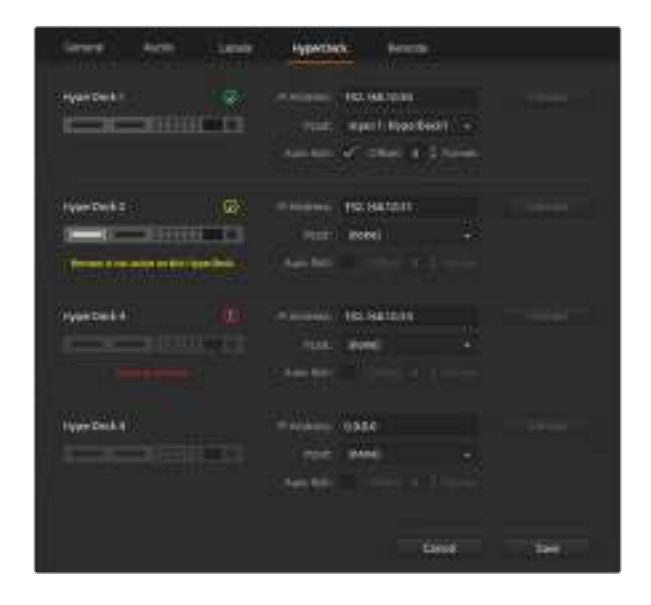

### **Inicio automático**

Es posible configurar el dispositivo para que comience la reproducción automáticamente cada vez que se conecta a la salida principal del mezclador. En concreto, puede determinarse un punto de referencia en el que se desea iniciar la reproducción, y luego activar la fuente presionando el botón correspondiente en el bus de programa.

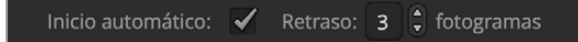

Dado que el dispositivo debe avanzar algunos cuadros antes comenzar la reproducción, esta sufrirá un pequeño retraso, a fin de garantizar una transición exitosa. Este modo de funcionamiento es similar al de un videograbador. Ajuste el tiempo de retraso en el campo correspondiente. Según las pruebas realizadas, un tiempo de 5 fotogramas permite obtener mejores resultados.

Asimismo, es posible desactivar la función de inicio automático para detener el clip en un cuadro determinado o dar inicio a la reproducción en forma manual.

# **Control de grabadores HyperDeck con ATEM Software Control**

Para controlar los grabadores conectados al mezclador, haga clic en la pestaña **Reproductor** y seleccione la opción **HyperDecks**.

En este panel, es posible seleccionar cada una de las unidades conectadas haciendo clic en los botones situados en la parte superior del mismo. El nombre del dispositivo será el mismo que haya introducido en las opciones de configuración del mezclador. Los equipos disponibles se identifican mediante el color blanco, mientras que el naranja se emplea para aquellos controlados desde el mezclador.

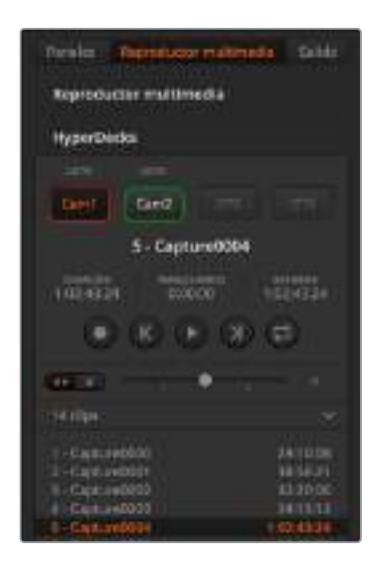

Seleccione hasta cuatro grabadores en la pestaña **HyperDecks**.

Además del texto, el contorno de los botones también adopta diferentes colores.

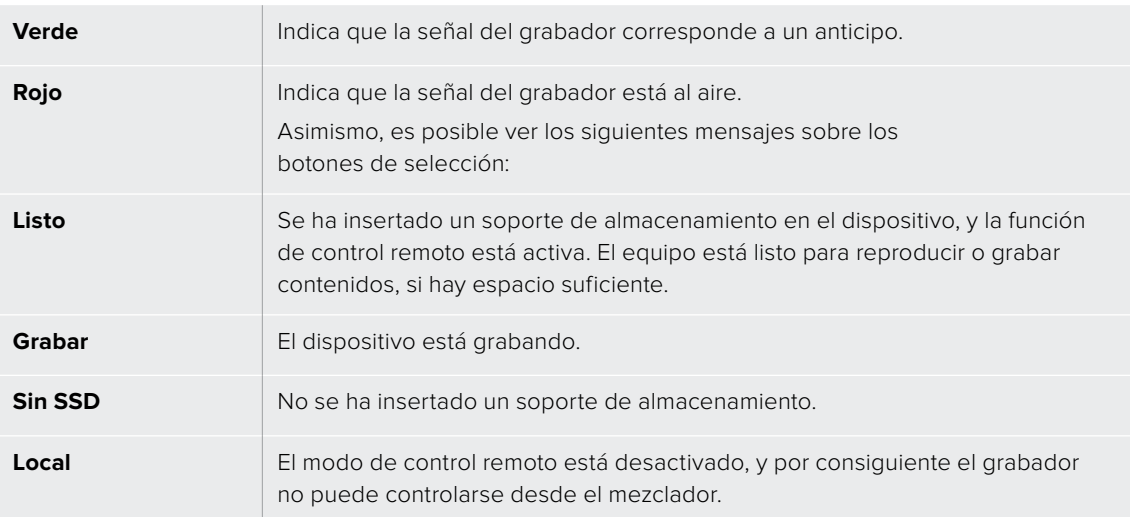

Al elegir una de los dispositivos conectados, es posible ver datos del clip seleccionado que incluyen el nombre, su duración, el tiempo transcurrido y el tiempo restante. Los botones de control se encuentran debajo de los mismos.

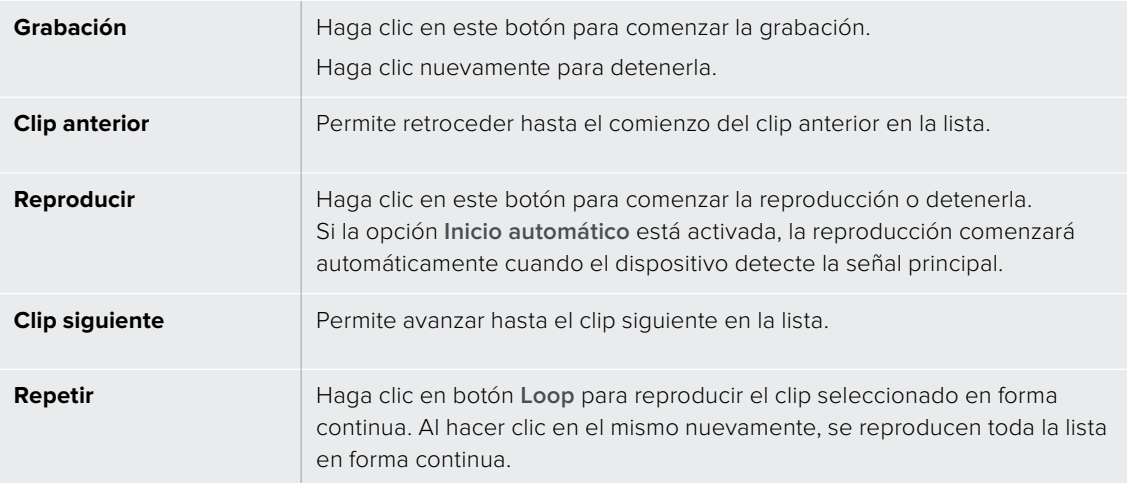

Utilice el control situado debajo de los botones para avanzar o retroceder las imágenes. De esta forma, es posible ver el clip rápidamente o de manera más lenta, cuadro a cuadro. Asimismo, los botones situados junto a dicho control permiten cambiar el modo de reproducción.

# **EXAMPLE AND ADDRESS OF A SERVICE OF A SERVICE OF A SERVICE OF A SERVICE OF A SERVICE OF A SERVICE OF A SERVICE**

Utilice los botones situados a la izquierda del control deslizante para reproducir, pausar, avanzar y retroceder las imágenes. Mueva el control deslizante hacia la izquierda o la derecha para adelantar o retroceder el clip.

La lista de clips que figura debajo de los controles de reproducción muestra aquellos disponibles para el equipo seleccionado. Utilice las flechas situadas a la derecha para expandirla o contraerla.

### **Reproducción**

Para reproducir un clip, seleccione el dispositivo como anticipo y elija la secuencia que desea ver. Utilice los controles de reproducción para avanzar hasta un cuadro determinado. El grabador comenzará a reproducir el material automáticamente a partir de este punto al seleccionarlo como fuente para la salida principal.

Para realizar este procedimiento en forma manual, por ejemplo, a fin de congelar una imagen y luego dar comienzo a la reproducción, desmarque la casilla **Inicio automático** en la pestaña **HyperDeck** del programa ATEM Software Control.

### **Grabación**

Para grabar en un soporte de almacenamiento formateado con anterioridad, haga clic en el botón de grabación en el panel **HyperDecks**. El tiempo restante indica los minutos disponibles en la unidad SSD.

# **Control de grabadores HyperDeck con un panel físico**

Los grabadores también pueden controlarse desde un panel ATEM. Una vez conectados al mezclador de la forma descrita anteriormente, es posible modificar su configuración.

# **Configuración de grabadores HyperDecks con ATEM 1 M/E Advanced Panel**

Luego de conectar el grabador al mezclador de la forma descrita anteriormente, es posible modificar su configuración mediante el panel de control.

En primer lugar, presione el botón **SETTINGS**.

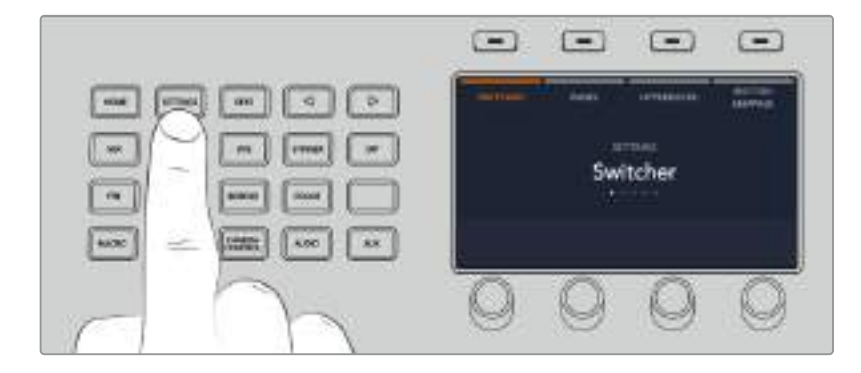

Notará que aparecen cuatro opciones en la parte superior de la pantalla: **MEZCLADOR**, **PANEL**, **HYPERDECKS** y **ASIGNAR BOTONES**. Cada una de ellas corresponde a un menú de configuración. Presione el botón junto a la opción **HYPERDECKS** para acceder a los ajustes.

El menú de configuración incluye tres ajustes principales que se pueden seleccionar presionando las flechas o los botones 1, 2 y 3 en el teclado numérico del panel.

### **Asignación de una entrada a un grabador HyperDeck**

En la parte inferior de la pantalla correspondiente al primer ajuste, notará las opciones **HYPERDECK** y **ENTRADA**.

Gire el mando debajo de la opción **HYPERDECK** para ver las unidades disponibles.

Una vez seleccionada la unidad, gire el mando debajo de la opción **ENTRADA** para seleccionar la entrada del mezclador a la cual el grabador está conectado. Por ejemplo, si la unidad HyperDeck 1 está conectada a la entrada SDI 4 del mezclador, seleccione **Camera 4**. Presione el mando giratorio para confirmar.

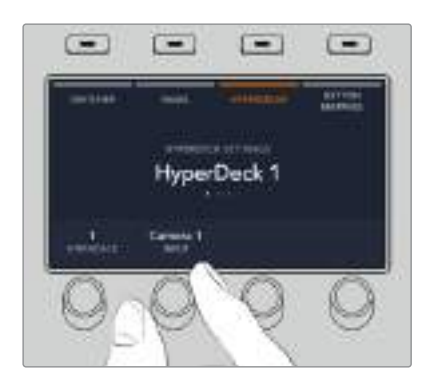

Repita este procedimiento para las restantes unidades conectadas al mezclador, de ser necesario.

#### **Asignación de direcciones IP**

Una vez asignada la entrada al grabador, es necesario configurar su dirección IP. Esto permite controlarlo desde el panel mediante una red Ethernet.

Presione las flechas o el botón 3 en el teclado numérico del panel para acceder al tercer ajuste disponible en el menú **HYPERDECKS**.

En la pantalla, verá la dirección IP de la unidad seleccionada. Cada mando situado debajo de la pantalla corresponde a un número. Para cambiar el valor, gire el mando o presiónelo e introduzca los dígitos mediante el teclado numérico. Repita este procedimiento para cada número de la dirección IP.

Presione el botón junto a la opción **GUARDAR CAMBIOS** para confirmar la dirección. En caso contrario, presione **DESHACER** para cancelar.

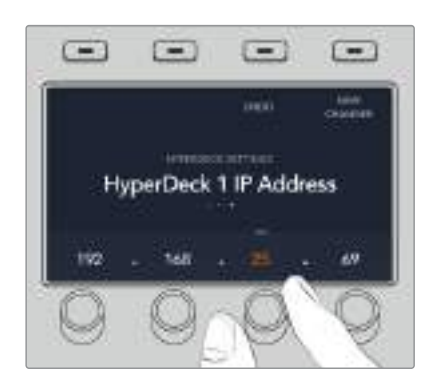

Para introducir la dirección IP de otra unidad, es preciso seleccionarla mediante la primera opción del menú de configuración, como se describió anteriormente.

#### **Inicio automático**

El panel de control también brinda la posibilidad de activar o desactivar la función de inicio automático del grabador desde el menú **HYPERDECKS**. Presione la flecha izquierda o derecha para acceder al ajuste correspondiente dentro del menú.

A continuación, presione el botón situado encima de la opción **INICIO AUTOMÁTICO** para activar dicha función. El texto indicador aparecerá de color azul.

Esta prestación permite que el dispositivo comience la reproducción automáticamente cada vez se seleccione como fuente para la salida principal del mezclador. En concreto, puede determinarse un punto de referencia en el que se desea comenzar la reproducción, y luego iniciarla presionando el botón correspondiente al grabador en el bus de programa.

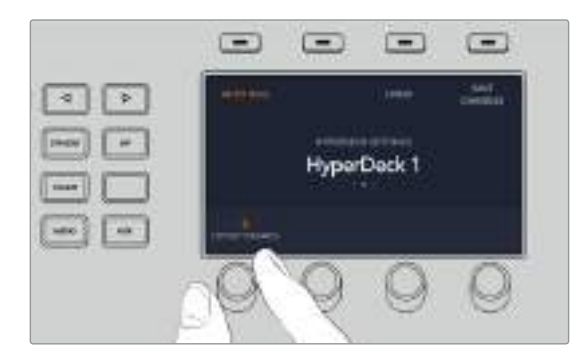

Dado que el dispositivo debe avanzar algunos cuadros antes comenzar la reproducción, esta sufrirá un pequeño retraso, a fin de garantizar una transición exitosa. Este modo de funcionamiento es similar al de un videograbador. Para ajustar el tiempo de retraso, modifique el valor girando el mando correspondiente. Presione el botón junto a la opción **GUARDAR CAMBIOS** para confirmar.

# **Control de grabadores HyperDecks con ATEM 1 M/E Advanced Panel**

Es posible controlar los grabadores desde el panel. Para ello, presione el botón **MEDIA PLAYERS** y luego seleccione la opción **HYPERDECKS** en la pantalla del dispositivo. Si el mezclador cuenta con más de dos reproductores multimedia, quizás sea necesario presionar las flechas una vez dentro del menú para acceder a los controles del grabador.

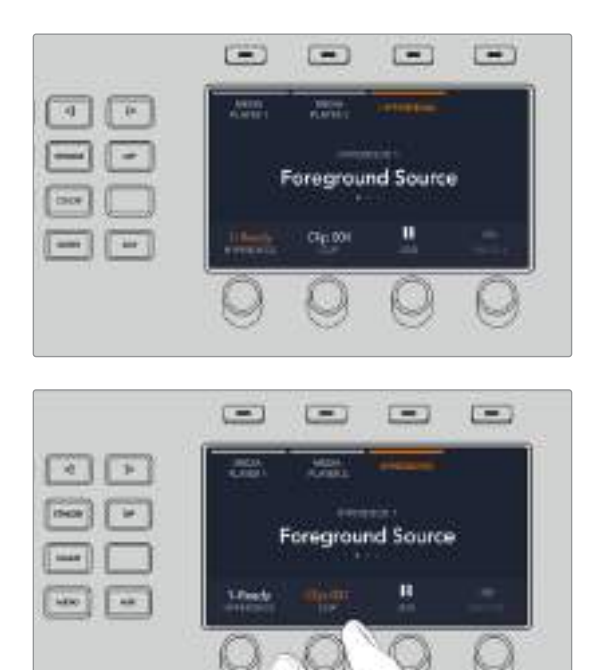

A continuación, podrá usar los mandos giratorios para seleccionar clips y reproducir, avanzar o retroceder las imágenes.

El texto en el centro de la pantalla indica la unidad y el clip seleccionado.

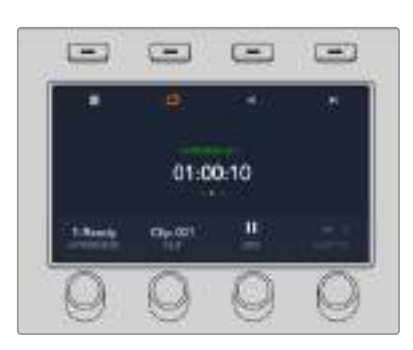

La tercera y la cuarta pantalla de ajustes de este menú proporcionan controles de reproducción adicionales.

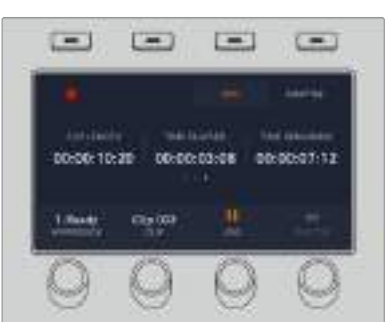

Presione el botón junto al símbolo de grabación para grabar la señal principal transmitida por el mezclador en la unidad HyperDeck. Utilice los controles **DESPLAZAR** y **REPRODUCIR** para ver las imágenes grabadas.

**SUGERENCIA:** Para reproducir todos los clips, presione **SHIFT** y oprima al mismo tiempo el botón de reproducción.

# **Conexión a dispositivos ATEM 1 M/E Advanced Panel**

El modelo ATEM Mini se puede controlar desde el panel integrado. Sin embargo, en caso de una producción más compleja con múltiples fuentes, gráficos y composiciones complicadas, o de manejar la unidad desde un lugar alejado, podría ser útil recurrir a paneles físicos, tales como ATEM 1 M/E Advanced Panel.

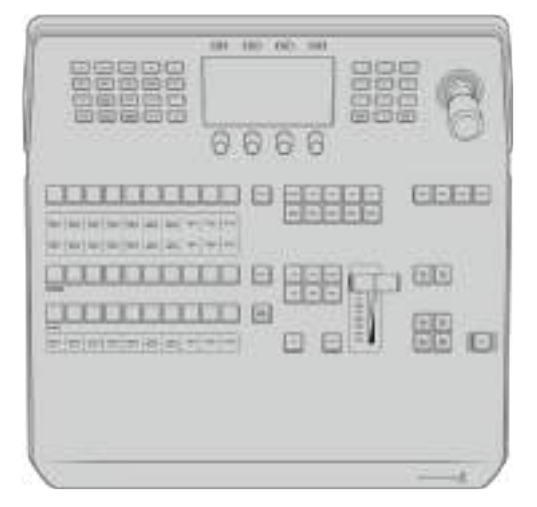

ATEM 1 M/E Advanced Panel

El modelo ATEM 1 M/E Advanced Panel está diseñado para mezcladores con un banco de mezcla y efectos, pero permite controlar hasta cuatro bancos, en caso de realizar producciones más complejas. Este dispositivo ofrece botones para manejar el mezclador con rapidez y facilidad, y además brinda opciones avanzadas de control de cámaras. Por su parte, los menús en pantalla y los botones y mandos giratorios proporcionan una modalidad de control rápida y efectiva. Al utilizar un panel ATEM 1 M/E Advanced Panel y el programa informático al mismo tiempo, cualquier cambio que se realice en uno de ellos se verá reflejado en el otro.

El panel se conecta directamente al mezclador mediante el puerto Ethernet, y cuenta con una dirección IP fija predeterminada. Al hacerlo, el panel detectará al mezclador de inmediato y le permitirá controlarlo y comenzar a alternar fuentes.

**NOTA:** La conexión directa entre el panel y los dispositivos ATEM Mini Pro o Extreme se establece mediante una dirección IP fija, pero también es posible controlar el mezclador de manera remota a través de una red. Consulte el apartado *Conexión a redes* para obtener más información al respecto.

Para conectar un mezclador ATEM Mini Pro a un panel ATEM 1 M/E Advanced Panel, basta con enchufar un cable estándar CAT5 en los respectivos puertos Ethernet.

# **Cómo emplear el ATEM 1 M/E Advanced Panel**

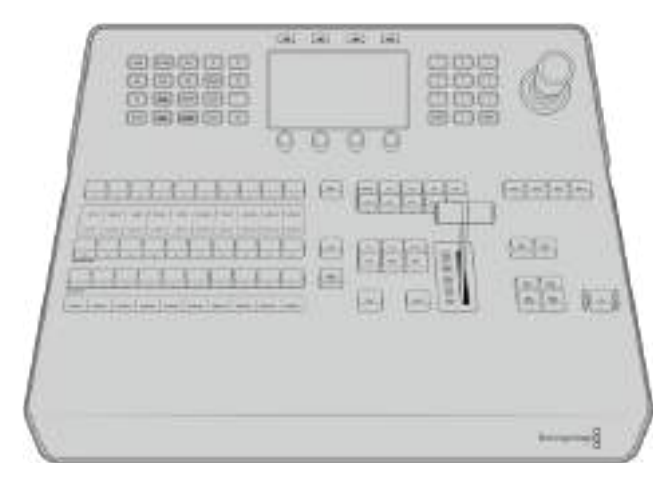

ATEM 1 M/E Advanced Panel

## Uso del panel de control

### **Mezclas y efectos**

Los buses de programa y anticipos y los indicadores para los nombres de las fuentes se emplean en forma conjunta al alternar entre distintas señales.

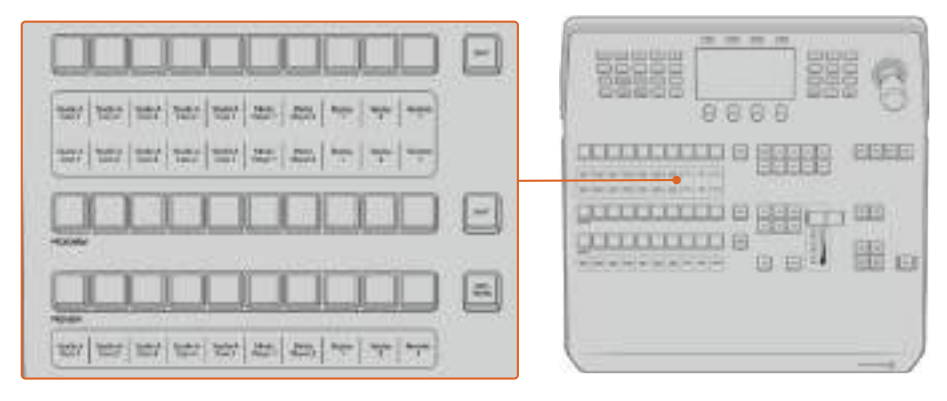

Bancos M/E

### **Visualización del nombre de las fuentes**

Las pantallas debajo de cada botón indican las fuentes externas o internas del mezclador mediante su nombre. Los nombres de las ocho entradas externas pueden editarse en la pestaña de ajustes del programa informático. Los nombres de las fuentes internas son fijos y no es preciso cambiarlos.

Las pantallas muestran el nombre de cada fuente en los distintos buses del dispositivo.

Al presionar **SHIFT**, los nombres cambian y muestran fuentes adicionales que es posible seleccionar.

Si se presionan los dos botones **SHIFT** simultáneamente, se mostrarán los nombres de las fuentes protegidas que se encuentran disponibles para ser asignadas a las distintas composiciones o a las salidas auxiliares. Las fuentes protegidas incluyen la señal transmitida al aire, el anticipo y las señales limpias 1 y 2.

### **Bus de programa**

El bus de programa permite cambiar rápidamente las señales que se transmiten a través de la salida principal. El botón correspondiente a la fuente seleccionada se enciende de color rojo. Asimismo, parpadeará cuando se trate de una fuente adicional. Al presionar **SHIFT**, se muestra su nombre.

### **Bus de anticipos**

El bus de anticipos permite seleccionar una señal para verla antes de emitirla al aire. La fuente seleccionada se transmitirá al realizar la siguiente transición. El botón correspondiente se enciende de color verde. Asimismo, parpadeará cuando se trate de una fuente adicional. Al presionar **SHIFT**, se muestra su nombre.

### **Botón SHIFT**

Este botón permite seleccionar fuentes adicionales en los buses de programa y anticipos. Por otra parte, brinda la posibilidad de acceder a otros tipos de transiciones, así como a diferentes menús y funciones adicionales de la palanca de mando.

Otra forma de seleccionar fuentes o funciones adicionales es presionando dos veces los botones en los buses de programa y anticipos, o aquellos correspondientes a los distintos tipos de transiciones. Conviene subrayar que esta función no está activada para el bus de programa, ya que causaría la transmisión de la fuente incorrecta momentáneamente a través de la salida principal.

### **Botones para la selección de fuentes**

Estos botones permiten asignar fuentes a composiciones y salidas auxiliares. Además, cuando el botón **MACRO** está encendido, brindan la posibilidad de seleccionar y ejecutar macros grabadas con anterioridad. En este caso, dichos botones se encenderán de color azul.

El indicador del nombre de la fuente y el bus de selección permiten identificar las distintas señales asignadas a composiciones y salidas auxiliares. El botón correspondiente a la fuente seleccionada se enciende de color verde. Este parpadeará cuando se trate de una fuente adicional. Asimismo, se encenderá de color verde para indicar que la señal es una fuente protegida. Las fuentes protegidas incluyen la señal transmitida al aire, el anticipo y las señales limpias 1 y 2.

### Control de transiciones y composiciones previas

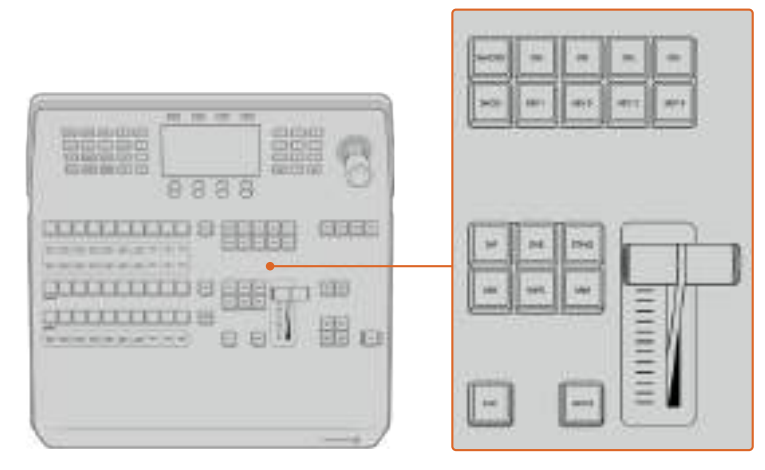

Control de transiciones y composiciones previas

### **Botón CUT**

Este botón permite realizar una transición inmediata entre la señal al aire y el anticipo, independientemente del tipo de transición seleccionado.

### **Botón AUTO**

Este botón permite llevar a cabo la transición seleccionada según la duración indicada. Esta puede ajustarse en el menú respectivo y se indica en la pantalla **Transition Rate**, situada en el módulo de control de transiciones, al presionar el botón correspondiente a la transición.

Durante la transición, el botón **AUTO** se enciende de color rojo, y el indicador junto a la palanca se ilumina para indicar su avance. Si el programa informático está en uso, la palanca de transición virtual también se desplazará para proporcionar una indicación visual del progreso de la transición.

### **La palanca de transición y su indicador**

La palanca de transición se puede emplear como alternativa al botón **AUTO** y permite controlar la transición manualmente. Junto a esta, se proporciona una indicación visual del avance de la transición.

Durante la transición, el botón **AUTO** se enciende de color rojo, y el indicador junto a la palanca muestra su avance. Asimismo, si el programa informático está en uso, la palanca de transición virtual también se desplazará para proporcionar una indicación visual del progreso de la transición.

### **Botones para tipos de transiciones**

Estos botones permiten seleccionar cinco tipos de transiciones diferentes: disolvencias, fundidos, cortinillas, transiciones con efectos visuales digitales y transiciones animadas. Las disolvencias y cortinillas se seleccionan presionando los botones **MIX** y **WIPE**. Estos se encenderán al oprimirlos.

Al seleccionar el tipo de transición, su duración se indica en la pantalla, y es posible modificar todos sus parámetros inmediatamente. Utilice los botones contextuales y mandos giratorios para acceder a los mismos y realizar cambios.

Nótese que el botón **ARM** se encuentra actualmente deshabilitado.

### **Botón PREV TRANS**

Este botón permite llevar a cabo la transición con la palanca para comprobarla antes de emitirla al aire. Una vez presionado, es posible ensayar la transición tantas veces como sea preciso. Esto brinda la posibilidad de comprobarla previamente a su transmisión y realizar las correcciones que sean necesarias. Cabe destacar que las transiciones animadas también pueden verse con anticipación. Una vez efectuados los ajustes necesarios, presione este botón nuevamente y estará listo para realizar la transición.

#### **Próxima transición**

Los botones **BKGD**, **KEY 1**, **KEY 2**, **KEY 3** y **KEY 4** se utilizan para seleccionar los elementos que formarán parte de la transición siguiente. Se pueden combinar diferentes fondos y composiciones presionando varios botones en forma simultánea. Al presionar **BKGD** dos veces, se seleccionan todas las composiciones que están al aire y se asignan a los botones del módulo **Next Transition**.

Los demás elementos superpuestos seleccionados se desactivarán al presionar cualquiera de dichos botones. Al seleccionar los elementos que formarán parte de la próxima transición, el operador debe mirar el anticipo, ya que esta señal proporciona una indicación de lo que se verá una vez que la transición finalice. Cuando se ha presionado el botón **BKGD**, se llevará a cabo una transición entre la señal al aire y la fuente seleccionada en el bus de anticipos.

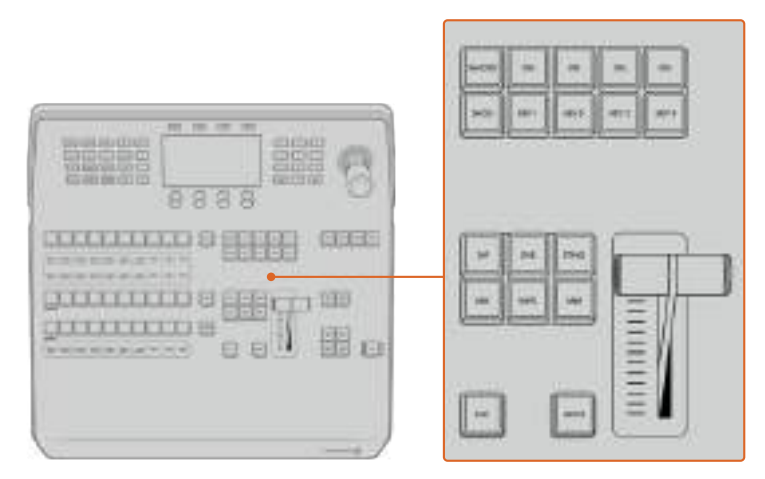

Control de transiciones y composiciones previas

### **Botón ON AIR**

Estos botones indican las composiciones que están al aire. Asimismo, permiten mostrar u ocultar inmediatamente elementos superpuestos en la señal transmitida.

### Botón MACRO

Este botón permite seleccionar las funciones relativas a las macros.

**SUGERENCIA:** Si se han grabado más de 10 macros, es posible acceder a las mismas a través del menú correspondiente en la pantalla del dispositivo.

Consulte el apartado *Grabación de macros en el modelo ATEM 1 M/E Advanced Panel* para obtener más información al respecto.

### Composiciones posteriores

### **Botón DSK TIE**

Este botón permite ver la composición en la imagen transmitida mediante la salida para anticipos, junto con los efectos de la siguiente transición, y la vincula al control principal, de forma que pueda emitirse al aire simultáneamente con dicha transición.

Al asociar los elementos superpuestos a la transición principal, esta se llevará a cabo a la velocidad indicada en los ajustes correspondientes. El direccionamiento de la señal no se verá afectado al vincular las capas adicionales a la transición.

### **Botón DSK CUT**

Este botón permite mostrar u ocultar elementos superpuestos en la señal transmitida, e indica si estos se encuentran al aire. Dicho botón se enciende cuando la composición es visible.

### **Botón DSK AUTO**

Este botón permite mostrar u ocultar gradualmente los elementos superpuestos en la señal emitida, según la duración indicada en el ajuste correspondiente.

# Botones M/E

Estos botones permiten seleccionar el banco de mezcla y efectos que se desea utilizar, dado que algunos modelos de mezcladores ATEM cuentan con más de uno. Al seleccionar un banco, la pantalla del dispositivo mostrará los ajustes disponibles para el mismo.

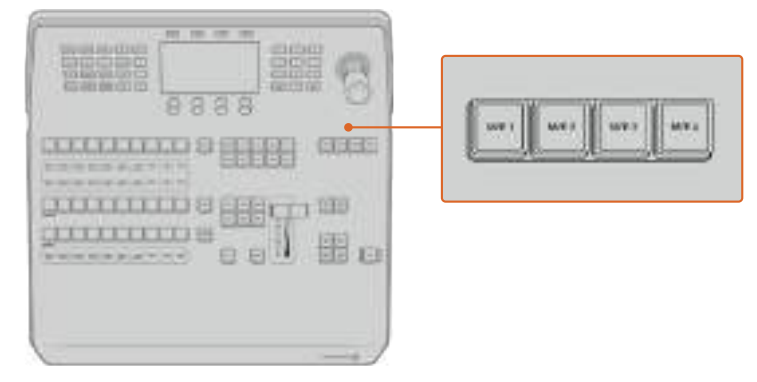

Presione los botones M/E numerados del 1 al 4 para seleccionar el panel correspondiente que desea controlar.

# Fundido a negro (FTB)

Este botón permite realizar un fundido a negro de la imagen transmitida según la duración indicada. Después de que la señal se desvanece gradualmente para dar paso al fondo negro, el botón parpadeará hasta que se presione otra vez. Al hacerlo, la imagen comenzará a mostrarse nuevamente a la misma velocidad. Cabe anotar que no es posible ver un fundido a negro de forma anticipada.

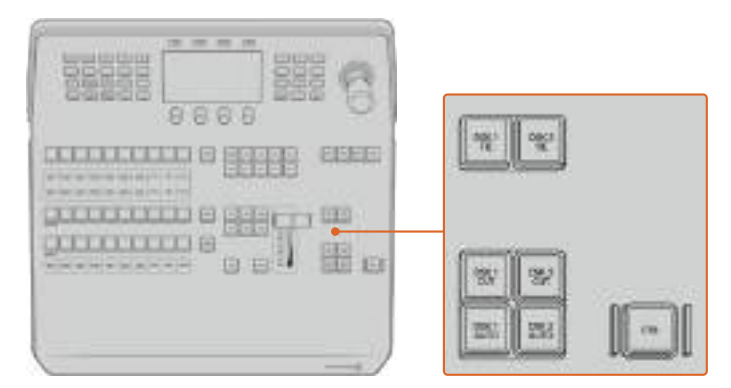

Composiciones posteriores y fundido a negro

Por otro lado, la función AFV, o **Audio con imagen**, permite atenuar el audio junto con las imágenes. El volumen disminuirá paulatinamente según la duración indicada para el fundido a negro. Desactive esta función para que el audio continúe escuchándose luego de realizar la transición.

# Botones de control

Estos botones situados en la parte superior izquierda del panel forman parte del control del sistema, junto con la pantalla y los cuatro botones contextuales situados arriba de esta. Al presionar uno de ellos, los ajustes relevantes se muestran en la pantalla. Utilice estos botones y los mandos giratorios para acceder a los mismos y realizar cambios.

Los puntos debajo del nombre de un menú indican que hay otras opciones adicionales. Presione la flecha izquierda o derecha para verlas en la pantalla.

Por ejemplo, siga los pasos descritos a continuación para cambiar la suavidad del borde en una cortinilla:

- **1** Presione el botón **WIPE**.
- **2** Presione la flecha derecha para acceder a la tercera pantalla de ajustes.
- **3** Gire el mando situado junto a la opción **ATENUACIÓN** para modificar la suavidad del borde.

Para cambiar la dirección de la cortinilla, siga los pasos descritos a continuación:

- **1** Presione las flechas o el botón **WIPE** para regresar a la primera pantalla de ajustes.
- **2** Presione el botón contextual junto a la opción **INVERTIR DIRECCIÓN**.
- **3** Al finalizar, presione el botón **HOME** para regresar a la pantalla principal.

**SUGERENCIA:** Al cambiar la atenuación del borde, es posible ver los cambios de forma inmediata. Para ello, presione el botón **PREV TRANS** y mueva la palanca mientras observa la imagen en el monitor conectado a la salida **MULTI VIEW**. Recuerde oprimir dicho botón nuevamente al finalizar.

Estos mandos y botones permiten acceder a todas las opciones que brinda el panel e incluso cambiar ciertos ajustes del mezclador, tales como el formato de funcionamiento.

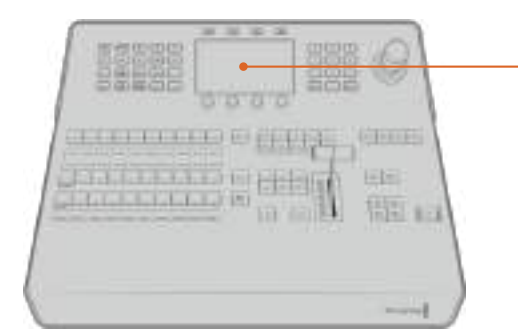

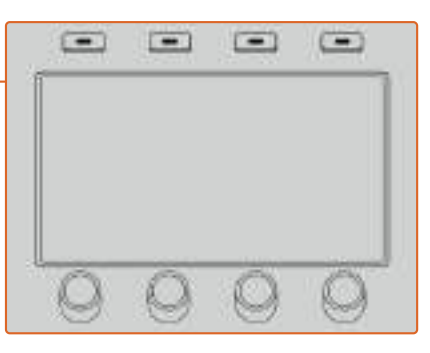

Control del sistema

### Palanca de mando y teclado numérico

El teclado numérico se utiliza para introducir valores. A modo de ejemplo, brinda la posibilidad de configurar la duración de una transición. Por su parte, los botones contextuales debajo de cada parámetro permiten confirmar los datos ingresados.

La palanca de mando dispone de 3 ejes y se utiliza para ajustar el tamaño y la posición de las imágenes superpuestas, los efectos visuales digitales y otros elementos. Además, en los mezcladores ATEM de mayor tamaño con un puerto RS-422, también se puede emplear para controlar cámaras con mecanismo PTZ mediante el protocolo VISCA.

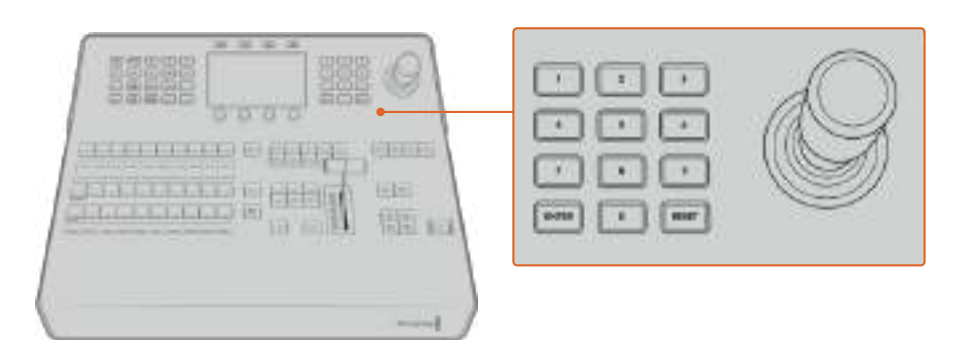

Control de la palanca de mando

# Asignación de botones

Tanto el programa informático como el panel control físico permiten asignar las principales fuentes a los botones más accesibles en los buses de programa y anticipos. Las fuentes que se emplean con menor frecuencia pueden asignarse a otros botones menos destacados. La asignación de botones se realiza de forma independiente en el programa informático y el panel, de manera que los botones asignados a determinadas fuentes en el primero no afectarán la forma en que fueron asignados en este último.

### **Asignación de botones y nivel de brillo**

Presione el botón **SETTINGS** para acceder al menú de ajustes del mezclador en la pantalla del dispositivo y luego seleccione la opción **ASIGNAR BOTONES**.

Utilice los mandos giratorios debajo de cada ajuste para asignar los botones a las entradas. También es posible cambiar el color del botón y de su nombre en el panel con el objetivo de destacar fuentes específicas. Por ejemplo, pueden resaltarse ciertas entradas con un color distinto para identificarlas fácilmente en el panel. El botón se iluminará en los dos buses hasta que la fuente se transmita al aire o se seleccione como un anticipo, en cuyo caso se encenderá de color rojo o verde, respectivamente.

Cabe destacar que estos cambios se aplican de forma inmediata. Basta con presionar el botón **HOME** para regresar al menú inicial.

Para cambiar el brillo de los botones, presione el botón **SETTINGS**, a fin de acceder al menú de ajustes del mezclador en la pantalla del dispositivo, y luego seleccione **PANEL** para ver las opciones disponibles.

Gire los mandos debajo de cada ajuste hasta lograr el nivel de brillo deseado.

Al finalizar, presione el botón **HOME** para regresar al menú inicial.

# **Realizar transiciones con el dispositivo ATEM 1 M/E Advanced Panel**

El dispositivo ATEM 1 M/E Advanced Panel incluye la misma distribución de los botones y mandos giratorios que el panel virtual, así como una pantalla permite modificar ajustes de forma dinámica para controlar el mezclador. De este modo, brinda la posibilidad de implementar una dinámica de trabajo rápida y efectiva.

Este apartado del manual explica cómo realizar distintos tipos de transiciones mediante un dispositivo ATEM 1 M/E Advanced Panel.

# Corte directo

El corte directo es la transición más simple que puede realizarse con el mezclador. En este tipo de transición, la señal transmitida a través de la salida principal cambia inmediatamente de una fuente a otra.

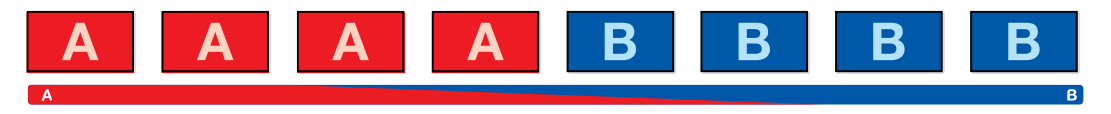

Secuencia de imágenes en la señal transmitida al realizar un corte directo

Un corte puede llevarse a cabo directamente desde el bus de programa o mediante el botón **CUT** en el módulo de control de transiciones.

### **Bus de programa**

Cuando se realiza un corte directo desde el bus de programa, la imagen cambia, pero se mantienen los elementos superpuestos.

#### **Para realizar un corte directo desde el bus de programa:**

En el bus de programa, seleccione la fuente que desea transmitir a través de la salida principal. Esta comenzará a transmitirse de forma inmediata.

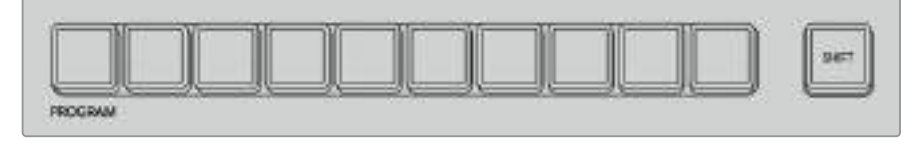

Presione cualquier botón asociado a una fuente para realizar un corte directo.

### **Botón CUT**

Al realizar un corte directo mediante el botón **CUT**, se verán afectados todos los elementos superpuestos seleccionados para formar parte de la siguiente transición, así como las capas adicionales vinculadas a esta. Por ejemplo, una composición posterior asociada a la transición será visible si no estaba siendo emitida, o desaparecerá de la imagen si estaba al aire. De manera similar, todos los elementos superpuestos seleccionados en el módulo **Next Transition** serán visibles si no estaban al aire o desaparecerán si formaban parte de la señal principal.

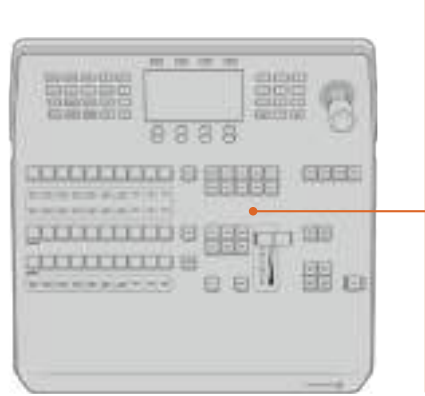

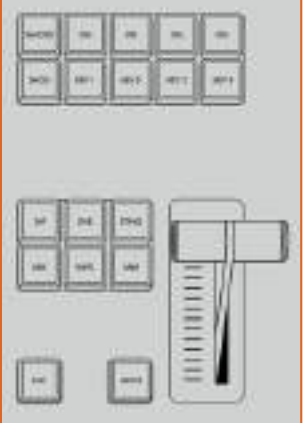

Haga clic en el botón **CUT** para llevar a cabo la transición.

#### **Para realizar un corte directo mediante el botón CUT:**

- **1** En el bus de anticipos, seleccione la fuente que desea emitir al aire. La imagen transmitida no cambiará.
- **2** En el módulo de control de transiciones, presione el botón **CUT**. Las fuentes seleccionadas en ambos buses cambian para indicar que el anticipo ha pasado a transmitirse a través de la salida principal.

**SUGERENCIA:** Se recomienda usar los botones del módulo de control de transiciones para efectuar una transición, ya que de esta forma es posible comprobar las imágenes antes de emitirlas al aire, por ejemplo, para asegurarse de que una cámara está enfocada correctamente.

### Transiciones automáticas

Una transición automática permite realizar un cambio entre la imagen transmitida y la fuente seleccionada en el bus de anticipos con una duración predeterminada. Cabe destacar que se verán afectados todos los elementos superpuestos seleccionados para formar parte de la siguiente transición, así como las capas adicionales vinculadas a esta. Las transiciones automáticas se llevan a cabo mediante el botón **AUTO** en el módulo de control de transiciones. Las disolvencias, fundidos, cortinillas y transiciones con efectos visuales digitales pueden realizarse en forma automática.

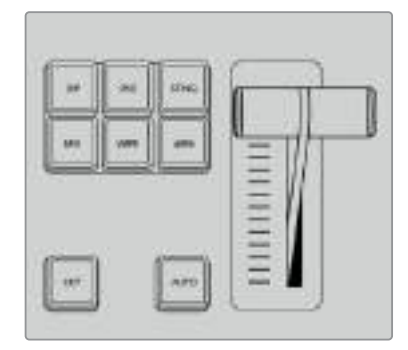

El botón **AUTO** forma parte del módulo de control de transiciones.

### **Para realizar una transición automática:**

- **1** En el bus de anticipos, seleccione la fuente que desea emitir al aire.
- **2** Seleccione el tipo de transición mediante el botón respectivo en el módulo de control de transiciones.
- **3** Ajuste la duración de la transición y cualquier otro parámetro en la pantalla del dispositivo, según sea necesario.

**SUGERENCIA:** En el modelo ATEM 1 M/E Advanced Panel, es posible acceder a todos los ajustes para transiciones a través del menú en la pantalla del dispositivo.

- **4** Haga clic en el botón **AUTO** para comenzar la transición.
- **5** Los botones de las fuentes seleccionadas en los buses de programa y anticipos se encenderán de color rojo para indicar que la misma está en curso. La palanca permite determinar el avance de la transición, mientras que el indicador de la duración muestra la cantidad de cuadros o fotogramas restantes a medida que esta transcurre.

**6** Al finalizar la transición, las fuentes seleccionadas en ambos buses cambian para indicar que el anticipo ha pasado a transmitirse a través de la salida principal.

Cada transición tiene una duración independiente, lo cual permite aumentar la velocidad simplemente eligiendo el tipo de transición y presionando el botón **AUTO**. Este valor se almacena en la memoria del dispositivo hasta que el usuario lo modifique nuevamente.

Un mezclador ofrece varias maneras para pasar de un plano a otro. Por lo general, se realiza un corte directo al alternar entre las fuentes. Las disolvencias, fundidos, cortinillas y efectos visuales digitales permiten realizar una transición entre dos imágenes en forma gradual.

Las transiciones animadas y cortinillas con gráficos son dos tipos de transiciones especiales que se describen más adelante. Las disolvencias, fusiones, cortinillas y demás transiciones con efectos visuales digitales pueden llevarse a cabo de forma automática o manual, mediante el módulo de control de transiciones.

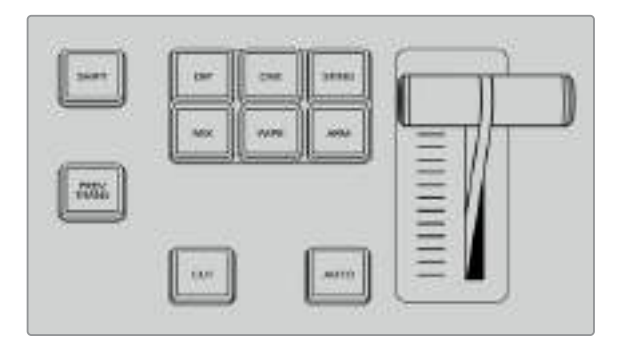

El modelo ATEM 1 M/E Advanced Panel cuenta con botones independientes para cada tipo de transición.

# **Disolvencias**

Una disolvencia consiste en una transición gradual de un plano a otro que se realiza interpolando ambas fuentes y superponiéndolas durante el tiempo determinado para la duración del efecto, que puede ajustarse según las preferencias del usuario.

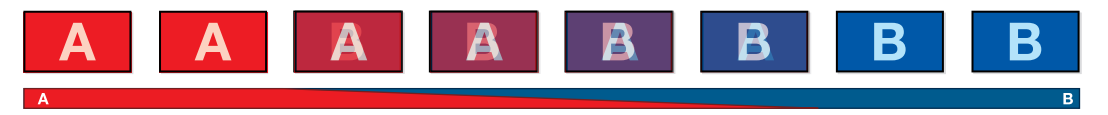

Secuencia de imágenes en la señal transmitida al realizar una disolvencia

#### **Para realizar una disolvencia en el modelo ATEM 1 M/E Advanced Panel:**

- **1** En el bus de anticipos, seleccione la fuente que desea emitir al aire.
- **2** Presione el botón **MIX** para seleccionar el tipo de transición. La pantalla del dispositivo mostrará los ajustes disponibles.
- **3** Utilice el mando giratorio correspondiente para ajustar la duración. También es posible ingresar un valor específico mediante el teclado numérico.
- **4** Realice la transición de forma manual o automática.

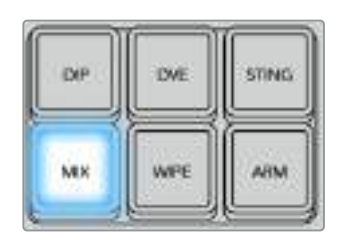

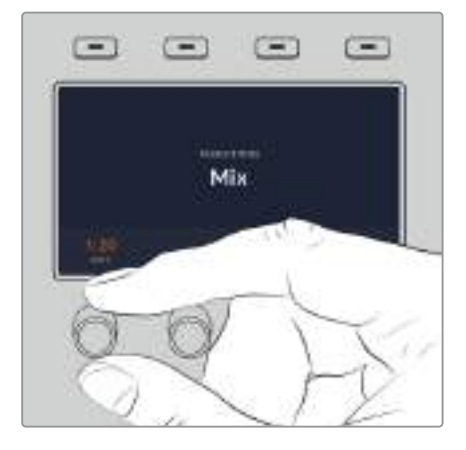

Presione el botón **MIX** y determine la duración de la transición mediante el menú en la pantalla del dispositivo.

### **Opciones para disolvencias**

**Tiempo** Duración de la transición en segundos y fotogramas.

### Fundidos

Al igual que la disolvencia, el fundido consiste en una transición gradual de una fuente a otra. Sin embargo, el plano saliente da paso a una fuente intermedia que permanece en la pantalla durante unos instantes hasta fundirse gradualmente con el plano siguiente.

Este tipo de transición puede utilizarse para lograr un efecto, por ejemplo mediante un fundido en blanco, o mostrar rápidamente el logotipo de un patrocinador. Cabe señalar que es posible ajustar tanto la duración de la transición como el tiempo que la fuente intermedia permanece en pantalla.

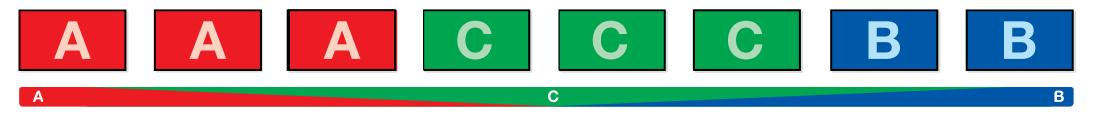

Secuencia de imágenes en la señal transmitida al realizar un fundido

### **Para realizar un fundido en el modelo ATEM 1 M/E Advanced Panel:**

- **1** En el bus de anticipos, seleccione la fuente que desea emitir al aire.
- **2** Presione el botón **DIP** para seleccionar el tipo de transición. La pantalla del dispositivo mostrará los ajustes disponibles.
- **3** Utilice el mando giratorio correspondiente para ajustar la duración. También es posible ingresar un valor específico mediante el teclado numérico. Seleccione la fuente intermedia.
- **4** Realice la transición de forma manual o automática.

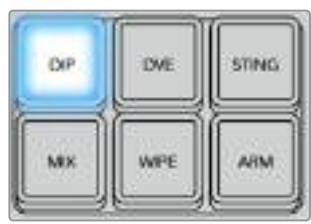

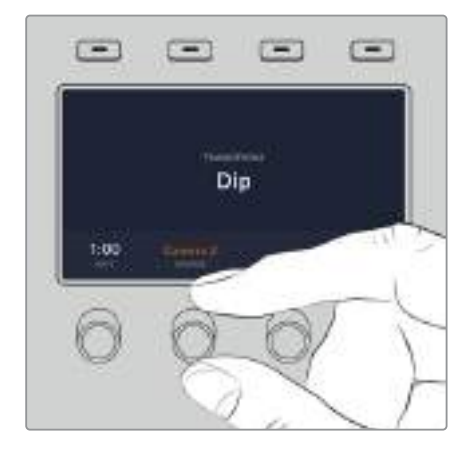

Presione el botón **DIP** y luego seleccione la fuente intermedia y la duración de la transición desde el menú en la pantalla del dispositivo.

### **Opciones para fundidos**

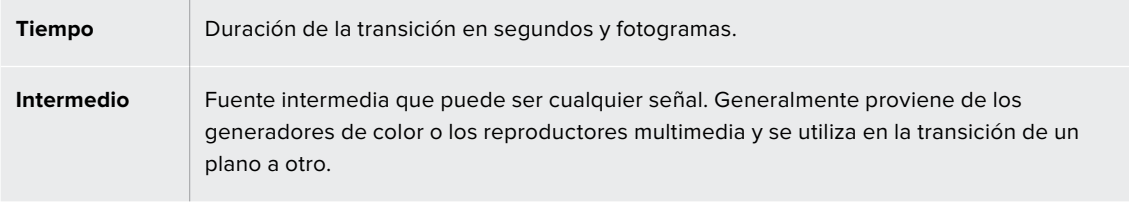

### **Cortinillas**

Es un tipo de transición entre dos planos que consiste en reemplazar una fuente mediante un patrón o una forma geométrica, por ejemplo, un rombo o un círculo en expansión.

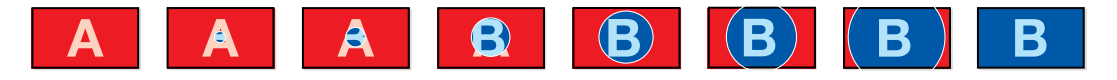

Secuencia de imágenes en la señal transmitida al realizar una cortinilla

### **Para realizar una cortinilla en el modelo ATEM 1 M/E Advanced Panel:**

- **1** En el bus de anticipos, seleccione la fuente que desea emitir al aire.
- **2** Presione el botón **WIPE** para seleccionar el tipo de transición. La pantalla del dispositivo mostrará los ajustes disponibles.
- **3** Seleccione la forma de la transición presionando el botón correspondiente en el panel.
- **4** Utilice los mandos giratorios debajo de la pantalla para ajustar otros parámetros de los bordes, así como la duración y la dirección. También es posible ingresar un valor específico mediante el teclado numérico.
- **5** Seleccione la fuente para el borde.
- **6** Realice la transición de forma manual o automática.

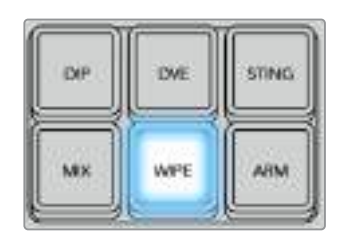

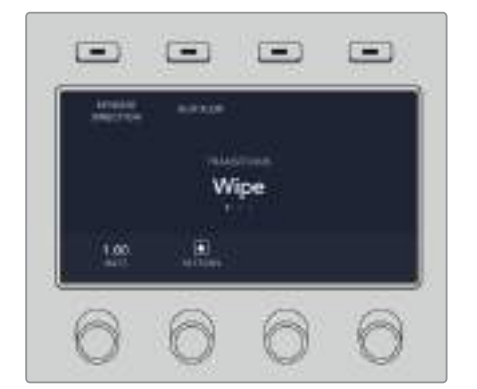

Presione uno de los botones a fin de seleccionar una fuente para el borde. Mantenga presionado el botón **SHIFT** para seleccionar fuentes adicionales, tales como reproductores multimedia o generadores de color.

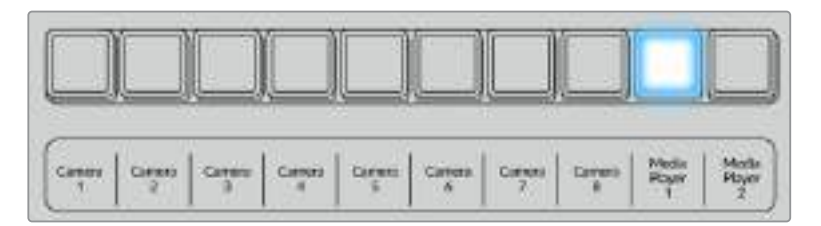

Presione uno de los botones a fin de seleccionar una fuente para el borde.

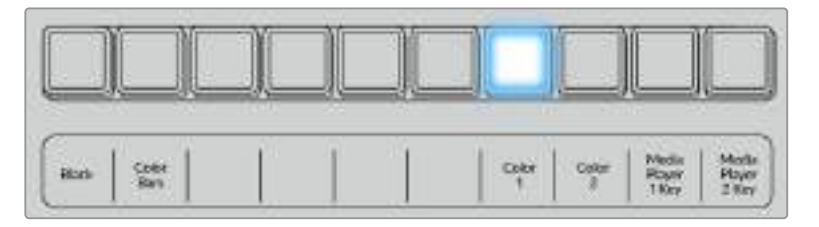

Mantenga presionado el botón **SHIFT** para seleccionar fuentes adicionales, tales como barras o generadores de color.

**SUGERENCIA:** Es posible emplear cualquier fuente del mezclador para el borde de una cortinilla. Por ejemplo, se puede utilizar una imagen del reproductor multimedia en un borde ancho para destacar una marca o un patrocinador.

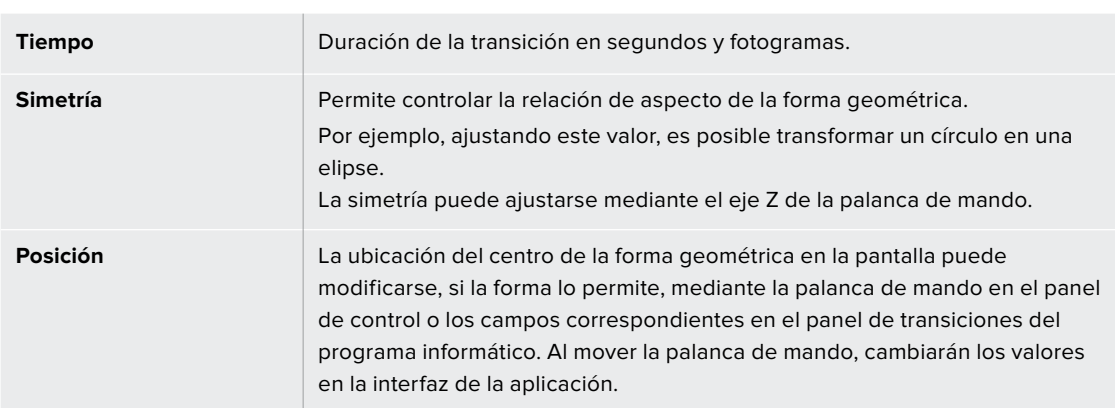

### **Opciones para fundidos**

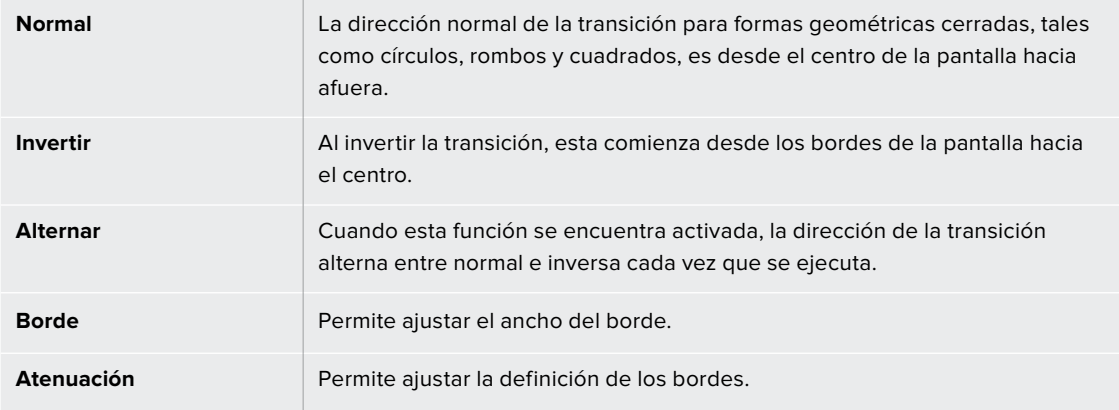

### Transiciones con efectos

Los mezcladores ATEM incluyen un extraordinario procesador de efectos visuales digitales. Este tipo de transición brinda la posibilidad de desplazar la imagen de diferentes maneras para pasar de un plano a otro. Por ejemplo, se puede emplear un efecto para empujar la imagen hacia afuera de la pantalla dando lugar a un nuevo plano.

### **Para realizar una transición con efectos en el modelo ATEM 1 M/E Advanced Panel:**

- **1** En el bus de anticipos, seleccione la fuente que desea emitir al aire.
- **2** Presione el botón **DVE** para seleccionar el tipo de transición. La pantalla del dispositivo mostrará los ajustes disponibles.

**NOTA:** Cuando los efectos visuales están siendo utilizados en otra composición previa, no será posible elegir un tipo de transición con efectos si dicha composición está al aire o ha sido vinculada a la transición siguiente. Consulte el apartado *Cómo compartir recursos al trabajar con efectos visuales digitales* para obtener más información al respecto.

- **3** Utilice los botones y mandos giratorios para configurar los diferentes parámetros. Estos permiten ajustar la forma, dirección y duración de la transición.
- **4** Realice la transición de forma manual o automática moviendo la palanca o presionando el botón **AUTO**.

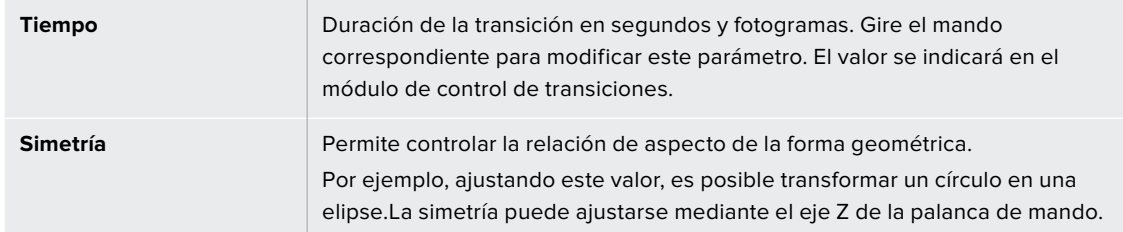

### **Opciones para transiciones con efectos**

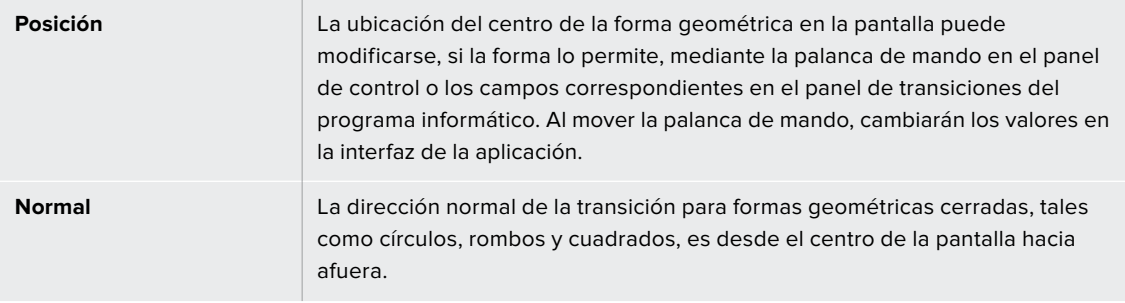

#### **Parámetros de la composición**

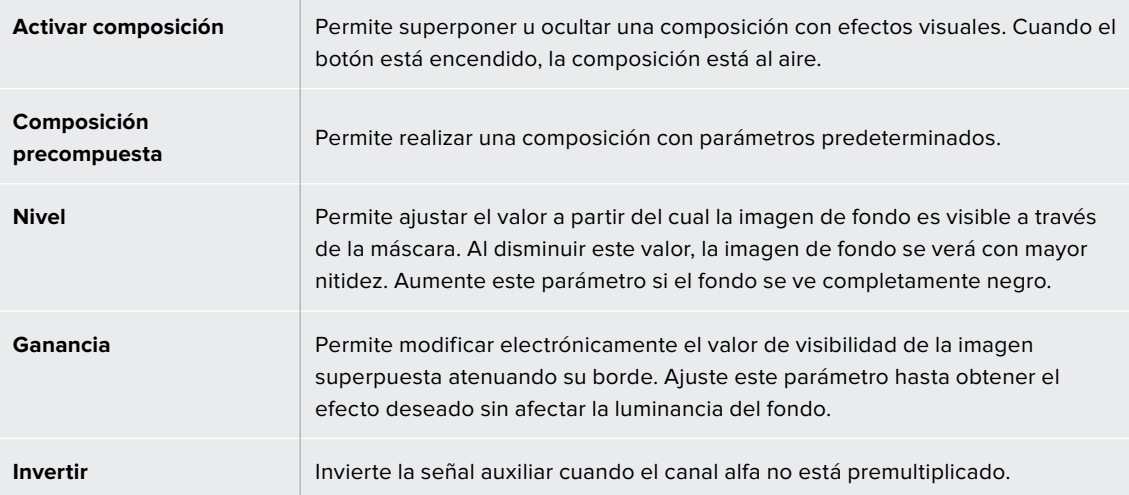

# Cómo compartir recursos al trabajar con efectos visuales digitales

Los mezcladores ATEM disponen de un canal para efectos visuales digitales que permite realizar transiciones con dichos efectos o utilizarlos en una composición de imágenes. Conviene subrayar que no es posible seleccionar una transición con efectos si estos se están utilizando en otras funciones del sistema. Para usar los efectos visuales digitales, es necesario que estén disponibles. Compruebe que los elementos superpuestos sobre las señales emitidas y los anticipos no contengan efectos, y que no formen parte de una composición animada. Seleccione otro tipo de composición si es necesario, a fin de poder utilizar dichos recursos. De esta forma, quedarán disponibles para emplearlos en una transición.

Las transiciones con logotipos son muy utilizadas e incluyen efectos visuales digitales. El elemento gráfico se mueve a través de la pantalla sobre una transición de fondo. Por ejemplo, en una cortinilla con un logotipo, este se mueve horizontalmente a través de la pantalla remplazando el borde de la transición. En el caso de una disolvencia, el logotipo atraviesa la pantalla girando al mismo tiempo que la transición se lleva a cabo. Este tipo de transición es ideal para mostrar el logotipo del canal a través de la pantalla, por ejemplo, o un balón de fútbol que da paso a una nueva imagen. Las transiciones con logotipos utilizan una capa independiente, por lo cual las demás estarán disponibles para ser empleadas en otras composiciones.

A continuación, se explica cómo realizar una transición con logotipos.

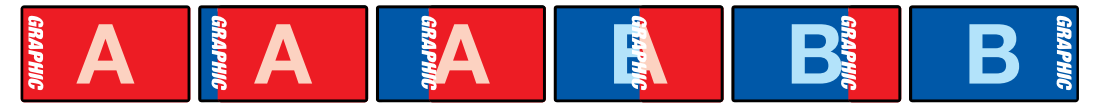

Secuencia de imágenes en la señal transmitida al realizar una transición con logotipos

### Transiciones con gráficos

### **Para realizar una transición con gráficos en el modelo ATEM 1 M/E Advanced Panel:**

**1** Seleccione el tipo de transición mediante el botón respectivo. La pantalla del dispositivo mostrará los ajustes disponibles.

Cuando los efectos visuales están siendo utilizados en otra composición previa, no será posible seleccionar un tipo de transición con efectos si dicha composición está al aire o ha sido vinculada a la próxima transición. Consulte el apartado *Cómo compartir recursos al trabajar con efectos visuales digitales* para obtener más información al respecto.

**2** Presione el botón junto a la opción **EFECTO** en la pantalla para acceder a los ajustes correspondientes y gire el mando para seleccionar un efecto.

La dirección predeterminada es de izquierda a derecha, aunque puede modificarse mediante la opción **INVERTIR DIRECCIÓN**. Por otra parte, la opción **ALTERNAR** brinda la posibilidad de alternar entre ambas direcciones cada vez que se realiza una transición.

**3** Presione la flecha derecha para ajustar los parámetros de la composición. Active la composición y seleccione las fuentes para el canal alfa y la imagen en primer plano. Presione la flecha derecha nuevamente para acceder a otros ajustes adicionales.

**SUGERENCIA:** En una transición con gráficos, por lo general la fuente es el reproductor multimedia. En este caso, la opción **Composición precompuesta** se selecciona automáticamente. Por consiguiente, el mezclador utilizará un gráfico que incluye una máscara en el canal alfa. No obstante, es posible deshabilitar esta función y cambiar la fuente si se desea usar un archivo diferente de otro reproductor o una entrada distinta.

**4** Realice la transición de forma manual o automática moviendo la palanca o presionando el botón **AUTO**.

#### **Opciones para cortinillas con gráficos**

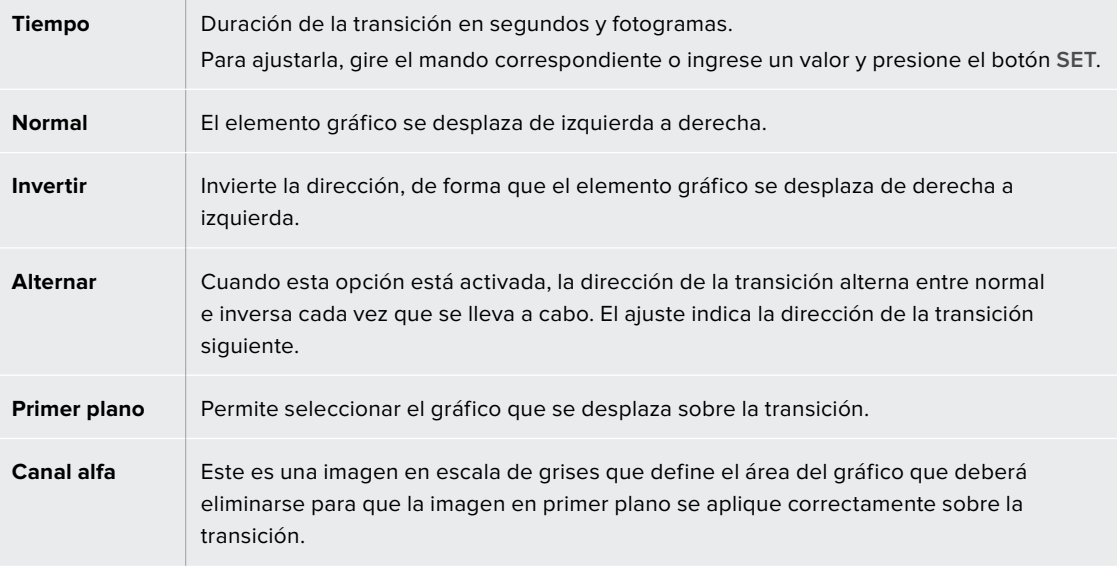

### **Imágenes para cortinillas con gráficos**

Para realizar una cortinilla con gráficos, es necesario disponer de un elemento fijo que se usa como borde y se desplaza en forma horizontal a través de la pantalla. Este debería ser una especie de pancarta vertical cuyo ancho no supere el 25 % del ancho total de la pantalla.

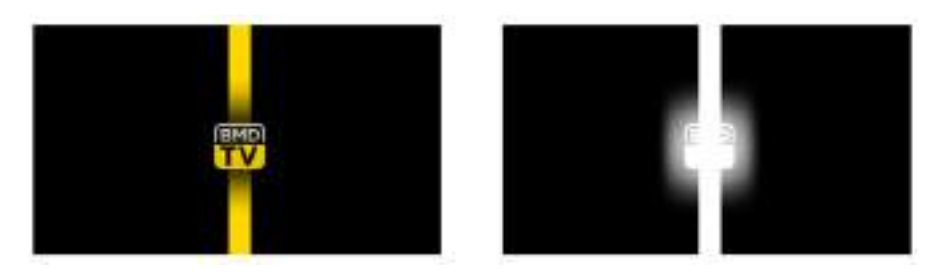

#### **Requisitos para el ancho del gráfico**

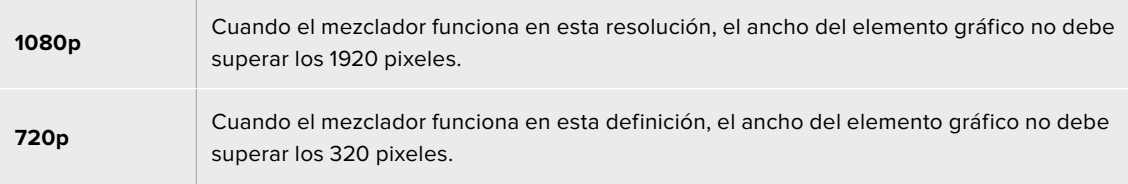

### Transiciones manuales

Las transiciones manuales permiten realizar un cambio de fuentes mediante la palanca. Las disolvencias, fundidos, cortinillas y transiciones con efectos visuales digitales pueden realizarse de forma manual.

#### **Para realizar una transición manual:**

- **1** En el bus de anticipos, seleccione la fuente que desea emitir al aire.
- **2** Seleccione el tipo de transición mediante el botón respectivo en el módulo de control de transiciones.
- **3** Mueva la palanca de un extremo a otro para llevar a cabo la transición. Al moverla nuevamente, se iniciará otra transición.
- **4** Los botones de las fuentes seleccionadas en los buses de programa y anticipos se encenderán de color rojo para indicar que la misma está en curso. Asimismo, el indicador junto a la palanca muestra el avance de la transición.

**SUGERENCIA:** El movimiento de la palanca se verá reflejado en la interfaz del programa ATEM Software Control.

**5** Al finalizar la transición, las fuentes seleccionadas en ambos buses cambian para indicar que el anticipo ha pasado a transmitirse a través de la salida principal.

# **Grabación de macros en el modelo ATEM 1 M/E Advanced Panel**

El modelo ATEM 1 M/E Advanced Panel permite grabar y ejecutar macros independientemente del programa ATEM Software Control. Todas las funciones que este último ofrece también pueden llevarse a cabo en el panel de control. Para organizar gráficos en el panel multimedia o cambiar la configuración de las cámaras, basta con acceder a los respectivos ajustes en la interfaz de la aplicación.

Los botones para la grabación y ejecución de macros se sitúan en el módulo de control del panel. El nombre del botón correspondiente a cada macro aparece en el bus de selección de fuentes.

Siga los pasos que se indican a continuación para crear la macro «Transitions», descrita anteriormente al utilizar el programa ATEM Software Control. En este caso, se creará una macro en la posición 6.

- **1** Presione el botón contextual **MACRO** para acceder al menú de ajustes en la pantalla del dispositivo.
- **2** Gire el mando junto a la opción **MACRO** para seleccionar la posición en la cual se grabará. En este caso, elija la posición 6.
- **3** Presione el botón junto al símbolo de grabación para comenzar. Este se representa mediante un círculo rojo que se convierte en un cuadrado durante la grabación.

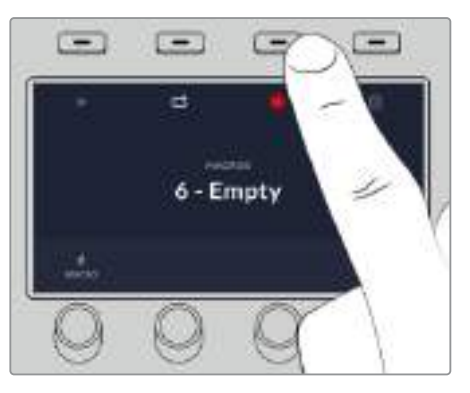

Presione el botón junto al ícono de grabación para finalizar.

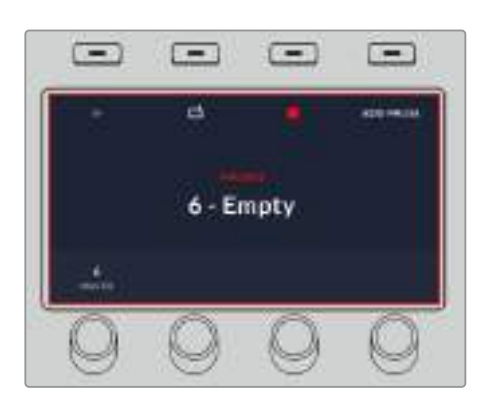

Durante la grabación, aparecerá un borde rojo alrededor de la pantalla del dispositivo

- **4** Presione **SHIFT** y luego **COLOR BARS** en el bus de programa. El botón comenzará a parpadear para indicar que la fuente ha cambiado.
- **5** Presione **SHIFT** y luego **COL1** en el bus de anticipos. Es posible asignar señales en negro, barras o generadores de color a cualquiera de los primeros 10 botones de los buses de programa y anticipos para facilitar el acceso a los mismos. Consulte las instrucciones correspondientes en el apartado *Asignación de botones*.
- **6** Presione el botón **WIPE** para cerciorarse de que la macro registre el tipo de transición seleccionado.
- **7** Utilice el menú en la pantalla para configurar una transición de 3:00 segundos.
- **8** Presione el botón **AUTO** para realizar la transición entre las barras de color y el color 1.
- **9** Presione el botón **MACRO** para regresar a la pantalla de inicio.
- **10** Para configurar una pausa de 2 segundos antes de aplicar la transición siguiente, mantenga presionado el botón contextual **AGREGAR PAUSA** y gire el mando junto a la opción **SEGUNDOS**. Presione el botón **CONFIRMAR** para guardar los cambios.
- **11** Presione **SHIFT** y seleccione **BLK** en el bus de anticipos. Luego oprima el botón **MIX**, y a continuación **AUTO**. El mezclador realizará una disolvencia al negro.
- **12** Presione el botón **MACRO** para volver al menú inicial, y luego el botón de grabación para finalizar.

Acaba de crear una macro con el modelo ATEM 1 M/E Advanced Panel. Esta se identifica mediante el botón **Macro 6**, ya que dicho número corresponde a la posición asignada.Cabe destacar que el programa ATEM Software Control permite nombrar cada macro y agregar notas haciendo clic en el botón de edición.

Para ejecutar una macro, presione el botón **MACRO** en el panel.

Los botones del bus de selección se encenderán de color azul. A continuación, presione el botón **Macro 6**. Este parpadeará de color verde para indicar que la macro se está ejecutando. Asimismo, aparecerá un borde naranja en torno a la pantalla del dispositivo.

Si la macro se grabó correctamente, el mezclador realizará una disolvencia de 3 segundos entre las barras de color y el color 1, luego se detendrá durante 2 segundos y a continuación llevará a cabo un fundido a negro con una duración de 3 segundos. Todas estas instrucciones se ejecutan presionando un solo botón en el panel. Presione el botón junto al símbolo de repetición en la pantalla para ejecutar la macro de forma continua. Oprímalo nuevamente para desactivar esta función.

Es importante verificar las macros utilizando distintos ajustes en el mezclador para garantizar que realicen las funciones específicas requeridas. No olvide registrar todas las instrucciones y evite realizar cambios imprevistos.

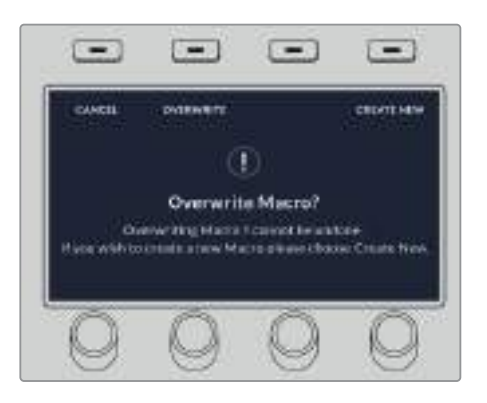

Si desea sustituir una macro existente o grabar una nueva para corregir errores, presione el botón junto al símbolo de grabación nuevamente y confirme que desea reemplazarla

# **Uso del dispositivo ATEM Camera Control Panel**

Tradicionalmente, las unidades de control de cámaras, o CCU, han sido diseñadas a fin de ser utilizadas en escritorios con módulos independientes para cada cámara. El dispositivo ATEM Camera Control Panel es una solución portátil que puede colocarse sobre una superficie plana y cuenta con cuatro módulos CCU integrados que permiten controlar cuatro cámaras Blackmagic Pocket Cinema Camera de manera simultánea.

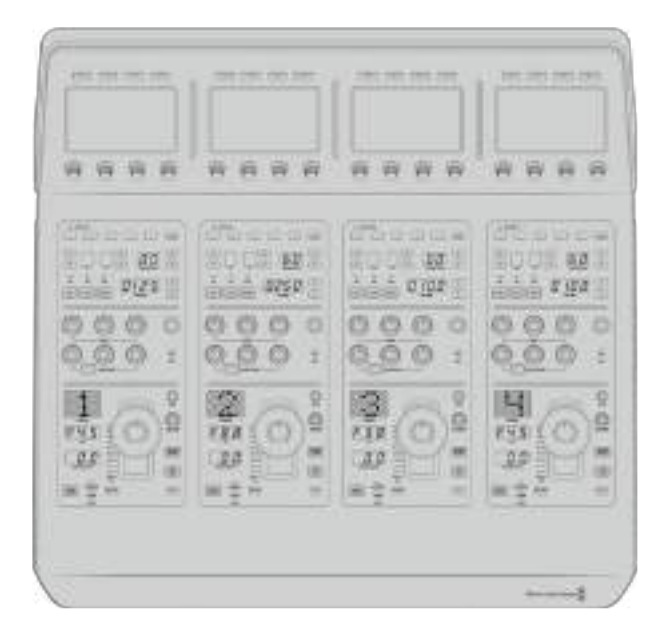

# **Alimentación del panel**

Para alimentar el panel, conecte un cable IEC estándar a la entrada correspondiente situada en la parte trasera del dispositivo. Asimismo, es posible emplear el conector de 12 V para corriente continua a fin de enchufar otra fuente de alimentación, por ejemplo, un sistema de alimentación ininterrumpida o una batería externa de 12 V.

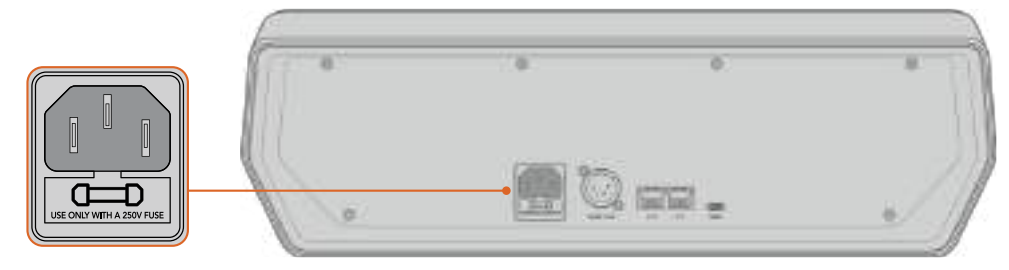

Alimente el dispositivo desde la entrada situada en la parte trasera.

# **Conexión del panel al mezclador**

Para conectar el dispositivo ATEM Camera Control Panel al mezclador, basta con incorporarlo a la red Ethernet existente.

Por ejemplo, si se emplea un panel físico ATEM, como puede ser el modelo ATEM 1 M/E Advanced Panel, desconecte el cable Ethernet de su PC o red y conéctelo a uno de los puertos del dispositivo. Dicho equipo será la unidad central en el sistema. Luego, conecte el otro puerto Ethernet del panel a su PC o red.

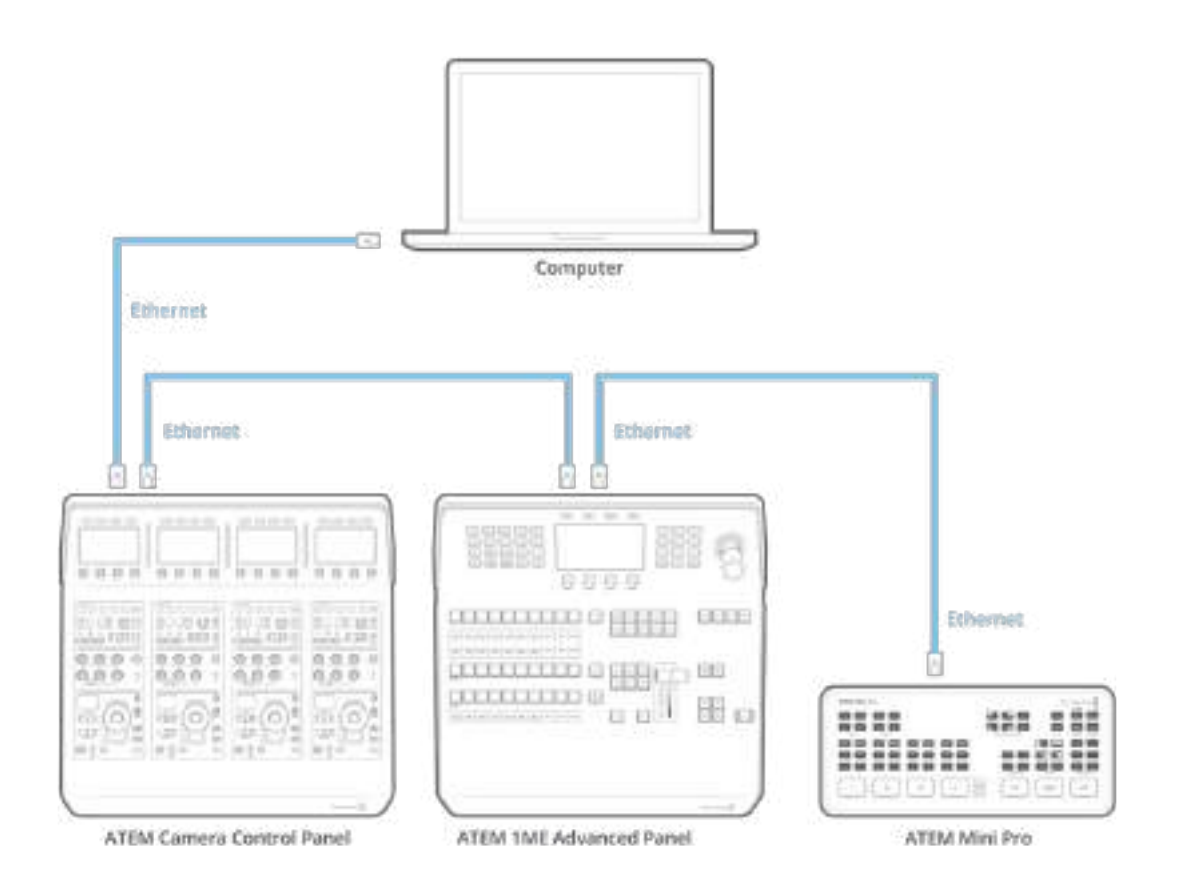

En caso de emplear solo el panel de control de cámaras con un mezclador y un equipo informático en una red compartida, conecte el panel al mezclador, y luego el otro puerto Ethernet a su PC.

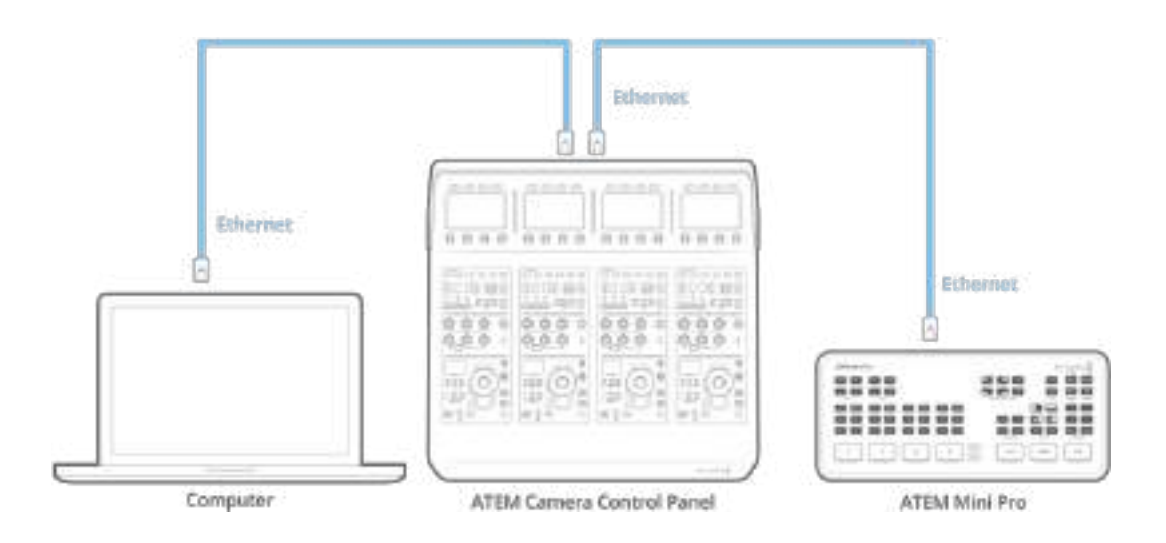

Después de conectar el panel al equipo ATEM, se encenderán las luces del panel y se mostrará la cámara asignada en las pantallas de cada módulo CCU. Esto indica que el panel está encendido, conectado al mezclador y listo para ser utilizado.

El proceso de conexión es muy rápido, dado que cada unidad ATEM tiene una dirección IP predeterminada. Esto significa que, una vez que los equipos están conectados entre sí, los ajustes de red se configuran automáticamente y funcionan de manera inmediata.

Sin embargo, si decide añadir un panel de control de cámaras a un sistema existente, o necesita asignar una dirección IP alternativa para evitar posibles conflictos de red, se brinda la posibilidad de activar o desactivar el protocolo DHCP para determinar la mejor dirección de forma automática o manual, respectivamente.

**NOTA:** Las versiones ATEM Mini Pro y Extreme no cuentan con una dirección IP fija porque han sido diseñadas para emplearse mediante el protocolo DHCP. Recomendamos configurar una dirección manualmente si conectará la unidad directamente a un equipo ATEM Camera Control Panel.

Al conectar el mezclador a la red y a una unidad de control de cámaras, seleccione la opción **DHCP**. El servidor de red le asignará una dirección IP que puede utilizar para configurar el panel externo, permitiendo así la comunicación entre ambos equipos. Se ofrece más información en el siguiente apartado.

Consulte el apartado *Conexión a redes* para obtener más información al respecto..

# **Modificación de los ajustes de red**

Cambiar los ajustes de red implica configurar manualmente la dirección IP del panel, de modo que pueda incorporarse a la red, y luego introducir la del mezclador en el panel para que el mezclador pueda identificarlo. Dichos parámetros se encuentran en el menú **AJUSTES** del panel.

La primera pantalla corresponde al menú de inicio. Para acceder a los ajustes de red, presione el botón **AJUSTES**.

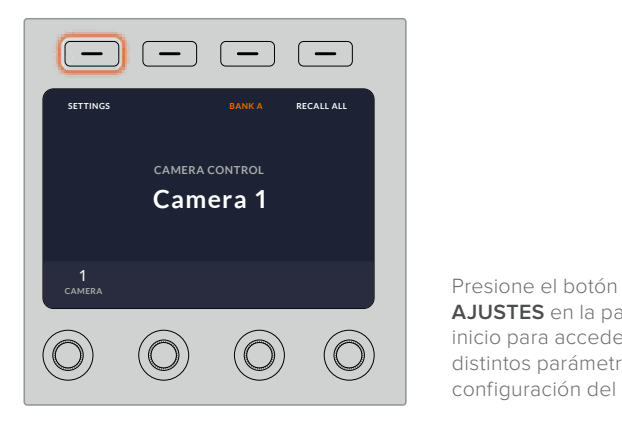

**AJUSTES** en la pantalla de inicio para acceder a los distintos parámetros de configuración del panel.

Lo primero que aparece son los ajustes del protocolo DHCP. Debajo de este, se visualizan una serie de puntos pequeños. A medida que se presiona la flecha para alternar entre las distintas opciones, los puntos se destacan para mostrar la pantalla seleccionada. Estos íconos permiten acceder a todos los ajustes disponibles en el panel.

#### **Para configurar la dirección IP del panel de control:**

**1** Si desea que el panel determine la dirección IP compatible de forma automática, presione el botón **DHCP SÍ**.

**SUGERENCIA:** Si conoce la dirección IP de su red, puede ir a la siguiente pantalla para confirmar que el panel haya seleccionado una dirección compatible.

- **2** Si desea introducir la dirección IP manualmente, asegúrese de seleccionar la opción **DHCP NO** y luego, mediante la flecha, acceda a la opción **Panel – Dirección IP**.
- **3** Utilice los mandos giratorios para cambiar los diferentes campos de la dirección IP.
- **4** Presione el botón correspondiente a la flecha para acceder a los ajustes de la máscara de subred y el puerto de enlace, a fin de realizar las modificaciones necesarias.
- **5** Una vez que se especifican los valores correspondientes, presione el botón **GUARDAR** para confirmar los cambios realizados.

Al configurar la dirección IP del panel de control, este puede comunicarse con la red.

El siguiente paso es introducir la dirección IP del mezclador en el panel de control, con el propósito de que este pueda identificarlo en la red.

**SUGERENCIA:** Cuando ambos dispositivos están cerca uno del otro, es útil abrir el menú de ajustes de red en el mezclador para poder observar su dirección IP mientras se introducen los distintos números en el panel. Además, es una buena manera de comprobar la configuración de red en ambos dispositivos.

#### **Para configurar la dirección IP del mezclador en el panel de control:**

- **1** Presione el botón ubicado sobre la flecha para acceder a la opción **Mezclador Dirección IP**.
- **2** Seleccione los números para cada campo mediante los mandos giratorios situados debajo de la pantalla.
- **3** Presione la opción **GUARDAR** para confirmar los cambios realizados.

Una vez que el panel identifica el mezclador, se deberían encender todos los controles del panel. Esto indica que ambos dispositivos están comunicados y, en consecuencia, es posible controlar las cámaras mediante las salidas SDI del mezclador.

Por el contrario, si las luces no se encienden en el panel, verifique la configuración de red y asegúrese de que los cables Ethernet están conectados de manera adecuada.

# **Distribución de los controles en el panel**

Cada módulo CCU del panel incluye los mismos controles. Los ajustes del menú pueden modificarse utilizando los botones contextuales y las opciones en pantalla.

|                                                                                                  |                                                                                            |                                                                                               | 2012/03/2012 20:3                                                                       |
|--------------------------------------------------------------------------------------------------|--------------------------------------------------------------------------------------------|-----------------------------------------------------------------------------------------------|-----------------------------------------------------------------------------------------|
|                                                                                                  | w<br>ш<br><b>ALC</b>                                                                       |                                                                                               | s                                                                                       |
| A MAIL<br>$\Box \Box \Pi$<br>$\cdots$<br>М<br>砸<br>u<br>13.<br>w<br>122<br>Ш<br>o<br>ō<br>ž<br>- | <b>ARMS</b><br>$=1.41$<br>127.92<br>÷<br>日本 事務<br>æu<br>ā<br>2250<br>è<br>Ð<br>ø<br>ž<br>o | $-100$<br>a ann an<br>×<br>近<br>u<br>姚<br>w<br>š<br><b>DIDE</b><br>s<br>o<br>m<br>O<br>d<br>9 | <b>START</b><br>$\sim$<br>w<br>$\cdots$<br>щ<br>题<br>59<br>ă<br>iā<br>座角<br>۰<br>t<br>w |
| 10:01<br>05<br>₿<br>٠<br>w<br>$-$                                                                | 10:10<br>47<br>e.<br>Ë<br>『武彦<br>۶<br>m<br>×<br>×<br>Ξ                                     | ŭ<br>m<br>70<br>眉<br>и<br>m<br>۰                                                              | <b>DE ELE</b><br>ÿs<br>٠<br>单<br>B<br>۷<br>A4<br>m<br>÷<br>۰                            |

Cada módulo CCU cuenta con los mismos controles.

## Menú de ajustes en pantalla

Al presionar el botón **INICIO**, se regresa a la pantalla principal, desde la cual es posible acceder a todos los ajustes del panel, tales como las opciones de red, las salidas auxiliares para controlar las cámaras, el nivel de negro general y el brillo de las luces en los diferentes controles. Asimismo, se brinda la posibilidad de identificar la versión del software y el mezclador al cual está conectado.

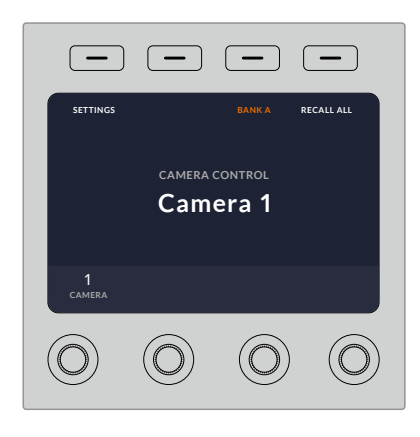

La pantalla de inicio incluye funciones a las que probablemente sea necesario acceder con frecuencia, por ejemplo, para seleccionar el banco deseado o aplicar los ajustes predeterminados a todas las cámaras.

#### **Bancos de cámaras A y B**

En la parte superior de la pantalla de inicio, se visualiza el banco de cámaras seleccionado. Esto es importante cuando se emplea el dispositivo junto con mezcladores ATEM más grandes que admiten hasta 20 cámaras Blackmagic Design.

Por ejemplo, en caso de estar controlando ocho cámaras y querer contar con un módulo exclusivo para cada una, es posible asignar las cámaras 1 a 4 a cada módulo del banco A, y luego las cámaras 5 a 8 al banco B.

Durante una producción en directo, puede presionar el botón **BANCO A/B** para alternar entre ellos,, lo cual brinda la posibilidad de controlar de inmediato las cámaras asignadas a los módulos. Esta es una forma más rápida y organizada de manejar las cámaras, en vez de alternar entre ellas en cada CCU durante una transmisión.

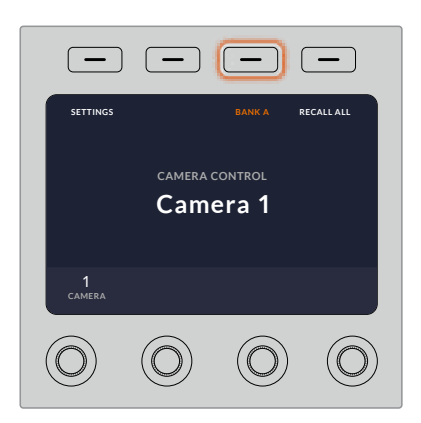

**CAMERA** Presione el botón **BANCO A/B** para alternar entre ellos, o manténgalo presionado para activar o desactivar todo el banco.

Por otro lado, también es posible desactivar los bancos al mantener presionado el botón correspondiente hasta que aparezca la opción **BANCO DESACTIVADO** en la pantalla.

Al desactivar los bancos, es posible cambiar las cámaras de los módulos, según sea necesario. Para activar los bancos, presione el botón nuevamente.

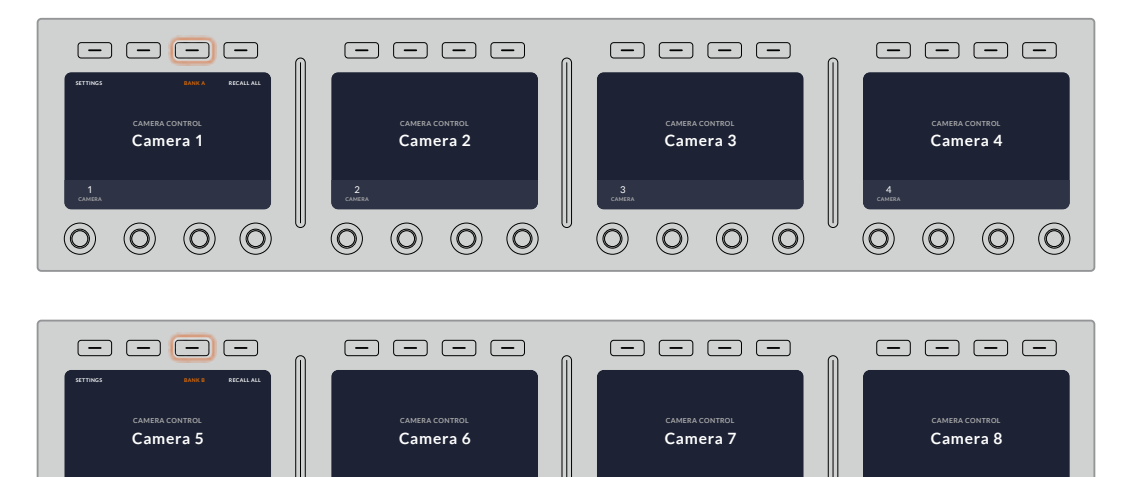

La configuración de bancos permite asignar dos grupos de cámaras a los cuatro módulos y luego alternar de forma inmediata entre ellos presionando el botón **BANCO A/B**.

 $\circledcirc$ 

 $\odot$ 

 $\sim$ 

 $\circledcirc$ 

**O** 

 $\circledcirc$ 

 $\odot$ 

 $\odot$ 

**SUGERENCIA:** Es posible seleccionar cualquier cámara para cada módulo CCU en ambos bancos. Por ejemplo, si desea tener un control constante sobre la cámara 1, incluso al cambiar de banco, solo es necesario asegurarse de que dicha cámara esté activada en uno de los módulos de cada banco.

 $\sim$ 

 $\circledcirc$ 

 $\circledcirc$ 

 $\odot$ 

 $\sim$ 

 $\circledcirc$ 

 $\odot$ 

 $\circledcirc$ 

8
### Ajustes

Al presionar el botón **AJUSTES** en la pantalla de inicio, es posible acceder a los distintos parámetros del panel mediante la flecha. Por ejemplo, en el primer grupo, aparecen los ajustes del protocolo DHCP y la dirección IP, los cuales se describen en el apartado que muestra cómo modificar los ajustes de red al conectar el panel a un mezclador ATEM. Continúe leyendo este apartado para obtener más información al respecto.

### **Salidas auxiliares**

Este ajuste es importante para los mezcladores ATEM que cuentan con una salida auxiliar.

### **Sombras**

Al activar o desactivar esta función, es posible controlar el nivel de negro general, también conocido como pedestal. Esto resulta útil si el objetivo es bloquear dicho parámetro y, de este modo, evitar cambios imprevistos durante una transmisión. Para cambiar el valor del pedestal, basta con girar la rueda de la palanca hacia la derecha o la izquierda. Consulte los siguientes apartados para obtener más información al respecto.

### **Brillo**

Esta función permite modificar el brillo de los botones, indicadores, ledes y pantallas en el panel. Gire los mandos correspondientes de cada parámetro hacia la derecha o la izquierda para aumentar o disminuir el brillo de las luces, respectivamente.

### Controles de los módulos CCU

Los controles correspondientes a cada módulo están organizados en tres grupos distintos. Las opciones disponibles son las siguientes:

### **Ajustes predeterminados y parámetros de la cámara**

Los botones **SCENE FILE** permiten almacenar todos los parámetros de la cámara asignada a cada módulo. Es posible cambiar ajustes tales como la velocidad de obturación, la ganancia general y el balance de blancos, o activar las barras de color. Consulte el apartado *Control de cámaras* para obtener más información al respecto.

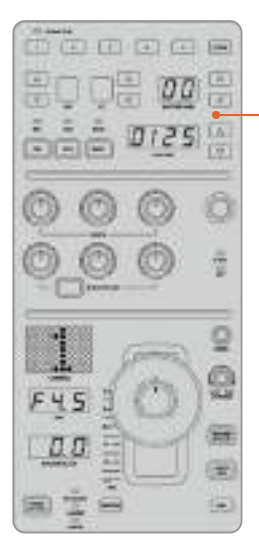

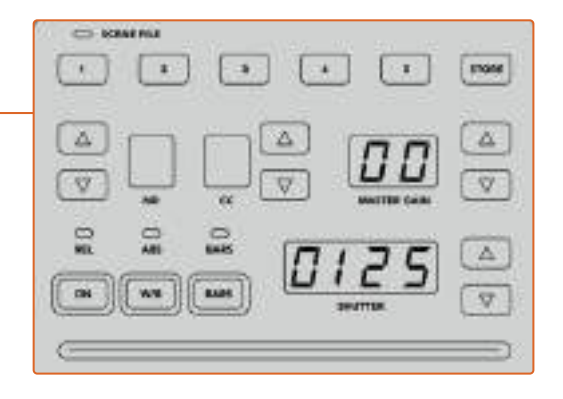

La parte superior de cada módulo CCU permite almacenar y aplicar ajustes predeterminados. Además, incluye opciones particulares de la cámara, tales como la velocidad de obturación, la ganancia general, el balance de blancos y las barras de color.

#### **Controles para el balance cromático**

Los mandos correspondientes al balance cromático de los canales rojo, verde y azul que se encuentran en la sección central permiten ajustar estos valores en las luces, los tonos intermedios y las sombras. Los controles **WHITE** brindan la posibilidad de modificar los valores RGB de las

luces, mientras que los mandos **BLACK/FLARE** facilitan el ajuste de los valores RGB para las sombras. A fin de ajustar los tonos intermedios, es necesario mantener presionado el botón situado debajo de estos controles y utilizar los mandos de las sombras.

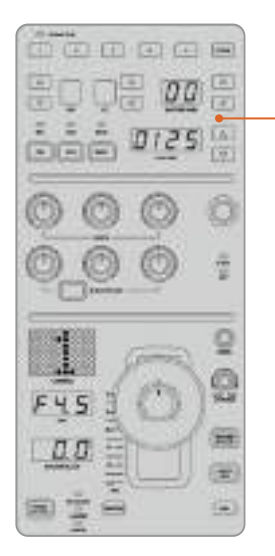

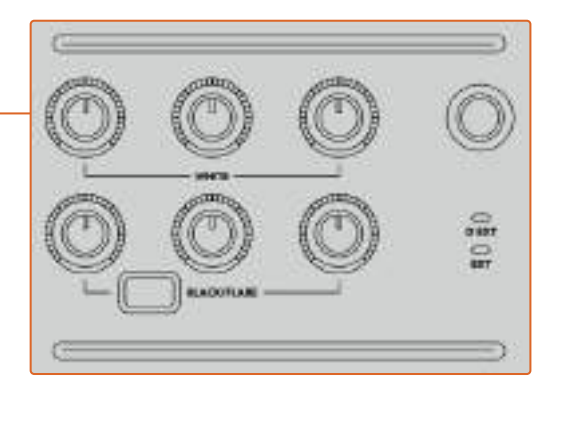

Los controles de balance cromático permiten ajustar los canales rojo, verde y azul para la ganancia general, los tonos intermedios y el pedestal.

También hay un control al cual se le podrán asignar diferentes funciones en un futuro. Por ahora, permite incrementar o disminuir la luminancia general de la imagen. Consulte el apartado *Control de cámaras* para obtener más información al respecto.

#### **Controles para el objetivo**

El grupo de controles situado en la parte inferior es el más utilizado durante una producción.

Lo primero que se observa es la palanca de mando, la cual se usa para abrir y cerrar el diafragma de la cámara, también conocido como nivel de blancos o de ganancia, y para ajustar el nivel de negro general, o pedestal.

A fin de ajustar la ganancia, basta con mover la palanca hacia arriba o abajo para abrir o cerrar el diafragma, respectivamente. Por otro lado, para aumentar o disminuir el pedestal, gire la rueda situada debajo de la palanca, ya sea hacia la derecha o la izquierda. Como resultado, se obtiene un control más preciso de ambos parámetros usando el mismo mando.

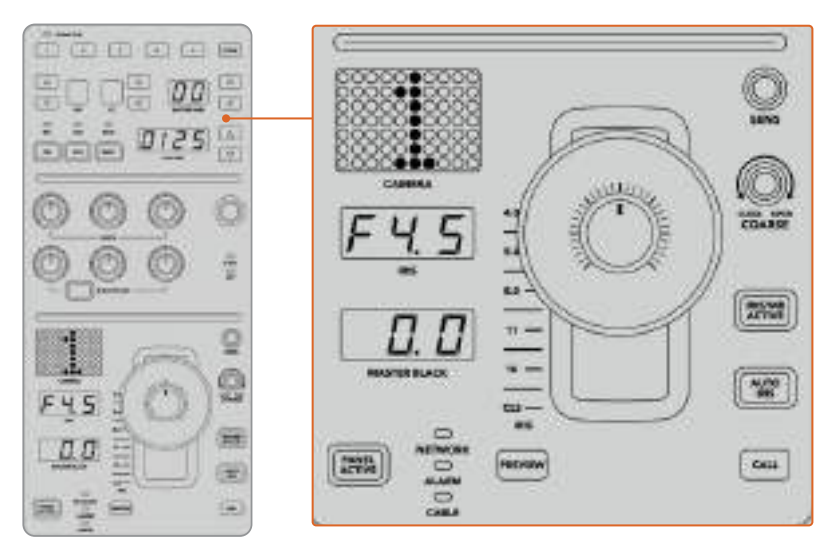

El grupo de controles situados en la parte inferior del módulo CCU es el más utilizado durante una producción en directo.

Los otros controles y mandos giratorios de este grupo permiten ajustar la sensibilidad de la palanca y el límite máximo de ganancia, o bloquear y desbloquear el módulo, entre otras posibilidades. Consulte el siguiente apartado para obtener más información al respecto.

# **Control de cámaras**

Este apartado describe todas las funciones de cada módulo CCU y brinda información general sobre cómo controlar las cámaras.

El primer paso para poder controlar las cámaras es asignar cada una de ellas a un módulo.

### Cómo asignar una cámara a un módulo CCU

En la parte inferior de cada una de las pantallas de inicio, se puede ver el número de la cámara asignada. Asimismo, el dispositivo cuenta con mandos debajo de las mismas. Basta con girar el correspondiente para cambiar el número de cámara. El nombre se modificará en la pantalla y se encenderá de color rojo cuando esté al aire.

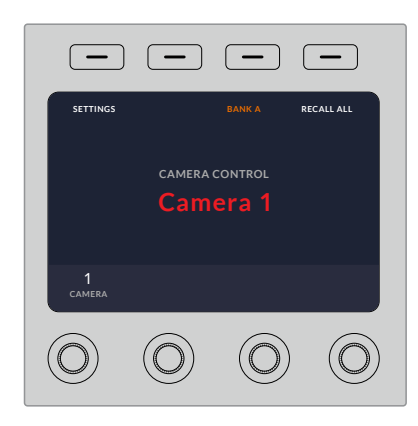

El nombre y número de la cámara en la pantalla de inicio determinan la unidad que se ha asignado para cada uno de los módulos CCU.

**SUGERENCIA:** El número que se muestra al lado de la palanca de mando cambiará cuando se asigne una cámara. Este facilita la identificación de la unidad y se iluminará en rojo cuando la señal se emita al aire mediante la salida principal.

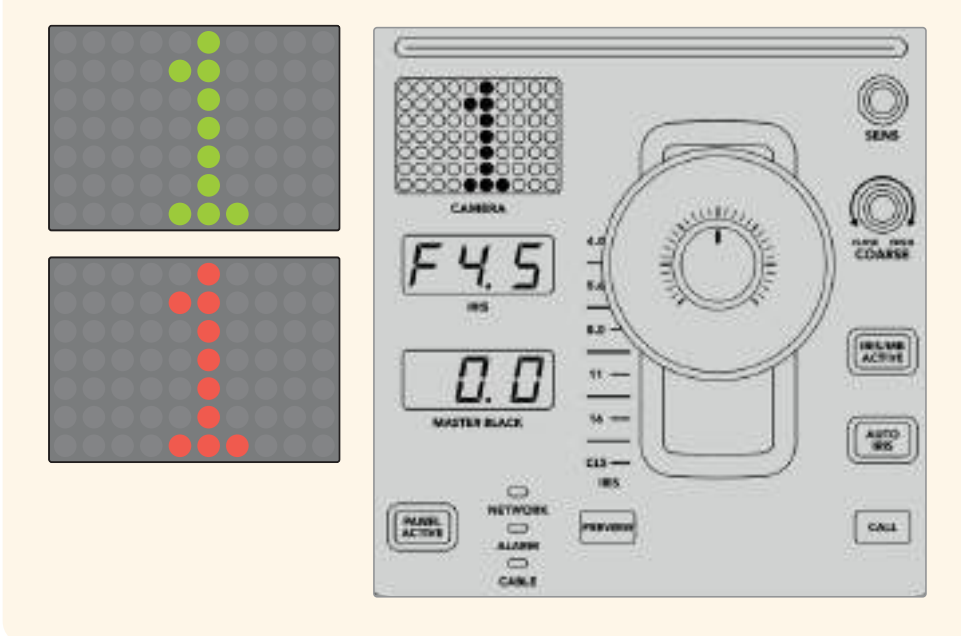

### Ajustes predeterminados

Los botones numerados a lo largo de la parte superior de cada uno de los módulos permiten almacenar y cargar rápidamente hasta cinco configuraciones predeterminadas. Por ejemplo, una vez realizados los ajustes en una cámara, al estar listo para la transmisión, es posible guardarlos y aplicarlos cuando sea necesario a otra de las unidades. Es un proceso muy rápido.

### **Para almacenar ajustes predeterminados:**

- **1** Presione el botón **STORE** de un módulo CCU. Este se encenderá de color rojo indicando que el dispositivo está listo para guardar ajustes predeterminados.
- **2** Presione uno de los botones numerados.

El indicador **SCENE FILE** y los botones se iluminarán, indicando que los ajustes han sido guardados o aplicados.

### **Para aplicar ajustes predeterminados:**

Presione el botón con el número correspondiente a los ajustes guardados que se desean aplicar.

Eso es todo lo que hay que hacer.

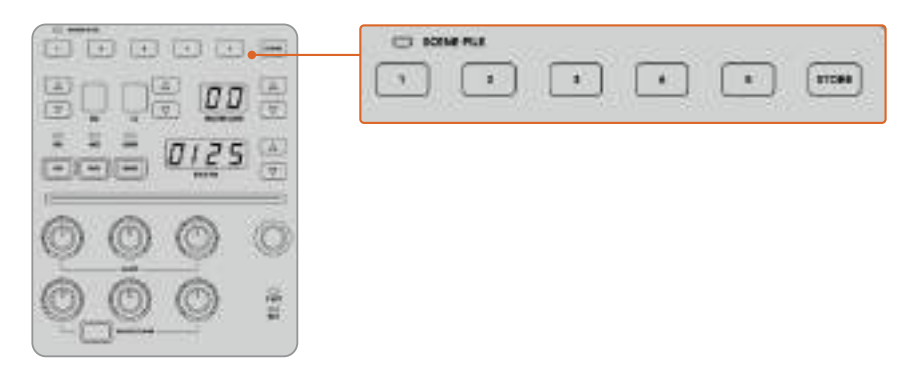

Los botones para ajustes predeterminados permiten guardar y aplicar configuraciones de los módulos CCU.

### Aplicar a todas

Al activar esta opción, es posible aplicar ajustes predeterminados previamente almacenados a todas las cámaras de forma simultánea. Para ello, basta con presionar el botón correspondiente en uno de los módulos CCU.

Por ejemplo, podemos tener una configuración específica optimizada para cada cámara en un set de la producción en directo. Al volver al mismo set de rodaje, es probable que sean una gran cantidad de ajustes los que se desean aplicar.

A continuación, se muestra cómo aplicar ajustes complejos a múltiples cámaras simultáneamente.

### **Para aplicar ajustes predeterminados a varias cámaras:**

- **1** Una vez que todas las cámaras están preparadas, guarde los ajustes predeterminados para cada unidad presionando el botón **1**.
- **2** Active la función **APLICAR A TODAS** pulsando el botón contextual correspondiente en la pantalla de inicio.
- **3** A continuación, haga los cambios necesarios para cada cámara.
- **4** Presione el botón **1** de cualquier módulo. Los ajustes guardados correspondientes a dicho botón se aplicarán a cada módulo CCU de manera independiente.

**NOTA:** Aunque esta función es bastante útil, se aconseja emplearla con precaución, ya que afecta a todas las cámaras, incluida la que está transmitiendo la señal principal. Asimismo, recomendamos activar la función **APLICAR A TODAS** para ajustes concretos antes de que la señal esté al aire y desactivarla inmediatamente después.

### Filtros de densidad neutra

El botón **ND** se activará próximamente.

### Corrección cromática

El botón **CC** se activará próximamente.

### Ganancia general

La configuración de la sensibilidad ISO y la ganancia en las cámaras de Blackmagic Design se pueden ajustar utilizando los controles destinados a ello en el panel CCU. Para incrementar la ganancia general, presione la flecha hacia arriba, situada al lado del indicador **MASTER GAIN**. Para reducirla, presione la flecha hacia abajo.

Esto permite obtener más luminosidad en condiciones de luz escasa. Sin embargo, se aconseja usar este ajuste con precaución, puesto que podría aparecer ruido en la imagen cuando se alcanzan los niveles más altos.

**SUGERENCIA:** Cuando se selecciona un valor negativo, se ilumina la flecha hacia abajo. Si es uno positivo, se ilumina la flecha hacia arriba.

### Control relativo y control absoluto

El panel cuenta con dos modos que determinan cómo se va a mantener la sincronización entre los controles físicos y los ajustes. Estos son control relativo y control absoluto.

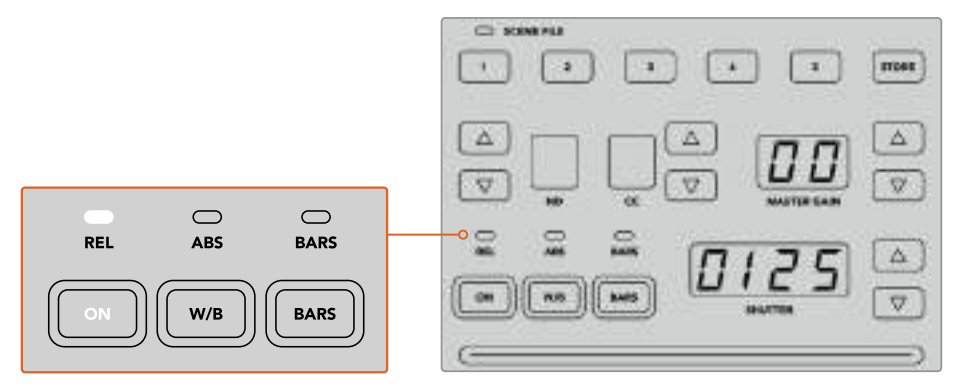

Al presionar el botón **ON** repetidamente, se alterna entre ambos modos.

### **Control relativo**

En el modo de control relativo, cuando una función se ajusta de manera externa y deja de estar sincronizada con el control correspondiente en el panel, la próxima vez que se realice un cambio, el valor de la misma volverá de forma gradual a coincidir con el nuevo ajuste realizado.

Por ejemplo, si el diafragma de la cámara está configurado con un valor f 2.8 en el panel, pero desde el programa ATEM Software Control se ha fijado a f 5.6, la palanca de mando en el panel seguirá situada en el valor original, aunque en realidad se esté aplicando otro. En este modo, al mover la palanca para disminuir el nivel de ganancia, el ajuste cambiará de manera progresiva de f 5.6 hasta volver a sincronizarse con la unidad CCU, a la vez que se hacen cambios. El proceso es casi imperceptible para el usuario.

#### **Control absoluto**

El modo de control absoluto hace que los ajustes estén siempre sincronizados con los botones y mandos correspondientes.

**NOTA:** Cabe destacar que cuando el panel funciona en modo de control absoluto, al modificar ajustes desde el programa ATEM Software Control o desde uno de los módulos CCU, el siguiente ajuste que se realice en el panel de control resultará en un cambio abrupto, puesto que dicho parámetro volverá a su valor inicial.

Por ejemplo, si la palanca en el panel indica que la apertura del diafragma es de f 2.8, y se cambia a f 5.6 mediante el programa ATEM Software Control, la próxima vez que se ajuste el nivel de ganancia empleando la palanca, este volverá a f 2.8 y desde ahí comenzará a cambiar. Esto es debido a que la palanca se encuentra aún en la posición original en el panel de control.

Por esta razón, es importante decidir antes de emitir la señal qué modo se va a usar, para así evitar cambios accidentales cuando está al aire.

### Balance de blancos

Es posible ajustar el balance de blancos de cada una de las cámaras manteniendo pulsado el botón **W/B** y presionando las flechas situadas junto al indicador **SHUTTER**, dependiendo de si se desea una imagen más cálida o más fría. Este indicador muestra el valor del balance de blancos, lo que facilita la monitorización de la temperatura del color en grados Kelvin. Para comprobar el valor del balance de blancos, basta con mantener pulsado el botón correspondiente y observar el número en el indicador.

**SUGERENCIA:** Al modificar el balance de blancos o la velocidad de obturación, es posible aumentar la rapidez del cambio manteniendo pulsada la flecha hacia arriba o abajo, respectivamente.

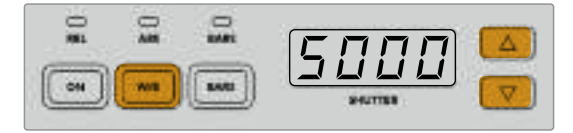

Mantenga pulsado el botón **W/B** y presione las flechas junto al indicador **SHUTTER** a fin de determinar un valor para el balance de blancos en grados Kelvin.

### Barras de color

Al presionar el botón **BARS**, se muestran barras de color en la cámara. Presiónelo nuevamente para desactivarlas.

### Velocidad de obturación

Las flechas situadas junto al indicador **SHUTTER** permiten modificar la velocidad de obturación. Presione la flecha hacia arriba para aumentar el valor, o hacia abajo para disminuirlo. Generalmente, para las producciones, la velocidad se encuentra configurada en 50, que corresponde a 1/50 s y produce un desenfoque dinámico agradable. Por el contrario, si se quieren lograr imágenes más nítidas con menor desenfoque, por ejemplo al rodar eventos deportivos, es preferible una velocidad más alta.

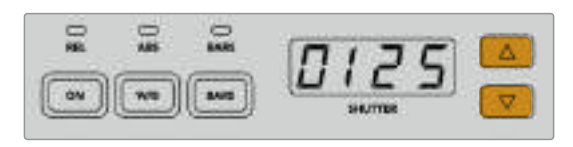

Presione las flechas hacia arriba o abajo para ajustar la velocidad de obturación de la cámara.

### Controles para el balance de blancos y negros

Las dos filas de mandos giratorios se utilizan a fin de ajustar el balance cromático de los niveles de blanco y negro (ganancia y pedestal, respectivamente). Para realizar cambios, basta con mover los controles rojo, verde y azul hacia la izquierda o la derecha.

**SUGERENCIA:** Para lograr ajustes cromáticos más precisos, se recomienda monitorizar las representaciones gráficas, por ejemplo, la forma de onda, la gráfica RGB o el vectorscopio, en el dispositivo Blackmagic SmartScope 4K.

### **Botón para el negro/reflejo**

El botón **BLACK/FLARE** permite ajustar el color de los tonos intermedios al mantenerlo presionado y girar los controles rojo, verde y azul correspondientes.

### D EXT/EXT

Esta función estará disponible próximamente.

### Número de cámara

Cada módulo tiene un indicador que muestra el número de la cámara que controla. Este será verde cuando la unidad se encuentra en estado neutro y rojo cuando está transmitiendo la señal principal.

### Control de ganancia y pedestal

La palanca de mando permite realizar ajustes precisos en los niveles de pedestal y ganancia.

Al moverla hacia arriba o abajo regula la apertura del diafragma (o ganancia). El indicador correspondiente se iluminará, proporcionando un valor aproximado de la exposición de la cámara. A fin de saber con exactitud el número f, compruebe el indicador del diafragma.

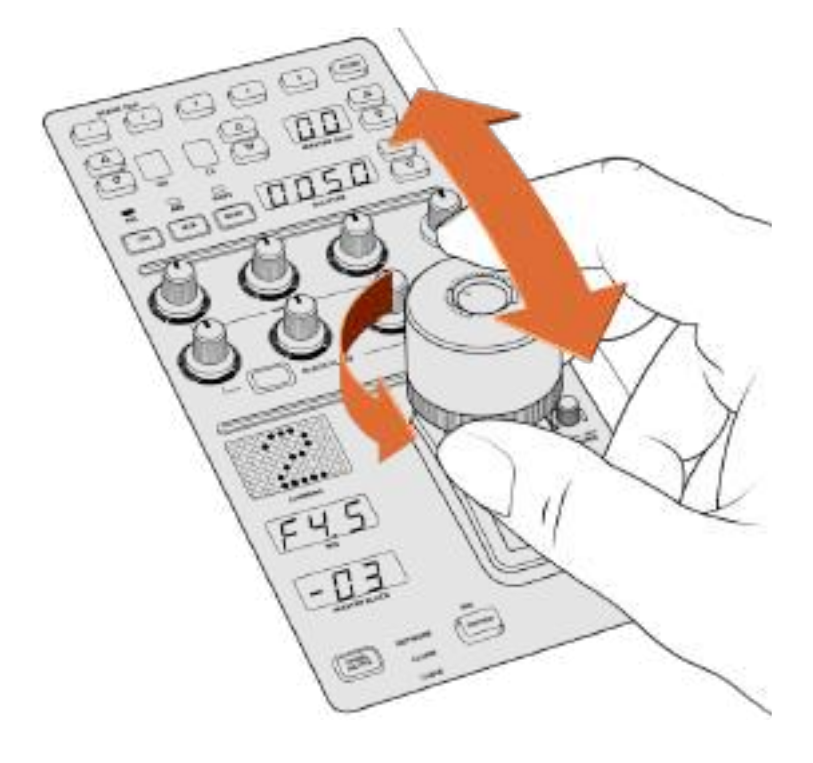

La palanca permite ajustar el nivel de ganancia al moverla hacia adelante o atrás, y el del pedestal girando la rueda integrada hacia la derecha o izquierda. Asimismo, presenta un indicador para ofrecer una medición precisa.

Por otro lado, la palanca cuenta con una rueda que permite controlar el nivel del pedestal. Dicha rueda estriada proporciona un control más firme, y la parte superior de la palanca presenta un indicador que muestra la posición física de la misma. Gire la rueda hacia la derecha para aumentar el nivel del pedestal y hacia la izquierda para disminuirlo.

### Indicadores del nivel del pedestal y la ganancia

Estos indicadores en la palanca muestran el nivel de ganancia, midiendo la exposición del objetivo de la cámara en números f, y el nivel del pedestal.

### Sensibilidad

El mando **SENS** permite ajustar la sensibilidad definiendo un rango específico entre un valor máximo y mínimo de ganancia, lo que brinda la posibilidad de lograr un control preciso al emplear la palanca. Por ejemplo, cuando esta se encuentra en el valor máximo, es posible moverla completamente hacia arriba o abajo, aunque esto solo afectará el rango determinado.

La amplitud de dicho rango se determina aumentando o disminuyendo los valores correspondientes.

### Control primario

El mando **CLOSE/OPEN COARSE** permite limitar el nivel máximo del control de ganancia. Por ejemplo, es posible que queramos asegurarnos de que la ganancia nunca esté por encima de una exposición determinada.

#### **Para añadir un título común:**

- **1** Mueva la palanca hacia arriba para incrementar el nivel de ganancia hasta el punto máximo.
- **2** Luego, disminuya el ajuste primario girando el mando correspondiente hacia la izquierda, hasta que el nivel de ganancia se encuentre en el valor deseado.

Una vez hecho esto, al mover la palanca hacia arriba o abajo, el nivel de ganancia nunca estará por encima o por debajo de los límites marcados.

**SUGERENCIA:** Cuando se combinan el control primario y el de sensibilidad, es posible determinar valores más altos y más bajos para la ganancia,

por ejemplo, para limitarla, a fin de que nunca sobrepase f 4.0, porque de lo contrario se perderá información en las zonas más luminosas de la imagen. También sirve para determinar el valor mínimo en f 8.0, con el propósito de mantener un rango óptimo de nitidez en los objetivos.

#### **Para añadir un título común:**

- **1** Mueva la palanca hacia arriba hasta llegar al nivel de ganancia máximo.
- **2** Disminuya el ajuste primario hasta el mínimo que se quiere determinar, en este caso, f 4.0.
- **3** Para fijar el valor mínimo, mueva la palanca hacia abajo, hasta el final.
- **4** Aumente el ajuste de sensibilidad hasta que la ganancia alcance el límite más bajo que se quiere fijar, en este caso, f 8.0.

Ahora, es posible mover la palanca completamente hacia arriba o abajo, y el nivel de ganancia siempre se mantendrá entre los límites marcados. Esta es una manera útil de determinar el rango de exposición y controlar la ganancia de forma precisa mediante la palanca, ya que permite desplazarla completamente hacia arriba o abajo.

### Diafragma y pedestal

El botón **IRIS/MB ACTIVE** permite bloquear los niveles determinados para estos parámetros, a fin de que no sucedan cambios inesperados. Al presionar dicho botón, se bloquean los niveles de pedestal y ganancia, de modo que si se mueve la palanca accidentalmente, no afectará los valores. Cuando está activado, el botón se encenderá de color rojo. Para desactivarlo, basta con volver a presionarlo.

**SUGERENCIA:** Es posible bloquear el nivel de pedestal de manera independiente desactivando la opción **Nivel de negro general** en el menú de ajustes. Al realizar esto, aún se puede ajustar la ganancia. Nótese que, para volver a realizar cambios en el pedestal, es necesario activar de nuevo esta opción.

### Apertura automática del diafragma

Al emplear objetivos compatibles con el control electrónico de la apertura del diafragma, es posible presionar el botón **AUTO IRIS** para ajustar la exposición de manera automática. Esta se configurará basándose en la intensidad media del brillo, brindando una exposición promedio entre las partes más claras de las zonas más luminosas y las más oscuras de las sombras.

### Comunicación

Mantenga presionado el botón **CALL** de la cámara con la que desea comunicarse. La luz piloto de los modelos Blackmagic URSA Broadcast o Blackmagic URSA Mini Pro 4.6K parpadeará. Esta es una manera muy útil de llamar la atención de los camarógrafos o de indicarles que la señal va a ser emitida al aire.

También parpadeará el indicador con el número de cámara situado junto a la palanca, de modo que es posible confirmar que la comunicación se ha establecido.

### Panel activo

Una vez que se han realizado todos los ajustes en la cámara, es posible que queramos bloquear los controles para que no ocurran cambios imprevistos. Al presionar el botón **PANEL ACTIVE** se activa un sistema de seguridad en ese módulo CCU que evita que esto suceda. Para desactivarlo, basta con volver a presionarlo. Esta es una función útil en grabaciones con escenas fijas para evitar cambios accidentales en los ajustes, por ejemplo, al filmar un plano general del público entrando a un estadio.

El dispositivo ATEM Camera Control Panel es una manera interesante, práctica y eficiente de controlar las cámaras Blackmagic Design en producciones en directo. Estamos convencidos de que disfrutará la experiencia, ya que permite ajustar la exposición y otros ajustes de la cámara, brindando así la posibilidad a los operadores de concentrarse en el encuadre y el enfoque.

# **Audio**

# **Conexión de fuentes**

El mezclador ATEM cuenta con entradas de 3.5 mm, de modo que es posible conectar micrófonos y otras fuentes de audio, tales como reproductores multimedia.

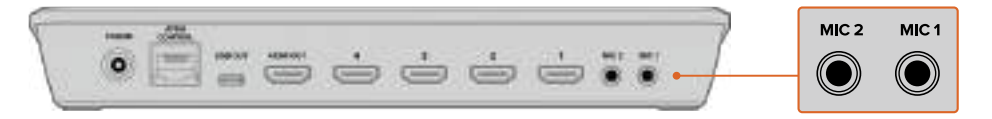

Las entradas de 3.5 mm permiten conectar fuentes de audio externas, tales como micrófonos y reproductores multimedia.

# **Audio integrado en fuentes HDMI**

El modelo ATEM Mini cuenta con un mezclador de audio que permite utilizar el audio integrado en las señales HDMI de las cámaras, servidores multimedia y otras entradas sin la necesidad contar con un equipo externo.

Una vez conectadas las cámaras, no es necesario realizar conexiones adicionales, ya que el mezclador utiliza el audio integrado en la señal. Esto permite reducir costos y ahorrar espacio y tiempo, evitando la necesidad de emplear conexiones de audio para cada fuente o un mezclador externo, a menos que el usuario así lo prefiera.

El audio puede mezclarse desde el panel de control del mezclador, en la pestaña correspondiente del programa ATEM Software Control y se integra digitalmente en la señal mediante la salida USB o HDMI.

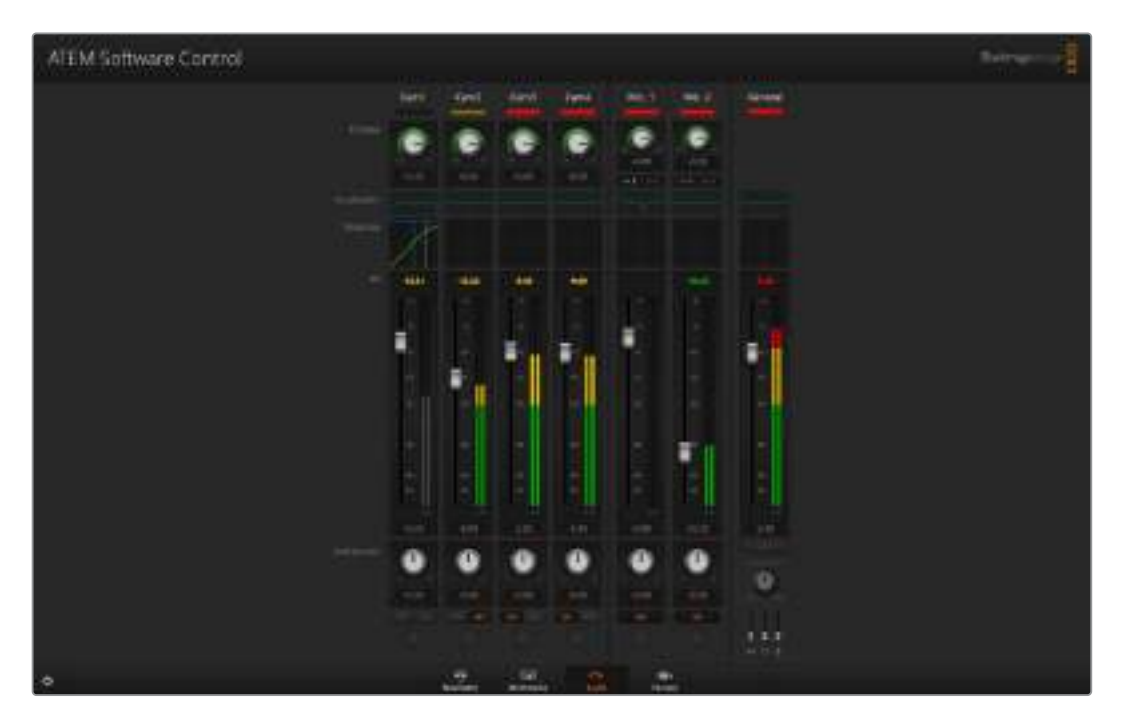

# **Uso de otras consolas de audio**

#### **Uso de consolas de audio**

Una consola de audio conectada al mezclador ATEM Mini brinda la posibilidad de utilizar ambas manos para realizar varios ajustar al mismo tiempo.

La consola puede conectarse al equipo informático como un dispositivo MIDI y se comunica con este mediante los comandos utilizados en los paneles Mackie Control.

Existen varias consolas de audio compatibles con el mezclador ATEM Mini, pero ante la duda, recomendamos consultar con el fabricante.

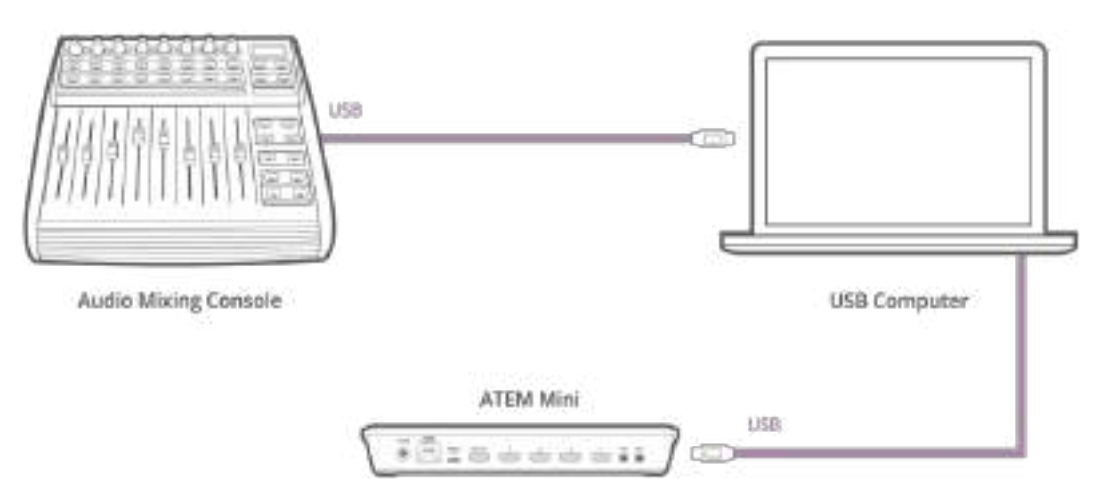

Una consola conectada al equipo informático en el que se encuentra instalado el programa ATEM Software Control brinda la posibilidad de ajustar varios niveles de audio al mismo tiempo.

### **Conexión de consolas de audio**

- **1** Conecte la consola de audio compatible con formatos MIDI al equipo informático. Actualmente, la mayoría de las consolas se conectan mediante un cable USB.
- **2** Compruebe que el equipo informático la reconozca como un dispositivo MIDI.

En equipos Mac, haga clic en **Aplicaciones**, luego en **Utilidades** y seleccione **Configuración de audio MIDI** para ejecutar la aplicación. En el menú **Ventana**, seleccione la opción **Mostrar ventana MIDI**. Compruebe que la consola aparezca como un dispositivo MIDI.

En equipos informáticos con sistema operativo Windows, haga clic en **Mi PC**, y luego en **Propiedades**. A continuación, seleccione **Administrador de dispositivos** y por último **Dispositivos de sonido, video y juegos**. Compruebe que la consola figure en la lista de íconos.

**3** El programa ATEM Software Control se comunica con la consola mediante los comandos utilizados en dispositivos Mackie, por lo cual deberá ser compatible con estos. También es preciso comprobar que la consola pueda funcionar en modo nativo, o de lo contrario realizar una emulación. Consulte el manual del fabricante para obtener más información sobre la configuración.

Dado que algunas consolas ofrecen varios tipos de emulación, se debe elegir el que permita utilizar la mayor cantidad de funciones. Por ejemplo, en el modelo Behringer BCF 2000, al seleccionar la opción **Mackie Control Mapping for Cakewalk Sonar 3 (MCSo)**, se activan los atenuadores, los selectores de bancos, el control del balance y las funciones **AFV** y **ON/MUTE**, así como la pantalla que indica el banco seleccionado para la mezcla de audio. La pantalla no funcionará si se selecciona otro tipo de emulación.

**4** Ejecute el programa ATEM Software Control para que busque automáticamente la consola utilizando el primer puerto del primer dispositivo MIDI que encuentre. Haga clic en la pestaña **Audio** para ver la consola de audio virtual del programa. Intente mover los reguladores de ganancia en la consola y compruebe que los controles del programa reflejen el aumento o la disminución correspondiente. Si es así, la consola de audio se ha configurado correctamente.

**SUGERENCIA:** Si el dispositivo MIDI no funciona del modo esperado, asegúrese de que la opción **Activar** esté seleccionada en las preferencias del programa ATEM Software Control.

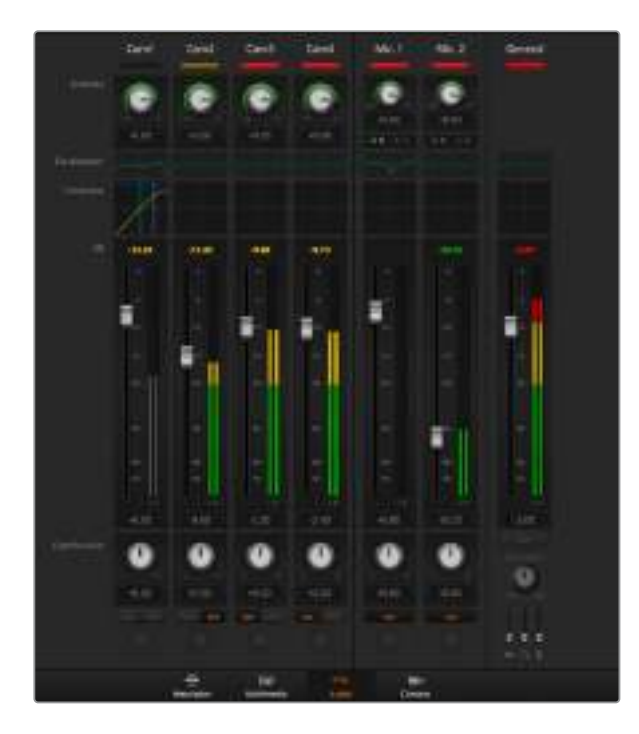

Intente mover los reguladores de ganancia en la consola y compruebe que los controles del programa reflejen el aumento o la disminución correspondiente.

### **Botón MUTE**

El sonido siempre está presente en la mezcla cuando el botón **ON** está encendido en la interfaz del programa informático. Si está apagado, el audio no se escuchará.El botón **MUTE** de la consola se enciende cuando el audio está presente en la mezcla, a fin de coincidir con la interfaz del programa. El botón permanece apagado si no hay una señal de audio presente, o si se ha silenciado.

#### **Escala de decibelios**

Todas las consolas son diferentes y, por lo tanto, la escala impresa sobre la superficie podría diferir de la utilizada en el programa ATEM Software Control. Siempre consulte la intensidad del audio en la interfaz para obtener una lectura correcta.

# **Ayuda**

# **Cómo obtener ayuda**

Visite nuestra página de soporte técnico a fin de obtener ayuda rápidamente y acceder al material de apoyo más reciente para los productos descritos en este manual.

### Página de soporte técnico

Las versiones más recientes de este manual, los distintos programas mencionados y el material de apoyo se encuentran disponibles en nuestra página de soporte técnico.

### Foro

El foro de Blackmagic Design permite compartir ideas creativas y constituye un recurso útil para obtener más información sobre nuestros productos. Por otra parte, brinda la posibilidad de encontrar rápidamente respuestas suministradas por usuarios experimentados o por el personal de Blackmagic Design. Para acceder al foro, visite la página https://forum.blackmagicdesign.com.

### Cómo ponerse en contacto con Blackmagic Design

De manera alternativa, haga clic en el botón **Soporte técnico local** para acceder al número telefónico del centro de atención más cercano.

### Cómo comprobar la versión del software instalada

Para comprobar la versión del programa utilitario instalada en su equipo, seleccione la opción **Acerca de ATEM Software Control**.

- ͽ En Mac OS, ejecute el programa desde la carpeta de aplicaciones. Seleccione la opción **Acerca de ATEM Software Control** en la barra superior de la ventana para ver el número de la versión.
- ͽ En Windows, ejecute el programa ATEM Software Control desde el menú Inicio. Acceda al menú **Help** y seleccione la opción **About ATEM Software Control** para ver el número de versión.

### Cómo obtener las actualizaciones más recientes

Después de comprobar la versión del programa instalada en el equipo informático, visite nuestro centro de soporte técnico para comprobar si existen actualizaciones disponibles. Aunque generalmente es recomendable instalar las versiones más recientes, evite realizar modificaciones al sistema operativo interno del dispositivo si se encuentra llevando a cabo un proyecto importante.

# **Normativas**

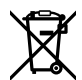

### **Tratamiento de residuos de equipos eléctricos y electrónicos en la Unión Europea:**

Este símbolo indica que el dispositivo no debe desecharse junto con otros residuos domésticos. A tales efectos, es preciso llevarlo a un centro de recolección para su posterior reciclaje. Esto ayuda a preservar los recursos naturales y garantiza que dicho procedimiento se realice protegiendo la salud y el medioambiente. Para obtener más información al respecto, comuníquese con el distribuidor o el centro de reciclaje más cercano.

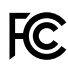

Según las pruebas realizadas, este equipo cumple con los límites indicados para dispositivos digitales Clase A, en conformidad con la sección 15 de las normas establecidas por la Comisión Federal de Comunicaciones. Esto permite proporcionar una protección razonable contra interferencias nocivas al operar el dispositivo en un entorno comercial. Este equipo usa, genera y puede irradiar energía de radiofrecuencia, y si no se instala o utiliza de acuerdo con el manual de instrucciones, podría ocasionar interferencias nocivas para las comunicaciones radiales. El funcionamiento de este equipo en una zona residencial podría ocasionar interferencias nocivas, en cuyo caso el usuario deberá solucionar dicho inconveniente por cuenta propia.

El funcionamiento de este equipo está sujeto a las siguientes condiciones:

- **1** El dispositivo no debe causar interferencias nocivas.
- **2** El dispositivo debe admitir cualquier interferencia recibida, incluidas aquellas que pudieran provocar un funcionamiento incorrecto del mismo.

Las conexiones a interfaces HDMI deberán realizarse mediante cables blindados.

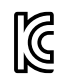

R-R-BMD-20200131005 R-R-BMD-201911001

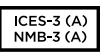

### **Declaración ISED (Canadá)**

Este dispositivo cumple con las normas del gobierno de Canadá relativas a equipos digitales clase A.

Cualquier modificación o uso indebido del mismo podría acarrear un incumplimiento de dichas normas.

Las conexiones a interfaces HDMI deberán realizarse mediante cables blindados.

Este equipo cumple con las normas descritas anteriormente al emplearse en entornos comerciales. Nótese que podría ocasionar interferencia radial al utilizarlo en ambientes domésticos.

# **Seguridad**

Este equipo puede utilizarse en climas tropicales, a una temperatura ambiente máxima de 40 ºC.

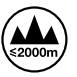

Evite utilizar el equipo a una altura mayor de 2000 metros.

La reparación de los componentes internos del equipo no debe ser llevada a cabo por el usuario. Comuníquese con nuestro centro de atención más cercano para obtener información al respecto.

### **Declaración del Estado de California**

Las partes plásticas de este producto pueden contener trazas de compuestos químicos, tales como polibromobifenilos (PBB), que el Estado de California reconoce como causantes de cáncer, anomalías congénitas o daños reproductivos.

Consulte el sitio [www.P65Warnings.ca.gov](http://www.P65Warnings.ca.gov) para obtener más información al respecto.

### **Aviso para Singapur**

El adaptador provisto con el dispositivo de Blackmagic Design es compatible con distintas tomas de corriente. Cada uno de los enchufes está marcado con los números de modelo APD2-UK o APD2-EU y está aprobado para su uso en Singapur.

# **Garantía**

# **12 meses de garantía limitada**

Blackmagic Design garantiza que el producto adquirido no presentará defectos en los materiales o en su fabricación por un período de 12 meses a partir de la fecha de compra. Si un producto resulta defectuoso durante el período de validez de la garantía, Blackmagic Design podrá optar por reemplazarlo o repararlo sin cargo alguno por concepto de piezas y/o mano de obra.

Para acceder al servicio proporcionado de acuerdo con los términos de esta garantía, el Cliente deberá dar aviso del defecto a Blackmagic Design antes del vencimiento del período de garantía y encargarse de los arreglos necesarios para la prestación del mismo. El Cliente será responsable del empaque y el envío del producto defectuoso al centro de servicio técnico designado por Blackmagic Design, y deberá abonar las tarifas postales por adelantado. El Cliente será responsable de todos los gastos de envío, seguros, aranceles, impuestos y cualquier otro importe que surja con relación a la devolución de productos por cualquier motivo.

Esta garantía carecerá de validez ante defectos o daños causados por un uso indebido del producto, o por falta de cuidado y mantenimiento. Blackmagic Design no tendrá obligación de prestar el servicio estipulado en esta garantía para (a) reparar daños provocados por intentos de personal ajeno a Blackmagic Design de instalar el producto, repararlo o realizar un mantenimiento del mismo; (b) reparar daños resultantes del uso de equipos incompatibles o conexiones a los mismos; (c) reparar cualquier daño o mal funcionamiento provocado por el uso de piezas o repuestos no suministrados por Blackmagic Design; o (d) brindar servicio técnico a un producto que haya sido modificado o integrado con otros productos, cuando dicha modificación o integración tenga como resultado un aumento de la dificultad o el tiempo necesario para reparar el producto. ESTA GARANTÍA OFRECIDA POR BLACKMAGIC DESIGN REEMPLAZA CUALQUIER OTRA GARANTÍA, EXPRESA O IMPLÍCITA. POR MEDIO DE LA PRESENTE, BLACKMAGIC DESIGN Y SUS DISTRIBUIDORES RECHAZAN CUALQUIER GARANTÍA IMPLÍCITA DE COMERCIALIZACIÓN O IDONEIDAD PARA UN PROPÓSITO PARTICULAR. LA RESPONSABILIDAD DE BLACKMAGIC DESIGN EN CUANTO A LA REPARACIÓN O SUSTITUCIÓN DE PRODUCTOS DEFECTUOSOS CONSTITUYE UNA COMPENSACIÓN COMPLETA Y EXCLUSIVA PROPORCIONADA AL CLIENTE POR CUALQUIER DAÑO INDIRECTO, ESPECIAL, FORTUITO O EMERGENTE, AL MARGEN DE QUE BLACKMAGIC DESIGN O SUS DISTRIBUIDORES HAYAN SIDO ADVERTIDOS CON ANTERIORIDAD SOBRE LA POSIBILIDAD DE TALES DAÑOS. BLACKMAGIC DESIGN NO SE HACE RESPONSABLE POR EL USO ILEGAL DE EQUIPOS POR PARTE DEL CLIENTE. BLACKMAGIC DESIGN NO SE HACE RESPONSABLE POR DAÑOS CAUSADOS POR EL USO DE ESTE PRODUCTO. EL USUARIO UTILIZA EL PRODUCTO BAJO SU PROPIA RESPONSABILIDAD.

© Copyright 2021 Blackmagic Design. Todos los derechos reservados. Blackmagic Design, DeckLink, HDLink, Videohub Workgroup, Multibridge Pro, Multibridge Extreme, Intensity y «Leading the creative video revolution» son marcas registradas en Estados Unidos y otros países. Todos los demás nombres de compañías y productos pueden ser marcas comerciales de las respectivas empresas a las que estén asociados.

El nombre Thunderbolt y el logotipo respectivo son marcas registradas de Intel Corporation en Estados Unidos y otros países.

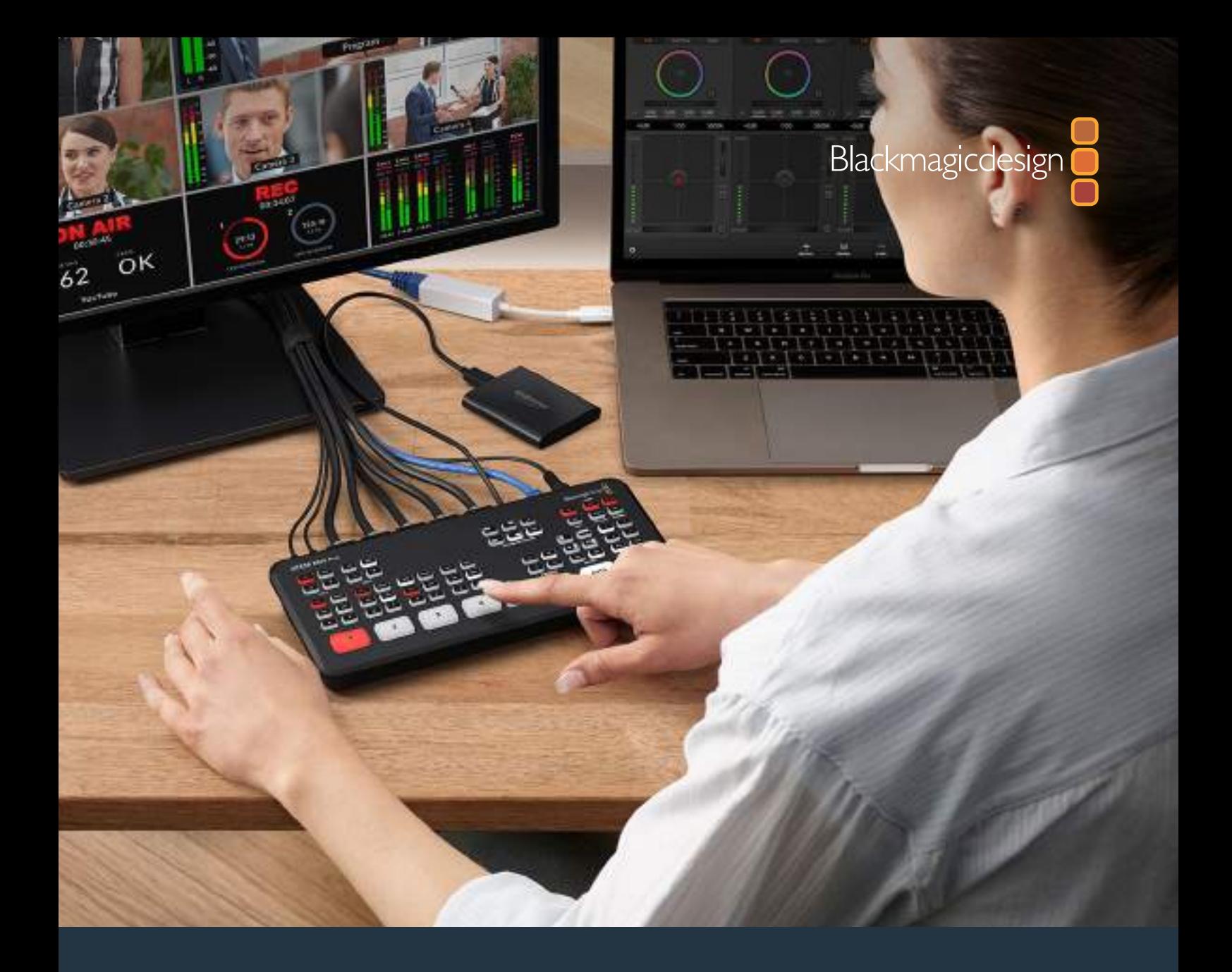

# 安装操作手册 ATEM Mini

2021年2月

中文

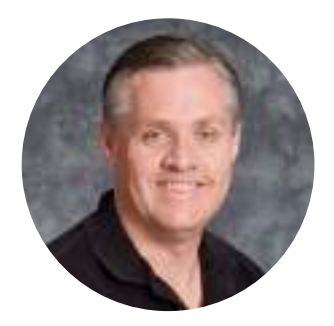

### 欢迎辞

感谢您选购ATEM Mini从事流媒体直播制作!

如果您从未使用过现场制作切换台,那么您即将面对的是广播行业中最激动人心的部分——现 场制作!它有着让人为之着迷的独特魅力,当您从事实时剪辑工作的同时,现场活动跃然眼前, 让人无比兴奋。

ATEM Mini是一款小型现场制作切换台,可自动转换720p和1080p HD视频,并且可以通过USB 直接连接至您的计算机。计算机会把ATEM Mini视为网络摄像头,因此可以通过YouTube或OBS Studio等您喜爱的在线流媒体平台进行在线流媒体服务。

ATEM Mini切换台使用与大型ATEM切换台所相同的内部视频处理,尽管它外形小巧便携,但依 然可以获得同样的高品质控制和专业性能,因此十分强大。您可以使用控制面板上的内置优质按 钮进行控制,或运行ATEM Software Control从事更复杂的切换操作。例如,您可以管理所有图 文、设置键控、记录和运行宏命令、甚至是通过配有推子和先进均衡器和动态控制的全套调音台来 进行混音和加强音频。

ATEM Mini可让您从小项目做起,然后随着项目增多再扩大ATEM流程。让您没有限制尽情发挥! 希望您能成为ATEM Mini的忠实用户,并使现场制作工作成为一种享受!

本操作手册包含安装ATEM Mini所需之全部信息。

请登陆我公司网站www.[blackmagicdesign](http://www.blackmagicdesign.com/cn).com/cn的支持页面获得ATEM切换台的最新版软件。 下载软件时,请注册您的相关信息,以便我们发布新软件时能及时通知您。我们将不断致力于产品 的功能开发和性能改进,诚挚期待您的意见和建议!

Grant

**Grant Petty** Blackmagic Design首席执行官

# **目录**

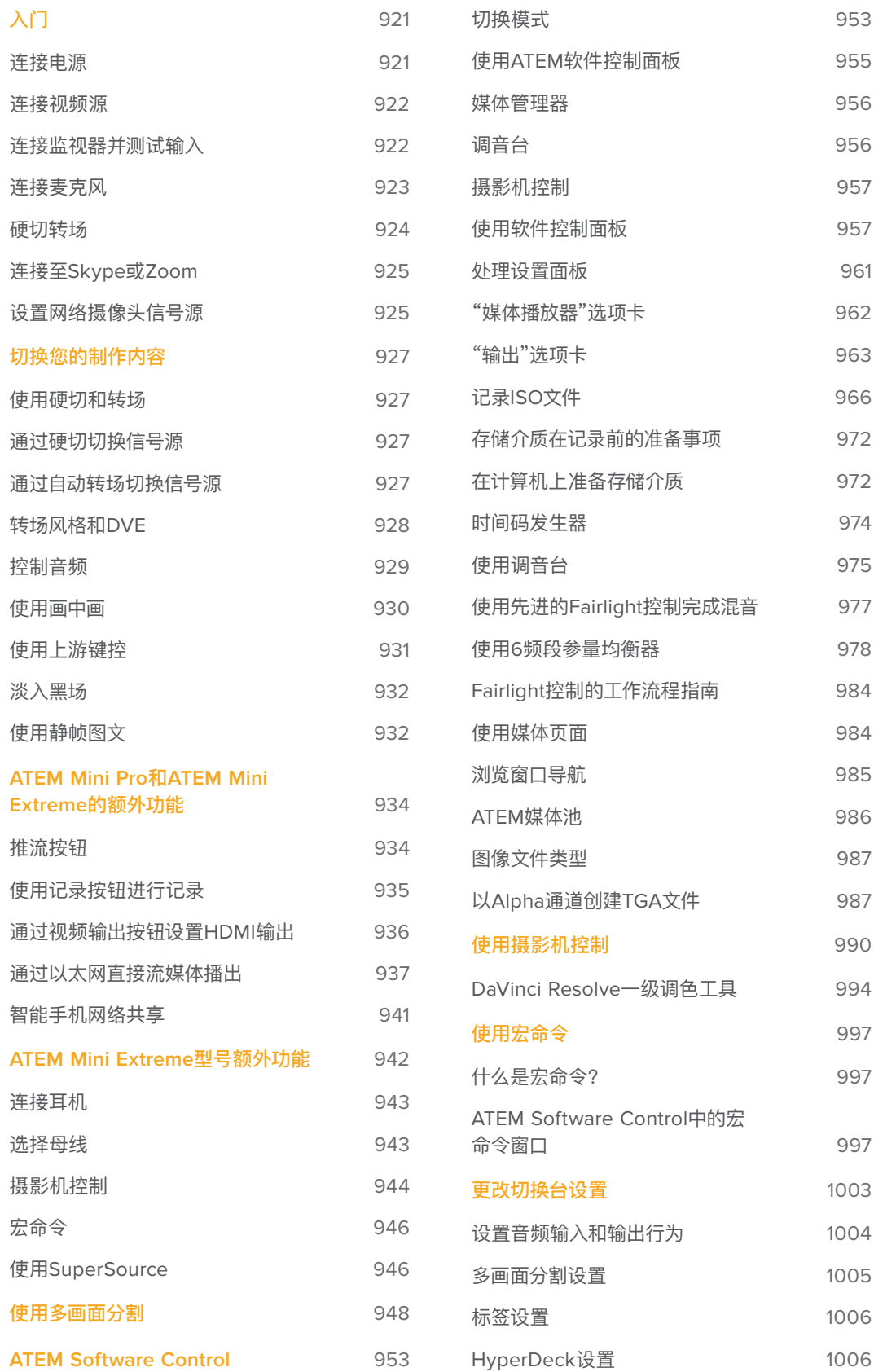

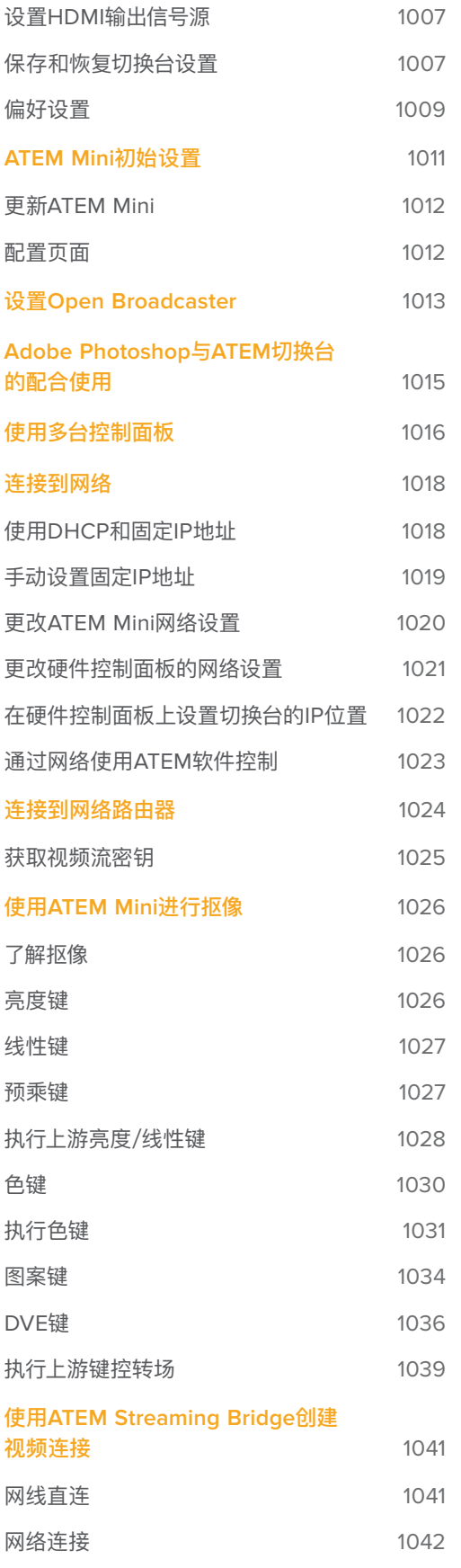

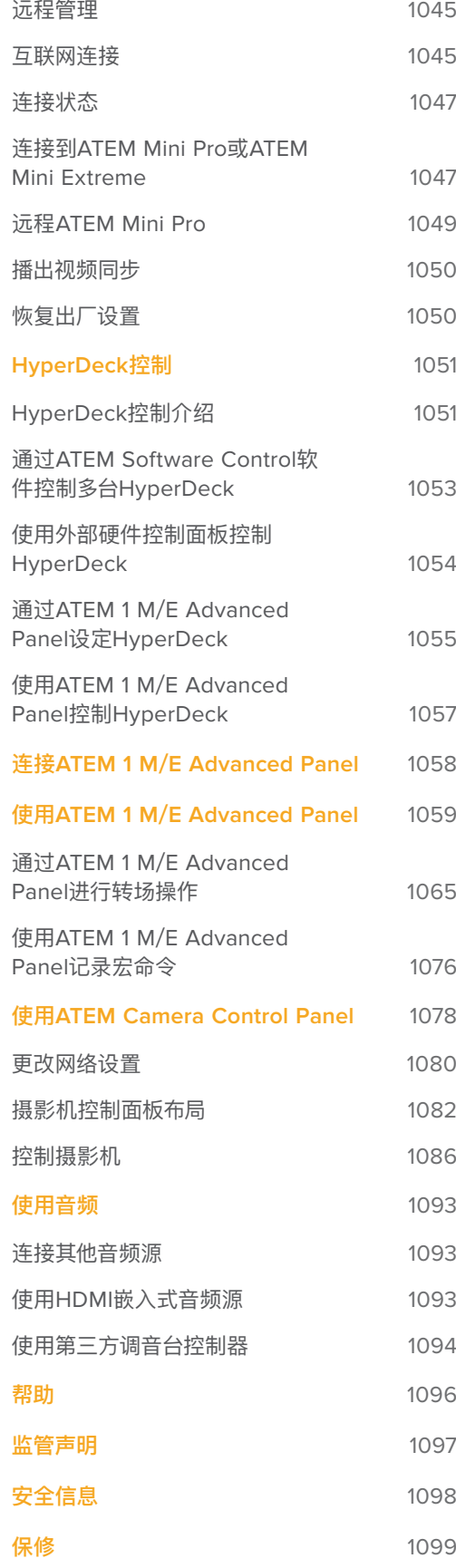

# **入门**

尽管第一次看到ATEM Mini界面上各种不同接口和按钮有些眼花缭乱,但其实它的设置和使用都非常 简单。每个功能都有专门的用途,用不了多久您就会熟悉ATEM Mini并且弄明白每个设置的具体功能。

手册这部分内容将为您展示如何开始使用ATEM Mini,包括连接电源,连接HDMI视频源,连接麦克风以 及连接您的计算机,从而开始在线播出。

# **连接电源**

开始使用的第一步是通过所提供的电源适配器连接主电源供应。如果您的电源供应设有锁定环,可通过 拧紧连接至设备的接口来确保与ATEM Mini的连接。该步骤可以将线缆与ATEM Mini锁紧,防止线缆被 意外拔开。

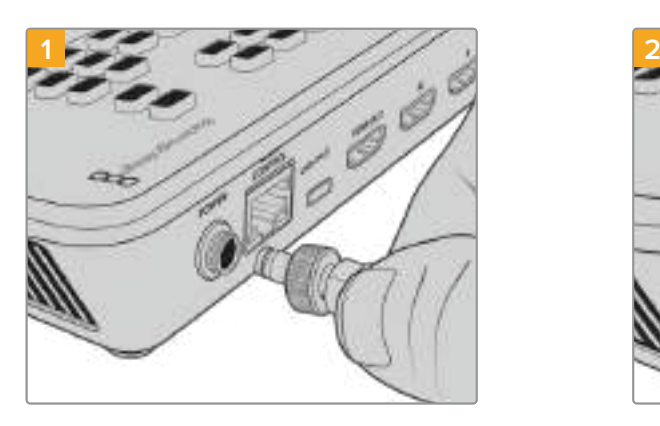

通过所提供线缆将ATEM Mini电源输入与电源相连 的复数 计子系连接螺母确保设备连接

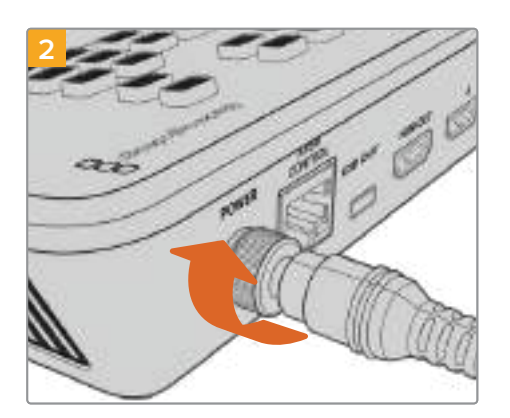

**提示**  需要非常注意的是,ATEM Mini的电源供应是不同的,因为ATEM Mini Pro和Extreme 型号需要使用更多电力,因此其电源可提供更强的电流。但两个型号的电压都是12伏。因此,请 务必为每台设备使用其所提供的电源适配器。如果您使用不用型号的ATEM Mini,建议您为每 台设备的电源适配器供应线进行标识,从而清楚哪个电源供应归属哪台设备。

### **连接视频源**

将HDMI摄影机和其他HDMI信号源连接至ATEM Mini的HDMI输入接口。第一个连接的输入将设定视 频格式,因此如果第一个连接的视频源是1080p50格式,那么所有其他输入都将自动转换成1080p50。

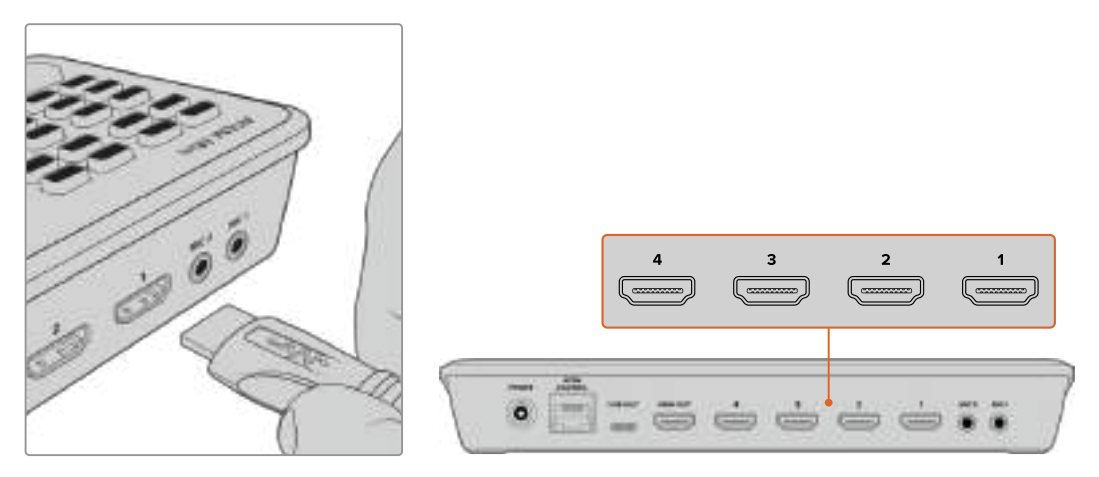

将HDMI信号源连接至ATEM Mini的四个HDMI输入接口

选择设备上的大型数字按钮可在不同信号源之间切换。

# **连接监视器并测试输入**

连接好视频源后,可将一台HDMI电视机连接至ATEM Mini的HDMI输出上,以检查所有输入是否工作。 这也是检查信号源的好机会,查看各个镜头间的切换是否顺畅。

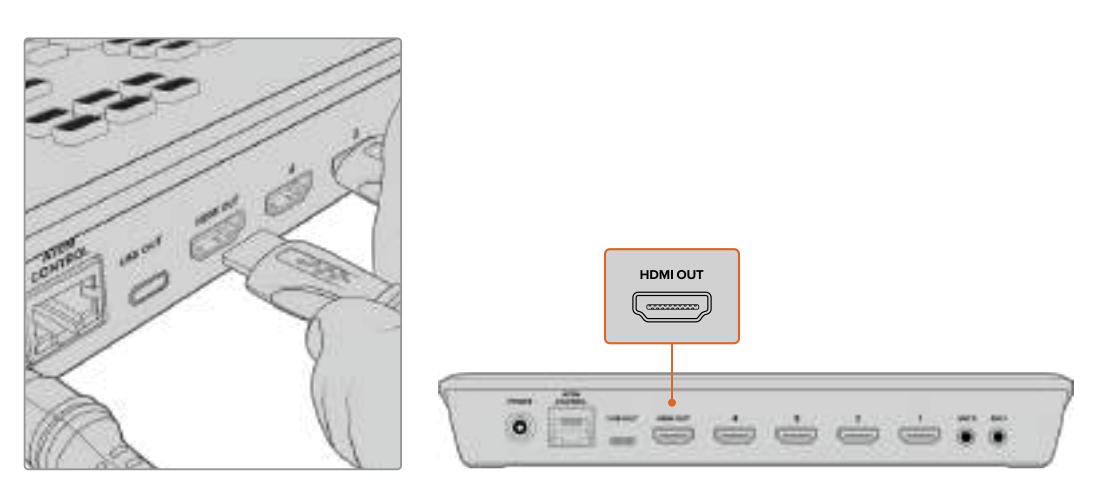

将HDMI电视机或监视器连接至ATEM Mini HDMI输出,可监看节目输出并查看所有信号源是否正常运行

**提示** ATEM Mini Pro和Extreme型号搭载强大的多画面分割功能,可让您在一个屏幕上同时 监看所有输入、节目和预监输出。详情请参考"使用多画面分割"部分的内容。

要查看信号源,只要按下ATEM Mini控制面板上的标有数字的视频输出按钮,观察HDMI电视机画面即 可。如果信号运行无误的话,您会看到在不同画面间切换。在ATEM Mini Extreme型号上,视频输出按 钮为第二个HDMI输出选择了信号源。

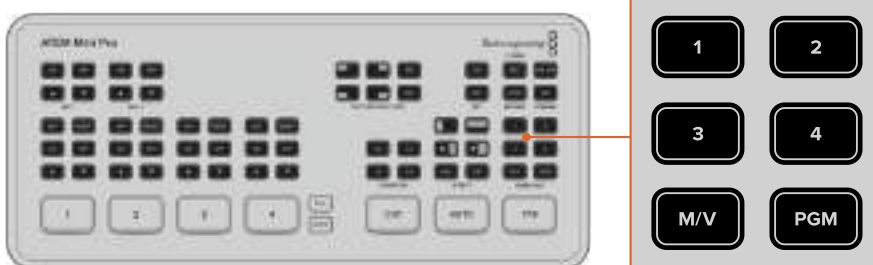

# **连接麦克风**

当播出PPT演讲或众筹视频演示时,使用麦克风可以听清演讲声音。将小型无线领夹式麦克风等插入其 中一个3.5mm音频输入接口。

如果是播出访谈节目,还可以在第二个3.5mm音频输入插口上连接第二个麦克风。甚至可以将音乐播放器 连接至一个音频输入接口,将其混音到您的制作中。

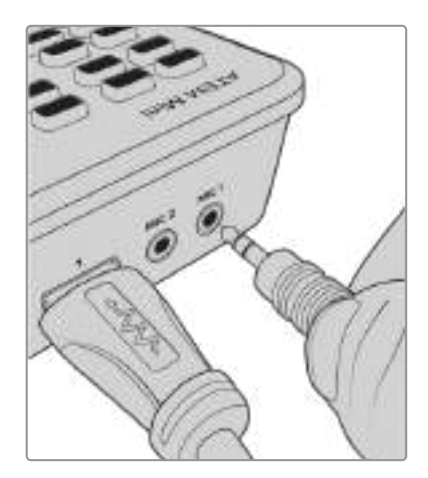

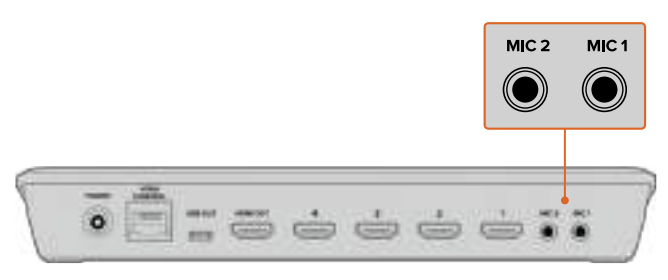

将麦克风连接至ATEM Mini的MIC输入

要将麦克风添加到您的混音中,请按"ON"按钮。这样可将麦克风输入切至直播,按下"OFF"则切出直播。 直播时,该按钮亮起红色。

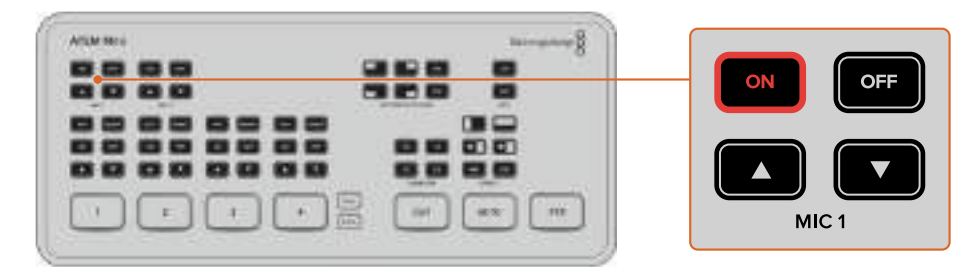

### **硬切转场**

现在摄影机和麦克风都连接完毕,ATEM Mini就准备就绪了,可以开始切换您的制作了。当您在播出时从 一个视频源切换到另一个的时候就是切换制作。信号源可以是连接至HDMI输入接口的任何HDMI视频信 号,还可以是静帧画面、键控,或色彩生成器、彩条或黑场等任何内部信号。

在下面的演示中,ATEM Mini将从输入1硬切到输入2。

### **执行硬切步骤如下:**

- **1** 输入1亮起红色提示了输入1目前是直播状态。
- **2** 按"CUT"按钮选择硬切。按下"CUT"按钮告诉了ATEM Mini您想要使用硬切的方式而不是自 动转场。
- **3** 现在按输入2按钮。

输入1现在立即切换到输入2,您将看到输入2亮起红色,意味着现在输入2是直播状态。所谓硬切,就是您 直接从一个信号切到另一个信号。

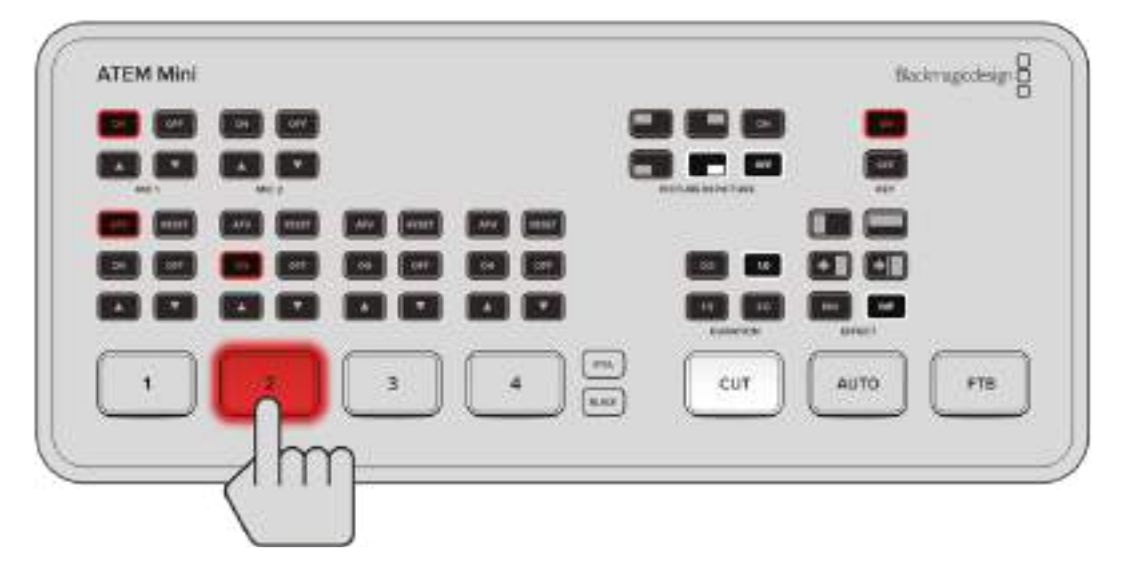

# **连接至Skype或Zoom**

将ATEM Mini的网络摄像头输出连接至计算机的USB输入接口。计算机会把ATEM Mini识别为网络摄像 头,您可以在Skype、Zoom或OBS Studio等流媒体直播软件中选择网络摄像头信号源。

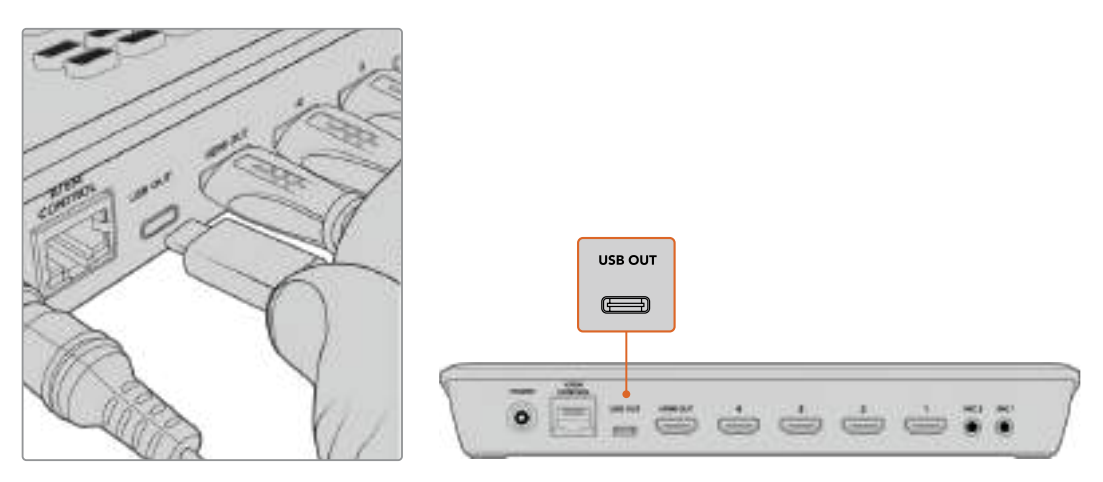

将计算机连接至ATEM Mini的网络摄像头输出USB-C接口

# **设置网络摄像头信号源**

在大部分情况下,流媒体软件会自动将ATEM Mini视为网络摄像头,所以当运行流媒体软件时可以立即 从ATEM Mini上看到图像。如果您的软件没有选择ATEM Mini,只要将软件设置为使用ATEM Mini作 为网络摄像头和麦克风即可。

### 在Skype上设置网络摄像头

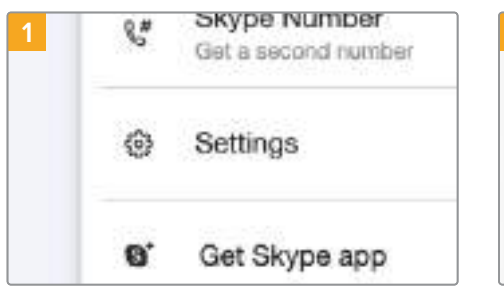

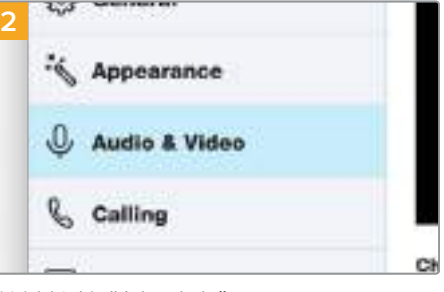

点击账户头像并选择"设置"。 从侧边栏选择"音频和视频"。

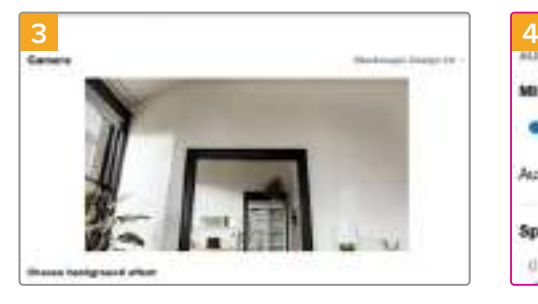

点击"摄像头"菜单,并从列表中选中"Blackmagic Design"。您将在预览窗口中看到来自ATEM Mini 的视频画面。

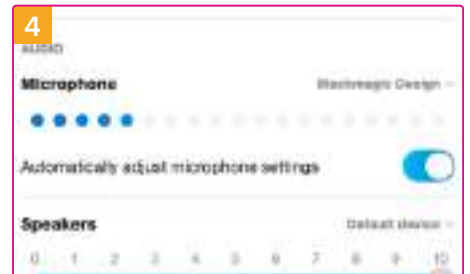

下面到"麦克风"菜单,将"Blackmagic Design"选 为音频源。

Skype正确设置完毕后,可以尝试与朋友进行Skype视频通话来测试并检查播出设置是否工作。

### 在Zoom上设置网络摄像头

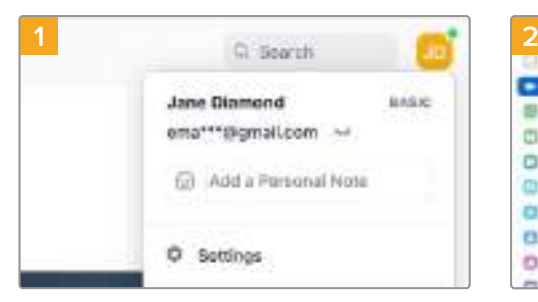

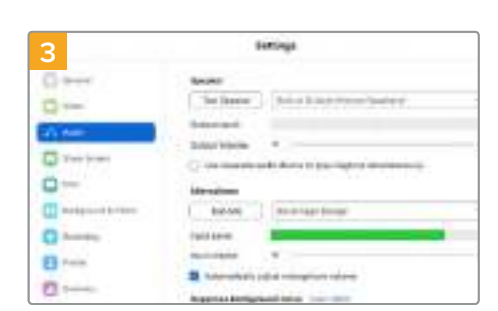

点击"音频"选项卡,并选中"Blackmagic Design" 作为麦克风。

现在ATEM Mini已被设置为网络摄像头,一切准备就绪,可以向全世界直播您的视频了!

**提示** ATEM Mini Pro和Extreme型号还可以直接通过以太网推流到包括YouTube和Twitch等 任何流媒体平台上。因此,您可以在推流到YouTube的同时将您的节目通过USB-C接口记录到 闪存盘上。关于直接推流的相关信息,请参与本章节后面关于"通过以太网直接流媒体播出及进 行切换台控制"部分的内容。

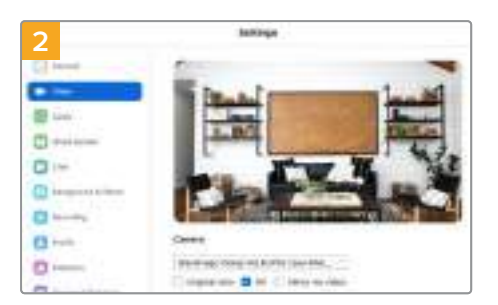

在加入会议前,点击账户头像并选择"设置"。 点击"视频"选项卡,并从列表中选中"Blackmagic Design"。在预览窗口中将看到来自ATEM Mini的 视频画面。

# **切换您的制作内容**

有了ATEM Mini,您可以通过专业硬切或转场来从事利落地切换操作。例如,硬切是立即从一个画面更改 到另一个,转场是通过一个特效以定义好的时长实现画面更替。更多内容,请参阅本手册后面关于"使用硬 切和转场"部分的内容。

### **使用硬切和转场**

当切换视频源时,您可以使用硬切立即从一个信号切换到另一个,或者使用转场在所定义的时长内从一 个信号逐渐过渡到另一个。转场是以特效的形式呈现的,例如交叉叠化或混合,浸入颜色,或甚至是风格 化划像等,很多风格可供选择。

# **通过硬切切换信号源**

在下面的演示中,ATEM Mini将从输入1硬切到输入2。

### **执行硬切步骤如下:**

- **1** 输入1亮起红色提示了输入1目前是直播状态。
- **2** 按"CUT"按钮选择硬切。按下"CUT"按钮告诉了ATEM Mini您想要使用硬切的方式而不是自 动转场。
- **3** 现在按输入2按钮。

输入1现在立即切换到输入2,您将看到输入2亮起红色,意味着现在输入2是直播状态。所谓硬切,就是您 直接从一个信号切到另一个信号。

# **通过自动转场切换信号源**

转场是让您在定义时长内从一个信号源平滑切换到另一个。例如,混合转场是当前信号源逐渐淡去直到原 始信号看不见为止,就过渡到了下一个信号。

划像转场是在原始信号图像上沿线划出另一个图像。您可以添加彩色外框,或让制作柔化效果让边缘平 滑悦目。甚至可以使用挤压、推移等数字视频特效也就是DVE,作为一个画面变化到另一个画面的转场。

在下面的演示中,ATEM Mini将通过混合转场从输入1切换到输入2。

### **执行混合自动转场的步骤如下:**

**1** 按"MIX"按钮选择一个混合转场。

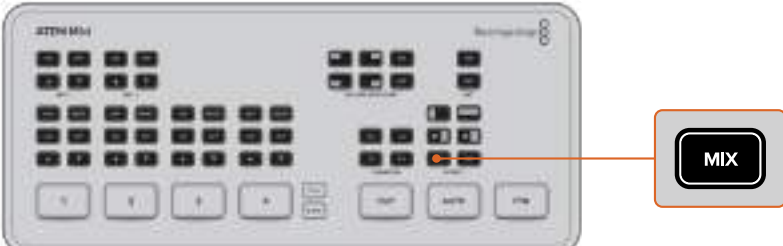

**2** 按下您想要混合的时长。

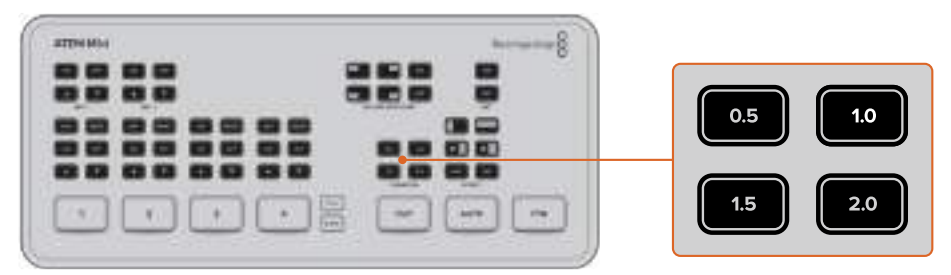

- **3** 按下"AUTO"按钮可以让ATEM Mini知道您想要执行自动转场。
- **4** 按输入2按钮执行混合转场。

您可以看到输入1和2按钮亮起红色,同时播出画面以转场切换到输入2上。转场结束后,输入2将亮起红 色以提示现在该输入是直播状态。

# **转场风格和DVE**

"AUTO"按钮上面的几个按钮包含了不同的转场风格,包括混合交叉叠化和浸入颜色。

您还可以按相应的转场风格按钮来选择水平和垂直划像转场。此外,还包括DVE推移和挤压转场。

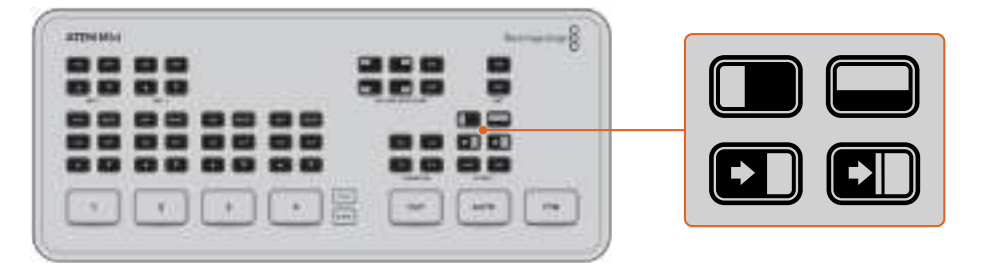

按下您想要的转场类型按钮,例如水平或垂直划像、推移或挤压DVE转场、以及混合或浸入转场

ATEM Mini Extreme型号提供了更多的转场类型。下表列出了您可以在控制面板上选择的不同转场类型。

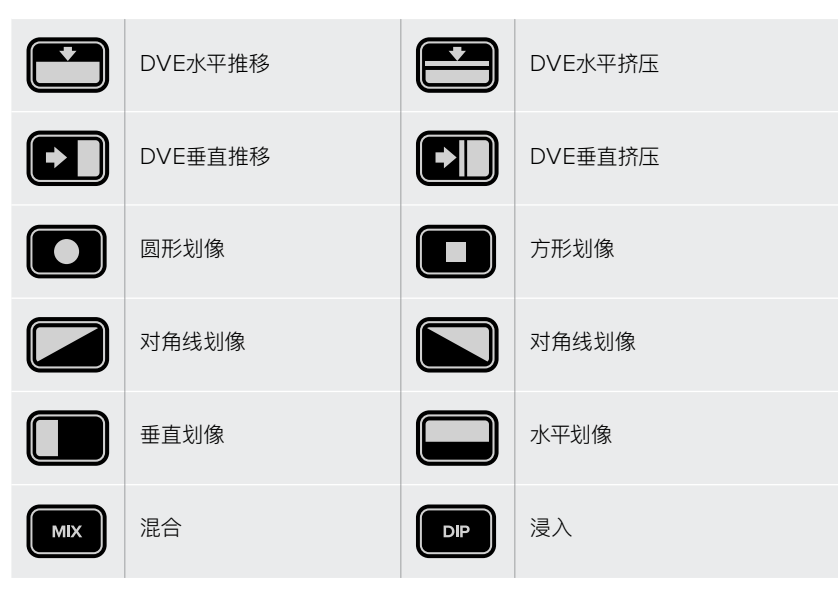

# **控制音频**

设置制作或播出期间,如果声音过低或过高时就会用到音频电平控制。

音频电平过高时会出现削波。出现裁切就意味着音频升高超出了可接受电平的最大值,此时会导致音频 失真和不悦之音。

按下每个输入的上下箭头按钮可以升高或降低相应信号源的音频电平。例如,如果演讲人声音过高可能出 现削波,您可以逐渐按下向下箭头按钮来降低音频电平,直到电平安全为止。

### ON、OFF

按下"ON"或"OFF"按钮可让您为相应的输入信号源一直开启音频,或完全关闭音频。

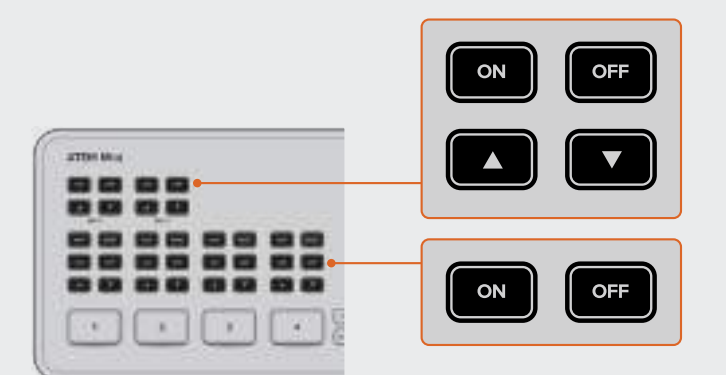

ON – 当输入音频设置为"ON",输入音频将一直可以听到,即使当前信号不是直播状态仍然如此。 OFF – 当输入音频设置为"OFF",信号音频将不会被听到,即使信号是直播状态仍然如此。

### AFV

AFV代表"音频跟随视频",当信号源切换到直播时,相应输入的音频可以被听到。

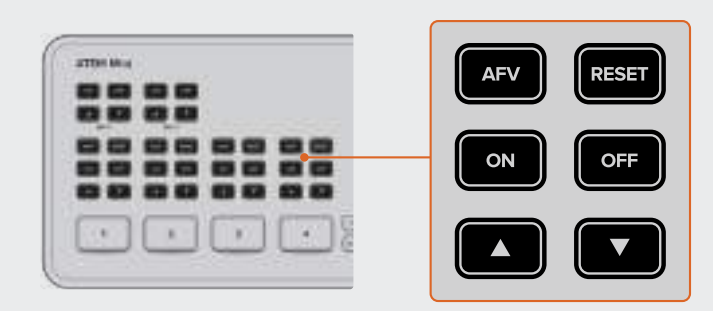

为每路输入启用或禁用AFV,只要按相应的AFV按钮即可。

### 静音

耳机控制区块设有一个静音按钮,可将包括节目音频在内的所有音频播放静音。如果是演讲人想要 在讲话时将节目音频静音,这个按钮就非常有用。选定后,该按钮会亮起红色。

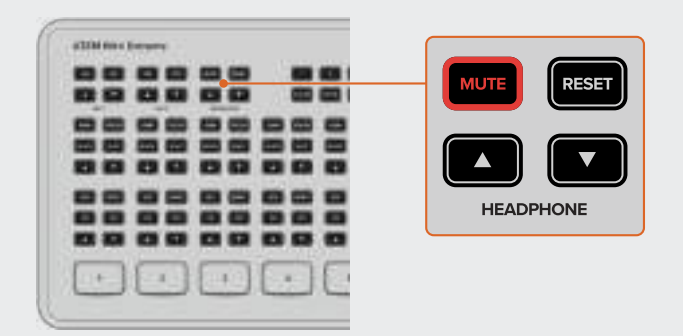

### 重置

按下"RESET"(重置)按钮将把输入音频电平恢复到默认设置。如果要取消任何调整或回到更改前 的原始电平,该设置会很有用。

在ATEM Mini Extreme型号上,按下耳机输入重置按钮可将耳机电平恢复到默认设置。

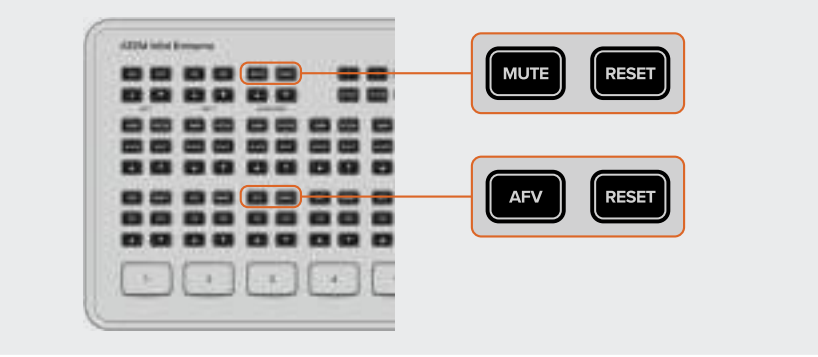

# **使用画中画**

画中画特效将以可定位和自定义的小窗口在播出视频上方叠加显示第二路信号。输入1是默认的画中画信号 源,如果是播出游戏竞技且想要叠加显示您的反应,只要将摄影机连接至输入1,画面就会在画中画内显示。

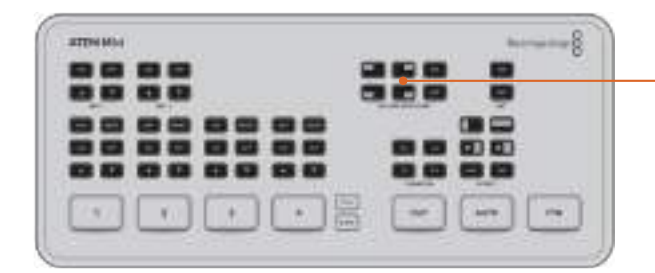

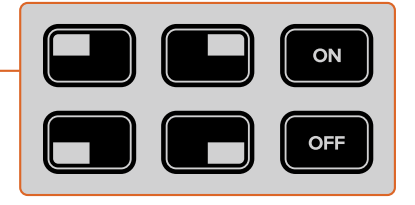

### **开启画中画步骤:**

**1** 确保想要在小窗口中的视频连接至HDMI输入1。

- **2** 将主视频连接至其他HDMI输入中的一个。
- **3** 在控制面板上画中画按钮区域,按下"ON"。

您将会在屏幕上看到画中画窗口。要选择不同的位置,只要按下任何位置按钮。

ATEM Mini Extreme型号搭载额外的画中画配置,包括一侧单画面布局和背景上叠加两个信号源的设 置。当启用画中画双信号源时,HDMI 1和HDMI 2是默认信号源。

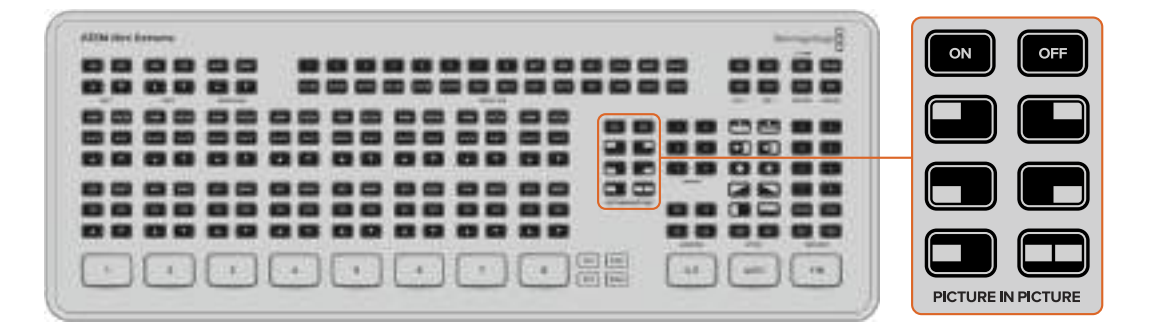

# **使用上游键控**

ATEM Mini的上游键控是用于叠加图文或通过透明度将一个视频图层混合在另一个之上。这意味着,ATEM Mini可以通过色度键控让输入源的背景颜色让人看不见,或通过亮度或线性键控只使用图文的某个特定 部分。线性键控是视觉特效、字幕和下横栏图文的好方法。

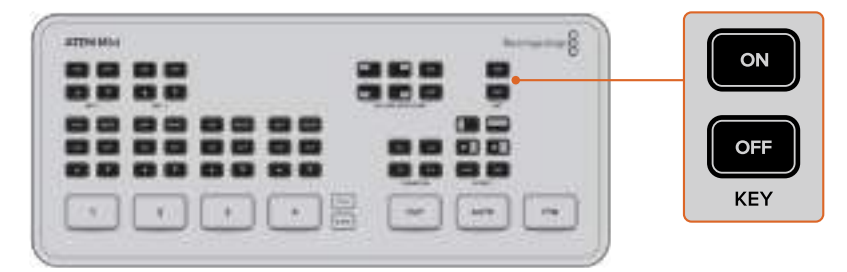

按"KEY"对应的"ON"或"OFF"按钮可切换上游键控的直播状态

**提示** ATEM Mini的Advanced Chroma Keyer高级色度键控是从PPT演讲中进行图文抠像 的理想途径。例如,您可以有一系列图文可从背景抠出,这些可以直接从PPT中播放。您需要做 的就是任何可见的区域或任何图文中不使用的颜色变成绿色或任何一种纯色,然后设置色度 键控将这一颜色变透明。计算机中的图像通过HDMI呈现出来高品质,因此抠像效果会非常干 净,看起来效果很棒。

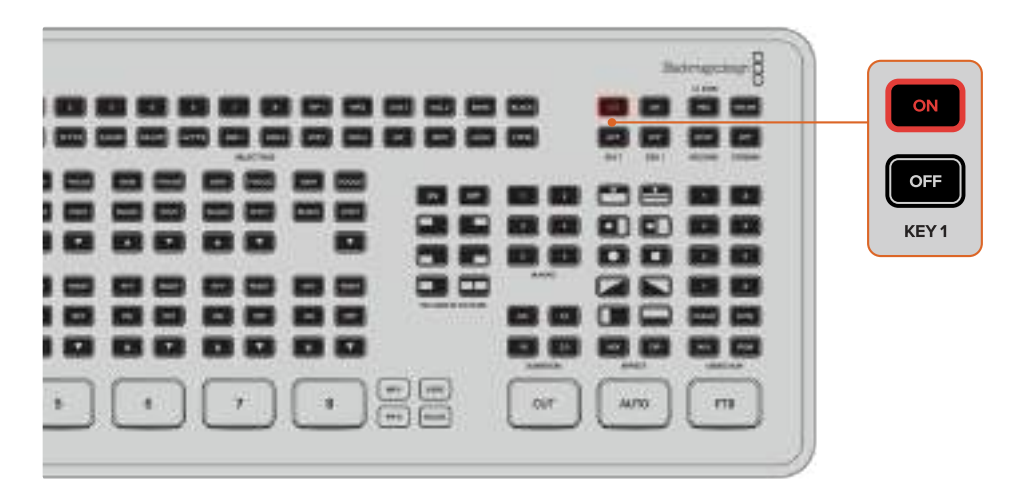

ATEM Mini Extreme搭载四个上游键控。按下"KEY 1"的"ON"和"OFF"按钮可将上游键控1切入或切出 直播。要切换到其他上游键控,将其保存在宏命令中或使用ATEM Software control。关于宏命令的详 情,请参考本手册后面"使用宏命令"部分的内容。

# **淡入黑场**

"FTB"按钮是开始和结束直播的简便方法。淡入黑场执行的是混合到黑场的操作,同时适用于所有视频 图层。因此所有视频输入、静帧和任何上下游键控在播出中都可以看到。当执行淡入黑场时,主节目音频 也将淡出。

只需按下FTB按钮即可执行淡入黑场。按钮将闪烁白光,即启用。

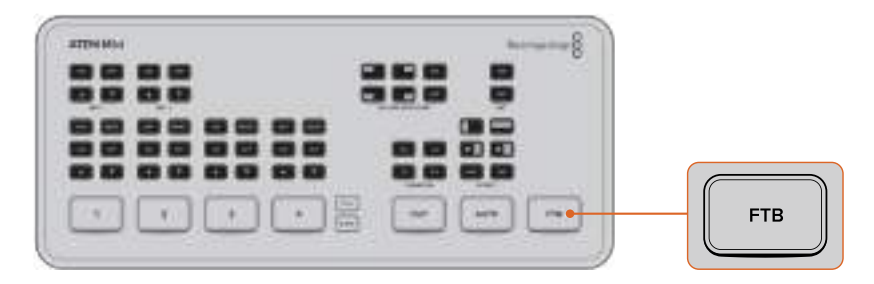

要从黑场转为现场制作画面,只需再次按下FTB按钮即可。这是干净利落的一种开场和结束播出的方式。

# **使用静帧图文**

ATEM Mini和Mini Pro的"STILL"按钮是您在制作时可以切换的另一个输入源。按"STILL"按钮就可以将 加载在媒体播放器中的静帧切至直播。

要将图文从直播拿下,只要切换到不同的输入源即可。

"STILL"按钮将切换至加载在ATEM Software Control媒体池中的图文。ATEM Software Control是一 种非常强大的软件控制面板,提供了大量选项可让您通过ATEM Mini实现多种功能。

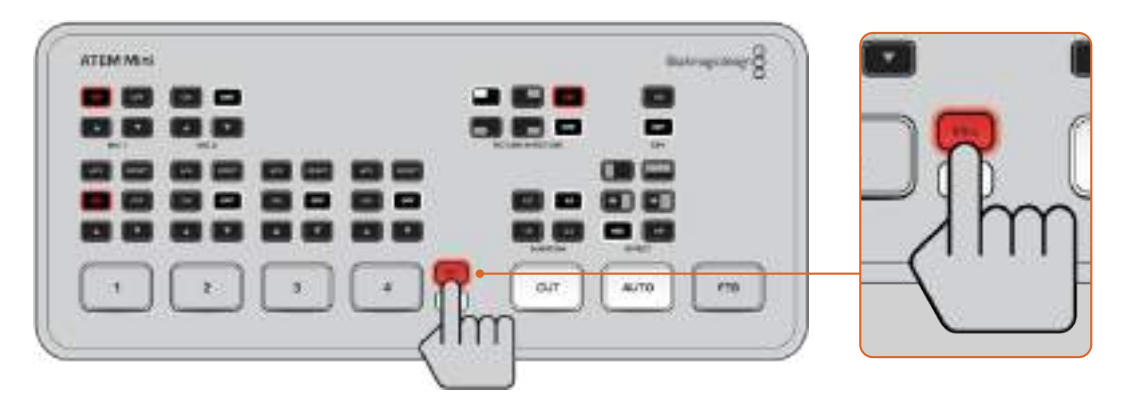

在ATEM Mini Extreme型号切换台上,通过两个媒体播放器源中的一个,例如MP1或MP2,可切换到已 加载的静帧。

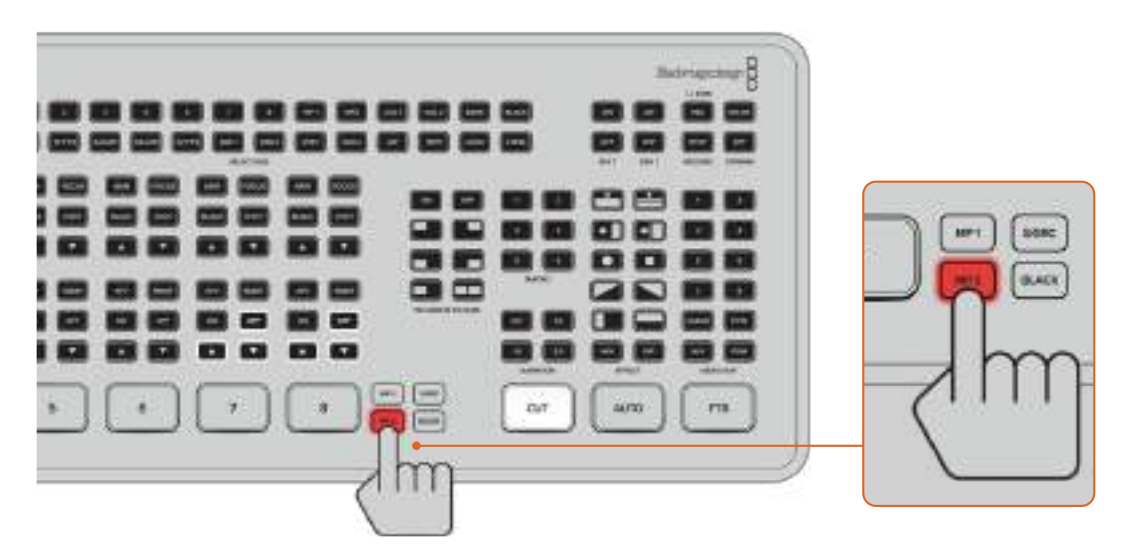

关于如何将静帧加载到媒体播放器的详情,请参考本手册后面"使用媒体页面"部分的内容。

# **ATEM Mini Pro和ATEM Mini Extreme的 额外功能**

ATEM Mini Pro和Extreme型号搭载额外功能,可让您获得更多播出选项,甚至给您更多控制性能可直 接从该设备进行制作,而无需使用计算机。

控制面板设有多个按钮,可让您将信号切换至HDMI输出、开始/停止流媒体和开始/停止记录。

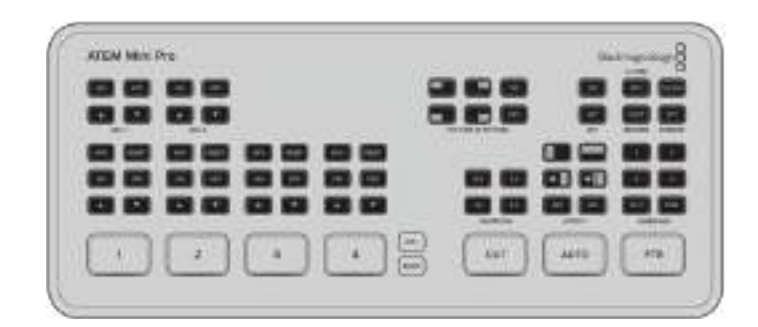

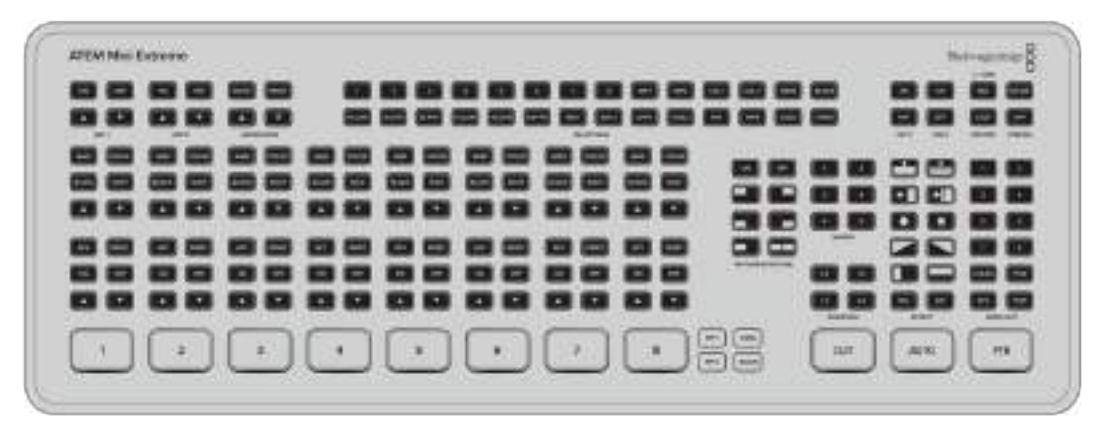

ATEM Mini Pro和Extreme型号切换台提供了更多的功能, 您可以从内置控制面板上获得更多控制以及额外的流媒体选项

您还可以选择通过网络摄像头输出进行推流,或者通过以太网直接推流。您可以通过USB-C接口将播出 内容外录至外接硬盘,使用ATEM Mini Pro上设有的记录按钮来控制开始和停止记录。

其中一个重要功能是多画面分割显示。这个强大的功能可在HDMI视频输出上显示多画面分割,让您对制 作具有整体把握。所有HDMI输入信号、节目和预监输出,以及重要的记录、流媒体和音频状态信息都会呈 现在一个屏幕上,因此您在播出过程中随时随刻都尽在掌控!

这部分内容介绍了所有的额外功能,以及如何使用这些功能。

### **推流按钮**

ATEM Mini Pro和Extreme型号内置流媒体功能, 因此无需使用任何复杂的软件便可开始流媒体直播。 主要使用附赠的ATEM Software Control选择您想要使用的流媒体服务平台,然后键入视频流密钥。完 成此步骤后,只要按ON AIR按钮便可直播!详情请参阅本手册关于流媒体直播部分的内容。

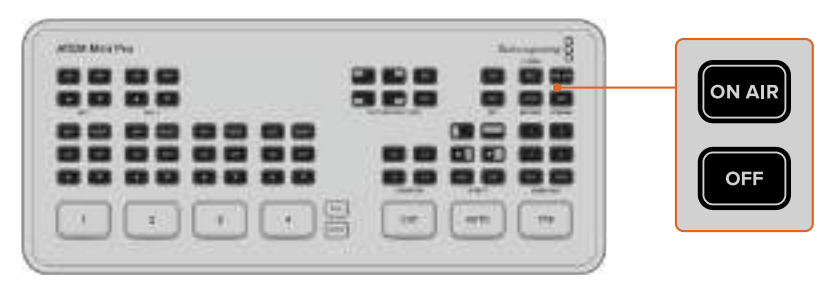

标有"ON AIR"和"OFF"的流媒体按钮可让您从ATEM Mini Pro上直接开始和停止流媒体播出。

当直播结束后,只需按下"OFF"推流按钮,就能停止流媒体播出。换言之,当您完成设置并开始流媒体直 播后,切换台就是完全独立的状态,无需再回到计算机上控制推流的开始和停止。

**提示** 当您的流媒体内容信息被输入到ATEM Software Control软件面板中的"输出"面板后,您 的流媒体设置就被存储在ATEM Mini Pro或Extreme中,因此即便电源重启,也可以立即再次开 始流媒体播出。这一设置可让您轻松进行新流媒体播出操作,无需每次都重设您的流媒体软件。

ATEM Mini Pro和ATEM Mini Extreme型号可通过以太网实现更快捷推流。该型号可让您通 过计算机的网络连接或网络路由器立即开始流媒体播出,同时通过同个连接还让您可以使用 ATEM Software Control的各种功能。

关于设置流媒体和通过以太网进行控制的相关信息,请参与本章节后面关于"通过以太网直接流 媒体播出及进行切换台控制"部分的内容。

# **使用记录按钮进行记录**

ATEM Mini Pro和Extreme切换台可让您通过USB-C将流媒体内容记录到外置硬盘或闪存上。例如, 您可以连接Blackmagic MultiDock 10G并直接记录到SSD上。当您切换台记录按钮上方的硬盘提示 灯亮起绿灯时,按下"REC"记录按钮,就可以将播出内容记录到硬盘上。要停止记录,按"STOP"按钮。

ATEM Software Control能以使用优化压缩比的H.264压缩来记录流媒体内容,从而提供高品质小尺 寸视频文件。

| <b>AFTER MINTHS</b> |   |               |    | --    |            | <b>REC</b>  |
|---------------------|---|---------------|----|-------|------------|-------------|
|                     | . |               |    | 7 I C |            |             |
|                     |   | . .           | ic |       |            |             |
|                     |   | ,,,,,,,,<br>. |    |       | . .        | <b>STOP</b> |
|                     |   |               | π  |       |            |             |
|                     |   |               | m  |       | <b>TTS</b> |             |

按下标有"REC"的按钮可将播出内容记录到USB-C所连的外置硬盘或闪存上

### 硬盘状态提示灯

LED硬盘状态提示灯可提示您记录存储介质的状态。例如,如果当前硬盘已格式化,且准备就绪可以开始 记录,那么提示灯将亮起绿色。如正在记录中,则亮起红色。

### **提示包括以下状态:**

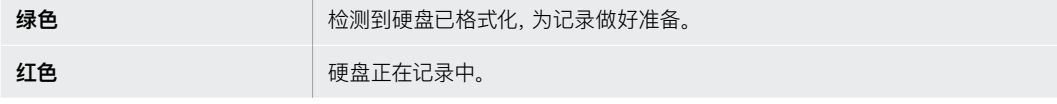

记录按钮还能提示硬盘的表现性能。记录按钮缓慢闪烁红色,表示硬盘存储空间较低。记录按钮快速闪烁 红色,表示硬盘性能差导致跳帧。

**备注**  要记录到外接硬盘,首先需要格式化硬盘。详情请参考"存储介质在记录前的准备事项" 部分的介绍。

# **通过视频输出按钮设置HDMI输出**

使用切换台右侧的视频输出按钮可将视频源切换到ATEM Mini Pro上的HDMI输出和ATEM Mini Extreme 上的HDMI输出1。ATEM Mini Pro的默认输出信号是多画面分割,详情可参考本章节后面关于这一强大功 能的介绍。ATEM Mini Extreme输出1的默认输出是节目,输出2的默认输出是多画面分割。

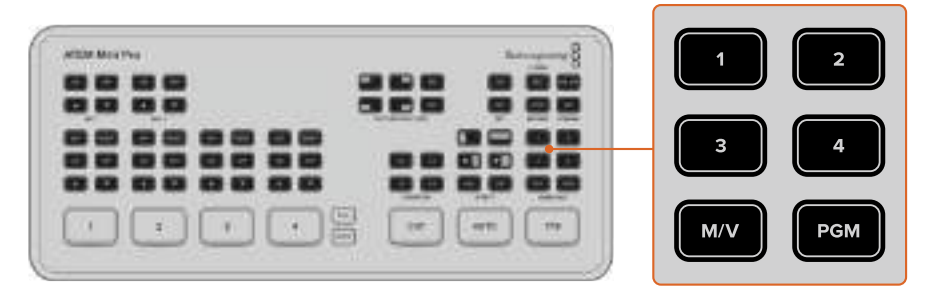

按下VIDEO OUT对应按钮可将信号切换至HDMI输出

要更改HDMI输出信号,按任一"VIDEO OUT"所对应按钮。例如,您可以为单个摄影机记录选择HDMI 输入,或选择节目输出或多画画分割。较ATEM Mini型号而言,ATEM Mini Pro和Extreme内置了这些按 钮,您可以直接在设备上更改HDMI输出。除了8路HDMI输入、节目和多画面分割外,ATEM Mini Extreme 还可以选择纯画面或预览输出。

**备注**  如果您想要从摄影机1或预监画面直接切换到HDMI输出,那么这些信号可从ATEM Software Control的"输出"菜单中获得。
# **通过以太网直接流媒体播出**

ATEM Mini Pro和Extreme切换台的以太网接口可直接推流,同时还可获得ATEM Software Control 的各种功能。关于这一强大控制软件的详情,请参阅"使用ATEM Software Control软件控制面板"章节 中的内容。

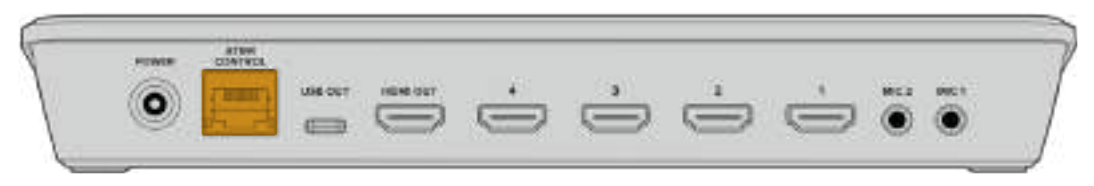

通过以太网将其连接至网络路由器直接流媒体播出

您可以在ATEM Software Control中选择想要使用哪个平台,并可以为您流媒体设定所有相关设置。如 果要设置某个经常使用的频道播出,可将这些设置保存在您的切换台上,随后只要连入任何网络连接随 时都可以从这台设备上直接进行播出。

本节内容包括如何配置YouTube Studio和Twitch设置。

**提示**  设置播出时,建议您在ATEM Software Control的媒体播放器中加载一个备用图片并将 其切换到节目输出上,从而可以在直播前快速检测播出效果。

#### **为YouTube Studio配置设置:**

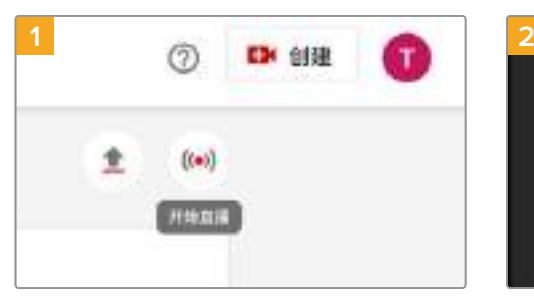

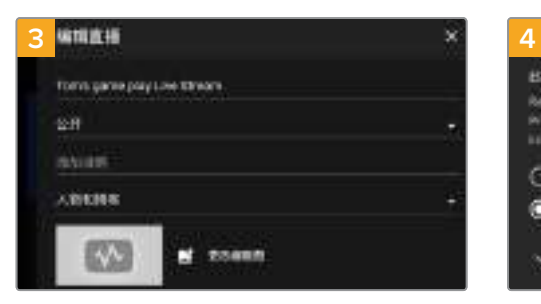

输入播出名称和信息。将播出设为"公开",这样所 有人都可以观看。

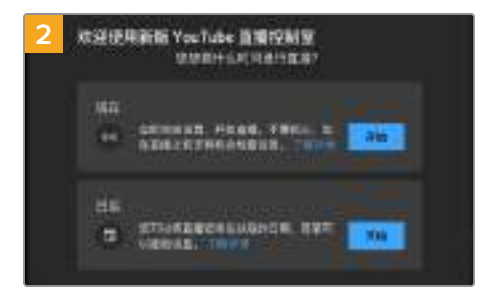

登录您的YouTube账号。点击"开始直播"图标。 出现界面后,选择开始流媒体"立即"或"稍后"并从 选项中选择"流媒体软件"。或者,选择"编辑"

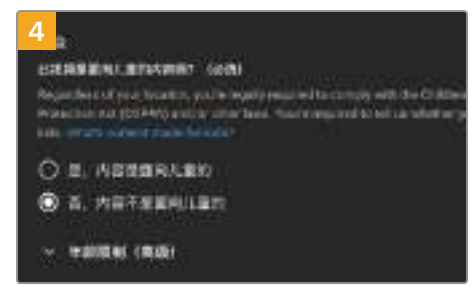

将儿童保护设为恰当的设置并按保存。

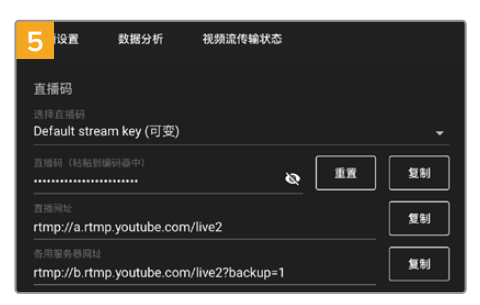

在直播设置中会出现一个自动生成的视频流密 钥,点击"复制"来复制该视频流密钥。

这样就为您的播出复制了视频流密钥,下面需要将其粘贴到ATEM Software Control中相关的流媒体 信息中。

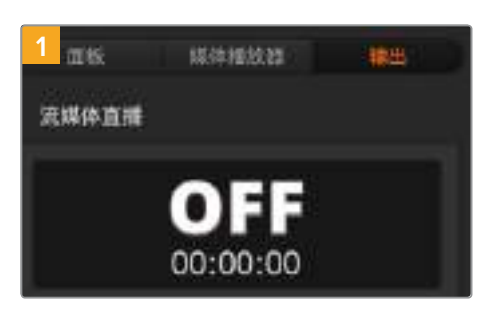

在ATEM Software Control的处理面板中,点击" 输出"选项卡。

打开"流媒体直播"面板。

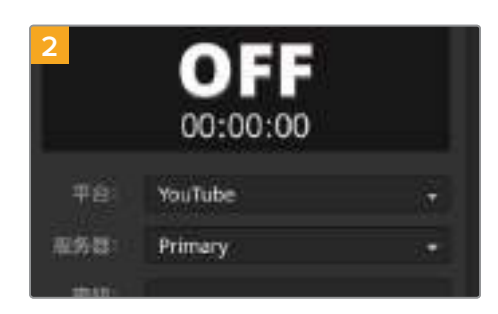

在下拉菜单中点击并选择YouTube来将直播平台 设为YouTube。将该服务器设为"主要"。

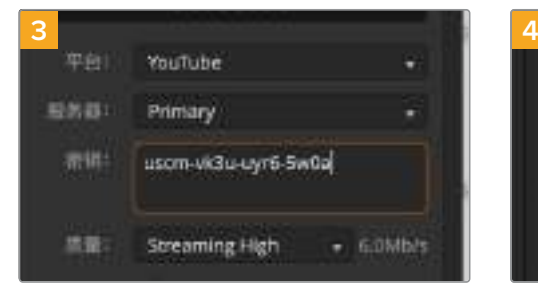

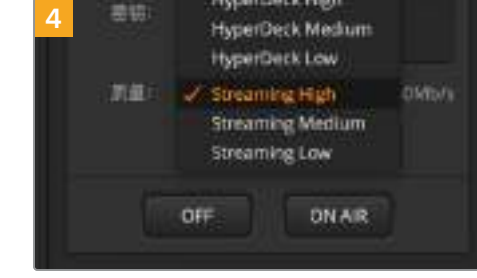

在"密钥"设置中,将您从YouTube复制的视频流密钥 粘贴到此处。

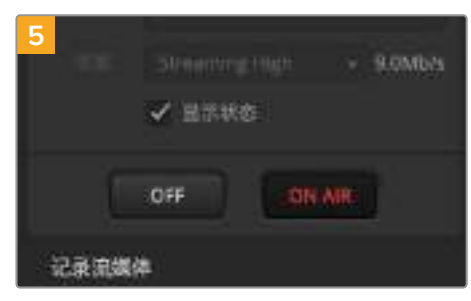

现在全部流媒体信息已设置完毕,建议您进行一次快 速测试播出,以确保一切运行正常。在您的切换台上 按"ON AIR"按钮,或在流媒体直播面板上点击直播 按钮。

可将流媒体质量设为低、中或高。该步骤还可以设 置通过USB-C进行外录的视频品质。

YouTube Studio就一切就绪,可以开始播出内容了。存储缓冲可能需要些时间初始化。缓冲完成 后,YouTube Studio管理器中会出现"开始直播"按钮,您只需点击"开始直播"即可。

#### 现在就开始直播了!

要测试一切是否正常运行,可点击"共享"按钮,将该链接复制粘贴到网络浏览器的新窗口或选项卡中,现 在就可以像普通观众一样监看您的直播内容。

当直播结束后,在您的切换台上按下"OFF"流媒体按钮,就可以结束直播。

#### **为Twitch配置设置:**

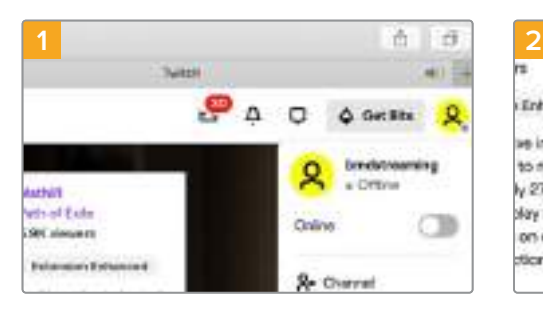

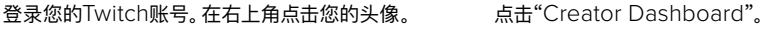

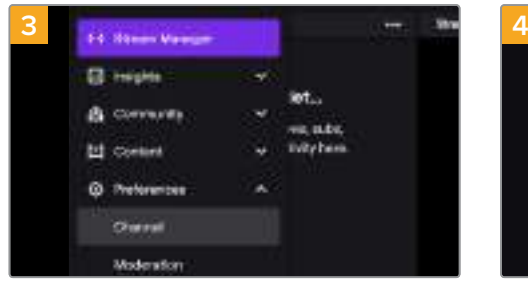

在流媒体管理偏好设置中,选择"Channel"。 将自动生成一个主视频流密钥。

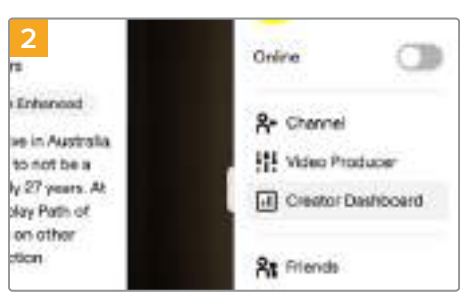

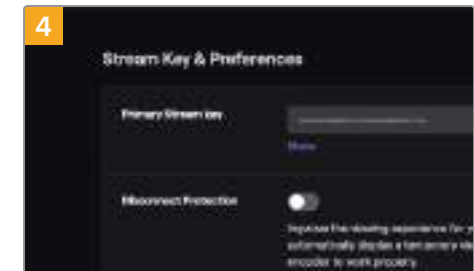

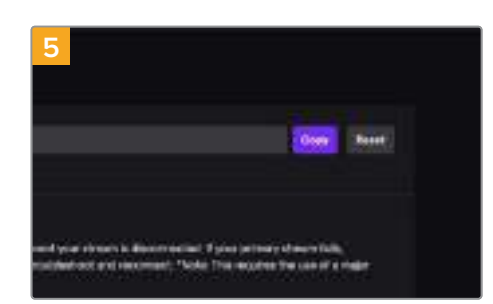

点击"Copy"。

这样就为您的播出复制了视频流密钥,下面需要将其粘贴到ATEM Software Control中相关的流媒体 信息中。

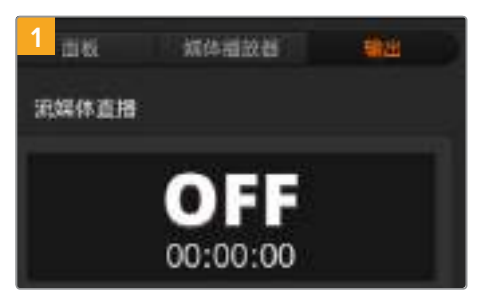

在ATEM Software Control的处理面板中, 点击"输出"选项卡。打开"流媒体直播"面板。

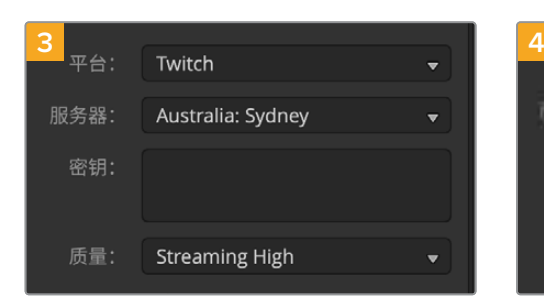

在下拉列表中点击"服务器"设置,并选择与您所处 地点最近的服务器。

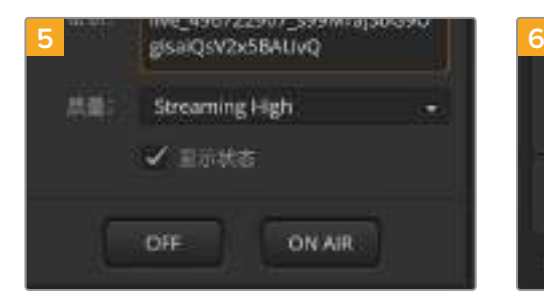

可将流媒体质量设为低、中或高。该步骤还可以设 置通过USB-C进行外录的视频品质。

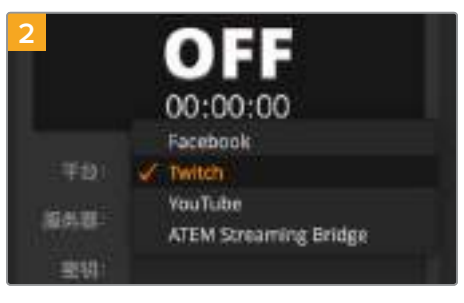

在下拉菜单中点击并选择Twitch来将直播平台设 为Twitch。

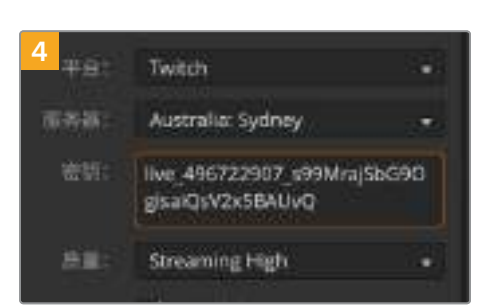

在"密钥"设置中,将您从Twitch复制的视频流密钥 粘贴到此处。

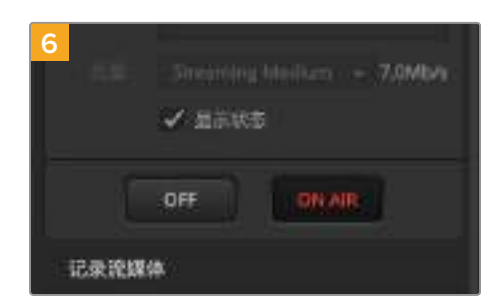

现在全部流媒体信息已设置完毕,建议您进行一 次快速测试播出,以确保一切运行正常。在ATEM Mini Pro或Extreme切换台上按"ON AIR"按 钮,或在流媒体直播面板上点击直播按钮。

现在开始直播了!要查看您的播出,点击您的账户头像,并选择"Back to Twitch"。进入Twitch主窗口后,再 次点击账户头像,选择"Channel"。现在就可以在您的频道上看到您的播出内容,窗口顶部将显示直播提示。

**备注**  如果您使用额外的ATEM Control Panel搭配ATEM Mini,可能需要专门的IP地址。请阅 读"连接到网络"部分内容获得更多信息。

### 共享计算机网络直接进行流媒体播出

当ATEM Software Control连接到您的切换台后,就可以通过计算机网络连接来设置直接进行流媒体播出。

#### **设置ATEM Mini Pro或ATEM Mini Extreme进行软件控制和直接推流的步骤如下:**

- **1** 将ATEM与您计算机上空置的以太网端口相连。这一步骤可能需要一段时间,以便DHCP找到该 设备并指派IP地址。
- **2** 运行ATEM Software Control软件。
- **3** 您会看到ATEM Mini Pro或ATEM Mini Extreme将作为已连接ATEM切换台在网络列表上出 现。只要从列表中选择您的切换台即可。
- **4** 点击"连接"。
- **5** 为您的计算机进行配置,设为通过以太网端口共享互联网连接。Mac:打开系统偏好设置,点 击"共享"然后从"服务"列表选择"互联网共享"。在"共享以下来源的连接"菜单中,如果您的Mac 是通过WiFi连接到互联网的话,请选择"Wi-Fi"。在"用以下端口共享给电脑"列表中,选择"以太 网"。在"服务"列表中,勾选"互联网共享"复选框。当询问您是否确定要启用互联网共享时,点击 "开始"。Windows:在Windows搜索框里,键入"查看网络连接"并按回车键。右键点击互联网连 接并选择"属性"。在"共享"选项卡上,勾选"允许其他网络用户通过此计算机的Internet连接来连 接"。在菜单中选择一个网络连接,然后点击"OK"。

ATEM Software Control上的按钮和提示就会亮起。现在您就可以像通过USB-C一样运行您的切换台。 您的ATEM切换台现已为通过您计算机直接推流做好了准备。

## **智能手机网络共享**

为ATEM Mini Pro或ATEM Mini Pro ISO型号切换台完成YouTube、Twitch或其他平台完成流媒体直 播设置后,就可以通过智能手机直接推流了。这意味着,只要您的智能手机有4G或5G蜂窝网络连接,或 者能够反向连接WiFi连接,那么您就可以快速设置并向世界各地发送流媒体。

- **1** 只要从您的智能手机连接一根线缆到ATEM Mini Pro的USB-C端口。
- **2** 一旦连接,确保您智能手机热点是开启状态。

在您的iOS设备上打开"设置" > "个人热点",并确保"允许他人加入"选项是启用的。

安卓设备,滑动屏幕显示快捷菜单。长按热点图标,然后打开USB网络共享。

现在,在ATEM Mini Pro切换台上按"ON AIR"按钮就可以开始直播!

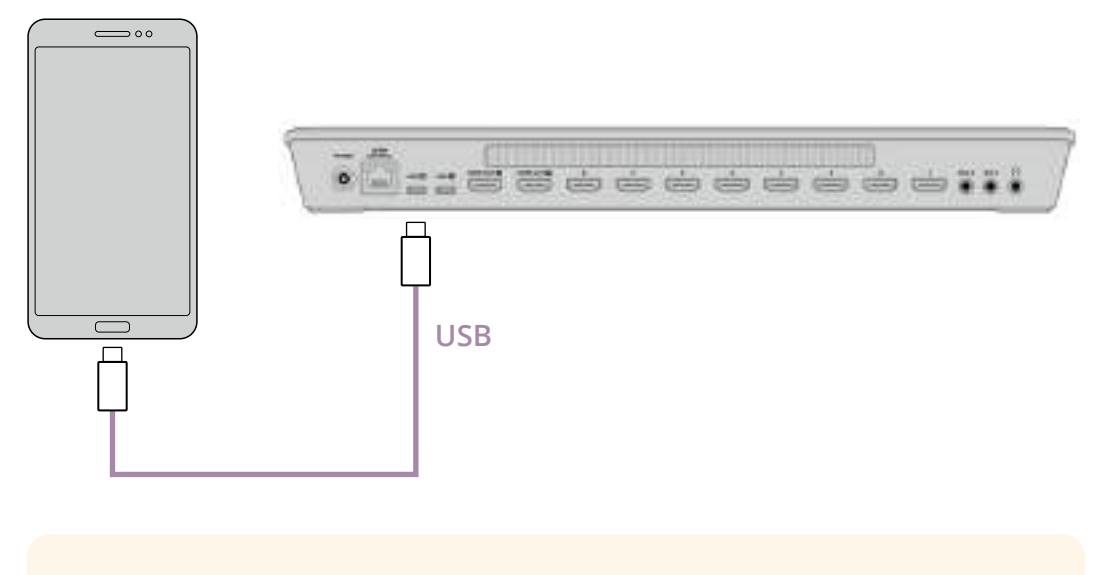

**提示**  一旦完成推流,建议您关闭热点连接以保存电池电量。

# **ATEM Mini Extreme型号额外功能**

在ATEM Mini Extreme上,设有更多按钮选项供您从控制面板上直接进行播出。其中包括专门的摄影机 控制按钮、选择母线以及6个直接宏命令选择按钮。

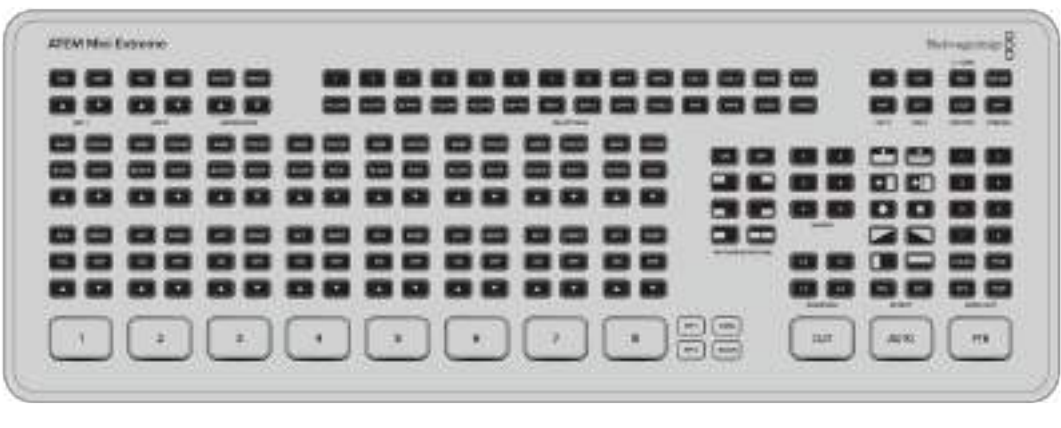

 $\sqrt{2\pi}$ **== 5 6 6 6 6 6 6 6 6 7 1**  $\bullet$  [ $\ldots$ ]

在ATEM Mini Extreme上,您可以同时连接两个USB-C设备。这意味着您可以记录到USB的同时, 通过USB推流到计算机,或者与一台智能手机实现网络共享,就可以通过智能手机网络连接进行推流。

# **连接耳机**

ATEM Mini Extreme型号切换台设有耳机输入,可通过耳机监听节目输出。

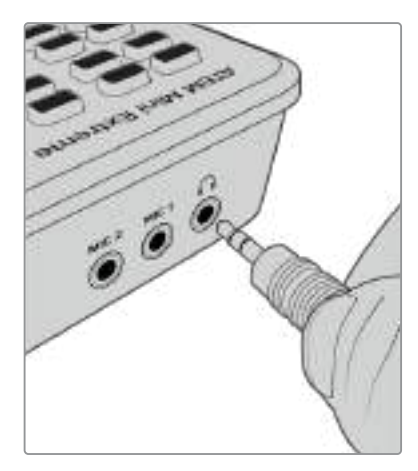

## **选择母线**

选择母线位于ATEM Mini Extreme顶部,是用于为特效处理和键控指派信号源的。选择母线用来选择键 输入,还可以用于在直播时将您的键和填充源更改为上游或下游键控。例如,如果有两个角度的天气播报 员绿屏画面,在该抠像播出时,您可以使用选择母线在两个角度之间进行切换。

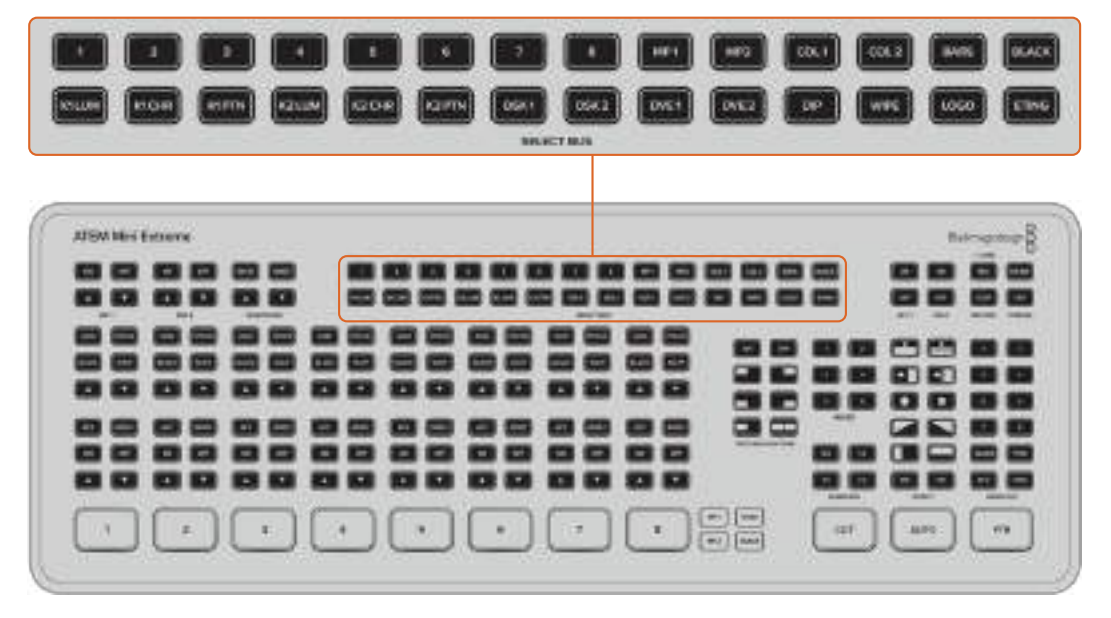

在ATEM Mini Extreme上为上游键控1指派信号源:

- **1** 按K1LUM键可选择上游亮度键控1。
- **2** 在顶部一行中,从源按钮中选择"2"。现在,连接到输入HDMI 2的输入就是该键的填充和键源了。

当使用亮度键时,填充和键使用的是相同的源。

要重调键参数,比如遮罩和增益等,可使用ATEM Software Control中的面板选项卡操作。

# **摄影机控制**

当使用Blackmagic Pocket Cinema Camera 4K和6K时,您可以从ATEM Mini Extreme上直接调整 光圈、增益、对焦和快门等摄影机设置。

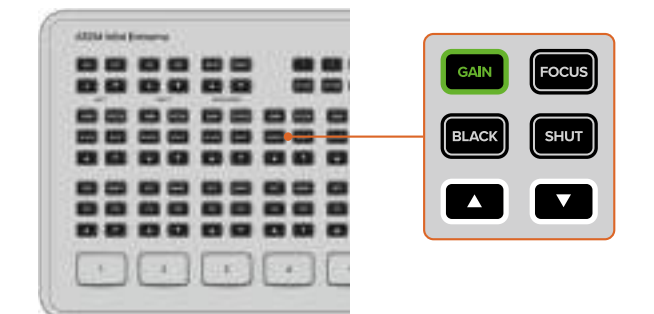

选定后,按钮会亮起绿色。

这些按钮位于每路输入音频选项的上方,可以调整摄影机参数,其操作方式与ATEM Software Control 的摄影机控制面板一样。默认设置下,没有选择其他选项时,箭头按钮可控制光圈。

**备注** ATEM Mini Extreme型号切换台还可以调整Blackmagic URSA Mini Pro的摄影机设 置。在摄影机和切换台之间连接一台Blackmagic BiDirectional SDI/HDMI 3G切换台可进行 切换,而且您可以在控制面板和ATEM Software Control上使用摄影机控制。

### 光圈

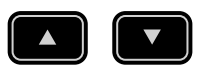

要启用自动曝光设置,请同时按下两个箭头按钮。该设置可自动调整光圈来确保恒定曝光,并同时保持快 门角度不变。它可保持运动模糊不受影响,但可能会影响景深。

手动调整光圈设置:

- **1** 按向上箭头可打开光圈。
- **2** 按向下箭头则可缩小光圈。

**提示**  如果没有增益或快门等设置被选定的话,箭头按钮用于控制光圈。所选设置将于 最后一个按钮按下3秒后失效。

#### GAIN(增益)

**GAIN** 

摄影机增益设置可用来增加摄影机的增益。在Blackmagic Pocket Cinema Camera上,这一设置与 ISO有关。这一功能在低光照拍摄条件下十分有用,它可为摄影机传感器增加额外的增益, 或ISO, 以避 免图像欠曝。

调整增益设置:

- **1** 按下"GAIN"按钮,该按钮背光亮起。
- **2** 按向上箭头可提高增益,按向下箭头则降低增益。

请注意,增加增益值会增加画面噪点。

FOCUS(对焦)

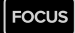

要使用摄影机的自定对焦功能,长按对焦按钮按钮三秒。

手动调整对焦设置:

- **1** 按下"FOCUS"按钮将其选定。
- **2** 按上下箭头可手动调整对焦,并同时查看摄影机的视频画面,确保拍摄到清晰图像。

### BLACK(黑电平)

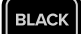

调整黑电平设置:

- **1** 按下"BLACK"按钮将其选定。
- **2** 按向上箭头可升高黑电平,按向下箭头则降低黑电平。

### **SHUT(快门)**

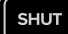

该设置可自动调整快门数值来确保恒定曝光,并同时保持光圈不变。如果您需要保持景深不变,请选择这 一设置。值得一提的是,细微的快门自动调整可能会影响到运动模糊。此外,也请您留意室内拍摄时不同的 照明条件可能会造成闪烁现象。自动光圈功能在选择"快门"自动曝光模式时不可使用。

调整快门设置:

- **1** 按下"SHUT"按钮将其选定。
- **2** 按向上箭头可打开快门,按向下箭头则关闭。

# **宏命令**

宏命令可以记录一系列操作事件,您可以将它们保存下来,在需要的时候一键触发。ATEM Mini Extreme 型号上的宏命令按钮可让您调用先记录的六个宏命令。当您需要使用重复一系列动作,比如转入和转出图 文转场时,这个功能非常有用,因此您只要按一个按钮就可以执行一系列动作。

要运行一条宏命令,只要在设备上按下标有数字的宏命令按钮,宏命令就可以立即运行。宏命令还可以用 于调用其他的上游键控和下游键控。

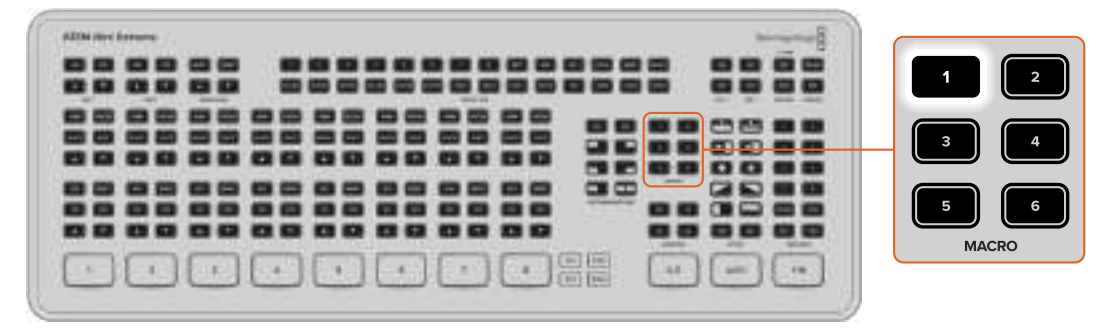

当一条宏命令包括用户等待时,该按钮会闪烁提示您需要再次按下以继续该序列。

关于记录宏命令的详情,包括命名宏命令等,请参考本手册后面"使用宏命令"部分的内容。

# **使用SuperSource**

ATEM Mini Extreme切换台型号具有SuperSource功能,可在一个监视器上观看多个视频源画 面。SuperSource处理器在ATEM切换台上只占用一路视频输入。例如,如果您正在播出四位演讲人的 讨论内容,就可以将他们的画面都叠加在一个背景之上。这与画中画功能是类似的,但更强大,因为您可 以添加更多源。

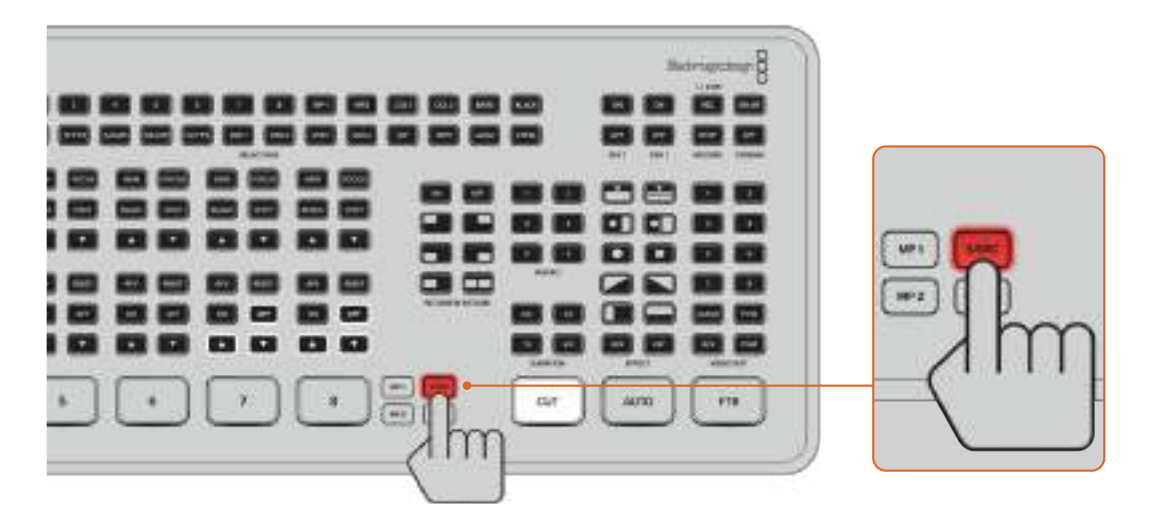

#### **设置SuperSource**

请先找到软件控制面板中的SuperSource设置面板,才能对其进行设置。您可以到ATEM Software Control软件的相应选项卡中将SuperSource指派到某个多画面分割窗口,或者连接一台监视器并在 ATEM Mini Extreme上切换到S/SRC选项。

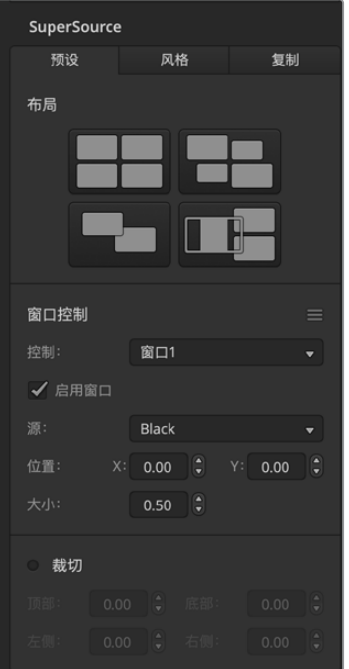

#### **视频源的布局**

使用ATEM Software Control软件控制面板打开SuperSource 设置面板,并从四类预设布局中选择一种。请根据需要挑选最适 合您的布局,然后系统会根据软件控制面板的预设自动将各视频 源指派到相应窗口。请确保启用该复选框。这样您就可以使用X 坐标、Y坐标以及大小输入栏更改窗口的位置和大小了。选中"启 用裁切"复选框后可以裁切图像。裁切参数为"顶部"、"底部"、"左 侧"以及"右侧"。请依照上述步骤依次更改2号到4号窗口的参数。

如果设置有误,请点击位于"窗口控制"选项卡右侧的菜单图标来 重新设置参数。

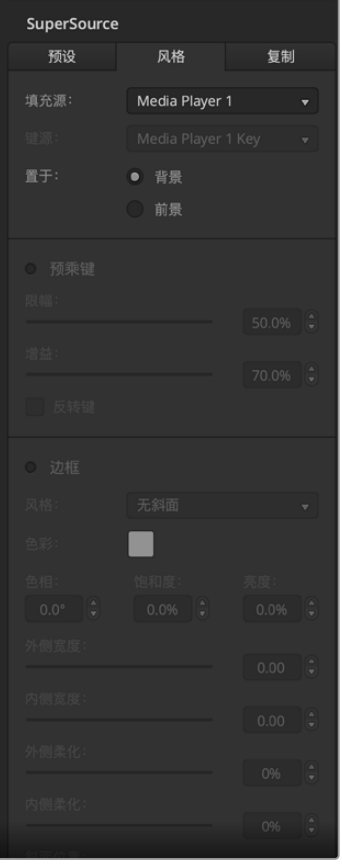

#### **背景和前景画面**

如果要使用背景素材,请点击软件中的"风格"选项卡,显示风格 设置。如果要将素材作为背景源使用,请在"置于:"选项中选择 "背景",然后在菜单中选择填充源。指派的信号源会置于各屏幕 窗口的下层。

如果要将素材设置为前景,请在"置于:"选项中选择"前景",然后 选择图文是否预乘。如果使用预乘素材,请勾选"预乘键"复选框, 然后选定画面填充源和画面键源。这样可使画面置于一个或多个 启用窗口的上层。如果使用非预乘素材,则可以使用限幅和增益控 制选项,具体操作方式请参阅本手册的抠像章节。

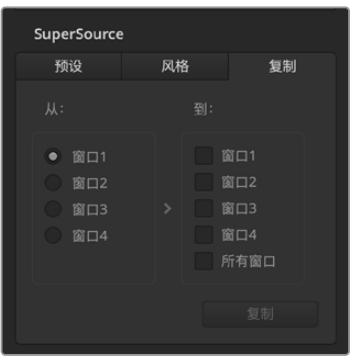

#### **复制设置**

如果要使用ATEM Software Control执行复制功能,只需点击 "复制"选项卡,勾选需要复制的窗口后,

就会出现设置对话框。您可快速便捷地将当前选中窗口的设置复 制到其他窗口,轻轻一点即可精确克隆!复制的窗口会直接显示 在被复制的窗口下层,两者使用相同的信号源。

#### **将SuperSource切换到播出**

SuperSource处理器在ATEM Switcher切换台上相当于一个视频输入。只需在ATEM Mini Extreme或 ATEM Software Control软件控制面板上选择"SuperSource"按钮即可使用您刚才制作的合成画面了!

# **使用多画面分割**

ATEM Mini Pro和Extreme型号切换台拥有强大的多画面分割功能,可让您在一个屏幕上监看所有HDMI 输入,以及节目和预监输出的组合。多画面分割还可以显示媒体播放器、流媒体状态、硬盘记录状态、音频 电平、以及Fairlight均衡器和动态提示。

该功能可提供强大全面预监,让您明确了解播出的进展!

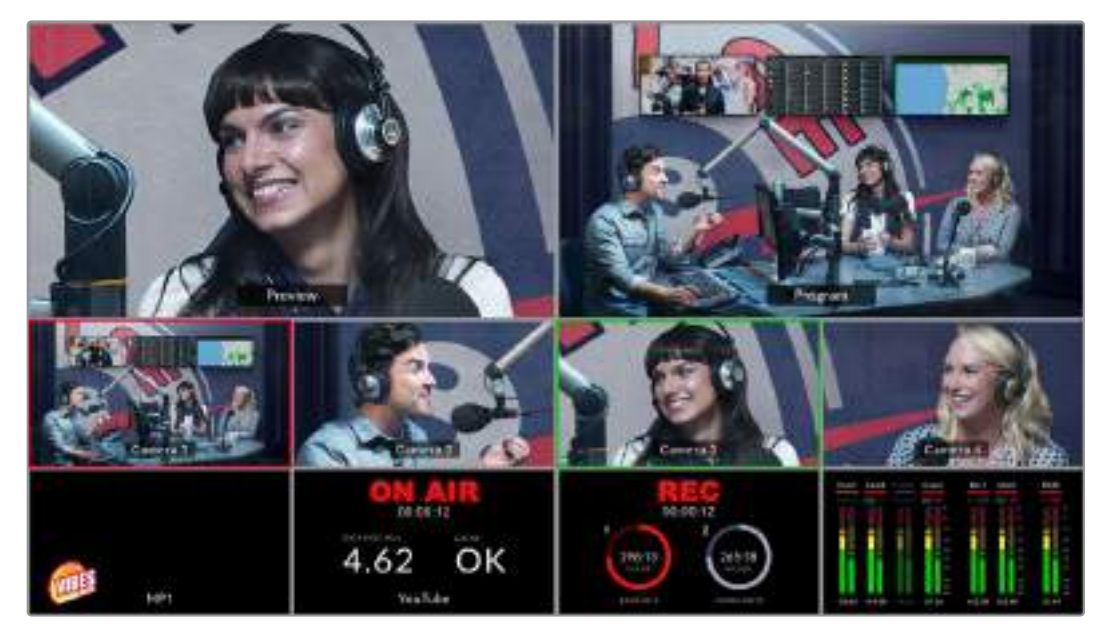

多画面分割是一项强大功能,可让您同时监看所有信号源和输出

#### 下面是每个视图的描述。

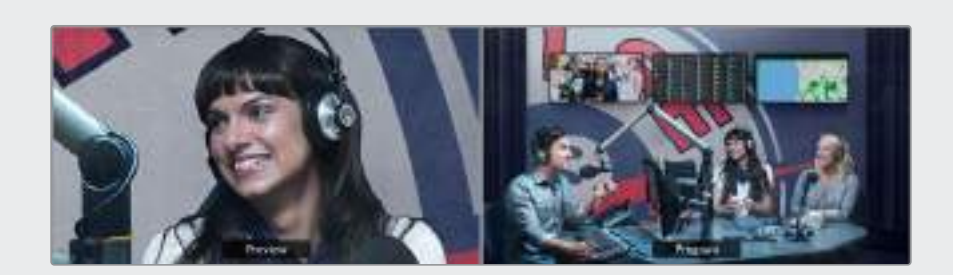

### 预监

预监分割画面可让您监看当前切换到预监输出的信号源。该分割画面有助于在各个源、预监转场或设 置键控之前演练切换,因此您可以在切换到节目输出前看到其效果。您需要将切换台操作方式更改为节 目/预监切换风格,从而使用预监画面。详情请参阅本手册后面额内容。

#### 节目分割画面

节目分割画面可显示当前切换至节目输出的内容。该分割画面显示的是您正在播出的内容。

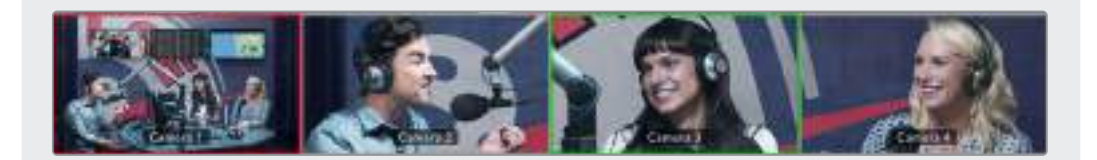

### 输入分割画面

输入分割画面显示了连接到HDMI输入上的所有信号源。多画面分割上包含了全部输入,可让您看到来自 每台摄影机的影像,从而便于您快速决定。这些分割画面不一定来自摄影机,也可以是连接到切换台输 入的计算机视频输出内容或HyperDeck录机内容,您可以在输入视图上进行监看。

当输入切换到预监或节目输出时,对应的输入分割画面外围将以绿色或红色Tally边框显示。绿色代表是 预监输出,红色代表节目输出或直播。

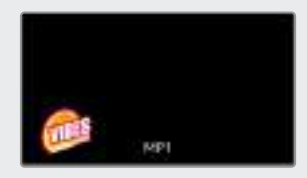

媒体播放器分割画面

该分割画面显示了当前加载在媒体播放器中的图文。要加载图文,只要到ATEM Software Control的 媒体池,并将静帧拖至媒体播放器中即可。更多关于如何使用媒体播放器和媒体池的内容,请参阅"使用 ATEM Software Control"中"使用媒体页面"部分的内容。

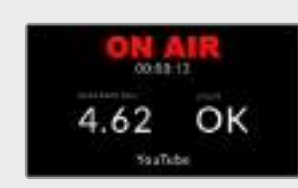

### 流媒体分割画面

该分割画面显示了流媒体直播状态,包括播出数据速率和缓存状态等。您还可以看到当前正在播出的流 媒体平台,该信息显示在此分割画面的底部。

 直播提示 记录前,直播状态提示将显示"关闭",以表示切换台此刻为待命状态,可以开始播出。 当流媒体开始后,该提示将以明亮的红色显示"ON AIR"直到流媒体停止播出。

如果流媒体播出时出现中断,例如网速太慢、缓存不足等,直播提示会开始闪烁。

- · 播出数据速率 数据速率的单位为兆比特每秒。如果要让ATEM Mini Pro和Extreme切换台播出 1080p60视频且不出现丢帧,所需数据速率大约在5到7Mbps。
- 缓存状态 缓存状态显示了切换台内置缓存的性能。缓存是很小一部分内部存储,可持续记录和播 放节目输出。如果播出数据速率下降到无法维持视频信号的水平时,它可以作为安全措施。网络变 化大多数是因为网络活动或无线信号强度,因此如果播出数据速率减慢,缓冲数据会相应加快。 如果连接速度太慢无法支持视频流,那么缓存就可以继续视频帧以作补偿。然后,一旦缓存达到 100%满额,视频流会有所损失,因此最好尽量避免缓存存满的状态。设置流媒体时,可测试连接 速度。在播出测试时,以多画面分割观看缓存显示。如果缓存频繁接近100%,可在流媒体直播设 置中选择一个较低质量的选项。
- · 网络共享状态 当ATEM Mini Pro或ATEM Mini Extreme通过移动网络共享连接到网络时, 会显示 一个智能手机图标。处于播出状态时,该图标会变成红色。

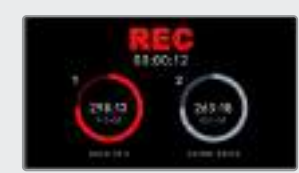

记录视图 如果您通过USB-C外录到外置硬盘,该视图可显示当前记录状态。

• 记录提示 记录前, 或未连接硬盘, 该提示将显示"停止"。当连接硬盘后, 您将看到 提示底部显示该图标。

当硬盘正在记录时,该提示显示有"记录",并将亮起明亮的红色。

- 时长计数器 时长计数器位于记录提示下方。当您按下切换台的记录按钮时, 时长 计数器将会开始运行。
- 记录状态提示 这些提示提供了每个硬盘的信息和记录状态。例如,如果您使用两个硬盘,将显示硬 盘名称以及可用空间和剩余记录时间。硬盘记录时,该提示将亮起红色,并显示了剩余硬盘空间。

硬盘按照容量排序。例如,如果您通过Blackmagic MultiDock 10G连接了4个SSD,剩余空间最大的 硬盘将被标为"1"。硬盘"2"是剩余空间第二大的SSD。当硬盘1和2都存满后,提示"1"将显示硬盘3, "2" 将显示硬盘4信息。您可以清楚的明确哪个硬盘被指派到哪个号码,每个数字下方显示有硬盘名称。

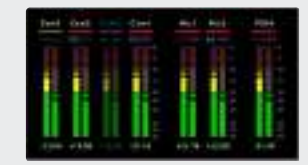

#### 音频视图

播出时,您可以通过音频视图监看到每路信号源的音频电平和节目输出电平。

• 音频表 每路输入和节目输出都设有单独的音频表, 您可以同时监看所有数据。如果音频电平上升 到-10dB,音频表会亮起红色警告您该数值接近最大限度0dB。一旦电平达到0dB,音频就会出现削 波。削波意味着音频出现失真,此时您需要使用切换台的音频电平按钮或ATEM Software Control 上的调音台来降低音频电平。更多关于ATEM Software Control的信息,请参考本手册下一章节。

音频表是监看电平的重要工具,让您可以确保音频无误。

 **Fairlight**图标 这些图标可让您知晓ATEM Software Control音频页面里的EQ和动态控制是 否启用。

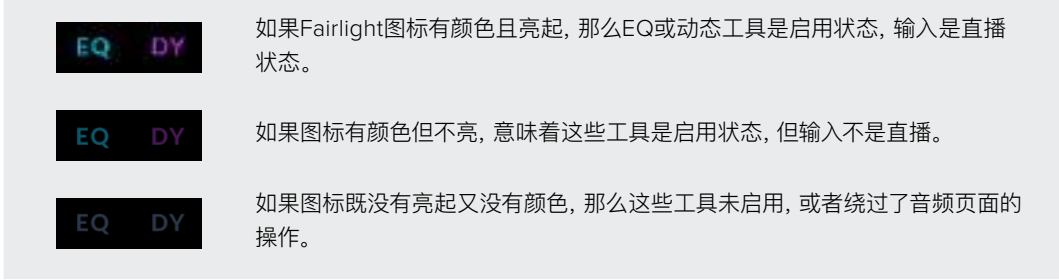

### ATEM Mini Extreme强化多画面分割

ATEM Mini Extreme切换台型号设有可自定义的4、7、10、13、16格多画面分割布局,您能以任何组合显示 所有输入。点击菜单以选择每个分割画面显示的图像。如果您的摄影机输入信号数量不足以占据所有分割 画面,可以选择媒体播放器、色彩生成器或流媒体直播和记录状态等其他信号源。这为您提供了极大的灵 活性,而且还能根据偏好更改多画面分割的布局。

您可以点击每个源视频窗口内的按钮来单独开启或关闭相应的音频表,也可点击"全部开启"按钮一次性将 音频表全部开启或全部关闭。使用分割画面控制按钮来选择想要的布局。

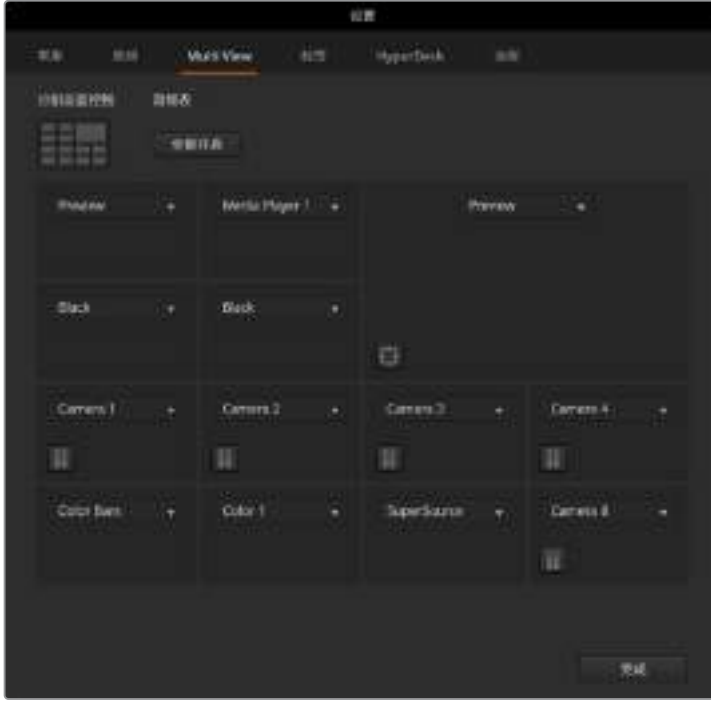

自定义ATEM Mini Extreme的多画面分割。

多画面分割是一项强大的功能,可让您看清每个细节,把握每个时刻。例如,它可以帮您在切换至节目输 出前在预监窗口呈现视觉化效果。您可以监看每个HDMI信号、测试在这些信号间切换、设置色键、或甚 至在切换到节目输出前预览转场以查看效果如何!

# **ATEM Software Control**

ATEM Software Control是一款强大的软件控制面板,它能为您提供更多的ATEM Mini控制项。一旦您 开始使用ATEM Software Control,很快就会发现ATEM Mini的实际能力。

例如,您可以通过渐变推杆手动执行转场,在节目和预览按钮上选择内部源信号,通过带有通道推子的调 音台进行混音,设置键控,在媒体池中加载图文等等。

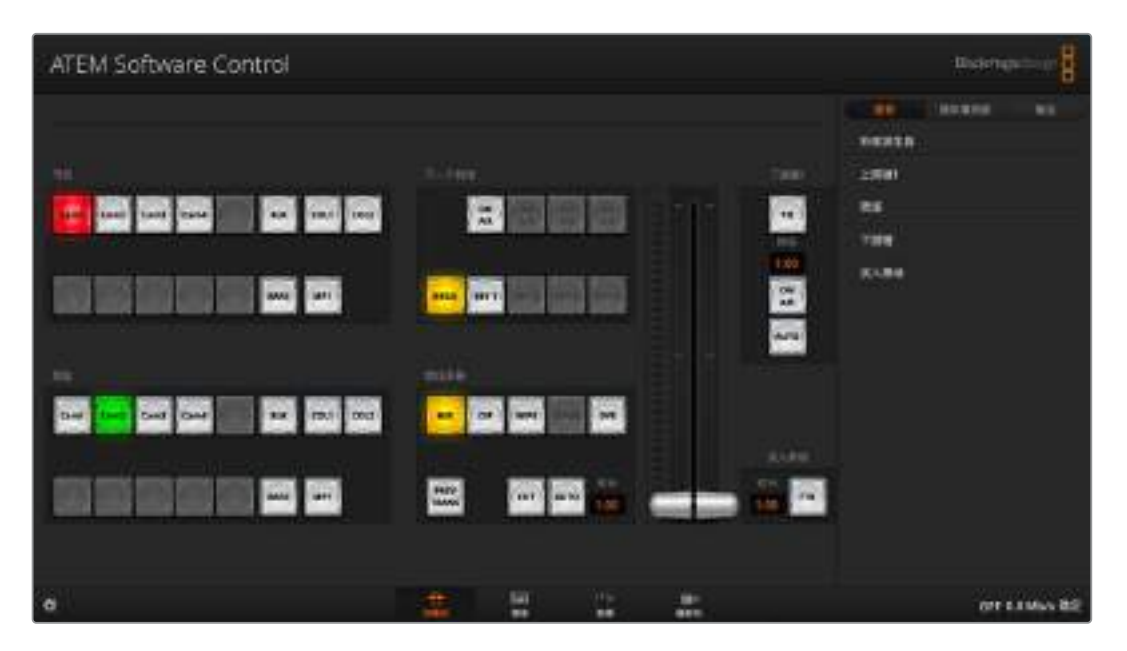

ATEM Software Control可在ATEM软件安装程序中找到,请到Blackmagic Design网站进行下载。 该软件是免费的,可让您控制切换台,其操作原理和硬件控制面板相似。右侧的一系列面板显示了ATEM Mini的全部处理功能,可让您轻松进行设置。

您还可使用ATEM Software Control配置切换台设置。更多关于如何使用ATEM Software Control的 信息,请参阅手册后面关于"使用ATEM Software Control"部分的内容。

# **切换模式**

"Cut Bus"是默认设置下的切换风格,可让您按下输入按钮就立即更改信号源。将ATEM Mini设置为"节 目预监"模式可让您在切换到直播前预览信号。

### Cut Bus

在Cut Bus模式下,一旦按下输入按钮,将立即切换至直播。这是一种快速便捷的切换方法。

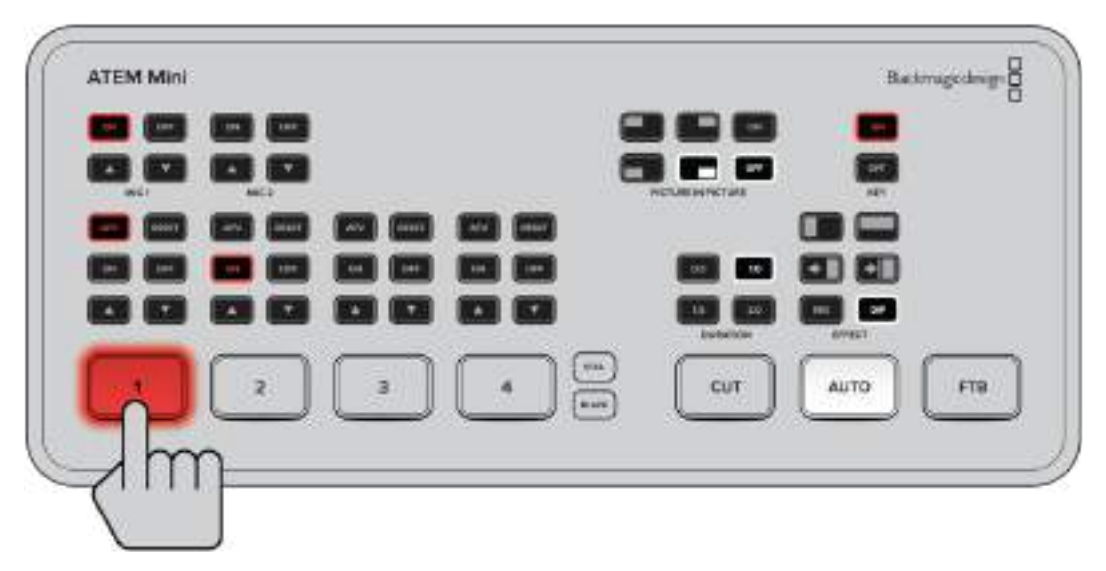

在Cut Bus模式中,按下输入按钮将立即切换到直播

### 节目预监

在节目预监模式下,切换信号源是由两个步骤组成的。这是因为按下输入按钮是把这个信号源放在预监 状态,所以您可以决定是否要切换,或者选择不同的输入源。这个强大的切换模式是被全球专业级广播 切换师所广泛使用的类型。

**提示**  如果将Blackmagic Video Assist等HDMI监视器连接至ATEM Mini的HDMI输出,那 么您可以输出预监信号并在切换到直播前监看所选中的输入。详情请参阅本手册后面关于"设 置HDMI输出信号源"部分的内容。

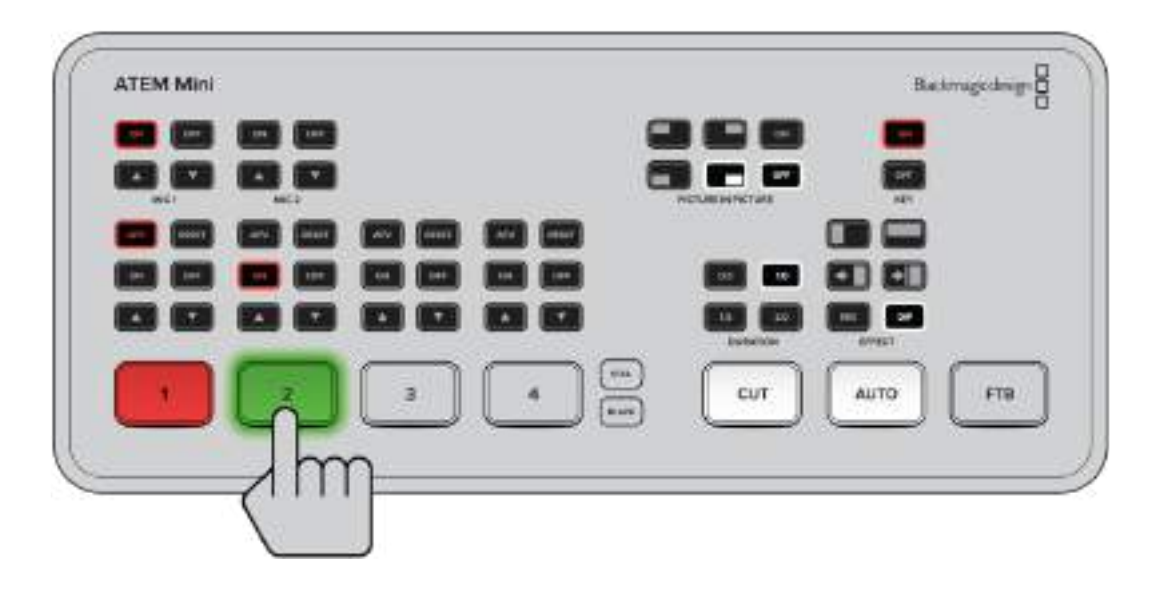

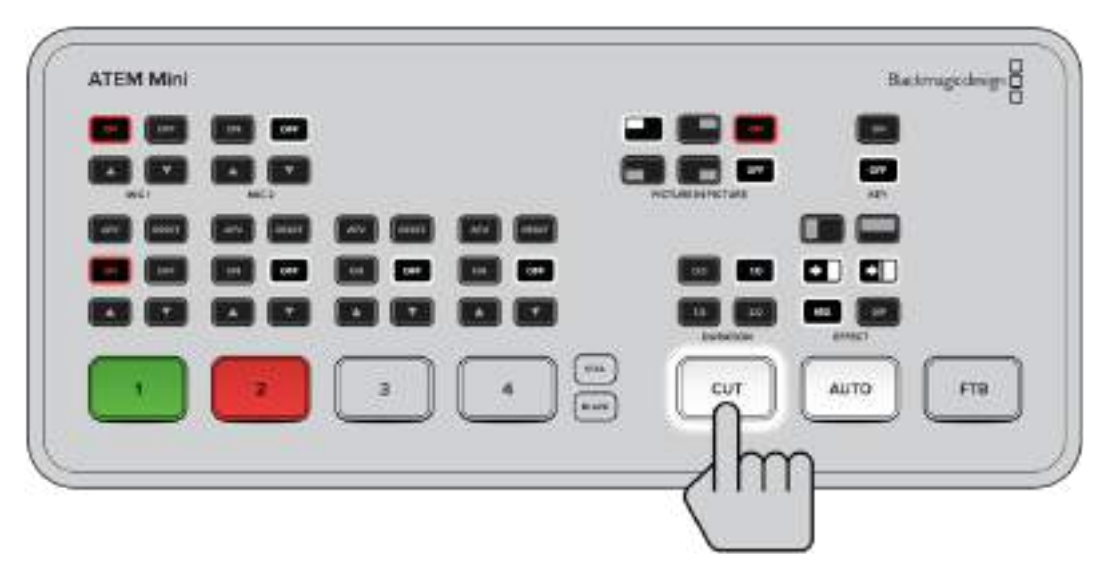

在节目预监切换模式下,按某个输入按钮,然后按"AUTO"或"CUT"按钮将该信号源切换到直播

# **使用ATEM软件控制面板**

ATEM Software Control设有四个主控制窗口:切换台、媒体、音频以及摄影机。点击位于界面底部的三 个按钮可打开各个选项卡,或按住Shift键加左/右箭头热键组合在不同选项卡之间切换。选择界面左下方 的齿轮按钮可打开主设置窗口。

#### **切换台面板**

首次运行软件时,软件会显示切换台选项卡界面,该界面是切换台的主控制界面。ATEM Mini须通过USB 连接至计算机才能运行软件控制面板。

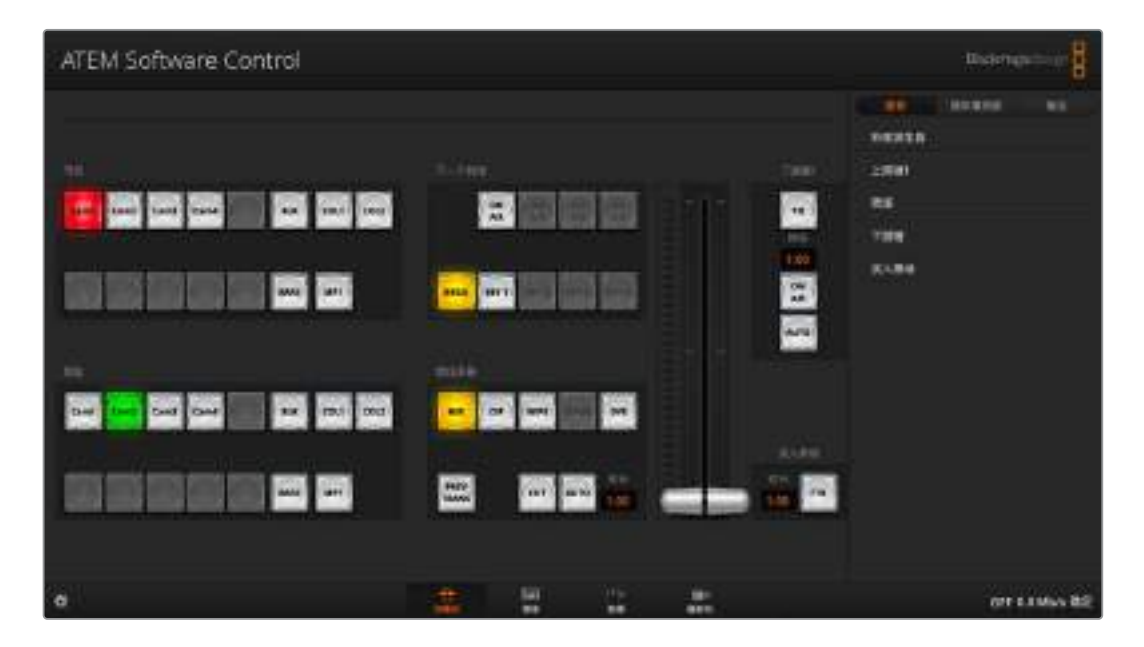

#### **通过鼠标或触摸板操作**

如果使用笔记本电脑,请使用鼠标或触摸板来操控软件控制面板上的虚拟按钮、滑块以及推杆。

要启用某一按钮,请以鼠标左键单击该按钮。要启用某一滑块,请以鼠标左键点住并拖动该滑块。同样, 要使用推杆,请以鼠标左键点住推杆并上下拖动。

# **媒体管理器**

媒体管理器可让您将图文上传到ATEM Mini的媒体池。ATEM Mini用于存储图文的记忆库被称为媒体 池,它最多可存储20个带有Alpha通道的静帧图文,以便指派到媒体播放器中供您制作之用。

例如,您在现场制作时最多可加载20个静帧,并可在现场制作时将各种静帧分配到媒体播放器。当您将一 个图文退出播出后,您可以将媒体播放器中的图文换成下一个需要切入播出的图文,然后再将载入了新图 文的媒体播放器重新切回到播出状态。

当静帧载入到媒体池中时,该静帧或片段所带的Alpha通道也会一同自动载入。当静帧载入到媒体播放器 中时,媒体播放器的输出会同时包含键和填充输出。如果您将媒体播放器选定为键源,如媒体播放器1,填 充和键都会被自动选定,因此您无需再分别选定。但是键可单独指派,因此您可以使用不同的键源。了解更 多关于键控的信息,请参阅本手册关于"使用ATEM Mini进行抠像"部分的信息。

# **调音台**

ATEM Software Control软件控制面板中的"音频"选项卡中设有强大的调音台界面,可在控制ATEM切 换台时启用。

ATEM Mini配备内置调音台,可使用来自摄影机、媒体服务器以及其他输入的嵌入式HDMI音频,无需外 接调音台。ATEM Mini非常适合在现场或转播车等狭小空间内使用,您无需再为外接调音台腾出空间。音 频可在ATEM Software Control软件控制面板的"音频"选项卡中进行混合,并通过USB网络摄像头输 出端口 (WEBCAM OUT) 和以太网输出端口进行输出。如果想要记录您的广播内容, 还可以通过HDMI 指派节目输出。

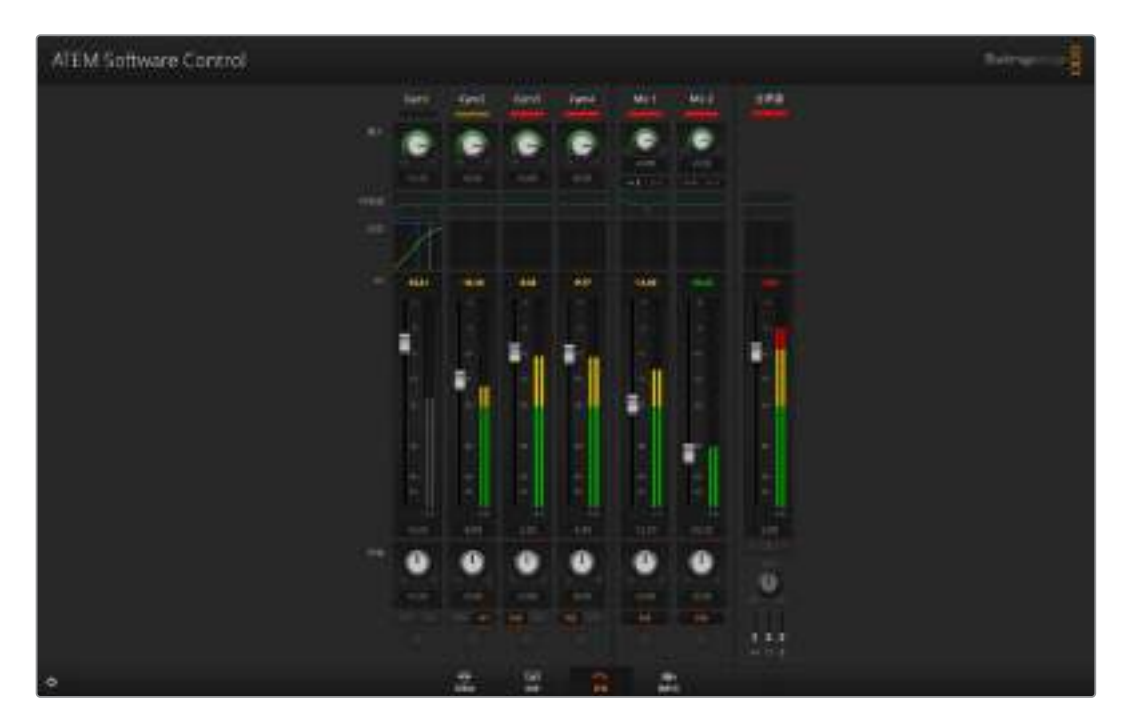

ATEM Mini还内置麦克风输入,可混合外部音频。

如果您喜欢使用外接调音台,您可以在调音台界面上屏蔽所有输入上的音频,并只保留外接音频即可。调 音台具体使用信息详见后续章节。

# **摄影机控制**

ATEM Mini升级到最新版软件并通过HDMI输入连接后,可控制Blackmagic Pocket Cinema Camera 4K和6K型号。点击"摄影机"选项卡可打开摄影机控制页面。这里可让您控制HDMI摄影机设置,如光圈、增 益、对焦、细节和变焦控制(在兼容镜头上)。此外,您还可以通过Blackmagic Pocket Cinema Camera 4K和6K内置的DaVinci Resolve一级调色工具来平衡摄影机色彩和缔造炫彩画面。

关于如何使用摄影机控制这一强大功能的详细介绍,请参阅本手册"使用摄影机控制"部分的内容。

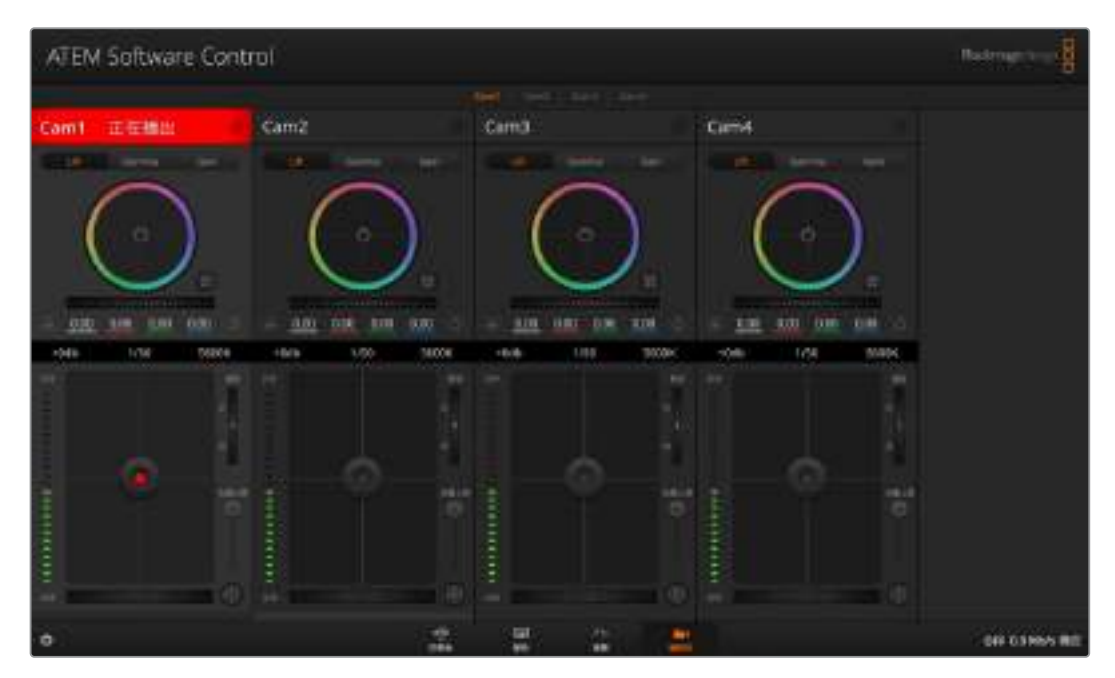

摄影机控制可让您以ATEM Mini控制Blackmagic Pocket Cinema Camera 4K和6K

# **使用软件控制面板**

"切换台"选项卡是切换台的主控制界面。在现场制作中,切换台窗口可用于选择信号源及切换信号到直 播所用。

您可以选择转场风格,管理上游/下游键控以及开启/关闭淡入黑场控制。界面右侧的设置面板可调节转 场时长、调整彩底发生器、控制媒体播放器、调整上游及下游键控以及控制淡入黑场时长等转场设置。

### 混合特效

切换台选项卡上的混合特效区块包含了所有节目和预监母线上的信号源选择按钮,可选定外部输入或内 部信号源作为下一个转场的预监或切入播出状态。

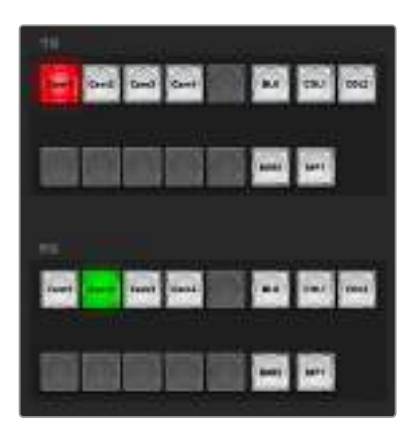

ATEM混合特效

### 节目母线源选择按钮

节目母线源选择按钮用于将背景源热切换到节目输出。当前正在播出的信号源由亮起红灯的按钮表示。

### 预监母线源选择按钮

在节目预监切换模式下,预监母线源选择按钮用于选择预监输出上的背景源,这一信号源在下一个转场发 生时将被发送到节目母线。当前选中的预监源由亮起绿灯的按钮表示。

节目母线的源选择按钮和预监母线是对应的。

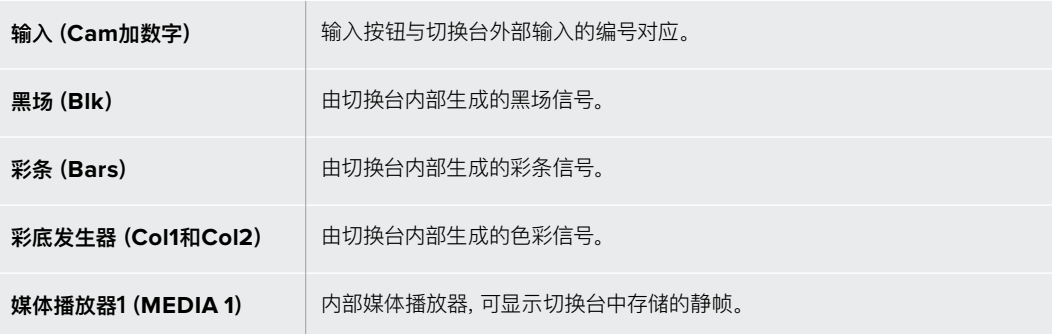

### 转场控制和上游键控

#### **CUT(硬切)**

即使选定了转场风格,CUT硬切按钮依然可执行节目和预监输出的即时转换。

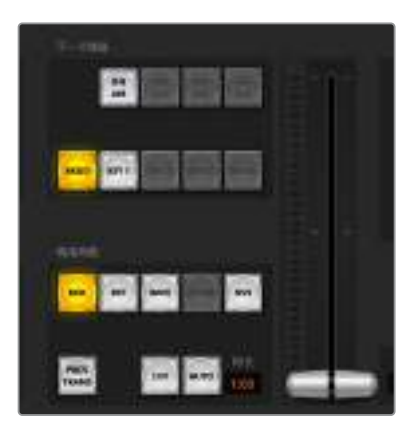

转场控制

#### **自动/时长**

点击AUTO(自动)按钮可按照RATE(时长)中设置的转场时长完成指定转场。每种转场的时长可以在 "转场"设置面板中设定,当选定转场风格中的某个按钮时,对应的转场时长会显示在位于转场控制区块 的"时长"窗口中。

AUTO(自动)按钮在转场过程中会亮起红灯, "时长"显示框会在转场过程中实时更新并提示剩余帧数。 当您使用ATEM硬件控制面板上的渐变推杆执行转场时,软件面板上的渐变推杆指示灯会对转场进度作 出视觉反馈。

#### **渐变推杆**

渐变推杆可代替AUTO(自动)按钮使用,使操作者可用鼠标手动控制转场。AUTO(自动)按钮在转场过 程中会亮起红灯,"时长"显示框会在转场过程中实时更新并提示剩余帧数。

#### **转场风格**

转场风格部分的按钮为操作者提供以下四种转场特效:MIX(混合)、DIP(浸入)、WIPE(划像)和DVE。所 选的转场风格由黄色的按钮表示。选定这些按钮后,转场设置面板中会显示相应的风格。例如,如果您展开转 场设置面板,并点击某一转场风格按钮,该设置面板会根据您的选择显示相应选项,以便您快速进行设置。

#### **PREV TRANS(预监转场)**

PREV TRANS按钮用于预监转场模式,操作者可使用渐变推杆在预监输出上事先确认MIX(混合)、DIP (浸入)、WIPE(划像)、DVE等转场效果。选定PREV TRANS按钮后,您会看见预监输出会显示当前节 目输出画面,然后便可通过渐变推杆轻松预演并确认转场效果。这一操作能避免直播过程中出现失误,是 一项十分有用的功能!

#### **下一个转场**

BKGD和KEY 1按钮可用于选择与下一个转场一同转入播出或撤出播出的内容。由于只有ATEM Mini Extreme型号的切换台设有更多上游键控,因此部分上游键控会显示为灰色不可用状态。主转场发生时, 该键都随之转入播出或撤出播出,或者您也可以只选择键进行单独转场,这样主转场控制可用于将键转入 播出或撤出播出。

选择下一个转场的内容时,切换台操作者应该注意观察预监视频输出,因为该输出可准确预演转场完成后 节目输出的画面。当只选定BKGD(背景)按钮时,当前节目母线上的信号源和预监母线上选定的信号源之 间将不使用键控完成过渡。您可以只切换键,让背景画面在转场过程中保持不变。

#### **ON AIR(正在播出)**

ON AIR提示按钮可提示该键正处于播出状态,并且也可用于即时转入播出或撤出播出。

#### 下游键控

## **TIE(锁定)**

TIE按钮可启用在预监输出上的DSK(下游键)和下一个转场特效,并将其与主转场控制锁定,使DSK和 下一个转场同时进入播出状态。

DSK会依照"转场控制"区块中"时长"所设置并显示的时间完成转场。在DSK处于TIE锁定状态时,Clean Feed 1(净信号1)上的信号不受影响。

#### **ON AIR(正在播出)**

ON AIR按钮用于将DSK转入或撤出播出,并可显示DSK是否处于播出状态。如果DSK当前处于播出状 态,该按钮会亮起加以提示。

#### **AUTO(自动)**

AUTO按钮会按照下游键区块的"时长"窗口中所设定的时间将DSK转入或撤出播出。这与转场控制区块中 用于主AUTO转场的"时长"显示框类似,但此区块的"时长"只限于下游键控。这一功能可在不影响主节目 转场的情况下加入或移除台标和角标,如制作过程中的"直播"和"画面回放"等字样。

FTB(淡入黑场)

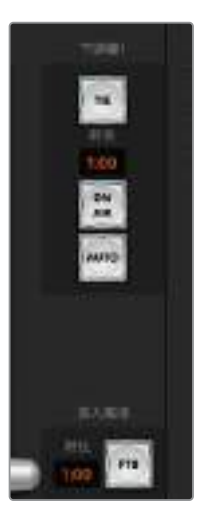

下游键和淡入黑场

FTB按钮可将所有节目视频输出以淡入黑场区块中的"时长"窗口中指定的时长转入黑场。当节目输出以黑 场淡出后,FTB按钮会亮起红色,直到再次按下该按钮。再次按下该按钮可以相同时长将节目从黑场逐渐 带入播出画面,或者您也可以在切换台选项卡中的"淡入黑场"设置面板中输入新的时长。淡入黑场操作多 用于节目开头和结尾,以及插入广告的时候。它可确保ATEM Mini中所有图层都同时消退。淡入黑场操作 不支持预监。您还可以使用调音台将音频设置为随渐黑视频一同淡出,只需在淡入黑场面板中勾选"音频 跟随视频"选项,或按位于主音频输出推子上的AFV按钮即可。

# **处理设置面板**

软件控制面板设有"面板"、"媒体播放器"及"输出"的选项卡。

**提示**  这些设置面板是根据切换台的各类处理顺序来排列的。您可以展开和收起设置面板以节 省空间,请将上下滚动菜单找到所需设置。

以下是可用的处理设置面板选项。

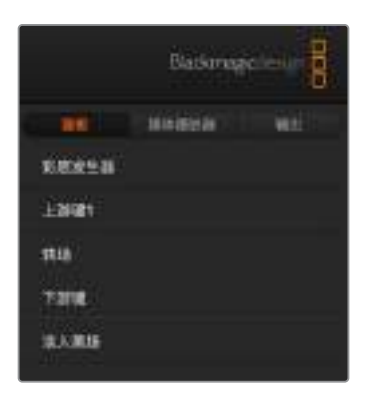

#### "面板"选项卡

面板选项卡包括了如下处理控制:

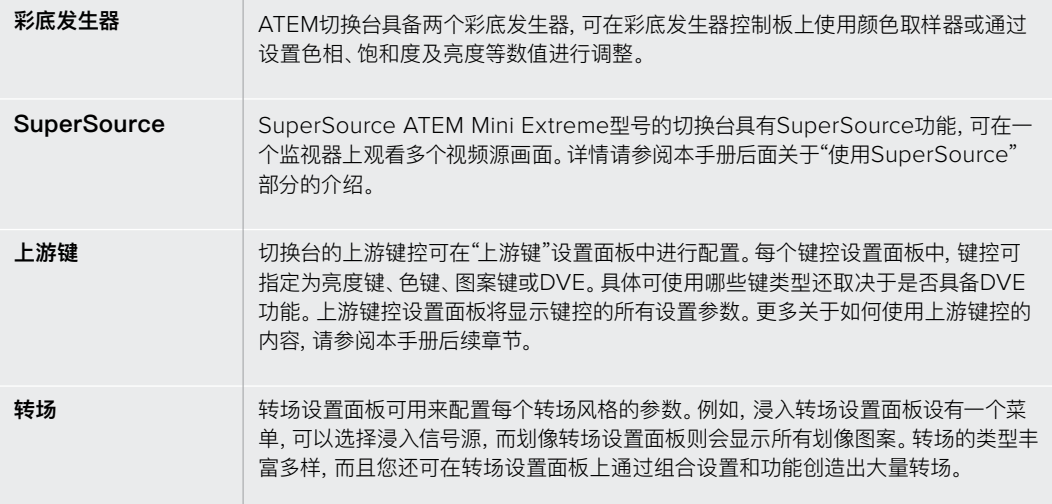

**备注**  在此设置面板中选定某一转场风格只能调整其转场设置,如要执行某一转场,您仍然需 要在软件或ATEM Mini控制面板的转场控制区块选择转场风格。软件和ATEM Mini控制面板 可一起操作,两者设置一致,可搭配使用!

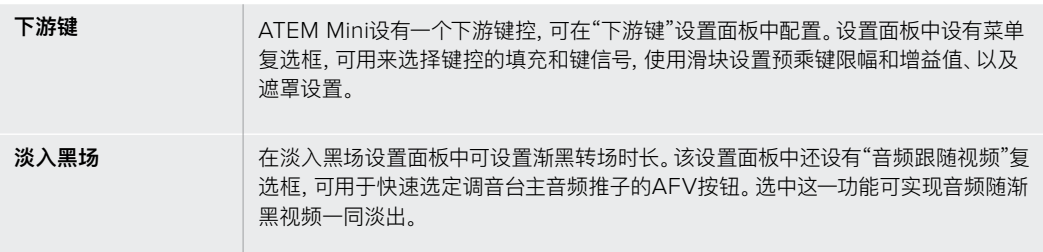

# **"媒体播放器"选项卡**

媒体播放器选项卡包括了ATEM Mini的媒体播放器及所连接HyperDeck的控制。

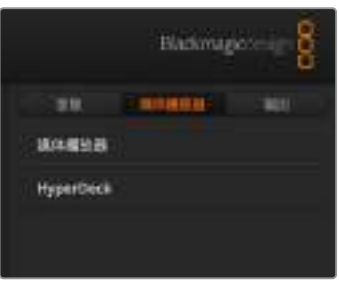

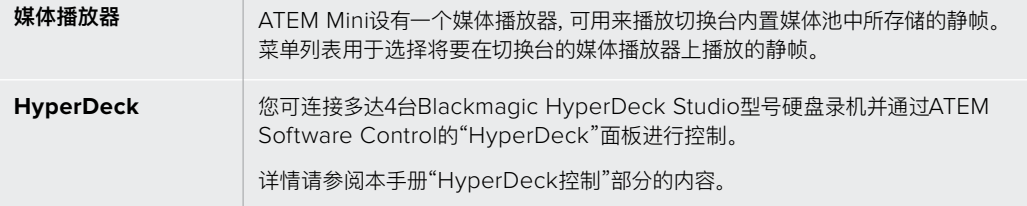

# **"输出"选项卡**

输出选项卡可让您从节目输出采集静帧图像。使用ATEM Mini Pro或Extreme切换台时,该选项卡还包 含了流媒体直播、记录流媒体,以及设置时间码生成器等额外选项。采集视频选项支持带有USB输出记 录功能的原版ATEM制作切换台。

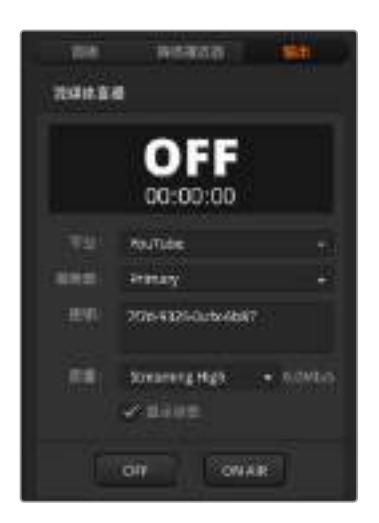

#### 流媒体直播

当使用ATEM Mini Pro或Extreme切换台时,这一重要的输出选项可让您从流媒体平台输入推流的具体 信息,从而完成您的流媒体直播设置。指定完所有设置后,点击"ON AIR"按钮可开始直播,然后按"OFF" 可停止播出。

流媒体直播状态将清晰显示您的直播状态,提示有红色大字样"ON AIR"以及时间码生成器,您可以通过 时间码生成器选项进行设置。

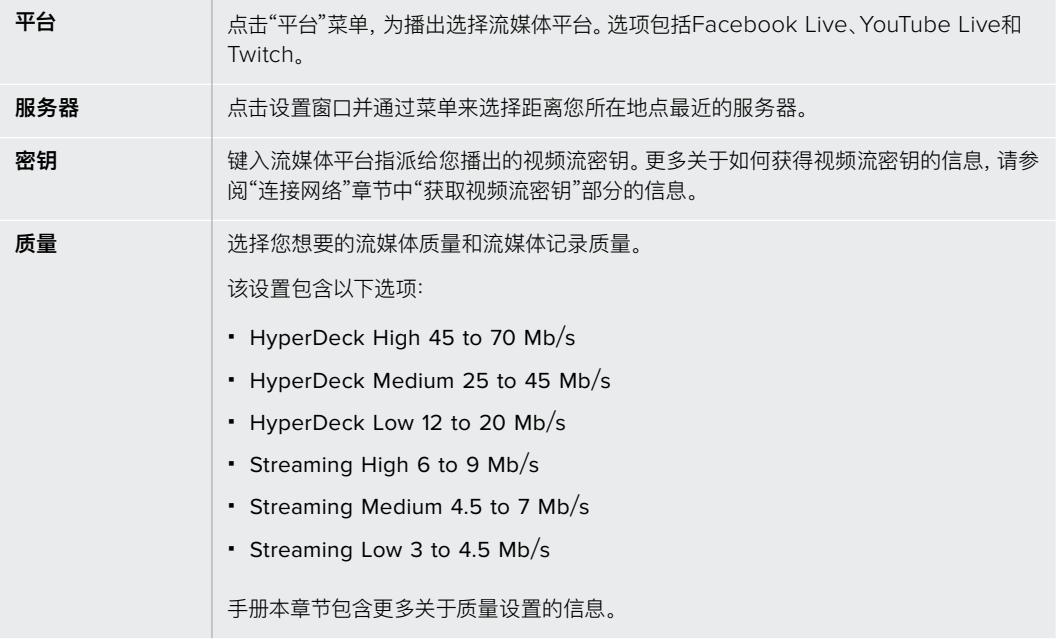

更多关于通过以太网直连设置流媒体直播时如何使用这些选项的信息,包括如何获取视频流密钥等,请 查阅"连接到网络路由器"部分的内容。

该设置很棒很简单,您只需要选择服务和一些其他选项,此外,还有一个XML文件包含了额外设置,可供有 相关知识的用户来以低级别设置添加其他流媒体服务并自定义流媒体菜单。更多关于如何使用XML文件 进行保存和恢复的信息,可参阅"更改切换台设置/设置和恢复切换台设置"部分的内容。

#### 流媒体和HyperDeck质量设置

质量设置使用的数据速率会根据切换台的视频格式而改变。比如,如果选择"Streaming High"的高质量 流媒体,并以1080p24运行,则会使用6 Mb/s的数据速率。

"HyperDeck High"使用的是45到70 Mb/s高数据速率,"HyperDeck Medium"使用的是25到45 Mb/s 中数据速率,"HyperDeck Low"使用的是12到29 Mb/s低数据速率。流媒体的数据速率较低,以便数据 在网络上传输,"Streaming High"使用的是6到9 Mb/s高数据速率,"Streaming Medium"使用的是4.5 到7 Mb/s中数据速率,"Streaming Low"使用的是3到4.5 Mb/s低数据速率。

您会发现每个设置都提到了两种数据速率。较低的数字用于24p、25p和30p等较低的帧率,而较高的数 据速率用于50p和60p等较高的帧率。另外值得注意的是,流媒体质量的默认设置是"Streaming High 6 to 9 Mb/s",为流媒体直播频道提供了非常高的画质和较高的记录质量。

如果您没有直播,可以选择任意一项HyperDeck质量设置。这些设置与HyperDeck Studio Mini设置 的质量一样,当您需要广播级质量的记录时将为提供高质量的数据速率。而安装了新发布的HyperDeck Studio Mini软件更新后,还能播放较低质量的流媒体数据速率。

#### 记录视频流

如果您在ATEM Mini Pro或Extreme机型上通过USB-C外录视频流,可使用这一设置面板来控制硬盘 并开始和停止记录。连接Blackmagic Pocket Cinema Camera 4K和6K摄影机时,您还可以设置文件 名和摄影机的触发记录功能。

**备注**  当ATEM Mini Pro的USB-C输出连接至外置硬盘进行记录且您想要继续使用ATEM Software Control时,您需要通过以太网将ATEM Mini Pro与您的计算机相连。

请阅读"连接到网络"部分内容获得更多信息。

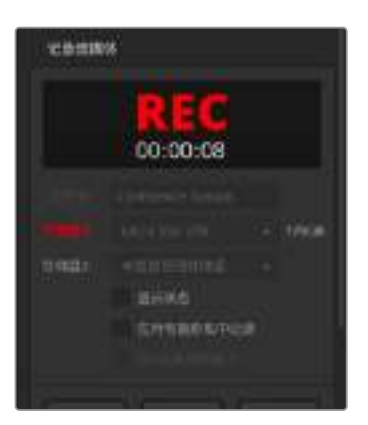

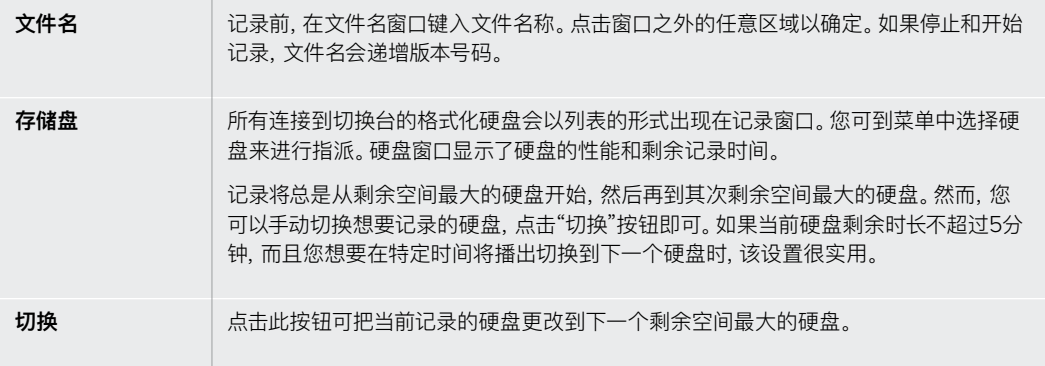

### **提示**  您还可以在ATEM Mini Pro上长按记录按钮来切换硬盘。

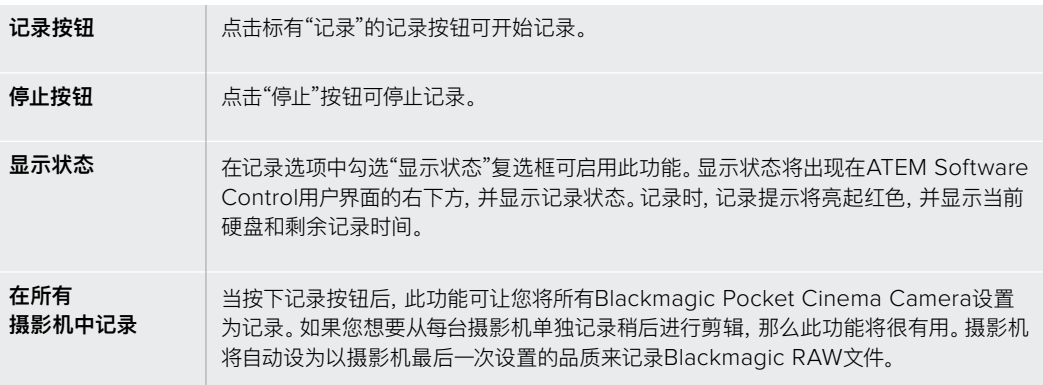

# **记录ISO文件**

ATEM Mini ISO型号可以从每个视频输入上记录视频文件,它们被称为单独输入文件或"ISO"文件。

默认设置下,ATEM Mini Pro ISO记录节目文件的原理和ATEM Mini Pro型号是一样的。但如果您选择 记录ISO文件,那么它将更改为记录一整个文件夹的内容,包括了输入视频文件、音频文件,以及DaVinci Resolve项目文件。

### 如何记录ISO文件

要将ISO文件和其他内容记录到一个文件夹内,只要到ATEM Software Control的记录面板,并选择"ISO 记录所有输入"。然后,当您在软件面板或硬件前面板上按下记录时,ISO切换台就会将所有内容记录到一 个文件夹内。

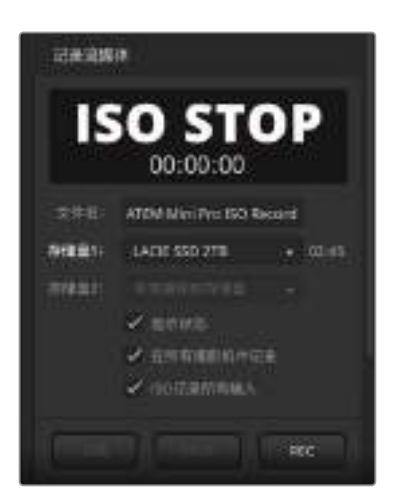

要开启ISO记录,可在记录流面板中勾选 "ISO记录所有输入"复选框。

使用传输速度足够快的硬盘是非常重要的。通常机械硬盘不够快,无法满足您按此设置记录5路H.264 HD视频流的要求,因此推荐您使用优质闪存盘。

### 什么是ISO文件夹?

记录文件夹会使用记录面板的名称。尽管这个文件夹会有多个ISO文件,但还是会有一个主节目 记录。但ISO记录时,主节目会被连同其他内容一起放在该文件夹中。

ISO视频文件会从每路输入记录,并放到一个叫"Video ISO Files"的子文件夹中。每个视频文 件会从每路输入进行记录,并且会原封不动地记录连接到相应HDMI输入上的视频。这些ISO 文件还具有同步的时间码和摄影机编号元数据,因此您可以使用任何剪辑软件的多机位功能。 为了使剪辑更轻松,所有的ISO文件都带有和母版视频文件一样的节目音频。

因为ISO文件包含了摄影机编号元数据和同步时间码,您还可以使用DaVinci Resolve同步媒体 夹来快速选择查看和构建剪辑。

需要注意的是,如果您使用媒体池中的任何图文,那么这些图文会自动保存在名为"Media Files" 的子文件夹中,该文件夹位于"Video ISO Files"文件夹中。这样就可以在剪辑时用您在现场节目 中使用过的字幕标题来重新构建标题字幕。

来自每路输入的音频文件,包括麦克风输入,也都会被记录。所有内容被放入一个名为"Audio Source Files"的子文件夹中。这些文件都是广播级WAV格式,而且是专业级立体声音频文件, 没有经过内置ATEM Mini调音台均衡器在内的任何处理。

因为是未经处理的干净文件,您可以使用专业音频软件为它们打造全新混音。音频文件还包括时间 码,所以与视频文件是同步的。

保存到项目文件夹中最精彩的部分就是DaVinci Resolve项目文件。该文件会根据开始记录后进行 的切换台操作进行创建。目前它可以记录好几种切换台功能,然后当您双击该文件时,它会在DaVinci Resolve打开一条带有所有剪辑操作的完整时间线。

目前支持的ATEM切换台功能包括所有视频输入之间的硬切和混合编辑,以及媒体播放器、下游标 题字幕以及淡入黑场。这些都是最常用的功能,而且将在DaVinci Resolve中被恢复为视频剪辑。 更多功能将在后续更新中添加。

### 合并记录

如果您不更改项目名称,记录时,它将会把该剪辑与您之前记录在硬盘上的DaVinci Resolve项目文件进 行合并。这样一来,您就可以在出错或午休的时候先停止记录,再继续开始记录,因此非常实用。然后两个 记录都会在同一个时间线上打开,您可以把记录结合在一起,因此对观众而言是无缝衔接。如果您不想合 并记录,就需要更改项目名称,或者使用一个新的空白USB硬盘。

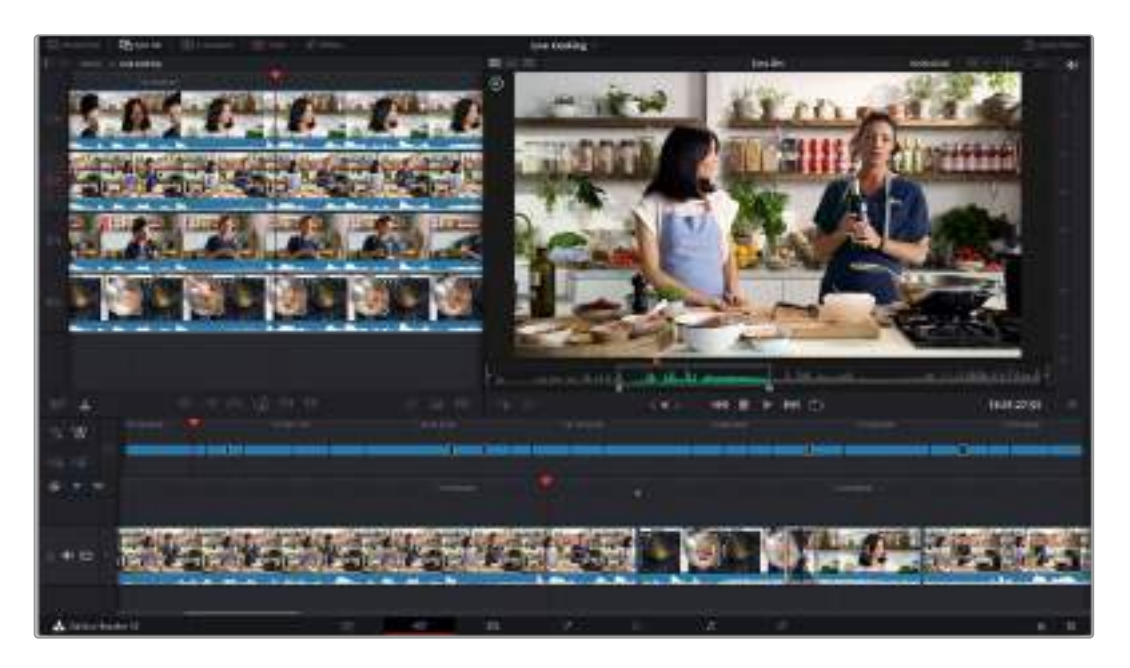

### 剪辑直播项目的优势

剪辑现场活动有很多优势。您可以非常快速地完成一些需要的剪辑,然后渲染出一个新的母版文件用于 上传。

因此,您可以不采用之前流媒体直播时进行的实时剪辑,而是能加以修改之后再上传。

您还可以使用ISO记录功能更快地剪辑创建节目,因为ATEM Mini ISO切换台可以作为一台多轨道录机 来使用,向剪辑工作站发送多机位画面!

如果您导入DaVinci Resolve项目,几乎能立马看到您的直播制作作为剪辑被重新创建了。下面就可以在 上传前对项目进行快速的创意调整了。

### 图层上有什么?

在切换台里的处理通常是从控制面板左侧的切换台输入到右侧的输出功能进行处理。这是由于 切换台是现场处理流程,从视频输入一直到切换台功能,然后输出到视频输出。

剪辑工作却是非常不同。在剪辑软件中您有一堆的图层。最下面的图层会被上面的图层覆盖。 因此,任何在第二层的片段都会覆盖第一层的片段。通常是在第一层上进行剪切和叠化剪辑,在 上面的图层放置其他操作。任何放在第三层上的片段都会覆盖第一层和第二层上的片段。一个 复杂的剪辑可以包括几十个图层。

因此,要理解导入您的项目时DaVinci Resolve的操作,只要看下导入后的项目就可以了。您可 以看到大量不同类型的处理被放置到了不同的剪辑图层上。

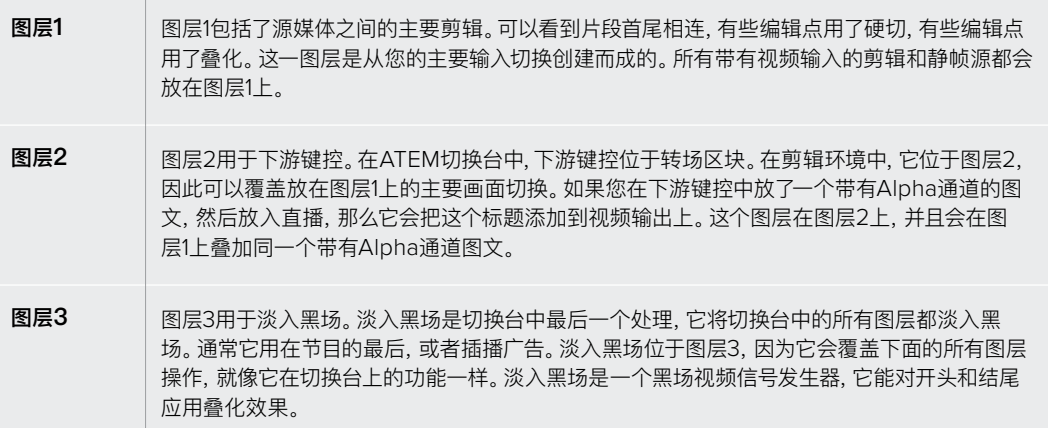

#### **改变编辑点位置**

剪辑的一大优势是可以改变编辑点位置。进行现场制作时,由于动作很快,所以很难跟上。想象一下在访 谈节目中多人滔滔不绝互相打断对方的场景。人们之间来回对话,现场切换很难跟上。

而通过滚动编辑点,可以将画面切换移动到发言者开始说话之前。现场切换时,由于需要努力跟上节奏, 画面切换往往会落后于开始说话的人。现在您可以将编辑点提前,让摄影机在发言者马上要开始说话的 时候切过去。这样做会让节目的感觉焕然一新。

如要向前移动编辑点,只需滚动到时间线上的相应编辑点,然后把鼠标移动到下排时间线的编辑点上。 这时您会看到一个双括号形状的图标工具。点击并向左拖动,编辑点会移动到更早的时间。点击并向右 拖动,编辑点会移动到更晚的时间。

注意不要点击带小箭头的半括号图标工具,这些是修剪入点和修剪出点工具。当您把鼠标移动到编辑点附 近时,这些工具会自动改变。所以如果您使用修剪入点和修剪出点工具时,将延长或缩短整个视频轨道的 时长,而音频会与下方的绿色音频轨道脱离同步。

#### **替换镜头**

同步媒体夹能够帮您找到与当前时间线位置同步的镜头。这意味着您可以修正切换到错误摄影机的情况, 也可以搜索更合适的镜头,因为您有更多时间查看其他选择。

如要使用同步媒体夹,只需在快编页面左上方选择"Sync Bin"即可。选定后,可以在左上方看到您的媒体 池,检视器也会发生变化。媒体池会显示当前可用片段的时间线,检视器会显示可用镜头的多画面分割。 这些仅仅是与当前时间线位置同步的镜头。如果您移动时间线,这些镜头也会同步跟踪。

可以把同步媒体夹看成是助理剪辑师,帮您寻找镜头并在多画面分割中显示出来,供您剪辑时使用。

由于ATEM Mini Pro ISO能够识别连接的输入,并且会把这些输入记录在视频文件中,所以也会把摄影机 编号的元数据放在文件中。也就是说,同步媒体夹中的摄影机1就是您在切换台输入1上连接的视频输入。 摄影机2就是输入2,以此类推。

如要选择另一个剪辑,您需要遵循两个步骤。第一步,选择想要的镜头,然后设置它的入点和出点。第二 步,把它剪辑到时间线上,位于当前镜头上方。

滚动到您希望替换镜头起始处所在的时间线位置,您将在这个片段上方进行剪辑。其他可选镜头会在多画面 分割中显示。这些是您可以选择的其他选项,同时您可以看到从ISO切换台输入记录的所有输入视频文件。

现在点击您想要的镜头,镜头会全屏显示。这个镜头会为您设置好入点,就在当前时间线位置,出点则设 置在片段时长达到4秒钟的位置。这个出点很可能不在您想要的位置,您需要做的是在时间线上滚动,找 到希望新镜头结束的点,然后按"O"键。出点就会移动到这个位置。

如果您选错了镜头,可以按ESC键回到多画面分割,然后选择另一个镜头。

选定镜头后,需要将其放到时间线上。这时您需要使用源媒体覆盖剪辑模式。这些剪辑模式位于媒体池下 方中间的位置,最右边的那个就叫做"源媒体覆盖"。只要在每个按钮上悬停鼠标,软件就会显示相应的剪 辑模式工具文字提示。

源媒体覆盖模式非常智能,它会查看您选定的片段和时间线,然后按照完全匹配的时间码将片段剪辑到时 间线上。您通过源媒体覆盖模式剪辑进时间线的所有镜头都会保持同步。不仅如此,您不需要在时间线上 设置任何入点和出点,只需滚动寻找镜头,然后把它们作为切出画面添加到时间线上即可。

源媒体覆盖剪辑模式会始终将片段放在时间线上当前片段的上一层。如果上面没有轨道层,该模式会先添 加轨道层,然后放置片段。由于切出画面就位于原始剪辑的上一层,所以很容易找到。

只需滚动时间线,从同步媒体夹的多画面分割中选择切出画面,然后按照需要放置镜头即可。

#### **添加叠化**

另外一项实用的剪辑功能,就是您可以在时间线上添加额外的叠化效果。通常,在以较低带宽进行流媒体 直播的时候,叠化效果看上去会比较生硬且不均匀,因此您可能不会在直播的时候使用这一效果。但是当 您上传节目时,可能想要添加更多的叠化效果来让节目画面看上去更加柔和优雅。

如今,您可以添加叠化效果,令画面更加流畅连贯。使用DaVinci时,您可以从转场面板将转场拖放到每 个编辑点上,但现在还有更快的方法来添加叠化效果。快编页面的媒体池右下角设有3个转场按钮。第一 个按钮可用来移除所有转场,将编辑点变成硬切效果,中间的按钮可用来添加叠化。您可以来回滚动时 间线,然后点击中间的按钮来添加叠化转场。

如果您注意观察时间线标尺,就会发现一个上下跳动的小三角标记。这个标记所指的就是DaVinci认为您 想要添加叠化的编辑点位置。这样一来,您不必在时间线上添加入点,而是只要点击叠化按钮,叠化效果 就会被添加到小标记所指的这个编辑点上。这个方法非常快捷,只要滚动时间线,在需要叠化转场的位置 直接添加这一效果即可。

#### **剪去单调画面或出错画面**

有时,节目中有些地方可能会出现节奏略显拖沓,或者因出错而停顿的情况。您可以使用分割片段工具来剪 掉这些画面。媒体池左下方有一个剪刀形状的工具,点击这个工具就可以分割时间线所有轨道上的画面。然 后,只要点击位于剪切点之间的片段,再按Delete键就可以移除这些片段,并且时间线上的空隙会自动闭合。

这一操作非常简单,它可以对现场活动画面快速进行常见修改。现在,选择快编页面右上角的"快速导出" 选项,就能获得一个应用了所有更改的新母版文件了。

#### 使用DaVinci Resolve剪辑

要理解如何使用DaVinci Resolve,最好的办法是在线观看视频教程,下载免费版软件进行训练。DaVinci Resolve是一款非常先进且精密的软件,它被众多高端好莱坞工作室用于电影长片制作,而它的快编页面 设计旨在简化操作,易学易用。请查阅网站获得更多信息。

#### 机内录制

Blackmagic Pocket Cinema Camera 4K和Blackmagic Pocket Cinema Camera 6K机型可以通过HDMI 线缆连接ATEM Mini切换台实现摄影机控制。它能利用连接线缆中的部分通讯线缆来实现这一操控。

这意味着您可以通过ATEM Software Control软件中的摄影机控制面板进行调色并调整镜头设置。 详情请阅读本手册关于这一部分的介绍。

这种控制方案的另外一个好处就是您可以在记录流媒体面板选择机内录制这一选项,从而在USB硬盘上 记录的同时也在摄影机内记录。

机内录制的优势在于,摄影机将以Blackmagic RAW格式录制,这种电影Gamma文件是进行高端调色 的理想格式。更好的是,摄影机内的文件均为4K,因此您可以使用这些文件制作现场节目的Ultra HD母 版。即便这些只是HD切换台,您依然可以交付Ultra HD母版用于上传或播出。

与摄影机连接后,时间码、摄影机编号以及文件名等信息均可上传。这意味着Blackmagic RAW文件会和 切换台保持时间码同步,让后续工作更加便捷。

使用来自摄影机的Blackmagic RAW文件时,请确保在记录流媒体面板选择机内记录设置。完成记录后, 请确保将摄影机文件复制到切换台的Video ISO Files文件夹中。需要注意的是,DaVinci Resolve需要 在您首次打开DaVinci Resolve项目文件时查看到这些文件。

但是,同时使用来自切换台的ISO文件和来自摄影机的Blackmagic RAW文件时,它们会发生冲突。这两 种文件都具有相同的时间码和摄影机编号。这并不是问题,因为DaVinci Resolve会默认使用ISO文件。

如果要改用分辨率更高的Blackmagic RAW文件进行项目制作,只需点击快编页面右上角的摄影机原始文件 按钮即可,也就是摄影机形状的小型图标。选择这一图标之后,时间线会发生变化,并且会选择Blackmagic RAW文件,也就是电影Gamma文件。

有时,您可能需要对文件进行调色来改善整体画面。Blackmagic RAW文件是未经调色的干净文件,因此 您可以使用DaVinci Resolve中强大的调色工具来创建精彩的调色后母版。

如果您想要交付Ultra HD文件,只需选择摄影机原始文件图标一侧的分辨率菜单,再选择需要的分辨率 和宽高比即可。最上面的是Ultra HD设置。选中该选项后,整个项目将会被更改为Ultra HD格式,同时 画面也会变得更加清晰。

所有非摄影机输入,包括来自电脑的幻灯片等,都会进行自动上变换。来自媒体池的HD图像也会进行自动 上变换。如果您希望将这些画面替换成更高分辨率版本的媒体池图文,可以在媒体文件夹中完成这一操作。

然后,在您进行快速导出时,就会导出一个来自HD切换台的Ultra HD母版!

# **存储介质在记录前的准备事项**

外置硬盘可通过Mac或Windows计算机格式化。HFS+也被称为Mac OS X扩展格式,因为它支持"日志 功能",所以被广为推荐。一旦发生存储介质损坏的情况,具有日志功能的存储介质更易恢复数据。HFS+受 macOS系统的原生支持。exFAT则受Mac和Windows系统的支持,无需使用额外软件,但不支持日志功 能。如果您需要通过Mac和Windows计算机读取或写入硬盘,这将是一个适合的选项。

# **在计算机上准备存储介质**

#### **在Mac计算机上格式化存储介质**

Mac系统自带的"磁盘工具"应用程序可以将硬盘格式化为HFS+或exFAT格式。由于格式化后硬盘内所有 文件都会被清除,因此请务必在格式化前备份硬盘上的所有重要文件。

- **1** 通过外接硬盘座、USB集线器或数据线将硬盘连接至计算机,忽略任何关于使用硬盘作为Time Machine备份选择的信息。
- **2** 在计算机上,进入"应用程序/实用工具"界面,运行"磁盘工具"程序。
- **3** 点击硬盘图标,然后点击"抹掉"按钮。
- **4** 将格式设置为"Mac OS扩展(日志式)"或"exFAT"。
- **5** 输入新增分区的名字,点击"抹掉"。您的硬盘会迅速格式化,以备使用。

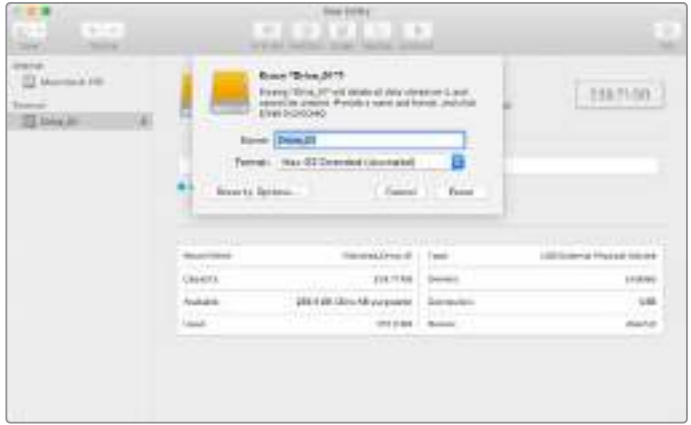

#### **在Windows计算机上格式化存储介质**

使用Windows PC的格式化对话框可将硬盘格式化为exFAT。由于格式化后存储盘内所有文件都会被清 除,因此请务必在格式化前备份所有重要文件。

- **1** 通过外接硬盘座、USB集线器或数据线将硬盘连接至计算机。
- **2** 打开"开始菜单"或"开始画面",选择"我的电脑"。右键点击您的硬盘。
- **3** 从快捷菜单中选择"格式化"。
- **4** 将文件系统设置为"exFAT",将分配单元大小设置成128kb。
- **5** 输入卷标,选择"快速格式化",点击"开始"。
- **6** 您的硬盘会迅速格式化,以备使用。
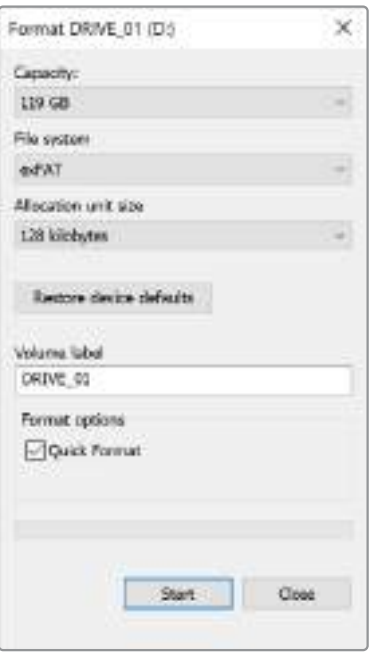

在Windows计算机上可使用"格式化"对话框功能将 外接硬盘格式化为exFAT格式。

# 采集视频

"采集视频"选项支持带有USB采集功能的ATEM切换台旧款型号。

# 采集静帧

如需从播出内容里采集静帧,只要点击"采集静帧"按钮。该操作就像静帧存储一样,可让您将采集文件添 加到媒体池。然后,您可以直接将静帧加载到媒体播放器中,用于播出,或保存到您计算机的媒体池中。

保存媒体池步骤如下:

- **1** 进入屏幕上方的菜单栏,并点击"文件/保存为"。
- **2** 选择您想要保存的位置。
- **3** 点击"保存"。

现在媒体池就保存到了您的计算机中,您可以在图文软件中找到并使用所截取的静帧。

# **时间码发生器**

时间码发生器会在您启动ATEM Software Control时自动开始运行当日时间码。然后,您可以将计数器 清零,或手动键入一个新的时间码值开始。

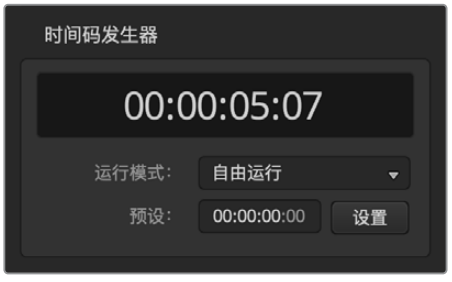

当使用ATEM Mini Pro或Extreme时, 时间码 生成器可设为"当日时间"或"自由运行",后者 可手动设置预设时间码。

### **要手动设置预设时间码值:**

- **1** 从"运行模式"菜单中选择"自由运行"。
- **2** 在小的时间码计数器中,键入您定义的时间码值。输入时,新数值变成绿色。

要确认更改并设置时间码开始运行,点击"设置"。

## **当日时间**

当ATEM Mini Pro或Extreme切换台连接至您的计算机后,它会与计算机的当日时间码进行同步。内置 的时钟大约可持续运行6天,因此一旦您将切换台从计算机断开连接,当日时间码将继续运行,直到电池 耗尽。通过USB连接至计算机时,电池会充电。

**备注**  当在Blackmagic Pocket Cinema Camera 4K和6K上记录单独文件时,时间码生成器 也很关键。但这些摄影机连接至ATEM Mini的HDMI输入时,他们会自动与ATEM时间码生成 器确认。这意味着所有摄影机都以同个时间码记录,您可以在后期制作时对播出进行剪辑,并且 在多机位时间线上轻松同步所有摄影机。例如,您可以在DaVinci Resolve中导入ISO摄影机记 录,并将多机位剪辑设置为所有摄影机同步到同个时间码。

# **使用调音台**

音频选项卡可用于通过HDMI和麦克风音频连接到ATEM Mini的音频源的混音。

摄影机和外部麦克风音频源,以及输出到计算机的USB网络摄像头节目输出的主声道音频输出都列在调 音台上方。

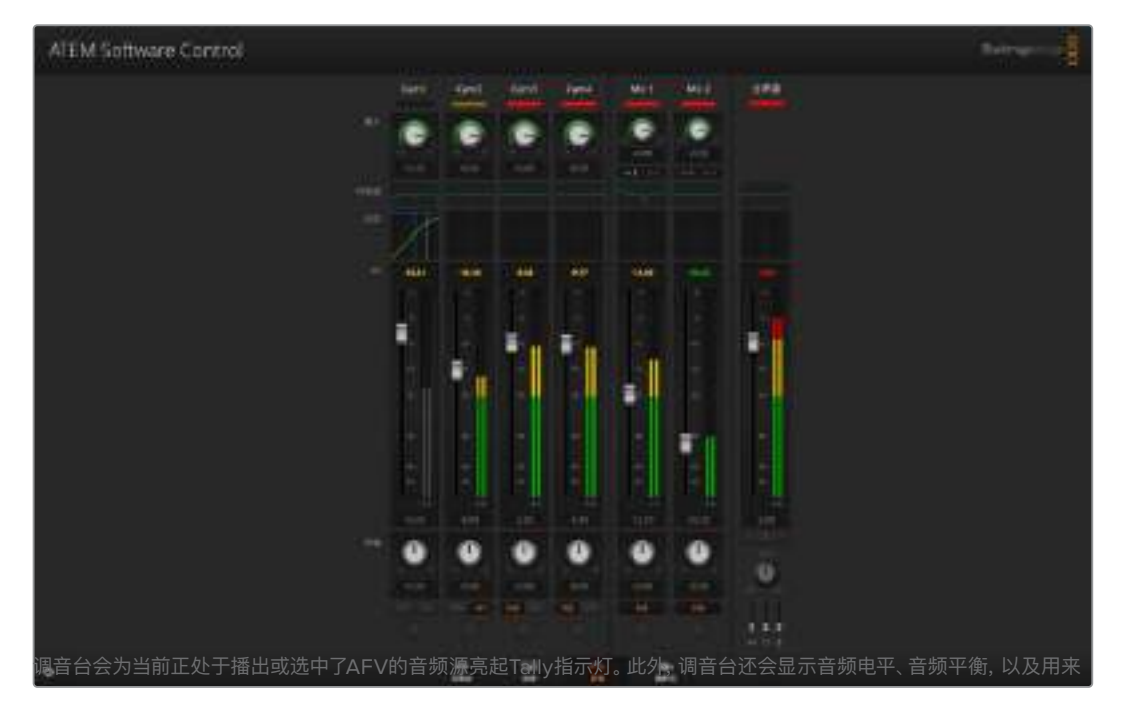

#### 选择音频的按钮。

每个音频源下方都有一个音频电平表、一个用于设置最大音频电平的推子,以及一个用于控制左右声道平 衡的旋钮。调音台右侧的主推子用于设置USB网络摄像头节目输出上的音频电平增益,并有其单独的音频 电平表。主推子旁边是麦克风推子,可让您控制连接到MIC输入的麦克风音频电平。

每个音频电平表下方的按钮可用来控制音频是否始终可用于混音还是只有在信号源播出时才可以混音。

每路输入单独监听的功能显示为灰色,因为该功能是ATEM Production Studio和Broadcast Studio 型号切换台所支持的。

#### **TALLY**

任何信号源,只要其音频处于播出状态,在软件中均以红色Tally指示灯表示。本页所举的例子中,Cam3 和Cam4都亮起,这是因为它们的音频始终设置为"开启"的播出状态。如选择了AFV,并且该通道所对应 的摄影机处于非播出状态,则Tally指示灯会亮起暗黄色。同理,当主声道推子AFV按钮被选中时,主声 道推子上的Tally灯也会亮起暗黄色。启用FTB时,主声道推子的Tally会闪烁红灯。

#### **音频电平**

点击并上下拖动音频电平推子来设置每台摄影机以及音频源的音频电平增益。每个音频电平表下方的数 字代表推子设定的最高音频电平。音频电平表上方的数字代表音频源达到的峰值电平。 如果该数值为绿 色则代表中低电平。

如果音频电平表经常出现红色,并且其上方的数字也始终不变,则代表您需要降低音频电平以避免音频失 真。调整好音频电平后,请单击红色数字使其复位。请注意观察,确保数字不断变化,而不是立即飙升后停 留在某个红色数字上。如果发生此类现象,请再次降低音频电平。

#### **音频平衡**

调音台支持来自每个音频源的立体声音频。如果您需要改变摄影机或其他音频源的左右声道平衡,请将 旋钮调至合适的平衡点。

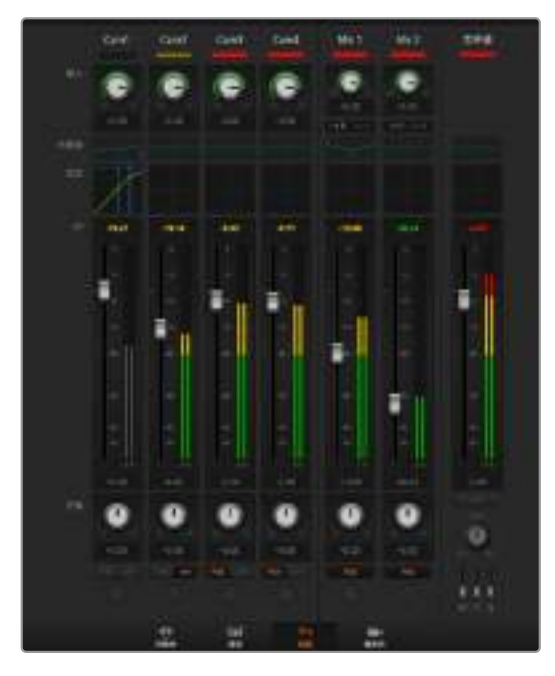

图中Cam1的ON和AFV按钮都未选定,因 此其对应的音频电平表显示为灰色,表示此 路音频不会被使用。Cam2的AFV被选定, 但Tally指示灯显示暗黄色,说明摄影机未 处于播出状态,因此该音频未处于使用状 态。Cam3和Cam4的直接混合ON复选框被 选中,因此它们的混合音频一直处于使用状 态,并且即使有另一台摄影机也处于播出状 态,它们的Tally指示灯也会保持亮起。Mic 1 和2的音频电平表也被设置为"开",因此会始 终出现在混音中。

## **音频源选择**

每个音频电平表下方都设有"开启"和"AFV"按钮,用来选择将哪路音频源发送到切换台的节目输出。

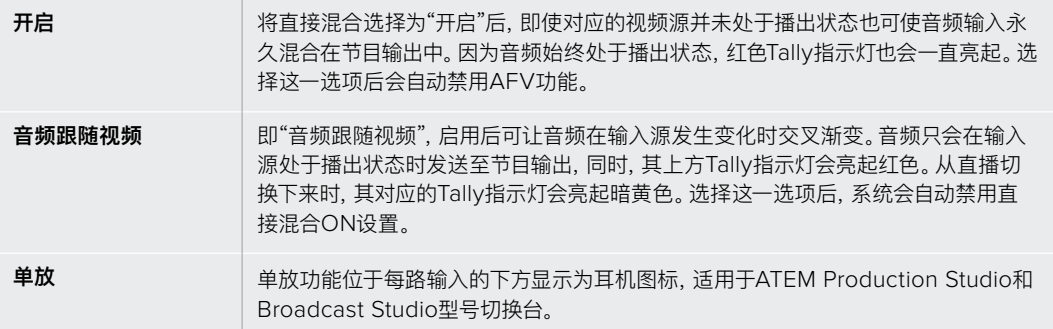

## **主音频电平输出**

调音台右侧的主推子用于设置USB网络摄像头节目输出上的音频电平增益,并有其单独的音频电平表。在 主音频输出推子上选定AFV按钮可启用AFV淡入黑场功能。当点击FTB按钮时,主音频也会逐渐减弱。

#### **调音台监听**

监听音量旋钮和按钮都位于主推子下方,并可控制音频监听输出状态。您可通过这些选项设置独立的音 频电平用于监听混音,并且不会影响节目输出音频。如果您选择单一输入进行监听,这些设置可让您在不 影响节目输出音频的情况下控制单个输入的音频监听电平。请到设置窗口中将音频输出设置为"监听音 频"选项以便获取这一功能。

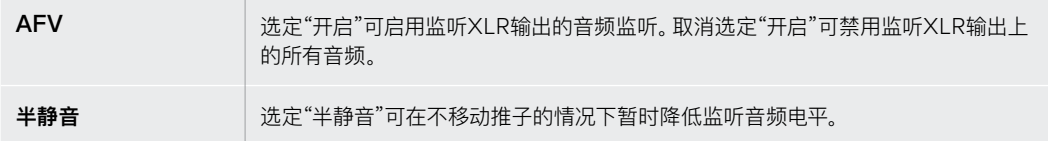

# **使用先进的Fairlight控制完成混音**

ATEM Mini配备先进的Fairlight音频控制,可强化并美化每路输入和主输出上的音质。具体包括输入电平 控制、6频段参量均衡器以及强大的动态设置。

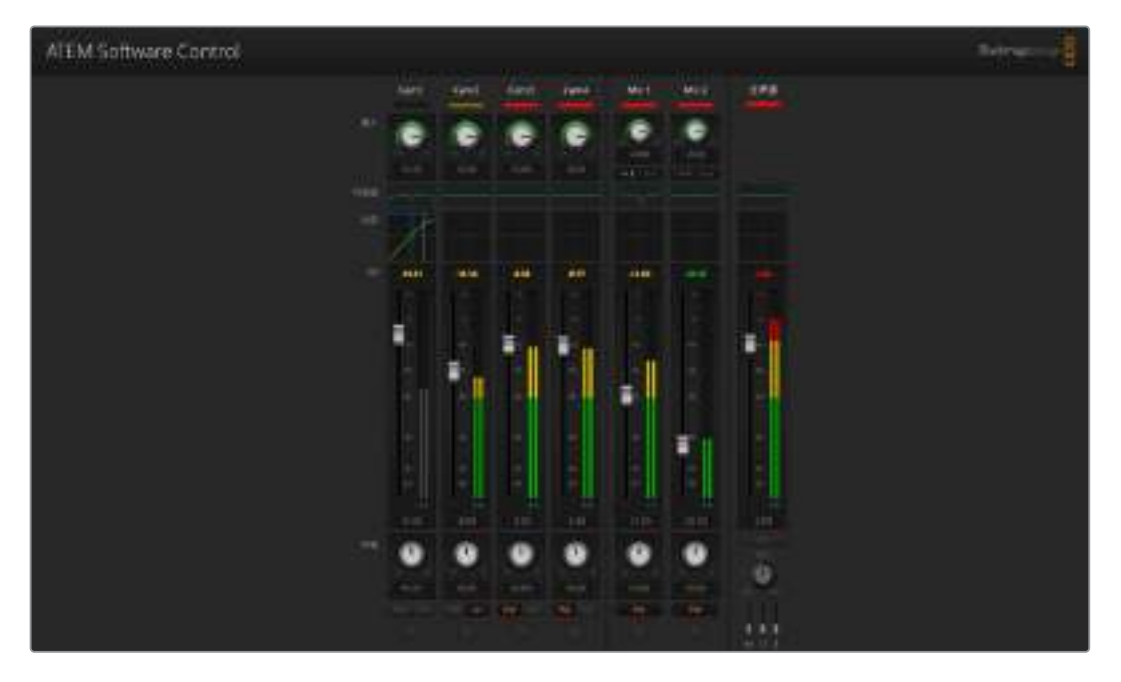

本手册该部分内容将介绍如何使用不同的Fairlight音频工具来完成并优化现场制作的混音。

# 输入电平

一般来说,设置混音时,第一步是要先正常化各路输入。这就需要调整每路输入上的输入电平旋钮,以便 将各路电平提升到最高级别,并且不出现削波。

这项控制位于每个轨道顶部,Tally灯下方的位置。点击旋钮并左右拖动来更改电平,向左拖可降低电平,向 右拖则提高电平。设置输入控制后,所有输入都会调整为常规信号强度,也就是削波阈值范围内的最高值。

对所有输入电平进行正常化处理后,您就可以开始使用6频段参量均衡器和动态控制来优化和完成每路 音频输入了。

# 延迟控制

当通过ATEM Mini的MIC输入使用模拟音频的时候,模拟音频和视频可能会出现轻微的不同步现象。 例如,模拟音频听上去可能会比视频略快。这是因为模拟音频是独立于视频输入的,是直接来自外部源设 备的,而HDMI输入可能会在上游设备上出现略微的延迟现象,比如部分摄影机和视频处理器。设置音频 延迟可以确保模拟音频输入和来自摄影机的视频输入达到理想的声画同步。

#### **调整所选输入上的延迟值步骤如下:**

**1** 点击通道条上输入音频电平控制旋钮下方的延迟标识。

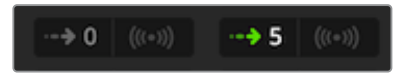

点击输入电平旋钮下方的延迟标识来打开延迟控制。

界面会弹出一个小窗口,里面设有延迟调整旋钮。

**2** 点住延迟旋钮向左拖动可减少延迟量,向右拖动则增加延迟量。延迟的量以帧为单位。点击窗 口左上角的"X"形按钮将其关闭,或者将窗口移动到桌面上的适当位置,以便随后再次调整。

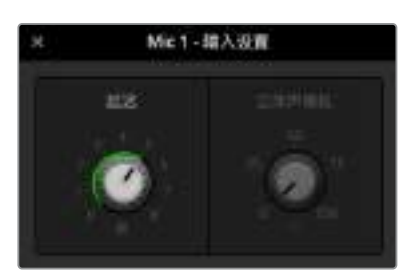

点击"延迟"控制并左右拖动可根据模拟 输入的要求相应减少或增加延迟量

# **使用6频段参量均衡器**

每路输入以及主输出都设有一个6频段参量均衡器,可用来控制特定的频率。这包括减少麦克风输入的低 频嗡嗡声或噪音,或者提高音量较轻轨道上的低频,甚至添加每路输入上的独特性,让它们在终混中更具 辨识度。您可以有很多创意选择。

## 参量均衡器

点击相应的均衡器标识,就可以打开某路输入或主输出的参量均衡器。

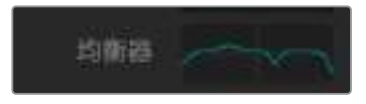

点击某路输入的均衡器图标可打 开6频段参量均衡器

您最先注意到的是窗口顶部的图表,以及依次排开的1到6号数字指示。这些被编号的指示是可以调节的 控制柄,分别对应1到6频段。

这个6频段参量均衡器的每个频段都设有一栏设置。根据您控制的频段以及您使用的滤波器类型,这些 设置也会有所不同。

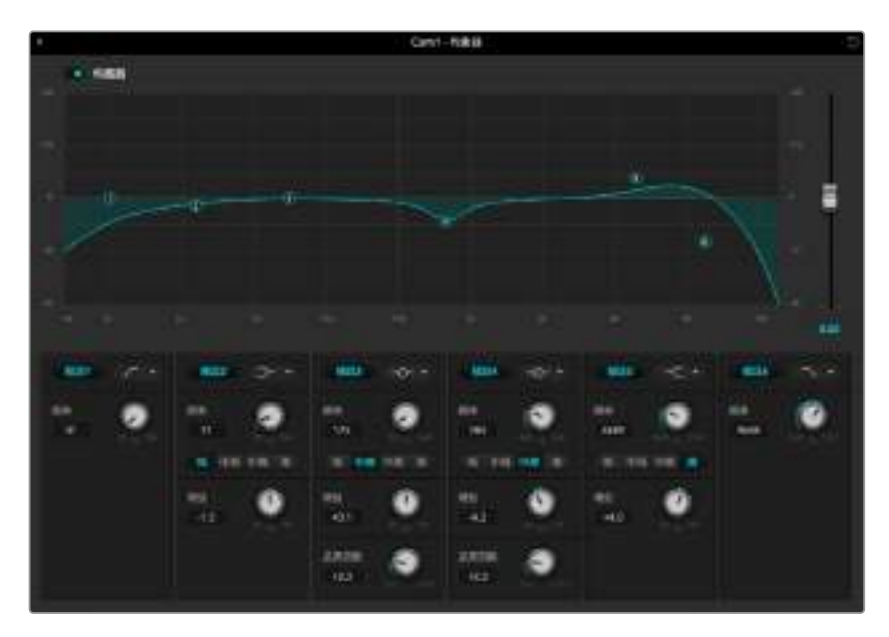

每路音频输入都设有专门的6频段参量均衡器。

**提示**  本章节后面部分内容会详细介绍频段滤波器。

如果您想要更改设置,首选需要确保该频段处于启用状态。点击相应频段标签将其启用。启用后,该按钮 的标签会亮起蓝色。现在,您就可以更改该频段的设置,或点击拖动控制柄进行快速调整。

## **把手**

每个频段的曲线图上都分布了多个控制柄。您可以分别点击拖动每个控制柄来选择想要调整的该频段的 频率,并相应设置增益。用鼠标来移动一个控制柄的时候,频率和增益设置都会同时受到影响,从而对全 范围频率的每个频段进行快速调整。

**备注**  用控制柄进行调整时,请务必确保频段已启用。点击您希望调整的频段。启用后,频段标 签将亮起蓝色。

左右拖动控制柄时,您会注意到频段设置中的频率和分贝会相应更新。这也会通过低(L)、中低(ML)、 中高 (MH) 以及高 (H) 所对应的频率范围预设按钮给与反馈。

# **频率旋钮**

您还可以使用每个频段的频率旋钮来选择特定的频率进行调整。

#### **范围预设**

每个频段的频率范围是通过范围预设按钮予以定义的。例如,低的频率范围会以"L"表示,它包括从30到 395Hz的频率范围。

接下来的例子可以快速示范范围预设是如何定义频率范围的:请从频段滤波器菜单中选择陷波滤波器,然 后点击每个范围预设。您会看到滤波器沿着曲线图移动到一个位置,这个位置对应您选择的范围预设。这 样您就可以快速定义一个特定频率范围,让滤波器作用于该范围。

下面的表格列出了每个范围预设设置的频率范围。

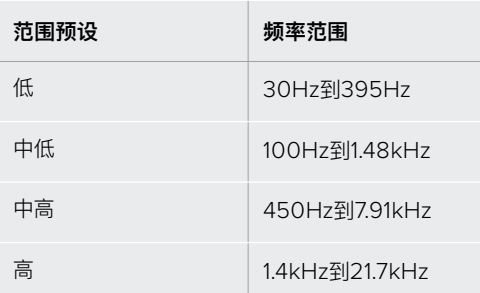

## **增益旋钮**

左右拖动增益旋钮可降低或升高所选频率的音量电平。

## **品质因数**

对2、3、4、5频段应用了钟形滤波器时,就可以进行品质因数控制。该控制可以设置滤波器将会影响的频率 范围。例如,设置为最小可以让滤波器的影响范围扩展到周边频率,设置为最大可以将影响细化到一个点。 如果您在进行更改时需要包括或排除周边频率,而这些周边频率当中含有音质,那么这一设置就很重要。

调整品质因数时,请注意观察曲线效果形状的变化,它会从一个平缓圆滑的边缘变成一个尖角。这一视觉 反馈显示了目标频率周围的频率区域所受的影响。

**提示**  点击均衡器窗口最上方的绕过按钮,即可对比修改后的音频和未修改的原始音频。您可 以打开或关闭均衡器。

#### **频段滤波器**

共有六种不同的频段滤波器可供选择。这些滤波器包括钟形滤波器、高架滤波器、低架滤波器、陷波滤波 器、高通滤波器和低通滤波器。这些滤波器能帮助您控制频率范围内的特定区域。例如,低架滤波器可以 用来提高或降低图表中较低频率的音量电平,而高架滤波器可以用来控制更高的频率。

为频段3设置一个低架滤波器,并更改增益设置。您会看到,所做更改影响的是图表中较低部分的频率。

#### 以下是每类滤波器的描述。

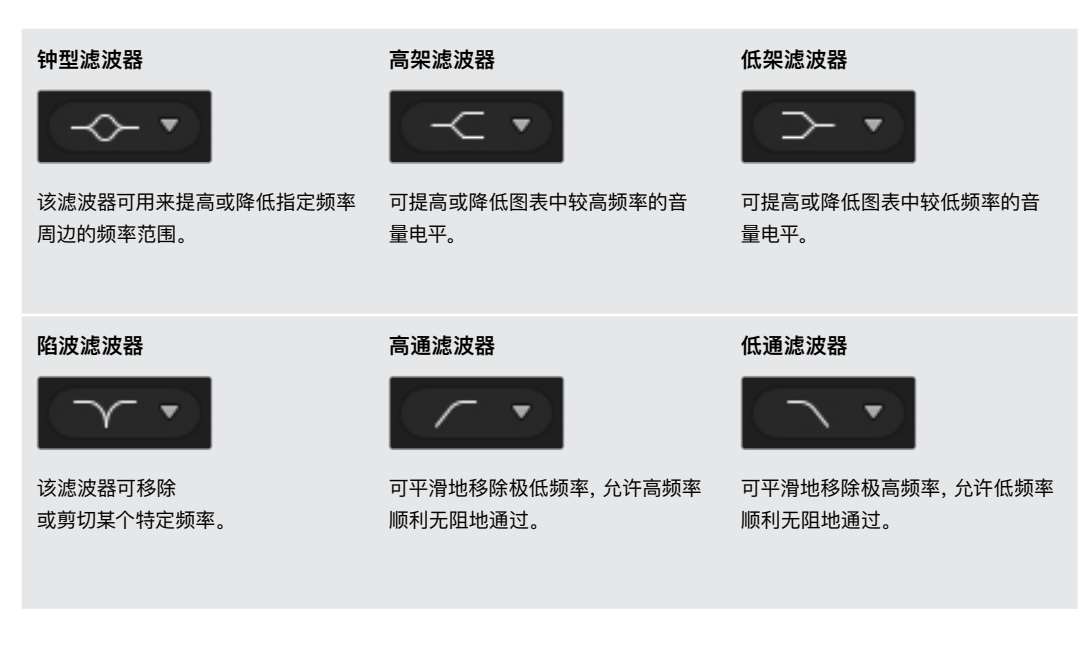

**提示**  进行多项调整时,会出现每个频段的滤波器在曲线图上重叠的情况。比如,您可以对频段 4应用低架滤波器,并对频段5应用陷波滤波器,从而降低同一个范围的频率。

# **动态控制**

除了6频段参量均衡器之外,您还可以使用动态控制来强化并微调输入和主输出音频。均衡器可以用来控 制信号的频率,而动态控制可以用来设置电平的表现方式。您可以调整信号中的电平,包括扩展低电平和高 电平之间的动态范围以及对输入设置门限,以便选择信号中需要更强或更弱的部分,甚至可以使用压缩器 和限制器,在不出现削波的前提下整体提升音频使之更响。

结合均衡器控制,这些功能就会非常强大,让您精准操控和定义音频,并整体优化主输出的音质。

本章节会介绍扩展器、门限器、压缩器和限制器等控制。

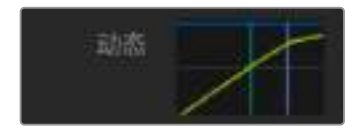

点击相应的动态提示标识可打开每路输入和主 输出的动态控制

## 常用动态设置

扩展器/门限器、压缩器和限制器采用同样的设置,可用来分别控制每个功能对音频的影响。比 如,某项功能在到达哪一数值时启用,该功能的作用时长,以及功能的强度等。具体可用的设置 取决于您所使用的动态控制。

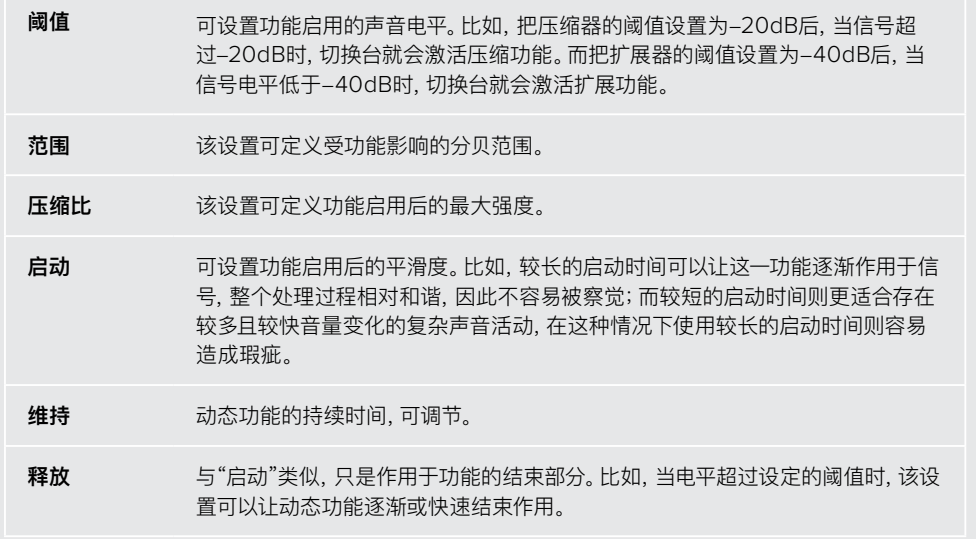

#### **扩展器/门限器**

第一组动态控制参数可在扩展和门限之间切换。

扩展可通过降低信号中与较响的部分相比相对较轻部分的电平,从而突出音量的差别。扩展器可以用来强 调音轨中安静和响亮部分的差异,也可以用来提高某个信号的动态范围从而将不需要的噪音最小化处理。

门限相当于一个夸大的扩展器,它可以降低电平,甚至对信号中低于某一特定电平的部分进行静音,从而 降低或消除录音中安静部分的噪音。例如,15到20dB的范围可以降低人声轨道中的呼吸声,但声音听上 去依旧很自然。

门限极其有效且非常强大,因此使用时需要小心谨慎。如果门限器的阈值设得过高,就会产生瑕疵,比如 某个音节的开头被剪掉了,或者某个词结束后忽然变安静。您可以进行补偿,具体做法是略微降低阈值, 或提高启动时间和释放时间。

#### **压缩器**

压缩可以降低音频信号中的峰值,并降低信号的动态范围,以便您在不出现削波的前提下提升整体电平。这 一工具有助于帮您确保信号中较响的元素不盖住较轻元素的声音,或者帮助您平滑改变信号的音频电平。

**提示**  设置完均衡器控制后,还需要应用压缩器。

## **补偿**

补偿设置可结合压缩设置来提高整体信号。使用压缩器降低较响的音频后,您就可以使用补偿控制来强 化整体声音并且不出现削波。

# **限制器**

限制器能防止信号峰值超过设定的最大电平。限制器有助于防止硬削波。例如,如果您将限制器设置 为-8dB,那么输入信号就不会超过该电平。调整启动、维持和释放时间设置可以设定限制器对信号的影 响强弱程度。

# 动态控制的特点

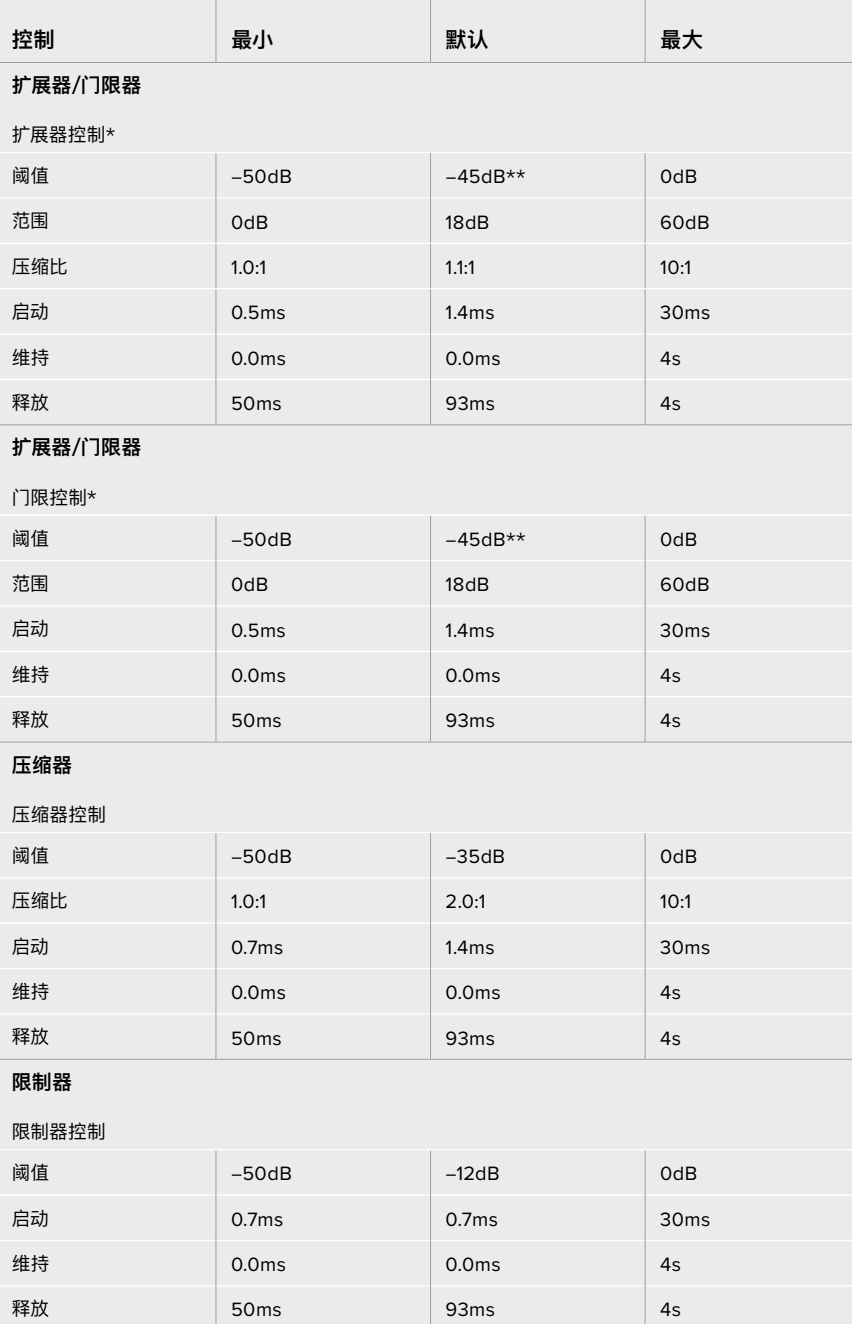

\* 主动态控制中未使用主动态扩展器/门限控制。

\*\* 主动态控制扩展器/门限阈值默认为-35dB。 Mic动态控制扩展器/门限阈值默认为-45dB。

# **Fairlight控制的工作流程指南**

本部分内容会介绍Fairlight控制的基本工作流程,从而帮助您开始使用Fairlight控制来细调和优化音频 混合。

- **1** 一般来说,优化混音的第一步是要将所有输入正常化,使它们都处于其最大音量并且不出现削 波。您可以通过升高或降低每路输入的输入增益电平来达到这一目的,让各路信号的峰值刚好 在声道条电平指示的0dB以下。
- **2** 如果您想要将单声道输入分离成两路单独声道作为立体声输出,请到切换台常规设置中的音频 选项卡中设置。找到您想要更改为立体声的单声道输入,然后启用它的复选框。点击"完成"。

**提示**  如果您希望将单声道输入分离成两个单独的通道,最好在第一步所述的输入正常 化之前就进行操作,以便在两个通道分开后对它们同时进行正常化。

- **3** 现在,点击输入电平控制下方的EQ指示器,更改每路输入的均衡。根据需要将窗口移动到合适 的位置,或者将它们关闭。
- **4** 完成EQ设置之后,点击每路输入对应的动态指示打开相应的动态控制。对动态进行适当的调 整,以改善输入音频。
- **5** 为每路输入完成EQ和动态设置后,打开主输出的EQ控制,美化最终音频混合。
- **6** 打开主输出的动态控制,并根据需要进行调整,以改善最终输出的效果。

完成Fairlight控制的调整后,您接下来需要调高或调低调音台上的推子,将它们设置到理想的实时混音电 平,然后在进行制作的使用进行必要的调整。如有需要,您也可以回到任何一项设置进行进一步调整,但 请务必按照上文介绍的顺序进行操作,以便让每项功能都获得理想效果。例如,请务必先设置EQ控制再 更改动态控制,因为切换台的音频处理流程是先进行均衡控制再应用动态控制。

最重要的一点是,请小心应用各项效果,在确保音频自然的同时还有激动人心的效果。

# **使用媒体页面**

媒体页面是存储所有图文或静帧的地方,使用起来非常容易。通过浏览窗口找到您想使用的静帧,然后将 文件拖至媒体池的空媒体框中即可。从此处,您可以将任何静帧加载到媒体播放器中,并通过软件控制面 板上的MP1按钮将其切换至直播。您还可以将媒体播放器中的静帧与上下游键控一起使用。

| ATEM Software Control                                                                                                    |                                 |                            |                   |                                        | 횽<br>Haddings -                                     |
|----------------------------------------------------------------------------------------------------|---------------------------------|----------------------------|-------------------|----------------------------------------|-----------------------------------------------------|
| <b>HALB</b><br>6.488<br><b>B</b> liserane laighter<br>The Francisco Antonio Class<br><b>M</b> . Sumple: ON Energy                                          | <b>Brett</b>                    | $+11400$                   | w<br>. .          | sp.                                    | 33939                                               |
| <b>M</b> Joanske Plans<br><b>Services</b> Links<br><b>W</b> Shown Carry<br><b>Interests - Alvey State</b><br><b>SHORAL-Room</b><br><b>M</b> Smooth working | <b>Submitted Lots Ford</b><br>٠ | 12 Anmazi Lewi M<br>×      | cannot filte<br>٠ | Americal Stations<br>×<br>$\mathbf{r}$ |                                                     |
| <b>Intellectuary Roberts</b><br>Haltsowy Timi Con<br>ma.<br><b>And colors Third In</b><br>movement transferring<br>о.<br>----                              | W                               | w                          | ×                 | <b>ALC</b>                             | 11 Hockstadt Liseer The Glory<br><b>THE AIR WAY</b> |
| ma-                                                                                                    | $\mathbf{H}$                    | w                          | $\sim$            | m.                                     |                                                     |
| <b>NO. ALCOHOL:</b>                                                                                                    |                                 |                            |                   | <b>Weekler</b>                         |                                                     |
| $\circ$                                                                                                    |                                 | 盅<br><b>back</b><br>and it | ü.<br>盅           |                                        | <b>UPF ED Mors INS</b>                              |

继续阅读本部分了解关于如何使用ATEM软件控制中媒体页面的内容。

# **浏览窗口导航**

浏览窗口是简化版文件浏览器,用来浏览和查找电脑中的图文。窗口中可显示电脑上所有硬盘,您可从中 选择文件夹。点击每个文件夹边上的箭头按钮可展开下一级文件夹。

预览窗口可显示选中的图文文件。

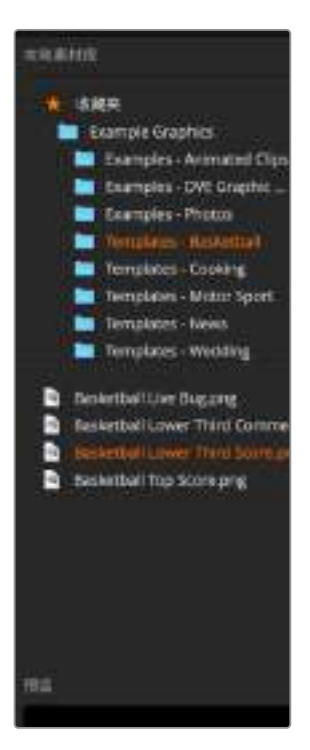

浏览窗口

#### **浏览和加载文件**

加载静帧非常容易,只要从浏览窗口拖动静帧并放置在媒体池中空的媒体框中即可。

当将静帧拖放入一个媒体框时,进度指示器会显示加载的状态。由于文件会按顺序依次导入,因此即使之 前的图像未完成加载,您仍然可将多个文件拖放到媒体池中。如果将静帧拖动到已有内容的窗口,那么新 导入的文件将替换之前的内容。

ATEM媒体池支持PNG、TGA、BMP、GIF、JPEG和TIFF静帧图像格式。

# **ATEM媒体池**

当文件加载到媒体池中时,媒体框将以缩略图画面显示。静帧会以媒体框号码标出,因此当使用外部ATEM 硬件控制面板将静帧指派到媒体播放器时能清楚指派对象。

每个加载文件的文件名会显示在媒体框底部,便于您对所加载的文件进行管理。这一功能非常有帮助, 因为您可以在切换台页面的媒体播放器面板上看到媒体池静帧片段编号及文件名列表。

媒体池媒体框上会显示数字,这样可以清楚表明哪个媒体框被指派给了媒体播放器。当媒体播放器的某个 媒体框中的内容被切换到节目输出后,该媒体框上的号码将变成红色,以提示此媒体框的内容正在播出。 而该媒体框中的内容作为预览输出时,媒体播放器的数字会变成绿色。

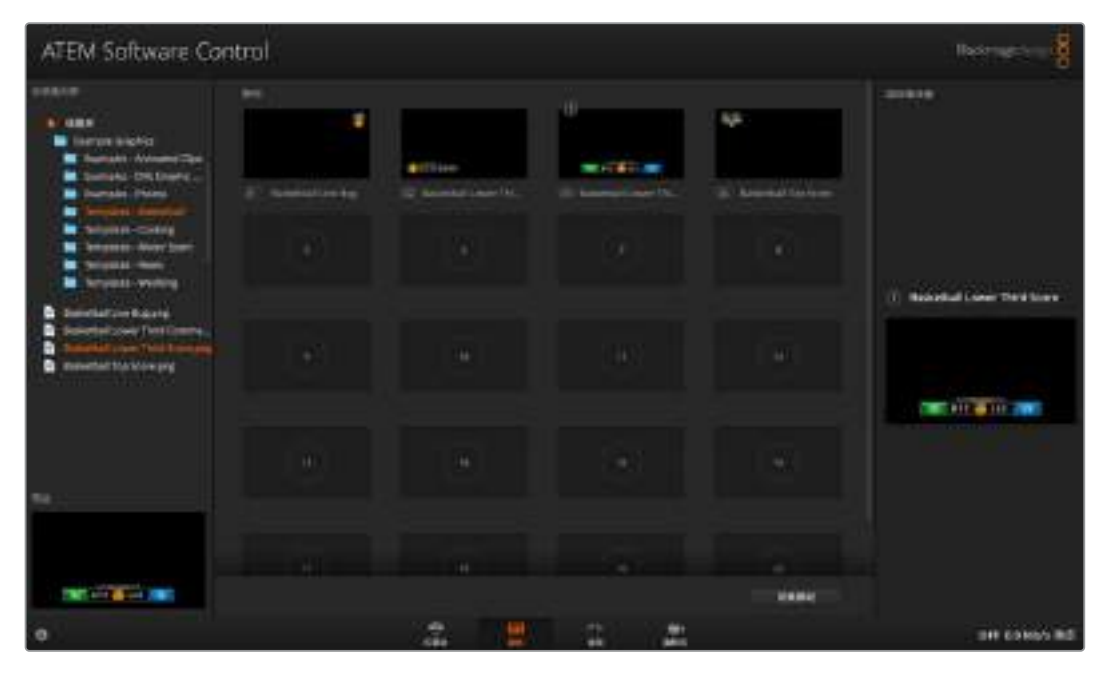

ATEM媒体池

在切换台页面上,您可以从媒体选项卡中的"媒体"菜单中选择想要的静帧来更改媒体播放器的指派内容。 只要点击播放器"媒体"列表里的箭头就可以从媒体池媒体框的列表中进行选择。

# **图像文件类型**

ATEM媒体页面可使用TGA、PNG、BMP、GIF、JPEG和TIFF等很多不同的文件格式。

TGA等格式包括了单独的"Alpha"通道以及RGB色彩通道。这样可以让您在Alpha通道内嵌入蒙版, 或抠 像。当TGA图像加载到媒体播放器时,ATEM Software Control将自动检测到Alpha通道中的抠像图像 并将其作为线性键源加载。因此,您的TGA图文就完全透明地完成干净的抠像任务。

# **以Alpha通道创建TGA文件**

以下示例演示了如何在Photoshop中以Alpha通道创建标题的过程。

- **1** 运行Adobe Photoshop并开始一个新项目。将项目设置为使用与您广播视频格式所相同的水 平和垂直尺寸。例如,如果您播出的是1080p50,那么就将其分辨率设为1920 x 1080像素。
- **2** 在图层面板中,创建一个新图层并构建想使用的图文。本次演示中,我们使用的是"Wedding" (婚礼)下横栏图文。
- 3 长按"Command"键 (Mac) 或"Control"键 (Windows), 并点击您想要图文的图层缩略图。 这样可以在您的图像中生成一系列色彩通道不透明度数值选项。其不透明度数值决定了图文的 透明程度。

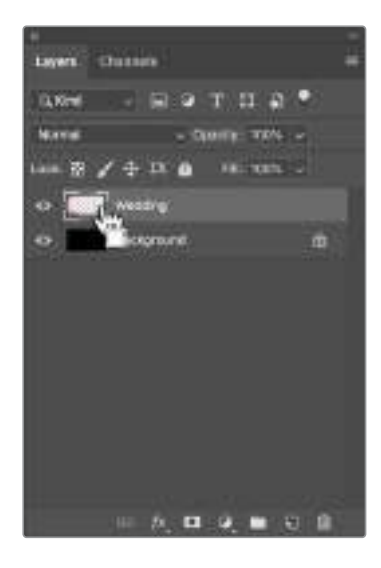

**4** 在临近的"Channels"(通道)面板,并点击"save selection as channel"(将所选保存为通 道)图标选项。

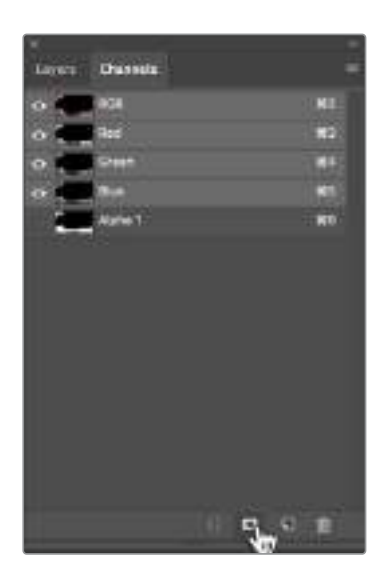

现在将看到一个Alpha通道出现在RGB色彩通道下方。这个Alpha通道包括了您图文中组合色彩 通道的灰度级版本。请记得勾选Alpha通道上的眼睛图标,确保该选项是选中状态,因此当TGA 文件保存时它才会包含在内。

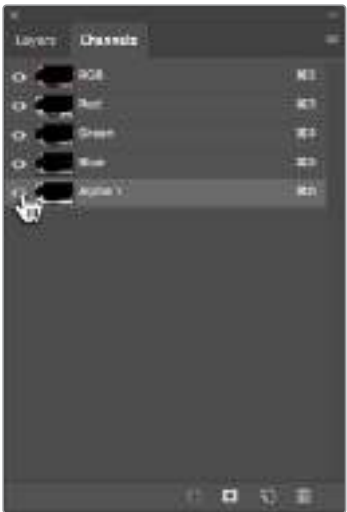

- **5** 现在,您的选项已经被用在创建Alpha通道的灰度蒙版。如需要,可以到"menu"(菜单)栏并点 击"select/deselect"(选中/取消)移除勾选选项。
- **6** 下面就可以保存TGA文件了。

到"File"(文件)菜单,然后点击"Save as"(另存为)。键入文件名并选择文件保存地址。 在"Format"(格式)一栏,选择"Targa",即TGA文件全称,并确保选中"Alpha Channels" (Alpha通道)复选框。

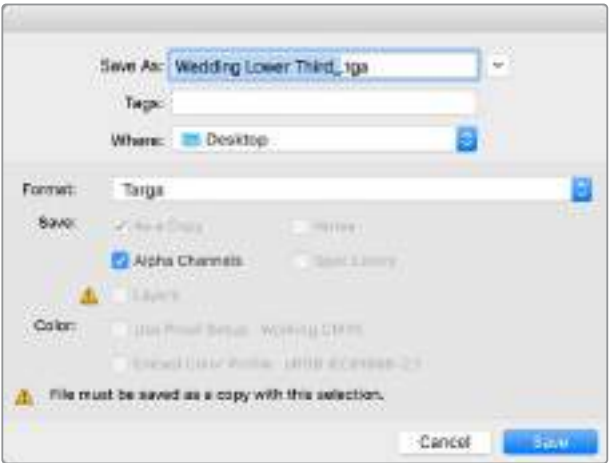

**7** 点击"Save"(保存)。随后会出现Targa选项框,询问您想要保存的分辨率。选择"32 bits/pixel"。 这一选项为8bit红、绿、蓝色彩通道和Alpha通道4通道提供了足够数据。点击"OK"确定。

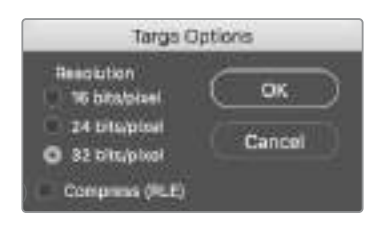

TGA文件就保存好了。

下面打开ATEM Software Control,并为媒体池加载文件。从此处,将图文拖至媒体播放器, 然后您所保存的Alpha通道将自动加载到媒体播放器键源中。键源使用Alpha通道中的灰度图 像告诉线性键控图文的透明度值。

如果要将线性键切换至直播,将会看到背景抠出完美透明的图文。

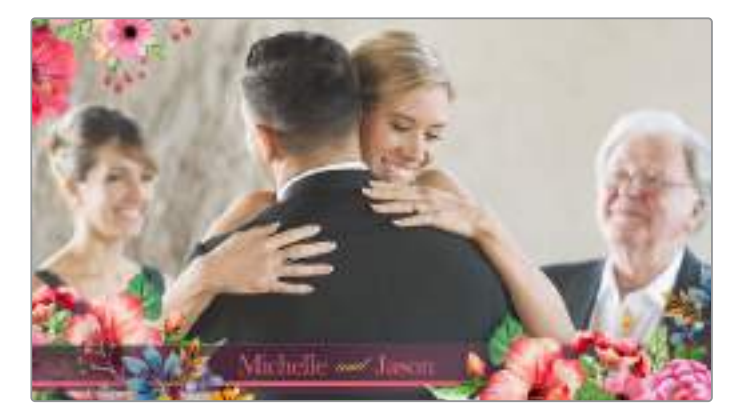

# **使用摄影机控制**

点击ATEM Software Control中的"摄影机"图标后,可打开摄影机控制功能,能实现从ATEM Mini控制 Blackmagic Pocket Cinema Camera 4K和6K型号。使用兼容镜头时,您可以通过这一功能轻松设置 摄影机的光圈、增益、对焦和变焦控制,并能使用摄影机内置的DaVinci Resolve一级调色工具平衡摄 影机色彩,缔造独特炫彩画面。

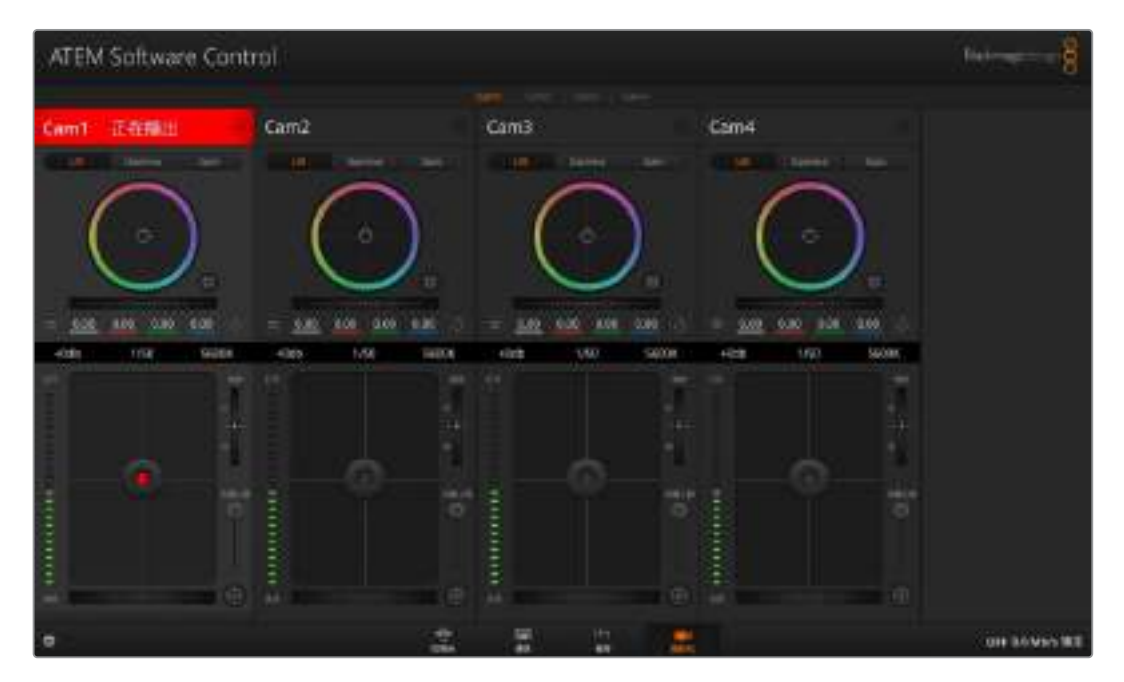

ATEM摄影机控制

控制摄影机时,ATEM切换台控制的工作原理是通过ATEM Mini的所有HDMI输入向目标设备发送摄影 机控制数据包。因此,您可以将ATEM Mini的HDMI输入连接到摄影机的HDMI接口上,摄影机将检测 到HDMI信号中的控制数据包,并让您在摄影机内控制这些功能。

ATEM Software Control能自动知道每路输入连接的是哪台摄影机,因此Tally信号会触发适合的摄影 机。但如果您想更改按钮映射,让摄影机输入显示在不同按钮上,那么可以在ATEM Software Control 偏好设置中的按钮映射设置进行操作。

## **摄影机控制面板**

启动ATEM Software Control,点击位于软件窗口底部的摄影机按钮后,系统会显示一排有标签的 Blackmagic摄影机控制窗口,窗口内包含各类工具,可用来调节和美化每台摄影机的画面。这些控制窗 口使用起来十分简单。只需以鼠标点击某个按钮,或点击并拖动这些功能来调节即可。

## **摄影机控制选择**

摄影机控制窗口的上方有一排按钮,可用来选择您想要控制的摄影机所对应的机位编号。

#### **通道状态**

通道状态位于每个摄影机控制窗口的顶部,可显示摄影机标签、正在播出提示灯以及锁定按钮。按锁定按 钮可锁定某台摄影机的所有控制。正在播出时,通道状态会亮起红色,并显示正在播出提示。

#### **摄影机设置**

主滚轮左下侧的摄影机设置按钮可用来调整每台摄影机的图像信号的细节设置。

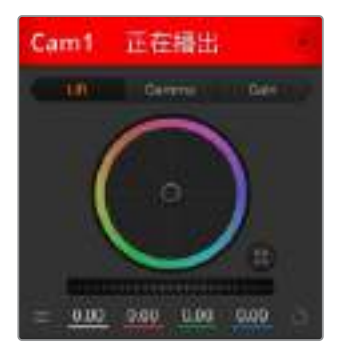

每个摄影机控制窗口都会显示通道状态,以便您明 确当前哪台摄影机正处于播出状态。使用色轮来调 整每个YRGB通道的暗部、中灰和亮部设置。

## **细节**

使用这一设置可对摄影机直播图像加以锐化。选择以下设置来降低或提高锐化程度:"关闭细节"、 "默认细节"用于低锐化、"中等细节"和"高度细节"。

#### **色轮**

色轮是DaVinci Resolve调色工具的一项强大功能,它常用于调整每个YRGB通道色彩的暗部、 中灰和亮部设置。点击色轮上方对应的三个按钮即可对相应选项进行调整。

#### **主滚轮**

使用色轮下方的主滚轮可同时调整所有YRGB通道,也可只调整每个暗部、中灰或亮部设置的 亮度值。

#### **重置按钮**

重置按钮位于每个摄影机控制窗口内右下方的位置,可方便您选择重置、复制或粘贴调色设置。 此外,每个色轮也都有各自的重置按钮。按下重置按钮可将某项设置恢复到默认值或是复制/粘 贴某项设置。粘贴功能不适用于锁定的控制窗口。

主重置按钮位于调色面板的右下角,可重置Lift、Gamma和Gain色轮,以及对比度、色相、饱和 度和亮度混合设置。您可将调色设置逐一粘贴到摄影机控制窗口上,也可一次性粘贴到全部摄 影机上以保证整体统一效果。光圈、对焦、光圈上限设置和黑电平设置不受粘贴功能影响。当应 用"粘贴到全部"操作时,软件会弹出警告消息请求确认,这样能防止意外将新的设置应用到正 在直播且未启用锁定保护的摄影机上。

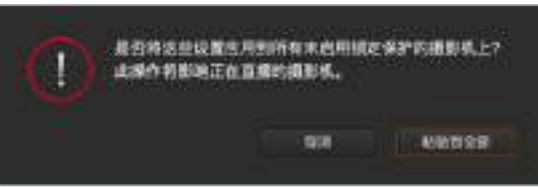

当应用"粘贴到全部"操作时,软件会弹出警告消息请求确认,这样能防止意外 将新的设置应用到正在直播且未启用锁定保护的摄影机上。

## **光圈/黑电平控制**

光圈/黑电平控制位于每个摄影机控制窗口内的十字标交点上。当某台摄影机处于直播状态时, 对应的控制按钮会亮起红色。

要控制光圈大小,请上下拖动该控制按钮。如只需调整光圈,请按住Shift键后拖动该按钮。

要降低或升高黑电平,请左右拖动该控制按钮。如只需调整黑电平,请在Mac计算机上按住 command键,或在Windows计算机上按住Control键后,再拖动该按钮。

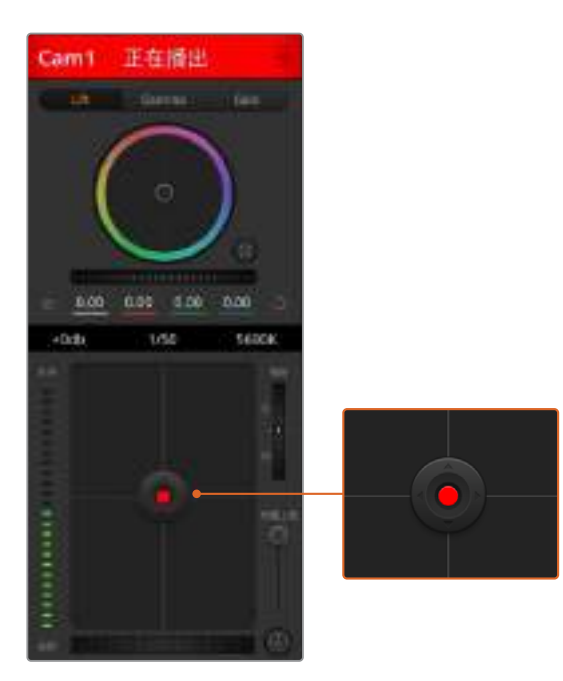

当某台摄影机处于直播状态时, 对应的光圈/黑电平控制按钮会亮起红色。

#### **变焦控制**

使用带有电子变焦功能的兼容镜头时,您可以通过缩放控制来实现镜头的变焦缩放控制。使用摄 影机控制窗口的缩放功能和使用镜头上的变焦按钮一样,一端是长焦,一端是广角。点击位于光 圈上限滑块上方的缩放控制,向上拖动可拉近镜头,向下拖动则可拉远镜头。

#### **光圈上限设置**

光圈上限设置位于光圈/黑电平控制按钮右侧,可限制光圈范围。这一功能可防止直播画面出现 过曝现象。

要设置光圈上限,请使用光圈控制按钮将光圈打开到最大,然后上下拖动光圈上限滑块设置合 适的最大曝光值。光圈上限设置完成后,当您再次调整光圈时,光圈值就不会超过预先设定的 最大曝光值了。

#### **光圈提示灯**

光圈提示灯位于光圈/黑电平控制按钮的左侧,可直观显示镜头的光圈大小。光圈提示灯可反映 光圈上限设置。

#### **自动对焦按钮**

自动对焦按钮位于摄影机控制窗口内右下角的位置。按下此按钮后,可在支持电子对焦的主动式 镜头上使用自动对焦功能。请注意,虽然大部分镜头支持电子对焦,但是有些镜头可设置为手动 或自动对焦模式,因此请确保您的镜头设置为自动对焦模式以使用这一功能。有些情况下,您可 以通过前后滑动镜头上的聚焦环来完成设置。

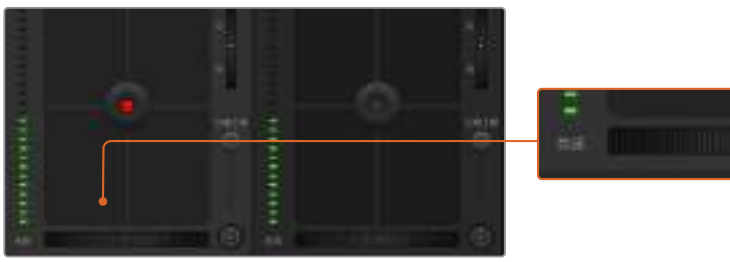

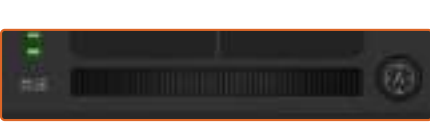

使用兼容镜头时,点击自动对焦按钮或左右拖动手动对焦控制可进行对焦。

#### **手动对焦调整**

当您需要对摄影机进行手动对焦时,您可以使用位于每个摄影机控制窗口底部的对焦滚轮。 左右拖动 对焦滚轮可手动调整对焦,并同时查看摄影机的视频画面,确保拍摄到清晰图像。

#### **摄影机增益**

摄影机增益设置可用来增加摄影机的增益。在Blackmagic Pocket Cinema Camera上,这一 设置与ISO有关。这一功能在低光照拍摄条件下十分有用,它可为摄影机传感器增加额外的增益, 或ISO,以避免图像欠曝。点击dB增益设置上的左右箭头来减少或增加增益值。

请根据需要适当使用增益功能,例如日落时在户外拍摄,光线会逐渐变暗,此时您就需要提升画 面亮度。请注意,增加增益值会增加画面噪点。

#### **快门速度控制**

快门速度控制位于色轮和光圈/黑电平控制区块之间。要提高或降低快门速度,请将鼠标指针停 留在快门速度栏,然后点击左右箭头图标。在Blackmagic Pocket Cinema Camera上,这一 设置与快门角度有关。

如果您注意到光线闪烁,请适当降低快门速度以消除这一现象。如果不想通过摄影机增益 功能来提升画面亮度,那么降低快门速度是个较好的办法,因为它可增加图像传感器的曝 光时间。由于提高快门速度可降低运动模糊现象,因此如果需要拍摄出清晰的动作画面, 您可以通过提高快门速度将运动模糊现象降到最低。

#### **白平衡**

白平衡设置位于快门速度控制旁边,可通过点击色温指示器两侧的向左或向右箭头来进行调整。 不同光源会发出暖色或冷色调,您可通过调整白平衡来加以补偿。这样可确保白色的部分在拍摄 到的画面中依然为白色。

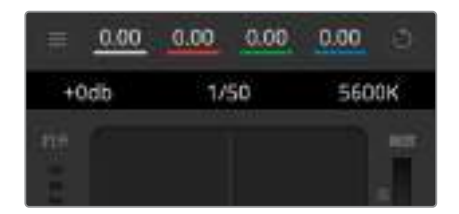

将鼠标指针停留在增益、快门速度栏以及白平衡指示器上时, 会出现箭头图标,点击箭头图标可调整相应设置

# **DaVinci Resolve一级调色工具**

如果您具备一定的调色功底,可以将摄影机控制界面从切换台CCU风格更改为和后期制作调色系统相似 的一级调色界面。

您的Blackmagic摄影机自带DaVinci Resolve一级调色工具。Blackmagic摄影机内的调色界面和 DaVinci Resolve完全相同,因此如果您使用过DaVinci Resolve, 此刻就能将丰富的调色经验运用到 现场制作了。您可从任何摄影机控制窗口中展开这一调色面板,展开后可获得一个完整的一级调色界面, 可为摄影机提供更多调色控制和设置项。

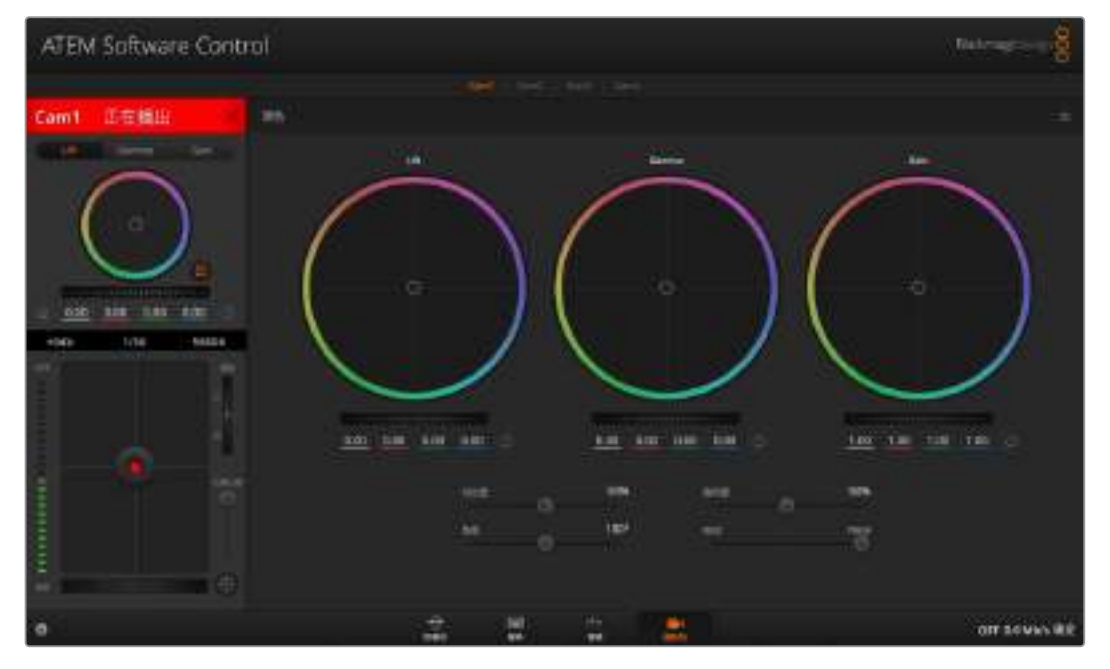

点击DaVinci Resolve Primary Color Corrector图标展开调色窗口来调整设置。

该界面包含色轮组和饱和度等不同设置,您可以同时查看暗部、中间调和亮部的设置。请使用窗口顶部的 摄影机按钮来选择不同摄影机。

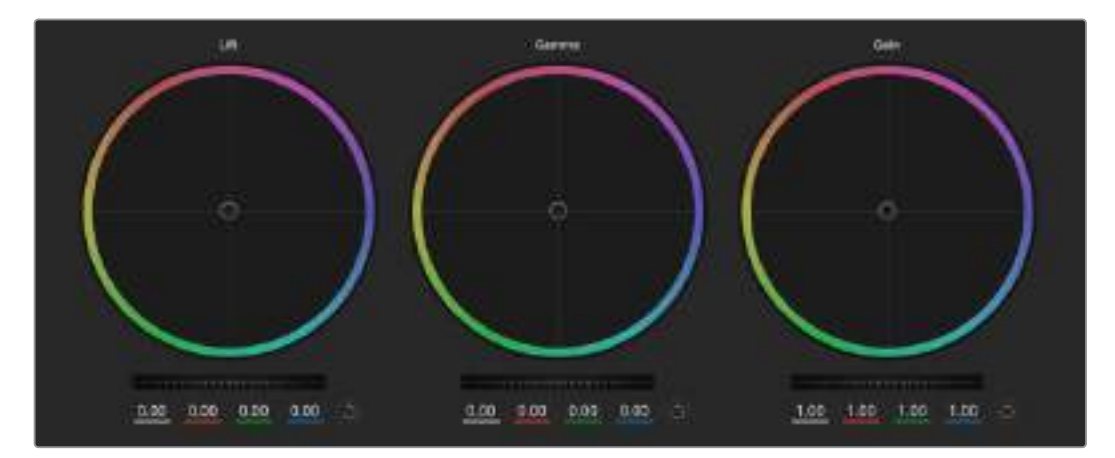

调色面板中的暗部、中灰和亮部三个色轮。

## **色轮**

#### **在色轮内任意位置点击并拖动**

注意,您并不一定要点中色彩平衡图标并拖动方可执行此操作。色彩平衡图标移动时,下方对应的三个RGB参数 会相应变化,反映所做的调整对各个色彩通道产生的变化。

#### **在色轮内按Shift键并点击鼠标**

可直接将色彩平衡图标移动到鼠标指针所指的精确位置,可快速实现大幅度调整。

#### **在色轮内双击鼠标**

重置调色设置,该项控制的主滚轮保持不变。

#### **点击色轮右上方的重置控制**

可重置色彩平衡控制及其对应的主滚轮。

## **主滚轮**

色轮下方的主滚轮用于单独调整每个YRGB通道的暗部、中灰和亮部控制项。

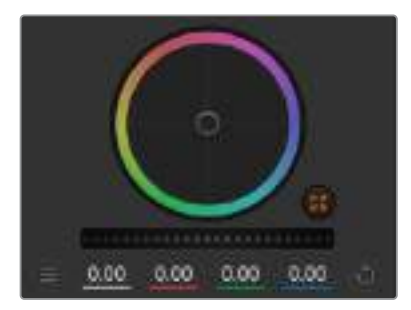

左右拖动来调整主滚轮。

#### **使用主滚轮进行调整方法如下:**

#### **向左或向右拖动主滚轮**

向左拖动可使所选的画面参数变深,向右拖动可使该参数变浅。进行调整时,下方的各项YRGB参数会根据 所做的调整发生相应变化。如只需对Y通道进行调整,请按住ALT键或Command键并左右拖动鼠标即可。 由于这一调色系统采用的是YRGB处理方式,您可以充分利用创意,并且可以只调整Y通道,从而创作出独 特的效果。当"亮度混合"滑块位于右侧时,可获得YRGB处理方式;当滑块位于左侧时,可获得常规的RGB 处理方式。通常,大部分DaVinci Resolve调色师都使用YRGB调色方式,因为它能提供更多色彩平衡控 制,而且不会影响整体增益,因此能更快完成并制作出理想效果。

#### **对比度设置**

对比度设置可用来控制图像中最暗部和最亮部之间的差值。它与反向调整暗部和亮部主滚轮的效果类似。 该滑块的默认设置为50%。

#### **饱和度设置**

饱和度设置可用来增加或减少图像中的色彩含量。该滑块的默认设置为50%。

## **色相设置**

色相设置可用来将整幅图像的色彩按照色轮最边缘的色相依次调整。默认设置为180度,显示的是原始 色相分布。增加或减少这一参数可沿色轮最边缘分布的色相前进或后退。

#### **亮度混合设置**

Blackmagic摄影机内置的调色工具是基于DaVinci Resolve一级调色工具所设计的。DaVinci早在20世 纪80年代起就开始制造调色工具,大部分好莱坞电影都选择使用DaVinci Resolve进行调色。

这意味着您的摄影机所配有的是一款有着独特创意的强大调色工具,而YRGB处理便是其中一项强大的 功能。

调色时,您可以选择使用RGB或YRGB处理方式。高端调色师选择YRGB处理方式,是因为这种处理方式 能更精准地控制色彩,并且可以单独调整各个通道的参数,获得更具创意的选项。

当亮度混合控制滑块位于右侧时,输出100%的YRGB调色方式。当亮度混合控制滑块位于左侧时,输出 100%的RGB调色方式。您可将亮度混合百分比设置在0到100之间的任何位置,以不同的混合输出RGB 和YRGB调色。

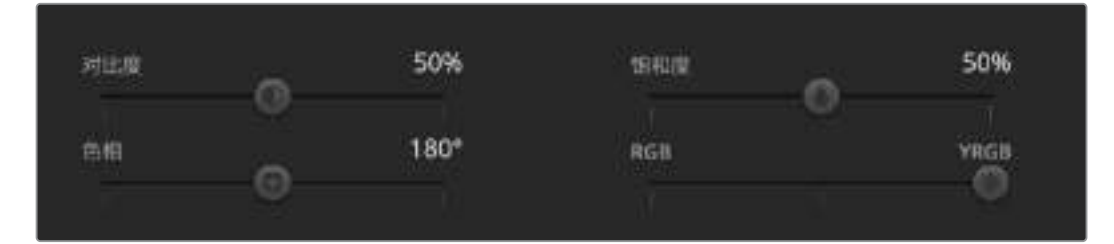

左右拖动滑块来调整对比度、饱和度、色相以及亮度混合的设置。

如何才能设置到理想效果呢? 最终还是取决于个人,因为调色纯属创意过程,不存在所谓对与错。只要 您觉得满意,那就是理想的设置。

## **同步设置**

连接后,摄影机控制信号会通过ATEM切换台发送到Blackmagic摄影机上。如果不小心从摄影机上对某 项设置进行了调整,摄影机控制会自动重置该设置,使二者保持同步。

# **使用宏命令**

# **什么是宏命令?**

宏命令是一种十分便捷的控制方法,它可以将一连串的切换台操作自动化,以便您按下或点击一个按钮就 可以重复一系列操作。例如,您可以记录一连串不同视频源的转场,包括键控特效、调音台调整、摄影机控 制设置等更多操作命令。将所有操作记录到一个宏命令按钮之后,当您按下该宏命令按钮的时候,所有之 前记录下来的操作都将立即开始执行。宏命令可以在ATEM Software Control的宏命令窗口中进行记录, 保存在您的ATEM Mini内部。您可以通过软件控制面板运行所有记录的宏命令。

# **ATEM Software Control中的宏命令窗口**

要打开ATEM Software Control中的宏命令窗口界面,请点击标题栏里的"宏命令"选项,或按Shift/ Command/M组合键(Mac用户),或Shift/Control/M组合键(Windows用户)调出该窗口。宏命令窗 口是一个浮动窗口,您可以在桌面上自由调整该窗口的位置。当您在切换台、媒体、音频和摄影机页面之 间切换时,该窗口可一直置于顶层供您使用。当记录一条宏命令时,您甚至可以点击该窗口右上角的最小 化图标来精简该窗口的尺寸。

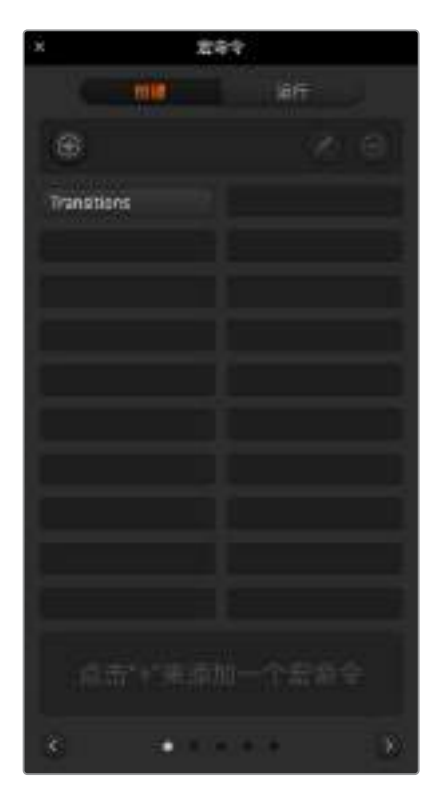

ATEM Software Control中的 "宏命令"窗口可用于宏命令的记 录和运行,让您一按按钮便能轻 松快捷地重复一系列复杂的切换 台操作。

宏命令可以被记录到100条宏命令槽中的任意位置。每个页面中可显示20条宏命令槽。按窗口底部的箭头 按钮可前后翻页。按创建和运行按钮可在上述这两个页面之间切换,这样您就能先记录好您的宏命令,并 于现场制作时运行这些宏命令。

## 记录宏命令

宏命令记录时要求条理清晰,所记录的一连串操作从头至尾的顺序都需清楚明白,期间不容有误。这是因 为宏命令会一一记录下所有设置、所有按下的按钮以及切换台操作。当您运行一条宏命令的时候,您所记 录到这条宏命令里的全部切换台操作都将被精确地重复出来。

此处需要强调的是,宏命令只会记录下您所更改的设置。例如,如果您需要一个时长为3:00秒的转场, 而您的切换台转场时长已经被设为3:00秒,此时您需要更改时长,再将其重新设置回3:00秒才能完成准 确的宏记录。如果您不这样做的话,您所需要的转场时长将不会被记录到宏命令中,而当您运行宏命令的 时候,它只会使用切换台最近一次设置的转场时长。如此可见,精确操作是多么的重要!

如果记录宏命令的时候有多项设置被更改,而您想让这些设置回到某一特定状态,只需要在记录宏命令的 最后几步时恢复这些设置即可。您甚至还能将记录的宏命令用于恢复各种不同项目的设置。您有多种使用 方法。记录宏命令的时候切记:更改所有您想要更改的设置,这样才能创建出您想要的效果。

# 使用ATEM Software Control记录宏命令

在下面这个 例子里,我们将创建一 条宏命令,从而让您的ATEM切换台执行一个3秒的混 合转场,从彩条过渡到色彩1,停留时间为2秒,然后再执行一个3秒的混合转场进入黑场。 请试着在您的ATEM切换台上建立这条宏命令,这样可以帮助您熟悉宏命令的创建步骤。

- **1** 启动ATEM Software Control,打开"宏命令"窗口。
- **2** 点击"宏命令"命令窗口中"创建"按钮,进入创建宏命令的页面。
- **3** 点击其中一个宏命令槽,以便记录和存放宏命令。在这个例子中,点击的是宏命令槽1。 您选中的宏命令槽会标以橙色边框。
- **4** 点击标有加号图标的创建宏命令按钮以打开创建宏命令弹出窗口。

如果需要,您可以为宏命令键入名称和描述。这样一来,您就能良好地管理所有的宏命令,并 快速查看到每条宏命令的作用。当您点击一条宏命令的时候,您的备注会出现在状态窗口中。

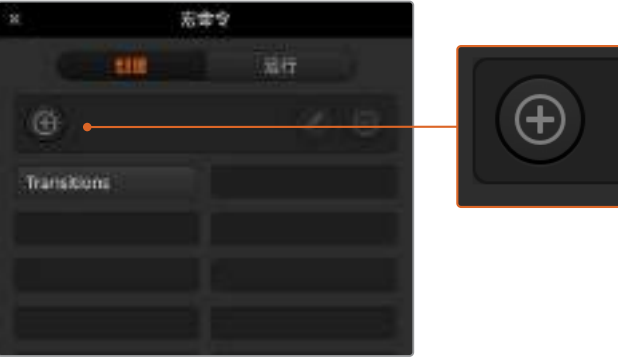

要开始记录宏命令,请选择一个宏命令槽,然后点击加号 按钮创建宏命令。键入您的备注,然后点击记录按钮。

**5** 点击记录按钮。

弹出窗口将会关闭,您的ATEM Software Control软件控制面板则会出现红色边框,提示您此 时正在记录宏命令。请注意界面顶部边缘处的"添加暂停"按钮。

现在,您的宏命令正处于记录状态,您可以开始各类切换台的操作。

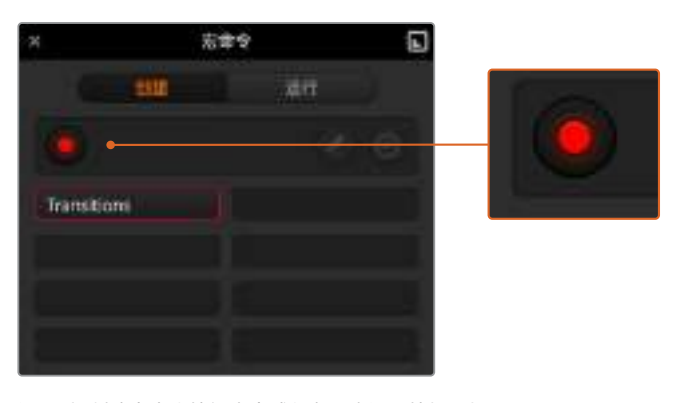

记录时,创建宏命令按钮会变成红色圆点记录按钮。当 您完成切换台操作后,请点击记录按钮来停止记录。

- **6** 点击"切换台"页面中节目面板上的"彩条"按钮。这样可以将彩条画面设置为您切换台的节目输出。
- **7** 选择预监输出上的"色彩1"。
- **8** 打开转场设置面板,并设置为"混合"。

如果已选中"混合",请记住要选择一个不同的转场类型,如"划像"转场,然后再点击"混合",以便 宏命令可以记录这一设置。

- **9** 现在,请将转场"时长"更改为3:00。这样就可以将混合转场时长设置为3秒。
- 10 点击"转场风格"面板中的AUTO(自动)按钮。您的切换台将执行一个从彩条画面到色彩1的混 合转场。
- **11** 要将切换台设置为等待2秒后再执行其他转场,请点击红色边框顶部的"添加暂停"按钮。然后会 打开一个"添加暂停"窗口。将暂停时间设置为5秒00帧,然后点击"确认"。

您只需要2秒的暂停,为什么要将暂停设置为5秒? 这是因为当混合转场开始时,需要3秒的时 间来完成。因此,如果您需要添加暂停,您需要考虑到所设转场的时长加上下一个转场开始前 需要的暂停时间。

在这个例子中,转场花了3秒完成,然后按照您的设置暂停2秒,因此您应该键入5秒暂停。还有一个 方法是添加两次不同的暂停,一次用于转场的时长,另一次用于您需要的暂停时间。具体由您决定。

- 12 现在,请选择"预监"面板上的BLACK(黑场)按钮,然后点击"转场风格"面板中的AUTO(自动) 按钮。您的ATEM切换台将执行一个混合转场进入黑场。
- **13** 点击"宏命令"窗口中的记录图标来停止宏命令记录。

至此,您刚记录完成的宏命令便作为一个按钮被添加到了宏命令槽中。要预览您的宏命令,请点 击"宏命令"窗口中的"运行"按钮,进入运行页面。一旦选择了"调用和运行",只要您在"宏命令"窗 口中点击任何宏命令按钮,该宏命令就会立即开始运行。现在请点击您新创建的名为"Transitions" 的宏命令按钮。

**14** 如果您想要选中的宏命令立即开始运行,请按"调用和运行"按钮。启用这一功能后,您只需一键 便可同时加载并播放您的宏命令。

如果您的宏命令成功完成设置,只要按下"宏命令"窗口中的对应按钮,就能让ATEM切换台执行一个从彩 条到色彩1的转场,转场时长为3秒,暂停为2秒,然后再执行另一个时长为3秒的混合转场进入黑场,全部步 骤一键完成!同时,ATEM切换台的软件控制面板上还将显示橙色边框,提示您此时正在播放某条宏命令。

如果您的宏命令没有按照您预期的来执行,请按照上述步骤记录宏命令即可。

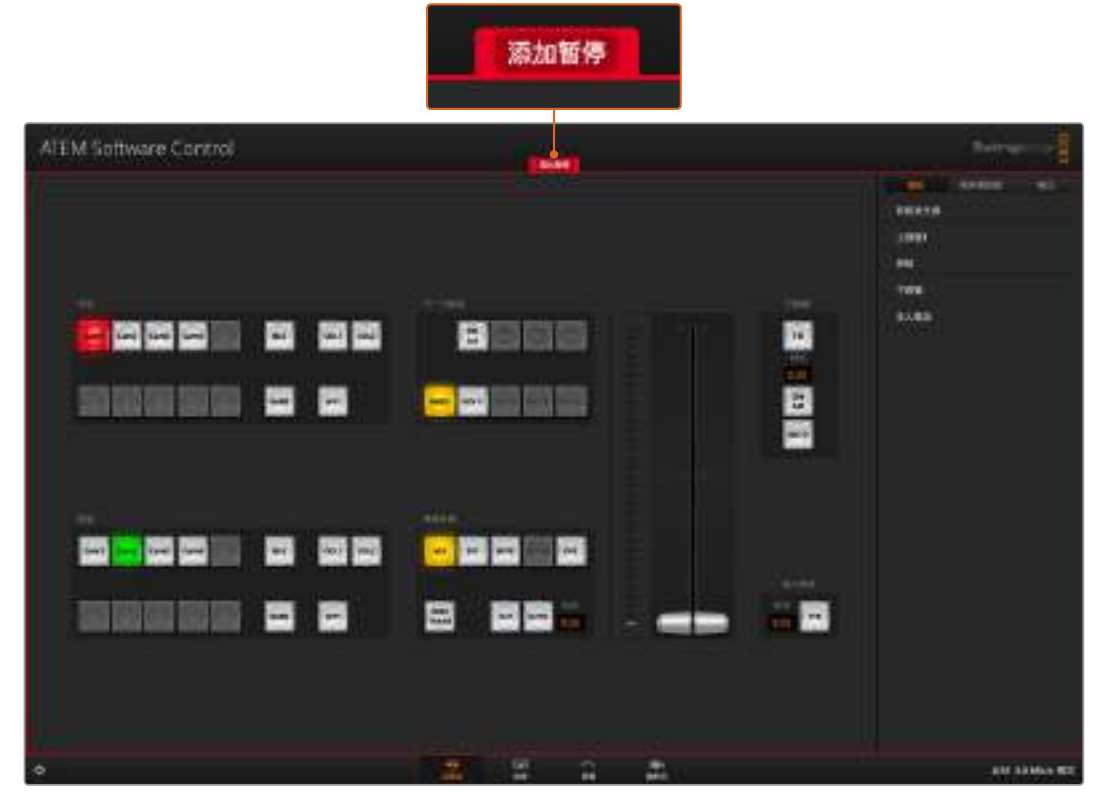

ATEM Software Control界面以红色的边框提示您此时正在记录宏命令。位于红色边框顶 部的"添加暂停"按钮可用来输入切换台各项操作之间的暂停时间。

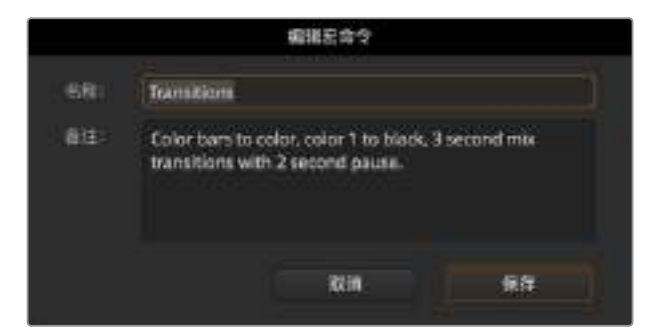

为您的宏命令键入名称和描述,以便日后更好的管理各类记录了不同切换台操作的宏命令。

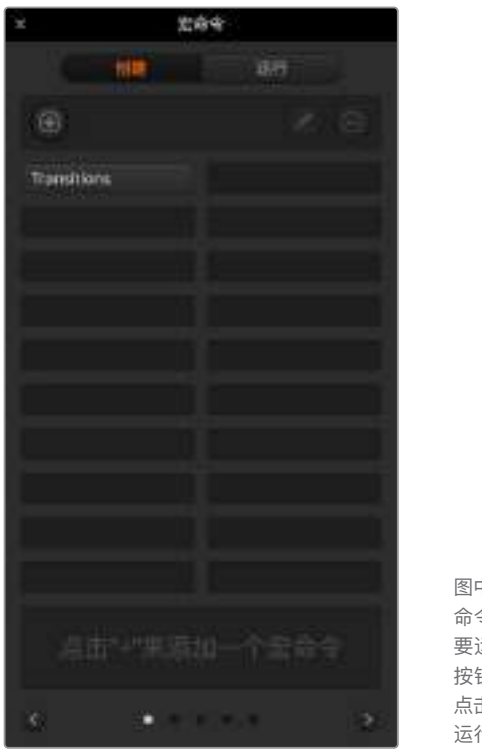

图中显示了完成宏命令记录后,宏 命令窗口中所显示的宏命令按钮。 要运行一条宏命令,请点击"运行" 按钮进入运行页面。现在,您可以 点击某个宏命令按钮来加载和/或 运行某条宏命令了。

# 创建庞大的宏命令

宏命令还能包含触发其他宏命令来作为该宏命令记录的一部分。这样一来,您就能将多条小型宏命令组 建成为一条更大规模的宏命令,例如,您可以记录多条含有有限操作的宏命令,然后将它们合并成为一条 庞大的宏命令。这样做是因为如果在记录一条庞大的宏命令的时候出现了任何错误,您都必须得从头来 记录。而这个办法可以将大规模的宏命令分成一小段一小段完成。

利用小型宏命令构建大型宏命令的办法还能让您通过重新记录某些想要更改的小型宏命令来实现对大 型宏命令的编辑,然后再将小型宏命令合并回大型宏命令之中。

## **将多个小型宏命令合并为一个大型宏命令的步骤如下:**

- **1** 开始记录一条新的宏命令,然后在宏命令记录时点击"运行" 按钮进入运行页面。
- **2** 选择"调用和运行"可通过一键自动运行宏命令,或者取消选择该按钮则可先加载宏命令然后再 手动播放宏命令。
- **3** 运行一系列小型宏命令,并设置每个宏命令之间的暂停时间为每个小型宏命令的时长,直到您 完成大型宏命令。
- **4** 停止记录。现在,您就拥有了一个复杂、强大的大型宏命令,这个大型宏命令由多个小型宏命令 组成,并能根据需要轻松进行更改。

操作的数量并无限制。您可以轻松制作出复杂的转场效果,使用各类键控创建独特的重复效果,或设置 常用的Blackmagic Studio Camera各项设置、图文叠加以及DVE,并且再也不用在每次开始新节目制 作的时候重新组织这些操作了。宏命令是一项富有趣味且十分高效的功能!

# 宏命令窗口的"创建"页面

#### 创建宏命令按钮:

点击此按钮可打开创建宏命令弹 出窗口。您可以在此处为新的宏 命令命名,并在备注栏内添加描 述,然后点击记录便可开始记录 新的宏命令。

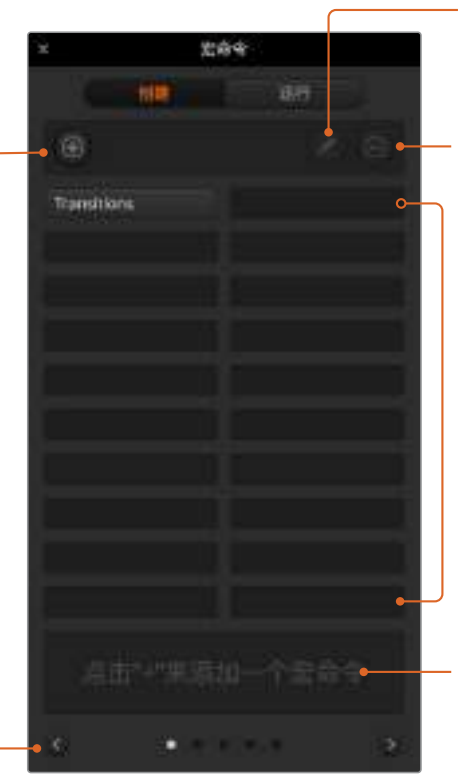

#### 编辑宏命令按钮:

先选择您想要编辑的宏命令,然后点击此按钮来 编辑宏命令的名称和描述。

删除宏命令按钮:先选择您想要删除的宏命令, 然后点击此按钮将其删除。

#### 宏命令按钮:

将记录完成的宏命令保存到一个宏命令槽内之 后,它会变成一个宏命令按钮,每页可显示20个 宏命令槽。如果某条宏命令在记录时并未取名, 其名称将使用所选宏命令槽的号码。

#### 箭头按钮和页面图标:

如果需要获取或记录20条以上的 宏命令,只需点击Macros窗口底 部的向右箭头按钮,并打开下一 页宏命令即可。点击向左箭头按 钮可返回上一页的宏命令。页面 底部正中的圆点标签可提示您当 前位于哪一页上。

#### 状态窗口:

该窗口可提供十分有用的提示和状态信息, 可以帮助您更好的准备宏命令的记录和运行。 当选中一条宏命令时,该窗口还会显示您所添加 的备注。

## 宏命令窗口的"运行"页面

#### 调用和运行:

选中"调用和运行"功能后,您只 要按下某个宏命令的按钮就可以 立即运行这条宏命令。取消选中 "调用和运行"功能后,您按下某 个宏命令按钮时会先加载该宏命 令,当您按下播放键的时候才开 始运行这条宏命令。

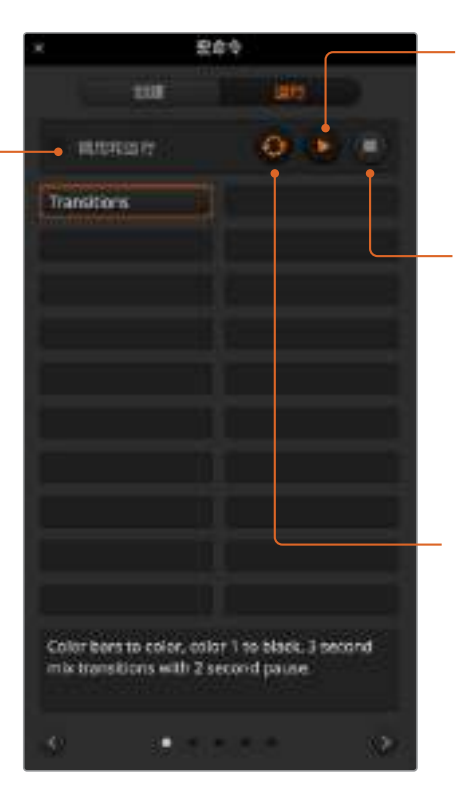

#### 播放:

取消选中"调用和运行"按钮时按下某个宏命令按 钮可先加载这条宏命令,然后按下播放键可开始 播放该宏命令。

#### 停止:

按下停止按钮可停止播放某条宏命令,但会在完 成当前操作步骤后停止。例如,如果您在转场进 行了一半的时候按下停止按钮,切换台将完成当 前转场然后停止。

#### 循环:

当您按下循环按钮,再运行某条宏命令的时候, 此宏命令将连续循环运行直到您按停止按钮为 止。当取消选中循环按钮时,您的宏命令将于运 行完毕后停止。

# **更改切换台设置**

点击切换台设置齿轮图标将打开设置窗口,在此您可以更改常用切换台设置、音频、标签、HyperDeck 及远程设置。这些设置分成不同选项卡。如果您使用ATEM Mini Pro或Extreme切换台,还设有多画面 分割设置选项卡。

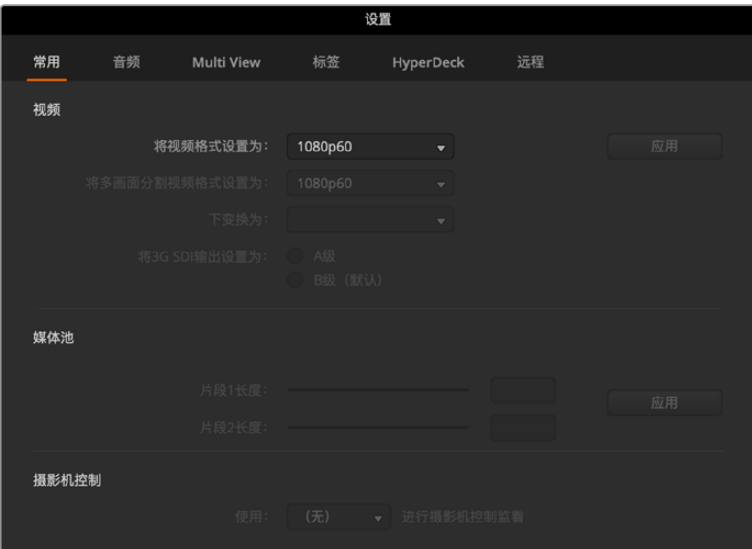

更改切换台设置

# 常规设置

## **设置切换台视频格式**

视频设置是用来为ATEM Mini选择所运行视频格式的。当首次连接HDMI信号源时,视频格式将自动设 置,但如果您想要更改视频格式就可以使用该设置来操作。所有视频信号源会转换成与所设置视频格式 相匹配的格式。

如果想要回到ATEM Mini自动检测到的第一个所连接的视频格式时,请选择"自动模式"。

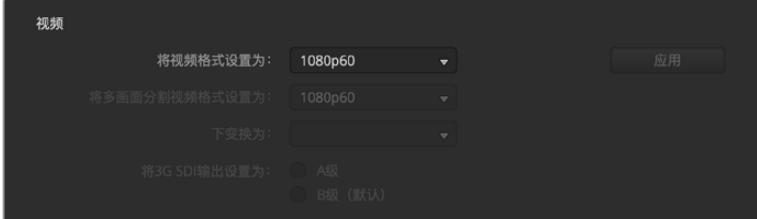

设置视频格式

要设置视频格式,可从"将视频格式设为"菜单中选择您想使用的格式,并点击设置按钮。视频格式一经更 改,切换台将移除之前载入媒体池的所有静帧,因此最好是载入任何媒体文件之前设置视频格式。

# 支持的视频输入格式

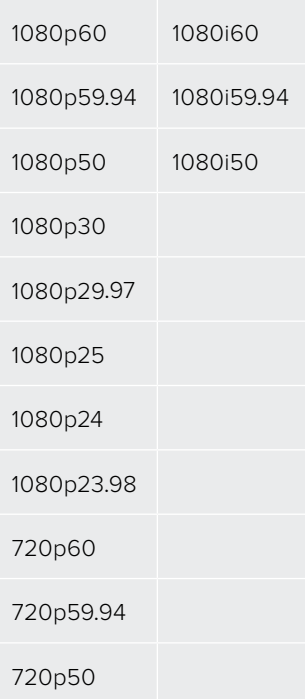

# **设置音频输入和输出行为**

"音频"选项卡可让您选择音频跟随视频的功能,以及将麦克风输入设为麦克风或线路电平音频的设置。 麦克风信号通常要比来自其他音频设备的线路输出要弱。因此,如果选中了麦克风,输入信号会被稍微加 强以作补偿。这也意味着,如果连接的是线路电平输入,但误选了麦克风选项,那么音频听起来会特别响。 所以如果您的音频听起来比平时响很多,请检查是否误将线路电平选成了麦克风选项。

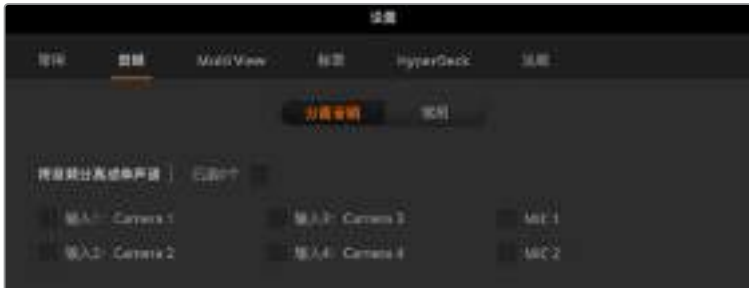

## **音频跟随视频设置**

切换源信号时,可更改音频跟随视频功能。例如,选择"切换时硬切音频"选项可以从一个输入音频立即切 换到另一个。如果您想要音频在一小段时间内平滑过渡,请选择"切换时添加音频转场"。

## **分离音频**

将一个单声道输入信号分离成两个独立的单声道。这样能有助于将单声道输入混合到立体声主输出的两 个声道中。您也可以在音频页面上使用先进的Fairlight控制来添加立体声模拟效果。

点击相应输入的复选框来分离该输入上的通道。

# **多画面分割设置**

如果您使用ATEM Mini Pro或Extreme切换台,多画面分割设置可让您设置多画面分割布局。您可以互 换多画面分割里节目与预监分割画面的位置,只要点击两个分割画面之间的交换按钮即可。

多画面分割设置还具有开启或关闭窗口中安全区指示的选项。只要点击预监窗口内的安全区图标即可。

在多画面分割设置中使用"开启全部"按钮可将所有切换台源媒体和节目分割画面的音频都开启或关闭; 您也可以在每个窗口中点击音频表图标将它们逐个开启或关闭。音频表的不透明度可通过左右拖动不透 明度滑块来进行调节。

多画面分割还配有Tally功能,因此只要多画面分割中的任何信号源作为节目或预监输出的画面使用,对应 的分割画面会分别标以红色或绿色边框。白色边框代表此信号源当前未处于预览输出上或节目输出上正在 播出。红色边框代表此信号源正用于节目输出,绿色边框代表此信号源处于预监输出。

Multi View输出的预监窗口有安全区标识,以便您确认节目在监视器上的情况。外边框代表16:9的图文安 全区,内边框代表4:3的图文安全区。

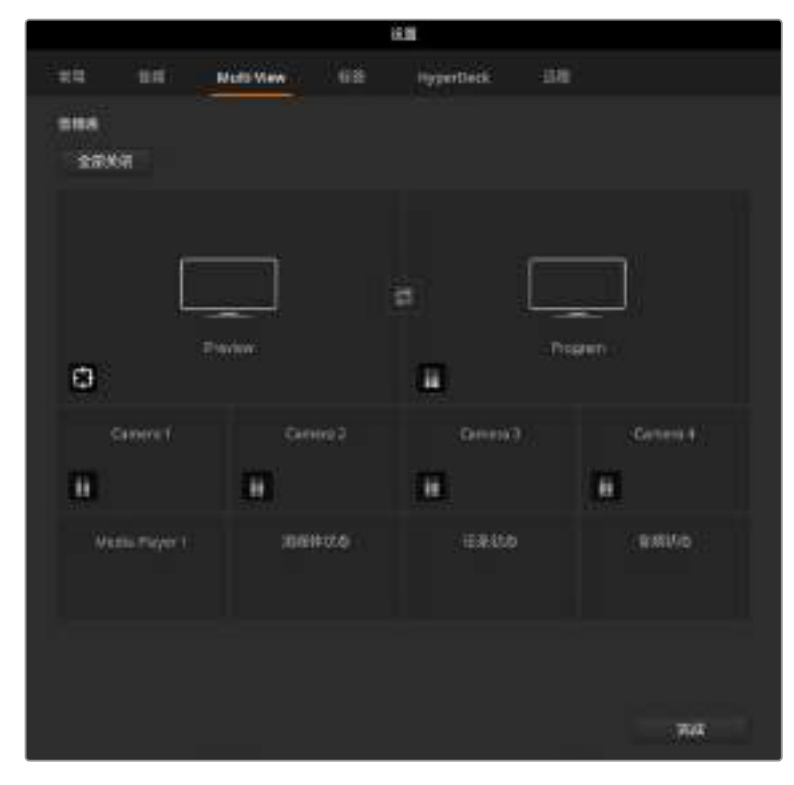

自定义多画面分割

# **标签设置**

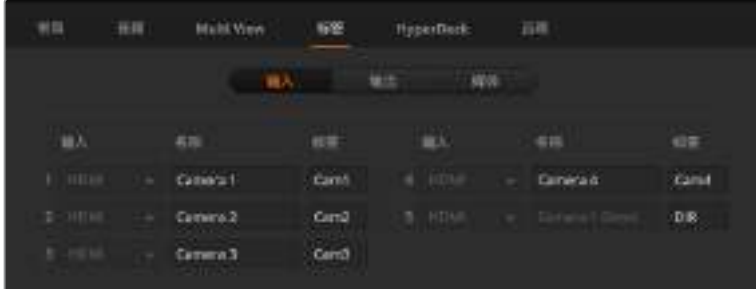

标签设置

输入标签设置可让您用长短名称自定义每路输入。短名称将显示在软件控制面板的切换台输入按钮位置。 简短的4字符是用来标注源名称显示栏上的视频输入。长标签的名称可输入20个字符,它们会显示在软件 控制面板和ATEM Advanced硬件控制面板显示屏上用来选择各类视频源菜单上。

要更改输入名称,请点相应文本框,输入文本并点击"保存"。新的输入名称会立即显示在软件控制面板上, 如果连接了硬件控制面板的话,这些名称也会显示在硬件控制面板上。为确保名称一致性,推荐您同时更 改长标签和短标签。例如,使用Camera 1作为长标签时,请使用CAM1作为对应的短标签。

# **HyperDeck设置**

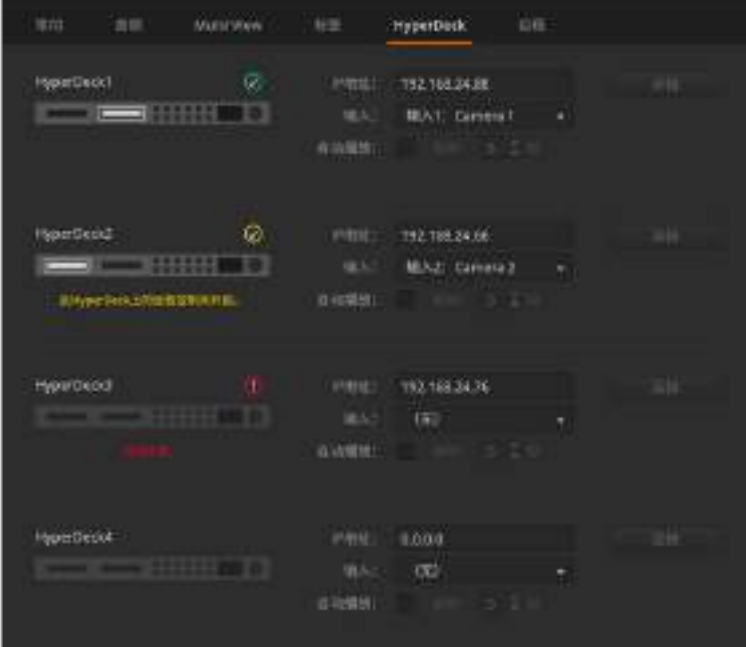

HyperDeck的各项设置

您可通过以太网连接多达4台Blackmagic HyperDeck Studio型号硬盘录机到网络并通过ATEM Software Control进行控制。当连接HyperDeck设备时,使用这些设置来配置IP地址、选择HyperDeck所连接的 输入、开启或关闭每台HyperDeck的自动播放功能、设置它们的帧偏移设置从而可以纯净切换等等。

每台HyperDeck上方和下方会出现状态提示,因此您可以轻松看到它们是否连接成功以及它们的远程 按钮是否启用。

关于设置Blackmagic HyperDeck和ATEM切换台,以及设置"HyperDeck"配置的详情,请参阅本手 册"HyperDeck控制"部分的内容。

# **设置HDMI输出信号源**

您可以将多种信号源指派到HDMI输出上。例如,所有的视频输入、节目、预监,以及游戏时直接从摄影机 1低延迟环通输出。

ATEM Mini Pro和Extreme切换台还设有强大的多画面分割功能,可让您在一个屏幕上监看所有输入源 和输出信号。默认设置下,多画面分割在ATEM Mini型号上是HDMI输出源,在ATEM Mini Extreme上 是HDMI 2。更多关于多画面分割的信息,请参考"ATEM Mini Pro和ATEM Mini Extreme的额外功能" 部分的内容。

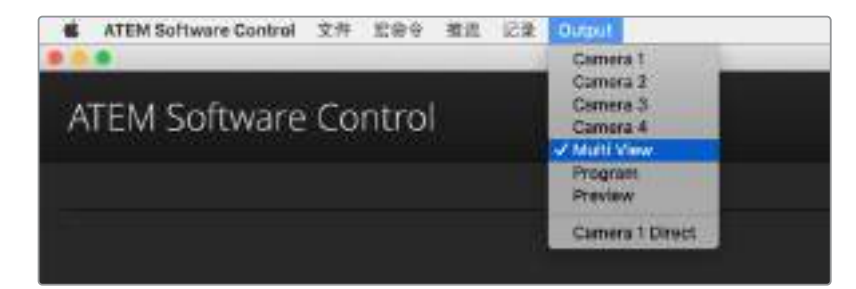

Mac OS操作系统下的HDMI输出控制菜单界面

要设置HDMI输出,只要在菜单栏点击"输出"选项,然后滚动列表到您想要输出的信号源选项。选定 后,HDMI输出将立即更改。菜单中则会显示当前信号源被勾选。

# "节目/预监"及"A/B式"转场控制

ATEM切换台的出厂设置为节目/预监切换模式,这也是目前混合/特效风格切换台的标准模式。如果您较 为熟悉过去的A/B式切换,您可以将这一设置更改为"A/B式切换"。请到ATEM Software Control软件控 制面板偏好窗口中的"转场控制"选项中完成这一更改。

# **保存和恢复切换台设置**

ATEM Software Control软件控制面板可保存或恢复您对切换台所做的部分特定设置或全部设置。这一 强大功能对于使用常规设置的现场制作而言,可为您节省大量时间。例如,您可以从笔记本电脑或USB硬 盘立即恢复之前保存的画中画设置、下横栏图文及具体的键设置。

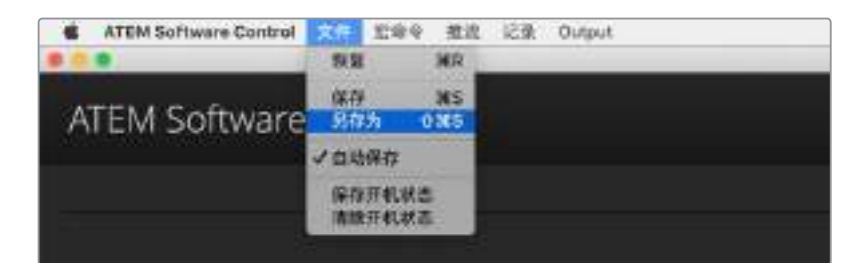

保存设置菜单

#### **保存您的设置**

- **1** 到ATEM Software Control软件控制面板的菜单栏上选择"文件" > "另存为"。
- **2** 之后将弹出一个窗口询问您文件名称和文件夹地址。完成操作后,点击"保存"。
- **3** 然后您会看到保存切换台状态面板,它包含了ATEM切换台每个区块的所有可用设置及对应的复 选框。默认选中"全选"复选框。如果勾选"全选"复选框后进行保存,ATEM Software Control将 会保存切换台全部设置。如果您只需要对某些具体设置进行保存,请取消勾选不需要保存的设置 选项,或者取消勾选"全选"复选框,取消全部设置选项后,便可单独选择想要保存的个别设置。
- **4** 点击"保存"。

ATEM Software Control将您的切换台设置保存为XML格式,另外还有包含ATEM媒体池内容的文件夹。

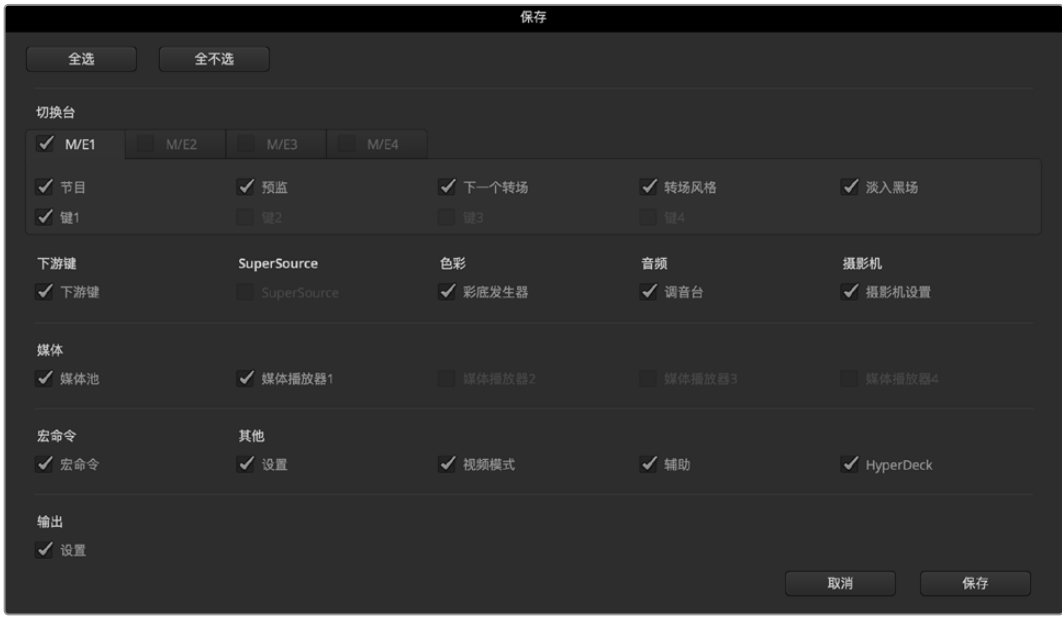

ATEM SoftwareControl软件控制面板可以保存和恢复切换台现场制作时的所有设置, 包括键设置、转场风格、媒体池内容等。

保存设置之后,您可随时通过"文件"> "保存"路径进行快速保存,或者通过热键保存,该热键在Mac电 脑上为Command加S,在Windows电脑上为Ctrl加S。此操作不会覆盖您之前保存的设置,而会将保存 的设置作为一个新的XML文件添加到目标文件夹下,您可通过文件标注的时间和日期将它们清楚区分。 这样您就可以根据需要随时恢复之前保存的设置。

#### **恢复您的设置**

- **1** 到ATEM Software Control软件控制面板的菜单栏上选择"文件"> "恢复"。
- **2** 此时会弹出窗口询问您要打开的文件。选择您保存的文件并点击"恢复"。
- **3** 然后会出现一个窗口,里面含有ATEM切换台每个区块中您所保存的所有设置,每个设置都有一 个激活的复选框。勾选"全选"可恢复所有保存的设置,或者只勾选您需要恢复的设置。
- **4** 点击"恢复"。

如果您的切换台设置保存在笔记本电脑上,那么您就可以将这些设置携带到工作场地。只需要将您的笔 记本电脑连接到任何一台ATEM切换台,便可快速恢复切换台设置。
现场制作繁忙而令人兴奋,因此紧张忙碌的您也有可能会在制作结束后忘记备份保存文件。如果您有需要 保存的设置,可以将它们保存到计算机和外部硬盘,如USB硬盘。这样,您一方面可以将设置随身携带, 另一方面,单一电脑上的设置被误删,您还能使用备份文件。

#### **保存开机状态**

如果您想个性化切换台设置,可将整个切换台状态保存为您的默认开机状态。点击ATEM Software Control软件控制面板菜单栏上的"文件"菜单,选择"保存开机状态"即可。这样一来,每次您重启切换台 时,它都会默认使用您保存的设置开机。如果想要删除您保存的开机状态,并在重启后回到出厂设置,请 到"文件"菜单下选择"清除开机状态"即可。

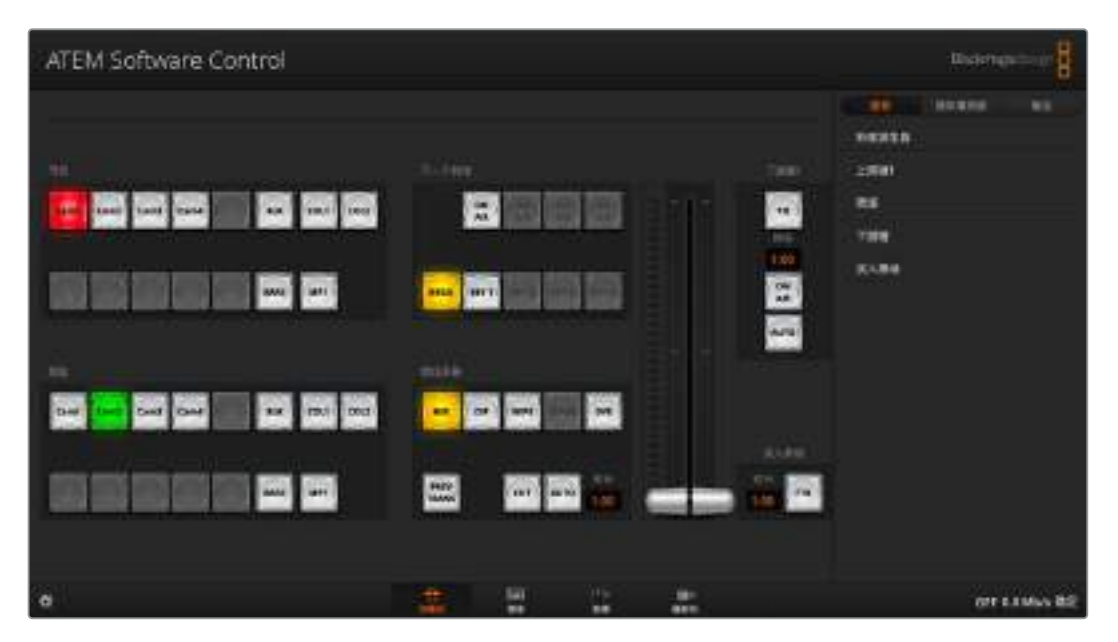

在笔记本电脑上保存切换台设置为您提供了便携式解决方案,使您能在任何ATEM切换台上恢复您的个性化设置。使用 USB盘保存设置意味着您可以将您的个性化切换台设置随身携带。

# **偏好设置**

偏好设置分为"常用"偏好设置和"映射"偏好设置。常用偏好设置包括网络设置、转场控制及语言选择选项。

## 常用偏好设置

ATEM Software Control可被设置为英语、德语、西班牙语、法语、意大利语、日语、韩语、葡萄牙语、俄 语、土耳其语以及简体中文显示。

安装后首次运行ATEM Software Control时,系统会弹出初始设置对话框,提示您设置软件语言,您也 可以在之后随时更改软件的语言设置。

#### **更改语言显示步骤如下:**

- **1** 到屏幕上方的菜单栏中选择"ATEM Software Control"并打开"偏好设置"。
- **2** 到常用偏好设置中的"软件语言显示"设置项,从菜单中选择想要的语言。

屏幕将弹出提示信息要求确认您的更改。点击"更改"。

ATEM Software Control将关闭后重启,并应用您所选择的语言。

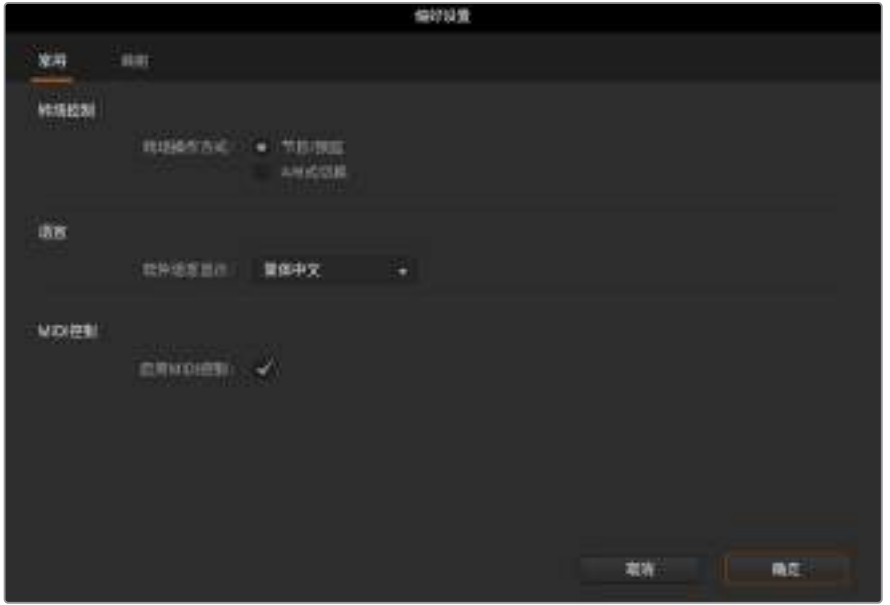

您可以到ATEM Software Control的偏好设置中更改其语言显示。

## 按钮映射

在映射偏好设置中,您可以将各路输入指派到位于预监和节目列的相应按钮上。

ATEM Software Control和外部ATEM硬件控制面板均支持按钮映射,以便您将信号源指派到不同按 钮上。例如,不常用的信号源可指派到相对次要的按钮上。每个控制面板可单独设置按钮映射,因此软件 控制面板上设置的按钮映射并不会影响硬件控制面板上的按钮映射。

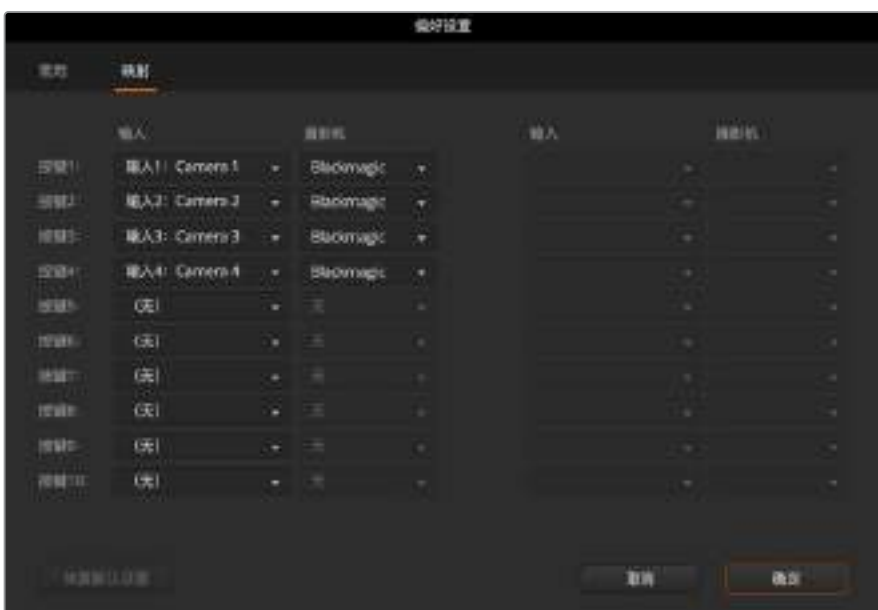

可以将重要的摄影机指派到更明显的按钮上

# 使用键盘热键

在标准QWERTY键盘上使用热键可快速控制切换台的某些功能,各类热键详见下表:

T.

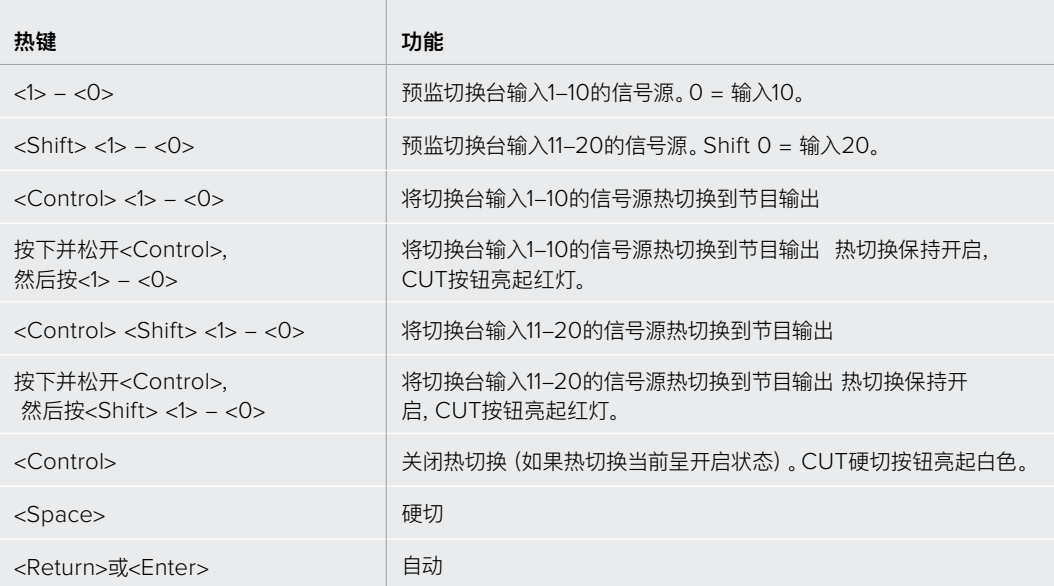

# **ATEM Mini初始设置**

当计算机安装完ATEM Software Control,ATEM Setup设置程序也一起安装好了。该设置程序可让您 更新ATEM Mini,为设备命名,更改网络设置以及提供面板设置,包括节目预监和Cut Bus切换模式,及 切换设置相关的键控等。

**提示**  关于如何更改网络设置的更多信息,请阅读"连接到网络"部分的内容。

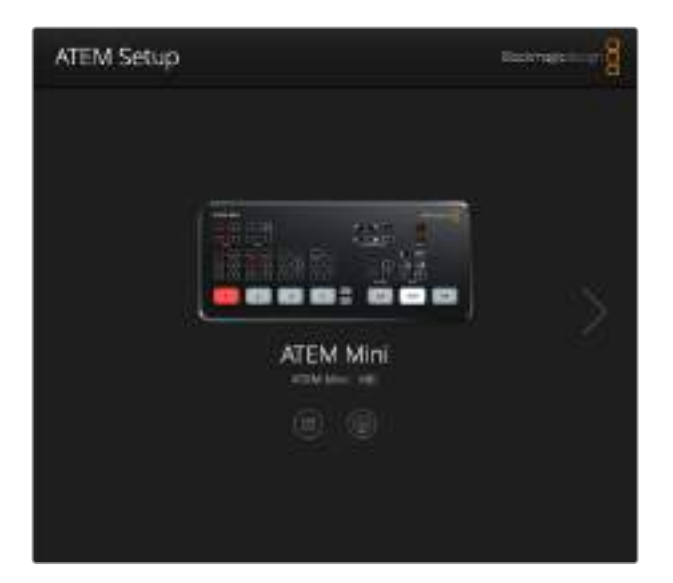

# **更新ATEM Mini**

要更新ATEM Mini,只要通过USB或以太网将设备连接到您的计算机。运行ATEM Setup。如果您计算机 上的软件版本比安装在ATEM Mini上的版本更新,就会出现对话框提示您更新。只要点击"更新"按钮,并 根据屏幕提示即可更新。

出现的进度条会出现提示让您知道何时更新完毕。

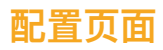

# 控制面板设置

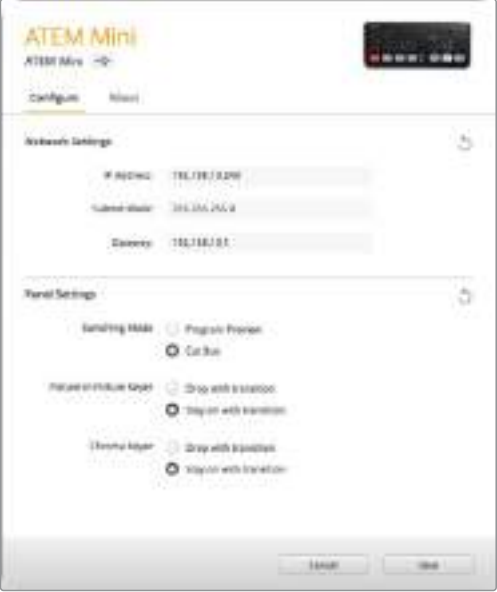

#### **切换模式**

该设置可让您将ATEM Mini设置为使用节目预监或Cut Bus切换模式。详情请参阅"切换模式"部分的内容。

#### **画中画键控**

该设置可让您选择在屏幕上一直保持画中画的功能,从而您可以切换画中画下方的内容,或将它与下一个 转场绑定,当执行转场时它将从屏幕切出。

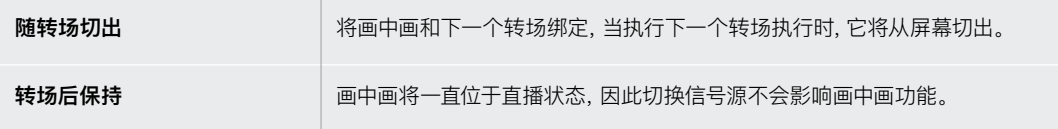

**提示**  随着转场切出是把画中画和转场绑定,让您平滑地关掉画中画,但在控制面板上按下相应 的按钮可随时关闭画中画。

#### **色度键控**

这些设置与画中画键控设置类似,但是应用于上游键控。

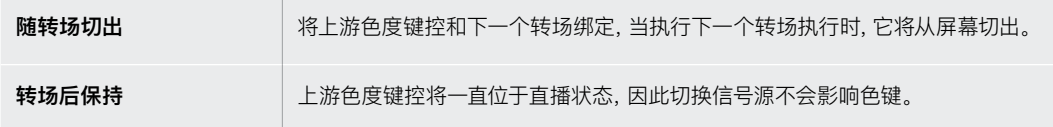

## "关于"页面

"关于"页面显示了计算机上当前安装的ATEM软件版本。

要更改ATEM Mini的名称,点击"标签"编辑框,键入新名称并点击"保存"即可。

# **设置Open Broadcaster**

ATEM Mini Pro和Extreme型号切换台可以使用其以太网连接直接开始流媒体直播,但如果您想要使用 外接计算机直播,可以通过USB-C接口连接,设备会作为网络摄像头信号出现在计算机上。这样您就可以 使用Open Broadcaster等流媒体直播软件进行直播了。

本节内容将介绍如何使用Open Broadcaster通过USB-C网络摄像头输出口进行直播。

Open Broadcaster是一个开源程序,是ATEM Mini与YouTube、Twitch、Facebook Live、Vimeo Live 等常用流媒体软件之间的流媒体平台。Open Broadcaster会把视频压缩到流媒体程序易于管理的比特率。

以下示例演示了如何设置Open Broadcaster来从ATEM Mini的网络摄像头输出通过YouTube流媒体 程序进行流媒体播出的。

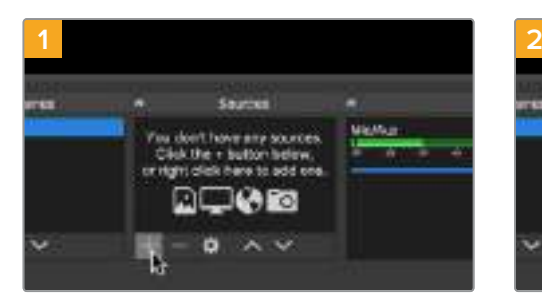

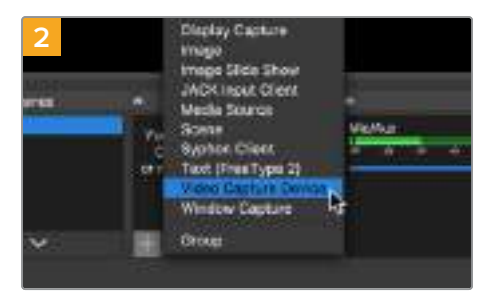

运行Open Broadcaster并点击"Sources" 对话框中的加号图标。

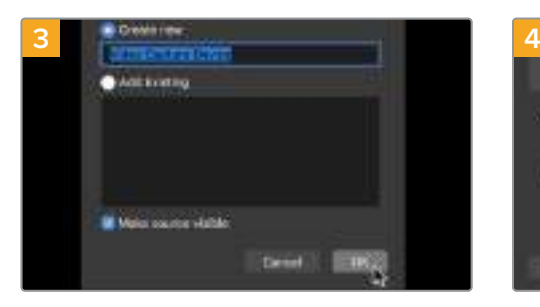

选择"Video Capture Device"(视频采集设备)。

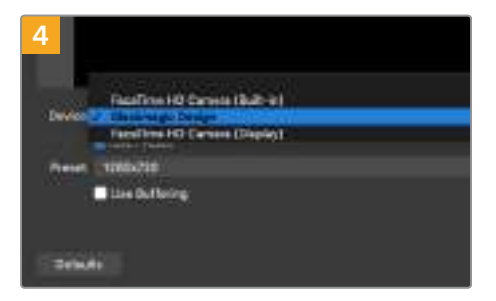

为新信号源命名并点击"OK"。 わない アンスクロン 在设备菜单中,选择"Blackmagic Design"并点 击"Ok"。

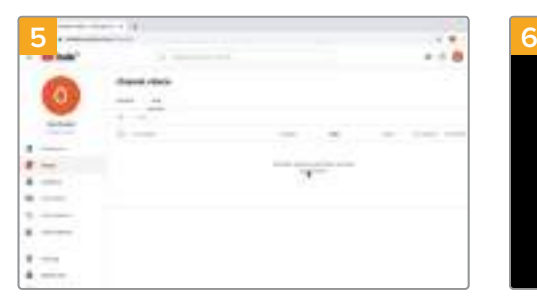

下面到您的YouTube账号。导航到"video/live" (视频/直播)选项并点击"get started"(开始)。

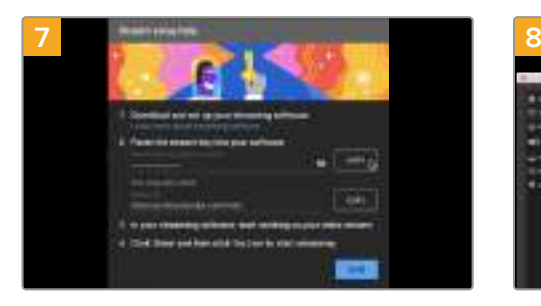

YouTube会生成流媒体名称/密钥,可以将Open Broadcaster导向您的YouTube账户。

点击流媒体键旁边的"Copy"(复制)按钮。复制将 要粘贴到Open Broadcaster的流媒体密钥。

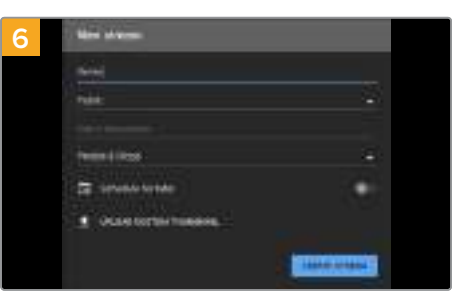

在YouTube"Stream"(直播)选项中,键入您的播 出内容信息,点击"create stream"(创建直播)。

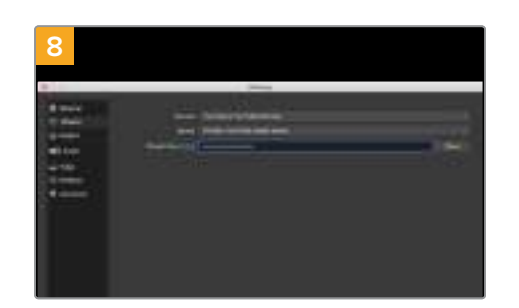

回到Open Broadcaster,在菜单栏中点击 "OBS/preferences"打开偏好设置。选择 "Stream"。粘贴刚才从YouTube复制的流媒体密 钥,并点击"OK"。

现在,Open Broadcaster的流媒体预览窗口中就 会显示来自ATEM Mini的视频。

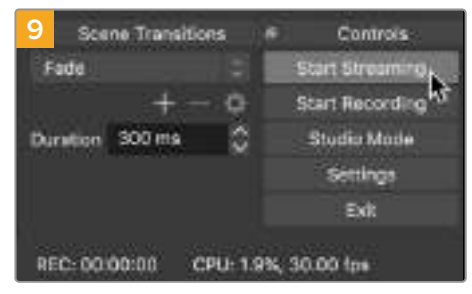

要把Open Broadcaster的播出链接与 YouTube相连,请在屏幕右下角点击"Start Streaming"。该步骤可以建立从Open Broadcaster到YouTube的链接,其余都在 YouTube Live中进行设置。

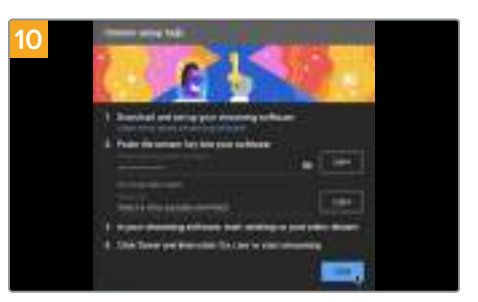

回到YouTube Live,您将看到背景中来自ATEM Mini的网络摄像头节目输出。点击"Done"(完成)。

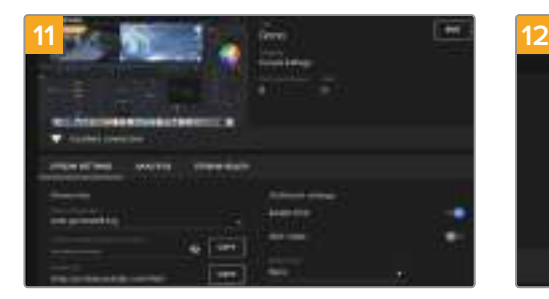

Open Broadcaster现在可以和YouTube Live进行通信了,您就可以开始播出。下面,运行 最终检查来确保运行无误。

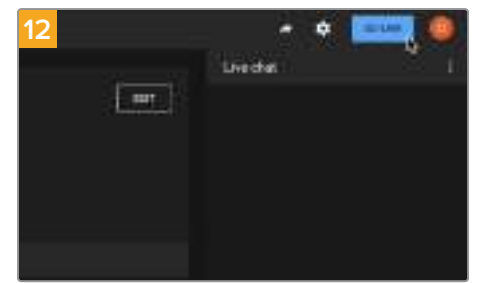

如果都设置好了,就可以点击"Go Live"开始播出了。

下面您将使用Open Broadcaster在YouTube上进行直播。当直播结束后,在ATEM Mini上按下FTB按 钮,就可以点击"End Stream"结束流媒体。

**备注**  由于网络流媒体本身经常延迟的特点,非常重要的是要观看YouTube上的流媒体并确认 节目已结束,然后在点击"结束流媒体",从而确保不会意外切断播出内容。

# **Adobe Photoshop与ATEM 切换台的配合使用**

在您的电脑上安装ATEM软件可同时安装Photoshop插件,以便将Photoshop的图文直接上传到ATEM Mini的媒体池。

插件通过以太网连接到计算机的方式与网络上任何运行ATEM Software Control计算机是一样的。例 如,在制作中,另一名操作师可以在Photoshop中实时上传图文并通过插件将其直接上传到ATEM的媒 体播放器中。

也就是说,您可以使用来自Adobe Photoshop这款为全球设计师所熟知的应用程序所制作的图文!您 甚至可分开使用Photoshop图像中的各个图层保留图文中的不同字幕等信息。在Photoshop中选中想 要的图层后,只需按下按钮便可将它们上传。图层会自动实时合并然后上传。这些步骤都在后台进行,您 Photoshop中的文件不会因导出发生变化。

ATEM导出插件要求Adobe Photoshop CS5或更高版本。请在Photoshop安装完毕后再安装或重装 ATEM软件,以确保ATEM导出插件成功安装。

**提示**  如果您不是通过ATEM Mini的USB网络摄像头输出进行流媒体播出,而是通过HDMI输 出来切换内容,那么可以通过USB从Photoshop插件上传图文。但是,由于USB只能连接一个 设备,因此您需要关闭ATEM Software Control, 这样Photoshop插件才能连接USB接口, 上传图文,然后在运行ATEM Software Control来进入媒体池。

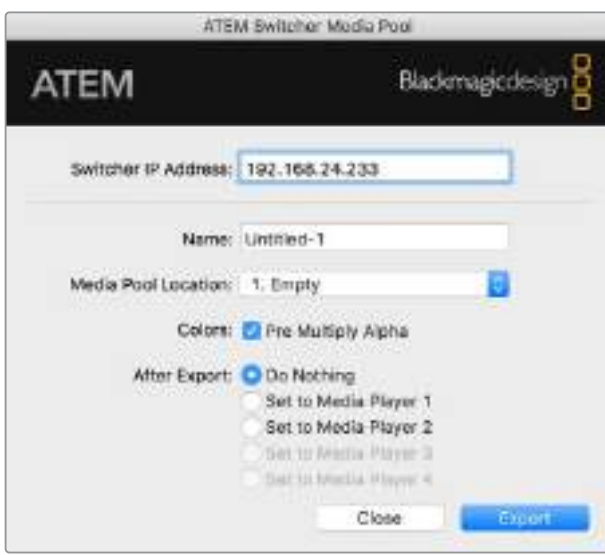

ATEM导出插件

#### **设置插件的切换台地址**

首次运行Photoshop导出插件的时候,软件会提示您选择切换台地址,即切换台IP地址,它能让插件能 找到切换台并与之建立通信。IP地址默认情况下为192.168.10.240,这是切换台出厂时的默认IP地址。如 果您需要导出同一个Photoshop文件的不同版本,您可在导出插件窗口为每个导出的文件命名,也可选 择导出后在媒体播放器中对文件进行设置。

#### **上传图文前的准备事项**

为求理想效果,您的Photoshop文件分辨率需要和ATEM切换台的视频格式相匹配。如果切换台设置为 1080 HD格式, 那么相应的文件分辨率则为1920 x 1080像素。如果切换台设置为720p HD格式, 那么 相应的文件分辨率则为1280 x 720像素。

制作ATEM切换台使用的Photoshop文件时,请将内容添加到背景层以上的图层,不要在背景图层中添 加任何内容。背景图层应始终保持干净全幅黑色图像,并且您需要使用ATEM键控中的预乘键设置才能 在Photoshop的图文上进行抠像。

# **使用多台控制面板**

ATEM Mini切换台控制方式多样,既可以使用这款软件控制面板,也可以使用各类基于硬件的控制面板。 事实上,如果ATEM Mini所连接的网络还连接有其他计算机,那么就可以运行多个软件控制。因此,您可 以让一人操作切换台,而同时其他人控制摄影机、管理媒体文件或混音。能够让多个工作人员同一时间操作 ATEM Mini,这样就会非常灵活!

有个非常典型的例子,就是软件控制面板、外部硬件控制面板以及ATEM Mini控制面板三者之间相辅相成 的关系。ATEM的软件控制面板的设计原理与外部硬件控制面板是一样的。采用的是业界通用且熟知的ME 式控制布局,设有一排节目输入按钮,一排预监输入按钮,以及一个转场区块用于调用和控制不同的转场。

同时连接两个控制面板后,您会发现两个控制面板上的所有按钮都是完全相互即时对应的。

但由于空间有限,ATEM Mini的控制面板设计稍有不同,请注意观察这一控制面板和软件控制面板之 间的工作互动关系。要较好的理解二者的关系,您可以在使用软件控制面板进行操作的同时,留意查看 ATEM Mini的面板控制。

由于ATEM Mini控制面板的空间有限,节目和预监两排按钮合并为了一排。当在节目预监切换模式下运行 ATEM Mini时,您可以看到节目母线栏所选的信号源亮起红色灯,预监母线栏上所选的信号源亮起绿色。 这些和软件控制面板的色彩显示一致,区别是二者都使用同一排按钮。

下节内容将介绍如何将ATEM设备连接到网络,并使用ATEM硬件控制面板和多台运行ATEM Software Control软件控制面板的计算机来控制切换台。

**提示** 如果您使用4台Blackmagic Pocket Cinema Camera 4K或6K搭配ATEM Mini, 那么 您甚至可以连接ATEM Camera Control Panel并通过HDMI通过外置硬件控制面板来控制 全部4台摄影机。

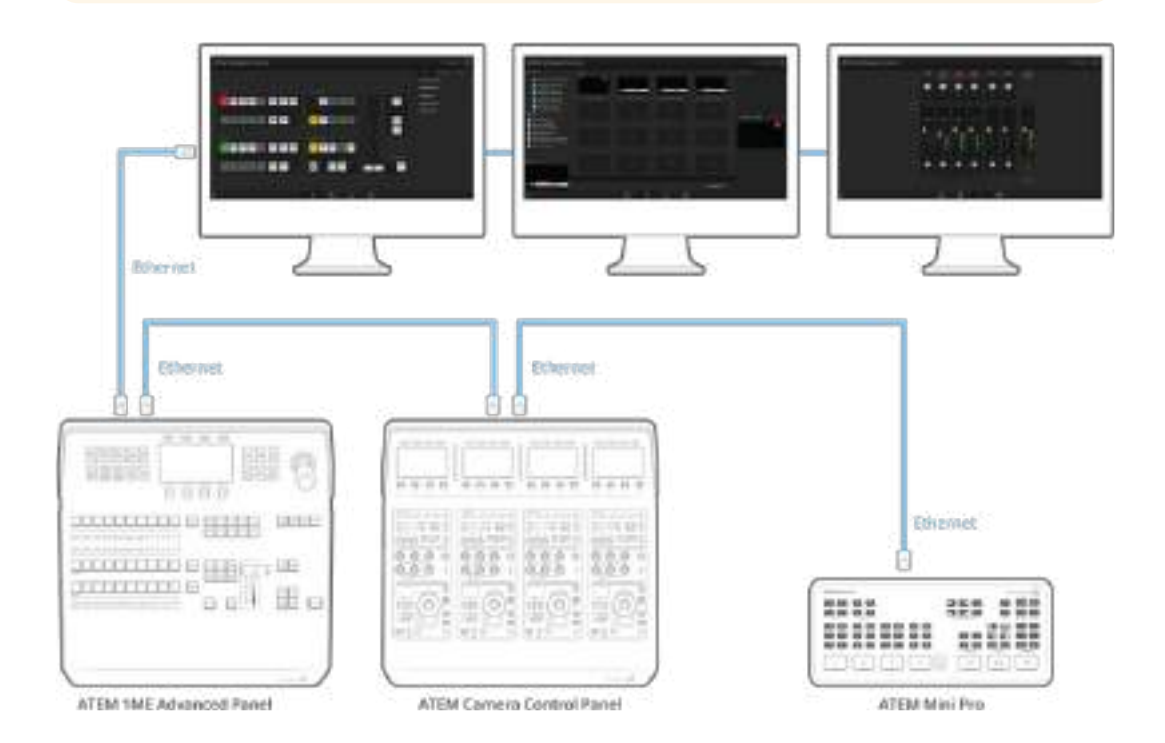

当通过以太网连入网络后,您可以在多台计算机上同时运行ATEM Software Control,以便让多位操作人员分别负责 ATEM Mini的不同控制。例如,多名人员控制媒体文件管理、摄影机控制及混音等。

**提示** 关于通过ATEM 1 M/E Advanced Panel如何控制ATEM Mini的详情,请参阅"使用ATEM 1 M/E Advanced Panel"部分的内容。

# **连接到网络**

大多数人直接将电脑和控制面板连接到切换台,但是有的情况下,通过网络连接可获得更强大的解决方案!

ATEM Mini的出厂设置默认硬件控制面板直接通过以太网线进行连接。同时,ATEM还支持所有以太网 IP协议,因此您可以将ATEM Mini和ATEM控制面板连入您的网络中,或者使用因特网以便将其布置在任 何地方。能联网意味着控制切换台的方式具有非常大的灵活性。例如,您可以将ATEM 1 M/E Advanced Panel与ATEM Mini连接到相同的网络,让两名操作者来切换内容。此外,您还可以在计算机上安装软件控 制面板,从而让第三名操作者处理音频或从软件面板上管理媒体文件。

需要提醒您注意的是,通过网络使用ATEM Mini也增加了切换台和控制面板之间连接上的复杂性,从而 较易出错。ATEM Mini还可以在连接到交换机时使用,甚至可通过大部分VPN及因特网使用。

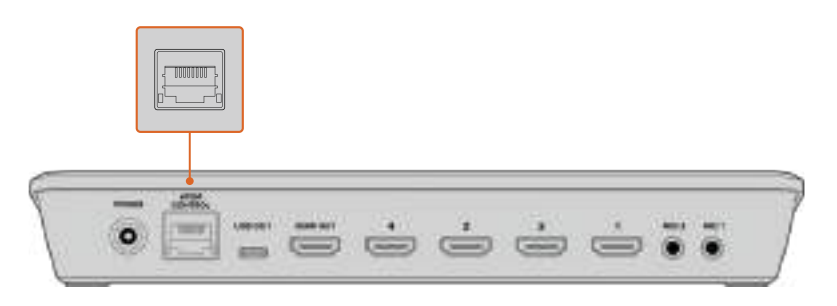

将ATEM Mini连入网络,然后您可以通过连接至同一网络计算机上的ATEM Software Control来运行您的切换台

# **使用DHCP和固定IP地址**

ATEM Mini可以通过固定IP地址连接到ATEM硬件控制面板以及您的网络,这是出厂时设置的默认地 址。ATEM Mini Pro、ATEM Mini Extreme和ATEM硬件控制面板可以使用固定IP地址或DHCP。

## DHCP

动态主机配置协议也叫DHCP,这个网络服务器可以自动寻找您的ATEM Mini Pro或Extreme切换台并 为其指派一个IP地址。DHCP方便易用,可通过以太网连接设备,并确保设备的IP地址相互不冲突。大部 分计算机和网络交换机支持DHCP。

## 固定IP地址

除了ATEM Mini Pro和Extreme切换台之外,所有ATEM硬件控制面板和ATEM切换台都具备默认的固 定IP地址。这一专门的IP地址在设备生产时就已完成设置。将ATEM Mini直接连接到如ATEM 1 M/E Advanced Panel等ATEM硬件控制面板时,这个固定IP地址可以令两台设备立刻建立通信。

**备注**  ATEM Mini Pro以及Extreme切换台稍有不同,它们没有固定IP地址。这是因为这两款切 换台的设计旨在使用动态主机配置协议,并将DHCP设为默认IP设置。当DHCP为设备指派一 个IP地址时,您就可以在Blackmagic ATEM Setup的网络设置里看到这个地址了。如果您将 ATEM硬件控制面板连接到ATEM Mini Pro或Extreme切换台上,该设置就会非常有用,因为 这样一来硬件控制面板就会知道切换台的指派IP地址。

如果您的网络不支持DHCP,可以到网络设置中手动更改。

# **手动设置固定IP地址**

当您进行手动设置IP地址以便让所有设备都能建立通信时,这些设备必须共享同一个子网掩码和网关设 置。此外,控制面板IP地址的前三段数值也必须匹配。例如,ATEM Mini的默认IP地址为192.168.10.240, 外部ATEM 1 M/E Advanced Panel的默认IP地址出厂设置为192.168.10.60。因此,这两台设备的前三 段数值都是一样的,它们的最后一段数值不同以区别不同设备,避免互相冲突。

这是通过以太网运行时极为重要的常见原则。

以下示例为ATEM Mini直接连接至ATEM 1 M/E Advanced Panel的固定IP地址设置。

#### **ATEM Mini的IP设置**

IP地址 - 192.168.10.240 子网掩码 - 255.255.255.0 网关 - 192.168.10.1

## **ATEM 1 M/E Advanced Panel面板IP设置**

IP地址 - 192.168.10.60 子网掩码 - 255.255.255.0 网关 - 192.168.10.1

请注意每个IP地址除了第四段数值外,其余数值都相同。这意味着设置正确且设备通信没有冲突。

当连接到网络时,网络会有自己的子网掩码、网关和IP地址设置,每台所连设备都需符合这些设置。您需 要确保ATEM Mini和ATEM 1 M/E Advanced Panel在上述设置使用相同数值,并且IP地址类似,只有 最后一段使用其各自的识别数值加以区分,避免相互冲突。

以下示例显示了ATEM Mini和ATEM 1 M/E Advanced Panel使用固定IP地址以符合网络设置:

#### **网络IP设置**

IP地址 - 192.168.26.30 子网掩码 - 255.255.255.0 网关 - 192.168.26.250

#### **ATEM Mini IP设置**

IP地址 - 192.168.26.35 子网掩码 - 255.255.255.0 网关 - 192.168.26.250

#### **ATEM外部硬件控制面板的IP设置**

IP地址 - 192.168.26.40 子网掩码 - 255.255.255.0 网关 - 192.168.26.250

如果网络上其他设备的IP地址具有相同的第四段数值,那么会有冲突,设备不会连接。如果遇到冲突,只 要将该设备IP地址的第四段识别数值进行修改即可。关于如何更改网络设置的更多信息,请阅读下一章 节的内容.

**备注**  如果ATEM 1 M/E Advanced Panel未连接至ATEM Mini,会显示正在寻找切换台的信 息,需要让控制面板知道您的切换台在网络的位置。只要将ATEM Mini的IP地址键入控制面板 的切换台IP设置即可。更多关于如何在ATEM 1 M/E Advanced Panel上设置切换台IP的信 息,请阅读下一章节的内容。

# **更改ATEM Mini网络设置**

通过USB使用Blackmagic ATEM Setup更改ATEM Mini网络设置。请依照下列步骤进行操作:

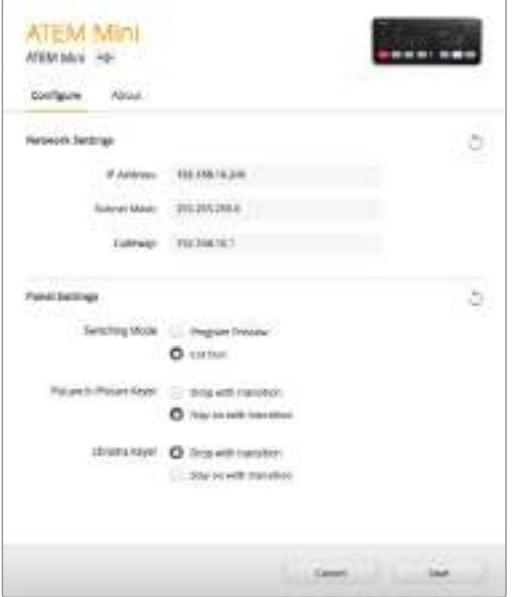

通过Blackmagic ATEM Setup软件的"配置"选项卡更改网络设置。

#### **通过Blackmagic ATEM Setup来更改网络设置:**

- **1** 通过USB将ATEM Mini连接到运行ATEM Setup实用软件的计算机上。
- **2** 运行Blackmagic ATEM Setup并选择您的ATEM Mini。
- **3** "配置"窗口将显示ATEM Mini当前的IP地址、子网掩码以及网关设置。如果您只是查看IP地址而 不做修改,只需点击"取消"退出设置软件即可。
- **4** 要更改IP地址或其他任何设置,请编辑数字并点击"保存"。

# **更改硬件控制面板的网络设置**

由于ATEM 1 M/E Advanced Panel硬件控制面板也处于网络中,并和切换台进行通信,因此它也具备连 接网络所需要的各项网络设置。这些设置和之前的切换台IP地址设置不同,在硬件控制面板上设置切换台IP 的地址只是控制面板用来寻找切换台时所使用的参数。更改控制面板网络设置请依照以下步骤进行操作:

## **在ATEM 1 M/E Advanced Panel上更改网络设置**

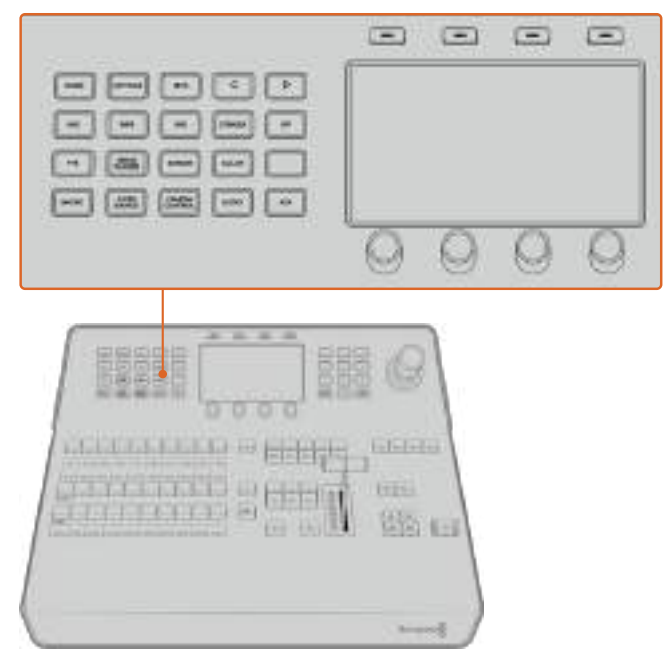

使用系统控制按钮和LCD旋钮来更改网络设置。

- **1** 在系统控制区块按钮中按下"HOME"按钮打开LCD主菜单。
- **2** 按下和主菜单中"Network"(网络)选项对应的多功能按钮来打开网络设置。
- **3** 接下来请决定控制面板是否要使用固定IP地址还是从DHCP服务器自动分配IP地址。按下对 应"DHCP ON/OFF" (DHCP开启/关闭) 的多功能按钮设定开启或关闭DHCP。

**备注** 如果您不通过网络而直接连接切换台,就不会通过DHCP服务器来自动分配IP地 址,因此请选择"DHCP关闭"。ATEM 1 M/E Advanced Panel出厂时的默认IP地址 为192.168.10.60,可直接连接。

但是,如果您的网络中连接了多部电脑,并都是通过DHCP自动获取IP地址的,您也 可为控制面板选择DHCP,以便控制面板自动获取网络信息。此操作在控制面板上可 行,但因为控制面板需在网络上通过已知的固定地址找到切换台,所以ATEM Mini切 换台始终需要固定IP地址。

ATEM Mini Pro和Extreme切换台默认设置为使用DHCP,因此如果您将ATEM硬件控 制面板和切换台连接到支持DHCP的网络下,可以将控制面板设置为"DHCP ON",这 样您的网络设置就完成了,因为控制面板的网络设置将会从网络自动获取。

- **4** 如果选择固定IP地址,您需要调整每段IP地址所对应的控制旋钮来完成设置。您还可以使用数 字键盘。更改这一IP地址可能导致控制面板 通信中断。
- **5** 如果需要设置子网掩码和网关地址,请在系统控制区块按钮中按下向右箭头按钮来逐个浏览 每个设置菜单,并使用旋钮或数字键盘进行编辑。每次要取消更改时,请按"Undo"(撤销)。
- **6** 设置完毕后,按"Save Changes"(保存更改)多功能按钮以确认设置。

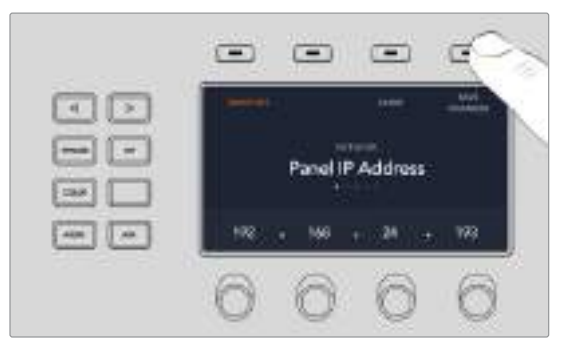

网络设置完毕后,按"Save Changes"(保存更改)多功能按钮以确认设置。

# **在硬件控制面板上设置切换台的IP位置**

要在ATEM 1 M/E Advanced Panel上设置ATEM Mini网络位置,使面板可找到ATEM Mini并进行通 信,请依照以下步骤进行操作:

## **在ATEM 1 M/E Advanced Panel上更改切换台IP地址**

- **1** 当硬件控制面板无法与ATEM Mini建立通信时,LCD将显示"正在连接"并告知您正在寻找的 IP地址。如果控制面板无法找到切换台,那么会导致连接超时,此时会提示您检查IP地址。按下 LCD上方对应"网络"的多功能按钮来打开网络设置。
- **2** 在网络设置中,在系统控制按钮区块中按下LCD旁边的向右箭头按钮移动到"切换台IP地址"设置。
- **3** 下面使用和LCD屏幕选项所对应的控制旋钮为您的切换台设置正确的IP地址。
- **4** 按"保存更改"多功能按钮以确认设置。

您的控制面板将连接至切换台。

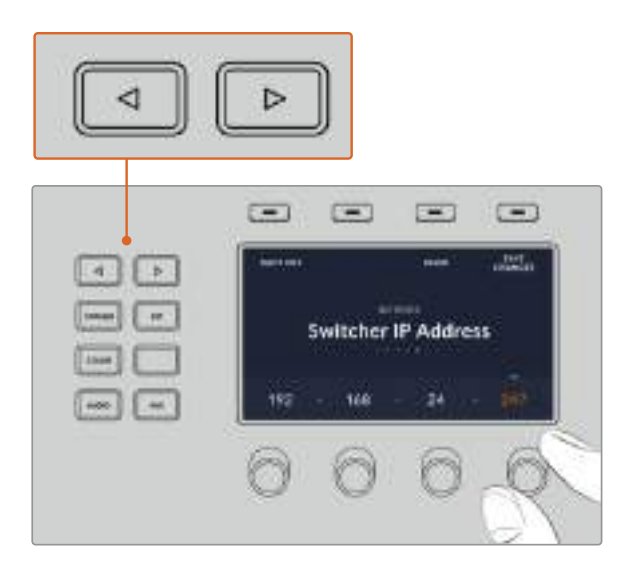

在ATEM 1 M/E Advanced Panel上, 按下LCD屏幕中"网络"选项上方对应的 多功能按钮在LCD上打开网络设置,使用 系统控制区块的箭头按钮导航到切换切 换台IP地址设置。使用旋钮控制为切换台 设置网络IP地址,并切记保存更改。

**备注**  更改控制面板上的切换台IP地址不会更改ATEM Mini本身的IP地址。它只会更改控制面 板在何处搜索切换台。

# **通过网络使用ATEM软件控制**

如果您想要使用ATEM Software Control和ATEM 1 M/E Advanced Panel,请确保计算机连接到网络 并运行正常。运行后,如果ATEM Software Control不能与ATEM Mini进行通信,软件会自动弹出提示信 息,要求您从所连接的ATEM设备列表中进行选择,或者手动输入设备的IP地址。在设备列表中选好切换 台, 或者设置好IP地址后, ATEM Software Control就能找到您的切换台并建立通信了。

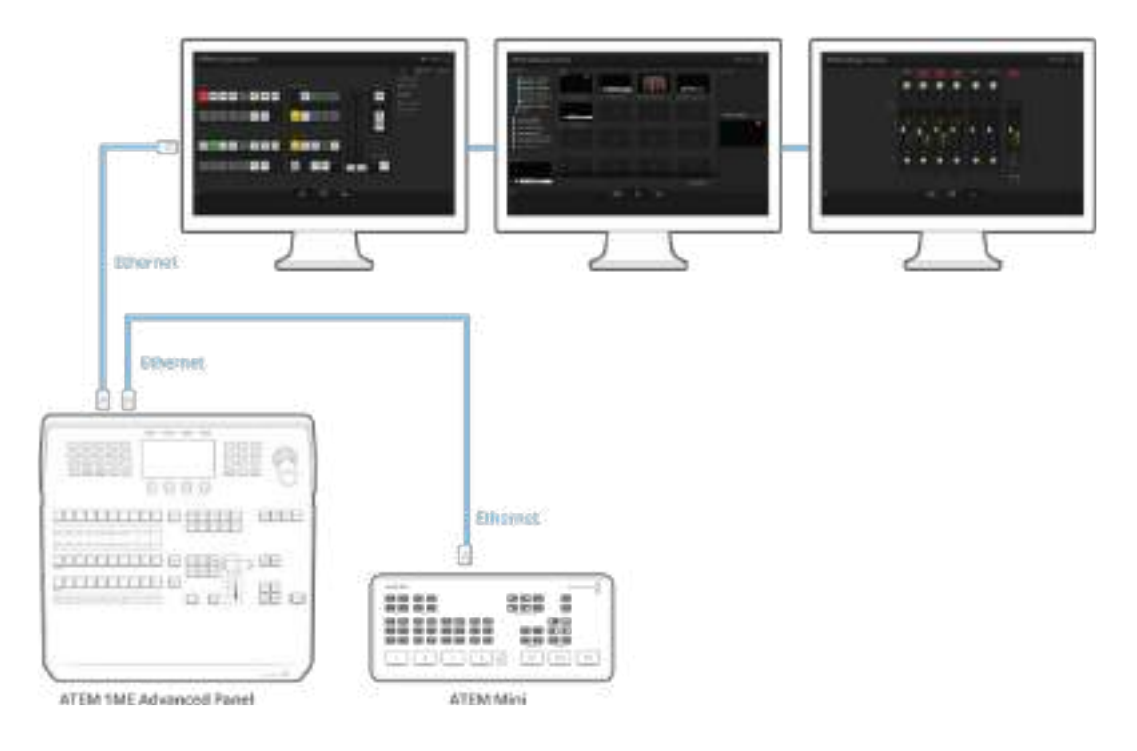

您可以在多台计算机上同时运行ATEM Software Control,以便让多位操作人员分别负责切换台的不同控制,比如媒体文 件管理和混音等。

# **连接到网络路由器**

在ATEM Mini Pro或Extreme型号切换台上,通过以太网连接互联网路由器,可让您通过以太网流媒体 直播,同时通过USB-C接口外录至外部硬盘上。

要设置通过以太网流媒体直播,需首先在ATEM Software Control中输入流媒体信息。该步骤将在切换 台中保存这些流媒体信息。

- **1** 在ATEM Software Control的处理面板中,到"输出"设置,并从菜单中选择您的流媒体平台。
- **2** 在"服务器"菜单中输入离您地点最近的服务器,然后在"密钥"设置中键入您的视频流密钥。详 情请参考"获取视频流密钥"部分的内容。
- **3** 在ATEM Software Control中键入详细信息后,使用CAT 5网络线将您的切换台连入互联网路 由器。这通常是一个无线路由器,将您家里或办公室的所有设备连入互联网。该设备通常具有额 外的以太网输入,您可以将切换台直接连接至其中一个输入。

**提示**  如果您的计算机连至互联网路由器且设有以太网端口,您还可以将ATEM Mini Pro或Extreme切换台通过以太网连接至计算机,然后通过计算机连入网络。

**4** 建议您进行流媒体测试,以确保万无一失。您可以将彩条或媒体播放器中的待机图片切换到节 目输出,从而检查能否在您的流媒体平台上看到对应图像。

现在如果都满意可以开始的话,只要按下"ON AIR"就可以开始直播!

**备注** 大多数互联网路由器都支持DHCP,如果您的不支持,仍然可通过使用Blackmagic ATEM Setup收到设置网络设置来进行连接。

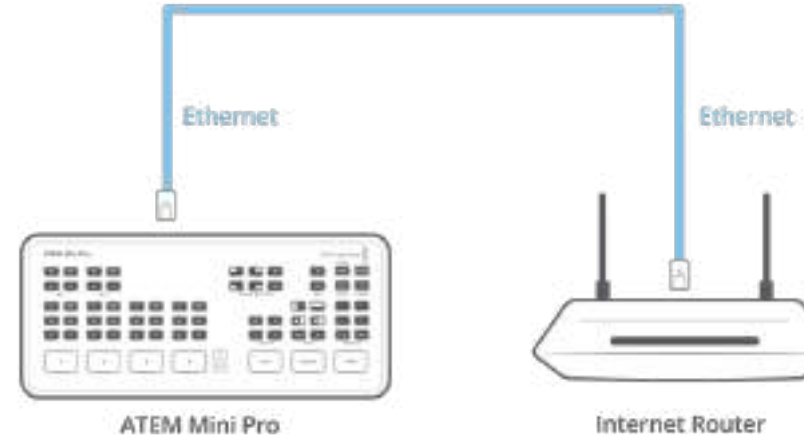

连接到网络路由器 **1024**

# **获取视频流密钥**

设置流媒体时,需要用到视频流密钥。该密钥由YouTube Live、Facebook Live或Twitch等流媒体平台 分配,供您播出之用。

以下示例向您展示了如何通过FaceBook Live、YouTube Live以及Twitch生成视频流密钥。

## FaceBook Live

- **1** 到您的Facebook页面,点击"发帖"。
- **2** 从发帖选项中选择"直播视频"。
- **3** 点击"连接"选项卡。
- **4** 现在点击"使用固定直播密钥"。

Facebook将提供一个视频流密钥,用来分配到您的Facebook页面。您需要做的就是复制这个视频流密 钥,将其粘贴在ATEM Software Control的流媒体直播选项中的"密钥"设置中即可。

## YouTube Live

- **1** 登录您的YouTube账号。
- **2** 在右上角点击摄影机图标创建一个视频或帖子。
- **3** 从菜单中选择"开始直播"。
- **4** 在对话框中,键入标题并添加描述。
- **5** 点击"创建数据流"。
- **6** 复制该视频流密钥。

下面您可以将这个视频流密钥粘贴在ATEM Software Control的流媒体直播选项中,就是在ATEM Mini Pro或Extreme切换台中保存的"密钥"。

## **Twitch**

- **1** 登录您的Twitch账号。
- **2** 在右上角点击您的头像。
- **3** 点击"Creator Dashboard"。
- **4** 在左侧菜单中,点击"Preferences",然后选"Channel"。
- **5** 点击"Copy"按钮复制该视频流密钥。
- **6** 下面可以将这个视频流密钥粘贴在ATEM Software Control的流媒体直播选项中,就是在ATEM Mini Pro或Extreme切换台中保存的"密钥"。

关于在计算机上设置流媒体的详细信息,请阅读本手册之前在"通过以太网直接流媒体播出及进行切换 台控制"部分的介绍。

**提示**  推流设置被应用后,ATEM Mini Pro切换台就可以通过智能手机网络共享的互联网直接 推流了。详情请参阅本手册"智能手机网络共享"部分的内容。

# **使用ATEM Mini进行抠像**

键控是十分强大的制作工具,它可以在同一个视频画面上布置和整理来自不同信号源的视觉元素。

执行这一操作时,多层视频或图文会叠加在背景图层之上。调整各个图层不同部分的透明度,从而使背景 显露出来。这一过程叫做抠像。选择某些部分进行透明处理时需要运用到多项技术,这些分别对应到您的 切换台上所具备的各类键控。

下一部分会为您介绍亮度和线性键控,它们可用于上游或下游,以及色键、图案键和DVE键,也就是上游 键控。

# **了解抠像**

一个键需要有两个视频源,即填充信号和键信号。填充信号是一个用来叠加在背景上的视频图像;而键信 号则用来指定填充信号中透明的区域。填充和键信号可在切换台的外部输入或内部源中选取,静态和动态 图像均可作为填充源或键源。

填充和键信号可在软件控制面板的上游键和下游键设置面板的菜单中选取。在切换台的LCD屏幕上,您 可以在上游键或下游键菜单中选择填充和键信号。

您的切换台使用两种键控,即上游键控和下游键控。一个上游键控也称特效键控,以及两个下游键控,可 通过切换台控制面板和LCD菜单或通过ATEM Software Control进行选择。上游键控可设为亮度键、 线性键、预乘键、色键、图案键以及DVE键。下游键控有两个,位于专门的DSK区块。每个下游键控都可 设为亮度键和线性键。

# **亮度键**

亮度键也叫自键,它由一个视频源构成,该视频源中的画面将会被叠加到背景层上。视频信号中的亮度所 指定的所有黑色区域都将被透明化,以便露出背景层。由于只有一个图像被用于指定抠像区域,亮度键的填 充和键信号是同一个信号。下面的图示说明了背景、亮度键信号以及二者合成后的画面。

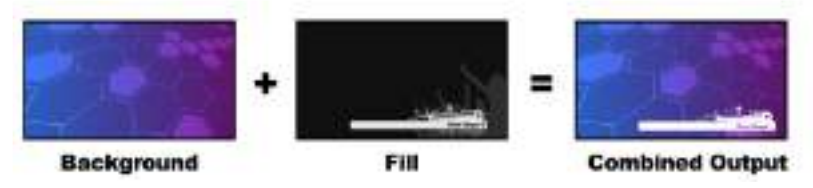

亮度键中背景和填充/键的合成

## **背景**

一个全屏图像,通常为摄影机信号源。

#### **填充**

用来叠加在背景视频上层的图文。请注意,最终合成画面不会保留图文中任何黑色部分,因为所有黑色区 域都已被抠除。

# **线性键**

线性键由两个视频源组成,即填充信号以及键或抠像信号。填充信号是一个用来叠加在背景上的视频图 像;而键信号则含有一个灰度遮罩,可用来定义填充信号中需要透明化的区域。由于填充和键信号都是视 频输入信号,因此这两个信号在屏幕上都可以动态画面出现。下面的图示说明了背景、填充和键信号以及 最终合成后的画面。

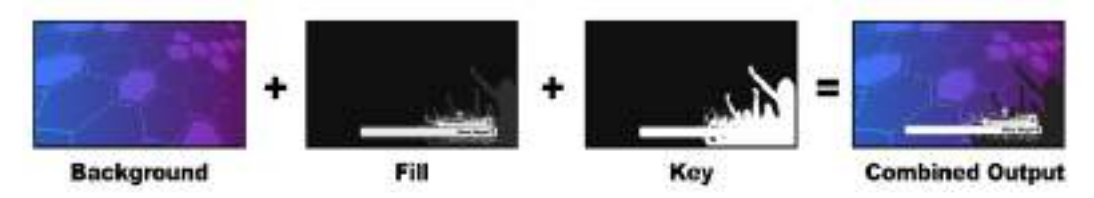

线性键中背景、填充和键的合成

#### **背景**

一个全屏图像,通常为摄影机信号源。

#### **填充**

用来叠加在背景视频上层的图文。请注意,此处图文中的黑色部分将被保留,因为键信号被用于定义填充 信号的透明度。填充信号通常由图文系统提供。

**键**

一个灰度图像,它可指定图像中要被抠除的区域,以便填充信号正确叠放到背景图上。键信号通常由图文 系统提供。

# **预乘键**

具备填充和键输出的现代图文系统或字幕机大多都提供所谓的预乘键或某种形状的键。预乘键是填充 和键信号的特殊组合,其中填充信号会和键信号在黑色背景上进行预乘。Photoshop生成的含有Alpha 通道的图像都是经过预乘的。

ATEM切换台为预乘键备有自动键调节功能,因此当启用预乘键设置时,系统会自动设定限幅和增益参数。

当使用Photoshop生成的图像时,请在黑色背景层上生成图文并将所有内容置于上层。在Photoshop的 文件中建立Alpha通道能便于ATEM将图文合成到直播视频上。这样,当保存为Targa图像文件,或直接 加载到媒体池后,便可以在键控中选择预乘功能并获得优质抠像了!

Photoshop文件是通过预乘的,因此使用这些文件进行抠像时请使用ATEM切换台上的预乘设置。

# **执行上游亮度/线性键**

因为亮度键和线性键使用相同的参数,它们在软件控制面板和Advanced系列硬件控制面板上设置时使 用名为亮度键或LUMA KEY的菜单。该键是亮度键还是线性键取决于所选定的填充源和键源。因为在亮 度键中,填充源就是键源。但是在线性键中,填充源和键源是不同的。

在ATEM Mini Extreme的上游键控上设置亮度键步骤如下:

- **1** 在选择母线上按下"K1LUM"按钮。
- **2** 从选择母线上选择填充和键源。

当使用亮度键时,填充和键使用的是相同的源。

您可以通过ATEM Software Control来调整您的键。

#### **在ATEM Software Control的上游键控上设置亮度/线性键步骤如下:**

- **1** 展开上游键控1面板并选择"亮度"选项卡。
- **2** 选择"填充源"和"键源"。

如果使用亮度键,请为填充和键选择相同的源。

调整键参数加以改进。亮度键参数说明详见下一页中的表格。

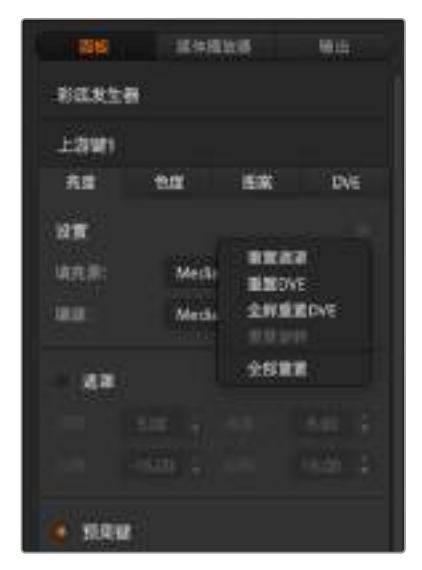

从"重置"菜单选择您想要重置的设置面板

#### **上游键亮度/线性键参数:**

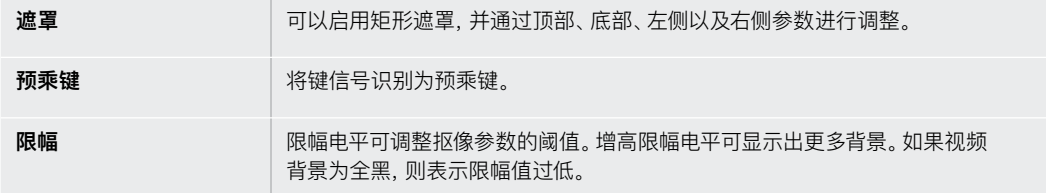

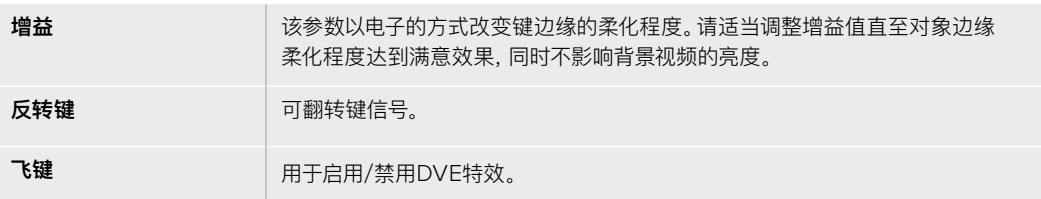

## 通过ATEM 1 M/E Advanced Panel在上游键控上设置亮度/线性键。

- **1** 按下"Key 1"按钮,使它在预监输出上启用。此操作可将系统控制区块的LCD屏幕自动跳转 到键菜单,您也可以按"KEYS"按钮直接进入该菜单。
- **2** 按下LCD菜单上方所对应的多功能按钮来选择想要的M/E键控。
- **3** 使用"键类型"字样下方的控制旋钮来选择"亮度"键。
- **4** 旋转"填充源"和"键源"控制旋钮来选择填充源和键源。您还可以按下源选择母线上的相 应按钮来选择填充和键源。
- **5** 选完键类型、填充和源后,按右箭头按钮滚动到下一页菜单选项,使用控制旋钮来调整遮 罩、增益、限幅、启用和禁用预乘键等键参数。

在ATEM Mini Extreme的下游键控1上设置亮度键步骤如下:

- **1** 在选择母线上按下"DSK1"按钮。
- **2** 从选择母线上选择填充和键源。
- **3** 在ATEM Software Control中调整键参数加以改进。

#### **在ATEM Software Control的下游键控上设置亮度/线性键步骤如下:**

- **1** 选择"下游键1"设置面板。
- **2** 在标有"填充源"和"键源"的菜单中选择填充源和键源。如果使用亮度键,请为填充和键选择相 同的源。
- **3** 调整键参数加以改进。

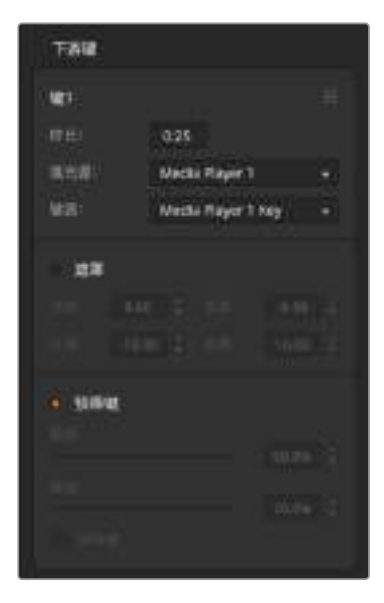

下游键控设置

通过ATEM 1 M/E Advanced Panel在下游键控上设置亮度/线性键。

- **1** 按DSK 1 TIE按钮启用预监输出上的下游键控。此操作可将系统控制区块的LCD屏幕自动 选择下游键菜单,您也可以按"KEYS"按钮并按右箭头直接进入菜单。
- **2** 按下"DSK1"或"DSK2"所对应的多功能按钮来选择想要使用的下游键控。您不必选择键类 型,因为下游键控始终为亮度键。
- **3** 使用LCD菜单下方的控制旋钮来选择填充源和键源。您还可以使用所对应的选择母线按 钮来选择填充源和键源。
- **4** 选择完填充源和键源,使用左右控制按钮在菜单屏幕上滚动查看遮罩、增益、限幅、预乘 键设置等其它键参数。

# **色键**

色键常用于天气预报。在电视画面中,天气预报员站在大型地图前进行播报。但是在演播厅中,播报人员 其实只是站在一块蓝色或绿色背景前。使用色键时,需要使用特效将两个图像进行合成,其中一个图像 的某个颜色被抠除,以透出位于下层的图像。这种技术也叫抠色(Color Keying)、分色叠加(CSO)、 绿屏抠像或者蓝屏抠像。

色键经常使用电脑生成的图像作为背景。只需通过电脑或例如Blackmagic Design DeckLink和Intensity 系列视频卡的HDMI接口将电脑连接到ATEM切换台后,便可将视频输从电脑输出到ATEM切换台。如果 您使用绿色背景制作动画,不论该动画有多长,您都能快速干净地将绿色抠除。这是因为由电脑生成的 绿色颜色纯净,十分容易抠除。

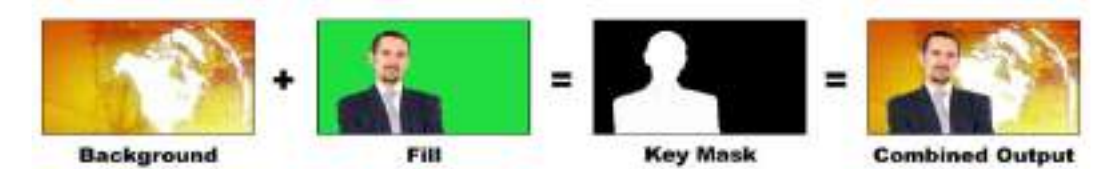

将背景和填充及色键遮罩进行合成

#### **背景**

它是一个全屏图像;在色键中,该背景通常是一张气象图。

#### **填充**

用来叠加在背景视频上层的图像。在色键中,填充源信号来自绿屏前的预报员的拍摄视频。

#### **Key/Cut**

在色键中,键信号由填充信号生成。

# **执行色键**

ATEM Mini设有高级色键功能,具有更多细致的色度采样和调整选项。这些控制可以帮助您获得最好的 键,提升前景和背景的混合效果,从而构建出更加令人信服的视觉特效。

#### **在ATEM Mini Extreme的上游键控上设置色键步骤如下:**

- **1** 在选择母线上按下"K1CHR"按钮。
- **2** 从选择母线上选择填充源。

您可以通过ATEM Software Control来调整您的色键。

#### **使用高级键控设定逼真色键:**

- **1** 在ATEM Software Control中,展开上游键面板,从键类型栏中选择"色度"。
- **2** 选择"填充源"。通常,这个源应该是来自绿屏前方面对解说员的摄影机,或者是加载在媒体播放 器中的图文。
- **3** 点击"色度采样"按钮。选完色度采样后,您将看到带有方块光标的新面板。该光标还可以在预 监输出上看到。
- **4** 点击并拖动方块光标可将其移动到您想要采样的位置。

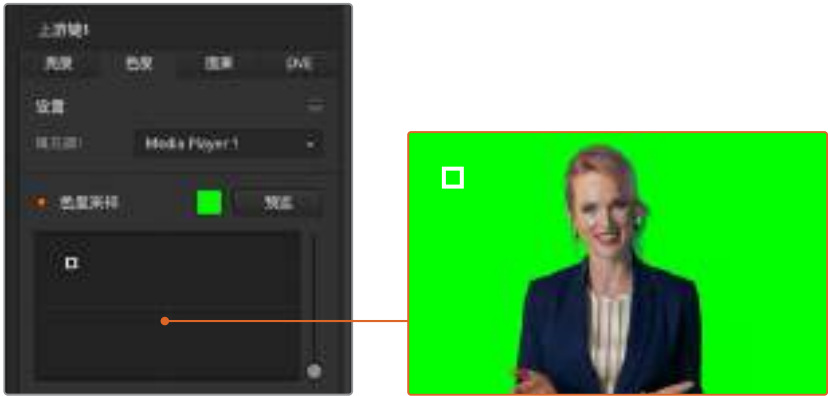

色度采样设置可以让您将光标放置到您想要采样的屏幕位置

选择绿屏上一处具有代表性的区域,尽可能地覆盖有屏幕的亮度范围。方块光标的默认大小是非常适合 于相对均匀照明的大多数绿屏,但如果您的绿屏上变化较大,可以通过点击采样窗口画面的右侧并上下 拖动来调整方块的大小。

**提示**  即使只是对绿屏进行采样,我们还是建议您先对最暗的区域进行采样,然后逐渐扩大采样 窗口。这样能获得更为准确的抠像。

**备注**  点击色度采样面板上方的"预监"按钮可在任意时刻通过HDMI在预监输出上预监您的键 效果。这能方便您预监色键效果的最终合成画面。

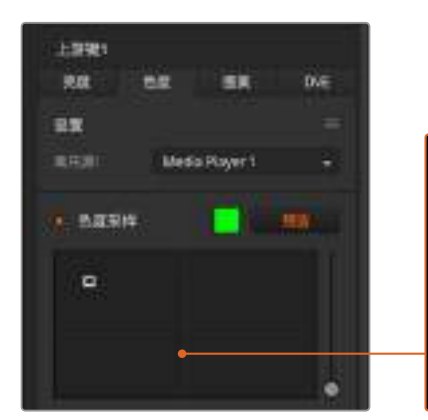

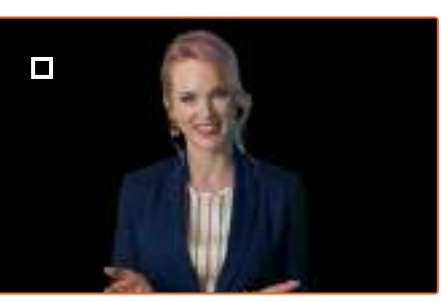

点击预览按钮在预览输出上查看最后的合成效果

### 使用键调整对抠像进行微调

当达到适合的色度采样后,通常会去除大多数的绿屏而保存前景元素,这时就要使用"键调整"控制对抠 像进行微调。

#### **前景**

使用"前景"滑块来调整前景遮罩的不透明程度。这个调整确定了前景相对背景的程度。升高该滑块,您可 对前景图像中任意小的透明区域进行填充。建议您在移动此滑块时,只要前景一填满就立即停止操作。

#### **背景**

"背景"滑块可调整抠像区域的不透明度。使用此滑块可对您想要移除图像区域上的任意小遗留前景伪影 进行填充。建议您移动该滑块直到抠像区域始终不透明为止。

#### **抠像边缘**

"抠像边缘"滑块可将抠像区域内外移动,有助于将背景元素从前景边缘移除,或抠像太夸张时将前景向 外扩展一些。这对于发丝等精细细节特别有帮助。建议您移动该滑块直到抠像边缘大体干净,看不到任 何背景伪影即可停止。

使用键调整控制,您的前景元素应该可以被干净地从背景中分离出来。

#### 通过色彩溢出抑制和反光抑制控制色度调整

绿屏的反光会让前景元素出现绿色边缘,而且还会令前景或填充图像出现色偏,这一现象叫做色彩溢出 和反光。"色度校正"设置可用来改善受到色彩溢出和反光影响的前景区域。

#### **溢出**

"溢出"滑块可将色偏从前景元素边缘移除。例如,绿屏的反光。

#### **光晕抑制**

反光抑制可均匀移除所有前景元素上的绿色色偏。

## 匹配前景和背景

当您从绿屏中把前景恰当分离出来,调整了溢出和反光抑制后,可使用"色彩调整"控制将前景与背景进 行匹配。调整前景图像的亮度、对比度、饱和度和色彩平衡可帮助将其与背景相靠近,从而达到更加令人 信服的效果。

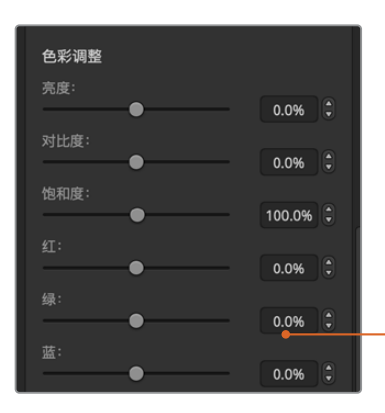

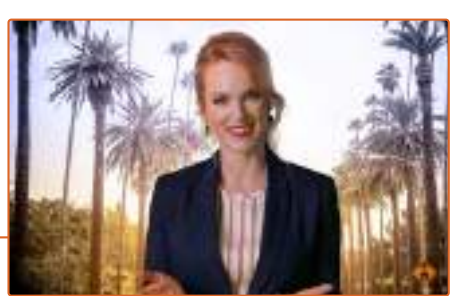

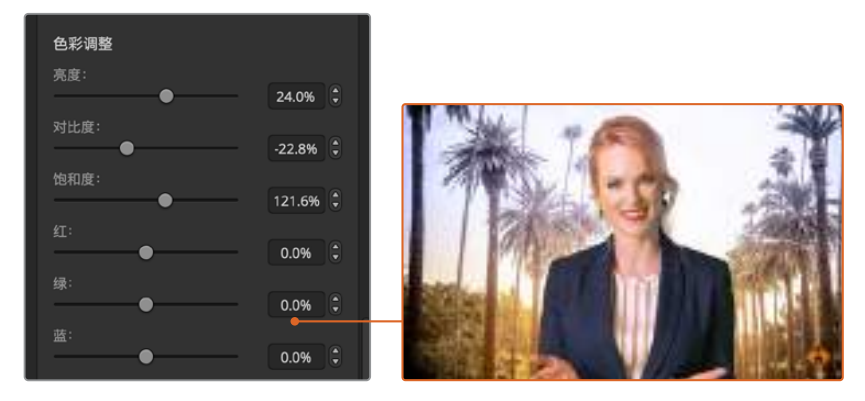

使用色彩调整控制将前景与背景相匹配

**提示**  当键处于播出状态时,色度采样和预监将被锁定。虽然大部分控制都依然可以在播出时进 行调整,我们还是建议您如非确实需要,尽量避免更改。比如,您可以在情况发生意外变化时对 具体色彩进行调整。

# **图案键**

图案键可在图像上抠出几何形状,露出位于下层的图像。在图案键中,键信号是由切换台内部的图形发生 器生成的。内部图形发生器可生成18种形状,其大小和位置都可改变,从而获得理想的键信号。

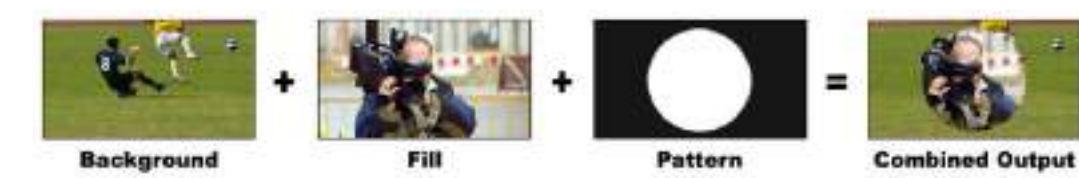

将背景和填充及图案键进行合成

#### **背景**

一个全屏图像。

#### **填充**

另一个全屏图像,用于叠加到背景层之上。

#### **Key/Cut**

在图案键中,键信号是由切换台内部的图形发生器生成的。

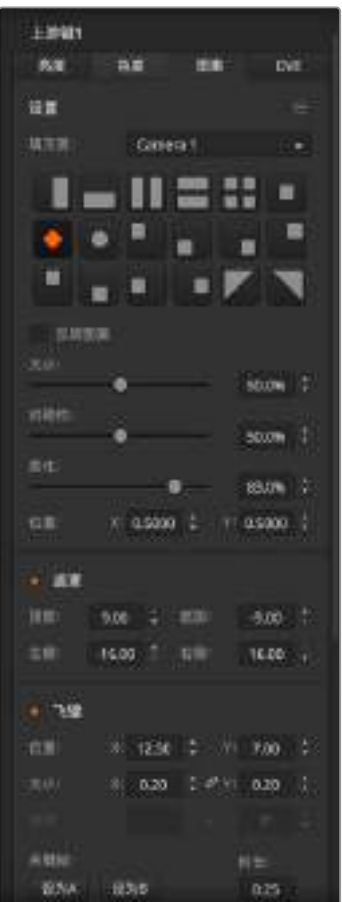

图案键设置

#### **在ATEM Mini Extreme的上游键控上设置图案键步骤如下:**

- **1** 在选择母线上按下"K1PTN"按钮。
- **2** 从选择母线上选择填充源。

您可以通过ATEM Software Control包括选择键图案来调整您的图案设置。

#### **在ATEM Software Control的上游键控上设置图案键步骤如下:**

- **1** 展开上游键控面板并从键类型选项中选择"图案"。
- **2** 选择"填充源"。
- **3** 选择键图案。
- **4** 调整键参数加以改进。图案键参数说明请参照下表。

#### **图案键参数:**

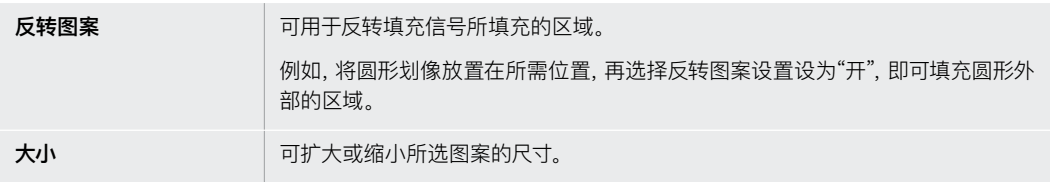

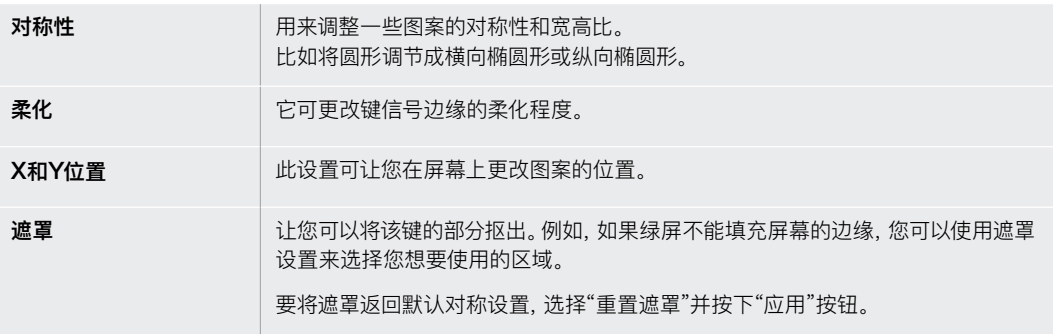

通过ATEM 1 M/E Advanced Panel 在上游键控上设置图案键。

- **1** 按下KEY 1按钮,以便启用预监输出上的相应键控。该操作会自动选择系统控制LCD中的 键控菜单。按KEY 1下一个转场按钮,将该键和下一个转场绑定,以便它在下一个转场执 行时也切入播出。
- **2** 在"键控"按钮调出的LCD菜单中,使用对应的键类型控制旋钮选择"图案"键类型。
- **3** 使用对应的多功能控制旋钮,或者按下源选择母线上的一个源按钮来选择填充源。
- **4** 旋转对应的多功能控制旋钮来选择您想要的"图案",并为该图案设置"大小"。
- **5** 按系统控制区块的左右箭头按钮,导航到图案键参数界面,然后使用控制旋钮来调整设置。 查看预监输出来微调该键。

**提示**  有些图案可能需要重新定位中心点。使用摇杆来移动图案的位置。如果您需要重置位置, 导航到"图案类型"设置,将其更改到另一个图案,然后回到您刚才选择的图案,就可以将位置恢 复到默认设置。

# **DVE键**

DVE也叫数字视频特效,可用于创建带有边框的画中画方框。ATEM Mini设有1个2D DVE通道,可缩放、 旋转、添加边框和下拉阴影效果。

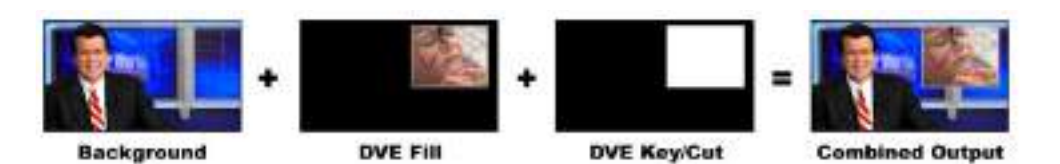

将背景、DVE填充和DVE键进行合成

### **背景**

一个全屏图像。

#### **填充**

也是一个全屏图像,可调整尺寸、旋转并可添加边框,用于叠加到背景层之上。

## **Key/Cut**

在DVE键中,键信号是由切换台内部的DVE处理器生成的。

#### **在ATEM Mini Extreme的上游键控2上设置DVE键步骤如下:**

- **1** 从选择母线上选择"DVE2"按钮。
- **2** 从选择母线上选择填充源。
- **3** 要调整键参数,可在ATEM Software Control中选择上游键控2,并选择DVE选项卡。

#### **在ATEM Software Control的上游键控上设置DVE键步骤如下:**

- **1** 展开上游键控面板并选择"DVE"选项卡。
- **2** 选择"填充源"。
- **3** 调整键参数加以改进。DVE键参数说明请参照以下信息。

## 调节DVE的X/Y坐标。

您可以通过X和Y位置设置独立调整DVE的X和Y位置,或将X和Y参数锁定从而调整一个值将自动调整另 一个值。要启用该效果,只要开启"绑定X和Y"设置。

### 该设置也应用于尺寸参数。

#### **DVE参数**

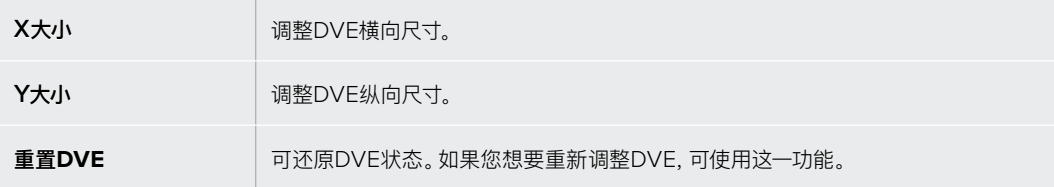

## 添加DVE边框

#### **DVE边框参数**

LCD上游键菜单可用于调整DVE和画中画的边框参数。

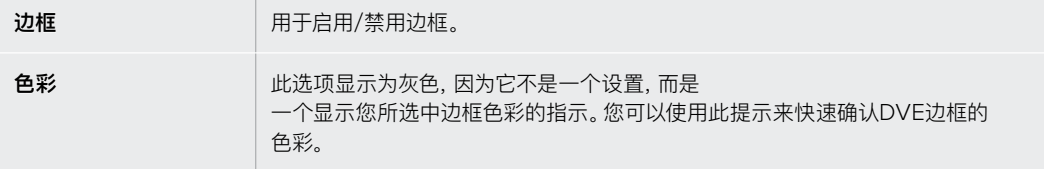

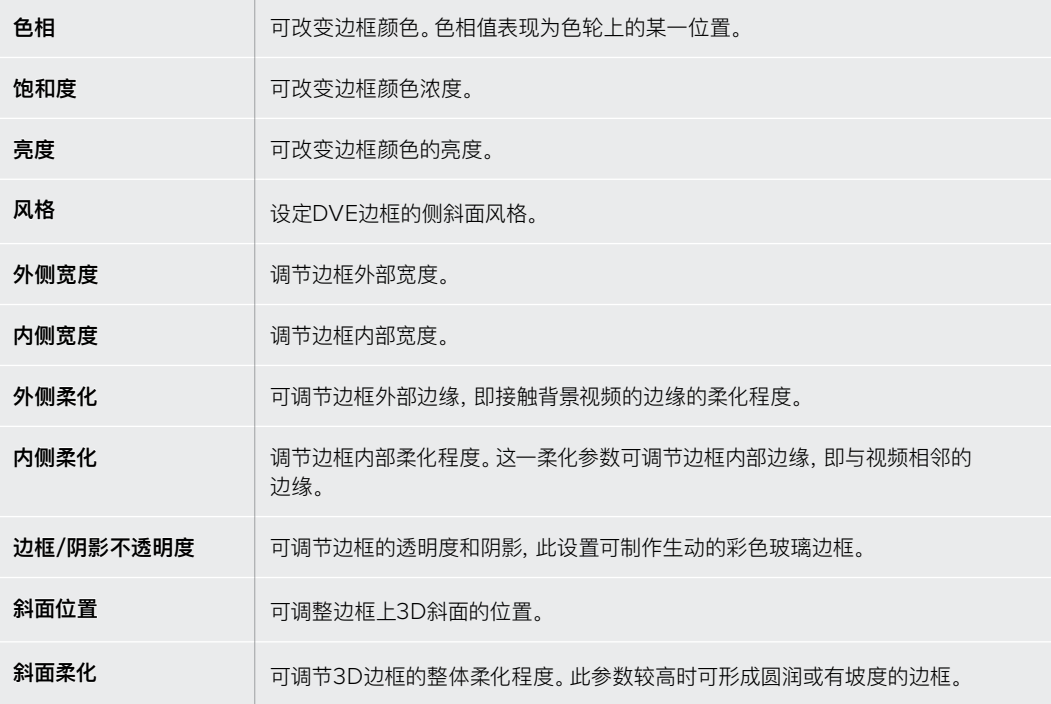

## **DVE阴影光源参数**

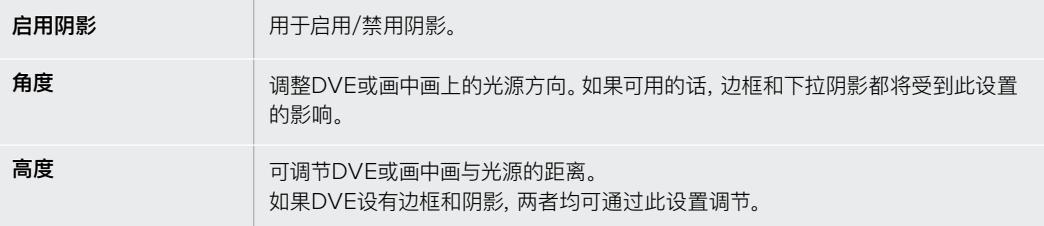

# 通过ATEM 1 M/E Advanced Panel 在上游键控上设置DVE键

- **1** 按下KEY 1按钮,以便启用预监输出上的相应键控。
- **2** 在"键控"按钮调出的LCD菜单中,使用对应的多功能控制旋钮选择DVE键类型。
- **3** 使用对应的多功能控制旋钮,或者通过按源选择母线上的一个源按钮来选择填充源。
- **4** 按系统控制区块的左右箭头按钮,导航到DVE参数界面,然后使用电脑控制旋钮来调整旋 转、位置、遮罩设置、光源、边框、关键帧等设置,获得移动的效果。

### 制作键遮罩

上游键控和下游键控都有一个可调节的矩形遮罩,用于裁切视频信号中粗糙的边缘和其他瑕疵。遮罩由 左、右、上、下四个裁切控制组成。遮罩还能作为创意工具使用,在屏幕上裁出矩形的形状。

遮罩可通过切换台的LCD菜单中的遮罩设置进行调整,或通过ATEM Software Control中的上游键控 和下游键控面板进行调整。

## 飞键

亮度、色度以及图案上游键含有一个飞键设置。若DVE通道可用,飞键设置可将DVE特效应用到这一键上。

# **执行上游键控转场**

#### **在ATEM Software Control上执行上游键控转场:**

使用ATEM Software Control上的"下一个转场"控制按钮可将上游键控添加或撤出节目输出。

## 键1

按"ON AIR"按钮,可添加或撤出节目输出的上游键控。您还将注意到,ATEM Mini控制面板 上"KEY"按钮也可实现该操作。

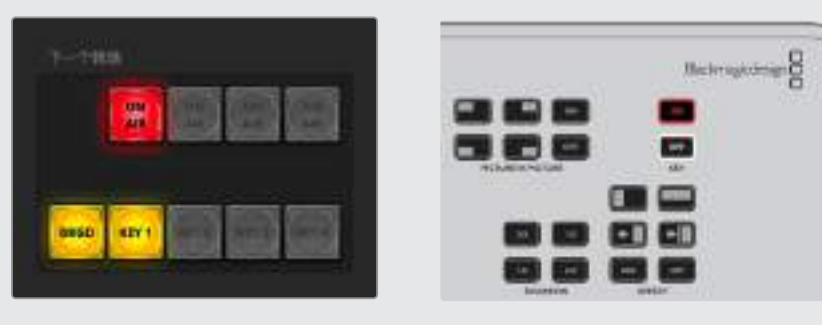

更改LCD菜单上"正在播出"还可更改ATEM Software Control上转场按钮旁边的"正在播出"的状态。

# 上游键示例

#### **示例1**

本例中上游键当前不在直播状态。"下一个转场"设为"开",因此下一个转场会改变键状态,并将其切换到 正在播出状态使其添加到节目输出。在ATEM Software Control上,下一个转场按钮旁边相应的KEY 1 也将亮起。

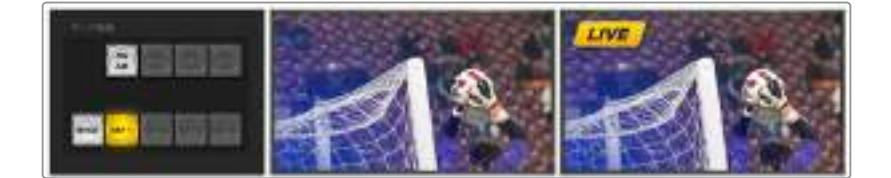

#### **示例2**

在本例中,该键当前处于直播状态,正如所对应的"键"设置设为"正在播出"所提示的状态。下一个转场设 置也被选定,因此下一个转场会改变键状态,并将其切换到未在播出状态使其撤出节目输出。

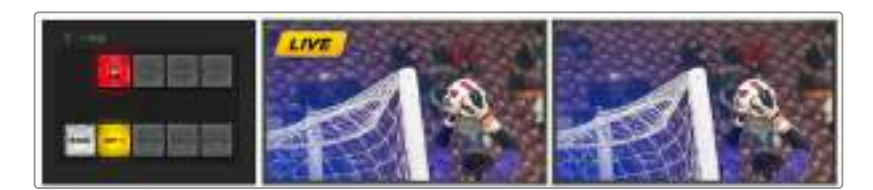

#### **示例3**

在本例中,该键处于直播状态,正如软件控制面板上亮起的ON AIR下一个转场按钮所提示的状态。BKGD 和KEY 1下一个转场按钮也亮起,因此背景和上游键与下一个转场相绑定。下一个转场只会切换背景画面 并将键转到非播出状态,从节目输出上撤出。

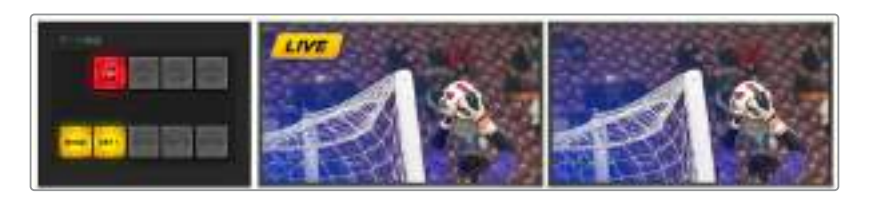

将某个键过渡到节目输出可有多种途径。比如通过硬切或者混合的方式添加或撤出,也可通过混合背景 转场添加或撤出。上游键可使用下一个转场控制切换到节目输出。下游键控可通过其对应的转场按钮或 使用DSK TIE按钮将转场和主转场结合。

#### **DSK参数**

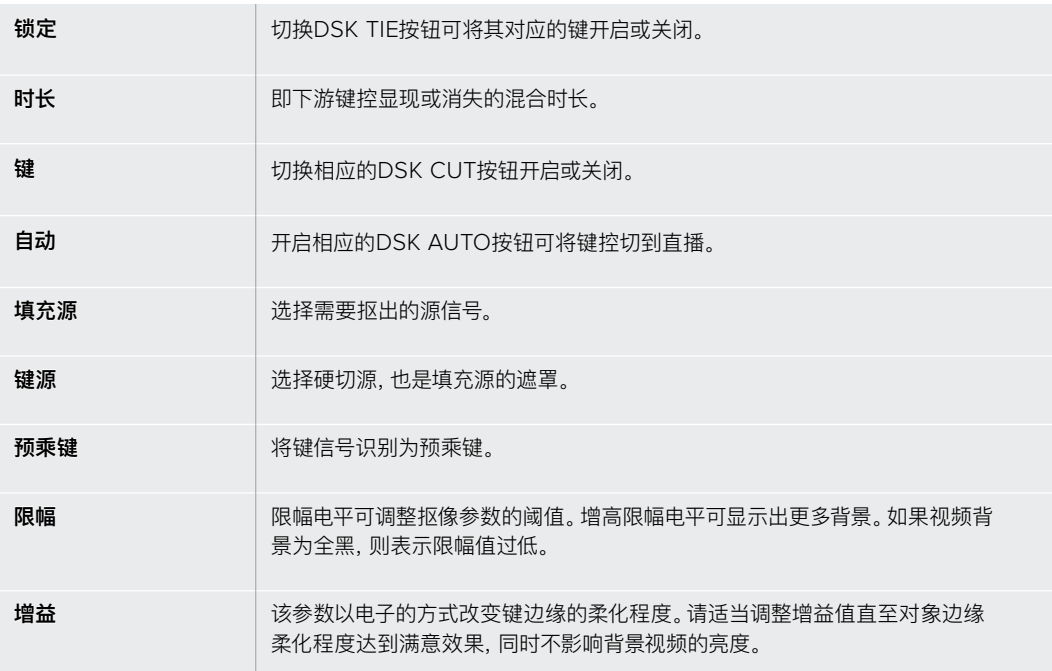

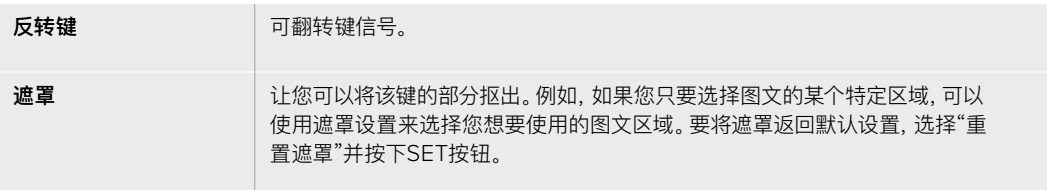

# **使用ATEM Streaming Bridge创建视频连接**

ATEM Streaming Bridge能对来自任何ATEM Mini Pro或Extreme推出的视频流解码,并将信号转换 回SDI或HDMI视频,从而通过本地网络发送视频,或者通过互联网将视频发送到任何地点。

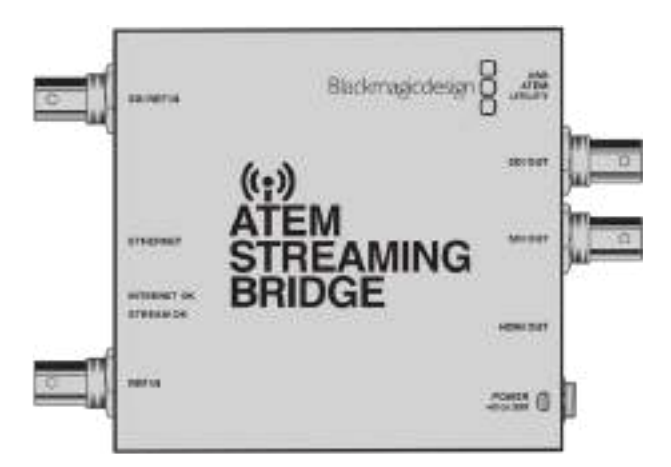

您可以通过三种方法连接ATEM Streaming Bridge。方法一,通过以太网线将它直接连接到您的切换 台;方法二,将它连接到本地网络;方法三,通过互联网将它连接到世界任何位置。

# **网线直连**

ATEM Streaming Bridge最简单的操作方法就是通过以太网线将其连接到ATEM Mini Pro或Extreme 切换台。切换台会识别到这台设备,并会在您按On Air按钮时自动向它发送视频。

## **设置网线直连**

- **1** 为ATEM Streaming Bridge连接电源。
- **2** 为ATEM Streaming Bridge连接以太网线。
- **3** 为ATEM Streaming Bridge的HDMI接口连接电视机。
- **4** 将以太网线的另一端连接至切换台。
- **5** 按切换台上的"ON AIR"按钮。

现在,通过ATEM Streaming Bridge连接的HDMI电视机上就会出现视频了。

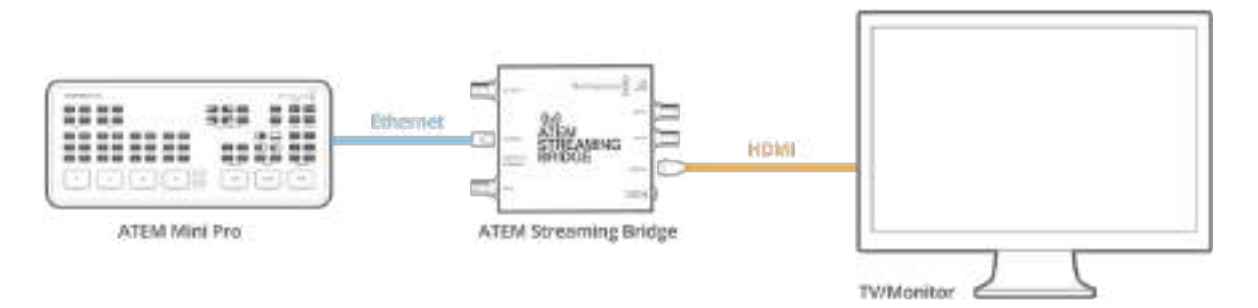

# **网络连接**

您还可以将ATEM Streaming Bridge连接到网络中,并将它安装到机构内的任何位置。如果需要向会 议室或视频投影仪提供直播信号流,这一方案会十分有用。如果网络中连接了多台ATEM Streaming Bridge,您需要在ATEM Mini Pro或Extreme切换台的网络设置中选择相应的设备,以便切换台明确应 该向哪台Streaming Bridge发送视频数据。

## **设置网络连接**

- **1** 为ATEM Streaming Bridge连接电源。
- **2** 将ATEM Streaming Bridge连接到您的以太网网络。
- **3** 为ATEM Streaming Bridge的HDMI接口连接电视机。
- **4** 确保您的ATEM Mini Pro或Extreme切换台也连接到相同的以太网网络。
- **5** 连接ATEM Software Control以控制您的切换台。
- **6** 打开"推流"面板,点击"平台"按钮。
- **7** 确认ATEM Streaming Bridge已出现在菜单列表中。

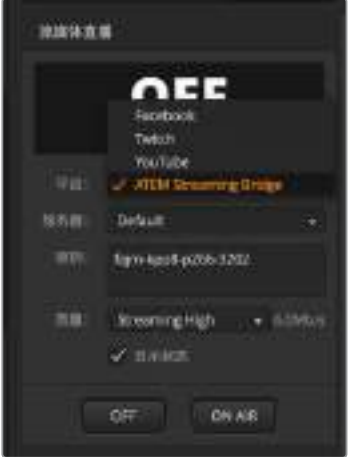

- **8** 在"平台"菜单中选择ATEM Streaming Bridge。
- **9** 按ATEM Mini Pro或Extreme切换台面板上的"ON AIR"按钮。

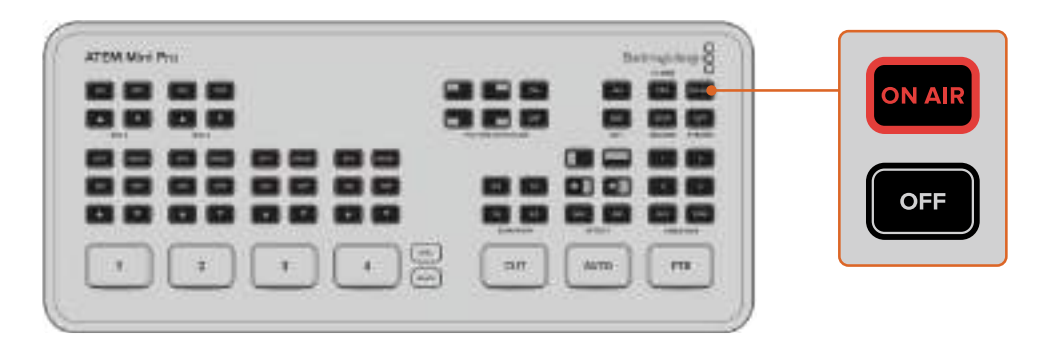

现在,HDMI电视机上应该会出现视频画面了。

## 网络状态提示

ATEM Streaming Bridge上设有4个提示灯,可提供网络连接信息。以太网接口上有两个LED提示灯, 可显示连接的状态。右侧是橙色LED提示灯,表示检测到网络并已连接妥善。

左侧是绿色LED提示灯,可显示网络活动情况。"INTERNET OK"提示灯会在ATEM Streaming Bridge 连接到网络的时候亮起,表示网络连接没有问题,并且端口转发已正确设置。

"STREAM OK"提示灯表示ATEM Streaming Bridge正在接收来自ATEM Mini Pro或Extreme切换台 推出的数据流。如果视频连接没有画面显示,但LED提示灯依然亮起,那问题可能出在视频连接。如遇此 类情况,或可尝试直接通过ATEM Streaming Bridge的SDI或HDMI输出连接监视器。

## 列表上没有出现ATEM Streaming Bridge

假如ATEM Streaming Bridge并未出现在列表上,请务必确认ATEM Streaming Bridge和ATEM Mini Pro或Extreme切换台是否位于同一以太网网络下。

如果确认之后,ATEM Streaming Bridge依然没有出现在列表上,那就有可能是ATEM Streaming Bridge本身的网络设置出了问题。如果之前还有其他人使用过ATEM Streaming Bridge,并且更改了 它的网络设置,就会出现这样的情况。

ATEM Streaming Bridge的新机出厂设置是使用DHCP,因此不用更改任何设置就能连接到您的网络, 但如果有人更改了网络设置,您就需要进行检查。您可以使用ATEM Setup软件更改ATEM Streaming Bridge的设置。

## 连接ATEM Setup软件

ATEM Setup软件位于Blackmagic ATEM Switchers文件夹中。这款软件也可以用来设置ATEM切换 台,以及更新ATEM切换台和ATEM Streaming Bridge的软件。

只需将ATEM Streaming Bridge的USB-C接口连接计算机,再运行ATEM Setup软件即可。在ATEM Setup软件中,ATEM Streaming Bridge会作为其中一台可连接的设备。点击ATEM Streaming Bridge 图标打开设置。

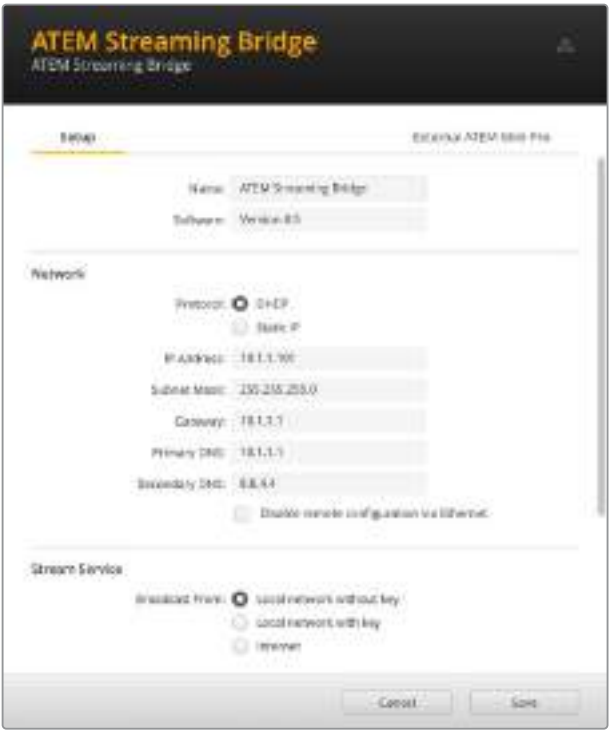

点击ATEM Setup中的ATEM Streaming Bridge图标打开设置

现在,ATEM Streaming Bridge的名称和网络设置等信息就会出现。如果您通过本地网络连接,那么大 部分情况都可以选择DHCP。这样能让您的ATEM Streaming Bridge自动找到它的网络地址,大部分人 都会使用这一方法将计算机连接到本地网络。使用DHCP时,网络会为任何连接的设备进行正确的网络 设置。这是最简单的连接方式。

但是,如果存在网络管理员,那么您的网络就有可能为所有连接的设备提供自定义IP地址。如果有网络管 理员负责管理您的计算机和公司网络,建议您向他们咨询。

将ATEM Streaming Bridge设置为DHCP后,请再次查看ATEM Mini Pro或Extreme切换台的"平台" 菜单,确认ATEM Streaming Bridge是否出现在列表中。切换台会自动找到网络中的ATEM Streaming Bridge。

## 更改ATEM Streaming Bridge的名称

使用ATEM Setup时,建议您为ATEM Streaming Bridge设置一个自定义名称。举例说明,如果将这款 产品用于大楼内某个公共场所的投影仪,不妨为它取名为"主投影仪";如果将这款产品用于会议室的大 屏幕电视机,不妨为它取名为"3号会议室"之类。连接多台ATEM Streaming Bridge时,设置自定义名 称能便于区分。

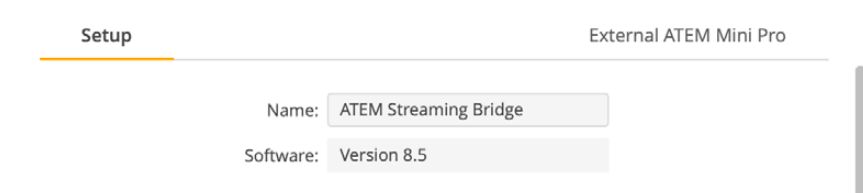
## 设置视频流密钥

由于任何人都可以向菜单中的任何ATEM Streaming Bridge推流,我们建议您设置视频流密钥,以防 外人擅自使用您的视频连接。选择网络中的ATEM Streaming Bridge非常方便,如果大家都争先恐后 进行推流就会造成混乱。

只要设置视频流密钥,就不会出现这类情况。它相当于一个密码,可以防止他人使用您的ATEM Streaming Bridge。运行ATEM Setup时,您会看到一个视频流密钥文本输入框。在这里输入密码后,就只有推流设 置中具备相同视频流密钥的ATEM Mini Pro才能连接到这台ATEM Streaming Bridge了。

您可以使用自己的密码,也可以选择使用ATEM Setup的密码生成器按钮,获得一个电脑生成的安全密 码。把这个密码复制粘贴给您同意连接的设备。其他用户只有在他们的ATEM Mini Pro或Extreme切换 台中输入正确密码,才能连接到这台ATEM Streaming Bridge。

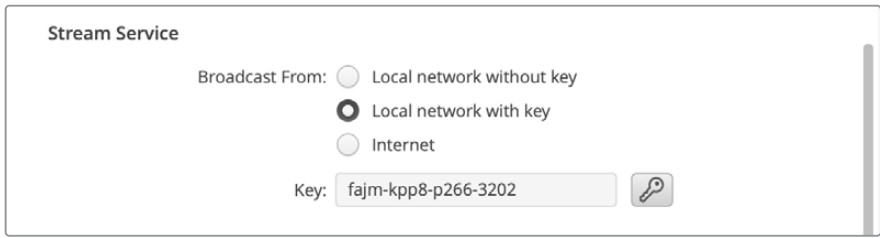

点击生成密钥按钮后,软件将为您自动生成一个视频流密钥

# **远程管理**

建议通过USB连接来更新ATEM Streaming Bridge的设置,您也可以通过以太网连接到本地网络, 但这样做会造成安全问题,因为所有人都可以运行ATEM Setup来更改这台ATEM Streaming Bridge 的设置。为了提高安全性,您可以禁用以太网远程管理,这样就只能通过USB直接连接来更改ATEM Streaming Bridge的设置了。

 $\sqrt{\phantom{a}}$  Disable remote configuration via Ethernet

如果您想只通过USB连接更改设置,可以禁用以太网远程配置

# **互联网连接**

在ATEM Streaming Bridge的三种连接方式中,互联网连接应该是最令人激动的一种。这一连接方式略 有难度,因为需要确保位于世界任何位置的远程ATEM Mini Pro或Extreme切换台能够找到您的ATEM Streaming Bridge。因此,您还需要完成几项设置,才能完成上述操作。

由于ATEM Mini Pro和Extreme切换台内置广播级高品质硬件推流引擎,我们可以利用这一优势获得全 球范围的优质视频连接,建立起一个演播室网络,实现相互推流。

## 准备工作

要连接到互联网,您的ATEM Streaming Bridge以及向它推流的远程ATEM Mini Pro或Extreme切换 台都需要完成网络连接。此外,您还需要为ATEM Streaming Bridge准备一个固定不变的公共IP地址, 以便您的切换台能与其建立连接。

问题是,您的ATEM Streaming Bridge位于本地以太网网络,而您需要它能在互联网上可见。ATEM Streaming Bridge使用互联网防火墙的端口转发功能,从而让互联网上的ATEM Mini Pro或Extreme 切换台可通过您的网络连接到ATEM Streaming Bridge。如果不完成这项设置,ATEM Mini Pro或 Extreme切换台就无法找到ATEM Streaming Bridge。

因此,您需要请网络供应方或者网络管理员将网络连接的端口转发设置为"TCP port 1935",他们会明白 这串代码的含义。好消息是,ATEM Streaming Bridge也会尝试为您设置端口转发功能,因为大部分网 络连接和防火墙都有自动设置端口转发的协议。也就是说,ATEM Streaming Bridge可能会和您的网络 设备建立通讯,并像您使用ATEM Setup Utility一样完成这项设置。

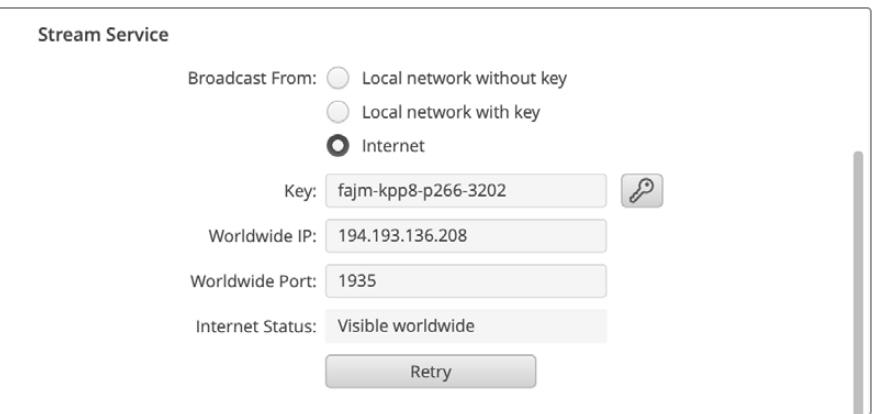

## 确认接入互联网

您会注意到界面下方有一个连接状态栏。ATEM Streaming Bridge会尝试连接到互联网,并会在连接成 功且正常运行后给出反馈。如果该栏的显示内容改为"Connected"(已连接),则表示ATEM Streaming Bridge已经帮您完成了网络设备端口转发设置,并成功连接到了互联网。

**备注**  对外部访问开放端口可能会降低网络安全性,如有任何疑虑,请与网络供应方或网络管理 员取得联系。

如果连接状态未显示"Visible Worldwide"(全世界可见),您可能需要为网络防火墙手动配置端口转发。 并不是所有防火墙都支持这类信息的自动设置协议,但手动设置都是支持的。

如果无法进入路由器控制,或者不知道如何配置端口转发,就可能需要联系您的网络服务供应商。对于大 型网络,建议您联系网络管理员来设置端口转发,以确保网络上不会出现任何冲突。

# **连接状态**

设置网络连接时,连接状态显示功能可以帮助您解决各类问题。下面的表格中列出了部分显示信息以及 造成此类问题的原因。

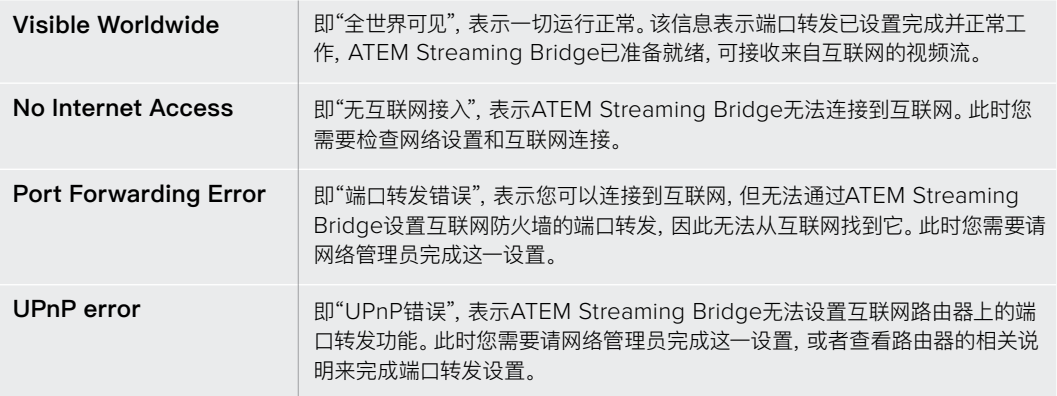

# **连接到ATEM Mini Pro或ATEM Mini Extreme**

要理解互联网连接的原理,不妨想象在世界某处有一台ATEM Mini Pro或Extreme切换台想要连接到您 正在设置的这台ATEM Streaming Bridge。这台远程ATEM Mini Pro或Extreme切换台可以在世界任 何一个位置,如何才能确保它顺利连接到您的ATEM Streaming Bridge?

用打电话或发信息的方式向远程演播室解释网络设置可能会有些复杂,为此我们简化了这个过程。

ATEM Setup软件中有一个ATEM Mini Pro选项卡,可用来查看远程演播室所需要的设置,您可以直接在这 里设置远程ATEM Mini Pro。确认设置后,您可以把它们导出并通过电子邮件发送给远程ATEM Mini Pro。

需要进行的设置不多,因为大部分都可从ATEM Streaming Bridge主要设置上复制得来。这样一来, 您的ATEM Streaming Bridge就可以连接到互联网,并且上文提到的防火墙端口转发功能也可正常工作。

## 创建远程ATEM Mini Pro设置

- **1** 确保ATEM Setup中的网络设置准确无误。
- **2** 选择窗口右上方的ATEM Mini Pro选项卡。

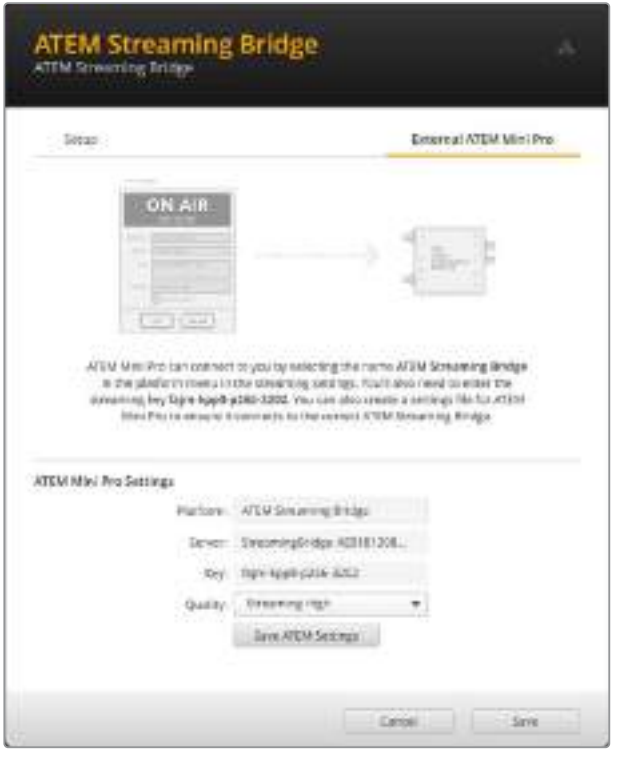

- **3** 为推流服务选择一个自定义名称。
- **4** 选择推流质量。

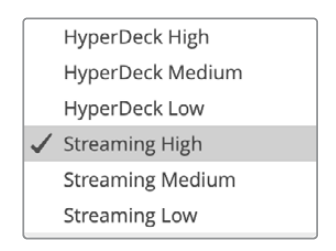

- **5** 点击"Save ATEM Settings"按钮,以创建设置文件。
- **6** 将设置文件通过电子邮件发送给使用远程ATEM Mini Pro的用户。

这个设置文件就是您要发送给远程ATEM Mini Pro用户的文件,它包含所有设置,能让远程ATEM Mini Pro知道如何找到这台ATEM Streaming Bridge。

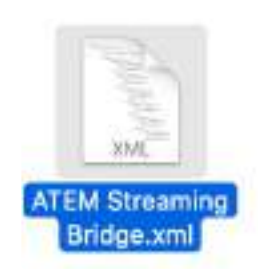

值得一提的是,这个文件和ATEM Mini Pro所使用的推流服务XML文件十分相似。具备相关资质的技术 人员还可以打开这个文件进行修改,获得独特的自定义设置。

您为推流服务选择的名称会出现在远程ATEM Mini Pro推流设置的"平台"菜单中。质量设置可用来设置 远程ATEM Mini Pro的质量。

# **远程ATEM Mini Pro**

创建设置文件并将它发送给远程ATEM Mini Pro用户后,接下来还有几个步骤需要完成。这些步骤很简 单,远程ATEM Mini Pro演播室可以快速加载这些设置。

远程演播室需要做的就是进入ATEM Software Control,在屏幕界面顶部的"推流"菜单中选择"加载推 流设置"。

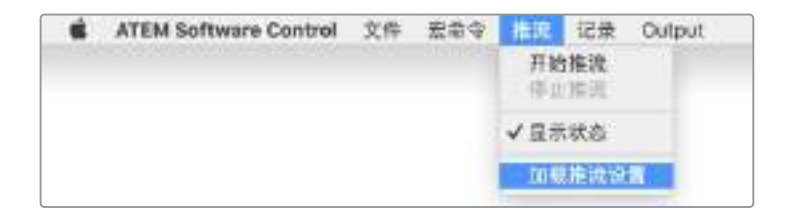

加载完成后,新的推流服务就会被添加到推流设置的平台菜单中。他们只要在菜单中选中这个服务, 按On Air就可以开始推流。

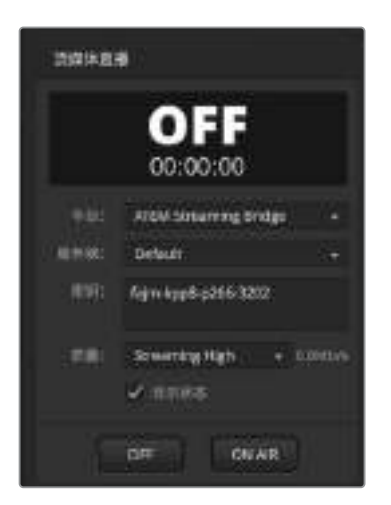

从ATEM Software Control软件"流媒体直播"面板的 "平台"菜单选择ATEM Streaming Bridge

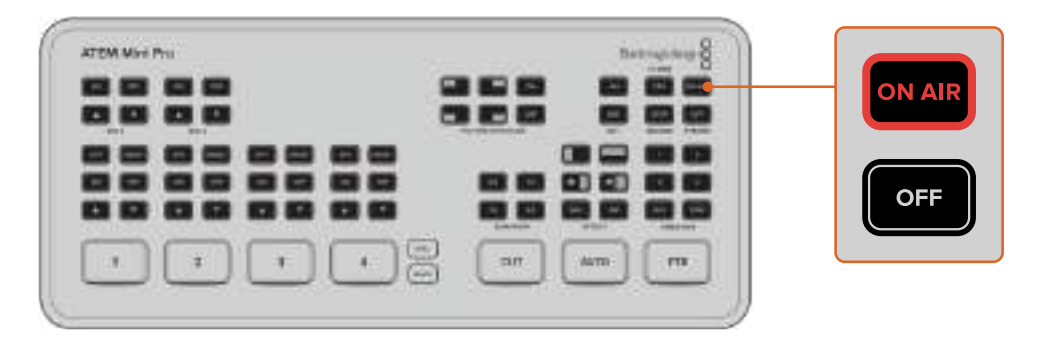

在ATEM Software Control的"流媒体直播"面板中选中ATEM Streaming Bridge后, 按远程ATEM Mini Pro上的"ON AIR"按钮。

"ON AIR"按钮会亮起,远程ATEM Mini Pro会开始向您的ATEM Streaming Bridge发送视频流媒体数 据。如果"ON AIR"按钮闪烁,则表示它并未找到您的ATEM Streaming Bridge,也有可能是ATEM Mini Pro或ATEM Streaming Bridge的网络连接出现问题。

即使ATEM Streaming Bridge的大部分设置步骤都设计得尽可能简单、尽可能自动,比如您的网络防火 墙端口转发设置等,但网络设备连接还是有可能会相当复杂。如果在设置的过程中遇到困难,请不要因此 而感到沮丧,不妨请网络管理员或IT来帮助您完成设置。

# **播出视频同步**

ATEM Streaming Bridge同时具备模拟三电平同步和黑场视频同步输入以及SDI输入,可用于信号同 步。大型播出机构会使用同步信号使机构内的所有视频连接都同步,便于大型系统切换。ATEM Setup 提供同步时间设置。

# **恢复出厂设置**

如果您在操作过程中想要将ATEM Streaming Bridge重置回默认的出厂设置,可以选择ATEM Setup软 件中的"Factory Reset"(恢复出厂设置)按钮。如果ATEM Streaming Bridge曾用于某个互联网连接, 而您现在想要更新它的设置并使用本地网络,这一功能就会十分有用。只需进行重置,它就会回到DHCP 设置,然后您就可以完成网络连接并在本地网络中找到它了。

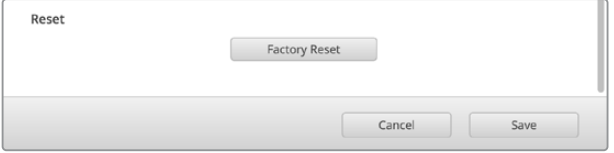

点击重置按钮将ATEM Streaming Bridge还原到 DHCP设置,以便它能够自动找到您的网络

# **HyperDeck控制**

# **HyperDeck控制介绍**

当ATEM Mini通过以太网连接至网络时,您还可以连接多达4台Blackmagic HyperDeck Studio Mini 硬盘录机,并在ATEM Software Control中通过HyperDeck面板进行控制。您还可以在外部ATEM硬件 面板上通过系统控制按钮进行控制。这是一项极其强大的功能!四台HyperDeck连接到切换台后,就好 像拥有了一个便携磁带部门,可以从您的切换台上记录输出、播放图文、您甚至可以按一个按钮就设置切 换台来播放提前记录好的片段!

播放控制位于ATEM Software Control的HyperDeck面板,以及外部ATEM硬件控制面板的系统控制 菜单中,它能让您实现播放视频、搜索和穿梭、跳过片段、暂停等众多功能。您还可以记录视频。

当将这一功能与ATEM强大的宏命令功能结合在一起使用时,您就能获得无限创意,让现场制作如虎添翼!

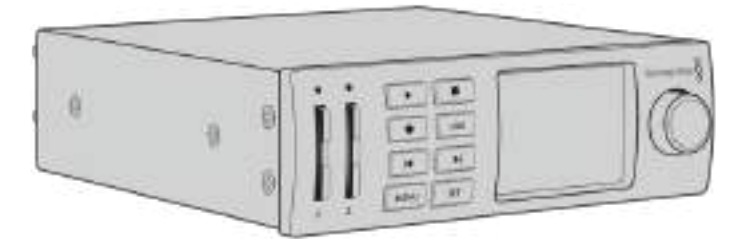

## 连接HyperDeck

将Blackmagic HyperDeck连接到ATEM Mini的步骤与通过切换台的HDMI输入接口连接摄影机和其他 视频源设备的步骤非常类似。唯一一个额外的接口就是以太网连接,它可以实现ATEM Mini与HyperDeck 硬盘录机的通信。

- **1** 使用以太网接口,将HyperDeck硬盘录机连接到与ATEM Mini所处的相同的网络中。
- **2** 要在HyperDeck Studio Mini上启用远程控制,只要使用LCD菜单将"远程"设置设为"开启" 来启用远程控制即可。

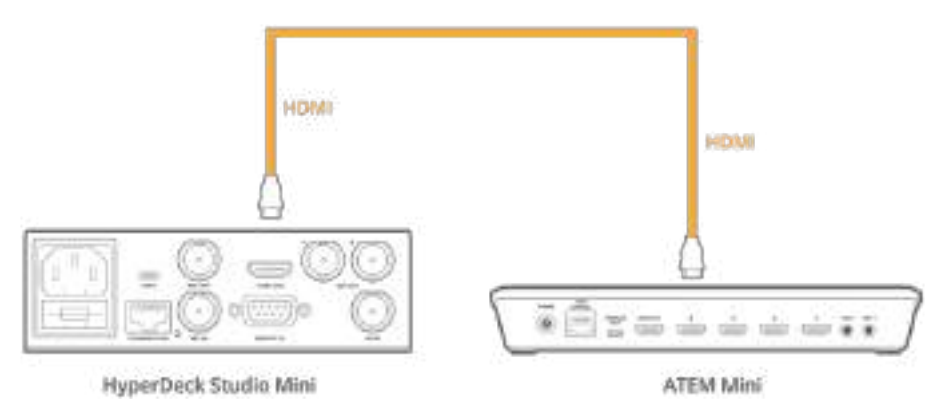

将HyperDeck Studio Mini的HDMI输出连接到ATEM Mini的HDMI输入接口之一

- **3** 将HyperDeck的HDMI输出连接到ATEM Mini的HDMI输入接口之一。
- **4** 为每台您想要连接的HyperDeck重复以上步骤。

下面要做的就是在ATEM软件或ATEM硬件控制面板上配置好每台HyperDeck的输入和IP地址,您可在 ATEM Software Control的切换台设置里的HyperDeck选项卡,或在ATEM硬件控制面板上通过系统 控制多功能按钮或LCD菜单进行设置。

**提示**  如果您将ATEM Mini的输出内容记录到HyperDeck上,请将切换台的HDMI输出接口连 接至HyperDeck的HDMI输入上。不要忘记将节目输出指派到HDMI输出上。

如果您的HyperDeck只有一个SDI输入,例如HyperDeck Studio Mini,那么您可以将ATEM Mini的HDMI输出通过Mini Converter HDMI to SDI或Teranex Mini HDMI to SDI等 Blackmagic HDMI to SDI转换器转换成SDI格式。

## HyperDeck设置

HyperDeck连接设置位于ATEM Software Control切换台设置的"HyperDeck"选项卡中。您可以在 该选项卡中设置多达四台HyperDeck设备。

在"IP地址"框中键入HyperDeck的IP地址,并从"输入"菜单中选择连接的信号源。点击"连接"后就可以 开始控制HyperDeck了。

出现在每台HyperDeck图标上方和下方的状态提示显示了连接的状态。绿勾表示HyperDeck已连接、 处于远程状态并一切就绪。

如果您的HyperDeck已连接且被识别,但其远程按钮未被启用,设备将显示远程没有激活的提示。

如果HyperDeck未被识别,将显示"连接失败"的提示。如果您看到这一提示,请检查HyperDeck的以太 网端口已连接到网络中,以及IP地址是否正确。

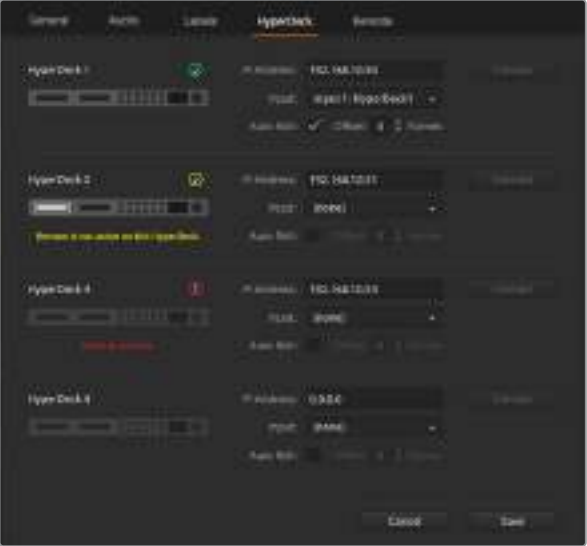

### **自动播放**

您可以将某台HyperDeck硬盘录机设置为在切换到节目输出时自动播放视频。例如,您可以根据需要将一 台HyperDeck设置一个开始播放画面的时间点,然后按下混合特效节目列中相应的输入按钮来播放画面。

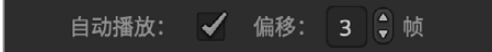

由于HyperDeck需要缓冲两帧后再开始播放,因此实际的画面切换就会延迟预设中定义的帧数以确保 获得干净的画面转场。这就好像设置录像带设备的预卷一样。您可以通过更改"偏移"输入框中的数值来 调整延迟的时长。通常来讲,五帧可确保干净的画面切换。

如果要切换到一个视频静帧或手动触发HyperDeck上的视频播放,您还可以取消选择"自动播放"功能。

# **通过ATEM Software Control软件控制多台HyperDeck**

要控制连接到您切换台的HyperDeck设备时,在软件控制面板中点击"媒体播放器"选项卡,并选 择"HyperDeck"面板。

这里您可以选择每台连接到您系统的HyperDeck,只要点击控制面板顶部的四个按钮之一即可。它们 的名称根据ATEM设置中键入的标签而定。可用的HyperDeck设备以白色字体显示,而当前正在控制的 HyperDeck则以橙色显示。

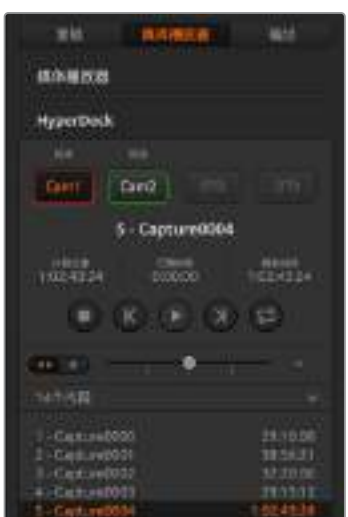

最多可选择四台HyperDeck,只要点击 HyperDeck面板中对应的选择按钮即可

除了显示颜色外,每台HyperDeck的选择按钮还具有Tally提示。

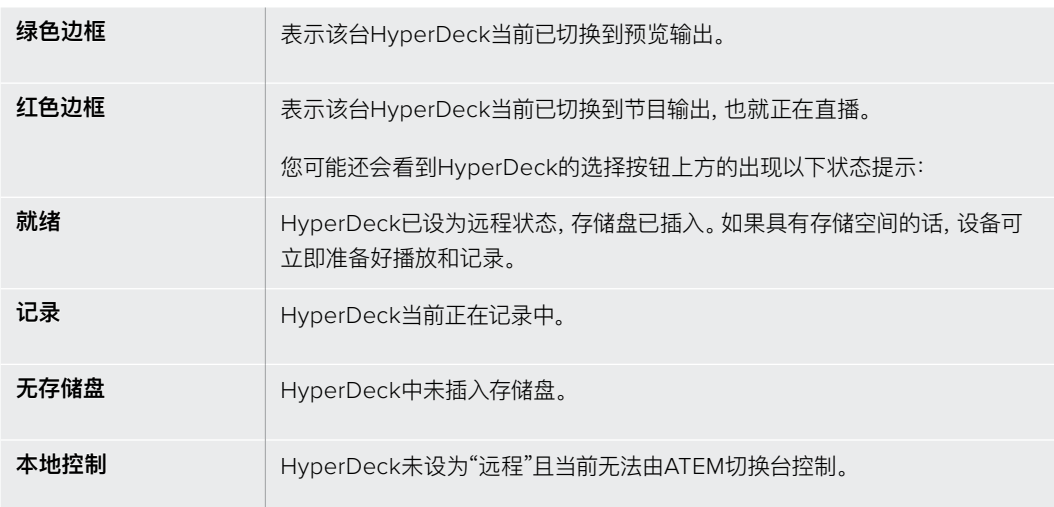

当选中一台HyperDeck后,您将看到关于当前所选片段的相关信息,如名称、长度、已用时间和剩余时间 等。下面是您将看到的控制按钮。

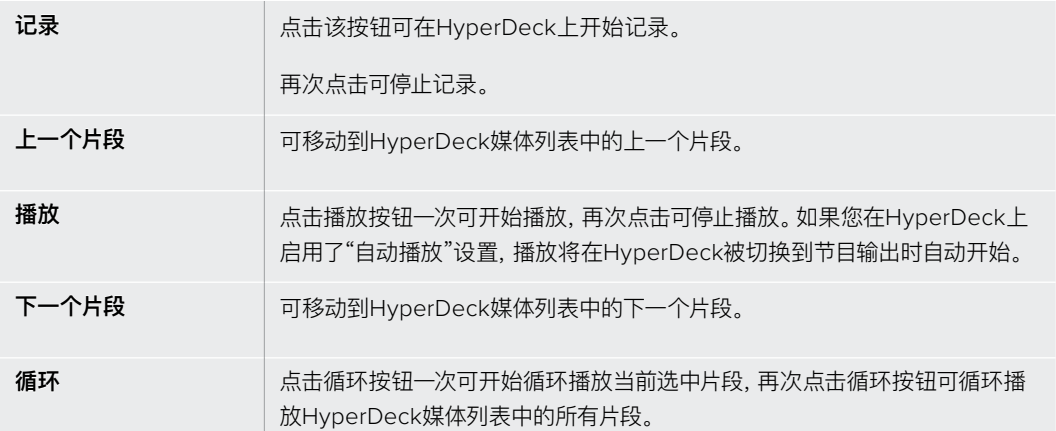

想要在片段上移动,请使用HyperDeck控制按钮下方的快速/慢速搜索滑块,可用来快速移动、在选定片 段中穿梭,或是逐帧缓慢播放。您可以使用穿梭/缓慢播放滑块旁边的按钮在这些模式间切换。

#### **A FOR A REPORT OF A FOR A FINAL PARTY.** n

选择播放控制滑块左侧的按钮 进行快速和慢速控制, 左右移动滑块 可前进或后退片段。

播放控制下方的片段列表显示了选定HyperDeck上所有当前可用的片段。点击片段列表右侧的箭头可以 展开或收起该列表。

#### **播放**

要在HyperDeck上播放媒体,只要将HyperDeck源切换到预监输出并选择您想要显示的片段即可。使 用播放控制来跳转到片段中相应的的位置。当您将HyperDeck切换到节目输出时,"自动播放"功能将从 您选中的位置起自动开始播放。

如果您想要手动触发播放,例如播放时保留一个静帧,只需到ATEM软件的设置菜单中的"HyperDeck" 选项卡里禁用相应的HyperDeck自动播放复选框即可。

#### **记录**

要将影像记录到HyperDeck中插入的格式化存储盘上,请按下HyperDeck面板播放控制中的记录按 钮。HyperDeck面板中的"剩余时间"提示器将显示SSD上估算的剩余记录时间。

# **使用外部硬件控制面板控制HyperDeck**

如果您使用外部ATEM硬件控制面板,可通过硬件控制面板来控制任意连接的HyperDeck。根据"连接 HyperDeck"中的介绍将HyperDeck连接到ATEM Mini后,您可以使用广播级控制面板上的系统控制 按钮和LED菜单来设置并控制每台HyperDeck。

# **通过ATEM 1 M/E Advanced Panel设定HyperDeck**

根据"连接HyperDeck"中的介绍将HyperDeck连接到切换台后,您可以使用ATEM 1 M/E Advanced Panel上的系统控制按钮和LCD屏幕上方的多功能按钮来设置并控制您的HyperDeck。

首先,按下位于系统控制区块的"SETTINGS"(设置)按钮。

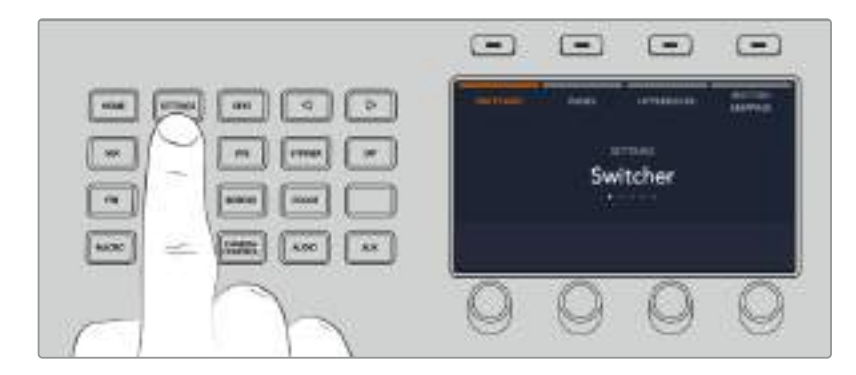

您会注意到ATEM 1 M/E Advanced Panel的LCD屏幕上显示了四个设置选项。这些选项分别为"Switcher" (切换台)、"Panel"(控制面板)、"HyperDecks"、以及"Button Mapping"(按钮映射)。每个选项都对应 了一个设置菜单。只需按下LCD中"HYPERDECK"字样上方所对应的多功能按钮即可进入"HYPERDECK 设置"菜单。

HYPERDECK设置菜单共有三页,您可以使用系统控制区块上的左右箭头按钮,或通过ATEM 1 M/E Advanced Panel数字键盘上的"1"、"2"和"3"按钮来进行选择。

#### **将输入信号指派到HyperDeck**

在菜单第一页,在左下角您可以看到"HYPERDECK"字样以及"输入"字样的提示。

使用"HYPERDECK"字样下方的控制旋钮逐个选定可用的HyperDeck。

一旦选择完HyperDeck,只需旋转"输入"下方的旋钮来选择该HyperDeck连接到您切换台上的对应输 入信号即可。举例说明, 如果HyperDeck 1连接的是切换台上的输入4, 那么只需转动"输入"字样下方的 旋钮来选择"摄影机4"即可。按下"INPUT"下方对应的旋钮确认您的选择。

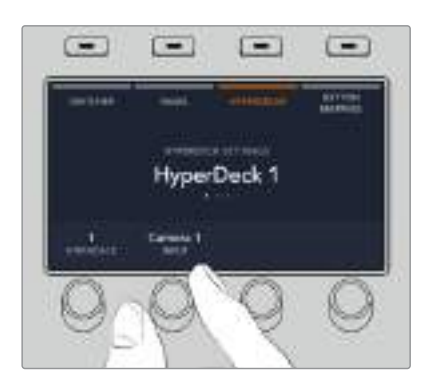

根据需要重复上述步骤,相应为 其他连接切换台的HyperDeck完 成HyperDeck 1、2、3、4的输入 指派。

#### **指派IP地址**

为HyperDeck指派输入信号后,您需要输入它的IP地址,以便ATEM 1 M/E Advanced Panel能通过以 太网控制HyperDeck。

要输入HyperDeck的IP地址,请先进入"HYPERDECK"设置菜单,然后使用左右箭头按钮,或按下数字 键盘上的"3",导航到"HYPERDECK"设置的第三页。

在此页面中,您可以看到当前选定HYPERDECK的IP地址。每个IP地址数值下方都对应有一个旋钮。要 更改这些数值,您可以转动相应的旋钮,或按下旋钮一次并通过数字键盘键入数值即可。为IP地址中的 每个数值都重复此步骤。

当为您的HyperDeck键入IP地址后,按下"Save Changes"(保存更改)字样所对应的多功能按钮以确 认此地址。要取消,按"Undo"(撤销)。

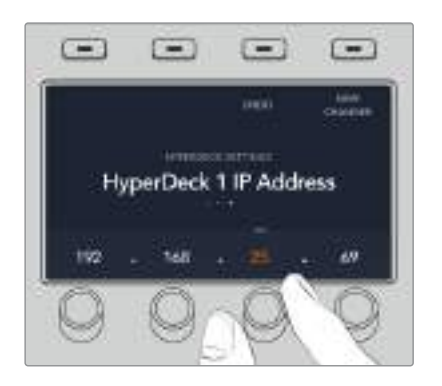

要为其他HyperDeck输入IP地 址,您需要先到HYPERDECK 设置菜单的第一页中选中该 HyperDeck。

#### **自动播放**

您可以在HYPERDECK设置菜单的第二页中切换HyperDeck的自动播放功能。进入"HYPERDECK"设 置菜单,使用系统控制区块的左右箭头按钮导航到这一菜单界面。

在该菜单中,按下LCD屏幕中"自动播放"字样所对应的多功能按钮可开启自动播放功能。当开启自动播放 时,该字体将亮起蓝色。

您可以使用自动播放功能对某台HyperDeck硬盘录机进行设置,使设备在切换到节目输出时可自动播放 视频。例如,您可以根据需要,为一台HyperDeck设置一个开始播放画面的时间点,然后按下节目列中对 应的HyperDeck输入按钮来播放片段。

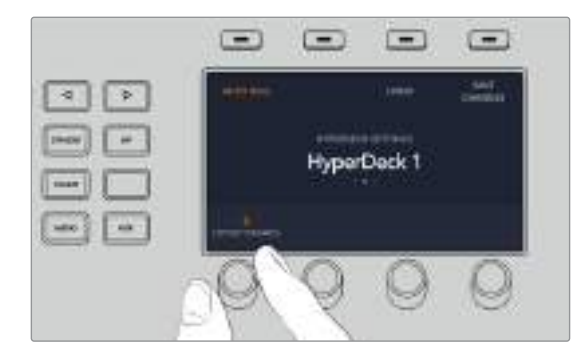

由于HyperDeck需要缓冲两帧后再开始播放,因此实际的画面切换就会延迟预设中定义的帧数以确保 获得干净的画面转场。这就好像设置录像带设备的预卷一样。您可以通过"偏移"字样下方的控制旋钮来 更改偏移帧数,从而调整该延迟的长度。按下"Save Changes"(保存更改)字样所对应的多功能按钮以 确认您的更改。

# **使用ATEM 1 M/E Advanced Panel控制HyperDeck**

在您的ATEM 1 M/E Advanced Panel上的"媒体播放器"菜单中可选择HyperDeck控制。要去往该 菜单,只要按下"媒体播放器"控制面板按钮,并按下"HYPERDECK"字样上方所对应的多功能按钮进入 HyperDeck控制页面。如果您的切换台具有超过两个以上的媒体播放器,可能需要导航到下一页菜单 进入HyperDeck控制。

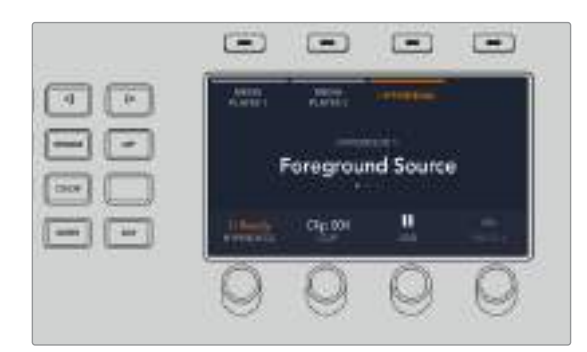

 $\overline{(-)}$ 

**MON** 

**Foreground Source** 

 $\overline{1}$ 

n

 $\left(-\right)$ 

 $\left( -\right)$ 

 $rac{1000}{4000}$ 

œ

 $\overline{1}$ 

¥

 $\left\lfloor \frac{1}{2} \right\rfloor$ 

下面,您可以使用"HYPERDECK"、"片 段"、"JOG"、以及"SHUTTLE"字样下 方的旋钮来选择HyperDeck、或选择片 段、播放、以及逐帧进退或快速搜索这 些片段。

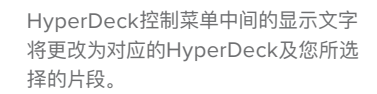

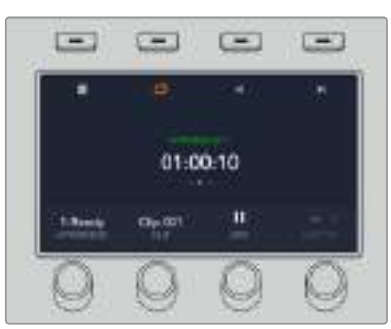

使用"Media Players"(媒体播放器) LCD菜单的第三页及第四页可获得更多 HyperDeck控制选项,包括播放、停止、 循环播放、以及片段间的快进和快退。

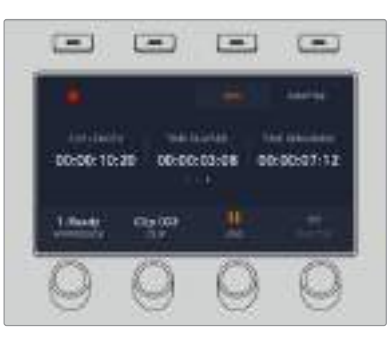

在第四页菜单中,按下记录图标所对 应的按钮可将您切换台上的节目输出 记录到HyperDeck上。使用"JOG" 及"SHUTTLE"指令可搓擦浏览所记录 的素材。

**提示**  要播放所有片段,按住SHIFT按钮并按播放图标对应的多功能按钮。

# **连接ATEM 1 M/E Advanced Panel**

ATEM Mini可以通过其内置的控制面板实现控制,但如果您的制作规模更大更复杂,拥有很多信号源、 图文和繁琐的键要处理,或者您需要从其他地点操控ATEM Mini,那么外部ATEM 1 M/E Advanced Panel就能派上用场。

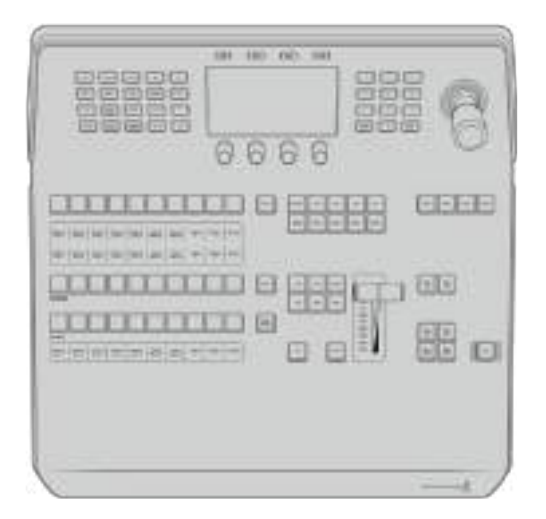

ATEM 1 M/E Advanced Panel

ATEM 1 M/E Advanced Panel专为具备1级M/E面板的切换台所设计,但它还可以控制多达4级M/E, 方便您扩展制作规模。这款控制面板搭载高品质按钮,可实现快速而全面的切换台控制和先进的CCU控 制。通过带有多功能按钮和控制的集中式LCD菜单可实现快速便捷的系统控制。同时使用ATEM 1 M/E Advanced Panel和软件控制面板时,对其中一个面板所做的任何更改会反映到另一个面板上,因此您 可以同时使用两种控制面板进行操作。

ATEM 1 M/E Advanced Panel可通过以太网直接连接到您的ATEM Mini上,它带有默认的固定切换台 IP地址,可与ATEM Mini配合使用。连接后,控制面板将会立即识别到ATEM Mini,然后您就可以通过外 接面板来切换信号源并控制ATEM Mini了。

**备注**  直接连接ATEM Mini Pro或Extreme切换台时,这款控制面板可使用一个固定IP地址正 常工作,您也可以将它连接到网络后在其他地点控制切换台。了解更多关于如何使用网络控制 ATEM Mini切换台的信息,请阅读"连接到网络"部分的介绍。

要将ATEM 1 M/E Advanced Panel连接到您的ATEM Mini,只需使用一根标准CAT5网线将ATEM Mini的以太网端口连接ATEM 1 M/E Advanced Panel的以太网端口即可。

# **使用ATEM 1 M/E Advanced Panel**

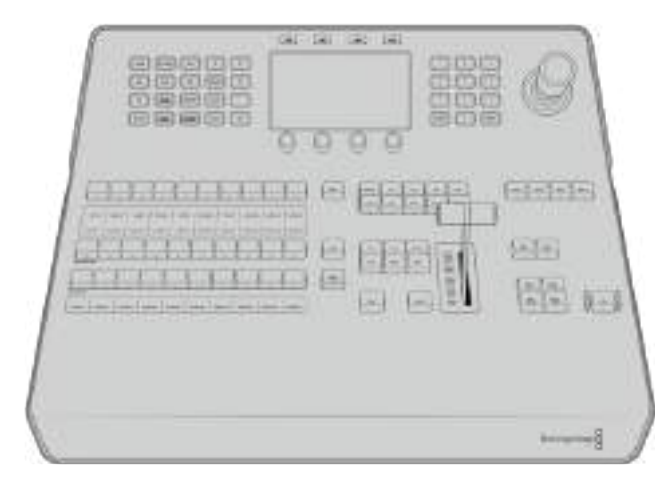

ATEM 1 M/E Advanced Panel

#### 使用控制面板

#### **混合特效**

结合使用Program节目母线、Preview预监母线和Source Names源名称显示栏可切换节目和预监输出 上的信号源。

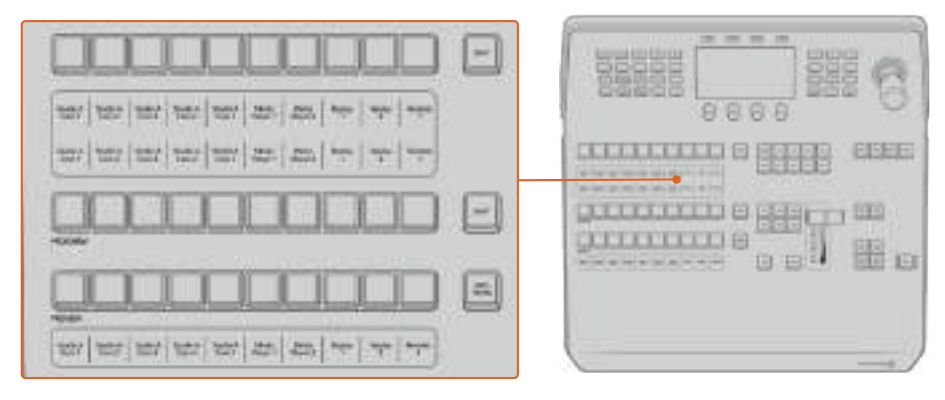

ATEM混合特效

#### **源名称显示栏**

源名称显示栏使用标签来标识切换台的外部输入或内部信号源。外部输入的标签可在软件控制面板的"设 置"选项卡中编辑。内部信号源的标签是固定的,无需更改。

源名称选择栏、Program节目母线栏、Preview预监母线栏中的每个按钮都显示了标签。

按SHIFT按钮会让源名称显示栏显示更多信号源,称为换挡源,最多可有20个不同信号源。

同时按下源信号选择旁边的SHIFT按钮及节目母线栏可更改源名称显示从而显示被保护的信号源,这些 源信号在源信号选择栏用于键控及指派到辅助输出时可用。被保护的源是Program(节目)、Preview (预监)、Clean Feed 1(净信号1)和Clean Feed 2(净信号2)。

#### **节目母线**

节目母线可将各背景信号源热切换到节目输出。当前正在播出的信号源由亮起红灯的按钮表示。当前正在 播出的换挡信号源则由闪烁红灯的按钮表示。按SHIFT按钮可显示换挡源。

#### **Preview预监母线**

预监母线用于选择预监输出上的信号源。信号源会在下一个转场过渡时发送到节目输出。处于预监的信号源 由亮起 绿灯的按钮表示。处于预监的换挡信号源则由闪烁绿灯的按钮表示。按SHIFT按钮可显示换挡源。

#### **SHIFT**

SHIFT按钮为通用换挡键,可将节目、预监 以及选择母线连同标签一起换挡。它还提供了转场类型和摇 杆 及其他菜单功能的换挡。

此外,连按两次预监、选择母线上的按钮或转场类型按钮,也可起到换挡作用,比按SHIFT按钮换挡更为 快捷。连按功能不适用于节目母线,因为此操作可能导致节目输出显示错误信号源。

#### **信号源选择母线**

信号源选择母线可与源名称显示栏共同使用可将信号源指派给各路辅助输出和键控。当启用宏命令按钮 后,这栏按钮还可以用于加载和运行记录到对应槽的宏命令。宏命令按钮启用后,按钮指示灯会亮起蓝色。

目标显示栏结合选择母线显示了各路信号源指派到键和辅助输出的情况。当前选中的信号源以亮灯按钮 表示。而当前选中的换挡源则由闪烁的按钮表示。若按钮亮起绿灯则表示此为受保护的信号源。被保护 的源是Program(节目)、Preview(预监)、Clean Feed 1(净信号1)和Clean Feed 2(净信号2)。

#### 转场控制和上游键控

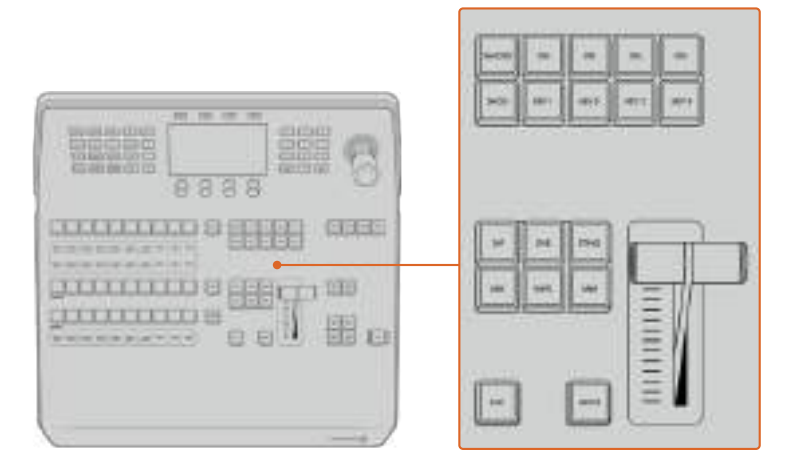

转场控制和上游键控

#### **CUT(硬切)**

即使选定了转场类型,CUT按钮都可跳过该转场在Program(节目)和Preview(预监)输出之间快速转场。

#### **AUTO(自动)**

"AUTO"按钮可依照LCD主页中所设置的自动时长完成某一选中的转场。每种转场的时长可以在LCD菜 单中设置,选定转场风格按钮后,对应的时长会在LCD菜单中显示。

AUTO(自动)按钮在转场过程中会亮起红灯,渐变推杆的LED提示会亮起以提示转场的进展程度。 如果同时使用软件控制面板,软件界面上的虚拟推杆也会相应发生变化,并根据转场进展给出视觉反馈。

#### **渐变推杆及渐变推杆指示灯**

渐变推杆可代替AUTO按钮使用,使操作者手动控制转场。渐变推杆一侧的指示灯会对转场进度给出视 觉反馈。

AUTO(自动)按钮在转场过程中会亮起红灯,渐变推杆的提示灯会亮起以提示转场的进展程度。如果使 用软件控制面板,虚拟推杆也会同时发生变化。

#### **转场类型按钮**

操作者可通过按钮选择以下五种转场特效中的一种:MIX(混合)、WIPE(划像)、DIP(浸入)、DVE和 STING。按下标有转场类型的按钮即可执行相应的转场。选定后,该按钮会亮起。

当选定某个转场类型后,LCD菜单会显示转场时长并直接提供了该转场类型的所对应的所有设置。使用多 功能按钮和旋钮导航到各个设置并进行更改。

标有"ARM"的按钮目前不可用,该功能将在未来的更新中添加。

#### **PREV TRANS(预监转场)**

PREV TRANS按钮用于预监转场模式,操作者可使用渐变推杆在预监输出上事先确认某个转场效果。按 下此按钮可开启预监转场功能,您可不限次数地预监转场。此功能可让您在直播前测试转场效果并可根据 需要做出更改。您甚至可以预监STINGER转场!调整后,再次按下按钮,转场就准备绪,可随时切入直播。

#### **Next Transition(下一个转场)**

BKGD、KEY 1、KEY 2、KEY 3、KEY 4按钮用于选择与下一个转场一同转入播出或撤出播出的内容。 同时按下多个按钮可将背景和键进行组合。连按两次BKGD按钮可选中所有处于播出状态的下一个转场 上游键控,并将它们复制到 Next Transition(下一个转场)按钮上。

按任意一个Next Transition(下一个转场)中的按钮会清除其余按钮的选择。选择 下一个转场的内容 时,切换台操作者应该注意观察预监输出,因为该输出可准确预演转场完成后节目输出的画面。当只选定 BKGD按钮时,画面会从当前位于节目母线上的信号源过渡到预监母线上选定的信号源。

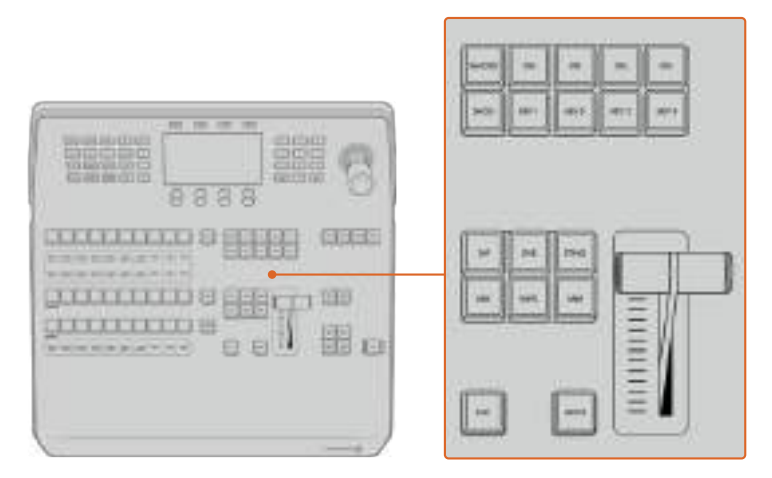

转场控制和上游键控

#### **ON AIR**

每个键控上方标有"ON"的提示按钮可让您明确哪些上游键正处于播出状态,并且也可用于将某个键立 即转入播出或撤出播出。

#### 宏命令

MACRO按钮能开启宏命令功能,从而可将源选择栏的 按钮更改为对应于宏命令槽的宏命令按钮。

**提示**  源选择列中共有十个宏命令按钮,如果您记录了超过十个宏命令,可以打开LCD菜单中的 宏命令设置,使用控制旋钮来更改宏命令群组。

更多关于如何使用Advanced Panel记录和运行宏命令的内容,请参见"使用ATEM 1 M/E Advanced Panel记录宏命令"部分的内容。

#### 下游键控

#### **DSK TIE(下游键锁定)**

DSK TIE按钮可使DSK (下游键) 和下一个转场特效一起在预监输出上待命, 并将其与主转场控制锁定, 使DSK随下一个转场同时进入播出状态。

由于下游键控与主转场锁定,转场将会以LCD主页面中所设定的自定时长完成转场。在DSK处于TIE锁定 状态时,Clean Feed 1(净信号1)上的信号不受影响。

#### **DSK CUT(DSK硬切)**

DSK CUT按钮用于将DSK转入或撤出播出,并可提示DSK当前处于播出或非播出状态。如果DSK当前处 于播出状态,该按钮会亮起加以提示。

#### **DSK AUTO(DSK自动)**

DSK AUTO按钮会按照DSK RATE窗口中指定的时长将DSK转入或撤出播出。LCD菜单设置

#### M/E按钮

由于有些ATEM切换台设有多级M/E,因此可通过M/E按钮选择您想要控制的那一个。当选中某个M/E 时,LCD菜单将更改到显示所对应的M/E面板设置。

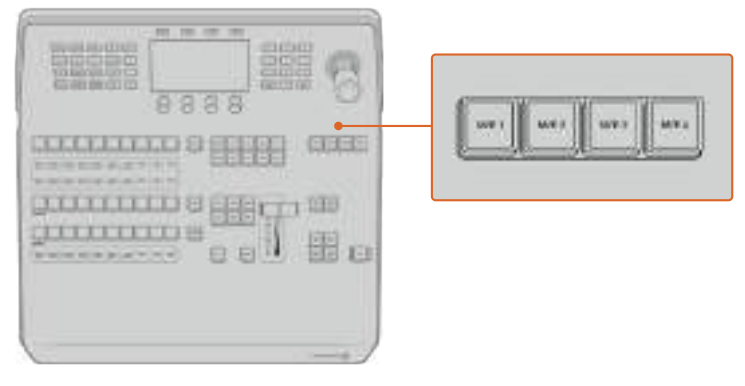

按下标有1至4的M/E按钮来选择某个M/E面板来进行控制

## 淡入黑场

FTB按钮可将节目输出以LCD菜单设置中所指定的FTB时长转入黑场。

当节目输出以黑场淡出后,FTB按钮会闪烁红光,直到再次按下该按钮时,红灯熄灭,画面会以相同时长 从黑场逐渐过渡到节目输出。淡入黑场操作不支持预监。

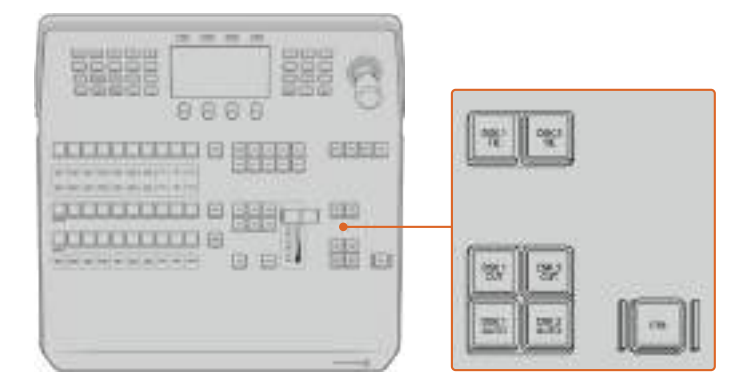

下游键控和淡入黑场

您还可以将切换台设置为音频随视频一同淡出,只需导航到FTB LCD菜单并将AFV设置为"开启"即可。 这样可以让切换台以淡入黑场中的时长设置将音频逐渐淡出。如果您想在淡入黑场的过程中和结束后保 留音频,可将AFV设置为"关闭"。

#### 系统控制菜单按钮

控制面板左上角的按钮,和LCD及其所对应的四个多功能按钮被称为系统控制。当您按下"HOME"按钮 或其他系统控制按钮时,LCD将会相应地显示相关的控制和设置。使用LCD上方的多功能按钮和下方的 旋钮可进行更改。

如果LCD菜单上显示有连续的圆点图标,意味着设置页面多于一页,您可以按左右箭头按钮在各个页面 间进行移动。

举例说明,要更改划像转场的边框柔化程度:

- **1** 按下"WIPE"(划像)按钮。
- **2** 按下LCD旁边的右箭头按钮移动到设置的第三页。
- **3** 旋转"柔化"设置下方的控制旋钮来更改划像转场边框的柔化程度。

要更改划像转场的方向:

- **1** 按箭头按钮,或直接按"WIPE"按钮,即可返回划像转场设置的第一页。
- **2** 按下LCD顶部"反向"字样对应的多功能按钮可更改方向。
- **3** 若对设置满意,可按"HOME"按钮回到主页面。

**提示**  更改边框柔化程度时,您可以实时查看到调整效果。只要按"PREV TRANS"按钮,移动 渐变推杆,并同时查看多画面分割上的预监输出,就可以直观地监看设置。设置完成后,再次按 下"PREV TRANS"按钮可禁用转场预览。

系统控制按钮和LCD菜单可用于进行所有控制面板的设置,您甚至还可以从面板直接设置常用的切换台 设置。例如,如果需要更改切换台的视频格式。

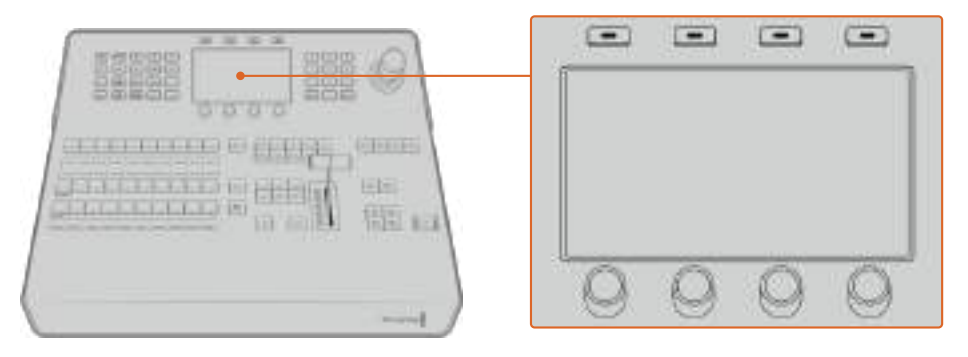

系统控制

#### 摇杆和数字键盘

数字键盘用于输入数字数据。例如,数字键盘可用于键入转场时长的数值。使用数字键盘输入数据时,每 个参数下方的多功能按钮可用来将输入的数据应用到该参数。

摇杆也称三轴摇杆,用于控制键、DVE及其他元素的大小和位置。在带有RS-422"Remote"接口的大型 ATEM切换台上,您还可使用摇杆来遥控VISCA PTZ摄影机。

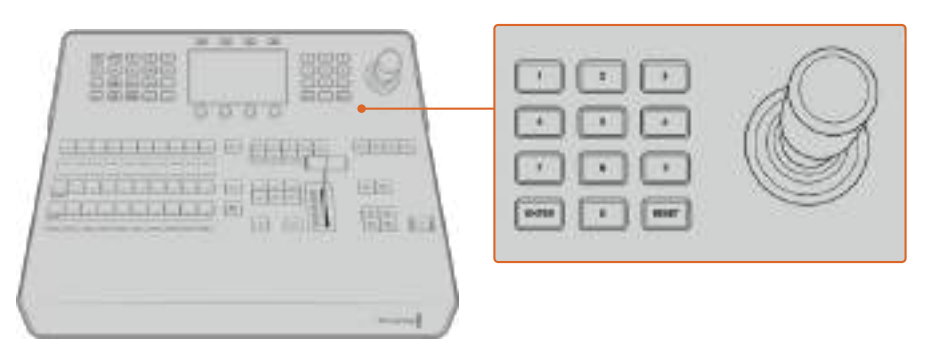

摇杆控制

#### 按钮映射

ATEM软件和硬件控制面板均支持按钮映射,以便您将来自摄影机等设备的重要信号源指派到节目列和 预监列触手可及的按钮上。不常用的信号源可指派到相对次要的按钮上。每个控制面板可单独设置按钮 映射,因此软件控制面板上设置的按钮映射并不会影响硬件控制面板上的按钮映射。

#### **ATEM Advanced Panel的按钮映射和按钮亮度**

要进入按钮映射设置,请按下"SETTINGS"按钮打开切换台通用设置的LCD菜单,然后按下"按钮映射" 所对应的多功能按钮。

通过LCD每个设置下方所对应的控制旋钮可选择您想要映射的按钮以及您想要选择的输入。如果想要突 出某些特定的源信号,您还可以更改按钮和标签在控制面板上的显示颜色。例如,您可能想要以不同的颜 色来突显播放信号源,这样能立刻在控制面板是加以识别。在预监和节目母线上的按钮会同时亮起,直到 该信号源被切换到预览或是节目输出后,该颜色将更为所对应的绿色或是红色。

更改完设置后,更改可立即生效,无需进行保存。只要按下"HOME"按钮就可返回主页面。

要更改按钮的亮度设置,请按下"SETTING"按钮打开切换台通用设置的LCD菜单,然后按下"控制面板" 所对应的多功能按钮则可打开控制面板设置。

旋转每个设置下方的设置旋钮直至看到您想要的亮度为止。

完成所有按钮设置的配置后,可按"HOME"按钮回到主页面。

# **通过ATEM 1 M/E Advanced Panel进行转场操作**

ATEM 1 M/E Advanced Panel采用与软件控制面板所相同的控制面板布局,以及大型LCD屏幕并配有多 功能控制旋钮和按钮,可让您根据控制切换台来快速调整设置。通过硬件面板可以快速便捷的进行操作。

本章节的内容讲述了如何通过外部ATEM 1 M/E Advanced Panel面板在切换台上进行各种类型的转场。

#### 硬切转场

硬切是切换台所使用的最基本的转场。在硬切转场时,节目输出会立即从一个信号源切换到另一个信号源。

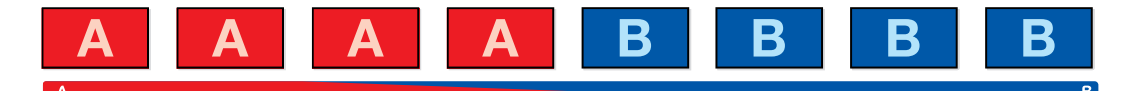

硬切转场在节目输出上的效果图示。

硬切转场可直接从节目母线上执行,或者使用转场控制区块的CUT按钮。

#### **节目母线**

当从节目母线上执行硬切转场时,只有背景信号发生改变,所有上游键和下游键会保持现状。

#### **从节目母线执行硬切转场**

找到节目母线,选择想要切换到节目输出的视频源。节目输出会立即变换到新的信号源。

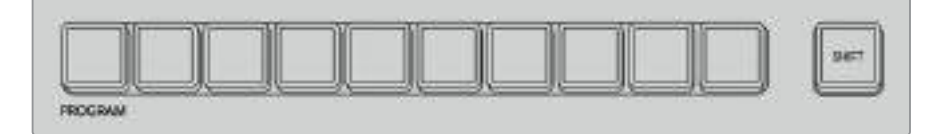

在节目母线栏上按下任意源按钮可从节目母线上执行硬切转场

#### **CUT硬切按钮**

使用CUT按钮执行硬切转场时,所有被选为下一个转场的上游键以及所有锁定到转场控制的下游键的播 出状态也都会相应变化。例如,对某个锁定到转场控制的下游键来说,如果它之前未处于播出状态则会因 此切换到播出状态,反之亦然。同样,对任何选作下一个转场的上游键来说,如果它之前未处于播出状态 则会因此切换到播出状态,反之亦然。

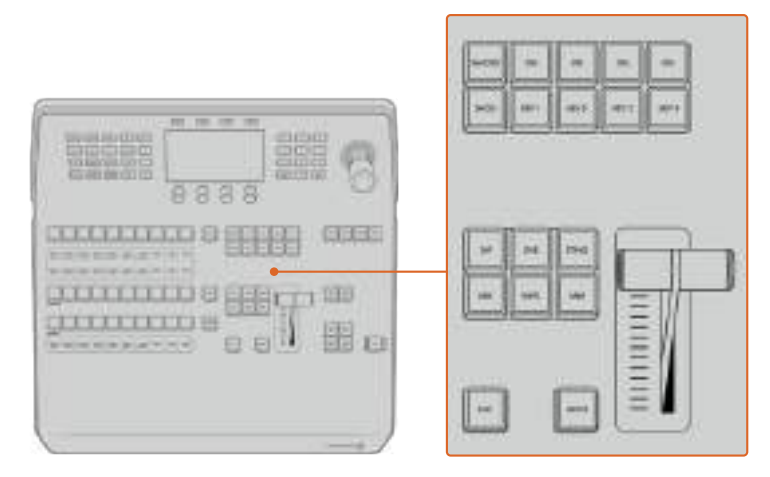

在转场控制区块按下标有"CUT"的按钮可执行硬切转场

#### **使用CUT按钮执行硬切转场**

- **1** 找到预监母线,选择想要切换到节目输出的视频源。该操作不会影响节目输出。
- **2** 找到转场控制区块,按下CUT按钮。在节目和预监母线上选中的信号源会互换位置,即之前处于 预监上的视频源现在已处于节目母线,之前处于节目母线上的视频源则相反。

**提示**  推荐使用转场控制区块执行转场,因为这一方法可在将视频源转入节目输出之前在预监输 出上进行核对并确认内容,比如确认摄像机是否已对焦。

## 自动转场

自动转场可依照预设时长自动执行节目和预监源之间的转场。所有被选为下一个转场的上游键以及所有锁 定到转场控制的下游键的播出状态也都会相应变化。自动转场可通过转场控制区块中的AUTO按钮来执 行。混合、浸入、划像、DVE和STINGER都可以自动转场。

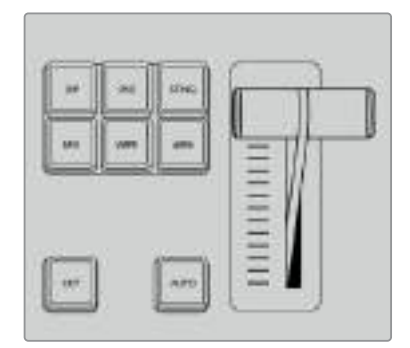

AUTO自动转场按钮是转场控制区块的一部分

#### **如何执行自动转场**

- **1** 找到预监母线,选择想要切换到节目输出的视频源。
- **2** 使用转场控制区块中的转场类型按钮选择转场类型。
- **3** 在系统控制中设置转场时长并依照需要调整该转场的其他参数。

**提示** 如使用ATEM 1 M/E Advanced Panel, 所有转场设置均可通过LCD菜单获取。

- **4** 按下转场控制区块中的AUTO按钮来激活转场。
- **5** 转场过程中,节目和预监母线上的红色和绿色按钮会一起亮起红灯以提示您转场正在进行。渐 变推杆指示灯会显示转场的位置和进度,RATE显示框会在转场过程中实时提示剩余帧数。

**6** 转场结束时,节目和预监母线上选中的信号源会互换位置,即之前处于预监上的视频源现在已处 于节目母线,之前处于节目母线上的视频源则相反。

每个转场类型有其独立的转场时长,您只需选择转场类型并按下AUTO按钮即可执行快速转场。之前使 用过的转场时长会被保存在该转场类型中,并可以进行更改。

制作切换台可以为不同的镜头画面提供多种过渡方法。通常,您可以只用简单的硬切转场将一个背景源 切换到另一个背景源。而使用MIX(混合)、DIP(浸入)、WIPE(划像)和DVE等转场方式可通过逐渐退 出一个画面源,并逐渐进入另一个画面源的方式完成两个背景源之间的转场。

Stinger和图文划像是特殊转场类型,本手册后续章节将会详细介绍。混合、浸入、划像和DVE等转场可 通过AUTO自动或手动转场,请在转场控制区块设置。

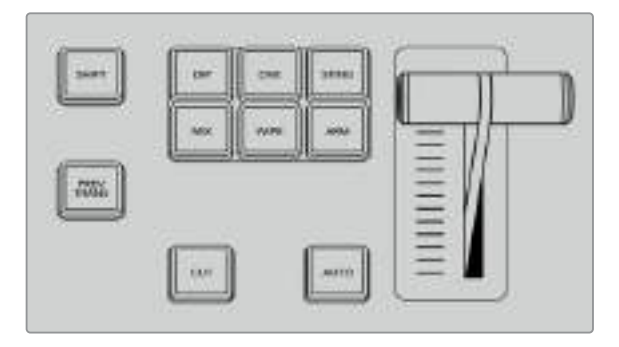

在ATEM 1 M/E Advanced Panel上,DIP(浸入)、 MIX(混合)及WIPE(划像)等转场类型都单独设有专门的选择按钮。

## 混合转场

混合是指当一个源逐渐过渡到另一个源的过程中,两个源发生重叠,其中一个源淡出,另一个源淡入而完 成的画面衔接。您可在混合时长显示框进行调整来更改转场或重叠效果的时长。

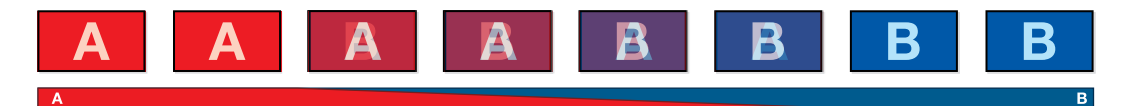

混合转场在节目输出上的效果图示。

#### **在ATEM 1 M/E Advanced Panel控制面板上执行混合转场:**

- **1** 找到预监母线,选择想要切换到节目输出的视频源。
- **2** 按MIX按钮选择混合转场类型。LCD菜单将自动显示转场设置。
- **3** 在转场设置中,使用LCD中所对应的控制旋钮调整混合时长。您还可以使用数字键盘输入持续 时间。
- **4** 在转场控制区块以AUTO自动或手动方式执行该转场。

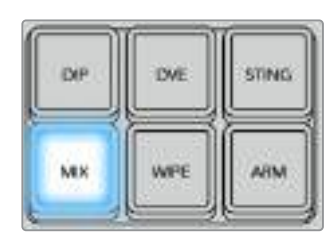

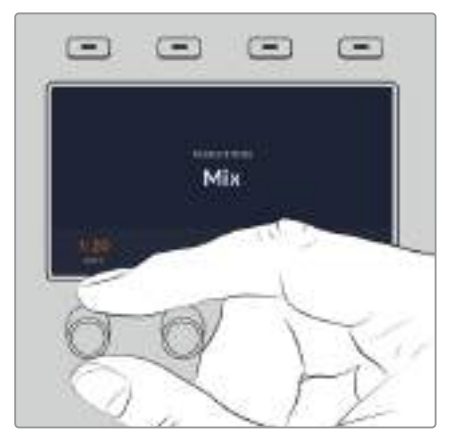

按下"MIX"按钮并通过LCD菜单设置转场时长

#### **混合转场参数**

**Rate(时长)** 混合转场的时长设置采用"秒 : 帧"格式。

## 浸入转场

浸入转场和混合转场类似,都是一个源逐渐过渡到另一个源的过程。但是,浸入转场是通过第三个源逐 渐完成转场,称为浸入源。

例如,浸入转场可用于那些需要闪白或快速闪现赞助商标志的转场。浸入转场的持续时间及浸入源都是 可以自定义的。

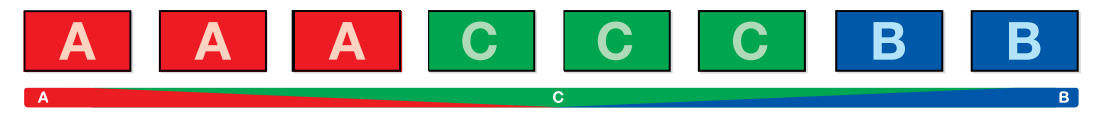

浸入转场在节目输出上的效果图示。

## **在ATEM 1 M/E Advanced Panel上执行浸入转场:**

- **1** 找到预监母线,选择想要切换到节目输出的视频源。
- **2** 按下DIP按钮选择浸入转场类型。LCD菜单将自动显示转场设置。
- **3** 在转场设置中,使用LCD中所对应的控制旋钮调整浸入时长。您还可以使用数字键盘输入持续 时间。选择一个浸入源。
- **4** 在转场控制区块以AUTO自动或手动方式执行该转场。

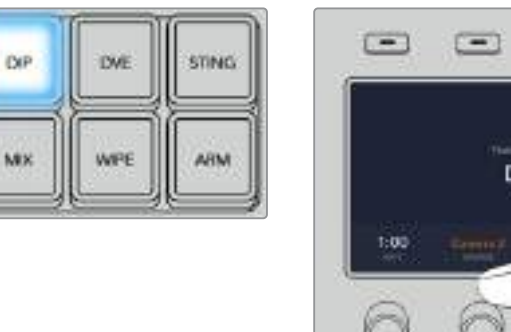

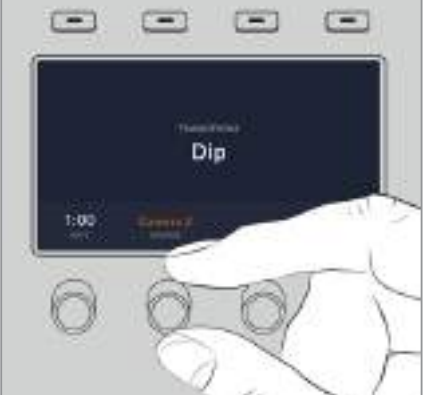

按下转场控制区块中的"DIP"按钮,然后通过LCD菜单设定浸入源和转场时长

#### **浸入转场参数**

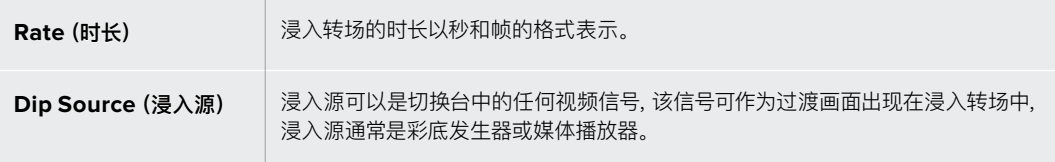

## 划像转场

划像转场是通过使用各种形状的图案将一个源取代另一个源来完成源和源之间的过渡。例如一个逐渐扩 大的圆圈或菱形。

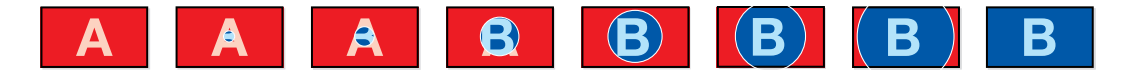

划像转场在节目输出上的效果图示。

#### **在ATEM 1 M/E Advanced Panel上执行划像转场:**

- **1** 找到预监母线,选择想要切换到节目输出的视频源。
- **2** 按下WIPE按钮选择划像转场类型。LCD菜单将自动显示转场设置。
- **3** 在控制面板上按下想要的划像图案按钮。
- **4** 在转场设置中,使用LCD所对应的控制旋钮来调整边框参数、划像时长及划像方向。您还可以使 用数字键盘输入持续时间及具体的设置数值。
- **5** 在Select选择母线上选择边框源。
- **6** 在转场控制区块以AUTO自动或手动方式执行该转场。

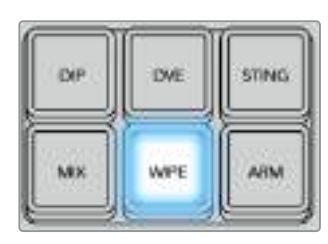

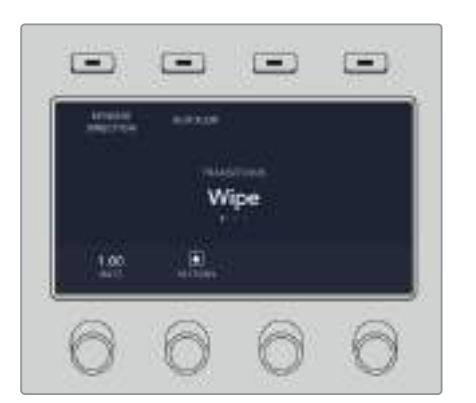

在源选择栏按下源按钮来为划像边框选择源信号。 长按"SHIFT"按钮可选中一个换挡源,如彩底发生器或媒体播放器。

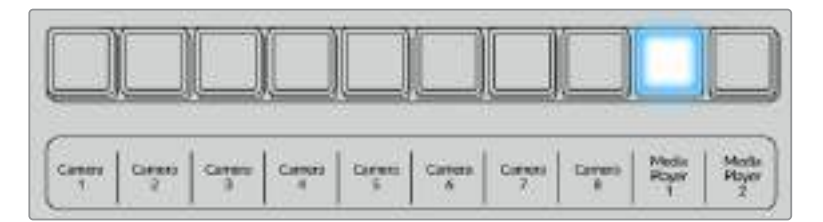

在源选择栏按下源按钮来为划像边框选择源信号,例如摄影机或媒体播放器。

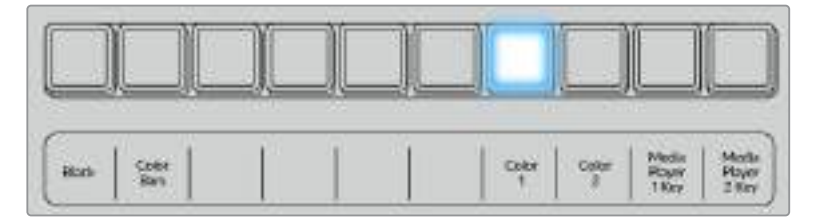

长按"SHIFT"按钮可选中一个换挡源,如彩条或彩底发生器。

**提示**  划像转场使用的边框源可以是切换台内的任何源。例如,以媒体播放器作为源的粗边框 可用来显示赞助商或品牌的信息。

## **划像转场参数**

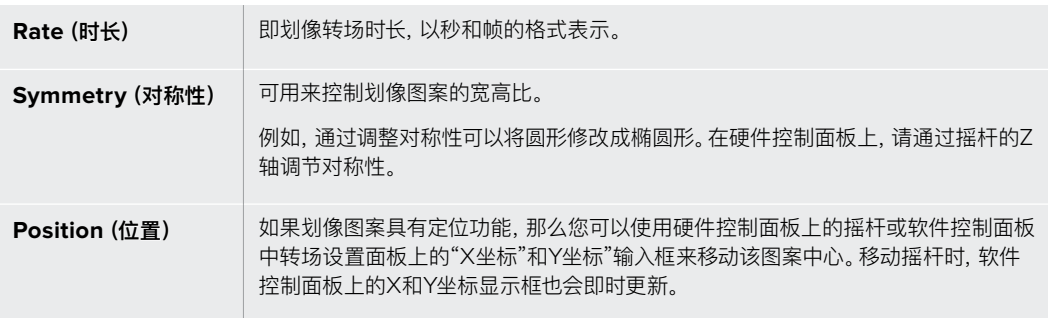

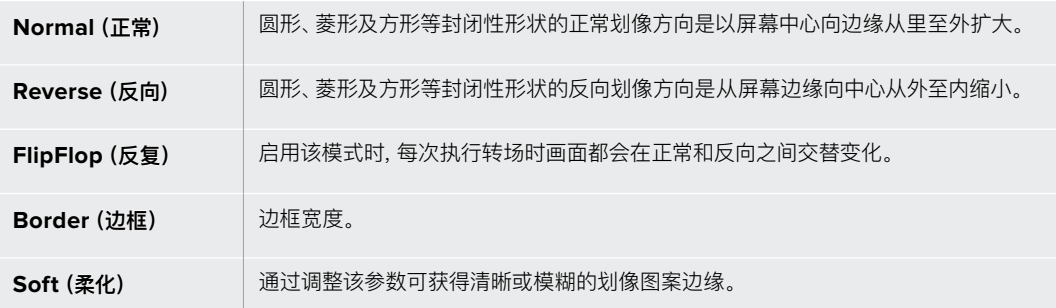

## DVE转场

ATEM切换台配备强大的数字视频特效处理器,可用于DVE转场。DVE转场可使用多种方法将一个画面 过渡到另一个画面。

例如,您可使用DVE转场将当前播出画面以挤压的方式撤出播出画面,同时展现出位于下层的新的视频 画面。

#### **在ATEM 1 M/E Advanced Panel上执行DVE转场:**

- **1** 找到预监母线,选择想要切换到节目输出的视频源。
- **2** 按下DVE转场类型按钮来选择DVE转场类型。LCD菜单上将出现DVE设置。

**备注**  如果DVE已经被用于某个上游键,那么直到该上游键撤出播出状态,并退出下 一个转场之前,DVE转场功能都将不可选用。请在接下来的"共享DVE资源"部分获得 更多信息。

- **3** 在DVE LCD菜单中,使用多功能控制旋钮及按钮来配置DVE参数。例如,选择DVE图案和移动 方向,以及调整DVE转场时长。
- **4** 使用AUTO按钮或渐变推杆可分别以自动或手动方式执行该转场。

#### **DVE转场参数**

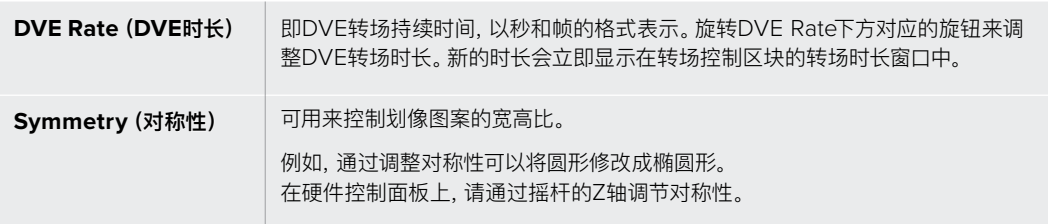

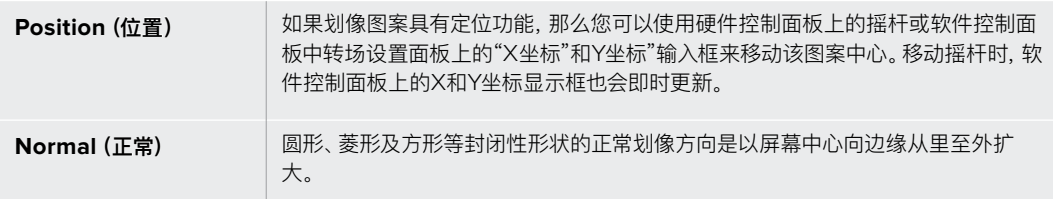

#### **DVE键参数**

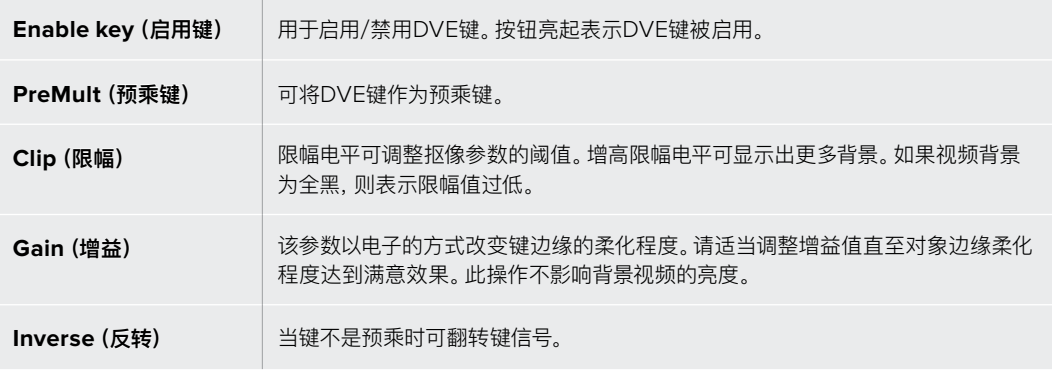

## 共享DVE资源

ATEM切换台配备一个DVE通道,可用于执行DVE转场或用于上游键控。选择了DVE转场时,如果系统中 其他地方正在使用该DVE,则无法使用该DVE转场类型,而且会显示"DVE unavailable"(DVE不可用) 的提示信息。如要使用DVE转场,请务必终止它当前在系统其他地方的使用。请确认当前在节目或预监输 出的上游键不是DVE键,并且飞键也未启用。要在上游键控中终止使用DVE,请将键类别改为DVE之外的 任何一个,或禁用飞键即可。系统释放DVE后,您便可以将DVE用于转场。

商标划像转场十分常用,它在背景转场上层使用DVE特效让图文横穿画面。例如,商标划像可以通过水平 划像来移动图文,从而替代划像的边框。商标混合就是在混合转场上层以旋转图文横穿画面。商标转场十 分适合通过台标划像或旋转的足球划像带出新的背景。商标转场使用的是转场区块中内置的某个特殊键 控,好让所有上游键控和下游键控用于合成输出画面。

接下来将为您介绍如何制作和执行商标转场。

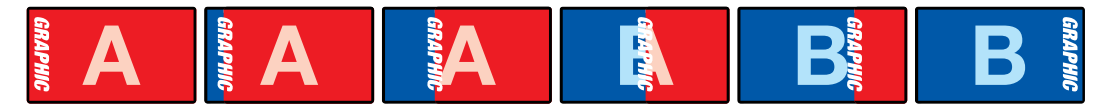

以上这组图像序列是图文划像转场在节目输出上的效果图示。

## 执行图文转场

#### **在ATEM 1 M/E Advanced Panel上执行图文转场:**

**1** 在转场控制区块中按下DVE转场类型按钮。LCD屏幕上将出现DVE设置。

如果DVE正在上游键中使用,那么直到该上游键撤出播出状态,并退出下一个转场方可使用该 按钮。请在接下来的"共享DVE资源"部分获得更多信息。

**2** 按下LCD菜单中"特效"所对应的多功能按钮来打开特效设置,使用"特效"所对应的控制旋钮来 选择图文划像图标从而将特效设置为图文划像。

默认设置方向是从左到右,但您可以选择"反向"来更改该方向。您还可以启用"反复"选项,从而 使得该特效以转场中的每个操作来回移动,以免重复相同的移动方向。

**3** 在系统控制区块按钮中按下右箭头按钮来调整键设置。启用键,并选择填充源和键源。如需要对 键进行调整,例如调整限幅和增益设置,请在系统控制区块中按下右箭头按钮进入键参数设置。

**提示** 通常来说,进行图文转场时,信号源往往是已经在媒体播放器中加载的图文。默认 情况下,当您选择媒体播放器作为填充源,键源就会自动选择该媒体播放器的键通道, 并将预乘键设为"开"。这意味着一个在Alpha通道中嵌入有键蒙版的图文将会被切换台 自动选中。如果您想使用其他媒体播放器中的另一个媒体文件,或者其他媒体播放器中 的输入源,可以禁用预乘键并更改键源。

**4** 按下AUTO按钮可以执行自动转场,使用渐变推杆可以执行手动转场。

#### **图文划像参数**

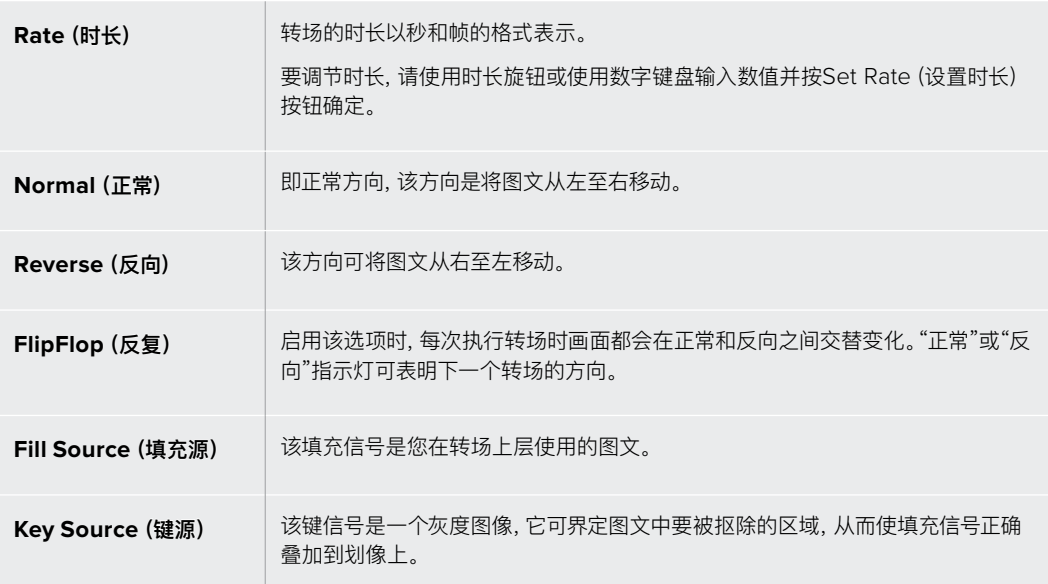

#### **用于图文划像的图像**

图文划像功能需要有一个静态图文作为水平划像的移动边框。该图文需为垂直的"条幅"式图文,且尺寸 不大于屏幕宽度的25%。

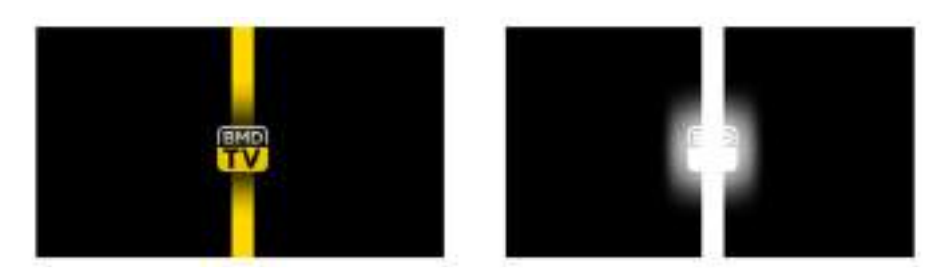

#### **图文划像的屏幕宽度要求**

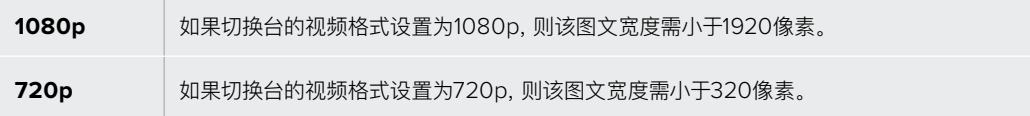

### 手动转场

手动转场即使用转场控制区块的渐变推杆手动转换节目和预监源。混合、浸入、划像和DVE转场都支持 手动转场操作。

#### **如何执行手动转场**

- **1** 找到预监母线,选择想要切换到节目输出的视频源。
- **2** 使用转场控制区块中的转场类型按钮选择转场类型。
- **3** 手动将渐变推杆从一端移动至另一端,执行该转场。再次推拉渐变推杆可执行新的转场。
- **4** 转场过程中,节目和预监母线上的红色和绿色按钮会一起亮起红灯以提示您转场正在进行。渐变 推杆上的LED指示灯还会显示转场的位置和进度。

**提示**  您还将看到ATEM硬件控制面板会映射软件控制面板的各项操作。

**5** 转场结束时,节目和预监母线上选中的信号源会互换位置,即之前处于预监上的视频源现在已处 于节目母线,之前处于节目母线上的视频源则相反。

# **使用ATEM 1 M/E Advanced Panel记录宏命令**

您可以不通过ATEM Software Control,使用ATEM 1 M/E Advanced Panel来单独记录和运行宏命 令。所有ATEM Software Control软件的"切换台"页面上的操作都可以通过硬件面板来执行。如果需 要在媒体池中管理图文,或是调整摄影机设置,只要通过ATEM Software Control来进行设置即可。

ATEM 1 M/E Advanced Panel上用于记录和运行宏命令的按钮都位于系统控制区块的按钮区域。宏命 令的名称会出现在源选择的名称显示栏内。

按照以下步骤来创建与之前使用ATEM Software Control示范所建立的"Transitions"宏命令。本例将在 6号宏命令槽创建一条宏命令。

- **1** 按"宏命令"多功能按钮打开宏命令LCD菜单
- **2** 使用LCD屏幕中"宏命令"字样上方对应的旋钮,选择您需要用来记录的宏命令槽。在这个例子 中,选择的是宏命令槽6。
- **3** 按下LCD屏幕中"记录"字样上方对应的多功能按钮,开始记录。记录图标显示为一个红色的圆 圈。记录时,这个图标会变成一个红色的方块。

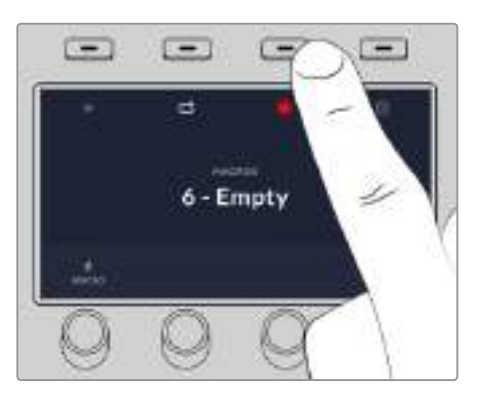

按下"记录"多功能按钮,开始记录您的宏命令

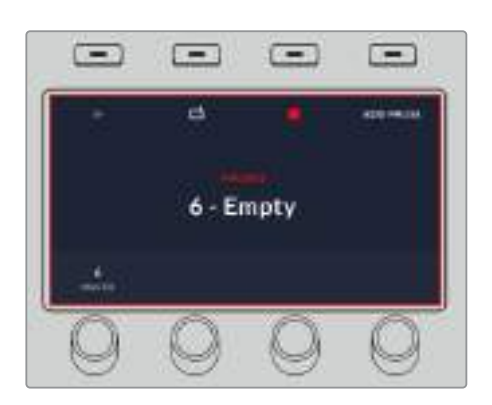

记录时,LCD屏幕周围会出现红色边框

- **4** 按住Shift键并选择节目母线上"Color Bars"对应的按钮。此按钮会闪烁以提示它是换挡源。
- **5** 按住Shift键并选择预监母线上的"Color 1"按钮。请根据需要将节目和预监母线上的10个主要 的按钮映射为彩条、黑场以及彩底发生器等功能,以便获得快捷操作。具体信息请参见本操作 手册"按钮映射"章节的内容。
- 6 按转场控制区块的"WIPE"(划像)按钮,确保宏命令记录下这一划像转场选择。
- **7** 在显示有"划像"字样的LCD菜单中,将时长设置为2:00秒。
- 8 在转场控制区块按下"AUTO" (自动) 按钮, 可执行从彩条到色彩1的划像转场。
- **9** 按"宏命令"按钮回到宏命令屏幕菜单。
- **10** 如果您希望宏命令等待2秒之后再执行下一个转场,请按LCD菜单中"添加暂停"字样上方对应 的多功能按钮,并且转动代表"秒"的旋钮,将时长设置为2秒。按下表示"确认"的多功能按钮来 记录这一暂停操作。
- **11** 现在,请按住SHIFT并选择预监母线中"Black"对应的按钮,再按转场控制区块中"MIX"对应的 按钮,然后按"AUTO"转场按钮。您的ATEM切换台将执行一个混合转场进入黑场。
- **12** 按"宏命令"按钮返回到宏命令菜单,然后按"记录"对应的多功能按钮以停止记录。

您已成功使用ATEM 1 M/E Advanced Panel记录了一条宏命令。由于该宏命令位于6号宏命令槽,因此 这个宏命令对应的宏命令按钮将被命名为"Macro 6"。您可以在ATEM Software Control软件控制面板 中点击"编辑宏命令"按钮来为其命名并添加备注。

要运行宏命令,只需按下相应的宏命令按钮,将控制面板的源选择列设置为宏命令模式即可。进入宏命 令模式后,相应的按钮会亮起蓝色。按"Macro 6"按钮。您可以清楚看到宏命令在运行,因为相应的宏命 令按钮会闪烁绿色,并且LCD菜单的边缘会出现橙色的边框。

如果宏命令设置成功,您只要按下ATEM 1 M/E Advanced Panel上的一个按钮,就能让ATEM切换台 执行一个从彩条到色彩1的混合转场,转场时长为2秒,暂停2秒,然后再执行另一个时长为2秒的混合转场 进入黑场。如果您希望该宏命令循环执行从不停止,请按循环图标所对应的多功能按钮启用相应功能。 再次按下该按钮可禁用循环功能。

我们建议您使用不同的切换台设置频繁测试您的宏命令,这样可以确保宏命令执行所有您想要的指定功 能,不错过任何指示也不会产生某些意外的操作。

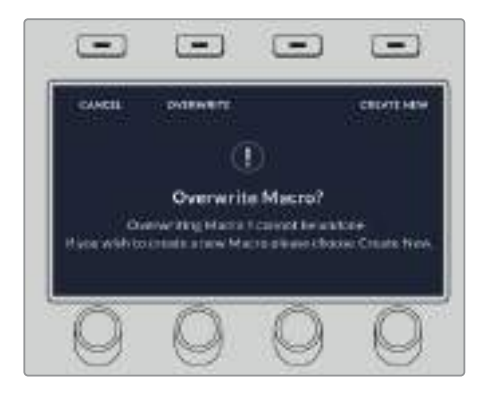

如果您需要记录一个以前已经记录过的宏命令, 或者因为操作失误而想要开始重新记录这个宏命令, 请按记录按钮并在弹出提示信息时确认覆盖操作。

# **使用ATEM Camera Control Panel**

传统的摄影机控制单元,即CCU,一般都是安装在工作台内,而且每台摄影机都需要单独设置一台 CCU。ATEM Camera Control Panel是一款内置4台CCU的便携方案,可放置于工作台上或坚实表 面,就能一次同时控制全部四台Blackmagic Pocket Cinema Camera摄影机。

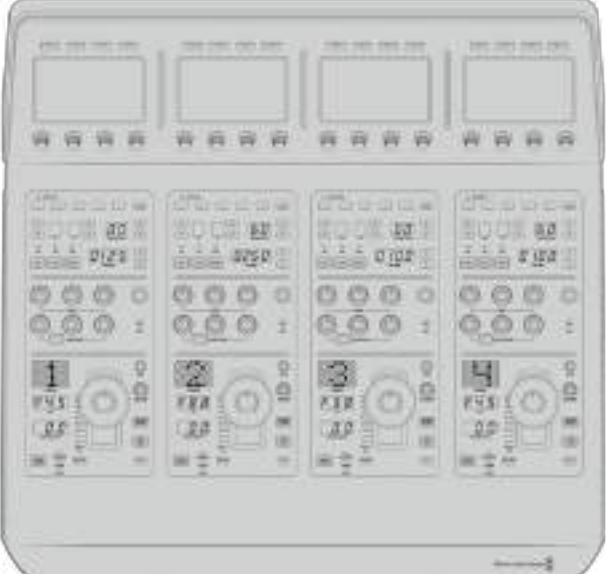

# **启动面板**

要启动摄影机控制面板,请将标准IEC电源线连接到后面板上的IEC电源输入接口。如果要通过外部电源 供应连接外部电源或冗余电源,您还可以使用12V DC输入,例如UPS不间断电源或外部12V电池电源。

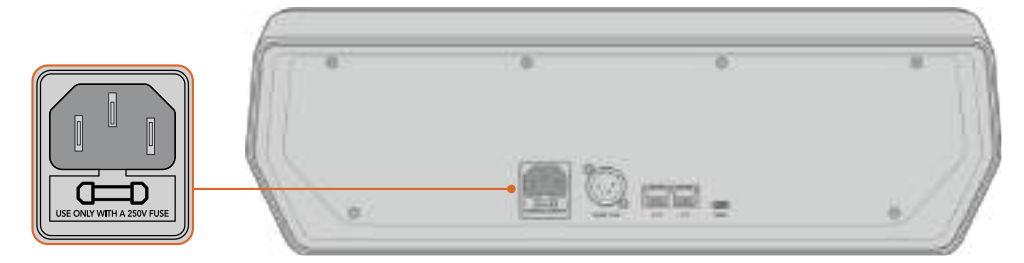

将电源线缆连接至后面板上的电源输入接口获得电源

# **将控制面板连接至您的切换台**

要将ATEM Camera Control Panel连接至您的切换台,只要将该面板添加至ATEM以太网连接链中即可。

例如,如果您使用ATEM 1 M/E Advanced Panel等外部ATEM硬件面板,只需将其以太网线缆从计算 机或网络移除,然后连接至摄影机控制面板的其中一个以太网端口即可。然后,ATEM硬件控制面板就 会成为此连接链里的中间设备。下面将摄影机控制面板上另一个以太网端口连接至您的计算机或网络。

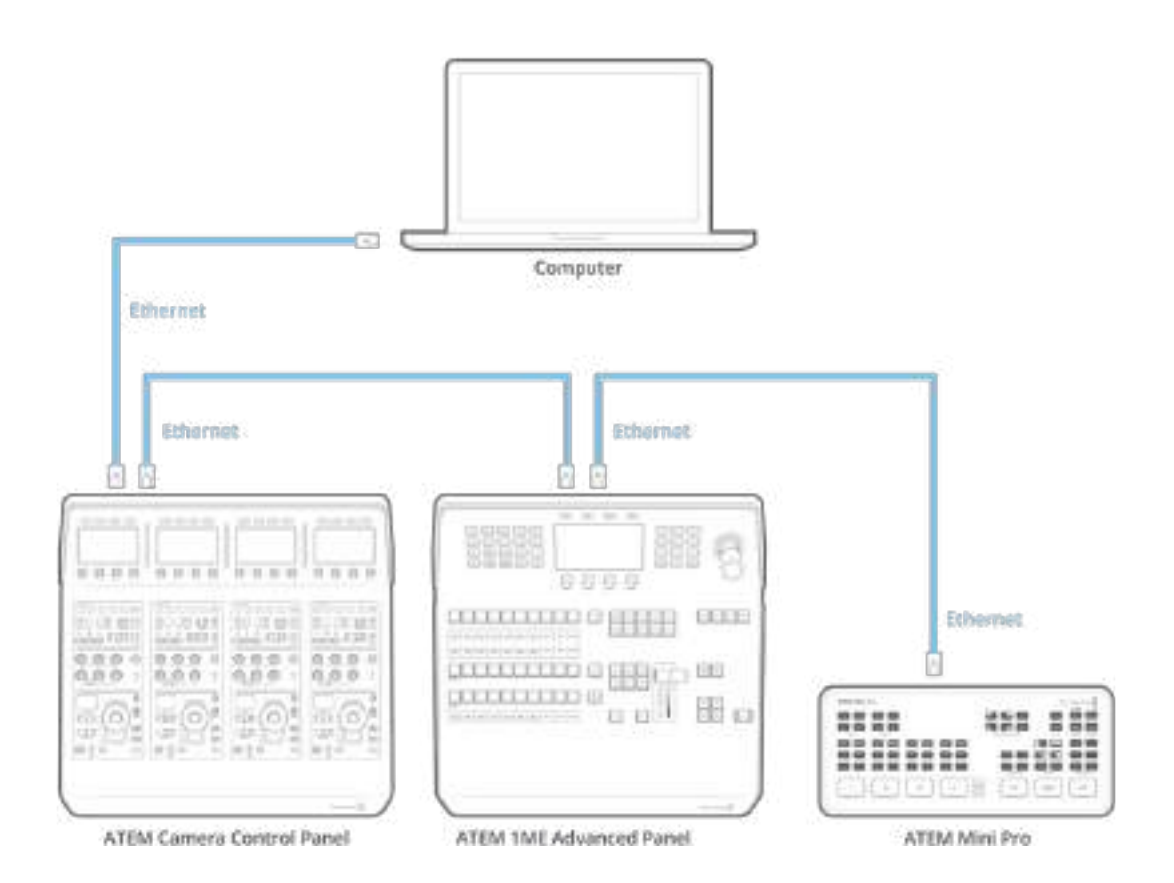

如果您只需在网络中使用摄影机控制面板、切换台和计算机,那就只要将控制面板连接至切换台,然后再 通过空余的以太网端口连接至计算机即可。

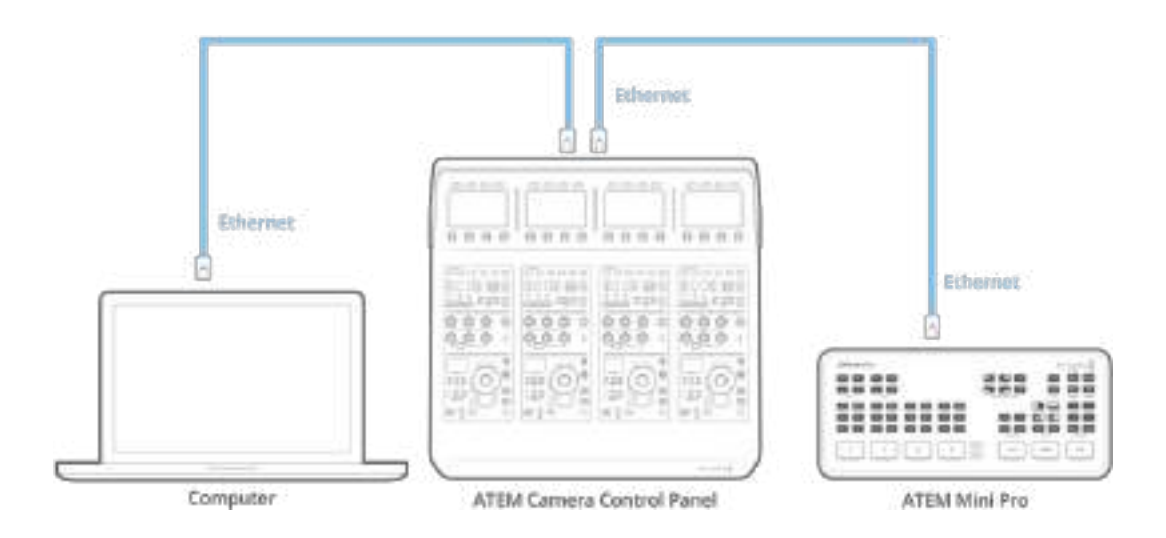

将摄影机控制面板连接至ATEM设备后,您应该可以看到面板上的指示灯亮起,且每个CCU上的LCD屏 幕将显示各自所指派的摄影机。启动控制面板并连接您的切换台,一切准备就绪后,就可以开始控制您 的摄影机了!

连接过程很快是因为每台ATEM设备的所有网络设置出厂时都设有不同的默认IP地址。因此,当您把它们 都连接在一起时,它们的网络设置会自动配置并直接就能工作。

但是,如果将摄影机控制面板添加到已有系统中,或需手动指派不同IP地址从而避免潜在的网络冲突时, 您需要开启DHCP从而让控制面板选择合适的IP地址,或禁用DHCP并手动设置IP地址。

**备注**  ATEM Mini Pro或Extreme不具备固定IP地址,因为需要使用DHCP。当这些切换台直 接连到ATEM Camera Control Panel时,建议您手动设置IP地址。

当连接到摄影机控制面板和网络时,将该切换台设为DHCP。网络服务器将指派一个IP地址, 然后您可以将其设为摄影机控制面板的切换台IP地址,从而可让其与切换台进行通信。更多信 息,请继续阅读下面的内容。

关于如何设置ATEM Mini Pro和Extreme切换台网络设置的详情,请阅读"连接到网络"部分内容。

# **更改网络设置**

更改网络设置意味着手动设置控制面板的IP地址,从而将它加入到您的网络中,然后在控制面板上键入 切换台IP地址,切换台就可以识别您的控制面板。这些设置位于摄影机控制面板上的"SETTINGS"(设 置)LCD菜单中。

在CCU的LCD上您将看到的第一个菜单就是屏幕主页。要进入网络设置,请按"SETTINGS"(设置)多 功能按钮。

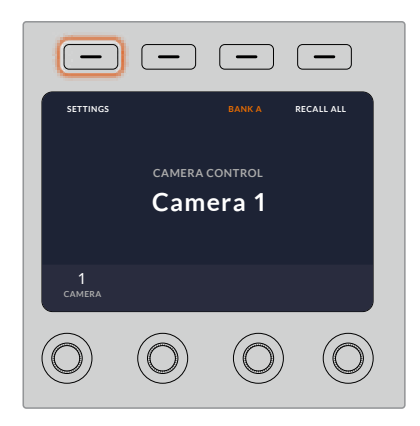

按下LCD屏幕主页上 的"SETTINGS"(设置)多功能按 钮可进入摄影机控制面板所有设置

DHCP设置是菜单页面上的第一个设置。此设置下方是一排小圆点图标。按下箭头多功能按钮可导航到 不同页面的设置,亮起的小圆点图标代表您所处的页面。所有摄影机控制面板设置都位于这些页面中。
#### **设置摄影机控制面板的IP地址步骤如下:**

**1** 如果您想要控制面板自动设置为兼容IP地址,可按下"ON"(开启)多功能按钮来选择DHCP设置。

**提示** 如果您知道您的网络IP地址,可导航至下一页设置并检查控制面板的IP地址设置 来确认选择的是网络所兼容的地址。

- **2** 如果您想要手动设置IP地址,请确保DHCP设置设为"OFF"(关闭)状态,然后按箭头多功能按 钮导航至"Panel IP Address"(控制面板IP地址)设置。
- **3** 旋转相应的旋钮可更改IP地址栏。
- **4** 下面按箭头按钮可移动至子网掩码和网关设置,并可进行更改。
- **5** 设置完子网掩码和网关的所有字段后,请按"SAVE CHANGES"(保存设置)多功能按钮以确 认您的设置。

设置完摄影机控制面板的IP地址后,现在您的控制面板就可以进行网络通信了。

下一步就是要在摄影机控制面板上指派切换台IP地址。在控制面板上输入切换台IP地址后,控制面板就 可以在网络上识别您的切换台。

**提示** 如果您的切换台放置在摄影机控制面板附近,打开切换台上的网络设置菜单会很有帮助, 这样就可以在摄影机控制面板上键入IP地址字段时查看切换台的IP地址。这也是交叉检验每台 设备网络设置的一个好方法。

#### **在摄影机控制面板上设置切换台IP地址的步骤如下:**

- **1** 使用箭头多功能按钮进行导航并找到"Switcher IP Address"(切换台IP地址)设置。
- **2** 使用LCD下方的旋钮,为每个地址栏设置数值。
- **3** 按下"SAVE CHANGES"(保存更改)以确认您的设置。

识别到切换台后,控制面板上的所有控制应该都会亮起。这样可以让您明确控制面板与切换台正在通信 中,且可以通过切换台的节目返送SDI输出来控制每台摄影机。

如果控制面板上的背光没有亮起,请检查您的网络设置并确保以太网线缆正确连接。

## **摄影机控制面板布局**

摄影机控制面板上的每台CCU都设有完全相同的控制功能。菜单设置主要是通过左侧CCU的LCD屏幕 和多功能按钮来进行控制的。

| <b>STATISTICS</b><br>----                                                                    |                                                                          | ,,,,                                                                                             | <b>PERIODI DI 201</b>                                                                                              |
|----------------------------------------------------------------------------------------------|--------------------------------------------------------------------------|--------------------------------------------------------------------------------------------------|----------------------------------------------------------------------------------------------------|
|                                                                                              | <b>ALC</b>                                                               |                                                                                                  | s                                                                                                    |
| 3,800<br>$\Box$ $\Box$ $\Box$<br>Ж<br>砸<br><b>ALC</b><br>z<br>H<br>國<br>×<br><br>o<br>ō<br>ž | 2m<br>w<br>×<br><b>BIG-1</b><br>$\sqrt{2}$<br>×<br>ă<br>ā<br>Ð<br>e<br>ž | $-100$<br><b>LE CHUNGH LIL</b><br>×<br>ч<br>题<br>m<br>w<br>w<br>š<br>0.002<br>o<br>679<br>Ø<br>1 | APROVE<br><b>LOND</b><br><b>CI 10</b><br>$\cdots$<br>ш<br>题<br>A)<br>ă<br>$\frac{1}{20}$<br>Ŧ<br>座角<br>o<br>÷<br>÷ |
| 10:01<br>٠<br>в<br>m<br>w<br>Ξ<br>$-$                                                        | 10:10<br><b>ITY</b><br>e.<br>п<br>「泥井<br>Ξ<br>٠<br>Ξ<br>×<br>m           | 9<br>ğ<br>٠<br>а<br>m<br>٠                                                                       | <b>GE-101</b><br>0.0<br>€<br>۰<br>A4<br>٠                                                                          |

每个CCU区块都具有完全一样的控制。

#### LCD菜单设置

按下"HOME"(主页)多功能按钮返回主页菜单屏幕。您可以从主菜单进入所有摄影机控制面板设置,包 括网络设置、摄影机控制辅助、启用和禁用主黑电平设置、在各种面板控制上调整背光的亮度设置等。您还 可以查找摄影机控制面板上所安装的软件版本,以及所连接的ATEM切换台控制面板。

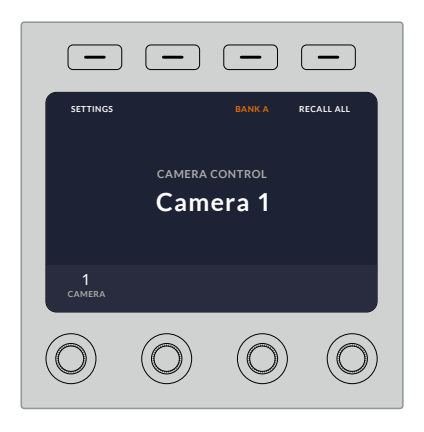

屏幕主页显示了您可能会经常用 到的功能,例如选择想要的摄影 机组、以及为所有摄影机调用场 景文件

#### **摄影机组A和摄影机组B**

当LCD设为主页屏幕时,您将看到"BANK"(摄影机组)设置位于屏幕的顶部。此设置显示了您 正在控制的是哪组摄影机,当使用大型ATEM切换台时,可涉及多达20台Blackmagic Design 摄影机,此时该设置非常重要。

例如,假如您正在控制8台摄影机,且想要每台摄影机都指派专门的CCU。您可以将摄影机1至4 指派到的每台CCU上作为摄影机组A,然后将摄影机5至8指派到的每台CCU上作为摄影机组B。

现场制作切换时,您可以按下"BANK"(摄影机组)多功能按钮来切换摄影机组A和B,这样就能 立即进入为摄影机指派的该CCU上进行控制。这样的方式相比使用一台CCU在制作期间切换多 台摄影机的控制方式更加迅速和有序。

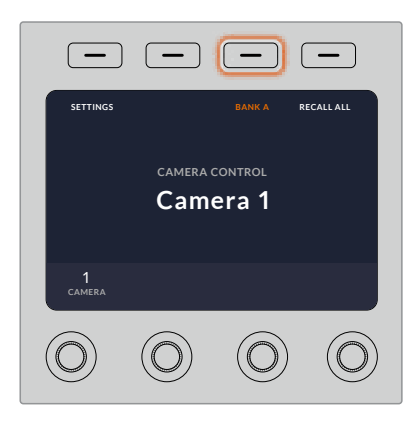

按下摄影机组对应的多功能按钮可 在摄影机组A和B之间切换,或长 按该按钮可禁用或启用摄影机组

您还可以长按机组多功能按钮直至LCD屏幕显示"BANK OFF"(摄影机组关闭)来禁用该机组。

关闭该机组可让您将CCU更换到其他所需的摄影机上,任何时候每个机组上可控制的摄影机都是固定 的。要启用机组,只要再次按下机组按钮即可。

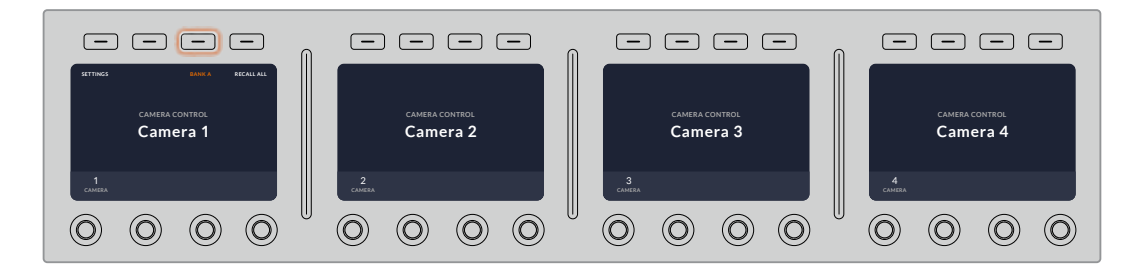

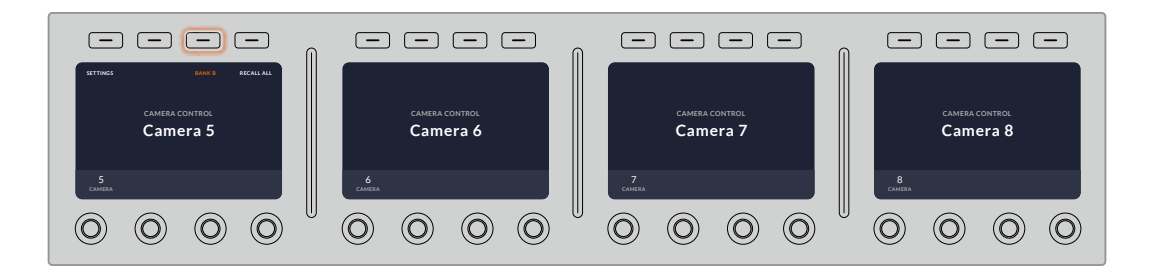

机组设置可让您将两个摄影机组的摄影机指派到四台CCU上,然后只要按"BANK"多功能按钮便可立即在它们之间切换

**提示**  两个机组上的每台CCU都可以选择任意摄影机。例如,您可能希望不论切换到哪一套摄 影机组,都能始终控制1号机。如果是上述情况,您只要确保在每个摄影机组上的其中一个CCU 都选定摄影机1即可。

#### 设置

按下屏幕主页上的"SETTING"(设置)按钮打开摄影机控制面板的所有设置。使用箭头软按钮可在设置 的各个页面间进行导航。网络设置位于第一页,包括DHCP和IP地址设置。在介绍将摄影机控制面板连 接至ATEM切换台时如何更改网络设置的部分中,会详细讲解这些设置。继续阅读本部分了解关于摄影 机控制面板的其他设置。

#### **辅助选择**

此设置对具有辅助输出的ATEM切换台非常重要。

#### **主黑电平**

将主黑电平设置设为"ON"(开启)或"OFF"(关闭)可启用禁用主黑电平控制,也称为消隐脉冲 电平控制。这一设置非常有用,您可以将消隐脉冲电平锁定,因此就不会在制作期间意外碰到。 顺时针或逆时针旋转摇杆手柄上的控制环部分来控制消隐脉冲电平。关于摇杆控制的详细信息 参见以下内容。

#### **亮度**

这些设置可让您为摄影机控制面板上的按钮、提示、LED屏以及LCD屏幕调整背光亮度。顺时针 或逆时针旋转每个设置相应的控制旋钮可调亮或调暗背光程度。

#### CCU控制面板

每个CCU控制单元都分成三大区块。具体包括:

#### **场景文件和摄影机设置**

"SCENE FILE"(场景文件)储存了每个CCU的所有摄影机参数。摄影机设置可更改"SHUTTER" (快门速度)、"MASTER GAIN"(主增益)、"W/B"(白平衡)以及"BARS"(启用彩条)等设置。 有关这些设置的详情, 以及"REL"(相对)和"ABS"(绝对)模式设置, 请参阅以下"控制摄影机"部 分的内容。

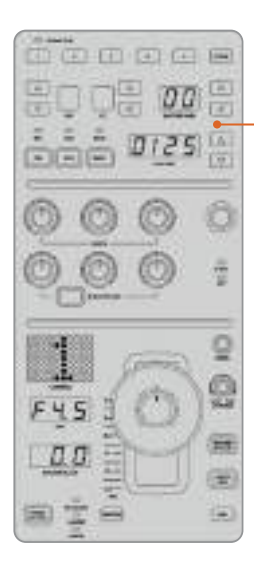

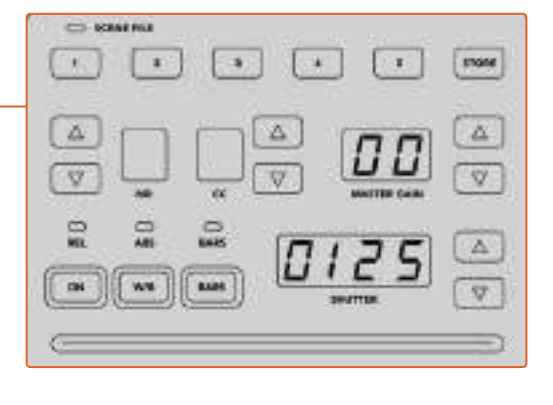

每个CCU的顶部区域可用来储存和调用场景文件,以及控制快门速度、主增益、白平衡以及启用彩条等控制

#### **色彩平衡控制**

面板中部区域的红绿蓝色彩平衡旋钮可用来调整暗部、中灰以及亮部电平的色彩平衡。WHITE (白电平)控制可用来调整亮部或高光区域的RGB值,BLACK(黑电平)控制可用来调整暗部或 阴影区域的RGB值。BLACK/FLARE按钮可用来调整中灰或中间调的RGB值,只要按住该按钮 并同时调整暗部RGB旋钮即可。

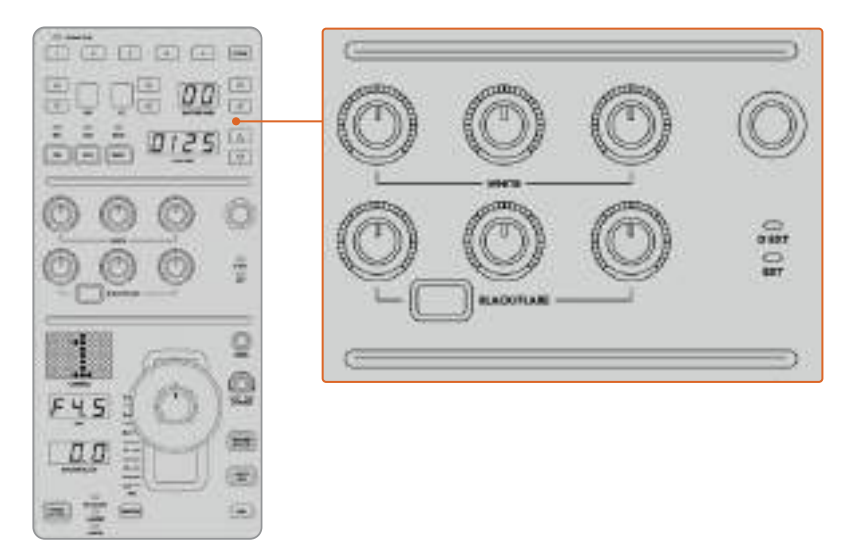

色彩平衡控制可让您对主增益/白电平、中灰以及消隐脉冲电平/黑电平的红绿蓝通道进行微调

这一控制区块还设有一个用户自定义控制,可通过今后的更新指派专门的用途。目前,自定义控 制旋钮被设为Y GAIN控制。该控制可提高或降低图像的整体亮度,也就是明度。更多关于色彩 平衡控制的介绍,请参阅以下"控制摄影机"部分的内容。

#### **镜头控制**

面板的底部区域是制作期间经常用到的控制。

首先您将注意到的就是摇杆控制。它可用来控制光圈的开合,也就是白电平或增益控制,以及调 整主黑电平,也就是消隐脉冲电平控制。

前后移动摇杆可打开或关闭光圈从而调整增益。顺时针或逆时针旋转摇杆手柄下方的控制环可 提高或降低消隐脉冲电平。这样一来,您使用一个控制器就可以精细地调整两个参数。

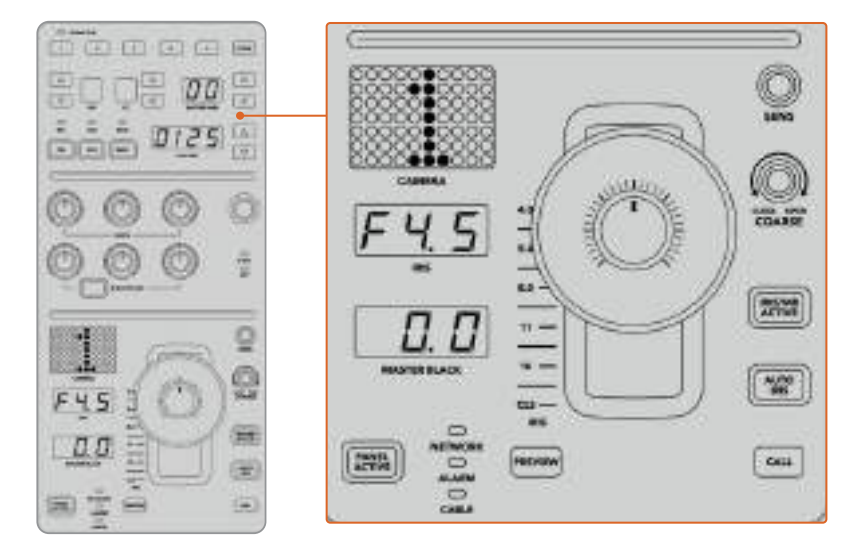

CCU底部区域是现场制作过程中经常用到的摄影机控制选项

CCU底部的其他按钮和旋钮可用来调整摇杆控制的敏感度、设置光圈上限、锁定和解锁CCU,以及更多。 所有设置详细信息参见以下内容。

# **控制摄影机**

本节内容将介绍每个CCU控制单元的所有功能,并就如何进行摄影机控制给出总体概述。

控制摄影机的第一步是要将一台摄影机指派给一个CCU控制单元。

#### 将摄影机指派到CCU

每个CCU控制单元的LCD主菜单屏幕底部会显示相应的摄影机号码,下方则设有一个多功能控制旋钮。 只要转动该旋钮就可以更改摄影机号码。此外,LCD屏幕上还会显示出摄影机的名称。当摄影机正在播 出时,对应的名称会亮起红色。

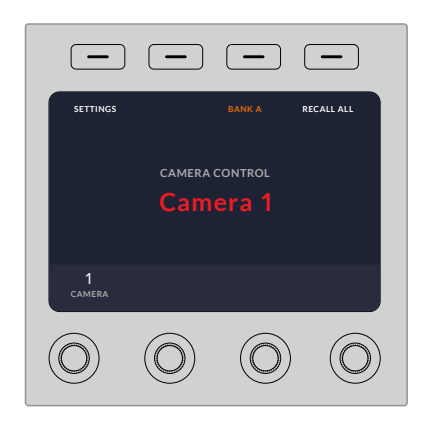

LCD主菜单屏幕上的摄影机名称和 号码可显示当前每个CCU控制单元 各自所选的摄影机。

**提示** 当您指派摄影机时,CCU控制单元摇杆控制一侧较大的摄影机号码会相应更改。这一较大 的识别号码十分醒目,并且会在对应的摄影机处于节目输出的直播状态时亮起红色。

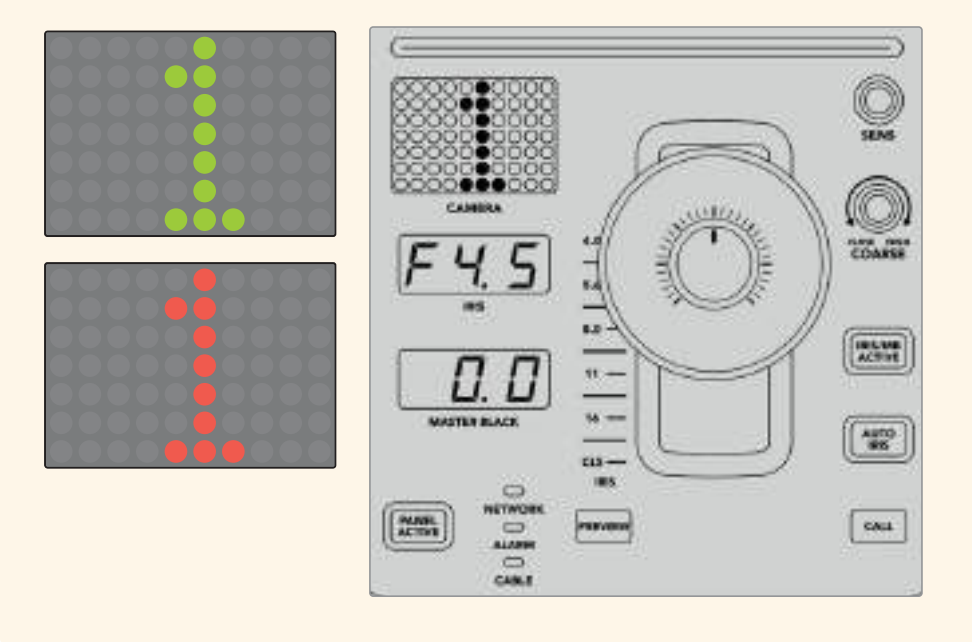

#### 场景文件

每个CCU控制单元顶部的"SCENE FILE"字样下都设有一排标有数字的按钮,这些按钮可用来快速保存 和调用5个场景文件预设。例如,当您完成了某台摄影机的所有设置并做好播出的准备之后,就可以保存 每台摄影机的所有参数以便之后随时调用。这一过程非常快速!

#### **如何保存一个场景文件:**

- **1** 按下CCU控制单元上的"STORE"(保存)按钮。该按钮将亮起红色,表示控制面板已做好准备, 可随时保存文件。
- **2** 按下某个标有数字的场景文件按钮。

场景文件提示灯和按钮会亮起,表示场景文件已被保存或调用。

#### **如何调用一个场景文件:**

根据您的调用需要,按下某个标有数字的场景文件按钮。

就是这么简单!

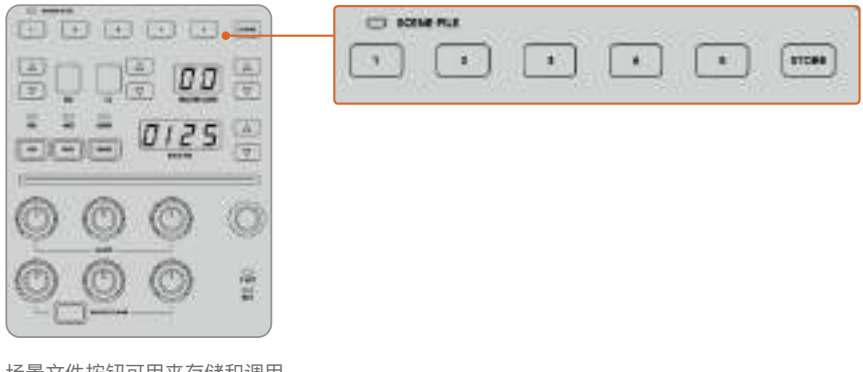

场景文件按钮可用来存储和调用 CCU控制的所有设置

#### 调用全部

启用"RECALL ALL"(调用全部)功能时,您只要按下单个CCU单元上相应的场景文件按钮就可以将所存 储的场景文件同时调用到所有摄影机上。

比如,您可能会为每台摄影机都专门设定适合直播现场环境的理想设置。通常这类设置的数量会非常繁 多,这能方便您之后回到某个场景时随时调用。

下面的例子向您展示了如何调用复杂的设置同时应用于多台摄影机。

#### **如何将一个场景文件调用到多台摄影机上:**

- **1** 对所有摄影机完成设置之后,将每台摄影机的某一场景文件保存到"SCENE FILE"(场景文件)1。
- **2** 按下LCD主菜单上对应"RECALL ALL"(调用全部)的多功能按钮可启用该设置。
- **3** 然后,根据需要更改每台摄影机的设置。
- **4** 按下任何CCU控制单元上的场景文件1按钮后,您会注意到所有CCU控制单元都调用了刚才保 存在场景文件1上的CCU设置。

**备注**  这是一项强大且高效的功能,但使用时还请仔细确认,因为该功能会影响所有摄影机, 其中包括切换到节目输出的摄影机。建议您在切入播出之前启用"调用全部"功能进行具体设置, 然后立即禁用该功能,直到再次需要时重新启用。

#### ND

这一设置将在未来的更新中添加。

#### CC

这一设置将在未来的更新中添加。

#### 主增益

Blackmagic Design摄影机设有ISO和增益设置,可通过摄影机控制面板上的"MASTER GAIN"(主增 益)按钮来进行设置。按"MASTER GAIN"字样一侧的向上按钮可提高主增益。按向下按钮则可降低增益。

提高或降低主增益可以在昏暗的照明环境获得更多的光源,但操作时请务必小心,因为当设置到达最高 时可能会令图像产生电子噪点。

**提示**  设置负的增益值时,向下按钮会亮起。设置正的增益值时,向上按钮会亮起。

#### 相对控制和绝对控制

摄影机控制面板设有两个控制模式,可用来决定面板在物理控制及其设置之间保持同步的方式。这两个 控制模式分别是相对控制和绝对控制。

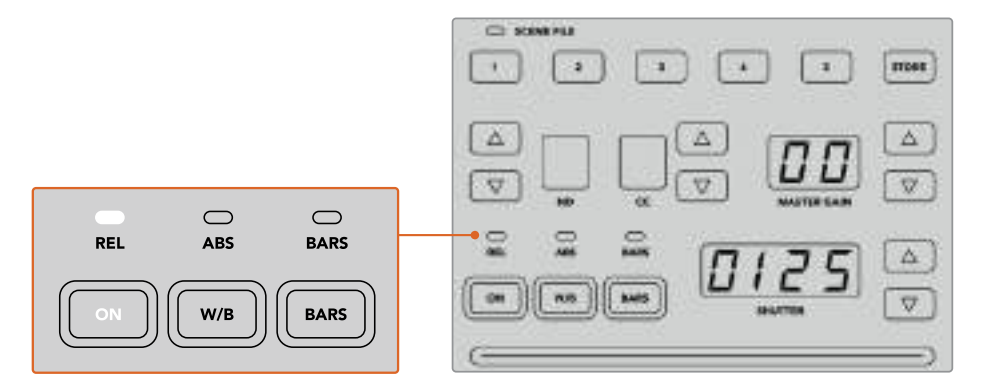

重复按"ON"按钮可在"REL"(相对)和"ABS"(绝对)控制模式之间切换

#### **相对控制**

在相对控制模式下,当某项设置因外部调整而变得不再与其原始控制器同步,若此时再使用原始控制器进 行调整的话,这一设置就会在执行新的调整时逐渐回到同步状态。

举例说明,假如摄影机控制面板上的摄影机光圈设置为f2.8,当使用ATEM Software Control将该设置 调整为f5.6后,摇杆仍然停留在f2.8的位置,但此时设置已经是f5.6。在相对模式下,如果您再调整摇杆来 降低增益电平,这一设置将在您进行更改的同时从f5.6的值逐渐回到与控制器同步的状态。这一过程几乎 无法察觉,因此您很有可能注意不到。

#### **绝对控制**

在绝对控制模式下,各项设置将始终和它们对应的控制保持同步。

**备注** 当控制面板在绝对控制模式下时,请务必牢记这一点:如果您使用ATEM Software Control 或其他CCU更改了某项控制的设置,那么接下来当您再次使用原始控制器进行调整时,该值一 开始会出现较为明显的变化,这是因为它会先回到原始设置位置。

举例说明,如果摄影机控制面板上的摇杆将光圈设定在f2.8的值,此时如果使用ATEM Software Control将设置更改到f5.6,那么当您再次使用摇杆来调整增益电平时,增益值将会立即跌至之前 的f2.8,然后在此基础上进行同步调整。这是因为摄影机控制面板的摇杆依然对应的是f2.8的值。

因此,在切入播出之前请务必先确认好您想要使用的摄影机控制模式,避免直播画面意外出现 剧烈变化。

#### 白平衡

按下标有"W/B"字样的按钮可调整每台摄影机的白平衡,按"SHUTTER"字样一侧的上下箭头按钮可调整 画面冷暖色调。快门设置提示框可显示白平衡数值,便于您以开尔文度数来监看色温。您可以按住白平衡 按钮并观察快门设置提示框来随时检查白平衡设置。

**提示** 更改白平衡或快门速度设置时,您可以按住相应的向上或向下箭头按钮来提高更改的速度。

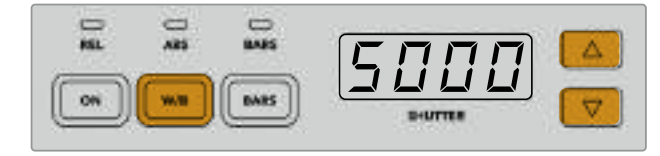

按下标有"W/B"字样的按钮,并按"SHUTTER"字样一侧的上下箭头按钮能以开尔文度数为单位设置白平衡

#### 彩条

按下标有"BARS"字样的按钮可将摄影机设置为显示彩条。再次按下该按钮可关闭彩条显示。

#### 快门速度

标有"SHUTTER"字样显示屏一侧的上下箭头按钮可用来更改摄影机的快门速度。按向上按钮可提高快 门速度,按向下按钮则降低快门速度。一般制作环境下使用时,快门速度设置为50即可,表示1/50秒,这 一设置可呈现出悦目的运动模糊。如果您想要降低运动模糊来获得更清晰的画面从事如体育赛事等快节 奏制作,可使用更快的快门速度。

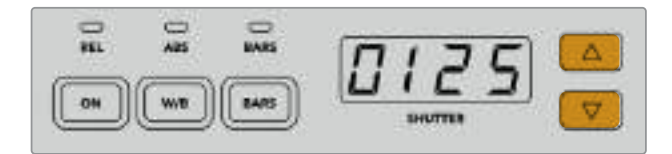

按"SHUTTER"屏幕一侧的向上或向下按钮可设置摄影机的快门速度

#### 白平衡和黑平衡控制

这两排色彩平衡旋钮可用来调整白电平和黑电平的色彩平衡,也就是通常所说的增益和消隐脉冲电平。 只要顺时针或逆时针旋转红色、绿色和蓝色旋钮就可以进行更改。

**提示**  为了在调整色彩平衡时达到准确的色彩设置,请查看示波器以获得理想效果。例如,您可 以借助Blackmagic SmartScope 4K上的波形、分量或矢量示波器来进行调整。

#### **BLACK/FLARE按钮**

按住"BLACK/FLARE"按钮并调整黑平衡RGB控制可调整Gamma即中灰的色彩。

#### D EXT/EXT

该功能将在未来的更新中添加。

#### 摄影机编号

每个CCU控制单元都分别设有大型摄影机号码显示,可直观反馈当前控制的是哪台摄影机。这一大型显 示屏会在一般情况下亮起绿色,并在摄影机切换到节目输出时亮起红色。

#### 增益和消隐脉冲电平控制

摇杆控制可用来进行精细的增益/光圈调整以及消隐脉冲电平/主黑电平调整。

向前或向后推移摇杆可相应控制摄影机光圈的开合,也就是增益电平。当您向前或向后推移摇杆时, 摇杆的指示灯会相应亮起,向您显示摄影机的大致曝光值。如果要获得精确的曝光值f挡信息,请注意观 察光圈数值显示。

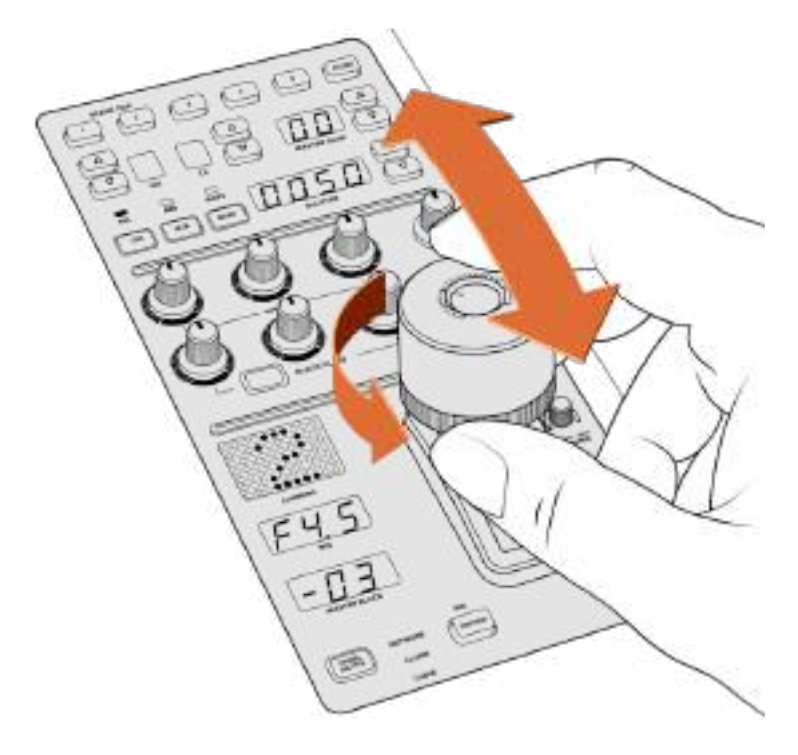

向前或向后推移摇杆可调整增 益电平,主黑电平则可通过顺时 针或逆时针旋转控制环来实现 调整。您可参照设备提供的相应 提示显示屏来获得准确的测量 数值。

摇杆手柄底部的外围加设了一圈控制环,可用来控制消隐脉冲电平。控制环上自带小型防滑凸纹设计,可 获得更精密的控制。旋钮顶部还标有位置刻度提示,可直观显示控制环的调整位置。顺时针旋转控制环 可提高主黑电平,逆时针旋转则可降低该值。

#### 光圈和主黑电平显示

光圈和主黑电平摇杆控制提示器可显示增益值,显示方式为摄影机镜头的f挡曝光值,以及主黑电平设置。

#### 敏感度

"SENS"敏感度设置可用来定义最高和最低增益电平的特定范围,以便您能使用摇杆获得更为精细的控制。 例如,当敏感度设置为最大时,即使将摇杆向前或向后推移到底,也只会影响较小范围的增益。

您可以通过提高或降低敏感度来定义该范围的宽窄程度。

#### 光圈上限控制旋钮

"COARSE"光圈上限设置可用来限定最大增益控制。例如,您可以将增益控制在某一特定的曝光值以下。

#### **具体步骤如下:**

- **1** 将摇杆向前推移到最高的位置,从而将增益设置提至最大。
- **2** 然后,逆时针旋转光圈上限旋钮来降低光圈上限设置,直到增益值接近您理想中的上限。

现在,当您将摇杆向前或向后推移到底时,增益都不会高于您刚才设定的最高值了。

**提示**  将光圈上限控制结合敏感度控制使用时,您可以定义更高或更低的增益限度控制。

例如,您可以将增益限制在f4.0以下,从而避免画面高光区域发生裁切。此外,您还可以将最低增 益设置限制在f8.0以上,从而维持镜头的理想锐度范围。

#### **具体步骤如下:**

- **1** 将摇杆向前推移至顶部位置,可将增益控制提高到其最大状态。
- **2** 然后,降低光圈上限设置,直到该值达到您想要设定的上限。在这个例子中是f4.0。
- **3** 如果要设置该值的下限,请将摇杆向后推移至底部的位置。
- **4** 然后,提高敏感度设置,直到增益达到您想要设定的下限。在这个例子中是f8.0。

现在,当您将摇杆从顶部位置拉至底部时,增益将一直维持在您设定的限制之内。这一方法能 十分有效地界定曝光限制,而且设定上限和下限之后就能充分利用摇杆的最大移动范围,从而 获得更为精细的增益控制。

#### 启用光圈和主黑电平

各类电平设置完成后,如果您想将设置锁定以防意外更改,可以按"IRIS/MB ACTIVE"按钮。这样可以启 用增益和主黑电平的锁定机制,避免当意外触碰和移动摇杆时影响您的设置。锁定机制被激活时,"IRIS/ MB ACTIVE"按钮标签会亮起红色。再次按下该按钮可解除锁定机制。

**提示**  如果要单独锁定黑电平/消隐脉冲电平,您可以到"Settings"(设置)菜单中禁用"Master Black"(主黑电平)选项。禁用了主黑电平后,该设置会被锁定,但是光圈/增益电平依然可以调 整。如果要调整黑电平/消隐脉冲电平,请不要忘记启用主黑电平设置。

#### 自动光圈

如果您的摄影机使用的是可通过摄影机实现电子光圈控制的兼容镜头,就可以按"AUTO IRIS"按钮快速 进行自动曝光度设置。摄影机将会根据平均亮度进行设置,在最亮部分和最暗部分之间取一个折中的平 均曝光值。

#### 呼叫

使用Blackmagic URSA Broadcast和Blackmagic URSA Mini Pro 4.6K时,长按"Call"按钮,CCU上选 中摄影机的Tally灯会闪烁。这一功能十分有用,它可以引起摄像师的注意,或者告知摄像师即将切入直播。

按下呼叫按钮后,摇杆一侧的大型摄影机号码也会相应闪烁,方便您快速确认呼叫已被发送。

#### 启用面板

完成摄影机设置之后,您可能需要锁定所有控制,以防它们发生意外更改。按"PANEL ACTIVE"(启用 面板)按钮可启用CCU锁定功能,防止任何控制被更改。再次按下该按钮可解除CCU锁定机制。当您录 制一个各项设置都已锁定的镜头,比如拍摄一个体育场馆内人群的广角镜头,您并不希望设置被意外更 改,此时这一功能就会十分有用。

ATEM Camera Control Panel能在直播环境下以高效实用的方法来控制Blackmagic Design摄影机。 我们相信您一定会喜欢使用CCU来操控摄影机控制的体验,因为这样能全面控制曝光等各种摄影机设 置,让摄像师将更多的精力专注于取景和对焦。

**使用音频**

## **连接其他音频源**

ATEM切换台设有3.5mm输入插孔,可以连接外接麦克风和音乐播放器等音频源。

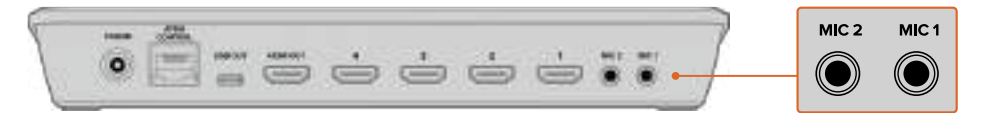

3.5mm输入插孔可以连接外部模拟音频,如麦克风和音乐播放器等

# **使用HDMI嵌入式音频源**

ATEM Mini配备内置调音台,可使用来自摄影机、媒体服务器以及其他输入的嵌入式HDMI音频,无需 外接调音台。

将用于视频混合的HDMI摄像机连接到切换台后,就无需再进行其他连接,因为调音台使用的是视频信号 中的内嵌音频。这为您节省了空间,并可快速完成准备工作,而且因为您无需再单独为每个视频源另外购买 音频接头,从而降低了成本,而且除非您偏好使用外部调音台,否则无需再另购外部调音台了。

通过ATEM Mini上的控制按钮或ATEM Software Control的"音频"选项卡进行混音,并通过USB网络 摄像头和HDMI输出以嵌入式数字音频进行输出。

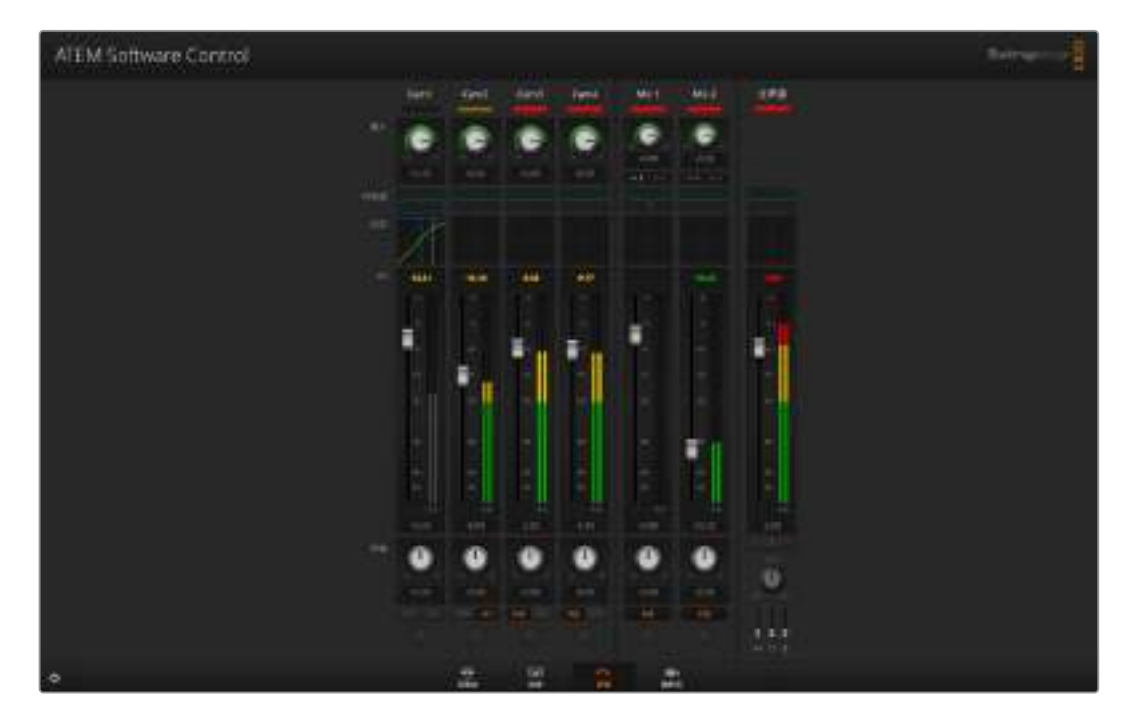

# **使用第三方调音台控制器**

#### **使用调音台控制器**

将硬件调音台控制器连接到ATEM Mini后,便可使用双手,同时调节多个音频电平。

调音台控制器可作为MIDI设备通过Mackie Control指令连接到您的Mac或PC电脑,与ATEM Mini建 立通信。

ATEM Mini兼容众多MIDI控制台,如果您对您的控制器兼容性有疑问,请联系厂家确认。

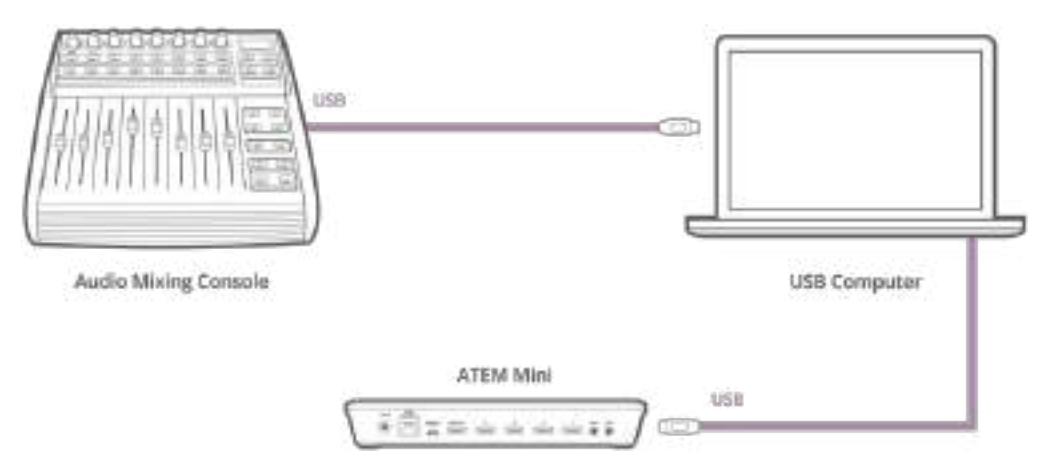

将硬件调音台连接到运行ATEM Software Control软件的电脑上后,您便可同时调节多个音频电平

#### **连接您的调音台控制器**

- **1** 将兼容的MIDI控制器连接到您的Mac或PC电脑。大部分控制器使用USB接口。
- **2** 请检查您的电脑是否将控制器识别为MIDI设备。

Mac OS计算机用户请依次进入应用程序/实用工具/音频MIDI设置,并运行该程序。到窗口菜单 下,选择"显示MIDI窗口"。请确保控制器在此窗口中显示为MIDI设备。

Windows用户请到我的电脑/属性/设备管理器/声⾳、视频和游戏控制器,并确保控制器出现 在图标列表中。

**3** 由于ATEM调音台通过Mackie Control指令与控制面板建立通信,因此您的调音台控制器需 要支持Mackie Control。请同时确保控制器配置支持本地Mackie Control或模拟Mackie Control。请参考您的控制器使用手册获得配置详情。

有些控制器可有多种模拟Mackie Control,您可以选择一种能激活最多控制器的功能的Mackie Control。例如,使用Behringer BCF 2000时,选择"Mackie Control Mapping for Cakewalk Sonar 3 [MCSo]",就可以启用电平推子、音色库选择、平衡控制、AFV及ON/MUTE功能, 同时还能激活LED屏幕,用来显示您在调音台中选中的推子库。如果您选择其他的模拟Mackie Control就无法激活LED屏幕。

**4** 运行ATEM Software Control,程序会使用它找到的第一个MIDI设备的第一个端口自动寻找 控制器。点击ATEM Software Control上的Audio选项卡调出ATEM调音台界面。请上下移动 硬件控制器上的增益推子,同时观察电脑的软件控制面板上的调音台推子是否发生相应变化。 如果确认无误,那么您已成功将控制器配置到ATEM切换台。

**提示**  如MIDI设备未按照预期运行,那么请确保ATEM Software Control通用切换台 偏好设置上"启用MIDI控制"选项已勾选。

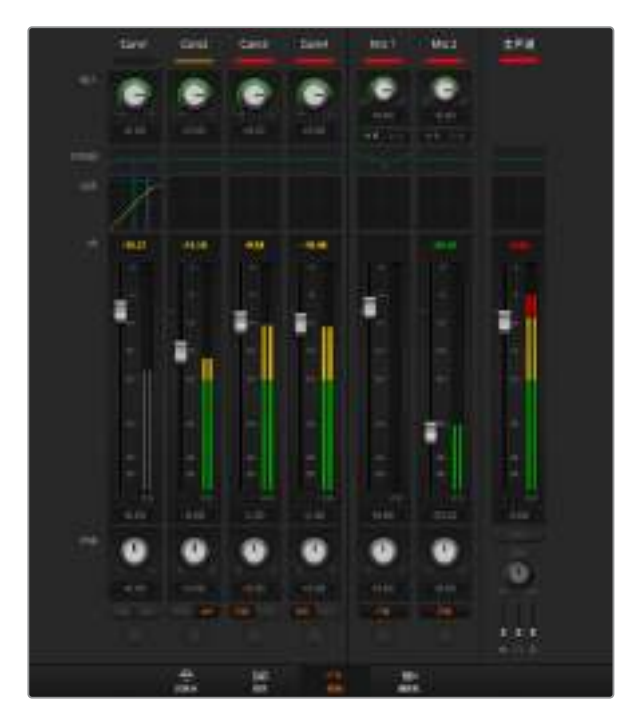

请上下移动硬件控制器上的增益推子,并同时观察电 脑的软件控制面板上的调音台推子是否发生相应变化。

#### **"静音"按钮**

在ATEM调音台界面上,当选择"开启"按钮时,音频始终保持开启状态,或者用于混音。未选择"开 启"按钮时,音频不显示,或处于静音。为和软件界面保持一致,当音频保持开启状态或用于混音 时,调音台控制器上的"静音"按钮会相应亮起。当音频未处于开启状态或静音时,静音按钮会熄灭。

#### **分贝刻度**

由于不同的硬件调音台有着不同的设计,因而控制器上的分贝刻度也可能和ATEM调音台界面的 分贝刻度出现不一致的情况。实际分贝数值始终以ATEM调音台为准。

# **帮助**

## **获得帮助**

获得帮助的快捷途径是登陆Blackmagic Design在线支持页面并浏览有关ATEM Mini的最新支持信息 和材料。

#### Blackmagic Design在线支持页面

请登陆Blackmagic Design支持中心[www.blackmagicdesign.com/cn/support](http://www.blackmagicdesign.com/cn/support)获得最新版操作手 册、软件以及技术答疑文章。

#### Blackmagic Design论坛

您可以登陆我们的网站访问Blackmagic Design论坛,获得更多信息和有用的创意资源。访问论坛也是 获取帮助的一个捷径,因为论坛中不乏经验丰富的用户和Blackmagic Design的员工,他们都能为您答 疑解惑。请登陆网址<http://forum.blackmagicdesign.com>进入论坛。

#### 联系Blackmagic Design支持中心

或者,您也可以点击支持页面下的"查找您所在地区的支持团队"按钮,致电您所在地区的Blackmagic Design支持中心获得帮助。

#### 查看当前安装的版本

要检查您的电脑当前安装的ATEM软件版本,请打开About ATEM Software Control窗口查看。

- 在Mac OS系统下,请到"应用程序"文件夹下打开ATEM Software Control。点击文件夹中的 About ATEM Software Control后即可查看版本号。
- ͽ 在Windows系统下,请到开始菜单打开ATEM Software Control。点击"Help"(帮助)菜单 并选择"About"即可查看版本号。

#### 如何获得更新

检查完电脑上安装的ATEM软件版本后,请登陆网址[www.blackmagicdesign.com/cn/support](http://www.blackmagicdesign.com/cn/support)访问 Blackmagic Design支持中心查看最新版本。请定期关注版本更新,但切勿在进行重要项目工作时进行 软件升级,以免重要资料丢失。

# **监管声明**

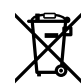

#### **在欧盟范围内处置电子垃圾和电子设备的注意事项。**

根据产品所附的提示标志,本设备不得与其它废弃材料共同处置。处置废弃设备时,必须交给 指定收集点进行回收。对废弃设备进行单独收集并回收能够节省自然资源,且回收方式不会 损害环境和人体健康。获取更多关于废弃设备回收点的信息,请联系您所在城市的回收站, 或当时购买设备的经销商。

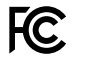

本设备经过测试,符合FCC规则的第15部分对A类数字设备的限制。这些限制旨在为运行于 商业环境中的设备提供合理保护,使其免受有害干扰的影响。本设备可生成、使用且辐射射 频能量,如果未按照安装手册来安装和使用本设备,则可能导致对无线电通信的有害干扰。 在住宅区运行本产品可能会产生有害干扰,在这种情况下将由用户自行承担消除干扰的费用。

必须满足以下条件后方可操作:

- **1** 设备不会造成有害干扰。
- **2** 设备必须能够承受任何干扰,包括可能导致意外操作的干扰。

必须使用有高品质屏蔽的HDMI电缆连接HDMI接口。

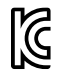

R-R-BMD-20200131005 R-R-BMD-201911001

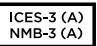

#### **加拿大ISED认证声明**

本设备符合加拿大A类数码产品的相关标准。

任何对本产品的改装或预期用途之外的使用均可能导致相关标准认证无效。

必须使用有高品质屏蔽的HDMI电缆连接HDMI接口。

本设备经检测符合商业环境使用要求。在家用环境中,本设备可能会造成无线电干扰。

# **安全信息**

设备适合在环境温度低于40ºC的热带地区使用。

请在海拔高度2000米以下的地区使用。

设备内部没有操作人员可维护的零件。维修服务请联系当地Blackmagic Design服务中心。

#### **加利福尼亚安全声明**

该产品可能会让您暴露在塑料部件中所含的微量多溴化联苯等化学物质下,此类物质已被加 州政府认定为可能导致癌症、先天畸形或其他遗传危害的物质。

详情请访问网址:[www.P65Warnings.ca.gov](http://www.P65Warnings.ca.gov)

#### **新加坡声明**

Blackmagic Design设备所提供的电源适配器含有多个可换插头,方便在不同国家和地区 的插座上连接使用。每个插头都标有型号编号APD2-UK或APD2-EU,并且经批准适合在 新加坡使用。

# **保修**

# **12个月有限保修**

Blackmagic Design保证本产品自购买之日起12个月内不会有材料和工艺上的缺陷。若本产品在保修期 内出现质量问题,Blackmagic Design可选择为产品提供免费修理或更换零部件,或者更换缺陷产品。

为确保消费者有权享受本保修条款中的服务,如遇产品质量问题请务必在保修期内联系Blackmagic Design并妥善安排保修事宜。消费者应将缺陷产品包装并运送到Blackmagic Design的指定服务中心 进行维修,运费由消费者承担并预先支付。若消费者因任何原因退货,所有运费、保险费、关税等各项税 务以及其他费用均由消费者承担。

本保修条款不适用于任何因使用、维护不当或保养不周造成的缺陷、故障或损坏。根据本保修服 务,Blackmagic Design的保修服务范围不包括以下内容:1. 对由非Blackmagic Design专门人员进行 的安装、维修或保养所造成的损坏进行维修,2. 对因使用不当或连接到不兼容设备所造成的损坏进行维 修,3. 对因使用了非Blackmagic Design生产的零部件所导致的损坏或故障进行维修,及 4. 对经过改装 或和其他产品进行组装的产品进行保养维修(因为产品经改装或组装后会增加保养维修所需时间或保养难 度)。本保修条款由BLACKMAGIC DESIGN提供,它可取代所有其他明示或隐含的保修。BLACKMAGIC DESIGN及其供应商对任何有关适销性及就特定用途的适用性等隐含保证不作任何担保。BLACKMAGIC DESIGN负责为消费者提供缺陷产品的维修或更换服务是完整和排他性补救措施,不论BLACKMAGIC DESIGN或其供应商是否事先获悉发生间接、特殊、偶然或必然损坏等损坏的可能性。若消费者对本设备进 行非法使用,BLACKMAGIC DESIGN概不负责。对因使用本产品造成的损失,BLACKMAGIC DESIGN 概不负责。本产品的操作风险由用户自行承担。

© 版权所有 2021 Blackmagic Design. 保留一切权利。"Blackmagic Design"、"DeckLink"、"HDLink"、"Workgroup Videohub"、 "Multibridge Pro"、"Multibridge Extreme"、"Intensity"以及"Leading the creative video revolution"均为美国及其他国家的 注册商标。所有其他公司名称及产品名称可能是其他所有者的注册商标。 Thunderbolt及其商标为英特尔公司在美国和/或其他国家的商标。

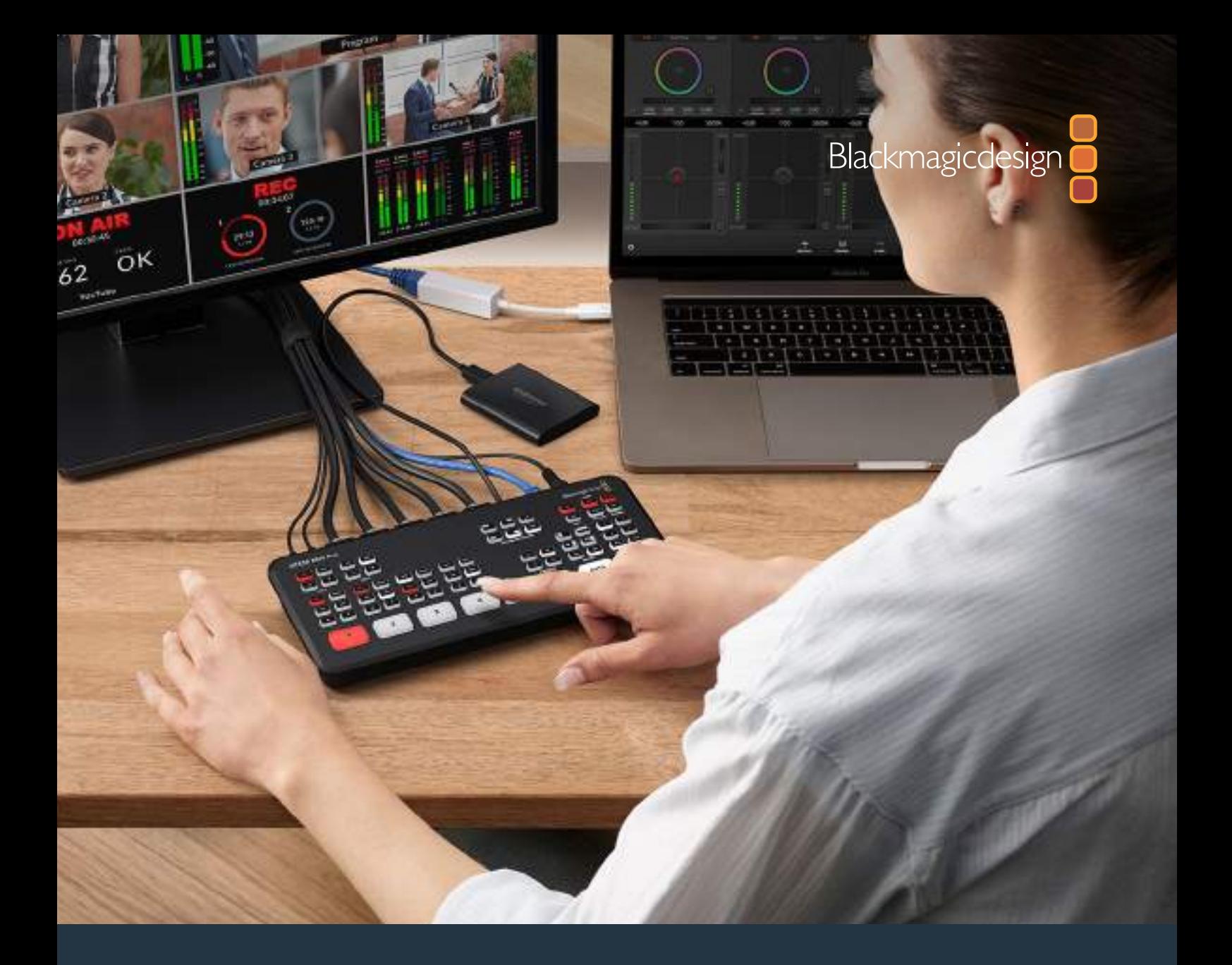

# **설치 및 사용 설명서** ATEM Mini

2021년 2월

한국어

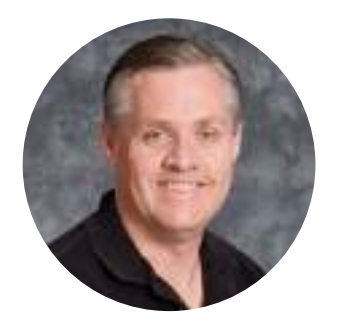

## **환영합니다**

라이브 프로덕션 스트리밍 작업이 가능한 ATEM Mini 스위처를 구입해 주셔서 감사합니다!

라이브 프로덕션 스위처를 처음 사용하는 분들은 이제 이 스위처를 사용하여 방송 업계의 꽃이라 볼 수 있는 라이브 프로덕션을 경험할 수 있습니다. 이는 그 무엇과도 비교할 수 없는 최고의 경험이며, 눈 앞에서 펼쳐지는 라이브 이벤트의 영상을 실시간으로 편집할 때 느껴지는 짜릿함은 강한 중독성으로 다가옵니다.

ATEM Mini는 720p 및 1080p의 HD 영상을 자동으로 변환하여 USB를 통해 컴퓨터로 바로 연결할 수 있는 소형 라이브 프로덕션 스위처입니다. 컴퓨터는 ATEM Mini를 웹캠으로 인식하기 때문에 유튜브나 OBS Studio 같은 인기 온라인 스트리밍 앱을 사용하여 영상을 온라인에 스트리밍할 수 있습니다.

ATEM Mini 스위처는 대형 ATEM 스위처와 동일한 방식으로 영상을 처리하므로, 이동이 간편한 소형 스위처임에도 불구하고 대형 스위처 급의 놀라운 컨트롤과 강력한 전문 기능들을 사용할 수 있습니다. 스위처에 탑재된 ATEM 컨트롤 패널의 고품질 버튼을 사용하여 작업하거나, 좀 더 복잡한 스위칭 작업을 위해서는 ATEM Software Control 프로그램을 사용할 수 있습니다. 예를 들어, 그래픽 관리와 키어 설정, 매크로 녹화 및 실행이 가능하며 페이더와 첨단 EQ 및 다이내믹 컨트롤을 제공하는 풀 오디오 믹서를 통해 오디오 믹싱 및 강화 작업도 할 수 있습니다.

ATEM Mini를 사용하여 간단한 워크플로를 구성해 보고, 프로젝트의 성장에 발맞추어 워크플로를 확장해 보세요. 무한한 가능성이 여러분께 열려 있습니다. 저희 제품을 오랫동안 사용하면서 라이브 프로덕션의 즐거움을 만끽해 보시기 바랍니다.

이 설명서에는 ATEM Mini의 설치 및 사용에 필요한 모든 정보가 제공됩니다.

또한 자사 웹사이트 [www.blackmagicdesign.com/kr](http://www.blackmagicdesign.com/kr) 고객지원 페이지에서 최신 버전의 ATEM 소프트웨어를 확인하시기 바랍니다. 소프트웨어를 다운로드할 때 사용자 정보를 등록하시면, 새로운 소프트웨어가 출시될 때마다 업데이트 소식을 받아보실 수 있습니다. Blackmagic Design은 새로운 기능 및 제품 향상을 위해 끊임없이 노력하고 있으며 항상 고객 여러분의 의견을 기다립니다.

Grant Petty

Blackmagic Design의 CEO **그랜트 패티**

# **목차**

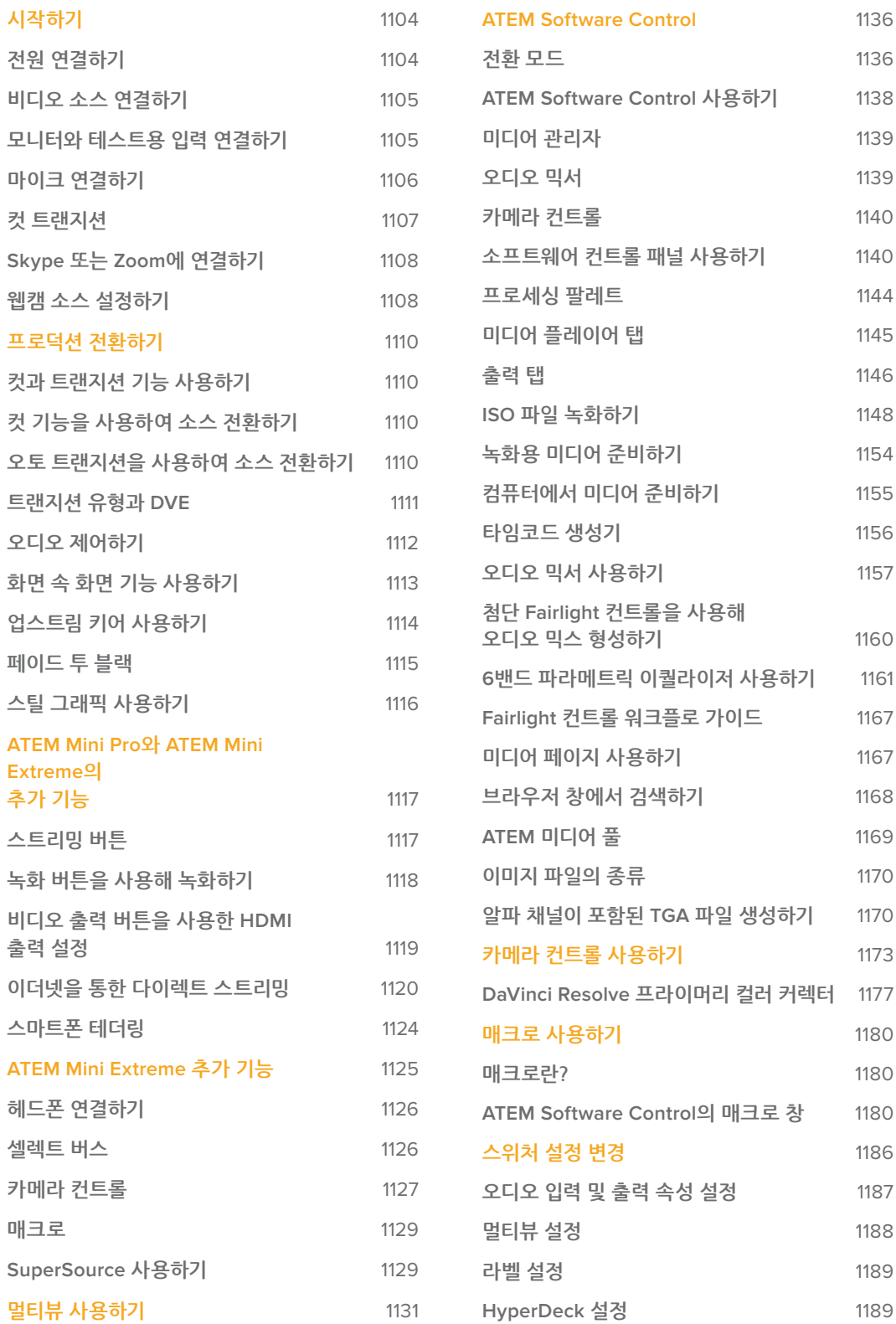

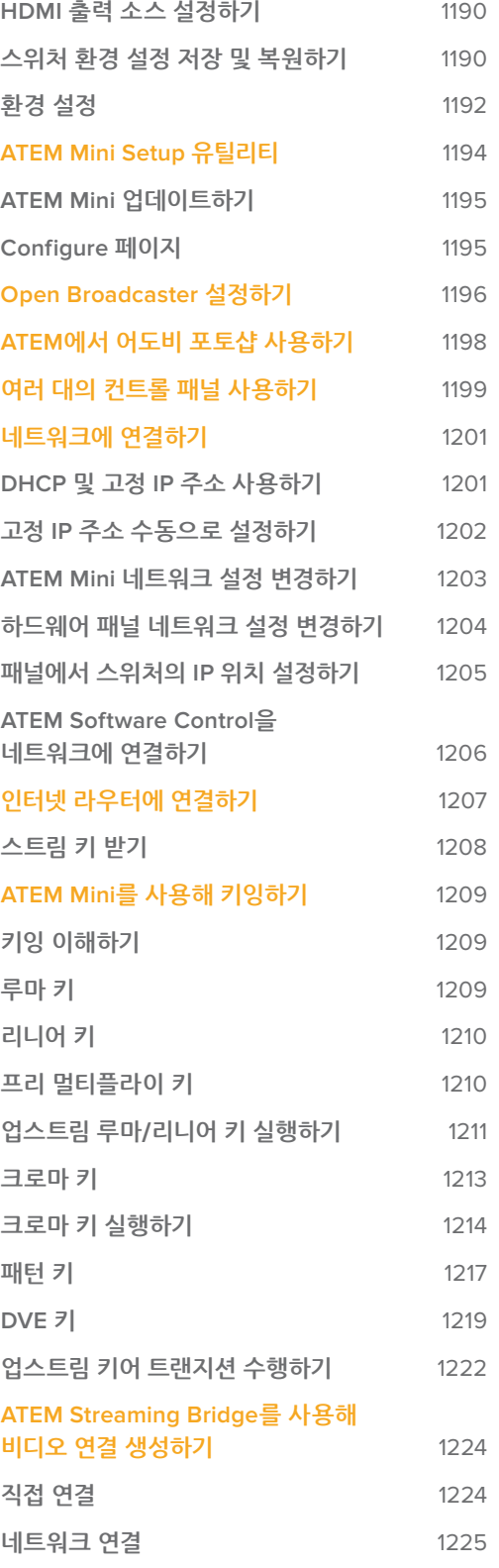

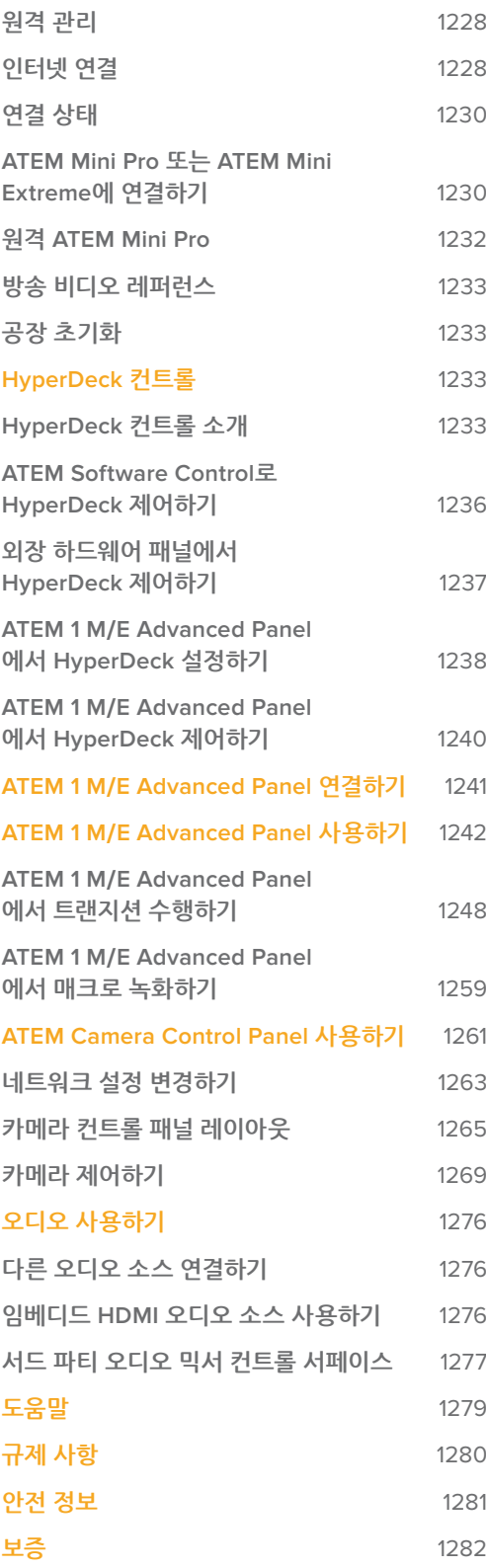

# **시작하기**

ATEM Mini를 얼핏 보면, 많은 연결 단자와 버튼들이 약간 위압적으로 느껴질 수 있지만, 이 장비는 설정 및 사용이 매우 간단합니다. 각 연결 단자 및 버튼이 고유한 기능을 제공하며 짧은 시간 안에 장비 운용에 익숙해져서 각 기능을 정확하게 사용할 수 있을 것입니다.

이 부분에서는 전원과 HDMI 비디오 소스, 마이크, 컴퓨터 연결 방법 등에 대한 설명을 통해 온라인 방송 시작에 필요한 기본 사항을 안내합니다.

# **전원 연결하기**

제일 먼저, 제품과 함께 제공되는 전원 어댑터를 주전원 공급 장치에 연결하세요. 전원 장치에 잠금 링이 달려 있는 경우, ATEM Mini와 연결되는 부분을 단단히 고정하세요. 그래야만 전원 연결선이 실수로 장비에서 분리되는 일을 방지할 수 있습니다.

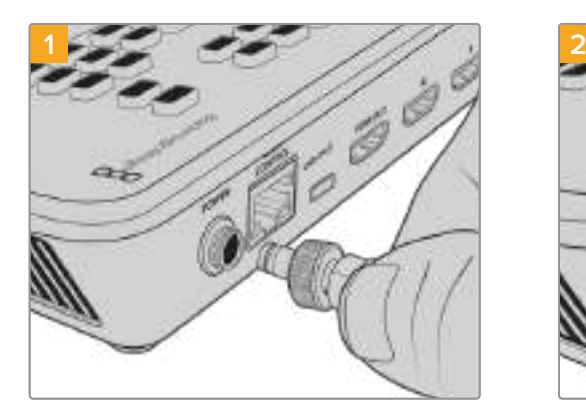

제품과 함께 제공되는 케이블을 사용하여 ATEM Mini의 전원 단자에 전원을 연결하세요.

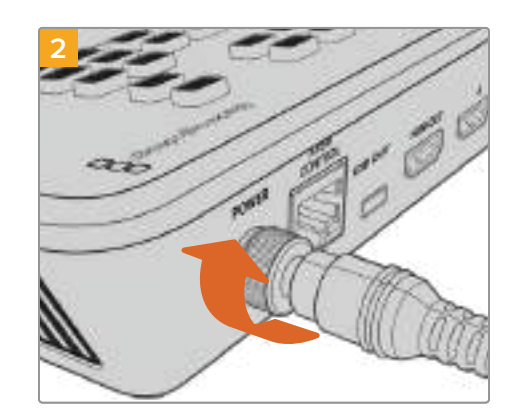

ATEM Mini와 연결되는 커넥터 나사링을 단단히 고정하세요.

**정보** ATEM Mini Pro와 ATEM Mini Extreme 모델의 경우 전력 소모가 약간 많아 더 높은 전류를 제공하므로 ATEM Mini 모델마다 전원 장치가 다르다는 점을 기억하세요. 하지만 두 전원 장치 모두 12V입니다. 따라서 각 모델에 제공되는 전원 장치를 사용하는 것이 중요합니다. 만약 ATEM Mini의 여러 모델을 사용 중인 경우, 각 전원 어댑터에 제품명을 표기해 두는 것도 좋은 방법입니다.

# **비디오 소스 연결하기**

카메라 등의 HDMI 소스를 ATEM Mini의 HDMI 입력 단자에 연결합니다. 스위처는 제일 먼저 연결된 비디오 소스의 비디오 포맷을 저장합니다. 즉, 첫 번째 비디오 소스의 포맷이 1080p50라면, 그 후 연결되는 다른 소스 영상의 포맷도 1080p50로 자동 변환됩니다.

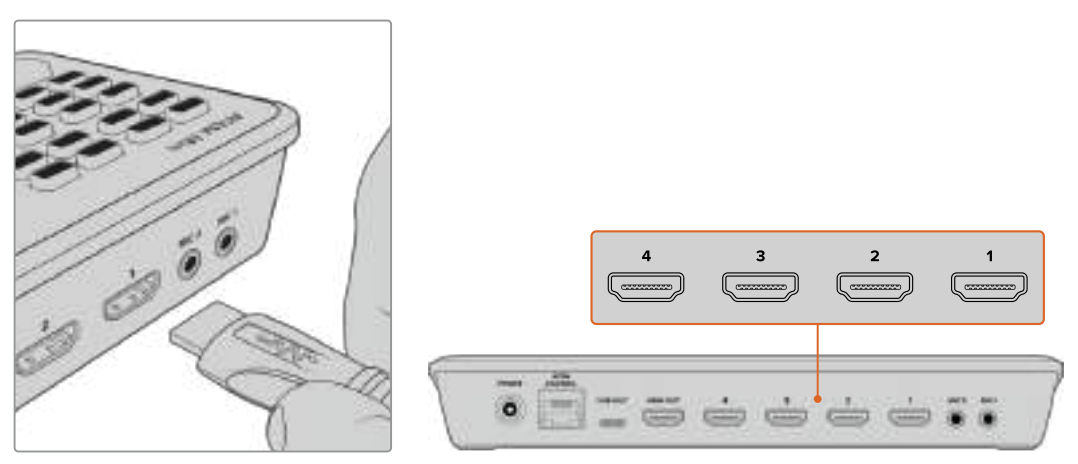

HDMI 소스를 ATEM Mini의 HDMI 입력 단자 4개에 각각 연결하세요.

숫자가 적힌 커다란 버튼을 사용하면 영상 소스가 전환합니다.

# **모니터와 테스트용 입력 연결하기**

비디오 소스를 연결했다면 HDMI TV를 ATEM Mini의 HDMI 출력 단자에 연결하여 모든 입력 소스가 정상적으로 작동하는지 확인할 수 있습니다. 이는 비디오 소스를 점검하고 촬영 영상 간 전환이 매끄럽게 이루어지는지 살펴볼 수 있는 좋은 방법이기도 합니다.

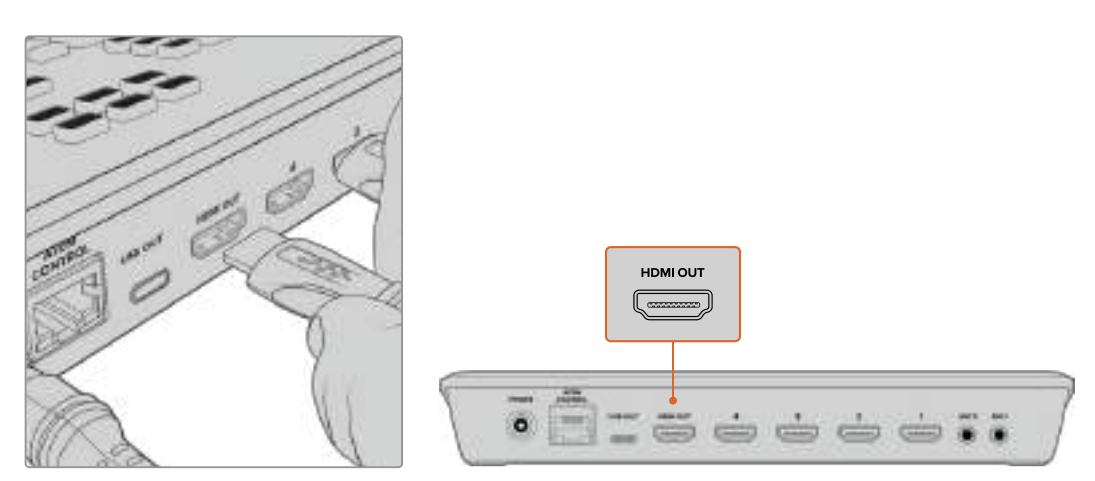

HDMI TV나 모니터를 ATEM Mini의 HDMI 출력 단자에 연결하여 프로그램 출력을 모니터링하고 각 소스가 정상적으로 작동하는지 확인하세요.

**정보** ATEM Mini Pro와 ATEM Mini Extreme 모델은 강력한 멀티뷰 기능을 제공해 모든 소스 입력 및 프리뷰 출력, 프로그램 출력을 하나의 화면에서 동시에 모니터링할 수 있습니다. 더욱 자세한 정보는 [멀티뷰 사용하기] 부분을 참고하세요.

소스 영상을 확인하려면 ATEM Mini 컨트롤 패널에서 비디오 출력 번호를 눌러 HDMI TV에서 해당 영상을 확인할 수 있습니다. 숫자 버튼을 눌렀을 때 영상이 서로 전환되는 것을 확인하면 정상적으로 작동하는 것입니다. ATEM Mini Extreme 모델에서는 비디오 출력 버튼으로 두 번째 HDMI 출력을 위한 소스를 선택할 수 있습니다.

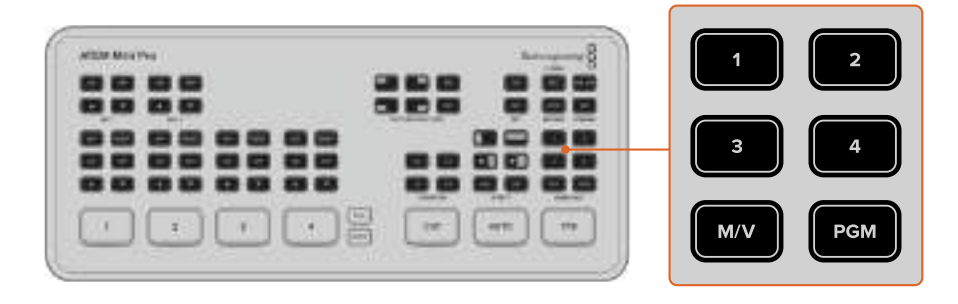

# **마이크 연결하기**

파워포인트 발표 자료나 킥스타터 영상을 방송할 때, 말하는 목소리가 크고 선명하게 들릴 수 있도록 마이크를 사용하는 경우가 있습니다. 소형 무선 라펠 마이크 등의 마이크 장치를 3.5mm 오디오 입력 단자에 연결합니다.

인터뷰 영상을 방송할 때는 두 번째 3.5mm 오디오 입력 단자에 마이크를 하나 더 연결할 수 있습니다. 오디오 입력 단자에 뮤직 플레이어를 연결하여 프로덕션에 믹싱할 수도 있습니다.

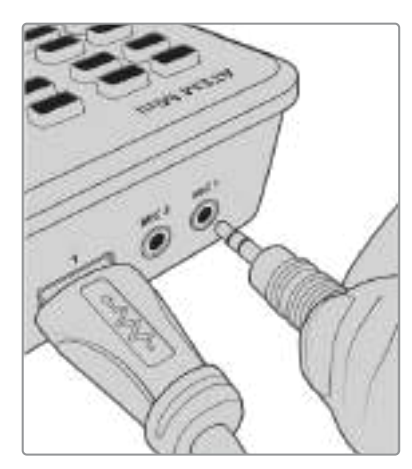

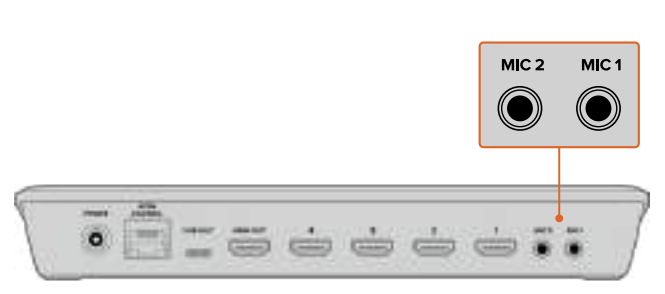

마이크를 ATEM Mini의 마이크 입력 단자에 연결하세요.

오디오 믹서에 마이크를 추가하려면 ON 버튼을 누르세요. 이 버튼을 누르면 마이크가 온에어 상태로 전환되며 OFF를 누르면 다시 꺼집니다. 사용 중일 시 버튼에 불이 들어옵니다.

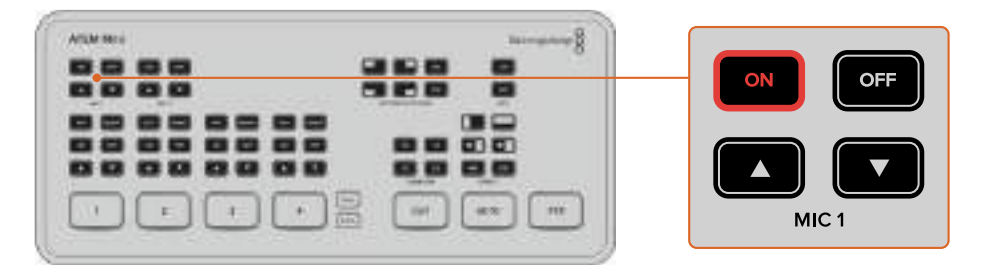

# **컷 트랜지션**

카메라와 마이크가 모두 연결되었으므로, 이제 ATEM Mini을 사용하여 프로덕션을 위한 스위칭 작업을 수행하실 수 있습니다. 즉, 하나의 비디오 소스를 방송으로 내보내다가 다른 소스로 전환하여 내보낼 수 있습니다. 스위처의 HDMI 입력 단자에 모든 종류의 HDMI 비디오 신호를 연결하여 비디오 소스로 사용할 수 있습니다. 스틸 그래픽이나 키어뿐 아니라 컬러 제너레이터, 컬러 바, 블랙 같은 스위처 내부 소스도 사용할 수 있습니다.

아래 예시에서는 ATEM Mini의 1번 입력이 2번 입력으로 컷 전환되는 과정을 확인할 수 있습니다.

#### **컷 기능을 실행하는 방법은 아래와 같습니다.**

- **1** 1번 버튼이 빨간색으로 점등되어 해당 입력이 현재 방송 중임을 표시합니다.
- **2** CUT 버튼을 눌러 컷 전환을 선택하세요. CUT 버튼을 누를 경우 ATEM Mini에서 트랜지션이 아닌 즉각적인 컷 전환을 실행하라는 명령으로 받아들입니다.
- **3** 다음으로, 2번 버튼을 누르세요.

1번 입력에서 2번 입력으로 즉시 전환되며, 2번 버튼이 빨간색으로 점등되어 현재 방송 중임을 표시합니다. 이 기능은 하나의 소스에서 다른 소스로 자르듯이 바로 넘어가기 때문에 '컷'이라고 부릅니다.

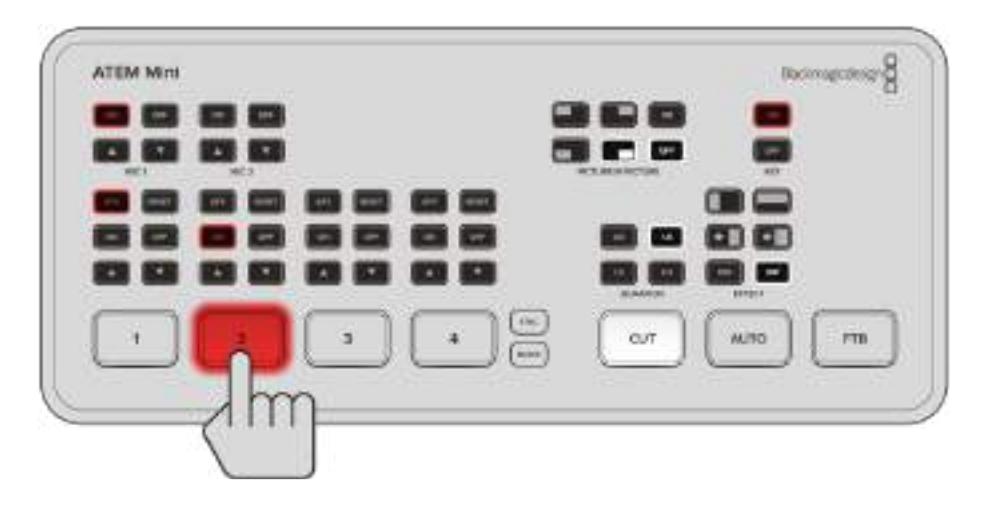

# **Skype 또는 Zoom에 연결하기**

ATEM Mini의 웹캠 출력을 컴퓨터의 USB 입력에 연결합니다. 그러면 컴퓨터가 ATEM Mini를 웹캠으로 인식하므로 Skype나, Zoom, OBS Studio 등의 스트리밍 소프트웨어에서 ATEM Mini를 웹캠 소스로 지정할 수 있습니다.

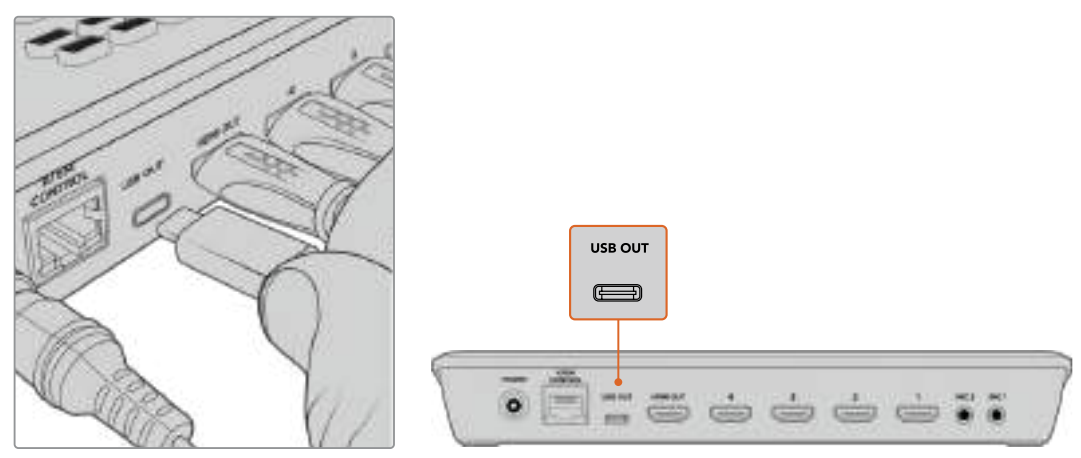

컴퓨터를 ATEM Mini의 웹캠 출력 단자(USB-C 타입)에 연결하세요.

# **웹캠 소스 설정하기**

대부분의 경우에는 스트리밍 소프트웨어가 ATEM Mini를 웹캠으로 자동 인식하므로, 스트리밍 소프트웨어 실행 시 ATEM Mini의 출력 영상이 자동으로 화면에 나타납니다. 사용 중인 소프트웨어에서 ATEM Mini를 자동으로 불러오지 못할 경우에는, 해당 소프트웨어 설정 화면의 웹캠과 마이크 항목에서 ATEM Mini를 선택합니다.

## **Skype 웹캠 설정하기**

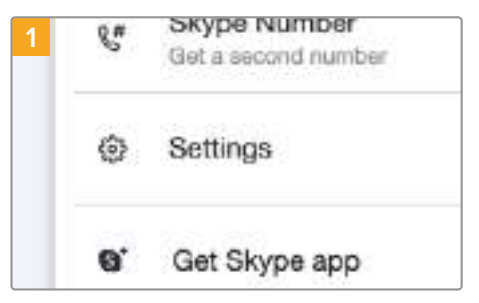

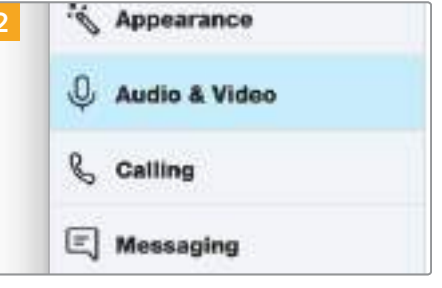

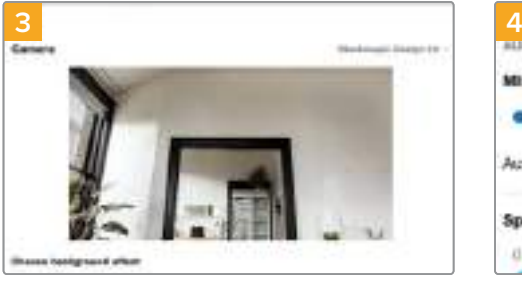

'카메라' 드롭다운 메뉴를 클릭하면 나타나는 목록에서 'Blackmagic Design'을 선택합니다. 그러면 미리보기 창에 ATEM Mini의 영상이 나타납니다.

프로필 사진을 클릭하고 '설정'을 선택합니다. 사이드바에서 '오디오 및 비디오'를 선택합니다.

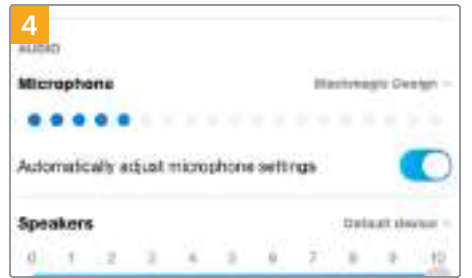

이제 '마이크' 메뉴에서 'Blackmagic Design'을 오디오 소스로 선택합니다.

Skype의 환경 설정을 마쳤다면, 친구에게 Skype로 전화를 걸어 설정 항목들이 제대로 적용되었는지 간단히 테스트해 보세요.

#### **Zoom 웹캠 설정하기**

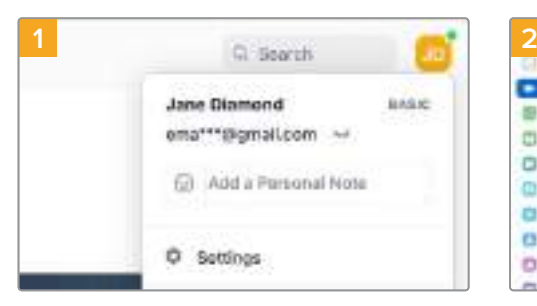

미팅에 참가하기 전에 프로필 사진을 클릭하여 설정을 선택합니다.

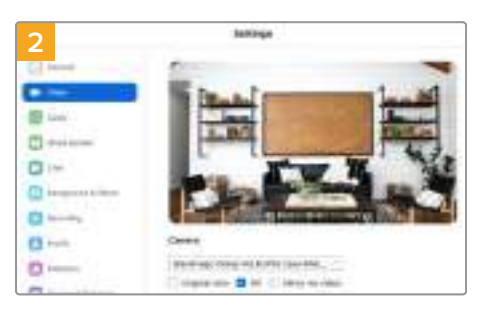

'비디오' 탭을 클릭하고 해당 목록에서 'Blackmagic Design'을 선택합니다. 그러면 미리보기 창에 ATEM Mini의 영상이 나타납니다.

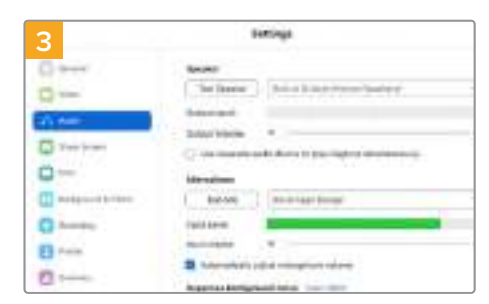

이제 '오디오' 탭을 선택하고 마이크를 'Blackmagic Design'로 선택합니다.

ATEM Mini가 웹캠으로 설정되었으므로 이제 전세계에 영상을 실시간으로 방송할 준비가 완료되었습니다.

**정보** ATEM Mini Pro와 ATEM Mini Extreme 모델은 또한 이더넷을 통해 YouTube 및 Twitch와 같은 스트리밍 플랫폼에 다이렉트 스트리밍이 가능합니다. 즉, USB-C 연결로 플래시 디스크에 프로그램을 녹화하면서, 동시에 YouTube에 방송을 스트리밍할 수 있습니다. 다이렉트 스트리밍에 관한 자세한 정보는 본 설명서 뒷편에 있는 [이더넷을 통한 다이렉트 스트리밍 및 스위처 제어] 부분을 참고하세요.

# **프로덕션 전환하기**

ATEM Mini를 통해 전문가들이 사용하는 컷 및 트랜지션 기능을 사용하여 완벽한 스위칭 작업을 수행할 수 있습니다. 예를 들어, 컷은 하나의 소스에서 다른 소스로 즉시 전환되는 기능이며, 트랜지션은 주로 효과를 삽입하여 일정 기간에 걸쳐 장면이 전환되는 기능입니다. 자세한 정보는 본 설명서의 [컷과 트랜지션 기능 사용하기] 부분을 참고하세요.

# **컷과 트랜지션 기능 사용하기**

비디오 소스 전환 시, 컷 기능을 사용하여 하나의 소스에서 다른 소스로 즉시 전환하거나, 설정된 기간에 걸쳐 서서히 전환되도록 할 수 있습니다. 트랜지션 기능은 크로스 디졸브 또는 믹스, 딥투컬러, 다양한 패턴의 와이프 효과 등을 실행합니다.

# **컷 기능을 사용하여 소스 전환하기**

아래 예시에서는 ATEM Mini의 1번 입력이 2번 입력으로 컷 전환되는 과정을 확인할 수 있습니다.

#### **컷 기능을 실행하는 방법은 아래와 같습니다.**

- **1** 1번 버튼이 빨간색으로 점등되어 해당 입력이 현재 방송 중임을 표시합니다.
- **2** CUT 버튼을 눌러 컷 전환을 선택하세요. CUT 버튼을 누를 경우 ATEM Mini에서 트랜지션이 아닌 즉각적인 컷 전환을 실행하라는 명령으로 받아들입니다.
- **3** 다음으로, 2번 버튼을 누릅니다.

1번 입력에서 2번 입력으로 즉시 전환되며, 2번 버튼이 빨간색으로 점등되어 현재 방송 중임을 표시합니다. 이 기능은 하나의 소스에서 다른 소스로 자르듯이 바로 넘어가기 때문에 '컷'이라고 부릅니다.

# **오토 트랜지션을 사용하여 소스 전환하기**

트랜지션 기능을 사용하면 일정 기간에 걸쳐 부드럽게 소스 간 전환을 수행할 수 있습니다. 예를 들어, 믹스 트랜지션 선택 시, 현재 소스가 완전히 안 보이게 될 때까지 점차 사라지면서 다음 소스로 넘어갑니다. 또 다른 예로, 와이프 트랜지션 시 현재 소스 위로 화면 분리선이 지나가면서 다음 소스가 드러나는 방식을 들 수 있습니다. 선에 색깔을 추가하거나 선의 가장자리를 연하게 만들어 부드럽고 좋은 느낌을 낼 수도 있습니다. 소스 전환 시에 스퀴즈, 푸쉬 같은 디지털 영상 효과를 사용하여 화면에서 영상을 이동시킬 수도 있습니다.

아래에서는 ATEM Mini의 1번 입력이 2번 입력으로 믹스 트랜지션되는 방법을 확인할 수 있습니다.

#### **트랜지션을 수행하는 방법은 아래와 같습니다.**

**1** MIX 버튼을 누르면 믹스 트랜지션이 선택됩니다.

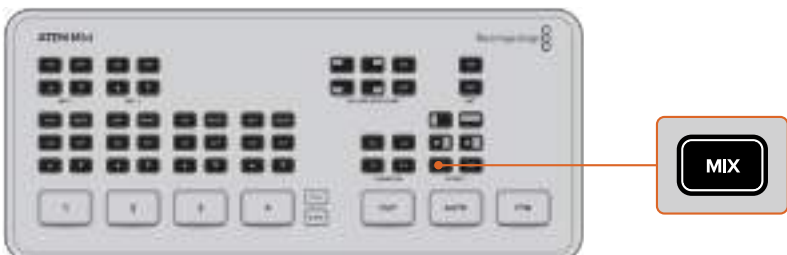

**2** 다음으로, DURATION 영역에서 믹스 트랜지션의 길이를 선택합니다.

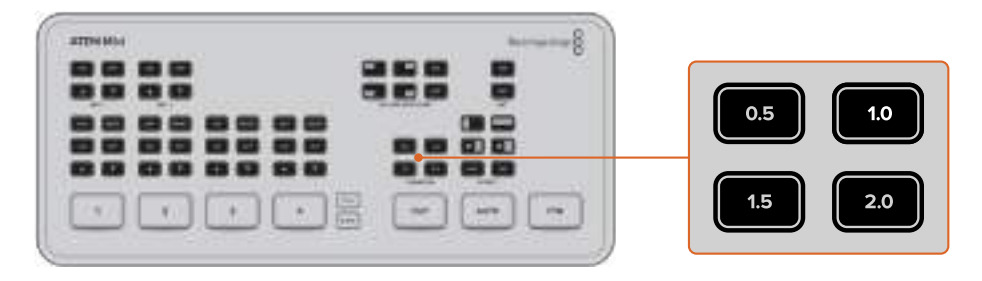

- **3** AUTO 버튼을 눌러 ATEM Mini에서 자동 트랜지션을 사용할 것을 명령합니다.
- **4** 2번 버튼을 누르면 믹스 트랜지션이 실행됩니다.

트랜지션이 실행되어 2번 입력이 온에어로 전환되는 동안 1번 버튼과 2번 버튼이 함께 빨간색으로 점등됩니다. 트랜지션이 완료되면 2번 버튼만 빨간색으로 점등되어 현재 방송 중임을 표시합니다.

# **트랜지션 유형과 DVE**

AUTO 버튼 위에 있는 버튼들을 통해 믹스, 크로스, 디졸브, 딥투컬러 같은 트랜지션 유형을 선택할 수 있습니다.

수평 또는 수직 와이프 트랜지션을 위한 각각의 버튼과, DVE 푸쉬 및 DVE 스퀴즈 트랜지션 버튼도 있습니다.

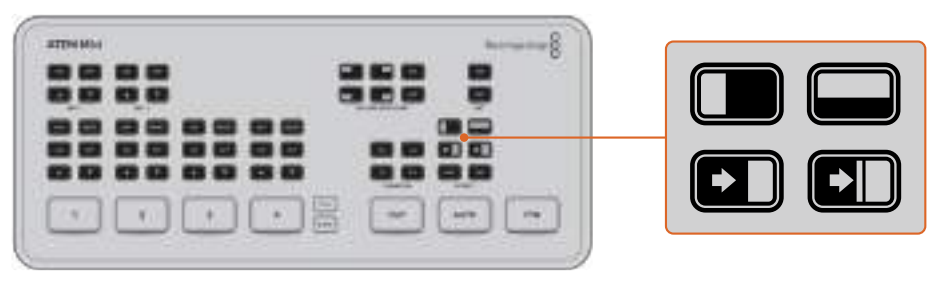

수직/수평 와이프, 푸쉬, 스퀴즈 DVE, 믹스, 딥 트랜지션 등 원하는 트랜지션 유형의 버튼을 누르세요.

ATEM Mini Extreme 모델은 더욱 다양한 트랜지션 유형을 제공합니다. 아래 표는 컨트롤 패널에서 선택할 수 있는 트랜지션 유형을 보여줍니다.

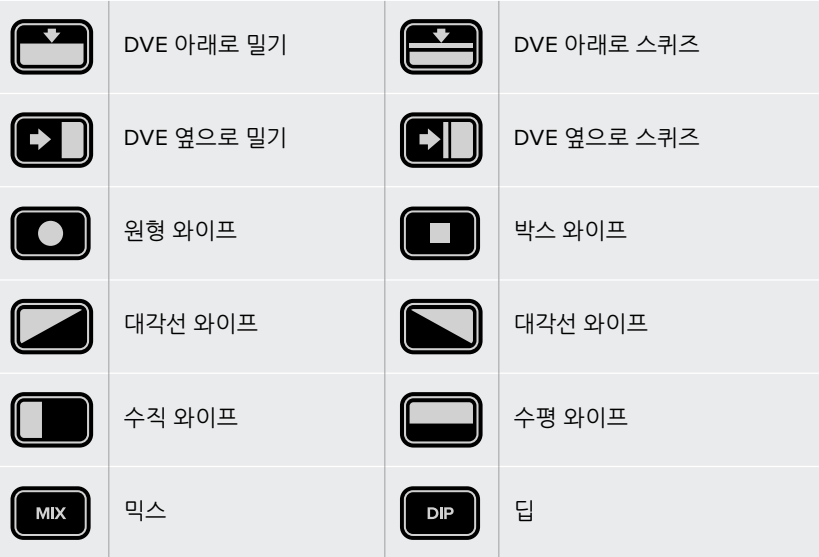

# **오디오 제어하기**

프로덕션 셋업이나 방송 도중에 소리가 너무 작거나 너무 커서 오디오 레벨을 조정해야 할 경우가 있습니다.

오디오 레벨이 너무 높을 때는 클리핑 현상이 발생합니다. 클리핑이란 오디오가 최대 허용치를 넘어가는 현상으로, 이때는 소리가 왜곡되고 귀에 거슬리게 됩니다.

각 입력의 위/아래 화살표 버튼을 눌러 각 소스의 오디오 레벨을 증가 또는 감소시킬 수 있습니다. 예를 들어, 발표자의 목소리가 너무 커서 클리핑 현상이 생길 위험이 있을 경우, 아래 화살표 버튼을 반복적으로 눌러 적당한 레벨에 도달할 때까지 낮출 수 있습니다.

#### **ON/OFF 버튼** ON 또는 OFF 버튼을 눌러 각 입력 소스의 오디오를 완전히 켜거나 끌 수 있습니다. ON **OFF** presented ----88 88 88 ON **OFF** CH.  $\mathbf{r}$  $\mathbf{r}$ i di

ON - 해당 입력의 오디오가 ON 상태이면 비디오 소스가 현재 방송 중이 아니어도 오디오는 그대로 방송됩니다.

OFF - 해당 입력의 오디오가 OFF 상태이면 비디오 소스가 방송 중이어도 오디오는 절대 방송으로 나가지 않습니다.

#### **AFV 버튼**

AFV는 'Audio Follow Video'의 약자로, 입력 소스가 온에어로 전환될 때마다 해당 소스의 오디오가 함께 따라간다는 의미입니다.

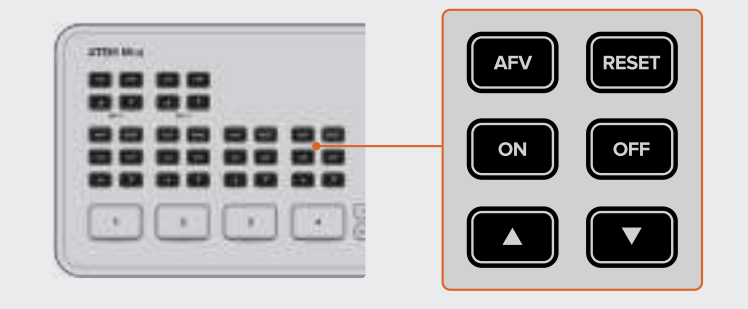

각 입력의 AFV 기능을 활성화 또는 비활성화하려면 AFV 버튼을 누르세요.

### **음소거(MUTE)**

헤드폰 컨트롤에는 프로그램 오디오를 포함한 모든 오디오 재생을 무음 처리하는 음소거 버튼이 있습니다. 이 기능은 진행자가 말하는 동안 프로그램 오디오를 음소거하는데 사용하기 유용한 기능입니다. 버튼이 선택되면 불이 들어옵니다.

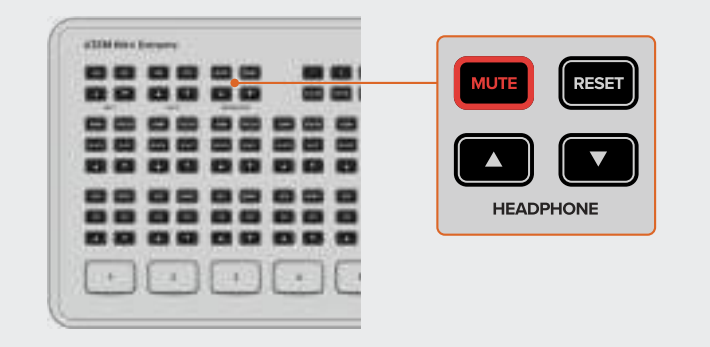

#### **리셋(RESET)**

RESET 버튼을 누르면 입력 소스의 오디오 레벨이 기본 설정된 값으로 복구됩니다. 따라서 이미 수행한 오디오 조정 작업을 취소하거나, 조정 작업 시작 전에 오디오 레벨을 원래 값으로 맞추는 용도로 사용하기 좋습니다.

ATEM Mini Extreme에서 헤드폰 입력에 해당하는 RESET 버튼을 누르면 헤드폰 레벨이 기본 설정값으로 되돌아갑니다.

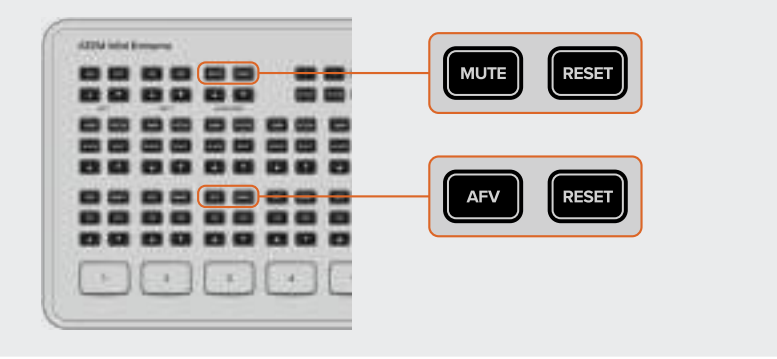

# **화면 속 화면 기능 사용하기**

'화면 속 화면' 기능은 두 번째 소스를 작은 화면에 띄워 방송 중인 비디오 소스의 화면 위에 얹는 방식으로, 작은 화면의 크기와 위치는 사용자가 지정할 수 있습니다. 작은 화면에 담겨질 소스는 1번 입력으로 기본 설정되어 있으므로, 게임 방송 중계 중에 자신의 리액션 모습을 게임 화면 위에 띄우고 싶을 때는 자신을 촬영 중인 카메라를 ATEM Mini의 1번 입력 단자에 연결하면 됩니다.

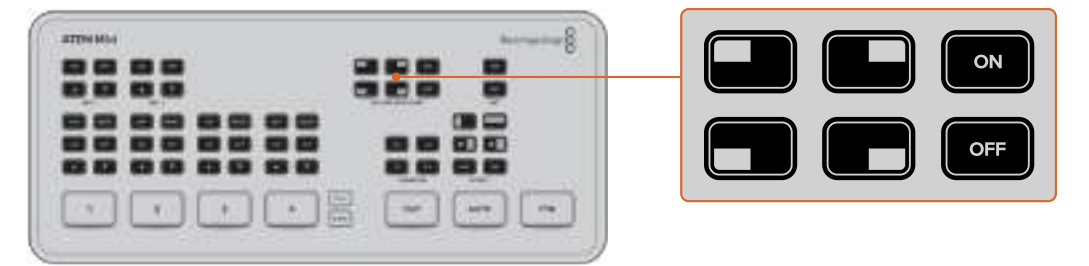

#### **'화면 속 화면'을 활성화하는 방법은 아래와 같습니다.**

- **1** 작은 화면에 띄울 영상을 1번 HDMI 입력 단자에 연결하세요.
- **2** 메인 영상을 다른 HDMI 입력에 연결하세요.
- **3** 컨트롤 패널의 PICTURE IN PICTURE 영역에서 ON 버튼을 누르세요.

그러면 배경 화면 위에 작은 화면이 나타나는 것을 확인할 수 있습니다. 작은 화면의 위치를 변경하기 위해서는 해당 영역의 위치 버튼들 중 하나를 선택하세요.

ATEM Mini Extreme 모델은 하나의 사이드 박스 배치 및 배경 위에 두 개의 영상 겹치기 등 화면속화면 설정 기능을 추가로 지원합니다. 두 개의 화면속화면 영상 소스를 활성화한 경우, HDMI 1과 HDMI 2가 기본 소스로 설정되어 있습니다.

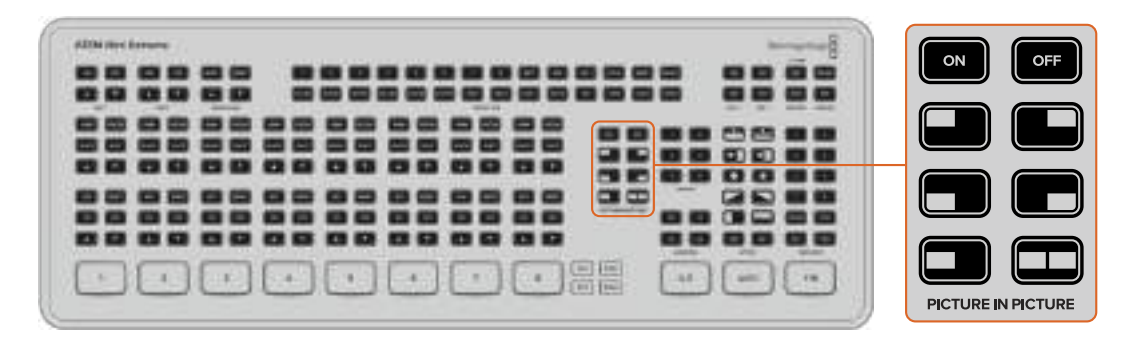

# **업스트림 키어 사용하기**

ATEM Mini의 업스트림 키어를 사용하여 영상 위에 그래픽을 얹거나, 다른 영상을 투명하게 겹칠 수 있습니다. 다시 말해, 크로마 키어를 사용하여 입력 영상의 배경색을 안 보이게 하거나, 루마/리니어 키를 사용하여 그래픽의 일부 영역만 사용할 수 있습니다. 리니어 키는 시각 효과, 타이틀, 하단 1/3 그래픽 제작에 사용하기 좋습니다.

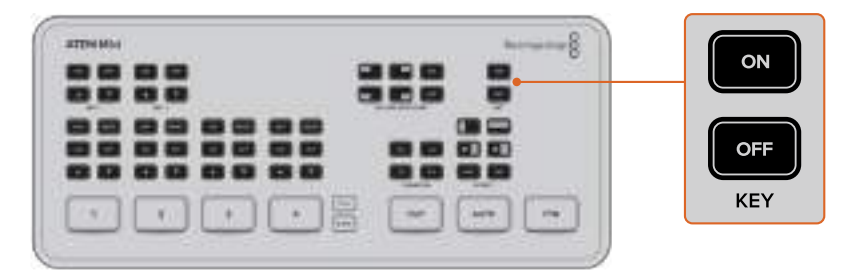

KEY 영역의 ON 또는 OFF 버튼을 눌러 업스트림 키어를 온에어 혹은 오프에어로 변경하세요.

**정보** ATEM Mini의 첨단 크로마 키어 기능은 파워포인트에서 작성한 그래픽을 키잉하기에 완벽합니다. 예를 들어, 파워포인트에서 일련의 그래픽을 제작하여 이들을 배경 영상에 키잉하면 파워포인트에서의 순서 그대로 적용됩니다. 그래픽에서 보이지 않아야 할 부분은 초록색 또는 그래픽에 사용되지 않은 단색을 사용하고, 여기에 크로마 키어를 적용하여 이를 투명하게 만들면 됩니다. 컴퓨터에서 제작한 이미지는 HDMI 전송 시 고화질을 유지하기 때문에 키잉이 선명하게 이루어져 멋진 영상룩을 얻을 수 있습니다.

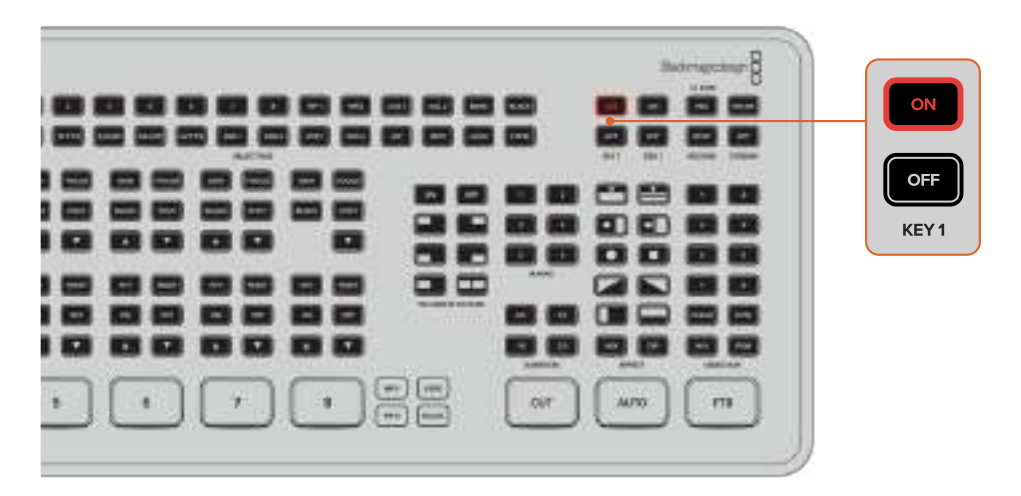

ATEM Mini Extreme은 4개의 업스트림 키어를 지원합니다. KEY 1 영역의 ON 또는 OFF 버튼을 눌러 업스트림 키어1을 온에어 혹은 오프에어로 변경하세요. 다른 업스트림 키어로 전환하려면 매크로에 이를 저장하거나 ATEM Software Control을 사용합니다. 매크로 기능에 관한 자세한 설명은 [매크로 사용하기] 부분을 참고하세요.

## **페이드 투 블랙**

Fade To Black(FTB) 버튼은 실시간 중계 방송의 시작과 끝에 사용하기에 매우 편리합니다. 이는 검은 색으로 믹스 트랜지션을 수행하는 기능으로, 스위치 내 모든 비디오 레이어에 동시 적용됩니다. 즉 비디오 입력, 스틸 이미지, 업스트림 및 다운스트림 키어 등 방송 화면에 보여지는 모든 요소에 동시 적용됩니다. '페이드 투 블랙' 기능을 실행할 때는 프로그램의 마스터 오디오 또한 무음으로 페이드 아웃됩니다.

이 기능을 실행하기 위해서는 FTB 버튼을 누르기만 하면 됩니다. '페이드 투 블랙'이 활성화되어 있는 동안 해당 버튼이 깜빡입니다.

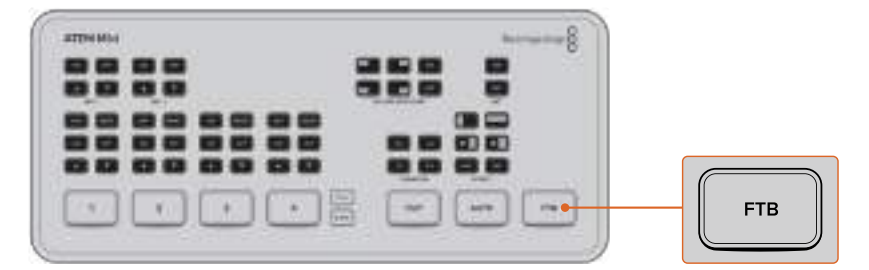

반대로, 블랙에서 페이드 업을 수행하려면 FTB 버튼을 한 번 더 누릅니다. 이 기능을 사용하여 방송의 시작과 끝을 깔끔하게 만들 수 있습니다.

# **스틸 그래픽 사용하기**

ATEM Mini와 ATEM Mini Pro 스위처의 STILL 버튼은 프로덕션의 다른 입력 소스로 전환할 수 있는 버튼입니다. 이 버튼을 누르면 미디어 플레이어에 불러온 스틸 이미지가 온에어로 전환됩니다.

STILL 버튼을 누르면 ATEM Software Control의 미디어 풀에 불러온 그래픽 이미지가 온에어로 전환됩니다. ATEM Software Control은 매우 강력한 제어용 소프트웨어 패널로, ATEM Mini의 기능을 더욱 다양하고 창의적인 방식으로 사용할 수 있습니다.

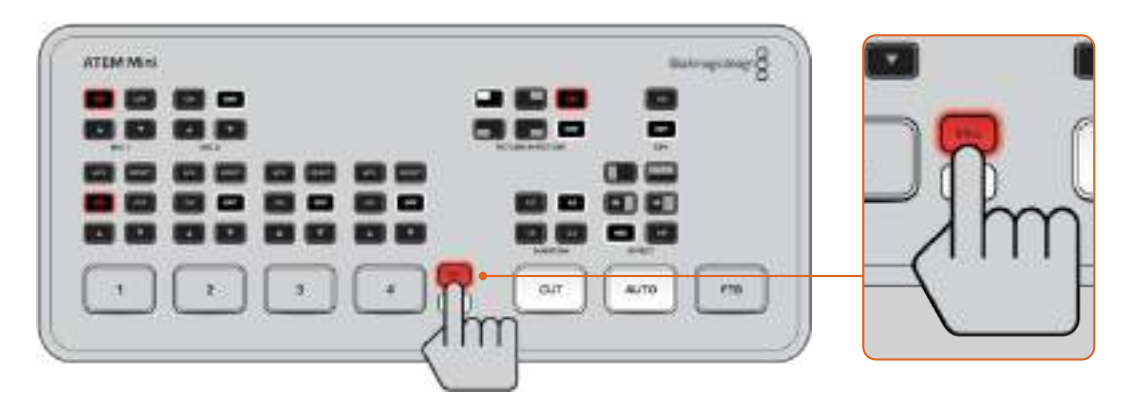

ATEM Mini Extreme 모델 스위처에 있는 두 개의 미디어 플레이어 소스 MP1과 MP2를 사용하여 로딩한 스틸 이미지를 전환할 수 있습니다.

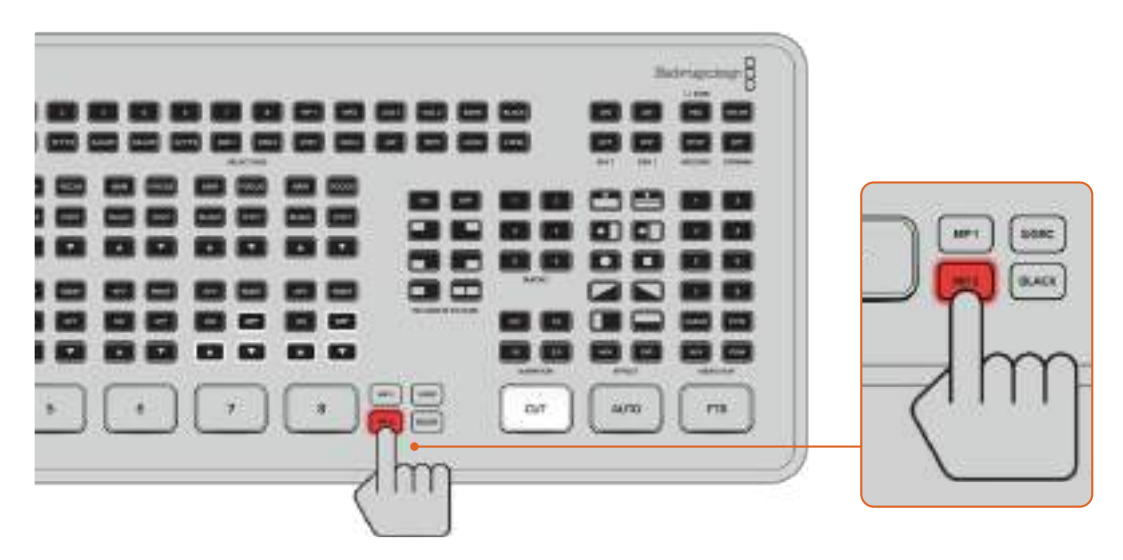

미디어 플레이어에 스틸 이미지를 로딩하는 방법에 관한 자세한 정보는 [미디어 페이지 사용하기]부분을 참고하세요.
# **ATEM Mini Pro와 ATEM Mini Extreme의 추가 기능**

ATEM Mini Pro와 ATEM Mini Extreme 모델은 방송 작업에 필요한 여러 옵션을 제공하는 추가 기능을 지원하며 프로덕션에서 컴퓨터 없이도 장비를 직접 제어할 수 있는 컨트롤 기능을 지원합니다.

컨트롤 패널에 탑재된 전용 버튼을 사용하여 소스를 HDMI 출력으로 전환하거나 스트리밍 및 녹화를 시작 또는 정지할 수 있습니다.

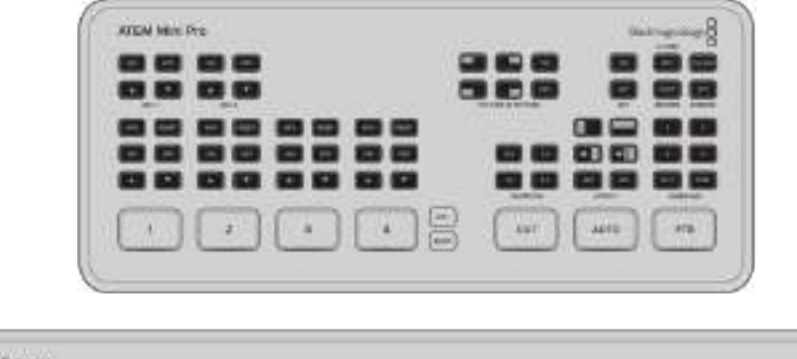

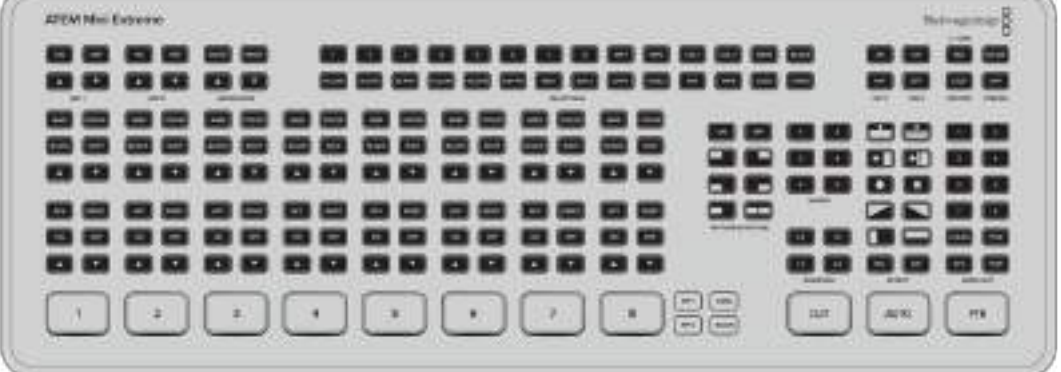

ATEM Mini Pro와 ATEM Mini Extreme 모델은 더욱 다양한 기능을 지원하여 내장 컨트롤 패널에서 직접 이러한 기능을 제어하고 추가 스트리밍 옵션을 사용할 수 있습니다.

또한 웹캠 출력을 통해 스트리밍하거나 혹은 이더넷을 통해 곧바로 스트리밍하도록 선택할 수 있습니다. 언제든지 USB-C 연결을 사용하여 프로그램 출력을 외장 디스크에 녹화할 수 있으며, 이 때 ATEM Mini Pro의 전용 녹화 버튼을 사용하여 녹화를 시작 및 정지할 수 있습니다.

가장 눈에 띄는 기능 중 하나는 바로 멀티뷰입니다. 멀티뷰는 강력한 기능으로, HDMI 비디오 출력을 통해 디스플레이되어 프로덕션 전체를 모니터링할 수 있습니다. 모든 HDMI 입력 소스와 프로그램 출력, 프리뷰 출력뿐 아니라 녹화 및 스트리밍, 오디오의 주요 상태 정보를 하나의 화면에 디스플레이하여 방송 중에 일어나는 모든 일을 정확하게 파악할 수 있습니다.

이 부분에서는 모든 추가 기능 및 사용법을 설명합니다.

## **스트리밍 버튼**

모든 ATEM Mini Pro와 ATEM Mini Extreme 모델에는 스트리밍 기능이 탑재되어 있어 스트리밍을 하기 위해 복잡한 소프트웨어를 사용하지 않아도 됩니다. 함께 제공되는 ATEM Software Control에서 원하는 스트리밍 서비스를 선택하고 스트리밍 키에서 엔터를 누르면 쉽게 설정이 완료됩니다. 위의 설정을 완료한 뒤 간단히 On Air 버튼을 누르면 생중계가 시작됩니다! 본 설명서의 라이브 스트리밍 관련 부분에서 자세한 정보를 확인하세요.

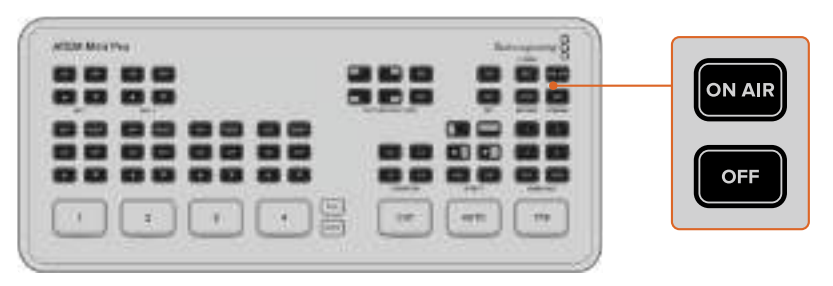

ON AIR 및 OFF 표기된 버튼을 눌러 ATEM Mini Pro에서 곧바로 스트리밍을 시작 또는 정지할 수 있습니다.

방송이 종료되고 스트리밍을 정지하려면 OFF 버튼을 누르기만 하면 됩니다. 다시 말해, 설정이 완료되고 스트리밍이 시작되면 스위처가 자체적으로 작동되기 때문에 컴퓨터로 가서 스트리밍을 정지하거나 종료하는 작업을 별도로 하지 않아도 됩니다.

**정보** ATEM Software Control의 '출력' 팔레트에서 스트리밍 상세 정보를 입력하면 이 설정 정보가 ATEM Mini Pro 또는 ATEM Mini Extreme에 저장되기 때문에 스트리밍을 즉시 재시작할 수 있으며, 전원이 꺼졌다가 다시 켜져도 스트리밍을 즉시 재시작할 수 있습니다. 따라서 스트리밍 소프트웨어의 설정 작업을 매번 다시 할 필요 없이 새로운 방송을 쉽게 스트리밍할 수 있습니다.

ATEM Mini Pro 및 ATEM Mini Extreme의 경우 이더넷을 통해 더욱 쉽고 빠르게 스트리밍할 수 있습니다. 이 기능을 통해 컴퓨터의 모든 인터넷 연결 또는 인터넷 라우터를 통해 즉시 스트리밍할 수 있으며, 동시에 ATEM Software Control을 통해 해당 연결에 관한 추가 기능을 사용할 수 있습니다.

이더넷을 통한 스트리밍 설정 및 제어에 관한 자세한 정보는 [이더넷을 통한 직접 스트리밍 및 스위처 제어] 부분을 참고하세요.

# **녹화 버튼을 사용해 녹화하기**

ATEM Mini Pro와 ATEM Mini Extreme은 USB-C를 통해 외장 디스크 또는 플래시 드라이브에 스트리밍 영상을 녹화할 수 있습니다. 예를 들어, Blackmagic MultiDock 10G를 연결하여 SSD에 바로 녹화할 수 있습니다. REC 버튼 위에 있는 디스크(DISK) 표시등이 녹색일 때 REC 버튼을 누르면 디스크에 방송이 녹화됩니다. 녹화를 멈추기 위해서는 STOP 버튼을 누르세요.

ATEM Software Control은 H.264 압축을 사용하여 비디오를 녹화하며, 최적의 압축률을 적용해 파일 크기가 크지 않으면서도 고화질의 비디오로 녹화됩니다.

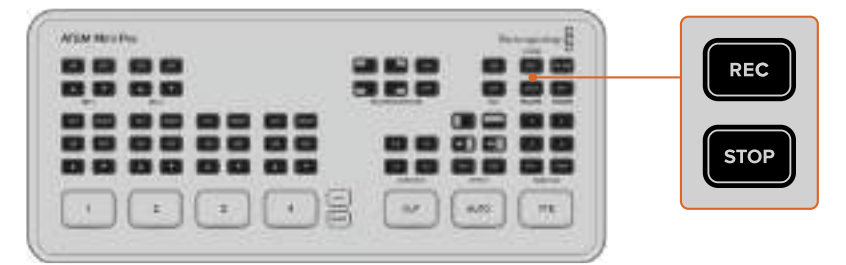

REC라고 표기된 녹화 버튼을 누르면 USB-C 연결을 통해 외장 드라이브나 플래시 디스크에 방송을 녹화할 수 있습니다.

### **디스크 상태 표시등**

디스크 상태를 표시하는 LED 표시등(DISK)을 통해 녹화 중인 미디어의 상태를 확인할 수 있습니다. 예를 들어, 현재 드라이브가 포맷되어 녹화가 가능한 상태라면 디스크 표시등에 녹색 불이 들어오며, 녹화 중일 때는 빨간 불이 들어옵니다.

#### **표시등은 다음과 같은 정보를 나타냅니다.**

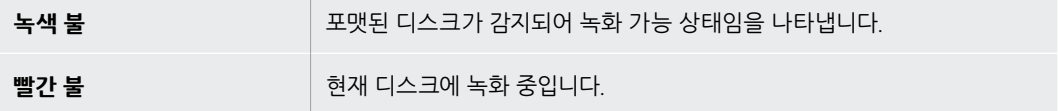

녹화 버튼은 드라이브 상태 또한 보여줍니다. 녹화 버튼에 빨간불이 천천히 깜빡이면 저장 공간이 부족하다는 것을 의미합니다. 녹화 버튼에 빨간불이 빠르게 깜빡이면 디스크 성능이 저하되어 프레임 끊김 현상이 발생한다는 것을 의미합니다.

**참고** 외장 드라이브에 녹화하기 위해서는 먼저 디스크를 포맷해야 합니다. 자세한 정보는 본 설명서의 [녹화용 미디어 준비하기] 부분을 참고하세요.

# **비디오 출력 버튼을 사용한 HDMI 출력 설정**

스위처 우측에 있는 여러 비디오 출력(VIDEO OUT) 버튼은 ATEM Mini Pro의 HDMI 출력과 ATEM Mini Extreme의 HDMI 출력 1로 전환하는 데 사용합니다. ATEM Mini Pro 출력의 기본 설정은 멀티뷰이며, 이 강력한 기능에 대한 자세한 설명은 본 사용 설명서 뒷부분에 기술되어 있습니다. ATEM Mini Extreme에서 출력 1은 프로그램으로, 출력 2는 멀티뷰로 기본 설정되어 있습니다.

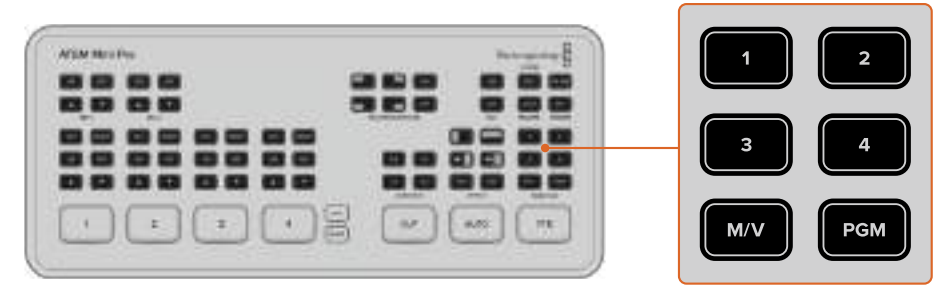

비디오 출력 버튼들을 눌러 소스를 HDMI 출력으로 전환하세요.

HDMI 출력 소스를 변경하려면 비디오 출력 버튼 중 하나를 누르세요. 예를 들어, 개별 카메라 녹화를 위해 HDMI 입력을 선택하거나, 프로그램 출력(PGM) 또는 멀티뷰(M/V)를 선택할 수 있습니다. ATEM Mini에 비해 ATEM Mini Pro와 ATEM Mini Extreme에는 모든 버튼이 내장되어 있어 장비 자체에서 바로 HDMI 출력을 변경할 수 있습니다. ATEM Mini Extreme에서는 8개의 HDMI 입력과 프로그램, 멀티뷰 뿐만 아니라 클린피드 출력 또는 프리뷰 출력도 선택할 수 있습니다.

**참고** 카메라 1 또는 프리뷰를 HDMI 출력으로 바로 출력하고 싶다면 ATEM Software Control의 '출력' 메뉴에서 사용할 수 있습니다.

# **이더넷을 통한 다이렉트 스트리밍**

ATEM Mini Pro와 ATEM Mini Extreme의 이더넷 연결을 사용하여 직접 스트리밍하는 동시에 ATEM Software Control의 추가 기능도 사용 가능합니다. 자세한 설명은 본 설명서의 [ATEM Software Control로 제어하기] 부분을 참고하세요.

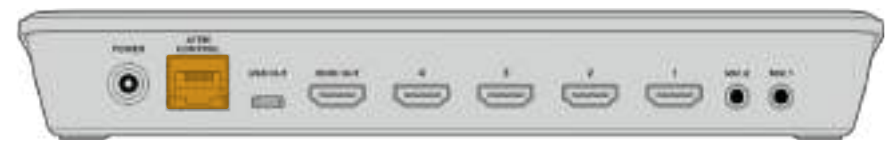

이더넷을 통해 인터넷 라우터에 연결하여 곧바로 스트리밍하세요.

ATEM Software Control에서 스트리밍하려는 플랫폼을 선택하고 스트리밍 관련 설정을 모두 진행할 수 있습니다. 정기적으로 사용하는 채널에 방송 설정을 하면 사용하는 스위처에 이 설정이 저장되므로 언제든지 스위처를 인터넷에 연결하여 스위처에서 직접 스트리밍을 실행할 수 있습니다.

다음은 유튜브 스튜디오 및 Twitch에 관한 설정에 관한 내용입니다.

**정보** 방송에 관한 설정 시 ATEM Software Control의 미디어 플레이어에 대기 그래픽을 로딩해 두었다가 프로그램 출력으로 전환하는 것이 좋습니다. 이렇게 하면 실제 라이브 방송을 하기 전에 빠르게 시험 방송을 해볼 수 있습니다.

#### **유튜브 스튜디오(YouTube Studio) 설정하기**

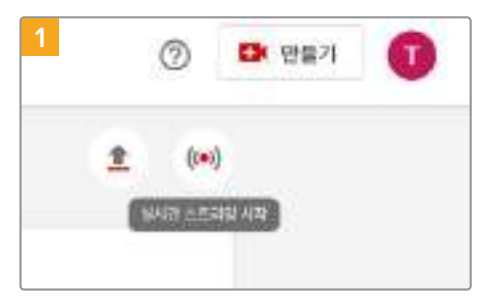

유튜브 계정에 로그인하세요. Go Live 아이콘을 클릭하세요.

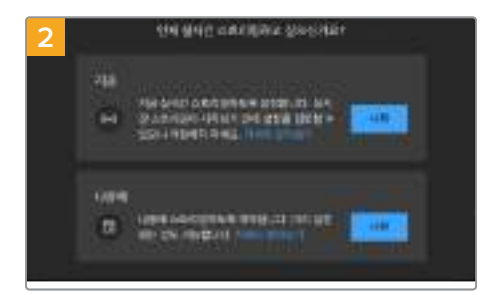

화면이 나타나면 지금 바로 또는 나중으로 스트리밍을 언제 시작할 지 선택한 다음, 스트리밍 소프트웨어 옵션을 선택하거나, 'Edit'을 선택하세요.

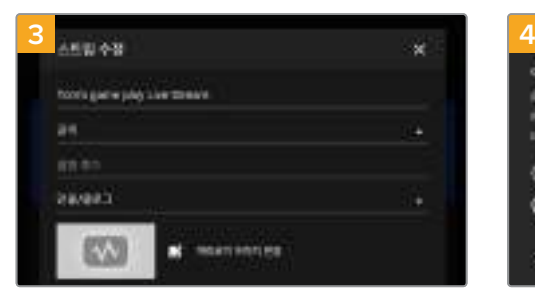

'새 스트림'을 클릭하거나, 전에 스트리밍을 한 적이 있다면 '복사 및 만들기'를 클릭하세요.

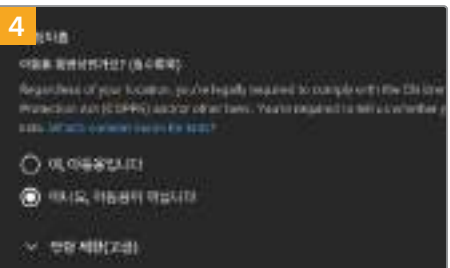

아동 보호 설정 여부를 선택하고 'Save'를 누르세요.

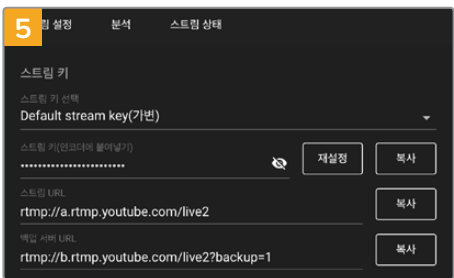

스트리밍 설정에 자동으로 만들어진 스트리밍 키가 나타나면, '복사'를 클릭하여 스트리밍 키를 복사하세요.

이제 방송을 위한 스트리밍 키가 복사되었으니 이를 ATEM Software Control의 스트리밍 세부사항에 붙여넣으세요.

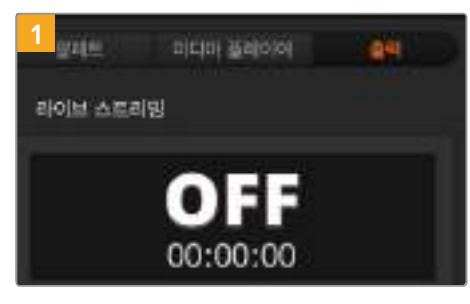

ATEM Software Control의 프로세싱 팔레트에서 '출력' 탭을 클릭하세요. '라이브 스트리밍' 팔레트를 여세요.

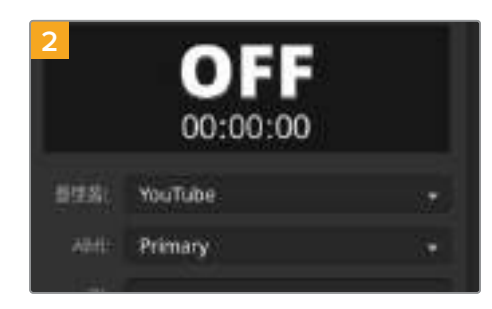

메뉴를 클릭하고 드롭다운 목록에서 'YouTube'를 선택하여 플랫폼을 유튜브로 설정하세요. '서버'를 'Primary'로 설정하세요.

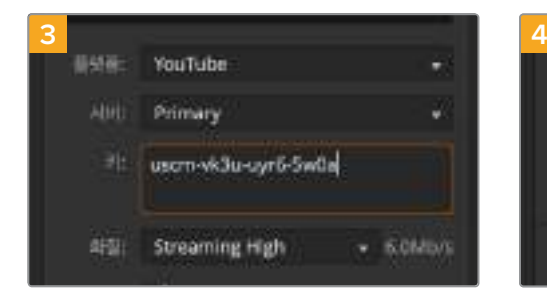

'키' 설정에서 유튜브에서 복사했던 스트림 키를 붙여넣으세요.

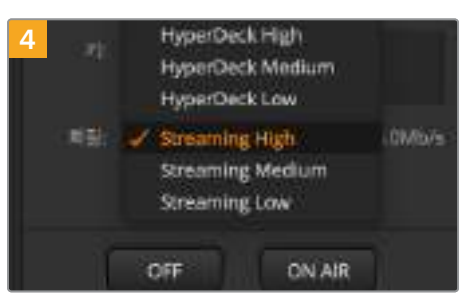

스트리밍 품질을 'Low', 'Medium', 'High' 중 원하는 품질을 선택하세요. 이 설정은 USB-C를 통한 녹화 품질에도 동일하게 적용됩니다.

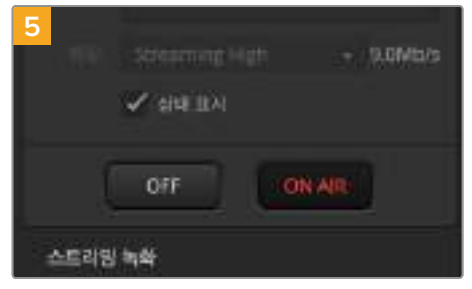

이제 모든 스트리밍 세부 설정이 완료되었으므로 간단한 시험 방송을 통해 모든 설정이 완벽한지 확인해 봅니다. 스위처에서 ON AIR 버튼을 누르거나, 라이브 스트리밍 팔레트에서 ON AIR 버튼을 클릭하세요.

이제 YouTube Studio를 사용하여 방송할 준비가 완료되었습니다. 메모리 버퍼가 실행되기까지 약간의 시간이 소요될 수 있습니다. 버퍼링이 완료되면 YouTube Studio 매니저에 '실시간 스트리밍 시작' 버튼이 나타나며, 이제 이 버튼만 누르면 스트리밍이 바로 실행됩니다.

이제 방송이 시작됩니다!

모든 과정이 제대로 진행되고 있는지 확인하려면 공유 아이콘을 클릭하고 링크를 복사한 다음 새로운 윈도우창 또는 사용하는 인터넷 브라우저 탭에 붙여넣으세요. 이제 다른 시청자와 마찬가지로 같은 스트리밍 화면을 시청하면서 확인해볼 수 있습니다.

프로덕션을 완료한 후에는 스위처에서 OFF 버튼을 눌러 방송을 중지하세요.

**Twitch 설정하기**

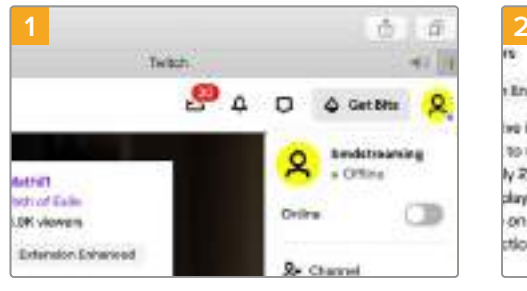

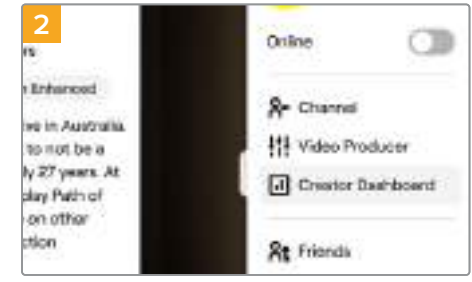

Twitch 계정에 로그인하세요. 우측 상단에 있는 계정 아바타를 클릭하세요.

'스트리머 대시보드'를 클릭하세요.

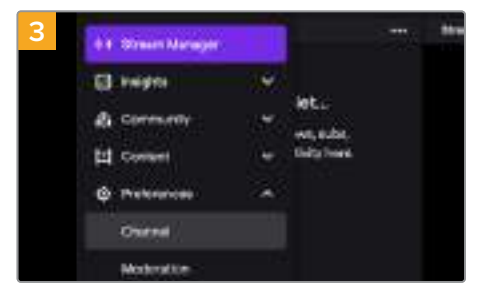

'방송 관리자' > '개인 설정'으로 이동해 '채널'을 선택하세요.

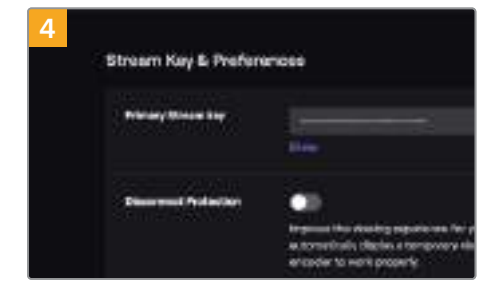

'기본 방송 암호 키'가 자동으로 생성됩니다.

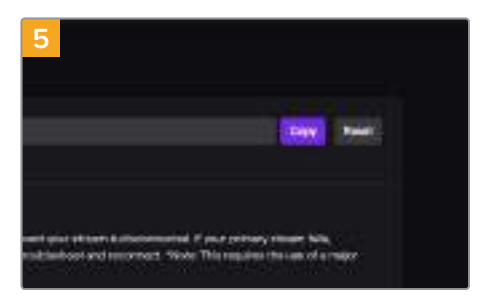

'복사'를 클릭하세요.

이제 방송을 위한 스트리밍 키가 복사되었으니 이를 ATEM Software Control의 스트리밍 세부사항에 붙여넣으세요.

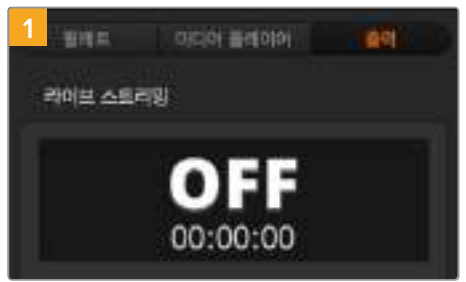

ATEM Software Control의 프로세싱 팔레트에서 '출력' 탭을 클릭하세요. '라이브 스트리밍' 팔레트를 여세요.

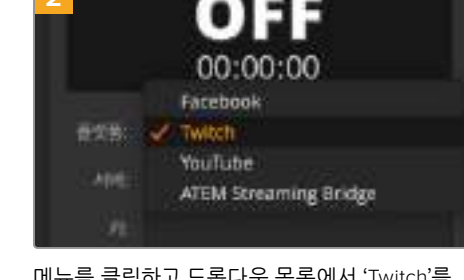

메뉴를 클릭하고 드롭다운 목록에서 'Twitch'를 선택하여 플랫폼을 Twitch로 설정하세요.

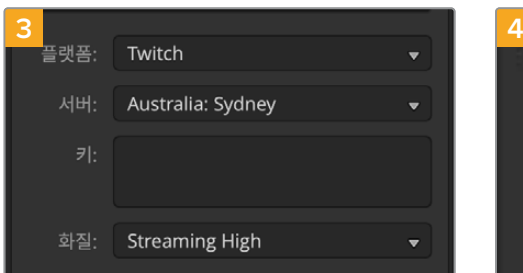

'서버' 설정 드롭다운 목록을 클릭한 뒤 가장 가까운 곳의 서버를 선택하세요.

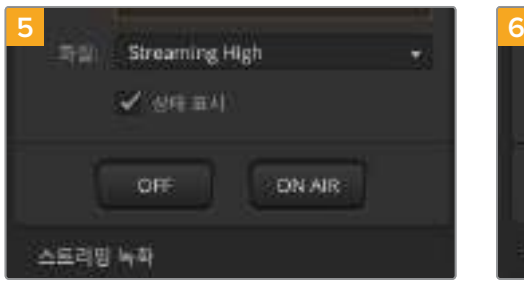

스트리밍 화질을 'Streaming High(스트리밍 높음)', 'Streaming Medium(스트리밍 중간)', 'Streaming Low(스트리밍 낮음)' 중 원하는 화질을 선택하세요. 이 설정은 USB-C를 통한 녹화 품질에도 동일하게 적용됩니다.

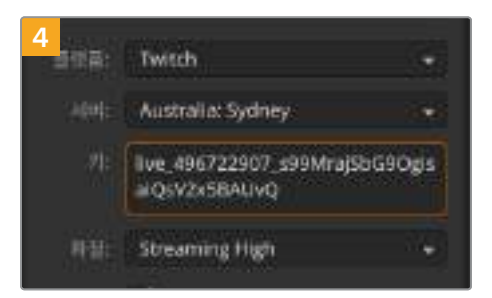

키 설정에서 Twitch에서 복사했던 스트림 키를 붙여넣으세요.

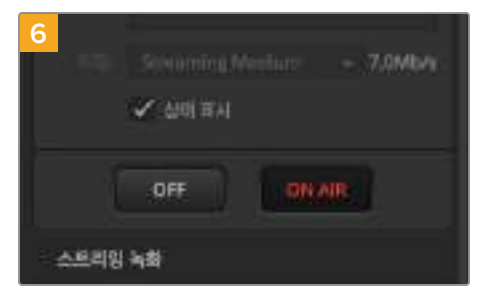

이제 모든 스트리밍 세부 설정을 완료하였으니 간단한 시험 방송을 실행하여 모든 설정이 완벽한지 확인해 봅니다. ATEM Mini Pro 또는 ATEM Mini Extreme에서 ON AIR 버튼을 누르거나, 라이브 스트리밍 팔레트에서 ON AIR 버튼을 클릭하세요.

이제 방송이 시작됬습니다! 방송을 확인하기 위해서 계정 아바타를 클릭한 뒤, 'Twitch로 돌아가기'를 선택하세요. 메인 Twitch 창에서 아바타 아이콘을 한번 더 클릭한 뒤 '채널'을 선택하세요. 이제 사용자의 채널에서 방송이 나가는 것을 확인할 수 있으며 라이브 표시등이 창의 상단에 나타납니다.

**참고** ATEM Mini와 ATEM 컨트롤 패널을 함께 사용하여 사용하는 경우에는 전용 IP 주소가 필요합니다. 자세한 정보는 [네트워크에 연결하기] 부분을 참고하세요.

## **컴퓨터 인터넷 공유를 통한 직접 스트리밍**

이제 ATEM Software Control이 스위처에 연결된 상태에서 컴퓨터의 인터넷 연결을 통해 다이렉트 스트리밍을 설정할 수 있습니다.

#### **ATEM Mini Pro 또는 ATEM Mini Extreme에 소프트웨어 컨트롤 및 다이렉트 스트리밍 설정하기**

- **1** 사용하는 ATEM을 컴퓨터의 여분 이더넷 포트에 연결하세요. DHCP가 스위처를 찾고 IP 주소를 지정하기까지 약간의 시간이 소요될 수 있습니다.
- **2** ATEM Software Control을 실행하세요.
- **3** ATEM Mini Pro 또는 ATEM Mini Extreme이 네트워크에 연결된 스위처로 목록에 나타납니다. 해당 목록에서 사용하는 스위처를 선택하세요.
- **4** '연결'을 클릭하세요.
- **5** 이더넷 포트를 통해 컴퓨터의 인터넷 연결을 공유하도록 설정하세요.

Mac 사용자: '시스템 환경설정'에서 '공유'를 클릭한 다음, 서비스 목록에서 '인터넷 공유'를 선택하세요. 사용하는 Mac이 와이파이로 인터넷이 연결된 경우 '연결 공유' 메뉴에서 'Wi-Fi' 를 선택합니다. '다음 사용' 목록에서는 '이더넷'을 선택하세요. '서비스' 목록에서 '인터넷 공유' 확인란을 선택하세요. 인터넷 공유를 켜시겠습니까? 라고 묻는 화면이 나타나면 '시작' 버튼을 클릭하세요.

Windows 사용자: Windows 검색란에 '네트워크 연결 보기'라고 입력한 뒤, 엔터 버튼을 누르세요. 인터넷 연결을 우클릭한 뒤, '프로퍼티'를 클릭하세요. 공유 탭으로 들어가서 '다른 네트워크 사용자가 이 컴퓨터의 인터넷 연결을 통해 연결할 수 있도록 허용'을 선택하세요 메뉴에서 네트워크 연결을 선택한 다음, 확인을 클릭하세요.

ATEM Software Control가 버튼 및 불이 켜진 표시등과 함께 화면에 나타납니다. 이제 USB-C 연결과 같은 방식으로 스위처를 제어할 수 있습니다. 이제 ATEM 스위처에 컴퓨터를 통한 다이렉트 스트리밍 사용을 위한 설정이 완료되었습니다.

# **스마트폰 테더링**

ATEM Mini Pro 또는 ATEM Mini Pro ISO 스위처 모델에서 YouTube, Twitch 및 기타 플랫폼에 스트리밍할 수 있도록 설정이 완료되면 스마트폰을 사용하여 다이렉트 스트리밍을 수행할 수 있습니다. 즉, 간단한 설정을 통해 전세계 어디든 4G 또는 5G 셀룰러 연결 또는 WiFi 연결을 역 테더링할 수 있는 스마트폰이 있는 곳에 방송을 스트리밍할 수 있습니다.

- **1** USB-C 포트를 사용해 스마트폰을 ATEM Mini Pro에 연결하세요.
- **2** 연결이 완료되면 스마트폰의 핫스팟 기능이 활성화 되어있는지 확인하세요.

사용하는 iOS 장치에서 설정 > 개인용 핫스팟으로 이동하여 '다른 사람의 연결 허용' 옵션을 켜세요.

안드로이드 장치를 사용하는 경우 화면을 쓸어넘겨 퀵 메뉴에 접속합니다. 핫스팟 아이콘을 길게 누른 다음, USB 테더링 기능을 켜세요.

이제 ATEM Mini Pro 스위처에서 ON AIR 버튼을 누르면 방송이 시작됩니다.

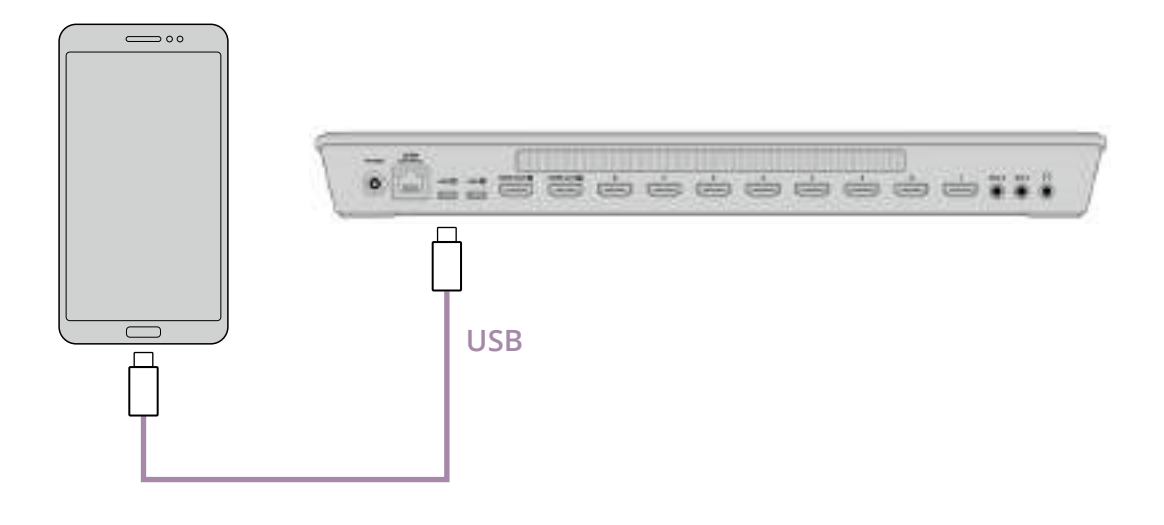

**정보** 스트리밍이 끝나면 테더링 연결을 다시 꺼서 배터리 수명을 절약할 수 있습니다.

# **ATEM Mini Extreme 추가 기능**

ATEM Mini Extreme에는 컨트롤 패널에서 바로 방송할 수 있는 버튼 옵션이 추가로 탑재되어 있습니다. 카메라 제어 전용 버튼과 셀렉트 버스, 여섯 개의 매크로 선택 버튼이 여기에 포함됩니다.

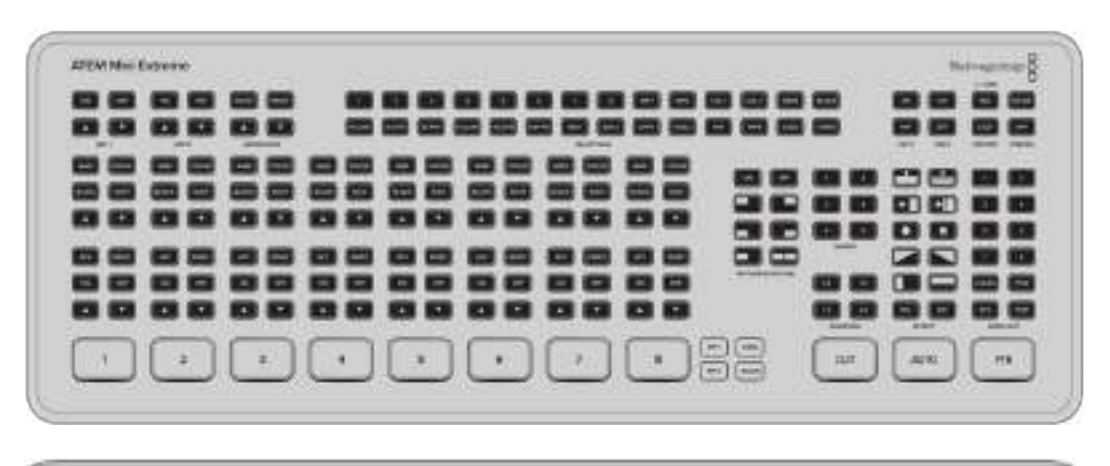

 $\cdots$ **IIBBeeeeeeeeil**  $\bullet$  [ $\text{m}$ ]

ATEM Mini Extreme을 사용하면 두 개의 USB-C 장치를 동시에 연결할 수 있습니다. 다시 말해, USB 또는 스마트폰 테더링을 통해 컴퓨터로 영상을 스트리밍하는 동안 해당 영상을 USB에 녹화할 수 있습니다. 따라서 스마트폰의 인터넷 연결을 사용하면 영상 스트리밍이 가능합니다.

# **헤드폰 연결하기**

ATEM Mini Extreme 스위처 모델에는 헤드폰을 사용해 프로그램 출력을 모니터링할 수 있는 헤드폰 입력 한 개가 탑재되어 있습니다.

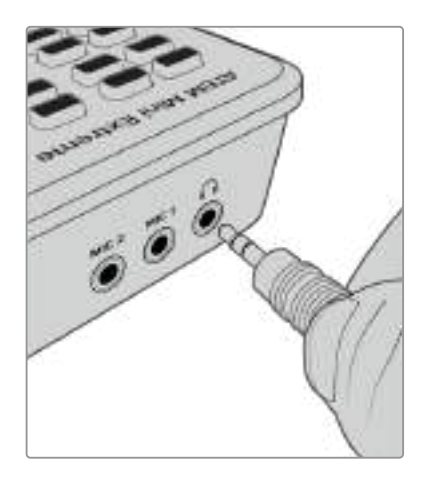

## **셀렉트 버스**

ATEM Mini Extreme 상단에 배치된 셀렉트 버스는 효과 처리 및 키어를 위한 소스 지정에 사용됩니다. 셀렉트 버스를 사용해 키 입력을 선택할 수 있으며, 생방송 중 키 소스 및 필 소스를 업스트림 또는 다운스트림 키어로 변경할 때도 사용할 수 있습니다. 예를 들어, 카메라 두 대를 설치해 그린 스크린 앞에서 기상 캐스터를 촬영할 경우, 키잉 화면이 방송되는 동안 셀렉트 버스를 사용해 두 개의 앵글 간을 전환할 수 있습니다.

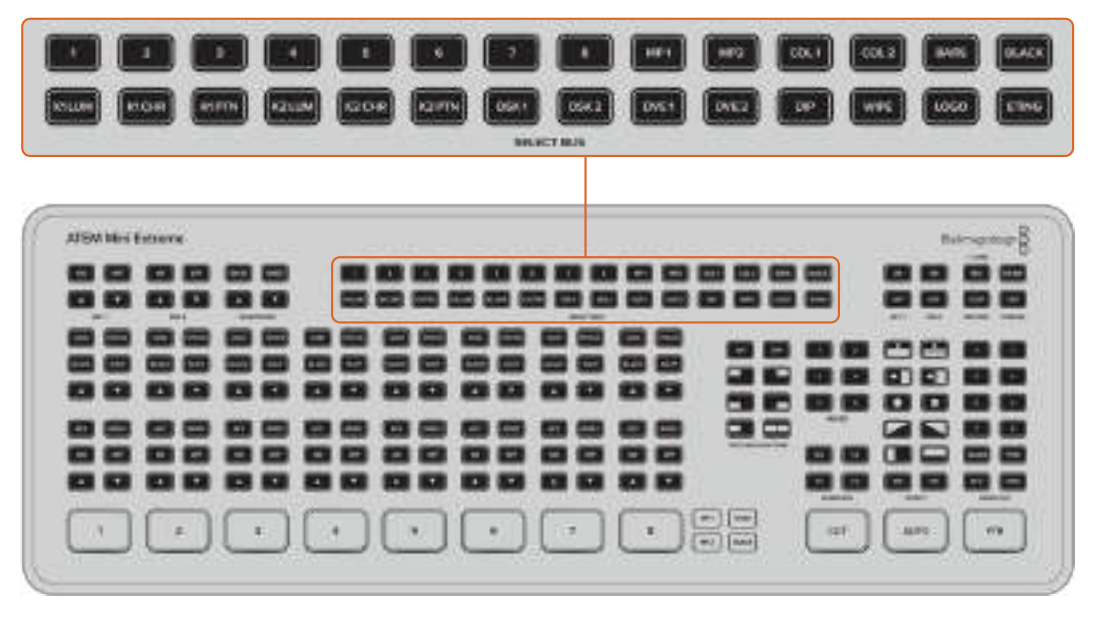

ATEM Mini Extreme에서 소스 영상을 업스트림 키어 1에 지정하기

- **1** K1LUM 버튼을 눌러 업스트림 루마 키어 1을 선택하세요.
- **2** 위쪽 버튼줄에서 버튼 2를 선택하세요. HDMI 2에 연결된 입력이 이제 키잉을 위한 필 소스 및 키 소스로 설정됩니다.

루마 키를 실행하면 필 소스 및 키 소스에 동일한 소스가 사용됩니다.

마스크 및 게인 등의 키 파라미터를 조절하려면, ATEM Software Control에 있는 팔레트 탭을 사용하세요.

# **카메라 컨트롤**

Blackmagic Pocket Cinema Camera 4K 및 6K를 사용할 경우, ATEM Mini Extreme에서 직접 조리개, 게인, 포커스, 셔터 등의 카메라 설정을 직접 조절할 수 있습니다.

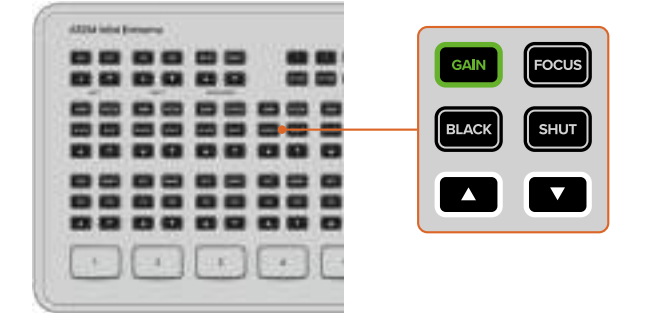

선택된 버튼에는 녹색불이 들어옵니다.

이들 버튼은 각 입력의 오디오 옵션 위쪽에 배치되어 있으며, ATEM Software Control의 카메라 컨트롤 패널과 동일한 방식으로 카메라를 제어할 수 있습니다. 다른 옵션이 선택되지 않은 경우, 화살표 버튼은 조리개를 제어하도록 기본 설정되어 있습니다.

**참고** ATEM Mini Extreme 스위처 모델로 Blackmagic URSA Mini Pro 카메라의 설정 또한 조절할 수 있습니다. Blackmagic BiDirectional SDI/HDMI 3G를 카메라와 스위처 사이에 연결하면 컨트롤 패널 및 ATEM Software Control에서 카메라를 제어할 수 있습니다.

#### **조리개**

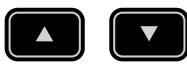

자동 노출 기능을 활성화하려면, 두 개의 화살표 버튼을 동시에 누르세요. 이 설정은 셔터 앵글을 그대로 유지하면서 노출 수준을 일정하게 유지할 수 있도록 조리개를 자동으로 조절합니다. 모션 블러는 그대로 유지할 수 있지만, 피사계 심도에 영향을 끼칠 수도 있습니다.

수동으로 조리개 조절하기

- **1** 위쪽 화살표 버튼을 누르면 조리개 값이 증가합니다.
- **2** 아래쪽 화살표 버튼을 누르면 조리개 값이 감소합니다.

**정보** 화살표 버튼은 게인이나 셔터 등의 다른 설정이 선택되지 않은 경우, 조리개를 제어합니다. 버튼을 눌러 다른 설정을 선택하고 3초가 지나면 해당 기능이 해제됩니다.

#### **게인**

**GAIN** 

카메라 게인 설정에서는 카메라에 게인 값을 추가로 설정할 수 있습니다. Blackmagic Pocket Cinema Camera의 경우, 해당 설정은 ISO와 관련되어 있습니다. 이 설정은 조명이 어두운 환경에서 작업 시 카메라를 조절해 게인 또는 ISO 값을 추가하여 영상에 노출이 부족해 보이는 현상을 방지할 수 있는 중요한 기능입니다.

게인 조절하기

- **1** GAIN 버튼을 누르면 해당 버튼이 하이라이트됩니다.
- **2** 위쪽 화살표 버튼을 누르면 게인값이 증가하고 아래쪽 화살표를 누르면 게인값이 감소합니다.

그러나 게인 값을 추가하면 영상에 노이즈 현상 또한 증가할 수 있다는 것을 유념해 두시기 바랍니다.

#### **포커스**

#### Focus

카메라의 자동 초점 기능을 사용하려면, FOCUS 버튼을 3초간 길게 누르세요.

포커스 수동 조절하기

- **1** FOCUS 버튼을 눌러 활성화시키세요.
- **2** 멋지고 선명한 영상을 만들기 위해 카메라에서 전송되는 비디오 피드를 보면서 위/아래 화살표 버튼을 눌러 수동으로 초점을 조절하세요.

### **블랙 레벨**

#### **BLACK**

블랙 레벨 조절하기

- **1** BLACK 버튼을 눌러 활성화시키세요.
- **2** 위쪽 화살표 버튼을 누르면 블랙 레벨이 증가하고 아래쪽 화살표를 누르면 블랙 레벨이 감소합니다.

#### **셔터**

#### **SHUT**

셔터 설정은 조리개를 일정하게 유지하면서 셔터 설정값을 자동으로 조정하여 노출 수준을 일정하게 유지합니다. 고정 피사계 심도를 유지하고자 할 경우에 이 설정을 선택하세요. 미미한 셔터의 자동 조절이 모션 블러에 영향을 끼칠 수도 있다는 점을 유념하시기 바랍니다. 또한 실내 촬영 시 다양한 조명 기구로 인해 플리커 현상이 발생할 수 있으니 주의하시기 바랍니다. 셔터 설정에서 '자동 노출' 모드를 선택할 경우, 자동 조리개 기능은 사용할 수 없습니다.

셔터 조절하기

- **1** SHUT 버튼을 눌러 활성화시키세요.
- **2** 위쪽 화살표 버튼을 누르면 셔터가 열리고 아래쪽 화살표를 누르면 셔터가 닫힙니다.

## **매크로**

매크로는 일련의 영상 및 효과를 저장해두었다가 원할 때 언제든지 사용할 수 있는 기능입니다. ATEM Mini Extreme 모델에 있는 매크로 버튼을 사용해 처음 6개의 매크로를 불러올 수 있습니다. 이는 그래픽 안팎으로 이루어지는 트랜지션과 같이 반복된 시퀀스를 작업할 경우에 유용한 기능으로, 버튼을 한 번 누르기만 하면 시퀀스 요소를 모두 재생할 수 있습니다.

패널의 매크로 숫자 버튼을 누르기만 하면 매크로 기능이 즉시 작동합니다. 매크로 버튼을 사용해 추가 업스트림 및 다운스트림 키어를 불러올 수도 있습니다.

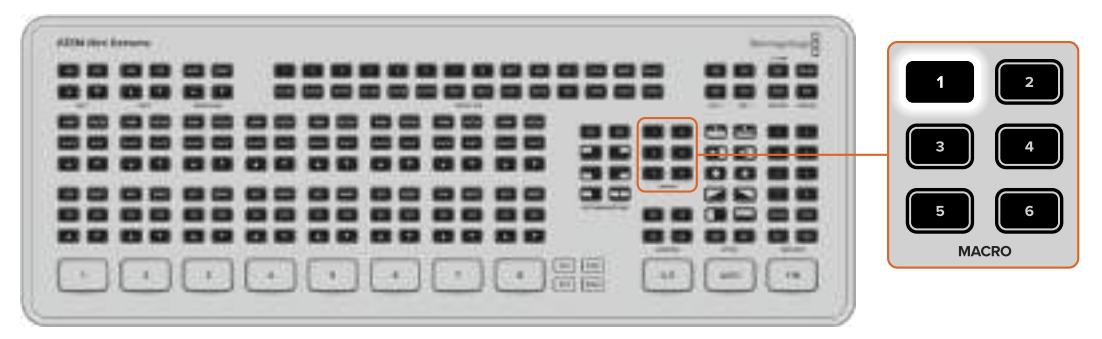

매크로에 사용자 명령 대기 기능이 포함된 경우, 버튼이 깜빡거리며 이를 다시 누르면 해당 시퀀스가 다시 재생됩니다.

매크로 녹화에 관한 자세한 정보는 본 설명서 뒷부분에 나오는 [매크로 사용하기] 부분을 참고하세요.

# **SuperSource 사용하기**

ATEM Mini Extreme 스위처 모델의 경우, 모니터에 여러 가지 소스를 동시에 배치할 수 있는 SuperSource 기능을 지원합니다. ATEM Switcher에서는 SuperSource 프로세서가 한 개의 비디오 입력으로 나타납니다. 예를 들어, 네 명의 출연자가 나와 토론을 진행하는 장면을 방송할 경우, 각 출연자의 모습이 배경에 모두 나타나도록 할 수 있습니다. 이는 '화면 속 화면' 기능과 유사하지만, 더욱 다양한 소스 영상을 추가할 수 있어 더욱 강력합니다.

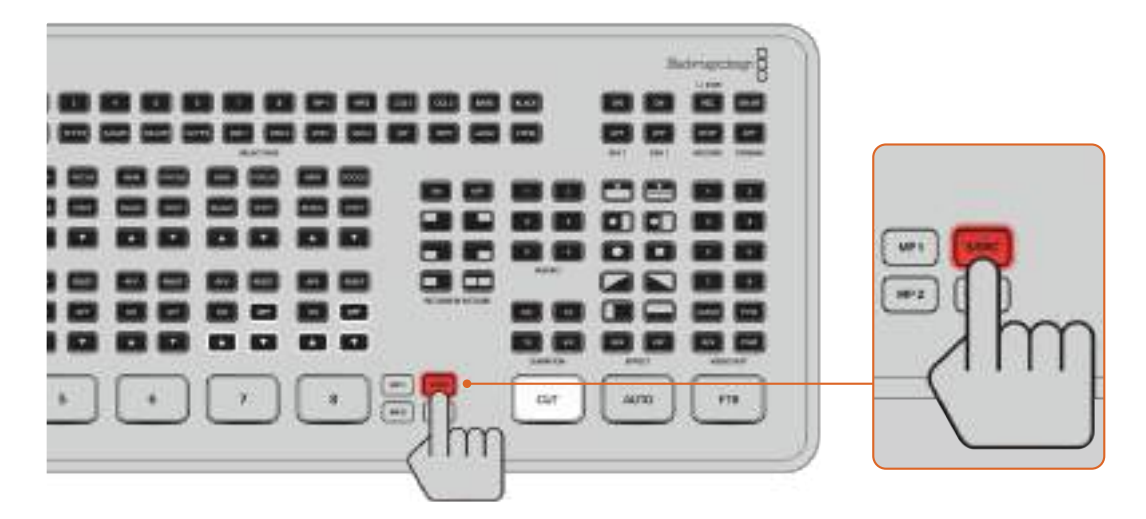

#### **SuperSource 설정하기**

SuperSource를 설정하기 위해서는 먼저 모니터에서 SuperSource 영상을 볼 수 있도록 해야 합니다. ATEM Software Control의 SuperSource탭에서 SuperSource를 멀티뷰 윈도우로 지정하거나, 모니터가 연결된 상태에서 ATEM Mini Extreme의 S/SRC 옵션으로 전환하세요.

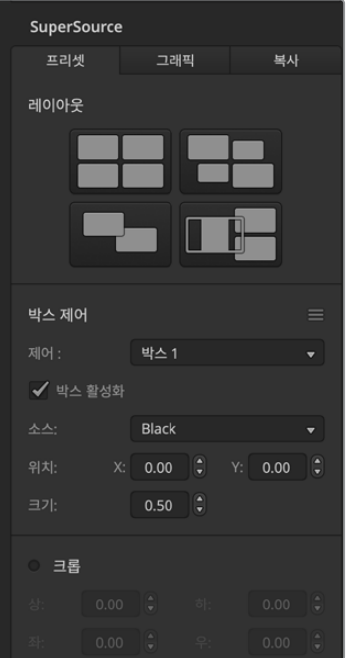

#### **소스 위치 설정하기**

ATEM Software Control을 사용할 경우, SuperSource 팔레트를 실행한 다음 네 가지의 프리셋 레이아웃 중 하나를 선택하세요. 원하는 레이아웃을 클릭하면 소프트웨어에서 화면이 자동으로 프리셋 위치에 이동하는 것을 볼 수 있습니다. '박스 활성화' 확인란이 선택되어 있는지 확인하세요. 그러면 X/Y 위치와 크기 설정란에서 원하는 위치와 크기로 변경할 수 있습니다. 크롭 확인란을 클릭하면 이미지를 크롭할 수 있습니다. 크롭 파라미터를 상/하/좌/우로 조절 가능합니다. 비슷한 방식으로 박스의 파라미터를 2에서 4로 변경할 수 있습니다.

잘못 입력했을 경우에는 '박스 제어' 탭 우측에 있는 메뉴 아이콘을 클릭하면 손쉽게 파라미터를 재설정할 수 있습니다.

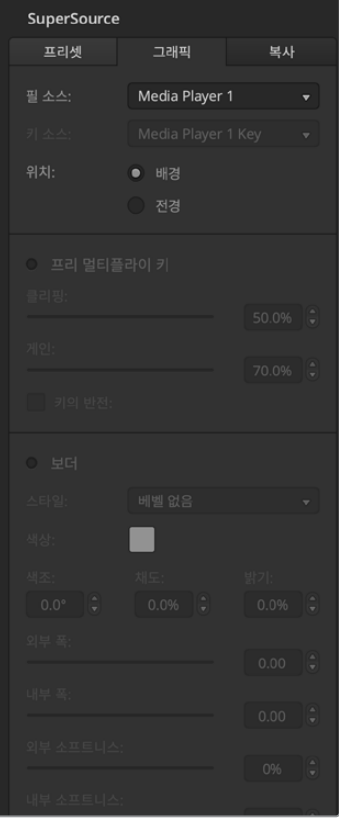

#### **배경 및 전경 그래픽**

배경 그래픽을 사용하려면, 소프트웨어에서 '그래픽' 탭을 누르세요. 그러면 그래픽 관련 설정이 나타납니다. 그래픽을 배경 소스로 사용하려면 '위치' 항목을 '배경'으로 선택하세요. 그런 다음 메뉴를 통해 원하는 그래픽 필 소스를 선택하세요. 소스를 지정하면 선택된 소스가 박스 화면 뒤에 나타납니다.

그래픽을 전경에 배치하려면, 소스를 '전경'으로 선택한 다음 그래픽의 프리 멀티플라이 사용 여부를 선택하세요. 프리 멀티플라이가 설정된 경우, 해당 확인란을 선택한 뒤 그래픽의 필 소스와 키 소스를 설정하세요. 이 작업이 완료되면 활성화된 박스 위로 선택된 그래픽이 나타납니다. 프리 멀티플라이가 설정되지 않은 경우엔 클리핑과 게인을 조절하여 원하는 결과를 얻을 수 있습니다. 본 설명서 앞의 키잉 부분에 더 자세하게 설명되어 있습니다.

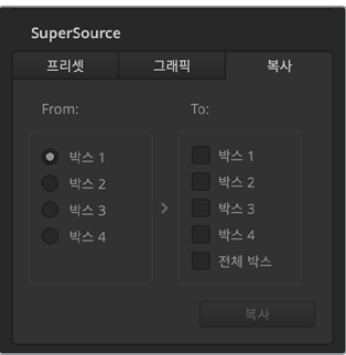

#### **설정 복사하기**

ATEM Software Control을 사용해 복사 기능을 사용하려면, 간단히 '복사' 탭을 누른 후 해당 박스를 선택하세요.

그러면 박스 설정을 복사할 수 있는 창이 나타납니다. 선택한 박스의 설정을 다른 박스에 쉽고 빠르게 복사하여 클릭 한 번으로 정확한 복제본을 만들 수 있습니다! 복사된 박스는 마스터 박스 바로 뒤에 저장되며, 마스터와 같은 소스를 공유합니다.

#### **SuperSource 방송에 내보내기**

ATEM Switcher에서는 SuperSource 프로세서 전체가 한 개의 비디오 입력으로 나타납니다. 간단히 ATEM Mini Extreme 또는 ATEM Software Control에 있는 SuperSource 버튼을 선택해 방금 만든 합성 영상을 사용하세요.

# **멀티뷰 사용하기**

ATEM Mini Pro 및 Extreme 스위처 모델에 탑재된 멀티뷰는 프로그램 및 프리뷰 출력과 함께 모든 HDMI 입력을 하나로 묶어 한 대의 스크린에서 모니터링할 수 있게 해 주는 강력한 기능입니다. 멀티뷰에는 또한 미디어 플레이어, 스트리밍 상태, 디스크의 녹화 상태, 오디오 레벨뿐 아니라 Fairlight의 오디오 EQ 및 다이내믹 표시 정보까지 디스플레이됩니다.

이를 통해 전체적인 작업 상황을 볼 수 있어, 방송 중에 일어나는 모든 일을 항상 정확하게 파악할 수 있습니다.

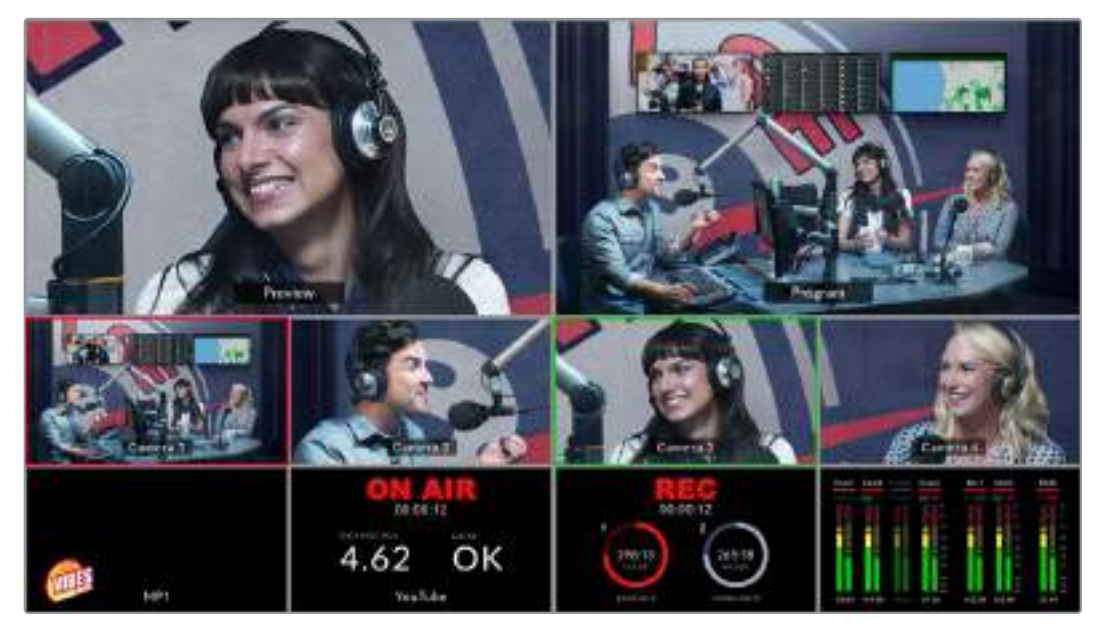

멀티뷰는 모든 소스와 출력을 동시에 모니터링할 수 있는 강력한 기능입니다.

#### 각 뷰에 대한 설명은 아래와 같습니다.

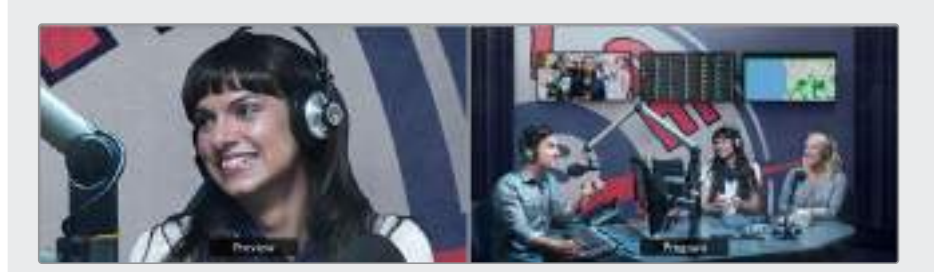

#### **프리뷰**

이 뷰를 통해 현재 프리뷰 출력으로 지정된 소스를 모니터링할 수 있습니다. 프로그램 출력으로 전환하기 전에 프로그램 출력이 어떻게 나타날지 미리 확인하기 위한 것으로, 이 를 통해 소스 간 장면 전환, 트랜지션 미리보기 또는 키어 설정 작업 등을 연습해볼 수 있습니다. 프리뷰를 사용하기 위해서는 스위처를 프로그램/프리뷰 전환 방식으로 전환해야 합니다. 더 자세한 정보는 본 설명서의 뒷부분을 참고하세요.

#### **프로그램 뷰**

프로그램 뷰는 현재 프로그램 출력으로 지정된 소스를 디스플레이합니다. 이 뷰는 항상 방송에 나가는 이미지와 동일합니다.

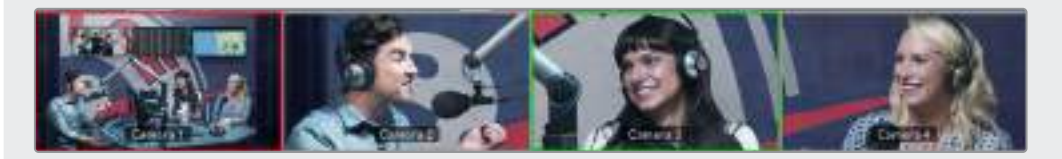

## **입력 뷰**

입력 뷰는 HDMI 입력에 연결된 모든 소스를 디스플레이합니다. 멀티뷰에 모든 입력 소스를 모두 디스플레이하여 모든 카메라의 이미지를 보면서 빠르게 결정을 내릴 수 있습니다. 하지만 입력 뷰에 카메라 소스만 띄울 필요는 없습니다. 스위처에 연결된 컴퓨터 비디오 출력이나 HyperDeck 레코더 또한 입력 뷰에 띄워 이들을 모니터링할 수 있습니다.

입력 소스가 프리뷰나 프로그램 출력으로 전환되면 해당 입력 뷰 주변에 녹색 또는 빨간색 탈리 보더가 나타납니다. 녹색은 프리뷰 출력을 의미하고 빨간색은 프로그램 출력 또는 방송 중임을 의미합니다.

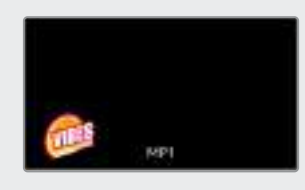

## **미디어 플레이어 뷰**

이 뷰는 미디어 플레이어에 현재 로딩된 그래픽을 디스플레이합니다. 그래픽을 로딩하기 위해서는 ATEM Software Control의 미디어 풀로 가서 스틸 이미지를 미디어 플레이어로 드래그하기만 하면 됩니다. 미디어 플레이어 및 미디어 풀 사용법에 관한 자세한 정보는 [ATEM Software Control] 또는 [미디어 페이지 사용하기] 부분을 참고하세요.

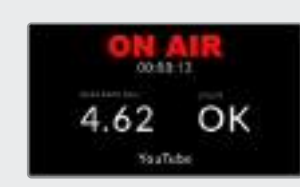

#### **스트리밍 뷰**

이 뷰는 방송 데이터 전송률과 캐시 상태 같은 스트리밍 방송 상태를 디스플레이합니다. 이 뷰의 하단에는 현재 방송되고 있는 스트리밍 플랫폼의 이름 또한 표시됩니다.

 **온에어 표시 장치** - 녹화 전에는 이 상태 정보에 'OFF'로 표시되며 스위처가 대기 중이며 방송 준비가 완료되었음을 나타냅니다. 스트리밍이 시작되면 이 표시가 밝은 빨간색의 'ON AIR'로 바뀌며, 스트리밍이 정지될 때까지 이 표시가 지속됩니다.

인터넷 연결 속도가 너무 느리거나 캐시 공간 부족 등 스트리밍 도중에 문제가 생길 경우에는 'ON AIR'로 바뀌며, 스트리밍이 정지될 때까지 이 표시가 지속됩니다.

- **방송 데이터 전송률** 데이터 전송률은 초당 메가비트(Mb/s) 단위로 측정됩니다. ATEM Mini Pro 및 Extreme 스위처가 1080p60의 비디오를 프레임 손실 없이 방송하려면 데이터 전송률이 대략 5~7Mbps가 되어야 합니다.
- **캐시 상태 정보** 캐시 상태 정보에는 ATEM 스위처에 내장된 메모리 버퍼의 용량이 디스플레이됩니다. 캐시는 작은 용량의 내부 메모리로서, 프로그램 출력을 끊임없이 녹화 및 재생합니다. 방송 데이터 전송률이 비디오 전송을 지속하기 어려운 레벨 아래로 떨어질 경우, 캐시가 안전장치의 역할을 합니다. 인터넷은 주로 네트워크 활동이나 무선 신호 강도의 영향을 받아 변수가 많습니다. 따라서 방송 데이터율이 감소할 경우에는 이 버퍼의 데이터가 그에 맞게 증가합니다. 연결 속도가 감소하여 비디오 스트리밍이 불가능할 정도가 될 시 캐시가 비디오 프레임을 보완합니다. 하지만 캐시가 100%로 가득 차게 되면 비디오 스트리밍이 이에 따라 영향을 받게 되므로, 가능하면 캐시가 가득 차는 것을 방지해야 합니다. 스트리밍을 설정할 때 연결 속도를 테스트해볼 수 있습니다. 방송을 테스트할 때는 멀티뷰의 캐시 디스플레이를 확인하세요. 캐시가 자주 100%가 되면 스트리밍 설정에서 더 낮은 화질을 선택하세요.
- **테더링 상태 정보** ATEM Mini Pro 또는 ATEM Mini Extreme이 모바일 테더링을 이용해 인터넷에 연결될 시에는 스마트폰 아이콘이 표시됩니다. 이 아이콘엔 방송 시 빨간불이 들어옵니다.

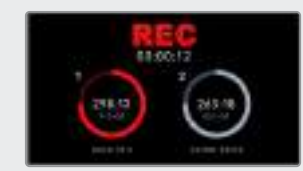

**녹화 뷰**

USB-C를 통해 외장 드라이브에 녹화할 경우, 이 뷰에 현재 녹화 상태가 디스플레이됩니다.

 **녹화 상태 표시** - 녹화를 시작하기 전, 또는 연결된 디스크가 없는 경우에는 'STOP'이 표시됩니다. 디스크가 연결되면 이 상태 표시 아래에 디스크 아이콘이 나타납니다.

디스크에 녹화 중일 때는 상태 표시에 'REC' 글자가 밝은 빨간색으로 점등됩니다.

- **지속 시간 카운터** 녹화 표시등 밑에 있는 버튼으로, 스위처에서 녹화 버튼을 누르면 이 녹화시간 카운터가 가동을 시작합니다.
- **녹화 상태 표시 등** 이 표시등은 각 드라이브의 세부 사항 및 녹화 상태를 표시합니다. 예를 들어, 두 개의 드라이브를 사용 중이라면 각 드라이브의 이름 및 사용 가능한 용량, 잔여 녹화 시간이 표시됩니다. 디스크에 녹화 중일 때는 이 표시등이 빨간색으로 점등되며 디스크의 여유 공간이 얼마나 남아 있는지 시각적으로 확인할 수 있습니다.

디스크의 순서는 잔여 용량에 따라 결정됩니다. 예를 들어, 4개의 SSD가 Blackmagic MultiDock 10G에 연결된 경우, 가장 여유 공간이 많은 드라이브가 '드라이브 1'이 됩니다. '드라이브 2'에는 그 다음으로 여유 공간이 많은 SSD가 선택됩니다. 드라이브 1과 2가 가득 차면 세 번째 드라이브가 드라이브 1에 표시되며 두 번째 디스크는 드라이브 4로 밀려납니다. 디스크 아이콘 아래에 디스크 이름이 표기되므로 어느 드라이브가 각 번호에 지정되었는지 알 수 있습니다.

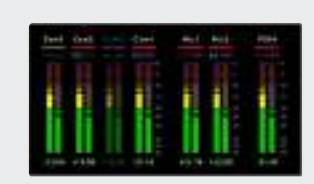

#### **오디오 뷰**

오디오 뷰를 통해 방송 도중에 각 소스의 오디오 레벨과 프로그램 출력 레벨을 모니터링할 수 있습니다.

 **오디오 미터** - 각 입력 및 프로그램 출력에는 각각의 오디오 미터가 탑재되어 있어 이들을 모두 동시에 모니터링할 수 있습니다. 만약 오디오 레벨이 -10dB보다 위로 넘어설 경우, 최대 강도인 0dB에 가깝다는 경고를 주기 위해 미터의 색이 빨간색으로 표시됩니다. 오디오 레벨이 0dB에 다다르면 클리핑 현상이 발생합니다. 클리핑이란 오디오가 왜곡된다는 의미로, 이때는 스위처의 오디오 레벨 버튼이나 ATEM Software Control의 오디오 믹서에서 레벨을 낮추어야 합니다. 본 설명서의 다음 부분에서 ATEM Software Control에 관한 자세한 정보를 확인할 수 있습니다.

오디오 미터는 오디오가 문제 없이 잘 들리도록 레벨을 모니터링할 수 있게 도와주는 중요한 도구입니다.

 **Fairlight 아이콘** - 이 아이콘들을 통해 ATEM Software Control의 오디오 페이지에 EQ와 다이내믹 컨트롤이 활성화되었는지 알 수 있습니다.

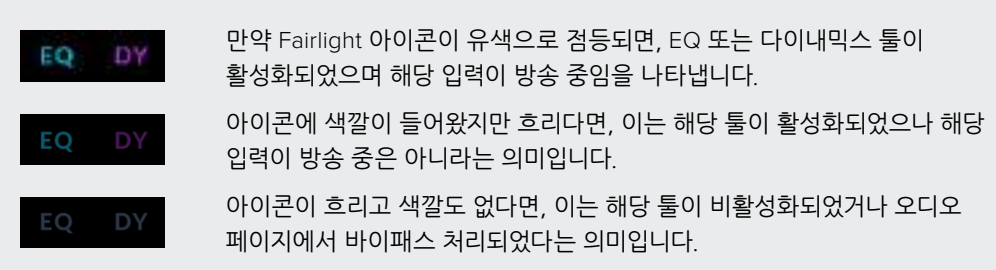

#### **ATEM Mini Extreme의 향상된 멀티뷰**

ATEM Mini Extreme 스위처 모델은 4, 7, 10, 13, 16개 뷰의 사용자 지정 가능한 멀티뷰 레이아웃을 제공하여 원하는 입력 조합을 화면에 디스플레이할 수 있습니다. 메뉴를 클릭하여 각 뷰에 원하는 소스를 선택합니다. 모든 입력 뷰를 채울 만한 수의 카메라가 없다면, 미디어 플레이어, 컬러 제너레이터, 스트리밍 뷰 또는 녹화 상태 뷰 같은 다른 소스를 선택할 수도 있습니다. 멀티뷰는 상당히 유연한 기능을 제공하여 사용자가 원하는 대로 레이아웃을 설정할 수도 있습니다.

오디오 미터 기능을 켜고 끄려면 각 영상 소스 뷰에서 해당 아이콘을 각각 클릭하거나 '전체 선택' 버튼을 눌러 한꺼번에 모든 뷰에 적용할 수 있습니다. 뷰 컨트롤 버튼을 사용해 원하는 레이아웃을 고르세요.

|              |                                           | 설정               |         |              |                         |
|--------------|-------------------------------------------|------------------|---------|--------------|-------------------------|
| 일반<br>오디오    | 멀티뷰<br>라벨                                 | HyperDeck        | 원격      |              |                         |
| 멀티뷰 레이아웃     | 오디오 미터<br>전체 선택                           |                  |         |              |                         |
| Preview      | Media Player 1<br>$\overline{\mathbf{v}}$ | $\mathcal{A}$    | Preview | ۰            |                         |
| <b>Black</b> | Black<br>$\overline{\phantom{a}}$         | ۰<br>日           |         |              |                         |
| Camera 1     | Camera 2<br>٠                             | Camera 3<br>٠    | ٠       | Camera 4     | $\overline{\mathbf{v}}$ |
| $\mathbb H$  | $\mathbb{H}$                              | $\mathbb H$      |         | $\mathbb{H}$ |                         |
| Color Bars   | Color 1<br>$\overline{\phantom{a}}$       | SuperSource<br>٠ | ٠       | Camera 8     | $\overline{\mathbf{v}}$ |
|              |                                           |                  |         | $\mathbb{H}$ |                         |
|              |                                           |                  |         |              |                         |
|              |                                           |                  |         | 완료           |                         |

ATEM Mini Extreme 모델의 멀티뷰 사용자 지정 화면.

멀티뷰는 작업자가 모든 상세 정보를 파악하고 순간을 놓치지 않게 도와주는 훌륭한 도구입니다. 예를 들어, 구상한 아이디어를 프리뷰 창에서 미리 시각화한 후에 이들을 프로그램 출력으로 전환할 수 있습니다. 각 HDMI 소스를 모니터링하고 이들 간의 전환을 시험해 보고, 크로마 키를 설정하거나 혹은 트랜지션 미리보기를 통해 실제 프로그램 출력으로 전환하기 전에 트랜지션을 미리 볼 수도 있습니다.

# **ATEM Software Control**

ATEM Software Control은 강력한 제어용 소프트웨어 패널로서, 이를 사용하여 ATEM Mini를 더욱 다양하게 제어할 수 있습니다. ATEM Software Control을 실행해 보면 ATEM Mini로 얼마나 다양한 작업을 할 수 있는지 단번에 알 수 있습니다.

예를 들어, 페이더 바를 사용한 수동 트랜지션 수행, 프로그램/프리뷰 버튼을 통한 내부 소스 선택, 채널별 페이더를 갖춘 오디오 믹서를 통한 믹싱 작업, 키어 설정, 미디어 풀에서 그래픽 불러오기 등의 수많은 기능이 포함되어 있습니다.

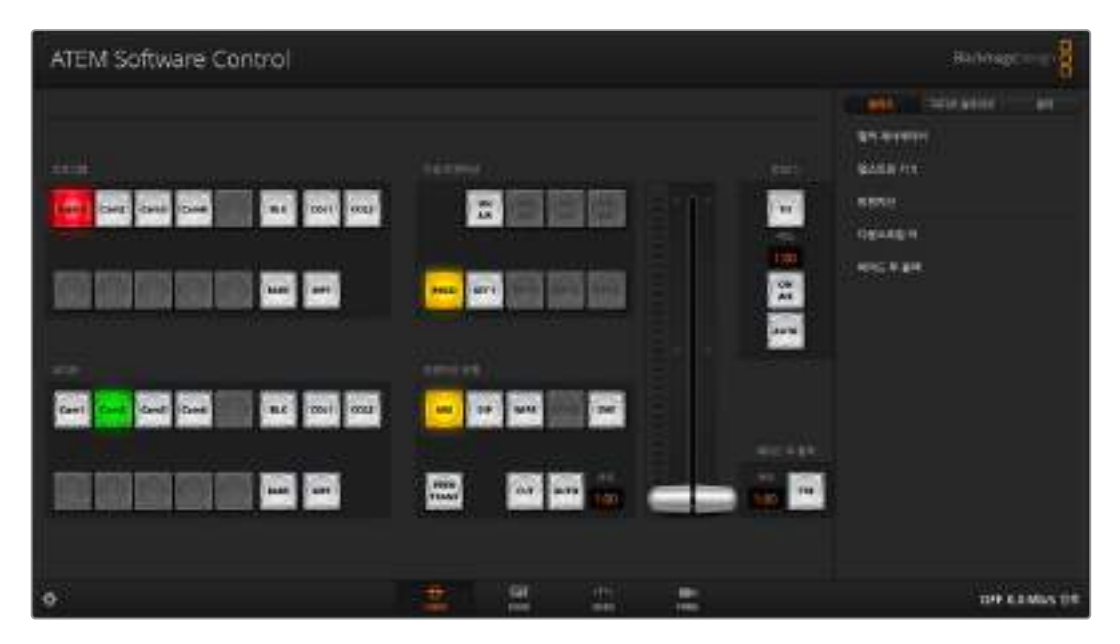

ATEM Software Control은 ATEM Software Control 설치 프로그램에 포함되어 있으며, Blackmagic Design 웹사이트에서 다운로드할 수 있습니다. ATEM Software Control은 무료로 제공되며 하드웨어 컨트롤 패널과 유사한 방법으로 스위처를 제어합니다. 우측에 나타나는 다양한 팔레트는 ATEM Mini에서 사용 가능한 모든 종류의 처리 기능을 보여주며, 각 탭에서 관련 설정 작업을 손쉽게 수행할 수 있습니다.

ATEM Software Control을 사용하여 스위처 자체의 환경 설정 작업 또한 수행할 수 있습니다. ATEM Software Control 사용법에 관한 자세한 사항은 본 설명서의 [ATEM Software Control 사용하기] 부분을 참고하세요.

## **전환 모드**

'컷 버스'는 스위처에 기본 설정된 전환 모드로, 원하는 소스의 입력 버튼을 누르자마자 해당 소스로 즉시 전환되는 모드입니다. ATEM Mini를 '프로그램 프리뷰' 모드로 설정하면 소스가 방송되기 전에 미리보기 할 수 있습니다.

## **컷 버스**

이 모드에서는 입력 버튼을 누르는 즉시 해당 소스가 온에어로 전환됩니다. 이는 가장 빠르고 쉬운 전환 방법입니다.

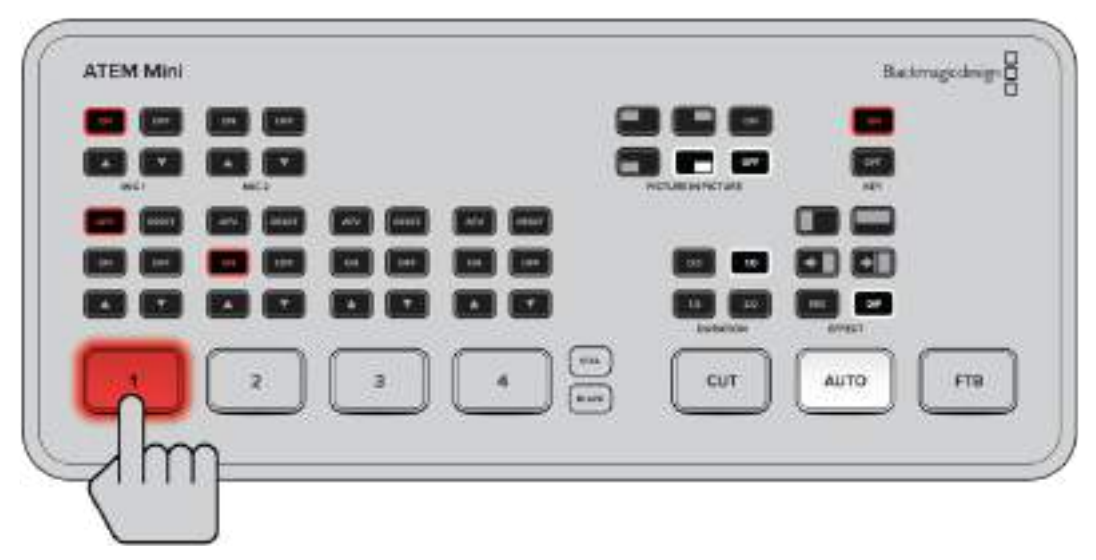

'컷 버스' 모드에서는 입력 버튼을 누르는 즉시 해당 소스가 온에어로 전환됩니다.

## **프로그램 프리뷰**

이 모드에서는 소스 전환이 두 단계로 이루어집니다. 즉, 입력 소스에 해당하는 버튼을 누르면 해당 소스가 프리뷰 상태로 바뀌고, 이를 온에어로 전환할지 아니면 다른 소스를 선택할지 결정할 수 있습니다. 이 전환 모드는 매우 강력한 기능으로, 전 세계에서 사용되는 전문 방송 스위처에서 제공되는 기능입니다.

**정보** Blackmagic Video Assist 같은 HDMI 모니터를 ATEM Mini의 HDMI 출력 단자에 연결하면 해당 소스의 프리뷰 신호를 모니터로 전송하여 이를 모니터링한 다음 온에어로 전환할 수 있습니다. 더 자세한 정보는 본 설명서 뒤쪽의 [HDMI 출력 소스 설정하기] 부분을 참고하세요.

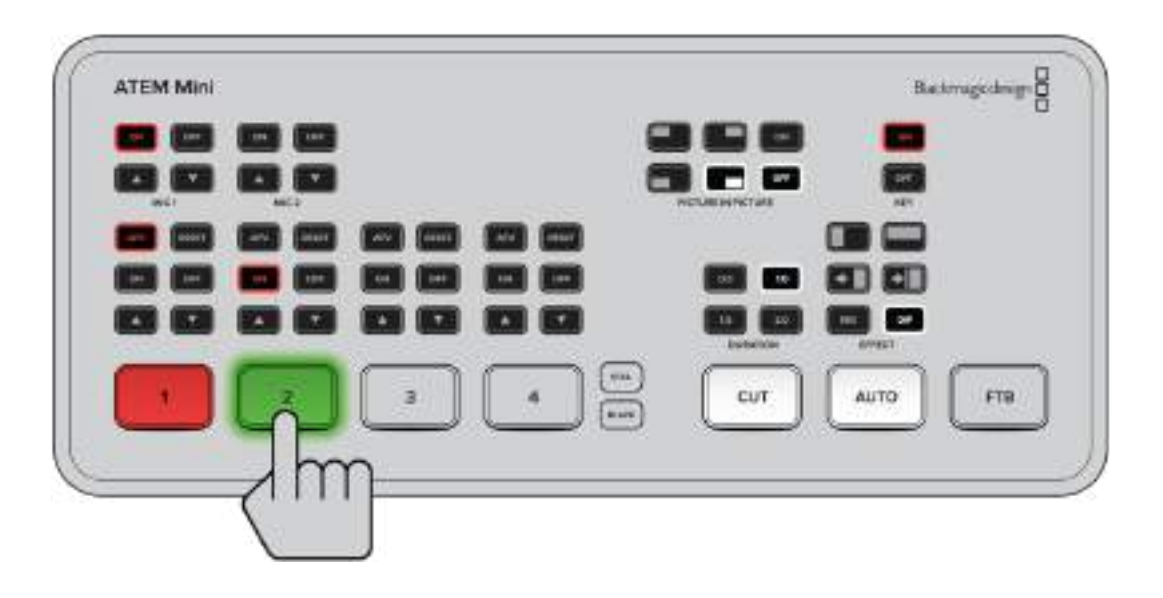

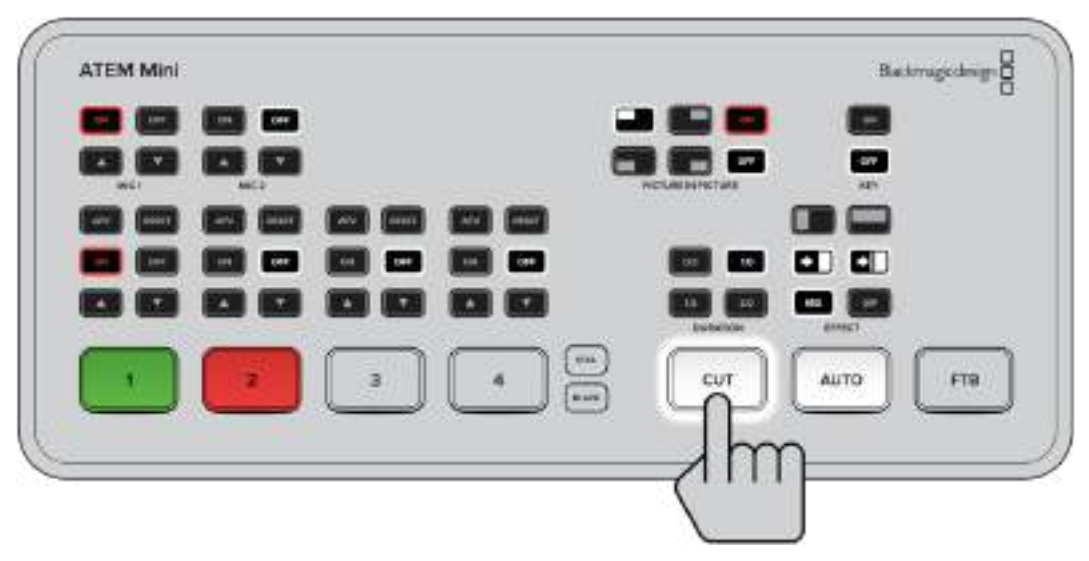

'프로그램 프리뷰' 모드에서는 원하는 소스의 입력 버튼을 누른 후, AUTO 혹은 CUT 버튼을 눌러야 해당 소스가 온에어로 전환됩니다.

# **ATEM Software Control 사용하기**

ATEM Software Control에는 4개의 주요 제어창이 있습니다. 바로 스위처, 미디어, 오디오, 카메라 창입니다. 소프트웨어 화면 하단의 버튼을 통해 원하는 창을 선택하거나, 단축키인 [Shift] 버튼과 좌/우 화살표를 동시에 눌러 해당 창을 열 수 있습니다. 일반 설정 작업을 위해서는 화면 좌측 하단에 있는 톱니 바퀴 아이콘을 선택합니다.

#### **스위처 패널**

소프트웨어 컨트롤 패널을 처음 실행하면 메인 화면인 '스위처' 화면이 나타납니다. 이때 소프트웨어를 실행 중인 컴퓨터와 ATEM Mini가 USB를 통해 서로 연결되어 있어야 합니다.

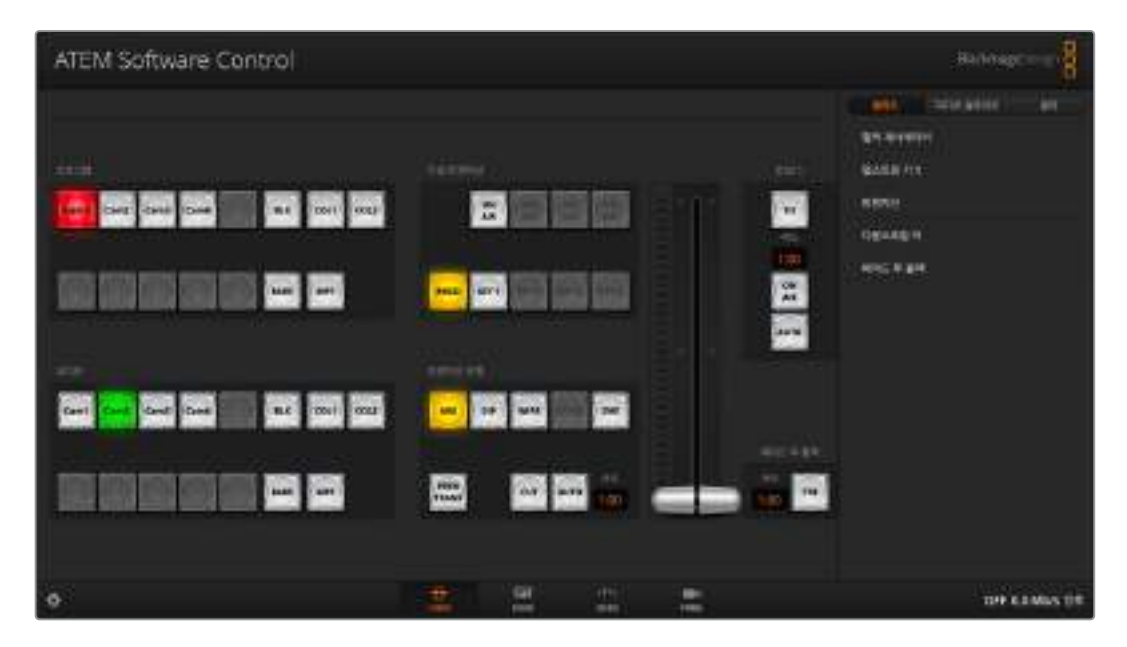

#### **마우스 및 트랙패드 사용**

노트북 컴퓨터를 사용하는 경우, 소프트웨어 컨트롤 패널에 있는 가상 버튼, 슬라이더, 페이더 바는 마우스나 트랙패드로 작동됩니다.

버튼을 실행시키려면 왼쪽 마우스 버튼을 한 번 클릭합니다. 슬라이더를 실행시키려면 왼쪽 마우스 버튼을 누르고 드래그합니다. 이와 유사한 방식으로 페이더 바는 왼쪽 마우스 버튼을 누르고 페이더바 손잡이를 위/아래로 드래그하여 제어합니다.

# **미디어 관리자**

미디어 관리자를 사용하여 ATEM Mini에 있는 미디어 풀에 그래픽을 업로드할 수 있습니다. ATEM Mini의 미디어 풀은 그래픽을 위한 메모리 공간으로서, 최대 20개의 스틸 그래픽을 알파 채널과 함께 저장하여 이를 프로덕션의 미디어 플레이어에 할당할 수 있습니다.

예를 들면, 라이브 프로덕션에 사용할 최대 20개의 스틸 그래픽을 미디어 풀에 불러온 다음, 이를 미디어 플레이어에 할당할 수 있습니다. 방송 중인 그래픽을 오프에어하고 미디어 플레이어에 다른 그래픽을 할당한 다음, 미디어 플레이어를 다시 온에어하면 새 그래픽이 방송에 나타납니다.

스틸 이미지에 알파 채널이 포함된 경우에는 미디어 풀에서 스틸 이미지가 로딩될 때 알파 채널도 자동으로 함께 로딩됩니다. 스틸 이미지를 미디어 플레이어에 로딩하면 미디어 플레이어의 출력에 키와 필 출력이 모두 포함됩니다. 예를 들어, Media Player 1을 키 소스로 선택했다면 필과 키가 자동으로 함께 선택되기 때문에 이 둘을 각각 선택할 필요가 없습니다. 그러나 키를 따로 라우팅 할 수도 있으므로 원한다면 다른 키 소스를 사용할 수 있습니다. 키잉에 관한 자세한 사항은 본 설명서의 [ATEM Mini에서 키잉하기] 부분을 참고하세요.

# **오디오 믹서**

ATEM Software Control의 '오디오' 탭에는 강력한 오디오 믹서가 포함되어 있어 ATEM 스위처 제어 시 활성화됩니다.

ATEM Mini에는 오디오 믹서가 내장되어 있어 카메라와 미디어 서버, 기타 입력을 통해 임베드된 HDMI 오디오를 별도의 외부 오디오 믹서 없이 사용할 수 있습니다. ATEM Mini는 외부 오디오 믹서를 위한 공간을 따로 마련할 필요가 없어 방송 중계차 내부의 작은 공간에 또는 현장에서 사용하기 최적입니다. 오디오는 ATEM Software Control 내의 '오디오' 탭에서 믹싱되어 USB 웹캠 단자 및 이더넷 단자를 통해 출력됩니다. 방송을 녹화하는 경우에는 HDMI 출력 단자를 통해 프로그램 출력을 전송할 수 있습니다.

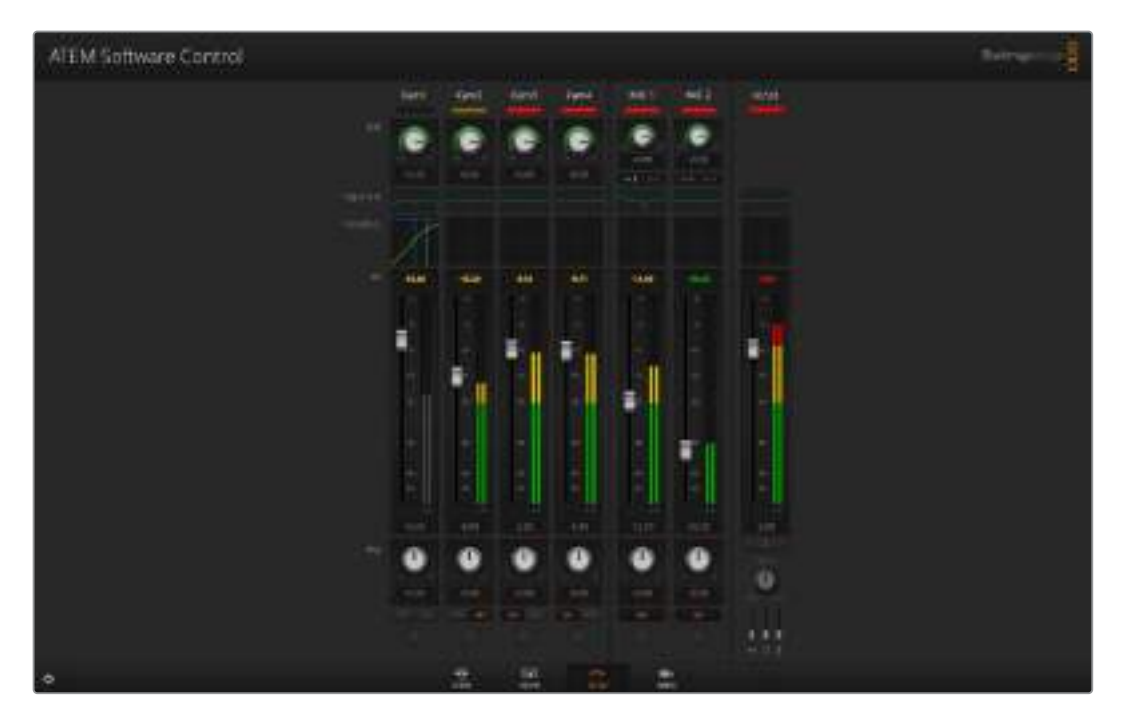

ATEM Mini는 외부 오디오 믹싱을 위한 내장 마이크 또한 탑재했습니다.

외부 오디오 믹서 사용을 선호한다면 간단히 모든 오디오 입력을 사용 불가능으로 설정하고 오디오 믹서 화면에서 외부 오디오를 활성화하면 됩니다. 오디오 믹서 사용법에 관한 자세한 내용은 다음에 이어지는 부분에서 자세히 설명합니다.

# **카메라 컨트롤**

Blackmagic Pocket Cinema Camera 4K 및 6K 모델이 최신 소프트웨어로 업데이트되어 있고 ATEM Mini의 HDMI 입력 단자에 연결되어 있다면, ATEM Mini에서 이들 카메라를 제어할 수 있습니다. '카메라' 아이콘을 눌러 카메라 제어 페이지를 여세요. 이 페이지에서 호환 렌즈의 조리개, 게인, 초점, 디테일 및 줌 컨트롤 등의 HDMI 카메라 설정을 제어할 수 있습니다. 또한 Blackmagic Pocket Cinema Camera 4K 및 6K에 내장된 DaVinci Resolve 프라이머리 컬러 커렉터를 사용하여 카메라의 색 균형을 맞추고 나만의 영상룩을 제작할 수 있습니다.

카메라 컨트롤의 강력한 기능들에 관한 자세한 정보는 본 설명서 뒷부분에 있는 [카메라 컨트롤 사용하기] 부분을 확인하세요.

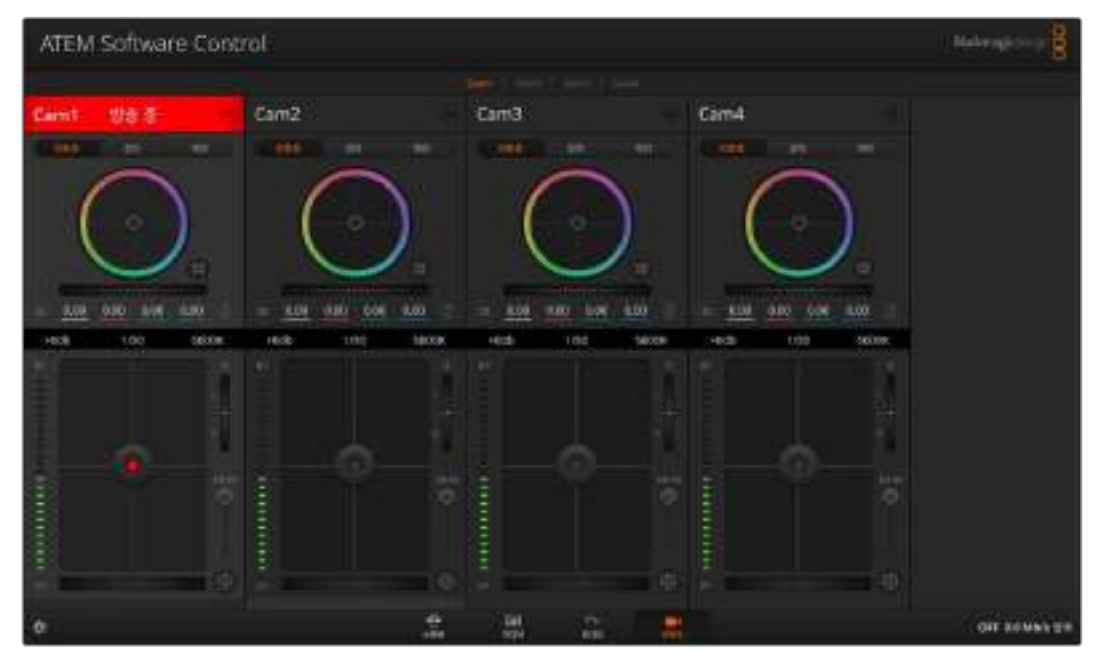

카메라 컨트롤을 통해 ATEM Mini에서 Blackmagic Pocket Cinema Camera 4K 및 6K를 제어할 수 있습니다.

# **소프트웨어 컨트롤 패널 사용하기**

스위처 창은 스위처의 메인 제어 화면입니다. 라이브 프로덕션 중, 스위처 창에서 소스를 선택하고 이를 온에어로 송출할 수 있습니다.

트랜지션 유형 선택 및 업/다운 스트림 키어 관리, 페이드 투 블랙 켜고 끄기 등을 수행할 수 있습니다. 화면 우측에 있는 팔레트에서는 트랜지션 속도 등 트랜지션 관련 설정, 컬러 제너레이터 조절, 미디어 플레이어 제어, 업/다운스트림 키어 조정, 페이드 투 블랙의 속도 조절 등을 수행할 수 있습니다.

## **믹스 효과(M/E)**

스위처 탭의 믹스 효과 구역에는 프로그램과 프리뷰 버스의 소스 선택 버튼이 있으며, 다음 트랜지션의 미리보기 또는 방송으로 전환할 내/외부 소스를 선택할 수 있습니다.

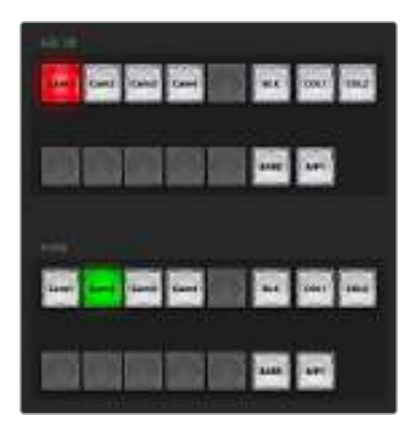

ATEM M/E

#### **프로그램 버스의 소스 선택 버튼**

'프로그램' 버스의 소스 선택 버튼은 배경 소스를 프로그램 출력으로 즉시 전환할 때 사용됩니다. 버튼에 빨간 불이 들어와 해당 소스가 현재 온에어임을 나타냅니다.

#### **프리뷰 버스의 소스 선택 버튼**

프로그램 프리뷰 모드에서 '프리뷰' 버스의 소스 선택 버튼을 누르면 프리뷰 출력의 배경 소스가 선택되며, 이 소스는 다음 트랜지션 때 '프로그램' 버스로 보내집니다. 현재 선택된 프리뷰 소스의 버튼에 초록 불이 들어옵니다.

'프로그램' 영역과 '프리뷰' 영역의 소스 선택 버튼은 동일하게 구성되어 있습니다.

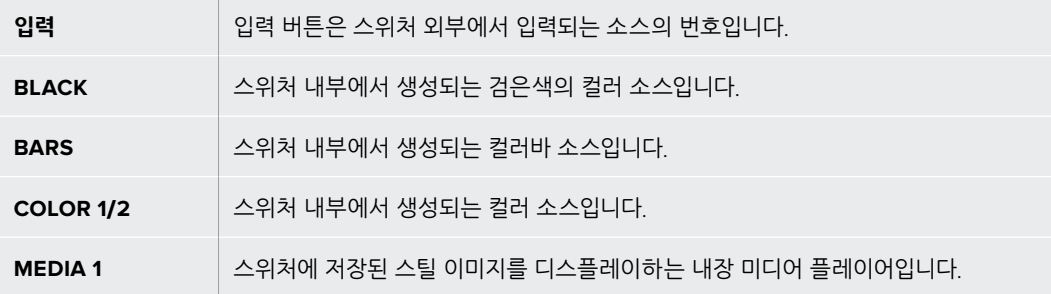

## **트랜지션 컨트롤과 업스트림 키어**

#### **CUT**

CUT 버튼은 선택된 트랜지션 유형을 무시한 채 프로그램과 프리뷰 출력의 장면 전환을 즉시 실행합니다.

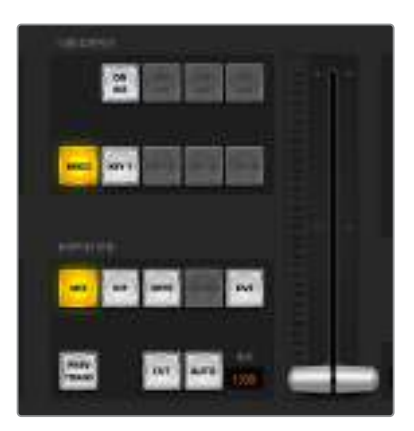

트랜지션 컨트롤

#### **AUTO/속도**

AUTO 버튼은 속도 창에서 설정된 속도에 맞추어 장면 전환을 수행합니다. 각 트랜지션 유형의 트랜지션 속도는 트랜지션 팔레트에서 설정되며, 트랜지션 유형 버튼이 선택되면 해당 속도가 트랜지션 컨트롤 구역의 속도 창에 나타납니다.

장면 전환이 일어나는 동안 AUTO 버튼에 빨간 불이 들어오며 전환이 진행됨에 따라 속도 창에는 남아있는 프레임의 수가 업데이트되어 나타납니다. 연결된 ATEM 하드웨어 제어 패널에서 페이더 바를 사용하여 트랜지션을 수행할 경우, 소프트웨어 패널의 페이더 바 표시 장치를 통해 트랜지션의 진행 상황을 시각적으로 확인할 수 있습니다.

#### **페이더 바**

AUTO 버튼 대신 페이더 바를 사용하여 마우스로 장면 전환을 직접 제어할 수 있습니다. 장면 전환이 일어나는 동안 AUTO 버튼에 빨간 불이 들어오며, 전환이 진행됨에 따라 속도 창에는 남아있는 프레임의 수가 업데이트되어 나타납니다.

#### **트랜지션 유형**

트랜지션 유형 버튼을 사용해 믹스/딥/와이프/DVE 총 네 가지 유형의 트랜지션을 선택할 수 있습니다. 선택된 트랜지션 유형에 해당하는 버튼에 노란불이 들어옵니다. 버튼을 선택하면 '트랜지션' 팔레트의 해당 탭에 반영됩니다. 예를 들어, '트랜지션' 팔레트가 열려 있는 상태에서 트랜지션 유형 버튼 중 하나를 클릭하면, 트랜지션 팔레트는 해당 트랜지션 유형을 읽어와 사용자가 해당 트랜지션의 설정을 신속하게 조절할 수 있도록 돕습니다.

#### **PREV TRANS**

PREV TRANS 버튼을 누르면 프리뷰 전환 모드가 활성화되어 사용자가 페이더 바를 사용하여 프리뷰 출력에서 믹스/딥/와이프/DVE 트랜지션을 미리 수행해 볼 수 있습니다. PREV TRANS가 선택되었을 때 프리뷰 출력이 프로그램 출력과 일치하는 것을 볼 수 있으며, 선택한 트랜지션을 페이더 바로 간단히 예행하며 의도했던 대로 트랜지션이 실행되는지 확인할 수 있습니다. 이 기능은 방송 중 실수가 발생하지 않도록 돕는 아주 유용한 기능입니다.

#### **다음 트랜지션**

BKGD와 KEY 1 버튼을 사용하여 '다음 트랜지션'에서 온에어 또는 오프에어로 전환할 요소를 선택할 수 있습니다. 대부분의 업스트림 키어는 ATEM Mini Extreme 모델 스위처에서만 사용할 수 있기 때문에 나머지 버튼들은 선택할 수 없는 회색으로 나타납니다. 주요 장면 전환 시에 해당 키가 함께 페이드 온/ 오프되도록 할 수 있고, 해당 키만 개별적으로 전환하도록 선택하면 트랜지션 컨트롤 영역에서 이를 페이드 온/오프합니다.

스위처 운영자는 다음 트랜지션의 요소를 선택할 때 반드시 프리뷰 비디오 출력을 확인함으로써 장면 전환 후 프로그램 출력이 어떤 모습일지 정확하게 파악해야 합니다. BKGD만이 선택된 경우, 아무런 키어 없이 프로그램 버스의 현재 소스로부터 프리뷰 버스에서 선택된 소스로 장면 전환이 일어납니다. 현재의 배경 장면을 라이브로 남겨둔 채 키어만 선택하여 트랜지션을 수행할 수도 있습니다.

#### **온에어**

ON AIR 상태 표시 버튼은 키가 현재 온에어인지를 나타내며, 키를 온에어 또는 오프에어로 즉시 컷 전환하는 데도 사용할 수 있습니다.

#### **다운스트림 키어(DSK)**

#### **TIE**

TIE 버튼은 다음 트랜지션 효과를 프리뷰 출력으로 보낼 때 DSK가 함께 포함되도록 하며, 해당 DSK를 트랜지션 컨트롤에 묶어 둠으로써 다음 트랜지션 때 온에어로 송출되도록 합니다.

DSK는 트랜지션 컨트롤 구역의 속도 창에 표시된 속도로 장면을 전환합니다. DSK가 함께 묶여 있어도 '클린 피드 1'로 라우팅하는 신호는 영향을 받지 않습니다.

#### **온에어**

ON AIR 상태 표시 버튼은 DSK를 온에어 또는 오프에어로 컷하는데 사용할 수 있고 DSK가 현재 온에어인지 오프에어인지를 표시합니다. DSK가 현재 온에어인 경우에는 버튼에 불이 들어옵니다.

#### **AUTO**

AUTO 버튼은 DSK 속도 창에서 설정된 속도로 DSK를 온에어 또는 오프에어 시킵니다. 이는 트랜지션 컨트롤 구역에 있는 AUTO 속도와 유사하지만, 다운스트림 키어에만 국한됩니다. 이것은 주요 프로그램 프로덕션의 트랜지션에 영향을 끼치지 않으면서 프로덕션 중 라이브/다시보기 표식 같은 그래픽 및 로고를 페이드 업/다운하는 데 사용할 수 있습니다.

#### **페이드 투 블랙**

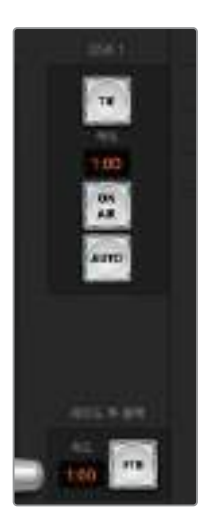

다운스트림 키와 페이드 투 블랙

FTB 버튼을 누르면 '페이드 투 블랙'의 속도 창에 나타나는 속도로 전체 프로그램 비디오 출력을 검정색으로 페이드합니다. 프로그램 출력이 검게 페이드 되면 FTB 버튼을 다시 누를 때까지 버튼의 빨간 불이 깜빡입니다. 버튼을 다시 누르면 같은 속도로 블랙에서 페이드 업되며, 스위처 창의 '페이드 투 블랙' 팔레트에 새로운 속도값을 입력할 수도 있습니다. 페이드 투 블랙은 대부분 프로덕션의 시작과 마지막, 또는 광고 장면으로 장면을 전환할 때 사용됩니다. 이 기능을 사용하여 ATEM Mini의 모든 레이어를 확실하게 페이드다운 할 수 있습니다. 페이드 투 블랙은 미리보기 할 수 없습니다. 페이드 투 블랙 시 오디오 믹서가 오디오를 함께 페이드시키도록 설정하려면, '페이드 투 블랙' 팔레트에서 '오디오 팔로우 비디오' 확인란을 선택하거나 마스터 오디오 출력 페이더의 'AFV' 버튼을 선택합니다.

# **프로세싱 팔레트**

소프트웨어 컨트롤 패널에는 프로세싱 팔레트, 미디어 플레이어, 출력을 위한 옵션을 설정하는 탭이 있습니다.

**정보** 이 팔레트에서는 스위처의 프로세싱 순서 또한 확인할 수 있습니다. 각 팔레트의 영역을 확장하거나 축소하여 공간을 활용하고, 위/아래로 스크롤하면서 필요한 설정 항목을 찾을 수 있습니다.

사용 가능한 프로세싱 팔레트는 아래와 같습니다.

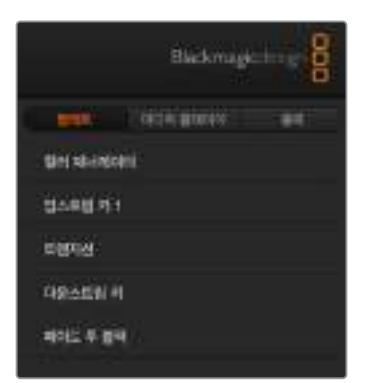

## **팔레트 탭**

'팔레트' 탭에서는 다음과 같은 프로세싱 컨트롤을 사용할 수 있습니다.

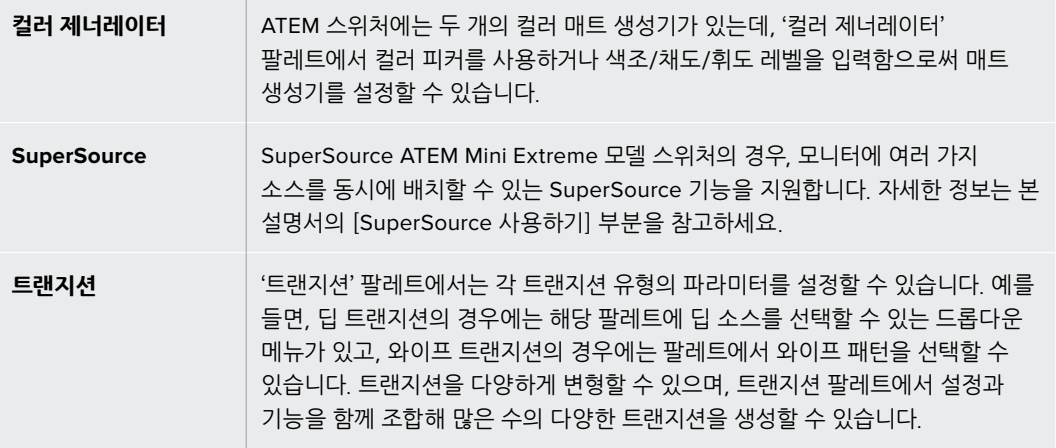

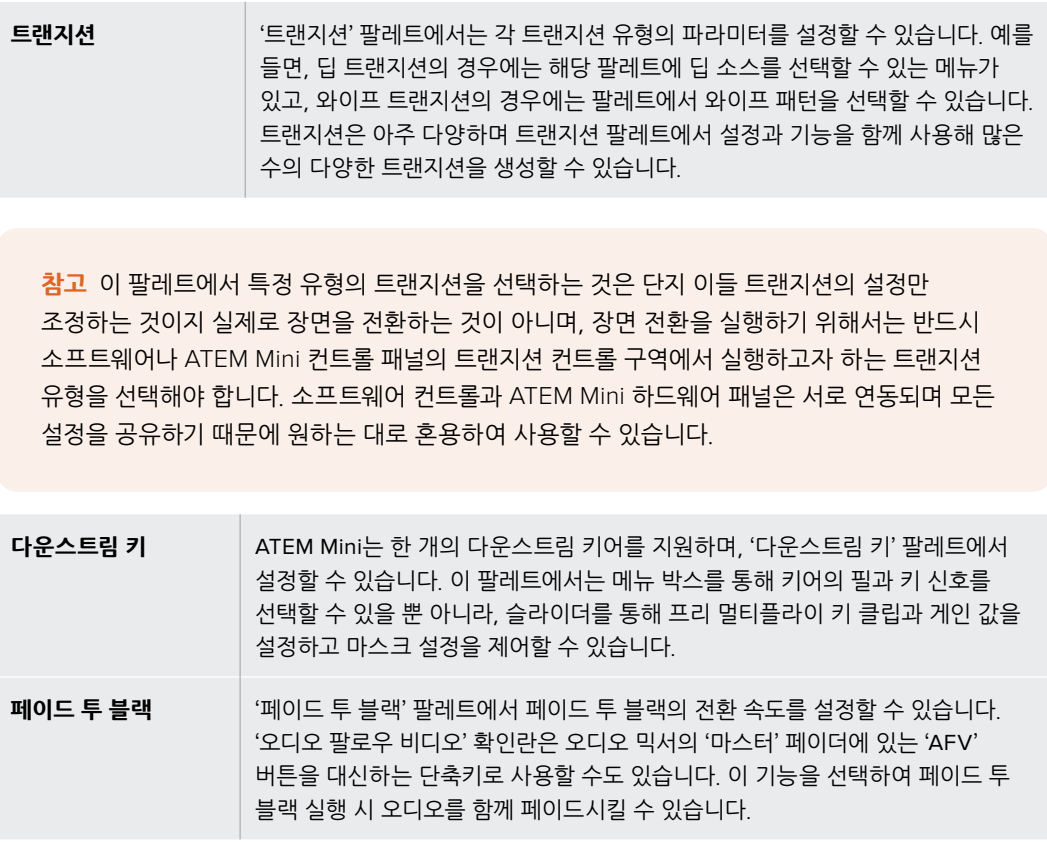

# **미디어 플레이어 탭**

'미디어 플레이어' 탭에는 ATEM Mini의 미디어 플레이어와 스위처에 연결된 HyperDeck을 제어할 수 있는 컨트롤이 있습니다.

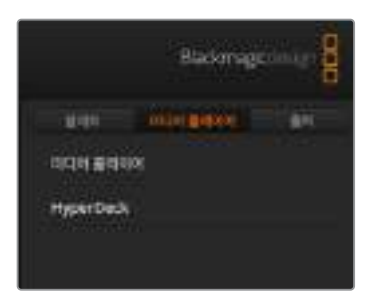

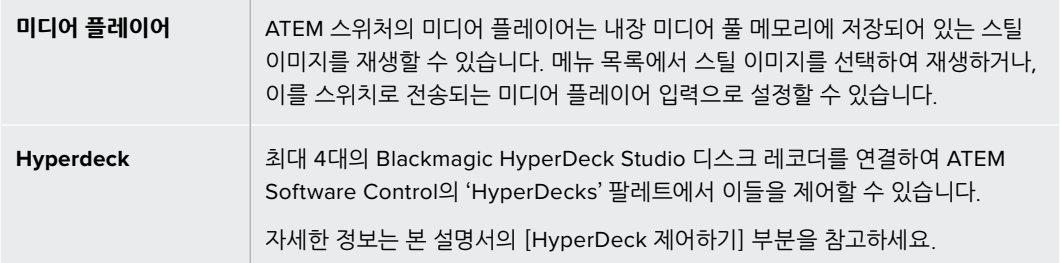

# **출력 탭**

'출력' 탭에서는 프로그램 출력으로부터 스틸 이미지를 캡처할 수 있습니다. ATEM Mini Pro 또는 Extreme 스위처 사용 시에는 이 탭에 라이브 스트리밍과 스트리밍 영상 녹화, 타임코드 생성기 설정을 위한 부가 옵션들 또한 나타납니다. '비디오 캡처' 옵션은 기존의 ATEM 프로덕션 스위처 사용 시 USB 출력 녹화를 지원하는 용도입니다.

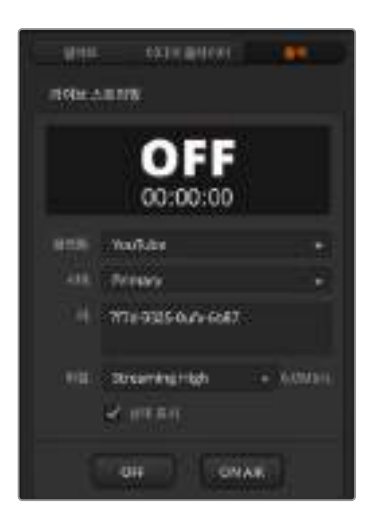

## **라이브 스트리밍**

ATEM Mini Pro 또는 Extreme 스위처를 사용할 시 라이브 스트리밍 관련 설정을 위해 이 출력 옵션에서 스트리밍 플랫폼의 스트리밍 관련 상세 정보를 입력할 수 있습니다. 모든 설정을 입력한 다음, 'ON AIR' 버튼을 누르면 바로 방송이 시작되며 'OFF'를 누르면 방송이 정지됩니다.

방송 중일 때는 빨간색의 커다란 'ON AIR' 글자와 함께 타임 코드 생성기 정보가 나타나 스트리밍 상태 정보를 명확하게 알 수 있습니다. 여기에 표시되는 타임코드 생성기 정보는 타임코드 생성기 옵션에서 설정 가능합니다.

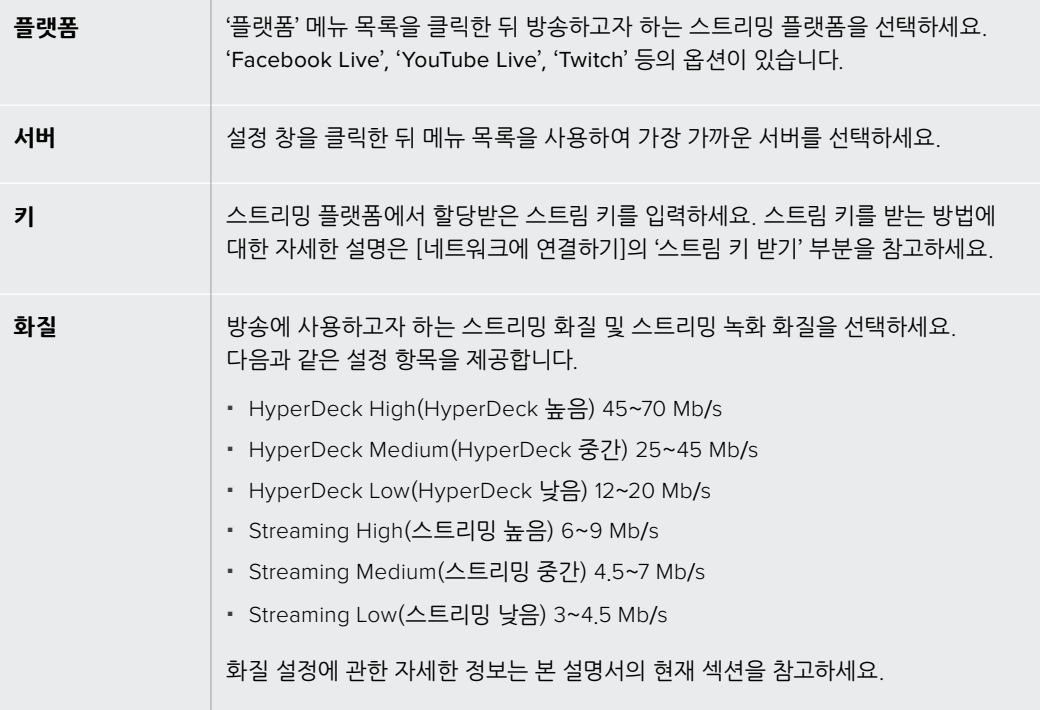

이더넷을 통한 다이렉트 라이브 스트리밍 시에 스트림 키 받는 방법 등의 자세한 설정 방법은 [인터넷 라우터에 연결하기] 부분을 참고하세요.

설정이 매우 간단하지만 약간의 옵션을 선택하는 과정이 필요합니다. 관련 지식이 많은 사용자의 경우, 한 단계 더 나아가 다른 스트리밍 서비스를 추가하고 싶거나 스트리밍 메뉴를 보다 낮은 레벨로 사용자 조정하고자 할 수 있습니다. 이 경우 추가 설정을 포함하고 있는 XML 파일을 사용할 수 있습니다. XML 파일을 저장 및 복구하는 방법에 관한 자세한 정보는 [스위처 설정 변경] 또는 [스위처 설정 저장 및 복구] 부분을 참고하세요.

### **스트리밍 및 HyperDeck 화질 설정**

화질 설정에서 사용 가능한 데이터율은 스위처에서 운영 중인 비디오 표준에 따라 달라집니다. 예를 들어, 'Streaming High(스트리밍 높음)' 옵션을 선택하고 1080p24로 운영하는 경우, 6 Mb/s의 데이터율이 적용됩니다.

'HyperDeck High(HyperDeck 높음)' 옵션에서의 데이터 전송률은 45~70 Mb/s이며, 'HyperDeck Medium(HyperDeck 중간)' 옵션의 데이터 전송률은 25~45 Mb/s, 'HyperDeck Low(HyperDeck 낮음)'은 12~20 Mb/s입니다. 스트리밍 데이터 전송률은 HyperDeck 데이터 전송률보다 더 낮은데, 이는 인터넷을 통해 데이터 전송하기 때문입니다. 'Streaming High(스트리밍 높음)' 옵션의 경우, 6~9 Mb/s이며, 'Streaming Medium(스트리밍 중간)'은 4.5~7 Mb/s, 'Streaming Low(스트리밍 낮음)'은 3~4.5 Mb/s입니다.

각 설정에서는 2가지 데이터 전송률이 제공됩니다. 24p/25p/30p의 낮은 프레임 속도의 경우, 낮은 값의 데이터 전송률을 사용하며, 50p/60p의 높은 프레임 속도를 사용하는 경우에는 높은 데이터 전송률이 사용됩니다. 스트리밍 화질의 기본 설정은 'Streaming High(스트리밍 높음) 6~9 Mb/s이며, 매우 높은 화질의 스트리밍 채널 및 우수한 녹화 화질을 얻을 수 있습니다.

영상을 스트리밍하지 않을 경우엔 간단히 HyperDeck 화질 설정 중 한 가지 옵션만 선택하면 됩니다. 제공되는 옵션을 통해 HyperDeck Studio Mini의 설정과 동일한 화질을 얻을 수 있으며, 이는 방송용 녹화 화질이 필요한 경우에도 적합한 데이터 전송률입니다. 하지만 최근에 발표된 HyperDeck Studio Mini의 소프트웨어에는 이보다 더 낮은 스트리밍 데이터 전송률도 제공됩니다.

#### **녹화**

ATEM Mini Pro 또는 Extreme에서 USB-C를 통해 스트리밍 영상을 녹화하는 경우, 이 팔레트에서 디스크를 제어하고 녹화를 시작/정지할 수 있습니다. Blackmagic Pocket Cinema Camera 4K 또는 6K 와 연결할 경우, 파일명을 지정하고 모든 카메라에 트리거 녹화를 적용할 수 있습니다.

**참고** ATEM Mini Pro의 USB-C 출력에 외장 디스크를 연결하여 영상을 녹화하는 동시에 ATEM Software Control을 계속 사용하고 싶을 경우, 이더넷 연결을 통해 ATEM Mini Pro를 컴퓨터에 연결해야 합니다.

자세한 정보는 [네트워크에 연결하기] 부분을 참고하세요.

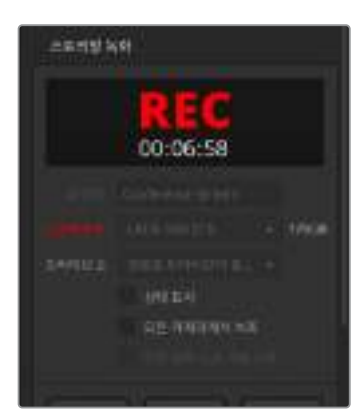

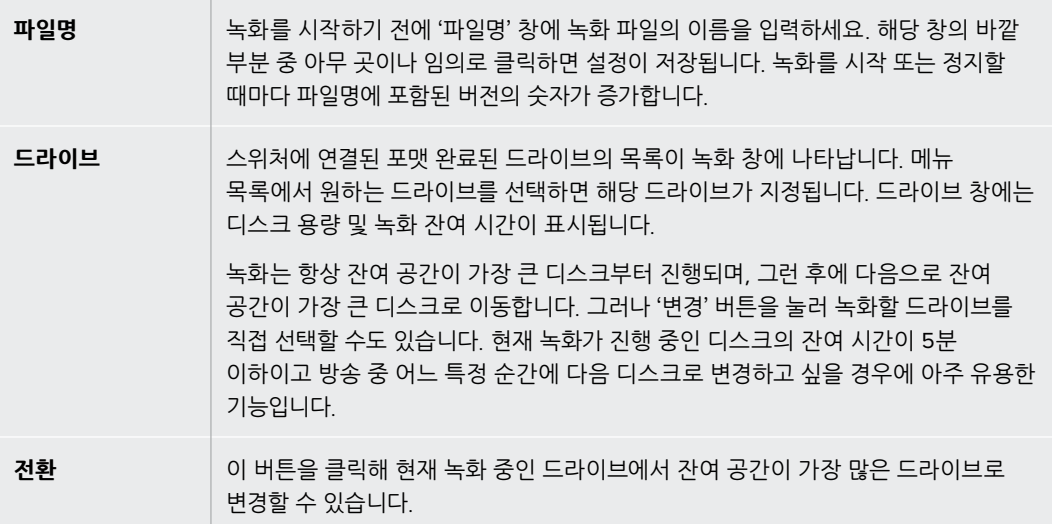

**정보** ATEM Mini Pro에서 녹화 버튼을 길게 눌러도 드라이브 변경이 수행됩니다.

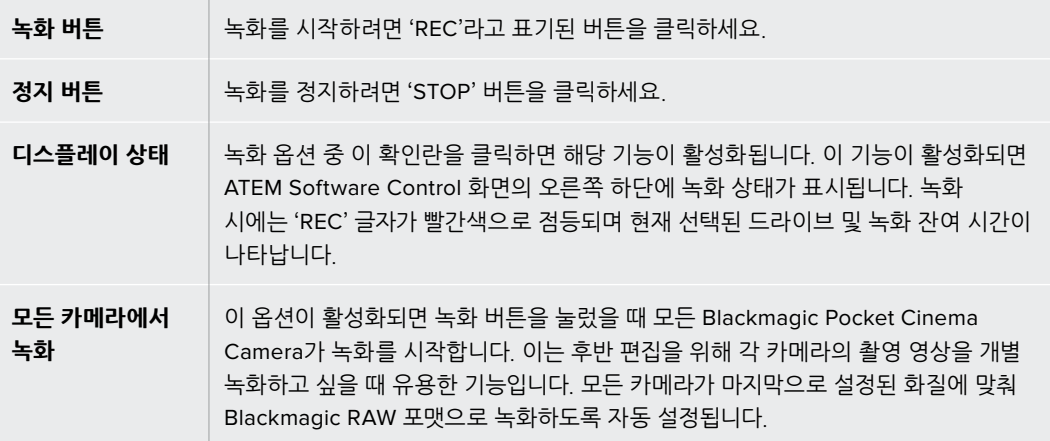

# **ISO 파일 녹화하기**

ATEM Mini ISO 모델을 사용하면 각 비디오 입력의 비디오 파일을 녹화할 수 있습니다. 이들 파일은 '개별 입력 파일' 또는 'ISO 파일'이라고 부릅니다.

ATEM Mini Pro ISO는 ATEM Mini Pro 모델과 같은 방식으로 프로그램 파일을 녹화하도록 기본 설정되어 있습니다. 하지만 ISO 파일을 녹화하도록 선택할 경우, 입력 비디오 파일과 오디오 파일, DaVinci Resolve 프로젝트 파일을 포함한 전체 콘텐츠 폴더를 녹화하는 방식으로 변경됩니다.

## **ISO 파일 녹화 방법**

ISO 파일 및 다른 항목을 폴더에 함께 녹화하려면, ATEM Software Control의 '녹화' 팔레트로 이동해 '모든 입력 신호 개별 녹화' 설정을 선택하세요. 이제 팔레트나 스위처 전면 패널에서 녹화 버튼을 누르면 ISO 스위처에서 콘텐츠 전체 내용을 폴더에 녹화합니다.

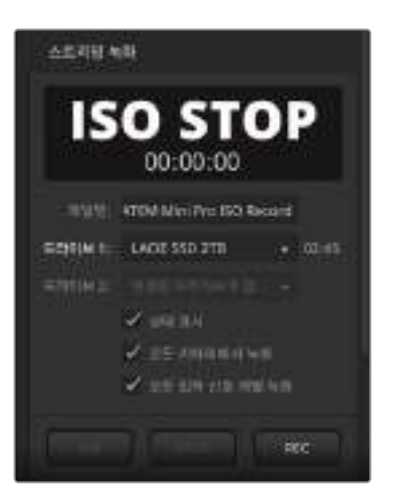

개별 파일 녹화 기능을 활성화하려면 'Record (녹화)' 팔레트로 이동해 'ISO record all inputs (모든 입력 신호 개별 녹화)' 설정을 선택하세요.

녹화 시 속도가 충분히 빠른 디스크를 사용하는 것이 중요합니다. 기계식 디스크는 5개의 H.264 HD 스트리밍 영상을 녹화할 정도로 속도가 빠르지 않기 때문에 속도가 빠른 플래시 디스크를 사용하는 것이 좋습니다.

#### **ISO 폴더 구성**

녹화 폴더의 이름은 녹화 팔레트에서 설정 가능합니다. 이 폴더에는 여러 개의 ISO 파일이 포함되어 있지만, 메인 프로그램 녹화 영상 역시 포함되어 있습니다. 하지만 개별 파일 녹화 시에는 다른 파일들과 함께 폴더에 저장됩니다.

각각의 입력 영상이 ISO 비디오 파일로 녹화되어 'Video ISO Files'라는 하위 폴더에 저장됩니다. 개별 입력 영상이 비디오 파일로 녹화되는데, 이는 특정 HDMI 입력에 연결된 비디오를 그대로 녹화한 파일입니다. ISO 파일에는 동기화된 타임코드와 카메라 번호 메타데이터 또한 포함되어 있어, 원하는 편집 소프트웨어의 멀티캠 기능을 사용할 수 있습니다. ISO 파일에는 마스터 비디오 파일과 동일한 프로그램 오디오 파일이 담겨 있어 더욱 간편하게 편집할 수 있습니다.

카메라 번호 메타데이터와 동기화된 타임코드가 ISO 파일에 포함되어 있으므로, DaVinci Resolve의 동기화 빈을 사용해 여러 가지 뷰를 신속하게 선택하며 편집할 수 있습니다.

미디어 풀의 그래픽을 사용할 경우, 'Video ISO Files'라는 폴더의 'Media Files' 하위 폴더에 해당 그래픽이 자동 저장됩니다. 이를 통해 라이브 프로그램에서 사용한 영상 타이틀을 다시 만들 수 있습니다.

각 입력의 오디오 입력 파일과 마이크 입력 또한 녹음됩니다. 이들 파일은 'Audio Source Files' 라는 하위 폴더에 저장됩니다. 해당 파일은 방송용 WAV 포맷으로 저장되며, ATEM Mini 내장 오디오 믹서의 모든 프로세싱 및 EQ 조절 과정을 거치지 않은 전문 스테레오 오디오 파일입니다.

다시 말해, 원본 파일 형태이기 때문에 전문 오디오 소프트웨어 사용 시 완전히 새로운 오디오 믹스를 생성할 수 있습니다. 오디오 파일에는 타임코드가 포함되어 있어 비디오 파일과 동기화됩니다.

프로젝트 폴더에 저장된 내용 중에서 가장 흥미로운 것은 바로 DaVinci Resolve 프로젝트 파일입니다. 이 파일은 녹화를 시작한 이후의 모든 스위칭 작업을 기반으로 구성됩니다. 현재 여러 가지의 스위처 기능을 녹화할 수 있으며, 이후 해당 파일을 더블 클릭하면 DaVinci Resolve가 실행되면서 모든 편집 파일의 타임코드가 함께 나타납니다.

현재 지원되는 ATEM 스위처 기능에는 모든 비디오 입력의 컷 및 믹싱 작업, 미디어 플레이어, 다운스트림 타이틀, 페이드 투 블랙 등이 있습니다. 이는 가장 자주 사용하는 기능이며, DaVinci Resolve에서 라이브 스위칭 시 생성된 편집 영상이 열립니다. 다른 기능들은 향후 업데이트를 통해 추가될 예정입니다.

## **합치기 녹화**

녹화 시 프로젝트명을 변경하지 않을 경우, 디스크에 녹화된 기존 DaVinci Resolve 프로젝트 파일에 합치기 녹화됩니다. 이는 녹화 내용이 마음에 들지 않거나 식사 시간을 가질 때, 녹화를 다시 시작할 때 유용한 기능입니다. 두 개의 녹화 영상 모두 동일한 타임라인에 나타나는데, 이를 매끄럽게 편집해 시청자들이 자연스럽게 볼 수 있도록 할 수 있습니다. 합치기 녹화를 원치 않을 경우, 프로젝트명을 변경하거나 새로운 USB 공 디스크를 사용하세요.

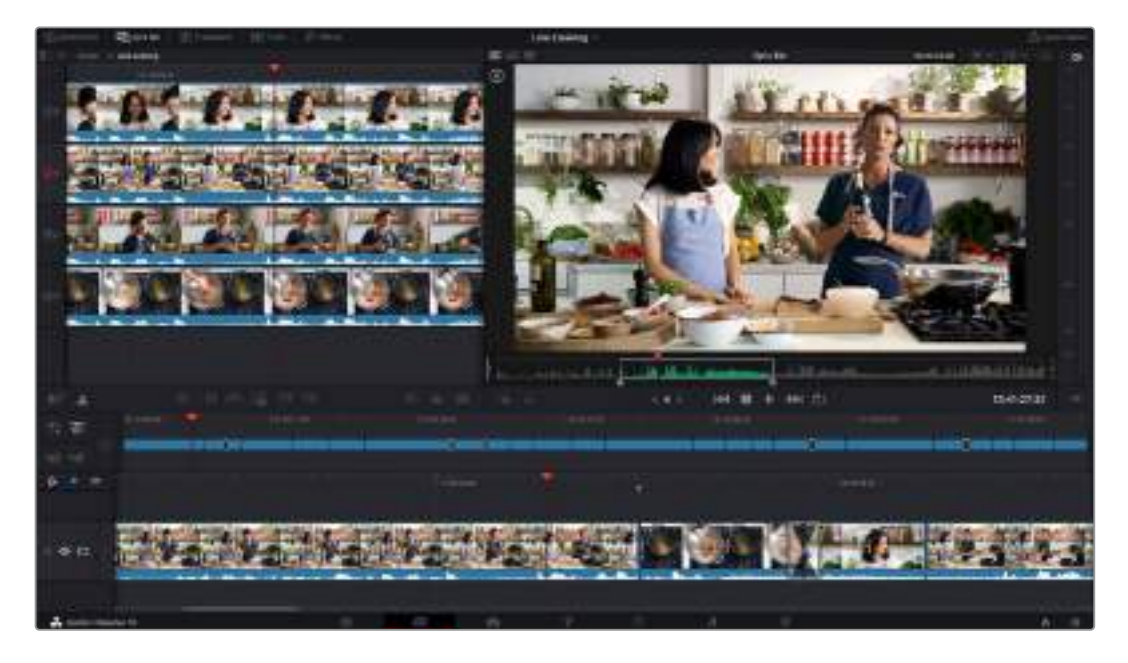

### **라이브 프로젝트 편집의 장점**

라이브 이벤트 영상을 실시간으로 편집하면 여러 가지 장점을 얻을 수 있습니다. 일부 편집 작업이 필요할 경우 이를 아주 신속하게 완료할 수 있으며, 이후 파일을 업로드하기 전에 새로운 마스터 파일로 렌더링할 수 있습니다. 다시 말해, 이제 파일 업로드 전에 수정이 가능하여 스트리밍 시 작업한 편집 내용을 그대로 반영할 필요가 없습니다.

또한 개별 파일 녹화 기능과 신속한 프로그램 생성이 가능한 편집 기능도 사용 가능한데, 이는 ATEM Mini ISO 스위처를 멀티 트랙 레코더로 사용하여 여러 개의 카메라 뷰를 편집 스테이션으로 보낼 수 있기 때문입니다.

DaVinci Resolve 프로젝트 파일을 불러올 경우, 해당 라이브 프로덕션 파일이 편집용으로 곧바로 준비되는 것을 확인할 수 있습니다. 이제 녹화된 라이브 이벤트 영상을 업로드하기 전에 일부 내용을 신속하고 창의적으로 편집할 수 있습니다.

#### **레이어 구성**

보통 스위처의 신호 처리 과정은 스위처의 입력이 있는 컨트롤 패널 왼쪽에서 출력 컨트롤이 탑재된 오른쪽 방향으로 진행됩니다. 이는 스위처의 프로세싱 파이프라인이 비디오 입력과 모든 스위처 기능을 거쳐 비디오 출력으로 출력되기 때문입니다.

편집 작업은 이와 매우 다르게 진행됩니다. 편집 소프트웨어에서는 복잡하게 겹쳐있는 레이어를 기반으로 작업합니다. 가장 아래쪽에 있는 레이어 위로 다른 레이어가 쌓이는 방식을 사용합니다. 다시 말해, 레이어 2에 있는 모든 클립이 레이어 1에 있는 모든 클립을 덮습니다. 보통은 레이어 1에서 컷과 디졸브를 편집하지만, 다른 항목들은 그 위에 있는 레이어에 포함되어 있습니다. 레이어 3에 있는 모든 클립은 레이어 1 및 레이어 2에 있는 모든 클립을 덮습니다. 복잡한 편집 영상을 제작할 때는 수십 개의 레이어를 다룰 수도 있습니다.

DaVinci Resolve에 프로젝트 파일을 불러왔을 때 어떤 변화가 생겨나는지 유심히 살펴보면 레이어가 어떻게 처리되는지 알 수 있습니다. 각기 다른 편집 레이어에 다양한 프로세싱이 적용되는 것을 확인할 수 있습니다.

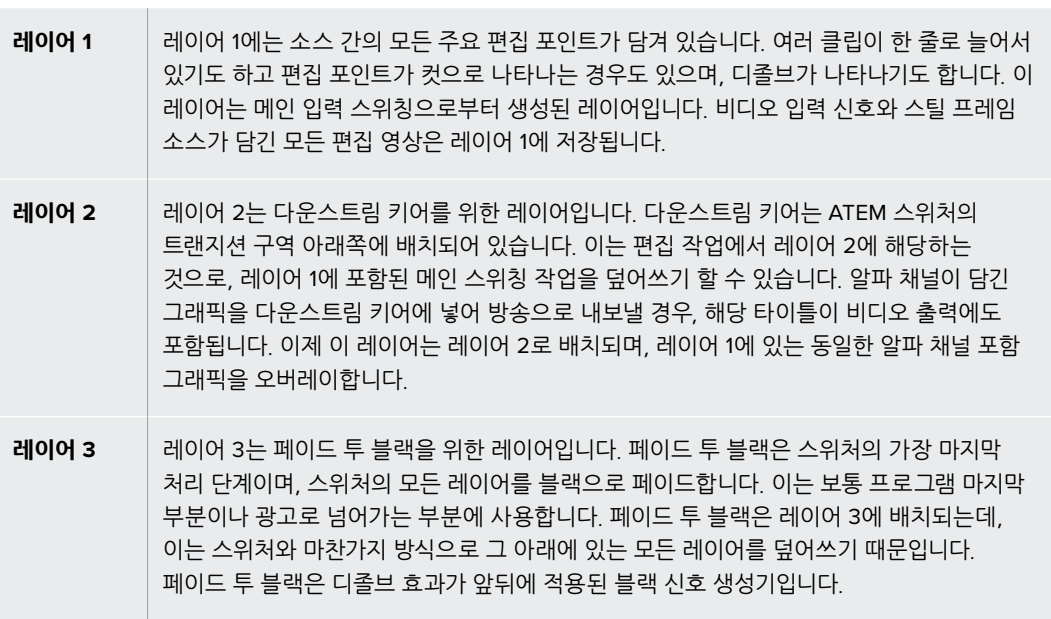

#### **편집 포인트 이동**

편집 기능의 장점은 편집 포인트를 원하는 곳으로 옮길 수 있다는 점입니다. 라이브 프로덕션 작업 시 피사체의 움직임이 매우 빨라져 이를 따라가기 어려운 상황이 발생할 수 있습니다. 인터뷰 프로그램을 촬영하는 데 여러 명이 동시에 빠르게 말을 주고받으며 인터뷰를 방해하는 상황이 발생한다고 생각해보세요. 대화가 이 사람 저 사람을 오가며 진행되다 보면 라이브 스위칭 작업 시 어려움이 발생합니다. 이때 편집 포인트를 옮겨 특정 인물이 말을 시작하기 전으로 되돌릴 수 있습니다. 라이브 스위칭 시에는 영상 편집에 집중해야 하기 때문에 한 인물이 대화를 시작하는 시점으로 되돌릴 수 없습니다. 하지만 생방송이 끝나고 나면 각 인물이 말하기 시작하는 시점으로 영상을 돌려 편집할 수 있습니다. 이런 작업을 거치고 나면 프로그램의 수준이 한 단계 높아집니다.

편집 포인트를 앞부분으로 이동하려면, 타임라인에서 편집 포인트를 찾은 다음 마우스를 아래쪽 타임라인으로 옮기세요. 그러면 이중 괄호 바 도구가 나타납니다. 왼쪽으로 클릭 및 드래그하면 편집 포인트가 앞쪽으로 이동합니다. 오른쪽으로 클릭 및 드래그하면 편집 포인트가 뒤쪽으로 이동합니다.

화살표 아이콘과 함께 나타나는 단일 괄호 바 도구는 클릭하지 마세요. 이는 트림 인/아웃 도구입니다. 마우스를 편집 포인트 주변에서 움직이면 도구가 자동으로 변환됩니다. 트림 인/아웃 도구를 사용하면 전체 비디오 트랙의 길이가 증가 또는 감소하며, 오디오 역시 아래쪽 녹색 오디오 트랙과 싱크가 맞지 않는 일이 발생합니다.

#### **숏 교체하기**

동기화 빈을 사용하면 현재 타임라인에 있는 포인트와 싱크가 일치하는 여러 숏을 찾을 수 있습니다. 동기화 빈은 라이브 스위칭 시 잘못 적용한 카메라 컷을 수정하고 싶거나 더욱 잘 어울리는 다른 숏을 찾아 교체하고 싶을 때 사용하기 좋습니다.

동기화 빈을 사용하려면 간단히 컷 페이지의 왼쪽 상단에서 동기화 빈을 선택하세요. 동기화 빈을 선택하면 왼쪽 상단의 미디어 풀과 뷰어가 변경됩니다. 이제 대체할 수 있는 여러 클립의 타임라인이 미디어 풀에 나타나며, 뷰어에서 이 숏들이 멀티뷰 형태로 나타납니다. 이 경우, 현재 타임라인의 포인트와 동기화된 숏들만 나타납니다. 만약 타임라인에서 마우스를 움직이면 이 숏들 또한 싱크에 맞춰 함께 움직입니다.

편집 시 원하는 숏을 자동으로 찾아주며 이를 멀티뷰에 표시하여 주는 편집 도우미로 동기화 빈을 사용해 보세요. 이렇게 찾은 숏을 편집 작업에 간단히 사용하면 됩니다!

ATEM Mini Pro ISO는 연결된 입력에 대한 정보를 자동으로 파악하며 비디오 파일에 입력 영상을 녹화하기 때문에, 해당 카메라 숫자의 메타데이터가 파일에 함께 저장됩니다. 즉, 동기화 빈에 있는 '카메라 1'은 스위처의 '입력 1' 비디오 입력 영상이며, '카메라 2'는 '입력 2'의 영상을 의미합니다.

교체용 숏을 선택할 때는 다음의 두 단계를 실행하면 됩니다. 먼저, 교체용으로 사용할 새로운 숏을 선택하고 인 포인트와 아웃 포인트를 설정하세요. 그런 다음 이 숏을 현재 타임라인에 있는 숏 위로 가져와 편집합니다.

현재 가지고 있는 숏에서 교체할 부분의 시작점으로 플레이헤드를 스크롤하세요. 편집은 이 숏 위에서 진행됩니다. 멀티뷰를 보면 교체용으로 사용할 여러 숏을 볼 수 있는데, 이 숏들은 ISO 스위처의 모든 입력 영상 녹화 파일이며 이를 교체용으로 선택할 수 있습니다.

이제, 원하는 교체용 숏을 클릭하세요. 숏이 전체 화면으로 디스플레이됩니다. 숏에 자동으로 인 포인트가 생긴 것을 확인할 수 있는데, 이는 현재 타임라인의 위치와 동일합니다. 이 인 포인트에서 4초 뒤에 아웃 포인트가 생긴 것을 확인할 수 있습니다. 이 아웃 포인트를 원하는 지점으로 변경하여 사용하면 되므로, 타임라인을 스크롤하여 교체용 숏의 원하는 끝 지점을 찾은 다음 [O] 키를 누르면 교체용 숏의 아웃 포인트가 원하는 지점으로 이동합니다.

만약, 다른 새로운 숏을 더 찾아보고 싶을 경우, [esc] 키를 누르면 멀티뷰 화면으로 돌아가 다른 숏을 선택할 수 있습니다.

이제, 원하는 숏을 선택했으니 타임라인에 가져와 봅시다. 이때가 바로 소스 덮어쓰기(Source Overwrite) 편집 모드가 진가를 발휘할 순간입니다. 미디어 풀 밑에 여러 편집 모드가 제공되는데, 가장 오른쪽에 있는 모드가 소스 덮어쓰기(Source Overwrite)입니다. 각 모드 버튼에 마우스를 올려다 놓으면 편집 모드명과 함께 기능 정보가 함께 나타나 각 편집 모드를 쉽게 파악할 수 있습니다.

소스 덮어쓰기는 매우 똑똑한 기능입니다. 이 기능은 현재 선택되어 있는 클립과 타임라인을 살펴본 후, 선택한 클립이 타임라인에 정확히 맞아떨어지도록 편집해 가져옵니다. 즉, 소스 덮어쓰기 기능을 사용하여
타임라인에 숏을 가져오면 항상 정확한 싱크를 유지할 수 있습니다. 이뿐만 아니라, 타임라인에 가져온 교체용 숏에서 인/아웃 포인트를 따로 설정할 필요가 없습니다. 따라서 간단히 숏을 스크롤하여 교체할 부분을 검색하고 새로운 교체용 숏을 찾아 타임라인에 컷어웨이처럼 가져오면 됩니다.

소스 덮어쓰기 편집 모드에서는 항상 타임라인의 현재 클립 위의 레이어에 교체용 숏을 올려놓습니다. 만약, 레이어가 없다면 자동으로 레이어를 추가합니다. 다시 말해, 항상 원본 위에 여러 레이어가 겹쳐 올라가기 때문에 컷어웨이를 손쉽게 구별하고 찾을 수 있습니다.

간단히 타임라인을 스크롤해 동기화 빈의 멀티뷰에서 컷어웨이를 선택한 다음, 원하는 만큼 반복하여 여러 숏을 교체하면 됩니다.

#### **디졸브 추가하기**

편집 기능 중 또 하나의 멋진 기능은 바로 타임라인에 디졸브로 추가할 수 있다는 점입니다. 낮은 대역폭으로 스트리밍 시 디졸브가 종종 자연스럽지 않고 뭉툭하게 표현될 수 있습니다. 따라서 라이브 스트리밍 시 디졸브를 많이 사용하지 않게 됩니다. 하지만 방송 이후 프로그램을 업로드할 경우엔 디졸브 효과를 추가하여 좀 더 자연스럽고 부드럽게 표현된 프로그램을 연출하고 싶을 때가 있습니다.

이제, 디졸브를 추가하여 장면 흐름을 더욱 부드럽게 만들어 보세요. DaVinci의 트랜지션 팔레트에서 트랜지션을 각 편집 포인트로 드래그하여 트랜지션을 추가할 수도 있지만, 이보다 더 빠른 방법이 있습니다. 컷 페이지의 미디어 풀 왼쪽 하단에는 3개의 트랜지션 버튼이 있는데 이 중 처음과 끝 버튼은 트랜지션을 제거하고 편집 포인트에서 컷을 만드는 버튼이며, 중간에 있는 버튼이 디졸브를 추가하는 버튼입니다. 간단히 타임라인에서 스크롤을 한 뒤, 이 중간 버튼을 누르면 디졸브가 추가됩니다.

타임라인의 눈금을 살펴보면, 작은 삼각형 모양의 마커가 위/아래로 튀어 오르는 것을 볼 수 있습니다. 이는 디졸브가 추가될 수 있는 편집 포인트를 DaVinci 가 알아서 보여주는 기능입니다. 다시 말해, 타임라인에서 인 포인트를 추가할 필요가 없이 디졸브 버튼을 누르면 마킹된 편집 포인트에 디졸브가 추가됩니다. 이는 매우 빠른 방법으로서, 사용자는 간단히 스크롤링하다가 디졸브를 넣고 싶은 곳에 디졸브를 추가하기만 하면 됩니다.

#### **지루한 부분이나 실수로 찍힌 장면을 잘라내세요**

가끔 영상에서 다소 지루한 부분이나 실수로 찍힌 장면을 잘라내고 싶을 때가 있습니다. 이러한 부분은 분할(Split) 도구를 사용하여 잘라낼 수 있습니다. 미디어 풀의 왼쪽 하단에 가위 모양의 도구가 있습니다. 이 도구를 클릭하면 타임라인의 모든 레이어가 분할됩니다. 이제, 분할된 컷과 컷 사이의 클립들을 클릭한 후, 간단히 [delete] 키를 누르면 클릭한 클립들이 제거되며 이로 인해 생긴 빈 곳은 자동으로 메워집니다.

위의 도구들을 사용하면 자주 사용하는 수정 기능들을 라이브 이벤트 영상에 매우 쉽게 적용할 수 있습니다. 이제, 컷 페이지의 오른쪽 상단에 있는 '신속한 내보내기'(Quick Export)를 선택하여 모든 변경 사항이 적용된 새로운 마스터 파일을 생성할 수 있습니다.

### **DaVinci Resolve에서 편집하기**

DaVinci Resolve의 사용 방법에 대해 보다 쉽게 이해하려면 온라인에 제공되는 튜토리얼 영상을 시청하거나 연습용 무료 버전을 다운로드해보세요. DaVinci Resolve는 매우 정교한 프로그램으로, 첨단 할리우드 스튜디오에서 장편 영화 제작 시 사용하는 프로그램입니다. 하지만 컷 페이지는 이에 비해 굉장히 간단하며 쉽게 배울 수 있습니다. 자세한 정보는 온라인의 관련 페이지를 확인해 주시기 바랍니다.

### **카메라에 녹화하기**

Blackmagic Pocket Cinema Camera 4K 및 Blackmagic Pocket Cinema Camera 6K 모델은 HDMI 케이블로 연결된 ATEM Mini 스위처에서 제어할 수 있습니다. 카메라와 스위처를 연결해주는 이 케이블을 통해 커뮤니케이션 제어 명령이 전송됩니다.

다시 말해, ATEM Software Control 애플리케이션의 카메라 컨트롤 패널을 사용하여 색상 보정 및 렌즈 설정을 조정할 수 있습니다. 이와 관련된 자세한 정보는 본 설명서의 관련 부분을 참고하여 주시기 바랍니다.

이러한 제어 방법의 장점은, '스트리밍 녹화' 팔레트의 카메라 설정을 통해 녹화 기능을 사용할 수 있어, USB 디스크로 녹화하는 동시에 각 카메라에서도 녹화를 실행할 수 있다는 점입니다.

카메라에 녹화하는 기능의 장점은 카메라가 Blackmagic RAW 포맷으로 녹화하기 때문에 첨단 색보정을 적용하는데 완벽한 필름 감마 파일을 얻을 수 있는 점입니다. 이보다 더욱 멋진 점은 카메라가 녹화하는 파일이 4K이기 때문에 이 파일을 사용하여 라이브 프로덕션을 UHD로 마스터링할 수 있는 점입니다. 즉, HD 스위처여도 마스터 파일을 UHD로 딜리버리해 이를 업로드하거나 방송에 송출할 수 있습니다.

또한 카메라의 연결 단자를 통해 타임코드뿐만 아니라 카메라 숫자, 파일 정보가 함께 카메라로 전송됩니다. 즉, Blackmagic RAW 파일이 스위처의 타임코드와 동기화되기 때문에 파일을 사용하기 더욱 쉬워집니다.

카메라에서 생성된 Blackmagic RAW 파일을 사용하려면 '스트리밍 녹화' 팔레트의 카메라 설정에서 해당 녹화 방식을 꼭 선택해야 합니다. 녹화를 마친 후, 카메라 파일을 복사하여 스위처의 'Video ISO files' 폴더에 반드시 저장하세요. DaVinci Resolve 프로젝트 파일을 처음 열 때 DaVinci Resolve에서 카메라 파일을 함께 읽을 수 있도록 폴더에 같이 저장해야 합니다.

이때, 스위처의 ISO 폴더와 카메라의 Blackmagic RAW 파일을 함께 사용하다 보면 이 파일들의 충돌할 가능성에 대해 우려할 수 있습니다. 해당 파일에는 모두 동일한 타임코드와 카메라 숫자가 포함되어 있습니다. 하지만 DaVinci Resolve는 기본 설정으로 ISO 파일을 사용하기 때문에 걱정할 필요가 없습니다.

스위처의 파일보다 해상도가 더 높은 Blackmagic RAW 파일을 먼저 사용하도록 설정을 변경하고 싶을 경우, 컷 페이지의 오른쪽 상단에 있는 소형 카메라 모양의 버튼을 간단히 누르면 됩니다. 이 아이콘을 선택하였다면 필름 감마인 Blackmagic RAW 파일의 속성에 맞게 타임라인이 변경되는 것을 확인할 수 있습니다.

컷을 더욱 매력적으로 만들기 위해 이 파일의 색상을 보정하고 싶은 경우가 있습니다. Blackmagic RAW 파일은 색보정이 적용되지 않은 파일이기 때문에 DaVinci Resolve의 강력한 색보정 도구를 사용하여 놀라운 그레이딩의 멋진 마스터 파일을 생성할 수 있습니다.

UHD로 딜리버리하고 싶은 경우, 간단히 카메라 원본 아이콘 옆에 있는 해상도 메뉴를 선택하면 다양한 해상도 및 종횡비가 나타납니다. 이 때 가장 위쪽에 있는 설정이 UHD입니다. UHD를 선택하면 전체 프로젝트가 UHD로 변경되어, 이미지가 더욱 선명하고 뚜렷해지는 것을 확인할 수 있습니다.

컴퓨터 등의 카메라 입력이 아닌 영상은 모두 자동으로 업스케일링됩니다. 미디어 풀의 HD 이미지 또한 자동으로 업스케일링됩니다. 미디어 폴더에 있는 이 이미지를 해상도가 더 높은 미디어 풀 그래픽으로 교체할 수도 있습니다.

이제, 신속한 내보내기(Quick Export)를 실행하면 HD 스위처에서 UHD 마스터 파일을 생성하여 내보내기를 실행한 것과 같은 효과를 얻을 수 있습니다.

# **녹화용 미디어 준비하기**

외장 디스크를 Mac/Windows 컴퓨터에서 포맷할 수 있습니다. Mac OS X 확장 포맷으로도 알려진 HFS+는 저널링이 가능하므로 사용을 권장합니다. 사용하는 저장 미디어에 문제가 생길 경우, 저널링이 적용된 미디어 카드의 데이터는 복원될 가능성이 훨씬 높습니다. HFS+는 Mac OS에서 기본 지원됩니다. ExFAT는 Mac OS와 Windows에서 기본 지원되므로 추가 소프트웨어가 필요하지 않으나 저널링을 지원하지는 않습니다. Mac과 Windows 컴퓨터 둘 다를 사용하여 디스크에 읽기/쓰기를 하는 경우에 이 형식을 사용하는 것이 좋습니다.

# **컴퓨터에서 미디어 준비하기**

#### **Mac 컴퓨터에서 미디어 포맷하기**

Mac에 포함된 Disk Utility 애플리케이션을 사용하여 드라이브를 HFS+ 또는 exFAT 형식으로 포맷하세요. 포맷이 진행되면 디스크의 모든 정보가 삭제되므로 중요한 정보는 포맷 전에 반드시 백업해 두어야 합니다.

- **1** 외장 도크, USB 허브 또는 케이블 어댑터를 사용하여 디스크를 컴퓨터에 연결하세요. 드라이브를 타임머신 백업 용도로 사용할 것인지 묻는 메시지는 모두 거절하세요.
- **2** 컴퓨터 화면에서 '응용 프로그램' > '유틸리티'로 이동해 '디스크 유틸리티'를 실행하세요.
- **3** 드라이브의 디스크 아이콘을 클릭한 뒤, '지우기' 탭을 클릭하세요.
- **4** 포맷을 'Mac OS 확장(저널링)' 또는 'exFAT'로 설정하세요.
- **5** 새로운 볼륨의 이름을 입력하고 '지우기'를 클릭합니다. 저장 미디어가 신속하게 포맷되면 사용 준비가 완료됩니다.

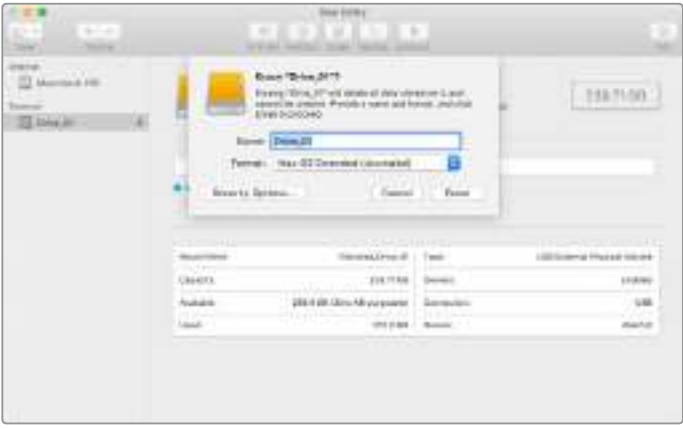

#### **Windows 컴퓨터에서 미디어 포맷하기**

Windows 컴퓨터의 포맷 대화 상자에서 드라이브를 'exFAT'로 포맷할 수 있습니다. 포맷이 진행되면 드라이브의 모든 정보가 삭제되므로 중요한 정보는 포맷 전에 반드시 백업해 두어야 합니다.

- **1** 외장 도크, USB 허브 또는 케이블 어댑터를 사용하여 드라이브를 컴퓨터에 연결하세요.
- **2** '시작' 메뉴 또는 '시작' 화면을 열고 '내 컴퓨터'를 선택합니다. 드라이브를 우클릭하세요.
- **3** 메뉴에서 '포맷'을 선택합니다.
- **4** 파일 시스템을 'exFAT'으로 설정한 뒤, 할당 단위의 크기를 '128킬로바이트'로 설정합니다.
- **5** 볼륨 라벨을 입력하고 '빠른 포맷'을 선택한 뒤, '시작'을 클릭합니다.
- **6** 드라이브가 신속하게 포맷되어 사용 준비가 완료됩니다.

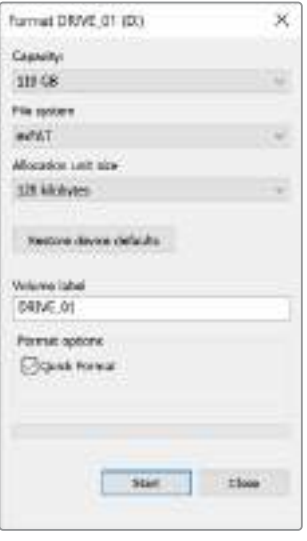

Windows의 '포맷' 대화 상자에서 외장 디스크를 exFAT로 포맷하세요.

### **비디오 캡처**

'비디오 캡처' 옵션은 USB 캡처 기능을 제공하는 기존의 ATEM 스위처 모델을 지원하기 위한 옵션입니다.

### **스틸 캡처하기**

방송 중인 영상에서 스틸 이미지를 캡처할 때는 '스틸 캡처' 버튼을 누르기만 하면 됩니다. 그러면 캡처한 파일이 미디어 풀에 저장됩니다. 그런 다음, 캡처한 스틸 이미지를 곧바로 미디어 플레이어에 불러와서 이를 방송에 사용하거나, 혹은 미디어 풀을 컴퓨터에 저장할 수 있습니다.

미디어 풀을 저장하는 방법은 아래와 같습니다.

- **1** 화면 상단의 메뉴바에서 '파일' > '다른 이름으로 저장'을 선택합니다.
- **2** 파일을 저장할 위치를 선택합니다.
- **3** '저장' 버튼를 클릭합니다.

미디어 풀이 컴퓨터에 저장되면 다른 그래픽 소프트웨어서도 저장된 스틸 이미지들을 불러와 사용할 수 있습니다.

## **타임코드 생성기**

타임코드 생성기는 ATEM Software Control을 구동하는 순간부터의 타임코드를 자동으로 시작합니다. 하지만 카운터를 0으로 설정하거나 원하는 타임코드 값을 수동으로 입력할 수 있습니다.

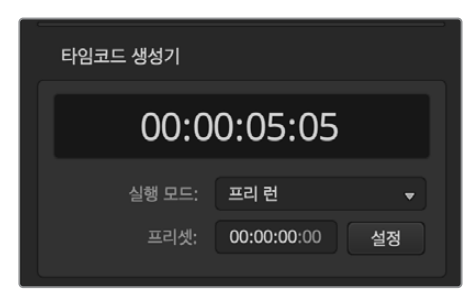

ATEM Mini Pro 또는 Extreme을 사용 시, 타임코드 생성기를 수동으로 설정하는 창에서 현재 시간 또는 프리런 모드로 설정할 수 있습니다.

#### **다음의 지시 사항에 따라 타임코드 값을 수동으로 설정하세요.**

- **1** '실행 모드' 메뉴를 클릭한 후 '프리 런'을 선택하세요.
- **2** 조그만 창의 타임코드 카운터에서 원하는 특정 타임코드 값을 입력하세요. 값을 입력함에 따라 숫자가 초록색으로 표기됩니다.

입력을 완료하고 타임코드를 설정하려면 '설정'을 클릭하세요.

#### **촬영 시간대**

ATEM Mini Pro 또는 Extreme 스위처가 컴퓨터에 연결되어 있는 경우, 스위처는 컴퓨터의 시간에 동기화됩니다. 스위처 내부에 약 6일간 가동 가능한 시계가 내장되어 있어 스위처에서 컴퓨터 연결을 해제하더라도 내부 배터리가 소진될 때까지는 현재 시간 타임코드가 운용됩니다. 스위처가 USB를 통해 컴퓨터에 연결되어 있는 동안 배터리가 충전됩니다.

**참고** 타임코드 생성기는 Blackmagic Pocket Cinema Cameras 4K 또는 6K를 사용하여 각 카메라의 영상을 개별 녹화할 시 매우 중요합니다. 카메라가 ATEM Mini의 HDMI 입력 단자에 연결되어 있을 시 자동으로 ATEM 타임코드 생성기에 동기화됩니다. 즉, 모든 카메라가 동일한 타임코드를 사용하여 녹화를 시작하며, 녹화 영상을 후반 제작에서 편집하고 멀티캠 타임라인에서 손쉽게 모든 카메라 영상을 동기화할 수 있습니다. 예를 들어, DaVinci Resolve 에서 개별 카메라 녹화 영상을 불러오기한 후 동일한 타임코드에 모든 카메라 영상을 동기화하여 멀티캠 편집을 설정할 수 있습니다.

# **오디오 믹서 사용하기**

'오디오' 탭에서는 HDMI 단자와 마이크 단자를 통해 ATEM Mini에 연결된 오디오 소스를 믹싱할 수 있습니다.

오디오 믹서 상단에는 카메라와 외부 마이크 오디오 소스뿐 아니라 컴퓨터로 전송될 USB 웹캠 프로그램 출력용 마스터 오디오 출력도 함께 나타납니다.

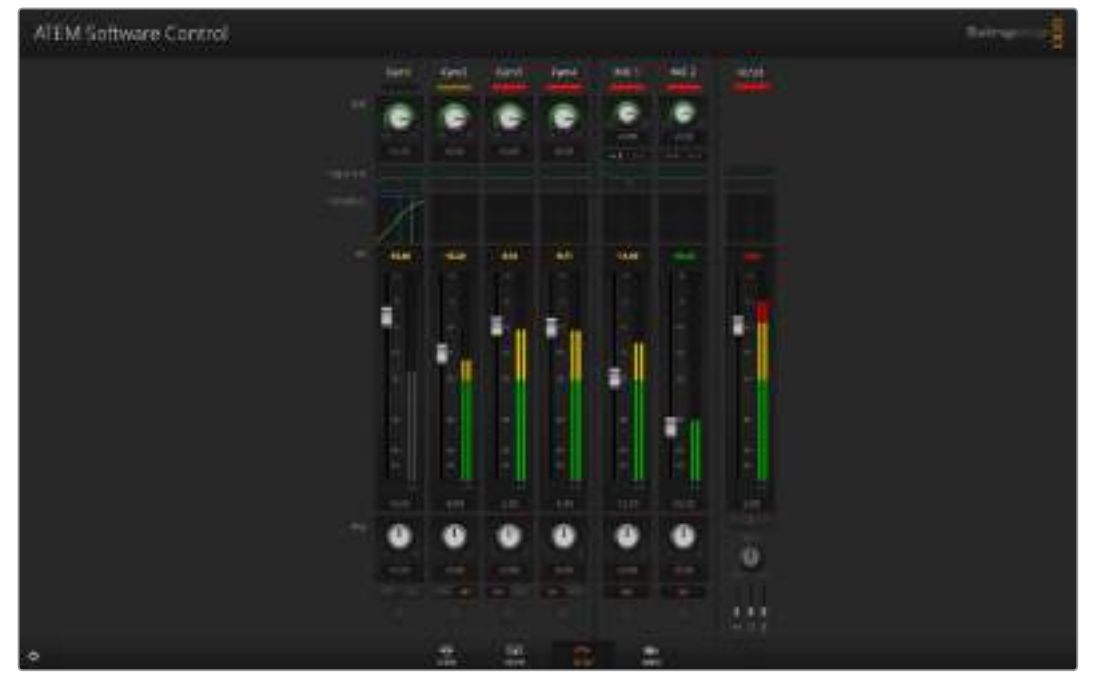

오디오 믹서에는 탈리 라이트가 있어 현재 온에어 상태인 모든 오디오 소스와 AFV가 선택된 소스에 불이 들어오며, 오디오 레벨와 오디오 밸런스, 사용할 오디오를 선택하기 위한 버튼도 있습니다.

각 오디오 소스 하단에는 오디오 레벨 미터, 오디오 최대 레벨을 설정하는 페이더, 좌/우 오디오 채널 발란스 설정을 위한 노브 등이 있습니다. 오디오 믹서 우측에 있는 '마스터' 페이더를 사용하여 USB 웹캠 프로그램 출력의 오디오 레벨 게인값을 설정할 수 있으며, 이 마스터 페이더만을 위한 오디오 레벨 미터가 따로 있습니다. 마스터 페이더 옆에 있는 마이크 페이더는 마이크 입력 단자에 연결된 마이크의 오디오 레벨을 조절하는 데 사용합니다.

각 오디오 레벨 미터기 아래에 있는 버튼을 통해 각 오디오를 언제든 믹싱에 사용 가능한 상태로 허용하거나, 혹은 해당 소스가 온에어인 경우에만 조절 가능하도록 설정할 수 있습니다.

각 입력을 위한 솔로 모니터링 기능은 ATEM Production Studio와 Broadcast Studio 모델의 스위처에서만 지원되기 때문에 회색으로 비활성화됩니다.

#### **탈리**

소프트웨어 컨트롤에서는 오디오가 송출 중인 모든 소스의 탈리에 빨간 불이 들어옵니다. 이 페이지의 사진 속 CAM3과 CAM4에 불이 들어온 이유는 해당 카메라 오디오가 항상 사용되도록 설정되었기 때문입니다. AFV가 선택된 채널 및 해당 채널과 연결된 카메라가 오프에어인 경우, 탈리 라이트에 흐릿한 노란불이 들어옵니다. 마찬가지로, '마스터' 페이더의 'AFV' 버튼을 누르면 마스터 페이더의 탈리 라이트에 흐릿한 노란불이 들어옵니다. FTB 기능이 활성화되면 '마스터' 페이더의 탈리 라이트에 빨간불이 깜빡입니다.

#### **오디오 레벨**

오디오 레벨 페이더를 드래그하여 각 카메라와 오디오 소스에 대한 오디오 레벨 값을 설정합니다. 각 오디오 레벨 미터 아래의 숫자는 페이더로 설정한 오디오 레벨의 최대값을 나타냅니다. 오디오 미터 위의 숫자는 오디오 소스가 도달한 피크 오디오 레벨을 나타냅니다. 초록색 숫자는 오디오의 낮은 레벨에서 중간 레벨까지를 나타냅니다.

오디오 미터가 자주 빨간색을 띠며 상단의 빨간 숫자가 변하지 않을 시에는 오디오 레벨을 낮춰야만 오디오가 왜곡되는 것을 막을 수 있습니다. 오디오 레벨을 조정한 후, 오디오 설정을 초기화하려면 빨간 숫자를 한 번 더 클릭합니다. 새롭게 설정한 숫자를 한동안 지켜보면서 오디오 수치가 갑자기 변경되거나 빨간 숫자에 머무르지 않는지 확인하시기 바랍니다. 만약 이러한 일이 발생할 경우 오디오 레벨을 더욱 낮춰야 합니다.

#### **오디오 밸런스**

오디오 믹서는 각 오디오 소스에 스테레오 오디오를 지원합니다. 카메라나 다른 오디오 소스의 좌/우 오디오 채널 밸런스를 변경하려면 노브를 사용해 원하는 밸런스 값으로 설정합니다.

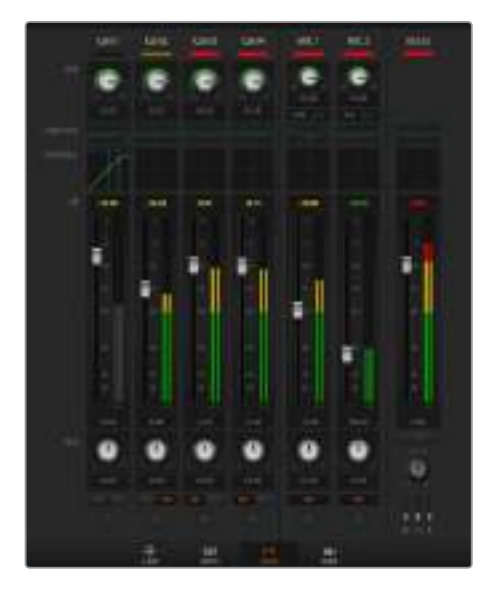

Cam1의 오디오 미터가 회색으로 나타나는 것은 ON 또는 AFV 버튼을 모두 사용할 수 없으므로 해당 오디오 또한 사용이 불가능함을 의미합니다. Cam2는 AFV가 선택되었지만 카메라의 탈리 라이트에 흐릿한 노란불이 들어온 것으로 보아 카메라가 현재 온에어 상태가 아니며, 오디오 또한 사용 중이 아님을 알 수 있습니다. Cam3와 Cam4는 다이렉트 믹스 설정이 ON 상태이므로 다른 카메라가 현재 온에어라도 믹싱 오디오는 항상 사용 중이며 탈리 라이트에도 계속 불이 들어옵니다. 또한 Mics1 및 Mics2 의 오디오 레벨 미터는 ON으로 설정되어 있으므로 믹스에 항상 포함됩니다.

#### **오디오 소스 선택하기**

각 오디오 레벨 미터 아래에 있는, 'ON'과 'AFV' 버튼으로 어떤 오디오 소스를 스위처의 프로그램 출력으로 보낼지 선택합니다.

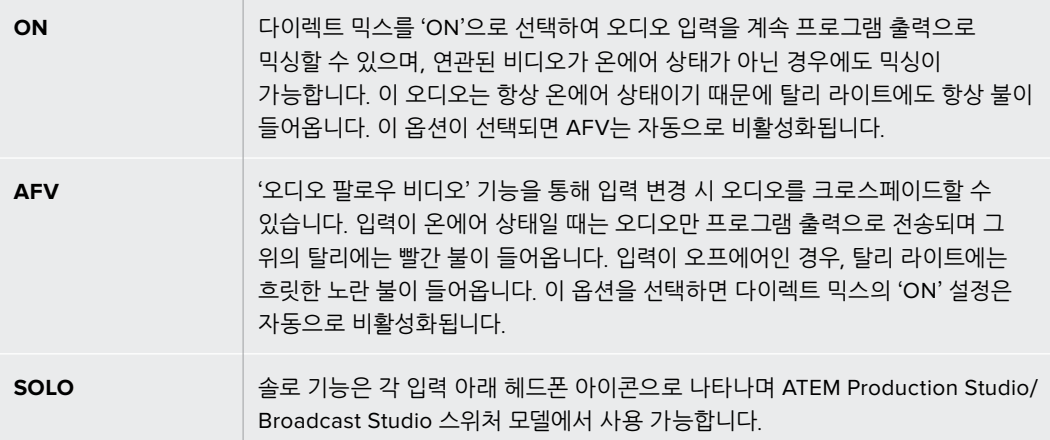

#### **마스터 오디오 레벨 출력**

오디오 믹서의 우측에 있는 '마스터' 페이더를 사용하여 USB 웹캠 프로그램 출력의 오디오 레벨 게인값을 설정할 수 있으며, 이 마스터 페이더에는 오디오 레벨 미터가 따로 탑재되어 있습니다. 마스터 오디오 출력 페이더에 있는 'AFV' 버튼을 선택하면 AFV의 페이드 투 블랙 기능이 활성화됩니다. 이 상태에서 'FTB' 버튼을 클릭하면 마스터 오디오가 페이드됩니다.

#### **오디오 믹서 모니터**

마스터 페이더 아래에는 오디오 출력을 제어하기 위한 모니터 볼륨 노브와 버튼들이 있습니다. 이러한 설정 기능을 사용하여 프로그램 출력 오디오에 영향을 주지 않은 채 오디오 레벨을 독립적으로 모니터링할 수 있습니다. 솔로 입력을 선택 후 오디오 모니터 레벨을 변경하면 프로그램 출력 오디오에 영향을 주지 않고 해당 오디오만 제어할 수 있습니다. 설정창에서 Audio out 설정을 [Monitor Audio]로 선택하면 이 기능을 활성화할 수 있습니다.

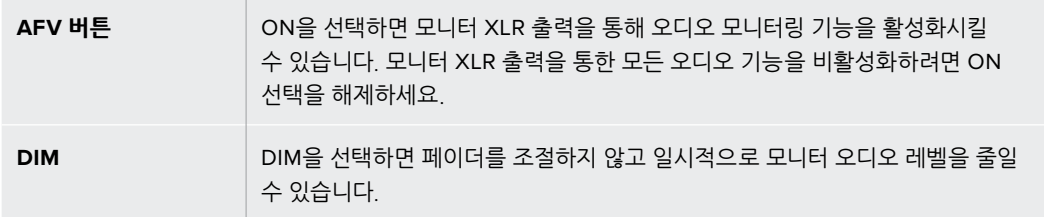

# **첨단 Fairlight 컨트롤을 사용해 오디오 믹스 형성하기**

ATEM Mini는 입력 레벨 제어, 6밴드 파라메트릭 이퀄라이저, 강력한 다이내믹스 설정 등 각 입력 및 마스터 출력의 음향 품질을 수정 및 개선할 수 있는 첨단 Fairlight 오디오 컨트롤을 탑재했습니다.

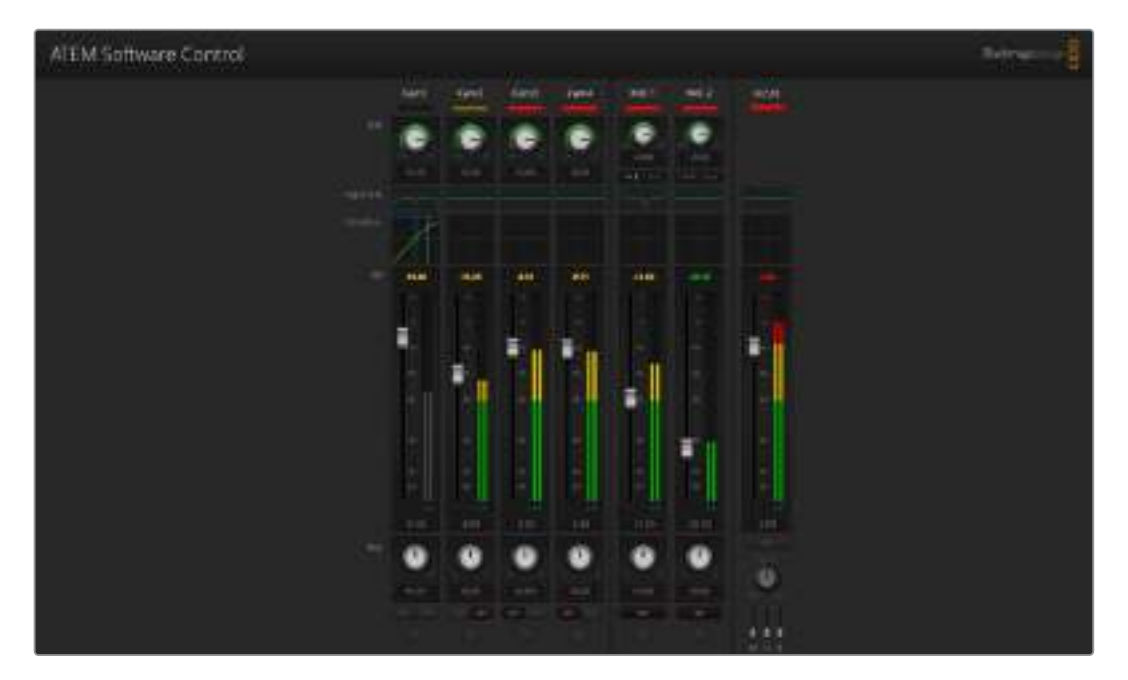

여기서는 라이브 프로덕션에서 오디오 믹스 쉐이핑 및 최적화에 사용할 수 있는 다양한 Fairlight 오디오 컨트롤에 대해 설명합니다.

### **입력 레벨**

일반적으로 오디오 믹스를 설정할 경우, 제일 먼저 할 일은 모든 입력을 정규화시키는 것입니다. 다시 말해, 모든 입력 레벨을 클리핑 현상 없이 최대 세기로 최적화하기 위해 각 입력 레벨 노브를 조정해야 합니다.

해당 컨트롤은 각 트랙 상단에 있는 탈리 라이트 아래쪽에 배치되어 있습니다. 노브를 클릭해 왼쪽으로 드래그하면 레벨이 감소하고 오른쪽으로 드래그하면 레벨이 증가합니다. 입력 컨트롤을 설정하면 모든 입력이 일반 신호 세기 수준으로 변환되어 신호 세기를 클리핑 현상 없이 가장 강력한 수준으로 유지할 수 있습니다.

모든 입력 레벨을 정규화한 다음, 6밴드 파라메트릭 이퀄라이저와 다이내믹스 컨트롤을 사용해 각 오디오 입력의 품질을 최적화 및 쉐이핑할 수 있습니다.

### **딜레이 컨트롤**

ATEM Mini의 마이크 입력을 통해 아날로그 오디오를 사용할 경우, 아날로그 오디오와 영상 간의 싱크가 조금씩 어긋날 수 있습니다. 예를 들어, 아날로그 오디오가 영상보다 조금 더 빨라질 수 있습니다. 이는 아날로그 오디오가 외부 소스로부터 직접 전송되어 비디오 입력과는 개별적으로 운영되는 반면, HDMI 입력은 카메라나 비디오 프로세서 등의 업스트림 장비에 따라 조금씩 지연될 수도 있기 때문입니다. 오디오 지연값을 설정하여 아날로그 오디오 입력이 카메라 비디오 입력과 완벽하게 일치하도록 조정할 수 있습니다.

#### **선택한 입력에서 지연되는 프레임 수를 조절하는 방법**

**1** 채널 스트립에 있는 입력 오디오 레벨 컨트롤 노브 하단의 딜레이 표시 장치를 클릭하세요.

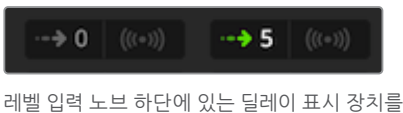

클릭하면 딜레이 컨트롤이 나타납니다.

딜레이 컨트롤 노브가 담긴 작은 팝업 윈도우가 나타납니다.

**2** 딜레이 노브를 클릭해 좌측으로 드래그하면 지연되는 프레임 수가 감소하고, 오른쪽으로 드래그하면 증가합니다. 지연되는 정도는 프레임 단위로 측정됩니다. 좌측 상단에 있는 작은 'x' 아이콘을 클릭해 창을 닫을 수 있습니다. 추가 조정이 필요한 경우엔 해당 창을 바탕화면의 안전한 곳으로 옮겨두세요.

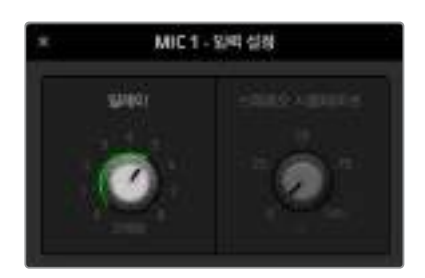

딜레이 컨트롤을 클릭한 뒤, 좌/우로 드래그해 아날로그 입력에 필요한 딜레이 수준을 감소 또는 증가시킬 수 있습니다.

# **6밴드 파라메트릭 이퀄라이저 사용하기**

각 입력과 마스터 출력에는 특정 주파수를 제어하는데 사용되는 6밴드 파라메트릭 이퀄라이저가 탑재되어 있습니다. 마이크 입력에서 발생하는 저음역대 험 노이즈를 줄이거나 소리가 옅은 사운드 트랙의 저음역대를 증폭시킬 수 있을 뿐 아니라 각 입력에 특색을 더해 최종 믹스의 음질을 더욱 차별화할 수 있어 창의적인 선택의 폭이 넓어집니다.

### **파라메트릭 이퀄라이저**

입력 또는 마스터 출력을 위한 파라메트릭 이퀄라이저는 해당 이퀄라이저 표시 장치를 클릭해 열 수 있습니다.

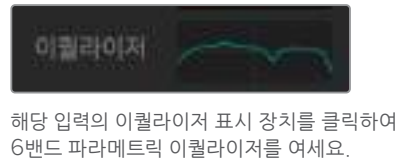

그러면 이퀄라이저 창 상단에서 1~6까지의 숫자 표시 장치가 담긴 그래프를 확인할 수 있습니다. 이 숫자 표시 장치는 밴드 1~6에 해당하는 조절식 핸들입니다.

6밴드 파라메트릭 이퀄라이저의 각 밴드에는 설정란이 있습니다. 설정 항목의 종류는 제어 중인 밴드와 사용 중인 필터 종류에 따라 달라집니다.

|          |                          |  |                  | Card -100001 |                           |   |                          |  |   |    |
|----------|--------------------------|--|------------------|--------------|---------------------------|---|--------------------------|--|---|----|
| criminal |                          |  |                  |              |                           |   |                          |  |   |    |
|          |                          |  |                  |              |                           |   |                          |  |   |    |
|          |                          |  |                  |              |                           |   |                          |  |   |    |
|          |                          |  |                  |              |                           |   | $\circ$                  |  |   |    |
|          |                          |  |                  |              |                           |   |                          |  |   |    |
|          |                          |  |                  |              |                           |   | ×                        |  |   |    |
|          |                          |  |                  |              |                           |   |                          |  |   |    |
|          |                          |  |                  | ÷            |                           | ٠ | $\overline{\phantom{a}}$ |  |   | 主题 |
|          |                          |  |                  | n            | MA 3                      |   |                          |  |   |    |
| ñ        | E                        |  | 圖                |              | ing p<br><b>THE</b>       |   | m<br><b>GOO'T</b>        |  | 릴 |    |
|          | MB<br>in an<br>m.c.<br>н |  | <b>STR</b><br>n. |              | $W =$<br><b>BR</b><br>811 |   | 68<br><b>WR</b><br>s.c   |  |   |    |
|          |                          |  |                  |              |                           |   |                          |  |   |    |
|          | $\frac{1}{\sqrt{2}}$     |  |                  |              | $\mathbf{C}$              | ъ | <b>A</b>                 |  |   |    |
|          |                          |  | gress)<br>ntt    |              | $\overline{\phantom{a}}$  |   |                          |  |   |    |
|          |                          |  |                  |              |                           |   |                          |  |   |    |

각 오디오 입력마다 6밴드 파라메트릭 이퀄라이저를 설정할 수 있습니다.

**정보** 밴드 필터에 관한 자세한 내용은 본 설명서의 후반부에 설명되어 있습니다.

설정을 변경하려면 먼저 밴드를 활성화해야 합니다. 밴드 라벨을 클릭해 활성화합니다. 활성화되면 버튼 라벨에 파란 불이 들어옵니다. 이제 각 밴드의 설정을 변경하거나 핸들을 클릭 및 드래그해 신속하게 설정을 변경할 수 있습니다.

#### **핸들**

각 핸들은 그래프에 나타나는 라인 커브를 따라 배치되어 있습니다. 해당 밴드에 맞게 원하는 주파수를 조절하기 위해 각 핸들을 클릭 및 드래그할 수 있으며 원하는 게인도 설정할 수 있습니다. 마우스로 핸들을 움직이면 주파수와 게인 설정이 한꺼번에 변동되기 때문에 전체 주파수 범위에 있는 각 밴드를 신속하게 조절할 수 있습니다.

**참고** 핸들을 사용해 변경하려면 밴드 기능이 활성화되어 있는지 확인하세요. 조절하려는 밴드를 클릭하면 밴드가 활성화되면서 라벨에 파란색 불이 들어옵니다.

핸들을 좌/우로 드래그하면 밴드 설정에 있는 주파수와 데시벨이 변경되는 것을 볼 수 있습니다. 낮음, 중하, 중상, 높음에 해당하는 주파수 범위 프리셋 버튼으로도 설정값을 조정할 수 있습니다.

#### **주파수 노브**

각 밴드의 주파수 노브로 특정 주파수를 선택해 변경할 수도 있습니다.

#### **범위 프리셋**

범위 프리셋 버튼으로 각 밴드의 주파수 범위를 결정할 수 있습니다. 예를 들어, 'L'이라고 표시된 프리셋 버튼은 30~395 Hz의 낮은 주파수를 담당합니다.

범위 프리셋을 통해 주파수 범위를 조절하는 한 예로, 밴드 필터 목록에서 노치 필터를 선택 한 후 각 범위 프리셋을 클릭하세요. 필터 효과가 선택한 범위 프리셋에 해당하는 그래픽 커브를 따라 움직이는 것을 확인할 수 있습니다. 이를 통해 필터 효과를 적용하고자 하는 특정 주파수 범위를 신속하게 결정할 수 있습니다.

다음은 각 범위 프리셋 설정을 위한 주파수 범위입니다.

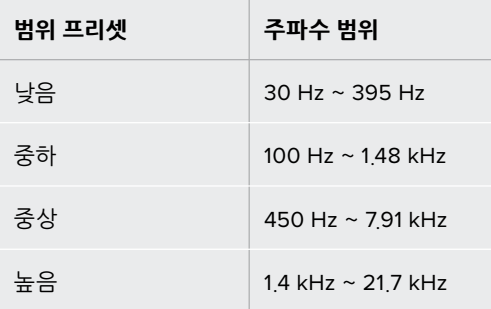

### **게인 노브**

'게인' 노브를 클릭하여 좌/우로 드래그하거나 선택한 주파수의 볼륨 레벨을 높이세요.

#### **큐팩터**

벨 필터가 밴드 2/3/4/5에 적용된 경우엔 큐팩터 컨트롤을 사용할 수 있습니다. 이를 통해 필터 효과가 적용될 주파수 범위가 설정됩니다. 예를 들어, 최저로 설정하면 주변의 광범위한 주파수에 영향을 끼치고 최대로 설정하면 영향을 받는 범위가 굉장히 좁아집니다. 이는 변경을 통해 포함 또는 제외하고자 하는 주변 주파수에 속한 음향 요소를 관리하는 데 중요한 기능입니다.

큐팩터를 조정할 때 효과를 시각적으로 나타내는 라인 커브의 모양이 넓고 모서리가 둥근 형태에서 끝이 날카로운 형태로 변하는 것을 확인하세요. 대상 주파수 주변의 주파수 영역이 어떤 영향을 받는지 시각적으로 확인할 수 있습니다.

**정보** 이퀄라이저 창 상단에 있는 바이패스 버튼을 클릭하여 변경 전의 원본 오디오와 변경이 적용된 오디오를 비교하세요. 이퀄라이저 기능을 ON/OFF하여 비교합니다.

#### **밴드 필터**

6개의 서로 다른 밴드 필터 유형 중에서 원하는 유형을 선택할 수 있습니다. 여기엔 벨, 하이쉘프, 로우쉘프, 노치, 하이패스, 로우패스 필터가 포함되어 있습니다. 이러한 필터를 사용해 주파수 범위 내의 특정 영역을 제어할 수 있습니다. 예를 들어, 로우쉘프 필터를 사용하면 그래프의 낮은 주파수 볼륨 레벨을 높이거나 줄일 수 있고 하이쉘프 필터를 사용하면 높은 주파수를 제어할 수 있습니다.

'밴드 3'에 로우쉘프 필터를 설정해 게인 설정을 변경하세요. 그래프의 낮은 주파수 쪽으로 변경 사항이 적용되는 것을 확인할 수 있습니다.

각 필터 유형에 대한 설명은 아래와 같습니다.

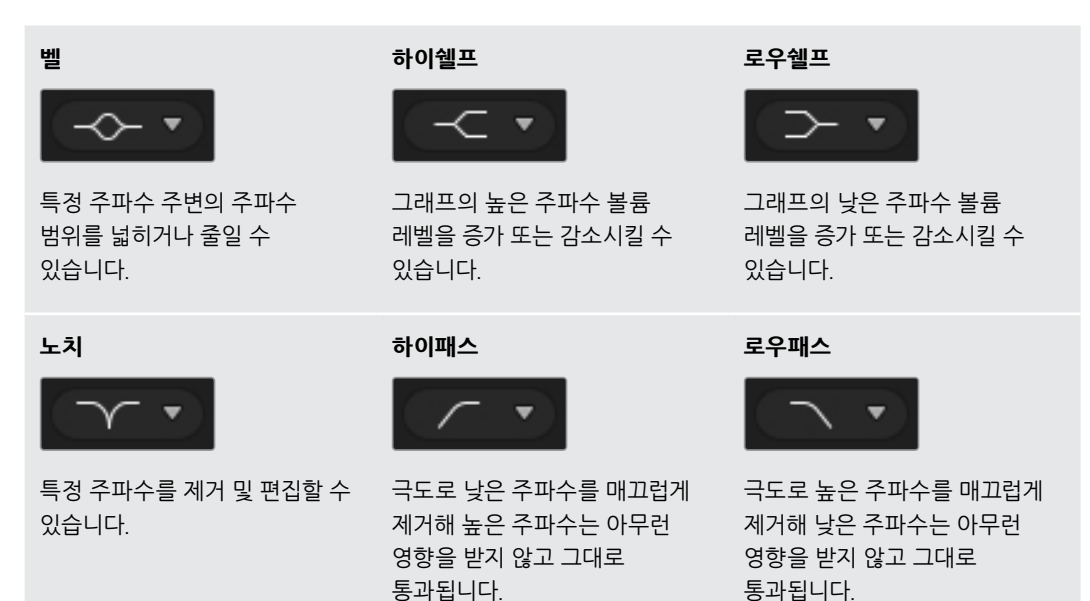

**정보** 각 밴드에 여러 필더가 겹쳐져 그래프 곡선 위에 나타나는 일이 종종 있습니다. 예를 들어, '밴드 4'에 로우쉘프 필터를 적용하고 '밴드 5'에 노치 필터를 사용하여 같은 범위 내의 주파수를 낮출 수 있습니다.

# **다이내믹스 컨트롤**

6밴드 파라메트릭 이퀄라이저뿐만 아니라 다이내믹스 컨트롤을 사용해 입력 및 마스터 출력 오디오를 향상시키고 정교하게 처리할 수도 있습니다. 이퀄라이저를 통해 신호 내의 주파수를 제어할 수 있는 곳에서 다이내믹스를 사용하면 레벨 작동 방식을 다양하게 설정할 수 있습니다. 낮은 레벨과 높은 레벨 사이의 다이나믹 레인지를 확장하고 입력을 게이팅하는 등의 신호 내 레벨 조절이 가능해 신호 안에서 약한 레벨 또는 강한 레벨을 선택할 수 있으며, 컴프레서와 리미터를 사용해 오디오를 전반적으로 증폭시키고 클리핑 현상 없이 강력하게 처리할 수 있습니다.

이퀄라이저 컨트롤과 함께 사용하면 매우 강력한 기능을 제공하기 때문에 오디오를 정확하게 형성 및 설정할 수 있으며, 마스터 출력 사운드를 전체적으로 최적화할 수 있습니다.

이 부분에서는 익스팬더와 게이트, 컴프레서, 리미터 컨트롤에 대한 정보를 확인할 수 있습니다.

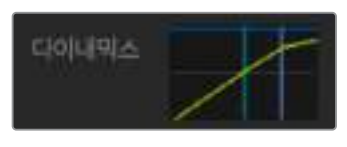

해당 다이내믹스 표시 장치를 누르면 각 입력 및 마스터 출력을 위한 다이내믹스 컨트롤이 열립니다.

### **자주 사용하는 다이내믹스 설정**

익스팬더/게이트, 컴프레서, 리미터는 자주 사용하는 설정을 공유하기 때문에 각 기능이 오디오에 영향을 끼치는 방식을 설정할 수 있습니다. 예를 들어, 해당 기능이 적용되기 시작하는 레벨과 기능이 적용되는 기간, 기능의 강도 등을 설정할 수 있습니다. 사용 중인 다이내믹스 컨트롤에 따라 조절 가능한 설정 사항이 달라집니다.

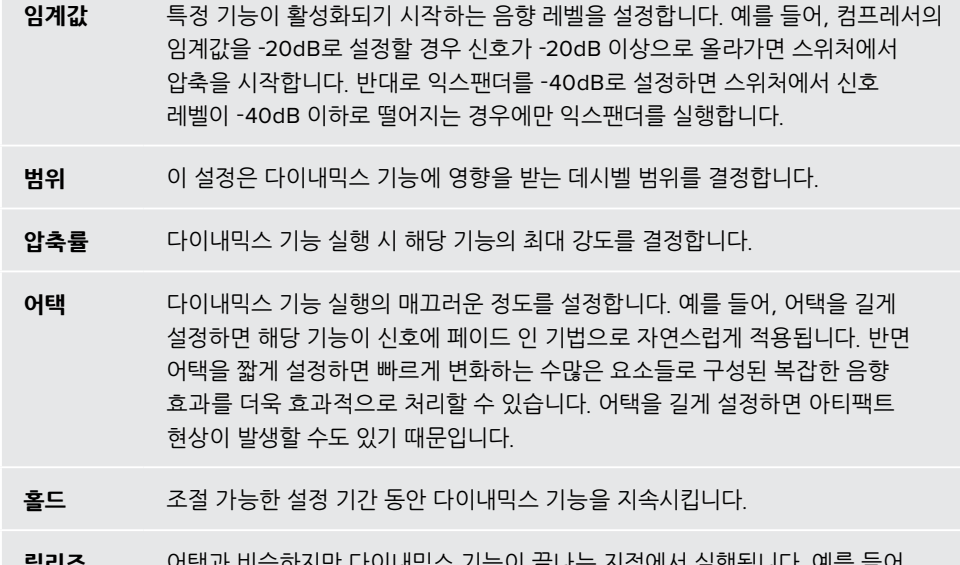

**릴리즈** 어택과 비슷하지만 다이내믹스 기능이 끝나는 지점에서 실행됩니다. 예를 들어, 임계값을 벗어나는 지점에서 다이내믹스 기능이 서서히 또는 신속하게 줄어들게 할 수 있습니다.

#### **익스팬더/게이트**

첫 번째 다이내믹스 파라미터 세트는 익스팬더와 게이트로 전환할 수 있습니다.

익스팬더는 시끄러운 부분의 레벨에 비해 상대적으로 부드러운 부분의 신호 레벨을 줄이는 방식으로 볼륨 차이를 강조합니다. 익스팬더를 사용해 트랙의 조용한 부분과 시끄러운 부분의 차이를 강조할 수 있으며, 신호의 다이나믹 레인지를 높이고 원치 않는 노이즈를 최소화할 수 있습니다.

게이트는 과장된 익스팬더와 유사한 기능을 제공하는데, 레벨을 줄이거나 특정 레벨 이하로 떨어지는 신호 일부를 음소거시켜 녹음 파일의 조용한 부분에 있는 노이즈를 줄이거나 제거합니다. 예를 들어, 15~20 dB 사이의 범위에서 보컬 트랙에 녹음된 숨소리를 줄여 자연스럽게 들릴 정도로 조절할 수 있습니다.

게이트는 굉장히 효과적인 동시에 아주 강력한 기능을 제공하기 때문에 세심한 주의가 필요합니다. 게이트 임계값이 너무 높게 설정되어 있을 경우 첫음절이나 단어 끝의 조용한 부분이 잘려 나가는 등의 아티팩트 현상이 발생할 수 있습니다. 이런 현상은 임계값을 약간 줄이거나 어택 또는 릴리즈 시간을 늘리는 방식으로 보완 가능합니다.

#### **컴프레서**

컴프레서를 통해 오디오 신호의 피크를 줄이면 신호의 다이나믹 레인지가 줄어들어 전반적인 레벨을 클리핑 현상 없이 높일 수 있습니다. 이를 통해 신호의 시끄러운 요소로 인해 조용한 음향의 강도가 축소되는 것을 방지하거나 신호 내의 오디오 레벨 변화를 매끄럽게 만들 수 있습니다.

**정보** 컴프레서는 이퀄라이저 컨트롤을 설정한 다음에 적용하는 것이 좋습니다.

#### **메이크업 게인**

'메이크업 게인' 설정을 통해 압축 설정과 결합된 전반적인 신호를 증폭시킬 수 있습니다. 컴프레서를 사용해 오디오의 시끄러운 부분을 줄였다면 '메이크업 게인' 컨트롤을 사용하여 클리핑 현상 없이 전반적인 음향을 높일 수 있습니다.

#### **리미터**

리미터를 사용하면 신호의 피크가 최대 설정 레벨을 초과하는 일을 방지할 수 있습니다. 리미터를 통해 심각한 클리핑 현상을 방지할 수 있습니다. 예를 들어, 리미터를 -8 dB로 설정한 경우 입력 신호가 절대 설정 레벨을 초과하지 않습니다. 어택, 홀드, 릴리즈 설정을 조절해 리미터가 신호에 영향을 끼치는 감도를 조절할 수 있습니다.

### **다이내믹스 컨트롤 특성**

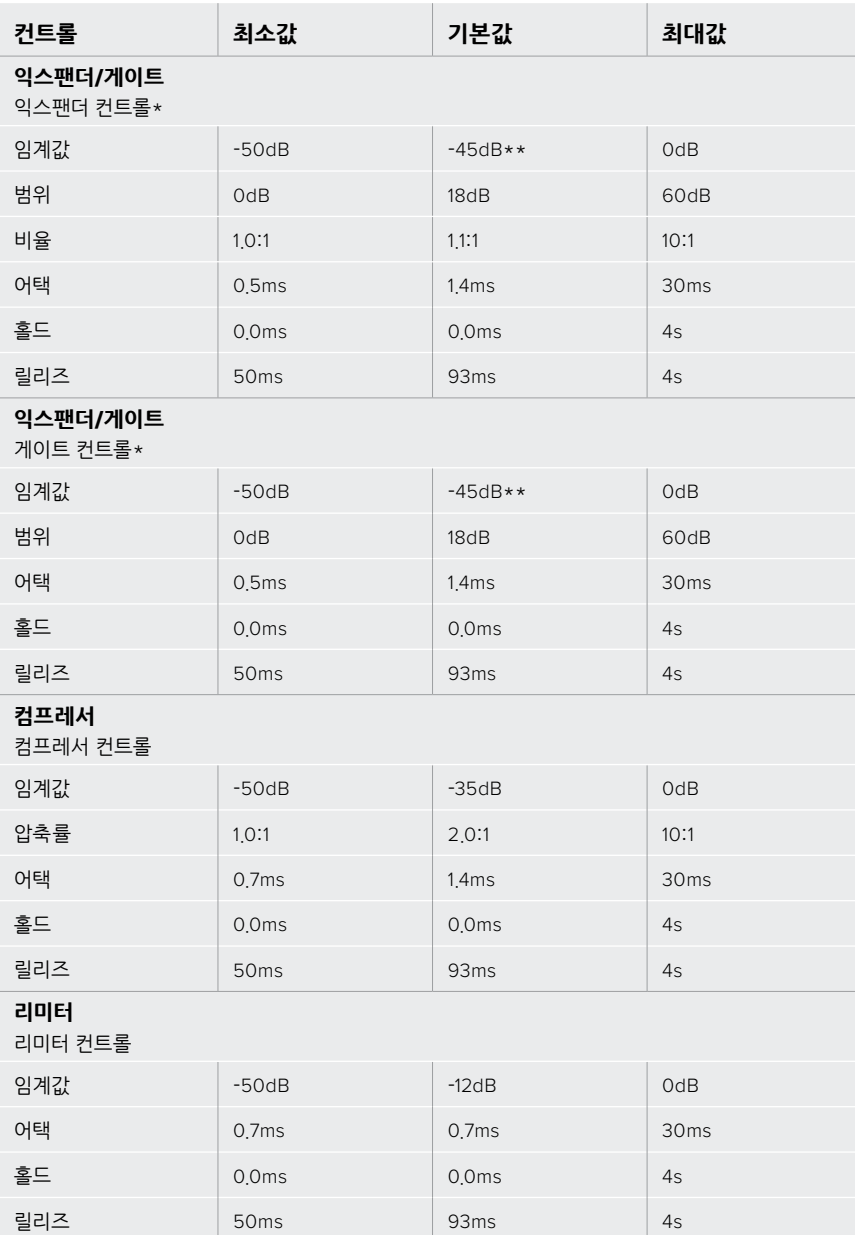

\* 마스터 다이내믹스 익스팬더/게이트 컨트롤은 마스터 다이내믹스에서 사용되지 않습니다.

\*\* 마스터 다이내믹스 익스팬더/게이트의 임계값은 -35dB로 기본 설정되어 있습니다. 마이크 다이내믹스 익스팬더/게이트의 임계값은 -45dB로 기본 설정되어 있습니다.

# **Fairlight 컨트롤 워크플로 가이드**

이 부분에서는 Fairlight 컨트롤을 사용하여 오디오 믹싱을 조절 및 향상 시키는 기본 워크플로를 설명합니다.

- **1** 일반적으로 오디오 믹싱을 최적화하는 첫 단계는 모든 오디오 입력을 정규화하여 클리핑 현상 없이 최대 강도를 유지하도록 하는 것입니다. 이러한 최적화는 일반적으로 오디오 신호 최대치가 채널 스트립의 레벨 표시 장치에 있는 0dB 바로 아래 오도록 해당 입력의 오디오 게인 레벨을 증가 또는 감소시켜 조절합니다.
- **2** 모노 오디오 입력을 스테레오 출력을 위해 두 개의 채널로 분리시켜 사용하려면 일반 스위처 설정 페이지의 '오디오' 탭으로 이동하세요. 모노 오디오 입력의 확인란을 선택하여 스테레오 출력으로 변경하려는 모노 입력을 활성화합니다. '완료'를 클릭합니다.

**정보** 모노 입력은 1단계에 소개된 방법대로 입력을 정규화하기 전에 두 개의 개별 채널로 분할하는 것이 좋습니다. 그래야 입력을 분할해 두 개 채널 모두 정규화할 수 있기 때문입니다.

- **3** 이제 입력 레벨 컨트롤 아래에 있는 '이퀄라이저' 표시 장치를 누른 다음 각 입력의 이퀄라이제이션을 변경하세요. 필요에 따라 윈도우를 편한 위치로 이동하거나 닫을 수 있습니다.
- **4** 이퀄라이저를 설정한 다음 해당 다이내믹스 표시 장치를 클릭해 각 입력을 위한 다이내믹스 컨트롤을 여세요. 다이내믹스를 필요한 만큼 변경해 입력 오디오를 전반적으로 향상 및 조절하세요.
- **5** 각 입력을 위한 이퀄라이저 및 다이내믹스 설정을 사용해 마스터 출력을 위한 '이퀄라이저' 컨트롤을 열고 최종 오디오 믹스를 스위트닝할 수 있습니다.
- **6** 이제 마스터 출력의 '다이내믹스' 컨트롤을 열고 필요한 부분을 변경해 최종 출력을 향상 시킬 수 있습니다.

Fairlight 컨트롤을 설정하고 나면 오디오 믹서에 있는 페이더를 증가 또는 감소시켜 라이브 믹스에 최적인 레벨로 설정하고 제작 과정에 필요한 사항을 조정할 수 있습니다. 원하는 설정으로 언제든지 되돌아가 필요한 설정을 추가로 조정할 수 있지만, 위에 설명된 순서를 따르면 각 기능에서 최고의 결과물을 얻을 수 있습니다. 예를 들어, 다이내믹스를 변경하기 전에 이퀄라이저 컨트롤을 설정하는 것이 중요합니다. 이는 스위처의 프로세싱 체인에서 이퀄라이제이션 과정 이후 오디오에 다이내믹스를 적용하기 때문입니다.

가장 중요한 것은 효과를 꼼꼼하게 적용해 오디오가 자연스러우면서도 흥미진진하게 들릴 수 있도록 하는 것입니다!

# **미디어 페이지 사용하기**

'미디어' 페이지는 모든 그래픽 이미지와 스틸 이미지가 있는 곳으로, 사용법이 아주 간단합니다. 브라우저 창에서 원하는 스틸 이미지를 찾은 다음, 해당 파일을 미디어 풀의 슬롯으로 드래그하여 옮깁니다. 그런 다음, 미디어 플레이어에서 미디어 풀의 스틸 이미지 한 개를 불러온 후, 소프트웨어 컨트롤 패널에서 MP1 소스 버튼을 사용하여 온에어로 전환할 수 있습니다. 미디어 플레이어에서 스틸 이미지를 불러와 업스트림 혹은 다운스트림 키어로 사용할 수도 있습니다.

| ATEM Software Control                                                                                                    |                            |                                          |                                                    |        | R<br><b>Statement</b>                            |
|----------------------------------------------------------------------------------------------------|----------------------------|------------------------------------------|----------------------------------------------------|--------|--------------------------------------------------|
| <b>IE STIGGIE</b><br><b>B</b> <i>remaining</i><br><b>M</b> Excelping Anti-Anti-Art Eliza<br><b>M</b> Europen Williams<br><b>D</b> booples Phillip<br>Territon content:<br><b>M</b> Tension(Coord) | m<br>w<br>IT. Semisitivity | <b>Billion</b><br>(C. Appelled Joser TV) | w<br><b>MAG BALLEY</b><br>Scientistic cars Th      |        | <b>SHIP AREA</b>                                 |
| <b>Management - Middle Scort</b><br><b>M</b> Torpines tank<br><b>B</b> Internet viewing<br><b>A</b> import                                                                                        |                            | $\bullet$                                | <b>Build</b>                                       |        | <b>All Corp.</b><br>(3) National Live That Scien |
| Autobal Unificant<br><b>Abdulbal Lower Thrid Centres.</b><br>al Lisa Territoria pro<br>answer by transport                                                                                        | 90                         | $10-$                                    | $\rightarrow$ .                                    | $\sim$ | <b>The Common</b>                                |
| m                                                                                                    | ×                          | W                                        | w.                                                 | $\sim$ |                                                  |
| <b>THE AND IN THE </b>                                                                                                    |                            | u                                        |                                                    | 14, 94 |                                                  |
| ---<br>۰                                                                                                    |                            | 盅<br><b>Field</b><br><b>SATING</b>       | m<br>$\blacksquare$<br><b>ACRI</b><br><b>COLOR</b> |        | OIT BOMSY US                                     |

ATEM Software Control의 미디어 페이지 사용법은 아래 부분에서 계속됩니다.

# **브라우저 창에서 검색하기**

브라우저 창은 단순화된 파일 브라우저로서 컴퓨터에서 그래픽 파일을 검색할 수 있도록 합니다. 컴퓨터에 연결된 모든 드라이브가 나타나 해당 폴더를 선택할 수 있습니다. 폴더 옆에 화살표를 클릭하면 하위 폴더가 나타납니다.

'미리보기' 창에서 선택된 그래픽 파일을 볼 수 있습니다.

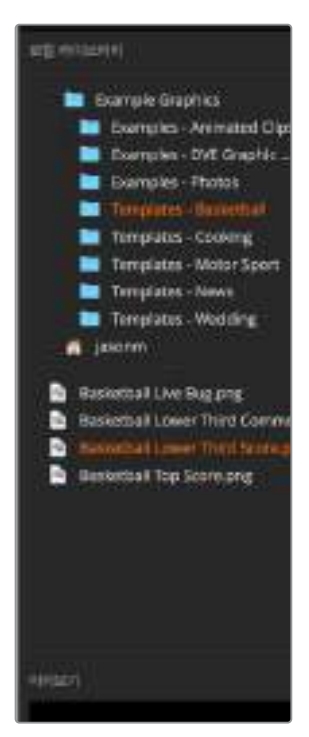

브라우저 창

#### **파일 검색 및 로딩**

브라우저 창에서 이미지를 드래그하여 미디어 풀의 빈 슬롯에 옮기면 손쉽게 스틸 이미지를 로딩할 수 있습니다.

스틸 이미지를 슬롯에 드래그하여 옮기면 진행 표시기에 로딩 상태가 나타납니다. 여러 개의 파일을 미디어 풀로 한 번에 옮길 수 있습니다. 이전 이미지의 로딩이 완료되지 않은 상태라면, 다음 파일이 대기하고 있다가 이전 파일 로딩이 완료되면 순차적으로 로딩됩니다. 이미 로딩된 콘텐츠가 있는 상태에서 스틸 이미지를 그 위에 드래그하여 옮기면 새로운 콘텐츠로 대체됩니다.

ATEM의 미디어 풀은 PNG, TGA, BMP, GIF, JPEG, TIFF 등의 스틸 이미지 포맷을 지원합니다.

## **ATEM 미디어 풀**

미디어 풀에 파일이 로딩되면, 슬롯에는 썸네일 이미지가 나타납니다. 스틸 이미지에는 슬롯 번호가 나타나므로 ATEM 외장 하드웨어 패널을 사용하여 스틸 이미지를 미디어 플레이어에 지정할 시 원하는 스틸 이미지를 찾을 수 있습니다.

로딩된 각 파일의 파일명이 슬롯 아래에 나타나므로 지금까지 어떤 파일들을 로딩했는지 손쉽게 파악할 수 있습니다. 따라서 '스위처' 페이지에 있는 '미디어 플레이어' 팔레트에서 미디어 풀 스틸 번호와 클립명, 파일명 목록을 확인할 수 있어 아주 유용합니다.

미디어 풀의 각 슬롯에는 숫자가 표시되므로 현재 어느 슬롯이 미디어 플레이어에 지정되었는지 분명하게 확인할 수 있습니다. 미디어 플레이어 슬롯이 프로그램 출력으로 전환되면 슬롯의 미디어 플레이어 숫자가 빨간색으로 변하면서 현재 방송 중임을 나타냅니다. 프리뷰 출력에 슬롯이 출력 중인 경우, 해당 미디어 플레이어의 숫자가 초록색으로 변합니다.

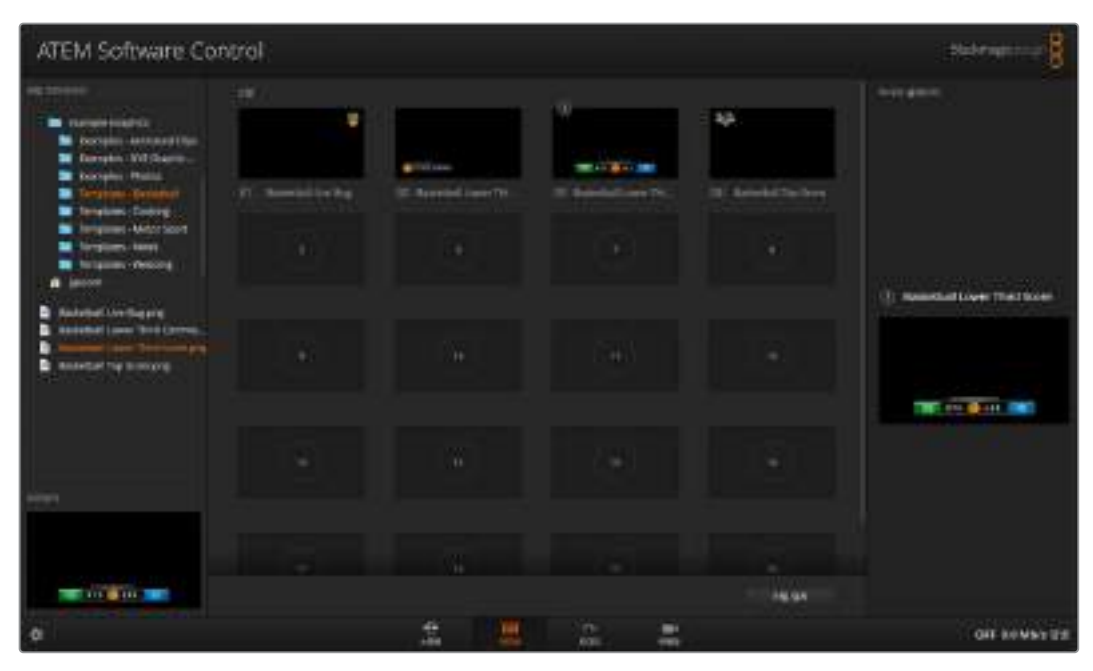

ATEM 미디어 풀

'스위처' 페이지의 '미디어 플레이어' 탭 아래 '미디어' 메뉴에서 원하는 스틸 이미지를 선택해 이를 미디어 플레이어에 할당할 수 있습니다. '미디어' 목록에 미디어 풀 슬롯에 있는 파일들의 목록이 나타나므로

화살표를 이용해 간단히 원하는 이미지를 선택할 수 있습니다.

# **이미지 파일의 종류**

ATEM 미디어 페이지는 TGA, PNG, BMP, GIF, JPEG, TIFF 등의 다양한 파일 포맷을 지원합니다.

TGA 같은 포맷의 파일에는 RGB 컬러 채널과 별도의 알파 채널이 함께 포함되어 있습니다. 따라서 이 포맷 사용 시, 알파 채널 안에 매트나 키 이미지를 임베드할 수 있습니다. TGA 형식의 이미지가 미디어 플레이어에 로딩되면 ATEM Software Control은 자동으로 알파 채널 내의 키 이미지를 감지하여 이를 리니어 키 소스 형태로 불러옵니다. 따라서 TGA 그래픽이 완벽한 투명도로 멋지게 키잉됩니다.

# **알파 채널이 포함된 TGA 파일 생성하기**

아래에서는 포토샵 프로그램을 활용하여 알파 채널이 추가된 타이틀을 제작하는 방법을 설명합니다.

- **1** 어도비 포토샵 프로그램을 실행한 뒤 새로운 프로젝트를 시작합니다. 프로젝트 설정 시에는 사용 중인 방송 영상 포맷에 맞추어 해상도를 설정합니다. 예를 들어, 1080p50로 방송한다면, 프로젝트의 해상도를 1920 x 1080으로 설정하세요.
- **2** 레이어 패널에서 새로운 레이어를 생성한 다음, 원하는 그래픽을 제작합니다. 이번 예제에서는 결혼과 관련된 하단 3분의 1 그래픽을 사용해 보겠습니다.
- **3** Mac 컴퓨터에서는 [Command] 키, Windows 컴퓨터에서는 [Ctrl] 키를 누른 채로 원하는 그래픽이 포함된 레이어의 썸네일을 클릭합니다. 그러면 이미지 내에 일련의 컬러 채널 투명도 값이 생성됩니다. 이 값에 따라 그래픽 이미지의 투명도가 결정됩니다.

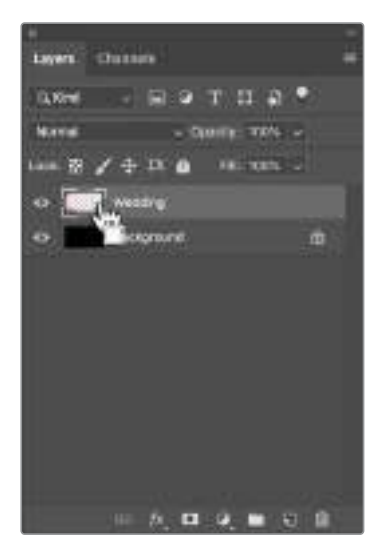

**4** '채널' 패널로 옮겨가 '선택 영역 저장' 아이콘을 누릅니다.

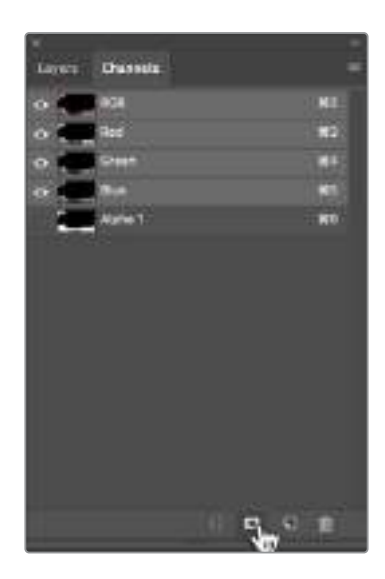

그러면 RGB 컬러 채널 아래에 알파 채널이 나타난 것을 확인할 수 있습니다. 알파 채널은 그래픽 내 합쳐진 컬러 채널을 회색 음영으로 나타냅니다. 알파 채널의 눈 모양 아이콘을 반드시 눌러 선택해야만 TGA 파일로 저장할 때 알파 채널이 함께 포함됩니다.

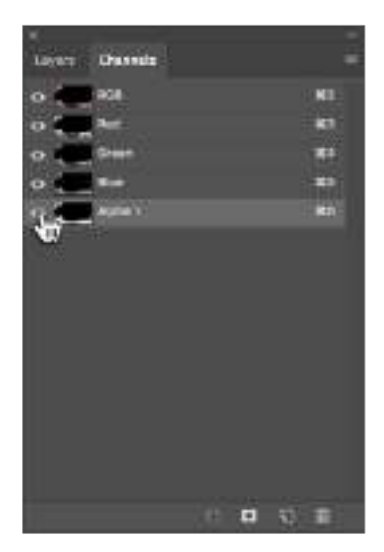

- **5** 위에서 선택한 영역을 사용하여 알파 채널 내에 회색 음영 매트가 만들어졌습니다. 선택 영역을 해제하고 싶을 경우에는 '메뉴'로 가서 '선택/선택해제'를 클릭합니다.
- **6** 이제 TGA 파일을 저장할 차례입니다.

'파일' 메뉴로 가서 '다른 이름으로 저장'을 클릭합니다. 파일명을 입력한 후 파일이 저장될 위치를 선택합니다. '파일 형식' 란에서 'Targa'를 선택하고 이때, '알파 채널' 확인란에 체크가 되어 있는지도 확인합니다.

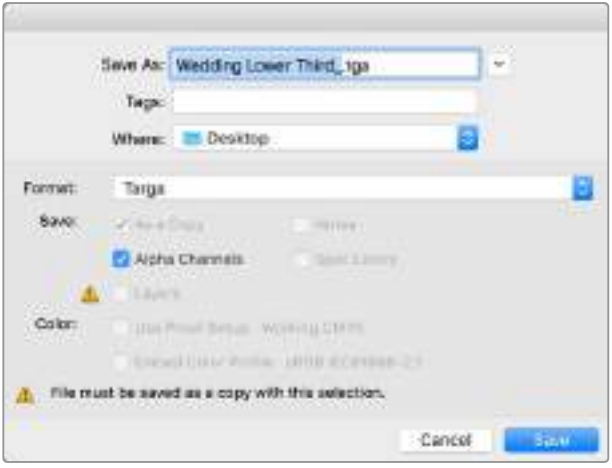

**7** '저장' 버튼을 클릭합니다. 그러면 저장에 사용할 해상도를 묻는 'Targa 옵션' 창이 나타납니다. '32비트/픽셀'을 선택합니다. 이는 각 8비트로 구성되는 빨강, 초록, 파랑 컬러 채널과 알파 채널, 총 4개의 채널을 모두 수용하기에 충분합니다. '확인'을 클릭합니다.

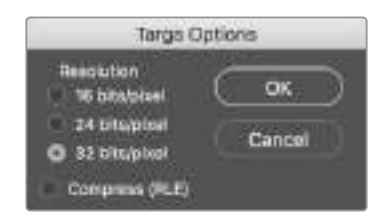

이로써 TGA 파일 저장이 완료되었습니다.

이제 ATEM Software Control을 열어 TGA 파일을 미디어 풀에 불러옵니다. 이제 이 그래픽을 미디어 플레이어에 할당하면 위에서 저장한 알파 채널이 자동으로 미디어 플레이어의 키 소스로 로딩됩니다. 키 소스는 알파 채널 내의 회색 음영 이미지를 사용하여 리니어 키어에 적용할 투명도 값을 알아냅니다.

리니어 키를 방송으로 내보내면 그래픽에 투명도가 완벽히 적용되어 배경 영상 위에 키잉된 것을 확인할 수 있습니다.

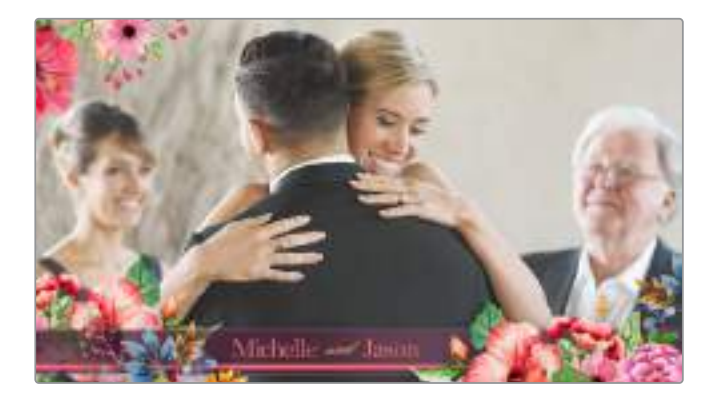

# **카메라 컨트롤 사용하기**

ATEM Software Control의 카메라 아이콘을 눌러 카메라 컨트롤 기능을 열면 ATEM Mini에서 Blackmagic Pocket Cinema Camera 4K 및 6K를 제어할 수 있습니다. 호환 렌즈 사용 시 조리개와 게인, 초점, 디테일, 줌 컨트롤과 같은 카메라 설정을 쉽게 조절할 수 있을 뿐만 아니라 카메라에 내장된 DaVinci Resolve 프라이머리 색보정 기능을 사용해 카메라 색균형을 조절하고 독특한 영상룩을 연출할 수 있습니다.

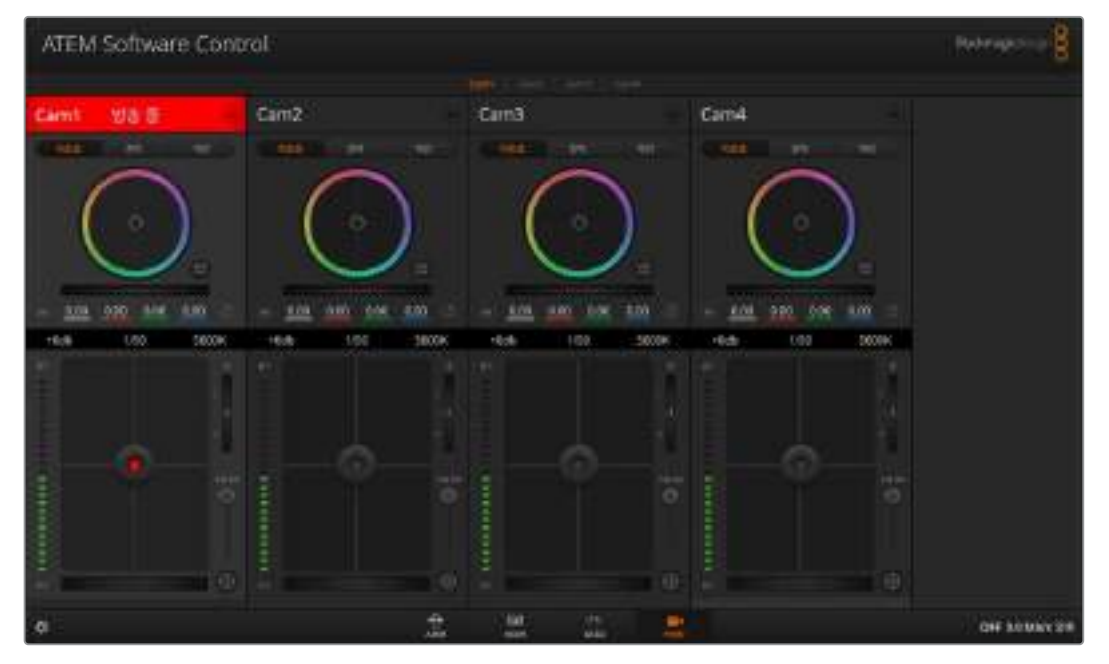

ATEM Camera Control

카메라 제어 시 ATEM 스위처에서는 브로드캐스팅 방식을 사용해 카메라 컨트롤 패킷을 ATEM Mini의 모든 HDMI 입력을 통해 전송합니다. 다시 말해, ATEM Mini의 HDMI 입력을 카메라의 HDMI 커넥터에 연결하면, 카메라가 HDMI 신호 내 컨트롤 패킷을 감지하므로 이를 통해 카메라 기능을 제어할 수 있습니다.

ATEM Software Control은 자동으로 어느 카메라가 어느 입력에 연결되었는지 감지하여 항상 정확한 카메라에 탈리 신호를 트리거합니다. 하지만, 버튼 맵핑을 변경하여 카메라 입력이 기존과 다른 버튼에 나타나도록 하고자 할 경우, ATEM Software Control의 환경 설정에서 버튼 맵핑을 설정할 수 있습니다.

#### **카메라 컨트롤 패널**

ATEM Software Control을 실행한 뒤, 소프트웨어 창 하단의 카메라 아이콘을 클릭하세요. 그러면 카메라 번호가 적힌 Blackmagic 카메라 컨트롤러가 줄지어 나타나는데, 여기에 포함된 도구를 통해 카메라의 이미지를 개별 조정 및 개선할 수 있습니다. 카메라 컨트롤러의 사용법은 간단합니다. 마우스로 해당 버튼을 클릭하거나, 클릭 후 드래그하여 특정 기능을 조절할 수 있습니다.

#### **카메라 컨트롤 선택**

카메라 컨트롤 페이지의 상단에 있는 버튼들을 클릭하여 제어하고자 하는 카메라 번호를 선택할 수 있습니다.

#### **채널 상태**

각 카메라 컨트롤 상단에 있는 채널 상태 정보는 카메라 라벨, On Air 표시, 잠금 버튼을 나타냅니다. 잠금 버튼을 누르면 해당 카메라의 모든 제어 기능이 잠깁니다. 방송 중에는 채널 상태 표시에 빨간 불이 들어오면서 '방송 중' 글씨가 나타납니다.

#### **카메라 설정**

마스터 휠 좌측 하단에 있는 카메라 설정 버튼을 사용해 각 카메라 신호의 디테일 설정을 조절할 수 있습니다.

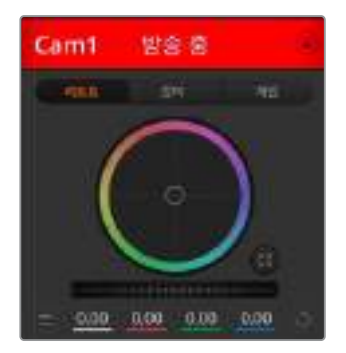

각 카메라 제어 장치에는 카메라가 온에어 상태인지를 보여주는 채널 상태표시가 있습니다. 컬러휠을 사용하여 YRGB 각 채널의 리프트, 감마, 게인 설정을 조절합니다.

#### **디테일**

이 설정을 통해 라이브 카메라 영상을 더욱 선명하게 할 수 있습니다. 디테일 해제, 기본 디테일 (낮은 선명도), 중간 디테일, 높은 디테일 중에서 한 가지를 선택하여 선명도의 높낮이를 조절합니다.

#### **컬러휠**

컬러휠은 DaVinci Resolve 컬러 커렉터의 강력한 기능으로, 각 YRGB 채널의 리프트, 감마, 게인 설정을 통해 색상을 조절합니다. 컬러휠 위에 있는 세 개의 버튼에서 원하는 설정을 선택하여 조절할 수 있습니다.

#### **마스터 휠**

컬러휠 아래 위치한 마스터휠을 사용하여 모든 YRGB 채널의 색대비를 한 번에 조절하거나, 또는 각 리프트/감마/게인 설정의 휘도만 조절할 수도 있습니다.

#### **리셋 버튼**

각 카메라 제어장치 우측 상단에 있는 리셋 버튼을 통해 색보정 설정을 초기화하거나 복사 또는 붙이기 할 수 있습니다. 모든 컬러휠에 각각의 리셋 버튼이 있습니다. 리셋 버튼을 눌러 기본 설정 상태로 되돌리거나 설정을 복사/붙이기할 수 있습니다. 잠겨있는 제어장치에는 붙이기 기능이 적용되지 않습니다.

마스터 리셋 버튼은 컬러 커렉터 패널의 우측 상단에 있으며, 컬러휠의 리프트/감마/게인뿐만 아니라 색대비, 채도, 색조, 휘도 혼합 설정을 초기화합니다. 색보정 설정을 각 카메라 제어장치에 개별적으로 붙여넣거나, 모든 카메라에 적용하여 영상에 통일감을 줄 수도 있습니다. 조리개, 초점, 조절 범위, 페디스털 설정은 붙이기 기능을 사용해도 적용되지 않습니다. 모든 카메라에 붙이기 기능을 사용하는 경우, 재차 확인하는 경고 메시지가 나타납니다. 이러한 경고 메시지는 현재 방송 중인 잠겨있지 않는 카메라에 새로운 설정을 복사해 붙이기 하는 실수를 방지합니다.

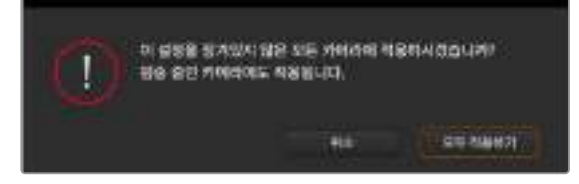

모두 적용하기를 선택하면 확인을 묻는 메시지가 나타납니다. 이러한 경고 메시지는 현재 방송 중인 잠겨있지 않는 카메라에 새로운 설정을 복사해 붙이기 하는 실수를 방지합니다.

#### **조리개/페디스털 컨트롤**

조리개/페디스털 컨트롤은 각 카메라 컨트롤의 십자선 중앙에 있습니다. 이 컨트롤에 빨간 불이 들어오면 해당 카메라가 방송 중임을 나타냅니다.

컨트롤을 위/아래로 드래그하면 조리개를 열거나 닫을 수 있습니다. [shift] 키를 누르고 드래그하면 조리개만 조절됩니다.

컨트롤을 좌/우로 이동하면 페디스털을 어둡게 하거나 밝기를 올릴 수 있습니다. Mac에서는 [command]키를, Windows에서는 [Ctrl]키를 누른채 이 조절기를 드래그하면 페디스털만 조절됩니다.

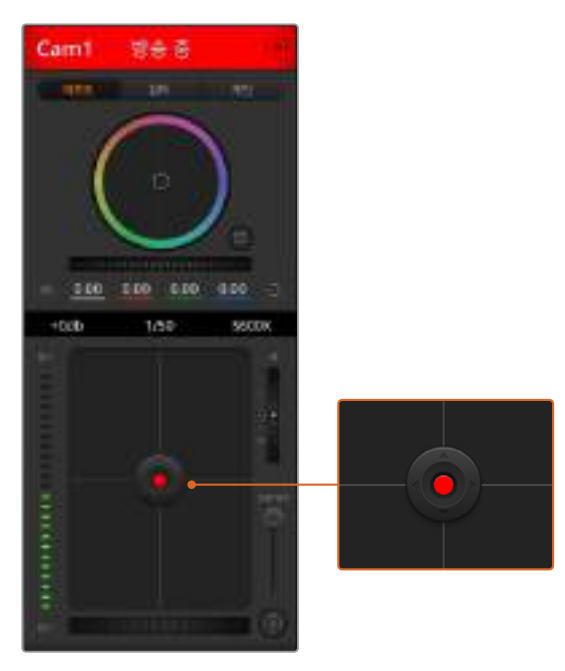

조리개/페디스털 컨트롤에 빨간 불이 들어오면 해당 카메라가 방송 중임을 나타냅니다.

#### **줌 컨트롤**

전자식 줌 렌즈 기능이 탑재된 호환 렌즈를 사용할 경우, 줌 컨트롤을 사용해 줌 인/줌 아웃 기능을 사용할 수 있습니다. 컨트롤러의 한쪽 끝에는 망원 기능(T)이, 다른 끝에는 광각 기능(W)이 마련되어 있어 실제 렌즈에 있는 줌 로커와 동일한 방식으로 작동합니다. 조절 범위 슬라이더 위에 있는 줌 컨트롤러를 클릭하여 위로 드래그하면 줌인 기능을, 아래로 드래그하면 줌아웃 기능을 사용할 수 있습니다.

#### **조절 범위 설정**

조절 범위 설정은 조리개/페디스털 조절기 왼편에 있으며 조리개의 범위를 제한하는 데 사용합니다. 이 기능은 과다 노출된 영상이 방송되는 것을 방지합니다.

조절 범위의 최대 값을 설정하기 위해서는 조리개 컨트롤을 사용하여 조리개를 최대한 개방한 뒤, 조절 범위 설정을 위/아래로 이동하여 노출 최적값을 설정합니다. 이제 조리개 조절시 조리개 값이 설정된 노출 최적값 이상으로 높아지는 것이 방지됩니다.

#### **조리개 표시 정보**

조리개/페디스털 컨트롤 왼쪽에 있는 조리개 표시 정보는 렌즈 구경이 얼마나 열려 있고 닫혀 있는지를 시각적으로 보여줍니다. 이 표시 정보는 조절 범위 설정에 영향을 받습니다.

#### **자동 초점 버튼**

자동 초점 버튼은 카메라 제어장치 왼쪽 아래에 있습니다. 전자식 초점 조절 기능을 지원하는 액티브 렌즈를 사용할 시 이 버튼을 누르면 자동으로 초점이 설정됩니다. 대부분의 렌즈가 전자식 초점 조절 기능을 지원하지만 일부 렌즈는 수동 또는 자동 초점 모드로 설정할 수 있다는 점을 기억하세요. 따라서 렌즈를 자동 초점 모드로 설정되어 있는지 확인합니다. 사용하는 렌즈에 따라 렌즈의 포커스 링을 돌려서 초점을 설정할 수도 있습니다.

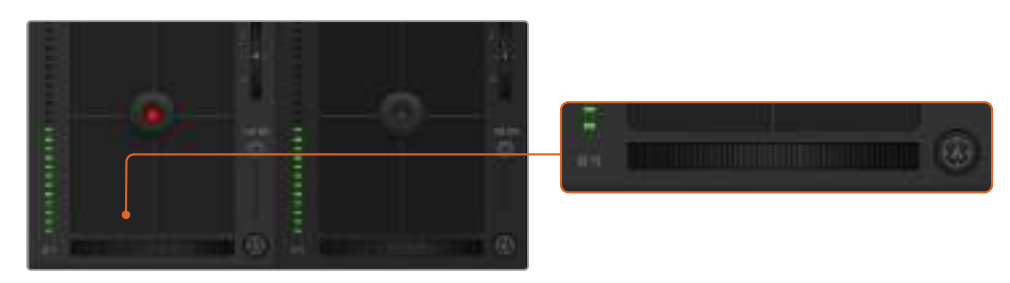

자동 초점 버튼을 클릭하거나 수동으로 초점 조절을 좌/우로 드래그하여 호환용 렌즈의 초점을 맞춥니다.

#### **수동 초점 조절**

카메라의 초점을 수동으로 조절할 경우, 각 카메라 제어 장치의 하단에 있는 초점 조절 기능을 사용할 수 있습니다. 멋지고 선명한 영상을 위해 카메라에서 전송되는 비디오 피드를 보면서 바퀴 모양의 제어 장치를 좌/우로 드래그하여 수동으로 초점을 조절할 수 있습니다.

#### **카메라 게인**

카메라 게인 설정에서 카메라에 게인 값을 추가로 설정할 수 있습니다. Blackmagic Pocket Cinema Camera의 경우, 해당 설정은 ISO와 관련되어 있습니다. 이 설정은 조명이 어두운 환경에서 작업 시 카메라 앞에 게인 또는 ISO 값을 추가하여 영상에 노출이 부족해 보이는 현상을 방지할 수 있는 중요한 기능입니다. 데시벨(db) 게인 설정의 좌/우 화살표를 클릭해 게인 값을 감소/증가시킬 수 있습니다.

필요에 따라서는 게인 값을 높일 수도 있습니다. 예를 들어, 야외 촬영에서 노을이 질 때 조명이 희미해지면 영상의 밝기를 높여야 하는 경우가 있습니다. 그러나 게인 값을 추가하면 영상에 노이즈 현상 또한 증가할 수 있다는 것을 유념해 두시기 바랍니다.

#### **셔터 속도 컨트롤**

셔터 속도 컨트롤은 컬러휠과 조리개/페디스털 컨트롤 사이에 배치되어 있습니다. 마우스 포인트를 셔터 속도 표시 숫자 위에 가져가면 셔터 속도를 감소/증가시킬 수 있는 좌/우 화살표가 나타납니다. Blackmagic Pocket Cinema Camera의 경우, 해당 설정은 셔터 개각도와 관련되어 있습니다.

화면상에 조명으로 인한 플리커 현상이 나타나면 셔터 속도를 줄여 이 현상을 제거합니다. 셔터 속도를 높이면 카메라 게인을 사용하지 않고도 이미지 센서의 노출 시간을 늘려 영상의 밝기를 높일 수 있는 좋은 방법 중 하나입니다. 셔터 속도를 높이면 모션 블러 효과가 감소되기 때문에 액션 촬영에서 모션 블러 효과를 최소화한 선명하고 깨끗한 영상을 원할 시 사용할 수 있습니다

#### **화이트 밸런스**

셔터 속도 컨트롤 옆에 있는 화이트 밸런스 설정은 각 색온도 표시 옆의 좌/우 화살표를 클릭하여 조정합니다. 빛은 저마다 따뜻한 색상 또는 차가운 색상을 방출하기 때문에 화이트 밸런스 조정을 통해 이러한 차이를 조절할 수 있습니다. 이 설정을 통해 영상 속 흰 색조에 왜곡 현상이 나타나지 않도록 합니다.

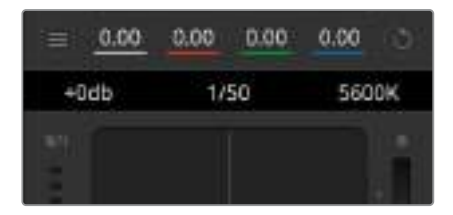

마우스 포인터를 게인, 셔터 속도, 화이트 밸런스 표시 장치에 놓으면 화살표가 나타나며 이를 클릭하여 해당 설정을 조절할 수 있습니다.

# **DaVinci Resolve 프라이머리 컬러 커렉터**

사용자가 색보정 작업 경험이 있는 경우에는 스위처 방식의 CCU 인터페이스 대신 후반 제작 컬러 그레이딩 시스템에서 사용하는 프라이머리 컬러 커렉터와 유사한 사용자 인터페이스로 카메라 컨트롤을 변경할 수 있습니다.

Blackmagic 카메라에는 DaVinci Resolve 프라이머리 컬러 커렉터가 내장되어 있습니다. DaVinci Resolve를 사용해본 경험이 있는 경우 Blackmagic 카메라에서도 같은 방식으로 그레이딩 작업을 할 수 있어 라이브 프로덕션에서 컬러 그레이딩 실력을 발휘할 수 있습니다. 카메라 컨트롤에서 '색보정' 패널로 확장하면 추가 컨트롤 및 프라이머리 색보정 전체 인터페이스를 사용할 수 있습니다.

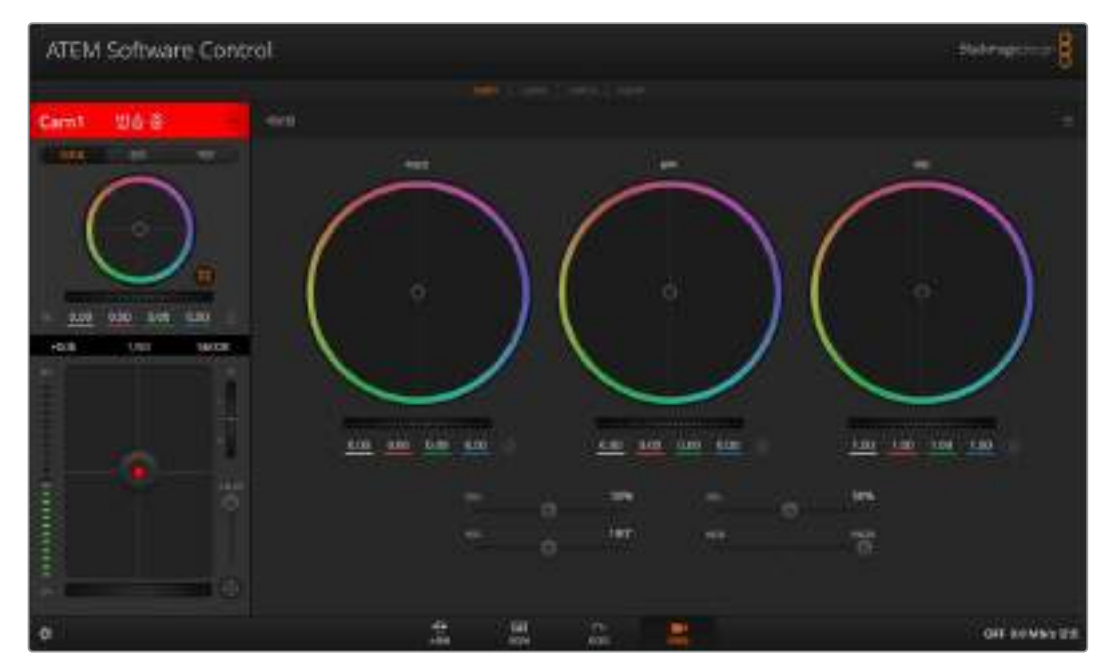

DaVinci Resolve의 프라이머리 색보정 버튼을 클릭하면 색보정 창으로 확장되어 설정을 변경할 수 있습니다.

컬러휠과 채도 등의 설정을 모두 사용할 수 있고 섀도우, 미드 톤, 하이라이트 설정 또한 한꺼번에 볼 수 있습니다. 제어장치 창 상단에 있는 카메라 선택 컨트롤을 사용하면 간단히 다른 카메라로 전환할 수 있습니다.

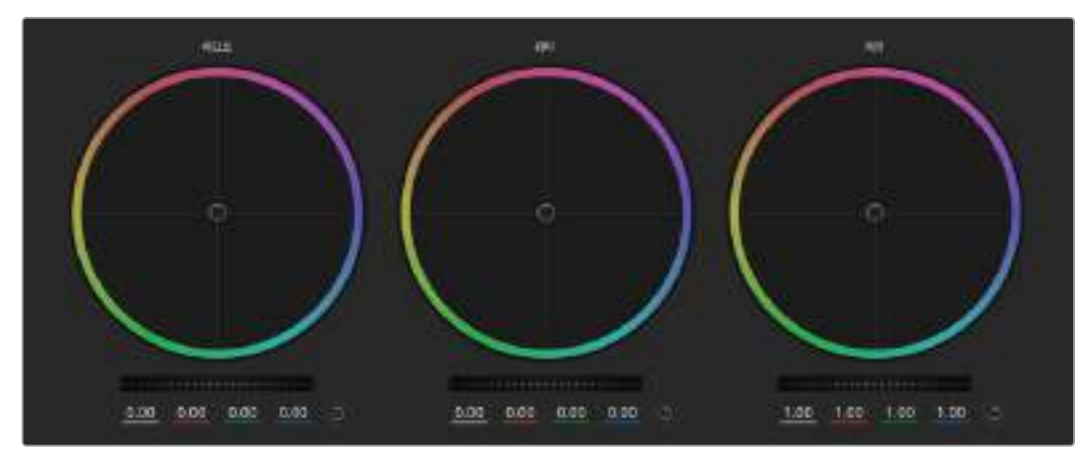

컬러 커렉터 패널의 리프트/감마/게인 컬러휠.

#### **컬러휠**

#### **컬러 링 내의 모든 부분을 클릭하여 드래그할 수 있습니다**

반드시 컬러 링 안의 작은 동그라미, 즉 색균형 표시점 자체를 드래그할 필요는 없습니다. 컬러 밸런스 장치를 움직이면 아래에 위치한 해당 RGB 파라미터가 변경되어 각 채널에 적용됩니다.

#### **[shift]를 누르고 마우스를 클릭한 뒤 컬러 링 안에서 드래그합니다**

이는 컬러 밸런스 표시장치를 마우스 포인터의 절대값 지점으로 점프시켜 보다 빠르고 과감한 조절을 수행할 수 있습니다.

#### **컬러링 안에서 더블 클릭합니다**

이는 마스터휠에 적용된 설정은 유지한 채 컬러 조정만 초기화합니다.

#### **컬러링 우측 상단에 위치한 리셋 컨트롤 버튼을 클릭합니다**

이는 컬러 밸런스 컨트롤과 이에 상응하는 마스터휠 모두를 초기화합니다.

### **마스터휠**

컬러휠 아래에 있는 마스터휠을 사용하여 YRGB의 리프트, 감마, 게인 제어를 조절할 수 있습니다.

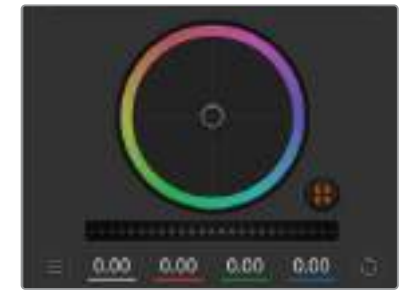

휠 컨트롤을 좌/우로 드래그하여 마스터휠을 조절합니다.

#### **다음과 같이 마스터휠을 사용하여 설정을 조절하세요.**

#### **마스터휠을 좌/우로 드래그하기**

좌측으로 드래그하면 선택한 이미지의 파라미터가 이미지를 어둡게 만드는 값으로 변하며 우측으로 드래그하면 밝게 만드는 값으로 변합니다. 마스터 휠을 조정하면 그 아래 있는 YRGB 파라미터에도 함께 변합니다. [Alt] 혹은 [command] 키를 누른 상태에서 좌/우로 드래그하면 Y 파라미터만 조절할 수 있습니다. 이 컬러 커렉터는 YRGB 처리 방식을 사용하기 때문에 Y 채널만 조절하여 창의적으로 작업할 수 있으므로 독특한 효과를 만들어낼 수 있습니다. '휘도 혼합 설정'을 맨 우측으로 설정한 채 YRGB 처리 방식을 사용하면 Y 채널 조절을 최대로 사용할 수 있으며 맨 좌측으로 설정하면 일반적인 RGB를 사용할 수 있습니다. 일반적으로 대부분의 DaVinci Resolve 컬러리스트들은 YRGB 색보정 도구를 사용하는데, 이는 전체 게인 값에 영향을 주지 않고 색균형을 더욱 자유자재로 제어할 수 있어 짧은 시간 안에 원하는 장면을 연출해낼 수 있기 때문입니다.

#### **대비 설정**

대비 설정에서는 이미지의 가장 어두운 값과 가장 밝은 값 사이를 조절할 수 있습니다. 리프트와 게인 마스터휠을 반대로 조정하는 것과 비슷한 효과가 나타납니다. 기본 설정은 50%입니다.

#### **채도 설정**

채도 설정에서는 이미지 색상의 양을 증가 및 감소시킬 수 있습니다. 기본 설정은 50%입니다.

#### **색조 설정**

색조 설정에서는 컬러휠 전체 둘레의 색조를 회전시킬 수 있습니다. 기본 설정인 180도는 색조의 기본 분포도를 나타냅니다. 이 값을 증가/감소시키면, 컬러휠을 통해 볼 수 있듯이 모든 색조의 분포가 앞/뒤로 회전합니다.

#### **휘도 혼합 설정**

Blackmagic 카메라에 내장된 색보정 기능은 DaVinci Resolve의 프라이머리 색보정을 기반으로합니다. DaVinci Resolve는 1980년대 초반부터 개발되온 색보정 프로그램으로 대부분의 할리우드 영화에 사용되어왔으며 다른 어떤 제품보다도 가장 많이 사용되는 제품입니다.

이는 Blackmagic 카메라에 탑재된 컬러 커렉터가 독특하고 창의적인 강력한 기능을 가지고 있음을 의미합니다. YRGB 처리 기능이 이러한 기능 중 하나입니다.

색보정 작업시, RGB 처리 혹은 YRGB 처리 사용을 선택할 수 있습니다. 첨단 컬러리스트들은 YRGB 처리 방식을 사용합니다. 그 이유는, 색상을 더 정확하게 제어할 수 있을 뿐 아니라 독립된 각 채널을 더욱 명확하게 분리하여 조절할 수 있고 창의적인 옵션들도 다양하게 사용할 수 있기 때문입니다.

휘도 혼합 컨트롤을 맨 우측으로 설정하면 YRGB 컬러 커렉터의 100% 출력을 사용할 수 있습니다. 휘도 혼합 컨트롤을 맨 좌측으로 설정하면 RGB 커렉터의 출력을 100% 사용할 수 있습니다. 휘도 혼합을 좌/ 우로 이동하여 RGB와 YRGB 커렉터의 출력을 혼합할 수 있습니다.

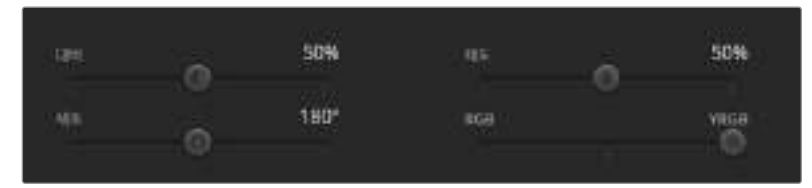

슬라이더를 좌/우로 드래그하여 색대비, 채도, 색조, 휘도 혼합의 설정을 조절합니다.

어떤 설정이 올바른 설정일까요? 대한 대답은 사용자에 따라 달라집니다. 색보정은 순수한 창작 과정이기 때문에 뚜렷한 해답이 없으며 사용자가 가장 선호하는 방식이 최고의 설정인 셈입니다.

#### **동기화 설정**

Blackmagic 카메라를 ATEM 스위처에 연결하면 스위처에서 카메라 컨트롤 신호가 전송됩니다. 카메라에서 실수로 설정을 변경할 경우, 카메라 컨트롤은 동기화를 유지하기 위해 설정을 자동으로 초기화합니다.

# **매크로 사용하기**

## **매크로란?**

매크로는 스위처 액션 시퀀스를 자동화하는 편리한 방법으로, 버튼을 누르거나 클릭해 시퀀스를 반복 실행할 수 있습니다. 예를 들어, 키 효과 및 오디오 믹서 조정, 카메라 제어 설정 등 여러 비디오 소스 간의 트랜지션 시퀀스를 녹화할 수 있습니다. 모든 액션을 매크로 버튼에 녹화시킨 후 버튼을 누르면 녹화된 액션들이 바로 실행됩니다. 매크로 녹화는 ATEM Software Control의 매크로 창에서 이루어지며 ATEM Mini 내부에 저장됩니다. 녹화된 매크로는 소프트웨어 컨트롤 패널을 사용하여 실행할 수 있습니다.

# **ATEM Software Control의 매크로 창**

ATEM Software Control에서는 메뉴바의 매크로 버튼을 누르거나 [Shift + Command + M](Mac 용) 또는 [Shift + Control + M](Windows용)을 누르면 매크로 창이 나타납니다. 매크로 창은 이동이 가능하므로 컴퓨터 화면 어디로나 자유롭게 움직일 수 있습니다.

 따라서 '스위처', '미디어', '오디오', '카메라' 페이지 간을 자유롭게 옮겨가며 매크로 창을 사용할 수 있습니다. 매크로를 녹화하는 동안 창 우측 상단의 최소화 버튼을 눌러 매크로 창의 크기를 줄일 수도 있습니다.

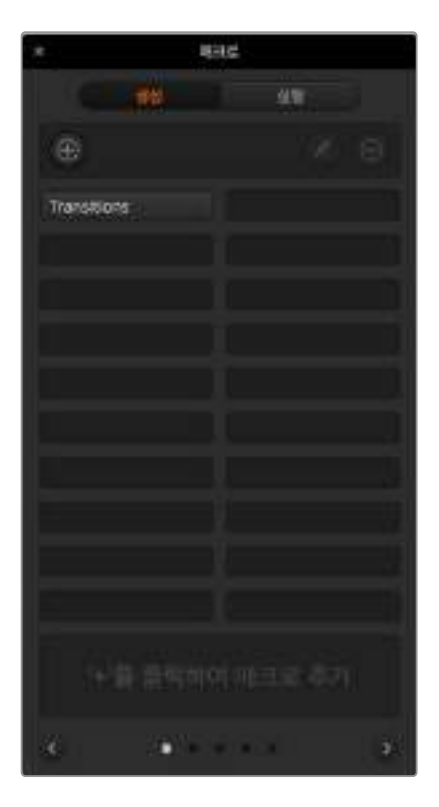

ATEM Software Control의 매크로 창에서 매크로를 녹화 및 실행할 수 있으므로 버튼 하나로 복잡한 스위처 액션 시퀀스를 손쉽게 반복할 수 있습니다.

100개의 매크로 슬롯 어디에나 매크로를 녹화할 수 있습니다. 각 페이지에는 최대 20개의 매크로 슬롯이 나타납니다. 매크로 창 아래 쪽에 있는 화살표 모양 아이콘을 클릭해 앞뒤 페이지로 이동할 수 있습니다. '생성' 또는 '실행' 버튼을 클릭해 해당 페이지로 넘어갈 수 있으며, 여기서 녹화한 매크로를 라이브 프로덕션 진행 중에 실행할 수 있습니다.

#### **매크로 녹화**

매크로 녹화 시, 시퀀스는 처음부터 끝까지 오류 없이 명확하게 정의되어야 합니다. 이는 매크로가 모든 설정과 버튼 선택, 스위처의 실행 등 모든 것을 녹화하기 때문입니다. 매크로를 실행하면 매크로에 녹화된 모든 스위처 액션들이 정확히 반복됩니다.

여기서 주의할 점은, 오직 직접 변경한 설정만이 매크로에 녹화된다는 점입니다. 예를 들어, 3초 트랜지션을 원할 경우에는 스위처의 트랜지션 속도가 이미 3초에 맞춰져 있더라도 이를 변경 후 다시 녹화 설정에서 3초로 설정해야 합니다. 그렇지 않을 경우, 의도했던 트랜지션 속도가 아닌, 매크로 실행 당시 스위처에 기존 설정된 트랜지션 속도가 적용됩니다. 따라서 정확성이 매우 중요합니다.

매크로 녹화 중 스위처 설정이 변경되어 특정 상태로 복구를 원할 경우, 매크로 녹화 최종 단계에서 간단히 설정을 복구할 수 있습니다. 프로젝트에 사용될 복구용 시퀀스를 매크로로 녹화할 수도 있습니다. 이처럼 매크로 녹화는 매우 다양하게 사용할 수 있습니다. 매크로 녹화 시 반드시 기억해야 할 점은, 위에서 설명한 것처럼 필요한 설정을 모두 변경해야만 원하는 효과를 생성할 수 있다는 것입니다.

### **ATEM Software Control에서 매크로 녹화하기**

다음은 ATEM 스위처가 컬러바에서 색상 1로 3초간 믹스 트랜지션을 수행하고, 2초간 일시 정지 후, 3초간 블랙으로 믹스 트랜지션하는 매크로를 만드는 과정입니다. ATEM 스위처에서 다음 순서대로 매크로를 만들어 보면서 매크로 생성 과정을 익혀보세요.

- **1** ATEM Software Control을 실행해 매크로 창을 여세요.
- **2** 매크로 창에서 생성 버튼을 눌러 생성 페이지를 선택하세요.
- **3** 매크로를 녹화할 매크로 슬롯을 클릭합니다. 이번 경우는 1번 매크로 슬롯을 클릭합니다. 선택한 슬롯 주변에 주황색 테두리가 나타납니다.
- **4** '+' 아이콘이 표시된 매크로 생성 버튼을 누르면 매크로 생성을 위한 팝업 창이 나타납니다.

이때 매크로명을 설정하고 이에 대한 설명을 입력할 수 있습니다. 이를 통해 매크로를 쉽게 검색할 수 있고, 각각의 매크로가 담당하는 역할을 빠르게 파악할 수 있습니다. 매크로를 클릭하면 상태 표시 창에 해당 설명이 나타납니다.

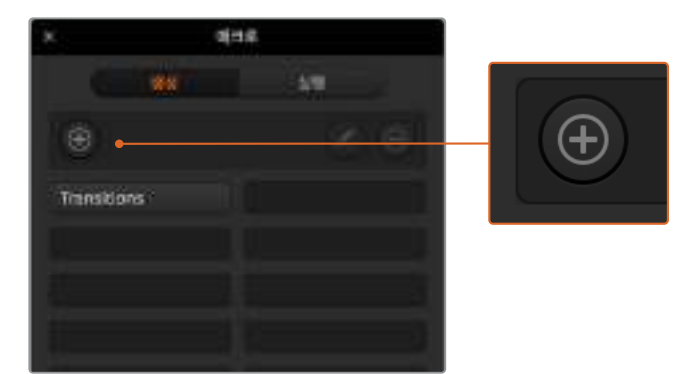

매크로 슬롯을 선택하고 '매크로 생성' 버튼을 클릭해 매크로 녹화를 시작합니다. 메모 사항을 입력 후 녹화 버튼을 클릭합니다.

**5** 녹화 버튼을 클릭하세요.

팝업 창이 닫히고 ATEM Software Control 주변에 빨간 테두리가 나타나 매크로 녹화 중임을 나타냅니다. 테두리 상단에 빨간색 '멈춤 기능 추가' 버튼이 있습니다.

이제 매크로가 녹화 중이므로 스위처 액션을 실행할 수 있습니다.

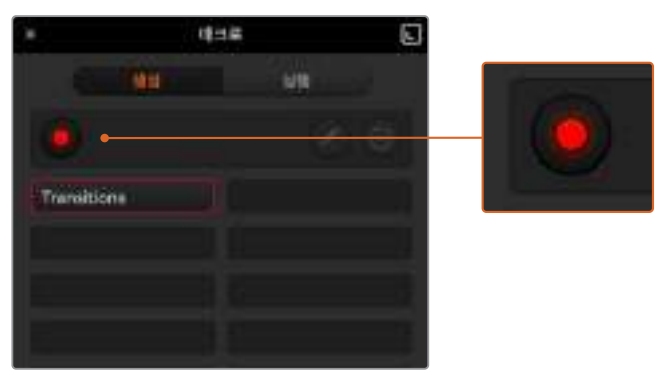

녹화가 진행되면 매크로 생성 버튼인 '+' 아이콘이 녹화 버튼으로 바뀝니다. 스위처 액션을 마무리했을 경우, 녹화 버튼을 눌러 녹화를 중단합니다.

- **6** '스위처' 페이지의 '프로그램' 패널에 있는 'BARS' 버튼을 클릭하세요. 스위처 프로그램 출력에 바가 설정됩니다.
- **7** 프리뷰 출력에서 'COL1'을 선택하세요.
- **8** '트랜지션' 팔레트를 열고 '믹스'를 선택하세요.

이미 '믹스'로 설정되어 있는 경우, 와이프 트랜지션과 같은 다른 유형의 트랜지션을 선택한 다음 믹스 트랜지션을 다시 클릭하세요.

- **9** 이제 트랜지션 속도를 '3초'로 변경하세요. 믹스 트랜지션이 3초로 설정됩니다.
- **10** 트랜지션 유형 구역에서 'AUTO' 버튼을 누릅니다. 스위처가 컬러바에서 1번 색상으로 믹스 트랜지션을 수행합니다.
- **11** 스위처가 다른 트랜지션을 적용하기 전에 2초간 기다리게 설정하려면, 빨간 테두리의 '멈춤 기능 추가' 버튼을 클릭하세요. 그러면 '멈춤 기능 추가' 창이 열립니다. 일시 정지 시간을 '5초'로, 프레임을 '00'으로 입력한 후 '확인'을 클릭하세요.

2초의 일시 정지가 필요할 때 5초로 설정해야 하는 이유는 무엇일까요? 그 이유는 믹스 트랜지션이 시작되면 완료되기까지 3초의 시간이 소요되기 때문입니다. 따라서 일시 정지 시간을 추가할 때 트랜지션 시간도 고려해야 하며, 다음 트랜지션이 진행되기 전에 발생하는 일시 정지 시간도 염두에 두어야 합니다.

이 경우 트랜지션이 완료되기까지의 3초와 설정해 둔 2초간의 일시 정지 시간을 더해 총 5초의 시간을 입력해야 합니다. 다른 방법으로는 트랜지션 진행 시간과 원하는 정지 시간을 개별적으로 나누어 입력하는 방법이 있습니다. 원하는 방법으로 입력할 수 있습니다.

- **12** 이제 '프리뷰' 구역에서 'BLK'를 선택한 후 트랜지션 유형 구역에서 'AUTO' 버튼을 선택합니다. ATEM 스위처가 블랙으로 믹스 트랜지션을 수행합니다.
- **13** 매크로 창의 녹화 버튼을 눌러 매크로 녹화를 중단합니다.

매크로 슬롯에 방금 녹화를 마친 매크로가 버튼 형태로 나타납니다. 매크로를 미리보기 하려면, 매크로 창의 '실행' 버튼을 눌러 실행 페이지로 이동합니다. '즉시 재생' 버튼을 선택하면 매크로 버튼을 누르는 즉시 매크로가 실행되도록 매크로 창이 설정됩니다. 이제 '트랜지션'이라는 새로운 이름의 매크로 버튼을 클릭합니다.

**14** 매크로를 선택하자마자 바로 실행되도록 설정하려면, '즉시 재생' 버튼을 클릭하세요. 이 기능을 설정해 두면, 버튼 클릭 한 번으로 매크로를 불러와 재생할 수 있습니다.

매크로가 성공적으로 실행될 경우, 매크로 창에서 버튼 하나만 누르면 ATEM 스위처가 컬러바에서 색상 1로 3초간 믹스 트랜지션을 수행하고 2초간 정지한 뒤, 마지막으로 3초간 블랙으로 믹스 트랜지션이 정확히 실행되는 것을 확인할 수 있습니다. ATEM Software Control 패널에는 매크로가 재생되고 있음을 알리는 주황색 테두리가 표시됩니다.

매크로가 설정한 대로 작동되지 않는 경우, 앞서 설명한 방법에 따라 다시 녹화합니다.

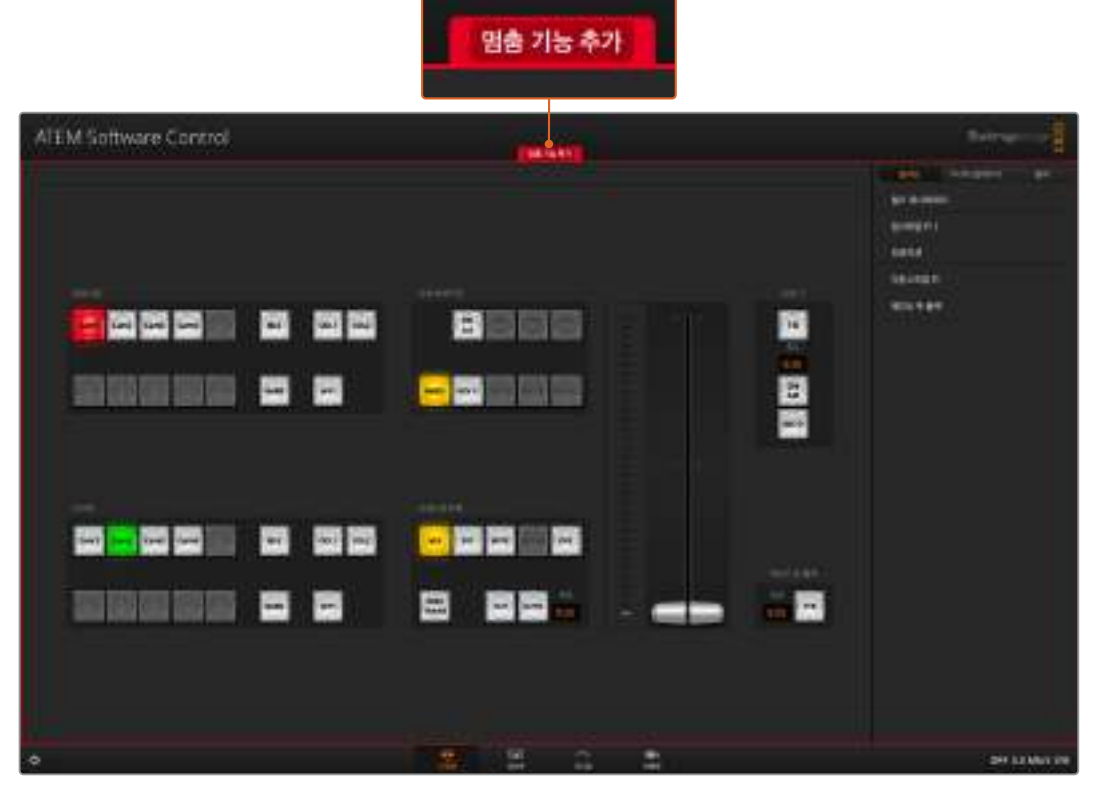

매크로 녹화가 진행 중일 경우, ATEM Software Control에 빨간 테두리가 표시됩니다. 빨간 테두리 상단에 위치한 '멈춤 기능 추가' 버튼을 눌러 스위처 액션 사이의 일시 정지 시간을 입력합니다.

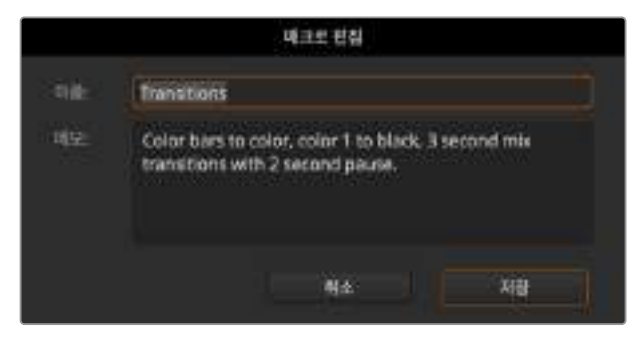

매크로에 이름과 설명을 입력해 매크로에 녹화된 스위처 액션을 파악할 수 있습니다.

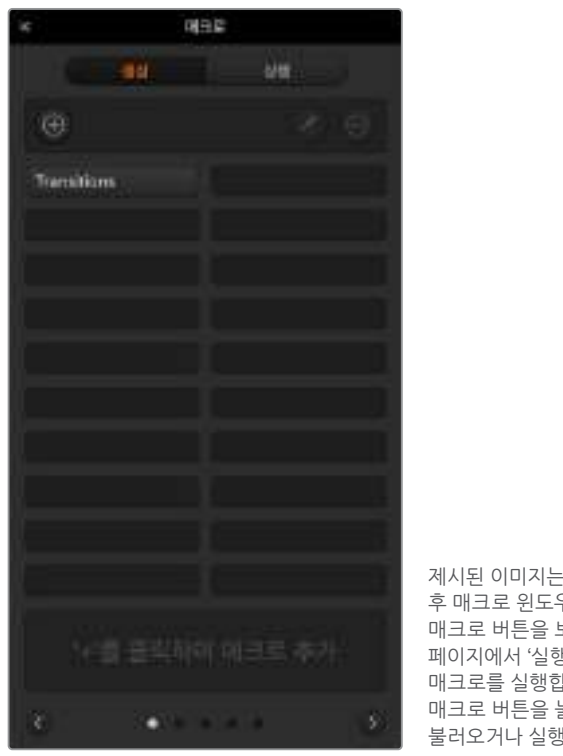

제시된 이미지는 리코딩을 마친 후 매크로 윈도우에 나타나는 매크로 버튼을 보여줍니다. 실행 페이지에서 '실행' 버튼을 눌러 매크로를 실행합니다. 이제 매크로 버튼을 눌러 매크로를 불러오거나 실행할 수 있습니다.

### **복잡한 매크로 설정하기**

매크로 녹화 중에 다른 매크로를 실행할 수도 있습니다. 따라서 액션 몇 개만으로 구성된 작은 매크로 여러 개를 하나로 묶어 큰 매크로를 만들 수 있습니다. 이 방법을 사용하면, 복잡한 매크로를 하나의 시퀀스에 녹화하는 과정에서 문제가 발생하여 처음부터 새로 녹화해야 하는 번거로움을 방지할 수 있습니다. 몇 개의 액션만으로 구성된 작은 매크로를 여러 개 생성하는 것이 훨씬 편리한 작업 방식입니다.

이렇게 작은 규모의 매크로 여러 개를 하나로 합쳐서 녹화하면, 매크로를 수정할 경우가 생겼을 때 하위의 작은 매크로만 다시 녹화하여 이를 상위의 큰 매크로에 다시 합치면 됩니다.

### **작은 매크로들을 하나로 통합하기**

- **1** 새로운 매크로 녹화를 시작한 뒤, 매크로가 녹화되는 동안 '실행' 버튼을 눌러 실행 페이지로 들어갑니다.
- **2** '즉시 재생'을 선택하여 버튼이 클릭되는 즉시 자동으로 매크로가 실행되도록 설정하거나, 또는 선택을 해제하여 수동으로 매크로를 불러와 실행하도록 설정 가능합니다.
- **3** 작은 매크로들을 차례대로 실행하여 큰 매크로 녹화를 완료합니다. 이때, 매크로 사이에 각 매크로의 재생 시간만큼의 일시 정지 시간을 추가해야 합니다.
- **4** 이제 녹화를 중단합니다. 쉽게 수정 가능한 작은 매크로들을 하나로 합쳐 강력하고 복잡한 매크로를 완성하였습니다.

실행 가능한 액션의 개수에는 제한이 없습니다. 복잡한 트랜지션을 쉽게 생성할 수 있고, 키어를 사용해 독특한 효과를 반복할 수 있으며, 자주 사용되는 Blackmagic Studio Camera의 설정, 그래픽 오버레이, DVE 등을 생성할 수 있습니다. 이 기능을 사용하면 새 프로그램을 실행할 때마다 이런 설정들을 다시 입력할 필요가 없습니다. 매크로는 상당한 시간을 절약해주는 흥미로운 기능입니다.

### **매크로 창의 생성 페이지**

**매크로 생성 버튼** 

이 버튼을 클릭하면 매크로 생성창이 나타납니다. 이제 녹화될 새 매크로의 이름을 입력하고 ' 노트' 란에 매크로에 대한 설명을 기입할 수 있습니다. 녹화 버튼을 눌러 매크로를 녹화합니다.

**화살표 버튼 및 페이지 아이콘** 20개 이상의 매크로를 녹화하거나 확인하려면, 매크로 윈도우 하단의 오른쪽 화살표를 눌러 새로운 매크로 페이지를 엽니다. 이전 페이지로 넘어가려면 왼쪽 화살표를 누르세요. 화살표 사이의 페이지 아이콘을 보면 몇 번째 매크로 페이지에 있는지 확인할 수 있습니다.

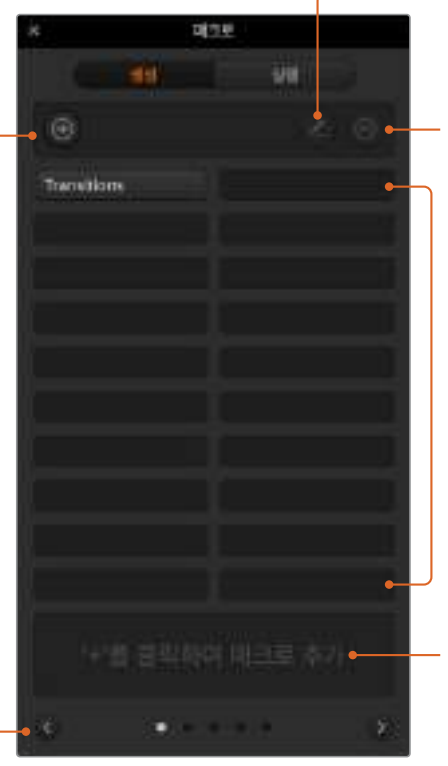

#### **매크로 편집 버튼:**

먼저 편집하고자 하는 매크로를 선택한 후 매크로 편집 버튼을 눌러 이름과 설명을 편집합니다.

**매크로:** 

삭제 버튼 삭제하려는 매크로 버튼을 선택한 후 매크로 삭제 버튼을 클릭해 해당 매크로를 삭제합니다.

#### **매크로 버튼:**

선택한 매크로 슬롯에 녹화을 마치면 매크로 버튼으로 매크로가 나타납니다. 한 페이지에 20 개의 매크로 버튼이 나타날 수 있습니다. 녹화 시 매크로 이름을 입력하지 않은 경우, 해당 매크로 슬롯 숫자가 이름으로 표시됩니다.

**상태 표시창:** 이 창에는 매크로를 녹화하고 실행하는데 필요한 정보가 표시됩니다. 매크로가 선택되면 입력한 메모 사항이 표시됩니다.

### **매크로 창의 실행 페이지**

**즉시 재생:** '즉시 재생' 기능을 선택하면 매크로 버튼 클릭 하나로 매크로를 즉각 실행할 수 있습니다. '즉시 재생' 기능의 선택을 해제하고 매크로 버튼을 클릭하면 매크로가 로딩됩니다. 플레이 버튼을 클릭하면 매크로가 실행됩니다.

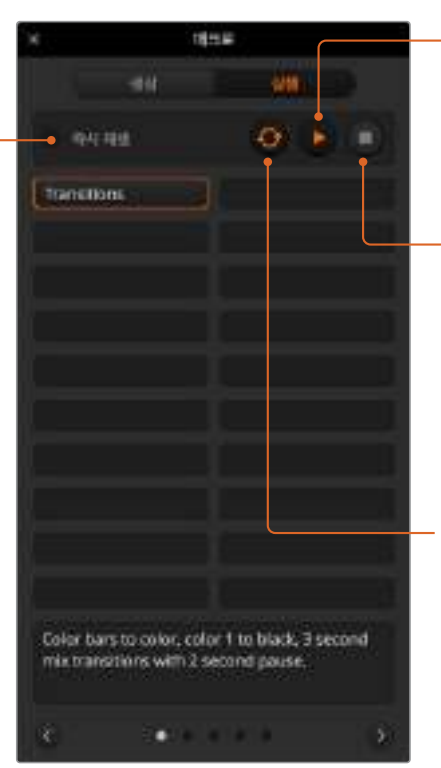

#### **재생:**

'즉시 재생'이 선택되어 있지 않은 상태에서 매크로 버튼을 눌러 매크로를 로딩했을 경우, 플레이 아이콘을 클릭하면 매크로가 재생됩니다.

#### **정지:**

정지 버튼을 클릭하면 현재 실행 중인 기능이 완료된 뒤, 매크로의 재생이 멈춥니다. 예를 들어, 트랜지션이 반 정도 실행됐을 때 정지 버튼을 누르면, 이미 실행된 트랜지션이 완료된 뒤 스위처가 멈춥니다.

#### **루프:**

루프 버튼을 선택하고 매크로를 실행하면 정지 버튼을 누를 때 까지 매크로가 계속해서 실행됩니다. 루프 버튼의 선택을 해제하면, 매크로가 완료될 때까지 실행됩니다.

# **스위처 설정 변경**

톱니바퀴 모양의 스위처 설정 아이콘을 클릭하여 설정창에서 일반 스위처 설정과 오디오, 라벨, HyperDeck, 원격 설정을 변경할 수 있습니다. 설정 항목들은 탭으로 구분되어 있습니다. ATEM Mini Pro 또는 Extreme 모델을 사용할 경우, 멀티뷰 설정 탭이 추가로 나타납니다.

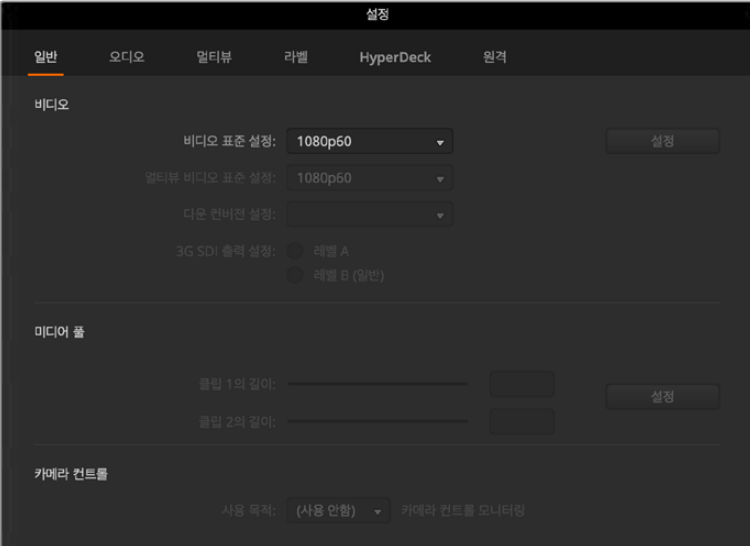

스위처 설정 변경

### **일반 설정**

#### **스위처 비디오 표준 설정**

비디오 설정을 통해 ATEM Mini 운영의 비디오 표준을 설정합니다. 비디오 표준은 HDMI 소스가 처음으로 연결될 때 자동으로 설정되지만, 이를 언제든지 변경할 수 있습니다. 모든 비디오 소스는 설정된 비디오 표준에 맞게 변환됩니다.

만약 ATEM Mini가 자동으로 첫 비디오 포맷을 감지하도록 설정을 되돌리고자 할 때는 '자동 모드'를 선택합니다.

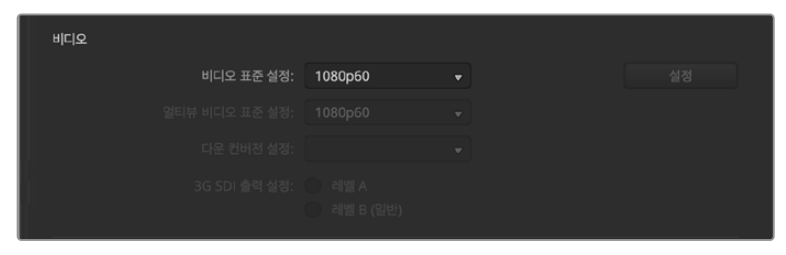

비디오 표준 설정

비디오 표준을 설정하기 위해 '비디오 표준 설정' 메뉴에서 원하는 포맷을 선택 후 '설정' 버튼을 클릭합니다. 영상 표준이 변경될 때마다 스위처 미디어 풀에 로딩된 모든 스틸 이미지가 삭제되므로, 미디어를 로딩하기 전에 영상 표준을 먼저 설정하는 것이 좋습니다.

### **지원되는 비디오 입력 표준**

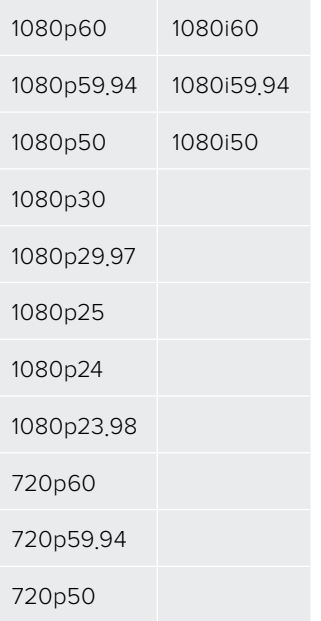

# **오디오 입력 및 출력 속성 설정**

z'오디오' 탭에서는 '오디오 팔로우 비디오(AFV)'의 속성을 조정할 수 있고, 마이크 입력을 마이크 레벨 또는 라인 레벨로 설정할 수 있습니다. 일반적으로 마이크의 출력은 다른 오디오 장비에서 출력되는 라인 레벨출력에 비해 소리가 약합니다. 따라서 마이크 출력을 오디오 입력으로 사용할 때는 이를 보상하기 위해 소리를 약간 증폭시켜줍니다. 만약 라인 레벨의 입력이 장치에 연결된 상태에서 설정을 마이크로 하면 오디오의 소리가 비정상적으로 커집니다. 오디오의 소리가 의도했던 것보다 크게 들린다면, 마이크 레벨이 아닌 라인 레벨이 실수로 선택되지는 않았는지 확인하세요.

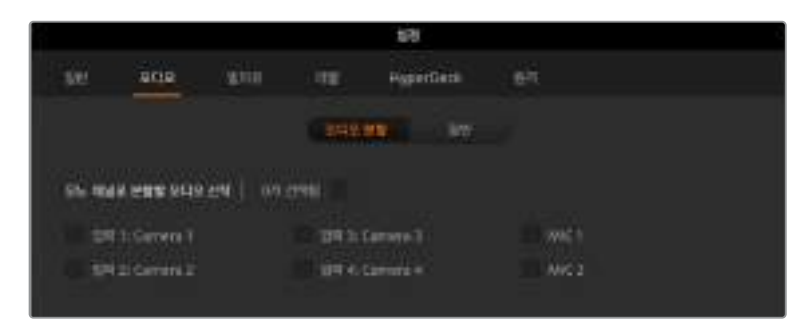

#### **AFV**

소스 전환 시의 AFV 수행과 관련된 속성을 변경할 수 있습니다. 예를 들어, '트랜지션 없이 오디오 전환하기'를 선택하면 해당 비디오에 포함된 오디오로 즉시 전환됩니다. 일정 시간에 걸쳐 자연스럽게 오디오가 전환되도록 설정하려면, '트랜지션을 추가해 오디오 전환하기'를 선택합니다.

#### **오디오 분할**

모노 입력 신호를 두 개의 모노 채널로 분할할 수 있습니다. 이는 하나의 모노 입력을 스테레오 마스터 출력의 두 채널로 믹싱하는 데 유용한 기능입니다. 오디오 페이지의 첨단 Fairlight 컨트롤을 사용해 스테레오 시뮬레이션 효과를 추가할 수도 있습니다.

채널을 분할하고자 하는 입력 확인란을 클릭하세요.

# **멀티뷰 설정**

ATEM Mini Pro 또는 Extreme 모델을 사용할 경우, 멀티뷰 설정에서 멀티뷰의 레이아웃을 설정할 수 있습니다. 멀티뷰 미리보기와 프로그램 보기 사이에 있는 토글 버튼을 클릭하여 두 개의 위치를 서로 바꿀 수 있습니다.

멀티뷰 설정은 뷰 내부에 표시되는 안전 영역을 켜고 끌 수 있는 옵션 또한 제공합니다. 프리뷰 창의 안전 영역 아이콘을 클릭하면 됩니다.

멀티뷰 설정에 있는 '전체 선택' 버튼을 활성화하면 모든 스위처의 영상 소스 및 프로그램 뷰를 위한 오디오 미터를 켜고 끌 수 있습니다. 각 뷰에 있는 오디오 미터 아이콘을 클릭하여 개별 조절 또한 가능합니다. 오디오 미터의 불투명도는 '불투명도' 슬라이더를 좌/우로 드래그해 조절할 수 있습니다.

멀티뷰에도 탈리 기능이 포함되어 있어, 프로그램 출력 및 프리뷰 출력의 레이어로 사용되는 멀티뷰 소스는 빨간색 혹은 녹색으로 나타납니다. 흰색 테두리는 해당 출력 소스가 프로그램 또는 미리보기 출력에 송출 중인 소스가 아니라는 것을 의미합니다. 빨간색 테두리는 해당 소스가 프로그램 출력에서 사용되고 있음을 나타내며 초록색 테두리는 미리보기 출력에 사용 중임을 나타냅니다.

멀티뷰 출력의 미리보기 창에는 안전 영역 표시가 나타나므로 어떤 모니터에서도 프로그램을 정확하게 모니터링할 수 있습니다. 바깥 테두리는 16:9의 그래픽 안전 영역을 나타내며, 안쪽 테두리는 4:3의 그래픽 안전 영역을 나타냅니다.

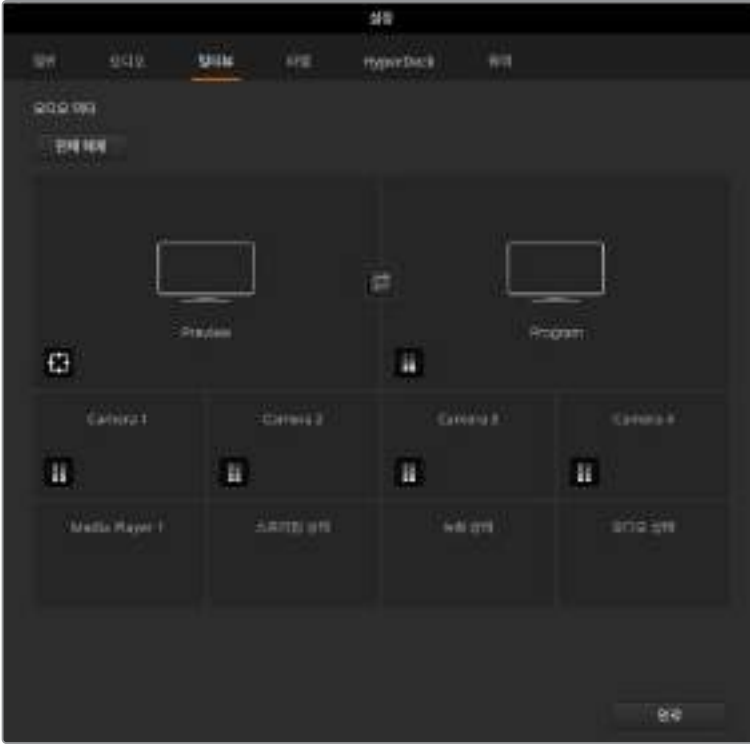

멀티뷰 사용자 지정
# **라벨 설정**

| (kb)               | 空口址 | WHITE     | 中国              | HyperDeck   | 首次     |                           |      |
|--------------------|-----|-----------|-----------------|-------------|--------|---------------------------|------|
|                    |     |           | <b>but</b><br>m | gu -        | relati |                           |      |
| 6H                 |     | $2$       | <b>AH</b>       | SH.         |        | 作出                        | Att  |
| $\mathbb{R}^n$ and |     | Camera 1  | tant            | $4 - 1916$  |        | Carriers 4                | Cant |
| 2.111              |     | Convers 2 | <b>Cam2</b>     | $6 - 16744$ |        | $+$ <i>Carture (Green</i> | 04   |
| $3 - 10$           | ٠   | Cerxra 3  | Card.           |             |        |                           |      |

라벨 설정

입력 소스의 라벨 설정을 통해 각 입력의 짧은 라벨과 긴 라벨을 지정할 수 있습니다. 여기서 지정한 짧은 라벨은 소프트웨어 패널의 스위처 입력 버튼 위에 나타납니다. 소스명이 나타나는 화면에는 알파벳 4 자로 구성된 짧은 라벨이 소스명으로 표시되어 각 비디오 입력을 구분할 수 있습니다. 긴 라벨은 알파벳 20자까지 사용 가능하며, 소프트웨어 컨트롤 패널의 소스 선택을 위한 다양한 메뉴와 ATEM Advanced Panel 디스플레이에 나타납니다.

라벨명을 변경하려면 텍스트 필드를 클릭하고 문자를 입력한 뒤, '저장'을 선택합니다. 라벨명을 변경하면 연결되어 있는 소프트웨어 컨트롤 패널과 외부 방송 패널에 모두 업데이트됩니다. 입력명 변경 시 짧은 라벨명과 긴 라벨명이 일치하도록 모두 변경하는 것이 좋습니다. 예를 들어, 긴 라벨명을 'Camera 1'로 입력하고 짧은 라벨명을 'CAM1'으로 입력합니다.

## **HyperDeck 설정**

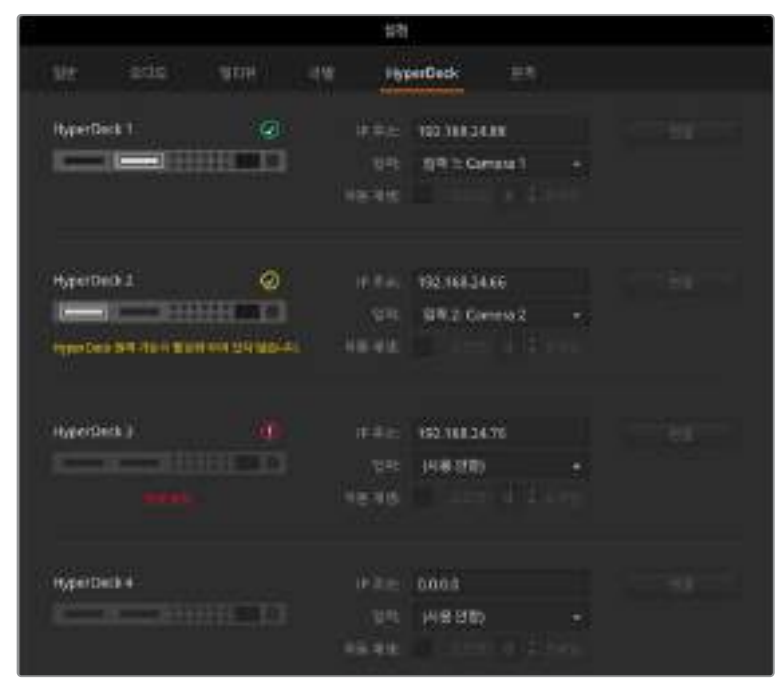

HyperDeck 설정

이더넷을 통해 최대 4대의 Blackmagic HyperDeck Studio 디스크 레코더를 네트워크에 연결하여 ATEM Software Control로 제어할 수 있습니다. HyperDeck을 연결할 때에는 IP 주소 설정, HyperDeck이 연결된 입력 선택, 각 데크의 자동 재생 기능 On/Off, 프레임 오프셋 설정을 통해 장면 전환이 매끄럽게 수행되도록 합니다.

각 데크 상단과 하단에 상태 표시기가 나타나 데크가 성공적으로 연결되었는지와 원격 버튼의 사용 여부를 쉽게 확인할 수 있습니다.

ATEM 스위처에 Blackmagic HyperDeck을 연결하고 'HyperDeck' 탭에서 관련 항목을 설정하는 방법에 대한 자세한 사항은 [HyperDeck 컨트롤] 부분을 참고하세요.

## **HDMI 출력 소스 설정하기**

HDMI 출력에 다양한 소스를 라우팅할 수 있습니다. 예를 들어, 모든 종류의 비디오 입력, 프로그램, 프리뷰, 혹은 게임 방송을 위한 저지연의 'Camera 1 Direct' 소스를 HDMI 출력으로 보낼 수 있습니다.

ATEM Mini Pro 및 Extreme 스위처는 강력한 멀티뷰 기능을 지원하여 한 화면에서 모든 입력 소스 및 출력을 확인할 수 있습니다. 이 멀티뷰는 ATEM Mini에서는 HDMI 출력 소스가 기본 설정되어 있으며 ATEM Mini Extreme에서는 HDMI 2로 설정되어 있습니다. 멀티뷰 기능에 대한 자세한 내용은 [ATEM Mini Pro 및 ATEM Mini Extreme 추가 기능] 부분을 참고하세요.

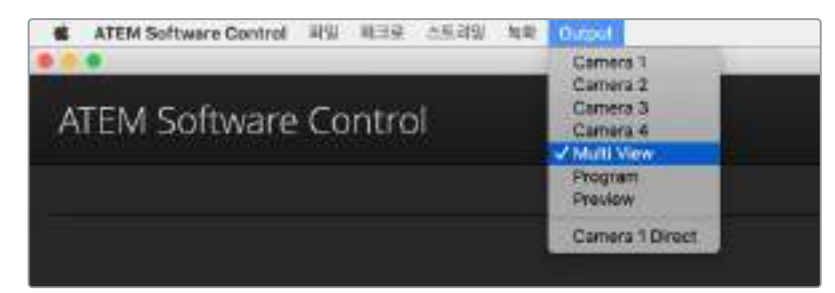

HDMI 출력 컨트롤 메뉴(Mac OS)

HDMI 출력 설정을 위해서는, 간단히 메뉴바의 '출력'을 클릭한 후 목록을 스크롤하면서 출력할 소스를 찾습니다. 출력 소스를 선택하면 HDMI 출력이 즉시 변경됩니다. 소스가 선택되고 나면 해당 소스에 체크 표시가 나타납니다.

### **프로그램/프리뷰 및 A/B 트랜지션 컨트롤**

ATEM 스위처를 처음 받으면 현재 M/E 스위처의 표준인 '프로그램/프리뷰' 모드로 설정되어 있을 것입니다. 예전 방식인 A/B 스위칭 사용을 원하는 경우 'A/B 전환'으로 설정을 변경할 수 있습니다. ATEM Software Control의 환경 설정 창에서 트랜지션 컨트롤 옵션을 사용할 수 있습니다.

# **스위처 환경 설정 저장 및 복원하기**

ATEM Software Control에서 스위처에 생성한 설정 전부 또는 일부를 저장 및 복원할 수 있습니다. 이 강력한 기능으로 정해진 설정을 사용하는 라이브 프로덕션에서 많은 시간을 절약할 수 있습니다. 예를 들어, 노트북이나 USB 드라이브에서 직접 화면 속 화면이나 하단 1/3 그래픽, 세부적인 키 설정을 즉시 불러올 수 있습니다.

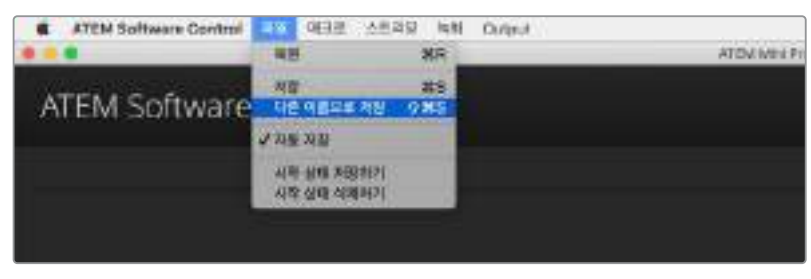

설정 저장 메뉴

#### **설정 저장하기**

- **1** ATEM Software Control의 메뉴에서 '파일' > '다른 이름으로 저장'을 선택합니다.
- **2** 파일명과 저장할 폴더를 묻는 창이 나타납니다. 입력을 완료한 뒤 '저장'을 클릭하세요.
- **3** 스위처 상태를 저장하기 위한 창이 나타나고, 여기에는 스위처 내 저장 가능한 모든 항목과 각 항목을 선택하기 위한 확인란이 나열됩니다. 기본 설정에 의해 '전체 선택'이 선택되어 있습니다. '전체 선택'을 눌러 저장하면 ATEM Software Control에서 스위처 전체의 환경 설정을 저장합니다. 특정 설정만 저장하고자 하는 경우에는 각 항목을 개별적으로 해제하거나, '전체 선택'을 한 번 더 클릭하여 모든 선택을 해제한 후 원하는 항목만 선택할 수 있습니다.
- **4** '저장' 버튼을 클릭합니다.

ATEM Software Control은 설정 내용을 XML 파일로 저장하고 미디어 풀의 콘텐츠가 저장될 폴더도 함께 저장합니다.

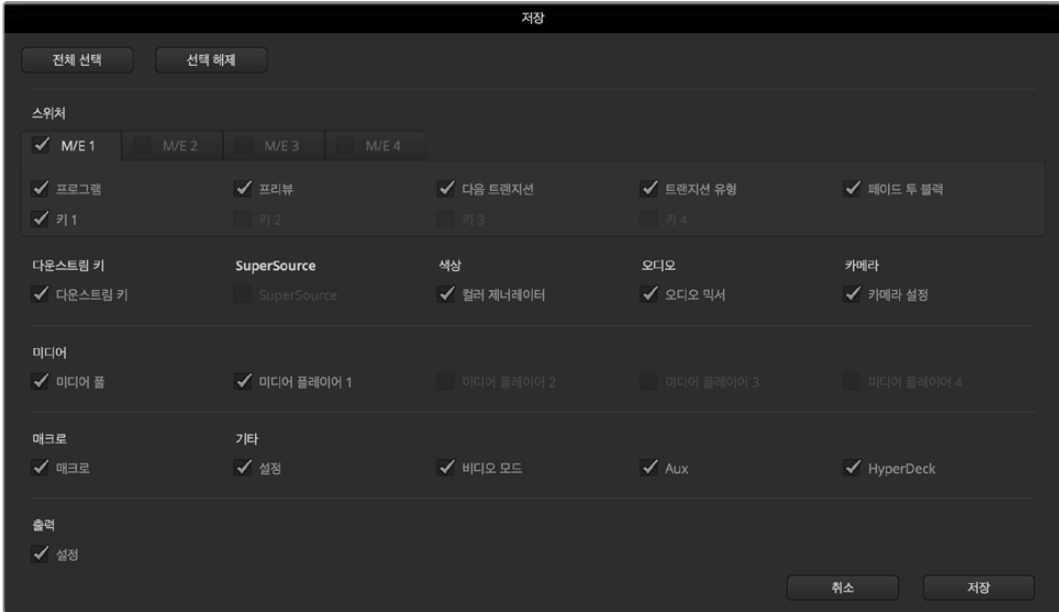

ATEM Software Control에서 키 설정, 트랜지션 유형, 미디어 풀 콘텐츠 등 스위처의 모든 라이브 프로덕션 설정을 저장 및 복원할 수 있습니다.

'파일' > '저장'을 누르거나, Mac에서는 [Command + S]를, Windows에서는 [Ctrl + S]를 눌러 언제든지 빠르게 설정을 저장할 수 있습니다. 저장 시에는 기존 파일에 덮어쓰지 않고 새로운 XML 파일을 생성하여 지정된 폴더에 추가하며, 해당 파일들은 기록된 시간과 날짜로 명확하게 구분됩니다. 따라서 필요에 따라 이전에 저장한 파일을 언제든지 복구할 수 있습니다.

#### **환경 설정 복원하기**

- **1** ATEM Software Control의 메뉴바에서 '파일' > '복원'을 선택합니다.
- **2** 복원할 파일이 무엇인지 묻는 창이 나타납니다. 저장 파일을 선택하고 '복원'을 클릭합니다.
- **3** ATEM 스위처의 각 구역에 저장된 설정 목록과 확인란들을 보여주는 창이 열립니다. 저장된 모든 설정을 복원하려면 '전체 선택'이 선택된 채로 두고, 특정 설정만 복원하려면 원하는 항목의 확인란만 선택합니다.
- **4** '복원'을 클릭합니다.

노트북에 스위처 설정을 저장해 놓으면 현장에서 설정을 손쉽게 사용할 수 있습니다. ATEM 스위처에 노트북 컴퓨터를 연결하면 스위처 환경 설정이 신속하게 복원됩니다.

라이브 프로덕션 작업은 분주하고 항상 즉각적인 대응을 요구하기 때문에 프로덕션이 끝난 후 저장된 파일들을 백업하는 일을 쉽게 잊어버릴 수 있습니다. 저장해두고 싶은 설정이 있는 경우 컴퓨터 또는 USB 드라이브 같은 외장형 드라이브에 저장하시기 바랍니다.

이렇게 설정을 따로 보관하면 컴퓨터에 저장된 설정이 실수로 삭제되는 일에도 대비할 수 있습니다.

#### **시작 상태 저장하기**

원하는 방식으로 스위처의 환경 설정을 마친 경우, 스위처의 현재 상태를 저장하여 스위처가 가동될 때마다 이 상태를 불러오도록 지정할 수 있습니다. ATEM Software Control의 '파일' 메뉴로 가서 '시작 상태 저장하기'를 선택합니다. 이제 스위처를 재가동할 때마다 방금 저장한 설정이 자동으로 로딩됩니다. 스위처 재가동 시 방금 저장한 시작 상태가 아닌 공장 출하 설정 상태를 불러오게 하려면, 파일 메뉴에서 ' 시작 상태 삭제하기'를 선택하세요.

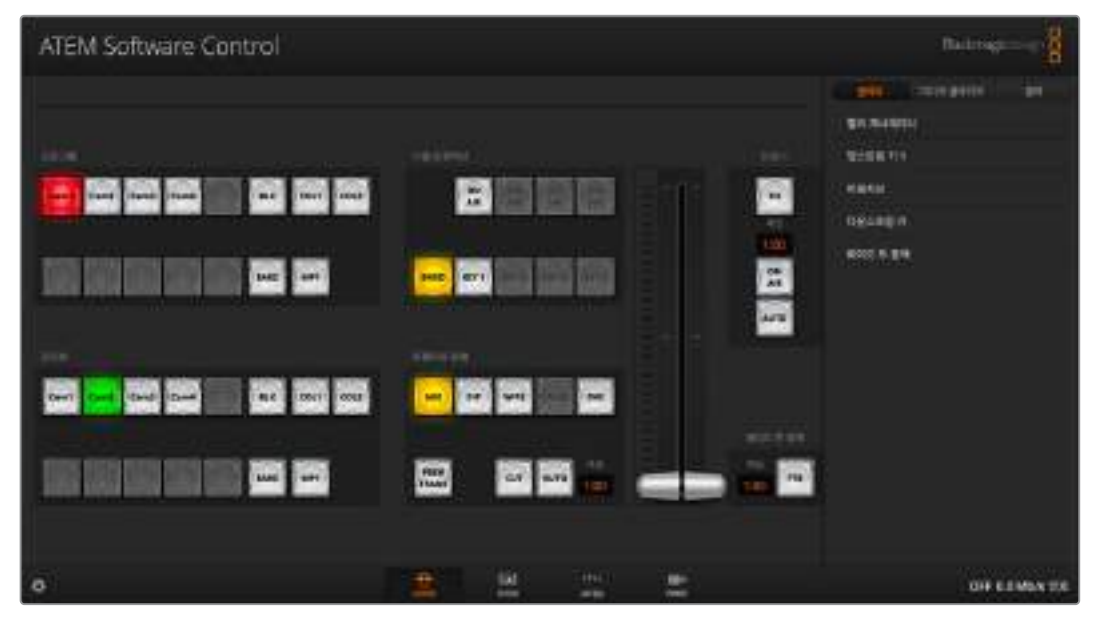

노트북 컴퓨터에 스위처 환경 설정을 저장하면 어떤 ATEM 스위처에서도 해당 환경 설정을 복원시킬 수 있는 휴대성이 확보됩니다. 이를 USB 드라이브에 저장하면, 설정 사항을 주머니에 가지고 다닐 수도 있게 됩니다.

### **환경 설정**

환경 설정 화면은 '일반'과 '매핑'으로 구분됩니다. 일반 환경 설정은 네트워크 설정, 트랜지션 제어, 언어 선택 옵션 등을 제공합니다.

### **일반 설정**

ATEM Software Control은 한국어, 영어, 독일어, 스페인어, 프랑스어, 이탈리아어, 일본어, 포르투갈어, 러시아어, 터키어로 설정할 수 있습니다.

ATEM Software Control을 설치한 이후에 처음 실행하면 소프트웨어 언어를 설정할 수 있는 설정 창이 나타나며, 해당 언어는 언제든지 변경할 수 있습니다.

#### **언어설정 변경하기**

- **1** 화면 상단의 메뉴바에서 'ATEM Software Control' > '설정' 화면을 여세요.
- **2** '일반' 탭의 '소프트웨어 컨트롤 언어' 메뉴에서 원하는 언어를 선택하세요.

변경 확인을 묻는 메시지가 나타납니다. '변경'을 클릭합니다.

ATEM Software Control이 종료되고 새롭게 설정된 언어로 다시 시작됩니다.

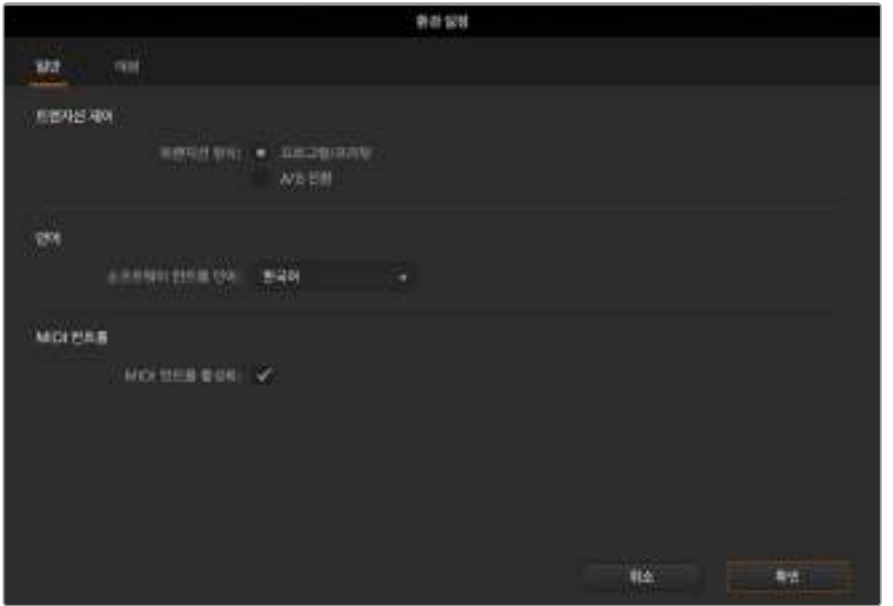

ATEM Software Control 환경 설정에서 언어를 변경할 수 있습니다.

### **버튼 맵핑**

'매핑' 탭에서 원하는 입력을 프로그램과 프리뷰 구역의 특정 버튼에 지정할 수 있습니다.

ATEM Software Control 및 ATEM 외장 하드웨어 패널은 버튼 매핑 기능을 제공하므로 입력 소스를 각 버튼에 지정할 수 있습니다. 예를 들어, 가끔씩만 사용하는 소스들은 눈에 덜 띄는 버튼에 지정할 수 있습니다. 버튼 매핑은 각 컨트롤 패널마다 독립적으로 설정할 수 있어, 소프트웨어 컨트롤 패널에 설정된 버튼 매핑은 하드웨어 컨트롤 패널에 설정된 버튼 매핑에 영향을 주지 않습니다.

|             |                            |   |                    | 新計製號 |     |              |                      |
|-------------|----------------------------|---|--------------------|------|-----|--------------|----------------------|
| sto.        | nes                        |   |                    |      |     |              |                      |
|             | 124                        |   | 705.5              |      | im. | -943         |                      |
| m(t)        | ERET: Camina 1             | ٠ | Blickmapt          | ٠    |     | r            | ×                    |
| $+13.2$     | UR 2 Camina 2              | ٠ | <b>Hackmapt</b>    | ٠    |     | $\bullet$    | ٠                    |
| $-0.01$ .22 | SM 3 Carlera 3             | ۰ | <b>Blackmage</b>   | ٠    |     | $\sim$       | $\scriptstyle\rm{a}$ |
| 10.4        | <b>Litt &amp; Camera 4</b> | ٠ | <b>Blue kroupe</b> | ۰    |     | ¥            | ٠                    |
| 1955        | <b>IMB this</b>            | ٠ | 丽                  | ٠    |     | Ľ            | ٠                    |
| <b>HEA</b>  | (496 EHS)                  | ٠ | <b>OVE</b>         | ÷    |     | ٠            | ×                    |
| 同意文         | (서울 전설)                    | ٠ |                    | ۰    |     | ٠            | ×                    |
| 司馬官         | <b>(4) 世間</b>              | ٠ |                    | ٠    |     | ۰            | ٠                    |
| 中田 W        | (49 LW)                    | ٠ | HB                 | ٠    |     | ٠            | ٠                    |
| HB 10       | (ARE ESS)                  | u |                    |      |     |              |                      |
|             |                            |   |                    |      |     |              |                      |
|             |                            |   |                    |      |     | <b>Louis</b> |                      |
|             |                            |   |                    |      |     | 帐金           | 理                    |

주요 카메라의 소스를 눈에 잘 띄는 버튼에 지정해 보세요.

### **키보드 단축키 사용**

표준 QWERTY 키보드를 사용하여 다음 표에 보이는 단축키로 스위처의 일부 기능을 편리하게 제어할 수 있습니다.

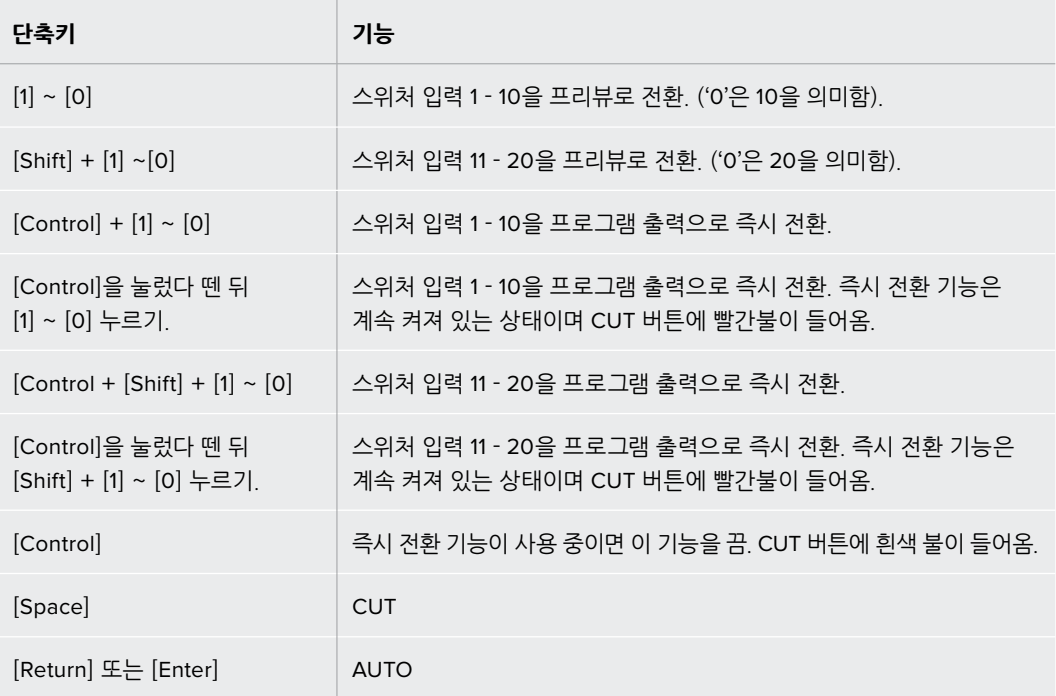

# **ATEM Mini Setup 유틸리티**

ATEM Software Control이 컴퓨터에 설치될 때 'ATEM Setup'이라는 설정 유틸리티가 함께 설치됩니다. 이 설정 유틸리티를 통해 ATEM Mini 업데이트, 유닛명 지정, 네트워크 설정 변경, 프로그램/프리뷰 및 컷 버스 전환 등의 패널 작동 모드 지정, 키어 관련 스위처 설정 등을 수행할 수 있습니다.

**정보** 네트워크 설정 변경에 관한 자세한 사항은 [네트워크에 연결하기] 부분을 참고하세요.

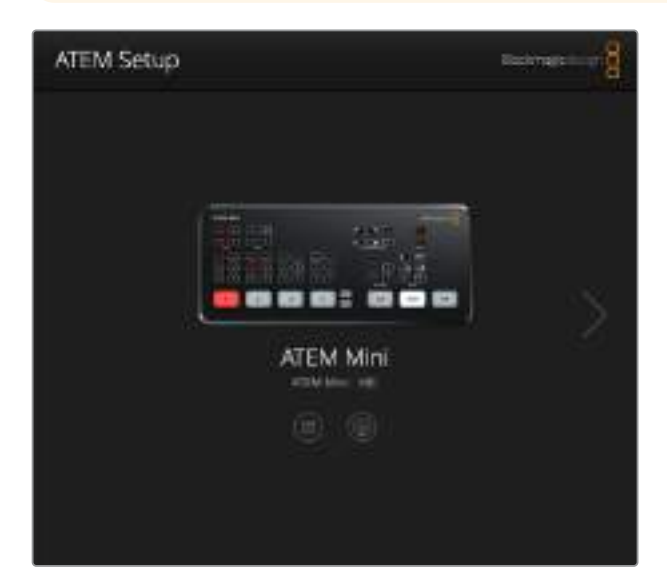

## **ATEM Mini 업데이트하기**

ATEM Mini 업데이트는 USB나 이더넷을 통해 스위처와 컴퓨터를 연결하기만 하면 진행됩니다. ATEM Setup을 실행하세요. ATEM Setup의 버전이 컴퓨터에 설치된 ATEM Mini보다 더 최근 버전인 경우, 업데이트를 지시하는 창이 나타납니다. 'Update' 버튼을 클릭 후 화면의 지시를 따르기만 하면 장비의 업데이트가 실행됩니다.

진행 표시줄이 나타나고, 업데이트가 완료되면 이를 알리는 메시지가 나타납니다.

## **Configure 페이지**

### **패널 설정하기**

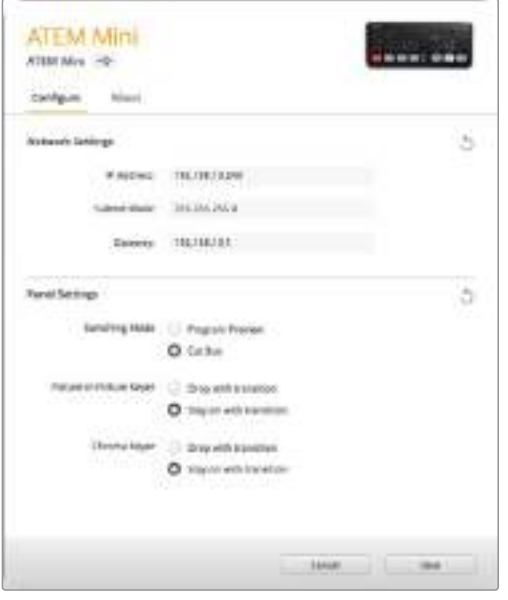

#### **전환 모드(Switching Mode)**

ATEM Mini를 '프로그램 프리뷰', 혹은 '컷 버스' 전환 모드로 설정할 수 있습니다. 더 자세한 설명은 [전환 모드] 부분을 참고하세요.

#### **화면 속 화면 키어(Picture in Picture Keyer)**

여기서는 화면 속 화면을 유지한 채 배경 영상만 전환하거나, 혹은 화면 속 화면을 다음 트랜지션에 묶어 놓음으로써 트랜지션이 수행될 때 자동으로 소스 영상과 함께 사라지도록 설정할 수 있습니다.

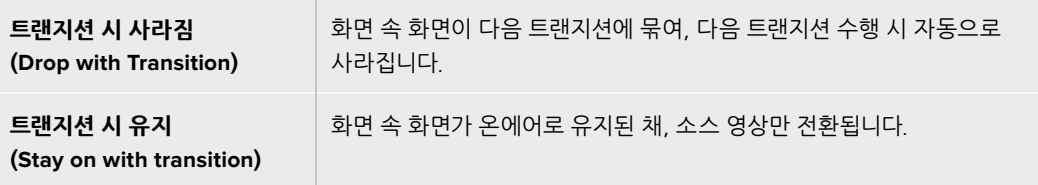

**정보** '트랜지션 시 사라짐' 옵션을 선택하면 화면 속 화면을 트랜지션에 엮음으로써 영상 전환 시 자연스럽게 함께 사라지게 됩니다. 하지만 컨트롤 패널의 각 버튼을 눌러 언제든 원하는 때에 화면 속 화면을 끌 수도 있습니다.

#### **크로마 키(Chroma Keyer)**

이 설정은 '화면 속 화면 키어' 설정과 유사하지만, 업스트림 키어에 적용된다는 점이 다릅니다.

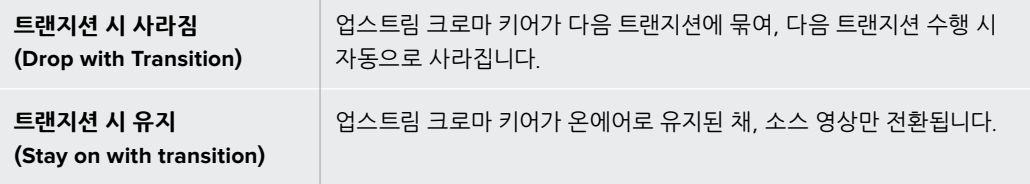

#### **About 페이지**

'About' 페이지는 컴퓨터에 설치된 ATEM 소프트웨어의 버전을 알려줍니다.

ATEM Mini의 이름을 변경하려면 'Label' 입력란을 클릭하여 새로운 이름을 입력 후 'Save' 버튼을 누릅니다.

# **Open Broadcaster 설정하기**

ATEM Mini Pro 및 ATEM Mini Extreme 모델에서 이더넷을 사용해 영상을 직접 스트리밍할 수 있지만, 외부 컴퓨터를 사용해 영상을 스트리밍하고자 할 경우, USB-C 케이블로 연결하면 해당 영상이 컴퓨터에서 웹캠 영상으로 인식됩니다. 그러면 Open Broadcaster와 같은 스트리밍 소프트웨어를 사용해 영상을 스트리밍할 수 있습니다.

다음은 USB-C 웹캠 출력을 통해 영상을 스트리밍하는 Open Broadcaster 사용법에 관한 내용입니다.

Open Broadcaster는 ATEM Mini와 유튜브, 트위치, 페이스북 라이브, 비메오 라이브 등의 인기 스트리밍 소프트웨어 간 매개체로 활용할 수 있는 개방형 스트리밍 플랫폼입니다. 이 애플리케이션은 스트리밍 소프트웨어가 쉽게 처리할 수 있는 포맷으로 영상을 압축해 줍니다.

아래 부분에서는 ATEM Mini에서 유튜브로 스트리밍하기 위해 Open Broadcaster를 설정하는 방법에 대해 소개합니다.

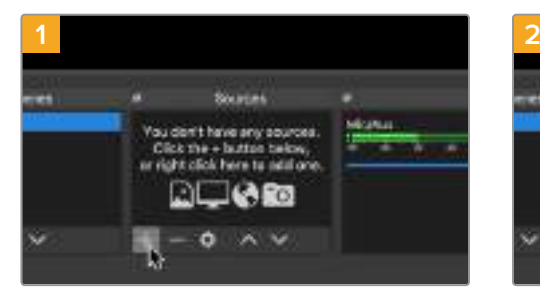

Open Broadcaster를 실행한 다음, '소스 목록' 박스에서 '+' 를 클릭하세요.

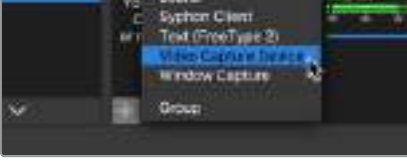

**Madis Searce** Souria

spe Slide Show **JACK Input Client** 

'비디오 캡쳐 장치'를 선택하세요.

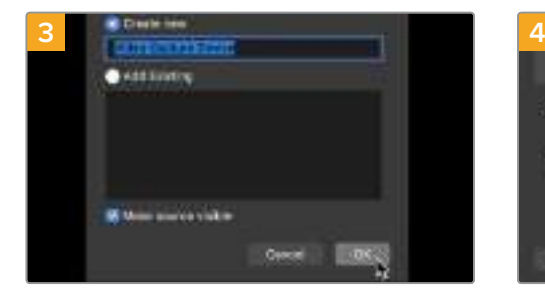

새로운 소스의 이름을 지정한 다음, '확인' 버튼을 클릭하세요.

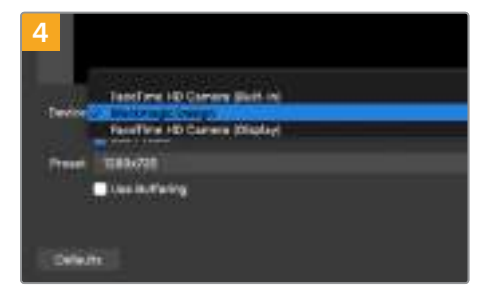

'장치' 메뉴에서 'Blackmagic Design'을 선택한 후 '확인'을 클릭하세요.

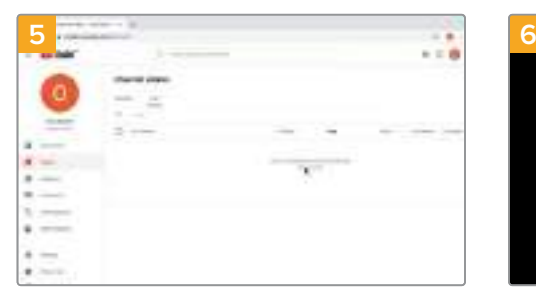

**USE II** л

자신의 유튜브 계정으로 들어간 후, '동영상' > ' 실시간 스트리밍' 옵션으로 가서 '시작하기'를 클릭하세요.

유튜브의 '스트림' 옵션에서 자신의 방송 정보를 입력한 후, '스트림 만들기'를 클릭하세요.

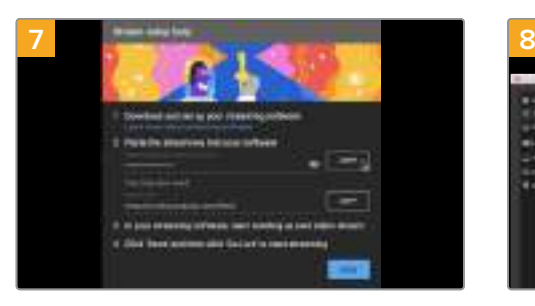

그러면 유튜브 애플리케이션이 OpenBroadcaster 와 유튜브 계정을 연동하는데 필요한 스트림명과 키를 생성합니다.

스트림 키 옆의 '복사' 버튼을 클릭하세요. 이 스트림 키를 복사해서 Open Broadcaster에 붙여넣기 해야 하기 때문입니다.

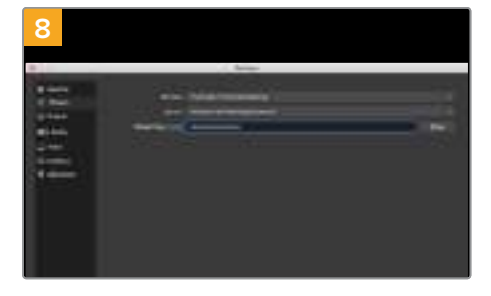

Open Broadcaster로 다시 돌아와서 메뉴바에서 'OBS > 환경설정'을 클릭하세요. '방송'을 선택하세요. 유튜브에서 복사했던 스트림 키를 붙여넣은 후, '확인'을 클릭하세요.

이제 ATEM Mini에서 출력되는 영상을 Open Broadcaster의 미리보기 창에서 확인할 수 있습니다.

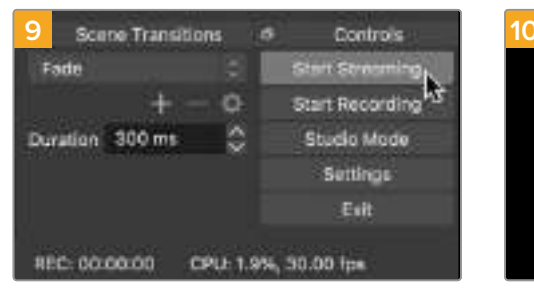

Open Broadcaster의 방송 링크를 유튜브에 연결하기 위해서 화면 우측 하단에서 '방송 시작' 을 클릭하세요. 그러면 Open Broadcaster에서 유튜브로 링크가 맺어져 이 시점부터는 모든 사항을 유튜브 라이브에서 설정할 수 있습니다.

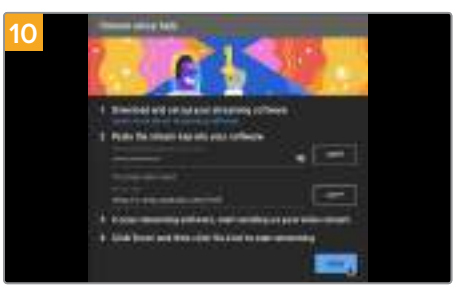

유튜브 라이브로 돌아가 보면 ATEM Mini의 웹캠 프로그램 출력이 배경 영상으로 들어오고 있는 것을 확인할 수 있습니다. '완료'를 클릭하세요.

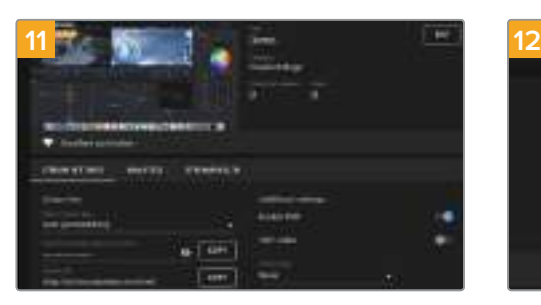

Open Broadcaster가 유튜브 라이브와 완벽히 연결되었으므로, 이제 방송을 시작할 준비가 완료되었습니다. 방송 전에 모든 준비가 완료되었는지 최종 검검합니다.

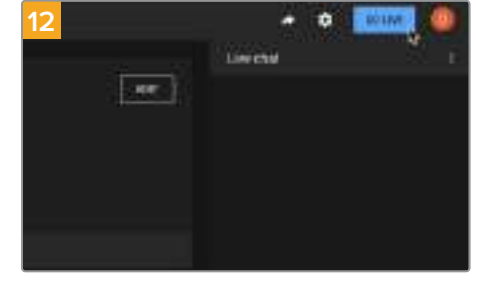

점검이 끝났다면, '시작'을 클릭하여 방송을 시작하세요.

이제 Open Broadcaster를 사용하여 유튜브에 실시간 스트리밍이 이루어졌습니다. 방송을 마칠 때는 ATEM Mini의 '페이드 투 블랙' 버튼을 눌러 마무리한 다음, 최종적으로 '스트림 종료'를 클릭합니다.

**참고** 인터넷 스트리밍의 특성상 지연이 자주 발생할 수 있으므로 방송이 채 끝나기 전에 실수로 종료 버튼을 누르지 않도록 주의해야 합니다. 따라서 유튜브에서 스트리밍 영상을 지켜보며 방송이 종료된 것을 반드시 확인한 후에 '스트림 종료'를 클릭하세요.

# **ATEM에서 어도비 포토샵 사용하기**

ATEM 소프트웨어를 컴퓨터에 설치하면 포토샵 플러그인 또한 설치되어 포토샵 그래픽을 ATEM 미디어 풀에 바로 다운로드할 수 있습니다.

ATEM Software Control이 설치된 컴퓨터와 ATEM이 이더넷을 통해 서로 통신하듯, 플러그인과 컴퓨터 간에도 이더넷 통신이 이루어집니다. 예를 들어, 프로덕션이 진행되는 동안 다른 작업자가 포토샵에서 그래픽을 수정한 후 플러그인을 사용하여 이를 ATEM 미디어 플레이어로 바로 업로드할 수 있습니다.

전 세계 모든 디자이너가 사용하는 어도비 포토샵에서 만든 그래픽을 ATEM에서 사용할 수 있습니다. 타이틀 여러 개로 구성된 그래픽을 사용하는 등 포토샵 그래픽을 다양하게 사용하기 위해서 포토샵에서 원하는 레이어들을 선택한 후, 버튼 클릭을 통해 간단히 이들을 업로드할 수도 있습니다. 업로드가 이루어질 때, 선택된 레이어들이 업로드 직전에 실시간으로 병합됩니다. 하지만 이 병합 과정은 시스템 뒷단에서 진행되기 때문에 포토샵 문서의 실제 내용은 변하지 않습니다.

이 ATEM 엑스포트 플러그인은 어도비 포토샵 CS5 혹은 이후 버전에서 사용할 수 있습니다. ATEM 엑스포트 플러그인을 제대로 설치하려면, 포토샵을 먼저 설치한 다음에 ATEM 소프트웨어를 설치 및 재설치하세요.

**정보** ATEM Mini의 USB 웹캠 출력을 이용하지 않고 HDMI 출력에서 스위칭한 영상을 스트리밍할 때는 USB 연결을 활용하여 포토샵 엑스포트 플러그인에서 그래픽을 업로드할 수 있습니다. 하지만 USB 방식은 하나의 클라이언트와만 연결을 수립할 수 있기 때문에, 포토샵 플러그인이 USB 연결을 사용할 수 있도록 ATEM Software Control을 닫습니다. 그래픽 업로드를 마치고 나면 ATEM Software Control을 다시 실행하여 미디어 풀에 접속할 수 있습니다.

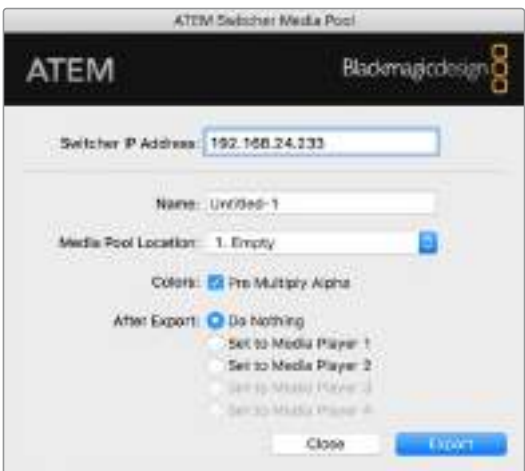

ATEM 엑스포트 플러그인

#### **플러그인 스위처 위치 설정**

처음 포토샵 엑스포트 플러그인이 실행되면 스위처의 위치 선택을 요청하는 메시지가 나타납니다. 플러그인은 스위처의 IP 주소를 통해 스위처의 위치를 찾아 서로 통신합니다. IP 주소는 192.168.10.240 로 기본 설정되어 있으며, 이는 제품 출하 시 설정된 값입니다. 같은 포토샵 파일을 여러 가지 버전으로 내보내기 할 때 엑스포트 플러그인 창에서 각 엑스포트 파일의 이름을 입력하고 엑스포트 후 해당 파일들을 미디어 플레이로 보낼지 여부를 선택할 수 있습니다.

#### **업로드할 그래픽 준비하기**

포토샵 문서의 해상도를 ATEM 스위처에서 사용하는 비디오 표준과 맞추면 가장 좋은 결과물을 얻을 수 있습니다. 1080 HD 포맷에는 1920 x 1080 픽셀의 해상도를 사용해야 합니다. 720p HD 포맷에는 1280 x 720 픽셀의 해상도를 사용합니다.

ATEM에서 사용할 포토샵 문서를 작업하는 경우, 배경 레이어에는 어떤 콘텐츠도 사용하지 않고 그 위의 레이어에 모든 콘텐츠를 사용해야 합니다. 배경 레이어는 항상 풀 프레임의 검은색으로 유지하고, ATEM 키어의 '프리 멀티플라이 키' 설정을 사용하여 포토샵 그래픽을 키잉해야 합니다.

# **여러 대의 컨트롤 패널 사용하기**

모든 ATEM Mini 스위처는 제어하는 방법이 매우 다양해서 여러 종류의 하드웨어 컨트롤 패널뿐 아니라 해당 소프트웨어 컨트롤 패널을 사용하여 제어할 수도 있습니다. 여러 컴퓨터가 속해 있는 네트워크에 ATEM Mini를 연결하여 소프트웨어 컨트롤 패널을 여러 개 실행할 수 있습니다. 즉, 스위처 운영자, 카메라 운영자, 미디어 관리자, 오디오 믹싱 담당자를 따로 두고 함께 협업할 수 있습니다. 상당히 유연한 방식으로 제어할 수 있어 여러 명이 ATEM 스위처를 동시에 운용할 수 있습니다.

소프트웨어 컨트롤 패널, ATEM 외장 하드웨어 컨트롤 패널, ATEM Mini 컨트롤 패널을 함께 사용하는 것이 바로 좋은 예입니다. 소프트웨어 컨트롤 패널은 ATEM 외장 하드웨어 컨트롤 패널과 같은 방식으로 설계되었습니다. 이는 널리 알려진 기존의 M/E 방식의 레이아웃을 제공하여, 프로그램과 프리뷰 버튼 줄에서 원하는 입력 소스를 선택한 다음 트랜지션 구역에서 원하는 트랜지션을 지정합니다.

두 종류의 컨트롤 패널을 모두 연결하면 두 개의 패널이 서로 미러링 되는 것을 확인할 수 있습니다. 한 개의 컨트롤 패널에서 버튼을 누르면 다른 컨트롤 패널에도 곧바로 반영됩니다.

ATEM Mini의 컨트롤 패널은 공간의 제약으로 인해 레이아웃이 조금 다른데, ATEM Mini 컨트롤 패널과 소프트웨어 컨트롤 패널의 서로 다른 작동 방식을 지켜보는 것은 아주 흥미롭습니다. 소프트웨어 컨트롤 패널로 스위처를 제어하는 동안 ATEM Mini 컨트롤 패널을 살펴보면 이러한 차이를 쉽게 확인할 수 있습니다.

ATEM Mini 컨트롤 패널은 공간 제약 때문에 프로그램 버튼 줄과 프리뷰 버튼 줄이 하나로 합쳐져 있습니다. ATEM Mini를 프로그램/프리뷰 모드에서 운용 시, 프로그램 버튼 줄에서 선택된 소스는 빨간색으로 점등되고 프리뷰 버튼 줄에서 선택된 소스는 녹색으로 점등됩니다. 같은 버튼 줄을 사용할 뿐 소프트웨어 컨트롤 패널에서와 마찬가지로 초록 불과 빨간 불이 들어옵니다.

아래에는 ATEM 장비를 네트워크에 연결하는 방법이 소개되어 있습니다. ATEM 하드웨어 패널과 여러 대의 컴퓨터에서 ATEM Software Control을 사용해 스위처를 운영할 수 있습니다.

**정보** ATEM Mini와 함께 4대의 Blackmagic Pocket Cinema Camera 4K 또는 6K를 사용할 경우, ATEM Camera Control Panel을 연결하면 HDMI를 통해 4대의 카메라를 외장 하드웨어 컨트롤 패널에서 제어할 수 있습니다.

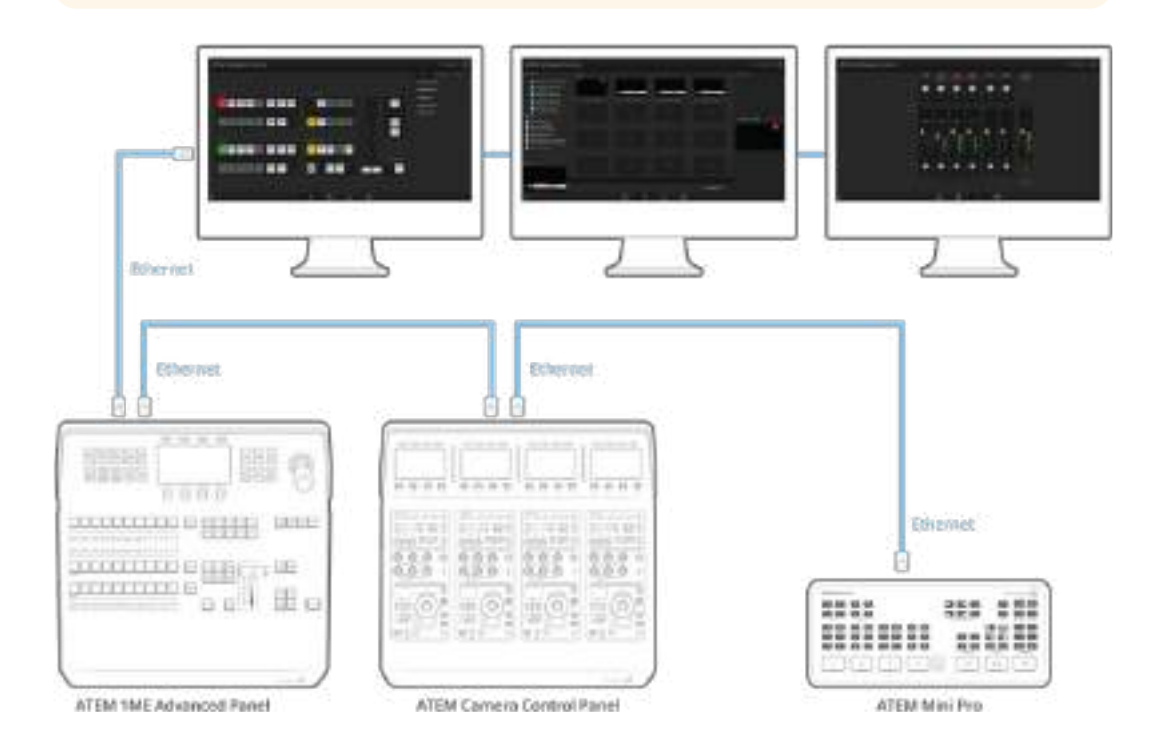

이더넷을 통해 네트워크에 연결할 때, 여러 대의 컴퓨터에서 동시에 ATEM Software Control을 실행할 수 있습니다. 즉, 작업자별로 작업을 나누어 ATEM Mini에서 자신의 영역만 제어하도록 할 수 있습니다. 예를 들어, 여러 명의 운영자가 미디어 관리, 카메라 제어, 오디오 믹싱 등의 작업을 분담할 수 있습니다.

**정보** ATEM 1 M/E Advanced Panel을 사용해 ATEM Mini를 제어하는 방법에 대한 자세한 정보는 [ATEM 1 M/E Advanced Panel 사용하기] 부분을 참고하세요.

# **네트워크에 연결하기**

대부분의 경우 단순히 컴퓨터와 컨트롤 패널을 직접 스위처에 연결하지만, 어떤 경우에는 네트워크를 통해서 연결하는 것이 훨씬 효율적입니다.

ATEM Mini는 공장 출하 시 간단히 이더넷 케이블로 하드웨어 컨트롤 패널에 직접 연결하도록 설정되어 있습니다. 하지만 ATEM은 풀 이더넷 IP 프로토콜을 지원하기 때문에 네트워크나 인터넷 연결이 가능한 곳이면 전 세계 어디서라도 ATEM Mini아 외장 ATEM 컨트롤 패널을 연결할 수 있습니다. 네트워크 연결을 사용하면 매우 다양한 방식으로 스위처를 제어할 수 있습니다. 예를 들어, ATEM Mini가 연결된 네트워크에 ATEM 1 M/E Advanced Panel을 연결하면 두 명의 운영자가 영상 전환 작업을 함께 수행할 수 있습니다. 또한 컴퓨터에 소프트웨어 컨트롤 패널을 설치하여 세 번째 운영자가 이를 통해 오디오를 다루거나 미디어를 관리할 수 있습니다.

하지만, ATEM Mini를 네트워크에서 사용한다면 컨트롤 패널과 스위처 간의 연결이 더 복잡해지기 때문에 오류가 발생할 수 있는 위험도 커진다는 것은 유념해야 합니다. ATEM Mini는 스위치 장비에 연결하여 사용할 수 있으며, 대부분의 가상 사설망(VPN)과 인터넷을 통해서도 연결할 수 있습니다.

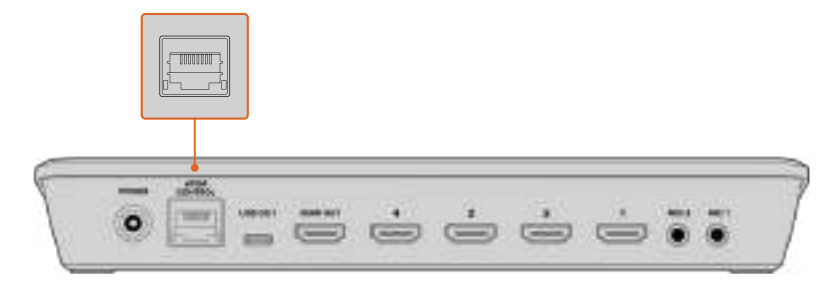

ATEM Mini를 네트워크에 연결한 다음, 원하는 컴퓨터에 ATEM Software Control 을 설치하고 이를 같은 네트워크에 연결하면 스위처를 제어할 수 있습니다.

# **DHCP 및 고정 IP 주소 사용하기**

제품 출하 시 기본 설정된 고정 IP 주소를 사용하여 ATEM Mini를 ATEM 하드웨어 패널 및 네트워크에 연결할 수 있습니다. ATEM Mini Pro 및 ATEM Mini Extreme, ATEM 하드웨어 패널 모델은 고정 IP 주소나 DHCP를 사용할 수 있습니다.

#### **DHCP**

DHCP(Dynamic Host Configuration Protocol)는 자동으로 ATEM Pro 또는 Extreme 스위처를 검색하여 IP 주소를 지정하는 네트워크 서버의 서비스를 의미합니다. DHCP는 이더넷을 통해 장비를 쉽게 연결하도록 돕고 지정된 IP 주소가 서로 충돌하지 않도록 하는 훌륭한 서비스입니다. 대부분의 컴퓨터와 네트워크 스위처는 DHCP를 지원합니다.

### **고정 IP 주소**

ATEM Mini Pro와 Extreme 스위처를 제외한 모든 ATEM 스위처와 모든 ATEM 하드웨어 패널에는 IP 주소가 기본 설정되어 있습니다. 이는 제품 출하 시 설정된 IP 주소입니다. ATEM Mini를 ATEM 1 M/E Advanced Panel 등의 ATEM 하드웨어 패널에 직접 연결할 경우, 고정 IP 주소를 통해 두 장비 간의 통신이 직접 이루어집니다.

**참고** 고정 IP 주소가 설정되어 있지 않은 ATEM Mini Pro 및 Extreme 스위처는 작동 방식이 약간 다릅니다. 이 모델들은 DHCP를 기본 IP로 사용하도록 설정되어 있습니다. DHCP로 IP 주소가 지정되면 Blackmagic ATEM Setup의 네트워크 설정에서 해당 주소를 확인할 수 있습니다. 이는 ATEM 하드웨어 패널을 ATEM Mini Pro 또는 Extreme 스위처에 연결할 때 유용한 기능으로, 스위처에 지정된 IP 주소를 하드웨어 패널에 알려줄 수 있습니다.

네트워크에서 DHCP를 지원하지 않을 경우, 네트워크 설정을 수동으로 변경할 수 있습니다.

### **고정 IP 주소 수동으로 설정하기**

모든 유닛이 통신할 수 있도록 고정 IP 주소를 수동으로 설정할 경우, 동일한 서브넷 마스크 및 게이트웨이 설정을 공유하도록 해야 합니다. 또한 패널의 IP 주소를 구성하는 4개 필드 중 첫 3개 필드가 동일해야 합니다. 예를 들어, ATEM Mini에 기본 설정된 IP 주소가 '192.168.10.240'이라면 외장 ATEM 1 M/E Advanced Panel의 기본 IP 주소도 공장 출하 시 '192.168.10.60'으로 기본 설정됩니다. 따라서 두 장비의 IP 주소는 첫 3개 필드가 동일하고 4번째 필드는 장비 간 충돌을 방지하기 위해 각자 다른 값을 사용합니다.

이는 이더넷 연결 작업 시 주의해야 할 가장 중요한 원칙입니다.

ATEM Mini를 ATEM 1 M/E Advanced Panel에 직접 연결할 경우의 고정 IP 주소 설정 예시는 아래와 같습니다.

#### **ATEM Mini의 IP 설정**

IP 주소 - 192.168.10.240 서브넷 마스크 - 255.255.255.0 게이트웨이 - 192.168.10.1

#### **ATEM 1 M/E Advanced Panel의 IP 설정**

IP 주소 - 192.168.10.60 서브넷 마스크 - 255.255.255.0 게이트웨이 - 192.168.10.1

각 IP 주소의 마지막 필드를 제외한 나머지 필드의 값들이 일치하는 것을 확인할 수 있습니다. 즉, IP 주소가 올바르게 설정되었으므로 서로 간의 충돌 없이 정상적으로 통신할 수 있습니다.

모든 네트워크는 자신의 서브넷 마스크, 게이트웨이, IP 주소를 보유하므로 여기에 장비를 연결하려면 해당 설정 값을 따라야 합니다. ATEM Mini와 ATEM 1 M/E Advanced Panel 둘 다 해당 네트워크의 설정 값을 따라야 하고, IP 주소의 마지막 필드는 서로 다르게 설정하여 각 장비 간 충돌을 방지해야 합니다.

고정 IP 주소를 사용하여 ATEM Mini와 ATEM 1 M/E Advanced Panel을 네트워크에 연결할 경우의 설정 예시는 아래와 같습니다.

#### **네트워크 IP 설정**

IP 주소 - 192.168.26.30 서브넷 마스크 - 255.255.255.0 게이트웨이 - 192.168.26.250

#### **ATEM Mini의 IP 설정**

IP 주소 - 192.168.26.35 서브넷 마스크 - 255.255.255.0 게이트웨이 - 192.168.26.250

#### **ATEM 외장 하드웨어 패널의 IP 설정**

IP 주소 - 192.168.26.40 서브넷 마스크 - 255.255.255.0 게이트웨이 - 192.168.26.250

만약 해당 네트워크에 이미 같은 IP를 보유한 장비가 있다면, 이 설정은 충돌을 일으켜 네트워크에 제대로 연결되지 않을 것입니다. 충돌 발생 시 IP 주소의 마지막 필드를 변경하면 문제가 해결됩니다. 네트워크 설정 변경에 관한 자세한 사항은 [네트워크에 연결하기] 부분을 참고하세요.

**참고** 만약 ATEM 1 M/E Advanced Panel이 ATEM Mini에 제대로 연결되지 않았으며 스위처를 찾고 있다는 메시지가 표시될 경우에는, 해당 패널에 스위처의 네트워크 상 주소를 설정야 합니다. 즉, ATEM Mini의 IP 주소를 해당 패널의 '스위처 IP 주소' 항목에 입력하면 됩니다. ATEM 1 M/E Advanced Panel에서 스위처의 IP 주소를 설정하는 자세한 방법은 다음 부분을 참고하세요.

## **ATEM Mini 네트워크 설정 변경하기**

스위처 네트워크 설정은 USB를 통해 연결된 Blackmagic ATEM Setup에서 변경할 수 있습니다. 다음 순서에 따라 설정을 변경합니다.

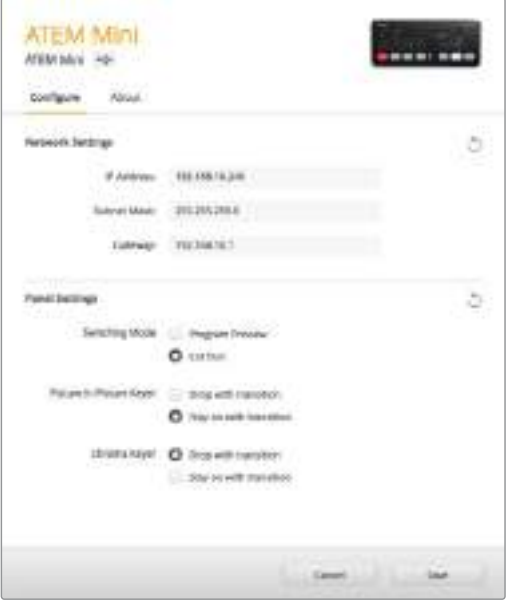

Blackmagic ATEM Setup의 'Configure' 탭에서 네트워크 설정을 변경하세요.

#### **Blackmagic ATEM Setup을 사용하여 네트워크 설정 변경하기**

- **1** USB를 사용하여 ATEM Setup 유틸리티가 설치된 컴퓨터에 스위처를 연결합니다.
- **2** Blackmagic ATEM Setup을 실행한 후 'ATEM Mini'를 선택합니다.
- **3** ATEM Mini에서 현재 사용 중인 IP 주소와 서브넷 마스크, 게이트웨이 설정이 'Configure' 창에 나타납니다. IP 주소만 확인하고 변경하고자 하지 않을 때는 'Cancel'을 클릭하여 셋업 유틸리티를 종료합니다.
- **4** IP 주소를 변경하거나 다른 환경 설정을 변경하고자 하는 경우에는 숫자들을 수정하고 'Save'를 선택합니다.

# **하드웨어 패널 네트워크 설정 변경하기**

ATEM 1 M/E Advanced Panel 또한 네트워크를 통해 스위처와 통신하기 때문에 네트워크 설정 작업을 해야 합니다. 이는 패널이 스위처를 찾는 위치를 설정하는 '스위처 IP 주소' 설정과는 별개의 작업입니다. 하드웨어 패널의 네트워크 설정은 다음 단계에 따라 진행됩니다.

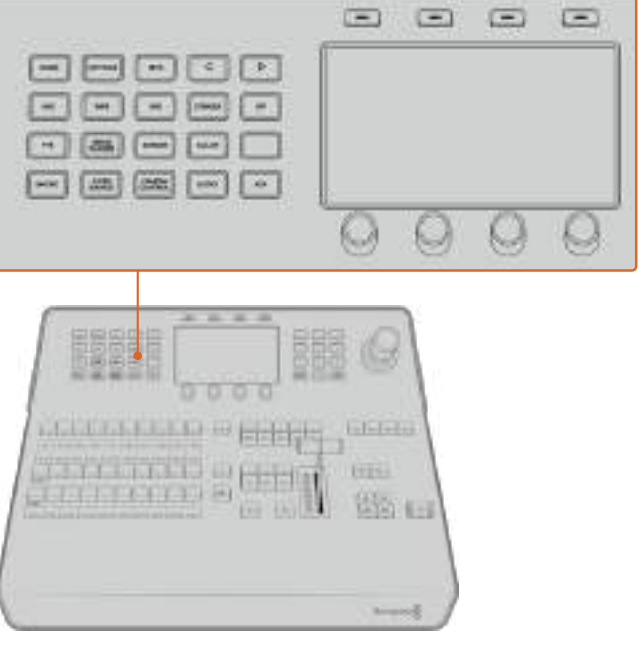

#### **ATEM 1 M/E Advanced Panel에서 네트워크 설정 변경하기**

시스템 컨트롤 버튼과 LCD 소프트 버튼을 사용하여 네트워크 설정을 변경하세요.

- **1** 시스템 컨트롤 버튼 구역에서 HOME 버튼을 누르면 LCD에 시작 화면이 나타납니다.
- **2** 시작 화면에서 '네트워크' 소프트 버튼을 눌러 네트워크 설정을 엽니다.
- **3** 다음 단계에서는 패널에서 고정 IP 주소를 사용할 것인지 또는 DHCP 서버가 자동으로 부여하는 IP 주소를 사용할 것인지를 결정합니다. 'DHCP ON' 또는 'DHCP OFF' 소프트 버튼을 눌러 DHCP 모드를 선택하거나 해제합니다.

**참고** 네트워크를 통하지 않고 스위처에 직접 연결한다면 자동으로 IP 주소를 지정해줄 DHCP 서버가 없기 때문에 고정 주소를 선택해야 합니다. ATEM 1 M/E Advanced Panel은 스위처에 직접 연결하는 경우를 위해 고정 IP 주소 192.168.10.60으로 설정되어 소비자에게 전달됩니다.

그러나 사용자의 네트워크에 연결된 많은 컴퓨터가 이미 DHCP를 통해 부여된 자동 IP 주소를 사용 중이라면, 하드웨어 패널 역시 네트워크 정보를 자동으로 가져갈 수 있도록 DHCP 모드로 설정하세요. 이는 패널에서 설정 가능하며 고정 IP 주소로 반드시 설정되어야 하는 것은 ATEM Mini뿐입니다. 컨트롤 패널이 네트워크에서 스위처를 찾을 때는 기존에 인식한 고정 IP주소로 스위처를 찾기 때문입니다.

ATEM Mini Pro 및 Extreme 스위처는 DHCP를 사용하도록 기본 설정되어 있습니다. 따라서 ATEM 하드웨어 패널과 사용자의 스위처를 DHCP 지원 네트워크에 연결할 경우, 패널을 'DHCP ON'으로 설정하면 패널 네트워크 설정이 네트워크로부터 자동으로 이루어지기 때문에 네트워크 설정이 모두 마무리됩니다.

- **4** 고정 IP 주소 사용을 선택한 경우에는 해당 소프트 컨트롤 노브로 주소 각 부분을 조절하여 IP 주소를 설정해야 합니다. 숫자판을 사용할 수도 있습니다. IP 주소를 변경하면 패널이 더 이상 통신하지 못할 수도 있습니다.
- **5** 서브넷 마스크와 게이트웨이 주소를 설정해야 하는 경우, 시스템 컨트롤 버튼 영역에서 오른쪽 화살표 버튼을 눌러 원하는 설정에 도달한 후, 노브나 숫자판을 사용하여 값을 수정합니다. 언제든 변경을 취소하려면 '되돌리기' 버튼을 누르세요.
- **6** 네트워크 설정이 완료되면 '변경 사항 저장' 소프트 버튼을 눌러 변경을 적용합니다.

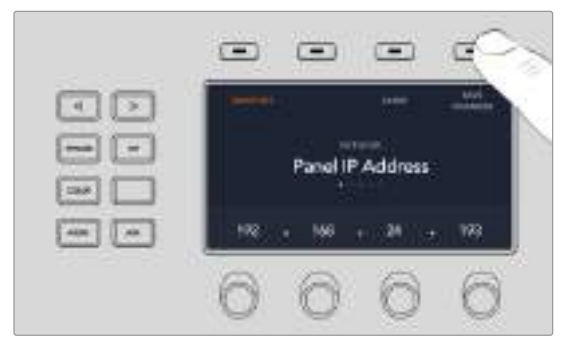

네트워크 설정이 완료되면 '변경 사항 저장' 소프트 버튼을 눌러 변경을 확인합니다.

# **패널에서 스위처의 IP 위치 설정하기**

ATEM 1 M/E Advanced Panel이 ATEM Mini를 찾아서 통신할 수 있도록 하려면 다음의 순서를 따라 ATEM 1 M/E Advanced Panel에서 ATEM Mini의 IP 위치를 설정합니다.

#### **ATEM 1 M/E Advanced Panel에서 스위처의 IP 위치 변경하기**

- **1** ATEM Mini와 통신이 되지 않은 경우에는, 연결 중임을 알리는 메시지와 함께 패널이 찾고 있는 스위처의 IP 주소가 패널의 LCD에 나타납니다. 패널에서 스위처가 감지되지 않는 경우에는 연결 시간 초과로 IP 주소를 다시 확인하라는 메시지가 나타납니다. LCD 위쪽의 '네트워크' 소프트 버튼을 눌러 네트워크 설정을 엽니다.
- **2** 네트워크 설정 화면에서 LCD 옆 시스템 컨트롤 버튼 구역에 있는 오른쪽 화살표 버튼을 눌러 ' 스위처 IP 주소' 설정으로 이동합니다.
- **3** 이제 LCD 아래의 소프트 컨트롤 노브를 사용하여 스위처의 정확한 IP 주소를 설정합니다.
- **4** '변경 사항 저장' 소프트 버튼을 눌러 설정을 적용합니다.

이제 패널이 스위처에 연결되었습니다.

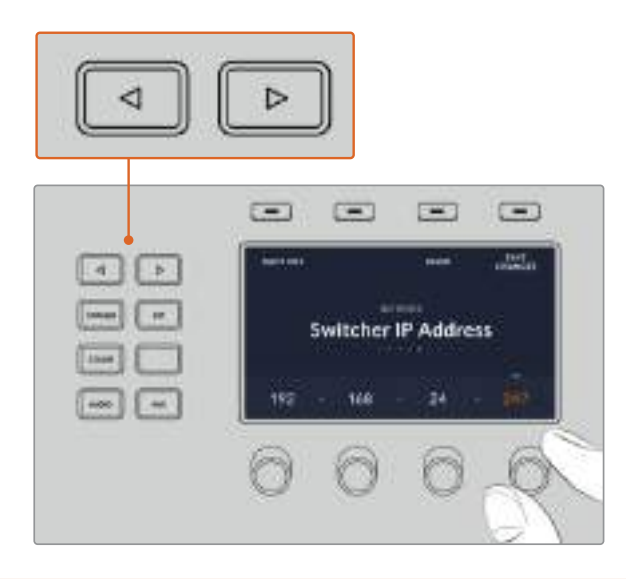

ATEM 1 M/E Advanced Panel에서 '네트워크' 소프트 버튼을 눌러 LCD에 네트워크 설정 화면을 띄운 다음, 시스템 컨트롤 화살표 버튼으로 스위처 IP 주소 설정을 조절하세요. 소프트 컨트롤을 사용하여 스위처의 IP 주소를 설정한 다음 변경 사항을 저장하는 것을 잊지 마세요.

**참고** 패널에서 스위처 IP 주소를 변경해도 ATEM Mini 자체의 IP 주소는 변경되지 않습니다. 단지 컨트롤 패널이 스위처를 찾는 위치를 바꾸는 것입니다.

## **ATEM Software Control을 네트워크에 연결하기**

마지막으로, ATEM 1 M/E Advanced Panel뿐 아니라 ATEM Software Control도 함께 사용하고 싶다면, 소프트웨어를 설치한 컴퓨터가 네트워크에 연결되어 있고 통신이 문제없이 이루어져야 합니다. ATEM Software Control을 실행했을 때 ATEM Mini와 통신이 이루어지지 않는다면, 연결된 ATEM 기기 목록 중 원하는 ATEM Mini를 선택하라는 메시지나 유닛의 IP 주소를 입력하라는 메시지가 자동으로 나타냅니다. 해당 목록에서 스위처를 선택하거나 IP 주소 설정을 완료하면 ATEM Software Control에서 스위처를 찾아 서로 통신할 수 있습니다.

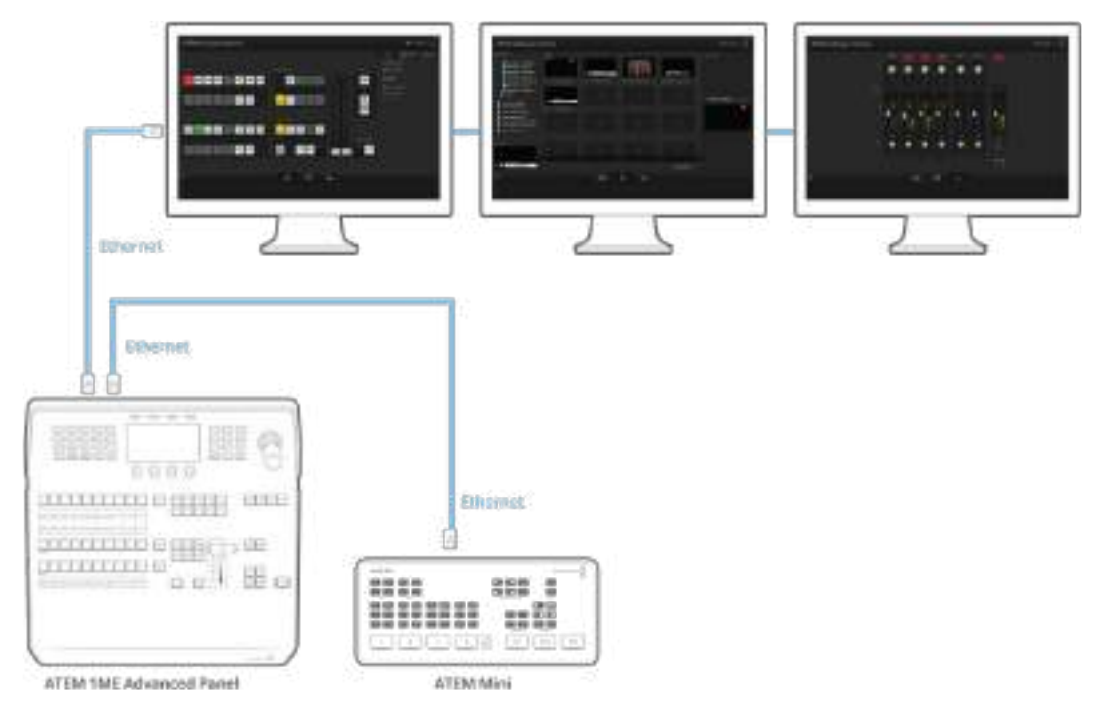

여러 대의 컴퓨터에서 동시에 ATEM Software Control을 실행해 미디어 관리, 오디오 믹싱 등 작업자별로 작업을 나누어 스위처를 제어할 수 있습니다.

# **인터넷 라우터에 연결하기**

ATEM Mini Pro 및 Extreme 모델 스위처의 경우, 이더넷을 통해 인터넷 라우터에 연결하면 이더넷으로 방송 내용을 스트리밍하는 동시에 USB-C 커넥터를 사용해 해당 방송을 외장 드라이브에 녹화할 수 있습니다.

이더넷을 통해 직접 스트리밍되도록 설정하려면, 먼저 ATEM Software Control에서 스트리밍 세부 정보를 입력하세요.그러면 스위처에 스트리밍 정보가 저장됩니다.

- **1** ATEM Software Control의 프로세싱 팔레트에서 '출력' 선택으로 이동한 다음 플랫폼 메뉴에서 원하는 스트리밍 플랫폼을 선택하세요.
- **2** '서버' 메뉴 중 거주 지역에서 가장 가까운 서버를 입력한 다음, '키' 설정에서 스트림 키를 입력하세요. 더 자세한 정보는 다음에 이어지는 [스트림 키 받기] 부분을 참고하세요.
- **3** ATEM Software Control에 세부 정보를 입력한 다음, CAT 5 네트워크 케이블을 사용해 사용자의 스위처를 인터넷 라우터에 연결하세요. 보통은 무선 라우터를 사용해 가정용 또는 업무용 장비를 인터넷에 연결합니다. 제품에는 보통 추가 이더넷 입력이 탑재되어 있으므로 이 중 하나의 입력에 스위처를 연결하세요.

**정보** 컴퓨터가 인터넷 라우터에 연결되어 있으며 컴퓨터에 이더넷 포트가 탑재된 경우, 이더넷을 통해 ATEM Mini Pro 또는 Extreme 스위처를 컴퓨터에 연결하고, 컴퓨터를 통해 인터넷에 연결할 수 있습니다.

**4** 테스트 스트리밍을 통해 모든 사항이 제대로 설정되었는지 확인하는 것이 좋습니다. 미디어 플레이어에서 컬러바 또는 대기 그래픽을 프로그램 출력으로 전환하여 해당 내용이 스트리밍 플랫폼에 나타나는지 확인하세요.

이제 스위처의 ON AIR 버튼을 누르기만 하면 생방송이 시작됩니다.

**참고** 대부분의 라우터가 DHCP를 지원하지만, 현재 사용 중인 라우터에서 DHCP를 지원하지 않더라도 Blackmagic ATEM Setup에서 네트워크 설정을 수동으로 설정해 연결할 수 있습니다.

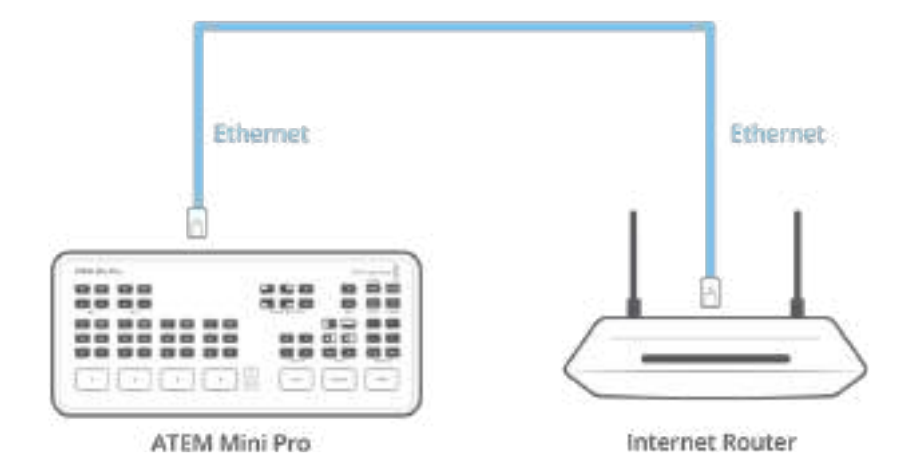

### **스트림 키 받기**

스트리밍 설정 시에는 스트림 키가 필요합니다. 이는 유튜브 라이브, 페이스북 라이브, 트위치 등의 스트리밍 플랫폼에 의해 지정됩니다.

다음 예제를 통해 페이스북 라이브, 유튜브 라이브, 트위치 등의 스트리밍 플랫폼에서 스트림 키를 생성하는 방법을 확인하세요.

#### **페이스북 라이브**

- **1** 페이스북 페이지로 가서 '게시물 만들기' 탭을 클릭하세요.
- **2** '게시물 만들기' 옵션 중 '라이브 방송'을 선택하세요.
- **3** '연결' 탭을 클릭하세요.
- **4** 이제 '영구 스트림 키 사용'을 클릭하세요.

그러면 사용자의 페이스북 페이지에 지정될 스트림 키가 제공됩니다. 이제 해당 스트림 키를 복사한 다음 ATEM Software Control의 '라이브 스트리밍' 옵션에 있는 '키' 설정에 붙여넣기만 하면 됩니다.

#### **유튜브 라이브**

- **1** 유튜브 계정에 로그인하세요.
- **2** 우측 상단에 있는 카메라 아이콘을 클릭해 영상 또는 게시물을 생성하세요.
- **3** 메뉴에서 '실시간 스트리밍 시작'을 선택하세요.
- **4** 대화 상자에서 제목 및 관련 설명을 입력하세요.
- **5** '스트림 만들기'를 클릭하세요.
- **6** 스트림 키를 복사하세요.

이제 ATEM Software Control의 '라이브 스트리밍' 옵션에 이 스트림 키를 붙여넣기 하면 ATEM Mini Pro 또는 Extreme 스위처에 해당 키가 저장됩니다.

#### **트위치**

- **1** 트위치 계정에 로그인하세요.
- **2** 우측 상단에 있는 계정 아바타를 클릭하세요.
- **3** '스트리머 대시보드'를 클릭하세요.
- **4** 좌측 메뉴에서 '개인 설정'을 클릭한 다음 '채널'을 선택하세요.
- **5** '복사' 버튼을 누르면 스트림 키가 복사됩니다.
- **6** 이제 ATEM Software Control의 '라이브 스트리밍' 옵션에 이 스트림 키를 붙여넣기 하면 ATEM Mini Pro 또는 Extreme 스위처에 해당 키가 저장됩니다.

컴퓨터에서 스트리밍을 설정하는 방법에 대한 자세한 정보는 앞서 소개된 [이더넷을 통한 직접 스트리밍 및 스위처 제어] 부분을 참고하세요.

**정보** 스트리밍 설정이 적용되면 ATEM Mini Pro 스위처에서 스마트폰 테더링을 통해 인터넷으로 바로 스트리밍할 수 있습니다. 자세한 정보는 본 설명서의 [스마트폰 테더링] 부분을 참고하세요.

# **ATEM Mini를 사용해 키잉하기**

키어는 서로 다른 소스의 시각적 요소를 하나의 비디오 영상에 배치할 수 있는 강력한 제작 도구입니다.

키잉은 비디오 또는 그래픽을 배경 영상 위에 겹겹이 쌓아 올리는 방식으로 실행됩니다. 레이어의 여러 부분에 다양한 투명도를 적용하여 배경 레이어가 드러나도록 할 수 있습니다. 이러한 과정을 키잉이라고 합니다. 선택한 부분을 투명하게 나타내는 작업에는 다양한 기술이 사용되는데, 스위처에서 사용할 수 있는 다양한 종류의 키어가 이러한 기술에 해당됩니다.

다음 페이지에서는 업스트림과 다운스트림에서 사용할 수 있는 루마 키어와 리니어 키어에 대한 내용을 다룹니다. 크로마, 패턴, DVE 키잉 기능은 업스트림 키어에서 사용할 수 있습니다.

### **키잉 이해하기**

하나의 키에는 두 개의 비디오 소스가 필요합니다. 즉, 필 신호와 키 신호/컷 신호가 필요합니다. 필 신호에는 배경 위에 올라갈 비디오 영상이 포함되어 있는 반면 컷 신호는 필 신호가 들어갈 부분을 투명하게 만드는 데 사용됩니다. 필 신호와 컷 신호는 스위처의 모든 외부 입력 및 외부 소스에서 선택할 수 있기 때문에 스틸과 동영상 모두 필 소스 및 컷 소스로 사용 가능 합니다.

필 신호와 컷 신호는 소프트웨어 컨트롤 패널의 '업스트림 키'와 '다운스트림 키' 팔레트 메뉴에서 선택할 수 있습니다. 스위처의 LCD 메뉴를 사용할 경우, '업스트림 키' 또는 '다운스트림 키' 메뉴에서 필 신호와 컷 신호를 선택할 수 있습니다.

스위처에서 사용할 수 있는 키어는 업스트림 키어와 다운스트림 키어 두 가지로 나뉩니다. 스위처의 컨트롤 패널 및 LCD 메뉴에서 또는 ATEM Software Control을 통해 '효과 키어'로도 알려진 업스트림 키어는 한 개, 다운스트림 키어는 두 개를 사용할 수 있습니다. 업스트림 키어는 루마, 리니어, 프리 멀티플라이, 크로마, 패턴, DVE 키로 설정할 수 있습니다. 두 개의 다운스트림 키어는 DSK 구역에 있습니다. 각각의 다운스트림 키어는 루마 또는 리니어 키로 설정할 수 있습니다.

### **루마 키**

셀프 키라고도 불리는 루마 키는 한 개의 비디오 소스로 구성되어 있으며, 여기에 포함된 이미지가 배경 위에 올려지게 됩니다. 루미넌스로 설정한 비디오 신호의 어두운 부분이 투명하게 변하기 때문에 그 아래에 있는 배경이 드러나게 됩니다. 단 하나의 이미지를 사용하여 컷할 부분을 결정하기 때문에 루마 키는 동일한 필 신호와 키 신호를 사용합니다. 아래 이미지는 배경과 루마 키 신호가 합쳐져서 나타나게 되는 결과를 예시로 보여줍니다.

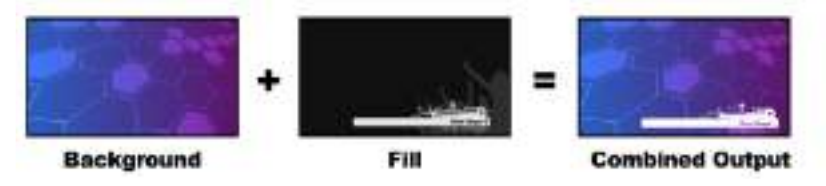

루마 키를 사용한 배경과 필/키 신호의 결합

#### **배경**

전체 화면 이미지를 말하며, 주로 카메라 소스를 사용합니다.

#### **필**

배경 영상 위에 사용할 그래픽으로, 최종 합성을 하면 영상의 검은 부분은 모두 잘려나가기 때문에 그래픽의 검은 부분은 모두 사라지게 됩니다.

## **리니어 키**

리니어 키는 각각 필 신호와 키/컷 신호가 포함된 두 개의 비디오 소스로 구성되어 있습니다. 필 신호에는 배경 위에 올라갈 비디오 영상이 포함되어 있는 반면 키 신호에는 필 신호에서 투명하게 될 부분을 정하는 데 사용되는 그레이스케일 마스크가 포함되어 있습니다. 필 신호와 키 신호는 모두 비디오 입력이기 때문에 정지 화면이 아닌 움직이는 화면일 경우가 있습니다. 아래 이미지는 배경, 키, 필 신호가 합쳐져서 나타나게 되는 결과를 예시로 보여줍니다.

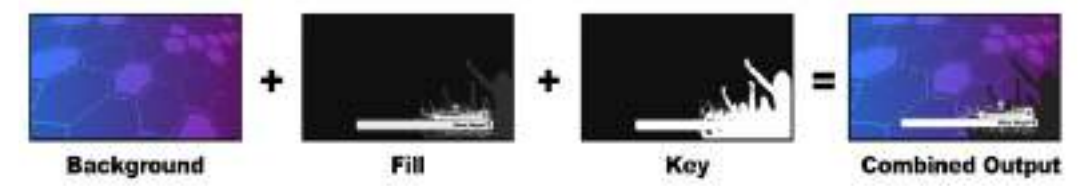

리니어 키를 사용한 배경, 필, 키 신호의 결합

#### **배경**

전체 화면 이미지를 말하며, 주로 카메라 소스를 사용합니다.

#### **필**

배경 영상 위에 사용할 그래픽으로, 키 신호는 필 신호에서 투명하게 될 부분을 결정하기 때문에 그래픽의 검은색 부분은 그대로 남게 됩니다. 필 신호는 주로 그래픽 시스템에서 제공됩니다.

#### **키**

키 신호는 그레이스케일의 영상으로, 그래픽에서 제거될 부분을 결정하여 필 신호가 배경 영상 위에 정확히 올려지도록 합니다. 키 신호는 주로 그래픽 시스템에서 제공됩니다.

### **프리 멀티플라이 키**

최신 그래픽 시스템 및 문자 발생기에서 제공하는 필과 키 출력 대부분은 셰이프 키로 알려진 프리 멀티플라이 키 기능을 함께 제공합니다. 프리 멀티플라이 키는 검은색 배경에 키 신호와 필 신호가 미리 계산되는 것으로, 필과 키 신호의 특수한 결합을 말합니다. Photoshop에서 알파 채널을 포함시켜 생성한 이미지에는 프리 멀티플라이가 적용되어 있습니다.

ATEM 스위처는 프리 멀티플라이 키를 위한 자동 키 조절 기능을 지원하기 때문에 프리 멀티플라이 키 설정을 활성화할 경우 시스템이 자동으로 클리핑과 게인의 파라미터를 설정합니다.

포토샵에서 생성된 이미지를 사용할 경우 검은색 배경의 레이어에 그래픽을 만든 뒤, 그 위에 모든 콘텐츠를 배치합니다. 포토샵 문서에서 알파 채널을 추가하면 ATEM에서 이를 사용하여 라이브 영상 위에 그래픽을 블렌딩합니다. 그런 다음 Targa 이미지 파일로 저장하거나 미디어 풀에 직접 다운로드하면 키어에서 프리 멀티플라이를 선택해 놀라운 키잉을 실현할 수 있습니다!

포토샵 문서는 본래 프리 멀티플라이가 적용되어 있으므로, ATEM 스위처로 키잉을 하는 경우에는 항상 프리 멀티플라이 설정을 사용해야 합니다.

# **업스트림 루마/리니어 키 실행하기**

루마와 리니어 키는 동일한 파라미터를 사용하기 때문에 소프트웨어 컨트롤 패널과 ATEM Advanced Panel에서도 같은 메뉴를 사용하며 이를 '루마 키 메뉴'라고 부릅니다. 필과 키 소스의 선택에 따라 루마와 리니어에서 어떤 키를 사용할지가 결정됩니다. 루마 키를 사용할 경우, 필 소스와 키 소스가 같습니다. 리니어 키를 사용할 경우에는 필 소스와 키 소스가 다릅니다.

#### **ATEM Mini Extreme의 업스트림 키어에서 루마키 설정하기**

- **1** 셀렉트 버스에 있는 K1LUM 버튼을 선택하세요.
- **2** 셀렉트 버스에서 필 소스와 키 소스를 선택하세요.

루마 키를 실행하면 필 소스 및 키 소스에 동일한 소스가 사용됩니다.

이제 ATEM Software Control에서 키를 조정할 수 있습니다.

#### **ATEM Software Control의 업스트림 키어에 루마/리니어 키 설정하기**

- **1** '업스트림 키 1' 팔레트를 확장한 뒤, '루마' 탭을 선택하세요.
- **2** '필 소스'와 '키 소스'를 선택합니다.

루마 키를 실행하려는 경우, '필 소스'와 '키 소스'를 동일하게 설정하세요.

키 파라미터로 해당 키를 조절합니다. 루마 키 파라미터에 대한 자세한 설명은 다음 페이지의 표를 참고하세요.

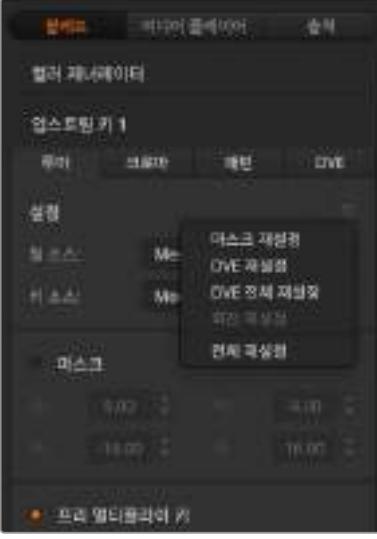

재설정 메뉴에서 다시 설정하려는 팔레트를 선택하세요.

#### **업스트림 키 루마/리니어 키 파라미터**

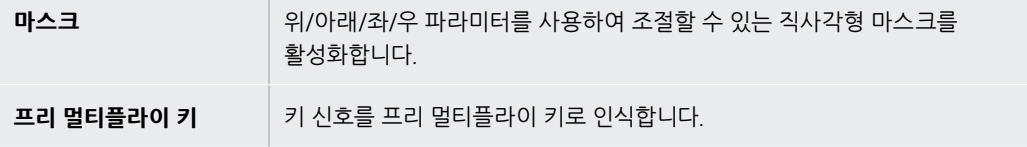

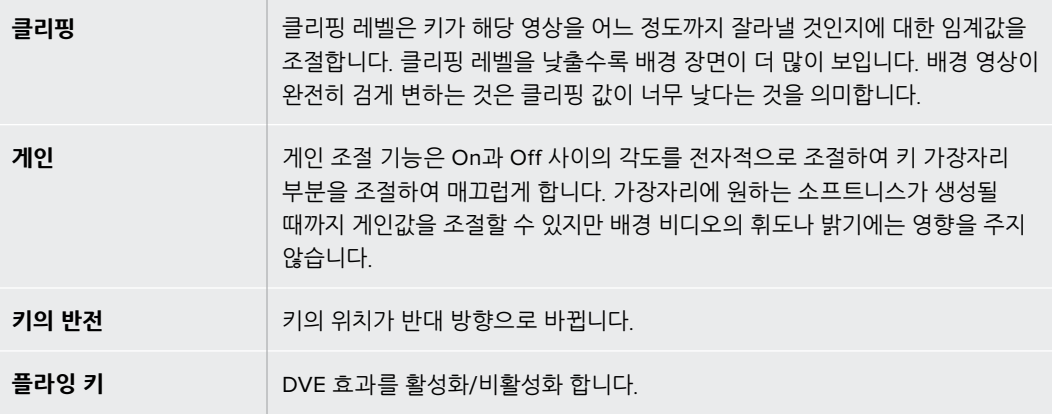

#### **ATEM 1 M/E Advanced Panel의 업스트림 키어에 루마/리니어 키 설정하기**

- **1** KEY 1 버튼을 누르면 프리뷰 출력에 키어를 사용할 수 있습니다. LCD 시스템 컨트롤에 있는 키어 메뉴가 자동으로 선택되지만, KEYERS 버튼을 누르면 메뉴에 바로 접속할 수 있습니다.
- **2** LCD 메뉴 상단 끝에 있는 소프트 버튼을 누르면 원하는 M/E 키어가 선택됩니다.
- **3** '키의 유형'이라는 글자 밑에 있는 컨트롤 노브를 사용하여 '루마' 키를 선택합니다.
- **4** '필 소스' 와 '키 소스' 컨트롤 노브로 원하는 소스를 선택하세요. 정보 소스 선택 버스에 있는 버튼으로 원하는 필 소스와 키 소스를 선택할 수도 있습니다.
- **5** 키 유형과 필 소스 선택을 완료한 다음 오른쪽 화살표 버튼으로 다음 메뉴 아이템으로 이동하여 노브 컨트롤로 마스크, 게인, 클립, 플리 멀티플라이키 등 키 파라미터를 조절하세요.

#### **ATEM Mini Extreme의 다운스트림 키어 1에서 루마키 설정하기**

- **1** 셀렉트 버스에 있는 DSK1 버튼을 선택하세요.
- **2** 셀렉트 버스에서 필 소스와 키 소스를 선택하세요
- **3** ATEM Software Control에서 키 파라미터로 해당 키를 조절하세요.

#### **ATEM Software Control의 다운스트림 키어에 루마/리니어 키 설정하기**

- **1** '다운스트림 키 1' 팔레트를 선택합니다.
- **2** '필 소스'와 '키 소스' 라고 명시된 메뉴에서 원하는 필 소스와 키 소스를 선택합니다. 루마 키를 실행하면 필 소스 및 키 소스에 동일한 소스가 사용됩니다.
- **3** 키 파라미터로 해당 키를 조절합니다.

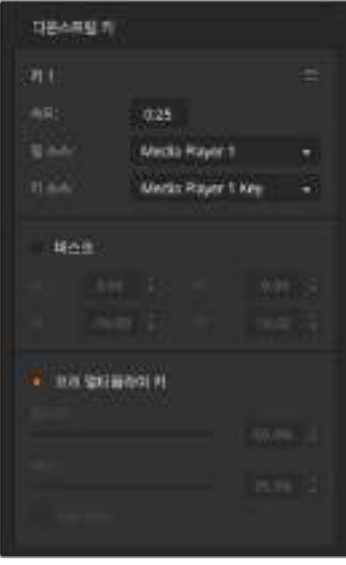

다운스트림 키어 설정

### **ATEM 1 M/E Advanced Panel을 사용해 다운스트림 키어에 루마/리니어 키 설정하기**

- **1** DSK 1 TIE 버튼을 누르면 프리뷰 출력에 다운스트림 키어를 사용할 수 있습니다. LCD 시스템 컨트롤에 있는 다운스트림 키 메뉴가 자동으로 선택되지만, KEYERS 버튼과 오른쪽 화살표를 눌러 메뉴에 바로 접속할 수도 있습니다.
- **1** 'DSK 1' 또는 'DSK 2' 소프트 버튼을 눌러 원하는 다운스트림 키어를 선택하세요. 다운스트림 키어는 항상 루마 키이기 때문에 키 유형을 따로 선택할 필요가 없습니다.
- **2** LCD 메뉴 아래 있는 컨트롤 노브를 사용하여 필 소스와 키 소스를 선택하세요. 해당 소스 선택 버튼을 사용하여 필 소스와 키 소스를 선택할 수도 있습니다.
- **3** 필 소스와 키 소스 선택이 끝나면, 좌/우 컨트롤 버튼을 사용하여 마스크, 게인, 클리핑, 프리 멀티플라이 키 설정 등이 있는 추가 메뉴 화면으로 이동하세요.

### **크로마 키**

크로마 키는 기상 캐스터가 대형 지도 앞에 나타나 설명하는 날씨 방송에서 주로 사용됩니다. 스튜디오 내에서 실제 촬영할 때는 진행자가 파란색 또는 초록색 배경 앞에 서 있습니다. 크로마 키는 특수한 기술을 사용하여 두 개의 이미지를 결합시킨 뒤, 한 이미지의 특정한 색을 제거하여 그 뒤에 있는 또 다른 이미지의 모습이 드러나게 합니다. 이러한 기술은 컬러 키, 색 분리 오버레이, 그린 스크린, 블루 스크린이라고도 합니다.

크로마 키의 배경으로 가장 많이 사용되는 것이 컴퓨터 그래픽입니다. 컴퓨터의 HDMI 출력 또는 Blackmagic Design DeckLink 및 Intensity 모델과 같은 비디오 카드를 사용하여 ATEM 스위처에 외부 컴퓨터를 연결하면 ATEM 스위처에서 비디오 클립을 재생할 수 있습니다. 애니메이션에 녹색 배경을 만들면 이 배경을 키잉하여 원하는 길이의 빠르고 선명한 애니메이션을 만들 수 있습니다. 초록색은 컴퓨터에서 생성되고 명암 대비가 거의 없어서 쉽게 키잉할 수 있습니다.

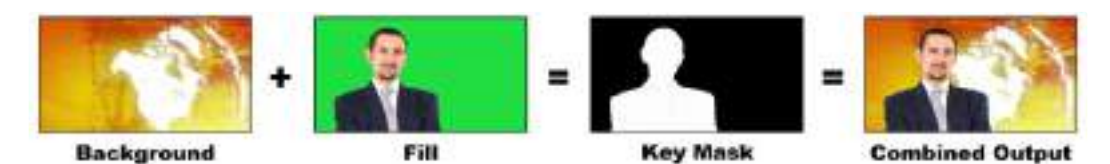

배경에 필과 크로마 키 마스크를 결합한 모습

#### **배경**

전체 화면 이미지를 말하며 크로마 키의 경우, 주로 날씨 지도가 여기에 해당됩니다.

#### **필**

배경 영상 위에 사용할 영상입니다. 크로마 키의 경우, 필 신호는 그린 스크린 앞에 서 있는 기상 캐스터의 영상을 말합니다.

#### **키/컷**

크로마 키의 경우 키/컷 신호는 필 신호에서 생성됩니다.

### **크로마 키 실행하기**

ATEM Mini는 첨단 크로마 키어를 탑재했으며, 세부적인 크로마 샘플링 및 조정 옵션을 지원합니다. 이러한 컨트롤을 통해 얻어진 최고 품질의 키를 사용해 전경과 배경을 완벽하게 조합할 수 있어 좀 더 실감 나는 시각 효과를 생성할 수 있습니다.

#### **ATEM Mini Extreme의 업스트림 키어에서 크로마 키 설정하기**

- **1** 셀렉트 버스에 있는 K1CHR 버튼을 선택하세요.
- **2** 셀렉트 버스에서 필 소스와 키 소스를 선택하세요.

이제 ATEM Software Control에서 크로마 키를 조정할 수 있습니다.

#### **첨단 키어를 사용해 현실감 있는 크로마 키 설정하기**

- **1** ATEM Software Control의 '업스트림 키' 팔레트 화면을 크게 한 뒤, '크로마' 탭을 선택하세요.
- **2** '필 소스'에 사용할 영상을 선택합니다. 보통 이 소스는 그린 스크린 앞에 선 진행자를 촬영한 카메라 영상이나 미디어 플레이어에 로딩된 그래픽에 해당됩니다.
- **3** '크로마 샘플' 버튼을 클릭하세요. 크로마 샘플을 선택하고 나면 새로운 패널과 박스 커서가 나타납니다. 해당 커서는 프리뷰 출력에도 나타납니다.
- **4** 박스 커서를 클릭하고 드래그하여 샘플링하고자 하는 위치로 옮기세요.

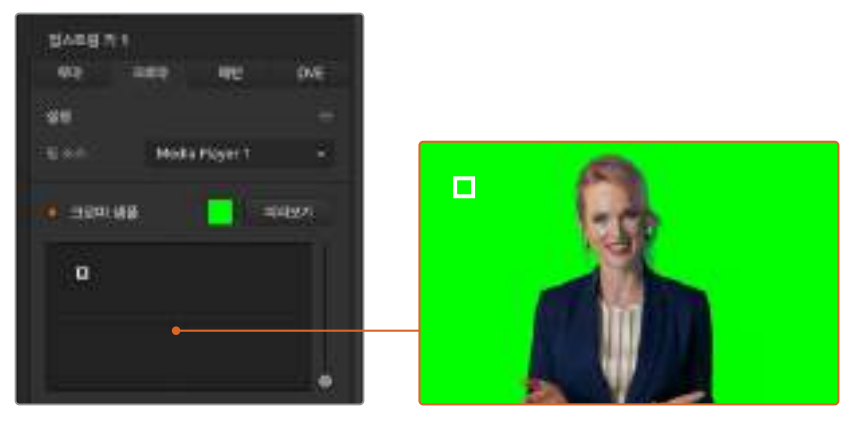

크로마 샘플 설정을 통해 샘플링하고자 하는 스크린 영역으로 커서를 가져갈 수 있습니다.

화면의 루미넌스 범위를 최대한 많이 커버할 수 있는 대표 그린 스크린 영역을 선택하세요. 박스 커서의 크기는 조도가 고르게 분포된 대부분의 그린 스크린에 맞는 크기로 기본 설정되어 있지만, 그린 스크린의 조도 분포가 고르지 못할 경우엔 샘플 창 오른쪽에 있는 슬라이더를 위/아래로 드래그해 크기를 조절할 수 있습니다.

**정보** 균일하지 않은 그린 스크린을 샘플링할 경우 샘플 박스의 크기를 늘리기 전에 가장 어두운 부분을 먼저 샘플링할 것을 권장합니다. 그래야 좀 더 정확한 키를 얻을 수 있습니다.

**참고** 크로마 샘플 패널 위에 있는 '미리보기' 버튼을 누르면 HDMI를 통해 프리뷰 출력에서 언제든지 키잉을 미리보기할 수 있습니다. 이를 통해 최종 버전의 크로마 키 효과를 프리뷰 출력에서 확인할 수 있습니다.

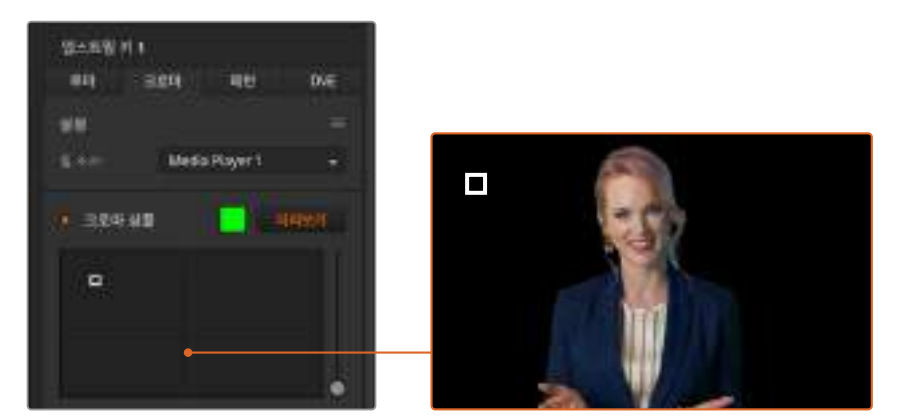

미리보기 버튼을 클릭해 프리뷰 출력에서 최종 합성 결과물을 확인할 수 있습니다.

### **키 조절 기능을 통해 세밀하게 키잉 조정하기**

전경 요소는 그대로 유지한 채 대부분의 그린 스크린을 제거하는 깨끗한 크로마 샘플을 얻었다면, 이제 '키 조절' 컨트롤을 사용해 키잉을 세밀하게 조정해야 합니다.

**전경**

'전경' 슬라이더를 사용해 전경 마스크의 불투명도를 조정하세요. 이 설정을 통해 배경 대비 전경의 강도가

결정됩니다. 슬라이더를 올리면 전경 이미지 내 모든 투명한 부분을 하나도 남김없이 채울 수 있습니다. 해당 슬라이더는 전경에 있는 빈틈이 모두 사라지는 순간까지만 조정하는 것이 좋습니다.

#### **배경**

'배경' 슬라이더는 키잉된 부분의 불투명도를 조정합니다. 이 슬라이더는 제거하고자 하는 이미지 영역에 남아 있는 모든 작은 전경 아티팩트를 채우는 데 사용할 수 있습니다. 해당 슬라이더는 키잉된 부분의 불투명도가 일정해질 때까지 조정하는 것이 좋습니다.

#### **키 가장자리**

'키 가장자리' 슬라이더를 사용해 키잉된 부분의 가장자리를 안팎으로 이동할 수 있습니다. 이를 통해 배경 요소를 전경 가장자리에서부터 바로 제거할 수 있으며, 키잉이 지나치게 두드러질 경우엔 전경을 밖으로 조금 확장시킬 수 있습니다. 이는 머리카락과 같은 세밀한 요소를 키잉할 때 특히 유용합니다. 해당 슬라이더는 키잉 가장자리에 배경 아티팩트가 보이지 않고 전반적으로 깨끗하게 보일 때까지 조정하는 것이 좋습니다.

키 조절 컨트롤을 사용하면 전경 요소를 배경으로부터 깔끔하게 분리할 수 있습니다.

#### **색상 번짐 및 플레어 방지 기능을 사용한 크로마 수정**

그린 스크린에서 반사된 빛 때문에 녹색 테두리가 전경 요소에 나타날 수 있을 뿐 아니라 전경 전반에 틴트나 필 이미지가 나타나기도 합니다. 이런 현상을 번짐 현상 또는 플레어라고 부릅니다. '크로마 수정' 설정을 통해 색 번짐 또는 플레어 현상이 발생한 전경 부분을 향상시킬 수 있습니다.

#### **번짐 현상**

이 슬라이더를 조절해 전경 요소 테두리에 발생한 컬러 틴트를 제거할 수 있습니다. 예를 들어, 그린 스크린에서 반사된 녹색 틴트를 제거할 수 있습니다.

#### **플레어 방지**

전경 요소에 고르게 적용된 녹색 틴트를 제거합니다.

#### **전경과 배경 매칭하기**

전경을 그린 스크린으로부터 제대로 분리하고 번짐 현상 및 플레어 방지 슬라이더를 조절하고 나면, '컬러 조절' 컨트롤을 사용해 전경을 배경에 맞게 매칭시키세요. 전경 이미지의 밝기와 대비, 채도, 컬러 조절 항목을 조정하면 배경과 잘 어우러져 실감 나는 효과를 얻을 수 있습니다.

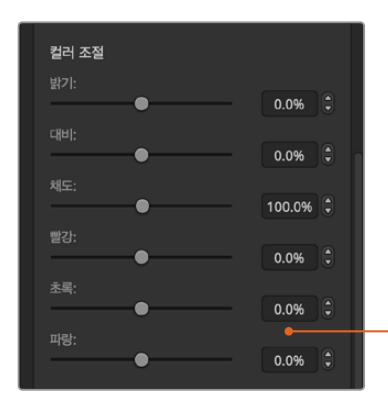

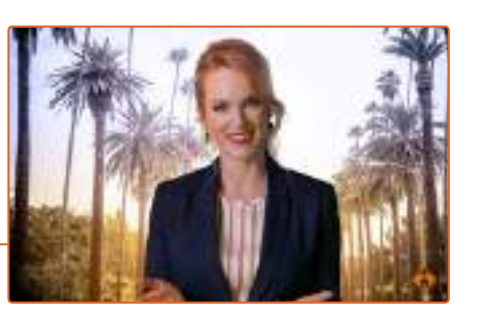

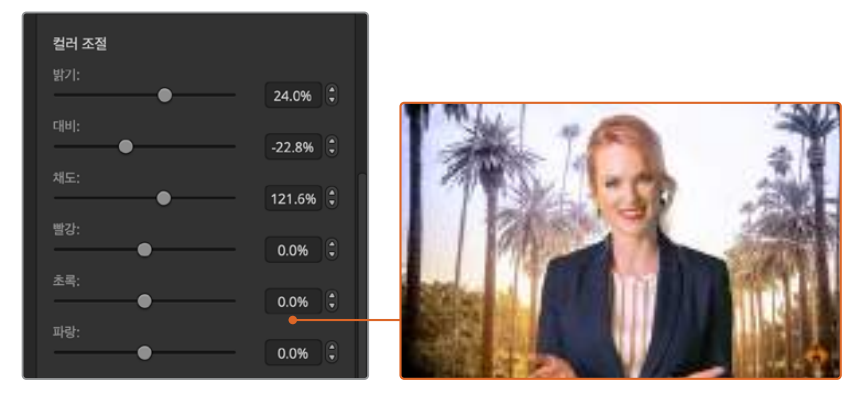

컬러 조절 컨트롤을 사용해 전경을 배경에 맞게 매칭시킬 수 있습니다.

**정보** 키가 온에어 상태일 경우 크로마 키 샘플링 및 미리보기 기능이 잠깁니다. 온에어 중이라도 대부분의 다른 기능을 조절 가능하지만 반드시 필요한 경우가 아니라면 변경하지 않는 것을 권장합니다. 예를 들어, 예기치 않게 조건이 변경된 경우에만 특정 색상을 조절하는 것이 좋습니다.

## **패턴 키**

패턴 키를 사용하여 영상 위에 기하학적 모양의 또 다른 영상을 사용할 수 있습니다. 스위처의 내부 패턴 발생기를 사용하여 패턴 키를 위한 키/컷 신호를 발생시킬 수 있습니다. 내부 패턴 발생기는 18개 모양의 패턴을 만들어 낼 수 있으며, 크기와 위치를 변경하여 원하는 모양의 키 신호를 발생시킬 수 있습니다.

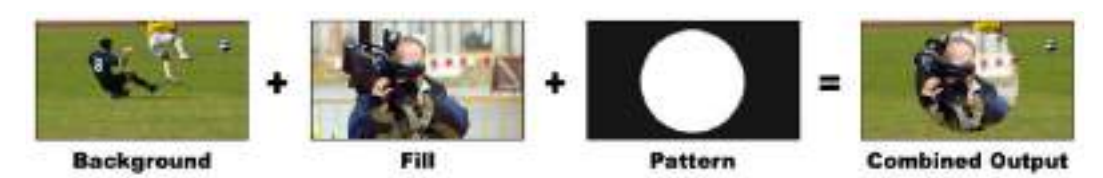

배경에 필/패턴 키를 결합한 모습

#### **배경**

전체 화면 이미지.

#### **필**

또 하나의 전체 화면 이미지로, 배경 영상 위에 오버레이 할 영상을 말합니다.

#### **키/컷**

스위처의 내부 패턴 발생기를 사용하여 패턴 키를 위한 키 신호 또는 컷 신호를 생성할 수 있습니다.

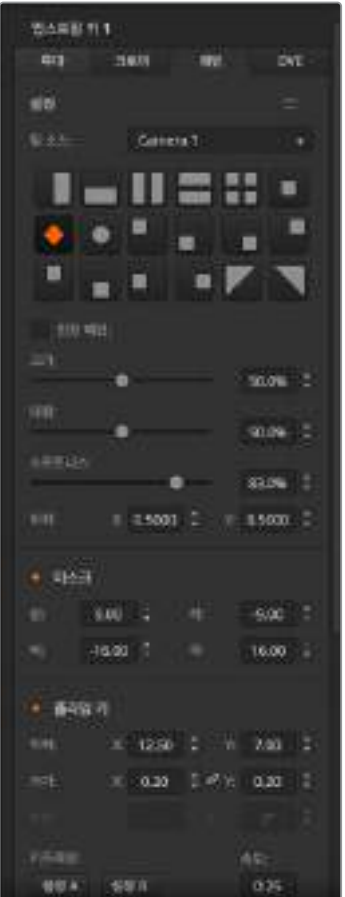

#### 패턴 키 설정

#### **ATEM Mini Extreme의 업스트림 키어에서 패턴 키 설정하기**

- **1** 셀렉트 버스에 있는 K1PTN 버튼을 선택하세요.
- **2** 셀렉트 버스에서 필 소스와 키 소스를 선택하세요.

이제 ATEM Software Control에서 키 패턴 선택 등의 패턴 설정을 조정할 수 있습니다.

#### **ATEM Software Control에서 업스트림 키어의 패턴 키 설정하기**

- **1** '업스트림 키' 팔레트 화면을 크게 한 뒤, 키 종류를 선택하세요.
- **2** '필 소스'에 사용할 영상을 선택합니다.
- **3** 키 패턴을 선택합니다.
- **4** 키 파라미터로 해당 키를 조절합니다. 패턴 키의 파라미터에 대한 자세한 설명은 아래의 표를 참고하세요.

#### **패턴 키 파라미터**

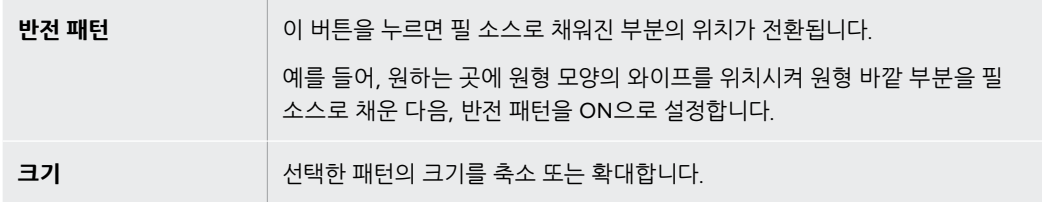

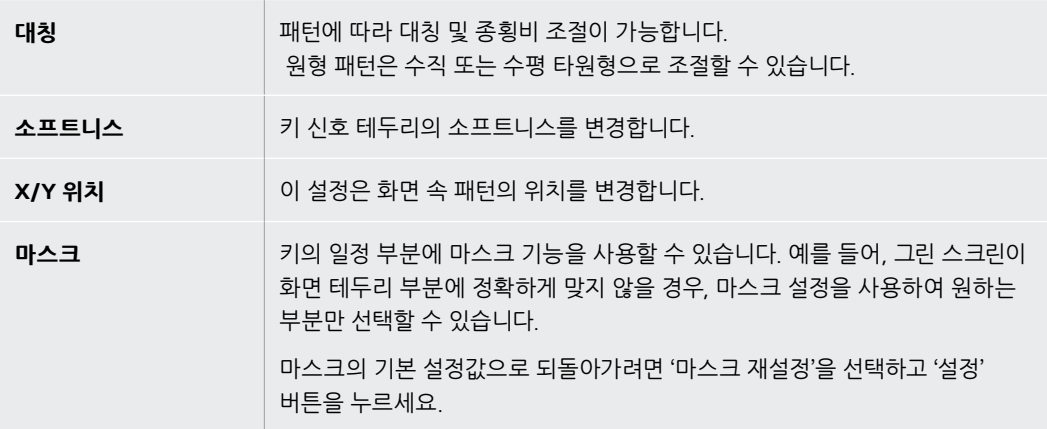

#### **ATEM 1 M/E Advanced Panel을 사용해 업스트림 키어에 패턴 키 설정하기**

- **1** KEY 1 다음 트랜지션 버튼을 누르면 프리뷰 출력에 키어를 사용할 수 있습니다. LCD 시스템 컨트롤의 키어 메뉴가 자동으로 선택됩니다. 다음 트랜지션 영역의 KEY 1 버튼을 누르면 해당 키가 다음 트랜지션으로 설정되어 다음 트랜지션이 실행될 때 함께 온에어 됩니다.
- **2** 키어 LCD 메뉴에서 원하는 키 유형 컨트롤 노브를 사용하여 '패턴' 키 유형을 선택하세요.
- **3** 해당 소프트 컨트롤 노브를 사용하거나 소스 선택 버스에 있는 소스 버튼을 눌러 필 소스를 선택하세요.
- **4** 해당 소프트 컨트롤 노브를 돌려 패턴 키에 사용할 패턴을 선택한 뒤, 패턴의 '크기' 항목을 설정하세요.
- **5** 시스템 컨트롤의 좌/우 화살표 버튼을 눌러 패턴 키 파라미터로 이동한 다음 컨트롤 노브로 설정을 조절하세요. 프리뷰 출력을 보면서 키를 조절하세요.

**정보** 일부 패턴의 중심점은 다시 조절 가능합니다. 조이스틱을 사용하여 패턴 위치를 이동하세요. 위치를 초기화해야 할 경우 '패턴 유형' 설정으로 이동하여 다른 패턴을 선택한 다음, 원하는 패턴을 다시 선택하면 위치가 기본 설정으로 되돌아갑니다.

## **DVE 키**

DVE(디지털 비디오 효과)를 사용하여 테두리가 있는 화면 속 화면 박스를 생성합니다. ATEM Mini는 스케일링, 회전, 보더, 드롭 섀도우를 사용할 수 있는 1채널의 2D DVE를 지원합니다.

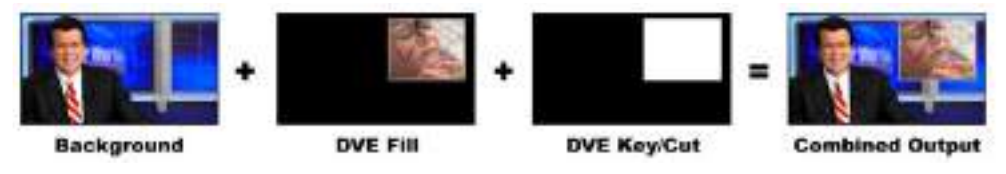

배경, DVE 필, DVE 키/컷 결합하기

#### **배경**

전체 화면 이미지.

#### **필**

크기 조정, 회전, 테두리 추가가 설정된 또 하나의 전체 화면 이미지로, 배경 영상 위에 오버레이됩니다.

#### **키/컷**

DVE 키의 경우, 키/컷 신호는 스위처 내부의 내부 처리 장치에서 DVE 키 신호를 발생시킬 수 있습니다.

#### **ATEM Mini Extreme의 업스트림 키어 2에서 DVE 키 설정하기**

- **1** 셀렉트 버스에 있는 DVE2 버튼을 선택하세요.
- **2** 셀렉트 버스에서 필 소스와 키 소스를 선택하세요.
- **3** 키 파라미터로 키를 조정하려면 ATEM Software Control의 '업스트림 키어 2'를 선택 한 뒤, DVE 탭을 선택하세요.

#### **ATEM Software Control의 업스트림 키어에 DVE 키 설정하기**

- **1** '업스트림 키' 팔레트 창을 확대한 뒤, 'DVE' 탭을 선택하세요.
- **2** '필 소스'에 사용할 영상을 선택합니다.
- **3** 키 파라미터로 해당 키를 조절합니다. DVE 키 파라미터에 대한 자세한 설명은 다음 페이지의 표를 참고하세요.

#### **DVE의 X/Y 위치 조절하기**

X 위치와 Y 위치 설정을 사용해 DVE의 X/Y 위치를 독립적으로 제어하거나, X/Y 비율 고정 파라미터를 사용하여 동시에 조절할 수 있습니다. 이를 위해서는 X/Y 비율 고정 설정을 활성화 시켜야합니다.

이 기능은 크기 파라미터에도 영향을 미칩니다.

#### **DVE 파라미터**

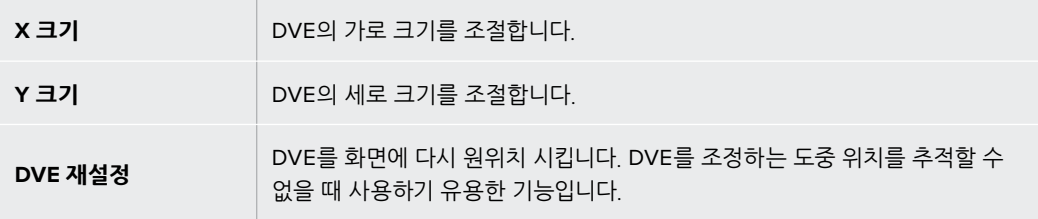

### **DVE 보더 추가하기**

#### **DVE 보더 파라미터**

LCD의 업스트림 키 메뉴에서 DVE와 화면 속 화면 효과를 위한 보더 파라미터를 조절하세요.

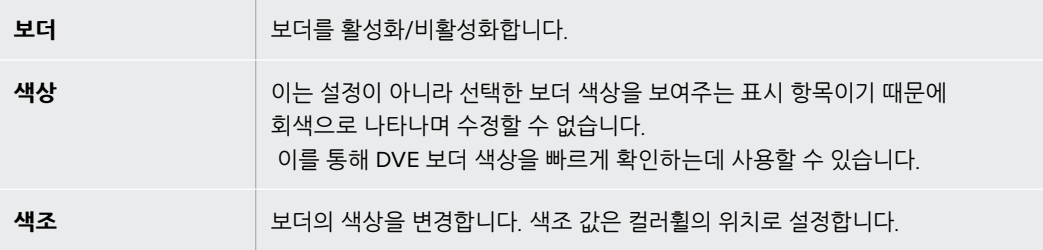

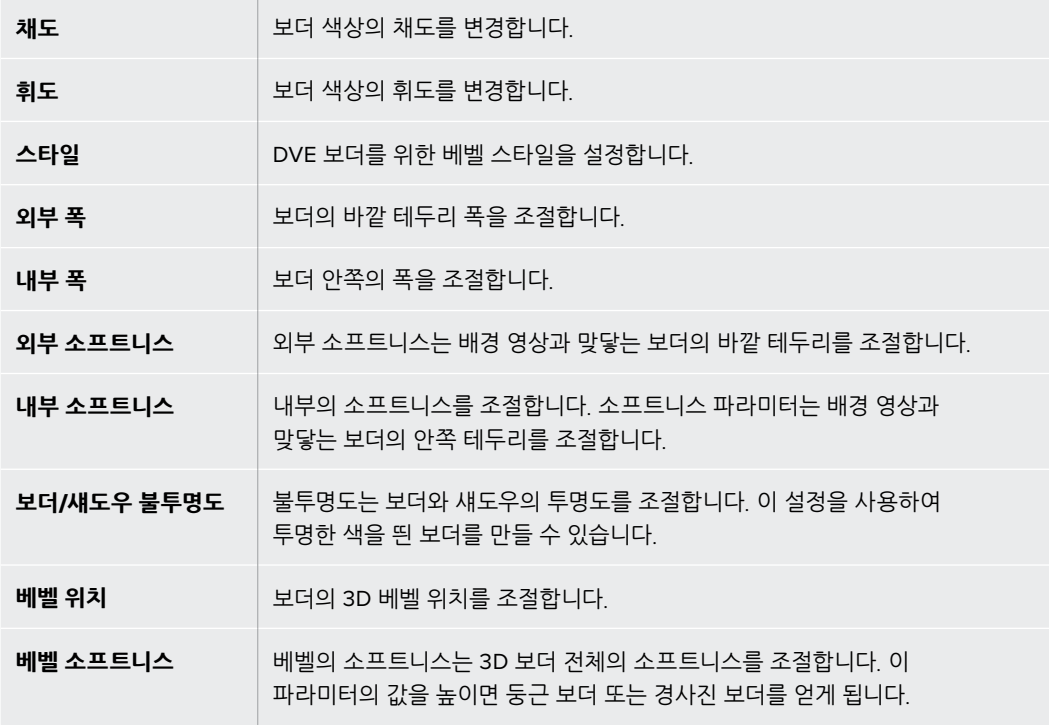

#### **DVE 섀도우 광원 파라미터**

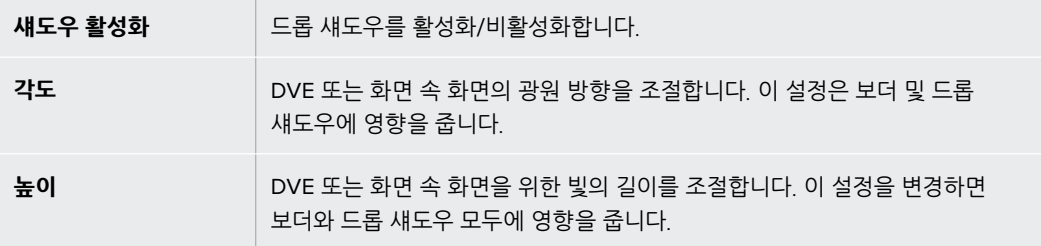

#### **DVE 키를 ATEM 1 M/E Advanced Panel의 업스트림 키어 1에 설정하기**

- **1** 다음 트랜지션 구역의 KEY 1 버튼을 누르면 프리뷰 출력에 키어를 사용할 수 있습니다.
- **2** 키어 LCD 메뉴에서 해당 소프트 컨트롤 노브를 사용해 DVE 키 유형을 선택하세요.
- **3** 해당 컨트롤 노브나 소스 선택 버스에 있는 소스 버튼을 사용해 필 소스를 선택하세요.
- **4** 시스템 컨트롤 좌/우 화살표 버튼을 눌러 DVE 파라미터를 검색한 다음 소프트 컨트롤 노브를 사용해 회전, 위치, 크기, 마스크 설정, 광원, 보더, 움직임을 위한 키 프레임 등의 설정을 조절하세요.

### **키 마스크**

업스트림 키어와 다운스트림 키어에 있는 조정 가능한 사각형 마스크를 사용하여 비디오 신호의 아티팩트와 가장자리의 거친 부분을 잘라낼 수 있습니다. 마스크는 좌/우/상/하 크롭 컨트롤로 구성되어 있습니다. 마스크를 창의적인 도구로 사용하여 화면에 직사각형 모양의 자르기를 수행할 수도 있습니다.

스위처의 LCD 메뉴에서 마스크 설정을 사용하거나 ATEM Software Control의 업스트림/다운스트림 키어 팔레트에서 마스크를 제어할 수 있습니다.

### **플라잉 키**

루마, 크로마, 패턴 업스트림 키를 사용할 경우 플라잉 키 관련 설정을 할 수 있습니다. DVE 채널이 활성화되어 있다면 플라잉 키 설정을 통해 DVE 효과를 키에 적용할 수 있습니다.

# **업스트림 키어 트랜지션 수행하기**

#### **ATEM Software Control에서 업스트림 키어 트랜지션 수행하기**

ATEM Software Control의 '다음 트랜지션' 구역 내 버튼을 사용하여 업스트림 키어를 프로그램 출력에서 ON/OFF 할 수 있습니다.

#### **키 1**

ON AIR 버튼을 사용하여 프로그램 출력의 업스트림 키어를 ON/OFF 합니다. ATEM Mini 컨트롤 패널의 'KEY' 구역 내 버튼과도 연동되는 것을 확인하실 수 있습니다.

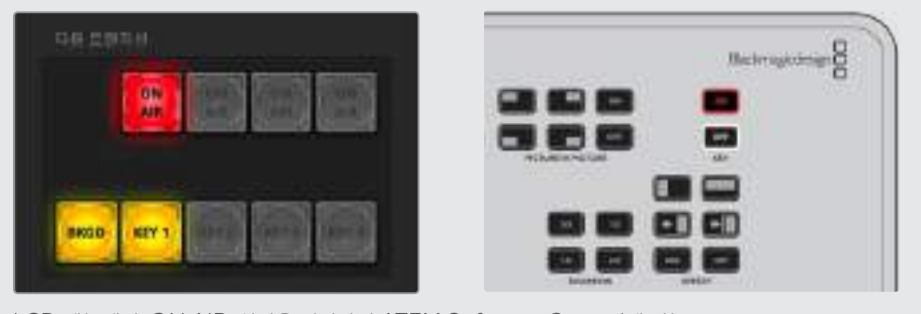

LCD 메뉴에서 'ON AIR' 설정을 변경하면 ATEM Software Control에 있는 ' 다음 트랜지션' 구역 내 ON AIR 버튼 상태 또한 변경됩니다.

### **업스트림 키 예시**

#### **예시 1**

아래 예시에서 현재 온에어 상태인 업스트림 키어는 없습니다. 다음 트랜지션이 ON으로 설정되었기 때문에 다음 트랜지션에서 키의 설정이 ON으로 변경되어 프로그램 출력에 나타납니다. ATEM Software Control에서 '다음 트랜지션' 구역 내 해당 KEY 1 버튼에도 불이 들어옵니다.

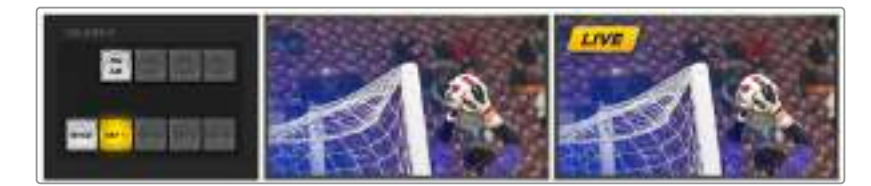

#### **예시 2**

이 예시는 키 설정이 ON으로 설정되어 있으므로 키는 현재 온에어 상태입니다. 다음 트랜지션 설정 또한 선택되었기 때문에 다음 트랜지션에서 키의 설정이 OFF로 변경되어 프로그램 출력에 키가 나타나지 않습니다.

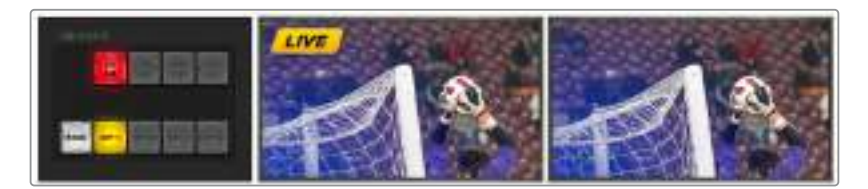

#### **예시 3**

이 예시에 등장하는 키는 소프트웨어 컨트롤 패널 ON AIR 버튼에 불이 들어온 것을 통해 알 수 있듯이 온에어 상태입니다. '다음 트랜지션'의 BKGD 버튼과 KEY 1 버튼이 선택되어 있으므로 배경과 업스트림 키가 다음 트랜지션에 묶여 있음을 알 수 있습니다. 다음 트랜지션 실행 시, 배경 장면이 변경되고 키의 상태가 OFF로 변경되기 때문에 프로그램 출력에서 키는 더이상 나타나지 않습니다.

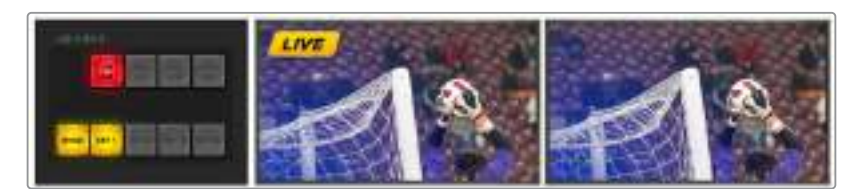

다양한 방법으로 프로그램 출력에 키를 트랜지션할 수 있습니다. 키는 컷/믹스 트랜지션과 함께 ON/OFF 할 수 있으며, 배경 트랜지션과 믹스하여 수행할 수도 있습니다. '다음 트랜지션'에 있는 컨트롤을 사용하여 업스트림 키를 프로그램 출력에 트랜지션할 수 있습니다. 다운스트림 키어는 전용 트랜지션 버튼을 사용하여 실행하거나 DSK TIE 버튼을 사용하여 트랜지션 효과를 메인 트랜지션 컨트롤 구역에 연결시켜 실행할 수 있습니다.

#### **DSK 파라미터**

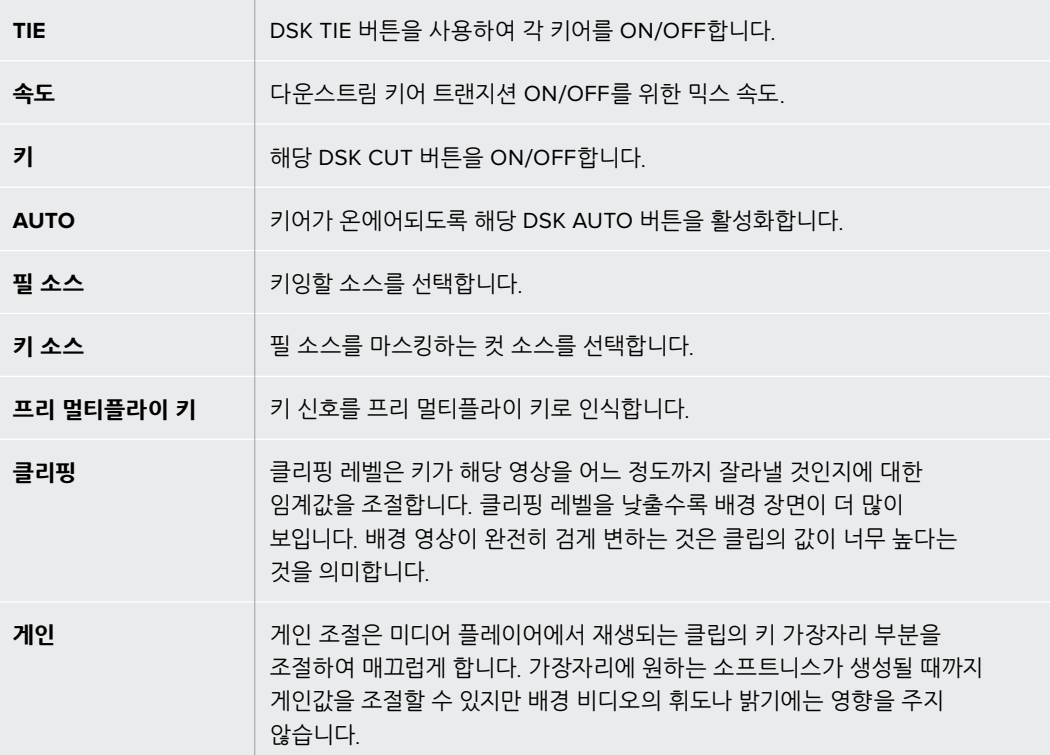

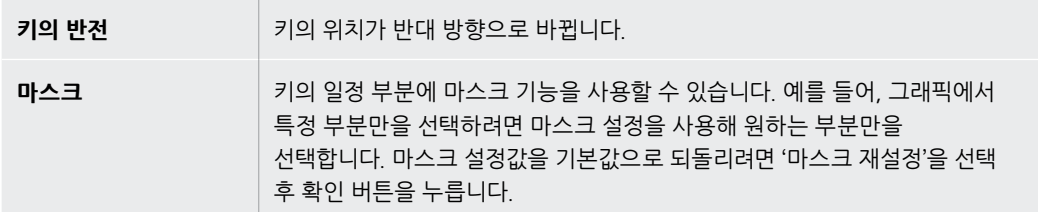

# **ATEM Streaming Bridge를 사용해 비디오 연결 생성하기**

ATEM Streaming Bridge는 모든 ATEM Mini Pro 모델에서 전송하는 스트리밍 비디오를 디코딩하여 이를 SDI 또는 HDMI 비디오로 다시 변환할 수 있도록 도와주는 비디오 컨버터입니다. 이 컨버터를 사용하여 로컬 인터넷을 통해 원거리로 비디오를 전송하거나 인터넷을 통해 전 세계로 전송할 수 있습니다.

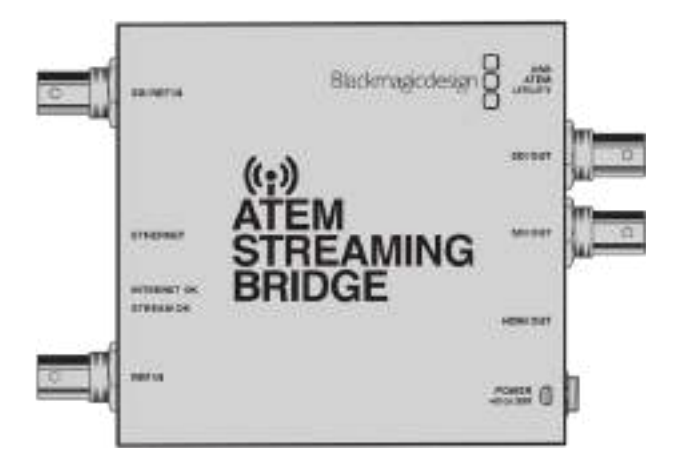

ATEM Streaming Bridge는 세 가지 방식으로 연결할 수 있습니다. 이더넷 케이블을 사용하여 스위처에 직접 연결하거나, 로컬 네트워크를 통해서 연결할 수 있으며, 인터넷을 사용하면 전 세계 어디서든 사용 가능합니다.

# **직접 연결**

가장 간단하게 ATEM Streaming Bridge를 운영할 수 있는 방법은 ATEM Mini Pro 또는 ATEM Mini Extreme 스위처를 이더넷 케이블에 연결하는 것입니다. 스위처가 이를 감지하고 ON AIR 버튼을 누르면 자동으로 영상을 전송합니다.

#### **직접 연결 설정하기**

- **1** ATEM Streaming Bridge에 전원을 연결하세요.
- **2** ATEM Streaming Bridge에 이더넷 케이블을 연결하세요.
- **3** TV를 ATEM Streaming Bridge의 HDMI 단자에 연결하세요.
- **4** 이더넷 케이블 끝을 스위처에 연결하세요.
- **5** 스위처의 ON AIR 버튼을 누르세요.

이제 ATEM Streaming Bridge와 연결된 HDMI TV에 비디오가 나타나는 것을 확인할 수 있습니다.
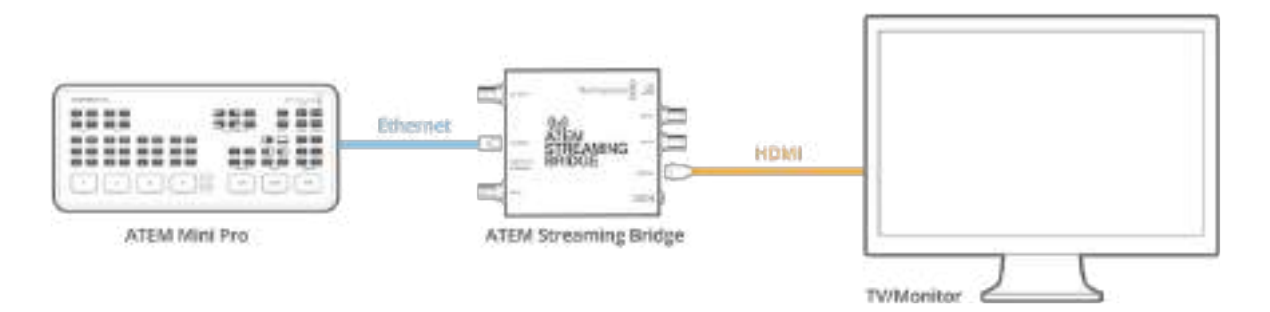

## **네트워크 연결**

ATEM Streaming Bridge를 사용하는 네트워크에 연결하면 건물 내 어디서든 사용 가능합니다. 회의실이나 비디오 프로젝터에 라이브로 스트리밍할 경우에 사용하기 유용한 기능입니다. 네트워크에 한 대 이상의 ATEM Streaming Bridge가 연결되어 있을 경우에는 사용하는 ATEM Mini Pro 또는 ATEM Mini Extreme 스위처의 네트워크 설정에서 ATEM Streaming Bridge를 선택합니다. 이는 사용 중인 스위처에서 어떤 ATEM Streaming Bridge에 비디오 데이터를 전송할지 알려줍니다.

#### **네트워크 연결 설정하기**

- **1** ATEM Streaming Bridge에 전원을 연결하세요.
- **2** ATEM Streaming Bridge를 사용하는 네트워크에 연결하세요.
- **3** TV를 ATEM Streaming Bridge의 HDMI 단자에 연결하세요.
- **4** ATEM Mini Pro 또는 ATEM Mini Extreme 스위처가 같은 이더넷 네트워크에 연결되어 있는지 확인하세요.
- **5** ATEM Software Control을 연결하여 스위처를 제어하세요.
- **6** 스트리밍 팔레트를 열고 플랫폼 메뉴를 클릭하세요.
- **7** 메뉴에 ATEM Streaming Bridge가 나타나는지 확인하세요.

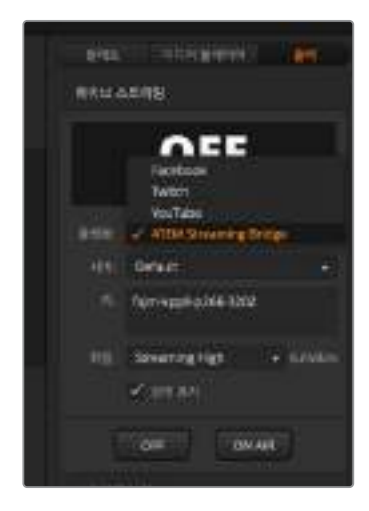

- **8** 플랫폼 메뉴에서 ATEM Streaming Bridge를 선택하세요.
- **9** ATEM Mini Pro 또는 ATEM Mini Extreme 스위처의 ON AIR 버튼을 누르세요.

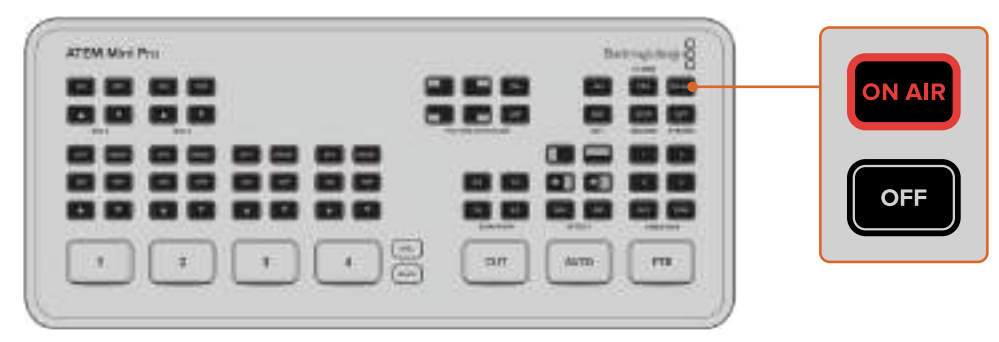

이제 HDMI TV에 비디오가 나타납니다.

## **네트워크 상태 표시등**

ATEM Streaming Bridge에는 네트워크 연결 상태 정보를 알려주는 4개의 표시등이 있습니다. 이더넷 단자에 있는 2개의 LED는 이더넷 연결 상태를 표시합니다. 우측의 주황색 LED는 네트워크 연결 상태가 좋다는 것을 의미합니다.

좌측의 녹색 LED는 네트워크 활동을 표시합니다. ATEM Streaming Bridge에서 인터넷 연결 확인 시 INTERNET OK 표시등에 불이 들어옵니다. 이를 통해 인터넷 연결과 포트 포워딩 설정이 제대로 되었는지 확인할 수 있습니다.

STREAM OK 표시등은 ATEM Streaming Bridge에서 ATEM Mini Pro 또는 Extreme 스위처의 스트리밍 데이터를 수신할 때 켜집니다. 비디오 연결을 통해 이미지가 나타나지 않는데도 이 LED 표시등에 불이 들어온다면, 비디오 연결 과정에서 문제가 발생했을 가능성이 있습니다. 모니터를 ATEM Streaming Bridge의 SDI 또는 HDMI 출력에 직접 연결해보세요.

## **ATEM Streaming Bridge가 발견되지 않을 경우**

목록에 'ATEM Streaming Bridge 발견되지 않음'이라는 문구가 나타날 경우, ATEM Streaming Bridge와 ATEM Mini Pro 또는 Extreme 스위처가 동일한 네트워크에 연결되어 있는지 다시 한번 확인하세요.

확인 후에도 ATEM Streaming Bridge가 나타나지 않는다면, ATEM Streaming Bridge 자체의 네트워크 설정에 문제가 있을 수 있습니다. 이전 사용자가 ATEM Streaming Bridge를 사용한 뒤에 네트워크 설정을 변경해 발생하는 문제일 수 있습니다.

ATEM Streaming Bridge는 공장 출하 시 DHCP로 기본 설정되어 있기 때문에 아무 설정 변경 없이 네트워크에 연결할 수 있지만, 해당 설정이 변경되었을 경우엔 네트워크 설정을 확인해야 합니다. ATEM Setup 소프트웨어에서 ATEM Streaming Bridge의 네트워크 설정을 변경할 수 있습니다.

## **ATEM Setup 소프트웨어 연결하기**

ATEM Setup 소프트웨어는 'Blackmagic ATEM Switchers' 폴더에 있습니다. ATEM 스위처를 설정하는 데 사용하는 소프트웨어이며, ATEM 스위처 및 ATEM Streaming Bridge의 소프트웨어 업데이트에도 사용합니다.

간단히 ATEM Streaming Bridge USB-C 연결 단자를 통해 컴퓨터에 연결한 다음, ATEM Setup 소프트웨어를 실행하세요. ATEM Setup에서 연결할 수 있는 장치 중 하나로 ATEM Streaming Bridge가 표시됩니다. ATEM Streaming Bridge 아이콘을 클릭하여 설정을 여세요.

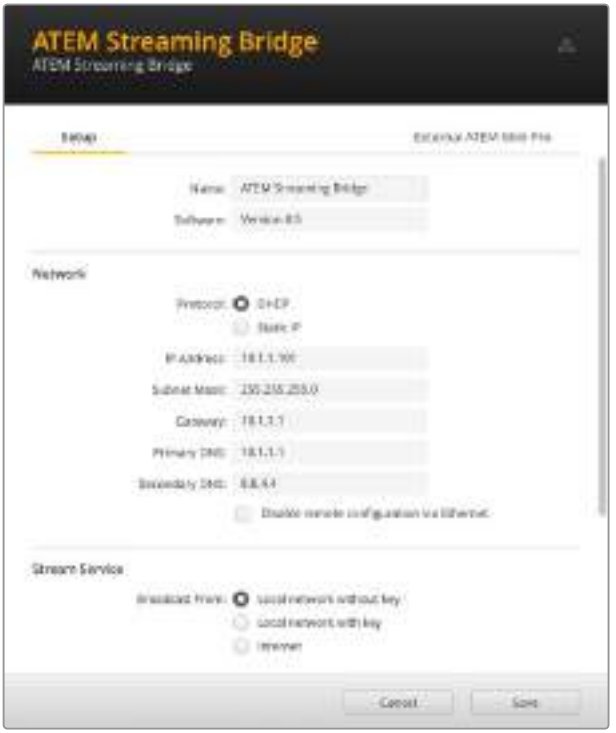

ATEM Setup에서 ATEM Streaming Bridge 아이콘을 클릭하여 설정을 여세요.

이제 ATEM Streaming Bridge 이름 및 네트워크 설정과 같은 정보를 볼 수 있습니다. 로컬 네트워크를 통해 연결하는 경우, 대부분 'DHCP'를 선택할 수 있습니다. 이렇게 하면 ATEM Streaming Bridge가 네트워크 주소를 네트워크에서 자동으로 찾을 수 있으며, 이 방법이 컴퓨터를 로컬 네트워크에 연결할 때 주로 사용되는 방법입니다. 'DHCP' 사용 시, 연결된 모든 항목에 대한 네트워크 설정을 네트워크가 자동으로 처리하기 때문에 이 방법이 가장 쉬운 연결 방법입니다.

그러나 네트워크 관리자가 있는 경우, 네트워크에 연결된 모든 장비를 위한 개별 IP 주소가 있을 수 있습니다. 이 경우, 네트워크 관리자에게 회사의 컴퓨터와 네트워크 관리와 관련하여 먼저 확인하는 것이 가장 좋습니다.

이제 ATEM Streaming Bridge를 DHCP로 설정했으니, ATEM Mini Pro 또는 Extreme 스위처의 플랫폼 메뉴를 다시 살펴보고 ATEM Streaming Bridge가 목록에 나타나는지 확인하세요. 스위처에서 네트워크에 있는 ATEM Streaming Bridge를 자동으로 인식합니다.

### **ATEM Streaming Bridge 이름 변경하기**

ATEM Setup을 사용할 때, ATEM Streaming Bridge의 이름을 지정하는 것이 좋습니다. 예를 들어, 건물의 공공장소의 프로젝터에서 ATEM Streaming Bridge를 사용하는 경우, '메인 프로젝터'로 지정하고 회의실의 대형 TV에 사용하는 경우엔 '회의실 3' 또는 이와 유사한 이름으로 지정하면 편리합니다. 즉, 하나 이상의 ATEM Streaming Bridge를 사용하는 경우, 각 기기를 쉽게 구별할 수 있습니다.

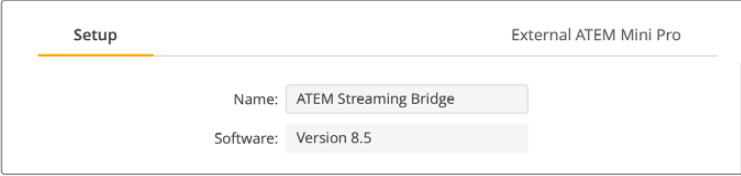

## **스트리밍 키 설정하기**

어느 사용자나 메뉴를 통해 ATEM Streaming Bridge로 스트리밍할 수 있기 때문에, 스트리밍 키를 설정하여 사용자의 비디오 링크에 다른 사람이 접속하는 것을 방지하는 것이 좋습니다. 현재 사용 중인 네트워크에서 어느 ATEM Streaming Bridge든 매우 쉽게 선택할 수 있어, 여러 사용자의 스트리밍이 서로 섞이는 혼란이 발생할 수 있습니다.

하지만 스트리밍 키를 설정하면 이와 같은 혼란이 생기지 않습니다. 스트리밍 키는 하나의 비밀번호로, 다른 사람이 사용자의 ATEM Streaming Bridge에 접속하지 못하도록 하는 장치입니다. ATEM Setup을 실행하면 스트리밍 키 텍스트 입력 필드를 발견할 수 있습니다. 간단히 이 필드에 비밀번호를 입력하기만 하면, 이와 동일한 스트리밍 키를 설정에 저장한 ATEM Mini Pro만이 사용자의 ATEM Streaming Bridge에 접속할 수 있습니다.

원하는 비밀번호를 설정할 수 있지만, ATEM Setup에 있는 비밀번호 생성기를 사용해 컴퓨터가 안전한 비밀번호를 생성하도록 할 수도 있습니다. 연결을 원하는 사용자에게 이 비밀번호를 복사 및 붙여넣기하도록 안내할 수 있습니다. ATEM Mini Pro 또는 Extreme 스위처에 비밀번호를 입력한 사용자는 해당 ATEM Streaming Bridge에만 접속할 수 있습니다.

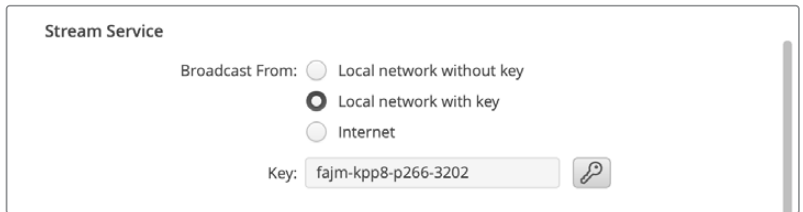

비밀번호 생성 버튼을 클릭하면 스트리밍을 위한 비밀번호가 자동으로 생성됩니다.

## **원격 관리**

ATEM Streaming Bridge의 설정을 업데이트할 시, USB를 통해 연결하는 것을 권장하지만, 로컬 네트워크 상에서 이더넷을 통해 연결할 수도 있습니다. 그러나 이 방법은 다른 누군가가 사용자의 ATEM Setup을 실행하고 ATEM Streaming Bridge 설정을 변경하는 등의 보안 문제가 발생할 수 있습니다. 보안을 강화하기 위해 이더넷으로 원격 관리 기능을 비활성화할 수 있는데 비활성화로 설정하면 직접적인 USB 연결을 통해서만 ATEM Streaming Bridge를 변경할 수 있습니다.

 $\sqrt{\phantom{a}}$  Disable remote configuration via Ethernet

USB 연결을 통해서만 설정을 변경하고자 할 시, 'Disable remote configuration via Ethernet'을 클릭해 이더넷을 통한 원격 관리 기능을 비활성화하세요.

## **인터넷 연결**

ATEM Streaming Bridge에 연결하는 가장 흥미로운 방법은 바로 인터넷 연결입니다. ATEM Mini Pro 또는 Extreme 스위처에서 전 세계 모든 지역에 있는 ATEM Streaming Bridge를 검색할 수 있도록 설정해야 하기 때문에 조금 복잡할 수 있습니다. 검색 범위가 전 세계이기 때문에 이를 위해서는 몇 가지 설정을 추가로 업데이트해야 합니다.

하지만 ATEM Mini Pro 또는 Extreme 스위처에는 방송급 품질의 하드웨어 스트리밍 엔진이 탑재되어 있기 때문에, 이를 활용하여 전 세계 어디서나 훌륭한 품질의 비디오 링크를 얻을 수 있습니다. 이를 통해 네트워크 스튜디오를 구축하여 개개인들에게 영상을 스트리밍할 수 있습니다.

## **준비 사항**

인터넷에 연결하려면, 우선 ATEM Streaming Bridge와 여기에 영상을 스트리밍할 ATEM Mini Pro 또는 Extreme 스위처 모두를 인터넷에 연결하세요. ATEM Streaming Bridge를 위한 공인 IP 주소 또한 필요한데, 이는 스위처를 ATEM Streaming Bridge에 연결해야 하기 때문입니다. 그리고 변하지 않는 고정 IP 주소도 필요합니다.

문제는 ATEM Streaming Bridge가 로컬 이더넷 네트워크에 존재하기 때문에, 이것이 인터넷에 나타나도록 설정해야 합니다. ATEM Streaming Bridge는 인터넷 방화벽에서 포트 포워딩 설정을 사용하여 인터넷에 있는 ATEM Mini Pro 또는 Extreme 스위처가 사용자 인터넷을 통해 ATEM Streaming Bridge에 연결되도록 합니다. 이렇게 되도록 설정해 두지 않으면 ATEM Mini Pro 또는 Extreme 스위처에서 ATEM Streaming Bridge를 검색하지 못합니다.

즉, 인터넷 제공 업체 또는 네트워크 관리자에게 인터넷 상에서 'TCP 포트 1935'에 대한 포트 포워딩을 설정하도록 요청해야 합니다. 관련 담당자는 이 요청을 바로 이해할 것입니다. 좋은 소식은 대부분의 인터넷 연결 및 방화벽에는 자동으로 포트 포워딩 기능을 설정하는 프로토콜이 있기 때문에, ATEM Streaming Bridge도 이 포트 포워딩을 설정하려고 시도한다는 점입니다. 즉, ATEM Setup 유틸리티 사용할 시, ATEM Streaming Bridge가 사용자의 네트워크 장비와 통신하여 포트 포워딩 설정을 위한 시도를 합니다.

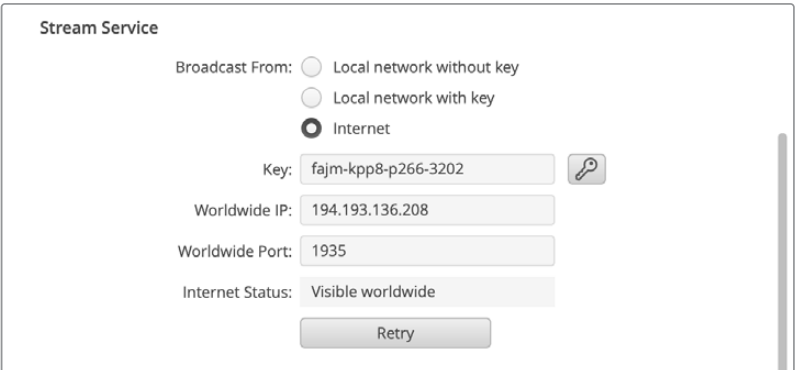

## **인터넷 접속 확인**

ATEM Streaming Bridge의 아래쪽에는 연결 상태 필드가 있습니다. ATEM Streaming Bridge가 인터넷 연결을 시도하는 동안 올바르게 작동하고 있는지를 알려주는 정보가 이 필드에 나타납니다. 인터넷이 연결되면 ATEM Streaming Bridge가 포트 포워딩 및 네트워크 장비 설정을 완료하였음을 의미하는 'INTERNET OK' 표시등에 불이 들어옵니다.

**참고** 외부 트래픽을 위해 네트워크에서 포트를 열면 네트워크 보안이 저하될 수 있으므로, 보안 문제가 염려되는 경우엔 인터넷 공급 업체나 네트워크 관리자에게 확인하는 것이 가장 좋습니다.

상태 필드에 'Visible Worldwide'라는 메시지가 나타나지 않을 경우, 인터넷 방화벽에서 포트 포워딩을 수동으로 설정해야 합니다. 모든 방화벽이 이러한 종류의 정보를 자동으로 설정하는 프로토콜을 지원하는 것은 아니지만, 수동 설정 기능은 모두 지원합니다.

라우터 컨트롤에 접속할 수 없거나 포트 포워딩을 구성하는 방법을 모르는 경우, 인터넷 제공 업체에 문의해야 할 수 있습니다. 규모가 큰 네트워크의 경우, 네트워크 충돌을 방지하기 위해 포트 포워딩 설정 시, 네트워크 관리자에게 문의하는 것이 가장 좋습니다.

# **연결 상태**

네트워크 연결을 설정하는 동안 연결 상태 표시 정보를 확인하여 발생하는 문제를 해결할 수 있습니다. 표시되는 정보 일부 및 문제의 원인은 다음과 같습니다.

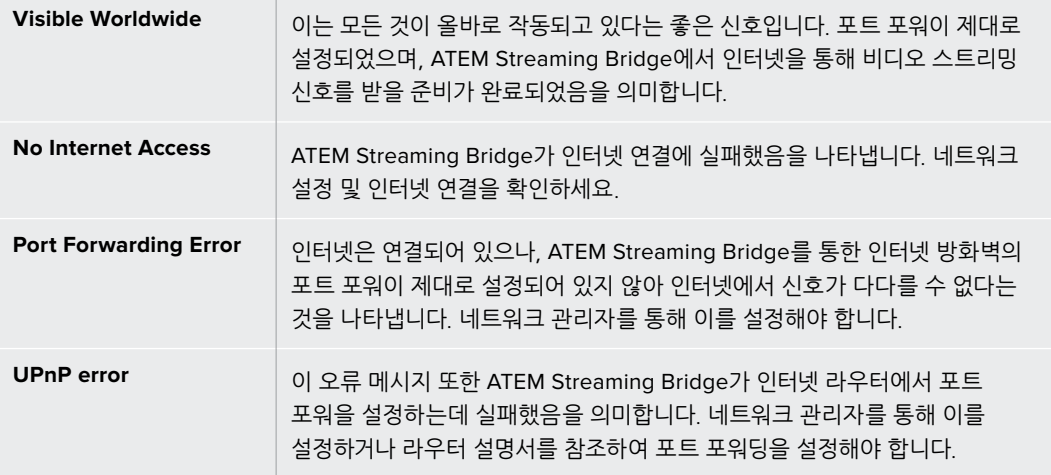

## **ATEM Mini Pro 또는 ATEM Mini Extreme에 연결하기**

가장 쉽게 인터넷을 연결을 이해할 수 있는 방법은 전 세계 어딘가에 있는 ATEM Mini Pro 또는 Extreme 스위처를 현재 설정 중인 ATEM Streaming Bridge에 연결하는 것입니다. 전 세계 어디서든 가능한 이 연결이 ATEM Mini Pro 또는 Extreme 스위처가 ATEM Streaming Bridge에 올바르게 연결되어 있는지 확인할 수 있는 방법은 무엇일까요?

ATEM Setup의 ATEM Mini Pro 탭에는 원격 스튜디오 사용에 필요한 설정 항목이 있으며, 여기서 원격 ATEM Mini Pro를 설정할 수 있습니다. 이 설정을 완료하고 나면, 원격 ATEM Mini Pro에 해당 파일을 엑스포트하여 이메일로 전송할 수 있습니다.

메인 ATEM Streaming Bridge 설정에서 필요한 사항이 대부분 복사되기 때문에 따로 설정할 사항이 많지 않습니다. 하지만 이는 위에서 언급한 대로 현재 사용 중인 ATEM Streaming Bridge가 인터넷에 연결되어 있고, 모든 것이 사용자 방화벽의 포트 포워딩 기능과 더불어 올바르게 작동하고 있을 경우에 해당됩니다.

## **원격 ATEM Mini Pro 설정하기**

- **1** ATEM Setup에서 네트워크 설정이 올바르게 되어있는지 확인하세요.
- **2** 윈도우 우측 상단에 있는 'External ATEM Mini Pro' 탭을 선택하세요.

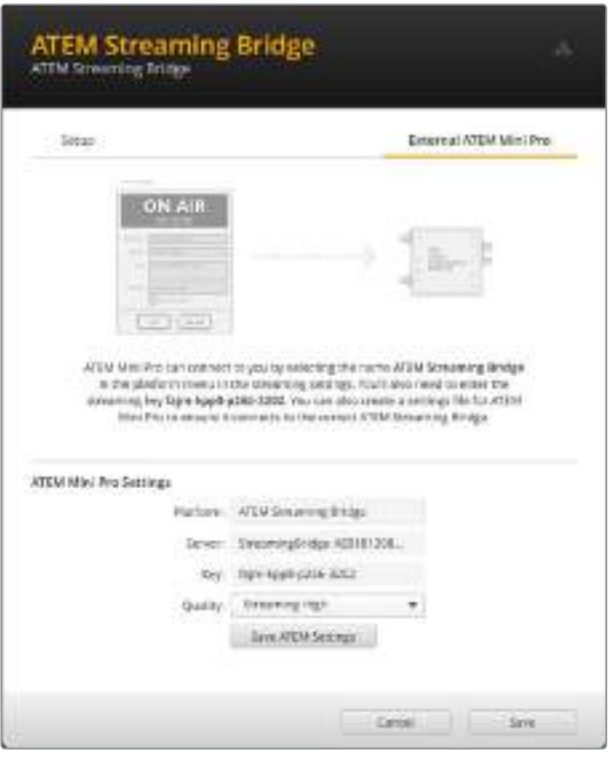

- **3** 'Platform'에서 제품명을 선택하세요.
- **4** 'Quality'에서 스트리밍 화질을 선택하세요.

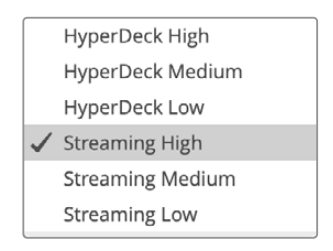

- **5** 설정 파일 생성을 위해 'Save ATEM Settings' 버튼을 선택하세요.
- **6** 원격 ATEM Mini Pro를 사용하는 사용자에게 해당 설정 파일을 이메일로 전송하세요.

원격 ATEM Mini Pro에 전송할 이 설정 파일에는 모든 설정 관련 정보가 포함되어 있어, 원격 ATEM Mini Pro가 ATEM Streaming Bridge의 위치를 파악할 수 있습니다.

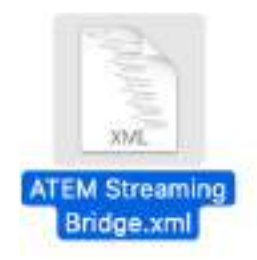

이 설정 파일은 ATEM Mini Pro가 스트리밍 서비스에 사용하는 XML 파일과 매우 비슷하다는 점을 유념해 두시기 바랍니다. 공인 기술자의 경우, 독특한 셋업 또는 사용자 지정 셋업 방식을 위해 이 파일을 열어 내용을 변경할 수도 있습니다.

설정한 이름은 원격 ATEM Mini Pro의 스트리밍 설정에 있는 '플랫폼' 메뉴 목록에도 나타납니다. 화질 설정을 통해 ATEM Mini Pro의 원격 화질을 설정할 수 있습니다.

## **원격 ATEM Mini Pro**

이제 설정 파일을 생성해 원격 ATEM Mini Pro 사용자에게 이를 이메일로 전송했으므로, 몇 가지 과정만 설정하면 됩니다. 이 과정은 매우 간단하여 원격 ATEM Mini Pro 스튜디오에서 아주 손쉽게 이 설정을 로딩할 수 있습니다.

원격 스튜디오에서는 ATEM Software Control로 이동하여 화면 상단의 'Stream(스트리밍)' 메뉴에서 'Load Streaming Settings(스트리밍 설정 불러오기)' 선택하기만 하면 됩니다.

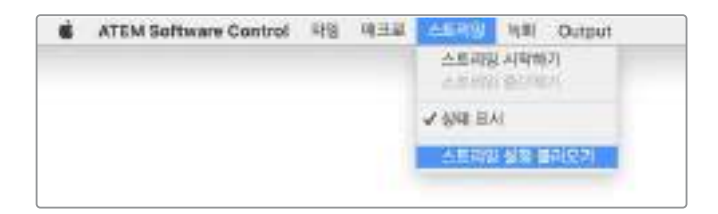

불러오기가 완료되면 스트리밍 설정의 'Platform(플랫폼)' 메뉴에 새로운 서비스가 추가됩니다. 이 메뉴를 선택하고 'ON AIR' 버튼을 눌러 스트리밍을 시작합니다.

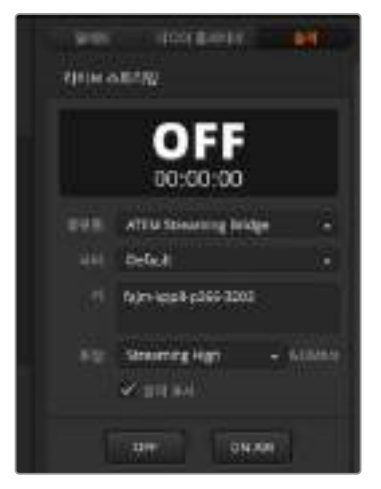

ATEM Software Control의 'Live Stream(라이브 스트리밍)' 팔레트에 있는 'Platform(플랫폼)' 메뉴를 'ATEM Streaming Bridge'로 선택하세요.

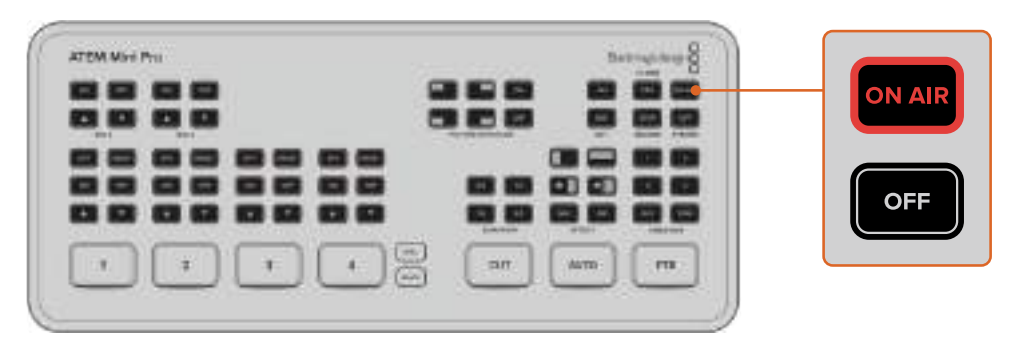

ATEM Software Control의 'Live Stream(라이브 스트리밍)' 팔레트에서 'ATEM Streaming Bridge'를 선택한 뒤, 원격 ATEM Mini Pro의 ON AIR 버튼을 누르세요.

ON AIR 버튼에 불이 들어오면 원격 ATEM Mini Pro에서 ATEM Streaming Bridge에 스트리밍 비디오 데이터 전송을 시작합니다. 온에어 버튼이 깜빡인다면, 이는 ATEM Streaming Bridge를 찾지 못했거나, ATEM Mini Pro 또는 ATEM Streaming Bridge 쪽에 네트워크 문제가 발생했음을 나타냅니다.

비록 ATEM Streaming Bridge의 셋업은 인터넷 방화벽의 포트 포워딩 설정같이 간단하고 최대한 자동화 될 수 있도록 제작되었지만, 인터넷 장비는 매우 복잡할 수 있습니다. 장비 자체가 너무 복잡하기 때문에 인터넷 연결에 사용하는 장비를 외계인이 제작했을 것이라는 말이 나오는 경우가 종종 있습니다. 그러므로 연결이 제대로 되지 않을 수가 있습니다. 스스로 문제를 해결할 수 없을 경우, 네트워크 관리자 및 IT 전문가의 도움이 필요할 수 있습니다.

## **방송 비디오 레퍼런스**

ATEM Streaming Bridge는 아날로그 Tri-sync 및 블랙 버스트 비디오 레퍼런스 입력뿐만 아니라 레퍼런스로 사용할 수 있는 SDI 입력도 지원합니다. 레퍼런스는 대규모 시스템 속에서 전환이 가능하도록 모든 비디오 연결을 일치시켜야 하는 대형 방송국에서 사용합니다. ATEM Setup에서 레퍼런스 타이밍을 설정할 수 있습니다.

# **공장 초기화**

설정 과정에서 헤매는 도중 ATEM Streaming Bridge를 공장 초기화 상태로 되돌리려면, ATEM Setup 소프트웨어의 'Factory Reset(공장 초기화)' 버튼을 선택하세요. ATEM Streaming Bridge를 인터넷 연결로 사용하다가 다시 로컬 네트워크를 사용한 새로운 셋업으로 바꾸려는 경우에 유용합니다. 공장 초기화 설정을 하면 다시 DHCP로 설정되어 로컬 네트워크에서 검색 가능합니다.

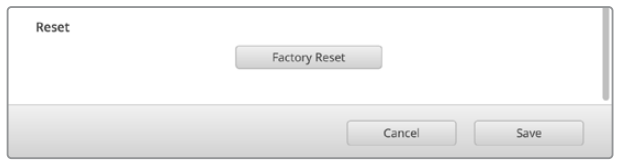

'Factory Reset(공장 초기화)' 버튼을 누르면 ATEM Streaming Bridge가 DHCP 설정으로 복구되어 사용하려는 네트워크에서 자동 검색됩니다.

# **HyperDeck 컨트롤**

## **HyperDeck 컨트롤 소개**

이더넷을 통해 ATEM Mini를 네트워크에 연결할 경우, 최대 4대의 Blackmagic HyperDeck Studio Mini 디스크 레코더를 연결하여 ATEM Software Control의 HyperDecks 팔레트에서 이들을 제어할 수 있습니다. 이뿐만 아니라 ATEM 외장 하드웨어 패널의 시스템 제어 버튼을 통해서도 제어할 수 있는 아주 강력한 기능입니다! 스위처에 4대의 HyperDeck을 연결하여 사용하면 버튼 하나로 스위처의 출력을 녹화하고 그래픽을 재생하거나, 미리 녹화한 부분을 스위처가 재생하도록 설정할 수 있는 이동식 녹화팀을 갖춘 것과 같습니다.

ATEM Software Control의 HyperDeck 팔레트에 있는 트랜스포트 컨트롤 또는 ATEM 외장 하드웨어 패널의 시스템 컨트롤 메뉴를 사용해 비디오 재생, 조그셔틀, 클립 건너뛰기, 일시정지 등을 실행할 수 있으며 비디오 녹화 또한 가능합니다.

이러한 기능을 ATEM의 강력한 매크로 기능과 함께 사용하면 라이브 프로덕션 수준을 한껏 끌어올릴 수 있어 창의적인 작업의 폭이 넓어집니다.

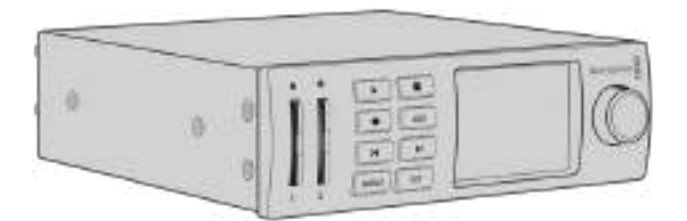

### **HyperDeck에 연결하기**

Blackmagic HyperDeck을 ATEM Mini에 연결하는 방법은 카메라 및 기타 비디오 소스를 스위처의 HDMI 입력을 통해 연결하는 것과 비슷합니다. ATEM Mini가 HyperDeck 디스크 레코더와 통신할 수 있도록 이더넷만 추가로 연결하면 됩니다.

- **1** 이더넷 커넥터를 사용해 HyperDeck 디스크 레코더를 ATEM Mini가 연결된 네트워크에 연결하세요.
- **2** HyperDeck Studio Mini의 원격 기능은 LCD 메뉴의 'Remote' 설정을 'On'으로 설정하여 사용할 수 있습니다.

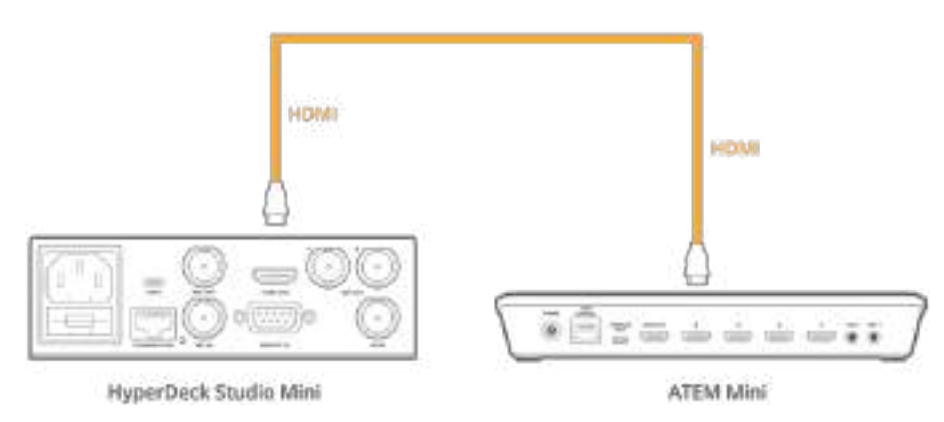

HyperDeck Studio Mini의 HDMI 출력을 ATEM Mini의 HDMI 입력에 연결합니다.

- **3** HyperDeck의 HDMI 출력을 ATEM Mini의 HDMI 입력에 연결합니다.
- **4** 다른 HyperDeck을 연결하려면 위의 과정을 반복하세요.

이제 ATEM Software Control 또는 ATEM 하드웨어 패널에 각 HyperDeck에서 사용 중인 입력 단자의 번호 및 IP 주소를 설정하면 됩니다. ATEM Software Control의 스위처 설정 화면에 있는 'HyperDeck' 탭에서 또는 ATEM 하드웨어 패널의 시스템 컨트롤 소프트웨어 버튼을 사용하거나 LCD 메뉴를 통해 손쉽게 설정할 수도 있습니다.

**정보** ATEM Mini의 출력을 HyperDeck에 녹화하려면 스위처의 HDMI 출력을 HyperDeck의 HDMI 입력에 연결합니다. 프로그램 출력은 반드시 HDMI 출력으로 라우팅하세요.

현재 사용 중인 HyperDeck 모델이 HyperDeck Studio Mini처럼 SDI 입력만 탑재한 경우 Mini Converter HDMI to SDI 또는 Teranex Mini Converter HDMI to SDI와 같은 Blackmagic의 HDMI to SDI 컨버터 제품을 사용하여 ATEM Mini의 HDMI 출력을 SDI로 변환하여 연결할 수 있습니다.

## **HyperDeck 설정**

HyperDeck 연결 설정은 ATEM Software Control 설정의 'HyperDeck' 탭에서 사용할 수 있습니다. 이 탭에서 최대 4대의 HyperDeck 설정 옵션을 확인할 수 있습니다.

IP 주소 박스에 HyperDeck의 IP 주소를 입력하고, '입력' 메뉴에서 연결된 소스를 선택하세요. '연결'을 클릭하면 HyperDeck 제어 준비가 완료됩니다.

HyperDeck 아이콘 상단과 하단에 나타나는 상태 표시기를 통해 연결 상태를 확인할 수 있습니다. 초록색 체크 표시는 HyperDeck이 원격으로 연결되었으며 사용 준비가 완료되었음을 나타냅니다.

HyperDeck의 연결과 인식이 모두 완료되었더라도 HyperDeck에서 원격 버튼이 활성화되어 있지 않으면 상태 표시기에 원격 기능이 비활성화되었다고 나타납니다.

HyperDeck이 인식되지 않은 경우, 상태 표시기에 '연결 실패'라고 나타납니다. 상태 표시기에 이 메시지가 나타날 경우 HyperDeck의 이더넷 포트가 사용 중인 네트워크에 제대로 연결되었는지, 그리고 IP 주소가 정확하게 입력되었는지 확인하세요.

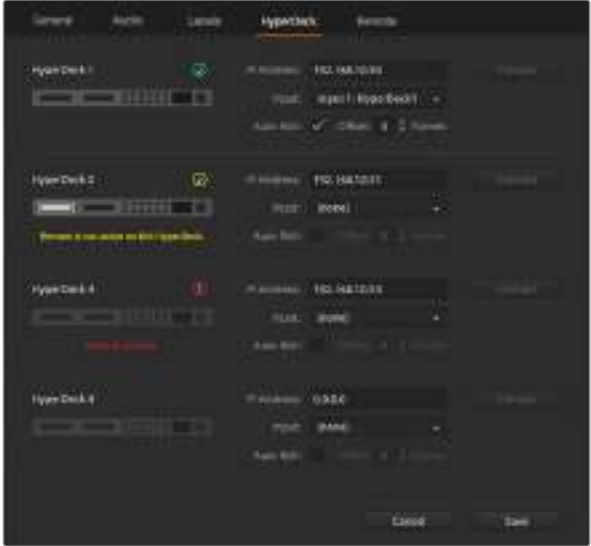

#### **자동 재생**

HyperDeck 디스크 레코더가 프로그램 출력으로 전환되는 시점에 HyperDeck에서 자동으로 영상이 재생되도록 설정할 수 있습니다. 예를 들어, HyperDeck이 영상 소스의 특정 부분부터 재생하도록 대기시킨 뒤, '믹스 효과' 프로그램 구역에 있는 입력 버튼을 눌러 소스를 재생할 수 있습니다.

자동 재생: ✔ 오프셋: 3 → 프레임

HyperDeck에서 영상을 재생되기 전에 항상 몇 개의 프레임이 버퍼링되어야 하므로, 실제 컷 수행시 미리 설정된 프레임 수만큼 지연되어 매끄러운 트랜지션을 수행할 수 있습니다. 비디오 테이프 장비에서 프리롤 기능을 사용하는 것과 같습니다. '오프셋' 란에서 숫자를 변경하여 지연 길이를 조절할 수 있습니다. 보통 5 프레임으로 설정하면 매끄러운 컷을 만들어냅니다.

HyperDeck에서 비디오 스틸 프레임으로 큐잉하거나 수동으로 비디오를 재생하려면 '자동 재생' 기능 선택을 해제하세요.

## **ATEM Software Control로 HyperDeck 제어하기**

스위처에 연결된 HyperDeck을 제어하려면 소프트웨어 컨트롤 패널에서 '미디어 플레이어' 탭을 클릭 후 'HyperDeck' 팔레트를 선택합니다.

패널 상단에 있는 4개의 버튼 중 하나를 클릭하여 시스템에 연결된 각각의 HyperDeck을 선택할 수 있습니다. 여기에 나타난 HyperDeck의 이름은 ATEM 설정에서 입력한 라벨과 같습니다. 사용 가능한 HyperDeck은 이름이 흰색으로 나타나며, 현재 제어 중인 HyperDeck의 이름은 주황색으로 나타납니다.

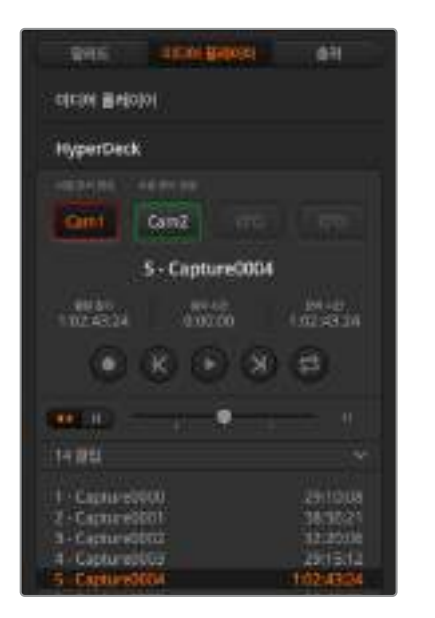

HyperDeck 팔레트에서 해당 선택 버튼을 클릭하여 최대 4대의 HyperDeck 를 선택할 수 있습니다.

문자 색상뿐만 아니라, 각 HyperDeck 선택 버튼에도 탈리 기능이 지원됩니다.

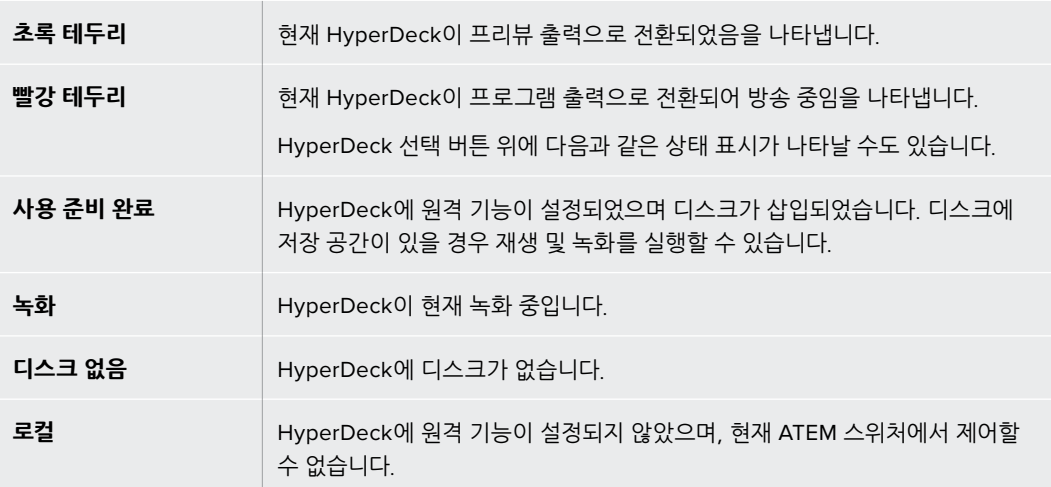

HyperDeck을 선택하면 클립명, 클립 길이, 경과 시간, 잔여 시간 등 선택한 클립에 대한 정보를 확인할 수 있습니다. 그 아래에 컨트롤 버튼들이 있습니다.

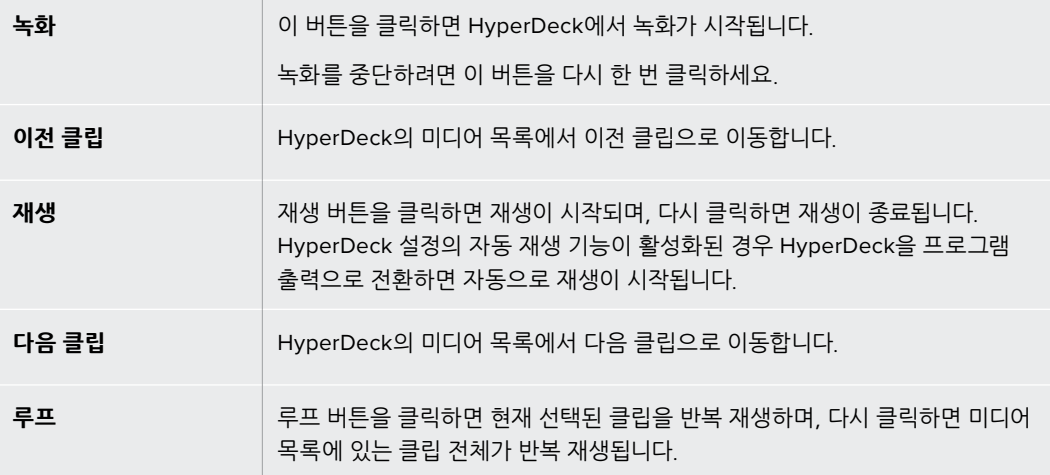

HyperDeck의 컨트롤 버튼 아래에 있는 조그/셔틀 슬라이더를 사용해 클립을 이동할 수 있습니다. 이 슬라이더를 사용하면 선택한 클립으로 신속하게 이동하거나 프레임 단위로 이동할 수 있습니다. 조그/ 셔틀 슬라이더 옆에 있는 버튼을 사용해 원하는 모드로 전환할 수 있습니다.

#### **AB** art a component in the conп

트랜스포트 슬라이더 왼쪽의 버튼을 사용해 셔틀 또는 조그 트랜스포트 컨트롤을 선택하세요. 슬라이더를 좌/우로 조절하여 클립을 빨리 감기 또는 되감기할 수 있습니다.

그 아래 클립 목록에서는 선택된 HyperDeck에서 현재 사용 가능한 모든 클립을 확인할 수 있습니다. 클립 목록 우측에 있는 화살표를 누르면 목록을 확대/축소할 수 있습니다.

#### **재생**

HyperDeck을 프리뷰 출력으로 전환한 뒤, 원하는 클립을 선택하기만 하면 됩니다. 클립에서 원하는 지점으로 큐잉하려면 트랜스포트 컨트롤을 사용하세요. HyperDeck을 프로그램 출력으로 전환하면 자동 재생 기능을 통해 이 지점부터 자동으로 재생이 시작됩니다.

하나의 스틸 프레임에 멈추어 있다가 재생하는 등 수동으로 재생을 시작하려면 ATEM 소프트웨어의 설정 메뉴의 'HyperDeck' 탭에서 '자동 재생' 확인란 선택을 해제하세요.

#### **녹화**

HyperDeck에 포맷한 디스크를 삽입한 뒤 녹화를 시작하려면, 'HyperDeck' 팔레트의 트랜스포트 컨트롤에 있는 녹화 버튼을 누릅니다. 'HyperDeck' 팔레트의 '잔여 시간' 표시기에서 SSD에 남은 녹화 가능 시간을 확인할 수 있습니다.

## **외장 하드웨어 패널에서 HyperDeck 제어하기**

ATEM 외장 하드웨어 패널을 사용하면 연결된 모든 HyperDeck를 제어할 수 있습니다. [HyperDeck에 연결하기] 부분에 나와 있는 대로 HyperDeck을 ATEM Mini에 연결하고 나면 패널의 시스템 컨트롤 버튼 및 LCD 메뉴를 사용해 각 HyperDeck을 설정하고 제어할 수 있습니다.

## **ATEM 1 M/E Advanced Panel에서 HyperDeck 설정하기**

[HyperDeck에 연결하기] 부분에 나와 있는 대로 스위처에 HyperDeck을 연결하면 ATEM 1 M/E Advanced Panel의 시스템 컨트롤 버튼과 LCD 소프트 버튼을 사용하여 HyperDeck을 설정하고 제어할 수 있습니다.

먼저, 시스템 컨트롤에서 SETTINGS 버튼을 누릅니다.

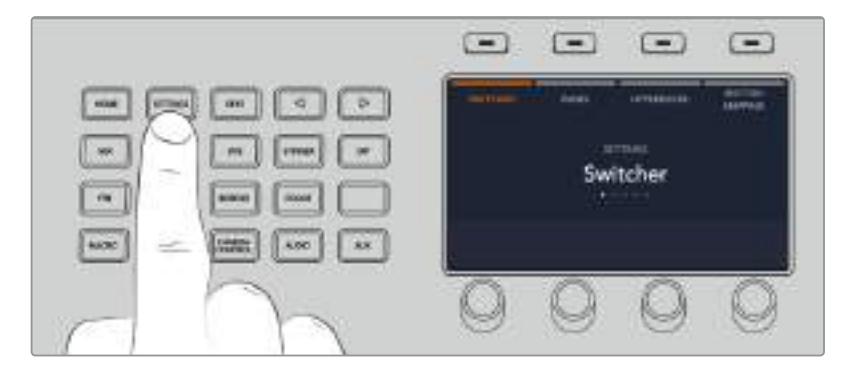

ATEM 1 M/E Advanced Panel의 LCD 화면 상단에 4가지 설정 옵션이 나타나는 것을 볼 수 있습니다. 이 옵션은 '스위처', '패널', 'HyperDeck', '버튼 매핑'으로 구성되어 있습니다. 각각의 옵션마다 셋업 메뉴가 제공됩니다. 'HyperDeck' 위쪽의 LCD 소프트 버튼을 누르면 'HyperDeck 설정' 메뉴로 이동합니다.

HyperDeck 설정 메뉴는 세 가지 페이지로 구성되어 있어 시스템 컨트롤 패널에 있는 좌/우 화살표 버튼을 사용하거나 ATEM 1 M/E Advanced Panel의 숫자판에 있는 1, 2, 3 버튼을 눌러 원하는 것을 선택할 수 있습니다.

#### **HyperDeck에 입력 지정하기**

메뉴 첫 페이지 왼쪽 아래에 있는 'HyperDeck'과 '입력'이라는 글자가 나타납니다.

'HyperDeck' 아래에 있는 컨트롤 노브를 사용하여 사용 가능한 HyperDeck을 확인할 수 있습니다.

원하는 HyperDeck을 선택한 다음 '입력'이라는 글자 아래에 있는 노브를 돌려 스위처와 HyperDeck을 연결한 입력을 선택합니다. 예를 들어, HyperDeck 1이 스위처 입력 4에 연결된 경우 '입력' 아래의 노브를 돌려 'Camera 4'를 선택하세요. '입력' 아래의 노브를 꾹 눌러 선택을 저장하세요.

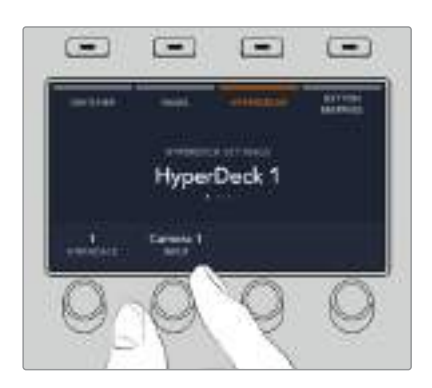

스위처에 연결된 HyperDeck이 더 있다면 위의 방법을 사용하여 HyperDeck 슬롯 1, 2, 3, 4 에 스위처의 입력을 지정하세요.

#### **IP 주소 지정하기**

HyperDeck에 입력을 모두 지정한 다음 IP 주소를 입력합니다. 주소를 입력하면 이더넷을 통해 ATEM 1 M/E Advanced Panel에서 HyperDeck을 제어할 수 있습니다.

HyperDeck의 IP 주소를 입력하려면 화살표 버튼을 계속 눌러 'HyperDeck 설정' 메뉴의 세 번째 페이지에 도달하거나, 'HyperDeck 설정' 메뉴에서 숫자판 3을 누릅니다.

현재 선택된 HyperDeck의 IP 주소가 나타나는 것을 볼 수 있습니다. IP 주소의 각 숫자는 아래 회전 노브로 변경할 수 있습니다. 이 숫자를 변경하려면 해당 노브를 돌리거나 노브를 한번 누르고 숫자판을 사용해 원하는 번호를 입력합니다. 같은 방식으로 IP 주소의 각 숫자를 입력합니다.

HyperDeck을 위한 IP 주소 입력이 완료되면 '변경 사항 저장'에 해당하는 소프트 버튼을 눌러 IP 주소 입력을 확인합니다. 입력을 취소하려면 '되돌리기'를 선택합니다.

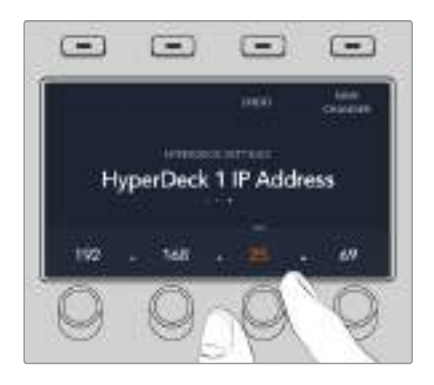

다음 HyperDeck을 위한 IP 주소를 입력하려면 'HyperDeck 설정' 메뉴의 첫 페이지를 사용하여 두 번째 HyperDeck을 선택합니다.

#### **자동 재생**

'HyperDeck 설정' 메뉴 두 번째 페이지에서 HyperDeck의 자동 재생 기능을 켜고 끌 수 있습니다. 'HyperDeck 설정' 메뉴에서 좌/우 화살표 버튼을 사용하여 해당 화면으로 이동합니다.

여기서 '자동 재생' 위에 있는 LCD 소프트 버튼을 눌러 자동 재생 기능을 'On'으로 설정합니다. 자동 재생 기능이 활성화되면 '자동 재생' 글자가 파란색으로 바뀝니다.

이 자동 재생 기능을 사용하면 HyperDeck 디스크 레코더가 프로그램 출력으로 전환될 때 자동으로 비디오를 재생하도록 설정할 수 있습니다. 예를 들어, HyperDeck에서 영상 소스의 특정 부분부터 재생되도록 대기시킨 뒤, 프로그램 버튼줄에서 HyperDeck의 입력 번호에 해당하는 버튼을 눌러 소스를 재생할 수 있습니다.

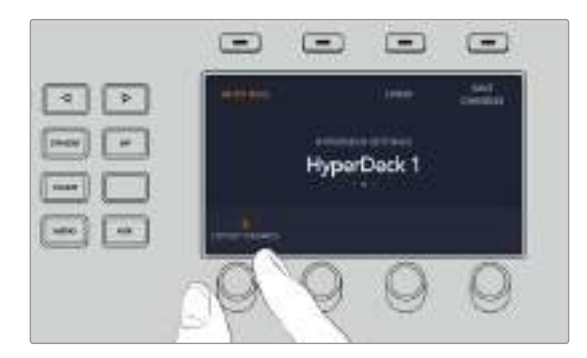

HyperDeck에서 영상이 재생되기 전에 항상 몇 개의 프레임이 버퍼링 되며, 미리 설정된 프레임 수만큼 지연되어 매끄러운 트랜지션을 수행할 수 있습니다. 비디오 테이프 장비에서 프리롤 기능을 사용하는 것과 같습니다. '오프셋 프레임' 아래에 있는 컨트롤 노브로 숫자를 변경하여 재생 지연 길이를 조절할 수 있습니다. '변경 사항 저장' 위에 있는 소프트 버튼을 눌러 변경을 저장하세요.

#### **HyperDeck 컨트롤 1240**

#### **정보** 전체 클립을 재생하려면 [SHIFT] 버튼을 누른 채 재생 소프트 버튼을 누르세요.

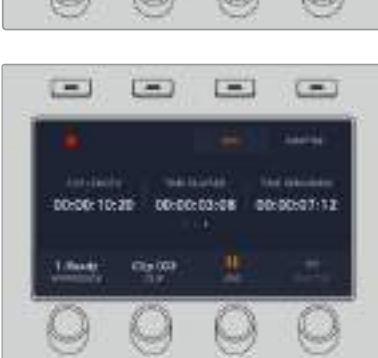

네 번째 메뉴 페이지에 있는 녹화 버튼을 누르면 스위처의 프로그램 출력이 HyperDeck에서 녹화됩니다.

조그 및 셔틀 명령어를 사용해 녹화한 푸티지를 스크러빙할 수 있습니다.

'미디어 플레이어' LCD 메뉴의 세 번째와 네 번째 페이지에서 더욱 다양한 HyperDeck 컨트롤을 사용할 수 있으며, 여기에는 재생, 정지, 루프 재생, 앞으로 건너뛰기, 뒤로 건너뛰기 등이 있습니다.

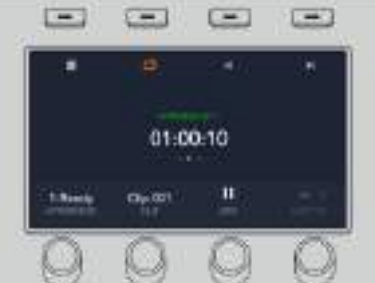

중심에 있는 텍스트가 변경됩니다.

선택한 HyperDeck과 클립에 따라 'HyperDeck' 컨트롤 메뉴

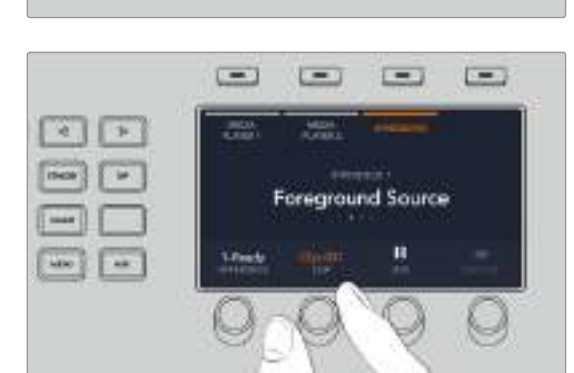

 $\sqrt{2}$ 

**Tisor** 

 $\overline{1}$  $\sqrt{2}$ 

이제 'HyperDeck', '클립', '조그', ' 셔틀' 아래 있는 회전 노브를 사용해 HyperDeck 및 클립을 선택하고 선택한 클립을 조그/셔틀할 수 있습니다.

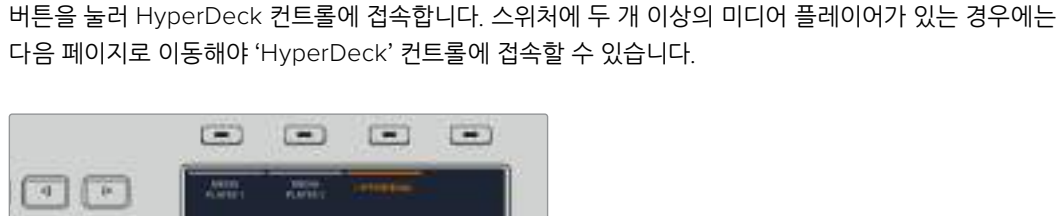

**Foreground Source** 

п

N.S

 $C_{11}$ 00

ATEM 1 M/E Advanced Panel의 '미디어 플레이어' 메뉴에서 HyperDeck 컨트롤을 사용할 수 있습니다. 메뉴에 접속하려면 패널에서 MEDIA PLAYERS 컨트롤 버튼을 누르고 'HyperDeck' 위에 있는 소프트

**ATEM 1 M/E Advanced Panel에서 HyperDeck 제어하기**

# **ATEM 1 M/E Advanced Panel 연결하기**

ATEM Mini는 스위처에 내장된 제어 패널을 통해 제어할 수 있지만, 소스와 그래픽, 복잡한 키 등을 작업해야 하는 대형 프로덕션의 경우나 ATEM Mini를 따로 떨어진 장소에서 운용해야 할 경우에는 ATEM 1 M/E Advanced Panel이 도움이 됩니다.

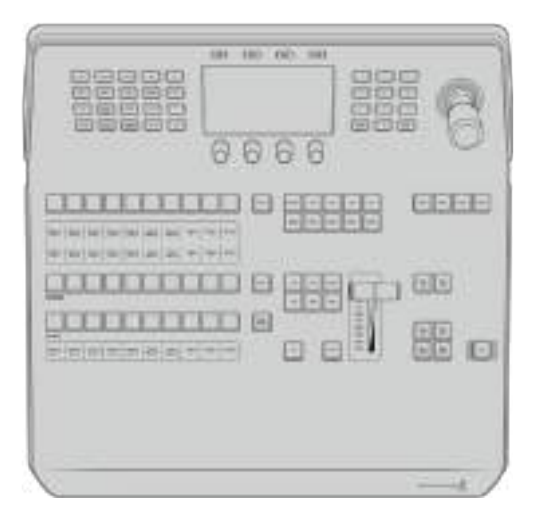

ATEM 1 M/E Advanced Panel

ATEM 1 M/E Advanced Panel은 한 개의 M/E 패널을 탑재한 스위처 운영에 맞게 설계되어 있지만, 프로덕션 규모에 따라 최대 4개의 M/E까지 제어할 수 있습니다. 이 컨트롤 패널에 탑재된 고품질의 버튼을 통해 스위처를 빠르고 빈틈없이 제어할 수 있으며 CCU 컨트롤까지 제공됩니다. 중앙 LCD 메뉴와 소프트 버튼 및 컨트롤을 함께 사용하면 더욱 빠르고 편리하게 시스템을 제어할 수 있습니다. ATEM 1 M/E Advanced Panel과 소프트웨어 패널을 함께 사용하는 경우, 하나의 패널에서 변경한 사항이 다른 패널에도 모두 반영되기 때문에 두 패널을 동시에 사용할 수 있습니다.

ATEM 1 M/E Advanced Panel은 이더넷을 통해 ATEM Mini와 직접 연결되며, ATEM Mini를 네트워크에서 찾을 수 있도록 고정 스위처 IP 주소가 기본 설정되어 있어 ATEM Mini가 연결되는 즉시 이를 인식합니다. 그러면 그 때부터는 외장 패널을 통해 스위칭을 작업하고 ATEM Mini를 제어할 수 있습니다.

**참고** ATEM Mini Pro 또는 Extreme 스위처에 패널을 직접 연결하면 고정 IP 주소를 사용해 작동합니다. 하지만 패널을 네트워크에 연결해 완전히 다른 장소에서 스위처를 제어할 수도 있습니다. 네트워크를 통해 ATEM Mini 스위처를 제어하는 방법에 대한 자세한 정보는 [네트워크에 연결하기] 부분을 참고하세요.

ATEM 1 M/E Advanced Panel을 ATEM Mini에 연결하고자 할 경우, 간단히 표준 CAT5 네트워크 케이블을 사용해 ATEM Mini의 이더넷 포트와 ATEM 1 M/E Advanced Panel의 이더넷 포트를 연결하세요.

# **ATEM 1 M/E Advanced Panel 사용하기**

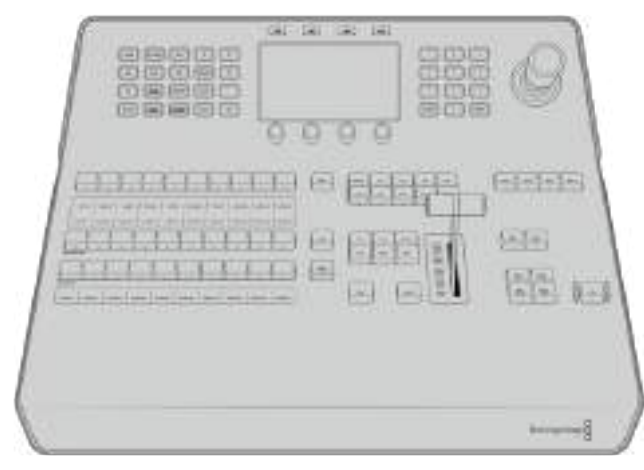

ATEM 1 M/E Advanced Panel

## **컨트롤 패널 사용하기**

#### **믹스 효과**

프로그램 출력과 프리뷰 출력의 소스를 전환할 때에는 프로그램 버스/프리뷰 버스/소스명 표기 디스플레이가 다 함께 사용됩니다.

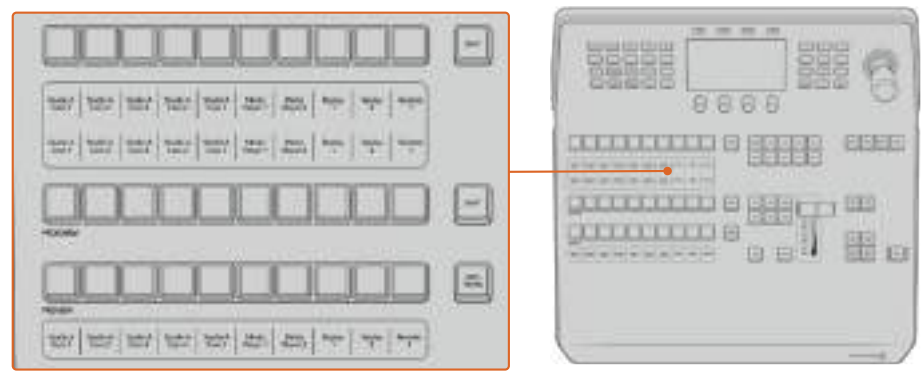

ATEM M/E

#### **소스명 디스플레이**

소스명 표기 디스플레이에는 라벨로 표기된 스위처의 외부 입력 또는 내부 소스가 나타납니다. 외부 입력 라벨은 소프트웨어 컨트롤 패널의 환경 설정 페이지에서 편집할 수 있습니다. 내부 소스 라벨은 정해져 있어 변경할 필요가 없습니다.

소스명 표기 디스플레이에는 소스 선택, 프로그램, 프리뷰 줄에 있는 각 버튼들의 라벨이 나타납니다.

SHIFT 버튼을 누르면 소스 이름 표기 화면에 추가 소스의 이름이 나타납니다. 이런 방법으로 최대 20 개의 소스를 선택할 수 있습니다.

소스 선택 버튼 줄과 프로그램 버튼 줄 옆에 있는 두 개의 SHIFT 버튼을 동시에 누르면 보호된 소스들이 나타나며, 소스 선택 버튼 줄에서 이들을 선택하여 키어를 지정하고 보조 출력으로 라우팅할 수 있습니다. 보호 소스에는 프로그램, 프리뷰, 클린 피드 1과 클린 피드 2가 있습니다.

#### **ATEM 1 M/E Advanced Panel 사용하기 1243**

트랜지션 컨트롤과 업스트림 키어

CUT 버튼은 선택된 트랜지션 유형을 무시한 채 프로그램과 프리뷰 출력의 장면 전환을 즉시 실행합니다.

#### **CUT**

## **TICTITIOS SEES** CORE **TITITITID & FEELLI BD JITTITITI B**

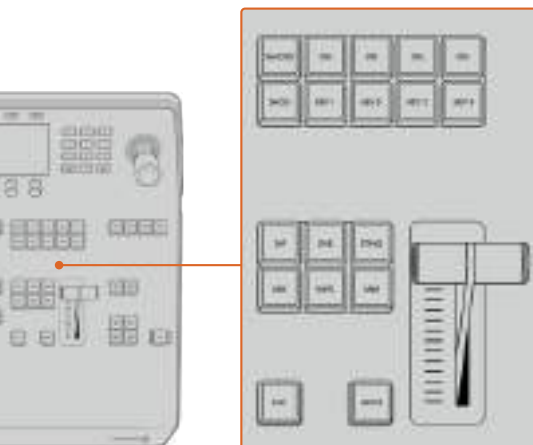

## 프리뷰 버스와 소스 선택 버스의 버튼 및 트랜지션 유형 버튼을 선택할 때도 해당 버튼을 두 번 누르면 SHIFT 버튼을 함께 눌러 선택한 것과 동일한 효과를 지원해 더 빨리 선택할 수 있습니다. 두 번 누르기는 프로그램 버스에는 적용되지 않으며 프로그램 버스를 두 번 누를 경우 잘못된 소스가 순간적으로

SHIFT 버튼은 일반적인 shift 버튼의 기능과 같이 프로그램, 프리뷰, 소스 선택 줄에서 라벨 간을 이동할 때 사용합니다. 또한 트랜지션 유형, 조이스틱 및 다른 메뉴 기능에서도 이 버튼을 사용해 이동할 수

소스 선택 버스는 소스명 표기 디스플레이와 연동되어 작동하며 소스를 보조 출력과 키어에 지정하는 데 사용합니다. 매크로 버튼이 활성화되면 이 버튼 줄을 사용해 해당 슬롯에 녹화된 매크로를 로딩 및 실행할

수 있습니다. 매크로 버튼이 활성화되면 해당 버튼에 파란 불이 들어옵니다.

나타납니다. **소스 선택 버스**

선택합니다. 버튼에 불이 들어와 현재 해당 소스가 선택되었음을 나타냅니다. 버튼에 불이 깜박이는 것은 해당 소스가 SHIFT 버튼을 눌렀을 때 나타나는 추가 소스임을 의미합니다. 보호 소스는 버튼에 초록 불이 들어와 구별됩니다. 보호 소스에는 프로그램, 프리뷰, 클린 피드 1과 클린 피드 2가 있습니다. **트랜지션 컨트롤과 업스트림 키어**

데스티네이션 디스플레이와 소스 선택 버스를 함께 사용하여 키와 보조 출력에 라우팅할 소스를

#### **프로그램 버스**

**프리뷰 버스**

**SHIFT**

있습니다.

프로그램 버스는 배경 소스를 프로그램 출력으로 즉시 전환할 때 사용됩니다. 버튼에 빨간 불이 들어오면 해당 소스가 현재 방송 중임을 나타냅니다. 버튼에 빨간 불이 깜박이는 것은 SHIFT 버튼을 눌렀을 때 나타나는 추가 소스가 온에어임을 나타냅니다. SHIFT 버튼을 누르면 추가 소스가 나타납니다.

프리뷰 버스는 프리뷰 출력에서 소스를 선택할 때 사용합니다. 이 소스는 다음 트랜지션 때 프로그램 출력으로 보내집니다. 버튼에 초록 불이 들어와 해당 소스가 현재 선택되었음을 나타냅니다. 버튼에 초록 불이 깜박이는 것은 SHIFT 버튼을 눌렀을 때 나타나는 추가 소스가 프리뷰 소스로 선택되었음을

의미합니다. SHIFT 버튼을 누르면 추가 소스가 나타납니다.

#### **AUTO**

AUTO 버튼은 LCD '시작 화면'의 속도 창에서 설정된 속도로 선택된 장면 전환을 수행합니다. LCD 메뉴에서 각 트랜지션 유형의 속도를 설정할 수 있으며, 해당 트랜지션 유형 버튼을 선택하면 설정된 속도가 화면에 표시됩니다.

트랜지션이 진행되는 동안 AUTO 버튼에 빨간 불이 들어오며, 페이더 바 표시 장치의 시퀀셜 LED에 불이 들어와 트랜지션 진행 과정을 알 수 있습니다. 소프트웨어 컨트롤 패널을 사용하는 경우, 장면 전환이 진행됨에 따라 가상 페이더 바가 함께 움직여 시각적인 피드백을 제공합니다.

#### **페이더 바와 Fader Bar 상태 표시**

AUTO 버튼 대신 마우스로 페이더 바를 움직여 트랜지션을 수동으로 제어할 수 있습니다. 페이더 바 옆에 있는 표시 장치는 장면 전환의 진행 정도를 시각적으로 표시합니다.

트랜지션이 진행되는 동안 AUTO 버튼에 빨간 불이 들어오며, 페이더 바 표시 장치의 시퀀셜 LED에 불이 들어와 트랜지션 진행 과정을 알 수 있습니다. 소프트웨어 컨트롤 패널이 활성화된 경우 가상 페이더 바 또한 동시에 업데이트됩니다.

#### **트랜지션 유형 버튼**

트랜지션 유형 버튼을 사용하여 믹스, 딥, 와이프, DVE, 스팅거(STING으로 표시됨) 등 총 다섯 가지 유형의 트랜지션을 선택할 수 있습니다. 트랜지션 유형 버튼 중 원하는 버튼을 누릅니다. 선택된 버튼에는 불이 들어옵니다.

트랜지션 유형을 선택하고 나면 LCD 메뉴에 트랜지션 속도가 표시되며, 해당 트랜지션 유형을 위한 모든 관련 설정에 바로 접속할 수 있습니다. 소프트 버튼과 노브를 사용해 설정을 검색 및 변경하세요.

ARM으로 표시된 버튼은 현재 지원되지 않으며, 향후 업데이트를 통해 사용할 수 있습니다.

#### **PREV TRANS**

PREV TRANS 버튼을 누르면 프리뷰 트랜지션 모드가 활성화되어 페이더 바 사용 시 사용자가 프리뷰 출력에서 트랜지션을 미리 수행해 볼 수 있습니다. 해당 버튼을 누르면 트랜지션 미리보기 기능이 활성화되어 선택한 트랜지션을 원하는 만큼 미리보기 할 수 있습니다. 이를 통해 방송에 내보내기 전에 트랜지션을 테스트해볼 수 있으며, 필요에 따라 수정 및 변경할 수 있습니다. 스팅거 트랜지션도 미리보기가 가능합니다. 조정 후에 해당 버튼을 다시 눌러 미리보기 상태를 해제시키면 트랜지션을 방송에 내보낼 준비가 완료됩니다.

#### **다음 트랜지션**

BKGD, KEY 1, KEY 2, KEY 3, KEY 4 버튼을 사용하여 다음 트랜지션에서 온에어 또는 오프에어로 트랜지션할 요소를 선택할 수 있습니다. 여러 개의 버튼을 동시에 눌러 배경 장면과 키를 다양하게 조합할 수 있습니다. BKGD 버튼을 두 번 누르면 현재 방송 중인 업스트림 키어가 모두 선택되어 다음 트랜지션 버튼에 복사됩니다.

다음 트랜지션에서 아무 버튼이나 누르면 이미 선택된 모든 버튼의 선택이 해제됩니다. 스위처 운영자는 다음 트랜지션의 요소를 선택할 때 반드시 프리뷰 출력을 확인함으로써, 장면 전환 후 프로그램 출력이 어떤 모습일지 정확하게 파악해야 합니다.

BKGD 버튼만 선택된 경우에는 프로그램 버스에서 선택된 현재 소스가 프리뷰 버스에서 선택된 소스로 장면 전환됩니다.

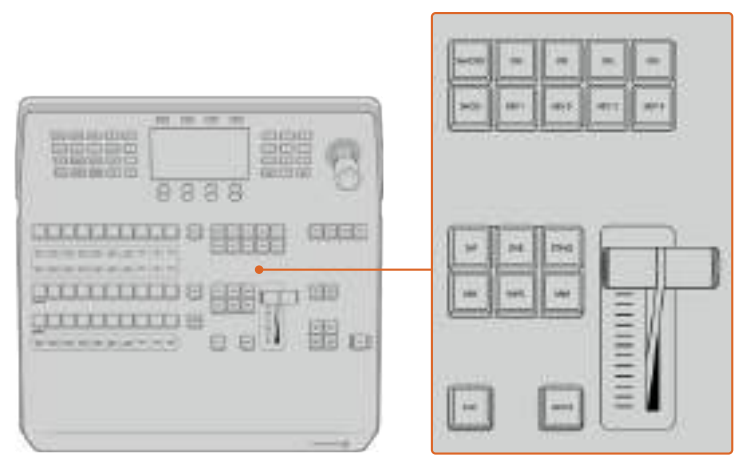

트랜지션 컨트롤과 업스트림 키어

#### **온에어**

각 키어 위에 있는 온에어 버튼에는 ON이라는 라벨이 표시되어 있으며, 어떤 업스트림 키어가 현재 온에어 상태인지 보여줍니다. 이 버튼은 키를 온/오프에어로 즉시 컷 전환하는 데 사용할 수도 있습니다.

#### **매크로**

MACRO 버튼을 눌러 매크로 기능을 활성화하면 소스 선택 버튼 줄이 매크로 슬롯에 해당하는 매크로 버튼으로 변경됩니다.

**정보** 소스 셀렉트 버튼줄에는 10개의 매크로 버튼을 사용할 수 있으므로 슬롯에 저장한 매크로가 10개 이상일 경우 LCD 메뉴에서 매크로 설정을 열고 컨트롤 노브로 매크로 그룹을 변경하여 접속할 수 있습니다.

ATEM Advanced Panel을 사용해 매크로를 녹화 및 실행하는 방법에 대한 자세한 정보는 뒷부분에 나오는 [ATEM 1 M/E Advanced Panel에서 매크로 녹화하기] 부분을 참고하세요.

## **다운스트림 키어(DSK)**

#### **DSK TIE**

DSK TIE 버튼은 프리뷰 출력에 DSK를 활성화하여 이를 주요 트랜지션 컨트롤에 묶어 둠으로써 다음 트랜지션 수행 시 트랜지션 효과와 더불어 DSK도 함께 온에어로 송출되도록 합니다.

다운스트림 키어가 주요 트랜지션 컨트롤에 묶여 있기 때문에 LCD의 '시작 화면'에 있는 '오토 레이트' 항목에 설정된 속도로 장면 전환이 수행됩니다. DSK가 함께 묶여 있어도 클린 피드 1로 라우팅하는 신호는 영향을 받지 않습니다.

#### **DSK CUT**

DSK CUT 버튼은 DSK를 온/오프에어로 컷 전환하는 데 사용할 수 있고, DSK가 현재 온에어인지 오프에어인지를 표시합니다. DSK가 현재 온에어인 경우에는 버튼에 불이 들어옵니다.

#### **DSK AUTO**

DSK AUTO 버튼은 LCD에서 설정한 'DSK 레이트' 항목에 설정된 속도로 DSK를 온에어 또는 오프에어 시킵니다.

#### **M/E 버튼**

일부 ATEM 스위처는 여러 개의 M/E를 지원하기 때문에 이 버튼을 사용해 제어하고자 하는 M/E를 선택할 수 있습니다. M/E가 선택되면 LCD 메뉴에 해당 M/E 패널에서 설정 가능한 항목들이 나타납니다.

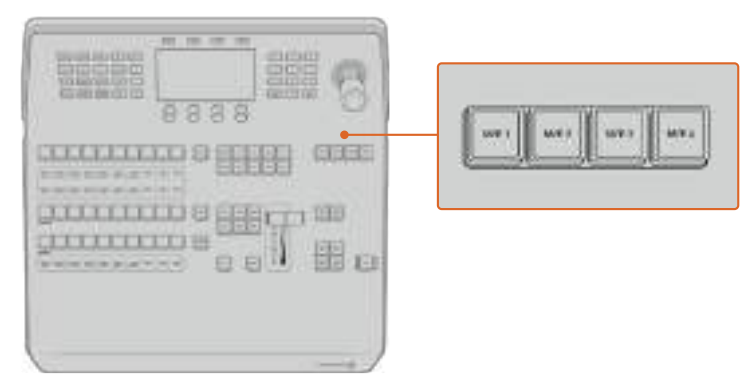

M/E 1~4 숫자 버튼을 눌러 제어하고자 하는 M/E 패널을 선택하세요.

#### **페이드 투 블랙**

FTB 버튼을 누르면 프로그램 비디오 출력이 'FTB 레이트' 항목에 설정된 속도에 맞춰 블랙으로 페이드됩니다. 일단 프로그램 출력이 블랙으로 페이드되고 나면 FTB 버튼을 다시 누를 때까지 계속 빨간 불이 깜박이며, 이 버튼을 다시 누르면 같은 속도로 프로그램 출력이 다시 페이드업됩니다. 페이드 투 블랙은 미리보기 할 수 없습니다.

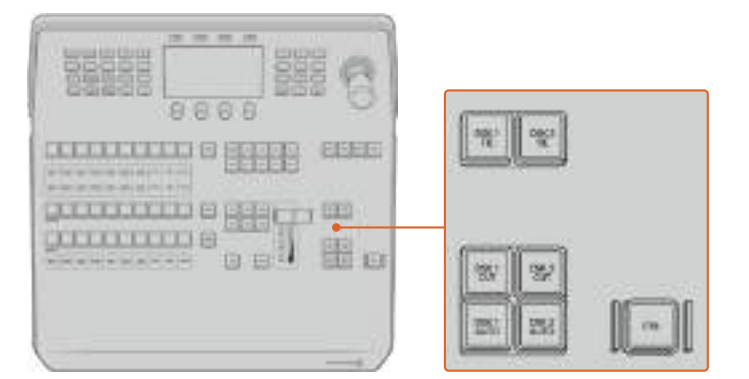

다운스트림 키와 페이드 투 블랙

FTB LCD 메뉴에서 'AFV'를 'ON'으로 설정하면 스위처에서 페이드 투 블랙이 수행될 때 오디오가 함께 페이드되도록 설정할 수도 있습니다. 그러면 오디오가 'FTB 레이트'에서 설정된 속도에 맞춰 점차 줄어듭니다. 페이드 투 블랙 수행 중이나 종료 후에도 오디오를 그대로 유지하려면 'AFV'를 'OFF'로 설정하세요.

## **시스템 컨트롤 메뉴 버튼**

패널 좌측 상단의 버튼들과 LCD 화면 및 그 위 4개의 소프트 버튼들을 '시스템 컨트롤'이라 부릅니다. 예를 들어, HOME 버튼을 누르면 LCD 화면이 이와 관련된 컨트롤 및 설정 화면으로 변경됩니다. LCD 상단 및 하단에 있는 소프트 버튼과 노브를 사용해 설정을 변경하세요.

LCD 메뉴에 나타나는 작은 점 아이콘은 설정 페이지가 하나 이상이라는 것을 의미하며, 좌/우 화살표 버튼으로 페이지를 넘길 수 있습니다.

와이프 트랜지션의 보더 소프트니스를 변경하는 방법을 예로 들겠습니다.

- **1** WIPE 버튼을 누르세요.
- **2** LCD 왼편에 있는 오른쪽 화살표 버튼을 눌러 세 번째 설정 페이지로 이동하세요.
- **3** '소프트니스' 설정 아래에 있는 컨트롤 노브를 돌려 와이프 트랜지션 보더의 소프트니스를 변경하세요.

와이프 트랜지션의 방향을 변경하려면 다음 방법을 따르세요.

- **1** 화살표 버튼을 사용해 와이프 트랜지션 설정의 첫 번째 페이지로 이동하거나 WIPE 버튼을 눌러 첫 번째 페이지로 되돌아가세요.
- **2** LCD 상단에서 '방향 전환'에 해당하는 소프트 버튼을 눌러 방향을 변경하세요.
- **3** 변경한 설정이 만족스럽다면 HOME 버튼을 눌러 시작 화면으로 되돌아가세요.

**정보** 보더 소프트니스를 변경할 경우 모니터에서 실시간으로 직접 확인할 수 있습니다. PREV TRANS 버튼을 누르고 멀티뷰에 나타나는 프리뷰 출력을 확인하면서 페이더 바를 움직이면 설정을 직접 확인할 수 있습니다. 설정 사항이 만족스러운 경우, PREV TRANS 버튼을 다시 한번 눌러 트랜지션 미리보기 기능을 해제하는 것을 잊지 마세요.

시스템 컨트롤과 LCD 메뉴를 사용해 패널의 모든 설정 화면에 접속할 수 있으며, 일반 스위처 설정 작업까지 직접 수행할 수 있습니다. 예를 들어, 스위처의 비디오 표준을 변경할 수 있습니다.

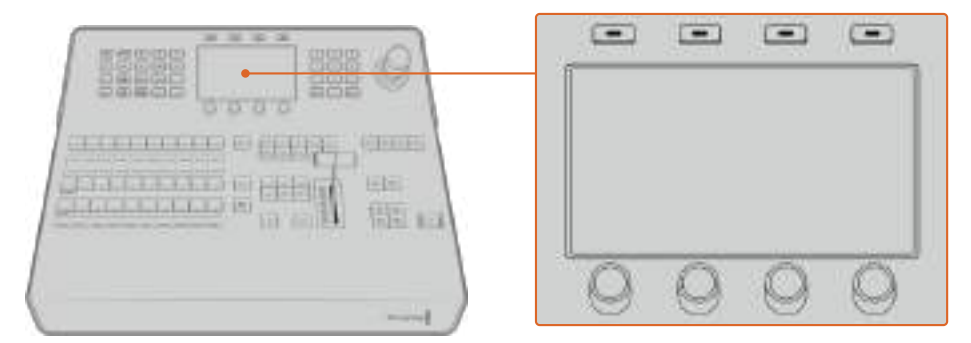

시스템 컨트롤

#### **조이스틱과 숫자판**

숫자 데이터를 입력할 경우 숫자판을 사용합니다. 예를 들어, 트랜지션의 속도를 설정할 때 숫자판을 사용하여 속도를 입력할 수 있습니다. 숫자판에서 데이터를 입력할 때는 각 파라미터 아래의 소프트 버튼으로 입력된 데이터 값을 파라미터에 적용합니다.

조이스틱은 3축 조이스틱으로 키, DVE, 다른 요소의 사이즈와 위치를 설정할 수 있습니다. RS-422 원격 단자가 탑재된 대형 ATEM 스위처의 경우, 조이스틱을 사용하여 VISCA PTZ 카메라를 제어할 수 있습니다.

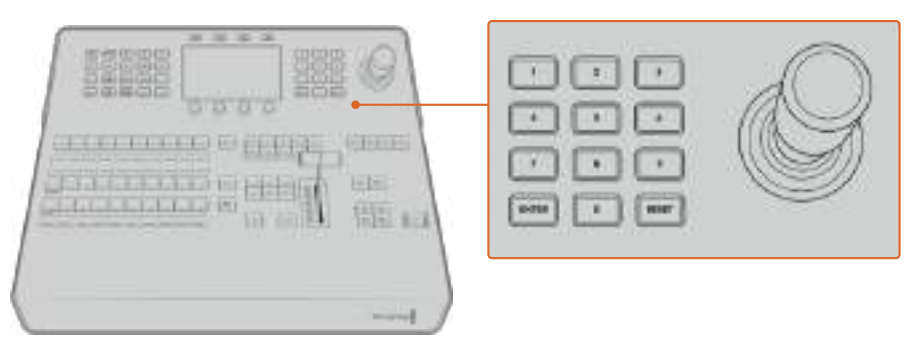

조이스틱 컨트롤

## **버튼 맵핑**

ATEM 소프트웨어와 하드웨어 컨트롤 패널은 버튼 매핑을 지원하므로 가장 중요한 소스, 특히 카메라 소스를 프로그램과 프리뷰 구역에서 가장 쉽게 접근할 수 있는 버튼에 지정할 수 있습니다. 가끔씩만 사용되는 소스들은 눈에 덜 띄는 버튼에 지정할 수 있습니다. 버튼 매핑은 각 컨트롤 패널마다 독립적으로 설정할 수 있어, 소프트웨어 컨트롤 패널에 설정된 버튼 매핑은 하드웨어 컨트롤 패널에 설정된 버튼 매핑에 영향을 주지 않습니다.

#### **ATEM Advanced Panel 버튼 매핑과 버튼 밝기 조절**

버튼 매핑 설정에 접속하려면 설정 버튼을 눌러 일반 스위처 설정 LCD 메뉴를 열고 '버튼 매핑' 소프트 버튼을 누르세요.

각 LCD 설정 아래 있는 노브를 사용하여 매핑하려는 버튼을 선택하고 변경할 입력을 선택합니다. 특정 영상 소스를 눈에 띄게 하려면 패널에 나타나는 버튼 색상 및 라벨 색상을 변경할 수도 있습니다. 예를 들어, 패널에서 바로 알아차릴 수 있도록 재생 소스를 다른 소스와 다른 색상으로 지정할 수도 있습니다. 프리뷰 또는 프로그램 출력이 서로 전환될 때까지 프리뷰 버튼 줄에는 초록 불이, 프로그램 버튼 줄에는 빨간 불이 들어옵니다.

설정을 변경하면 변경 사항이 즉각 적용되므로 따로 저장하지 않아도 됩니다. HOME 버튼을 누르면 시작 화면으로 되돌아갑니다.

버튼의 밝기를 변경하려면 SETTINGS 버튼을 눌러 일반 스위처 설정 LCD 메뉴를 열고 '패널' 소프트 버튼을 누르면 패널 설정 페이지가 나타납니다.

각 설정 아래 있는 설정 노브로 원하는 밝기를 조절합니다.

버튼 설정이 모두 완료되면 HOME 버튼을 눌러 시작 화면으로 되돌아갑니다.

## **ATEM 1 M/E Advanced Panel에서 트랜지션 수행하기**

ATEM 1 M/E Advanced Panel은 소프트웨어 컨트롤 패널과 동일한 레이아웃을 제공하며, 커다란 LCD와 소프트 컨트롤 노브, 버튼을 통해 손쉽게 설정을 변경할 수 있도록 지원합니다. 이를 통해 더욱 빠르고 편리하게 스위처를 제어할 수 있습니다.

이 부분에서는 외장 ATEM 1 M/E Advanced Panel을 사용해 스위처에서 다양한 유형의 트랜지션을 수행하는 방법을 확인하실 수 있습니다.

#### **컷 트랜지션**

컷 트랜지션은 스위처로 수행하는 가장 기본적인 장면 전환 효과입니다. 컷 트랜지션을 실행하면 프로그램 출력이 한 소스에서 다른 소스로 즉각 변경됩니다.

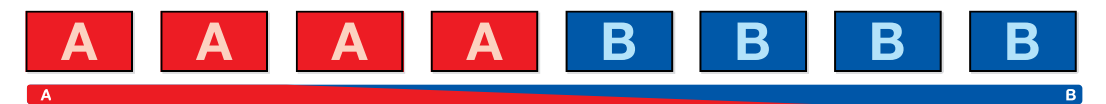

컷 트랜지션을 위한 프로그램 출력

컷 트랜지션은 프로그램 버스에서 바로 실행하거나 트랜지션 컨트롤 구역에 있는 CUT 버튼을 사용하여 실행할 수 있습니다.

#### **프로그램 버스**

프로그램 버스에서 컷 트랜지션을 수행하면 배경만 변하고 모든 업스트림과 다운스트림 키는 그대로 유지됩니다.

#### **프로그램 버스에서 컷 트랜지션 실행하기**

프로그램 버스에서 프로그램 출력에 사용할 비디오 소스를 선택하세요. 프로그램 출력이 즉각 새로운 소스로 변경됩니다.

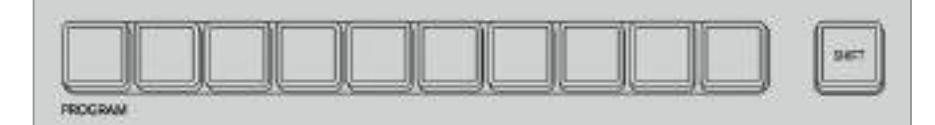

프로그램 버튼 줄에서 원하는 소스 버튼을 누르면 프로그램 버스에서 컷 트랜지션이 수행됩니다.

#### **CUT 버튼**

CUT 버튼을 사용하여 컷 트랜지션을 실행할 경우, 다음 트랜지션에 설정된 업스트림 키와 트랜지션 컨트롤에 묶인 다운스트림 키 모두 상태가 변경됩니다. 예를 들어, 트랜지션 컨트롤에 묶인 다운스트림 키가 현재 온에어이면 오프에어로, 현재 오프에어면 온에어로 컷 트랜지션됩니다. 마찬가지로 다음 트랜지션에 선택된 업스트림 키 또한 온/오프 에어로 컷 트랜지션됩니다.

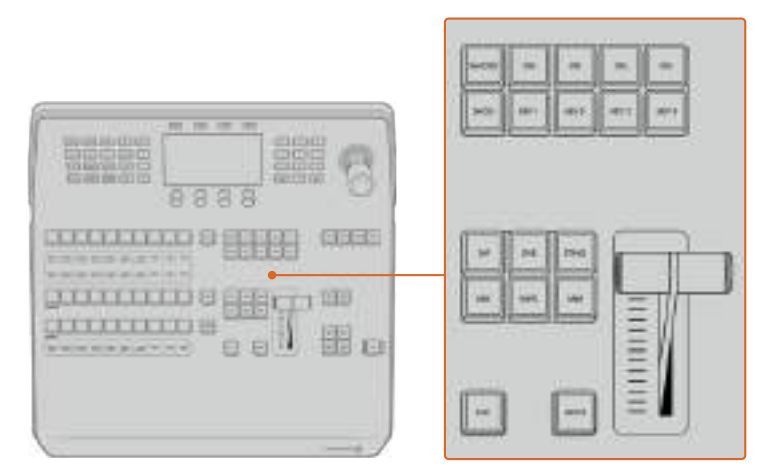

컷 트랜지션을 수행하려면 트랜지션 컨트롤 구역에 있는 CUT 버튼을 누르세요.

#### **CUT 버튼으로 컷 트랜지션 실행하기**

- **1** 프리뷰 버스에서 프로그램 출력에 사용할 비디오 소스를 선택하세요. 현재의 프로그램 출력은 그대로 유지됩니다.
- **2** 트랜지션 컨트롤 구역에서 CUT 버튼을 누르세요. 프로그램 버스와 프리뷰 버스에 선택된 비디오 소스가 서로 변환되어 프리뷰에 있던 비디오 소스가 프로그램으로 이동하고 프로그램에 있던 비디오 소스가 프리뷰로 이동합니다.

**정보** 트랜지션 컨트롤 구역의 버튼을 사용하여 트랜지션을 수행하면 프로그램으로 출력하기 전에 카메라 초점이 맞는지 등을 프리뷰 출력에서 미리 확인할 수 있으므로 사용을 권장합니다.

#### **오토 트랜지션**

오토 트랜지션은 프로그램 소스와 프리뷰 소스를 미리 설정한 속도로 자동 전환하는 기능입니다. 다음 트랜지션에 설정된 업스트림 키와 트랜지션 컨트롤에 묶인 모든 다운스트림에 적용됩니다. 오토 트랜지션은 트랜지션 컨트롤 구역에 있는 AUTO 버튼으로 실행합니다. 믹스, 딥, 와이프, DVE, 스팅거 트랜지션을 모두 오토 트랜지션에서 사용할 수 있습니다.

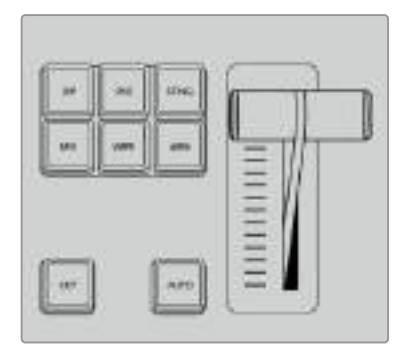

오토 트랜지션 버튼은 트랜지션 컨트롤 구역에 있는 버튼 중 하나입니다.

#### **오토 트랜지션 수행 방법**

- **1** 프리뷰 버스에서 프로그램 출력에 사용할 비디오 소스를 선택하세요.
- **2** 트랜지션 컨트롤 구역에 있는 트랜지션 유형 버튼 중 하나를 눌러 장면 전환의 종류를 선택하세요.
- **3** 시스템 컨트롤에서 장면 전환의 속도를 설정하고 필요에 따라 장면 전환의 파라미터 또한 조절하세요.

**정보** ATEM 1 M/E Advanced Panel의 모든 트랜지션 설정은 LCD 메뉴를 통해 접속할 수 있습니다.

- **4** 트랜지션 컨트롤 구역에 있는 AUTO 버튼을 누르면 오토 트랜지션이 실행됩니다.
- **5** 장면 전환 중에는 프로그램 버스와 프리뷰 버스의 빨간색 또는 초록색 버튼 모두 빨간색으로 변하며 장면 전환이 진행 중임을 나타냅니다. 페이더 바는 장면 전환의 진행과 위치를 나타내며, 속도 표시창에는 장면 전환이 진행되면서 남는 프레임의 수가 나타납니다.

**6** 장면 전환이 끝나면 프로그램과 프리뷰 버스에 선택된 비디오 소스가 서로 전환되어 프리뷰의 비디오 소스가 프로그램에 나타나고, 프로그램의 비디오 소스가 프리뷰로 넘어갑니다.

트랜지션의 종류마다 각 전환을 위한 속도가 설정되어 있어 스위처 운영자가 트랜지션 유형을 선택하고 AUTO 버튼을 누르면 신속하게 장면 전환이 실행됩니다. 트랜지션 유형별로 최근 사용된 장면 전환 속도가 그대로 저장되므로 별도의 속도 변경하기 전까지는 해당 속도가 그대로 유지됩니다.

프로덕션 스위처는 장면 전환을 위한 여러 가지 트랜지션 방법을 제공합니다. 일반적으로는 배경 화면을 다른 장면으로 전환시켜주는 간단한 컷 트랜지션을 많이 사용합니다. 믹스, 딥, 와이프, DVE 트랜지션은 두 개의 배경 소스 간의 장면 전환을 서서히 연결하는 방식으로 진행됩니다.

특수한 장면 전환 기법인 스팅거와 그래픽 와이프에 대한 설명은 설명서 뒷 부분에 자세히 소개되어 있습니다. 믹스, 딥, 와이프, DVE 트랜지션은 오토 트랜지션으로 실행하거나 트랜지션 컨트롤 구역의 버튼을 사용하여 수동으로 장면 전환할 수 있습니다.

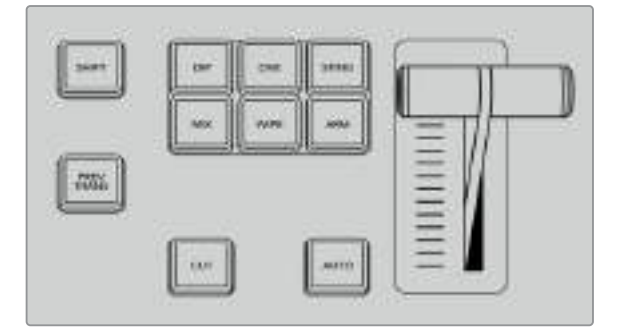

ATEM 1 M/E Advanced Panel에는 딥, 믹스, 와프 같은 트랜지션 유형을 선택할 수 있는 버튼이 별도로 탑재되어 있습니다.

## **믹스 트랜지션**

믹스 트랜지션은 하나의 소스에서 다음 소스로 서서히 넘어가는 장면 전환 기법입니다. 이 트랜지션은 정해진 시간 동안 두 개의 소스를 서서히 겹치면서 다음 장면으로 전환하는 방식을 사용합니다. 믹스 비율을 변경하면 트랜지션의 길이와 오버랩하는 시간을 조절할 수 있습니다.

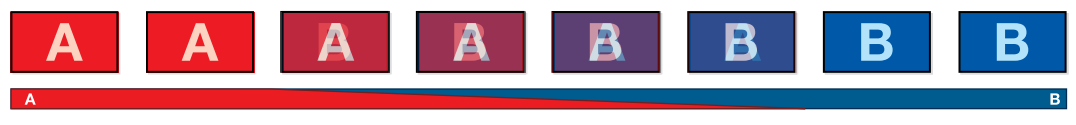

믹스 트랜지션을 위한 프로그램 출력

#### **ATEM 1 M/E Advanced Panel에서 믹스 트랜지션 실행하기**

- **1** 프리뷰 버스에서 프로그램 출력에 사용할 비디오 소스를 선택하세요.
- **2** MIX 버튼을 누르면 믹스 트랜지션이 선택됩니다. LCD 메뉴에는 자동으로 해당 트랜지션과 관련된 설정이 나타납니다.
- **3** 트랜지션 설정에서 LCD의 해당 컨트롤 노브를 사용하여 믹스 속도를 설정하세요. 숫자판을 사용하여 원하는 속도를 입력할 수도 있습니다.
- **4** 트랜지션 컨트롤 구역에서 자동 또는 수동으로 해당 장면 전환을 실행하세요.

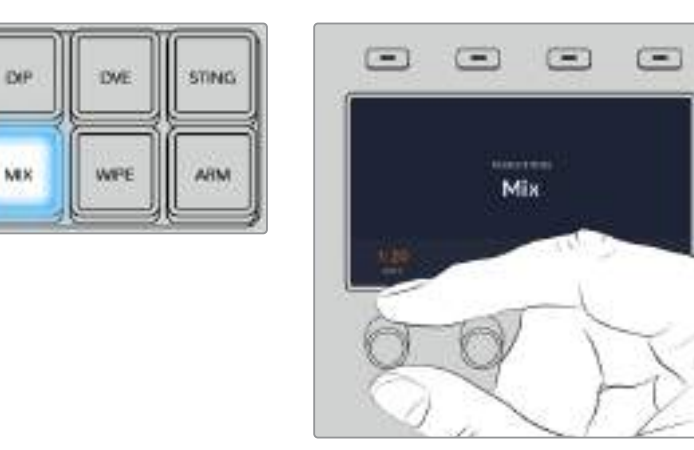

MIX 버튼을 누른 후 LCD 메뉴를 사용해 트랜지션 속도를 설정하세요.

#### **믹스 트랜지션 파라미터**

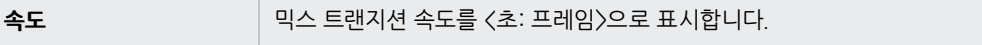

#### **딥 트랜지션**

DIP은 서서히 장면이 한 소스에서 다른 소스로 전환된다는 점에서 믹스 효과와 비슷합니다. 하지만, 딥 트랜지션은 세 번째 소스인 딥 소스로 서서히 혼합되는 것을 말합니다.

예를 들어, 딥 트랜지션은 화이트 플래쉬가 필요한 트랜지션이나 스폰서 회사의 로고가 번쩍이며 빠르게 나타나는 장면 전환에 사용할 수 있습니다. 딥 트랜지션의 길이와 딥 소스는 사용자 지정이 가능합니다.

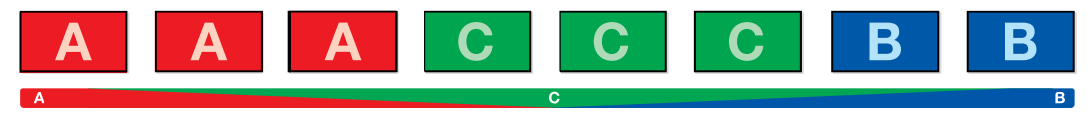

딥 트랜지션을 위한 프로그램 출력

#### **ATEM 1 M/E Advanced Panel에서 믹스 트랜지션 실행하기**

- **1** 프리뷰 버스에서 프로그램 출력에 사용할 비디오 소스를 선택하세요.
- **2** 딥 버튼을 누르면 믹스 트랜지션이 선택됩니다. LCD 메뉴에는 자동으로 해당 트랜지션 설정이 나타납니다.
- **3** 트랜지션 설정에서 LCD의 해당 컨트롤 노브를 사용하여 딥 속도를 설정하세요. 숫자판을 사용하여 원하는 속도를 입력할 수도 있습니다. 원하는 딥 소스를 선택하세요.
- **4** 트랜지션 컨트롤 구역에서 자동 또는 수동으로 해당 장면 전환을 실행하세요.

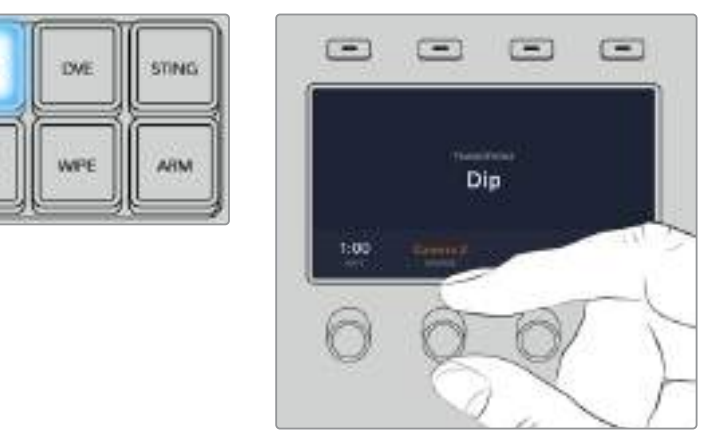

트랜지션 컨트롤 구역에 있는 DIP 버튼을 누른 다음, LCD 메뉴를 사용해 딥 소스 및 트랜지션 속도를 설정하세요.

#### **딥 트랜지션 파라미터**

OP

**MX** 

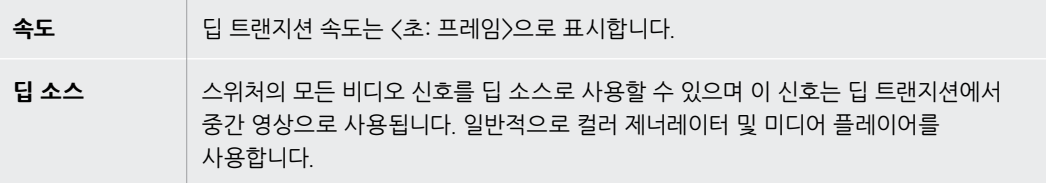

### **와이프 트랜지션**

와이프 트랜지션은 한 소스에서 다음 소스로 전환하는 효과이며, 특정 도형 안에 담긴 다음 소스가 현재 송출 중인 소스를 대체하면서 전환되는 기능입니다. 예를 들어, 다음 소스가 담긴 원 또는 다이아몬드 모양이 점점 커지면서 현재 소스를 뒤덮게 됩니다.

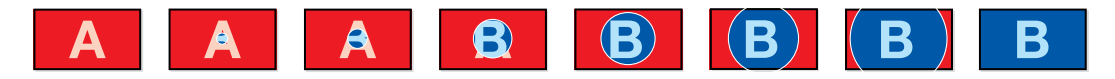

#### 와이프 트랜지션을 위한 프로그램 출력

#### **ATEM 1 M/E Advanced Panel에서 와이프 트랜지션 실행하기**

- **1** 프리뷰 버스에서 프로그램 출력에 사용할 비디오 소스를 선택하세요.
- **2** WIPE 버튼을 눌러 와이프 트랜지션 유형을 선택하세요. LCD 메뉴에는 자동으로 해당 트랜지션 설정이 나타납니다.
- **3** 컨트롤 패널에서 원하는 와이프 패턴 버튼을 선택하세요.
- **4** 트랜지션 설정에서 해당 LCD 컨트롤 노브를 사용하여 보더 파라미터와 와이프 속도, 와이프 방향을 설정하세요. 또는 숫자판을 사용하여 속도 및 특정 설정값들을 입력할 수 있습니다.
- **5** 셀렉트 버스에서 보더 소스를 선택하세요.
- **6** 트랜지션 컨트롤 구역에서 자동 또는 수동으로 해당 장면 전환을 실행하세요.

**속도** 속도는 장면 전환의 길이를 <초: 프레임>으로 표시합니다. **대칭** 대칭은 패턴의 영상비를 제어하기 위해 사용합니다. 예를 들어, 대칭을 조절하여 원형을 타원 모양으로 바꿀 수 있습니다. Z 축 조이스틱을 사용하여 대칭을 조절할 수 있습니다. **위치** 화면 위 위치를 설정할 수 있는 와이프 패턴의 경우, 외장 패널의 조이스틱 또는 소프트웨어 컨트롤 패널의 트랜지션 팔레트에 있는 X 위치와 Y 위치 상자의 숫자를

조절하여 패턴의 중심 위치를 이동할 수 있습니다. 조이스틱으로 작업하면 소프트웨어

컨트롤 패널의 X와 Y Postion에 나타나는 숫자도 동시에 업데이트됩니다.

**와이프 트랜지션 파라미터**

수 있습니다.

#### Mode<br>Player<br>2 Key **Black Cirke**  $\frac{Cokr}{l}$  $\frac{C(\theta)}{\beta}$ **Royal**

컬러바나 컬러 제너레이터 같은 소스는 SHIFT 버튼을 같이 눌러야 선택할 수 있습니다.

**정보** 스위처의 모든 소스를 와이프 트랜지션에서 보더 소스로 사용할 수 있습니다. 예를 들어, 미디어 플레이어에서 스폰서 및 브랜드 관련 이미지를 가져와 이를 두꺼운 보더 소스로 사용할

Nedia<br>Popis Mode<br>Player<br>2  $Carners$ Carana Cayers  $C$ amara Green Catera Corners **Campai** 소스 선택 버튼줄에 있는 소스 버튼을 눌러 와이프 보더에 사용할 카메라 또는 미디어 플레이어와 같은 소스를 선택하세요.

소스 선택 버튼 줄에 있는 소스 버튼을 눌러 와이프 보더에 사용할 소스를 선택하세요. 컬러 제너레이터나 미디어 플레이어 같은 소스는 SHIFT 버튼을 같이 눌러야 선택할 수 있습니다.

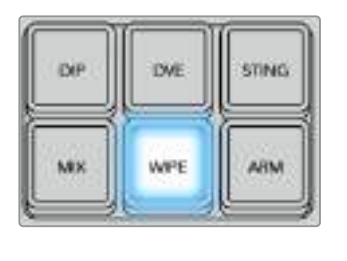

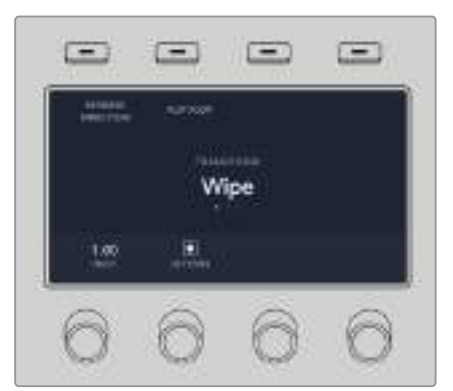

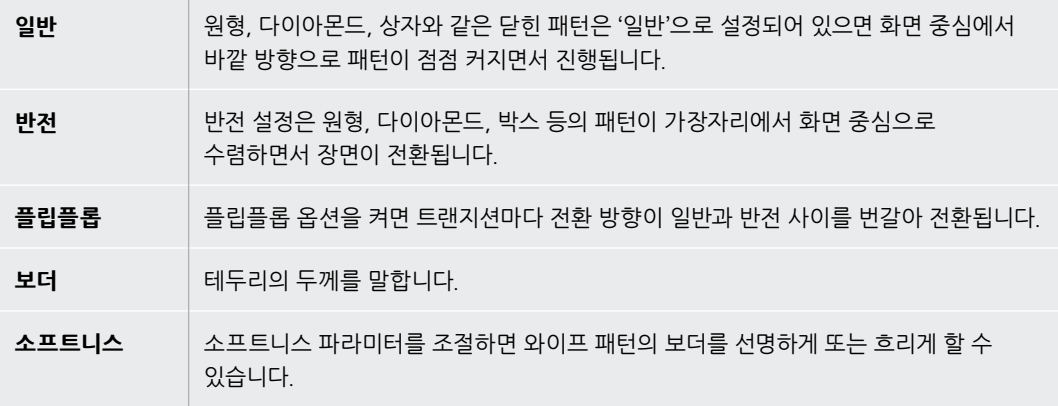

### **DVE 트랜지션**

ATEM 스위처에는 DVE 트랜지션을 위한 강력한 디지털 비디오 효과 프로세서가 탑재되어 있습니다. DVE 트랜지션은 다양한 방법을 통해 영상을 다른 장면으로 대체할 수 있는 기능입니다. 예를 들어, DVE 트랜지션은 새로운 영상이 현재 화면을 밀어서 다른 소스로 전환시킵니다.

#### **ATEM 1 M/E Advanced Panel에서 DVE 트랜지션 실행하기**

- **1** 프리뷰 버스에서 프로그램 출력에 사용할 비디오 소스를 선택하세요.
- **2** DVE 트랜지션 유형 버튼으로 DVE 트랜지션을 선택하세요. DVE 설정이 LCD 메뉴에 나타납니다.

**참고** 업스트림 키에서 이미 DVE를 사용 중인 경우, 해당 키가 오프에어되거나 다음 트랜지션에서 해제되기 전까지는 DVE 트랜지션을 사용할 수 없습니다. DVE 리소스 공유와 관련한 자세한 내용은 다음 페이지를 참조하세요.

- **3** DVE LCD 메뉴에서 소프트 컨트롤 노브와 버튼을 사용하여 DVE 파라미터 환경을 설정합니다. 예를 들어, DVE의 패턴, 움직이는 방향을 선택하고 DVE 트랜지션 속도를 조절할 수 있습니다.
- **4** 오토 버튼이나 페이더 바를 사용하여 해당 트랜지션을 수동 또는 자동으로 수행할 수 있습니다.

#### **DVE 트랜지션 파라미터**

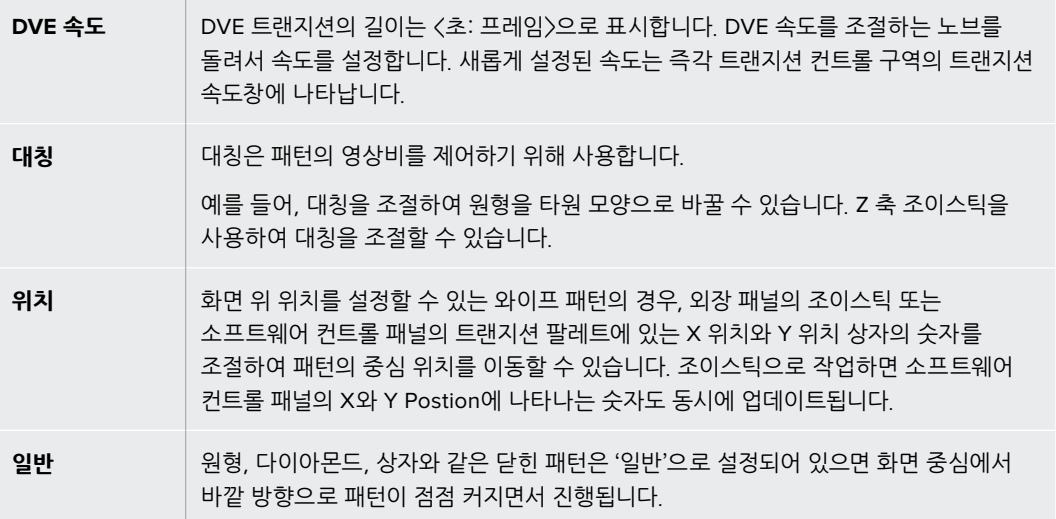

#### **DVE 키 파라미터**

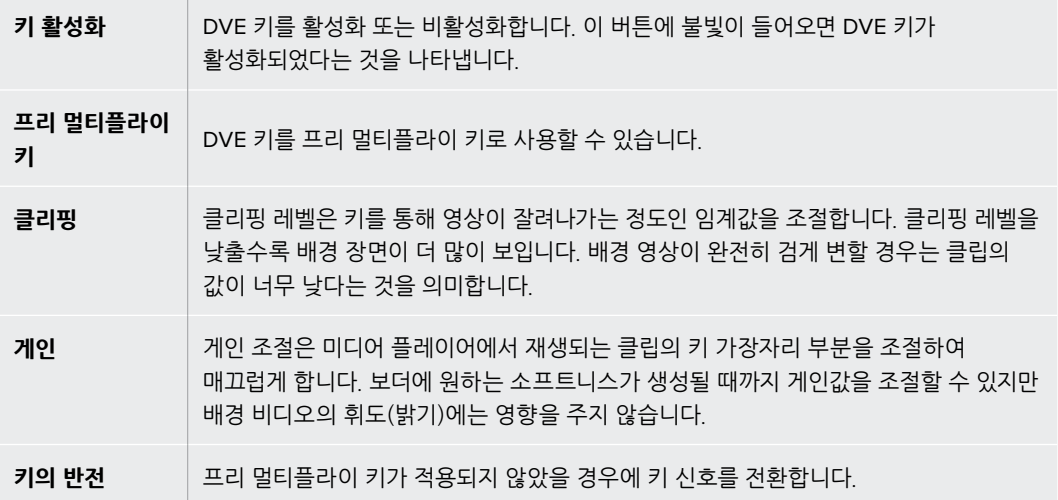

#### **DVE 리소스 공유하기**

ATEM은 DVE 트랜지션 또는 업스트림 키어에서 사용할 수 있는 한 개의 DVE 채널을 지원합니다. DVE 트랜지션을 선택했거나 DVE 트랜지션이 시스템 다른 곳에서 사용 중인 경우 DVE 트랜지션 유형은 선택할 수 없으며, DVE를 사용할 수 없다는 메시지가 나타납니다. 현재 사용 중인 DVE를 중단해야 DVE 트랜지션을 실행할 수 있습니다. 현재 프로그램 또는 프리뷰에 사용 중인 업스트림 키에 DVE 키가 사용 중인지, 그리고 사용 중인 플라잉 키가 있는지 확인하세요. 업스트림 키어에서 사용 중인 DVE의 사용을 중단하려면 키의 유형을 DVE가 아닌 다른 것으로 변경하거나 플라잉 키를 비활성화시키세요. 이제 DVE 트랜지션에 DVE를 사용할 수 있습니다.

로고 와이프 트랜지션은 DVE를 사용하여 그래픽을 배경 장면 위로 움직여 전환하는 방식으로, 자주 사용되는 트랜지션입니다. 예를 들어, 로고를 사용한 와이프 트랜지션은 그래픽이 수평으로 움직이면서 와이프 보더가 바뀝니다. 로고 믹스는 믹스 트랜지션 위로 그래픽이 회전하면서 움직입니다. 로고 트랜지션은 방송국 로고를 와이핑하거나 축구공이 화면을 가로지르면서 새로운 배경 장면이 나타나는 효과를 원할 시에 사용하기 최적입니다. 로고 트랜지션은 트랜지션 컨트롤 구역에 있는 특수 키어를 사용하므로 모든 업스트림 키어 및 다운스트림 키어를 사용하여 합성 출력할 수 있습니다.

로그 트랜지션의 제작 및 수행 방법은 다음 부분에서 소개됩니다.

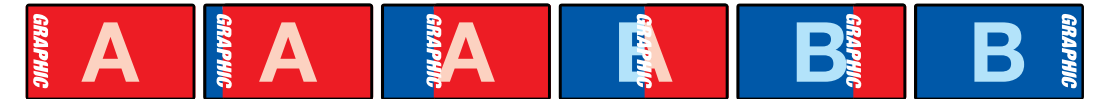

상단의 이미지 시퀀스는 그래픽 와이프 트랜지션을 사용한 프로그램 출력의 예를 보여줍니다.

## **그래픽 트랜지션 수행하기**

#### **ATEM 1 M/E Advanced Panel에서 그래픽 트랜지션 실행하기**

**1** 트랜지션 컨트롤 구역에서 원하는 유형의 DVE 트랜지션을 선택합니다. LCD에 DVE 설정 메뉴가 나타납니다. 업스트림 키에서 이미 DVE를 사용 중인 경우, 해당 키가 오프에어되거나 다음 트랜지션에서 해제되기 전까지는 DVE 트랜지션을 사용할 수 없습니다.

DVE 리소스 공유와 관련한 자세한 내용은 다음 페이지를 참조하세요.

**2** LCD 메뉴에서 '효과' 소프트 버튼을 눌러 효과 설정 화면을 열고, '효과' 소프트 컨트롤 노브로 그래픽 와이프 아이콘을 선택하여 그래픽 와이프에 효과를 설정하세요.

방향은 왼쪽에서 오른쪽 방향으로 기본 설정되어 있으며, 이는 '방향 전환'을 선택하여 변경할 수 있습니다. '플립플롭' 기능을 활성화하면 트랜지션이 수행될 때마다 같은 방향으로 움직임이 반복되지 않고 효과가 앞/뒤로 움직입니다.

**3** 시스템 컨트롤 버튼에 있는 오른쪽 화살표 버튼을 눌러 키 설정을 조절하세요. 해당 키를 활성화하고 필 소스와 키 소스를 선택합니다. 클립 설정과 게인 설정같이 키를 조절해야 하는 경우, 시스템 컨트롤에 있는 오른쪽 화살표를 눌러 키 파라미터에 접속합니다.

**정보** 그래픽 트랜지션은 일반적으로 미디어 플레이어에 로딩된 그래픽을 소스로 사용합니다. 미디어 플레이어를 필 소스로 선택할 경우 키 소스는 자동으로 미디어 플레이어 키 채널을 선택하고 프리멀티플라이 키를 'ON'으로 설정하도록 기본 설정되어 있습니다. 다시 말해, 스위처는 알파 채널에 키 매트가 임베디드된 그래픽을 자동으로 선택합니다. 다른 미디어 플레이어에서 개별 미디어 파일을 사용하거나 다른 입력 소스를 사용하려는 경우, 프리 멀티플라이키를 비활성화하고 키 소스를 변경할 수 있습니다.

**4** AUTO 버튼으로 자동 트랜지션을 수행하거나 페이더 바를 사용하여 수동으로 트랜지션을 수행하세요.

#### **그래픽 와이프 파라미터**

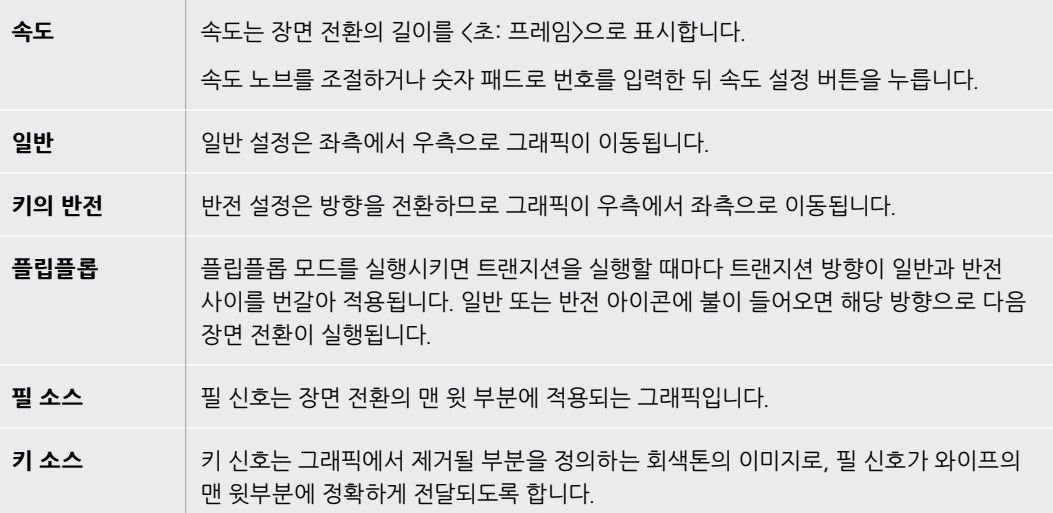

#### **그래픽 와이프 이미지**

그래픽 와이프 기능을 사용하려면 수평으로 움직이는 와이프 효과의 보더로 사용될 고정 그래픽이 필요합니다. 이 그래픽은 수직형 배너 타입의 그래픽이어야 하며 전체 화면 너비의 25% 이상이 되어서는 안 됩니다.

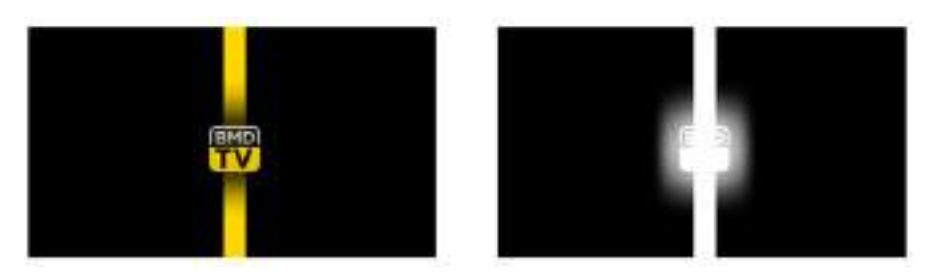

#### **그래픽 와이프 스크린의 폭**

**1080p** 스위처가 1080p로 운영되는 경우, 그래픽의 폭은 1920 픽셀 이하여야 합니다. **720p** 스위처가 720p로 운영되는 경우, 그래픽의 폭은 320 픽셀 이하여야 합니다.

### **수동 트랜지션**

수동 트랜지션은 트랜지션 컨트롤 구역에 있는 페이더바를 사용하여 프로그램과 프리뷰 소스 간을 수동으로 전환하는 방법입니다. 믹스, 딥, 와이프, DVE 효과 모두 수동으로 장면 전환할 수 있습니다.

#### **수동 트랜지션 실행하기**

- **1** 프리뷰 버스에서 프로그램 출력에 사용할 비디오 소스를 선택하세요.
- **2** 트랜지션 컨트롤 구역에 있는 트랜지션 유형 버튼 중 하나를 눌러 장면 전환의 종류를 선택하세요.
- **3** 페이더 바를 움직여 하나의 장면에서 다른 장면으로의 전환을 수행하세요. 페이더 바를 다시 움직이면 새로운 장면 전환이 실행됩니다.
- **4** 장면 전환 중에는 프로그램 버스와 프리뷰 버스의 빨간색 또는 초록색 버튼 모두 빨간색으로 변하며 장면 전환이 진행 중임을 나타냅니다. 페이더 바에 있는 LED 표시장치에도 트랜지션의 위치와 과정이 나타납니다.

**정보** ATEM 소프트웨어 컨트롤 패널에서 하드웨어 패널의 움직임이 그대로 담긴 미러 이미지를 제공하는 것을 확인하실 수 있습니다.

**5** 장면 전환이 끝나면 프로그램과 프리뷰 버스에 선택된 비디오 소스가 서로 전환되어 프리뷰의 비디오 소스가 프로그램에 나타나고, 프로그램의 비디오 소스가 프리뷰로 넘어갑니다.

## **ATEM 1 M/E Advanced Panel에서 매크로 녹화하기**

ATEM 1 M/E Advanced Panel에서는 ATEM Software Control과 독립적으로 매크로를 녹화하고 실행할 수 있습니다. ATEM Software Control의 스위처 페이지에서 사용하는 모든 기능은 하드웨어 패널에서도 사용할 수 있습니다. 미디어 풀에 그래픽 로딩하기 또는 카메라 설정 변경을 하려면 ATEM Software Control에서 간단히 설정에 접속할 수 있습니다.

ATEM 1 M/E Advanced Panel의 시스템 컨트롤에 있는 소프트 버튼으로 매크로를 녹화 및 재생합니다. 소스 선택 디스플레이에 매크로 버튼 이름이 나타납니다.

앞서 ATEM Software Control 부분에서 설명한 것과 같은 방식으로 다음과 같이 '트랜지션' 매크로를 생성하세요. 여기서는 매크로 슬롯 6에 매크로가 생성됩니다.

- **1** '매크로' 소프트 버튼을 누르면 '매크로' LCD 메뉴가 나타납니다.
- **2** LCD 하단의 '매크로' 노브를 사용하여 녹화하려는 매크로 슬롯을 선택하세요. 여기서는 '6 - 매크로 없음'을 선택한 것을 예로 들겠습니다.
- **3** LCD 상단에 있는 '녹화' 소프트 버튼을 눌러 녹화를 시작하세요. 원형의 빨간색 녹화 아이콘을 확인할 수 있습니다. 녹화 중에는 해당 아이콘이 사각형으로 변합니다.

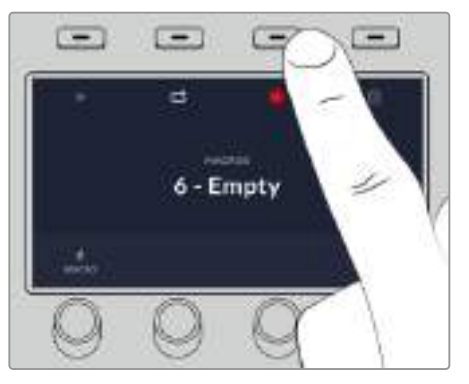

매크로 녹화를 시작하려면 녹화 소프트 버튼을 누르세요.

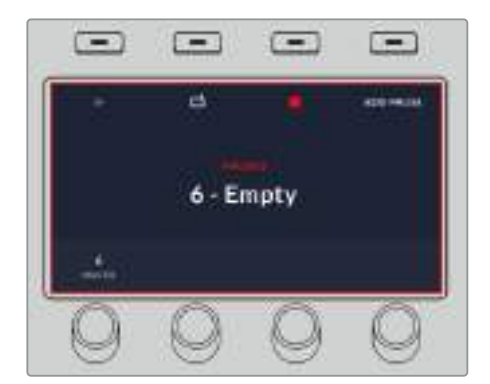

녹화 중에는 LCD 테두리에 빨간색 보더가 나타납니다.

- **4** 프로그램 버스에서 Color Bars 버튼을 선택합니다. 이 버튼의 불이 깜빡이며 추가 소스가 선택되었음을 나타냅니다.
- **5** 프리뷰 버스에서 Color 1을 선택합니다. 원한다면 프로그램 버스와 프리뷰 버스의 주요 10개 버튼에 컬러 바, 블랙, 컬러 제너레이터 등을 매핑하여 더욱 간편하게 사용할 수 있습니다. 보다 더 자세한 설명은 [버튼 매핑] 부분을 참조하세요.
- **6** 트랜지션 컨트롤에 있는 WIPE 버튼을 눌러 설정된 와이프 트랜지션이 매크로에 확실히 녹화되도록 하세요.
- **7** '와이프' LCD 메뉴에서 속도를 2:00초로 설정하세요.
- **8** 트랜지션 컨트롤 구역에 있는 AUTO 버튼을 누르면 컬러바에서 Color 1으로 트랜지션이 수행됩니다.
- **9** MACRO 버튼을 누르면 매크로 화면으로 되돌아갑니다.
- **10** 다음 트랜지션을 실행하기 전에 2초간 정지하도록 매크로를 설정하려면, LCD 메뉴에서 '멈춤 기능 추가' 소프트 버튼을 누른 다음 '초'에 해당하는 노브를 돌려 길이를 2초로 설정하세요. ' 확인'에 해당하는 소프트 버튼을 누르면 멈춤 기능이 추가되어 녹화됩니다.
- **11** 이제 프리뷰 버스에서 SHIFT 버튼을 사용해 Black을 선택한 다음 트랜지션 컨트롤 구역에 있는 MIX 버튼을 누른 뒤, AUOT 트랜지션 버튼을 누르세요. ATEM 스위처가 블랙으로 믹스 트랜지션을 수행합니다.
- **12** MACRO 버튼을 눌러 매크로 메뉴를 검색한 뒤, '녹화' 소프트 버튼을 누르면 녹화가 중단됩니다.

지금까지 ATEM 1 M/E Advanced Panel을 사용하여 매크로를 녹화했습니다. 매크로 슬롯 6에 녹화가 저장되어 있으므로 매크로 버튼에도 'Macro 6'라고 나타납니다. ATEM Software Control에서 매크로 편집 버튼을 눌러 매크로 이름을 변경하고 노트를 추가할 수 있습니다.

매크로를 실행하려면 패널의 소스 선택 버튼줄이 매크로 모드로 변경되도록 매크로 버튼을 누르세요. 매크로 모드에서는 버튼에 파란불이 들어옵니다. 이제 매크로 6 버튼을 누르세요. 매크로가 실행되면 매크로 버튼이 초록색으로 깜빡거리고 LCD 메뉴 테두리에 주황색 보더가 나타나기 때문에 실행 여부를 쉽게 확인할 수 있습니다.

매크로가 성공적으로 생성된 경우, ATEM 1 M/E Advanced Panel에서 버튼 하나만 누르면 ATEM 스위처가 2초 믹스 트랜지션을 통해 컬러바에서 Color 1으로 전환하고 2초간 정지한 뒤, 또 다른 믹스 트랜지션에 따라 블랙으로 2초간 실행되는 것을 볼 수 있습니다. 매크로가 반복 실행되도록 하려면 루프 소프트 버튼을 누르세요. 버튼을 다시 누르면 반복 실행 기능이 해제됩니다.

스위처의 다양한 설정을 사용하여 매크로를 여러 번 테스트해 보는 것이 좋습니다. 매크로가 원하는 모든 세부적인 기능들을 수행하는지, 혹시 놓치는 지시 사항은 없는지, 의도치 않은 기능이 실행되지는 않는지 확인하세요.

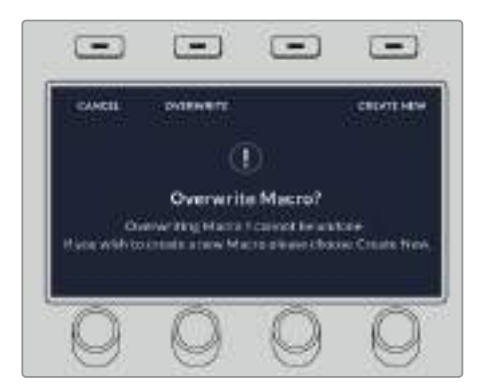

이미 녹화한 매크로 위에 다시 녹화하거나 오류가 발생해 매크로 녹화를 처음부터 다시 시작해야 할 경우, '녹화' 버튼을 누르고 메시지가 나타나면 '덮어쓰기'를 선택하세요.
# **ATEM Camera Control Panel 사용하기**

보통 카메라 컨트롤 유닛(CCU)은 책상 안쪽에 설치할 수 있도록 설계되어 있으며, 각 카메라를 위한 개별 유닛이 포함되어 있습니다. ATEM Camera Control Panel은 책상이나 단단한 표면 위에 두고 사용할 수 있으며 4개의 CCU가 내장된 휴대용 솔루션으로, 4대의 Blackmagic Pocket Cinema Camera를 동시에 제어할 수 있습니다.

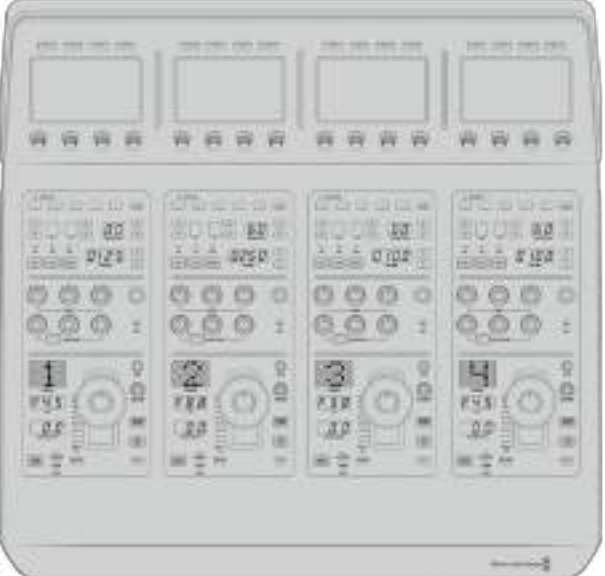

# **패널 전원 연결하기**

카메라 제어 패널에 전원을 연결하려면 표준 IEC 전원 케이블을 패널 뒷면의 IEC 전원 입력에 연결하세요. 무정전 전원 공급 장치(UPS) 또는 12V 외장 배터리 같은 외부 전원 장치를 통해 외부 전원 또는 리던던시 전원을 연결을 연결하려는 경우, 12V DC 입력 또한 사용할 수 있습니다.

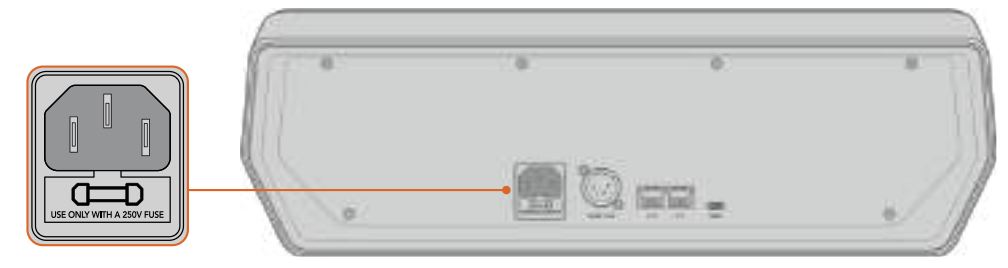

패널 뒷면의 전원 입력을 통해 전원을 연결하세요.

# **스위처에 패널 연결하기**

ATEM Camera Control Panel을 ATEM 이더넷 연결 체인에 추가하기만 하면 스위처에 패널이 연결됩니다.

예를 들어, ATEM 1 M/E Advanced Panel과 같은 외부 ATEM 하드웨어 패널을 사용할 경우, 컴퓨터 또는 네트워크의 이더넷 케이블을 제거한 뒤 이를 카메라 제어 패널의 이더넷 포트 중 하나에 연결하세요. 그러면 ATEM 하드웨어 패널이 체인 중간에 연결됩니다. 카메라 컨트롤 패널의 여분의 이더넷 포트를 컴퓨터 또는 네트워크와 연결하세요.

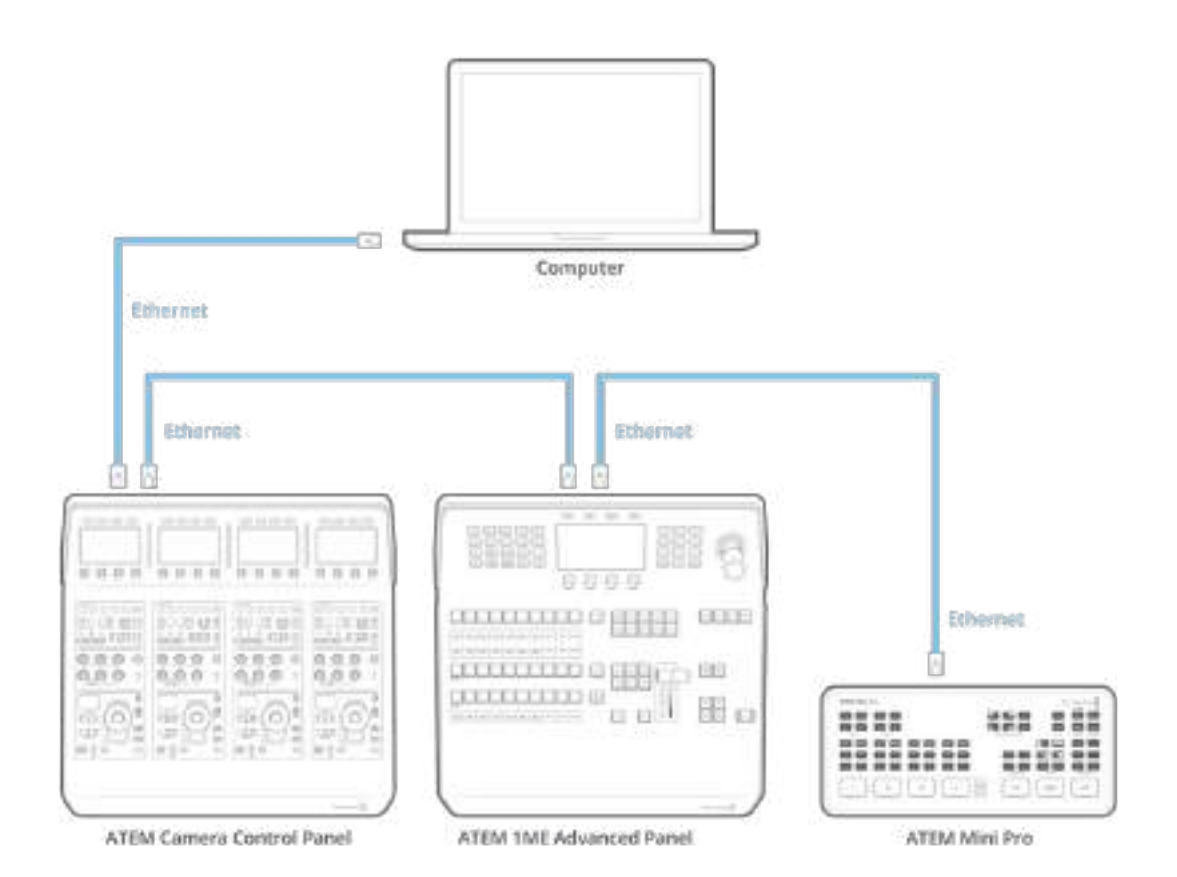

카메라 컨트롤 패널을 공유된 네트워크 상에서 스위처 및 컴퓨터만 사용할 경우, 패널을 스위처에 연결한 뒤 여분의 이더넷 포트를 컴퓨터에 연결하세요.

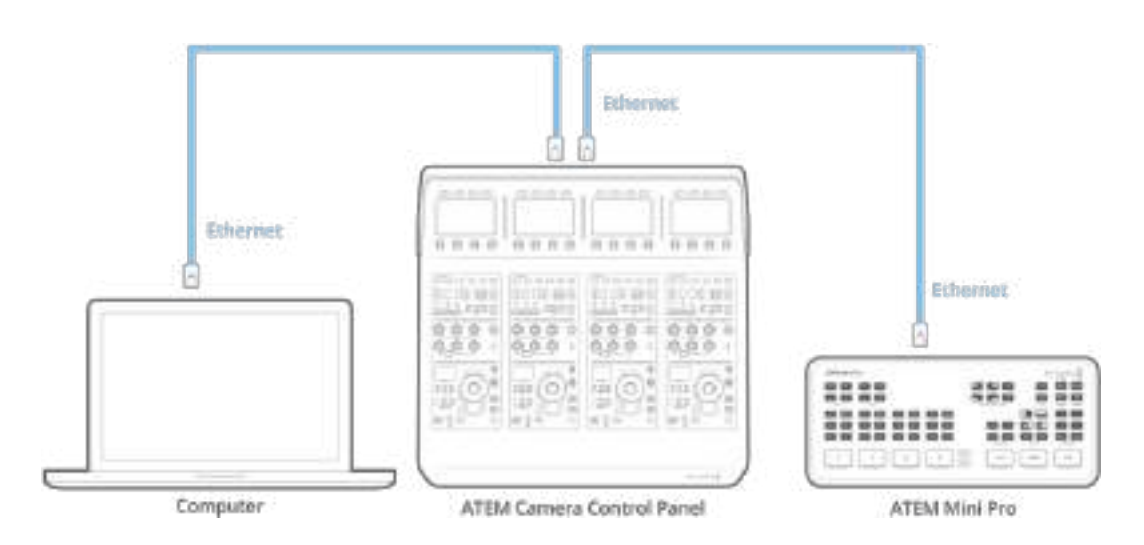

카메라 컨트롤 패널을 ATEM 장비에 연결하면 패널에 불이 들어오며 각 CCU의 LCD에 지정된 카메라 번호가 나타나는 것을 확인할 수 있습니다. 이제 패널에 전원이 공급되고 스위처와도 연결되었기 때문에 카메라를 제어할 수 있습니다.

제품 출고 시 각 ATEM 유닛을 위한 모든 네트워크 설정이 서로 다른 IP 주소로 기본 설정되기 때문에 연결이 신속하게 이루어집니다. 다시 말해, 모든 제품을 서로 연결하면 네트워크 설정이 자동으로 구성되어 바로 작동됩니다.

하지만 카메라 컨트롤 패널을 기존의 시스템에 연결하거나 네트워크 상에서 발생할 수 있는 충돌을 방지하기 위해 IP 주소를 수동으로 지정할 경우, DHCP 설정을 활성화해 패널에서 최적의 IP 주소를 찾도록 하거나 DHCP를 비활성화해 IP 주소를 수동으로 설정할 수 있습니다.

**참고** ATEM Mini Pro 또는 Extreme 스위처는 DHCP를 사용하도록 설계되어 고정 IP 주소가 따로 설정되어 있지 않습니다. 이러한 스위처를 ATEM Camera Control Panel과 직접 연결할 경우, IP 주소를 수동으로 설정하는 것을 권장합니다.

카메라 컨트롤 패널 및 네트워크에 연결할 경우, 스위처를 DHCP로 설정하세요. 네트워크 서버에서 IP 주소를 지정하고 나면 해당 주소를 카메라 컨트롤 패널의 스위처 IP 주소로 설정하여 패널과 스위처가 통신할 수 있도록 할 수 있습니다. 더 자세한 내용은 사용 설명서 뒷부분을 참고하세요.

ATEM Mini Pro 또는 Extreme 스위처의 네트워크 설정에 관한 자세한 내용은 [네트워크에 연결하기] 부분을 참고하세요.

# **네트워크 설정 변경하기**

네트워크 설정 변경은 패널의 IP 주소를 수동으로 설정하는 것을 의미합니다. 따라서 사용 중인 네트워크에 패널을 연결한 다음 스위처의 IP 주소를 패널에 입력하면 스위처가 패널을 인식하게 됩니다. 이러한 설정은 카메라 컨트롤 패널의 '설정' LCD 메뉴에서 확인할 수 있습니다.

시작 화면 메뉴는 CCU의 LCD에서 처음으로 확인할 수 있습니다. 네트워크 설정에 접속하려면 '설정' 소프트 버튼을 누르세요.

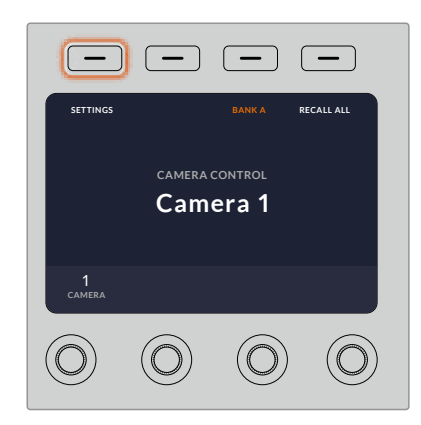

LCD 시작 화면에서 '설정' 소프트 버튼을 누르면 카메라 제어 패널의 모든 설정에 접속할 수 있습니다.

DHCP 설정은 메뉴 페이지의 첫 번째 설정 단계에 해당됩니다. 이 설정 메뉴 밑에 작은 점 아이콘이 한 줄로 나타납니다. 화살표 소프트 버튼을 눌러 설정 페이지를 검색하면 점 아이콘에 불이 들어와 현재 페이지를 확인할 수 있습니다. 모든 카메라 컨트롤 패널 설정은 이러한 페이지를 통해 이루어집니다.

#### **카메라 컨트롤 패널 IP 주소 설정하기**

**1** 패널에서 호환 IP 주소를 자동 설정하도록 하려면 'ON' 소프트 버튼을 눌러 DHCP 설정을 선택하세요.

**정보** 네트워크 IP 주소를 알고 있는 경우, 다음 설정 페이지를 검색하여 패널 IP 주소 설정을 확인한 다음 현재 사용 중인 네트워크와 호환 가능한 주소가 선택되었는지 확인하세요.

- **2** IP 주소를 수동 설정하려면 DHCP 설정이 'OFF'로 설정되었는지 확인한 다음 화살표 소프트 버튼을 눌러 '패널 IP 주소' 설정으로 이동하세요.
- **3** 해당 노브를 돌려 IP 주소 필드를 변경하세요.
- **4** 이제 화살표 버튼을 눌러 서브넷 마스크 및 게이트웨이 설정으로 이동해 원하는 설정을 변경하세요.
- **5** 모든 서브넷 마스크 및 게이트웨이 필드 숫자를 설정한 후, '변경 사항 저장' 소프트 버튼을 눌러 설정을 저장합니다.

카메라 컨트롤 패널의 IP 주소를 설정하면 네트워크와 패널이 서로 통신하기 시작합니다.

다음 단계에서는 스위처 IP 주소를 카메라 컨트롤 패널에 지정하는 방법을 다룹니다. 카메라 컨트롤 패널에 스위처 IP 주소를 입력하면 패널이 네트워크 상의 스위처를 인식합니다.

**정보** 스위처가 카메라 컨트롤 패널 근처에 있는 경우, 스위처의 네트워크 설정 메뉴를 열어 카메라 컨트롤 패널에 IP 주소 필드 숫자를 입력하는 동안 스위처의 IP 주소를 확인할 수 있습니다. 이는 각 유닛 간의 네트워크 설정을 재차 확인할 수 있는 좋은 방법이기도 합니다.

#### **카메라 컨트롤 패널에 스위처 IP 주소 설정하기**

- **1** 화살표 소프트 버튼을 눌러 '스위처 IP 주소' 설정을 검색할 수 있습니다.
- **2** LCD 하단의 노브를 사용해 각 주소 필드 숫자를 설정하세요.
- **3** '변경 사항 저장' 버튼을 눌러 설정을 확인하세요.

이제 패널에서 스위처를 인식하기 때문에 패널의 모든 컨트롤 장치에 불이 들어옵니다. 이를 통해 패널이 스위처와 통신하고 있음을 확인할 수 있으며, 스위처에서 카메라로 전달되는 프로그램 리턴 SDI 출력을 통해 카메라를 제어할 수 있습니다.

패널에 불이 들어오지 않을 경우 네트워크 설정을 확인하고 이더넷 케이블이 제대로 연결되었는지 확인하세요.

# **카메라 컨트롤 패널 레이아웃**

카메라 컨트롤 패널의 각 CCU에는 모두 동일한 컨트롤이 탑재되어 있습니다. 주로 좌측 CCU의 LCD 및 소프트 버튼을 통해 메뉴 설정을 제어합니다.

|                                                                        | -<br>p2                                                                                     |                                                                                        |                                                                                    |
|------------------------------------------------------------------------|---------------------------------------------------------------------------------------------|----------------------------------------------------------------------------------------|------------------------------------------------------------------------------------|
| 144<br>■一日<br>11.17<br>w<br>函<br>w<br>13<br>٠<br>z<br>H<br>œ<br>p<br>o | ALC: U<br>$=1.104$<br><b>CT WI</b><br>u<br>以<br>c<br>x<br><b>By the</b><br>ä<br>è<br>o<br>۰ | $-100$<br><b>CERTIFICIO</b><br>×<br>第 4章 3<br>u<br>171<br>w<br>ă<br>益<br>見望る<br>œ<br>o | $\sim 100$<br><b>Little Street</b><br>CJ 40<br>y<br>ш<br>高彦<br>a<br>711<br>花生<br>۰ |
| ø<br>ž<br>10:01                                                        | ž<br>ю<br>10:10<br>œ<br>e.                                                                  | 1<br>ÿ<br>ğ<br>×                                                                       | ÷<br>œ<br>۰<br><br><b>GE-101</b>                                                   |
| в<br>÷<br>w                                                            | 괍<br>卫庄<br>Ξ<br>۶<br>×<br>m                                                                 | a                                                                                      | $0 - 1$<br>н<br>÷<br>ALC U<br>٠                                                    |

각 CCU에는 동일한 컨트롤이 탑재되어 있습니다.

# **LCD 메뉴 설정**

'시작 화면' 소프트 버튼을 누르면 시작 화면으로 돌아갑니다. 시작 화면에서 네트워크 설정과 카메라 제어용 보조 출력, 마스터 블랙 활성화/비활성화 설정, 다양한 컨트롤 조명 밝기 설정 등의 모든 카메라 컨트롤 패널 설정에 접속할 수 있습니다. 카메라 컨트롤 패널에 설치된 소프트웨어의 버전을 확인하고 패널에 연결된 ATEM 스위처를 확인할 수도 있습니다.

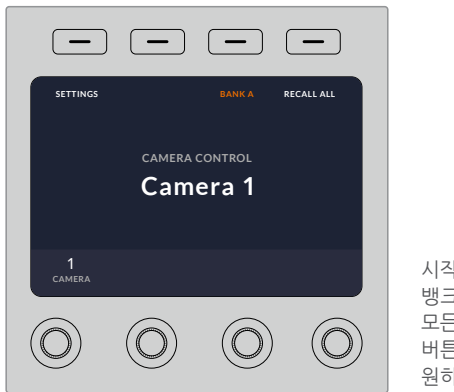

**CAMERA** 시작 화면에는 원하는 카메라 뱅크를 선택하거나 장면 프리셋을 모든 카메라에 일괄 적용할 수 있는 버튼이 표시되기 때문에 언제든지 원하는 기능에 접속할 수 있습니다.

#### **카메라 뱅크 A 및 뱅크 B**

LCD를 시작 화면으로 설정하면 카메라 뱅크 설정이 디스플레이 상단에 나타나는 것을 볼 수 있습니다. 이 설정은 현재 제어 중인 카메라 뱅크를 나타내는데, 이는 최대 20대의 Blackmagic Design 카메라를 제어할 수 있는 대형 ATEM 스위처 사용 시에 중요한 기능입니다.

여기서는 8대의 카메라를 제어하는 상황에서 각 카메라를 전용 CCU에 지정하고자 하는 경우를 예로 들겠습니다. 카메라 뱅크 A의 각 CCU에 1~4번까지의 카메라를 지정한 다음 카메라 뱅크 B의 각 CCU에 5~8번까지의 카메라를 지정할 수 있습니다.

**정보** 두 개의 카메라 뱅크 CCU에 지정된 모든 카메라를 선택할 수 있습니다. 예를 들어, 다른 카메라 뱅크로 전환한 이후에도 1번 카메라를 지속적으로 제어하고자 하는 경우가 여기에 해당합니다. 각 카메라 뱅크의 CCU 하나에 1번 카메라가 항상 지정되어 있는지 확인하기만 하면

카메라 뱅크 설정을 통해 4개의 CCU를 2개 카메라 뱅크에 지정한이후, '카메라 뱅크' 소프트 버튼을 눌러 카메라 뱅크를 신속하게 전환할 수 있습니다.

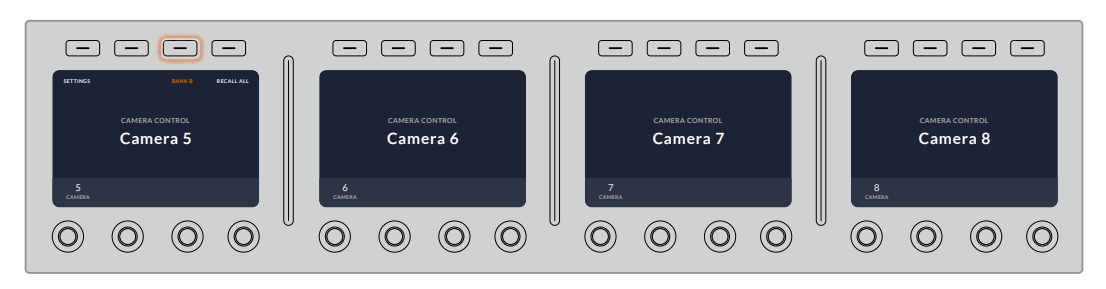

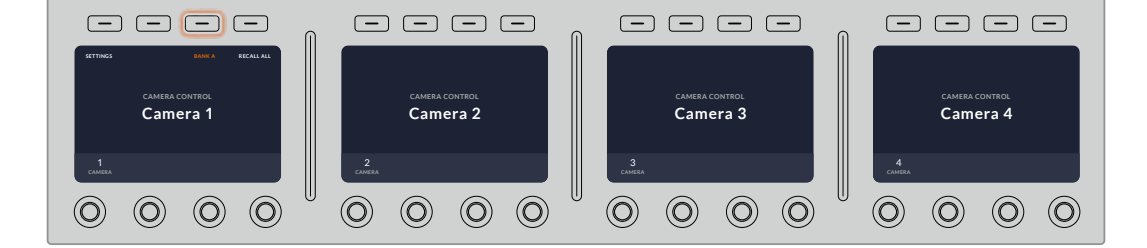

뱅크 기능을 끄면 필요에 따라 CCU에 다른 카메라를 지정할 수 있습니다. 하지만 각 카메라 뱅크에

지정된 카메라 그대로 유지되어 언제든지 접속 가능합니다. 카메라 뱅크 버튼을 다시 누르기만 하면 해당 기능이 활성화됩니다.

LCD 화면에 '카메라 뱅크 끄기' 설정이 나타날 때까지 카메라 뱅크 소프트 버튼을 길게 눌러 뱅크 기능을

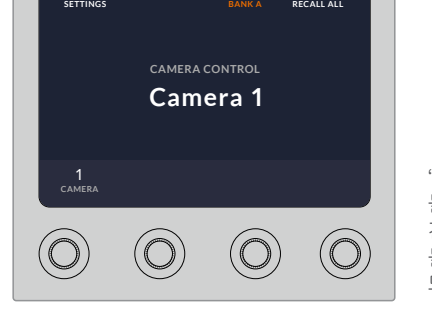

비활성화시킬 수도 있습니다.

'카메라 뱅크' 소프트 버튼을 눌러 카메라 뱅크 A와 뱅크 B 간을 전환하거나 버튼을 길게 눌러 카메라 뱅크 기능을 활성화 또는 비활성화할 수 있습니다.

이제 라이브 프로덕션에서 장면 전환 시 '카메라 뱅크' 소프트 버튼을 눌러 카메라 뱅크 A와 뱅크 B 사이를 전환할 수 있으며, 전용 CCU에 지정된 카메라를 즉시 제어할 수 있습니다. 이는 프로덕션 도중 각 CCU에서 여러 대의 카메라를 번갈아 가며 작업하는 것보다 훨씬 빠르고 체계적으로 카메라를 제어할 수 있는 방법입니다.

#### **설정**

시작 화면에서 설정 버튼을 누르면 카메라 컨트롤 패널을 위한 모든 설정이 나타납니다. 화살표 소프트 버튼을 눌러 설정 페이지를 검색하세요. DHCP 및 IP 주소 설정을 포함한 네트워크 설정은 첫 번째 페이지에서 찾을 수 있습니다. 이러한 설정에 대한 자세한 내용은 ATEM 스위처에 카메라 컨트롤 패널을연결 시 네트워크 설정을 변경하는 방법이 소개된 부분에 나와 있습니다. 이 섹션을 끝까지 읽고 카메라 컨트롤 패널추가 설정 관련 정보를 확인하시기 바랍니다.

#### **보조 출력 선택**

이 설정은 보조 출력을 탑재한 ATEM 스위처에 중요한 설정입니다.

#### **마스터 블랙**

마스터 블랙을 ON/OFF로 설정하면 마스터 블랙(페디스털) 컨트롤을 활성화 또는 비활성화할 수 있습니다. 이 기능을 사용해 페디스털을 잠그면 프로덕션 도중 실수로 설정이 변경되는 일을 방지할 수 있습니다. 조이스틱 제어 노브 하단에 있는 링 모양의 휠을 시계 방향 또는 반시계 방향으로 돌려 페디스털을 제어할 수 있습니다. 조이스틱 컨트롤에 대한 더 자세한 정보는 다음에 소개되어 있습니다.

#### **밝기**

이 설정을 통해 카메라 제어 패널에 있는 버튼과 각종 표시 장치, LED, LCD 등의 밝기를 조절할 수 있습니다. 각 설정에 해당하는 제어 노브를 시계 방향 또는 반시계 방향으로 돌려 밝게 또는 어둡게 조정하세요.

# **CCU 패널 컨트롤**

각 CCU를 위한 패널 컨트롤은 크게 다음과 같은 세 영역으로 나뉘어 있습니다.

#### **장면 프리셋 및 카메라 설정**

장면 프리셋(SCENE FILE) 구역에는 모든 카메라 파라미터를 각 CCU에 저장할 수 있는 제어 장치가 배치되어 있습니다. 셔터 속도와 마스터 게인, 화이트 밸런스, 컬러바 활성화 등의 카메라 설정을 변경할 수 있습니다. 이러한 설정과 REL/ABS 모드 설정에 관한 자세한 정보는 [카메라 컨트롤] 항목에 설명되어 있습니다.

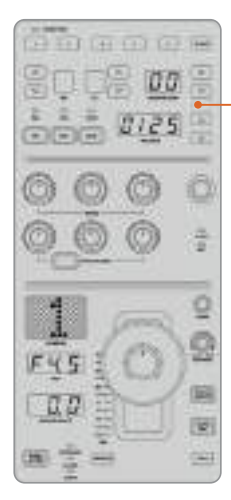

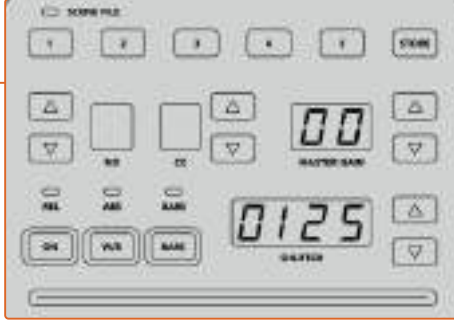

각 CCU 상단 구역에서는 장면 프리셋을 저장 및 불러오기 할 수 있을 뿐 아니라 셔터 속도와 마스터 게인, 화이트 밸런스, 컬러바 등의 카메라 설정을 제어할 수 있습니다.

#### **색균형 컨트롤**

패널 중간 구역에 있는 레드, 그린, 블루 채널 노브를 사용해 리프트/감마/게인 레벨의 색균형을 맞출 수 있습니다. 화이트 밸런스(WHITE)에서는 게인 또는 하이라이트를 위한 RGB 설정값을,

블랙 컨트롤(BLACK/FLARE)에서는 리프트 또는 섀도우를 위한 RGB 설정값을 조절할 수 있습니다. BLACK/FLARE 버튼을 통해 감마 또는 미드톤을 위한 RGB 설정값을 조절할 수 있습니다. 버튼을 길게 눌러 리프트 RGB 노브를 돌리면 됩니다.

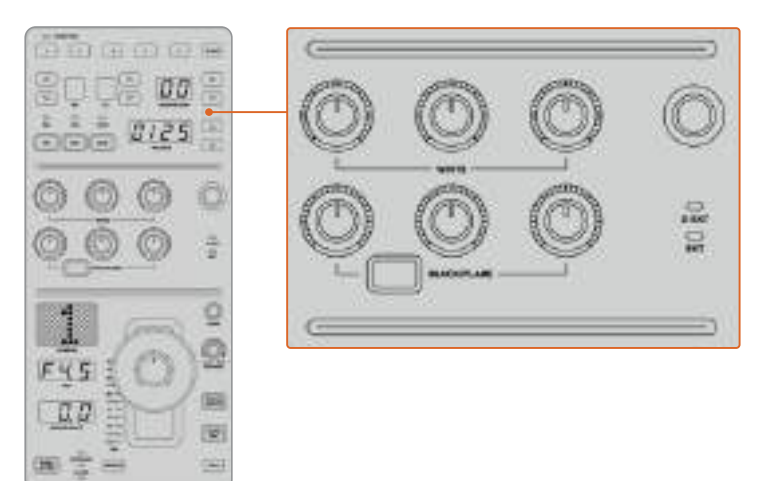

색균형 컨트롤을 통해 마스터 블랙/화이트, 감마, 페디스털/블랙 레벨을 위한 레드, 그린, 블루 채널을 정밀하게 조절할 수 있습니다.

추후 업데이트를 통해 특정 기능을 지정할 수 있는 커스텀 컨트롤 또한 탑재되어 있습니다. 현재 커스텀 컨트롤 노브는 Y 게인 컨트롤로 설정되어 있습니다. 이 설정은 이미지의 전체 밝기 또는 루미넌스를 증가 또는 감소시킵니다. 색균형 컨트롤에 대한 자세한 정보는 [카메라 컨트롤] 항목에 나와 있습니다.

#### **렌즈 컨트롤**

패널 하단에는 프로덕션 도중 가장 자주 사용하게 되는 컨트롤이 탑재되어 있습니다.

가장 먼저 눈에 띄는 컨트롤은 조이스틱입니다. 이 조이스틱을 사용해 조리개를 여닫으며 화이트 레벨 또는 게인 컨트롤 작업을 수행할 수 있을 뿐 아니라 마스터 블랙 레벨을 조절하는 페디스털 컨트롤 작업 또한 수행할 수 있습니다.

조이스틱을 앞뒤로 밀어 조리개를 여닫는 방식으로 게인을 조절할 수 있습니다. 조이스틱 노브 하단에 있는 링 모양의 휠을 시계 방향 또는 반시계 방향으로 돌려 페디스털을 증가 또는 감소시킬 수 있습니다. 이를 통해 동일한 컨트롤러에서 두 개의 파라미터를 정밀 제어할 수 있습니다.

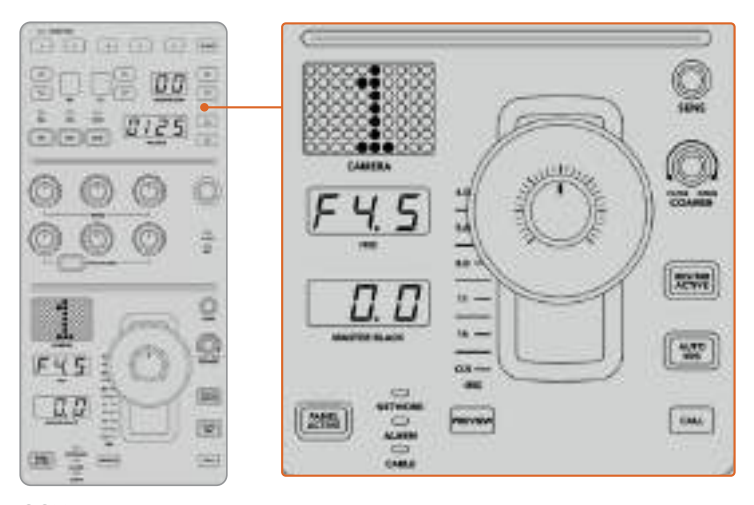

CCU 하단에는 라이브 프로덕션 도중 가장 자주 사용하는카메라 컨트롤이 탑재되어 있습니다.

해당 CCU 구역에 있는 다른 버튼 및 노브를 사용해 조이스틱 컨트롤 감도 조절, 조절 범위 설정, CCU 잠금/잠금 해제 등의 작업을 수행할 수 있습니다. 모든 기능에 대한 자세한 설명은 설명서 뒷부분을 참고하세요.

# **카메라 제어하기**

이번 섹션에는 각 CCU에 탑재된 모든 기능과 카메라 컨트롤 방법에 대한 전반적인 정보가 담겨 있습니다.

카메라 컨트롤의 첫 단계는 CCU에 원하는 카메라를 지정하는 것입니다.

# **CCU에 카메라 지정하기**

각 CCU의 LCD 홈 스크린 하단에는 카메라 번호가 표시되어 있으며 그 밑에는 소프트 컨트롤 노브가 있습니다. 간단히 노브를 돌리면 카메라 번호를 변경할 수 있습니다. 이제 변경된 카메라 이름이 LCD 스크린에 표시된 것을 볼 수 있습니다. 방송 중일 경우 카메라 이름에 빨간불이 들어옵니다.

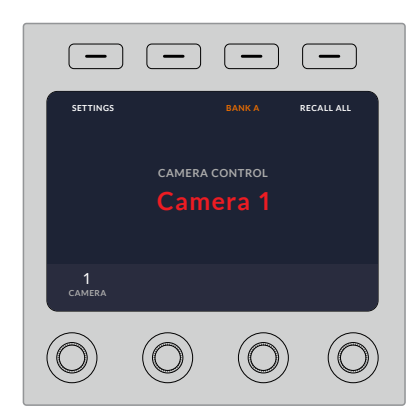

LCD 홈스크린 위에 표시된 카메라 이름과 번호는 각 CCU 에 지정된 카메라를 나타냅니다.

**정보** CCU 조이스틱 컨트롤 옆에 디스플레이된 커다란 카메라 번호는 카메라를 지정하면 색상이 변경됩니다. 이 커다란 식별 번호는 눈에 잘 보이며 카메라를 프로그램 출력으로 전환할 경우, 빨간불이 들어옵니다.

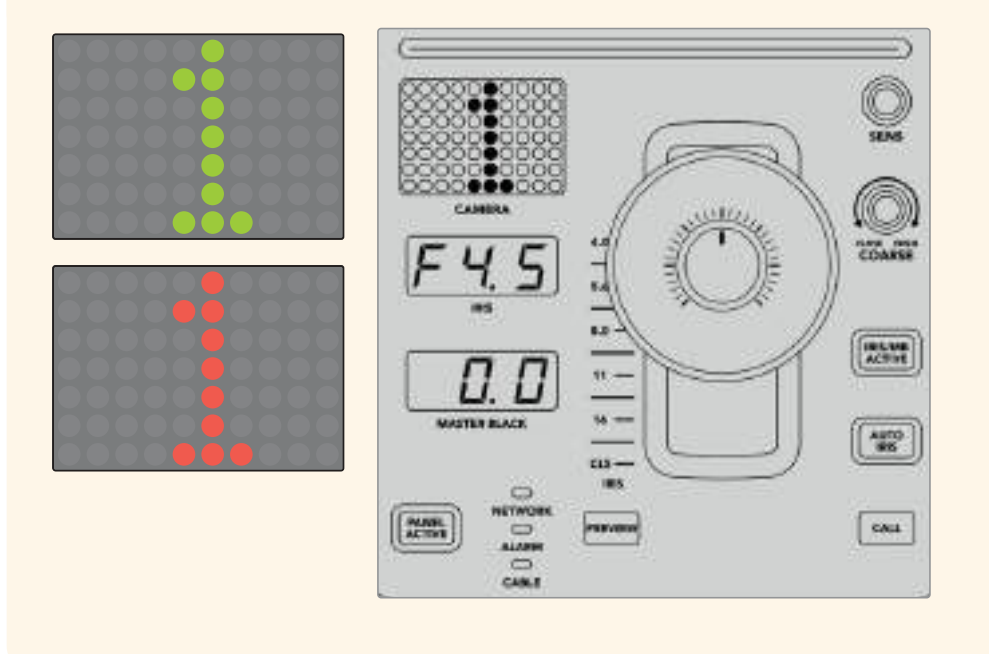

#### **장면 프리셋**

각 CCU의 상단에 있는 숫자 버튼들을 사용하여 최대 5개의 장면 프리셋 파일까지 저장 및 불러오기 할 수 있습니다. 예를 들어 카메라를 설정하여 방송 준비를 마쳤을 경우 각 카메라의 파라미터를 전부 저장하여 나중에 불러오기 할 수 있습니다. 이 과정은 매우 신속하게 진행됩니다.

#### **장면 프리셋 저장하기**

- **1** CCU에 있는 STORE 버튼을 누르세요. 파일을 저장할 준비가 되면 패널 버튼에 빨간불이 들어옵니다.
- **2** 장면 프리셋 숫자 버튼을 누르세요.

장면 프리셋을 저장하거나 불러오기 할 때 장면 프리셋 표시와 버튼에 불이 들어옵니다.

#### **장면 프리셋 불러오기**

불러오기 할 장면 프리셋에 해당하는 숫자 버튼을 누르세요.

이제 모든 사용 준비가 완료되었습니다.

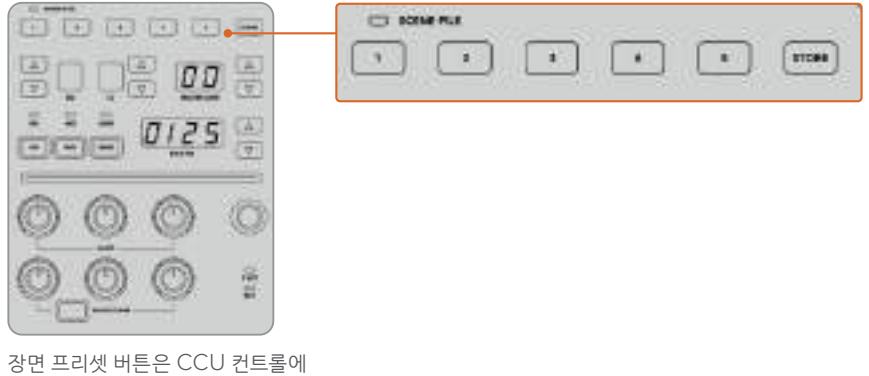

필요한 모든 설정의 저장 및 불러오기에 사용할 수 있습니다.

#### **모든 설정 불러오기**

모든 설정 불러오기(일괄 적용하기)를 활성화할 경우, CCU에 있는 해당 장면 파일 버튼을 누르면 저장된 장면 프리셋을 모든 카메라에 일괄적으로 적용할 수 있습니다.

예를 들어, 각 카메라 설정을 라이브 프로덕션에 최적화된 방식으로 특별히 조절할 수 있습니다. 이는 여러 종류의 설정을 불러와 기존에 사용하던 카메라 설정에 적용해야 할 수도 있음을 뜻합니다.

다음 예시는 복잡한 설정을 불러온 후 여러 대의 카메라에 동시에 적용하는 방법을 다루고 있습니다.

#### **여러 대의 카메라에 장면 프리셋 적용하기**

- **1** 모든 카메라를 설정한 후 장면 프리셋 1번에 해당하는 카메라에 장면 프리셋을 저장하세요.
- **2** '모든 설정 불러오기'를 활성화하려면 LCD 홈 메뉴에 있는 해당 소프트 버튼을 누르세요.
- **3** 이제 각 카메라 설정을 원하는 대로 변경할 수 있습니다.
- **4** 아무 CCU나 선택하여 장면 프리셋 1번 버튼을 누르세요. 장면 프리셋 1번에 저장된 설정을 불러오기하여 각각의 CCU에 모두 적용되었습니다.

**참고** 이 기능은 매우 강력하고 유용하지만 프로그램 출력으로 스위칭한 카메라를 포함한 모든 카메라에 영향을 끼치므로 신중하게 사용해야 합니다. '모든 설정 불러오기' 기능은 방송 전에 특정 설정에만 적용하고 필요하지 않을 시에는 비활성화해주시기 바랍니다.

#### **ND**

이 설정은 향후 업데이트를 통해 사용할 수 있습니다.

#### **CC**

이 설정은 향후 업데이트를 통해 사용할 수 있습니다.

#### **마스터 게인**

Blackmagic Design 카메라는 컨트롤 패널에 있는 마스터 게인 버튼을 사용하여 ISO와 게인값을 설정할 수 있습니다. 마스터 게인을 증가시키려면 마스터 게인 표시 옆에 있는 위쪽 화살표를 누르세요. 게인을 감소시키려면 아래 화살표를 누르세요.

마스터 게인을 증가하거나 감소하면 어두운 촬영 환경에서 조명을 밝게 유지할 수 있지만, 마스터 게인 사용의 높은 설정으로 인하여 이미지에 전기 노이즈가 나타날 수 있으므로 신중하게 사용해야 합니다.

**정보** 설정된 게인값이 음수값일 경우 아래 화살표에 불이 들어옵니다. 설정된 게인값이 양수값일 경우 위쪽 화살표에 불이 들어옵니다.

### **상대적 컨트롤/절대적 컨트롤**

카메라 컨트롤 패널은 물리적 컨트롤과 설정의 동기화를 유지하기 위해 두 개의 컨트롤 모드를 갖추고 있습니다. 이 모드는 상대적 컨트롤과 절대적 컨트롤로 나누어져 있습니다.

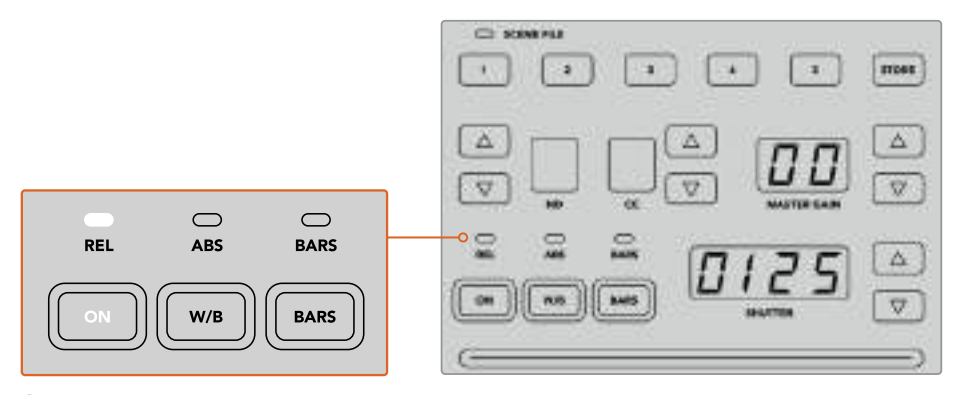

ON 버튼을 반복해서 누를 경우 상대적 컨트롤과 절대적 컨트롤 간의 전환이 가능합니다.

#### **상대적 컨트롤**

상대적 컨트롤 모드에서는 외부적 설정 변경으로 인해 기존 컨트롤러와 동기화가 이루어지지 않을 경우, 다음에 기존 컨트롤러 설정을 변경하면 조절된 값에 맞춰 점차적으로 동기화가 이루어집니다.

예를 들어, 카메라 컨트롤 패널에서 카메라 조리개값을 f2.8로 맞춘 다음 ATEM Software Control에서 다시 f5.6로 변경할 경우, 조이스틱의 위치는 f2.8에 그대로 머물러 있지만 실제 조리개값은 f5.6으로 변경됩니다. 상대적 모드에서 조이스틱을 조절하여 게인값을 감소할 경우, 설정은 f5.6에서 시작하지만 변경 사항에 따라 점차적으로 컨트롤러와 재동기화됩니다. 이 과정은 눈 깜짝할 사이에 이루어져 알아채지 못할 수도 있습니다.

**절대적 컨트롤**

절대적 컨트롤 모드에서는 항상 해당 컨트롤 변경과 설정의 동기화를 유지할 수 있습니다.

**참고** 절대적 컨트롤 모드에서 패널을 사용 시 ATEM Software Control이나 다른 CCU를 사용하여 컨트롤 설정을 변경할 경우, 기존 컨트롤러 설정을 변경을 급작스러운 설정 변경으로 인식하여 다음 변경 시 원래 설정 위치로 돌아가게 됩니다.

예를 들어, 조이스틱을 조절하여 카메라 컨트롤 패널 상 조리개값을 f2.8로 맞춘 다음 ATEM Software Control에서 다시 f5.6로 변경할 경우, 다음에 조이스틱으로 게인값을 조절하면 조리개값이 f2.8로 다시 돌아가 원점에서 조절해야 합니다. 그 이유는 조이스틱이 카메라 컨트롤 패널 상 f2.8의 위치에 머물러있기 때문입니다.

그러므로 방송 시작 전에 어떤 모드에서 카메라 컨트롤을 진행할지 미리 결정하여 방송 도중 의도치 않은 변화가 생기는 위험을 예방하는 것이 중요합니다.

# **화이트 밸런스**

W/B로 표시된 화이트 밸런스 버튼을 누르면 각 카메라의 화이트 밸런스를 조절할 수 있으며, 셔터는 위쪽 화살표와 아래쪽 화살표를 눌러 이미지의 색감을 따뜻하게 또는 차갑게 변경할 수 있습니다. 화이트 밸런스는 디스플레이된 셔터 설정 표시에서 색상 온도(켈빈 단위)를 모니터링할 수 있습니다. 화이트 밸런스 버튼을 계속 누른 상태에서 셔터 설정 표시를 보면서 화이트 밸런스 설정을 언제든지 확인할 수 있습니다.

**정보** 화이트 밸런스 또는 셔터 스피드 설정을 변경할 시, 해당 위쪽 화살표 또는 아래쪽 화살표를 눌러 변경 속도를 증가시킬 수 있습니다.

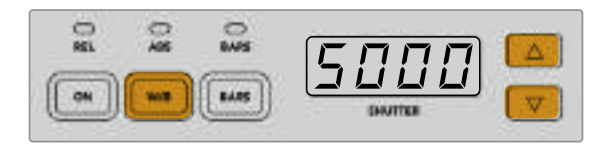

W/B 버튼을 누른 상태로 위쪽 화살표와 아래쪽 화살표를 눌러 셔터를 조절하면 화이트 밸런스의 온도(켈빈 단위)를 설정할 수 있습니다.

#### **컬러바**

BARS 버튼을 누르면 해당 카메라의 컬러바 디스플레이가 나타납니다. 이 버튼을 한 번 더 누르면 컬러바가 디스플레이가 꺼집니다.

#### **셔터 속도**

셔터 디스플레이의 옆에 있는 화살표 버튼을 누르면 카메라의 셔터 속도를 변경할 수 있습니다. 위쪽 화살표를 누르면 셔터 속도가 증가하고 아래 화살표를 누르면 감소합니다. 일반적인 프로덕션에서는 셔터 속도를 50(1/50초)에 놓고 사용하여 보기 좋은 모션 블러를 연출합니다. 스포츠 경기와 같이 모션 블러를 줄인 채 날카로운 이미지를 연출하고 싶을 경우, 셔터 속도를 빠르게 설정하는 것을 추천합니다.

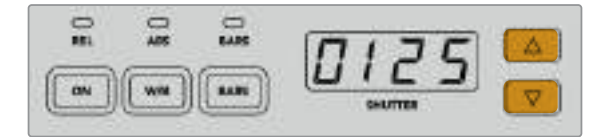

위쪽 화살표와 아래쪽 화살표 버튼을 눌러 카메라의 셔터 속도를 설정할 수 있습니다.

## **화이트/블랙 밸런스 컨트롤**

게인과 페디스털로 알려진 두 줄의 컬러 밸런스 노드를 사용하여 화이트/블랙 레벨을 조절할 수 있습니다. 빨간색, 초록색 및 파란색 노브를 시계 방향 또는 시계 반대 방향으로 돌려 설정을 변경할 수 있습니다.

**정보** 스코프를 보면서 컬러 설정과 컬러 밸런스를 정확하게 조절할 수 있습니다. 예를 들어, Blackmagic SmartScope 4K에 있는 파형, 퍼레이드 또는 벡토스코프 중 원하는 기능을 선택할 수 있습니다.

#### **블랙/플레어 버튼**

블랙/플레어 버튼을 눌러 블랙 밸런스 RGB 컨트롤을 조절하면 감마 또는 미드톤의 색상을 조절할 수 있습니다.

#### **D EXT/EXT**

이 기능은 향후 업데이트를 통해 사용할 수 있습니다.

#### **카메라 번호**

각 CCU에는 컨트롤 중인 카메라를 나타내는 커다란 카메라 번호가 디스플레이에 표시되어 있습니다. 이 커다란 디스플레이는 중립 상태일 경우 초록색 불이 들어오며, 카메라가 프로그램 출력으로 전환된 경우 빨간색 불이 들어옵니다.

# **게인 컨트롤/페디스털 컨트롤**

조이스틱을 제어하여 게인값/조리개값 및 페디스탈/마스터 블랙 레벨을 조절하는 섬세한 작업이 가능합니다.

조이스틱을 앞뒤로 움직여 게인값으로 알려져 있는 카메라의 조리개를 열거나 닫을 수 있습니다. 조이스틱을 앞뒤로 움직이면 상태 표시줄에 불이 들어와 카메라의 노출 수치를 디스플레이에서 대략적으로 확인할 수 있습니다. 조리개 표시를 관찰해가면서 F값 노출을 정확하게 파악할 수 있습니다.

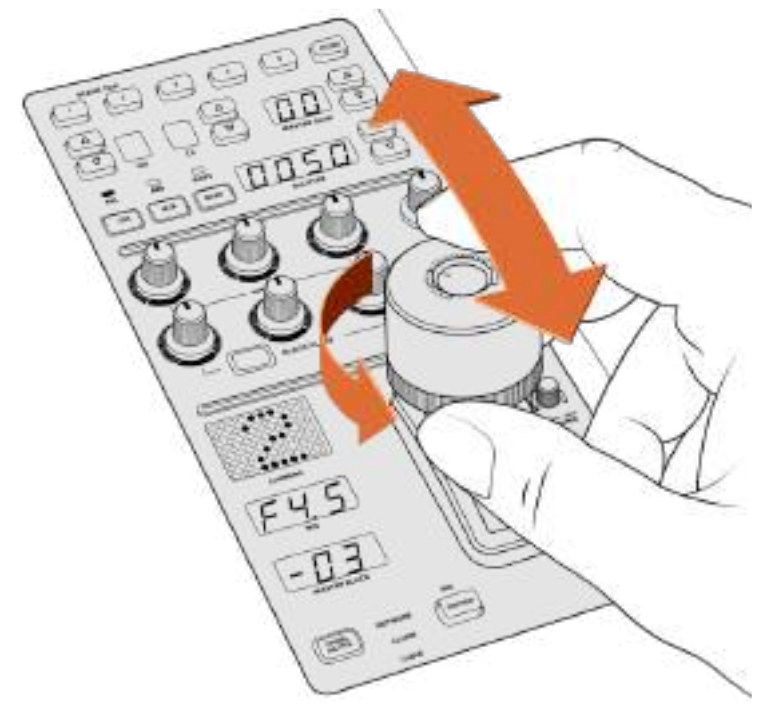

조이스틱을 앞뒤로 밀어 게인 레벨을 조정할 수 있습니다. 마스터 블랙의 레벨은 휠을 시계 방향 또는 시계 반대 방향으로 돌리면서 조정할 수 있습니다. 해당 디스플레이 표시를 보면서 정확한 조절이 가능합니다.

조이스틱 핸들 하단에 위치한 휠을 돌려 페디스탈 레벨을 제어할 수 있습니다. 이 휠에는 돌기가 나 있어 견고한 그립감을 느낄 수 있으며, 노브 위의 위치 표시는 휠의 물리적 위치를 나타냅니다. 시계 방향으로 휠을 돌려 마스터 블랙 레벨을 증가시키거나 시계 반대 방향으로 돌려 감소시킬 수 있습니다.

#### **조리개/마스터 블랙 표시**

조이스틱 컨트롤에 있는 조리개 및 마스터 블랙 표시 장치는 게인값을 나타냅니다. 이 수치는 카메라 렌즈의 F값 노출도와 마스터 블랙 설정 레벨을 뜻합니다.

#### **감도**

감도 설정을 통해 게인 레벨의 상한치와 하한치 사이의 범위를 미리 정해 놓으면 더 섬세한 조이스틱 컨트롤이 가능합니다. 예를 들어, 감도를 최고 수치로 설정할 경우, 조이스틱을 앞뒤로 끝까지 움직일 수는 있지만 게인값에 미치는 영향은 아주 미비합니다.

감도를 증가 또는 감소시켜 조절 범위를 설정할 수 있습니다.

#### **조절 범위 컨트롤 노브**

조절 범위 설정을 통해 게인 컨트롤 최대치를 설정할 수 있습니다. 예를 들어, 일정 노출 수준을 벗어나지 않는 한도 내까지 게인값을 올릴 수 있도록 조절할 수 있습니다.

#### **다음의 단계를 따르세요**

- **1** 조이스틱을 위로 끝까지 올려 게인값을 최대치로 설정합니다.
- **2** 그 다음, 조절 범위 노브를 게인값이 한계치에 다다를 때까지 시계반대방향으로 돌려 조절 범위 세팅을 감소시키세요.

이제 조이스틱을 위 아래로 아무리 움직여도 게인값은 설정한 수치 이상으로 올라가지 않습니다.

**정보** 조절 범위 컨트롤을 감도 컨트롤과 병행하면 게인 컨트롤의 상한치와 하한치를 설정할 수 있습니다.

예를 들어, 이미지의 하이라이트가 클리핑되지 않도록 게인값의 상한치를 f4.0로 제한할 경우, 게인 레벨이 설정값 이상으로 올라가지 않습니다. 또한 게인값의 하한치를 f8.0으로 설정해 놓으면 렌즈의 최적의 선명도 범위를 유지할 수 있습니다.

#### **다음의 단계를 따르세요**

- **1** 조이스틱을 위로 끝까지 올려 게인 컨트롤을 최대치로 설정하세요.
- **2** 그 다음 조절 범위가 원하는 상한치에 도달할 때까지 감소시키세요. 여기서는 상한치를 f4.0 에 놓겠습니다.
- **3** 하한치를 설정하려면 조이스틱을 밑으로 끝까지 내리세요.
- **4** 그 다음 감도 설정이 원하는 하한치에 도달할 때까지 증가시키세요. 여기서는 하한치를 f8.0 에 놓겠습니다.

이제 조이스틱을 위아래로 아무리 움직여도 게인값은 설정한 범위 내에서 머물게 됩니다. 이 기능은 노출 한도를 설정할 수 있을 뿐만 아니라 조이스틱을 앞뒤로 자유롭게 움직이며 게인값을 더 섬세하게 제어할 수 있어 훌륭합니다.

#### **조리개/마스터 블랙 활성화**

레벨 설정을 완료한 후 IRIS/MB ACTIVE 버튼을 눌러 실수로 설정이 변경되지 않도록 기능을 잠가 놓을 수 있습니다. 게인값과 마스터 블랙 레벨을 잠가 실수로 조이스틱을 움직여 설정이 변경되는 일을 방지합니다. 잠금 기능이 활성화될 경우 IRIS/MB ACTIVE 버튼 라벨에 빨간불이 들어옵니다. 버튼을 한 번 더 누르면 잠금 기능을 비활성화할 수 있습니다.

**정보** '설정' 메뉴에 있는 'MASTER BLACK' 옵션을 비활성화하면 블랙/페디스탈 레벨을 따로 잠글 수 있습니다. 다시 말해, 마스터 블랙을 비활성화하면 블랙 레벨은 잠기지만 조리개값/ 게인값은 여전히 따로 조절할 수 있습니다. 하지만 블랙/페디스탈 레벨을 변경하려면 먼저 마스터 블랙 설정을 활성화해야 한다는 사실을 기억하세요.

## **자동 조리개**

카메라를 통한 전자 조리개 컨트롤과 호환되는 렌즈를 사용 중일 경우, AUTO IRIS 버튼을 눌러 노출을 자동 설정할 수 있습니다. 카메라를 평균 밝기에 맞춰 노출을 설정하면 가장 밝은 하이라이트와 가장 어두운 섀도우 사이의 중간 지점을 찾아내 평균 노출이 설정됩니다.

## **콜**

Blackmagic URSA Broadcast와 Blackmagic URSA Mini Pro 4.6K를 사용할 경우, CALL 버튼을 누르면 CCU에 있는 해당 카메라의 탈리 라이트 불이 깜빡입니다. 이는 카메라 운영자의 주의를 끌거나 곧 방송이 시작될 것을 알리는 유용한 방법입니다.

콜 버튼을 누른 채로 있으면, 조이스틱 옆의 커다란 카메라 번호도 깜빡이기 시작하여 송신 여부를 시각적으로 확인할 수 있습니다.

## **패널 활성화**

현재 카메라 설정을 계속 유지하고 싶을 경우, 모든 컨트롤에 잠금 기능을 적용시켜 실수로 설정이 변경되는 것을 방지할 수 있습니다. PANEL ACTIVE 버튼을 누르면 CCU 잠금 기능을 활성화하여 모든 컨트롤 설정의 변경을 막을 수 있습니다. 버튼을 한번 더 누르면 CCU 잠금 기능을 비활성화할 수 있습니다. 이 기능은 공연장에 관중이 진입하는 부분을 찍는 와이드 숏처럼 락오프 숏으로 촬영해야 할 경우, 실수로 설정이 변경되는 것을 방지할 수 있는 유용한 기능입니다.

ATEM Camera Control Panel은 라이브 프로덕션 도중 Blackmagic Design 카메라를 흥미롭고, 실용적이며 효율적인 방식으로 제어할 수 있는 기기입니다. 이 제품은 카메라 노출과 다른 설정을 제어할뿐만 아니라, 카메라 운영자들의 일을 덜어주어 프레이밍과 포커스 작업에 집중할 수 있게 해주는 CCU 카메라 컨트롤 방식을 채택하여 사용자에게 놀라운 경험을 선사합니다.

# **오디오 사용하기**

# **다른 오디오 소스 연결하기**

ATEM 스위처에는 3.5mm 잭이 탑재되어 있어 외부 마이크 및 뮤직 플레이어 등의 오디오 소스를 연결할 수 있습니다.

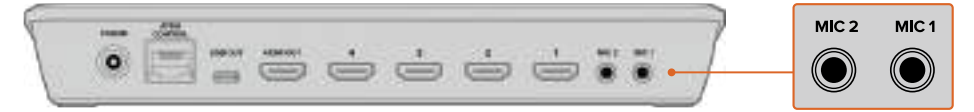

3.5mm 잭 입력을 통해 마이크나 뮤직 플레이어와 같은 외부 아날로그 오디오를 연결할 수 있습니다.

# **임베디드 HDMI 오디오 소스 사용하기**

ATEM Mini에는 오디오 믹서가 내장되어 있어 카메라와 미디어 서버, 기타 입력을 통해 임베드된 HDMI 오디오를 외부 오디오 믹서 없이 사용할 수 있습니다.

영상 변환을 위해 HDMI 카메라를 스위처에 연결하기만 하면 오디오 믹서가 비디오 신호의 임베디드 오디오를 사용할 수 있어 다른 연결이 필요하지 않습니다. 영상 소스를 위한 오디오 연결이 추가로 필요하지 않기 때문에 공간과 설치 시간뿐만 아니라 비용도 절약할 수 있습니다. 또한 외부 오디오 믹서를 따로 원하지 않는 한 사용할 필요가 없습니다.

ATEM Mini의 컨트롤 버튼을 사용하거나 ATEM Software Control의 'Audio' 탭에서 오디오를 믹싱할 수 있으며, USB 웹캠과 HDMI 출력을 통해 임베디드 디지털 오디오로 출력됩니다.

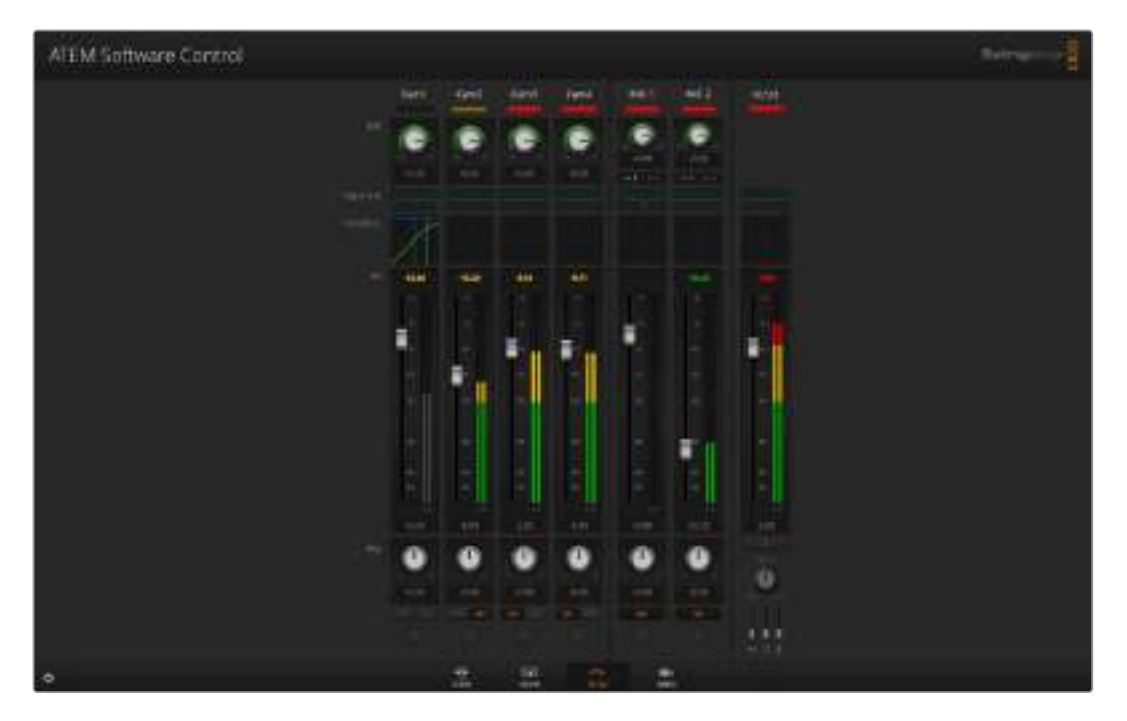

# **서드 파티 오디오 믹서 컨트롤 서페이스**

#### **오디오 믹서 컨트롤 서페이스 사용하기**

ATEM Mini에 하드웨어 오디오 믹서 컨트롤 서페이스를 연결하면 두 손을 사용하여 여러 개의 오디오 레벨을 동시에 제어할 수 있습니다.

Mac 또는 PC를 MIDI 장비로 오디오 믹서 컨트롤 서페이스에 연결한 뒤, Mackie Control 명령어를 사용하면 ATEM Mini와 통신할 수 있습니다.

대부분의 서드 파티 MIDI 컨트롤 서페이스는 ATEM Mini와 호환하지만, 확실치 않을 경우에는 컨트롤 서페이스 제조업체에 문의하세요.

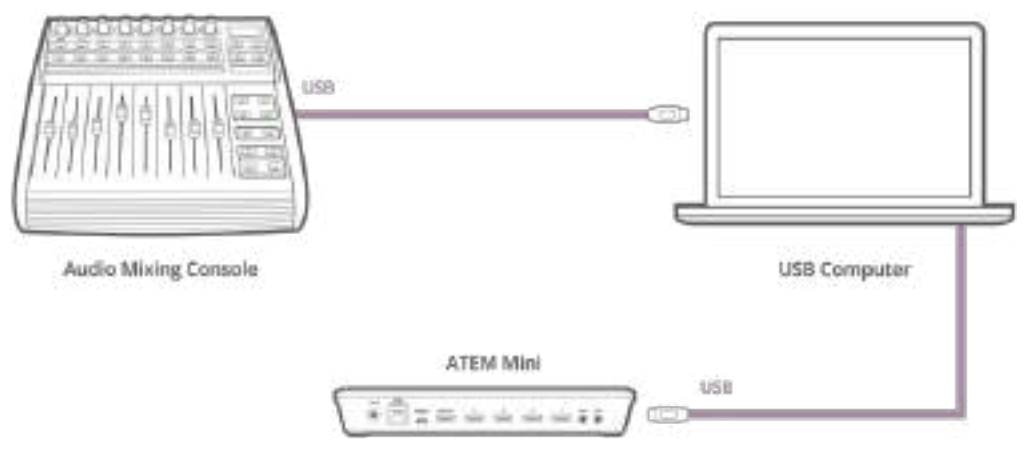

ATEM Software Control을 운용하는 컴퓨터에 하드웨어 오디오 믹서를 연결하면 여러 개의 오디오 레벨을 동시에 제어할 수 있습니다

#### **오디오 믹서 컨트롤 서페이스 연결하기**

- **1** MIDI 컨트롤 서페이스를 Mac 또는 PC에 연결하세요. 대부분의 최신 컨트롤 서페이스는 USB를 사용합니다.
- **2** 사용하는 컴퓨터에서 컨트롤 서페이스를 MIDI 장비로 인식하는지를 확인하세요.

Mac OS 컴퓨터에서는 '애플리케이션' > '유틸리티' > '오디오 MIDI 설정'으로 이동한 뒤, 응용 프로그램을 실행하세요. '윈도우' 메뉴로 가서 'MIDI 스튜디오 보기'를 선택하세요. 이 윈도우 창에서 컨트롤 서페이스가 MIDI 장비로 나타나는지 확인하세요.

윈도우 컴퓨터를 사용하는 경우 내 '컴퓨터' > '속성' > '장치 관리자' > '사운드, 비디오 및 게임 컨트롤러'로 이동한 뒤, 컨트롤 서페이스가 목록에 나타나는지를 확인하세요.

**3** ATEM 오디오 믹서는 Mackie Control 명령어를 사용하여 컨트롤 서페이스와 통신하도록 되어있기 때문에 컨트롤 서페이스가 Mackie Control을 지원해야 합니다. 또한 컨트롤 서페이스가 원본 Mackie Control 및 Mackie Control 에뮬레이션을 사용할 수 있도록 설정되어 있는지를 확인해야 합니다. 환경 설정에 대한 자세한 사항은 컨트롤 서페이스의 사용자 설명서를 참고하세요.

컨트롤 서페이스는 여러 가지 유형의 Mackie Control 에뮬레이션을 제공하므로 사용하는 컨트롤 서페이스에 맞는 기능을 가장 많이 제공하는 것을 선택해야 합니다. 예를 들어, Behringer BCF 2000을 사용할 시 'Mackie Control Mapping for Cakewalk Sonar 3 [MCSo]'를 선택하면 레벨 페이더, 뱅크 선택, 밸런스 제어, AFV, ON/MUTE 기능이 활성화 되고 LED 스크린에는 오디오 믹스를 위해 선택한 페이더 뱅크가 나타납니다. 다른 유형의 Mackie Control 에뮬레이션을 선택할 경우엔 LED 스크린이 활성화되지 않습니다.

**4** ATEM Software Control을 실행하면 자동으로 첫 번째 MIDI 장치의 첫 번째 포트를 사용해 컨트롤 서페이스를 검색합니다. ATEM Software Control의 '오디오' 탭을 선택하면 ATEM 오디오 믹서가 나타납니다. 하드웨어 컨트롤 서페이스의 게인 페이더를 위/아래로 움직이면서 컴퓨터 화면의 소프트웨어의 오디오 믹서 페이더가 위/아래로 움직이는지를 확인하세요. ATEM 스위처와 컨트롤 서페이스의 연결이 성공적으로 설정되면 페이더가 동시에 움직입니다.

**정보** MIDI 장치가 원하는 방식으로 작동하지 않을 경우 ATEM Software Control의 일반 스위처 환경 설정에서 'MIDI 컨트롤 활성화'가 선택되어 있는지 확인하세요.

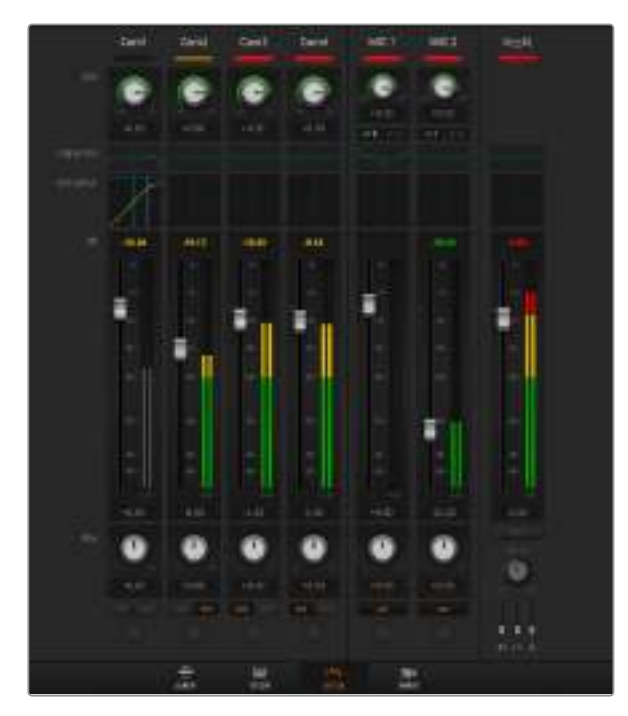

하드웨어 컨트롤 서페이스의 게인 페이더를 위/아래로 움직이면서 컴퓨터 화면의 소프트웨어의 오디오 믹서 페이더가 같이 움직이는지를 확인하세요.

#### **음소거 버튼**

ATEM 오디오 믹서 인터페이스의 ON 버튼이 선택되어 있을 시에는 믹스 상태에서도 항상 오디오가 켜져 있습니다. ON 버튼이 선택되어 있지 않을 시에는 오디오가 꺼져 있거나 음소거 상태임을 나타냅니다. 오디오가 켜져 있거나 오디오 믹스가 실행 중일 때는 오디오 믹서 컨트롤 서페이스의 음소거 버튼에 불이 들어옵니다. 오디오가 꺼져 있거나 음소거 상태일 시에는 음소거 버튼에 불이 들어오지 않습니다.

#### **데시벨 스케일**

하드웨어 믹서는 종류가 다양하여 컨트롤 표면에 표시된 스케일과 ATEM 오디오 믹서 인터페이스의 스케일이 다를 수 있습니다. 정확한 데시벨 스케일을 위해서 항상 ATEM 오디오 믹서의 레벨을 확인하세요.

# **도움말**

# **지원 받기**

가장 빠르게 지원 받을 수 있는 방법은 Blackmagic Design 온라인 고객지원 페이지에 접속하여 ATEM Mini와 관련한 최신 지원 정보를 이용하는 것입니다.

# **Blackmagic Design 온라인 고객 지원 페이지**

Blackmagic 고객 지원 센터([www.blackmagicdesign.com/kr/support](http://www.blackmagicdesign.com/kr/support))에서 최신 사용 설명서와 소프트웨어, 지원 노트를 확인할 수 있습니다.

#### **Blackmagic Design 포럼**

저희 웹사이트에 있는 Blackmagic Design 포럼은 유용한 정보를 제공하는 곳으로, 방문을 통해 자세한 정보와 창의적인 아이디어를 얻을 수 있습니다. 또한 숙련된 사용자나 Blackmagic Design 직원들이 기존에 올려놓은 해결책을 통해 원하는 해답을 얻을 수도 있으므로 신속하게 도움을 받아 한 단계 성장할 수 있는 방법이기도 합니다. 포럼은 <http://forum.blackmagicdesign.com>을 방문해 이용할 수 있습니다

## **Blackmagic Design 고객 지원에 문의하기**

다른 방법으로는, 고객지원 페이지의 [지역별 고객 지원팀 찾기] 버튼을 클릭하여 가장 가까운 Blackmagic Design 고객지원 사무실에 문의하세요.

# **현재 설치된 소프트웨어 버전 확인하기**

[About ATEM Software Control] 창을 열고 컴퓨터에 어떤 버전의 ATEM 소프트웨어가 설치되어 있는지를 확인하세요.

- Mac OS에서는 애플리케이션 폴더에 있는 ATEM Software Control을 실행하세요. 애플리케이션 메뉴에서 [About Blackmagic Camera]를 선택하면 버전을 확인할 수 있습니다.
- Windows에서는 시작 메뉴에서 'ATEM Software Control'을 실행합니다. 도움말 메뉴를 클릭한 뒤, '정보'를 선택하면 버전을 확인할 수 있습니다.

## **최신 버전으로 업데이트하기**

컴퓨터에 설치된 ATEM 소프트웨어의 버전을 확인한 뒤, Blackmagic Design 고객 지원 센터 ([www.blackmagicdesign.com/kr/support](http://www.blackmagicdesign.com/kr/support))에 방문하여 최신 업데이트를 확인하세요. 최신 버전으로 업데이트하는 것을 권장하지만, 중요한 프로젝트를 실행하는 도중에는 소프트웨어 업데이트를 하지 않는 것이 좋습니다.

# **규제 사항**

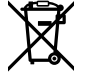

#### **유럽 연합 국가 내의 전기전자제품 폐기물 처리 기준**

제품에 부착된 기호는 해당 제품을 다른 폐기물과는 별도로 처리되어야 함을 나타냅니다. 제품을 폐기하려면 반드시 재활용 지정 수거 장소에 폐기해야 합니다. 폐기물 제품을 분리수거 및 재활용으로 처리하는 것은 자연 자원을 보전하고 인간의 건강과 환경을 보호할 수 있도록 폐기물을 재활용할 수 있는 방법입니다. 재활용을 위한 제품 폐기물 장소에 관한 자세한 정보는 해당 지역 시청의 재활용 센터 혹은 해당 제품을 구입한 상점으로 문의하십시오.

 $FC$  본 제품은 테스트 결과 FCC 규정 제15항에 따라 A급 디지털 기기 제한 사항을 준수하는 것으로 확인되었습니다. 해당 제한 사항은 본 제품을 상업적 환경에서 사용할 시 발생할 수 있는 유해 혼선으로부터 적절한 보호를 제공하기 위함입니다. 이 제품은 무선 주파수를 생성 및 사용, 방출할 수 있습니다. 따라서 설명서의 안내에 따라 제품을 설치 및 사용하지 않을 시, 무선 통신을 방해하는 전파 혼선을 일으킬 수 있습니다. 해당 제품을 주거 지역에서 사용할 경우, 유해 전파 혼선이 발생할 가능성이 있으며 이 경우, 사용자는 자체 비용으로 전파 혼선 문제를 해결해야 합니다.

제품 작동은 다음 두 가지 조건을 전제로 합니다.

- **1** 본 기기는 유해 혼신을 일으키지 않습니다.
- **2** 본 기기는 원치 않는 작동을 일으킬 수 있는 혼신을 포함하여 모든 혼신을 수용합니다.

HDMI 인터페이스 연결 시에는 반드시 고품질의 쉴드 HDMI 케이블을 사용해야 합니다.

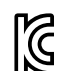

R-R-BMD-20200131005 R-R-BMD-201911001

#### **ISED 캐나다 성명** ICES 3 (A)<br>NMB 3 (A)

본 기기는 캐나다 표준 A급 디지털 장치 규정을 준수합니다.

정해진 사용 목적 이외의 다른 목적의 사용 또는 제품 변경은 표준 규정 위반으로 간주할 수 있습니다.

HDMI 인터페이스 연결 시에는 반드시 고품질의 쉴드 HDMI 케이블을 사용해야 합니다.

이 기기는 업무용 환경에서 사용할 목적으로 적합성 평가를 받은 기기로, 가정용 환경에서 사용하는 경우, 전파간섭의 우려가 있습니다.

# **안전 정보**

본 제품은 주위 온도가 최대 40ºC인 열대 지역에서 사용하기 적합합니다.

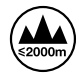

최대 작동 고도는 해수면 기준 2000m입니다.

본 제품에는 사용자가 수리 가능한 부품이 포함되어 있지 않습니다. 제품 수리는 해당 지역 Blackmagic Design 서비스 센터에 문의하세요.

#### **캘리포니아주 성명**

본 제품을 사용하는 사용자는 제품의 플라스틱 내 폴리브롬화 비페닐에 노출될 수 있으며 캘리포니아주에서는 해당 물질이 암, 선천적 결손증, 기타 생식기능의 손상을 유발하는 것으로 알려져 있습니다.

더욱 자세한 정보는 [www.P65Warnings.ca.gov](http://www.P65Warnings.ca.gov)를 확인하세요.

#### **싱가포르 공지**

Blackmagic Design 제품과 함께 제공되는 전원 어댑터는 다양한 국가의 주요 콘센트 종류에 맞는 교체형 플러그로 되어 있습니다. 모델번호 APD2-UK 또는 APD2-EU로 표기된 각 플러그는 싱가폴에서 인가받은 사용 가능한 플러그입니다.

# **보증**

# **12개월 한정 보증**

Blackmagic Design은 본 제품의 부품 및 제조에 어떠한 결함도 없음을 제품 구매일로부터 12개월 동안 보증합니다. 보증 기간 내에 결함이 발견될 경우, Blackmagic Design은 당사의 결정에 따라 무상 수리 또는 새로운 제품으로 교환해드립니다.

구매 고객은 반드시 보증 기간이 만료되기 전에 결함 사실을 Blackmagic Design에 통지해야 적절한 보증 서비스를 제공받을 수 있습니다. 구매 고객은 지정된 Blackmagic Design 서비스 센터로 결함 제품을 포장 및 운송할 책임이 있으며, 운송 비용은 선불로 지급되어야 합니다. 구매 고객은 또한 이유를 불문하고 제품 반송에 대한 운송료, 보험, 관세, 세금, 기타 비용을 부담해야 합니다.

이 보증은 부적절한 사용, 관리 및 취급으로 인한 파손, 고장, 결함에는 적용되지 않습니다. BlackmagicDesign은 다음과 같은 경우에 보증 서비스를 제공할 의무가 없습니다. a) Blackmagic Design 판매 대리인이 아닌 개인에 의해 발생한 제품 손상. b) 부적절한 사용 및 호환하지 않는 장비와의 연결로 인한 제품 손상. c) Blackmagic Design사의 부품 및 공급품이 아닌 것을 사용하여 발생한 손상 및 고장. d) 제품을 개조하거나 다른 제품과 통합하여 제품 작동 시간 증가 및 기능 저하가 발생한 경우. Blackmagic Design에서 제공하는 제품 보증은 다른 모든 명시적 또는 묵시적 보증을 대신합니다. Blackmagic Design과 관련 판매 회사는 상품성 및 특정 목적의 적합성과 관련된 모든 묵시적 보증을 부인합니다. 구매 고객에게 제공되는 Blackmagic Design의 결함 제품 수리 및 교환 관련 책임은 Blackmagic Design 또는 판매 회사에서 관련 위험의 가능성에 대한 사전 통보의 여부와 관계없이 모든 간접적, 특별, 우발적, 결과적 손해에 대한 유일한 배상 수단입니다. Blackmagic Design은 장비의 불법적 사용과 관련하여 어떤 법적 책임도 지지 않습니다. Blackmagic Design은 본 제품의 사용으로 인해 발생하는 손해에 대해서는 어떤 법적 책임도 지지 않습니다. 제품 사용으로 인해 발생할 수 있는 위험에 대한 책임은 본인에게 있습니다.

© Copyright 2021 Blackmagic Design. 모든 권리 보유. 'Blackmagic Design', 'DeckLink', 'HDLink', 'Workgroup Videohub', 'Multibridge Pro', 'Multibridge Extreme', 'Intensity', 'Leading the creative video revolution'은 모두 미국 및 기타 국가에 등록된 상표입니다. 다른 회사명 및 제품 이름은 관련 회사의 등록 상표일 수 있습니다.

Thunderbolt와 Thunderbolt 로고는 미국 및 기타 국가에서 등록된 Intel Corporation의 상표입니다.

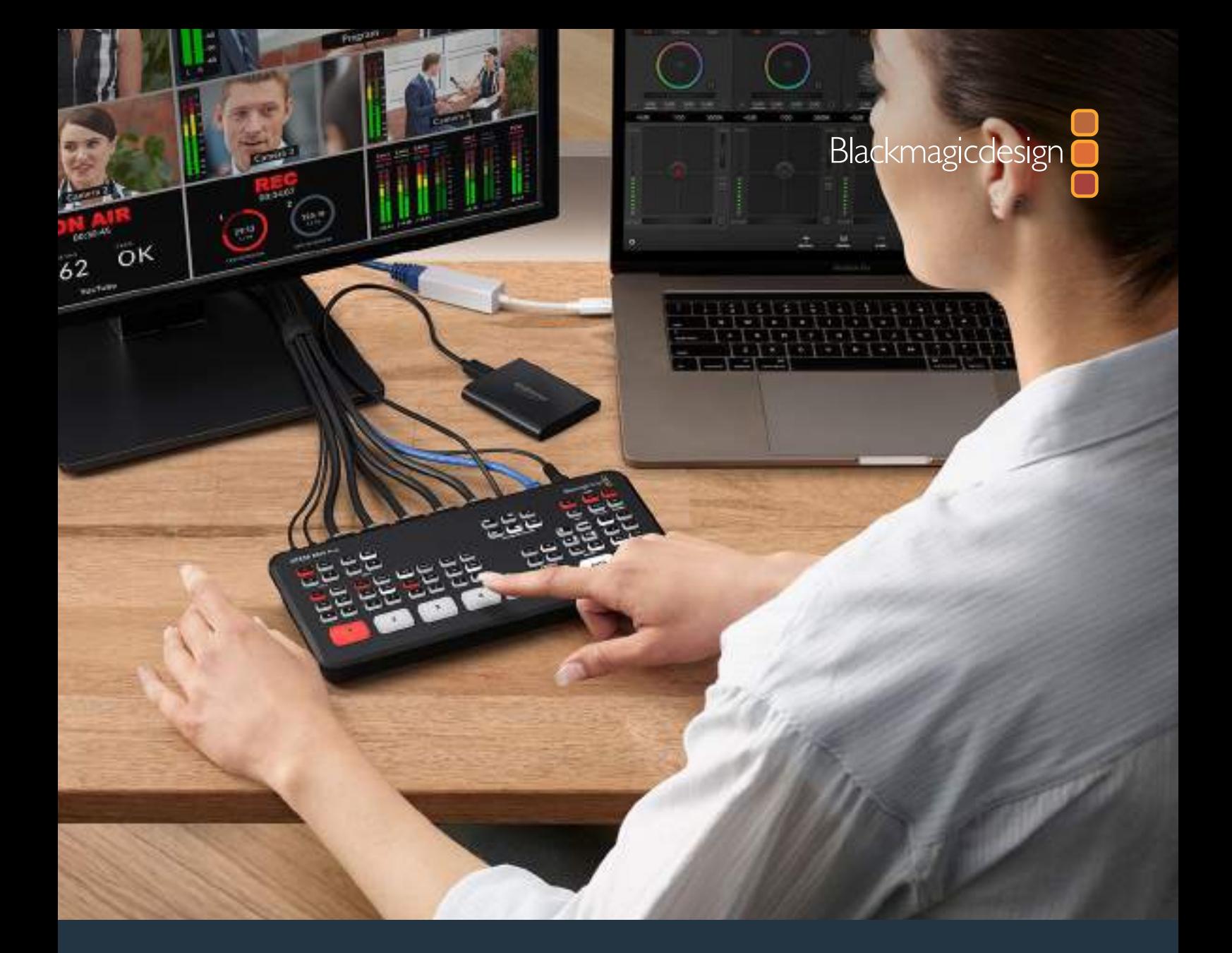

**Руководство по установке и эксплуатации**

# ATEM Mini

Февраль 2021 г.

Русский

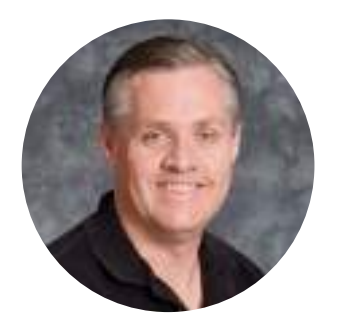

#### Уважаемый пользователь!

Благодарим вас за покупку видеомикшера ATEM Mini, предназначенного для переключения между источниками во время онлайн-трансляции.

Если вы впервые приступаете к работе с подобной техникой, вас ждет увлекательное знакомство с наиболее интересной стороной вещания. Ни один другой вид создания контента не сравнится с прямой трансляцией, когда зрители становятся участниками событий.

ATEM Mini — это компактный эфирный микшер, который позволяет выполнять автоматическое преобразование HD-видео в форматах 720p и 1080p для передачи через порт USB непосредственно на компьютер. ПК распознает устройство как веб-камеру, поэтому для онлайн-трансляции можно использовать популярные приложения YouTube и OBS Studio.

ATEM Mini обеспечивает такую же внутреннюю обработку изображения, как топмодели линейки ATEM, поэтому при своих компактных размерах микшер имеет очень мощный функционал и дает высокую степень контроля. Для работы с устройством можно использовать встроенную панель управления с кнопками, а для более сложных задач — приложение ATEM Software Control. Оно позволяет систематизировать графику, задавать настройки кеинга, записывать и запускать макрокоманды, а также выполнять микширование звука с помощью фейдеров, эквализации и динамических эффектов.

ATEM Mini дает возможность начать с небольшой конфигурации, которую при необходимости можно расширить в соответствии с требованиями текущих проектов. Мы надеемся, что эта модель прослужит вам много лет и станет надежным помощником в решении любых творческих задач.

В этом руководстве содержится вся информация, необходимая для установки видеомикшера ATEM Mini и работы с ним.

Последнюю версию ПО для ATEM можно найти в разделе поддержки на нашем сайте [www.blackmagicdesign.com/ru.](http://www.blackmagicdesign.com/ru) Чтобы узнавать о выходе обновлений, зарегистрируйтесь при загрузке ПО. Мы постоянно работаем над совершенствованием наших продуктов, поэтому ваши отзывы помогут нам сделать их еще лучше!

Grant Peth

**Грант Петти** Генеральный директор Blackmagic Design

# **Содержание**

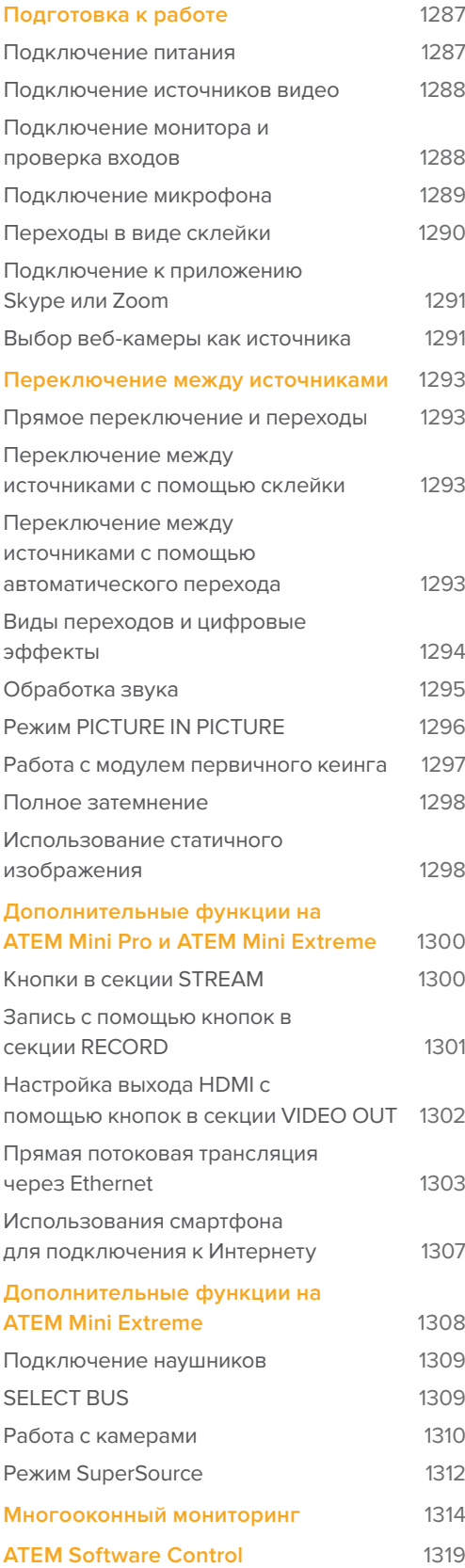

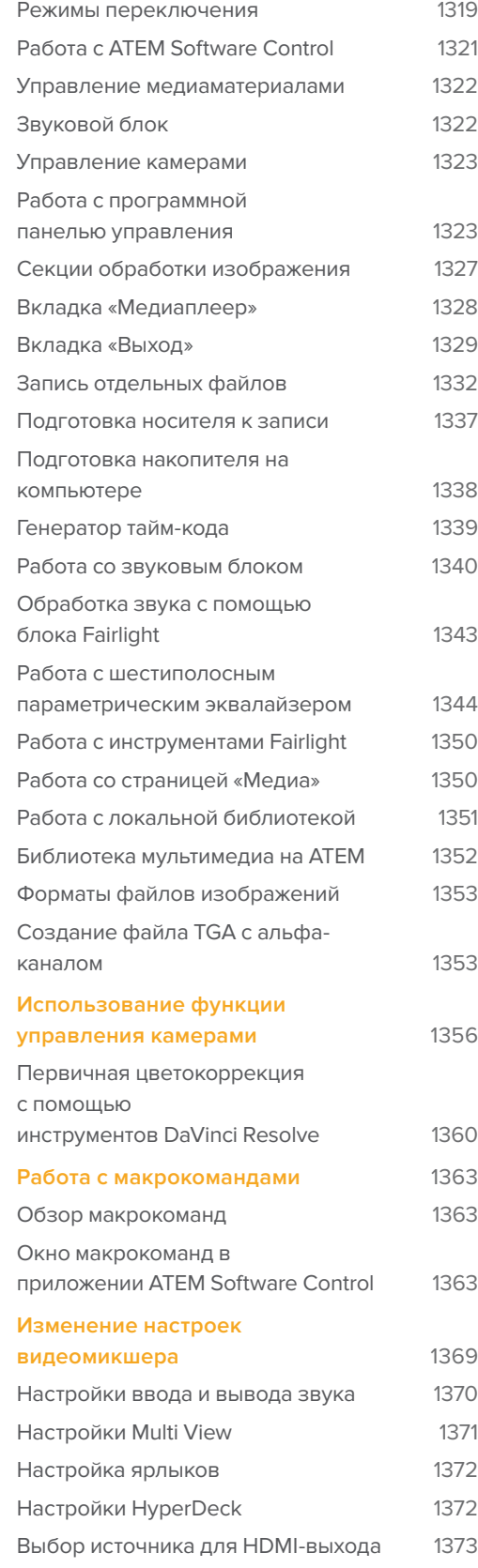

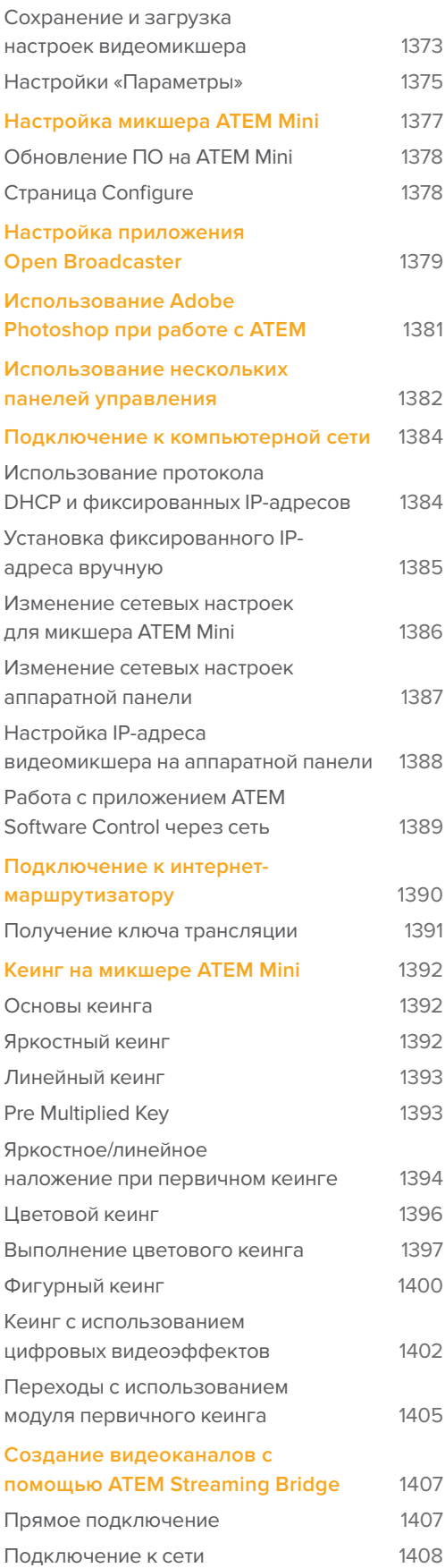

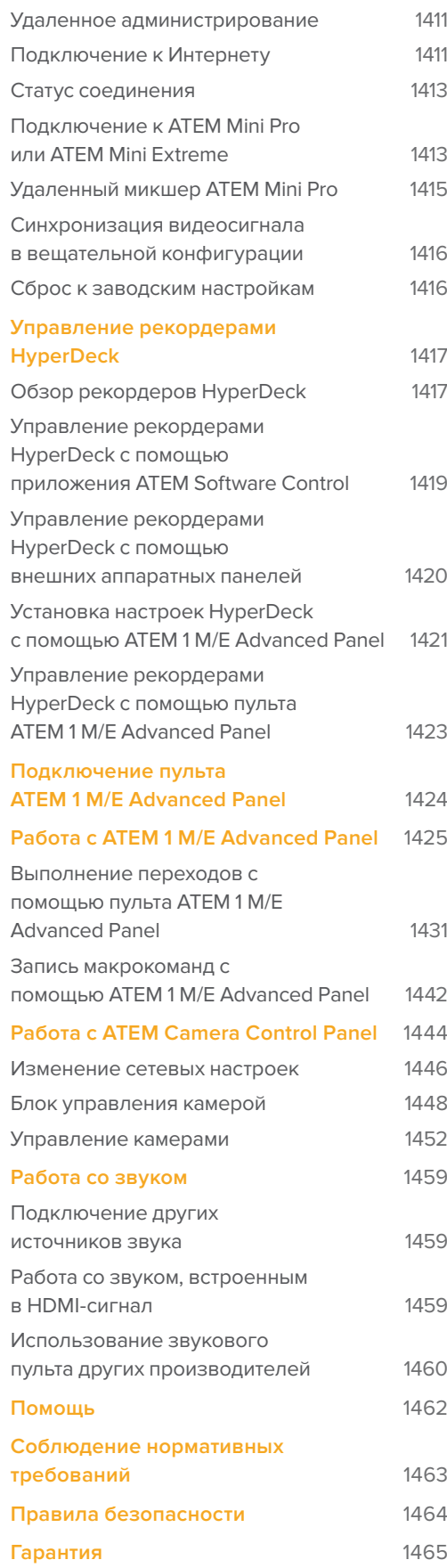

# **Подготовка к работе**

ATEM Mini имеет целый ряд разъемов и кнопок, однако настройка и работа с видеомикшером не требуют особых навыков. Каждой функции соответствует отдельный орган управления, поэтому для освоения данной модели не нужно много времени.

В этом разделе описан порядок подготовки к работе с ATEM Mini, в том числе как подключать питание, микрофон, источник HDMI-видео и компьютер для ведения онлайн-трансляции.

# **Подключение питания**

Чтобы начать работу, необходимо подключить устройство к электрической сети с помощью блока питания из комплекта поставки. Если на разъеме есть фиксирующее кольцо, закрутите его по направлению к устройству для предотвращения случайного отсоединения силового кабеля от микшера ATEM Mini.

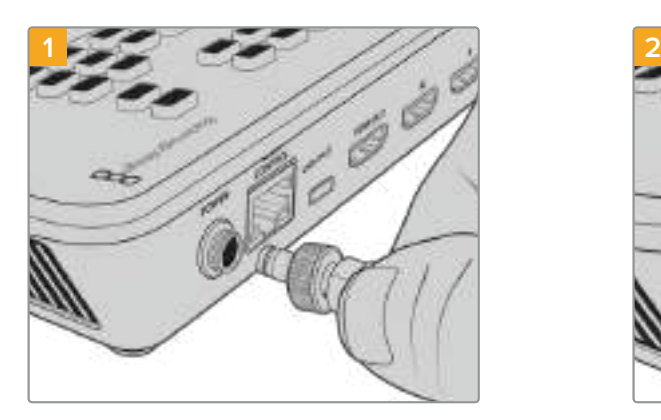

Подключите микшер ATEM Mini к электрической сети через силовой вход с помощью прилагаемого кабеля

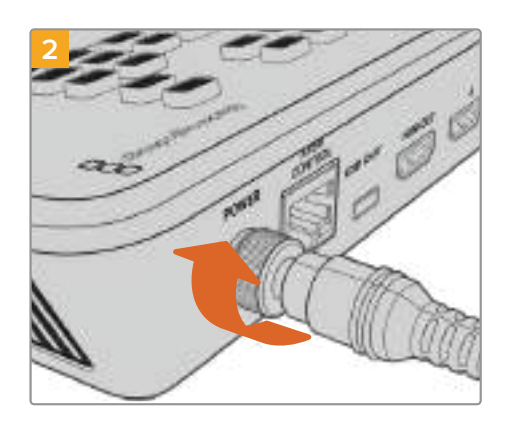

Закрутите разъем по направлению к ATEM Mini

**СОВЕТ.** Поскольку ATEM Mini Pro и ATEM Mini Extreme потребляют электроэнергии немного больше, чем ATEM Mini, их блоки питания слегка отличаются по силе тока, но обеспечивают одинаковое напряжение 12 В. Поэтому для каждой модели следует использовать адаптер из соответствующего комплекта. Чтобы их было легче различать, рекомендуем нанести на них надлежащие пометки.

# **Подключение источников видео**

Подключите камеры и другие источники, оснащенные разъемами HDMI, ко входам HDMI на микшере ATEM Mini. Рабочий формат задается первым подключенным устройством (например, если это 1080p/50, то для всех последующих поступающих сигналов выполняется преобразование в 1080p/50).

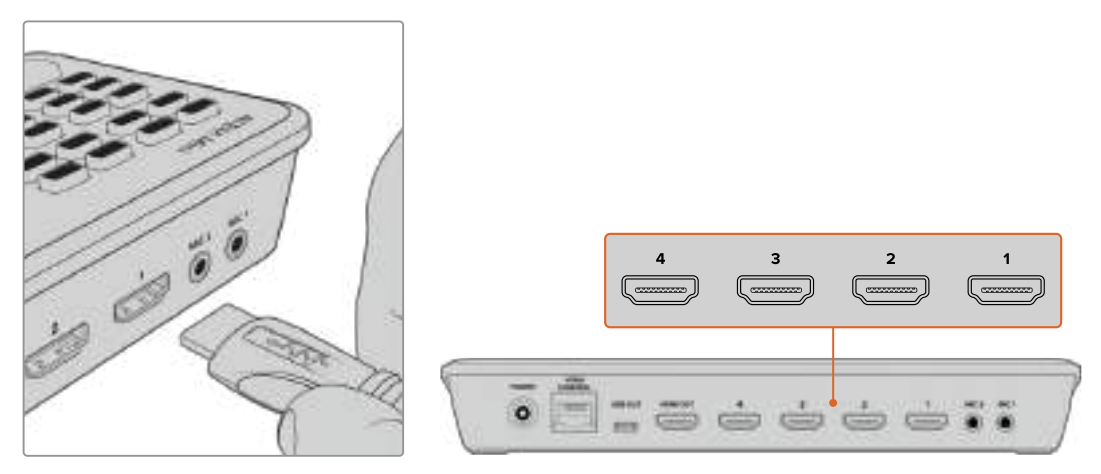

HDMI-источники подключают к микшеру ATEM Mini через HDMI-входы

Переключение между источниками выполняют с помощью больших пронумерованных кнопок.

## **Подключение монитора и проверка входов**

После того как микшер ATEM Mini соединен с источниками изображения, к его HDMI-выходу можно подключить телевизор. Это позволит убедиться в работоспособности входов и проверить качество перехода от одного источника к другому.

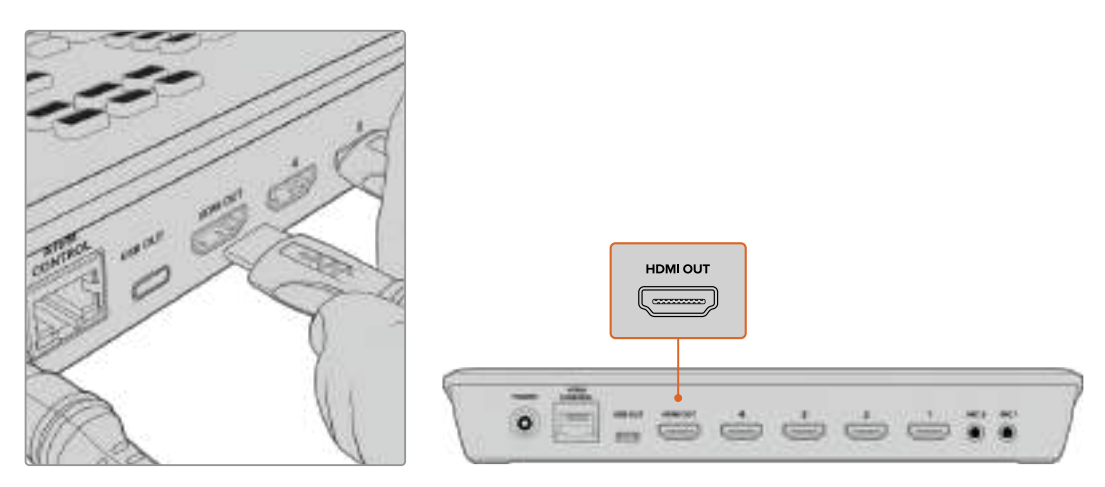

Чтобы увидеть программное изображение и проверить источники, подключите телевизор к HDMI-выходу микшера ATEM Mini

**СОВЕТ.** На ATEM Mini Pro и ATEM Mini Extreme есть функция многооконного мониторинга, которая позволяет выводить на дисплей все сигналы (источники, программный и предварительный просмотр) одновременно. Подробнее см. раздел «Многооконный мониторинг».

Чтобы вывести изображение из какого-либо источника на экран телевизора через HDMIразъем, нажмите кнопку с соответствующим номером в секции VIDEO OUT. При корректной работе будет выполнен переход от одного источника к другому. На модели ATEM Mini Extreme кнопки в секции VIDEO OUT предназначены для выбора источника с целью вывода через второй HDMI-выход.

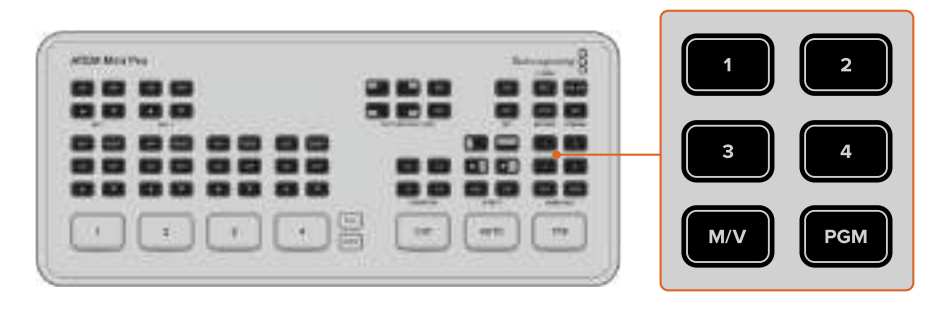

# **Подключение микрофона**

При показе презентации PowerPoint или видео на сайте Kickstarter можно дополнительно использовать микрофоны, чтобы добавлять свои комментарии. Для их подключения предусмотрено два аудиовхода 3,5 мм.

К первому можно подключить беспроводной петличный микрофон для ведущего, а ко второму — для его собеседника. Кроме того, аудиовход допускает использование музыкального плеера для добавления звуковой дорожки к программному материалу.

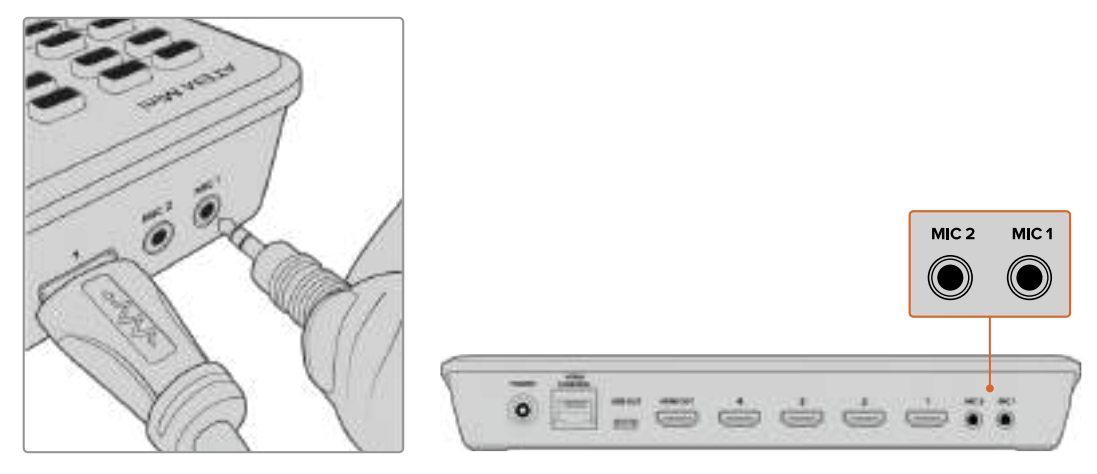

На ATEM Mini есть два входа для подключения микрофонов

Чтобы добавить микрофон к аудиомиксу, нажмите кнопку ON. Поступающий с микрофона сигнал идет в эфир до тех пор, пока не будет нажата кнопка OFF. При передаче звука в эфир кнопка горит красным цветом.

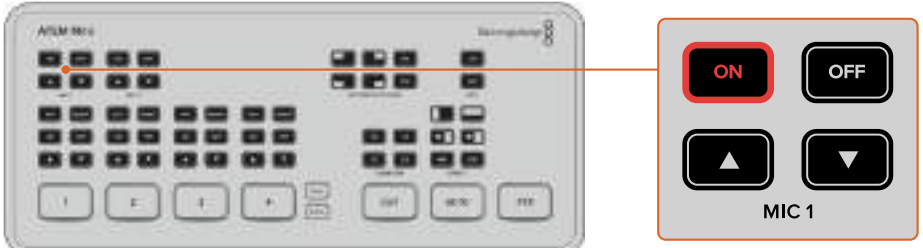

# **Переходы в виде склейки**

Когда источники изображения и микрофон подключены, все готово к работе. При создании программы необходимо переходить от одного источника к другому. Он может быть внешним (видеосигнал, поступающий на HDMI-входы, в том числе статичная графика), а также внутренним (модуль кеинга, генератор черного и других цветов, а также цветные полосы).

В примере ниже выполняется переключение со входа 1 на вход 2.

#### **Выполнение склейки**

- **1** Кнопка входа 1 горит красным цветом, указывая на то, что данный сигнал является в текущий момент программным.
- **2** Нажмите кнопку CUT, чтобы выполнить склейку. В этом случае будет использоваться прямое переключение между источниками.
- **3** Нажмите кнопку входа 2.

Вместо источника 1 программным станет изображение из источника 2, кнопка которого загорится красным цветом. Такой вид переключения называется склейкой, потому что в этом случае один сигнал мгновенно заменяется другим.

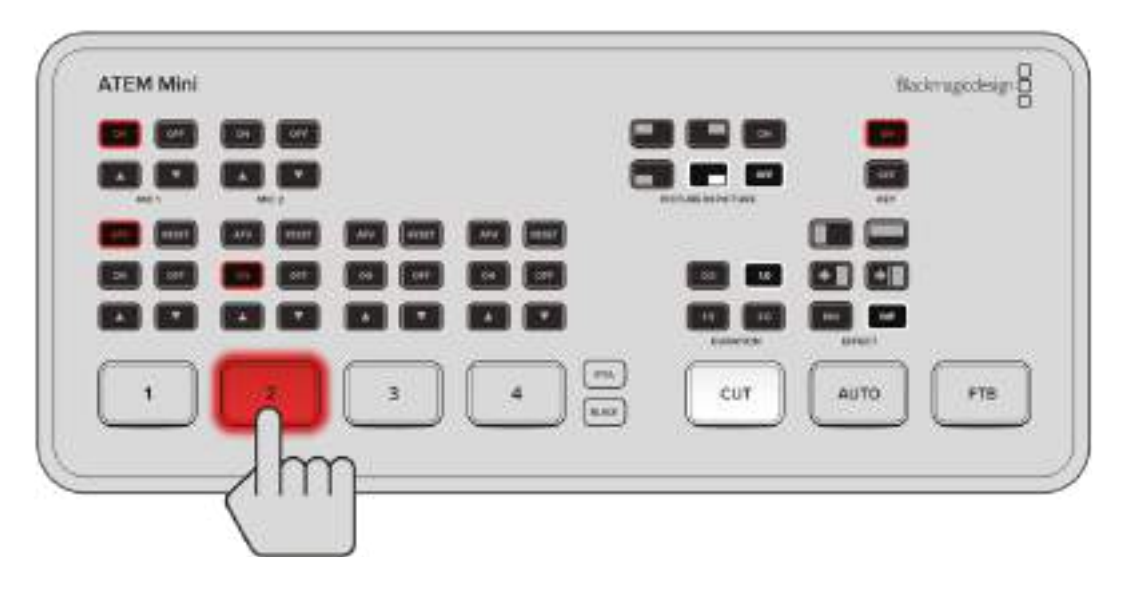

# **Подключение к приложению Skype или Zoom**

Соедините разъем USB OUT на ATEM Mini с USB-входом компьютера. Компьютер будет распознавать видеомикшер как веб-камеру, и его можно использовать как источник изображения при стриминге с помощью таких приложений, как Skype, Zoom или OBS Studio.

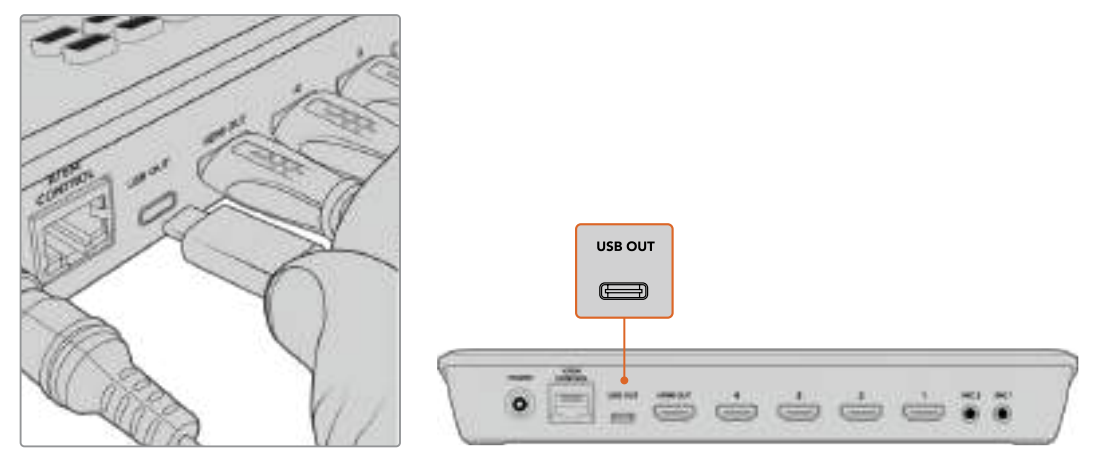

Соедините разъем WEBCAM OUT на ATEM Mini с портом USB-C компьютера

# **Выбор веб-камеры как источника**

Настройка веб-камеры в приложении Skype

В большинстве случаев приложение для потоковой трансляции автоматически использует микшер как подключенную веб-камеру, поэтому при его запуске сразу будет показано видео с ATEM Mini. Если ПО не распознает ATEM Mini, нужно настроить использование микшера как веб-камеры и микрофона.

# **1 2 2 2 2 3Kype Number** 463 Settings Get Skype app Ø.

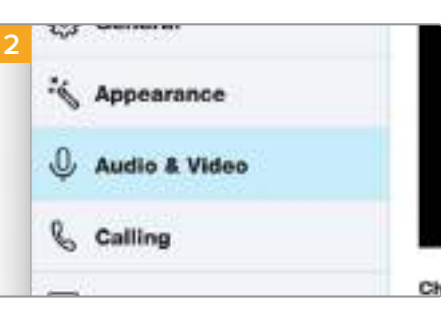

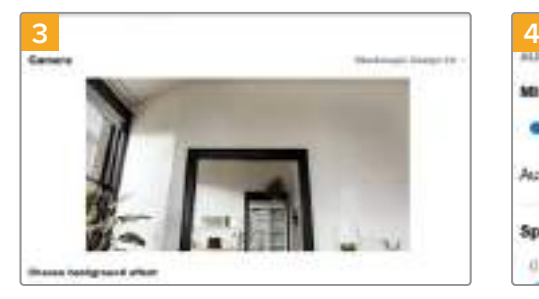

В меню Camera выберите Blackmagic Design. В окне просмотра будет отображаться видео, поступающее с микшера ATEM Mini.

Щелкните аватар и выберите Settings. На боковой панели выберите Audio & Video.

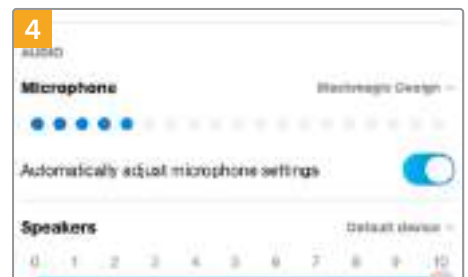

Перейдите к меню Microphone и выберите Blackmagic Design как источник звука.

После установки настроек рекомендуется проверить работу приложения Skype в тестовом режиме.

#### Настройка веб-камеры в приложении Zoom

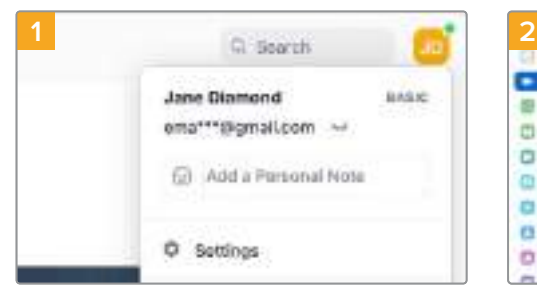

Прежде чем использовать приложение, щелкните аватар и выберите Settings.

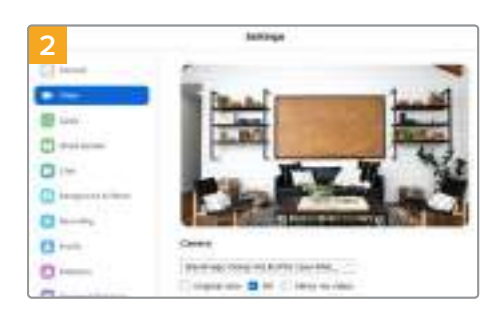

Щелкните вкладку Video и выберите Blackmagic Design. В окне просмотра будет отображаться видео, поступающее с микшера ATEM Mini.

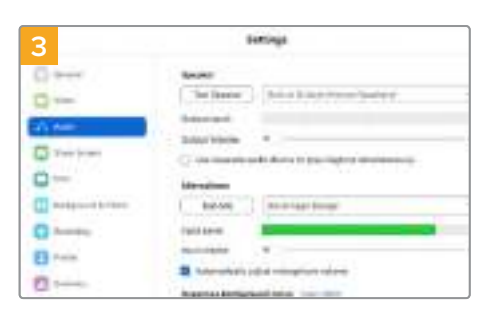

Перейдите на вкладку Audio и выберите Blackmagic Design как источник звука.

Теперь ATEM Mini распознается как веб-камера, и с его помощью материал можно транслировать на любую аудиторию.

**СОВЕТ.** Модели ATEM Mini Pro и ATEM Mini Extreme также позволяют вести стриминг через порт Ethernet на любую платформу, в том числе YouTube и Twitch. При этом можно одновременно записывать транслируемый материал на флеш-диск через разъем USB-C. Подробнее см. раздел «Прямая потоковая трансляция и управление видеомикшером через Ethernet» ниже.

# **Переключение между источниками**

При работе с микшером ATEM Mini можно использовать прямое переключение или переходы. В первом случае выполняется мгновенная смена изображения, а во втором — с заданной продолжительностью и часто с дополнительным эффектом. Подробнее см. раздел «Прямое переключение и переходы» ниже.

# **Прямое переключение и переходы**

Смену источников можно выполнять двумя способами: путем прямого переключения (склейка) или с помощью перехода, когда одно изображение постепенно замещается другим на протяжении заданного промежутка времени. Во втором случае используют различные эффекты (например, перекрестный наплыв или смешивание, погружение в цвет или вытеснение).

## **Переключение между источниками с помощью склейки**

В примере ниже выполняется переключение со входа 1 на вход 2.

#### **Выполнение склейки**

- **1** Кнопка входа 1 горит красным цветом, указывая на то, что данный сигнал является в текущий момент программным.
- **2** Нажмите кнопку CUT, чтобы выполнить склейку. В этом случае будет использоваться прямое переключение между источниками.
- **3** Нажмите кнопку входа 2.

Вместо источника 1 программным станет изображение из источника 2, кнопка которого загорится красным цветом. Такой вид переключения называется склейкой, потому что в этом случае один сигнал мгновенно заменяется другим.

# **Переключение между источниками с помощью автоматического перехода**

Переходы позволяют плавно переключаться между источниками в течение заданного промежутка времени. Так, при смешивании выполняется постепенное замещение одного изображения другим, а при вытеснении используется шторка, которая движется по экрану, скрывая старое видео и открывая новое. Границу можно сделать цветной или сглаженной, а вместе с переходом допускается добавление различных цифровых эффектов (например, сжатие или выталкивание).

В примере ниже выполняется переключение со входа 1 на вход 2 с использованием смешивания.

#### **Порядок выполнения автоматического перехода со смешиванием**

**1** Нажмите кнопку MIX, чтобы выполнить переход со смешиванием.

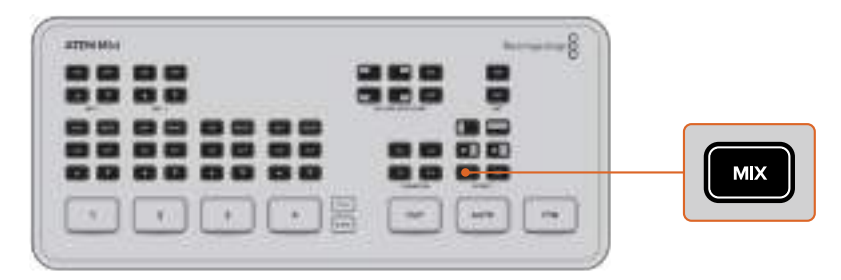

**2** Задайте продолжительность перехода с помощью соответствующей кнопки.

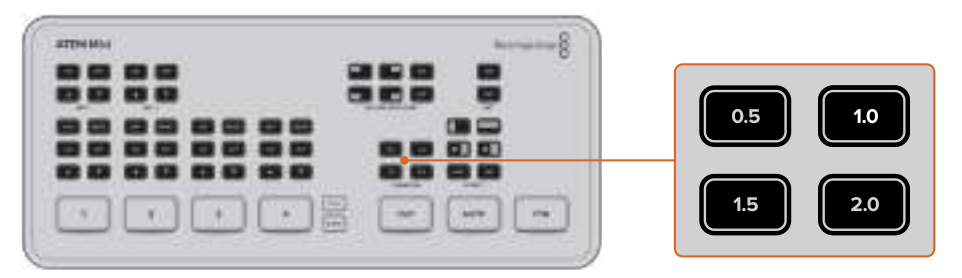

- **3** Для выполнения автоматического перехода нажмите кнопку AUTO.
- **4** Нажмите кнопку входа 2 для запуска перехода со смешиванием.

На протяжении перехода кнопки входов 1 и 2 горят красным цветом, потому что в это время оба изображения являются программными. После завершения перехода красную подсветку имеет только вторая кнопка, так как теперь транслируется сигнал из данного источника.

## **Виды переходов и цифровые эффекты**

Кнопки над клавишей AUTO позволяют выбрать вид перехода, включая смешивание, перекрестный наплыв и погружение в цвет.

Кроме того, с их помощью можно задать направление шторки (горизонтальное или вертикальное) при вытеснении, а также использование цифровых эффектов с выталкиванием и сжатием.

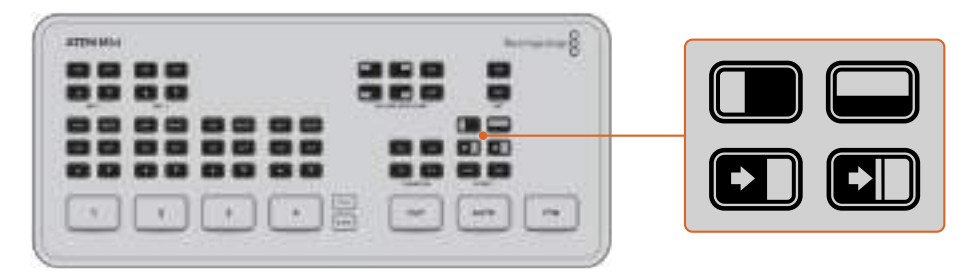

Для выбора вида перехода нажмите соответствующую кнопку (вытеснение с горизонтальной или вертикальной шторкой, выталкивание, сжатие, смешивание или погружение)

Модели ATEM Mini Extreme обеспечивают доступ к большему числу переходов. В приведенной ниже таблице указаны разные типы переходов, которые можно выбрать на панели управления.

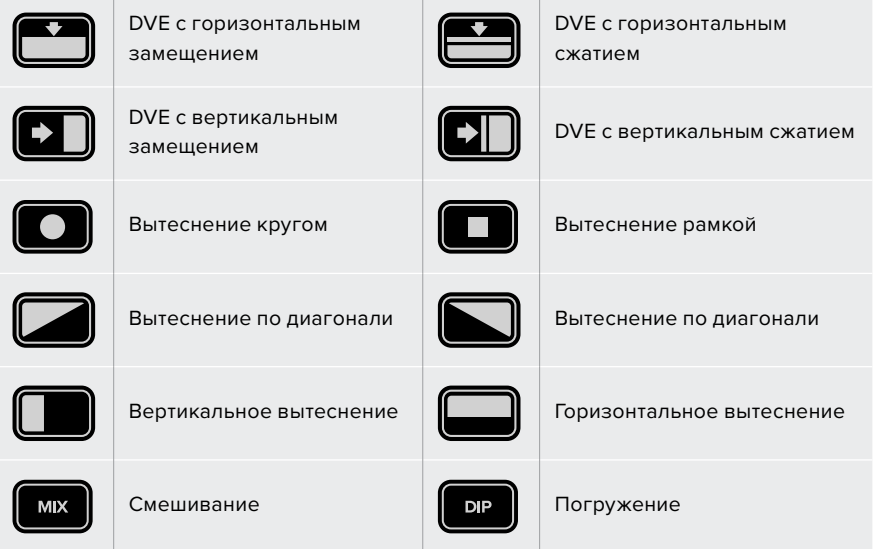

# **Обработка звука**

Во время трансляции может понадобиться регулировка уровня аудиодорожки, чтобы она не была слишком тихой или слишком громкой.

Во втором случае возникает перегрузка по звуку: его громкость выходит за установленный предел, что ведет к различными искажениям.

Кнопки со стрелками вверх и вниз для каждого входа позволяют регулировать уровень звука из соответствующего источника. Например, слишком высокую громкость можно уменьшить на необходимую величину последовательным нажатием кнопки со стрелкой вниз до приемлемого значения.

#### ON и OFF

С помощью кнопок ON и OFF можно включать для постоянного вывода или полностью отключать звук из соответствующего источника.

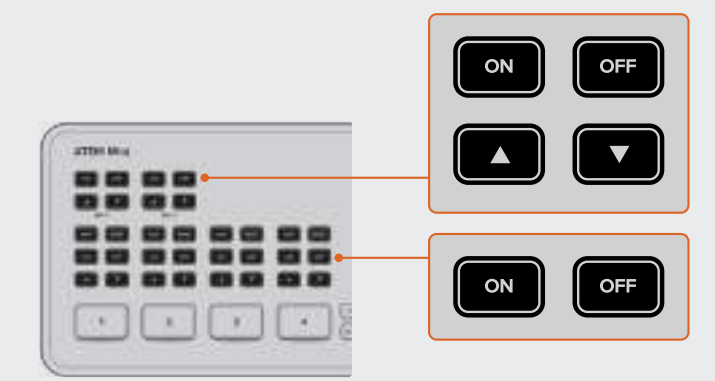

**ON** — При нажатии этой кнопки звук из выбранного источника будет постоянно присутствовать в программном сигнале, даже если изображение из данного источника не транслируется в настоящий момент.

**OFF** — При нажатии этой кнопки звук из выбранного источника будет постоянно отсутствовать в программном сигнале, даже если изображение из данного источника транслируется в настоящий момент.

#### AFV

Кнопка AFV позволяет привязать звук из какого-либо источника к его изображению, чтобы выводить соответствующую аудиодорожку при каждом переключении на этот источник.

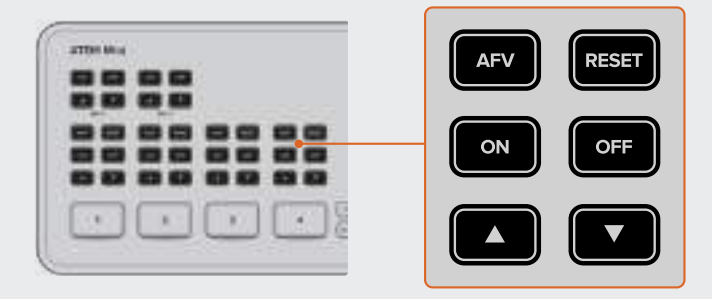

Для каждого входа предусмотрена кнопка AFV, с помощью которой можно включать режим «Звук/видео».

#### MUTE

Для отключения в наушниках любого звука, в том числе программного, предусмотрена кнопка MUTE. Она может использоваться ведущим для того, чтобы лучше слышать собственный голос. Во включенном состоянии кнопка горит красным цветом.

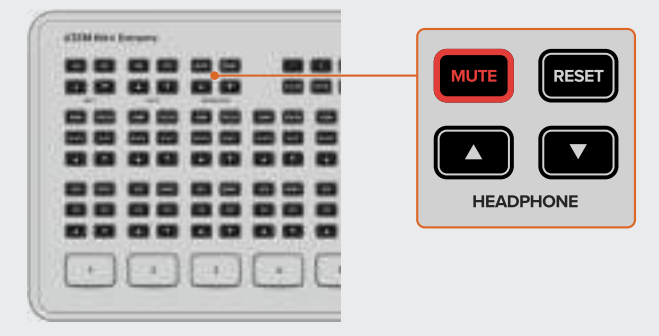

## RESET

При нажатии кнопки RESET уровень входящего аудиосигнала вернется к настройке по умолчанию. С помощью этого действия можно отменить последние изменения или проверить текущее значение перед последующей регулировкой.

При нажатии кнопки RESET на видеомикшере ATEM Mini Extreme уровень входящего аудиосигнала в наушниках вернется к настройке по умолчанию.

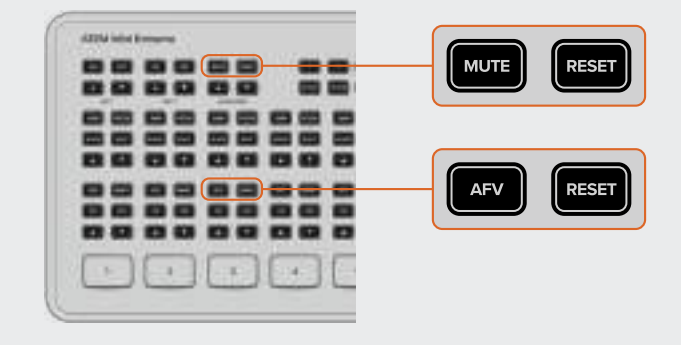

# **Режим PICTURE IN PICTURE**

Режим «Картинка в картинке» позволяет добавлять изображение из второго источника в небольшом окне, для которого доступны выбор положения и другие настройки. По умолчанию для такого источника используется вход 1. Если при трансляции видеоигры нужно показать реакцию комментатора, подключите камеру ко входу 1.

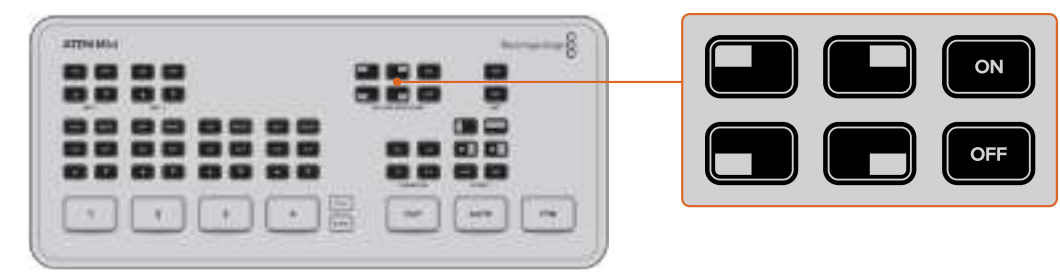

#### **Создание картинки в картинке**

**1** Подключите к HDMI-входу 1 источник изображения, который нужно вывести в дополнительном окне.
- **2** Подключите источник основного изображения к одному из других HDMI-входов.
- **3** Нажмите кнопку ON в секции PICTURE IN PICTURE на панели управления.

На экране будет отображаться дополнительное окно. Его расположение можно изменить с помощью кнопок, которые имеют графическое обозначение позиции.

На моделях ATEM Mini Extreme предусмотрены дополнительные конфигурации режима «Картинка в картинке», такие как одно или два боковых окна. По умолчанию источниками изображений для двух окон служат разъемы HDMI 1 и HDMI 2.

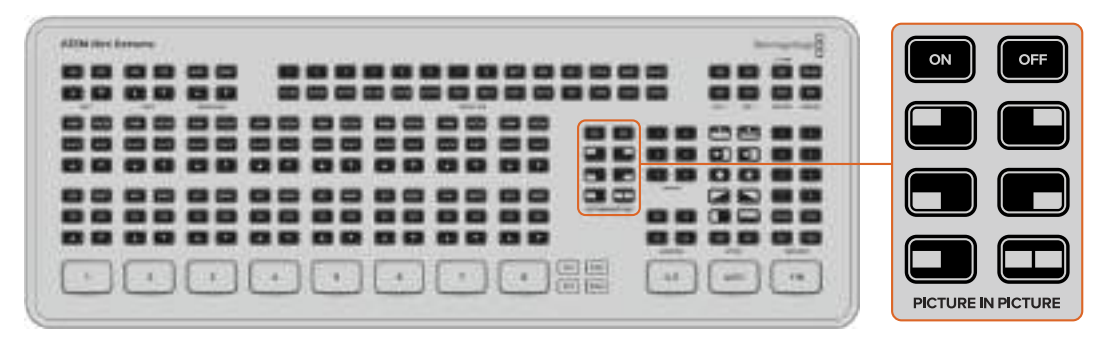

### **Работа с модулем первичного кеинга**

На ATEM Mini есть модуль первичного кеинга, который позволяет добавлять графику или еще один слой видео с помощью прозрачности. В этом случае делают невидимым фон поступающего изображения либо используют яркостное или линейное наложение для изолирования отдельных элементов. Последний вид кеинга подходит для наложения визуальных эффектов, титров и текста внизу экрана.

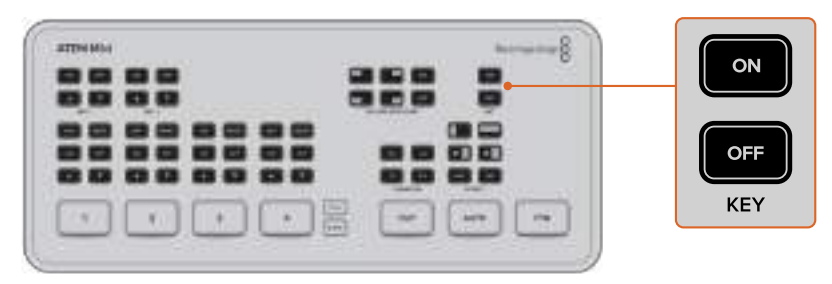

Чтобы включить или отключить модуль первичного кеинга, нажмите кнопку ON или OFF соответственно в секции KEY

**СОВЕТ.** ATEM Mini имеет расширенные возможности цветового кеинга. Это позволяет накладывать графику, в качестве которой используется презентация PowerPoint. Чтобы сделать ее отдельные области невидимыми, они должны быть полностью окрашены в зеленый или любой другой цвет, отсутствующий в графике. В результате кеинга такие области становятся прозрачными, а при передаче компьютерного изображения через HDMI-интерфейс получается качественная комбинированная композиция.

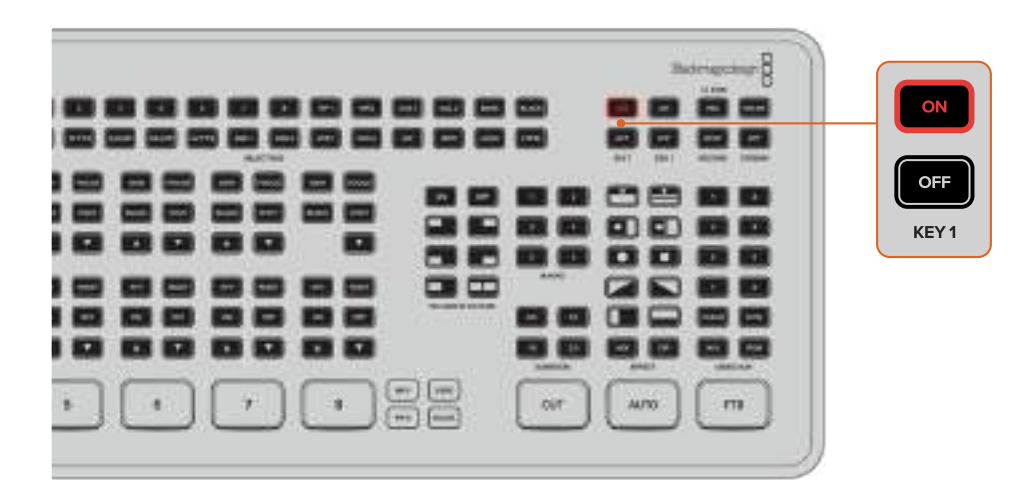

На ATEM Mini Extreme есть четыре модуля первичного кеинга. Чтобы включить или отключить первый модуль первичного кеинга, нажмите кнопку ON или OFF соответственно в секции KEY 1. Для переключения на другие модули нужно использовать макрокоманды или приложение ATEM Software Control. Подробнее о макрокомандах см. раздел «Работа с макрокомандами».

### **Полное затемнение**

Кнопку FTB часто используют в начале и конце программы. Она позволяет выполнять синхронное затемнение всех элементов, которые присутствуют в программном сигнале: источники видео и статичное изображение, а также слои первичного и вторичного кеинга. Одновременно с полным затемнением изображения громкость звука уменьшается до нуля.

Чтобы выполнить полное затемнение, нажмите кнопку FTB. Она начнет мигать.

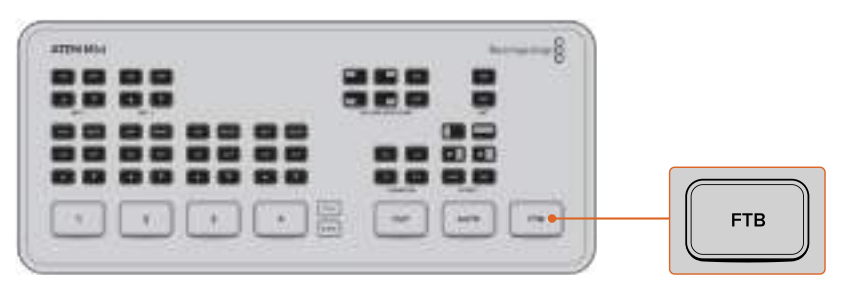

Чтобы выйти из затемнения, нажмите кнопку FTB еще раз. Полное затемнение является эффектным приемом, который можно использовать в самом начале и конце трансляции.

### **Использование статичного изображения**

На моделях ATEM Mini и ATEM Mini Pro кнопка STILL позволяет использовать еще один источник. При ее нажатии выводится статичное изображение, загруженное в медиаплеер.

Чтобы закончить показ этого изображения, перейдите к другому источнику.

При нажатии кнопки STILL выполняется переход к изображению, загруженному в библиотеку мультимедиа приложения ATEM Software Control. Оно представляет собой мощную программную панель управления, которая открывает большие возможности при работе с микшером ATEM Mini.

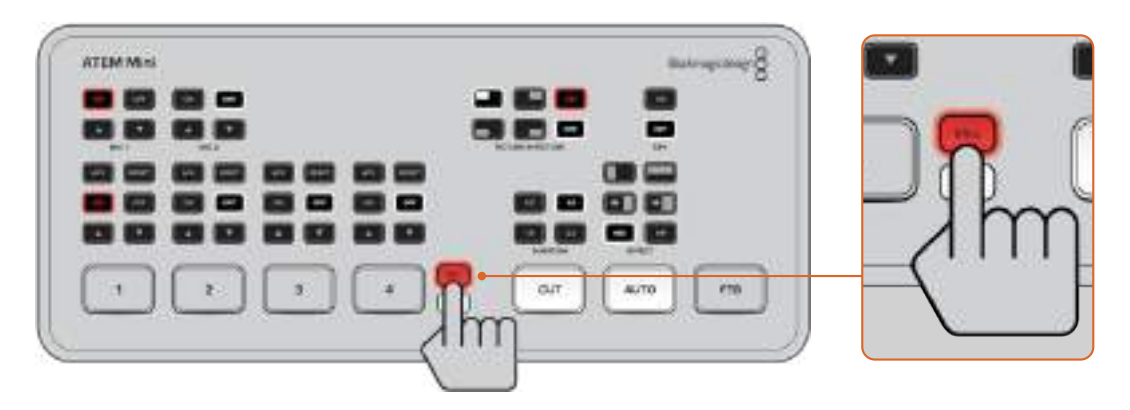

На модели ATEM Mini Extreme в качестве источников изображения можно использовать два медиаплеера. Для этого предусмотрены кнопки MP1 и MP2.

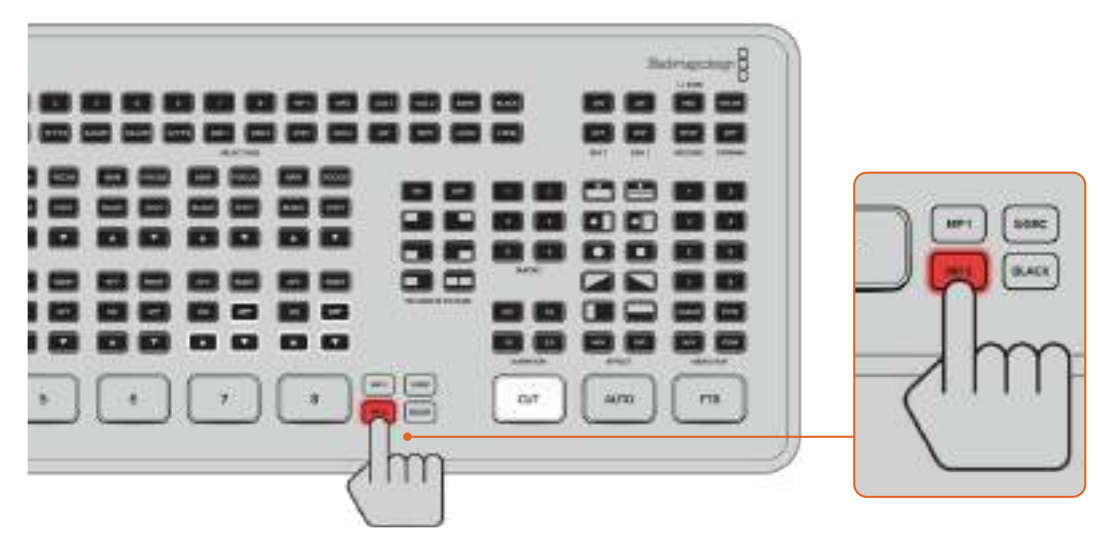

Подробнее о загрузке статичных изображений в медиаплеер см. раздел «Работа с медиаплеером».

# **Дополнительные функции на ATEM Mini Pro и ATEM Mini Extreme**

Модели ATEM Mini Pro и ATEM Mini Extreme имеют дополнительные функции, которые дают больше возможностей для контроля трансляции и даже всего процесса производства непосредственно с микшера без применения компьютера.

Специальные кнопки на панели управления обеспечивают переключение между источниками для вывода сигнала через порт HDMI, а также запуск и остановку потокового вещания и записи.

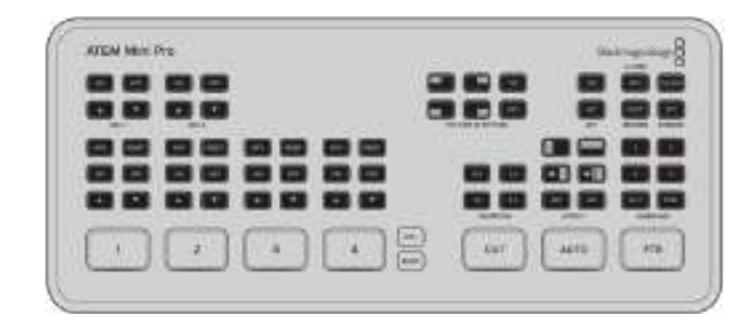

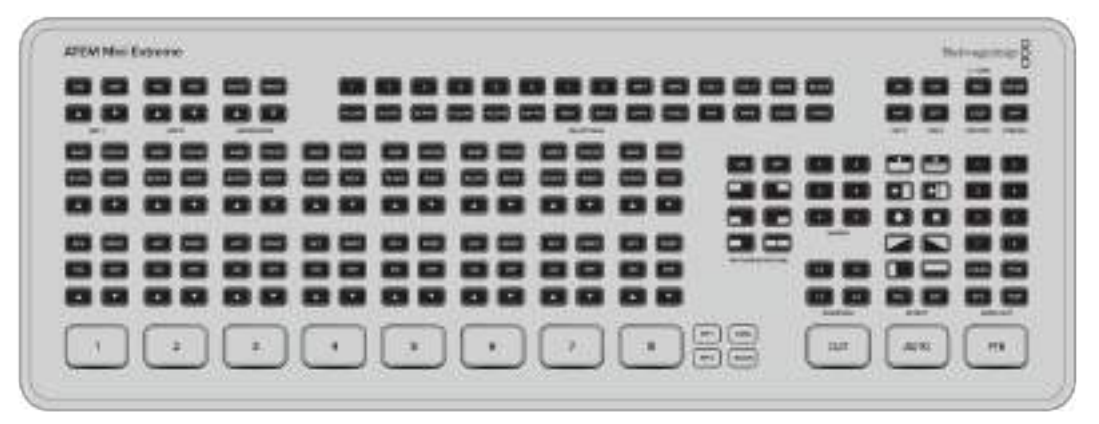

Модели ATEM Mini Pro и ATEM Mini Extreme имеют дополнительные функции, которые дают больше возможностей для управления трансляцией с более широким набором опций.

Они также позволяют передавать стриминговый сигнал через выход для веб-камеры или напрямую через порт Ethernet. Трансляцию можно также сохранять на внешний диск через интерфейс USB-C и использовать специальные кнопки для запуска и остановки записи.

Одним из самых интересных новшеств является режим многооконного мониторинга. Эта мощная функция позволяет выводить через порт HDMI полную картину производственного процесса. На один дисплей поступают сигналы со всех HDMI-входов, программный поток и изображение для предварительного просмотра, а также важная информация о состоянии записи, стриминга и звука. Такой широкий функционал дает возможность легко следить за тем, что происходит во время трансляции.

Подробная информация о всех дополнительных функциях приведена ниже.

### **Кнопки в секции STREAM**

Модели ATEM Mini Pro и ATEM Mini Extreme позволяют вести прямые трансляции, и для этого сложное ПО не потребуется. С такой задачей прекрасно справляется входящее в комплект поставки приложение ATEM Software Control. Для выхода в эфир нужно всего лишь выбрать стриминговую платформу, ввести ключ трансляции и нажать кнопку ON AIR. Подробнее см. раздел о потоковой трансляции данного руководства.

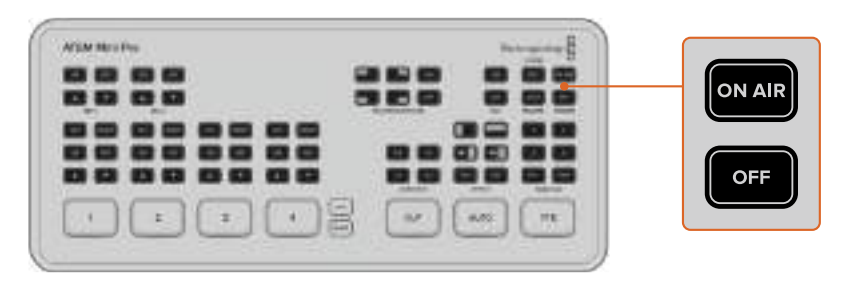

Кнопки ON AIR и OFF в секции STREAM позволяют начинать и останавливать стриминг непосредственно с ATEM Mini Pro

По окончании трансляции нужно всего лишь нажать кнопку OFF в секции STREAM, и стриминг прекратится. Это означает, что начинать и останавливать потоковое вещание можно прямо с видеомикшера, и для этого необязательно использовать компьютер.

**СОВЕТ.** При вводе параметров стриминга на вкладке вывода в приложении ATEM Software Control они сохраняются в ATEM Mini Pro или ATEM Mini Extreme, что позволяет сразу же управлять потоковым вещанием с видеомикшера даже после повторного подключения к сетевому питанию. Благодаря этому новшеству для начала трансляции необязательно каждый раз изменять параметры в ПО.

С помощью ATEM Mini Pro и ATEM Mini Extreme вести стриминг легче и быстрее через Ethernet. Для этого видеомикшер требуется подключить к компьютеру или интернетмаршрутизатору с доступом к всемирной сети. При таком подсоединении для изменения настроек можно также использовать приложение ATEM Software Control.

Подробнее см. раздел «Прямая потоковая трансляция и управление видеомикшером через Ethernet» ниже.

### **Запись с помощью кнопок в секции RECORD**

Модели ATEM Mini Pro и ATEM Mini Extreme позволяют записывать потоковую трансляцию на внешний диск или флеш-накопитель через разъем USB-C. Можно, к примеру, подключить докстанцию Blackmagic MultiDock 10G и сохранять материал непосредственно на SSD. Для записи на диск нажмите кнопку REC, когда над ней горит зеленым цветом индикатор DISK. Чтобы прекратить сохранение, нажмите кнопку STOP.

Для записи потоковой трансляции с помощью приложения ATEM Software Control используется формат H.264 с оптимизированным коэффициентом сжатия, что позволяет получать небольшие файлы с высоким качеством изображения.

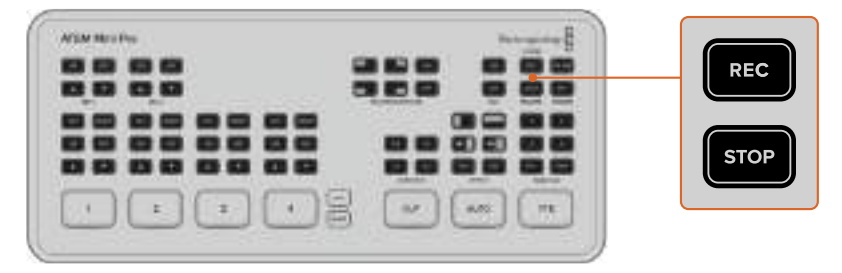

Нажмите кнопку REC, чтобы начать запись трансляции на внешний диск или флеш-накопитель через порт USB-C

#### Индикатор состояния диска

Этот светодиодный индикатор показывает состояние носителя, на который ведется запись. Если диск отформатирован и готов к записи, лампочка горит зеленым цветом, когда идет сохранение — красным.

#### **Значение индикаторов**

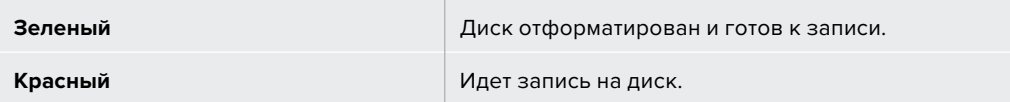

Кнопка REC также показывает состояние диска. Медленное мигание красным цветом указывает на то, что на диске осталось мало свободного места. Быстрое мигание красным цветом обозначает сбои в работе диска, приводящие к пропуску кадров.

**ПРИМЕЧАНИЕ.** Прежде чем записывать на внешний диск, его нужно сначала отформатировать. Подробнее см. раздел «Подготовка накопителя к записи».

### **Настройка выхода HDMI с помощью кнопок в секции VIDEO OUT**

Кнопки в секции VIDEO OUT с правой стороны видеомикшера применяются для передачи исходного сигнала на порт HDMI OUT (ATEM Mini Pro) и HDMI OUT 1 (ATEM Mini Extreme). По умолчанию на выходе модели ATEM Mini Pro используется режим многооконного мониторинга. Подробная информация об этой разносторонней функции приведена в данном разделе ниже. На ATEM Mini Extreme по умолчанию программный сигнал поступает на выход 1, а материал в многооконном режиме — на выход 2.

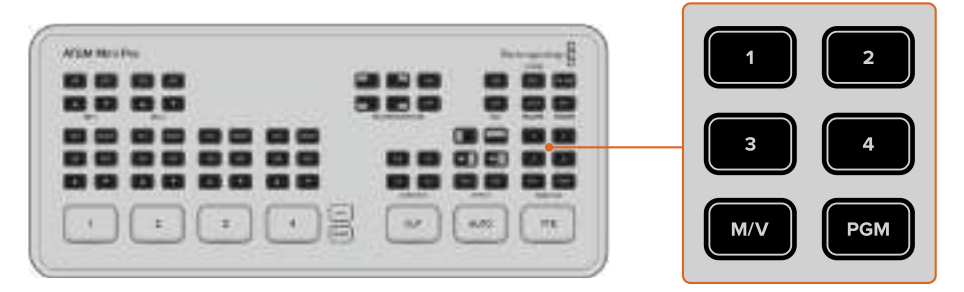

Кнопки в секции VIDEO OUT служат для переключения исходного сигнала, поступающего на выход HDMI

Для переключения исходного сигнала, поступающего на выход HDMI, применяют кнопки в секции VIDEO OUT. В качестве источника можно, к примеру, выбрать отдельную камеру, программный поток или многооконный просмотр. В отличие от ATEM Mini, новые кнопки на ATEM Mini Pro и ATEM Mini Extreme позволяют менять выводимое через порт HDMI изображение непосредственно с видеомикшера. Помимо восьми HDMI-входов, режима многооконного мониторинга и вывода программного потока, ATEM Mini Extreme также позволяет передавать чистый сигнал и выполнять предварительный просмотр.

**ПРИМЕЧАНИЕ.** Переключить сигнал программного или предварительного просмотра с камеры 1 для вывода через порт HDMI можно в меню «Выход» приложения ATEM Software Control.

### **Прямая потоковая трансляция через Ethernet**

Через разъем Ethernet видеомикшеры ATEM Mini Pro и ATEM Mini Extreme могут не только вести прямое вещание, но и принимать команды управления от приложения ATEM Software Control. Подробнее о его функциях см. раздел «Работа с ATEM Software Control».

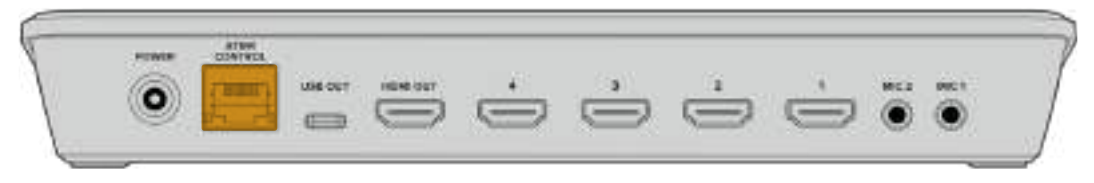

Для прямой потоковой трансляции подключите видеомикшер к интернет-маршрутизатору через разъем Ethernet

ATEM Software Control позволяет выбрать платформу и необходимые для трансляции настройки. Все параметры используемого канала сохраняются в видеомикшере. Благодаря этому вести вещание с него можно через любое устройство с интернет-соединением.

Ниже приведена информация об установке настроек для YouTube Studio и Twitch.

**СОВЕТ.** При выборе настроек рекомендуется вывести компьютерную графику в окно медиаплеера приложения ATEM Software Control и переключить его на программный выход, чтобы выполнить пробную трансляцию до начала эфира.

#### **Установка настроек для YouTube Studio**

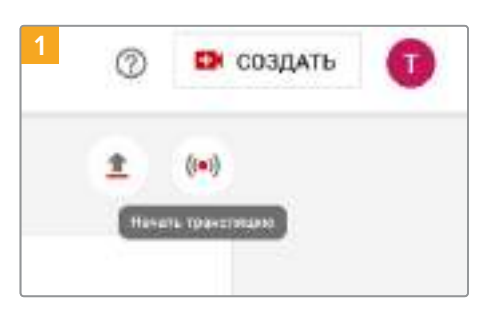

Войдите в свой аккаунт на YouTube. Щелкните значок «Начать трансляцию».

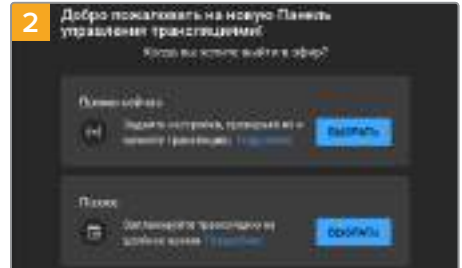

В появившемся окне для начала трансляции выберите опцию «Прямо сейчас» или «Позже», а затем укажите приложение для стриминга. В противном случае выберите «ИЗМЕНИТЬ»

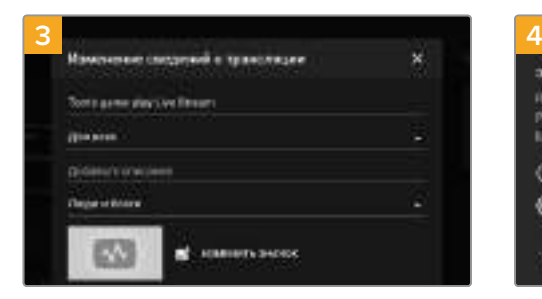

Введите название и описание трансляции. Чтобы трансляцию смогли увидеть все пользователи, выберите параметр «Открытый доступ»

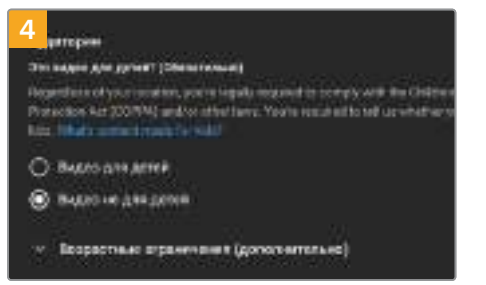

Укажите возрастную классификацию контента и нажмите «СОХРАНИТЬ»

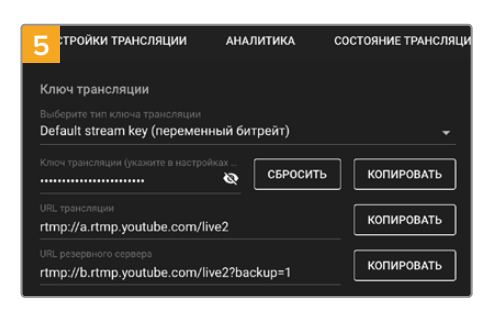

Появится автоматически сгенерированный ключ трансляции. Чтобы его скопировать, щелкните «КОПИРОВАТЬ».

Теперь этот ключ трансляции нужно внести в соответствующее поле в приложении ATEM Software Control.

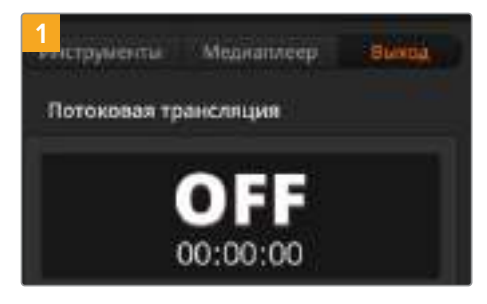

В приложении ATEM Software Control щелкните вкладку «Выход».

Откройте секцию «Потоковая трансляция».

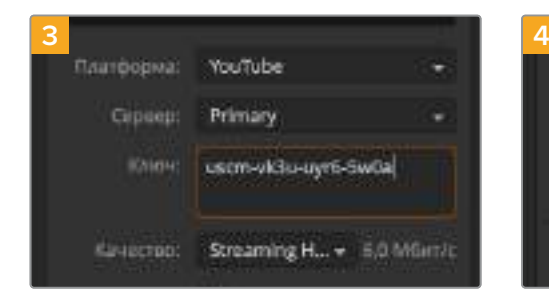

В поле «Ключ» вставьте скопированный из YouTube ключ трансляции.

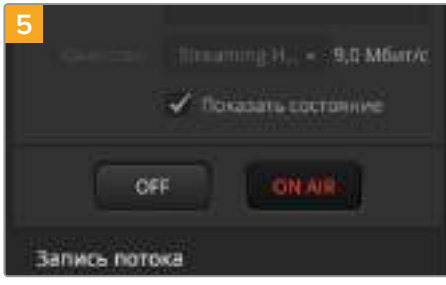

Когда все параметры выбраны, рекомендуется выполнить пробную трансляцию, чтобы убедиться в том, что все работает. Нажмите кнопку ON AIR на видеомикшере или в секции «Потоковая трансляция».

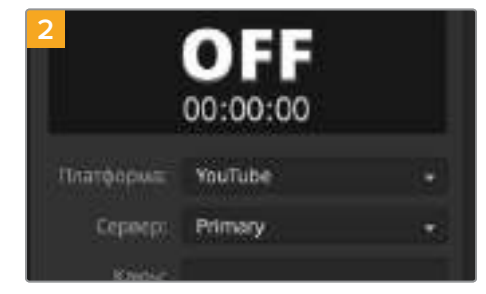

В раскрывающемся меню выберите платформу YouTube. Для сервера укажите параметр Primary.

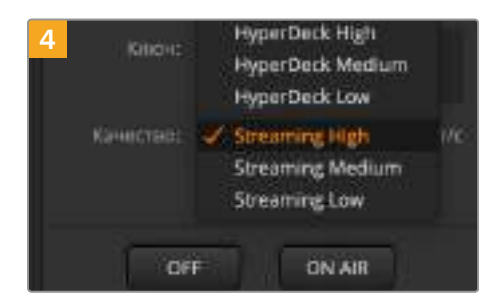

Выберите нужный параметр в меню «Качество». Он также будет использован при сохранении на накопитель через USB-C.

Все готово к началу трансляции на YouTube Studio. Несколько секунд может уйти на буферизацию. По ее завершении нажмите кнопку GO LIVE, появившуюся в окне YouTube Studio.

Ваш материал транслируется в эфир.

Чтобы убедиться в том, что все работает должным образом, щелкните значок Share, скопируйте ссылку и вставьте ее в новом окне (или вкладке) интернет-браузера. Здесь транслируемый материал можно смотреть как рядовой пользователь.

Для остановки вещания нажмите кнопку OFF на видеомикшере.

### **Установка настроек для Twitch**

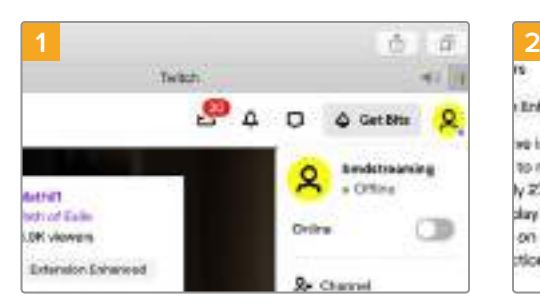

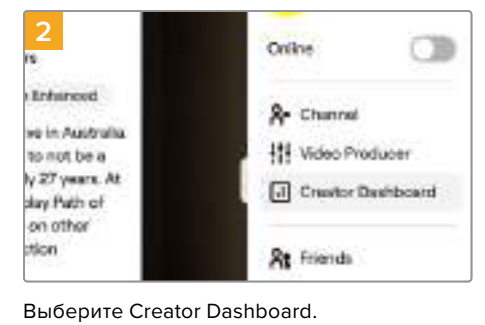

Войдите в свой аккаунт на Twitch. Щелкните свой аватар в правом верхнем углу.

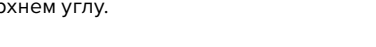

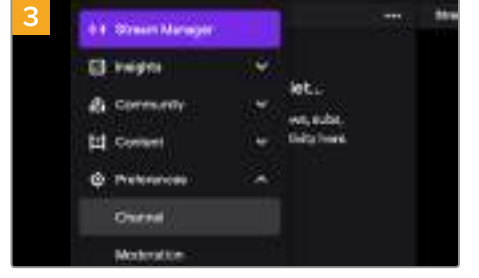

В настройках потоковой трансляции выберите Channel.

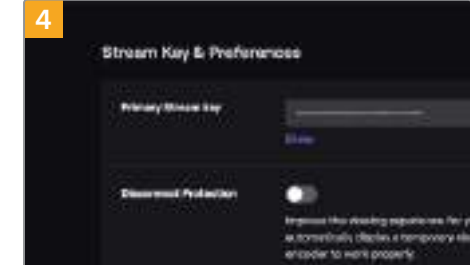

Будет автоматически сгенерирован ключ трансляции.

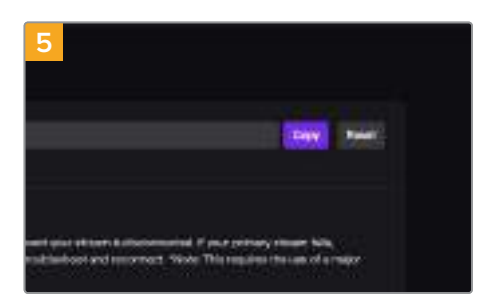

Нажмите Copy.

Теперь этот ключ трансляции нужно внести в соответствующее поле в приложении ATEM Software Control.

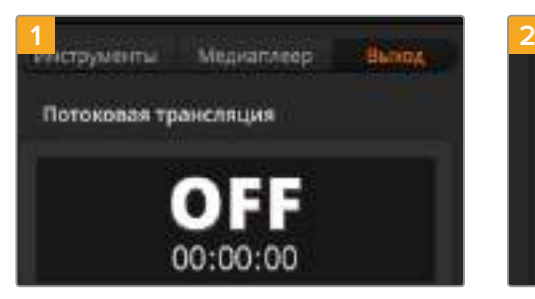

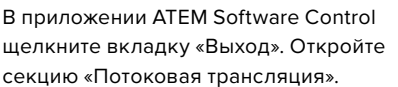

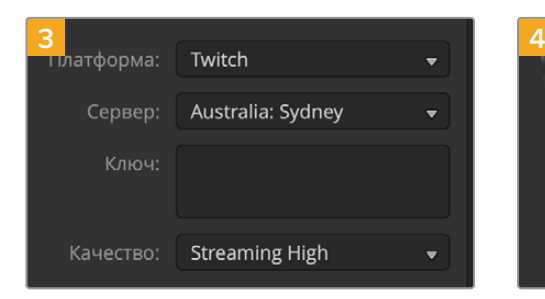

Для настройки «Сервер» выберите ближайшее к вам местоположение.

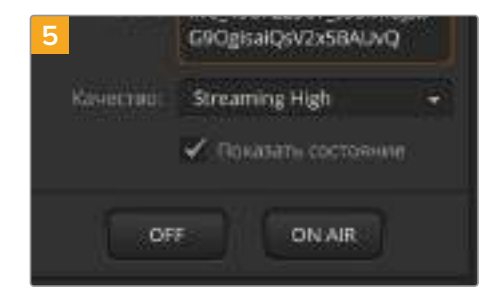

Выберите нужный параметр в меню «Качество». Он также будет использован при сохранении на накопитель через USB-C.

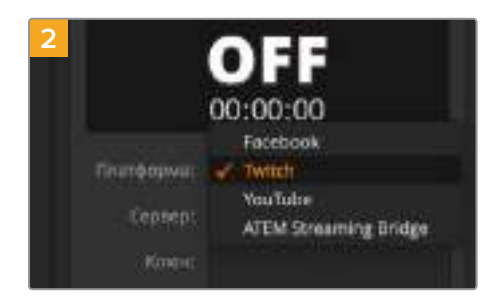

В раскрывающемся меню выберите платформу Twitch.

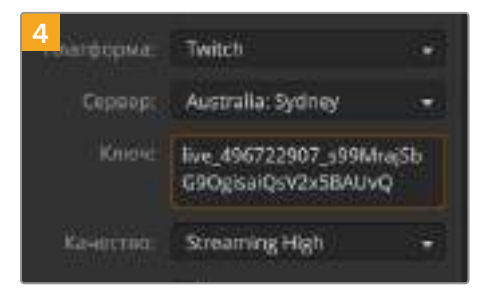

В поле «Ключ» вставьте скопированный из Twitch ключ трансляции.

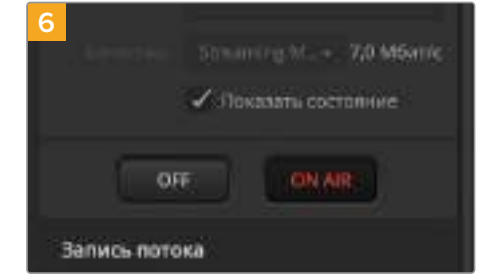

Когда все параметры выбраны, рекомендуется выполнить пробную трансляцию, чтобы убедиться в том, что все работает. Нажмите кнопку ON AIR на ATEM Mini Pro или ATEM Mini Extreme либо в секции «Потоковая трансляция».

Вы в эфире! Чтобы проверить трансляцию, щелкните свой аватар и выберите Back to Twitch. Вернувшись в главное окно, щелкните аватар снова и нажмите Channel. Теперь изображение на вашем канале можно просматривать, а в верхней части окна появится индикатор прямого эфира.

**ПРИМЕЧАНИЕ.** Если кроме ATEM Mini используются дополнительные аппаратные панели ATEM, может понадобиться отдельный IP-адрес. Подробнее см. раздел «Подключение к компьютерной сети».

### Прямая потоковая трансляция через компьютер с интернет-соединением

Если в приложении ATEM Software Control установлено подключение к видеомикшеру, вещание в Интернете можно осуществлять через подсоединенный к нему компьютер.

### **Подключение и настройка ATEM Mini Pro или ATEM Mini Extreme для потоковой трансляции**

- **1** Подключите ATEM к компьютеру через порт Ethernet. Протоколу DHCP может понадобиться несколько секунд, чтобы обнаружить видеомикшер и присвоить ему IP-адрес.
- **2** Откройте приложение ATEM Software Control.
- **3** После того, как в сети появится видеомикшер ATEM Mini Pro или ATEM Mini Extreme, выберите его.
- **4** Нажмите кнопку «Подключить».
- **5** Измените настройки компьютера, чтобы разрешить общий доступ к Интернету через порт Ethernet.Платформа Mac. Откройте «Системные настройки», щелкните значок «Общий доступ» и выберите «Общий Интернет» в списке «Служба». В меню «Общее подключение» выберите Wi-Fi, если компьютер подключен к Интернету через Wi-Fi. В окне «Для компьютеров, использующих» выберите Ethernet. В списке «Служба» установите флажок для опции «Общий Интернет». При появлении запроса подтвердить включение общего доступа к Интернету щелкните «Включить». Платформа Windows. Введите в поле поиска слова «сетевые подключения» и нажмите клавишу «ВВОД». Щелкните правой кнопкой мыши на «Подключение к Интернету» и выберите «Свойства». На вкладке «Общий доступ» установите флажок для опции «Разрешить другим пользователям сети использовать подключение к Интернету данного компьютера». В меню выберите сетевое подключение и нажмите «ОК».

Появится программный пульт ATEM Software Control с подсвеченными кнопками и индикаторами. Теперь управлять видеомикшером можно так же, как через USB-C, и вести потоковую трансляцию через компьютер.

### **Использования смартфона для подключения к Интернету**

После подготовки видеомикшера ATEM Mini Pro или ATEM Mini Pro ISO к стримингу на YouTube, Twitch или другие сервисы его можно подключить к смартфону, чтобы через него вести потоковую трансляцию. Такой подход позволяет осуществлять вещание на мировую аудиторию из любой точки земного шара через устройство с доступом к мобильной сети 4G или 5G, либо с возможностью использования сети Wi-Fi для обратного подключения.

- **1** Подключите смартфон кабелем к порту USB-C на ATEM Mini Pro.
- **2** Убедитесь, что на смартфоне включен режим модема.

На устройстве с операционной системой iOS откройте «Настройки» > «Режим модема» и включите опцию «Разрешать другим».

На устройстве с операционной системой Android откройте быстрое меню. Нажмите и удерживайте значок Hotspot. Затем активируйте опцию USB tethering.

Теперь для начала потоковой трансляции на ATEM Mini Pro нужно нажать кнопку ON AIR.

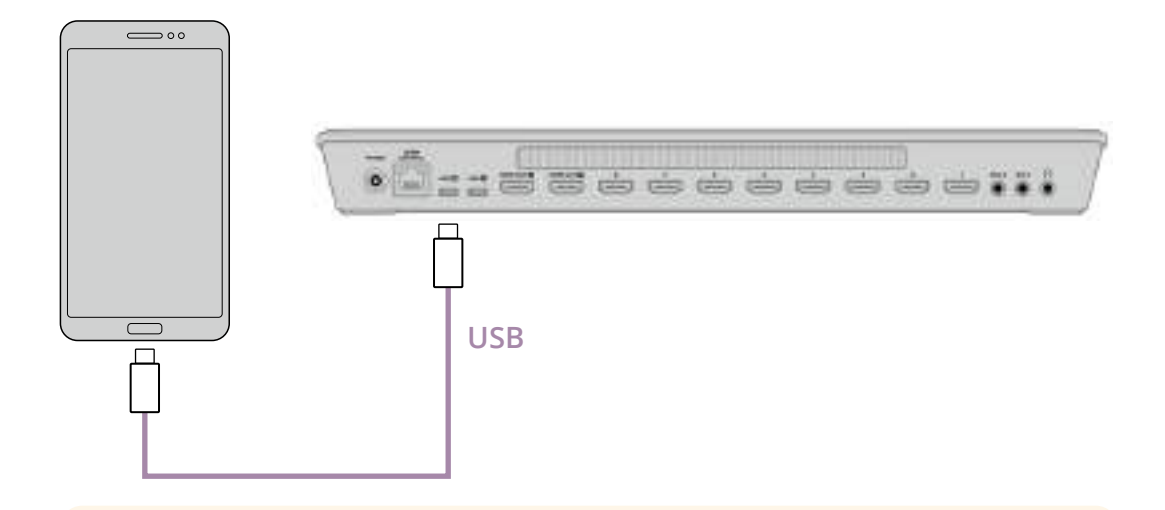

**СОВЕТ.** После завершения стриминга рекомендуем выключить режим модема, чтобы сохранить заряд батареи.

# **Дополнительные функции на ATEM Mini Extreme**

На панели видеомикшера ATEM Mini Extreme предусмотрен целый ряд дополнительных кнопок для управления вещанием. Среди них клавиши контроля камер и шин выбора, а также шесть кнопок макрокоманд.

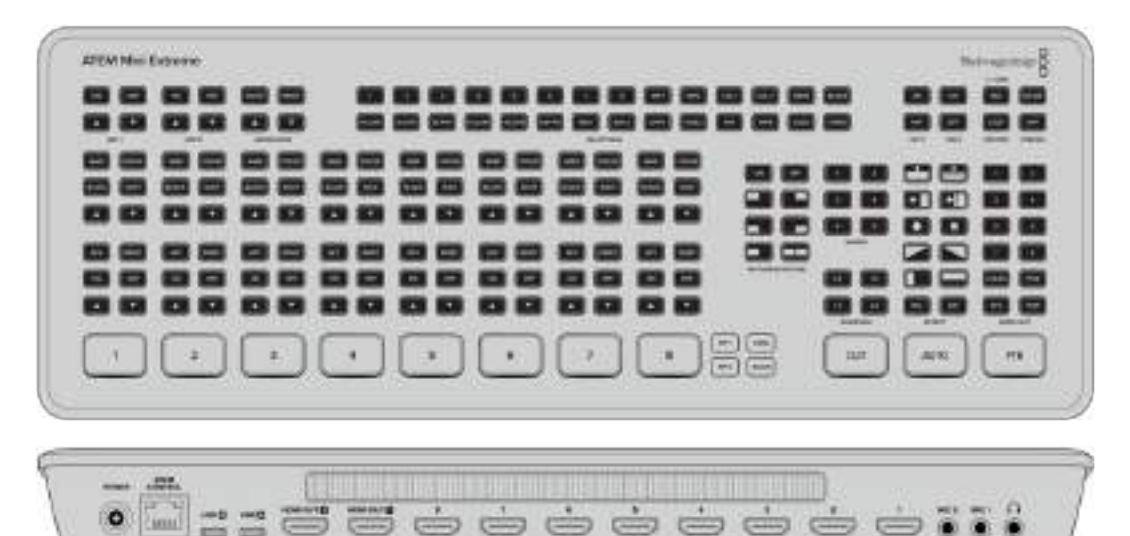

ATEM Mini Extreme дает возможность подключать два устройства через USB-C одновременно. Это позволяет через данные разъемы вести запись на диск и параллельно передавать сигнал на компьютер для стриминга или подсоединяться к смартфону, чтобы использовать его для потоковой трансляции в режиме модема.

### **Подключение наушников**

На видеомикшере ATEM Mini Extreme предусмотрен вход для наушников, который используют для мониторинга программного вывода.

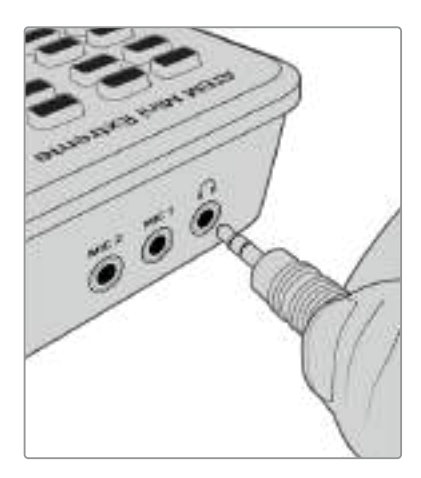

## **SELECT BUS**

Шина выбора, расположенная в верхней части видеомикшера ATEM Mini Extreme, применяется для назначения исходных компонентов эффектов и кеинга. С помощью этой шины выбирают входы для кеинга, а также изменяют источники заполняющего и вырезающего сигналов при выполнении первичного или вторичного кеинга прямо в эфире. Например, если обозревателя погоды снимают перед зеленым экраном в двух ракурсах, их можно переключать, используя шину выбора непосредственно во время вещания.

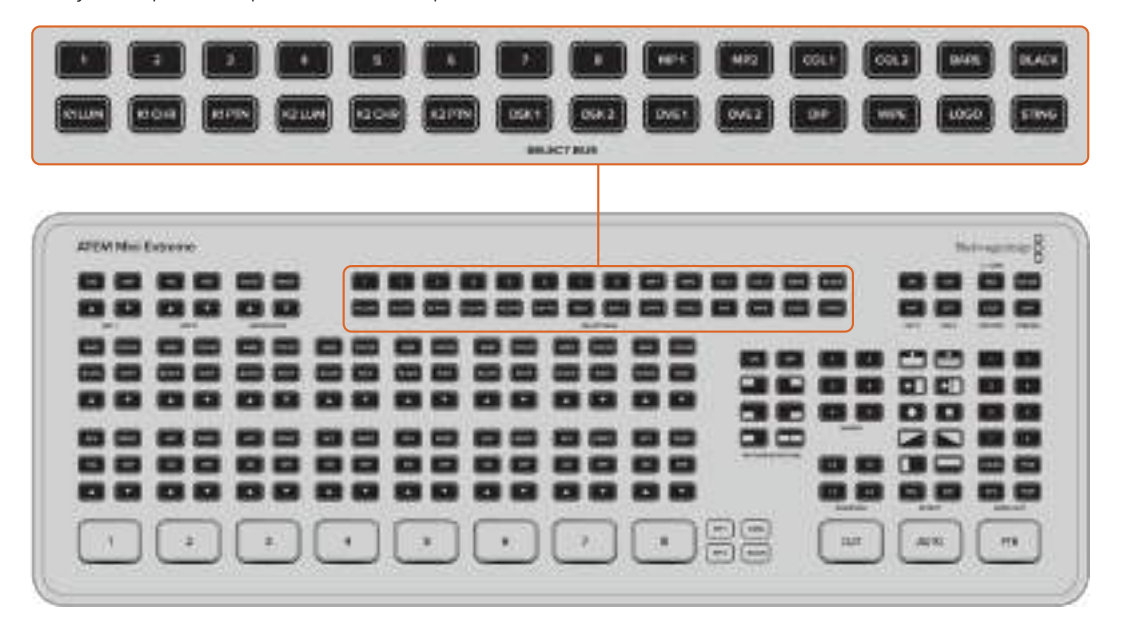

Порядок назначения источника первичного кеинга 1 на видеомикшере ATEM Mini Extreme

- **1** Нажмите кнопку K1LUM, чтобы выбрать первичный яркостный кеинг 1.
- **2** Нажмите кнопку 2 в верхнем ряду, чтобы выбрать источник. Вход HDMI 2 теперь является источником заполняющего и вырезающего сигналов.

При выполнении яркостного кеинга для заполняющего и вырезающего сигналов используется один источник.

Регулировку параметров кеинга, таких как маска и чувствительность, выполняют на вкладке «Инструменты» в приложении ATEM Software Control.

### **Работа с камерами**

При использовании моделей Blackmagic Pocket Cinema Camera 4K и 6K их настройки, в том числе диафрагму, чувствительность, фокус и затвор можно регулировать непосредственно с видеомикшера ATEM Mini Extreme.

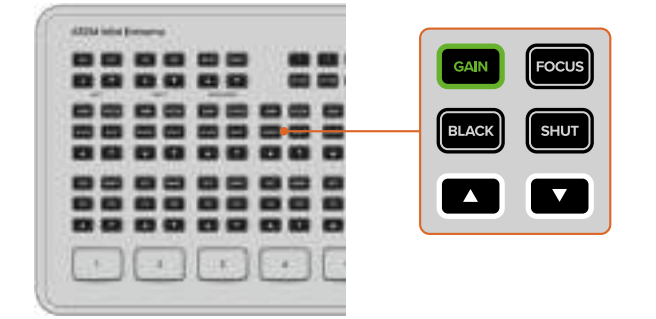

При выборе кнопки она загорается зеленым цветом

Эти кнопки, расположенные над звуковой секцией каждого источника, позволяют изменять настройки камеры таким же образом, как с помощью приложения ATEM Software Control. По умолчанию клавиши со стрелками управляют диафрагмой, если не выбрана другая опция.

**ПРИМЕЧАНИЕ.** ATEM Mini Extreme также позволяет изменять настройки на модели Blackmagic URSA Mini Pro. Подключите видеомикшер к камере через конвертер Blackmagic BiDirectional SDI/HDMI 3G. Теперь ею можно управлять как с помощью аппаратной, так и программной панели ATEM Software Control.

### Диафрагма

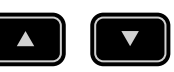

Чтобы включить автоматическую диафрагму, нажмите обе кнопки одновременно. Значение диафрагмы устанавливается автоматически для поддержания нужной экспозиции при постоянном угле затвора. Уровень размытости движения не меняется, однако это может повлиять на глубину резкости.

Порядок регулировки диафрагмы вручную

- **1** Чтобы увеличить диафрагму, нажмите кнопку со стрелкой вверх.
- **2** Чтобы уменьшить диафрагму, нажмите кнопку со стрелкой вниз.

**СОВЕТ.** Кнопки со стрелками регулируют диафрагму в том случае, когда не активирован другой параметр, например чувствительность или затвор. Действие выбранной настройки истечет через три секунды после нажатия клавиши.

### Чувствительность

### **GAIN**

Данная кнопка позволяет повысить чувствительность сенсора камеры. На камерах Blackmagic Pocket Cinema она представляет собой настройку ISO. Она полезна при съемке в условиях слабого освещения, чтобы компенсировать недостаточную экспозицию изображения и увеличить количество света, попадающего на матрицу.

Порядок регулировки чувствительности

- **1** Нажмите кнопку GAIN, чтобы она загорелась.
- **2** Для увеличения чувствительности нажмите кнопку со стрелкой вверх, для уменьшения — со стрелкой вниз.

Следует помнить, что повышенная чувствительность приводит к появлению на изображении шума.

### Фокус

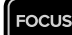

Чтобы включить функцию автофокуса камеры, удерживайте кнопку FOCUS в нажатом состоянии три секунды.

Порядок регулировки фокуса вручную

- **1** Нажмите кнопку FOCUS.
- **2** Для настройки резкости нажимайте кнопки со стрелкой вверх или вниз в момент просмотра изображения с камеры.

### Уровень черного

**BLACK** 

Порядок регулировки уровня черного

- **1** Нажмите кнопку BLACK.
- **2** Для увеличения уровня черного нажмите кнопку со стрелкой вверх, для уменьшения — со стрелкой вниз.

### Затвор

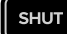

Настройка затвора устанавливается автоматически для поддержания постоянной экспозиции при заданной диафрагме. Это помогает сохранять фиксированную глубину резкости. Нужно помнить, что автоматическая настройка затвора может повлиять на уровень размытости и добавить мерцание от приборов освещения при съемке в помещении. При работе в этом режиме недоступна функция автоматической настройки диафрагмы.

Порядок регулировки затвора

- **1** Нажмите кнопку SHUT.
- **2** Для открытия затвора нажмите кнопку со стрелкой вверх, для закрытия со стрелкой вниз.

### Макрокоманды

Макрокоманды — это записанная последовательность событий, которую при необходимости можно использовать. На моделях ATEM Mini Extreme предусмотрены кнопки, позволяющие активировать первые шесть записанных макрокоманд. Для быстрого выполнения целой серии операций, например добавления переходов и графики, потребуется нажать всего одну кнопку.

Для активирования сохраненной последовательности событий нужно всего лишь нажать кнопку макрокоманды с соответствующим номером. Макрокоманды также можно применять для повторного использования элементов первичного и вторичного кеинга.

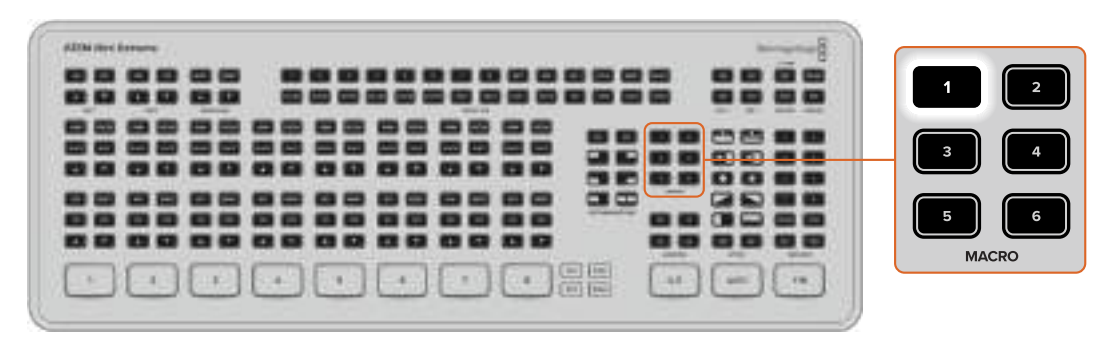

Если макрокоманда содержит паузу, кнопка начнет мигать. Это означает, что ее нужно снова нажать, чтобы возобновить выполнение операций.

Подробнее о записи макрокоманд см. раздел «Работа с макрокомандами».

## **Режим SuperSource**

На видеомикшерах ATEM Mini Extreme предусмотрен режим SuperSource, который позволяет одновременно отслеживать сигналы нескольких источников на одном мониторе. На видеомикшерах ATEM для режима SuperSource используется один видеовход. Например, если идет трансляция дискуссии между четырьмя докладчиками, их всех можно наложить на выбранный фон. Данный режим аналогичен функции «картинка в картинке», но является более мощным, поскольку дает возможность добавлять больше источников.

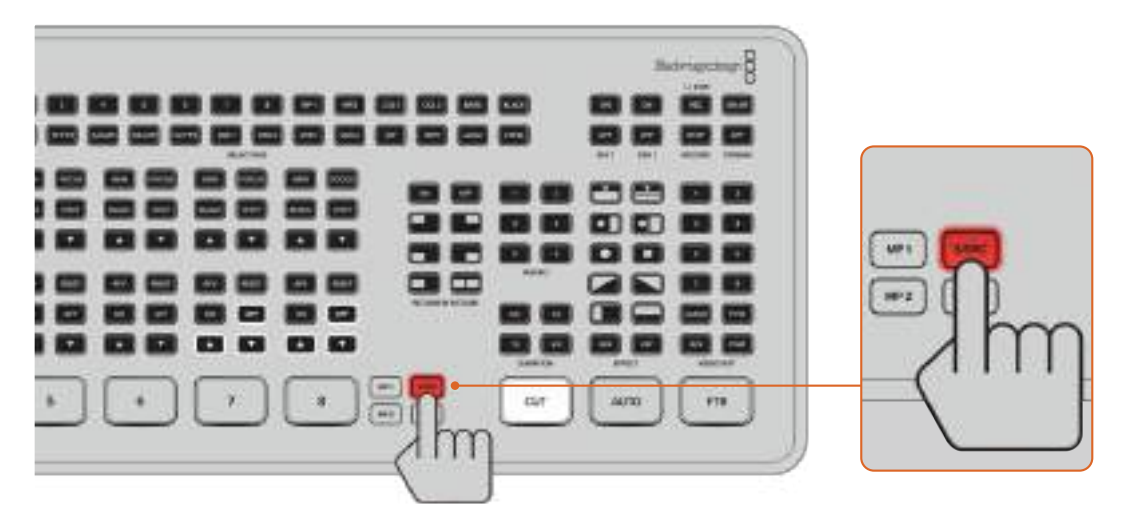

#### **Настройка режима SuperSource**

Перед настройкой режима SuperSource нужно подготовить монитор. Для этого на вкладке в приложении ATEM Software Control для многоэкранного режима нужно выбрать SuperSource либо переключиться на опцию S/SRC на ATEM Mini Extreme при подключенном мониторе.

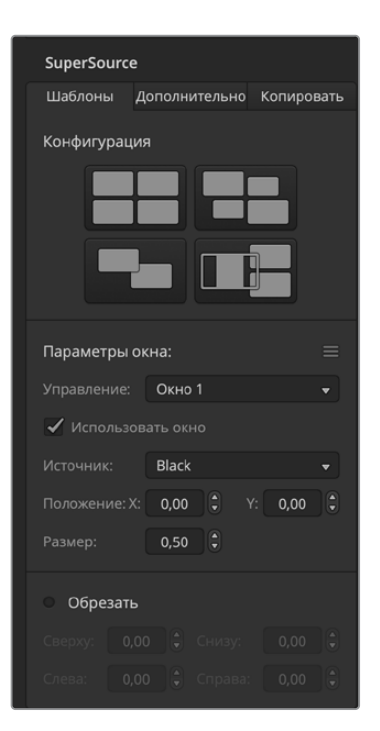

#### **Размещение источников**

Откройте приложение ATEM Software Control и в секции SuperSource выберите одну из четырех конфигураций. Щелкните кнопкой мыши на нужной конфигурации, чтобы автоматически упорядочить расположение окон в соответствии со сделанным выбором. Опция «Использовать окно» должна быть включена. После этого можно изменить расположение и размер, используя настройки «Положение X», «Положение Y» и «Размер». Когда опция «Обрезать» активирована, доступна обрезка изображения с параметрами «Сверху», «Снизу», «Слева» и «Справа». Аналогичным образом можно изменить параметры остальных окон.

Если нужно отменить ошибочную настройку, нажмите на значок меню в правой части вкладки «Параметры окна» для сброса параметров.

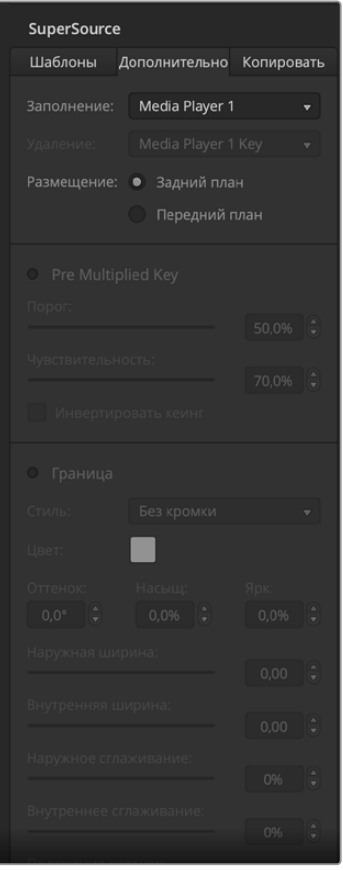

#### **Изображения переднего и заднего планов**

Для работы с изображениями, которые нужно использовать как фон, щелкните в программе вкладку «Дополнительно». Чтобы поместить изображение на задний план, выберите опцию «Задний план» в секции «Размещение:». Затем в меню выберите источник заполнения. Задайте источник, после чего его изображение будет помещено на задний план экранного окна.

Чтобы поместить изображение на передний план, укажите источник изображения, помещаемого на передний план, а затем, если нужно, выберите Pre Multiplied Key. Если используется изображение с предварительно умноженным значением альфа-канала, установите соответствующую опцию. Задайте настройки «Заполнение» и «Удаление», чтобы поместить изображение на передний план активированного окна или окон. Если используется изображение без предварительно умноженного значения альфа-канала, можно применить инструменты «Порог» и «Чувствительность» (см. раздел о кеинге).

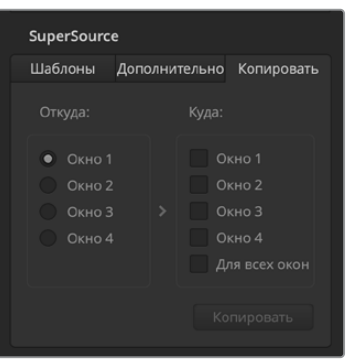

#### **Копирование настроек**

Чтобы применить функцию копирования с помощью ATEM Software Control, щелкните вкладку «Копировать» и выберите номер окна.

После этого откроется соответствующее диалоговое окно. Настройки одного окна можно быстро скопировать для любого другого окна одним нажатием кнопки мыши. Скопированные окна отображаются позади главного окна и используют тот же источник, что и главное окно.

#### **Использование режима SuperSource в эфире**

На видеомикшере ATEM для режима SuperSource используется один видеовход. Чтобы вывести на экран полученную композицию, достаточно нажать кнопку SuperSource на ATEM Mini Extreme или в приложении ATEM Software Control.

# **Многооконный мониторинг**

Данная функция доступна на видеомикшерах ATEM Mini Pro и ATEM Mini Extreme. Она позволяет выводить на один дисплей сигнал с любого входа HDMI одновременно с программным видео и изображением предварительного просмотра. Кроме того, на экране могут отображаться медиаплеер и уровень звука, состояние потоковой трансляции и записи на диск, а также эквалайзер Fairlight и индикаторы динамических эффектов.

Благодаря этому легко увидеть полную картину производственного процесса во время вещания.

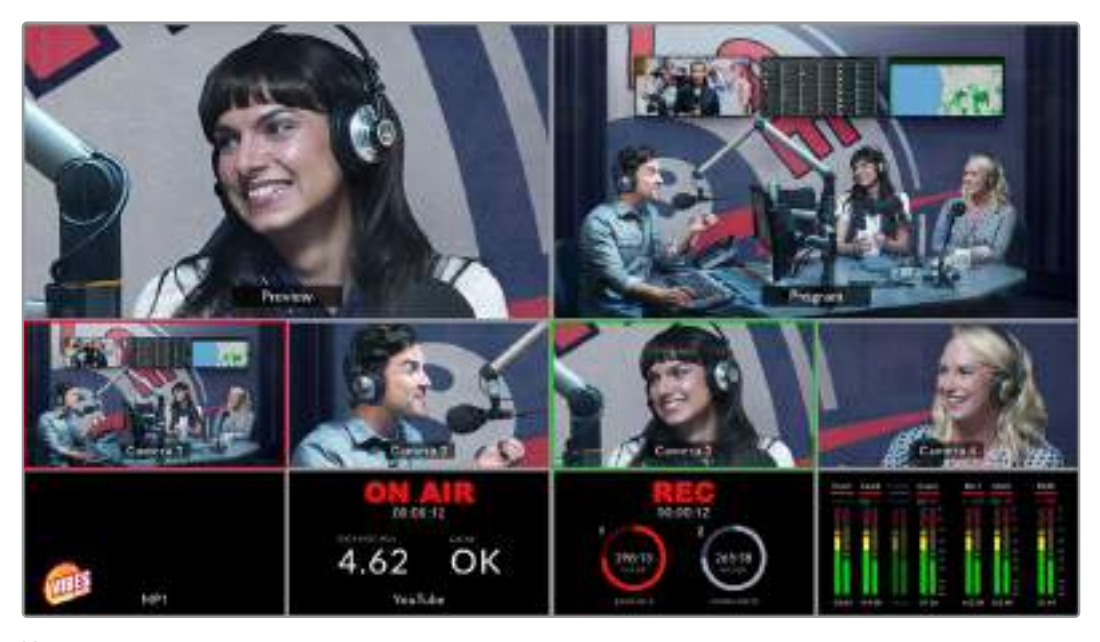

Многооконный мониторинг позволяет просматривать видеосигналы со всех источников одновременно

Описание каждого типа выводимого изображения приведено ниже.

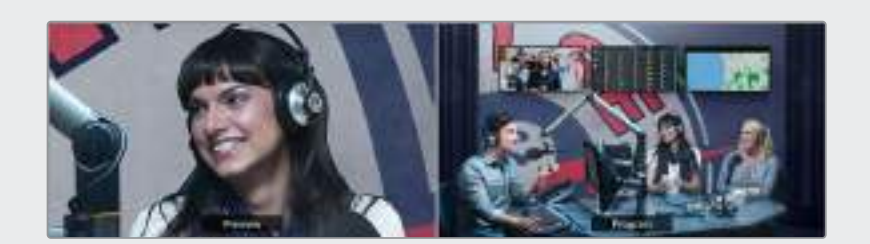

### Окно предварительного просмотра

Данное окно позволяет предварительно просматривать изображение с выбранного источника. Это помогает выполнять безошибочное переключение входных сигналов, а также проверять заданные переходы или результат кеинга, прежде чем выводить видео в эфир. Чтобы воспользоваться этой функцией, видеомикшер нужно переключить в режим «Программа/Просмотр». Более подробная информация приведена в разделах ниже.

#### Окно программы

В это окно выводится программное видео, которое транслируется в эфир в данный момент.

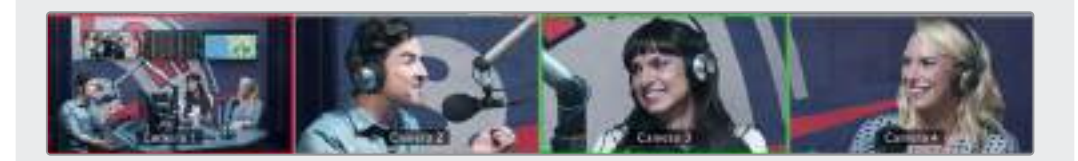

### Окна источников

В эти окна выводятся сигналы со всех источников, подключенных ко входам HDMI. Возможность просмотра в многооконном формате позволяет намного быстрее принимать решения. Ко входам видеомикшера можно подсоединять не только камеры, но и другое оборудование (например, компьютер или рекордер HyperDeck) и выполнять мониторинг поступающих с них изображений.

При выводе входного потока в окно предварительного просмотра или программы вокруг окна источника появляется соответственно зеленый или красный контур.

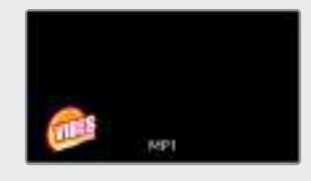

#### Окно медиаплеера

В этом окне отображается загруженная в медиаплеер графика. Чтобы это сделать, зайдите в библиотеку мультимедиа в приложении ATEM Software Control и перетащите статичное изображение в медиаплеер. Подробнее см. разделы «Работа с ATEM Software Control» и «Работа со страницей «Медиа».

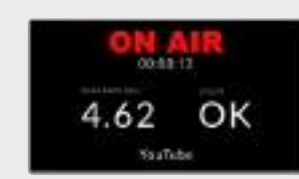

### Окно стриминга

В этом окне отображается состояние потоковой трансляции, в том числе скорость передачи данных и степень заполненности кэш-памяти. В нижней строке также приводится название стриминговой платформы, на которой ведется вещание.

 **Индикатор эфира.** Когда запись выключена, индикатор показывает OFF. Это означает, что видеомикшер находится в режиме ожидания и готов к трансляции. Как только начинается стриминг, появляется красная надпись ON AIR. Она исчезает, когда вещание прекращается.

Если во время потоковой трансляции происходят сбои, такие как замедление скорости интернет-соединения при полностью израсходованной кэш-памяти, индикатор начинает мигать.

- **Скорость передачи данных.** Скорость измеряется в мегабитах в секунду. Для трансляции видеомикшерами ATEM Mini Pro и ATEM Mini Extreme видео с частотой 1080p/60 без пропуска кадров сигнал должен передаваться со скоростью 5-7 Мбит/с.
- **Состояние кэш-памяти.** Этот индикатор показывает степень заполнения буфера встроенной памяти на микшере. Кэш — это небольшая внутренняя память, которая постоянно записывает и воспроизводит программный контент. Она приходит на выручку в тех случаях, когда скорость передачи данных становится настолько низкой, что не в состоянии обеспечить устойчивую трансляцию видео. Вследствие постоянного изменения активности сети и колебания силы беспроводного сигнала передача информации в Интернете имеет переменный характер. Поэтому объем данных в буфере увеличивается по мере уменьшения скорости вещания. Старайтесь не допускать заполнения кэш-памяти на 100%, так как это серьезно ослабит видеопоток. Сначала рекомендуется протестировать скорость интернет-соединения. Во время пробной трансляции понаблюдайте за степенью заполнения каш-памяти. Если она часто приближается к 100%, переключитесь на более низкое качество изображения.
- **Состояние подключения к смартфону** Значок смартфона отображается, когда ATEM Mini Pro или ATEM Mini Extreme подключены к интернету с помощью мобильного телефона. Во время эфира значок становится красным.

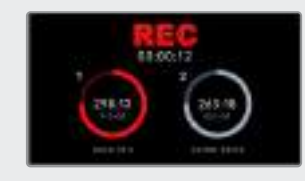

### Окно записи

При сохранении материала на внешние диски через порт USB-C в этом окне отображается текущее состояние записи.

 **Индикатор записи.** Если запись не выполняется или не подключены диски, индикатор будет показывать «СТОП». После их подсоединения под индикатором появятся соответствующие значки.

При выполнении записи в окне будет отображаться красная надпись «ЗАПИСЬ».

- **Счетчик продолжительности.** Он находится под индикатором записи и включается при нажатии кнопки записи.
- **Индикаторы состояния записи.** Они показывают информацию о каждом диске и состояние записи. Например, если используют два накопителя, в окне отображаются их имена, а также свободное место и оставшееся время записи. При сохранении данных на диск его индикатор станет красным, и на нем будет выделено доступное пространство. Диски в окне упорядочены по емкости. Например, если к док-станции Blackmagic MultiDock 10G подключены четыре SSD-накопителя, тот, на котором больше всего свободного места, будет обозначен цифрой 1, диск со следующим по величине доступным пространством — 2. Когда диски 1 и 2 полностью заполнены, третий станет первым номером, а второй — четвертым. Хотя цифровые обозначения носителей меняются, их имена, отображаемые под значками, остаются прежними.

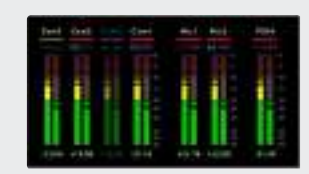

### Окно звука

Во время трансляции в окне звука можно вести мониторинг уровня аудиосигнала каждого источника, а также программного выхода.

 **Индикаторы звука.** Для программного выхода и каждого из входов есть отдельные звуковые индикаторы, которые одновременно выводятся на дисплей. Если уровень аудиосигнала поднимается выше -10 дБ, индикатор становится красным, предупреждая таким образом о том, что он приближается к максимальной величине 0 дБ. При достижении значения 0 дБ происходит клиппинг — искажение звука. В таких случаях нужно уменьшить уровень с помощью кнопок на видеомикшере или звукового блока в приложении ATEM Software Control. Подробнее об ATEM Software Control см. следующий раздел.

Индикатор звука является очень важным инструментом, так как позволяет следить за качеством аудиосигнала и вовремя его корректировать.

 **Значки Fairlight.** Они показывают, включены ли эквалайзер и управление динамическими эффектами на панели «Аудио» приложения ATEM Software Control.

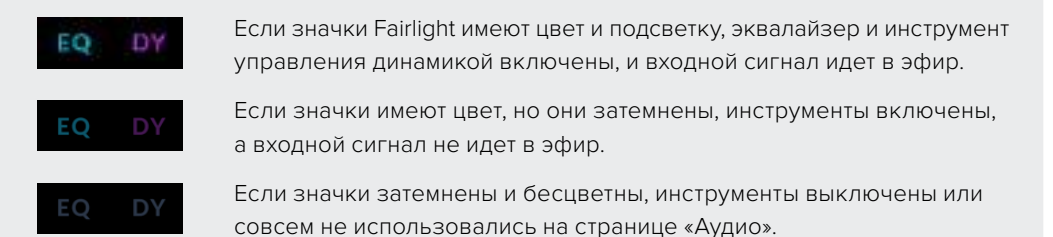

### Улучшенный многооконный мониторинг на ATEM Mini Extreme

Модели видеомикшеров ATEM Mini Extreme имеют функцию настройки конфигурации окон для 4, 7, 10, 13 или 16 источников, что позволяет выводить сигнал всех доступных входов. Необходимый поток выбирают с помощью меню. При недостаточном количестве камер для обеспечения полноценного мониторинга допускается выбор иных источников сигнала, таких как медиаплееры, генераторы цвета, а также окон состояния трансляции и записи. Режим имеет несколько конфигураций с разным расположением окон.

С помощью соответствующих значков можно включать или отключать индикаторы звука для отдельного сигнала либо активировать их для всех источников кнопкой «Вкл. все». Нажмите кнопку «Отображение» для выбора нужной конфигурации.

| Hacrootex                    |                                    |                   |                |                           |               |
|------------------------------|------------------------------------|-------------------|----------------|---------------------------|---------------|
| Общи настрани-               | - Favori                           | <b>Mutti View</b> | <b>Stanist</b> | HyperDock                 | zи            |
| <b>Crustica integer</b><br>酣 | Индикаторых время<br><b>BULBUR</b> |                   |                |                           |               |
| Prompter                     | ۰                                  | Modo Hayer I -    |                | ♠<br>Province             |               |
| Disch                        | <b>Thick</b><br>÷                  | ۰                 | ä              |                           |               |
| Camera 1<br>W.               | Comers 2<br>н                      |                   | Carrero 3<br>w | Communi<br>$\overline{u}$ |               |
| <b>Color Bars</b>            | Eplat 1                            |                   | Superficients  | <b>COUNCIL</b><br>٠<br>国  |               |
|                              |                                    |                   |                |                           | <b>Toocer</b> |

Настройка многооконного режима на ATEM Mini Extreme

Такая замечательная функция, как многооконный просмотр, позволяет полностью охватить все нюансы производственного процесса в реальном времени. Чтобы определиться с тем, какой материал выводить в эфир, в окне предварительного просмотра можно сначала проверить новые приемы и графику, увидеть поступающие через HDMI-интерфейс видеосигналы, добавить элементы кеинга и даже протестировать переход изображения.

# **ATEM Software Control**

ATEM Software Control — программное приложение, которое существенно расширяет возможности управления микшером ATEM Mini. Оно позволяет выполнять целый ряд действий, недоступных с передней панели устройства.

Приложение дает возможность вручную запускать переходы с помощью фейдера, выбирать источники на шинах программного и предварительно просматриваемого изображения, выполнять канальную обработку звука, задавать настройки кеинга и загружать графику в библиотеку мультимедиа.

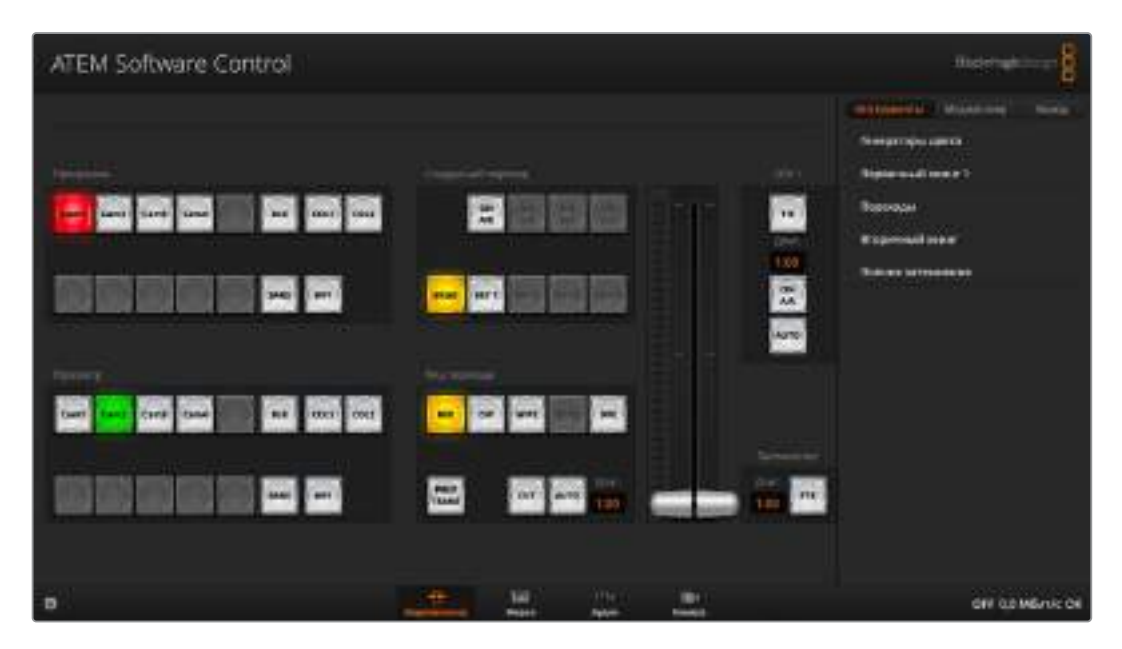

Приложение ATEM Software Control входит в программный пакет ATEM, а также доступно для бесплатной загрузки на веб-сайте Blackmagic Design. Оно позволяет управлять видеомикшером так же, как с помощью аппаратной панели. В правой части интерфейса находятся несколько вкладок, на которых все инструменты обработки сгруппированы по функциональному признаку.

Программная панель ATEM Software Control также позволяет выполнять настройку видеомикшера. Подробнее о ее использовании см. раздел «Работа с ATEM Software Control».

### **Режимы переключения**

По умолчанию используется прямое переключение. В этом случае выполняется мгновенная смена источников при нажатии другой кнопки входа. Если выбран режим «Программа/Просмотр», перед тем как сделать изображение программным, его можно предварительно проверить.

### Прямое переключение

В этом режиме при нажатии другой кнопки входа выполняется мгновенная смена источников. Подобный способ работы позволяет быстро переключаться с одного изображения на другое.

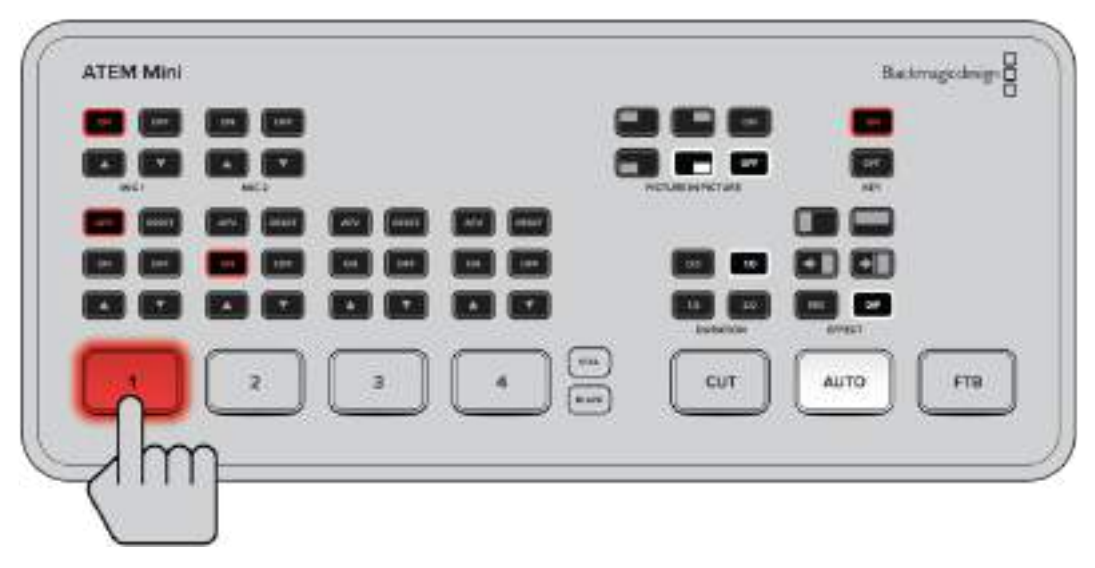

При прямом переключении выполняется мгновенная смена источников в момент нажатия другой кнопки входа

### Программа/просмотр

В этом режиме переключение между источниками выполняется в два этапа. При нажатии кнопки входа соответствующее изображение сначала выводится для предварительного просмотра. Затем его можно сделать программным или выбрать новый источник. Данный режим используется в профессиональном производстве вещательными компаниями всего мира.

**СОВЕТ.** Если к HDMI-выходу на ATEM Mini подключить монитор с HDMI-интерфейсом (например, Blackmagic Video Assist), на него можно выводить предварительно просматриваемое изображение. Подробнее см. раздел «Выбор источника для HDMIвыхода» ниже.

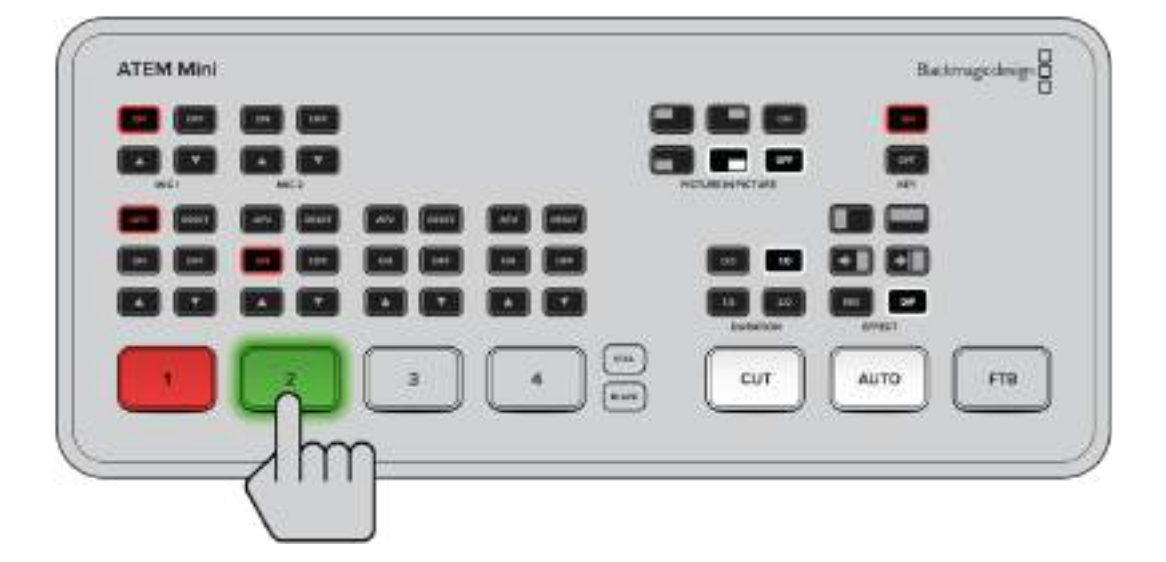

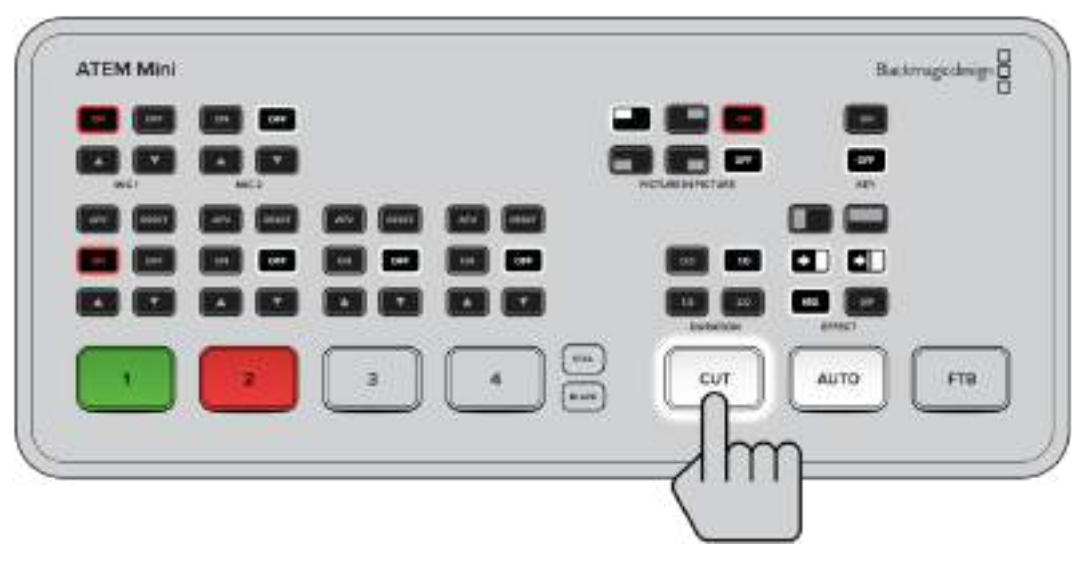

Чтобы в режиме «Программа/просмотр» сделать новое изображение программным, выберите соответствующий вход, затем нажмите кнопку AUTO или CUT

# **Работа с ATEM Software Control**

Панель приложения ATEM Software Control имеет четыре главных окна: «Видеомикшер», «Медиа», «Аудио» и «Камера». Нужную страницу выбирают с помощью кнопок, расположенных в нижней части интерфейса, или комбинацией SHIFT и клавиш со стрелками (вправо/влево). Чтобы открыть окно общих настроек, нажмите на значок шестеренки в нижнем левом углу интерфейса.

### **Страница «Видеомикшер»**

При первом запуске приложения открывается страница «Видеомикшер», которая является главной для настройки устройства. Чтобы программная панель работала, ATEM Mini необходимо подключить к компьютеру через порт USB.

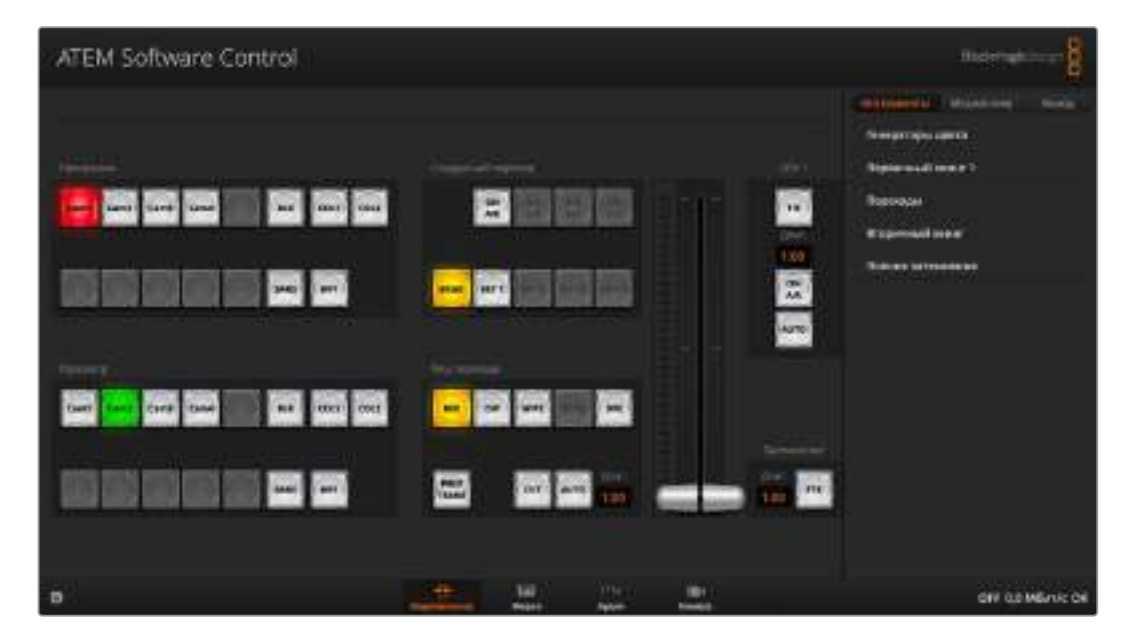

#### **Управление с помощью мыши или сенсорного манипулятора**

Для работы с виртуальными кнопками, слайдерами и фейдером используют компьютерную мышь или сенсорный манипулятор ноутбука.

Чтобы активировать нужный элемент, нажмите его один раз левой кнопкой мыши. Для работы со слайдером нажмите его левой кнопкой мыши и, удерживая ее, передвиньте слайдер. Чтобы активировать фейдер, щелкните левой кнопкой мыши на изображении ручки и передвиньте ее вверх или вниз.

### **Управление медиаматериалами**

Программная панель позволяет загружать графику на ATEM Mini. Микшер имеет библиотеку мультимедиа для хранения до 20 статичных изображений. Графические материалы записываются с альфа-каналом и могут быть привязаны к определенному медиаплееру для воспроизведения.

Так как видеомикшер способен хранить 20 стоп-кадров, во время работы в прямом эфире медиаплеер позволяет использовать различные файлы из библиотеки. Убрав графику из программного сигнала, легко выбрать другое изображение для медиаплеера, чтобы затем снова добавить его в программный сигнал.

При загрузке статичного изображения в библиотеку мультимедиа альфа-канал будет добавлен автоматически в том случае, если он уже есть в изображении. Когда в медиаплеер загружают изображение, выводимый материал содержит вырезающие и заполняющие сигналы. Если указать медиаплеер в качестве источника удаления (например, Медиаплеер 1), оба сигнала будут выбраны автоматически. При необходимости можно использовать другие источники вырезающего сигнала. Подробнее о выполнении кеинга см. раздел «Кеинг на микшере ATEM Mini».

### **Звуковой блок**

На программной панели управления есть страница «Аудио», которая представляет собой интерфейс звукового блока. Он работает, если к компьютеру подключен видеомикшер ATEM.

ATEM Mini имеет встроенный звуковой блок, который позволяет без помощи дополнительного оборудования использовать звук, встроенный в HDMI-сигнал камер, медиасерверов и других устройств. Эта функция будет полезной при работе в мобильных условиях или в ограниченном пространстве передвижной телевизионной станции. Звук можно микшировать непосредственно на странице «Аудио» и выводить через USB- и Ethernet-выходы. Если программное изображение нужно записать, достаточно назначить его вывод через HDMI-интерфейс.

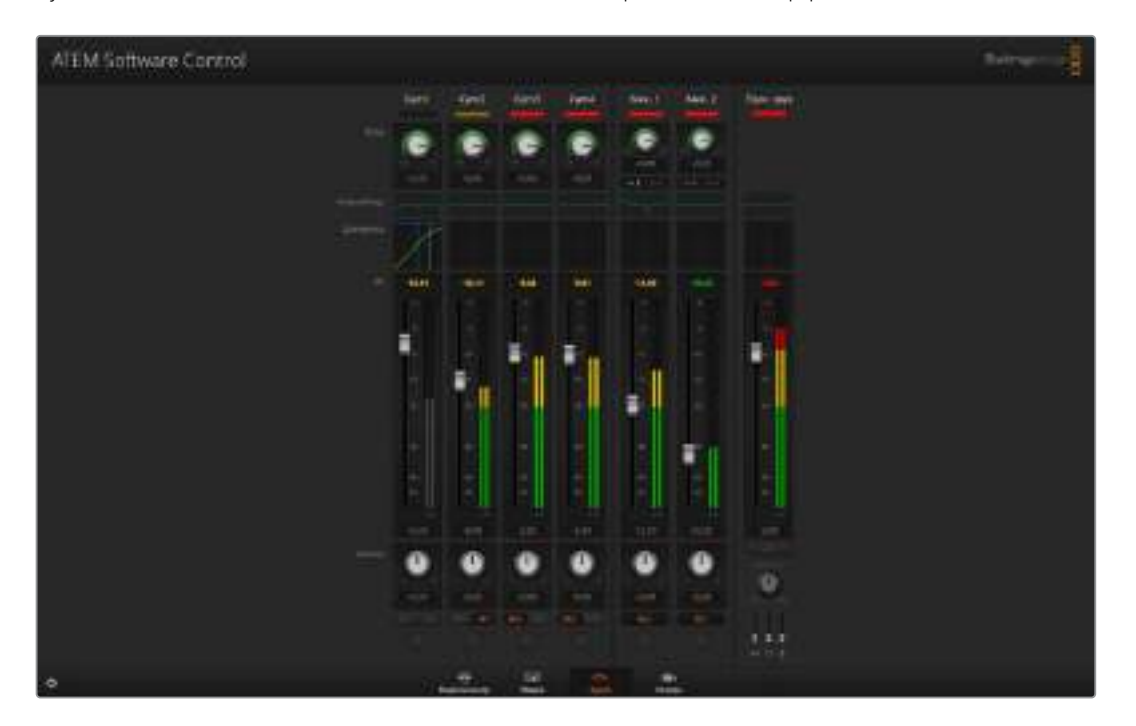

Видеомикшер АТЕМ Mini также имеет микрофонные входы, предназначенные для наложения звука из внешнего источника.

Если вы предпочитаете использовать внешний звуковой пульт, можно отключить аудио на всех входах и активировать внешний источник аудиосигнала в звуковом блоке. Более подробно порядок работы со звуковым блоком описан в разделах ниже.

### **Управление камерами**

ATEM Mini позволяет контролировать модели Blackmagic Pocket Cinema Camera 4K и 6K, когда они подключены через входы HDMI и на них установлена последняя версия ПО. Для управления камерой с видеомикшера выберите страницу «Камера». При использовании совместимых объективов здесь можно менять настройки диафрагмы, усиления и зума, устанавливать фокус и цветовой баланс, а также выполнять первичный грейдинг с помощью инструмента на основе DaVinci Resolve, который поддерживается для камер Blackmagic.

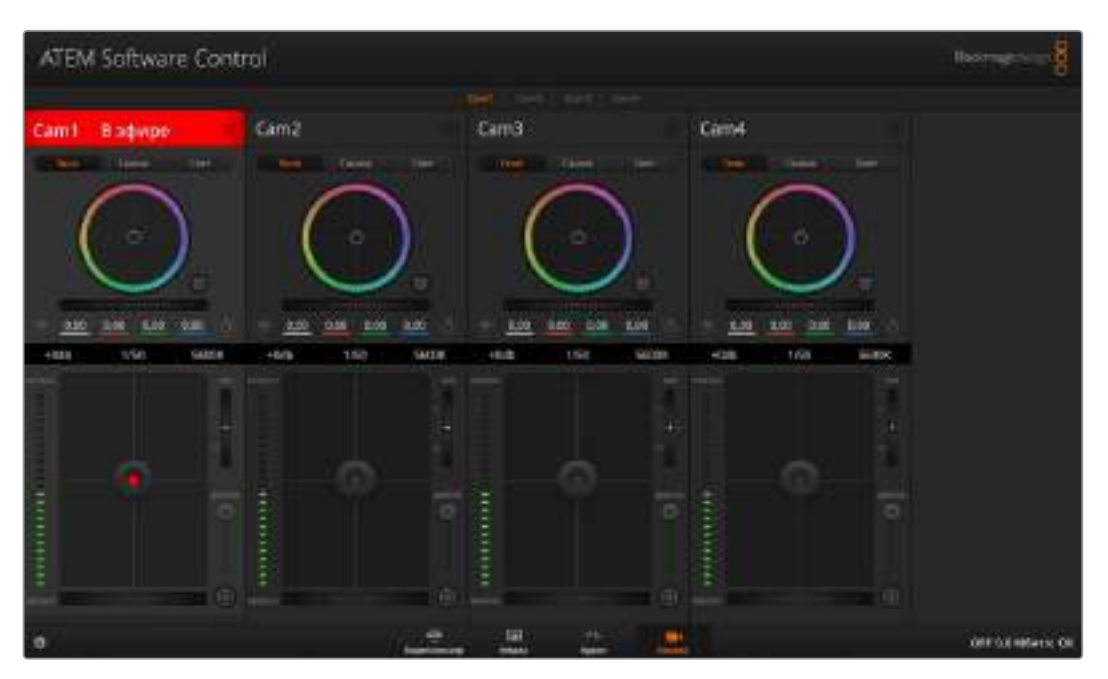

Подробнее см. секцию об управлении камерой в данном разделе ниже.

Программная панель позволяет управлять моделями Blackmagic Pocket Cinema Camera 4K и 6K с видеомикшера ATEM Mini

### **Работа с программной панелью управления**

Страница видеомикшера является главным окном для управления устройством. Во время прямой трансляции на ней выбирают источники сигнала для вывода в эфир.

Секции в правой части интерфейса позволяют менять настройки переходов (в том числе их продолжительность), работать с генераторами цвета, управлять медиаплеерами, использовать модули первичного и вторичного кеинга, а также функцию полного затемнения.

### Блок M/E

Блок M/E на странице «Видеомикшер» имеет кнопки для выбора источников на шинах программного сигнала и предварительного просмотра. С их помощью потоки, поступающие со внешних входов и генерируемые внутренним способом, используются для проверки следующего перехода или вывода в эфир.

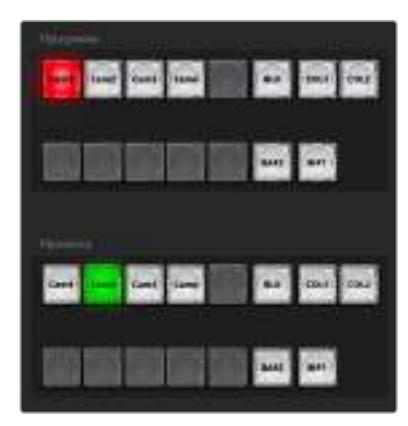

Блок M/E на АТЕМ

### Кнопки выбора источников на программной шине

Расположенные на программной шине кнопки используются для «горячего» переключения источников на программный выход. Источник, сигнал которого в данный момент транслируется, показан красной горящей кнопкой.

#### Кнопки выбора источников на шине просмотра

В режиме «Программа/просмотр» кнопки на шине предварительного просмотра используются для выбора источника, изображение которого будет поступать на программный выход при выполнении следующего перехода. Просматриваемый в данный момент источник показан зеленой горящей кнопкой.

Одному источнику соответствуют одинаковые кнопки на шинах программного и предварительно просматриваемого сигнала.

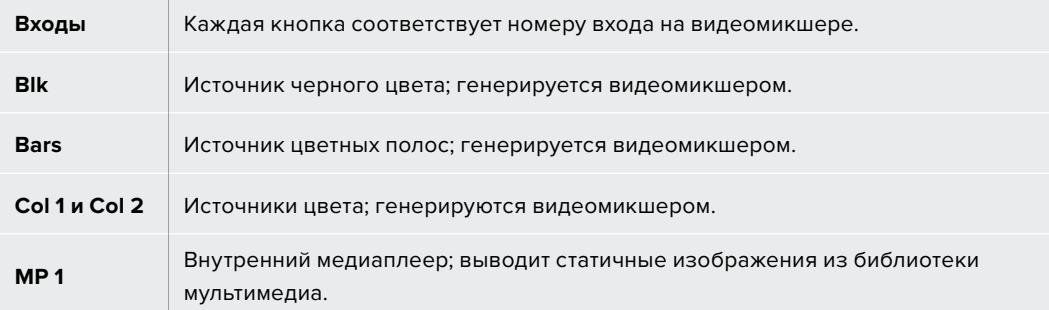

### Блок управления переходами и модуль первичного кеинга

### **CUT**

Кнопку CUT используют для немедленного перехода между программным и предварительно просматриваемым изображением вне зависимости от выбранного вида перехода.

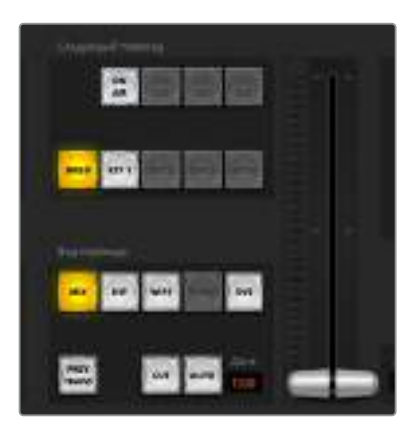

Блок управления переходами

### **AUTO/RATE**

При нажатии кнопки AUTO выбранный переход выполняется с продолжительностью, указанной на дисплее Rate (Длительность). Продолжительность перехода устанавливают в секции переходов, после чего она отображается на дисплее при выборе того или иного вида в соответствующем блоке.

Кнопка AUTO горит красным цветом на протяжении всего перехода, а значение продолжительности обновляется, показывая оставшееся количество кадров. Если используется внешний аппаратный пульт ATEM, фейдер на программной панели также будет показывать состояние выполняемого перехода.

#### **Фейдер**

Фейдер можно использовать вместо кнопки AUTO, чтобы управлять переходом в ручном режиме с помощью мыши. Кнопка AUTO горит красным цветом на протяжении всего перехода, а значение продолжительности обновляется, показывая оставшееся количество кадров.

### **Вид перехода**

Кнопки перехода позволяют использовать один из четырех видов: MIX (смешивание), DIP (погружение), WIPE (вытеснение) и DVE (цифровые видеоэффекты). Выбранный вид показан желтой горящей кнопкой и отображается на соответствующей вкладке секции переходов. Если эта секция открыта, то при нажатии кнопки того или иного эффекта можно быстро изменить соответствующие настройки.

#### **PREV TRANS**

Кнопка PREV TRANS предназначена для предварительного просмотра перехода со смешиванием, погружением, вытеснением или цифровыми эффектами, что позволяет проверить его с помощью фейдера. При нажатии этой кнопки предварительно просматриваемый сигнал будет имитировать программный, и тогда фейдер помогает убедиться в том, что переход имеет надлежащее качество. Благодаря такой функции можно исключить технические накладки в эфире.

#### **Следующий переход**

Кнопки BKGD и KEY 1 используют для выбора тех элементов, которые будут включены в эфирный сигнал или исключены из него во время следующего перехода. Так как на видеомикшерах ATEM Mini Extreme есть несколько модулей первичного кеинга, некоторые кнопки недоступны. Во время основного перехода, управление которым выполняют с помощью соответствующего блока, можно добавлять или убирать любой эффект.

Выбирая элементы следующего перехода, следует просматривать изображение, потому что оно показывает, каким будет программный видеосигнал после завершения перехода. Если нажать

только кнопку BKGD, произойдет переход от текущего источника на шине программного сигнала к источнику, выбранному на шине просмотра, при этом кеинг не используется. Во время перехода можно менять лишь виды кеинга и оставлять фоновое изображение прежним.

### **ON AIR**

Индикаторные кнопки ON AIR показывают, какой вид кеинга используется в данный момент. С их помощью можно также немедленно выводить в эфир дополнительный элемент изображения или отключать его.

### Модуль вторичного кеинга

### **TIE**

Кнопка TIE активирует вторичный кеинг для предварительно просматриваемого сигнала вместе с эффектами следующего перехода и привязывает его к настройкам блока управления. Это позволяет использовать вторичный кеинг при выполнении следующего перехода.

Продолжительность перехода при нажатии кнопки DSK определяется настройкой на дисплее «Длительность» в блоке «Управление переходами». Привязка модуля вторичного кеинга не влияет на формирование чистого изображения 1.

### **ON AIR**

Кнопка ON AIR позволяет включать или отключать вторичный кеинг в эфире, а также показывает, используется он или нет в текущем программном изображении. Если такой кеинг применяется в данный момент, кнопка будет гореть.

### **AUTO**

Кнопка AUTO включает или отключает наложение элементов вторичного кеинга в эфире с настройкой «Длительность» блока DSK. Принцип ее действия такой же, как при использовании перехода в автоматическом режиме с помощью блока управления, однако в данном случае продолжительность относится только ко вторичному кеингу. Это позволяет добавлять или убирать логотипы, текст и другие дополнительные элементы, но не затрагивать основные программные переходы.

### Полное затемнение

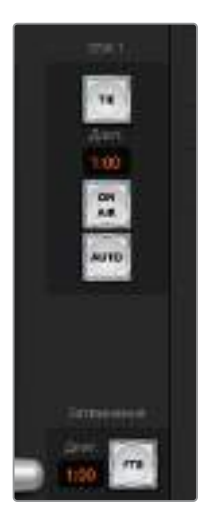

Модуль вторичного кеинга и полное затемнение

С помощью кнопки FTB выполняют полное затемнение программного сигнала. Продолжительность будет определяться настройкой, отображаемой на дисплее «Длительность». Когда эфирное изображение станет полностью темным, кнопка FTB начнет мигать красным цветом. После повторного нажатия кнопки изображение вернется от темного к обычному с такой же скоростью. Если необходимо, можно ввести новое значение на странице видеомикшера в блоке «Полное затемнение». Обычно полное затемнение используют в начале или в конце программы, а также перед рекламными паузами. При работе с ATEM Mini эта функция обеспечивает синхронное затемнение всех элементов многослойного изображения. Полное затемнение нельзя предварительно просмотреть. С помощью опции «Звук/видео» или кнопки AFV можно также настроить постепенное уменьшение уровня громкости во время перехода к затемненному изображению.

## **Секции обработки изображения**

Программная панель управления имеет вкладки «Инструменты», «Медиаплеер» и «Выход».

**СОВЕТ.** Порядок секций соответствует последовательности обработки изображения. Окна можно раскрывать и сворачивать, а для изменения настроек — использовать прокрутку.

Секция содержит несколько вкладок.

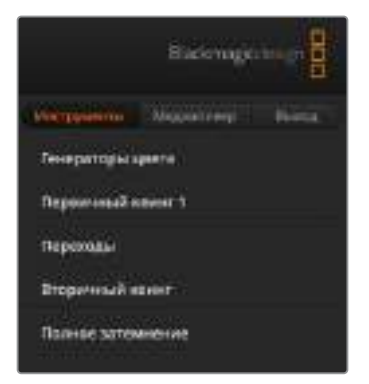

### Вкладка «Инструменты»

Вкладка «Инструменты» содержит несколько раскрывающихся окон.

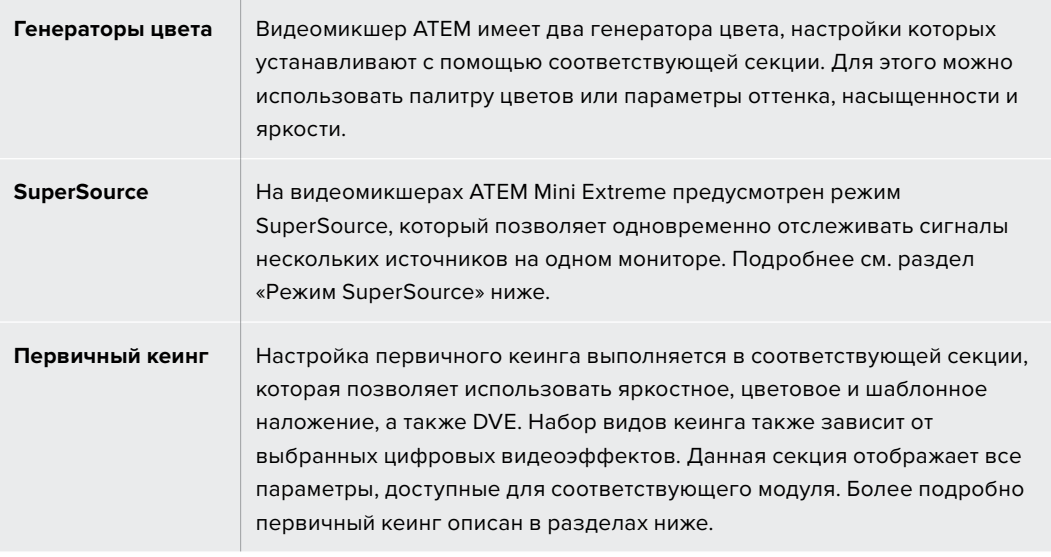

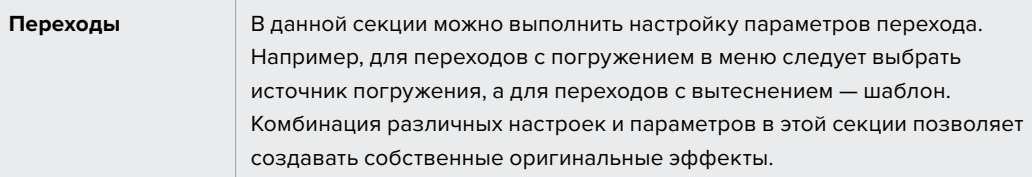

**ПРИМЕЧАНИЕ.** Следует помнить о том, что во время работы с этими секциями можно изменить только параметры перехода, а вид перехода нужно выбирать в соответствующем блоке приложения ATEM Software Control или с панели управления на ATEM Mini. Программная и аппаратная панели поддерживают совместную работу друг с другом, полностью отражая настройки, установленные на одной из них.

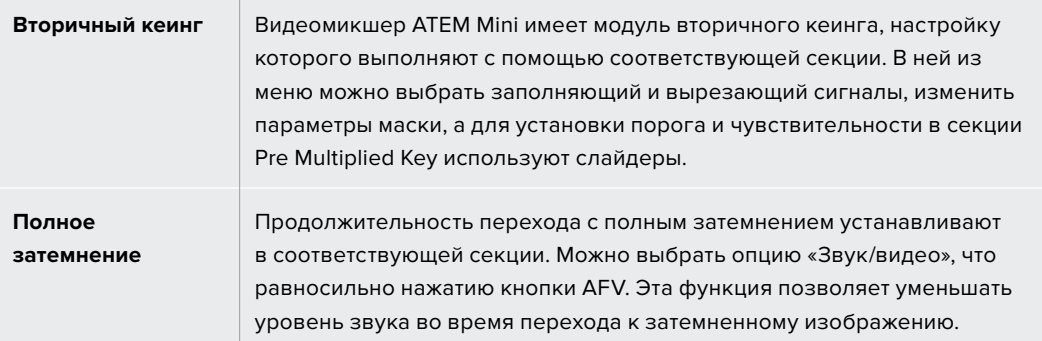

### **Вкладка «Медиаплеер»**

 $\overline{\phantom{a}}$ 

Эта вкладка содержит инструменты для работы с медиаплеером микшера ATEM Mini и подключенными рекордерами HyperDeck.

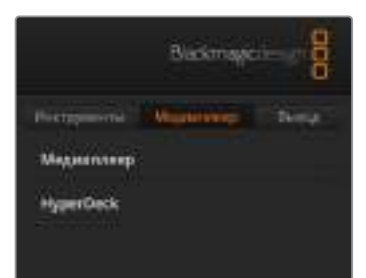

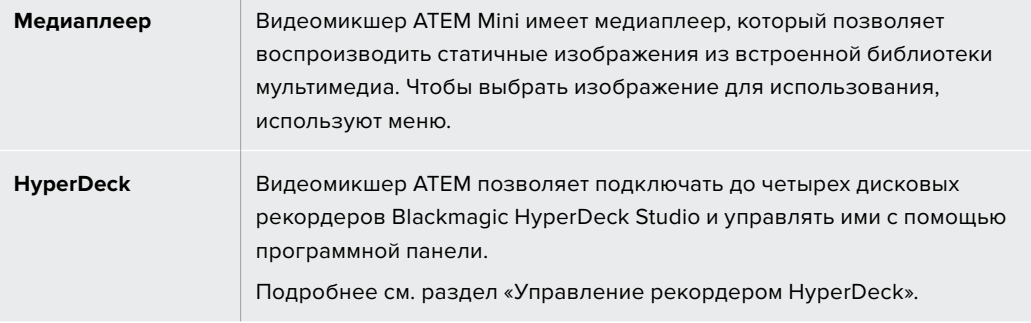

# **Вкладка «Выход»**

Данная вкладка позволяет выполнять захват статичного изображения с программного выхода. При использовании видеомикшеров ATEM Mini Pro и ATEM Mini Extreme на ней также появляются дополнительные опции для потоковой трансляции, ее записи и установки генератора тайм-кода. Функция записи видео поддерживает стандартный для видеомикшеров АТЕМ более ранних версий способ сохранения материала через порт USB.

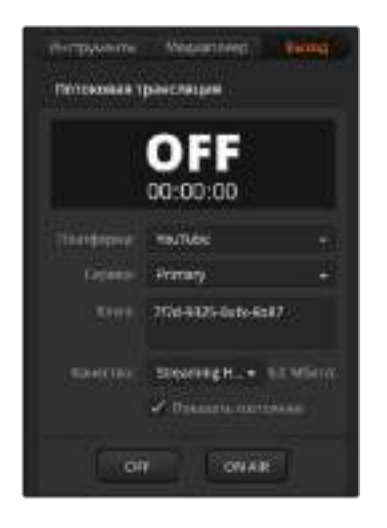

### Потоковая трансляция

На видеомикшерах ATEM Mini Pro и ATEM Mini Extreme данная вкладка позволяет устанавливать настройки потоковой трансляции согласно данным, полученным от стриминговой платформы. После этого для включения вещания достаточно нажать кнопку ON AIR, для выключения — OFF.

Во время потоковой трансляции индикатор будет показывать большие красные слова ON AIR, а также тайм-код, настройки которого можно задать с помощью опций генератора тайм-кода.

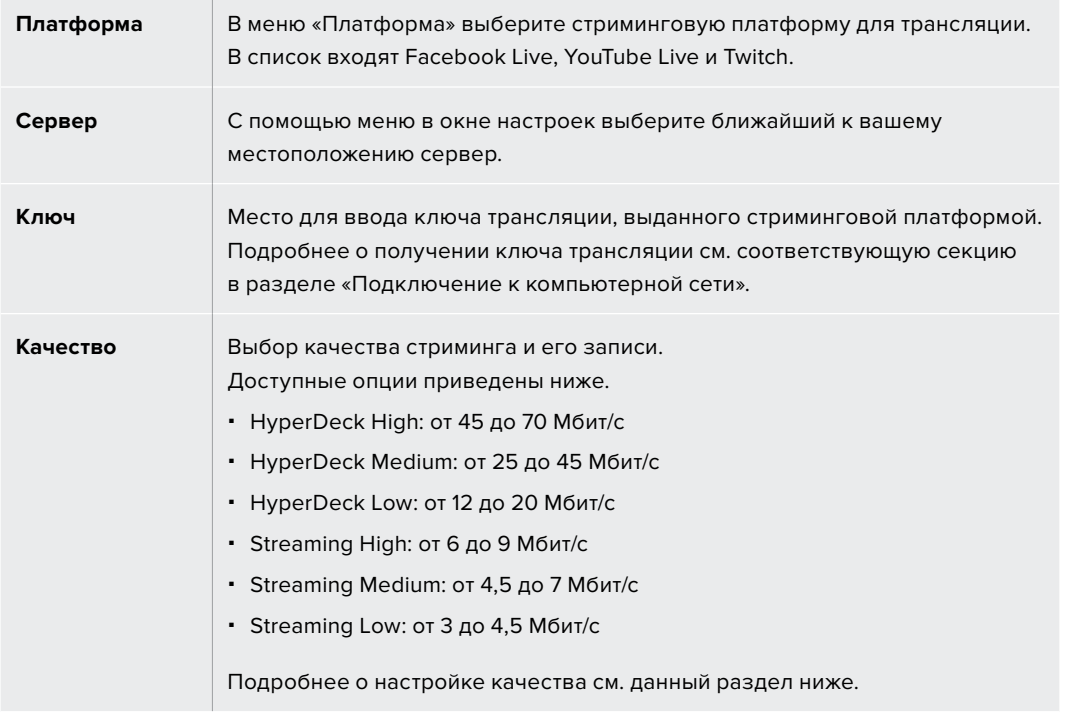

Подробнее об использовании этих опций при настройке потоковой трансляции через Ethernet и получении ключа трансляции см. раздел «Подключение к интернет-маршрутизатору».

Эти настройки довольно просты, так как требуется выбрать только платформу и несколько других опций. Кроме того, предусмотрен и более продвинутый способ с использованием XML-файла, с помощью которого можно добавлять другие стриминговые платформы и изменять некоторые параметры меню. Подробнее о применении XML-файла см. раздел «Изменение настроек видеомикшера» > «Сохранение и восстановление настроек видеомикшера».

### Настройка качества стриминга и записи на HyperDeck

Скорость передачи данных меняется в зависимости от видеоформата, используемого видеомикшером. Если, например, выбрана опция Streaming High и изображение выводится в 1080p/24, скорость будет составлять 6 Мбит/с.

При выборе HyperDeck High скорость сохранения данных варьируется в диапазоне от 45 до 70 Мбит/с, HyperDeck Medium — от 25 до 45 Мбит/с, а HyperDeck Low — от 12 до 20 Мбит/с. Для оптимальной передачи данных через Интернет скорость стриминга немного занижена и при использовании опции Streaming High составляет от 6 до 9 Мбит/с, Streaming Medium — от 4,5 до 7 Мбит/с и Streaming Low — от 3 до 4,5 Мбит/с.

Как видно из параграфа выше, у каждого параметра есть нижняя и верхняя границы. Меньшее число используется для кадровых частот 24p, 25p и 30p, а большее — для 50p и 60p. По умолчанию применяется опция Streaming High (от 6 до 9 Мбит/с), так как она позволяет вести стриминг очень высокого качества и обеспечивает довольно хорошую запись.

Если стриминг не предполагается, выберите один из параметров для HyperDeck. Они такие же, как и в настройках HyperDeck Studio Mini, и обеспечивают хорошую скорость сохранения материала в вещательном качестве. Однако, после установки последней версии ПО рекордер HyperDeck Studio Mini сможет также воспроизводить контент, записываемый при стриминге более низкого качества.

#### Запись потока

Если на ATEM Mini Pro или ATEM Mini Extreme сохранение трансляции ведется через порт USB-C, эта секция позволяет выбирать диски, а также включать и выключать запись. Кроме того, можно добавлять имя файла и начинать запись на Blackmagic Pocket Cinema Camera 4K и 6K.

**ПРИМЕЧАНИЕ.** Когда для ведения записи с ATEM Mini Pro на внешний диск применяется порт USB-C, а вы хотите продолжать пользоваться приложением ATEM Software Control, видеомикшер следует подключить к компьютеру через Ethernet.

Подробнее см. раздел «Подключение к компьютерной сети».

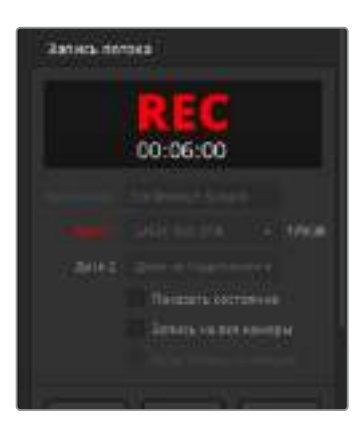

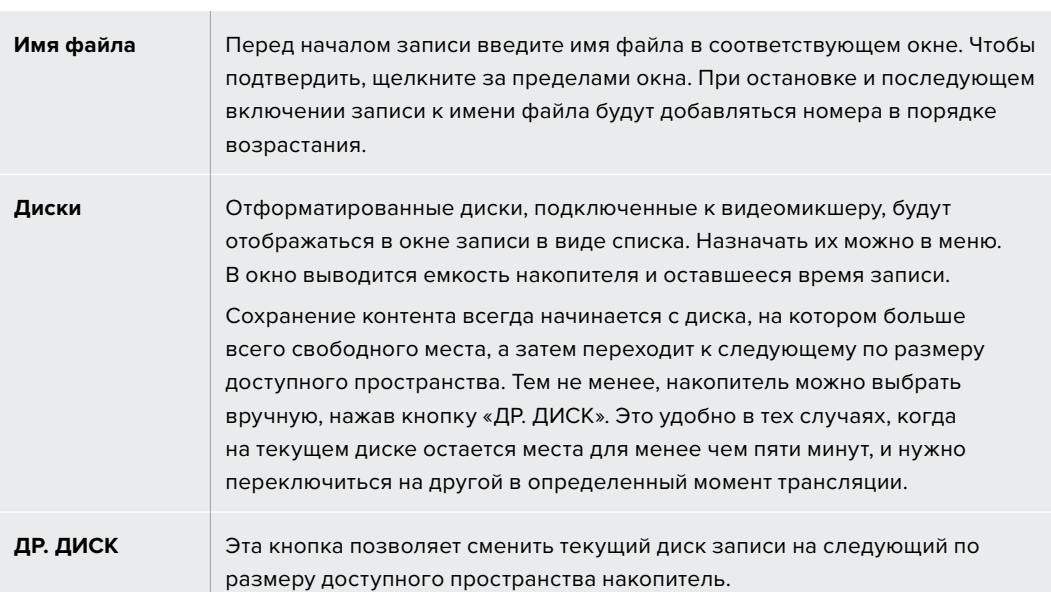

**СОВЕТ.** На ATEM Mini Pro переключать диски можно также нажатием и удерживанием кнопки записи.

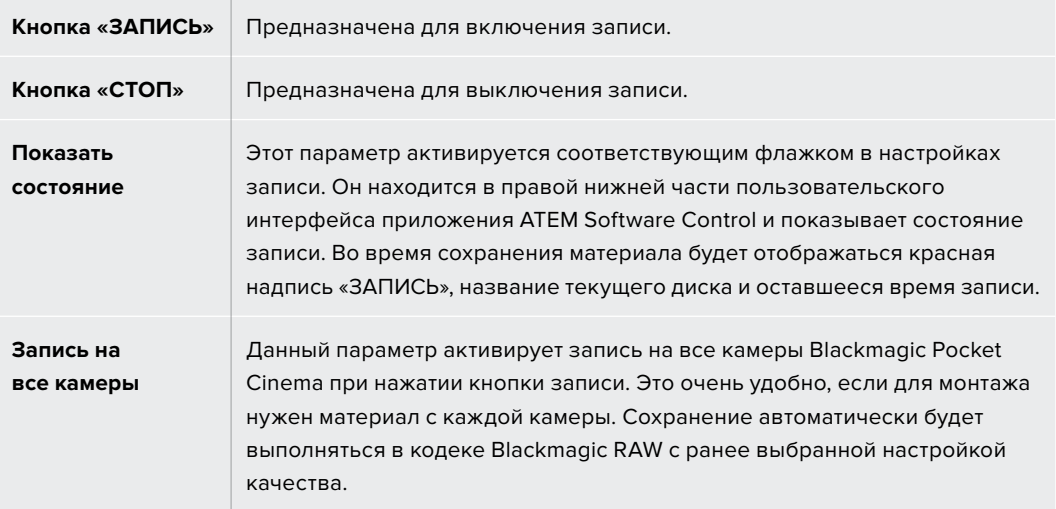

## **Запись отдельных файлов**

Модели ATEM Mini ISO могут записывать отдельные видеофайлы с каждого входа.

По умолчанию ATEM Mini Pro ISO сохраняет программный материал таким же образом, как и ATEM Mini Pro, но в режиме записи отдельных файлов создается специальная папка, в которую копируются видео- и аудиофайлы, а также проектный файл DaVinci Resolve.

### Порядок записи отдельных файлов

Чтобы активировать сохранение отдельных потоков, откройте приложение ATEM Software Control и в секции «Запись» выберите настройку «Разд. запись со входов». Теперь при нажатии кнопки записи на программной панели или на передней панели видеомикшер будет сохранять контент в специальную папку.

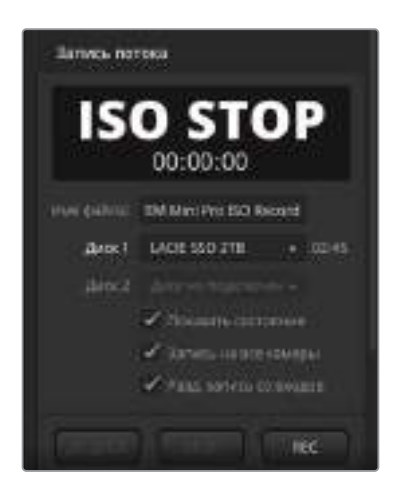

Чтобы включить запись отдельных потоков, поставьте флажок в поле «Разд. запись со входов» в секции «Запись потока».

Для такого режима требуется диск с высокими скоростными показателями. Рекомендуем использовать флеш-накопитель, так как механические диски зачастую не в состоянии записывать сразу пять потоков HD-видео в формате H.264.

### Что представляет собой папка для раздельной записи?

Папка записи будет иметь имя секции записи. В нее копируются не только отдельные видеофайлы, но и основной программный контент. В режиме раздельной записи в ней появятся дополнительные элементы.

Отдельные видеофайлы, записываемые с каждого HDMI-входа, копируются в подпапку под названием "Video ISO Files". В этих файлах также сохранены синхронизированный тайм-код и метаданные с номером камеры, чтобы материал можно было редактировать в режиме многокамерной съемки. Для облегчения процесса монтажа в каждом из файлов содержится такая же аудиодорожка, как и в основном видеофайле.

Поскольку каждый из отдельных файлов содержит метаданные с номером камеры и синхронизированный тайм-код, для быстрого просмотра и составления эпизода можно использовать функцию синхроящика в приложении DaVinci Resolve.

Следует отметить, что используемая из медиатеки графика будет автоматически сохранена в подпапке "Media Files", которая находится в папке "Video ISO Files". Это позволяет легко воссоздать титры, добавленные во время потоковой трансляции.
Аудиосигналы с каждого входа, включая микрофонный, также записываются как индивидуальные файлы. Они находятся в подпапке "Audio Source Files". Файлы сохраняются в формате WAV и содержат стереодорожку профессионального качества без какой-либо обработки или эквализации с помощью встроенного в ATEM Mini аудиоблока.

Поскольку эти файлы чистые, их можно использовать для создания совершенно нового аудиомикса с помощью программ для профессионального редактирования звука. Данные файлы также содержат тайм-код, что позволяет их легко синхронизировать с видеофайлами.

В папке также сохраняется проектный файл DaVinci Resolve. В нем содержится список определенных операций, выполненных с помощью видеомикшера с начала записи. Если по нему дважды щелкнуть, он откроется в DaVinci Resolve в виде временной шкалы с расположенными на ней видеофрагментами.

В настоящее время в число поддерживаемых функций видеомикшера ATEM входят склейки и переходы между изображениями, поступающими на все входы, и контентом с медиаплеера, а также наложение титров и полное затемнение. Эти операции используются чаще всего, и они в полном объеме будут восстановлены на временной шкале в DaVinci Resolve. Дополнительные возможности появятся в последующих обновлениях.

# Добавление записи

Если в процессе записи имя проекта не менять, новый материал будет добавлен в проектный файл DaVinci Resolve, сохраненный на диске ранее. Такая функция очень удобна, так как позволяет сделать паузу для исправления ошибок или приема пищи, а затем снова приступить к съемке. Обе записи откроются на одной и той же временной шкале, где их можно будет быстро смонтировать. Чтобы дополнительный контент не появлялся, рекомендуем менять имя проекта или использовать чистый USB-диск.

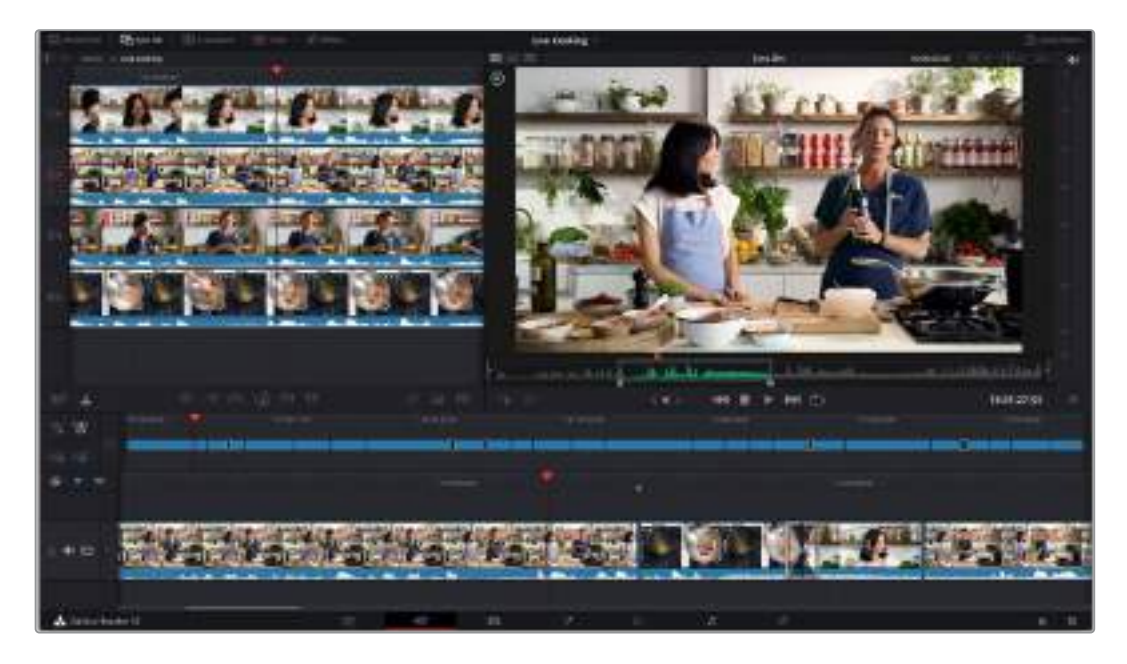

# Преимущества монтажа прямой трансляции

Есть несколько преимуществ монтажа потоковых трансляций. Некоторые корректировки не занимают много времени, что позволяет быстро создать новый мастер-файл и выгружать его на онлайн-ресурсы. Это значит, что определенные элементы транслировавшегося материала можно поменять и показать его новый вариант.

Раздельная запись файлов позволяет намного быстрее создавать программный контент, так как отдельные потоки с разных камер, сохраненные с помощью моделей ATEM Mini ISO, можно легко выводить на дисплеи для многооконного мониторинга.

При импорте проектного файла в DaVinci Resolve записанная потоковая трансляция появится на временной шкале в виде полного эпизода. Его сразу можно будет быстро откорректировать перед выгрузкой на онлайн-ресурсы.

# Функция слоев

Видеомикшер представляет собой устройство для обработки сигнала в реальном времени. Потоки на него обычно поступают с левой стороны панели управления, где находятся входы, и выводятся справа, где расположен выход.

Монтаж записанного видео выполняется по-иному. В специальных приложениях материал может располагаться в несколько слоев. В этом случае клип на слое 2 перекрывает клип на слое 1. Обычно склейки и переходы добавляют на слое 1, а другие элементы размещают над ним. Все фрагменты, расположенные на слое 3, замещают соответствующие компоненты на слоях 1 и 2. В сложных проектах часто используется несколько десятков слоев.

Чтобы понять, как DaVinci Resolve обрабатывает материал при импорте проектного файла, посмотрите на появившуюся в приложении временную шкалу. Легко заметить, что определенные компоненты находятся на разных слоях.

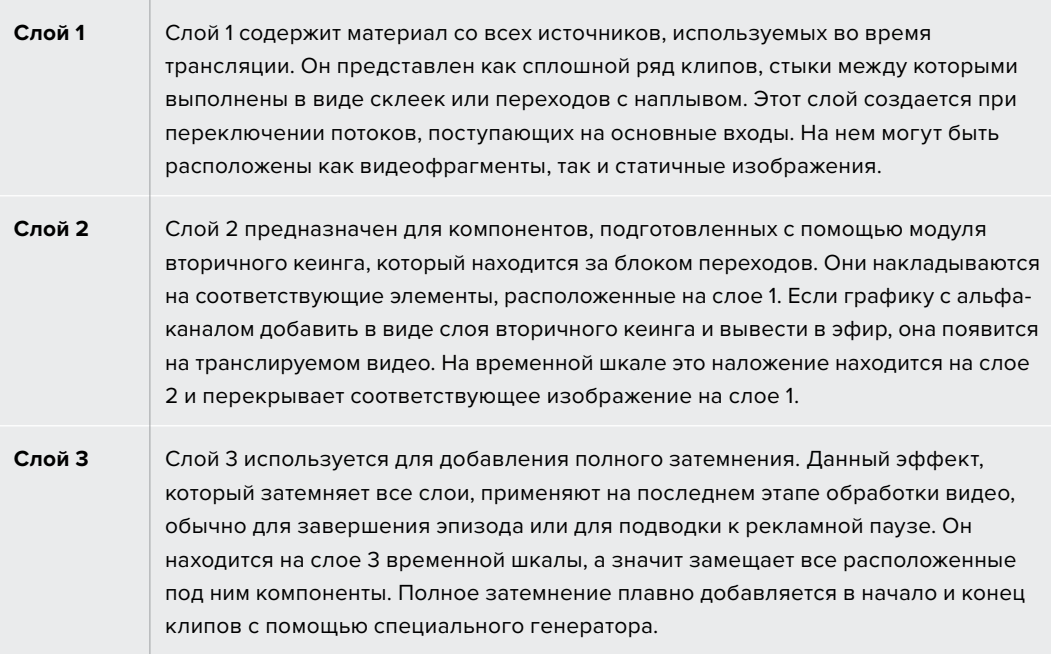

# **Смещение точек монтажа**

Процесс монтажа позволяет легко сдвигать стыки клипов. Во время потоковой трансляции действия иногда разворачиваются стремительно, существенно затрудняя задачу режиссера эфира. В качестве примера можно привести дебаты с участием нескольких человек, которые постоянно говорят и перебивают друг друга. Уследить за всеми прениями зачастую довольно сложно.

Функция смещения позволяет сдвинуть стык до того места, в котором участник только начинает говорить. При потоковой трансляции переключение между изображениями немного запаздывает. Это можно скорректировать перемещением передней границы клипа назад, что придаст программе совершенно иную динамику.

Чтобы сместить стык назад, выберите нужную точку монтажа на верхней временной шкале и переведите курсор в то же место на нижней шкале. Появится указатель с двумя скобками по бокам. Если щелкнуть и перетащить его влево, стык сдвинется на более раннее время, если вправо — на более позднее.

Будьте осторожны и не щелкните по ошибке указатель с одной скобкой. С его помощью выполняют подгонку точек входа и выхода. Этот инструмент автоматически появляется при сдвиге курсора в сторону от стыка. Он позволяет изменить продолжительность всей видеодорожки, что может привести к рассинхронизации с находящимся под ней аудиотреком зеленого цвета.

### **Замена кадров**

Кадры, синхронизированные по установленной на временной шкале точке, можно легко находить с помощью синхроящика. Это позволяет быстро менять неправильно выбранные ранее потоки с камер или отыскивать более подходящие кадры, поскольку теперь отсутствуют временные рамки.

Чтобы использовать синхроящик, выберите его в верхнем левом углу страницы «Сборка». После этого содержимое медиатеки и окна просмотра изменится: в первом случае будет отображаться временная шкала доступных клипов, во втором — имеющиеся кадры в многооконном режиме, синхронизированные с положением курсора. При перемещении по временной шкале выполняется новая синхронизация материала.

Синхроящик позволяет облегчить монтаж, потому что кадры отображаются в многооконном режиме.

ATEM Mini Pro ISO автоматически определяет используемые входы и ведет запись с них с сохранением видеофайлов, которые также содержат метаданные с номером камеры. Например, camera 1 в синхроящике относится к потоку, записанному со входа 1 на микшере, camera 2 соответствует входу 2 и т. д.

Альтернативный материал выбирают в два шага. Сначала нужно перейти к необходимому кадру и задать точки входа и выхода. На следующем этапе его добавляют на временную шкалу поверх текущего кадра.

Сначала перейдите к тому месту на временной шкале, где начинается кадр, требующий замены. Монтаж будет выполняться поверх этого фрагмента. Альтернативные кадры отображаются в многооконном режиме. Они представляют собой другие доступные варианты из всех видеофайлов, записанных со входов микшера с раздельной записью потоков.

Щелкните на нужном кадре. После этого он будет показан в полный экран. Кадр имеет заданную точку входа и находится в текущем месте временной шкалы. Кроме того, есть точка выхода, помечающая клип продолжительностью четыре секунды. Вряд ли вас устроит такая длительность, поэтому остается только перейти по временной шкале к месту, где должен заканчиваться новый кадр, и нажать клавишу O. Сюда передвинется точка выхода.

Если вы не выбрали нужный кадр, нажмите клавишу ESC, чтобы вернуться к режиму многооконного просмотра.

После того как кадр выбран, его нужно поместить на временную шкалу. Для этого используют режим перезаписи источника. Средства монтажа находятся по центру под медиатекой, из них крайний справа искомый инструмент. Его ярлык вместе с подсказкой отображается при наведении указателя мыши на соответствующую кнопку.

Режим перезаписи источника позволяет сопоставить выбранный клип с временной шкалой и поместить его туда с учетом тайм-кода. Благодаря этому при монтаже данным способом сохраняется синхронизация всех кадров. Кроме того, нет необходимости задавать точки входа выхода — достаточно использовать навигацию по временной шкале для поиска нужных фрагментов, чтобы добавлять их как перебивки.

В режиме перезаписи источника новый клип всегда находится в слое над текущим клипом на временной шкале. Если такого слоя нет, он будет добавлен. Благодаря этому облегчается поиск перебивок, потому что они располагаются поверх оригинального фрагмента.

Используя навигацию по временной шкале, можно выбрать перебивки из синхроящика в многооконном режиме, чтобы заменить нужные кадры.

#### **Добавление наплывов**

При монтаже можно использовать такой эффектный прием, как наплыв. Во время прямой трансляции, особенно если интернет-канал имеет низкую пропускную способность, подобные переходы не всегда оправданы из-за ухудшения качества изображения, тогда как при создании конечной версии программы они делают визуальный ряд более интересным.

С помощью наплывов можно сгладить определенные погрешности. DaVinci Resolve позволяет перетаскивать переходы с соответствующей панели на каждую монтажную точку, однако есть и более быстрый способ. В нижнем правом углу медиатеки на странице «Сборка» есть три кнопки. Крайние служат для удаления перехода и создания склейки, тогда как средняя предназначена для добавления наплыва — ее достаточно нажать после перемещения курсора в нужное положение.

На временной шкале отображается плавающий маркер в виде треугольника. Он показывает монтажные стыки, которые предлагается использовать для добавления переходов. Задавать точки входа на временной шкале не требуется, потому что при нажатии кнопки наплыва они будут автоматически применены к помеченному фрагменту. Такой способ работы обеспечивает высокую скорость редактирования видео.

#### **Удаление неудачных фрагментов**

Иногда материал прямой трансляции может содержать неудачные фрагменты или накладки. Их легко удалить с помощью инструмента разделения, который отображается как ножницы и находится с левой стороны под медиатекой. Если на него нажать, все слои на временной шкале будут разбиты. Полученные отдельные клипы можно удалить с помощью клавиши DELETE, при этом возникающие промежутки заполняются автоматически.

Таким образом, исправление обычных для прямой трансляции недостатков становится простой задачей. По окончании подобной обработки для создания новой мастер-версии программы достаточно нажать кнопку быстрого экспорта в верхнем правом углу страницы «Сборка».

# Редактирование в DaVinci Resolve

Чтобы понять принцип работы с DaVinci Resolve, лучше всего посмотреть соответствующие видеоматериалы и загрузить бесплатную версию приложения для самостоятельного изучения. DaVinci Resolve — программный пакет с обширным набором инструментов, который используется голливудскими студиями при создании высокобюджетных картин, однако страница сборки предназначена для небольших проектов, и ее функционал легко освоить самому. Более подробную информацию можно найти в Интернете.

### Запись на камеру

Моделями Blackmagic Pocket Cinema Camera 4K и Blackmagic Pocket Cinema Camera 6K можно управлять с микшеров ATEM Mini по HDMI-кабелю, который содержит провода для передачи соответствующих команд.

Это позволяет задавать параметры цветокоррекции и менять настройки объектива со страницы «Камера» в приложении ATEM Software Control. Подробнее см. соответствующий раздел в данном руководстве.

Еще одно преимущество такого варианта управления — возможность выбирать настройку «Запись на все камеры» в секции стриминга, чтобы одновременно вести сохранение внутренним способом и на USB-диск.

Запись внутренним способом на камеру ведется в кодеке Blackmagic RAW с кинематографической гаммой, что позволяет выполнять расширенную цветокоррекцию. Кроме того, сохраненные файлы имеют 4K-разрешение, поэтому на их основе можно создать версию программы в Ultra HD. Хотя эти микшеры обеспечивают трансляцию только в HD, полученный материал легко обработать для подготовки мастер-копии в Ultra HD.

При записи на камеру сохраняется ее номер, информация об имени файла и тайм-код, поэтому версии в кодеке Blackmagic RAW будут синхронизированы по отсчету времени с микшером. Это облегчает их дальнейшую обработку.

Чтобы использовать файлы в кодеке Blackmagic RAW, необходимо выбрать настройку «Запись на все камеры» в секции стриминга. По окончании сохранения скопируйте полученные файлы с видеомикшера в папку Video ISO. Они потребуются для распознавания при первом открытии проектного файла DaVinci Resolve.

При одновременном использовании раздельных потоков с микшера и файлов в кодеке Blackmagic RAW с камеры возникает конфликт версий, потому что тайм-код и номер камеры в обоих случаях одинаковые. Это не системная ошибка, так как по умолчанию в DaVinci Resolve выполняется обработка ISO-файлов.

Чтобы использовать файлы в Blackmagic RAW с более высоким разрешением, нажмите на кнопку «Оригиналы камеры» в верхнем правом углу страницы «Сборка». Ее значок похож на небольшую камеру. После этого временная шкала изменится и теперь будет содержать материал в кодеке Blackmagic RAW с кинематографической гаммой.

При создании новой версии можно дополнительно выполнить цветокоррекцию. Так как файлы в кодеке Blackmagic RAW содержат исходную информацию, их легко использовать для создания эффектного видеоряда с помощью инструментов грейдинга в DaVinci Resolve.

Если необходимо подготовить версию в Ultra HD, перейдите к меню разрешения рядом со значком оригиналов камеры, чтобы выбрать качество и пропорции кадра. Самая верхняя настройка предназначена для Ultra HD. При ее использовании разрешение проекта поменяется на Ultra HD, и изображение станет более четким.

Для потоков из других источников (например, презентация с компьютера), а также для HDматериала из медиатеки выполняется автоматическое масштабирование с увеличением. При необходимости изображение в папке мультимедиа можно заменить графикой с более высоким разрешением.

Теперь при быстром экспорте будет создана мастер-копия в Ultra HD, хотя первоначальный контент получен с помощью HD-микшера.

# **Подготовка носителя к записи**

Внешние диски можно форматировать на компьютерах под управлением Mac и Windows. Формат HFS+ также известен как Mac OS X Extended и является предпочтительным, так как он поддерживает протоколирование. В этом случае при повреждении носителя содержащиеся на нем данные будет проще восстановить. Формат HFS+ совместим с операционной системой macOS, а exFAT можно использовать на платформах Mac и Windows без дополнительного программного обеспечения, однако он не предусматривает протоколирования. Такая опция подходит для случаев, когда диск будет применяться как на ПК, так и на компьютерах Mac.

# **Подготовка накопителя на компьютере**

#### **Форматирование носителя на Mac**

Для форматирования под систему HFS+ или exFAT воспользуйтесь дисковой утилитой, которая входит в пакет Mac. Выполните резервное копирование всех важных данных, потому что при форматировании носителя они будут удалены.

- **1** Подключите диск к компьютеру при помощи внешней док-станции, USB-разветвителя или переходного кабеля и пропустите сообщение, предлагающее использовать диск для создания резервной копии Time Machine.
- **2** Выберите «Программы» > «Утилиты» и запустите дисковую утилиту.
- **3** Щелкните значок диска и выберите вкладку «Стереть».
- **4** Выберите формат Mac OS Extended (журналируемый) или exFAT.
- **5** Укажите название нового тома в поле «Имя» и щелкните «Стереть». По окончании форматирования накопитель будет готов к записи.

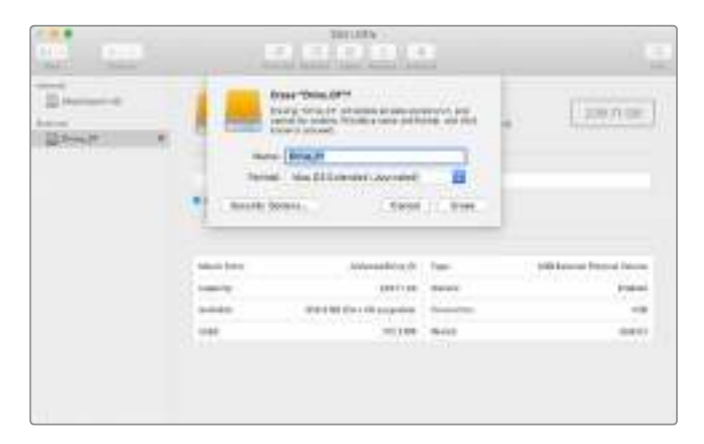

# **Форматирование носителя на Windows**

На компьютере под управлением Windows форматирование диска под систему exFAT выполняется с помощью диалогового окна «Форматировать». Выполните резервное копирование всех важных данных, потому что при форматировании носителя они будут удалены.

- **1** Подключите диск к компьютеру с помощью внешней док-станции, USB-разветвителя или переходного кабеля.
- **2** Откройте меню или экран «Пуск» и выберите «Компьютер». Щелкните правой кнопкой мыши на имени накопителя.
- **3** В контекстном меню выберите «Форматировать».
- **4** Выберите файловую систему exFAT и для размера кластера установите значение 128 КБ.
- **5** Укажите метку тома, выберите «Быстрое форматирование» и «Начать».
- **6** По окончании форматирования накопитель будет готов к записи.

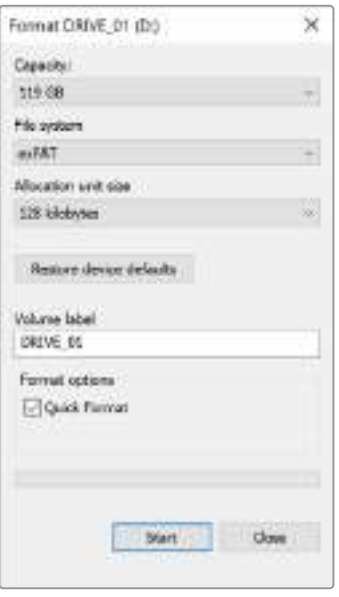

На платформе Windows для форматирования внешнего диска под систему exFAT используется диалоговое окно «Форматировать»

# Запись видео

Режим записи видео поддерживает традиционный способ сохранения материала через порт USB.

# Захват изображения

Чтобы выполнить захват статичного изображения из программного сигнала, нажмите соответствующую кнопку. В библиотеку мультимедиа будет добавлен созданный файл. После этого можно загрузить изображение на медиаплеер для использования в трансляции или сохранить содержимое библиотеки на компьютере.

Сохранение клипа в библиотеке мультимедиа

- **1** Откройте меню в верхней части экрана и выберите «Файл» > «Сохранить как».
- **2** Выберите место для сохранения.
- **3** Нажмите «Сохранить».

После того как содержимое библиотеки мультимедиа сохранено на компьютере, статичные изображения можно использовать в приложениях для работы с графикой.

# **Генератор тайм-кода**

При запуске приложения ATEM Software Control генератор тайм-кода автоматически включает тайм-код времени суток. Его, однако, можно сбросить до нуля или внести начальное значение вручную.

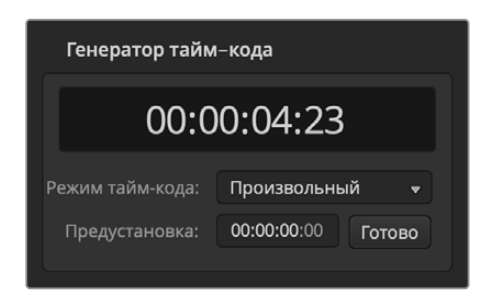

При использовании моделей ATEM Mini Pro или ATEM Mini Extreme генератор тайм-кода можно устанавливать как в автоматический режим «Время суток», так и в «Произвольный», который позволяет вводить значение вручную

### **Порядок ввода тайм-кода вручную**

- **1** В меню настройки «Режим тайм-кода» выберите «Произвольный».
- **2** В маленьком окне счетчика введите нужное значение тайм-кода. Оно будет иметь зеленый цвет.

Для подтверждения изменения и включения тайм-кода нажмите «Готово».

#### **Время суток**

При подключении модели ATEM Mini Pro или ATEM Mini Extreme к компьютеру видеомикшер синхронизирует по нему свой тайм-код времени суток. В видеомикшер встроены часы, которые могут работать около шести дней, поэтому при отсоединении от компьютера временной код сохранится до тех пор, пока не израсходуется заряд батареи. Подзаряжать ее можно от компьютера через порт USB.

**ПРИМЕЧАНИЕ.** Генератор тайм-кода играет важную роль при записи отдельных файлов на модели Blackmagic Pocket Cinema Camera 4K и 6K. Когда эти камеры подключены к ATEM Mini через HDMI, они автоматически принимают тайм-код видеомикшера. Это позволяет на стадии постобработки легко синхронизировать снятый с разных позиций материал. Клипы с различными ракурсами можно импортировать в DaVinci Resolve, а затем на многокамерной временной шкале выровнять их по времени.

# **Работа со звуковым блоком**

Вкладка «Аудио» позволяет работать со звуком, поступающим на видеомикшер ATEM Mini через HDMI-разъемы, а также с микрофонных входов.

Идентификаторы камер, внешних источников аудио и основной индикатор звуковой дорожки для программного USB-выхода отображаются в верхней части окна.

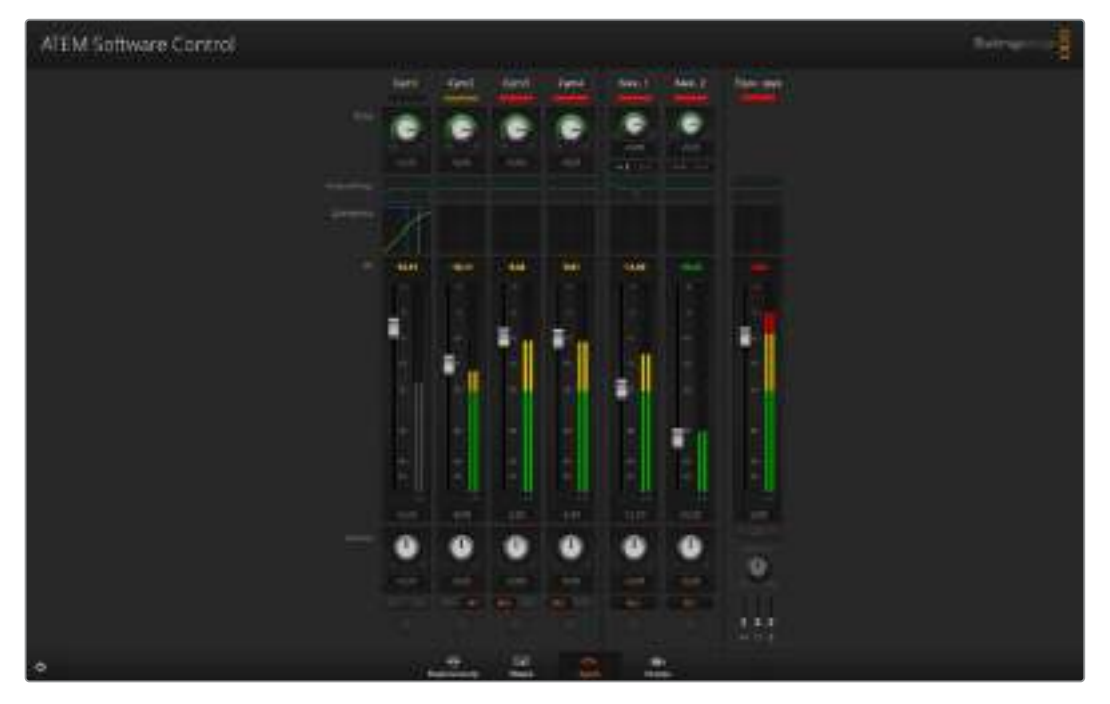

Звуковой микшер имеет индикаторы состояния всех аудиоисточников, сигналы которых в настоящий момент поступают в прямой эфир. Также отображаются состояние функции AFV, уровень и баланс звука и кнопки выбора аудиодорожки.

Для каждого источника предусмотрены индикатор уровня звука, фейдер для установки максимальной громкости и ручка для баланса правого и левого каналов. В правой части окна находится фейдер «Прог. звук» с собственным индикатором уровня, который используется для усиления аудиосигнала на программном USB-выходе. Рядом с фейдером программного звука находятся фейдеры, которые служат для регулировки уровня микрофонов, подключенных к соответствующим входам.

Кнопки, расположенные под каждым индикатором уровня, позволяют выбирать доступность аудиосигнала — постоянную или только когда источник находится в эфире.

Режим мониторинга «Соло» для каждого выхода отключен, потому что он поддерживается только на моделях ATEM Production Studio и ATEM Broadcast Studio.

### **Индикация**

Если звуковая дорожка источника выводится в эфир, его индикатор горит красным цветом. Например, Cam3 и Cam4 (см. рисунок) имеют горящие красные индикаторы, так как для их аудиодорожек активирована кнопка ON. Если выбрана функция AFV и сигнал соответствующей камеры исключен из эфира, индикатор будет подсвечен бледно-желтым цветом. Индикатор фейдера «Прогр. звук» будет гореть таким же цветом, если активирована кнопка AFV. Если включена функция FTB, индикатор фейдера мигает красным.

### **Уровень звука**

Для усиления звука подключенной камеры и аудиоисточника передвиньте соответствующий фейдер. Под каждым индикатором есть числа, которые показывают максимальный уровень звука, установленный с помощью фейдера. Над индикатором отображается пиковое значение для подключенного аудиоисточника. Если оно показано зеленым цветом, уровень звука находится в диапазоне от нижнего до среднего.

Если индикатор находится в красном поле и числовое значение по-прежнему отображается красным цветом, следует уменьшить уровень, чтобы избежать перегрузки. Если уровень звука был изменен, можно сбросить цифровой показатель, нажав на него один раз. После этого убедитесь в том, что новое значение не находится постоянно в красном поле, в противном случае измените уровень еще раз.

#### **Баланс звука**

Звуковой блок видеомикшера поддерживает работу со стереосигналом. Изменить баланс правого и левого каналов можно с помощью круглой ручки.

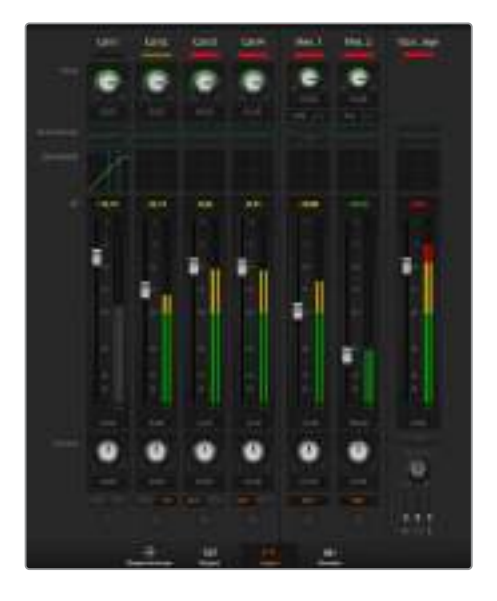

Уровень звука для Cam1 отображается серым цветом. Это значит, что звуковая дорожка источника не используется, так как кнопки «ВКЛ.» и AFV отключены. Для Cam2 кнопка AFV включена, но звуковая дорожка не используется, потому что сигнал камеры не выходит в эфир — индикатор горит бледножелтым цветом. Для Cam3 и Cam4 выбрана настройка «ВКЛ.», поэтому звук этих источников постоянно присутствует в программном сигнале. Их индикаторы горят красным цветом, даже если в текущий момент в эфир поступает изображение с другой камеры. Индикаторы уровня звука для микрофонов 1 и 2 также установлены на «ВКЛ.», и поэтому поступающий с них звук присутствует в фонограмме.

#### **Выбор источника звука**

Под каждым индикатором уровня находятся кнопки ON (ВКЛ.) и AFV, которые позволяют выбирать источники звука для включения в программный сигнал.

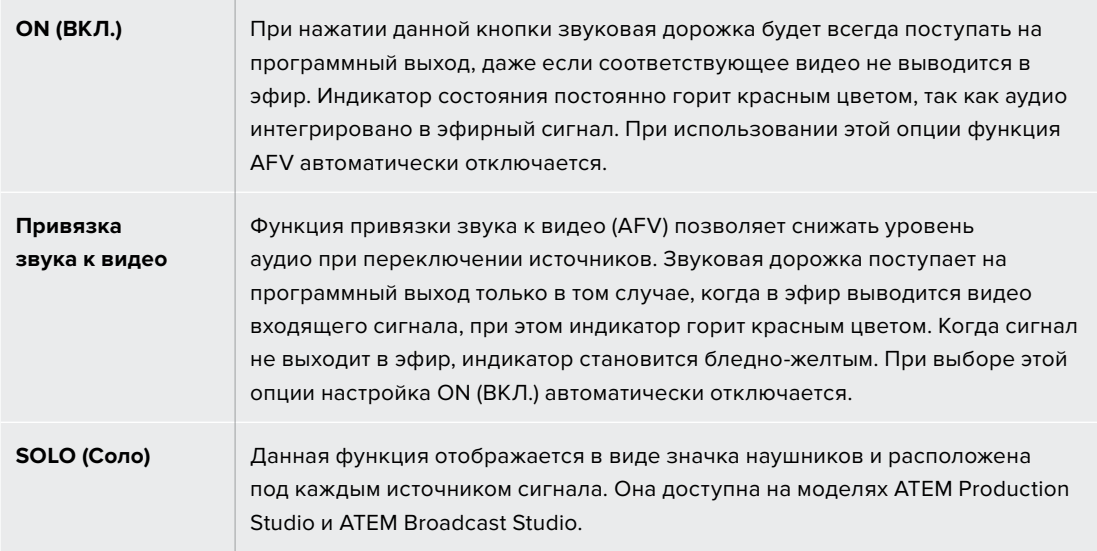

#### **Фейдер программного звука**

В правой части окна находится фейдер «Прог. звук» с собственным индикатором уровня, который используется для усиления аудиосигнала на программном USB-выходе. Чтобы уменьшать уровень звука во время перехода к затемненному изображению, нажмите кнопку AFV на фейдере. В этом случае при нажатии кнопки FTB громкость аудиодорожки будет постепенно снижаться.

# **Мониторинг звука**

Под фейдером программного звука находится окно «Громк.», которое содержит ручку для регулировки громкости и кнопки для установки настроек при мониторинге звука. Выбрав функцию «Соло», можно контролировать отдельный аудиоканал, не касаясь программного сигнала. Чтобы включить эти функции, перейдите на вкладку настроек и выберите «контроль источника».

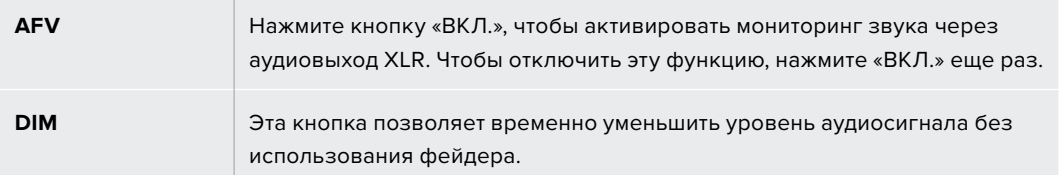

# **Обработка звука с помощью блока Fairlight**

ATEM Mini имеет блок Fairlight, который позволяет выполнять точную и качественную настройку аудиосигнала на всех входах и программном выходе, регулировать уровень звука, вести обработку с помощью шестиполосного параметрического эквалайзера и использовать динамические эффекты.

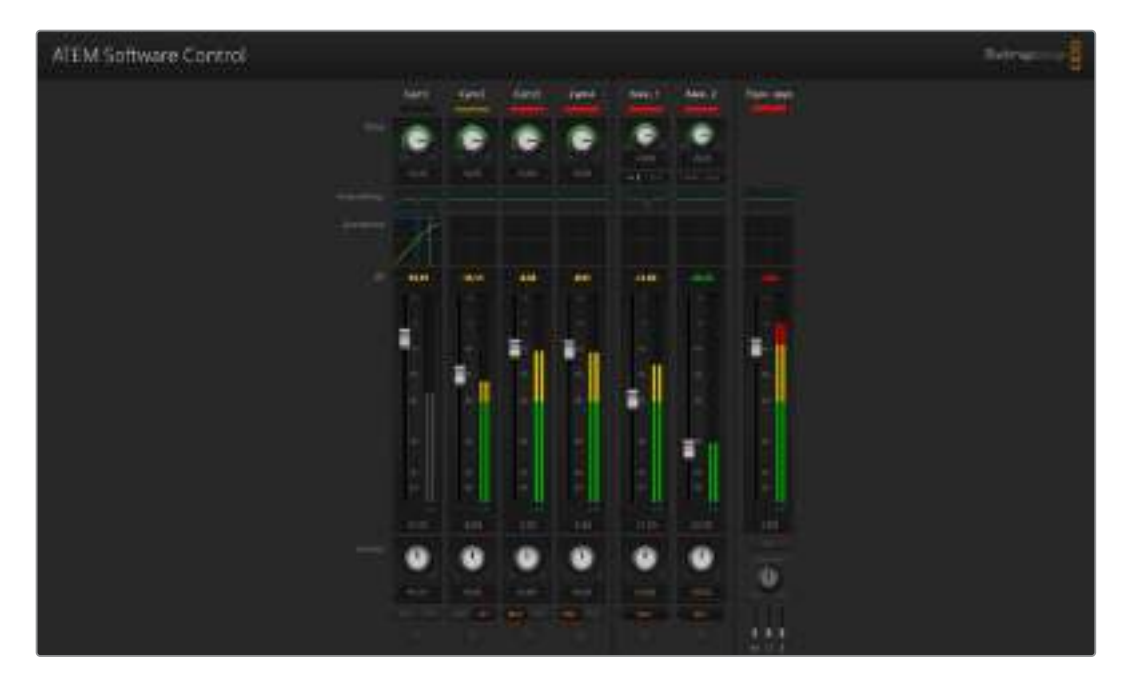

Этот раздел содержит подробную информацию об инструментах Fairlight.

# Уровень входного сигнала

При настройке звукового блока прежде всего необходимо нормализовать сигналы на всех входах. С помощью ручек уровня на каждом из них задается самое высокое значение без погрешностей.

Эти ручки находятся над каждой из дорожек под индикатором состояния. Щелкните кнопкой мыши по ручке и поверните ее влево или вправо, чтобы уменьшить или увеличить значение. С помощью настройки входного сигнала задается общий уровень звучания на всех входах без погрешностей.

После нормализации уровней аудио на входе можно приступить к обработке входящего сигнала. Для этого служат шестиполосный параметрический эквалайзер и динамические эффекты.

# Управление задержкой

Иногда при получении сигнала из аналоговых источников через входы для микрофона может возникать незначительная рассинхронизация, когда звук опережает изображение. Это происходит потому, что аудио поступает независимо от видео и передается напрямую с внешнего оборудования, в то время как камеры или процессоры для обработки видео

подключаются через HDMI-интерфейс. Введение задержки звука помогает синхронизировать аналоговое аудио на входе с видео, которое получают с камер.

#### **Регулировка задержки звука**

**1** Щелкните кнопкой мыши по индикатору задержки, который находится под ручкой уровня сигнала на входе.

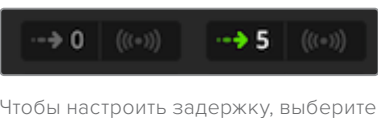

соответствующий индикатор

Откроется небольшое окно с ручкой для управления задержкой.

**2** Щелкните кнопкой мыши по ручке и поверните ее влево или вправо, чтобы уменьшить или увеличить значение. Величина задержки измеряется в кадрах. Чтобы закрыть окно, нажмите крестик в верхнем углу или передвиньте окно в любое место на рабочем столе для возврата к нему позднее.

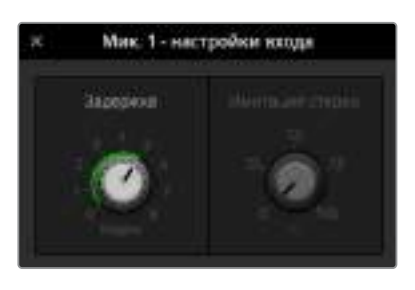

Щелкните по ручке и поверните ее влево или вправо, чтобы изменить величину задержки

# **Работа с шестиполосным параметрическим эквалайзером**

Все входы и выход программного звука имеют шестиполосный параметрический эквалайзер для обработки отдельных диапазонов. Он позволяет снижать низкочастотные помехи и шумы микрофона, усиливать низкие частоты на звуковой дорожке, а также добавлять индивидуальные особенности на каждом входе для улучшения конечного материала. Этот инструмент открывает широкие возможности для творчества.

# Параметрический эквалайзер

Чтобы открыть параметрический эквалайзер, щелкните по соответствующему индикатору.

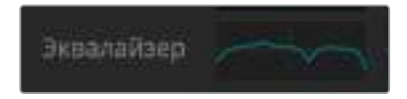

Чтобы открыть шестиполосный параметрический эквалайзер, щелкните по соответствующему индикатору

В верхней части окна отображается график с пронумерованными индикаторами от 1 до 6, которые представляют собой маркеры и соответствуют одной из полос.

Каждая из полос имеет ряд настроек в зависимости от частотного диапазона и типа используемого фильтра.

|                |                     |                       |   | Craft - assampling   |    |                    |               |                               |     |
|----------------|---------------------|-----------------------|---|----------------------|----|--------------------|---------------|-------------------------------|-----|
| $+$ 30000000   |                     |                       |   |                      |    |                    |               |                               |     |
| m              |                     |                       |   |                      |    | w                  | ю             |                               |     |
| ٠              |                     |                       |   |                      |    | ٠                  |               |                               | AM- |
|                |                     | <b>Turned 3</b>       | ۰ | $\rightarrow$        | o  |                    |               |                               |     |
| $\blacksquare$ | w<br>×              | $\frac{m+1}{16}$      |   | ÷                    | ÷  | minn<br><b>GAR</b> | s.            | <b>SERVICE</b><br><b>Note</b> |     |
|                | no DR 18 bo         | 1940 CH EB Rd         |   | Her Edi LW Sat       |    | that 136.1         | <b>IS But</b> |                               |     |
|                | mount<br>$\epsilon$ | <b>Pack</b><br>$\sim$ |   | <b>Start</b> s<br>4d |    | 國                  | u             |                               |     |
|                |                     | $-23$                 |   | L                    | 81 |                    |               |                               |     |

Каждый аудиовход имеет собственный шестиполосный параметрический эквалайзер

**СОВЕТ.** Подробнее о фильтрах полос см. следующие разделы в этой главе.

Для изменения какой-либо настройки выбранная полоса должна быть рабочей. Чтобы активировать ее, щелкните кнопкой мышки по соответствующему идентификатору. В этом случае значок подсвечивается синим цветом. Далее можно изменить настройки данной полосы или для быстрой смены параметров щелкнуть кнопкой мыши и передвинуть маркер.

## **Маркеры**

Каждый из маркеров расположен вдоль кривой, отображающей график. Щелкните кнопкой мыши и передвиньте их для выбора необходимой частоты и значения усиления. Оба параметра меняются одновременно при настройке маркеров программным способом. Это позволяет быстро вносить коррективы для любой из полос во всем частотном диапазоне.

**ПРИМЕЧАНИЕ.** Чтобы внести изменения с помощью маркеров, необходимо выбрать соответствующую полосу. Для этого достаточно щелкнуть на ней кнопкой мыши. После этого ее индикатор станет голубого цвета.

При перемещении маркера влево или вправо можно заметить изменение частоты и значения в децибелах. При этом также происходит переход внутри диапазона между частотами: Низ. (низкие), С/Н (средне-низкие), С/В (средне-высокие) и Выс. (высокие).

#### **Ручки настройки частоты**

Для настройки определенной частоты можно также использовать соответствующие ручки.

#### **Заданный диапазон**

Диапазон частот каждой полосы определяется внутренними границами. Например, низкие частоты (Низ.) находятся в диапазоне 30-395 Гц.

В качестве примера из меню выберите полосно-заграждающий фильтр и щелкните на каждом из участков. Легко заметить, какой эффект оказывает фильтр на кривую графика в зависимости от диапазона. Это позволяет быстро выполнять необходимую корректировку.

В таблице ниже приведены границы диапазонов.

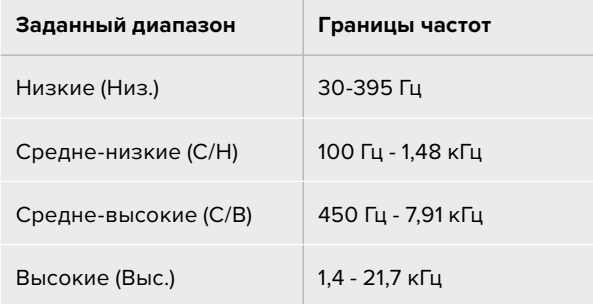

#### **Ручки регулировки усиления**

Щелкните по ручке и передвиньте ее вправо или влево, чтобы уменьшить или увеличить уровень громкости для выбранной частоты.

#### **Q-фактор**

Эта функция доступна при выборе колоколообразного фильтра на полосах 2, 3, 4 и 5. С ее помощью задают диапазон частот, обрабатываемых фильтром. Например, минимальное значение влияет на широкий диапазон окружающих частот, а при максимальном эффект сужается до точки. Это важно в тех случаях, когда необходимо включить или исключить окружающие частоты при изменении параметров.

При настройке Q-фактора фигура эффекта на кривой меняется от расширенного закругленного края до острого пика. Эта позволяет визуально контролировать влияние функции на зоны, окружающие целевую частоту.

**СОВЕТ.** Чтобы сравнить аудиодорожку до обработки и после нее, нажмите кнопку отмены эффектов вверху окна эквалайзера. Она позволяет включать и отключать эту функцию.

### **Фильтры полос**

Всего есть шесть фильтров полос: колоколообразный, высокого шельфа, низкого шельфа, полосно-заграждающий, высокочастотный и низкочастотный. Они позволяют управлять отдельными областями в диапазоне частот. Например, фильтр низкого шельфа дает возможность менять громкость на низких частотах графика, а фильтр высокого шельфа — на высоких частотах.

Выберите фильтр низкого шельфа на полосе 3 и измените настройку усиления. В результате на графике изменения затронут нижний край частот.

Ниже приведено описание каждого из типов фильтров.

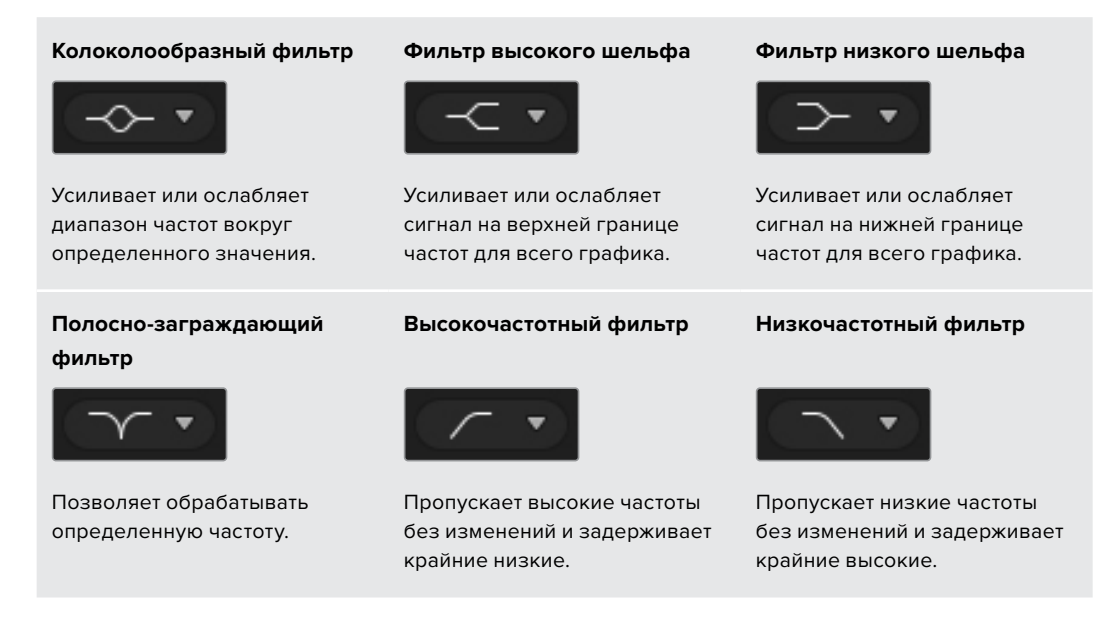

**СОВЕТ.** Когда одновременном используются нескольких фильтров, они могут накладываться друг на друга на графике. Например, фильтр низкого шельфа на полосе 4 и заграждающий фильтр на полосе 5 применяются в одинаковом диапазоне.

# **Динамические эффекты**

В дополнение к шестиполосному параметрическому эквалайзеру для точной обработки сигнала на входе и выходе можно использовать динамические эффекты. Если эквалайзер позволяет управлять частотами сигнала, то динамические эффекты влияют на их поведение на различных уровнях. Обработка включает расширение динамического диапазона между низким и высоким уровнями, усиление или ослабление отдельных элементов аудиодорожки, а также использование функции компрессии, что позволяет получить более качественный звук без помех.

Вместе с инструментами эквалайзера динамические эффекты дают возможность оптимизировать звук для создания высококачественной программной аудиодорожки.

В этом разделе описаны эффекты расширения, подавления, компрессии и ограничения.

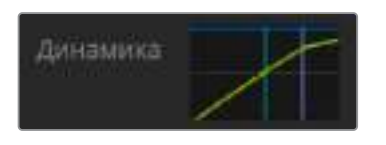

Чтобы открыть инструмент динамических эффектов для каждого входа и выхода, щелкните по соответствующему индикатору (Динамика)

# Параметры динамических эффектов

Расширение/подавление, компрессия и ограничение имеют общепринятые параметры настройки, которые определяют способ обработки звука: уровень срабатывания, продолжительность применения и выраженность эффекта. Доступные опции зависят от выбранного эффекта.

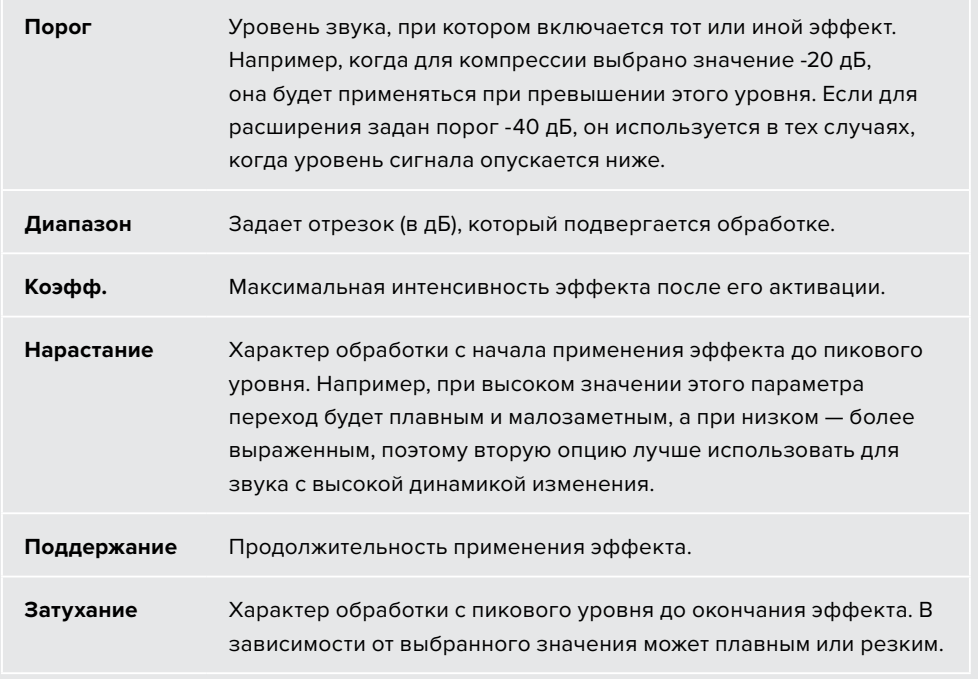

### **Расширение/подавление**

Переключаемые между собой функции расширения и подавления.

При работе с расширением используется разница в объеме путем снижения уровня слабых зон сигнала относительно уровня более сильных частей. Расширение акцентирует разницу между тихими и громкими фрагментами дорожки либо раздвигает границы динамического диапазона и минимизирует нежелательные шумы.

Подавление является более полной версией расширения и позволяет снижать или полностью заглушать те части сигнала, которые находятся ниже текущего уровня. Это делается для того, чтобы снизить или удалить шумы в тихих фрагментах записи. Например, в диапазоне 15-20 дБ можно снизить звук дыхания в вокале и при этом сохранить его настолько, чтобы исполнение звучало естественно.

Хотя инструмент подавления очень эффективен, при работе с ним требуется внимательность. Если порог подавления задан слишком высоко, это может привести к появлению артефактов, таких как отсечение начала слабого звука или тихого окончания слов. Для восстановления аудио необходимо немного понизить параметр порога либо увеличить нарастание или время затухания.

### **Компрессия**

Компрессия звукового сигнала позволяет снизить пики в звуке или сократить динамический диапазон сигнала, чтобы усилить общий уровень без появления помех. Это дает возможность сгладить разницу между тихими и громкими компонентами.

**СОВЕТ.** Компрессию рекомендуется применять после установки настроек эквалайзера.

#### **Компенсация**

Инструмент служит для повышения общего уровня сигнала в комбинации с компрессией и позволяет избежать возникновения помех при снижении уровня громких элементов аудиодорожки.

# **Ограничение**

Этот инструмент служит для защиты пиковых значений сигнала от превышения максимума, что позволяет избежать возникновения критических помех. Например, при ограничении -8 дБ входной сигнал никогда не выйдет за данный порог. Настройки нарастания, поддержания и затухания обеспечат более точное ограничение сигнала.

**COLL** 

**College** 

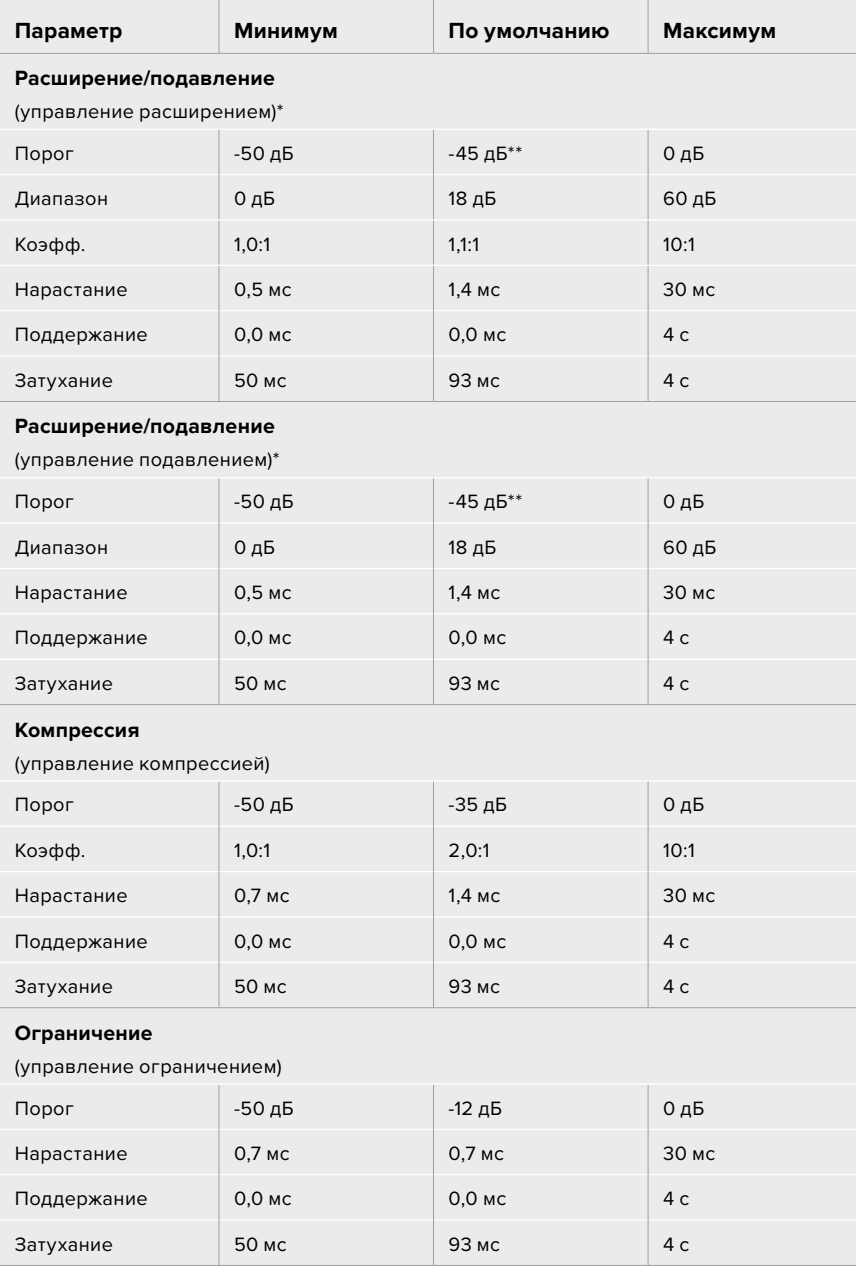

# Характеристики динамических эффектов

**College** 

\* Управление расширением и подавлением не используется при выводе программного звука.

\*\* По умолчанию порог расширения и подавления для программного звука составляет -35 дБ.

# **Работа с инструментами Fairlight**

В этом разделе описаны основы работы с инструментами Fairlight для обработки и улучшения звуковой дорожки.

- **1** На первом этапе обычно выполняется нормализация всех поступающих сигналов для максимального увеличения уровня звука без возникновения помех. Обычно для этого служит настройка уровня входящих сигналов, чтобы пиковые значения не превышали 0 дБ на индикаторе канала.
- **2** Чтобы разделить любой поступающий монофонический сигнал на два отдельных канала для вывода в виде стерео, перейдите к общим настройкам видеомикшера и выберите вкладку «Аудио». Поставьте флажок напротив соответствующего монофонического входа. Нажмите «Готово».

**СОВЕТ.** Если монодорожку нужно разбить на два отдельных канала, рекомендуется выполнить это действие до нормализации входящего сигнала.

- **3** Перейдите к индикаторам эквалайзера ниже уровня входящего сигнала и выполните корректировку для каждого входа. Для удобства окна на экране можно переместить или закрыть.
- **4** Щелчком кнопки мыши по соответствующему индикатору откройте параметры динамики на каждом из входов. Внесите необходимые изменения для общего улучшения аудиосигнала на входе.
- **5** После настройки параметров эквализации и динамических эффектов каждого из входов можно открыть эквалайзер программного звука и обработать аудиодорожку.
- **6** Откройте управление динамикой программного звука и внесите необходимые изменения.

После настройки инструментов Fairlight можно приступить к изменению уровней сигнала с помощью фейдеров для микширования во время обработки эфирного материала. При необходимости легко вернуться к настройкам аудио, но для достижения оптимального результата лучше придерживаться описанного выше порядка. Например, важно установить параметры эквалайзера до изменения динамики, так как на видеомикшере динамические эффекты применяются к аудиосигналу после эквализации.

При работе с эффектами следует соблюдать осторожность, чтобы звук не только становился лучше, но и оставался максимально естественным.

# **Работа со страницей «Медиа»**

Данная страница обеспечивает доступ к графике и статичным изображениям. Чтобы использовать необходимый элемент, найдите его в браузере, а затем перетащите файл в слот библиотеки мультимедиа. После этого любое статичное изображение можно загрузить в медиаплеер и включить в программный сигнал с помощью кнопки MP1 на панели ATEM Software Control или использовать для первичного и вторичного кеинга.

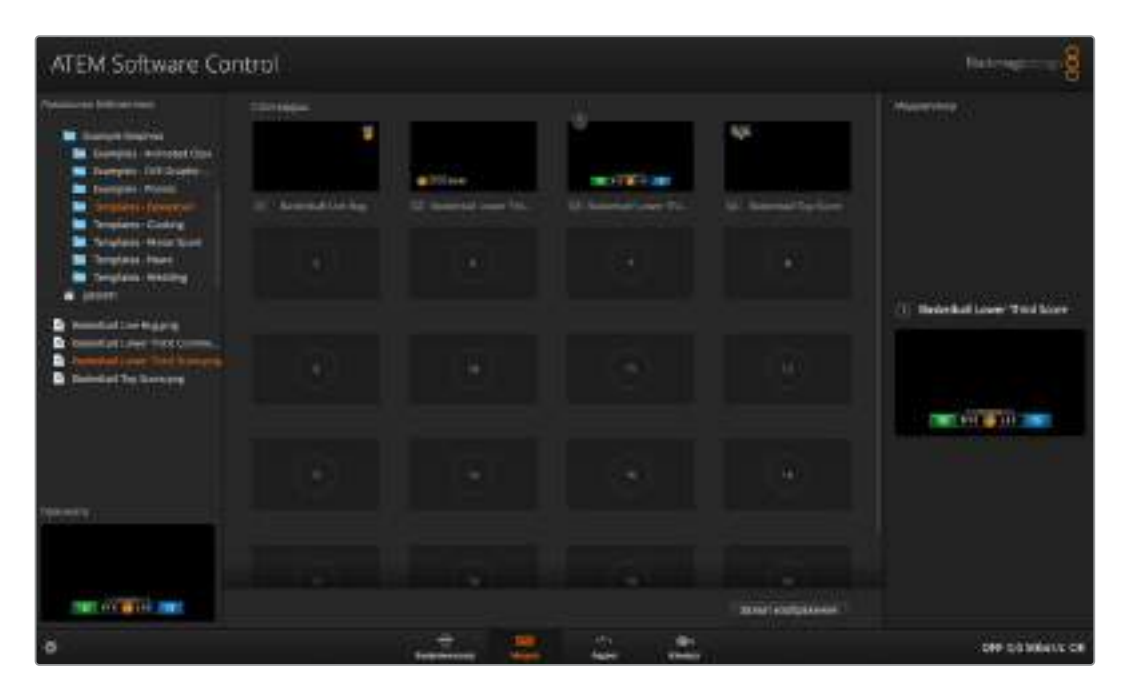

Ниже описан порядок работы со страницей «Медиа» в приложении ATEM Software Control.

# **Работа с локальной библиотекой**

Локальная библиотека — упрощенный браузер, с помощью которого можно искать нужные графические файлы на компьютере. В ней отображаются папки на всех подключенных дисках. Чтобы открыть вложенные папки, нажмите на стрелку рядом с соответствующей папкой.

После выбора файла он будет показан в области просмотра.

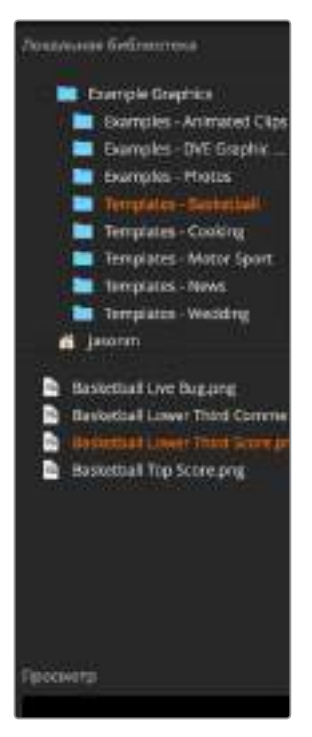

Локальная библиотека

#### **Просмотр и загрузка файлов**

Чтобы загрузить статичное изображение, достаточно перетащить его из локального расположения в пустую область библиотеки мультимедиа.

Состояние копирования отображается индикатором выполнения задачи. В библиотеку мультимедиа можно одновременно перетаскивать сразу несколько файлов, так как они загружаются один за другим в порядке очереди. Статичные изображения будут записаны поверх уже существующих файлов.

Для статичных изображений библиотека мультимедиа видеомикшера ATEM поддерживает форматы PNG, TGA, BMP, GIF, JPEG и TIFF.

# **Библиотека мультимедиа на ATEM**

После того как файлы загружены в библиотеку мультимедиа, они будут показаны как пиктограммы. Статичные изображения имеют нумерацию с учетом положения в библиотеке мультимедиа, чтобы облегчить их привязку к медиаплееру при использовании внешней аппаратной панели АТЕМ.

Для удобства идентификации имена файлов отображаются под слотами, поэтому режиссер эфира может видеть список номеров и названия изображений на вкладке «Медиаплеер» страницы «Видеомикшер».

Номер обозначает слот, привязанный к соответствующему медиаплееру. При включении изображения в программный сигнал и передаче в эфир номер окна загорается красным цветом. Если клип или изображение выводится как предварительно просматриваемый сигнал, номер медиаплеера становится зеленым.

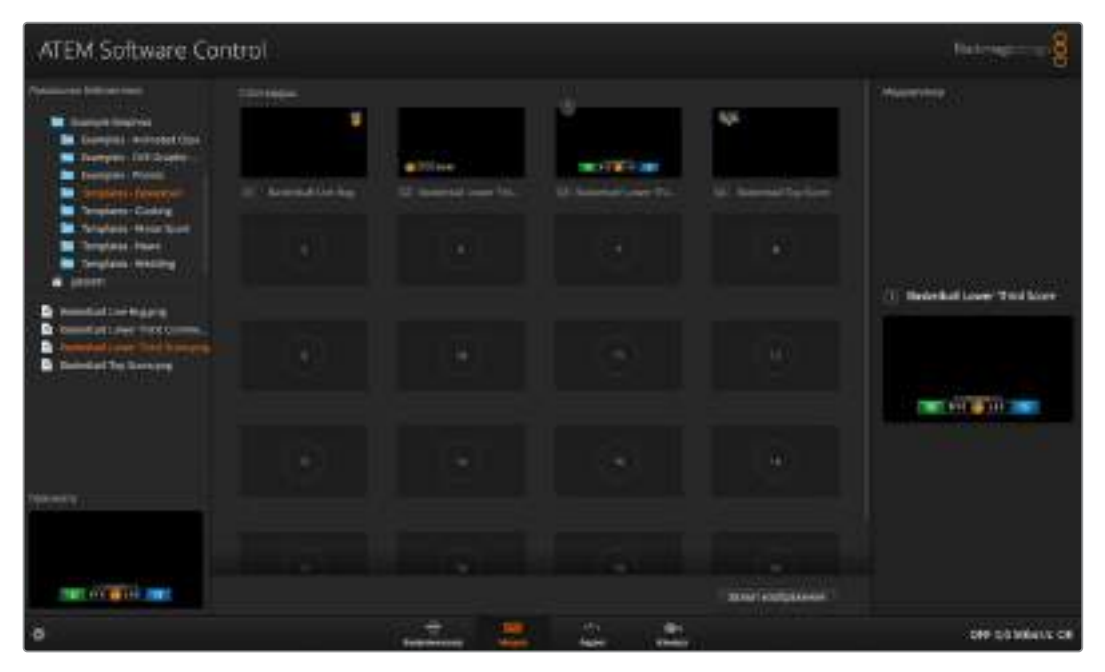

Библиотека мультимедиа на ATEM

Чтобы изменить привязку материала к медиаплееру, выберите нужное статичное изображение из списка «Медиа» на странице видеомикшера. После этого нажмите на стрелку и выполните новое назначение.

# **Форматы файлов изображений**

Страница «Медиа» в приложении ATEM Software Control позволяет работать с файлами TGA, PNG, BMP, GIF, JPEG и TIFF.

Файл в формате TGA содержит не только информацию о цвете, но и отдельный альфа-канал, в который можно встроить маску для кеинга. Когда такое изображение загружено в медиаплеер, приложение ATEM Software Control автоматически определяет наличие альфаканала и загружает изображение как источник для линейного кеинга. Благодаря этому прямое наложение с использованием графики TGA позволяет получить превосходные результаты.

# **Создание файла TGA с альфа-каналом**

Ниже описан пример создания текста с альфа-каналом в приложении Photoshop.

- **1** Откройте приложение Adobe Photoshop и создайте новый проект. Задайте размер по горизонтали и вертикали в соответствии с используемым форматом вещания. Например, для 1080p/50 требуется разрешение 1920 x 1080 пикселей.
- **2** На панели Layers создайте новый слой и добавьте графическое изображение, которое нужно использовать. В нашем случае это слой Wedding, отображаемый в нижней части экрана.
- **3** Удерживая нажатой клавишу Cmd (Mac) или Ctrl (Windows), щелкните на значке слоя для графики. После этого можно выбрать уровень затемнения для цветовых каналов изображения. Эти настройки определяют прозрачность графики.

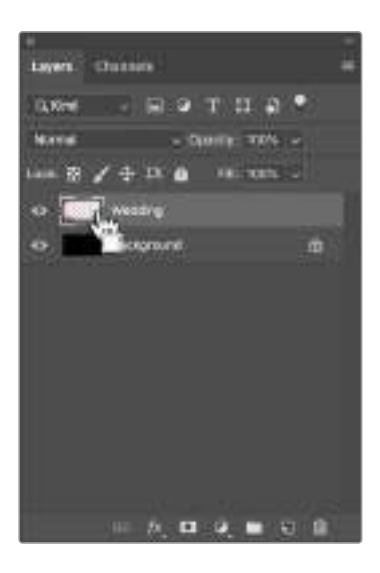

**4** Перейдите на соседнюю вкладку Channels и выберите инструмент Save selection as channel.

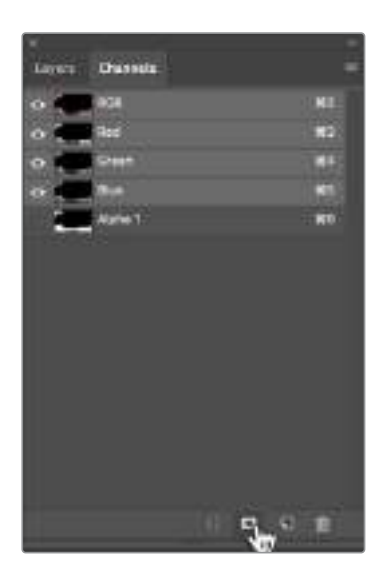

Под красным, зеленым и синим каналами будет отображаться альфа-канал, который содержит полутоновую версию графики с объединенной информацией о цвете. Нажмите на значок зрачка в альфа-канале, чтобы сохранить его вместе с файлом TGA.

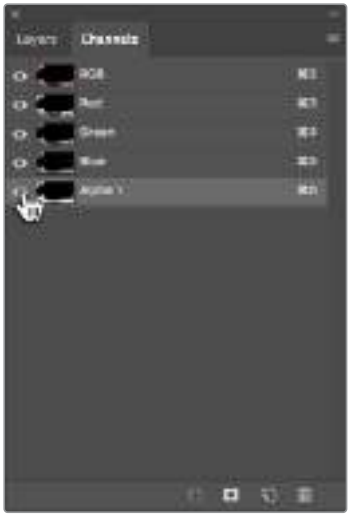

- **5** Теперь данная настройка будет использоваться для создания полутоновой маски в альфа-канале. Если нужно убрать рамку выделения, перейдите к меню и выберите Select/Deselect.
- **6** Теперь файл TGA нужно сохранить.

Перейдите к меню File и выберите Save As. Введите имя файла и укажите его расположение. В строке Format выберите Targa (полное название файла TGA) и убедитесь в том, что в поле Alpha Channels стоит флажок.

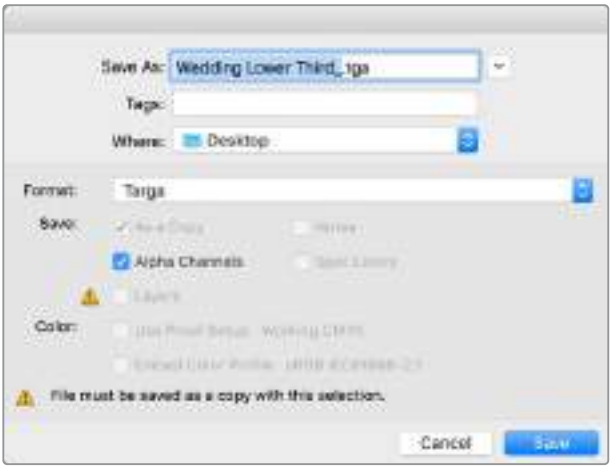

**7** Нажмите Save. Откроется окно Targa Options, в котором необходимо указать разрешение. Выберите опцию 32 bits/pixel. Она позволяет сохранить информацию о четырех 8-битных каналах (красный, зеленый и синий плюс альфа). Нажмите OK.

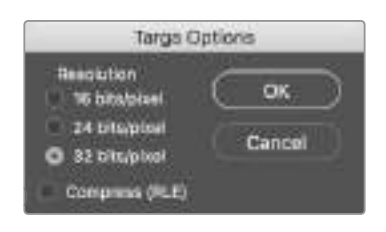

Файл TGA сохранен.

Теперь можно открыть приложение ATEM Software Control и загрузить файл в библиотеку мультимедиа. После этого перетащите графику в медиаплеер. Сохраненный альфа-канал будет автоматически перенесен на плеер в источник вырезающего сигнала, который использует полутоновое изображение для определения значений прозрачности при наложении.

Если результат линейного кеинга вывести в эфир, графика будет наложена на фоновое изображение.

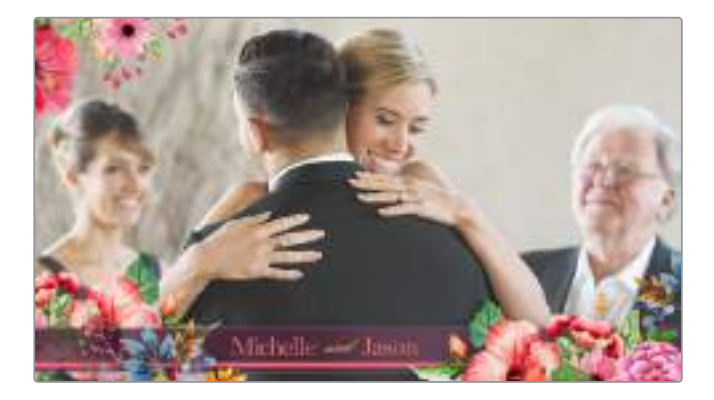

# **Использование функции управления камерами**

Вкладка «Камера» на программной панели ATEM Software Control позволяет контролировать Blackmagic Pocket Cinema Camera 4K и 6K с видеомикшера ATEM Mini. При использовании совместимых объективов это дает возможность менять настройки диафрагмы, усиления и зума, устанавливать фокус и цветовой баланс, а также выполнять первичный грейдинг с помощью инструмента на основе DaVinci Resolve, который поддерживается для камер Blackmagic.

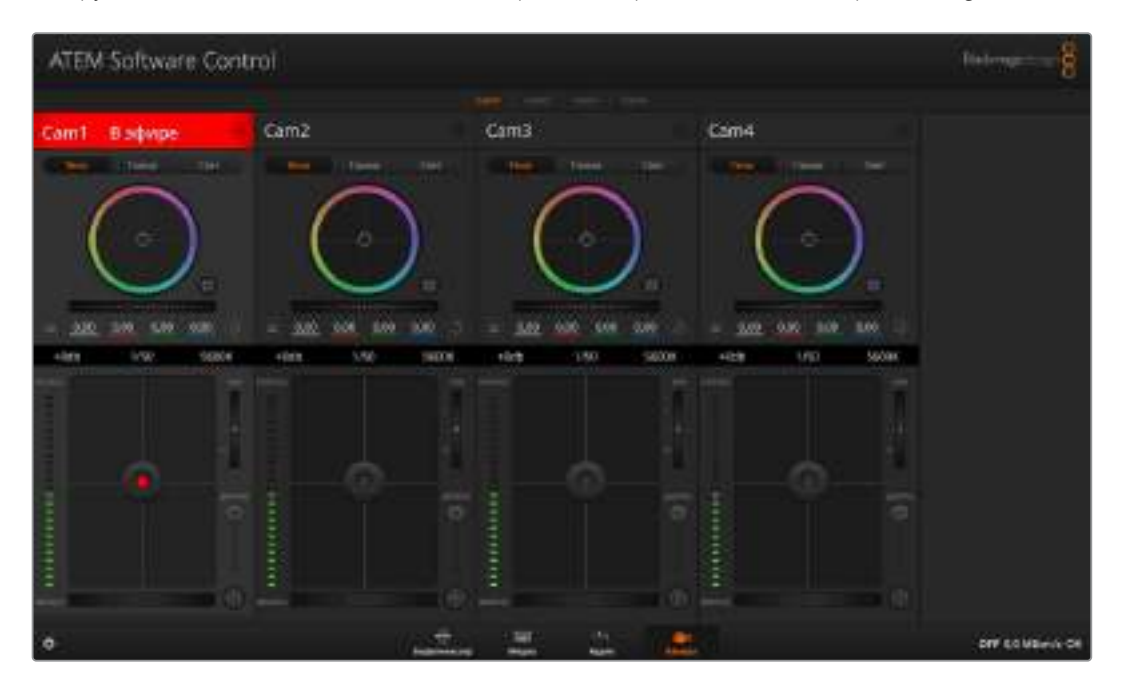

Страница «Камера» в приложении ATEM Software Control

Управление осуществляется посредством передачи пакетов данных через все HDMIвыходы видеомикшера. Это значит, что если вход HDMI на ATEM Mini подключить к разъему HDMI камеры, она распознает в сигнале контрольные пакеты и позволит управлять своими функциями.

Приложение ATEM Software Control автоматически определяет, к какому входу подключена каждая из камер, что позволяет правильно передавать tally-сигналы на нужное устройство. Если же входы камер необходимо перенести на другие кнопки, это можно сделать в соответствующих настройках назначения.

### **Управление камерами**

Запустите ATEM Software Control и выберите «Камера» в нижней части программного интерфейса. На экране будут отображаться окна управления камерами Blackmagic, которые содержат мощные инструменты для корректировки параметров изображения. В работе с этими инструментами используются кнопки или указатель мыши.

### **Выбор камеры для управления**

С помощью кнопок в верхней части панели выбирают номер камеры, которой будут управлять.

### **Строка состояния**

Строка состояния находится в верхней части каждого окна управления и содержит название камеры, индикатор «В эфире» и кнопку блокировки. Чтобы заблокировать все элементы управления отдельной камерой, нажмите кнопку блокировки. Когда сигнал является программным, строка состояния становится красной и содержит текст «В эфире».

#### **Настройки камеры**

В нижней части слева от общего регулятора расположена кнопка настроек камеры, с помощью которой можно регулировать параметры резкости получаемого изображения.

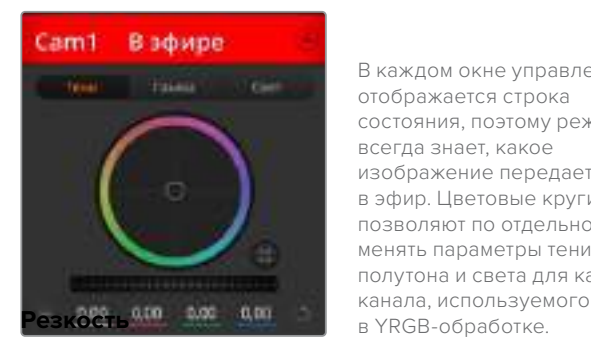

В каждом окне управления отображается строка состояния, поэтому режиссер всегда знает, какое изображение передается в эфир. Цветовые круги позволяют по отдельности менять параметры тени, полутона и света для каждого

Эта настройка используется для изменения резкости изображения в режиме реального времени. Чтобы увеличить или уменьшить уровень, выберите одну из четырех опций: отключить, по умолчанию, средняя или высокая резкость.

#### **Цветовой круг**

Цветовой круг представляет собой мощную функцию цветокоррекции DaVinci Resolve. Она используется, чтобы по отдельности менять параметры света, полутона и тени для каждого канала в пространстве YRGB. Нужные параметры выбирают с помощью трех кнопок, расположенных над цветовым кругом.

# **Общий регулятор**

Общий регулятор находится под цветовым кругом и предназначен для одновременного изменения контраста во всех каналах YRGB-обработки или только яркости для отдельного параметра: света, полутона или тени.

## **Кнопки сброса**

Кнопка сброса находится внизу справа от каждого инструмента цветокоррекции и позволяет выбрать настройки, которые нужно сбросить, скопировать или вставить. Для каждого цветового круга предусмотрена отдельная кнопка. Нажмите кнопку, чтобы вернуться к первоначальному состоянию или скопировать/вставить настройку. При использовании функции «Вставить» настройки заблокированных окон не затрагиваются.

Кнопка общего сброса, которая находится в нижнем правом углу окна цветокоррекции, позволяет вернуться к исходным параметрам света, полутона и тени на цветовом круге и отменить изменения контраста, оттенка, насыщенности и баланса яркости. Настройки цветокоррекции можно скопировать только для отдельных окон управления или применить сразу ко всем камерам, если нужно получить однородное изображение. При использовании функции «Вставить» настройки диафрагмы, фокуса, уровня черного и диапазона не затрагиваются. При выборе команды «Вставить для всех» выводится сообщение, предлагающее подтвердить действие. Это защищает от случайного копирования настроек в незаблокированные окна управления камерами, сигналы которых передаются в эфир.

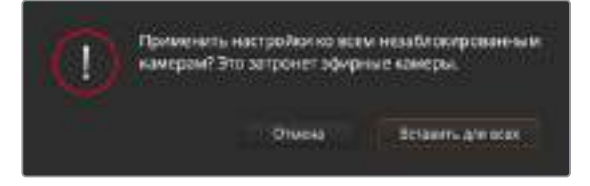

При выборе команды «Вставить для всех» выводится сообщение, предлагающее подтвердить действие. Это защищает от случайного копирования настроек в незаблокированные окна управления камерами, сигналы которых передаются в эфир.

#### **Управление диафрагмой/уровнем черного**

Для управления диафрагмой/уровнем черного используется кнопка на пересечении двух линий в окне. Когда сигнал камеры выводится в эфир, она становится красной. Чтобы открыть или закрыть диафрагму, перетащите кнопку вверх или вниз с помощью мыши. Если удерживать нажатой клавишу SHIFT, будут меняться только параметры диафрагмы.

Чтобы установить максимальный или минимальный уровень черного, перетащите кнопку влево или вправо. Если удерживать нажатой клавишу Cmd (на Mac) или Ctrl (на Windows), будут меняться только параметры уровня черного.

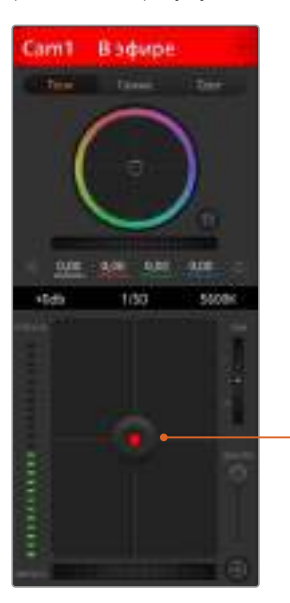

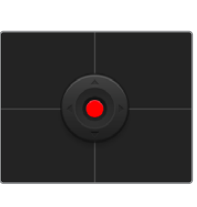

Когда сигнал камеры выводится в эфир, кнопка управления диафрагмой/уровнем черного становится красной

#### **Управление зумом**

При использовании объектива с поддержкой электронного управления менять настройку зума можно с помощью инструмента Зум. Этот инструмент работает так же, как рычажок зума на объективе, с помощью которого переходят от общего плана к крупному. Нажмите значок над ползунком «Диапазон» и передвиньте его вверх, чтобы увеличить изображение, или вниз, чтобы уменьшить.

#### **Настройка диапазона**

Этот слайдер находится справа от инструмента управления диафрагмой/уровнем черного и используется для ограничения диапазона диафрагмы. Он позволяет не выпускать в эфир изображение с избыточной экспозицией.

Чтобы задать пороговое значения, полностью откройте диафрагму с помощью соответствующего инструмента управления, затем перетащите слайдер вверх или вниз для установки оптимальной экспозиции. После этого при корректировке диафрагмы порог диапазона будет ограничивать выход за установленные пределы экспозиции.

#### **Индикатор диафрагмы**

Индикатор находится слева от инструмента управления диафрагмой/уровнем черного и визуально показывает уровень раскрытия диафрагмы. Его параметры зависят от настройки диапазона.

#### **Кнопка автофокуса**

Кнопка автофокуса находится в нижнем правом углу каждого окна управления. Если используется объектив с активным управлением и поддержкой электронной регулировки, при нажатии этой кнопки фокус будет установлен автоматически. Важно помнить, что некоторые объективы также допускают ручную установку фокуса, поэтому для применения данной функции необходимо выбрать автоматический режим. Иногда для этого достаточно сдвинуть вперед или назад фокусное кольцо на объективе.

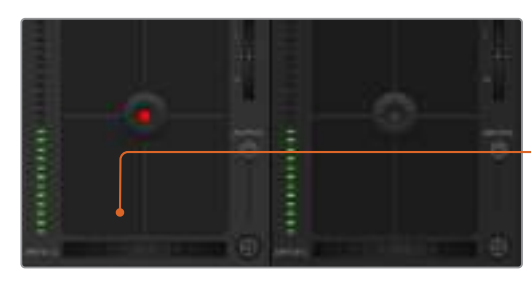

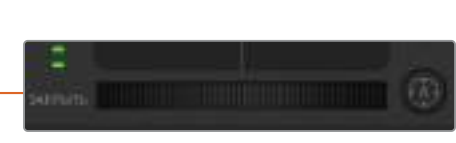

Нажмите кнопку автофокуса или передвиньте ползунок управления фокусом вправо или влево, чтобы настроить совместимый объектив

#### **Ручная установка фокуса**

Для ручной установки фокуса можно воспользоваться соответствующим инструментом, расположенным в нижней части каждого окна управления. Для настройки резкости передвиньте слайдер вправо или влево в момент просмотра изображения с камеры.

#### **Усиление сигнала камеры**

Данная функция позволяет включать дополнительное усиление сигнала. На камерах Blackmagic Pocket Cinema она представляет собой настройку ISO. Она полезна при съемке в условиях слабого освещения, чтобы компенсировать недостаточную экспозицию изображения и увеличить количество света, попадающего на матрицу. Для изменения этого параметра используются левая и правая стрелки в настройке dB.

Усиление можно включить во время уличной съемки при закате солнца, чтобы добиться более высокой яркости. Следует помнить, что усиление сигнала ведет к повышению уровня шума.

#### **Управление выдержкой**

Инструмент управления выдержкой находится между цветовым кругом и инструментом управления диафрагмой/уровнем черного. Чтобы уменьшить или увеличить выдержку, наведите указатель мыши на индикатор выдержки, затем щелкните на левой или правой стрелке. На камерах Blackmagic Pocket Cinema она представляет собой настройку угла затвора.

В случае мерцания можно уменьшить выдержку затвора. Уменьшение выдержки позволяет увеличить яркость изображения, не прибегая к усилению сигнала камеры, потому что в этом случае возрастает время экспозиции матрицы. Увеличение выдержки ведет к снижению эффекта размытости, возникающего при съемке движущихся объектов, и будет полезно при работе над динамичными сценами.

#### **Баланс белого**

Установить баланс белого можно с помощью стрелок, находящихся по обе стороны от индикатора цветовой температуры (рядом с инструментом управления выдержкой). Эта настройка помогает корректировать баланс белого в зависимости от используемых в данный момент источников освещения.

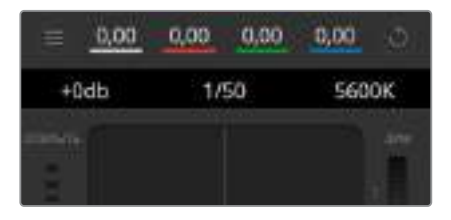

Наведите указатель мыши на индикаторы усиления, выдержки и баланса белого, затем выберите нужные стрелки, чтобы изменить настройки

# **Первичная цветокоррекция с помощью инструментов DaVinci Resolve**

Если у вас есть опыт цветокоррекции, то для управления камерой можно переключиться на интерфейс, который используется при первичной установке цвета в системах постобработки.

Камеры Blackmagic имеют инструменты первичной цветокоррекции DaVinci Resolve. Те, кто знаком с DaVinci Resolve, могут привычным способом выполнять грейдинг при работе в прямом эфире. Панель цветокоррекции раскрывается из любого окна управления камерой и дает возможность выполнять расширенную установку цвета с дополнительными настройками.

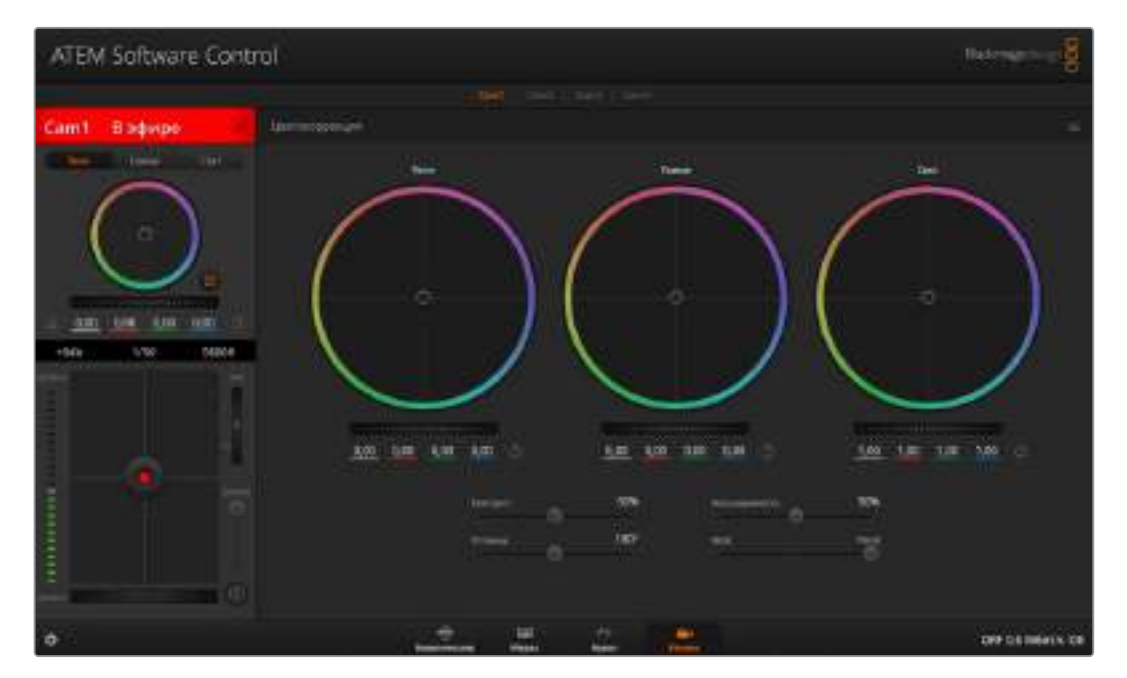

Чтобы развернуть окно грейдинга и изменить настройки цвета, нажмите кнопку DaVinci Resolve

Для этого используются цветовые круги и такие параметры, как насыщенность, а настройки для областей тени, полутона и света все время остаются на экране. Чтобы перейти к тому или иному изображению, достаточно выбрать нужную камеру в верхней части окна.

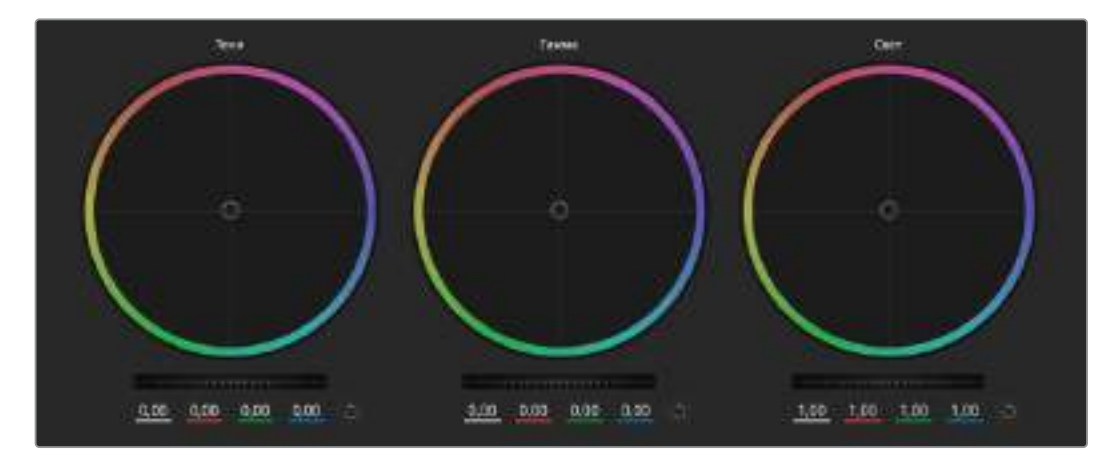

Цветовые круги для работы с параметрами тени, полутона и света на панели цветокоррекции

#### **Цветовые круги**

#### **Нажмите кнопку мыши и протяните курсор в любом месте цветового круга**

Обратите внимание, что передвигать сам индикатор цветового баланса не нужно. По мере перемещения индикатора параметры RGB внизу также будут меняться, отражая корректировку каждого канала.

#### **Нажмите на клавишу SHIFT и протяните курсор в любом месте цветового круга**

Это действие поставит индикатор цветового баланса в точку, где находится указатель мыши, что ускорит процесс работы.

#### **Щелкните кнопкой мыши дважды внутри цветового круга**

Это действие позволяет сбросить изменения настроек без использования главного регулятора.

### **Нажмите кнопку сброса, расположенную вверху справа от цветового круга**

Это позволяет отменить все предыдущие установки цветового баланса и соответствующего общего регулятора.

#### **Общие регуляторы**

Общие регуляторы, расположенные под цветовыми кругами, позволяют изменять параметры тени, полутона и света для каждого канала YRGB-обработки.

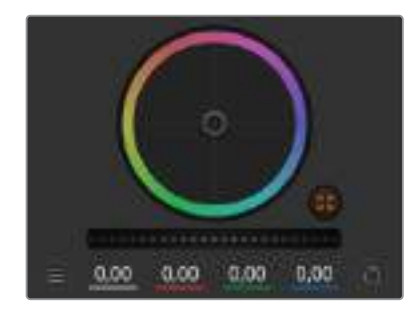

Для изменения параметров передвиньте общий регулятор вправо или влево

#### **Порядок работы с общим регулятором**

#### **Передвиньте регулятор вправо или влево**

При перемещении влево происходит затемнение выбранного параметра, а при движении вправо этот параметр становится светлее. При выполнении подобного действия отображаемые внизу параметры YRGB будут меняться соответствующим образом. Для изменения только яркости (Y) передвиньте регулятор влево или вправо при нажатой клавише Alt или Cmd. Так как для цветокоррекции используется обработка YRGB, с помощью этой операции можно получить самые оригинальные изображения. Корректировка яркости дает наилучшие результаты, когда индикатор баланса яркости установлен в правое положение. В этом случае применяется обработка YRGB, в то время как при левом положении используется традиционная обработка RGB. Как правило, большинство колористов предпочитают первый вариант, потому что он дает больше возможностей управления цветовым балансом. Общая настройка параметра света при этом не затрагивается, поэтому для достижения необходимого результата тратится меньше времени.

#### **Настройка «Контраст»**

Этот инструмент позволяет устанавливать диапазон между самой темной и самой светлой частью изображения. При его использовании достигается такой же эффект, как при работе с общими регуляторами «Тени» и «Свет», когда с их помощью выполняют противоположные корректировки. По умолчанию установлено значение 50%.

#### **Настройка «Насыщенность»**

С помощью этого инструмента увеличивают или уменьшают насыщенность цвета в изображении. По умолчанию установлено значение 50%.

#### **Настройка «Оттенок»**

Эта настройка показывает все возможные тона по периметру цветового круга. По умолчанию установлено значение 180 градусов, которое показывает исходное распределение цветовых тонов. Увеличение или уменьшение этого значения позволяет переходить к оттенкам по часовой стрелке или против нее вдоль поля распределения тонов на цветовом круге.

#### **Настройка баланса яркости**

Камеры Blackmagic имеют инструменты первичного грейдинга на основе DaVinci Resolve. Системы DaVinci используются с начала 80-х гг. ХХ века, и именно их чаще всего выбирают крупные голливудские студии для постобработки своих фильмов.

Такой функционал превращает камеры Blackmagic в мощную технику для решения творческих задач. Одной из отличительных черт является обработка YRGB.

При установке цвета можно выбрать пространство RGB или YRGB. Колористы предпочитают использовать YRGB, потому что в этом случае грейдинг становится более точным и появляется возможность независимой корректировки каналов.

Если для индикатора выбрано крайнее правое положение, используется 100% обработка в YRGB. Если для настройки баланса яркости выбрано крайнее левое положение, используется 100% обработка RGB. Можно также установить любое значение между правым и левым положениями, чтобы получить изображение с комбинацией RGB и YRGB.

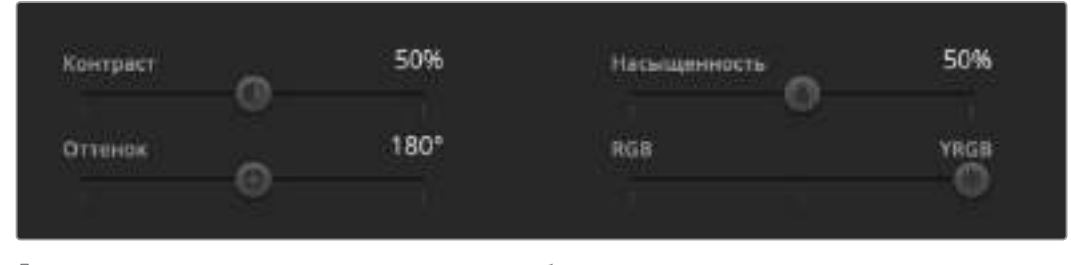

Для изменения контраста, насыщенности, оттенка и баланса яркости передвиньте слайдеры вправо или влево

Так как грейдинг является абсолютно творческим процессом, выбор той или иной настройки полностью зависит от предпочтений пользователя.

#### **Синхронизация настроек**

При подключении камеры Blackmagic к видеомикшеру она получает сигналы управления с ATEM. Если кто-то случайно изменит настройки на самой камере, они будут отменены в автоматическом режиме для соблюдения синхронизации.

# **Работа с макрокомандами**

# **Обзор макрокоманд**

Макрокоманда — простой способ автоматизировать несколько действий, для выполнения которых будет достаточно нажать одну кнопку. Например, можно записать последовательность переходов между различными источниками, в том числе виды кеинга, параметры звукового блока и настройки управления камерой. В этом случае после нажатия кнопки немедленно запускаются все нужные операции. Макрокоманды записываются в соответствующем окне приложения ATEM Software Control и хранятся в памяти микшера ATEM Mini. Для их активации служит программная панель управления.

# **Окно макрокоманд в приложении ATEM Software Control**

Чтобы открыть окно макрокоманд на панели ATEM Software Control, выберите его в строке заголовка или нажмите комбинацию клавиш Shift + Cmd + M (на Mac) либо Shift + Ctrl + M (на Windows). Окно легко переместить в любое место рабочего стола, что позволяет свободно переключаться между вкладками «Видеомикшер», «Медиа», «Аудио» и «Камера». Во время записи его можно свернуть, нажав на соответствующий значок в правом верхнем углу.

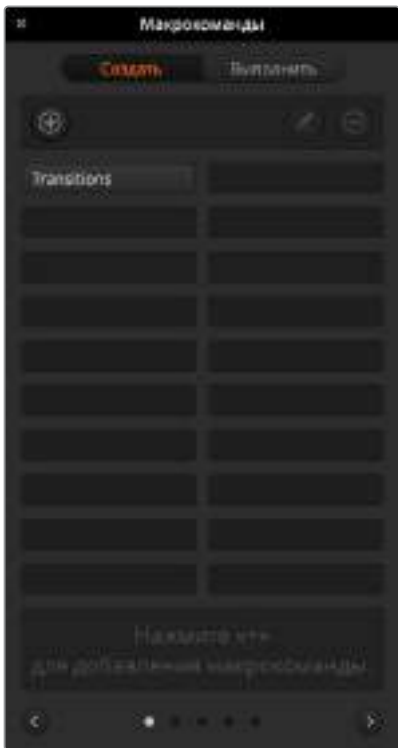

Окно «Макрокоманды» на панели ATEM Software Control предназначено для записи и исполнения команд, которые позволяют запускать последовательность действий одним нажатием кнопки

Записать макрокоманду можно в любую из 100 строк, 20 из которых видны на каждой странице. Для перехода на следующую или предыдущую страницы нажмите на соответствующую стрелку внизу окна. Кнопка «Создать» открывает вкладку для записи макрокоманд, а кнопка «Выполнить» позволяет переходить к их исполнению во время трансляции.

# Запись макрокоманд

Для правильного исполнения макрокоманда должна быть записана как четкая последовательность действий со всеми необходимыми настройками параметров. При ее запуске все операции будут воспроизведены в точности так, как они были записаны.

Макрокоманда записывает только те настройки, которые вы изменяете. Допустим, нужно выполнить переход длительностью 3:00 секунды. Когда в настройках видеомикшера для перехода уже задана продолжительность три секунды, ее нужно сначала изменить, а затем вернуть прежнее значение. Если этого не сделать, макрокоманда использует ту настройку длительности, которую установили при последнем обновлении параметров. Будьте внимательны, чтобы избежать подобных ошибок.

Если при создании макрокоманды установлены новые настройки и их необходимо вернуть к прежнему виду, отмените сделанные изменения на последнем этапе записи. Для этого можно также создать команду, которая позволит восстанавливать настройки для разных проектов. Важно помнить о том, что во время записи макрокоманды нужно изменить все те параметры, которые требуются для выполнения заданной последовательности действий.

# Запись макрокоманды с помощью ATEM Software Control

В примере ниже описан порядок создания макрокоманды, которая выполняет трехсекундный переход от изображения «Цветные линии» к «Цвет № 1» с эффектом смешивания, а через две секунды запускает трехсекундный переход с растворением в черном цвете. По этому образцу для видеомикшера ATEM можно создать любую другую макрокоманду.

- **1** Запустите ATEM Software Control и откройте окно макрокоманд.
- **2** Нажмите кнопку «Создать» в окне макрокоманд, чтобы выбрать страницу ввода макрокоманды.
- **3** Щелкните кнопкой мыши в той строке, куда нужно записать макрокоманду. В этом примере выбрана строка 1, которая будет выделена оранжевой рамкой.
- **4** Чтобы открыть диалоговое окно для создания макрокоманды, нажмите кнопку «+».

Для макрокоманд можно указать название и описание. В этом случае их легче идентифицировать и выбирать нужные. Если щелкнуть кнопкой мыши на команде, примечания будут отображаться в окне состояния.

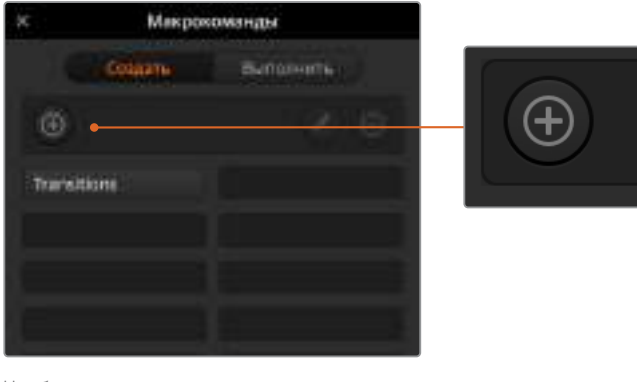

Чтобы начать запись макрокоманды, выберите строку и нажмите кнопку «+». Введите дополнительную информацию и нажмите «Записать».

**5** Нажмите кнопку записи.

Диалоговое окно будет закрыто, а на панели ATEM Software Control появится красная рамка. Это означает, что теперь можно приступать к записи. Вверху рамки есть кнопка «Добавить паузу».

Теперь можно приступать к записи действий, которые необходимо запустить на видеомикшере.

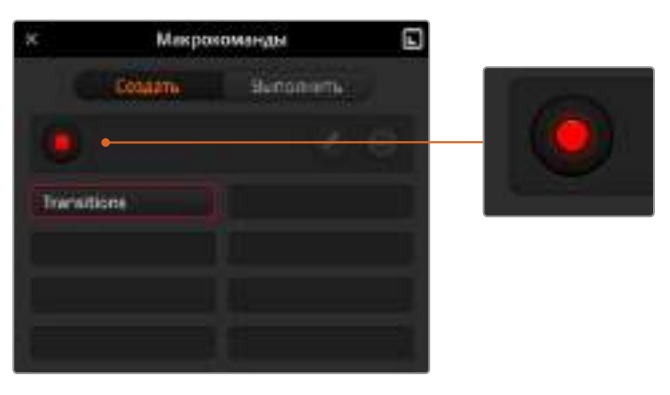

Во время создания макрокоманды кнопка добавления становится кнопкой записи. После сохранения всей последовательности действий нажмите эту кнопку, чтобы остановить запись.

- **6** На программной шине страницы «Видеомикшер» нажмите кнопку Bars. Это позволит выводить цветные полосы на программный выход.
- **7** На шине предварительного просмотра нажмите кнопку Col 1.
- **8** Откройте секцию переходов и выберите смешивание.

Если смешивание уже используется, сначала выберите другой вид перехода, например вытеснение, а затем снова нажмите кнопку смешивания.

- **9** Для параметра длительности перехода выберите настройку «3:00». Продолжительность перехода со смешиванием будет составлять три секунды.
- **10** В блоке «Вид перехода» нажмите кнопку автоматического режима. Видеомикшер будет выполнять переход от изображения «Цветные полосы» к «Цвет № 1» с эффектом смешивания.
- **11** Чтобы добавить двухсекундную паузу перед следующим переходом, нажмите кнопку «Добавить паузу» вверху красной рамки. Откроется окно ввода паузы. Установите продолжительность «5 секунд» и «00 кадров», затем нажмите «Подтвердить».

В нашем примере пауза должна составлять две секунды, но во время записи устанавливают продолжительность пять секунд. Это объясняется тем, что для выполнения перехода со смешиванием требуется три секунды. Таким образом, при добавлении паузы нужно учесть время до запуска следующего перехода.

Сложив три секунды на выполнение перехода и две на вторую паузу, получаем пять. Именно это значение нужно ввести для паузы до второго перехода. Другой способ — использовать две отдельные паузы, одну для самого перехода, другую — для ожидания.

- **12** Нажмите кнопку Blk на шине предварительного просмотра, затем кнопку автоматического режима в блоке вида перехода. Будет выполнен переход с растворением в черном цвете.
- **13** Чтобы остановить сохранение макрокоманды, нажмите на значок записи в окне макрокоманд.

Записанная макрокоманда будет отображаться как кнопка в выбранной ранее строке. Для просмотра этой команды нажмите кнопку «Выполнить» в окне макрокоманд, чтобы перейти на соответствующую вкладку. Выберите «Запустить», после чего будет активирован режим исполнения макрокоманды. Для ее запуска нажмите кнопку «Переходы».

**14** Если вы хотите, чтобы исполнение макрокоманды начиналось сразу после ее выбора, нажмите кнопку «Запустить». После активации этого режима загружать и запускать команды можно одним нажатием кнопки.

Если макрокоманда записана правильно, видеомикшер ATEM выполнит трехсекундный переход от изображения «Цветные полосы» к «Цвет № 1», а после паузы в две секунды — еще один трехсекундный переход с растворением в черном цвете. Во время исполнения заданных действий программная панель будет в оранжевой рамке.

Если запись выполнена неправильно, заново сохраните макрокоманду в порядке, описанном выше.

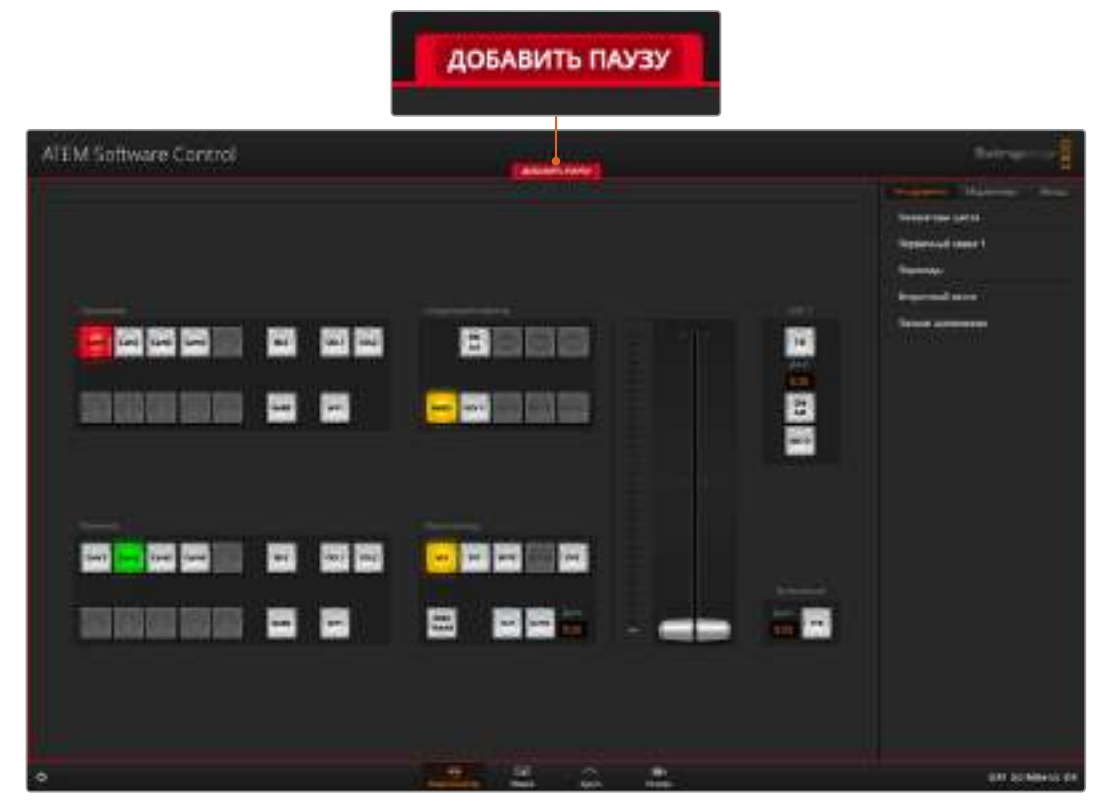

При записи макрокоманды на панели ATEM Software Control появляется красная рамка. С помощью соответствующей кнопки можно добавлять паузы между выполняемыми действиями.

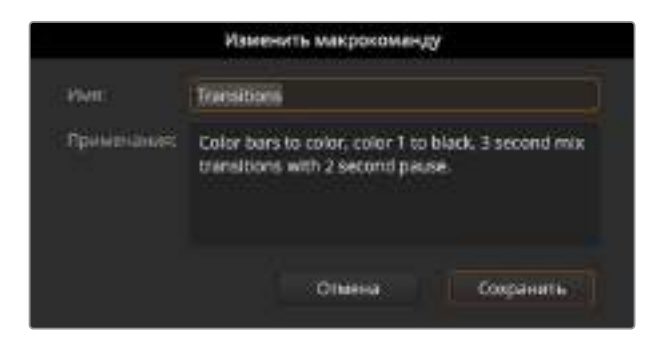

Введите название и описание макрокоманды, чтобы идентифицировать выполняемые с ее помощью действия

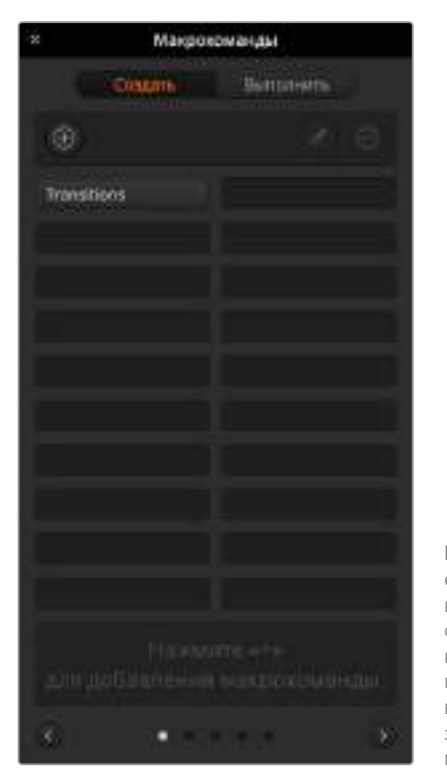

После записи макрокоманды ее название отображается в строке соответствующего окна. Для запуска нажмите кнопку «Выполнить», чтобы перейти на соответствующую вкладку. Теперь можно загружать и (или) исполнять макрокоманду.

# Создание комплексной макрокоманды

Из нескольких сравнительно простых команд с ограниченным набором операций можно создавать комплексные макрокоманды. Когда одна макрокоманда содержит всю последовательность необходимых действий, в случае ошибки приходится выполнять повторную запись с самого начала. Если разбить такую последовательность на несколько этапов, с ней будет проще работать.

При необходимости редактирования достаточно изменить только отдельные составные команды, после чего их нужно объединить в одну комплексную макрокоманду.

#### **Объединение простых команд в комплексную макрокоманду**

- **1** Начните запись новой команды и во время ее сохранения нажмите кнопку «Выполнить», чтобы перейти на вкладку исполнения.
- **2** Выберите «Запустить», чтобы автоматически запускать макрокоманды нажатием кнопки, или отмените выбор, если вы хотите выполнять эти действия вручную.
- **3** Запустите последовательность простых команд, между которыми должны быть паузы, достаточные для исполнения каждой команды.
- **4** Остановите запись. Теперь у вас есть комплексная макрокоманда, которая состоит из нескольких простых команд и при необходимости может быть отредактирована.

Набор выполняемых действий является неограниченным. Можно создавать комплексные переходы, добавлять оригинальные эффекты с помощью модулей кеинга, сохранять часто используемые настройки Blackmagic Studio Camera, запускать графику и режим DVE. Макрокоманды сделают ваши программы еще интереснее и позволят сэкономить много времени!

# Страница «Создать» в окне макрокоманд

#### **Кнопка создания макрокоманды**

Нажмите эту кнопку, чтобы открыть всплывающее окно для создания макрокоманды. Введите название команды, в примечаниях укажите ее описание и нажмите «Записать», чтобы начать сохранение.

#### **Кнопки со стрелками и значки страниц**

Чтобы записать или найти макрокоманды, чей порядковый номер больше 20, нажмите на стрелку в правом нижнем углу окна и перейдите на следующую страницу. Для просмотра предыдущей страницы нажмите на стрелку в левом нижнем углу окна. Значки в центре между стрелками показывают место текущей страницы.

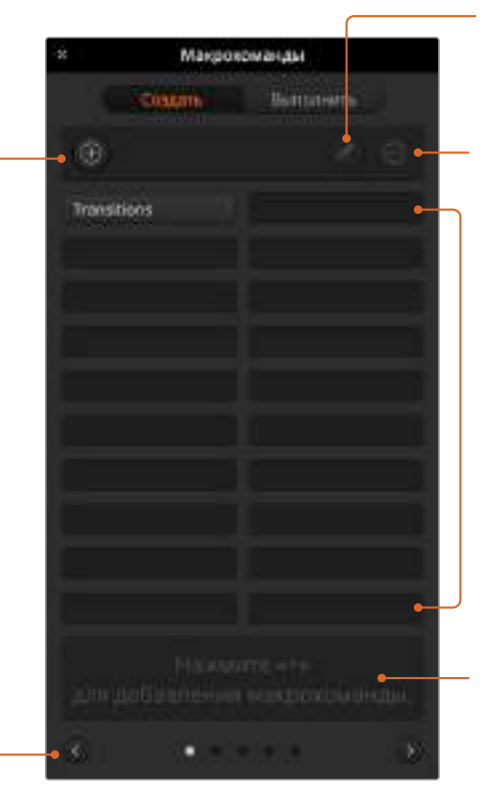

### **Кнопка редактирования макрокоманды**

Выберите макрокоманду и нажмите эту кнопку, чтобы изменить название и описание команды.

#### **Кнопка удаления макрокоманды**

Выберите макрокоманду, которую хотите удалить, и нажмите эту кнопку.

#### **Кнопки макрокоманд**

После сохранения в выбранной строке макрокоманда отображается в виде кнопки. Одна страница может содержать 20 кнопок. Если при записи макрокоманде не было присвоено имя, она получит номер выбранной строки.

#### **Окно состояния**

Выводит подсказки и сообщения о состоянии во время записи и исполнения макрокоманд. После выбора макрокоманды здесь также отображаются относящиеся к ней примечания.

# Страница «Выполнить» в окне макрокоманд

#### **Запустить**

Опция «Запустить» позволяет исполнять макрокоманду сразу после нажатия соответствующей кнопки. Когда эта опция отключена, после выбора макрокоманды для ее запуска нужно нажать кнопку воспроизведения.

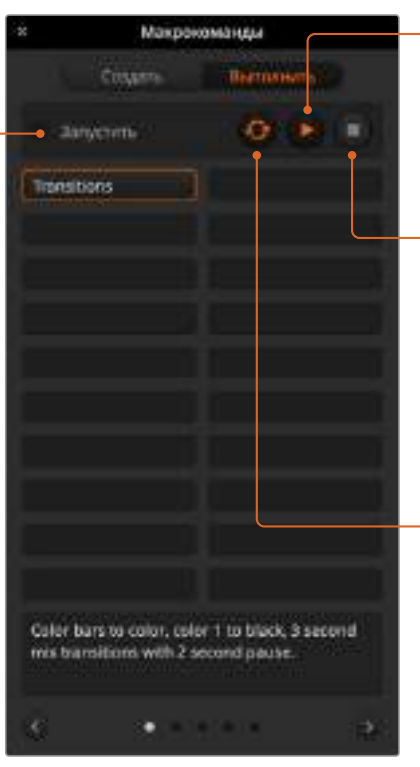

#### **Воспроизвести**

Когда опция «Запустить» отключена, после выбора макрокоманды ее исполнение запускается нажатием этой кнопки.

#### **Остановить**

Эта кнопка позволяет остановить исполнение макрокоманды, при этом текущее действие будет завершено. Например, при нажатии кнопки во время перехода видеомикшер сначала выполнит переход, а затем остановит макрокоманду.

#### **Повторять**

Опция циклического воспроизведения позволяет запустить непрерывное исполнение макрокоманды. Для остановки нажмите соответствующую кнопку. При отключении этой опции исполнение команды будет остановлено после ее завершения.
# **Изменение настроек видеомикшера**

Для изменения общих настроек видеомикшера нажмите значок шестеренки. Все доступные параметры сгруппированы на нескольких вкладках: «Общие настройки», «Аудио», «Ярлыки», HyperDeck и «ДУ». Если используется ATEM Mini Pro или ATEM Mini Extreme, появится также вкладка Multi View.

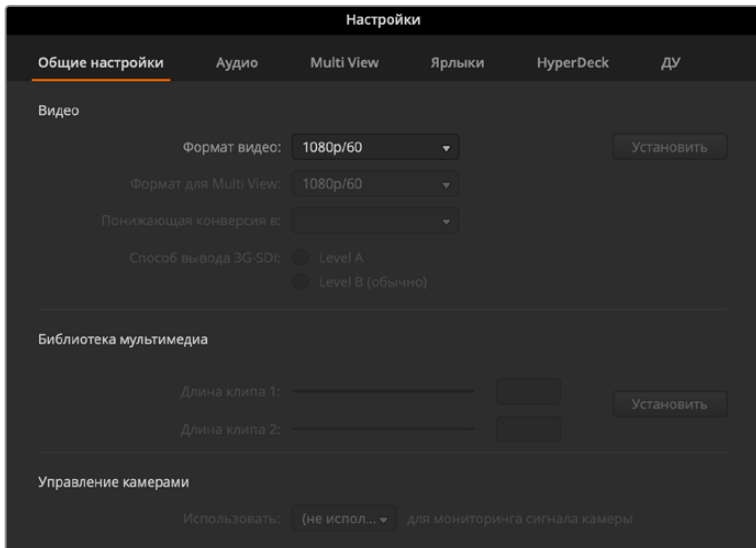

Изменение настроек видеомикшера

#### Общие настройки

#### **Настройка формата на видеомикшере**

Эта настройка служит для выбора рабочего формата на ATEM Mini. Она устанавливается автоматически при подключении первого HDMI-источника, однако при необходимости ее всегда можно изменить. В таких случаях выполняется преобразование всех видеопотоков в соответствии с новой настройкой.

Чтобы вернуться к настройке по первому подключенному источнику, выберите опцию «Автоматически».

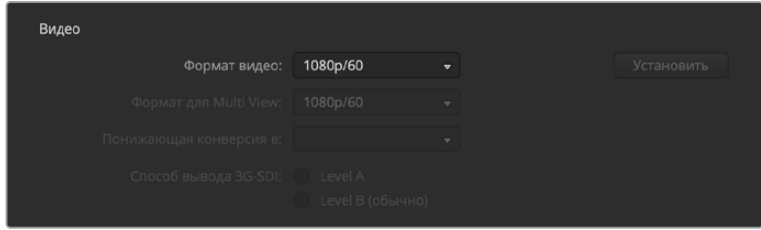

Настройка формата видео

Чтобы задать стандарт видео, выберите необходимый формат в соответствующем меню и нажмите «Установить». Каждое изменение стандарта ведет к удалению статичных изображений из библиотеки мультимедиа, поэтому его необходимо задать в самом начале работы.

#### Поддерживаемые видеоформаты на входе

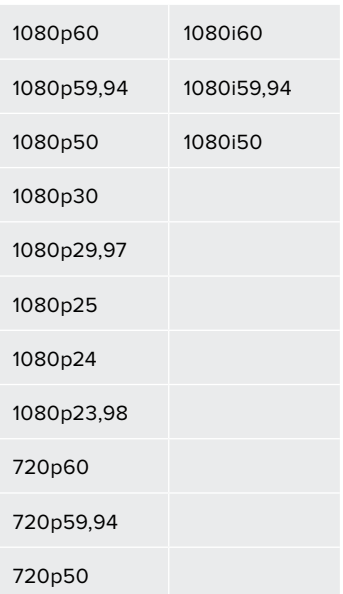

## **Настройки ввода и вывода звука**

На вкладке «Аудио» можно выбрать параметры привязки звука к видео, а также настроить микрофонный или линейный уровень для входов MIC. Как правило, микрофоны имеют более слабый сигнал по сравнению с другими звуковыми устройствами, поэтому в первом случае выполняется компенсация разницы для увеличения громкости. Если данная опция случайно выбрана при подключении другого аудиооборудования, звук будет слишком громким. При возникновении подобных ситуаций убедитесь в том, что используется правильная настройка уровня.

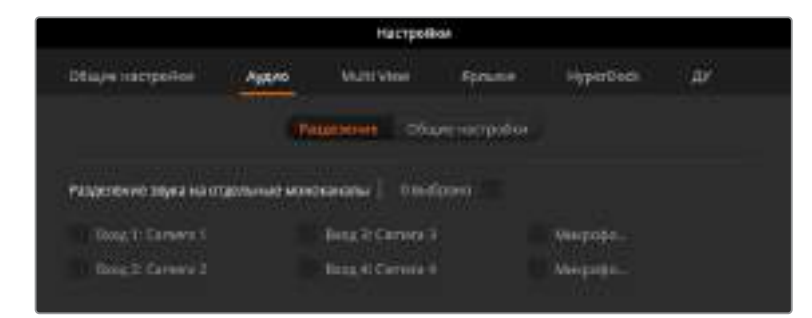

#### **Параметры привязки звука к видео**

При переключении источников сигнала можно менять параметры привязки звука к видео. Доступны две настройки: «Звук без перехода при переключении» (при выборе нового источника вместе с изображением выполняется мгновенная смена аудиодорожки) и «Добавить переход для звука при переключении» (плавная смена в течение короткого промежутка времени).

#### **Разделение звукового сигнала**

При работе с микшером монофонический сигнал на входе можно разделить на две отдельные монодорожки. Это позволяет добавлять оба стереофонических канала при сведении звука. Кроме того, на странице «Аудио» есть опция для имитации стереозвука.

Чтобы разделить сигнал, поставьте флажок в соответствующем поле.

# **Настройки Multi View**

При использовании ATEM Mini Pro или ATEM Mini Extreme эти настройки позволяют изменять конфигурацию многооконного мониторинга. Окна «Программа» и «Просмотр» можно менять местами. Для этого достаточно нажать расположенную между ними кнопку.

Во время многооконного мониторинга также можно включать и отключать отображение границ. Эту функцию активируют нажатием значка в окне просмотра.

С помощью соответствующих значков можно включать и отключать индикаторы звука для отдельных источников сигнала, а кнопка «Вкл. все» позволяет одновременно выбирать все из них. Для регулировки прозрачности индикаторов предназначен специальный слайдер.

Режим многооконного мониторинга поддерживает индикацию состояния. Источники, которые используются в программном или предварительно просматриваемом сигнале, имеют красную или зеленую рамку соответственно. Если изображение показано в белой рамке, в данный момент оно не выводится как предварительно просматриваемый или программный сигнал. Красная рамка указывает на то, что источник включен в программный сигнал, а зеленая означает, что данный источник выбран как предварительно просматриваемый сигнал.

Окно «Просмотр» многооконного мониторинга имеет границы изображения, которые позволяют учитывать размеры используемого экрана. Внешняя рамка обозначает границы картинки в формате 16:9, а внутренняя рамка — 4:3.

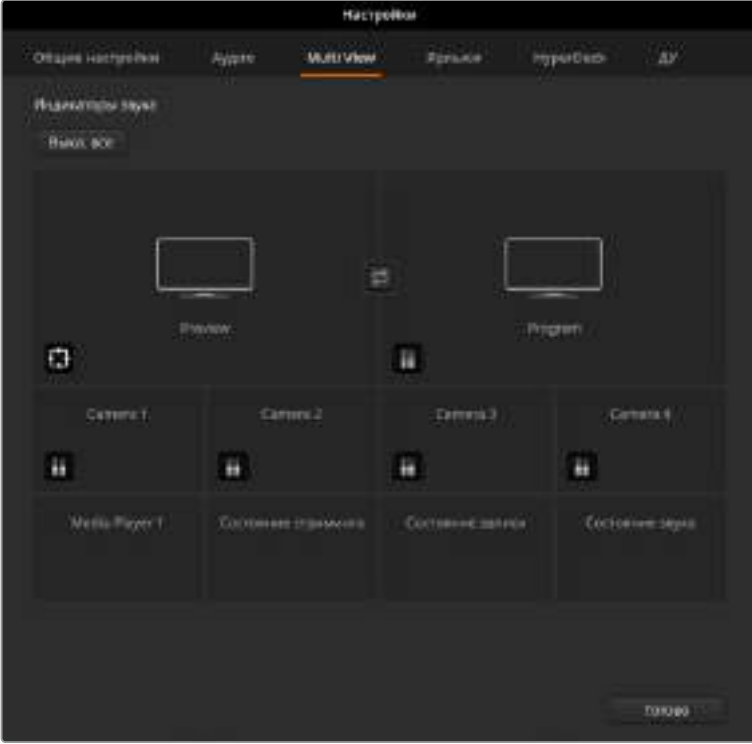

Настройки многооконного мониторинга

## **Настройка ярлыков**

| Общие опстройки        |   | Kyd/KO           | MARI View     |                | <b>ROMANN</b>   |                | Hyperliers             | <b>AV</b> |
|------------------------|---|------------------|---------------|----------------|-----------------|----------------|------------------------|-----------|
|                        |   |                  | Barg<br>--    | <b>RALCULL</b> |                 | <b>Missing</b> |                        |           |
| <b>COLLA</b><br>Botal. |   | <b>Homestern</b> | <b>Rotare</b> |                | Bess.           |                | .<br><b>Historical</b> | Roser     |
| 110001                 |   | Carma 1          | Cami          |                | $4$ IEINII      |                | Circums 4              | Cand      |
| $E = 113111$<br>m      | ٠ | Carriera 2       | Gard          |                | <b>W. HEMIL</b> |                | 14 Denmark F This      | <b>DM</b> |
| <b>R. ALDINA</b>       |   | Carteria 3       | San3.         |                |                 |                |                        |           |

Настройка ярлыков

Настройка ярлыков дает возможность присвоить входящим сигналам полное и краткое имя. Второе из них будет отображаться для кнопок на программной панели управления. На дисплее Source Names аппаратной панели название видеовхода обозначается идентификатором из четырех символов. Имена входов могут содержать до 20 знаков. Они отображаются в меню как в приложении, так и на дисплеях пульта ATEM Advanced Panel.

Чтобы изменить имя входа, введите текст в соответствующем поле и выберите «Сохранить». Новое имя входа будет отображаться на программной панели управления и на аппаратной консоли, если она подключена. Рекомендуется изменять короткие и длинные имена одновременно, чтобы они совпадали. Например, Camera 1 является длинным идентификатором, Cam 1 — коротким.

# **Настройки HyperDeck**

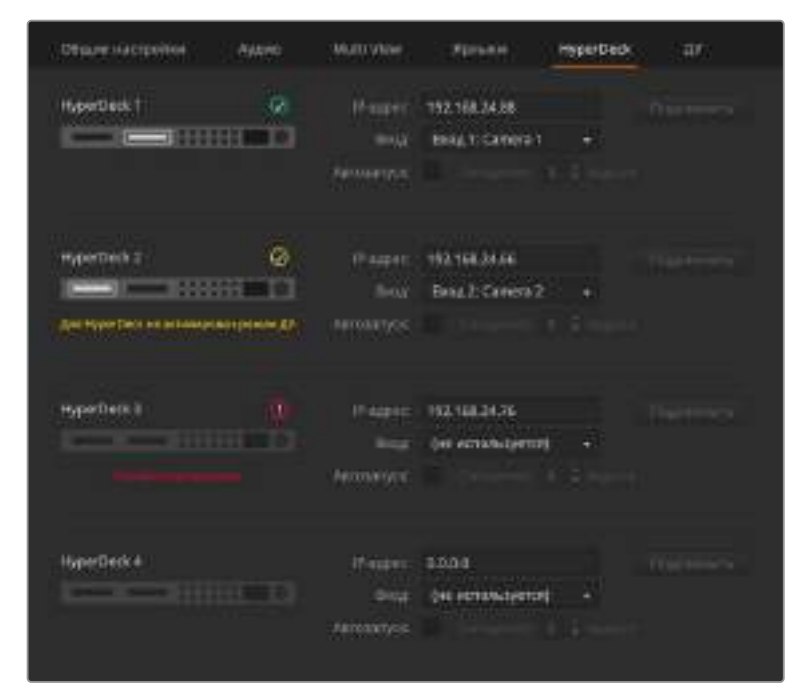

Настройки HyperDeck

Видеомикшер ATEM позволяет подключать через порт Ethernet до четырех дисковых рекордеров Blackmagic HyperDeck Studio и управлять ими с программной панели ATEM Software Control. С помощью этих настроек можно задавать IP-адрес, выбирать входы для соединения с HyperDeck, включать и отключать функцию автоматического запуска для каждого устройства, а также устанавливать настройки задержки для чистого переключения. На программной панели для каждого рекордера отображаются индикаторы состояния, которые обеспечивают визуальный контроль подключения.

Более подробно об использовании Blackmagic HyperDeck совместно с видеомикшером ATEM и установке настроек см. раздел «Управление рекордером HyperDeck».

# **Выбор источника для HDMI-выхода**

Для вывода изображения через HDMI-выход можно назначить разные источники. Так, его можно использовать для передачи любого поступающего видео, программного или предварительно просматриваемого сигнала, а также прямого потока со входа 1, который обеспечивает низкую задержку при подключении игровой консоли.

На ATEM Mini Pro и ATEM Mini Extreme также есть функция многооконного мониторинга, которая позволяет выводить на дисплей все входящие и исходящие сигналы. По умолчанию для этой функции используется выход HDMI (ATEM Mini) и HDMI 2 (ATEM Mini Extreme). Подробнее см. раздел «Дополнительные функции на ATEM Mini Pro и ATEM Mini Extreme».

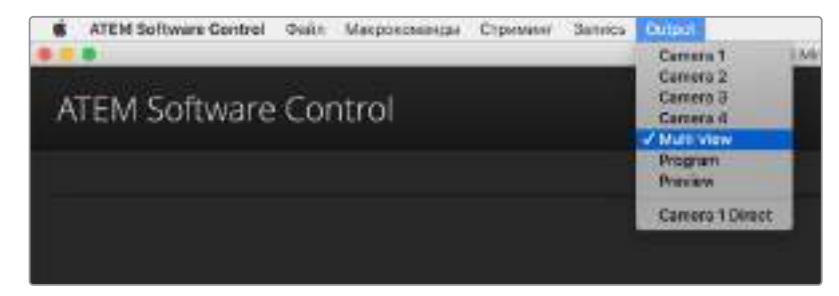

Меню выбора источника для HDMI-выхода на Mac OS

Откройте меню «Выход» и выберите необходимый источник из перечня. Назначение для соответствующего HDMI-интерфейса выполняется моментально. Текущий источник будет помечен галочкой.

#### Управление переходами в режимах «Программа/Просмотр» и «A/B»

Все видеомикшеры ATEM работают по принципу переключения между программным сигналом и режимом предварительного просмотра. Если вы привыкли работать с архитектурой «А/В», можно выбрать соответствующую настройку. Чтобы изменить настройки для блока управления переходом, откройте окно параметров в ATEM Software Control.

## **Сохранение и загрузка настроек видеомикшера**

ATEM Software Control позволяет сохранять и загружать все или отдельные настройки видеомикшера, что экономит время при создании контента в реальном времени. Например, можно быстро применить настройки картинки в картинке, кеинга и бегущей строки с помощью ноутбука или USB-накопителя.

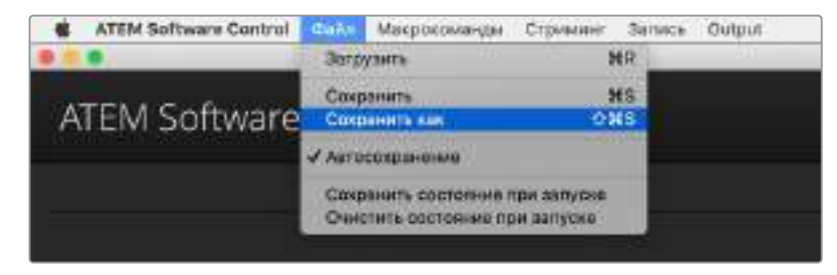

Меню сохранения настроек

#### **Порядок сохранения настроек**

- **1** В меню ATEM Software Control выберите «Файл» > «Сохранить как».
- **2** Появится диалоговое окно, где нужно указать путь к файлу. Выберите нужный файл и нажмите «Сохранить».
- **3** Откроется окно со всеми настройками, доступными для вашей модели ATEM. По умолчанию включена опция «Выбрать все». При ее использовании программная панель ATEM Software Control сохраняет все настройки видеомикшера. Если вы хотите сохранить только отдельные параметры, это можно сделать вручную. Уберите ненужные галочки или нажмите «Выбрать все», чтобы отключить опцию по умолчанию, а затем выберите только нужные настройки.
- **4** Нажмите «Сохранить».

Программная панель ATEM Software Control сохраняет все настройки и содержимое библиотеки мультимедиа в формате XML.

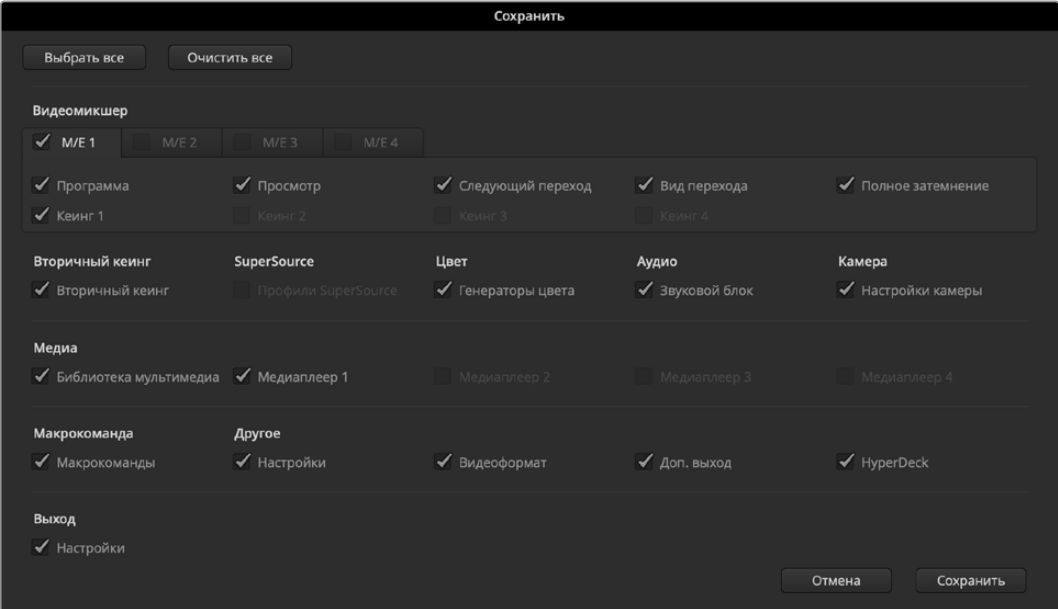

С помощью программной панели управления можно сохранять и применять любые настройки видеомикшера, в том числе параметры кеинга, переходов и библиотеки мультимедиа

Чтобы впоследствии выполнить быстрое сохранение настроек, нажмите «Файл» > «Сохранить». Можно воспользоваться сочетанием клавиш Cmd + S (на Mac) или Ctrl + S (на Windows). Так как XML-файлы имеют метки, их всегда легко идентифицировать по имени и времени. Это позволяет загружать настройки, которые использовались раньше.

#### **Порядок загрузки настроек**

- **1** В меню ATEM Software Control выберите «Файл» > «Загрузить».
- **2** Появится диалоговое окно. Выберите нужный файл и нажмите «Загрузить».
- **3** Откроется список настроек. Те из них, которые являются доступными, имеют поле для установки флажка. Нажмите «Выбрать все», чтобы загрузить все настройки, или поставьте флажки только для необходимых параметров.
- **4** Нажмите кнопку «Загрузить».

Сохранение настроек с помощью ноутбука удобно, когда приходится работать в мобильных условиях. Чтобы восстановить настройки, достаточно подключить ноутбук к любому видеомикшеру ATEM.

Во время напряженной работы в прямом эфире довольно просто забыть о необходимости резервного копирования файлов. Теперь любые настройки можно сохранить на компьютер или USB-накопитель, чтобы всегда иметь их под рукой и использовать в случае необходимости.

#### **Сохранение параметров настройки**

Программная панель позволяет сохранять все параметры видеомикшера в качестве настроек по умолчанию. В меню ATEM Software Control выберите «Файл», затем «Сохранить состояние при запуске». Теперь после каждого включения видеомикшера настройки будут возвращаться к сохраненным. Чтобы вернуться к заводским настройкам, после включения выберите «Файл», затем «Очистить состояние при запуске».

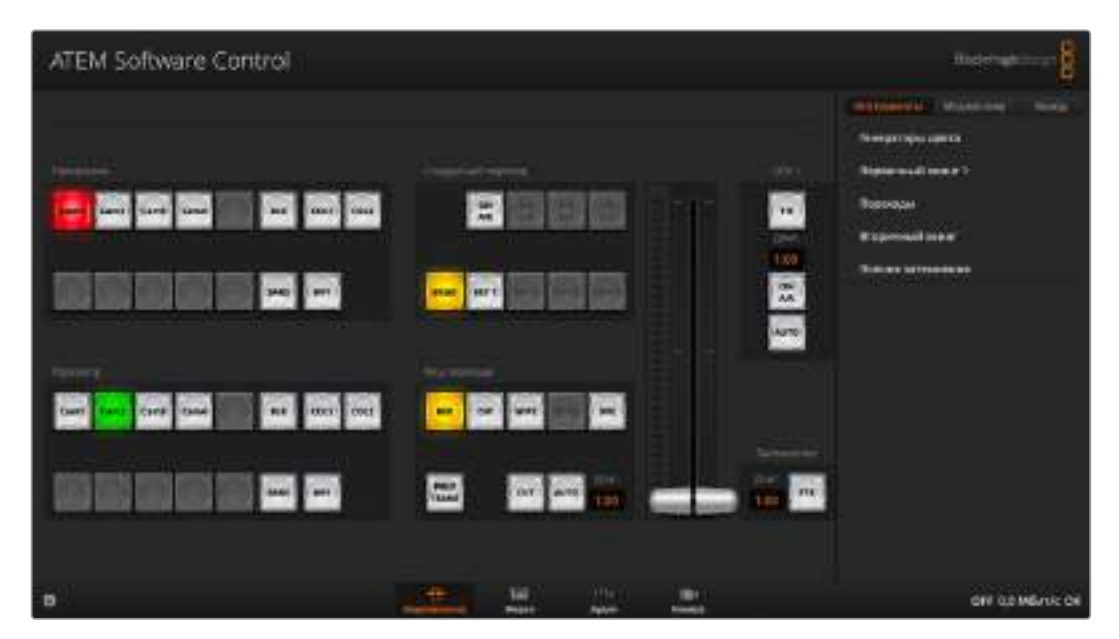

Настройки можно сохранить на ноутбуке или USB-накопителе и затем перенести их на любой видеомикшер ATEM

# **Настройки «Параметры»**

Окно «Параметры» имеет вкладки «Общие настройки» и «Назначение». В общих настройках выбирают сетевые параметры, способ управления переходами и язык интерфейса.

#### Общие настройки

ATEM Software Control позволяет использовать интерфейс на английском, немецком, испанском, французском, итальянском, японском, корейском, португальском, русском, турецком и китайском языках.

При первом запуске ATEM Software Control появится диалоговое окно для выбора языка. Установленную на этом этапе настройку можно изменить позже.

#### **Порядок выбора языка**

- **1** В верхней части экрана выберите ATEM Software Control > «Параметры».
- **2** Перейдите к языку программной панели и из меню выберите необходимый.

Появится сообщение, предлагающее подтвердить настройку. Нажмите «Изменить».

Панель ATEM Software Control будет перезапущена с выбранным языком.

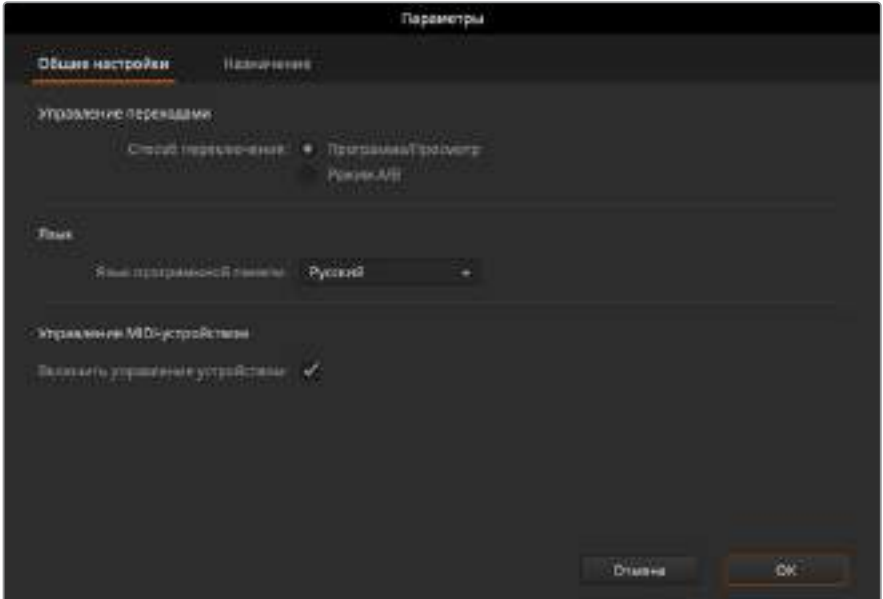

В настройках панели ATEM Software Control можно выбрать язык интерфейса

#### Назначение кнопок

На вкладке «Назначение» можно присвоить имена кнопкам на шинах предварительного просмотра и программного сигнала.

Программные и аппаратные панели управления ATEM поддерживают назначение кнопок. Например, для периферийных кнопок можно задать периодически используемые источники. Назначение кнопок выполняется независимо для каждого способа управления, поэтому настройки в приложении не будут влиять на работу аппаратной панели.

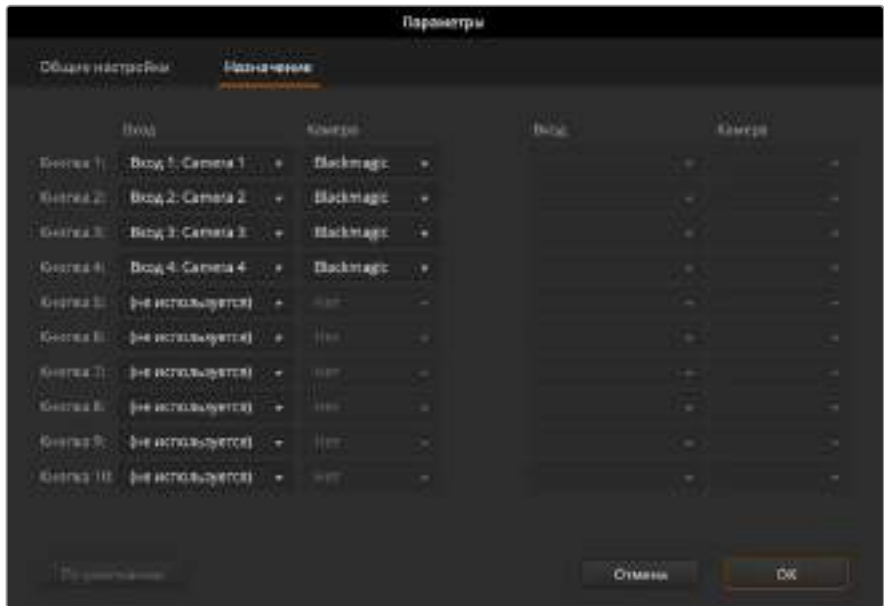

Важные камеры можно назначить для наиболее удобных кнопок

#### Использование сочетаний клавиш

Сочетание клавиш обеспечивает быстрый доступ к некоторым функциям видеомикшера. В таблице ниже показаны примеры с использованием стандартной клавиатуры QWERTY.

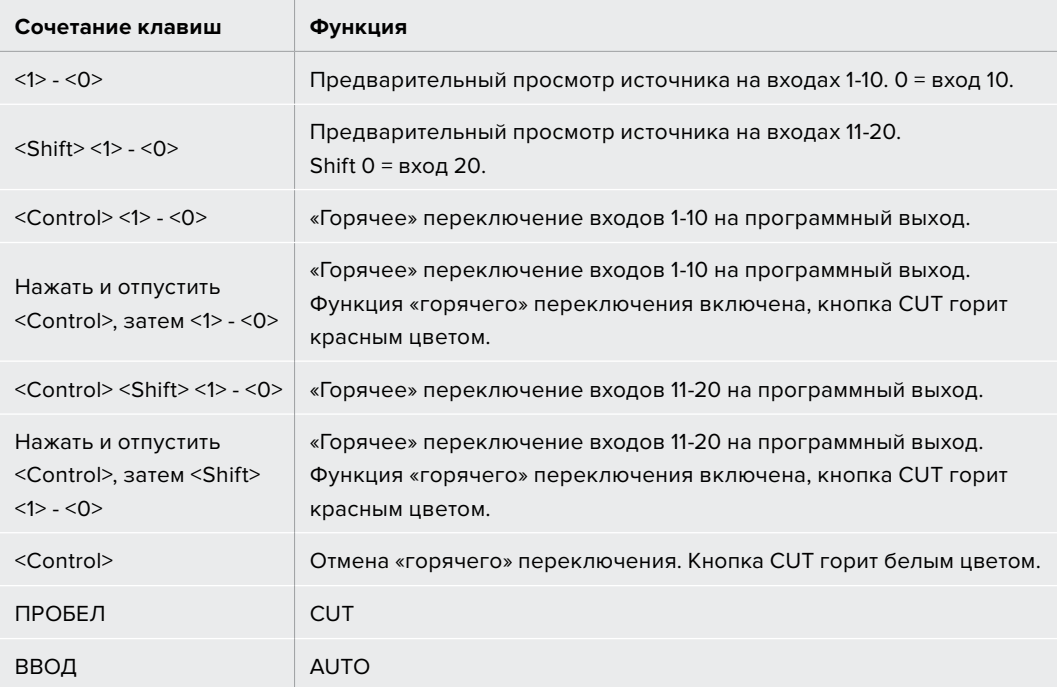

# **Настройка микшера ATEM Mini**

Вместе с программной панелью ATEM Software Control на компьютер устанавливается утилита ATEM Setup. Она позволяет обновлять ПО, задавать имя устройства, менять сетевые параметры и выбирать такие настройки панели, как режим переключения и свойства кеинга.

**СОВЕТ.** Подробнее об изменении сетевых параметров см. раздел «Подключение к компьютерной сети».

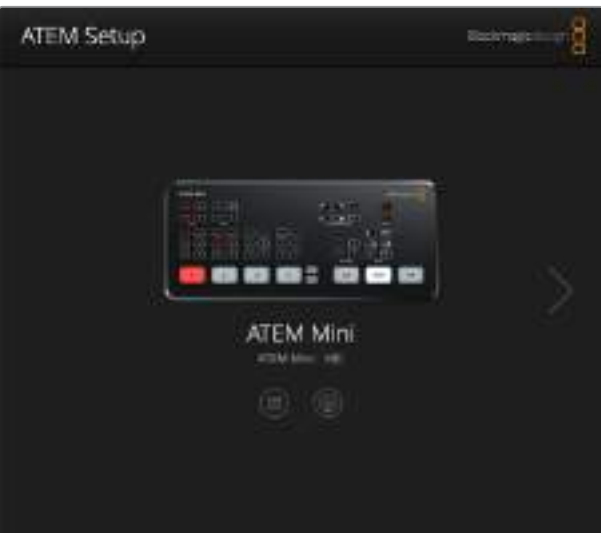

# **Обновление ПО на ATEM Mini**

Чтобы обновить ПО на ATEM Mini, подключите микшер к компьютеру через порт USB или Ethernet. Запустите утилиту ATEM Setup. Если по сравнению с микшером ATEM Mini на компьютере установлена более поздняя версия, будет предложено выполнить обновление. Нажмите кнопку Update и следуйте инструкциям на экране.

По окончании обновления появится соответствующее сообщение.

# **Страница Configure**

### Panel Settings (Настройки панели)

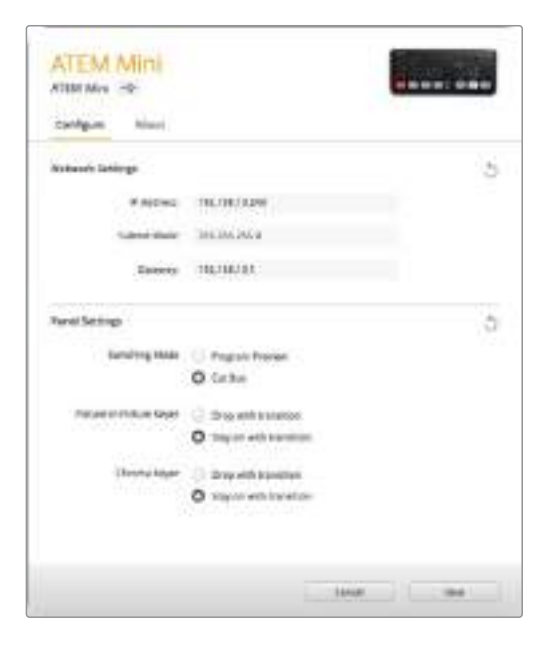

#### **Switching Mode (Режим переключения)**

Эта настройка позволяет выбрать режим переключения: прямым способом или с использованием шин «Программа» и «Просмотр». Подробнее см. раздел «Режимы переключения».

#### **Picture in Picture Keyer (Кеинг с использованием картинки в картинке)**

Данная настройка позволяет бесконечно долго сохранять на экране картинку в картинке для того, чтобы в это время выполнять переключение, или привязывать данный режим к следующему переходу, чтобы эффект исчезал вместе с ним.

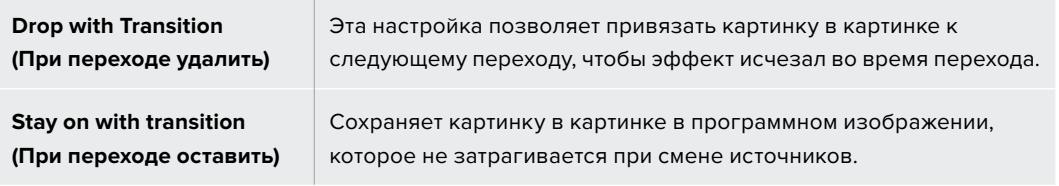

**СОВЕТ.** Настройка Drop with Transition позволяет плавно убрать картинку в картинке путем ее привязки к переходу. Этот эффект можно также отменить нажатием соответствующей кнопки на панели управления.

#### **Chroma Keyer (Модуль цветового кеинга)**

Эти настройки похожи на параметры картинки в картинке, однако они применяются к модулю первичного кеинга.

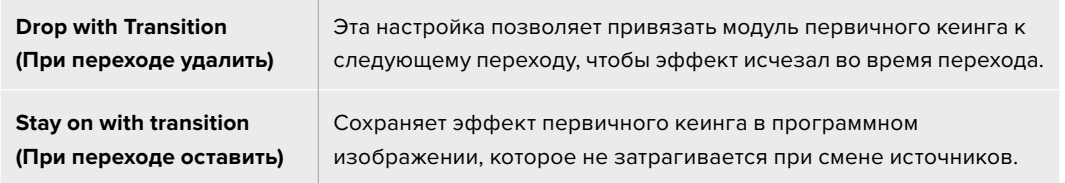

### Страница About

Эта страница содержит информацию об установленной на компьютере версии ПО для ATEM.

Чтобы изменить имя устройства, перейдите к полю Label, введите нужный текст и нажмите Save.

# **Настройка приложения Open Broadcaster**

Хотя ATEM Mini Pro и ATEM Mini Extreme позволяют вести потоковую трансляцию непосредственно через разъем Ethernet, некоторые предпочитают выполнять данную операцию с помощью компьютера. Для этого к нему через порт USB-C подключают видеомикшер, который распознается как веб-камера. При таком подходе для стриминга можно использовать приложение Open Broadcaster.

Информация о выполнении потоковой трансляции через порт USB-C с помощью Open Broadcaster приведена ниже.

Open Broadcaster — открытое приложение, которое позволяет использовать микшер ATEM Mini для показа материала на таких платформах, как YouTube, Twitch, Facebook Live и Vimeo Live. Оно сжимает видео путем уменьшения скорости цифрового потока, чтобы обеспечить его онлайн-трансляцию.

Ниже описан порядок настройки приложения Open Broadcaster для трансляции на YouTube, когда программный сигнал поступает с микшера ATEM Mini.

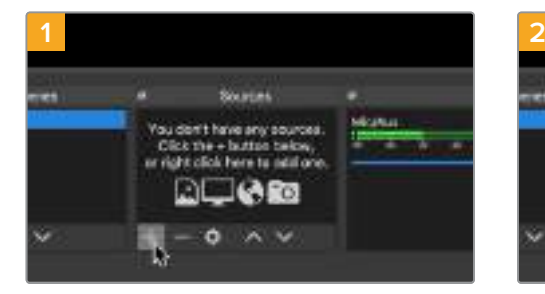

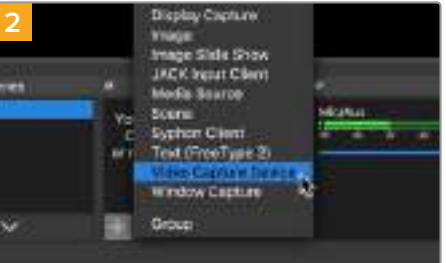

Запустите приложение Open Broadcaster и щелкните на значке плюса в окне Sources.

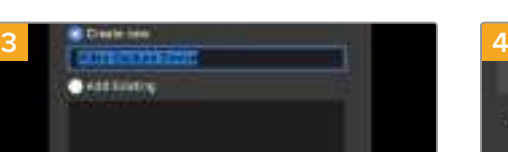

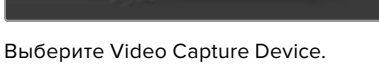

**Tending ID Compy Shift in Family's Ho Carera Inisha** 

maco  $1.98143444$ 

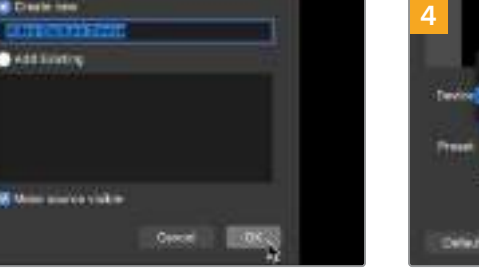

Укажите имя нового источника и нажмите ОК.

В меню Device выберите Blackmagic Design и нажмите ОК.

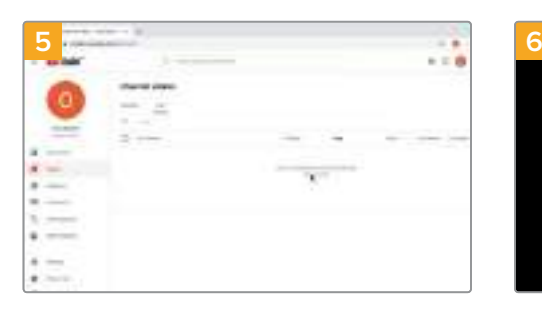

Войдите в свой аккаунт на YouTube. Выберите Video/Live и нажмите Get Started.

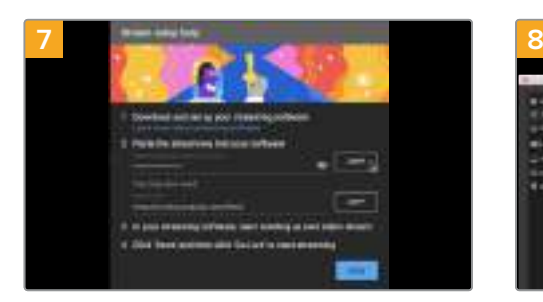

В профиле YouTube будет создана новая трансляция, выполняемая с помощью приложения Open Broadcaster.

Нажмите кнопку COPY рядом с ключом трансляции. Скопируйте ключ, который нужно вставить в Open Broadcaster.

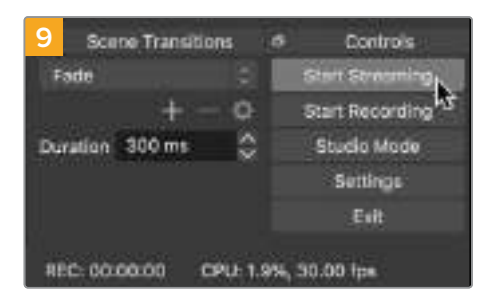

Чтобы установить канал связи между Open Broadcaster и YouTube, выберите Start Streaming в правом нижнем углу экрана. Изображение будет поступать из Open Broadcaster на платформу YouTube Live, которая с этого момента используется для установки всех настроек.

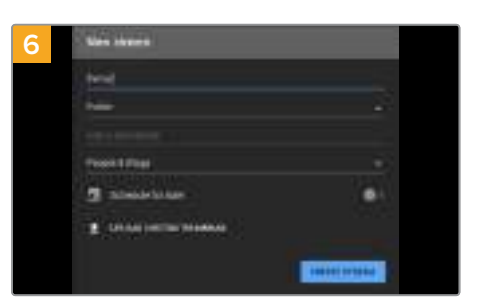

В окне New stream укажите название трансляции и нажмите CREATE STREAM.

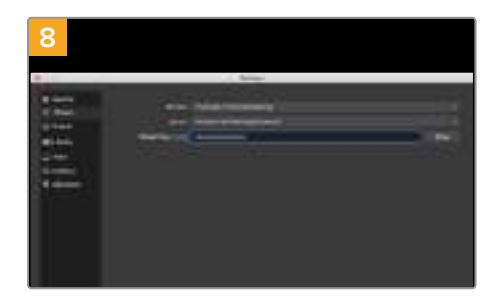

Вернитесь к приложению Open Broadcaster и откройте настройки, щелкнув меню OBS/ preferences. Выберите Stream. Вставьте ключ, скопированный из YouTube, и нажмите ОК.

В окне просмотра приложения Open Broadcaster будет выводиться изображение, поступающее с микшера ATEM Mini.

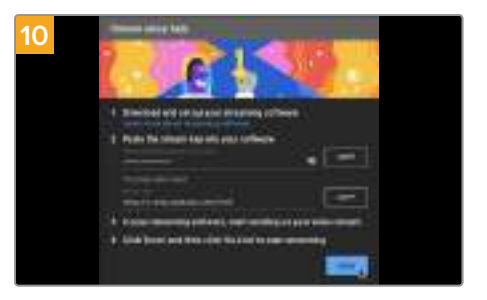

Перейдите на YouTube Live. В качестве фона должно использоваться изображение, поступающее с программного выхода микшера ATEM Mini. Нажмите DONE.

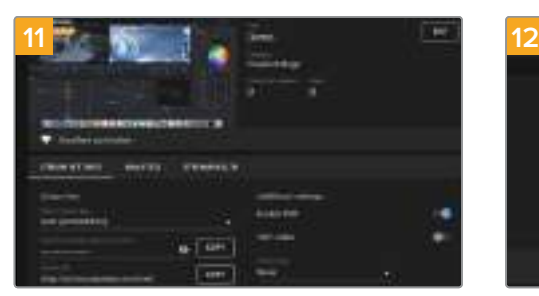

После того как между Open Broadcaster и YouTube Live установлен канал передачи изображения, все готово к трансляции. Перед ее началом рекомендуется выполнить окончательную проверку, чтобы протестировать работу оборудования.

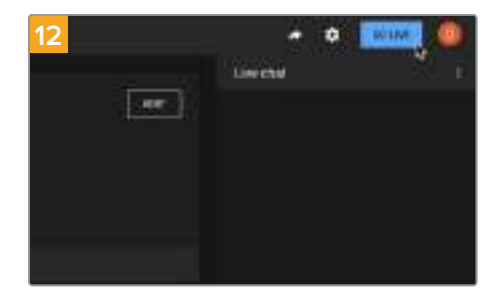

Если все в порядке, нажмите кнопку GO LIVE для запуска трансляции.

После выполнения всех описанных выше действий приложение Open Broadcaster обеспечит трансляцию на YouTube. По ее окончании нажмите кнопку FTB на микшере ATEM Mini, а затем завершите передачу, выбрав опцию End Stream.

**ПРИМЕЧАНИЕ.** Из-за специфики потоковой трансляции часто возникает задержка с передачей изображения. Перед нажатием кнопки End Stream необходимо убедиться в том, что показ программы на YouTube действительно завершен, потому что в противном случае она будет прекращена раньше времени.

# **Использование Adobe Photoshop при работе с ATEM**

В пакет программного обеспечения видеомикшера входит плагин, который позволяет загружать графику из Photoshop непосредственно в библиотеку мультимедиа на ATEM Mini.

Соединение с компьютером выполняется через Ethernet таким же способом, как при работе с панелью ATEM Software Control. Это позволяет обновлять графику в приложении Photoshop непосредственно во время создания контента и с помощью плагина сразу же загружать ее в медиаплеер на ATEM.

Adobe Photoshop — самое популярное приложение графических дизайнеров. При работе с ATEM можно выводить созданные в Photoshop материалы, использовать слои для сохранения разных вариантов изображения (например, с разным текстом), а затем выбирать нужные слои и загружать их одним нажатием кнопки. Перед загрузкой выполняется автоматическое сведение слоев в реальном времени. Оно происходит в фоновом режиме и не затрагивает экспорт документа Photoshop.

Плагин экспорта на ATEM требует Adobe Photoshop CS5 или более поздней версии. Рекомендуется сначала установить Photoshop, а затем программное обеспечение ATEM.

**СОВЕТ.** Если для потоковой трансляции используется не USB-, а HDMI-выход, с помощью плагина через порт USB можно загрузить графику из Photoshop. Так как единовременно USB поддерживает соединение только с одним устройством, нужно сначала закрыть приложение ATEM Software Control, затем загрузить графику, а после этого заново открыть ATEM Software Control для доступа к библиотеке мультимедиа.

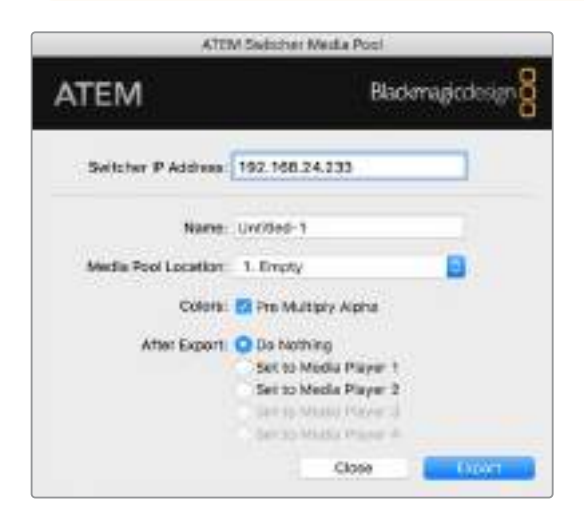

Плагин экспорта на ATEM

#### **Настройка адреса видеомикшера**

При первом запуске плагина Photoshop необходимо выбрать расположение видеомикшера, чтобы обеспечить обмен данными. По умолчанию установлен адрес 192.168.10.240. Если нужно перенести несколько версий одного файла Photoshop, можно воспользоваться окном экспорта. С его помощью вводят имена всех файлов и выбирают опцию загрузки файлов в медиаплеер после экспорта.

#### **Подготовка графики к загрузке**

Оптимальный результат можно получить в том случае, если разрешение документа Photoshop соответствует заданному на микшере стандарту видео. Для 1080i HD рекомендуется использовать документы с разрешением 1920 x 1080, для форматов 720p HD — 1280 x 720 пикселей.

При использовании документов Photoshop любые элементы следует сохранять не на фоновом слое, а на дополнительных слоях. Фоновый слой должен всегда представлять собой полнокадровое черное изображение, для которого на ATEM нужно выбрать настройку с предварительно умноженным значением альфа-канала.

# **Использование нескольких панелей управления**

Для управления видеомикшерами ATEM Mini предусмотрены не только программные средства, но и аппаратные панели. При подключении модели ATEM Mini к локальной сети с другими компьютерами приложение ATEM Software Control можно запускать на разных станциях, чтобы один человек выполнял переключение между источниками, а второй контролировал камеры и работал с медиаматериалами или звуковой дорожкой. Такая гибкость обеспечивает создание программ в реальном времени силами целой команды.

При работе с ATEM Mini можно использовать органы управления на самом видеомикшере, а также программную и внешнюю аппаратную панели ATEM. Обе панели имеют одинаковую структуру на основе архитектуры M/E, в которой предусмотрены отдельные шины для выбора программного и предварительно просматриваемого сигналов, а также блок переходов для запуска смены источников.

При подключении обеих панелей между ними возникает зеркальная взаимосвязь, т. е. действия, выполненные на одной, мгновенно отображаются на другой.

Из-за ограниченного пространства органы управления на передней панели микшера ATEM Mini имеют иную компоновку, нежели в программном приложении. Чтобы наглядно увидеть принцип работы, можно понаблюдать за ними во время использования ATEM Software Control.

На ATEM Mini кнопки программного и предварительно просматриваемого сигналов сгруппированы вместе. Когда переключение выполняется в два шага, в первом случае выбранный источник обозначается красной подсветкой, во втором — зеленой. Единственное отличие от программного приложения в том, что на видеомикшере эти кнопки находятся в одном ряду.

Ниже описано подключение модели ATEM к локальной сети, что позволит управлять видеомикшером с помощью аппаратной панели ATEM и приложения ATEM Software Control сразу с нескольких компьютеров.

**СОВЕТ.** Если к ATEM Mini через интерфейс HDMI подключены четыре камеры Blackmagic Pocket Cinema, к видеомикшеру можно также подсоединить пульт ATEM Camera Control Panel и с его помощью управлять всей съемочной техникой.

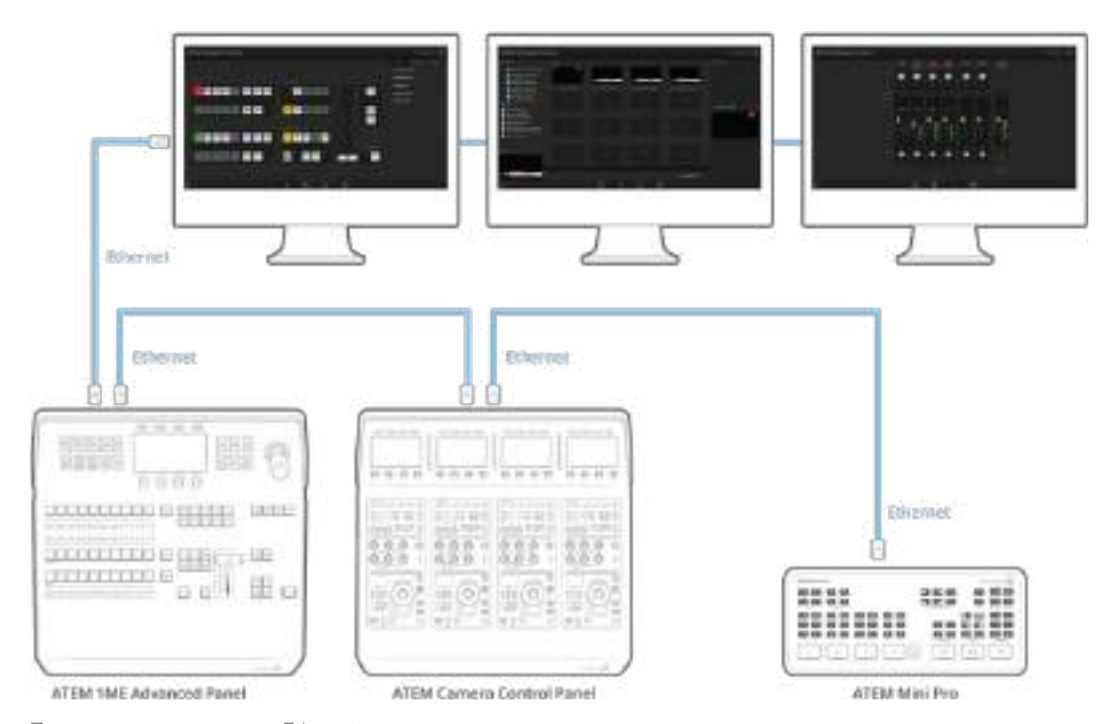

При подключении через Ethernet допускается одновременное использование приложения ATEM Software Control на нескольких компьютерах, что позволяет распределить функции управления микшером ATEM Mini на несколько человек (например, систематизацию материала, контроль камер и обработку звука).

**СОВЕТ.** Подробнее об управлении видеомикшером ATEM Mini с помощью пульта ATEM 1 M/E Advanced Panel см. раздел «Работа с ATEM 1 M/E Advanced Panel».

# **Подключение к компьютерной сети**

В большинстве случаев компьютер и панель управления соединяют напрямую с видеомикшером, однако иногда подключение через сеть является более эффективным способом.

Заводские настройки ATEM Mini позволяют напрямую подключать аппаратные панели с помощью Ethernet-кабеля. Видеомикшер также поддерживает IP-протоколы для работы в сети Ethernet, что дает возможность вести управление из любой точки, где есть Интернет. Подключение к коммуникационной сети дает больше опций контроля. Например, при использовании модели ATEM Mini и консоли ATEM 1 M/E Advanced Panel над созданием материала могут одновременно работать два человека, а при подключении дополнительной программной панели становится доступным микширование звука или управление мультимедийными материалами.

Следует помнить о том, что при использовании ATEM Mini в компьютерной сети увеличивается риск технических накладок из-за более сложной конфигурации соединения между панелью и видеомикшером. С АТЕМ Mini можно работать, если подключить его к коммутатору, а также через частную виртуальную сеть VPN и Интернет.

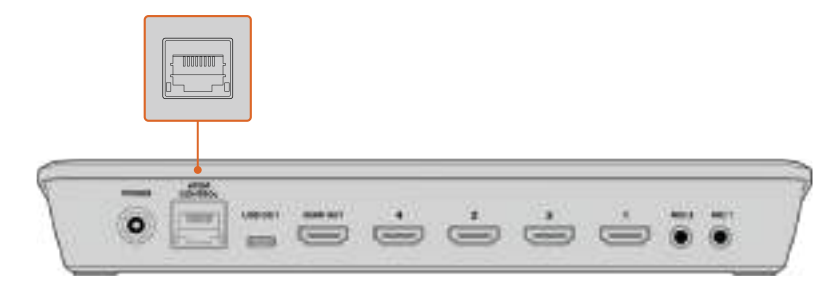

После подключения микшера ATEM Mini к компьютерной сети им можно управлять из приложения ATEM Software Control, установленного на любом компьютере в границах этой сети

# **Использование протокола DHCP и фиксированных IP-адресов**

Для подключения ATEM Mini к аппаратным панелям ATEM и к сети используется фиксированный IP-адрес, который является заводской настройкой. Подсоединение моделей ATEM Mini Pro и ATEM Mini Extreme возможно как с применением фиксированного IP-адреса, так и протокола DHCP.

### **DHCP**

DHCP — это протокол динамической настройки узла, используемый сетевыми серверами для автоматического обнаружения устройства ATEM Mini Pro или ATEM Mini Extreme и присвоения ему IP-адреса. Эта функция значительно облегчает подключение оборудования через Ethernet и не допускает конфликтов IP-адресов.

#### Фиксированный IP-адрес

Все аппаратные панели ATEM и видеомикшеры ATEM, кроме ATEM Mini Pro и ATEM Mini Extreme, по умолчанию используют фиксированный IP-адрес. Он присваивается на стадии изготовления устройства. При подключении модели ATEM Mini напрямую к аппаратной панели ATEM (например, ATEM 1 M/E Advanced Panel) наличие фиксированных IP-адресов позволяет двум устройствам сразу же обмениваться данными.

**ПРИМЕЧАНИЕ.** ATEM Mini Pro и ATEM Mini Extreme не имеют фиксированного IPадреса. Они используют протокол динамической настройки узла (DHCP), который применяется по умолчанию и присваивает устройствам IP-адрес, отображаемый в сетевых параметрах утилиты Blackmagic ATEM Setup. Эти данные передаются на аппаратную панель ATEM при подключении к ней видеомикшера ATEM Mini Pro или ATEM Mini Extreme.

Если сеть не поддерживает протокол DHCP, сетевые параметры можно настроить вручную.

## **Установка фиксированного IP-адреса вручную**

Чтобы между устройствами существовал канал связи, они должны иметь одинаковые настройки маски подсети и шлюза. Еще одно условие — совпадение первых трех компонентов в IP-адресах панели и микшера. Например, ATEM Mini по умолчанию имеет IP-адрес 192.168.10.240, а внешний пульт ATEM 1 M/E Advanced Panel — 192.168.10.60. Из этого примера видно, что первые три группы номеров являются одинаковыми, а последние различаются, так как они отвечают за идентификацию оборудования.

При работе с устройствами в сети Ethernet данное правило является самым главным.

Ниже приводится пример фиксированного IP-адреса и других настроек для случая, когда микшер ATEM Mini подключен непосредственно к пульту ATEM 1 M/E Advanced Panel.

#### **IP-настройки микшера ATEM Mini**

IP-адрес 192.168.10.240 Маска подсети 255.255.255.0 Шлюз 192.168.10.1

#### **IP-настройки пульта ATEM 1 M/E Advanced Panel**

IP-адрес 192.168.10.60 Маска подсети 255.255.255.0 Шлюз 192.168.10.1

Обратите внимание, что совпадают все компоненты IP-адреса, за исключением последнего. Это означает, что настройка выполнена правильно и устройства будут иметь канал связи друг с другом.

Сеть имеет собственные настройки маски подсети, шлюза и IP-адреса, которые должны соблюдаться на всех ее устройствах. При подключении микшера ATEM Mini и пульта ATEM 1 M/E Advanced Panel необходимо убедиться в следующем: 1) их сетевые параметры соответствуют описанному выше правилу; 2) IP-адреса имеют три одинаковых компонента и различаются по последнему полю.

Ниже приводится пример фиксированного IP-адреса и других сетевых настроек, установленных для ATEM Mini и ATEM 1 M/E Advanced Panel в новой сети.

#### **IP-настройки сети**

IP-адрес 192.168.26.30 Маска подсети 255.255.255.0 Шлюз 192.168.26.250

#### **IP-настройки микшера ATEM Mini**

IP-адрес 192.168.26.35 Маска подсети 255.255.255.0 Шлюз 192.168.26.250

#### **IP-настройки внешней аппаратной панели АТЕМ**

IP-адрес 192.168.26.40 Маска подсети 255.255.255.0 Шлюз 192.168.26.250

Если идентифицирующий компонент IP-адреса уже используется другим устройством сети, из-за конфликта настроек подключение не будет выполнено. В этом случае необходимо изменить последнее поле в IP-адресе. Подробнее об изменении сетевых параметров см. следующий раздел.

**ПРИМЕЧАНИЕ.** Если пульт ATEM 1 M/E Advanced Panel не подключается к ATEM Mini и на его дисплей выводится сообщение о поиске микшера, нужно указать сетевые параметры устройства. Для этого введите IP-адрес микшера в соответствующем поле на ATEM 1 M/E Advanced Panel. Подробнее об изменение IP-адреса микшера на ATEM 1 M/E Advanced Panel см. следующий раздел.

## **Изменение сетевых настроек для микшера ATEM Mini**

**ATEM Mini ANNING AS Configure - About Retired Service**  $\alpha$ FANNY BERKERIN Service 2020203name minimizing and the contract of **Panel Sellings** ×, Sending Mode **Chapter Pressure**  $6$  come Palamb Peter Reet (2) dog add carolyle O recover in color 10/09/09/11 @ Displaymenters Shi Hi with matallist

Сетевые параметры микшера ATEM Mini можно изменить с помощью утилиты Blackmagic ATEM Setup через порт USB. Для этого выполните действия в описанном ниже порядке.

Для изменения сетевых настроек используйте вкладку Configure в утилите Blackmagic ATEM Setup

#### **Изменение сетевых настроек с помощью утилиты Blackmagic ATEM Setup**

- **1** Через порт USB подключите видеомикшер ATEM Mini к компьютеру, на котором установлена утилита.
- **2** Запустите Blackmagic ATEM Setup и выберите видеомикшер ATEM Mini.
- **3** В окне Configure будут отображаться текущие настройки IP Address, Subnet Mask и Gateway. Если вы хотите только проверить IP-адрес без изменения настройки, выберите Cancel, чтобы закрыть ATEM Setup на этом шаге.
- **4** Чтобы изменить IP-адрес или другие настройки, введите нужные цифры и выберите Save.

## **Изменение сетевых настроек аппаратной панели**

ATEM 1 M/E Advanced Panel можно подключить к видеомикшеру как напрямую, так и через локальную сеть, для чего используют сетевые параметры. Чтобы изменить эти настройки для аппаратной панели, выполните описанные ниже действия.

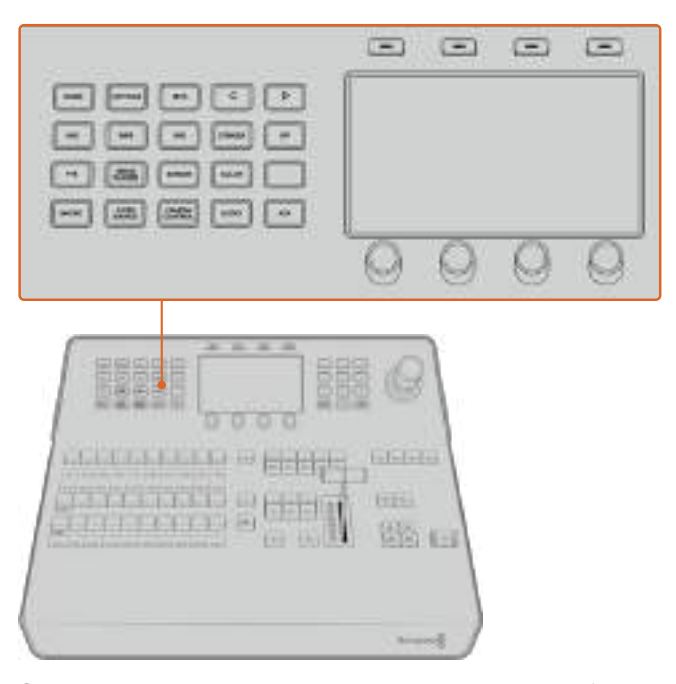

#### **Изменение сетевых настроек на ATEM 1 M/E Advanced Panel**

Сетевые настройки можно изменить с помощью кнопок блока управления и клавиш, расположенных над ЖК-дисплеем

- **1** Нажмите кнопку HOME, чтобы открыть главную страницу меню на ЖК-дисплее.
- **2** Нажмите клавишу «СЕТЬ» над ЖК-дисплеем, чтобы открыть сетевые настройки.
- **3** Аппаратная панель может использовать фиксированный IP-адрес или адрес, автоматически присвоенный DHCP-сервером. Нажмите соответствующую кнопку, чтобы включить (DHCP ON) или отключить (DHCP OFF) автоматическое присвоение адреса.

**ПРИМЕЧАНИЕ.** Если подключение к видеомикшеру осуществляется напрямую, а не через сеть, следует выбрать фиксированный IP-адрес. Пульт ATEM 1 M/E Advanced Panel имеет IP-адрес 192.168.10.60.

Если к сети подключено несколько компьютеров, которые автоматически назначают IP-адреса по протоколу DHCP, можно выбрать DHCP. В этом случае панель будет получать сетевые данные автоматически. В отличие от контрольных панелей, ATEM Mini всегда имеет фиксированный IP-адрес, который позволяет обнаруживать его в сети.

ATEM Mini Pro и ATEM Mini Extreme по умолчанию используют протокол DHCP, поэтому при подключении аппаратной панели ATEM и микшера к сети, которая такой протокол поддерживает, для панели можно выбрать настройку DHCP, что позволит получать сетевые параметры автоматически.

- **4** Если вы выбрали фиксированный IP-адрес, введите его с помощью поворотных ручек, расположенных под ЖК-дисплеем. Также можно использовать цифровую клавиатуру. Изменение параметров этого IP-адреса может привести к потере связи с аппаратной панелью.
- **5** Если нужно установить маску подсети и параметры шлюза, используйте кнопку со стрелкой вправо для перехода по меню и ручки либо внесите изменения с цифровой клавиатуры. Любое действие можно отменить с помощью соответствующей клавиши.
- **6** После завершения настройки выберите «СОХРАНИТЬ ИЗМЕНЕНИЯ» для подтверждения.

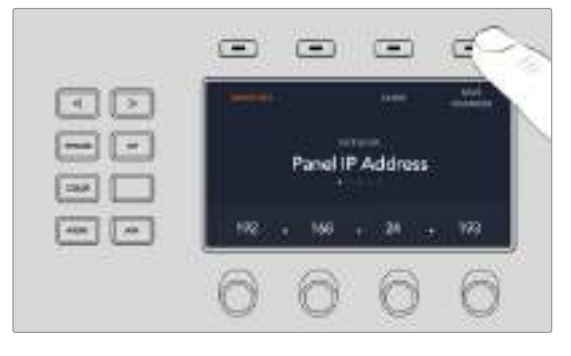

После завершения настройки нажмите кнопку «СОХРАНИТЬ ИЗМЕНЕНИЯ» для подтверждения

# **Настройка IP-адреса видеомикшера на аппаратной панели**

Чтобы задать IP-адрес микшера ATEM Mini на ATEM 1 M/E Advanced Panel, выполните описанные ниже действия.

#### **Изменение IP-адреса микшера на ATEM 1 M/E Advanced Panel**

- **1** При отсутствии связи с микшером ATEM Mini на ЖК-дисплей панели выводится сообщение «Установка соединения». Если устройство не обнаружено, на экран выводится подсказка с предложением проверить его IP-адрес. Нажмите клавишу «СЕТЬ» над ЖК-дисплеем, чтобы открыть сетевые настройки.
- **2** Рядом с экраном выберите стрелку вправо и перейдите к настройке IP-адреса видеомикшера.
- **3** С помощью ручек под ЖК-дисплеем задайте правильный IP-адрес устройства.
- **4** Выберите «СОХРАНИТЬ ИЗМЕНЕНИЯ» для подтверждения.

Теперь панель управления подключена к видеомикшеру.

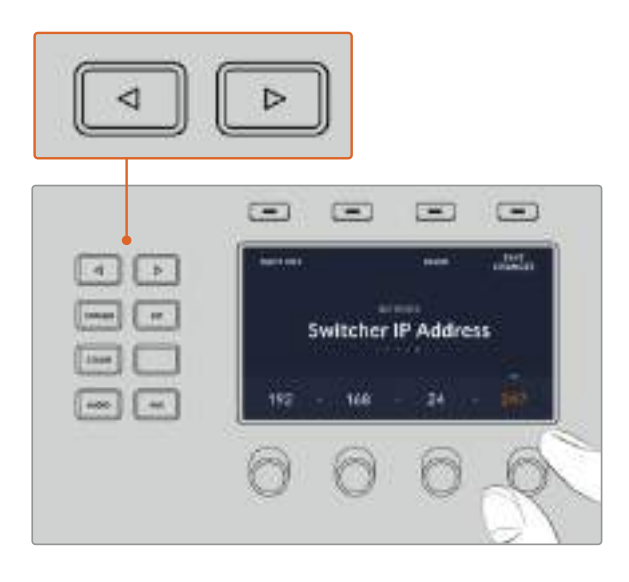

На ATEM 1 M/E Advanced Panel нажмите кнопку «СЕТЬ» и откройте сетевые параметры. Затем с помощью стрелок перейдите к настройке IP-адреса видеомикшера. Используйте ручки, чтобы задать IP-адрес устройства, после чего сохраните внесенные изменения.

**ПРИМЕЧАНИЕ.** Ввод нового IP-адреса микшера на панели меняет не IP-адрес самого микшера, а место, в котором панель управления будет его искать.

## **Работа с приложением ATEM Software Control через сеть**

Если помимо внешнего аппаратного пульта ATEM 1 M/E Advanced Panel для управления используется приложение ATEM Software Control, компьютер, на котором оно установлено, должен быть подключен к локальной сети. Если при запуске ATEM Software Control не может самостоятельно обнаружить ATEM Mini, нужно выбрать его из списка подключенных видеомикшеров ATEM или ввести IP-адрес устройства вручную. После этого соединение между ATEM Software Control и видеомикшером будет установлено.

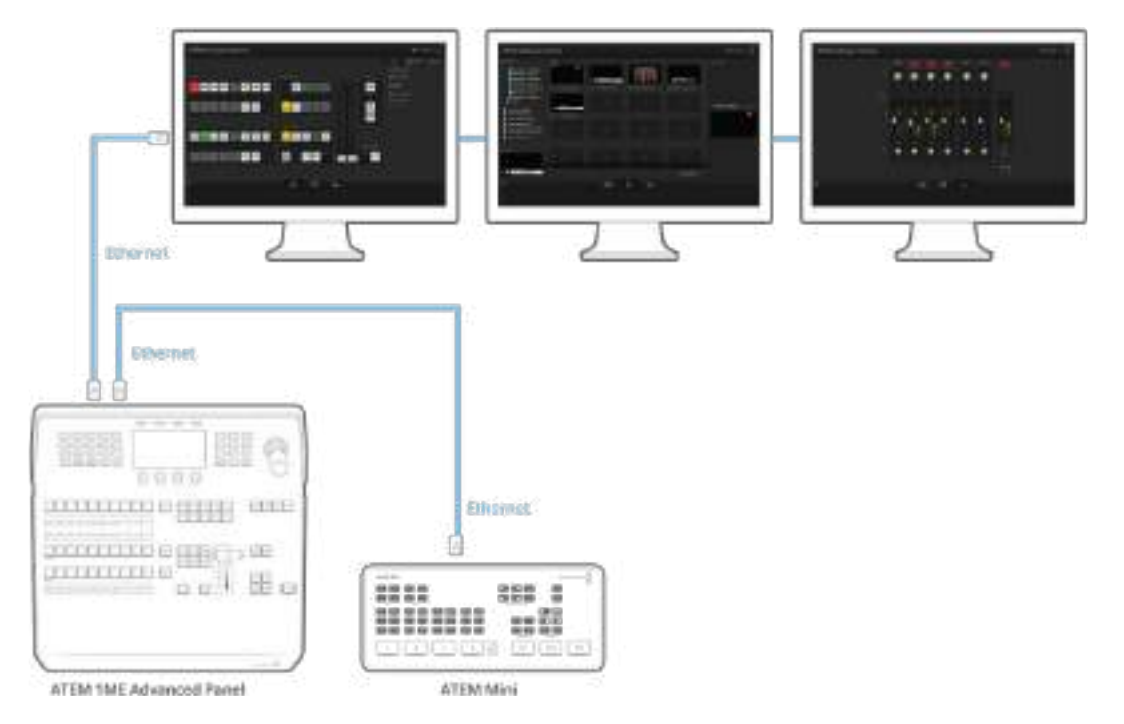

Допускается одновременное использование ATEM Software Control на нескольких компьютерах, что позволяет разделить функции управления видеомикшером (например, систематизацию материала и обработку звука)

# **Подключение к интернетмаршрутизатору**

Подключение ATEM Mini Pro или ATEM Mini Extreme к интернет-маршрутизатору через разъем Ethernet позволяет передавать через него сигнал трансляции, а через порт USB-C записывать материал на внешний диск.

Чтобы настроить потоковую трансляцию через Ethernet, введите соответствующие параметры стриминга в приложении ATEM Software Control. Они будут сохранены в видеомикшере.

- **1** Откройте приложение ATEM Software Control, перейдите на вкладку «Выход» и в меню выберите стриминговую платформу.
- **2** В меню «Сервер» выберите ближайший к вашему местоположению сервер и введите ключ трансляции в поле «Ключ». Подробнее см. раздел «Получение ключа трансляции» ниже.
- **3** Когда ввод параметров в ATEM Software Control завершен, подключите видеомикшер к интернет-маршрутизатору с помощью сетевого кабеля CAT 5. Для подсоединения к Интернету бытовых или офисных устройств чаще всего используется беспроводной маршрутизатор. На нем обычно есть несколько Ethernet-входов. К одному из них можно подключить видеомикшер.

**СОВЕТ.** Если на компьютере, подключенном к интернет-маршрутизатору, есть дополнительный Ethernet-порт, к нему можно подсоединить ATEM Mini Pro или ATEM Mini Extreme, что также обеспечит доступ к Интернету.

**4** Чтобы проверить правильность настроек, рекомендуется выполнить тестовую трансляцию. Для этого на программный выход можно переключить цветные полосы или компьютерную графику с медиаплеера и просмотреть изображение на стриминговой платформе.

Если картинка вас устраивает и все готово к началу вещания, нужно всего лишь нажать кнопку ON AIR, и потоковая трансляция запустится.

**ПРИМЕЧАНИЕ.** Большинство интернет-маршрутизаторов поддерживает протокол DHCP. Если ваш не входит в их число, для подключения потребуется ввести сетевые параметры вручную с помощью утилиты Blackmagic ATEM Setup.

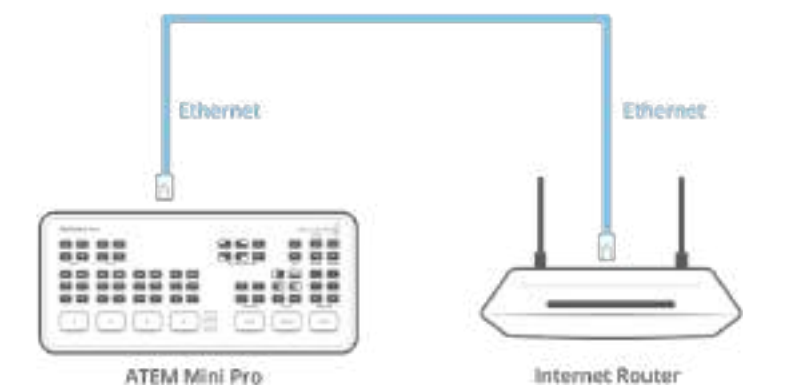

## **Получение ключа трансляции**

Для запуска трансляции потребуется специальный ключ. Его предоставляют такие стриминговые платформы, как YouTube Live, Facebook Live или Twitch.

Ниже приводится описание процесса получения ключа трансляции от вышеуказанных платформ.

#### Facebook Live

- **1** Зайдите на свою страницу на Facebook и щелкните Create Post.
- **2** В списке опций выберите Live Video.
- **3** Щелкните вкладку Connect.
- **4** Теперь выберите Use a persistent stream key.

Facebook сгенерирует ключ трансляции, который будет присвоен вашей странице. Вам понадобится скопировать этот ключ и вставить его в поле «Ключ» на вкладке «Потоковая трансляция» приложения ATEM Software Control.

#### YouTube Live

- **1** Войдите в свой аккаунт на YouTube.
- **2** Щелкните значок камеры в правом верхнем углу, чтобы создать видео или запись.
- **3** В меню выберите «Начать трансляцию».
- **4** В появившемся окне введите название и добавьте описание.
- **5** Щелкните «СОЗДАТЬ ТРАНСЛЯЦИЮ»
- **6** Скопируйте ключ трансляции.

Вставьте его в поле «Ключ» на вкладке «Потоковая трансляция» приложения ATEM Software Control, что позволит сохранить его в ATEM Mini Pro или ATEM Mini Extreme.

#### **Twitch**

- **1** Войдите в свой аккаунт на Twitch.
- **2** Щелкните свой аватар в правом верхнем углу.
- **3** Выберите Creator Dashboard.
- **4** В левом меню щелкните Preferences и выберите Channel.
- **5** Нажмите кнопку Copy, чтобы скопировать ключ трансляции.
- **6** Вставьте его в поле «Ключ» на вкладке «Потоковая трансляция» приложения ATEM Software Control, что позволит сохранить его в ATEM Mini Pro или ATEM Mini Extreme.

Подробнее о настройке стриминга на компьютере см. раздел «Прямая потоковая трансляция и управление видеомикшером через Ethernet».

**СОВЕТ.** После установки нужных настроек видеомикшеры ATEM Mini Pro можно подключать к Интернету и вести потоковую трансляцию с помощью смартфона. Подробнее см. раздел «Использования смартфона для подключения к Интернету».

# **Кеинг на микшере ATEM Mini**

Модули кеинга являются мощным инструментом, который позволяет добавлять различные визуальные эффекты.

Для этого на фоновое изображение накладывают несколько слоев видео или графики. Чтобы сохранить фон видимым, в новых слоях необходимо изменить прозрачность отдельных фрагментов. Этот процесс называется кеингом. Для достижения прозрачности некоторых элементов используют различные приемы, каждый из которых соответствует одному из видов кеинга.

Яркостное и линейное наложение доступны в модулях первичного и вторичного кеинга. Цветовое и шаблонное наложение, а также добавление цифровых видеоэффектов можно выполнять только как первичный кеинг.

## **Основы кеинга**

Для кеинга нужно иметь два источника видео: заполняющий сигнал и вырезающий сигнал. Заполняющий сигнал содержит изображение, которое необходимо поместить поверх фона, а вырезающий сигнал используют для выбора тех областей заполняющего сигнала, которые нужно сделать прозрачными. Заполняющий и вырезающий сигналы могут поступать с любых внешних входов и внутренних источников видеомикшера, поэтому в них допускается использование как статичных, так и динамичных изображений.

Заполняющий и вырезающий сигналы выбирают на программной панели управления из меню в секциях первичного и вторичного кеинга. Заполняющий и вырезающий сигналы можно выбрать в меню на ЖК-дисплее в секциях первичного и вторичного кеинга.

На видеомикшере используются два вида кеинга: первичный и вторичный. Модуль первичного наложения и два модуля вторичного наложения доступны на панели управления, через меню на ЖК-дисплее и с помощью приложения ATEM Software Control. Первичный кеинг позволяет выполнять яркостное, линейное, цветовое и фигурное наложение, а также наложение с предварительно умноженным значением прозрачности и цифровыми эффектами. Блок DSK содержит два модуля вторичного кеинга. Каждый модуль вторичного кеинга можно использовать для выполнения яркостного или линейного наложения.

## **Яркостный кеинг**

При яркостном кеинге, который также называют автономным кеингом, используют один источник. Видео из этого источника помещают поверх фонового изображения. Области черного цвета, заданные при помощи параметра яркости в видеосигнале, станут прозрачными и позволят показать фон. Так как границы удаляемой области определяет единственное изображение, при яркостном кеинге используется один и тот же сигнал для вырезания и заполнения. На рисунке ниже показан пример комбинированного изображения, полученного при яркостном кеинге.

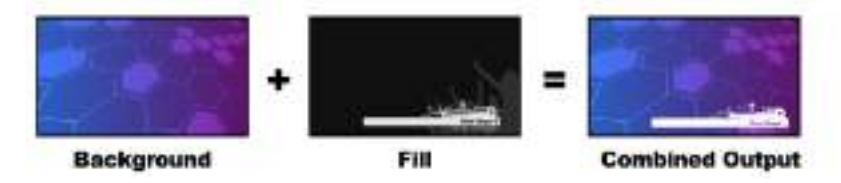

Совмещение фона и вырезающего/заполняющего сигналов при яркостном кеинге

#### **Задний план**

Полноэкранное изображение (часто это сигнал камеры).

#### **Заполняющий сигнал**

Графика, которую нужно поместить поверх фонового видео. Конечная композиция не содержит областей черного цвета, которые были удалены в процессе совмещения двух изображений.

## **Линейный кеинг**

При линейном кеинге используют два источника видео: заполняющий сигнал и вырезающий сигнал. Заполняющий сигнал содержит изображение, накладываемое поверх фона, а вырезающий сигнал представляет собой полутоновую маску для указания тех областей заполняющего сигнала, которые нужно сделать прозрачными. Так как оба изображения — это видео, они допускают совмещение в динамическом режиме. На рисунке ниже показан пример комбинированного изображения, полученного при совмещении фона, заполняющего и вырезающего сигналов.

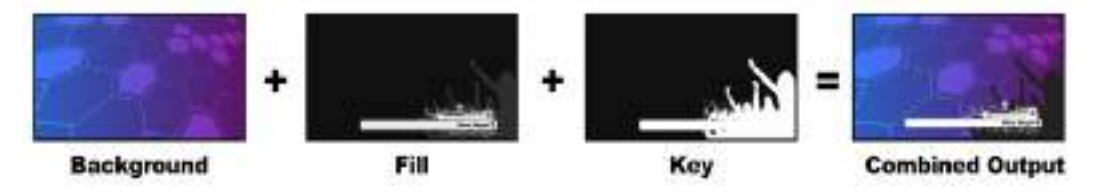

Совмещение фона, заполняющего и вырезающего сигналов при линейном кеинге

#### **Задний план**

Полноэкранное изображение (часто это сигнал камеры).

#### **Заполняющий сигнал**

Графика, которую нужно поместить поверх фонового видео. Конечная композиция содержит графически выделенную область черного цвета, потому что вырезающий сигнал определяет прозрачность заполняющего сигнала. Заполняющий сигнал часто получают из графической системы.

#### **Кеинг**

Полутоновое изображение, которое определяет удаляемую часть графики для корректного наложения заполняющего сигнала поверх фона. Вырезающий сигнал часто получают из графической системы.

## **Pre Multiplied Key**

Современная графическая система или генератор символов, которые являются источниками заполняющего и вырезающего сигналов. Обычно с их помощью создают изображение, представляющее собой особое сочетание заполняющего и вырезающего сигналов с предварительным умножением такого параметра, как альфа-канал. Изображения с альфаканалом, созданные в Photoshop, уже имеют умноженное значение.

Видеомикшеры ATEM позволяют вводить поправку при работе с такими изображениями, поэтому при активации этой настройки параметры порога и чувствительности будут установлены автоматически.

При использовании полученного с помощью Photoshop изображения нужно создать слой с черным фоном и поместить весь материал поверх него. Если в файле Photoshop добавить альфа-канал, видеомикшер ATEM будет учитывать это при наложении графики поверх живого видео. После сохранения файла в формате Targa или загрузки непосредственно в библиотеку мультимедиа настройка Pre Multiplied Key позволит выполнить более качественный кеинг.

Файлы в Photoshop изначально создаются с предварительно умноженным значением альфаканала, поэтому для них всегда следует использовать данную настройку.

## **Яркостное/линейное наложение при первичном кеинге**

Так как при яркостном и линейном наложении используются одинаковые параметры, их настройка на программной и аппаратной панелях выполняется при помощи единого меню яркостного кеинга. В зависимости от того, какие выбраны источники заполняющего и вырезающего сигналов, кеинг будет яркостным или линейным. При яркостном кеинге заполняющий и вырезающий сигналы поступают из одного источника. При линейном кеинге источники этих сигналов будут разными.

#### **Яркостное наложение в модуле первичного кеинга на ATEM Mini Extreme**

- **1** Нажмите кнопку K1LUM в секции SELECT BUS.
- **2** Задайте источники заполняющего и вырезающего сигналов в этой же секции.

При выполнении яркостного кеинга для заполняющего и вырезающего сигналов используется один источник.

Дополнительно настроить параметры кеинга можно в приложении ATEM Software Control.

#### **Яркостное/линейное наложение в модуле первичного кеинга на программной панели ATEM Software Control**

- **1** Откройте секцию первичного кеинга 1 и выберите вкладку «Яркостный кеинг».
- **2** Задайте источники заполняющего и вырезающего сигналов.

При выполнении яркостного наложения источник заполняющего и вырезающего сигналов должен быть одинаковым.

Настройте дополнительные параметры кеинга. Описание параметров яркостного кеинга приводится в таблице ниже.

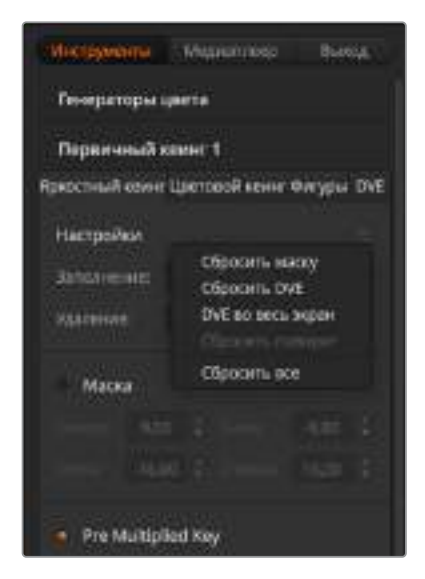

Выберите группу параметров, которые нужно изменить

#### **Параметры первичного кеинга при выполнении яркостного/линейного наложения**

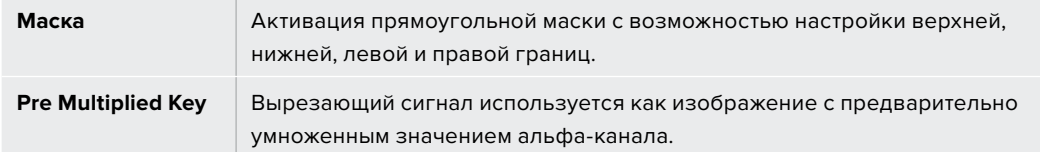

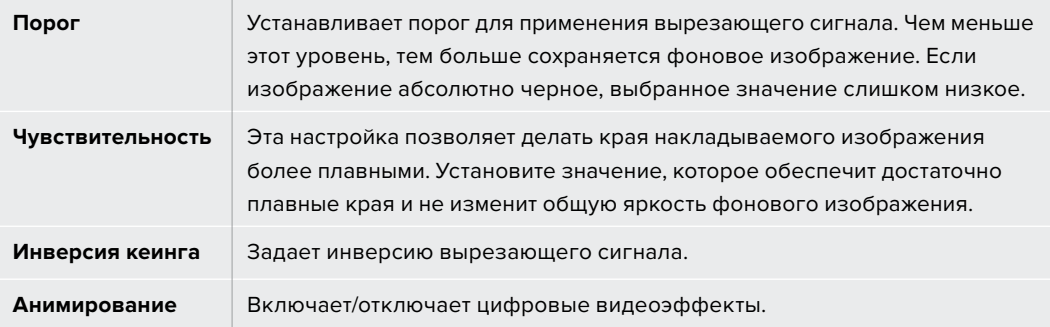

### Выполнение яркостного/линейного наложения в блоке первичного кеинга на ATEM 1 M/E Advanced Panel

- **1** Нажмите кнопку KEY 1 (Кеинг 1), чтобы активировать модуль кеинга для предварительно просматриваемого сигнала. Меню кеинга будет автоматически открыто на ЖК-дисплее, но это можно сделать вручную нажатием кнопки KEYERS.
- **2** Выберите необходимый модуль кеинга M/E с помощью клавиши над ЖК-дисплеем.
- **3** Используя поворотную ручку настройки KEY TYPE (ТИП КЕИНГА), выберите LUMA (ЯРКОСТНЫЙ).
- **4** С помощью ручек FILL SOURCE (ЗАПОЛНЕНИЕ) и KEY SOURCE (УДАЛЕНИЕ) выберите источники заполняющего и вырезающего сигналов. Это можно также сделать путем нажатия соответствующих кнопок на шине источников.
- **5** После выбора типа кеинга, источника удаления и заполнения нажмите кнопку со стрелкой вправо, чтобы перейти к следующему пункту меню, и с помощью поворотных ручек измените другие необходимые параметры.

#### **Яркостное наложение в модуле вторичного кеинга 1 на ATEM Mini Extreme**

- **1** Нажмите кнопку DSK1 в секции SELECT BUS.
- **2** Задайте источники заполняющего и вырезающего сигналов в этой же секции.
- **3** Дополнительно настройте параметры кеинга в приложении ATEM Software Control.

#### **Выполнение яркостного/линейного наложения в модуле вторичного кеинга на ATEM Software Control**

- **1** Выберите секцию «Вторичный кеинг 1».
- **2** С помощью меню выберите источники заполнения и удаления. При выполнении яркостного наложения источник заполнения и удаления должен быть одинаковым.
- **3** Настройте дополнительные параметры кеинга.

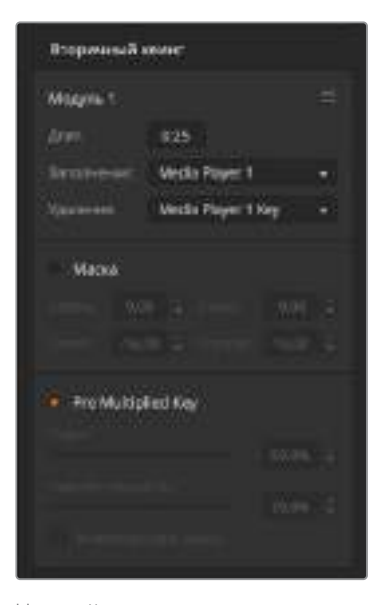

Настройки модуля вторичного кеинга

### Выполнение яркостного/линейного наложения в блоке вторичного кеинга на ATEM 1 M/E Advanced Panel

- **1** Нажмите кнопку DSK 1 TIE, чтобы активировать модуль вторичного кеинга для предварительно просматриваемого сигнала. Меню вторичного кеинга будет автоматически открыто на ЖК-дисплее, но это можно сделать вручную нажатием кнопки KEYERS, а затем стрелки вправо.
- **2** Нажмите клавишу DSK 1 или DSK 2 (в зависимости от того, какой модуль нужно использовать). Тип кеинга выбирать не нужно, потому что в таком случае это всегда яркостное наложение.
- **3** Используйте ручки по ЖК-дисплеем, чтобы задать источники удаления и заполнения. Это также можно сделать с помощью соответствующих кнопок на шине выбора сигналов.
- **4** После выбора источников удаления и заполнения используйте кнопки со стрелками влево и вправо для перехода к дополнительным настройкам кеинга.

## **Цветовой кеинг**

Цветовой кеинг повсеместно применяют на телевидении в выпусках прогноза погоды, когда ведущий в студии стоит у метеорологической карты. На самом деле вместо карты используют синий или зеленый фон. При цветовом наложении происходит совмещение двух изображений: в одном из них с помощью специального приема удаляют цвет, что позволяет увидеть предыдущий слой. Эта технология известна как цветовой кеинг или цветовая электронная рирпоекция. Иногда для ее обозначения используют термины «зеленый экран» или «синий экран».

В цветовом кеинге фоновым изображением часто является созданная на компьютере графика. Через HDMI-разъем к ATEM можно подключить внешний компьютер или платы производства Blackmagic Design, такие как DeckLink и Intensity. Это позволит выводить клипы на видеомикшер. Если создать изображение на зеленом фоне, то потом можно этот фон заменить и получить чистое анимированное изображение любой продолжительности. Зеленый цвет является ровным, поэтому его удобно использовать при выполнении кеинга.

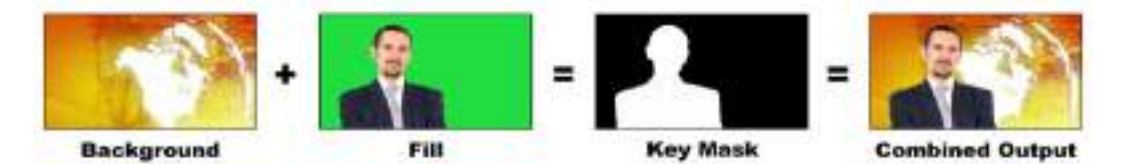

Объединение фона с заполняющим сигналом и маской кеинга

#### **Задний план**

Полноэкранное изображение (при цветовом кеинге им часто бывает погодная карта).

#### **Заполняющий сигнал**

Изображение, которое нужно поместить поверх фонового видео. При цветовом кеинге этим сигналом является видео с ведущим, снятое на зеленом фоне.

#### **Вырезающий сигнал**

Во время цветового кеинга вырезающий сигнал создается из заполняющего сигнала.

### **Выполнение цветового кеинга**

ATEM Mini имеет целый набор инструментов для цветового кеинга с точной выборкой и настройкой. Расширенные возможности при комбинировании переднего и заднего плана позволяют получать наилучший результат и создавать более сложные визуальные эффекты.

#### **Цветовое наложение в модуле первичного кеинга на ATEM Mini Extreme**

- **1** Нажмите кнопку K1CHR в секции SELECT BUS.
- **2** Задайте источник заполняющего сигнала в этой же секции.

Дополнительно настроить параметры цветового кеинга можно в приложении ATEM Software Control.

#### **Комбинированное цветовое наложение с помощью модуля первичного кеинга**

- **1** Откройте секцию «Первичный кеинг» и на соответствующей вкладке выберите «Цветовой кеинг».
- **2** Задайте источник заполняющего сигнала. Обычно им является изображение с ведущим ТВ-программы на зеленом фоне либо графика, загружаемая в медиаплеер.
- **3** Нажмите кнопку «Образец цвета». На дисплее появится квадратная рамка, которая также поступает на выход предварительного просмотра.
- **4** Чтобы изменить место выборки, щелкните мышью по рамке и перетащите ее.

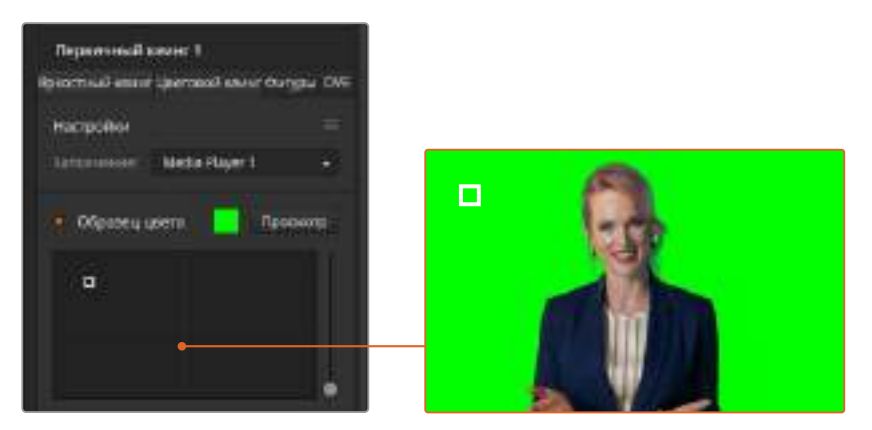

С помощью образца цвета можно сделать выборку определенной области на экране

На зеленом экране необходимо выбрать зону с максимальным диапазоном яркости. Заданный по умолчанию размер рамки подходит для большинства зеленых экранов с равномерным освещением, однако при необходимости его можно изменить. Для этого щелкните мышью по слайдеру, расположенному справа, и перетащите его в вертикальном направлении.

**СОВЕТ.** При использовании зеленого фона с неравномерной окраской вначале рекомендуется сделать выборку наиболее темной области, а затем расширить ее границы. Это даст более точные результаты кеинга.

**ПРИМЕЧАНИЕ.** Для вывода результата наложения через HDMI выберите кнопку просмотра над панелью образца цвета. На экране появится комбинированное изображение после цветового кеинга.

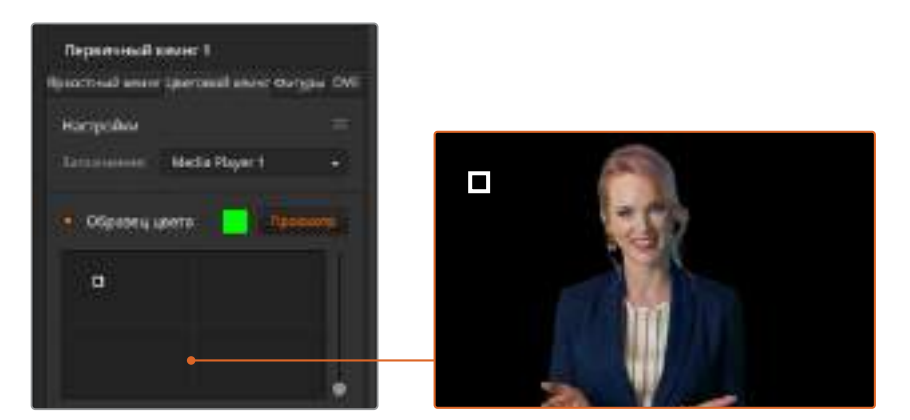

Нажмите кнопку просмотра, чтобы увидеть конечный результат композитинга

#### Дополнительные настройки кеинга

После настройки образца цвета и удаления зеленого фона с сохранением переднего плана можно использовать дополнительные инструменты коррекции.

#### **Передний план**

Чтобы настроить прозрачность маски переднего плана, используют соответствующий слайдер. Это значение определяет интенсивность переднего плана по отношению к фону. При его

увеличении можно заполнить небольшие прозрачные участки на переднем плане. Перемещение слайдера необходимо остановить в тот момент, когда передний план станет прозрачным.

#### **Задний план**

Чтобы настроить прозрачность зоны наложения, используют соответствующий слайдер. Это значение позволяет заполнить небольшие артефакты переднего плана, которые остались в удаляемой области. Перемещение слайдера необходимо остановить в тот момент, когда зона наложения станет полностью непрозрачной.

#### **Границы наложения**

Этот слайдер позволяет скорректировать границы наложения, чтобы удалить элементы фона на стыке с передним планом или слегка расширить область переднего плана, особенно при использовании изображения с высокой детализацией. Перемещение слайдера необходимо остановить в тот момент, когда границы наложения станут четкими, а артефакты фона невидимыми.

Инструменты точной настройки кеинга служат для четкого отделения переднего плана от заднего.

#### Коррекция цветового кеинга с помощью удаления разлива и бликов

Отражение света от фона может приводить к появлению зеленых краев или нежелательных оттенков на переднем плане. Такое явление называется разливом цвета и бликами. Коррекция цветового кеинга позволяет улучшить качество переднего плана за счет удаления возникающих погрешностей.

#### **Разлив**

С помощью этого слайдера можно удалить оттенки на краях переднего плана (например, отражение света от зеленого фона).

#### **Удаление бликов**

Этот инструмент позволяет удалять общий оттенок зеленого цвета на всех элементах переднего плана.

#### Сведение переднего и заднего планов

После того как передний план полностью отделен от зеленого фона и удалены разлив и блики, можно использовать «Настройки цвета» для сведения двух слоев. Яркость, контраст, насыщенность и баланс цвета помогут создать реалистичное комбинированное изображение.

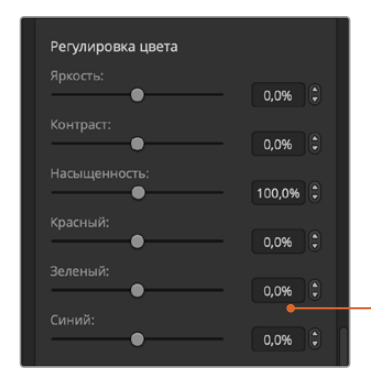

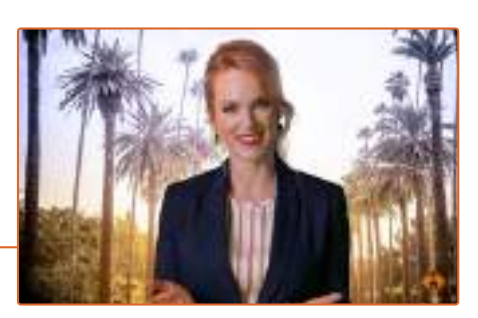

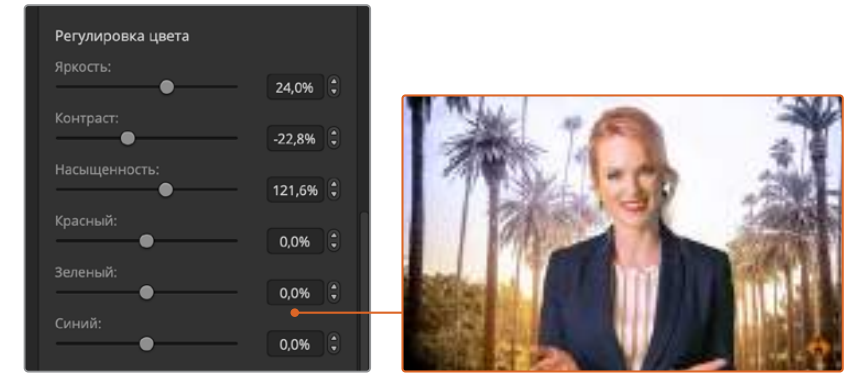

Инструменты настройки цвета позволяют наложить передний план на задний

**СОВЕТ.** Во время вывода комбинированного изображения в эфир функции цветовой выборки и предварительного просмотра заблокированы. Хотя в это время большинство настроек доступны для корректировки, рекомендуется без лишней необходимости не использовать их. Это допустимо лишь в экстренных случаях, например при изменении отображения цвета.

## **Фигурный кеинг**

При фигурном кеинге на фон накладывают фрагмент другого изображения в геометрической фигуре. В этом случае вырезающий сигнал создается генератором шаблонов на видеомикшере. Внутренний генератор позволяет использовать 18 фигур нужного размера и помещать их в необходимое место.

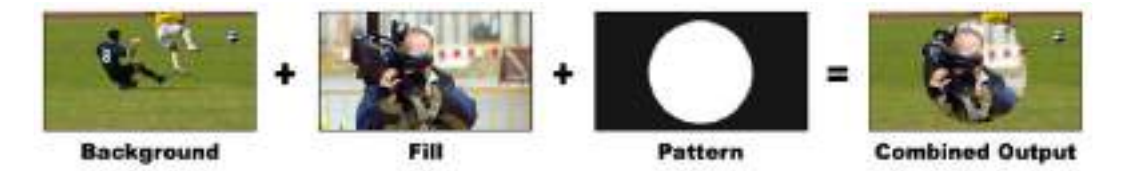

Объединение фона и заполняющего сигнала при фигурном наложении

#### **Задний план**

Полноэкранное изображение.

#### **Заполняющий сигнал**

Другое полноэкранное изображение, которое необходимо наложить поверх фона.

#### **Вырезающий сигнал**

При фигурном наложении вырезающий сигнал создается внутренним генератором видеомикшера.

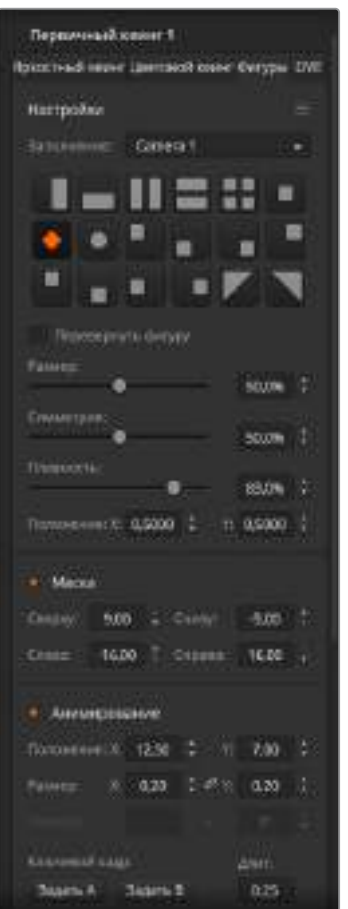

Настройки кеинга с использованием фигур

### **Фигурное наложение в модуле первичного кеинга на ATEM Mini Extreme**

- **1** Нажмите кнопку K1PTN в секции SELECT BUS.
- **2** Задайте источник заполняющего сигнала в этой же секции.

Дополнительно настроить параметры фигурного кеинга можно в приложении ATEM Software Control.

#### **Выполнение фигурного наложения в модуле первичного кеинга на программной панели ATEM Software Control**

- **1** Откройте секцию первичного кеинга и выберите вкладку «Фигуры».
- **2** Задайте источник заполняющего сигнала.
- **3** Выберите фигуру для кеинга.
- **4** Настройте дополнительные параметры кеинга. Описание параметров кеинга с использованием фигур приводится в таблице ниже.

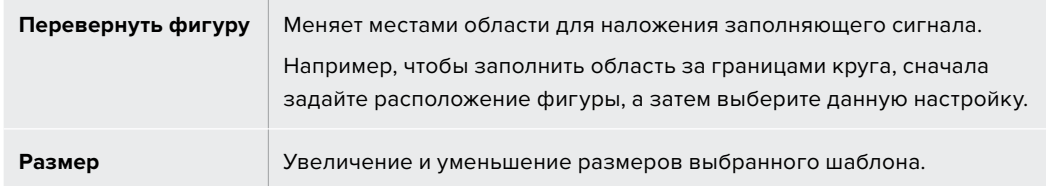

#### **Параметры кеинга с использованием фигур**

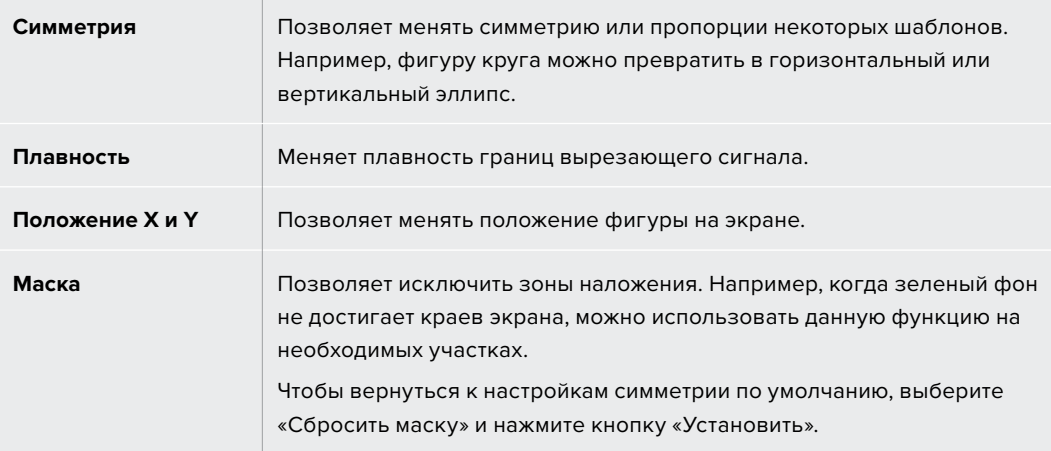

Выполнение фигурного наложения в блоке первичного кеинга на ATEM 1 M/E Advanced Panel

- **1** Нажмите кнопку KEY 1, чтобы активировать кеинг для предварительно просматриваемого сигнала. Меню наложения будет автоматически открыто на ЖК-дисплее. Кнопка KEY 1 позволяет привязать кеинг к следующему переходу, когда он будет выводиться в эфир.
- **2** В меню кеинга на ЖК-дисплее выберите фигуру с помощью соответствующей поворотной ручки.
- **3** Используя поворотную ручку или кнопки на шине выбора источников, задайте источник заполнения.
- **4** С помощью поворотной ручки задайте вид фигуры и ее размер.
- **5** Используя кнопки со стрелками вправо и влево, перейдите к нужным параметрам кеинга и измените их с помощью поворотных ручек. Предварительный просмотр позволяет оценить качество кеинга и скорректировать его настройки.

**СОВЕТ.** Центр некоторых фигур можно смещать по осям координат. С помощью джойстика измените координаты шаблона. Если нужно выполнить сброс положения, перейдите к настройке KEY TYPE (ТИП КЕИНГА), выберите другой вид, а затем вернитесь к используемому шаблону, координаты которого будут восстановлены.

## **Кеинг с использованием цифровых видеоэффектов**

Цифровые видеоэффекты (DVE) используют для создания изображений с картинкой в картинке. ATEM Mini имеет один канал 2D-эффектов с возможностью масштабирования, вращения, добавления 3D-границ и теней.

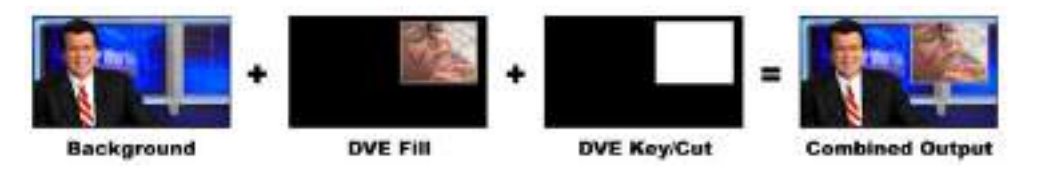

Совмещение фона, заполняющего и вырезающего сигналов при работе с видеоэффектами

#### **Задний план**

Полноэкранное изображение.

#### **Заполняющий сигнал**

Другое полноэкранное изображение, которое помещают поверх фона после изменения масштаба, вращения или добавления границ.

#### **Вырезающий сигнал**

При создании цифровых эффектов вырезающий сигнал создается внутренним процессором DVE на микшере.

#### **Использование цифровых видеоэффектов в модуле первичного кеинга 2 на ATEM Mini Extreme**

- **1** Нажмите кнопку DVE2 в секции SELECT BUS.
- **2** Задайте источник заполняющего сигнала в этой же секции.
- **3** Чтобы дополнительно настроить параметры, откройте приложение ATEM Software Control и в модуле первичного кеинга 2 выберите вкладку DVE.

#### **Использование DVE в модуле первичного кеинга на программной панели ATEM Software Control**

- **1** Откройте секцию первичного кеинга и выберите вкладку DVE.
- **2** Задайте источник заполняющего сигнала.
- **3** Настройте дополнительные параметры кеинга. Описание параметров кеинга с использованием DVE приводится в таблице ниже.

#### Изменение положения видеоэффектов

Положение эффектов DVE по осям X и Y можно настраивать как независимо друг от друга, так и совместно, когда при смене одного параметра автоматически меняется другой. Для их привязки включите настройку «Связать X и Y».

То же самое касается настройки размеров.

#### **Параметры цифровых видеоэффектов (DVE)**

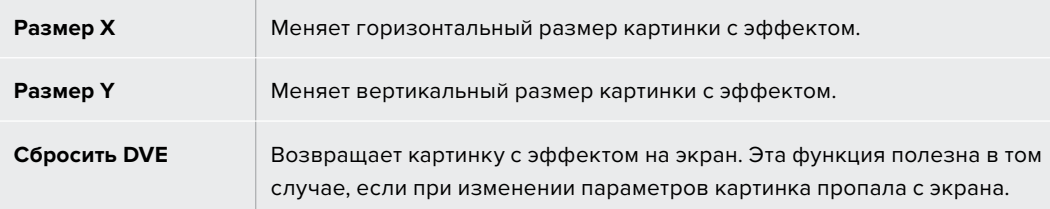

#### Добавление границ при работе с цифровыми видеоэффектами

#### **Параметры границ при работе с цифровыми видеоэффектами (DVE)**

Меню первичного кеинга на ЖК-дисплее позволяет настроить параметры границ для DVE и эффекта «картинка в картинке».

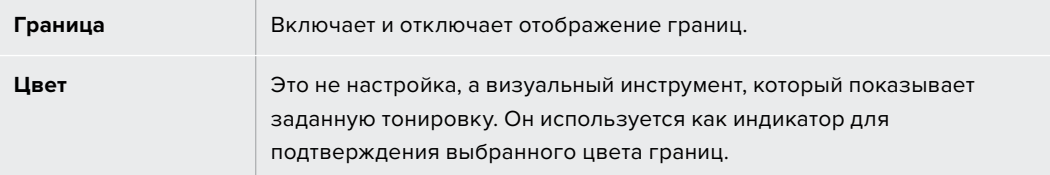

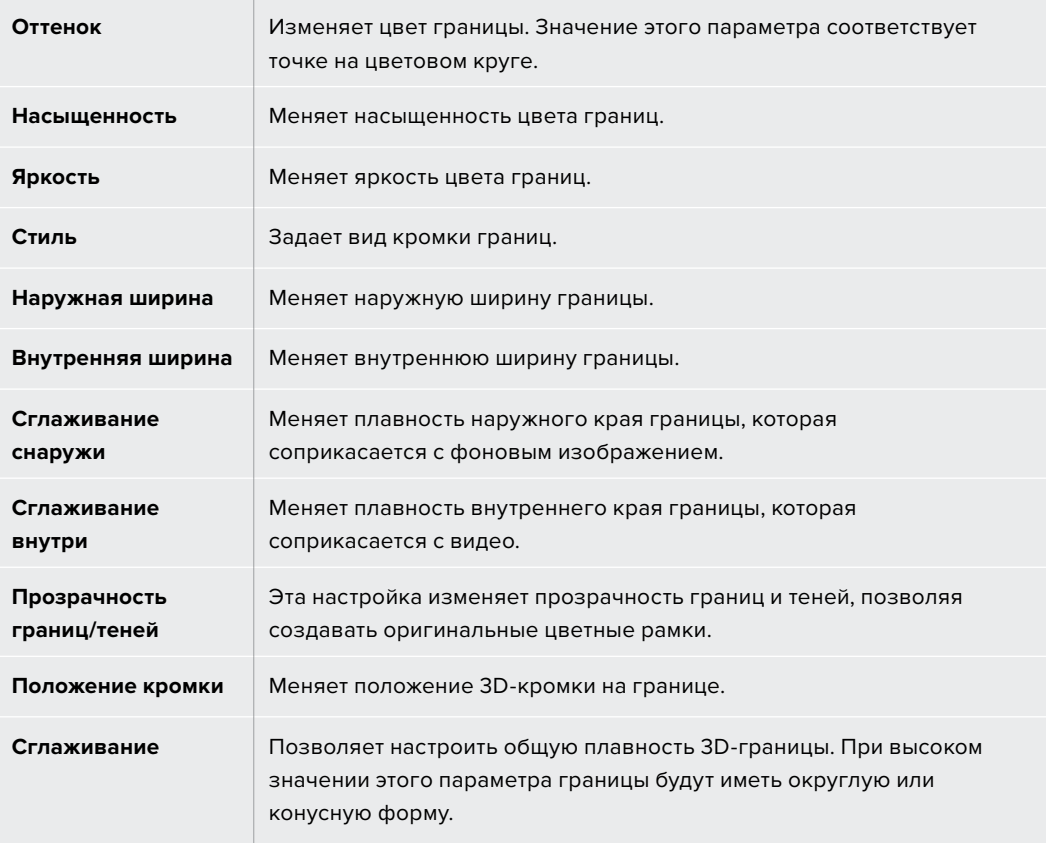

#### **Параметры источника света при работе с цифровыми эффектами (DVE)**

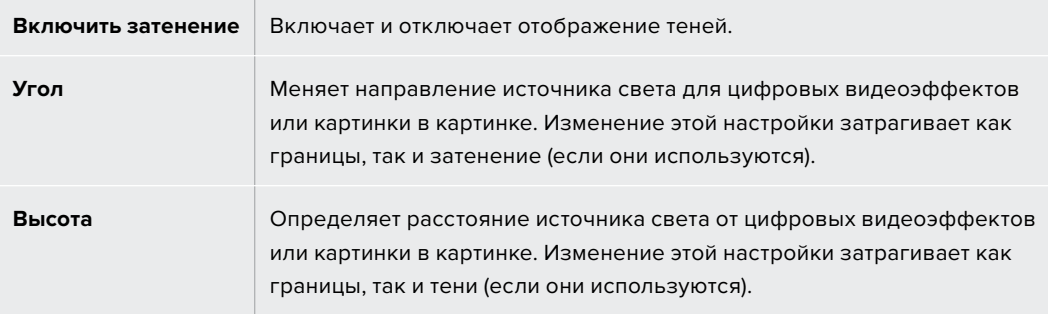

## Создание цифровых эффектов в блоке первичного кеинга на ATEM 1 M/E Advanced Panel

- **1** Нажмите кнопку KEY 1, чтобы активировать модуль кеинга для предварительно просматриваемого сигнала.
- **2** В меню кеинга на ЖК-дисплее выберите DVE с помощью соответствующей поворотной ручки.
- **3** Используя ручку или кнопку на шине источников, выберите источник сигнала заполнения.
- **4** С помощью кнопок со стрелками вправо и влево перейдите к нужным параметрам кеинга и выполните настройку поворота, положения, размера, маски, источника света, границ и ключевых кадров для движения.
### Кеинг с помощью масок

С модулями первичного и вторичного кеинга можно использовать настраиваемые прямоугольные маски, которые помогают удалить неровные края и другие артефакты видеосигнала. Для маски устанавливают параметры обрезки с правой и левой сторон, сверху и снизу. С ее помощью можно также вырезать прямоугольные области изображения на экране.

Настройку маски можно выполнить в меню на ЖК-дисплее или с помощью модулей первичного и вторичного кеинга в приложении ATEM Software Control.

#### Анимирование

Для яркостного, цветового и шаблонного наложения в модуле первичного кеинга можно использовать настройку «Анимирование». Если DVE-канал доступен, она позволяет выполнять кеинг с цифровыми видеоэффектами.

# **Переходы с использованием модуля первичного кеинга**

## **Создание перехода в модуле первичного кеинга на программной панели ATEM Software Control**

Для включения или отключения первичного кеинга в программном сигнале используют кнопки «Следующий переход» в приложении ATEM Software Control.

# KEY 1

Включите или отключите первичный кеинг в программном сигнале с помощью кнопки ON AIR. Выбранный режим будет также отображаться состоянием клавиш в секции KEY на контрольной панели микшера ATEM Mini.

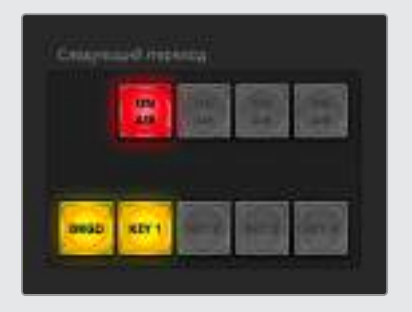

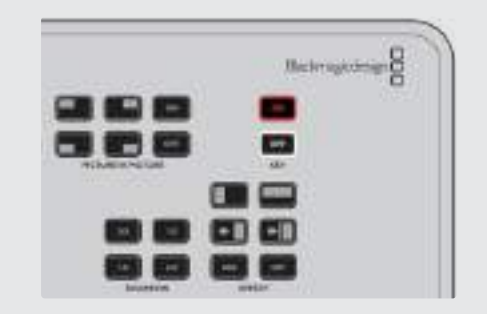

При изменении настройки ON AIR в меню на ЖК-дисплее цвет соответствующей кнопки на панели ATEM Software Control также меняется

## Примеры первичного кеинга

#### **Пример 1**

На первом экране дополнительный элемент, заданный первичным кеингом, не выводится в эфир. Следующий переход включен, поэтому при его выполнении будет активирован кеинг (новое состояние — ON) и дополнительный элемент появится в программном сигнале. Также при этом загорится кнопка KEY 1 на программной панели управления.

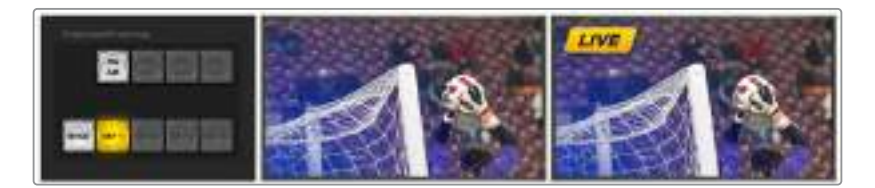

## **Пример 2**

На первом экране кеинг используется в эфире (соответствующая настройка включена). Следующий переход также выбран, поэтому при его выполнении кеинг станет неактивным (новое состояние — OFF), а дополнительный элемент будет удален из программного сигнала.

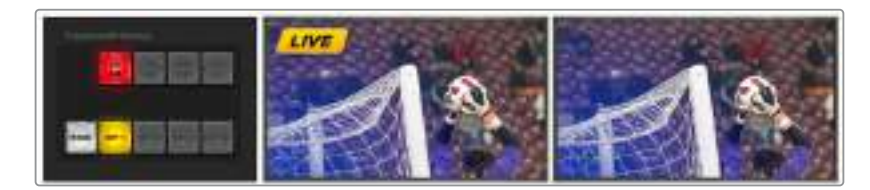

#### **Пример 3**

На первом экране дополнительный элемент, заданный кеингом, выводится в эфир, а на программной панели управления горит кнопка ON AIR. Также выбраны кнопки BKGD и KEY 1, поэтому при выполнении следующего перехода фон и этот дополнительный элемент будут связаны. В этом случае изменятся фон и состояние кеинга, поэтому дополнительный элемент перестанет отображаться в программном сигнале.

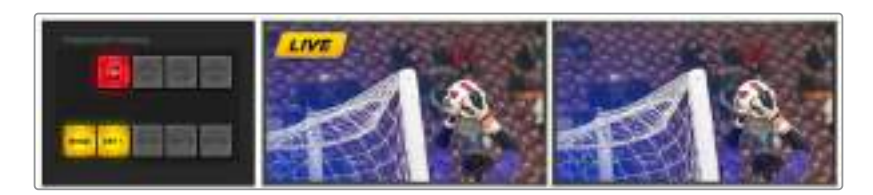

Есть несколько способов добавить дополнительные элементы к программному сигналу. Их можно мгновенно включать и отключать, постепенно добавлять и убирать, а также объединять со сменой фонового изображения. Чтобы включить в программный сигнал дополнительные элементы, задаваемые модулями первичного кеинга, используют элементы управления следующим переходом. Для работы с модулями вторичного кеинга используют соответствующие кнопки или клавишу DSK TIE, которая позволяет привязать параметры эффекта к основному переходу.

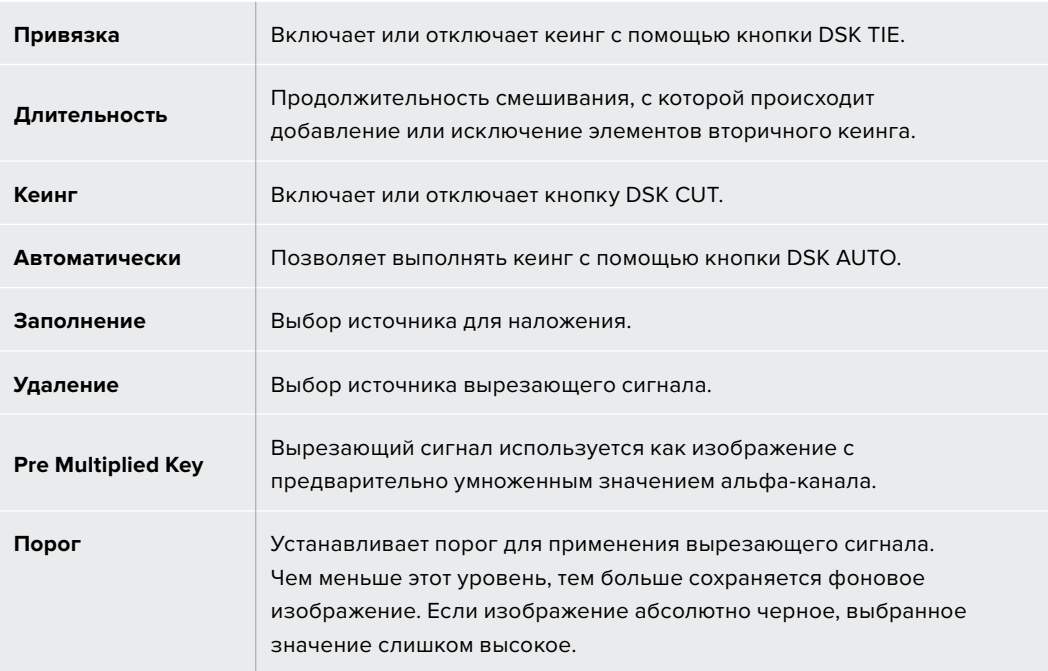

#### **Параметры вторичного кеинга (DSK)**

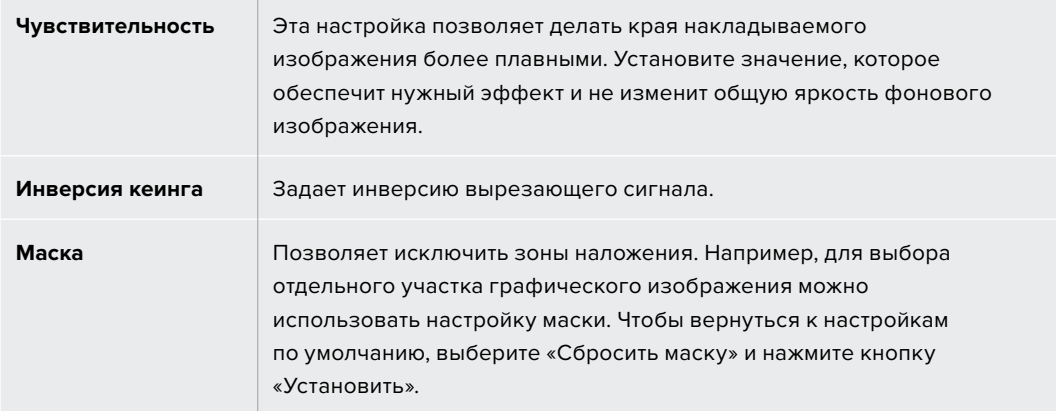

# **Создание видеоканалов с помощью ATEM Streaming Bridge**

ATEM Streaming Bridge позволяет декодировать поступающий с микшера ATEM Mini Pro или ATEM Mini Extreme стриминговый поток и выполнять обратное преобразование для вывода видео через интерфейс SDI или HDMI. С помощью этого конвертера изображение можно передавать как по локальной сети, так и в любую точку мира через Интернет.

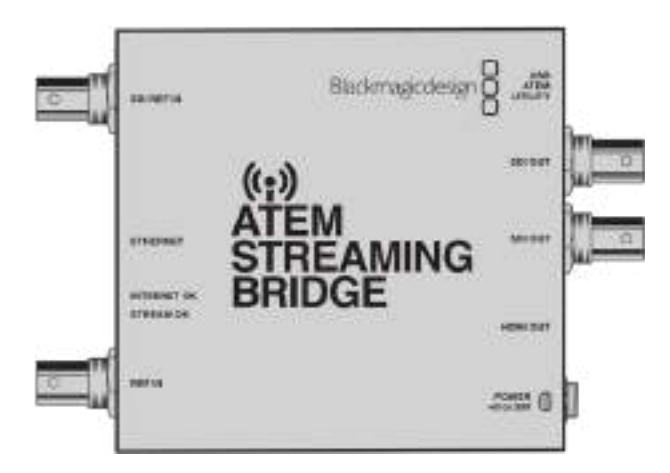

Есть три способа подключения конвертера ATEM Streaming Bridge. Его можно подсоединить простым Ethernet-кабелем к микшеру, к локальной сети или к Интернету.

# **Прямое подключение**

Самой простой рабочей конфигурацией является подключение ATEM Streaming Bridge к микшеру ATEM Mini Pro или ATEM Mini Extreme с помощью Ethernet-кабеля. Микшер быстро распознает конвертер и начнет автоматически передавать на него видеосигнал при нажатии кнопки ON AIR.

#### **Порядок прямого подключения**

- **1** Подключите ATEM Streaming Bridge к источнику питания.
- **2** Подсоедините Ethernet-кабель к ATEM Streaming Bridge.
- **3** Подключите телевизор к HDMI-выходу на ATEM Streaming Bridge.
- **4** Подсоедините другой конец Ethernet-кабеля к микшеру.
- **5** Нажмите кнопку ON AIR на микшере.

На телевизоре, подключенном к HDMI-выходу конвертера ATEM Streaming Bridge, должно появиться видео.

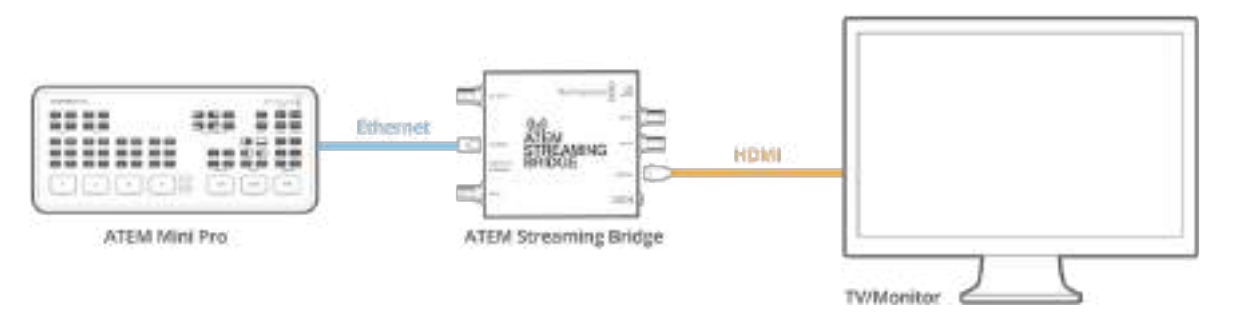

# **Подключение к сети**

Конвертер ATEM Streaming Bridge также можно подключить к локальной сети в любом месте офиса и с его помощью передавать стриминговый сигнал на экран конференц-зала или на видеопроектор. Поскольку в сети может быть несколько устройств ATEM Streaming Bridge, нужно будет открыть сетевые настройки на ATEM Mini Pro или ATEM Mini Extreme и сделать соответствующий выбор.

### **Порядок подключения к сети**

- **1** Подключите ATEM Streaming Bridge к источнику питания.
- **2** Подсоедините ATEM Streaming Bridge к сети через порт Ethernet.
- **3** Подключите телевизор к HDMI-выходу на ATEM Streaming Bridge.
- **4** Убедитесь, что ATEM Mini Pro или ATEM Mini Extreme подключен к той же сети Ethernet.
- **5** Подключите приложение ATEM Software Control для управления микшером.
- **6** Откройте секцию «Потоковая трансляция» и щелкните меню «Платформа».
- **7** Убедитесь, что ATEM Streaming Bridge есть в списке меню.

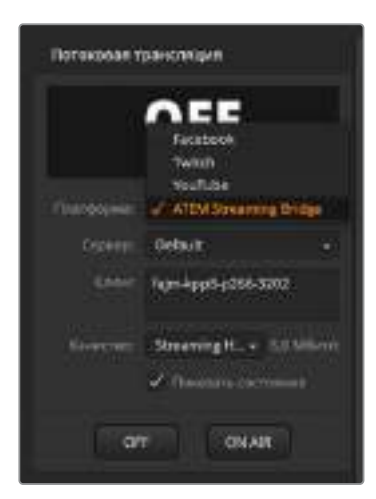

- **8** Выберите ATEM Streaming Bridge в меню платформ.
- **9** Нажмите кнопку ON AIR на ATEM Mini Pro или ATEM Mini Extreme.

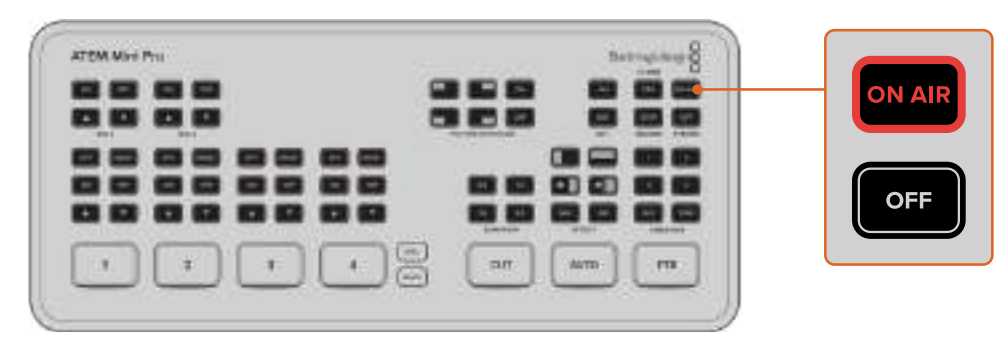

На телевизоре, подключенном к HDMI-выходу, должно появиться видео

## Индикаторы состояния сети

На ATEM Streaming Bridge есть четыре светодиодных индикатора, которые предоставляют информацию о состоянии подключения к сети. Два из них находятся на разъеме Ethernet и показывают качество подсоединения. Правый оранжевый индикатор обозначает подключение к сети.

Левый зеленый индикатор показывает активность сети. Индикатор INTERNET OK загорается, когда ATEM Streaming Bridge подключен к Интернету. Он свидетельствует о том, что связь хорошая и переадресация порта настроена правильно.

Индикатор STREAM OK показывает, что ATEM Streaming Bridge получает стриминговый сигнал с микшера ATEM Mini Pro или ATEM Mini Extreme. Если этот светодиод горит, а изображение отсутствует, значит что-то не так с видеоразъемами. Попробуйте подключить дисплей напрямую к SDI- или HDMI-выходу на ATEM Streaming Bridge.

# ATEM Streaming Bridge отсутствует

Если конвертера ATEM Streaming Bridge нет в списке, нужно убедиться, что он и ATEM Mini Pro или ATEM Mini Extreme находятся в одной Ethernet-сети.

Если ATEM Streaming Bridge по-прежнему не появляется, значит в нем неверно выставлены сетевые параметры. Это может быть вызвано тем, что устройство до вас применял другой пользователь, который поменял настройки.

На новом конвертере ATEM Streaming Bridge по умолчанию выбран параметр DHCP и, чтобы подключить его к сети, настройки менять не требуется. Если же заводскую конфигурацию изменили, ее следует проверить. Выбрать необходимые параметры на ATEM Streaming Bridge можно с помощью утилиты ATEM Setup.

## Подключение утилиты ATEM Setup

Утилита ATEM Setup находится в папке Blackmagic ATEM Switchers. Она используется как для настройки видеомикшеров ATEM, так и для обновления прошивки в моделях ATEM и в конвертере ATEM Streaming Bridge.

Просто подключите ATEM Streaming Bridge к компьютеру через разъем USB-C и откройте утилиту ATEM Setup. В списке доступных устройств появится ATEM Streaming Bridge. Чтобы открыть настройки, щелкните значок конвертера ATEM Streaming Bridge.

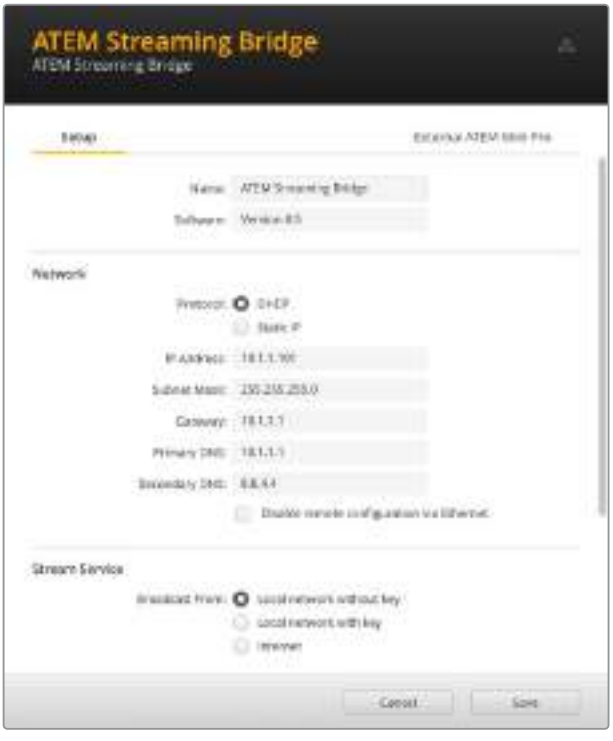

Чтобы открыть настройки, щелкните значок конвертера ATEM Streaming Bridge в утилите ATEM Setup

Появится окно, в котором отображается имя конвертера ATEM Streaming Bridge и его сетевые настройки. При подключении к локальной сети в большинстве случаев выбирают протокол DHCP, который автоматически присваивает устройству IP-адрес. Этот метод обычно используют для подсоединения к сети компьютеров. Он является самым простым, поскольку позволяет подключаемому оборудованию получать от сервера DHCP все необходимые параметры.

Однако, если в вашей компании есть сетевой администратор, который занимается компьютерами и сетями, лучше всего обратиться к нему, так как некоторым устройствам иногда присваивают специальные IP-адреса.

Теперь, когда для ATEM Streaming Bridge выбран протокол DHCP, снова проверьте меню платформ на ATEM Mini Pro или ATEM Mini Extreme, чтобы убедиться, что ATEM Streaming Bridge появился в списке. Микшер должен автоматически распознать конвертер ATEM Streaming Bridge в сети.

# Изменение имени конвертера ATEM Streaming Bridge

Утилита ATEM Setup позволяет легко изменить имя устройства ATEM Streaming Bridge. Конвертер, подключенный к проектору в холле здания, можно назвать «Основной проектор», а если он используется для вывода изображения на большой телевизор в конференц-зале, хорошо подойдет имя «Конференц-зал 3». При наличии в сети нескольких единиц ATEM Streaming Bridge такой подход поможет сделать правильный выбор.

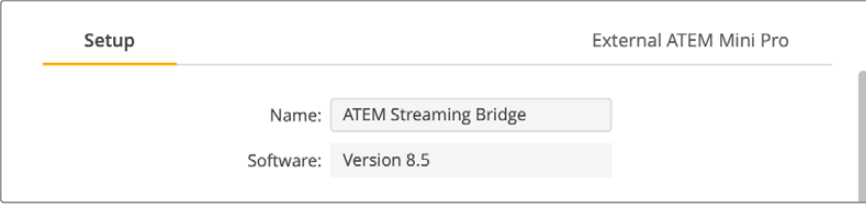

#### Установка ключа трансляции

Поскольку для стриминга пользователи могут выбирать в сети любой ATEM Streaming Bridge, для предотвращения путаницы и конфликта потоков предусмотрена установка ключа трансляции.

Это своего рода пароль, блокирующий доступ к устройству ATEM Streaming Bridge. Его можно установить с помощью утилиты ATEM Setup. После введения пароля в поле ключа трансляции передача сигнала на ATEM Streaming Bridge будет возможна только с тех микшеров ATEM Mini Pro, в настройки которых добавлен такой же ключ трансляции.

Пароль можно ввести самому или использовать предусмотренную для этого в утилите ATEM Setup кнопку специального генератора. Он создаст более надежный код. Затем данный пароль легко скопировать и отправить тем, кому разрешен доступ к конвертеру. Им удастся к нему подключиться только после добавления ключа в настройки видеомикшера ATEM Mini Pro или ATEM Mini Extreme.

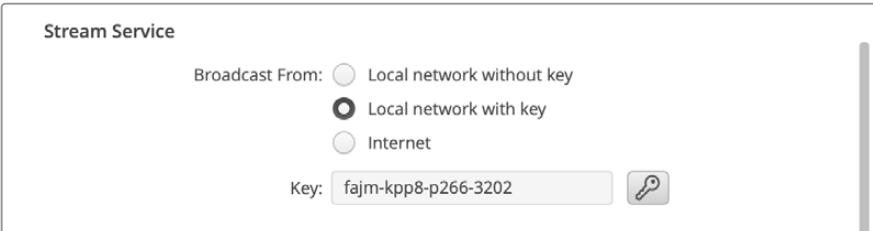

Ключ трансляции можно быстро создать нажатием кнопки генератора

# **Удаленное администрирование**

Для изменения настроек на конвертере ATEM Streaming Bridge мы рекомендуем подключать его к компьютеру через порт USB. Доступ к нему можно также получить и по Ethernet-сети. Это небезопасно, поскольку любой сможет изменить параметры на ATEM Streaming Bridge с помощью утилиты ATEM Setup. Чтобы не допустить такого вмешательства, предусмотрена опция Disable remote administration via Ethernet, которая позволяет изменять настройки на ATEM Streaming Bridge только при подключении через разъем USB.

◯ Disable remote configuration via Ethernet

Выберите опцию Disable remote configuration via Ethernet, чтобы разрешить доступ к настройкам только через порт USB

# **Подключение к Интернету**

На первом этапе нужно подключить конвертер ATEM Streaming Bridge к Интернету. Эта задача осложняется тем, что он должен быть доступен для обнаружения на ATEM Mini Pro или ATEM Mini Extreme независимо от географического положения. Чтобы установить соединение между двумя устройствами, потребуется задать несколько дополнительных настроек.

ATEM Mini Pro и ATEM Mini Extreme используют аппаратный стриминг сигнала вещательного качества, который можно передать в любую точку земного шара. Это позволяет создать собственную сеть студий из связанных между собой устройств.

#### Что потребуется

Прежде всего ATEM Mini Pro или ATEM Mini Extreme и конвертер ATEM Streaming Bridge, на который будет поступать стриминговый сигнал, необходимо обеспечить выходом в Интернет. Для ATEM Streaming Bridge также потребуется общедоступный IP-адрес, чтобы установить соединение с микшером. Этот адрес должен быть фиксированным, то есть постоянным.

Проблема заключается в том, что конвертер ATEM Streaming Bridge находится в локальной сети Ethernet, но должен быть доступен для обнаружения в Интернете. ATEM Streaming Bridge использует переадресацию порта в брандмауэре, чтобы обеспечить подключение к микшеру ATEM Mini Pro или ATEM Mini Extreme через интернет-соединение. Если не выполнить нужную настройку, ATEM Mini Pro или ATEM Mini Extreme не сможет найти ATEM Streaming Bridge.

Для подготовки к работе необходимо обратиться к провайдеру или сетевому администратору, чтобы они установили настройку TCP port 1935 для переадресации порта на интернетсоединении. ATEM Streaming Bridge также выполнит попытку задать необходимые параметры самостоятельно, так как в большинстве случаев брандмауэры поддерживают протоколы автоматического выполнения таких действий. Вполне возможно, что при первоначальной настройке с помощью утилиты ATEM Setup и обмене данными между конвертером и сетью будет сделано именно это.

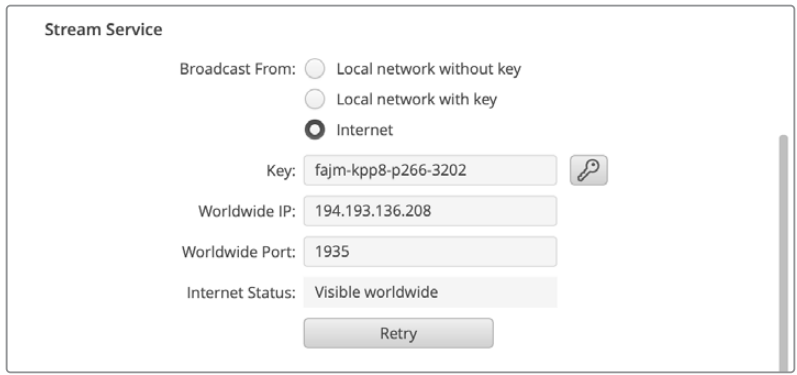

#### Подтверждение доступа к Интернету

Внизу окна настроек есть поле Internet Status. Оно позволяет отслеживать состояние подключения к Интернету, когда выполняется попытка установить соединение между ATEM Streaming Bridge и глобальной сетью. Если отображается текст "Connected", конвертер настроен для переадресации порта в конфигурации используемого оборудования и подключен к Интернету.

**ПРИМЕЧАНИЕ.** Открытие портов для наружного трафика может снизить защищенность сети. Если есть опасения по этому поводу, лучше обратиться в службу поддержки интернет-провайдера или к сетевому администратору.

Если поле Internet Status не содержит текста "Visible Worldwide", потребуется ручная настройка переадресации порта в брандмауэре. Некоторые брандмауэры не поддерживают автоматическую установку данного параметра, но ручной способ доступен во всех случаях.

Если у вас нет доступа к настройкам маршрутизатора или вы не знаете, как задать переадресацию порта, обратитесь в службу поддержки интернет-провайдера. В системах с большой инфраструктурой решить данную задачу и обеспечить отсутствие конфликтов в сети сможет сетевой администратор.

# **Статус соединения**

Поле Internet Status позволяет отслеживать состояние подключения и идентифицировать потенциальные проблемы. Ниже перечислены возможные варианты и способы устранения ошибок.

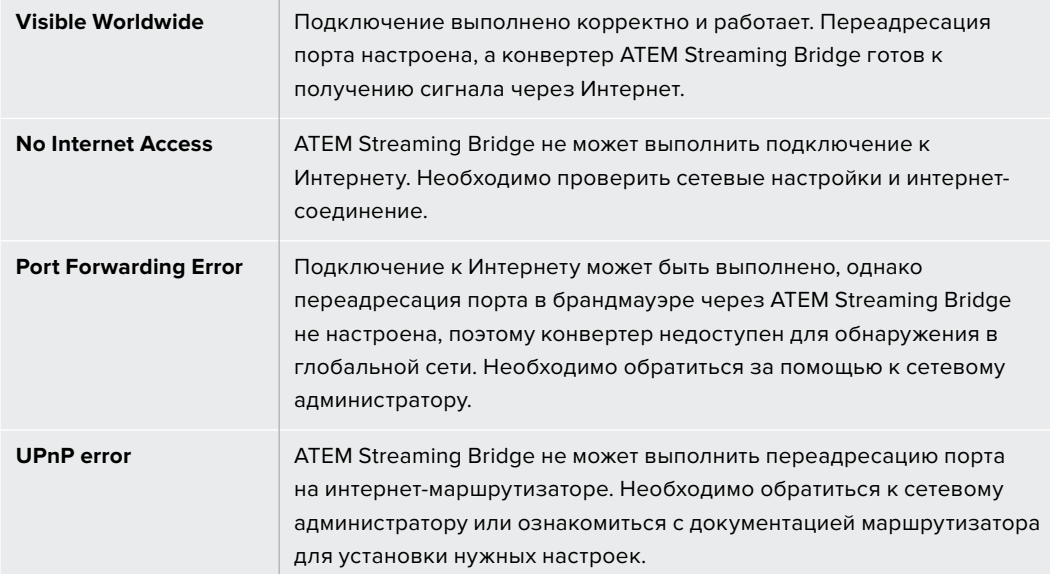

# **Подключение к ATEM Mini Pro или ATEM Mini Extreme**

При соединении микшера ATEM Mini Pro или ATEM Mini Extreme и конвертера ATEM Streaming Bridge друг с другом через Интернет необходимо помнить о том, что они могут находиться где угодно. Объяснить кому-то в удаленной студии порядок установки сетевых настроек по телефону или в письменном виде довольно сложно, поэтому мы сделали его максимально простым.

Утилита ATEM Setup имеет вкладку External ATEM Mini Pro с настройками, которые необходимо использовать в удаленной студии. Здесь можно задать конфигурацию микшера, работающего в дистанционном режиме. После того как настройки подтверждены, их можно экспортировать для отправки по электронной почте оператору устройства в другом месте.

Большинство настроек копируются с ATEM Streaming Bridge. Это правило действует в том случае, если конвертер подключен к Интернету, а описанная выше переадресация порта в брандмауэре работает корректно.

## **Создание настроек для удаленного микшера ATEM Mini Pro**

- **1** Используя утилиту ATEM Setup, убедитесь в том, что сетевые настройки заданы правильно.
- **2** Перейдите на правую вкладку External ATEM Mini Pro.

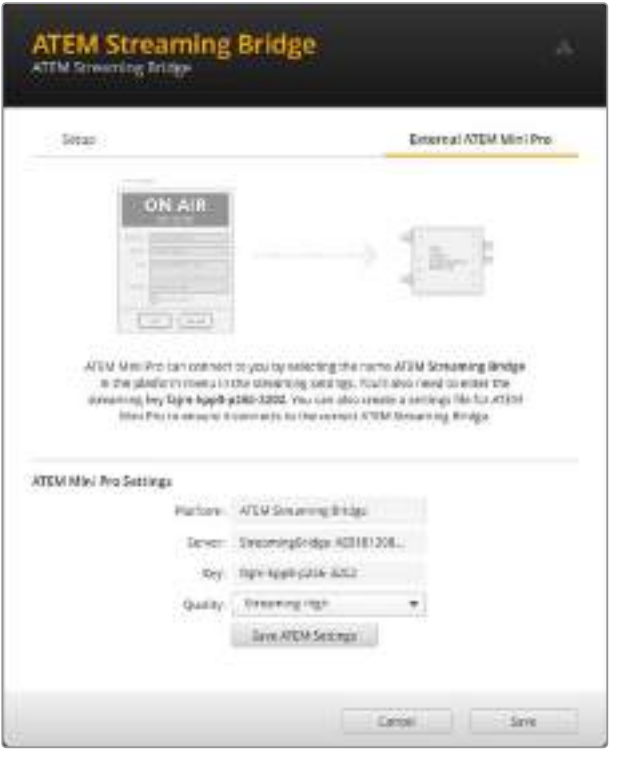

- **3** Выберите пользовательское имя платформы.
- **4** Выберите нужное качество стриминга.

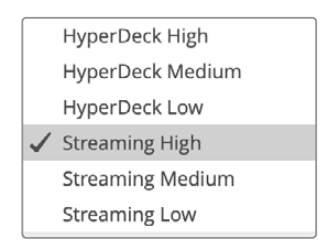

- **5** Нажмите кнопку сохранения для создания файла с настройками.
- **6** Отправьте файл с настройками удаленному оператору микшера ATEM Mini Pro.

Этот файл содержит все необходимые настройки, с помощью которых удаленный микшер ATEM Mini Pro сможет обнаружить конвертер ATEM Streaming Bridge.

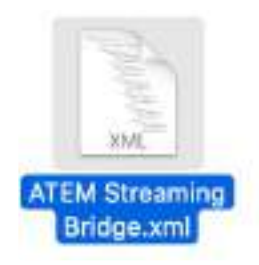

Следует заметить, что этот документ имеет очень много схожего с файлом XML, который используется на ATEM Mini Pro для стриминговых платформ. Его можно открыть и отредактировать, если у вас своя индивидуальная конфигурация.

Имя, присвоенное платформе, будет отображаться в соответствующем поле настроек стриминга для удаленного микшера ATEM Mini Pro, а уровень качества задается параметром Quality.

# **Удаленный микшер ATEM Mini Pro**

После того как оператор удаленного микшера ATEM Mini Pro получит файл с настройками, их необходимо загрузить на устройство путем последовательного выполнения нескольких простых действий.

Все, что нужно сделать, — это перейти в приложение ATEM Software Control и из меню «Стриминг» вверху экрана выбрать «Загрузить настройки стриминга».

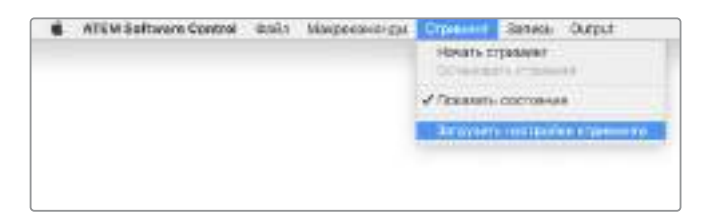

После завершения загрузки меню «Платформа» в настройках стриминга будет содержать новую опцию. Необходимо выбрать ее и нажать кнопку ON AIR, чтобы начать потоковую трансляцию.

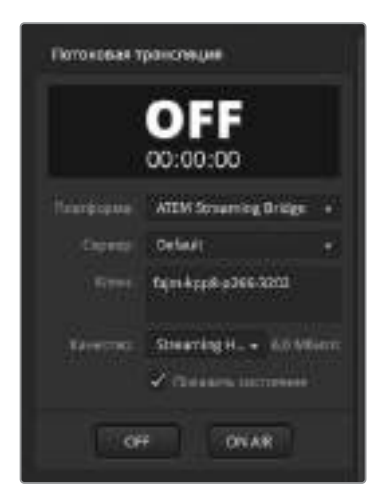

Выберите опцию ATEM Streaming Bridge в меню «Платформа» секции «Потоковая трансляция» на программной панели ATEM Software Control

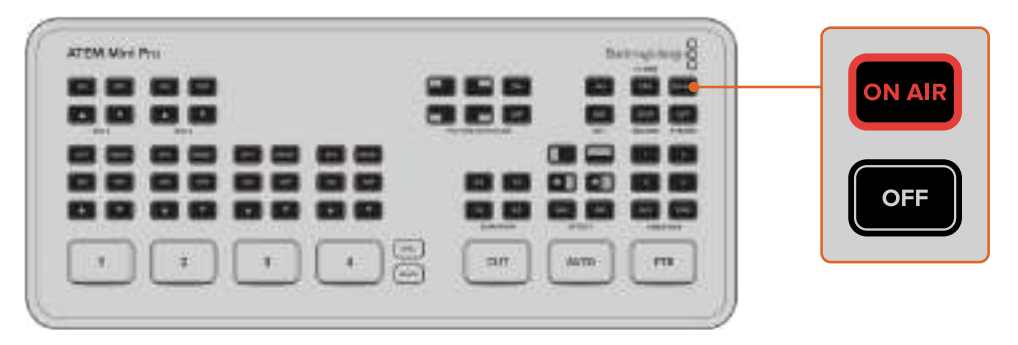

Когда в секции «Потоковая трансляция» программной панели ATEM Software Control выбрана опция ATEM Streaming Bridge, нажмите кнопку ON AIR на удаленном микшере ATEM Mini Pro

Кнопка ON AIR будет гореть непрерывно, а удаленный микшер ATEM Mini Pro начнет передавать сигнал потоковой трансляции на ATEM Streaming Bridge. Если кнопка мигает, это указывает на то, что конвертер не обнаружен или есть проблемы сетевого подключения с одним из устройств.

Хотя ATEM Streaming Bridge позволяет облегчить подготовку к работе и установить как можно больше настроек в автоматическом режиме (включая переадресацию порта в брандмауэре), конфигурация интернет-оборудования иногда настолько сложна, что обычному пользователю требуется помощь специалиста. Если вам не удается выполнить настройку самостоятельно, обратитесь за советом к сетевому администратору или ИТ-персоналу.

# **Синхронизация видеосигнала в вещательной конфигурации**

ATEM Streaming Bridge имеет аналоговый синхровход (Tri-Sync и Black burst), а также SDIвход, который может служить для приема опорного сигнала. Синхронизация используется крупными вещательными компаниями, когда необходимо обеспечить согласованность всех видеопотоков. В утилите ATEM Setup для этого есть соответствующие настройки.

# **Сброс к заводским настройкам**

Если нужно отменить все изменения параметров и вернуть конвертер ATEM Streaming Bridge к своему первоначальному состоянию, в утилите ATEM Setup есть кнопка Factory Reset. Сброс к заводским настройкам может потребоваться в тех случаях, когда после использования устройства как интернет-канала его переносят в новую конфигурацию с локальной сетью. После нажатия кнопки Factory Reset выполняется возврат к настройке DHCP, поэтому конвертер будет обнаружен при простом подключении к этой сети.

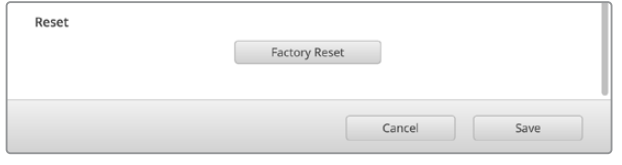

При нажатии кнопки Factory Reset выполняется возврат к настройке DHCP, поэтому конвертер ATEM Streaming Bridge можно автоматически обнаружить в сети

# **Управление рекордерами HyperDeck**

# **Обзор рекордеров HyperDeck**

Если видеомикшер ATEM Mini соединен с компьютерной сетью через порт Ethernet, он позволяет подключать до четырех дисковых рекордеров Blackmagic HyperDeck Studio Mini. Для управления ими используют вкладку HyperDeck в приложении ATEM Software Control или внешний аппаратный пульт ATEM. В этом случае появляется возможность вести запись с выходов видеомикшера, воспроизводить графику или выводить уже записанное изображение одним нажатием кнопки.

Управлять работой устройства можно с вкладки HyperDeck на программной панели ATEM Software Control или из меню System Control на внешней аппаратной панели ATEM. Доступны воспроизведение и перемотка, постановка на паузу и переход к следующему клипу, а также запись видео.

В сочетании с использованием макрокоманд эта функция позволяет вывести производство в прямом эфире на качественно новый уровень.

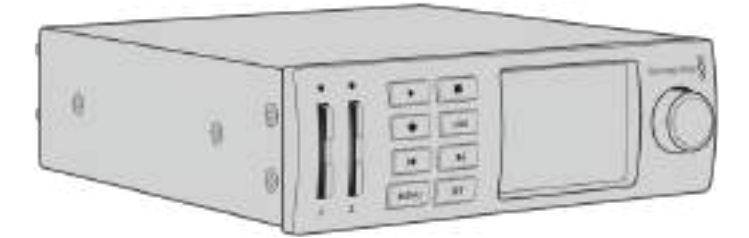

## Подключение рекордеров HyperDeck

Рекордеры Blackmagic HyperDeck подключают к ATEM Mini через HDMI-интерфейс так же, как камеры и другие источники изображения. Для удаленного управления с видеомикшера ATEM Mini необходимо соединение с локальной сетью Ethernet.

- **1** Используя порт Ethernet, подключите HyperDeck к той же локальной сети, в которой находится видеомикшер ATEM Mini.
- **2** Чтобы включить удаленный режим на HyperDeck Studio Mini, в меню на ЖК-дисплее для настройки Remote выберите опцию On.

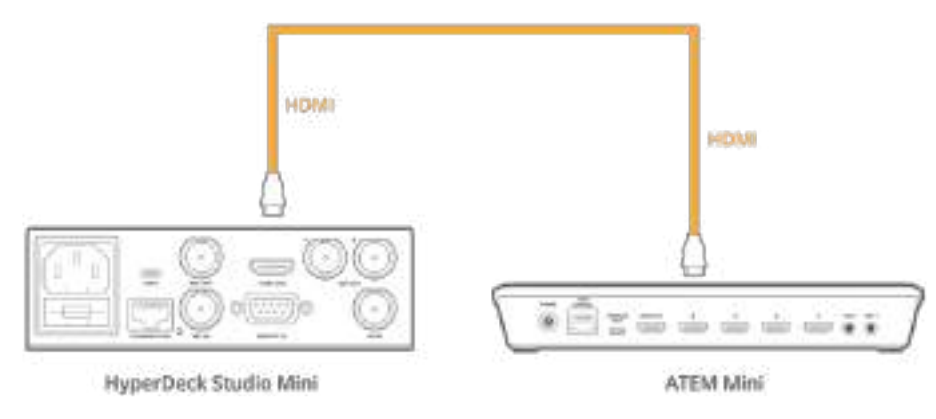

Соедините выход на HyperDeck Studio Mini со входом на видеомикшере ATEM Mini через HDMI-интерфейс

- **3** Соедините выход на HyperDeck со входом на видеомикшере ATEM Mini через HDMIинтерфейс.
- **4** Повторите описанные выше действия для каждого подключаемого рекордера.

Теперь в приложении ATEM Software Control или на пульте ATEM нужно указать вход, который использует каждый рекордер HyperDeck, и его IP-адрес. Это можно сделать на вкладке HyperDeck (программная панель ATEM Software Control), а также с помощью многофункциональных кнопок блока System Control или меню на ЖК-дисплее (аппаратная панель ATEM).

**СОВЕТ.** Если выходной сигнал с ATEM Mini нужно записать на HyperDeck, подключите HDMI-выход видеомикшера к HDMI-входу на HyperDeck и назначьте вывод программного изображения через HDMI-интерфейс.

Если рекордер HyperDeck имеет только SDI-вход (например, модель HyperDeck Studio Mini), для преобразования сигнала между HDMI- и SDI-интерфейсами можно использовать соответствующий конвертер Blackmagic (Mini Converter HDMI to SDI или Teranex Mini HDMI to SDI).

# Настройки HyperDeck

Настройки соединения с устройством доступны на вкладке HyperDeck программной панели ATEM Software Control. Видеомикшер допускает подключение до четырех рекордеров.

Введите IP-адрес рекордера HyperDeck в соответствующем поле, а в меню выберите используемый вход с названием источника. Выберите «Подключить», чтобы установить соединение.

Для каждого рекордера HyperDeck отображаются индикаторы состояния, которые позволяют визуально контролировать подключение. Зеленая галочка указывает на то, что соединение установлено и рекордер готов к работе в удаленном режиме.

Если соединение установлено, но на рекордере не включена кнопка дистанционного управления, появится соответствующее сообщение.

Если соединение с HyperDeck не установлено, появится сообщение «Ошибка подключения». В этом случае убедитесь в том, что рекордер подключен к локальной сети через порт Ethernet и его IP-адрес указан правильно.

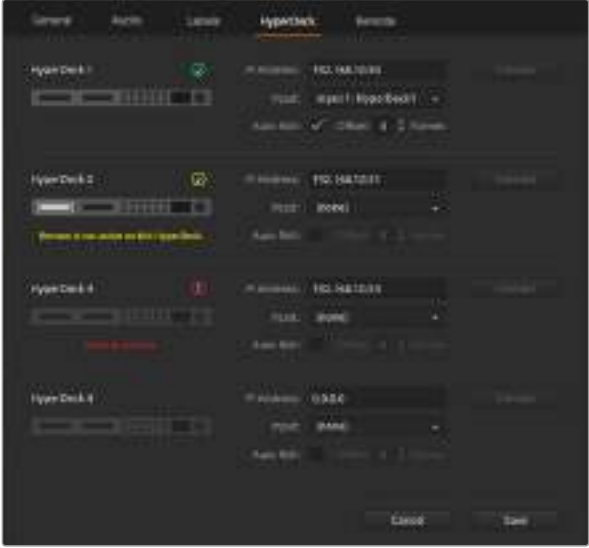

#### **Автозапуск**

Рекордер HyperDeck можно настроить для автоматического воспроизведения с того момента, когда его сигнал начинает поступать на программный выход. Для этого выберите на HyperDeck необходимый фрагмент и нажмите кнопку соответствующего входа на программной шине.

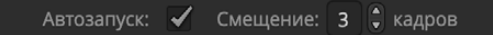

Так как перед воспроизведением HyperDeck выполняет буферизацию, фактическая смена изображения отстает на время, равное по продолжительности двум кадрам. Принцип использования этой функции такой же, как на видеомагнитофоне. Продолжительность задержки можно отрегулировать изменением значения в поле «Смещение». Обычно для чистого переключения достаточно пяти кадров.

Если с помощью HyperDeck необходимо вывести статичное изображение или воспроизвести видео в ручном режиме, отключите опцию автозапуска.

# **Управление рекордерами HyperDeck с помощью приложения ATEM Software Control**

Для управления подключенными к видеомикшеру рекордерами используют секцию HyperDeck на вкладке медиаплеера.

Для работы с настройками одного из четырех рекордеров нажмите соответствующую кнопку. Каждое устройство имеет название, заданное для него как для источника изображения. Все доступные рекордеры показаны в виде кнопок с текстом белого цвета, а выбранное в текущий момент устройство — кнопкой с текстом оранжевого цвета.

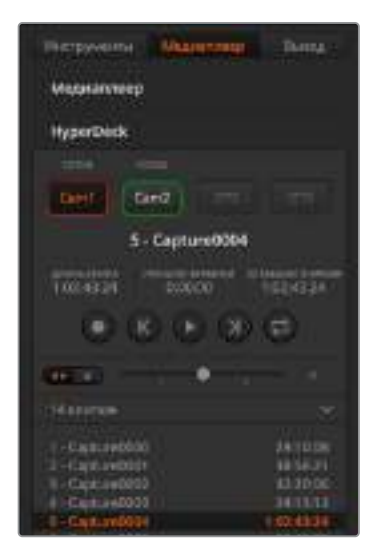

В секции HyperDeck можно выбрать до четырех рекордеров. Для работы с нужным устройством нажмите соответствующую кнопку.

Индикация состояния кнопок

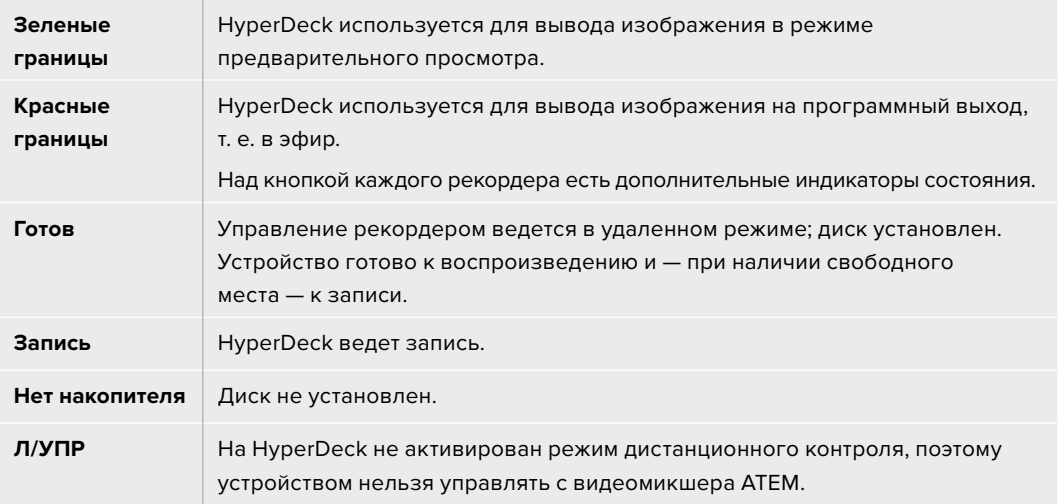

Для рекордера в активном состоянии показана информация о выбранном в текущий момент клипе: его название, общая продолжительность, время с начала и оставшееся время. Под этими параметрами находятся кнопки управления воспроизведением.

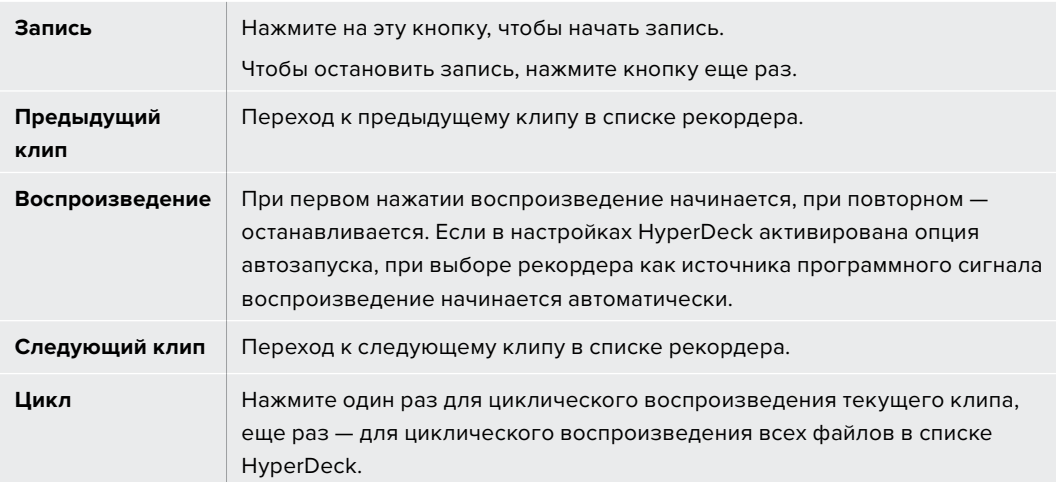

Для поиска можно использовать слайдер под кнопками управления воспроизведением. Он позволяет быстро найти нужный фрагмент клипа путем перемотки или покадрового просмотра. Переключение между этими двумя режимами выполняют с помощью кнопки рядом со слайдером.

# **OF REAL PROPERTY AND RELEASED FOR A SERIES**

Используйте кнопки слева от слайдера для переключения между разными режимами перемотки. Чтобы перейти к нужному фрагменту клипа, передвиньте слайдер вперед или назад.

Список под кнопками управления воспроизведением показывает все клипы, доступные на выбранном рекордере HyperDeck. С помощью стрелки справа этот список можно развернуть или свернуть.

#### **Воспроизведение**

Чтобы вывести материал с помощью HyperDeck, выберите рекордер как источник для предварительного просмотра. Используя кнопки управления воспроизведением, перейдите к необходимому фрагменту клипа. Когда рекордер HyperDeck будет выбран как источник программного сигнала, функция Auto Roll запустит автоматическое воспроизведение с этого фрагмента.

Если воспроизведение необходимо запустить в ручном режиме, например для вывода статичного изображения, отключите функцию автозапуска для соответствующего рекордера на вкладке HyperDeck в меню настроек.

#### **Запись**

Чтобы сохранить видео на HyperDeck, установите в рекордер отформатированный диск и нажмите кнопку записи в секции HyperDeck. Индикатор оставшегося времени показывает продолжительность записи на SSD-диск.

# **Управление рекордерами HyperDeck с помощью внешних аппаратных панелей**

Внешняя аппаратная панель АТЕМ позволяет управлять любым рекордером HyperDeck. После подключения HyperDeck (см. раздел «Подключение рекордеров HyperDeck») для контроля устройства и установки его настроек можно использовать кнопки блока System Control и светодиодный дисплей аппаратной панели.

# **Установка настроек HyperDeck с помощью ATEM 1 M/E Advanced Panel**

После подключения HyperDeck (см. раздел «Подключение рекордеров HyperDeck») для управления устройством и установки его настроек можно использовать многофункциональные клавиши и ЖК-дисплей пульта ATEM 1 M/E Advanced Panel.

 $\left(-\right)$  $\left( -\right)$  $(-)$  $(-)$ Switcher

Чтобы перейти к настройкам рекордера, нажмите кнопку SETTINGS.

После этого на ЖК-дисплее пульта ATEM 1 M/E Advanced Panel появятся четыре группы параметров: «ВИДЕОМИКШЕР», «ПАНЕЛЬ», «РЕКОРДЕРЫ HYPERDECK» и «НАЗНАЧЕНИЕ КНОПОК». Каждая из них связана с соответствующей настройкой. Чтобы открыть меню настроек рекордера, нажмите клавишу «РЕКОРДЕРЫ HYPERDECK».

Меню настроек рекордеров HyperDeck состоит из трех страниц, для перехода между которыми используют кнопки со стрелками вправо и влево либо цифровые кнопки 1, 2 и 3 на клавиатуре пульта ATEM 1 M/E Advanced Panel.

#### **Назначение источников для рекордера HyperDeck**

В нижнем левом углу дисплея на первой странице меню показаны индикатор используемого рекордера и имя источника сигнала.

Для перехода между рекордерами используют ручку под индикатором HYPERDECK.

После выбора рекордера таким же образом укажите источник сигнала с помощью ручки под индикатором «ВХОД». Например, если HyperDeck 1 подключен ко входу 4 на видеомикшере, поверните ручку под индикатором «ВХОД» для выбора Camera 4. Для подтверждения выбора источника нажмите кнопку.

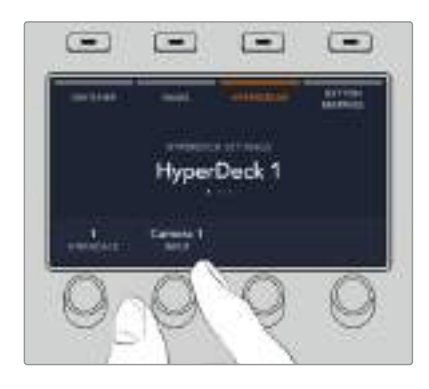

Повторите те же действия, чтобы назначить входы для рекордеров HyperDeck 1, 2, 3 или 4.

#### **Назначение IP-адреса**

После назначения входа для HyperDeck необходимо ввести его IP-адрес, что позволит управлять устройством с пульта ATEM 1 M/E Advanced Panel через локальную сеть Ethernet. Для ввода IP-адреса рекордера перейдите с использованием стрелок на третью страницу настроек HyperDeck или нажмите «3» на цифровой клавиатуре во время работы в меню «НАСТРОЙКИ HYPERDECK».

На данной странице будет отображаться текущий IP-адрес рекордера, каждое число которого можно изменить с помощью ручки под ним. Для этого поверните ручку или нажмите ее и введите числовое значение с цифровой клавиатуры. Повторите процедуру для всех элементов IP-адреса.

После окончания ввода IP-адреса рекордера нажмите клавишу над индикатором «СОХРАНИТЬ ИЗМЕНЕНИЯ» для подтверждения настройки. Для отмены выберите «ОТМЕНА».

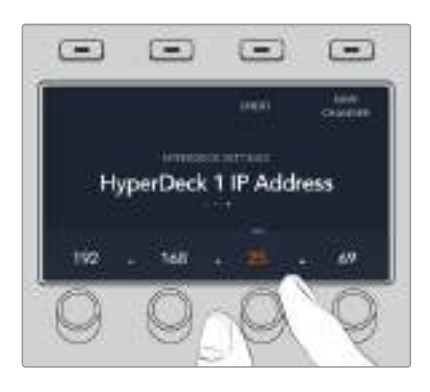

Для ввода IP-адреса любого из рекордеров сначала выберите соответствующее устройство HyperDeck на первой странице меню настроек

#### **Автозапуск**

Включение и отключение функции автозапуска выполняется на второй странице меню настроек HyperDeck. Для перехода к функции во время работы с меню используют кнопки со стрелками.

Чтобы включить функцию автозапуска, перейдите к соответствующему меню и нажмите клавишу «АВТОЗАПУСК». Текст индикатора при этом станет синего цвета.

Эта функция позволяет выполнять автоматическое воспроизведение с того момента, когда сигнал рекордера начинает поступать на программный выход. Для этого выберите на HyperDeck необходимый фрагмент и нажмите кнопку соответствующего входа для рекордера на программной шине.

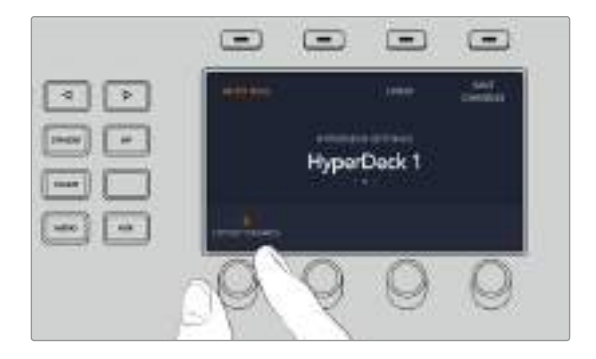

Так как перед воспроизведением HyperDeck выполняет буферизацию, фактическая смена изображения отстает на время, равное по продолжительности двум кадрам. По аналогии со смещением запуска на видеомагнитофоне с помощью ручки под индикатором «СМЕЩЕНИЕ в КАДРАХ» можно изменить параметры задержки. Нажмите клавишу над индикатором «СОХРАНИТЬ ИЗМЕНЕНИЯ» для подтверждения настройки.

# **Управление рекордерами HyperDeck с помощью пульта ATEM 1 M/E Advanced Panel**

Управление рекордерами HyperDeck доступно в меню «МЕДИАПЛЕЕРЫ» пульта ATEM 1 M/E Advanced Panel. Для перехода к меню нажмите кнопку MEDIA PLAYERS и выберите клавишу над индикатором HYPERDECK. При наличии в видеомикшере двух и более медиаплееров они имеют отдельные меню на разных страницах.

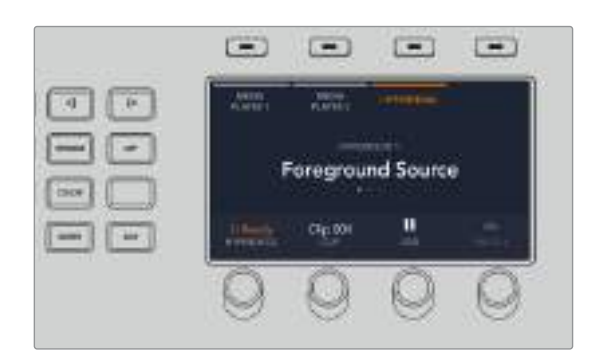

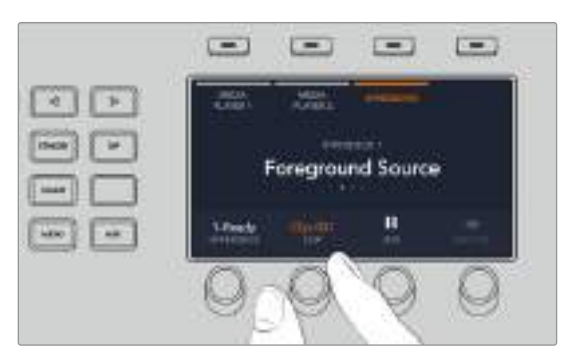

Для выбора индикаторов HYPERDECK, «КЛИП», «ПРОКРУТКА» и «ПЕРЕМОТКА» используют соответствующие ручки под ЖК-дисплеем.

Текст в центре меню меняется в соответствии с выбранными рекордером и клипом.

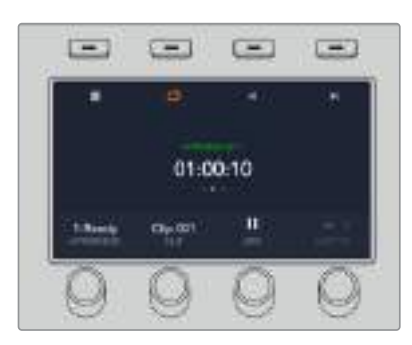

Для выбора таких настроек рекордера, как воспроизведение, остановка, вывод в циклическом режиме, быстрая перемотка и переход между клипами, используют третью и четвертую страницы меню «МЕДИАПЛЕЕРЫ».

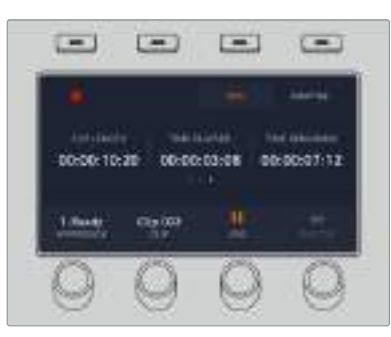

На четвертой странице нажмите клавишу записи для сохранения программного сигнала видеомикшера с помощью рекордера HyperDeck. Используйте команды «ПРОКРУТКА» и «ПЕРЕМОТКА» для работы с записанным материалом.

**СОВЕТ.** Для воспроизведения всех клипов одновременно нажмите кнопку SHIFT и клавишу воспроизведения.

# **Подключение пульта ATEM 1 M/E Advanced Panel**

Микшер ATEM Mini имеет встроенную контрольную панель и при этом допускает подключение пульта ATEM 1 M/E Advanced Panel, который позволяет управлять оборудованием из отдельного места и работать над комплексными проектами с большим количеством источников, графикой и сложным кеингом.

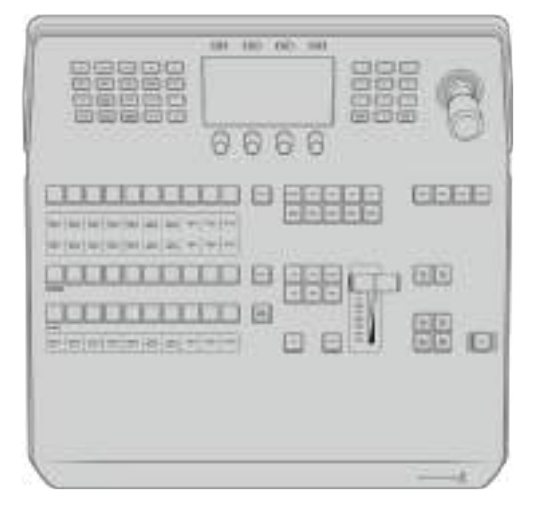

ATEM 1 M/E Advanced Panel

Пульт ATEM 1 M/E Advanced Panel предназначается для работы с микшерами, которые имеют один блок M/E, но при необходимости может контролировать до четырех блоков M/E. Он обеспечивает быстрое переключение и расширенное управление микшером и камерами. Для быстрого и удобного доступа к настройкам и функциям есть система меню на ЖК-экране, а также кнопки и другие элементы. Аппаратную и программную панель можно использовать совместно, потому что все операции, выполняемые на одной из них, зеркально отражаются на другой.

Пульт ATEM 1 M/E Advanced Panel подключают к ATEM Mini через порт Ethernet. Он имеет запрограммированный по умолчанию фиксированный IP-адрес микшера, который при подключении устройства мгновенно распознается. После этого управлять микшером и выполнять переключение между источниками можно удаленным способом.

**ПРИМЕЧАНИЕ.** При подключении напрямую к ATEM Mini Pro или ATEM Mini Extreme пульт использует фиксированный IP-адрес, но его можно также подсоединить к сети, чтобы управлять микшером из совершенно другого места. Подробнее о контроле по сети см. раздел «Подключение к компьютерной сети».

ATEM 1 M/E Advanced Panel подключают к ATEM Mini через интрефейс Ethernet с помощью стандартного сетевого кабеля CAT5.

# **Работа с ATEM 1 M/E Advanced Panel**

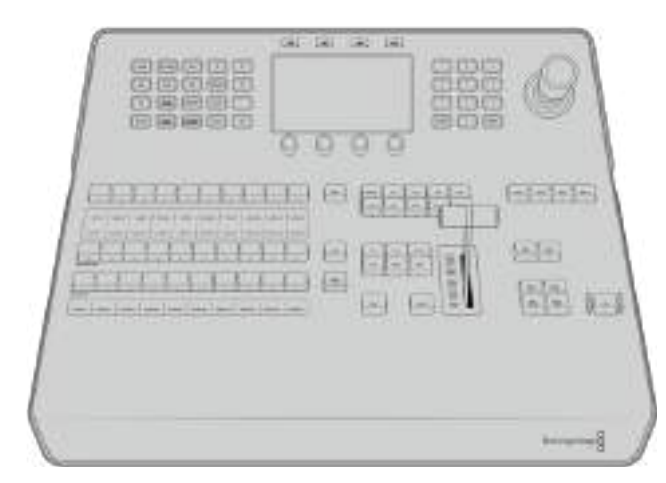

ATEM 1 M/E Advanced Panel

## Работа с панелью управления

#### **Блок M/E**

Для переключения идущих в эфир сигналов и контроля выводимого изображения используются программная шина, шина предварительного просмотра и дисплей имен источников.

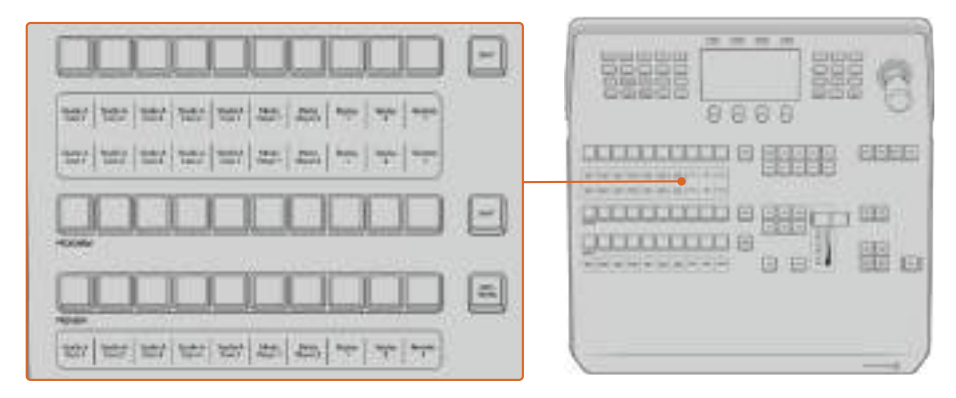

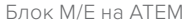

#### **Дисплей источников**

Дисплей источников отображает идентификаторы внешних входов или внутренних генераторов изображения на видеомикшере. Имена внешних входов можно изменить на вкладке настроек программной панели управления. Идентификаторы внутренних источников являются постоянными и не меняются.

На дисплее отображаются имена источников для доступных источников, шин PROGRAM (Программа) и PREVIEW (Просмотр).

При нажатии кнопки SHIFT на дисплее будут показаны дополнительные источники, что доведет общее число входящих сигналов до 20.

Одновременное нажатие двух кнопок SHIFT рядом с шиной выбора источников и PROGRAM изменяет отображение идентификаторов для показа защищенных источников, которые доступны для кеинга и вывода через дополнительные выходы. Защищенными источниками являются программный сигнал, предварительно просматриваемый сигнал, чистое изображение 1 и чистое изображение 2.

#### **Program (Программная шина)**

Эта шина используется для «горячего» переключения источников на программный выход. Источник, сигнал которого в данный момент транслируется, показан красной горящей кнопкой. Если красная кнопка мигает, в эфир выводится изображение из дополнительного источника. Его сигнал будет отображаться при нажатии клавиши SHIFT.

#### **Preview (Шина предварительного просмотра)**

Эта шина используется для выбора сигнала, который нужно проверить. Он поступает на программный выход во время следующего перехода. Выбранный источник показан зеленой горящей кнопкой. Если зеленая кнопка мигает, идет предварительный просмотр дополнительного источника. Его сигнал будет отображаться при нажатии клавиши SHIFT.

#### **SHIFT**

Клавиша SHIFT используется для смены источников на шинах выбора, PROGRAM и PREVIEW вместе с идентификаторами. Кроме того, с ее помощью можно выбирать вид перехода, работать с джойстиком и другими функциями меню.

Двойное нажатие кнопок на шинах выбора источника и PREVIEW, а также кнопок вида перехода, равноценно их выбору с помощью клавиши SHIFT. Для шины PROGRAM двойное нажатие не предусмотрено, чтобы исключить передачу выбранного по ошибке сигнала на программный выход.

#### **Шина выбора источников**

Данная шина используется вместе с дисплеем имен источников, позволяя назначать источники для дополнительных выходов и модулей кеинга. Если включить кнопку MACRO, кнопки на шине выбора также можно применять для загрузки и запуска макрокоманд, записанных в соответствующие строки. Кнопки при этом будут гореть синим цветом.

Дисплей вывода и шина выбора показывают маршрут сигнала от источника до наложения и дополнительных выходов. Выбранный в текущий момент источник обозначен горящей кнопкой. Красная мигающая кнопка используется для дополнительного источника. Зеленая горящая кнопка показывает защищенный источник. Защищенными источниками являются программный сигнал, предварительно просматриваемый сигнал, чистое изображение 1 и чистое изображение 2.

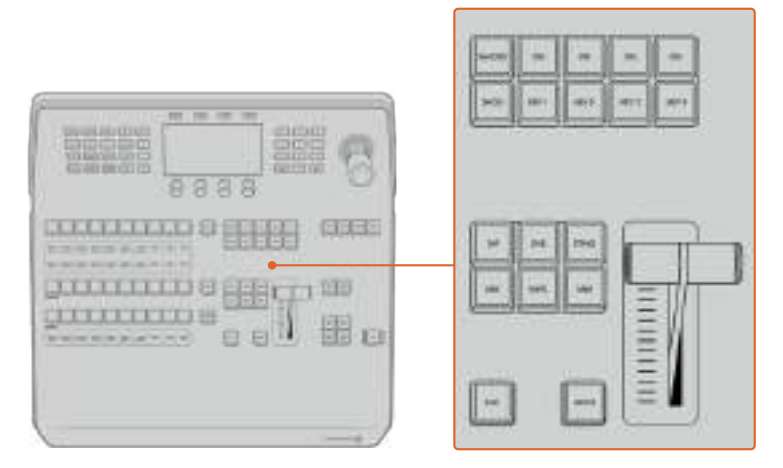

#### Блок управления переходами и модули первичного кеинга

Блок управления переходами и модули первичного кеинга

### **CUT**

С помощью кнопки CUT выполняют немедленное переключение между программным и предварительно просматриваемым изображением, независимо от выбранного вида перехода.

## **AUTO**

Кнопка AUTO используется для выполнения выбранного перехода, продолжительность которого показана в главном меню на ЖК-дисплее. Продолжительность перехода устанавливается в меню на ЖК-дисплее и отображается при выборе того или иного вида.

Кнопка AUTO горит красным цветом на протяжении всего перехода, а индикатор фейдера показывает этапы выполнения эффекта. Если используется программная панель управления, виртуальный фейдер будет показывать состояние выполняемого перехода.

#### **Фейдер и его индикатор**

Фейдер можно использовать вместо кнопки AUTO, чтобы управлять переходом в ручном режиме. Находящийся рядом с фейдером индикатор показывает выполнение перехода.

Кнопка AUTO горит красным цветом на протяжении всего перехода, а индикатор фейдера показывает выполнение эффекта. Если используется программная панель управления, одновременно обновляется состояние виртуального фейдера.

#### **Кнопки видов перехода**

С помощью данных кнопок можно выбрать один из пяти видов перехода: MIX (смешивание), WIPE (вытеснение), DIP (погружение), DVE (цифровые видеоэффекты) и STING (анимированный переход). Чтобы запустить переход, нажмите соответствующую кнопку. После этого она загорится.

После выбора вида перехода в меню на ЖК-дисплее будут отображаться его длительность и настройки. Параметры можно изменить с помощью клавиш и поворотных ручек.

Кнопка ARM в настоящее время не используется; ее поддержка появится в одном из следующих обновлений.

#### **PREV TRANS**

Кнопка PREV TRANS используется для предварительного просмотра перехода, позволяя режиссеру проверить его качество при помощи фейдера. При нажатии этой кнопки переход можно просмотреть необходимое количество раз, чтобы выполнить все необходимые изменения перед эфиром. Просматривать можно даже анимированные переходы! Когда проверка выполнена, снова нажмите кнопку, после чего переход будет готов к запуску в эфире.

## **Следующий переход**

Кнопки BKGD, KEY 1, KEY 2, KEY 3 и KEY 4 предназначены для выбора тех элементов, которые будут включены в эфирный сигнал или исключены из него во время следующего перехода. Одновременное нажатие нескольких кнопок позволяет выбрать любую комбинацию фонового и накладываемого изображения. Если нажать кнопку BKGD дважды, все используемые в текущий момент модули первичного кеинга будут выбраны для следующего перехода.

При нажатии любой из кнопок следующего перехода все ранее выбранные параметры будут отменены. Выбирая элементы следующего перехода, следует предварительно просматривать изображение, потому что оно показывает, каким будет программный сигнал после завершения перехода. Если нажать только кнопку BKGD, выполняется переход от текущего источника на шине PROGRAM к источнику, выбранному на шине PREVIEW.

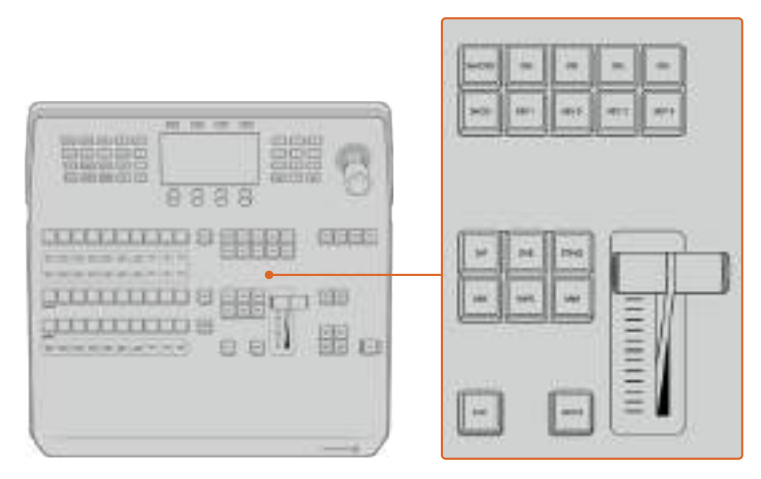

Блок управления переходами и модули первичного кеинга

### **ON AIR**

Индикаторные кнопки ON AIR (В эфире) находятся над каждым модулем кеинга и имеют обозначение ON. Они показывают, какие виды первичного кеинга используются в данный момент. С их помощью можно немедленно выводить в эфир дополнительный элемент изображения или отключать его.

# MACRO

Кнопка MACRO позволяет активировать режим работы с макрокомандами, для которых используются кнопки выбора источников.

**СОВЕТ.** На шине выбора источников предусмотрено 10 кнопок для макрокоманд. Если их больше этого количества, для доступа к остальным можно использовать соответствующее меню на ЖК-дисплее, а для изменения группы — круглую ручку.

Подробнее о работе с макрокомандами на панели управления см. раздел «Запись макрокоманд с помощью ATEM 1 M/E Advanced Panel» ниже.

#### Модули вторичного кеинга

#### **DSK TIE**

Кнопка DSK TIE активирует вторичный кеинг вместе с эффектами следующего перехода для предварительно просматриваемого сигнала и привязывает его к настройкам блока Transition Control. Это позволяет использовать вторичный кеинг при выполнении следующего перехода.

После этого смена изображения с элементами вторичного кеинга будет выполняться в соответствии с настройками длительности автоматического режима в главном меню на ЖК-дисплее. Привязка модуля вторичного кеинга не влияет на формирование чистого изображения 1.

## **DSK CUT**

Кнопка DSK CUT позволяет включать или отключать вторичный кеинг в эфире, а также показывает, используется или нет этот кеинг в текущем эфирном изображении. Если такой кеинг применяется в данный момент, кнопка будет гореть.

## **DSK AUTO**

Кнопка DSK AUTO включает или отключает наложение элементов вторичного кеинга с длительностью, отображаемой в соответствующем меню на ЖК-дисплее.

# Кнопки M/E

Так как ряд видеомикшеров имеет несколько блоков M/E, есть возможность выбрать один из них для работы. После этого в меню на ЖК-дисплее будут отображаться настройки, связанные с соответствующей панелью M/E.

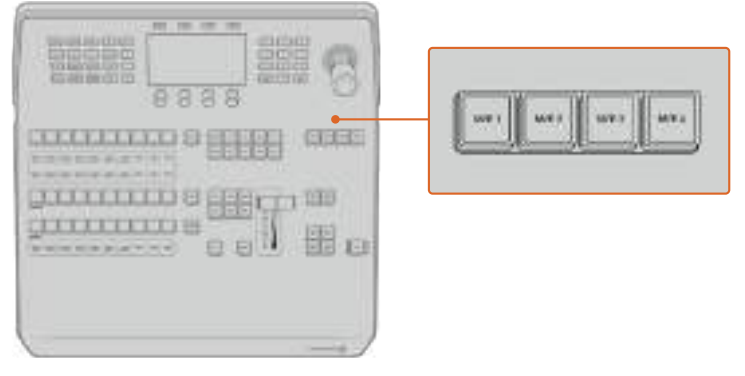

Для выбора блока M/E нажмите соответствующую кнопку M/E 1 - M/E 4

# Полное затемнение

С помощью кнопки FTB выполняют полное затемнение программного сигнала. Длительность перехода к затемнению определяется настройкой, отображаемой в меню на ЖК-дисплее. После того как программный сигнал станет полностью темным, кнопка FTB начнет мигать красным цветом. Если нажать ее снова, изображение вернется от темного к обычному с такой же скоростью. Полное затемнение нельзя предварительно просмотреть.

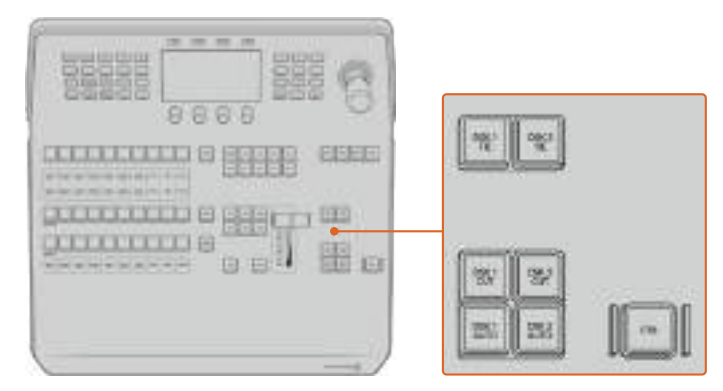

Модули вторичного кеинга и полное затемнение

Также можно настроить ослабление звука вместе с полным затемнением. Для этого перейдите к FTB в меню на ЖК-дисплее и для параметра AFV выберите опцию «ВКЛ.». Уменьшение уровня аудиосигнала до нуля выполняется с той же длительностью, что и затемнение. Для того, чтобы звук оставался включенным после полного затемнения, для параметра AFV выберите опцию «ВЫКЛ.».

## Кнопки меню блока управления

Кнопки блока управления — это кнопки, находящиеся в верхней части панели слева от ЖКдисплея, и четыре клавиши над экраном. При нажатии любой из них, например HOME, в меню на ЖК-дисплее появятся соответствующие настройки и элементы управления. Для внесения изменений служат клавиши над экраном и ручки под ним.

Точки в меню на ЖК-дисплее указывают, что меню настроек состоит из нескольких страниц, для перехода между которыми можно использовать кнопки со стрелками.

Изменение плавности границ при переходе с вытеснением

- **1** Нажмите кнопку WIPE.
- **2** С помощью стрелки вправо перейдите на третью страницу настроек.
- **3** Используя ручку под настройкой «Плавность», измените параметры перехода с вытеснением.

Смена направления для перехода с вытеснением

- **1** Вернитесь на первую страницу настроек перехода с вытеснением с помощью стрелок или нажмите кнопку WIPE.
- **2** В верхней части экрана нажмите клавишу «ОБРАТНОЕ НАПРАВЛЕНИЕ».
- **3** Нажмите кнопку HOME, чтобы вернуться на главную страницу меню.

**СОВЕТ.** При изменении плавности границ результаты настройки можно отображать в реальном времени. Нажмите кнопку PREV TRANS и передвиньте фейдер, чтобы проверить качество в режиме многооконного мониторинга. После этого не забудьте нажать кнопку PREV TRANS еще раз, чтобы отключить просмотр перехода.

Кнопки блока управления и меню на ЖК-дисплее служат для прямого доступа ко всем настройкам панели, в том числе основным параметрам видеомикшера. Например, они позволяют изменить видеоформат.

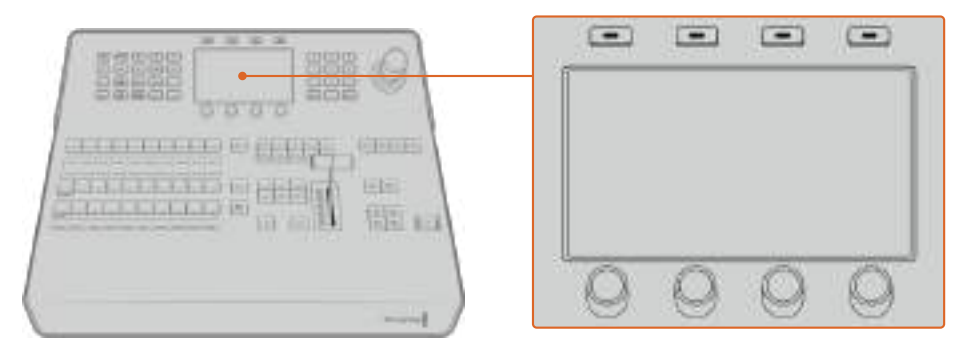

Системный контроль

# Джойстик и цифровая клавиатура

Цифровая клавиатура используется для ввода числовых данных, например значений длительности перехода. Когда данные вводят с клавиатуры, многофункциональные кнопки под каждым параметром служат для применения настроек к этому параметру.

Джойстик с трехкоординатным управлением позволяет устанавливать размер и положение накладываемого изображения, цифровых видеоэффектов и других элементов. На микшерах ATEM с портом RS-422 джойстик также служит для панорамирования камер по протоколу VISCA.

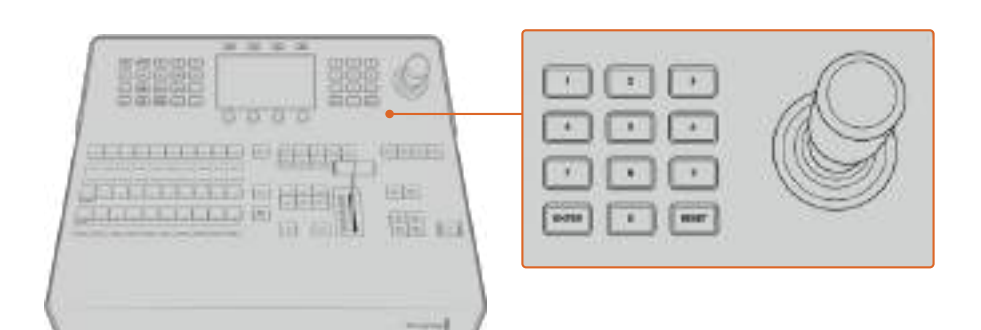

Управление с помощью джойстика

#### Назначение кнопок

Программные и аппаратные панели управления ATEM поддерживают назначение кнопок, благодаря чему для наиболее важных источников (например, для камер) можно задать самые удобные клавиши на шинах программы и просмотра. Для других кнопок можно задать периодически используемые источники. Назначение кнопок выполняется независимо для каждого способа управления, поэтому настройки в приложении не будут влиять на работу аппаратной панели.

#### **Назначение кнопок и настройка их яркости на аппаратной панели ATEM**

Для назначения кнопок нажмите кнопку SETTINGS, чтобы открыть основное меню настроек на ЖК-дисплее. Затем выберите клавишу «НАЗНАЧЕНИЕ КНОПОК».

С помощью ручек под ЖК-дисплеем выберите назначаемую кнопку и вход для нее. Также можно изменить отображаемые на панели цвет и имя кнопки для обозначения определенных источников. Например, выделение особым цветом источников воспроизведения позволит быстро идентифицировать их среди других кнопок. При этом кнопка будет подсвечена на шинах PREVIEW и PROGRAM до тех пор, пока источник не переключат на вывод для предварительного просмотра или программный выход. После этого она изменит цвет на зеленый или красный соответственно.

Изменение настроек происходит моментально, поэтому нет необходимости сохранять их. Для возврата к главной странице меню нажмите кнопку HOME.

Для изменения яркости кнопок нажмите кнопку SETTINGS, чтобы открыть основное меню настроек на ЖК-дисплее. Затем выберите клавишу «ПАНЕЛЬ», чтобы войти в настройки панели.

С помощью ручки под каждой из настроек установите нужный уровень яркости.

После того как все настройки выполнены, нажмите кнопку HOME для возврата к главной странице меню.

# **Выполнение переходов с помощью пульта АТЕМ 1 M/E Advanced Panel**

Приложение ATEM Software Control и пульт ATEM 1 M/E Advanced Panel имеют одинаковый интерфейс управления, однако во втором случае дополнительно предусмотрены большой ЖК-дисплей, а также ручки и клавиши. Это позволяет быстро и удобно выполнять настройку в динамичных условиях работы.

Ниже описан порядок выполнения различных переходов с помощью внешнего аппаратного пульта ATEM 1 M/E Advanced Panel.

## Переходы в виде склейки

Склейка (CUT) является самым простым видом перехода, который можно выполнить с помощью видеомикшера. При таком переходе в программном сигнале один источник сразу же заменяется другим.

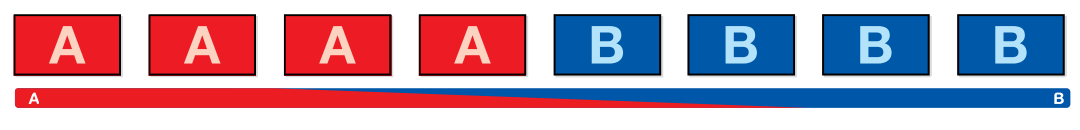

Программный сигнал при использовании перехода в виде склейки

Склейку можно задать непосредственно с программной шины или при помощи кнопки CUT в блоке управления переходами

#### **Program (Программная шина)**

Когда переход в виде склейки выполняется с программной шины, изменяется только фон, а все модули первичного и вторичного кеинга сохраняют текущее состояние.

#### **Склейка с помощью программной шины**

На программной шине выберите источник видео, на который нужно перевести программный сигнал. Изображение, поступающее из этого источника, будет сразу же включено в программный сигнал.

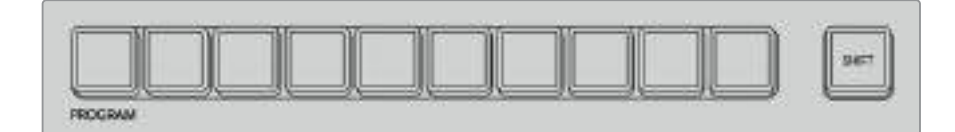

Нажмите любую программную кнопку, чтобы выполнить переход в виде склейки

## **Кнопка CUT**

Когда выполняют переход в виде склейки, элементы первичного кеинга, выбранные для следующего перехода, и используемый вторичный кеинг будут менять свое состояние. Например, вторичный кеинг, заданный для управления переходами, будет включен (ON), если он не выводился в эфир, или отключен (OFF), если он был в эфире. Аналогичным образом элементы первичного кеинга, выбранные для следующего перехода, будут включены, если они не выводились в эфир, или отключены, если они были в эфире.

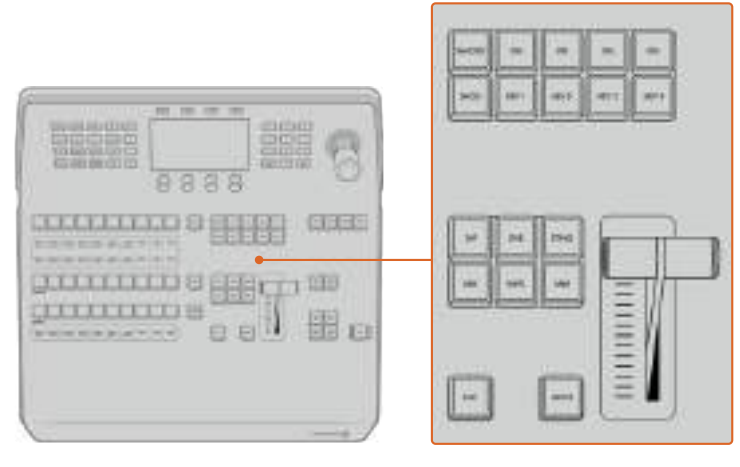

Для склейки нажмите кнопку CUT в блоке управления переходами

#### **Склейка с помощью кнопки CUT**

- **1** На шине предварительного просмотра выберите источник видео, на который нужно перевести программный сигнал. Программный сигнал останется прежним.
- **2** В блоке управления переходами нажмите кнопку CUT. Источники, выбранные на программной шине и шине предварительного просмотра, поменяются местами. Видео, которое предварительно просматривали, теперь идет в эфир, и наоборот.

**СОВЕТ.** Для выполнения переходов рекомендуется использовать блок Transition Control, потому что он позволяет проверять материал в режиме предварительного просмотра. Такая функция полезна, если нужно, например, убедиться в правильной установке фокуса камеры.

#### Автоматические переходы

Переход в автоматическом режиме позволяет переключаться между программным и предварительно просматриваемым источниками с заданной продолжительностью. Первичный кеинг, выбранный для следующего перехода, и вторичный кеинг, заданный для управления переходами, будут также менять свое состояние. Автоматические переходы задают с помощью кнопки Auto в блоке управления переходами. В автоматическом режиме можно выполнить переходы с использованием смешивания, погружения, вытеснения, цифровых видеоэффектов и анимированные переходы.

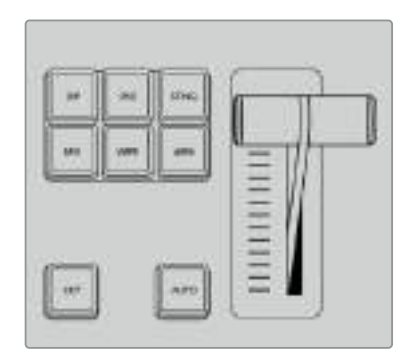

Кнопка AUTO находится в блоке управления переходами

#### **Порядок выполнения автоматического перехода**

- **1** На шине предварительного просмотра выберите источник видео, на который нужно перевести программный сигнал.
- **2** С помощью кнопок TRANSITION STYLE в блоке Transition Control выберите вид перехода.
- **3** В блоке System Control установите продолжительность перехода и другие необходимые параметры.

**СОВЕТ.** На ATEM 1 M/E Advanced Panel все настройки переходов доступны из меню на ЖК-дисплее.

**4** Нажмите кнопку AUTO в блоке Transition Control, чтобы начать переход.

- **5** Во время перехода красная и зеленая кнопки на программной шине и шине предварительного просмотра горят красным цветом. Индикатор фейдера показывает процесс выполнения перехода, а его продолжительность на дисплее обновляется и отражает оставшееся количество кадров.
- **6** По окончании перехода источники, выбранные на программной шине и шине предварительного просмотра, поменяются местами. Видео, которое предварительно просматривали, теперь идет в эфир, и наоборот.

Для каждого вида перехода продолжительность устанавливается индивидуально, что позволяет выполнять отдельные переходы с более высокой скоростью. Для этого достаточно выбрать вид перехода и нажать кнопку AUTO. Настройка продолжительности того или иного вида перехода сохраняется до тех пор, пока ее не изменят.

Эфирный видеомикшер позволяет переходить от одного источника к другому различными способами. Обычно это делается с помощью склейки с заменой фонового изображения. При смешивании, погружении, вытеснении и применении цифровых видеоэффектов происходит постепенный переход от одного источника к другому.

Анимированные переходы и вытеснение с графикой представляют собой особую группу и описаны ниже. Смешивание, погружение, вытеснение и цифровые видеоэффекты задают в автоматическом или ручном режиме с помощью блока Transition Control.

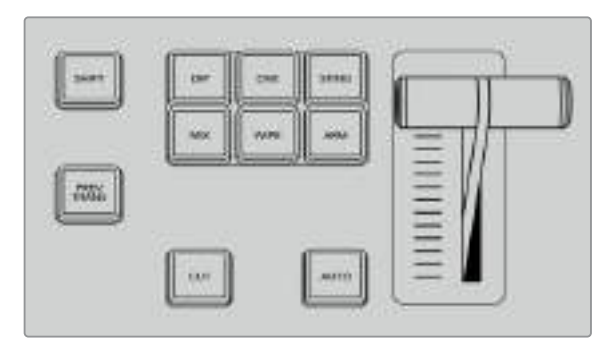

На ATEM 1 M/E Advanced Panel такие переходы, как погружение, смешивание и вытеснение имеют свои отдельные кнопки.

## Переходы со смешиванием

Смешивание (MIX) — это постепенный переход от одного источника к другому, во время которого два изображения накладываются друг на друга. Продолжительность перехода (или длительность наложения) можно изменить с помощью настройки Mix Rate (Длительность смешивания).

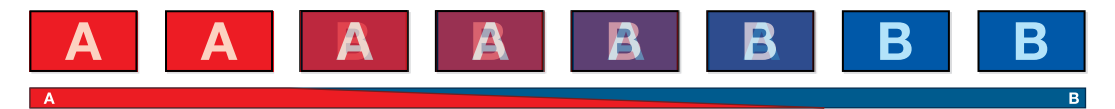

Программный сигнал при использовании перехода со смешиванием

#### **Создание перехода со смешиванием на ATEM 1 M/E Advanced Panel**

- **1** На шине предварительного просмотра выберите источник видео, на который нужно перевести программный сигнал.
- **2** Нажмите кнопку MIX, чтобы выполнить переход со смешиванием. На ЖК-дисплее автоматически отобразятся настройки перехода.
- **3** Задайте длительность смешивания с помощью ручки под ЖК-дисплеем. Продолжительность перехода можно также ввести с клавиатуры.
- **4** Выполните переход в автоматическом или ручном режиме с помощью блока управления.

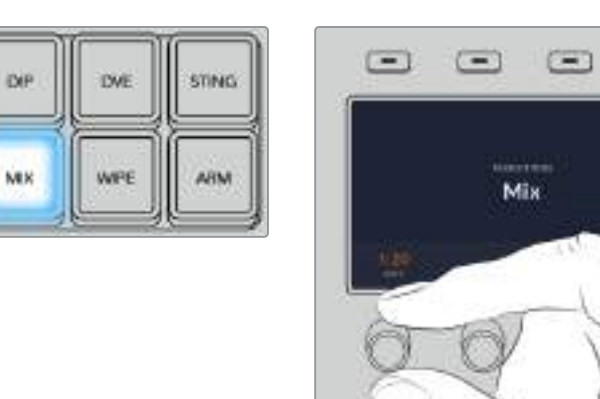

Нажмите кнопку MIX и задайте длительность перехода с помощью меню на ЖК-дисплее

#### **Параметры перехода со смешиванием**

**Длительность** Продолжительность перехода со смешиванием: сек./кадры

 $($ 

#### Переходы с погружением

Погружение (DIP) похоже на смешивание, потому что это тоже постепенная смена одного источника другим. Отличие состоит в том, что при переходе с погружением используется третий, дополнительный источник.

Например, погружение применяют в тех случаях, когда между двумя изображениями нужно показать белую вспышку или логотип спонсора. Длительность перехода с погружением и источник погружения можно выбирать по своему усмотрению.

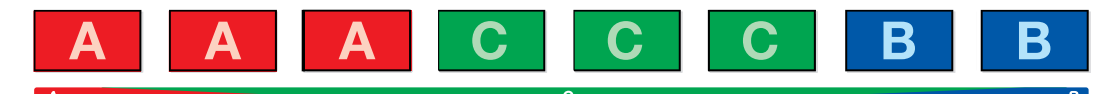

Программный сигнал при использовании перехода с погружением

### **Создание перехода с погружением на ATEM 1 M/E Advanced Panel**

- **1** На шине предварительного просмотра выберите источник видео, на который нужно перевести программный сигнал.
- **2** Нажмите кнопку DIP, чтобы выбрать переход. На ЖК-дисплее автоматически отобразятся настройки перехода.
- **3** Задайте длительность погружения с помощью ручки под ЖК-дисплеем. Продолжительность перехода можно также ввести с клавиатуры. Выберите источник погружения.
- **4** Выполните переход в автоматическом или ручном режиме с помощью блока управления.

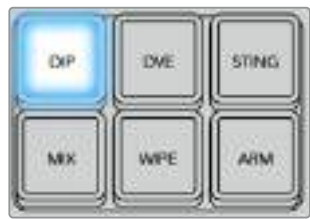

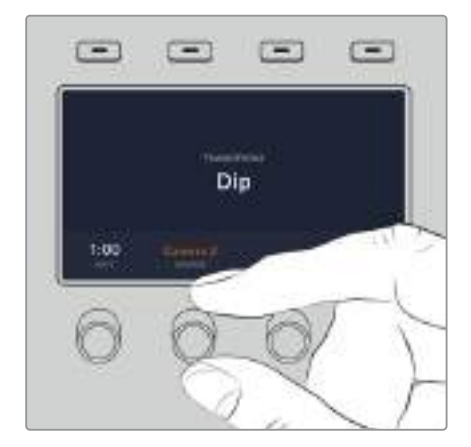

Нажмите кнопку DIP в блоке управления переходами, затем выберите источник погружения и задайте длительность перехода в меню на ЖК-дисплее

#### **Параметры перехода с погружением**

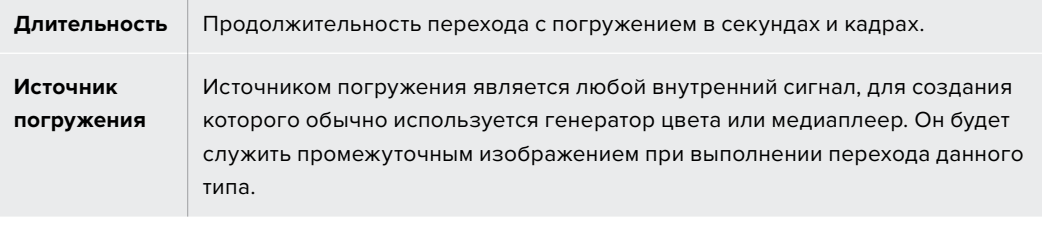

#### Переходы с вытеснением

Вытеснение — это переход от одного изображения к другому, когда текущий источник заменяется новым с помощью графического шаблона в виде фигуры. Такой фигурой может быть расширяющийся круг или ромб.

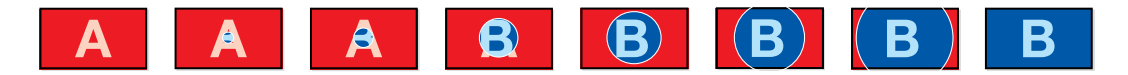

Программный сигнал при использовании перехода с вытеснением

#### **Создание перехода с вытеснением на ATEM 1 M/E Advanced Panel**

- **1** На шине предварительного просмотра выберите источник видео, на который нужно перевести программный сигнал.
- **2** Нажмите кнопку WIPE, чтобы выполнить переход с вытеснением. На ЖК-дисплее автоматически отобразятся настройки перехода.
- **3** На панели управления нажмите кнопку с необходимой фигурой для перехода.
- **4** С помощью соответствующих ручек под ЖК-дисплеем задайте параметры границ, длительность перехода и направление вытеснения. Продолжительность перехода и числовые значения можно также ввести с клавиатуры.
- **5** На шине выбора источника задайте источник, который нужно использовать для создания границ.
- **6** Выполните переход в автоматическом или ручном режиме с помощью блока управления.

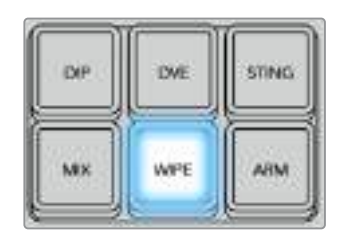

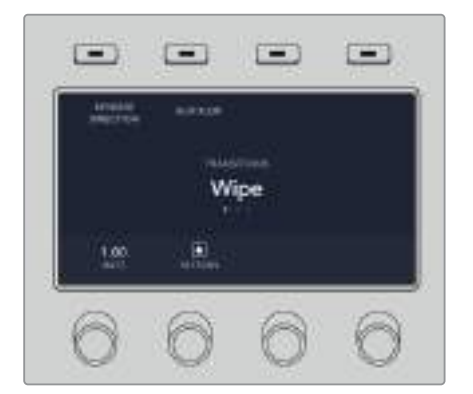

Нажмите кнопку на шине выбора, чтобы указать источник сигнала для границ вытеснения. Удерживая нажатой кнопку SHIFT, выберите дополнительный источник, такой как генераторы цвета или медиаплеер.

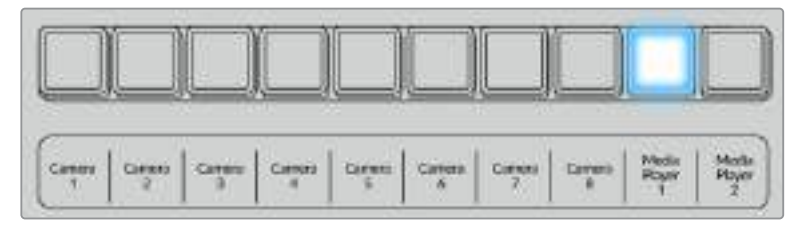

Нажмите кнопку на шине выбора, чтобы указать источник сигнала для границ вытеснения, такой как камера или медиаплеер

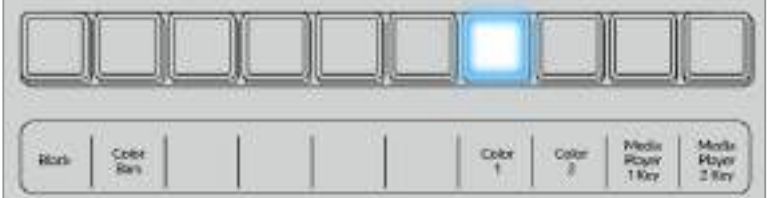

Удерживая нажатой кнопку SHIFT, выберите дополнительный источник, такой как цветовые полосы или генератор цвета

**СОВЕТ.** В переходе с вытеснением границы можно задавать с использованием любого сигнала на видеомикшере. Например, для показа логотипов или брендов подойдет широкая граница, созданная с помощью медиаплеера.

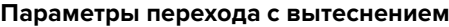

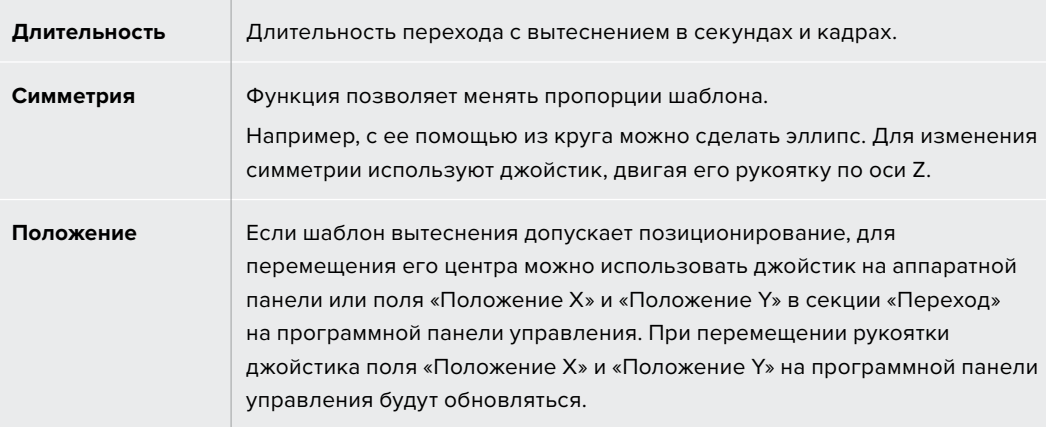

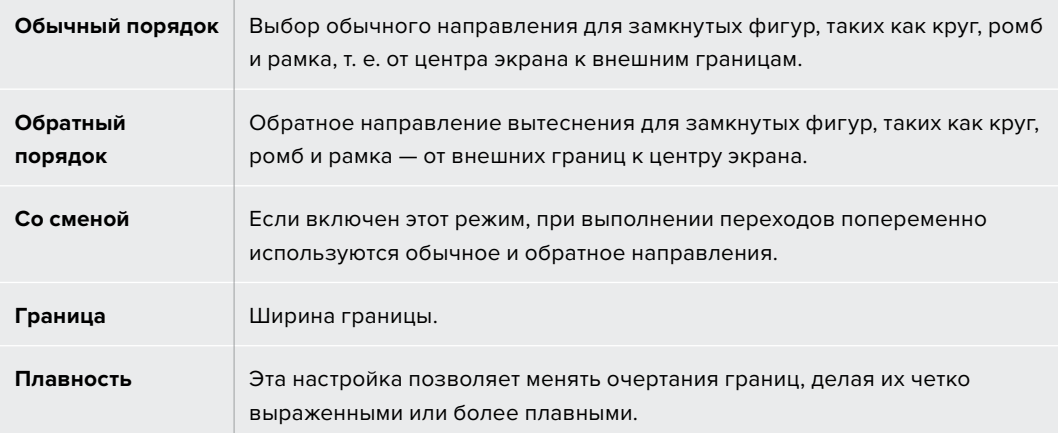

# Переходы с DVE

Микшеры ATEM оснащены мощным процессором цифровых эффектов. Видеоэффекты накладываются при переходе от одного изображения к другому. Например, их можно использовать для вытеснения текущей картинки следующим изображением.

#### **Создание перехода с цифровыми видеоэффектами на ATEM 1 M/E Advanced Panel**

- **1** На шине предварительного просмотра выберите источник видео, на который нужно перевести программный сигнал.
- **2** Выберите DVE. Настройки перехода будут доступны на меню ЖК-экрана.

**ПРИМЕЧАНИЕ.** Если цифровые видеоэффекты уже выбраны для первичного кеинга, данная функция будет заблокирована до тех пор, пока этот вид кеинга используется в эфире и задан для следующего перехода. См. раздел ниже о совместном использовании ресурсов для создания эффектов.

- **3** С помощью поворотных ручек и кнопок выберите нужные параметры перехода (например, вид, направление движения и длительность).
- **4** Нажмите AUTO, чтобы автоматически запустить переход, или используйте фейдер для работы в ручном режиме.

#### **Параметры перехода с цифровыми видеоэффектами**

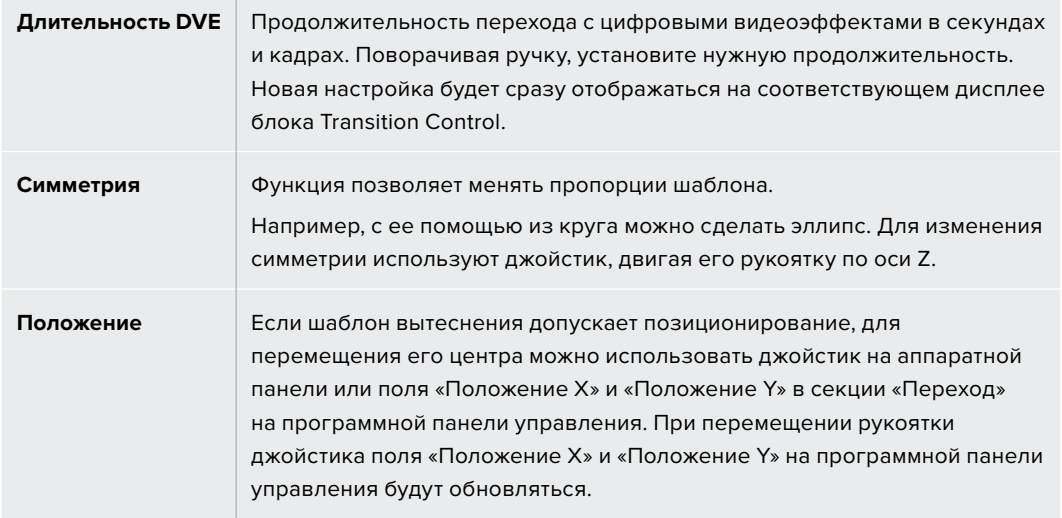

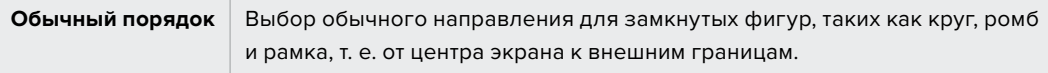

#### **Параметры наложения цифровых видеоэффектов**

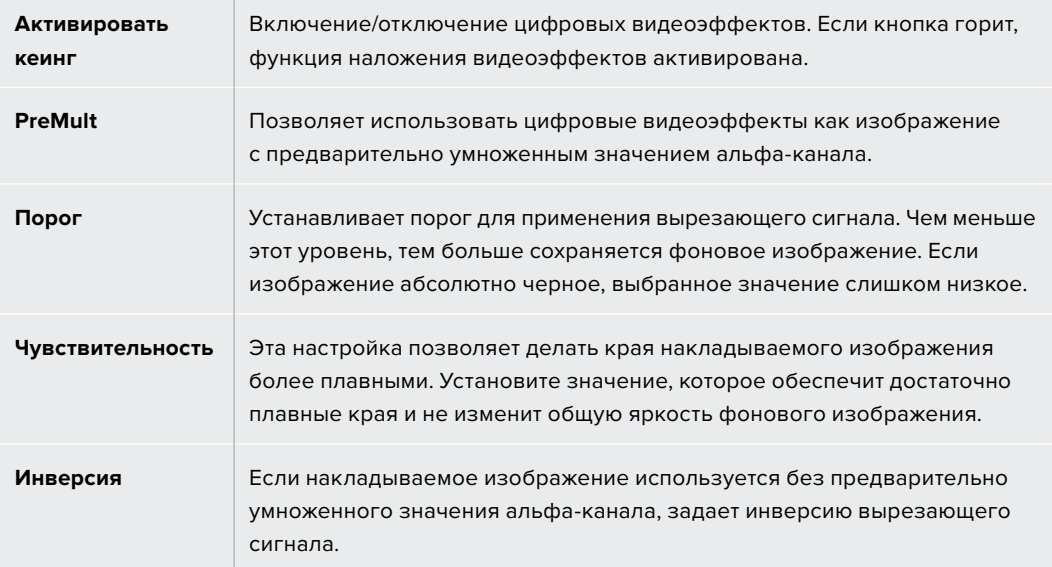

#### Совместное использование ресурсов для цифровых видеоэффектов

На видеомикшерах ATEM канал для создания цифровых видеоэффектов можно использовать для выполнения соответствующих переходов или как модуль первичного кеинга. Если цифровые видеоэффекты уже используются системой в текущий момент, выполнить переход с ними нельзя, поэтому при их выборе на панель выводится сообщение "DVE unavailable". Чтобы создать переход с цифровыми эффектами, нужно отменить их в том месте, где они выбраны. Проверьте блоки первичного кеинга: они не должны использовать эффекты в программном и предварительно просматриваемом сигналах, а анимирование должно быть отключено. Чтобы отменить наложение цифровых эффектов в блоке первичного кеинга, выберите любой другой вид кеинга или отключите анимирование. После этого можно будет создавать переходы с цифровыми эффектами.

Вытеснение с логотипом позволяет выполнить смену источников сигнала во время использования цифровых видеоэффектов, например с добавлением графики, которая движется по экрану и представляет собой границу эффекта. При переходе со смешиванием вывод нового изображения происходит во время вращения логотипа. Переходы с логотипами дают возможность показывать фирменный знак телеканала или помещать на экран вращающийся футбольный мяч во время смены фонового изображения. Эти переходы задают с помощью специальной кнопки, поэтому все модули первичного и вторичного кеинга остаются свободными для работы над программным сигналом.

В разделе ниже описан порядок создания и выполнения переходов с логотипами.

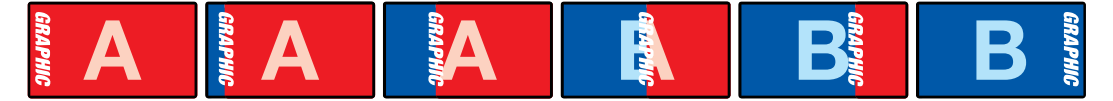

Пример изменения программного изображения при использовании графического перехода

## Порядок создания графических переходов

#### **Создание графического перехода на ATEM 1 M/E Advanced Panel**

**1** Нажмите кнопку DVE в блоке управления переходами. Настройки перехода будут доступны в меню на ЖК-экране.

Если цифровые видеоэффекты уже выбраны для первичного кеинга, данная функция будет заблокирована до тех пор, пока этот вид кеинга используется в эфире и задан для следующего перехода. См. раздел ниже о совместном использовании ресурсов для создания видеоэффектов.

**2** Нажмите кнопку «Эффект», чтобы открыть доступные настройки, и выберите вытеснение с графикой, используя поворотную ручку для перехода к соответствующему значку.

По умолчанию используется направление слева направо, однако его можно изменить на обратное. Дополнительно доступна опция «Со сменой», которая позволяет вместо одного и того же режима чередовать направление при выполнении каждого последующего перехода.

**3** В блоке управления нажмите кнопку со стрелкой вправо для доступа к настройкам кеинга. Включите использование кеинга, затем выберите источники заполнения и удаления. Если нужно изменить порог и чувствительность, для доступа к этим параметрам нажмите кнопку со стрелкой вправо.

**СОВЕТ.** Как правило, в графическом переходе источником является графика, загруженная в медиаплеер. Когда она служит для наложения, источником вырезающего сигнала по умолчанию будет соответствующий альфа-канал с предварительно умноженным значением прозрачности. В этом случае видеомикшер автоматически выбирает изображение с интегрированным альфа-каналом. При необходимости можно отключить настройку Pre Multiplied Key и изменить источник вырезающего сигнала, чтобы использовать файл из другого медиаплеера или с другого входа.

**4** Для выполнения перехода в автоматическом режиме нажмите кнопку AUTO или используйте фейдер для ручного режима.

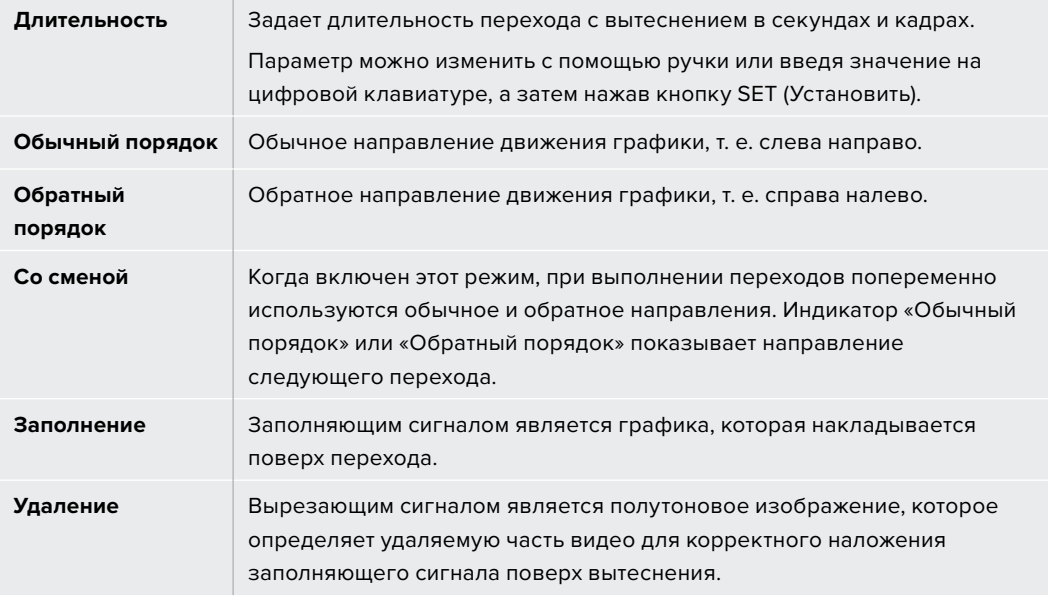

#### **Параметры графических переходов с вытеснением**
### **Изображения для графического перехода с вытеснением**

Для графического перехода с вытеснением необходимо статичное изображение, которое используется как движущийся объект при горизонтальном вытеснении. Такое изображение должно иметь вид вертикальной полосы, занимающей не более 25% общей ширины экрана.

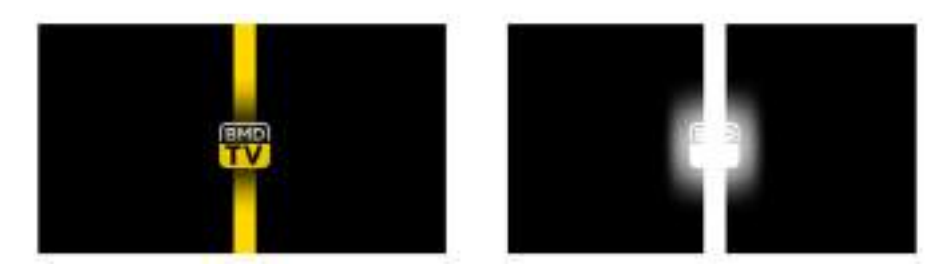

### **Требования по ширине для графического перехода с вытеснением**

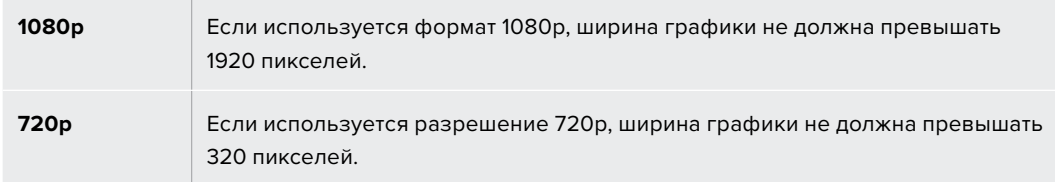

### Переходы в ручном режиме

Ручные переходы позволяют переключаться с программного на предварительно просматриваемый источник с помощью фейдера в блоке Transition Control. В ручном режиме можно задавать смешивание, погружение, вытеснение и переходы с цифровыми видеоэффектами.

### **Порядок выполнения перехода в ручном режиме**

- **1** На шине предварительного просмотра выберите источник видео, на который нужно перевести программный сигнал.
- **2** С помощью кнопок TRANSITION STYLE в блоке Transition Control выберите вид перехода.
- **3** Чтобы выполнить переход, передвиньте ручку фейдера из одного крайнего положения в другое. При повторном перемещении ручки фейдера начнется следующий переход.
- **4** Во время перехода красная и зеленая кнопки на программной шине и шине предварительного просмотра горят красным цветом. Светодиодный индикатор фейдера также показывает ход выполнения перехода.

**СОВЕТ.** Действия, выполняемые на аппаратной панели, зеркальным образом отображаются в приложении ATEM Software Control.

**5** По окончании перехода источники, выбранные на программной шине и шине предварительного просмотра, поменяются местами. Видео, которое предварительно просматривали, теперь идет в эфир, и наоборот.

# **Запись макрокоманд с помощью ATEM 1 M/E Advanced Panel**

Для записи и запуска макрокоманд на ATEM 1 M/E Advanced Panel не требуется наличие программной панели. Все действия, доступные на странице «Видеомикшер» в ATEM Software Control, можно выполнить с помощью аппаратной панели. Если нужно систематизировать графику в библиотеке мультимедиа или изменить настройки камеры, используйте программную панель ATEM Software Control.

На ATEM 1 M/E Advanced Panel запись и исполнение макрокоманд выполняют с помощью многофункциональных кнопок в блоке управления. Имена кнопок макрокоманд выводятся на экран выбора источников.

Выполните действия ниже для сохранения макрокоманды переходов, создание которой было описано в предыдущем разделе для программной панели ATEM Software Control. На этот раз для макрокоманды используется строка 6.

- **1** Чтобы открыть меню макрокоманд на ЖК-дисплее, нажмите соответствующую клавишу.
- **2** С помощью ручки под дисплеем выберите строку, в которую будет сохранена макрокоманда. В данном случае это "6 - Empty".
- **3** Нажмите клавишу записи в верхней части ЖК-дисплея. Значок записи будет отображаться в виде красного круга. Во время сохранения он поменяет вид на красный квадрат.

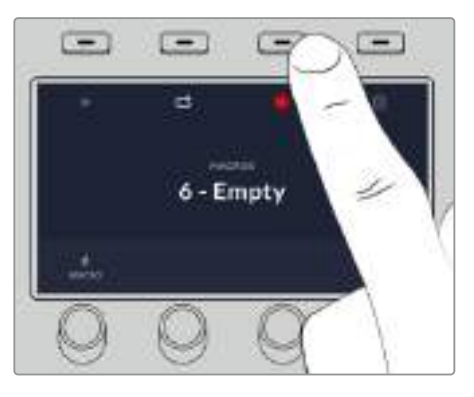

Нажмите клавишу записи для запуска сохранения макрокоманды.

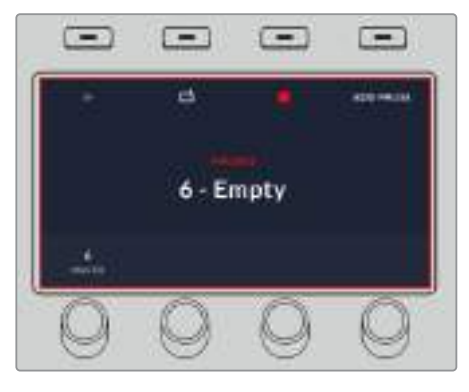

Во время записи по краям ЖК-дисплея будет отображаться рамка красного цвета.

**4** Удерживая кнопку SHIFT, выберите Color Bars на шине PROGRAM. Мигающая кнопка означает, что источник выбран с помощью кнопки SHIFT.

- **5** Удерживая кнопку SHIFT, выберите Col1 на шине PREVIEW. Для удобства инструменты Bars, Black и Color Generators можно привязать к любым из первых 10 кнопок на шинах Program и Preview. Более подробно см. раздел о назначении кнопок.
- **6** Нажмите кнопку WIPE в блоке управления переходами для сохранения макрокоманды перехода в виде вытеснения.
- **7** В опции WIPE (ВЫТЕСНЕНИЕ) на ЖК-дисплее установите длительность перехода на 3:00 секунды.
- **8** Нажмите кнопку AUTO в блоке управления переходами, чтобы выполнить переход от цветных полос к цвету 1.
- **9** Нажмите кнопку MACRO, чтобы вернуться к странице макрокоманд.
- **10** Чтобы установить паузу между переходами в две секунды, нажмите кнопку «ДОБАВИТЬ ПАУЗУ» в меню на ЖК-дисплее и с помощью поворотной ручки выберите нужное значение. Для сохранения паузы нажмите клавишу «ПОДТВЕРДИТЬ».
- **11** Удерживая клавишу SHIFT, выберите BLACK на шине предварительного просмотра, нажмите кнопку MIX, затем AUTO. Будет выполнен переход с растворением в черном цвете.
- **12** Нажмите кнопку макрокоманды для возврата к соответствующему меню, затем кнопку записи для остановки сохранения.

Макрокоманда записана с помощью ATEM 1 M/E Advanced Panel. Она появится в виде кнопки Macro 6, так как расположена в строке 6. С помощью ATEM Software Control для макрокоманд можно создать имена и добавить примечания. Для этого нажмите кнопку «Изменить макрокоманду».

Для выполнения макрокоманды нажмите кнопку MACRO, чтобы перевести шину выбора источников в режим макрокоманд. После этого кнопки загорятся синим цветом. Нажмите кнопку Macro 6. Во время выполнения макрокоманды соответствующая ей кнопка начнет мигать зеленым цветом, а вокруг меню на ЖК-дисплее появится рамка оранжевого цвета.

Если макрокоманда была записана корректно, видеомикшер ATEM выполнит двухсекундный переход от изображения цветовых полос к цвету 1 с эффектом смешивания, а через две секунды — еще один двухсекундный переход с растворением в черном цвете. Для выполнения всех действий достаточно нажать одну кнопку на ATEM 1 M/E Advanced Panel. Для циклического выполнения макрокоманды нажмите соответствующую клавишу. Чтобы отключить циклическое выполнение макрокоманды, нажмите ее еще раз.

Рекомендуется регулярно проверять работу макрокоманд с помощью различных настроек видеомикшера, чтобы убедиться, что они корректно выполняют все запрограммированные действия.

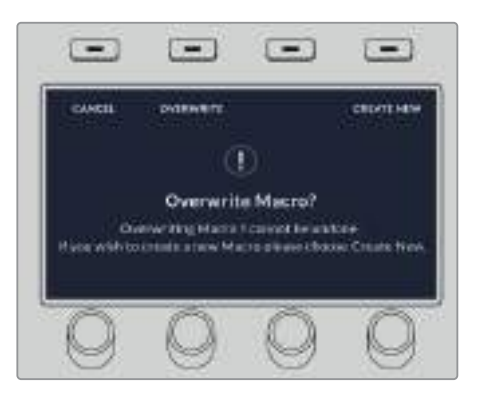

Если нужно перезаписать уже существующую макрокоманду или исправить допущенную в ней неточность, нажмите кнопку записи, а затем подтвердите изменения

# **Работа с ATEM Camera Control Panel**

ATEM Camera Control Panel — компактный пульт CCU, который предназначен для установки на рабочем столе или другой прочной поверхности. Он имеет независимые блоки для одновременного управления четырьмя камерами линейки Blackmagic Pocket Cinema.

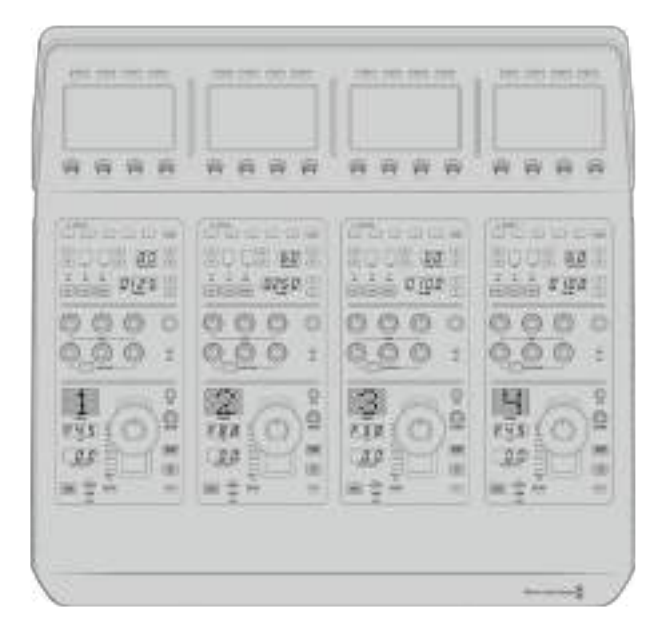

### **Подключение питания**

Чтобы подать питание на пульт управления камерами, подключите силовой вход на задней панели к сетевой розетке с помощью кабеля по стандарту IEC. Для дополнительных источников питания (например, внешней батареи 12 В или блока бесперебойного энергоснабжения) можно использовать вход 12 В постоянного тока.

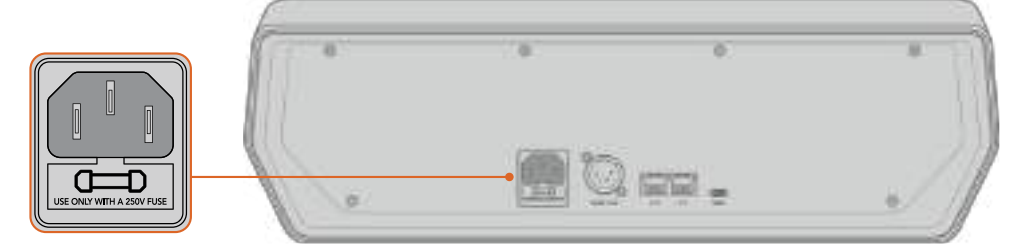

Вход питания на задней панели

### **Подключение пульта к видеомикшеру**

Чтобы подключить ATEM Camera Control Panel к видеомикшеру, необходимо добавить пульт в цепочку устройств, объединенных в сеть Ethernet.

Если вы используете внешнюю аппаратную панель (например, ATEM 1 M/E Advanced Panel), извлеките ее кабель Ethernet из компьютера или другого сетевого устройства и подключите к порту Ethernet на пульте управления камерами. Теперь аппаратная панель ATEM находится в середине цепочки. После этого соедините пульт через свободный порт Ethernet с компьютером или сетевым устройством.

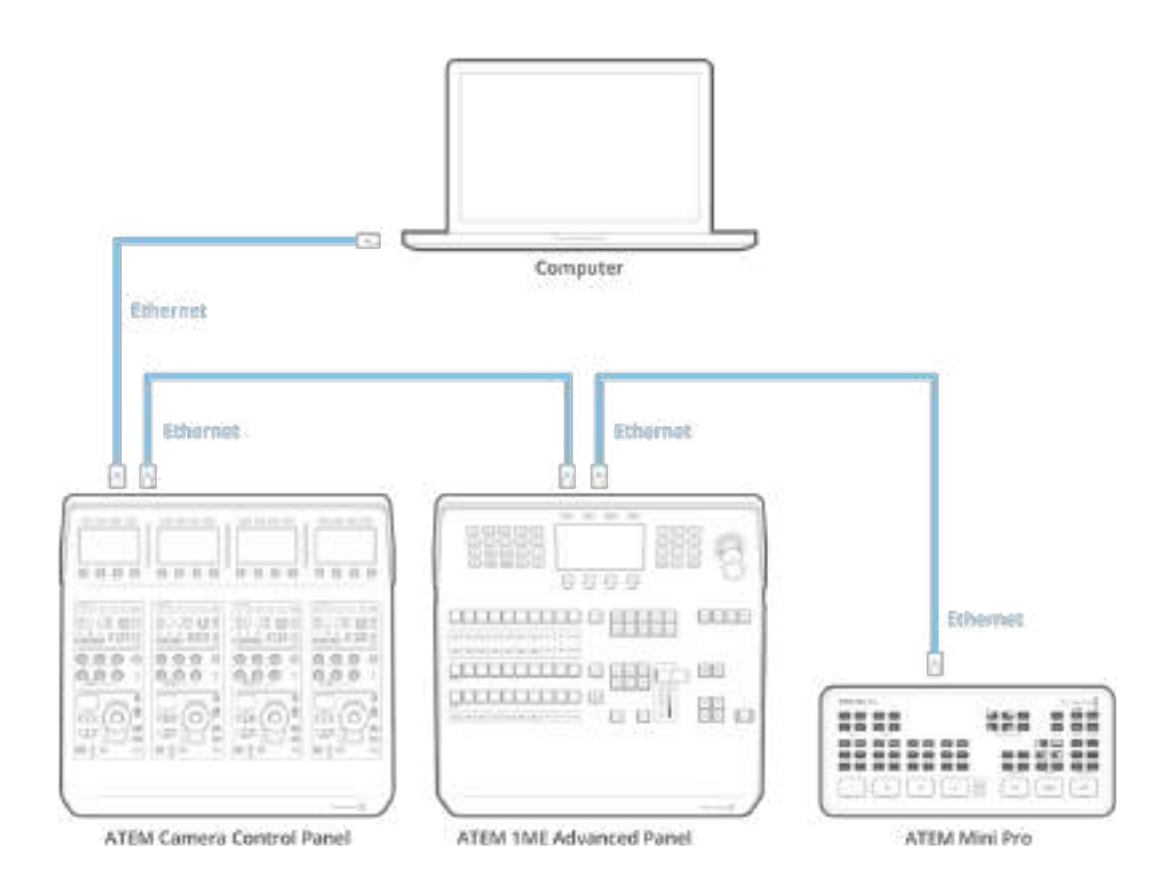

Если ваша конфигурация включает только пульт управления камерой с видеомикшером и компьютером в совместно используемой сети, подключите пульт к микшеру, а свободный порт Ethernet — к компьютеру.

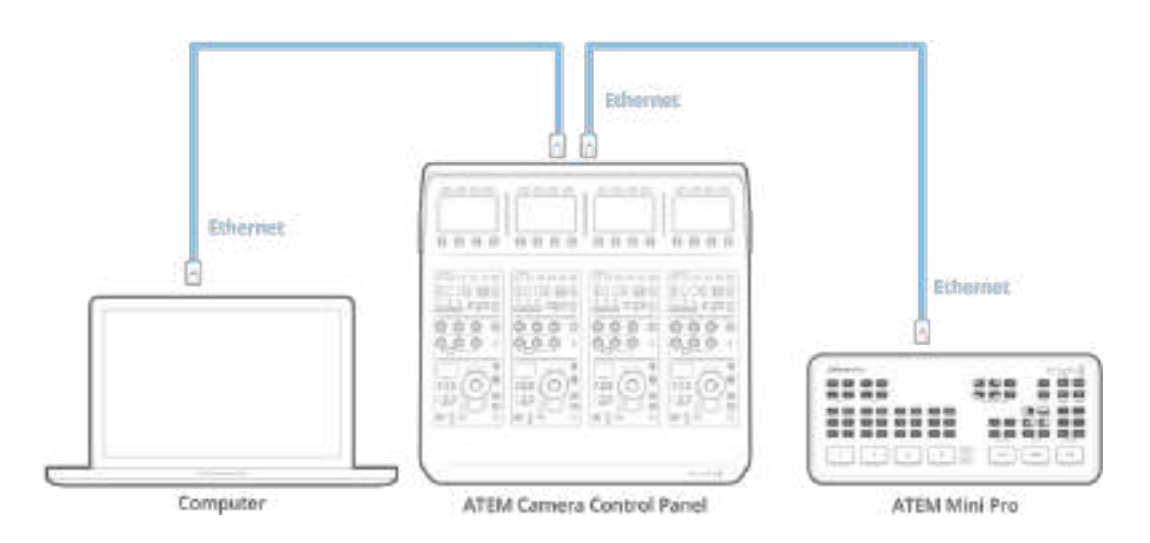

После того как пульт управления подключен к технике ATEM, его индикаторы загорятся, а ЖК-дисплеи каждого блока будут отображать номера соответствующих камер. Теперь все готово к работе.

Подключение не занимает много времени, потому что по умолчанию сетевые настройки каждого устройства ATEM имеют разные IP-адреса. Благодаря этому при объединении оборудования в единую конфигурацию выполняется автоматическая установка параметров.

Если нужно добавить пульт управления камерами в уже существующую систему или вручную изменить IP-адрес для устранения потенциального конфликта сетевых настроек, можно активировать режим DHCP (чтобы выбрать наиболее подходящий IP-адрес) или отключить его (чтобы установить адрес ручным способом).

**ПРИМЕЧАНИЕ.** Поскольку ATEM Mini Pro и ATEM Mini Extreme используют протокол DHCP, у них нет фиксированного IP-адреса. При прямом подключении этих микшеров к пульту ATEM Camera Control Panel рекомендуется вводить IP-адрес вручную.

Когда выполняется соединение с пультом управления камерами и сетью, выберите для микшера опцию DHCP. Сетевой сервер присвоит IP-адрес. Эти данные микшера нужно будет ввести на пульте, чтобы между ними установилась связь. Дополнительная информация приведена в разделе ниже.

Подробнее о настройке сетевых параметров для ATEM Mini Pro и ATEM Mini Extreme см. раздел «Подключение к компьютерной сети».

### **Изменение сетевых настроек**

При изменении сетевых настроек вручную устанавливают IP-адрес пульта для подключения к локальной сети, затем вводят IP-адрес видеомикшера на пульте, чтобы выполнить идентификацию устройства. Для доступа к этим параметрам служит кнопка «Настройки» в меню на ЖК-дисплее.

Первым элементом меню при обращении к ЖК-дисплею является начальная страница. Чтобы установить сетевые параметры, нажмите кнопку «Настройки».

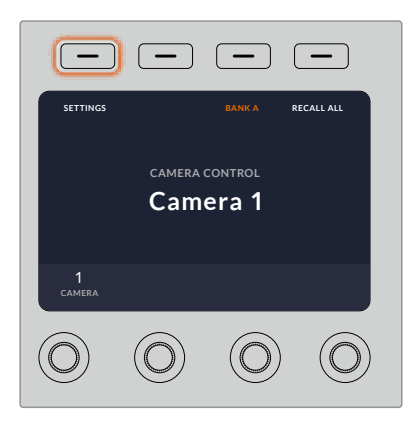

Для доступа к параметрам и их изменения нажмите кнопку «Настройки» на начальной странице меню

Первая страница в этом меню позволяет установить настройки DHCP. Внизу отображается группа точек, каждая из которых загорается при переходе на соответствующую страницу при нажатии кнопки со стрелкой. Все параметры, используемые при управлении камерами с помощью пульта, доступны в этом меню.

#### **Установка IP-адреса пульта**

**1** Чтобы автоматически установить совместимый IP-адрес для пульта, включите режим DHCP.

**СОВЕТ.** Если вы знаете IP-адрес сети, перейдите на следующую страницу и проверьте выбранную настройку.

- **2** Если IP-адрес нужно установить вручную, отключите режим DHCP и перейдите к IPадресу, используя для этого кнопку со стрелкой.
- **3** Измените поля IP-адреса с помощью соответствующих круглых ручек.
- **4** Нажмите кнопку со стрелкой для перехода к настройкам «Маска подсети» и «Шлюз панели», затем измените нужные параметры.
- **5** После того как поля настроек «Маска подсети» и «Шлюз панели» заполнены, нажмите кнопку «СОХРАНИТЬ ИЗМЕНЕНИЯ».

Когда IP-адрес пульта установлен, устройство становится частью локальной сети.

После этого необходимо установить IP-адрес видеомикшера на пульте управления камерами. Это позволит идентифицировать устройство при работе в локальной сети.

**СОВЕТ.** Если оба устройства находятся рядом, можно открыть соответствующее меню на видеомикшере и использовать отображаемую настройку при вводе IPадреса на пульте. Такой способ также позволяет выполнять перекрестную проверку сетевых параметров.

#### **Установка IP-адреса видеомикшера на пульте управления камерами**

- **1** Используя кнопку со стрелкой, перейдите к настройке {IP-адрес микшера}.
- **2** С помощью круглых ручек под ЖК-дисплеем установите значение в каждом поле.
- **3** Нажмите кнопку «СОХРАНИТЬ ИЗМЕНЕНИЯ», чтобы подтвердить установленные настройки.

После того как видеомикшер идентифицирован, на пульте загорятся все световые индикаторы. Это значит, что между обоими устройствами установлен канал связи, и теперь можно управлять каждой подключенной камерой через обратный программный SDI-сигнал.

Если индикаторы пульта не горят, проверьте сетевые настройки и подключение кабелей Ethernet.

# **Блок управления камерой**

Все блоки на пульте управления камерами имеют одинаковую конфигурацию. Для работы с меню используют соответствующие ЖК-дисплеи и многофункциональные кнопки.

| 51.551.775.375                                                                     |                                                                          |                                                                                                    | 地地地地地                                                                                                   |
|------------------------------------------------------------------------------------|--------------------------------------------------------------------------|----------------------------------------------------------------------------------------------------|----------------------------------------------------------------------------------------------------|
| и                                                                                  |                                                                          |                                                                                                    |                                                                                                    |
| 14,000<br>Đ<br><b>WELL</b><br>М<br>面<br>13<br>÷<br>H<br>¢<br>ä<br>o<br>愈<br>Φ<br>ž | <b>ARMS</b><br>127.62<br>÷<br>既。<br>×<br>ă<br>Ð<br>ø<br>ø<br>Ò<br>ž<br>o | in.<br>50 G.I<br>÷<br>进<br>u,<br>u<br>w<br>a.<br>Ã<br>ā<br><b>D.GDR</b><br>۰<br>۰<br>o<br>o<br>ø<br>ß<br>1 | $\frac{1}{2}$<br>w<br>e<br>a v<br>$\equiv$<br>B<br>ш<br>高道<br>a<br>ă<br>脚<br>٠<br>÷<br>o<br>×<br>c<br>٠ |
| g<br>뒼<br>Ě<br>٠<br>m                                                              | 10:10<br>o<br>口空話<br>É<br>٠<br>×<br>m                                    | 9<br>ö<br>$\overline{\phantom{a}}$<br><b>AC</b><br>e<br>ж<br>r<br>٠<br>$\sim$                              | <b>SES</b><br>Ψš<br>٠<br>$0 -$<br>s<br>٠<br>۷<br>۰<br>ALC U                                             |

Все блоки управления камерой имеют одинаковые органы управления

### Настройки меню на ЖК-дисплее

При нажатии кнопки «НАЧАЛО» выполняется возврат на первую страницу. Отсюда доступны все настройки, включая сетевые параметры, выбор дополнительного выхода, включение и отключение установки уровня черного и изменение яркости индикаторов. Здесь же можно посмотреть версию ПО на пульте управления камерами и подключенном видеомикшере.

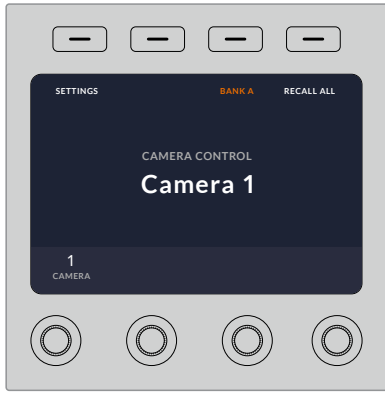

Начальная страница позволяет устанавливать настройки, выбирать нужную комбинацию камер и использовать заданные параметры для всех камер

#### **Комбинации A и B**

На начальной странице отображается настройка «Комбинация», обозначающая конфигурацию камер, которыми управляют в данный момент. Данный параметр очень помогает при использовании более крупных видеомикшеров ATEM, работающих иногда одновременно с 20 камерами.

Например, у вас есть восемь камер, и для каждой из них нужно иметь отдельный блок управления. В этом случае комбинация A может включать камеры с 1-й по 4-ю, а комбинация B — с 5-й по 8-ю.

При создании контента в реальном времени для переключения между разными комбинациями можно использовать соответствующую кнопку, которая позволяет мгновенно перейти к управлению нужными камерами. Во время эфирной работы это более быстрый способ по сравнению с выбором камеры непосредственно на самом блоке.

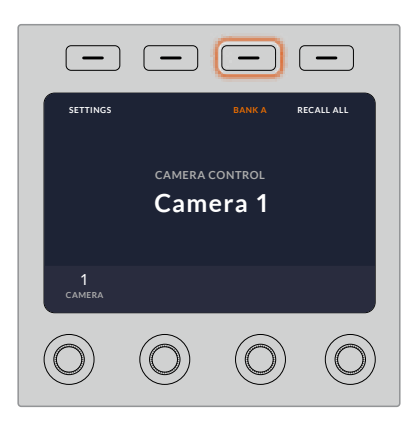

Кнопка «Комбинация» позволяет переключаться между конфигурациями A и B. Для включения или отключения этого режима удерживайте кнопку нажатой в течение нескольких секунд.

Если вы не работаете с конфигурацией камер, удерживайте эту кнопку в нажатом положении несколько секунд, чтобы выбрать режим «Не использовать».

В этом случае можно переключиться на управление другими камерами, а для возврата к сохраненным комбинациям достаточно нажать кнопку еще раз.

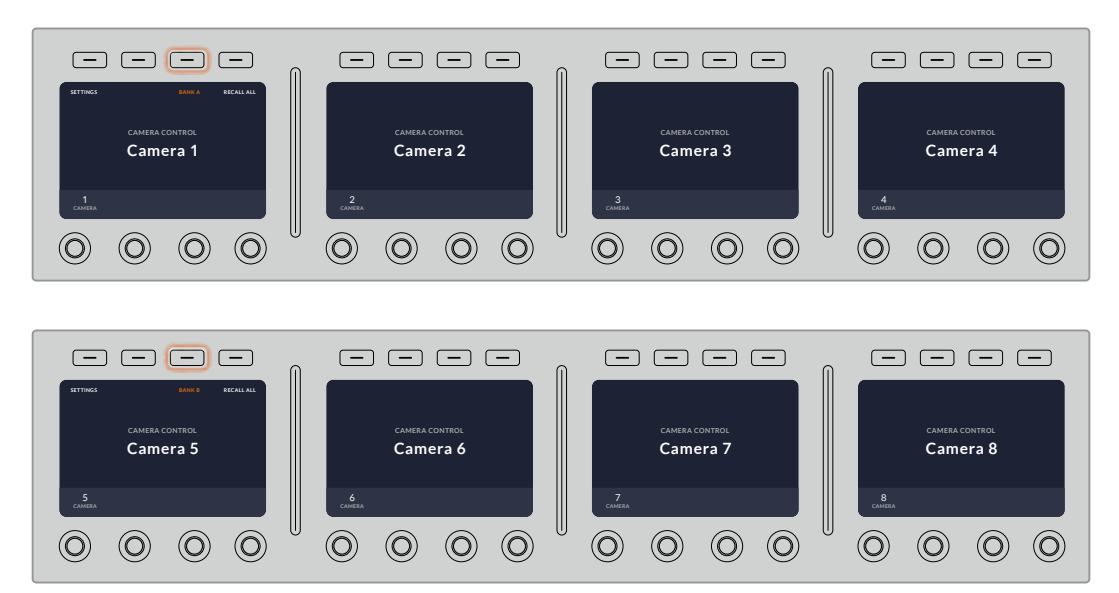

Настройка «Комбинация» позволяет мгновенно выбирать одну из двух конфигураций, каждая из которых включает четыре камеры

**СОВЕТ.** Любая камера может одновременно входить в обе комбинации. Это необходимо, если она является ведущим источником изображения. Для этого необходимо включить такую камеру в каждую конфигурацию.

### Настройки

Для доступа к настройкам пульта служит соответствующая кнопка на начальной странице. Для перехода между страницами используют кнопку со стрелкой. Сетевые параметры (включая режим DHCP и IP-адрес) описаны в разделе о подключении пульта управления камерами к видеомикшеру. Ниже содержится информация о дополнительных настройках.

### **Выбор дополнительного выхода**

Данная настройки важна для видеомикшеров ATEM, которые оснащены дополнительным выходом.

#### **Уровень черного**

С помощью этой настройки включают и выключают режим глобальной установки уровня черного. Он может пригодиться в тех случаях, когда необходимо предотвратить случайное изменение параметра во время производства в реальном времени. Настройку корректируют путем поворота кольца на джойстике по часовой стрелке или против нее. Подробнее о работе с джойстиком см. раздел ниже.

#### **Яркость**

Эта настройка позволяет установить яркость кнопок, индикаторов, светодиодов и ЖК-дисплеев на пульте управления камерами. Для изменения настройки поверните соответствующую круглую ручку по часовой стрелке или против нее.

### Органы управления на пульте

Органы управления в каждом блоке сгруппированы в три секции.

### **Секция SCENE FILE и настройки камеры**

Секция SCENE FILE содержит органы управления такими настройками камеры, как выдержка затвора, чувствительность, баланс белого и вывод цветных полос. Подробнее об установке этих параметров и использовании двух режимов контроля см. раздел «Управление камерами».

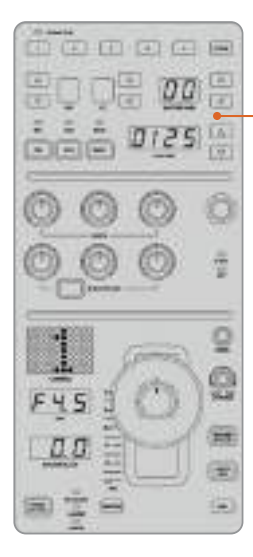

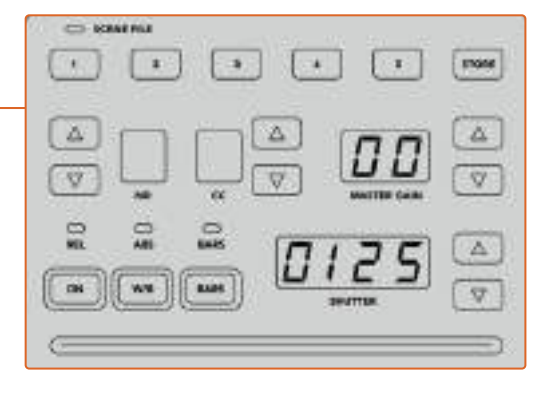

В верхней секции блока расположены органы управления, которые служат для сохранения и вызова комбинации параметров, а также изменения выдержки затвора, чувствительности, баланса белого и вывода цветных полос

### **Управление цветовым балансом**

В центральной секции находятся круглые ручки, которые позволяют регулировать параметры красного, зеленого и синего каналов для темных, средних и светлых тонов. Ряд WHITE служит для корректировки в области света, а BLACK — в области тени.

Чтобы изменить данные параметры в области полутонов, нажмите кнопку BLACK/ FLARE и используйте ручки для теней.

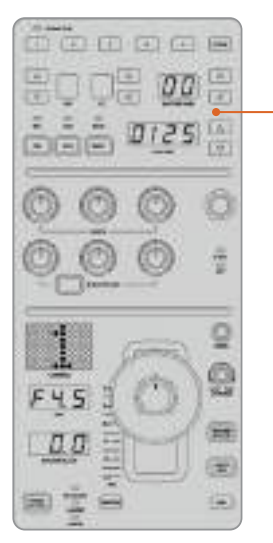

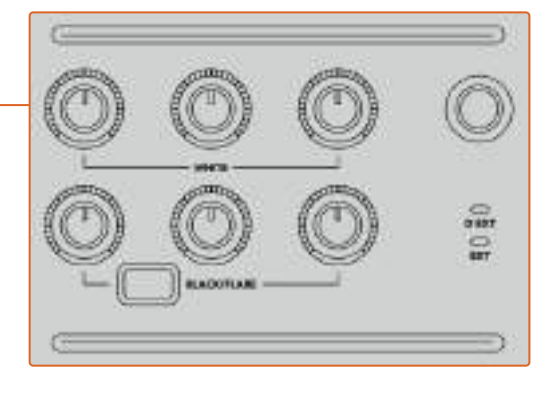

Органы управления цветовым балансом позволяют выполнить точную настройку красного, зеленого и синего каналов для областей света, полутона и тени

В этой секции находится кнопка, которую после одного из будущих обновлений можно будет настраивать для работы с нужной функцией. В настоящее время она позволяет увеличивать или уменьшать яркость всего изображения. Подробнее о цветовом балансе см. раздел «Управление камерами».

### **Управление объективами**

В нижней секции находится большинство органов управления, используемых во время производства контента.

Главным из них является джойстик, который служит для изменения настройки диафрагмы (чувствительность или уровень белого) и регулировки уровня черного.

Для настройки чувствительности передвиньте джойстик вперед (диафрагма открывается) или назад (диафрагма закрывается). Чтобы увеличить или уменьшить уровень черного, поверните нижнее кольцо джойстика по часовой стрелке или против нее. Оба параметра регулируются единым органом управления.

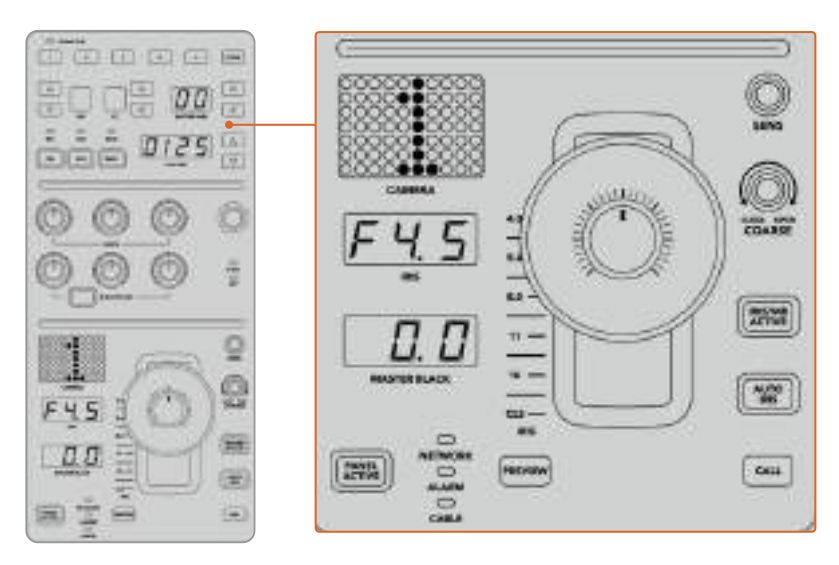

В нижней секции блока содержатся основные органы управления камерой, используемые во время производства контента

Другие кнопки и ручки в этой секции служат для регулировки чувствительности джойстика, настройки диапазона и блокировки пульта. Подробнее см. следующий раздел.

### **Управление камерами**

В этом разделе описаны функции каждого из блоков пульта и дано общее понятие об управлении камерами.

Сначала необходимо привязать камеру к определенному блоку пульта.

### Назначение камеры для блока

В нижней части каждого ЖК-экрана отображается номер камеры, под которым находится ручка настройки. Чтобы изменить номер, поверните ручку. После этого на дисплее появится новое значение. Если сигнал камеры поступает в эфир, ее номер подсвечивается красным цветом.

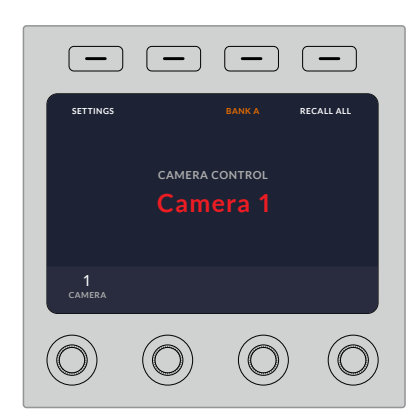

На каждом ЖК-дисплее отображаются имя текущей камеры и ее номер

**СОВЕТ.** При новом назначении камеры также меняется номер индикатора, расположенного рядом с джойстиком. Он подсвечивается красным цветом, если сигнал этой камеры используется как программное изображение.

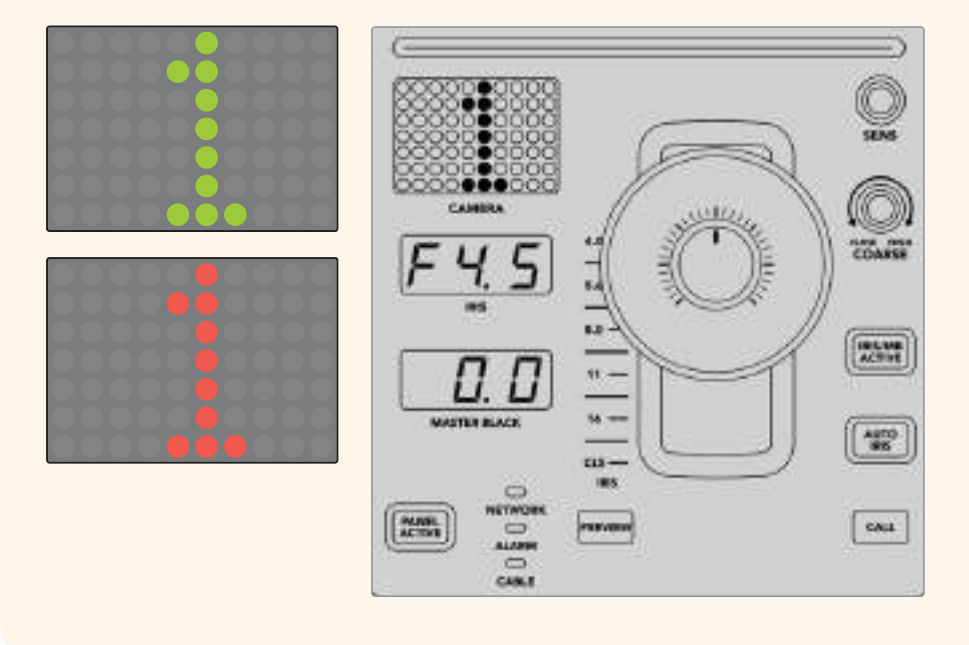

### SCENE FILE

Кнопки с номерами в верхней секции SCENE FILE служат для быстрого сохранения и вызова до пяти комбинаций параметров. Например, после установки настроек для эфирной трансляции их можно запомнить для каждой отдельной камеры и использовать позднее, чтобы ускорить рабочий процесс.

### **Сохранение комбинации параметров**

- **1** Нажмите кнопку STORE в нужном блоке. Она загорится красным цветом, что означает готовность к сохранению комбинации.
- **2** Нажмите одну из кнопок SCENE FILE.

При сохранении или вызове комбинации индикатор SCENE FILE и кнопки будут подсвечиваться.

### **Вызов комбинации параметров**

Для использования нужной комбинации достаточно нажать соответствующую кнопку с цифрой.

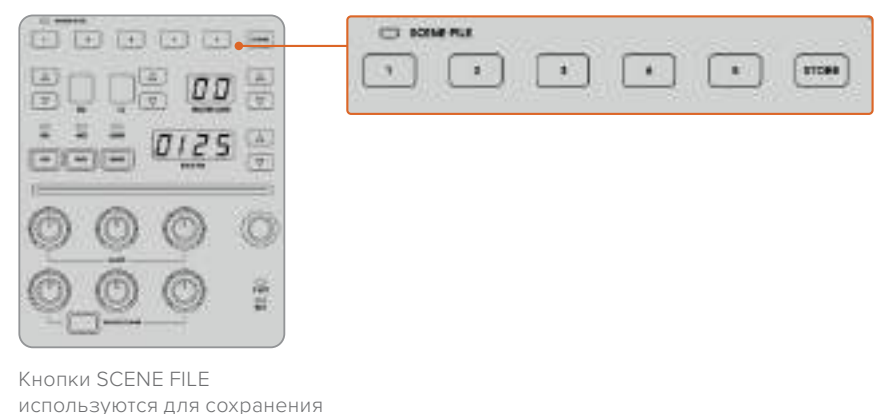

и вызова определенных комбинаций настроек

### Применение всех параметров

При включении режима «ВСЕ ПАРАМЕТРЫ» можно применить сохраненные параметры одновременно для всех камер. Для этого нажмите соответствующую кнопку комбинации на одном блоке пульта.

Например, сохранение настроек каждой камеры позволит оптимизировать производство контента в реальном времени. Обычно это большой набор параметров, который удобно использовать при возврате к определенным условиям съемки.

Ниже приведен пример применения комплексной настройки для нескольких камер одновременно.

#### **Вызов комбинации параметров для нескольких камер**

- **1** После установки параметров всех камер сохраните комбинацию настроек по каждой из них с помощью кнопки 1 в секции SCENE FILE.
- **2** Нажмите кнопку «ВСЕ ПАРАМЕТРЫ» на начальной странице меню.
- **3** При необходимости измените настройки для любой из камер.
- **4** Нажмите кнопку 1 в секции SCENE FILE на любом блоке. Все блоки пульта будут использовать ранее сохраненные настройки.

**ПРИМЕЧАНИЕ.** Будьте внимательны при работе с этим режимом, потому что он затрагивает все камеры, в том числе источник программного изображения. Рекомендуется использовать функцию «ВСЕ ПАРАМЕТРЫ» только в необходимых случаях вне эфира и отключать ее в остальное время.

### ND

Работа с этой настройкой будет возможна после обновления ПО в будущем.

### **CC**

Работа с этой настройкой будет возможна после обновления ПО в будущем.

### MASTER GAIN

Настройки ISO и Gain на камерах производства Blackmagic Design можно установить на пульте управления. Для увеличения и уменьшения этого значения нажмите кнопку со стрелкой вверх или вниз рядом с индикатором MASTER GAIN.

Настройка MASTER GAIN дает возможность регулировать количество света в зависимости от условий съемки. Следует помнить, что при наиболее высоких значениях в изображении может появляться цифровой шум.

**СОВЕТ.** При отрицательных значениях GAIN подсвечивается кнопка со стрелкой вниз, при положительных — со стрелкой вверх.

### Режимы управления REL и ABS

Для синхронизации работы между физическими органами управления и их настройками на пульте есть два режима работы: REL (относительный) и ABS (абсолютный).

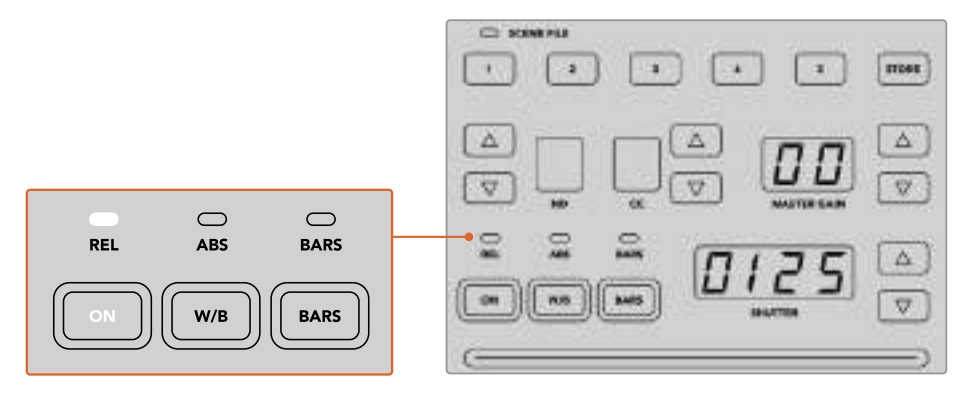

Нажатие кнопки ON позволяет переключаться между двумя режимами

### **Относительный режим**

В относительном режиме при изменении настройки внешним способом и ее несовпадении с положением аппаратного органа управления выполняется постепенное сглаживание разницы во время следующей корректировки.

Например, с помощью пульта выбрано значение диафрагмы f2.8. Если затем его поменять на f5.6 с использованием программной панели ATEM Software Control, физическое положение джойстика все еще соответствует настройке f2.8, хотя на самом деле используется число f5.6. В относительном режиме последующее уменьшение уровня чувствительности начнется с настройки f5.6, а значение этого параметра и положение джойстика будут постепенно синхронизированы. Невооруженным взглядом эти изменения практически не видны.

#### **Абсолютный режим**

В абсолютном режиме настройки всегда синхронизируются с соответствующим органом управления.

**ПРИМЕЧАНИЕ.** При работе в этом режиме необходимо помнить, что любое изменение настроек с помощью ATEM Software Control или другого пульта управления будет первоначально сопровождаться резким скачком из-за возврата к исходному значению.

Например, с помощью джойстика выбрано значение диафрагмы f2.8. Если затем его поменять на f5.6 с использованием программной панели ATEM Software Control, то при следующей корректировке сначала выполняется возврат к исходной настройке f2.8, а после этого — новая корректировка. Физическое положение джойстика попрежнему соответствует числу f2.8.

Чтобы избежать накладок во время производства контента, рекомендуется заблаговременно выбрать один из двух режимов работы.

### Баланс белого

Чтобы изменить баланс белого для любой камеры, одновременно нажмите кнопку W/B и одну из кнопок со стрелками рядом с индикатором SHUTTER. Отображаемое значение показывает температуру цвета в градусах Кельвина. Для проверки этой настройки нажмите кнопку W/B и посмотрите на индикатор SHUTTER.

**СОВЕТ.** Для быстрого изменения баланса белого или выдержки затвора удерживайте соответствующую кнопку со стрелкой в нажатом положении.

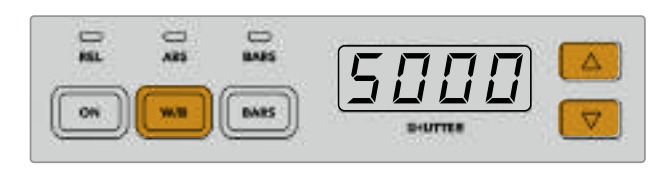

Чтобы установить баланс белого в градусах Кельвина, используйте кнопку W/B одновременно с одной из кнопок со стрелками рядом с индикатором SHUTTER

### Цветные полосы

Кнопка BARS позволяет переключать камеры на отображение цветных полос. Для выхода из этого режима нажмите кнопку еще раз.

### Выдержка

Кнопки рядом с индикатором SHUTTER служат для изменения выдержки затвора камеры. Для увеличения настройки нажмите кнопку со стрелкой вверх, для уменьшения — со стрелкой вниз. Обычно используют значение 50 (1/50 доля секунды), которое позволяет добиться оптимального эффекта размытия. Чтобы получить более резкое изображение (например, при съемке спортивных мероприятий), установите значение выше.

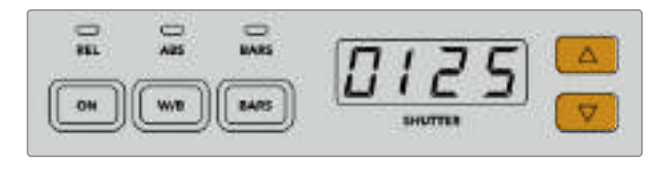

Кнопки со стрелками рядом с индикатором SHUTTER позволяют установить выдержку затвора

### Уровни белого и черного

Для настройки уровней белого и черного используют два ряда ручек. Чтобы изменить это значение, поверните ручки красного, зеленого или синего цвета по часовой стрелке или против нее.

**СОВЕТ.** Для точности настройки при изменении баланса цвета лучше всего следить за параметрами по таким индикаторам, как форма сигнала, RGB-дисплей или вектороскоп, которые доступны при использовании модели Blackmagic SmartScope 4K.

### **Кнопка BLACK/FLARE**

Для настройки полутонов нажмите кнопку BLACK/FLARE и используйте три ручки уровня черного.

### D EXT/EXT

Поддержка этой функции появится после обновления ПО в будущем.

### Номер камеры

Номер, отображаемый на каждом блоке пульта, обозначает управляемую им камеру. В обычном состоянии он подсвечивается зеленым цветом, а при использовании сигнала в качестве программного — красным.

### Чувствительность и уровень черного

Джойстик позволяет выполнять точную настройку диафрагмы и уровня черного.

Чувствительность регулируют перемещением джойстика вперед или назад, при котором диафрагма открывается или закрывается. При изменении положения джойстика на шкале рядом с ним отображается примерный уровень экспозиции, а точное значение показано на индикаторе IRIS.

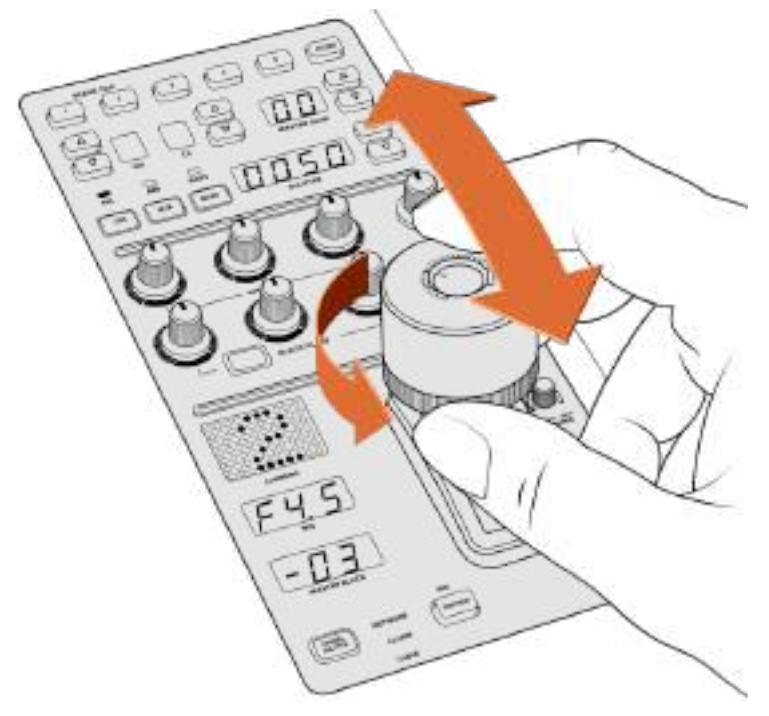

Перемещение джойстика позволяет регулировать чувствительность, а поворот кольца на нем — настраивать уровень черного. Точность настройки обеспечивают соответствующие индикаторы.

Расположенное на джойстике кольцо позволяет управлять уровнем черного. Оно имеет небольшие насечки для точности регулировки, а расположенный сверху указатель служит для визуального контроля изменений. Для увеличения уровня черного поверните кольцо по часовой стрелке, для уменьшения — против нее.

### Индикаторы диафрагмы и уровня черного

Индикаторы диафрагмы (IRIS) и уровня черного (MASTER BLACK) показывают установленные значения этих параметров.

### **SENS**

Эта настройка позволяет задать диапазон между крайними значениями чувствительности для более точного контроля параметра с помощью джойстика. В этом случае джойстик можно двигать как прежде, однако его действие ограничено определенными рамками.

Границы диапазона задают с помощью увеличения или уменьшения данного параметра.

### Ручка COARSE

Эта настройка позволяет ограничить максимальную чувствительность. Например, при установке определенного лимита она никогда не будет превышать заданного значения.

### **Для этого выполните описанные ниже действия.**

- **1** Передвиньте джойстик вперед до упора, чтобы увеличить чувствительность до максимума.
- **2** Поверните ручку COARSE против часовой стрелки, чтобы установить минимальное значение.

Теперь чувствительность не должна превысить установленный лимит вне зависимости от перемещения джойстика.

**СОВЕТ.** При совместном использовании настроек SENS и COARSE можно установить верхние и нижние границы чувствительности.

Предположим, нужно ограничить верхний порог чувствительности значением f4.0, так как при его превышении происходит засветка светлых областей изображения, а для минимума нужно использовать настройку f8.0, чтобы сохранить оптимальную резкость.

#### **Для этого выполните описанные ниже действия.**

- **1** Передвиньте джойстик вперед до упора, чтобы увеличить чувствительность до максимума.
- **2** С помощью ручки COARSE установите верхнюю границу значения. В нашем случае это f4.0.
- **3** Чтобы установить нижний порог, передвиньте джойстик назад до упора.
- **4** С помощью ручки SENS задайте нижнюю границу значения. В нашем случае это f8.0.

Теперь вне зависимости от перемещения джойстика чувствительность будет оставаться в пределах заданного диапазона. Это позволяет задавать границы экспозиции, а также более точно управлять чувствительностью с помощью джойстика при его свободном движении.

### IRIS/MB ACTIVE

Чтобы предотвратить непреднамеренное изменение установленных настроек, нажмите кнопку IRIS/MB ACTIVE. Это позволит сохранить заданные параметры при случайном движении джойстика. Когда включена блокировка, кнопка IRIS/MB ACTIVE подсвечивается красным цветом. Для снятия блокировки нажмите кнопку еще раз.

**СОВЕТ.** Для автономной блокировки уровня черного можно отключить опцию «УРОВЕНЬ ЧЕРНОГО» в меню «НАСТРОЙКИ». Хотя уровень черного будет заблокирован, параметры диафрагмы останутся доступными для регулировки. Не забудьте включить настройку «УРОВЕНЬ ЧЕРНОГО», если ее нужно изменить.

### AUTO IRIS

Если на камеру установлен объектив с поддержкой электронного управления диафрагмой, для быстрой настройки автоматической экспозиции нажмите кнопку AUTO IRIS. Экспозиция будет выбрана на основе усредненной яркости с балансом между самыми светлыми и наиболее темными зонами.

### CALL.

Если удерживать нажатой кнопку CALL, начнет мигать tally-индикатор на выбранной камере при использовании Blackmagic URSA Broadcast и Blackmagic URSA Mini Pro 4.6K. Это дополнительный способ привлечь внимание оператора или дать ему знать, что изображение будет идти в эфир.

Визуальным подтверждением такой команды является мигание номера камеры рядом с джойстиком.

### PANEL ACTIVE

После установки настроек камеры их можно заблокировать от непреднамеренного изменения. Для этого нажмите кнопку PANEL ACTIVE. Чтобы снять блокировку, нажмите кнопку еще раз. Данный режим пригодится в тех случаях, когда нужно выполнить съемку с фиксированными параметрами (например, общий план входа на стадион во время прибытия зрителей).

ATEM Camera Control Panel позволяет эффективно управлять камерами производства Blackmagic Design во время производства контента. Этот пульт обеспечивает полный контроль параметров съемки и дает возможность уделить больше времени таким аспектам, как кадрирование и фокусировка.

# **Работа со звуком**

### **Подключение других источников звука**

Микшер ATEM имеет входы 3,5 мм для подключения внешних микрофонов и других источников звука, таких как музыкальные плееры.

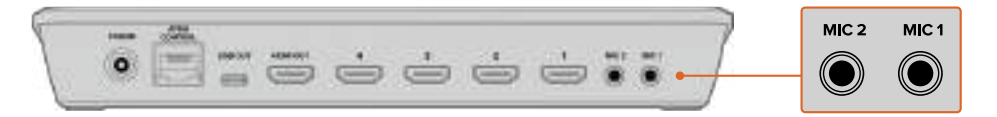

Входы 3,5 мм позволяют подключать аналоговые источники звука (микрофоны и музыкальные плееры)

### **Работа со звуком, встроенным в HDMI-сигнал**

ATEM Mini имеет встроенный звуковой блок, который позволяет без помощи дополнительного оборудования использовать звук, встроенный в HDMI-сигнал камер, медиасерверов и других устройств.

После подключения HDMI-камеры к видеомикшеру можно работать с аудиодорожкой, интегрированной в видеопоток. Благодаря этому отпадает необходимость в дополнительных кабелях и экономится пространство, а отдельный звуковой микшер нужен только в том случае, если вы сами хотите создать подобную конфигурацию.

Для работы со звуком можно использовать кнопки на контрольной панели микшера ATEM Mini или страницу «Аудио» в приложении ATEM Software Control. Цифровая аудиодорожка будет встроена в видео для вывода через USB-порт и HDMI-выход.

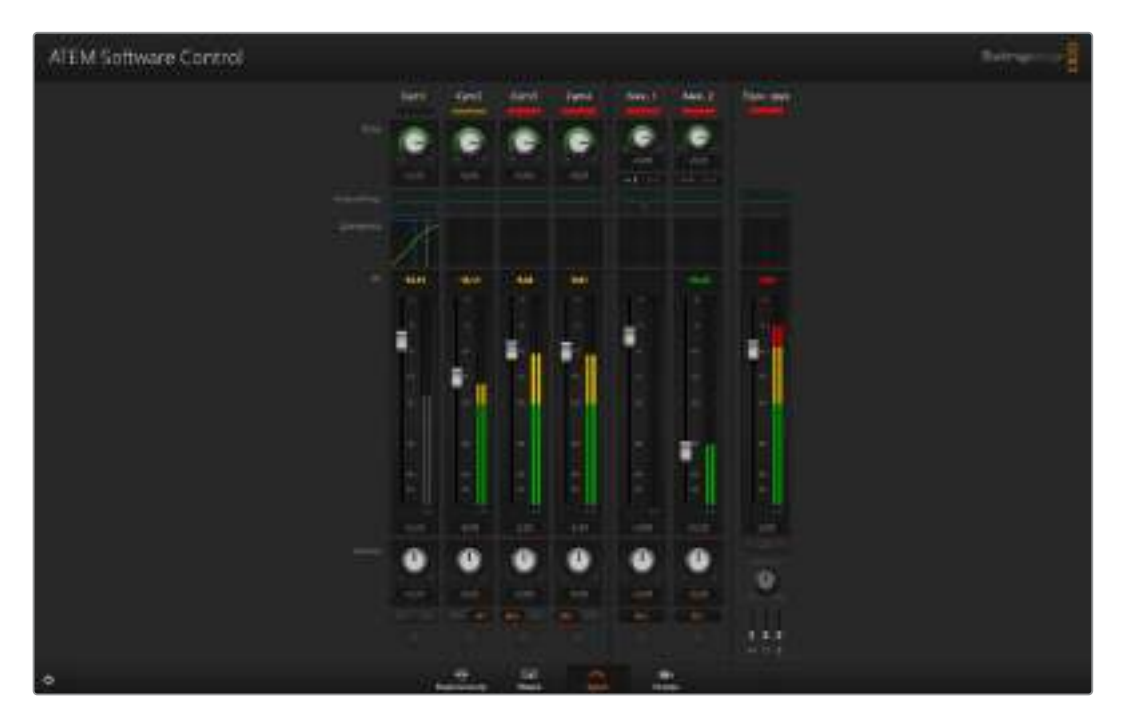

# **Использование звукового пульта других производителей**

### **Работа со звуковым пультом**

К ATEM Mini можно подключить отдельный звуковой пульт, чтобы одновременно настраивать уровни нескольких каналов.

Такой пульт соединяют с компьютером Mac или ПК как MIDI-устройство и используют протокол Mackie Control для обмена командами с видеомикшером.

Хотя ATEM Mini может работать со многими пультами, мы рекомендуем предварительно проверить совместимость у производителя используемой вами модели.

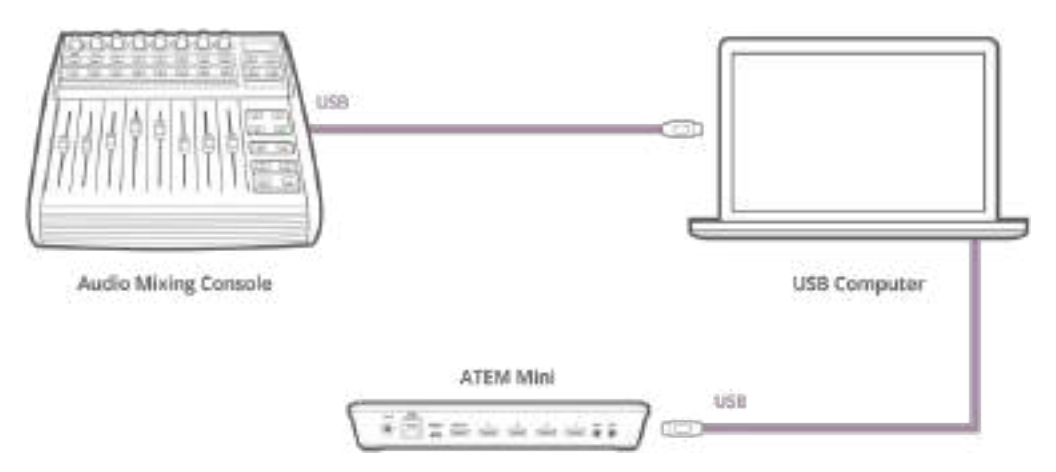

Подключив звуковой пульт к компьютеру с программной панелью ATEM Software Control, можно одновременно управлять уровнем аудио на нескольких каналах

#### **Подключение звукового пульта**

- **1** Подключите MIDI-совместимый звуковой пульт к Mac или ПК. В большинстве современных устройств для этой цели предусмотрен порт USB.
- **2** Убедитесь в том, что пульт распознан компьютером как MIDI-устройство.

На компьютерах Mac выберите «Программы» > «Утилиты» > «Настройка Audio-MIDI». Перейдите к меню «Окно» и выберите «Показать MIDI-студию». Звуковой пульт должен отображаться в этом окне как MIDI-устройство.

На компьютерах с платформой Windows выберите «Компьютер» > «Свойства» > «Менеджер устройств» > «Контроллеры звука, видео и игр». Звуковой пульт будет отображаться в виде значка.

**3** Подключаемый пульт должен поддерживать протокол Mackie Control, который используется для обмена данными со звуковым блоком видеомикшера ATEM. Предварительно пульт необходимо настроить для работы с оригинальным протоколом Mackie Control или его эмуляцией. Для выполнения настройки обратитесь к руководству по эксплуатации пульта.

Некоторые пульты поддерживают несколько видов эмуляции протокола. Рекомендуется выбрать тот, который позволяет активировать наибольшее количество функций. Например, при подключении пульта Behringer BCF 2000 опция Mackie Control Mapping for Cakewalk Sonar 3 [MCSo] дает возможность использовать фейдеры уровня, селекторы, управление балансом, функции AFV и ON/MUTE, а также включает светодиодный экран, отображающий задействованные фейдеры. Если выбрать другой вид эмуляции Mackie Control, экран работать не будет.

**4** Запустите программную панель ATEM Software Control, которая в автоматическом режиме выполнит поиск пульта по порту первого подключенного MIDI-устройства. Перейдите на страницу «Аудио», отображающую звуковой блок видеомикшера ATEM. Передвиньте фейдеры усиления на аппаратном звуковом пульте вверх или вниз. Если во время этих манипуляций фейдеры программной панели будут двигаться в соответствующем направлении, пульт правильно настроен для работы с ATEM.

**СОВЕТ.** Если MIDI-устройство работает некорректно, убедитесь в том, что в общих настройках приложения ATEM Software Control включено управление для такого оборудования.

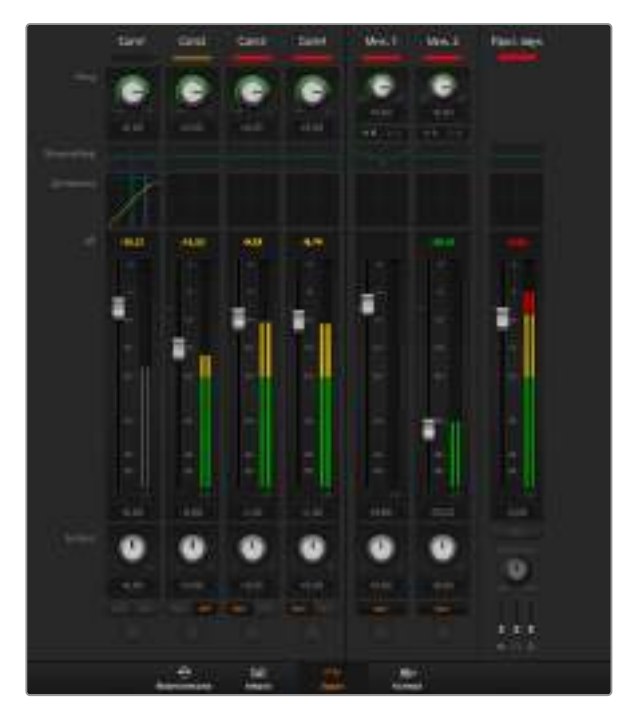

Передвиньте фейдеры усиления на аппаратном звуковом пульте и убедитесь в том, что во время этих манипуляций фейдеры программной панели будут двигаться в соответствующем направлении

### **Кнопка MUTE**

Аудио всегда является частью сигнала, если на странице звукового блока программной панели нажата кнопка ON. Когда эта кнопка отключена, звук полностью заглушен или отсутствует. При использовании аппаратного пульта горящая кнопка MUTE указывает на то, что аудиодорожка является частью сигнала. Если эта кнопка не горит, звук полностью заглушен или отсутствует.

### **Шкала децибелов**

Аппаратные звуковые пульты могут иметь шкалу децибелов, не совпадающую со шкалой на программной панели видеомикшера ATEM. Актуальные значения уровня звука отображаются на странице звукового блока.

# **Помощь**

# **Как получить помощь**

Самый быстрый способ получить помощь — обратиться к страницам поддержки на сайте Blackmagic Design и проверить наличие последних справочных материалов по микшеру ATEM Mini.

### Страницы поддержки на сайте Blackmagic Design

Последние версии руководства по эксплуатации, программного обеспечения и дополнительную информацию можно найти в разделе поддержки Blackmagic Design на странице [www.blackmagicdesign.com/ru/support](http://www.blackmagicdesign.com/ru/support).

### Форум сообщества Blackmagic Design

Посетите форум сообщества Blackmagic Design на нашем веб-сайте, чтобы получить дополнительную информацию и узнать об интересных творческих идеях. На нем можно поделиться своими идеями, а также получить помощь от персонала поддержки и других пользователей. Адрес форума [https://forum.blackmagicdesign.com.](https://forum.blackmagicdesign.com)

### Обращение в Службу поддержки Blackmagic Design

Можно также позвонить в ближайшее представительство Blackmagic Design, телефон которого вы найдете на нашем веб-сайте.

### Как узнать используемую версию программного обеспечения

Чтобы узнать установленную на компьютере версию ПО для ATEM, откройте окно About ATEM Software Control.

- На платформе Mac OS выберите папку «Программы» и откройте ATEM Software Control. Чтобы узнать номер версии, выберите About ATEM Software Control в меню приложения.
- На платформе Windows откройте ATEM Software Control в меню «Пуск». Нажмите кнопку «Помощь» и выберите About, чтобы узнать номер версии.

### Загрузка последних версий ПО

Узнав установленную версию ATEM, перейдите в центр поддержки Blackmagic Design на странице [www.blackmagicdesign.com/ru/support](http://www.blackmagicdesign.com/ru/support), чтобы проверить наличие обновлений. Рекомендуется всегда использовать последнюю версию программного обеспечения, однако обновление лучше всего выполнять после завершения текущего проекта.

# **Соблюдение нормативных требований**

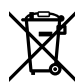

### **Утилизация электрооборудования и электронной аппаратуры в Европейском Союзе**

Изделие содержит маркировку, в соответствии с которой его запрещается утилизировать вместе с бытовыми отходами. Непригодное для эксплуатации оборудование необходимо передать в пункт вторичной переработки. Раздельный сбор отходов и их повторное использование позволяют беречь природные ресурсы, охранять окружающую среду и защищать здоровье человека. Чтобы получить подробную информацию о порядке утилизации, обратитесь в местные муниципальные органы или к дилеру, у которого вы приобрели это изделие.

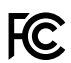

Данное оборудование протестировано по требованиям для цифровых устройств класса A (раздел 15 спецификаций FCC) и признано соответствующим всем предъявляемым критериям. Соблюдение упомянутых нормативов обеспечивает достаточную защиту от вредного излучения при работе оборудования в нежилых помещениях. Так как это изделие генерирует и излучает радиоволны, при неправильной установке оно может становиться источником радиопомех. Если оборудование эксплуатируется в жилых помещениях, высока вероятность возникновения помех, влияние которых в этом случае пользователь должен устранить самостоятельно.

До эксплуатации допускаются устройства, соответствующие двум главным требованиям.

- **1** Оборудование не должно быть источником вредных помех.
- **2** Оборудование должно быть устойчивым к помехам, включая помехи, которые могут вызвать сбой в работе.

Подключение к HDMI-интерфейсу должно выполняться с помощью качественного экранированного кабеля.

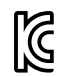

R-R-BMD-20200131005 R-R-BMD-201911001

### ICES 3 (A)<br>NMB 3 (A)

### **Соответствие требованиям ISED (Канада)**

Данное оборудование соответствует канадским стандартам для цифровых устройств класса A.

Любая модификация или использование изделия не по назначению могут повлечь за собой аннулирование заявления о соответствии этим стандартам.

Подключение к HDMI-интерфейсу должно выполняться с помощью качественного экранированного кабеля.

Данное оборудование протестировано по требованиям, предъявляемым к устройствам при работе в нежилых помещениях. При использовании в бытовых условиях оно может становиться источником помех для радиосигнала.

# **Правила безопасности**

Допускается эксплуатация в условиях тропического климата с температурой окружающей среды до 40ºC.

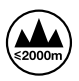

Допускается эксплуатация в местах не выше 2000 метров над уровнем моря.

Внутри корпуса не содержатся детали, подлежащие обслуживанию. Для выполнения ремонтных работ обратитесь в местный сервисный центр Blackmagic Design.

### **Уведомление для жителей штата Калифорния**

При работе с этим оборудованием существует возможность контакта с содержащимися в пластмассе микропримесями многобромистого бифенила, который в штате Калифорния признан канцерогеном и увеличивает риск врожденных дефектов и пороков репродуктивной системы.

Подробнее см. информацию на сайте [www.P65Warnings.ca.gov](http://www.P65Warnings.ca.gov).

### **Информация для пользователей в Сингапуре**

Блок питания, поставляемый с оборудованием Blackmagic Design, снабжен сменными сетевыми адаптерами для подключения к розеткам разных типов. Адаптеры с маркировкой APD2-UK и APD2-EU разрешены к использованию и подходят для применения в Сингапуре.

# **Гарантия**

# **Ограниченная гарантия сроком 12 месяцев**

Компания Blackmagic Design гарантирует отсутствие в данном изделии дефектов материала и производственного брака в течение 12 месяцев с даты продажи. Если во время гарантийного срока будут выявлены дефекты, Blackmagic Design по своему усмотрению выполнит ремонт неисправного изделия без оплаты стоимости запчастей и трудозатрат или заменит такое изделие новым.

Чтобы воспользоваться настоящей гарантией, потребитель обязан уведомить компанию Blackmagic Design о дефекте до окончания гарантийного срока и обеспечить условия для предоставления необходимых услуг. Потребитель несет ответственность за упаковку и доставку неисправного изделия в соответствующий сервисный центр Blackmagic Design с оплатой почтовых расходов. Потребитель обязан оплатить все расходы по доставке и страхованию, пошлины, налоги и иные сборы в связи с возвратом изделия вне зависимости от причины.

Настоящая гарантия не распространяется на дефекты, отказы и повреждения, возникшие из-за ненадлежащего использования, неправильного ухода или обслуживания. Компания Blackmagic Design не обязана предоставлять услуги по настоящей гарантии: а) для устранения повреждений, возникших в результате действий по установке, ремонту или обслуживанию изделия лицами, которые не являются персоналом Blackmagic Design; б) для устранения повреждений, возникших в результате ненадлежащего использования или подключения к несовместимому оборудованию; в) для устранения повреждений или дефектов, вызванных использованием запчастей или материалов других производителей; г) если изделие было модифицировано или интегрировано с другим оборудованием, когда такая модификация или интеграция увеличивает время или повышает сложность обслуживания изделия. НАСТОЯЩАЯ ГАРАНТИЯ ПРЕДОСТАВЛЯЕТСЯ КОМПАНИЕЙ BLACKMAGIC DESIGN ВМЕСТО ЛЮБЫХ ДРУГИХ ПРЯМО ВЫРАЖЕННЫХ ИЛИ ПОДРАЗУМЕВАЕМЫХ ГАРАНТИЙ. КОМПАНИЯ BLACKMAGIC DESIGN И ЕЕ ДИЛЕРЫ ОТКАЗЫВАЮТСЯ ОТ ЛЮБЫХ ПОДРАЗУМЕВАЕМЫХ ГАРАНТИЙ КОММЕРЧЕСКОЙ ЦЕННОСТИ ИЛИ ПРИГОДНОСТИ ДЛЯ КАКОЙ-ЛИБО ОПРЕДЕЛЕННОЙ ЦЕЛИ. ОТВЕТСТВЕННОСТЬ BLACKMAGIC DESIGN ПО РЕМОНТУ ИЛИ ЗАМЕНЕ НЕИСПРАВНЫХ ИЗДЕЛИЙ ЯВЛЯЕТСЯ ПОЛНЫМ И ИСКЛЮЧИТЕЛЬНЫМ СРЕДСТВОМ ВОЗМЕЩЕНИЯ, ПРЕДОСТАВЛЯЕМЫМ ПОТРЕБИТЕЛЮ В СВЯЗИ С КОСВЕННЫМИ, ФАКТИЧЕСКИМИ, СОПУТСТВУЮЩИМИ ИЛИ ПОСЛЕДУЮЩИМИ УБЫТКАМИ, ВНЕ ЗАВИСИМОСТИ ОТ ТОГО, БЫЛА ИЛИ НЕТ КОМПАНИЯ BLACKMAGIC DESIGN (ЛИБО ЕЕ ДИЛЕР) ПРЕДВАРИТЕЛЬНО ИЗВЕЩЕНА О ВОЗМОЖНОСТИ ТАКИХ УБЫТКОВ. BLACKMAGIC DESIGN НЕ НЕСЕТ ОТВЕТСТВЕННОСТИ ЗА ПРОТИВОПРАВНОЕ ИСПОЛЬЗОВАНИЕ ОБОРУДОВАНИЯ СО СТОРОНЫ ПОТРЕБИТЕЛЯ. BLACKMAGIC DESIGN НЕ НЕСЕТ ОТВЕТСТВЕННОСТИ ЗА УБЫТКИ, ВОЗНИКАЮЩИЕ ВСЛЕДСТВИЕ ИСПОЛЬЗОВАНИЯ ЭТОГО ИЗДЕЛИЯ. ПОТРЕБИТЕЛЬ ПРИНИМАЕТ НА СЕБЯ РИСКИ, СВЯЗАННЫЕ С ЕГО ЭКСПЛУАТАЦИЕЙ.

© Copyright 2021 Blackmagic Design. Все права защищены. Blackmagic Design, DeckLink, HDLink, Workgroup Videohub, Multibridge Pro, Multibridge Extreme, Intensity и "Leading the creative video revolution" зарегистрированы как товарные знаки в США и других странах. Названия других компаний и наименования продуктов могут являться товарными знаками соответствующих правообладателей.

Технология Thunderbolt и логотип Thunderbolt являются товарными знаками корпорации Intel в США и других странах.

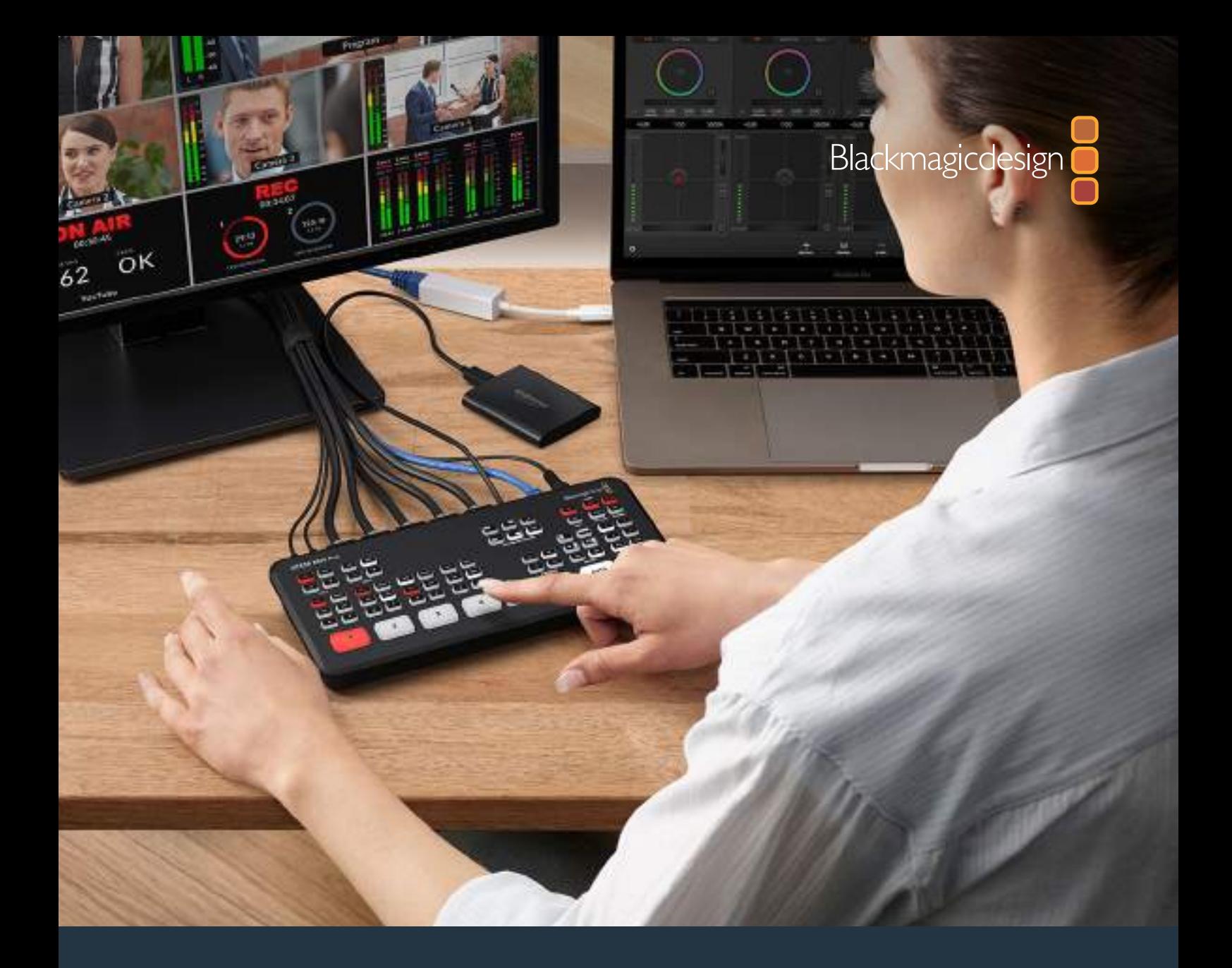

# **Manuale di istruzioni** ATEM Mini

Febbraio 2021

Italiano

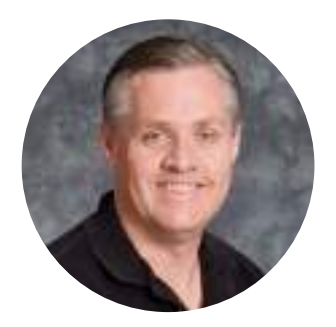

### Gentile utente

Grazie per aver acquistato ATEM Mini.

Se non hai esperienza con gli switcher per la produzione dal vivo, preparati ad entrare nell'appassionante mondo dell'industria televisiva e a farti travolgere dall'adrenalina della trasmissione in tempo reale.

ATEM Mini è un piccolo switcher per la produzione dal vivo che converte automaticamente il video 720p e 1080p HD e si collega al computer tramite USB. Il computer legge il dispositivo come webcam, consentendo di trasmetterne il flusso video in streaming online grazie ad applicazioni come YouTube e OBS Studio.

Gli switcher ATEM Mini si avvalgono della stessa elaborazione video interna degli switcher ATEM di grandi dimensioni, offrendo un controllo completo e funzioni professionali in un design piccolo e portatile. Si possono controllare dal pannello frontale, oppure da ATEM Software Control per eseguire operazioni di commutazione più complesse. Per esempio il software permette di gestire la grafica, impostare le chiavi, registrare e riprodurre le macro, nonché mixare e ottimizzare l'audio con il mixer e gli avanzati controlli di equalizzazione e dinamica.

ATEM Mini è un ottimo trampolino di lancio prima di progredire con flussi di lavoro e progetti più sofisticati. Ci auguriamo che possa diventare lo strumento indispensabile per esprimere la tua creatività nel mondo della produzione dal vivo!

Questo manuale spiega come installare e utilizzare ATEM Mini.

La versione più recente del software ATEM è disponibile alla pagina Supporto del nostro sito [www.blackmagicdesign.com/it.](http://www.blackmagicdesign.com/it) Registra i tuoi dati personali per stare sempre al passo con gli aggiornamenti. Blackmagic è in costante innovazione. Ti invitiamo a lasciare i tuoi preziosi suggerimenti per consentirci di migliorare prestazioni e funzionalità.

rant

**Grant Petty** AD Blackmagic Design

# **Indice**

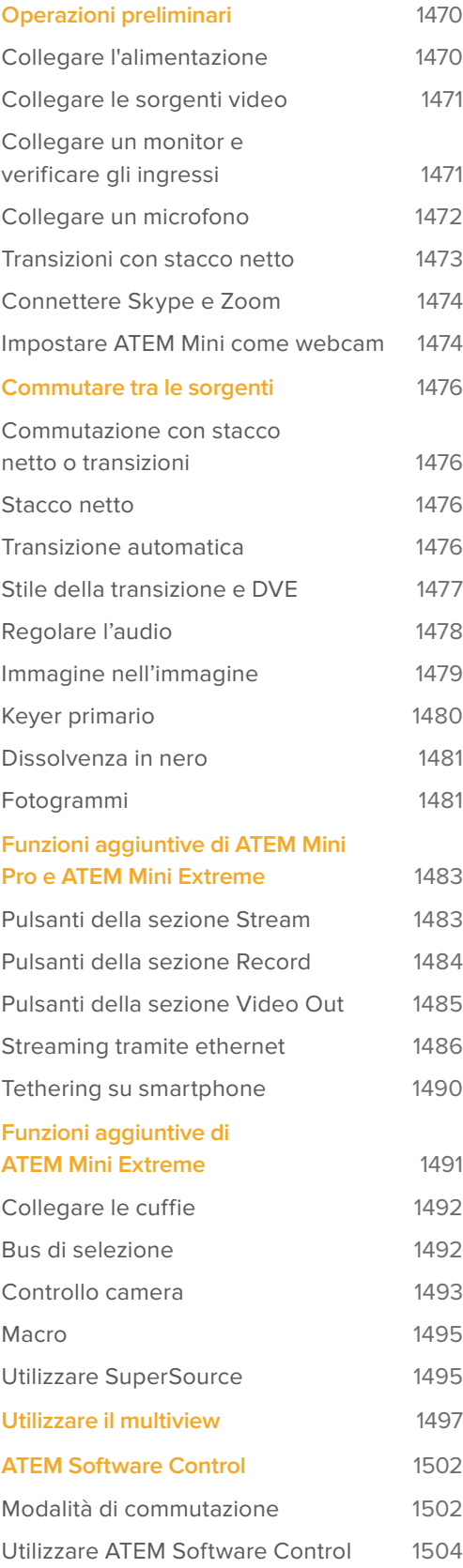

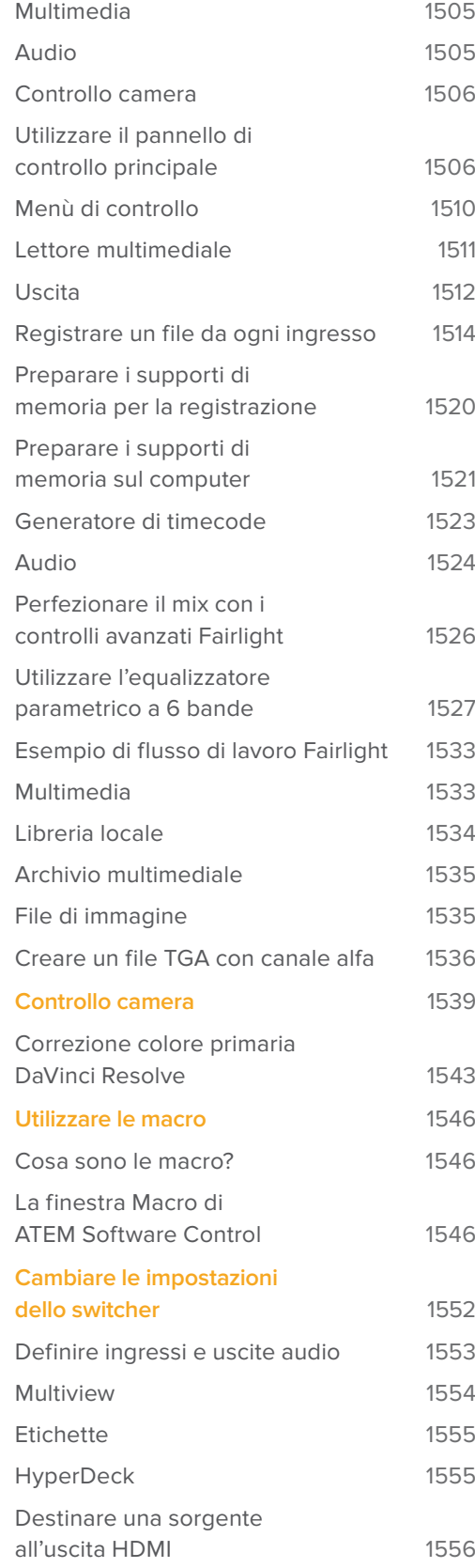

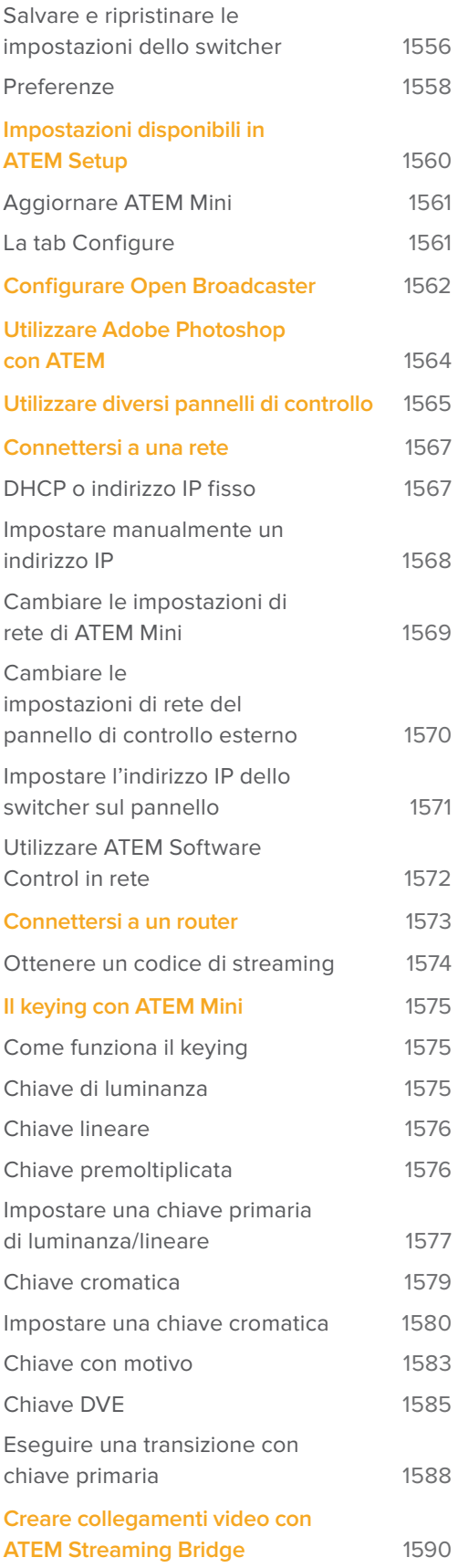

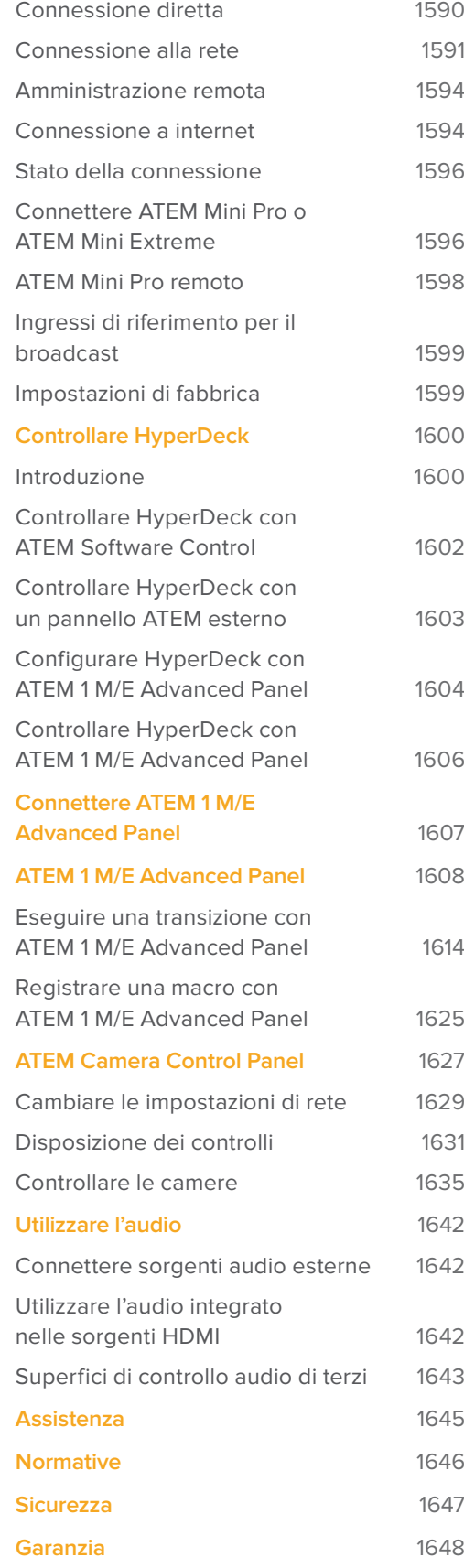

# **Operazioni preliminari**

Nonostante le numerose connessioni e pulsanti, ATEM Mini è facile da configurare e utilizzare, con funzioni pratiche e intuitive.

Questa sezione del manuale spiega come collgeare l'alimentazione, una sorgente video HDMI, un microfono e un computer.

# **Collegare l'alimentazione**

Collega ATEM Mini alla corrente con l'adattatore in dotazione. Se l'adattatore ha un anello di sicurezza all'estremità del cavo, avvitatalo per evitare che si scolleghi accidentalmente.

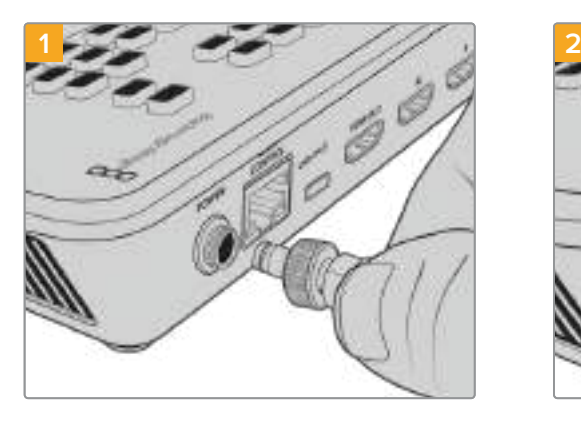

Collega ATEM Mini alla corrente con l'adattatore in dotazione

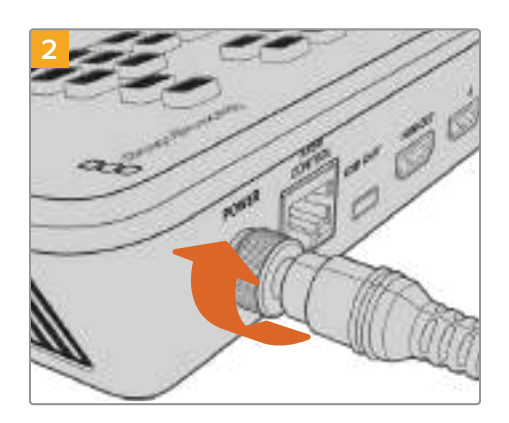

Avvita l'anello di sicurezza per collegare il cavo saldamente

**SUGGERIMENTO** Gli adattatori in dotazione ad ATEM Mini sono diversi da quelli per i modelli ATEM Mini Pro ed Extreme, che richiedono un maggiore apporto di corrente. Entrambi gli adattatori sono da 12 volt. È importante collegare solo l'adattatore in dotazione al rispettivo modello. Consigliamo di etichettare gli adattatori per non confonderli.

# **Collegare le sorgenti video**

Le camere e altre sorgenti HDMI vanno collegate agli ingressi HDMI di ATEM Mini. La prima sorgente collegata detta il formato delle altre. Per esempio se la prima sorgente è 1080p50, le altre vengono automaticamente convertite in 1080p50.

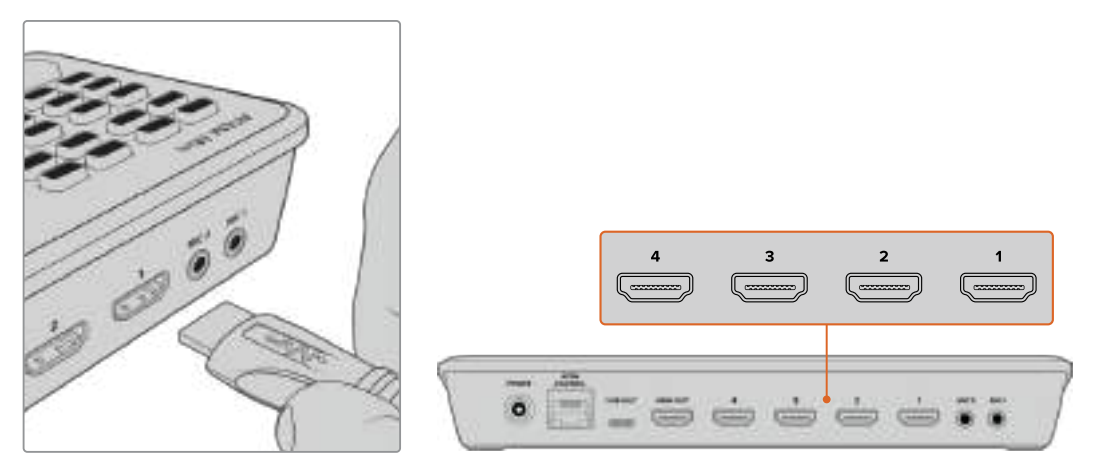

Collega le sorgenti HDMI ai 4 ingressi HDMI

Commuta tra le sorgenti premendo i grandi pulsanti numerati sul pannello.

# **Collegare un monitor e verificare gli ingressi**

Collega un televisore HDMI all'uscita HDMI di ATEM Mini per verificare che gli ingressi funzionino correttamente. Questo passaggio è utile anche per testare le sorgenti e che la commutazione tra le stesse vada a buon fine.

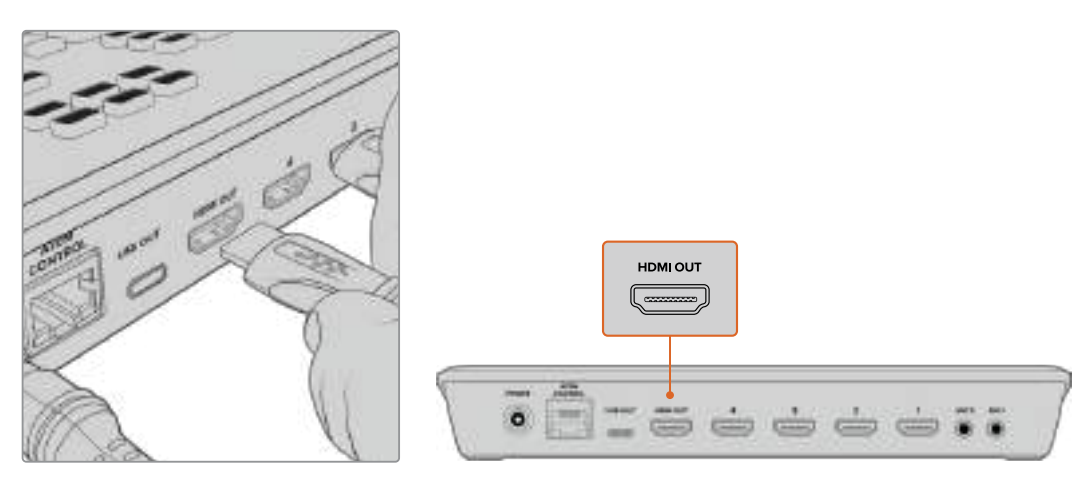

Collega un televisore o un monitor HDMI all'uscita HDMI di ATEM Mini per monitorare l'uscita di programma e verificare le sorgenti

**SUGGERIMENTO** ATEM Mini Pro ed Extreme offrono una potente funzione multiview per vedere contemporaneamente tutti gli ingressi, il programma e l'anteprima su un singolo schermo. Consulta la sezione "Utilizzare il multiview" per tutti i dettagli.

Premi i pulsanti numerati nella sezione Video Out del pannello di ATEM Mini e osserva il televisore HDMI. Se le sorgenti si alternano man mano che premi i pulsanti, gli ingressi sono configurati correttamente. Sui modelli ATEM Mini Extreme, i pulsanti della sezione Video Out servono per selezionare la sorgente sulla seconda uscita HDMI.

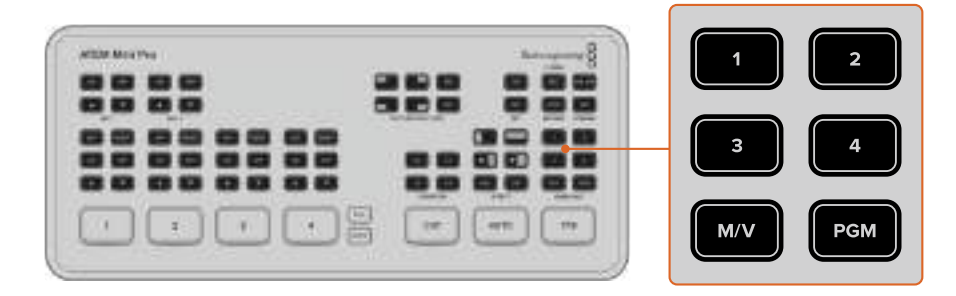

# **Collegare un microfono**

Durante una presentazione PowerPoint o un video Kickstarter potrebbe essere utile usare un microfono per parlare in modo forte e chiaro. Collega il microfono di tua scelta, per esempio un piccolo collare wireless, a uno degli ingressi ingressi audio 3,5mm **Mic 1** e **Mic 2**.

Nel caso di un'intervista, collegane un altro al secondo ingresso 3,5mm. Se preferisci, collega un lettore musicale per mixarne l'audio nel programma.

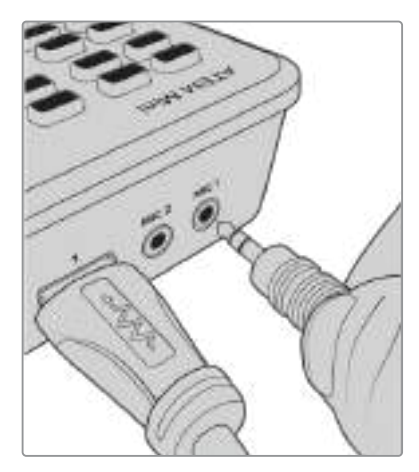

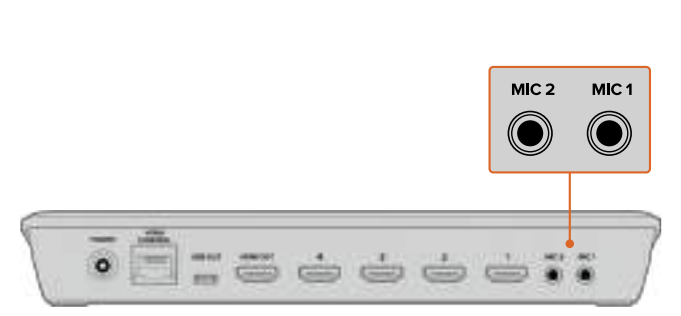

Collega i microfoni agli ingressi audio 3,5mm

Premi il pulsante **ON** per inserire l'audio del microfono nel mix, e **OFF** per rimuoverlo. Il pulsante ON si illumina di rosso quando lo switcher è in onda.

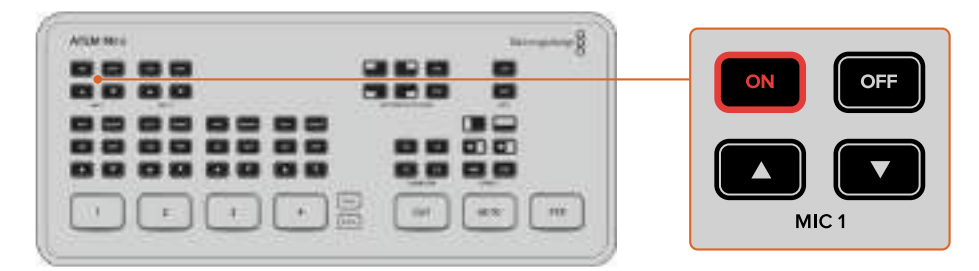

# **Transizioni con stacco netto**

Dopo aver collegato le camere e un microfono, ATEM Mini è pronto alla commutazione per passare da una sorgente video all'altra durante la trasmissione. Una sorgente può essere qualsiasi segnale video HDMI collegato agli ingressi HDMI, oppure un fotogramma di grafica, un keyer o una sorgente interna, per esempio un generatore di colore, le barre di colore e il nero.

Questo esempio spiega come passare dall'ingresso 1 all'ingresso 2.

### **Come fare:**

- **1** Il pulsante 1 è illuminato di rosso perché l'ingresso corrispondente è in onda.
- **2** Premi **CUT** per selezionare lo stacco netto invece della transizione automatica.
- **3** Premi il pulsante **2**.

L'ingresso 1 lascerà immediatamente il posto all'ingresso 2. Il pulsante 2 si illuminerà di rosso perché ora l'ingresso corrispondente è in onda. Questo è un esempio di commutazione con stacco netto tra due sorgenti.

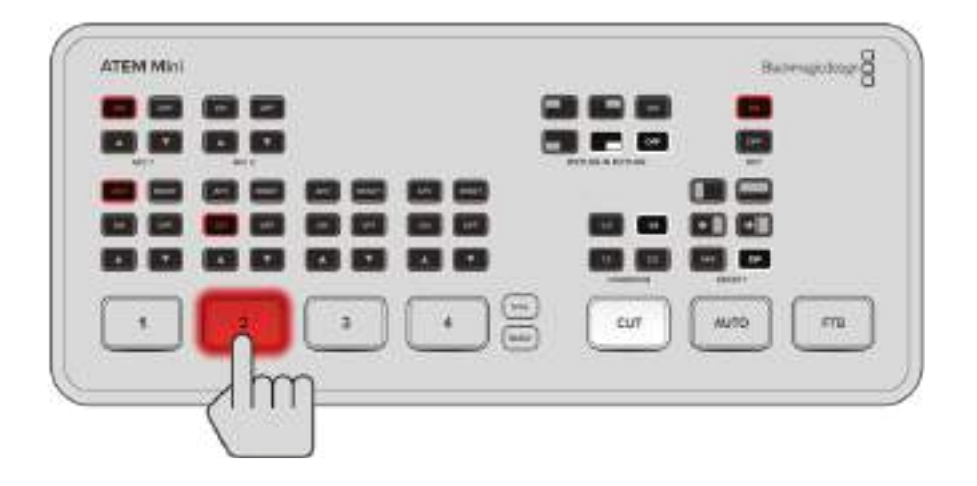

# **Connettere Skype e Zoom**

Collega l'uscita **USB Out** di ATEM Mini all'ingresso USB del computer. Il computer rileverà ATEM Mini come una webcam e potrai selezionarlo come sorgente nel programma di streaming, per esempio Skype, Zoom e OBS Studio.

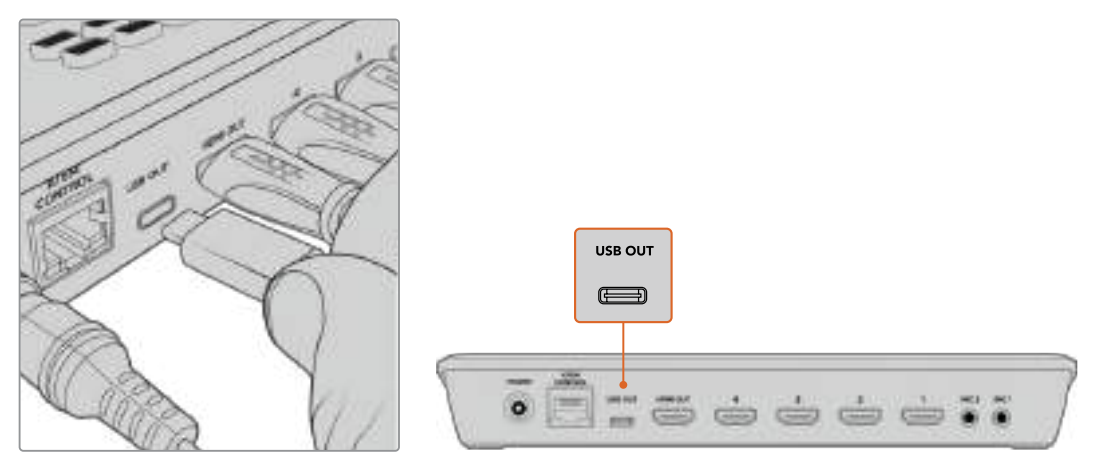

Collega l'uscita USB Out di ATEM Mini alla porta USB-C del computer

# **Impostare ATEM Mini come webcam**

Nella maggior parte dei casi il software di streaming imposta automaticamente ATEM Mini come webcam. In caso contrario sarà necessario farlo manualmente, per indicare al software di usare ATEM Mini come webcam e microfono.

### Su Skype:

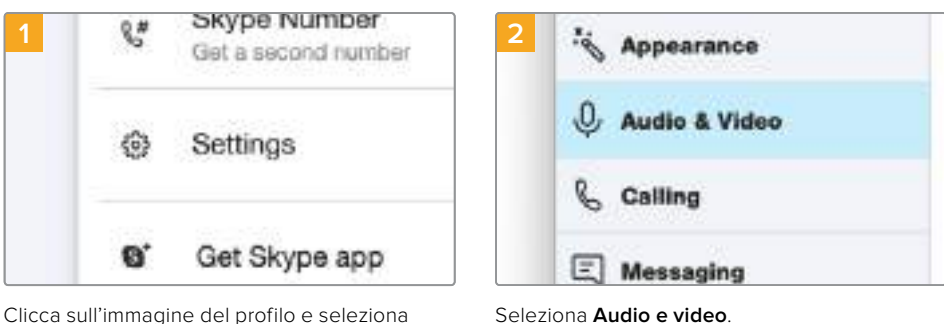

Clicca sull'immagine del profilo e seleziona **Impostazioni**.

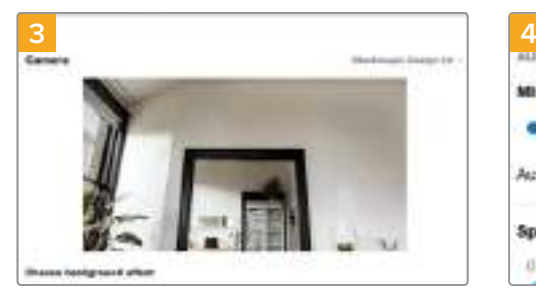

Nel menù a discesa **Videocamera** seleziona **Blackmagic Design**. L'anteprima mostrerà il video proveniente da ATEM Mini.

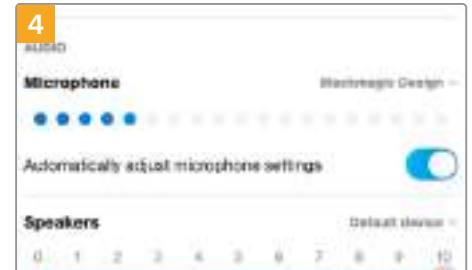

Nel menù **Microfono** seleziona

Dopo aver cambiato le impostazioni di Skype, prova ad effettuare una chiamata per testare la configurazione.

### Su Zoom:

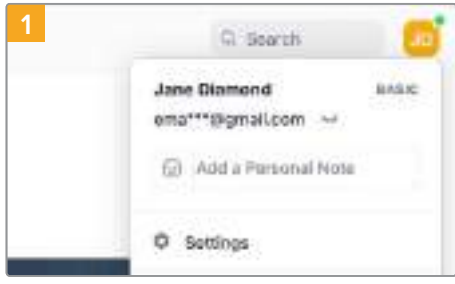

Prima di partecipare alla conferenza, clicca sull'immagine del profilo e seleziona **Impostazioni**.

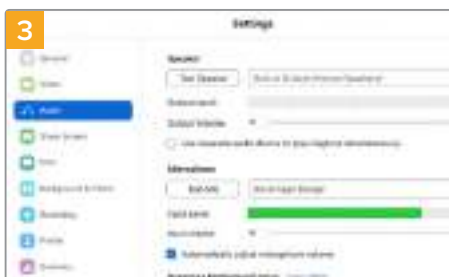

Nel menù **Audio** seleziona **Blackmagic Design** come microfono.

Ora che ATEM Mini è selezionato come webcam, puoi iniziare a trasmettere il video al mondo intero.

**SUGGERIMENTO** Mediante ethernet, i modelli ATEM Mini Pro ed Extreme consentono lo streaming diretto sulle piattaforme come YouTube e Twitch. Inoltre mentre il video è in streaming, puoi registrare contemporaneamente il programma su un flash disk tramite la connessione USB-C. Per approfondire questa modalità di streaming, consulta la sezione "Streaming diretto e controllo software tramite ethernet".

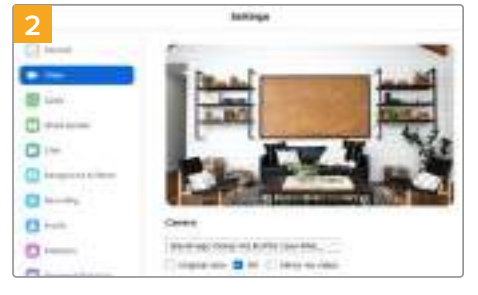

Nel menù **Video** seleziona **Blackmagic Design**. L'anteprima mostrerà il video in arrivo da ATEM Mini.

# **Commutare tra le sorgenti**

ATEM Mini consente di commutare usando lo stacco netto, 'cut', o le transizioni. Mentre lo stacco netto cambia sorgente all'istante, la transizione lo fa a una durata preimpostata, spesso avvalendosi di un effetto. Consulta la sezione seguente per tutti i dettagli su come usare questi due metodi di commutazione.

# **Commutazione con stacco netto o transizioni**

Le sorgenti si possono cambiare all'istante con uno stacco netto, o con una transizione graduale dalla durata preimpostata. Le transizioni appaiono come un effetto, per esempio una dissolvenza incrociata o un passaggio di colore, o persino una tendina stilizzata a scelta tra diverse opzioni.

### **Stacco netto**

Questo esempio spiega come passare dall'ingresso 1 all'ingresso 2.

### **Come fare:**

- **1** Il pulsante 1 è illuminato di rosso perché l'ingresso corrispondente è in onda.
- **2** Premi **CUT** per selezionare lo stacco netto invece della transizione automatica.
- **3** Premi il pulsante **2**.

L'ingresso 1 lascerà immediatamente il posto all'ingresso 2. Il pulsante 2 si illuminerà di rosso perché ora l'ingresso corrispondente è in onda. Questo è un esempio di commutazione con stacco netto tra due sorgenti.

# **Transizione automatica**

Le transizioni consentono di passare da una sorgente all'altra a una durata preimpostata. Per esempio la transizione mix sfuma gradualmente una sorgente fino a sostituirla con un'altra. La transizione wipe (a tendina) attraversa lo schermo con una linea rivelando man mano un'altra sorgente. Puoi personalizzare la transizione con un bordo colorato e ammorbidirlo per rendere l'effetto più gradevole. Ci sono anche le transizioni DVE (effetti speciali digitali) come squeeze e push, che spostano le immagini mentre cambiano.

Questo esempio spiega come passare dall'ingresso 1 all'ingresso 2 con una transizione mix.

### **Come fare:**

**1** Premi **MIX** per selezionare la transizione.

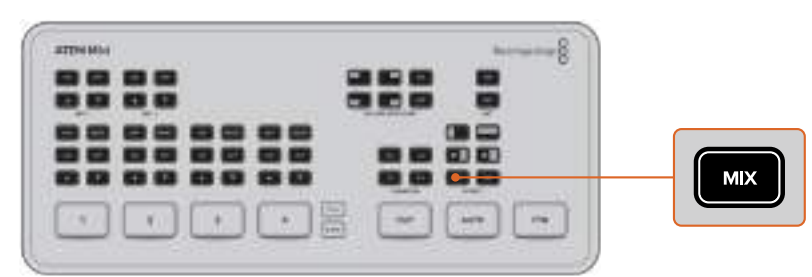
**2** Premi il pulsante della durata desiderata.

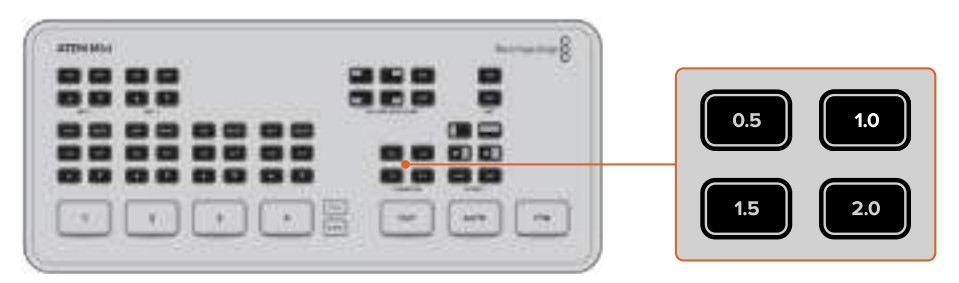

- **3** Premi **AUTO** per selezionare la transizione automatica.
- **4** Premi il pulsante **2** per eseguire la transizione mix.

Durante la transizione, i pulsanti 1 e 2 si illumineranno di rosso. A transizione completata, il pulsante 2 si illuminerà di rosso perché ora l'ingresso corrispondente è in onda.

# **Stile della transizione e DVE**

I pulsanti sopra al pulsante AUTO selezionano lo stile della transizione, tra cui mix, dissolvenza incrociata e passaggio di colore,

la direzione della transizione wipe, ovvero verticale o orizzontale, e gli effetti DVE squeeze e push.

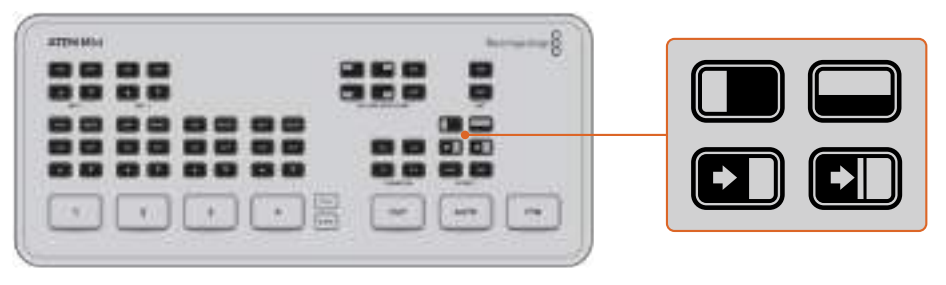

Scegli una transizione premendo il pulsante corrispondente, per es. wipe verticale o orizzontale, DVE squeeze o push, mix o dip

I modelli ATEM Mini Extreme offrono anche altri stili di transizione, qui sotto elencati, che puoi selezionare dal pannello frontale.

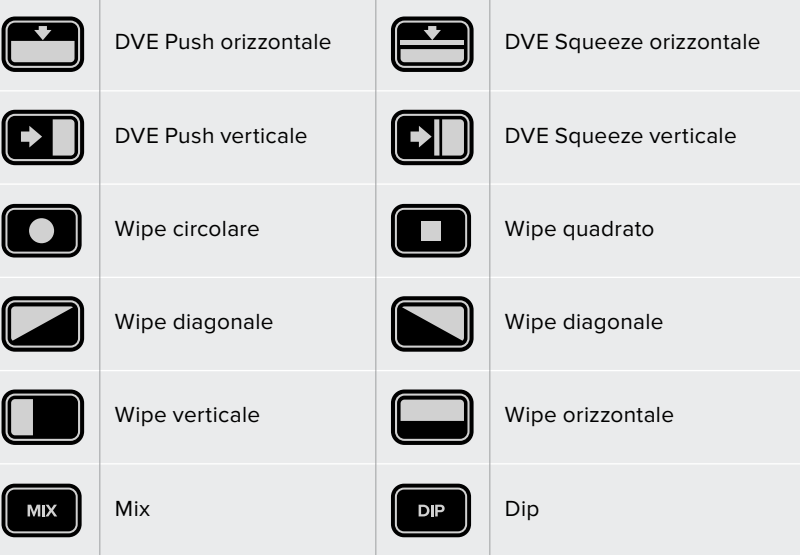

# **Regolare l'audio**

Durante la configurazione di partenza o la trasmissione potrebbe essere necessario diminuire o aumentare i livelli audio.

Un livello troppo alto, ovvero che supera la soglia consentita, tende a distorcere e rendere sgradevole il suono. Questo fenomeno prende il nome di clipping.

Per diminuire o aumentare il livello di ciascun ingresso, premi il rispettivo pulsante con la freccia in basso o in alto. Per esempio se la voce del presentatore è troppo alta e rischia il clipping, premi la freccia verso il basso dell'ingresso corrispondente fino a raggiungere il livello ottimale.

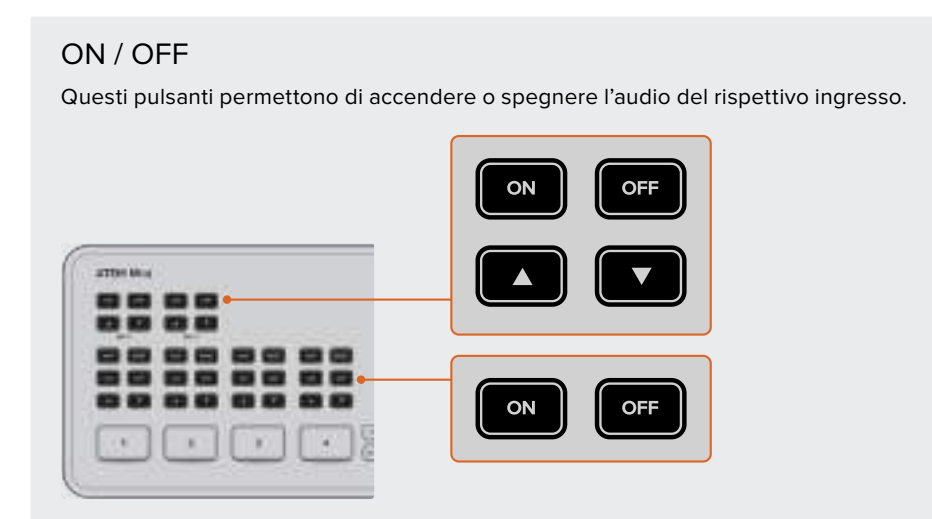

ON - Mantiene l'audio di un ingresso sempre acceso, anche se la rispettiva sorgente non è in onda.

OFF - Spegne l'audio di un ingresso, anche se la rispettiva sorgente è in onda.

#### AFV

AFV sta per *audio follow video*, e fa sì che l'audio di un ingresso sia udibile quando la rispettiva sorgente è in onda.

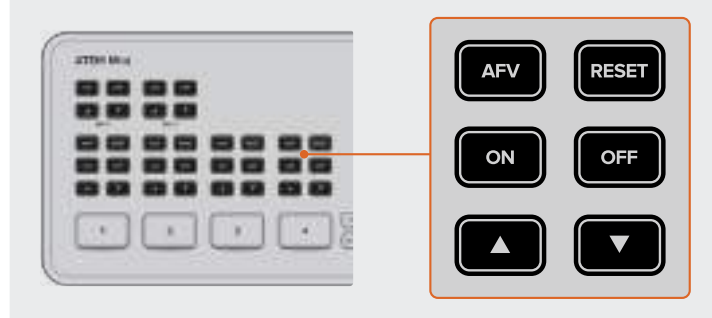

Premi questo pulsante per abilitare o disabilitare questa funzione per ciascuno degli ingressi.

#### MUTE

Silenzia l'audio riprodotto, incluso l'audio del programma. È utile per sentire la propria voce al posto dell'audio del programma. Il pulsante si illumina di rosso quando è attivo.

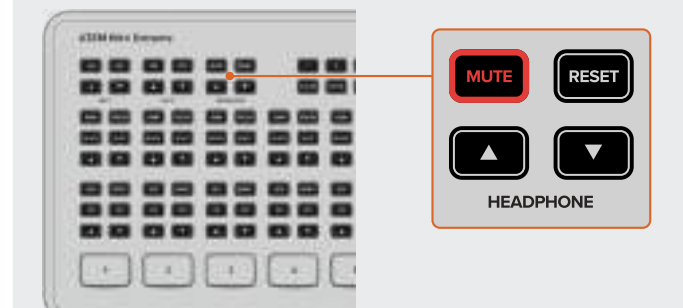

#### RESET

Riporta il livello audio dell'ingresso all'impostazione di default. È utile per annullare le regolazioni precedenti e tornare al livello originale prima di modificarlo.

Su ATEM Mini Extreme, premendo questo pulsante nella sezione Headphone si resetta il livello delle cuffie.

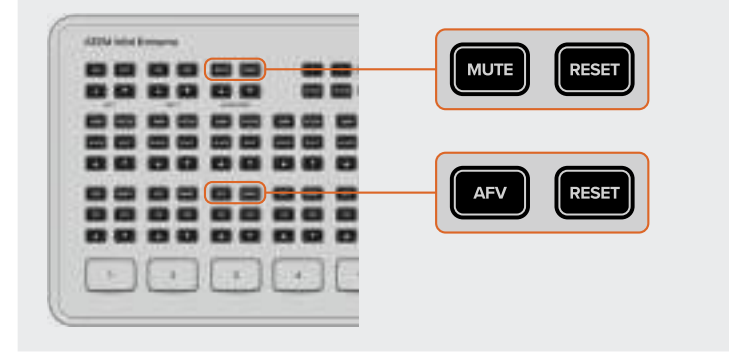

## **Immagine nell'immagine**

La funzione di immagine nell'immagine sovrappone una seconda sorgente video alla sorgente video principale, in un piccolo riquadro riposizionabile e personalizzabile. La sorgente di immagine nell'immagine di default è l'ingresso 1. Per esempio per vedere le reazioni dei giocatori in un riquadro durante una partita a un videogioco, collega la camera all'ingresso 1.

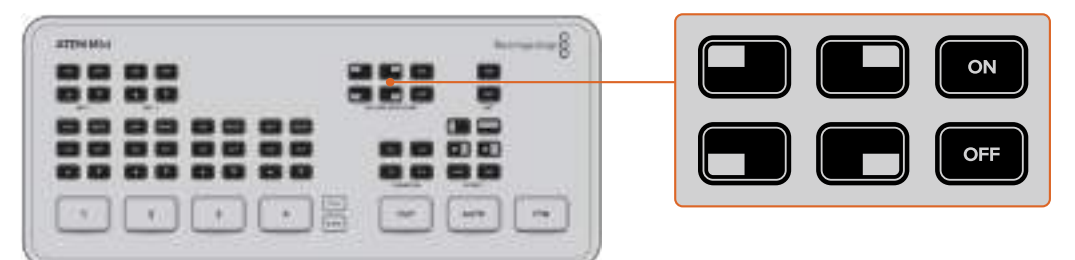

#### **Per abilitare la funzione immagine nell'immagine:**

- **1** Assicurati che la sorgente da visualizzare nel riquadro sia collegata all'ingresso HDMI 1.
- **2** Collega la sorgente video principale a uno degli altri ingressi HDMI.
- **3** Nella sezione **Picture in Picture** del pannello di controllo, seleziona **ON**.

Il riquadro apparirà sullo schermo. Premi uno dei 4 pulsanti per posizionarlo dove preferisci.

I modelli ATEM Mini Extreme dispongono di ulteriori opzioni predefinite di immagine nell'immagine: un riquadro laterale e due riquadri adiacenti. Selezionando i due riquadri adiacenti, HDMI 1 e HDMI 2 sono le sorgenti di default.

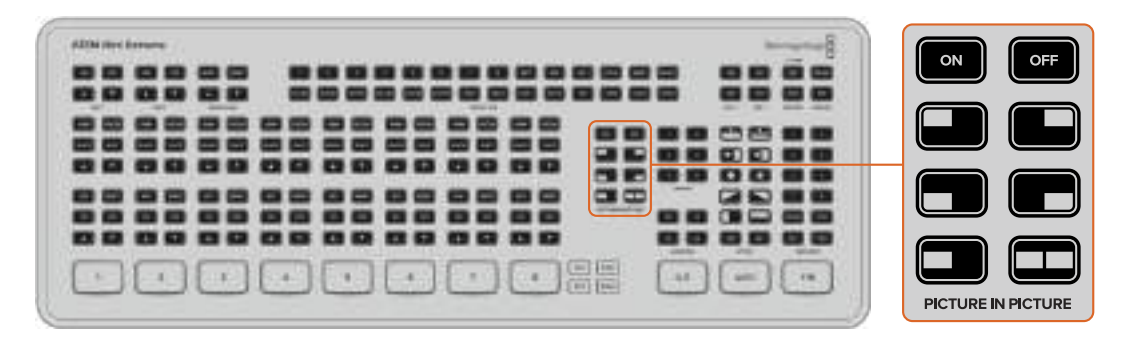

## **Keyer primario**

Il keyer primario di ATEM Mini sovrappone la grafica o mescola un livello video con un altro avvalendosi della trasparenza. Grazie a questa funzione puoi rendere lo sfondo di una sorgente invisibile con la chiave cromatica, oppure usare una porzione specifica di un'immagine di grafica con la chiave di luminanza o lineare. La chiave lineare è ideale per gli effetti visivi, i titoli e la grafica nei terzi inferiori.

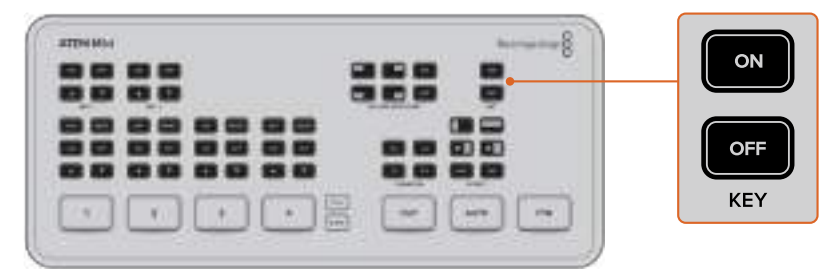

Premi ON o OFF nella sezione Key del pannello di controllo per inserire o rimuovere la chiave primaria dal video in onda

**SUGGERIMENTO** L'avanzata chiave cromatica di ATEM Mini è perfetta per intarsiare la grafica su uno sfondo riproducendola direttamente da una presentazione PowerPoint. Basta rendere verde la porzione dell'immagine che desideri tralasciare, o di qualsiasi altro colore assente nella grafica, e poi usare la chiave cromatica per renderla trasparente. Poiché in arrivo dalla connessione HDMI, le immagini del computer sono di alta qualità, consentendo di ottenere intarsi impeccabili.

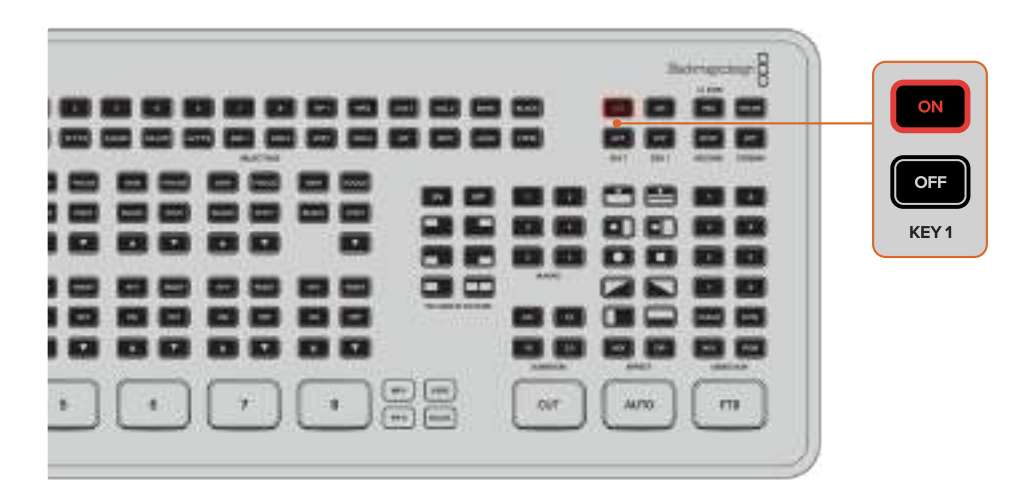

ATEM Mini Extreme fornisce quattro keyer primari. Premi i pulsanti **ON** e **OFF** nella sezione Key 1 per inserire e rimuovere il keyer dalla diretta. Per passare ad altri keyer, salvali come macro o usa ATEM Software Control. Leggi la sezione "Utilizzare le macro" per tutti i dettagli.

# **Dissolvenza in nero**

La dissolvenza in nero è ideale per aprire o chiudere una trasmissione perché sfuma gradulamente, in entrata o in uscita, tutti i livelli video allo stesso tempo. I livelli includono ogni chiave primaria e secondaria visibile sull'immagine in onda. Durante la dissolvenza in nero, anche l'audio master si spegne lentamente.

Premi il pulsante **FTB** per eseguire una dissolvenza in nero. Il pulsante lampeggerà.

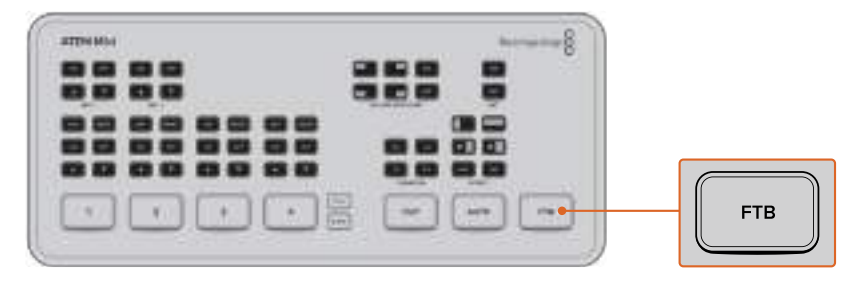

Premilo di nuovo per sfumare il nero e mostrare le immagini. Questa funzione è ideale per iniziare e concludere una trasmissione.

## **Fotogrammi**

Sui modelli ATEM Mini e Mini Pro, premi il pulsante **STILL** per mandare in onda un fotogramma caricato nel media player.

Per rimuoverlo, cambia sorgente premendo uno dei pulsanti numerati.

Questo pulsante manda in onda la grafica caricata all'interno dell'archivio multimediale di ATEM Software Control, il software di controllo ad alta prestazione che dà accesso a tutte le funzioni di ATEM Mini.

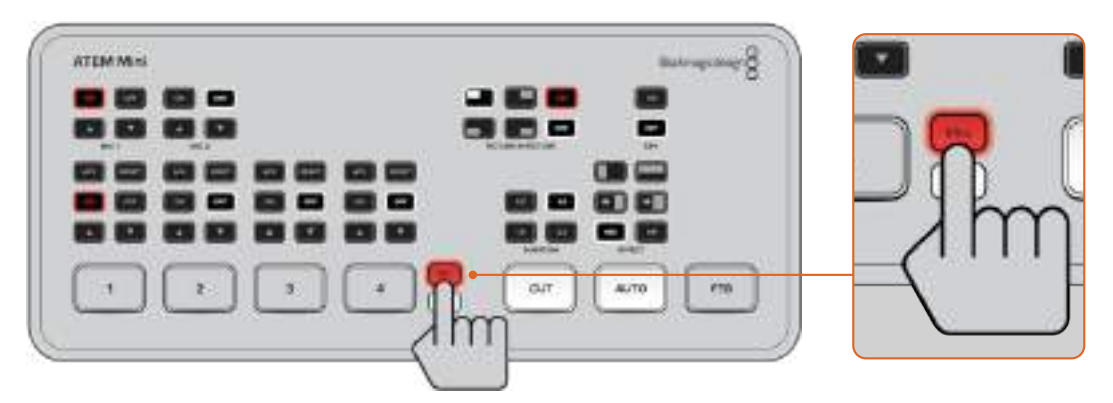

Sui modelli ATEM Mini Extreme, premi i pulsanti **MP1** e **MP2** per mostrare il fotogramma caricato nel media player 1 o 2.

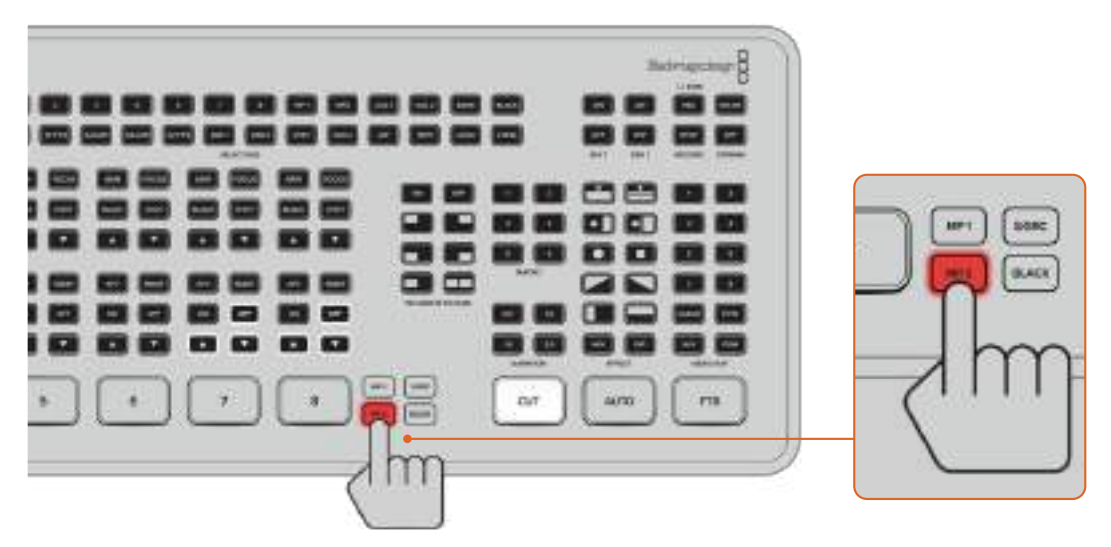

Per tutti i dettagli su come caricare i fotogrammi nei media player consulta la sezione "Multimedia".

# **Funzioni aggiuntive di ATEM Mini Pro e ATEM Mini Extreme**

Gli switcher ATEM Mini Pro ed Extreme offrono funzioni aggiuntive e la flessibilità di controllare numerosi altri aspetti della produzione direttamente dal pannello frontale senza dover collegare un computer.

Il pannello di controllo ospita pulsanti appositi per commutare tra le sorgenti sull'uscita HDMI, e per avviare/interrompere lo streaming e la registrazione.

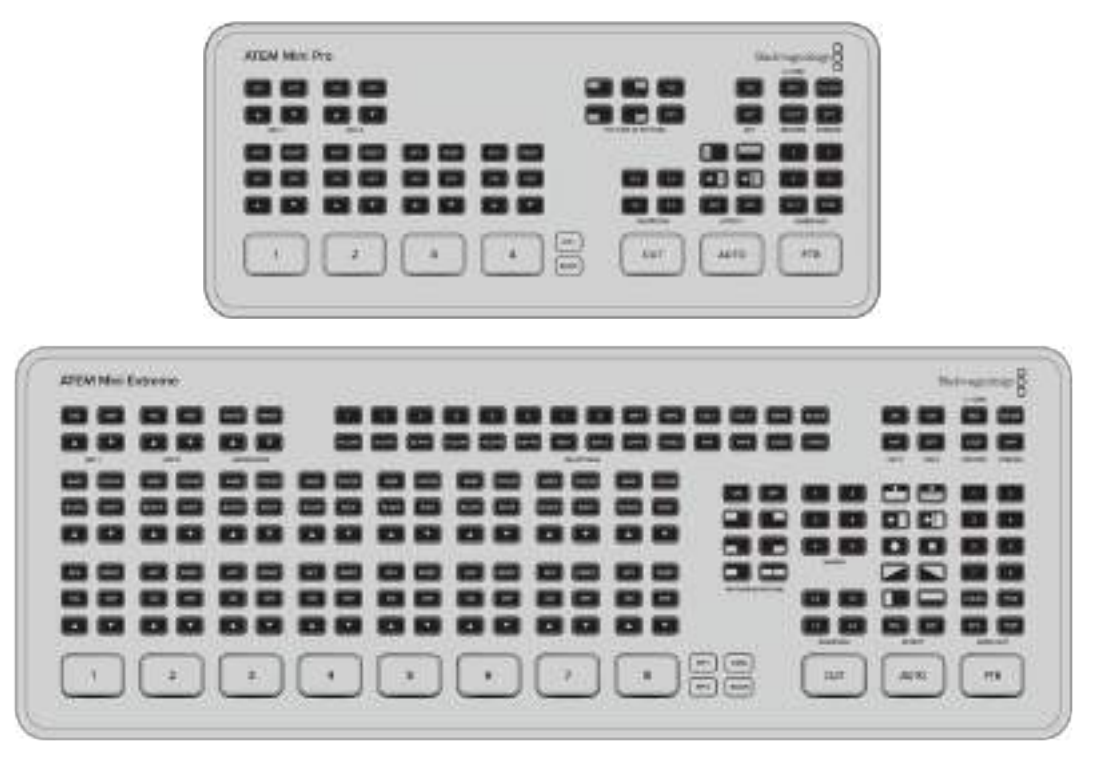

ATEM Mini Pro ed Extreme offrono un maggior livello di controllo dal pannello frontale e altre opzioni di streaming

Questi modelli consentono di andare in streaming sfruttando l'uscita webcam o direttamente mediante ethernet. In qualsiasi momento puoi registrare la trasmissione su un drive esterno tramite USB-C e avviare/interrompere la registrazione con i pulsanti REC e STOP sul pannello frontale di ATEM Mini Pro.

Una delle funzioni più utili è il multiview, che fornisce un quadro d'insieme dell'intera produzione sull'uscita video HDMI. Su un solo schermo puoi tenere sotto controllo tutti gli ingressi HDMI, le uscite di programma e anteprima, lo stato della registrazione e dello streaming, e l'audio.

La sezione seguente descrive le funzioni aggiuntive e come utilizzarle.

# **Pulsanti della sezione Stream**

I modelli ATEM Mini Pro ed Extreme consentono di trasmettere in streaming senza ricorrere a software complicati. Basta aprire l'applicazione ATEM Software Control inclusa, selezionare il servizio di streaming desiderato e inserire il codice di streaming. Poi non resta che avviare la diretta premendo **ON AIR** dal pannello frontale. Per maggiori informazioni consulta la sezione dedicata allo streaming.

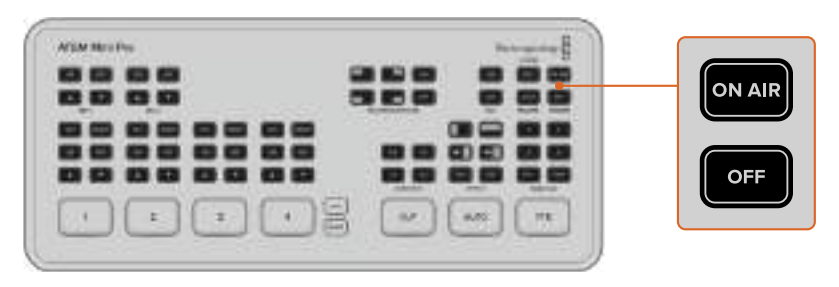

Premi ON AIR e OFF nella sezione Stream per avviare e interrompere lo streaming

A conclusione della trasmissione, premi **OFF** per terminare la diretta. Pertanto, dopo aver effettuato la configurazione iniziale, non c'è più bisogno di usare il computer per interrompere la diretta perché puoi farlo dal pannello frontale.

**SUGGERIMENTO** Dopo aver inserito i parametri di streaming nella tab Uscita di ATEM Software Control, gli switcher ATEM Mini Pro o Extreme salvano la configurazione e ti permettono di riutilizzarla in qualsiasi momento, anche subito dopo il riavvio. In questo modo non è necessario configurare ogni volta il software di streaming.

Con ATEM Mini Pro e ATEM Mini Extreme, lo streaming è ancora più facile e veloce grazie a ethernet, che ti permette di usare la connessione internet di un computer o di un router per andare online e allo stesso tempo di lavorare su ATEM Software Control.

Per maggiori informazioni su come configurare lo streaming e il controllo tramite ethernet leggi la sezione "Streaming diretto e controllo software tramite ethernet".

### **Pulsanti della sezione Record**

ATEM Mini Pro ed Extreme consentono di registrare il flusso di streaming su un disco o su un flash drive tramite USB-C. Per esempio collegando Blackmagic MultiDock 10G puoi registrare direttamente su un SSD. Quando la spia **Disk** in alto a destra sul pannello è verde, premi **REC** per registrare sul supporto di memoria collegato. Premi **STOP** per interrompere la registrazione.

ATEM Software Control registra lo streaming in H.264 con un rapporto di compressione ottimizzato per ottenere file di alta qualità ma di piccole dimensioni.

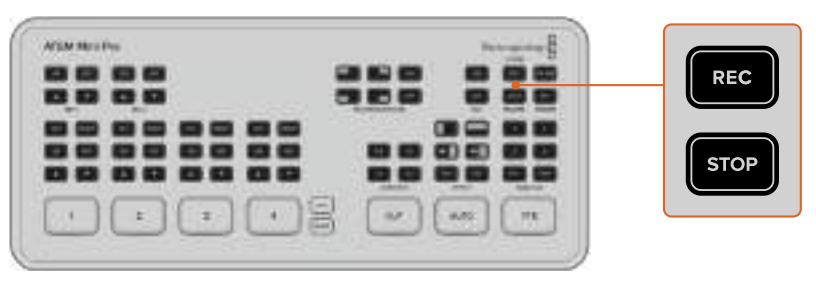

Premi REC per registrare la trasmissione su un drive esterno o un'unità flash tramite USB-C

#### Spia del supporto di memoria

La spia LED **Disk** segnala lo stato del supporto di memoria utilizzato per la registrazione. Si illumina di verde se il supporto è formattato e pronto alla registrazione, di rosso durante la registrazione.

#### **Colori della spia**

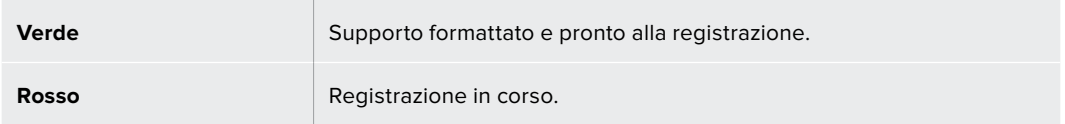

Il pulsante REC segnala la performance del drive. Se lampeggia lentamente di rosso, indica che sul drive è rimasto poco spazio; se lampeggia rapidamente, il drive salta diversi fotogrammi.

**NOTA** Per registrare su un drive esterno è necessario formattarlo. Leggi la sezione "Preparare i drive per la registrazione".

# **Pulsanti della sezione Video Out**

Situati sul lato destro del pannello, questi pulsanti alternano le sorgenti sull'uscita HDMI di ATEM Mini Pro, e sull'uscita HDMI 1 di ATEM Mini Extreme. La sorgente di default di ATEM Mini Pro è il multiview, approfondito in dettaglio più avanti; le sorgenti di default di ATEM Mini Extreme sono il programma (uscita 1) e il multiview (uscita 2).

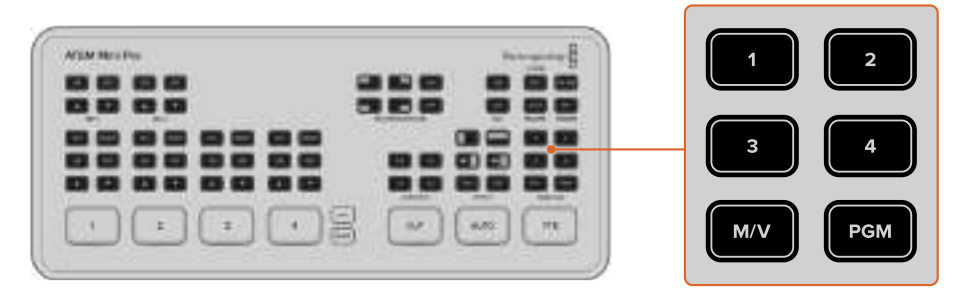

Usa i pulsanti della sezione Video Out per alternare la sorgente sull'uscita HDMI

I pulsanti della sezione Video Out servono a cambiare sorgente sull'uscita HDMI. Per esempio puoi selezionare gli ingressi HDMI per registrare le immagini delle camere ad essi collegate, oppure il programma o il multiview. Rispetto ad ATEM Mini, ATEM Mini Pro ed Extreme permettono di cambiare la sorgente sull'uscita HDMI direttamente dal pannello frontale. Oltre agli otto ingressi HDMI, al programma e al multiview, ATEM Mini Extreme consente di selezionare anche il clean feed e l'uscita di anteprima.

**NOTA** Per destinare la camera 1 o l'anteprima sull'uscita HDMI, seleziona l'opzione desiderata alla voce Uscita nella barra del menù di ATEM Software Control.

## **Streaming tramite ethernet**

Grazie alla connessione ethernet di ATEM Mini Pro ed Extreme puoi andare in streaming e allo stesso tempo lavorare su ATEM Software Control. Consulta la sezione "Utilizzare ATEM Software Control" per approfondire il software di controllo.

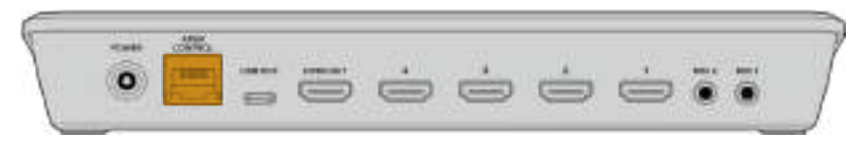

Collega l'unità al router tramite ethernet per andare subito in streaming

Su ATEM Software Control, seleziona la piattaforma che vuoi usare e inserisci le altre informazioni utili per lo streaming. Lo switcher salva questi parametri, consentendoti di trasmettere in streaming sul tuo canale in qualsiasi momento semplicemente collegandoti a internet.

Questa sezione descrive come configurare le impostazioni per YouTube Studio e Twitch.

**SUGGERIMENTO** In fase di configurazione è utile caricare un file di grafica sul media player di ATEM Software Control e selezionarlo per l'uscita di programma per testare rapidamente la trasmissione prima di iniziare la diretta.

#### **Configurare le impostazioni di YouTube Studio:**

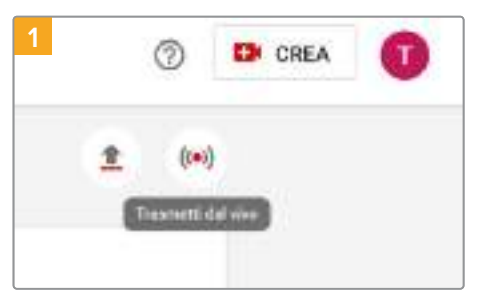

Accedi al tuo account di YouTube. Clicca su **Vai live**.

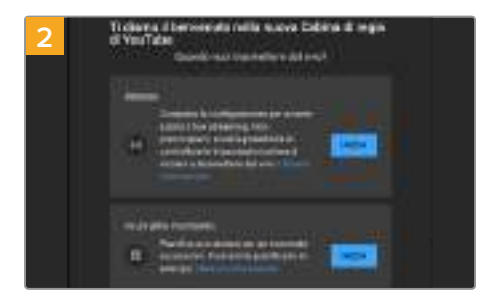

Se richiesto, seleziona **Trasmetti in diretta ora** o **Programma un video in diretta** e poi **Software di streaming**. Altrimenti scegli l'opzione di modifica.

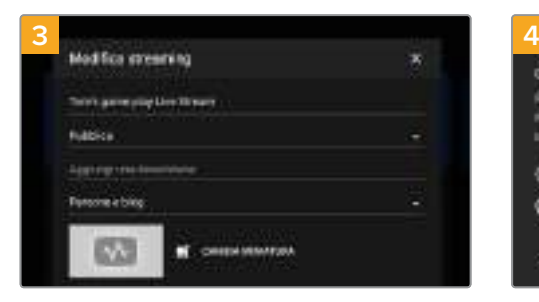

Dai un nome alla diretta e scegli l'opzione **Pubblica** per renderla visibile a tutti.

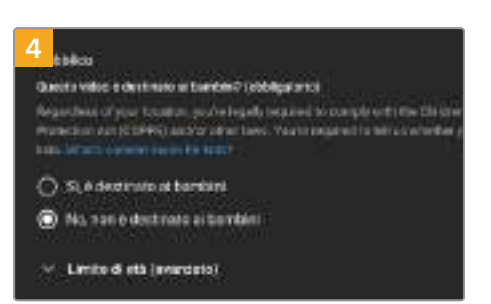

Seleziona l'opzione di protezione desiderata e salva.

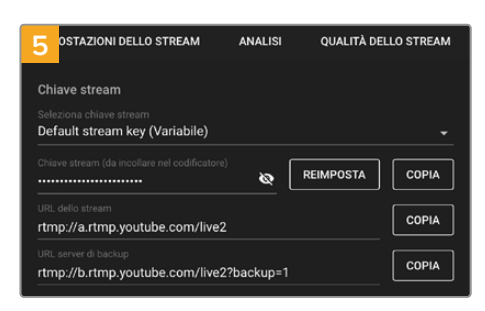

Nelle impostazioni di streaming apparirà il codice di streaming generato automaticamente. Clicca **Copia**.

Ora è necessario incollare il codice nell'apposito campo su ATEM Software Control.

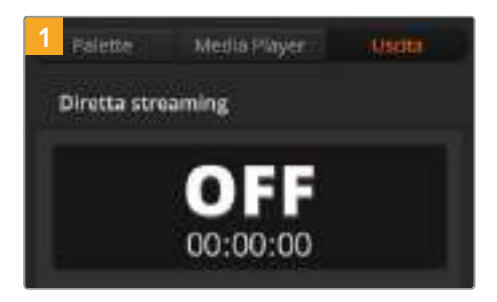

Clicca la tab **Uscita** su ATEM Software Control. Apri il menù **Diretta Streaming**.

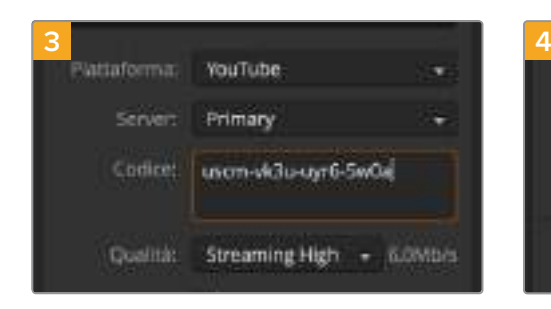

Nel campo **Codice** incolla il codice di streaming copiato da YouTube.

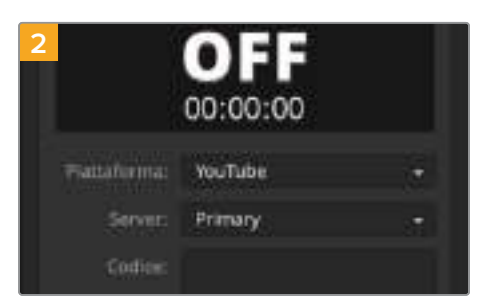

Dal menù a discesa **Piattaforma** seleziona **YouTube**. Imposta **Server** su **Primary**.

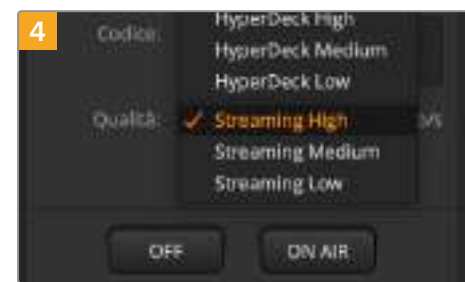

Dal menù a discesa **Qualità** seleziona un'opzione tra **Low** (bassa), **Medium** (media) e **High** (alta). La registrazione tramite l'uscita USB-C avrà la stessa qualità.

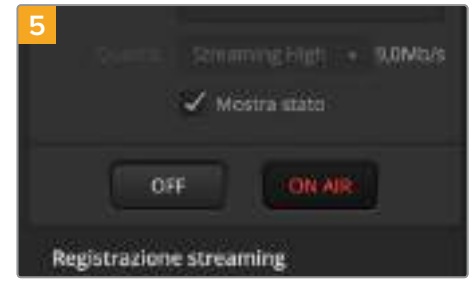

Dopo aver impostato i parametri di streaming, testa la trasmissione per assicurarti che tutto funzioni correttamente. Premi **ON AIR** sul pannello frontale dello switcher o clicca **ON AIR** nel menù **Diretta streaming** del software.

YouTube Studio è pronto per la trasmissione. Il buffering potrebbe richiedere qualche momento. Una volta completo, vedrai il pulsante **Trasmetti dal vivo**.

Cliccalo per avviare la trasmissione.

Per accertarti che tutto funzioni correttamente, clicca l'icona **Condividi**, copia il link e incollalo nel tuo browser. Ora puoi monitorare la diretta come fossi uno spettatore.

A conclusione della trasmissione, premi il pulsante **OFF** sullo switcher per interromperla.

#### **Configurare le impostazioni di Twitch:**

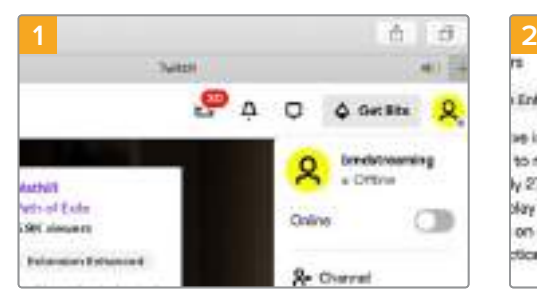

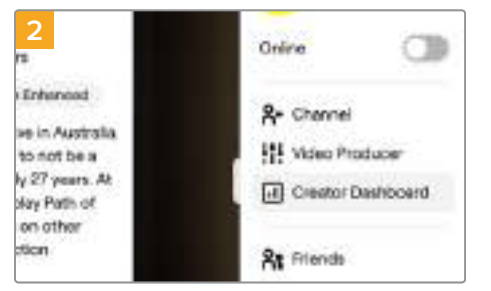

Accedi al tuo account di Twitch. Clicca il tuo avatar in alto a destra.

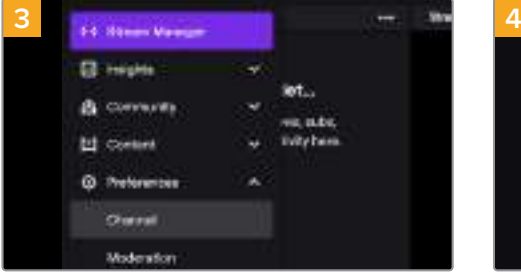

**Stream Key & Preferences** 

Vai su **Dashboard autore**.

Vai su **Gestore streaming**, poi su **Preferenze** e seleziona **Canale**.

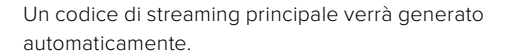

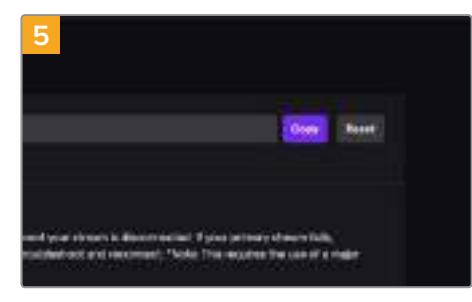

Clicca **Copia**.

Ora è necessario incollare il codice nell'apposito campo su ATEM Software Control.

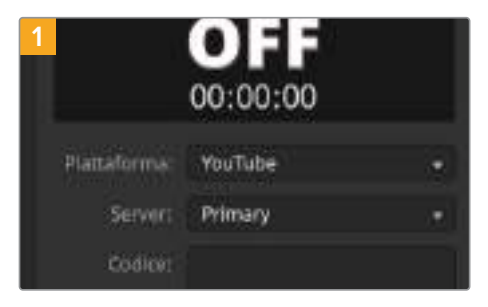

Clicca la tab **Uscita** su ATEM Software Control. Apri il menù **Diretta Streaming**.

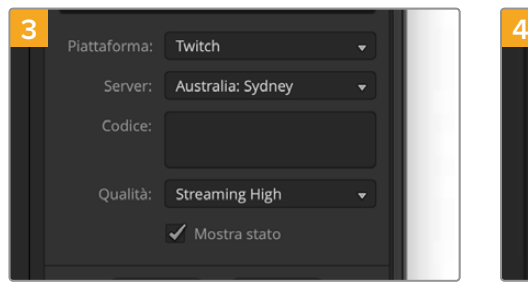

Dal menù a discesa **Server** seleziona il server più vicino alla tua postazione.

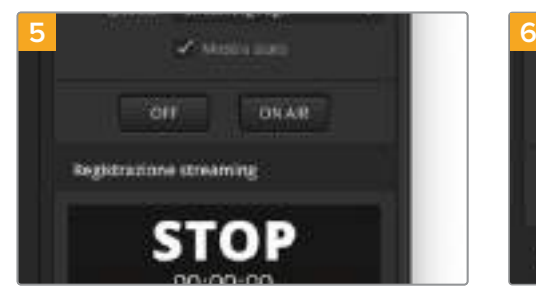

Dal menù a discesa **Qualità** seleziona un'opzione tra **Low (bassa), Medium (media) e High (alta).** La registrazione tramite l'uscita USB-C avrà la stessa qualità.

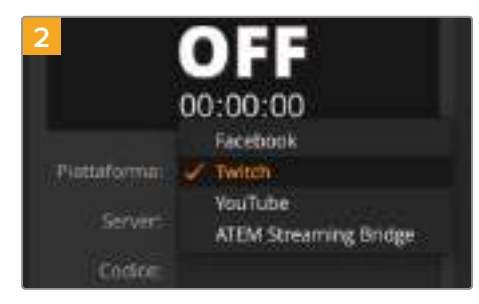

Dal menù a discesa **Piattaforma** seleziona **Twitch**.

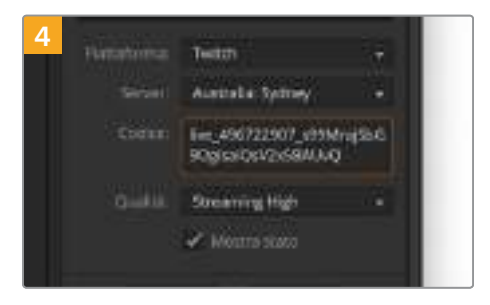

Nel campo **Codice** incolla il codice di streaming copiato da Twitch.

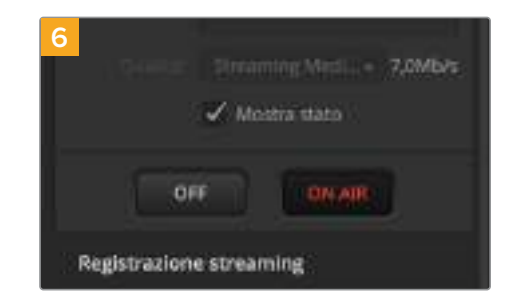

Dopo aver impostato i parametri di streaming, testa la trasmissione per assicurarti che tutto funzioni correttamente. Premi **ON AIR** sul pannello frontale di ATEM Mini Pro o Extreme, o clicca **ON AIR** nel menù **Diretta streaming** del software.

Ora sei in diretta. Per monitorare lo streaming vai sul tuo avatar e clicca **Torna a Twitch**. Ora clicca di nuovo il tuo avatar e seleziona **Canale**. Vedrai la trasmissione sul tuo canale e un indicatore di stato in alto nella finestra.

**NOTA** Se ad ATEM Mini colleghi pannelli di controllo aggiuntivi, potrebbe essere necessario un apposito indirizzo IP. Per maggiori informazioni consulta la sezione "Connettersi a una rete".

#### Streaming diretto con la connessione internet del computer

Dopo aver connesso ATEM Software Control allo switcher, puoi configurare lo streaming sfruttando la connessione internet del computer.

#### **Per configurare ATEM Mini Pro o ATEM Mini Extreme per lo streaming diretto e il controllo software:**

- **1** Collega ATEM Mini alla porta ethernet del computer. Il DHCP potrebbe impiegare qualche istante per trovare e assegnare un indirizzo IP al dispositivo.
- **2** Apri ATEM Software Control.
- **3** ATEM Mini Pro o ATEM Mini Extreme compariranno nella lista degli switcher ATEM connessi alla rete. Seleziona il tuo switcher.
- **4** Clicca **Connetti**.
- **5** Abilita il computer alla condivisione della connessione a internet tramite la porta ethernet.

Su Mac: **Preferenze di Sistema** > **Condivisione** > **Condivisione Internet** nell'elenco dei servizi. Nel menù **Condividi la tua connessione da** seleziona **Wi-Fi** se il Mac è connesso a internet con il Wi-Fi. Nell'elenco **Ai computer che usano** seleziona **Ethernet**. Nell'elenco dei servizi seleziona **Condivisione internet**. Nella richiesta di conferma clicca su **Inizia**.

Su Windows: nella casella di ricerca scrivi *visualizza connessioni di rete*. Fai clic destro sulla connessione internet e seleziona **Proprietà**. Nella tab **Condivisione** seleziona **Consenti ad altri utenti in rete di collegarsi tramite la connessione internet a questo computer**. Seleziona una connessione dal menù e conferma con **OK**.

ATEM Software Control si aprirà sull'interfaccia principale, che potrai usare per controllare lo switcher come se fosse collegato tramite USB-C. Lo switcher è ora abilitato allo streaming diretto mediante il computer.

# **Tethering su smartphone**

Dopo aver abilitato ATEM Mini Pro o ATEM Mini Pro ISO allo streaming su YouTube, Twitch o un'altra piattaforma, puoi andare in diretta da qualsiasi parte del mondo sfruttando la connessione 4G o 5G di uno smartphone o la sua funzione di Reverse Tethering per agganciarsi al Wi-Fi.

- **1** Collega lo smartphone alla porta USB-C di ATEM Mini Pro.
- **2** Controlla che l'hotspot dello smartphone sia acceso.

#### Sui dispositivi iOS vai su **Impostazioni** > **Hotspot personale** e abilita **Consenti agli altri di accedere**.

Sui dispositivi Android vai al menù veloce, tieni premuta l'icona dell'hotspot e abilita il tethering tramite USB.

Ora premi **ON AIR** sul pannello frontale di ATEM Mini Pro per andare in diretta.

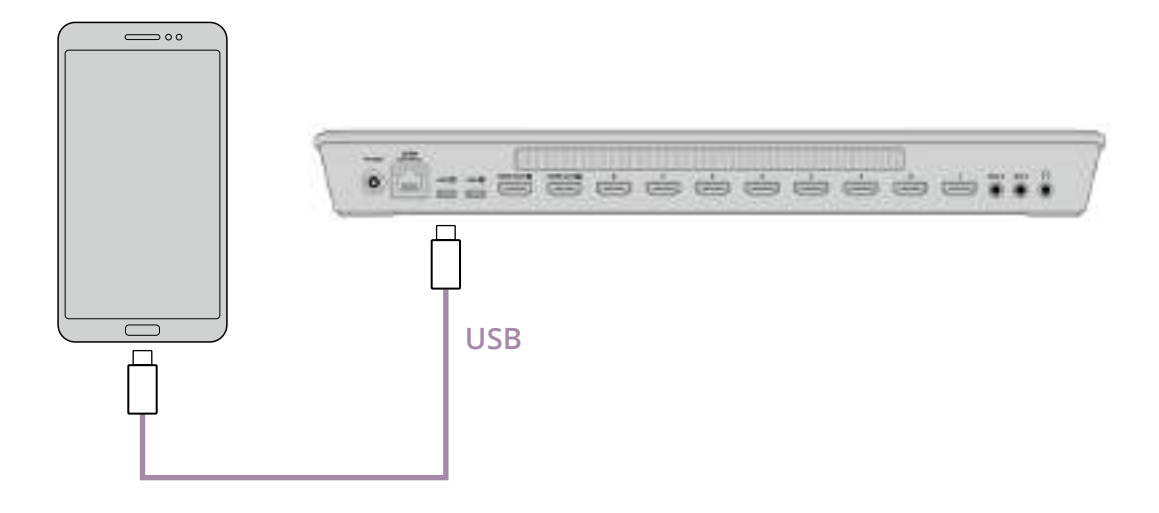

**SUGGERIMENTO** Al termine della diretta consigliamo di disattivare il tethering per non consumare la batteria.

# **Funzioni aggiuntive di ATEM Mini Extreme**

Il pannello frontale di ATEM Mini Extreme offre anche i pulsanti per controllare le camere, un bus di selezione e sei pulsanti per macro.

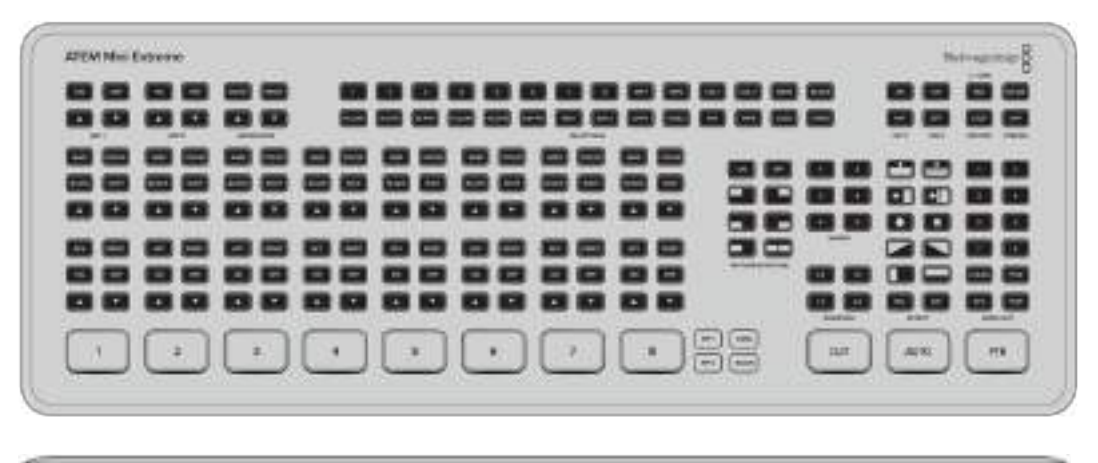

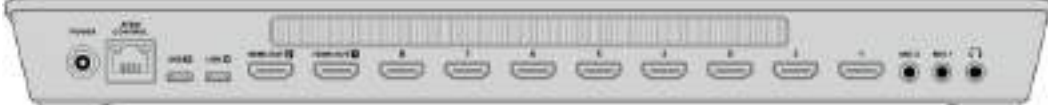

Questo modello offre due porte USB-C per registrare il flusso di streaming su un drive esterno e accedere contemporaneamente alla connessione internet dello smartphone (tethering).

# **Collegare le cuffie**

I modelli ATEM Mini Extreme ospitano un ingresso cuffie per ascoltare l'uscita di programma.

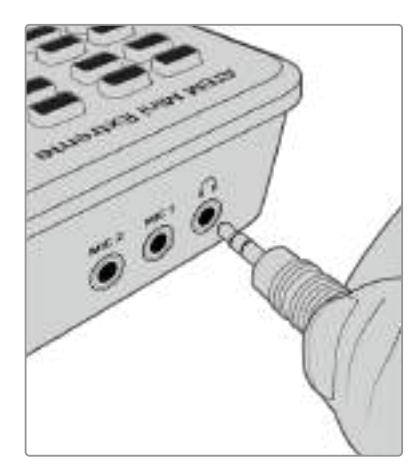

### **Bus di selezione**

Il bus di selezione è situato nella parte superiore di ATEM Mini Extreme e serve per assegnare le sorgenti agli effetti e alle chiavi. Permette di selezionare gli ingressi per le chiavi e cambiare la sorgente della chiave e del riempimento per i keyer primari e secondari durante la diretta. Per esempio, se ci sono due inquadrature della presentatrice del meteo davanti al green screen, da questo bus puoi alternarle mentre la chiave è in diretta.

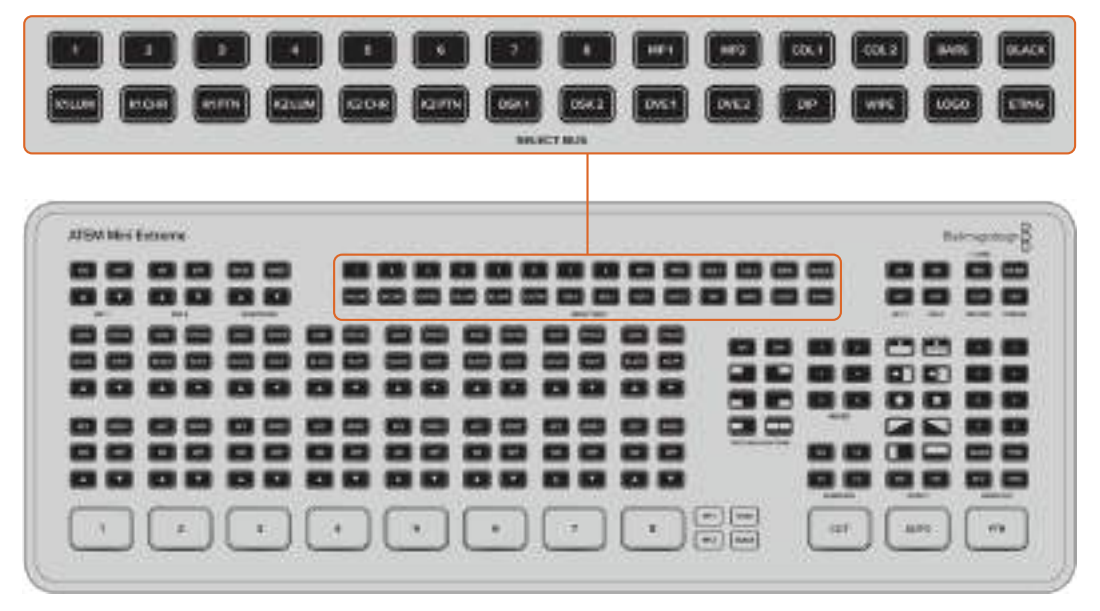

Per assegnare una sorgente al keyer primario 1:

- **1** Premi **K1LUM** per selezionare il keyer primario 1 di luminanza.
- **2** Premi **2** nella fila superiore di pulsanti. L'ingresso HDMI 2 ora è la sorgente per il riempimento e la chiave del keyer.

Nelle chiavi di luminanza, il riempimento e la chiave hanno la stessa sorgente.

Usa i menù di ATEM Software Control per regolare i parametri della chiave, per esempio la maschera e il gain.

# **Controllo camera**

Se utilizzi Blackmagic Pocket Cinema Camera 4K o 6K, con ATEM Mini Extreme puoi regolare diverse impostazioni tra cui diaframma, messa a fuoco e otturatore.

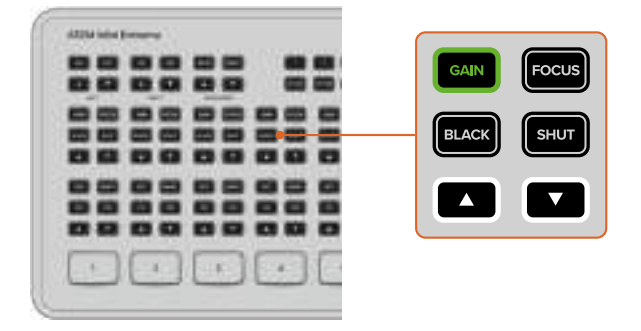

I pulsanti selezionati si illuminano di verde

Situati sopra ai pulsanti per l'audio di ciascun ingresso, i pulsanti per il controllo camera funzionano in modo simile ai controlli nell'interfaccia Camera di ATEM Software Control. Di default, le frecce su e giù regolano il diaframma.

**NOTA** Gli switcher ATEM Mini Extreme consentono anche di regolare le impostazioni delle camere Blackmagic URSA Mini Pro. Collegando un convertitore Blackmagic BiDirectional SDI/HDMI 3G tra la camera e lo switcher, puoi gestire le impostazioni sia dal pannello frontale sia da ATEM Software Control.

#### Diaframma

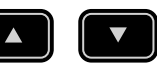

Premi entrambe le frecce per abilitare l'esposizione automatica. Questa funzione regola automaticamente l'apertura per mantenere costante l'esposizione senza alterare l'angolo dell'otturatore. Non incide sull'effetto del mosso ma potrebbe farlo sulla profondità di campo.

Per regolare manualmente il diaframma:

- **1** Premi la freccia verso l'alto per aumentare l'apertura.
- **2** Premi la freccia verso il basso per ridurre l'apertura.

**SUGGERIMENTO** Le due frecce servono anche per regolare il gain e l'otturatore, se selezionati. La selezione scade 3 secondi dopo aver premuto il relativo pulsante.

Gain

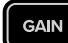

Questa impostazione serve per fornire ulteriore gain alla camera. Sulle camere Blackmagic Pocket Cinema Camera corrisponde all'ISO. Per esempio aumentando il gain (o ISO) in condizioni di scarsa illuminazione, si evita di sottoesporre le immagini.

Per regolare il gain:

- **1** Premi il pulsante **Gain**.
- **2** Premi la freccia verso l'alto o il basso per aumentarlo o diminuirlo.

Aumentando il gain aumenta anche il rumore nell'immagine.

#### Messa a fuoco

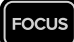

Per attivare la funzione di messa a fuoco automatica, tieni premuto il pulsante Focus per tre secondi.

Per regolare manualmente la messa a fuoco:

- **1** Premi il pulsante **Focus**.
- **2** Premi la freccia verso l'alto o il basso e osserva il flusso video della camera per ottenere immagini chiare e nitide.

#### Livello del nero

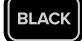

Per regolare il livello del nero:

- **1** Premi il pulsante **Black**.
- **2** Premi la freccia verso l'alto o il basso per aumentarlo o diminuirlo.

#### **Otturatore**

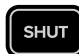

Regola automaticamente il valore dell'otturatore per mantenere costanti l'esposizione e l'apertura del diaframma. Usa questa impostazione se desideri mantenere invariata la profondità di campo. Ricorda che la regolazione automatica dell'otturatore potrebbe incidere sull'effetto del mosso. Inoltre è consigliabile tenere sotto controllo le luci usate per le riprese in interno perché potrebbero causare sfarfallio. La funzione di regolazione automatica del diaframma non è disponibile quando è attiva la funzione di regolazione automatica dell'otturatore.

Per regolare l'otturatore:

- **1** Premi il pulsante **Shut**.
- **2** Premi la freccia verso l'alto o il basso per aprirlo o chiuderlo.

### **Macro**

Una macro è una sequenza registrata di eventi che puoi salvare e riutilizzare quando necessario. I pulsanti numerati nella sezione Macro di ATEM Mini Extreme richiamano le prime sei macro registrate. Con le macro si risparmia tempo perché premendo un solo pulsante puoi ripetere le azioni ricorrenti del programma, per esempio transizioni e grafica in uscita o entrata.

Per azionare all'istante una macro basta premere il pulsante numerato corrispondente. Le macro si possono sfruttare anche per richiamare chiavi primarie e secondarie.

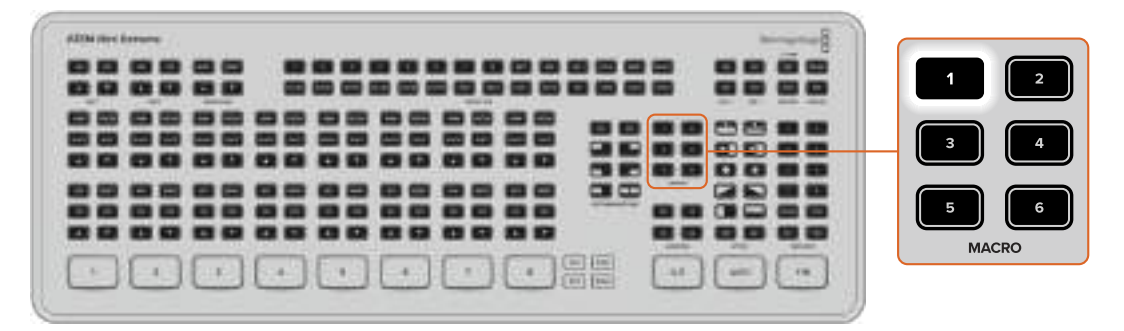

Se la macro contiene un comando di "attesa", il pulsante lampeggia a indicare che è necessario premere di nuovo il pulsante per far ripartire la sequenza

Consulta la sezione "Utilizzare le macro" per tutti i dettagli su come registrare e dare un nome alle macro.

# **Utilizzare SuperSource**

I modelli ATEM Mini Extreme offrono una funzione chiamata SuperSource che consente di visualizzare in sovraimpressione diverse sorgenti allo stesso tempo. Lo switcher ATEM legge il processore SuperSource come un singolo ingresso video. Ad esempio, nel caso di una discussione tra quattro ospiti, è possibile sovrapporli tutti e quattro allo sfondo. È una funzione simile alla PiP (immagine nell'immagine) ma più potente poiché ammette più sorgenti.

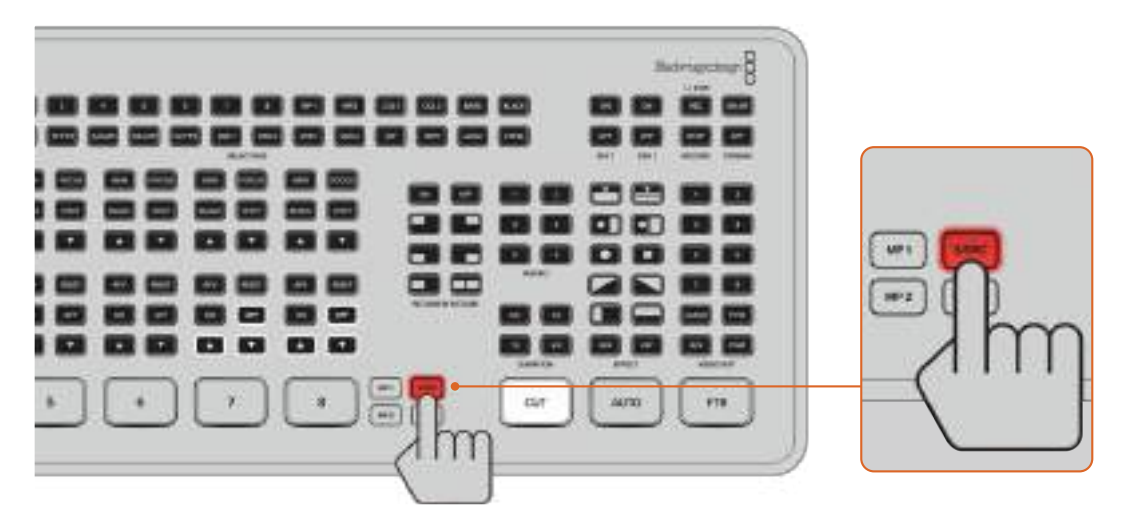

#### **Impostazione**

Innanzitutto è necessario visualizzare l'effetto SuperSource su un monitor. Per farlo, assegna l'uscita SuperSource a un riquadro multiview da ATEM Software Control o premi il pulsante **S/SRC** su ATEM Mini Extreme con un monitor collegato.

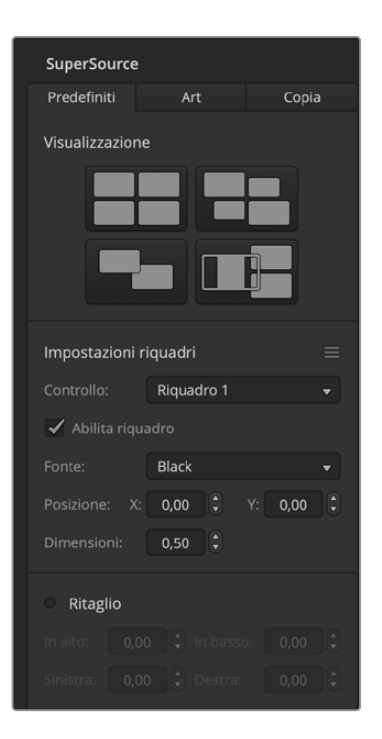

#### **Posizionamento**

Su ATEM Software Control, apri il menù **SuperSource** e scegli uno dei quattro layout predefiniti. I riquadri si disporranno automaticamente in base alla tua selezione. Spunta la casella **Abilita riquadro**. Regola **Posizione X e Y** e **Dimensioni** come preferisci. Spunta la casella **Ritaglio** se vuoi ritagliare l'immagine **In alto**, **In basso**, **Sinistra** o **Destra**. Segui lo stesso procedimento per ritoccare i riquadri 2, 3, e 4.

Clicca l'icona con 3 lineette in alto a destra per resettare le impostazioni.

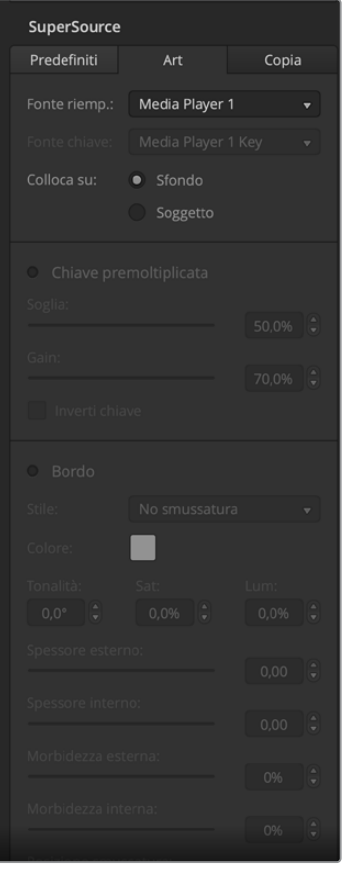

#### **Sfondo e soggetto**

Su ATEM Software Control, clicca la tab **Art**. Per usare una sorgente come sfondo, spunta la casella **Sfondo** alla voce **Colloca su**. La sorgente selezionata verrà collocata dietro i riquadri PiP.

Se preferisci usare la sorgente come soggetto, spunta la casella **Soggetto** alla voce **Colloca su** e abilita o meno l'opzione **Chiave premoltiplicata**. Se la abiliti, seleziona la sorgente del riempimento e della chiave alle voci **Fonte riemp.** e **Fonte chiave**. La sorgente verrà collocata sul riquadro o riquadri abilitati. Se la chiave non è premoltiplicata, usa i controlli **Soglia** e **Gain** per ottenere il risultato desiderato.

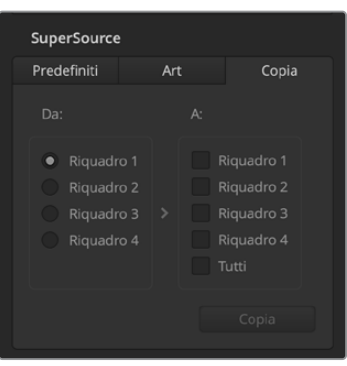

#### **Copiare le impostazioni**

Per utilizzare questa funzione su ATEM Software Control, vai alla tab **Copia** e seleziona il riquadro da copiare.

Spunta la casella del riquadro di cui vuoi copiare le impostazioni e poi la casella o le caselle del riquadro a cui vuoi applicarle. I riquadri copiati compariranno dietro al riquadro principale e avranno la stessa sorgente.

#### **Mandare SuperSource in onda**

Lo switcher ATEM legge il processore SuperSource come un singolo ingresso video. Per usare la composizione salvata basta attivare il pulsante SuperSource su ATEM Mini Extreme o su ATEM Software Control.

# **Utilizzare il multiview**

I modelli ATEM Mini Pro ed Extreme offrono una potente funzione multiview che consente di monitorare tutti gli ingressi HDMI, e le uscite di programma e di anteprima in diversi riquadri su un unico schermo. Inoltre visualizza il media player, lo stato dello streaming e della registrazione su drive, i livelli audio e gli indicatori di EQ e dinamica Fairlight.

Ottieni così un quadro d'insieme per tenere sotto controllo ogni aspetto della trasmissione.

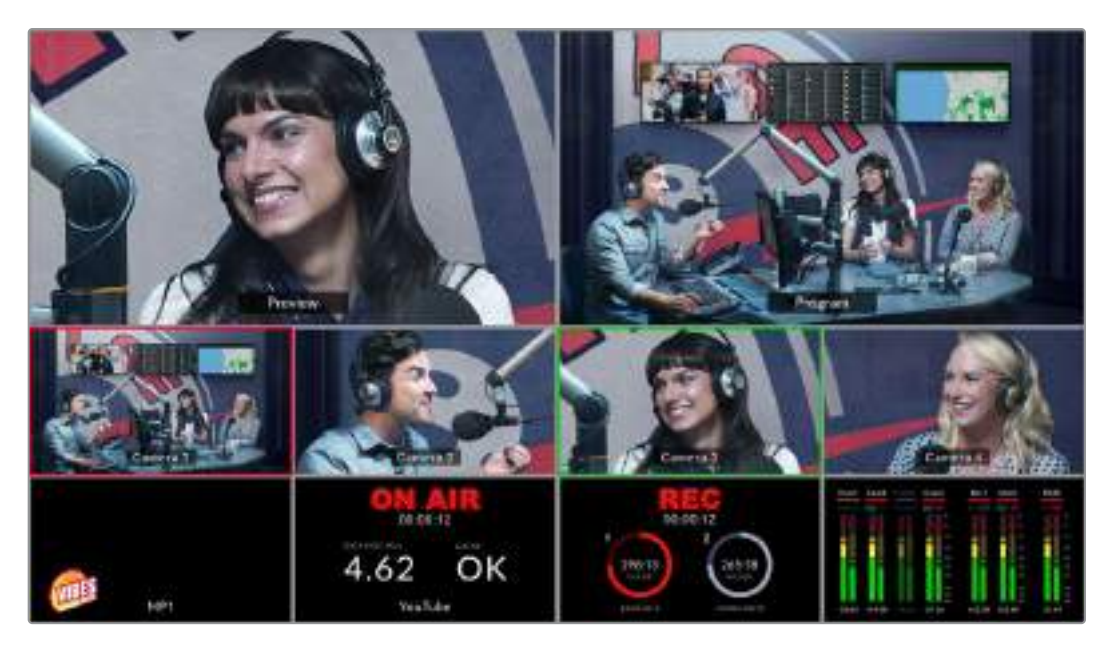

Il multiview consente di monitorare contemporaneamente tutti gli ingressi e le uscite

A seguire la descrizione di ogni riquadro della schermata multiview.

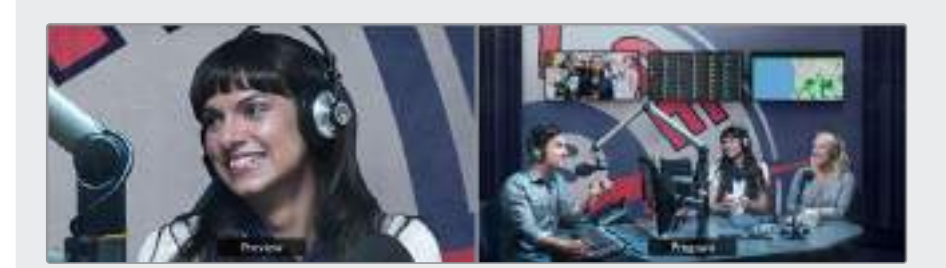

#### Anteprima

Mostra la sorgente attualmente presente sull'uscita di anteprima. È utile per testare la commutazione tra le sorgenti, visualizzare l'anteprima delle transizioni o configurare un keyer per vederne l'effetto prima di inviarlo all'uscita di programma. Per utilizzare il riquadro di anteprima è necessario impostare lo switcher sulla modalità di commutazione programma/anteprima. Maggiori dettagli sono contenuti più avanti nel manuale.

#### Programma

Mostra la sorgente attualmente presente sull'uscita di programma, ovvero le immagini in onda.

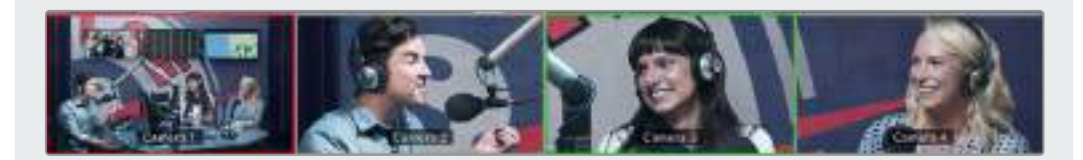

#### Ingressi

Mostra tutte le sorgenti collegate agli ingressi HDMI. Vedere le immagini di ogni camera su una sola schermata è utile per prendere decisioni rapide. Oltre alle camere, a questi ingressi puoi collegare anche l'uscita video di un computer o un registratore HyperDeck e monitorarle nei propri riquadri.

Quando uno degli ingressi è sull'uscita di anteprima, il suo riquadro è circondato da un bordo verde, mentre se è sull'uscita di programma, da un bordo rosso.

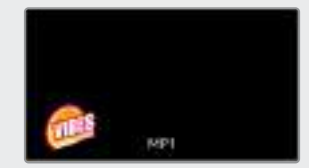

#### Media player

Mostra la grafica attualmente caricata sul media player. Per caricarla, vai nell'archivio multimediale di ATEM Software Control e trascina il fotogramma nel media player. Per maggiori informazioni su come utilizzare il media player e l'archivio multimediale consulta la sezione "Utilizzare ATEM Software Control/Multimedia".

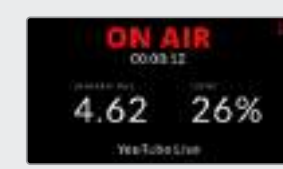

#### Streaming

Mostra informazioni di stato sulla diretta streaming, sul data rate e sulla cache. In basso indica anche su quale piattaforma streaming stai trasmettendo.

 **On Air** Prima della registrazione, **OFF** indica che lo switcher è in stand by e pronto a trasmettere. **ON AIR** in rosso compare quando parte lo streaming e rimane tale per tutta la sua durata.

In caso di interruzioni durante lo streaming, per esempio se la connessione internet è troppo lenta o se la cache è piena, ON AIR inizierà a lampeggiare.

- **Data Rate** Il trasferimento dati è misurato in megabit al secondo. Per trasmettere video 1080p60 senza perdita di fotogrammi, per gli switcher ATEM Mini Pro ed Extreme è necessario che il data rate sia tra 5 e 7 Mb al secondo.
- **Cache** Mostra lo spazio disponibile sul buffer di memoria integrato dello switcher. La cache è una piccola memoria interna che registra e riproduce continuamente l'uscita di programma, e funge da backup nel caso in cui il data rate scenda al di sotto del livello richiesto per lo streaming. La variabilità della connessione internet è dovuta alle attività di rete e alla potenza del segnale wireless, pertanto al diminuire della velocità di trasferimento, aumentano i dati di buffer. Se la velocità di connessione è troppo bassa per sostenere lo streaming, la cache si riempie di fotogrammi video per compensarvi. Quando la cache è piena al 100%, lo streaming ne risente negativamente, quindi è importante evitare di raggiungere la massima capacità. Per evitare questo problema, testa la velocità di connessione durante la configurazione e osserva il riquadro della cache nella schermata multiview. Se il valore è vicino a 100%, scegli un'opzione di qualità più bassa nelle impostazioni.
- **Tethering** L'icona dello smartphone compare quando ATEM Mini Pro o ATEM Mini Extreme sono connessi a internet tramite smartphone. L'icona è rossa durante la diretta.

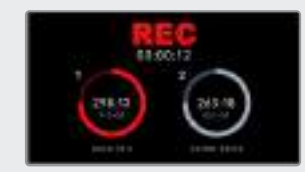

#### Registrazione Mostra lo stato della registrazione quando si registra su un drive esterno tramite USB-C.

 **Registrazione STOP** compare prima della registrazione, o se non è collegato alcun supporto di memoria. Connettendo un supporto di memoria, comparirà un'icona circolare che lo rappresenta.

**REC** in rosso compare in fase di registrazione.

- **Durata** Indica la durata della registrazione e parte non appena premi REC sul pannello frontale dello switcher.
- **Drive** Le icone circolari mostrano informazioni e stato della registrazione per ogni supporto di memoria collegato. Nell'esempio in alto, indicano il numero dei drive in uso, il nome, lo spazio disponibile e il tempo di registrazione residuo. Durante la registrazione, l'icona del relativo drive si illumina di rosso dando un'indicazione incrementale dello spazio residuo.

I supporti sono ordinati per capacità di archiviazione. Per esempio, connettendo 4 SSD tramite Blackmagic MultiDock 10G, il drive con maggiore spazio disponibile verrà etichettato nell'icona circolare 1, e quello successivo nell'icona 2. Quando i drive 1 e 2 sono pieni, il terzo drive per spazio disponibile subentrerà nell'icona 1 e il quarto nell'icona 2. Puoi sempre assicurarti di quale drive sia collegato controllando il nome indicato sotto la rispettiva icona.

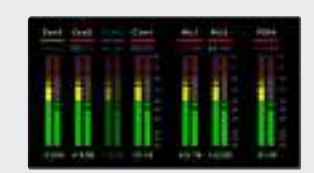

#### Audio

Mostra i livelli audio di ogni sorgente e dell'uscita di programma durante la trasmissione.

 **Livelli audio** Ogni ingresso e l'uscita di programma hanno i propri livelli audio, che puoi monitorare contemporaneamente. Se superano i -10dB, si illuminano di rosso a segnalare la prossimità alla potenza massima di 0dB, raggiunta la quale l'audio subisce il clipping, ovvero si distorce. Per evitare che succeda è necessario abbassare i livelli usando i pulsanti audio sul pannello frontale dello switcher o il mixer audio su ATEM Software Control. Per maggiori dettagli su ATEM Software Control consulta la sezione successiva.

I livelli audio sono importanti per ottenere un audio sempre perfetto.

ma l'ingresso non è on air.

 **Fairlight** Queste icone si riferiscono a EQ e dinamica, se abilitati sulla pagina Audio di ATEM Software Control.

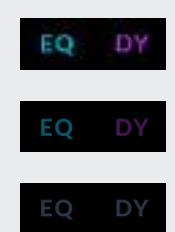

Se le icone sono colorate e illuminate, EQ o dinamica sono attivi e l'ingresso è on air.

Se le icone non sono colorate né illuminate, EQ o dinamica non sono attivi o sono stati bypassati sulla pagina Audio.

Se le icone sono colorate ma non illuminate, EQ o dinamica sono attivi,

#### Il multiview di ATEM Mini Extreme

I modelli ATEM Mini Extreme permettono di usare un layout di 4, 7, 10, 13 o 16 riquadri e di visualizzare una combinazione a scelta di ingressi. Usa i menù a discesa per scegliere quale sorgente visualizzare in ciascun riquadro. Se sono collegate poche camere, puoi decidere di visualizzare altre sorgenti, per esempio i lettori multimediali, i generatori di colore e lo stato dello streaming e della registrazione. È il sistema ideale per personalizzare la schermata multiview in base alle necessità.

Gli indicatori di livello audio si possono abilitare o disabilitare in ogni riquadro singolarmente o contemporaneamente cliccando le rispettive icone o il pulsante **Tutti on**. Scegli il layout cliccando sull'immagine corrispondente in alto a sinistra.

| imipost asioni- |                         |                  |   |             |                  |                |   |
|-----------------|-------------------------|------------------|---|-------------|------------------|----------------|---|
| listacio        | Auto.                   | <b>Multiving</b> |   | Etitatio    | Hyunidade.       | 78.006         |   |
| Light.<br>ᄩ     | trees audio<br>Territon |                  |   |             |                  |                |   |
| <b>Zhadev</b>   |                         | Werts Player   - |   |             | <b>President</b> |                |   |
| <b>Black</b>    | ٠<br>×                  | flack.           | ٠ | G.          |                  |                |   |
| Carram F        |                         | Camara 3         |   | Canara 2    |                  | Earness-4      |   |
| 圓               |                         | u                |   | R           |                  | R              |   |
| Court Bars.     |                         | a.<br>Odat       | ٠ | SuperSurius | ۳                | Carrets &<br>w | ٠ |
|                 |                         |                  |   |             |                  | Fine           |   |

Personalizza il multiview di ATEM Mini Extreme

Il multiview è un'eccellente funzione che consente di monitorare ogni aspetto della produzione. È utile anche per visualizzare una particolare idea in anteprima prima di usarla in diretta. Puoi monitorare ogni sorgente HDMI e testarne la commutazione, configurare una chiave cromatica, o verificare una transizione prima di inviarla all'uscita di programma.

# **ATEM Software Control**

ATEM Software Control è un software di controllo ad alta prestazione che dà accesso rapido e completo alle numerose funzioni di ATEM Mini.

Per esempio consente di eseguire manualmente le transizioni con una leva, selezionare le sorgenti sul bus di programma e anteprima, mixare l'audio con i fader del mixer, impostare le chiavi e aggiungere grafica nell'archivio multimediale.

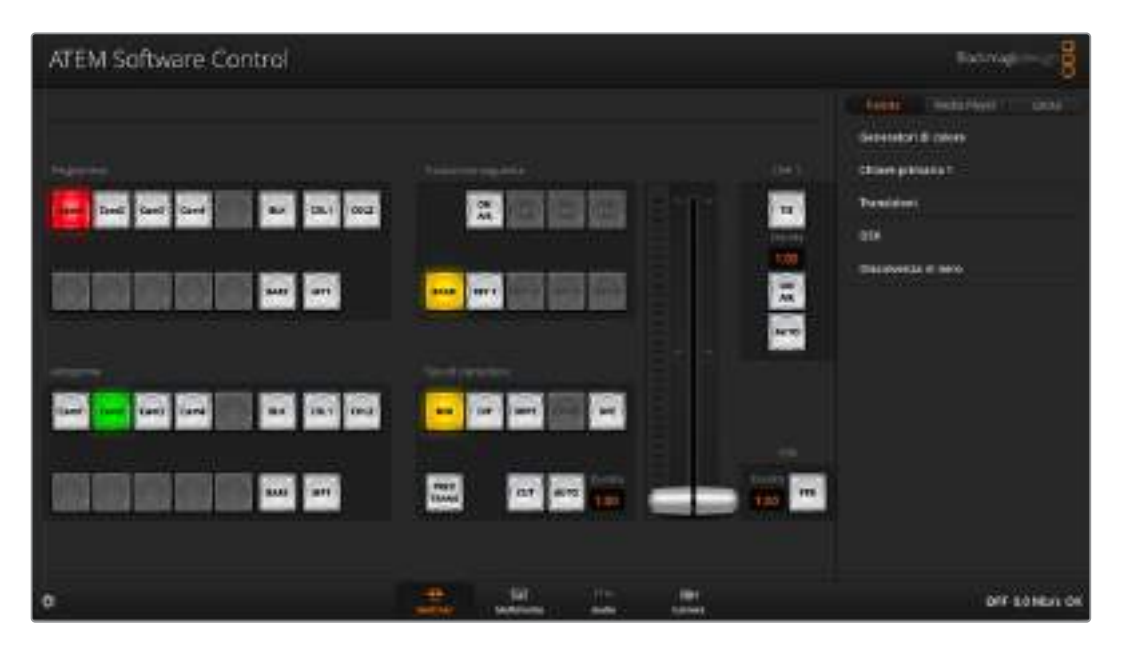

ATEM Software Control è incluso nell'installer del software ATEM, che puoi scaricare dal sito web Blackmagic Design. È gratuito e permette di controllare lo switcher in modo simile ai pannelli esterni. L'interfaccia offre una serie di menù dedicati alle diverse funzioni, con impostazioni facili da gestire.

Con il software puoi anche configurare le impostazioni generali dello switcher. Per tutti i dettagli sul funzionamento del software di controllo consulta la sezione "Utilizzare ATEM Software Control".

## **Modalità di commutazione**

La modalità di default è lo stacco netto, che cambia sorgente all'istante non appena premi uno dei pulsanti di selezione ingresso. L'altra modalità è programma/anteprima, che consente di previsualizzare la sorgente prima di mandarla in onda.

#### Modalità stacco netto

In questa modalità, le sorgenti vanno in onda all'istante, non appena premi il pulsante numerato corrispondente. Questo è il metodo di commutazione più facile e veloce.

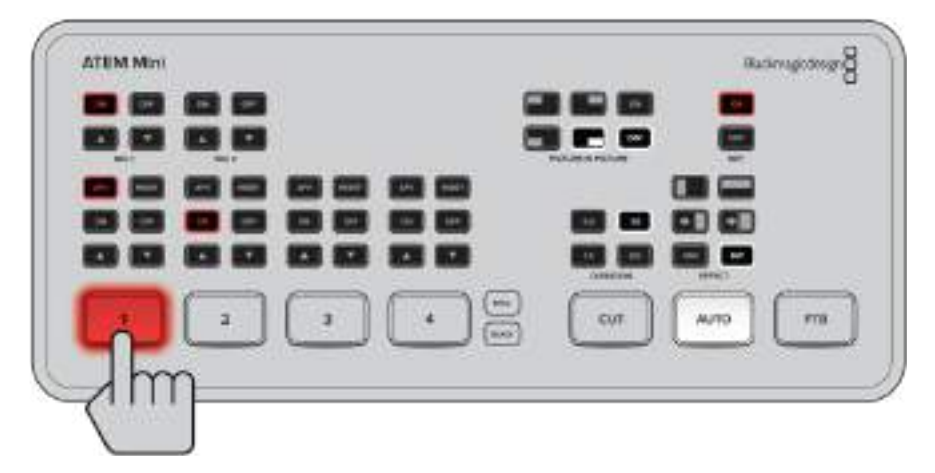

Usa la modalità di commutazione con stacco netto per mandare le sorgenti in onda all'istante

#### Modalità programma/anteprima

In questa modalità, la commutazione si svolge in due passaggi: prima è necessario premere i pulsanti numerati per vedere le rispettive sorgenti in anteprima, e poi mandare in onda quella desiderata. Questo è il metodo di commutazione utilizzato nel broadcast professionale in tutto il mondo.

**SUGGERIMENTO** Connetti un monitor HDMI, per esempio Blackmagic Video Assist, all'uscita HDMI di ATEM Mini per vedere l'anteprima delle sorgenti selezionate prima di mandarle in onda. Consulta la sezione "Destinare una sorgente all'uscita HDMI" per tutti i dettagli.

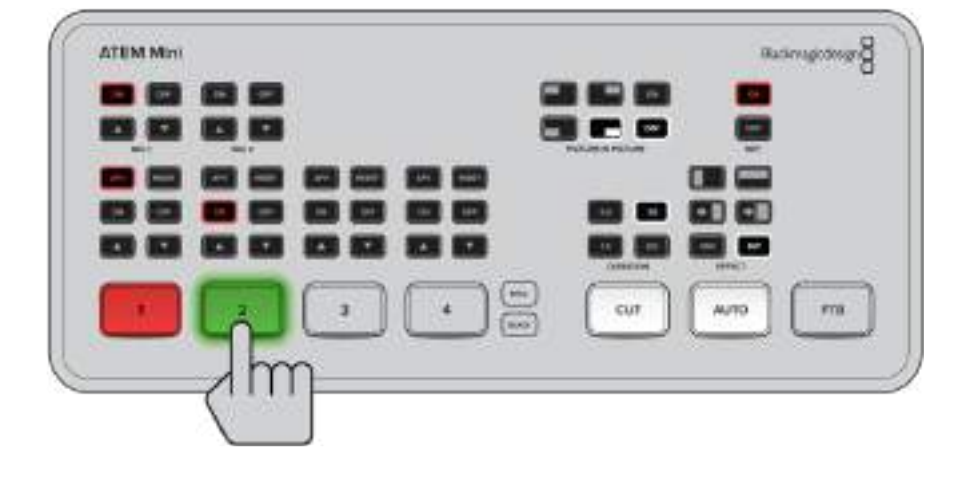

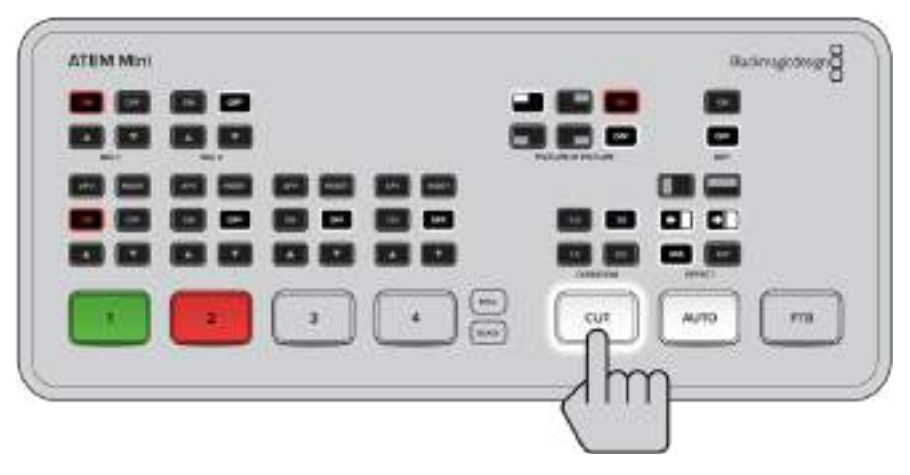

In modalità di commutazione programma/anteprima, premi un pulsante numerato e poi AUTO o CUT per mandare la sorgente in onda

# **Utilizzare ATEM Software Control**

L'interfaccia del software è composta da 4 pagine: Switcher, Multimedia, Audio e Camera. Per aprirle basta cliccare le icone corrispondenti in basso, o premere **Shift** + **freccia destra/sinistra**. Per aprire la finestra delle impostazioni generali, clicca l'icona dell'ingranaggio in basso a sinistra.

#### **Switcher**

Quando si apre per la prima volta, il software mostra la pagina Switcher con il pannello di controllo principale. Per usarlo è necessario connettere ATEM Mini al computer tramite USB.

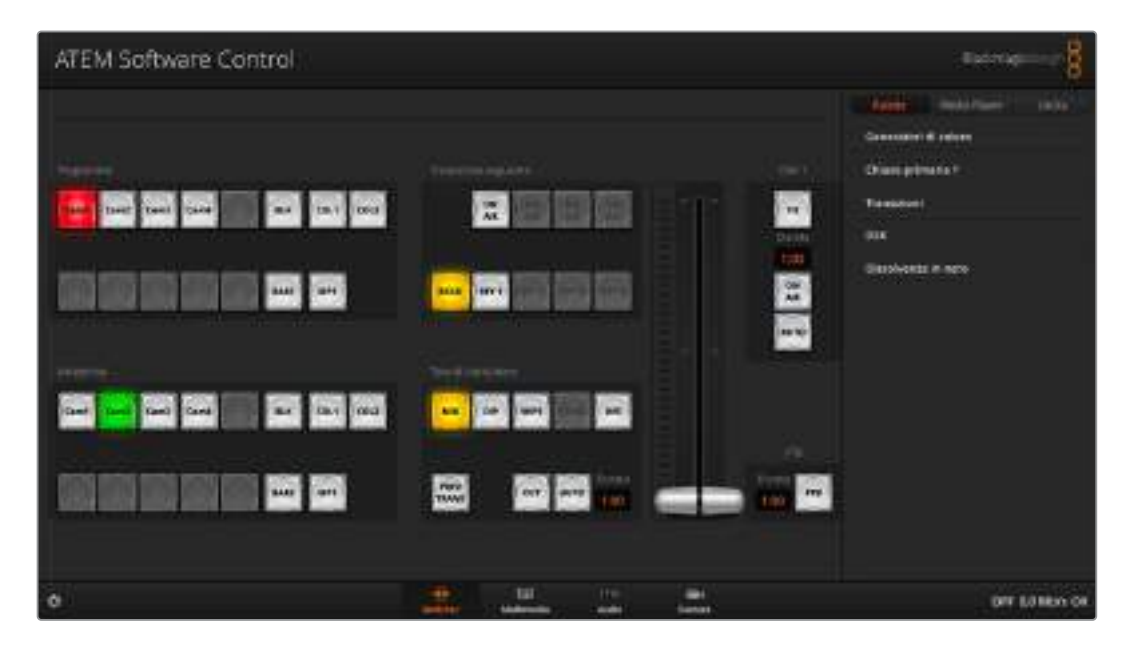

#### **Operazioni con mouse e trackpad**

I pulsanti, gli slider e la leva di transizione virtuali si attivano utilizzando il mouse o il trackpad di un laptop.

Per premere un pulsante basta un clic sinistro con il mouse. Per spostare uno slider o la leva di transizione, clicca e trascina tenendo premuto il tasto sinistro del mouse.

# **Multimedia**

La pagina Multimedia consente di aggiungere la grafica nell'archivio multimediale dello swticher. ATEM Mini ha una memoria, chiamata 'media pool', in grado di contenere fino a 20 immagini di grafica statica con canale alfa.

Queste immagini si possono assegnare a piacimento al lettore multimediale, 'media player', e mandare in onda in qualsiasi momento della produzione. Se un'immagine non serve più, basta dissociarla dal lettore e sceglierne un'altra.

Quando aggiungi un'immagine nell'archivio multimediale, il canale alfa (se incluso) si carica automaticamente. Quando assegni un'immagine al lettore multimediale, l'uscita di quest'ultimo includerà sia il segnale della chiave che quello di riempimento. Scegliendo il lettore multimediale come sorgente per la chiave, il riempimento e la chiave vengono selezionati automaticamente. In ogni caso la chiave si può instradare separatamente, consentendoti di usare una sorgente diversa se preferisci. Tutti i dettagli sulle chiavi sono contenuti nella sezione "Il keying con ATEM Mini".

# **Audio**

La pagina Audio contiene un mixer audio completo di tutti i controlli necessari.

Il mixer di ATEM Mini permette di usare l'audio integrato nella connessione HDMI alle camere, dei server multimediali e di altri ingressi, senza ricorrere a un mixer esterno. Per esempio è ideale quando si usa lo switcher nei moderni OB van in cui lo spazio è limitato. Il mix audio viene trasmesso tramite le uscite UBS e ethernet. Se desideri registrare la trasmissione, puoi instradare l'uscita di programma tramite HDMI.

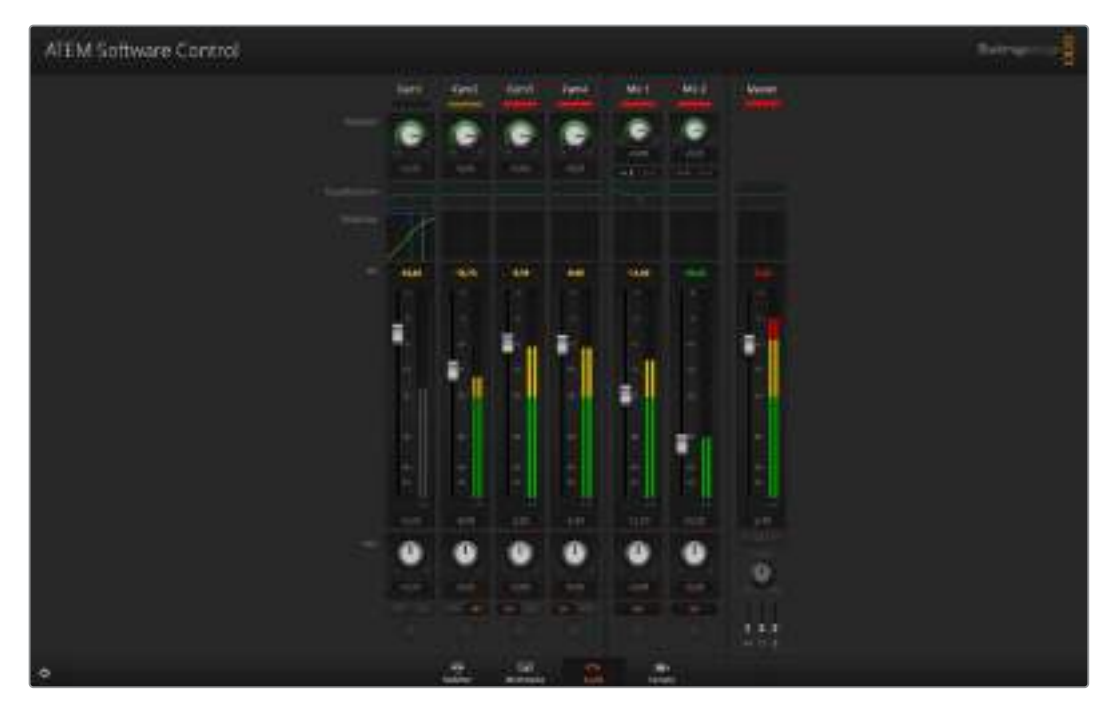

ATEM Mini include anche ingressi microfono per usare l'audio esterno.

Se preferisci ricorrere a un mixer esterno, l'interfaccia permette di silenziare l'audio di tutti gli ingressi e mantenere acceso solo quello esterno. Tutti i dettagli sul funzionamento del mixer audio sono descritti nelle sezioni seguenti.

# **Controllo camera**

ATEM Mini è in grado di controllare Pocket Cinema Camera 4K e 6K, aggiornate all'ultima versione del software e collegate agli ingressi HDMI. Nella pagina Camera del software trovi i controlli per gestire le impostazioni della camera HDMI, tra cui diaframma, gain, focus, dettaglio, e zoom con gli obiettivi compatibili. Puoi anche bilanciare il colore e creare look esclusivi usando il correttore primario DaVinci Resolve integrato nelle Pocket Cinema Camera 4K e 6K.

ATEM Software Control In onde Cam2 Cam3 Camil ion OW LINK

Per tutti i dettagli sulle funzioni di controllo camera consulta la sezione "Controllare le camere".

Sfrutta le funzioni di controllo camera di ATEM Mini per controllare Pocket Cinema Camera 4K e 6K

# **Utilizzare il pannello di controllo principale**

La pagina Switcher contiene il pannello di controllo principale, dove selezioni e mandi in onda le sorgenti.

Qui scegli lo stile delle transizioni, gestisci le chiavi primarie e secondarie e abiliti la dissolvenza in nero. I menù sul lato destro contengono le impostazioni per gestire la durata delle transizioni e della dissolvenza in nero, i generatori di colore, il lettore multimediale e le chiavi primarie e secondarie.

#### Banco effetti

La sezione banco effetti contiene i bus di programma e anteprima, dove selezioni gli ingressi esterni o le sorgenti interne da visualizzare in anteprima o mandare in onda.

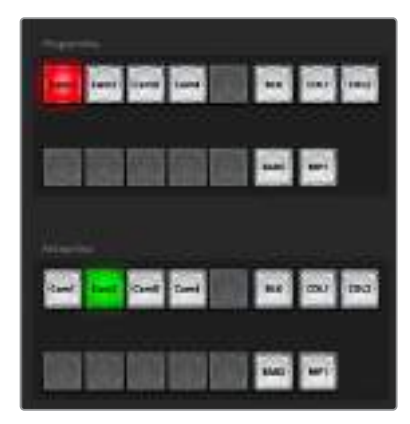

Sezione banco effetti

#### Bus di programma

Questi pulsanti cambiano la sorgente per lo sfondo dell'uscita di programma con uno stacco netto. Il pulsante della sorgente in onda è illuminato di rosso.

#### Bus di anteprima

Questi pulsanti selezionano la sorgente per lo sfondo dell'uscita di anteprima. La sorgente selezionata viene inviata al bus di programma quando azioni la transizione successiva. Il pulsante della sorgente in anteprima è illuminato di verde.

Il bus di programma e anteprima hanno gli stessi pulsanti di selezione.

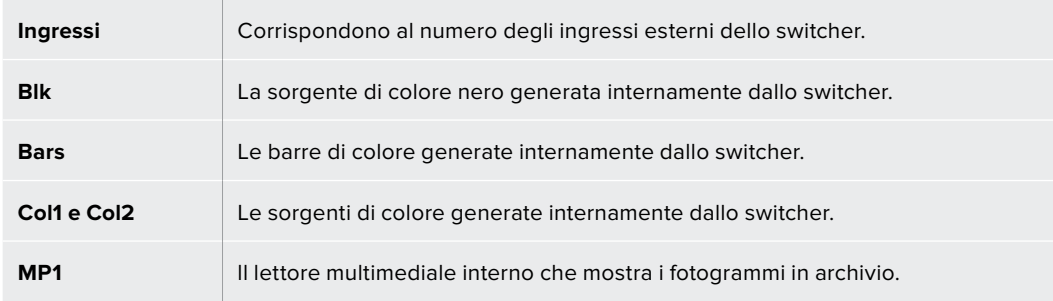

#### Sezione controllo transizioni e chiavi primarie

#### **CUT**

Questo pulsante aziona una transizione con stacco netto delle uscite di programma e di anteprima, indipendentemente dal tipo di transizione correntemente selezionato.

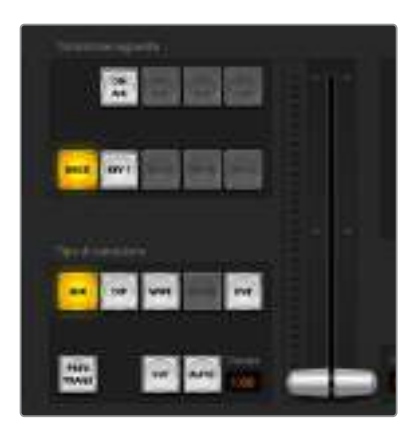

Sezione controllo transizioni

#### **AUTO/Durata**

Il pulsante AUTO aziona la transizione selezionata a una durata preimpostata. La durata di ogni transizione si imposta nel menù **Transizioni** della tab **Palette**, e appare nel piccolo display Durata della sezione Tipo di transizione.

AUTO si illumina di rosso quando la transizione è in corso e il piccolo display ne mostra la durata residua in fotogrammi. Se azioni una transizione usando la leva di un pannello ATEM esterno, la leva virtuale del software ne rispecchia il movimento di pari passo.

#### **Leva di transizione**

In alternativa al pulsante AUTO, la leva di transizione consente di gestire la transizione manualmente utilizzando il mouse. AUTO si illumina di rosso quando la transizione è in corso e il piccolo display Durata ne mostra la durata residua in fotogrammi.

#### **Tipo di transizione**

I pulsanti in questa sezione permettono di selezionare 4 tipi di transizione: mix, dip, wipe, e DVE. Il pulsante premuto si illumina di giallo e il menù **Transizioni** mostra automaticamente le impostazioni pertinenti al tipo di transizione selezionato per regolarle all'istante.

#### **PREV TRANS**

Questo pulsante abilita la modalità di anteprima, permettendo di visualizzare la transizione selezionata sull'uscita di anteprima utilizzando la leva di transizione. Quando questa modalità è abilitata, l'uscita di anteprima è momentaneamente uguale a quella di programma. È consigliabile testare la transizione selezionata con la leva di transizione prima di mandarla in onda per evitare errori durante la diretta.

#### **Transizione seguente**

I pulsanti BKGD e KEY 1 selezionano gli elementi che andranno in onda o fuori onda con la transizione seguente. Sui modelli ATEM Mini Extreme sono disponibili ulteriori pulsanti KEY perché dispongono di più chiavi primarie. La chiave si può inserire o rimuovere in concomitanza alla transizione principale, oppure selezionare singolarmente e inserirla o rimuoverla in qualsiasi momento.

Dopo aver selezionato gli elementi della transizione seguente, osserva il monitor di anteprima per vedere esattamente come sarà l'uscita di programma al termine della transizione. Se selezioni solo BKGD, avrà luogo una transizione dalla sorgente sul bus di programma a quella sul bus di anteprima, senza la chiave. Puoi anche decidere di lasciare lo sfondo al suo posto e cambiare solo le chiavi.

#### **ON AIR**

Questo pulsante si illumina quando una chiave è in onda, e serve anche per mandare in onda o fuori onda la chiave con uno stacco netto.

#### Sezione chiave secondaria

#### **TIE**

Questo pulsante abilita la chiave secondaria (DSK) e gli effetti della transizione seguente sull'uscita di anteprima. Inoltre vincola la chiave alla sezione controllo transizioni, che andrà in onda con la transizione seguente.

La durata della transizione con chiave DSK appare nel piccolo display Durata nella sezione corrispondente. Una chiave DSK attiva non compromette il segnale del clean feed 1.

#### **ON AIR**

Questo pulsante manda in onda o fuori onda la chiave DSK. Quando la chiave è in onda, il pulsante è illuminato.

#### **AUTO**

Questo pulsante manda in onda o fuori onda la chiave DSK alla durata indicata nel rispettivo piccolo display Durata. La durata si riferisce specificamente alla chiave DSK. Il pulsante serve anche per inserire e rimuovere gradualmente grafica e loghi durante la trasmissione, senza interferire con le transizioni del programma principale.

#### Dissolvenza in nero

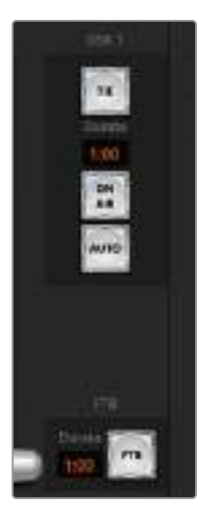

Chiave DSK e dissolvenza in nero

Questo pulsante oscura gradualmente l'uscita di programma alla durata indicata nel rispettivo display Durata. Al termine della dissolvenza, il pulsante FTB lampeggia in rosso finché non viene ripremuto. Ripremendolo, l'immagine nera si dirada gradualmente alla stessa durata. Usa il menù **Dissolvenza in nero** per impostare un'altra durata. Solitamente la dissolvenza in nero si usa per aprire o chiudere una trasmissione oppure per mandare la pubblicità. Tutti i livelli compositivi dell'immagine sfumano all'unisono. La dissolvenza in nero non è visualizzabile in anteprima. Per sfumare anche l'audio insieme al video, apri il menù **Dissolvenza in nero** e spunta la casella **Audio Follow Video**, oppure seleziona il pulsante **AFV** sotto il fader del master nel mixer audio.

# **Menù di controllo**

La pagina Switcher contiene 3 tab: Palette, Lettore multimediale e Uscita.

**SUGGERIMENTO** I menù sono organizzati per priorità di elaborazione. Chiudi i menù per ottimizzare lo spazio sull'interfaccia e apri solo quello desiderato per accedere alle impostazioni.

I menù disponibili per ciascuna tab sono descritti di seguito.

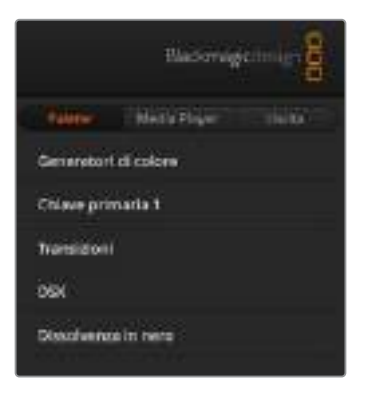

#### Palette

Questa tab contiene i seguenti menù.

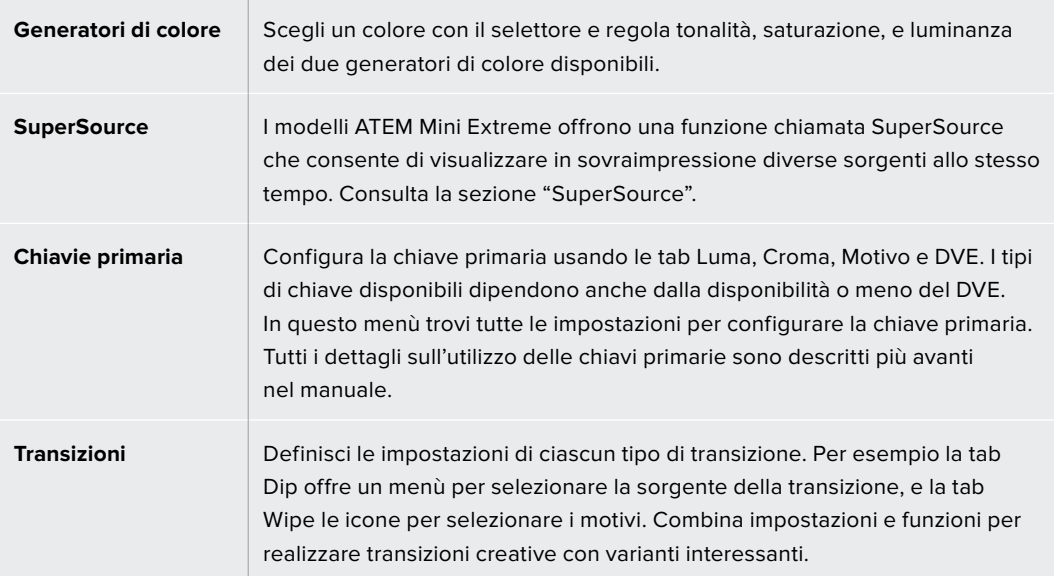

**NOTA** Nel menù Transizioni puoi solo definire le impostazioni di ciascun tipo di transizione. Per eseguire quella desiderata è necessario selezionarla nella sezione Tipo di transizione dell'interfaccia o sul pannello di controllo di ATEM Mini. Quest'ultimo e il software sono interoperabili e rispecchiano le impostazioni l'uno dell'altro.

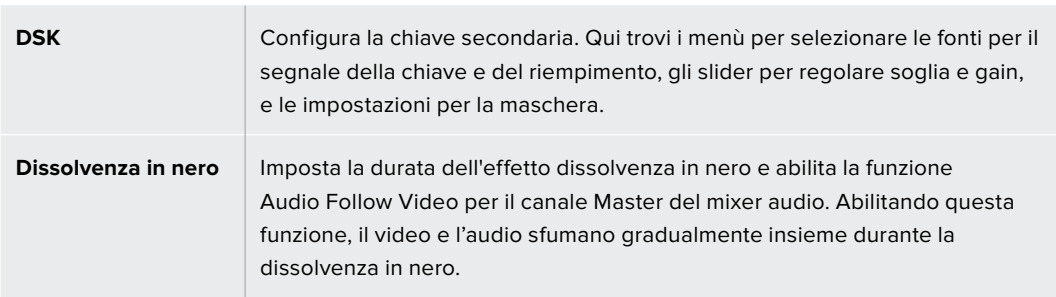

# **Lettore multimediale**

Questa tab contiene i menù per gestire il lettore multimediale dello switcher e gli HyperDeck connessi.

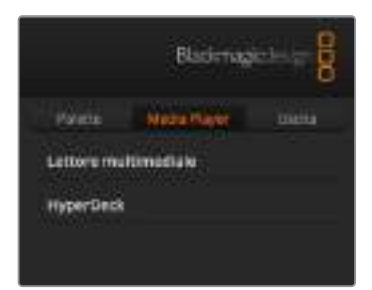

 $\mathbb{R}$ 

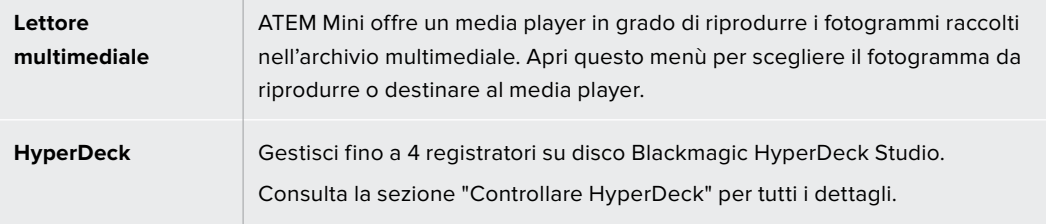

# **Uscita**

Questa tab consente di catturare un fotogramma dall'uscita di programma. Per ATEM Mini Pro o Extreme contiene menù aggiuntivi per gestire e registrare la diretta streaming, e per impostare il generatore di timecode. L'opzione di cattura video è disponibile per i vecchi switcher di produzione ATEM con funzioni di registrazione tramite USB.

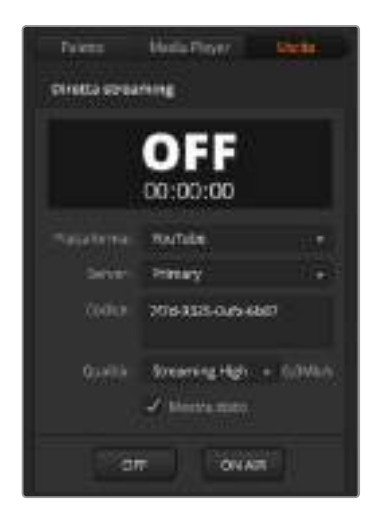

#### Diretta streaming

Usa questo menù per impostare i dettagli della piattaforma di streaming che intendi usare con ATEM Mini Pro o Extreme. Una volta configurate le impostazioni, premi rispettivamente **ON AIR** e **OFF** per avviare e interrompere la trasmissione.

Lo stato della trasmissione viene confermato dal messaggio ON AIR in rosso e dal timecode attivo, che puoi impostare con l'apposito menù più in basso nella stessa tab.

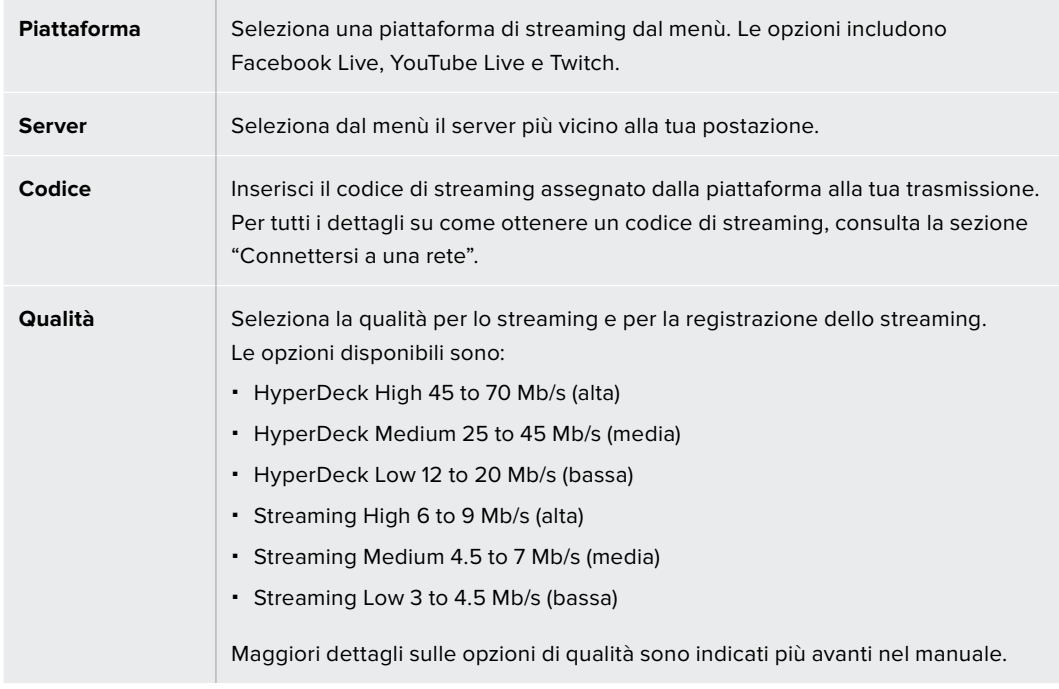

Consulta la sezione "Connettersi a un router" per capire quali opzioni selezionare per lo streaming diretto tramite ethernet e come ottenere un codice di streaming.
Questo menù è piccolo e semplice da configurare. Ad ogni modo è possibile creare un file XML contenente ulteriori opzioni che gli utenti più esperti possono sfruttare per aggiungere altri servizi di streaming e personalizzare il menù con impostazioni a basso livello. Per maggiori informazioni consulta la sezione "Cambiare le impostazioni dello swticher/Salvare e ripristinare le impostazioni dello switcher".

## Impostazioni di qualità per lo streaming e HyperDeck

Il data rate determinato dall'opzione di qualità cambia a seconda dello standard video adoperato dallo switcher. Per esempio selezionando l'opzione Streaming High (qualità alta) per lo streaming, con lo standard 1080p24, il trasferimento dati sarà di 6 Mb/s.

Il data rate va da 45 a 70 Mb/s con l'opzione di registrazione HyperDeck High (qualità alta), da 25 a 45 Mb/s con l'opzione HyperDeck Medium (qualità media) e da 12 a 20 Mb/s con l'opzione HyperDeck Low (qualità bassa). Il data rate per lo streaming è più basso per consentire il trasferimento dei dati tramite internet. Per questo motivo va da 6 a 9 Mb/s con l'opzione Streaming High (qualità alta), da 4.5 a 7 Mb/s con l'opzione Streaming Medium (qualità media), e da 3 a 4.5 con l'opzione Streaming Low (qualità bassa).

Ciascuna opzione contiene due valori: il primo viene utilizzato per i frame rate bassi di 24p, 25p, e 30p, il secondo per i frame rate più alti di 50p e 60p. L'impostazione di default della qualità dello streaming è Streaming High 6 to 9 Mb/s, che garantisce uno streaming di alta qualità e una registrazione ottimale.

Se non trasmetti in streaming, seleziona una delle opzioni di qualità per HyperDeck. Le opzioni disponibili sono le stesse di HyperDeck Studio Mini e offrono un buon data rate per le registrazioni di qualità broadcast. Tuttavia con l'ultimo aggiornamento software per HyperDeck Studio Mini, il deck sarà anche in grado di riprodurre i contenuti registrati con data rate inferiori.

# Registrazione streaming

Se registri il flusso di streaming con ATEM Mini Pro o Extreme tramite USB-C, usa questo menù per gestire i drive e per avviare e interrompere la registrazione. Qui imposti anche il nome del file e inneschi la registrazione su tutte le camere Blackmagic Pocket Cinema Camera 4K e 6K connesse.

**NOTA** Quando ATEM Mini Pro è connesso a un drive esterno tramite l'uscita USB-C e vuoi continuare a usare ATEM Software Control, connetti lo switcher al computer tramite ethernet.

Consulta la sezione "Connettersi a una rete" per tutti i dettagli.

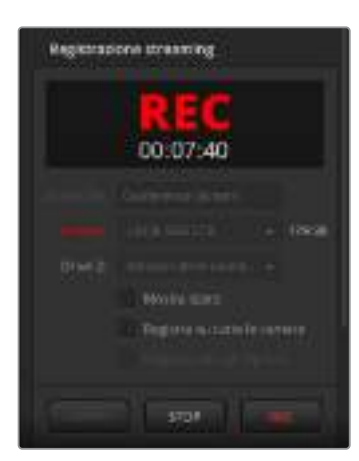

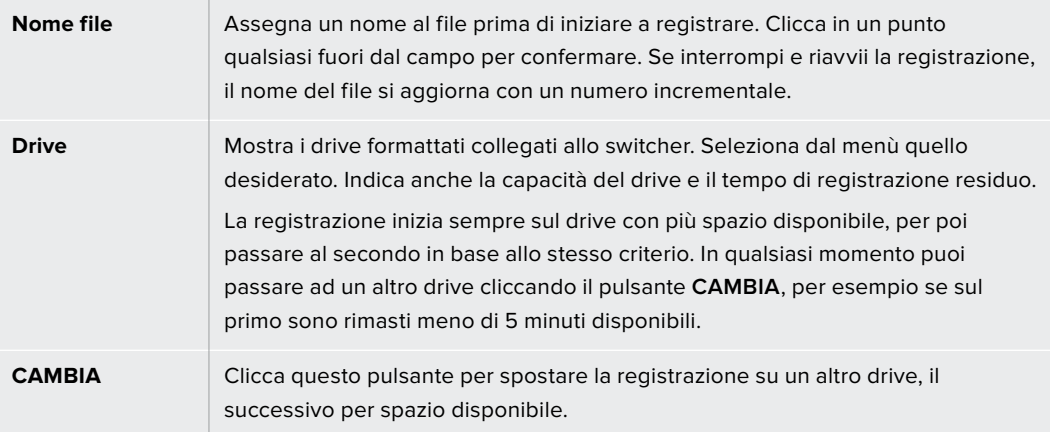

**SUGGERIMENTO** Per cambiare drive puoi anche tenere premuto il pulsante REC sul pannello frontale di ATEM Mini Pro.

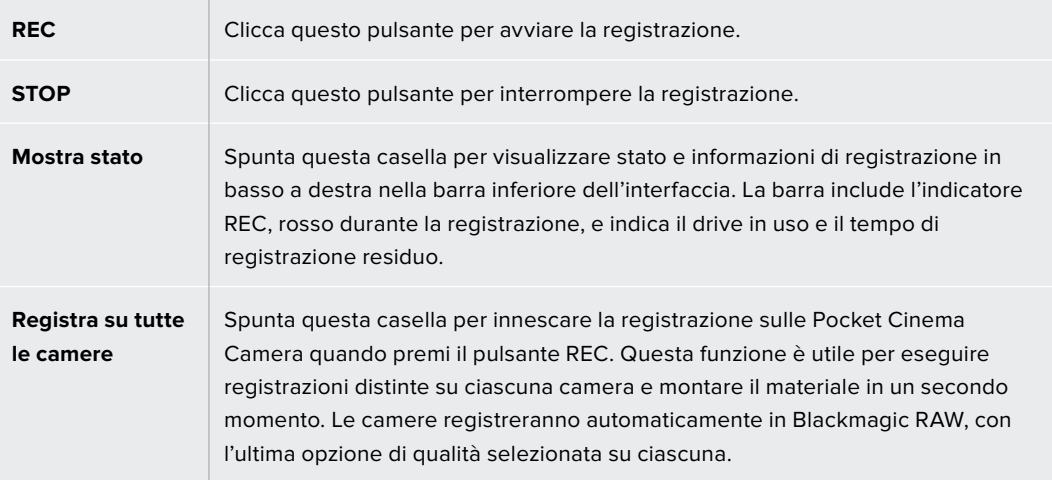

# **Registrare un file da ogni ingresso**

I modelli ATEM Mini Pro ISO sono in grado di registrare un file video, che in seguito chiameremo "file ISO", da ciascun ingresso.

Di default, ATEM Mini Pro ISO registra il file del programma allo stesso modo del modello ATEM Mini Pro. Invece selezionando l'opzione "Registra tutti gli ingressi" crea una cartella contenente i file video, audio e di progetto DaVinci Resolve per ogni ingresso.

# Come registrare file ISO

Per registrare una cartella di file ISO e altri elementi, apri il menù **Registrazione streaming** su ATEM Software Control e spunta la casella **Registra tutti gli ingressi**. Lo switcher ISO genera una cartella di contenuti ogni volta che viene premuto REC nel software o sul pannello frontale.

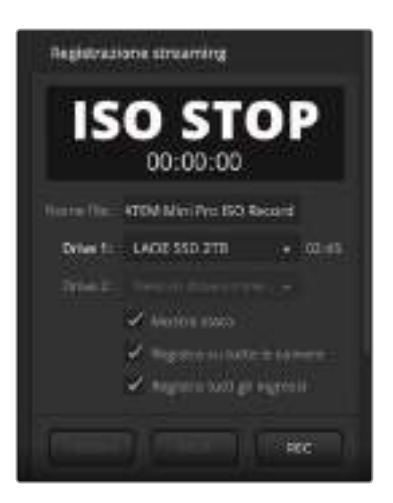

Spunta la casella Registra tutti gli ingressi nel menù Registrazione streaming per abilitare la registrazione da ogni ingresso

È importante collegare un supporto di memoria veloce. I flash disk sono più adatti rispetto ai dischi meccanici perché questi ultimi non offrono la velocità necessaria per registrare cinque flussi video H.264 HD.

## Cosa contiene la cartella ISO?

La cartella dei contenuti ISO ha lo stesso nome indicato nella palette Registrazione streaming. Contiene i file di registrazione di ogni ingresso e del programma.

I file video ottenuti da ciascun ingresso finiscono nella sottocartella "Video ISO Files". Ciascuno di questi file è l'esatta registrazione del video connesso a un determinato ingresso HDMI. I file ISO contengono i metadati del timecode sincronizzato e del numero della camera, consentendo di sfruttare tutte le funzioni di montaggio multicamera nel software. Per semplificare il montaggio, i file ISO includono l'audio del programma, lo stesso del file video principale.

Il numero della camera e il timecode sincronizzato dei file ISO permettono anche di usare il Sync Bin di DaVinci Resolve per selezionare velocemente gli angoli di ripresa e assemblare l'edit.

Se nel video viene inserita la grafica dalla Media Pool, la grafica viene automaticamente inserita nella sottocartella "Media Files", all'interno della cartella "Video ISO Files". In questo modo, durante il montaggio è possibile rivisitare i titoli utilizzati nel programma dal vivo.

Anche i file audio di ciascun ingresso, inclusi gli ingressi per microfono, vengono salvati nella sottocartella "Audio Source Files". Si tratta di file di qualità broadcast nel formato WAV stereo, privi di elaborazione o EQ del mixer audio interno di ATEM Mini.

Questi file audio "intatti" si possono quindi usare per creare un mix audio interamente nuovo con un software audio professionale. Inoltre includono il timecode e pertanto sono sincronizzati ai file video.

L'elemento più interessante all'interno della cartella ISO di registrazione è il file di progetto DaVinci Resolve. Questo file rispecchia tutti i comandi eseguiti dallo switcher a partire dall'inizio della registrazione. Con un semplice doppio clic, il file si apre su DaVinci Resolve con una timeline contenente tutti i comandi eseguiti dallo switcher.

Tra le funzioni dello switcher ATEM, il file è in grado di registrare i tagli netti e le transizioni da un ingresso all'altro, i contenuti del media player, la chiave secondaria dei titoli e la dissolvenza in nero. Queste sono le funzioni più utilizzate, che DaVinci Resolve mantiene tali nella timeline di montaggio. Altre funzioni verranno aggiunte con i prossimi aggiornamenti.

# Accodare le registrazioni

Se non modifichi il nome del file del progetto DaVinci Resolve, ogni nuova registrazione effettuata va ad accodarsi a quelle già presenti sul supporto di memoria. Grazie a questo sistema è possibile interrompere e riavviare la registrazione secondo necessità, perché tutte le registrazioni ottenute finiscono comunque nella stessa timeline, dove basta un edit per unirle in modo uniforme. Se invece preferisci mantenere le registrazioni separate, cambia il nome del file del progetto o utilizza un altro supporto di memoria USB.

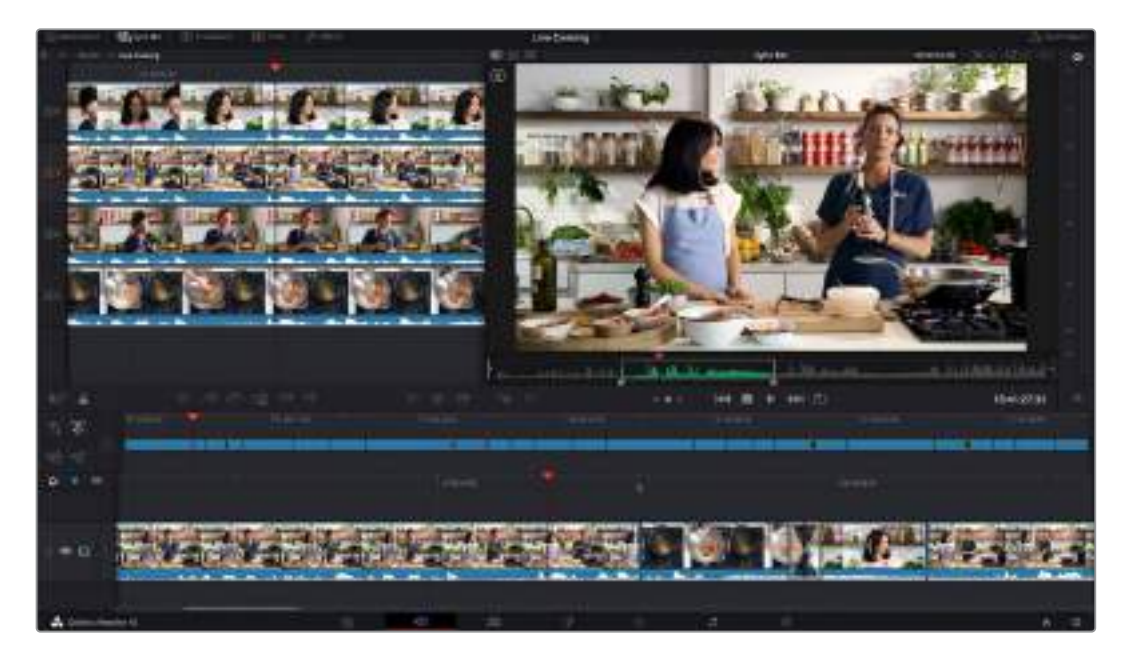

# I vantaggi di montare un evento dal vivo

Montare un evento dal vivo ha diversi vantaggi. Alcuni edit richiedono pochissimo tempo e poi basta renderizzare il master finale per la pubblicazione in un secondo momento. Quindi se il materiale trasmesso in streaming non è soddisfacente, è possibile ritoccarlo prima di pubblicarlo.

Puoi anche utilizzare i file ISO dei vari ingressi per recuperare diversi angoli di ripresa e utilizzarli nel montaggio.

Importando il progetto DaVinci Resolve, l'evento dal vivo viene ricostruito all'istante sotto forma di edit, a cui è possibile apportare modifiche creative prima della pubblicazione.

# Come sono composti i livelli?

Solitamente l'elaborazione di uno switcher progredisce dalla selezione degli ingressi sulla sinistra del pannello di controllo alle funzioni applicate alle uscite, situate sulla destra.

Il montaggio è del tutto diverso. Nel software di montaggio i livelli sono uno sopra l'altro. Il livello più in basso è coperto da quelli più in alto. Dunque le clip nel livello 2 coprono le clip del livello 1. Di solito i tagli e le dissolvenze si inseriscono nel livello 1, e gli altri elementi nei livelli superiori. Per lo stesso motivo, le clip nel livello 3 coprono le clip nei livelli 2 e 1. Gli edit più complessi arrivano a contenere decine di livelli.

Per capire come DaVinci Resolve dispone il materiale può essere utile osservare il progetto dopo averlo importato perché su ogni livello è identificabile un tipo diverso di elaborazione.

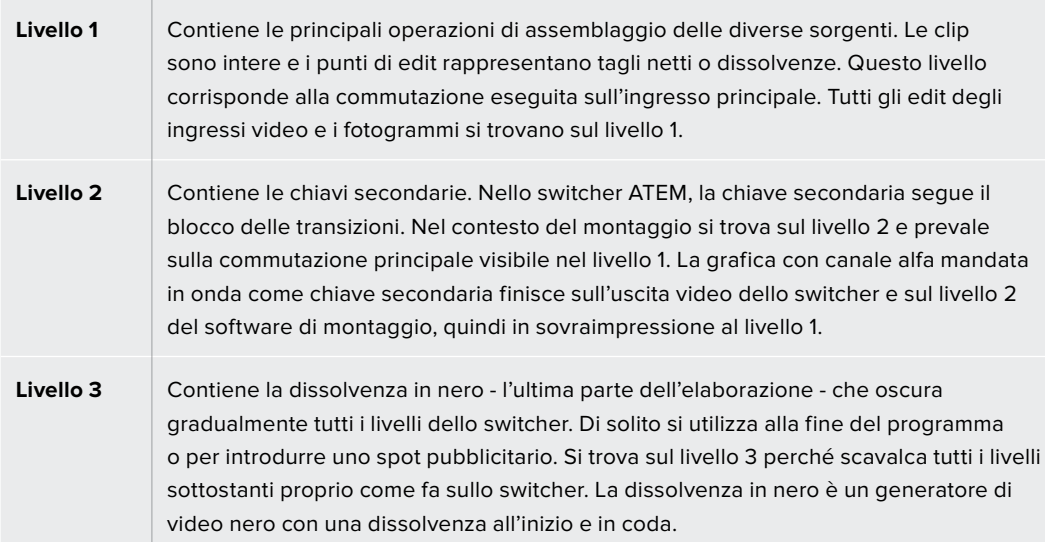

### **Spostare i punti di edit**

Uno dei vantaggi del montaggio è la possibilità di spostare i punti di edit a piacimento. Spesso durante la produzione dal vivo, gli eventi si susseguono molto velocemente e non è facile stare al passo; si pensi alle interviste in cui gli interlocutori si interrompono a vicenda. L'operatore di commutazione potrebbe non riuscire a staccare sulle immagini al momento giusto.

In questo caso, muovendo i punti di edit con la funzione Roll è possibile spostarsi sul momento prima che l'interlocutore inizi a parlare. Se l'operatore di commutazione non è riuscito a staccare al momento opportuno, basta ricorrere al montaggio per sistemare la sequenza temporale delle immagini e rendere il programma più gradevole.

Per spingere in avanti una sezione, raggiungi il suo punto di edit nella timeline e poi posizionati nella timeline inferiore. Qui vedrai comparire uno strumento a due barre. Clicca e trascina verso sinistra per anticipare l'attacco della clip; clicca e trascina verso destra per posticiparlo.

Fai attenzione a non cliccare gli strumenti a una barra con le freccette perché effettuano un Trim in avanti e indietro. Spostando il mouse in prossimità dei punti di edit, lo strumento cambia automaticamente. Gli strumenti Trim in avanti e indietro estendono o riducono la durata dell'intera traccia video, alterando la sincronizzazione dell'audio rispetto alla traccia audio verde sottostante.

### **Sostituire riprese**

Il Sync Bin individua le immagini sincronizzate al punto in cui ti trovi sulla timeline, consentendo di correggere commutazioni sulla camera sbagliata o di scegliere inquadrature migliori tra le riprese girate.

Clicca sul pulsante **Sync Bin** in alto a sinistra nella Cut page per aprirlo. Al suo interno, l'archivio multimediale in alto a sinistra mostrerà una timeline delle clip disponibili, mentre sul viewer in modalità multiview vedrai le opzioni disponibili tra le clip sincronizzate al punto in cui ti trovi sulla timeline.

Quando ti sposti sulla timeline, il Sync Bin funge da assistente al montaggio, mostrando immediatamente sul multiview le clip disponibili per quel punto esatto.

Poiché ATEM Mini Pro ISO individua e registra ogni ingresso come file video contenenti i metadati della rispettiva camera, nel Sync Bin, Camera 1 corrisponde al flusso video dell'ingresso 1 sullo switcher, Camera 2 all'ingresso 2 e così via.

Posiziona l'indicatore sulla timeline nel punto iniziale della ripresa da sostituire. Il multiview mostrerà tutte le altre riprese a disposizione, ovvero i file video registrati da ciascun ingresso dello switcher ISO.

Ora seleziona la ripresa desiderata per vederla a schermo intero. Questa nuova ripresa avrà un punto di attacco già marcato per te e sincronizzato alla tua posizione sulla timeline. Troverai un punto di stacco inserito dopo 4 secondi. Se preferisci modificarlo, posizionalo nel punto in cui vuoi che la ripresa termini e conferma premendo O sulla tastiera.

Se hai selezionato la ripresa sbagliata, premi Esc per tornare sul multiview e selezionarne un'altra.

Per inserire la nuova ripresa puoi utilizzare Source Overwrite, disponibile insieme ad altri strumenti sotto l'archivio multimediale. Per vedere il nome degli strumenti, passa con il mouse sopra i pulsanti.

Source Overwrite è una funzione intelligente che inserisce la ripresa nella timeline in base al timecode corrispondente, garantendone così la sincronizzazione. Non è neanche necessario inserire i punti di attacco e di stacco perché basta spostarti sulla timeline, valutare le alternative disponibili e aggiungerle nella timeline come cutaway.

Con la funzione Source Overwrite la nuova ripresa verrà sempre inserita nel livello superiore della clip corrente sulla timeline. Se è presente un solo livello ne verrà creato un altro. Così facendo è più facile individuare le clip usate come cutaway perché si trovano nei livelli al di sopra di quello originale.

Basta spostarsi sulla timeline, selezionare le riprese alternative nel multiview del Sync Bin e sostituirle in un attimo.

### **Aggiungere dissolvenze**

Un'altra funzione vantaggiosa per il montaggio sono le dissolvenze, anche se non sono indicate per il live streaming con una bassa larghezza di banda. Le dissolvenze sono ideali per addolcire e rendere più elegante il programma da pubblicare successivamente.

Su DaVinci, le dissolvenze si possono trascinare sui punti di edit, ma c'è un modo ancora più rapido. Nella Cut page in a basso e a destra della Media Pool ci sono tre pulsanti per le transizioni. Il primo inserisce un taglio netto, mentre quello centrale una dissolvenza.

Sul righello della timeline apparirà un piccolo triangolo che indica il punto in cui DaVinci ipotizza tu voglia aggiungere la dissolvenza. Dunque anche in questo caso non è necessario inserire punti di attacco e di stacco, perché per aggiungere dissolvenze basta spostarsi sulla timeline e cliccare un pulsante.

### **Eliminare sequenze noiose o errori**

Se durante la diretta ci sono delle sequenze piatte o interruzioni indesiderate, è possibile eliminarle con lo strumento Split, raffigurato dall'icona delle forbici a sinistra sotto la Media Pool. Cliccandolo si separano i vari livelli della timeline. Ora seleziona la clip da eliminare tra i punti di edit e premi Cancella. Lo spazio vuoto verrà rimosso automaticamente.

In questo modo è facilissimo correggere le imperfezioni degli eventi dal vivo. Una volta terminato il montaggio, clicca **Quick Export** in alto a destra nella Cut page per generare un nuovo file di master completo dei cambiamenti apportati.

### Il montaggio su DaVinci Resolve

Per approfondire l'utilizzo di DaVinci Resolve consigliamo di guardare i tutorial disponibili online e di scaricare la versione gratuita del software. DaVinci Resolve è una soluzione di montaggio sofisticata utilizzata dai migliori studi di Hollywood per lungometraggi di alta fascia. La Cut page del software tuttavia è molto semplice e facile da imparare. Per maggiori informazioni visita il nostro sito web.

### Registrare su tutte le camere

Con gli switcher ATEM Mini puoi controllare le camere Blackmagic Pocket Cinema Camera 4K e 6K attraverso le connessioni HDMI.

Questo ti permette di realizzare la correzione colore e di regolare le impostazioni degli obiettivi tramite l'applicazione ATEM Software Control. Per maggiori informazioni consulta la sezione di riferimento del manuale.

Selezionando l'opzione **Registra su tutte le camere** nel menù Registrazione streaming del software è possibile registrare su tutte le camere e allo stesso tempo sui drive USB.

Registrare sulle camere ha il vantaggio del formato Blackmagic RAW, che genera file di gamma Film perfetti per una correzione colore avanzata. Inoltre, i file della camera sono in 4K, consentendo di fare il mastering della produzione dal vivo in Ultra HD. Infatti anche se gli switcher sono HD, puoi comunque ottenere master Ultra HD per la pubblicazione e la trasmissione.

La connessione dello switcher alla camera fornisce anche il timecode, il numero della camera e il nome del file. Così facendo, i file Blackmagic RAW saranno sempre in sync con il timecode dello switcher, facilitandone l'utilizzo.

Per adoperare i file Blackmagic RAW delle camere, assicurati di aver selezionato l'opzione **Registra su tutte le camere** nel menù Registrazione streaming. Dopo la registrazione, ricorda di copiare i file della camera nella cartella Video ISO dello switcher. Così facendo sarai in grado di aprire il file di progetto DaVinci Resolve.

Tuttavia, utilizzando sia i file ISO dello switcher che i file Blackmagic RAW della camera potrebbe verificarsi un problema dovuto al fatto che entrambi hanno lo stesso timecode e numero di camera. Su DaVinci Resolve il problema non si pone perché utilizza di default i file ISO.

Invece per utilizzare i file Blackmagic RAW nel progetto, che hanno una risoluzione più alta, in alto a destra nella Cut page clicca il tasto con l'icona della telecamera. La timeline caricherà i file Blackmagic RAW.

Trattandosi di file in gamma Film potrebbe essere necessario realizzare la correzione colore per migliorarne l'aspetto, e DaVinci Resolve ha tutti gli strumenti giusti per creare un master dal colour grading impeccabile.

Per esportare in Ultra HD, seleziona questa opzione dal menù in cui puoi scegliere anche la risoluzione e il rapporto d'aspetto. L'intero progetto diventerà in HD e le immagini risulteranno più nitide, e tutti gli altri ingressi, ad esempio quelli connessi al computer, verranno automaticamente convertiti in risoluzione maggiore. Anche le immagini dell'archivio multimediale subiranno la conversione automatica e, se preferisci, puoi sostituirle con versioni dalla risoluzione maggiore.

Ora per esportare un master Ultra HD da uno switcher HD basta un solo clic.

# **Preparare i supporti di memoria per la registrazione**

I drive esterni si possono formattare su Mac o Windows. HFS+, conosciuto come Mac OS X Extended (o esteso), è il formato consigliato perché supporta il journaling, quindi i dati saranno più facilmente recuperabili in caso di danneggiamento del supporto di memoria. HFS+ è supportato nativamente da macOS, mentre exFAT è supportato nativamente da Mac e Windows e non richiede un software aggiuntivo, ma non ammette il journaling. Questo formato è consigliato per leggere e scrivere sul supporto usando sia Mac che Windows.

# **Preparare i supporti di memoria sul computer**

### **Formattare su Mac**

Per formattare in HFS+ o exFAT su un Mac, utilizza Utility disco. È consigliabile eseguire un backup del supporto di memoria perché la formattazione cancella i dati permanentemente.

- **1** Collega il drive al computer mediante una stazione docking, un hub USB o un cavo adattatore. Ignora il messaggio che suggerisce di usare il drive per il backup della Time Machine.
- **2** Vai su **Applicazioni** > **Utility Disco**.
- **3** Clicca l'icona del drive e poi la tab **Elimina**.
- **4** Seleziona il formato **Mac OS Extended (Journaled)** o **exFAT**.
- **5** Inserisci un **Nome** per il nuovo volume e poi clicca **Inizializza**. La formattazione durerà pochi istanti e il drive sarà pronto all'uso.

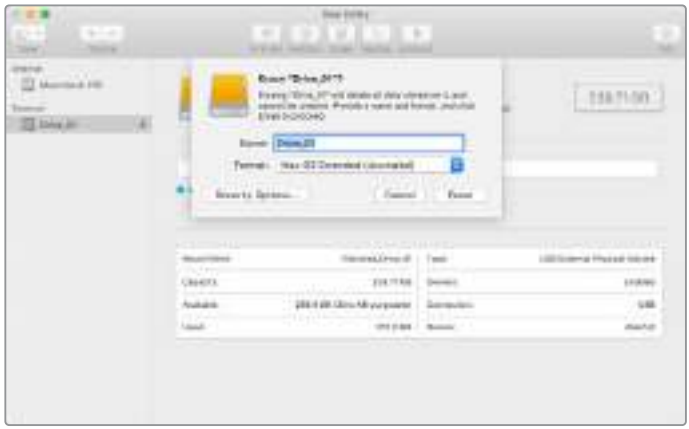

### **Formattare su Windows**

Per formattare in exFAT su Windows, usa la finestra di dialogo **Formatta**. È consigliabile eseguire un backup del supporto di memoria perché la formattazione cancella i dati permanentemente.

- **1** Collega il drive al computer mediante una stazione docking, un hub USB o un cavo adattatore.
- **2** Seleziona **Computer** dal menù **Start** o dalla schermata iniziale. Fai clic destro sul drive.
- **3** Seleziona **Inizializza** dal menù contestuale.
- **4** Imposta file system su **exFAT** e le dimensioni dell'unità di allocazione su **128 kb**.
- **5** Assegna un nome al volume, seleziona **Formattazione veloce** e conferma con **Esegui**.
- **6** La formattazione durerà pochi istanti e il drive sarà pronto all'uso.

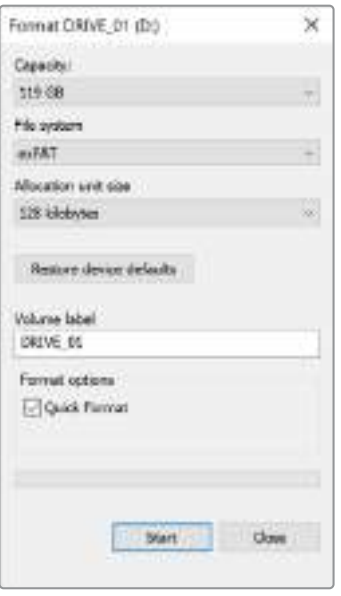

Usa la finestra di dialogo Formatta su Windows per formattare il drive esterno in exFAT

# Cattura video

Questo menù è disponibile per i vecchi modelli di switcher ATEM con funzioni di cattura tramite USB.

# Cattura fotogramma

Clicca questo pulsante per catturare un fotogramma durante la trasmissione. Il fotogramma catturato viene salvato nell'archivio multimediale dello switcher. Puoi destinare il fotogramma al media player e usarlo subito durante la trasmissione, oppure salvare l'intero contenuto dell'archivio sul computer.

Per salvare il contenuto dell'archivio:

- **1** Nella barra menù in alto a sinistra, clicca **File** > **Salva come**.
- **2** Scegli la destinazione di salvataggio.
- **3** Conferma con **Salva**.

Così facendo puoi accedere e modificare i fotogrammi dal software di grafica di tua scelta.

# **Generatore di timecode**

Questo menù indica il timecode ora del giorno generato automaticamente non appena apri ATEM Software Control. In qualsiasi momento puoi riportare il timer su 0 oppure impostare manualmente un nuovo valore da cui partire.

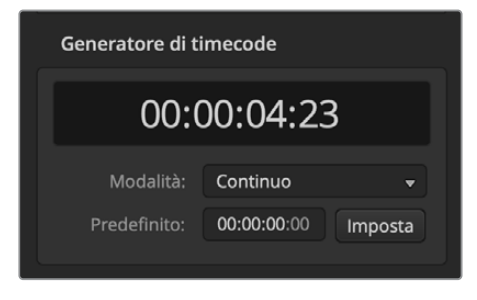

Su ATEM Mini Pro o Extreme usa il timecode ora del giorno o imposta un nuovo valore predefinito manualmente

### **Per impostare un valore manualmente:**

- **1** Seleziona l'opzione **Continuo** dal menù **Modalità**.
- **2** Digita un valore nel campo **Predefinito**. I numeri digitati saranno verdi.

Clicca **Imposta** per confermare il nuovo timecode.

### **Ora del giorno**

ATEM Mini Pro ed Extreme si sincronizzano al timecode ora del giorno del computer a cui sono collegati. Lo switcher dispone di un orologio interno che continua a scorrere per circa 6 giorni. Scollegando lo switcher dal computer, il timecode prosegue fino a quando la batteria si scarica. La batteria si ricarica quando lo switcher è collegato alla porta USB del computer.

**NOTA** Il generatore di timecode è fondamentale per eseguire registrazioni distinte su ciascuna Pocket Cinema Camera 4K e 6K. Collegandole agli ingressi HDMI di ATEM Mini, si conformeranno automaticamente al generatore di timecode dello switcher. Avere lo stesso timecode per tutte le camere è vantaggioso perché durante il montaggio in post produzione saranno perfettamente sincronizzate sulla timeline multicamera. Per esempio potrai importare le registrazioni delle singole camere su DaVinci Resolve e impostare un montaggio multicamera in cui tutte condividono lo stesso timecode.

# **Audio**

La pagina Audio consente di mixare le sorgenti audio connesse agli ingressi HDMI e microfono.

Le camere e le sorgenti mic esterne sono elencate una accanto all'altra in alto nell'interfaccia. A destra c'è il master per l'uscita webcam USB di programma collegata al computer.

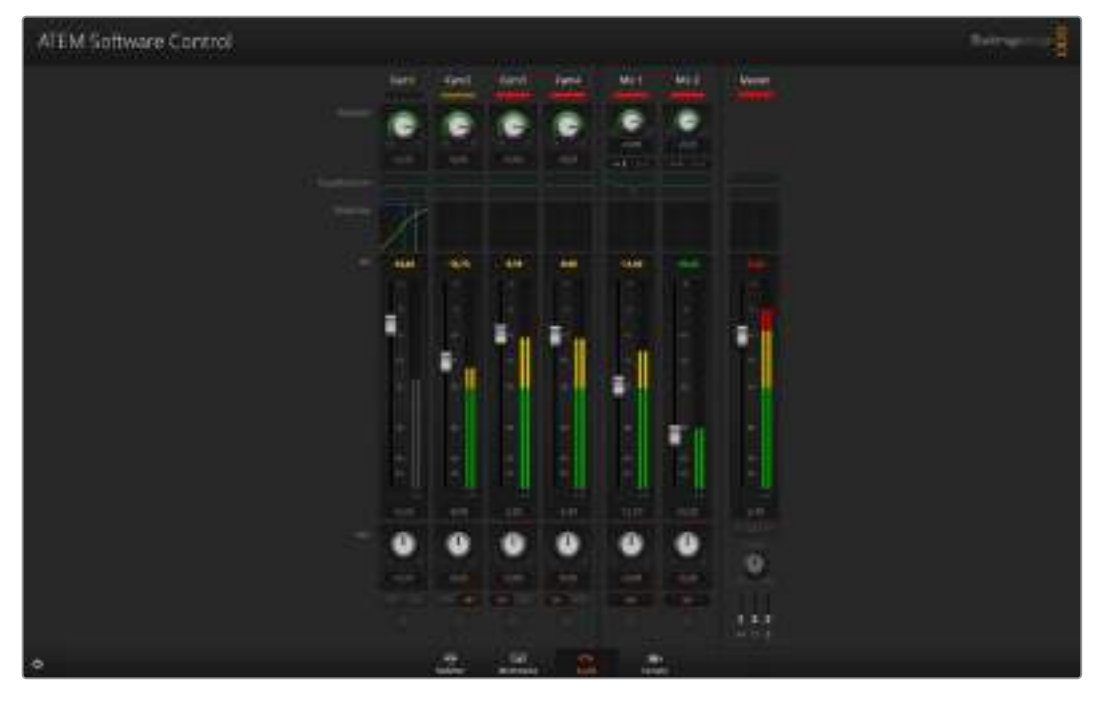

Il mixer audio include spie tally che si illuminano quando una sorgente è in onda o se hai selezionato il pulsante AFV, indicatori di livello, manopole di regolazione e pulsanti per abilitare/disabilitare l'audio

Ogni ingresso ha un proprio indicatore di livello, un fader per impostare il livello massimo, e una manopola per bilanciare il canale destro e sinistro. Il fader master serve per impostare il gain del livello audio dell'uscita di programma webcam USB, e dispone del proprio indicatore di livello. A sinistra del fader master ci sono gli ingressi dei microfoni.

I pulsanti ON e AFV sotto ogni indicatore di livello servono per determinare se l'audio è sempre disponibile nel mix, o solo quando la sorgente è in onda.

Il pulsante contrassegnato dalle cuffie (monitoraggio in privato) è disponibile solo per i modelli ATEM Production Studio e Broadcast Studio.

# **Tally**

Quando una sorgente audio è in onda, la spia corrispondente diventa rossa. Nell'immagine in alto le spie delle sorgenti Cam 3 e Cam 4 sono rosse perché il corrispettivo pulsante ON è selezionato. La spia tally si illumina di giallo quando il pulsante AFV è selezionato e la camera corrispondente non è in onda. Lo stesso vale anche per la spia tally del master. Quando la dissolvenza in nero (FTB) è abilitata, la spia tally del master lampeggia in rosso.

### **Livelli**

Sposta il fader per impostare il gain del livello audio per ciascuna camera e sorgente audio. I numeri sotto ciascun indicatore rappresentano il livello audio massimo impostato con il fader, quelli sopra ciascun indicatore rappresentano il picco raggiunto dalla sorgente audio. I numeri sono di colore verde quando i livelli sono medio-bassi.

Se l'indicatore è sempre rosso, e il numero rosso sopra di esso non cambia, è necessario ridurre il livello audio per evitare distorsione. Dopo aver regolato il livello audio, clicca una volta il numero rosso per resettarlo. Ricontrolla il numero e assicurati che non aumenti e che non diventi di nuovo rosso. Se succede, è necessario ridurre ulteriormente il livello audio.

### **Bilanciamento**

Il mixer supporta il formato stereo per ogni sorgente audio. Per regolare il bilanciamento dei canali audio destro e sinistro di una camera o di un'altra sorgente basta ruotare la manopola.

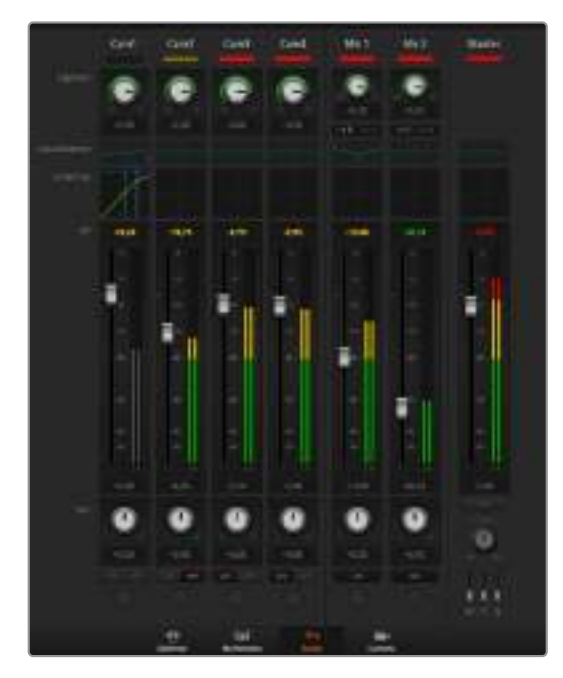

 $\mathbb{R}$ 

Cam 1: l'indicatore di livello è spento perché i pulsanti ON e AFV sono deselezionati; Cam 2: il pulsante AFV è selezionato ma l'audio non è attivo perché la camera non è in onda, come indicato dalla luce tally gialla; Cam 3 e Cam 4: l'audio è attivo perché ON è selezionato e la spia tally è rossa anche se correntemente è in onda un'altra camera; Mic 1 e Mic 2: l'audio è sempre presente nel mix perché ON è selezionato.

### **Selezione della sorgente**

Sotto ogni indicatore di livello, i due pulsanti ON e AFV servono per selezionare quale sorgente audio inviare all'uscita di programma.

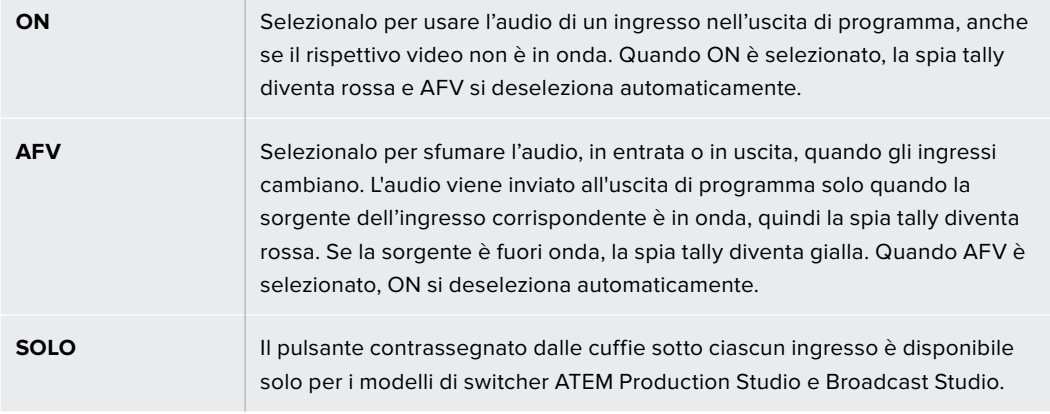

### **Livello del master**

Il fader del master serve per impostare il gain del livello audio dell'uscita di programma USB, e dispone del proprio indicatore di livello. Seleziona AFV sotto questo fader per far sì che anche l'audio sfumi gradualmente quando clicchi sul pulsante FTB.

### **Monitoraggio**

La manopola contrassegnata dalle cuffie e i controlli sotto il fader del master servono per gestire il monitoraggio dell'audio, senza alterare l'audio dell'uscita di programma. Se stai monitorando una singola sorgente, usa questi controlli per regolarne i livelli audio senza interferire con l'audio dell'uscita di programma. Per abilitare questa sezione, apri la finestra impostazioni e imposta l'uscita audio su monitoraggio.

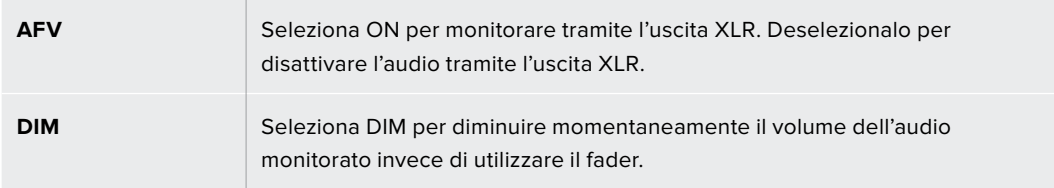

# **Perfezionare il mix con i controlli avanzati Fairlight**

ATEM Software Control

ATEM Mini offre gli avanzati controlli Fairlight, inclusi equalizzatore parametrico a 6 bande e dinamica, per ottimizzare la qualità del suono di ciascun ingresso e del master.

Questa sezione illustra il funzionamento di questi controlli.

# Livello dell'ingresso

Solitamente il primo passo consiste nel normalizzare tutti gli ingressi. Nella fascia **Ingresso**, ruota la manopola di ciascun ingresso fino a raggiungere la potenza massima ma senza sfociare nel clipping.

Le manopole si trovano sotto le spie tally. Clicca la manopola e trascina verso sinistra o destra per diminuire o aumentare il livello. Con questa regolazione, il segnale di ciascun ingresso raggiunge la massima potenza ma senza sfociare nel clipping.

Dopo aver normalizzato i livelli degli ingressi puoi iniziare a ottimizzare e definire le proprietà di ciascuno con i controlli dell'equalizzatore parametrico a 6 bande e di dinamica.

### Ritardo

Quando si utilizza l'audio analogico degli ingressi microfono di ATEM Mini, la sincronizzazione tra l'audio e il video potrebbe risultare imprecisa (per es. l'audio parte prima del video). Questo accade perché l'audio analogico è indipendente dagli ingressi video e arriva direttamente da una sorgente esterna, mentre gli ingressi HDMI potrebbero avere un po' di ritardo in base alla strumentazione a monte, quali camere e processori video. Impostando il ritardo audio, l'ingresso audio analogico sarà perfettamente sincronizzato all'ingresso video delle camere.

### **Per impostare il ritardo su un ingresso:**

**1** Clicca l'indicatore del ritardo sotto la manopola di regolazione livello dell'ingresso audio interessato.

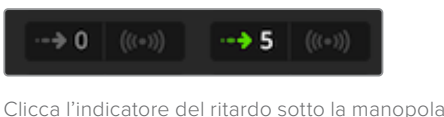

di regolazione livello dell'ingresso

Si aprirà una piccola finestra contenente una manopola di regolazione.

**2** Clicca la manopola e trascina verso sinistra o destra per diminuire o aumentare la quantità di ritardo. Il ritardo è misurato in fotogrammi. Chiudi la finestra cliccando la **x** nell'angolo in alto a sinistra, o spostala dove preferisci sullo schermo per usarla in un secondo momento.

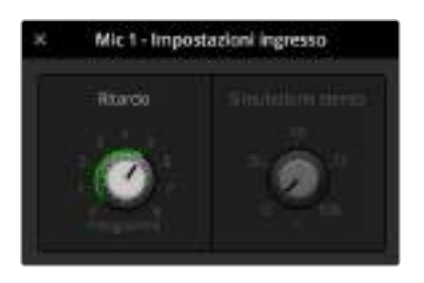

Clicca la manopola e trascina verso sinistra o destra per diminuire o aumentare il ritardo di un ingresso analogico

# **Utilizzare l'equalizzatore parametrico a 6 bande**

Ogni singolo ingresso e il master sono dotati di un equalizzatore parametrico a 6 bande per controllare frequenze specifiche. Per esempio consente di diminuire il ronzio o il rumore del microfono, incrementare le basse frequenze di una traccia debole o aggiungere un tocco distintivo a ciascun ingresso di modo che risaltino nel mix finale. Queste regolazioni offrono innumerevoli opzioni creative.

### Equalizzatore parametrico

Per aprire l'equalizzatore parametrico di un ingresso o del master, clicca l'indicatore corrispondente nella fascia **Equalizzatore**.

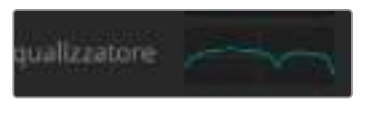

Cicca l'indicatore EQ di un ingresso per aprire la finestra dell'equalizzatore parametrico a 6 bande

Nel grafico c'è una linea contrassegnata da numeri da 1 a 6, uno per banda.

Ogni banda dell'equalizzatore parametrico ha il proprio set di controlli. I controlli disponibili variano a seconda della banda e del tipo di filtro applicato.

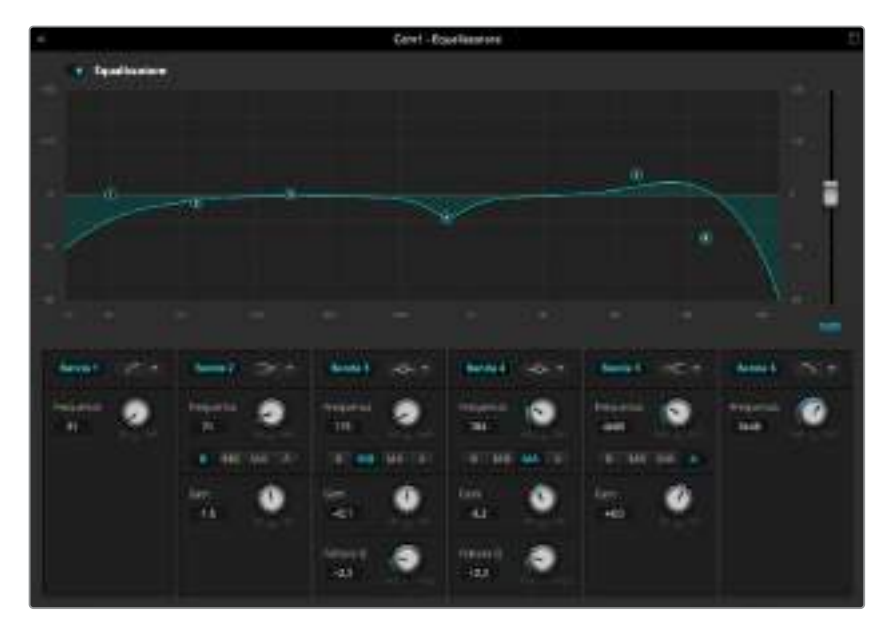

Ciascun ingresso audio ha il proprio equalizzatore parametrico a 6 bande

**SUGGERIMENTO** Tutti i dettagli sui filtri di banda sono descritti più avanti.

Per cambiare un'impostazione, assicurati che la banda sia attiva cliccando l'etichetta **Banda 1**, **Banda 2**, ecc. La banda è attiva quando l'etichetta è blu. Ora puoi cambiare le impostazioni desiderate usando il set di controlli o cliccando e trascinando il numero corrispondente sul grafico.

#### **Maniglie**

Le maniglie, ovvero i numeri da 1 a 6, sono posizionate sulla linea nel grafico. Clicca e trascina le maniglie per regolare la frequenza e il gain che vuoi assegnare a una determinata banda. Quando trascini una maniglia sul grafico, i rispettivi controlli **Frequenza** e **Gain** si aggiornano in tempo reale, consentendo una regolazione facile e veloce nell'arco dell'intera gamma di frequenze.

**NOTA** Per usare le maniglie, la banda desiderata deve essere attiva. Clicca l'etichetta corrispondente per attivarla. La banda è attiva quando l'etichetta è blu.

Mentre trascini la maniglia verso sinistra o destra, le impostazioni di frequenza e decibel si aggiornano all'istante. I movimenti della maniglia si rispecchiano anche nei predefiniti di gamma di frequenza, ovvero i pulsanti **B (bassa), MB** (medio bassa), **MA** (medio alta), **A** (alta).

#### **Manopola Frequenza**

Oltre alle maniglie, anche questa manopola permette di regolare la frequenza di ogni singola banda.

### **Predefiniti di gamma**

La gamma di frequenza di ciascuna banda corrisponde a 4 predefiniti. Per esempio il predefinito B (bassa) si riferisce a una gamma di frequenza che va da 30 a 395 Hz.

Per capire come funzionano i predefiniti, prova a selezionare il filtro notch (filtro elimina banda) dal menù a discesa e poi clicca su un predefinito alla volta. Osserva come cambia la curva del grafico man mano che clicchi i predefiniti di gamma. Questo è un metodo semplice e veloce per definire la gamma specifica di frequenza su cui agirà il filtro.

La tabella qui sotto riporta la gamma di frequenza di ciascun predefinito.

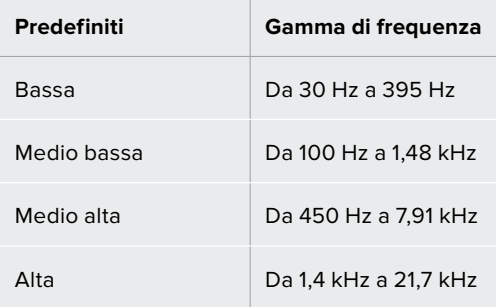

### **Manopola Gain**

Clicca e trascina la manopola verso sinistra o destra per diminuire o aumentare il gain.

### **Manopola Fattore Q**

Questa manopola è disponibile quando si applica un filtro bell (a campana) alle bande 2, 3, 4 e 5, e definisce la gamma di frequenza su cui agirà il filtro. Per esempio scegliendo il valore minimo, il filtro agirà su un'ampia gamma di frequenze circostanti, invece scegliendo il valore massimo, il filtro agirà su una gamma estremamente limitata. Questa funzione è importante se le frequenze circostanti hanno delle qualità che vuoi includere o escludere dalla regolazione apportata.

Mentre regoli il fattore Q, osserva come si arrotonda o appuntisce la curva sul grafico. Questa rappresentazione visiva mostra come rispondono alla regolazione le regioni delle frequenze circostanti la frequenza target.

**SUGGERIMENTO** Per confrontare l'audio originale e l'audio post-regolazioni, clicca il piccolo interruttore in alto a sinistra nella finestra, che spegne e accende l'equalizzatore.

### **Filtri di banda**

I filtri di banda disponibili sono 6: 'bell' (a campana), 'high shelf' (acuti), 'low shelf' (bassi), 'notch' (elimina banda), 'high pass' (passa-alto), e 'low pass' (passa-basso). I filtri servono per controllare regioni specifiche all'interno di una gamma di frequenza. Per esempio il filtro low shelf permette di aumentare o diminuire il livello di volume per le frequenze basse, mentre il filtro high shelf fa lo stesso sulle frequenze alte.

Prova a impostare un filtro low shelf per la banda 3 e regola il gain. Osservando il grafico, noterai che i cambiamenti interesseranno solo le basse frequenze.

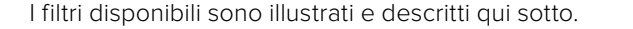

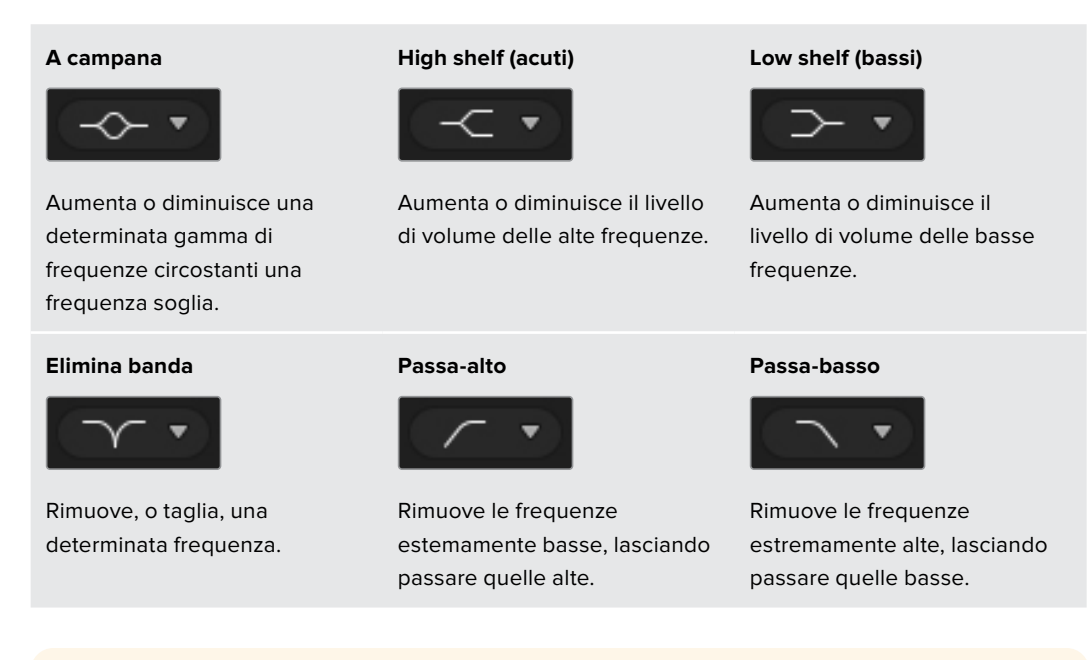

**SUGGERIMENTO** Spesso i diversi filtri applicati alle bande si accavallano sulla curva del grafico e agiscono congiuntamente. Per esempio applicando un filtro low shelf alla banda 4 e un filtro elimina banda alla banda 5, si riduce la frequenza all'interno della stessa gamma.

# **Dinamica**

L'interfaccia del mixer include un set di controlli di dinamica per valorizzare e affinare l'audio degli ingressi e del master. Mentre l'equalizzatore agisce sulle frequenze all'interno del segnale, i controlli di dinamica definiscono il modo in cui i diversi livelli rispondono. I livelli all'interno di un segnale si possono regolare, per esempio espandendo la gamma dinamica tra quelli bassi e alti, applicando il gate a un ingresso per favorire le parti più forti o deboli, oppure usando il compressore e il limitatore per aumentare complessivamente l'audio senza causare clipping.

Usati insieme all'equalizzatore, questi controlli sono altamente efficaci perché consentono di definire l'audio con precisione e ottimizzare il suono del master.

La sezione seguente descrive i controlli per espansore, gate, compressore e limitatore.

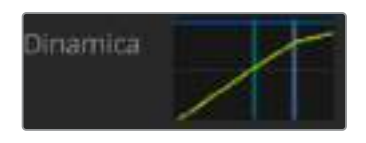

I controlli di dinamica sono disponibili per ogni ingresso e per il master

### Impostazioni comuni

L'espansore, il gate, il compressore e il limitatore hanno una serie di impostazioni in comune, per definire il modo in cui ciascuna funzione agisce sull'audio, per esempio a quale livello interviene, per quanto tempo, con quanta forza, ecc. Le impostazioni disponibili variano a seconda della funzione usata.

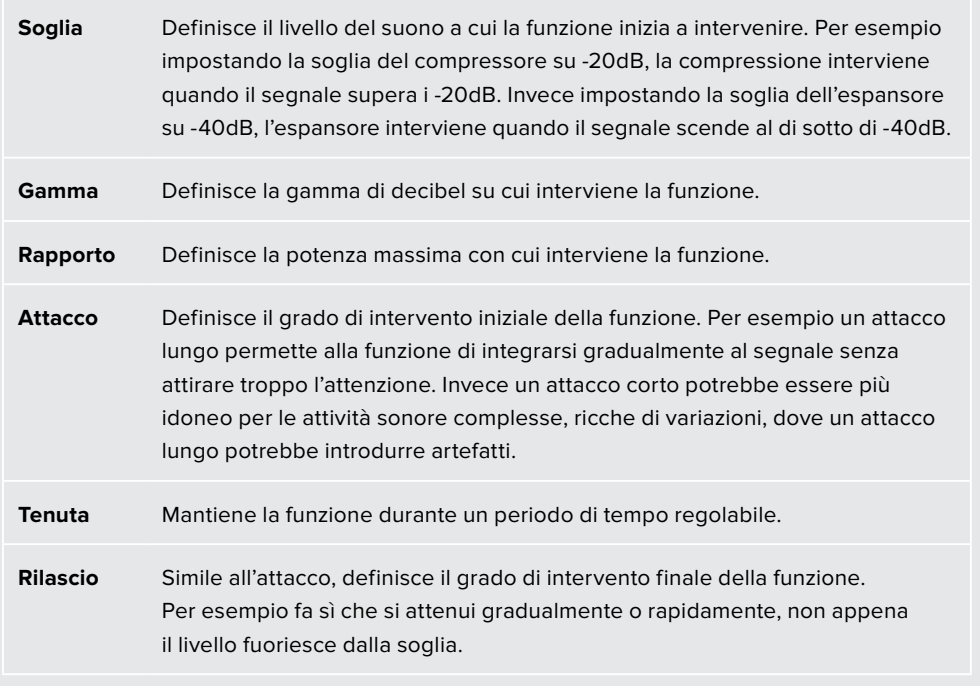

### **Espansore/gate**

Il primo set di controlli di dinamica include l'espansore e il gate.

L'espansore enfatizza le differenze di volume diminuendo il livello delle parti basse del segnale in relazione al livello delle parti alte. Per esempio è utile per enfatizzare le differenze tra le parti deboli e forti di una traccia, oppure per aumentare la gamma dinamica di un segnale e minimizzare il rumore indesiderato.

Il gate è come un espansore esagerato, che riduce il livello o silenzia le parti del segnale che scendono al di sotto di un determinato livello, in modo da ridurre o eliminare il rumore nelle parti basse della registrazione. Per esempio una gamma che va da 15 a 20 dB è in grado di ridurre il suono della respirazione in una traccia vocale pur facendola risultare naturale.

Il gate è una funzione sensibile e potente quindi va usata con attenzione. Una soglia di gate troppo alta potrebbe causare imperfezioni, per esempio il taglio dell'inizio di una sillaba o della fine di una parola. Per rimediare potrebbe essere necessario abbassare leggermente la soglia o aumentare il tempo di attacco o di rilascio.

### **Compressore**

Abbassa i picchi in un segnale audio, riducendone la gamma dinamica per poter incrementare il livello complessivo senza sfociare nel clipping. È utile per far sì che gli elementi alti nel segnale non diminuiscano la forza dei suoni deboli, o per attenuare i cambiamenti nei livelli audio all'interno del segnale.

**SUGGERIMENTO** È consigliabile usare il compressore solo dopo aver definito l'equalizzazione.

### **Recupero**

Aumenta il livello complessivo del segnale in congiunzione alle impostazioni di compressione. Dopo aver ridotto le parti più alte dell'audio con il compressore, usa il recupero per incrementare il suono complessivo senza sfociare nel clipping.

## **Limitatore**

Evita che i picchi del segnale superino un livello massimo predeterminato e che si verifichi un clipping brusco. Per esempio impostandolo su -8 dB, il segnale di ingresso non supererà mai questa soglia. Inoltre regolando opportunamente le impostazioni di attacco, tenuta e rilascio è possibile definire il grado di intervento del limitatore sul segnale.

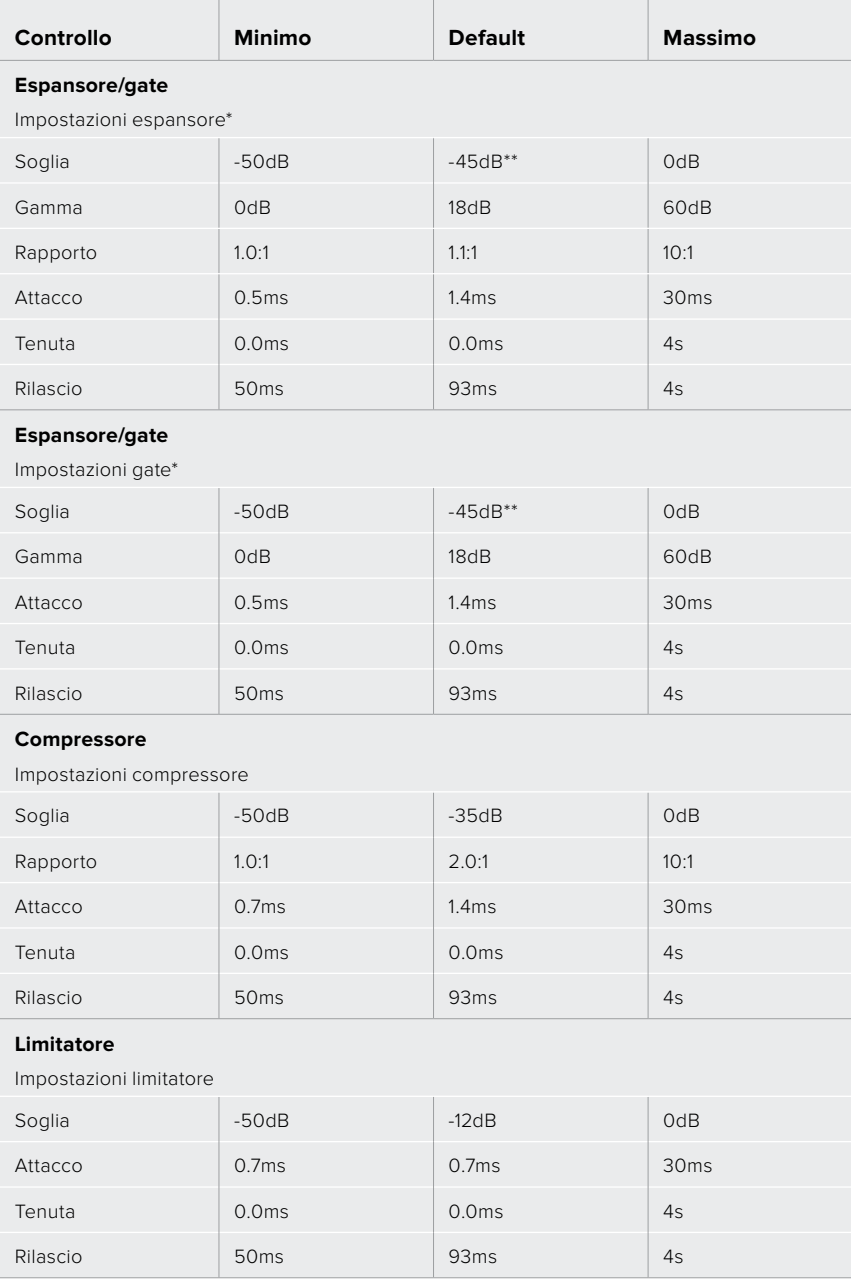

### Specifiche dei controlli di dinamica

\* Espansore e gate del master sono disattivi.

\*\* La soglia di default di espansore e gate del master è -35dB.

La soglia di default di espansore e gate del microfono è -45dB.

# **Esempio di flusso di lavoro Fairlight**

Questa sezione descrive un comune flusso di lavoro Fairlight per affinare e valorizzare il mix audio.

- **1** Solitamente il primo passo consiste nel normalizzare tutti gli ingressi perché raggiungano la loro potenza massima ma senza clipping. Per farlo è necessario aumentare o diminuire il livello di gain di ciascun ingresso di modo che il picco si trovi appena sotto gli 0dB sull'indicatore.
- **2** Per dividere un ingresso mono in due canali distinti per l'uscita stereo, apri la finestra impostazioni dello switcher e clicca il menù **Audio**. Nella tab **Split audio**, spunta le caselle degli ingressi mono che vuoi rendere stereo. Conferma con **Fine**.

**SUGGERIMENTO** Se vuoi dividere un ingresso mono in due canali distinti, evita di normalizzare l'ingresso interessato (come descritto al punto 1). È preferibile prima dividere l'ingresso e poi normalizzare indipendentemente entrambi i canali risultanti.

- **3** Apri la finestra dell'equalizzatore di ciascun ingresso e regola le impostazioni necessarie e poi chiudi o sposta la finestra dove preferisci.
- **4** Apri la finestra della dinamica di ciascun ingresso e regola le impostazioni necessarie per migliorare e affinare complessivamente l'audio.
- **5** Una volta definite equalizzazione e dinamica di ciascun ingresso, apri la finestra dell'equalizzatore del master per fare lo sweetening del mix finale.
- **6** Infine apri la finestra della dinamica del master e regola le impostazioni necessarie per migliorare il mix finale.

Dopo aver definito tutte le impostazioni Fairlight puoi iniziare ad alzare o abbassare i fader sul mixer per ottenere i livelli ottimali per il mix, e fare le regolazioni necessarie durante la trasmissione. Se necessario, puoi ritoccare le impostazioni in qualsiasi momento, ma per ottenere i migliori risultati è preferibile seguire l'ordine indicato qui sopra. Per esempio è importante definire l'equalizzazione prima della dinamica perché lo switcher elabora le regolazioni in quest'ordine specifico.

Inoltre ricorda di applicare gli effetti in modo tale da ottenere un suono interessante ma pur sempre naturale.

# **Multimedia**

La pagina Multimedia raccoglie la grafica ed è molto facile da usare. Cerca il fotogramma nella libreria locale e trascinalo in uno degli slot dell'archivio. Qui puoi destinare i fotogrammi al media player e mandarli in onda cliccando il pulsante **MP1** sul pannello di controllo nella pagina Switcher. I fotogrammi funzionano anche con il keyer primario e secondario.

| ATEM Software Control                                                                                                    |                       |                                           |                                                |                         | R<br>Naterio                 |
|----------------------------------------------------------------------------------------------------|-----------------------|-------------------------------------------|------------------------------------------------|-------------------------|------------------------------|
| <b>Alexander Security</b>                                                                                                    | <b>Fingment</b>       |                                           |                                                |                         | Luxer-metropolists           |
| <b>TE Flumele Diservice</b><br><b>M.</b> Adequire Assessed Dan-<br><b>M</b> furnish. INTI bases<br><b>B</b> Existates Phone:<br><b>SIZEND-BARRAN</b><br>٠<br><b>M. Jessier: Garry</b> | ۳<br>Fl. Templifields | <b>Birthday</b><br>10. Received Lines TV. | π<br><b>SEAT &amp; LUXE</b><br>Search Corp. To | A/A<br>31 Ameld To ferr |                              |
| Toronto Mobiles<br><b>M</b> Torques Foot<br>W. Internet Viewer<br><b>B</b> import                                                                                                    | <b>DEC</b>            | $\bullet$                                 | <b>BOY</b>                                     | ۰                       |                              |
| analytical Avenue of<br><b>Redefiat Lower Wind Cannon.</b><br>м<br><b>Market Line Told Service</b><br>٠<br>- Rodeball Tre Success -                                                   | ×                     | $+1$                                      | <b>TIL</b>                                     |                         | (1) Newstadt Lorry That Some |
|                                                                                                    |                       |                                           |                                                |                         | The company can              |
| <b>GETTER</b>                                                                                                    | w.                    | w                                         | Tel.                                           | $\sim$                  |                              |
|                                                                                                    |                       |                                           |                                                |                         |                              |
| <b>THE REAL PROPERTY</b>                                                                                                    |                       |                                           |                                                | <b>Gelv Impower</b>     |                              |
| ۰                                                                                                    |                       | <b>Lui</b>                                | 75<br><b>Auto</b><br>149401                    |                         | <b>GIT LOMBA OF</b>          |

Continua a leggere per approfondire le caratteristiche di questa pagina.

# **Libreria locale**

La libreria locale è una semplice finestra di navigazione per cercare la grafica nel computer. Tutti i drive collegati al computer sono elencati in questa finesta. Clicca la freccia a sinistra delle cartelle per vedere le sottocartelle.

I file che selezioni compaiono nel riquadro **Anteprima** in basso.

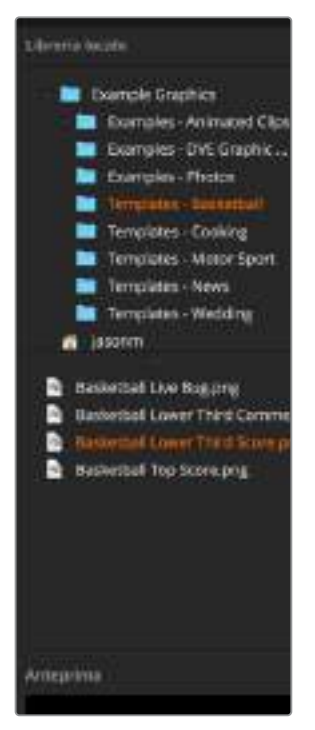

Finestra di navigazione

### **Navigare e caricare i file**

Per caricare un fotogramma, trascinalo dalla libreria locale in uno degli slot vuoti dell'archivio multimediale.

L'operazione è accompagnata da un indicatore di avanzamento. Puoi trascinare anche più fotogrammi in una volta sola perché vengono caricati automaticamente uno dopo l'altro. Se trascini un fotogramma in uno slot già pieno, il fotogramma esistente viene rimpiazzato.

L'archivio multimediale di ATEM è compatibile con i formati di immagine PNG, TGA, BMP, GIF, JPEG, e TIFF.

# **Archivio multimediale**

Dopo aver caricato i fotogrammi nell'archivio multimediale Media Pool, gli slot mostrano una thumbnail. I fotogrammi sono contrassegnati da un numero, per identificarli facilmente quando vengono destinati al media player da un pannello ATEM esterno.

Il nome dei fotogrammi caricati compare sotto lo slot. I numeri e i nomi dei fotogrammi sono utilissimi perché sono gli stessi che compaiono nel menù **Lettore multimediale** nella pagina Switcher.

Grazie ai numeri è facile capire quale fotogramma è stato destinato al lettore multimediale. Quando il fotogramma di uno slot viene inviato all'uscita di programma, il numero del lettore multimediale diventa rosso. Quando viene inviato all'uscita di anteprima, il numero del lettore multimediale diventa verde.

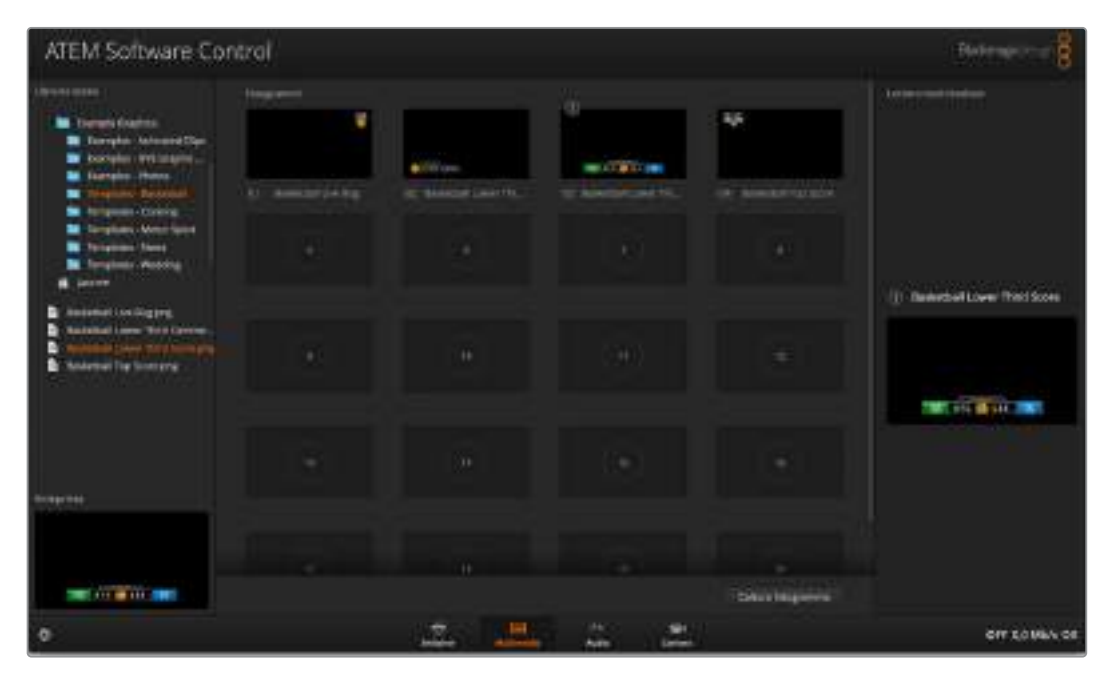

Archivio multimediale

Per destinare un fotogramma diverso al lettore multimediale, accedi alla pagina Switcher, clicca il menù **Lettore multimediale** e usa i menù a discesa alla voce **Multimedia** per selezionare quello desiderato.

# **File di immagine**

L'archivio multimediale di ATEM è compatibile con diversi formati di file, tra cui TGA, PNG, BMP, GIF, JPEG e TIFF.

Per esempio i file TGA includono un canale alfa separato, oltre ai canali di colore RGB. Questo permette di integrare un matte, o la chiave, nel canale alfa. Caricando un file TGA nell'archivio, ATEM Software Control rileva automaticamente l'immagine della chiave nel canale alfa e la carica come sorgente per la chiave lineare, producendo intarsi perfetti con una trasparenza impeccabile.

# **Creare un file TGA con canale alfa**

L'esempio qui sotto spiega come creare un titolo con canale alfa in Photoshop.

- **1** Lancia Adobe Photoshop e apri un nuovo progetto. Imposta il progetto con le stesse dimensioni orizzontali e verticali del formato video che intendi trasmettere. Per esempio se trasmetti a 1080p50, scegli una risoluzione di 1920 x 1080 pixel.
- **2** Nella tab **Layers**, crea un nuovo livello e costruisci la grafica desiderata. In questo esempio useremo un terzo inferiore intitolato *Wedding*.
- **3** Tieni premuto **command** su Mac o **Ctrl** su Windows, e clicca la thumbnail della grafica. Questa operazione genera una selezione dei valori di opacità dei canali di colore nell'immagine. L'opacità determina la trasparenza della grafica.

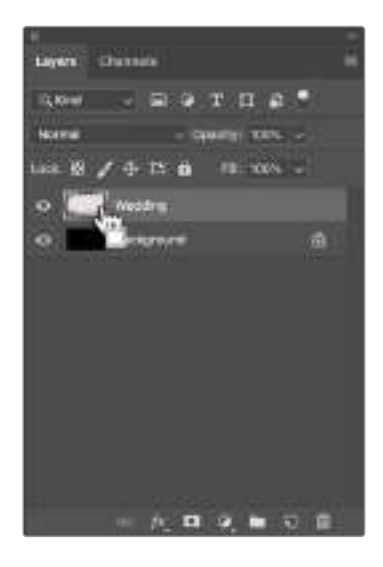

**4** Nella tab **Channels**, seleziona lo strumento **Save selection as channel**.

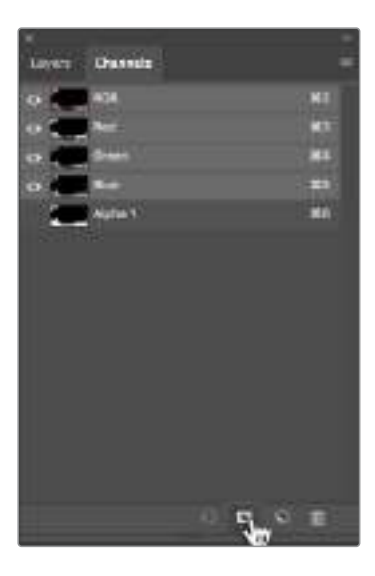

Il canale alfa comparirà sotto i canali di colore RGB. Il canale alfa contiene una versione in scala di grigi della combinazione di canali di colori nella grafica. Clicca l'icona dell'occhio del canale alfa per selezionarlo e far sì che venga salvato insieme al file TGA.

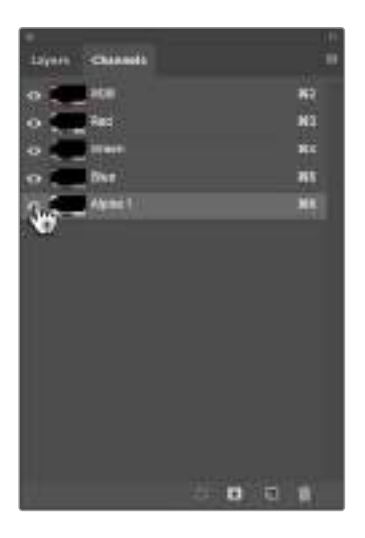

- **5** La selezione generata viene usata per creare il matte in scala di grigi nel canale alfa. Se preferisci, seleziona/deseleziona lo strumento di selezione dalla barra del menù.
- **6** Ora è necessario salvare il file TGA.

Nel menù **File**, seleziona **Save as**. Assegna un nome al file e scegli una destinazione. Alla voce **Format**, seleziona **Targa**, ovvero il nome completo del file TGA, e spunta la casella **Alpha Channels**.

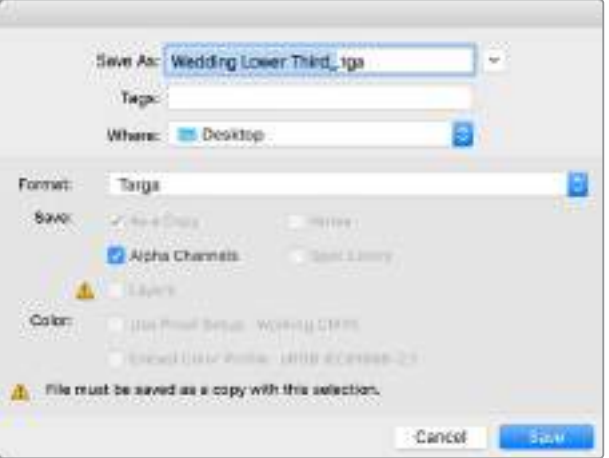

**7** Conferma con **Save**. Nella finestra **Targa Options** che si apre, seleziona una risoluzione di **32 bits/pixel**. Questa opzione fornisce dati a sufficienza per quattro canali a 8 bit, che includono rosso, verde e blu, più il canale alfa. Clicca **OK**.

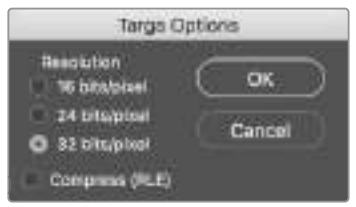

Il file TGA è stato salvato.

Ora apri ATEM Software Control e carica il file nell'archivio multimediale. Di qui puoi destinarlo al media player. Il canale alfa salvato verrà caricato automaticamente come sorgente della chiave. La sorgente della chiave usa l'immagine in scala di grigi nel canale alfa per indicare al keyer lineare i valori di trasparenza per la grafica.

A questo punto, mandando in onda il keyer lineare, la grafica apparirà in sovraimpressione allo sfondo, con una trasparenza perfetta.

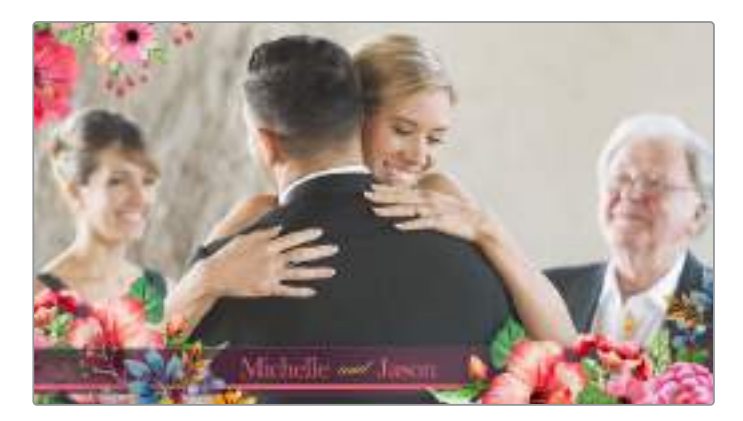

# **Controllo camera**

La pagina Camera è dedicata alle funzioni di controllo camera. Usala per controllare Pocket Cinema Camera 4K e 6K da ATEM Mini. Con obiettivi compatibili, puoi regolare diverse impostazioni, tra cui diaframma, gain, focus, dettaglio e zoom, nonché bilanciare il colore e creare look interessanti con il correttore primario DaVinci Resolve integrato nelle camere.

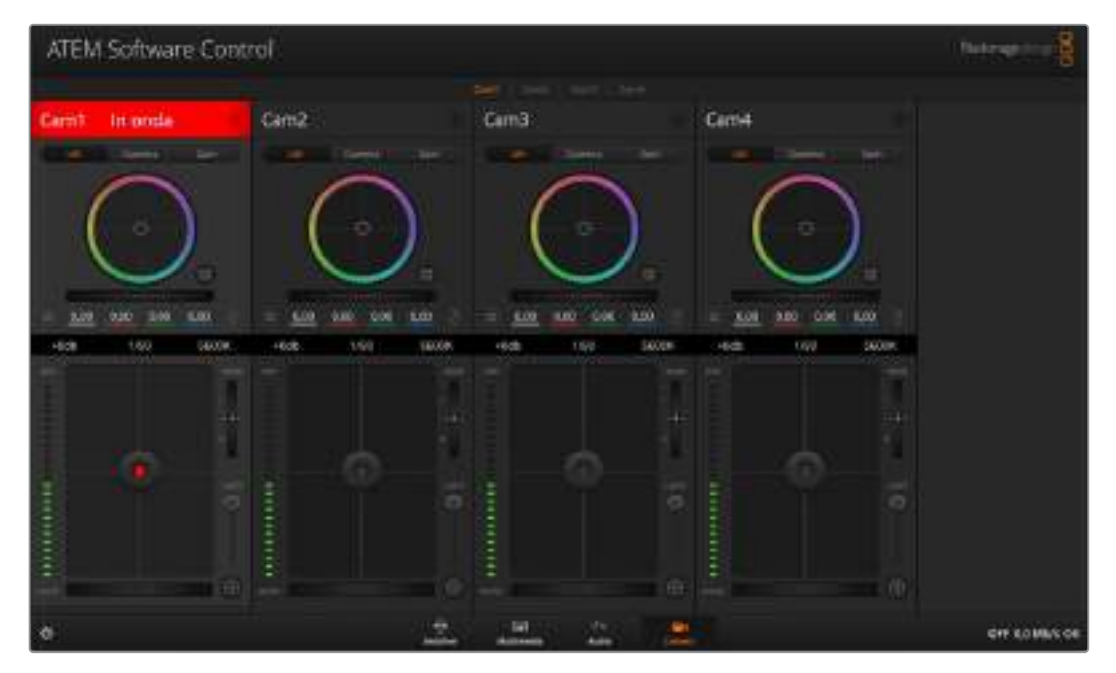

Interfaccia di controllo camera

La funzione di controllo camera si avvale dei pacchetti di controllo integrati nelle connessioni HDMI di ingresso di ATEM Mini. Connettendo un ingresso HDMI di ATEM Mini al connettore HDMI della camera, quest'ultima rileva la presenza dei pacchetti nel segnale e ti consente di controllarla.

Poiché ATEM Software Control riconosce automaticamente le camere connesse agli ingressi, non c'è rischio che ricevano il segnale tally sbagliato. Se invece preferisci cambiare la mappatura, apri il menù **Preferenze…** del software e riassegna le camere ai pulsanti che preferisci.

### **Interfaccia di controllo**

Lancia ATEM Software Control e apri la pagina Camera in basso, contenente i controlli per regolare e affinare le immagini di ciascuna camera. Clicca i pulsanti, o clicca e trascina i controlli per regolare le impostazioni.

### **Selezione della camera**

Clicca le piccole tab in alto nell'interfaccia per selezionare la camera che vuoi controllare.

### **Stato del canale**

Sopra al canale di ciascuna camera c'è un'etichetta che mostra il nome della camera e l'icona di un lucchetto. Premi l'icona del lucchetto per bloccare tutti i controlli di una camera specifica. Se la camera è in onda, l'etichetta si illumina di rosso e mostra la scritta **In onda**.

#### **Impostazioni della camera**

Il pulsante contrassegnato da 3 lineette orizzontali a sinistra della rotella master contiene le impostazioni per regolare il dettaglio di ciascuna camera.

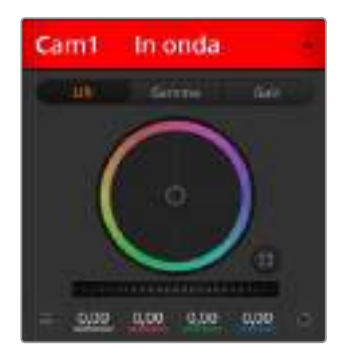

L'etichetta in alto nella finestra di controllo delle camere segnala lo stato di ciascuna. I cerchi cromatici servono per regolare i parametri lift, gamma e gain per ogni canale YRGB

### **Dettaglio**

Questa impostazione serve per regolare dal vivo la nitidezza della camera. Aumenta o diminuisci il livello del dettaglio selezionando le opzioni **Dettaglio off**, **Dettaglio default**, **Dettaglio medio** o **Dettaglio alto**.

### **Cerchio cromatico**

Il cerchio cromatico è un elemento essenziale del correttore primario DaVinci Resolve che serve per regolare i parametri lift (neri), gamma (mezzitoni) e gain (bianchi) per ogni canale YRGB. Clicca i pulsanti **Lift**, **Gamma** o **Gain** sopra il cerchio cromatico per regolare i rispettivi valori.

#### **Rotella master**

Usa la rotella di master sotto il cerchio cromatico per regolare il contrasto di tutti i canali YRGB contemporaneamente, o la luminanza dei singoli parametri lift, gamma, e gain.

### **Pulsanti di reset**

A destra sotto la rotella master c'è un pulsante contrassegnato da una freccia circolare che dà accesso a una lista di impostazioni per resettare, copiare e applicare i parametri di correzione colore. Ogni cerchio cromatico ha il proprio pulsante di reset. Cliccalo per resettare un setting, o copiarlo e applicarlo ad altre camere. Queste operazioni non hanno effetto sulle camere i cui controlli sono bloccati.

Le impostazioni disponibili permettono di resettare i parametri lift gamma e gain, ma anche il contrasto, la tonalità, la saturazione e la luminanza. Puoi copiare e applicare i parametri a determinate camere, oppure copiarli e applicarli a tutte le camere in una volta sola. I parametri di diaframma, focus e livello del nero non si possono copiare/ applicare ad altre camere. Se scegli di applicare i parametri a tutte le camere, un messaggio ti chiederà di confermare l'operazione per evitare di alterare involontariamente i parametri delle camere in onda non bloccate.

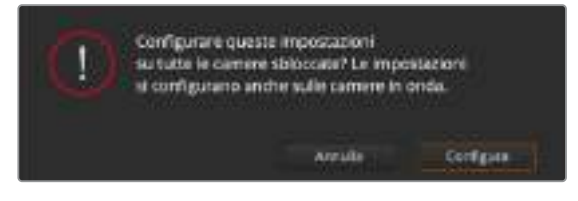

Un messaggio di conferma chiede se applicare i parametri a tutte le camere

#### **Diaframma / Livello del nero**

Il controllo per diaframma e livello del nero, anche noto come 'pedestal', si trova nella sezione in basso al cerchio cromatico e diventa rosso quando la camera è in onda.

Per aprire e chiudere il diaframma, clicca e trascina il cursore circolare verso l'alto o il basso. Tieni premuto il tasto **Shift** per regolare solo il diaframma.

Per aumentare o diminuire il livello del nero, trascina l'indicatore verso destra o sinistra. Tieni premuto il tasto **command** su Mac, o **Control** su Windows, per regolare solo il livello del nero.

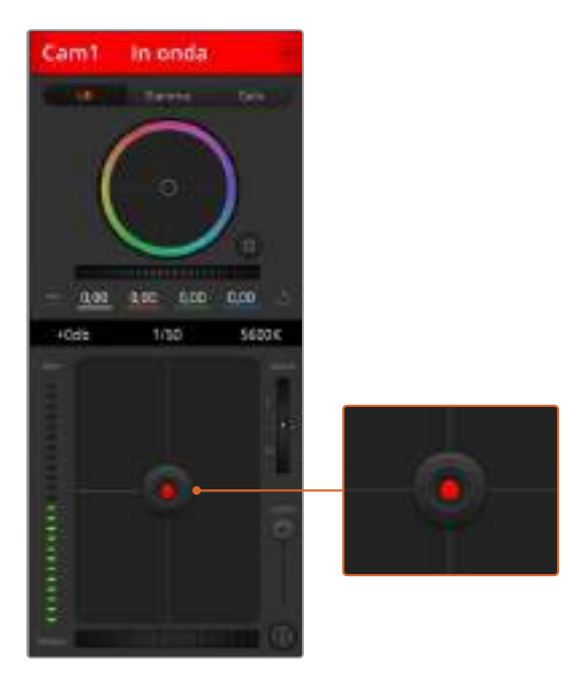

Il cursore circolare di controllo diaframma/livello del nero diventa rosso quando la camera è in onda

### **Zoom**

Il controllo per zoom ha effetto sugli obiettivi compatibili con il controllo elettronico dello zoom. Funziona come la leva di zoom sugli obiettivi, con il teleobiettivo da una parte e il grandangolare dall'altra. Clicca e trascina la rotella **Zoom** verso l'alto o il basso per zoomare in avanti o indietro.

### **Limite**

Situato sotto la rotella dello zoom, questo controllo serve per assegnare una soglia limite all'apertura del diaframma, evitando di mandare in onda immagini sovraesposte.

Apri tutto il diaframma con il cursore circolare, poi sposta lo slider **Limite** verso l'alto o il basso per definire il livello di esposizione ottimale. Questo impedisce che il diaframma superi la soglia limite impostata.

### **Indicatore del diaframma**

Situato a sinistra del cursore circolare, questo indicatore luminoso a più tacche mostra il livello di apertura dell'obiettivo, a seconda della soglia limite impostata.

### **Messa a fuoco automatica**

Il controllo per l'autofocus, contrassegnato da una **A**, si trova sotto lo slider Limite. Premilo per attivare questa funzione sugli obiettivi attivi compatibili con il controllo elettronico della messa a fuoco. Accertati che gli obiettivi siano impostati sulla modalità automatica, e non su quella manuale. Su alcuni obiettivi basta spostare l'anello di zoom in avanti o indietro.

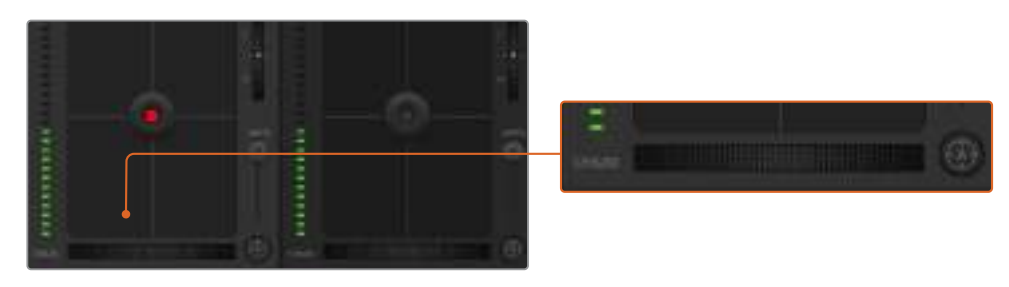

Clicca l'icona **A** per una messa a fuoco automatica o sposta la rotella a destra o sinistra per un controllo manuale con ottiche compatibili

#### **Messa a fuoco manuale**

La rotella accanto al pulsante di autofocus consente di regolare la messa a fuoco manualmente. Clicca e trascina la rotella verso sinistra o destra per ottenere immagini chiare e nitide.

#### **Gain della camera**

Situata sopra l'indicatore luminoso del diaframma, questa impostazione serve per aggiungere ulteriore gain all'immagine. Sulle Pocket Cinema Camera corrisponde all'ISO. Per esempio aumentando il gain, o ISO, in condizioni di scarsa illuminazione, si evita di sottoesporre le immagini. Clicca la freccia destra o sinistra alla voce **db** per diminuire o aumentare il gain.

Aumentare il gain potrebbe essere utile anche durante le riprese esterne all'ora del tramonto, quando la luce naturale non è sufficiente. Aumentando il gain, aumenta anche il rumore nell'immagine.

### **Velocità dell'otturatore**

Situata accanto all'impostazione del gain della camera, questa impostazione permette di aumentare o ridurre la velocità dell'otturatore cliccando le frecce sinistra o destra. Sulle Pocket Cinema Camera corrisponde all'angolo dell'otturatore.

Riduci la velocità dell'otturatore per eliminare il fenomeno dello sfarfallio. Riducendo la velocità dell'otturatore aumenta il tempo di esposizione del sensore, quindi è un ottimo modo per incrementare la luminosità dell'immagine senza usare il gain. Aumentando la velocità dell'otturatore si riduce l'effetto del mosso, ideale per ottenere immagini nitide e dettagliate anche in presenza di movimento.

### **Bilanciamento del bianco**

Situata accanto all'impostazione per velocità dell'otturatore, questa impostazione permette di regolare il bilanciamento del bianco cliccando sulle frecce destra e sinistra. Ogni fonte di luce emette un colore caldo o freddo, per cui regolando questi valori fai in modo che i bianchi rimangano tali.

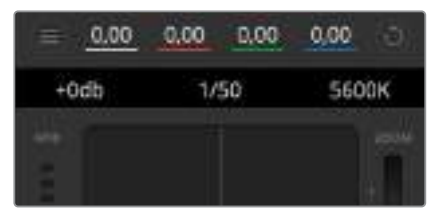

Posiziona il mouse sopra gli indicatori di guadagno, velocità dell'otturatore e bilanciamento dei bianchi e usa le frecce ai lati per regolarne i valori

# **Correzione colore primaria DaVinci Resolve**

L'interfaccia di controllo camera si può visualizzare nel layout in stile CCU o di correzione colore primaria, quest'ultimo contenente i tipici controlli di grading dei programmi di post produzione.

Le camere Blackmagic integrano il correttore colore primario DaVinci Resolve. Se hai dimestichezza con DaVinci Resolve, fare il grading delle camere durante la produzione dal vivo è esattamente lo stesso. Il layout di correzione colore primaria è disponibile per ogni camera, e visualizza il set completo di controlli.

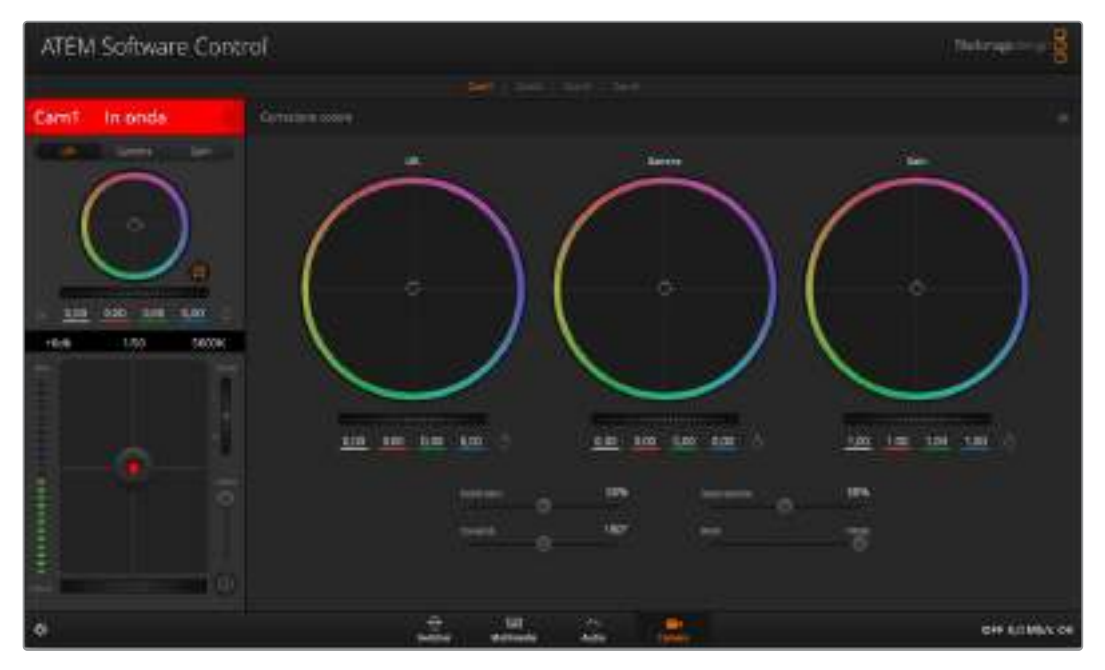

Clicca l'icona di correzione primaria di DaVinci Resolve per aprire la finestra di correzione e regolare il colore

Nella finestra trovi tre cerchi cromatici per lift, gamma e gain, e una serie di controlli per regolare diverse impostazioni tra cui la saturazione. Clicca le piccole tab **Cam1**, **Cam2** ecc. per visualizzare e usare il correttore primario per la camera desiderata.

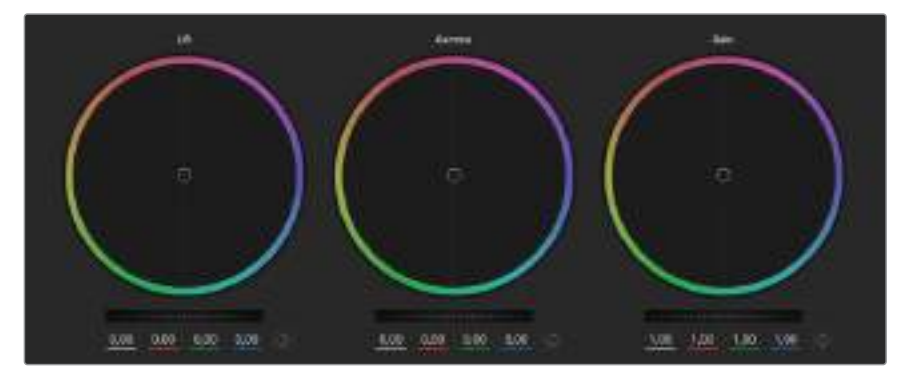

I cerchi cromatici Lift, Gamma, e Gain nella sezione della correzione colore della finestra

#### **Cerchi cromatici**

#### **Clicca e trascina il cursore all'interno del cerchio:**

Non c'è bisogno di trascinare il cursore stesso. Lift, gamma e gain, i cui valori appaiono sotto il cerchio cromatico, si aggiornano di pari passo al movimento del cursore.

#### **Shift+clic e trascina il cursore all'interno del cerchio:**

L'indicatore raggiunge la posizione esatta in cui clicchi all'interno del cerchio cromatico.

#### **Doppio clic all'interno del cerchio:**

Resetta tutte le regolazioni di colore senza usare la rotella master.

#### **Clic sul pulsante di reset:**

Resetta il bilanciamento del colore e la rispettiva rotella master.

#### **Rotelle master**

Situate sotto i cerchi cromatici, regolano i parametri di Lift/Gamma/Gain di ogni canale YRGB.

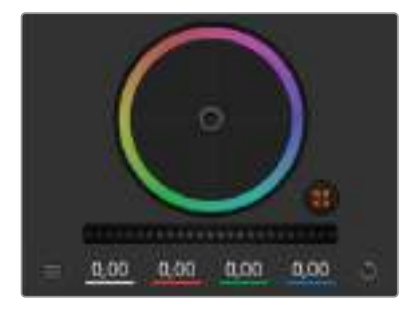

Muovi le rotelle master per regolare lift, gamma, e gain di ciascun canale

### **Per regolare i parametri con la rotella master:**

#### **Clicca e trascina verso destra o sinistra:**

Sposta verso sinistra per scurire il parametro selezionato, verso destra per schiarirlo. I valori YRGB sottostanti si aggiornano all'istante. Per regolare solo il canale Y, tieni premuto **Alt** o **command** e trascina verso destra o sinistra. Poiché il correttore si avvale dell'elaborazione YRGB, regolando solo il canale Y è possibile ottenere effetti davvero creativi. La regolazione del canale Y produce risultati migliori se lo slider **RGB/YRGB** è posizionato sul lato destro. Solitamente i coloristi DaVinci Resolve preferiscono la correzione YRGB, perché regolare il bilanciamento del colore senza intaccare il guadagno generale è più immediato e preciso.

### **Contrasto**

Regola la distanza tra i valori più scuri e i valori più chiari dell'immagine. L'effetto è simile a quello ottenuto effettuando regolazioni opposte con le rotelle master di Lift e Gain. Di default questo slider è impostato su 50%.

### **Saturazione**

Aumenta o diminuisci la quantità di colore nell'immagine. Di default questo slider è impostato su 50%.

### **Tonalità**

Spazia tra le tonalità dell'immagine all'interno del perimetro del cerchio cromatico. Di default questo slider è impostato su 180 gradi e mostra la distribuzione originale delle tonalità. Aumentando o diminuendo il valore, le tonalità si spostano in avanti o indietro nel cerchio cromatico.

### **Luminanza**

ll correttore integrato nelle camere Blackmagic si basa sul correttore primario di DaVinci Resolve. Dagli anni '80 DaVinci Resolve è leader nella tecnologia della correzione colore, con un portfolio impareggiabile nel cinema di Hollywood.

Dunque il correttore interno delle camere offre funzioni incredibilmente potenti e creative. Una di queste è l'elaborazione YRGB.

Quando esegui la correzione colore puoi scegliere tra l'elaborazione RGB e YRGB. I professionisti preferiscono l'elaborazione YRGB perché offre un controllo altamente preciso del colore e consente di regolare in modo indipendente i canali, per la massima creatività.

Quando lo slider **RGB/YRGB** è posizionato a destra, l'immagine rispecchia al 100% lacorrezione YRGB; quando è posizionato a sinistra, l'immagine rispecchia al 100% la correzione RGB. Per ottenere il giusto mix di entrambe le opzioni, sposta lo slider su una posizione intermedia tra RGB e YRGB.

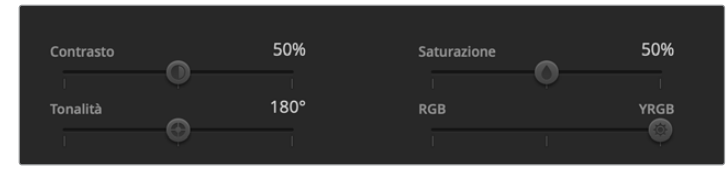

Muovi gli slider per regolare contrasto, saturazione, tonalità e luminanza

Qual è l'impostazione ideale? L'impostazione ideale non esiste perché la correzione colore è un processo puramente creativo e soggettivo.

### **Sincronizzare le impostazioni**

I segnali di controllo camera vengono inviati dallo switcher alla camera Blackmagic. Se un'impostazione viene inavvertitamente cambiata sulla camera, il sistema di controllo camera la resetta automaticamente per mantenere la sincronizzazione.

# **Utilizzare le macro**

# **Cosa sono le macro?**

Le macro sono una funzione che consente di rendere automatica una sequenza di azioni per poterla ripetere in qualsiasi momento cliccando o premendo un solo pulsante. Per esempio è possibile registrare una sequenza di transizioni tra sorgenti video, inclusi effetti, regolazioni audio, impostazioni di controllo camera e molto altro. Ogni sequenza si può salvare su un pulsante apposito. Usa la finestra Macro di ATEM Software Control per registrare le macro, e il software stesso per riprodurle.

# **La finestra Macro di ATEM Software Control**

Apri ATEM Software Control e clicca su **Macro** nella barra del menù, oppure premi **shift + command + M** su Mac, o **Shift + Ctrl + M** su Windows. La finestra Macro si può spostare liberamente sul desktop per tenerla sempre a portata di mano, e rimpicciolire in fase di registrazione di una macro.

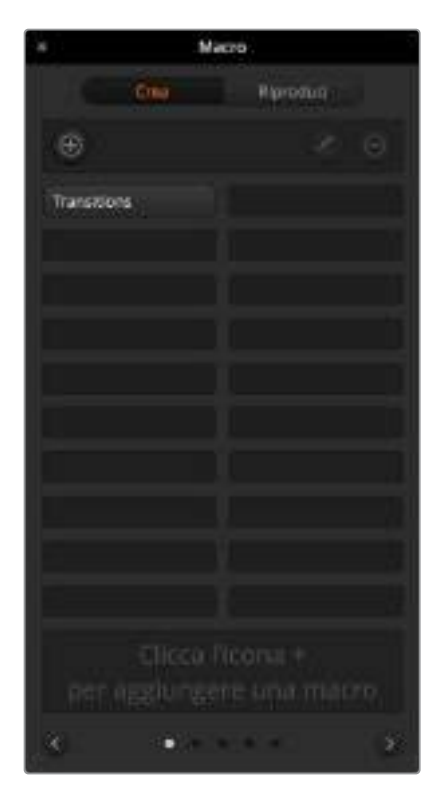

Usa la finestra Macro di ATEM Software Control per registrare sequenze di azioni riproducibili in qualsiasi momento con un solo clic

Le macro si possono registrare in uno dei 100 slot disponibili. Ogni pagina della finestra mostra 20 slot. Clicca sulle freccette destra e sinistra in basso per spostarti tra le pagine, e sulle tab Crea e Riproduci per svolgere le rispettive operazioni.

### Registrare una macro

Le macro vengono registrate dall'inizio alla fine, senza errori, in una sequenza costituita da azioni distinte. Questo è possibile perché lo switcher registra ogni impostazione, ogni pulsante premuto e ogni comando impartito. Durante la riproduzione, la macro ripete fedelmente tutte le azioni registrate al suo interno.

È importante sottolineare che una macro è in grado di registrare solo le impostazioni cambiate dall'utente. Per esempio per registrare una transizione correntemente impostata su 3 secondi, è necessario prima cambiare la durata e poi reimpostarla su 3 secondi. In caso contrario, la durata non verrà registrata e la macro riprodurrà la transizione usando l'ultima durata impostata sullo switcher. È un dettaglio indispensabile.

Se cambi impostazioni in fase di registrazione di una macro e vuoi riportarle a una configurazione particolare, puoi farlo mentre registri le azioni finali della sequenza. Puoi persino registrare una macro per ripristinare una configurazione particolare per diversi progetti. È una soluzione molto flessibile. In fase di registrazione di una macro, ricorda di cambiare tutte le impostazioni necessarie per poter creare gli effetti desiderati.

# Registrare una macro con ATEM Software Control

L'esempio seguente spiega come creare una macro contenente una transizione mix di 3 secondi che va dalle barre di colore al colore 1, una pausa di 2 secondi, e infine una transizione mix verso il nero della durata di 3 secondi. Prova a creare questa macro passo dopo passo per imparare il procedimento.

- **1** Apri ATEM Software Control e clicca il menù **Macro**.
- **2** Clicca il pulsante **Crea**.
- **3** Clicca lo slot in cui desideri registrare la macro. Per questo esempio scegli il primo slot. Sullo slot selezionato appare un bordo arancione.
- **4** Clicca il pulsante **+**.

Assegna un nome alla macro e inserisci una descrizione per distinguerla facilmente dalle altre. La NOTA appare nello spazio rettangolare in basso alla finestra Macro.

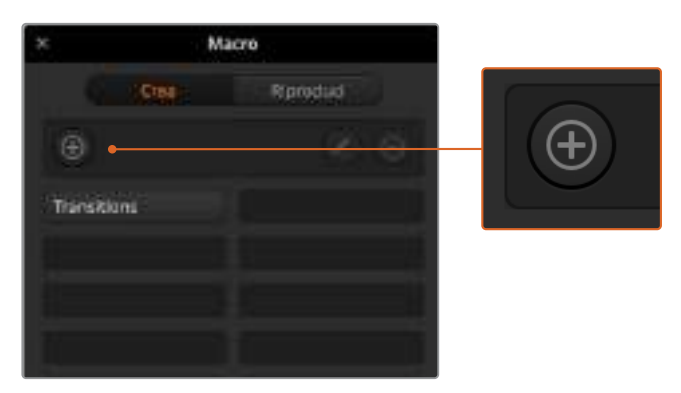

Seleziona uno slot e clicca + per creare una macro. Aggiungi una descrizione e conferma cliccando Crea macro

**5** Clicca il pulsante REC.

La finestra si chiuderà e sull'interfaccia apparirà un bordo rosso a indicare che lo switcher è in modalità di registrazione. In alto al centro dello schermo vedrai la scritta **AGGIUNGI PAUSA**.

Ora puoi iniziare a eseguire le azioni desiderate.

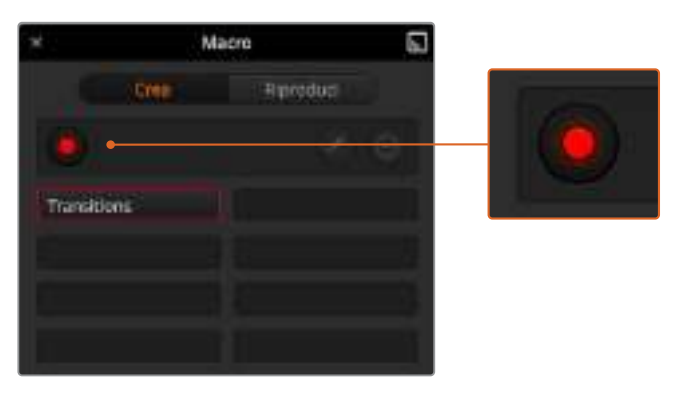

In fase di registrazione, il pulsante + diventa REC. Dopo aver eseguito tutte le azioni desiderate, clicca REC per interrompere la registrazione

- **6** Nella pagina Switcher, clicca **Bars** sul bus di programma per abilitare le barre di colore sull'uscita di programma.
- **7** Seleziona **Col1** (colore 1) sull'uscita di anteprima.
- **8** Apri il menù **Transizioni** e clicca sulla tab **Mix**.

Se Mix è già selezionato, seleziona un altro tipo di transizione, per esempio Wipe, e poi riseleziona Mix per assicurarti che la macro registri la transizione corretta.

- **9** Imposta una durata di 3 secondi.
- **10** Clicca **AUTO** nella sezione Tipo di transizione. Lo switcher eseguirà una transizione mix dalle barre di colore al colore 1.
- **11** Per impostare lo switcher di modo che attenda 2 secondi prima di eseguire l'altra transizione, clicca **AGGIUNGI PAUSA** in alto al centro dello schermo. Nella finestra che compare,imposta una durata di 5 secondi e 00 fotogrammi e clicca **Aggiungi pausa**.

Perché impostare una durata di 5 secondi e non di 2 come richiesto dall'esempio? Perché la pausa deve sempre includere anche la durata della transizione, in questo caso 3 secondi.

In questo esempio la pausa totale è di 5 secondi, ovvero 3 secondi di transizione, più 2 secondi di pausa effettiva. In alternativa puoi aggiungere due pause distinte, una per la durata della transizione, e una per la pausa effettiva. Il risultato non cambia.

- **12** Seleziona **Blk** (nero) sul bus di anteprima e clicca **AUTO** nella sezione Tipo di transizione. Lo switcher eseguirà una transizione mix in uscita verso il nero.
- **13** Clicca l'icona **REC** nella finestra Macro per interrompere la registrazione.

La macro appena registrata apparirà nello slot selezionato con il nome da te assegnato. Per vederla in anteprima, clicca il pulsante **Riproduci**. Spunta **Richiama e riproduci** per abilitare la macro, ovvero per poterla riprodurre non appena clicchi lo slot corrispondente. Ora clicca lo slot della macro appena creata.

**14** Spunta **Richiama e riproduci** per riprodurre la macro all'istante non appena clicchi sullo slot corrispondente. Abilitando questa funzione puoi caricare e riprodurre la macro con un solo clic.
Se la macro è stata configurata correttamente, lo switcher eseguirà una transizione mix di 3 secondi dalle barre di colore al colore 1, farà una pausa di 2 secondi e infine eseguirà una seconda transizione mix verso il colore nero. Intorno all'interfaccia comparirà un bordo arancione per indicare la riproduzione della macro in corso.

Se la macro non viene riprodotta come pianificato, prova a registrarla di nuovo seguendo il procedimento descritto in alto.

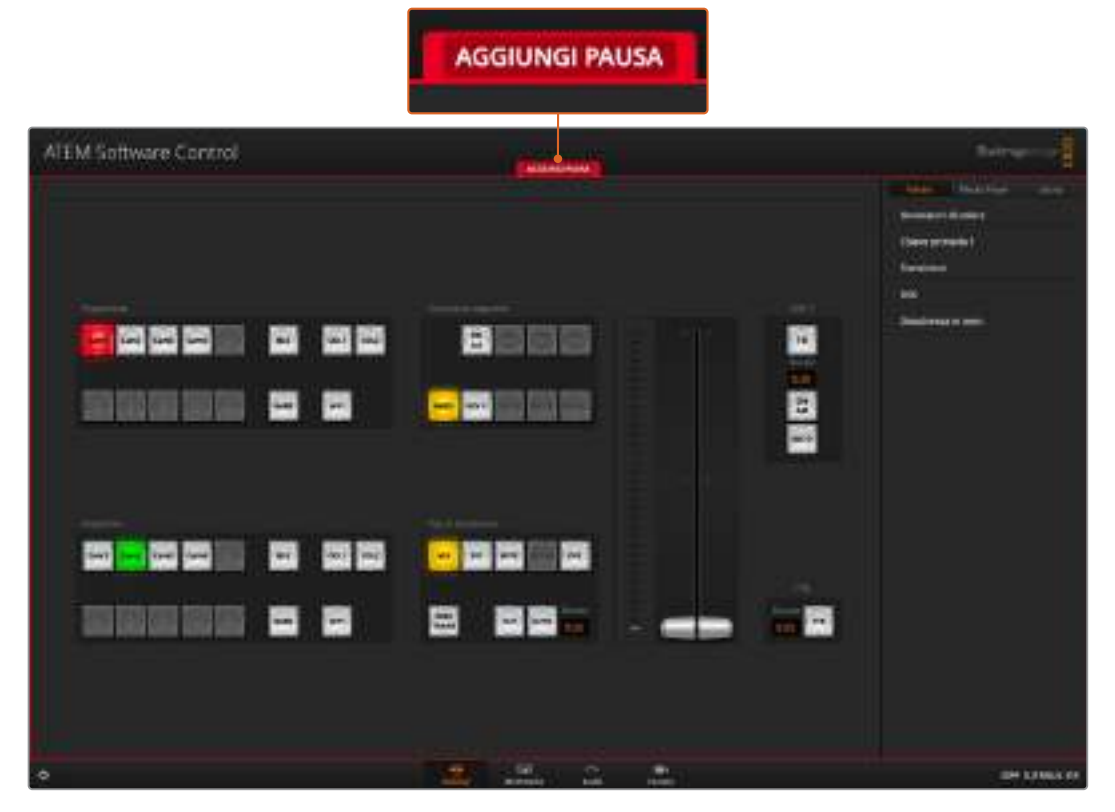

Un bordo rosso compare intorno all'interfaccia in fase di registrazione di una macro. Clicca AGGIUNGI PAUSA per inserire una pausa tra le azioni

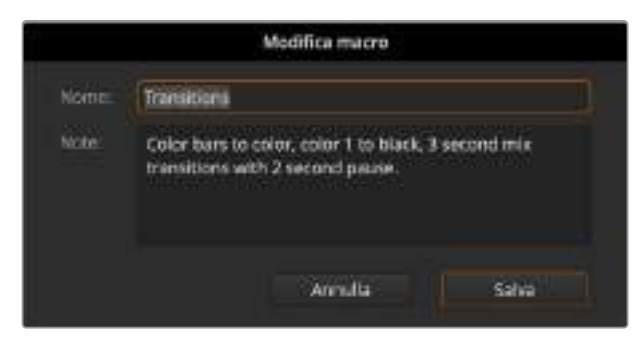

Assegna un nome alla macro e inserisci una descrizione per distinguerla dalle altre

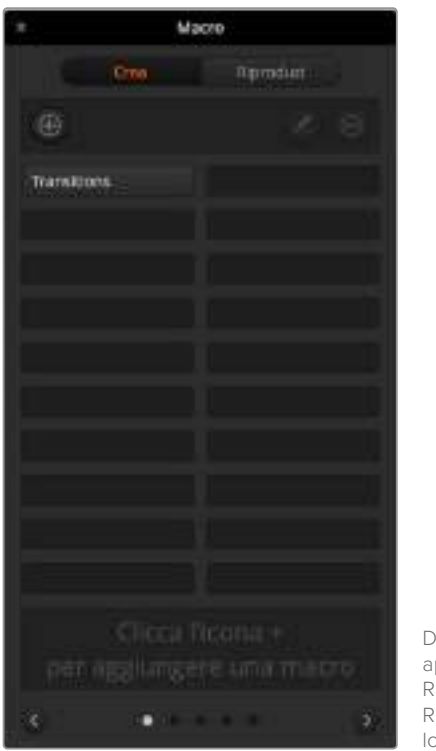

Dopo averla registrata, la macro appare nel rispettivo slot. Clicca liproduci e poi Richiama e/o liproduci la macro cliccando .<br>I slot corrispondente

#### Creare macro complesse

Le macro possono anche includere azioni che innescano altre macro. Così facendo è possibile creare macro lunghe e complesse, costituite da una serie di macro corte e semplici. Grazie a questo sistema, se commetti un errore durante la registrazione di una macro, per correggerlo non è necessario tornare all'inizio dell'intera sequenza. Lavorare con macro contenenti poche azioni è più facile e sicuro.

Per cambiare una sezione di una macro complessa, basta registrare di nuovo solo la macro che la contiene e riaccorparla all'intera sequenza.

#### **Per accorpare una macro corta a una macro complessa:**

- **1** Inizia a registrare la macro. Mentre la registrazione è in corso, clicca **Riproduci**.
- **2** Spunta **Richiama e riproduci** per riprodurre automaticamente la macro non appena clicchi sul rispettivo slot; deselezionala per caricare e riprodurre la macro manualmente.
- **3** Riproduci la sequenza delle macro corte, con una pausa dopo ciascuna per coprirne la durata, fino alla fine della sequenza completa.
- **4** Interrompi la registrazione. Hai creato una macro complessa, costituita da una serie di macro corte che puoi modificare in qualsiasi momento.

Non c'è limite al numero di azioni che una macro può contenere. Per esempio puoi scegliere transizioni complesse, effetti con chiavi, le impostazioni di Blackmagic Studio Camera più frequenti oppure overlay con grafica e DVE, in modo tale da non doverle ricreare ogniqualvolta inizi un nuovo programma. Le macro sono flessibili e fanno risparmiare tempo prezioso.

#### La finestra Crea

#### **Crea**

**Sfoglia** 

Clicca l'icona + per aprire la finestra pop-up in cui creare una nuova macro. Assegna un nome alla macro nel campo Nome, aggiungi una NOTA nella sezione Note e clicca Crea macro per registrarla.

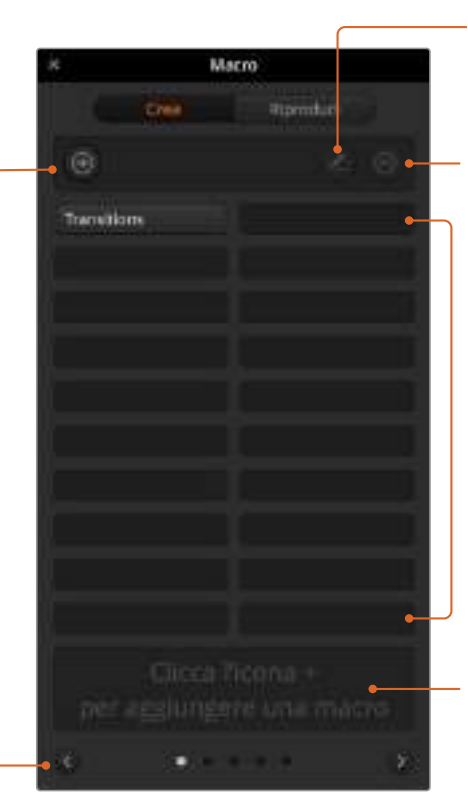

#### **Modifica**

Seleziona la macro di cui vuoi modificare il nome e poi clicca l'icona della matita.

#### **Cancella**

Seleziona la macro che vuoi cancellare e poi clicca l'icona con il trattino.

#### **Pulsanti delle macro**

Premi questi pulsanti per selezionare la macro registrata sullo slot corrispondente. Ogni pagina contiene 20 pulsanti. Le macro registrate senza nome prendono il numero del proprio slot.

#### **Suggerimenti e descrizioni**

Questa sezione mostra suggerimenti utili per facilitare la registrazione e la gestione delle macro, oltre a visualizzare eventuali note presenti nella macro selezionata.

Clicca le freccette destra e sinistra per sfogliare le pagine delle macro. Il pallino bianco in basso indica la pagina aperta.

### La finestra Riproduci

#### **Richiama e riproduci**

Casella spuntata: la macro viene riprodotta all'istante quando clicchi il pulsante corrispondente. Casella deselezionata: la macro viene solo caricata quando clicchi il pulsante corrispondente. Per riprodurla, clicca l'icona Play.

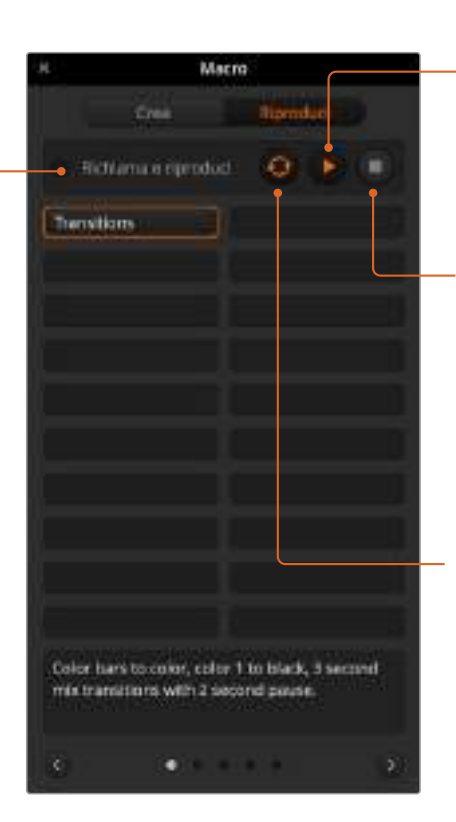

#### **Riproduci**

Quando la funzione Richiama e Riproduci è deselezionata e una macro è stata caricata, clicca l'icona Play per riprodurla.

#### **Interrompi**

Clicca l'icona Stop per interrompere la riproduzione della macro una volta completata l'azione in corso.

Per esempio premendo Stop durante una transizione, lo switcher interrompe l'intera sequenza della macro solo dopo aver completato la transizione.

#### **Riproduzione continua**

Quando l'icona Loop è selezionata e riproduci una macro, la riproduzione continua all'infinito fino a quando non premi l'icona Stop. Quando è deselezionata, la macro viene riprodotta fino alla fine una sola volta.

## **Cambiare le impostazioni dello switcher**

Clicca l'icona dell'ingranaggio in basso a sinistra nell'interfaccia per aprire la finestra impostazioni. Qui trovi i menù per gestire le impostazioni generali dello switcher, l'audio, le etichette, gli HyperDeck e il controllo remoto. Per ATEM Mini Pro ed Extreme è disponibile anche un menù per il multiview.

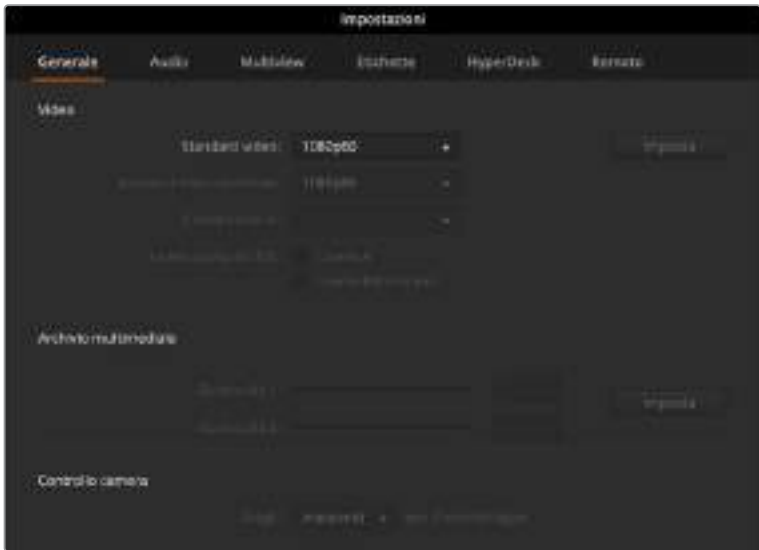

Finestra impostazioni

#### Generale

#### **Impostare lo standard video dello switcher**

La sezione **Video** contiene le impostazioni per selezionare lo standard video dello switcher. Lo standard video si auto-imposta non appena colleghi la prima sorgente HDMI, altrimenti selezionane un altro manualmente. Tutte le sorgenti video collegate verranno convertite secondo lo standard video impostato.

Seleziona **Automatico** se preferisci che ATEM Mini selezioni automaticamente lo standard video della prima sorgente.

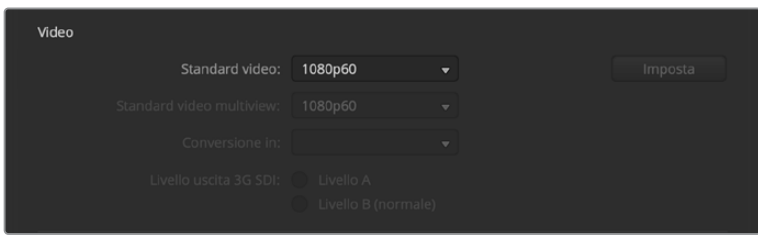

Impostazioni dello standard video

Per impostare lo standard video, clicca il menù a discesa **Standard video**, seleziona il formato desiderato e conferma con **Imposta**. Cambiando lo standard, lo switcher elimina i fotogrammi dall'archivio multimediale. Per questo motivo è preferibile impostare lo standard prima di caricare i fotogrammi nell'archivio.

#### Standard video di ingresso compatibili

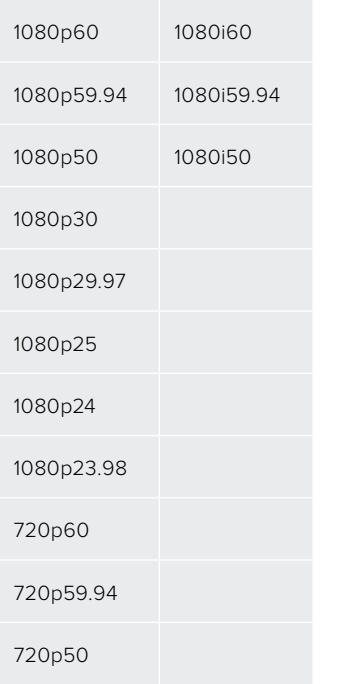

## **Definire ingressi e uscite audio**

ll menù **Audio** contiene le impostazioni per gestire la modalità della funzione Audio Follow Video, e selezionare il livello microfonico o di linea per gli ingressi microfono. Rispetto ai segnali di linea di altri dispositivi audio, i segnali microfonici hanno di solito un segnale più debole. Per compensare e quindi enfatizzare questi segnali, seleziona l'opzione **Microfono**. Se selezioni questa opzione quando è connesso un segnale di linea, il volume dell'audio sarà molto alto. In questo caso seleziona l'opzione **Linea**.

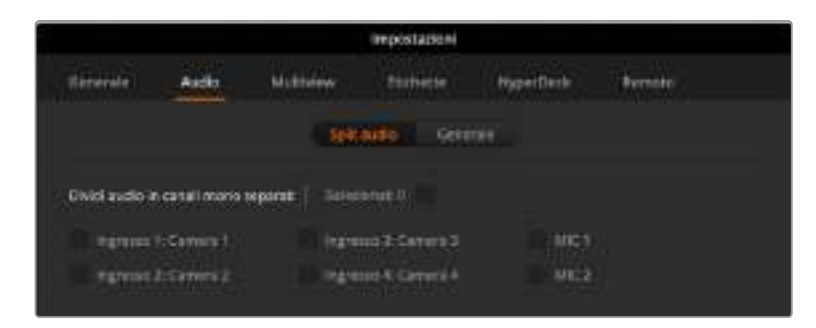

#### **Audio Follow Video**

Questa impostazione è disponibile in due modalità. Seleziona **Commutazione con stacco netto** per cambiare l'audio all'istante durante il passaggio da un ingresso all'altro, oppure **Commutazione con transizione** per cambiarlo in modo graduale.

#### **Divisione del segnale mono**

Questa impostazione consente di dividere il segnale di ingresso in due canali mono separati. È un'opzione utile per integrare un ingresso mono in entrambi i canali sull'uscita stereo del master. Per aggiungere la simulazione stereo usa gli appositi controlli Fairlight nella pagina Audio.

Spunta la casella desiderata per selezionare l'ingresso che vuoi dividere.

## **Multiview**

Con ATEM Mini Pro o Extreme, questo menù consente di impostare il layout della schermata multiview. Per invertire la posizione dei riquadri di anteprima e programma, clicca l'icona con due frecce tra i due.

Per abilitare o disabilitare la safe area, clicca l'icona con il quadratino e le tacche nel riquadro dell'anteprima.

Anche gli indicatori di livello delle sorgenti e del programma si possono abilitare o disabilitare insieme cliccando **Tutti on**, oppure singolarmente cliccando l'icona dei livelli nel riquadro desiderato. Regola l'opacità dei livelli spostando lo slider in alto verso destra o sinistra.

Il multiview offre anche la funzione tally, per cui quando una delle sorgenti è attiva sull'uscita di programma o anteprima, un bordo rosso o verde circonda il rispettivo riquadro. Il bordo è bianco quando la sorgente non è attiva né sull'una né sull'altra,rosso quando è attiva sull'uscita di programma, verde quando è attiva sull'uscita di anteprima.

Il riquadro dell'anteprima nella schermata multiview visualizza anche le guide della safe area. Il bordo esterno rappresenta il formato 16:9, mentre il bordo interno rappresenta il formato 4:3.

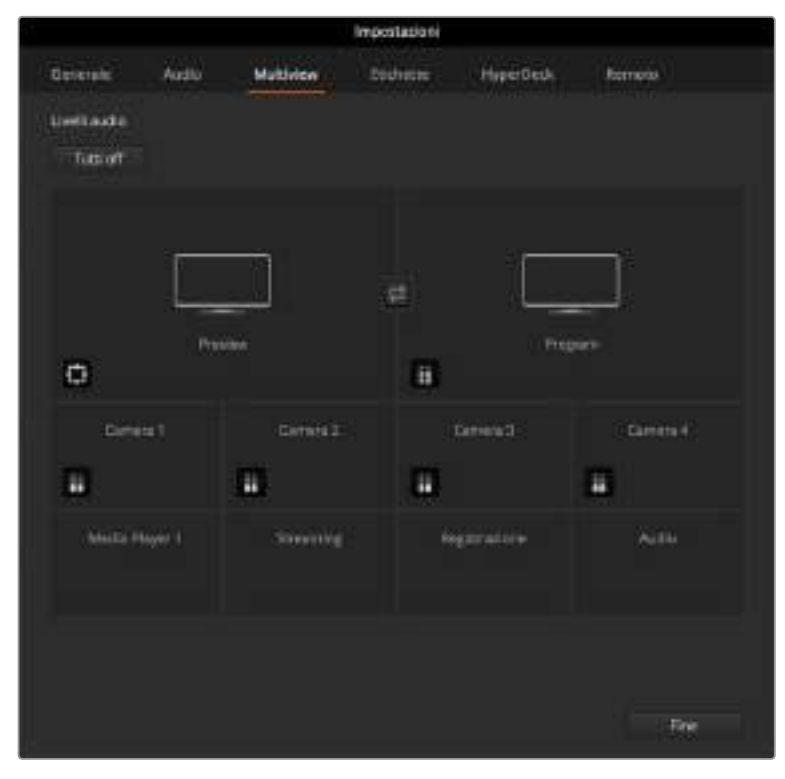

Il menù Multiview

## **Etichette**

| Gerarrait      | <b>Audio</b> | <b>MATIVIEW</b> |                     | Eschette     | HigherDeck        | Remete         |              |
|----------------|--------------|-----------------|---------------------|--------------|-------------------|----------------|--------------|
|                |              |                 | <b>SALES</b><br>as, |              | <b>Matthewala</b> |                |              |
| ingress).      | Home         |                 | <b>Iticiana</b>     | Ingredie     |                   | <b>Story</b>   | FEITHERS     |
| T. HDVI        | Carrera 1    |                 | <b>Cam'l</b>        | $6 - 101000$ | ٠                 | Corners A      | <b>Camil</b> |
| $2 - mmt$      | Camera 2     |                 | Dav2                | $3 - 111$    | $\sim$            | GIFTEER TIGPES | DR           |
| <b>B. HOVE</b> | Carrera 9    |                 | <b>Carroll</b>      |              |                   |                |              |

Il menù Etichette

La tab **Ingresso** contiene le impostazioni per assegnare un nome e un'etichetta agli ingressi. L'etichetta ha un massimo di 4 caratteri e compare sui pulsanti dei bus nella pagina Switcher del software per identificare l'ingresso video a colpo d'occhio. Il nome ha un massimo di 20 caratteri e compare in diversi menù di selezione sorgente nel software e sui display dell'ATEM Advanced Panel.

Clicca e digita un nome nel campo **Nome** dell'ingresso interessato, e conferma con **Salva**. Il nuovo nome apparirà subito nel software e sul pannello di controllo esterno, se connesso. È consigliabile che il nome e l'etichetta siano simili, per esempio Camera 1 e Cam 1.

## **HyperDeck**

|                                                         |                                                   |         | Impossabent                                  |                |                                        |   |               |  |
|---------------------------------------------------------|---------------------------------------------------|---------|----------------------------------------------|----------------|----------------------------------------|---|---------------|--|
| Germinale                                               | Milliwee<br><b>Acity</b>                          |         | <b>turnus</b>                                |                | <b>HyperDack</b>                       |   | <b>Extern</b> |  |
| <b>Page Deck I</b>                                      | and an operation                                  | G)<br>ы | edittably.<br><b>Parenzo</b><br>Act: Rd      |                | 19210824.88<br>Ingresos 3; Carrera 1 v |   | Comill        |  |
| HigherDock 2                                            | $\leftarrow$<br><b>Madala</b> Homes in rest which | ø       | <b>Siddlement</b><br>Timor<br>Arts Hol-      |                | tica ries acae<br>mpesse 2 Canera 2    |   |               |  |
| <b>Hyperbooks</b>                                       |                                                   |         | videtme (F)<br><b>Biggeoid</b><br>Auto Roll  | inessandi-     | <b>1921083836</b>                      | ۰ |               |  |
| <b>Hyde Deck 4</b><br><b>Selection of the Community</b> |                                                   |         | exteriors (P)<br><b>Fighting</b><br>Aubi For | appor<br>OWNER |                                        |   |               |  |

Il menù HyperDeck

ATEM Mini consente di connettere fino a quattro registratori su disco HyperDeck Studio e di gestirli da ATEM Software Control. Una volta collegati, usa questo menù per configurare l'indirizzo IP, selezionare gli ingressi a cui sono collegati, attivare o disattivare la funzione auto roll e impostare il ritardo in fotogrammi.

Sopra l'immagine di ogni deck c'è un'icona che indica se la funzione di controllo remoto è attiva; sotto, un messaggio sullo stato della connessione.

Tutti i dettagli su come usare HyperDeck con ATEM Mini e sulle impostazioni sono descritti nella sezione "Controllare HyperDeck".

## **Destinare una sorgente all'uscita HDMI**

L'uscita HDMI si può assegnare a una serie di sorgenti diverse, tra cui gli ingressi video, il programma e l'anteprima, nonché Camera 1 Direct, ideale come connessione di loop a bassa latenza per i videogiochi.

ATEM Mini Pro ed Extreme offrono una potente funzione multiview per vedere contemporaneamente tutti gli ingressi, il programma e l'anteprima su un singolo schermo. Il multiview è la sorgente di default dell'uscita HDMI su ATEM Mini, e dell'uscita HDMI 2 su ATEM Mini Extreme. Per approfondire questa funzione consulta la sezione "Funzioni aggiuntive di ATEM Mini Pro e ATEM Mini Extreme".

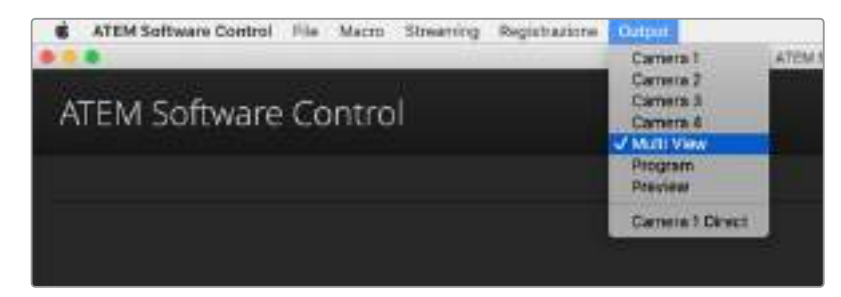

Il menù Uscita su Mac OS

Per destinare una sorgente all'uscita HDMI, clicca il menù **Uscita** nella barra del menù, e seleziona quella desiderata dalla lista. La selezione ha effetto immediato. Nella lista, la sorgente selezionata mostra una spunta.

#### Modalità di commutazione programma/anteprima e A/B

Lo switcher è impostato di default sulla modalità di commutazione programma/anteprima, l'odierno standard degli switcher M/E. Per passare alla più vecchia modalità di commutazione di tipo diretto, apri la finestra **Preferenze…** e nel menù **Generale** seleziona l'opzione **A/B**.

### **Salvare e ripristinare le impostazioni dello switcher**

ATEM Software Control consente di salvare e ripristinare impostazioni specifiche o tutte le impostazioni dello switcher. Questa funzione fa risparmiare tempo prezioso per i progetti che richiedono lo stesso set di impostazioni. Per esempio puoi ripristinare le impostazioni di camera, terzi inferiori o complesse configurazioni con chiavi, da un laptop o da un drive USB.

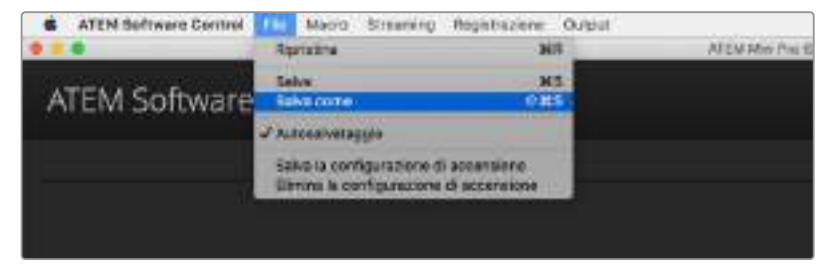

Apri il menù File per salvare le impostazioni dello switcher

#### **Per salvare le impostazioni:**

- **1** Dalla barra del menù, seleziona **File** > **Salva come**.
- **2** Nella finestra che appare, inserisci il nome del file, scegli una destinazione di salvataggio e conferma con **Salva**.
- **3** Si aprirà il pannello **Salva** contenente le impostazioni disponibili per ogni sezione dello switcher. La casella **Seleziona tutti** è spuntata di default. In questo caso ATEM Software Control salva tutte le impostazioni dello switcher. Deseleziona le caselle delle impostazioni specifiche che non vuoi salvare, oppure deselezionale tutte cliccando **Deseleziona tutti**.
- **4** Conferma con **Salva**.

ATEM Software Control salva le impostazioni come file XML in una cartella contenente anche i file dell'archivio multimediale.

| Salva                                           |                                             |                                    |                                               |                                 |  |  |  |
|-------------------------------------------------|---------------------------------------------|------------------------------------|-----------------------------------------------|---------------------------------|--|--|--|
| Seleziona tutti                                 | Deseleziona tutti                           |                                    |                                               |                                 |  |  |  |
| Switcher                                        |                                             |                                    |                                               |                                 |  |  |  |
| $\sqrt{$ M/E 1<br>M/E <sub>2</sub>              | $M/E$ 3<br>M/E4                             |                                    |                                               |                                 |  |  |  |
| $\checkmark$ Programma<br>$\checkmark$ Chiave 1 | $\blacktriangleright$ Anteprima<br>Chiave 2 | √ Transizione seguente<br>Chiave 3 | √ Tipo di transizione<br>Chiave 4             | √ Dissolvenza in nero           |  |  |  |
| <b>DSK</b>                                      | SuperSource                                 | Colore                             | Audio                                         | Camera                          |  |  |  |
| $\sqrt{DSK}$                                    | SuperSource                                 | Generatori di colore               | $\blacktriangleright$ Mixer audio             | √ Impostazioni camera           |  |  |  |
| Multimedia                                      |                                             |                                    |                                               |                                 |  |  |  |
| ✔ Archivio multimediale                         | Lettore multimediale 1                      | Lettore multimediale 2             | Lettore multimediale 3 Lettore multimediale 4 |                                 |  |  |  |
| Macro                                           | Altro                                       |                                    |                                               |                                 |  |  |  |
| $\blacktriangledown$ Macro                      | √ Impostazioni                              | ✔ Modalità video                   | √ Ausiliaria                                  | $\blacktriangleright$ HyperDeck |  |  |  |
| Uscita<br>✔ Impostazioni                        |                                             |                                    |                                               | Salva<br>Annulla                |  |  |  |

Salva e ripristina tutte le impostazioni dello switcher, incluse chiavi, transizioni e contenuti multimediali

Una volta salvate le impostazioni desiderate, puoi fare un salvataggio veloce in qualsaisi momento selezionando **File** > **Salva**, o premendo **command S** su Mac, o **Ctrl S** su Windows. Questa operazione non sovrascrive il salvataggio precedente ma crea un nuovo file XML nella cartella di destinazione, completo di marca temporale. Questo sistema ti dà la flessibilità di ripristinare una configurazione salvata in precedenza.

#### **Per ripristinare le impostazioni:**

- **1** Dalla barra del menù, seleziona **File** > **Ripristina**.
- **2** Nella finestra che compare, seleziona la cartella in cui è salvato il file che vuoi ripristinare e conferma con **Ripristina**.
- **3** Si aprirà un pannello contenente le impostazioni disponibili per ogni sezione dello switcher ATEM. Ripristina tutte le impostazioni spuntando la casella **Seleziona tutti**, oppure deseleziona quelle che vuoi tralasciare.
- **4** Conferma con **Ripristina**.

Se salvi le impostazioni dello switcher su un laptop, ripristinarle è davvero facile perché basta connettere il laptop allo switcher ATEM.

Spesso la produzione dal vivo ha ritmi di lavoro frenetici e incalzanti, per cui è facile dimenticarsi di fare il backup dei file. Per evitare questo inconveniente, salva le impostazioni dello switcher sul computer o su un drive esterno, inclusi gli USB. Così facendo avrai sempre a disposizione un backup a cui ricorrere nel caso in cui le impostazioni vengano erroneamente cancellate dal computer.

#### **Salvare la configurazione di accensione**

Oltre alle impostazioni, hai anche la possibilità di salvare l'intera configurazione dello switcher come configurazione di default. Nella barra del menù, seleziona **File** > **Salva la configurazione di accensione**. Così facendo, all'accensione lo switcher ripristinerà sempre la configurazione salvata. Per cancellare la configurazione salvata e tornare alle impostazioni di fabbrica, seleziona **File** > **Cancella la configurazione di accensione**.

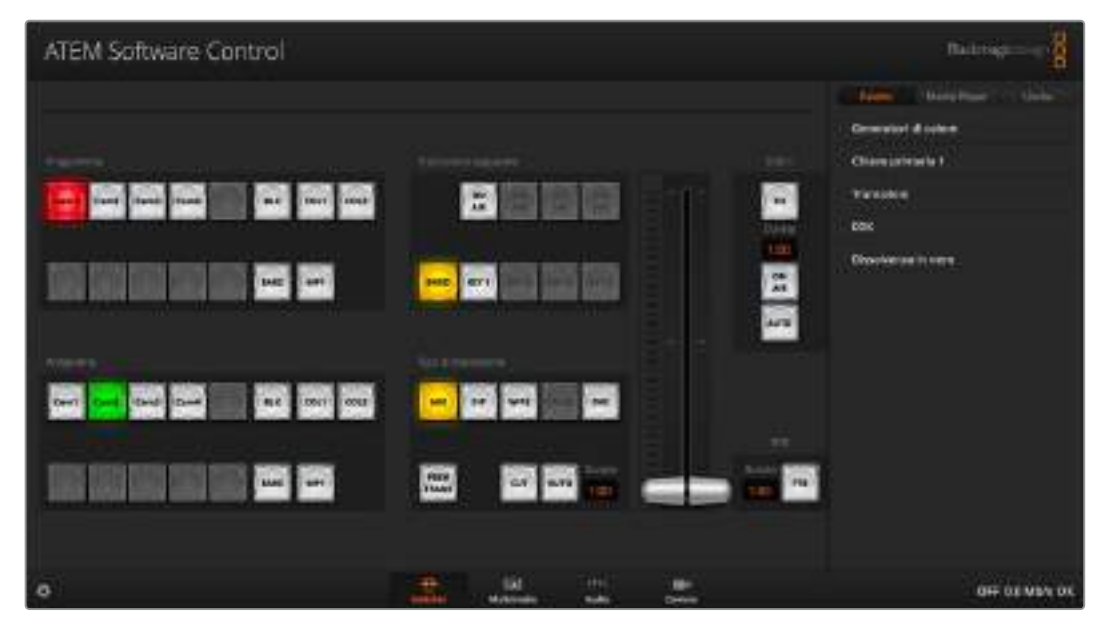

Salva le impostazioni dello swticher su un laptop o su un drive USB per ripristinarle in qualsiasi momento anche su un altro switcher ATEM

## **Preferenze**

La finestra **Preferenze…** contiene i menù **Generale** e **Mappatura**. Il primo permette di configurare le impostazioni di rete, la modalità delle transizioni e la lingua.

#### Generale

ATEM Software Control è disponibile in inglese, tedesco, spagnolo, francese, italiano, giapponese, coreano, portoghese, russo, turco e cinese semplificato.

Quando apri il software per la prima volta, una finestra di dialogo chiede di selezionare una lingua, che puoi comunque cambiare in qualsiasi momento.

#### **Per cambiare la lingua:**

- **1** Nella barra del menù, vai su **ATEM Software Control** > **Preferenze…**.
- **2** Nel menù **Generale**, seleziona la lingua desiderata dal menù a discesa **Lingua**.

Una finestra di dialogo chiederà di confermare la selezione. Clicca **Cambia** per confermare. Il software si riavvierà nella lingua selezionata.

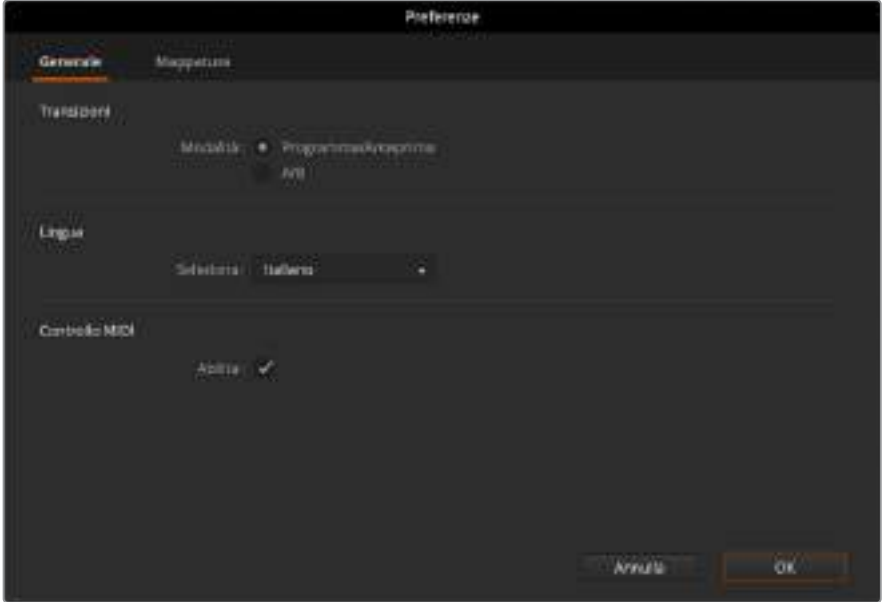

Apri la finestra Preferenze… per scegliere la lingua del software

#### Mappatura

Questo menù contiene le impostazioni per assegnare gli ingressi ai pulsanti desiderati sui bus di anteprima e programma.

Sia ATEM Software Control che i pannelli di controllo ATEM esterni supportano questa funzionalità. Per esempio puoi assegnare le sorgenti meno ricorrenti ai pulsanti periferici. La mappatura dei pulsanti va effettuata singolarmente per ogni pannello di controllo utilizzato.

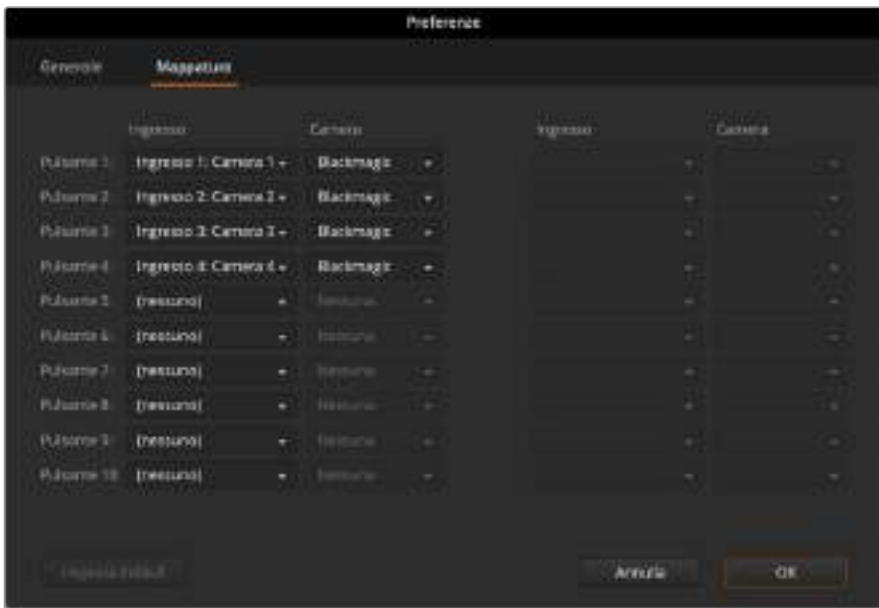

Assegna le camere principali ai pulsanti più a portata di mano

### Tasti di scelta rapida

**Contract** 

La tabella seguente elenca alcuni dei tasti di scelta rapida, su una tastiera QWERTY, e la funzione corrispondente.

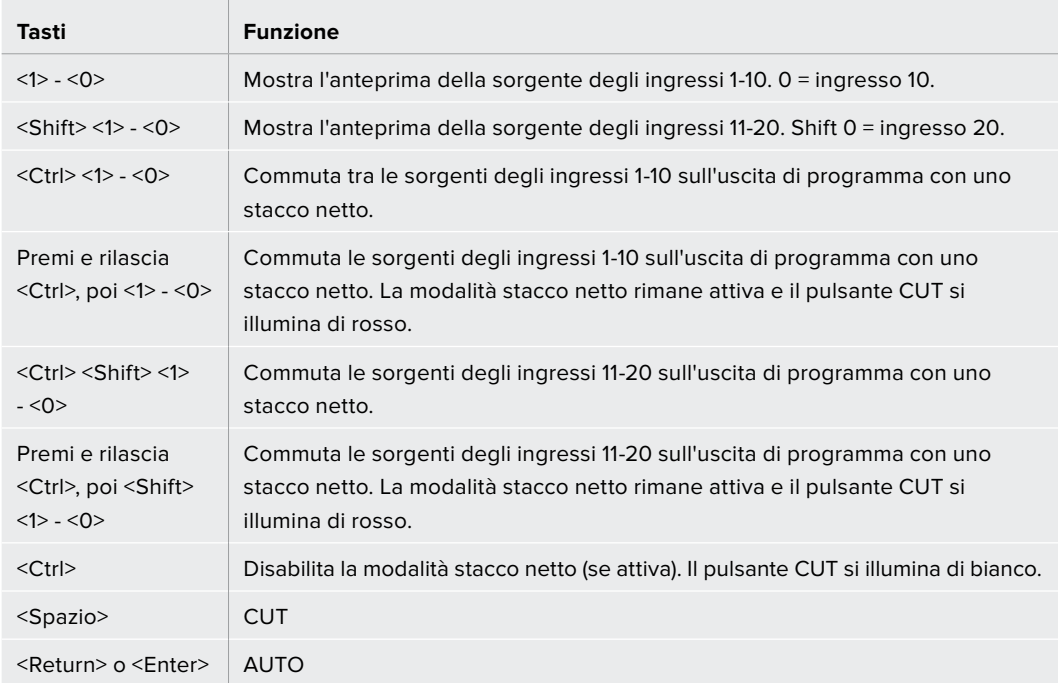

## **Impostazioni disponibili in ATEM Setup**

ATEM Setup è un'utilità installata sul computer insieme ad ATEM Software Control. L'utilità consente di aggiornare ATEM Mini, assegnargli un nome, cambiare le impostazioni di rete, selezionare la modalità di commutazione, definire il funzionamento del keyer e altro ancora.

**SUGGERIMENTO** Per tutti i dettagli su come cambiare le impostazioni di rete, leggi la sezione "Connettersi a una rete".

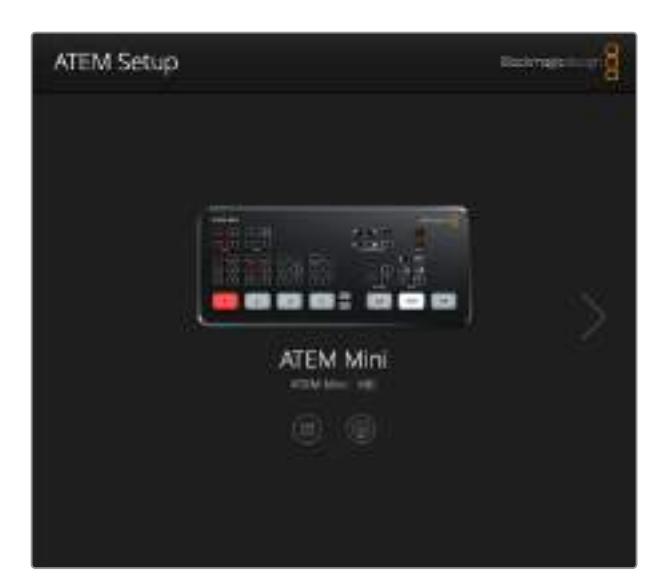

## **Aggiornare ATEM Mini**

Connetti ATEM Mini al computer tramite USB o ethernet. Lancia ATEM Setup. Se la versione del software installata sul computer è più recente di quella installata su ATEM Mini, una finestra di dialogo suggerisce di aggiornare lo switcher. Aggiorna e segui le istruzioni.

Durante l'aggiornamento vedrai progredire una barra di avanzamento.

## **La tab Configure**

#### Sezione Panel Settings

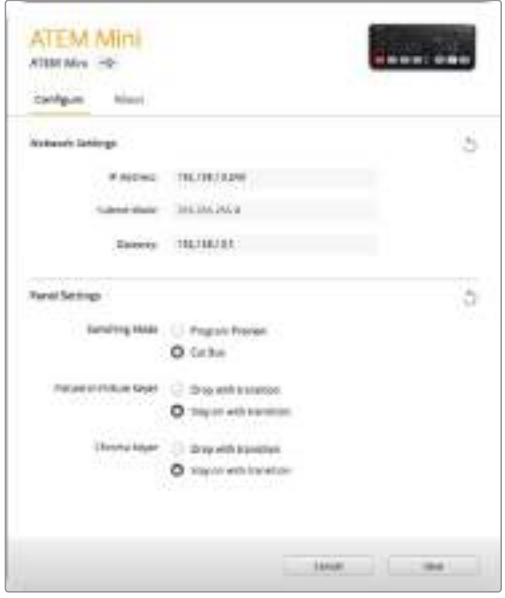

#### **Switching Mode**

Scegli se usare la modalità di commutazione programma/anteprima **Program Preview** o stacco netto **Cut Bus**. Consulta la sezione "Modalità di commutazione" per tutti i dettagli.

#### **Picture in Picture Keyer**

Scegli se mantenere il riquadro di immagine nell'immagine sullo schermo quando cambi sorgente, o se rimuoverlo durante la transizione.

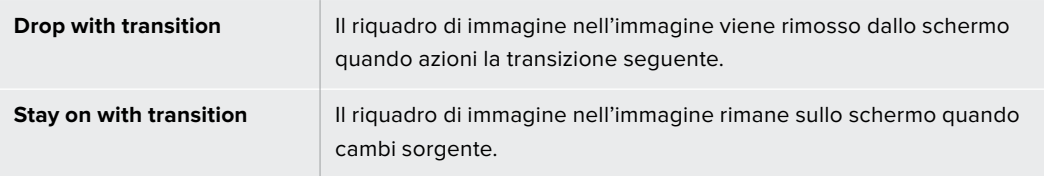

**SUGGERIMENTO** L'opzione Drop with transition rimuove gradulamente il riquadro di immagine nell'immagine mentre la transizione è in atto. Inoltre il riquadro si può rimuovere in qualsiasi momento premendo OFF nella sezione Picture in Picture sul pannello frontale dello switcher.

#### **Chroma Keyer**

Scegli se mantenere la chiave cromatica sullo schermo quando cambi sorgente, o se rimuoverla durante la transizione.

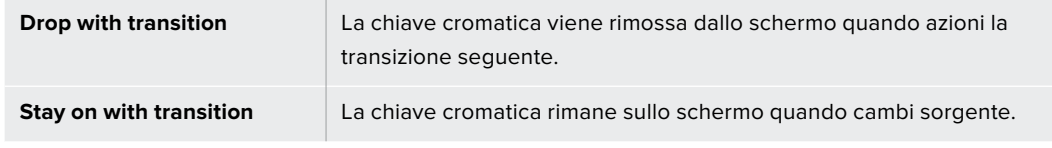

#### La tab About

In questa tab trovi la versione del software ATEM installata sul computer.

Clicca il campo **Label** per rinominare ATEM Mini e conferma con **Save**.

## **Configurare Open Broadcaster**

ATEM Mini Pro ed Extreme consentono di trasmettere in streaming sfruttando semplicemente la connessione ethernet. Se preferisci comunque utilizzare un computer, collegalo allo switcher tramite USB-C. Il computer leggerà lo switcher come webcam e potrai usare i software di streaming come Open Broadcaster.

Questa sezione spiega come usare Open Broadcaster per trasmettere in streaming mediante l'uscita webcam USB-C.

Open Broadcaster è un'applicazione open source che funge da piattaforma di streaming tra ATEM Mini e i software come YouTube, Twitch, Facebook Live e Vimeo Live. Open Broadcaster comprime il video in un bit rate facilmente gestibile dall'applicazione di streaming.

L'esempio qui sotto spiega come impostare Open Broadcaster per trasmettere in streaming il flusso video di ATEM Mini usando YouTube.

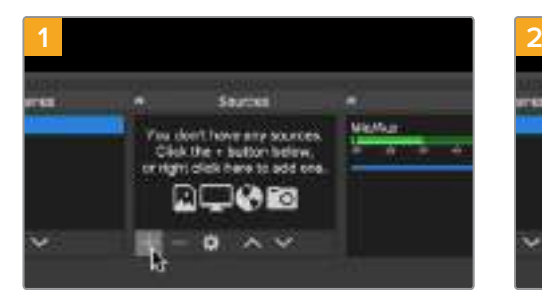

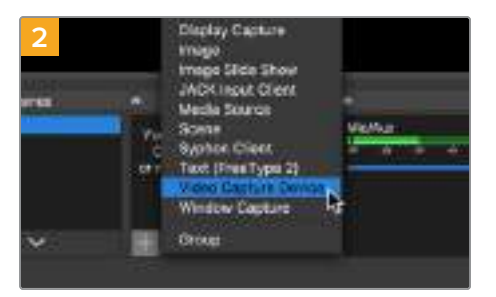

Lancia Open Broadcaster e clicca il simbolo **+** nella sezione **Origini**.

Seleziona **Dispositivo di cattura** dalla lista.

FiceDowl & Canves (Bulbar) Families HD Carses (Display)

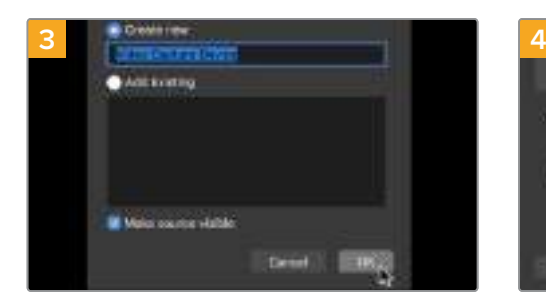

Assegna un nome al dispositivo di cattura e conferma con **OK**.

w **Else Outforing** Nel menù a discesa **Dispositivo**, seleziona

**Blackmagic Design** > **OK**.

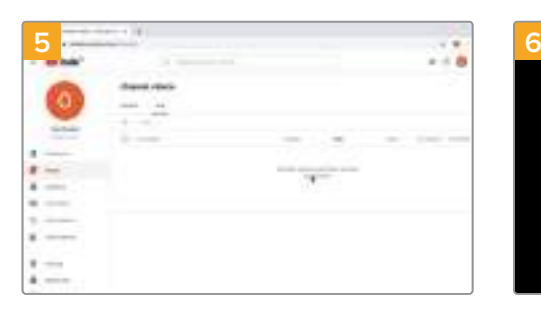

Accedi al tuo account di YouTube. Vai alla pagina **Gestione video** > **Inizia**.

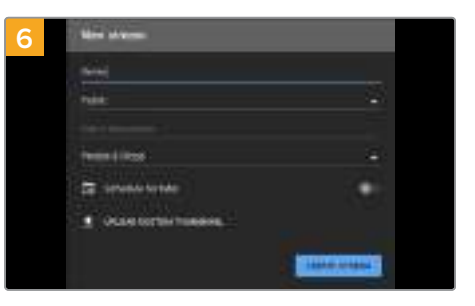

Nella sezione **Stream**, inserisci i dettagli della trasmissione e clicca **Crea stream**.

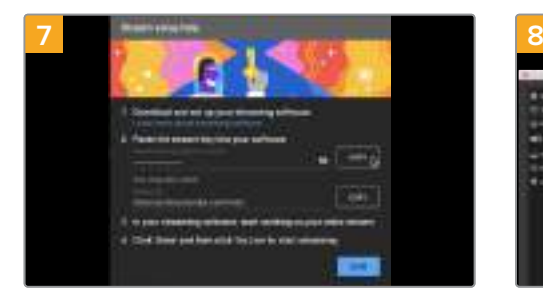

YouTube genererà una chiave di streaming che reindirizza Open Broadcaster al tuo account di YouTube.

Clicca **Copia** per copiare la chiave di streaming che dovrai incollare su Open Broadcaster.

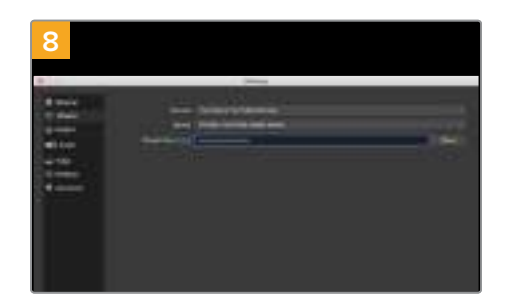

Su Open Broadcaster, apri le preferenze cliccando **OBS/Impostazioni** nella barra del menù e seleziona **Stream**. Incolla la chiave di streaming copiata da YouTube e procedi con **OK**.

Il flusso video di ATEM Mini apparirà nella finestra di anteprima di Open Broadcaster.

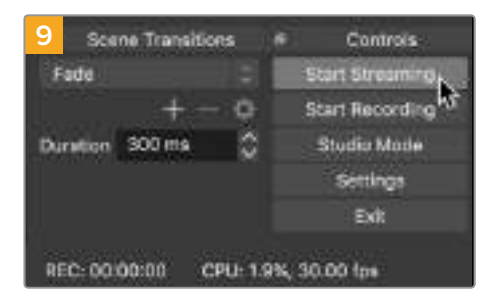

Per connettere Open Broadcaster a YouTube, clicca **Avvia trasmissione** in basso a destra. Da questo momento in poi, Open Broadcaster comunicherà unicamente con YouTube Live.

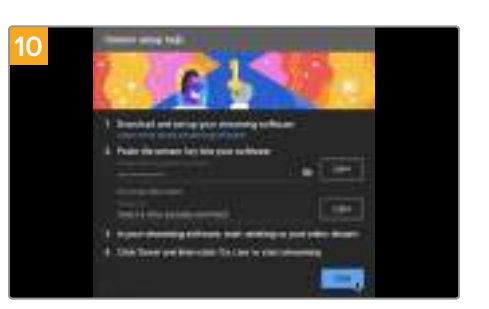

Torna su YouTube Live. Sullo sfondo vedrai il programma dell'uscita webcam di ATEM Mini. Clicca **Fine**.

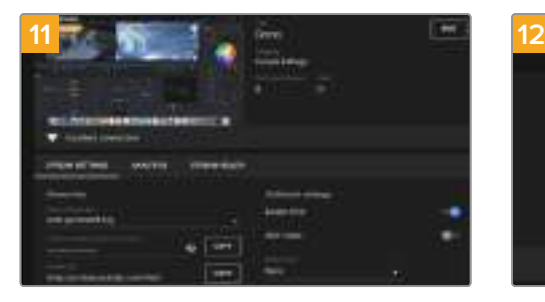

A questo punto puoi iniziare a trasmettere. Fai gli ultimi controlli per assicurarti che tutto sia configurato correttamente.

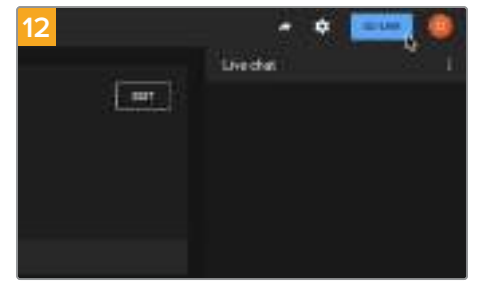

Clicca **Trasmetti dal vivo** per avviare la diretta streaming.

In chiusura del programma, per esempio dopo aver eseguito una dissolvenza in nero con ATEM Mini, seleziona **Termina streaming**.

**NOTA** È probabile che durante la trasmissione in streaming ci sia un ritardo. È quindi consigliabile seguirla su YouTube per assicurarti che sia giunta effettivamente al termine prima di chiuderla con Termina streaming.

## **Utilizzare Adobe Photoshop con ATEM**

Il pacchetto di installazione del software ATEM include un plug-in di Photoshop che consente di scaricare la grafica del programma direttamente nell'archivio multimediale di ATEM Mini.

Il plug-in è utilizzabile sul computer su cui è aperto ATEM Software Control sfruttando la connessione ethernet. Così facendo è possibile inserire la grafica Photoshop dal vivo durante la trasmissione e caricarla direttamente nell'archivio multimediale di ATEM grazie al plug-in.

Grazie a questo sistema hai la possibilità di usare la grafica realizzata in Adobe Photoshop da qualsiasi designer in tutto il mondo. Poiché le immagini Photoshop sono strutturate in livelli, basta selezionare quelli desiderati e scaricarli in un istante premendo un solo pulsante. I livelli vengono appiattiti in tempo reale prima dell'avvio del download, senza alterare il documento all'interno di Photoshop durante l'esportazione.

Il plug-in Photoshop di ATEM richiede Adobe Photoshop CS5 o una versione successiva. Dopo aver installato Photoshop, installa o reinstalla il software ATEM per consentire il funzionamento corretto del plug-in di esportazione.

**SUGGERIMENTO** Se commuti tra le sorgenti sfruttando l'uscita HDMI invece dell'uscita USB, puoi sfruttare quest'ultima per caricare la grafica grazie al plug-in Photoshop. Però poiché la porta USB stabilisce una connessione con un solo client, sarà necessario chiudere ATEM Software Control per consentire al plug-in Photoshop di usare suddetta connessione per accedere alla grafica. Dopodiché, lancia di nuovo ATEM Software Control e apri l'archivio multimediale.

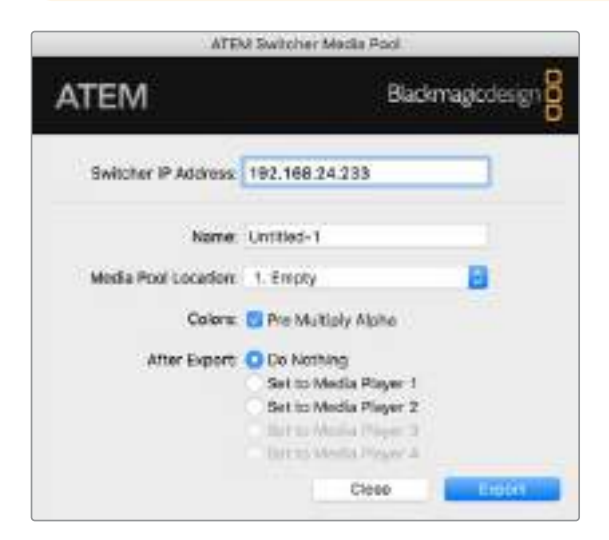

Plug-in di esportazione di ATEM

#### **Impostare l'indirizzo IP dello switcher per il plug-in**

Per usare il plug-in Photoshop di esportazione è necessario impostare la posizione dello switcher, ovvero il suo indirizzo IP. L'indirizzo IP di default è 192.168.10.240. Per esportare versioni differenti dello stesso file Photoshop basta usare la finestra del plug-in di esportazione, dove puoi rinominare i file esportati e scegliere se destinarli a un lettore multimediale dopo l'esportazione.

#### **Preparare la grafica per l'esportazione**

Per ottenere i migliori risultati è importante che la risoluzione del documento Photoshop concordi con lo standard video dello switcher ATEM. Scegli la risoluzione 1920 x 1080 per il 1080 HD, 1280 x 720 per i formati 720p HD.

I documenti Photoshop che intendi usare con ATEM non devono contenere elementi nel livello dello sfondo, ma solo nei livelli superiori. Il livello dello sfondo deve essere sempre completamente nero. Inoltre per usare la grafica Photoshop in un keyer è necessario abilitare l'impostazione della chiave premoltiplicata.

## **Utilizzare diversi pannelli di controllo**

Tutti gli switcher ATEM Mini si possono controllare da ATEM Software Control e dai pannelli esterni. Infatti connettendo ATEM Mini alla stessa rete in cui si trovano i computer, è possibile aprire ATEM Software Control su varie postazioni, consentendo agli utenti di occuparsi di varie operazioni contemporaneamente, per es. della gestione dei multimedia, delle camere o dell'audio. In questo modo ognuno può lavorare dalla propria postazione.

ATEM Mini, ATEM Sotware Control e i pannelli ATEM esterni sono perfettamente interoperabili. Il software è stato sviluppato per offrire lo stesso tipo di controllo dei pannelli ATEM esterni, ovvero con un banco effetti M/E, composto da bus di programma e bus di anteprima, e con una sezione destinata alla gestione delle transizioni.

Se il software e un pannello esterno vengono usati congiuntamente, il primo rispecchia le operazioni effettuate sul secondo e viceversa.

Tuttavia ATEM Mini interagisce con il software in modo leggermente diverso perché il pannello frontale è di piccole dimensioni. Per capire come, osserva il pannello frontale mentre usi il software.

Sul pannello frontale di ATEM Mini, il bus di programma e di anteprima condividono la stessa fila di pulsanti. Se lavori con la modalità di commutazione programma/anteprima, la sorgente selezionata sul bus di programma è illuminata di rosso, mentre quella selezionata sul bus di anteprima è illuminata di verde. I colori sono gli stessi adottati dal software, ma sul pannello frontale c'è un solo bus invece di due.

Questa sezione spiega come connettere i dispositivi ATEM a una rete e come controllare lo switcher usando i pannelli ATEM esterni e ATEM Software Control da diverse postazioni.

**SUGGERIMENTO** Se utilizzi 4 Pocket Cinema Camera 4K o 6K con ATEM Mini, puoi persino connettere il pannello ATEM Camera Control Panel e controllarle tutte tramite HDMI.

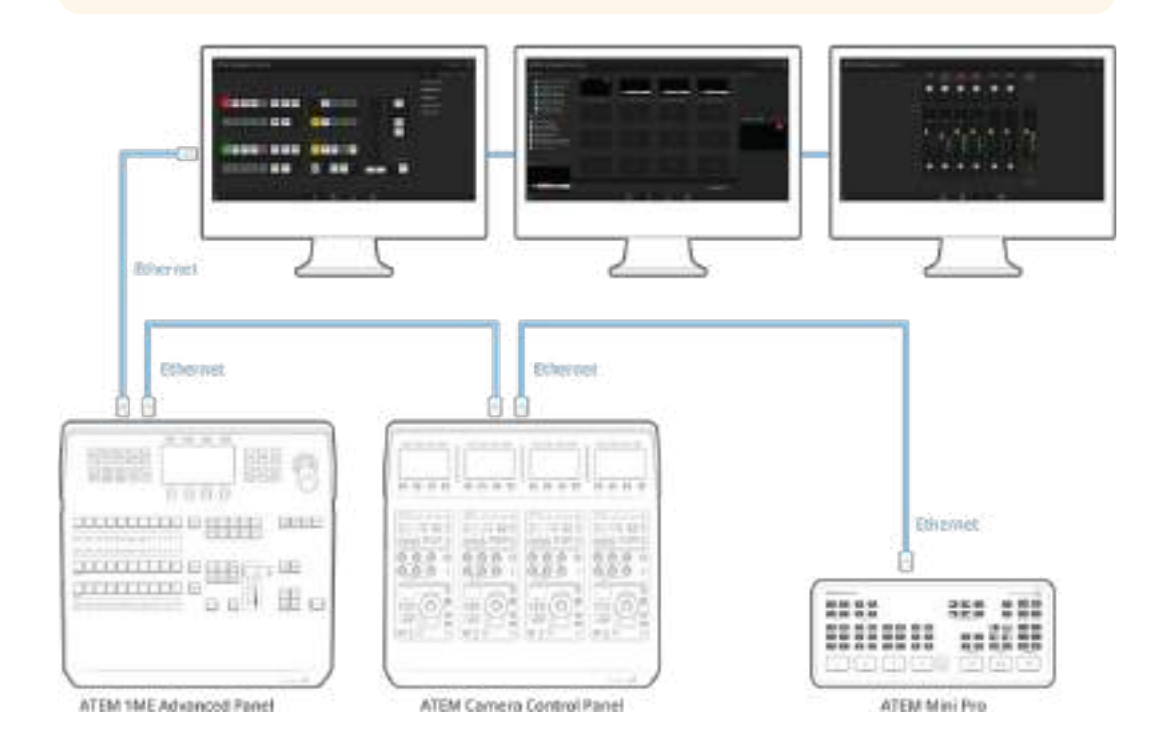

Connettendo ATEM Mini tramite ethernet è possibile aprire ATEM Software Control su diversi computer contemporaneamente, consentendo più utenti di occuparsi di mansioni specifiche, per es. gestione dei multimedia, controllo camera e mixaggio audio

**SUGGERIMENTO** Per tutti i dettagli su come controllare ATEM Mini da ATEM 1 M/E Advanced Panel, consulta la sezione "ATEM 1 M/E Advanced Panel".

## **Connettersi a una rete**

Molti utenti collegano il computer e il pannello di controllo esterno direttamente allo switcher, ma in alcuni casi potrebbe essere più vantaggioso farlo tramite una rete.

Di default ATEM Mini consente la connessione diretta ai pannelli esterni con un cavo ethernet. Inoltre la compatibilità con i protocolli IP ethernet permette di connettere ATEM Mini e il pannello esterno alla tua rete o a qualsiasi altra rete nel mondo usando internet. La connessione a una rete offre opzioni di controllo molto flessibili. Per esempio connettendo ATEM 1 M/E Advanced Panel e ATEM Mini alla stessa rete, due operatori possono occuparsi della commutazione. Installando il software di controllo sul computer, un terzo operatore può anche gestire l'audio e controllare le camere.

Tuttavia è importante sottolineare che usando ATEM Mini su una rete, la connessione tra quest'ultimo e il pannello esterno diventa più complessa e aumenta il rischio di andare incontro a problemi tecnici. ATEM Mini si può collegare anche a un interruttore di rete, e persino tramite gran parte delle reti VPN e internet.

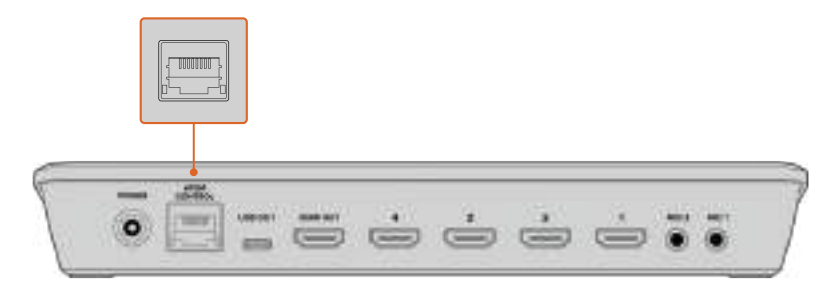

Connettendo ATEM Mini a una rete è possibile controllarlo usando ATEM Software Control da un computer sulla stessa rete

## **DHCP o indirizzo IP fisso**

ATEM Mini si connette ai pannelli ATEM esterni e alla rete mediante un indirizzo IP fisso di default. ATEM Mini Pro, ATEM Mini Extreme e i pannelli ATEM esterni sono in grado di usare un indirizzo IP fisso o il DHCP.

#### **DHCP**

Il protocollo di configurazione IP dinamica (DHCP) è un servizio sui server di rete che trova e assegna automaticamente ad ATEM Mini Pro o Extreme un indirizzo IP. Questo servizio facilita la connessione dei dispositivi tramite ethernet, evitando che gli indirizzi IP entrino in conflitto tra loro. La maggior parte dei computer e delle reti è compatibile con il DHCP.

#### Indirizzo IP fisso

Tutti i pannelli esterni e gli switcher ATEM, eccetto ATEM Mini Pro ed Extreme, hanno un indirizzo IP di default. Questo fa sì che la connessione diretta tra ATEM Mini e un pannello ATEM esterno, per esempio ATEM 1 M/E Advanced Panel, sia istantanea.

**NOTA** ATEM Mini Pro ed Extreme non hanno un indirizzo IP fisso, ma usano il protocollo di configurazione IP dinamica (DHCP), selezionato di default. L'indirizzo IP assegnato dal DHCP all'unità compare in una voce delle impostazioni di rete su ATEM Setup. Se connetti ATEM Mini Pro o Extreme a un pannello ATEM esterno, consulta questa voce per indicare al pannello l'indirizzo IP dello switcher.

Se la tua rete non è compatibile con il DHCP, configura le impostazioni di rete manualmente.

### **Impostare manualmente un indirizzo IP**

Per poter comunicare, lo switcher e i pannelli devono avere la stessa maschera di sottorete e gatweay, e gli stessi primi 3 campi dell'indirizzo IP. Per esempio, l'indirizzo IP di default di ATEM Mini è 192.168.10.240; l'indirizzo IP di default di ATEM 1 M/E Advanced Panel è 192.168.10.60. I primi 3 campi di entrambi i dispositivi sono uguali, mentre i valori dell'ultimo campo sono diversi per non entrare in conflitto.

Questo è l'accorgimento più importante se intendi connettere i dispositivi tramite ethernet.

L'esempio qui sotto indica le impostazioni di rete per una connessione diretta tra ATEM Mini e ATEM 1 M/E Advanced Panel.

#### **Impostazioni di ATEM Mini**

Indirizzo IP - 192.168.10.240 Maschera di sottorete - 255.255.255.0 Gateway - 192.168.10.1

#### **Impostazioni di ATEM 1 M/E Advanced Panel**

Indirizzo IP - 192.168.10.60 Maschera di sottorete - 255.255.255.0 Gateway - 192.168.10.1

Tutte le impostazioni sono uguali, tranne l'ultimo campo dell'indirizzo IP, consentendo ai due dispositivi di comunicare correttamente.

Ogni rete ha una maschera di sottorete, un gateway e un indirizzo IP propri. Per connettere ATEM Mini e ATEM 1 M/E Advanced Panel a una rete, è importante che maschera di sottorete e gateway siano uguali, e che l'ultimo campo dell'indirizzo IP della rete, dello switcher e del pannello sia diverso.

L'esempio qui sotto indica le impostazioni di rete per una connessione in rete tra ATEM Mini e ATEM 1 M/E Advanced Panel.

#### **Impostazioni della rete**

Indirizzo IP - 192.168.26.30 Maschera di sottorete - 255.255.255.0 Gateway - 192.168.26.250

#### **Impostazioni di ATEM Mini**

Indirizzo IP - 192.168.26.35 Maschera di sottorete - 255.255.255.0 Gateway - 192.168.26.250

#### **Impstazioni di ATEM 1 M/E Advanced Panel**

Indirizzo IP - 192.168.26.40 Maschera di sottorete - 255.255.255.0 Gateway - 192.168.26.250

Se sulla rete ci sono altri dispositivi che hanno un indirizzo IP identico, switcher e pannello non saranno in grado di comunicare. In questo caso è necessario cambiare l'ultimo campo dell'indirizzo IP dello switcher o del pannello. La sezione seguente del manuale spiega come fare.

**NOTA** Se ATEM 1 M/E Advanced Panel non riesce a connettersi ad ATEM Mini e comunica la ricerca dello switcher in corso, è necessario indicare l'indirizzo IP dello switcher anche sul pannello. Consulta la sezione seguente per scoprire come fare.

## **Cambiare le impostazioni di rete di ATEM Mini**

Le impostazioni di rete dello switcher si possono cambiare con ATEM Setup tramite USB. Segui le istruzioni qui sotto.

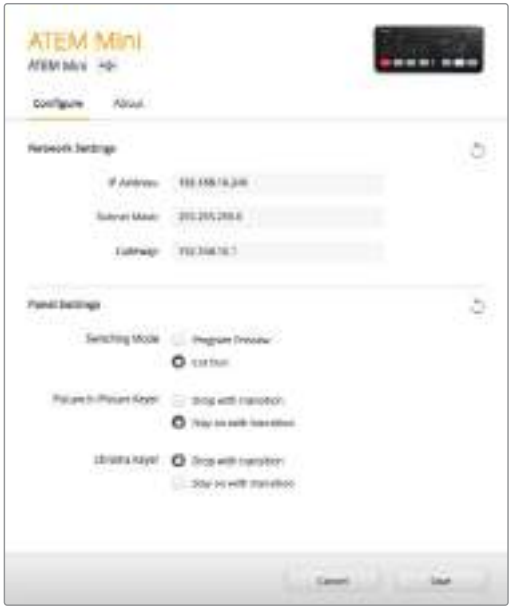

La tab Configure di ATEM Setup

#### **Per cambiare le impostazioni di rete da ATEM Setup:**

- **1** Tramite USB, connetti ATEM Mini al computer su cui è installato ATEM Setup.
- **2** Lancia ATEM Setup e seleziona ATEM Mini.
- **3** L'indirizzo IP, la maschera di sottorete e il gateway di ATEM Mini compaiono nella tab **Configure**. Se vuoi solamente controllare l'indirizzo senza cambiarlo, clicca **Cancel** per chiudere la finestra.
- **4** Per cambiare l'indirizzo IP o altre impostazioni, inserisci i valori negli appositi campi e conferma con **Save**.

## **Cambiare le impostazioni di rete del pannello di controllo esterno**

Poiché ATEM 1 M/E Advanced Panel si trova sulla stessa rete dello switcher, è necessario configurarne opportunamente le impostazioni di rete. Queste impostazioni sono diverse dall'indirizzo IP dello switcher, che definisce solo la posizione in cui il pannello lo cerca in rete. Segui le istruzioni qui sotto per cambiare le impostazioni di rete del pannello.

 $\equiv$  $\left( -\right)$  $\equiv$  $\left( -\right)$  $= 1 - 1 - 1$  $cm$  [see] [see] **Charles Carl Andrew Carl Inc.**  $11.1.1.1$  $1 + 1 + 1 + 1 + 1 + 1 = 0$ 的第三

**Per cambiare le impostazioni di rete su ATEM 1 M/E Advanced Panel:**

Usa i pulsanti della sezione System Control per cambiare le impostazioni di rete del pannello

- **1** Premi **HOME** in alto a sinistra per aprire la home sul display LCD.
- **2** Premi il pulsante contestuale **RETE** per aprire il menù delle impostazioni di rete.
- **3** Scegli se utilizzare un indirizzo IP fisso o se ricevere automaticamente un indirizzo IP da un server DHCP. Abilita o disabilita l'opzione DHCP premendo il pulsante contestuale **DHCP ON** o **DHCP OFF**.

**NOTA** Se connetti il pannello direttamente allo switcher invece di usare una rete, non avrai a disposizione un server DHCP per assegnare al pannello un indirizzo IP automaticamente, quindi è opportuno selezionare l'opzione DHCP OFF. ATEM 1 M/E Advanced Panel ha un indirizzo IP fisso di default, 192.168.10.60, che consente la connessione diretta.

Se però alla rete sono connessi tanti computer che automaticamente assegnano indirizzi IP tramite DHCP, seleziona l'opzione DHCP ON per consentire al pannello di recuperare le informazioni di rete automaticamente. Questa opzione è disponibile solo per il pannello. ATEM Mini invece richiede sempre un indirizzo IP fisso per permettere al pannello di trovarlo sulla rete.

ATEM Mini Pro ed Extreme sono impostati su DHCP di default, quindi per connetterli a un pannello ATEM esterno mediante una rete compatibile con il DHCP, basta selezionare l'opzione DHCP ON sul pannello. Così facendo il pannello acquisirà le impostazioni di rete automaticamente.

- **4** Se decidi di usare un indirizzo IP fisso, ruota le manopole per regolare i 4 campi come necessario, oppure usa la tastiera numerica. Cambiando questo indirizzo IP, il pannello potrebbe perdere la comunicazione.
- **5** Se è necessario impostare anche la maschera di sottorete e il gateway, premi il pulsante con la freccia destra per trovare le rispettive voci nel menù e usa le manopole o la tastiera numerica per sistemare i valori. Premi **ANNULLA** per annullare i cambiamenti.
- **6** Premi **SALVA** per salvare i cambiamenti.

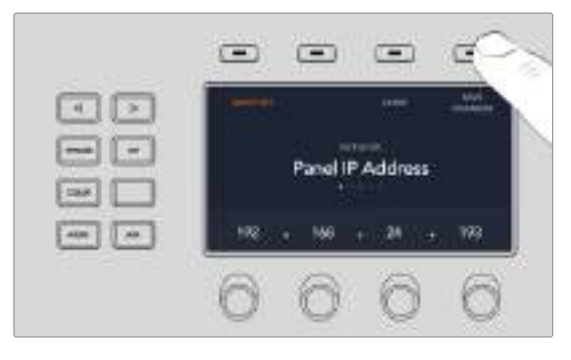

Premi SALVA per salvare i cambiamenti apportati alle impostazioni di rete

## **Impostare l'indirizzo IP dello switcher sul pannello**

Segui le istruzioni qui sotto per impostare l'indirizzo IP di ATEM Mini, ovvero la sua posizione in rete, su ATEM 1 M/E Advanced Panel, consentendone la comunicazione.

#### **Come fare:**

- **1** Se il pannello non comunica con ATEM Mini, il display LCD mostra il messaggio *Connessione in corso* e l'indirizzo IP che sta cercando. Se il pannello non trova lo switcher, la connessione scade e un messaggio di notifica chiede di verificare l'indirizzo IP. Premi il pulsante contestuale **RETE** sopra il display LCD per aprire il menù delle impostazioni di rete.
- **2** Premi il pulsante con la freccia destra (a sinistra del display LCD) fino alla voce **Indirizzo IP switcher**.
- **3** Ruota le 4 manopole sotto il display LCD per cambiare l'indirizzo IP come necessario.
- **4** Premi il pulsante contestuale **SALVA** per salvare i cambiamenti.

A questo punto il pannello dovrebbe connettersi allo switcher.

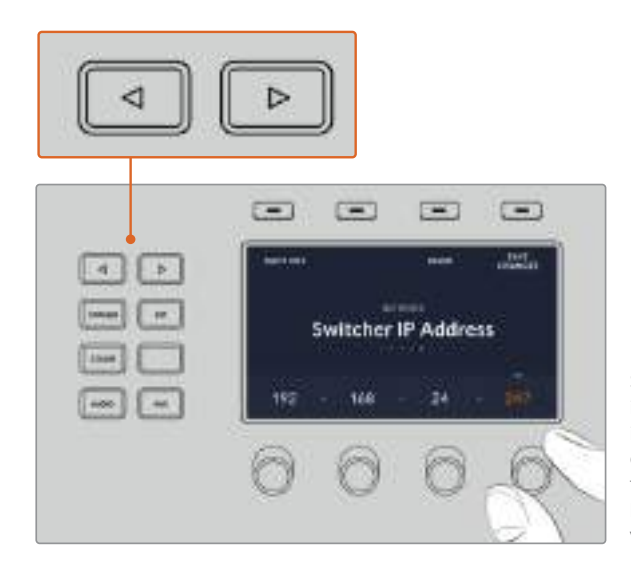

Su ATEM 1 M/E Advanced Panel, premi il pulsante contestuale RETE per aprire il menù delle impostazioni di rete sul display LCD, e poi la freccia destra fino alla voce Indirizzo IP switcher. Ruota le manopole per regolare i valori e premi SALVA per confermare

**NOTA** Cambiare l'indirizzo IP dello switcher sul pannello significa semplicemente cambiare la posizione in cui il pannello cerca lo switcher in rete.

## **Utilizzare ATEM Software Control in rete**

Se oltre ad ATEM 1 M/E Advanced Panel desideri usare anche ATEM Software Control, è necessario connettere il computer alla rete. Lancia ATEM Software Control. Se il software non comunica con ATEM Mini, ti verrà chiesto automaticamente di selezionare il tuo ATEM Mini dalla lista dei dispositivi in rete, o di inserirne l'indirizzo IP manualmente. Una volta selezionata l'unità o impostato l'indirizzo IP, ATEM Software Control e lo swticher saranno in grado di comunicare.

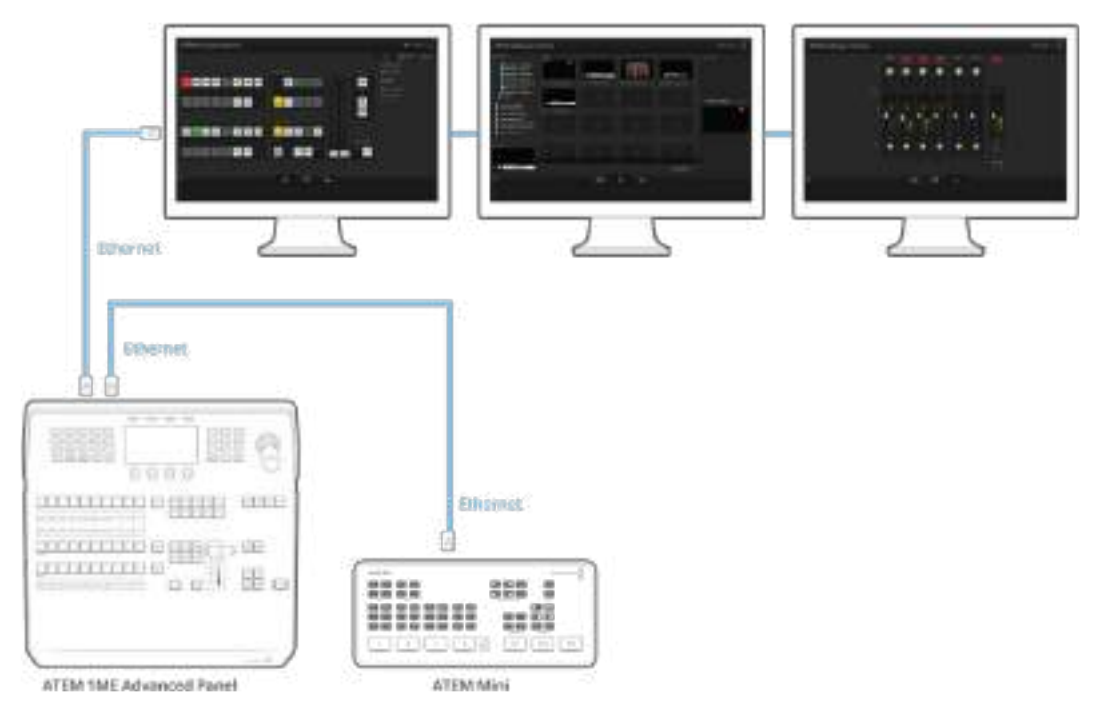

Apri ATEM Software Control su più computer per consentire a diversi utenti di occuparsi dei multimedia, del mixaggio audio o del controllo camera dalla propria postazione

## **Connettersi a un router**

Connettendo ATEM Mini Pro o Extreme a un router tramite ethernet puoi trasmettere il tuo programma in streaming e allo stesso tempo registrarlo su un drive esterno dal connettore USB-C.

Per configurare lo streaming tramite ethernet, innanzitutto è necessario definire le impostazioni su ATEM Software Control. Lo switcher salverà le impostazioni.

- **1** Su ATEM Software Control, clicca la tab **Uscita** e seleziona la piattaforma di streaming dal menù a discesa **Piattaforma**.
- **2** Dal menù a discesa **Server**, seleziona il server più vicino alla tua postazione e inserisci il codice di streaming nel campo **Codice**. Per maggiori informazioni consulta la sezione "Ottenere un codice di streaming".
- **3** Collega lo switcher al router con un cavo di rete CAT 5. Di solito si tratta dello stesso router wireless grazie a cui si connettono a internet i dispositivi a casa o in ufficio. Il router spesso include anche ingressi ethernet aggiuntivi, che in questo caso puoi collegare direttamente allo switcher.

**SUGGERIMENTO** Se il computer è collegato al router e ospita una porta ethernet, per connettere ATEM Mini Pro o Extreme a internet puoi anche collegarli al computer tramite ethernet.

**4** Fai uno streaming di prova per assicurarti che tutto funzioni correttamente. Per farlo, invia le barre di colore o un fotogramma del media player all'uscita di programma e controlla se la piattaforma di streaming li visualizza.

Se tutto è pronto e funziona correttamente, non ti resta che premere **ON AIR** per avviare la diretta streaming.

**NOTA** Molti router sono compatibili con il DHCP. Se il tuo non lo è, configura le impostazioni di rete manualmente usando ATEM Setup.

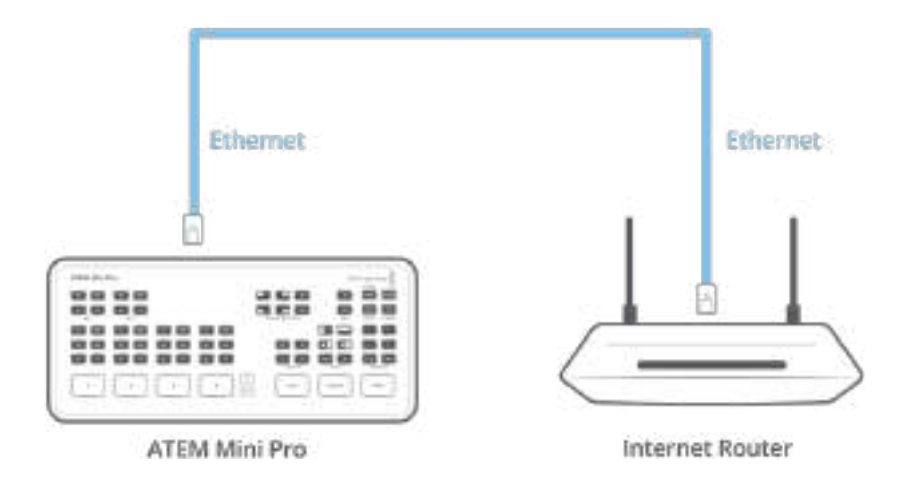

## **Ottenere un codice di streaming**

Per fare lo streaming è necessario un codice di streaming, assegnato alla tua trasmissione dalla piattaforma utilizzata, per esempio YouTube Live, Facebook Live o Twitch.

Gli esempi qui sotto spiegano come generare un codice di streaming con FaceBook Live, YouTube Live e Twitch.

#### Facebook Live

- **1** Apri la tua pagina Facebook e vai su **Crea un post**.
- **2** Seleziona **Video in diretta**.
- **3** Clicca la tab **Connetti**.
- **4** Clicca **Usa una chiave per lo streaming permanente**.

Facebook ti fornirà un codice di streaming che verrà assegnato alla tua pagina Facebook. Copia il codice e incollalo nel campo **Codice** delle impostazioni di streaming su ATEM Software Control.

#### YouTube Live

- **1** Accedi al tuo account di YouTube.
- **2** Clicca l'icona della camera in alto a destra per creare un video o un post.
- **3** Seleziona **Trasmetti dal vivo** dal menù a discesa.
- **4** Nella finestra di dialogo inserisci un titolo e una descrizione.
- **5** Clicca **Trasmetti dal vivo**.
- **6** Copia il codice di streaming.

Incolla il codice nel campo **Codice** delle impostazioni di streaming su ATEM Software Control. Il codice viene salvato su ATEM Mini Pro o Extreme.

#### **Twitch**

- **1** Accedi al tuo account di Twitch.
- **2** Clicca il tuo avatar in alto a destra.
- **3** Vai su **Dashboard autore**.
- **4** Nel menù a sinistra clicca **Impostazioni** e seleziona **Canale**.
- **5** Clicca **Copia** per copiare il codice di streaming.
- **6** Incolla il codice nel campo **Codice** delle impostazioni di streaming su ATEM Software Control, che lo salva su ATEM Mini Pro o Extreme.

Per maggiori informazioni su come configurare lo streaming sul computer, leggi la sezione "Streaming diretto e controllo software tramite ethernet".

**SUGGERIMENTO** Dopo aver definito le impostazioni, gli switcher ATEM Mini Pro consentono lo streaming su internet mediante il tethering. Consulta la sezione "Tethering su smartphone" per approfondire.

# **Il keying con ATEM Mini**

Il keyer, o chiave, è uno strumento efficace che permette di combinare elementi visivi di sorgenti differenti in una sola immagine video.

Per comporre un'immagine è necessario sovrapporre su uno sfondo una serie di livelli contenenti video o grafica. Alterando la trasparenza di parti specifiche dei livelli, lo sfondo sottostante diventa visibile. Questo processo prende il nome di 'keying'. La trasparenza si può creare ricorrendo a una serie di tecniche, che corrispondono ai diversi tipi di chiave offerti dallo switcher.

Questa sezione del manuale descrive le chiavi di luminanza e lineari (disponibili sia come chiavi primarie che secondarie), la chiave cromatica, e le chiavi con motivi e DVE (disponibili come chiavi primarie).

## **Come funziona il keying**

Il keying richiede due sorgenti video: un segnale di riempimento e un segnale di chiave, o 'cut'. Il segnale di riempimento contiene l'immagine video da sovrapporre allo sfondo; il segnale di chiave serve per selezionare le parti del segnale di riempimento da rendere trasparenti. Questi segnali possono essere un ingresso esterno o una sorgente interna qualsiasi dello switcher, consentendo quindi di utilizzare fotogrammi o immagini in movimento come riempimento o chiave.

I segnali di riempimento e chiave sono selezionabili nei menù delle chiavi primarie e secondarie su ATEM Software Control o nei menù LCD del pannello.

Lo switcher offre due tipi di chiave: primaria e secondaria, quest'ultima anche NOTA come DSK. Una chiave primaria, o chiave effetto, e due chiavi secondarie sono accessibili dal pannello integrato, dal menù LCD di un pannello esterno o da ATEM Software Control. La chiave primaria può essere di luminanza, lineare, premoltiplicata, cromatica, con motivo, o DVE. Due chiavi secondarie sono accessibili dalla rispettiva sezione DSK del pannello. Ciascuna chiave secondaria può essere di luminanza o lineare.

## **Chiave di luminanza**

La chiave di luminanza è costituita dalla sorgente video da sovrapporre allo sfondo. Tutte le aree nere definite dalla luminanza nel segnale video vengono rese trasparenti di modo che lo sfondo sottostante sia visibile. Poiché per definire le aree da ritagliare viene utilizzata solo un'immagine, la chiave di luminanza sfrutta un solo segnale sia per il riempimento che per la chiave. L'esempio qui sotto mostra uno sfondo, un segnale di chiave di luminanza e l'immagine risultante.

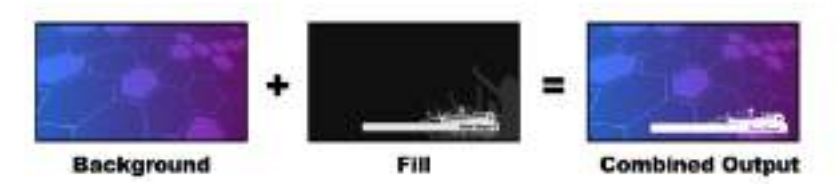

Sfondo e segnale di riempimento/chiave in una chiave di luminanza

#### **Sfondo**

Immagine a schermo intero, solitamente una camera.

#### **Riempimento**

La grafica che intendi mostrare sullo sfondo. L'immagine risultante non contiene nessuna delle parti nere della grafica perché sono state tutte ritagliate.

## **Chiave lineare**

La chiave lineare è costituita da due sorgenti video: il segnale di riempimento e il segnale di chiave. Il segnale di riempimento contiene l'immagine video da sovrapporre allo sfondo; il segnale di chiave contiene una maschera in scala di grigi usata per definire le parti del segnale di riempimento da rendere trasparenti. Poiché sia il segnale di riempimento che il segnale di chiave sono ingressi video, entrambi possono essere immagini in movimento. L'esempio qui sotto mostra uno sfondo, i segnali di riempimento e chiave e l'immagine risultante.

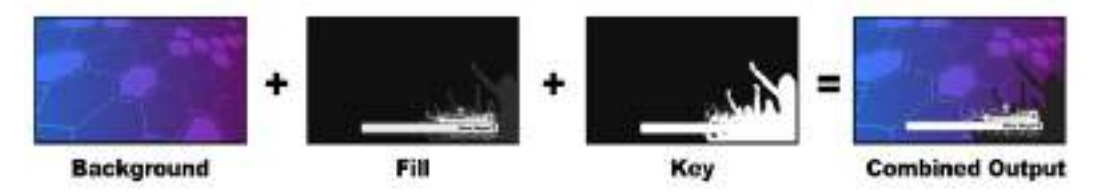

Sfondo, segnale di riempimento e chiave in una chiave lineare

#### **Sfondo**

Immagine a schermo intero, solitamente una camera.

#### **Riempimento**

La grafica che si intende mostrare sullo sfondo. Le parti nere della grafica rimangono intatte perché il segnale di chiave viene utilizzato per determinare la trasparenza del segnale di riempimento. Spesso il segnale di riempimento viene fornito da un sistema di grafica.

#### **Chiave**

Immagine in scala di grigi che definisce la parte dell'immagine che verrà rimossa per sovrapporre perfettamente il segnale di riempimento allo sfondo. Spesso il segnale di chiave viene fornito da un sistema di grafica.

## **Chiave premoltiplicata**

Spesso i moderni sistemi di grafica o generatori di caratteri che offrono uscite per riempimento e chiave forniscono anche la cosiddetta chiave premoltiplicata. Questa chiave è una combinazione particolare del segnale di riempimento e chiave, in cui il primo è stato premoltiplicato per il secondo su uno sfondo nero. Le immagini generate da Photoshop contenenti un canale alfa sono premoltiplicate.

Gli switcher ATEM offrono una funzione di autoregolazione delle chiavi premoltiplicate, per cui quando l'opzione chiave premoltiplicata è abilitata, il sistema auto-seleziona i valori di soglia e gain.

Se usi un'immagine generata da Photoshop, puoi generare la grafica sopra uno sfondo nero e posizionare tutto il contenuto sui livelli superiori. Aggiungi un canale alfa nel documento Photoshop di modo che ATEM possa utilizzarlo per combinare la grafica al video dal vivo. Una volta salvato il documento come file Targa, o scaricato direttamente nell'archivio multimediale, abilita la chiave premoltiplicata e otterrai la chiave perfetta.

I documenti Photoshop sono premoltiplicati di default, quindi se vuoi usarli in una composizione di keying è consigliabile abilitare l'opzione chiave premoltiplicata sullo switcher.

## **Impostare una chiave primaria di luminanza/lineare**

Poiché le chiavi di luminanza e lineari hanno le stesse impostazioni, ATEM Software Control e il pannello Advanced Panel offrono un solo menù per entrambi, chiamato Luma. A distinguerle è il fatto che in una chiave di luminanza le sorgenti per il riempimento e la chiave sono uguali, mentre in una chiave lineare sono diverse.

#### **Per impostare una chiave primaria di luminanza con ATEM Mini Extreme:**

- **1** Premi il pulsante **K1LUM** sul bus di selezione.
- **2** Seleziona la sorgente per il riempimento e la chiave sul bus di selezione.

Nelle chiavi di luminanza, il riempimento e la chiave hanno la stessa sorgente.

Perfeziona la chiave su ATEM Software Control.

#### **Per impostare una chiave primaria di luminanza/lineare con ATEM Software Control:**

- **1** Nel menù **Chiave primaria 1**, clicca la tab **Luma**.
- **2** Alla voce **Fonte riemp.** e **Fonte chiave**, seleziona una sorgente per il riempimento e una per la chiave.

Per le chiavi di luminanza, assicurati di selezionare la stessa sorgente sia per il riempimento che per la chiave.

Regola altre impostazioni se necessario. La tabella seguente descrive tutte le impostazioni della chiave di luminanza.

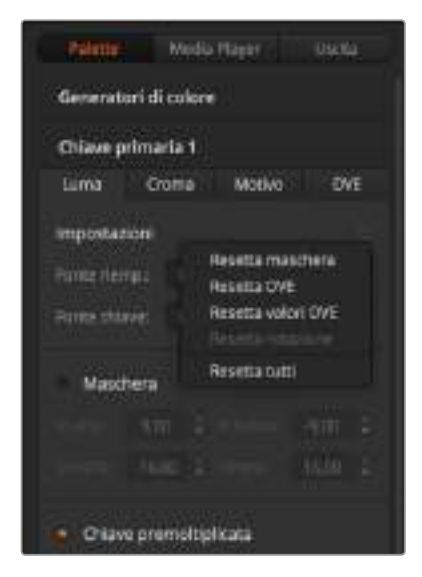

L'icona con tre linee orizzontali contiene le opzioni per resettare impostazioni specifiche

#### **Impostazioni della chiave primaria di luminanza/lineare**

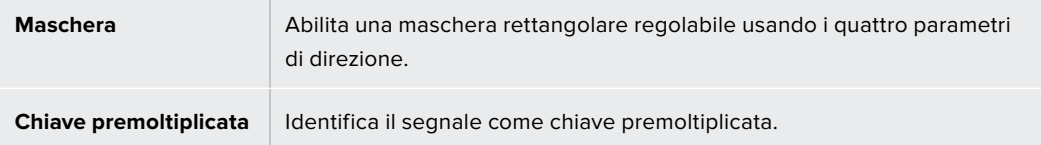

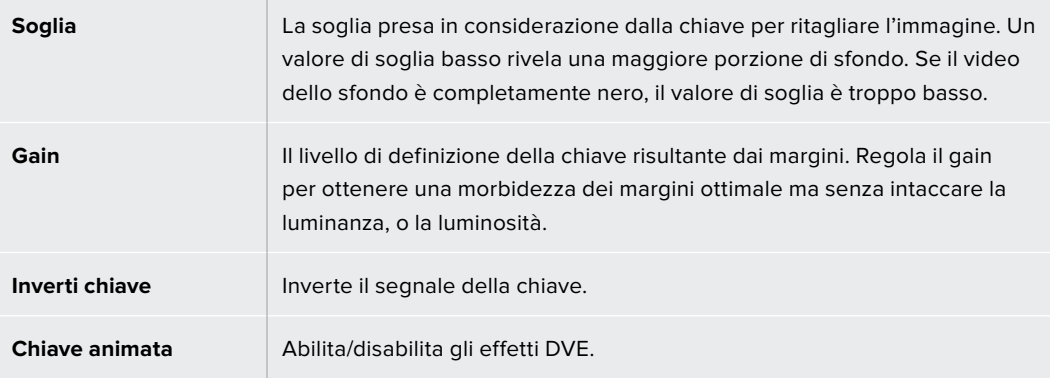

### Impostare una chiave primaria di luminanza/linare con ATEM 1 M/E Advanced Panel

- **1** Premi **KEY 1** per abilitare il keyer sull'uscita di anteprima. Il display LCD mostrerà il relativo menù. Altrimenti premi **KEYERS** per accedervi direttamente.
- **2** Seleziona il keyer desiderato con il pulsante contestuale corrispondente sopra al display LCD.
- **3** Ruota la manopola sotto **TIPO CHIAVE** e seleziona **LUMA**.
- **4** Ruota la manopola **FONTE RIEMP.** e **FONTE CHIAVE** per scegliere una sorgente per il riempimento e una per la chiave, oppure premi il pulsante corrispondente sul bus di selezione.
- **5** Una volta scelti il tipo di chiave, il riempimento, e la chiave, premi la freccia destra per spostarti nel menù e regolare altre impostazioni come la maschera, la soglia e il gain, la chiave premoltiplicata, eccetera.

#### **Per impostare una chiave secondaria di luminanza sul keyer 1 con ATEM Mini Extreme:**

- **1** Premi il pulsante **DSK1** sul bus di selezione.
- **2** Seleziona la sorgente per il riempimento e la chiave sul bus di selezione
- **3** Perfeziona la chiave su ATEM Software Control.

#### **Per impostare una chiave secondaria di luminanza/lineare con ATEM Software Control:**

- **1** Apri il menù **DSK**.
- **2** Seleziona una sorgente per il riempimento e la chiave dai menù a discesa **Fonte riemp.** e **Fonte chiave**. Nelle chiavi di luminanza, il riempimento e la chiave hanno la stessa sorgente.
- **3** Regola altre impostazioni se necessario.

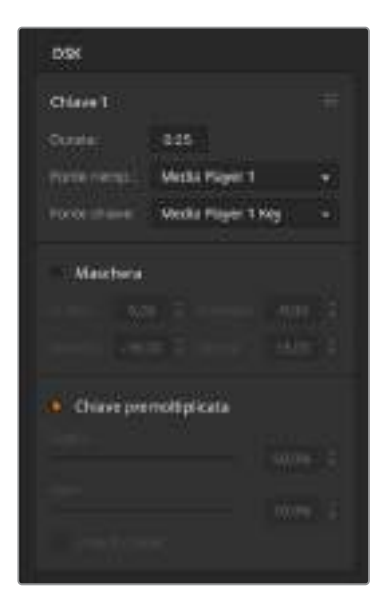

Impostazioni della chiave secondaria DSK

### Impostare una chiave secondaria di luminanza/lineare con ATEM 1 M/E Advanced Panel

- **1** Premi **DSK 1 TIE** per abilitare il keyer sull'uscita di anteprima. Il display LCD mostrerà il relativo menù. Altrimenti premi **KEYERS** per accedervi direttamente e usa la freccia destra per spostarti nel menù.
- **2** Premi il pulsante contestuale **DSK 1** o **DSK 2** a seconda del keyer secondario che vuoi usare. Non è necessario selezionare il tipo di chiave perché il keyer secondario ammette solo la chiave di luminanza.
- **3** Ruota le manopole sotto il display LCD per selezionare una sorgente per il riempimento e la chiave, oppure premi il pulsante corrispondente sul bus di selezione.
- **4** Una volta selezionata la sorgente per il riempimento e la chiave, premi la freccia destra per spostarti nel menù e regolare altre impostazioni, per esempio la maschera, la soglia e il gain, la chiave premoltiplicata ecc.

## **Chiave cromatica**

La chiave cromatica è comunemente usata per le previsioni meteorologiche, in cui la presentatrice ha una mappa alle spalle. In realtà la presentatrice si trova in studio davanti a un fondale, di solito un green o blue screen. Grazie alla chiave cromatica è possibile rimuovere il colore del fondale per mostrare un'altra immagine, in questo caso la mappa del meteo. Questa tecnica è conosciuta anche come intarsio a chiave colore.

Spesso la chiave cromatica viene utilizzata con la grafica generata al computer. Connettendo uno switcher ATEM a un computer mediante l'uscita HDMI o una scheda video, per esempio quelle della serie Blackmagic Design DeckLink o Intensity, è possibile riprodurre le clip con lo switcher stesso. Per creare animazioni precise di una durata qualsiasi basta renderizzare e sostituire lo sfondo verde. Essendo generato al computer, il colore verde è perfettamente uniforme e quindi facile da intarsiare.

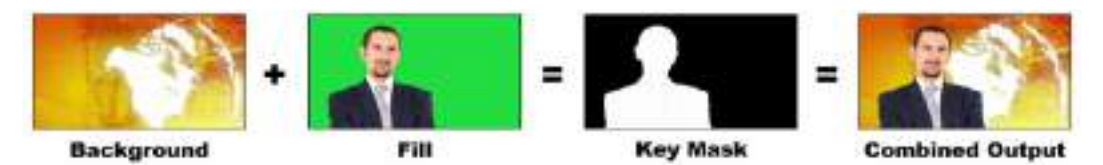

Sfondo, riempimento, e chiave con maschera

#### **Sfondo**

Immagine a schermo intero (solitamente la mappa del meteo).

#### **Riempimento**

L'immagine che intendi mostrare sullo sfondo (solitamente il video del presentatore con il green screen alle spalle).

#### **Chiave/intarsio**

Il segnale generato dal segnale di riempimento.

### **Impostare una chiave cromatica**

ATEM Mini offre un keyer per creare una chiave cromatica avanzata, con opzioni di campionamento e regolazione più dettagliate. Queste opzioni permettono di ottimizzare l'integrazione tra sfondo e primo piano per ottenere effetti visivi più convincenti.

#### **Per impostare una chiave cromatica primaria con ATEM Mini Extreme:**

- **1** Premi il pulsante **K1CHR** sul bus di selezione.
- **2** Seleziona la sorgente per il riempimento sul bus di selezione.

Perfeziona la chiave su ATEM Software Control.

#### **Per impostare una chiave cromatica avanzata:**

- **1** Apri il menù **Chiave primaria 1** e clicca la tab **Croma**.
- **2** Alla voce **Fonte riemp.**, seleziona una sorgente per il riempimento (solitamente una camera che inquadra la presentatrice davanti a un green screen, o la grafica caricata in un lettore multimediale).
- **3** Spunta la voce **Campione croma**. Comparirà una finestra con un cursore quadrato. Il cursore sarà visibile anche nel riquadro di anteprima della schermata multiview.
- **4** Clicca e trascina il cursore sull'area che vuoi campionare.

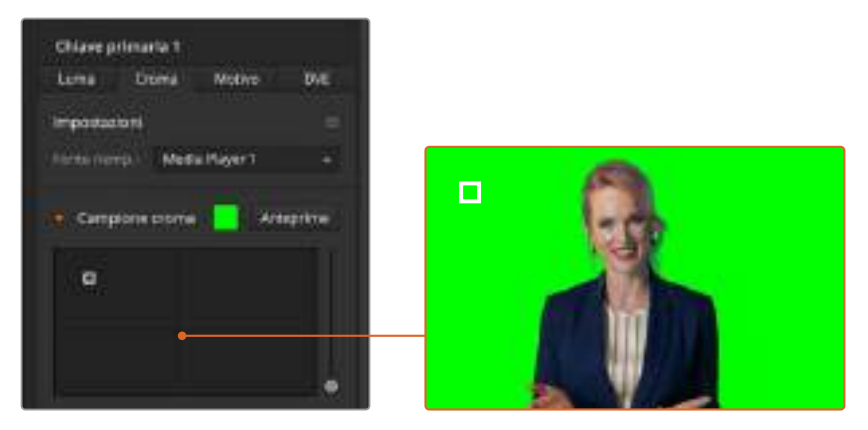

Usa il cursore per campionare il colore dello sfondo

Scegli un'area del green screen che copra una gamma di luminanza quanto più ampia possibile. Le dimensioni di default del cursore sono adatte alla maggior parte dei green screen illuminati relativamente in modo uniforme. Se però il green screen presenta tante variazioni, puoi regolare le dimensioni del cursore spostando lo slider a destra della finestra.

**SUGGERIMENTO** Nel caso di green screen irregolari è consigliabile campionare l'area più scura prima di ingrandire il cursore. Questo accorgimento permette di ottenere una chiave più accurata.

**NOTA** Cliccando il pulsante Anteprima a destra sopra la finestra di campionamento puoi vedere la composizione finale con la chiave cromatica applicata.

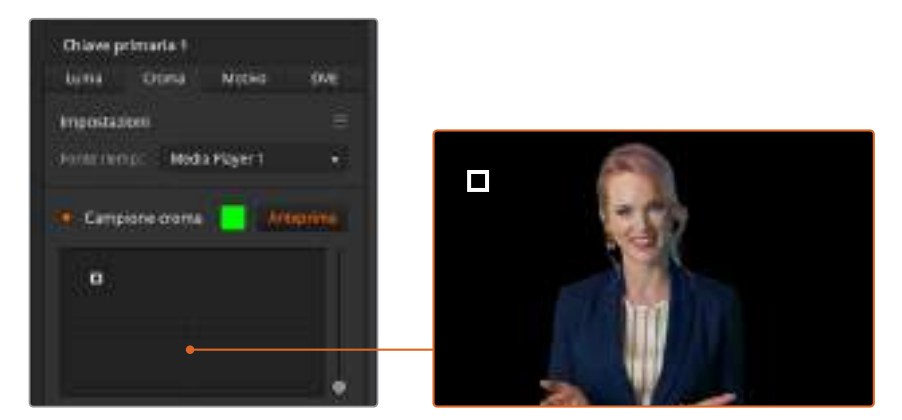

Clicca Anteprima per vedere la composizione finale sull'uscita di anteprima

#### Impostazioni per ottimizzare la chiave

Dopo aver campionato lo sfondo, operazione che rimuove gran parte del green screen e conserva gli elementi del primo piano, puoi ottimizzare la chiave con le impostazioni alla voce **Regolazione chiave**.

#### **Soggetto**

Sposta lo slider per regolare l'opacità della maschera del primo piano. Questa regolazione definisce il grado di definizione del primo piano sullo sfondo. Aumenta il valore per riempire piccole aree di trasparenza nell'immagine in primo piano, e fermati non appena diventa solido.

#### **Sfondo**

Sposta lo slider per regolare l'opacità dell'area intarsiata. Aumenta il valore per riempire gli artefatti visibili sull'area dell'immagine che vuoi rimuovere, e fermati non appena diventa uniformemente opaca.

#### **Contorno chiave**

Sposta lo slider per muovere il contorno dell'area intarsiata verso l'interno o l'esterno. Così facendo puoi rimuovere gli elementi dello sfondo in prossimità del contorno del primo piano, o espandere leggermente il soggetto se l'effetto della chiave appare innaturale. Questa regolazione è utile per sistemare dettagli complessi come i capelli. Ferma lo slider non appena il contorno della chiave è ben definito e ogni artefatto sullo sfondo scompare.

Dopo aver ottimizzato la chiave con queste impostazioni, gli elementi in primo piano saranno nettamente separati dallo sfondo.

#### Correzione della contaminazione e rimozione dell'alone

La luce riflessa dal green screen potrebbe causare la comparsa di un contorno verde sugli elementi del primo piano, o di una tinta indesiderata. Questi fenomeni prendono il nome di contaminazione e alone. La voce **Correzione croma** contiene due impostazioni per ottimizzare le aree del primo piano interessate.

#### **Contaminazione**

Sposta lo slider per rimuovere la tinta dai contorni degli elementi in primo piano, causata per esempio dai riflessi del green screen.

#### **Rimozione alone**

Sposta lo slider per rimuovere in modo uniforme la tinta verde dagli elementi in primo piano.

#### Corrispondenza tra primo piano e sfondo

Una volta separato il primo piano dal green screen e corretto contaminazione e alone, usa le impostazioni alla voce **Regolazione colore** per creare la corrispondenza perfetta tra primo piano e sfondo. Regolando la luminosità, il contrasto, la saturazione e il bilanciamento dei colori dell'immagine del primo piano è possibile combinarlo con lo sfondo in modo convincente.

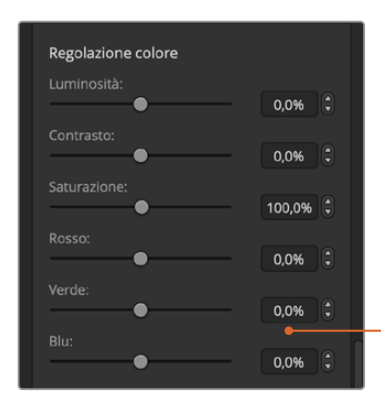

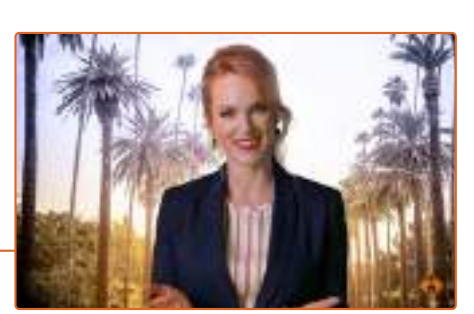

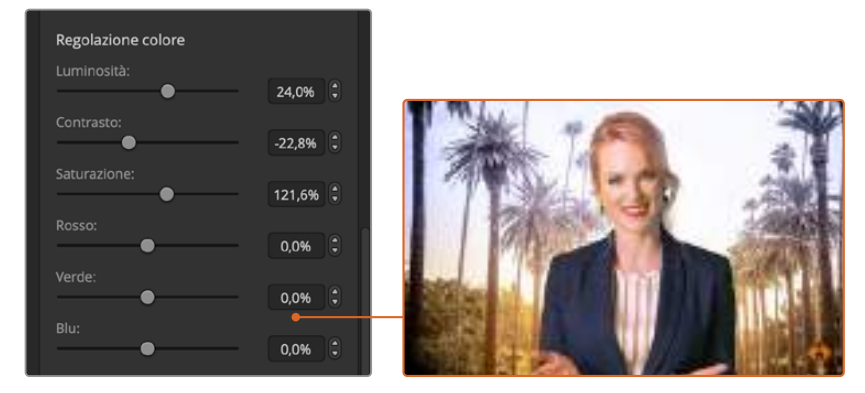

Usa le impostazioni di Regolazione colore per combinare primo piano e sfondo in modo uniforme

**SUGGERIMENTO** Quando la chiave è in onda, le funzioni di campionamento e anteprima sono bloccate. Anche se gran parte delle altre impostazioni è regolabile in onda, è sconsigliabile farlo a meno che non sia strettamente necessario, per esempio nel caso in cui le condizioni esterne dovessero cambiare all'improvviso.

### **Chiave con motivo**

Una chiave con motivo consente di introdurre una nuova immagine mediante l'uso di una forma geometrica. Il segnale della chiave proviene dal generatore di motivi interno dello switcher. Il generatore è in grado di creare 18 forme, ridimensionabili e posizionabili a scelta.

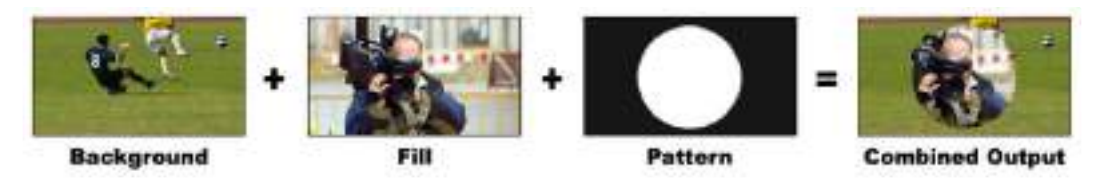

L'immagine finale contiene sfondo, riempimento, e intarsio con forma geometrica

#### **Sfondo**

Immagine a schermo intero.

#### **Riempimento**

L'immagine, anch'essa a schermo intero, che intendi sovrapporre allo sfondo.

#### **Chiave/intarsio**

Il segnale creato dal generatore di motivi interno dello switcher.

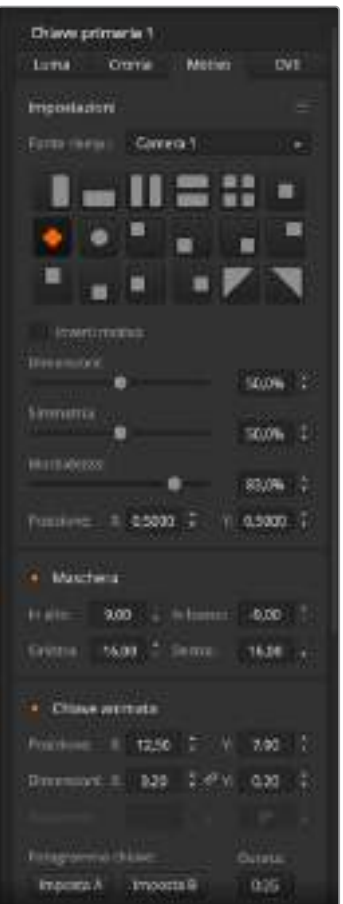

Impostazioni della chiave con motivo

#### **Per impostare una chiave primaria con motivo con ATEM Mini Extreme:**

- **1** Premi il pulsante **K1PTN** sul bus di selezione.
- **2** Seleziona la sorgente per il riempimento sul bus di selezione.

Perfeziona la chiave su ATEM Software Control.

#### **Per impostare una chiave primaria con motivo con ATEM Software Control:**

- **1** Apri il menù **Chiave primaria 1** e clicca la tab **Motivo**.
- **2** Alla voce **Fonte riemp.**, seleziona una sorgente per il riempimento
- **3** Seleziona un motivo.
- **4** Regola altre impostazioni se necessario. La tabella seguente descrive le impostazioni della chiave con motivo.

#### **Impostazioni della chiave con motivo**

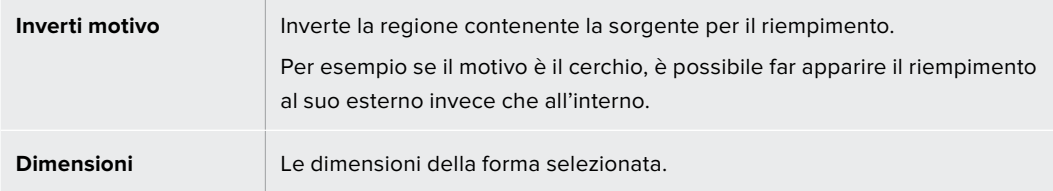
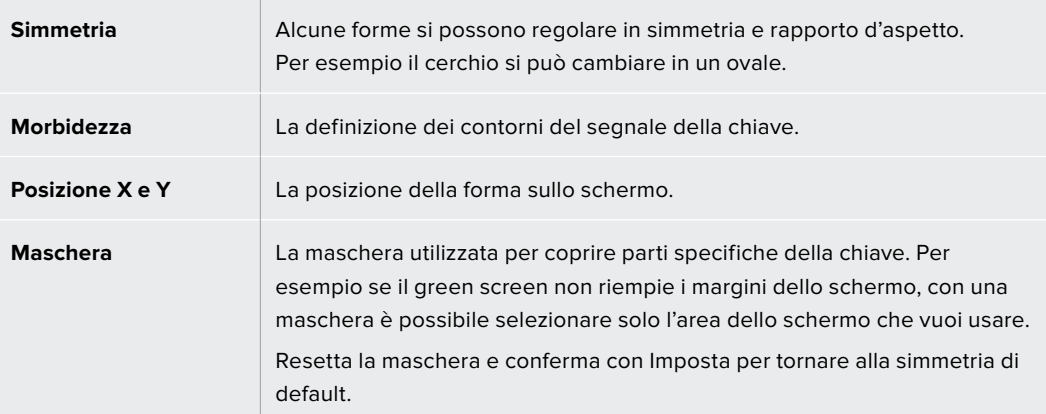

## Impostare una chiave primaria con motivo con ATEM 1 M/E Advanced Panel

- **1** Premi **KEY 1** per abilitare il keyer sull'uscita di anteprima. Il display LCD mostrerà il relativo menù e la chiave verrà vincolata alla sezione Next Transition (ovvero andrà in onda quando la transizione seguente viene azionata).
- **2** Ruota la manopola sotto la voce **TIPO CHIAVE** e seleziona **Motivo**.
- **3** Seleziona una sorgente per il riempimento ruotando la manopola sotto la voce **FONTE RIEMP.** o premendo il pulsante corrispondente sul bus di selezione.
- **4** Ruota la manopola sotto la voce **MOTIVO** per scegliere una forma e ruota la manopola sotto la voce **DIMENSIONE** per regolarne le dimensioni.
- **5** Usa le frecce destra e sinistra per spostarti nel menù e regolare altri parametri con le apposite manopole. Osserva l'immagine sull'uscita di anteprima mentre regoli le impostazioni.

**SUGGERIMENTO** Alcune forme si possono ricentrare usando il joystick. Se vuoi resettare la posizione della forma, vai alla voce Motivo, seleziona un'altra forma e poi riseleziona la forma desiderata.

# **Chiave DVE**

I DVE, ovvero effetti speciali digitali, sono utili per creare effetti di immagine nell'immagine costituiti da riquadri con bordi. ATEM Mini offre un canale di DVE 2D che consente di ridimensionare, ruotare e usare bordi e ombre.

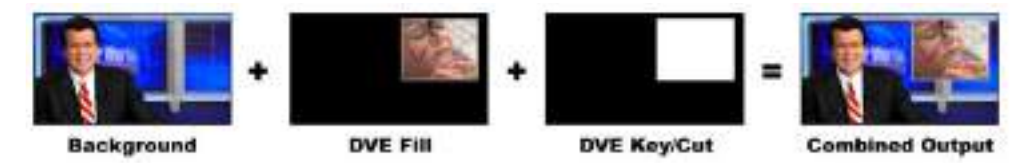

Sfondo, riempimento e intarsio DVE

#### **Sfondo**

Immagine a schermo intero.

#### **Riempimento**

Immagine a schermo intero ridimensionata, ruotata o con bordi, sovrapposta allo sfondo.

#### **Chiave/intarsio**

Il segnale generato dal processore DVE interno dello switcher.

#### **Per impostare una chiave DVE primaria sul keyer 2 con ATEM Mini Extreme:**

- **1** Premi il pulsante **DVE2** sul bus di selezione.
- **2** Seleziona la sorgente per il riempimento sul bus di selezione.
- **3** Perfeziona la chiave nella tab **DVE** del menù **Chiave primaria 2** su ATEM Software Control.

#### **Per impostare una chiave DVE primaria con ATEM Software Control:**

- **1** Apri il menù **Chiave primaria 1** e clicca la tab **DVE**.
- **2** Alla voce **Fonte riemp.**, seleziona una sorgente per il riempimento.
- **3** Regola altre impostazioni se necessario. Tutte le impostazioni della chiave DVE sono descritte nella tabella seguente.

#### Regolare la posizione X e Y del DVE

Definisci la posizione del DVE sugli assi X e Y regolando i valori alle voci **Posizione X** e **Posizione Y**. Imposta **Vincola X e Y** su **On** per regolare la posizione sugli assi X e Y congiuntamente.

Lo stesso vale per i parametri di dimensione.

#### **Impostazioni del DVE**

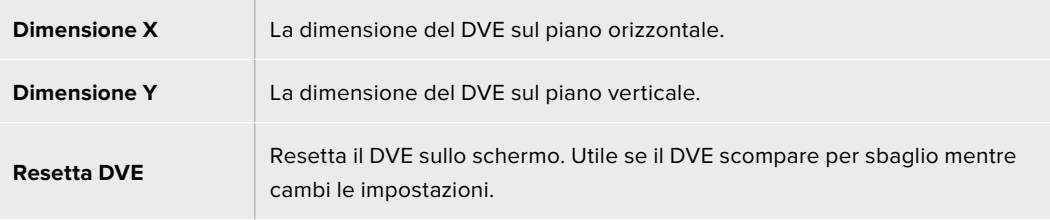

### Aggiungere bordi al DVE

#### **Impostazioni del bordo DVE**

Il menù LCD dedicato alla chiave primaria contiene le impostazioni per definire il bordo del DVE e dell'immagine nell'immagine.

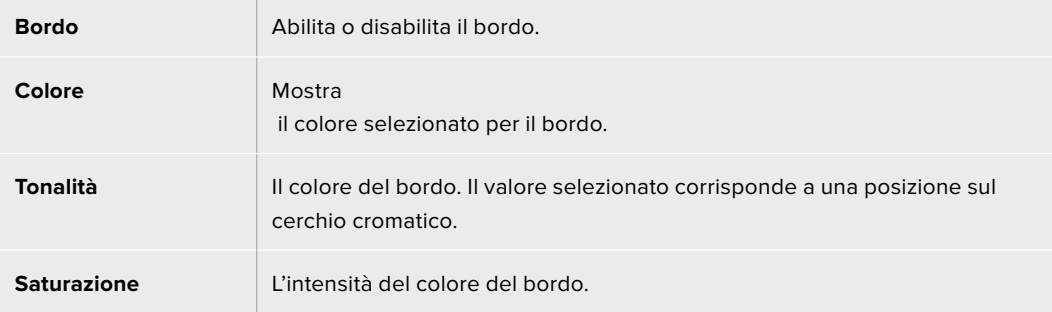

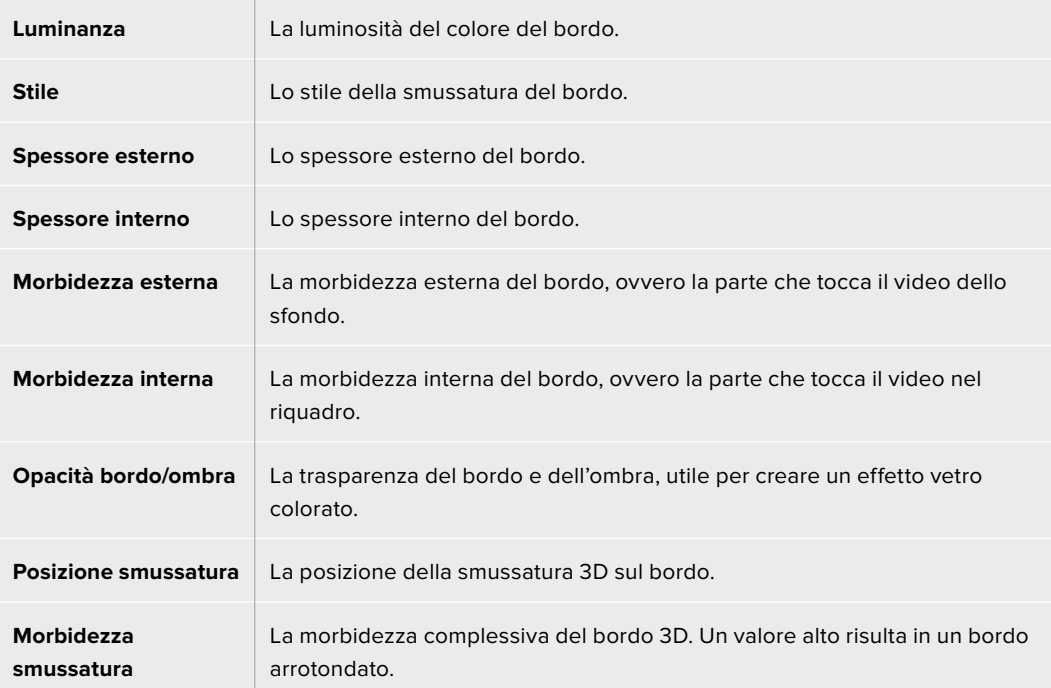

#### **Impostazioni della fonte di luce dell'ombra DVE**

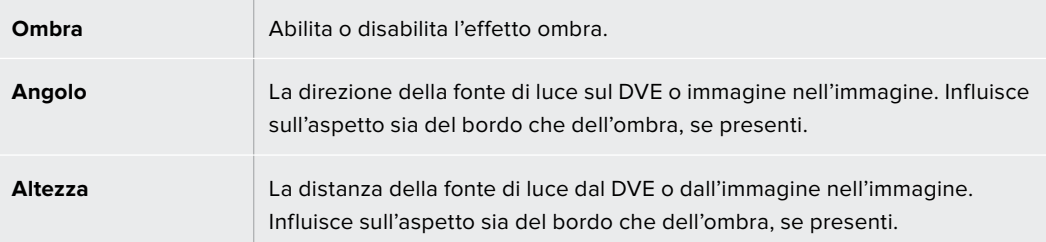

Impostare una chiave DVE primaria con ATEM 1 M/E Advanced Panel

- **1** Premi **KEY 1** per abilitare il keyer sull'uscita di anteprima.
- **2** Ruota la manopola sotto la voce **TIPO CHIAVE** e seleziona **DVE**.
- **3** Seleziona una sorgente per il riempimento ruotando la manopola sotto la voce **FONTE RIEMP.** o premendo il pulsante corrispondente sul bus di selezione.
- **4** Usa le frecce destra e sinistra per spostarti nel menù e regolare altri parametri con le apposite manopole, per esempio rotazione, posizione, dimensione, maschera, fonte di luce, bordo e keyframe.

#### Maschera

Sia le chiavi primarie che secondarie dispongono di una maschera rettangolare, utile per ritagliare margini imprecisi e altri artefatti nel segnale video. Le quattro impostazioni disponibili permettono di regolarla in alto, in basso, a sinistra e a destra. Utilizzata in modo creativo, la maschera consente anche di realizzare ritagli rettangolari sullo schermo.

Per regolare la maschera puoi usare le impostazioni disponibili nel menù LCD o su ATEM Software Control.

#### Chiave animata

Le chiavi primarie di luminanza, cromatiche, e con motivo includono impostazioni aggiuntive per gestirne l'animazione. Se il canale DVE è disponibile, gli effetti DVE si possono applicare alla chiave.

# **Eseguire una transizione con chiave primaria**

#### **Per eseguire una transizione con chiave primaria da ATEM Software Control:**

Usa i pulsanti nella sezione Transizione seguente per inserire o rimuovere la chiave primaria dall'uscita di programma.

# KEY 1

Premi ON AIR per inserire o rimuovere la chiave primaria dall'uscita di programma. I pulsanti ON e OFF nella sezione Key del pannello frontale di ATEM Mini si illuminano a seconda dell'operazione.

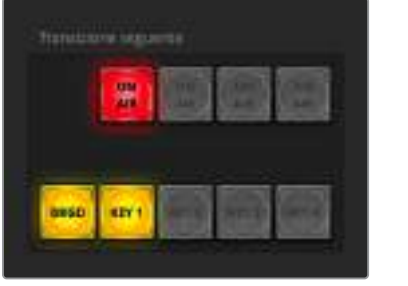

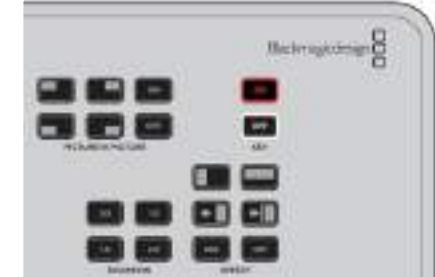

Se imposti la voce Chiave su In onda nel menù LCD, il pulsante ON AIR su ATEM Software Control si illumina di rosso

### Esempi di chiave primaria

### **Esempio 1**

In questo esempio la chiave primaria non è in onda. La voce Transizione seguente è impostata su On, per cui la transizione seguente abiliterà la chiave rendendola visibile sull'uscita di programma. Su ATEM Software Control si illuminerà il pulsante KEY 1 nella sezione Transizione seguente.

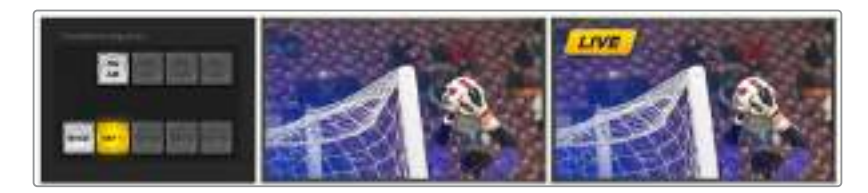

#### **Esempio 2**

In questo esempio la chiave è in onda, infatti la voce Chiave è impostata su In onda e la voce Transizione seguente è impostata su On. La transizione seguente disabiliterà la chiave di modo che non sia visibile sull'uscita di programma.

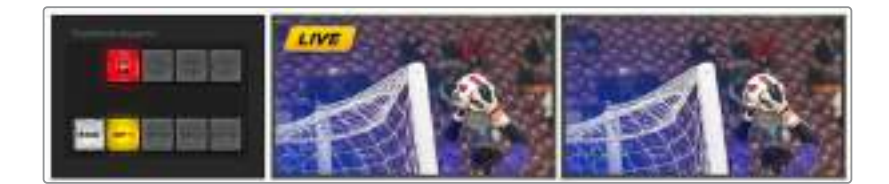

#### **Esempio 3**

In questo esempio la chiave è in onda, come indicato dal pulsante ON AIR illuminato su ATEM Software Control. Anche i pulsanti BKGD e KEY 1 nella sezione Transizione seguente sono illuminati, per indicare che lo sfondo e la chiave primaria sono vincolati alla transizione seguente. La transizione seguente cambierà sia lo sfondo che la chiave, di modo che non sia visibile sull'uscita di programma.

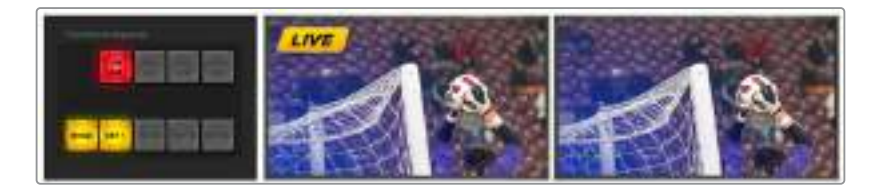

Una chiave si può inserire o rimuovere dall'uscita di programma con uno stacco netto o in concomitanza a una transizione dello sfondo. Usa i controlli nella sezione Transizione seguente per inviare una chiave primaria all'uscita di programma. Per le chiavi secondarie, usa i controlli nella sezione DSK 1 e DSK 2, oppure i relativi pulsanti DSK TIE per vincolarle alla sezione Transizione seguente.

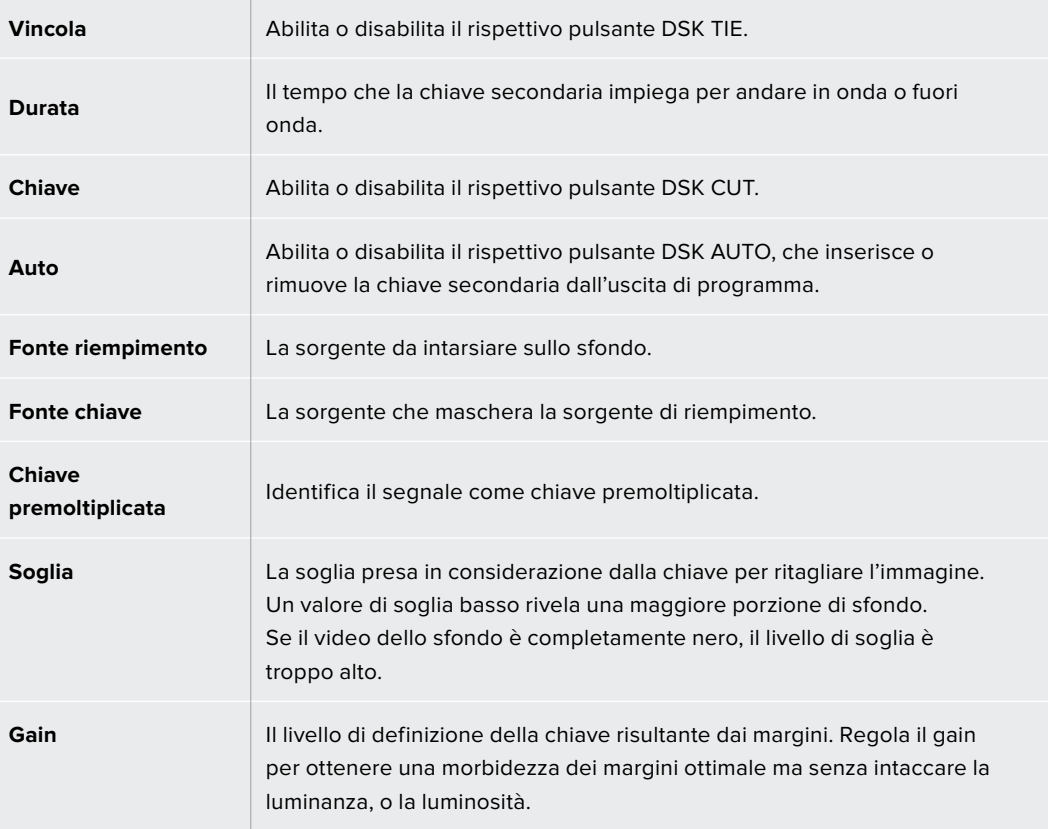

#### **Impostazioni della chiave secondaria**

**Inverti chiave Inverte il segnale della chiave.** 

**Maschera** La maschera utilizzata per coprire parti specifiche della chiave, per esempio della grafica. Usa l'impostazione di resettaggio della maschera per tornare ai valori di default.

# **Creare collegamenti video con ATEM Streaming Bridge**

ATEM Streaming Bridge decodifica il video di streaming proveniente da ATEM Mini Pro o Extreme e lo converte in video SDI o HDMI. Questo video si può inviare sulla rete locale, oppure ovunque al mondo tramite internet.

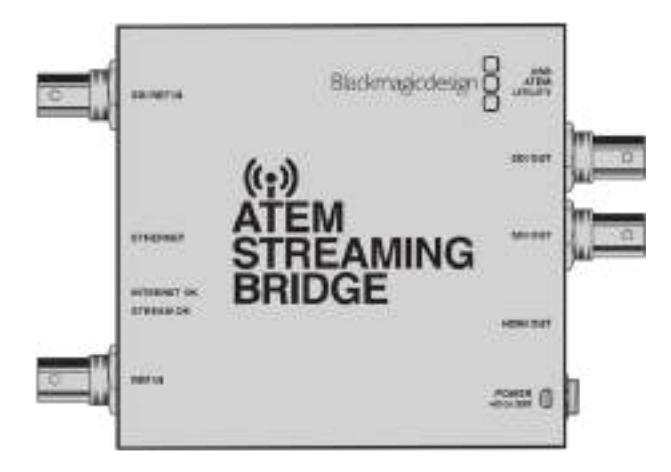

ATEM Streaming Bridge si può connettere in 3 modi: mediante un cavo ethernet direttamente allo switcher; alla rete locale; oppure a internet ovunque al mondo.

# **Connessione diretta**

Il modo più semplice di utilizzare ATEM Streaming Bridge consiste nel collegarlo ad ATEM Mini Pro o Extreme con un cavo ethernet. Lo switcher lo rileva e gli invia automaticamente il video quando viene premuto il pulsante ON AIR.

#### **Come fare**

- **1** Collega ATEM Streaming Bridge all'alimentazione.
- **2** Collega un'estremità del cavo ethernet ad ATEM Streaming Bridge.
- **3** Collega un televisore all'uscita HDMI di ATEM Streaming Bridge.
- **4** Collega l'altra estremità del cavo ethernet allo switcher.
- **5** Premi il pulsante **ON AIR** sullo switcher.

Il televisore HDMI collegato ad ATEM Streaming Bridge visualizzerà il video.

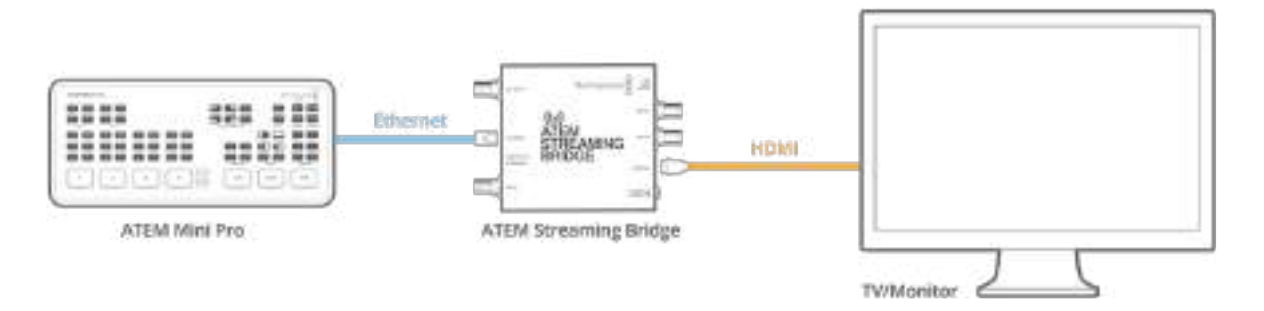

# **Connessione alla rete**

Connettendo ATEM Streaming Bridge alla rete è possibile collocarlo ovunque nel posto da cui lavori. Questa configurazione è ideale per trasmettere lo streaming in una sala conferenze o con un proiettore video. Poiché alla rete potrebbero essere connessi diversi ATEM Streaming Bridge, è necessario selezionare l'unità desiderata nelle impostazioni di rete di ATEM Mini Pro o Extreme di modo che lo switcher possa inviare i dati video a quella corretta.

#### **Come fare**

- **1** Collega ATEM Streaming Bridge all'alimentazione.
- **2** Connetti ATEM Streaming Bridge alla rete tramite ethernet.
- **3** Collega un televisore all'uscita HDMI di ATEM Streaming Bridge.
- **4** Connetti ATEM Mini Pro o Extreme alla stessa rete ethernet.
- **5** Connetti ATEM Software Control allo switcher.
- **6** Apri il menù **Diretta streaming**.
- **7** Clicca il menù a discesa **Piattaforma** e controlla che nella lista ci sia il tuo ATEM Streaming Bridge.

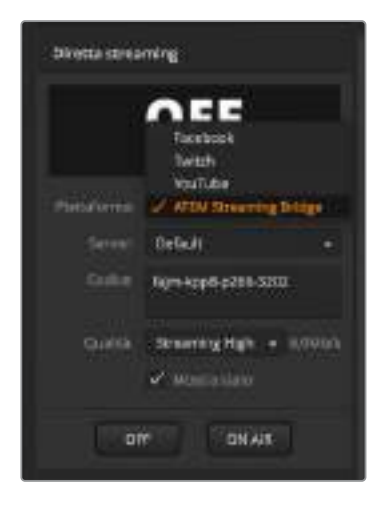

- **8** Seleziona il tuo ATEM Streaming Bridge dalla lista.
- **9** Premi il pulsante **ON AIR** su ATEM Mini Pro o Extreme.

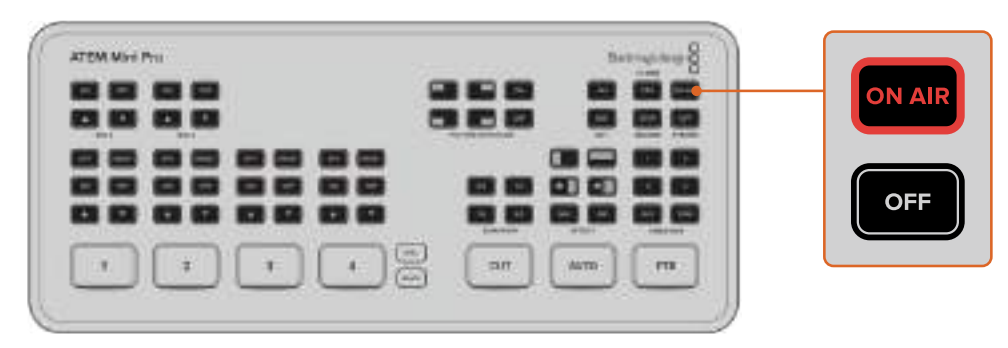

Il televisore HDMI collegato ad ATEM Streaming Bridge visualizzerà il video

### Spie di stato della rete

Quattro spie segnalano lo stato della connessione alla rete di ATEM Streaming Bridge. Due spie LED sono presenti sul connettore ETHERNET. Quella arancione a destra segnala che la rete è attiva e connessa correttamente.

Quella verde a sinistra segnala l'attività di rete. La spia INTERNET OK si accende quando ATEM Streaming Bridge rileva la connessione internet e segnala che il port forwarding è configurato correttamente.

La spia STREAM OK segnala che ATEM Streaming Bridge riceve i dati di streaming da ATEM Mini Pro o Extreme. Se i monitor di uscita non visualizzano le immagini ma questa spia è accesa, è probabile che ci sia un problema con le connessioni video. Prova a collegare un monitor direttamente all'uscita SDI o HDMI di ATEM Streaming Bridge.

# ATEM Streaming Bridge non rilevato

Se ATEM Streaming Bridge non compare nella lista, controlla che sia connesso alla stessa rete ethernet di ATEM Mini Pro o Extreme.

Se i due dispositivi sono sulla stessa rete ethernet ma ATEM Streaming Bridge non è nella lista, controlla le sue impostazioni di rete perché potrebbero essere state precedentemente modificate da un altro utente.

Di default ATEM Streaming Bridge è impostato sull'opzione DHCP e pertanto si collega alla rete senza dover configurare nient'altro. Se questa impostazione è stata modificata, apri l'utilità ATEM Setup per riconfigurarla come necessario.

### Connettere ATEM Setup

L'utilità ATEM Setup si trova nella cartella "Blackmagic ATEM Switchers". È la stessa utilità che consente di configurare e aggiornare gli switcher ATEM.

Collega ATEM Streaming Bridge al computer tramite la porta USB-C e apri ATEM Setup. ATEM Streaming Bridge compare nella lista dei dispositivi connessi. Clicca l'icona della tua unità per accedere alle impostazioni.

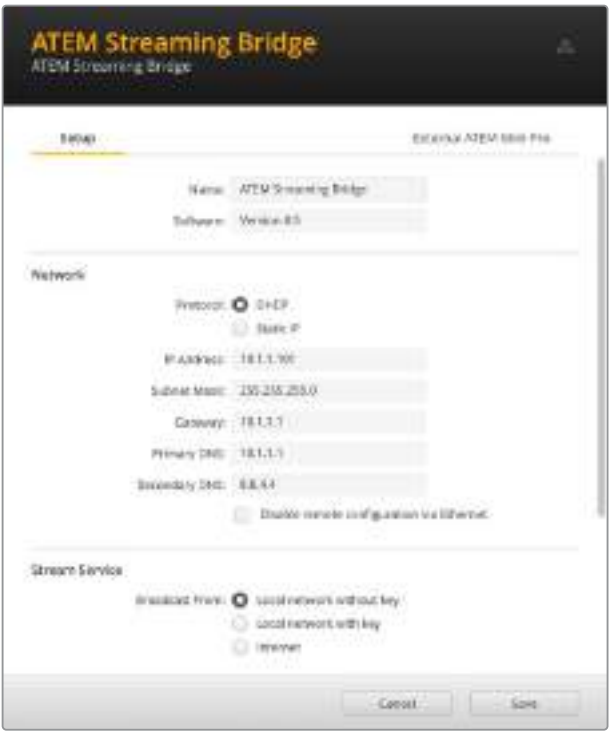

Clicca l'icona di ATEM Streaming Bridge per accedere alle impostazioni

La finestra contiene una serie di informazioni tra cui il nome di ATEM Streaming Bridge e le impostazioni di rete. Se intendi connettere ATEM Streaming Bridge alla rete locale, seleziona l'opzione **DHCP** di modo che l'unità possa acquisire gli indirizzi di rete automaticamente. Questo è il metodo più comunemente utilizzato per connettere i computer alla rete locale. Selezionando l'opzione DHCP, la rete fornisce le impostazioni corrette a qualsiasi dispositivo ad essa connesso. È il metodo di connessione più semplice.

Se la tua rete è gestita da un amministratore è probabile che ogni dispositivo ad essa connesso richieda un indirizzo IP specifico. In questo caso è consigliabile rivolgersi all'amministratore di rete prima di procedere.

Con ATEM Streaming Bridge impostato sull'opzione DHCP, controlla che sia elencato nel menù a discesa **Piattaforma** del software di ATEM Mini Pro o Extreme. Lo switcher rileva ATEM Streaming Bridge sulla rete automaticamente.

### Modificare il nome di ATEM Streaming Bridge

Usa l'utilità ATEM Setup per assegnare un nome riconoscibile ad ATEM Streaming Bridge. Per esempio potresti rinominarlo "Proiettore" se intendi utilizzarlo con un proiettore in uno spazio pubblico, oppure "Sala conferenze" se lo connetterai a un grande televisore in sala conferenze. Così facendo è facile distinguere gli ATEM Streaming Bridge connessi.

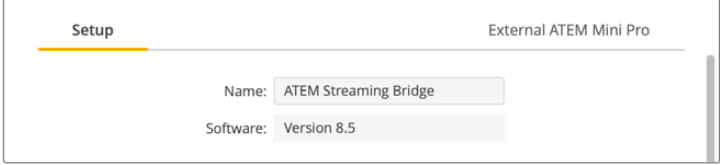

#### Impostare un codice di streaming

Essendo ATEM Streaming Bridge facilmente selezionabile in rete, è preferibile impostare un codice di streaming per evitare che altri utenti possano collegarsi allo stesso tempo e compromettere il tuo collegamento video.

Il codice di streaming è una password che impedisce ad altri utenti di accedere al tuo ATEM Streaming Bridge. Nell'utilità ATEM Setup, inserisci il codice di streaming nel campo **Key**. Ora solo gli ATEM Mini Pro che hanno salvato lo stesso codice di streaming nelle proprie impostazioni potranno connettersi al tuo ATEM Streaming Bridge.

Inserisci una password di tua scelta oppure clicca l'icona della chiave per generarne automaticamente una sicura. Condividi la password scelta con gli utenti degli altri ATEM Mini Pro o Extreme con cui collaborerai di modo che solo loro possano avere accesso al tuo ATEM Streaming Bridge.

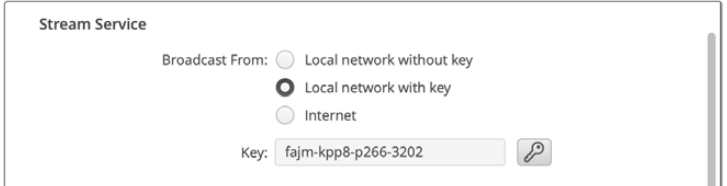

Clicca l'icona della chiave per generare automaticamente una password

# **Amministrazione remota**

Sebbene sia preferibile collegare ATEM Streaming Bridge all'utilità ATEM Setup tramite USB per cambiare le impostazioni, è possibile farlo anche tramite ethernet sulla tua rete locale. Questa opzione però è meno sicura perché chiunque potrebbe aprire l'utilità e cambiare le impostazioni. Per proteggere le impostazioni di ATEM Streaming Bridge e disabilitare la funzione di amministrazione remota, spunta la casella **Disable remote configuration via Ethernet**.

◯ Disable remote configuration via Ethernet

Spunta questa casella per cambiare le impostazioni solo tramite USB

# **Connessione a internet**

Sfruttando internet per connettere ATEM Streaming Bridge, ATEM Mini Pro o Extreme potranno rilevarlo ovunque al mondo. È il modo più interessante, ma richiede la configurazione di ulteriori impostazioni.

Poiché ATEM Mini Pro ed Extreme sono dotati di un motore hardware di streaming di grado broadcast, la qualità dei collegamenti video sarà sempre alta. Questo metodo di connessione consente di creare reti di regie a più postazioni.

### Come fare

Innanzitutto, sia ATEM Streaming Bridge che ATEM Mini Pro o Extreme devono essere connessi a internet. In secondo luogo, è necessario assegnare ad ATEM Streaming Bridge un indirizzo IP pubblico fisso a cui lo switcher possa connettersi.

ATEM Streaming Bridge è connesso alla tua rete ethernet locale, e va reso visibile su internet. ATEM Streaming Bridge si avvale del port forwarding nel tuo firewall per consentire ad ATEM Mini Pro o Extreme di connettervisi tramite la tua connessione internet. Senza tutti questi accorgimenti, lo switcher non riuscirebbe a localizzare ATEM Streaming Bridge.

Contatta il fornitore internet o l'amministratore di rete per richiedere la configurazione del port forwarding sulla tua connessione internet sulla porta TCP **1935**. Loro sapranno cosa fare. Il lato positivo è che ATEM Streaming Bridge tenterà di configurare il port forwarding automaticamente, dato che la maggior parte delle connessioni internet e firewall ha un protocollo che lo consente. Dunque è molto probabile che ATEM Streaming Bridge provi a stabilire la comunicazione con l'attrezzatura di rete una volta impostati i setting di rete pertinenti su ATEM Setup.

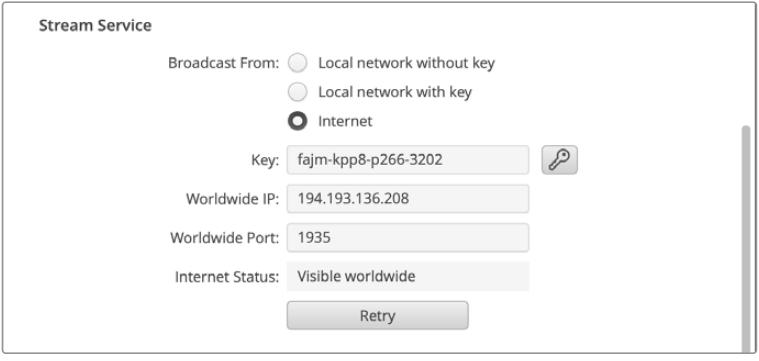

#### Confermare l'accesso a internet

In basso, nel menù **Stream Service** su ATEM Setup, il campo **Internet Status** indica lo stato della connessione. ATEM Streaming Bridge tenterà di connettersi a internet e ti informerà se l'operazione è andata a buon fine. Se il campo visualizza **Visible Worldwide** significa che ATEM Streaming Bridge è riuscito a configurare il port forwarding dell'attrezzatura di rete e a connettersi a internet.

**NOTA** Aprendo nuove porte al traffico esterno sulla tua rete, il livello di sicurezza potrebbe abbassarsi. Per questo motivo consigliamo di rivolgerti al fornitore internet o all'amministratore di rete.

In caso contrario, potrebbe essere necessario configurare il port forwarding sul tuo firewall manualmente. Alcuni firewall non sono compatibili con il protocollo che consente la configurazione automatica di questo tipo di informazioni, però tutti permettono di inserirle manualmente.

Se non riesci ad accedere alle impostazioni del router o non sai configurare il port forwarding, contatta il fornitore internet. Nel caso di grandi reti, è preferibile rivolgersi all'amministratore di rete per impostare il port forwarding in modo corretto ed evitare conflitti in rete.

# **Stato della connessione**

Il campo **Internet Status** visualizza lo stato della connessione. La tabella qui sotto elenca i messaggi con le possibili cause e soluzioni ai problemi di connessione.

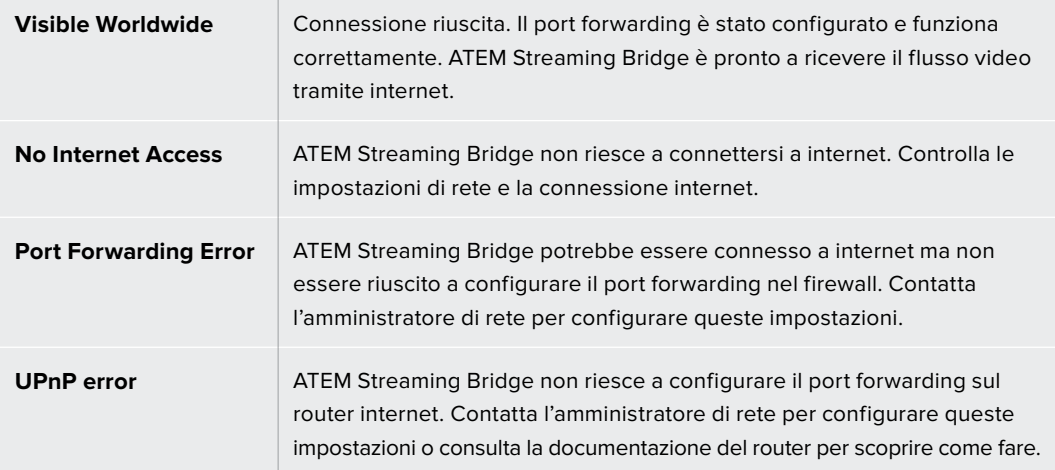

# **Connettere ATEM Mini Pro o ATEM Mini Extreme**

Lo switcher ATEM Mini Pro o Extreme, da qualsiasi postazione si trovi al mondo, deve potersi connettere ad ATEM Streaming Bridge. Ma come fare a condividere con lo switcher remoto le impostazioni di rete del tuo ATEM Streaming Bridge?

Per semplificare questo procedimento, la tab **External ATEM Mini Pro** dell'utilità ATEM Setup contiene tutte le impostazioni di cui gli utenti degli ATEM Mini Pro remoti avranno bisogno, che puoi esportare e inviare tramite email.

Le impostazioni da definire sono poche perché la maggior parte combacia con quelle principali di ATEM Streaming Bridge. Se ATEM Streaming Bridge è connesso a internet e il port forwarding sul firewall è configurato correttamente come descritto in alto, procedi seguendo i passaggi elencati qui sotto.

### Definire le impostazioni per l'ATEM Mini Pro remoto

- **1** Nella tab **Setup** dell'utilità, controlla che le impostazioni di rete siano corrette.
- **2** Apri la tab **External ATEM Mini Pro** in alto a destra.

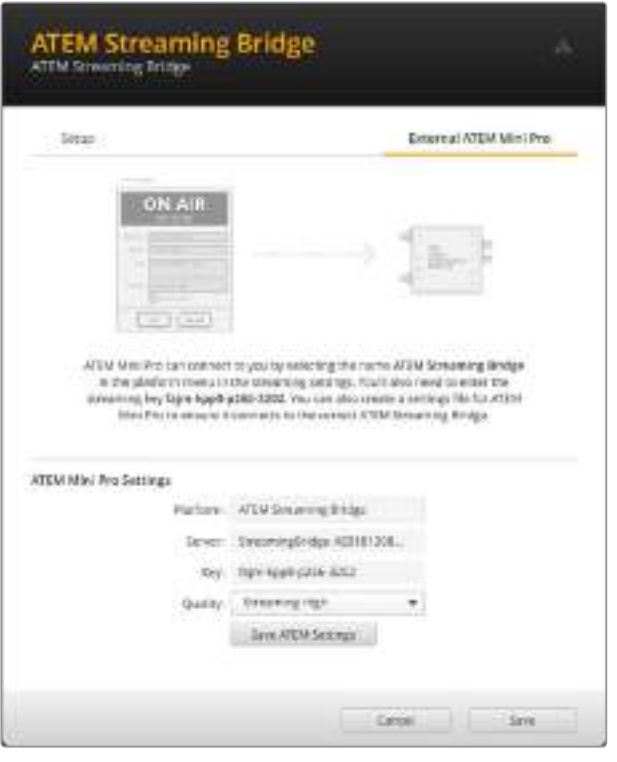

- **3** Assegna un nome all'unità nel campo **Platform**.
- **4** Scegli la qualità dello streaming alla voce **Quality**.

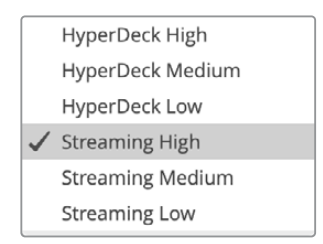

- **5** Clicca **Save ATEM Settings** per generare il file delle impostazioni.
- **6** Invia il file delle impostazioni all'utente dell'ATEM Mini Pro remoto tramite email.

Il file generato contiene tutte le impostazioni necessarie all'ATEM Mini Pro remoto per connettersi al tuo ATEM Streaming Bridge.

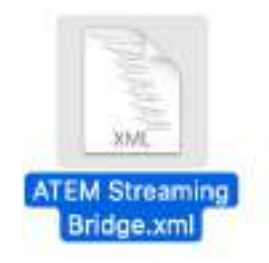

Questo file è molto simile al file XML utilizzato da ATEM Mini Pro per le impostazioni di streaming. Se hai dimestichezza con questo tipo di documenti, puoi aprirlo e modificarlo per creare una configurazione personalizzata.

Il tuo ATEM Streaming Bridge comparirà - con il nome da te assegnato - nel menù a discesa **Piattaforma** nelle impostazioni di streaming di ATEM Mini Pro. Anche la qualità dello streaming di ATEM Mini Pro combacerà con l'opzione da te scelta.

# **ATEM Mini Pro remoto**

Una volta ricevuto il file delle impostazioni di ATEM Streaming Bridge, è necessario importarlo sull'ATEM Mini Pro remoto.

Basta aprire ATEM Software Control e selezionare l'opzione **Carica impostazioni di streaming**  dal menù **Streaming** nella barra superiore.

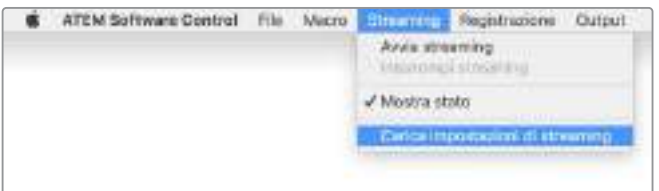

Il nuovo servizio verrà elencato alla voce **Piattaforma** nelle impostazioni di streaming del software. Sarà sufficiente selezionarlo e premere **ON AIR** per avviare lo streaming.

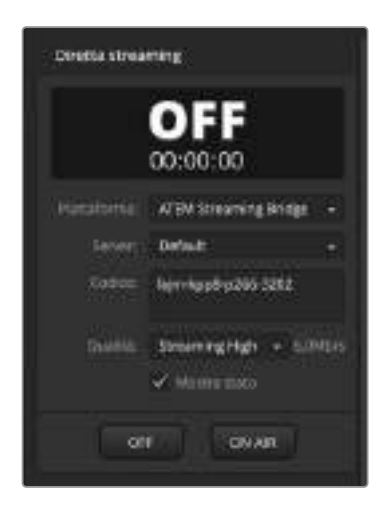

Seleziona ATEM Streaming Bridge alla voce Piattaforma nel menù Diretta streaming di ATEM Software Control

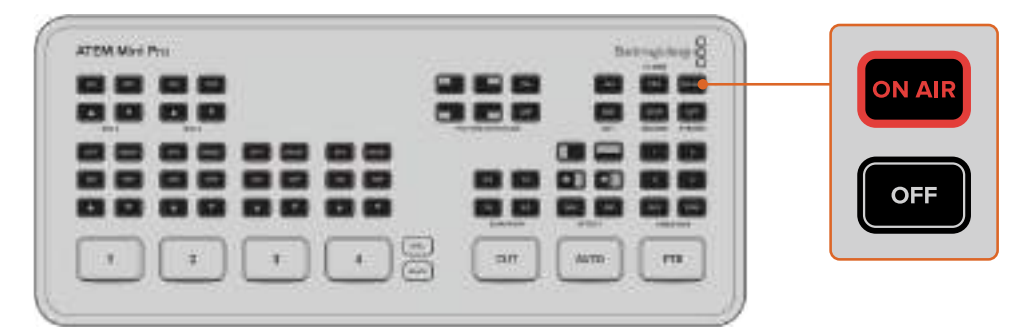

Dopo aver selezionato ATEM Streaming Bridge su ATEM Software Control, premi ON AIR sul pannello per avviare lo streaming

Il pulsante ON AIR diventa rosso e l'ATEM Mini Pro remoto inizia a inviare i dati del video di streaming al tuo ATEM Streaming Bridge. Se il pulsante lampeggia, significa che ATEM Mini Pro non ha rilevato ATEM Streaming Bridge o che c'è un problema di rete a carico dell'uno o dell'altro.

Le impostazioni di ATEM Streaming Bridge sono semplici da configurare e talvolta persino automatiche, come nel caso del port forwarding sul firewall, ma quelle dell'attrezzatura di rete spesso sono più complicate del dovuto e possono diventare un ostacolo. Se non riesci a superarlo, non esitare a rivolgerti all'amministratore di rete o a un tecnico informatico.

# **Ingressi di riferimento per il broadcast**

ATEM Streaming Bridge offre un ingresso di riferimento video analogico tri-sync e black burst, e un ingresso SDI utilizzabile come riferimento. I segnali di riferimento sono ampiamente utilizzati dalle emittenti, che esigono la sincronizzazione di tutte le connessioni video per poterle commutare all'interno di grandi sistemi. Le impostazioni degli ingressi di riferimento si trovano in ATEM Setup.

# **Impostazioni di fabbrica**

Per riportare ATEM Streaming Bridge alle impostazioni di fabbrica, apri ATEM Setup e clicca il pulsante **Factory Reset**. Potrebbe essere utile farlo se decidi di lavorare con ATEM Streaming Bridge all'interno di una rete locale dopo averlo utilizzato su internet. Con il ripristino, l'impostazione DHCP si riattiva e il convertitore si connette alla rete locale all'istante.

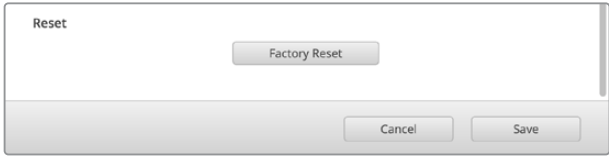

Clicca Factory Reset per riportare ATEM Streaming Bridge alle impostazioni di fabbrica e connetterlo automaticamente alla rete locale tramite DHCP

# **Controllare HyperDeck**

# **Introduzione**

Se ATEM Mini è connesso a una rete tramite ethernet, consente di collegare fino a quattro registratori su disco Blackmagic HyperDeck Studio Mini e controllarli da un apposito menù di ATEM Software Control o dalla sezione System Control di un pannello ATEM esterno. È una funzionalità estremamente potente. Collegando quattro HyperDeck allo switcher è come avere a disposizione un'intera sala di registrazione, ideale per registrare il flusso video dello switcher, e riprodurre grafica o segmenti preregistrati premendo un solo pulsante.

I controlli di trasporto si trovano nel menù HyperDeck della pagina Switcher di ATEM Software Control e nei menù System Control dei pannelli ATEM esterni. Con HyperDeck è anche possibile registrare il video.

Insieme, le funzionalità di HyperDeck e le macro offrono innumerevoli opzioni creative per ottimizzare la produzione dal vivo.

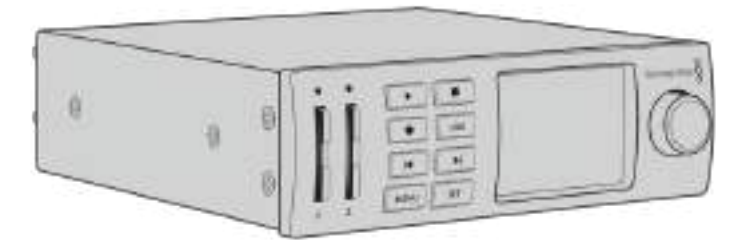

### Connessione

HyperDeck si connette ad ATEM Mini come le camere e le altre sorgenti video, ovvero tramite gli ingressi HDMI. L'unica differenza sta nella connessione ethernet, che consente la comunicazione tra lo switcher e il deck.

- **1** Connetti HyperDeck alla stessa rete dello switcher sfruttando la porta ethernet.
- **2** Abilita HyperDeck Studio Mini al controllo remoto impostando la voce **Remote** su **On** nel menù LCD.

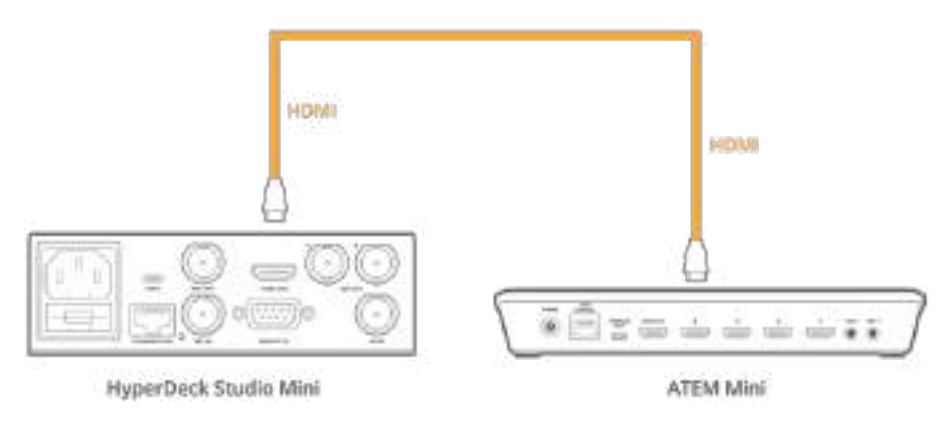

Collega l'uscita HDMI di HyperDeck Studio Mini a uno degli ingressi HDMI di ATEM Mini

- **3** Collega l'uscita HDMI di HyperDeck Studio Mini a uno degli ingressi HDMI di ATEM Mini.
- **4** Segui lo stesso procedimento per collegare altri HyperDeck.

Ora non resta che indicare ad ATEM Software Control o al pannello ATEM esterno quale ingresso e quale indirizzo IP usa ciascun HyperDeck. Per farlo puoi usare il menù **Hyperdeck** nella finestra impostazioni del software, oppure i menù della sezione System Control o il menù LCD di un pannello ATEM esterno.

**SUGGERIMENTO** Per registare il flusso video di un'uscita di ATEM Mini con HyperDeck, collega l'uscita di programma HDMI del primo all'ingresso HDMI del secondo. Ricorda di destinare il programma all'uscita HDMI.

Se HyperDeck offre un solo ingresso SDI, come HyperDeck Studio Mini, puoi ricorrere ad un convertitore Blackmagic, per esempio Mini Converter HDMI to SDI o Teranex Mini HDMI to SDI per convertire l'uscita HDMI di ATEM Mini in SDI.

#### Impostazioni

Le impostazioni di connessione si trovano nel menù **Hyperdeck** della finestra impostazioni di ATEM Software Control. Qui puoi configurare fino a 4 HyperDeck.

Digita l'indirizzo IP di HyperDeck nel campo **Indirizzo IP** e scegli l'ingresso a cui è collegato dal menù a discesa **Ingresso**. Clicca **Connetti**. Ora HyperDeck è pronto all'uso.

Sopra e sotto l'immagine di ciascun HyperDeck ci sono gli indicatori di stato. La spunta verde indica che HyperDeck è connesso, in modalità remota, e pronto all'uso.

Se HyperDeck è connesso ed è stato rilevato, ma la funzione di controllo remoto non è abilitata, vedrai il messaggio *Modalità remota non abilitata*.

Se HyperDeck non è stato rilevato, vedrai il messaggio *Connessione non riuscita*. Controlla che il dispositivo sia connesso alla rete e che l'indirizzo IP sia corretto.

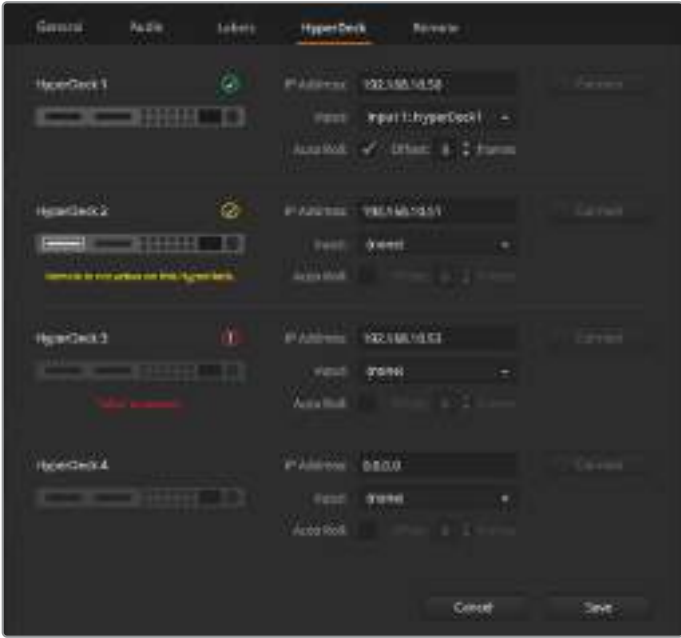

### **Auto Roll**

Questa funzione innesca automaticamente la riproduzione del video quando HyperDeck viene selezionato per l'uscita di programma. Per esempio puoi indicare il punto da cui vuoi che la sorgente venga riprodotta, e farla partire premendo il suo pulsante di ingresso sul bus di programma.

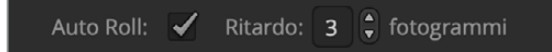

Poiché HyperDeck impiega qualche istante prima di avviare la riproduzione, è possibile ritardarla di qualche fotogramma per ottenere una transizione naturale. Funziona proprio come un dispositivo a nastro. Per impostare il numero di fotogrammi di ritardo, usa le freccette alla voce **Ritardo**. Solitamente per ottenere una transizione naturale sono sufficienti 5 fotogrammi.

Se vuoi che le riproduzione inizi con un fermo immagine o se preferisci avviarla manualmente su HyperDeck, deseleziona la casella **Auto Roll**.

# **Controllare HyperDeck con ATEM Software Control**

Per controllare l'Hyperdeck connesso allo switcher, vai nella pagina Switcher > tab **Lettore multimediale** > menù **Hyperdeck**.

Seleziona l'HyperDeck desiderato cliccando uno dei 4 pulsanti in alto nel pannello. I nomi visualizzati sono le etichette che hai creato nella finestra impostazioni. L'etichetta degli HyperDeck disponibili è di colore bianco, mentre quella dell'HyperDeck correntemente controllato è arancione.

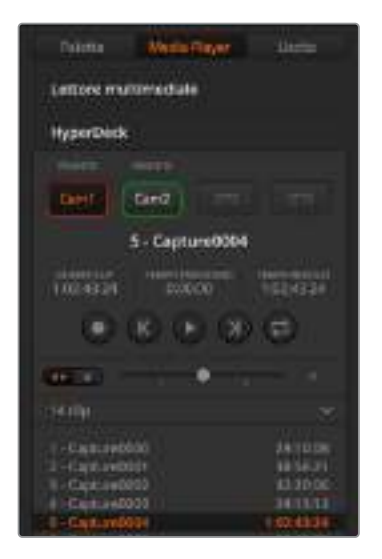

Scegli un deck cliccando il pulsante corrispondente nel menù Hyperdeck

Oltre al colore, i 4 pulsanti sono corredati da un bordo tally.

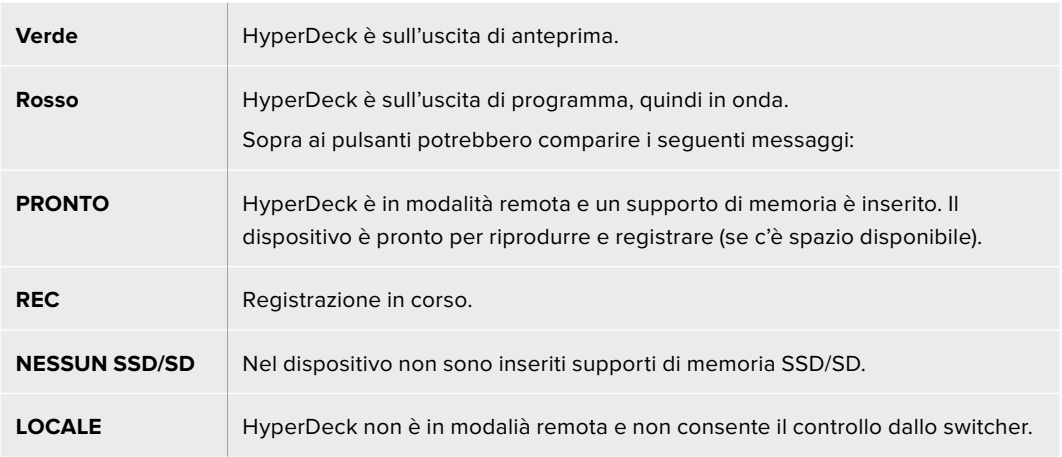

Quando selezioni un HyperDeck, vedrai il nome della clip e la sua durata, il tempo trascorso e il tempo residuo. Sotto queste informazioni trovi i pulsanti di trasporto.

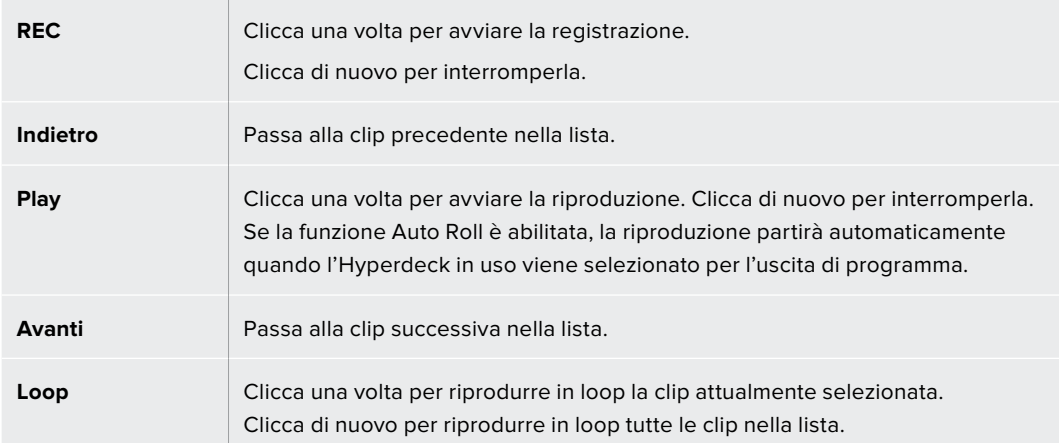

Usa lo rotella jog/shuttle sotto i pulsanti di trasporto per spostarti velocemente all'interno della clip o fotogramma per fotogramma. Clicca i pulsantini a sinistra della rotella per alternare le modalità di trasporto.

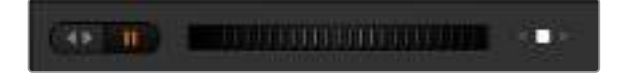

Clica i pulsantini a sinistra della rotella per spostarti nella clip velocemente oppure fotogramma per fotogramma; muovi la rotella verso destra o sinistra per spostarti avanti e indietro

La lista delle clip sotto i pulsanti di trasporto mostra quelle attualmente disponibili sull'HyperDeck selezionato. Mostra o nascondi la lista cliccando la freccetta a destra.

#### **Riprodurre**

Per riprodurre un file multimediale con HyperDeck, selezionalo per l'uscita di anteprima e scegli la clip desiderata. Usa i controlli di trasporto per determinare il punto di attacco. Poi selezionando HyperDeck per l'uscita di programma, la funzione Auto Roll innescherà automaticamente la riproduzione da quel punto esatto.

Se preferisci avviare la riproduzione manualmente, per esempio per iniziare con un fermo immagine, deseleziona la casella **Auto Roll** nel menù **HyperdeDeck** della finestra impostazioni.

#### **Registrare**

Per registrare su un supporto di memoria formattato e inserito nell'HyperDeck, nella pagina Switcher apri il menù **HyperDeck** e premi **REC**. La voce **TEMPO RESIDUO** indica il tempo di registrazione residuo sul supporto di memoria (SSD o SSD).

# **Controllare HyperDeck con un pannello ATEM esterno**

Anche i pannelli esterni consentono di controllare gli HyperDeck. Dopo averli connessi allo switcher, come descritto nella sezione "Connessione", usa i menù e il display LCD nella sezione System Control per configurarli e controllarli.

# **Configurare HyperDeck con ATEM 1 M/E Advanced Panel**

Una volta connesso HyperDeck allo switcher, usa i pulsanti e i menù LCD della sezione System Control per configurarlo e controllarlo.

#### Premi **SETTINGS**.

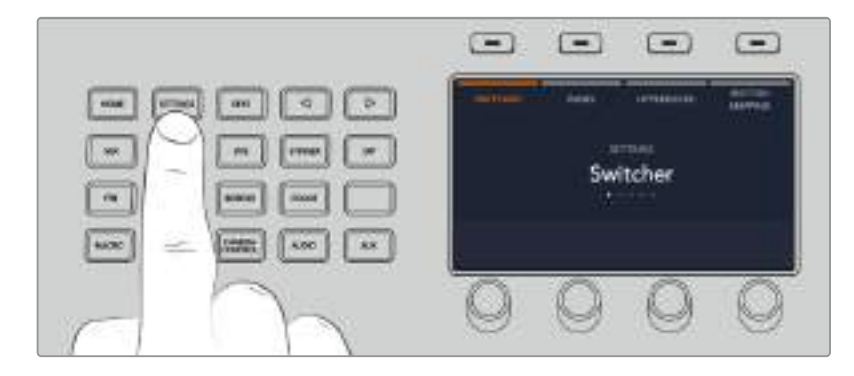

In alto nel display LCD appaiono le quattro opzioni SWITCHER, PANNELLO, HYPERDECK e MAPPATURA PULSANTI, ognuna corrispondente a uno specifico menù di configurazione. Premi il pulsante contestuale **HYPERDECK** per aprire il menù impostazioni.

Il menù contiene tre pagine, selezionabili premendo le frecce destra e sinistra nella sezione System Control, o i pulsanti **1**, **2** e **3** sulla tastiera numerica.

#### **Assegnare un ingresso all'HyperDeck**

Nella prima pagina del menù ci sono le voci HYPERDECK e INGRESSO.

Usa la manopola sotto **HYPERDECK** per scorrere tra i deck disponibili.

Selezionane uno e poi ruota la manopola sotto **INGRESSO** fino a trovare l'ingresso a cui è connesso. Per esempio se HyperDeck 1 è connesso all'ingresso 4 dello switcher, ruota la manopola INGRESSO fino a trovare Camera 4. Premi la stessa manopola per confermare la selezione.

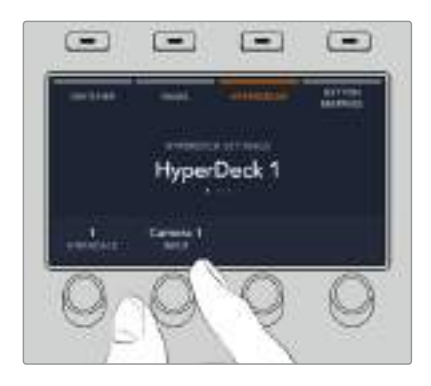

Con lo stesso procedimento assegna gli altri HyperDeck connessi ai rispettivi ingressi

#### **Impostare l'indirizzo IP**

Dopo aver assegnato HyperDeck al suo ingresso, è necessario impostarne l'indirizzo IP per consentire ad ATEM 1 M/E Advanced Panel di poterlo controllare tramite ethernet.

Naviga il menù impostazioni **HYPERDECK** fino alla terza pagina premendo le frecce destra o sinistra o il numero **3** sulla tastiera numerica.

In questa pagina trovi l'indirizzo IP dell'HyperDeck correntemente selezionato. Ciascun campo è modificabile con le manopole sottostanti. Per farlo, ruota la manopola oppure premila e inserisci un valore con la tastiera numerica. Fai lo stesso per ogni campo dell'indirizzo IP.

Dopo aver inserito l'indirizzo IP, premi il pulsante contestuale **SALVA** per confermare oppure **ANNULLA** per annullare l'operazione.

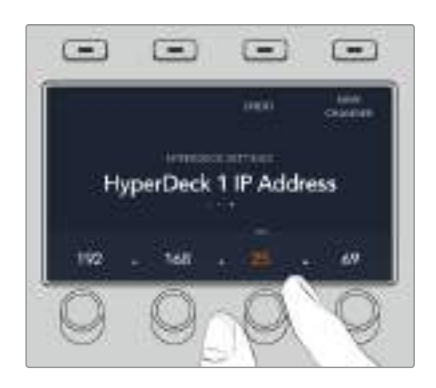

Per inserire l'indirizzo IP per un altro HyperDeck, torna alla prima pagina del menù impostazioni HYPERDECK e seleziona il deck desiderato

#### **Auto Roll**

L'impostazione per la funzione Auto Roll si trova nella seconda pagina del menù impostazioni **HYPERDECK**. Usa le frecce destra e sinistra per navigare le opzioni.

Premi il pulsante contestuale **AUTO ROLL** per abilitare questa funzione. Il testo diventerà blu.

Questa funzione innesca automaticamente la riproduzione del video quando HyperDeck viene selezionato per l'uscita di programma. Per esempio puoi determinare il punto esatto da cui vuoi che la sorgente venga riprodotta, e farla partire premendo il pulsante di ingresso corrispondente sul bus di programma.

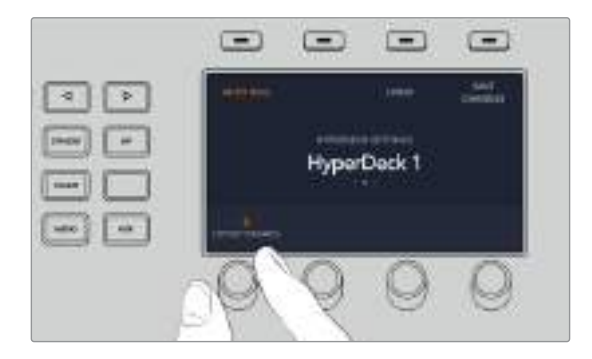

Poiché HyperDeck impiega qualche istante prima di avviare la riproduzione, è possibile ritardarla di qualche fotogramma per ottenere una transizione naturale. Funziona proprio come un dipositivo a nastro. Per impostare il numero di fotogrammi di ritardo, ruota la manopola sotto **FOTOGRAMMI RITARDO**. Premi il pulsante contestuale **SALVA** per salvare i cambiamenti.

# **Controllare HyperDeck con ATEM 1 M/E Advanced Panel**

I controlli per HyperDeck sono contenuti nel menù dedicato ai lettori multimediali di ATEM 1 M/E Advanced Panel. Per aprirlo, premi il pulsante **MEDIA PLAYERS** sul pannello e poi il pulsante contestuale **HYPERDECK**. Se lo switcher in uso dispone di più di due lettori multimediali, i controlli per HyperDeck si trovano nella pagina successiva.

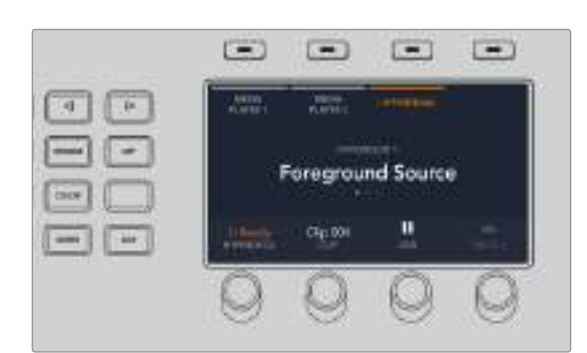

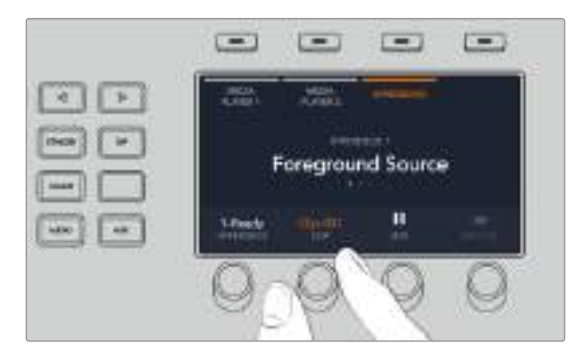

Ruota le manopole sotto le voci HYPERDECK, CLIP, JOG, e SHUTTLE per selezionare il deck e la clip, e spostarti al suo interno alla velocità desiderata.

Il testo al centro del display cambia a seconda di quale HyperDeck e quale clip hai selezionato.

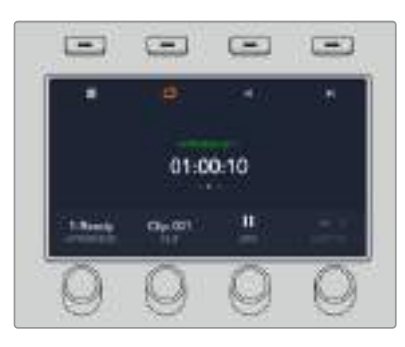

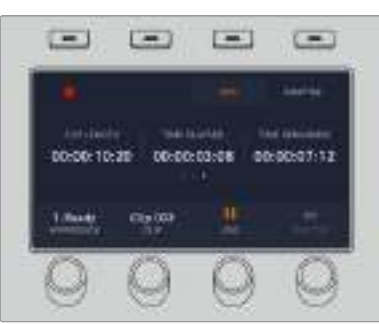

Nella terza e nella quarta pagina del menù MEDIA PLAYERS trovi ulteriori controlli, inclusi play, stop, riproduzione continua e avanti/indietro.

Nella quarta pagina, premi il pulsante contestuale REC per registrare l'uscita di programma dello switcher su HyperDeck. Usa le modalità di trasporto jog o shuttle per spostarti nel video.

**SUGGERIMENTO** Per riprodurre tutte le clip, tieni premuto SHIFT e premi il pulsante contestuale PLAY.

# **Connettere ATEM 1 M/E Advanced Panel**

ATEM Mini è stato sviluppato per essere controllato direttamente dal pannello frontale. Se però intendi usarlo all'interno di un flusso di lavoro più complesso con numerose sorgenti, grafica e chiavi intricate, o controllarlo da un'altra postazione, connetti ATEM 1 M/E Advanced Panel.

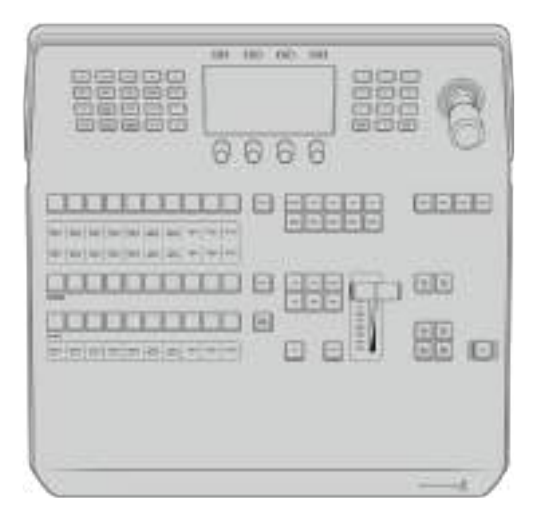

ATEM 1 M/E Advanced Panel

ATEM 1 M/E Advanced Panel è ideale per gli switcher con un solo M/E, ma è anche in grado di controllare fino a quattro M/E nei flussi di lavoro più complessi. Offre pulsanti di altà qualità per un controllo completo e veloce dello switcher, e funzionalità CCU. Il comodo display LCD centrale, con controlli e pulsanti contestuali, è facile e intuitivo da utilizzare. Se usati congiuntamente, ATEM 1 M/E Advanced Panel e ATEM Software Control rispecchiano l'uno i comandi dell'altro.

ATEM 1 M/E Advanced Panel si connette ad ATEM Mini direttamente tramite ethernet e ha un indirizzo IP fisso di default. Il pannello riconosce ATEM Mini all'istante, consentendo subito di gestirlo e commutare tra le sorgenti.

**NOTA** Se connesso direttamente ad ATEM Mini Pro o Extreme, il pannello usa un indirizzo IP fisso. Se invece preferisci controllare lo switcher in rete da una postazione completamente diversa, leggi la sezione "Connettersi a una rete".

Per connettere ATEM 1 M/E Advanced Panel ad ATEM Mini, collega un cavo di rete CAT5 standard tra le rispettive porte ethernet.

# **ATEM 1 M/E Advanced Panel**

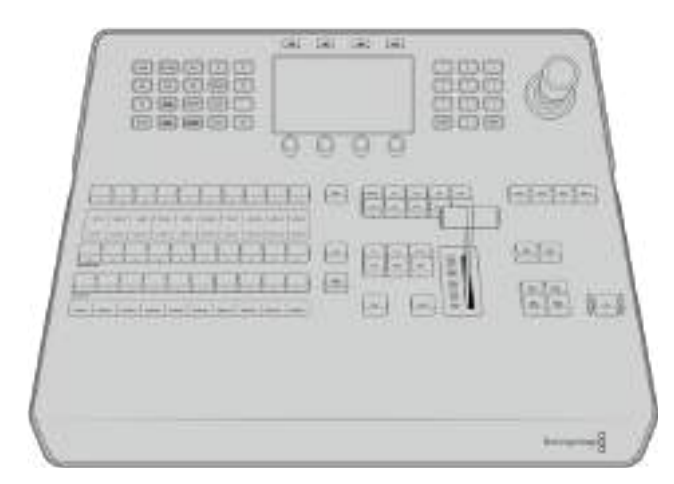

ATEM 1 M/E Advanced Panel

# Come funziona il pannello

#### **Banco effetti**

I bus di programma e anteprima, insieme ai display circostanti, servono per cambiare sorgente sulle rispettive uscite.

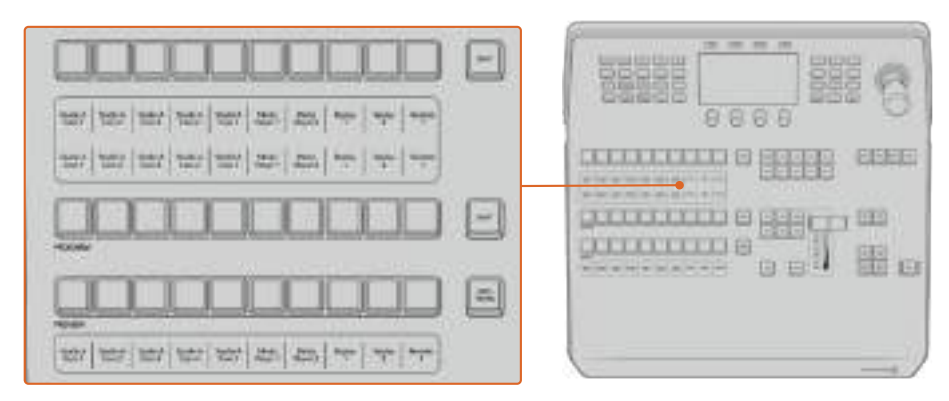

Sezione banco effetti

#### **Display delle sorgenti**

Mostrano i nomi degli ingressi esterni e delle sorgenti interne. I nomi degli ingressi esterni si possono modificare nella finestra impostazioni di ATEM Software Control. I nomi delle sorgenti interne non si possono modificare.

I display mostrano i nomi per ciascun bus, ovvero selezione sorgenti, programma e anteprima.

Premi il pulsante SHIFT per visualizzare i nomi delle sorgenti nascoste, per un totale di 20 sorgenti.

Ci sono due pulsanti SHIFT, uno accanto al bus di selezione sorgenti e uno accanto al bus di programma. Tieni premuto il primo per selezionare le sorgenti nascoste che vuoi usare nelle chiavi o instradare sull'uscita ausiliaria. Le sorgenti protette sono programma, anteprima, clean feed 1 e clean feed 2.

#### **Bus di programma**

Questi pulsanti permettono di cambiare la sorgente dello sfondo sull'uscita di programma con uno stacco netto. Il pulsante della sorgente in onda è illuminato di rosso. Se il pulsante lampeggia in rosso, significa che è in onda la sorgente nascosta (selezionata con Shift). Premi SHIFT per vedere la sorgente nascosta.

#### **Bus di anteprima**

Questi pulsanti permettono di selezionare la sorgente per l'uscita di anteprima. La sorgente passa all'uscita di programma quando azioni la transizione seguente. Il pulsante della sorgente selezionata è illuminato di verde. Se il pulsante lampeggia in verde, significa che è attiva la sorgente nascosta (selezionata con shift). Premi SHIFT per vedere la sorgente nascosta.

#### **SHIFT**

Questo pulsante permette di selezionare le sorgenti nascoste sul bus di programma, di anteprima e di selezione sorgenti, nonché il tipo di transizione, il joystick e altre impostazioni del menù.

Puoi fare lo stesso anche premendo due volte un pulsante sui bus di anteprima e di selezione, o nella sezione Tipo di transizione. Questo metodo non è disponibile per il bus di programma perché così facendo andrebbe in onda la sorgente sbagliata.

#### **Bus di selezione sorgenti**

Questi pulsanti permettono di destinare le sorgenti, i cui nomi appaiono sul display sottostante, alle uscite ausiliarie e alle chiavi. Quando il pulsante MACRO è abilitato, i pulsanti servono per caricare e riprodurre le macro registrate sui rispettivi slot. In modalità macro, i pulsanti sono illuminati di blu.

Il bus di selezione e il display sottostante mostrano le sorgenti e la loro destinazione, ovvero l'uscita ausiliaria o una chiave. Il pulsante della sorgente selezionata è illuminato; se lampeggia, è attiva la sorgente nascosta (selezionata con Shift). Se il pulsante è illuminato di verde, significa che è stata selezionata una sorgente protetta. Le sorgenti protette sono programma, anteprima, clean feed 1 e clean feed 2.

### Sezione Controllo transizioni e chiavi primarie

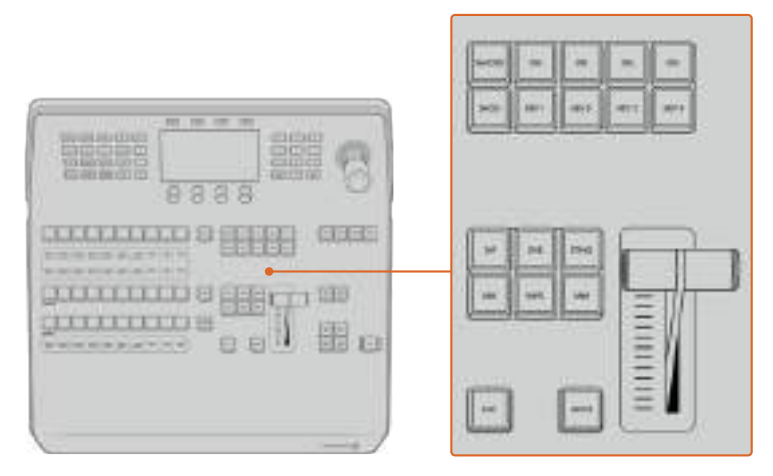

Sezione Controllo transizioni e chiavi primarie

### **CUT**

Aziona una transizione istantanea delle uscite di programma e anteprima, indipendentemente dal tipo di transizione selezionato.

#### **AUTO**

Aziona la transizione selezionata alla durata preimpostata nel relativo menù LCD. La durata di ogni transizione va impostata nel menù LCD e viene visualizzata quando il pulsante corrispondente è selezionato.

AUTO è illuminato di rosso quando la transizione è in corso, e gli indicatori LED accanto alla leva di transizione ne segnalano la progressione. Se usi ATEM Software Control congiuntamente al pannello, la leva virtuale rispecchia la progressione della transizione di pari passo.

#### **Leva di transizione e indicatori luminosi**

Consente di gestire la transizione manualmente, in alternativa al pulsante AUTO. Gli indicatori luminosi accanto alla leva segnalano la progressione della transizione.

AUTO è illuminato di rosso quando la transizione è in corso e gli indicatori ne riflettono la progressione di pari passo. Se usi ATEM Software Control congiuntamente al pannello, anche la leva virtuale rispecchia la progressione della transizione di pari passo.

#### **Sezione Tipo di transizione**

In questa sezione ci sono 5 pulsanti per selezionare altrettanti tipi di transizione: MIX, WIPE, DIP, DVE e STING (stinger). Il pulsante selezionato si illumina.

Il menù LCD mostra la durata del tipo di transizione selezionato e dà accesso immediato alle relative impostazioni. Usa i pulsanti contestuali e le manopole per navigare i menù e apportare cambiamenti.

Il pulsante ARM verrà abilitato con un aggiornamento.

#### **PREV TRANS**

Abilita la modalità di anteprima per verificare la transizione usando la leva. Una volta premuto, puoi vedere l'anteprima della transizione quante volte desideri. Questa funzione è ideale per controllare che la transizione sia corretta, prima di mandarla in onda. Anche le transizioni stinger si possono vedere in anteprima. Ripremi il pulsante per disabilitare la modalità di anteprima.

#### **Sezione Transizione seguente**

Questa sezione include 5 pulsanti per selezionare gli elementi che andranno in onda o fuori onda con la transizione seguente: BKGD (sfondo), KEY 1, KEY 2, KEY 3, e KEY 4 (chiavi). Per selezionare una combinazione di sfondo e chiave, premi i rispettivi pulsanti contemporaneamente. Premendo due volte BKGD, selezioni tutte le chiavi primarie correntemente in onda e le vincoli ai pulsanti della sezione Transizione seguente.

Premendo uno di questi 5 pulsanti, annulli la selezione precedente. Quando selezioni gli elementi per la transizione seguente, osserva l'uscita di anteprima per vedere esattamente come sarà l'uscita di programma una volta completata la transizione. Selezionando solo BKGD, azioni una transizione dalla sorgente correntemente selezionata sul bus di programma alla sorgente selezionata sul bus di anteprima.

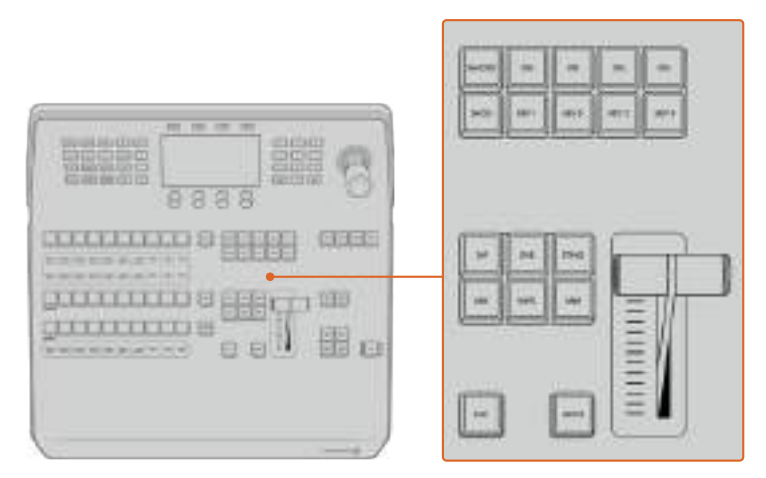

Sezione controllo transizioni e chiavi primarie

#### **ON**

Questi 4 pulsanti segnalano quali chiavi primarie sono correntemente in onda, e servono anche per mandare una chiave in onda o fuori onda con uno stacco netto.

#### MACRO

Abilita o disabilita la modalità macro. Se abilitata, i pulsanti del bus di selezione sorgenti danno accesso diretto alle macro salvate sui rispettivi slot.

**SUGGERIMENTO** Il bus di selezione sorgenti ha 10 pulsanti. Per accedere alle macro registrate sugli slot dopo il 10, apri il menù delle macro sull'LCD e scegli il secondo gruppo di slot con la manopola.

Tutti i dettagli su come registrare e riprodurre le macro sono contenuti nella sezione "Registrare una macro con ATEM 1 M/E Advanced Panel".

#### Sezione chiavi secondarie

#### **DSK TIE**

Abilita la chiave secondaria sull'uscita di anteprima, insieme agli effetti della transizione seguente, e la vincola alla sezione Controllo transizioni (ovvero andrà in onda quando la transizione viene azionata).

Quando la chiave secondaria è vincolata alla sezione Controllo transizioni, la transizione si svolge alla durata preimpostata nel relativo menù LCD, e l'uscita del clean feed 1 rimane inalterata.

### **DSK CUT**

Manda la chiave secondaria in onda o fuori onda con uno stacco netto e segnala se è in onda o meno. Il pulsante è illuminato quando la chiave è in onda.

#### **DSK AUTO**

Manda la chiave secondaria in onda o fuori onda alla durata preimpostata nel relativo menù LCD.

## Pulsanti M/E

Poiché alcuni switcher ATEM hanno più di un banco effetti M/E, questi pulsanti permettono di selezionare quello che vuoi controllare. Il display LCD si aggiorna automaticamente in base al banco effetti selezionato per mostrare le impostazioni pertinenti.

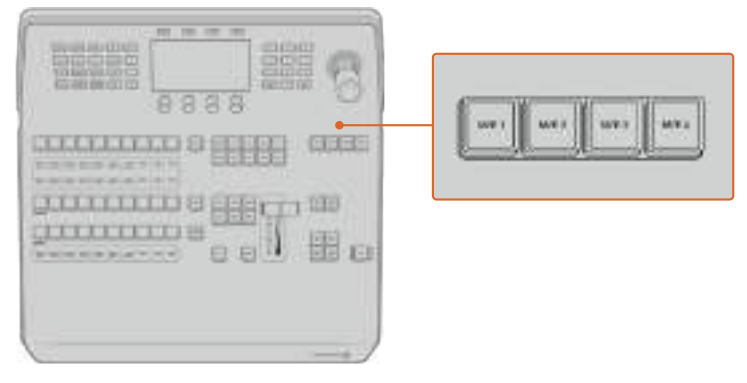

Premi uno dei 4 pulsanti M/E per selezionare un banco effetti

# FTB

Oscura gradualmente l'uscita di programma alla durata preimpostata nel relativo menù LCD. Al termine della dissolvenza, il pulsante lampeggia in rosso finché non viene ripremuto, mostrando gradualmente di nuovo l'uscita di programma. La dissolvenza in nero non è visualizzabile in anteprima.

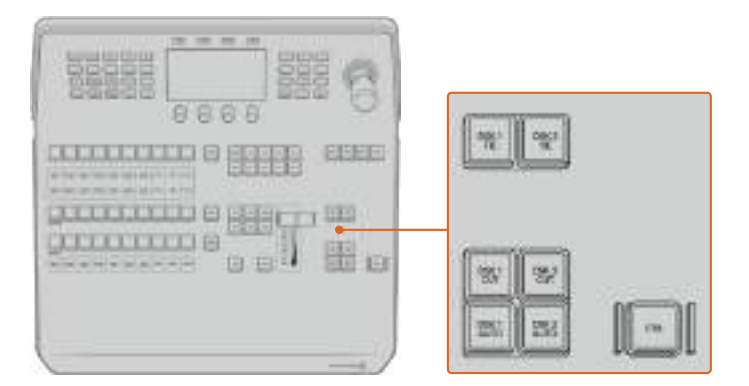

Sezione chiavi secondarie e dissolvenza in nero

Per dissolvere anche l'audio insieme al video, abilita la funzione Audio Follow Video (AFV) nel menù LCD della dissolvenza in nero. Così facendo lo switcher silenzierà gradualmente l'audio alla stessa durata preimpostata per la dissolvenza in nero. Disabilita la funzione AFV per lasciare attivo l'audio durante la dissolvenza.

# Pulsanti e menù System Control

Nella parte superiore del pannello, il gruppo di pulsanti a sinistra e il display LCD centrale con 4 pulsanti contestuali costituiscono la sezione System Control. Per esempio premendo HOME, il display mostra le impostazioni pertinenti, che puoi cambiare usando le manopole e i pulsanti sotto e sopra il display.

Se il display visualizza dei puntini, significa che sono disponibili altre pagine di impostazioni, che puoi sfogliare premendo le frecce destra o sinistra.

Per esempio per regolare la morbidezza del bordo di una transizione wipe:

- **1** Premi **WIPE**.
- **2** Premi la freccia destra fino alla terza pagina delle impostazioni.
- **3** Ruota la manopola sotto la voce **MORBIDEZZA** per regolare la morbidezza del bordo wipe.

Per cambiare la direzione della transizione wipe:

- **1** Premi la freccia destra o sinistra fino alla prima pagina di impostazioni, o semplicemente il pulsante **WIPE**.
- **2** Premi il pulsante contestuale **INVERTI DIREZIONE** per invertire la direzione della transizione wipe.
- **3** Premi **HOME** per tornare alla home.

**SUGGERIMENTO** Quando regoli la morbidezza del bordo puoi osservare i cambiamenti in tempo reale. Premi PREV TRANS, sposta la leva di transizione e osserva come cambia il bordo nel riquadro di anteprima della schermata multiview. Ricordati di premere di nuovo PREV TRANS per disabilitare la modalità di anteprima.

Oltre a tutte le impostazioni del pannello, i pulsanti e i menù System Control danno accesso anche alle impostazioni generali dello switcher, tra cui formato video, rapporto d'aspetto e controllo VISCA tramite la porta di accesso remoto.

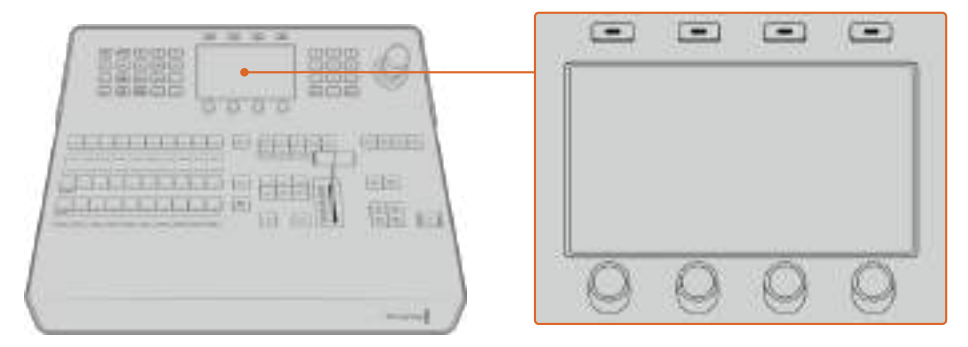

Sezione System Control

#### Joystick e tastiera numerica

La tastiera serve per inserire valori numerici, per esempio la durata di una transizione. Quando usi la tastiera, i pulsanti contestuali sotto ciascuna voce del display consentono di confermare il valore inserito.

Il joystick triassiale serve per posizionare le chiavi, i DVE e altri elementi. Sugli switcher ATEM dotati di porta remota RS-422, il joystick consente anche di controllare le camere PTZ tramite VISCA.

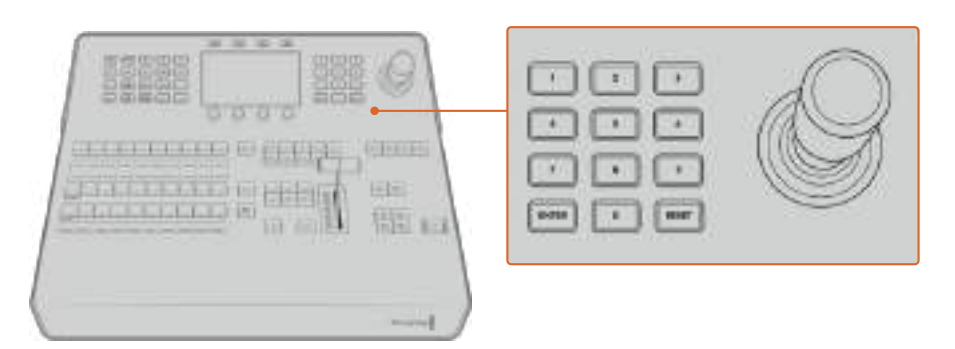

Tastiera numerica e joystick

### Mappatura dei pulsanti

Sia ATEM Software Control che i pannelli ATEM esterni permettono di assegnare le sorgenti più utilizzate, per esempio le camere, ai pulsanti a portata di mano sui bus di programma e anteprima, e quelle meno ricorrenti ai pulsanti periferici. La mappatura dei pulsanti va effettuata per ogni pannello di controllo in modo indipendente.

#### **Mappatura e luminosità dei pulsanti**

Premi il pulsante **SETTINGS** e poi il pulsante contestuale **MAPPATURA PULSANTI**.

Usa le manopole sotto le voci **PULSANTE** e **INGRESSO** per selezionare un pulsante e l'ingresso a cui desideri assegnarlo. Alle voci **COLORE PULSANTE** e **COLORE ETICHETTA** puoi anche cambiare il colore del pulsante e dell'etichetta della sorgente per distinguerli dagli altri e identificarli a colpo d'occhio. Il pulsante si illuminerà nel colore scelto, e diventerà verde o rosso quando viene selezionato rispettivamente sul bus di anteprima o programma.

I cambiamenti diventano effettivi all'istante e non c'è bisogno di salvarli. Premi il pulsante **HOME** per ritornare al menù principale.

Per regolare la luminosità degli elementi del pannello, premi il pulsante **SETTINGS** e il pulsante contestuale **PANNELLO**.

Ruota la manopola sotto le voci **PULSANTI**, **ETICHETTE**, **DISPLAY** e **TASTIERA** per regolare i rispettivi livelli.

Premi **HOME** per tornare al menù principale.

# **Eseguire una transizione con ATEM 1 M/E Advanced Panel**

I controlli di ATEM 1 M/E Advanced Panel sono disposti nello stesso modo del software. Inoltre offre un ampio display LCD, affiancato da manopole e pulsanti contestuali per gestire e regolare le impostazioni velocemente.

Questa sezione descrive come eseguire diversi tipi di transizione con ATEM 1 M/E Advanced Panel.

### Transizioni con stacco netto

Lo stacco netto, *cut*, è la transizione più basilare, in cui l'uscita di programma passa istantaneamente da una sorgente all'altra.

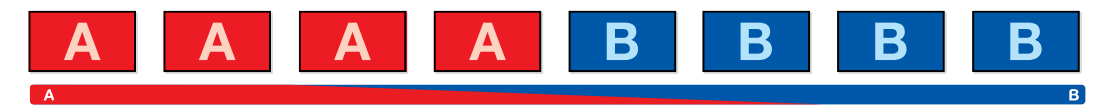

Rappresentazione di una transizione con stacco netto

Lo stacco netto si può eseguire direttamente dal bus di programma o premendo il pulsante CUT.

#### **Bus di programma**

Quando una transizione con stacco netto viene eseguita dal bus di programma, lo sfondo cambia, mentre le chiavi primarie e secondarie rimangono inviariate.

#### **Per eseguire una transizione con stacco netto dal bus di programma:**

Sul bus di programma, seleziona la sorgente video che intendi usare sull'uscita di programma. L'uscita di programma passerà all'istante alla nuova sorgente.

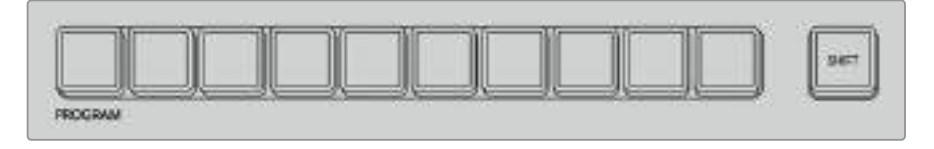

Premi uno dei pulsanti sul bus di programma per eseguire una transizione con stacco netto

#### **CUT**

Quando una transizione viene eseguita con il pulsante CUT, cambiano anche le chiavi primarie selezionate per la transizione seguente e le chiavi secondarie vincolate alla sezione Controllo transizioni. Per esempio una chiave secondaria vincolata alla sezione Controllo transizioni andrà in onda (se fuori onda) o fuori onda (se in onda). Lo stesso vale per qualsiasi chiave primaria selezionata per la transizione seguente.

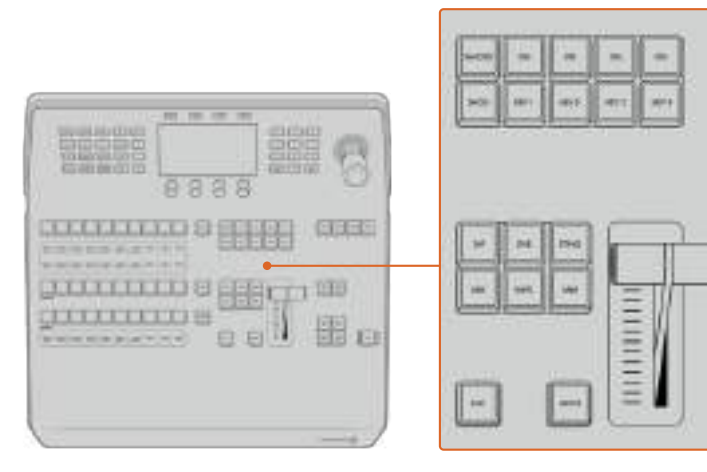

Premi CUT nella sezione Controllo transizioni per eseguire una transizione con stacco netto

#### **Per eseguire una transizione con stacco netto con il pulsante CUT:**

- **1** Sul bus di anteprima, seleziona la sorgente video che intendi usare sull'uscita di programma. L'uscita di programma rimarrà invariata.
- **2** Seleziona **CUT**. Le sorgenti selezionate sui bus di programma e anteprima si invertono per indicare che quella precedentemente sull'uscita di anteprima è ora attiva sull'uscita di programma e viceversa.

**SUGGERIMENTO** Per eseguire le transizioni è consigliabile farlo dalla sezione Controllo transizioni perché dà la possibilità di verificare il video sull'uscita di anteprima prima di inviarlo all'uscita di programma (per esempio per controllare che la camera sia a fuoco).

### Transizioni automatiche

Le transizioni automatiche alternano le sorgenti del programma e dell'anteprima a una durata preimpostata. Così facendo cambiano anche le chiavi primarie selezionate per la transizione seguente e le chiavi secondarie vincolate alla sezione Controllo transizioni. Le transizioni automatiche si eseguono premendo il pulsante **AUTO**. Anche le transizioni mix, dip, wipe, DVE e stinger possono essere automatiche.

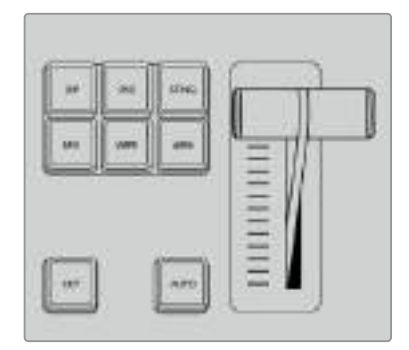

Il pulsante AUTO nella sezione Controllo transizioni

#### **Per eseguire una transizione automatica:**

- **1** Sul bus di anteprima, seleziona la sorgente video che intendi usare sull'uscita di programma.
- **2** Seleziona il tipo di transizione con il pulsante corrispondente nella sezione Transition Type.
- **3** Nel display di System Control, imposta la durata della transizione e, se necessario, regola altri parametri.

**SUGGERIMENTO** Su ATEM 1 M/E Advanced Panel, tutte le impostazioni sono accessibili dal menù LCD.

- **4** Premi **AUTO** per eseguire la transizione.
- **5** Durante la transizione, si illuminano di rosso sia il pulsante sul bus di anteprima che quello sul bus di programma. Gli indicatori luminosi accanto alla leva segnalano la progressione della transizione e la voce Durata sul display indica il numero di fotogrammi residui.

**6** Alla fine della transizione, le sorgenti selezionate sui bus di programma e anteprima si invertono per indicare che quella precedentemente sull'uscita di anteprima è ora attiva sull'uscita di programma e viceversa.

Ogni tipo di transizione ha la sua durata. Questo permette di eseguire transizioni più veloci selezionando il tipo desiderato e premendo AUTO. L'ultima durata usata per ogni tipo di transizione rimane invariata fino a quando non viene modificata.

Gli switcher di produzione offrono diversi modi per passare da una ripresa all'altra. Solitamente la transizione con stacco netto si usa per cambiare lo sfondo all'istante, mentre le transizioni mix, dip, wipe, e DVE consentono di farlo in modo graduale.

Le transizioni stinger e wipe con grafica sono descritte più avanti nel manuale. Le transizioni mix, dip, wipe, e DVE si possono eseguire in modalità automatica o manuale dalla sezione Controllo transizioni.

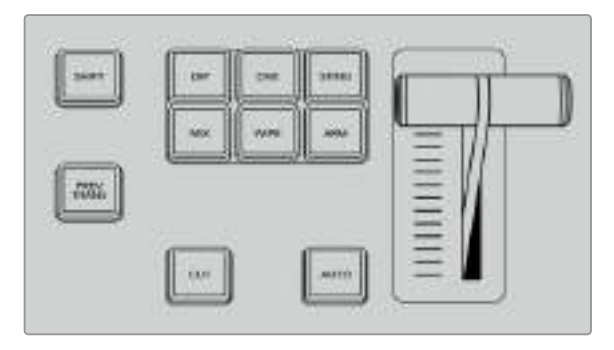

ATEM 1 M/E Advanced Panel offre pulsanti di selezione appositi per le transizioni dip, mix e wipe

# Transizioni mix

La transizione mix consiste nel passaggio graduale da una sorgente all'altra, in cui la seconda si sovrappone gradualmente alla prima. La durata della transizione, ovvero della sovrapposizione, è regolabile.

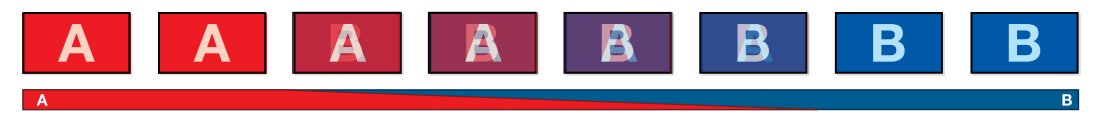

Rappresentazione di una transizione mix

#### **Per eseguire una transizione mix da ATEM 1 M/E Advanced Panel:**

- **1** Sul bus di anteprima, seleziona la sorgente video che intendi usare sull'uscita di programma.
- **2** Premi **MIX** per selezionare la transizione. Il display LCD visualizzerà le impostazioni pertinenti.
- **3** Imposta la durata della transizione ruotando la manopola sotto la voce **DURATA** o la tastiera numerica.
- **4** Esegui la transizione premendo **AUTO**, oppure manualmente usando la leva.

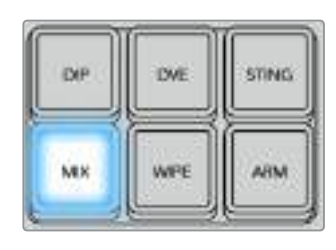

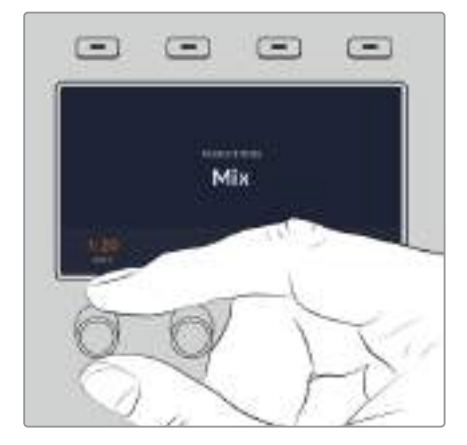

Premi MIX e imposta la durata della transizione sul display LCD

#### **Impostazioni della transizione mix**

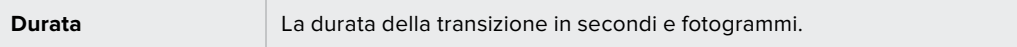

#### Transizioni dip

Come la transizione mix, la transizione dip consiste nel passaggio graduale da una sorgente all'altra, con la differenza che si avvale anche di una terza sorgente intermedia.

Per esempio si può usare per creare l'effetto flash tra una sorgente e l'altra, o per portare in sovraimpressione un logo. La durata della transizione e la sorgente intermedia sono personalizzabili.

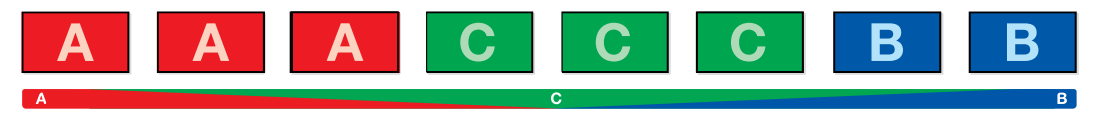

Rappresentazione di una transizione dip

#### **Per eseguire una transizione dip da ATEM 1 M/E Advanced Panel:**

- **1** Sul bus di anteprima, seleziona la sorgente video che intendi usare sull'uscita di programma.
- **2** Premi **DIP** per selezionare la transizione. Il display LCD visualizzerà le impostazioni pertinenti.
- **3** Imposta la durata della transizione ruotando la manopola sotto la voce **DURATA** o la tastiera numerica. Scegli la sorgente per la transizione ruotando la manopola sotto la voce **FONTE**.
- **4** Esegui la transizione premendo **AUTO**, oppure manualmente usando la leva.

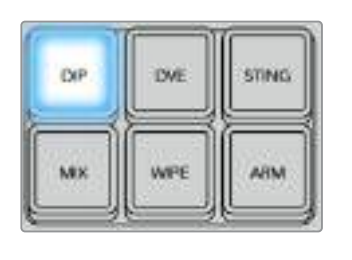

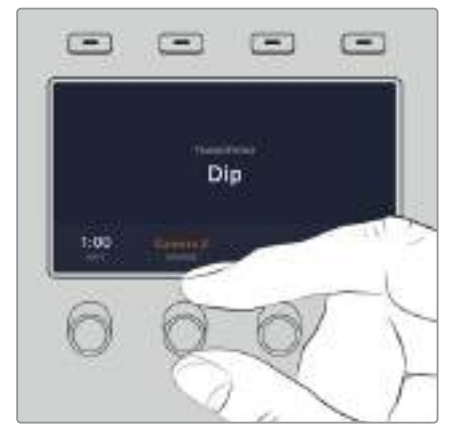

Premi DIP e poi imposta la sorgente e la durata della transizione sul display LCD

#### **Impostazioni della transizione dip**

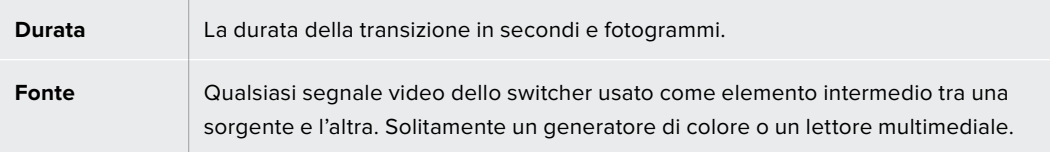

### Transizioni wipe

La transizione wipe (a tendina) consiste nel passaggio da una sorgente all'altra mediante una forma, per esempio un cerchio o un rombo.

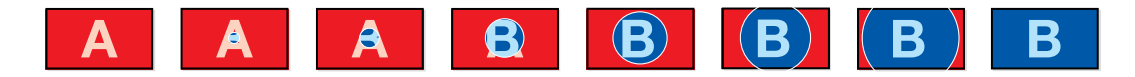

Rappresentazione di una transizione wipe

#### **Per eseguire una transizione wipe da ATEM 1 M/E Advanced Panel:**

- **1** Sul bus di anteprima, seleziona la sorgente video che intendi usare sull'uscita di programma.
- **2** Premi **WIPE** per selezionare la transizione. Il display LCD visualizzerà le impostazioni pertinenti.
- **3** Scegli la forma della transizione ruotando la manopola sotto la voce **MOTIVO**.
- **4** Imposta la durata della transizione ruotando la manopola sotto la voce **DURATA** o la tastiera numerica.
- **5** Seleziona la sorgente per il bordo della transizione dal bus di selezione.
- **6** Esegui la transizione premendo **AUTO**, oppure manualmente usando la leva.

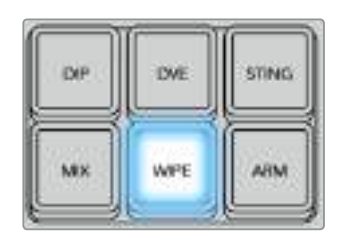

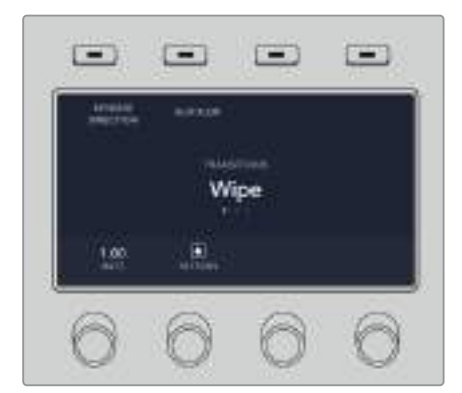

Seleziona una sorgente per il bordo della transizione dal bus di selezione. Tieni premuto SHIFT per selezionare una sorgente nascosta, per es. un generatore di colore o il lettore multimediale

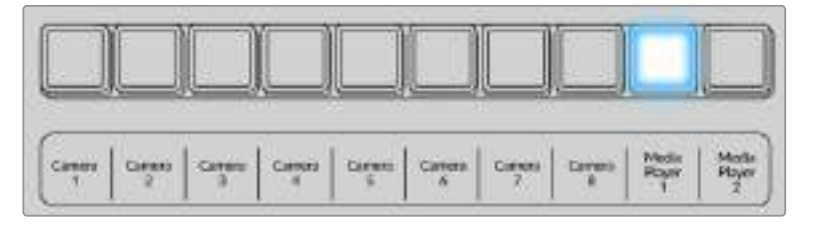

Seleziona una sorgente per il bordo wipe dal bus di selezione, per es. una camera o il lettore multimediale

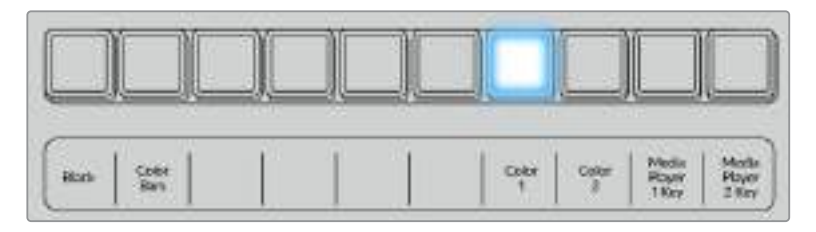

Tieni premuto SHIFT per selezionare una sorgente nascosta, per es. le barre di colore o un generatore di colore

**SUGGERIMENTO** Per il bordo della transizione wipe è possibile usare una sorgente qualsiasi. Per esempio un bordo spesso con un'immagine del lettore multimediale è ideale per gli sponsor e la pubblicità.

#### **Impostazioni della transizione wipe**

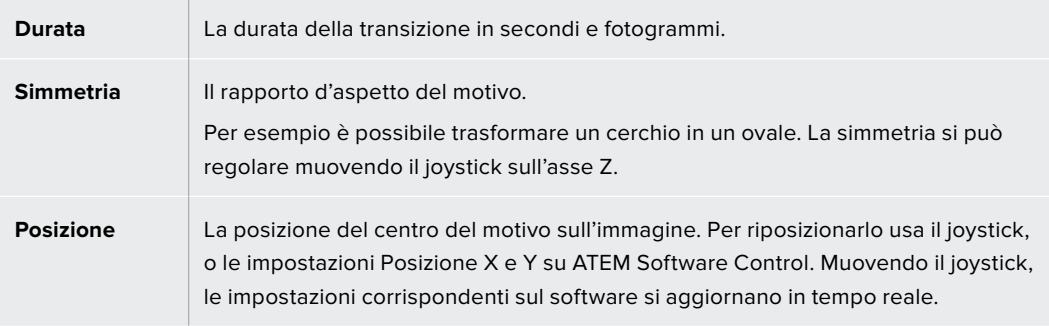
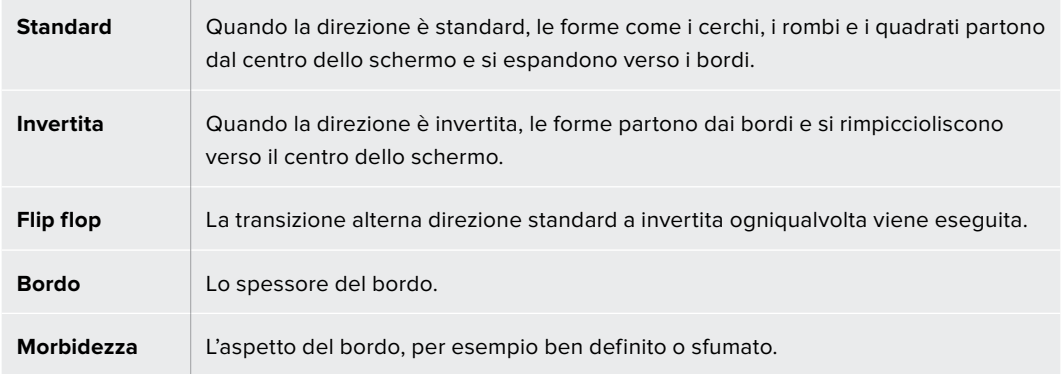

#### Transizioni DVE

Gli switcher ATEM offrono un potente processore per effetti speciali digitali, o DVE, utilizzabile anche nelle transizioni. La transizione DVE rimpiazza la sorgente corrente con un'altra in diversi modi, per esempio facendo scorrere l'immagine in una direzione per rivelare quella sottostante.

#### **Per eseguire una transizione DVE da ATEM 1 M/E Advanced Panel:**

- **1** Sul bus di anteprima, seleziona la sorgente video che intendi usare sull'uscita di programma.
- **2** Premi **DVE** per selezionare la transizione. Il display LCD mostrerà le impostazioni pertinenti.

**NOTA** Se il DVE è già in uso in una chiave primaria, l'opzione della transizione DVE rimane non disponibile fino a quando la chiave non viene rimossa dall'immagine in onda e dalla transizione seguente. Consulta la sezione "Gestire le risorse DVE" per tutti i dettagli.

- **3** Usa le manopole e i pulsanti contestuali per regolare i parametri come preferisci. Per esempio puoi scegliere un motivo e la direzione del movimento, e regolare la durata della transizione.
- **4** Esegui la transizione premendo **AUTO** o manualmente usando la leva.

#### **Impostazioni della transizione DVE**

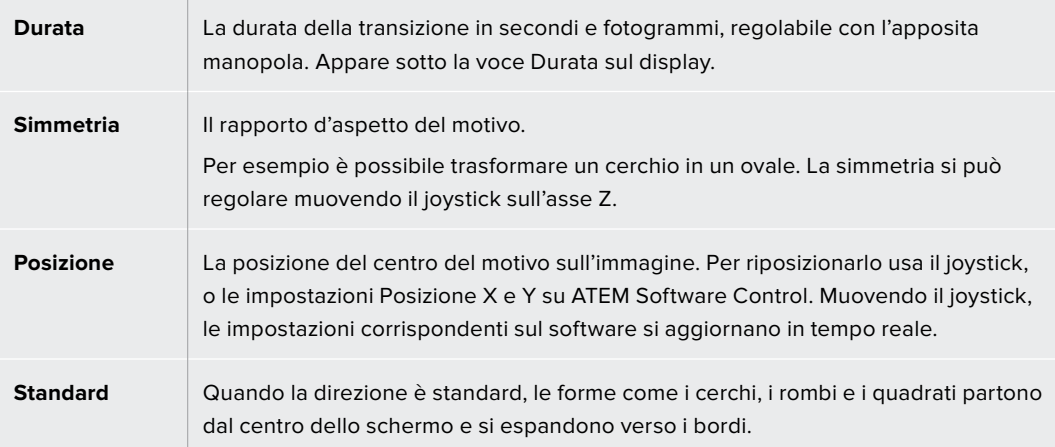

#### **Impostazioni della chiave DVE**

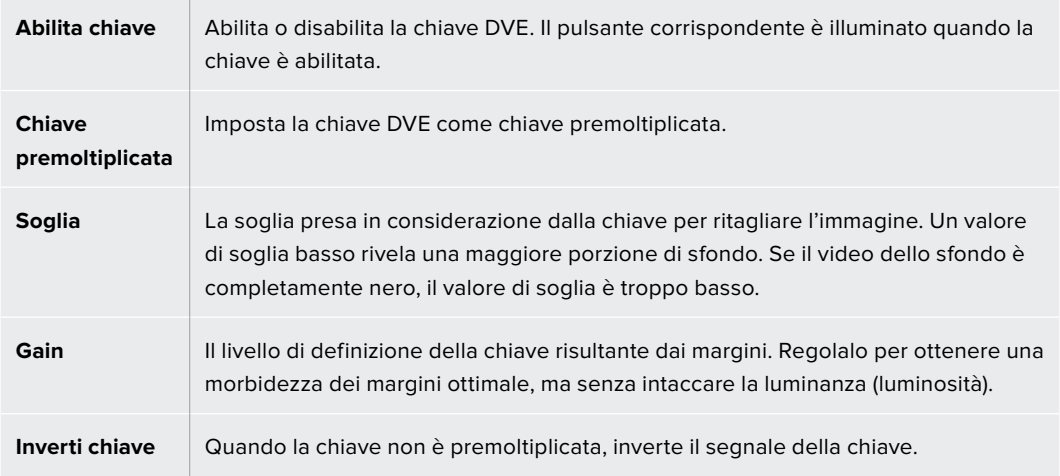

#### Gestire le risorse DVE

ATEM offre un canale DVE utilizzabile in una transizione o in una chiave primaria. Se il DVE è già in uso in una chiave, non è disponibile anche per una transizione. Per poter usare il DVE in una transizione è necessario rimuoverlo dalla sua posizione corrente. Se la chiave primaria sul programma o sull'anteprima è DVE, seleziona un tipo di chiave diverso. Così facendo il DVE torna a essere disponibile e utilizzabile in una transizione.

La transizione con grafica è un'opzione molto comune che si avvale del DVE per far transitare la grafica su uno sfondo. Per esempio in una transizione wipe, il logo si muove su un piano orizzontale, essenzialmente rimpiazzando il bordo wipe; in una transizione mix, il logo ruota sullo schermo. Le transizioni con grafica sono perfette per rivelare un nuovo sfondo facendo transitare un logo sull'immagine. Si avvalgono di un keyer apposito, integrato nella sezione dedicata alle transizioni, per lasciare il resto dei keyer a disposizione per le altre chiavi primarie e secondarie.

La sezione seguente spiega come creare ed eseguire le transizioni con grafica.

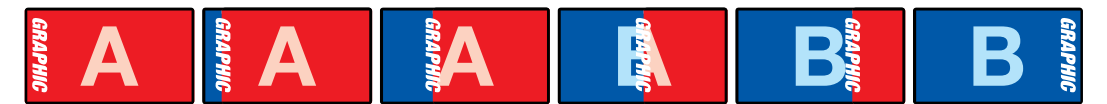

Rappresentazione di una transizione wipe con grafica

#### Eseguire una transizione con grafica

#### **Per eseguire una transizione con grafica da ATEM 1 M/E Advanced Panel:**

**1** Premi **DVE**. Il display LCD mostrerà le impostazioni pertinenti.

Se il DVE è già in uso in una chiave primaria, l'opzione della transizione DVE rimane non disponibile fino a quando la chiave non viene rimossa dall'immagine in onda e dalla transizione seguente.

Consulta la sezione "Gestire le risorse DVE" per tutti i dettagli.

**2** Nel menù LCD, premi **EFFETTO** e scegline uno ruotando la manopola sotto l'omonima voce.

La direzione di default è da sinistra a destra, ma puoi cambiarla selezionando **INVERTI DIREZIONE**. Premi **FLIP FLOP** per far sì che l'effetto alterni le due direzioni ogniqualvolta viene eseguita la transizione.

**3** Premi la freccia destra per spostarti nella pagina successiva delle impostazioni. Premi **ABILITA CHIAVE** e scegli una sorgente per il riempimento e per la chiave con le manopole sotto **FONTE RIEMP.** e **FONTE CHIAVE**. Premi la freccia destra per passare alla pagina successiva. Qui puoi modificare i parametri **SOGLIA** e **GAIN**.

**SUGGERIMENTO** Solitamente in una transizione con grafica, la sorgente è un'immagine caricata su un lettore multimediale. Di default, se scegli un lettore multimediale come sorgente per il riempimento, il sistema auto seleziona il canale della chiave per lo stesso lettore e abilita la chiave premoltiplicata. Ciò significa che lo switcher selezionerà automaticamente un file di grafica con un matte integrato nel canale alfa. Per usare un altro file multimediale su un altro lettore multimediale, o un'altra sorgente di ingresso, disabilita la chiave premoltiplicata e scegli una sorgente diversa per la chiave.

**4** Esegui la transizione premendo **AUTO**, oppure manualmente usando la leva.

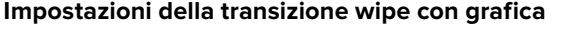

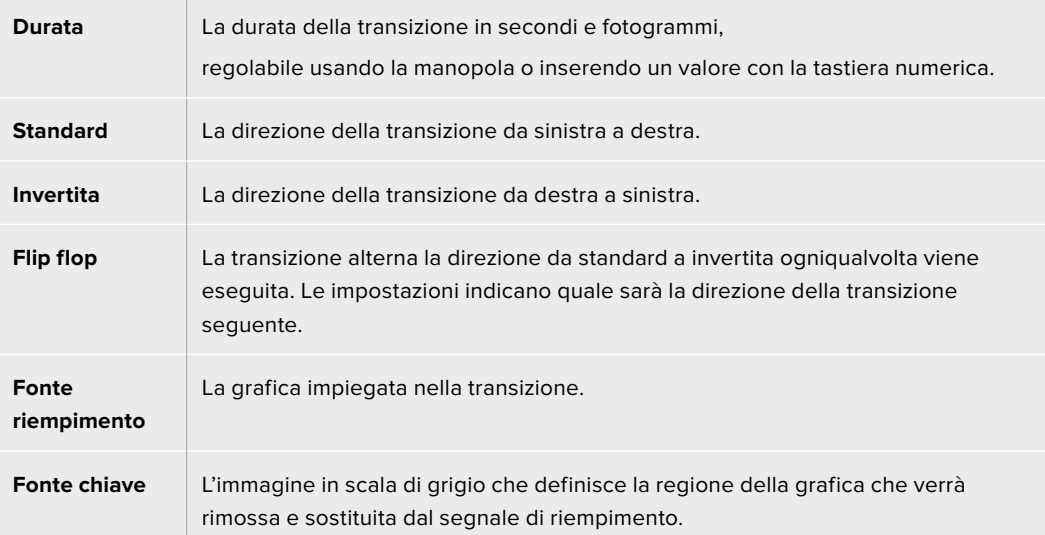

#### **Caratteristiche della grafica nelle transizioni wipe**

Per essere utilizzata nelle transizioni wipe, e quindi muoversi su un piano orizzontale come un bordo, la grafica deve essere statica e verticale, e occupare massimo il 25% dell'ampiezza totale dello schermo.

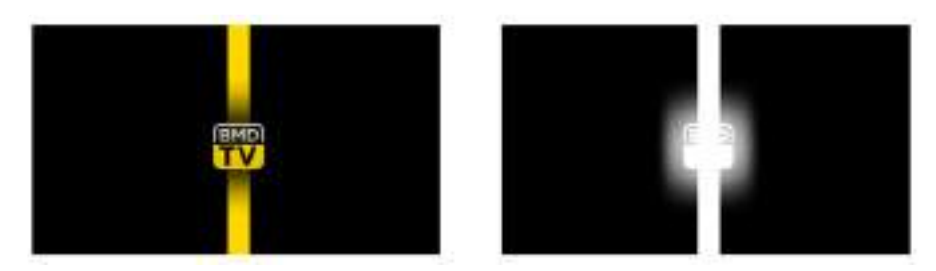

#### **Requisiti**

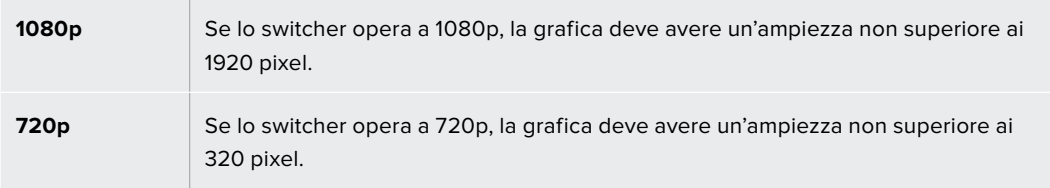

#### Transizioni manuali

Le transizioni manuali tra le sorgenti di programma e anteprima si possono eseguire con la leva e funzionano per qualsiasi tipo di transizione.

#### **Per eseguire una transizione manuale:**

- **1** Sul bus di anteprima, seleziona la sorgente video che intendi usare sull'uscita di programma.
- **2** Seleziona il tipo di transizione con il pulsante corrispondente nella sezione Tipo di transizione.
- **3** Sposta la leva da un'estremità all'altra per completare la transizione. Per eseguirne un'altra, sposta di nuovo la leva.
- **4** Durante la transizione, si illuminano di rosso sia il pulsante sul bus di anteprima che quello sul bus di programma. Gli indicatori LED accanto alla leva segnalano di pari passo la progressione della transizione.

**SUGGERIMENTO** La leva virtuale su ATEM Software Control rispecchia di pari passo i movimenti della leva.

**5** Alla fine della transizione, le sorgenti selezionate sui bus di programma e anteprima si invertono per indicare che quella precedentemente sull'uscita di anteprima è ora attiva sull'uscita di programma e viceversa.

# **Registrare una macro con ATEM 1 M/E Advanced Panel**

Le macro si possono registrare e riprodurre con ATEM 1 M/E Advanced Panel, indipendentemente da ATEM Software Control. Tutte le azioni eseguite sulla pagina Switcher del software sono eseguibili anche da questo pannello. Per gestire la grafica nell'archivio multimediale e regolare le impostazioni della camera è necessario ricorrere al software.

I controlli per registrare e riprodurre le macro sono situati nella sezione System Control di ATEM 1 M/E Advanced Panel. I nomi delle macro appaiono sul display del bus di selezione.

Segui il procedimento descritto di seguito per creare la stessa macro con transizioni dell'esempio precedente. Supponiamo di voler salvare la macro nello slot 6.

- **1** Premi il pulsante contestuale **MACRO** per aprire il menù sul display LCD.
- **2** Ruota la manopola sotto la voce **MACRO** e scegli uno slot libero, in questo caso il numero 6.
- **3** Premi il pulsante contestuale **REC** (il cerchio rosso). In fase di registrazione, il cerchio rosso diventa un quadrato rosso.

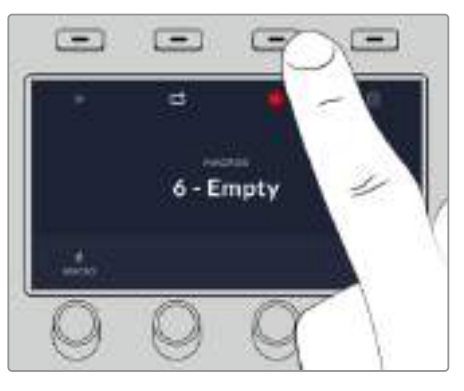

Premi REC per iniziare a registrare una macro

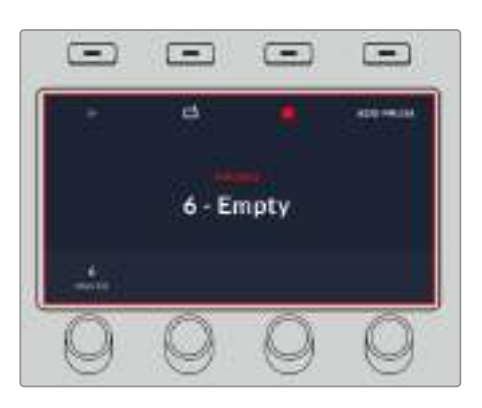

Durante la registrazione un bordo rosso circonda il display LCD

- **4** Premi **SHIFT** e seleziona **Color Bars** (barre di colore) sul bus di programma. Il pulsante lampeggerà per indicare che la sorgente è stata selezionata con Shift.
- **5** Premi **SHIFT** e seleziona **Color 1** (colore 1) sul bus di anteprima. Per accedervi direttamente, assegna le sorgenti come le barre di colore, il nero e i generatori di colore a uno dei 10 pulsanti dei bus di programma e anteprima. Consulta la sezione "Mappatura" per maggiori dettagli.
- **6** Premi **WIPE** per selezionare questo tipo di transizione.
- **7** Nel menù LCD **WIPE**, imposta una durata di 2 secondi.
- **8** Premi **AUTO** per eseguire la transizione wipe dalle barre di colore al colore 1.
- **9** Premi **MACRO** per tornare al menù principale.
- **10** Per indicare alla macro di attendere 2 secondi prima di eseguire la transizione successiva, premi il pulsante contestuale **AGGIUNGI PAUSA**. Premi il pulsante contestuale **SALVA**.
- **11** Premi **SHIFT** e seleziona **Black** (nero) sul bus di anteprima; premi **MIX** e poi **AUTO**. Lo switcher eseguirà una transizione mix verso il nero.
- **12** Premi **MACRO** per tornare al menù principale e poi il pulsante contestuale **REC** per interrompere la registrazione.

Hai registrato una macro con ATEM 1 M/E Advanced Panel. La macro prenderà il nome di Macro 6 perché è stata registrata nello slot 6. Se preferisci cambiare il nome e aggiungere una nota, clicca l'icona della matita nella finestra Macro di ATEM Software Control.

Premi **MACRO** per impostare il bus di selezione sorgenti sulla modalità macro. I pulsanti si illumineranno di blu. Premi **Macro 6** per riprodurre la macro. In fase di riproduzione, il pulsante lampeggia di verde e un bordo arancione circonda il display LCD.

Se la macro è stata configurata correttamente, lo switcher eseguirà una transizione mix di 2 secondi dalle barre di colore al colore 1, farà una pausa di 2 secondi e infine eseguirà una seconda transizione verso il colore nero. Per riprodurla in loop, premi il pulsante contestuale della freccia circolare. Premilo di nuovo per interrompere la riproduzione in loop.

È consigliabile testare le macro usando diverse impostazioni per assicurarsi che eseguano correttamente la sequenza di azioni programmata.

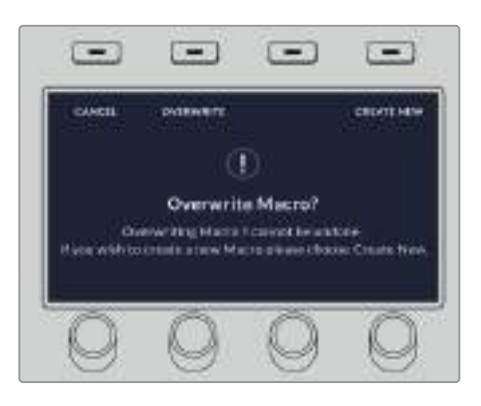

Per sovrascrivere o apportare cambiamenti a una macro esistente, premi REC e conferma con SOVRASCRIVI

# **ATEM Camera Control Panel**

Di solito le tradizionali camera control unit (CCU) si installano a incasso in un piano da lavoro e hanno unità indipendenti per ciascuna camera. ATEM Camera Control Panel è una soluzione portatile tutto-in-uno che poggia sul piano di lavoro ed è costituita da quattro unità per controllare altrettante Pocket Cinema Camera contemporaneamente.

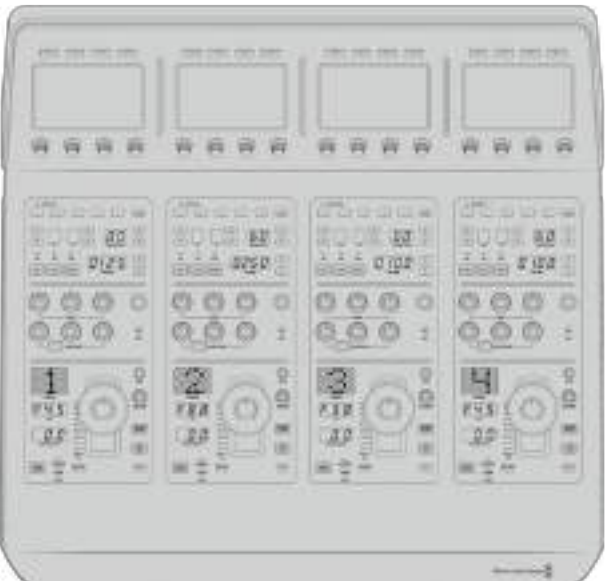

# **Collegare l'alimentazione**

Collega un cavo IEC standard all'ingresso di alimentazione sul retro, oppure una fonte esterna o di riserva, per esempio un gruppo statico di continuità (UPS) o una batteria 12V, all'ingresso DC 12V.

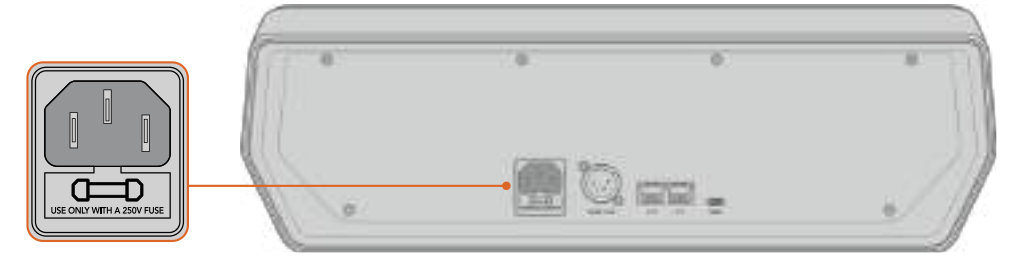

Ingresso di alimentazione

# **Connettere uno switcher**

Innanzitutto è necessario connettere ATEM Camera Control Panel alla stessa rete ethernet in cui si trova lo switcher.

Prendiamo come esempio il pannello esterno ATEM 1 M/E Advanced Panel. Rimuovi il cavo ethernet dal computer o dalla presa e connettilo a una delle due porte sul retro di ATEM Camera Control Panel. Il pannello ATEM esterno si troverà al centro della configurazione. Ora connetti un cavo dalla seconda porta ethernet di ATEM Camera Control Panel al computer o alla presa di rete.

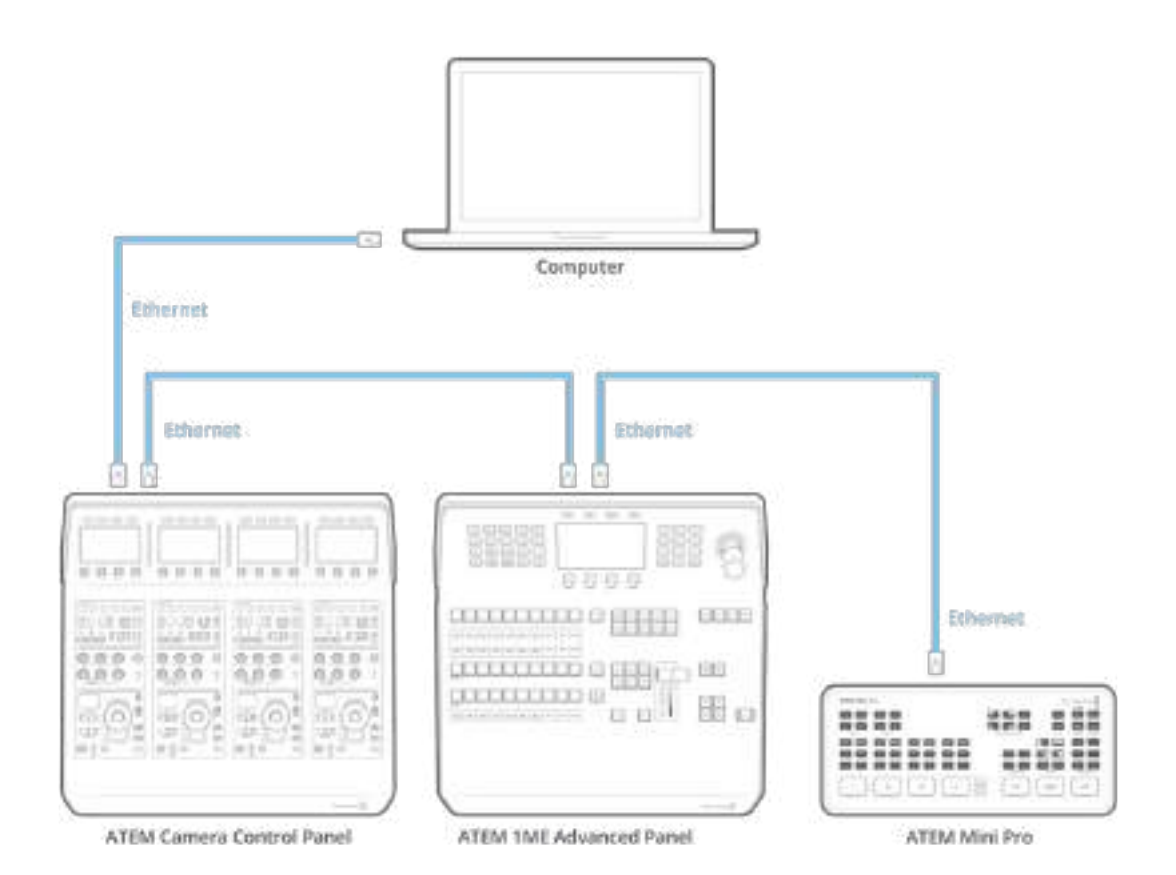

Se usi ATEM Camera Control Panel solo con lo switcher e il computer su una rete condivisa, connettilo tramite ethernet sia allo switcher che al computer come nell'immagine qui sotto.

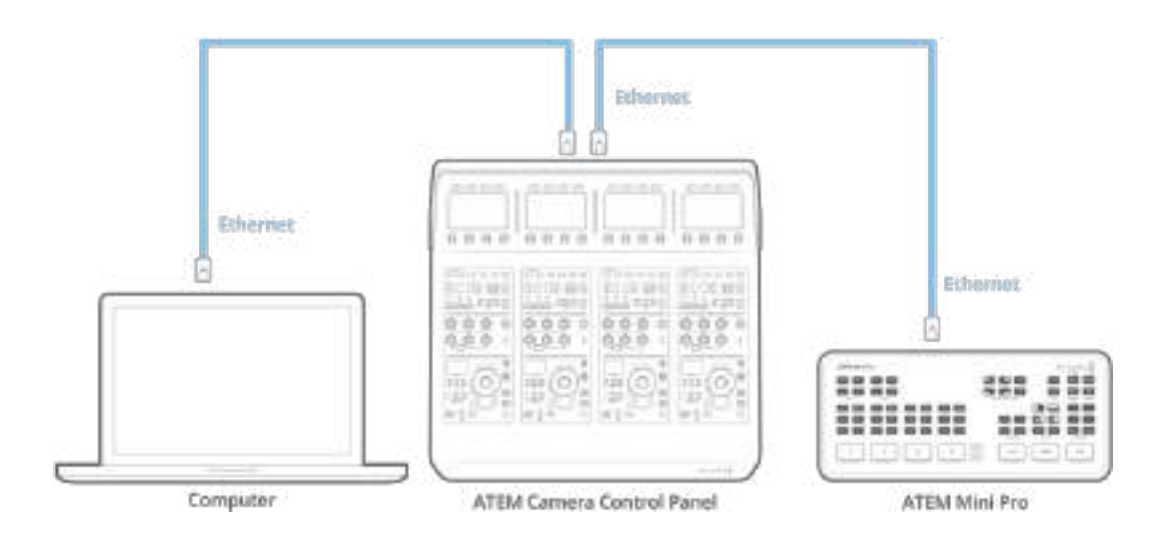

Le quattro unità di controllo si illumineranno e i display LCD di identificazione mostreranno il numero della rispettiva camera. A questo punto il pannello è connesso correttamente ed è pronto all'uso.

Il processo di connessione impiega pochi istanti perché ciascun dispositivo ATEM ha un indirizzo IP esclusivo di default. Connettendo i dispositivi ATEM tra di loro, le rispettive impostazioni di rete si auto configurano.

Per aggiungere un altro ATEM Camera Control Panel a un sistema esistente puoi abilitare l'opzione DHCP di modo che il pannello determini l'indirizzo IP più idoneo, oppure disabilitarla e inserire un indirizzo IP manualmente per evitare conflitti di rete.

**NOTA** ATEM Mini Pro ed Extreme non usano un indirizzo IP fisso ma il DHCP. Per connetterli direttamente ad ATEM Camera Control Panel, è consigliabile impostare un indirizzo IP manuale.

Per connetterli al pannello tramite una rete, imposta lo switcher sull'opzione DHCP. Il server di rete assegnerà allo switcher un indirizzo IP che potrai inserire alla voce Indirizzo IP switcher su ATEM Camera Control Panel per consentirne la comunicazione. Continua a leggere per approfondire.

Per maggiori informazioni sulle impostazioni di rete di ATEM Mini Pro ed Extreme, consulta la sezione "Connettersi a una rete".

## **Cambiare le impostazioni di rete**

Per completare questa operazione è necessario impostare manualmente l'indirizzo IP del pannello perché si connetta alla rete, e inserire l'indirizzo IP dello switcher sul pannello di modo che quest'ultimo riesca a identificarlo. Le impostazioni di rete sono accessibili dal display LCD.

La schermata principale è la home. Premi **IMPOSTAZIONI** per accedere alle impostazioni di rete.

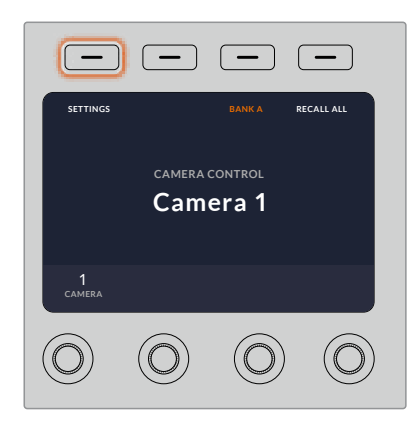

Premi IMPOSTAZIONI per accedere alle impostazioni del pannello

La voce DHCP è la prima tra le pagine del menù. I puntini sottostanti rappresentano le pagine disponibili, navigabili premendo il pulsante contestuale della freccia destra. Tutte le impostazioni di rete del pannello sono disponibili in queste pagine.

#### **Per impostare l'indirizzo IP del pannello:**

**1** Per far sì che il pannello imposti automaticamente un indirizzo IP compatibile, nella pagina **DHCP** premi **ON**.

**SUGGERIMENTO** Se conosci l'indirizzo IP della tua rete, passa alla pagina successiva per controllare che l'indirizzo IP del pannello sia compatibile con quello della rete.

- **2** Per impostare l'indirizzo IP manuamente, nella pagina DHCP premi OFF e poi la freccia destra per visualizzare la pagina **Indirizzo IP pannello**.
- **3** Ruota le manopole sotto i quattro campi per cambiarli come necessario.
- **4** Premi la freccia destra per passare alle pagine successive **Subnet mask pannello** e **Gateway pannello** e apportare i cambiamenti necessari.
- **5** Dopo aver cambiato i valori, premi **SALVA** per confermare.

A questo punto il pannello è connesso correttamente alla rete.

Ora è necessario impostare l'indirizzo IP dello switcher sul pannello di modo che quest'ultimo possa identificare lo switcher in rete.

**SUGGERIMENTO** Se lo switcher è posizionato vicino al pannello, accedi alle impostazioni di rete dello switcher per trovare l'indirizzo IP e impostarlo sul pannello .

#### **Per impostare l'indirizzo IP dello switcher sul pannello:**

- **1** Premi la freccia destra fino alla pagina **Indirizzo IP switcher**.
- **2** Ruota le manopole sotto i quattro campi per cambiarli come necessario.
- **3** Premi **SALVA** per confermare.

Quando il pannello identifica lo switcher, lo vedrai illuminarsi. A questo punto il pannello è in grado di controllare le camere tramite i segnali SDI di ritorno di programma dello switcher.

Se il pannello non si illumina, ricontrolla le impostazioni di rete e assicurati che i cavi ethernet siano collegati correttamente.

# **Disposizione dei controlli**

Le quattro unità CCU del pannello sono identiche e hanno gli stessi controlli. I menù impostazioni si controllano dal primo display LCD a sinistra usando le manopole e i pulsanti contestuali.

| <b>ABLE</b>                                                                     |                                                                               | $-100$                                                           | <b>SERVE</b>                                                                         |
|---------------------------------------------------------------------------------|-------------------------------------------------------------------------------|------------------------------------------------------------------|--------------------------------------------------------------------------------------|
| <b>STAR AND ID WE</b><br>题<br>М<br>111<br><b>TIGHT</b><br>u<br>k<br>H<br>œ<br>× | 20a<br><b>SECTION</b><br><b>Little Ball</b><br>ಜಲ<br>۰<br>٠<br>5250<br>œ<br>Θ | LE CITED EL M<br>进<br>ω<br>m<br>u<br>ż<br>ă<br><b>Digit</b><br>Е | <b>GRO-SI</b><br><b>LOND</b><br>÷<br>ш<br>♦<br>題<br>۰<br>×<br>×<br>ă.<br>щ<br>脚<br>ë |
| o<br>ž<br>-                                                                     | o<br>ž                                                                        | m<br>o<br>d                                                      | <b>STAR</b><br>o<br>次数                                                               |
| g<br>딞                                                                          | 핲<br>ö<br>$\equiv$<br>٠                                                       | Q<br>ö<br>on a<br>٠                                              | 0.01                                                                                 |
| ۵<br>w<br>-                                                                     | Ë<br>口変体<br>٠<br>m<br>÷                                                       | ur a<br>眉<br>-                                                   | 語<br>۵<br>ALC U<br>٠                                                                 |

Le sezioni di controllo delle quattro unità CCU sono identiche

#### Menù LCD

La voce **HOME** apre la pagina iniziale. La voce **IMPOSTAZIONI** dà accesso a tutte le impostazioni del pannello, ovvero impostazioni di rete, uscite ausiliarie, master black e luminosità (per la retroilluminazione dei controlli e dei display). Le ultime due pagine mostrano il nome dello switcher ATEM a cui è connesso il pannello e la versione del software.

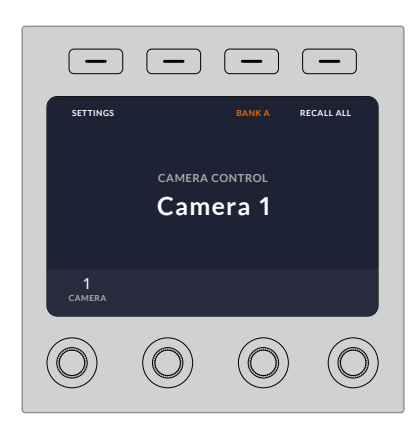

La home contiene le impostazioni per selezionare un gruppo di camere e applicare regolazioni predefinite a tutte le camere

#### **Gruppi A e B**

In alto a destra sul display, la home visualizza la voce GRUPPO A o GRUPPO B, ovvero il gruppo di camere attualmente selezionato per la funzione di controllo. Scegliere un gruppo di camere è importante soprattutto quando si usano switcher ATEM più grandi, connessi anche a 20 camere Blackmagic Design.

Se per esempio sono connesse otto camere e vuoi controllare ciascuna dalla propria CCU, puoi assegnare le camere da 1 a 4 al gruppo A e le camere da 5 a 8 al gruppo B. Poi per selezionare l'uno o l'altro e controllare ciascuna delle quattro camere dalla propria CCU, premi il pulsante contestuale **GRUPPO A** o **GRUPPO B**. Questo metodo di controllo è molto più veloce e ordinato, invece di alternare costantemente le camere su ciascuna CCU.

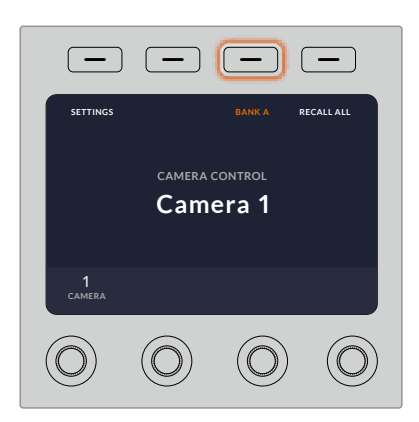

Premi GRUPPO A o GRUPPO B per selezionare un gruppo di camere; tienilo premuto per disabilitare i gruppi

Per disabilitare i gruppi, tieni premuto lo stesso pulsante contestuale. Il display visualizzerà la voce **GRUPPO OFF**.

Disabilitando i gruppi hai la possibilità di controllare le camere che non fanno parte di un gruppo. Premi di nuovo lo stesso pulsante per riabilitarli.

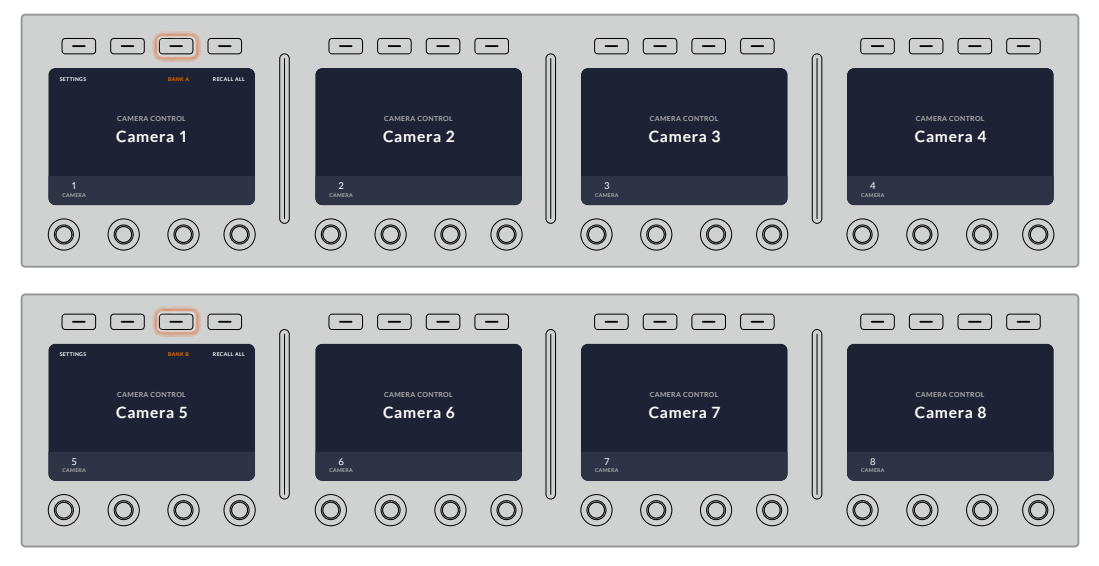

Crea due gruppi di camere e scegli quale controllare premendo GRUPPO A o GRUPPO B

**SUGGERIMENTO** In entrambi i gruppi, ciascuna CCU consente di controllare qualsiasi camera. Per esempio se hai necessità di controllare Camera 1 in particolare, assegnala a una CCU in entrambi i gruppi.

#### Impostazioni

Nella home, premi **IMPOSTAZIONI** per accedere alle impostazioni del pannello. Premi il pulsante contestuale della freccia per navigare le pagine disponibili. La voce DHCP è la prima tra le pagine del menù, seguita da una serie di altre pagine dedicate alle impostazioni di rete. Queste impostazioni sono descritte nella sezione che spiega come cambiare le impostazioni di rete quando il pannello è connesso a uno switcher ATEM. Continua a leggere per approfondire il funzionamento del resto delle impostazioni.

#### **Uscite ausiliarie**

Questa impostazione è relativa agli switcher ATEM dotati di uscita ausiliaria.

#### **Master black**

Abilita o disabilita il controllo del master black, anche noto come 'pedestal', ovvero i livelli principali del nero. Questa impostazione è utile per evitare di modificarli accidentalmente durante la produzione. Questa impostazione è regolabile girando l'anello del joystick in senso orario o antiorario. Tutti i dettagli sul funzionamento del joystick sono contenuti nelle sezioni seguenti.

#### **Luminosità**

Regola la luminosità dei controlli sul pannello e dei display LCD ruotando le manopole sotto le rispettive voci in senso orario o antiorario.

#### Controlli CCU

I controlli di ciascuna CCU sono divisi in tre sezioni principali, qui sotto elencate.

#### **Regolazione e salvataggio delle impostazioni della camera**

Questi controlli servono per salvare e richiamare tutti i parametri della camera per ciascuna CCU, regolare velocità dell'otturatore, master gain e bilanciamento del bianco, e abilitare/disabilitare le barre di colore. I dettagli su queste impostazioni, e sulle modalità relativa e assoluta, sono contenuti nella sezione "Controllare le camere".

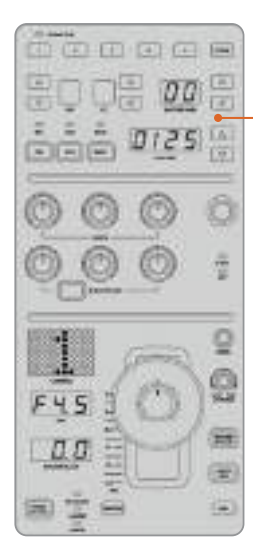

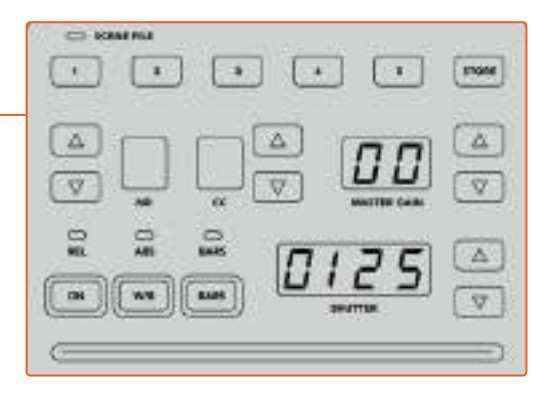

La sezione superiore di ciascuna CCU offre i controlli per richiamare tutti i parametri della camera, regolare velocità dell'otturatore, master gain e bilanciamento del bianco, e abilitare/disabilitare le barre di colore

#### **Bilanciamento del colore**

Le manopole rosse, verdi e blu servono per regolare il bilanciamento del colore dei livelli di lift, gamma e gain. Le manpole etichettate WHITE regolano i valori RGB del gain (luci), mentre quelle etichettate BLACK/FLARE regolano i valori RGB del lift (ombre).

Tieni premuto il pulsante rettangolare per regolare i valori RGB della gamma (mezzitoni) usando le stesse manopole della fila inferiore.

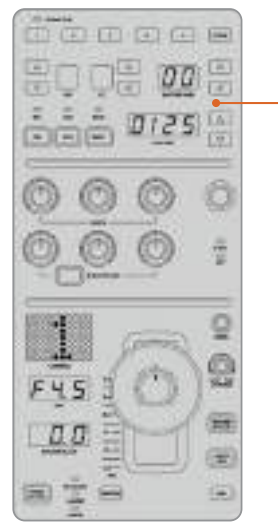

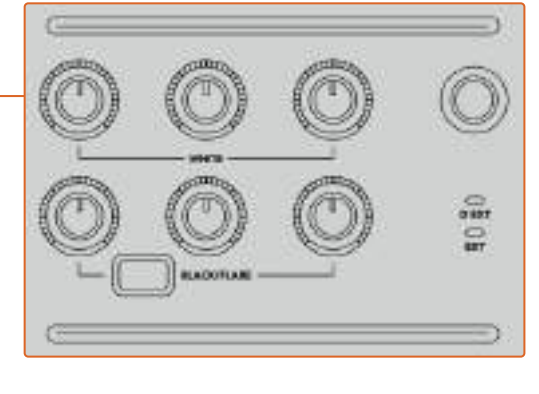

Usa i controlli per il bilanciamento del colore per affinare i canali rosso, verde e blu delle luci, dei mezzitoni e delle ombre

Al momento la manopola nera a destra è destinata al controllo del gain Y, ma un aggiornamento futuro permetterà di usarla anche per altre funzioni. Il parametro gain Y corrisponde alla luminanza, ovvero la luminosità complessiva dell'immagine. Tutti i dettagli sul bilanciamento del colore sono contenuti nella sezione "Controllare le camere".

#### **Obiettivo**

Questa sezione della CCU ospita i controlli più utilizzati durante la produzione.

Il joystick è destinato al controllo del livello del bianco (gain) e dei livelli principali del nero (master black).

Sposta il joystick in avanti o indietro per aprire e chiudere il diaframma, quindi regolare il livello del bianco. Ruota l'anello integrato nella manopola in senso orario o antiorario per aumentare e diminuire i livelli principali del nero. Con un solo controllo hai la flessibilità di gestire entrambi i parametri.

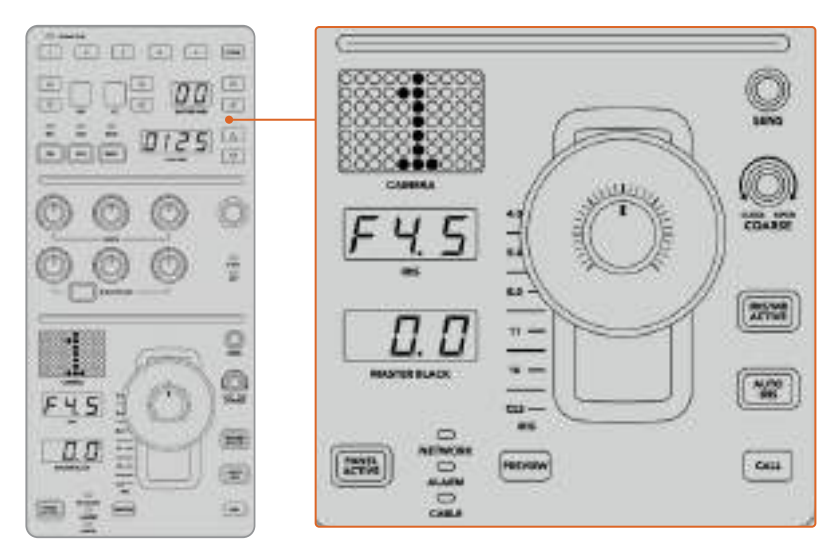

La sezione inferiore della CCU contiene i controlli più utilizzati durante la produzione

Gli altri controlli di questa sezione permettono di gestire la risposta delle regolazioni del joystick, il limite dell'apertura del diaframma, il blocco/sblocco della CCU e altro ancora. Tutti i dettagli sono descritti nella sezione seguente.

# **Controllare le camere**

Questa sezione del manuale illustra le funzioni delle CCU e offre una panoramica su come gestire il controllo delle camere.

Come prima cosa è necessario assegnare una camera a ciascuna CCU.

#### Assegnare una camera alla CCU

Ruota la manopola sotto la voce **CAMERA** in basso a sinistra sull'LCD per selezionare la camera desiderata. Il nome della camera sull'LCD si aggiorna in tempo reale e diventa rosso quando è in onda.

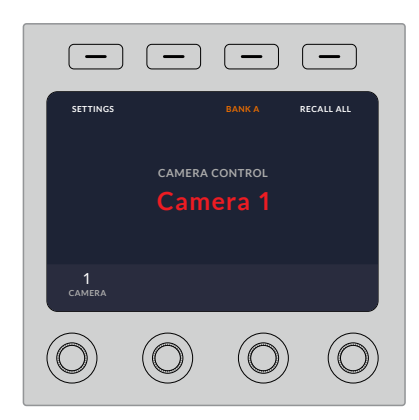

La voce CAMERA mostra il numero della camera selezionata per la CCU

**SUGGERIMENTO** Il numero di grandi dimensioni che appare sul display a sinistra del joystick cambia in tempo reale mentre selezioni una camera. Il numero è facile da leggere e si illumina di rosso quando la camera è in onda.

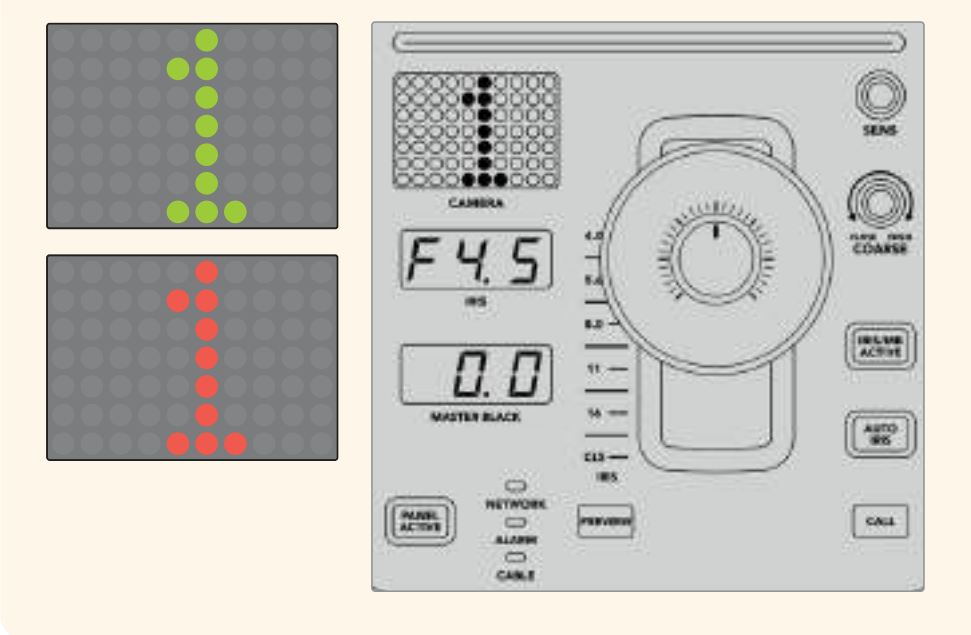

#### SCENE FILE

I pulsanti numerati nella sezione superiore della CCU permettono di salvare e richiamare fino a cinque configurazioni predefinite per la camera. Per esempio dopo aver definito tutte le impostazioni, puoi salvarle come configurazione predefinita e richiamarla in un secondo momento. Questa funzione velocizza il lavoro.

#### **Per salvare una configurazione predefinita:**

- **1** Premi il pulsante **STORE**. Si illuminerà di rosso.
- **2** Premi uno dei cinque pulsanti numerati.

La spia **SCENE FILE** si illumina quando salvi o richiami una configurazione predefinita.

#### **Per richiamare una configurazione predefinita:**

Premi il pulsante numerato della configurazione predefinita desiderata.

Tutto qua.

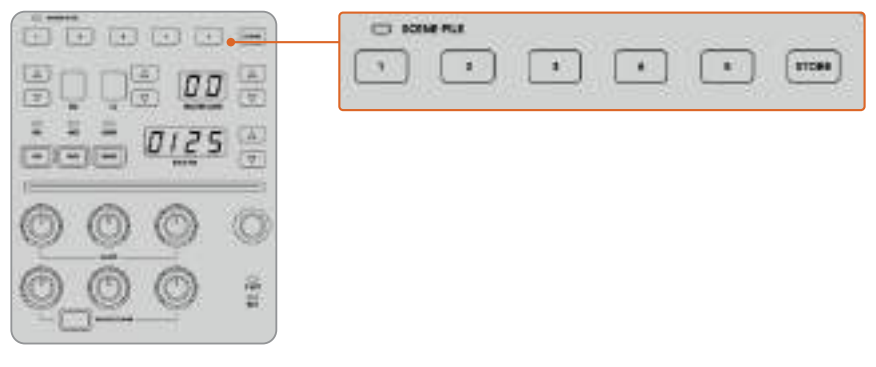

Usa la sezione SCENE FILE per salvare e richiamare configurazioni predefinite per la CCU

#### Richiama tutte

Quando questa funzione è abilitata, puoi richiamare una configurazione predefinita e applicarla a tutte le camere allo stesso tempo premendo il pulsante numerato desiderato su una sola CCU.

Per esempio se hai creato una configurazione particolare per ciascuna delle camere usate sul set di una produzione dal vivo, è importante poterla salvare e riutilizzare quando necessario.

L'esempio seguente spiega come richiamare configurazioni complesse su più camere contemporaneamente.

#### **Per richiamare una configurazione predefinita su più camere:**

- **1** Dopo aver impostato le camere, salva la configurazione predefinita di ognuna sul rispettivo pulsante numerato 1.
- **2** Premi il pulsante contestuale **RICHIAMA TUTTE** sull'LCD.
- **3** Apporta i cambiamenti che desideri a ciascuna camera.
- **4** Premi il pulsante numerato **1** su una CCU qualsiasi. Ciascuna richiamerà la propria configurazione predefinita salvata sul pulsante numerato 1.

**NOTA** La funzione Richiama Tutte va usata con attenzione perché ha effetto su tutte le camere, inclusa quella sull'uscita di programma. Abilitala solo quando è strettamente necessario.

#### ND

Questa funzione verrà abilitata con un aggiornamento.

#### CC

Questa funzione verrà abilitata con un aggiornamento.

#### MASTER GAIN

Regola l'ISO e il gain delle camere Blackmagic Design. Premi le freccette verso l'alto o il basso per aumentare o diminuire il gain.

Le regolazioni del master gain servono per compensare le condizioni di scarsa illuminazione. Regola questa impostazione con attenzione perché valori troppo alti tendono a introdurre rumore elettronico nell'immagine.

**SUGGERIMENTO** Se imposti un valore di gain negativo, la freccia verso il basso si illumina; con un valore positivo si illumina la freccia verso l'alto.

#### REL e ABS

Il pannello offre due modalità di controllo che determinano il modo in cui mantiene la sincronizzazione tra i controlli fisici e le loro impostazioni: relativa (REL) e assoluta (ABS).

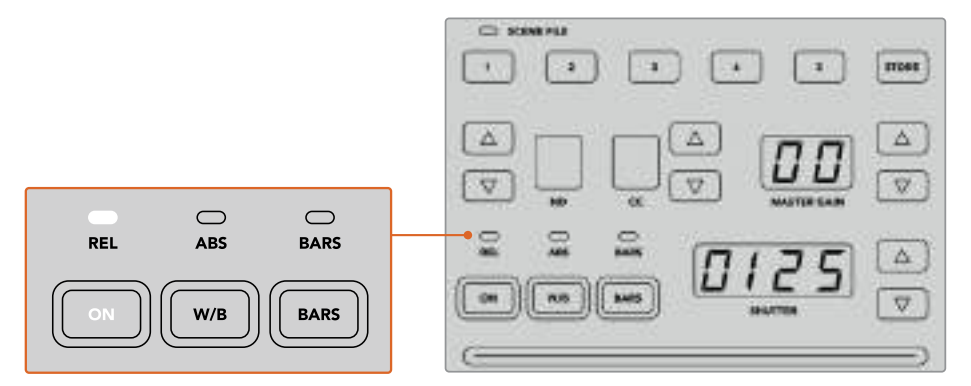

Premi ON ciclicamente per altenare le due modalità

#### **Modalità relativa**

In questa modalità se un'impostazione viene regolata da un altro dispositivo, perde la sincronizzazione con il rispettivo controllo sul pannello. L'impostazione e il suo controllo ritornano gradualmente in sync col progredire della regolazione.

Per esempio se sul pannello il diaframma è impostato su f2.8 ma viene cambiato in f5.6 da ATEM Software Control, il joystick sarà fisicamente posizionato su f2.8 ma il valore effettivo sarà f5.6. Quindi muovendo il joystick per diminuire il livello di gain, l'impostazione partirà da f5.6 e ritornerà gradualmente in sync con il suo controllo mentre la regoli. Questo processo è quasi del tutto impercettibile.

#### **Modalità assoluta**

In questa modalità le impostazioni del pannello sono sempre sincronizzate con i rispettivi controlli.

**NOTA** In modalità assoluta, se un'impostazione viene cambiata da ATEM Software Control o da un'altra CCU, la regolazione successiva effettuata dal pannello risulterà in un cambiamento brusco dei valori perché tornano all'istante alla loro posizione originale.

Per esempio se sul pannello il diaframma è impostato su f2.8 ma viene cambiato in f5.6 da ATEM Software Control, non appena inizi a muovere il joystick, l'impostazione scatta subito a f2.8 e di lì inizia a cambiare mentre la regoli. Questo perché la posizione originale del joystick era a f2.8.

Per non correre il rischio di apportare modifiche indesiderate è importante decidere quale modalità usare prima di andare in onda.

#### W/B

Tieni premuto questo pulsante e usa le frecce verso l'alto o il basso accanto al piccolo display **SHUTTER** per regolare il bilanciamento del bianco. Il display mostrerà il valore della temperatura del colore in gradi Kelvin. Per controllare il valore di questa impostazione, tieni premuto il pulsante W/B e leggi il display.

**SUGGERIMENTO** Quando regoli il bilanciamento del bianco o la velocità dell'otturatore, tieni premuta la freccia verso l'alto o il basso per cambiarli più velocemente.

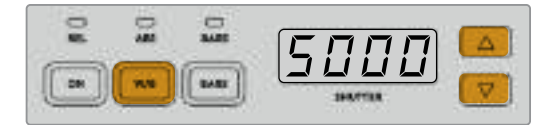

Tieni premuto W/B e premi le frecce verso l'alto o il basso per impostare il bilanciamento del bianco in gradi Kelvin

#### Barre di colore

Premi ciclicamente questo pulsante per abilitare e disabilitare le barre di colore sulla camera.

#### **SHUTTER**

Le frecce accanto a questo piccolo display regolano la velocità dell'otturatore. Premi la freccia verso l'alto o il basso per aumentarla o diminuirla. Una produzione standard solitamente richiede un valore di 50, ovvero 1/50imo di secondo, che produce un effetto del mosso gradevole. Per ottenere invece immagini più nitide e con un effetto del mosso meno pronunciato, per esempio per gli sport, è preferibile un valore più alto.

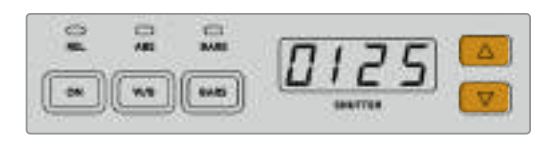

Premi le frecce accanto al display SHUTTER per regolare la velocità dell'otturatore

#### Bilanciamento del bianco e del nero

I controlli in questa sezione servono per regolare il bilanciamento del colore del bianco (gain) e dei livelli principali del nero (pedestal). Ruota le manopole di colore rosso, verde e blu in senso orario o antiorario per effettuare le regolazioni.

**SUGGERIMENTO** Per ottenere un bilanciamento ottimale è consigliabile fare riferimento a un visualizzatore di segnale, per esempio la forma d'onda, l'allineamento o il vettorscopio di Blackmagic SmartScope 4K.

#### **BLACK/FLARE**

Tieni premuto questo pulsante e ruota le manopole per regolare il colore dei mezzitoni (gamma).

#### D EXT/EXT

Questa funzione verrà abilitata con un aggiornamento.

#### Numero della camera

Ciascuna CCU include un display che mostra il numero identificativo, di grandi dimensioni, della camera controllata. Normalmente il numero è illuminato di verde e diventa rosso quando la camera è sull'uscita di programma.

#### Diaframma e livelli principali del nero

ll joystick permette di regolare con precisione il diaframma (gain) e i livelli principali del nero (pedestal).

Sposta il joystick in avanti o indietro per aprire e chiudere il diaframma. Mentre lo sposti, le tacche alla sua sinistra si illuminano per indicare approssimativamente l'esposizione della camera. Il valore preciso dell'esposizione in f-stop appare nel piccolo display IRIS.

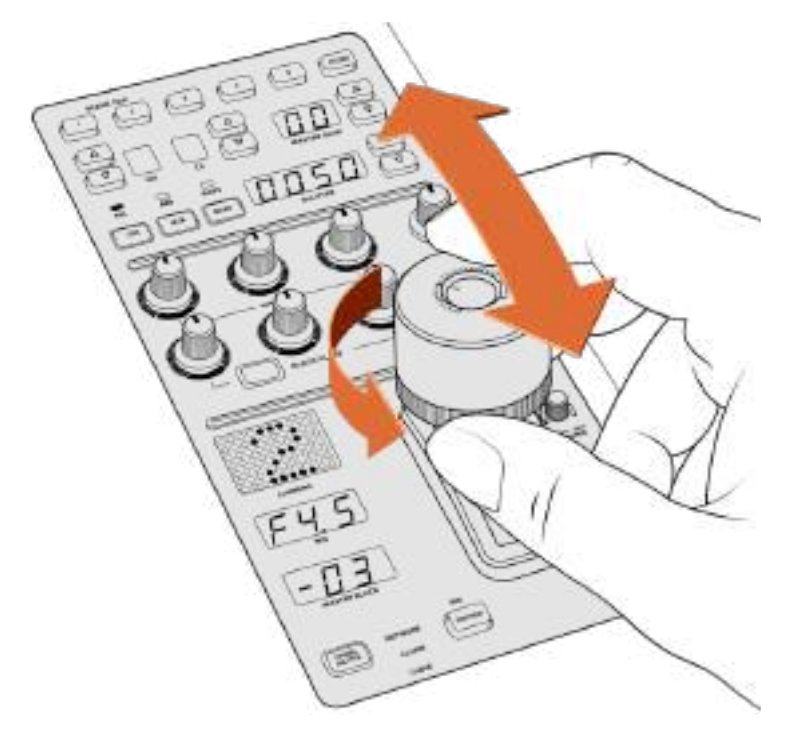

Sposta il joystick in avanti o indietro per regolare il diaframma e ruota l'anello in senso orario o antiorario per regolare i livelli principali del nero. I valori appaiono nei rispettivi display

La parte inferiore della manopola del joystick integra un anello che serve per regolare i livelli principali del nero. L'anello presenta micro scanalature per agevolare la presa, e la sua posizione è segnalata dal piccolo indicatore arancione centrale. Ruota l'anello in senso orario o antiorario per aumentare o diminuire i livelli principali del nero.

#### Display IRIS e MASTER BLACK

Questi piccoli display visualizzano rispettivamente il diaframma in valori di esposizione f-stop dell'obiettivo, e i livelli principali del nero.

#### **SENS**

Questa manopola permette di definire la sensibilità, ovvero l'intervallo tra il valore massimo e il valore minimo del diaframma navigabile spostando il joystick. Per esempio se SENS è impostata sul setting più alto, spostando il joystick tutto in avanti o tutto indietro, la regolazione avrà effetto su un intervallo molto piccolo tra il valore massimo e il valore minimo del diaframma.

Ruota la manopola in senso orario o antiorario per abbassare o alzare il limite del valore minimo.

#### **COARSE**

Questa manopola permette di definire il limite del valore massimo del diaframma. Supponiamo di dover impostare il diaframma di modo che non superi mai un determinato limite di esposizione.

#### **Per farlo:**

- **1** Sposta il joystick tutto in avanti.
- **2** Ruota la manopola **COARSE** in senso antiorario fino a raggiungere il valore limite massimo desiderato.

Ora spostando il joystick in avanti, il diaframma non supererà il valore massimo da te impostato.

**SUGGERIMENTO** Usa le manopole SENS e COARSE congiuntamente per definire il limite minimo e massimo delle regolazioni del diaframma.

Supponiamo di voler impostare il diaframma di modo che non superi il setting f4.0 per evitare il clipping nelle zone di luce, e non scenda al di sotto del setting f8.0 per mantenere la nitidezza ottimale per l'obiettivo.

#### **Per farlo:**

- **1** Sposta il joystick tutto in avanti.
- **2** Ruota la manopola COARSE fino a raggiungere il valore limite massimo desiderato, in questo caso f4.0.
- **3** Sposta il joystick tutto indietro.
- **4** Ruota la manopola SENS fino a raggiungere il valore limite minimo desiderato, in questo caso f8.0.

Ora quando sposti il joystick tutto in avanti o tutto indietro, la regolazione del diaframma avrà effetto nell'intervallo da te impostato. Questo è un metodo molto efficace per mantenere l'esposizione entro determinati limiti.

#### IRIS/MB ACTIVE

Dopo aver impostato il diaframma e i livelli principali del nero, premi questo pulsante per bloccarli ed evitare di cambiarli accidentalmente con il joystick. Il pulsante è illuminato di rosso quando è attivo. Premilo di nuovo per disattivarlo.

**SUGGERIMENTO** Il setting dei livelli principali del nero si può bloccare singolarmente disabilitando la voce Master black nelle impostazioni sul display LCD. Così facendo i livelli principali del nero sono bloccati ma il diaframma è regolabile. Riabilita la voce Master black per regolare i livelli principali del nero.

#### AUTO IRIS

Premi questo pulsante per una regolazione automatica rapida dell'esposizione se la camera ha un obiettivo con controllo elettronico del diaframma compatibile. La camera imposterà l'esposizione in base alla luminosità media, ovvero troverà un equilibrio tra le zone di luce più luminose e le zone di ombra più scure.

#### CALL

Tieni premuto questo pulsante per far lampeggiare la spia tally della URSA Broadcast o della URSA Mini Pro 4.6K associata alla rispettiva CCU. Serve per attirare l'attenzione degli operatori di ripresa o segnalare che si sta per andare in onda.

Tenendo premuto il pulsante, lampeggia anche il numero identificativo della camera nel display accanto al joystick.

#### PANEL ACTIVE

Premi questo pulsante per bloccare tutti i controlli di una CCU ed evitare di cambiarne accidentalmente le impostazioni. Premilo di nuovo per sbloccare i controlli. Questa funzione è utile per proteggere le impostazioni durante la cattura da postazioni fisse, per esempio una ripresa grandangolare sui tifosi che entrano nello stadio.

ATEM Camera Control Panel è un dispositivo pratico ed efficiente, ideale per controllare le camere Blackmagic Design nelle produzioni dal vivo. Le sue CCU indipendenti consentono un controllo diretto dell'esposizione e di altre impostazioni fondamentali, lasciando gli operatori di ripresa liberi di concentrarsi sulla composizione e sulla messa a fuoco.

# **Utilizzare l'audio**

# **Connettere sorgenti audio esterne**

Lo switcher ospita 2 ingressi 3,5mm per collegare microfoni esterni e altre sorgenti audio, per esempio lettori musicali.

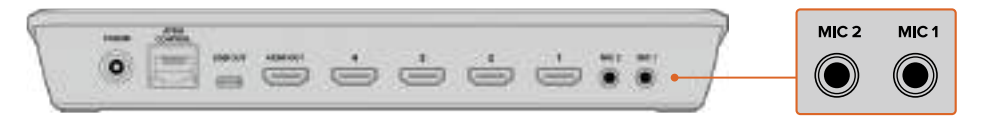

Collega sorgenti audio analogiche come microfoni e lettori musicali agli ingressi 3,5mm

## **Utilizzare l'audio integrato nelle sorgenti HDMI**

Il mixer interno di ATEM Mini permette di usare l'audio integrato nella connessione HDMI della camere, dei server multimediali e di altri ingressi, senza ricorrere a un mixer esterno.

Dopo aver connesso le camere HDMI allo switcher non è necessario connettere nient'altro perché il mixer interno sfrutta l'audio integrato nel segnale video. Questo sistema ottimizza gli spazi e rende la configurazione veloce ed economica perché aggira la necessità di una connessione audio per ogni sorgente video e di un mixer audio esterno, a meno che tu decida di usarlo.

L'audio si può mixare usando i controlli sul pannello di ATEM Mini o della pagina Audio di ATEM Software Control, e trasmettere dalle uscite USB o HDMI come audio digitale integrato.

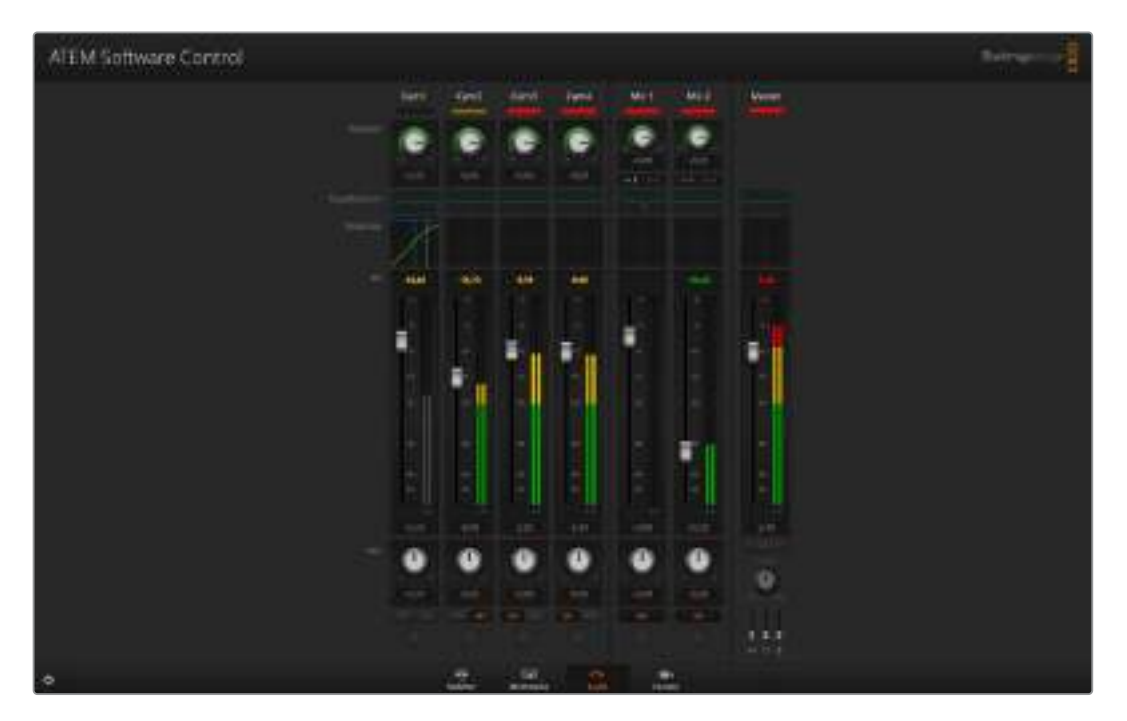

# **Superfici di controllo audio di terzi**

#### **Utilizzare una superficie di controllo**

Connettendo una superficie di controllo audio ad ATEM Mini è possibile usare entrambe le mani per regolare più livelli allo stesso tempo.

La superficie si connette al Mac o al PC come dispositivo MIDI e comunica con lo switcher mediante comandi Mackie Control.

ATEM Mini supporta una vasta gamma di superfici di controllo MIDI di terzi, ma è consigliabile verificarne la compatibilità con il produttore.

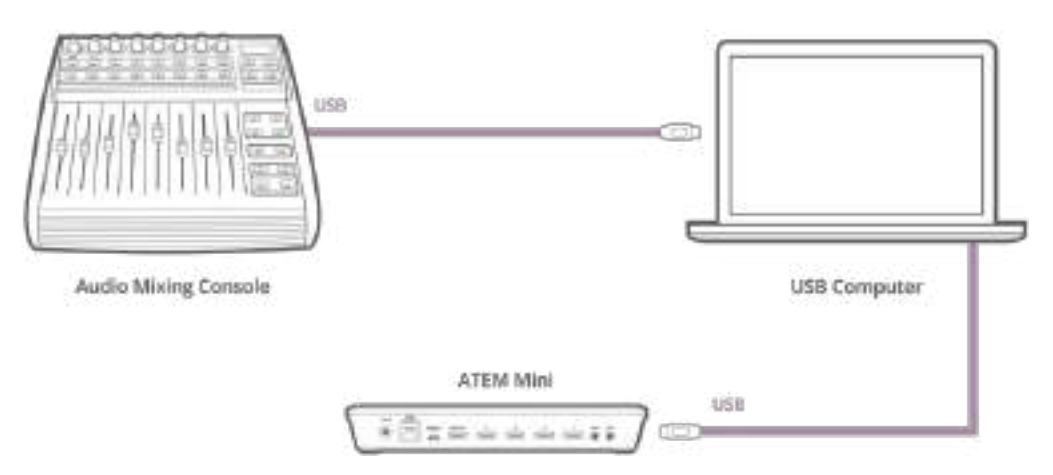

Connetti una superficie di controllo audio al computer su cui è installato ATEM Software Control per regolare più livelli contemporaneamente

#### **Connettere una superficie di controllo**

- **1** Connetti la superficie di controllo MIDI al Mac o al PC. Gran parte delle superfici moderne sfrutta la connessione USB.
- **2** Assicurati che il computer rilevi la superficie come dispositivo MIDI.

Su Mac OS, vai su **Applicazioni** > **Utility** > **Configurazione MIDI Audio**. Vai su **Finestra** e scegli **Mostra Finestra MIDI**. Assicurati che la superficie di controllo appaia come dispositivo MIDI.

Su Windows, vai su **Computer** > **Proprietà** > **Gestione dei dispositivi** > **Controller audio, video e giochi** e controlla che il dispositivo appaia tra le icone.

**3** Poiché il mixer audio ATEM comunica con le superfici di controllo mediante comandi Mackie Control, assicurati che il modello connesso sia compatibile e configurato per usare Mackie Control in modo nativo o come emulazione. Consulta il manuale della tua superficie di controllo per le specifiche di configurazione.

Alcune superfici di controllo offrono diversi tipi di emulazione Mackie Control. Scegli quella che attiva il maggior numero di funzioni. Per esempio per il modello Behringer BCF 2000, scegliendo **Mackie Control Mapping for Cakewalk Sonar 3 [MCSo]** si abilitano i fader, i selettori di banchi, il controllo del bilanciamento, e le funzioni Audio Follow Video (AFV) e On/Mute. Si attiva anche il display LED che visualizza i banchi di fader selezionati per il mix audio. ll display LED non si attiva se scegli un altro tipo di emulazione Mackie Control.

**4** Lancia ATEM Software Control. Il software cercherà automaticamente la superficie di controllo utilizzando la prima porta del primo dispositivo MIDI che trova. Apri la pagina Audio del software per usare l'interfaccia del mixer. Prova ad alzare e abbassare i fader sulla superficie di controllo e osserva l'interfaccia del mixer del software per vedere se rispecchia correttamente i movimenti. Se lo fa, la superficie di controllo è stata configurata con successo.

**SUGGERIMENTO** Se la superficie di controllo non funziona, abilita il controllo MIDI nella finestra Preferenze… di ATEM Software Control.

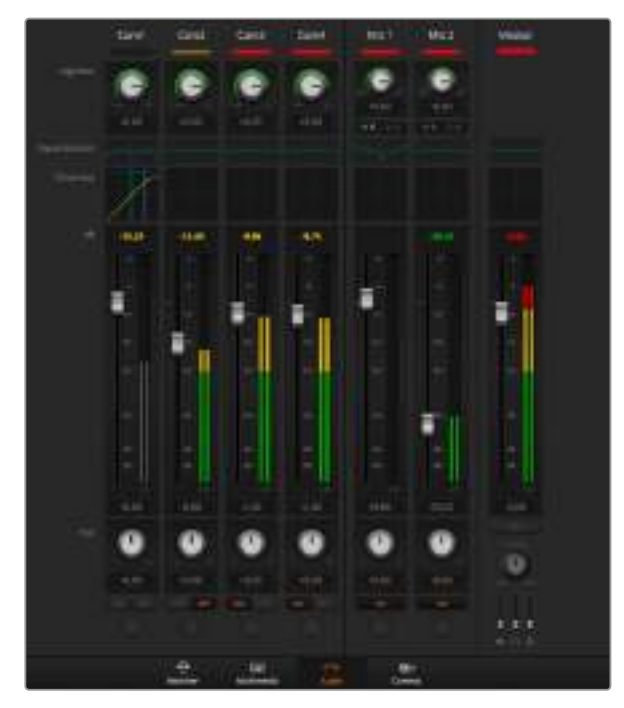

Alza e abbassa i fader della superficie di controllo e osserva l'interfaccia del mixer sul software per vedere se rispecchia correttamente i movimenti

#### **Funzione MUTE**

Nel mixer ATEM, l'audio è sempre attivo o presente nel mix quando il pulsante ON è selezionato, ed è silenziato o non presente nel mix quando è deselezionato. Il pulsante MUTE sulla superficie di controllo si accende quando l'audio è attivo o presente nel mix, e si spegne in caso contrario.

#### **Scala dei decibel**

Ogni superficie di controllo è diversa, e la scala dei decibel impiegata potrebbe non coincidere con quella del mixer ATEM. Per una lettura corretta della scala, fai riferimento ai livelli audio visualizzati dal mixer del software.

# **Assistenza**

# **Come ottenere assistenza**

Il modo più veloce di ottenere assistenza è visitare la pagina Supporto del nostro sito web.

#### Assistenza online

Per il materiale più recente, inclusi software e note di supporto, visita la sezione Supporto alla pagina [www.blackmagicdesign.com/it/support](http://www.blackmagicdesign.com/it/support)

#### Blackmagic Forum

Il Blackmagic Forum sul nostro sito è un'ottima risorsa per ottenere informazioni utili e condividere idee creative. Qui trovi le risposte alle domande più frequenti, oltre ai consigli forniti da utenti esperti e dal team Blackmagic Design. Visita il Forum alla pagina <https://forum.blackmagicdesign.com>

#### Contattare Blackmagic Design

Clicca **Trova un team di supporto** nella pagina Supporto per contattare direttamente il team Blackmagic Design più vicino a te.

#### Controllare la versione del software

La finestra About ATEM Software Control mostra la versione del software ATEM installata sul computer.

- Su Mac OS, apri ATEM Software Control e clicca **Informazioni su ATEM Software Control** nella barra del menù.
- Su Windows, apri ATEM Software Control, clicca **Help** nella barra del menù e seleziona **About**.

#### Scaricare gli aggiornamenti

Dopo aver controllato quale versione del software ATEM è installata sul computer, visita la pagina Supporto [www.blackmagicdesign.com/it/support](http://www.blackmagicdesign.com/it/support) per scaricare gli aggiornamenti. Consigliamo di non aggiornare il software se stai già lavorando a un progetto importante.

# **Normative**

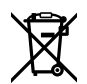

#### **Smaltimento di apparecchiature elettriche ed elettroniche nell'Unione Europea**

Questo simbolo indica che il dispositivo non deve essere scartato insieme agli altri rifiuti, ma consegnato a uno degli appositi centri di raccolta e riciclaggio. La raccolta e lo smaltimento differenziato corretto di questo tipo di apparecchiatura evita lo spreco di risorse e contribuisce alla sostenibilità ambientale e umana. Per tutte le informazioni sui centri di raccolta e riciclaggio, contatta gli uffici del tuo comune di residenza o il punto vendita presso cui hai acquistato il prodotto.

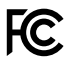

Questo dispositivo è stato testato e dichiarato conforme ai limiti relativi ai dispositivi digitali di Classe A, come indicato nella Parte 15 del regolamento FCC. Tali limiti sono stati stabiliti con lo scopo di fornire protezione ragionevole da interferenze dannose in ambienti commerciali. Questo dispositivo genera, usa e può irradiare energia a radiofrequenza e, se non è installato o usato in conformità alle istruzioni, può causare interferenze dannose che compromettono le comunicazioni radio. Operare questo dispositivo in ambienti residenziali può causare interferenze dannose, nella cui evenienza l'utente dovrà porvi rimedio a proprie spese.

Il funzionamento è soggetto alle due condizioni seguenti:

- **1** Questo dispositivo non deve causare interferenze dannose.
- **2** Questo dispositivo deve accettare eventuali interferenze ricevute, incluse le interferenze che possono causare un funzionamento indesiderato.

Connettere le interfacce HDMI usando cavi schermati HDMI di alta qualità.

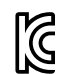

R-R-BMD-20200131005 R-R-BMD-201911001

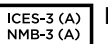

#### **Dichiarazione ISED (Canada)**

Questo dispositivo è conforme agli standard canadesi sui dispositivi digitali di Classe A.

Qualsiasi modifica o utilizzo del dispositivo al di fuori di quello previsto potrebbero invalidare la conformità a tali standard.

Connettere le interfacce HDMI usando cavi schermati HDMI di alta qualità.

Questo dispositivo è stato testato per l'uso in ambienti commerciali. Se utilizzato in ambienti domestici, può causare interferenze radio.

# **Sicurezza**

Questo dispositivo è adatto all'uso nei luoghi tropicali con una temperatura ambiente non superiore ai 40ºC.

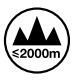

Usare il dispositivo a un'altitudine non superiore a 2000 m sopra il livello del mare.

Le parti all'interno del dispositivo non sono riparabili dall'utente. Contattare un centro assistenza Blackmagic Design per le operazioni di manutenzione.

#### **Dichiarazione dello Stato della California**

Questo dispositivo può esporre l'utente a sostanze chimiche, per esempio tracce di bifenili polibromurati nelle parti in plastica, che nello Stato della California sono considerati causa di cancro e difetti alla nascita o altri danni al sistema riproduttivo.

Per maggiori informazioni, visitare la pagina [www.P65Warnings.ca.gov](http://www.P65Warnings.ca.gov).

#### **Singapore**

L'adattatore di corrente in dotazione a questo dispositivo Blackmagic Design include una serie di spine intercambiabili a seconda del paese. Le spine contrassegnate dal numero APD2-UK o APD2-EU sono utilizzabili a Singapore.

# **Garanzia**

# **Garanzia limitata di 12 mesi**

Blackmagic Design garantisce che questo prodotto è fornito privo di difetti nei materiali e nella manifattura per un periodo di 12 mesi a partire dalla data d'acquisto. Durante il periodo di garanzia Blackmagic Design riparerà o, a sua scelta, sostituirà tutti i componenti che risultino difettosi esonerando il/la Cliente da costi aggiuntivi, purché i componenti vengano restituiti dal/la Cliente.

Per ottenere l'assistenza coperta dalla presente garanzia, il/la Cliente deve notificare Blackmagic Design del difetto entro il periodo di garanzia, e provvedere a organizzare il servizio di riparazione. Il/la Cliente è responsabile del costo di imballaggio e di spedizione del prodotto al centro di assistenza indicato da Blackmagic Design, con spese di spedizione prepagate. Il costo include spedizione, assicurazione, tasse, dogana, e altre spese pertinenti alla resa del prodotto a Blackmagic Design.

Questa garanzia perde di validità per danni causati da un utilizzo improprio, o da manutenzione e cura inadeguate del prodotto. Blackmagic Design non ha obbligo di assistenza e riparazione sotto garanzia per danni al prodotto risultanti da: a) installazione, riparazione o manutenzione da personale non autorizzato, ovvero al di fuori del personale Blackmagic Design, b) usi impropri o connessione ad attrezzatura incompatibile con il prodotto, c) riparazione di guasti o malfunzionamento dovuti all'uso di parti o ricambi non originali Blackmagic Design, o d) modifiche o integrazione del prodotto ad altri prodotti, con il risultato di complicare o allungare le tempistiche di riparazione. LA PRESENTE GARANZIA DI BLACKMAGIC DESIGN SOSTITUISCE QUALSIASI ALTRA GARANZIA, ESPLICITA O IMPLICITA. BLACKMAGIC DESIGN E I SUOI FORNITORI ESCLUDONO QUALSIASI ALTRA GARANZIA IMPLICITA DI COMMERCIABILITÀ O DI IDONEITÀ AD UN USO SPECIFICO. L'INTERA RESPONSABILITÀ DI BLACKMAGIC DESIGN E L'UNICO ESCLUSIVO RICORSO DELL'UTENTE PER QUALSIASI DANNO ARRECATO DI NATURA INDIRETTA, SPECIFICA, ACCIDENTALE O CONSEQUENZIALE, ANCHE QUALORA BLACKMAGIC DESIGN O I SUOI DISTRIBUTORI FOSSERO STATI AVVERTITI DELLA POSSIBILITÀ DI TALI DANNI, È LA RIPARAZIONE O LA SOSTITUZIONE DEI PRODOTTI DIFETTOSI. BLACKMAGIC DESIGN NON SI ASSUME ALCUNA RESPONSABILITÀ PER QUALSIASI USO ILLEGALE DEL DISPOSITIVO DA PARTE DEL/LA CLIENTE. BLACKMAGIC DESIGN NON SI ASSUME ALCUNA RESPONSABILITÀ PER DANNI DERIVANTI DALL'USO DI QUESTO PRODOTTO. IL/LA CLIENTE UTILIZZA QUESTO PRODOTTO A PROPRIO RISCHIO.

© Copyright 2021 Blackmagic Design. Tutti i diritti riservati. Blackmagic Design, DeckLink, HDLink, Workgroup Videohub, Multibridge Pro, Multibridge Extreme, Intensity e Leading the creative video revolution sono marchi registrati negli Stati Uniti e in altri paesi. Altri nomi di prodotti e aziende menzionati in questo manuale potrebbero essere marchi dei rispettivi proprietari.

Thunderbolt e il logo Thunderbolt sono marchi registrati di Intel Corporation negli Stati Uniti e/o altri paesi.

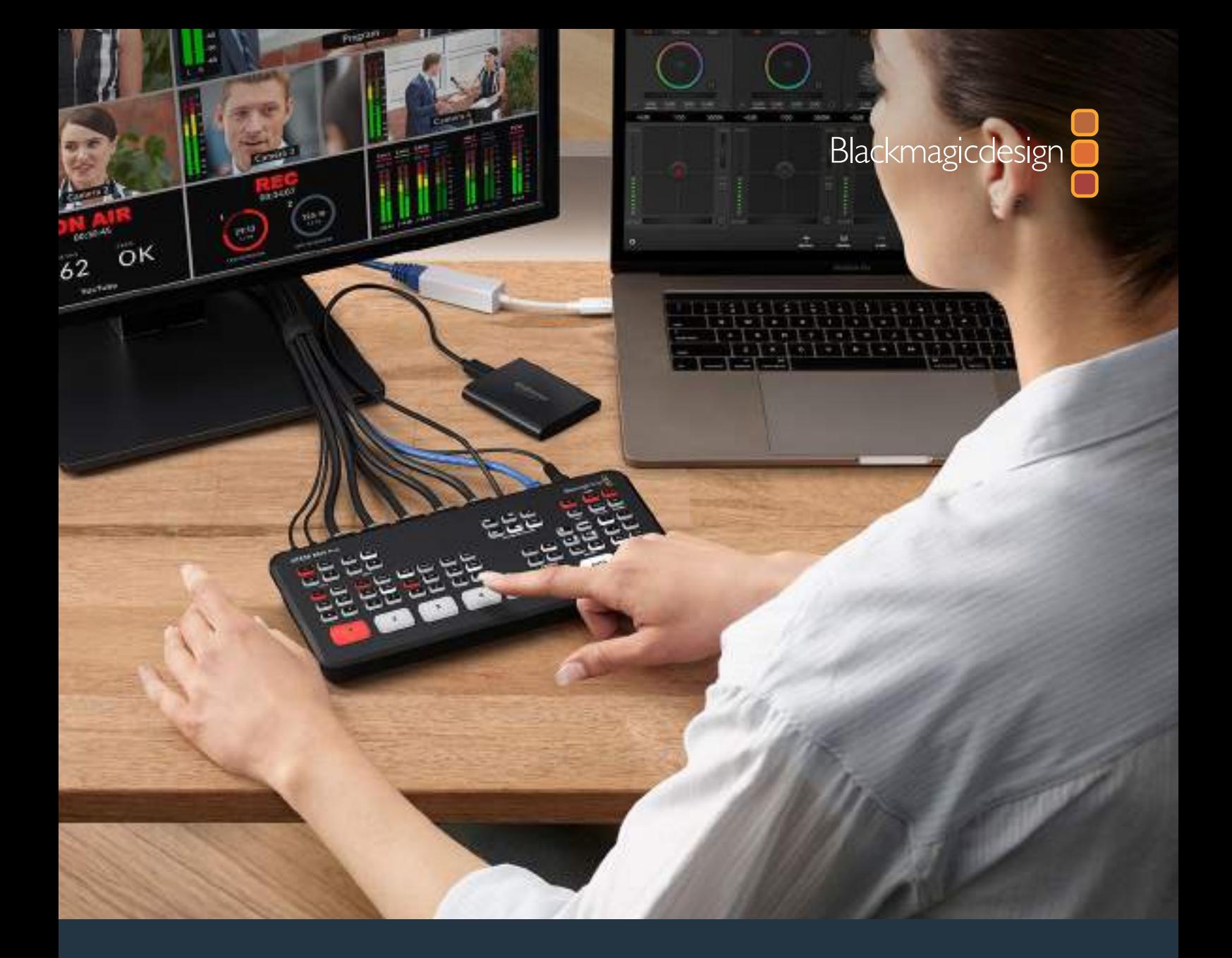

# **Manual de Instalação e Operação** ATEM Mini

Fevereiro 2021

Português

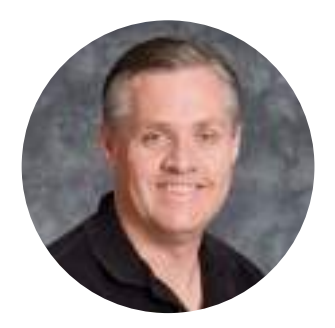

## Prezado Cliente,

Obrigado por adquirir um ATEM Mini para o seu trabalho de streaming ao vivo!

Se você não tiver experiência com switchers de produção você está prestes a entrar na parte mais empolgante da indústria broadcast, que é a produção ao vivo. Não há nada como a produção ao vivo, e é muito fácil ficar viciado na adrenalina da edição em tempo real, enquanto o evento ao vivo se desenrola diante de seus olhos.

O ATEM Mini é um pequeno switcher de produção ao vivo que converte vídeos HD 720p e 1080p automaticamente e se conecta diretamente ao seu computador via USB. O computador vê o seu ATEM Mini como uma webcam, o que permite fazer transmissões online usando seu aplicativo de streaming favorito, como o YouTube ou o OBS Studio.

Os switchers ATEM Mini usam o mesmo processamento de vídeo interno usado nos switchers ATEM maiores. Portanto, embora a unidade seja compacta e portátil, você obtém o mesmo nível de controle e recursos profissionais incríveis. Você pode usar os botões de alta qualidade no painel de controle integrado ou executar o ATEM Software Control e desempenhar cortes mais complexos. Por exemplo, você pode gerenciar todos os seus gráficos, configurar chaveadores, gravar e executar macros, e até mixar e aprimorar o som utilizando um mixer de áudio completo que inclui faders e controles de EQ e dinâmica avançados.

O ATEM Mini permite que você comece devagar e, mais tarde, amplie seu fluxo de trabalho ATEM à medida que seus projetos vão crescendo. As possibilidades são infinitas! Esperamos que você obtenha anos de uso do seu ATEM Mini e se divirta bastante nas suas produções ao vivo.

Este manual de instruções inclui todas as informações necessárias para que você instale o seu ATEM Mini e comece a utilizá-lo.

Consulte a página de suporte no nosso site em [www.blackmagicdesign.com/br](http://www.blackmagicdesign.com/br) para obter a versão mais recente do software ATEM. Ao baixar o software, registre suas informações para que possamos mantê-lo atualizado quando novos programas forem lançados. Estamos sempre trabalhando com novos recursos e aprimoramentos, então adoraríamos ouvir a sua opinião.

Grant Pett

**Grant Petty** Diretor Executivo da Blackmagic Design

# **Índice**

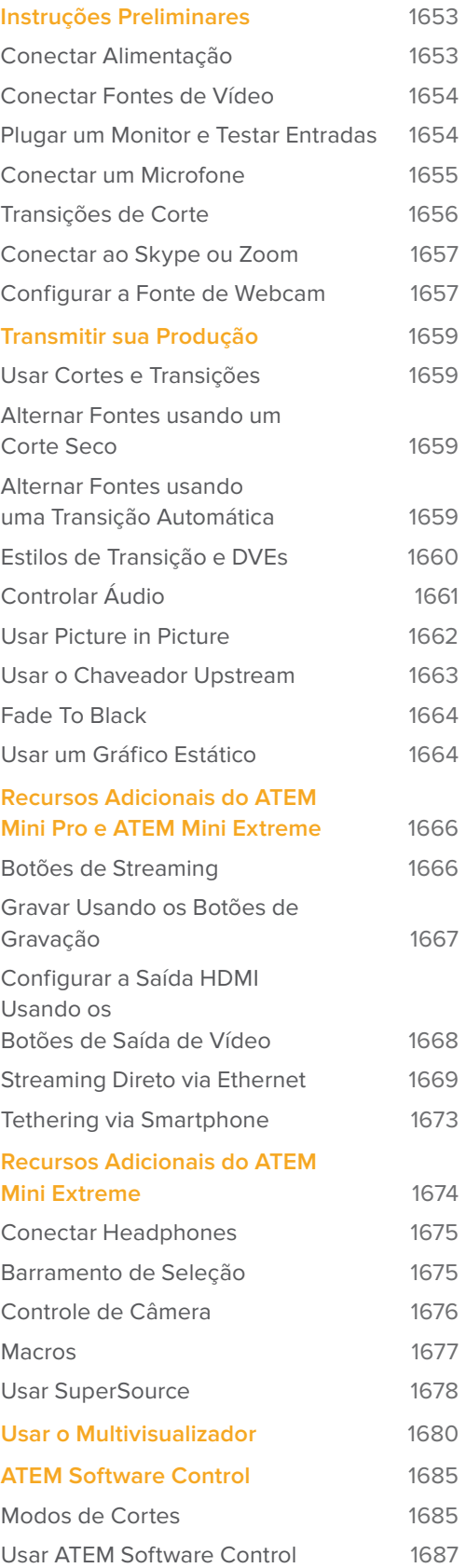

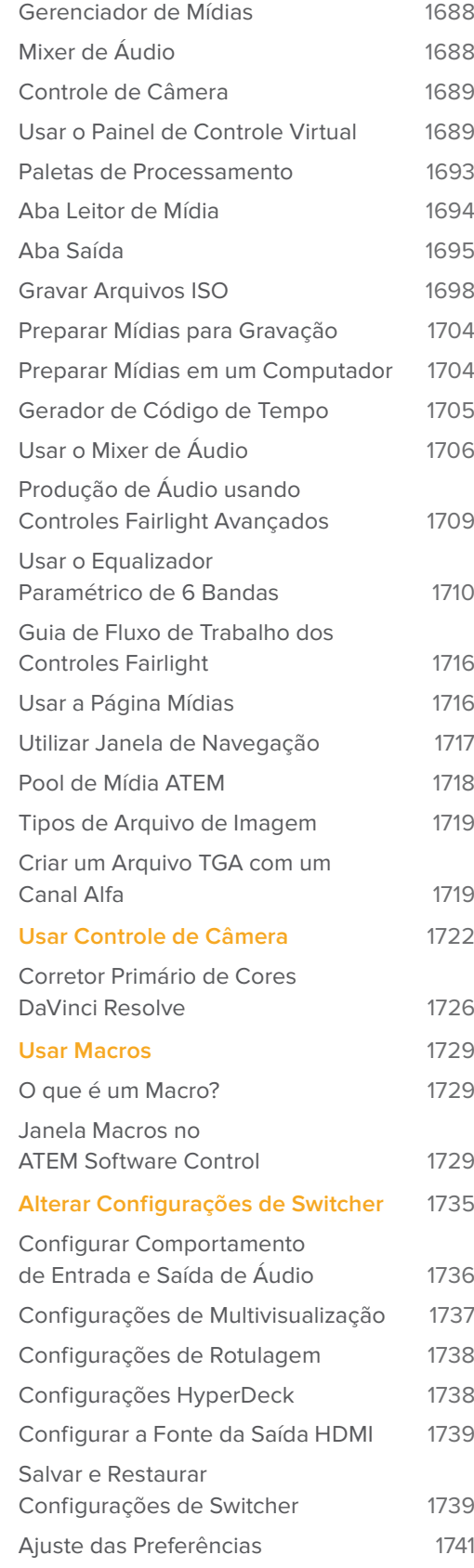

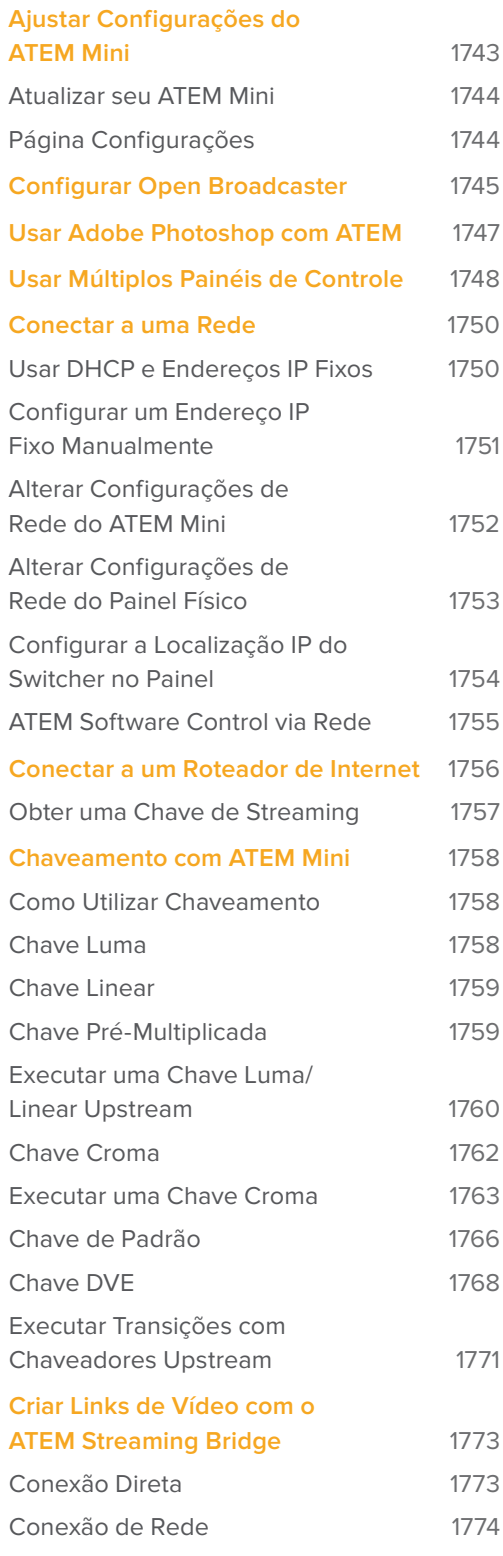

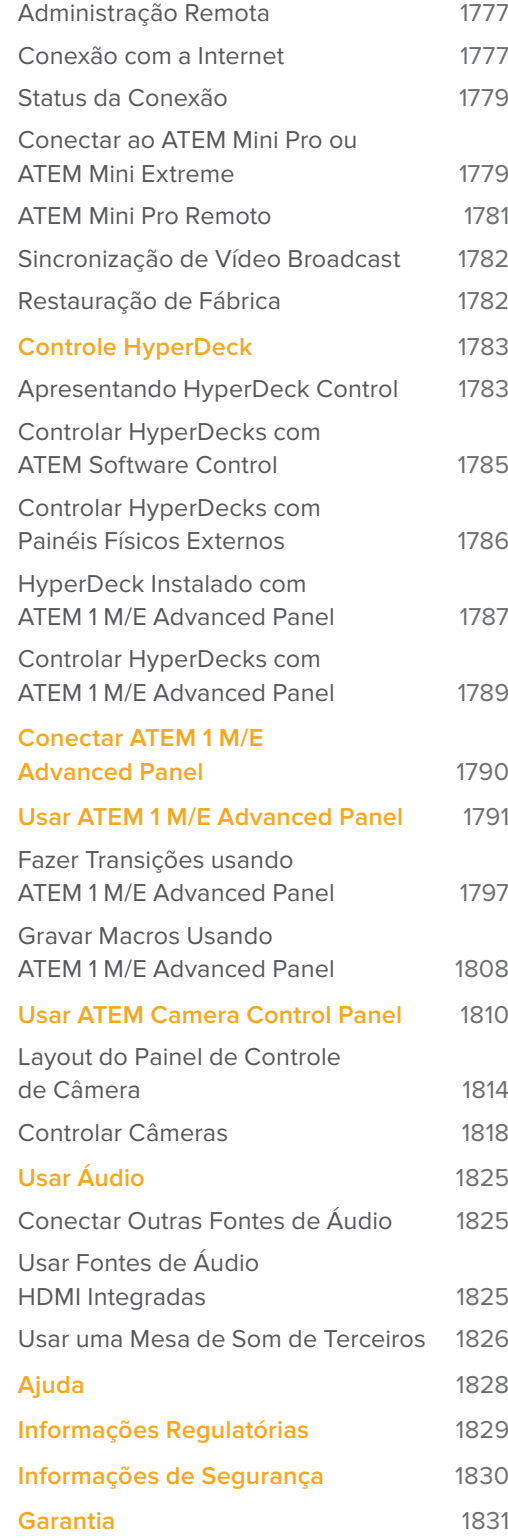

# **Instruções Preliminares**

Em um primeiro momento, o ATEM Mini pode parecer intimidador com tantos botões e conectores. No entanto, a unidade é muito fácil de configurar e utilizar. Cada recurso cumpre uma função específica e você não levará muito tempo para se familiarizar com o ATEM Mini e aprender exatamente o que cada recurso faz.

Esta seção do manual mostra como dar os primeiros passos com o seu ATEM Mini, incluindo como conectar alimentação, conectar uma fonte de vídeo HDMI, conectar um microfone e conectar a um computador para começar a fazer transmissões online.

## **Conectar Alimentação**

O primeiro passo é conectar à tomada utilizando a fonte de alimentação fornecida. Caso sua fonte de alimentação possua um anel de travamento, fixe a conexão ao ATEM Mini apertando o conector na unidade. Isso trava o cabo de alimentação no ATEM Mini e evita que ele seja desconectado acidentalmente.

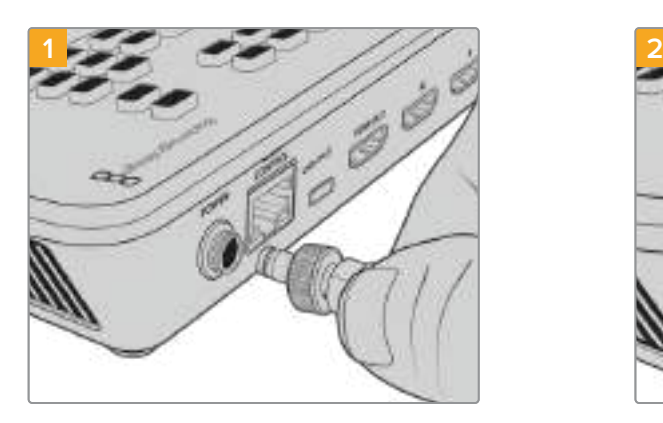

Conecte a alimentação usando o cabo fornecido. Fixe o cabo ao ATEM Mini apertando

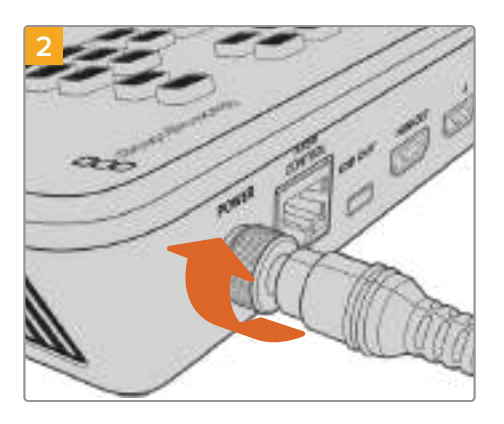

o parafuso do conector.

**DICA** É importante observar que as fontes de alimentação para o ATEM Mini são diferentes, pois os modelos ATEM Mini Pro e Extreme usam um pouco mais de energia para que sua fonte de alimentação possa fornecer mais corrente. No entanto, ambos são 12 volts. Isso significa que é importante usar o adaptador de energia fornecido com cada unidade. Caso você possua modelos ATEM Mini diferentes, pode ser uma boa ideia rotular cada adaptador de energia para que você saiba qual adaptador corresponde a cada unidade.

# **Conectar Fontes de Vídeo**

Você pode plugar suas câmeras HDMI e outras fontes HDMI nas entradas HDMI do seu ATEM Mini. A primeira entrada que você plugar definirá o formato de vídeo. Portanto, se a primeira fonte de vídeo conectada for 1080p50, todas as outras entradas serão convertidas para 1080p50 automaticamente.

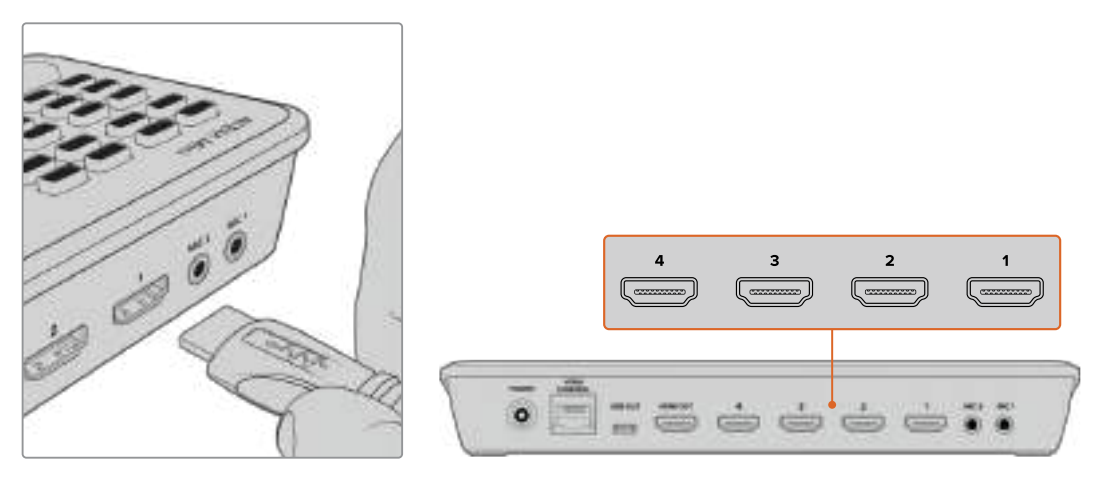

Plugando fontes HDMI nas quatro entradas HDMI do ATEM Mini.

Alterne entre as fontes selecionando os botões numerados na unidade.

## **Plugar um Monitor e Testar Entradas**

Após conectar suas fontes de vídeo, você pode plugar um televisor HDMI na entrada HDMI do ATEM Mini e verificar se todas as entradas estão funcionando. Esta também é uma boa oportunidade para verificar as fontes e confirmar se as suas imagens estão sendo alternadas corretamente.

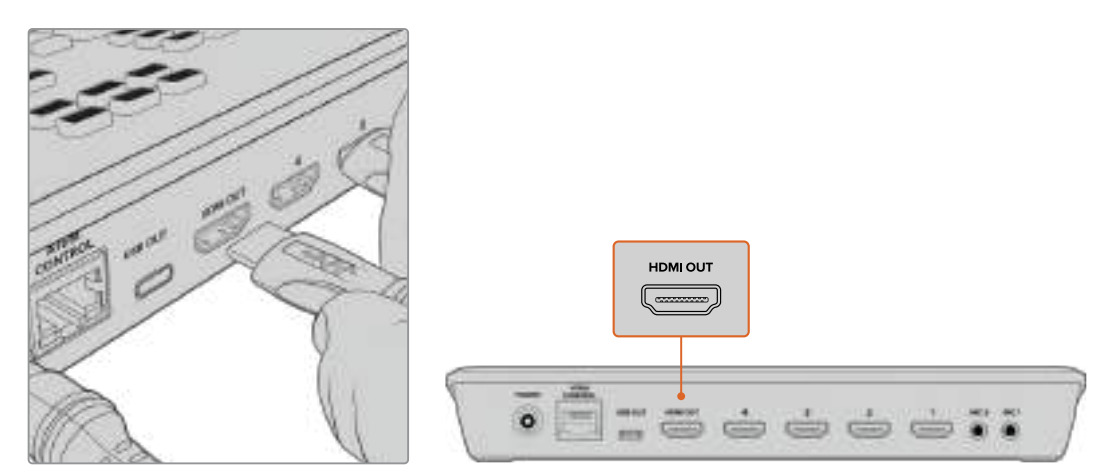

Plugue um televisor ou monitor HDMI em uma das entradas HDMI do ATEM Mini para monitorar sua saída de programa e verificar se todas as fontes estão funcionando corretamente.

**DICA** Os modelos ATEM Mini Pro e Extreme incluem um poderoso recurso de multivisualização com o qual você pode acompanhar todas as entradas, assim como as saídas de programa e pré-visualização, em uma única tela simultaneamente. Para mais informações, consulte a seção 'Usar o Multivisualizador'.

Para verificar suas fontes, basta pressionar os botões de saída de vídeo numerados no painel de controle do ATEM Mini e monitorar pelo televisor HDMI. Caso suas fontes estejam funcionando corretamente, elas serão alternadas entre si. Nos modelos ATEM Mini Extreme, os botões de saída de vídeo selecionam a fonte para a segunda saída HDMI.

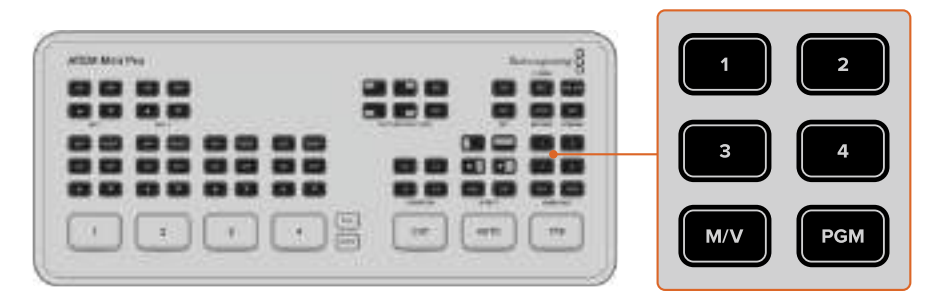

## **Conectar um Microfone**

Ao transmitir uma apresentação de PowerPoint ou um vídeo para o Kickstarter, talvez você queira usar um microfone para que sua voz seja ouvida com clareza. Plugue um microfone, por exemplo um pequeno microfone de lapela sem fio, em uma das entradas de áudio de 3,5 mm.

Caso esteja transmitindo uma entrevista, plugue o segundo microfone na segunda entrada de áudio de 3,5 mm. Você pode até plugar um leitor de música em uma das entradas de áudio e mixá-lo na sua produção.

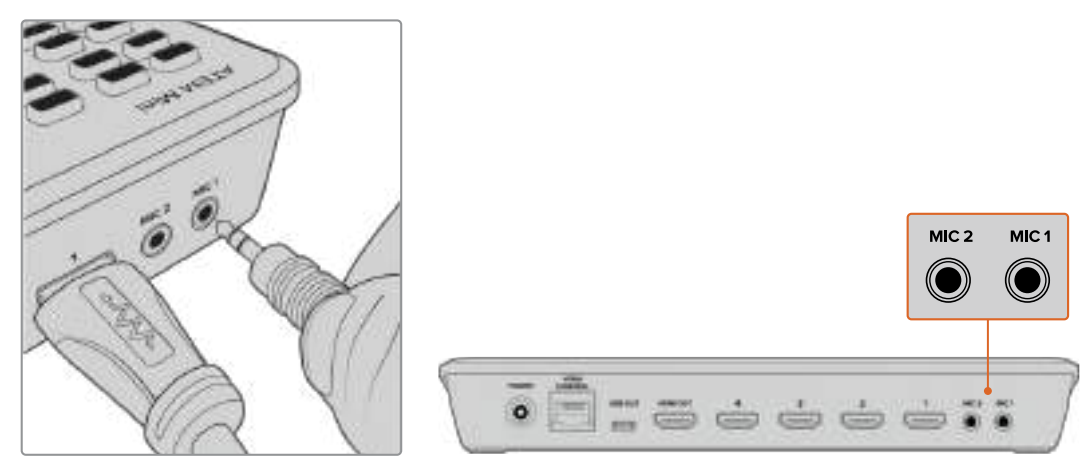

Conecte microfones nas entradas correspondentes do ATEM Mini.

Para adicionar o microfone ao seu mix de áudio, pressione o botão "On". Esta ação colocará a entrada de microfone no ar até que você pressione "Off". O botão acenderá em vermelho quando estiver no ar.

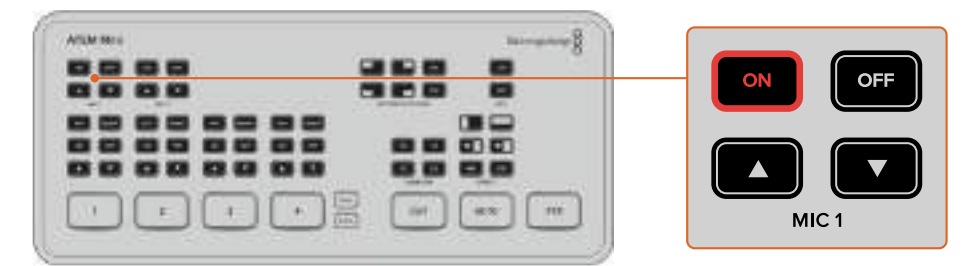

# **Transições de Corte**

Agora que as câmeras e o microfone estão conectados, o ATEM Mini está pronto para começar a alternar sua produção. Isso ocorre quando você alterna uma das fontes de vídeo da sua transmissão para outra fonte. Uma fonte pode ser qualquer sinal de vídeo conectado às entradas HDMI. Também pode ser um gráfico estático, um chaveador ou qualquer fonte interna, como um gerador de cores, barra de cores ou preto.

No exemplo abaixo, o ATEM Mini fará um corte seco da entrada 1 para a entrada 2.

#### **Como fazer um corte seco:**

- **1** A entrada 1 acende em vermelho para indicar que a entrada 1 está ao vivo no ar.
- **2** Selecione um corte pressionando o botão "Cut". Pressionar "Cut" indica ao ATEM Mini que você deseja usar um corte seco em vez de uma transição automática.
- **3** Pressione o botão de entrada 2.

A entrada 1 será alternada imediatamente para a entrada 2, que acenderá em vermelho, o que indica que agora a entrada 2 está ao vivo no ar. Isto é conhecido como corte seco, pois você está cortando diretamente de uma fonte para a outra.

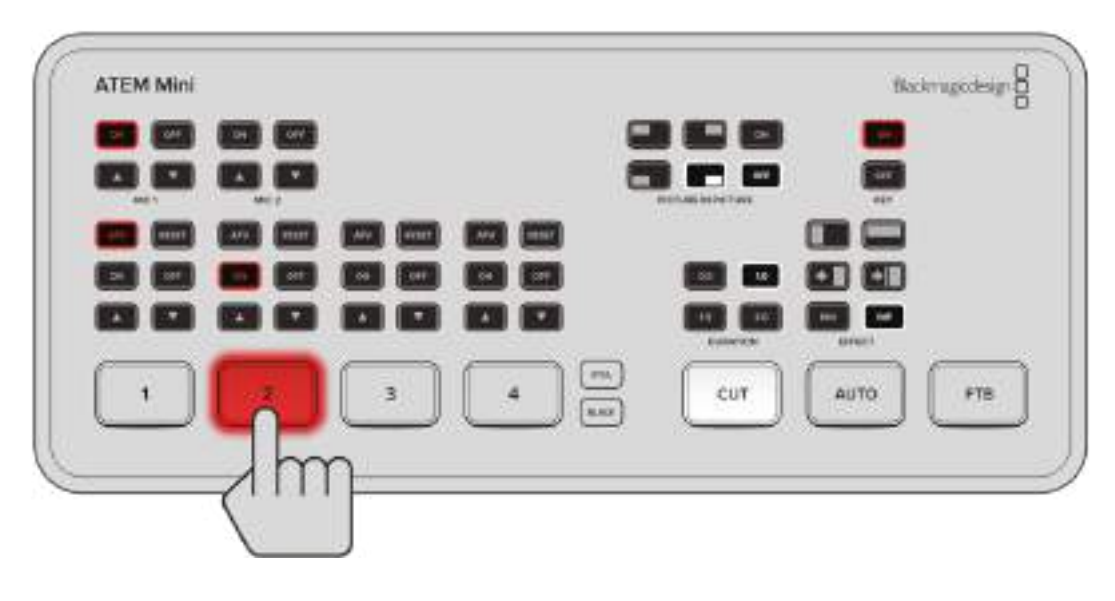
# **Conectar ao Skype ou Zoom**

Plugue a saída para webcam do ATEM Mini na entrada USB do seu computador. O seu computador reconhecerá o ATEM Mini como uma webcam e você poderá selecioná-lo como a fonte de webcam no seu programa de streaming, como Skype, Zoom ou OBS Studio.

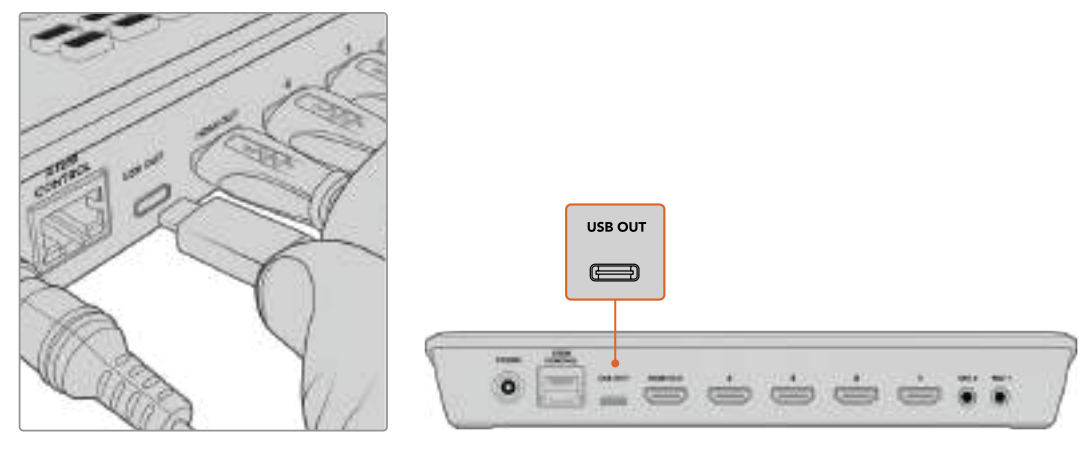

Plugue seu computador na saída USB-C para webcam do ATEM Mini.

## **Configurar a Fonte de Webcam**

Na maioria dos casos, seu aplicativo de streaming definirá o seu ATEM Mini como a webcam. Então, quando você executar seu aplicativo de streaming, você verá a imagem do seu ATEM Mini imediatamente. Se o seu aplicativo não selecionar o ATEM Mini, basta configurar o aplicativo para usar o ATEM Mini como webcam e microfone.

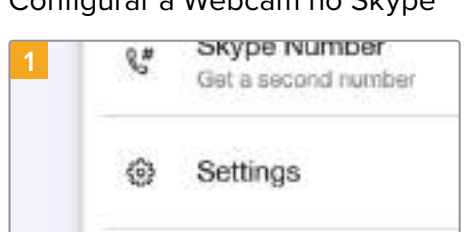

Get Skype app

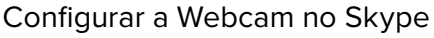

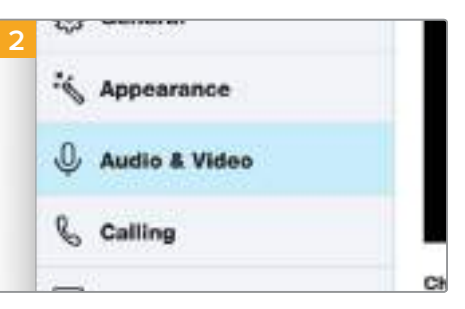

Selecione "Áudio & Vídeo" na barra lateral.

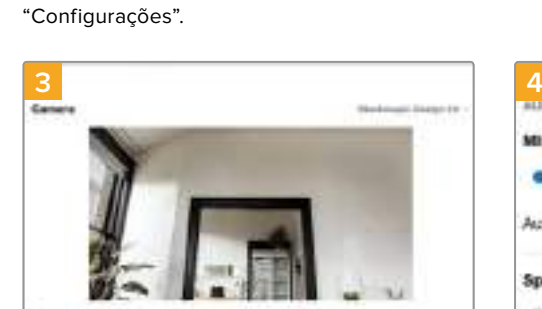

Clique na foto de perfil e selecione

Ø,

Clique no menu "Câmera" e selecione Blackmagic Design na lista. Você verá o vídeo do ATEM Mini na janela de pré-visualização.

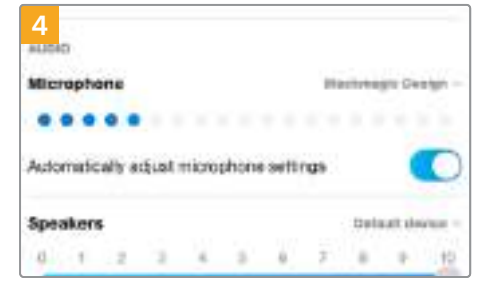

No menu "Microfone", selecione "Blackmagic Design" como fonte de áudio.

Com as configurações do seu Skype definidas corretamente, é recomendável fazer uma chamada via Skype com um amigo para verificar se a sua configuração broadcast está funcionando.

### Configurar a Webcam no Zoom

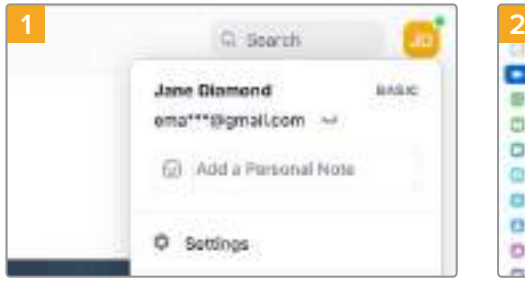

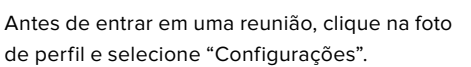

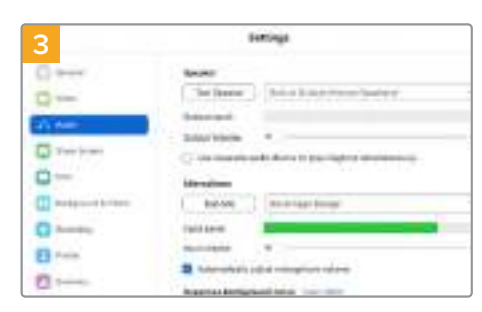

Clique na aba "Áudio" e selecione "Blackmagic Design" como microfone.

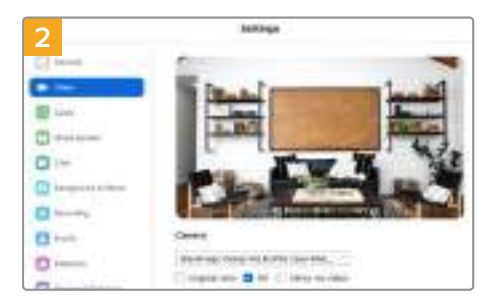

Clique na aba "Vídeo" e selecione Blackmagic Design na lista. Você verá o vídeo do ATEM Mini na janela de pré-visualização.

Agora o ATEM Mini está configurado como a sua webcam e você está pronto para transmitir o seu vídeo ao vivo para o mundo.

**DICA** Os modelos ATEM Mini e Extreme também podem transmitir diretamente via Ethernet para qualquer plataforma de streaming, incluindo YouTube e Twitch. Isso significa que você pode transmitir para o YouTube enquanto grava o seu programa simultaneamente em uma unidade flash através da conexão USB-C. Para mais informações sobre streaming direto, consulte a seção 'Streaming Direto e Controle de Switcher via Ethernet'.

# **Transmitir sua Produção**

Com o ATEM Mini, você pode transmitir usando cortes ou transições profissionais. Por exemplo, um corte irá alternar de uma fonte para outra instantaneamente e uma transição irá alternar fontes ao longo de uma período de tempo definido, normalmente utilizando um efeito. Para mais informações, consulte a seção 'Usar Cortes e Transições' neste manual.

## **Usar Cortes e Transições**

Ao alternar entre fontes de vídeo, você pode usar um corte direto, que alternará entre uma fonte e outra imediatamente, ou uma transição, que alterna entre uma fonte e outra gradualmente, com uma duração definida. As transições são exibidas como um efeito, por exemplo como uma mesclagem, uma dissolução cruzada ou até mesmo uma wipe estilizada. Você pode escolher entre vários estilos.

## **Alternar Fontes usando um Corte Seco**

No exemplo abaixo, o ATEM Mini fará um corte seco da entrada 1 para a entrada 2.

#### **Como fazer um corte seco:**

- **1** A entrada 1 acende em vermelho para indicar que a entrada 1 está ao vivo no ar.
- **2** Selecione um corte pressionando o botão "Cut". Pressionar "Cut" indica ao ATEM Mini que você deseja usar um corte seco em vez de uma transição automática.
- **3** Pressione o botão de entrada 2.

A entrada 1 será alternada imediatamente para a entrada 2, que acenderá em vermelho, o que indica que agora a entrada 2 está ao vivo no ar. Isto é conhecido como corte seco, pois você está cortando diretamente de uma fonte para a outra.

## **Alternar Fontes usando uma Transição Automática**

As transições permitem alternar de uma fonte para a outra suavemente a uma taxa predefinida. Por exemplo, uma transição de mesclagem esmaece a fonte atual e alterna para a próxima fonte gradualmente até que a fonte original desapareça. Por exemplo, uma transição wipe movimentará uma linha sobre a fonte original, efetivamente varrendo a imagem para revelar outra fonte.

Você pode adicionar uma borda colorida ou suavizá-la para realizar uma transição mais fluida e aprazível. Você pode até usar efeitos de vídeo digital ou DVEs para encolher ou empurrar a imagem durante uma transição.

No exemplo abaixo, o ATEM Mini alternará da entrada 1 para a entrada 2 usando uma transição de mesclagem.

#### **Como realizar uma transição de mesclagem automática:**

**1** Pressione o botão "Mix" para selecionar uma transição de mesclagem.

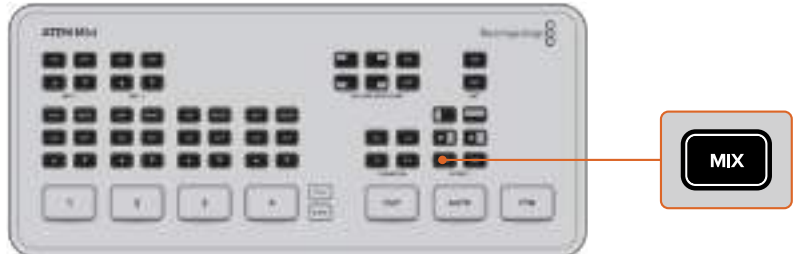

**2** Pressione a duração desejada para a mesclagem.

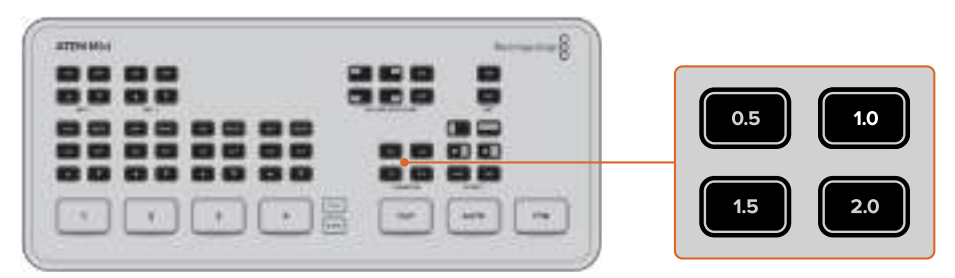

- **3** Pressione o botão "Auto" para indicar ao ATEM Mini que você deseja utilizar uma transição automatizada.
- **4** Pressione o botão da entrada 2 para realizar uma transição de mesclagem.

Os botões das entradas 1 e 2 acenderão em vermelho enquanto a transição ocorre e a sua transmissão é alternada para a entrada 2. Quando a transição estiver concluída, o botão da entrada 2 acenderá em vermelho para indicar que a mesma está ao vivo no ar.

# **Estilos de Transição e DVEs**

Os botões acima do botão "Auto" contêm estilos de transição diferentes, incluindo uma dissolução cruzada e uma imersão colorida.

Você também pode selecionar transições wipe verticais e horizontais ao pressionar seus respectivos botões de estilo de transição. Isso também inclui transições DVE para encolher e empurrar.

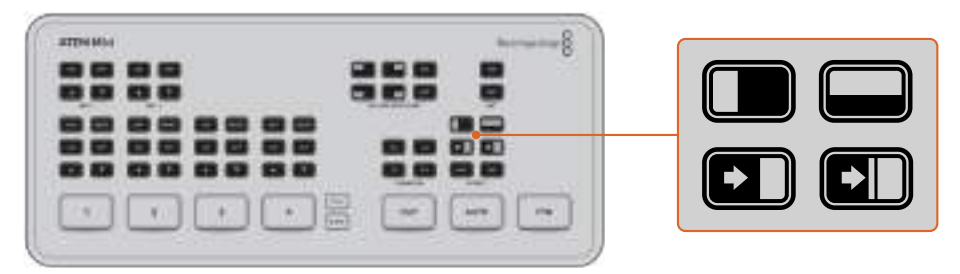

Pressione o botão correspondente à transição que deseja usar, por exemplo, um wipe horizontal ou vertical, transição DVE para empurrar ou encolher, e uma transição de mesclagem ou imersão.

Os modelos ATEM Mini Extreme oferecem mais tipos de transição. A tabela abaixo mostra os diferentes tipos de transição que você pode selecionar no painel de controle.

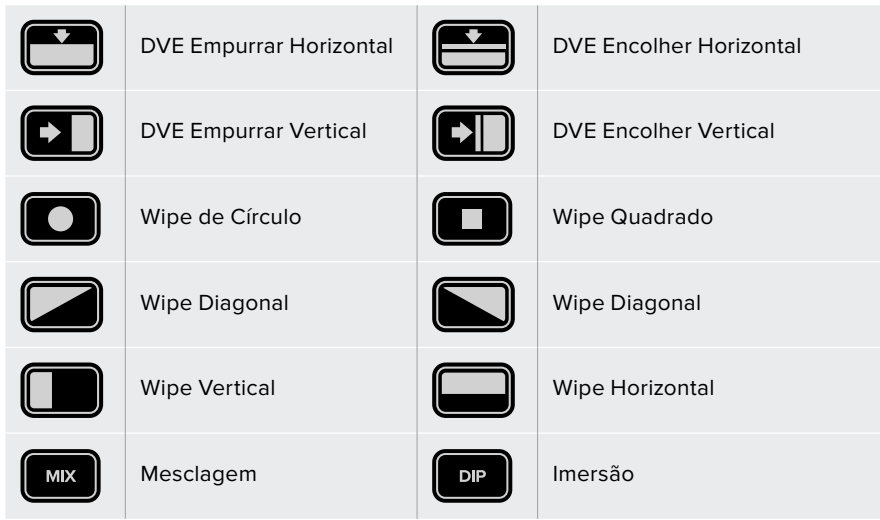

# **Controlar Áudio**

Ao configurar sua produção ou durante a sua transmissão, é provável que você queira controlar os níveis de áudio caso o som esteja alto ou baixo demais.

Um nível de áudio alto demais está sujeito à clipagem. Clipagem significa que o áudio ultrapassou o nível máximo aceitável, o que pode gerar um som distorcido e desagradável.

Pressionando os botões de seta para cima e para baixo em cada entrada você aumenta ou diminui o nível da respectiva fonte. Por exemplo, caso a voz do apresentador esteja muito alta e sujeita à clipagem, você pode reduzir o nível do áudio pressionando o botão de seta para baixo repetidamente até que o áudio atinja um nível seguro.

### ON e OFF

Pressionando os botões ON ou OFF você habilita o áudio da respectiva fonte de entrada ou o desabilita completamente.

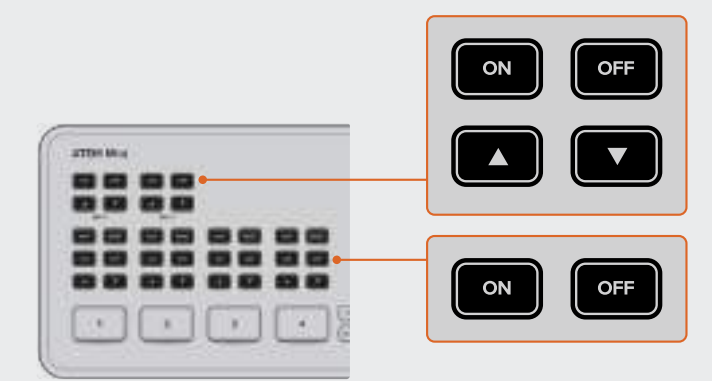

**ON** – Quando configurado como "On", o áudio da entrada será ouvido permanentemente, mesmo que a fonte não esteja no ar no momento.

**OFF** – Quando configurado como "Off", o áudio da entrada nunca será ouvido, mesmo se a fonte de vídeo estiver no ar.

### AFV

A sigla AFV (do inglês Audio Follows Video) significa que o áudio de uma entrada respectiva será ouvido sempre que a fonte for transmitida.

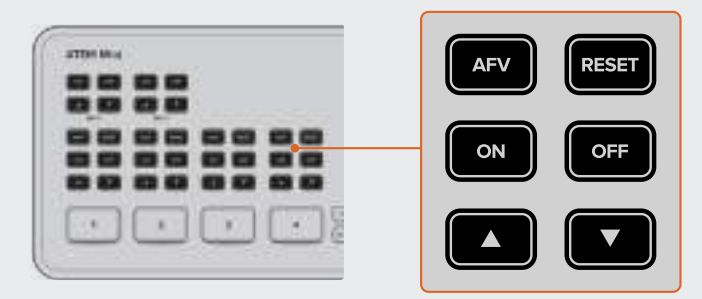

Para habilitar ou desabilitar o AFV em cada entrada, basta pressionar seu respectivo botão "AFV".

### MUTE

Os controle de headphone incluem um botão "Mute" para silenciar a reprodução de áudio, incluindo o áudio de programa. Isso é útil caso o apresentador queira silenciar o áudio de programa quando estiver falando. O botão acenderá em vermelho quando selecionado.

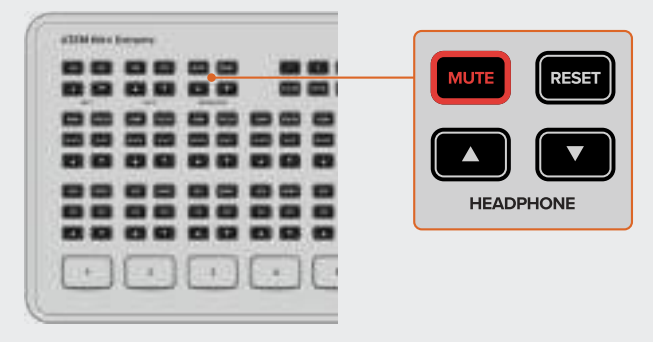

### RESET

Pressionando o botão "Reset" você restaura o nível da entrada de áudio à posição padrão. Isso é útil caso você deseje cancelar ou usar o nível original como referência antes de ter feito alterações. No ATEM Mini Extreme, pressionar o botão "Reset" para a entrada de headphone irá restaurar o nível do headphone à configuração padrão.

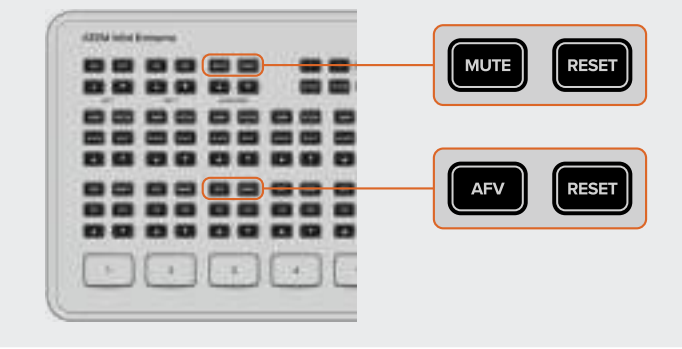

## **Usar Picture in Picture**

O recurso imagem em imagem sobrepõe uma segunda fonte à fonte de vídeo da sua transmissão em uma pequena caixa que você pode reposicionar e customizar. A entrada 1 é a fonte padrão do recurso imagem em imagem. Portanto, caso você esteja fazendo a transmissão de gameplay e quiser sobrepor as reações do jogador, plugue sua câmera na entrada 1 e ela será exibida em imagem em imagem.

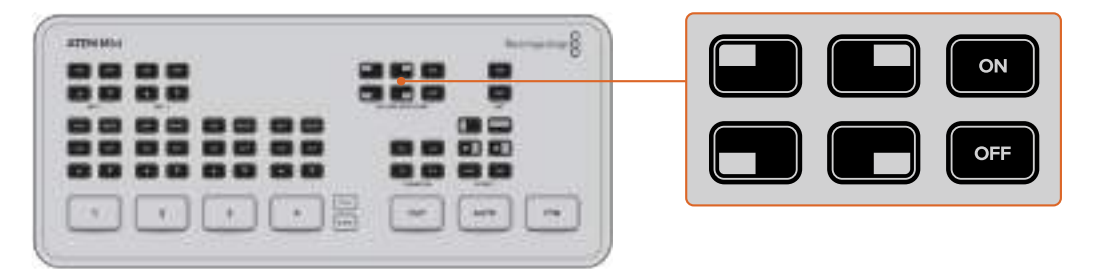

#### **Como habilitar imagem em imagem:**

**1** Certifique-se que o vídeo a ser exibido dentro da caixa esteja plugado na entrada HDMI 1.

- **2** Conecte o vídeo principal em uma das outras entradas HDMI.
- **3** Nos botões "Picture in Picture" do painel de controle, pressione "On".

A caixa imagem em imagem será exibida na tela. Para selecionar uma posição diferente, pressione qualquer um dos botões de posicionamento.

Os modelos ATEM Mini Extreme possuem configurações adicionais para o recurso de imagem em imagem, incluindo uma configuração de caixa lateral única e a capacidade de sobrepor duas fontes ao plano de fundo. O HDMI 1 e o HDMI 2 serão as fontes padrão quando duas fontes de imagem em imagem estiverem habilitadas.

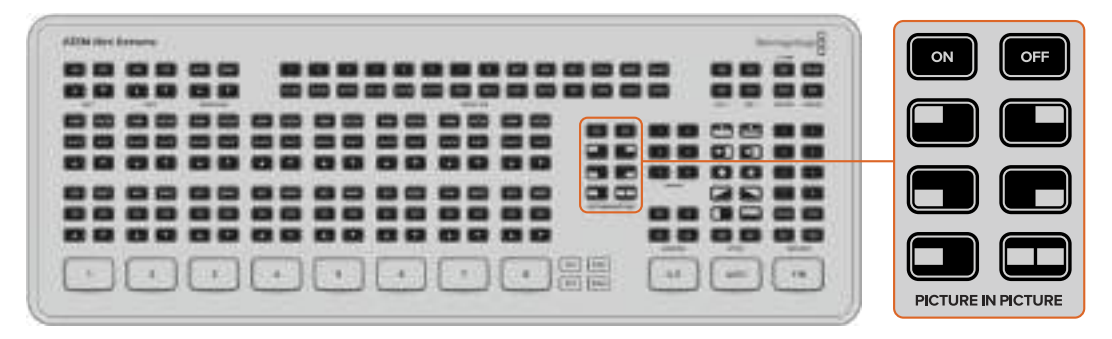

### **Usar o Chaveador Upstream**

O chaveador upstream do ATEM Mini é usado para sobrepor gráficos ou mesclar camadas de vídeo usando transparência. Isso significa que você pode instruir o ATEM Mini para tornar a cor do segundo plano da fonte de entrada invisível usando o chaveador croma, ou utilizar apenas uma área específica de um gráfico com uma chave luma ou chave linear. As chaves lineares são ótimas para efeitos visuais, títulos e gráficos de terços inferiores.

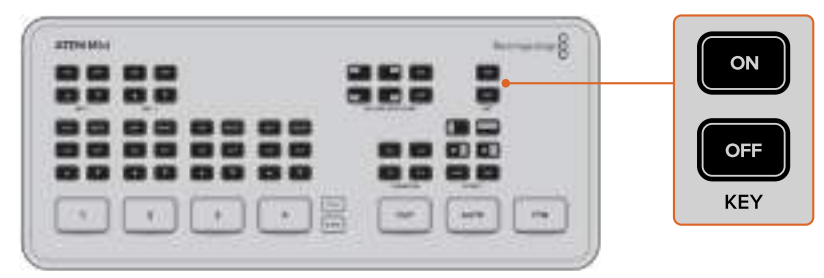

Pressione as teclas "On" e "Off" acima de "Key" para ativar ou desativar o chaveador upstream.

**DICA** O chaveador croma avançado do ATEM Mini é perfeito para chavear gráficos de uma apresentação de PowerPoint. Por exemplo, você pode utilizar uma série de gráficos criados para serem chaveados por cima de um plano de fundo, que podem ser reproduzidos diretamente de uma sequência de PowerPoint. Tudo que você precisa fazer é tornar invisíveis quaisquer áreas verdes ou qualquer cor sólida que não seja usada no seu gráfico. Em seguida, configure o chaveador croma para tornar aquela cor transparente. As imagens do seu computador chegarão com alta qualidade via HDMI, então o chaveamento será extremamente limpo e terá um aspecto fantástico.

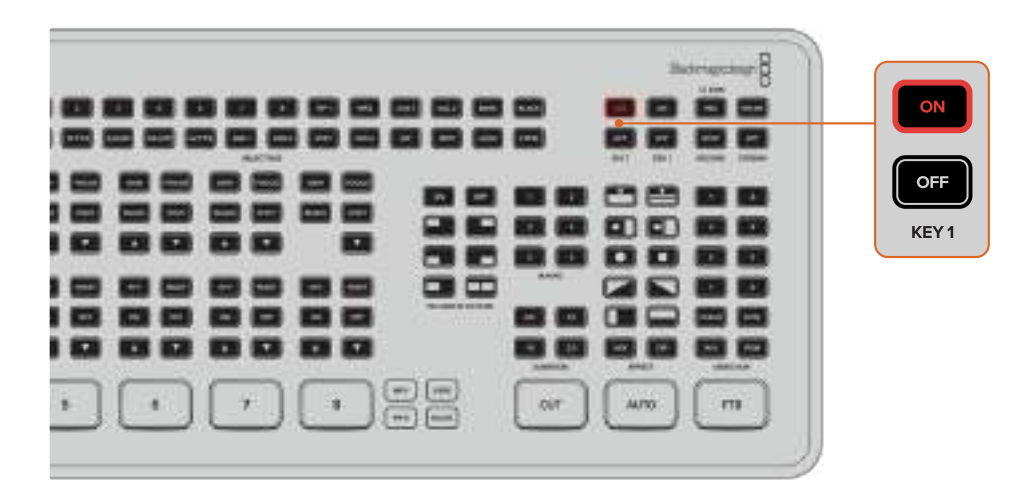

O ATEM Mini Extreme possui quatro chaveadores upstream. Use os botões Key 1 "On" ou "Off" para colocar ou retirar o chaveador upstream 1 do ar. Caso queira alternar para outros chaveadores upstream, você pode salvá-los como um macro ou usar o ATEM Software Control. Para mais informações, consulte a seção 'Usar Macros' neste manual.

# **Fade To Black**

O botão "FTB" é uma maneira fácil de iniciar e encerrar transmissões ao vivo. O "Fade to Black" realiza uma combinação para preto que é aplicada a todas as camadas de vídeo ao mesmo tempo. Isso inclui todas as entradas de vídeo, imagens estáticas e qualquer chaveador upstream ou downstream que estejam visíveis na sua transmissão. Ao realizar um fade to black, o áudio máster do programa também será silenciado gradualmente.

Basta pressionar o botão "FTB" para realizar um fade to black. O botão piscará quando o recurso estiver habilitado.

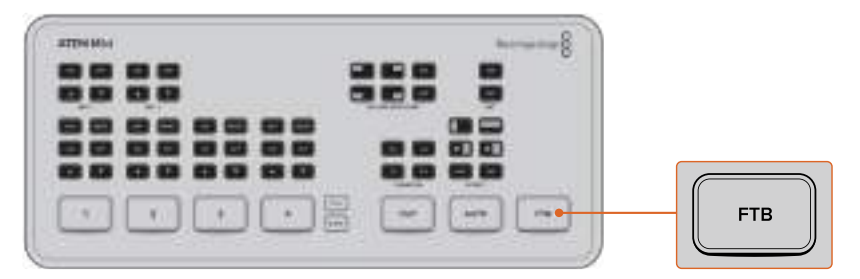

Para reaparecer gradualmente do preto, basta pressionar o botão "FTB" novamente. Esta é uma maneira limpa de iniciar e encerrar uma transmissão.

## **Usar um Gráfico Estático**

O botão "Still" dos switchers ATEM Mini e Mini Pro oferece mais uma opção de fonte de entrada para a sua produção. Pressione o botão "Still" para transmitir uma imagem estática carregada no leitor de mídia.

Para retirar o gráfico do ar, basta alternar para uma entrada diferente.

O botão "Still" transmitirá um gráfico carregado no pool de mídia do ATEM Software Control. O ATEM Software é um painel de controle virtual extremamente poderoso que abre um mundo de opções permite que você extraia muito mais do ATEM Mini.

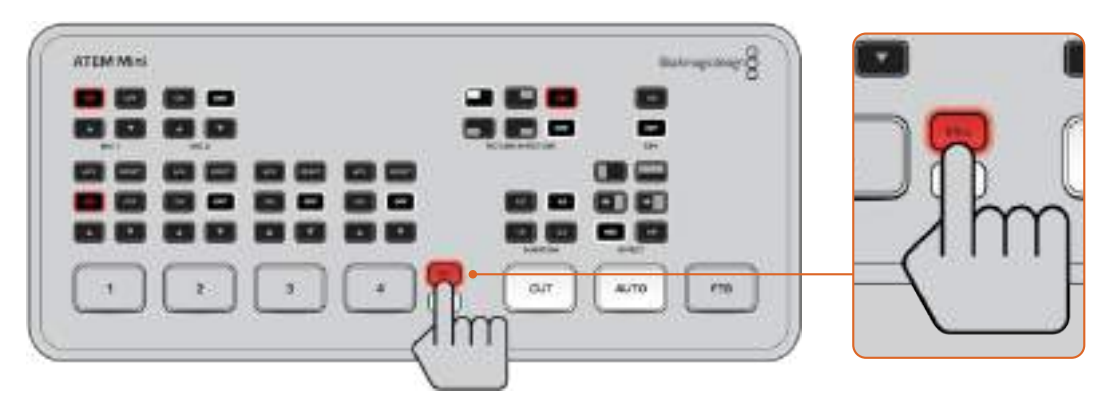

Nos modelos de switcher ATEM Mini Extreme, use uma das duas fontes do leitor de mídia, por exemplo, "MP1" ou "MP2", para alternar para uma imagem estática carregada.

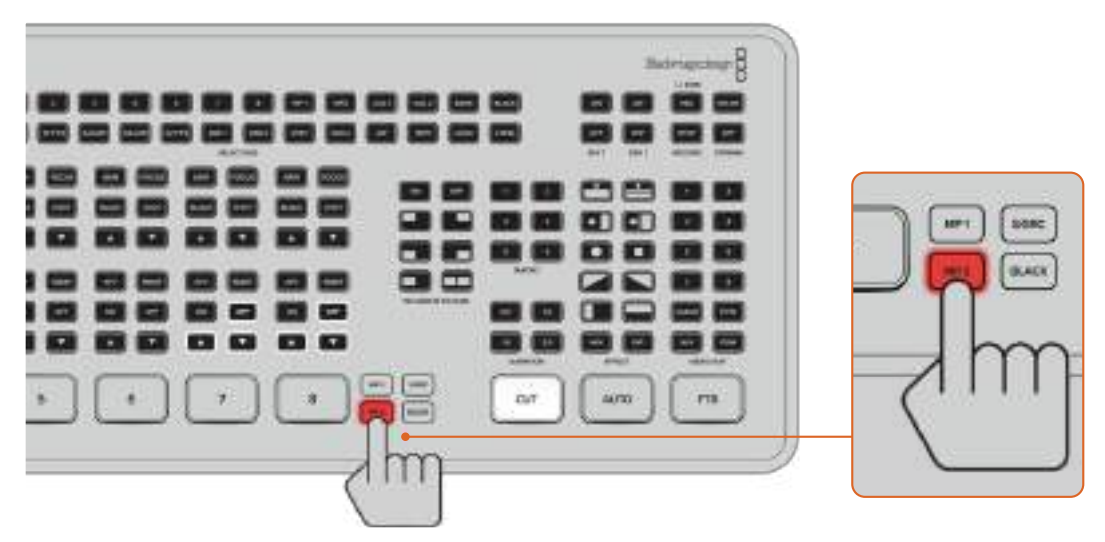

Para mais informações sobre como carregar imagens estáticas no leitor de mídia, consulte a seção 'Usar a Página Mídias'.

# **Recursos Adicionais do ATEM Mini Pro e ATEM Mini Extreme**

Os modelos de switcher ATEM Mini Pro e ATEM Mini Extreme possuem recursos adicionais que oferecem mais opções para a sua transmissão e ainda mais habilidade para controlar sua produção diretamente da unidade, sem necessidade de um computador.

Com os botões dedicados no painel de controle, você pode alterar fontes para a saída HDMI, iniciar/parar streamings e iniciar/parar gravações.

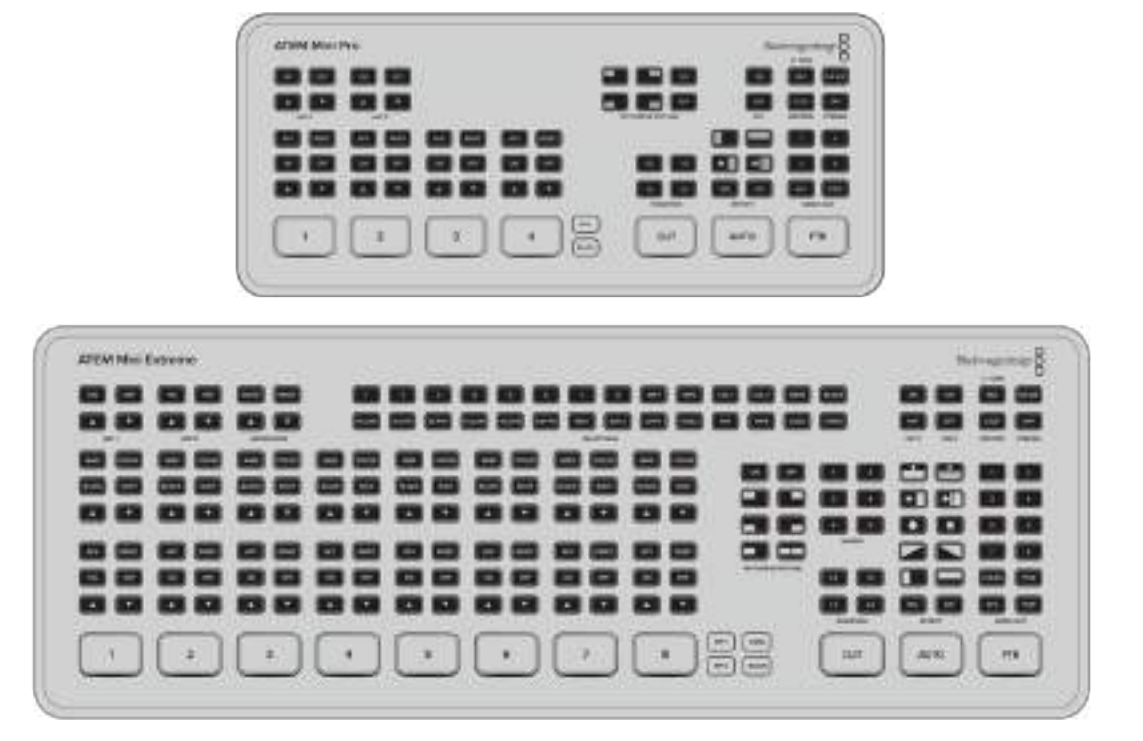

Os modelos de switcher ATEM Mini Pro e Extreme oferecem recursos adicionais, assim você obtém mais opções de controle e streaming a partir do painel de controle integrado.

Você também tem a opção de streaming através da saída de webcam ou streaming direto via Ethernet. A qualquer momento, você pode gravar sua transmissão em uma unidade externa via USB-C e utilizar os botões de gravação dedicados no ATEM Mini Pro para iniciar e cessar gravações.

Um dos recursos adicionais mais interessantes é o multivisualizador. Este poderoso recurso exibe um multivisualizador na saída de vídeo HDMI que inclui uma visão geral completa da sua produção. Em uma tela, são exibidas todas as entradas HDMI, as saídas de programa e prévisualização, além de informações importantes como status de gravação, streaming e áudio. Assim você sabe exatamente o que está acontecendo durante a sua transmissão.

Esta seção apresenta todos os recursos adicionais e mostra como utilizá-los.

## **Botões de Streaming**

Todos os modelos de switcher ATEM Mini Pro e Extreme contam com streaming integrado, então você não precisa usar nenhum aplicativo complicado para começar. Basta utilizar o ATEM Software Control incluído para selecionar qual serviço de streaming pretende usar e, em seguida, inserir a chave de streaming. Depois de completar esta configuração, você pode simplesmente pressionar "No Ar" para entrar ao vivo! Para mais informações, consulte a seção de streaming ao vivo deste manual.

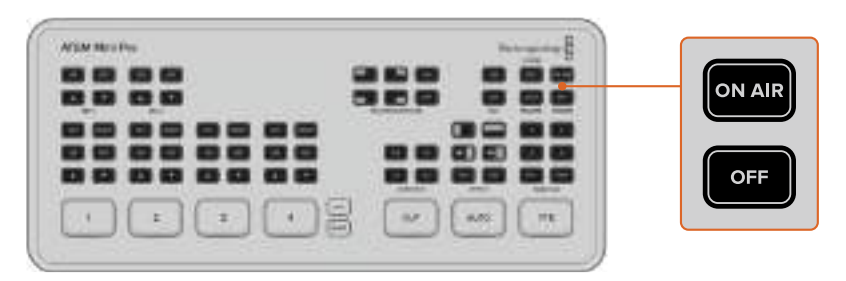

Os botões de streaming rotulados "On Air" e "Off" permitem iniciar e interromper o streaming diretamente do seu ATEM Mini Pro.

Quando sua transmissão estiver concluída, basta pressionar o botão de streaming "Off" e o seu streaming será interrompido. Isto significa que, uma vez que estiver configurado e realizando o streaming, o switcher é totalmente independente, portanto você não precisa voltar ao seu computador para interromper ou encerrar sua transmissão.

**DICA** Após inserir os detalhes do streaming na paleta "Saída" do ATEM Software Control", sua configuração de streaming será armazenada no seu ATEM Mini Pro ou Extreme, portanto você pode fazer uma nova transmissão imediatamente, mesmo depois de desligar e religar a unidade. Isso facilita a realização de novas transmissões sem ter que reiniciar o seu aplicativo de streaming todas as vezes.

No ATEM Mini Pro e ATEM Mini Extreme, é mais rápido e mais fácil realizar o streaming via Ethernet. Isso permite que você faça sua transmissão imediatamente através de qualquer conexão de internet em um computador ou roteador de internet, e ao mesmo tempo oferece os benefícios adicionais do ATEM Software Control através da mesma conexão.

Para mais informações sobre configuração de streaming e controle via Ethernet, consulte a seção 'Streaming Direto e Controle de Switcher via Ethernet'.

## **Gravar Usando os Botões de Gravação**

Os switchers ATEM Mini Pro e Extreme permitem gravar seu streaming através da saída USB-C usando uma unidade ou drive flash externos. Por exemplo, você pode conectar uma Blackmagic MultiDock 10G e gravar diretamente em um SSD. Quando o indicador de disco acima do botão de gravação do switcher acender em verde, pressione o botão de gravação e, agora, você estará gravando sua transmissão em disco. Para cessar a gravação, pressione o botão "Stop".

O ATEM Software Control grava seu streaming usando compressão H.264 com uma proporção otimizada para oferecer vídeos de alta qualidade com tamanhos de arquivo reduzidos.

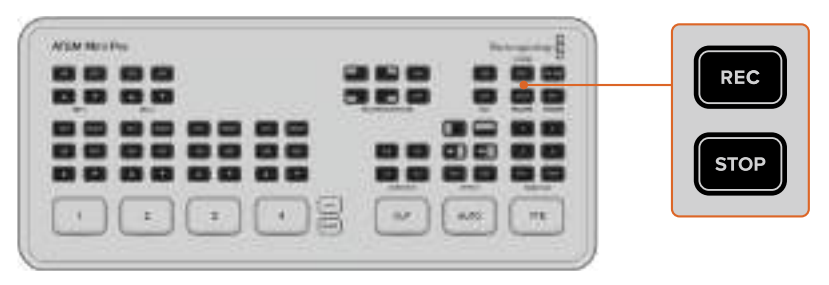

Pressione o botão de gravação, rotulado "Rec", para gravar sua transmissão em uma unidade externa ou disco flash via USB-C.

#### Indicador de Status de Disco

O LED do status de disco indica o status da mídia de gravação. Por exemplo, o indicador acende em verde se o drive atual estiver formatado e pronto para gravar; e acende em vermelho durante a gravação.

#### **Os indicadores são:**

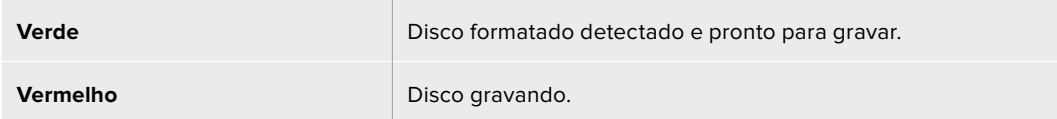

O botão de gravação também indicará o desempenho do disco. Quando o botão de gravação estiver piscando em vermelho lentamente, significa que há pouco espaço no disco. Quando o botão de gravação estiver piscando rapidamente, significa que o baixo desempenho de disco está resultando em perda de quadros.

**OBSERVAÇÃO** Antes de gravar em um drive externo, será necessário formatar o disco. Consulte a seção 'Preparar Mídias para Gravação' para mais informações.

# **Configurar a Saída HDMI Usando os Botões de Saída de Vídeo**

Os botões de saída de vídeo no lado direito do switcher são usados para alternar fontes para a saída HDMI no ATEM Mini Pro e a saída HDMI 1 no ATEM Mini Extreme. A saída padrão do ATEM Mini Pro é o multivisualizador e você pode obter mais detalhes sobre esse poderoso recurso mais adiante nesta seção. A saída padrão do ATEM Mini Extreme é o programa para a saída 1 e a multivisualização para a saída 2.

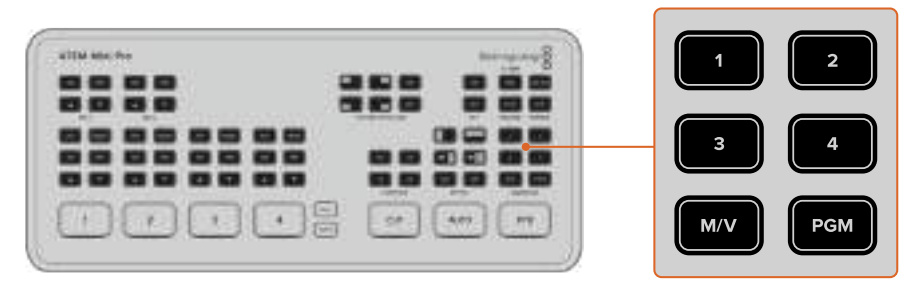

Pressione os botões de saída de vídeo para enviar uma fonte para a saída HDMI.

Para alterar a saída da fonte HDMI, pressione qualquer um dos botões de saída de vídeo. Por exemplo, você pode selecionar entradas HDMI para gravar câmeras isoladas ou selecionar a saída de programa ou multivisualizador. Diferentemente do ATEM Mini, os botões integrados ao ATEM Mini Pro e Extreme significam que você pode alternar a saída HDMI diretamente da unidade em si. Além das oito entradas HDMI, programa e multivisualização, o ATEM Mini Extreme permite selecionar uma alimentação limpa ou a saída de pré-visualização.

**OBSERVAÇÃO** Caso queira alternar a câmera 1 diretamente ou pré-visualizar a saída HDMI, essas fontes estarão disponíveis a partir do menu "Saída" no ATEM Software Control.

## **Streaming Direto via Ethernet**

O conector Ethernet do ATEM Mini Pro e Extreme permite que você faça streamings diretamente e, ao mesmo tempo, oferece os benefícios adicionais do ATEM Software Control. Para aprender mais sobre esse poderoso controle baseado em software, consulte a seção 'Usar ATEM Software Control'.

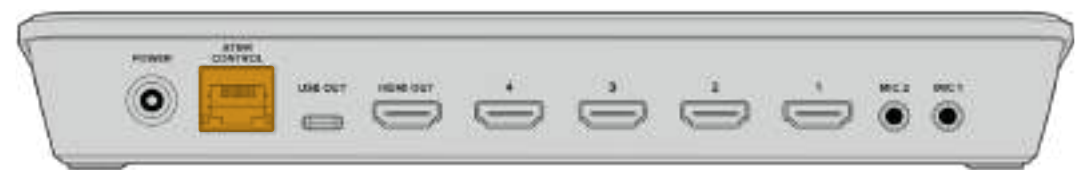

Plugue no seu roteador de internet via Ethernet para fazer streamings diretamente.

Você pode selecionar a plataforma que deseja utilizar no ATEM Software Control e ajustar todas as configurações relevantes para a sua transmissão. Caso esteja configurando uma transmissão em um canal que será usado regularmente, esses ajustes serão armazenados no seu switcher. Assim, você pode plugar em qualquer conexão de internet a qualquer momento e transmitir diretamente através da unidade.

Esta seção mostra como ajustar configurações para YouTube Studio e Twitch.

**DICA** Caso esteja configurando a sua transmissão, é recomendável carregar um gráfico de espera no leitor de mídia do ATEM Software Control e alterná-lo para a saída de programa, assim você pode fazer um teste rápido antes de entrar no ar.

#### **Como ajustar suas configurações para o YouTube Studio:**

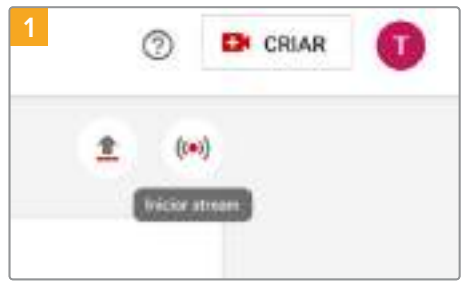

Faça o login na sua conta do YouTube. Clique no ícone "Transmitir Ao Vivo".

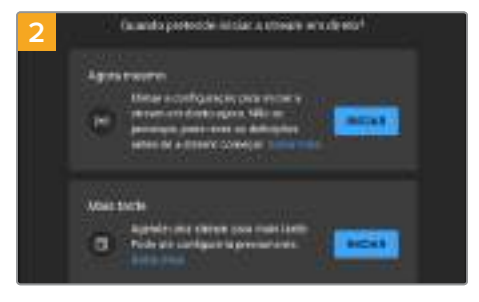

Quando solicitado, escolha entre "Transmitir Agora" ou "Programar para mais tarde" e selecione o programa de streaming nas opções. Como alternativa, selecione "Editar".

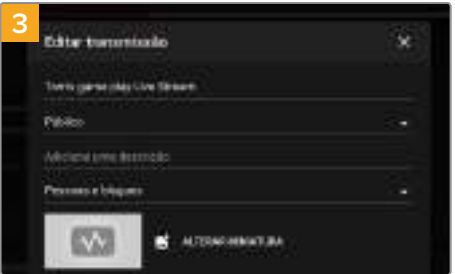

Insira o nome e os detalhes da sua transmissão. Configure a transmissão como "Pública" para que qualquer pessoa possa assistir.

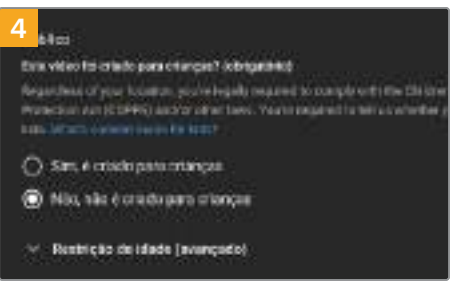

Ajuste as configurações de conteúdo para crianças e clique em "Salvar".

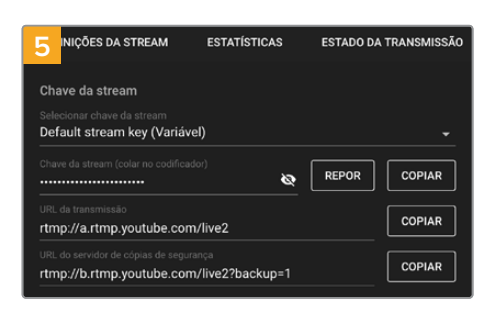

Uma chave de streaming gerada automaticamente aparecerá nas configurações do streaming. Clique em "Copiar" para copiá-la.

Agora que você copiou a chave de streaming, será necessário inseri-la nos detalhes de streaming no ATEM Software Control.

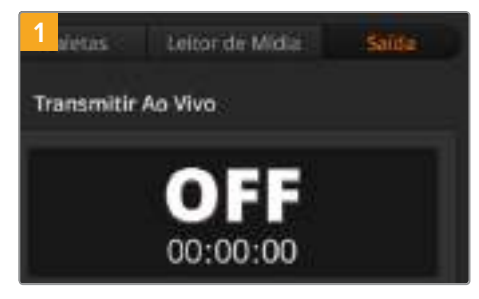

Nas paletas de processamento do ATEM Software Control, clique na aba "Saída". Abra a paleta de streaming ao vivo.

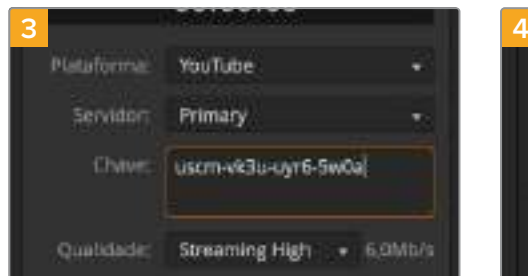

Na configuração "Chave", cole a chave de streaming que você copiou do YouTube.

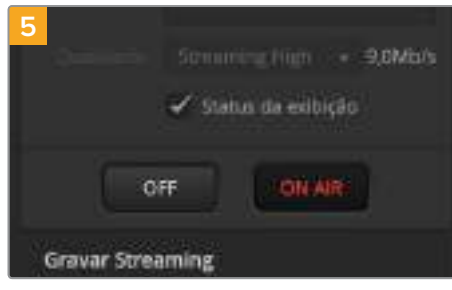

Agora que todos os detalhes da transmissão estão configurados, é recomendável fazer um rápido teste de transmissão para garantir que tudo está funcionando. Pressione o botão "On Air" no seu switcher ou clique no botão "No Ar" na paleta de streaming ao vivo.

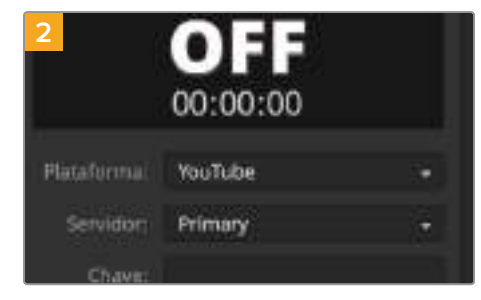

Configure a plataforma como YouTube clicando no menu e selecionando YouTube no menu suspenso. Configure o servidor como "Primário".

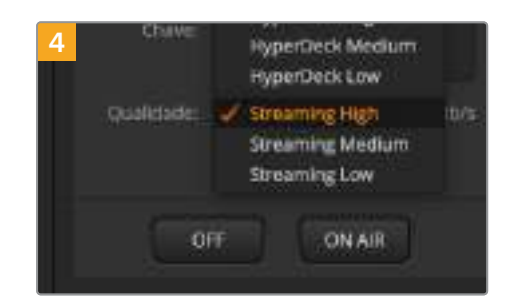

Configure a qualidade da transmissão como "Baixa", "Média" ou "Alta". Isso também definirá a qualidade da gravação na saída USB-C.

O YouTube Studio está pronto para iniciar a transmissão. Pode levar alguns instantes até que o buffer de memória entre em ação. Quando o buffer estiver concluído, o botão "Transmitir Ao Vivo" aparecerá no gerenciador do YouTube Studio e tudo o que você precisa fazer é clicar em "Transmitir Ao Vivo".

Agora você está transmitindo!

Para testar se tudo está funcionando corretamente, clique no ícone "Compartilhar", copie o link e cole em uma nova janela ou aba do seu navegador de internet. Agora você pode monitorar sua transmissão ao vivo como se fosse um membro do público.

Quando sua produção terminar, pressione o botão de streaming "Off" no seu switcher para encerrar a sua transmissão.

#### **Como ajustar suas configurações para o Twitch:**

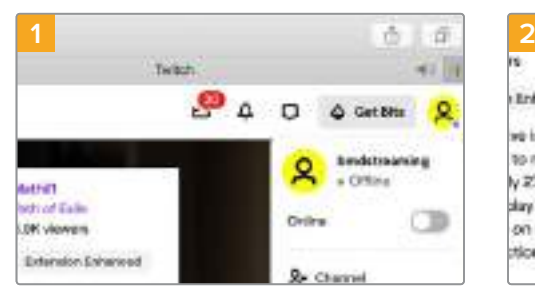

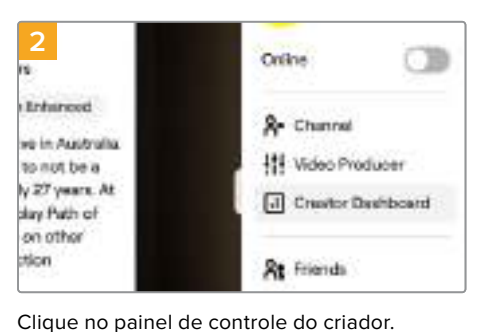

Faça o login na sua conta do Twitch. Clique no avatar da sua conta no canto superior direito.

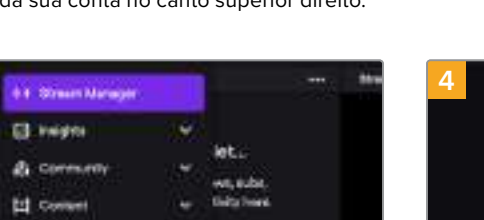

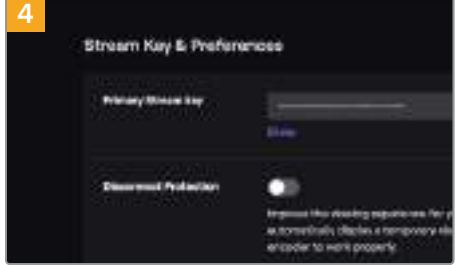

Uma chave de streaming primária será gerada automaticamente.

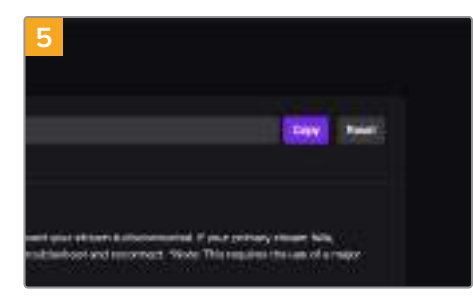

Nas preferências de gerenciamento de

streaming, selecione "Canal".

Moderation

Clique em "Copiar".

Agora que você copiou a chave de streaming, será necessário colar a chave nos detalhes de streaming no ATEM Software Control.

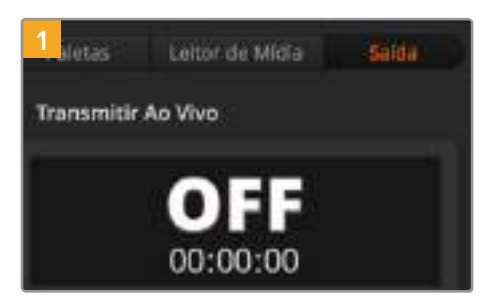

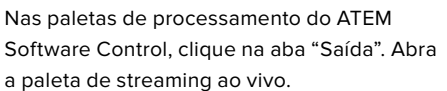

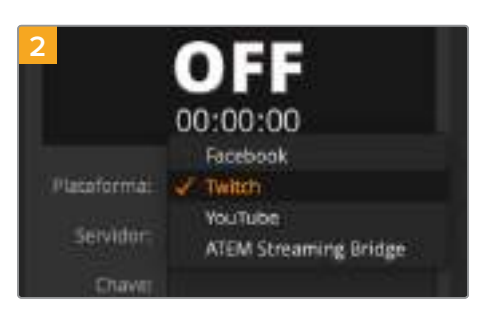

Configure a plataforma como Twitch clicando no menu e selecionando Twitch no menu suspenso.

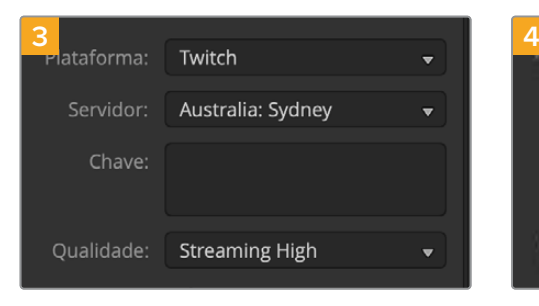

Clique no menu suspenso "Servidor" e selecione o servidor mais próximo da sua localização.

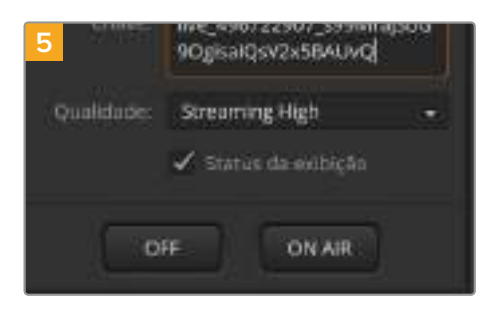

Configure a qualidade da transmissão como "Baixa", "Média" ou "Alta". Isso também definirá a qualidade da gravação na saída USB-C.

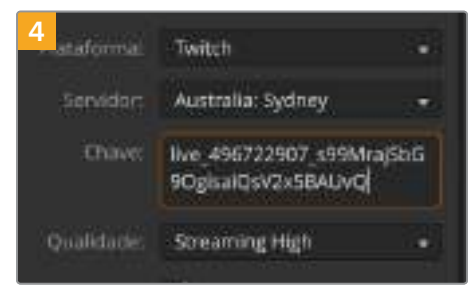

Na configuração "Chave", cole a chave de streaming que você copiou do Twitch.

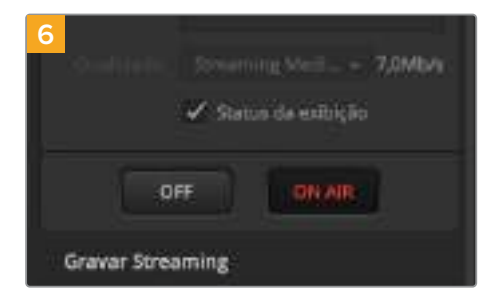

Agora que todos os detalhes da transmissão estão configurados, é recomendável fazer um rápido teste de transmissão para garantir que tudo está funcionando. Pressione o botão "On Air" no switcher ATEM Mini Pro ou Extreme, ou clique no botão "No Ar" na paleta de streaming ao vivo.

Agora você está transmitindo! Para verificar sua transmissão, clique no avatar da sua conta e selecione "Voltar ao Twitch". Na janela principal do Twitch, clique no ícone do seu avatar e selecione "Canal". Você verá a transmissão no seu canal e o indicador ao vivo aparecerá na parte superior da janela.

**OBSERVAÇÃO** Caso esteja usando painéis de controle ATEM adicionais com o seu ATEM Mini, provavelmente você precisará de um endereço IP dedicado. Para mais informações, consulte a seção 'Conectar a uma Rede'.

### Streaming Direto Compartilhando a Internet do seu Computador

Com o ATEM Software Control conectado ao seu switcher, você pode configurar um streaming direto através da conexão de internet do seu computador.

#### **Como configurar o seu ATEM Mini Pro ou ATEM Mini Extreme para controle via software e streaming direto:**

- **1** Plugue o ATEM à porta Ethernet sobressalente do seu computador. Pode levar alguns instantes até que o DHCP encontre a unidade e atribua um endereço IP.
- **2** Inicie o ATEM Software Control.
- **3** Você verá o ATEM Mini Pro ou ATEM Mini Extreme listado como um switcher ATEM conectado na sua rede. Basta selecionar o seu switcher na lista.
- **4** Clique em "Conectar".
- **5** Configure seu computador para compartilhar a conexão de internet através da porta Ethernet.

Mac: Nas Preferências do Sistema, clique em "Compartilhamento" e selecione "Compartilhar Internet" na lista de serviços. No menu local "Compartilhar sua conexão de", escolha "Wi-Fi" caso o seu Mac esteja conectado à internet via Wi-Fi. Na lista "Para computadores usando", selecione "Ethernet". Na lista de serviços, selecione "Compartilhamento de Internet". Se tiver certeza de que deseja ativar o compartilhamento de internet, clique em "Iniciar".

Windows: Na caixa de busca do Windows, digite "Visualizar Conexões de Rede" e pressione Enter. Clique com o botão direito do mouse na conexão de internet e selecione "Propriedades". Na aba "Compartilhamento", marque a caixa "Permitir que outros usuários da rede se conectem pela conexão deste computador à Internet". Selecione uma conexão de rede no menu e clique em "OK".

O ATEM Software Control aparecerá com os botões e indicadores iluminados. Agora você pode operar o seu switcher da mesma forma que faria via USB-C. Seu switcher ATEM agora está configurado para streaming direto através do seu computador.

### **Tethering via Smartphone**

Depois de configurar o seu modelo de switcher ATEM Mini Pro ou ATEM Mini Pro ISO para o YouTube, Twitch e outras plataformas, você pode realizar o streaming direto usando o seu smartphone. Isso significa que você pode configurar rapidamente e transmitir para o mundo inteiro em qualquer locação onde o seu smartphone esteja conectado à rede celular 4G ou 5G; ou seja capaz de compartilhar sua conexão Wi-Fi.

- **1** Conecte um cabo entre o seu smartphone e a porta USB-C do seu ATEM Mini Pro.
- **2** Certifique-se de que o compartilhamento de internet (hotspot) esteja habilitado no seu smartphone.

No seu dispositivo iOS, clique em Ajustes > Acesso Pessoal e certifique-se de que a opção "Permitir Acesso a Outros" esteja habilitada.

Para dispositivos Android, deslize a tela para exibir o menu rápido. Pressione e segure o ícone de hotspot e, em seguida, ative o "Vínculo por USB (tethering)".

Agora você pode pressionar o botão "On Air" no seu ATEM Mini Pro para entrar no ar.

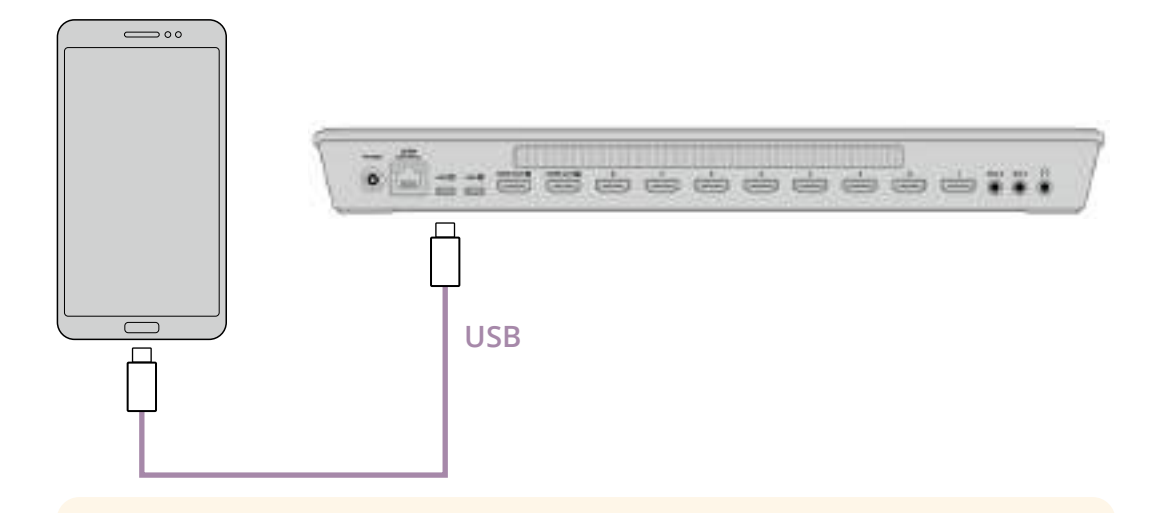

**DICA** Após o término da transmissão, é recomendável desativar as conexões compartilhadas para economizar bateria.

# **Recursos Adicionais do ATEM Mini Extreme**

O ATEM Mini Extreme oferece mais botões para realizar transmissões diretamente do painel de controle, incluindo botões dedicados para controle de câmera, um barramento de seleção e seis botões para seleção direta de macros.

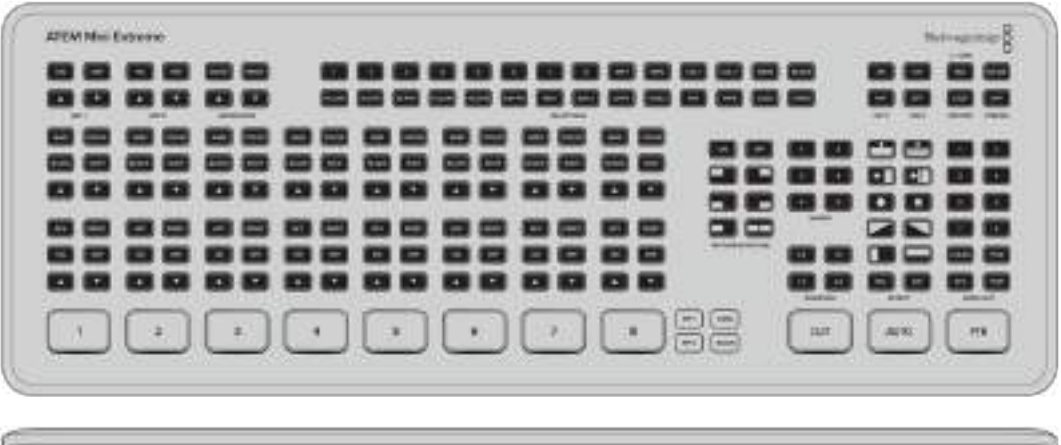

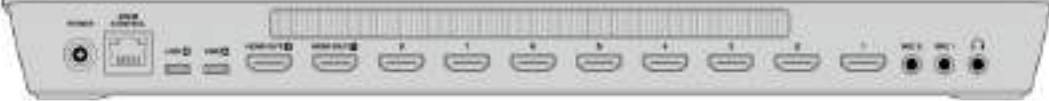

No ATEM Mini Extreme, é possível conectar dois dispositivos USB-C ao mesmo tempo. Isso significa que você pode gravar em unidades USB enquanto realiza o streaming para o computador via USB ou faz o hotspot para um smartphone, assim você pode usar a conexão de internet do seu smartphone.

# **Conectar Headphones**

O modelo ATEM Mini Extreme possui uma entrada para headphone, assim você pode monitorar a saída de programa.

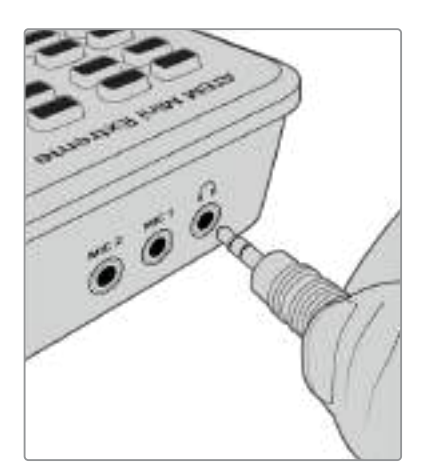

### **Barramento de Seleção**

O barramento de seleção localizado na parte superior do ATEM Mini Extreme é usado para atribuir fontes para processamento de efeitos e chaveadores. O barramento de seleção é usado para selecionar chaves, e também pode ser usado para alterar sua fonte de preenchimento e chave para um chaveador upstream ou downstream durante uma transmissão. Por exemplo, caso existam dois ângulos do apresentador da previsão do tempo diante de uma tela verde, você pode usar o barramento de seleção para alternar entre os ângulos enquanto a chave está sendo transmitida.

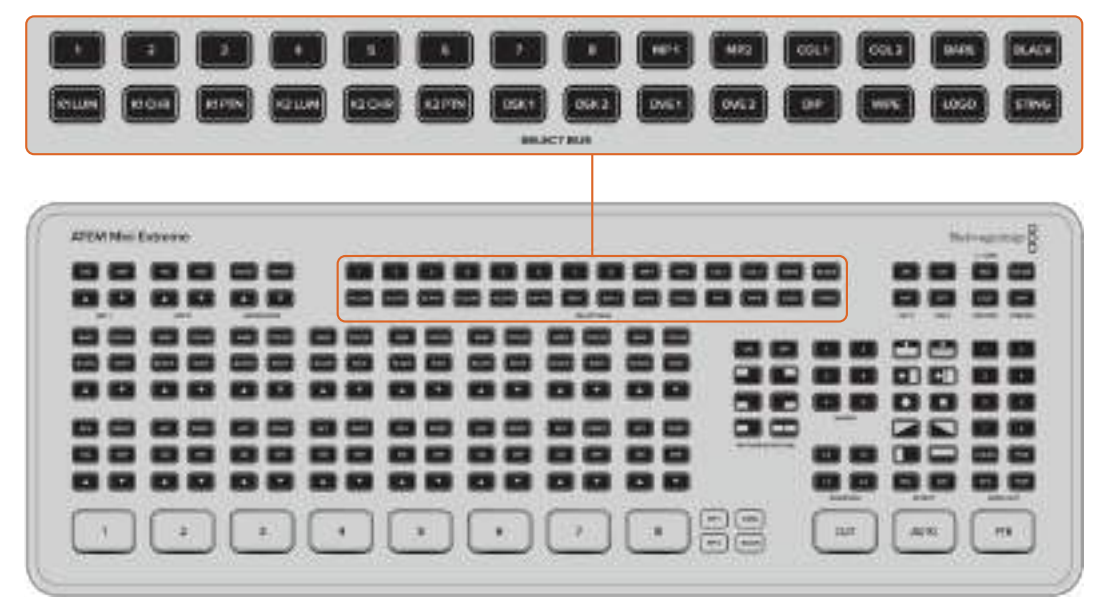

Como atribuir uma fonte ao chaveador upstream 1 no ATEM Mini Extreme:

- **1** Selecione a chave luma upstream pressionando "K1LUM".
- **2** Selecione o botão de fonte 2 na fileira superior. A entrada conectada à entrada HDMI 2 será a fonte de preenchimento e chave.

Ao executar uma chave luma, a mesma fonte é utilizada tanto para preenchimento quanto para chave.

Para ajustar parâmetros de chave como máscara e ganho, utilize a aba "Paletas" no ATEM Software Control.

# **Controle de Câmera**

Ao usar a Blackmagic Pocket Cinema Camera 4K e 6K, você pode ajustar configurações de câmera, incluindo íris, ganho, foco e obturador, diretamente do ATEM Mini Extreme.

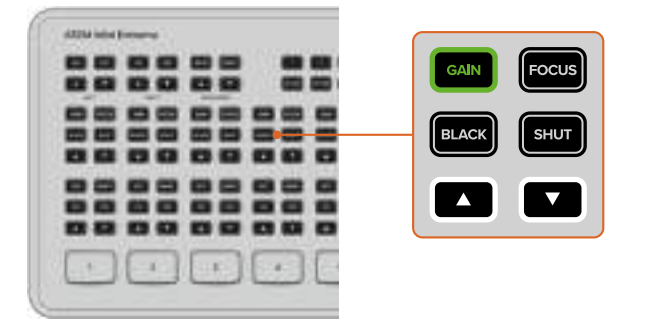

Os botões acenderão em verde quando selecionados.

Esses botões, localizados acima das opções de áudio para cada entrada, ajustam a câmera de modo parecido com o painel de controle de câmera no ATEM Software Control. Por padrão, os botões de seta controlam a íris quando nenhuma outra opção estiver selecionada.

**OBSERVAÇÃO** Os switchers ATEM Mini Extreme também podem ajustar configurações de câmera nos modelos Blackmagic URSA Mini Pro. Ao conectar um conversor Blackmagic BiDirectional SDI/HDMI 3G entre a câmera e o switcher, você pode fazer cortes e obter controle de câmera tanto no painel de controle quanto no ATEM Software Control.

#### Íris

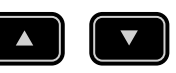

Para habilitar a exposição automática, pressione os dois botões de seta simultaneamente. Esta configuração ajusta a abertura automaticamente para manter uma exposição constante, ao mesmo tempo em que o ângulo do obturador permanece constante. Isto manterá o desfoque de movimento constante, mas afetará a profundidade de campo.

Como ajustar a íris manualmente:

- **1** Pressione a seta para cima para aumentar a abertura.
- **2** 2 Pressione a seta para baixo para reduzir a abertura.

**DICA** Os botões de seta controlarão a íris exceto quando outra configuração, por exemplo ganho ou obturador, estiver selecionada.

#### Ganho

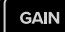

A configuração para o recurso ganho de câmera permite que você habilite ganho adicional na câmera. Nos modelos Blackmagic Pocket Cinema Camera, esta configuração está relacionada ao ISO. Isso é importante quando você está operando em condições baixa luminosidade e precisa de ganho extra (ou ISO) na frente da câmera para evitar que suas imagens fiquem subexpostas.

Como ajustar o ganho:

- **1** Pressione o botão de ganho para destacá-lo.
- **2** Pressione os botões de seta para cima e para baixo para aumentar ou reduzir o ganho.

É importante observar que a adição de ganho aumenta o ruído nas suas imagens.

#### Foco

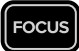

Para utilizar o recurso de foco automático da sua câmera, segure o botão de foco por três segundos.

Como ajustar o foco manualmente:

- **1** Pressione o botão de foco para selecioná-lo.
- **2** Pressione os botões de seta para cima e para baixo para ajustar o foco manualmente enquanto assiste à alimentação de vídeo da câmera para assegurar que sua imagem esteja adequada e nítida.

### Preto

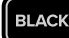

Como ajustar o nível de preto:

- **1** Pressione o botão "Black" para selecioná-lo.
- **2** Pressione os botões de seta para cima e para baixo para aumentar ou reduzir o nível de preto.

#### **Obturador**

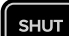

Esta configuração ajusta o valor do obturador automaticamente para manter uma exposição constante, ao mesmo tempo em que a abertura da íris permanece constante. Caso queira manter uma profundidade de campo fica, esta é a configuração ideal. É importante lembrar que os ajustes automáticos sutis do obturador podem afetar o desfoque de movimento. Também é importante estar atento a qualquer cintilação que possa ser introduzida por luminárias diversas em filmagens internas. O recurso de íris automática não está disponível quando o modo de exposição automática do obturador é selecionado.

Como ajustar o obturador:

- **1** Pressione o botão "Shut" para selecioná-lo.
- **2** Pressione o botão de seta para cima para abrir o obturador e o botão de seta para baixo para fechar.

### **Macros**

Um macro é uma série de ações que podem ser salvas e acessadas quando necessário. Os botões de macro dos modelos ATEM Mini Extreme permitem que recupere os seis primeiros macros gravados. Isso pode ser útil ao executar sequências repetidas, como transições de gráficos, assim você só precisa apertar um único botão para reproduzir uma sequência de elementos.

Para executar um macro, basta pressionar o botão de macro numerado na unidade e o macro será executado imediatamente. Os macros também podem ser usados para recuperar chaveadores upstream e downstream adicionais.

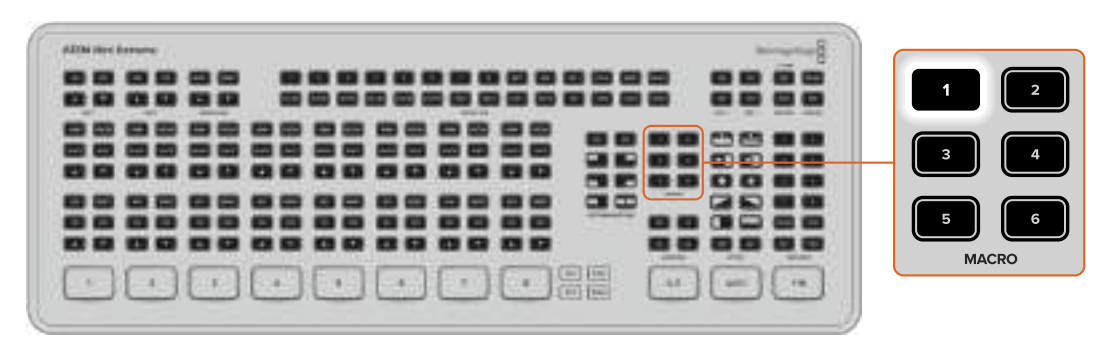

Quando um macro contém uma espera do usuário, o botão piscará para indicar que ele precisa ser pressionado novamente para dar seguimento à sequência.

Para mais informações sobre gravação de macros, incluindo denominação de macros, consulte a seção 'Usar Macros' neste manual.

# **Usar SuperSource**

Os modelos de switcher ATEM Mini Extreme possuem um recurso chamado SuperSource que permite organizar múltiplas fontes no monitor ao mesmo tempo. O processador SuperSource aparece no seu switcher ATEM como uma única entrada de vídeo. Por exemplo, se você estiver transmitindo uma conversa entre quatro apresentadores, é possível posicionar todos eles por cima de um segundo plano. Este recurso é parecido com o picture in picture. No entanto, como você pode adicionar fontes, o SuperSource é mais poderoso.

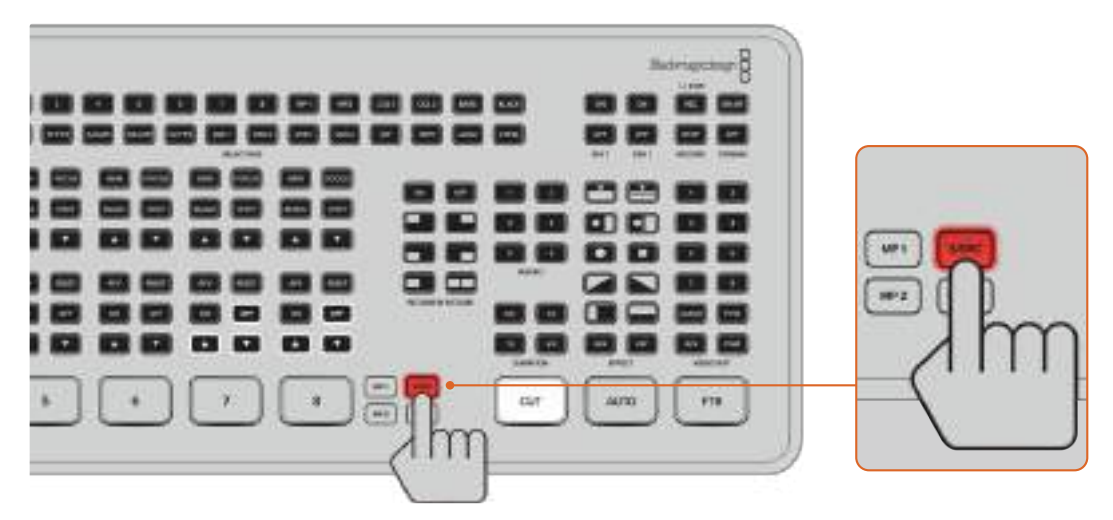

#### **Configurar SuperSource**

Para configurar o SuperSource, primeiro você precisa ser capaz de visualizá-lo no monitor. Faça isso atribuindo um SuperSource a partir da aba de configurações no ATEM Software Control para uma janela de multivisualização; ou alternando para a opção "S/SRC" no ATEM Mini Extreme quando um monitor estiver conectado.

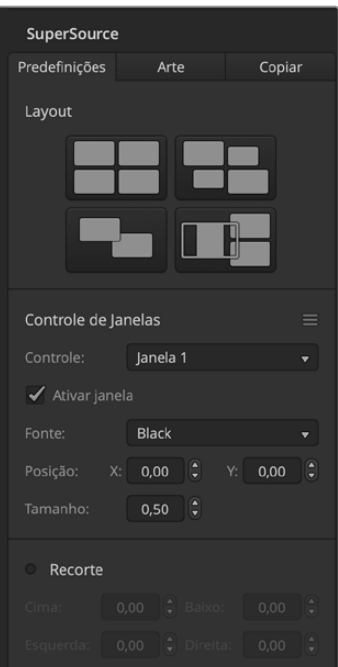

#### **Posicionar Fontes**

No ATEM Software Control, você pode abrir a paleta SuperSource e escolher um dos quatros layouts predefinidos. Clique no layout mais parecido com o visual que você deseja. Isso irá organizar automaticamente as janelas nas posições predefinidas indicadas na interface. Certifique-se de que a janela esteja habilitada. Você pode alterar a posição e o tamanho nos campos "Posição X", "Posição Y" e "Tamanho". Tocar na caixa de verificação "Habilitar Recorte" permitirá que você recorte a imagem. Os parâmetros de recorte são "Cima", "Baixo", "Esquerda" e "Direita". Você pode querer alterar os parâmetros das janelas 2 a 4 seguindo passos semelhantes.

Se você cometer um erro, clique no símbolo de engrenagem à direita da aba "Controle de Janelas" para redefinir os parâmetros.

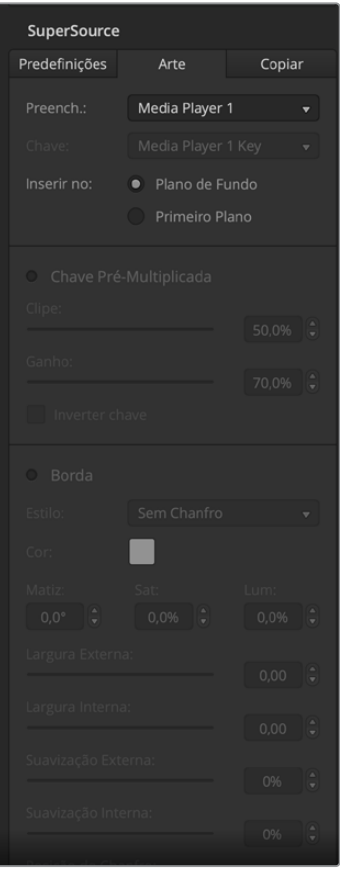

#### **Arte de Primeiro Plano e Plano de Fundo**

Para usar arte de plano de fundo, clicar no botão rotulado "Arte" no software revelará as configurações de arte. Para usar a arte como fonte de plano de fundo, selecione o botão marcado como "Plano de Fundo". Em seguida, selecione sua fonte de preenchimento de arte no menu da interface. Atribua a fonte e sua escolha será colocada atrás das janelas na tela.

Caso queira usar arte no primeiro plano, clique no botão "Primeiro Plano" e selecione se o gráfico é pré-multiplicado ou não. Caso seja pré-multiplicado, marque a caixa de verificação, atribua a fonte de preenchimento da arte e a fonte de chave da arte. Isso permitirá que a arte seja posicionada por cima da(s) janela(s) habilitada(s). Se sua arte não for pré- multiplicada, você pode usar os controles de clipe e ganho conforme abordado na seção 'Chaveamento' deste manual para obter o resultado desejado.

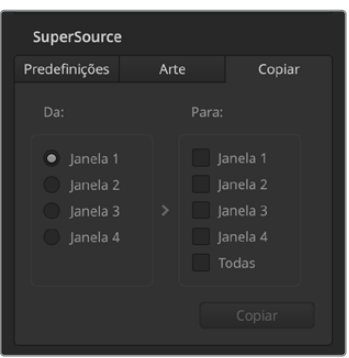

#### **Copiar Configurações**

Para executar a função "Copiar" usando o ATEM Software Control, clique no botão "Copiar" e a caixa de diálogo "Copiar Janela" será exibida.

Você pode copiar as configurações da janela selecionada no momento para qualquer uma das outras janelas, fazendo um clone perfeito com apenas um clique. As janelas copiadas aparecerão diretamente atrás da janela principal e terão a mesma fonte que a principal.

#### **Colocar SuperSource No Ar**

O mecanismo SuperSource inteiro aparece no seu switcher ATEM como uma entrada de vídeo. Basta selecionar o botão SuperSource no ATEM Mini Extreme ou no ATEM Software Control para usar o composto que você acabou de fazer.

# **Usar o Multivisualizador**

O multivisualizador dos modelos de switcher ATEM Mini Pro e Extreme é um poderoso recurso que permite monitorar todas as saídas HDMI, assim como as saídas de programa e prévisualização, como um grupo de visualizações em uma única tela. O multivisualizador também exibe o leitor de mídia, status de streaming, status do disco de gravação, níveis de áudio, além de indicadores de EQ e dinâmica do Fairlight.

Esse recurso oferece uma visão geral completa, assim você sempre fica por dentro do que está acontecendo na sua transmissão.

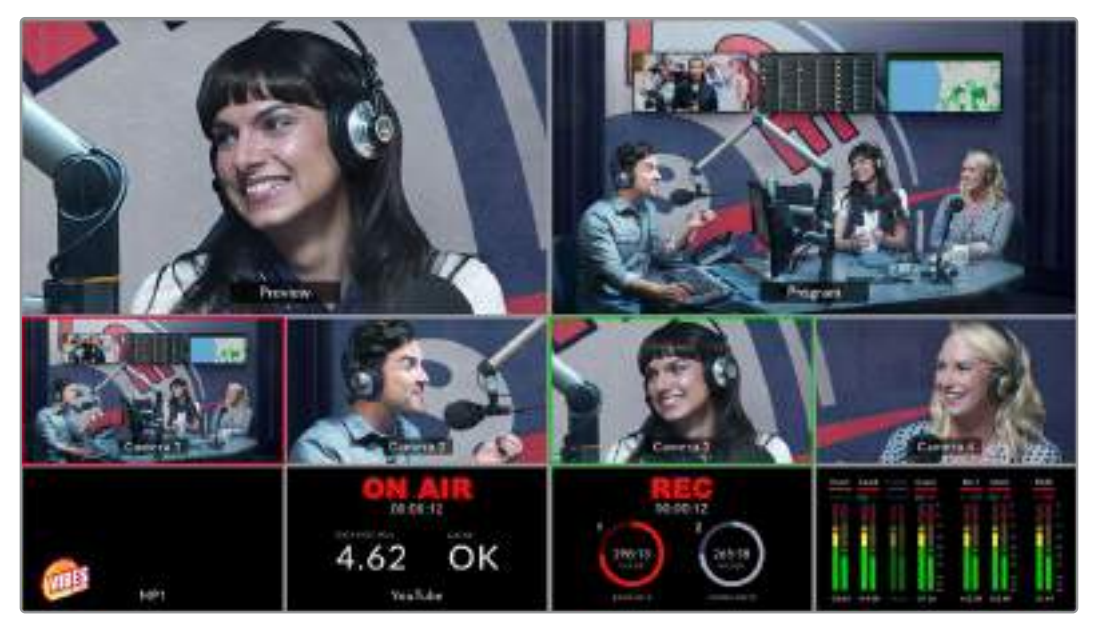

O multivisualizador é uma poderosa ferramenta que permite monitorar todas as fontes e saídas simultaneamente.

A lista abaixo fornece uma descrição de cada visualização.

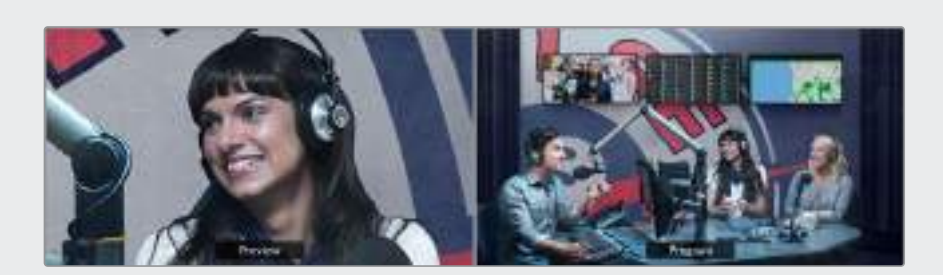

#### Pré-Visualização

A pré-visualização permite monitorar a fonte atual da saída de pré-visualização. Esta visualização é útil para ensaiar cortes entre as fontes, pré-visualizar transições ou configurar um chaveador para que você possa conferir antes de enviar à saída de programa. É necessário alterar o estilo de operação do switcher para programa/pré-visualização para utilizar a pré-visualização. Para mais informações, consulte as próximas seções deste manual.

#### Visualização de Programa

A visualização de programa exibe a fonte atual da saída de programa. Esta visualização sempre exibirá exatamente o que você estiver transmitindo.

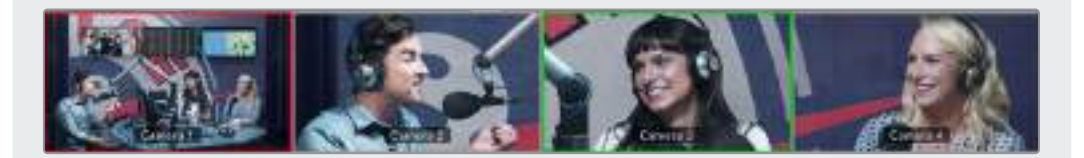

#### Visualizações de Entrada

As visualizações de entrada exibem todas as fontes conectadas às entradas HDMI. Com as quatro entradas no multivisualizador, é possível monitorar a imagem de cada câmera e tomar decisões rápidas. No entanto, nem sempre as imagens precisam ser provenientes de câmeras, pois você também pode conectar a saída de vídeo de um computador ou um gravador de disco HyperDeck às entradas do switcher e monitorá-las nas visualizações de entrada.

Quando uma entrada é enviada à saída de pré-visualização ou programa, uma borda indicadora verde ou vermelha aparecerá em torno da respectiva visualização da entrada. O verde representa a saída de pré-visualização e o vermelho representa a saída do programa, ou "No Ar".

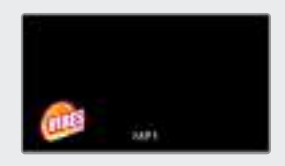

#### Visualização do Leitor de Mídia

Esta visualização exibe o gráfico carregado no leitor de mídia no momento. Para carregar um gráfico, basta acessar o pool de mídia no ATEM Software Control e arrastar um fotograma para o leitor de mídia. Para mais informações sobre como usar o leitor de mídia e o pool de mídia, consulte as seções 'Usar o ATEM Software Control' e 'Usar a Página de Mídias'.

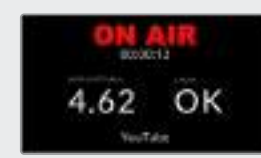

### Visualização do Streaming

Esta visualização exibe o status do streaming que está no ar, incluindo a taxa de dados da transmissão e o status do cache. Na parte inferior da visualização, você também pode ver para qual plataforma de streaming você está transmitindo no momento.

- **Indicador No Ar** Antes da gravação, o indicador de status "No Ar" exibirá "Off" para informar que o switcher está em modo de espera e pronto para transmitir. Quando o streaming começar, o indicador exibirá uma um status "No Ar" em vermelho até que o streaming seja interrompido. Caso ocorra uma interrupção durante o streaming, por exemplo, devido a uma queda na velocidade da conexão com a internet ou o quando o cache estiver cheio, a indicador "No Ar" começará a piscar.
- **Taxa de Dados da Transmissão** A taxa de dados é medida em megabits por segundo. Para que os switchers ATEM Mini Pro e Extreme transmitam vídeo 1080p60 sem perda de quadros, você precisará de uma taxa de dados de aproximadamente 5 a 7 Mb por segundo.
- **Status do Cache** O status do cache exibe a capacidade do buffer de memória integrado ao switcher. O cache é uma pequena memória interna que grava e reproduz a saída de programa continuamente. Ele atua como uma medida de segurança caso a taxa de dados da transmissão atinja um nível incapaz de sustentar o vídeo. A natureza variável da internet se deve principalmente à atividade da rede ou à intensidade do sinal sem fio, portanto, se a taxa de dados da transmissão diminuir, os dados do buffer aumentarão na mesma medida. Se a velocidade da conexão ficar lenta a ponto de não suportar o fluxo de vídeo, o cache será preenchido com quadros de vídeo para compensar. No entanto, uma vez que o cache esteja 100% cheio, o fluxo de vídeo será comprometido, portanto você deve evitar um cache completo sempre que possível. Você pode fazer isso testando a velocidade de conexão durante configuração do seu streaming. Durante um teste de transmissão, observe o indicador do cache no multivisualizador. Se o cache se aproximar frequentemente de 100%, escolha uma qualidade mais baixa nas configurações de streaming ao vivo.
- **Status do Tethering** O ícone de smartphone será exibido quando o ATEM Mini Pro ou ATEM Mini Extreme estiver conectado à internet usando tethering e dados celulares. O ícone será exibido em vermelho quando estiver no ar.

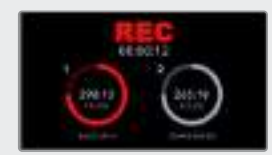

#### Visualização da Gravação

Se você estiver gravando em unidades externas via USB-C, esta exibição exibirá o status de gravação atual.

 **Indicador de Gravação** Antes da gravação, ou caso não existam discos conectados, o indicador exibirá "Stop". Quando existirem discos conectados, eles serão exibidos como ícones abaixo do indicador.

Quando um disco estiver gravando, o indicador exibirá "Rec" e acenderá em vermelho brilhante.

- **Contador de Duração** Embaixo do indicador de gravação há um contador de duração. Quando você pressionar o botão de gravação no swticher, o contador de duração começará a funcionar.
- **Indicadores de Status de Gravação** Estes indicadores fornecem detalhes sobre as unidades de armazenamento e os status das gravações. Por exemplo, caso esteja usando duas unidades, seus nomes serão exibidos, assim como o espaço disponível e o tempo de gravação restante. Quando um disco estiver gravando, o indicador acenderá em vermelho e mostrará o espaço de armazenamento restante.

Os discos são ordenados por capacidade. Por exemplo, se você tiver quatro SSDs conectados através de uma Blackmagic MultiDock 10G, a unidade com o maior espaço restante será rotulada como 1. O drive 2 será o SSD com o segundo maior espaço disponível. Quando as unidades 1 e 2 estiverem cheias, a unidade 3 assumirá o indicador do disco 1 e o disco 2 se tornará o drive 4. Você pode ver quais drives estão atribuídos aos números de disco a qualquer momento ao observar os nomes dos discos abaixo dos ícones.

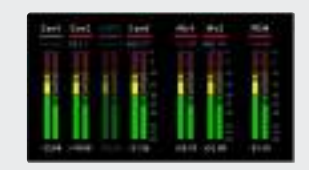

#### Visualização dos Níveis de Áudio

Durante sua transmissão, você pode monitorar os níveis de áudio para cada fonte e os níveis da saída de programa usando a visualização dos níveis de áudio.

 **Medidores de Áudio** Todas as entradas, assim com a saída de programa, possuem um medidor de áudio próprio, e você pode monitorar todas simultaneamente. Caso o nível de áudio ultrapasse - 10 dB, o medidor acenderá em vermelho para avisar que o áudio está se aproximando da intensidade máxima de 0 dB. Quando o nível ultrapassa 0 dB, o áudio sofrerá clipagem. Isso significa que o áudio será distorcido e você precisará diminuir o nível usando os botões de nível de áudio no switcher ou o mixer de áudio no ATEM Software Control. Você pode ler mais sobre o ATEM Software Control na próxima seção deste manual.

O medidor de áudio é uma ferramenta importante para monitorar seus níveis e garantir que seu áudio fique sempre perfeito.

 **Ícones Fairlight** Esses ícones indicam se os controles de EQ e dinâmica estão habilitados na página de áudio do ATEM Software Control.

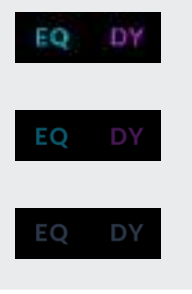

Se os ícones Fairlight estiverem iluminados e coloridos, a ferramenta de EQ e dinâmica está habilitada e a entrada está no ar.

Se os ícones estiverem coloridos, porém com uma iluminação menos intensa, significa que as ferramentas estão habilitadas, mas a entrada não está no ar.

Se os ícones estiverem com uma iluminação menos intensa e sem cor, as ferramentas estão desabilitadas na página de áudio.

### Multivisualização Aprimorada com ATEM Mini Extreme

Os modelos de switcher ATEM Mini Extreme possuem um layout de multivisualização personalizável para 4, 7, 10, 13 ou 16 janelas, assim você pode exibir uma combinação de todas as entradas disponíveis. Clique nos menus para selecionar qual entrada deseja exibir em cada janela. Caso você não possua câmeras suficientes no seu projeto para preencher todas as visualizações de entrada, é possível selecionar outras fontes, como leitores de mídia, geradores de cores, status de streaming e status de gravação. Esse recurso é extremamente versátil e você também pode alterar o layout da multivisualização de acordo com a sua preferência.

Os medidores de áudio podem ser ligados ou desligados dentro da visualização de cada fonte, ou todos de uma vez, ao clicar nos respectivos ícones em cada visualização ou no botão "Todos Ligados", respectivamente. Use o botão de controle de visualização para selecionar o seu layout favorito.

| Configurations                                     |                    |                |           |                       |  |
|----------------------------------------------------|--------------------|----------------|-----------|-----------------------|--|
| $\lambda$ ide<br><b>Service</b>                    | малимальная        | <b>PETATES</b> | HyberDade | <b>Barboo</b>         |  |
| Controle de Visastração - Membrane de Audus<br>BR. | Africa             |                |           |                       |  |
| <b>Fiscar</b>                                      | Modo Have 1 -      |                | Province  |                       |  |
| Disch<br>÷                                         | <b>Illack</b><br>۰ | ä              |           |                       |  |
| Camera 1                                           | Crimera 2          | Carrent 2      | ۰         | Comment               |  |
| W.                                                 | Ħ                  | W.             |           | $\mathbf{u}$          |  |
| <b>Color Bars</b>                                  | Color 1<br>۰       | SuperSource    | ٠         | <b>Tarning B</b><br>国 |  |
|                                                    |                    |                |           | Cimiliatio            |  |

Personalize o multivisualizador do ATEM Mini Extreme.

O multivisualizador é uma excelente ferramenta que permite acompanhar cada detalhe. Por exemplo, ele pode ajudá-lo a pré-visualizar ideias na janela de pré-visualização antes de enviá-las à saída de programa. Você pode monitorar cada fonte HDMI e testar os cortes entre as fontes, configurar uma chave croma, ou até mesmo pré-visualizar uma transição para ver como ela ficará antes de enviá-la à saída de programa.

# **ATEM Software Control**

O ATEM Software Control é um poderoso painel de controle virtual que oferece muito mais controle sobre o seu ATEM Mini. Uma vez que você começar a usar o ATEM Software Control, logo perceberá o verdadeiro potencial do seu ATEM Mini.

Por exemplo, você pode executar transições manualmente usando a alavanca fader, selecionar fontes internas nos botões de programa e pré-visualização, misturar áudio usando um mixer com canais fader, configurar chaveadores, carregar gráficos no pool de mídia e muito, muito mais.

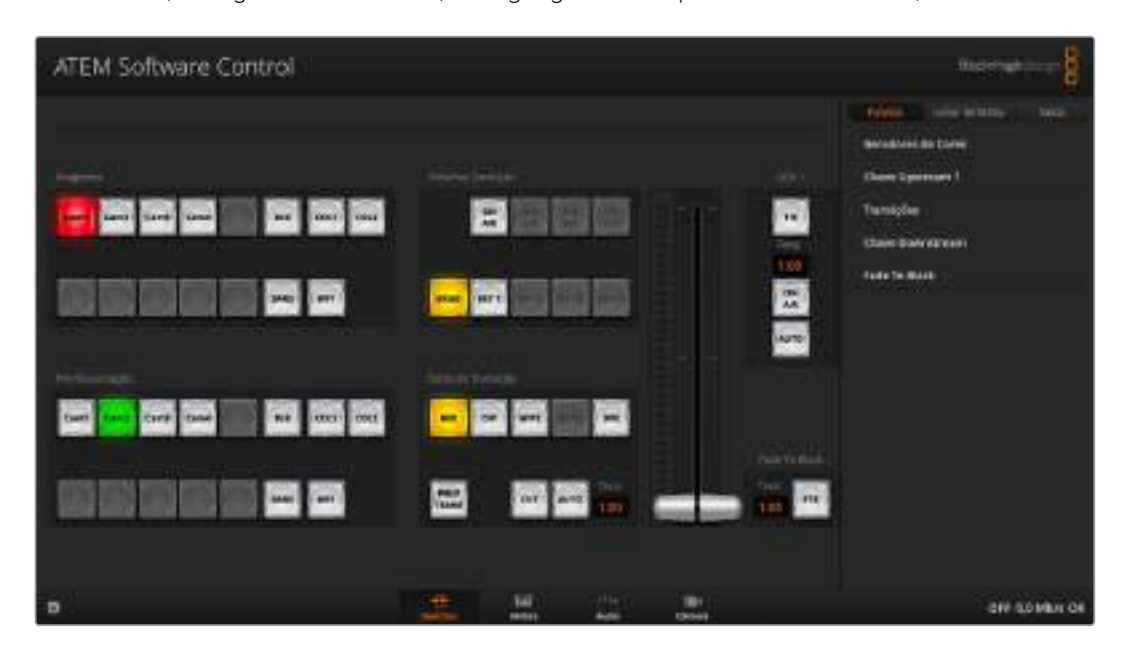

O ATEM Software Control está incluído no instalador do software ATEM e pode ser baixado no site da Blackmagic Design. O programa é grátis e permite que você controle o switcher de forma semelhante a um painel de controle físico completo. Uma série de paletas no lado direito exibe todos os recursos de processamento do seu ATEM Mini e permite realizar configurações com facilidade.

Você também pode usar o ATEM Software Control para configurar o switcher. Para mais informações sobre como utilizar o ATEM Software Control, consulte a seção 'Usar ATEM Software Control' nas nas próximas páginas deste manual.

# **Modos de Cortes**

O modo de cortes padrão é o "barramento de corte", que permite alternar fontes assim que você pressiona um botão de entrada. Ao configurar o ATEM Mini no modo de pré-visualização de programa, é possível pré-visualizar a fonte antes de colocá-la no ar.

### Barramento de Corte

No modo barramento de corte, assim que você pressionar um botão de entrada, ela será colocada no ar imediatamente. Esta é uma maneira rápida e fácil de fazer cortes.

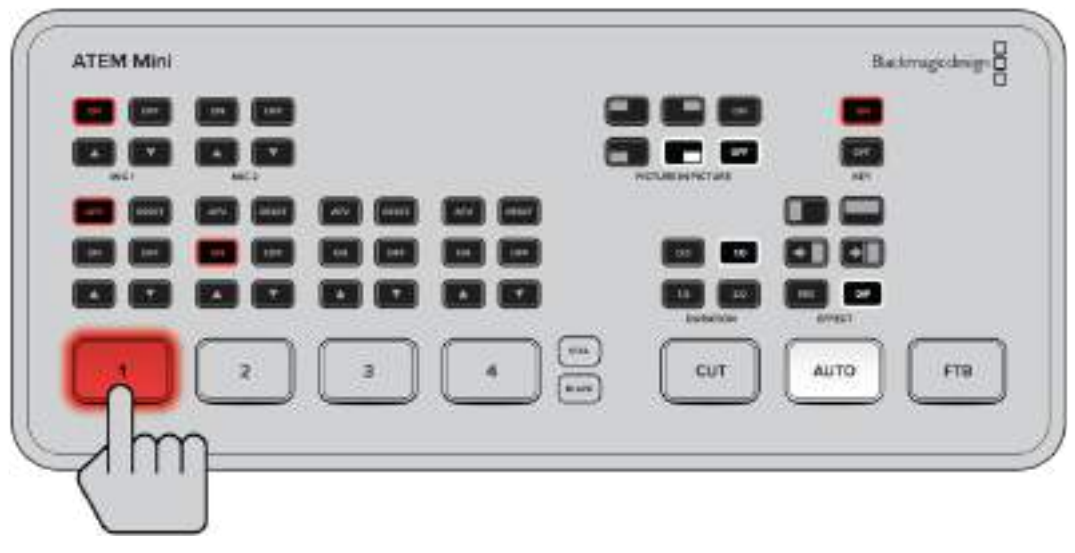

No modo barramento de corte, a entrada será transmitida assim que você pressionar o botão correspondente.

### Pré-Visualização de Programa

No modo de pré-visualização de programa, a alternação de fontes é um processo de duas etapas. Isto é, ao pressionar um botão de entrada, você põe a fonte em estado de pré visualização, assim você pode decidir se deseja colocá-la no ar ou selecionar uma fonte de entrada diferente. Esse poderoso modo de cortes é usado por operadores de switchers broadcast profissionais no mundo inteiro.

**DICA** Caso você conecte um monitor HDMI, por exemplo o Blackmagic Video Assist, à saída HDMI do ATEM Mini, você pode fazer a saída do sinal de pré-visualização e monitorar a entrada selecionada antes de colocá-la no ar. Para mais informações, consulte a seção 'Configurar a Saída HDMI' neste manual.

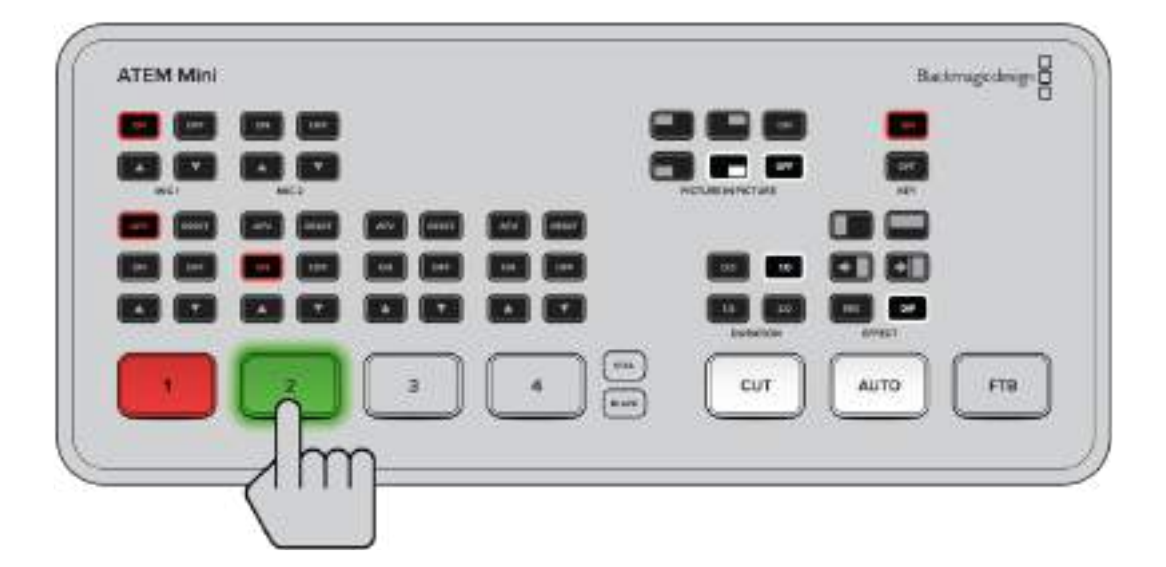

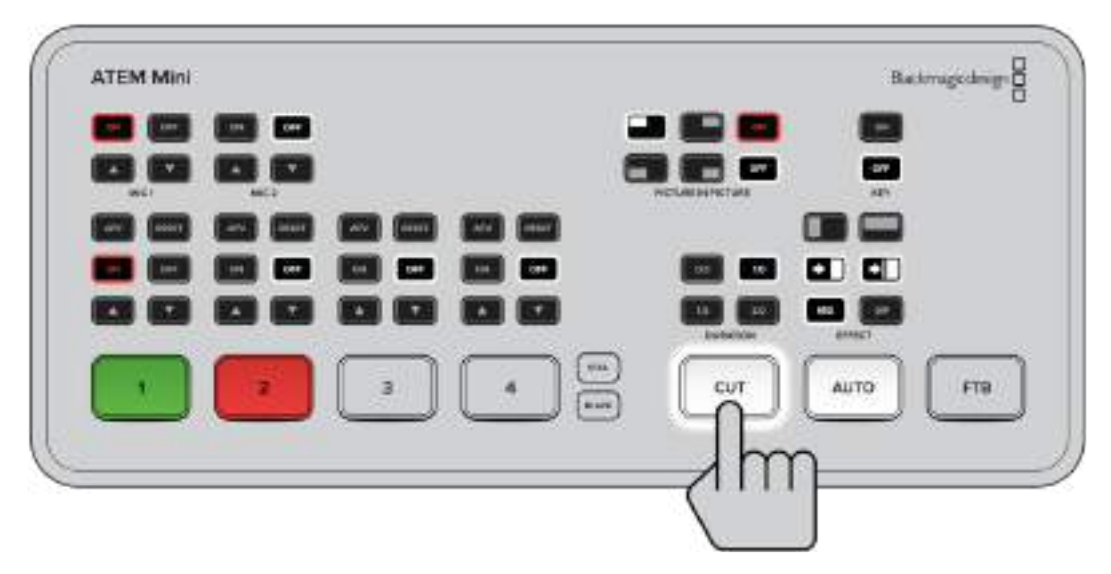

No modo de pré-visualização, pressione um botão de entrada e, em seguida, pressione o botão "Auto" ou "Cut" para colocar a fonte no ar.

# **Usar ATEM Software Control**

O ATEM Software Control possui quatro janelas de controle principais: Switcher, Mídia, Áudio e Câmera. Você pode abrir essas janelas clicando nos três botões principais na parte inferior da interface ou pressionando a tecla Shift e as teclas de seta para a esquerda e direita. A janela de configurações gerais pode ser acessada selecionando o ícone de engrenagem no canto inferior esquerdo da interface.

#### **Página Switcher**

Quando executado pela primeira vez, a janela Switcher é selecionada. Esta é a principal interface de controle principal do switcher. O ATEM Mini precisa estar conectado ao seu computador via USB para que o painel de controle virtual seja executado.

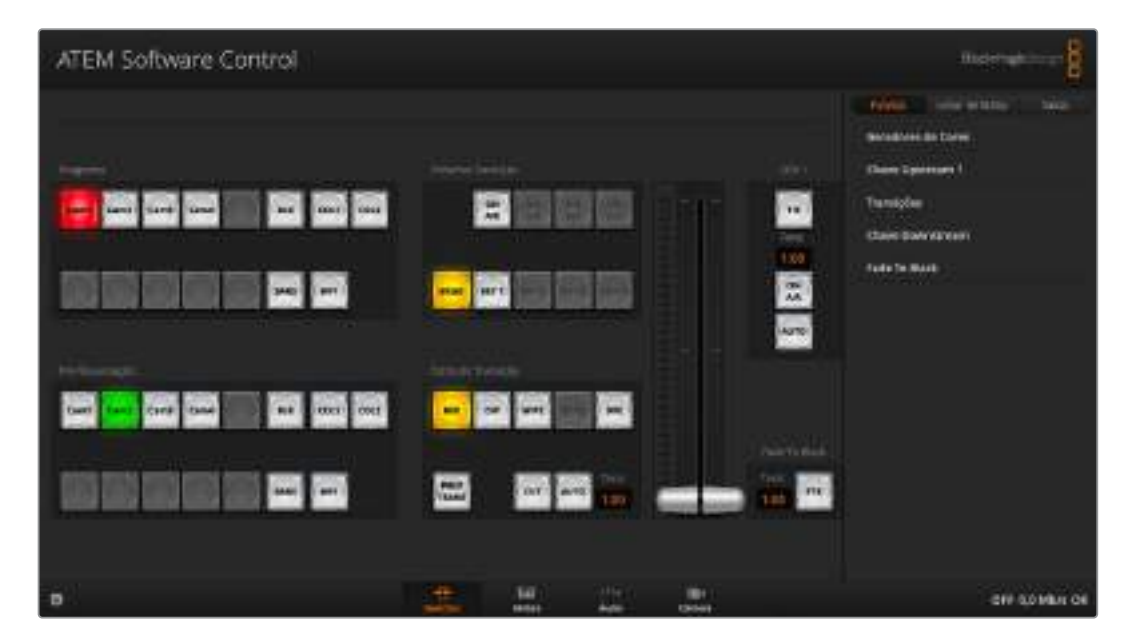

#### **Operação com Mouse ou Trackpad**

Os botões, deslizadores e alavanca fader virtuais do painel de controle são operados utilizando o mouse do seu computador ou um trackpad se estiver usando um laptop.

Para ativar um botão, clique uma vez com o botão esquerdo do mouse. Para ativar um deslizador, clique e segure o botão esquerdo do mouse e arraste o deslizador. Para controlar a alavanca fader, clique e segure o botão esquerdo do mouse sobre a alavanca fader e arraste para cima ou para baixo.

# **Gerenciador de Mídias**

O gerenciador de mídias permite carregar gráficos para o pool de mídia do ATEM Mini. O seu ATEM Mini possui uma memória para gráficos chamada pool de mídia, com capacidade para 20 gráficos estáticos com canal alfa que podem ser atribuídos a um leitor de mídia para uso na sua produção.

Por exemplo, você pode carregar a quantidade máxima de 20 gráficos estáticos que serão usados na sua produção ao vivo e, mais tarde, atribuir várias imagens estáticas ao leitor de mídia conforme você trabalha. Ao retirar um gráfico do ar, você pode alternar o gráfico do leitor de mídia para o próximo gráfico que deseja utilizar e, em seguida, colocar o leitor de mídia de volta no ar com o novo gráfico.

Quando uma imagem estática é carregada no pool de mídia, o canal alfa é carregado automaticamente, caso haja um canal alfa incluído na imagem. Quando uma imagem estática é carregada no leitor de mídia, a saída do leitor de mídia incluirá tanto a saída de chave quanto a saída de preenchimento. Se você selecionar o leitor de mídia como uma fonte de chave, por exemplo o Leitor de Mídia 1, tanto o preenchimento quanto a chave serão selecionados automaticamente, assim você não precisa selecioná-los separadamente. No entanto, a chave ainda pode ser roteada separadamente, então você pode usar uma fonte de chave diferente, se desejar. Para aprender mais sobre o chaveamento, consulte a seção 'Chavear usando ATEM Mini' neste manual.

# **Mixer de Áudio**

A aba "Áudio" do ATEM Software Control contém uma poderosa interface de mixer de áudio que é ativada quando você controla o seu switcher ATEM.

O ATEM Mini inclui um mixer de áudio integrado que permite que você utilize o áudio HDMI embutido de câmeras, servidores de mídia e outras entradas sem necessidade de um mixer de áudio externo. Isso é perfeito ao utilizar o ATEM Mini em locação ou espaços pequenos dentro de unidades móveis OB modernas, pois você não precisa encontrar espaço para um mixer de áudio externo. O áudio é mixado na aba áudio do ATEM Software Control e enviado por meio da saída de webcam USB e da saída Ethernet. Você também pode rotear a saída de programa via HDMI caso queira gravar sua transmissão.

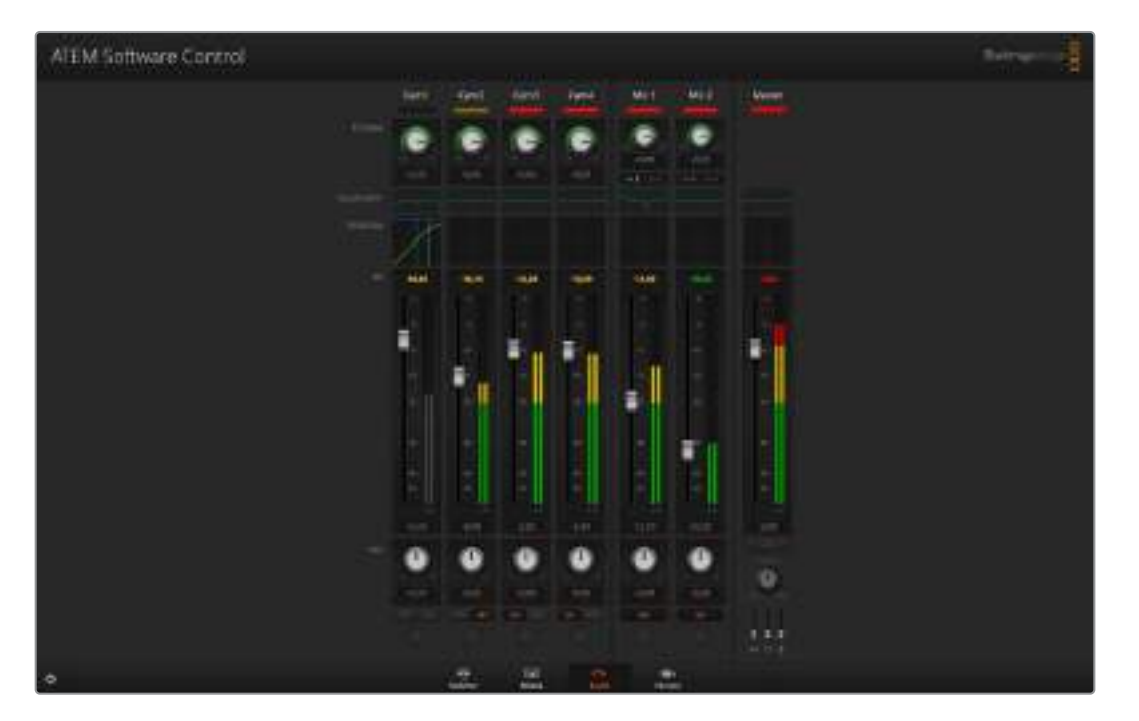

Seu ATEM Mini também inclui entradas de microfone integradas para mixagem de áudio externo.

Caso prefira usar um mixer de áudio externo, é fácil desabilitar o áudio de todas as entradas. Basta deixar o áudio externo ativado na interface do mixer de áudio. Para mais informações sobre como utilizar o mixer de áudio, consulte as próximas seções.

# **Controle de Câmera**

O ATEM Mini pode controlar os modelos Blackmagic Pocket Cinema Camera 4K e 6K quando atualizado com o software mais recente e plugado nas entradas HDMI. Clique na aba "Câmera" para abrir a página de controle de câmera. Lá, você pode controlar as configurações da sua câmera HDMI, como íris, ganho, foco, detalhes e controle de zoom em lentes compatíveis. Além disso, você pode controlar o balanço de cores das câmeras e criar looks originais usando o corretor primário de cores DaVinci Resolve integrado às unidades Blackmagic Pocket Cinema Camera 4K e 6K.

Para mais detalhes sobre como utilizar os poderosos recursos de controle de câmera, consulte 'Usar Controle de Câmera' nesta seção do manual.

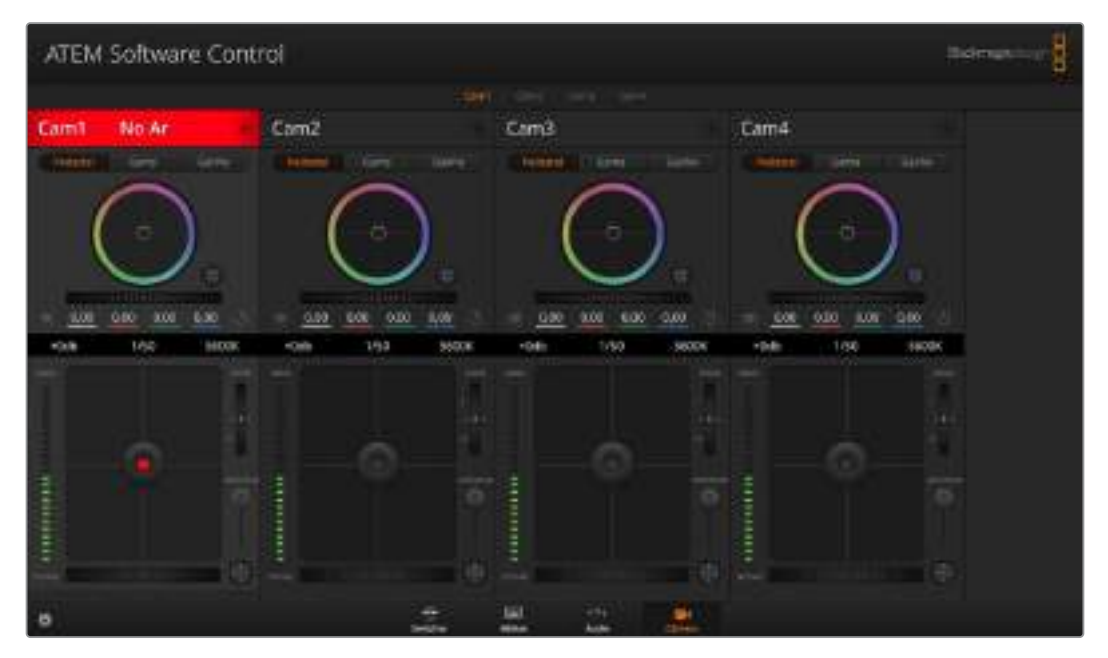

O controle de câmera permite controlar os modelos Blackmagic Pocket Cinema Camera 4K e 6K com o ATEM Mini.

# **Usar o Painel de Controle Virtual**

A janela "Switcher" é a principal interface de controle do dispositivo. Durante uma produção ao vivo, a janela "Switcher" pode ser usada para selecionar fontes e colocá-las no ar.

Você pode selecionar o estilo de transição, gerenciar chaveadores upstream/downstream e habilitar/desabilitar o fade to black. As paletas do lado direito da interface são usadas para ajustar configurações de transição, incluindo duração, geradores de cor, leitor de mídia, chaveador upstream, chaveador downstream e fade to black.

### Efeitos de Mesclagem

O bloco "Efeitos de Mesclagem" da aba "Switcher" contém todos os botões de seleção de fontes para os barramentos de programa e pré-visualização, permitindo que entradas externas ou fontes internas sejam selecionadas para pré-visualização da próxima transição ou transmissão para o ar.

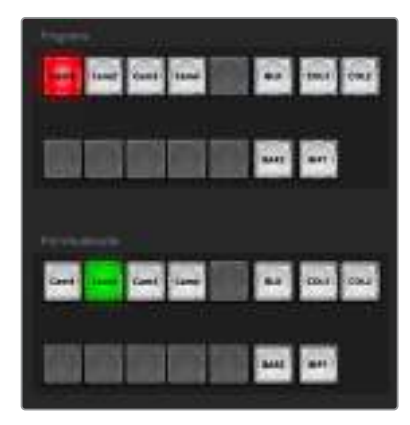

Efeitos de mesclagem ATEM.

### Botões de Seleção de Fontes no Barramento de Programa

Os botões de seleção de fontes no barramento de programa são usados para alternar fontes de segundo plano para a saída de programa. A fonte que está no ar é indicada por um botão iluminado em vermelho.

### Botões de Seleção de Fontes no Barramento de Pré-Visualização

No modo pré-visualização, os botões de seleção de fontes no barramento de pré-visualização são usados para selecionar uma fonte de segundo plano na saída de pré-visualização. Esta fonte será enviada ao barramento de programa quando a próxima transição ocorrer. A fonte de pré- visualização selecionada no momento é indicada por um botão iluminado em verde.

Os botões de seleção de fontes no barramento de programa também estão presentes no barramento de pré-visualização.

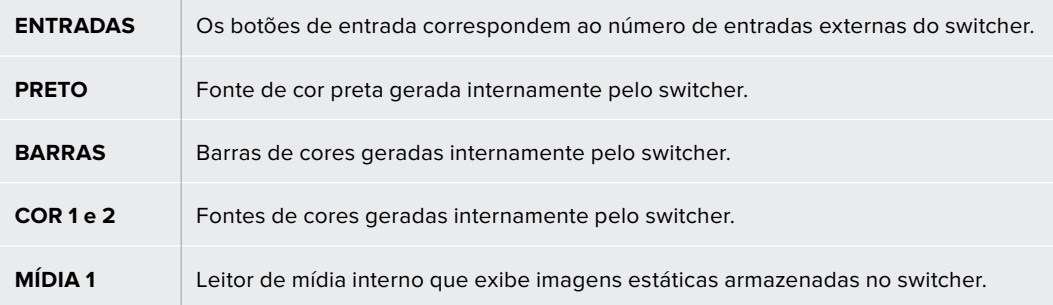

### Controle de Transição e Chaveador Upstream

#### **CUT**

O botão "Cut" realiza uma transição imediata das saídas de programa e pré-visualização, substituindo o estilo de transição selecionado.

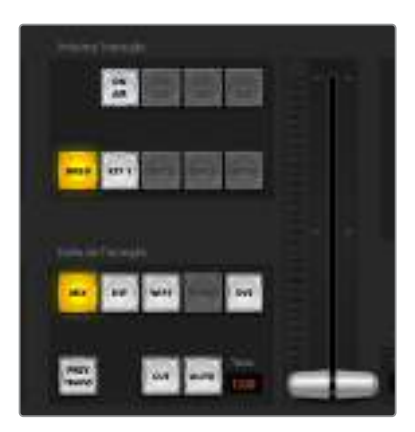

Controle de transição.

#### **AUTO/TAXA**

O botão "Auto" realizará a transição selecionada de acordo com a taxa especificada. A taxa de transição para cada estilo de transição é definida na paleta transição correspondente àquele estilo, e é exibida na janela "Taxa" do bloco de controle de transição quando o botão de estilo de transição correspondente é selecionado.

O botão "Auto" acende em vermelho enquanto a transição ocorre e a janela "Taxa" se atualiza para indicar o número restante de quadros. Quando você realiza uma transição usando a alavanca fader em um painel ATEM físico, o indicador da alavanca fader no painel virtual se atualiza para fornecer uma indicação visual do progresso da transição.

#### **Alavanca Fader**

A alavanca fader é usada como uma alternativa ao botão "Auto" e permite que o operador controle a transição manualmente com um mouse. O botão "Auto" acende em vermelho enquanto a transição ocorre e a janela "Taxa" se atualiza para indicar o número restante de quadros.

#### **Estilo de Transição**

Os botões de estilo de transição permitem que o operador selecione um dos quatro tipos de transição: Mix, Dip, Wipe e DVE. O estilo de transição selecionado é indicado por um botão iluminado em amarelo. A seleção de um desses botões será refletida pela aba correspondente na paleta de processamento "Transições". Por exemplo, quando a paleta de processamento de transições estiver aberta e você clicar em um botão de estilo de transição, a paleta de transições corresponderá sua seleção para que você possa ajustar as configurações rapidamente.

#### **PREV TRANS**

O botão "Prev Trans" habilita o modo de pré-visualização de transição, permitindo que o operador verifique uma transição mix, dip, wipe ou DVE ao realizá-la na saída de pré visualização usando a alavanca fader. Quando o modo "Prev Trans" é selecionado, a saída de pré-visualização corresponderá à saída de programa, e é simples testar a transição selecionada com a alavanca fader para confirmar que você obterá o resultado esperado. Este recurso é muito útil para evitar erros durante uma transmissão ao vivo.

#### **Próxima Transição**

Os botões "Bkgd" e "Key 1" são usados para selecionar os elementos que serão colocados e retirados do ar na próxima transição. Outros chaveadores upstream estão disponíveis nos modelos ATEM Mini Extreme, por isso certos chaveadores upstream aparecem sombreados. A chave pode ser exibida ou ocultada quando a transição principal ocorrer, ou você pode selecionar apenas a chave para realizar a transição individualmente. Portanto, o controle de transição principal pode ser usado para exibir ou ocultar a chave.

Ao selecionar os elementos da próxima transição, é recomendável que o operador de switcher monitore a saída de pré-visualização, que oferece uma representação precisa do aspecto da saída de programa uma vez que a transição for concluída. Quando apenas o botão "Bkgd" é selecionado, uma transição da fonte atual no barramento de programa para a fonte selecionada no barramento de pré-visualização ocorrerá sem o chaveador. Também é possível fazer a transição apenas do chaveador, deixando o segundo plano atual no ar durante a transição.

#### **ON AIR**

O botão "On Air" indica quando uma chave está no ar e também pode ser usado para colocar ou retirar uma chave do ar imediatamente.

#### Chaveador Downstream

#### **TIE**

O botão "Tie" habilitará o chaveador downstream, ou DSK, na saída de pré-visualização, incluindo os efeitos da próxima transição e irá vinculá-lo ao controle de transição principal para que o DSK possa ser levado ao ar com a próxima transição.

O chaveador downstream será transmitido na taxa especificada na janela "Taxa" do bloco de controle de transição. Se o chaveador downstream estiver vinculado, o sinal roteado para a saída limpa 1 não será afetado.

#### **ON AIR**

O botão "On Air" é usado para exibir ou ocultar o chaveador downstream e indica se o chaveador downstream está no ar. O botão é iluminado caso o chaveador downstream esteja no ar.

#### **AUTO**

O botão "Auto" irá exibir ou ocultar o chaveador downstream na taxa especificada na janela "Taxa" DSK. Esta taxa é similar à taxa "Auto" no bloco de controle de transição, porém é limitada ao chaveador downstream apenas. O botão "Auto" pode ser usado para exibir ou ocultar marcas d'água e logotipos, como marcas d'água "Ao Vivo" ou "Replay" durante uma produção, sem interferir nas transições do programa principal.

### Fade To Black

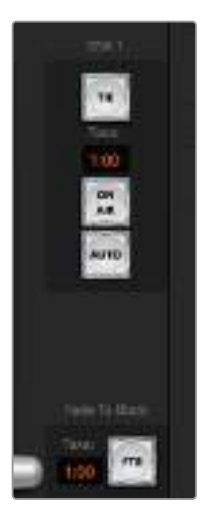

Chave downstream e fade to black.
O botão fade to black (FTB) irá esmaecer a saída do programa para preto a uma taxa predefinida na janela "Taxa" fade to black. Uma vez que a saída do programa tiver sido esmaecida para o preto, o botão FTB piscará em vermelho até que seja pressionado novamente. Ao fazê-lo, você pode aplicar o fade up na mesma taxa, ou inserir uma nova taxa na paleta "Fade to Black" na janela "Switcher". O fade to black é mais usado para a abertura e o fechamento de produções ou ao cortar para intervalos comerciais. Ele assegura que todas as camadas do ATEM Mini sejam esmaecidas ao mesmo tempo. Um fade to black não pode ser pré-visualizado. Você também pode configurar o mixer de áudio para diminuir o áudio com o seu fade to black selecionando a caixa de verificação "Audio follow video" na paleta "Fade to Black", ou habilitando o botão "AFV" no fader mestre da saída de áudio.

# **Paletas de Processamento**

O painel de controle virtual possui abas para as opções de paleta de processamento, leitor de mídia e saída.

**DICA** As paletas também mostram a ordem do processamento no switcher. Você pode expandir ou minimizar paletas para economizar espaço e navegar para cima e para baixo para encontrar os parâmetros que deseja ajustar.

As seguintes paletas de processamento estão disponíveis:

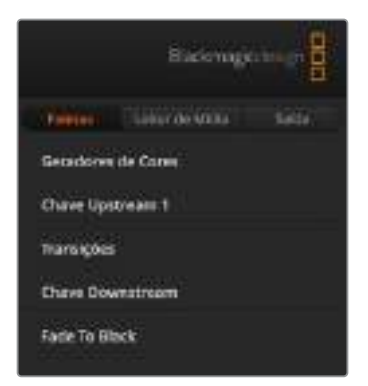

# Aba Paletas

A aba "Paletas" inclui os seguintes controles de processamento:

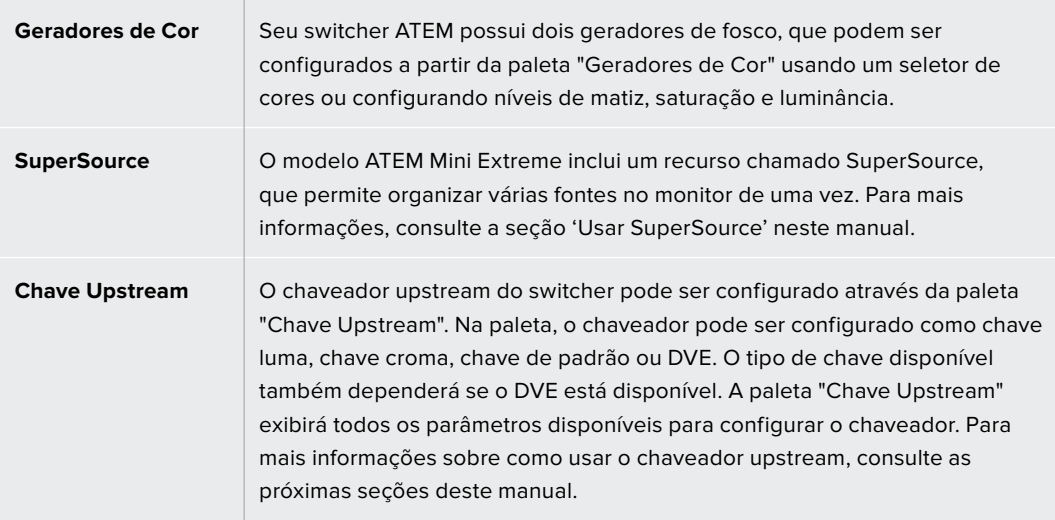

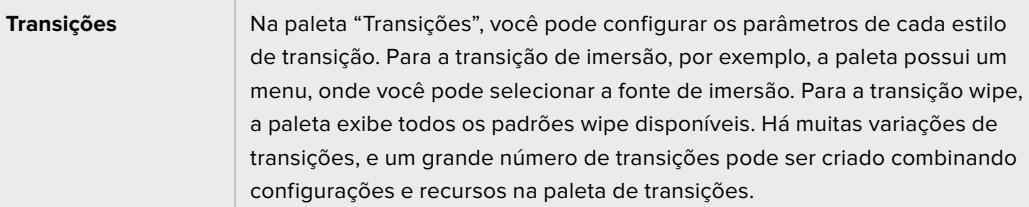

**DICA** Quando você seleciona um estilo de transição específico nesta paleta, somente as configurações dessa transição serão ajustadas. Você ainda precisa selecionar o estilo de transição que deseja realizar na seção de controle de transição no software ou no painel de controle do ATEM Mini. O software e o painel de controle do ATEM Mini funcionam juntos e espelham todas as configurações, então você pode usar qualquer combinação desejada.

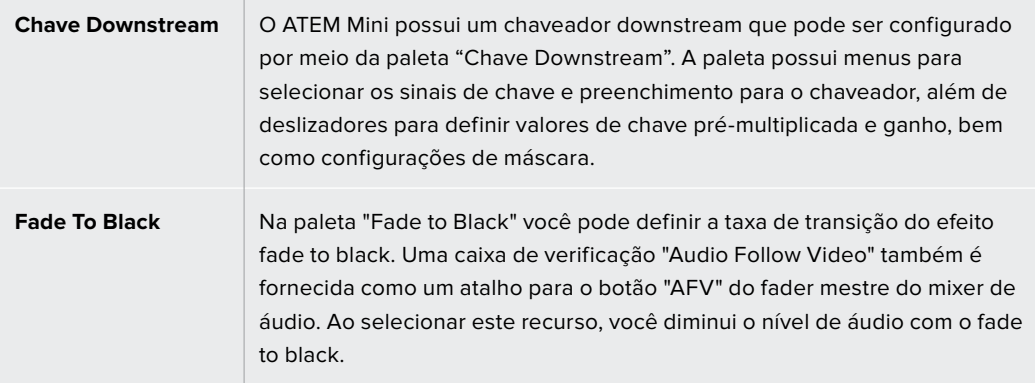

# **Aba Leitor de Mídia**

A aba "Leitor de Mídia" inclui controles para o leitor de mídia do seu ATEM Mini, bem como HyperDecks conectados.

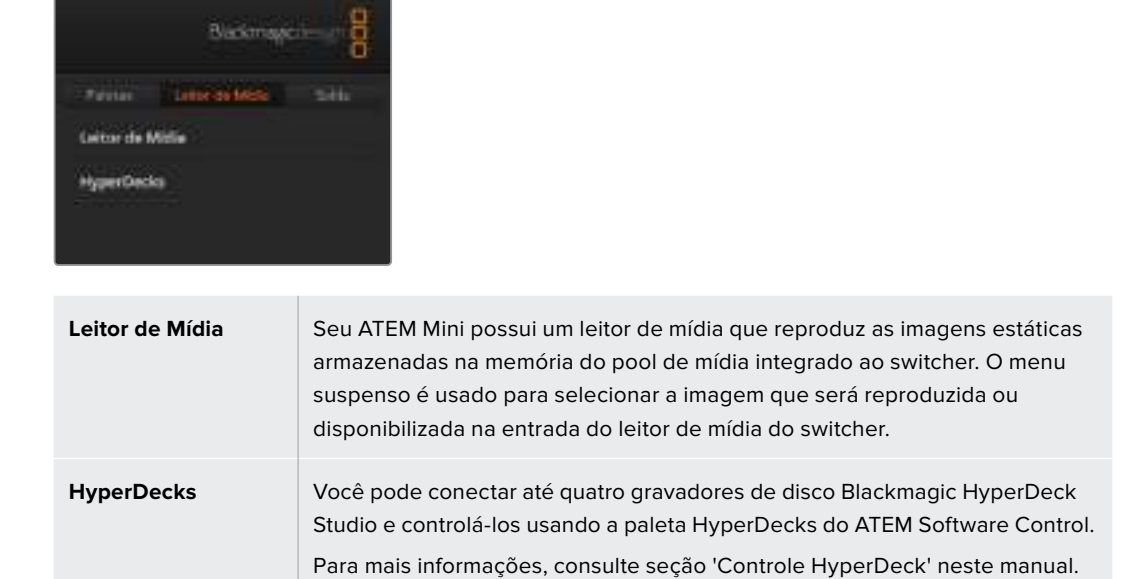

# **Aba Saída**

A aba "Saída" permite que você capture uma imagem estática da saída de programa. Ao usar os switchers ATEM Mini Pro e Extreme, essa aba também inclui opções adicionais para que você possa fazer streaming ao vivo, gravá-lo e configurar o gerador de código de tempo. A opção de captação de vídeo suporta os switchers de produção ATEM originais que possuem gravação através da saída USB.

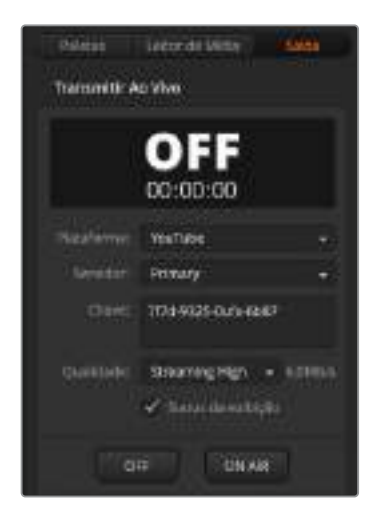

# Streaming Ao Vivo

Ao usar os switchers ATEM Mini Pro ou Extreme, esta importante opção permite configurar seu streaming ao vivo inserindo os detalhes de streaming da sua plataforma de streaming. Após atribuir todas as configurações, você pode iniciar sua transmissão clicando no botão "No Ar" e, em seguida, interromper a transmissão clicando em "Off".

O status do streaming ao vivo mostrará claramente que você está no ar ao exibir um indicador "No Ar" vermelho, além de um gerador de código de tempo, que pode ser configurado através das opções de gerador de código de tempo.

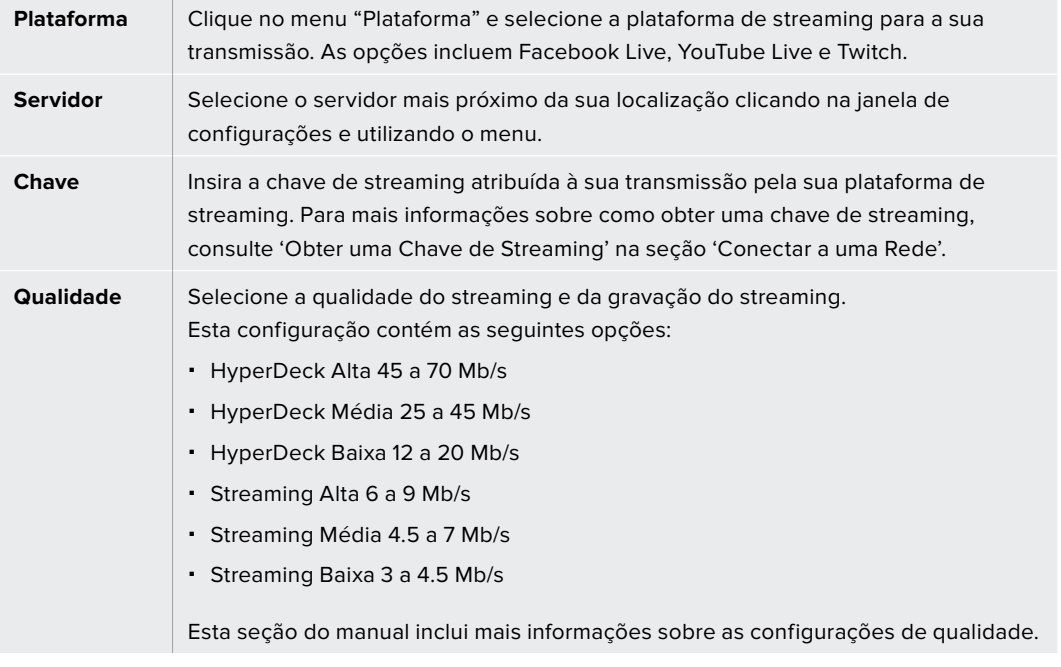

Para mais informações sobre como usar essas opções quando estiver configurando um streaming ao vivo direto via Ethernet, incluindo a obtenção da chave de streaming, consulte a seção 'Conectar a um Roteador de Internet'.

Embora as configurações sejam simples e você só precise selecionar o serviço e algumas outras opções, há um arquivo XML com configurações adicionais que usuários mais experientes podem aproveitar para adicionar outros serviços de streaming e personalizar o menu de streaming com configurações de baixo nível. Consulte a seção 'Alterando Configurações de Switcher/Salvando e Restaurando Configurações de Switcher' para obter mais informações sobre como salvar e restaurar usando um arquivo XML.

# Configurações de Qualidade de Streaming e do HyperDeck

A taxa de dados usada pela configuração de qualidade mudará dependendo do padrão de vídeo em que o switcher estiver sendo operado. Por exemplo, se você selecionar streaming de alta qualidade e a unidade estiver operando em 1080p24, ela usará a taxa de dados de 6 Mb/s.

As taxas de dados usadas no HyperDeck são de 45 a 70 Mb/s em qualidade alta, 25 a 45 Mb/s em qualidade média e 12 a 20 Mb/s em qualidade baixa. As taxas de dados de streaming são mais baixas para permitir a transmissão dos dados pela internet, de modo que a taxa de dados para streaming é de 6 a 9 Mb/s em qualidade alta, 4.5 a 7 Mb/s em qualidade média e 3 a 4.5 Mb/s em qualidade baixa.

Você notará que cada configuração tem duas taxas de dados mencionadas. O número mais baixo é usado para as taxas de quadro mais baixas, de 24p, 25p e 30p, enquanto as taxas de dados mais altas são usadas quando você está utilizando taxas de quadro mais altas, de 50p e 60p. Também é importante observar que a configuração padrão para a qualidade de streaming é "Alta", de 6 a 9 Mb/s, o que oferece um canal de streaming de altíssima qualidade e uma boa qualidade de gravação.

Se você não estiver transmitindo, você pode simplesmente escolher uma das configurações de qualidade do HyperDeck. Elas possuem a mesma qualidade das configurações do HyperDeck Studio Mini e oferecem uma taxa de dados de boa qualidade quando você precisa de gravações de qualidade broadcast. No entanto, com o software mais recente lançado para o HyperDeck Studio Mini, ele também reproduzirá as taxas de dados de streaming de menor qualidade.

# Gravar Streaming

Caso esteja gravando seu streaming por USB-C no ATEM Mini Pro ou Extreme, esta paleta é onde você pode controlar suas unidades e iniciar e parar gravações. Também é possível definir um nome de arquivo e disparar gravações em todas as câmeras quando conectado à Blackmagic Pocket Cinema Camera 4K e 6K.

**OBSERVAÇÃO** Quando a saída USB-C do ATEM Mini Pro estiver conectada a um disco externo para gravação e você quiser continuar usando o ATEM Software Control, será necessário conectar o ATEM Mini Pro ao seu computador via Ethernet.

Consulte a seção 'Conectar a uma Rede' para mais informações.

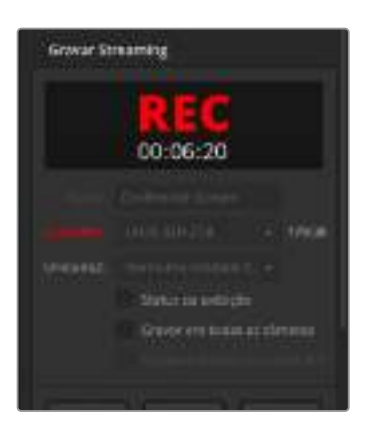

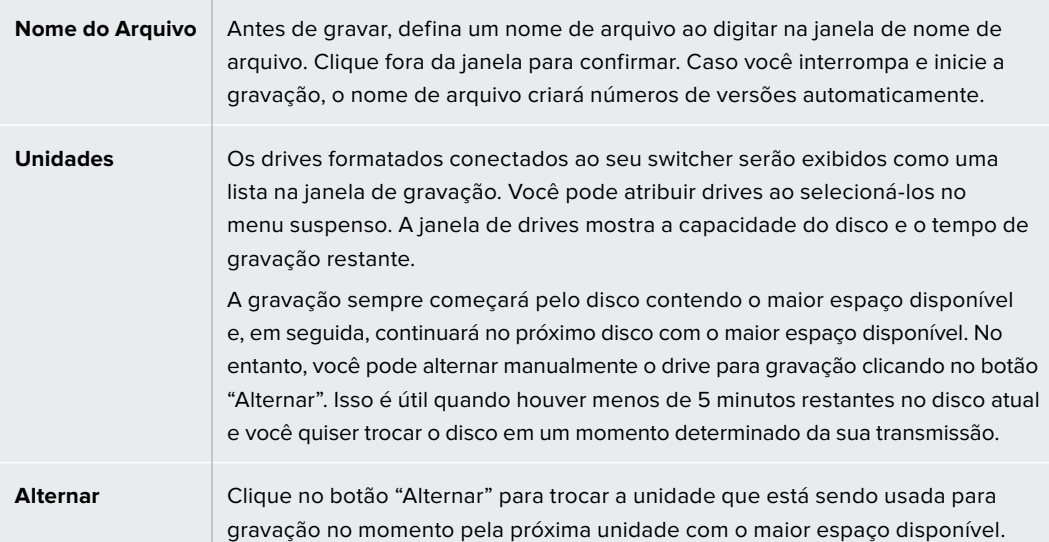

**DICA** Você também pode alternar as unidades segurando o botão de gravação no ATEM Mini Pro.

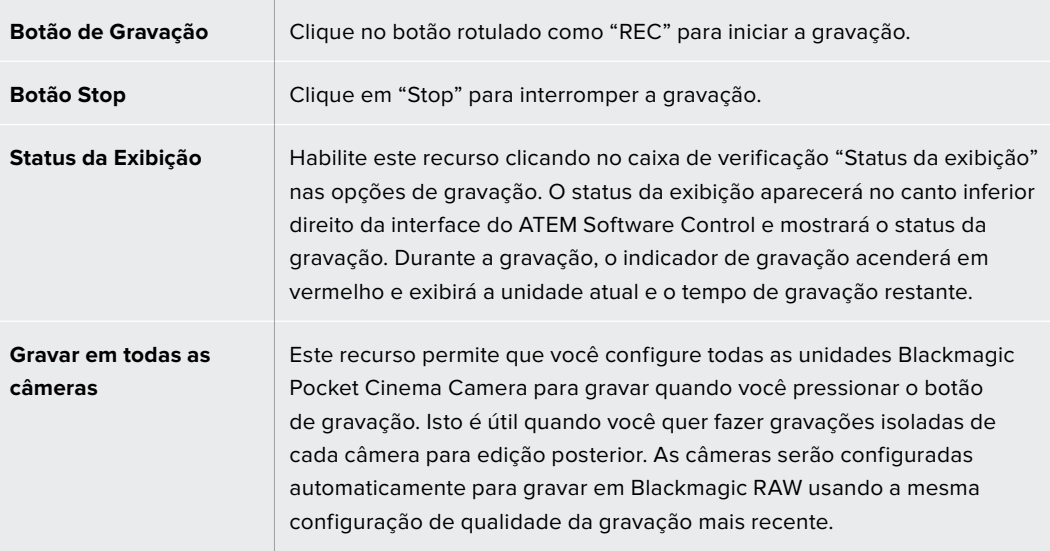

# **Gravar Arquivos ISO**

Os modelos ATEM Mini ISO podem gravar arquivos de vídeo de cada uma das suas entradas de vídeo. Eles são chamados de arquivos de entrada isolada ou arquivos "ISO".

Por padrão, o ATEM Mini Pro ISO gravará um arquivo de programa exatamente da mesma forma que o modelo ATEM Mini Pro. No entanto, se você selecionar para gravar os arquivos ISO, a unidade gravará uma pasta inteira de conteúdo, que inclui os arquivos de vídeo de entrada, arquivos de áudio e um arquivo de projeto DaVinci Resolve.

# Como gravar arquivos ISO

Para gravar uma pasta de arquivos ISO e outros itens, basta navegar até a aba de gravação do ATEM Software Control e selecionar a configuração "Gravar Entradas em Modo ISO". Agora, o switcher ISO gravará a pasta de conteúdo quando você pressionar "Gravar" na aba do software ou no painel frontal.

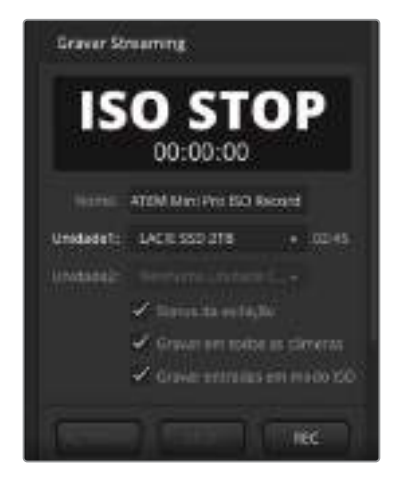

Para habilitar gravações ISO, marque a caixa de verificação "Gravar Entradas em Modo ISO" na aba de gravação de streaming.

É importante usar um disco rápido o suficiente. Recomendamos utilizar uma boa unidade flash, pois muitas vezes os discos mecânicos não conseguem funcionar rápido o bastante para gravar os cinco fluxos de vídeo HD H.264 com esta configuração.

# Qual é o conteúdo da pasta ISO?

A pasta de gravação levará o nome da aba de gravação. Embora a pasta tenha vários arquivos ISO, ela também contém a gravação do programa principal. No entanto, gravações em modo ISO serão armazenadas dentro desta pasta com os outros itens.

Os arquivos de vídeo ISO são gravados a partir de cada entrada e colocados em uma subpasta chamada "Video ISO Files". Cada arquivo de vídeo é gravado de cada entrada e é uma gravação exata do vídeo conectado àquela entrada HDMI específica. Os arquivos ISO também contêm código de tempo sincronizado e metadados da numeração de câmera para que você possa usar o recurso multicâmera de qualquer software de edição. Para tornar a edição mais simples, todos os arquivos ISO incluem áudio de programa, o mesmo do arquivo de vídeo máster.

Como os arquivos ISO incluem metadados de numeração de câmera e código de tempo sincronizado, você também pode usar o ficheiro sincronizado do DaVinci Resolve para alternar rapidamente entre as visualizações e montar uma edição.

É importante observar que, se você usar gráficos do pool de mídia, eles serão salvos automaticamente em uma subpasta chamada "Media Files", localizada dentro da pasta "Video ISO Files". Isso permite que você reconstrua na edição os títulos que foram usados durante o seu programa ao vivo.

Arquivos de entrada de áudio de cada entrada, bem como as entradas de microfone, também são gravados. Eles são salvos em uma subpasta chamada "Audio Source Files". Esses arquivos estão no formato WAV broadcast e são arquivos de áudio estéreo profissional que excluem qualquer processamento ou EQ do mixer de áudio integrado ao ATEM Mini.

Isso significa que os arquivos estão limpos e você pode usá-los para criar uma mixagem de som totalmente nova usando aplicativos de áudio profissionais. Os ladrilhos de áudio também incluem código de tempo para que sejam sincronizados aos arquivos de vídeo.

O item mais interessante a ser salvo na pasta do projeto é o arquivo de projeto DaVinci Resolve. Este arquivo é montado com base nas ações do switcher que ocorreram desde que você começou a gravar. Atualmente, ele permite que várias funções de switcher sejam gravadas e, em seguida, ao clicar duas vezes neste arquivo, ele será aberto no DaVinci Resolve em uma linha de tempo completa com todas essas edições.

As funções do switcher ATEM suportadas neste momento incluem edições de corte seco e mesclagem entre todas as entradas de vídeo e o leitor de mídia, títulos downstream e fade to black. Estas são as funções mais usadas e serão restauradas como a edição de vídeo no DaVinci Resolve. Outras funções serão adicionadas em atualizações futuras.

# Anexar gravação

Se você não alterar o nome do projeto, quando gravar, ele anexará a edição ao arquivo de projeto DaVinci Resolve gravado na unidade anteriormente. Isso é muito útil, pois significa que você pode parar quando há erros, ou para almoçar, e depois começar a gravar novamente. Ambas as gravações serão abertas na mesma linha de tempo e você pode costurar as gravações para que elas pareçam fluidas para o espectador. Caso não queira anexar a gravação, basta alterar o nome do projeto ou usar uma nova unidade USB vazia.

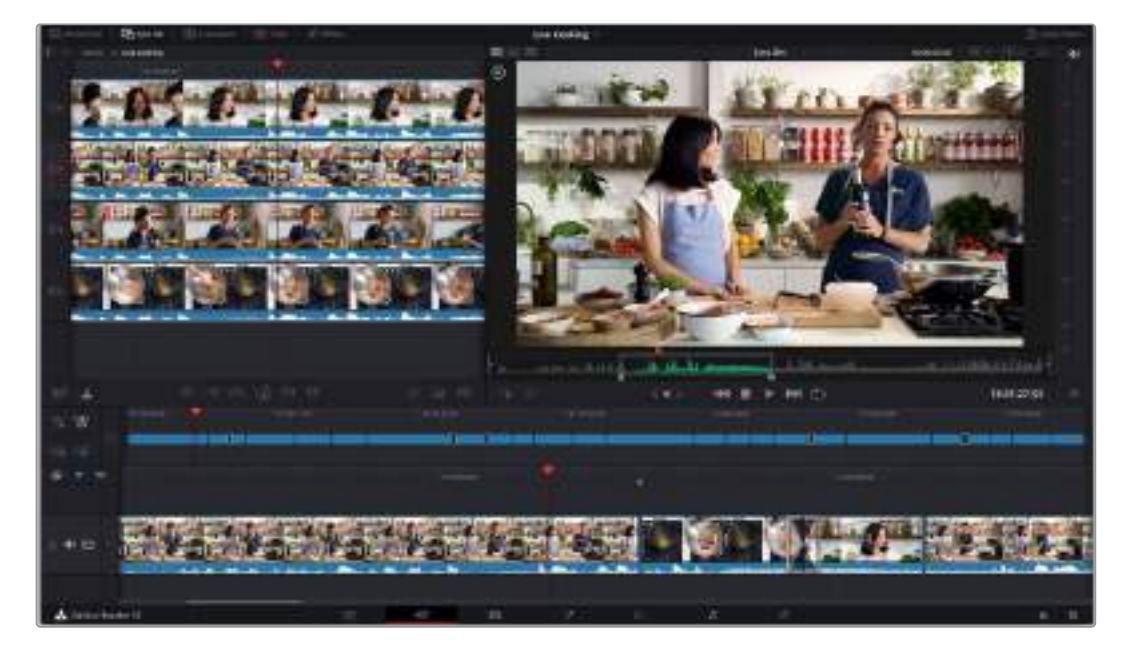

# Vantagens de editar um projeto ao vivo

Existem vários benefícios ao editar um evento ao vivo. Algumas das edições que você pode precisar fazer podem ser concluídas muito rapidamente e, em seguida, você pode renderizar um

novo arquivo máster antes de carregar. Isso significa que você não precisa aceitar a edição ao vivo realizada durante o streaming, pois agora você pode fazer alterações antes de carregá-la.

Você também pode usar os recursos de gravação ISO e edição para criar programas mais rapidamente, pois pode usar os switchers ATEM Mini ISO como um gravador multitrilha para alimentar ilhas de edição com várias visualizações de câmera.

Caso esteja importando o projeto DaVinci Resolve, você verá sua produção ao vivo remontada como uma edição quase instantaneamente. Agora você pode fazer ajustes criativos rápidos para o seu evento antes de fazer o upload.

# O que está nas camadas?

Em um switcher, o processamento normalmente começa pelas entradas à esquerda do painel de controle da unidade e segue para a direita, onde estão os recursos de saída. Isso ocorre porque um switcher é uma pipeline de processamento ao vivo, que começa nas entradas de vídeo, passa por todos os recursos do switcher e segue para a saída de vídeo.

A edição funciona de uma forma bem diferente. Você obtém uma pilha de camadas no software de edição. A camada mais baixa é coberta por camadas acima. Isso significa que qualquer clipe na camada 2 cobrirá qualquer clipe na camada 1. Normalmente, as pessoas editam com cortes e dissoluções na camada 1, no entanto, outros itens são colocados nas camadas acima. Qualquer clipe colocado na camada 3 cobriria todos os clipes nas camadas 1 e 2. Você pode ter dezenas de camadas em edições complexas.

Então, para entender o que o DaVinci Resolve faz quando importa seu arquivo de projeto, basta olhar para o projeto depois de importado. Você pode ver os vários tipos de processamento posicionados em diferentes camadas de edição.

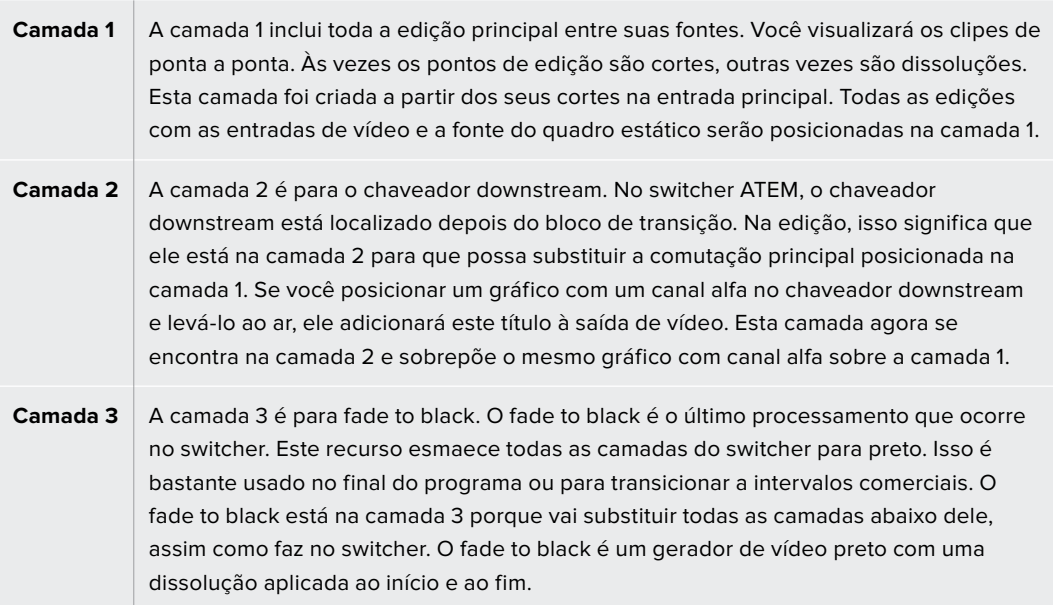

#### **Alterar pontos de edição**

Uma vantagem da montagem é que você pode alterar seus pontos de edição. Ao trabalhar em uma produção ao vivo, a ação pode ficar muito rápida e difícil de acompanhar. Imagine um programa de entrevistas onde várias pessoas estão falando rapidamente e interrompendo umas às outras. Pode ser difícil acompanhar a conversa com o corte ao vivo à medida que a palavra passa uma pessoa à outra.

Portanto, ao rolar os pontos de edição, você poderá mover os cortes para antes do início da fala de alguém. Em uma transmissão ao vivo, você precisa manter o ritmo para que seus cortes fiquem atrás da pessoa que começa a falar. No entanto, agora você pode deslocá-los de volta no tempo e a edição cortará para a pessoa logo antes dela começar a falar. Isso vai transformar a qualidade do programa.

Para rolar a edição em avanço, navegue até o ponto de edição na linha de tempo e mova o mouse para o ponto de edição na linha de tempo inferior. Será exibida uma ferramenta de barra dupla. Se você clicar e arrastar à esquerda, o ponto de edição passará para mais cedo no tempo. Se você clicar e arrastar à direita, seu ponto de edição se moverá adiante no tempo.

Tome cuidado para não clicar nas ferramentas de modo de edição com as setas pequenas. Estas são as ferramentas de aparo de entrada e saída. À medida que você move o mouse em torno do ponto de edição, as ferramentas mudam automaticamente. Portanto, se você usar as ferramentas de aparo de entrada e saída, você aumentará ou reduzirá a duração de toda a trilha de vídeo e o som na trilha de áudio verde abaixo ficará fora de sincronia.

# **Substituir planos de imagem**

O ficheiro sincronizado permitirá que você encontre planos de imagem que sincronizem com o ponto na linha de tempo onde estiver posicionado no momento. Isso significa que é possível corrigir situações onde você cortou para a câmera errada ou buscar planos de imagem melhores, pois agora você tem mais tempo para analisar quais alternativas estavam disponíveis.

Para usar o ficheiro sincronizado, basta selecioná-la no canto superior esquerdo da página de cortes. Uma vez selecionado, você verá seu pool de mídia no canto superior esquerdo e o seu visualizador será alterado. O pool de mídia agora exibirá uma linha de tempo de clipes disponíveis e o visualizador mostrará uma multivisualização dos planos de imagem que você possui. Estes são apenas os planos que sincronizam com o ponto na linha de tempo onde você está posicionado. Se você movimentar a linha de tempo, esses planos também serão rastreados em sincronia.

Pense no ficheiro sincronizado como um editor assistente que procura planos de imagem e os exibe em um multivisualizador para que você possa utilizá-los na edição.

Como o ATEM Mini Pro ISO sabe qual entrada você conectou, além de estar gravando essas entradas em arquivos de vídeo, ele insere os metadados de número de câmera nos arquivos para você. Isso significa que a câmera 1 no ficheiro sincronizado, na verdade, é a entrada de vídeo que você tinha conectado à entrada 1 no switcher. Câmera 2 é a entrada 2 e assim por diante.

Para selecionar uma edição alternativa, você precisa seguir dois passos. Primeiramente, é preciso selecionar o plano de imagem desejado e definir seus pontos de entrada e saída. O próximo passo é editá-lo na sua linha de tempo, por cima do plano de imagem atual.

Navegue até a posição na linha de tempo onde está o início do plano que você deseja substituir. Você irá editar por cima deste clipe. Os planos alternativos serão exibidos no multivisualizador. Essas são as outras opções disponíveis. Você visualiza todos os arquivos de vídeo de entrada gravados das entradas do switcher ISO.

Agora clique no plano de imagem desejado. Ele será exibido em tela cheia. Ele também terá um ponto de entrada definido, localizado na posição atual da linha de tempo. Há também um ponto de saída inserido na posição de 4 segundos do clipe. É improvável que você queira este ponto exato, então agora basta rolar ao longo da linha de tempo para encontrar o ponto onde você deseja que o novo plano termine e pressionar a tecla "O". O ponto de saída passará para esta posição.

Se você não selecionou o plano correto, basta pressionar "Esc" e ele retornará ao multivisualizador, permitindo que você selecione outro plano.

Agora que selecionou seu plano de imagem, você pode inseri-lo na linha de tempo. É aqui que você precisa usar o modo de edição de substituição de origem. Os modos de edição estão localizados sob o pool de mídia, e a última opção à direita é chamada de substituição de origem. É possível identificar o modo de edição ao passar o mouse sobre os botões para exibir as dicas da ferramenta com o rótulo de edição.

O recurso de substituição de origem é inteligente. Ele analisa o clipe que você selecionou e, depois, analisa a linha de tempo e edita o clipe na linha de tempo na correspondência exata do código de tempo. Isso significa que todos os planos que você está editando na linha de tempo com o modo substituição de origem permanecerão em sincronia. Além disso, não é necessário definir nenhum ponto de entrada e saída na linha de tempo, pois você pode apenas navegar, procurar planos e adicioná-los na linha de tempo como cutaways.

O modo de substituição de origem sempre posicionará o clipe na camada acima do clipe atual na linha de tempo. Se não houver uma camada, ela adicionará a camada e, em seguida, posicionará o clipe. Isso significa que é fácil encontrar seus cutaways, pois eles estarão nas camadas acima da sua edição original.

Basta navegar pela sua linha de tempo, selecionar seus cutaways a partir da multivisualização da substituição de origem e substituir quantos planos você precisar.

#### **Adicionar dissoluções**

Outro ótimo recurso de edição é que você pode adicionar dissoluções extras à sua linha de tempo. Muitas vezes, ao transmitir com largura de banda baixa, as dissoluções podem parecer distorcidas. Seu uso não é recomendado para streaming ao vivo. Contudo, quando você faz o upload do seu programa, você pode querer adicionar mais dissoluções para deixá-lo com uma sensação mais fluida e sofisticada.

Agora você pode adicionar as dissoluções para suavizar o fluxo. O DaVinci permite arrastar transições da paleta de transição para cada ponto de edição. No entanto, há uma maneira mais rápida de adicionar dissoluções. No canto inferior direito do pool de mídia na página de cortes existem três botões de transição. Um deles removerá qualquer transição e transformará o ponto de edição em um corte, mas o botão do meio adicionará uma dissolução. Basta navegar pela linha de tempo, pressionar o botão do meio e adicionar dissoluções.

Ao observar a régua de tempo, você verá um pequeno marcador triangular saltando para cima e para baixo. Ele indicará o ponto de edição onde o DaVinci acha que você deseja adicionar a dissolução. Isso significa que você nem precisa adicionar pontos à linha de tempo, pois quando você pressionar o botão de dissolução, ele irá adicioná-lo à edição marcada anteriormente. É muito rápido e você pode simplesmente navegar pela linha de tempo e adicionar dissoluções onde desejar.

#### **Cortar partes monótonas ou erros**

Ocasionalmente, determinadas partes do seu programa podem ter ficado um pouco lentas, ou você pode ter parado por causa de um erro. Você pode cortar essas partes usando a ferramenta "Dividir". Abaixo do pool de mídia, há uma ferramenta no lado esquerdo que parece uma tesoura. Clique nesta ferramenta e você dividirá todas as camadas da sua linha de tempo. Agora, se você clicar nos clipes entre os cortes, basta pressionar a tecla "Delete" para remover esses clipes e a lacuna na linha de tempo fechará automaticamente.

Você pode ver como é fácil fazer correções comuns ao seu evento ao vivo. Em seguida, selecione "Exportação Rápida" no canto superior direito da janela da página de cortes e você pode obter um novo arquivo máster com todas essas alterações aplicadas.

# Editar no DaVinci Resolve

Para entender como usar o DaVinci Resolve, recomendamos assistir aos vídeos tutoriais online e baixar a versão gratuita para treinamento. O DaVinci Resolve é altamente sofisticado e é usado pelos estúdios de ponta em longas-metragens de Hollywood, porém a página de cortes é muito mais simples e fácil de aprender. Consulte nosso site para mais informações.

# Gravar na Câmera

Os modelos Blackmagic Pocket Cinema Camera 4K e Blackmagic Pocket Cinema Camera 6K podem ser controlados pelos switchers ATEM Mini através de um cabo HDMI. Isso ocorre graças aos fios de comunicação no interior cabo.

Isso significa que você pode corrigir cores e ajustar as configurações de lente através do painel de controle de câmera no aplicativo ATEM Software Control. Consulte a seção deste manual que descreve como isso funciona.

Outra vantagem deste controle é que você pode selecionar a configuração de gravação na câmera na aba "Gravar Streaming" e gravar nas câmeras enquanto grava em um disco USB.

A vantagem de gravar na câmera é que a gravação ocorrerá em Blackmagic RAW, que é um arquivo de gama de filme perfeito para aplicar correção de cores avançada. E o mais legal é que os arquivos de câmera são 4K. Portanto, ao usar esses arquivos, você pode masterizar sua produção ao vivo em Ultra HD. Embora sejam switchers HD, você ainda pode entregar másters Ultra HD para upload ou transmissão.

As conexões com a câmera carregarão o código de tempo, além de informações como número da câmera e nome do arquivo. Isso significa que os arquivos Blackmagic RAW estarão em sincronia com o código de tempo do switcher. Isso os torna fáceis de usar.

Para usar arquivos RAW Blackmagic das câmeras, certifique-se de selecionar a configuração de gravação em câmera na aba de gravação do streaming. Em seguida, uma vez concluída a gravação, certifique-se de copiar os arquivos de câmera para a pasta "Video ISO Files" do switcher. É importante fazer isso, pois o DaVinci Resolve precisa ver esses arquivos quando você abrir o arquivo de projeto DaVinci Resolve pela primeira vez.

No entanto, um problema com o uso de ambos os arquivos ISO do switcher e dos arquivos Blackmagic RAW da câmera é que eles vão colidir. Ambos os arquivos possuem o mesmo código de tempo e o mesmo número de câmera. Isso não é um problema porque o DaVinci Resolve, por padrão, usará os arquivos ISO.

Para usar os arquivos Blackmagic RAW de maior resolução em seu projeto, basta selecionar o botão "Originais de Câmera" no canto superior direito da janela da página de cortes. O ícone parece uma pequena câmera. Após selecionar este ícone, você observará uma mudança na sua linha de tempo, pois ela selecionou os arquivos Blackmagic RAW, que possuem gama de filme.

Você pode precisar adicionar correção de cor a esses arquivos para melhorar a aparência das imagens. Os arquivos Blackmagic RAW são limpos, sem correção de cores, para que você possa usar as poderosas ferramentas do DaVinci Resolve e criar um máster com um tratamento de cores incrível.

Caso queira entregar em Ultra HD, basta selecionar o menu de resolução ao lado do ícone de originais de câmera, que permite selecionar várias resoluções e proporções de tela. A configuração superior é para Ultra HD. Ao selecioná-la, todo o seu projeto será alterado para Ultra HD e você observará que suas imagens ficarão mais nítidas.

Qualquer entrada que não seja uma câmera, como uma apresentação de slides em um computador, será redimensionada automaticamente. As imagens HD do pool de mídia também serão redimensionadas automaticamente. Você pode substituir essas imagens na pasta de mídias caso queira que elas sejam substituídas por versões de maior resolução dos gráficos do pool de mídia.

Agora, quando você fizer uma exportação rápida, você estará exportando um máster Ultra HD, tudo a partir de um switcher HD.

# **Preparar Mídias para Gravação**

As unidades externas podem ser formatadas em um computador Mac ou Windows. O HFS+, também conhecido como Mac OS X Expandido, é o formato recomendado, pois é compatível com "journaling". Os dados em mídias com o recurso "journaling" têm uma probabilidade maior de recuperação na rara eventualidade da sua mídia de armazenamento se corromper. O HFS+ é suportado nativamente pelo macOS. Já o exFAT é suportado nativamente por Mac e Windows sem a necessidade de adquirir outro software adicional. No entanto, o formato exFAT não é compatível com "journaling". Esta pode ser uma boa opção caso você precise ler ou gravar em discos usando computadores Mac e Windows.

# **Preparar Mídias em um Computador**

### **Formatar mídias em um computador Mac**

O aplicativo Utilitário de Disco incluído no seu Mac é capaz de formatar um drive nos formatos HFS+ ou exFAT. Lembre-se de fazer o backup de gravações importantes no seu disco, pois todos os dados serão perdidos após a formatação.

- **1** Conecte seu disco ao seu computador através de uma doca externa, hub USB ou adaptador de cabo e ignore qualquer mensagem relativa à utilização do disco para backups com Time Machine.
- **2** No seu computador, vá até "Aplicativos/Utilitários" e inicie o Utilitário de Disco.
- **3** Clique no ícone do disco da sua unidade e, em seguida, clique na aba "Apagar".
- **4** Configure o formato como "Mac OS Expandido (Journaling)" ou "exFAT".
- **5** Digite um nome para o novo volume e clique em "Apagar". A sua mídia será formatada rapidamente e disponibilizada para uso.

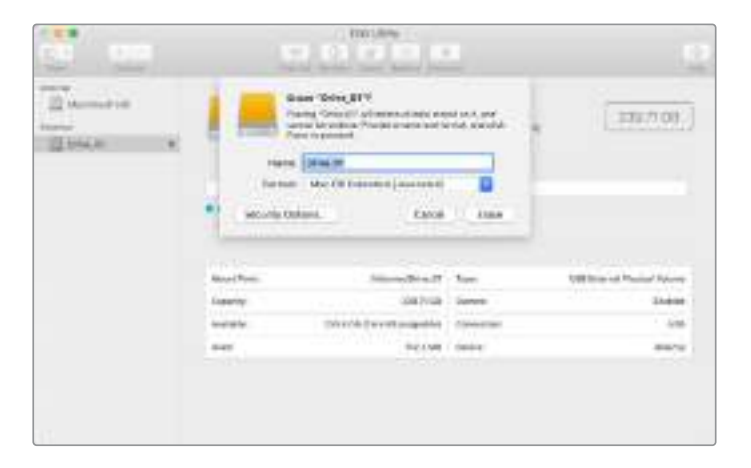

### **Formatar mídias em um computador Windows**

A caixa de diálogo "Formatar" pode formatar um drive no formato exFAT em um PC Windows. Lembre-se de fazer o backup de gravações importantes no seu drive, pois todos os dados serão perdidos após a formatação.

- **1** Conecte o drive ao seu computador com uma doca externa, hub USB ou cabo adaptador.
- **2** Abra o menu "Iniciar" ou a tela "Iniciar" e selecione "Computador". Clique no seu drive com botão direito do mouse.
- **3** No menu contextual, selecione "Formatar".
- **4** Defina o sistema de arquivo como "exFAT" e o tamanho da unidade de alocação para 128 kilobytes.
- **5** Digite um rótulo do volume, selecione "Formatação Rápida" e clique em "Iniciar".
- **6** Seu drive será formatado rapidamente e estará pronto para gravação.

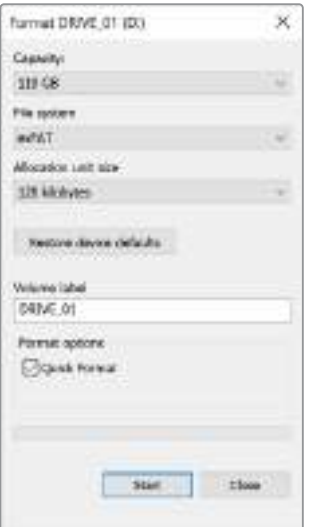

Use o recurso da caixa de diálogo "Formatar" no Windows para formatar seu drive externo no formato exFAT.

# Captar Vídeo

A opção de captura de vídeo suporta modelos de switcher ATEM mais antigos que possuem recursos de captura via USB.

# Captar Fotograma

Caso precise captar uma imagem estática da sua transmissão, basta clicar no botão "Captar Fotograma". Este recurso atua como uma memória de quadro que permite adicionar arquivos captados ao pool de mídia. Em seguida, você pode carregar uma imagem estática no leitor de mídia instantaneamente e usá-la na sua transmissão, ou salvar o pool de mídia no seu computador.

Como salvar o pool de mídia:

- **1** Vá até a barra de menu na parte superior da tela e clique em "Arquivo/Salvar Como".
- **2** Escolha o local onde deseja salvar.
- **3** Clique em "Salvar".

Agora que o seu pool de mídia está salvo no seu computador, você pode acessar as imagens estáticas captadas e usá-las no seu software de gráficos.

# **Gerador de Código de Tempo**

O gerador de código de tempo executa automaticamente o código de tempo da hora do dia a partir do momento em que você inicia o ATEM Software Control. No entanto, você pode redefinir o contador para zero ou inserir um novo valor de código de tempo de início manualmente.

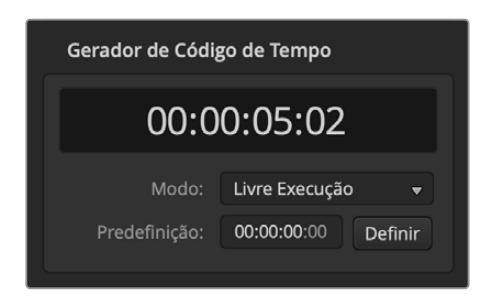

Ao utilizar o ATEM Mini Pro ou Extreme, o gerador de código de tempo pode ser configurado como hora do dia ou livre execução, onde você pode predefinir um código de tempo manualmente.

### **Como inserir um valor de código de tempo predefinido:**

- **1** Clique no menu "Modo" e selecione "Livre Execução".
- **2** No contador de código de tempo menor, digite um valor definido. Conforme você digita, novos valores serão exibidos em verde.

Para confirmar a alteração e disparar o código de tempo, clique em "Definir".

#### **Hora do Dia**

Quando o switcher ATEM Mini Pro ou Extreme estiver conectado ao seu computador, a unidade sincronizará o código de tempo de hora do dia com o seu computador. A unidade possui um relógio interno que pode continuar operando por aproximadamente seis dias. Portanto, quando você desconecta o switcher do seu computador, o código de tempo de hora do dia continuará até que a carga da bateria termine. A bateria será carregada enquanto estiver conectada ao computador via USB.

**OBSERVAÇÃO** O gerador de código de tempo também é fundamental quando você estiver gravando arquivos isolados nos modelos Blackmagic Pocket Cinema Camera 4K e 6K. Quando essas câmeras estiverem conectadas às entradas HDMI do ATEM Mini, elas se casarão ao gerador de código de tempo do ATEM. Isso significa que, quando todas as câmeras estão gravando o mesmo código de tempo, você pode editar sua transmissão na pós-produção e ter todas as câmeras sincronizadas facilmente em uma linha de tempo multicâmera. Por exemplo, você pode importar suas gravações de câmeras isoladas para o DaVinci Resolve e configurar uma edição multicâmera com todas as câmeras sincronizadas no mesmo código de tempo.

# **Usar o Mixer de Áudio**

A aba "Áudio" é usada para mixar fontes de áudio conectadas ao ATEM Mini através das entradas HDMI, Mic 1 e Mic 2.

As fontes de câmeras e áudio de microfones externos são listadas na parte superior do mixer de áudio, assim como a saída de áudio máster para a saída de programa webcam USB para o seu computador.

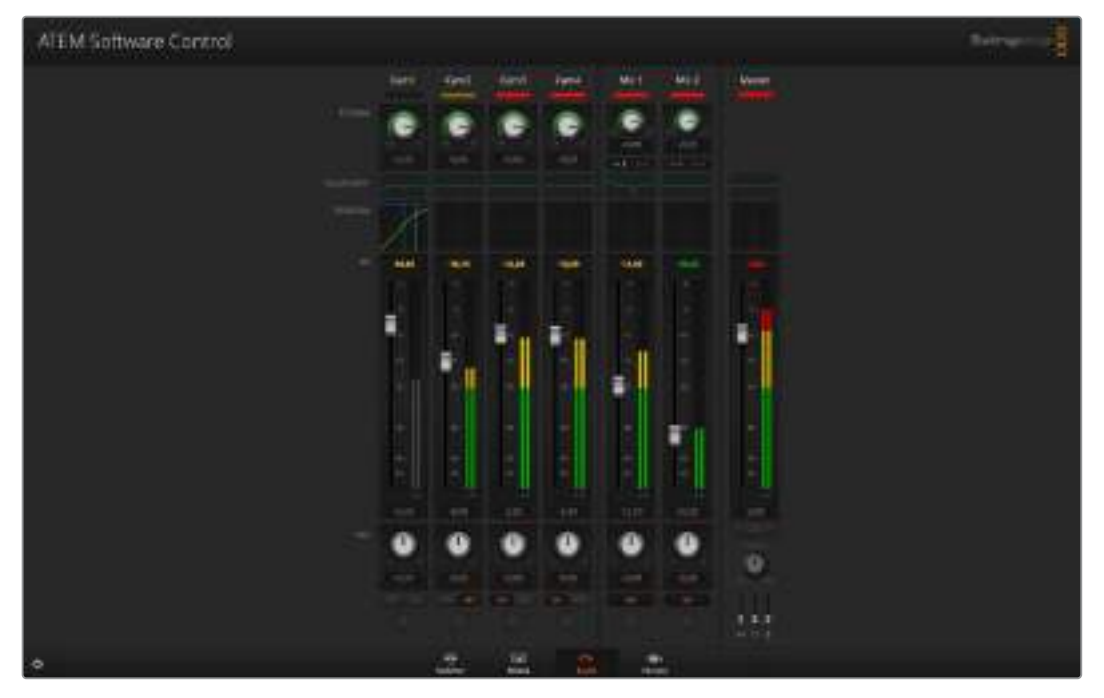

O mixer de áudio exibe luzes de sinalização para quaisquer fontes de áudio que estejam no ar ou quando "AFV" estiver selecionado. O mixer também exibe nível de áudio, balanço de áudio e botões para seleção de áudio.

Abaixo de cada fonte de áudio há um medidor de nível de áudio, um fader para ajustar o nível de áudio máximo e um potenciômetro para configurar o balanço de áudio esquerdo/direito. O fader mestre, localizado no lado direito do mixer de áudio, é usado para configurar o ganho do nível de áudio da saída de programa de webcam USB e possui o seu próprio medidor de nível de áudio. Ao lado do fader mestre você encontra os faders de microfone, que permitem controlar o nível de áudio dos microfones conectados nas entradas mic.

Os botões localizados embaixo de cada medidor de nível de áudio determinam se o áudio está sempre disponível para mixagem ou apenas quando a fonte estiver no ar.

O recurso de monitoramento "Solo" para cada entrada está sombreado porque está disponível apenas nos modelos de switcher ATEM Production Studio e Broadcast Studio.

# **Sinalização**

Qualquer fonte cujo áudio estiver no ar é acesa com uma luz de sinalização vermelha no software. No exemplo desta página, as câmeras 3 e 4 estão acesas porque o seu áudio está definido como sempre ativo. A luz de sinalização acende em amarelo opaco quando AFV é selecionado e a câmera associada ao canal estiver fora do ar. Isto também se aplica à luz de sinalização do fader mestre quando o botão AFV para o fader mestre é selecionado. Quando FTB é ativado, a luz de sinalização do fader mestre piscará em vermelho.

### **Nível de Áudio**

Arraste o fader do nível de áudio para definir o ganho no nível de áudio para cada câmera e cada fonte de áudio. Os números embaixo de cada medidor de nível de áudio exibem o nível de áudio máximo definido pelo fader. Os números acima do medidor de áudio mostram o nível de pico de áudio atingido pela fonte de áudio. Um número verde representa níveis de áudio baixos e médios.

Se o medidor de áudio exibir vermelho continuamente, e o número vermelho acima dele não estiver se alterando, você deve reduzir o nível para evitar distorção de áudio. Após ajustar o nível de áudio, você pode querer redefinir o número vermelho clicando nele uma vez. Observe o novo número para se certificar de que se altera por algum tempo, ao invés de aumentar imediatamente e travar em um número vermelho. Se isso ocorrer, é recomendável reduzir o nível de áudio ainda mais.

### **Balanço de Áudio**

O mixer de som suporta áudio estéreo de cada uma das fontes de áudio. Se você deseja alterar o balanço do canal de áudio esquerdo e direito para uma câmera ou outra fonte de áudio, ajuste o potenciômetro para o ponto de equilíbrio desejado.

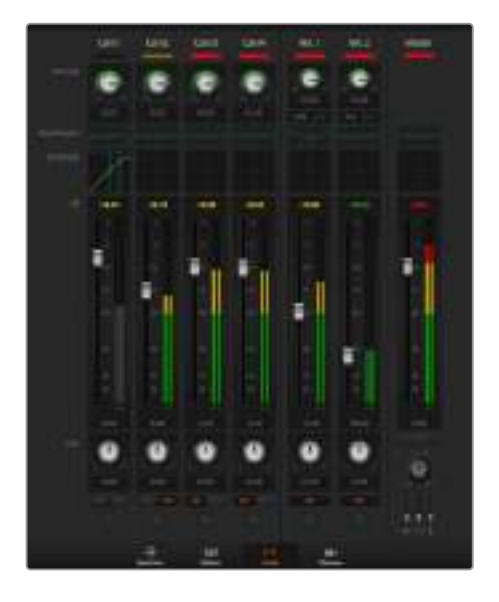

O medidor de áudio da Cam1 é sombreado para indicar que o áudio da mesma não será usado, uma vez que seus botões ON e AFV não estão ativados. Cam2 tem AFV selecionado, mas o seu áudio não está sendo utilizado no momento, já que a câmera não está no ar, como é indicado pela luz de sinalização amarela. Cam3 e Cam4 têm sua mistura direta habilitada, portanto o áudio da mixagem é sempre utilizado e suas luzes de sinalização permanecem acesas, mesmo se outra câmera estiver no ar no momento. Os medidores do nível de áudio para Mic 1 e Mic 2 também estão configurados como "On", portanto estão sempre presentes na mistura.

### **Seleção de Fonte de Áudio**

Abaixo de cada medidor de nível de áudio, você encontrará os botões "ON" e "AFV", que selecionam quais fontes de áudio são enviadas para a saída de programa do switcher.

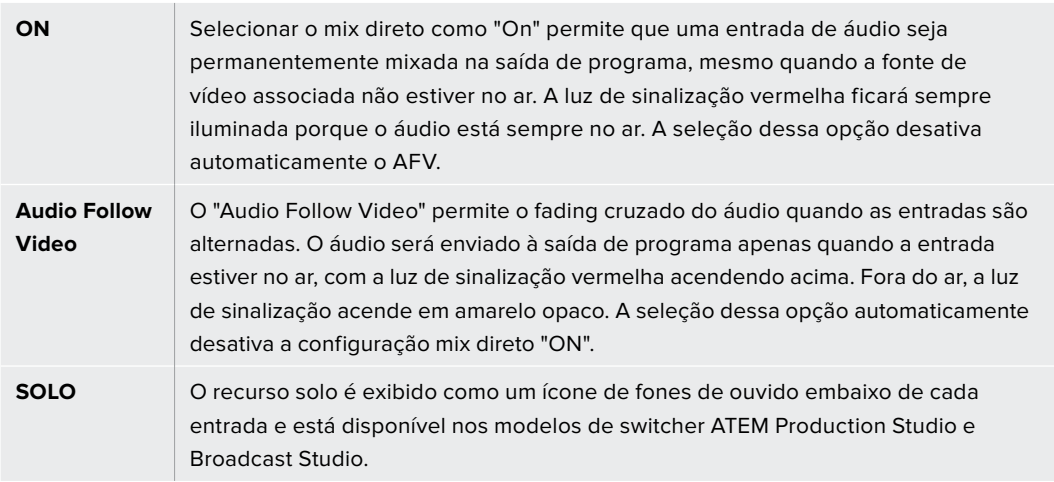

# **Nível de Saída do Áudio Máster**

O fader mestre no lado direito do mixer de áudio é usado para configurar o ganho do nível de áudio para a saída de programa webcam USB e possui seu próprio medidor de nível de áudio. Selecione o botão "AFV" no fader da saída de áudio máster para habilitar o recurso fade to black AFV. Isso permite diminuir o áudio mestre quando você clica no botão "Fade to Black".

### **Monitoramento do Mixer de Áudio**

Os controles de monitoramento aparecem debaixo do fader mestre e controlam o comportamento do monitoramento da saída de áudio. Você pode utilizar essas configurações para ajustar níveis de áudio independentes para monitorar o mixer de áudio sem afetar o áudio da saída de programa. Se você selecionou uma entrada solo que deseja monitorar, essas configurações permitem controlar o os níveis do monitoramento de áudio dessa única entrada sem afetar o áudio da saída de programa. Você pode ativar essas configurações ao abrir a janela de configurações e definir a saída de áudio como "Áudio de monitoramento".

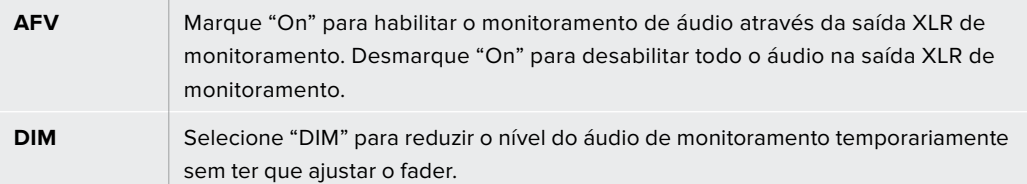

# **Produção de Áudio usando Controles Fairlight Avançados**

O ATEM Mini possui controles de áudio Fairlight avançados que permitem aperfeiçoar e refinar a qualidade do som em cada entrada, incluindo controles dos níveis de entrada, um equalizador paramétrico de seis bandas e um poderoso processamento de dinâmica.

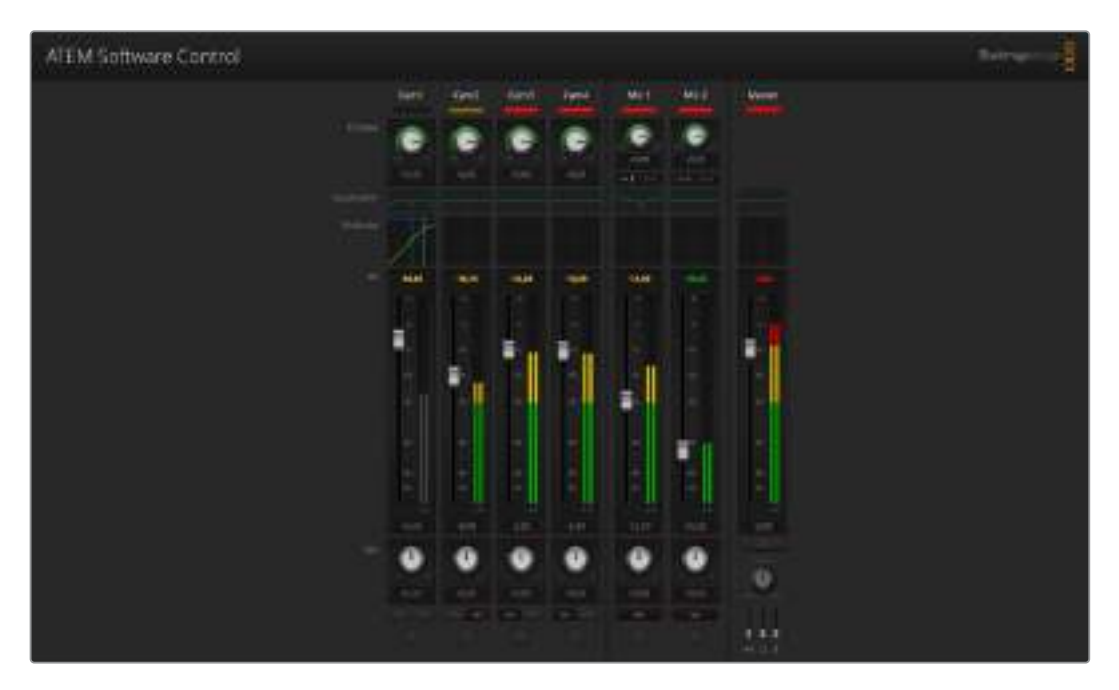

Esta seção do manual inclui os diferentes controles de áudio Fairlight que você pode usar para polir e otimizar o mix de áudio da sua produção ao vivo.

# Nível de Entrada

Geralmente, ao configurar sua mixagem de áudio, o primeiro passo é normalizar todas as entradas. Isso significa ajustar os controles do nível de cada entrada para que você possa otimizar todos os níveis até a potência máxima sem que ocorra clipagem.

Este controle está localizado acima de cada trilha, abaixo da luz de sinalização. Altere o nível clicando no potenciômetro e deslizando à esquerda para diminuir ou à direita para aumentar. Ao definir o controle de entrada, ele configura todas as entradas com uma intensidade de sinal comum para que todas estejam no seu nível mais elevado, sem clipagem.

Após normalizar todos os seus níveis de entrada, você pode começar a otimizar e dar forma às qualidades em cada entrada de áudio usando o equalizador paramétrico de 6 bandas e controles de dinâmica.

# Controle de Atraso

Ocasionalmente, ao usar áudio analógico através das entradas de microfone do seu ATEM Mini, pode haver uma pequena diferença na sincronização entre áudio analógico e vídeo. Por exemplo, o áudio analógico pode ficar um pouco mais adiantado em relação ao vídeo. Isto ocorre porque o áudio analógico é independente das entradas de vídeo e vem diretamente de uma fonte externa, enquanto as entradas HDMI podem sofrer um certo atraso dependendo dos equipamentos upstream, como algumas câmeras e processadores de vídeo. A configuração do atraso de áudio garantirá que a entrada de áudio analógico esteja em perfeita sincronia com as entradas de vídeo das câmeras.

### **Como ajustar a quantidade de atraso da entrada selecionada:**

**1** Clique no indicador de atraso sob o controle giratório do nível de áudio de entrada na faixa de canal.

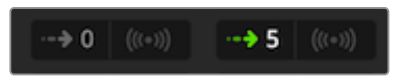

Clique no indicador de atraso sob o controle giratório do nível de entrada para abrir o controle de atraso.

Uma pequena janela pop-up será exibida com o botão giratório de ajuste de atraso.

**2** Clique no botão giratório e arraste para a esquerda para diminuir a quantidade de atraso, ou para a direita para aumentar. A quantidade de atraso é exibida em quadros. Feche a janela clicando no pequeno "x" no canto superior ou mova a janela até um espaço seguro da sua área de trabalho caso deseje fazer novos ajustes mais tarde.

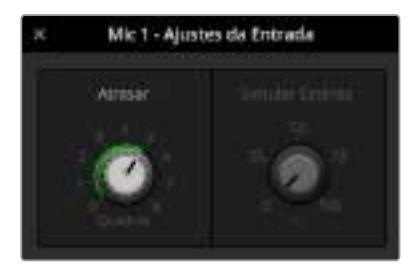

Clique no controle de atraso e arraste para a esquerda ou direita para aumentar ou diminuir a quantidade de atraso necessária para uma entrada analógica.

# **Usar o Equalizador Paramétrico de 6 Bandas**

Cada entrada, e a saída master, possui um equalizador paramétrico de seis bandas que pode ser usado para controlar frequências específicas. Por exemplo, para redução de zumbido de baixa frequência ou ruído em uma entrada de microfone, ou reforçar as frequências baixas em uma trilha menos densa, ou até mesmo para adicionar especificidade a cada entrada para que elas fiquem mais distintas na mixagem final. Você dispõe de várias opções criativas.

# Equalizador Paramétrico

Para abrir o equalizador paramétrico para uma entrada ou para a saída máster, clique no indicador do equalizador correspondente.

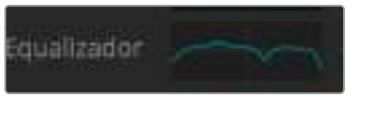

Clique no indicador do equalizador da entrada para abrir um equalizador paramétrico de seis bandas.

O primeiro item que você notará é o gráfico ao longo da parte superior da janela com indicadores numerados de 1 a 6. Estes indicadores numerados são deslizadores ajustáveis que correspondem às bandas 1 a 6.

Cada uma das 6 bandas do equalizador paramétrico possui uma coluna de configurações. Estas configurações se diferenciarão com base na banda que você estiver controlando e o tipo de filtro que estiver usando.

|               |                     |   |                    | Carril - Dyusticador |                             |   |                       |   |             |       |
|---------------|---------------------|---|--------------------|----------------------|-----------------------------|---|-----------------------|---|-------------|-------|
| · taunketw    |                     |   |                    |                      |                             |   |                       |   |             |       |
|               |                     |   |                    |                      |                             |   |                       |   |             |       |
| $\alpha$      |                     |   |                    | w                    |                             |   |                       |   |             |       |
|               |                     |   |                    |                      |                             |   | ю                     |   |             |       |
|               |                     |   |                    |                      |                             |   |                       |   |             |       |
| ٠             |                     |   |                    |                      |                             |   | ۰                     |   |             | sind. |
|               | <b>Samin.7</b>      |   | <b>Barola 3</b>    | ۰                    |                             | o | <b>BAMALT</b>         |   |             |       |
| PRIVATE<br>٩r | PEGIPT<br>×         |   | mage<br><b>TEL</b> | a                    | <b>PERMIT</b><br><b>THE</b> | o | Points<br><b>HART</b> | ۰ | <b>TELE</b> |       |
|               | M6 3<br>b 30        |   | MILLIAN<br>W.<br>× |                      | <b>6 MI</b><br>18<br>men.   |   | M6 di<br>×.           |   |             |       |
|               | $\frac{\log n}{12}$ | o | $\frac{1}{2}$      |                      | <b>Linies</b><br>4J         | o | larry<br>40           | ø |             |       |
|               |                     |   | fuer (<br>$-2.5$   | s                    | $i = 0$<br>4ka              | Ð |                       |   |             |       |
|               |                     |   |                    |                      |                             |   |                       |   |             |       |

Cada entrada de áudio possui seu próprio equalizador paramétrico de seis bandas.

**DICA** Você pode aprender mais sobre os filtros de banda mais adiante nesta seção.

Caso deseje alterar alguma configuração, primeiro será necessário verificar se a banda está habilitada. Clique no rótulo de uma banda para habilitá-la. Quando habilitada, o rótulo do botão acenderá em azul. Agora você pode alterar as configurações dessa banda, ou clicar e arrastar os manipuladores para realizar ajustes rápidos.

#### **Manipuladores**

Cada manipulador de banda é posicionado ao longo da linha da curva exibida no gráfico. Você pode clicar e arrastar cada manipulador para escolher a frequência para aquela banda, e o ganho que deseja definir. Ao mover uma alça com o mouse, as configurações de frequência e ganho são afetadas simultaneamente, o que agiliza fazer ajustes rápidos para cada banda em toda a gama de frequências.

**OBSERVAÇÃO** Para fazer alterações usando um manipulador, certifique-se que a banda esteja habilitada. Basta clicar na banda que você deseja ajustar. O rótulo da banda acenderá em azul quando habilitada.

Conforme você arrasta um manipulador para a esquerda ou direita, você notará que a frequência e os decibéis se atualizam nas configurações de banda. Isso também será refletido nos botões de pré-configuração de intervalo de frequência para grave, médio-grave, médioagudo e agudo.

#### **Potenciômetros de Frequência**

Alternativamente, você pode usar os potenciômetros de frequência em cada banda para selecionar uma frequência específica a ser ajustada.

#### **Predefinições de Faixa**

A faixa de frequência para cada banda é definida pelos botões de predefinição de faixa. Por exemplo, grave está rotulado como "L" (Low) e cobre o intervalo de frequência entre 30 e 395 Hz. Para um exemplo rápido de como as predefinições de faixa definem a faixa de frequência, selecione um filtro rejeita-faixa no menu de filtros e clique em cada predefinição de faixa. Você verá o efeito do filtro se movimentar para uma posição na curva do gráfico que corresponde à predefinição de faixa que você escolher. Isto permite que você escolha uma faixa de frequências específica que será afetada pelo filtro.

A tabela abaixo mostra a faixa de frequências de cada predefinição.

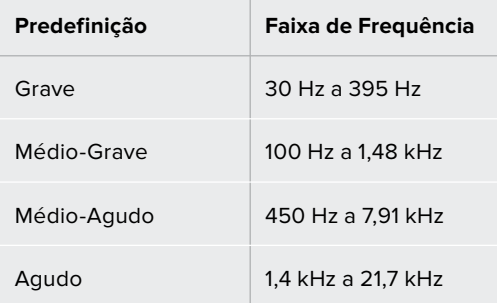

### **Controles de Ganho**

Clique e arraste o controle giratório de ganho para a esquerda ou direita para aumentar ou diminuir o nível do volume para a frequência selecionada.

### **Fator Q**

O controle de fator Q está disponível quando o filtro de sino é aplicado às bandas 2, 3, 4 e 5. Isto configura o intervalo de frequências que será afetado pelo filtro. Por exemplo, configurar o mínimo permitirá que o filtro afete uma ampla gama de frequências ao redor, enquanto que a configuração máxima restringirá o efeito a um ponto minúsculo. Isso é importante caso existam qualidades sonoras em frequências circundantes que você deseja incluir ou excluir da alteração que está fazendo.

Na medida em que você ajusta o fator Q, observe a forma do efeito na curva de linha se alterar de uma aresta ampla e arredondada para pontiaguda. Esta é uma representação visual que mostra como as regiões das frequências que cercam a frequência alvo são afetadas.

**DICA** Compare o áudio com as alterações com o áudio original inalterado, clicando no botão "Ignorar" no topo da janela do equalizador. Isto permite que você habilite ou desabilite o equalizador.

# **Filtros de Banda**

Você pode escolher entre seis tipos de filtro de banda diferentes. Estes filtros incluem sino, prateleira alta, prateleira alta, prateleira baixa, rejeita-faixa, passa altas e passa baixas. Eles permitem controlar zonas específicas dentro do intervalo de frequência. Por exemplo, um filtro prateleira baixa permite aumentar ou diminuir o nível do volume para frequências mais baixas no gráfico, enquanto que um filtro prateleira alta controla as frequências mais altas.

Experimente configurar um filtro prateleira baixa para a banda 3 e alterar a configuração de ganho. Você verá que as alterações são refletidas nas frequências mais baixas no gráfico.

A descrição de cada filtro é fornecida abaixo.

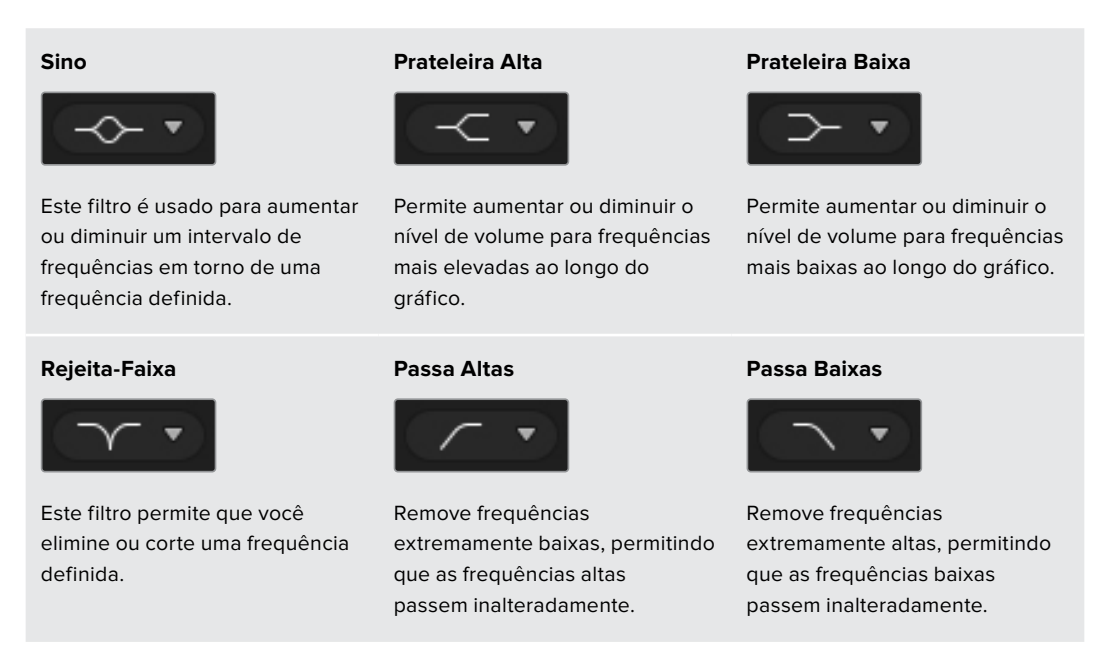

**DICA** Não é incomum existirem filtros em cada banda, se sobrepondo na curva do gráfico, com ajustes operando juntos. Por exemplo, pode haver um filtro prateleira baixa aplicado à banda 4 e um rejeita-faixa na banda 5, reduzindo uma frequência dentro do mesmo intervalo.

# **Controles de Dinâmica**

Além do equalizador paramétrico de seis bandas, você pode aprimorar e realizar ajustes finos do áudio de entrada e saída master usando os controles de dinâmica. Quando o equalizador permite controlar as frequências dentro de um sinal, os controles dinâmicos permitem configurar o comportamento de vários níveis. Você pode ajustar os níveis dentro do sinal, expandir a faixa dinâmica entre níveis altos e baixos, aplicar o recurso "portão" a uma entrada para escolher o que é mais forte ou mais suave dentro de um sinal, e até usar o compressor e o limitador para que o áudio seja elevado e fortalecido sem distorções.

Combinados com os controles de equalização, estes recursos são extremamente poderosos, oferecendo a habilidade de moldar e definir o áudio com precisão e otimizar o som da saída master de uma maneira geral.

Esta seção descreve os seguintes controles: expansor, portão, compressor e limitador.

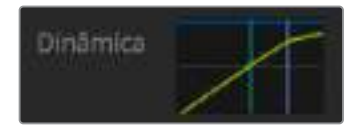

Os controles dinâmicos podem ser abertos para cada entrada, assim como para a saída master, clicando no indicador de dinâmica correspondente.

# Configurações de Dinâmica Comuns

As funções expansor/portão, compressor e limitador compartilham configurações que permitem que você ajuste a maneira como cada uma afetará o áudio. Por exemplo,o nível em que cada função é ativada, por quanto tempo é aplicada, sua intensidade, etc. As configurações disponíveis dependerão do controle de dinâmica que estiver sendo utilizado.

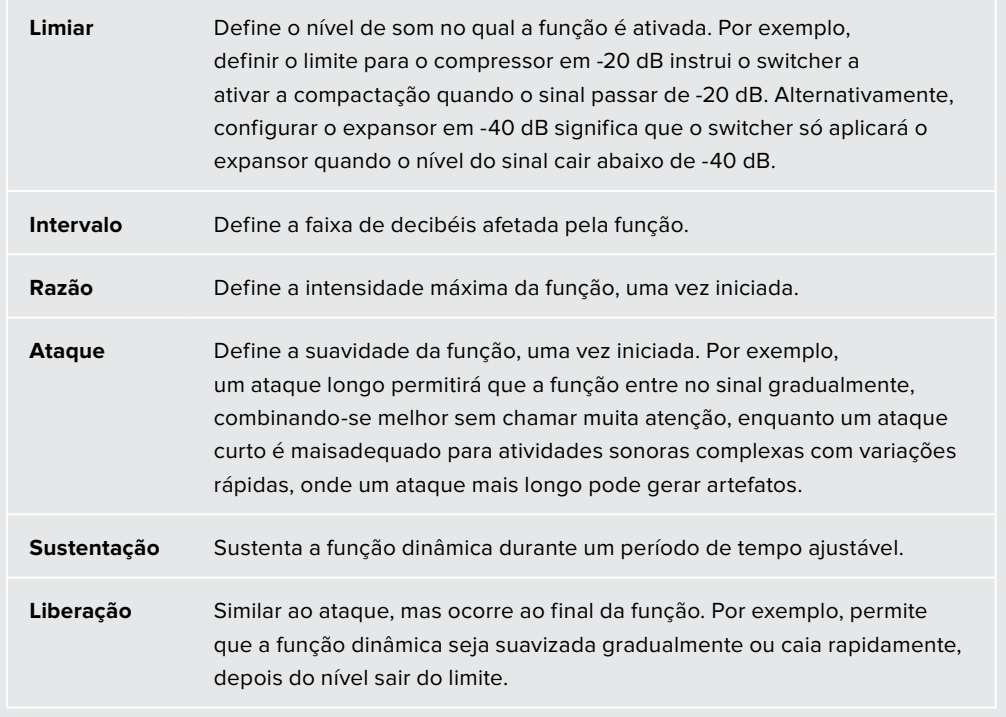

# **Expansor/Portão**

O primeiro conjunto de parâmetros de dinâmica pode ser alternado entre expansor e portão.

A expansão enfatiza as diferenças de volume diminuindo o nível das partes menos intensas do sinal em relação ao nível das partes mais intensas. Você pode usar um expansor para enfatizar as diferenças entre partes quietas e barulhentas de uma trilha, ou para aumentar a faixa dinâmica de um sinal e minimizar ruídos indesejados.

O portão é como um expansor exagerado, reduzindo o nível ou mesmo silenciando partes de um sinal que caem abaixo de um determinado nível a fim reduzir ou eliminar o ruído nas partes quietas de uma gravação. Por exemplo, um intervalo de 15 a 20 dB pode reduzir a respiração em uma trilha vocal, deixando apenas o suficiente para soar natural.

Este recurso é extremamente eficaz, mas também é muito poderoso, portanto requer cautela. Se o limite do portão estiver muito alto, artefatos podem ocorrer, como cortar o início deuma sílaba ou o fim silencioso de uma palavra. Você pode compensar reduzindo o limite moderadamente, ou ao aumentar o ataque ou tempo de liberação.

### **Compressor**

O compressor permite reduzir os picos em um sinal de áudio, reduzindo o intervalo dinâmico de um sinal, para que você possa reforçar o nível geral sem clipagem. Isso é útil quando você quiser assegurar que os elementos altos em um sinal não percam a força dos sons mais calmos, ou para suavizar as mudanças nos níveis de áudio dentro do sinal.

**DICA** É recomendável aplicar o compressor depois de ter definido os controles de EQ.

### **Compensação de Ganho**

Esta configuração permite aumentar o sinal como um todo, em combinação com as configurações de compressão. Com os sons mais altos reduzidos usando a compressão, agora você pode usar a compensação de ganho para reforçar o som geral sem clipagem.

# **Limitador**

O limitador evita que os picos do seu áudio ultrapassem um determinado limite máximo. Um limitador é útil para evitar clipagem. Por exemplo, caso você configure o limitador em -8 dB, o sinal de entrada não ultrapassará esse nível. O ajuste das configurações de ataque, sustentação e liberação determinará quão suavemente o limitador afetará o sinal.

T)

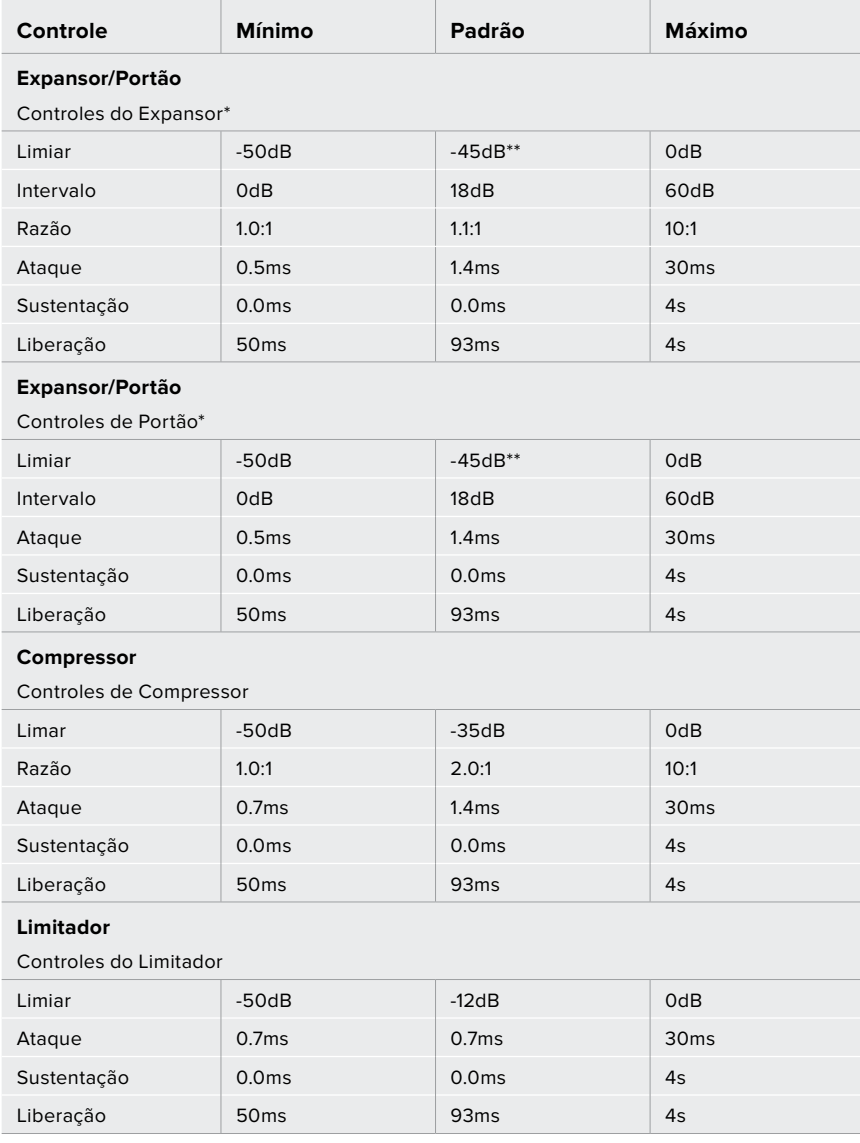

# Características dos Controles Dinâmicos

the control of the control of the con-

**Contract Contract** 

\* Os controles expansor/portão não são utilizados no processador de dinâmica do canal principal.

\*\* Por padrão, o limite do expansor/portão do máster é -35 dB.

Para microfones, o limite padrão do expansor/portão é -45 dB.

# **Guia de Fluxo de Trabalho dos Controles Fairlight**

Esta seção descreve um fluxo de trabalho básico para ajudá-lo a começar a usar os controles Fairlight para refinar e aprimorar o seu mix de áudio.

- **1** Geralmente, o primeiro passo para otimizar o seu mix é normalizar todas as entradas para que todas estejam em seu volume máximo sem clipagem. Isso normalmente é feito aumentando ou diminuindo o nível de ganho para cada entrada, de modo que seus picos de sinal ocorram um pouco abaixo de 0 dB no indicador de nível da faixa de canal.
- **2** Caso queira dividir entradas mono em dois canais separados para saída estéreo, vá até as configurações gerais do switcher e navegue até as configurações de áudio. Ative as caixas de verificação correspondentes às entradas mono que você deseja alterar para estéreo. Clique em "Concluído".

**DICA** Se você quiser dividir entradas mono em dois canais separados, é recomendável fazê-lo antes de normalizar a entrada conforme descrito no passo 1. Assim, você pode normalizar ambos os canais depois que eles forem divididos.

- **3** Agora, clique nos indicadores de EQ abaixo dos controles de nível de entrada e faça alterações de equalização para cada entrada. Você pode mover as janelas para uma posição melhor ou fechá-las, se necessário.
- **4** Após definir EQ, abra os controles de dinâmica para cada entrada clicando em seus respectivos indicadores de dinâmica. Faça as alterações dinâmicas necessárias para aprimorar e refinar o áudio de entrada de modo geral.
- **5** Depois de configurar o equalizador e o processador de dinâmica para cada entrada, você pode abrir os controles da saída principal e suavizar o mix de áudio final.
- **6** Agora, abra os controles de dinâmica da saída principal e faça as alterações necessárias para aprimorar a saída final.

Uma vez que todos os controles Fairlight estejam configurados, você pode aumentar ou diminuir os faders no mixer de áudio para definir o volume ideal do mix ao vivo e fazer ajustes quando necessário durante a produção. Você também pode voltar para qualquer uma das configurações e fazer mais ajustes, se necessário, mas é melhor seguir a mesma ordem descrita acima para obter os melhores resultados de cada função. Por exemplo, é importante definir os controles de equalização antes de fazer alterações dinâmicas porque a cadeia de processamento do seu switcher aplica a dinâmica ao áudio após a equalização.

O mais importante de tudo é aplicar os efeitos com cautela para que o seu áudio continue a soar natural, mas também emocionante.

# **Usar a Página Mídias**

A página "Mídias", onde ficam armazenados todos os seus gráficos e imagens estáticas, é muito fácil de usar. Basta encontrar a imagem estática que deseja utilizar na janela de navegação e, em seguida, arrastar e soltar o arquivo em um dos compartimentos do pool de mídia. A partir dali, você pode carregar qualquer uma das imagens estáticas no leitor de mídia e colocá-la no ar usando botão "Leitor de Mídia 1" no painel de controle virtual. Você pode pode usar imagens estáticas no leitor de mídia com o chaveador upstream e downstream.

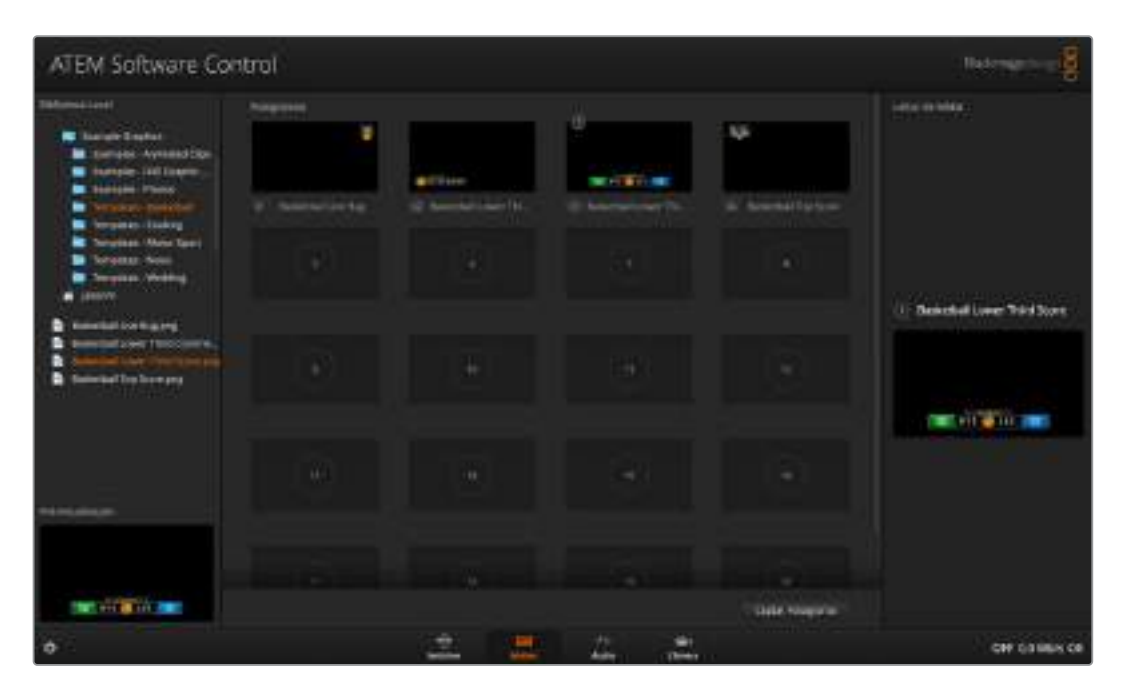

Continue lendo este manual para saber mais sobre como usar a página de mídias do ATEM Software Control.

# **Utilizar Janela de Navegação**

A janela de navegação é um navegador de arquivos simplificado que permite que você navegue pelo seu computador para procurar por arquivos de gráficos. Todos os drives conectados ao seu computador são exibidos, e você pode selecionar pastas dos mesmos. Visualize as subpastas clicando nas setas ao lado de cada pasta.

A janela de pré-visualização também exibirá quaisquer arquivos de gráficos selecionados.

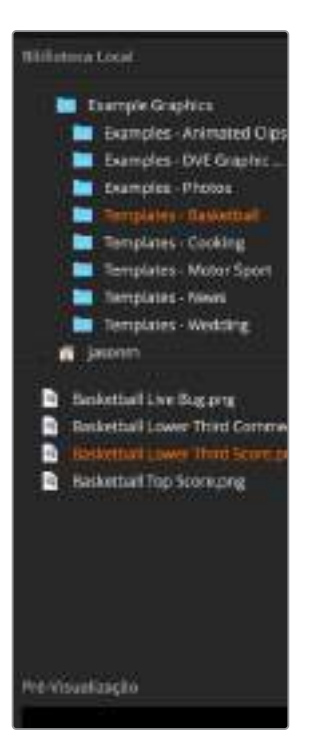

Janela de navegação.

### **Buscar e carregar arquivos**

O carregamento de uma imagem estática é fácil. Arraste-a da janela de navegação e solte em um compartimento do pool de mídia.

Ao soltar uma imagem estática em um compartimento, um indicador de progresso mostrará o status do carregamento. Você pode soltar múltiplos arquivos no pool de mídia. Eles serão carregados um após o outro, mesmo que o carregamento das primeiras imagens não tenha sido concluído. Caso uma imagem estática seja solta em uma janela que já contenha um arquivo, o conteúdo existente será substituído.

O pool de mídia do ATEM suporta os formatos de imagem estática PNG, TGA, BMP, GIF, JPEG e TIFF.

# **Pool de Mídia ATEM**

Quando os arquivos forem carregados no pool de mídia, os compartimentos exibirão uma imagem miniaturizada. As imagens estáticas são marcadas com um número de compartimento, assim você pode identificá-las ao atribuir um clipe ou imagem estática ao leitor de mídia caso esteja usando um painel ATEM físico adicional.

O nome do arquivo para cada arquivo carregado é exibido sob o compartimento, assim você pode acompanhar quais arquivos foram carregados. Isto é muito útil, pois você verá uma lista de imagens estáticas e números de clipes e seus nomes de arquivo na paleta do leitor de mídia na página do switcher.

Os números são exibidos nos compartimentos do pool de mídia para sinalizar claramente qual compartimento está vinculado ao leitor de mídia. Quando um leitor de mídia é alternado para a saída de programa, o número do leitor de mídia no compartimento fica vermelho para indicar que ele está no ar. Quando um compartimento está na saída de pré-visualização, o número do leitor de mídia se altera para verde.

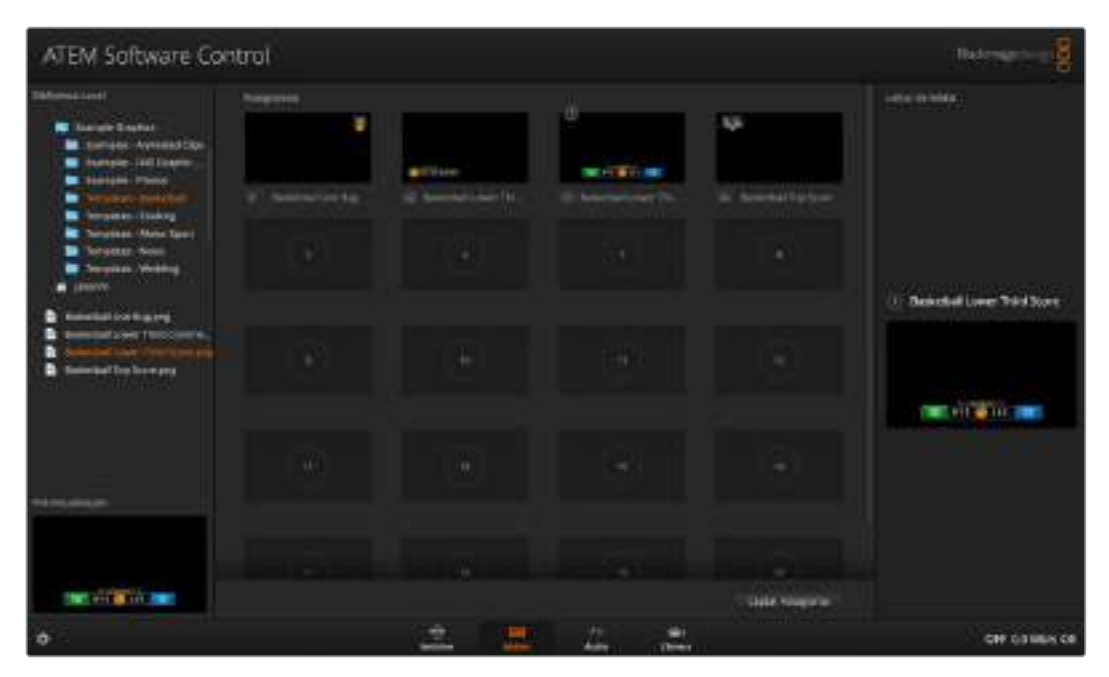

Pool de Mídia ATEM.

Na página "Switcher", você pode alterar a atribuição do leitor de mídia na aba "Mídias" ao selecionar a imagem estática desejada no menu "Mídia". Basta clicar na seta da lista do leitor de mídia para selecionar entre uma lista de compartimentos do pool de mídia.

# **Tipos de Arquivo de Imagem**

A página "Mídia" do ATEM suporta vários formatos de arquivo, incluindo TGA, PNG, BMP, GIF, JPEG e TIFF.

Formatos como o TGA incluem um canal "alfa" separado, além dos canais de cores RGB. Isso permite integrar um fosco ou chave, dentro desse canal alfa. Quando uma imagem TGA é carregada no leitor de mídia, o ATEM Software Control detectará automaticamente a imagem da chave no canal alfa e a carregará como a fonte de chave linear. Isto significa que o seu gráfico TGA será chaveado imediatamente e belissimamente com uma transparência perfeita.

# **Criar um Arquivo TGA com um Canal Alfa**

Abaixo está uma demonstração de como criar um título no Photoshop com um canal alfa.

- **1** Inicie o Adobe Photoshop e crie um novo projeto. Configure o projeto para usar as mesmas dimensões horizontais e verticais usadas no formato de vídeo da sua transmissão. Por exemplo, caso você esteja transmitindo em 1080p50, configure a resolução em 1920 x 1080 pixels.
- **2** No painel "Camadas", crie uma nova camada e monte o gráfico que deseja utilizar. Neste exemplo, estamos usando o terço inferior "Wedding".
- **3** Segure a tecla "Command" no Mac ou "Control" no Windows e clique na miniatura da camada para o seu gráfico. Isso gerará uma seleção dos valores de opacidade dos canais de cores na sua imagem. Sua opacidade determina a transparência do gráfico.

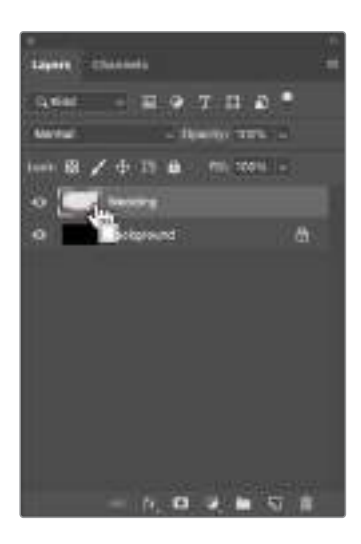

**4** Vá até o painel "Canais" e clique na ferramenta "Salvar seleção como um canal".

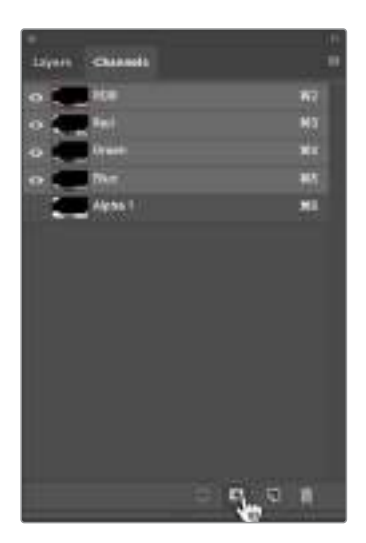

Agora você verá um canal alfa aparecer debaixo dos canais de cores RGB. O canal alfa contém uma versão em escala cinza dos canais de cores combinados no seu gráfico. Não se esqueça de clicar no ícone de olho do canal alfa para se certificar de que ele seja selecionado para que seja incluído quando o arquivo TGA for salvo.

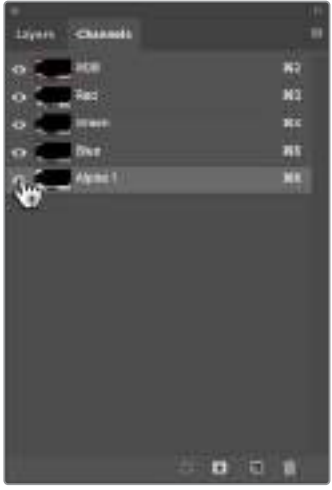

- **5** Sua seleção foi usada para criar o fosco em escala de cinza no canal alfa. Caso queira, você pode ir até a barra "Menu" e clicar em "Selecionar/Cancelar Seleção" para remover o letreiro de seleção.
- **6** Agora é hora de salvar seu arquivo TGA.

Vá até o menu "Arquivo" e clique em "Salvar Como". Digite o nome do arquivo e selecione o local para salvá-lo. Na caixa de formato, selecione "Targa", que é o nome completo de um arquivo TGA, e certifique-se de que a caixa de seleção dos canais alfa esteja selecionada.

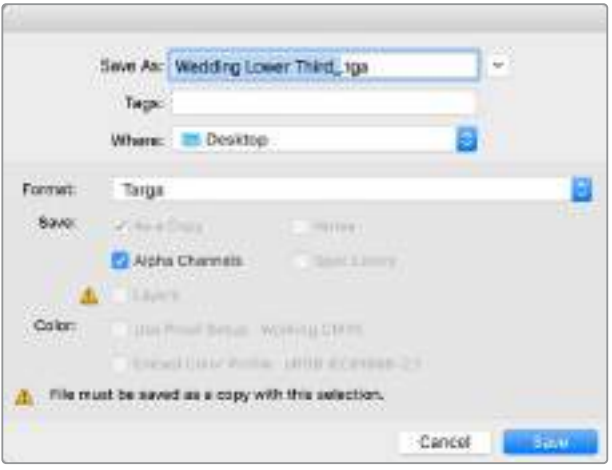

**7** Clique em "Salvar". Será exibida uma caixa de opções "Targa", perguntando qual resolução você deseja salvar. Selecione "32 bits/pixel". Isso fornece dados suficientes para quatro canais de 8 bits, incluindo os canais de cores vermelho, verde e azul, além do canal alfa. Clique em "OK".

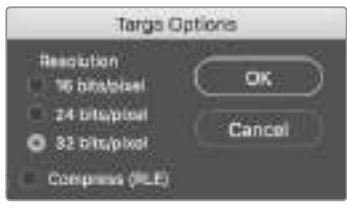

Seu arquivo TGA foi salvo.

Agora você pode abrir o ATEM Software Control e carregar o arquivo no pool de mídia. Depois disso, solte o gráfico no leitor de mídia e o canal alfa que você salvou será automaticamente carregado na fonte de chave do leitor de mídia. A fonte de chave usa a imagem em escala cinza no canal alfa para determinar os valores de transparência do chaveador linear para o gráfico.

Se você colocar a chave linear no ar, você verá o gráfico chaveado sobre o plano de fundo com uma transparência perfeita.

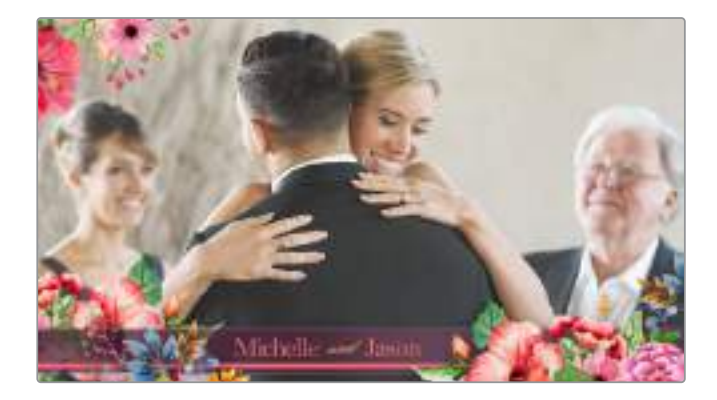

# **Usar Controle de Câmera**

Clicar no botão "Câmera" no ATEM Software Control abrirá o recurso de controle de câmera que permite controlar os modelos Blackmagic Pocket Cinema Camera 4K e 6K a partir do seu ATEM Mini. Configurações de câmera, como íris, ganho, foco, detalhe e zoom são ajustados facilmente usando lentes compatíveis. Você também pode controlar balanço de cores de câmera e criar looks originais usando o corretor primário de cores DaVinci integrado à câmera.

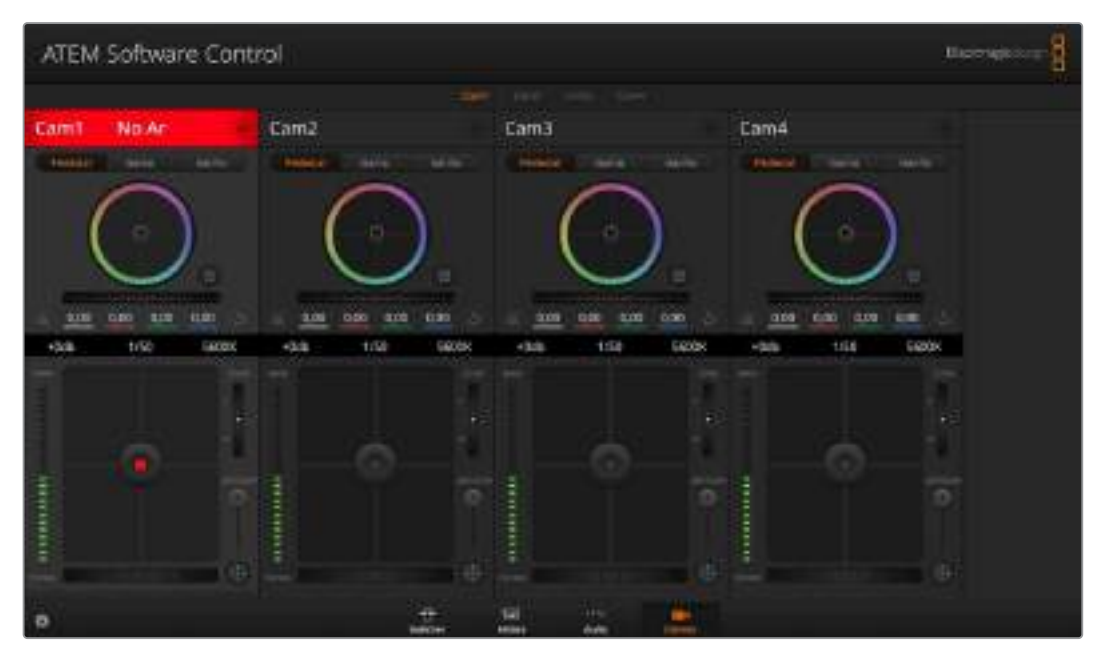

ATEM Camera Control.

Ao controlar câmeras, o switcher ATEM transmite pacotes de controle de câmera através de todas as entradas HDMI do seu ATEM Mini. Isso significa que você pode conectar uma entrada HDMI do seu ATEM Mini ao conector HDMI da câmera e a câmera detectará os pacotes de controle no sinal HDMI e permitirá que você controle os recursos na própria câmera.

O ATEM Software Control sabe automaticamente qual câmera está conectada a cada entrada, de modo que a sinalização sempre acionará as câmeras corretas. No entanto, caso queira alterar o mapeamento de botões para que as entradas de câmera apareçam em botões diferentes, você pode ajustar as configurações de mapeamento de botões nas preferências do ATEM Software Control.

### **Painel de Controle de Câmera**

Inicie o ATEM Software Control e clique no botão de câmera localizado na parte inferior da janela do software. Você verá uma fileira de controladores de câmera rotulados contendo ferramentas para ajustar e refinar a imagem de cada câmera. Os controladores são fáceis de usar. Basta clicar nos botões usando o mouse ou clicar e arrastar recursos para fazer ajustes.

### **Seleção do Controle de Câmera**

A fileira de botões na parte superior da página do controle de câmera permite selecionar o número da câmera que você deseja controlar.

### **Status do Canal**

O status do canal na parte superior de cada controlador de câmera exibe o rótulo da câmera, o indicador "No Ar" e o botão de bloqueio. Aperte o botão de bloqueio para bloquear todos os controles para uma câmera específica. Quando estiver no ar, o status do canal acenderá em vermelho e exibirá o alerta "No Ar".

#### **Configurações de Câmera**

O botão de configurações de câmera próximo ao canto inferior esquerdo do disco-mestre permite ativar o recurso de detalhamento para o sinal de imagem de cada câmera.

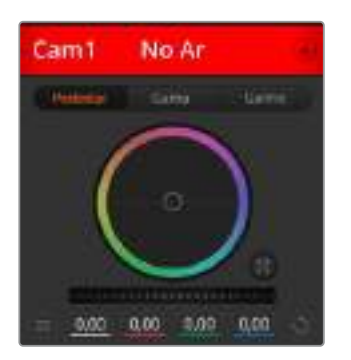

Cada controlador de câmera exibe o status do canal, assim você sabe qual câmera está no ar. Use os discos de cores para ajustar as configurações de pedestal, gama e ganho de cada canal YRGB.

#### **Detalhamento**

Este ajuste permite dar maior nitidez às imagens captadas pelas câmeras ao vivo. As opções disponíveis são: "Desativar Detalhamento", "Detalhamento Padrão" para nitidez baixa, "Detalhamento Médio" e "Detalhamento Alto".

### **Disco de Cores**

O disco de cores é um recurso poderoso do corretor de cores DaVinci Resolve que é usado para fazer ajustes de cores para as configurações de pedestal, gama e ganho de cada canal YRGB. É possível selecionar a configuração a ser ajustada nos três botões acima do disco de cores.

## **Anel-Mestre**

Use o anel-mestre abaixo do disco de cores para ajustes de contraste em todos os canais YRGB ao mesmo tempo ou apenas para a luminância de cada configuração de pedestal, gama e ganho.

#### **Botões Restaurar**

O botão "Restaurar" junto do canto superior direito de cada controlador de câmera permite escolher facilmente quais configurações de correção de cores restaurar, copiar ou colar. Cada disco de cores também possui seu próprio botão "Restaurar". Pressione-o para restaurar uma configuração para o seu estado padrão ou para copiar/colar uma configuração. Os controladores bloqueados não serão afetados pelo recurso "Colar".

O botão de restauração mestre no canto inferior direito do painel do corretor de cores possibilita restaurar os discos de cores para pedestal, gama e ganho, além das configurações de contraste, matiz, saturação e mistura de luminância (Lum Mix). É possível colar as configurações de cor em controladores de câmera individuais ou em todas as câmeras de uma vez para um visual unificado. As configurações de íris, foco e pedestal não são afetadas pelo recurso "Colar". Ao aplicar "Colar em todas", um alerta aparecerá solicitando que você confirme sua ação. Assim, você não cola novas configurações em câmeras desbloqueadas que estejam no ar no momento acidentalmente.

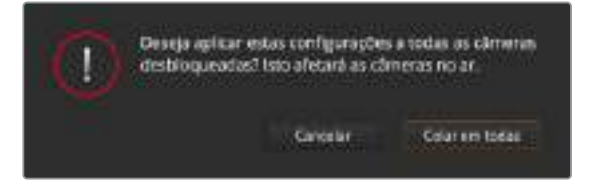

Quando aplicar "Colar em todas", um alerta aparecerá solicitando que você confirme sua ação. Assim, você não cola novas configurações em câmeras desbloqueadas que estejam no ar no momento acidentalmente.

### **Controle Íris/Pedestal**

Os controles de íris/pedestal estão localizados dentro das retículas de cada controlador de câmera. O controle acende em vermelho quando a câmera está no ar.

Para abrir ou fechar a íris, arraste o controle para cima ou para baixo. Segurar a tecla "Shift" possibilita fazer ajustes apenas na íris.

Para escurecer ou realçar o pedestal, arraste o controle para a esquerda ou direita. Segurar a tecla de comando em um Mac ou a tecla de controle no Windows possibilita ajustar apenas o pedestal.

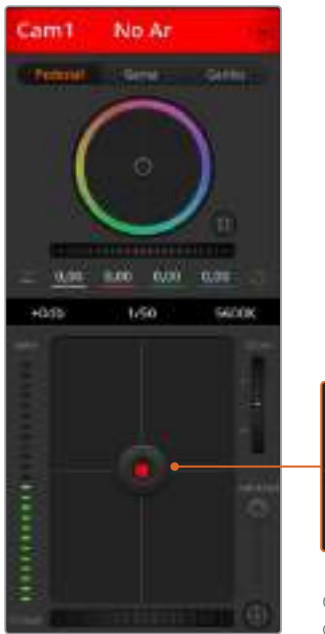

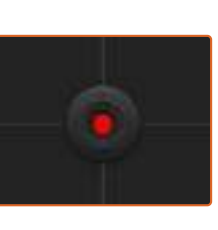

O controle íris/pedestal acende em vermelho quando sua câmera respectiva está no ar.

#### **Controle de Zoom**

Ao usar lentes compatíveis com recurso de zoom eletrônico, é possível ampliar ou reduzir o zoom da sua lente usando o controle de zoom. O controlador funciona da mesma maneira que o controlador de zoom em uma lente, com telefoto em um lado e grande angular no outro. Clique no controle de zoom, localizado acima do controle deslizante do limitador, e arraste para cima para ampliar ou para baixo para diminuir.

#### **Configuração do Limitador**

A configuração limitador está localizada à esquerda do controle de íris/pedestal e é usada para limitar o alcance da íris. Este recurso ajuda a prevenir que imagens superexpostas entrem no ar.

Para definir o limite máximo do limitador, abra a íris completamente usando o controle de íris e arraste o limitador para cima ou para baixo para definir a exposição máxima. Agora, quando você ajustar a íris, o limite máximo do recurso impedirá que ele passe da exposição máxima.

### **Indicador de Íris**

O indicador de íris está localizado à esquerda do controle de íris/pedestal e exibe uma referência visual para que você possa visualizar facilmente quão aberta ou fechada está a abertura da lente. O indicador de íris é afetado pelo recurso limitador.

### **Botão de Foco Automático**

O botão de foco automático está localizado no canto inferior esquerdo de cada controlador de câmera. Pressione para definir o foco automaticamente quando dispor de uma lente ativa com suporte para ajustes de foco eletrônicos. É importante notar que enquanto a maioria das lentes é compatível com foco eletrônico, algumas lentes podem ser configuradas para modos manuais ou automáticos, então certifique-se de que sua lente esteja configurada no modo de foco automático. Muitas vezes, isso pode ser feito ao deslizar o anel de foco para frente ou para trás.

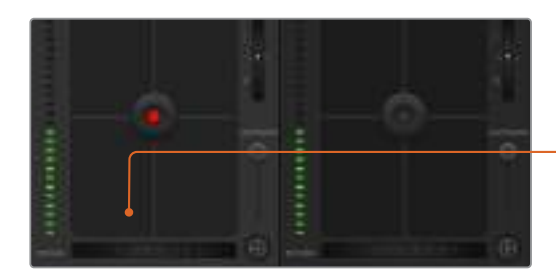

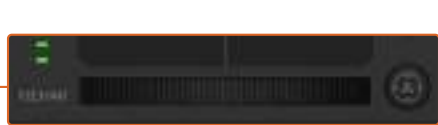

Clique no botão de foco automático ou arraste o ajuste de foco manual para a direita ou esquerda em lentes compatíveis.

#### **Ajuste de Foco Manual**

Quando desejar ajustar o foco da sua câmera manualmente, você pode usar o ajuste de foco localizado na parte inferior de cada controlador de câmera. Gire o disco de controle da lente para a esquerda ou direita para ajustar o foco manualmente enquanto assiste à alimentação de vídeo da câmera para assegurar que sua imagem esteja adequada e nítida.

# **Ganho de Câmera**

A configuração para o recurso ganho de câmera permite que você habilite ganho adicional na sua câmera. Nos modelos Blackmagic Pocket Cinema Camera, esta configuração está relacionada ao ISO. Isto é importante quando você está operando em condições de baixa luminosidade e precisa de ganho extra, ou ISO, na frente da sua câmera para evitar que suas imagens fiquem subexpostas. É possível diminuir ou aumentar o ganho clicando na seta esquerda ou direita na configuração de ganho dB.

Você pode habilitar ganhos conforme necessário como, por exemplo, em externas quando a luz vai diminuindo durante o pôr do sol e há necessidade de aumentar o brilho da sua imagem. Cabe ressaltar que a adição de ganho aumenta o ruído nas suas imagens.

#### **Controle de Velocidade do Obturador**

O controle da velocidade do obturador está localizado na seção entre o disco de cores e o controle de íris/pedestal. Você pode aumentar ou diminuir a velocidade do obturador passando o cursor do mouse sobre o indicador da velocidade do obturador e, depois, clicando na seta esquerda ou direita. Nos modelos Blackmagic Pocket Cinema Camera, esta configuração está relacionada ao ângulo do obturador.

Caso visualize cintilações nas luzes, é possível diminuir a velocidade do seu obturador para eliminá-las. Diminuir o valor da velocidade do obturador é uma boa maneira de clarear suas imagens sem usar o ganho da câmera porque você estará aumentando o tempo de exposição do sensor de imagem. Já o aumento da velocidade do obturador reduz o desfoquede movimento para que possa ser utilizado em planos de ação com imagens límpidas e nítidas.

### **Balanço de Branco**

A configuração de balanço de branco junto do controle da velocidade do obturador pode ser ajustada ao clicar nas setas esquerda e direita em cada lado do indicador de temperatura. Fontes de luz diferentes emitem cores quentes ou frias, então você pode compensá-las usando o balanço de branco. Isto assegura que os brancos na sua imagem permaneçam brancos.

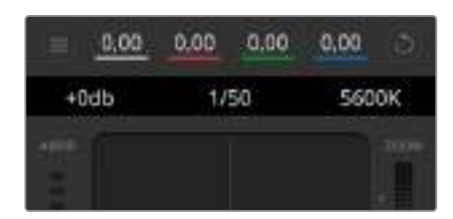

A passagem do cursor do seu mouse sobre os indicadores de ganho, velocidade do obturador e balanço de branco ativará as setas nas quais você poderá clicar para ajustar suas respectivas configurações.

# **Corretor Primário de Cores DaVinci Resolve**

Caso tenha experiência profissional com a correção de cores, então será possível alterar o controle de câmera do tipo interface CCU de um switcher para uma interface de usuário que é mais parecida com a de um corretor primário de cores de um sistema de gradação para pós-produção.

As câmeras Blackmagic incluem um corretor primário de cores DaVinci Resolve integrado. Caso já tenha usado o DaVinci Resolve, então, no quesito criatividade, tratar as cores na sua câmera Blackmagic será idêntico, assim você pode usufruir da sua experiência com a gradação de cores em produções ao vivo. O painel do corretor de cores pode ser expandido para fora de qualquer controlador de câmera e oferece controle de correção de cores extensivo com configurações adicionais e uma interface de correção primária de cores completa.

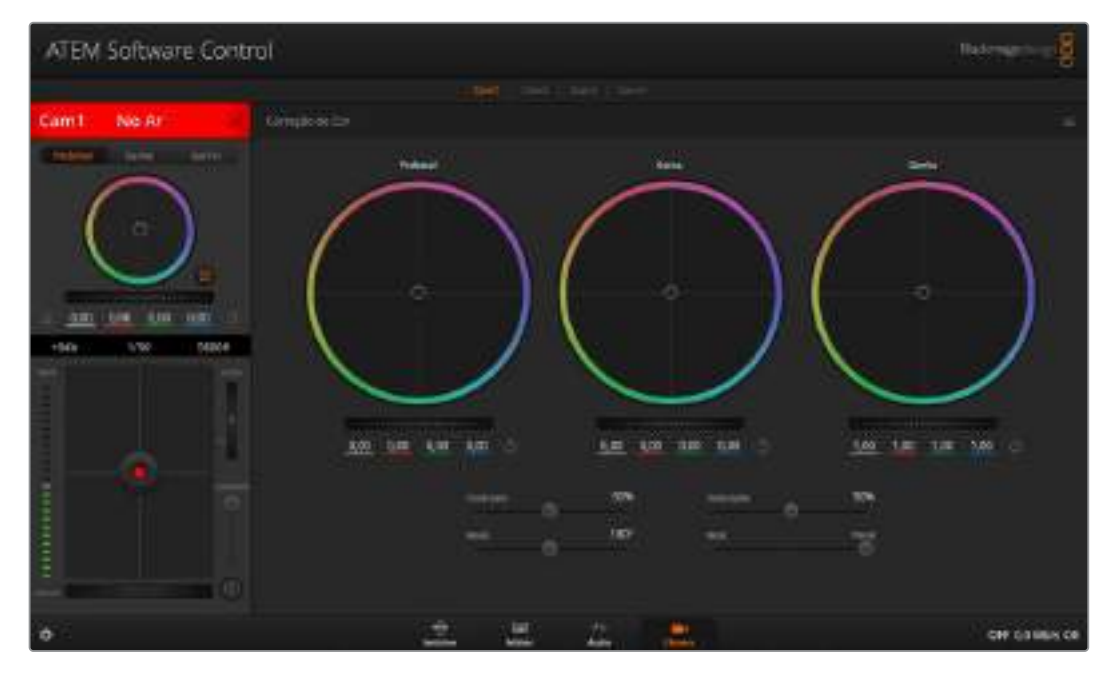

Clique no botão do corretor primário de cores DaVinci Resolve para ampliar a janela de correção de cores e fazer ajustes.

Você contará com discos de cores e configurações como saturação disponíveis e terá capacidade para visualizar sombras, tons médios e realces, tudo ao mesmo tempo. Basta alternar entre as câmeras usando os controles de seleção de câmera no topo da janela, conforme necessário.

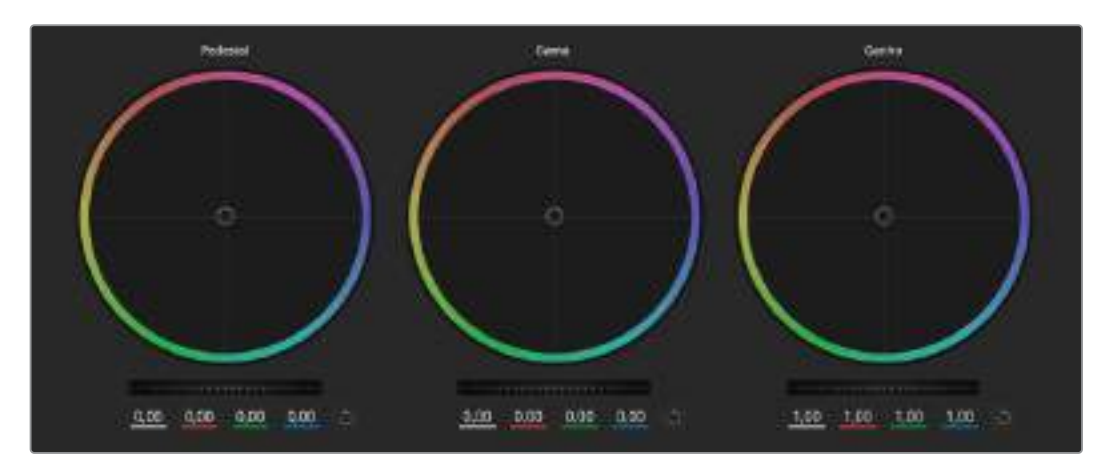

Discos de cores "Pedestal, Gama e Ganho" no painel do corretor de cores.

#### **Discos de Cores**

#### **Clique e arraste em qualquer lugar no interior do anel de cor**

Observe que não é necessário arrastar o próprio indicador do balanço de cor. À medida que o indicador do balanço de cor se desloca, os parâmetros RGB abaixo se alteram para refletir os ajustes sendo feitos em cada canal.

#### **Pressione "Shift", clique e arraste para o interior do anel de cor**

O indicador do balanço de cor pula para a posição absoluta do cursor, possibilitando fazer ajustes mais rápidos e extremos.

#### **Dê um clique duplo no interior do anel de cor**

restaura o ajuste da cor sem restaurar o ajuste do disco-mestre para esse controle.

#### **Clique no controle restaurar no canto superior direito de um anel de cor**

Restaura tanto o controle do balanço de cor quanto seu disco-mestre correspondente.

#### **Anéis-Mestre**

Use os anéis-mestre abaixo dos discos de cores para ajustar os controles de pedestal, gama e ganho em cada canal YRGB.

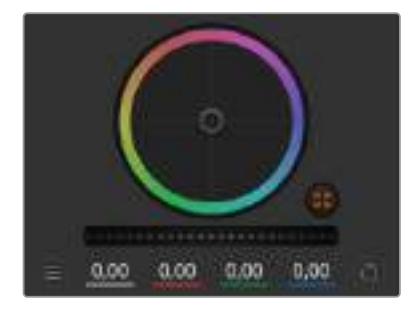

Ajuste os anéis-mestre ao arrastar o controle do disco para a esquerda ou direita.

#### **Como fazer os ajustes usando o anel-mestre:**

#### **Arraste o anel-mestre para a esquerda ou direita**

Arrastar para a esquerda escurece o parâmetro de imagem selecionado, arrastar para a direita clareia esse parâmetro. À medida que você faz um ajuste, os parâmetros YRGB abaixo se alteram para refletir os ajustes sendo feitos. Para ajustar apenas o Y, segure a tecla ALT ou Comando e arraste para a esquerda ou direita. Como o corretor de cores utiliza processamento YRGB, é possível obter efeitos bem originais e criativos ao ajustar somente o canal Y. Os ajustes do canal Y funcionam melhor quando o ajuste Lum Mix está configurado para o lado direito usando o processamento YRGB ao invés do lado esquerdo usando o processamento RGB comum. Geralmente, a maioria dos coloristas usando DaVinci Resolve utiliza o corretor de cor YRGB, pois você obtém muito mais controle do balanço de cor sem afetar o ganho geral, assim passa menos tempo em busca do look desejado.

### **Contraste**

A configuração de contraste oferece controle sobre a distância entre os valores mais claros e escuros de uma imagem. O efeito é semelhante a fazer ajustes opostos usando os discosmestre para pedestal e ganho. A configuração padrão é 50%.

# **Saturação**

A configuração de saturação aumenta ou diminui a quantidade de cores na imagem. A configuração padrão é 50%.

### **Matiz**

O controle "Matiz" gira todos os matizes da imagem em volta de todo o perímetro do disco de cores. A configuração padrão de 180 graus exibe a distribuição original dos matizes. Aumentar ou reduzir este valor gira todas os matizes para frente ou para trás com a distribuição do matiz como visto em um disco de cor.

### **Lum Mix**

O corretor de cores incluído nas câmeras Blackmagic é baseado no corretor de cores primárias do DaVinci Resolve. A DaVinci tem fabricado corretores de cores desde o início dos anos 80 e mais filmes de Hollywood usam o DaVinci Resolve para o tratamento de cores do que qualquer outro método.

Isso significa que o corretor de cores integrado na sua câmera possui recursos únicos e poderosos que permitem trabalhar com enorme criatividade. O processamento YRGB é um desses recursos.

Ao tratar as cores, é possível optar pelo processamento RGB ou YRGB. Coloristas de alto nível utilizam o processamento YRGB, assim há mais controle de precisão sobre as cores e é possível ajustar os canais independentemente com separação otimizada e mais opções criativas.

Quando o controle Lum Mix estiver configurado para o lado direito, você obtém saída final de 100% do corretor de cores YRGB. Quando o controle Lum Mix está definido para o lado esquerdo, você obtém saída final de 100% do corretor de cores RGB. É possível definir o Lum Mix em qualquer posição entre a esquerda e a direita para obter uma mistura da saída de ambos os corretores RGB e YRGB.

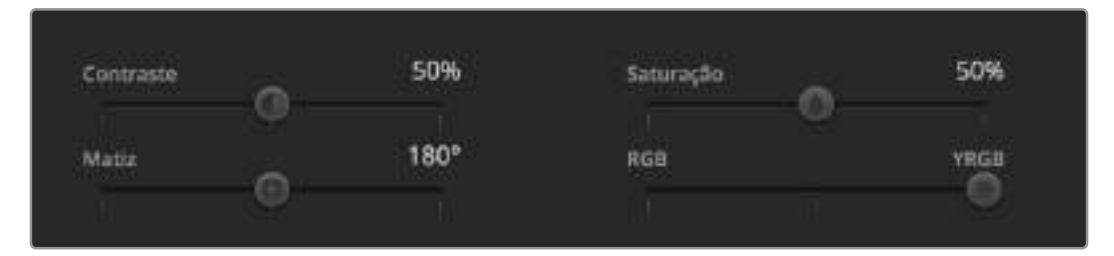

Arraste os deslizadores para a esquerda ou direita para ajustar as configurações de contraste, saturação, matiz e lum mix.

Qual é a configuração ideal? Essa é uma escolha do usuário, pois a correção de cores é um processo criativo onde não há certo e errado. A melhor configuração é aquela que você mais gosta.

# **Sincronização**

Quando conectados, os sinais de controle de câmera são enviados do switcher ATEM para sua câmera Blackmagic. Caso uma configuração seja ajustada acidentalmente na sua câmera, o controle de câmera restaurará essa configuração automaticamente para manter a sincronização.
# **Usar Macros**

# **O que é um Macro?**

O macro é uma maneira fácil de automatizar uma sequência de ações do switcher, de maneira que você possa repetir a sequência com um simples clique ou toque de botão. Por exemplo, você pode gravar uma sequência de transições entre várias fontes de vídeo, incluindo efeitos de chaveamento, ajustes do mixer de áudio, configurações de controle da câmera e muito mais. Ao gravar todas as suas ações em um botão macro, você pode realizar todas as ações gravadas instantaneamente. Os macros são gravados através da janela "Macros" no ATEM Software Control, e são armazenados no próprio ATEM Mini. Você pode executar todos os macros gravados usando o painel de controle virtual.

# **Janela Macros no ATEM Software Control**

Para abrir a janela de macros no ATEM Software Control, clique em "Macros" na barra de títulos, ou você pode pressionar Shift > Command > M no Mac, ou Shift > Control > M no Windows. A janela "Macros" é uma janela flutuante que pode ser movimentada livremente na sua área de trabalho. Isto é para que você possa sempre acessar a janela ao se deslocar entre as páginas switcher, mídia, áudio e câmera. Ao gravar um macro, você pode até reduzir o tamanho da janela clicando no ícone de minimização no canto superior direito.

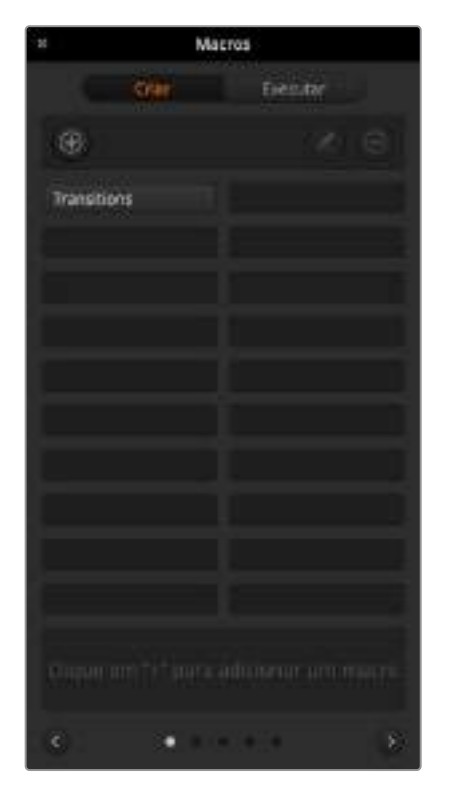

A janela de macros no ATEM Software Control permite que você grave e execute macros para que possa repetir uma sequência de ações de switcher complexa facilmente com o toque de um único botão.

Os macros podem ser gravados em qualquer um dos 100 compartimentos de macro. Até 20 compartimentos de macro são exibidos em cada página. Navegue pelas páginas clicando nas setas na parte inferior da janela. Clicar nos botões de criação e execução permite que você alterne entre as páginas de criação e execução para gravar suas macros e, em seguida, executá-las durante sua produção ao vivo.

### Gravar Macros

Os macros precisam ser gravados de forma abrangente, com sequências bem definidas do início ao fim. Isso ocorre porque o seu macro gravará cada configuração, cada botão pressionado e cada ação de switcher que você realizar. Quando você executa um macro, todas as ações de switcher que você gravou naquele macro serão repetidas de maneira precisa.

Vale ressaltar que um macro gravará apenas as configurações que você alterar. Por exemplo, caso queira gravar uma transição de 3 segundos - e a taxa de transição do seu switcher já estiver configurada em 3 segundos - você precisará alterar a duração e, em seguida, configurar novamente em 3 segundos para gravar a configuração. Caso contrário, sua taxa de transição desejada não será gravada e, quando o macro for executado, ele simplesmente usará a última taxa de transição configurada no switcher. Ou seja, agir com precisão é fundamental.

Caso configurações tenham sido alteradas ao gravar um macro e você deseje restabelecê-las a um determinado valor, basta restaurar essas configurações durante a gravação dos últimos passos do macro. Você pode até gravar macros para restaurar configurações para vários projetos. Existem várias opções. Ao gravar um macro, é importante lembrar que você pode alterar todas as configurações necessárias a fim de criar os efeitos desejados.

### Gravar um Macro usando o ATEM Software Control

No exemplo abaixo, vamos criar um macro para configurar o seu switcher ATEM para realizar uma transição de mesclagem de 3 segundos de duração, da barra de cores para cor 1, pausa por 2 segundos, e realizar uma mesclagem de 3 segundos para preto. Experimente montar esse macro no seu switcher ATEM, assim você pode aprender os passos da criação de macros.

- **1** Inicie o ATEM Software Control e abra a janela de macros.
- **2** Clique no botão "Criar" na janela "Macros" para selecionar a página de criação.
- **3** Clique no compartimento macro onde deseja gravar o macro. Neste exemplo, clique no compartimento de macro 1. O compartimento selecionado será marcado com uma borda de cor laranja.
- **4** Clique no botão laranja "Criar", rotulado com um ícone "+", para abrir a janela pop-up de criação de macros.

Se desejar, você pode inserir o nome e uma descrição para o seu macro. Dessa forma, fica mais fácil identificá-los e saber suas funções. Ao clicar em um macro, suas anotações serão exibidas na janela de status.

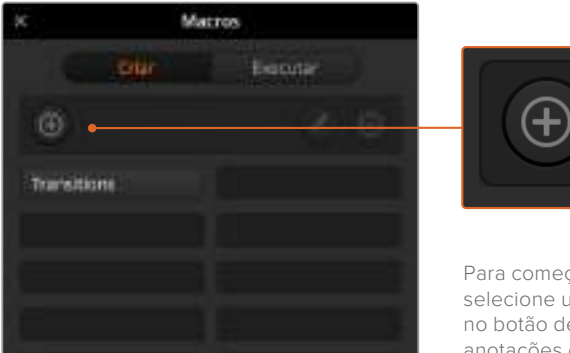

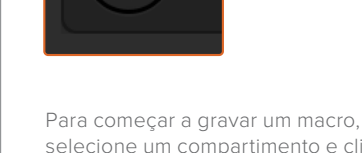

selecione um compartimento e clique no botão de criação. Digite suas anotações e clique em "Gravar".

**5** Clique no botão de gravação.

A janela pop-up será fechada e uma borda vermelha será exibida em torno do painel ATEM Software Control, indicando que o macro está sendo gravado. Repare no botão vermelho "Adicionar Pausa" sobre a borda.

Agora que o seu macro está gravando, você pode começar a desempenhar suas ações com o switcher.

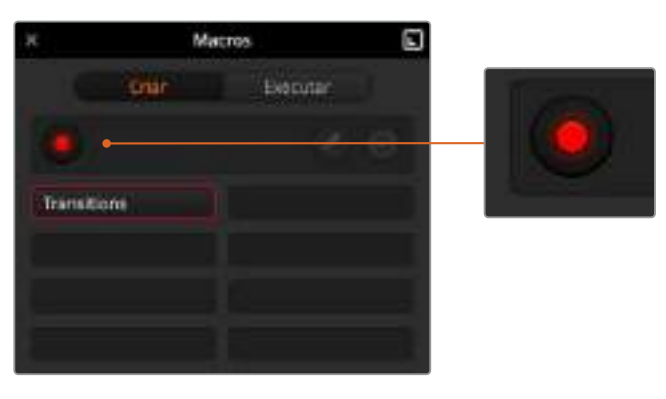

Durante a gravação, o botão de criação de macros se tornará um botão de gravação. Quando você concluir suas ações de switcher, clique no botão de gravação para interromper a gravação.

- **6** Clique no botão "Barras" no painel de programa da página do switcher. Esta ação permite transmitir a barra de cores através da saída de programa.
- **7** Selecione o botão "Cor 1" na saída de pré-visualização.
- **8** Abra o painel de transições e selecione "Mix" na barra superior.

Caso esta opção já esteja selecionada, certifique-se que o seu macro grave a configuração ao selecionar um tipo de transição diferente, por exemplo, a transição wipe, e depois clique em "Mix" novamente.

- **9** Agora, configure a taxa de transição em 3 segundos. Esta ação configura a duração da taxa de transição como 3 segundos.
- **10** Clique no botão "Auto" no painel "Tipo de Transição". Seu switcher realizará uma transição entre as barras de cores e a cor selecionada.
- **11** Para que o switcher espere dois segundos antes de aplicar a transição seguinte, clique no botão "Adicionar Pausa" localizado sobre a borda vermelha. Será exibida uma tela que permite adicionar uma pausa. Ajuste o valor para 5 segundos e 00 quadros. Em seguida, clique em "Confirmar".

Por que inserir o número 5 quando você deseja introduzir uma pausa de apenas 2 segundos? Porque a transição de mesclagem leva 3 segundos para ser concluída. Dessa forma, caso queira adicionar uma pausa, é preciso levar em conta a duração da transição, assim como a pausa que você deseja incluir antes da próxima transição.

Neste exemplo, a transição dura 3 segundos, depois 2 segundos para a sua pausa de 2 segundos, portanto você deve definir uma pausa de 5 segundos. Outra forma de obter o mesmo resultado é adicionar duas pausas separadas: uma que coincida com a duração da transição, e depois outra com o tempo de espera desejado. A escolha cabe ao usuário.

- **12** Agora selecione "BLK" no painel de pré-visualização e clique no botão "Auto" no painel de estilo de transição. Seu switcher ATEM realizará uma transição para preto.
- **13** Clique no ícone de gravação na janela "Macros" para interromper a gravação do seu macro.

O macro que você acabou de criar será exibido como um botão no compartimento macro selecionado. Para pré-visualizar o seu macro, clique no botão "Executar" na janela "Macros" para abrir a página de execução. A opção "Recuperar e Executar"

permite executar o macro de forma imediata. Em seguida, clique no botão do seu novo macro, que neste caso se chama "Transições".

**14** Para que o seu macro seja executado imediatamente, assim que você selecioná-lo, clique no botão "Recuperar e Executar". Dessa forma, é possível carregar e reproduzir seus macros com um único clique de botão.

Se o macro foi gravado corretamente, o switcher realizará uma mesclagem de 3 segundos entre a barra de cores e a cor 1, pausará por 2 segundos e, em seguida, realizará uma transição para preto com 3 segundos de duração. Tudo isso clicando em um único botão na janela "Macros". Seu switcher ATEM também exibirá uma borda laranja em torno do painel de controle virtual para indicar que o macro está sendo executado.

Caso você não obtenha os resultados esperados, grave o macro de novo, seguindo os passos descritos anteriormente.

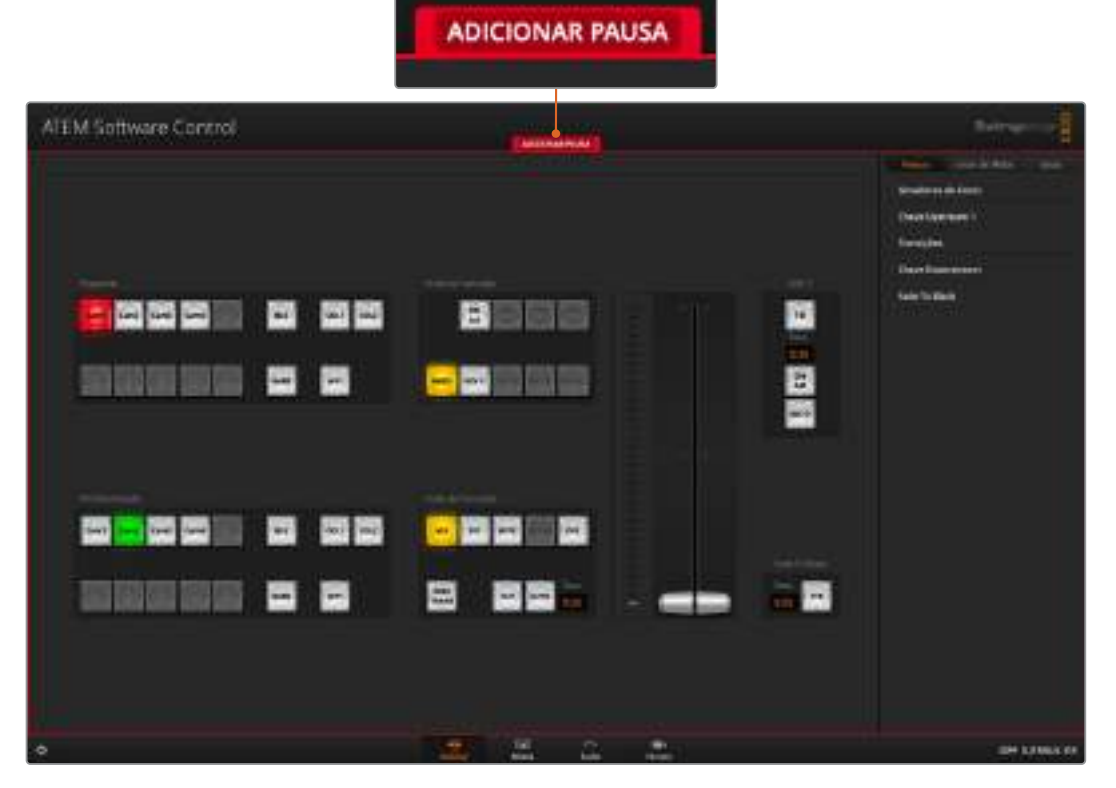

O ATEM Software Control exibe uma borda vermelha para indicar que você está gravando um macro. O botão "Adicionar Pausa" sobre a borda vermelha permite adicionar pausas de diferentes durações entre uma ação do switcher e outra.

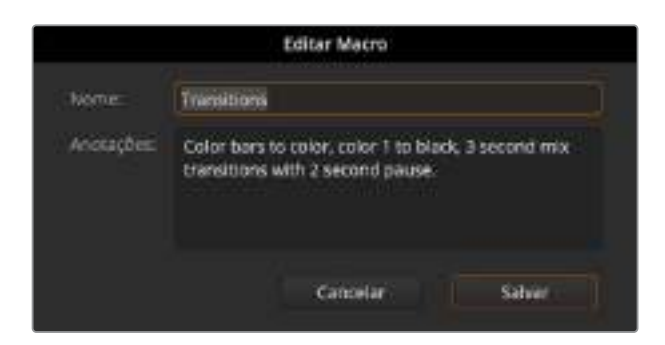

Digite um nome e uma descrição para o seu macro a fim de facilitar a identificação das ações do switcher gravadas no macro.

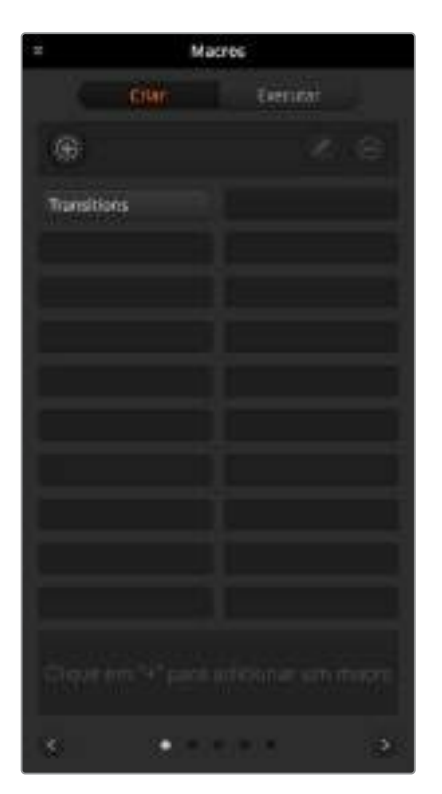

A imagem mostra como um botão de macro aparece na janela de macros depois que ele foi gravado. Para executar um macro, clique no botão "Executar" para entrar na página de execução. Agora, você pode carregar e/ou executar o macro ao clicar no botão macro.

### Criar Macros Complexos

Um macro pode incluir o disparo de outros macros como parte da gravação de um macro. Isso permite criar macros maiores a partir de vários macros menores. Por exemplo, gravar macros com ações limitadas e, em seguida, reuni-los em um macro maior. Por outro lado, se houver algum erro ao gravar um macro extenso em uma sequência completa, você precisará voltar para o início da sua sequência e regravá-la. É muito mais fácil trabalhar com segmentos que contenham um pequeno número de ações.

Ao gravar um macro extenso usando macros pequenos, você também pode editar seu macro extenso ao regravar apenas os macros pequenos que você deseja alterar e, em seguida, compilar seus macros pequenos de volta no macro extenso.

### **Como compilar macros menores em um macro maior:**

- **1** Comece a gravar um novo macro. Enquanto ele estiver sendo gravado, clique no botão "Executar".
- **2** Selecione "Recuperar e Executar" para executar os macros automaticamente ao pressionar ou clicar em um botão, ou desmarque para carregar um macro e reproduzilo manualmente.
- **3** Execute sua sequência de macros pequenos, com pausas entre cada um para cobrir a duração de cada macro pequena, até finalizar a compilação.
- **4** Interrompa a gravação. Agora você tem um macro extenso, complexo e poderoso, composto por macros pequenos que podem ser modificados facilmente mais tarde, caso necessário.

A quantidade de ações é ilimitada. É possível criar transições complexas, efeitos originais replicáveis usando chaveadores, configurar ajustes frequentemente utilizados na Blackmagic Studio Camera, sobreposições gráficas e DVEs para evitar a reconstituição dessas ações cada vez que você começa um novo programa. Os macros são divertidos e pouparão muito do seu tempo!

### Janela de Criação de Macros

#### **Criar botão macro:**

Clique neste botão para abrir a janela macro pop-up. A partir daqui você pode nomear um novo macro a ser gravado, escrever uma descrição do seu macro na seção de notas e clicar em "Gravar" para começar a gravar seu macro.

#### **Botões de seta e página e ícones de página:**

Para acessar ou gravar mais de 20 macros, basta clicar na seta direita no canto inferior da janela de macros para abrir uma nova página de macros. Para ir até a página de macros anterior, clique na seta esquerda. Você pode ver qual página de macros está visualizando ao observar os ícones de página entre as setas.

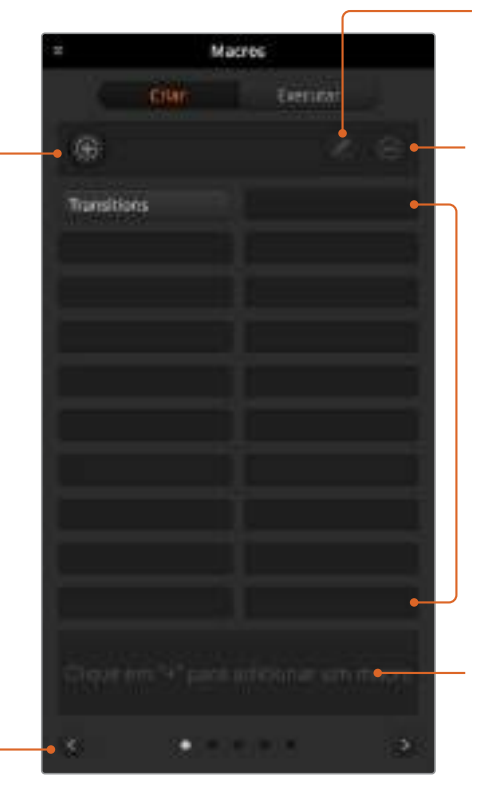

#### **Botão editar macro:**

Primeiro selecione o macro que você deseja editar, depois clique no botão de edição de macro para editar o nome e a descrição do macro.

**Botão excluir macro:** Selecione o macro que deseja excluir, depois clique no botão deletar macro para excluir o macro selecionado.

#### **Botões macro:**

Após gravar um macro em um compartimento macro selecionado, seu macro aparecerá como um botão macro. 20 botões macro podem ser exibidos em uma única página. Se um macro não possuir um nome ao gravar, o número do compartimento do macro selecionado será usado.

#### **Janela de status:**

Esta janela fornece alertas úteis e mensagens de status para ajudá-lo a gravar e executar os seus macros. Quando um macro é selecionado, ele também exibe quaisquer comentários que você tenha incluído.

### Janela de Execução de Macros

### **Recuperar e Executar:**

Selecionar o recurso Recuperar e Executar permite que você execute um macro instantaneamente ao clicar em um botão macro. Desmarcar o recurso Recuperar e Executar permite que você carregue um macro ao clicar no seu botão macro. Execute o macro ao clicar no botão de reprodução.

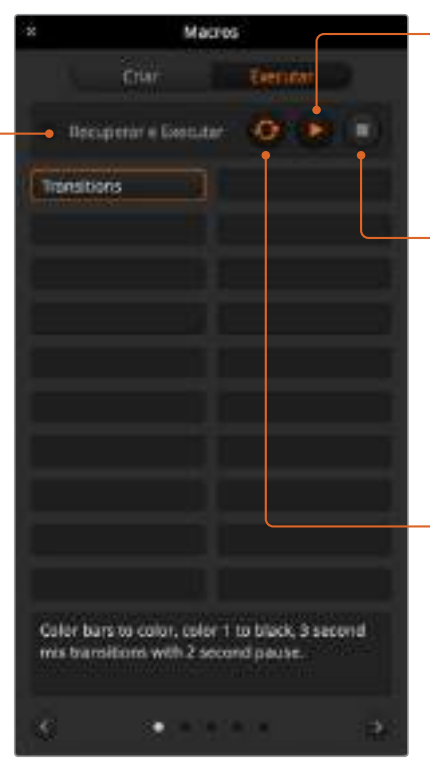

#### **Reproduzir:**

Quando Recuperar e Executar não estiver marcado e você tiver carregado um macro ao clicar em um botão macro, clique no ícone de reprodução para iniciar a reprodução do macro.

#### **Parar:**

Clicar no botão parar interromperá a reprodução de um macro, mas somente depois de completar a ação atual. Por exemplo, se você pressionar parar no meio de uma transição, o switcher finalizará a transição e depois parar.

#### **Loop:**

Quando o botão loop é selecionado e executar um macro, seu macro será executado continuamente até que você clique no botão parar. Quando o loop não estiver selecionado, seu macro será executado até o fim.

# **Alterar Configurações de Switcher**

Ao clicar no ícone de ferramenta nas configurações do switcher, você abrirá a janela de configurações, onde poderá alterar configurações gerais do switcher, áudio, rótulos, HyperDeck e configurações remotas. Estas configurações estão divididas em abas. Caso esteja usando switchers ATEM Mini Pro ou Extreme, você também verá uma aba de configurações de multivisualização.

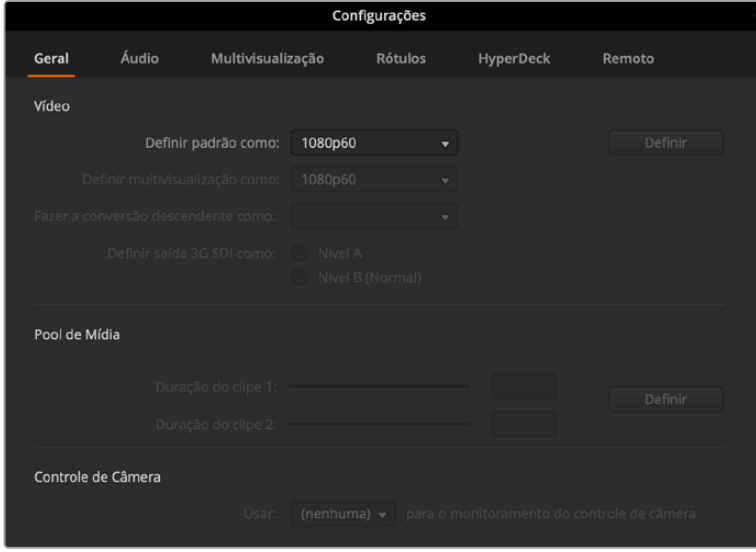

Alterando as configurações do switcher.

### Configurações Gerais

### **Configurar Padrão de Vídeo do Switcher**

A configuração de vídeo é usada para selecionar o padrão de vídeo operacional do seu ATEM Mini. O padrão de vídeo é definido automaticamente quando você conecta a primeira fonte HDMI. No entanto, você pode usar essa configuração caso seja necessário alterar o padrão de vídeo. Todas as fontes de vídeo serão convertidas para corresponder ao padrão de vídeo definido.

Caso deseje reconfigurar o ATEM Mini para detectar automaticamente o primeiro formato de vídeo conectado, selecione o modo automático.

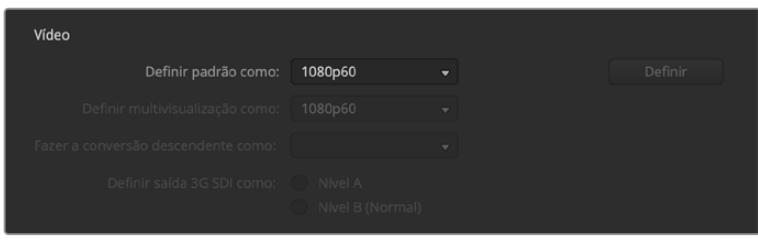

Definindo o padrão de vídeo.

Para definir o padrão de vídeo, selecione o formato desejado no menu "Definir Padrão de Vídeo Como" e clique no botão "Definir". Sempre que o padrão de vídeo for alterado, o switcher removerá quaisquer fotogramas que tenham sido carregados no pool de mídia, portanto é recomendável definir o padrão de vídeo antes de carregar qualquer mídia.

### Padrões de Entrada de Vídeo Suportados

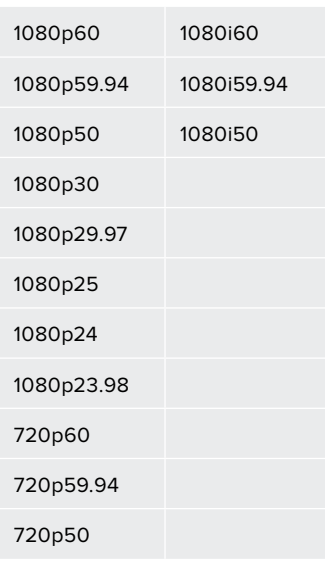

# **Configurar Comportamento de Entrada e Saída de Áudio**

A aba "Áudio" permite controlar a comportamento do recurso "Audio Follow Video" e definir as entradas de microfone como áudio de nível de linha ou microfone. Os microfones normalmente têm sinais mais fracos em comparação com as saídas de linha de outros dispositivos de áudio. Isso significa que, quando mic é selecionado, a entrada é ligeiramente aumentada para compensar. Isso também significa que, se mic for selecionado acidentalmente quando uma entrada de nível de linha estiver conectada, o áudio soará excepcionalmente alto. Se o áudio soar muito mais alto do que deveria, verifique se o nível de linha está selecionado ao invés de mic.

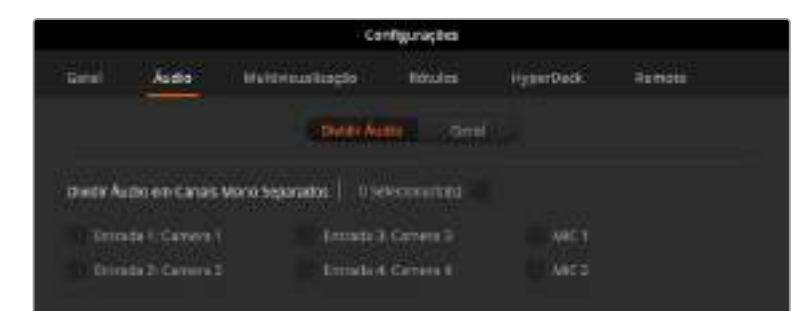

### **Comportamento do Audio Follow Video**

É possível configurar o comportamento do recurso "Audio Follow Video" quando estiver fazendo cortes entre as fontes. Por exemplo, selecione "Corte seco ao alternar" para permitir que o áudio de uma entrada seja alternado imediatamente. Caso queira que o áudio faça uma transição suave durante um breve período de tempo, selecione "Adicionar uma transição de áudio ao alternar".

### **Dividir Áudio**

É possível dividir o sinal de entrada mono em dois canais mono separados. Isso é útil para misturar uma entrada mono em ambos os canais da saída estéreo master. Você também pode adicionar um efeito de simulação estéreo usando os controles Fairlight avançados na página de áudio.

Clique na caixa de verificação da entrada desejada para separar os canais daquela entrada.

# **Configurações de Multivisualização**

Caso esteja usando switchers ATEM Mini Pro ou ATEM Extreme, as configurações de multivisualização permitem definir a orientação da multivisualização. A posição da multivisualização de pré-visualização e programa pode ser trocada clicando no botão de ativação localizado entre elas.

As configurações de multivisualização também permitem habilitar ou desabilitar os indicadores de área segura dentro das visualizações. Basta clicar no ícone de área segura na janela de pré-visualização.

Os medidores de áudio pode ser ativados e desativados para todas as fontes do switcher e visualização de programa ao habilitar o botão "Todos Ativados" nas configurações de multivisualização, ou você pode ativá-los individualmente ao clicar no ícone de medidor de áudio em cada visualização. A opacidade dos medidores de áudio pode ser ajustada arrastando o controle deslizante para a esquerda ou para a direita.

A multivisualização também inclui um recurso de sinalização, portanto, caso uma das fontes na multivisualização seja usada em uma camada da saída de programa ou pré-visualização, ela será destacada em vermelho ou verde. Uma borda branca significa que a sua fonte não está conectada à saída de pré-visualização nem à saída de programa. Uma borda vermelha significa que a fonte está sendo usada na saída de programa e uma borda verde indica que uma fonte está selecionada na saída de pré-visualização.

A janela de pré-visualização na saída de multivisualização possui marcadores de área segura, assim você garante que o seu programa ficará ótimo em qualquer monitor. A margem externa representa a área segura de gráficos 16:9 e a margem interna representa a área segura de gráficos 4:3.

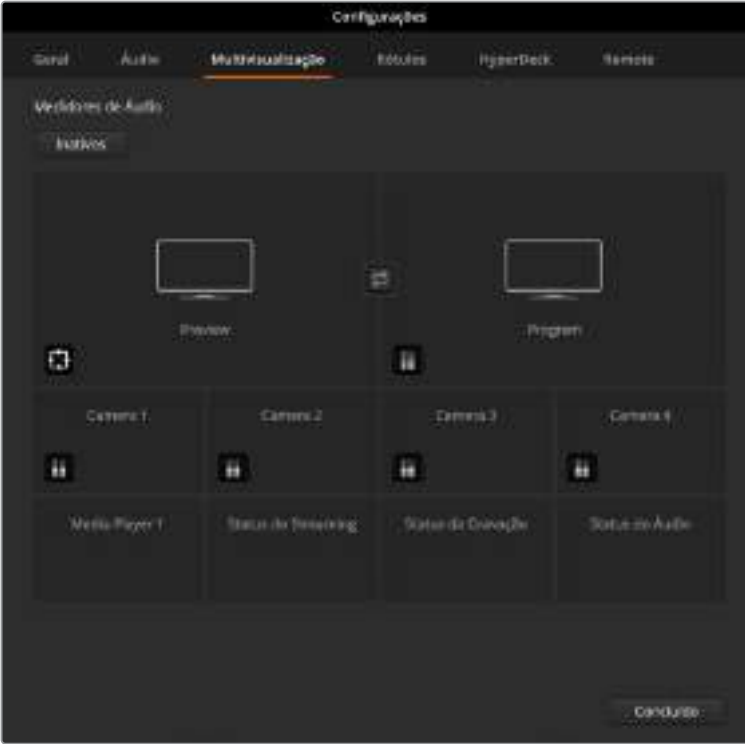

Customizando a multivisualização.

# **Configurações de Rotulagem**

| llete)               | Acche  | Moltivisas Etnolio              |                      | <b>Britishes</b>      | <b>Hyantinck</b> |                      | <b>Bernose</b> |  |
|----------------------|--------|---------------------------------|----------------------|-----------------------|------------------|----------------------|----------------|--|
|                      |        |                                 | Birada.              | $-1$<br><b>Tancha</b> | MALL .           |                      |                |  |
| <b>Ermsle</b>        |        | North-                          | .<br><b>Biblioni</b> | <b>Trinada</b>        |                  | <b>Fourier</b>       | <b>RESIDE</b>  |  |
| 1 0001               |        | Carreta 1                       | Cami                 | $+$ 103 kH            |                  | Gitterals.           | <b>Carol</b>   |  |
| $E = 113911$<br>e ma |        | Carriera 2                      | <b>Gard</b>          | <b>W. HEMIL</b>       |                  | The Carentel Clinton | CM             |  |
| <b>R. Allman</b>     | $\sim$ | Carlette 3<br><b>IN SECTION</b> | San3.                |                       |                  |                      |                |  |

Configurações de rotulagem.

As configurações de rótulo permitem personalizar o nome de cada entrada usando um nome longo e outro curto. O nome curto aparecerá nos botões de entrada do switcher no painel virtual. O nome curto de quatro caracteres é utilizado para identificar a entrada de vídeo na exibição dos nomes de fontes. Os nomes mais longos têm suporte para até 20 caracteres e são exibidos em diversos menus de seleção no painel de controle virtual e nos displays do ATEM Advanced Panel.

Para alterar o nome de uma entrada, clique no campo do texto, insira o novo nome e clique para salvar. O nome da entrada será atualizado no painel de controle virtual e no painel físico externo, caso exista um conectado. É altamente recomendável alterar tanto os rótulos curtos quanto os longos ao mesmo tempo, para que eles correspondam. Por exemplo, "Câmera 1" seria inserido como um rótulo longo e "CAM1" como um rótulo curto.

### **Auto** onnegatives) time **HyperDock** Namoto **Book play** HyperDeck 1 **SOF** inderect # 152.168.04.08 **STATISTICS** œ telephone comment -HairDeb 7 ۰ Onlines III. 162118-2656 **BOSSERIE O** Enroda 2 Carrera 2 Shidowski (R. L. 1921) 88-24-26. (tentaria) **HyanOedca** shings # 2000 **Drought** (restricts) **CONTROLLANT**

# **Configurações HyperDeck**

Configurando HyperDecks.

Você pode conectar até quatro gravadores de disco Blackmagic HyperDeck Studio a uma rede via Ethernet e controlá-los via ATEM Software Control. Ao conectar HyperDecks, utilize estes ajustes para configurar o endereço IP, selecionar as entradas às quais seu HyperDecks estão conectadas, habilitar e desabilitar a função de rolagem automática, e definir as configurações de deslocamento de quadro para cortes limpos.

Os indicadores de status aparecem acima e abaixo de cada deck para que você possa ver facilmente se eles estão conectados com sucesso e se seus botões remotos estão ativos.

Para informações detalhadas sobre configuração de gravadores Blackmagic HyperDeck com o seu switcher ATEM e ajuste das configurações "HyperDeck", consulte a seção 'Controle HyperDeck' deste manual.

# **Configurar a Fonte da Saída HDMI**

É possível rotear várias fontes para a saída HDMI. Por exemplo, ao transmitir jogos de videogame, você pode rotear todas as entradas de vídeo, programa, pré-visualização, além da câmera 1, direto para uma saída loop de baixa latência.

Os switchers ATEM Mini Pro e Extreme também incluem um poderoso recurso de multivisualização que permite monitorar todas as suas fontes de entrada e saídas em uma única tela. Esse multivisualizador é a fonte de saída HDMI padrão no ATEM Mini e a saída HDMI 2 no ATEM Mini Extreme. Para mais informações sobre o multivisualizador, consulte a seção 'Recursos Adicionais do ATEM Mini Pro e ATEM Mini Extreme'.

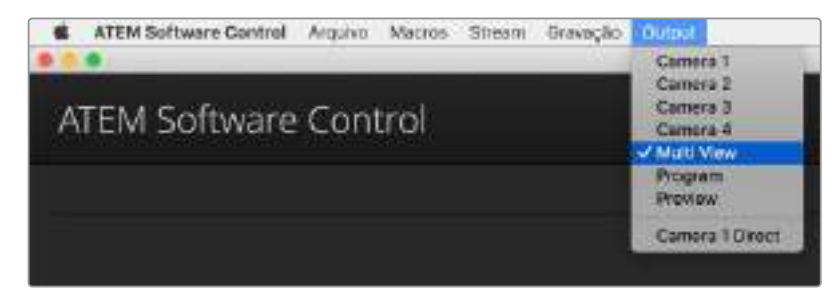

Menu de controle da saída HDMI no Mac OS.

Para definir a saída HDMI, basta clicar na opção "Saída" na barra de menu e, em seguida, selecionar a fonte na lista. Quando selecionada, a entrada HDMI será alternada imediatamente. A fonte atual será exibida na lista com um ícone de verificação.

### Controle de Transição Programa/Pré-Visualização e Corte Direto A/B

De fábrica, o switcher ATEM é configurado no modo programa/pré-visualização, que é o padrão atual para switchers M/E. Você pode alterar esta preferência para "Corte Direto A/B" caso queira usar o estilo de corte A/B mais antigo. As opções de "Controle de Transição" se encontram na janela de preferências do ATEM Software Control.

## **Salvar e Restaurar Configurações de Switcher**

O ATEM Software Control permite salvar e restaurar configurações específicas, ou todas as configurações de switcher que você criou. Esta poderosa ferramenta economiza bastante tempo em produções ao vivo onde as mesmas configurações são utilizadas várias vezes. Por exemplo, imediatamente, você pode restaurar configurações de imagem em imagem, gráficos das barras de informação e configurações de chave complexas armazenadas em um laptop ou drive USB.

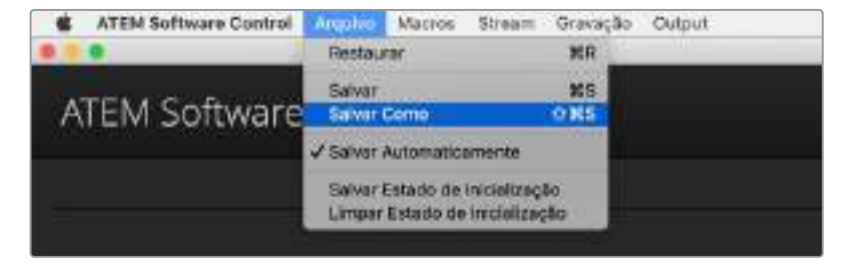

Configurações de salvamento no menu.

#### **Salvar suas Configurações**

- **1** Vá até a barra de menu do ATEM Software Control e selecione Arquivo > Salvar Como.
- **2** Será exibida uma janela solicitando o nome do arquivo e a pasta de destino. Após fazer a sua seleção, clique em "Salvar".
- **3** Você verá o painel "Salvar Estado do Switcher" contendo caixas de verificação para todas as configurações disponíveis em cada bloco do seu switcher ATEM. A caixa "Selecionar Todos" está habilitada por padrão. Ao salvar com a opção "Selecionar Todos" habilitada, o ATEM Software Control salva todas configurações do switcher. Caso queira salvar configurar específicas, você pode remover configurações individualmente ou remover todas clicando uma vez em "Selecionar Todos". Agora você pode selecionar configurações específicas que deseja salvar.
- **4** Clique em "Salvar".

O ATEM Software Control salva as suas configurações como um arquivo XML com uma pasta incluindo conteúdos do pool de mídia ATEM.

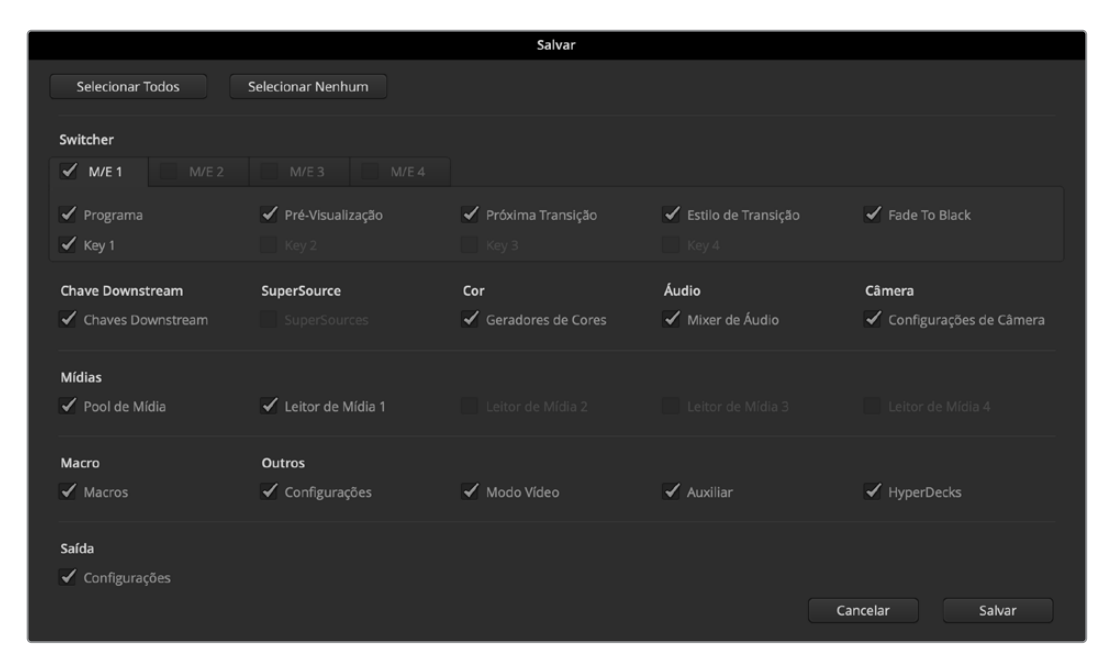

Com o ATEM Software Control, você pode salvar e restaurar todas as configurações do switcher para a sua produção ao vivo, incluindo configurações de chave, estilos de transição, conteúdos do pool de mídia e muito mais.

Após ter salvado as suas configurações, você pode salvar rapidamente a qualquer momento novamente selecionando Arquivo > Salvar, ou pressionando Command S no Mac, ou Ctrl S no Windows. A gravação não substituirá as configurações salvas anteriormente. Será criado um novo arquivo XML na pasta de destino que é claramente identificada com data e hora. Portanto, você pode sempre restaurar uma configuração salva, caso necessário.

#### **Restaurar suas Configurações**

- **1** Vá até a barra superior do ATEM Software Control, selecione o menu "Arquivo" e, em seguida, a opção "Restaurar".
- **2** Selecione o idioma desejado no menu 'Idioma do Software Control' nas preferências gerais.
- **3** Você verá uma janela contendo caixas de seleção ativas para as configurações salvas em cada bloco do seu switcher ATEM. Deixe "Selecionar Todos" ativo para restaurar todas as configurações salvas, ou selecione apenas as caixas referentes às configurações que deseja restaurar.
- **4** Clique em "Restaurar".

Caso as suas configurações de switcher estejam salvas em um laptop, é fácil levar todas as suas configurações para uma locação. Conecte o seu laptop a qualquer switcher ATEM e restaure as configurações do seu switcher.

Produções ao vivo são agitadas e empolgantes e você está sempre vivendo o momento. Com isso, não é difícil esquecer de fazer cópias de segurança dos seus arquivos salvos ao final da produção. Caso existam configurações que deseja manter, você pode salvá-las no seu computador e em um drive externo, como um drive USB. Dessa forma, você pode levar suas configurações consigo e contar com um backup caso suas configurações sejam deletadas do seu computador acidentalmente.

### **Salvar Estado de Inicialização**

Caso seu switcher esteja configurado da maneira desejada, você pode facilmente salvar todo o estado do switcher como o estado de inicialização padrão. Vá até o menu "Arquivo" no ATEM Software Control e selecione "Salvar Estado de Inicialização". Agora, sempre que você reiniciar o switcher, ele será iniciado com as configurações salvas por padrão. Caso queira limpar o estado de inicialização e reverter para as configurações de fábrica na reinicialização, vá até o menu "Arquivo" e selecione "Limpar Estado de Inicialização".

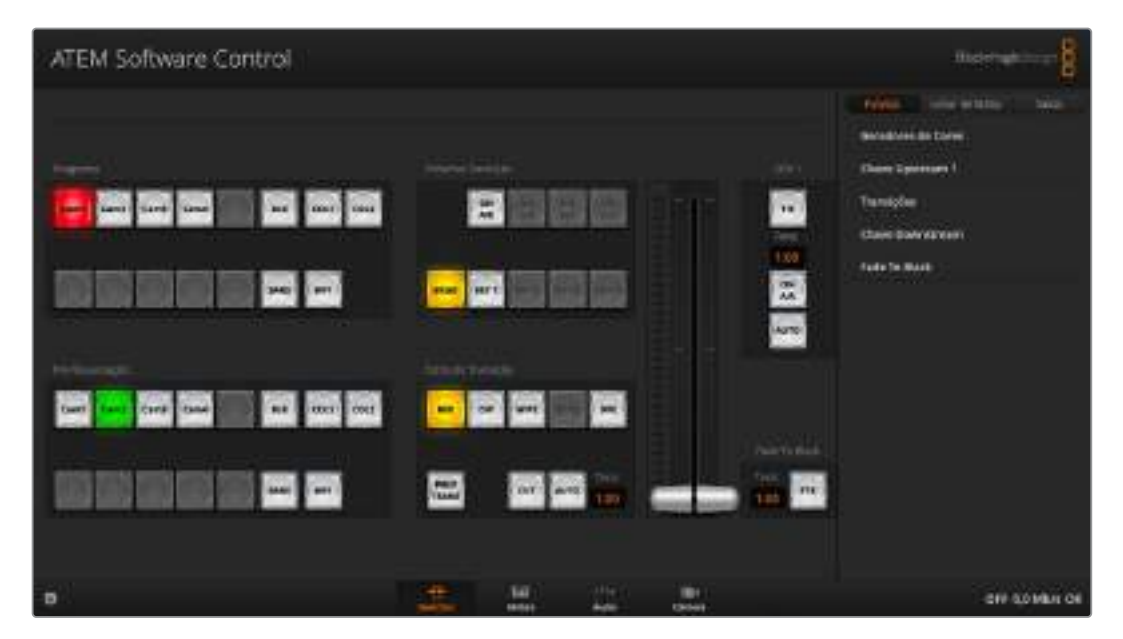

Ao salvar suas configurações de switcher em um laptop, você obtém portabilidade para restaurar suas configurações em qualquer switcher ATEM. Salvar em uma unidade USB significa que você pode até levar suas configurações no bolso.

# **Ajuste das Preferências**

O ajuste das preferências são organizados como preferências gerais e preferências de mapeamento. As preferências gerais contêm configurações de rede, controle de transição e opções de seleção de idiomas.

### Preferências Gerais

O ATEM Software Control pode ser configurado nos seguintes idiomas: inglês, alemão, espanhol, francês, italiano, japonês, coreano, português, russo, turco e chinês simplificado.

Ao executar o ATEM Software Control pela primeira vez após a instalação, uma caixa de diálogo solicitará que você defina o idioma do software. No entanto, é possível alterar o idioma do software a qualquer momento.

#### **Como alterar o idioma:**

- **1** Navegue até a barra de menu na parte superior da tela, selecione 'ATEM Software Control' e abra as preferências.
- **2** Selecione o idioma desejado no menu suspenso 'Idioma do Software Control' nas preferências gerais.

Será exibido um aviso solicitando a confirmação. Clique em "Alterar".

O ATEM Software Control será fechado e reiniciado no idioma selecionado.

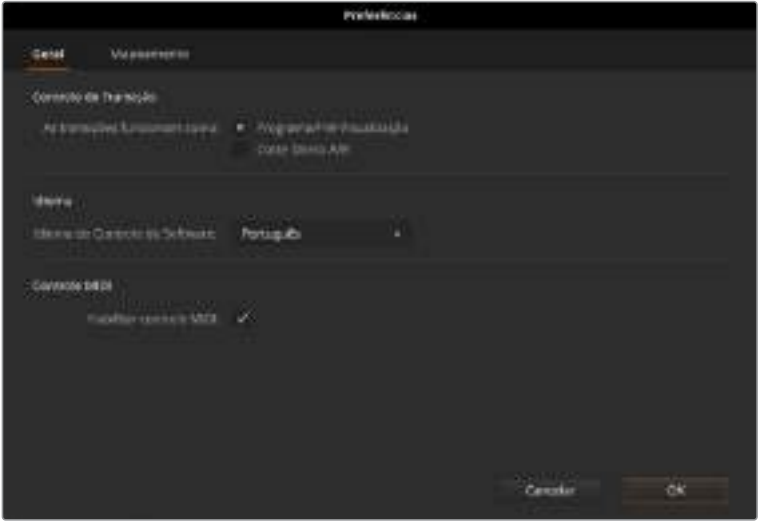

Você pode alterar o idioma do ATEM Software Control nas preferências do ATEM Software Control.

### Mapeamento de Botões

Nas preferências de mapeamento, é possível atribuir entradas à botões específicos nas botoneiras de pré-visualização e de programa.

Os painéis de controle ATEM, tanto o virtual quanto o físico, suportam mapeamento de botões, portanto você pode atribuir fontes a botões diferentes. Por exemplo, as fontes menos usadas podem ser atribuídas a botões menos proeminentes. O mapeamento de botões é configurado de maneira independente para cada painel de controle, ou seja, o mapeamento configurado no painel de controle virtual não afetará o mapeamento configurado no painel físico.

|                    |   |                                                                                            | <b>Maseamento</b> |                |   |   |  |  |  |  |  |  |
|--------------------|---|--------------------------------------------------------------------------------------------|-------------------|----------------|---|---|--|--|--|--|--|--|
| <b>Irran</b>       |   |                                                                                            |                   | <b>Introde</b> |   |   |  |  |  |  |  |  |
|                    |   | Markwage                                                                                   | o                 |                |   |   |  |  |  |  |  |  |
|                    |   | <b>Hochwigh</b>                                                                            | ٠                 |                | ٠ | ٠ |  |  |  |  |  |  |
|                    |   | Garkwack                                                                                   | ٠                 |                |   |   |  |  |  |  |  |  |
| Linuxus & Camera 4 |   | <b>IEsclimage</b>                                                                          | ۰                 |                |   |   |  |  |  |  |  |  |
| contamas           |   |                                                                                            | ÷.                |                |   |   |  |  |  |  |  |  |
| (novinama)         |   |                                                                                            |                   |                |   |   |  |  |  |  |  |  |
| <b>DOMATION</b>    | ٠ |                                                                                            |                   |                |   |   |  |  |  |  |  |  |
| dranks.mail        | ۰ |                                                                                            | ٠                 |                |   | ۰ |  |  |  |  |  |  |
| printfacture       | ٠ | <b>STATISTICS</b><br><b>The Company</b>                                                    | ۰                 |                |   |   |  |  |  |  |  |  |
| chendrumus)        |   |                                                                                            | ٠                 |                |   | c |  |  |  |  |  |  |
|                    |   | financia 1: Connero 1 x<br><b>Britania Z: Commerz</b> - v<br>Internal 3. Comma 3 : +<br>×. | <b>Limms</b>      |                |   |   |  |  |  |  |  |  |

Fontes menos usadas podem ser atribuídas a botões menos proeminentes.

### Usar Teclas de Aceleração

 $\sim$ 

Teclas de aceleração podem ser utilizadas possibilitando controlar algumas das funções do switcher mais convenientemente usando o teclado QWERTY padrão conforme descrito na tabela abaixo:

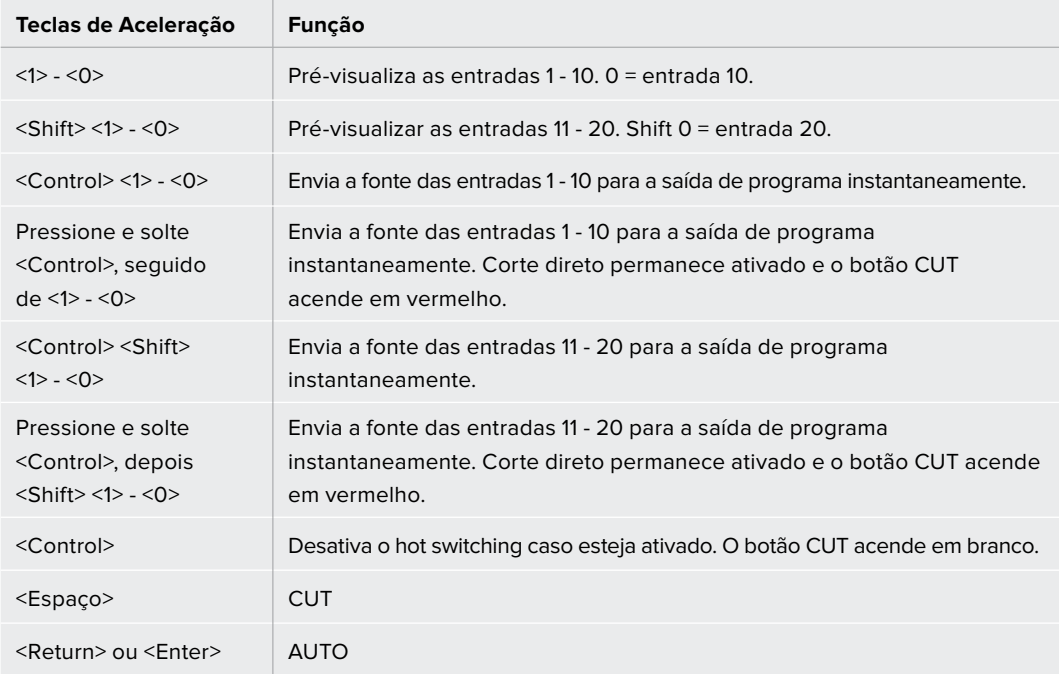

# **Ajustar Configurações do ATEM Mini**

Quando o ATEM Software Control for instalado no seu computador, um utilitário de configuração chamado ATEM Setup também será instalado. Este utilitário de configuração permite atualizar seu ATEM Mini, nomear a unidade, alterar as configurações de rede, configurar o painel, incluindo modos de cortes, além de configurações relacionadas ao chaveador.

**DICA** Para mais informações sobre como alterar as configurações de rede, consulte a seção 'Conectar a uma Rede'.

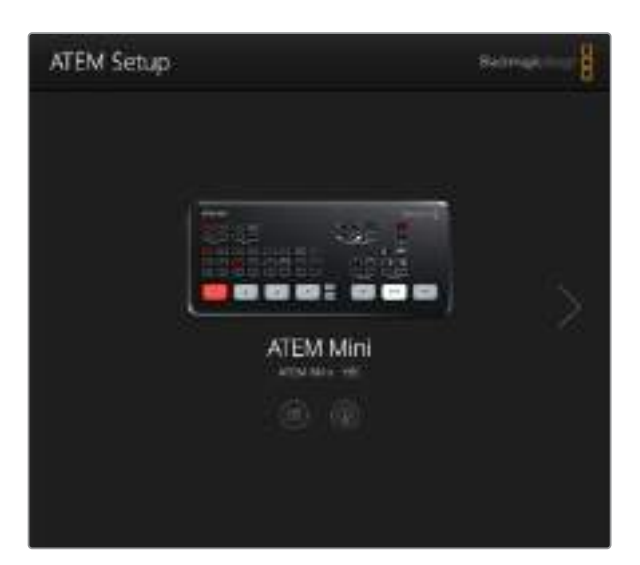

## **Atualizar seu ATEM Mini**

Para atualizar seu ATEM Mini, basta conectar a unidade ao seu computador via USB ou Ethernet. Inicie o ATEM Setup. Caso a versão do software instalado no seu computador seja mais recente que a versão instalada no seu ATEM Mini, uma caixa de diálogo será exibida notificando o usuário sobre uma atualização. Basta clicar no botão de atualização e seguir os passos para atualizara unidade.

Uma barra de progresso aparecerá com uma notificação para que você saiba quando a atualização está concluída.

# **Página Configurações**

### Configurações do Painel

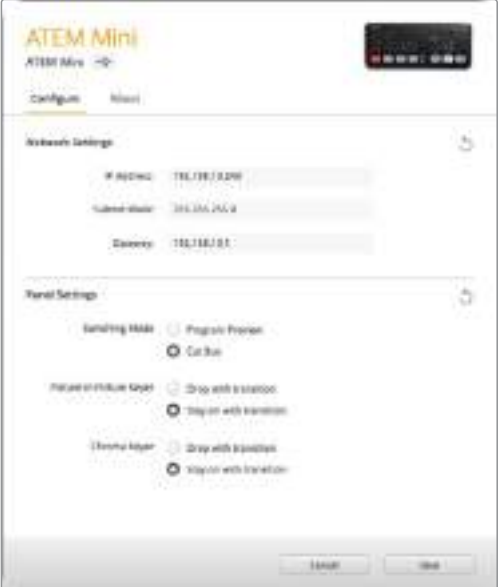

### **Switching Mode**

Esta configuração permite que você utilize o ATEM Mini nos modos "Pré-Visualização" ou "Barramento de Corte". Para mais informações, consulte a seção 'Modos de Corte'.

### **Picture in Picture Keyer**

Esta configuração permite manter o efeito imagem na imagem na tela indefinidamente para que você possa fazer cortes em segundo plano. Alternativamente, você pode vincular o efeito à próxima transição para que seja retirado do ar com a transição.

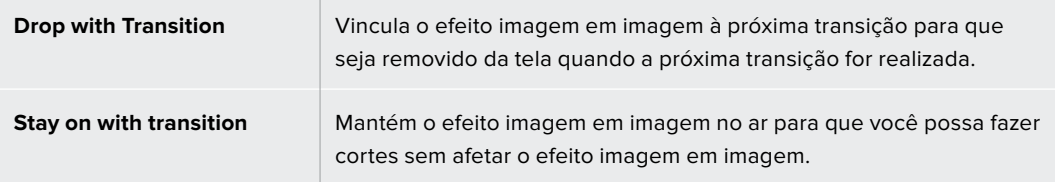

**DICA** "Drop with transition" permite desativar o efeito imagem em imagem de maneira fluida ao vinculá-lo à transição. No entanto, você também pode desativar o efeito imagem em imagem ao pressionar o respectivo botão no painel de controle.

#### **Chroma Keyer**

Estas configurações são parecidas com a configuração "Picture in Picture Keyer", mas se aplicam ao chaveador upstream.

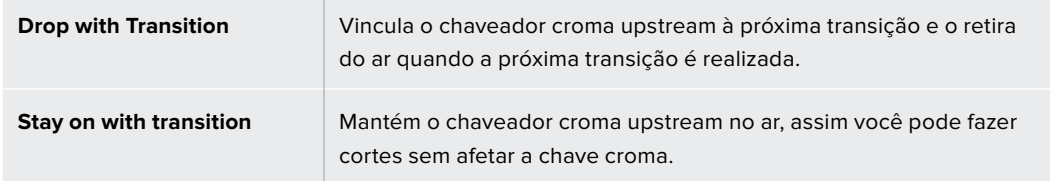

### Página About

Esta janela indica a versão do software ATEM instalada no seu computador.

Para alterar o nome do seu ATEM Mini, clique na caixa de edição "Label", insira o novo nome e clique em "Save".

# **Configurar Open Broadcaster**

Embora os modelos ATEM Mini Pro e Extreme possam transmitir diretamente usando a conexão Ethernet, caso queira transmitir usando um computador externo, você pode conectar o USB-C e ele aparecerá como uma webcam no seu computador. Isso permite que você use programas como Open Broadcaster para streaming.

Esta seção mostra como usar o Open Broadcaster para transmitir através da saída da webcam USB-C.

O Open Broadcaster é um aplicativo de código aberto que funciona como uma plataforma de streaming entre o seu ATEM Mini e o seu aplicativo de streaming favorito, como YouTube, Twitch, Facebook Live, Vimeo Live e outros. O Open Broadcaster comprime o seu vídeo com uma taxa de bits que é facilmente gerenciada pelo seu aplicativo de streaming.

Abaixo está uma demonstração de como configurar o Open Broadcaster para transmitir a saída da webcam do seu ATEM Mini usando o YouTube como aplicativo de streaming.

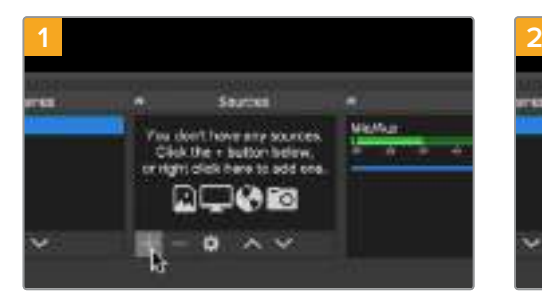

Execute o Open Broadcaster e clique no ícone + na caixa "Fontes".

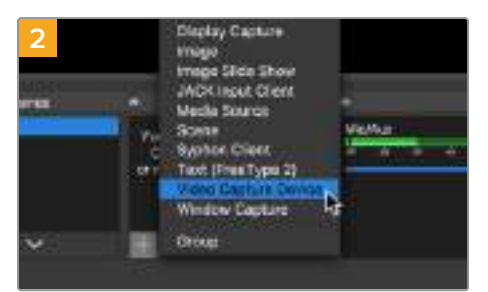

Selecione "Dispositivo de Captura de Vídeo".

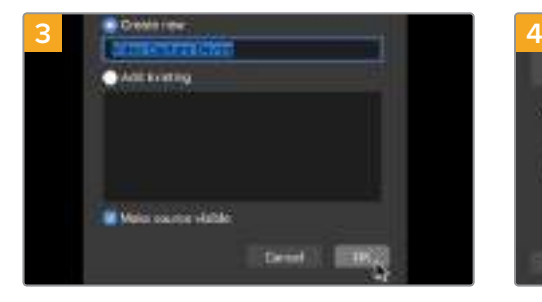

Nomeie a nova fonte e clique em "OK". No menu "Dispositivo", selecione

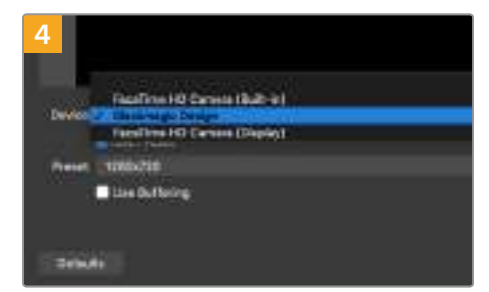

"Blackmagic Design" e clique em "OK".

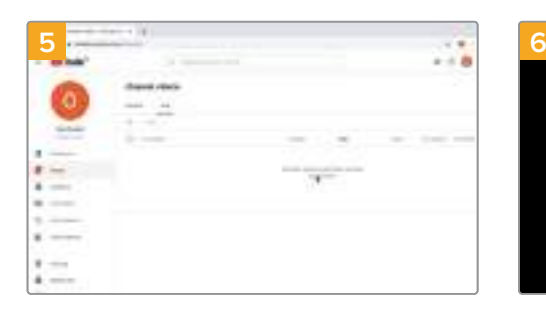

Agora vá até a sua conta no YouTube. Navegue até a opção "Vídeo/Ao Vivo" e clique em "Transmissão ao vivo".

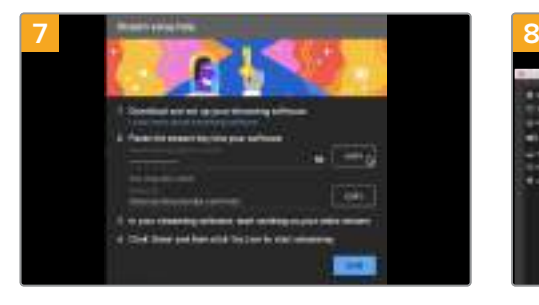

O YouTube gerará um "Nome/chave do stream" que irá direcionar o Open Broadcaster à sua conta no YouTube.

Clique no botão "Copiar" ao lado da chave do stream. Copie a chave de streaming que você deseja colar no Open Broadcaster.

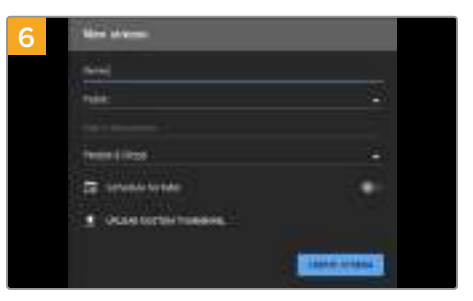

Nas opções de "Transmissão" do YouTube, insira os detalhes da sua transmissão e clique em "Criar".

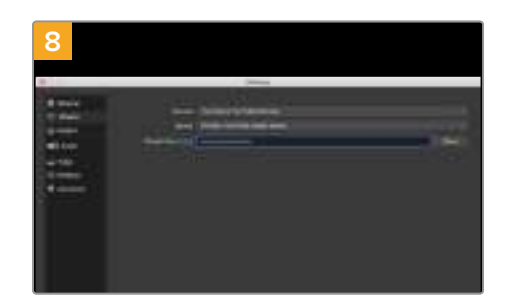

Retorne ao Open Broadcaster e abra as preferências clicando em "OBS/Preferências" na barra de menu. Selecione "Stream". Agora cole a chave do stream que você copiou do YouTube e clique em "OK".

Agora você verá o vídeo do seu ATEM Mini na janela de pré-visualização de streaming do Open Broadcaster.

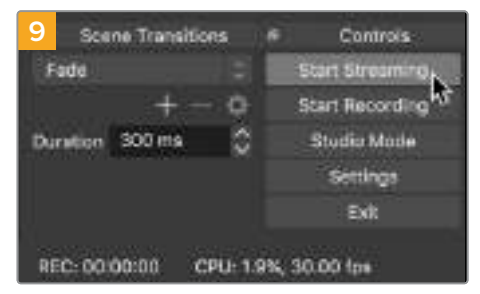

Para conectar o link de transmissão do Open Broadcaster ao YouTube, clique em "Iniciar Transmissão", no canto inferior direito da tela. Isso estabelece o link com o YouTube a partir do Open Broadcaster. A partir deste ponto, tudo será definido usando o YouTube Live.

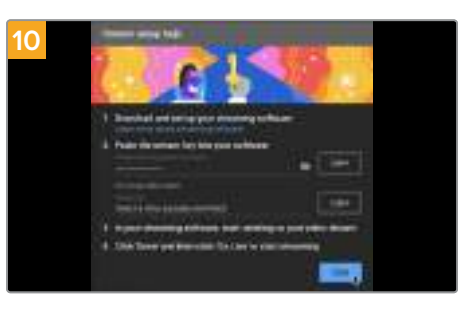

Retorne ao YouTube Live e você verá a saída de programa webcam do ATEM Mini no segundo plano. Clique para concluir.

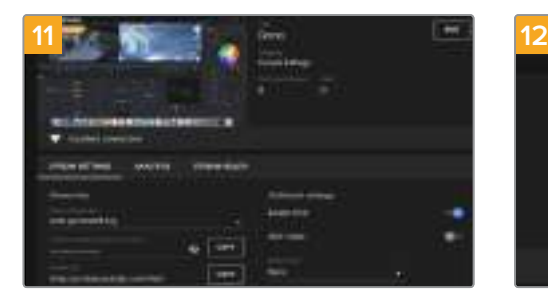

Com o Open Broadcaster se comunicando com o YouTube Live, você está pronto para começar sua transmissão. Agora é hora de verificar os últimos detalhes e assegurar que tudo está funcionando corretamente.

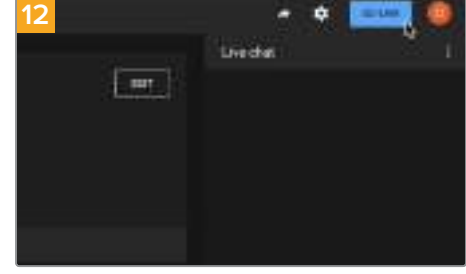

Se estiver tudo pronto, agora você pode começar sua transmissão clicando em "Transmitir Ao Vivo".

Agora você está transmitindo ao vivo no YouTube com o Open Broadcaster. Quando sua transmissão estiver concluída e você tiver pressionado o botão fade to black no ATEM Mini, você pode terminar o streaming clicando em "Encerrar Transmissão".

**OBSERVAÇÃO** Devido à natureza do streaming na internet, muitas vezes pode haver um atraso, por isso é importante assistir à transmissão no YouTube e confirmar se o seu programa terminou antes de clicar para encerrar a transmissão. Dessa forma, você evita cortar o final da sua transmissão acidentalmente.

# **Usar Adobe Photoshop com ATEM**

Ao instalar o software ATEM no seu computador, você também instala um plug-in para Photoshop que permite carregar gráficos do Photoshop diretamente no pool de mídia do ATEM Mini.

O plug-in se conecta ao seu computador via Ethernet da mesma forma que qualquer outro computador executando ATEM Software Control na sua rede. Por exemplo, outro operador pode atualizar gráficos ao vivo no Photoshop durante sua produção e enviá-los diretamente para o leitor de mídia do ATEM usando o plug-in.

Isso significa que você pode aceitar gráficos do aplicativo utilizado por todos os designers do mundo: Adobe Photoshop. Você pode inclusive usar as camadas de uma imagem Photoshop para obter variações de um mesmo gráfico, por exemplo, diferentes títulos, e depois selecioná las e carregá-las com apenas um clique. Durante o carregamento, as camadas são automaticamente achatadas em tempo real antes da exportação. Isso acontece em segundo plano, portanto o seu documento no Photoshop permanece inalterado pela exportação.

O plug-in de exportação ATEM requer Adobe Photoshop CS5 ou mais recente. É recomendável instalar ou reinstalar o programa ATEM Software Control depois que o Photoshop estiver instalado, a fim de garantir a instalação correta do plug-in ATEM.

**DICA** Se você não estiver fazendo o streaming do conteúdo através da saída de webcam USB do ATEM Mini, mas pela saída HDMI, você pode fazer upload de gráficos do plug-in para Photoshop via USB. No entanto, devido à maneira como o USB estabelece uma conexão com um único cliente apenas, você precisará fechar o ATEM Software Control para que o plug-in do Photoshop possa acessar a conexão USB, carregar seus gráficos e, em seguida, executar o ATEM Software Control novamente para acessar o pool de mídia.

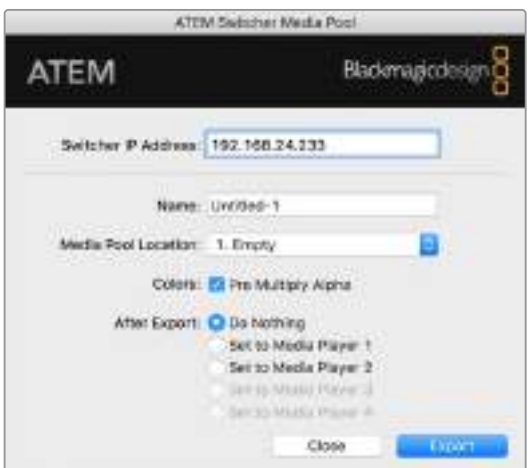

Plug-in de exportação do ATEM.

### **Configurar Localização do Plug-in do Switcher**

Ao executar o plug-in para Photoshop pela primeira vez, é necessário inserir o endereço IP do switcher. Dessa forma, o plug-in poderá se comunicar com o dispositivo. Por padrão, o endereço IP é 192.168.10.240, que é a configuração de fábrica do switcher. Caso deseje exportar várias versões do mesmo arquivo Photoshop, você pode usar a caixa de diálogo para renomear cada arquivo exportado e vinculá-lo a um leitor de mídia após a exportação.

### **Preparar Gráficos para Carregamento**

Para obter melhores resultados, a resolução do documento Photoshop deverá coincidir com o padrão de vídeo utilizado pelo switcher ATEM. Para 1080 HD, a resolução do arquivo deverá ser 1920 x 1080. Para formatos 720p HD, 1280 x 720 pixels.

Ao trabalhar com documentos Photoshop para o ATEM, você não deve colocar conteúdos na camada de plano de fundo, mas adicionar tudo às camadas acima. A camada de plano de fundo deve ser sempre uma imagem preta simples em tela cheia; e você deve usar a configuraçãode chave pré-multiplicada no chaveador ATEM para chaveamentos com gráficos do Photoshop.

# **Usar Múltiplos Painéis de Controle**

Todos os switchers ATEM Mini podem ser controlados de várias maneiras, incluindo este painel de controle virtual e uma série de painéis de controle físicos. Aliás, se você conectar seu ATEM Mini a uma rede com outros computadores conectados, você pode executar múltiplas cópias deste painel de controle virtual. Portanto, é possível ter uma pessoa operando o switcher enquanto outra pessoa cuida das câmeras, do gerenciamento de mídia ou mixagem de áudio. É bastante flexível e isso significa que muitas pessoas podem operar o seu ATEM Mini todas ao mesmo tempo.

Um bom exemplo é a relação entre o painel de controle virtual, o painel de controle ATEM físico e o painel de controle do ATEM Mini. O painel de controle virtual foi desenvolvido para ser igual ao painel de controle ATEM físico. Esta é uma convenção e estilo de layout M/E bem estabelecido, onde você dispõe de uma fileira de programa e uma fileira de pré-visualização com controles de entrada e um bloco de transição que permite comandar a transição.

Caso você conecte ambos os painéis de controle, verá que eles se espelham e que qualquer botão pressionado em um painel de controle será refletido nos outros painéis de controle instantaneamente.

No entanto, devido ao espaço limitado, o painel frontal do modelo ATEM Mini é um pouco diferente. É interessante entender a relação entre o funcionamento deste painel de controle e o funcionamento do painel de controle virtual. Uma boa maneira de entender é observar o painel de controle do ATEM Mini enquanto controla o switcher através do painel de controle virtual.

Por conta do espaço limitado no painel de controle do ATEM Mini, as fileiras de programa e pré-visualização foram reunidas em uma única fileira de botões. Ao utilizar o ATEM Mini no modo de corte de programa/pré-visualização, você pode ver a fonte selecionada na fileira de programa porque ela está iluminada em vermelho e a fonte selecionada na fileira de pré visualização porque ela está iluminada em verde. São as mesmas cores do painel de controle virtual, mas estão na mesma fileira dos botões físicos.

A seção a seguir descreve como conectar seu equipamento ATEM a uma rede para que você possa operar seu switcher usando um painel ATEM físico e vários computadores executando o ATEM Software Control.

**DICA** Caso esteja usando quatro unidades Blackmagic Pocket Cinema Camera 4K ou 6K com o ATEM Mini, você pode até conectar um ATEM Camera Control Panel e controlar quatro câmeras via HDMI usando um painel de controle físico.

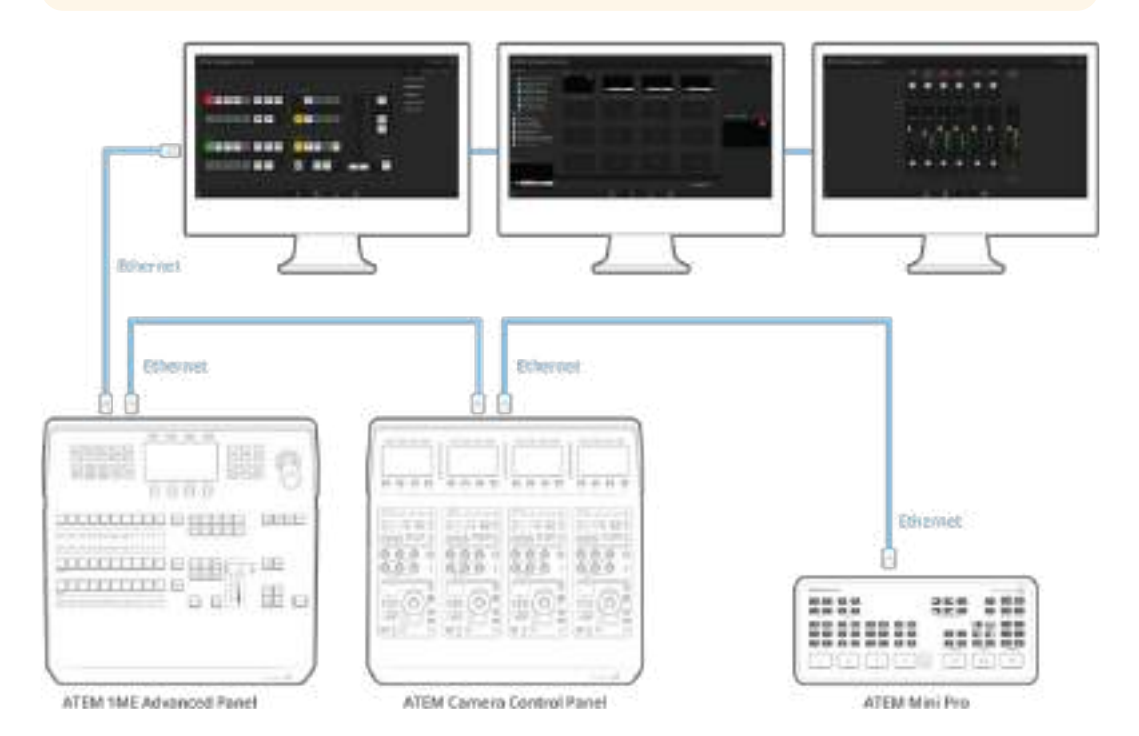

Quando conectado a uma rede via Ethernet, múltiplos computadores podem executar o ATEM Software Control simultaneamente, o que significa que múltiplos operadores podem se dedicar a controles diferentes no seu ATEM Mini. Por exemplo, controle de câmera, gerenciamento de mídias e mixagem de áudio.

**DICA** Para mais detalhes sobre como controlar o seu ATEM Mini usando o ATEM 1 M/E Advanced Panel, consulte a seção 'Usar o ATEM 1 M/E Advanced Panel'.

# **Conectar a uma Rede**

A maioria dos usuários simplesmente pluga o computador e o painel de controle ao switcher diretamente. No entanto, em algumas situações, pode ser muito vantajoso conectar através da sua rede.

As configurações de fábrica do seu ATEM Mini já permitem que painéis de controle físico sejam conectados diretamente com um cabo Ethernet. Contudo, o ATEM suporta protocolos IP com sistemas totalmente Ethernet, assim você pode adicionar o seu ATEM Mini e o seu painel de controle ATEM externo na sua rede ou em qualquer lugar do planeta via internet. Ao conectar a uma rede, você dispõe de enorme flexibilidade para controlar o seu switcher. Por exemplo, você pode conectar um ATEM 1 M/E Advanced Panel e um ATEM Mini na mesma rede e colocar dois operadores fazendo cortes. Além disso, você também pode utilizar um painel virtual no seu computador e colocar um terceiro operador cuidando do áudio, ou gerenciando mídias pelo painel virtual.

Porém, é importante ressaltar que, caso utilize o ATEM Mini em uma rede, você também estará aumentando a complexidade da conexão entre o seu painel de controle e o switcher, o que aumenta as chances de que algo dê errado. O ATEM Mini também pode ser usado conectado a um switch,

via a maioria dos VPNs e através da internet.

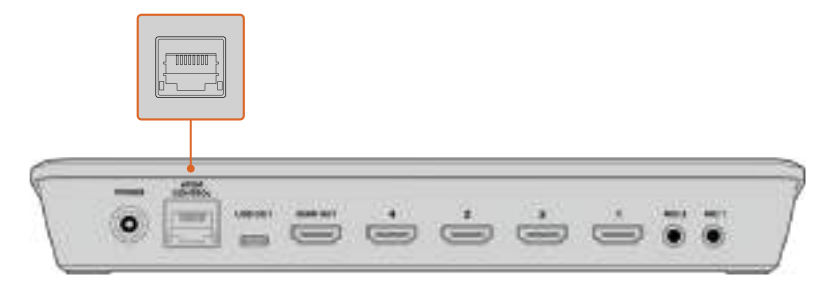

Conecte o ATEM Mini a uma rede e, em seguida, você pode operar seu switcher usando o ATEM Software Control em qualquer computador conectado à mesma rede.

# **Usar DHCP e Endereços IP Fixos**

O ATEM Mini se conecta aos painéis ATEM físicos e à sua rede usando um endereço IP fixo que é definido como um endereço padrão durante a fabricação. O ATEM Mini Pro, ATEM Mini Extreme e os painéis ATEM físicos podem usar um endereço IP fixo ou DHCP.

### **DHCP**

O protocolo dinâmico de configuração do host, ou DHCP, é um serviço em servidores de rede que encontra automaticamente o seu switcher ATEM Mini Pro ou Extreme e atribui um endereço IP. O DHCP é um ótimo serviço que facilita a conexão de equipamentos via Ethernet e garante que seus endereços IP não entrem em conflito entre si. A maioria dos computadores e switchers de rede

### Endereço IP Fixo

Todos os painéis ATEM físicos e switchers ATEM, exceto os modelos ATEM Mini Pro e Extreme, têm um endereço IP fixo padrão. Este é um endereço IP determinado que é definido na unidade durante a fabricação. Ao conectar um ATEM Mini diretamente a um painel ATEM físico, por exemplo o ATEM 1 M/E Advanced Panel, os endereços IP fixos permitem que as duas unidades se comuniquem uma com a outra imediatamente.

**OBSERVAÇÃO** Os switchers ATEM Mini Pro e Extreme são ligeiramente diferentes, pois não possuem um endereço IP definido. Isso porque esses switchers foram desenvolvidos para usar o protocolo dinâmico de configuração do host e possuem um DHCP definido como a configuração IP padrão. Uma vez que o DHCP atribuiu um endereço IP à unidade, você poderá ver este endereço nas configurações de rede do Blackmagic ATEM Setup. Isso é útil quando você está conectando um painel ATEM físico a um switcher ATEM Mini Pro ou Extreme, assim o painel físico saberá qual é o endereço IP atribuído ao switcher.

Se sua rede não suportar o DHCP, você pode alterar as configurações de rede manualmente.

## **Configurar um Endereço IP Fixo Manualmente**

Ao configurar endereços IP manualmente para que todas as unidades possam se comunicar, elas precisam compartilhar as mesmas configurações de máscara de sub-rede e gateway. Além disso, os três primeiros campos de números do endereço IP do painel precisam coincidir. Por exemplo, o endereço IP padrão do ATEM Mini é 192.168.10.240 e o endereço IP padrão de fábrica do ATEM 1 M/E Advanced Panel é 192.168.10.60. Isso significa que ambas as unidades compartilham os três primeiros campos de números, mas têm seu próprio número de identificação no último campo para que não entrem em conflito umas com as outras.

De modo geral, este é o princípio mais importante para compreender ao trabalhar via Ethernet.

O exemplo abaixo mostra as configurações de endereço de IP fixo quando o ATEM Mini está conectado diretamente ao ATEM 1 M/E Advanced Panel.

### **Configurações IP ATEM Mini**

Endereço IP - 192.168.10.240 Máscara de Sub-rede - 255.255.255.0 Gateway - 192.168.10.1

### **Configurações IP do ATEM 1 M/E Advanced Panel**

Endereço IP - 192.168.10.60 Máscara de Sub-rede - 255.255.255.0 Gateway - 192.168.10.1

Observe que todos os números são os mesmos, exceto no último campo de cada endereço IP. Isso significa que eles foram configurados corretamente e as unidades se comunicarão umas com as outras sem conflitos.

Ao se conectar a uma rede, a rede terá suas próprias configurações de máscara de sub-rede, gateway e endereço IP, com as quais qualquer dispositivo conectado se conformarão. Será necessário que você certifique que tanto o seu ATEM Mini quanto o ATEM 1 M/E Advanced Panel compartilhem esses números e, igualmente com relação ao endereço IP, tenham seu próprio número de identificação no último campo para que não entrem em conflito entre si.

Abaixo está um exemplo exibindo o ATEM Mini e um ATEM 1 M/E Advanced Panel configurados para conformação a uma rede usando um endereço IP fixo.

### **Configurações IP da Rede**

Endereço IP - 192.168.26.30 Máscara de Sub-rede - 255.255.255.0 Gateway - 192.168.26.250

### **Configurações IP do ATEM Mini**

Endereço IP - 192.168.26.35 Máscara de Sub-rede - 255.255.255.0 Gateway - 192.168.26.250

### **Configurações IP do Painel ATEM Físico Externo**

Endereço IP - 192.168.26.40 Máscara de Sub-rede - 255.255.255.0 Gateway - 192.168.26.250

Se existirem mais dispositivos na rede com o mesmo número de identificação nos seus endereços IP, haverá um conflito e as unidades não se conectarão. Caso haja um conflito, basta alterar o número de identificação no endereço IP da unidade. Consulte as próximas seções para informações sobre como alterar as configurações de rede.

**OBSERVAÇÃO** Se o ATEM 1 M/E Advanced Panel não estiver se conectando ao seu ATEM Mini e exibir uma mensagem indicando que está procurando pelo switcher, será necessário direcionar o painel para onde seu switcher estiver na rede. Para isto, basta inserir o endereço IP do seu ATEM Mini nas configurações IP do painel do switcher. Consulte as próximas seções para informações sobre como configurar a localização IP no ATEM 1 M/E Advanced Panel.

# **Alterar Configurações de Rede do ATEM Mini**

As configurações de rede do ATEM Mini são alteradas utilizando o Blackmagic ATEM Setup via USB. Siga os passos abaixo.

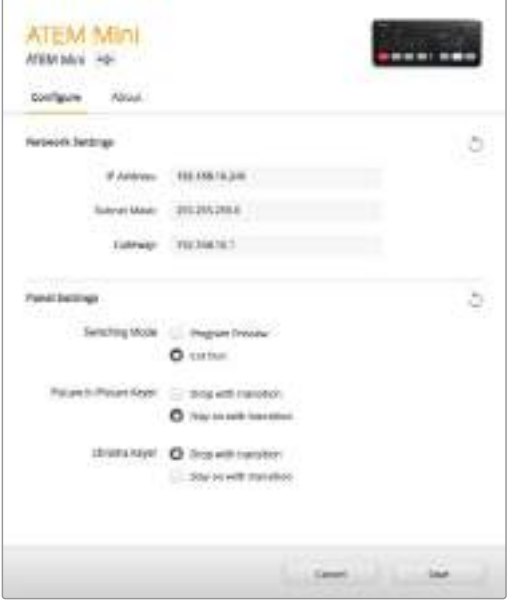

Ajuste as configurações de rede usando a aba "Configure" no Blackmagic ATEM Setup.

### **Como alterar as configurações de rede via Blackmagic ATEM Setup:**

- **1** Conecte o ATEM Mini via USB ao computador executando o utilitário de software da configuração.
- **2** Inicie o Blackmagic ATEM Setup e selecione seu ATEM Mini.
- **3** As configurações atuais de endereço IP, a máscara de sub-rede e gateway do ATEM Mini serão exibidas na janela "Configure". Caso queira apenas verificar o endereço IP sem alterá-lo, basta encerrar o utilitário de configuração ao clicar em "Cancel".
- **4** Para alterar o endereço IP e qualquer outra configuração, basta editar os números e clicar em "Save".

## **Alterar Configurações de Rede do Painel Físico**

Como o ATEM 1 M/E Advanced Panel também está na rede e se comunicando com o switcher, ele também tem configurações de rede para possibilitar a conexão. Estas configurações são diferentes do endereço IP do switcher, que é apenas onde o painel está procurando pelo switcher. As configurações de rede do painel podem ser alteradas conforme os passos abaixo.

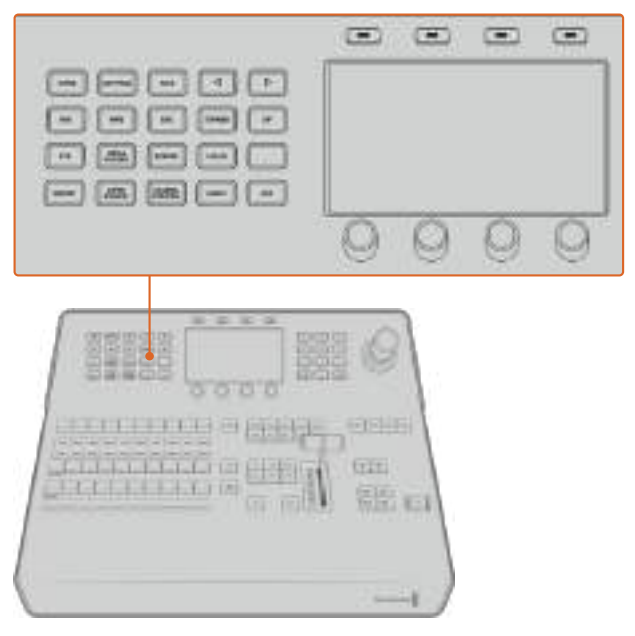

**Alterar Configurações de Rede no ATEM 1 M/E Advanced Panel**

Altere as configurações de rede usando os botões de controle do sistema e as teclas LCD.

- **1** Aperte o botão "Home" nas teclas de controle do sistema para abrir o menu LCD inicial.
- **2** No menu inicial, aperte a tecla "Rede" para abrir as configurações de rede.
- **3** O próximo passo é decidir se você deseja que o painel utilize um endereço IP fixo ou que um endereço IP seja automaticamente alocado por um servidor DHCP. Habilite ou desabilite DHCP ao pressionar a tecla de função "DHCP Ativado/Desativado" correspondente.

**OBSERVAÇÃO** Caso esteja se conectando a um switcher diretamente sem uma rede, você não terá um servidor DHCP para atribuir um endereço IP automaticamente, portanto selecione "DHCP Desativado". O ATEM 1 M/E Advanced Panel é despachado com endereço IP fixo definido como 192.168.10.60 para a conexão direta.

No entanto, se sua rede possuir muitos computadores alocando endereços IP automaticamente via DHCP, você também pode selecionar "DHCP Ativado" para que o painel possa obter suas informações de rede automaticamente. Isto é possível no painel e é apenas o ATEM Mini que sempre requer um IP fixo, porque o switcher precisa ser identificado pelos painéis de controle em um endereço fixo conhecido na sua rede.

Os switchers ATEM Mini Pro e Extreme são configurados para usar DHCP por padrão. Portanto, caso esteja conectando um painel ATEM físico e o switcher a uma rede compatível com DHCP, você pode selecionar "DHCP Ativado" no painel e suas configurações de rede estarão concluídas, pois as configurações de rede do painel serão obtidas automaticamente a partir da rede.

- **4** Se tiver optado por usar um endereço IP fixo, será preciso definir esse endereço IP ao ajustar os botões giratórios correspondentes para cada campo do endereço IP. Você também pode utilizar o teclado numérico. A alteração desse endereço IP pode fazer com que o painel perca comunicação.
- **5** Caso o endereço da máscara de sub-rede e do gateway precisem ser definidos, pressione o botão de seta à direita para alternar entre cada menu de configuração; e use o botões giratórios ou teclado numérico para editar. Para cancelar as alterações, a qualquer momento, pressione "Desfazer".
- **6** Quando estiver satisfeito com seus ajustes, pressione a tecla "Salvar Alterações" para confirmar.

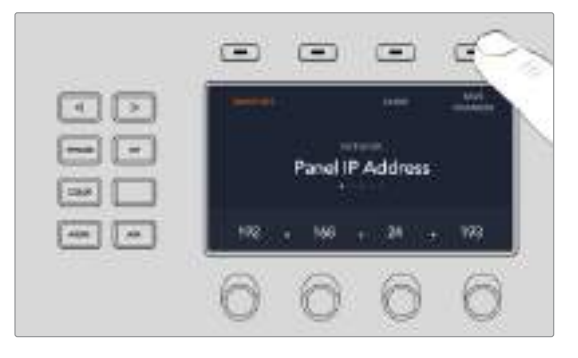

Quando estiver satisfeito com suas configurações de rede, pressione a tecla "Salvar Alterações" para confirmá-las.

# **Configurar a Localização IP do Switcher no Painel**

Para configurar a localização IP do ATEM Mini no ATEM Advanced Panel para que o painel possa encontrar o ATEM Mini e se comunicar, basta seguir os passos abaixo:

### **Como alterar a localização IP do Switcher no ATEM 1 M/E Advanced Panel:**

- **1** Quando não houver comunicação com o ATEM Mini, o LCD indicará "Conectando" e o notificará sobre qual endereço IP está procurando. Se o painel não encontrar o switcher, o tempo limite de conexão se esgotará e uma notificação solicitará que você verifique o endereço IP. Aperte a tecla "Rede" acima do LCD para abrir as configurações de rede.
- **2** Nas configurações de rede, pressione a seta direita nos botões de controle do sistema ao lado do LCD para acessar a configuração "Endereço".
- **3** Agora, utilize o botão de controle giratório para configurar o endereço IP correto para o seu switcher.
- **4** Aperte a tecla "Salvar Alterações" para confirmar a configuração.

Agora, seu painel se conectará ao seu switcher.

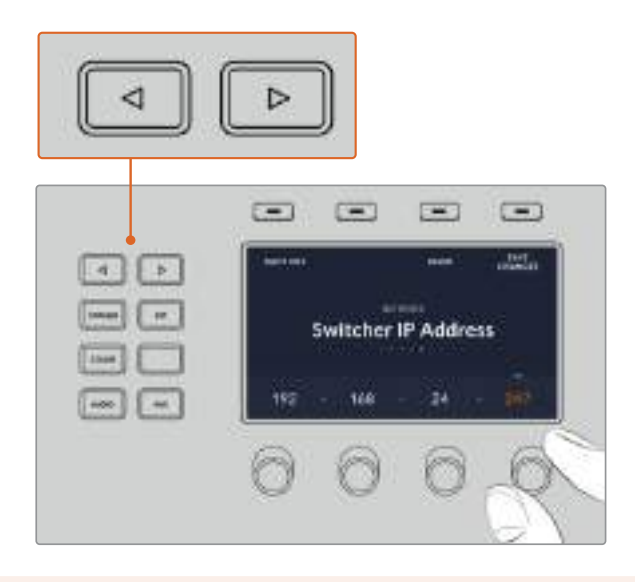

No ATEM 1 M/E Advanced Panel, pressione a tecla "Rede" do LCD para abrir as configurações de rede no LCD, depois use o controle do sistema para navegar pela configuração do endereço IP do switcher. Use as teclas de controle para definir o endereço IP do seu switcher e não se esqueça de salvar as alterações.

**OBSERVAÇÃO** Alterar o endereço IP no seu painel não muda o endereço IP do próprio ATEM Mini. Isto apenas altera o local de busca quando o painel procura pelo switcher.

## **ATEM Software Control via Rede**

Por fim, caso deseje usar o ATEM Software Control e também um ATEM 1 M/E Advanced Panel, certifique-se de que seu computador esteja conectado e funcionando na sua rede. Depois de inicializado, se o ATEM Software Control não puder se comunicar com o ATEM Mini, será solicitado automaticamente que você selecione seu ATEM Mini na lista de ATEMs conectados, ou inserir o endereço IP manualmente. Após ter configurado o endereço do switcher na lista ou configurado o endereço IP, o ATEM Software Control pode encontrar o seu switcher e fazer a comunicação.

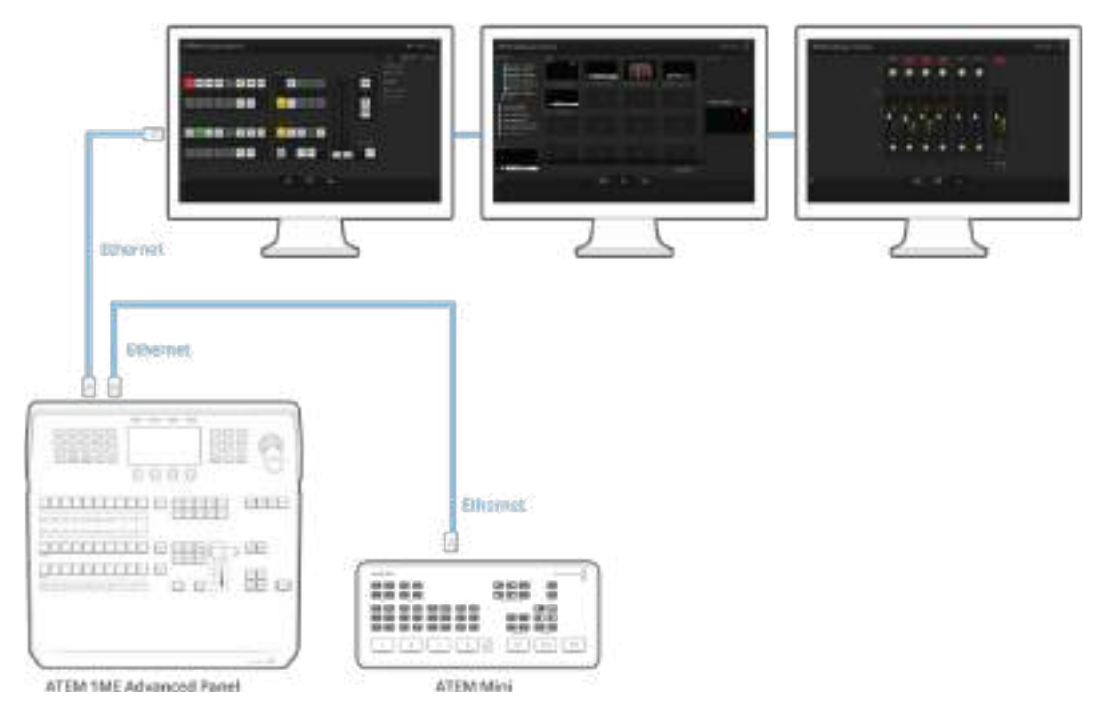

Múltiplos computadores podem executar o ATEM Software Control simultaneamente, o que significa que múltiplos operadores podem se dedicar a controles diferentes no seu switcher, por exemplo, gerenciamento de mídias e mixagem de áudio.

# **Conectar a um Roteador de Internet**

Nos modelos de switcher ATEM Mini Pro ou Extreme, conectar-se a um roteador de internet via Ethernet permite que você realize o seu streaming através da Ethernet enquanto usa o conector USB-C para gravar em uma unidade externa.

Para configurar o streaming direto via Ethernet, primeiro insira os detalhes do stream no ATEM Software Control. Isso armazenará as informações de streaming no ATEM Mini Pro.

- **1** Nas paletas de processamento do ATEM Software Control, vá até as configurações de saída e selecione sua plataforma de streaming no menu "Plataforma".
- **2** Digite o servidor mais próximo da sua localização no menu "Servidor" e insira a chave de streaming na configuração "Chave". Consulte a seção 'Obter uma Chave de Streaming' a seguir para mais informações.
- **3** Com os detalhes inseridos no ATEM Software Control, agora conecte seu switcher ao roteador de internet usando um cabo de rede CAT 5. Este é geralmente um roteador sem fio que conecta todos os seus dispositivos de sua casa ou escritório à internet. A unidade normalmente possui entradas Ethernet adicionais e você pode conectar seu switcher diretamente a uma delas.

**DICA** Se o seu computador estiver conectado ao roteador de internet e tiver uma porta Ethernet, você também pode conectar o switcher ATEM Mini Pro ou Extreme ao seu computador via Ethernet e se conectar à internet através do seu computador.

**4** Vale a pena realizar um teste de transmissão para ter certeza de que tudo está configurado corretamente. Você pode fazer isso alternando barras de cores ou um gráfico de espera no leitor de mídia para a saída de programa e verificar se eles são exibidos na sua plataforma de streaming.

Agora, caso esteja satisfeito e pronto para começar, tudo o que você precisa fazer é pressionar "No Ar" e você estará transmitindo ao vivo.

**OBSERVAÇÃO** A maioria dos roteadores de internet suporta DHCP. Caso o seu não seja compatível, você ainda pode se conectar ajustando as configurações da rede manualmente através do ATEM Setup.

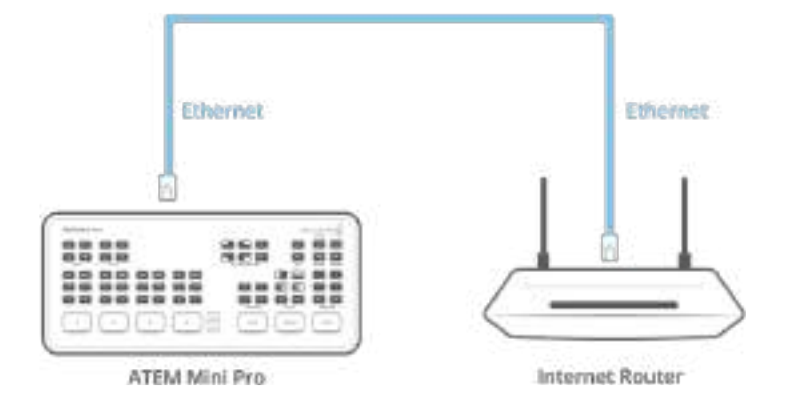

# **Obter uma Chave de Streaming**

Ao configurar o seu streaming, você precisará de uma chave de streaming. Ela é atribuída à sua transmissão pela sua plataforma de streaming, por exemplo, YouTube Live, Facebook Live ou Twitch.

O exemplo a seguir mostra como gerar uma chave de streaming usando FaceBook Live, YouTube Live e Twitch.

### Facebook Live

- **1** Vá até a sua página no Facebook e clique em "Criar publicação".
- **2** Selecione "Vídeo ao vivo" nas opções de criação de publicação.
- **3** Clique na aba "Conectar".
- **4** Clique em "Usar uma chave de stream persistente".

O Facebook agora fornecerá uma chave de streaming que será atribuída à sua página no Facebook. Tudo o que você precisa fazer é copiar a chave de streaming e colar na configuração "Chave" nas opções de transmissão ao vivo do ATEM Software Control.

### YouTube Live

- **1** Faça o login na sua conta do YouTube.
- **2** Clique no ícone de câmera no canto superior direito para criar um vídeo ou publicação.
- **3** Selecione "Transmitir ao vivo" no menu.
- **4** Na caixa de diálogo, digite um título e adicione uma descrição.
- **5** Clique em "Criar Transmissão".
- **6** Copie a chave de streaming.

Agora você pode colar a chave de streaming nas opções de transmissão ao vivo no ATEM Software Control, que salvará a chave no seu switcher ATEM Mini Pro ou Extreme.

### **Twitch**

- **1** Faça o login na sua conta do Twitch.
- **2** Clique no avatar da sua conta no canto superior direito.
- **3** Clique no painel de controle do criador.
- **4** No painel esquerdo, clique em "Preferências" e depois selecione "Canal".
- **5** Clique no botão "Copiar" para copiar a chave de streaming.
- **6** Agora cole a chave de streaming nas opções de transmissão ao vivo no ATEM Software Control, que salvará a chave no seu switcher ATEM Mini Pro ou Extreme.

Para obter informações mais detalhadas sobre como configurar o streaming em um computador, consulte a seção 'Streaming Direto e Controle de Switcher via Ethernet' nas páginas anteriores deste manual.

**DICA** Uma vez aplicadas as configurações de streaming, os switchers ATEM Mini Pro pode transmitir diretamente para a internet através do hotspot de smartphones. Para mais informações, consulte a seção 'Tethering via Smartphone'.

# **Chaveamento com ATEM Mini**

Os chaveadores são uma poderosa ferramenta de produção que permitem a combinação de elementos visuais de fontes diferentes na mesma imagem de vídeo.

Para fazer isto, múltiplas camadas de vídeo ou gráficos são empilhadas por cima do vídeo no segundo plano. Alterar a transparência de várias partes destas camadas permite que a camada de segundo plano fique visível. Este processo é chamado de chaveamento. Várias técnicas são usadas para criar essa transparência seletiva. Elas correspondem aos diferentes tipos de chaveadores disponíveis no seu switcher.

A seção a seguir explica os chaveadores luma e linear, que estão disponíveis em ambos os modos upstream e downstream, além das chaves croma, de padrões e DVE, que são chaveadores upstream.

## **Como Utilizar Chaveamento**

Uma chave requer duas fontes de vídeo, o sinal de preenchimento e o sinal de chave ou corte. O sinal de preenchimento contém a imagem do vídeo que será empilhada sobre o plano de fundo, enquanto o sinal de corte é usado para selecionar áreas do sinal de preenchimento que ficarão transparentes. Os sinais de preenchimento e corte podem ser selecionados a partir de qualquer entrada externa ou fonte interna do switcher, permitindo que tanto as imagens móveis quanto as imagens estáticas sejam usadas como fontes de preenchimento ou corte.

Os sinais de preenchimento e corte são selecionados no painel de controle virtual a partir de menus nas paletas de chaves upstream e downstream. No menu LCD do seu switcher, você pode selecionar os sinais de preenchimento e corte nos menus de chave upstream ou downstream.

O switcher utiliza dois tipos de chaveadores: chaveadores upstream e chaveadores downstream. Um chaveador upstream, também conhecido como o chaveador de efeitos, além de dois chaveadores downstream estão disponíveis via o painel de controle virtual e o menu LCD, além do ATEM Software Control. O chaveador upstream pode ser configurado como uma chave luma, linear, pré-multiplicada, croma, de padrões ou DVE. Dois chaveadores downstream estão disponíveis no bloco DSK dedicado. Cada chaveador downstream pode ser configurado como uma chave luma ou linear.

# **Chave Luma**

A chave luma, ou autochave, consiste em uma fonte de vídeo que contém a imagem de vídeo que será empilhada por cima do plano de fundo. Todas as áreas pretas definidas pela luminância no sinal de vídeo se tornarão transparentes para que o segundo plano possa ser revelado por baixo. Como apenas uma imagem é utilizada para definir as áreas a serem recortadas, uma chave luma usa o mesmo sinal para o preenchimento e chave. As imagens a seguir são um exemplo de como ficam um plano de fundo, sinais de chave luma e a imagem combinada resultante.

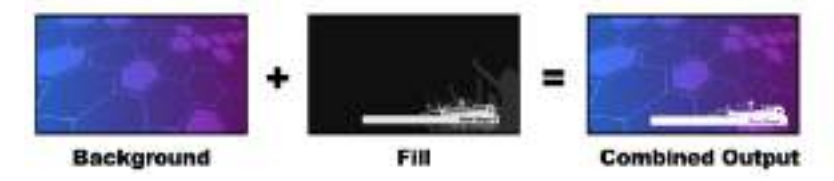

Combinação de um plano de fundo e preenchimento/chave em uma chave luma.

### **Segundo Plano**

Uma imagem em tela cheia, frequentemente uma fonte de câmera.

### **Preenchimento**

O gráfico que você planeja exibir por cima do seu vídeo de plano de fundo. Observe que a composição final não mantém nenhum preto do gráfico porque todas as partes pretas foram recortadas da imagem.

### **Chave Linear**

Uma chave linear consiste em duas fontes de vídeo: o sinal de preenchimento e o sinal de chave ou corte. O sinal de preenchimento contém a imagem do vídeo que será empilhada sobre o plano de fundo, enquanto o sinal de corte contém uma máscara em escala de cinza que é utilizada para definir as áreas da imagem do sinal de preenchimento que ficarão transparentes. Como ambos os sinais de preenchimento e chave são entradas de vídeo, ambos os sinais podem estar em movimento enquanto estiverem na tela. As imagens a seguir são um exemplo de como ficam um plano de fundo, sinais de preenchimento e chave e a imagem combinada resultante.

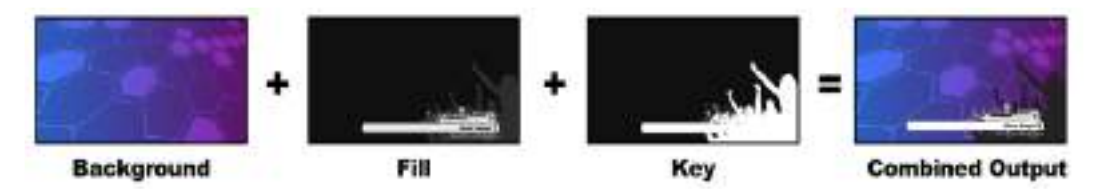

Combinação de um plano de fundo e preenchimento/chave em uma chave linear.

#### **Segundo Plano**

Uma imagem em tela cheia, frequentemente uma fonte de câmera.

### **Preenchimento**

O gráfico que você planeja exibir por cima do seu vídeo de plano de fundo. Observe que as áreas pretas do gráfico permanecem intactas porque o sinal de chave é utilizado para determinar a transparência do sinal de preenchimento. O sinal de preenchimento frequentemente é fornecido por um sistema gráfico.

#### **Chave**

Uma imagem em escala de cinza que define a área da imagem que será removida para que o sinal de preenchimento possa ser corretamente empilhado por cima do plano de fundo. O sinal de chave frequentemente é fornecido por um sistema gráfico.

## **Chave Pré-Multiplicada**

Um sistema gráfico moderno ou gerador de caracteres com saídas de preenchimento e chave mais provavelmente fornecerão o que é conhecido como uma chave pré-multiplicada ou modelada. Uma chave pré-multiplicada é uma combinação especial do sinal de preenchimento e chave que foi pré-multiplicada com o sinal de chave por cima de um plano de fundo preto. Imagens geradas no Photoshop que contenham um canal alfa são pré-multiplicadas.

Os switchers ATEM possuem um ajuste de chave automático para chaves pré-multiplicadas para que a chave pré-multiplicada seja habilitada, os parâmetros de clipe e ganho são configurados automaticamente pelo sistema.

Ao utilizar uma imagem gerada por Photoshop, crie gráficos sobre uma camada de fundo preto e posicione todos os conteúdos nas camadas acima. Adicione um canal alfa ao seu documento Photoshop que o ATEM pode usar para mesclar o gráfico sobre o vídeo ao vivo. Depois, se salvo como um arquivo de imagem Targa ou baixado diretamente para o pool de mídia, você pode selecionar como pré-multiplicado no chaveador e obter uma chave fantástica.

Os documentos Photoshop são pré-multiplicados por natureza, portanto você deve sempre usar as configurações de pré-multiplicação no switcher ATEM ao chaveá-las.

# **Executar uma Chave Luma/Linear Upstream**

Como as chaves luma e linear utilizam os mesmos parâmetros, elas são configuradas no painel de controle virtual e no Advanced Panel usando o mesmo menu, chamado de menu chave luma. O que define a chave como luma ou linear é a seleção das fontes de preenchimento e chave. Em uma chave luma, as fontes de preenchimento e chave são as mesmas. Para uma chave linear, as fontes de preenchimento e chave são diferentes.

### **Como configurar uma chave luma no chaveador upstream no ATEM Mini Extreme:**

- **1** Selecione o botão "K1LUM" no barramento de seleção.
- **2** Selecione a fonte de preenchimento e chave no barramento de seleção.

Ao executar uma chave luma, selecione a mesma fonte tanto para o preenchimento quanto para a chave.

Agora você pode ajustar os parâmetros de chave usando o ATEM Software Control.

### **Como configurar uma chave luma/linear no chaveador upstream no ATEM Software Control:**

- **1** Acesse a paleta de chave upstream 1 e selecione a aba luma.
- **2** Selecione a fonte de preenchimento e a fonte de chave.

Se executar uma chave luma, selecione a mesma fonte tanto para o preenchimento quanto para a chave.

Ajustes os parâmetros de chave para refinar a chave. Para uma descrição dos parâmetros da chave luma, consulte a tabela abaixo.

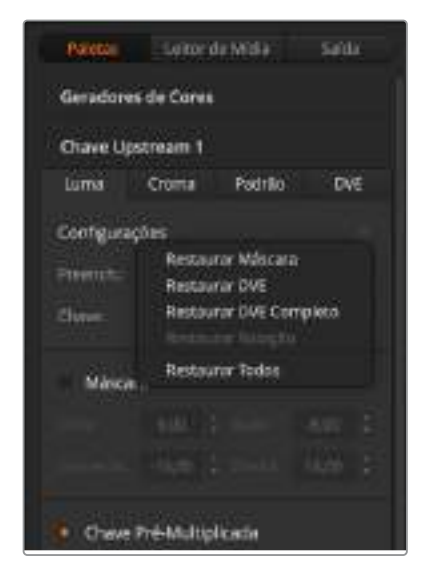

Selecione as seções da paleta que você deseja redefinir a partir do menu de redefinição.

### **Parâmetros da chave luma e da chave linear:**

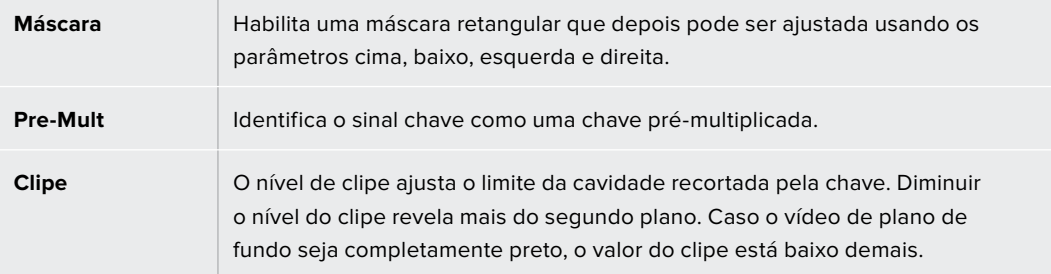

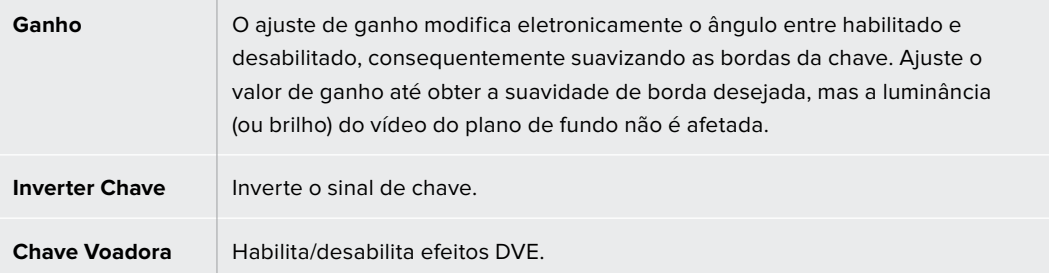

### Configurar uma Chave Luma/Linear no Chaveador Upstream usando ATEM 1 M/E Advanced Panel

- **1** Pressione o botão "Chave 1" para habilitar o chaveador na saída de prévisualização. Isto seleciona o menu de chaveadores automaticamente no sistema de controle LCD, mas você também pode pressionar o botão "Keyers" para entrar diretamente no menu.
- **2** Selecione o chaveador M/E desejado ao pressionar o botão correspondente na parte superior do menu LCD.
- **3** Utilize o potenciômetro abaixo do tipo do indicador "Tipo de Chave" para selecionar a chave luma.
- **4** Gire os potenciômetros "Preenchimento" e "Chave" para selecionar uma fonte de preenchimento e chave. Você também pode pressionar as teclas correspondentes no barramento de seleção de fontes para selecionar a fonte de preenchimento e chave.
- **5** Após ter escolhido um tipo de chave, preenchimento e fonte, pressione o botão da seta direita para navegar até o próximo item do menu e utilizar os potenciômetros para ajustar os parâmetros da chave, tais como máscara, ganho, clipe, habilitar e desabilitar chave pré-multiplicada, etc.

### **Como configurar uma chave luma no chaveador downstream 1 no ATEM Mini Extreme:**

- **1** Selecione o botão "DSK1" no barramento de seleção.
- **2** Selecione a fonte de preenchimento e chave no barramento de seleção.
- **3** Ajuste os parâmetros de chave no ATEM Software Control.

#### **Como configurar uma chave luma/linear no chaveador downstream no ATEM Software Control:**

- **1** Selecione a paleta chave downstream 1.
- **2** Utilize os menus de controle rotulados como preenchimento e chave para especificar as fontes de preenchimento e chave. Se executar uma chave luma, selecione a mesma fonte tanto para o preenchimento quanto para a chave.
- **3** Ajustes os parâmetros de chave para refinar a chave.

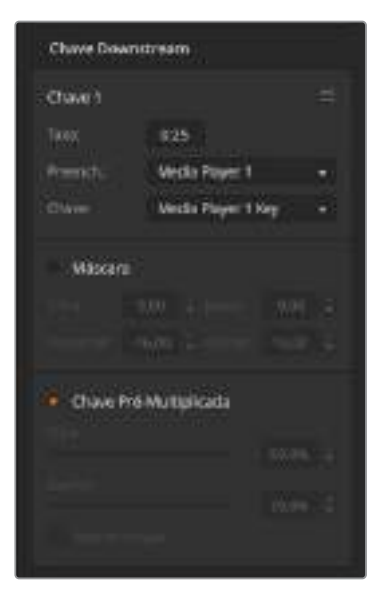

Configurações do chaveador downstream.

### Configurar uma Chave Luma/Linear no Chaveador Downstream usando ATEM 1 M/E Advanced Panel

- **1** Pressione o botão "DSK 1 Tie" para habilitar o chaveador downstream na saída de pré-visualização. Isto seleciona o menu de chave downstream automaticamente no sistema de controle LCD, mas você também pode pressionar o botão "Keyers" para entrar diretamente no menu.
- **2** Pressione a tecla multifunção "DSK 1" ou "DSK 2" para selecionar qual chaveador downstream você deseja utilizar. Não é necessário selecionar o tipo de chave, já que o chaveador downstream é sempre uma chave luma.
- **3** Utilize os potenciômetros sob o menu LCD para selecionar a fonte de preenchimento e chave. Você também pode pressionar as teclas correspondentes no barramento de seleção de fontes para selecionar a fonte de preenchimento e chave.
- **4** Após ter selecionado a fonte de preenchimento e chave, utilize os botões de controle esquerdo e direito para navegar pelas telas adicionais do menu contendo os parâmetros da chave, tais como máscara, ganho, clipe, configurações de chave pré-multiplicada, entre outros.

# **Chave Croma**

A chave croma é comumente usada para transmissões de previsão do tempo, onde um meteorologista aparece em pé diante de um mapa. Na verdade, no estúdio, o apresentador está diante de um fundo azul ou verde. Em uma chave croma, duas imagens são combinadas usando uma técnica especial e a cor de uma imagem é removida, revelando outra imagem por trás. Esta técnica também é conhecida como chroma key, chaveamento de cores, sobreposição de separação de cores, tela verde ou tela azul.

Um uso bastante comum para fundos de chaves croma é para gráficos gerados por computador. É muito simples conectar um computador externo ao seu switcher ATEM usando a saída HDMI do computador ou uma placa de vídeo, como as das linhas DeckLink ou Intensity da Blackmagic Design, e depois reproduzir os clipes de vídeo para o seu switcher ATEM. Se você renderizar um fundo verde nas suas animações, será possível chavear este verde e criar animações rápidas e nítidas de qualquer duração. O chaveamento é fácil, já que o verde é gerado pelo computador, sendo uma cor muito plana e simples de chavear.

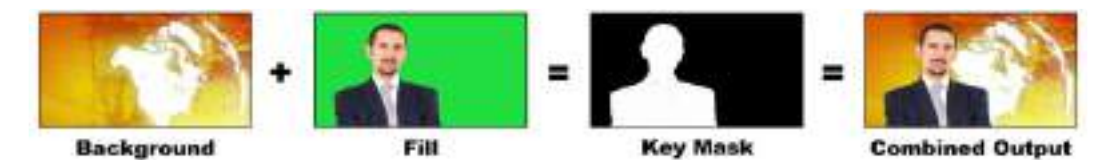

Combinação de um plano de fundo com preenchimento e máscara de chave croma.

### **Segundo Plano**

Uma imagem de tela cheia, no caso de uma chave croma é frequentemente um mapa do tempo.

#### **Preenchimento**

A imagem que você planeja exibir por cima do seu vídeo de plano de fundo. No caso da chave croma, este é o vídeo do meteorologista na frente da tela verde.

### **Chave/Corte**

No caso da chave croma, o sinal de chave/corte é gerado a partir do sinal de preenchimento.

### **Executar uma Chave Croma**

O ATEM Mini inclui um chaveador croma avançado com amostras cromáticas detalhadas e opções de ajuste. Estes controles ajudam a obter a melhor chave possível, aprimorando a mistura do primeiro plano e do plano de fundo para que você possa criar um efeito visual mais convincente.

#### **Como configurar uma chave croma no chaveador upstream no ATEM Mini Extreme:**

- **1** Selecione o botão "K1CHR" no barramento de seleção.
- **2** Selecione a fonte de preenchimento no barramento de seleção.

Agora você pode ajustar os parâmetros de chave croma usando o ATEM Software Control.

#### **Como configurar uma chave croma usando o chaveador avançado:**

- **1** No ATEM Software Control, acesse a paleta de chave upstream e selecione "Croma" na barra dos tipos de chave.
- **2** Selecione a fonte de preenchimento. Normalmente, esta fonte seria uma câmera apontada para um apresentador na frente de uma tela verde ou um gráfico carregado no leitor de mídia.
- **3** Clique no botão "Amostra Croma". Como a amostra croma selecionada, você visualizará um novo painel com um cursor em caixa. Este cursor também é visível na saída de pré-visualização.
- **4** Clique e arraste o cursor de caixa para movê-lo até a posição que você deseja para a amostra.

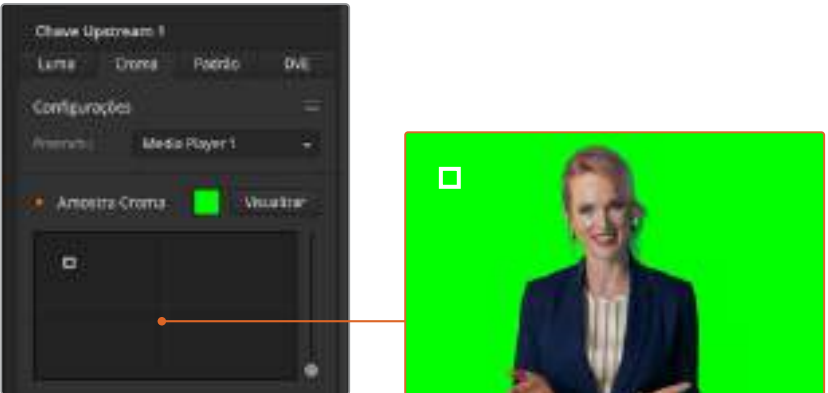

A função "Amostra Croma" permite posicionar um cursor sobre a área da imagem da qual você deseja obter uma amostra.

Escolha uma área representativa da sua tela verde que cobre o tanto quanto possível do intervalo de luminância da tela. O tamanho padrão do cursor em caixa é bastante adequado para a maioria das telas verdes iluminadas uniformemente, mas se houver muita variação na sua tela verde, você pode ajustar o tamanho da caixa ao clicar no deslizador à direita da janela de amostra e arrastá-lo para cima ou para baixo.

**DICA** Ao obter amostras de telas verdes iluminadas desigualmente, recomendamos obter a amostra da área mais escura antes de aumentar o tamanho da caixa de amostra. Isto pode proporcionar uma chave mais precisa.

**OBSERVAÇÃO** É possível pré-visualizar sua chave na saída de pré-visualização via HDMI a qualquer momento, clicando no botão "Pré-visualizar" acima do painel de amostra croma. Isso mostra a versão final da sua composição na pré-visualização.

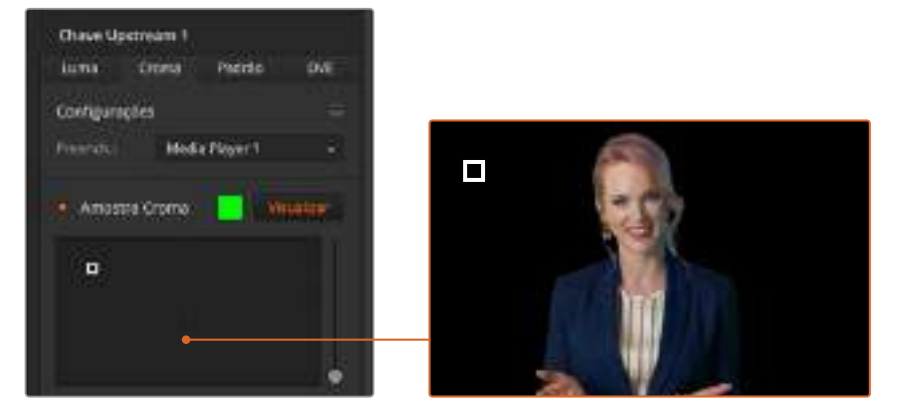

Clique no botão de pré-visualização para conferir a composição final na saída de pré-visualização.

### Refinar sua Chave com Ajustes de Chave

Após ter conseguido uma boa amostra croma que retira a maioria da sua tela verde ao mesmo tempo mantendo, de forma geral, os elementos do primeiro plano, é hora de refinar sua chave com os controles de "Ajuste de Chave".
#### **Primeiro Plano**

Utilize o deslizador "Primeiro Plano" para ajustar a opacidade da máscara do primeiro plano. Isto determina a intensidade do primeiro plano sobre o segundo plano. Ao aumentar este valor, é possível preencher pequenas áreas de transparência na imagem em primeiro plano. Recomendamos mover o deslizador e parar logo que o primeiro plano se tornar sólido.

#### **Segundo Plano**

O deslizador "Segundo Plano" ajusta a opacidade da área chaveada. Utilize este deslizador para preencher quaisquer artefatos restantes sobre a área da imagem que você deseja remover. Recomendamos movimentar o deslizador até que a área chaveada se torne opaca.

#### **Borda da Chave**

O deslizador "Borda da Chave" desloca a borda da sua área chaveada para dentro ou para fora, ajudando a remover elementos do segundo plano do seu primeiro plano ou ampliando um pouco do primeiro plano se a sua chave é muito agressiva. Isto pode ser especialmente útil para detalhes finos como fios de cabelo. Nós recomendamos mover este deslizador até que a borda da sua chave esteja geralmente limpa, sem quaisquer artefatos do segundo plano visíveis.

Ao utilizar os controles de ajuste da chave, seus elementos de primeiro plano devem ficar nitidamente separados do segundo plano.

## Correção Croma usando Espalhamento e Supressão de Reflexo

A luz ricocheteada de uma tela verde pode criar uma borda verde nos elementos do primeiro plano, além de uma tonalidade geral para o primeiro plano ou a imagem de preenchimento. Isto é chamado de espalhamento e reflexo de cor. As configurações de "Correção Croma" permitem que você aprimore as áreas do primeiro plano que são afetadas pelo espalhamento e reflexo de cor.

#### **Espalhamento**

Ajuste o deslizador de espalhamento para remover a tonalidade colorida das bordas dos elementos do primeiro plano. Por exemplo, reflexões verdes ricocheteando de uma tela verde.

#### **Supressão de Reflexo**

A supressão de reflexo remove a tonalidade verde geral uniformemente em todos os elementos do primeiro plano.

### Corresponder primeiro e segundo planos

Uma vez realizados todos os ajustes necessários para separar o primeiro plano da tela verde, bem como os ajustes de espalhamento e supressão de reflexo, utilize os controles "Ajustes de Cores" para combinar seu primeiro plano com o segundo plano. Ajustar o brilho, contraste, saturação e balanço das cores da sua imagem de primeiro plano ajudará a misturá-la com o segundo plano para que o efeito seja mais convincente.

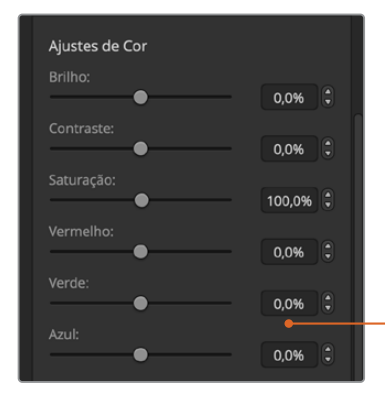

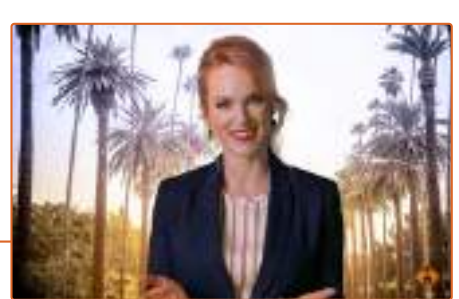

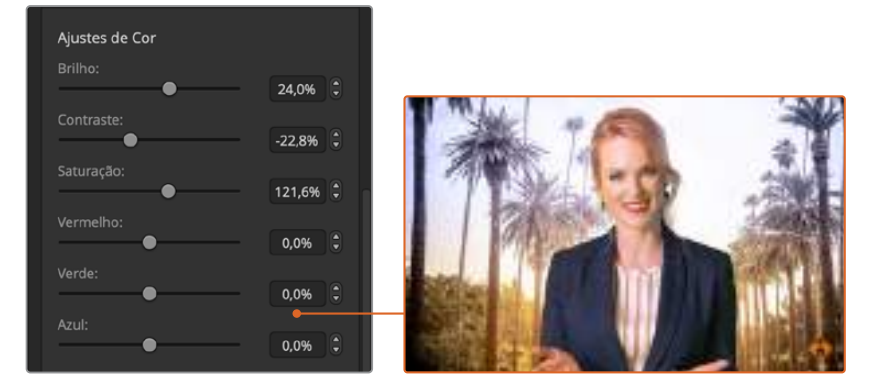

Utilize os controles de ajuste de cores para combinar seu primeiro plano com o segundo plano.

**DICA** Quando sua chave estiver no ar, a amostra e a pré-visualização croma estarão bloqueadas. Embora a maioria dos controles sejam ajustáveis enquanto você estiver no ar, recomendamos evitar alterações a não ser que sejam absolutamente necessárias. Por exemplo, ao fazer ajustes de cores definidas caso as condições se alterem inesperadamente.

# **Chave de Padrão**

Uma chave padrão é utilizada para exibir um recorte geométrico de uma imagem sobre outra imagem. Em uma chave de padrão, o sinal de chave ou corte é gerado usando o gerador de padrões interno do switcher. O gerador interno de padrões pode criar 18 formas que podem ser dimensionadas e posicionadas para produzir o sinal de chave desejado.

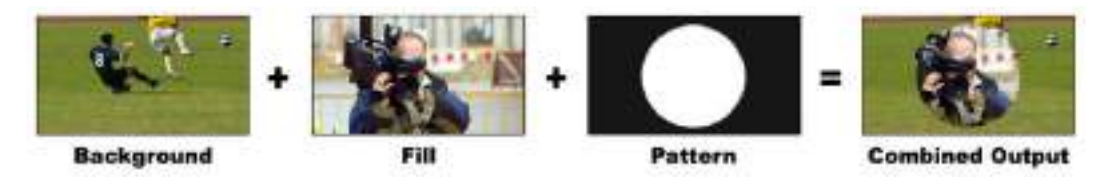

Combinação de um segundo plano com um preenchimento e chave de padrão.

#### **Segundo Plano**

Uma imagem em tela cheia.

#### **Preenchimento**

Outra imagem em tela cheia que você deseja posicionar acima do segundo plano.

#### **Chave/Corte**

No caso de uma chave de padrão, o sinal de chave/corte é produzido pelo gerador de padrões interno do switcher.

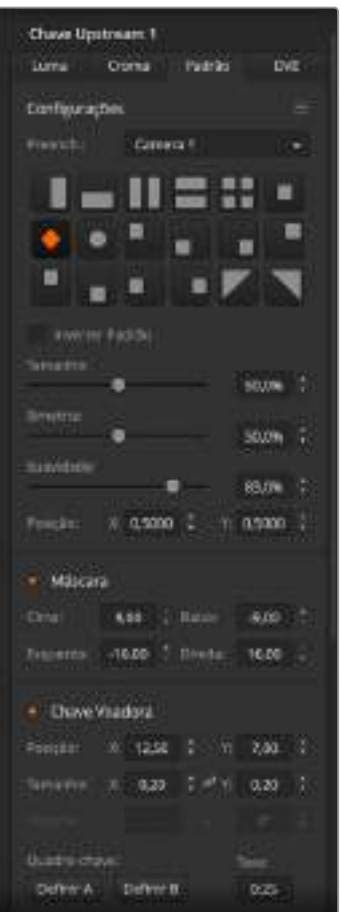

Configurações da Chave de Padrão.

#### **Como configurar uma chave de padrão no chaveador upstream no ATEM Mini Extreme:**

- **1** Selecione o botão "K1PTN" no barramento de seleção.
- **2** Selecione a fonte de preenchimento no barramento de seleção.

Agora você pode ajustar os parâmetros do padrão, inclusive selecionar o padrão, usando o ATEM Software Control.

#### **Como configurar uma chave de padrão no chaveador upstream do ATEM Software Control:**

- **1** Acesse a paleta de chave upstream e na barra dos tipos de chave selecione "Padrão".
- **2** Selecione a fonte de preenchimento.
- **3** Selecione o padrão da chave.
- **4** Ajustes os parâmetros de chave para refinar a chave. Para uma descrição dos parâmetros da chave de padrão, consulte a tabela abaixo.

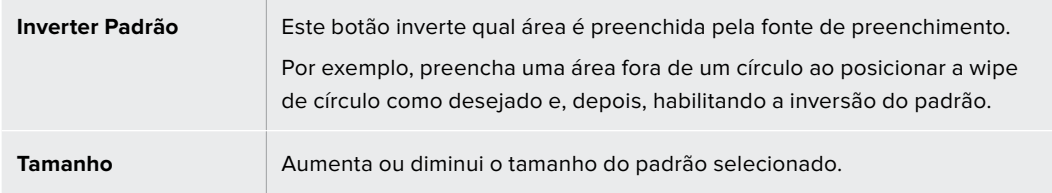

#### **Parâmetros da chave de padrão**

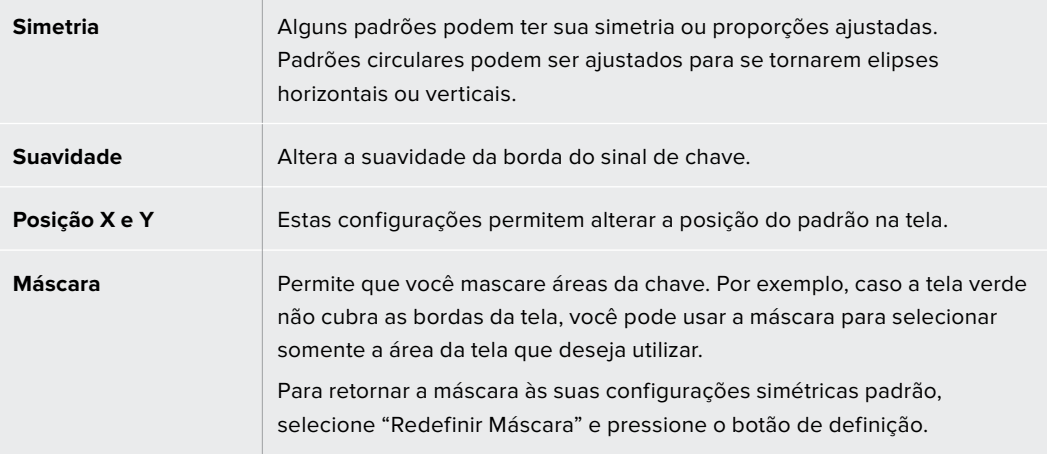

# Configurar uma Chave de Padrão no Chaveador Upstream usando ATEM 1 M/E Advanced Panel

- **1** Pressione o botão "KEY 1" para habilitar a chave na saída de pré-visualização. Isto automaticamente seleciona o menu de chaveadores no controle de sistema LCD. Pressionar o botão "Key 1 Tie" vincula a chave à próxima transição, portanto ela irá ao ar quando a transição seguinte for realizada.
- **2** No menu LCD dos chaveadores, selecionar a chave de padrão utilizando o controle giratório correspondente do tipo de chave.
- **3** Selecione a fonte de preenchimento usando o potenciômetro correspondente ou pressionando um botão de fonte no barramento de seleção.
- **4** Gire os potenciômetros correspondentes para selecionar o padrão desejado e definir seu tamanho para a chave de padrões.
- **5** Pressione os botões das setas esquerda e direita do controle do sistema para navegar pelos parâmetros da chave de padrão e fazer ajustes usando os controles giratórios. Assista à saída de pré-visualização enquanto refina a chave.

**DICA** Alguns padrões podem ter seu ponto central reposicionado. Utilize o joystick para mover a posição do padrão. Caso necessite redefinir a posição, navegue até o tipo de padrão, altere-o para outro padrão e retorne ao seu padrão escolhido para restaurar sua posição inicial.

# **Chave DVE**

DVEs, ou efeitos de vídeo digital, são utilizados para criar janelas imagem em imagem com bordas. O ATEM Mini possui um canal de DVE 2D que permite redimensionar e girar, além de oferecer bordas e sombreamento.

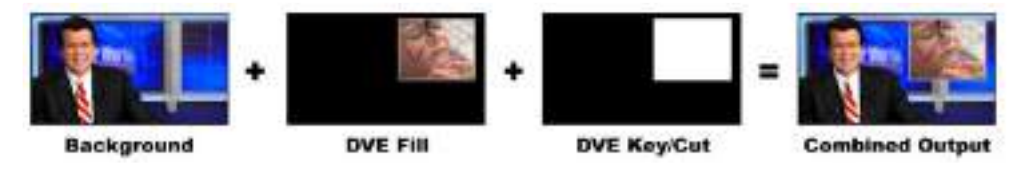

Combinação de um plano de fundo, DVE de preenchimento e DVE de chave/corte.

#### **Segundo Plano**

Uma imagem em tela cheia.

#### **Preenchimento**

Outra tela cheia que foi redimensionada, rotacionada ou possui bordas adicionais. Ela será posicionada por cima do segundo plano.

#### **Chave/Corte**

No caso de uma chave DVE, o sinal de chave/corte é gerado pelo processador DVE interno do switcher.

#### **Como configurar uma chave DVE no chaveador upstream 2 do ATEM Mini Extreme:**

- **1** Selecione o botão "DVE2" no barramento de seleção.
- **2** Selecione a fonte de preenchimento no barramento de seleção.
- **3** Para ajustar os parâmetros de chave para refinar a chave, selecione o chaveador upstream 2 no ATEM Software Control e selecione a aba "DVE".

#### **Como configurar uma chave DVE no chaveador upstream do ATEM Software Control:**

- **1** Acesse a paleta de chave upstream e selecione a aba DVE.
- **2** Selecione a fonte de preenchimento.
- **3** Ajustes os parâmetros de chave para refinar a chave. Para uma descrição dos parâmetros de chave DVE, consulte as informações abaixo.

### Ajustar a posição x/y do DVE

Você pode ajustar as posições x e y do DVE independentemente usando as configurações de posicionamento x e y, ou você pode vincular parâmetros X e Y em conjunto, para ajustar os dois automaticamente. Para fazer isto, basta habilitar a configuração "Vincular X e Y".

Isto também se aplica aos parâmetros de tamanho.

#### **Parâmetros DVE**

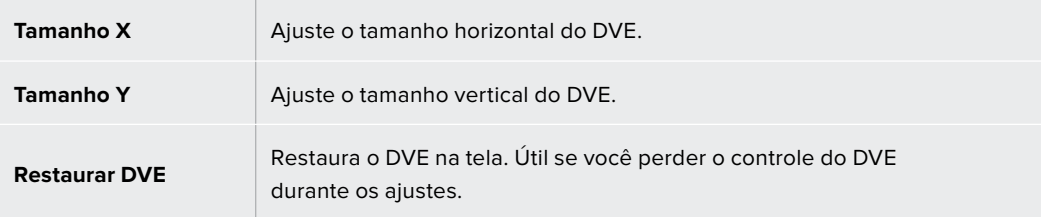

### Adicionar Bordas DVE

#### **Parâmetros de Borda DVE**

O menu LCD da chave upstream é utilizado para ajustar os parâmetros de borda para o DVE e imagem em imagem.

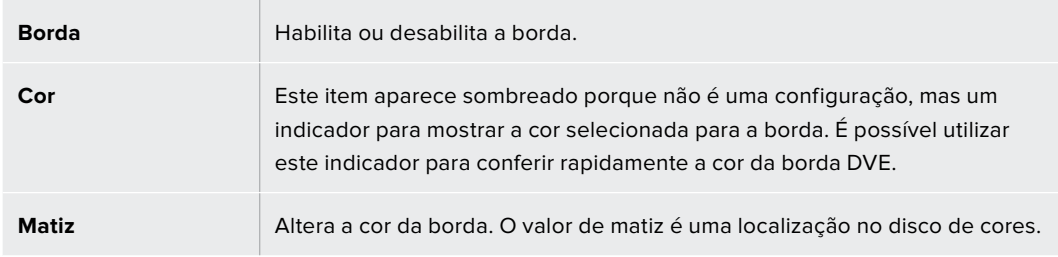

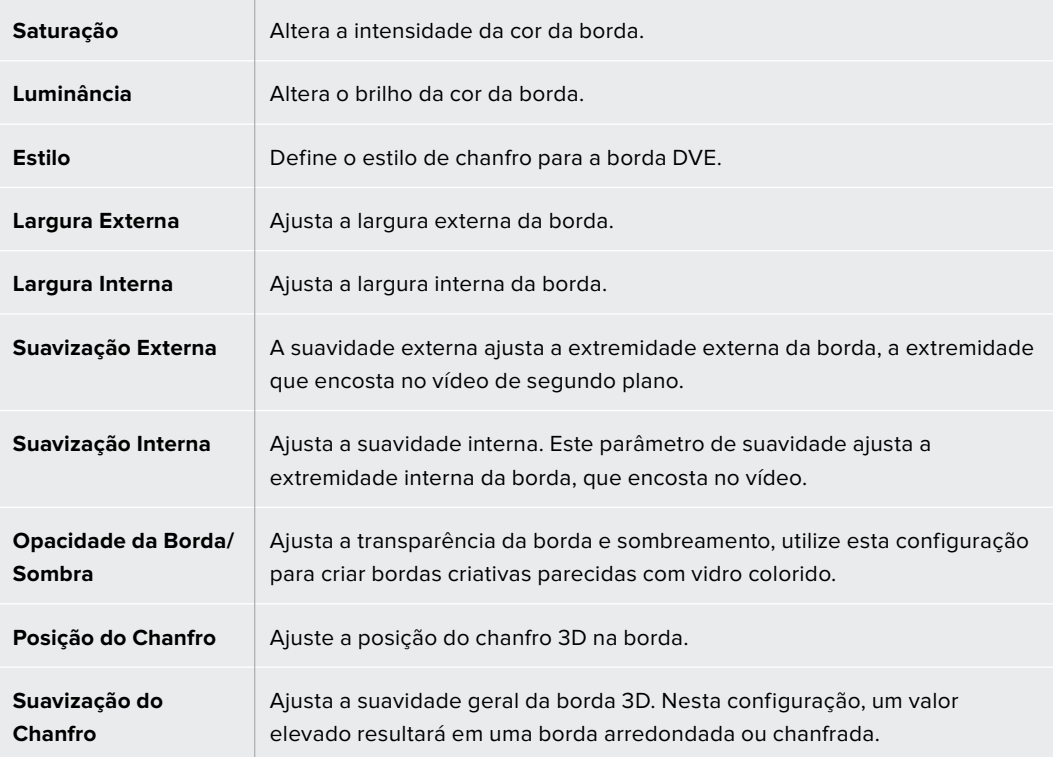

#### **Parâmetros DVE para fontes de luz e sombras**

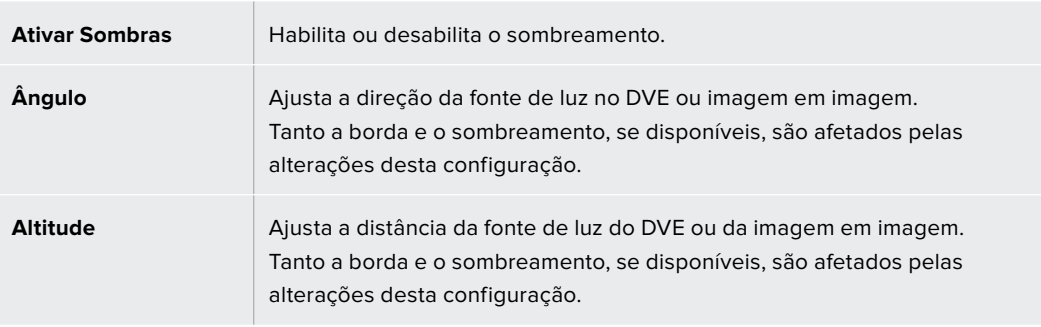

# Configurar uma Chave DVE no Chaveador Upstream usando ATEM 1 M/E Advanced Panel

- **1** Pressione o botão "KEY 1" para habilitar o chaveador na saída de pré-visualização.
- **2** No menu LCD dos chaveadores, selecione o tipo de chave DVE usando o controle giratório correspondente.
- **3** Selecione a fonte de preenchimento usando o potenciômetro correspondente ou via um botão de fonte no barramento de seleção.
- **4** Pressione os botões de seta esquerda e direita no controle do sistema para navegar pelos parâmetros DVE, e utilize os potenciômetros para ajustar configurações tais como, rotação, posição, tamanho, máscara, fonte de luz, borda e quadros-chave para movimento.

### Mascaramento de Chave

Tanto os chaveadores upstream quanto os downstream possuem uma máscara retangular ajustável que pode ser usada para eliminar bordas ásperas e outros artefatos do vídeo original. A máscara é formada por controles de recorte à esquerda, direita, parte superior e inferior. O mascaramento pode ser usado como uma ferramenta criativa para criar recortes retangulares na tela.

A máscara pode ser ajustada com as configurações de máscara no menu LCD ou via as paletas dos chaveadores upstream e downstream no ATEM Software Control.

### Chave Voadora

Os tipos de chave luma, croma e padrão incluem uma configuração de chave voadora. Se um canal DVE estiver disponível, uma configuração de chave voadora permite que efeitos DVE sejam aplicados à chave.

# **Executar Transições com Chaveadores Upstream**

#### **Como executar uma transição de chaveador upstream no ATEM Software Control:**

O chaveador upstream é ativado ou desativado da saída de programa usando os botões de controle "Próxima Transição" no ATEM Software Control.

#### Key 1

Ative ou desative o chaveador upstream na saída de programa ao clicar o botão "On Air". Você observará que isto também é refletido pelo botão "Key" no painel de controle do ATEM Mini.

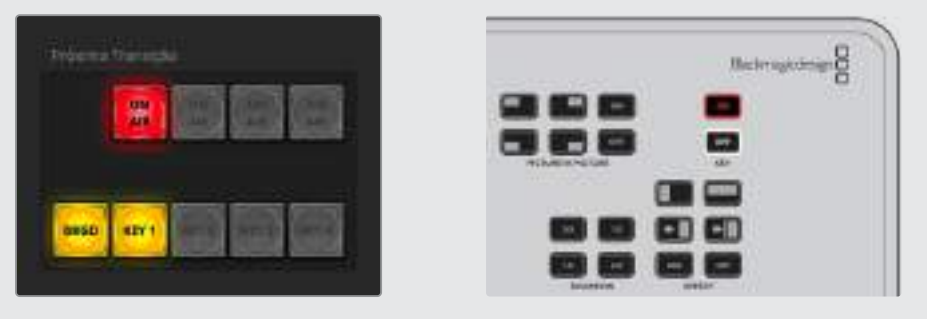

Alterar a configuração "No Ar" no menu LCD também modifica o estado do botão de próxima transição "No Ar" no ATEM Software Control.

#### Exemplo de Chave Upstream

#### **Exemplo 1**

Neste exemplo, o chaveador upstream não está no ar no momento. A próxima transição está habilitada, logo ela irá alterar o estado da chave e ativá-la para que fique visível na saída de programa. No ATEM Software Control, o botão de próxima transição KEY 1 correspondente também acenderá.

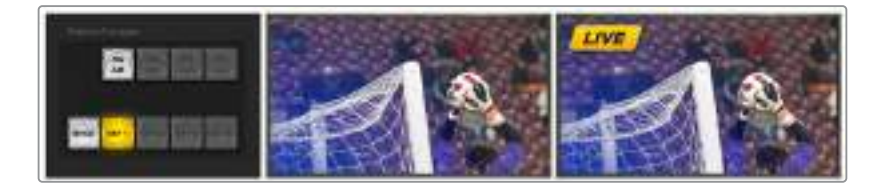

#### **Exemplo 2**

Neste exemplo, a chave está no ar no momento, o que é indicado pela configuração "Chave" definida como "No Ar". A próxima transição também está habilitada, logo ela irá alterar o estado da chave e desativá-la para que não fique visível na saída de programa.

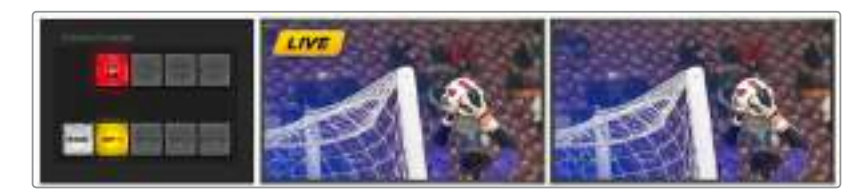

#### **Exemplo 3**

Neste exemplo, a chave está no ar, o que é indicado pelo botão de próxima transição "No Ar" aceso no painel de controle virtual. Os botões de próxima transição BKG e KEY 1 também acendem, portanto, o segundo plano e a chave upstream estão vinculados à próxima transição. A próxima transição fará uma transição do segundo plano e irá alterar o estado da chave e desativá-la para que não fique visível na saída de programa.

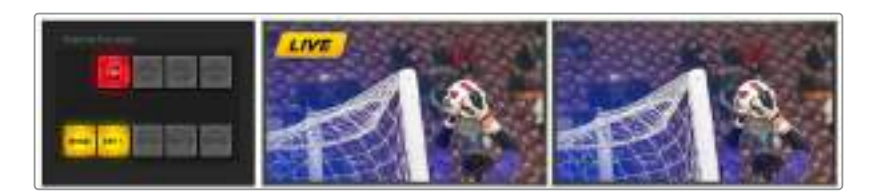

Há várias maneiras de fazer a transição de uma chave na saída de programa. A chave pode ser recortada ou inserida, incluída ou excluída da mixagem ou pode ser mixada com uma transição de segundo plano. As chaves upstream são transicionadas para a saída de programa usando os controles de próxima transição. Chaveadores downstream podem ser transicionados usando seus próprios botões de transição ou ao usar os botões DSK TIE para vincular a transição à transição principal.

#### **Parâmetros DSK**

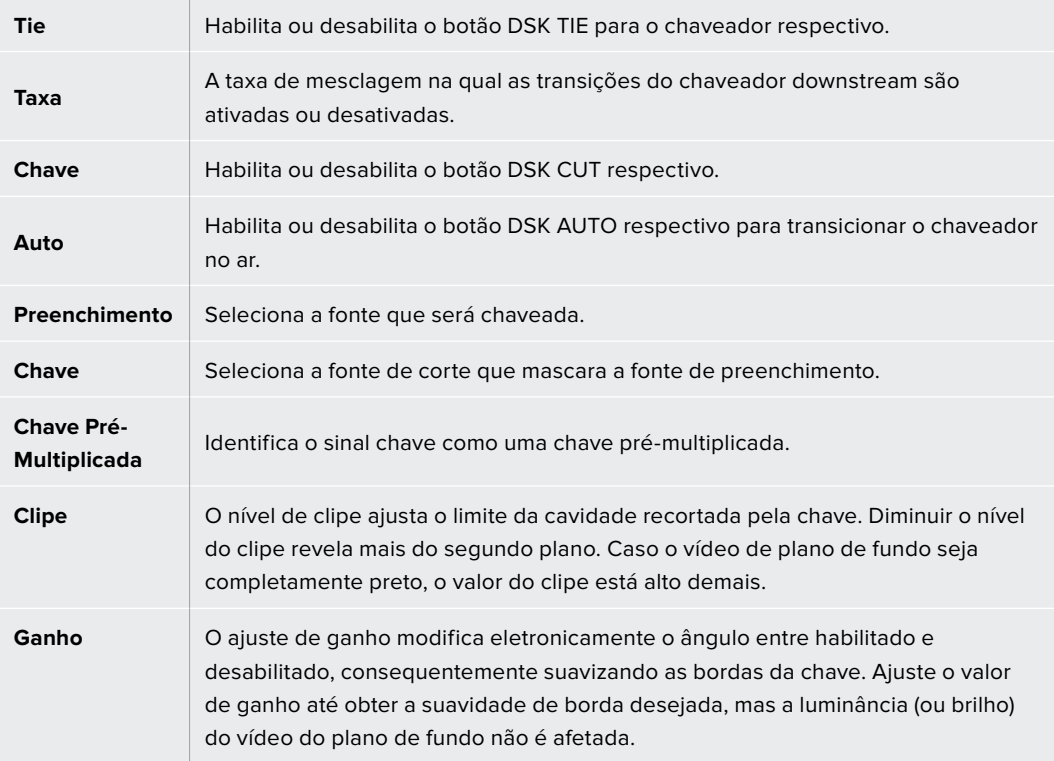

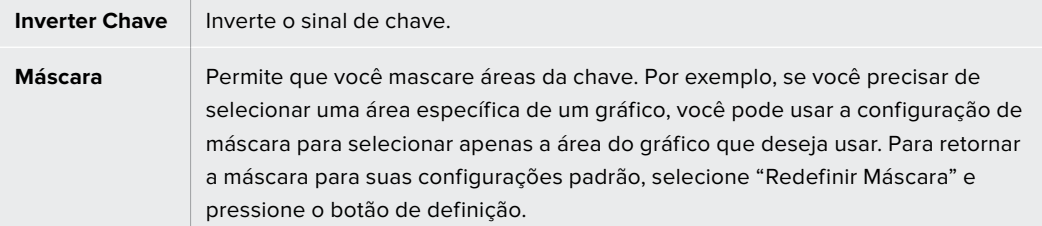

# **Criar Links de Vídeo com o ATEM Streaming Bridge**

O ATEM Streaming Bridge permite decodificar um streaming de vídeo de qualquer ATEM Mini Pro ou Extreme e reconverter para vídeos SDI e HDMI. Você pode enviar vídeos através da sua rede local ou para qualquer lugar do mundo via internet.

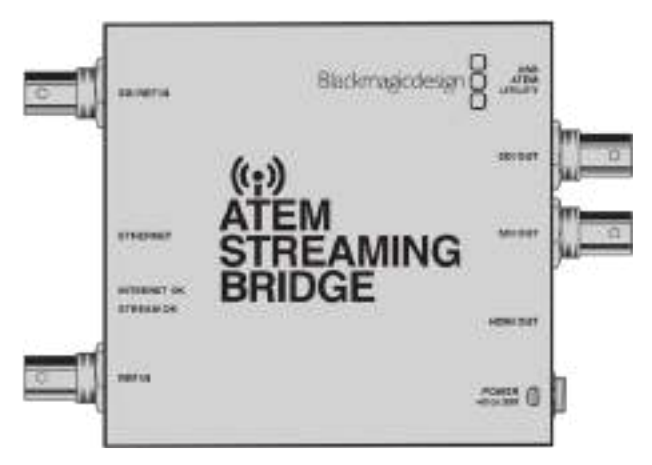

O ATEM Streaming Bridge pode ser conectado de três maneiras diferentes: conexão direta com o seu switcher usando um cabo Ethernet comum, conexão através da sua rede local ou via internet para usar a partir de qualquer lugar do mundo.

# **Conexão Direta**

A maneira mais simples de operar o ATEM Streaming Bridge é conectá-lo a um switcher ATEM Mini Pro ou Extreme utilizando um cabo Ethernet comum. O switcher irá detectá-lo e enviará o vídeo automaticamente quando você pressionar o botão "On Air".

#### **Como configurar uma conexão direta:**

- **1** Conecte o ATEM Streaming Bridge à alimentação.
- **2** Conecte um cabo Ethernet ao ATEM Streaming Bridge.
- **3** Conecte um televisor à entrada HDMI do ATEM Streaming Bridge.
- **4** Conecte a outra extremidade do cabo Ethernet ao switcher.
- **5** Pressione o botão "On Air" no switcher.

O vídeo será exibido no televisor HDMI conectado ao ATEM Streaming Bridge.

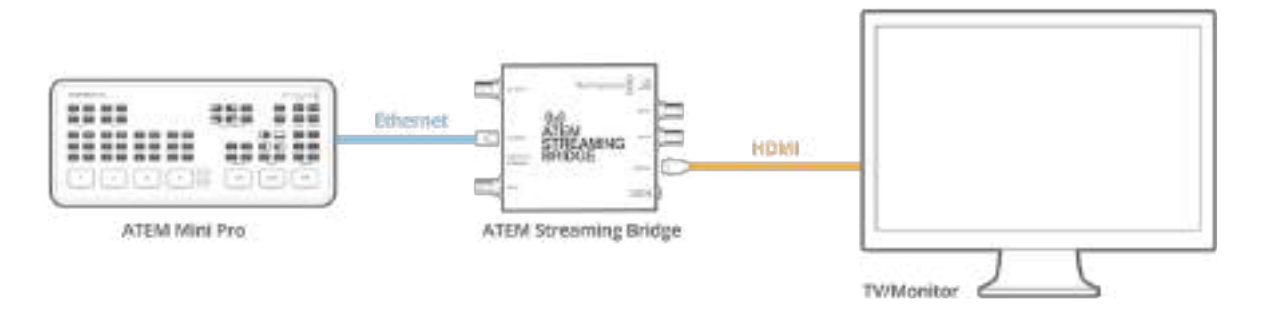

# **Conexão de Rede**

Você também pode conectar o ATEM Streaming Bridge à sua rede e colocá-lo em qualquer lugar da sua instalação. Isso pode ser útil quando você quiser transmitir ao vivo para uma sala de conferência ou um projetor de vídeo. Quando houver mais de um ATEM Streaming Bridge na sua rede, a principal diferença é que você precisará selecionar o ATEM Streaming Bridge nas configurações de rede do switcher ATEM Mini Pro ou Extreme. Isso garante que o seu switcher saiba para qual Streaming Bridge enviar os dados de vídeo.

#### **Como configurar uma conexão de rede:**

- **1** Conecte o ATEM Streaming Bridge à alimentação.
- **2** Conecte a Ethernet do ATEM Streaming Bridge à sua rede.
- **3** Conecte um televisor à entrada HDMI do ATEM Streaming Bridge.
- **4** Certifique-se de que o seu switcher ATEM Mini Pro ou Extreme esteja conectado à mesma rede Ethernet.
- **5** Conecte o ATEM Software Control para controlar o seu switcher.
- **6** Selecione a aba "Transmitir Ao Vivo" e clique no menu "Plataforma".
- **7** Confirme se o ATEM Streaming Bridge está listado no menu.

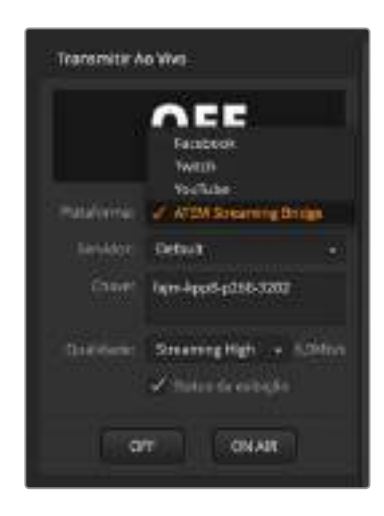

- **8** Selecione o ATEM Streaming Bridge no menu "Plataforma".
- **9** Pressione o botão "On Air" no switcher ATEM Mini Pro ou Extreme.

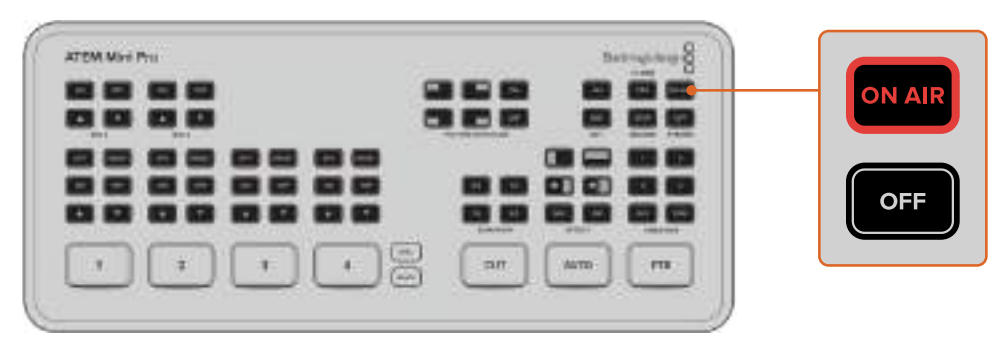

O vídeo será exibido no televisor HDMI.

### Indicadores de Status de Rede

O ATEM Streaming Bridge possui quatro luzes que fornecem informações sobre o estado da conexão de rede. Os dois LEDs no conector Ethernet exibirão o estado do conector em si. O LED laranja no lado direito indica que a rede está ativa e perfeitamente conectada.

O LED verde no lado esquerdo mostrará a atividade da rede. O indicador INTERNET OK acenderá quando o ATEM Streaming Bridge conseguir identificar a internet. Ele indica que a sua conexão com a internet está funcionando bem e o encaminhamento de porta foi configurado corretamente.

O indicador "STREAM OK" mostra que o ATEM Streaming Bridge está recebendo dados de streaming de um switcher ATEM Mini Pro ou Extreme. Caso não consiga visualizar as imagens das conexões de vídeo e este LED esteja aceso, pode haver um problema com as suas conexões de vídeo. Experimente conectar um monitor diretamente às saídas SDI ou HDMI do seu ATEM Streaming Bridge.

### ATEM Streaming Bridge não aparece na lista

Caso o ATEM Streaming Bridge não seja exibido na lista, é importante confirmar que tanto o ATEM Streaming Bridge quanto o switcher ATEM Mini Pro ou Extreme estejam na mesma rede Ethernet.

Se mesmo assim o ATEM Streaming Bridge não aparecer, pode haver um problema com as configurações de rede no próprio ATEM Streaming Bridge. Isso pode acontecer se o ATEM Streaming Bridge tiver sido operado por outro usuário, que pode ter alterado suas configurações de rede.

Como padrão da fábrica, o ATEM Streaming Bridge é configurado como DHCP, portanto ele deve se conectar à sua rede sem necessidade de ajustar configurações. No entanto, se elas forem alteradas, você precisará verificar suas configurações de rede. Você pode alterar as configurações do ATEM Streaming Bridge usando o programa ATEM Setup.

### Conectar o programa ATEM Setup

O programa ATEM Setup é encontrado na pasta Blackmagic ATEM Switchers. Ele é o mesmo software que você pode usar para configurar seus switchers ATEM. Ele também gerencia as atualizações de software dos seus switchers ATEM, bem como do ATEM Streaming Bridge.

Basta plugar a conexão USB-C do ATEM Streaming Bridge ao seu computador e, em seguida, executar o programa ATEM Setup. No ATEM Setup, você verá o ATEM Streaming Bridge como um dos dispositivos aos quais você pode se conectar. Clique no ícone do ATEM Streaming Bridge para abrir as configurações.

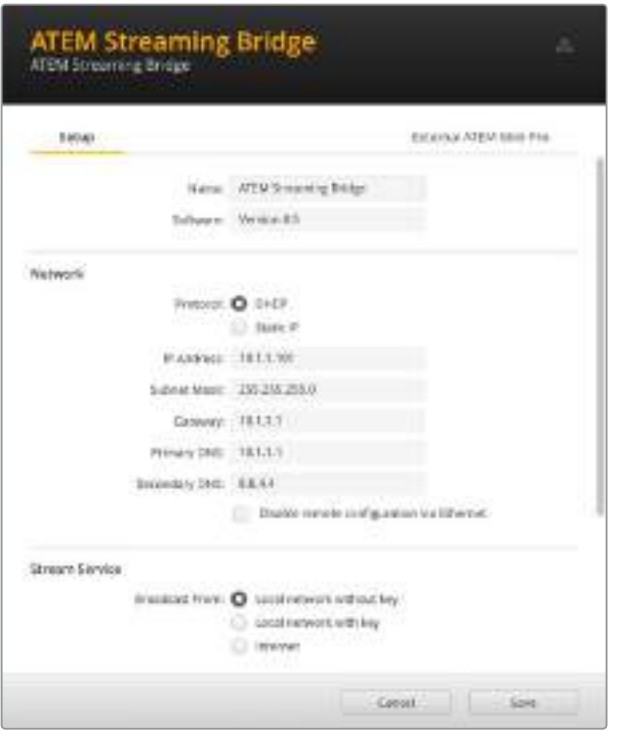

Clique no ícone do ATEM Streaming Bridge para abrir as configurações.

Agora, você pode visualizar informações como o nome do ATEM Streaming Bridge e as configurações da rede. Caso você esteja se conectando através da rede local, na maioria das vezes é possível selecionar DHCP. Isso permitirá que o ATEM Streaming Bridge encontre o seu endereço de rede automaticamente, e é dessa forma que a maioria dos usuários conecta seus computadores a uma rede local. Com o DHCP, a própria rede se encarregará das configurações de rede corretas para qualquer dispositivo conectado. Essa é a maneira mais fácil de se conectar.

No entanto, se você tiver um administrador de rede, é possível que sua rede possua endereços IP personalizados para todos os equipamentos conectados a ela. É recomendável verificar com o administrador de rede se ele está gerenciando os computadores e a rede da sua empresa.

Agora que o seu ATEM Streaming Bridge está conectado como DHCP, verifique o menu "Plataforma" no switcher ATEM Mini Pro ou Extreme novamente para confirmar se o ATEM Streaming Bridge apareceu na lista. O switcher deverá identificar o ATEM Streaming Bridge na sua rede automaticamente.

# Alterar o nome do ATEM Streaming Bridge

Quando você estiver usando o ATEM Setup, é recomendável dar um nome personalizado ao seu ATEM Streaming Bridge. Se você estiver usando o ATEM Streaming Bridge com um projetor em um espaço público da sua instalação, você pode denominá-lo "Projetor Principal", por exemplo. Caso ele esteja sendo utilizado com uma televisão grande em uma sala de conferência, você pode chamá-lo de "Sala de Conferência 3" ou algo parecido. Assim, quando você estiver trabalhando com mais de um ATEM Streaming Bridge, você pode identificar qual é qual.

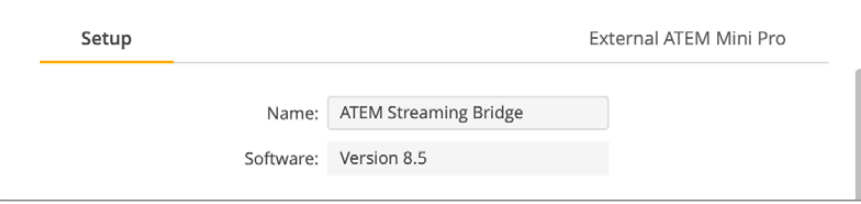

### Configurar uma chave de streaming

Como qualquer pessoa pode transmitir para qualquer ATEM Streaming Bridge através do menu, é recomendável definir uma chave de streaming para impedir que outros usuários interfiram no seu link de vídeo. É tão fácil selecionar um ATEM Streaming Bridge na sua rede que pode ficar caótico caso um usuário comece a transmitir por cima do outro.

Isso não é um problema, pois você pode definir uma chave de streaming. Ela é uma senha que impede outras pessoas de acessar o seu ATEM Streaming Bridge. Quando estiver executando o ATEM Setup, você pode ver o campo de entrada da chave de streaming. Basta digitar uma senha e, em seguida, somente os switchers ATEM Mini Pro que tiverem a mesma chave de streaming em suas configurações de streaming poderão se conectar a este ATEM Streaming Bridge.

Você pode definir uma senha de sua preferência. No entanto, o ATEM Setup também inclui um botão gerador de senhas, assim você pode pedir ao computador para gerar uma senha segura. Você pode simplesmente copiar e colar esta senha para outros usuários que queiram se conectar ao seu ATEM Streaming Bridge. Ao inserir a chave no switcher ATEM Mini Pro ou Extreme, somente esses usuários terão permissão para se conectar ao seu ATEM Streaming Bridge.

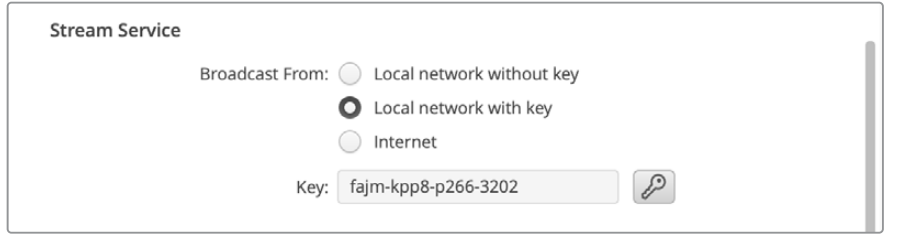

Clicando no botão "Generate", uma senha é gerada automaticamente para a sua transmissão.

# **Administração Remota**

Embora recomendemos que você se conecte via USB para atualizar as configurações do ATEM Streaming Bridge, você também pode se conectar via Ethernet através de sua rede local. No entanto, isso pode criar um problema de segurança, uma vez que alguém poderia executar o ATEM Setup e alterar as configurações do ATEM Streaming Bridge. Para aumentar a segurança, há uma configuração para desativar a administração remota via Ethernet, assim o ATEM Streaming Bridge poderá ser configurado somente através de uma conexão USB direta.

 $\triangledown$  Disable remote configuration via Ethernet

Desabilite a configuração remota via Ethernet caso deseje alterar as configurações somente via USB.

# **Conexão com a Internet**

A maneira mais interessante de conectar o ATEM Streaming Bridge é através da internet. Isso é um pouco mais complicado, pois você precisa ter certeza de que um switcher ATEM Mini Pro ou Extreme pode encontrar o ATEM Streaming Bridge de qualquer lugar do mundo. O mundo é muito grande, então existem mais algumas configurações que você precisará atualizar para fazer isso funcionar.

No entanto, como os switchers ATEM Mini Pro e Extreme incluem um mecanismo de streaming baseado em hardware de qualidade broadcast, podemos tirar vantagem disso e obter links de vídeo do mundo inteiro com ótima qualidade. Isso permite que você configure uma rede de estúdios que podem transmitir entre si.

# O que você precisa

Para se conectar à internet, você precisará de uma conexão com a internet tanto no ATEM Streaming Bridge quanto no switcher ATEM Mini Pro ou Extreme que irá transmitir para ele. Você também precisará de um endereço IP público para o seu ATEM Streaming Bridge, pois o seu switcher precisa se conectar a ele. Além disso, você precisa de um endereço fixo que não mudará com o tempo.

O problema é que o seu ATEM Streaming Bridge está na sua rede Ethernet local, mas é preciso que ele esteja visível na internet. O ATEM Streaming Bridge usa encaminhamento de porta no seu firewall de internet para permitir que o switcher ATEM Mini Pro ou Extreme na internet se conecte ao ATEM Streaming Bridge através da sua conexão de internet. Se esse recurso não for configurado, o switcher ATEM Mini Pro ou Extreme não conseguirá encontrar o ATEM Streaming Bridge.

Isso significa que você precisará pedir ao seu provedor de internet ou administrador de rede para configurar o encaminhamento de porta na sua conexão à internet como "TCP port 1935". Eles saberão o que isso significa!

A boa notícia é que o ATEM Streaming Bridge também tentará configurar o recurso de encaminhamento de porta para você, já que a maioria das conexões de internet e firewalls possuem um protocolo para configurar o encaminhamento da porta automaticamente. Isso significa que é possível que o ATEM Streaming Bridge se comunique com o seu equipamento de rede e tente configurá-lo para você enquanto você estiver configurando com o utilitário ATEM Setup.

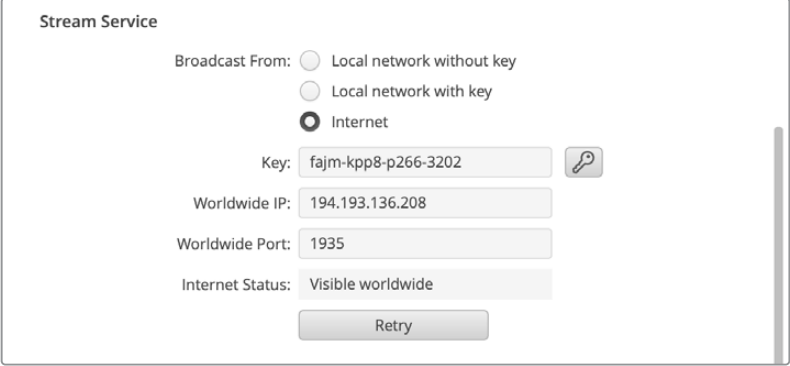

# Confirmar acesso à internet

Você notará que mais abaixo existe um campo de status de conexão. O ATEM Streaming Bridge tentará se conectar à internet e informar se tudo parece estar funcionando corretamente. Se o status mudar para "Connected", isso é um bom sinal, pois significa que o ATEM Streaming Bridge foi capaz de configurar seu equipamento de rede com as configurações de encaminhamento de porta e se conectar à internet com sucesso.

**OBSERVAÇÃO** Abrir portas em sua rede para tráfego externo pode reduzir a segurança da sua rede, portanto é recomendável consultar o seu provedor de internet ou administrador de rede caso tenha alguma preocupação com relação à segurança.

Se o status da conexão não exibir a mensagem "Visible Worlwide", talvez seja necessário configurar o encaminhamento de porta no firewall da internet manualmente. Nem todos os firewalls suportam o protocolo para configurar esse tipo de informação automaticamente, mas todos suportam configuração manual.

Você pode precisar entrar em contato com o seu provedor de serviços de internet se não conseguir acessar os controles do roteador ou não souber configurar o encaminhamento de porta. Em redes maiores, é recomendável consultar o administrador da sua rede para configurar o encaminhamento de porta, pois isso garantirá que não haja conflitos em sua rede.

# **Status da Conexão**

Ao configurar a conexão de rede, o recurso de status de conexão pode ajudá-lo a solucionar quaisquer problemas. A tabela abaixo mostra algumas das informações exibidas e a causa do problema.

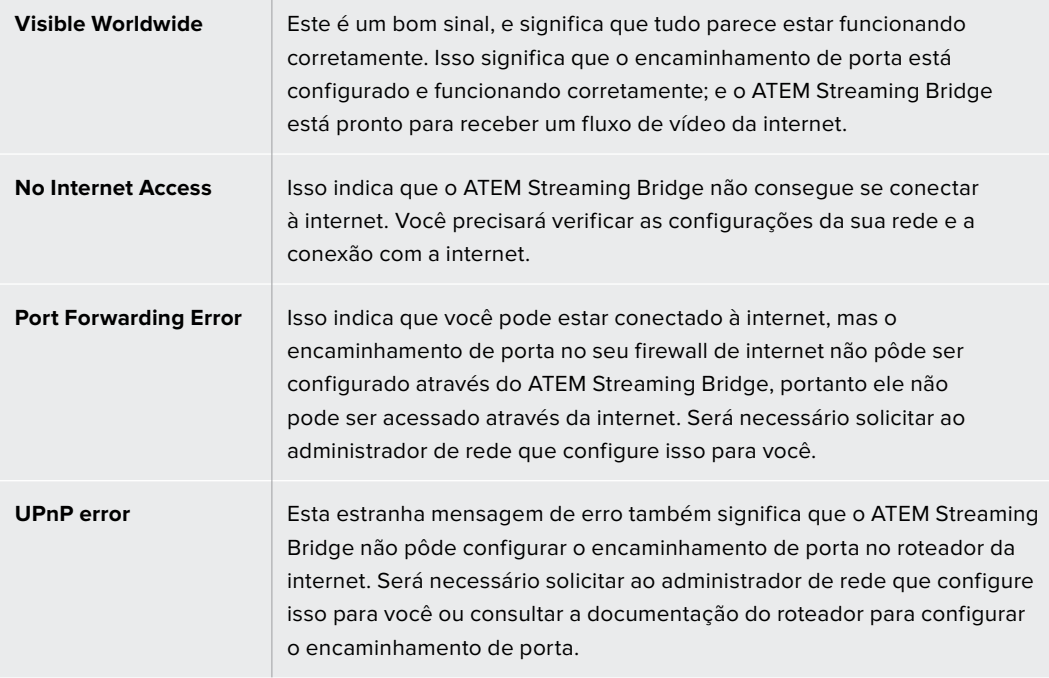

# **Conectar ao ATEM Mini Pro ou ATEM Mini Extreme**

A melhor maneira de pensar a respeito da conexão à internet é entender que, em algum lugar do mundo, um switcher ATEM Mini Pro ou Extreme deseja se conectar ao ATEM Streaming Bridge que você está configurando no momento. Ele pode estar em qualquer lugar do mundo, portanto, como, como você se certifica que o switcher ATEM Mini Pro ou Extreme remoto poderá se conectar a este ATEM Streaming Bridge?

No ATEM Setup, há uma aba chamada ATEM Mini Pro, onde você pode visualizar as configurações necessárias para o estúdio remoto e configurar diretamente o ATEM Mini Pro remoto. Depois de confirmar as configurações, você pode exportá-las e enviá-las ao ATEM Mini Pro remoto por e-mail.

Não há muitas configurações a definir, pois a maioria é copiada das configurações principais do ATEM Streaming Bridge. Isso pressupõe que o ATEM Streaming Bridge está conectado à internet e tudo está funcionando corretamente com o recurso de encaminhamento de porta do seu firewall, como descrito acima.

### Criar configurações para o ATEM Mini Pro remoto

- **1** No ATEM Setup, certifique-se de que as configurações de rede estejam corretas.
- **2** Selecione a aba ATEM Mini Pro no canto superior direito da janela.

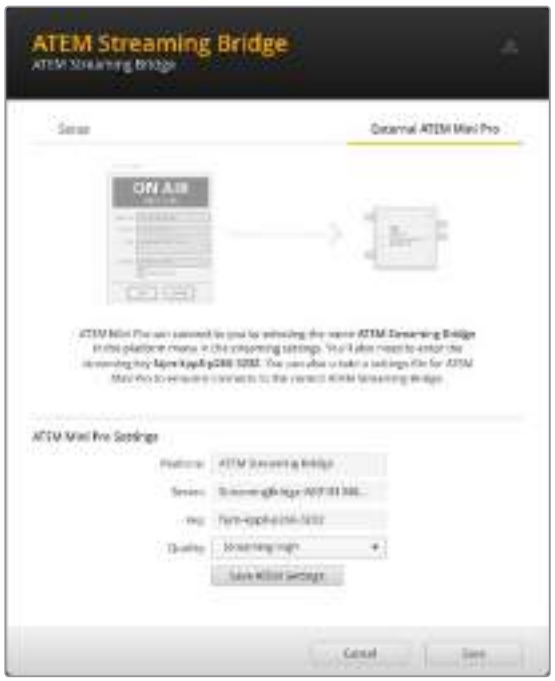

- **3** Selecione um nome personalizado para o serviço.
- **4** Selecione a qualidade do seu streaming.

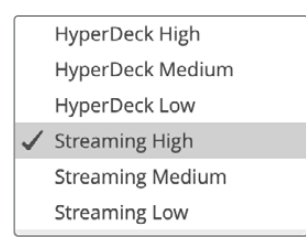

- **5** Selecione o botão de exportação de configurações para criar um arquivo de configurações.
- **6** Envie o arquivo de configurações por e-mail ao usuário do ATEM Mini Pro remoto.

Este arquivo de configurações é o que você enviará para o ATEM Mini Pro remoto. Ele inclui todas as configurações para que o ATEM Mini Pro remoto saiba onde encontrar o ATEM Streaming Bridge.

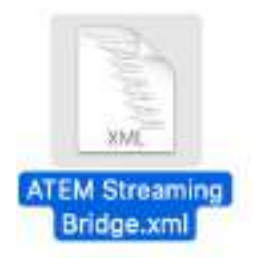

É importante observar que este arquivo é um tipo de arquivo XML muito semelhante àquele usado no ATEM Mini Pro para os serviços de streaming. Pessoas com mais experiência técnica podem até mesmo abrir e fazer alterações neste próprio arquivo, caso você utilize uma configuração única ou personalizada.

O nome que você dá ao serviço será o nome listado no menu "Plataforma" nas configurações de streaming do ATEM Mini Pro remoto. A configuração de qualidade definirá a configuração de qualidade no ATEM Mini Pro remoto.

# **ATEM Mini Pro Remoto**

Agora que você obteve o arquivo de configurações e o enviou por e-mail ao operador do ATEM Mini Pro remoto, há algumas coisas que eles precisam fazer. Esses passos são bem simples, portanto o estúdio do ATEM Mini Pro remoto não encontrará dificuldades para carregar essas configurações.

Tudo o que o estúdio remoto precisa fazer é acessar o ATEM Software Control e selecionar "Importar Configurações de Streaming ATEM" no menu "Stream" na parte superior da tela.

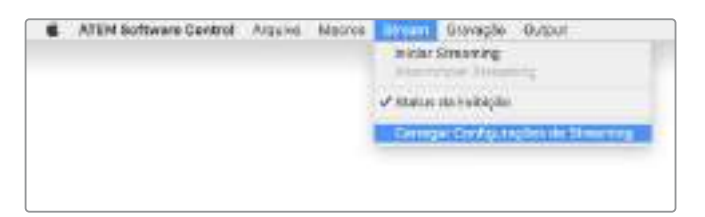

Após o carregamento, um novo serviço será adicionado ao menu "Plataforma" nas configurações de streaming. Basta selecionar este menu e pressionar "No Ar" para iniciar a transmissão.

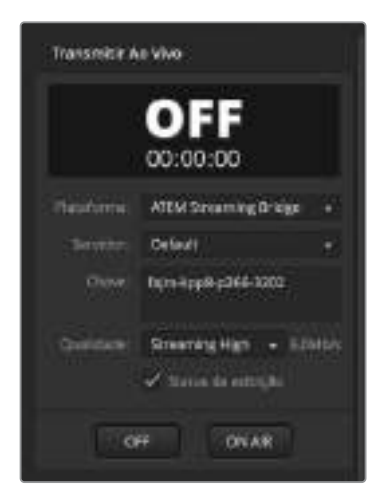

Selecione o ATEM Streaming Bridge no menu "Plataforma", na aba "Transmitir Ao Vivo" do ATEM Software Control.

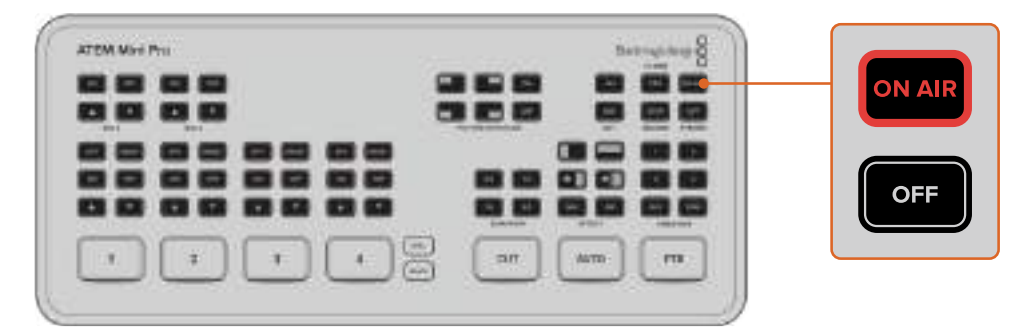

Após selecionar o ATEM Streaming Bridge na aba "Transmitir Ao Vivo" do ATEM Software Control, pressione o botão "No Ar" no ATEM Mini Pro remoto.

O botão "No Ar" deverá permanecer aceso e o ATEM Mini Pro remoto começará a enviar os dados de vídeo do streaming para o ATEM Streaming Bridge. Se o botão "No Ar" estiver piscando, significa que o ATEM Streaming Bridge não foi encontrado ou existe um problema de rede com o link do ATEM Mini Pro ou do ATEM Streaming Bridge.

Embora grande parte da configuração do ATEM Streaming Bridge tenha sido desenvolvida para ser a mais simples possível, como as configurações de encaminhamento de porta no seu firewall de internet, os equipamentos de internet podem ser extremamente complexos, tanto que às vezes parecem que nem foram desenvolvidos por seres humanos. Portanto, não se sinta mal caso não consiga fazer a configuração funcionar. Você pode precisar da ajuda de um administrador de rede ou profissional de TI caso não consiga configurar por conta própria.

# **Sincronização de Vídeo Broadcast**

O ATEM Streaming Bridge inclui uma entrada de sincronização de vídeo Black Burst e Tri-Sync analógica, bem como uma entrada SDI que pode ser usada para referência. A referência é usada por grandes emissoras que precisam que todas as conexões de vídeo em suas instalações estejam sincronizadas para que possam ser alternadas em um sistema de grande porte. O ATEM Setup inclui configurações de temporização dos sinais de referência.

# **Restauração de Fábrica**

Caso você se atrapalhe um pouco e queira restaurar o ATEM Streaming Bridge para as configurações padrão de fábrica, basta selecionar o botão "Factory Reset" no programa ATEM Setup. Isso pode ser útil se você estiver usando o ATEM Streaming Bridge para um link de internet e depois queira utilizá-lo em uma nova configuração usando sua rede local. Basta restaurá-lo para as configurações de fábrica e ele será redefinido para DHCP, assim você pode simplesmente conectá-lo e encontrá-lo na sua rede local.

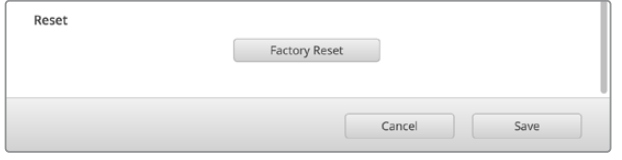

Clique no botão "Factory Reset" para restaurar o ATEM Streaming Bridge para DHCP, de modo que possa ser encontrado na sua rede automaticamente.

# **Controle HyperDeck**

# **Apresentando HyperDeck Control**

Quando o ATEM Mini é conectado a uma rede via Ethernet, você também pode conectar até quatro gravadores de disco Blackmagic HyperDeck Studio Mini e controlá-los usando a paleta "HyperDeck" no ATEM Software Control. Eles também podem ser controlados a partir dos botões do controle de sistema em um painel ATEM físico externo. Este é um recurso muito poderoso! Com quatro HyperDecks conectados ao seu switcher, é como ter um serviço de gravação em fitas de vídeo portátil capaz de gravar das saídas do seu switcher, reproduzir gráficos, ou você pode até configurar seu switcher para rolar segmento pré-gravados com o toque de um botão!

Os controles de transporte localizados na paleta HyperDeck no ATEM Software Control, ou no menu de controle do sistema em um painel ATEM físico externo, permitem reproduzir seu vídeo, avançar e retroceder, pular clipes, pausar, entre outros. Você também pode gravar vídeos.

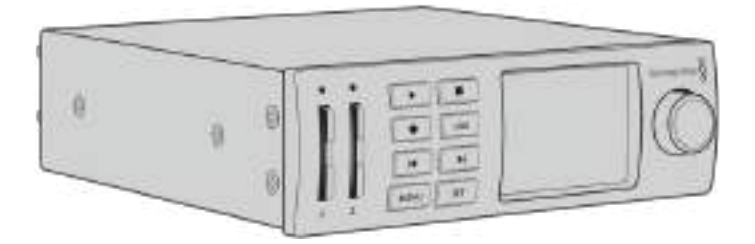

Quando você combina isto ao poderoso recurso de macros do ATEM, um mundo de possibilidades criativas se abre e pode realmente elevar sua produção ao vivo!

## Conectar HyperDecks

Conectar Blackmagic HyperDecks ao seu ATEM Mini é muito parecido com a conexão com câmeras e outras fontes de vídeo através das entradas HDMI do seu switcher. A única conexão adicional é a de Ethernet, que permite que o seu ATEM Mini se comunique com o gravador de disco HyperDeck.

- **1** Utilizando o conector de Ethernet, plugue seu gravador de disco HyperDeck à mesma rede na qual seu ATEM Mini está conectado.
- **2** Habilite o controle remoto no HyperDeck Studio Mini ao habilitar a configuração "Remoto" usando o menu LCD.

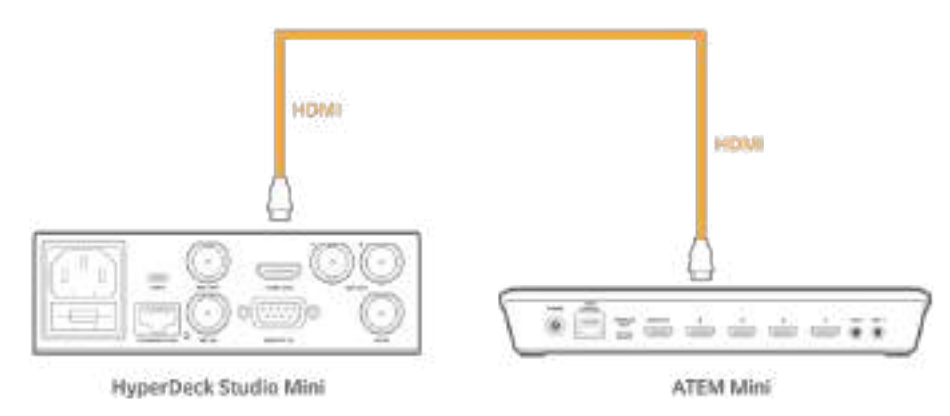

Conecte a saída HDMI de um HyperDeck Studio Mini a uma das entradas HDMI do seu ATEM Mini.

- **3** Conecte a saída HDMI do seu HyperDeck a uma das entradas HDMI do seu ATEM Mini.
- **4** Repita o processo para cada HyperDeck que desejar conectar.

Agora, basta informar ao ATEM Software Control ou painel ATEM físico qual entrada e endereço IP cada HyperDeck está usando. Isto pode ser feito facilmente na aba HyperDeck nas configurações de switcher do ATEM Software Control, e também ao usar os botões multifuncionais do controle do sistema ou o menu LCD de um painel ATEM físico.

**DICA** Caso queira gravar a saída do seu ATEM Mini para um HyperDeck, plugue a saída HDMI do seu switcher à entrada HDMI do HyperDeck. Não se esqueça de rotear a saída de programa para a saída HDMI.

Caso seu HyperDeck tenha apenas uma entrada SDI, como no HyperDeck Studio Mini, você pode converter a saída HDMI do ATEM Mini para SDI usando um conversor Blackmagic HDMI para SDI, como o Mini Converter HDMI to SDI ou um Teranex Mini HDMI to SDI.

#### Configurações HyperDeck

As configurações de conexão do HyperDeck estão localizadas na aba "HyperDeck" das configurações de switcher do ATEM Software Control. Aqui você verá as opções de instalação para até quatro HyperDecks.

Digite o endereço IP do seu HyperDeck no campo "Endereço IP" e selecione a fonte a qual ele está conectado no menu "Entrada". Clique em "Conectar" e o seu HyperDeck estará pronto para ser controlado.

Os indicadores de status acima e abaixo de cada ícone HyperDeck permitem que você saiba o estado da conexão. Um tique verde significa que seu HyperDeck está conectado, no modo remoto e pronto para ser utilizado.

Caso seu HyperDeck esteja conectado e detectado, mas não tenha seu botão remoto habilitado, um indicador informará que o modo remoto não está ativo.

Se seu HyperDeck não for reconhecido, um indicador "Falha na conexão" aparecerá. Caso veja este indicador, verifique se a porta Ethernet do HyperDeck está conectada à sua rede e o endereço IP inserido corretamente.

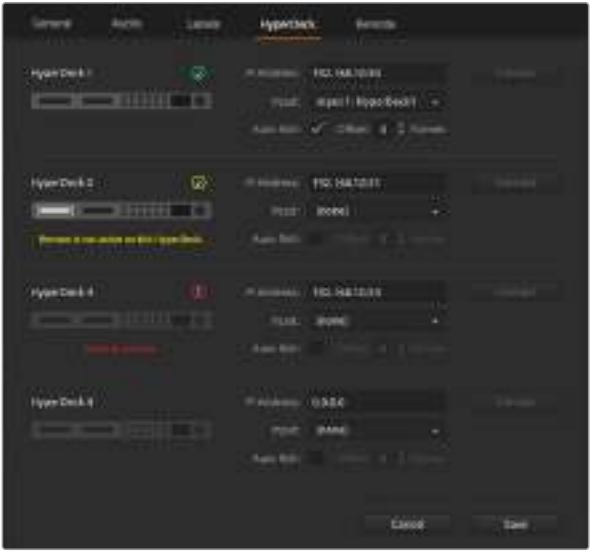

#### **Rolagem Automática**

Você pode configurar um gravador de disco HyperDeck para rolar vídeos automaticamente quando transmitidos para a saída de programa. Por exemplo, no HyperDeck, você pode fazer a marcação do ponto onde deseja que fonte inicie e, em seguida, fazer a rolagem da fonte pressionando o botão correspondente à entrada da mesma na fileira de efeitos de mixagem de programa.

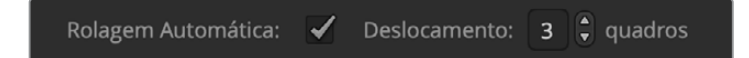

Como os HyperDecks armazenam alguns quadros antes de iniciar a reprodução, o próprio corte será atrasado em um número predeterminado de quadros para garantir uma transição fluida. Isto é como configurar uma pré-rolagem em um aparelho de videotape. Você pode ajustar a duração deste atraso ao alterar o número no campo "Deslocamento". Observamos que cinco quadros geralmente asseguram um corte limpo.

Caso deseje colocar um quadro estático em fila ou disparar a reprodução de vídeo manualmente no seu HyperDeck, você também pode desabilitar o recurso de rolagem automática.

# **Controlar HyperDecks com ATEM Software Control**

Para controlar os HyperDecks conectados ao seu switcher, clique na aba "Leitor de Mídia" no painel de controle virtual e selecione a paleta "HyperDecks".

Aqui você pode selecionar cada um dos HyperDecks conectados ao seu sistema ao clicar em um dos quatro botões ao longo da parte superior do painel. Eles são nomeados de acordo com os rótulos inseridos nas configurações ATEM. Os HyperDecks disponíveis são exibidos com texto branco, enquanto o HyperDeck sendo controlado no momento é exibido na cor laranja.

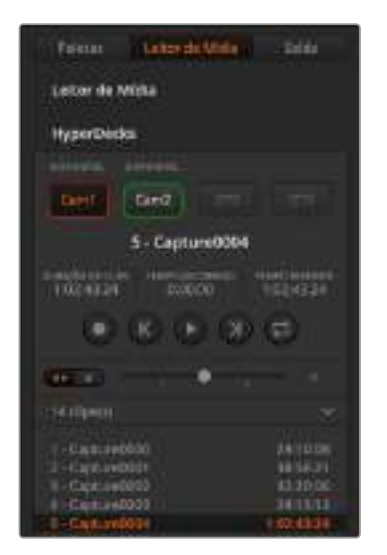

Escolha até quatro HyperDecks ao clicar em seus botões de seleção na paleta HyperDecks.

Além da cor do texto, cada botão de seleção do HyperDeck também possui um indicador de sinalização.

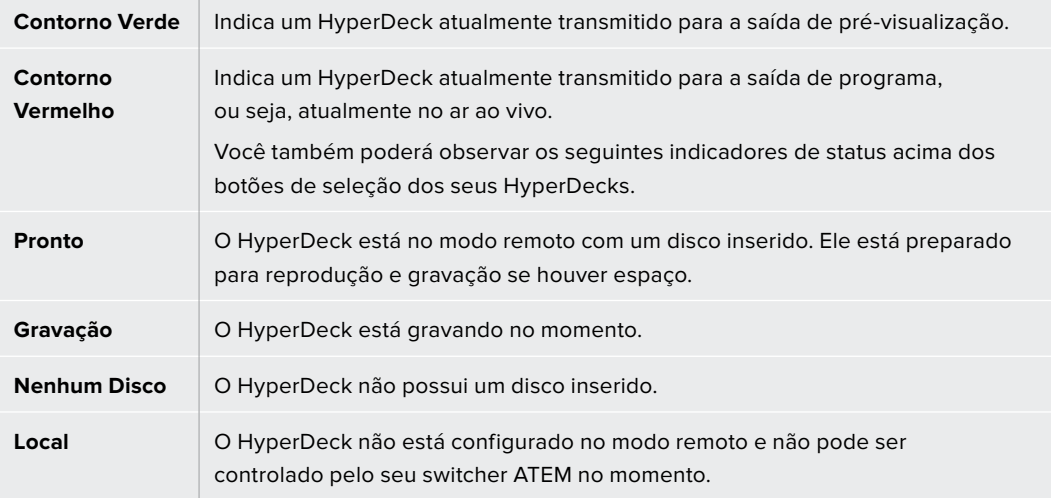

Ao selecionar um HyperDeck, você visualizará informações sobre o clipe atualmente selecionado, como nome e duração, além de tempo decorrido e tempo restante. Abaixo disto, você observará os botões de controle.

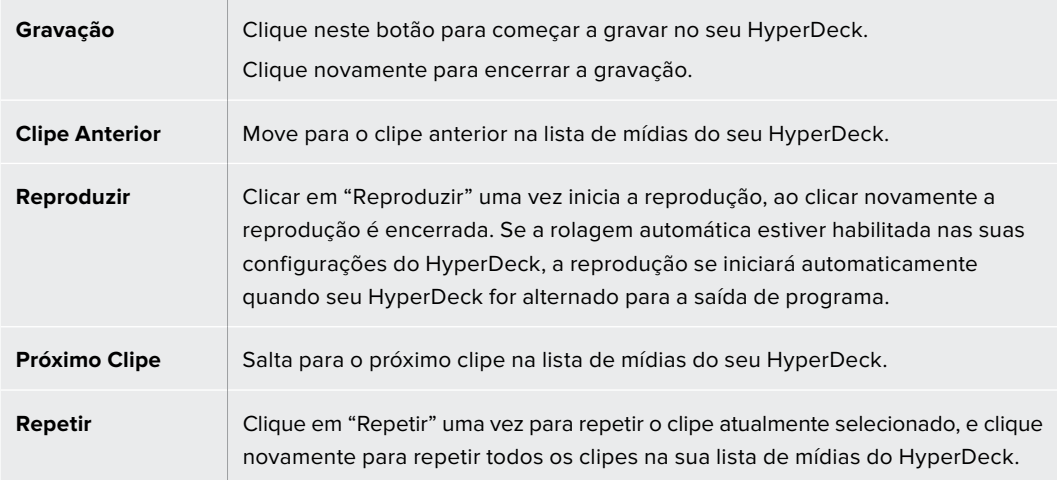

Para navegar por um clipe, utilize o deslizador shuttle/jog abaixo das teclas de controle do seu HyperDeck. Isto permite que você se desloque rapidamente, avance e volte pelo clipe selecionado ou navegue quadro a quadro. Você pode alternar entre esses modos com os botões ao lado do deslizador shuttle/jog.

### 49 11 1

Escolha entre os controles de transporte shuttle e jog com os botões à esquerda do deslizador de transporte. Arraste o deslizador para a esquerda ou direita para avançar ou retroceder pelo seu clipe.

A lista de clipes abaixo do controle de transporte exibe todos os clipes disponíveis no HyperDeck selecionado no momento. Você pode expandir ou comprimir a lista pressionando a seta à direita da lista de clipes.

#### **Reprodução**

Para reproduzir mídias no seu HyperDeck, basta alternar a fonte do HyperDeck para a saída de pré-visualização e selecionar o clipe que deseja exibir. Utilize os controles de transporte para sinalizar o ponto desejado no seu clipe. Ao alternar seu HyperDeck para a saída de programa, o recurso de rolagem automática iniciará a reprodução a partir deste ponto automaticamente.

Se quiser disparar a reprodução manualmente, por exemplo, mantendo um quadro estático e depois rolando, basta desabilitar a respectiva caixa de seleção da rolagem automática na aba "HyperDeck" no menu de configurações do software ATEM.

### **Gravação**

Para gravar em um HyperDeck com um disco formatado inserido, basta pressionar o botão de gravação nos controles de transporte da paleta HyperDeck. O indicador de tempo restante na paleta HyperDeck permitirá que você saiba o tempo de gravação restante estimado no SSD.

# **Controlar HyperDecks com Painéis Físicos Externos**

Caso esteja usando um painel ATEM físico externo, você pode controlar quaisquer HyperDecks conectados com ele. Após ter conectado seus HyperDecks ao seu ATEM Mini conforme descrito na seção 'Conectar HyperDecks', você pode utilizar os botões de controle do sistema e o menu LED no seu painel para configurar e controlar cada HyperDeck.

# **HyperDeck Instalado com ATEM 1 M/E Advanced Panel**

Após ter conectado seu HyperDeck ao seu switcher, como detalhado na seção 'Conectar HyperDecks', utilize o controle de sistema e as teclas multifunção do LCD do ATEM 1 M/E Advanced Panel para configurar e controlar seus HyperDecks.

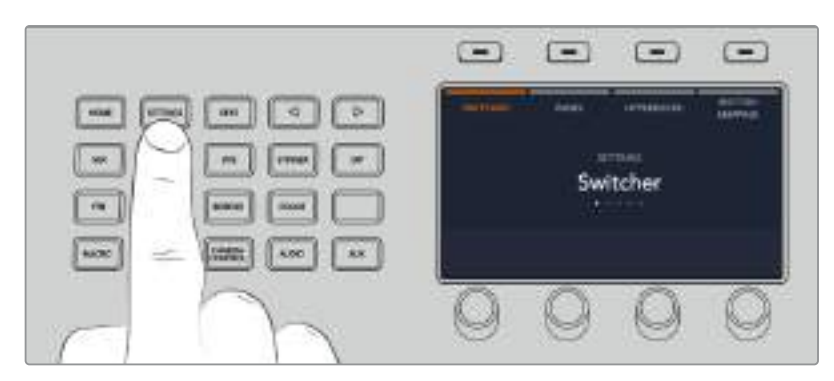

Para começar, pressione o botão "Configurações" no controle do sistema.

Observe que o ATEM 1 M/E Advanced Panel exibe quatro opções de configuração ao longo da parte superior da tela LCD. Elas incluem "Switcher", "Painel", "HyperDecks" e "Mapeamento de Botões". Cada opção corresponde a um menu de configuração. Basta pressionar a tecla multifunção do LCD acima de "HyperDecks" para entrar no menu de "Configurações HyperDeck".

O menu de configurações HyperDeck contém três páginas, que você pode selecionar usando os botões de seta esquerdae direita no painel de controle do sistema ou ao pressionar os botões "1", "2" e "3" no teclado numérico do seu ATEM 1 M/E Advanced Panel.

#### **Atribuir uma entrada a um HyperDeck**

Na primeira página do menu, você visualizará o indicador "HyperDeck" no canto inferior esquerdo e um indicador de "Entrada".

Utilize o potenciômetro de controle sob o indicador "HyperDeck" para navegar pelos HyperDecks disponíveis.

Após ter selecionado um HyperDeck, basta girar o potenciômetro sob o indicador "Entrada" para escolher a entrada com o HyperDeck conectado ao seu switcher. Por exemplo, se o HyperDeck 1 estiver conectado à entrada 4 no seu switcher, gire o potenciômetro sob o indicador "Entrada" para selecionar "Câmera 4". Pressione o potenciômetro de entrada para confirmar sua seleção.

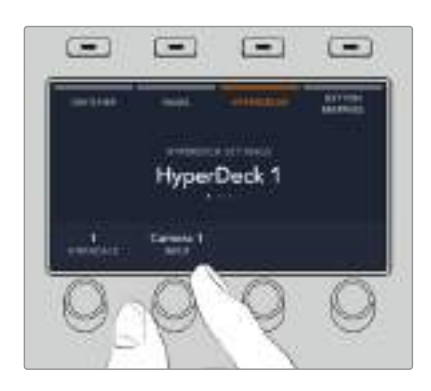

Repita este processo para mais HyperDecks conectados ao seu switcher ao atribuir entradas para os compartimentos HyperDeck 1, 2, 3 e 4, conforme necessário.

#### **Atribuir um Endereço IP**

Após atribuir uma entrada a um HyperDeck, será necessário inserir seu endereço IP. Isto permite que o ATEM 1 M/E Advanced Panel controle o HyperDeck via Ethernet.

Para inserir o endereço IP de um HyperDeck, navegue até a terceira página de configurações HyperDeck com os botões de seta esquerda ou direita, ou pressione "3" no teclado numérico no menu de configurações HyperDeck.

Nesta página, você visualizará um endereço IP para o HyperDeck atualmente selecionado. Cada número de endereço IP corresponde ao potenciômetro abaixo. Para alterar estes números, você pode girar o potenciômetro correspondente ou apertar o potenciômetro uma vez e inserir o número usando o teclado numérico. Faça isto para cada número no endereço IP.

Após ter inserido o endereço IP para o seu HyperDeck, pressione a tecla multifuncional correspondente no indicador "Salvar Alterações" para confirmar o endereço. Para cancelar, pressione "Desfazer".

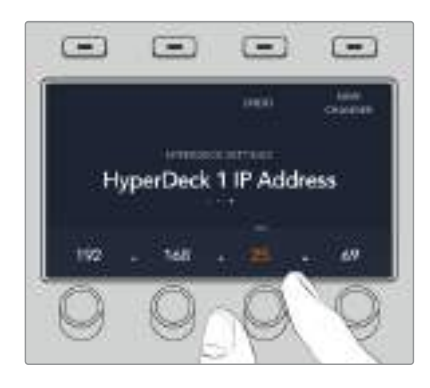

Para inserir o endereço IP para HyperDecks subsequentes, será necessário selecionar o HyperDeck utilizando a primeira página do menu de configurações HyperDeck.

#### **Rolagem Automática**

Você pode ativar e desativar sua função de rolagem automática a partir da segunda tela no menu de configurações HyperDeck. Enquanto estiver no menu de configurações HyperDeck, utilize os botões de seta esquerda e direita no sistema de controle do painel para navegar até esta tela.

Neste menu, pressione a tecla multifunção do LCD acima do indicador de rolagem automática para ativar o recurso. O indicador de texto acenderá em azul quando a rolagem automática é habilitada.

O recurso de rolagem automática permite que você configure um gravador de disco HyperDeck automaticamente para rolar vídeos quando ele é transmitido para a saída de programa. Por exemplo, você pode sinalizar um HyperDeck até o ponto inicial desejado para a sua fonte, depois rolar o clipe ao pressionar o botão de entrada do HyperDeck na fileira de programa.

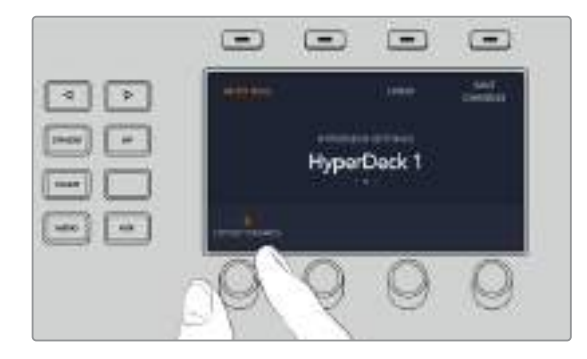

Como os HyperDecks armazenam alguns quadros antes de iniciar a reprodução, o próprio corte será atrasado em um número predeterminado de quadros para garantir uma transição fluida. Isto é como configurar uma pré-rolagem em um aparelho de videotape. É possível ajustar a duração deste atraso ao alterar a quantidade de quadros de deslocamento usando o controle giratório sob este indicador. Pressione a tecla multifunção acima do indicador "Salvar Alterações" para confirmar sua alteração.

# **Controlar HyperDecks com ATEM 1 M/E Advanced Panel**

Os controles HyperDeck estão disponíveis no menu dos leitores de mídia no seu ATEM 1 M/E Advanced Panel. Para acessar este menu, basta pressionar o botão "Leitores de Mídia" no painel de controle e a tecla multifuncional acima do indicador "HyperDecks" para acessar o controle do HyperDeck. Caso o seu switcher possua mais de dois leitores de mídia, talvez seja necessário navegar até a próxima página do menu para acessar os controles HyperDeck.

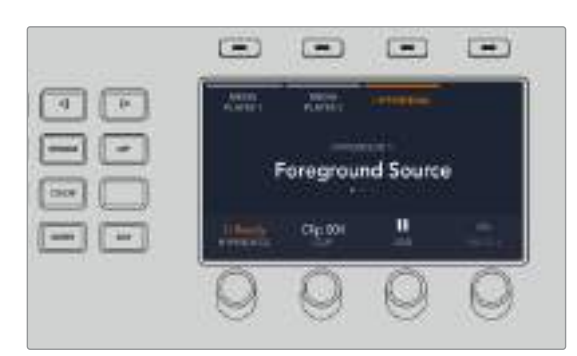

 $\left( -\right)$  $\overline{1}$  $\left( -\right)$  $\left( - \right)$ c v **Foreground Source** n

Agora você pode usar os controles giratórios sob os indicadores "HyperDeck", "Clipe", "Jog" e "Shuttle" para selecionar HyperDecks, selecionar clipes, além de usar jog e shuttle nos clipes.

O texto no centro do menu de controle HyperDeck será alterado para refletir o HyperDeck e o clipe que você selecionou.

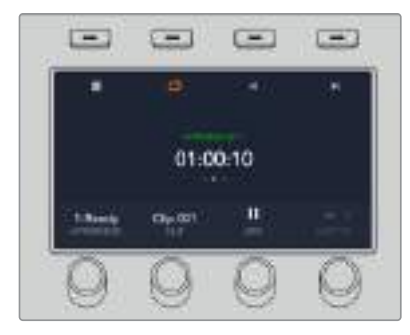

Utilize a terceira e quarta páginas do menu LCD "Leitores de Mídia" para mais controles HyperDeck, incluindo reprodução, cessar, reprodução em loop e avançar e retroceder para navegar pelos clipes.

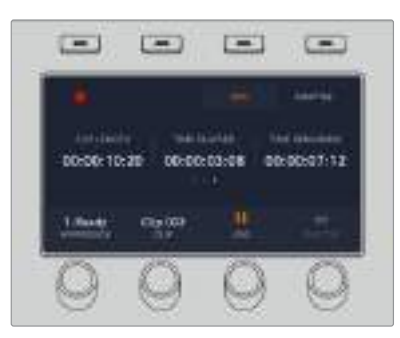

Na quarta página do menu, pressione o botão de gravação para gravar a saída de programa do seu switcher no seu HyperDeck. Utilize os comandos "Jog" e "Shuttle" para navegar pelas imagens gravadas.

**DICA** Para reproduzir todos os clipes, aperte e segure a tecla "Shift" e pressione a tecla multifunção "Reproduzir".

# **Conectar ATEM 1 M/E Advanced Panel**

O ATEM Mini foi desenvolvido para ser controlado usando seu próprio painel de controle integrado, mas se você tiver uma produção que seja mais complexa e tenha muitas fontes, gráficos e chaves complexas para manusear, ou você precisar operar seu ATEM Mini a partir de uma locação separada, um ATEM 1 M/E Advanced Panel pode ajudá-lo.

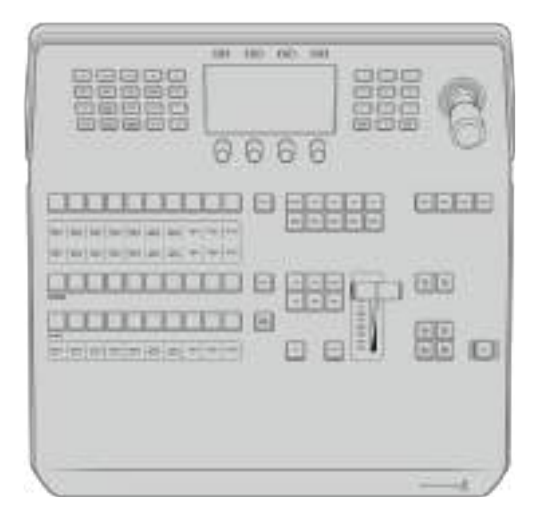

ATEM 1 M/E Advanced Panel.

O ATEM 1 M/E Advanced Panel foi desenvolvido para switchers com um painel de efeitos de mesclagem, mas tem a capacidade de controlar até 4 M/Es se você decidir expandir sua produção. O painel de controle possui botões de alta qualidade para controle rápido e abrangente sobre o seu switcher, além de controles CCU. O controle de sistema é mais rápido e mais eficiente utilizando um menu LCD centralizado com teclas e controles. Ao usar um ATEM 1 M/E Advanced Panel e o painel virtual juntos, qualquer alteração em um dos painéis será refletida no outro e é possível utilizar ambos ao mesmo tempo.

O ATEM 1 M/E Advanced Panel se conecta ao seu ATEM Mini via Ethernet e é programado com um endereço IP de switcher fixo padrão que funciona com o seu ATEM Mini. Uma vez conectado, o painel reconhecerá o ATEM Mini instantaneamente e você poderá alternar fontes e controlar o ATEM Mini através do painel externo.

**OBSERVAÇÃO** Quando conectado diretamente ao switcher ATEM Mini Pro ou Extreme, o painel funciona usando um endereço IP fixo, mas você também pode conectar em uma rede e controlar o switcher a partir de uma locação completamente diferente. Para saber mais sobre como controlar um switcher ATEM Mini usando uma rede, consulte a seção 'Conectar a uma Rede'.

Para conectar o ATEM 1 M/E Advanced Panel ao seu ATEM Mini, basta conectar a porta Ethernet do ATEM Mini à porta Ethernet do seu ATEM 1 M/E Advanced Panel usando um cabo de rede CAT5 padrão.

# **Usar ATEM 1 M/E Advanced Panel**

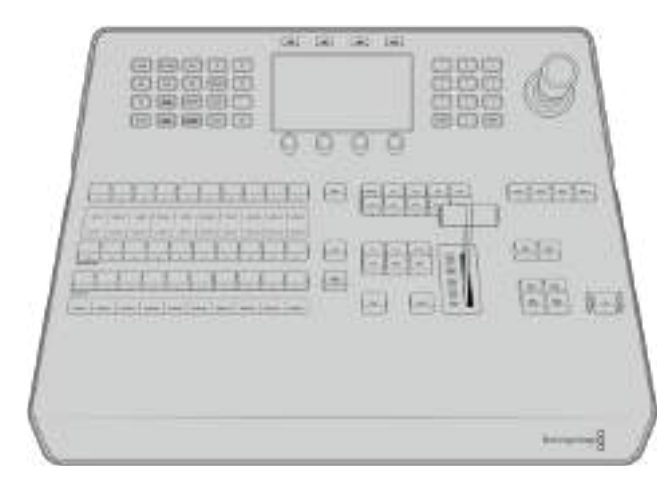

ATEM 1 M/E Advanced Panel

# Usar o Painel de Controle

#### **Efeitos de Mixagem**

O barramento de programa, pré-visualização e os indicadores dos nomes das fontes são utilizados em conjunto para alternar fontes nas saídas de programa e pré-visualização.

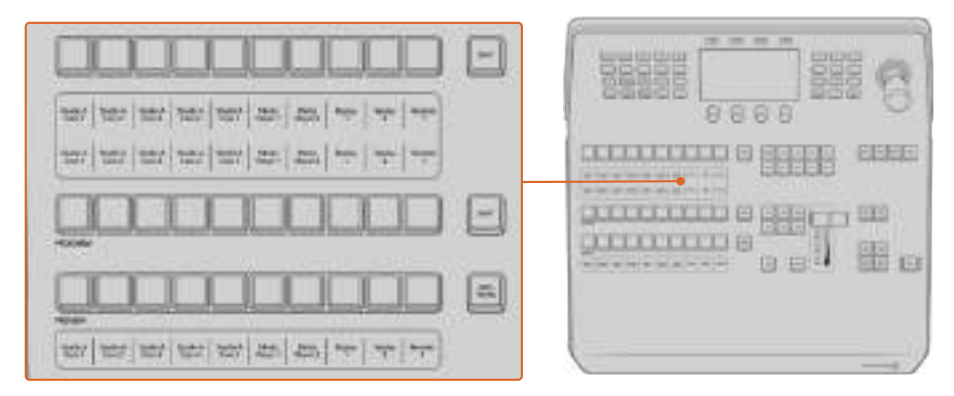

Efeitos de Mixagem ATEM.

#### **Exibição do Nome das Fontes**

Os displays com o nome da fonte utilizam rótulos para representar as entradas internas ou externas do switcher. Os rótulos para as entradas externas podem ser editados na janela de configurações do painel de controle virtual. Os rótulos para as fontes internas são fixos e não podem ser alterados.

Os displays mostram os rótulos de cada fileira de botões na fileira de seleção de fontes, fileira de programa e fileira de pré-visualização.

Pressionar a tecla "Shift" irá alterar a exibição dos nomes das fontes para que exiba fontes adicionais, chamadas de fontes deslocadas, permitindo a seleção de até 20 fontes diferentes.

Apertar ambas as teclas "Shift" próximas das fileiras de origem e programa simultaneamente irá alterar a exibição dos nomes das fontes para que mostrem fontes protegidas, as quais estão disponíveis na fileira de seleção de fontes para chaveadores e roteamento para saídas auxiliares. As fontes protegidas são programa, pré-visualização, alimentação limpa 1 e alimentação limpa 2.

#### **Barramento de Programa**

O barramento de programa é utilizado para fazer o hotswitching das fontes em segundo plano para a saída de programa. A fonte atualmente no ar é indicada por um botão iluminado com luz vermelha. Um botão com luz vermelha piscando indica que a fonte deslocada está no ar. Pressionar a tecla "Shift" exibirá a fonte deslocada.

#### **Barramento de Pré-visualização**

O barramento de pré-visualização é utilizado para selecionar uma fonte na saída de pré-visualização. Esta fonte é enviada para o programa quando a próxima transição ocorrer. A fonte selecionada é indicada por um botão iluminado com luz verde. Um botão com luz verde piscando indica que uma fonte deslocada está sendo pré-visualizada. Pressionar a tecla "Shift" exibirá a fonte deslocada.

#### **Shift**

A tecla "Shift" oferece uma alteração global e é utilizada para trocar os barramentos de programa, pré-visualização e seleção juntos dos rótulos. Ele também oferece uma alternação do tipo de transição, joystick e outras funções do menu.

Pressionar duas vezes os botões nos barramentos de pré-visualização e seleção, assim como os botões de tipos de transição, é o mesmo que selecioná-los com a tecla shift e pode ser mais rápido. A ação de pressionar duas vezes não foi implementada ao barramento de programa, já que faria a saída de programa exibir a fonte incorreta momentaneamente.

#### **Barramento de Seleção de Fontes**

O barramento de seleção de fontes funciona em conjunto com os indicadores dos nomes das fontes e é usado para atribuir fontes à saídas auxiliares e chaveadores. Quando o botão de macro estiver habilitado, essa fileira de botões também é usada para carregar e executar macros gravados nos compartimentos correspondentes. Os botões acenderão em azul quando o botão macro estiver habilitado.

A exibição do barramento de destino e seleção juntos mostra o roteamento das fontes para chaves e saídas auxiliares. A fonte atualmente selecionada é indicada por um botão aceso. Um botão piscando indica uma fonte deslocada. Um botão com luz verde identifica uma fonte protegida. As fontes protegidas são programa, pré-visualização, alimentação limpa 1 e alimentação limpa 2.

### Controle de Transição e Chaveadores Upstream

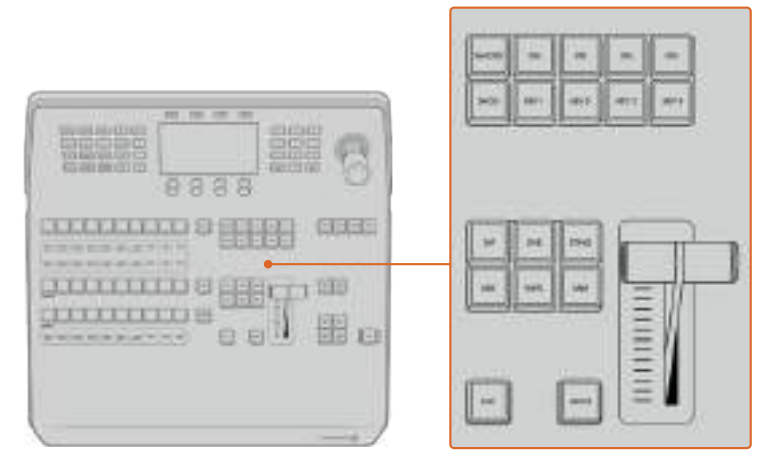

Controle de Transição e Chaveadores Upstream.

#### **Cut**

O botão "Cut" faz uma transição imediata das saídas de Programa e Pré-visualização, independentemente do tipo de transição selecionado.

#### **Auto**

O botão "Auto" executa a transição selecionada de acordo com o tempo de duração definido na configuração "Taxa Automática" localizada no menu inicial da tela LCD. A taxa de transição para cada tipo de transição é definida no menu LCD e exibida quando o botão do estilo de transição correspondente é selecionado.

O botão "Auto" acende em vermelho durante a transição e o indicador do joystick acende com LEDs sequenciais para indicar o andamento da transição. Se o painel virtual estiver ativado, a alavanca fader virtual também é atualizada para oferecer feedback visual do progresso da transição.

#### **Alavanca Fader e Indicador**

A alavanca fader é utilizada como uma alternativa ao botão "Auto" e permite que o operador controle a transição manualmente. O indicador da alavanca fader, junto da própria, oferece feedback visual sobre o progresso da transição.

O botão "Auto" acende em vermelho durante a transição e o indicador da alavanca fader se atualiza para indicar o andamento da transição. Se o painel de controle virtual estiver ativado, a alavanca fader virtual é atualizada simultaneamente.

#### **Botões de Tipo de Transição**

Os botões de tipo de transição permitem que o operador selecione um dos cinco tipos de transições: mix, wipe, dip, DVE e stinger, marcada como STING. Os tipos de transição são selecionados ao pressionar o botão do tipo de transição correspondente ao rótulo. O botão acenderá quando selecionado.

Quando um tipo de transição é selecionado, o menu LCD exibe a taxa de transição e oferece acesso instantâneo a todas as configurações correspondentes àquele tipo de transição. Utilize as teclas multifunção e giratórias para navegar pelas configurações e fazer alterações.

O botão marcado como "Arm" está desabilitado no momento e será habilitado em uma atualização futura.

#### **Prev Trans**

O botão "Prev Trans" habilita o modo de pré-visualização da transição permitindo que o operador confira uma transição antes de executá-la na saída de pré-visualização usando a alavanca fader. Depois que você apertar este botão, o recurso de pré-visualização de transição é habilitado e possibilita pré-visualizar sua transição quantas vezes quiser. Isto permite que você teste a transição antes de entrar no ar e fazer alterações e correções conforme necessário. É possível até pré-visualizar transições stinger! Após ter configurado, pressione o botão novamente para desabilitar o recurso e você estará pronto para levar sua transição ao ar.

#### **Próxima Transição**

Os botões BKGD, KEY 1, KEY 2, KEY 3, KEY 4 são usados para selecionar os elementos que transicionarão no ar e fora do ar com a próxima transição. Qualquer combinação de fundos e chaves pode ser selecionada ao pressionar múltiplos botões simultaneamente. Apertar o botão "BKGD" duas vezes seleciona todos os chaveadores upstream disponíveis atualmente no ar e os copia para os botões de Próxima Transição.

Pressionar qualquer um dos botões "Próxima Transição" desativará a seleção de todos os outros. Ao selecionar os elementos da próxima transição, o operador de switcher deve observar a saída de pré-visualização, pois ela oferece uma representação adequada do aspecto final da saída de programa depois que transição é concluída. Quando apenas o botão "Bkgd" é selecionado, ocorrerá uma transição da fonte atual no barramento de programa para a fonte selecionada no barramento de pré-visualização.

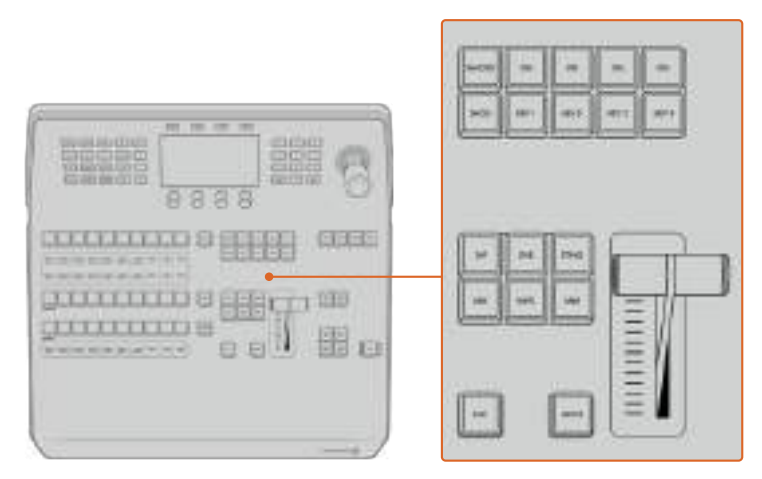

Controle de Transição e Chaveadores Upstream.

#### **On Air**

Os botões indicadores "No Ar" acima de cada chaveador são marcados como "On" e indicam qual das chaves upstream está atualmente no ar. Eles também podem ser usados para inserir ou extrair uma chave no ar ou fora do ar.

#### Macro

O botão "Macro" é utilizado para habilitar este recurso que altera a fileira de botões de seleção de fontes para botões macro correspondentes a compartimentos macro.

**DICA** Há dez botões macro na fileira de seleção de fontes, portanto caso tenha macros gravados para mais compartimentos, é possível acessá-los ao abrir as configurações de macro no menu LCD e alterando o grupo de macros usando o controle giratório.

Para mais informações sobre como gravar e executar macros usando o Advanced Panel, consulte a seção 'Gravar Macros usando um ATEM 1 M/E Advanced Panel'.

#### Chaveadores Downstream

#### **DSK TIE**

O botão DSK TIE habilitará o DSK na saída de pré-visualização, junto com os efeitos da próxima transição, e vincular ao controle de transição principal para que o DSK possa ser levado ao ar com a transição seguinte.

Como o chaveador downstream agora está vinculado à transição principal, a transição acontecerá na taxa especificada na configuração de taxa automática no menu principal do LCD. Quando o DSK estiver vinculado, o roteamento de sinal para a alimentação limpa 1 não é afetado.

#### **DSK CUT**

A tecla DSK CUT é utilizada para inserir ou tirar o DSK do ar e indica se o DSK está no ar ou fora do ar no momento. O botão acende se o DSK estiver no ar momento.

#### **DSK AUTO**

O botão DSK AUTO é utilizado para inserir ou tirar o DSK do ar na taxa configurada no menu de taxa DSK na tela LCD.

## Botões M/E

Como alguns switchers ATEM possuem múltiplos M/Es, você pode selecionar qual você deseja controlar usando os botões M/E. Quando um M/E é selecionado, o menu LCD será alterado para exibir as configurações que correspondam àquele painel M/E.

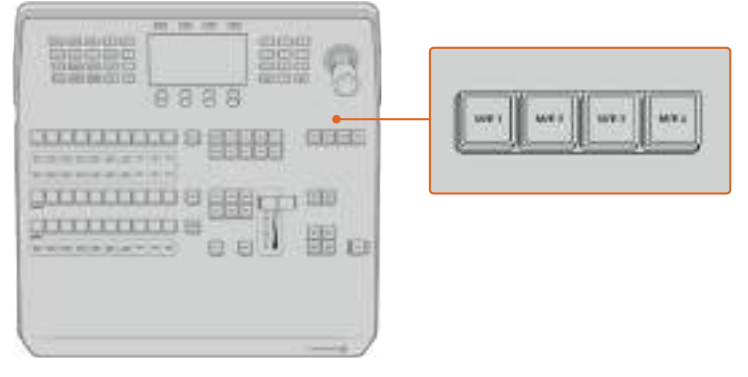

Aperte os botões M/E numerados de 1 a 4 para selecionar um painel M/E para controle.

# Fade to Black

O botão FTB irá desvanecer a saída de programa para preto a uma taxa especificada na configuração de taxa FTB no menu LCD. Depois que a saída de programa é esmaecida para preto, o botão FTB piscará em vermelho até que seja pressionado novamente, fazendo a saída de programa aparecer a partir do preto na mesma taxa. Um fade to black não pode ser prévisualizado.

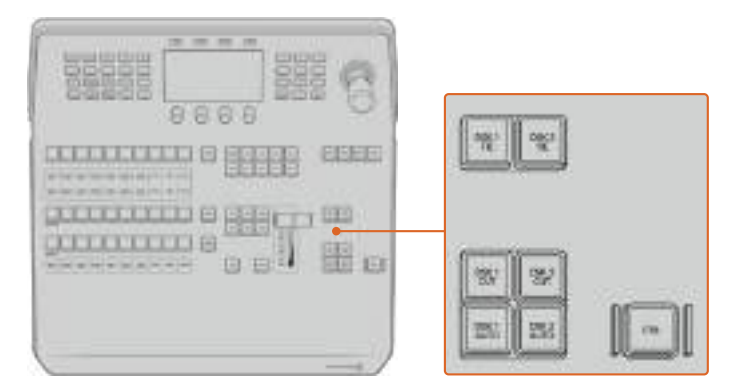

Chaveadores Downstream e Fade to Black.

Você também pode configurar seu switcher para abaixar o áudio junto do fade to black ao navegar até o menu LCD FTB e habilitar "AFV". Isto configura o switcher para reduzir o áudio ao silêncio na taxa definida para o fade to black. Caso deseje que seu áudio permaneça ativado durante e depois do fade to black, desabilite "AFV".

# Botões do Menu de Controle do Sistema

Os botões no lado superior esquerdo do seu painel, combinados com o LCD e seus quatro botões contextuais, são chamados de controle de sistema. Quando você pressiona um botão do controle de sistema, por exemplo, o botão "Início", o LCD será alterado para exibir os controles e configurações relevantes. Utilize os botões e controles giratórios em volta do LCD para fazer alterações.

Caso haja pequenos ícones de pontos no menu LCD, isto significa que há mais de uma página de configurações e você pode se deslocar por elas ao pressionar os botões de seta à esquerda e direita.

Por exemplo, para alterar a suavidade da borda em uma transição wipe.

- **1** Pressione o botão "Wipe".
- **2** Pressione a seta direita próxima do LCD para navegar até a terceira página de configurações.
- **3** Gire o controle sob a configuração "Suavidade" para alterar a suavidade da borda da transição wipe.

Caso deseje alterar a direção da transição wipe:

- **1** Pressione os botões de seta para retornar à primeira página de configurações ou basta apertar o botão "Wipe" para retornar à primeira página.
- **2** Pressione a tecla de sentido inverso na parte superior do LCD para alterar a direção.
- **3** Depois que estiver satisfeito com a configuração, pressione o botão "Início" para retornar à página inicial.

**DICA** Ao alterar a suavidade da borda, você pode monitorar seus ajustes visualmente em tempo real. Basta pressionar o botão "Prev Trans" e mover a alavanca fader à medida que assiste a saída de pré-visualização no multivisualizador para monitorar suas configurações visualmente. Lembre-se de pressionar "Prev Trans" novamente para desabilitar a pré-visualização da transição quando estiver satisfeito com os ajustes.

Os botões de controle do sistema e o menu LCD são utilizados para acessar todas as configurações do seu painel e você pode inclusive ajustar as configurações gerais do switcher diretamente do próprio painel. Por exemplo, caso precise alterar o formato de vídeo do seu switcher.

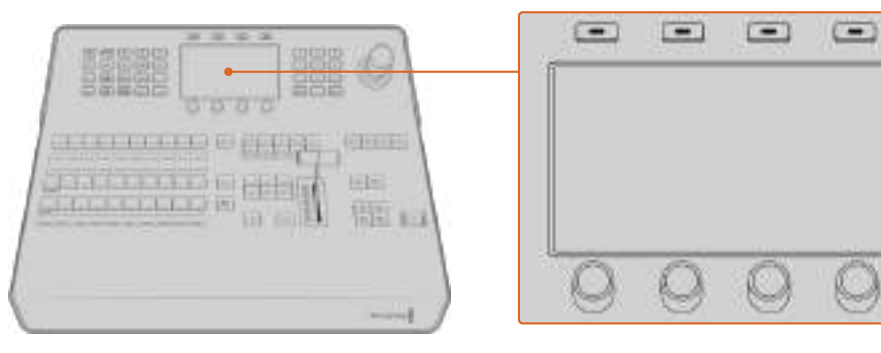

Controle do sistema.

#### Joystick e Teclado Numérico

O teclado numérico é utilizado para a inserção de dados numéricos. Por exemplo, ele pode ser usado para inserir um valor numérico para a duração da transição. Ao inserir dados usando o teclado numérico, as teclas multifuncionais abaixo de cada parâmetro são utilizadas para aplicar os dados inseridos a cada parâmetro.

O joystick de três eixos é utilizado para dimensionar e posicionar chaves, DVEs e outros elementos. Nos switchers ATEM de grande porte com uma porta remota RS-422, o joystick também pode ser utilizado para controlar câmeras VISCA PTZ.

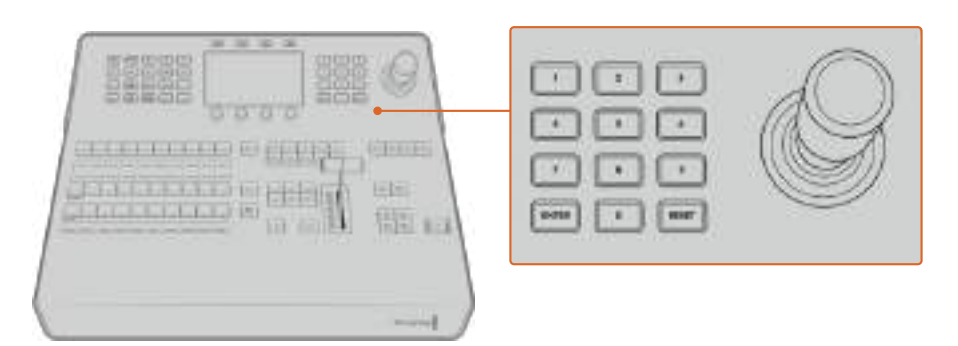

Controle de joystick.

## Mapeamento de Botões

Os painéis de controle físico e virtual suportam o mapeamento de botões para que você possa atribuir suas fontes mais importantes, especialmente as câmeras, aos botões mais acessíveis nas fileiras de programa e pré-visualização. Fontes menos usadas podem ser atribuídas a botões menos proeminentes. O mapeamento de botões é configurado de maneira independente para cada painel de controle, ou seja, o mapeamento configurado no painel de controle virtual não afetará o mapeamento configurado no painel hardware.

#### **Mapeamento e Nível de Brilho de Botões no ATEM Advanced Panel**

Para acessar as configurações de mapeamento de botões, pressione o botão de configurações para abrir o menu LCD de ajustes gerais, depois pressione a tecla multifuncional "Mapeamento de Botões".

Use os potenciômetros sob cada configuração LCD para selecionar o botão que deseja mapear e a entrada para qual quiser alterá-lo. Você também pode alterar a cor do botão e do rótulo exibidos no painel se quiser destacar fontes específicas. Por exemplo, você talvez queira destacar suas fontes de reprodução com uma cor diferente para que possa identificá-las instantaneamente no painel. O botão acenderá tanto na fileira de pré-visualização quanto de programa até que a fonte seja transmitida à saída de pré-visualização ou programa, onde ficará verde ou vermelho respectivamente.

Depois da alteração da configuração, o ajuste é feito instantaneamente e você não tem que se preocupar em salvar. Basta pressionar "Home" para retornar ao menu inicial.

Caso deseje alterar o brilho dos botões, pressione o botão de configurações para abrir as configurações gerais do menu LCD, depois pressione a tecla "Painel" para exibir as configurações do painel.

Gire o potenciômetro sob cada ajuste até obter o nível de brilho desejado.

Após ter ajustado todas as configurações dos botões, pressione o botão "Home" para retornar ao menu inicial.

# **Fazer Transições usando ATEM 1 M/E Advanced Panel**

O ATEM 1 M/E Advanced Panel possui o mesmo layout que o painel de controle virtual, além de um LCD grande com potenciômetros e teclas multifuncionais que permitem ajustar configurações dinamicamente à medida que você controla o switcher. Esta é uma maneira rápida e conveniente de trabalhar com seu painel.

Esta seção descreve como fazer os vários tipos de transição no seu switcher usando um ATEM 1 M/E Advanced Panel externo.

# Transições de Corte

O corte seco é a transição mais básica que você pode realizar no switcher. Com uma transição "Cut", a saída de programa é alterada imediatamente entre uma fonte e outra.

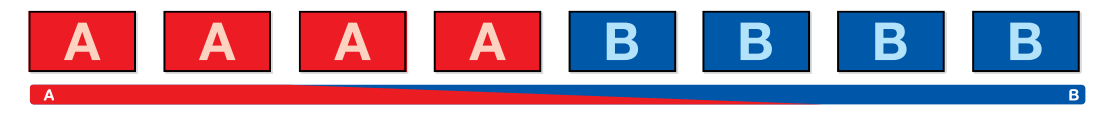

Saída de programa pra uma transição de corte seco.

A transição de corte seco pode ser feita diretamente a partir do barramento de programa ou usando o botão "Cut" no bloco de controle de transição.

#### **Barramento de Programa**

Quando uma transição de corte é feita a partir do barramento de programa, apenas o fundo será alterado e todas as chaves upstream e downstream manterão seu estado atual.

#### **Como fazer uma transição de corte seco a partir do barramento de programa:**

No barramento de programa, selecione a fonte de vídeo que você deseja na saída de programa. A saída de programa se alternará para a nova fonte imediatamente.

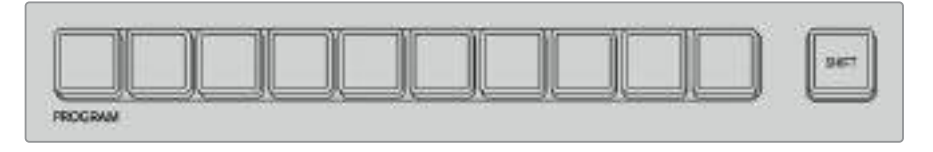

Pressione qualquer botão de fonte na fileira de programa para fazer uma transição de corte seco.

#### **Botão "Cut"**

Quando uma transição de corte seco é realizada com o botão "Cut", qualquer chave upstream selecionada na próxima transição e qualquer chave downstream vinculadas ao controle de transição também mudarão de estado. Por exemplo, uma chave downstream vinculada ao controle de transição entrará no ar se fora do ar e sairá do ar se estiver no ar. Da mesma forma, uma chave upstream selecionada na próxima transição entrará no ar se estiver fora do ar e sairá do ar se estiver no ar.

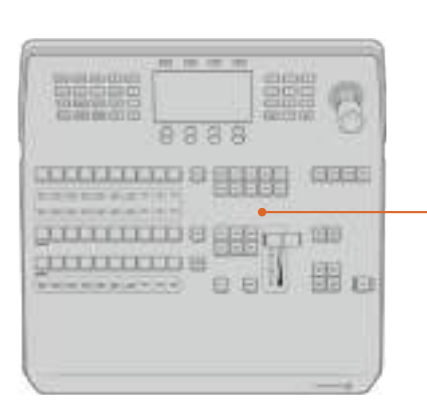

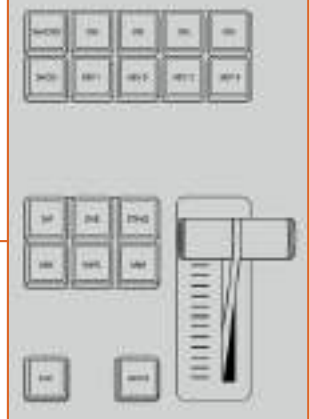

Pressione o botão marcado "Cut" no bloco de controle de transição para fazer uma transição de corte seco.

#### **Como fazer uma transição de corte seco usando o botão "Cut":**

- **1** No barramento de pré-visualização, selecione a fonte de vídeo que você deseja na saída de programa. A saída de programa permanecerá inalterada.
- **2** No bloco de controle de transição, pressione o botão "Cut". As fontes selecionadas nos barramentos de programa e pré-visualização são trocadas para indicar que a fonte de vídeo que estava na pré-visualização agora está no programa e vice-versa.

**DICA** Recomendamos usar o controle de transição para fazer transições porque ele proporciona a oportunidade de conferir o conteúdo de vídeo na saída de prévisualização antes de enviá-lo à saída de programa, por exemplo, para conferir se uma câmera está em foco.

### Transições Automáticas

Uma transição automática permite que você transicione automaticamente entre fontes de programa e pré-visualização a uma taxa predeterminada. Quaisquer chaves upstream selecionadas na próxima transição e quaisquer chaves downstream vinculadas ao controle de transição também alterarão estado. As transições automáticas são desempenhadas usando o botão automático no bloco de controle de transição. Mix, Dip, Wipe, DVE e stinger podem todas ser feitas como transições automáticas.

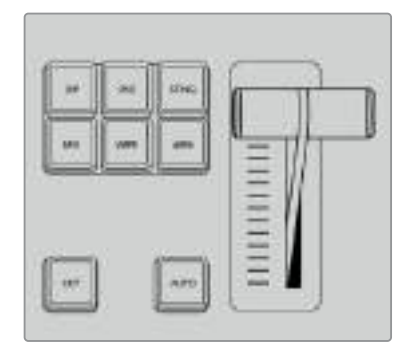

O botão de transição automática é parte do bloco de controle de transição.

#### **Como fazer uma transição automática:**

- **1** No barramento de pré-visualização, selecione a fonte de vídeo que você deseja na saída de programa.
- **2** Selecione o tipo de transição usando os botões de tipo de transição no bloco de controle de transição.
- **3** No sistema de controle, configure a taxa de transição e ajuste qualquer outro parâmetro para a transição conforme necessário.

**DICA** No ATEM 1 M/E Advanced Panel, todas as configurações de transição via o menu LCD.

**4** Pressione o botão "Auto" no bloco de controle de transição para iniciar a transição.

- **5** Durante a transição, os botões vermelho e verde nos barramentos de programa e prévisualização ficarão vermelhos para indicar que você está no meio de uma transição. O indicador da alavanca fader exibe a posição e o progresso da transição e a exibição da taxa de transição é atualizada para indicar o número restante de quadros à medida que a transição avança.
- **6** Ao final da transição, as fontes selecionadas nos barramentos de programa e prévisualização são trocadas para indicar que a fonte de vídeo que estava na prévisualização agora está no programa e vice-versa.

Cada tipo de transição tem sua própria taxa de transição independente permitindo que você faça transições mais rápidas ao simplesmente selecionar o tipo de transição e pressionar o botão "Auto". A taxa de transição previamente utilizada é memorizada para aquele tipo de transição até que seja alterada.

Um switcher de produção oferece vários métodos de transicionar de um plano a outro. Normalmente, uma transição de corte seco é usada para passar de uma fonte de segundo plano à outra. Transições como mesclagem, imersão, wipe e DVE permitem que você alterne entre duas fontes de segundo plano de maneira gradual.

As transições de vinheta e wipes gráficas são especiais e serão apresentadas numa seção posterior. As transições de mesclagem, imersão, wipe e DVE são desempenhadas como uma transição automática ou manual usando o bloco de controle de transição.

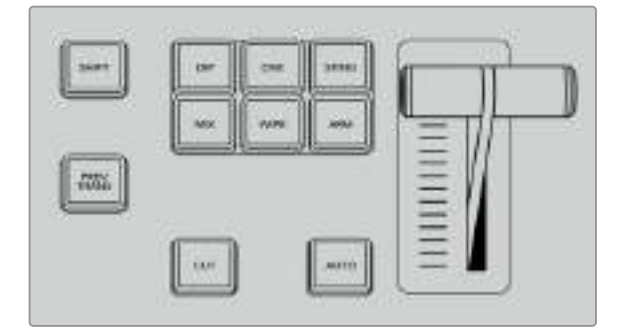

No ATEM 1 M/E Advanced Panel, os tipos de transição, por exemplo, Dip, Mix e Wipe, têm seu próprio botão de seleção individual.

### Transições de Mesclagem

Uma mesclagem é uma transição de uma fonte a outra realizada com a interpolação gradual das duas fontes, efetivamente sobrepondo as fontes pela duração do efeito. A duração da transição ou a duração da sobreposição pode ser ajustada ao alterar a taxa de mesclagem.

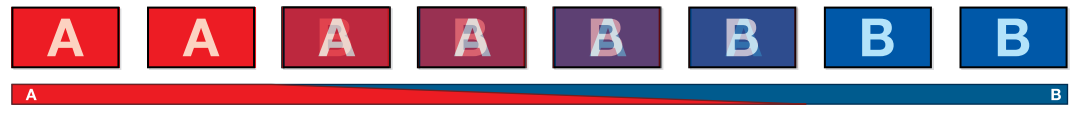

Saída de programa para uma transição de mesclagem.

## **Como fazer uma transição de mesclagem no ATEM 1 M/E Advanced Panel:**

- **1** No barramento de pré-visualização, selecione a fonte de vídeo que você deseja na saída de programa.
- **2** Pressione o botão "Mix" para selecionar o tipo de transição de mesclagem. O menu LCD exibirá as configurações de transição automaticamente.
- **3** Nos ajustes da transição, utilize o potenciômetro correspondente no LCD para ajustar a taxa de mesclagem. Você também pode inserir uma taxa de duração usando o teclado numérico.
- **4** Faça a transição como uma transição automática ou manual a partir do bloco de controle de transição.

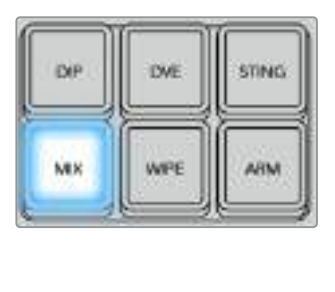

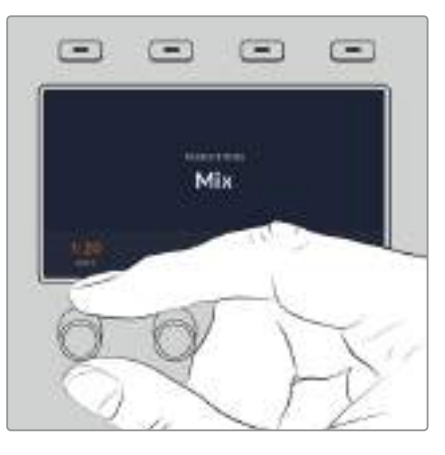

Pressione o botão "Mix" e defina a taxa de transição utilizando o menu LCD.

#### **Parâmetros da transição de mesclagem**

**Taxa** A taxa de transição de mesclagem em segundos e quadros.

#### Transições de Imersão

A transição de imersão é semelhante a uma mesclagem na medida em que é uma transição gradual entre uma fonte e outra. Contudo, uma transição de imersão se mistura gradualmente a uma terceira fonte, a fonte de imersão.

Por exemplo, a transição de imersão pode ser utilizada para uma transição que pede por um flash branco ou uma transição que rapidamente mostra o logotipo do patrocinador. A duração da transição de imersão e a fonte de imersão podem ser personalizadas.

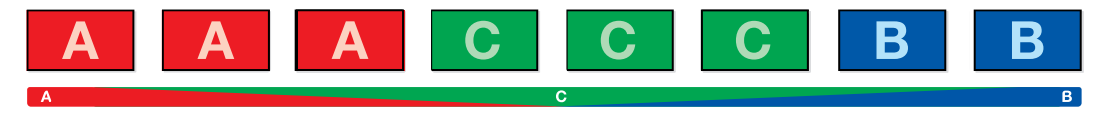

Saída de programa para uma transição de imersão.

#### **Como fazer uma transição de imersão no ATEM 1 M/E Advanced Panel:**

- **1** No barramento de pré-visualização, selecione a fonte de vídeo que você deseja na saída de programa.
- **2** Pressione o botão "Dip" para selecionar o tipo de transição de imersão. O menu LCD exibirá as configurações de transição automaticamente.
- **3** Nos ajustes da transição, utilize o potenciômetro correspondente no LCD para ajustar a taxa de mesclagem. Você também pode inserir uma taxa de duração usando o teclado numérico. Selecione uma fonte de imersão.
- **4** Faça a transição como uma transição automática ou manual a partir do bloco de controle de transição.

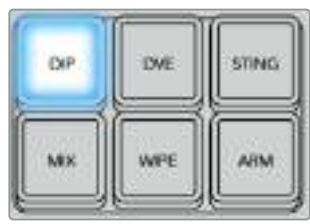

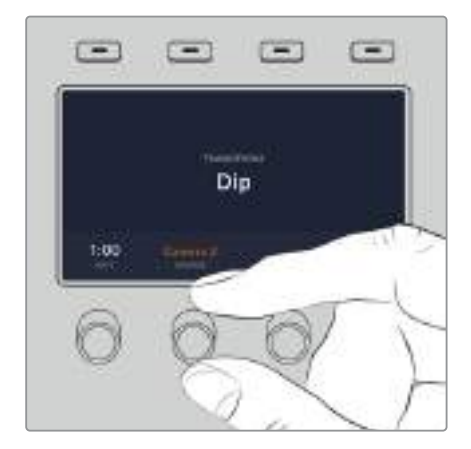

Pressione o botão "Dip" no bloco de controle de transição, depois configure a fonte de imersão e a taxa de transição usando o menu LCD.

#### **Parâmetros da transição de imersão**

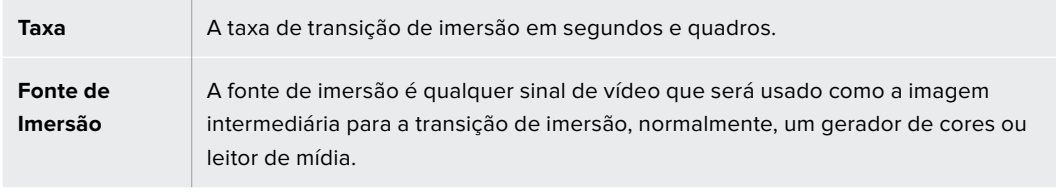

#### Transições Wipe

Uma wipe é uma transição de uma fonte à outra e é realizada ao substituir a fonte atual pela outra com um padrão que constitui uma forma. Por exemplo, um círculo ou um diamante em expansão.

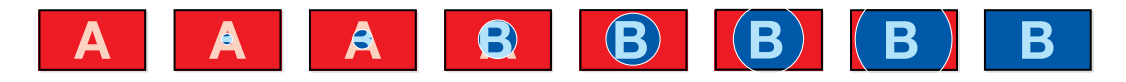

Saída de programa para uma transição wipe.

#### **Como fazer uma transição wipe no ATEM 1 M/E Advanced Panel:**

- **1** No barramento de pré-visualização, selecione a fonte de vídeo que você deseja na saída de programa.
- **2** Pressione o botão "Wipe" para selecionar o tipo de transição wipe. O menu LCD exibirá as configurações de transição automaticamente.
- **3** Aperte o botão com a forma desejada no painel de controle.
- **4** Nas configurações de transição, utilize os potenciômetros correspondentes ao LCD para ajustar os parâmetros das bordas, taxa e direção da wipe. Você também pode inserir valores de configuração específicos usando o teclado numérico.
- **5** Utilize o barramento de seleção para selecionar a fonte da borda.
- **6** Faça a transição como uma transição automática ou manual a partir do bloco de controle de transição.

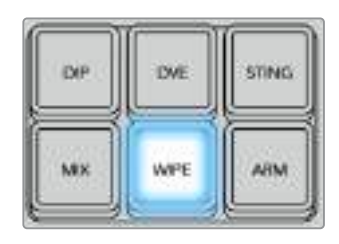

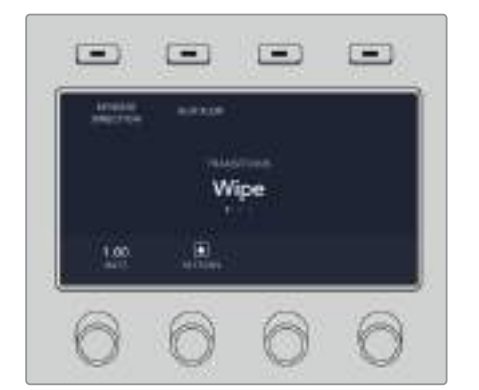

Pressione um botão de fonte na fileira da seleção de fontes para escolher uma fonte para a borda da wipe. Segurea tecla shift para selecionar uma fonte deslocada, como um gerador de cores ou leitor de mídia.

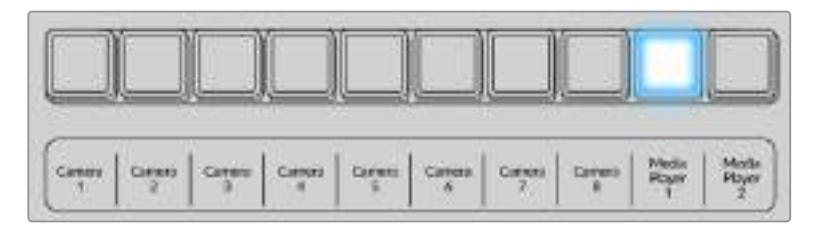

Pressione um botão de fonte na fileira de seleção de fontes para escolher a borda da wipe, como uma câmera ou leitor de mídia.

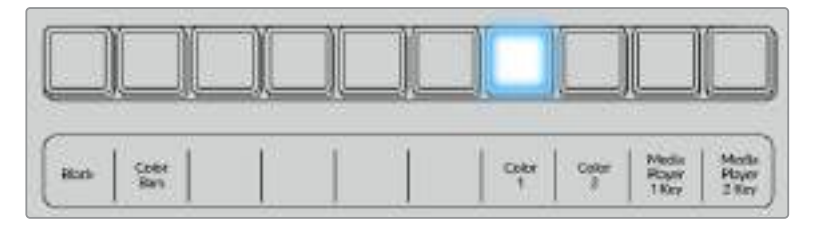

Segure a tecla shift para selecionar uma fonte deslocada, como barras de cores ou um gerador de cores.

**DICA** A fonte da borda utilizada em uma transição wipe pode ser qualquer fonte no switcher. Por exemplo, uma borda grossa com o leitor de mídia como sua fonte pode ser usada para patrocinadores ou branding.

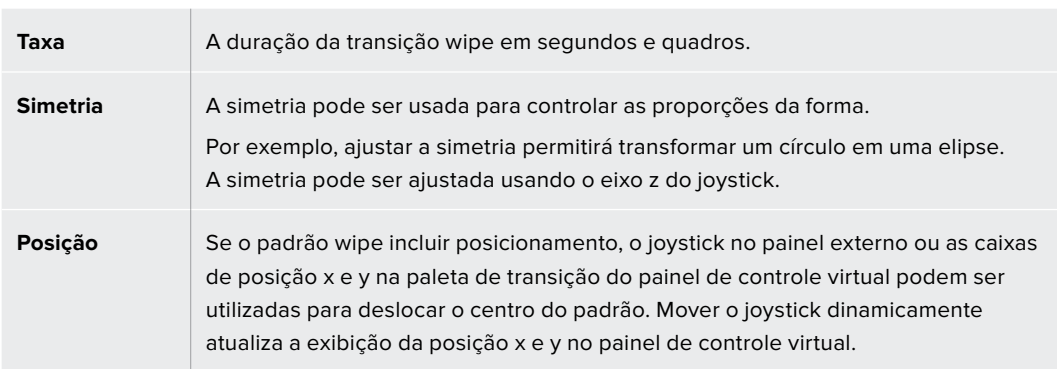

#### **Parâmetros de transição wipe**

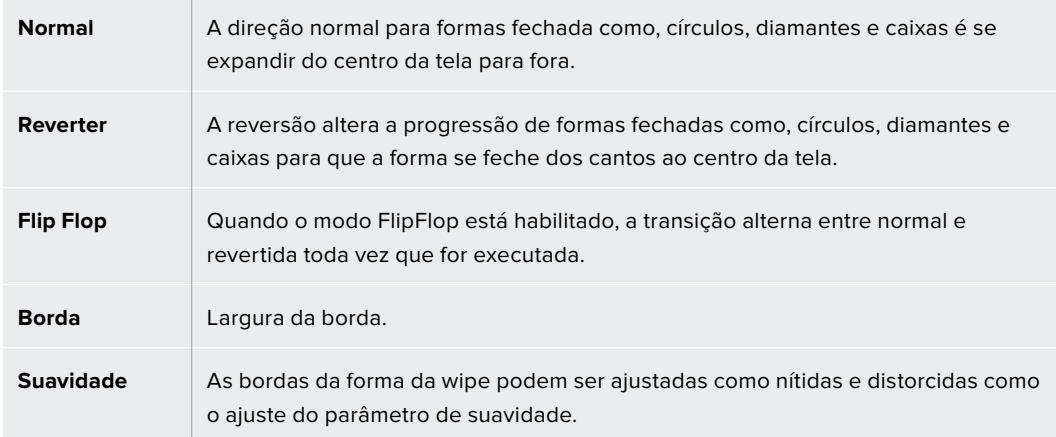

#### Transições DVE

Seu switcher ATEM inclui um poderoso processador de efeitos de vídeo digital para transições DVE. Uma transição DVE desloca a imagem de várias maneiras para transicionar de uma imagem à outra. Por exemplo, uma transição DVE pode ser usada para espremer a imagem atual fora da tela revelando um novo vídeo sob ela.

#### **Como fazer uma transição DVE no ATEM 1 M/E Advanced Panel:**

- **1** No barramento de pré-visualização, selecione a fonte de vídeo que você deseja na saída de programa.
- **2** Pressione o botão do tipo de transição DVE para selecionar a transição DVE. As configurações DVE aparecerão no menu LCD.

**OBSERVAÇÃO** Se o DVE já estiver sendo usado em uma chave upstream, o tipo de transição DVE não estará disponível para seleção até que a chave seja retirada do ar e da próxima transição. Consulte 'Compartilhar Recursos DVE' mais adiante nesta seção para mais informações.

- **3** No menu LCD DVE, utilize as teclas e botões para configurar os parâmetros DVE. Por exemplo, selecione o padrão DVE e a direção do movimento, e ajuste a taxa de transição DVE.
- **4** Faça a transição como uma transição manual ou automática usando o botão "Auto Fade" ou a alavanca fader.

#### **Parâmetros de transição DVE**

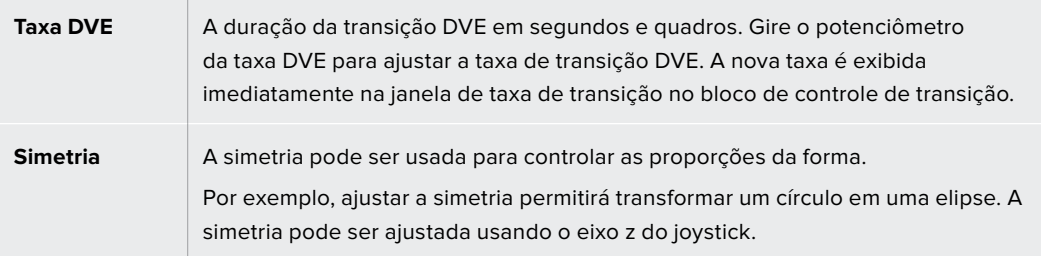

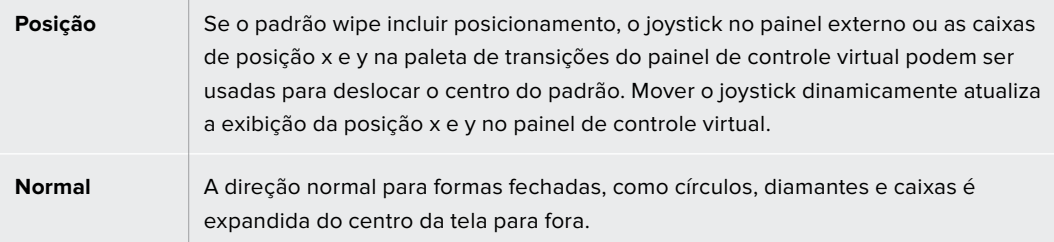

#### **Parâmetros de chave DVE**

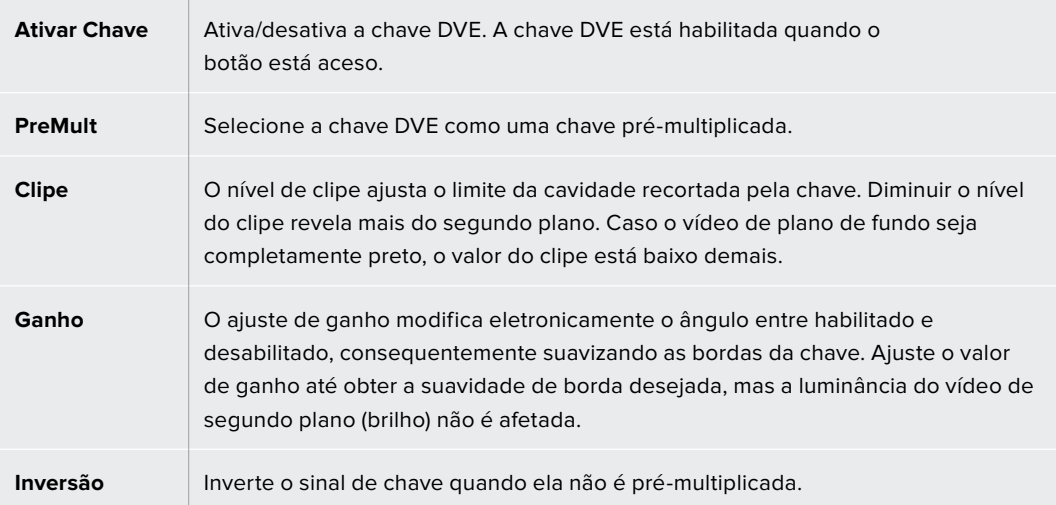

#### Compartilhar Recursos DVE

O ATEM inclui um canal DVE que pode ser usado para fazer transições DVE ou utilizado em um chaveador upstream. Ao selecionar uma transição DVE, se o DVE é utilizado em outro lugar no sistema, o tipo de transição DVE não estará disponível e uma mensagem de indisponibilidade será exibida. Para usar uma wipe gráfica, é preciso liberar o DVE de onde ele estiver sendo utilizado. Verifique que as chaves upstream de programa ou pré-visualização não sejam chaves DVE e não possuam a chave voadora ativada. Para liberar o DVE do chaveador upstream, selecione um tipo de chave que não seja DVE ou desative a chave voadora. O DVE será liberado e, portanto, estará disponível para uso como uma transição DVE.

A wipe do logo é uma transição popular que usa o DVE e desloca um gráfico pela tela sobre uma transição de segundo plano. Por exemplo, a wipe do logo desloca um gráfico sobre uma wipe horizontal, basicamente substituindo a borda da wipe. Uma mesclagem de logotipo gira o gráfico pela tela sobre uma transição de mesclagem. As transições de logotipo são ideais para wipes com logos de emissoras ou girar uma bola de futebol pela tela revelando um novo plano de fundo. As transições de logotipo utilizam um chaveador especial integrado ao bloco de transição, deixando todos os chaveadores upstream e downstream disponíveis para a composição da saída final.

A próxima seção explica como criar e desempenhar transições de logotipo.

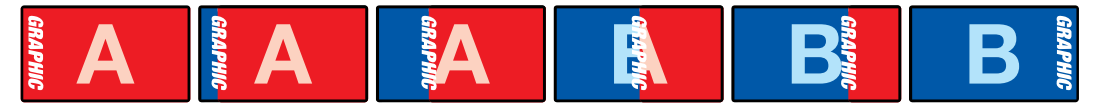

A sequência de imagens acima oferece um exemplo da saída de programa para uma transição wipe gráfica.

#### Executar uma Transição Gráfica

#### **Como fazer uma transição gráfica no ATEM 1 M/E Advanced Panel:**

**1** Pressione o botão do tipo de transição no bloco de controle de transições. O menu de configurações DVE aparecerá no LCD.

Se o DVE já estiver sendo usado em uma chave upstream, o tipo de transição DVE não estará disponível para seleção até que a chave seja retirada do ar e da próxima transição. Consulte 'Compartilhar Recursos DVE' mais adiante nesta seção para mais informações.

**2** Pressione a tecla multifunção do efeito no menu LCD para abrir as configurações de efeito, e configure o efeito como uma wipe gráfica ao selecionar o ícone de wipe gráfica usando o potenciômetro do efeito.

A direção padrão é da esquerda à direita, mas é possível alterar a direção ao selecionar "Reverter Direção". Você também pode habilitar "Flip Flop", que permitirá que o efeito se mova para frente e para trás com cada execução da transição, em vez de repetir a mesma direção do movimento.

**3** Pressione a seta direita nos botões de controle do sistema para ajustar as configurações da chave. Habilite a chave e selecione a fonte de preenchimento e chave. Caso seja necessário fazer ajustes para chave, por exemplo, ajustar as configurações de clipe e ganho, pressione a seta direita nos botões de controle do sistema para acessar os parâmetros da chave.

**DICA** Em geral, para uma transição gráfica, a fonte normalmente seria um gráfico carregado em um leitor de mídia. Por padrão, quando você seleciona um leitor de mídia para a fonte de preenchimento, a fonte da chave automaticamente seleciona o canal de chave do leitor de mídia e habilita a chave pré-multiplicada. Isto significa que um gráfico com um fosco de chave integrado ao canal alfa será selecionado automaticamente pelo switcher. Você pode desabilitar a chave pré-multiplicada e alterar a fonte da chave se quiser usar outro arquivo de mídia em um leitor de mídia diferente ou uma fonte de entrada diferente.

**4** Pressione o botão "Auto" para desempenhar a transição como automática ou utilize a alavanca fader para uma transição manual.

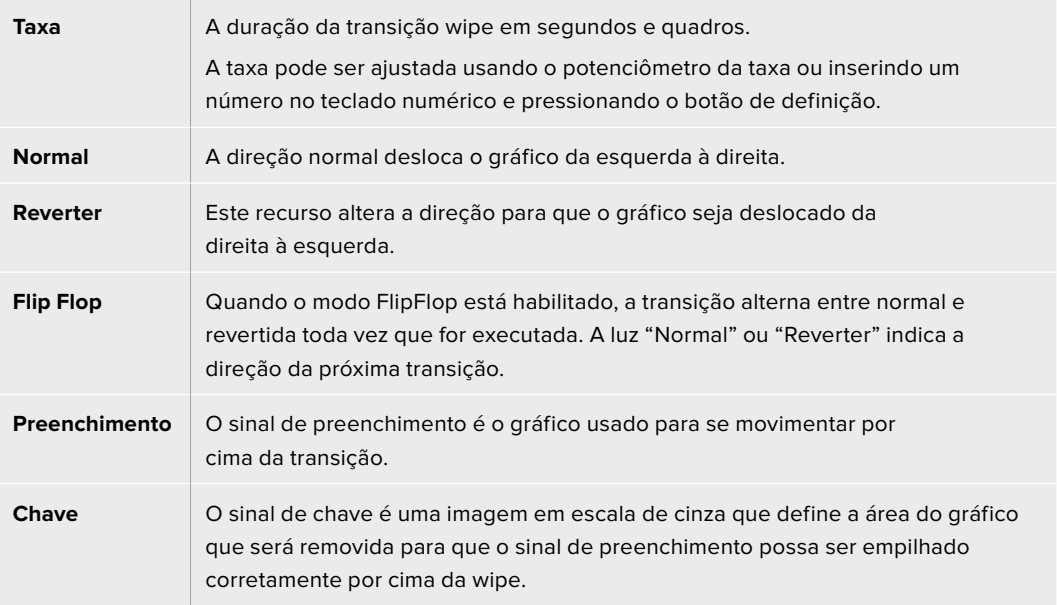

#### **Parâmetros da wipe gráfica**

#### **Imagens da wipe gráfica**

O recurso da wipe gráfica requer um gráfico estático que será usado como uma borda em movimento para uma wipe horizontal. Este gráfico deve ser um gráfico tipo "banner" vertical que não seja maior que 25% do total da largura da tela.

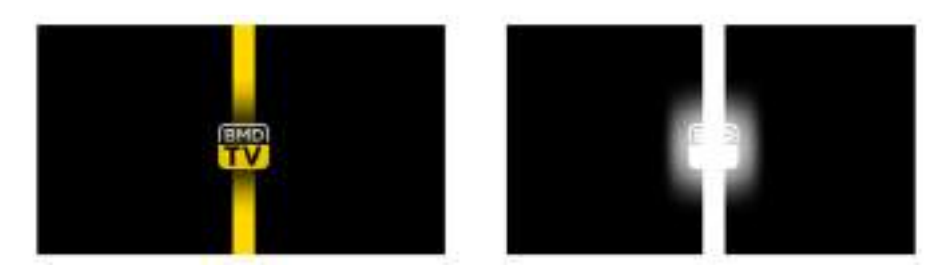

#### **Requisitos de largura de tela para wipes gráficas**

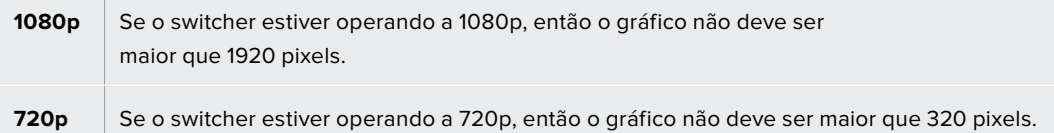

#### Transições Manuais

 $\sim$ 

As transições manuais permitem realizar transições manuais entre fontes de programa e pré-visualização, usando a alavanca fader. Mix, Dip, Wipe e DVE podem todas ser desempenhadas como uma transição manual.

#### **Como fazer uma transição manual:**

- **1** No barramento de pré-visualização, selecione a fonte de vídeo que você deseja na saída de programa.
- **2** Selecione o tipo de transição usando os botões de tipo de transição no bloco de controle de transição.
- **3** Mova a alavanca fader manualmente de uma extremidade à outra para executar a transição. O próximo movimento na alavanca fader iniciará uma nova transição.
- **4** Durante a transição, os botões vermelho e verde nos barramentos de programa e prévisualização ficarão vermelhos para indicar que você está no meio de uma transição. O indicador LED na alavanca fader também exibe a posição e andamento da transição.

**DICA** Você também observará o ATEM Software Control refletir o movimento no painel virtual.

**5** Ao final da transição, as fontes selecionadas nos barramentos de programa e prévisualização são trocadas para indicar que a fonte de vídeo que estava na prévisualização agora está no programa e vice-versa.

## **Gravar Macros Usando ATEM 1 M/E Advanced Panel**

O modelo ATEM 1 M/E Advanced Panel permite gravar e executar macros independentemente do ATEM Software Control. Todas as ações do programa ATEM Software Control podem ser realizadas utilizando o painel físico. Caso precise organizar gráficos no pool de mídia ou alterar configurações de câmera, você pode acessar os respectivos ajustes usando o ATEM Software Control.

Os botões utilizados para gravar e executar macros no ATEM 1 M/E Advanced Panel estão localizados no controle de sistema. Os nomes dos seus botões de macro são exibidos no barramento de seleção de fontes.

Siga os passos abaixo para criar as transições macro demonstradas anteriormente usando o ATEM Software Control. Desta vez, você criará um macro no compartimento de macro 6.

- **1** Pressione tecla "Macro" para abrir o menu de macros na tela LCD.
- **2** Utilize o potenciômetro "Macro" abaixo do LCD, selecione o compartimento macro no qual você deseja gravar. Para este exemplo, selecione "compartimento 6 - Empty".
- **3** Pressione "Gravar" na parte superior da tela LCD para iniciar a gravação. O ícone de gravação é exibido como um círculo vermelho. Ao gravar, este ícone se transforma em um quadrado vermelho.

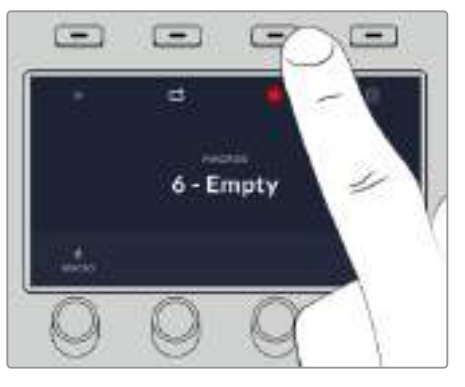

Pressione a tecla "Gravar" para iniciar a gravação do seu macro.

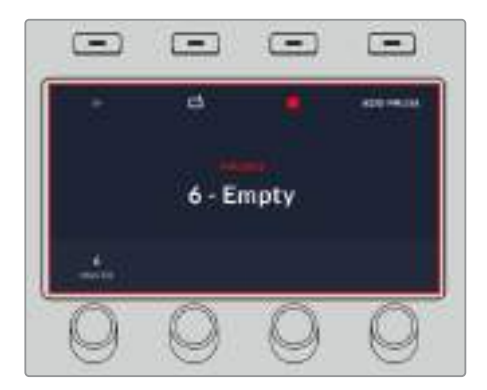

Durante a gravação, uma borda vermelha será exibida em torno do LCD.

- **4** Segure a tecla "Shift" e selecione "Barra de Cores" no barramento de programa. O botão piscará, indicando uma fonte deslocada.
- **5** Segure a tecla "Shift" e selecione "Cor 1" no barramento de pré-visualização. Se desejar, você pode mapear botões como barras de cores, preto e geradores de cores para qualquer um dos 10 botões principais do barramento de programa e pré-visualização para facilitar o acesso. Consulte a seção 'Mapeamento de Botões' neste manual para obter mais informações.
- **6** Pressione o botão "Wipe" no controle de transição para garantir que o macro grave a transição wipe selecionada.
- **7** No menu "Wipe" da tela LCD, configure a taxa para 2 segundos.
- **8** Pressione o botão "Auto" no controle de transição para realizar a transição wipe de barras de cores para cor 1.
- **9** Pressione o botão "Macro" para retornar à tela Macro.
- **10** Para instruir o macro para esperar 2 segundos antes de aplicar a próxima transição, pressione a tecla "Adicionar Pausa" no menu LCD e configure a duração como 2 segundos girando o controle "Segundos". Pressione a tecla "Confirmar" para gravar a pausa.
- **11** Agora, segure "Shift" e pressione "Black" no barramento de pré-visualização. Em seguida, pressione o botão "Mix" no controle de transição e pressione o botão de transição "Auto". O switcher ATEM realizará uma transição de mesclagem para preto.
- **12** Pressione o botão "Macro" para retornar ao menu Macro. Em seguida, pressione "Gravar" para interromper a gravação.

Você acaba de gravar um macro utilizando um ATEM 1 M/E Advanced Panel. O macro aparecerá como um botão macro chamado 'Macro 6' porque ele está localizado no compartimento 6. Você pode denominar o macro e adicionar comentários ao clicar no botão "Editar Macro" no ATEM Software Control. Para executar o macro, pressione o botão de macro para definir a fileira de seleção de fontes do painel para o modo macro.

Os botões acendem em azul no modo macro. Agora, pressione o botão macro 6. Você poderá observar facilmente se o macro está sendo executado porque o botão macro piscará em verde e uma borda laranja aparece em torno do menu LCD.

Se o macro foi gravado corretamente, seu switcher ATEM realizará uma mesclagem de 3 segundos de duração entre Barras de Cores e Cor 1. Em seguida, o switcher pausará por 2 segundos e realizará outra mesclagem para preto com 2 segundos de duração. Todas essas ações são executadas pressionando um único botão no ATEM 1 M/E Advanced Panel. Pressione a tecla "Loop" na tela LCD para executar o macro de forma contínua. Pressione novamente para desativar esta função.

É importante testar seus macros frequentemente utilizando diferentes configurações de switcher para garantir que eles realizem todas as funções específicas que você deseja, sem pular nenhuma instrução ou produzir resultados inesperados.

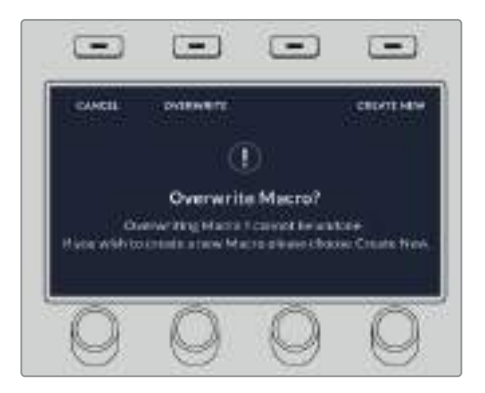

Caso queira substituir um macro existente ou tenha errado e queira recomeçar a gravação do macro, pressione o botão de gravação e confirme que deseja substituir o macro.

# **Usar ATEM Camera Control Panel**

Originalmente, as unidades de controle de câmera, ou CCUs, foram desenvolvidas para montagem dentro de uma mesa, com unidades independentes para cada câmera. O ATEM Camera Control Panel é uma solução portátil, que pode ser colocada sobre uma mesa ou uma superfície estável, com quatro CCUs integradas para que você possa controlar até quatro unidades Blackmagic Pocket Cinema Camera de uma vez.

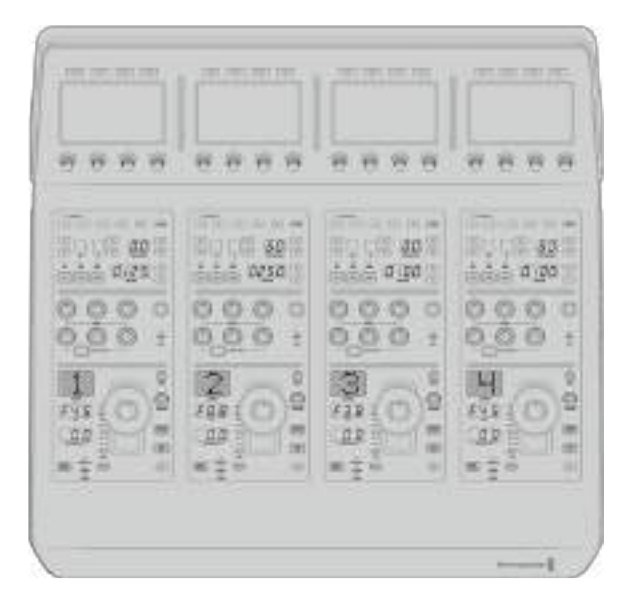

## **Alimentar o Painel**

Para alimentar o seu painel de controle de câmera, conecte a energia através da entrada de alimentação IEC no painel traseiro usando um cabo de alimentação IEC padrão. Você também pode usar a entrada da DC de 12 V caso queira conectar a alimentação externa ou a redundante através de uma fonte de alimentação externa, por exemplo um no-break ou uma bateria de 12 V externa.

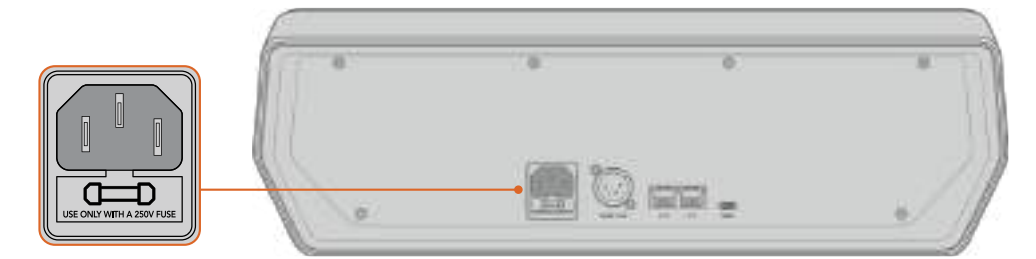

Conecte a alimentação utilizando a entrada no painel traseiro.

## **Conectar o Painel ao Switcher**

Para conectar o ATEM Camera Control Panel ao switcher, basta adicionar o painel à rede Ethernet existente.

Por exemplo, se você estiver usando um painel ATEM físico externo, como o ATEM 1 M/E Advanced Panel, remova seu cabo Ethernet do computador ou da rede e conecte-o a uma das portas Ethernet do painel de controle da câmera. O painel ATEM físico, portanto, será a unidade central da cadeia. Agora, conecte a porta Ethernet sobressalente do painel de controle de câmera ao seu computador ou rede.

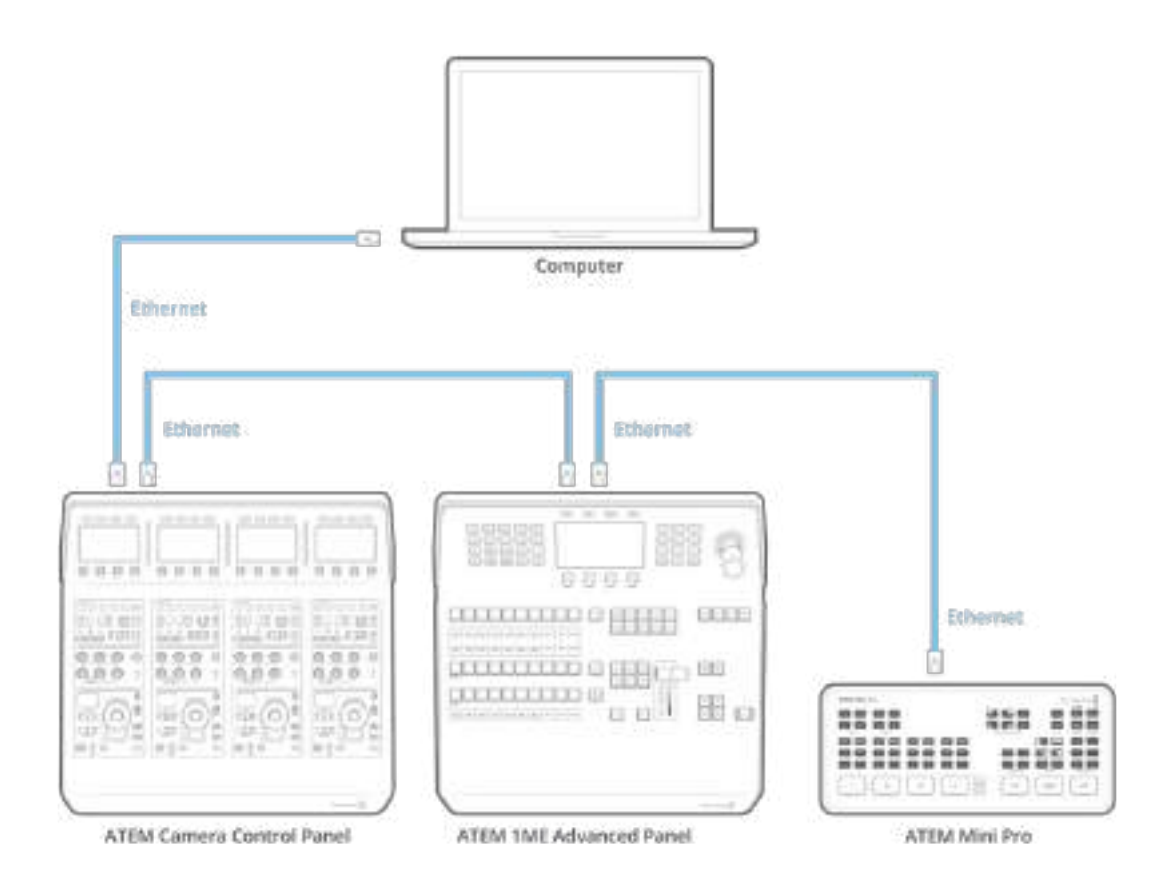

Se você estiver usando o painel de controle de câmera somente com o seu switcher e um computador em uma rede compartilhada, conecte o painel ao seu switcher e, em seguida, a porta Ethernet sobressalente ao seu computador.

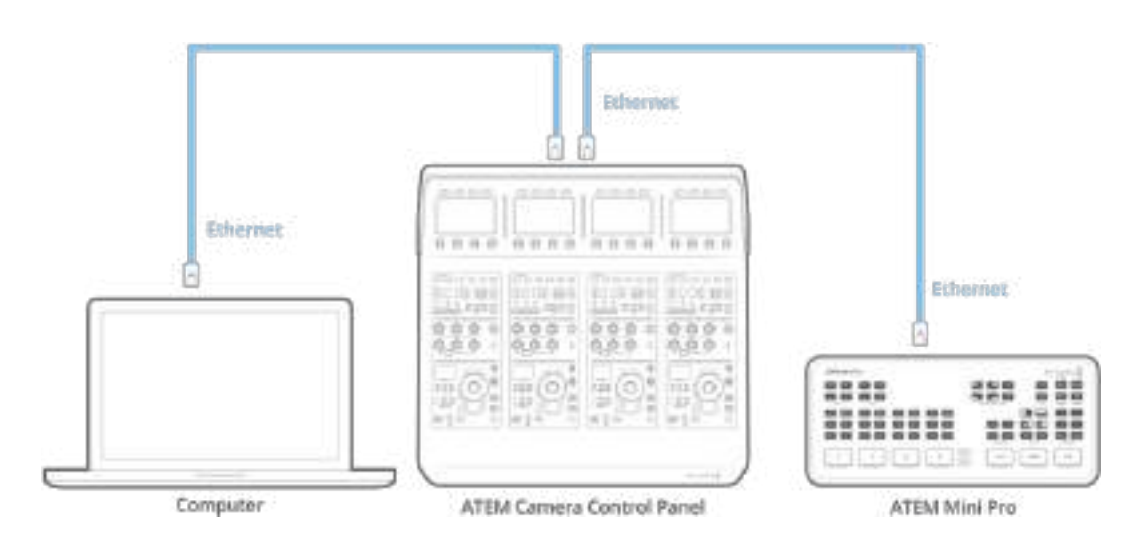

Depois de conectar o painel de controle de câmera ao seu dispositivo ATEM, as luzes do painel acenderão e as câmeras atribuídas serão exibidas nas telas de cada CCU. Agora, o painel está alimentado, conectado ao seu switcher e pronto para começar a controlar suas câmeras.

O processo de conexão é rápido porque cada unidade ATEM têm um endereço IP predeterminado. Isso significa que, quando você conecta todos entre si, suas configurações de rede são configuradas automaticamente e funcionam imediatamente.

No entanto, se você estiver adicionando um painel de controle de câmera a um sistema existente, ou precisar atribuir manualmente um endereço IP diferente para evitar possíveis conflitos em sua rede, você pode habilitar o DHCP para que seu painel determine o melhor endereço IP, ou desabilitar o DHCP e definir o endereço IP manualmente.

**OBSERVAÇÃO** Os switchers ATEM Mini Pro e Extreme não possuem um endereço IP fixo porque foram desenvolvidos para usar o DHCP. Ao conectar esses switchers diretamente ao ATEM Camera Control Panel, recomendamos a configuração de um endereço IP manual.

Ao se conectar ao painel de controle da câmera e a uma rede, configure o switcher para DHCP. O servidor de rede atribuirá um endereço IP e você poderá defini-lo como o endereço IP do switcher do painel de controle de câmera para que ele possa se comunicar com o switcher. Você pode ler mais sobre isso na seção a seguir.

Para obter mais informações sobre como definir as configurações de rede do switcher ATEM Mini Pro ou Extreme, consulte a seção 'Conectar a uma Rede'."

Alterar as configurações da rede significa definir manualmente o endereço IP do painel para que ele possa se juntar à sua rede e, em seguida, digitar o endereço IP do switcher no seu painel para que o switcher possa ser identificado pelo seu painel. Essas configurações estão localizadas no menu de configurações da tela LCD do painel de controle de câmera.

A tela inicial é o primeiro item do menu que você verá no LCD da unidade de controle de câmera. Para acessar as configurações de rede, pressione a tecla "Configurações".

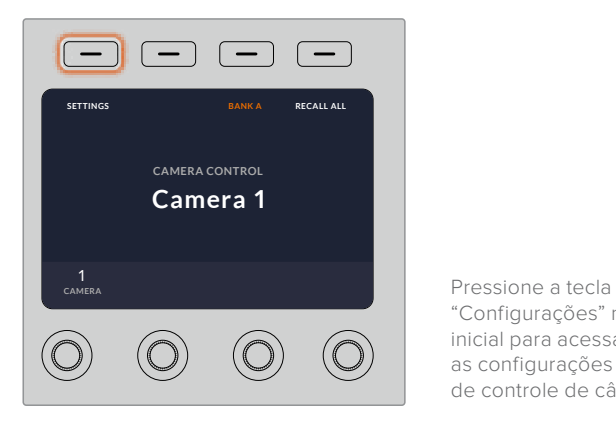

"Configurações" na tela LCD inicial para acessar todas as configurações do painel de controle de câmera.

A configuração DHCP é a primeira configuração na sequência de páginas do menu. Embaixo dessa configuração há uma fileira de pequenos ícones de pontos. À medida que você pressiona o botão de seta para navegar pelas páginas das configurações, os ícones de ponto acenderão para mostrar em qual página você está. Todas as configurações do painel de controle de câmera estão disponíveis através dessas páginas.

#### **Como configurar o endereço IP do painel de controle de câmera:**

**1** Se você quiser que o painel configure automaticamente um endereço IP compatível, selecione a configuração DHCP pressionando o botão "On".

**DICA** Se você souber o endereço IP da sua rede, você pode navegar até a próxima página de configuração e verificar a configuração do endereço IP do painel para confirmar que ele selecionou um endereço compatível com a sua rede.

- **2** Se você quiser definir o endereço IP manualmente, certifique-se de que a configuração DHCP esteja configurada como "Off" e, em seguida, pressione o botão de seta para navegar até a configuração do endereço IP do painel.
- **3** Gire os controles correspondentes para alterar os campos de endereço IP.
- **4** Agora, pressione o botão de seta para acessar as configurações de máscara de subrede e gateway e fazer as alterações necessárias.
- **5** Uma vez que todos os campos de máscara de sub-rede e gateway estiverem definidos, pressione o botão "Salvar Alterações" para confirmar suas configurações.

Com os endereços IP do painel de controle de câmera configurados, a rede agora pode se comunicar com o seu painel.

O próximo passo é atribuir o endereço IP do switcher ao painel de controle de câmera. Ao configurar o endereço IP do painel de controle, ele pode identificar o seu switcher na rede.

**DICA** Se o switcher estiver próximo do painel de controle de câmera, é útil abrir o menu de configurações de rede no switcher para observar o endereço IP do switcher ao inserir os números no painel. Esta também é uma boa maneira de conferir as configurações de rede em ambos dispositivos.

#### **Como configurar o endereço IP do switcher no painel de controle:**

- **1** Pressione o botão de seta para navegar até a opção "Endereço IP do Switcher".
- **2** Usando os controles giratórios do LCD, ajuste os números para cada campo de endereço.
- **3** Pressione "Salvar" para confirmar suas configurações.

Agora que o seu painel identificou o switcher, todos os controles do seu painel acenderão. Isso indica que o painel está se comunicando com o seu switcher e agora é capaz de controlar suas câmeras através das saídas de programa SDI do switcher.

Se as luzes não estiverem acesas no painel, verifique as configurações da rede e certifique-se de que os cabos Ethernet estejam conectados corretamente.

## **Layout do Painel de Controle de Câmera**

Cada CCU do painel possui exatamente os mesmos controles. As configurações do menu podem ser ajustadas usando os botões contextuais e a telas LCD.

| 50.000.000.000                                                                                          | 21 291 203 325                                                                                             | <b><i>COLL DEL SES 201</i></b>                                                                         | <u>tent sept per</u> t 1965                                                                                                  |
|----------------------------------------------------------------------------------------------------|----------------------------------------------------------------------------------------------------|----------------------------------------------------------------------------------------------------|----------------------------------------------------------------------------------------------------|
|                                                                                                    | a<br>ш<br><b>VII</b>                                                                                       |                                                                                                    | s                                                                                                    |
| A POST<br>$\Box$ $\Box$ $\Box$ $\equiv$<br>Ж<br>砸<br>×<br>a)<br>u<br>un e<br>國<br>Ш<br>o<br>ø<br>ω<br>ž | <b>ARMS</b><br><b>127 W.I.</b><br>e e o<br><br>日本 事務<br>80 L<br>5250<br>ä<br>Θ<br>Ð<br>ž<br>ю<br><b>CO</b> | <b>STATE</b><br>L Grir ill ill<br>×<br>避<br>ω<br>u.<br>w<br>à<br>n ibs<br>s<br>o<br>673<br>O<br>ä      | $+100$<br><b>CITER</b><br><b>LO-SO</b><br>$\cdots$<br>з<br>题<br>59<br>A)<br>ă<br>$rac{1}{2}$<br>12<br>座角<br>۰<br>t<br>w<br>۰ |
| in e<br>0.0<br>₿<br>٠<br>Ξ<br>m                                                                         | $\mathfrak{p}$<br>ġ<br>O<br>٠<br>Ë<br>『選手<br>۶<br>÷<br>Ξ<br>m<br>×                                         | g<br>ö<br>$\frac{1}{2}$<br>٠<br>$\mathcal{A}^{\mathcal{G}}$<br>眉<br>и<br>$\overline{\phantom{a}}$<br>٠ | <b>DE EL</b><br>写<br>×<br>臨<br>€<br>٠<br>۷<br>A4<br>٠<br>۰                                                                   |

Cada CCU possui exatamente os mesmos controles.

#### Configurações do Menu LCD

Ao pressionar o botão "Início", você retorna à tela principal. A partir da tela inicial, você pode acessar todas as configurações do painel de controle de câmera, incluindo as configurações de rede, auxiliar para controle de câmera, ativar e desativar preto mestre, assim como as configurações de brilho para ajustar as luzes nos diversos controles do painel. Você também pode identificar a versão de software instalada no painel de controle de câmera e no switcher ATEM ao qual seu painel está conectado.

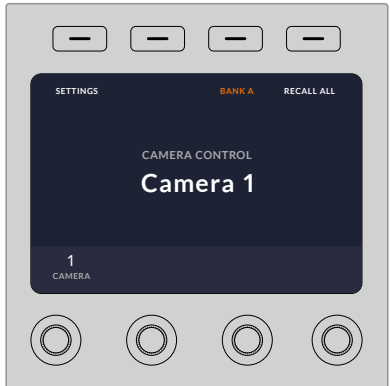

A tela inicial exibe recursos que provavelmente serão acessados com mais frequência, por exemplo, para selecionar o banco desejado ou recuperar arquivos de cenas para todas as câmeras.

#### **Bancos de Câmera A e B**

Quando o LCD estiver definido para a tela inicial, você verá a configuração do banco da câmera na parte superior do display. Esta configuração exibe qual banco de câmeras você está controlando, o que é recurso importante ao trabalhar com switchers ATEM de maior porte que podem usar até 20 câmeras Blackmagic Design.

Por exemplo, imagine que você está controlando oito câmeras e deseja contar com uma CCU dedicada atribuída a cada câmera. Você pode atribuir câmeras de 1 a 4 para cada CCU no banco A e, em seguida, atribuir câmeras de 5 a 8 a cada CCU no banco B.

Agora, durante uma produção ao vivo, você pode pressionar o botão "Banco" para alternar entre os bancos A e B, o que permite controlar instantaneamente as câmeras atribuídas às CCUs. Esta é uma forma mais rápida e organizada de controlar câmeras, em vez de alternar entre elas em cada CCU durante uma transmissão.

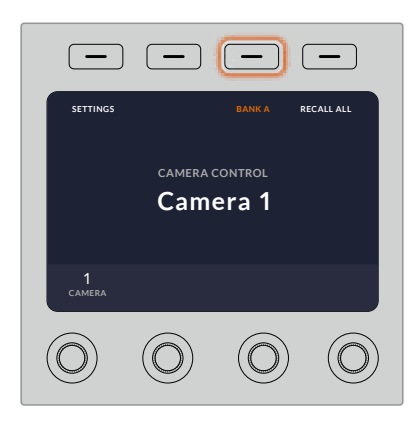

Pressione o botão "Banco" para alternar entre os bancos de câmera A e B, ou segure o botão para ativar ou desativar bancos de câmera.

Você também pode desativar os bancos segurando o botão "Banco" até que "Banco Desativado" apareça no LCD.

Desativar os bancos permite que você mude as CCUs para outras câmeras quando necessário, com um conjunto definido de câmeras pronto em cada banco que você pode acessar a qualquer momento. Para ativar os bancos, basta pressionar o botão novamente.

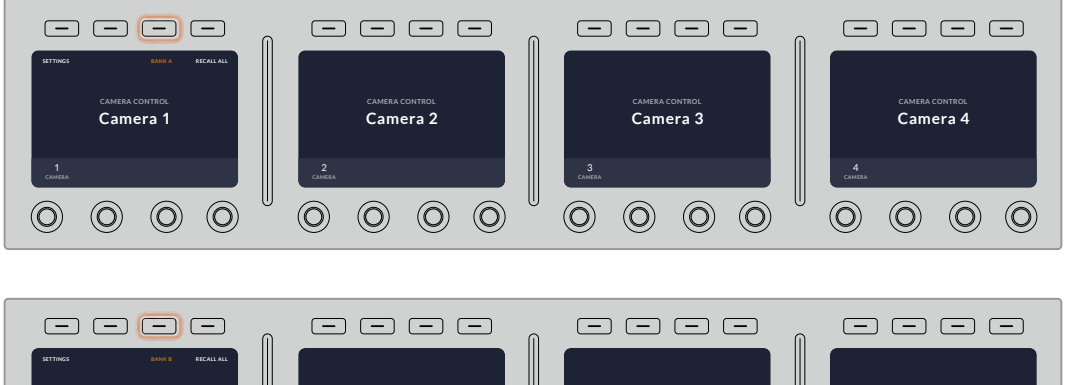

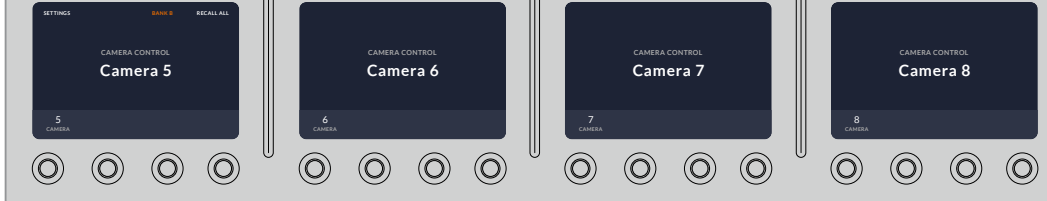

A configuração de bancos permite atribuir dois bancos de câmeras para as quatro CCUs e, em seguida, alternar entre elas instantaneamente pressionando o botão "Banco".

**DICA** Você pode selecionar qualquer câmera em cada CCU em ambos os bancos. Por exemplo, imagine que você quer ter controle constante sobre a câmera 1, mesmo depois de mudar para outro banco de câmeras. Tudo o que você precisa fazer é garantir que uma CCU em cada banco tenha sempre a câmera 1 selecionada.

#### Configurações

Pressionar o botão de configurações na tela inicial abre todas as configurações para o painel de controle de câmera. Navegue pelas páginas das configurações pressionando o botão de seta. As configurações da rede, incluindo configurações de DHCP e endereço IP, são as primeiras páginas da sequência. Essas configurações são descritas na seção que mostra como alterar as configurações da rede ao conectar o painel de controle de câmera ao seu switcher ATEM. Continue lendo esta seção para obter informações sobre as configurações adicionais para o painel de controle de câmera.

#### **Seleção de Auxiliar**

Esta configuração é importante para switchers ATEM que possuam uma saída auxiliar.

#### **Preto Mestre**

Configurar o preto mestre como ligado ou desligado habilita ou desabilita o controle de preto mestre, também conhecido como controle de pedestal. Isso é útil se você quiser bloquear o pedestal para que ele não possa ser ajustado acidentalmente durante a produção. O pedestal é controlado girando o botão do joystick no sentido horário ou no sentido anti-horário. Para mais informações sobre o controle de joystick, consulte as próximas seções.

#### **Brilho**

Essas configurações permitem ajustar o brilho para os botões, indicadores, LEDs e LCDs do seu painel de controle de câmera. Gire os botões de controle de cada configuração no sentido horário ou no sentido anti-horário para aumentar ou diminuir o brilho.

#### Painéis de Controle das CCUs

Os controles correspondentes a cada CCU estão organizados em três grupos distintos. Estes incluem:

#### **Predefinições e Configurações de Câmera**

Os botões "Scene Files" permitem armazenar todos os parâmetros de câmera para cada CCU. Você pode alterar configurações de câmera como velocidade do obturador, ganho mestre, balanço de branco, além de ativar barra de cores. Mais informações para essas configurações, além das configurações de controle relativo e absoluto, são descritas detalhadamente na seção 'Controlar Câmeras' abaixo.

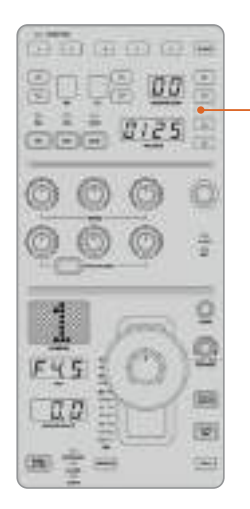

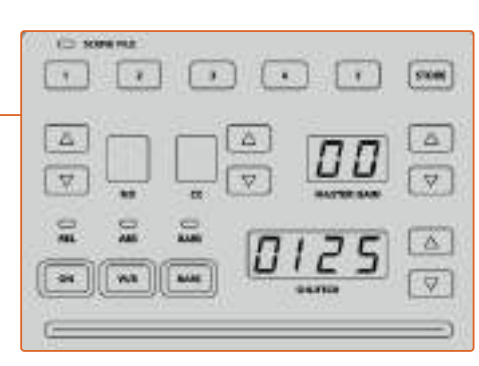

A parte superior de cada CCU é usada para armazenar e aplicar predefinições, além de configurações de controle de câmera, como velocidade do obturador, ganho mestre, balanço de branco e barras de cores.

#### **Controles de Balanço de Cores**

Os botões de balanço de vermelho, verde e azul na parte central do painel permitem ajustar o balanço de cores dos níveis de pedestal, gama e ganho. Os controles "White" permitem ajustar os valores RGB para o ganho, ou realces, e os controles "Black" permitem ajustar valores RGB de pedestal, ou sombras. O botão "Black/Flare" permite ajustar os valores RGB para a gama, ou tons médios, segurando o botão e ajustando os controles RGB de pedestal.

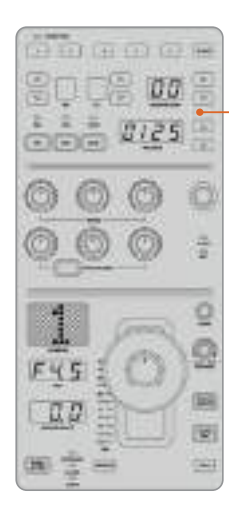

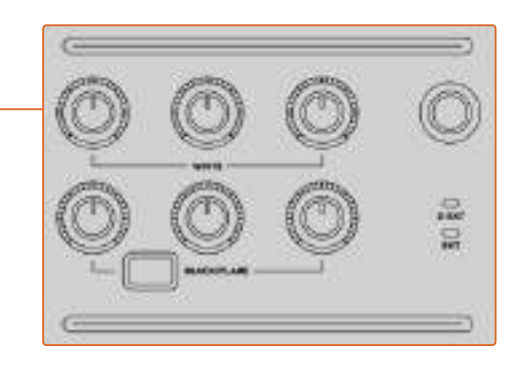

Os controles de balanço de cores permitem que você faça ajustes finos nos canais vermelho, verde e azul para os níveis de ganho mestre/branco, gama e pedestal/preto.

Há também um controle personalizado que será habilitado em uma atualização futura. Atualmente, o botão de controle personalizado é definido para controlar luminância Y. Isso aumenta ou diminui a luminância geral, ou brilho, da imagem. Para mais informações sobre o controle de balanço de cores, consulte a seção 'Controlar Câmeras'.

#### **Controles de Lente**

A parte inferior do painel é onde a maior parte do controle ocorrerá durante a produção.

O primeiro item que você provavelmente notará é o controle via joystick. Isso é usado para abrir e fechar a íris, também conhecido como nível de branco ou controle de ganho; ou para ajustar o nível de preto mestre, também conhecido como controle de pedestal.

O ganho é ajustado inclinando o joystick para frente ou para trás para abrir ou fechar a íris. Aumente ou diminua o pedestal girando o anel localizado sob o joystick no sentido horário ou no sentido anti-horário. Isso oferece um bom controle sobre ambos os parâmetros usando o mesmo controlador.

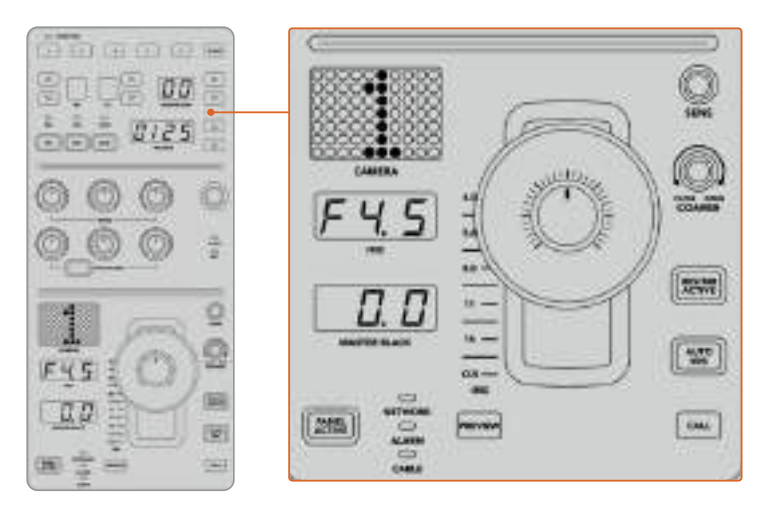

A parte inferior do painel é onde a maior parte do controle ocorrerá durante a produção.

Outros botões e controles giratórios nesta parte da CCU permitem ajustar a sensibilidade do joystick, definir o limite máximo de ganho, bloquear e desbloquear a CCU, e muito mais. Para mais detalhes sobre todos esses recursos, consulte a seção a seguir.

# **Controlar Câmeras**

Esta seção descreve todos os recursos em cada CCU e oferece uma visão geral sobre como abordar o controle da câmera.

O primeiro passo para controlar câmeras é atribuir uma câmera a uma CCU.

#### Atribuir uma Câmera a uma CCU

Na parte inferior da tela inicial de cada CCU, você verá seu número da câmera atribuída. Basta girar o controle para alterar o número da câmera. O nome da câmera também será alterado no LCD. O nome da câmera acenderá em vermelho quando estiver no ar.

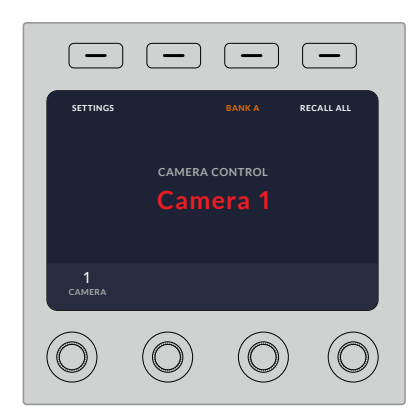

O nome e o número da câmera na tela inicial indicam qual unidade foi atribuída a cada CCU.

**DICA** O número da câmera exibido ao lado do joystick da CCU também mudará quando você atribuir uma câmera. Este número de identificação é fácil de ver e acenderá em vermelho quando sua câmera estiver ao vivo na saída de programa.

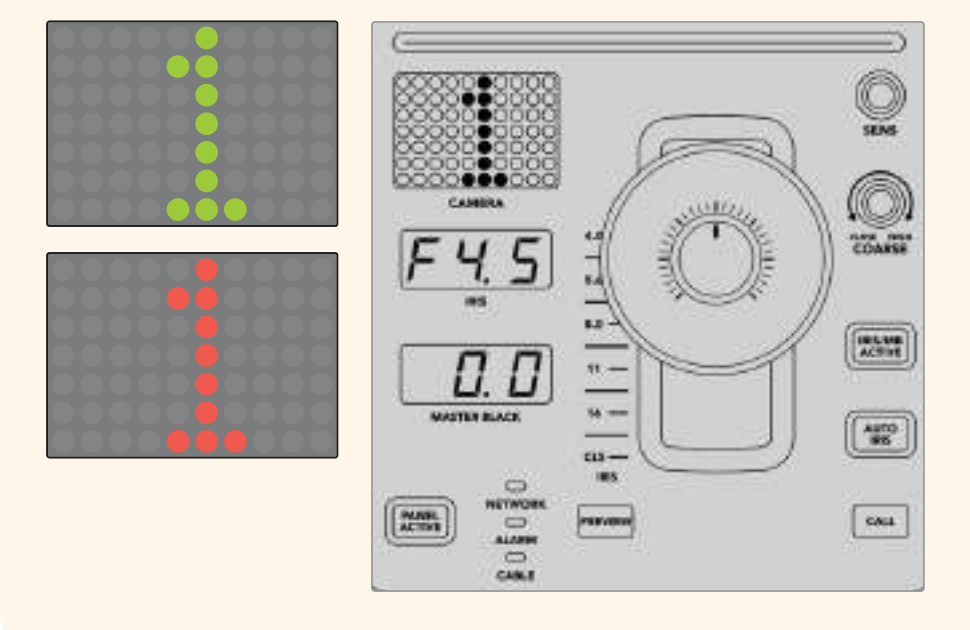

#### Predefinições de Cena

Os botões numerados ao longo da parte superior de cada CCU permitem que você armazene e recupere rapidamente até cinco predefinições de cena. Por exemplo, uma vez que você organizou todas as suas configurações para uma câmera e estiver pronto para uma transmissão, você pode salvar todos os parâmetros para cada câmera e reutilizá-los mais tarde. Esse processo é muito rápido!

#### **Como armazenar uma predefinição:**

- **1** Pressione o botão "Store" em uma das CCUs. O botão acenderá em vermelho para indicar que o painel está pronto para armazenar um arquivo.
- **2** Pressione um dos botões numerados.

O indicador "Scene File" e os botões acenderão, indicando que os ajustes foram armazenados ou recuperados.

#### **Como recuperar uma predefinição:**

Pressione o botão correspondente à predefinição que deseja recuperar.

Isso é tudo que você precisa fazer!

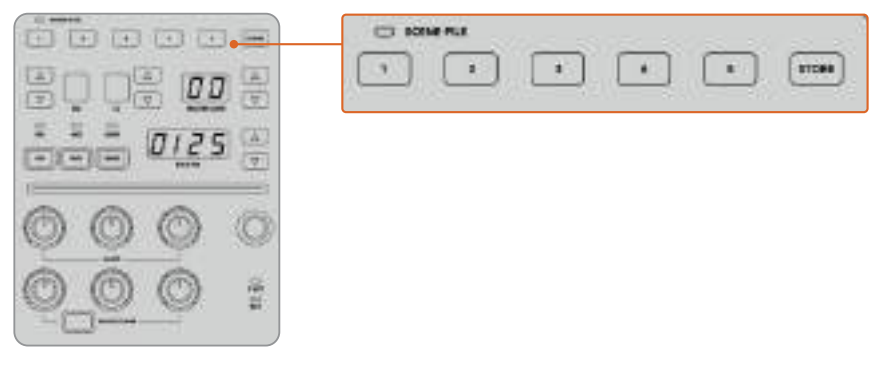

Os botões de predefinição são usados para armazenar e recuperar todas as configurações para controles CCU.

#### Recuperar Todas

Quando este recurso estiver ativado, você pode recuperar uma predefinição armazenada e aplicar em todas as câmeras simultaneamente ao pressionar o botão correspondente em uma única CCU.

Por exemplo, você pode ter uma configuração específica para cada câmera otimizada para um determinado set na sua produção ao vivo. Esta configuração provavelmente será composta por um grande número de ajustes que você precisará recuperar mais tarde quando retornar ao set.

O exemplo a seguir mostra como você pode recuperar configurações complexas e aplicar em múltiplas câmeras simultaneamente.

#### **Como aplicar predefinições em múltiplas câmeras:**

- **1** Uma vez que todas as suas câmeras estiverem configuradas, armazene uma predefinição para cada unidade pressionando o botão 1.
- **2** Habilite a função "Recuperar Todas" pressionando o botão correspondente no menu da tela LCD.
- **3** Em seguida, faça os ajustes necessários para cada câmera.
- **4** Pressione o botão 1 de qualquer CCU. As predefinições armazenadas para o botão 1 serão aplicadas a cada CCU de forma independente.

**OBSERVAÇÃO** Embora este recurso seja muito poderoso e útil, utilize-o com cuidado, pois ele afeta todas as câmeras, incluindo a câmera que está transmitindo a saída de programa. Recomendamos ativar "Recuperar Todas" para configurações específicas antes de entrar no ar e, em seguida, desativar imediatamente o recurso até que você precise novamente.

#### ND

Esta configuração será habilitada em uma atualização futura.

#### CC

Esta configuração será habilitada em uma atualização futura.

#### Ganho Mestre

As câmeras Blackmagic Design têm configurações de ISO e ganho que podem ser definidas usando os botões de ganho mestre no painel de controle de câmera. Para aumentar o ganho mestre, pressione a seta para cima, situada ao lado do indicador de ganho mestre. Para diminuir o ganho, pressione a seta para baixo.

Isso permite mais luminosidade em condições de pouca luz. No entanto, é aconselhável usar essa configuração com cautela, pois pode ocasionar ruído eletrônico na imagem em níveis mais altos.

**DICA** Ao definir um valor de ganho negativo, a seta para baixo acenderá. Ao definir um ganho positivo, a seta para cima acenderá.

#### Controle Relativo e Controle Absoluto

O painel de controle de câmera possui dois modos de controle que determinam como o painel mantém a sincronização entre os controles físicos e suas configurações. Os dois modos de controle são controle relativo e controle absoluto.

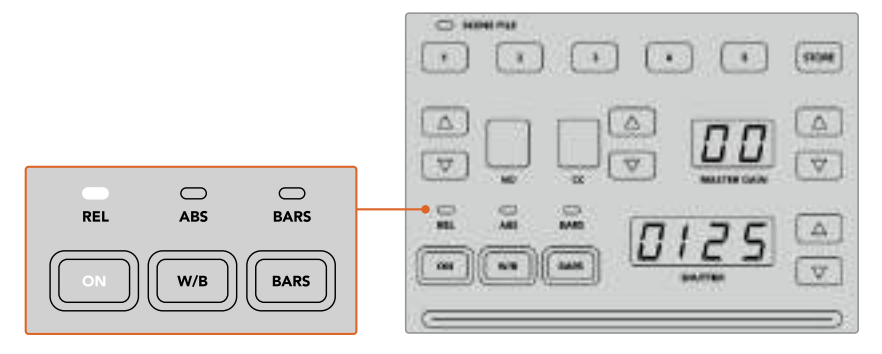

Pressionar o botão "On" repetidamente alternará entre modos de controle relativo e absoluto.

#### **Controle Relativo**

No modo de controle relativo, quando uma configuração é ajustada externamente e fica fora de sincronia com o controlador original, na próxima vez que uma mudança for feita, o valor da mesma, gradualmente, voltará a coincidir com o novo ajuste realizado.

Por exemplo, se a íris da câmera estiver definida para f2.8 no painel de controle de câmera e, em seguida, definida para f5.6 no ATEM Software Control, o joystick permanecerá fisicamente em f2.8, embora a configuração atual seja f5.6. No modo relativo, quando você ajustar o joystick para diminuir o nível de ganho, a configuração continuará a partir do f5.6 e voltará a sincronizar com o controlador gradualmente à medida que você faz alterações. O processo é quase invisível e é provável que você nem perceba.

#### **Controle Absoluto**

No modo de controle absoluto, as configurações são sempre sincronizadas com seus controles correspondentes.

**OBSERVAÇÃO** Quando o painel estiver no modo de controle absoluto, vale lembrar que, caso a configuração de um controle seja alterada no ATEM Software Control ou uma CCU diferente, o próximo ajuste no controlador original resultará, inicialmente, em uma mudança drástica de configurações à medida que ele retorna à posição definida originalmente.

Por exemplo, se o joystick definir a íris para f2.8 no painel de controle de câmera e, em seguida, a configuração for alterada para f5.6 usando o ATEM Software Control, na próxima vez que você ajustar o nível de ganho usando o joystick, o nível de ganho imediatamente irá para f2.8 e começará a ser ajustado a partir deste valor. Isso ocorre porque o joystick ainda está posicionado em f2.8 no painel de controle de câmera.

Por essa razão, é importante decidir antes de ir ao ar qual modo de controle você deseja utilizar. Dessa forma, você pode ter certeza de que não há risco de mudanças não intencionais ao vivo ao ar.

#### White Balance

Você pode ajustar o balanço de branco de cada câmera segurando o botão W/B e pressionando as setas situadas junto ao indicador SHUTTER para obter uma imagem mais quente ou mais fria. O indicador SHUTTER exibe o valor do balanço de branco para que você possa monitorar a temperatura de cor em graus Kelvin. Verifique a configuração do balanço de branco a qualquer momento segurando o botão W/B e observando o indicador correspondente.

**DICA** Ao alterar o balanço de branco ou a velocidade do obturador, você pode ajustar a rapidez da alteração segurando as setas para cima ou para baixo.

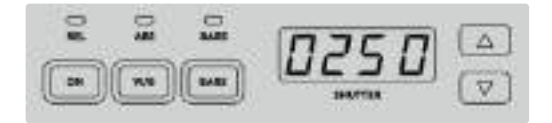

Segure o botão W/B e pressione as setas do indicador SHUTTER para definir um balanço de branco em graus Kelvin.

#### Barras de Cores

Pressionar o botão "Bars" configurará a câmera para exibir barras de cores. Pressione novamente para desabilitar as barras.

#### Velocidade do Obturador

Os botões de seta próximos ao display SHUTTER permitem alterar a velocidade do obturador da câmera. Pressione a seta para cima para aumentar a velocidade do obturador e seta para baixo para reduzir. Para uso em produção, a velocidade do obturador geralmente é definida como 50, o que significa 1/50 de segundo, o que produz um desfoque de movimento agradável. Caso deseje obter imagens mais nítidas com menos desfoque de movimento, por exemplo na filmagem de esportes, é recomendável utilizar uma velocidade do obturador mais elevada.

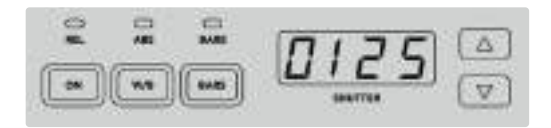

Pressione as setas para cima e para baixo para configurar a velocidade do obturador da câmera.

#### Controles de Balanço de Branco e Preto

As duas fileiras de controles giratórios são usadas para ajustar o balanço de cor dos níveis de branco e preto, também conhecidos como ganho e pedestal, respectivamente. Gire o controle vermelho, verde e azul no sentido horário ou anti-horário para fazer alterações.

**DICA** Para obter configurações de cor mais precisas durante o ajuste do balanço de cor, é recomendável visualizar os escopos. Por exemplo, forma de onda, padrões RGB e YUV ou vetorscópio, fornecidos por um dispositivo Blackmagic SmartScope 4K.

#### **Botão Preto/Reflexo**

Ajuste a cor da gama ou tons médios segurando o botão "Black/Flare" e ajustando os controles de RGB correspondentes.

#### D EXT/EXT

Este recurso será habilitado em uma atualização futura.

#### Número de Câmera

Cada CCU possui seu próprio número de câmera, que indica qual unidade está sendo controlada. O display grande acenderá em verde quanto a câmera estiver em estado neutro; e em vermelho quando sua câmera estiver sendo transmitida na saída de programa.

#### Controles de Ganho e Pedestal

O joystick permite fazer ajustes finos dos níveis de ganho/íris e pedestal/preto mestre.

Movimentar o joystick para frente ou para trás abre ou fecha a íris da câmera, também conhecida como nível de ganho. Conforme você movimenta o joystick para frente ou para trás, o indicador correspondente acenderá, fornecendo um valor aproximado da exposição da câmera. Para uma avaliação precisa do f-stop, observe o indicador da íris.

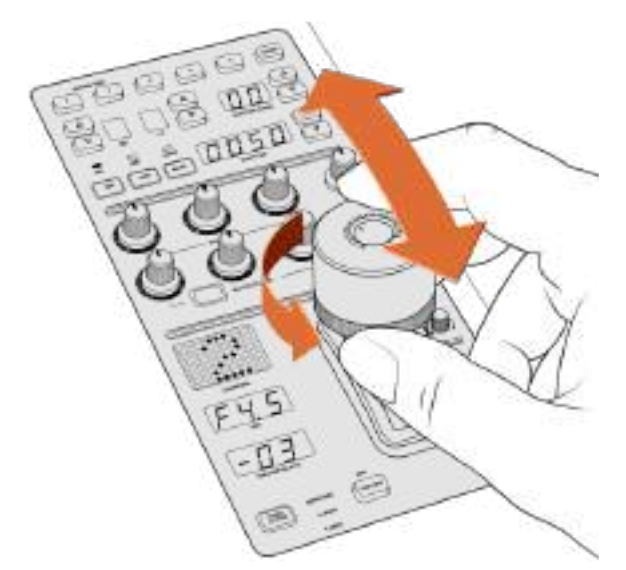

O joystick permite ajustar o nível de ganho inclinando o controlador para frente e para trás. O nível preto mestre pode ser ajustado girando o anel no sentido horário ou anti-horário. Você também conta com um indicador que oferece uma medida precisa.

O joystick conta com um controle giratório que permite ajustar o nível de pedestal. O controle giratório oferece um controle mais firme, e a parte superior do joystick possui um indicador que mostra a posição física do controle. Gire o controle no sentido horário para aumentar o nível de preto mestre; ou no sentido anti-horário para diminuir.

#### Indicadores de Íris e Preto Mestre

Estes indicadores para íris e preto mestre mostram o nível de ganho, exibindo a exposição da lente da câmera em f-stops, assim como o nível de preto mestre.

#### Sensibilidade

A configuração SENS permite definir um intervalo específico entre o nível máximo e mínimo de ganho, para que você obtenha um controle maior ao usar o joystick. Por exemplo, quando a sensibilidade estiver configurada no nível máximo, você pode movimentar o joystick para frente ou para trás até o fim, o que afetará somente um determinado intervalo do ganho.

Você pode definir o tamanho do intervalo aumentando ou diminuindo a sensitividade.

#### Controle Limitador

O controle CLOSE/OPEN COARSE permite definir um limite para o controle de ganho máximo. Por exemplo, para garantir que o ganho nunca ultrapasse uma determinada exposição.

#### **Para fazer isto:**

- **1** Incline o joystick até a posição mais alta para aumentar a configuração de ganho ao máximo.
- **2** Diminua a configuração girando o botão COARSE no sentido horário até que o ganho atinja o limite desejado.

Agora, você pode inclinar o joystick até o fim para cima ou para baixo e o ganho nunca ultrapassará o limite que você estabeleceu.

**DICA** Ao combinar o limitador e a sensibilidade, é possível definir valores máximos e mínimos para o controle de ganho.

Por exemplo, imagine que você queira limitar o ganho para que ele nunca passe de f4.0, porque o ganho acima desse nível reduzirá os realces na sua imagem. Digamos que você também queira limitar o ganho de modo que a configuração mínima seja f8.0, a fim de manter a nitidez ideal para a sua lente.

#### **Para fazer isto:**

- **1** Mova o joystick para cima até chegar ao nível de ganho máximo.
- **2** Diminua o ajuste COARSE até o limite desejado. Neste caso, f4.0.
- **3** Para configurar o valor mínimo, mova o joystick para baixo, até o final.
- **4** Aumente o ajuste SENS até que o ganho alcance o limite mais baixo que você deseja configurar. Neste caso, f8.0.

Agora você pode mover o joystick completamente para cima ou para baixo e o ganho não ultrapassará os limites definidos. Esta é uma maneira poderosa de definir seus limites de exposição, além de obter um controle mais preciso com o joystick ao permitir os deslocamentos máximos e mínimos para frente e para trás.

#### Íris e Preto Mestre Ativados

O botão IRIS/MB ACTIVE permite bloquear os níveis de íris e preto mestre para que não sejam alterados acidentalmente. Isso permite bloquear o ganho e o preto mestre para evitar que movimentos acidentais do joystick afetem suas configurações. O botão IRIS/MB ACTIVE acenderá em vermelho quando o recurso estiver habilitado. Para desativá-lo, basta pressioná-lo novamente.

**DICA** Você pode bloquear o nível de preto/pedestal independentemente, desabilitando a opção preto mestre no menu de configurações. Ao desabilitar essa opção, ainda é possível ajustar o nível de íris/ganho. Não se esqueça de habilitar a configuração de preto mestre caso queira fazer alterações no nível de preto/pedestal.

#### Íris Automática

Se a câmera estiver usando uma lente compatível com controle eletrônico de íris, você pode pressionar o botão AUTO IRIS para fazer um ajuste automático. A câmera definirá a exposição com base no brilho médio, proporcionando uma exposição média, entre os realces mais brilhantes e as sombras mais escuras.

#### Comunicação

Manter pressionado o botão "Call" piscará a luz de sinalização da câmera selecionada no CCU ao utilizar os modelos Blackmagic URSA Broadcast e Blackmagic URSA Mini Pro 4.6K. Esta é uma maneira útil de chamar a atenção dos operadores de câmera, ou para que seus operadores saibam que você está prestes a entrar no ar.

Ao segurar o botão de chamada, o indicador de número de câmera ao lado do joystick também piscará para que você possa confirmar visualmente que a chamada está sendo enviada.

#### Painel Ativo

Quando estiver satisfeito com as suas configurações de câmera, é possível que você queira bloquear todos os controles a fim de evitar alterações acidentais. Ao pressionar PANEL ACTIVE, a CCU bloqueia todos os controles para que não possam ser alterados. Pressione o botão novamente para desbloquear. Este pode ser um recurso útil quando você está gravando um plano de imagem fixo e não quer que a sua configuração seja ajustada acidentalmente, por exemplo, um plano geral de um estádio enchendo à medida que os torcedores entram.

O ATEM Camera Control Panel é uma maneira prática e eficiente de controlar câmeras Blackmagic Design na sua produção ao vivo. Acreditamos que você vai gostar da experiência de controlar câmeras usando CCUs, que permitem que você assuma o controle da exposição e outras configurações de câmera, liberando seus operadores de câmera para que possam se concentrar no enquadramento e no foco.

# **Usar Áudio**

# **Conectar Outras Fontes de Áudio**

Seu switcher ATEM inclui entradas tipo jack de 3,5 mm para que você possa conectar microfones e fontes de áudio externas, por exemplo, leitores de música.

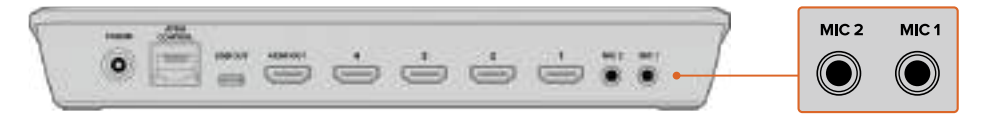

As entradas tipo jack de 3,5 mm permitem conectar áudio analógico externo, por exemplo, microfones e leitores de música.

## **Usar Fontes de Áudio HDMI Integradas**

Seu ATEM Mini inclui um mixer de áudio integrado que permite usar o áudio HDMI integrado das suas câmeras, servidores de mídia e outras entradas sem a necessidade de um mixer de áudio externo.

Após ter conectado suas câmeras HDMI ao switcher para a mixagem visual, mais conexões não são necessárias, já que o mixer de áudio utiliza o áudio embutido no sinal de vídeo. Isto economiza espaço e torna a configuração muito rápida e acessível, porque você não precisa de outras conexões de áudio para cada fonte de vídeo, e você não precisa de um mixer de áudio a não ser que prefira usar um.

O áudio é misturado usando os botões de controle no seu ATEM Mini, ou via a aba de áudio do ATEM Software Control, e enviado nas saídas USB de webcam e HDMI como áudio digital embutido.

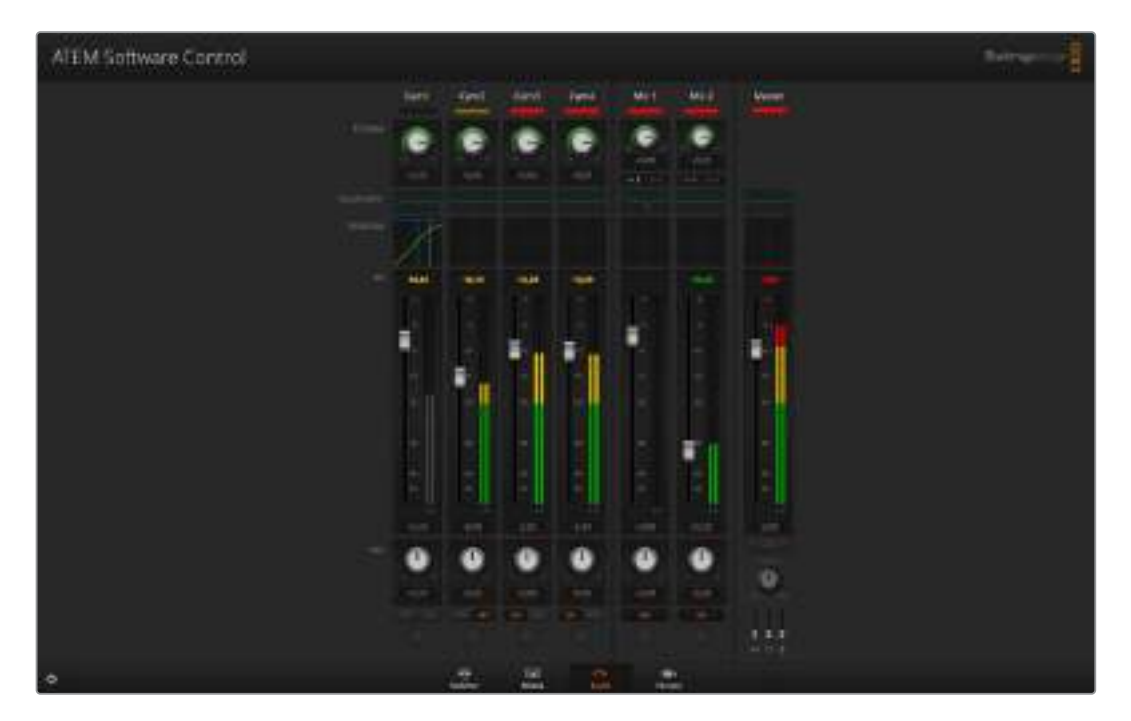

## **Usar uma Mesa de Som de Terceiros**

#### **Usar uma Mesa de Som**

Conectar um controle de mixagem de áudio em hardware ao seu ATEM Mini oferece a capacidade de utilizar ambas as mãos e ajustar múltiplos níveis de áudio ao mesmo tempo.

Uma mesa de som pode ser conectada ao seu Mac ou PC como um dispositivo MIDI utilizando comandos de controle Mackie para se comunicar com o ATEM Mini.

Muitas superfícies de controle MIDI de terceiros são compatíveis com o seu ATEM Mini, mas verifique com o fabricante da sua superfície de controle em caso de dúvida.

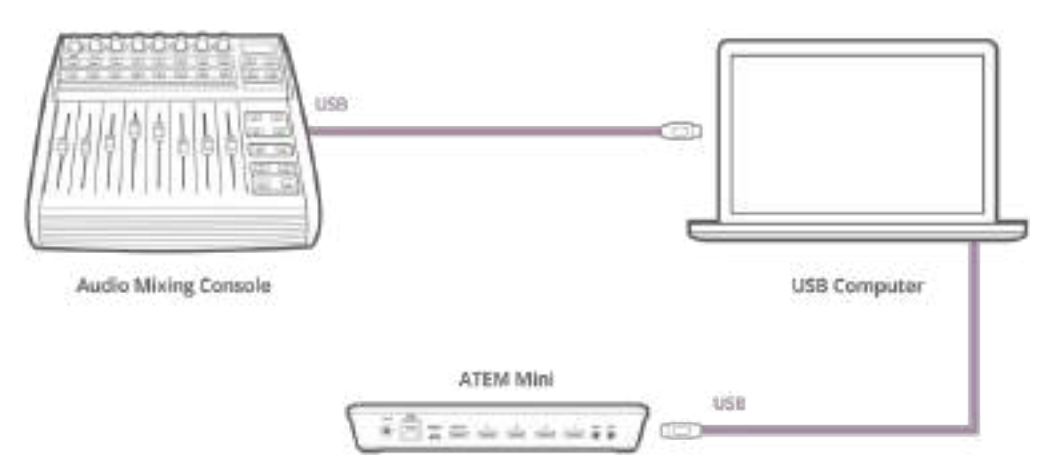

É possível ajustar múltiplos níveis de áudio ao mesmo tempo ao conectar uma mesa de som ao computador que está executando o ATEM Software Control.

#### **Como conectar sua mesa de som:**

- **1** Conecte sua superfície de controle compatível com MIDI ao seu Mac ou PC. A maioria das superfícies de controle modernas utiliza USB.
- **2** Verifique se a sua superfície de controle é reconhecida pelo seu computador como um dispositivo MIDI.

Para computadores Mac OS, vá até Aplicativos/Utilitários/Configuração de Áudio e MIDI e inicie o aplicativo. Vá até o menu Janela e selecione Exibir Estúdio MIDI. Certifique-se de que sua superfície de controle apareça como um dispositivo MIDI nesta janela.

Para computadores Windows, vá até Computador/Propriedades/Gerenciador de Dispositivos/Controladores de Som, Vídeo e Jogos e certifique-se de que sua mesa de som apareça na lista de ícones.

**3** O mixer de áudio ATEM foi desenvolvido para se comunicar com a sua superfície de controle usando comandos Mackie Control, então a sua superfície de controle precisa ser compatível com Mackie Control. Você também terá que assegurar que sua superfície de controle esteja configurada para usar Mackie Control nativo ou emulação Mackie Control. Consulte o manual de instruções da sua superfície de controle para obter detalhes sobre as configurações.

Algumas superfícies de controle oferecem vários tipos de emulação Mackie Control e você deve selecionar uma que ative uma maior quantidade de recursos na sua superfície. Por exemplo, com a Behringer BCF 2000, selecionar "Mackie Control Mapping for Cakewalk Sonar 3 [MCSo]" habilita níveis dos faders, seletores de banco, controle de balanço, AFV e funções ON/MUTE, além de ativar a tela LED que exibe qual é o banco de faders selecionado para a sua mixagem de áudio. A tela LED não ativará se você selecionar outra emulação Mackie Control.

**4** Inicie o ATEM Software Control e ele buscará automaticamente a sua superfície de controle usando a primeira porta no primeiro dispositivo MIDI encontrado. Clique na aba Áudio do ATEM Software Control para exibir o mixer de áudio ATEM. Tente deslizar os faders de ganho para cima e para baixo na sua mesa de som e verifique se os faders do mixer de áudio exibem um aumento e redução correspondente no software na tela do seu computador. Sendo o caso, você configurou sua superfície de controle para trabalhar com o switcher ATEM com sucesso.

**DICA** Se o seu dispositivo MIDI não estiver funcionando como esperado, certifique-se de que "Habilitar controle MIDI" esteja selecionado nas preferências gerais do switcher no ATEM Software Control.

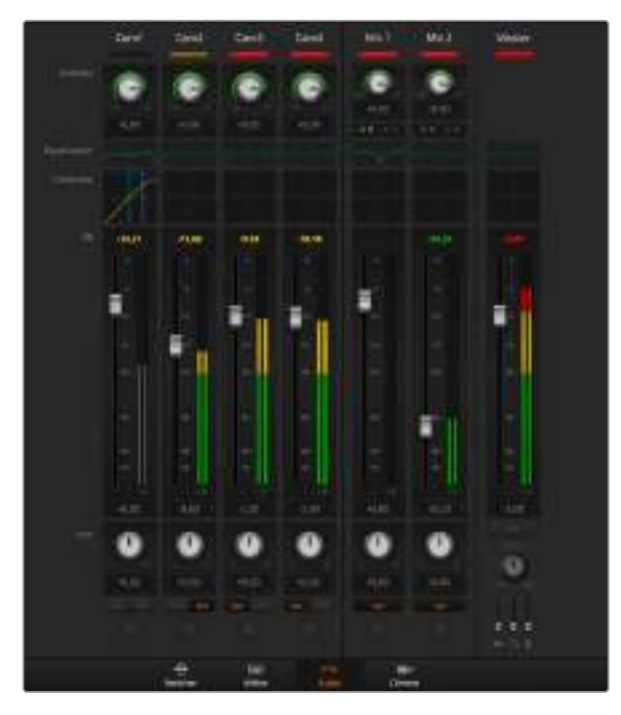

Tente deslizar os faders de ganho para cima e para baixo na sua mesa de som e verifique se os faders do mixer de áudio exibem um movimento correspondente no software na tela do seu computador.

#### **Botão MUTE**

Na interface do mixer de áudio ATEM, o som está sempre ligado, ou presente no mix, quando o botão ON estiver selecionado. Quando o botão ON não estiver selecionado, o áudio não está presente ou está silenciado. Para combinar com a interface virtual, você observará que o botão MUTE na sua superfície de controle de mixagem de áudio ficará aceso quando o áudio estiver sempre ligado ou presente na mixagem. O botão MUTE apagará quando o áudio não estiver presente ou silenciado.

#### **Escala de Decibéis**

Todos os mixers físicos são fabricados de forma diferente, e a escala impressa na sua superfície de controle pode não corresponder à escala na interface do mixer de áudio ATEM. Sempre consulte os níveis do mixer de áudio ATEM para as escalas decibéis reais.

# **Ajuda**

# **Obter Ajuda**

A maneira mais rápida de obter ajuda é visitando as páginas de suporte online da Blackmagic Design e consultando os materiais de suporte mais recentes disponíveis para seu ATEM Mini.

### Páginas de Suporte Online da Blackmagic Design

O manual, o software e as notas de suporte mais recentes podem ser encontrados na Central de Suporte Técnico da Blackmagic Design em [www.blackmagicdesign.com/br/support](http://www.blackmagicdesign.com/br/support).

#### Fórum Blackmagic Design

O fórum da Blackmagic Design no nosso site é um recurso útil que você pode acessar para obter mais informações e ideias criativas. Também pode ser uma maneira mais rápida de obter ajuda, pois já podem existir respostas de outros usuários experientes e da equipe da Blackmagic Design, o que o ajudará a seguir em frente. Você pode visitar o fórum em <https://forum.blackmagicdesign.com>

#### Contatar o Suporte Blackmagic Design

Como alternativa, clique no botão "Encontre sua equipe de suporte local" na página de suporte e ligue para a sua central de assistência técnica Blackmagic Design mais próxima.

#### Verificando a Versão Atualmente Instalada

Para verificar qual versão do software ATEM está instalada no seu computador, abra a janela "Sobre ATEM Software Control".

- No Mac OS, abra ATEM Software Control a partir da pasta de Aplicativos. Selecione Sobre ATEM Software Control a partir do menu de aplicativos para consultar o número da versão.
- No Windows, abra o ATEM Software Control a partir do menu "Iniciar". Clique em "Ajuda" na barra de menu e selecione "Sobre" para revelar o número da versão.

#### Como Obter as Atualizações Mais Recentes

Após verificar a versão do software ATEM instalada no seu computador, por favor visite a Central de Suporte Técnico da Blackmagic Design em [www.blackmagicdesign.com/br/support](http://www.blackmagicdesign.com/br/support) para conferir as últimas atualizações. Embora seja uma boa ideia executar as atualizações mais recentes, é recomendável evitar atualizar qualquer software caso esteja no meio de um projeto importante.

# **Informações Regulatórias**

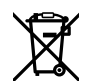

#### **Descarte de Resíduos de Equipamentos Elétricos e Eletrônicos na União Europeia**

O símbolo no produto indica que este equipamento não pode ser eliminado com outros materiais residuais. Para eliminar seus resíduos de equipamento, ele deve ser entregue a um ponto de coleta designado para reciclagem. A coleta separada e a reciclagem dos seus resíduos de equipamento no momento da eliminação ajudarão a preservar os recursos naturais e a garantir que sejam reciclados de uma maneira que proteja a saúde humana e o meio ambiente. Para mais informações sobre onde você pode entregar os resíduos do seu equipamento para reciclagem, por favor entre em contato com a agência de reciclagem local da sua cidade ou o revendedor do produto adquirido.

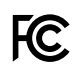

Este equipamento foi testado e respeita os limites para um dispositivo digital Classe A, conforme a Parte 15 das normas da FCC. Esses limites foram criados para fornecer proteção razoável contra interferências nocivas quando o equipamento é operado em um ambiente comercial. Este equipamento gera, usa e pode irradiar energia de radiofrequência e, se não for instalado ou usado de acordo com as instruções, poderá causar interferências nocivas nas comunicações via rádio. A operação deste produto em uma área residencial pode causar interferência nociva, nesse caso o usuário será solicitado a corrigir a interferência às suas próprias custas.

A operação está sujeita às duas condições a seguir:

- **1** Este dispositivo não poderá causar interferência nociva.
- **2** Este dispositivo deve aceitar qualquer interferência recebida, incluindo interferência que possa causar uma operação indesejada.

A conexão com interfaces HDMI devem ser feitas com cabos HDMI protegidos.

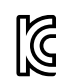

R-R-BMD-20200131005 R-R-BMD-201911001

#### **Norma Canadense ISED** ICES 3 (A)

Este dispositivo cumpre com as exigências canadenses para aparelhos digitais de classe A.

Quaisquer modificações ou utilização deste produto fora dos limites previstos poderão anular a conformidade com estas normas.

A conexão com interfaces HDMI devem ser feitas com cabos HDMI protegidos.

Este equipamento foi testado para fins de cumprimento com a sua utilização pretendida em um ambiente comercial. Se o equipamento for usado em um ambiente doméstico, ele poderá causar interferência radioelétrica.

# **Informações de Segurança**

Este equipamento é adequado para uso em locais tropicais com uma temperatura ambiente de até 40ºC.

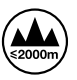

Utilize apenas em altitudes inferiores a 2000 m acima do nível do mar.

Não há componentes em seu interior reparáveis pelo operador. Solicite o serviço de manutenção à assistência técnica local da Blackmagic Design.

#### **Declaração do Estado da Califórnia**

Este produto pode expô-lo a produtos químicos, tais como vestígios de bifenilos polibromados dentro de peças de plástico, considerados pelo estado da Califórnia como causadores de câncer e defeitos congênitos ou outros danos reprodutivos.

Para mais informações, visite [www.P65Warnings.ca.gov.](http://www.P65Warnings.ca.gov)

#### **Aviso para Singapura**

O adaptador de energia fornecido com o seu equipamento Blackmagic Design possui plugues intercambiáveis para atender às tomadas de parede em vários países. Todos os plugues identificados com os números de modelo APD2-UK ou APD2-UE são aprovados e adequados para uso em Singapura.

# **Garantia**

## **12 Meses de Garantia Limitada**

A Blackmagic Design garante que este produto estará isento de quaisquer defeitos de materiais e fabricação por um período de 12 meses a partir da data de compra. Se o produto se revelar defeituoso durante este período de garantia, a Blackmagic Design, a seu critério, consertará o produto defeituoso sem cobrança pelos componentes e mão-de-obra, ou fornecerá a substituição em troca pelo produto defeituoso.

Para obter o serviço sob esta garantia você, o Consumidor, deve notificar a Blackmagic Design do defeito antes da expiração do período de garantia e tomar as providências necessárias para o desempenho do serviço. O Consumidor é responsável pelo empacotamento e envio do produto defeituoso para um centro de assistência designado pela Blackmagic Design com os custos de envio pré-pagos. O Consumidor é responsável pelo pagamento de todos os custos de envio, seguro, taxas, impostos e quaisquer outros custos para os produtos que nos forem devolvidos por qualquer razão.

Esta garantia não se aplica a defeitos, falhas ou danos causados por uso inadequado ou manutenção e cuidado inadequado ou impróprio. A Blackmagic Design não é obrigada a fornecer serviços sob esta garantia: a) para consertar danos causados por tentativas de instalar, consertar ou fornecer assistência técnica ao produto por pessoas que não sejam representantes da Blackmagic Design, b) para consertar danos causados por uso ou conexão imprópria a equipamentos não compatíveis, c) para consertar danos ou falhas causadas pelo uso de componentes ou materiais que não são da Blackmagic Design, d) para fornecer assistência técnica de um produto que foi modificado ou integrado a outros produtos quando o efeito de tal modificação ou integração aumenta o tempo ou a dificuldade da assistência técnica do serviço. ESTA GARANTIA É FORNECIDA PELA BLACKMAGIC DESIGN NO LUGAR DE QUAISQUER OUTRAS GARANTIAS, EXPLÍCITAS OU IMPLÍCITAS. A BLACKMAGIC DESIGN E SEUS FORNECEDORES NEGAM QUAISQUER GARANTIAS IMPLÍCITAS DE COMERCIALIZAÇÃO OU ADEQUAÇÃO A UMA FINALIDADE ESPECÍFICA. A RESPONSABILIDADE DA BLACKMAGIC DESIGN DE CONSERTAR OU SUBSTITUIR PRODUTOS DEFEITUOSOS É A ÚNICA E EXCLUSIVA MEDIDA FORNECIDA AO CONSUMIDOR PARA QUAISQUER DANOS INDIRETOS, ESPECIAIS OU ACIDENTAIS INDEPENDENTEMENTE DA BLACKMAGIC DESIGN OU DO FORNECEDOR TIVER INFORMAÇÃO PRÉVIA SOBRE A POSSIBILIDADE DE TAIS DANOS. A BLACKMAGIC DESIGN NÃO É RESPONSÁVEL POR QUAISQUER USOS ILEGAIS DO EQUIPAMENTO PELO CONSUMIDOR. A BLACKMAGIC NÃO É RESPONSÁVEL POR QUAISQUER DANOS CAUSADOS PELO USO DESTE PRODUTO. O USUÁRIO DEVE OPERAR ESTE PRODUTO POR CONTA E RISCO PRÓPRIOS.

© Direitos autorais 2021 Blackmagic Design. Todos os direitos reservados. 'Blackmagic Design', 'DeckLink', 'HDLink', 'Workgroup Videohub', 'Multibridge Pro', 'Multibridge Extreme', 'Intensity' e 'Leading the creative video revolution' são marcas comerciais registradas nos Estados Unidos e em outros países. Todos os outros nomes de empresas e produtos podem ser marcas comerciais de suas respectivas empresas com as quais elas são associadas.

Thunderbolt e o logotipo Thunderbolt são marcas registradas da Intel Corporation nos Estados Unidos e/ou em outros países.

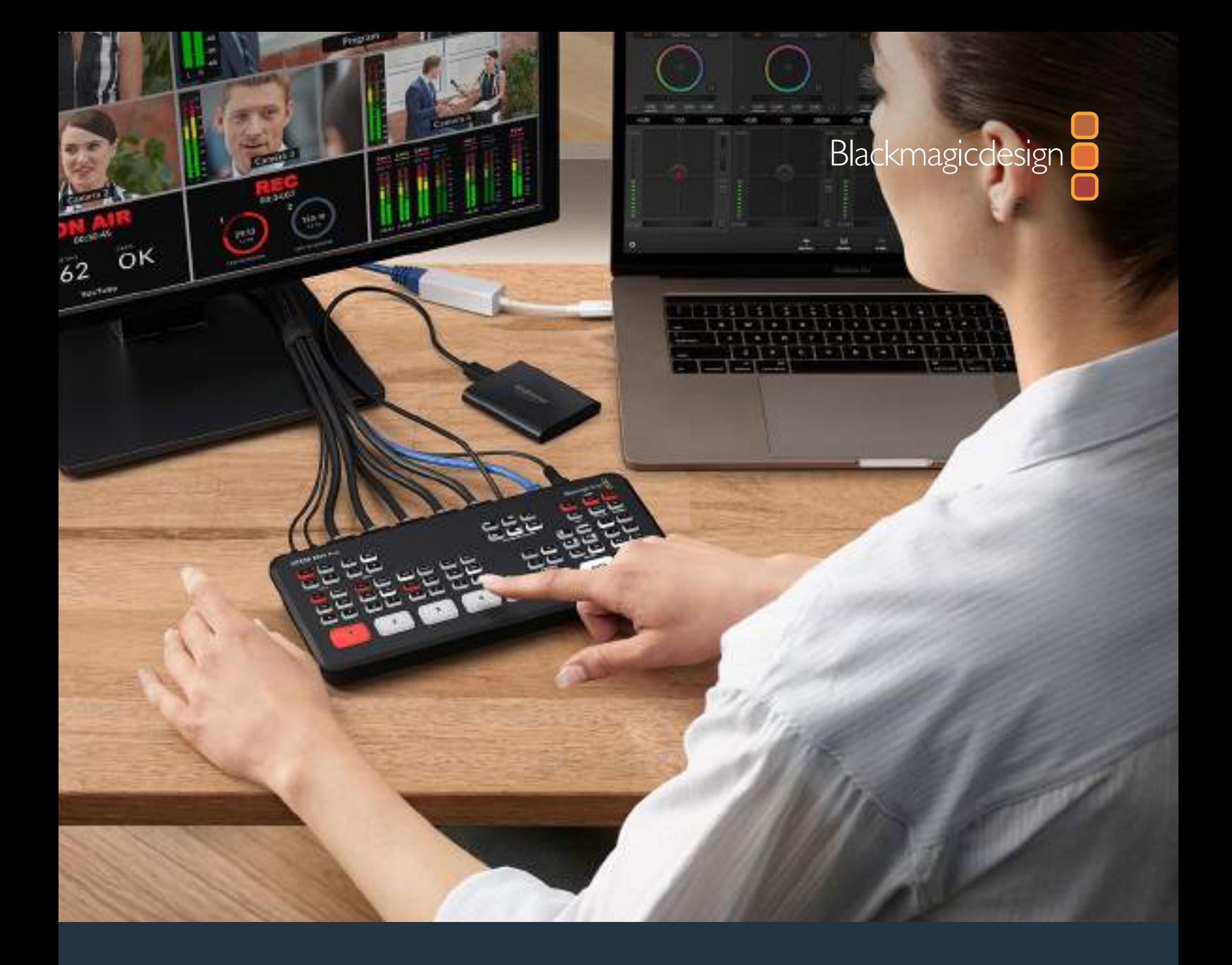

# **Kurulum ve Kullanım Kılavuzu** ATEM Mini

Şubat 2021

Türkçe

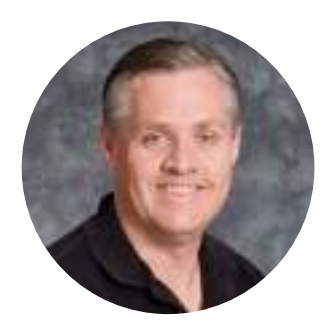

## Hoş Geldiniz

Canlı yapımlarınızı internet üzerinden yayınlamak için ATEM Mini satın aldığınız için teşekkür ederiz!

Canlı yapım switcher'lerine yeniyseniz yayın endüstrisinin en heyecanlı kısmına müdahil olmak üzeresiniz, bu da canlı prodüksiyondur! Canlı prodüksiyonun yerini hiçbir şey tutamaz ve canlı etkinlik gözleriniz önünde serilirken, kurgulamayı gerçek zamanlı olarak yapmanın verdiği adrenalinin bağımlısı olmak çok kolaydır.

ATEM Mini; 720p ve 1080p HD videoyu otomatik olarak dönüştürüp USB üzerinden bilgisayarınıza doğrudan bağlayan, küçük bir canlı yapım switcher'idir. Bilgisayarınız, ATEM Mini'nizi bir bilgisayar kamerası olarak görür. YouTube veya OBS Studio gibi tercih ettiğiniz internet yayın uygulamasını kullanarak, ATEM Mini ile internetten yayın yapabilirsiniz.

ATEM Mini switcher'leri, en büyük ATEM switcher'lerindeki dahili video işleme teknolojisinin aynısını kullanır. Ünite küçük ve portatif olmasına rağmen, aynı seviyede harika kontrol ve profesyonel özellikler sunması nedeniyle, çok etkilidir. Dahili kontrol panelindeki yüksek kaliteli butonları kullanabilirsiniz veya ATEM Software Control yazılımını başlatıp, daha karmaşık görüntü miksajı yapabilirsiniz. Örneğin; tüm grafiklerinizi idare edebilir, keyer'ler düzenleyebilir, makroları kaydedebilir ve çalıştırabilirsiniz. Sürgüler ve gelişmiş EQ ile dinamik kontrolleri içeren, eksiksiz bir ses mikseri kullanarak ses miksajı ve düzeltmeler yapabilirsiniz.

ATEM Mini, küçük başlamanıza ve projeleriniz geliştikçe ATEM iş akışınızı genişletmenize olanak verir. Yapabileceklerinize gerçekten bir sınır yok! ATEM Mini'yi yıllar boyunca kullanmanızı ve canlı yapımlarınızla çok eğlenmenizi umut etmekteyiz.

Bu kullanım kılavuzu, ATEM Mini'yi kurmanız ve kullanmaya başlamanız için ihtiyacınız olan tüm bilgileri içerir.

ATEM yazılımının en güncel versiyonu için, lütfen [www.blackmagicdesign.com/tr](http://www.blackmagicdesign.com/tr) adresindeki destek sayfasına bakınız. Piyasaya sürülen yeni yazılımları duyurabilmemiz için, yazılım indirirken bilgilerinizi sitemize kaydetmenizi rica ediyoruz. Sürekli olarak yeni özellikler ve geliştirmeler üzerinde çalıştığımız için, yorumlarınızı almaktan mutluluk duyarız!

Grant Petty

**Grant Petty** Blackmagic Design CEO

# **İçindekiler**

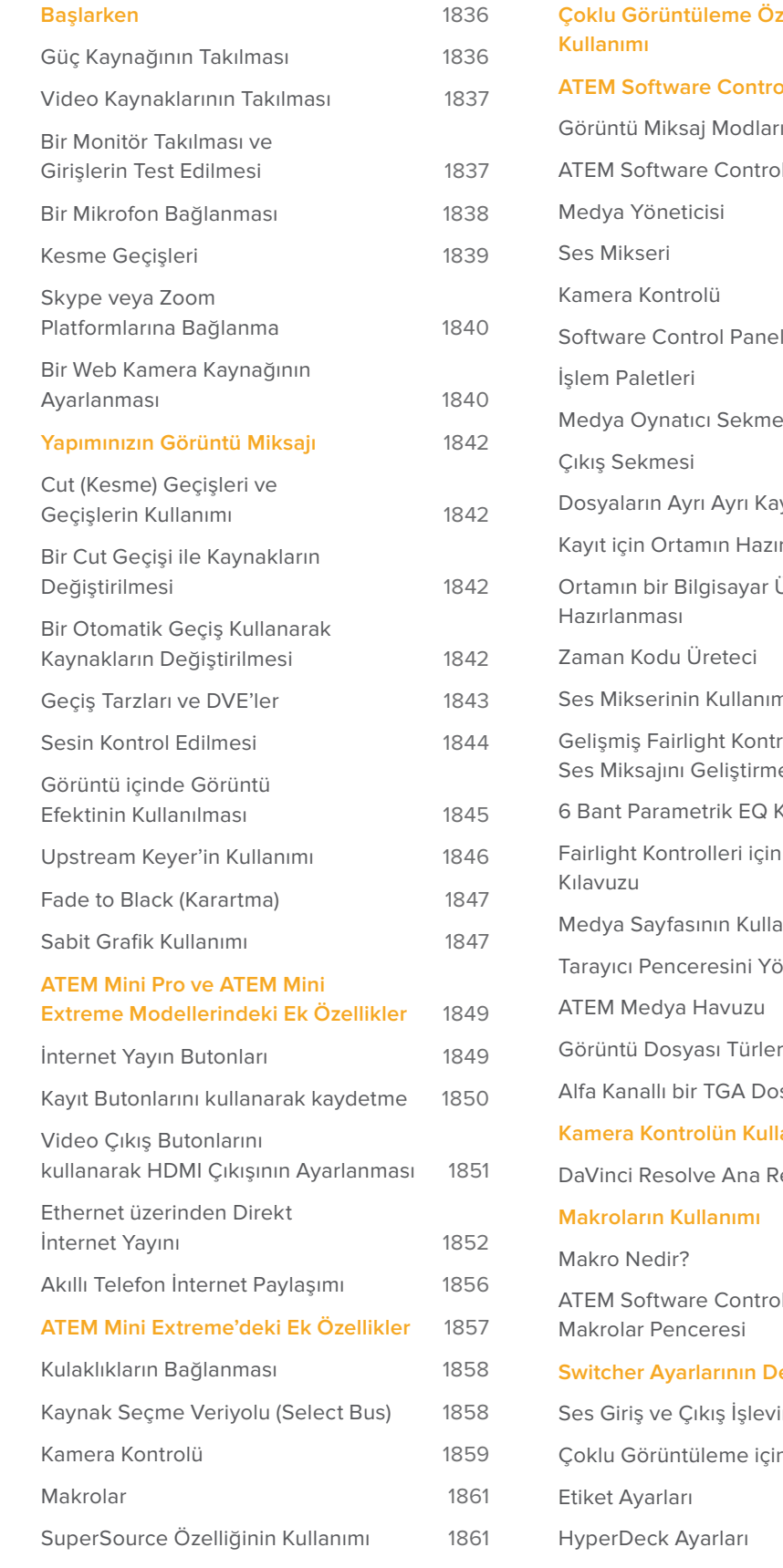

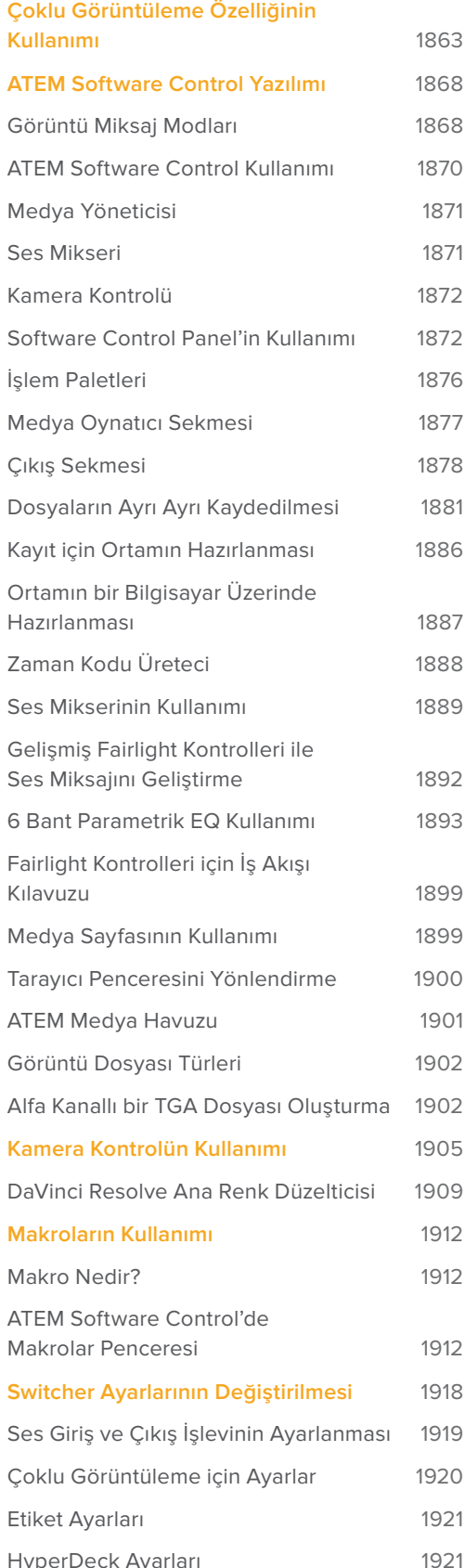

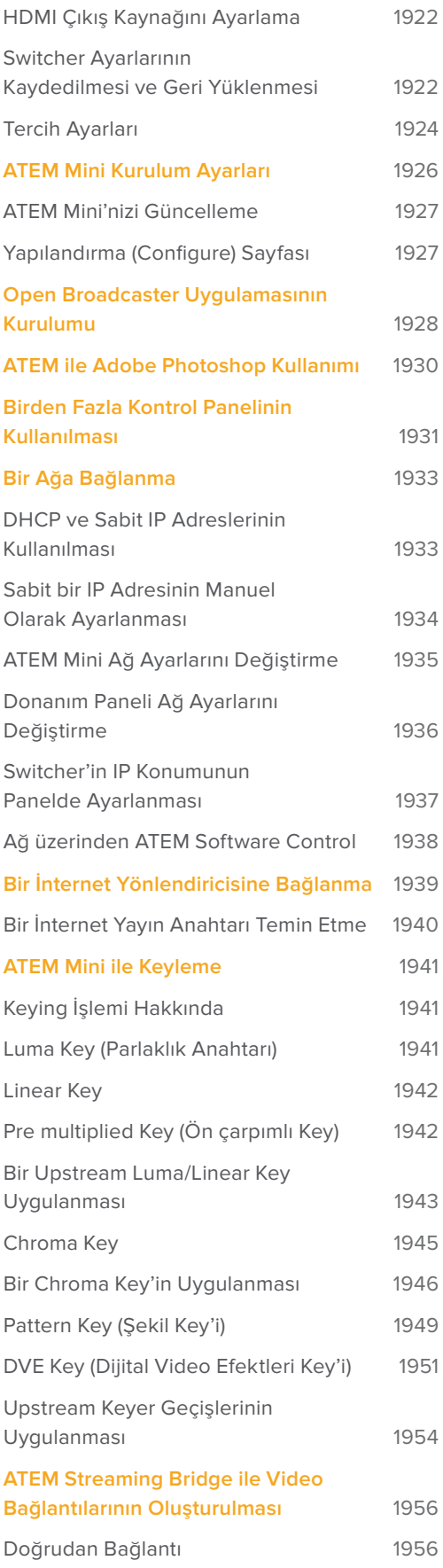

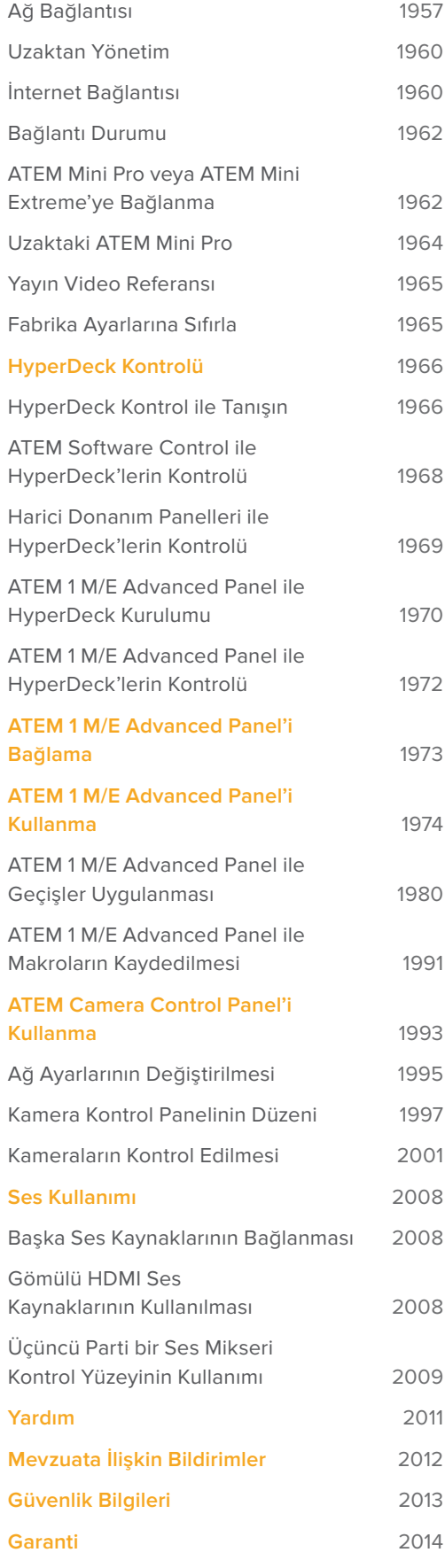

# **Başlarken**

Üzerindeki konektör ve buton sayısı nedeniyle, ATEM Mini ilk bakışta ürkütücü görünebilir ancak, cihazın kurulumu ve kullanımı aslında çok kolaydır. Her bir özelliğin belirli bir fonksiyonu vardır ve ATEM Mini'yi tanımanız ve her bir özelliğin tam olarak ne yaptığını anlamanız uzun sürmeyecektir.

Kılavuzun bu bölümü ATEM Mini'yi kullanmaya nasıl başlayacağınızı gösterir. Elektriğe nasıl bağlayacağınızı, bir HDMI video kaynağını nasıl takacağınızı ve internette yayın yapabilmeniz için bir mikrofon bağlayıp bilgisayara nasıl takacağınızı da gösterir.

# **Güç Kaynağının Takılması**

Cihazı kullanmaya başlamanızın ilk adımı, kutuda gelen güç adaptörüyle şebeke elektriğine bağlanmaktır. Güç kaynağınızda bir kilitleme halkası varsa üniteye konektörü çevirerek sıkıştırma yoluyla ATEM Mini'ye bağlantıyı sağlamlaştırın. Bu işlem, güç kablosunu ATEM Mini'ye kilitleyerek bağlantının kazara kopmasını önler.

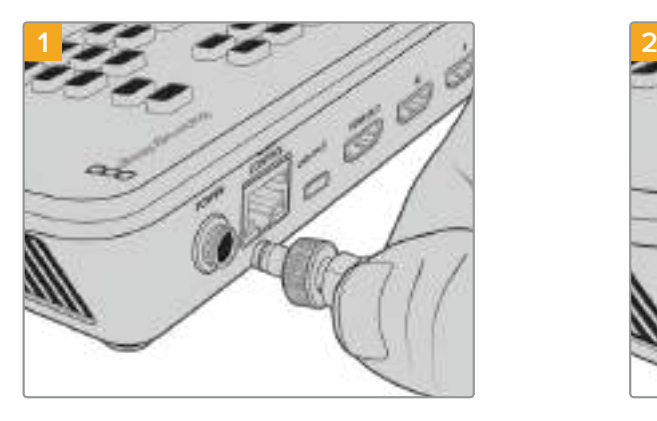

Kutuda gelen kabloyu kullanarak ATEM Mini'nin güç girişine elektrik bağlayın.

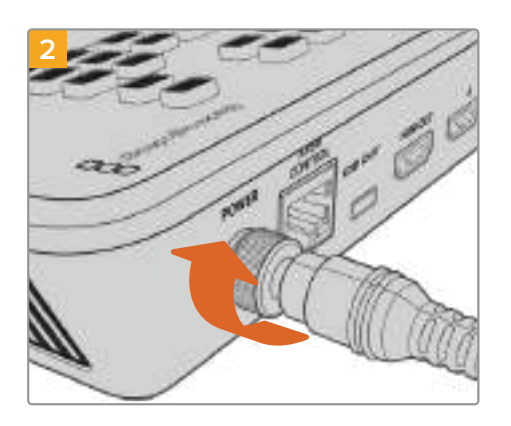

Konektör vidasını sıkıştırarak, konektörü ATEM Mini'ye sabitleyin.

**BİLGİ** ATEM Mini için güç kaynaklarının ATEM Mini Pro ve Extreme modellerinden farklı olduklarını bilmeniz önemlidir, çünkü ATEM Mini Pro ve Extreme modelleri biraz daha fazla güç kullandığı için güç kaynakları daha fazla akım sağlar. Ancak her iki güç kaynağı da 12 volttur. Yani, her ünitenin beraberinde gelen güç adaptörünü kullanmanız önemlidir. Farklı ATEM Mini modellerine sahipseniz hangi adaptörün hangi üniteye ait olduğunu bilmeniz için her bir güç adaptörünü etiketlemek iyi bir uygulamadır.
### **Video Kaynaklarının Takılması**

HDMI bağlantılı kameralarınızı ve diğer HDMI kaynaklarınızı, ATEM Mini'nin HDMI girişlerine bağlayın. Video formatını, taktığınız ilk giriş belirler. Dolayısıyla ilk taktığınız video kaynağı 1080p50 ise, diğer girişlerin hepsi kendiliğinden 1080p50'ye dönüştürülür.

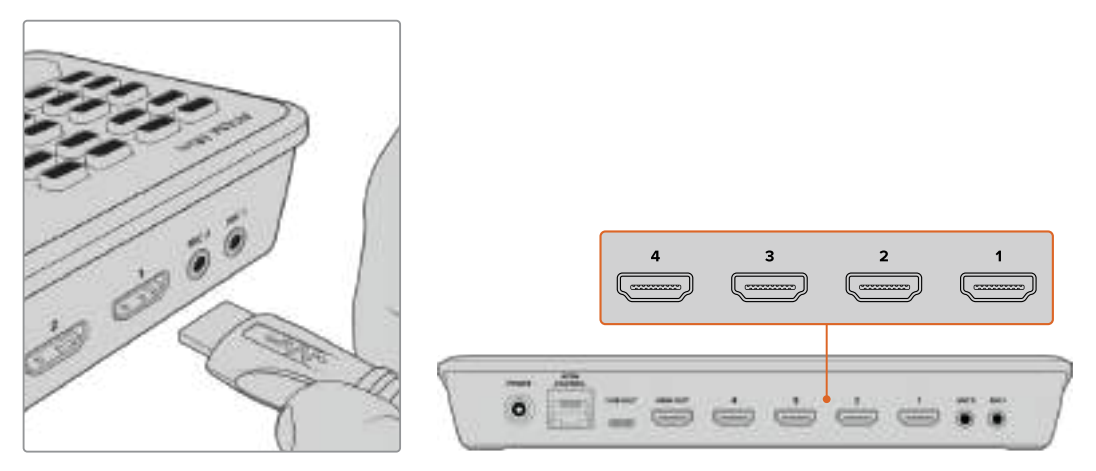

HDMI kaynaklarını ATEM Mini'nin dört HDMI girişine takın

Kaynaklarınız arasındaki geçişi, cihaz üzerindeki büyük, numaralandırılmış düğmeleri seçerek yapın.

# **Bir Monitör Takılması ve Girişlerin Test Edilmesi**

Video kaynaklarınız bağlandıktan sonra, ATEM Mini'nin HDMI çıkışına bir HDMI televizyon takabilir ve tüm girişlerin çalışıp çalışmadığını gözden geçirebilirsiniz. Bu ayrıca, kaynakları kontrol etmek ve çekimlerinizin birbiri arasında sorunsuz anahtarlandığından emin olmak için de iyi bir fırsattır.

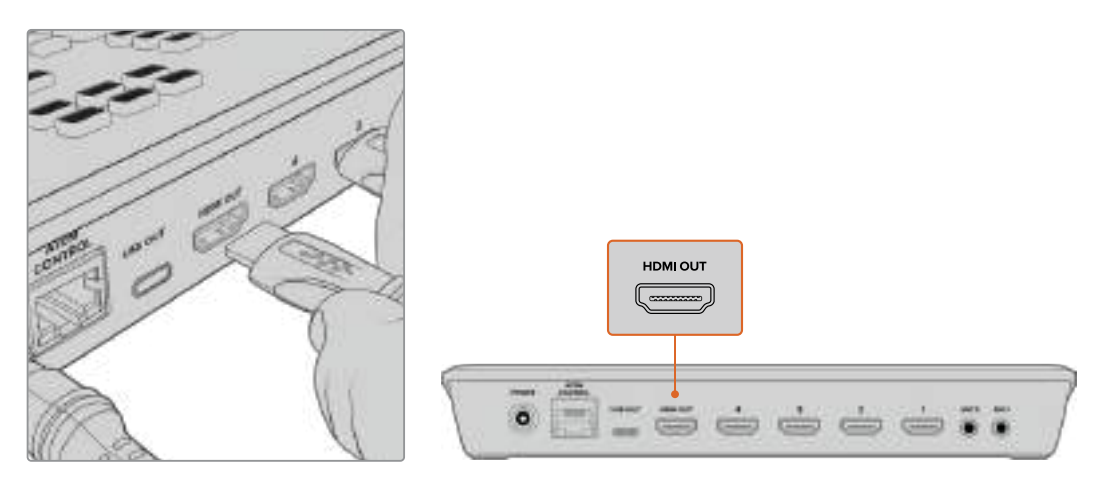

Program çıkışınızı izleyebilmeniz ve tüm kaynaklarınızın doğru çalıştığını kontrol edebilmeniz için, ATEM Mini'nin HDMI çıkışına bir HDMI televizyon veya ekran takın.

**BİLGİ** ATEM Mini Pro ve Extreme modellerinde; tüm girişlerinizle beraber program ve önizleme çıkışlarını aynı anda tek bir ekranda görmenizi sağlayan, etkili bir çoklu görüntüleme özelliği bulunur. Daha fazla bilgi için, "Çoklu Görüntüleme Özelliğinin Kullanımı" bölümüne bakın.

Kaynaklarınızı denetlemek için, ATEM Mini'nin kontrol panelindeki numaralanmış video çıkış butonlarına basın ve HDMI televizyona bakın. Kaynaklarınız doğru çalışıyorsa birbirleri arasında değiştiklerini görmeniz gerekir. ATEM Mini Extreme modellerinde, video çıkış butonları ikinci HDMI çıkışı için kaynağı seçer.

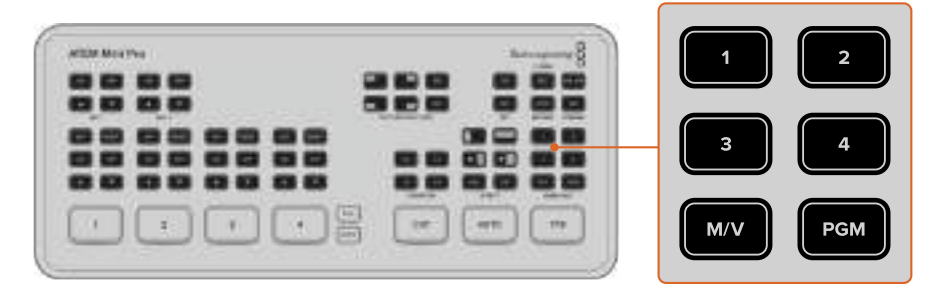

### **Bir Mikrofon Bağlanması**

Bir PowerPoint sunumunu veya kickstarter videosunu yayınlarken, sesinizin duyulur ve net olması için bir mikrofon kullanmak isteyebilirsiniz. Örneğin; 3.5mm ses girişlerinden birine, küçük kablosuz bir yaka mikrofonu gibi bir mikrofon takın.

Bir röportaj yayınlıyorsanız ikinci mikrofonu, ikinci 3.5mm ses girişine takın. Hatta, ses girişlerinden birine bir müzik çalar bile takıp yapım miksajınıza ekleyebilirsiniz.

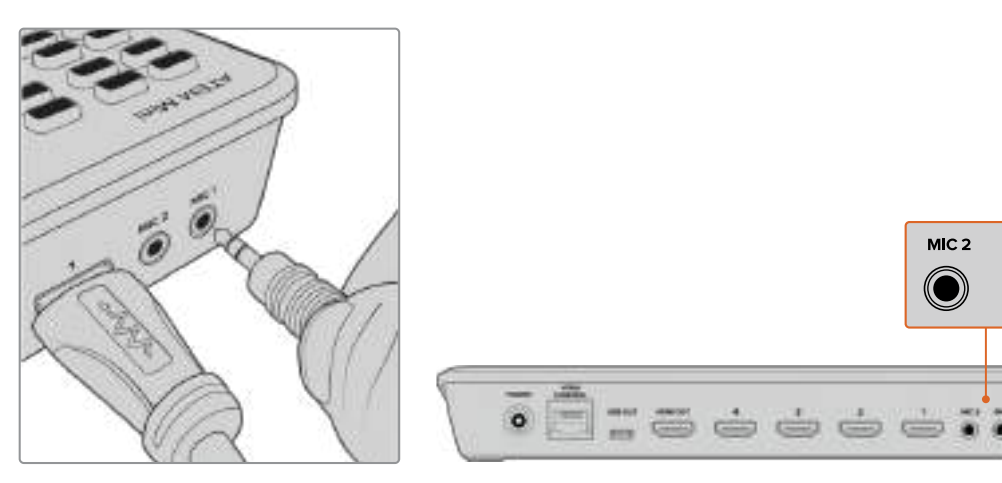

ATEM Mini'nin mic girişlerine mikrofonları bağlayın.

Mikrofonu ses miksajına eklemek için 'on' butonuna basın. Bu, 'off' yani kapatma butonuna basıncaya kadar mikrofon girişini yayında tutar. Buton yayındayken kırmızı yanacaktır.

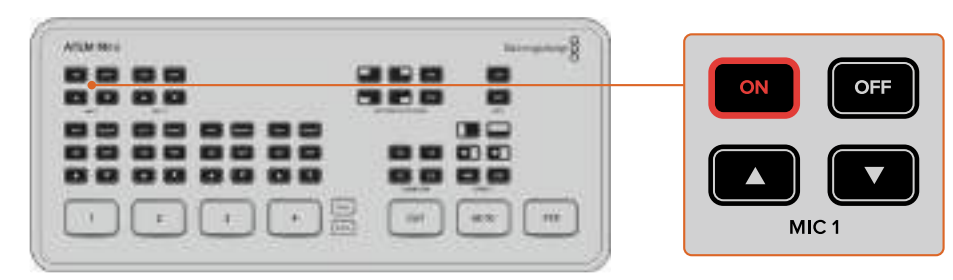

MIC<sub>1</sub>

# **Kesme Geçişleri**

Artık kameralarınızı ve mikrofonunuzu bağladığınıza göre, ATEM Mini prodüksiyonunuzun miksajını yapmaya hazırdır. Miksaj, yayınınızdaki bir video kaynağından diğerine geçtiğinizde gerçekleşir. HDMI girişlerine bağlı olan herhangi bir HDMI video sinyali kaynak olabilir. Ayrıca; bir sabit grafik, bir keyer veya bir renk üreteci, renk çubukları ya da siyah renk gibi herhangi bir dahili kaynak da olabilir.

Aşağıdaki örnekte, ATEM Mini giriş 1'den giriş 2'ye 'cut' isimli kesme geçişi uygulayacaktır.

### **Bir kesme geçişi uygulamak için:**

- **1** Giriş 1'in canlı yayında olduğunu belirtmek üzere, giriş 1 kırmızı yanar.
- **2** 'Cut' butonuna basarak bir kesme geçişi seçin. 'Cut' butonuna basmanız, ATEM Mini'ye; bir otomatik geçiş yerine bir düz geçiş kullanmak istediğiniz bildirir.
- **3** Şimdi, giriş 2 butonuna basın.

Giriş 1 şimdi, anında giriş 2'ye değişir ve 2. girişin kırmızı yandığını göreceksiniz. Bu, giriş 2'nin artık canlı yayında olduğunu belirtir. Bu, bir kesme geçişi olarak bilinir çünkü, bir kaynaktan diğerine doğrudan keserek geçiyorsunuz.

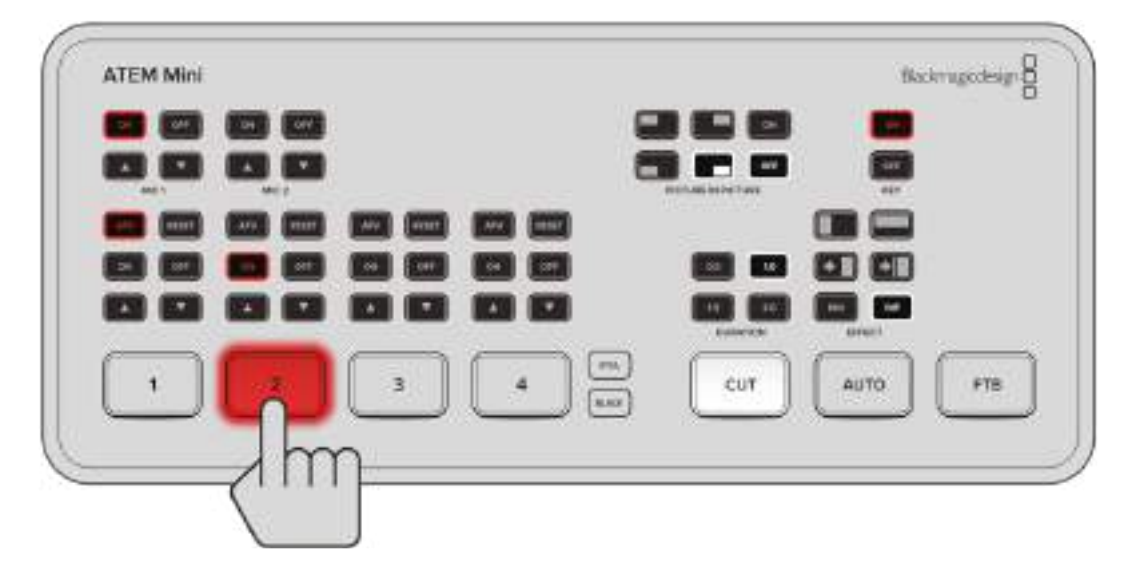

# **Skype veya Zoom Platformlarına Bağlanma**

ATEM Mini'nin webcam çıkışını, bilgisayarınızın USB girişine takın. Bilgisayarınız ATEM Mini'yi bir bilgisayar kamerası olarak algılayacaktır. Skype, Zoom veya OBS Studio gibi internet yayın programınızdan, ATEM Mini'yi webcam kaynağı olarak seçebilirsiniz.

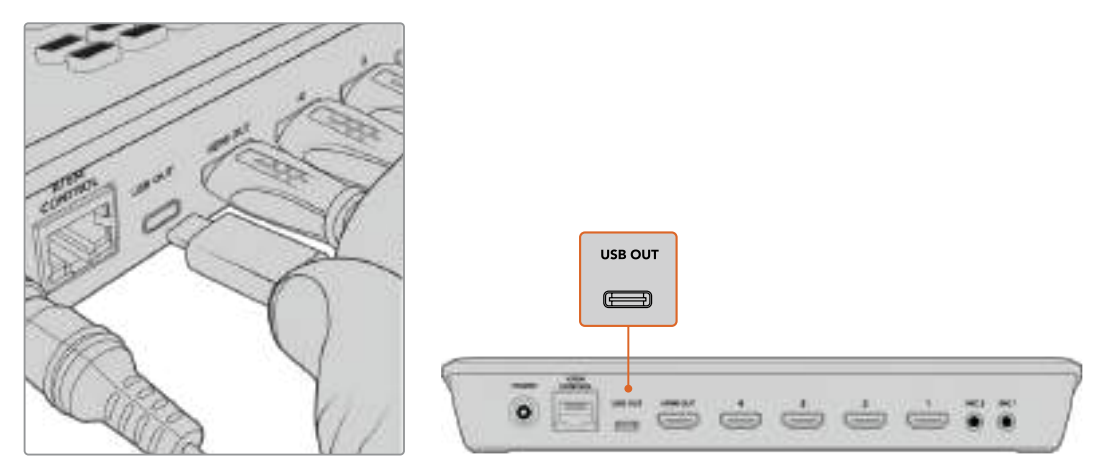

Bilgisayarınızı, ATEM Mini'nin bilgisayar kamera çıkışı USB-C konektörüne takın.

# **Bir Web Kamera Kaynağının Ayarlanması**

Çoğu durumda, internet yayını yazılımınız, ATEM Mini'yi bilgisayar kamerası olarak otomatikman ayarlar. Böylelikle, internet yayın yazılımınızı başlattığınızda, ATEM Mini'nizin görüntüsünü anında görürsünüz. Yazılımınız ATEM Mini'yi seçmezse ATEM Mini'yi bir bilgisayar kamerası ve mikrofon olarak kullanması için, yazılımı düzenleyiniz.

### ATEM Mini'nin Skype Uygulamasında Web Kamerası olarak Ayarlanması

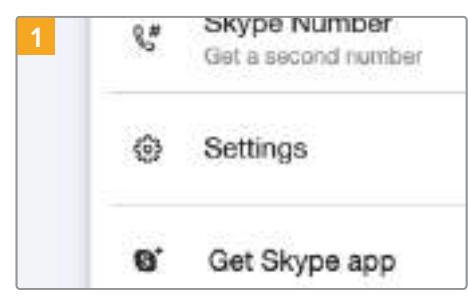

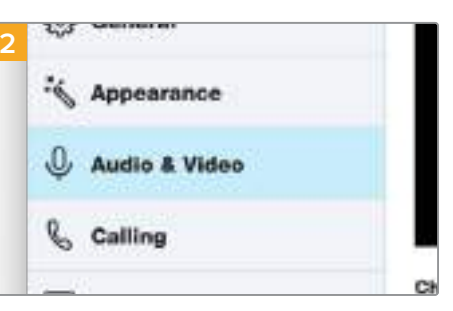

Profil resmine tıklayın ve 'Ayarlar' seçeneğini seçin.

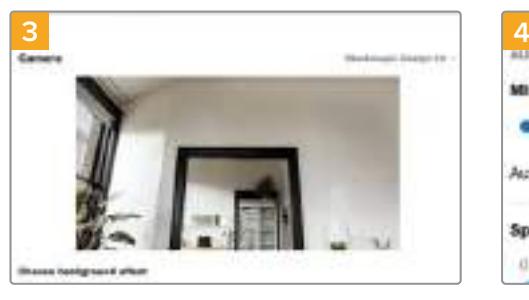

'Kamera' menüsünü tıklayın ve listeden Blackmagic Design'i seçin. Önizleme penceresinde ATEM Mini'den gelen görüntüyü göreceksiniz.

Kenar çubuğundan 'ses ve görüntü' sekmesini seçin.

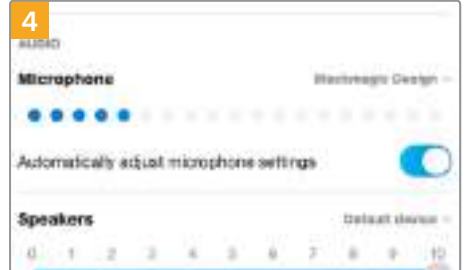

Şimdi, 'mikrofon' menüsüne girin ve ses kaynağınız olarak Blackmagic Design'i seçin.

Skype ayarlarınızın doğru düzenlenmiş olmasıyla, yayın ayarlarınızın doğru çalıştığından emin olmanız için kısa bir test uygulamak üzere, bir arkadaşınızla Skype görüşmesi denemenizde yarar var.

### ATEM Mini'nin Zoom Uygulamasında Web Kamerası olarak Ayarlanması

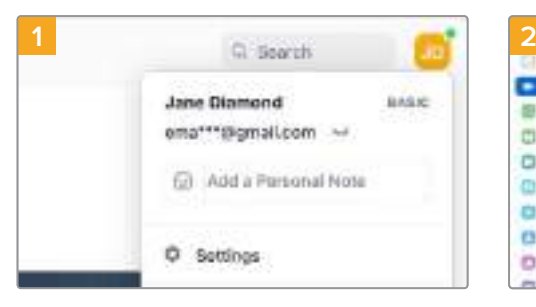

Bir toplantıya katılmadan önce, profil resminizi tıklayın ve ayarları seçin.

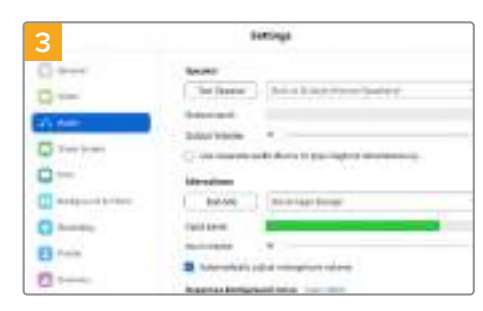

Şimdi, ses ayarlarını yapmak için 'audio' sekmesini tıklayın ve mikrofon olarak Blackmagic Design'i seçin.

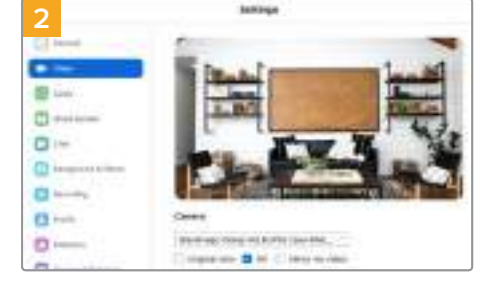

'Video' sekmesini tıklayın ve listeden Blackmagic Design'i seçin. ATEM Mini'den gelen görüntü önizleme penceresinde belirecektir.

ATEM Mini'niz artık web kamerası olarak ayarlandığı için videonuzu canlı olarak dünyaya yayınlamaya şimdi hazırsınız!

**BİLGİ** ATEM Mini Pro ve Extreme modelleri, YouTube ve Twitch dahil olmak üzere herhangi bir internet yayın platformuna doğrudan Ethernet üzerinden yayın yapabilir. Böylelikle, programınızı USB-C bağlantısı üzerinden bir flaş diske kaydederken, aynı anda YouTube kanalınıza yayın yapabilirsiniz. Doğrudan inter yayını ilgili daha fazla bilgi için, bu kılavuzun ilerleyen ∫ölümlerindeki "Ethernet Üzerinden Doğrudan İnternet Yayını ve Switcher Kontrolü" kısmına bakın.

# **Yapımınızın Görüntü Miksajı**

ATEM Mini ile profesyonel hızlı geçiş veya başka geçiş türleriyle sorunsuz görüntü miksajı yapabilirsiniz. Örneğin, bir hızlı geçiş (cut) bir kaynaktan diğerine anında geçer, oysa süreli bir geçiş (transition), çoğu zaman bir efekt ile birlikte kaynakları belirlenen bir sürede değiştirir. Daha fazla bilgi için, bu kılavuzdaki 'using cuts and transitions' (hızlı geçiş ve geçişlerin kullanımı) başlıklı bölüme bakınız.

# **Cut (Kesme) Geçişleri ve Geçişlerin Kullanımı**

Video kaynaklarını anahtarlarken, bir kaynağı diğerine anında değiştiren bir düz geçiş veya belirlenen bir sürede bir kaynağı başka bir kaynağa değiştiren, süreli olan bir geçiş kullanabilirsiniz. Geçişler bir efekt olarak görünür, örneğin; bir 'cross dissolve' veya 'mix', bir renge daldırma ve hatta tarzlı bir silme gibi. Aralarından seçebileceğiniz çok sayıda tarz var.

# **Bir Cut Geçişi ile Kaynakların Değiştirilmesi**

Aşağıdaki örnekte, ATEM Mini giriş 1'den giriş 2'ye 'cut' isimli kesme geçişi uygulayacaktır.

### **Bir kesme geçişi uygulamak için:**

- **1** Giriş 1'in canlı yayında olduğunu belirtmek üzere, giriş 1 kırmızı yanar.
- **2** 'Cut' butonuna basarak bir kesme geçişi seçin. 'Cut' butonuna basmanız, ATEM Mini'ye; bir otomatik geçiş yerine bir düz geçiş kullanmak istediğiniz bildirir.
- **3** Şimdi, giriş 2 butonuna basın.

Giriş 1 şimdi, anında giriş 2'ye değişir ve 2. girişin kırmızı yandığını göreceksiniz. Bu, giriş 2'nin artık canlı yayında olduğunu belirtir. Bu, bir kesme geçişi olarak bilinir çünkü, bir kaynaktan diğerine doğrudan keserek geçiyorsunuz.

# **Bir Otomatik Geçiş Kullanarak Kaynakların Değiştirilmesi**

Geçişler; belirlenen bir sürede, bir kaynaktan diğerine pürüzsüzce geçiş yapmanızı mümkün kılar. Örneğin; bir miks geçişi, orijinal kaynak ekranda kaybolana dek, mevcut kaynağı diğerine geçirir. Bir wipe (silme) geçişi; orijinal kaynak üzerinde bir çizgiyi kaydırarak diğer kaynağı ekrana getirir. Bu da görüntüyü siliyor etkisi verir. Renkli bir kenarlık ekleyebilirsiniz veya kenarlarının pürüzsüz ve hoş görünmesi için yumuşatabilirsiniz. Bir görüntüden diğerine geçiş yaparken, görüntüleri hareket ettirmek için bir 'squeeze' (sıkıştırma) ya da 'push' (itme) gibi dijital video efektleri veya DVE'ler bile kullanabilirsiniz.

Aşağıdaki örnekte; bir miks geçişi kullanarak ATEM Mini, giriş 1'den giriş 2'ye geçiş yapacaktır.

### **Bir otomatik miks geçişi uygulamak için:**

**1** Bir miks geçişi seçmek için 'mix' butonuna basın.

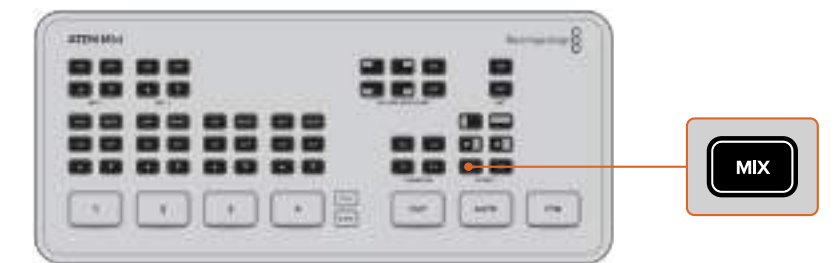

**2** Şimdi, bu miks için istediğiniz bir süreye basın.

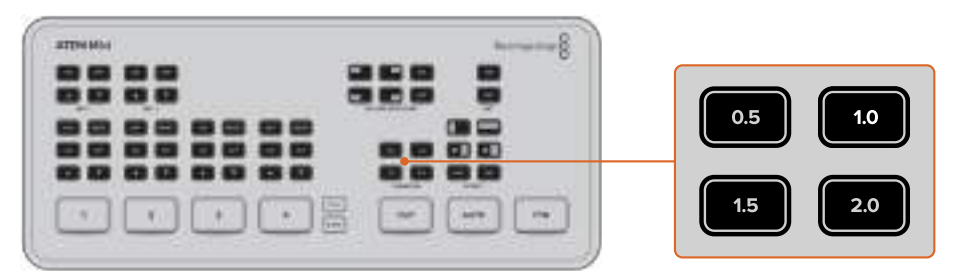

- **3** ATEM Mini'ye otomatik bir geçiş kullanmak istediğinizi bildirmek için 'auto' butonuna basın.
- **4** Miks geçişini uygulamak için giriş 2 butonuna basın.

Geçiş uygulanırken, giriş 1 ve giriş 2 butonlarının kırmızı yandığını göreceksiniz ve yayınınız giriş 2'ye değişir. Geçiş tamamlandığında, artık canlı yayında olduğunu belirtmek üzere giriş 2 kırmızı yanacaktır.

### **Geçiş Tarzları ve DVE'ler**

'Auto' butonunun üstündeki butonlar, farklı geçiş tarzları içerir. Bunlar arasında, bir çapraz çözülme miksi (mix cross dissolve) ve bir renge batırma geçişleri vardır.

Ayrıca, ilgili geçiş tarzı butonlarına basarak yatay ve dikey silme geçişlerini de seçebilirsiniz. Ayrıca, DVE itme ve sıkıştırma geçişleri de bunlara dahildir.

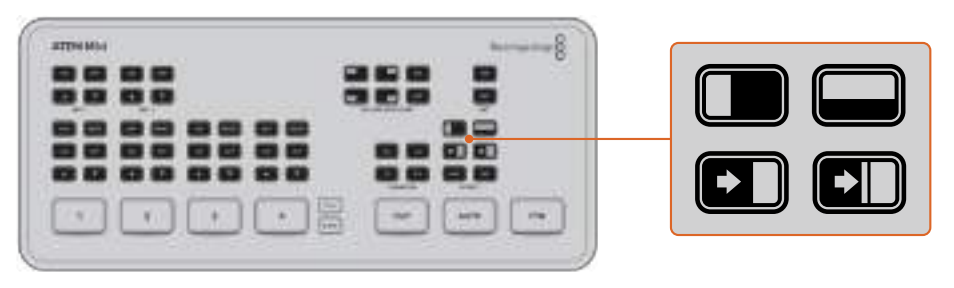

Kullanmak istediğiniz geçiş için olan geçiş tarzı butonuna basın, örneğin; bir yatay veya dikey silme, itme veya sıkıştırma DVE geçişi ve bir miks ya da daldırma geçişi gibi.

ATEM Mini Extreme modellerinde daha çok sayıda geçiş türü bulunur. Aşağıda, kontrol panelinde seçebileceğiniz farklı geçiş türlerinin bir tablosu bulunmaktadır.

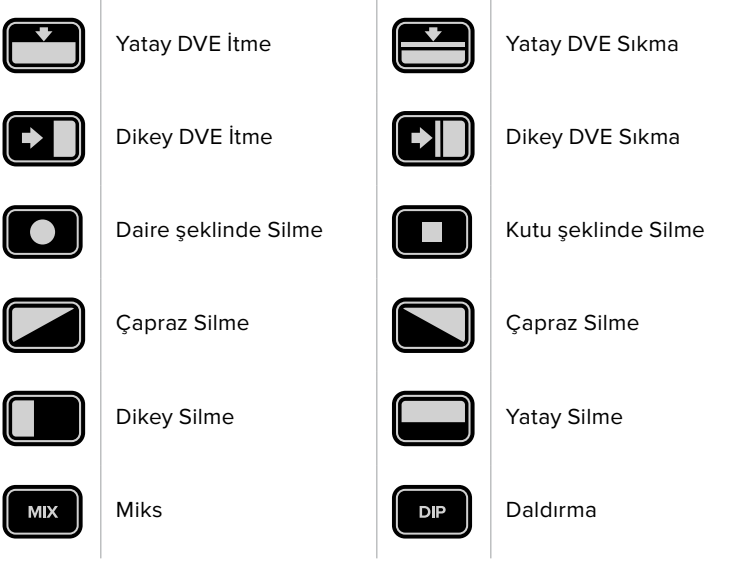

### **Sesin Kontrol Edilmesi**

Yapımınızın kurulumunu yaparken veya yayınınız esnasında, sesin çok düşük veya çok yüksek olması durumunda, muhtemelen ses seviyelerini kontrol etmeyi isteyeceksiniz.

Bir sesin seviyesi çok yüksek olduğunda kırpılacaktır. Ses geçerli olan azami seviyeyi aştığında, kırpılma oluşur ve bunun sonucunda seste bozukluklar meydana gelir ve kulağa hoş gelmez.

Her bir giriş için yukarı ve aşağı ok butonlarına basılması, tekabül eden kaynak için ses seviyesini yükseltir veya düşürür. Örneğin, sunucunun sesi çok yüksekse ve kırpılma riski taşıyorsa aşağı butonuna aşamalı olarak basarak, ses seviyesi geçerli sınırlara ininceye kadar ses seviyesini düşürebilirsiniz.

### ON OFF (AÇ KAPAT)

On (aç) veya off (kapat) butonlarına basılması, ilgili giriş kaynağından gelen sesi kalıcı olarak etkinleştirmenize veya sesini tamamen kapatmanıza olanak verir.

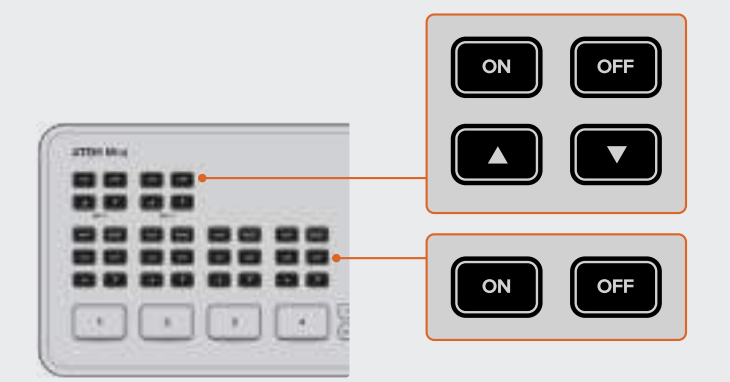

ON - Girişin sesi 'on' olarak ayarlı olduğunda, giriş sesi kalıcı olarak duyulur, kaynağın yayında olmadığı durumlarda bile bu geçerlidir.

OFF - Girişin sesi 'off' olarak ayarlı olduğunda, giriş sesi hiçbir zaman duyulmayacaktır, kaynak yayında olsa bile bu geçerlidir.

### AFV

AFV'nin açılımı 'audio follows video' yani, 'video takipli ses'tir. Bu fonksiyon; kaynak yayına sokulduğunda, ilgili giriş için sesin duyulmasını sağlar.

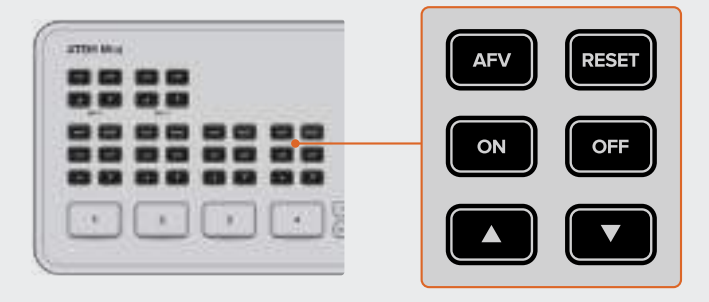

Sesin görüntüyle beraber çalışmasını sağlayan AFV modunu her bir giriş için etkinleştirmek veya etkisiz hale getirmek için, o girişe ait AFV butonuna basmanız yeterlidir.

### SESİ KAPATMA BUTONU

Kulaklık kontrollerinde, program sesi dahil oynatılan tüm sesleri susturmak için bir 'mute' düğmesi bulunur. Bu, sunucu konuşurken programın sesini kapatmak istediğinde yararlıdır. Buton seçildiğinde kırmızı renkte yanar.

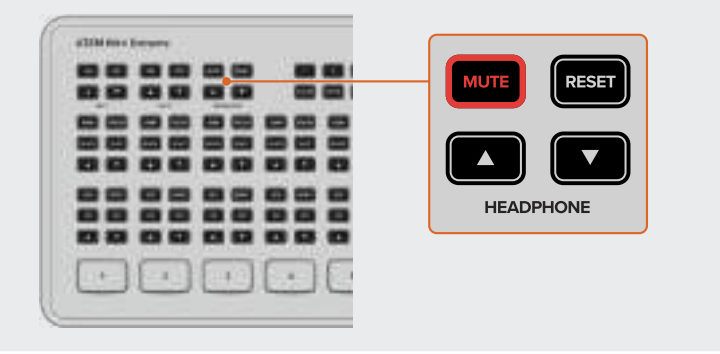

### RESET

'Reset' butonuna basılması, giriş ses seviyesini varsayılan seviyesine geri getirir. Yaptığınız düzeltmeleri iptal etmek veya değişiklik yapmadan önceki orijinal seviyeyi referans almak istediğinizde, bu fonksiyon yararlıdır.

ATEM Mini Extreme modelde, kulaklık girişinin reset düğmesine basıldığında, kulaklık seviyesini varsayılan seviyesine geri getirir.

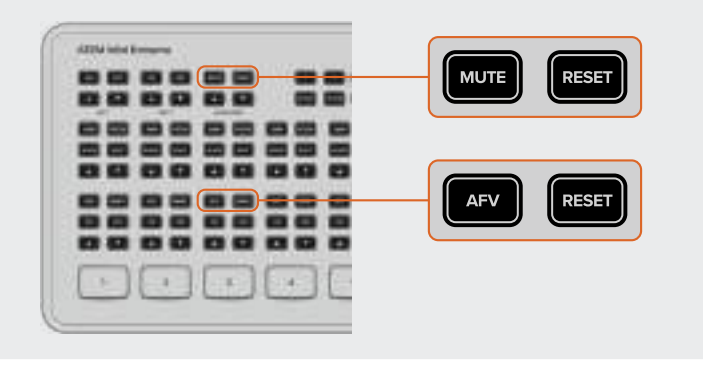

# **Görüntü içinde Görüntü Efektinin Kullanılması**

Görüntü içinde görüntü efekti, konumlandırabileceğiniz ve isteğe bağlı olarak düzenleyebileceğiniz küçük bir kutu içerisinde yayınlanan video kaynağı üzerine, ikinci bir kaynak bindirir. Varsayılan resim içinde resim kaynağı, giriş 1'dir. Bir oyunu konu alan bir video yayınlıyorsanız ve görüntülerin üzerine yorumlarınızı bindirmek istiyorsanız kameranızı giriş 1'e taktığınızda, görüntü içinde görüntü efektiyle görüntülenecektir.

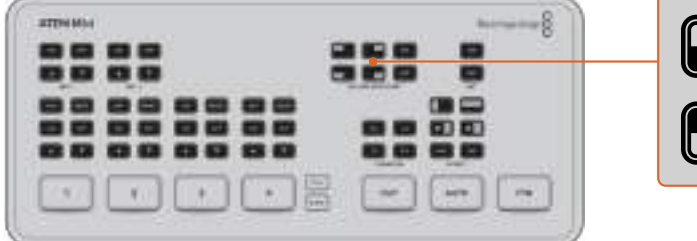

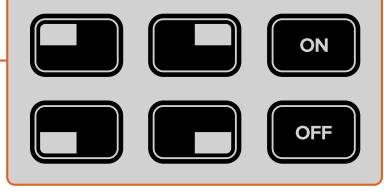

### **Görüntü içinde görüntü efektini etkinleştirmek için:**

**1** Kutunun içinde görüntülenmesini istediğiniz videonun 1 numaralı HDMI girişine takılı olduğundan emin olun.

- **2** Ana görüntü kaynağınızı, diğer HDMI girişlerinden birine takın.
- **3** Kontrol panelinde, görüntü içinde görüntü için 'on' butonuna basın.

Bunu yaptığınızda, görüntü içinde görüntü kutusunun ekranda belirdiğini göreceksiniz. Başka bir konum seçmek için, konum butonlarının herhangi birine basın.

ATEM Mini Extreme modelleri, görüntü içinde görüntü yapılandırma için ekstra seçeneklere sahiptir. Bunlar arasında, ekranın bir kenarında olan kutu düzenleri ve arka plan üzerine iki kaynak bindirme seçenekleri vardır. İki kaynak içeren görüntü içinde görüntü seçeneği etkinleştirildiğinde, varsayılan kaynak olarak HDMI 1 ve HDMI 2 girişleri geçerli olur.

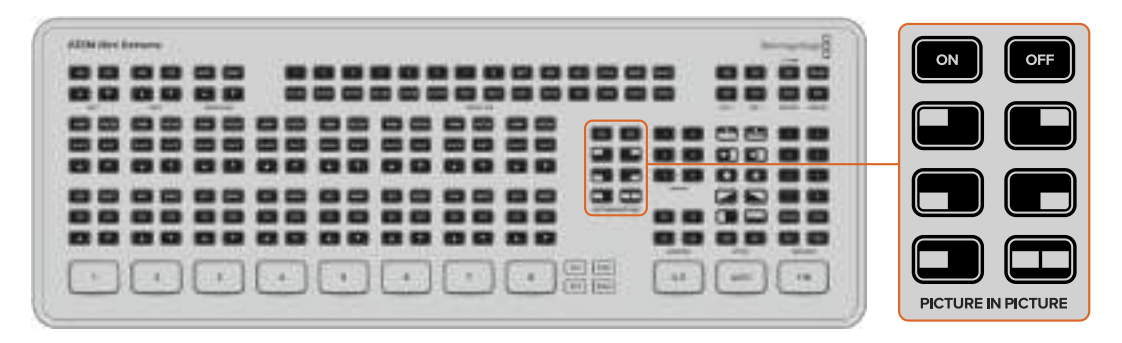

### **Upstream Keyer'in Kullanımı**

ATEM Mini'nin upstream keyer'i; grafikleri birbiri üzerine bindirmek için veya saydamlık tekniğini kullanarak bir video katmanını başka bir video katmanı üzerine harmanlayarak geçirmek için kullanılır. Bu sayede, chroma keyer'i kullanarak bir giriş kaynağının arka plan rengini görünmez yapması için veya bir luma ya da doğrusal (linear) key kullanarak herhangi bir grafiğin yalnızca belirli bir bölümünü kullanması için, ATEM Mini'ye talimat verebilirsiniz. Doğrusal key'ler; görsel efektler, yazılar ve ekran altı grafikleri için harikadır.

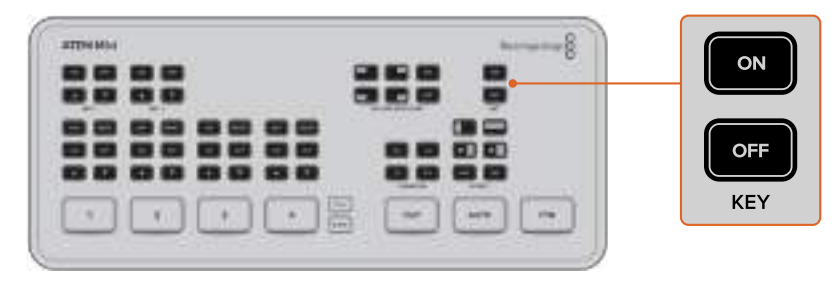

Upstream keyer'i yayına sokmak veya yayından çıkarmak için, 'key' açma veya kapatma butonlarına basın.

**BİLGİ** ATEM Mini'nin gelişmiş chroma keyer'i, bir PowerPoint sunumunda kullanılan grafikleri keylemek için idealdir. Örneğin; bir arka plan üzerine bindirilecek şekilde tasarlanmış bir dizi grafikleriniz olabilir ve bunlar bir PowerPoint sekansından doğrudan bitine kadar oynatılabilir. Yapmanız gereken tek şey, görülemez alanları, yeşile veya grafiğinizde bulunmayan başka bir renge dönüştürmektir. Bunun ardından chroma keyer'i, bu rengi saydamlaştırması için ayarlayın. HDMI üzerinden bilgisayarınızdan temin edeceğiniz görüntülerin kalitesi yüksek olacaktır ve bu sayede, keyleme işlemi çok temiz ve görünümü harika olacaktır.

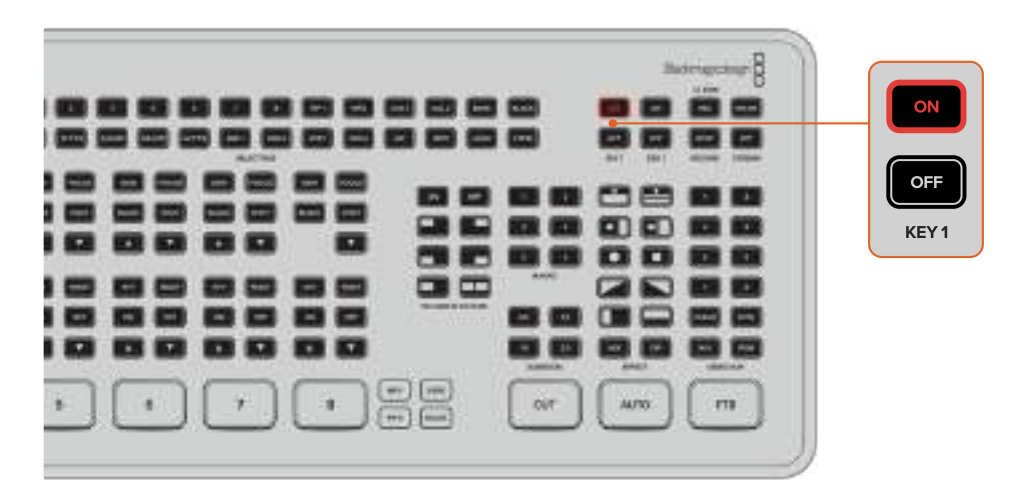

ATEM Mini Extreme, dört adet upstream keyer'e sahiptir. Upstream keyer 1'i yayına almak veya yayından çıkarmak için 'key 1' için ''on' veya 'off' butonlarını kullanın. Diğer upstream keyer'lere geçmek için onları bir makroda kaydedin veya ATEM Software Control yazılımını kullanın. Makrolar hakkında daha fazla bilgi için, bu kılavuzun ilerleyen kısımlarındaki "Makroların Kullanımı" bölümüne bakın.

# **Fade to Black (Karartma)**

Karartma butonu, yayınlarınızı başlatmanın ve bitirmenin kolay bir yoludur. Karartma fonksiyonu, tüm video katmanlarında aynı anda gerçekleşen, miksten siyaha bir geçiş uygular. Yani; yayınınızda görünen tüm video girişleri, sabit görüntüler ve ilgili upstream veya downstream keyer'lerin hepsi karartılır. Bir karartma uygularken, master program sesi de kısılarak kapanır.

Karartma geçişini uygulamak için FTB butonuna basmanız yeterlidir. Bu buton, etkinken yanıp sönecektir.

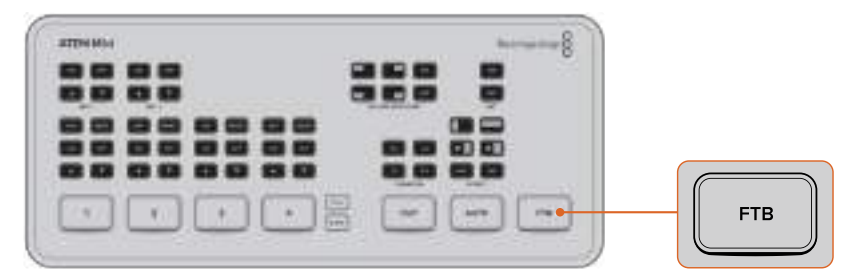

Görüntüyü siyahtan geri açmak için, FTB butonuna tekrar basın. Bu, bir yayını başlatmanın ve bitirmenin temiz bir yoludur.

### **Sabit Grafik Kullanımı**

ATEM Mini ve Mini Pro switcherlerdeki 'still' butonu, yapımınıza ekleyebileceğiniz başka bir kaynak girişidir. Medya oynatıcıda yüklü olan bir sabit görüntüyü yayına almak için, 'still' butonuna basın.

Bu grafiği yayından kaldırmak için, başka bir giriş kaynağına geçiş yapmanız yeterlidir.

'Still' butonu, ATEM Software Control medya havuzundaki bir görüntüyü yayına sokacaktır. ATEM Software Control; size bir yığın seçenek sunan ve ATEM Mini ile çok daha fazlasını yapmanıza olanak veren, son derece etkili bir yazılım kontrol panelidir.

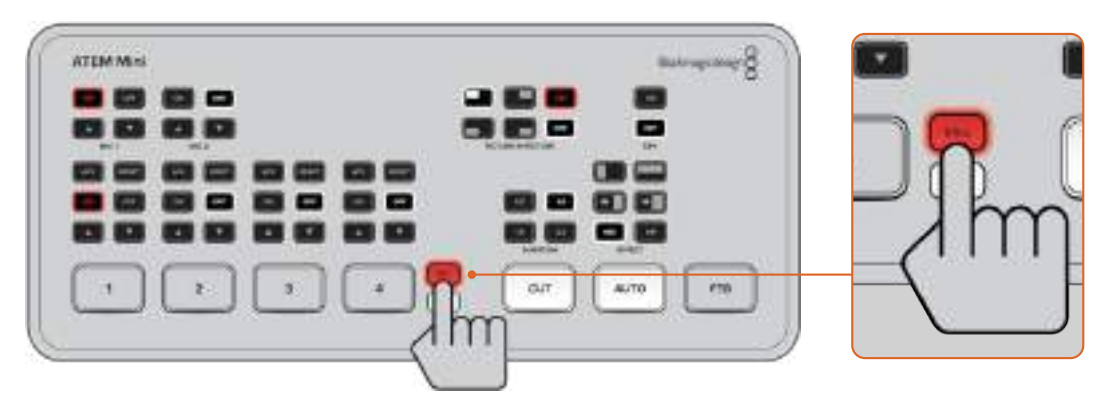

ATEM Mini Extreme model switcher'lerde, yüklü bir sabit görüntüye geçiş yapmak için iki medya oynatıcı kaynağından birini kullanın, örneğin MP1 veya MP2.

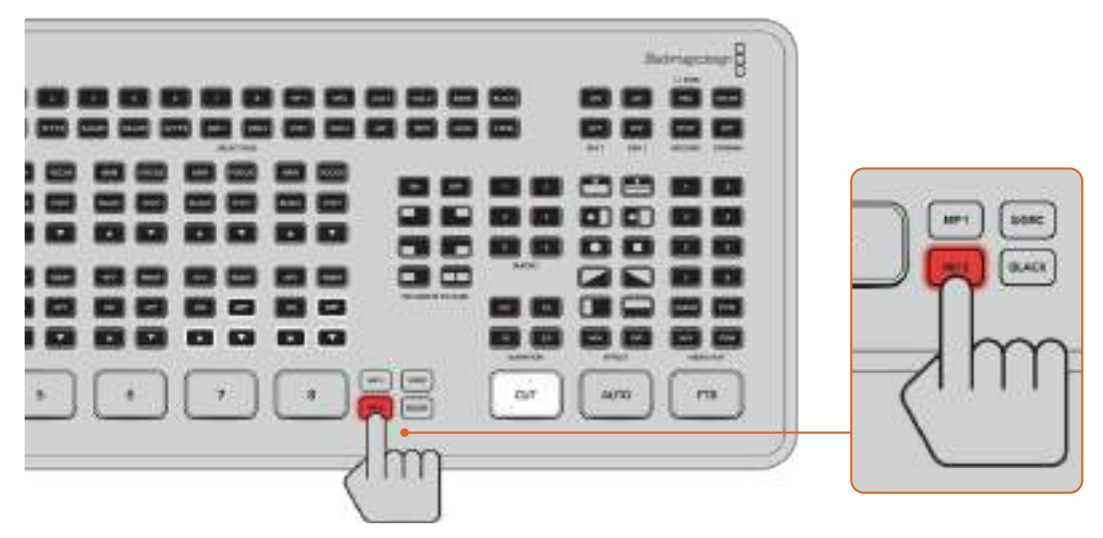

Sabit görüntülerin medya oynatıcıya nasıl yüklendiği konusunda daha fazla bilgi için, bu kılavuzun ilerleyen kısımlarında yer alan 'medya sayfasının kullanımı' bölümüne bakın.

# **ATEM Mini Pro ve ATEM Mini Extreme Modellerindeki Ek Özellikler**

ATEM Mini Pro ve Extreme model switcher'ler, yayınınız için size daha fazla seçenek sunan ve bilgisayara gerek kalmadan prodüksiyonunuzu doğrudan cihazdan kontrol etmeniz için daha fazla imkan veren ek özelliklere sahiptir.

Kontrol paneldeki özel butonlar; HDMI çıkışına kaynakları gönderme, internet yayınını başlatma/ durdurma ve kaydı başlatma/durdurma işlemlerini yapmanızı sağlar.

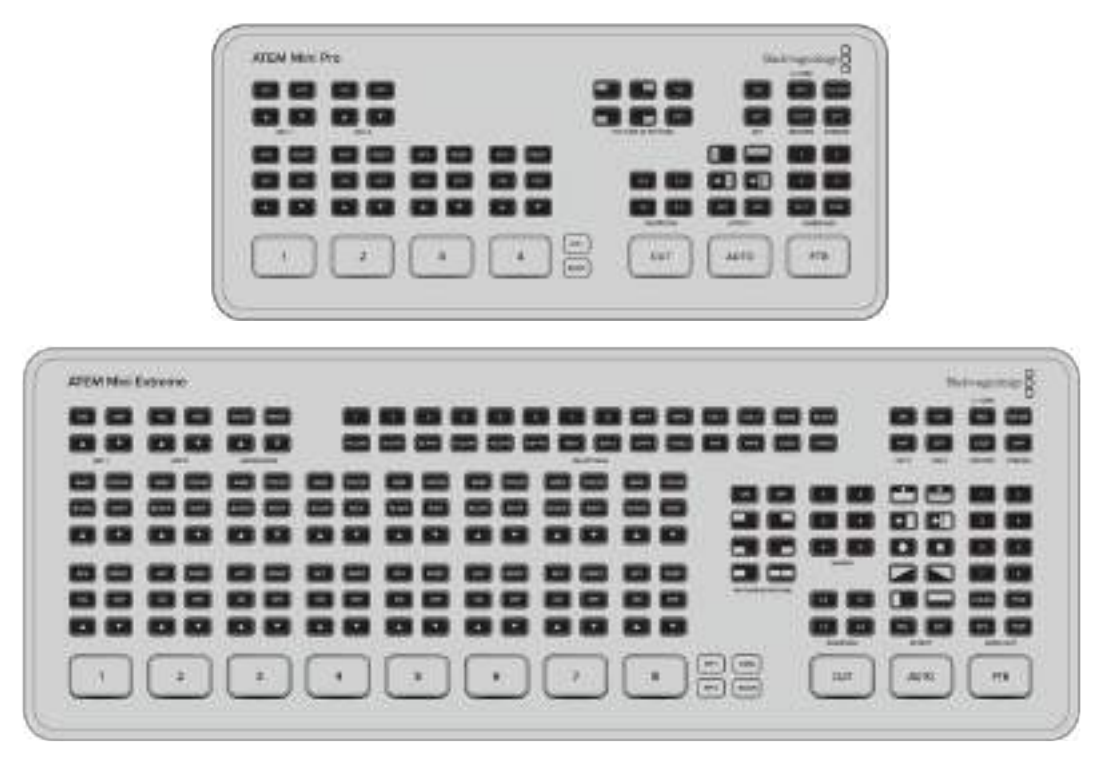

Dahili kontrol panellerinden daha fazla kontrol ve ek internet yayın seçenekleri elde etmeniz için ATEM Mini Pro ve Extreme model switcher'ler daha fazla özellik sunar.

Ethernet üzerinden doğrudan internet yayını veya webcam çıkışından internet yayını yapma seçeneğiniz de var. Dilediğiniz zaman, yayınınızı USB-C üzerinden harici bir diske kaydedebilir ve kaydı başlatmak ve durdurmak için ATEM Mini Pro'daki özel kayıt butonlarını kullanabilirsiniz.

En heyecan verici ek özelliklerden biri de çoklu görüntülemedir. Bu etkili özellik, yapımınızın kapsamlı bir özetini gösteren çoklu görüntülemeyi HDMI video çıkışında görüntüler. HDMI giriş kaynaklarının hepsi, program ile önizleme çıkışları ve kayıt, internet yayını ve ses için önemli durum bilgileri tek bir ekranda görüntülenir. Böylelikle, yayınınız esnasında tüm olanları her an bilirsiniz.

Bu bölüm, tüm ek özellikleri ve onları nasıl kullanacağınızı tanımlar.

# **İnternet Yayın Butonları**

Streaming olarak da bilinen internet üzerinden yayınlama işlemi, ATEM Mini Pro ve Extreme model switcher'lere entegre edilmiştir. Yani, internet yayınına başlamak için karmaşık bir yazılım kullanmanıza gerek yoktur. Sadece, kullanmayı planladığınız internet yayın servisini seçmek ve internet yayın şifresini girmek için cihazla dahil edilen ATEM Software Control yazılımını kullanın. Bu kurulumu bir kez tamamladıktan sonra, canlı internet yayınına başlamak için On Air butonuna basmanız yeterli! Bu kullanım kılavuzunun canlı internet yayını bölümünde daha fazla bilgi vardır.

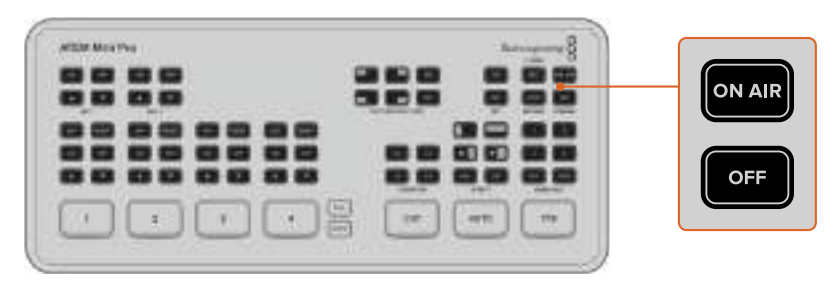

'On air' ve 'off' olarak etiketli internet yayın butonları, internet yayınını direkt ATEM Mini Pro'nuzdan başlatmanızı ve durdurmanızı sağlar.

Yayınınız bitince, internet yayınını durdurmak üzere tek yapmanız gereken 'off' butonuna basmaktır ve yayınınız durdurulur. Yani, kurulumu bir kez yapıp internet yayınına başladığınızda, switcher tamamen bağımsız hale gelir ve internet yayınınızı durdurmak ve bitirmek için bilgisayarınıza gitmenize gerek yoktur.

**BİLGİ** ATEM Software Control'deki 'çıkış' paletine internet yayın detayları girildikten sonra, internet yayın düzeni ATEM Mini Pro veya Extreme modelinde artık kayıtlıdır. Yani, cihazınızı açıp kapattıktan sonra bile, hemen internet yayınını tekrar başlatabilirsiniz. Bu; internet yayın yazılımınızı her defasında tekrar ayarlamanıza gerek kalmadan, yeni bir yayını internetten yayınlamanızı kolaylaştırır.

ATEM Mini Pro ve ATEM Mini Extreme modellerinde, Ethernet üzerinden internet yayını yapmak gerçekten daha kolay ve daha hızlıdır. Bu; bir bilgisayardaki veya internet yönlendiricideki herhangi bir internet bağlantısı üzerinden yayın yapmanızı sağlarken, aynı anda, aynı bağlantı üzerinden ATEM Software Control'ün ek faydalarını da getirir.

İnternet yayınını hazırlama ve Ethernet üzerinden kontrol etme hakkında daha detaylı bilgi için, bu kılavuzun ilerleyen kısmındaki 'direkt internet yayını ve Ethernet üzerinden switcher kontrolü' bölümüne bakın.

### **Kayıt Butonlarını kullanarak kaydetme**

ATEM Mini Pro ve Extreme model switcher'ler, USB-C üzerinden harici bir diske veya flaş diske internet yayınınızı kaydetmenize imkan tanır. Örneğin, bir Blackmagic MultiDock 10G bağlayabilir ve bir SDD'ye doğrudan kaydedebilirsiniz. Switcher'inizdeki kayıt butonunun üst tarafındaki disk göstergesi yeşil yandığında, kayıt butonuna basın ve şimdi yayınınızı bir diske kaydediyorsunuz. Kaydı durdurmak için 'stop' butonuna basın.

ATEM Software Control, büyük dosya boyutları olmadan yüksek kalite video sağlamak üzere optimize edilmiş bir sıkıştırma oranlı H.264 sıkıştırma kullanarak internet yayınınızı kaydeder.

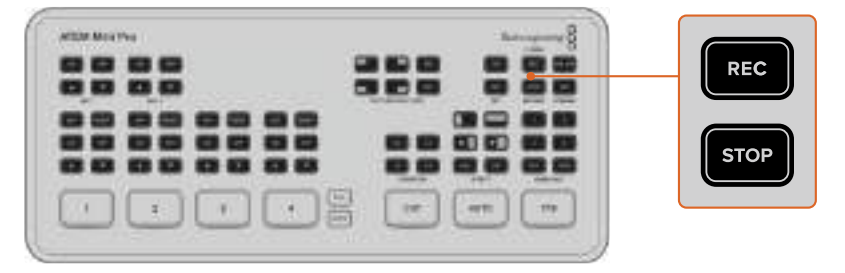

Yayınınızı, USB-C üzerinden harici bir diske veya flaş diske kaydetmek için 'rec' olarak etiketli kayıt buronuna basın.

### Disk Durum Göstergesi

Disk durum LED göstergesi, kayıt ortamının durumunu bilmenizi sağlar. Örneğin; kullanılan disk farmatlı ve kayda hazır olduğunda, gösterge yeşil ve kayıt esnasında kırmızı yanar.

#### **Göstergeler aşağıdakileri içerir:**

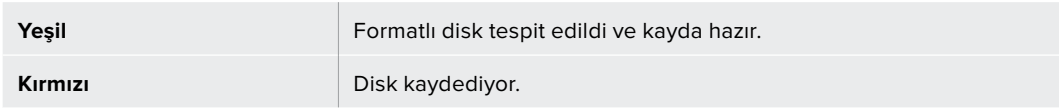

Kayıt düğmesi, diskin performansını da bildirir. Kayıt düğmesi kırmızı renkte yavaş yavaş yanıp söndüğünde, diskteki yerin azaldığına işaret eder. Kayıt düğmesi kırmızı renkte hızlı bir şekilde yanıp söndüğünde, yetersiz disk performansının kare düşürmeye neden olduğuna işaret eder.

**NOT** Harici bir diske kaydetmek için önce, diski formatlamanız gerekir. Daha fazla bilgi için 'kayıt için ortamın hazırlanması' bölümüne bakın.

# **Video Çıkış Butonlarını kullanarak HDMI Çıkışının Ayarlanması**

Switcher'in sağ tarafında bulunan 'video out' etiketli çıkış butonları, ATEM Mini Pro'da kaynakları HDMI çıkışına ve ATEM Mini Extreme'de HDMI out 1 çıkışına göndermek için kullanılır. ATEM Mini Pro için varsayılan çıkış kaynağı, 'multiview' yani çoklu görüntülemedir ve bu güçlü özellik hakkında, bu bölümün ilerleyen kısımlarında daha fazla bilgi bulabilirsiniz. ATEM Mini Extreme'deki varsayılan çıkış, program çıkışı için 'output 1' ve çoklu görüntüleme için 'output 2' yani iki numaralı çıkıştır.

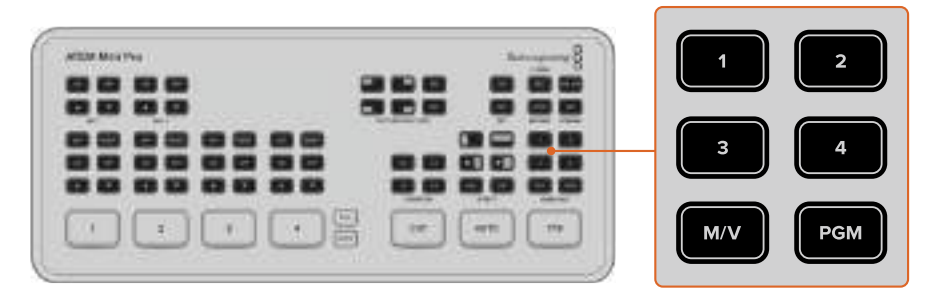

Bir kaynağı HDMI çıkışına göndermek için video çıkış butonlarına basın.

HDMI çıkış kaynağını değiştirmek için video çıkış butonlarından herhangi birine basın. Mesela, kameraların ayrı kayıtları için HDMI girişlerini seçebilir veya program çıkışını ya da çoklu görüntülemeyi seçebilirsiniz. ATEM Mini ile kıyaslandığında, ATEM Mini Pro ve ATEM Mini Extreme'de butonların yerleşik olması, doğrudan cihazın üzerinden HDMI çıkışını değiştirebileceğiniz anlamına gelir. 8 HDMI girişi, program ve çoklu görüntülemeye ek olarak, ATEM Mini Extreme bir temiz sinyal veya önizleme çıkışı seçmenize imkan tanır.

**NOT** HDMI çıkışına kamera 1 direkt veya önizlemeyi göndermek istiyorsanız ATEM Software Control'deki 'çıkış' menüsünden bu kaynaklar seçilebilir.

# **Ethernet üzerinden Direkt İnternet Yayını**

ATEM Mini Pro ve Extreme model switcher'lerdeki Ethernet bağlantısı, ATEM Software Control'ün ek faydalarını getirirken, aynı zamanda doğrudan internet yayını yapmanıza imkan tanır. Bu güçlü kontrol yazılımı hakkında daha fazla bilgiyi, 'ATEM Software Control Yazılımının Kullanımı' bölümünde bulabilirsiniz.

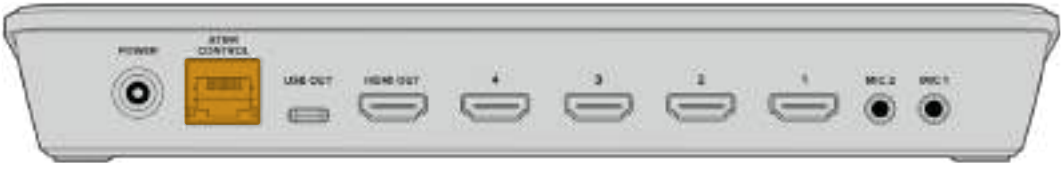

Doğrudan internet yayını yapmak için, Ethernet üzerinden internet yönlendiricinize bağlanın.

ATEM Software Control yazılımında, hangi platformu kullanmak istediğinizi seçebilir ve internet yayınınız için tüm ilgili ayarları yapabilirsiniz. Sıklıkla kullandığınız kanalınız için bir yayın hazırlıyorsanız bu ayarlar, switcher'inizde saklanacaktır ve bundan sonra, herhangi bir internet bağlantısına bağlanabilir ve istediğiniz zaman doğrudan cihazdan yayın yapabilirsiniz.

Bu bölüm; YouTube Studio ve Twitch için ayarların nasıl yapılandırılacağını kapsar.

**BİLGİ** Yayınınızı hazırlarken, ATEM Software Control'ün medya oynatıcısına bir bekleme grafiği yüklemeniz ve program çıkışına göndermeniz iyi olur. Böylelikle, canlı yayını gerçekten başlatmadan önce, hızlı bir test yayını yapabilirsiniz.

### **YouTube Studio için ayarlarınızı yapılandırmak üzere:**

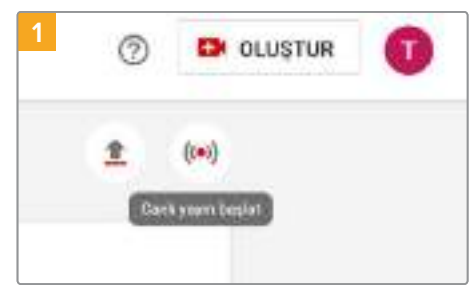

YouTube hesabınıza giriş yapın. Canlı internet yayını için 'canlı yayını başlat' ikonunu tıklayın.

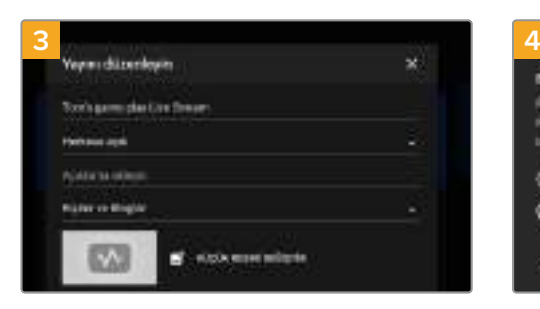

Yayınınızın ismini ve detaylarını girin. Herkesin seyredebilmesi için yayınınızı 'herkese açık' olarak ayarlayın.

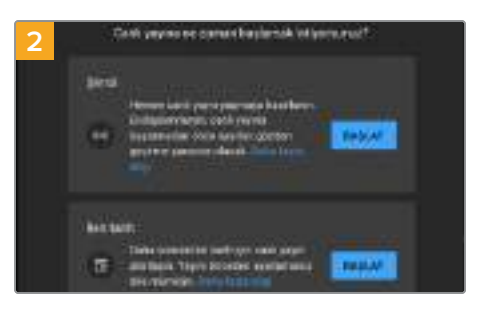

İstenirse, yayınınızı başlatmak için 'şimdi' veya 'ileri tarih' seçeneklerinden birini ve 'internet yayın yazılımı' seçeneğini seçin. Aksi takdirde, 'düzenle' seçeneğini seçin

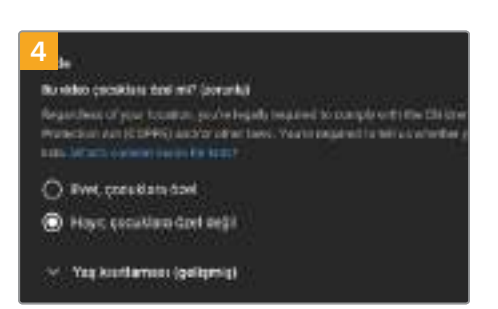

Çocuk güvenliği için gerekli ayarlamaları yapın ve 'kaydet' butonuna basın.

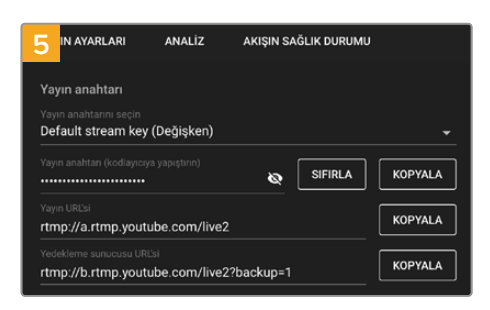

İnternet yayın ayarlarında otomatik olarak üretilen bir yayın şifresi belirir, bu şifreyi kopyalamak için 'kopyala' butonunu tıklayın.

Artık yayınınız için internet yayın anahtarını kopyaladığınıza göre, onu ATEM Software Control'deki internet yayın detaylarına yapıştırmanız gerekecek.

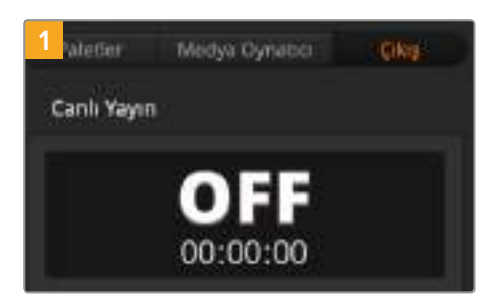

ATEM Software Control'ün işlem paletlerinde, 'Çıkış' sekmesi üzerine tıklayın.

'Canlı Yayın' ibareli canlı internet yayını paletini açın.

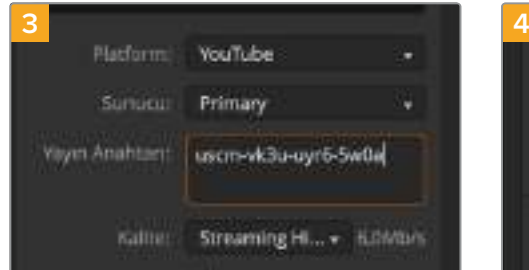

'Yayın Anahtarı' ayarlarında, YouTube'den kopyaladığınız internet yayın anahtarını yapıştırın.

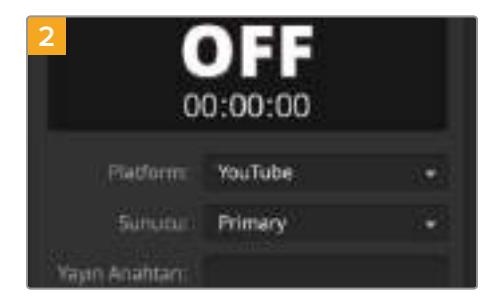

Menüyü tıklayıp aşağı açılır listeden YouTube'yi seçerek, platformunuzu YouTube olarak ayarlayın. Sunucu ayarını 'Primary' yani ana sunucuya ayarlayın.

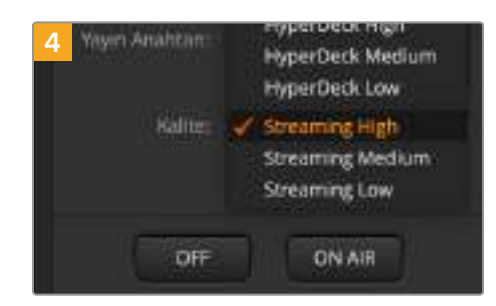

Yayın kalitesini; düşük (low), orta (medium) veya yüksek (high) olarak ayarlayın. Bu işlem, USB-C üzerinden kayıt çıkışının da kalitesini ayarlar.

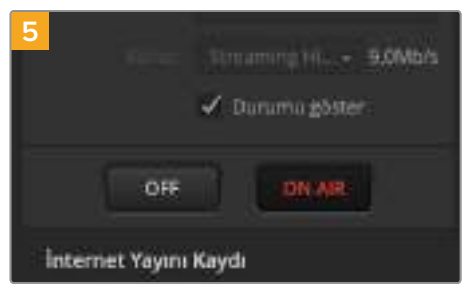

Artık tüm internet yayın detayları hazır olduğu için, her şeyin çalıştığından emin olmak üzere hızlı bir deneme yayını yapmakta fayda var. Switcher'inizdeki 'on air' butonuna basın veya canlı internet yayını paletindeki 'on air' butonunu tıklayın.

YouTube Studio, internet yayınına başlamak için artık hazır. Ara belleğin başlaması bir kaç dakika alabilir. Ara belleğe alma işlemi tamamlandığında, YouTube Studio yöneticide canlı yayını başlatacak 'go live' butonu belirir ve tek yapmanız gereken 'go live' butonunu tıklamaktır.

#### Artık yayındasınız!

Her şeyin doğru çalıştığını test etmek için 'share' (paylaş) ikonunu tıklayın, internet bağlantısını kopyalayın ve internet tarayıcınızda yeni bir pencereye veya sekmeye yapıştırın. Şimdi, tıpkı izleyicilerden birisi gibi canlı yayınınızı izleyebilirsiniz.

Yapımınız bittiğinde, yayınınızı bitirmek üzere switcher'inizdeki 'off' ibareli yayın butonuna basın.

#### **Twitch için ayarlarınızı yapılandırmak üzere:**

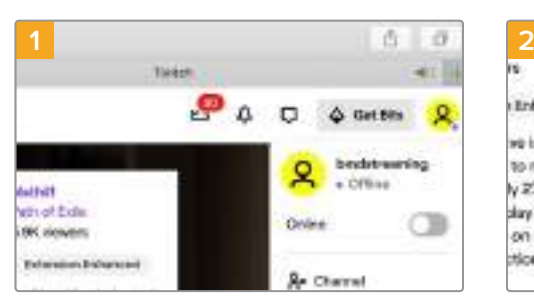

Twitch hesabınıza giriş yapın. Sağ üst köşedeki hesap simgenizin üzerini tıklayın.

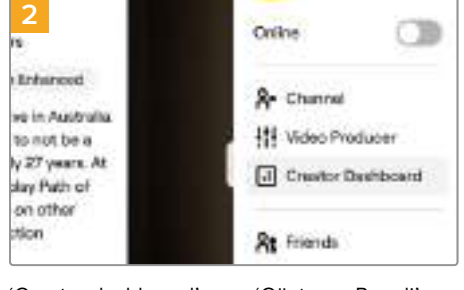

'Creator dashboard' veya 'Gösterge Paneli' isimli yayıncı panelini tıklayın.

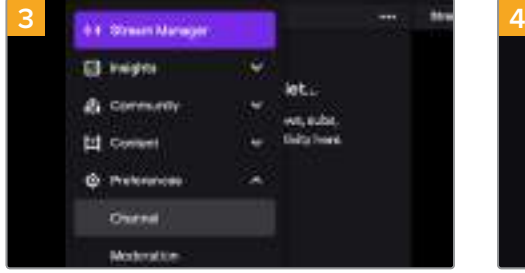

İnternet yayın tercihlerinizin yer aldığı 'stream manager preferences' bölümünde 'kanal' seçeneğini seçin.

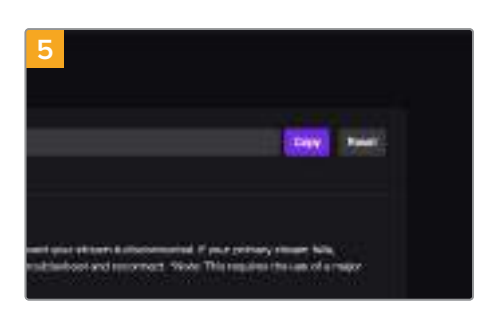

Kopyalamak için 'kopayala' veya 'copy' ibaresini tıklayın.

Artık yayınınız için internet yayın anahtarını kopyaladığınıza göre, onu ATEM Software Control'deki internet yayın detaylarına yapıştırmanız gerekecek.

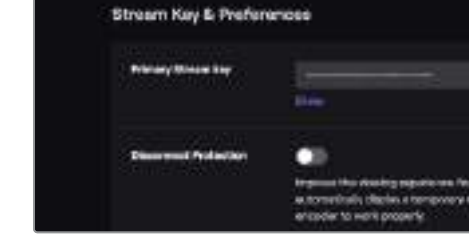

Bir internet yayın anahtarı otomatik olarak üretilir.

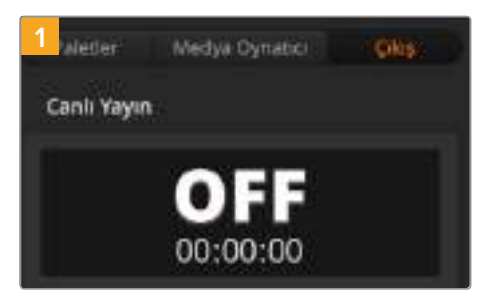

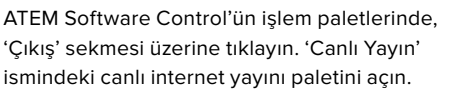

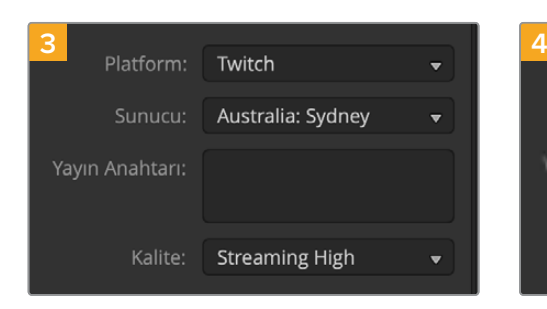

'Sunucu' ayar menü listesini tıklayın ve konumunuza en yakın sunucuyu seçin.

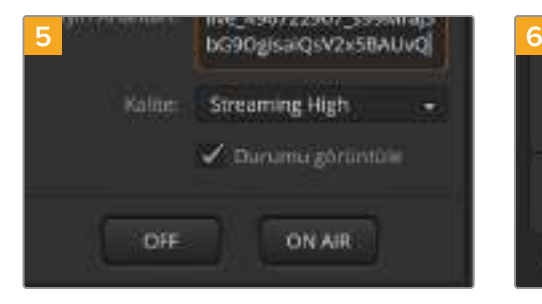

Yayın kalitesini; düşük (low), orta (medium) veya yüksek (high) olarak ayarlayın. Bu işlem, USB-C üzerinden kayıt çıkışının da kalitesini ayarlar.

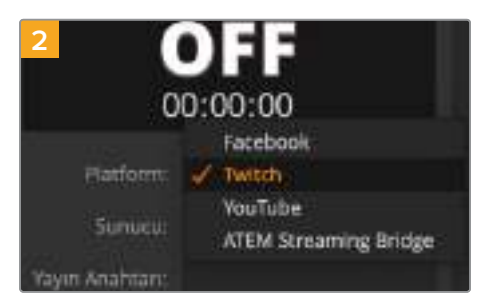

Menüyü tıklayıp aşağı açılır listeden Twitch'i seçerek, platformunuzu Twitch olarak ayarlayın.

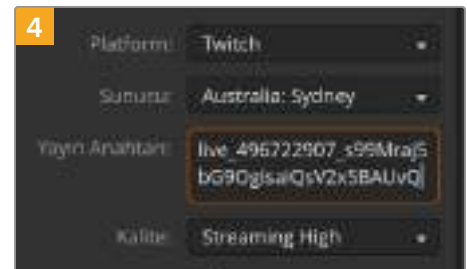

'Yayın Anahtarı' ayarlarında, Twitch'den kopyaladığınız internet yayın anahtarını yapıştırın.

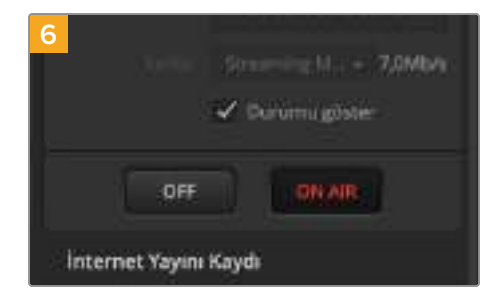

Artık tüm internet yayın detayları hazır olduğu için, her şeyin çalıştığından emin olmak üzere hızlı bir deneme yayını yapmakta fayda var. ATEM Mini Pro veya Extreme model switcher'deki 'on air' butonuna basın veya canlı internet yayını paletindeki 'on air' butonunu tıklayın.

Artık yayındasınız! Yayınınızı kontrol etmek için hesap simgenizin üzerine tıklayın ve 'back to Twitch' seçeneğini seçin. Ana Twitch penceresine dönünce tekrar hesap simgenizi tıklayın ve 'channel' seçeneğini seçin . Yayınınızı şimdi kanalınızda göreceksiniz ve canlı olduğunu belirten 'live' göstergesi, pencerenin üstünde belirecek.

**NOT** ATEM Mini'nizle ilave ATEM kontrol panelleri kullanıyorsanız bu takdirde, özel bir IP adresine ihtiyacınız olabilir. Daha fazla bilgi için, 'bir ağa bağlanma' bölümüne bakın.

### Bilgisayarınızın İnternetini Paylaşarak Direkt İnternet Yayını

ATEM Software Control'ün artık switcher'inize bağlı olmasıyla, bilgisayarınızın internet bağlantısı üzerinden direkt bir internet yayını düzenleyebilirsiniz.

### **ATEM Mini Pro veya ATEM Mini Extreme model switcher'inizi sanal kontrol ve direkt internet yayını için ayarlamak üzere:**

- **1** ATEM switcher'inizi bilgisayarınızın boş Ethernet portuna takın. DHCP'nin cihazınızı bulması ve bir IP adresi ataması biraz sürebilir.
- **2** ATEM Software Control yazılımını başlatın.
- **3** ATEM Mini Pro veya ATEM Mini Extreme'yi, ağınızda bağlı bir ATEM switcher olarak göreceksiniz. Listeden switcher'inizi seçin.
- **4** Bağlanmak üzere 'connect' butonunu tıklayın.
- **5** Ethernet portu üzerinden internet bağlantısını paylaşması için bilgisayarınızı ayarlayın. Mac: Sistem Tercihlerinde, 'paylaşım' seçeneğini tıklayın ve ardından 'hizmet' listesinden 'internet paylaşımı' seçeneğini seçin. Mac bilgisayarınız internete wifi üzerinden bağlıysa 'bağlantınızı paylaşın' menüsünde 'wi-fi' seçeneğini seçin. Ethernet seçmek üzere 'kullanan bilgisayarlara' listesine gidin ve burada 'ethernet' seçeneğini seçin. 'Hizmet' listesindeki 'internet paylaşımı' onay kutusunu tıklayın. İnternet paylaşımını aktif hale getirmeyi istediğinizden emin olup olmadığınız sorulduğunda 'başlat' butonunu tıklayın. sure you want to turn on internet sharing, click 'start'. Windows: Windows arama kutusuna 'ağ bağlantılarını görüntüle' yazın ve enter tuşuna basın. İnternet bağlantısına sağ tıklayın ve 'özellikler' seçeneğini seçin. 'Paylaşım' sekmesinde, 'diğer ağ kullanıcılarının bu bilgisayarın internet bağlantısı üzerinden bağlanmasına izin ver' seçeneğini tıklayın. 'allow other network users to connect through this computer's internet connection'. Menüden bir ağ bağlantısı seçin ve sonra 'Tamam' butonunu tıklayın.

ATEM Software Control butonları ve göstergeleri aydınlanmış olarak şimdi belirecektir. Artık, USB-C üzerinden yaptığınız gibi switcher'inizi çalıştırabilirsiniz. ATEM switcher'iniz artık bilgisayarınız üzerinden doğrudan internet yayını için ayarlanmıştır.

### **Akıllı Telefon İnternet Paylaşımı**

ATEM Mini Pro veya ATEM Mini Pro ISO model switcher'inizi YouTube, Twitch veya diğer platformlara yayın yapmak için ayarladıktan sonra, akıllı telefonunuzu kullanarak doğrudan internet yayını yapabilirsiniz.

 Yani, hızlı bir şekilde kurulumu yapabilir ve akıllı telefonunuzun 4G veya 5G mobil bağlantıya sahip olduğu ya da WiFi bağlantınızı paylaşabildiği herhangi bir yerde, dünyaya yayın yapabilirsiniz.

- **1** Akıllı telefonunuzdan ATEM Mini Pro'nuzun USB-C portuna bir kablo bağlayın.
- **2** Bağlandıktan sonra, akıllı telefonunuzda kablosuz bağlantı noktasının etkinleştirildiğinden emin olun.

İOS cihazlarda ayarlar>kişisel kablosuz bağlantı noktasını seçin ve 'başkalarının katılmasına izin ver' seçeneğinin etkin olduğundan emin olun.

Android cihazlarda hızlı menüyü görüntülemek için ekran üzerinde elinizi kaydırın. Kablosuz bağlantı noktası simgesini basılı tutun ve ardından USB internet paylaşımını açın.

Canlı yayına geçmek için ATEM Mini Pro switcher'inizin 'On Air' düğmesine şimdi basabilirsiniz!

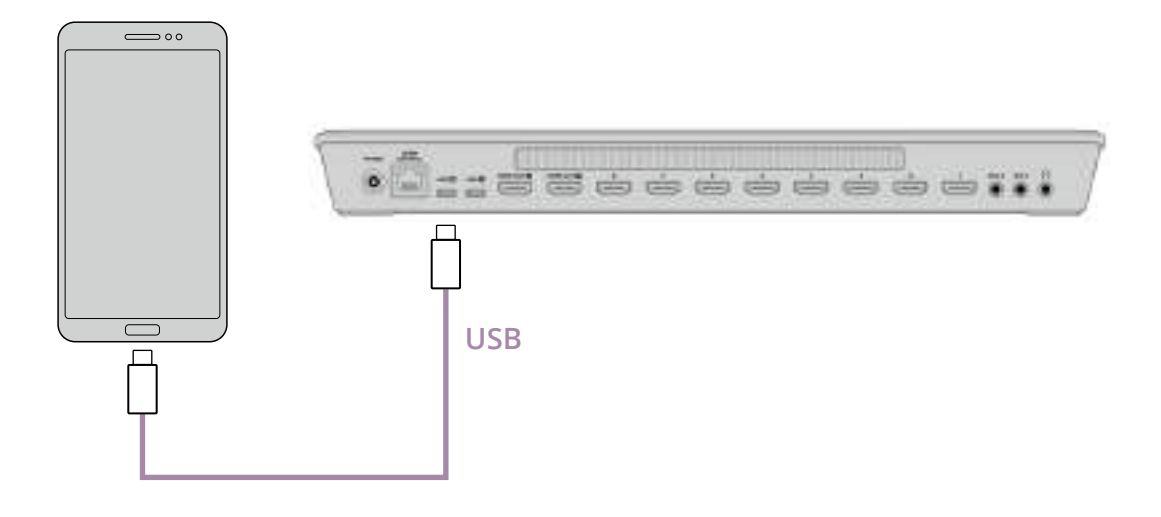

**BİLGİ** İnternet yayınını bitirdikten sonra, bataryanızın çabuk bitmesini önlemek üzere kablosuz bağlantı paylaşımını kapatmanızı tavsiye ederiz.

# **ATEM Mini Extreme'deki Ek Özellikler**

ATEM Mini Extreme ile yayınınız için doğrudan kontrol panelden kullanabileceğiniz daha fazla buton seçeneği mevcuttur. Kamera kontrolü için özel butonlar, bir kaynak seçme veriyolu ve altı tane doğrudan makro seçimi butonu bunlar arasındadır.

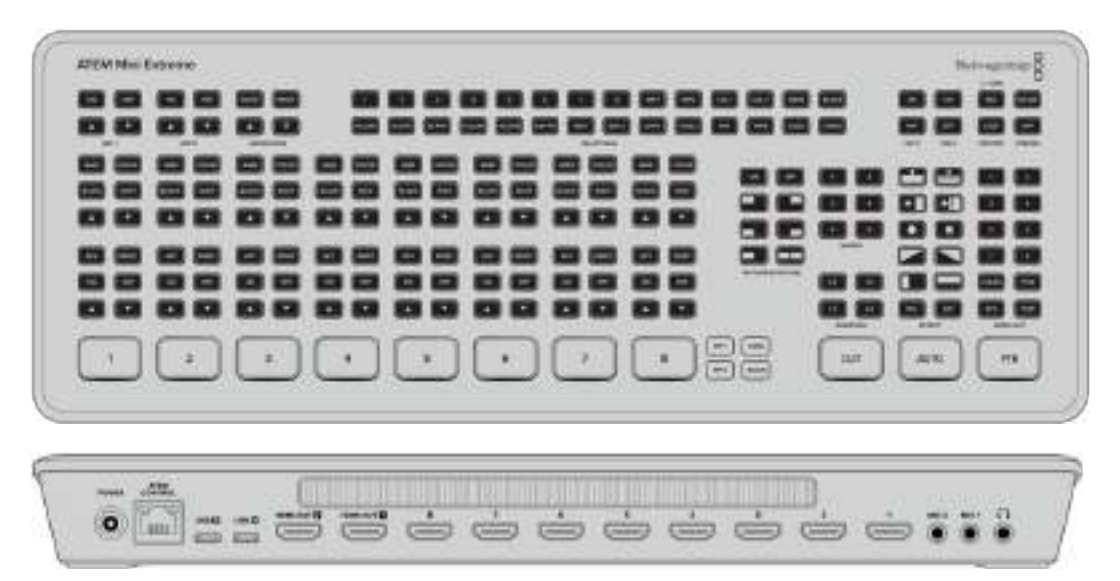

ATEM Mini Extreme ile, aynı anda iki USB-C cihazı bağlayabilirsiniz. Yani, USB üzerinden bilgisayarınıza internet yayını yaparken USB'ye kayıt yapabilir ya da cep telefonunuzun internet bağlantısını kullanarak internet üzerinden yayın yapmak için telefonunuzun internetini paylaşabilirsiniz.

### **Kulaklıkların Bağlanması**

ATEM Mini Extreme model switcher'ler, kulaklık ile program çıkışını denetleyebilmeniz için bir kulaklık girişine sahiptir.

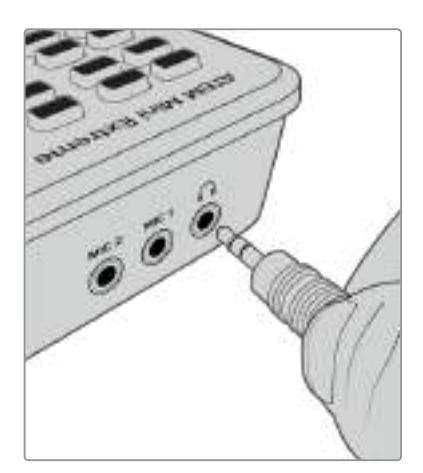

# **Kaynak Seçme Veriyolu (Select Bus)**

ATEM Mini Extreme'nin üstünde bulunan kaynak secme veriyolu, efekt işleme ve keyerler için kaynak atamakta kullanılır. Kaynak seçme veriyolu, key girişlerini seçmek için kullanılır ve ayrıca yayındayken, key ve fill kaynaklarınızı bir upstream veya downstream keyer olarak değiştirmek üzere de kullanılabilir. Örneğin, Bir yeşil perde önünde duran bir hava durumu sunucusunun iki farklı açısı varsa key kaynağı yayınlanırken bu iki açı arasında geçiş yapmak üzere kaynak seçme veriyolunu kullanabilirsiniz.

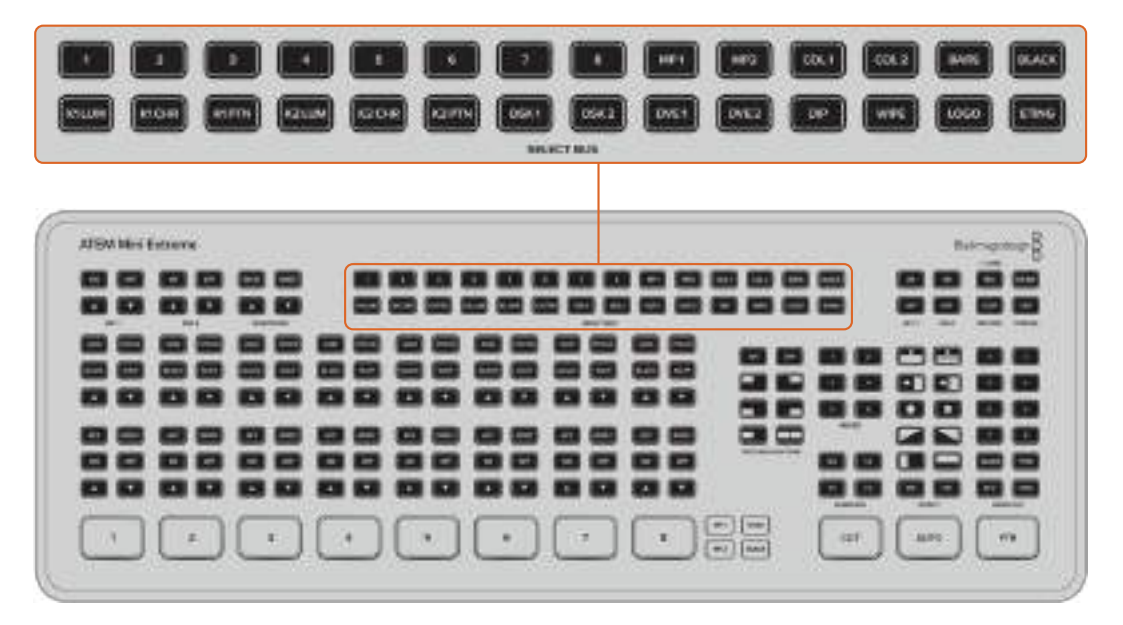

ATEM Mini Extreme'de upstream keyer 1'e bir kaynak atamak için:

- **1** K1LUM üzerine basarak upstream luma keyer 1'i seçin.
- **2** Üst sıradaki kaynak butonları arasından '2' numaralı kaynağı seçin. HDMI 2 girişine bağlı olan giriş şimdi, key için fill ve key sinyallerinin kaynağıdır.

Bir luma key uygularken hem fill hem de key sinyalleri için aynı kaynak kullanılır.

Maske ve kazanç gibi key parametrelerinizi geliştirmek için ATEM Software Control uygulamasındaki paletler sekmesini kullanın.

### **Kamera Kontrolü**

Blackmagic Pocket Cinema Camera 4K ve 6K'yı kullanırken diyafram, kazanç, netlik ve örtücü dahil olmak üzere kamera ayarlarını, doğrudan ATEM Mini Extreme üzerinden ayarlayabilirsiniz.

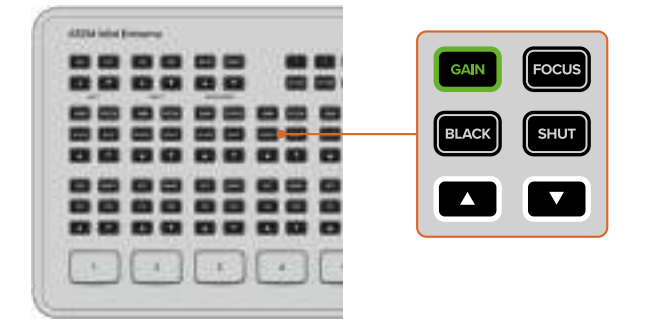

Butonlar, seçildiklerinde yeşil yanarlar.

Her bir girişin ses seçeneklerinin üzerinde bulunan bu butonlar, ATEM Software Control'deki kamera kontrol paneliyle aynı şekilde kamerayı ayarlar. Varsayılan olarak, başka bir seçeneğin seçilmediği durumlarda, ok butonları diyaframı kontrol eder.

**NOT** ATEM Mini Extreme switcher modelleri, Blackmagic URSA Mini Pro kameralarda da kamera ayarlarını değiştirebilirler. Görüntü miksajı için kamera ve switcher arasına bir Blackmagic BiDirectional SDI/HDMI 3G sinyal dönüştürücü bağladığınızda, hem kontrol panelde hem de ATEM Software Control'de kamera kontrol özelliğini kullanabilirsiniz.

### Diyafram

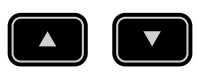

Otomatik pozlama ayarını açmak için ok butonlarının her ikisine aynı anda basın. Bu ayar; örtücü açısını sabit tutarken, durağan bir pozlama seviyesi sağlamak için diyafram açıklığını otomatik olarak ayarlar. Bu, hareket bulanıklığını etkilemez, fakat alan derinliğini etkileyebilir.

Diyaframı manuel olarak ayarlamak için

- **1** Diyafram açıklığını artırmak için yukarı okuna basın.
- **2** Diyafram açıklığını azaltmak için aşağı okuna basın.

**BİLGİ** Kazanç veya örtücü gibi başka bir ayar seçilmediği sürece, ok butonları diyaframı kontrol eder. Seçili ayar, en son butonun basılmasından itibaren 3 saniye sonra zaman aşımına uğrar.

#### Kazanç

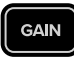

Kamera kazanç ayarı, kameranızdaki ek kazanç seçeneklerini açmanızı sağlar. Blackmagic Pocket Cinema Camera'larda, bu ayar ISO'ya bağlıdır. Bu ayar; az ışıklı ortamlarda çalışırken ve görüntülerinizin düşük pozlanmasını önlemek için kamera tarafında ekstra kazanç veya ISO'ya ihtiyacınız olduğunda önemlidir.

Kazanç ayarını düzeltmek için

- **1** Seçmek üzere 'gain' (kazanç) butonuna basın.
- **2** Kazanç değerini artırmak için yukarı okuna ya da azaltmak için aşağı okuna basın.

Kazancın artırılmasının görüntülerinizdeki gürültüyü arttıracağını belirtmemizde fayda vardır.

### Netlik

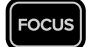

Kameranızın otomatik netlik özelliğini kullanmak için 'focus' butonunu üç saniye boyunca basılı tutun.

Netliği manuel olarak ayarlamak için

- **1** Seçmek için 'focus' (netlik) butonuna basın.
- **2** Görüntünüzün net ve keskin olduğundan emin olmanız için, kameradan gelen video sinyalini izlerken aynı anda odaklamayı manuel olarak ayarlamak üzere okları yukarı veya aşağı basın.

### Siyah

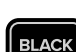

Siyah seviyesini ayarlamak için

- **1** Seçmek için 'black' (siyah) butonuna basın.
- **2** Siyah seviyesini artırmak için yukarı okuna ya da azaltmak için aşağı okuna basın.

### Örtücü

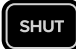

Bu ayar; diyafram açıklığını sabit tutarken, durağan bir pozlama seviyesi sağlamak için otomatik olarak örtücü değerini ayarlar. Alan derinliğini sabit tutmak istiyorsanız, seçilecek ayar budur. Örtücüye otomatikman uygulanan hafif ayarların hareket bulanıklığını etkileyebileceğini belirtmemizde fayda var. Ayrıca, iç mekan çekimlerinde, farklı ışık tesisatları nedeniyle oluşabilecek herhangi bir titremeye dikkat edilmesinde fayda vardır. Otomatik diyafram özelliği, 'örtücü' otomatik pozlama modu seçiliyken kullanılamaz.

Ötücü ayarını değiştirmek için

- **1** Seçmek için 'shut' olarak etiketli örtücü butonuna basın.
- **2** Örtücüyü açmak için yukarı okuna veya kapatmak için aşağı okuna basın.

### **Makrolar**

Makro, önceden kaydedilen işlem dizisidir ve makroları kaydedebilir, ihtiyacınız olduğunda erişebilirsiniz. ATEM Mini Extreme modellerindeki makro butonları kaydedilmiş ilk altı makroyu geri getirmenizi mümkün kılar. Bu, grafikleri yayına alırken ve çıkarırken kullanılan geçişler gibi tekrarlanan bölümleri yaparken kullanışlıdır, böylece parçalardan oluşan bir bölümü oynatmak için tek bir butona basmanız yeterli olur.

Bir makroyu uygulamak için cihaz üzerindeki numaralanmış makro butonunu basmanız yeterlidir ve bunu yaptığınızda, makro anında uygulanır. Makrolar, ek upstream ve downstream keyer'leri geri getirmek için de kullanılabilir.

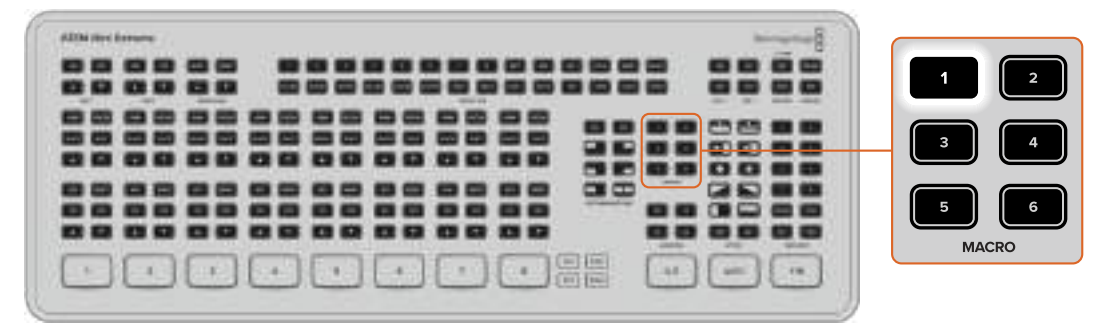

Bir makro, kullanıcıyı beklemeyi gerektiren komut içerdiğinde, işlemin yeniden başlaması için tekrar basılması gerektiğini işaret etmek üzere, makro butonu yanıp sönecektir.

Makroları isimlendirmek dahil, makroları kaydetmek hakkında daha fazla bilgi için 'Makroların Kullanımı' başlıklı bölüme bakınız.

# **SuperSource Özelliğinin Kullanımı**

ATEM Mini Extreme switcher modellerinde, SuperSource olarak bilinen ve birden fazla kaynağı aynı anda ekranda düzenlemenizi sağlayan bir özellik bulunur. SuperSource işlemcisi, ATEM Switcher'inizde tek bir video girişi olarak görünür. Örneğin, dört program sunucusu arasındaki bir konuşmayı yayınlıyor olsanız, hepsini bir fon üzerine bindirebilirsiniz. Görüntü içinde görüntü özelliğine benzer bir özelliktir, ancak daha fazla kaynak ilave edebildiğiniz için daha güçlüdür.

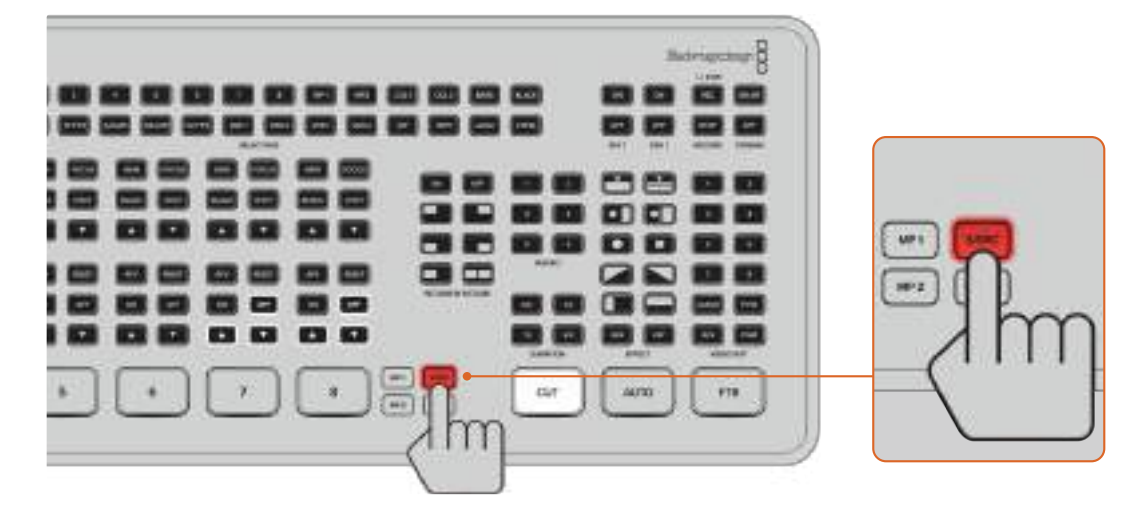

#### **SuperSource Özelliğinin Ayarlanması**

SuperSource'yi ayarlamak için önce onu monitörünüzde görüntüleyebilmeniz gerekir. ATEM Software Control'deki sekmeden SuperSource özelliğini bir çoklu görüntüleme penceresine atayarak veya bağlı olan bir monitör bağlıyken ATEM Mini Extreme üzerindeki S/SRC seçeneğine geçerek bunu yapabilirsiniz.

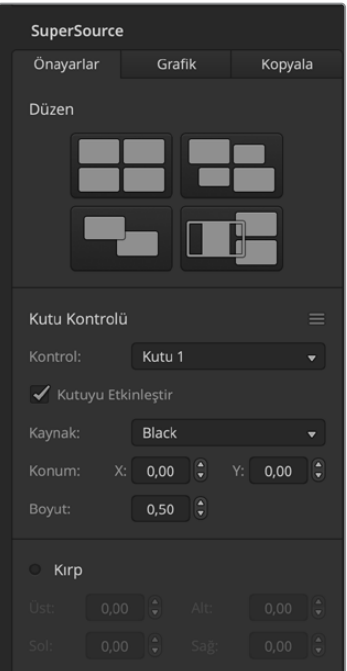

#### **Kaynakların Yerleştirilmesi**

ATEM Software Control'de, SuperSource paletini açın ve dört adet önceden ayarlanmış düzenden birini seçin. İstediğiniz görünüme en yakın olanını tıklayın. Bu, kutucukları yazılımda gösterilen önayarlı konumlara otomatik olarak düzenleyecektir. Kutunun etkinleştirildiğinden emin olun. Sonrasında, konum ve ebadı; X Position (Konum), Y Position ve Size (Ebat) alanları üzerinden değiştirebilirsiniz. 'Enable Crop' onay kutusunu tıklama, görüntüyü kırpmanıza izin verir. Kırpma parametreleri; üst (Top), alt (Bottom), sol (Left) ve (Right) sağdır. Bu işlemden sonra, buna benzer basamaklarla 2'den 4'e kadar tüm kutucukların parametrelerini değiştirebilirsiniz.

Bir hata yaptığınızda, Box Control (Kutucuk Kontrolü) sekmesinin sağ tarafındaki menü ikonunu tıklayıp parametreleri kolaylıkla sıfırlayabilirsiniz.

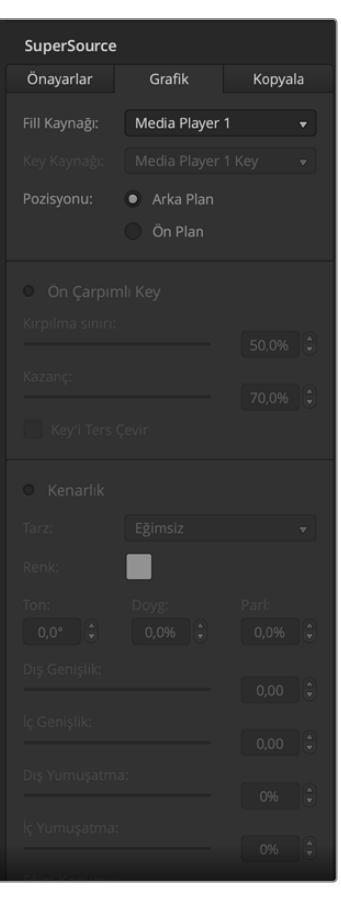

### **Arka Plan ve Ön Plan Grafiği**

Arka plan grafiği kullanmak için, görsel ayarlarını ortaya çıkarmak üzere yazılımdaki 'grafik' sekmesini tıklayın. Bir grafiği arka plan kaynağı olarak kullanmak için, arka plan seçeneğinden konumunu seçin. Sonra, menü aracılığıyla grafik olarak kullanılacak fill kaynağını seçin. Kaynağı atadığınızda seçiminiz ekrandaki kutuların arkasına yerleştirilecektir.

Grafiği ön plana yerleştirmek isterseniz, 'Foreground' (ön plan) menüsünde kaynağı seçin ve grafiğinizin ön çarpımlı (Pre Multiplied) olup olmadığını belirleyin. Ön çarpımlıysa onay kutusunu işaretleyin, 'Art Fill Source' ve Art Key Source' için kaynağı atayın. Bu işlem, şimdi grafiğin aktif olan kutu veya kutular üzerine yerleştirilmesini sağlayacaktır. Grafiğiniz ön çarpımlı olmadığı zaman, bu kılavuzun Keying bölümünde açıklandığı gibi, istediğiniz sonuçları elde etmek için, 'clip' ve 'gain' kontrollerini kullanabilirsiniz.

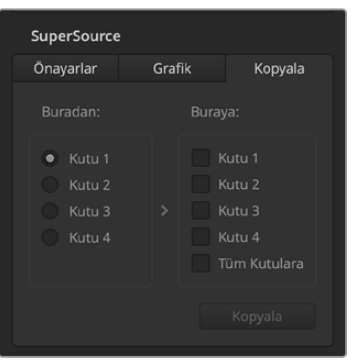

#### **Ayarların Kopyalanması**

ATEM Software Control'ü kullanarak kopyalama fonksiyonunu uygulamak için 'Copy' (kopyala) sekmesini ve 'Copy Box' (Kutucuğu Kopyala) ibaresini tıklayın.

Ayarlar diyalog kutusu belirecektir. Şu an seçili kutu ayarlarını, diğer kutuların herhangi birine hızla ve kolaylıkla kopyalayıp, tek bir tıklamayla aslının aynısını yapabilirsiniz! Kopyalanan dosyalar, ana (master) kutunun hemen arkasında belirecektir ve ana kutuyla aynı kaynağı da paylaşacaktır.

#### **SuperSource'nin Yayına Koyulması**

SuperSource işlemcisinin tamamı, ATEM Switcher'inizde bir video girişi olarak görünür. Yeni tamamladığınız kompozisyonu kullanmak için ATEM Mini Extreme veya ATEM Software Control'de SuperSource butonunu seçmeniz yeterli.

# **Çoklu Görüntüleme Özelliğinin Kullanımı**

ATEM Mini Pro ve Extreme modellerinde, program ve önizleme çıkışları ile beraber tüm HDMI girişlerini tek bir ekranda, bir görüntü grubu olarak izlemenizi sağlayan güçlü bir çoklu görüntüleme özelliği vardır. Çoklu görüntü ekranı aynı zamanda; medya oynatıcıyı, internet yayın durumunu, disk kaydetme disk durumunu, ses seviyelerinin yanında Fairlight EQ ve dinamik göstergelerini görüntüler.

Bu özellik, yayınızın durumunu tam olarak her daim bilmeniz için kapsamlı bir genel bakış sunar!

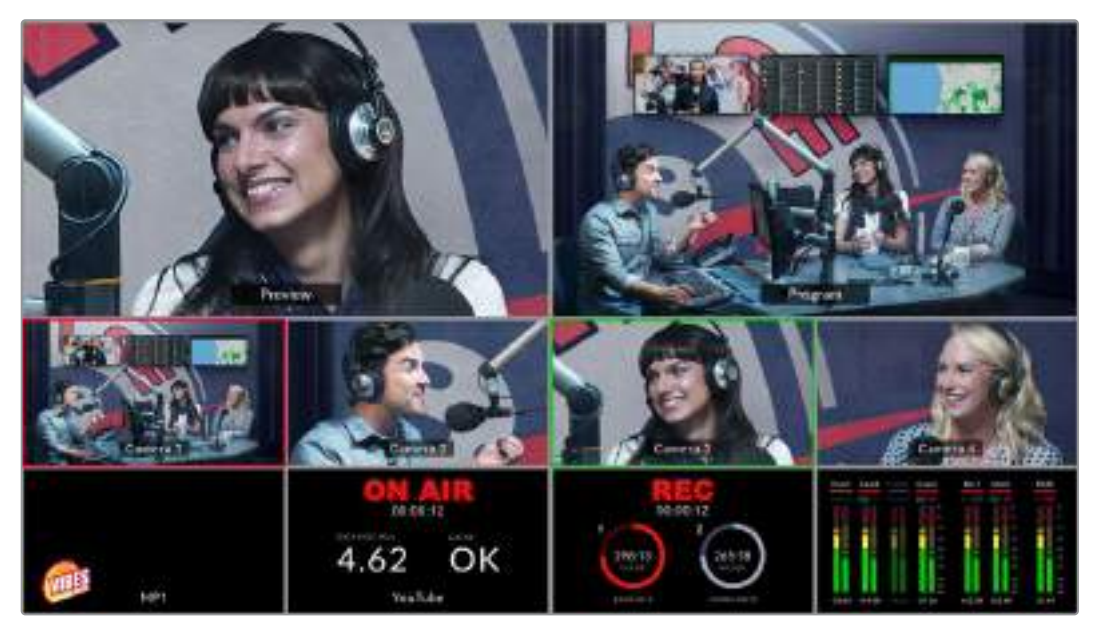

Çoklu görüntü, tüm kaynakları ve çıkışları aynı anda denetlemenizi sağlayan güçlü bir özelliktir.

Aşağıda her bir ekran görüntüsünün tanımını bulabilirsiniz.

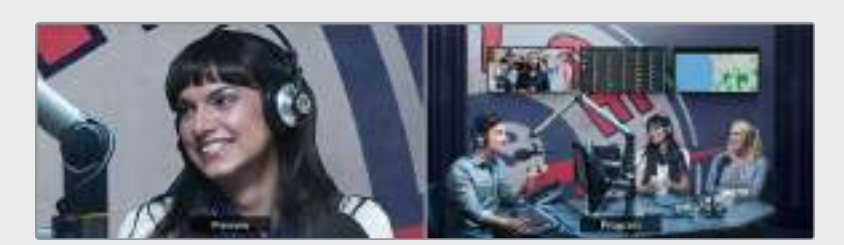

### Preview (Önizleme)

Önizleme ekranı, şu anda preview (önizleme) çıkışına gönderilmiş kaynağı izlemenizi sağlar. Bu ekran; kaynaklar arasında geçiş yapmayı pratik etmeniz, geçişleri önizlemek veya program çıkışına göndermeden önce nasıl göründüğüne bakabilmeniz için bir keyer hazırlamak üzere faydalıdır. Önizleme ekranından faydalanabilmek için switcher işletimini program/preview tarzına değiştirmeniz gerekir. Bu konu hakkında, bu kılavuzun ilerleyen bölümlerinde daha fazla bilgi bulabilirsiniz.

### Program Ekranı

Program ekranı, şu anda program çıkışına ne gönderildiğini görüntüler. Bu ekran, daima neyi yayınladığınızı tam olarak gösterir.

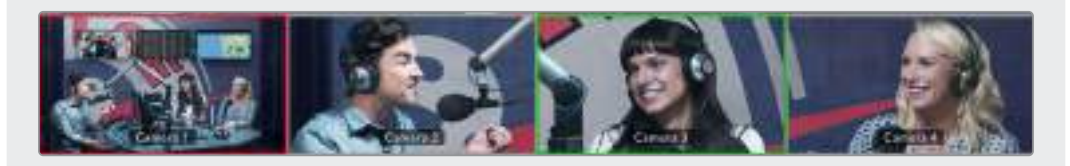

### Giriş Ekranları

Giriş ekranları, HDMI girişlerine bağlı tüm kaynakları görüntüler. Çoklu görüntü ekranında dört girişin hepsinin olması, çabuk kararlar verebilmeniz için her kamera görüntüsünü görmenizi sağlar. Ancak; bunlar her zaman kamera olmak zorunda değildir; çünkü switcher'in girişlerine bir bilgisayarın video çıkışını veya bir HyperDeck disk kaydediciyi bağlayabilir ve bunları giriş ekranlarında izleyebilirsiniz.

Bir giriş; önizleme veya program çıkışına gönderildiğinde, o girişin ilgili ekranında yeşil veya kırmızı bir tally çerçeve belirecektir. Yeşil renk önizleme çıkışını ve kırmızı da program çıkışını veya yayında (on air) olduğunu gösterir.

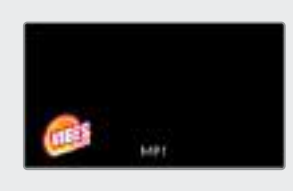

### Medya Oynatıcı Ekranı

Bu ekran, medya oynatıcıda şu an yüklü olan grafiği gösterir. Bir grafik yüklemek için, ATEM Software Control'deki medya havuzuna gidin ve medya oynatıcıya bir sabit görüntü sürükleyip bırakın. Medya oynatıcıyı ve medya havuzunu nasıl kullanacağınız hakkında daha fazla detayı, 'ATEM Software Control kullanımı'/'medya sayfasının kullanımı' bölümünde bulabilirsiniz.

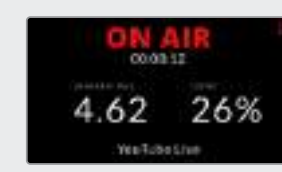

### Canlı Yayın Ekranı

Bu ekran; yayın veri hızı ve önbellek durumu dahil olarak internet canlı yayın durumunu görüntüler. Ayrıca, ekranın alt tarafında görüntülendiği için şu anda canlı yayın yaptığınız platformu da görebilirsiniz.

 **On Air Göstergesi** Kayda başlamadan önce, switcher'inizin beklemede ve yayına hazır olduğunu bildirmek için yayın durum göstergesi 'off' ibaresini sergiler. İnternet yayını başladığında, yayın duruncaya kadar gösterge parlak kırmızı bir 'on air' (yayında) durumu görüntüler.

Yayın esnasında; internet bağlantı hızı çok yavaşladığında ve önbellek tüketildiğindeki gibi bir kesinti olduğunda, on air göstergesi yanıp sönmeye başlar.

- **Yayın Veri Hızı** Veri hızı saniyede megabit olarak ölçülür. ATEM Mini Pro ve Extreme switcher'lerin, kare kaybı olmadan 1080p60 video yayını yapması için veri hızının yaklaşık olarak saniyede 5 ila 7 Mb olması gerekir.
- **Önbellek Durumu** Switcher'lerin yerleşik bellek tampon kapasitesini, önbellek durumu gösterir. Önbellek; program çıkışını devamlı olarak kaydeden ve oynatan, dahili belleğin küçük bir bölümüdür. İnternet yayın veri hızı, videonun devam ettirilmesi için gerekli olan bir seviyenin altına düştüğünde, önbellek bir güvenlik önlemi görevini görür. İnternetin değişken yapısının, çoğunlukla ağ işlekliğine veya kablosuz sinyal gücüne bağlı olması nedeniyle, internet yayın hızı azalırsa arabellek verisi de buna uygun olarak yükselir. Bağlantı hızı video akışını destekleyemeyecek kadar yavaşlarsa bunu telafi etmek üzere, önbellek video kareleriyle dolacaktır. Ancak, önbellek %100 doluluğa erişince video akışı riske girer. Bu yüzden, mümkün olduğu kadar önbelleğin dolmasının önnüne geçin. Bunu, internet yayınınıza hazırlanırken bağlantıyı test ederek yapabilirsiniz. Bir yayın testi esnasında, çoklu ekranda önbellek göstergesini izleyin. Önbellek sık sık %100'e yaklaşırsa, canlı internet yayın ayarlarında daha düşük bir kalite seçin.
- **İnternet paylaşımı durumu** ATEM Mini Pro veya ATEM Mini Extreme, mobil internet paylaşımını kullanarak internete bağlandığında, akıllı telefon simgesi görüntülenir. Yayındayken, simge kırmızıya dönüşür.

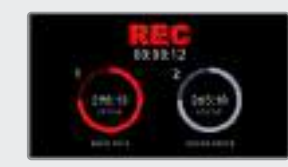

Kayıt Ekranı USB-C üzerinden harici disklere kaydediyorsanız bu ekran, şu anki kayıt durumunu görüntüler.

 **Kayıt Göstergesi** Kayda başlamadan önce veya bağlı bir disk olmadığı zaman, gösterge 'stop' (durdur) ibaresini görüntüler. Diskler bağlandığında, göstergenin altında ikon olarak belirdiklerini göreceksiniz.

Bir diske kaydederken, gösterge 'rec' ibaresini görüntüler ve parlak kırmızı renkte aydınlanır.

- **Süre Sayacı** Kayıt göstergesinin altındaki süre sayacıdır. Switcher'deki 'record' etiketli kayıt butonuna bastığınızda, süre sayacı çalışmaya başlar.
- **Kayıt Durumu Göstergeleri** Bu göstergeler, her bir disk hakkında detaylar ve kayıt durumunu sunar. Örneğin; iki adet disk kullanıyorsanız disk isimleriyle beraber, kullanılabilir disk kapasiteleri ve kalan kayıt süresi de görüntülenir. Bir disk kayıttayken, gösterge kırmızı renkte aydınlanır ve diskte ne kadar yer kaldığını gösterir.

Diskler depolama kapasitelerine göre sıralanır. Örneğin; bir Blackmagic MultiDock 10G üzerinden bağlı 4 adet SSD'niz olduğunda, kayıt kapasitesi en büyük olan disk, '1' olarak etiketlenir. En büyük kayıt kapasitesine sahip bir sonraki disk de '2' olur. 1 ve 2 numaralı diskler dolduktan sonra; disk 3, disk 1'in göstergesine alır ve disk 2'ye de disk 4'e geçer. Disk ikonlarının altında bulunan disk isimlerine bakarak, disk numaralarına hangi disklerin atanmış olduğunu her zaman görebilirsiniz.

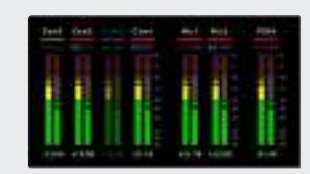

#### Ses Ekranı

Yayınınız süresince, her bir kaynak için ses seviyelerini ve program çıkışının seviyesini, ses ekranını kullanarak denetleyebilirsiniz.

 **Ses Göstergeleri** Her giriş ve program çıkışının kendisine ait bir ses göstergesi vardır ve bunların hepsini aynı anda görüntüleyebilirsiniz. Ses seviyesi -10dB üzerine çıktığında, 0dB'lik azami seviyeye yaklaştığı için sizi uyarmak üzere gösterge, kırmızı renge dönüşür. Seviye 0dB'ye ulaşır ulaşmaz, ses kırpılır. Kırpılmayla anlatılmak istenen, sesin bozulacağıdır ve switcher'in ses seviye butonlarını veya ATEM Software Control'deki ses mikserini kullanarak seviyeyi düşürmeniz gerekecektir. ATEM Software Control hakkında daha fazla bilgiyi, bu kullanım kılavuzunun bir sonraki bölümünde bulabilirsiniz.

Sesin her zaman çok iyi çıktığından emin olmak üzere seviyeleri denetlemeniz için ses sayacı, önemli bir araçtır!

 **Fairlight İkonları** Bu ikonlar, EQ ve dinamikler için kontrollerin, ATEM Software Control'ün ses sayfasında etkinleştirilmiş olup olmadıklarını anlamanızı sağlar.

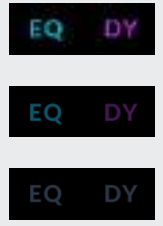

Fairlight ikonları renkli ve aydınlatılmışlarsa EQ veya dinamikler için araçlar aktiftir ve giriş yayındadır.

İkonlar renkli ama ışıkları sönükse bunun anlamı, araçların aktif olduğu ama girişin yayında olmadığıdır.

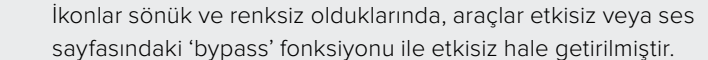

### ATEM Mini Extreme Geliştirilmiş Çoklu Görüntüleme

ATEM Mini Extreme switcher modelleri; 4, 7, 10, 13 veya 16 adet görünüm için uyarlanabilen bir çoklu görüntü düzenine sahiptir, böylece kullanılan tüm girişlerin bir kombinasyonunu görüntüleyebilirsiniz. Her bir gösterim ekranında görüntülenmesini istediklerinizi seçmek için, menüleri tıklayın. Yaptığınız işte, giriş ekranlarının hepsini doldurmaya yetecek sayıda kamera yoksa, medya oynatıcıları veya renk üreteçleri, internet yayını ve kayıt durumu gibi başka kaynakları, bu gösterim ekranları için seçebilirsiniz. İnanılmaz derecede esnektir ve çoklu görüntüleme düzenini, tercihlerinize uygun olarak da değiştirebilirsiniz.

Ses göstergeleri, her bir kaynak gösterimi içerisinde ilgili simge tıklanarak açılıp kapatılabilir veya hepsini açmak üzere 'all on' butonu tıklanarak aynı anda yapılabilir. Tercih ettiğiniz düzeni seçmek için, 'view control' etiketli görünüm kontrol düğmesini kullanın.

| Ayarlar |                  |     |                               |                         |                         |                         |                        |   |
|---------|------------------|-----|-------------------------------|-------------------------|-------------------------|-------------------------|------------------------|---|
|         | Genel            | Ses | Çoklu Görüntü                 | Etiketler               |                         | HyperDeck               | <b>Uzaktan Kontrol</b> |   |
|         | Görünüm Kontrolü |     | Ses Göstergeleri<br>Tümü Açık |                         |                         |                         |                        |   |
|         | Preview          |     | Media Player 1                | $\overline{\mathbf{v}}$ |                         | Preview                 | ۰                      |   |
|         | Black            | ÷   | Black                         | ÷                       | $\overline{\mathbb{G}}$ |                         |                        |   |
|         | Camera 1         | ٠   | Camera 2                      | ٠                       | Camera 3                | v                       | Camera 4               | ٠ |
|         | $\mathbb H$      |     | H                             |                         | H                       |                         | $\mathbb{H}$           |   |
|         | Color Bars       | ▼   | Color 1                       | v                       | SuperSource             | $\overline{\mathbf{v}}$ | Camera 8<br>$\rm{H}$   | ▼ |
|         |                  |     |                               |                         |                         |                         | Tamam                  |   |

ATEM Mini Extreme'de çoklu görüntülemenin isteğinize göre ayarlanması

Çoklu görüntü (multiview); her detayı fark etmenizi sağlayan ve hazır olmanızı sağlayan mükemmel bir araçtır. Örneğin, program çıkışına göndermeden önce, fikirlerinizi önizleme penceresinde şekillendirmenize yardımcı olabilir. Her HDMI girişini görüntüleyebilir ve aralarında geçişleri deneyebilir, bir chroma key hazırlayabilir veya program çıkışına göndermeden önce nasıl görüneceğini kontrol etmek için bir geçişi bile önizleyebilirsiniz!

# **ATEM Software Control Yazılımı**

ATEM Software Control, ATEM Mini'niz üzerinde çok daha fazla kontrol sağlayan, güçlü bir sanal kontrol panelidir. ATEM Software Control'ü kullanmaya başladığınızda, ATEM Mini'nizin aslında ne kadar çok şey yapabildiğini hemen göreceksiniz.

Örneğin, fader kolunu kullanarak; geçişleri manuel olarak uygulayabilir, program ve önizleme butonlarıyla dahili kaynakları seçebilir, kanal sürgüleri içeren bir mikserle ses miksajı yapabilir, keyer'ler düzenleyebilir, medya havuzuna grafik yükleyebilir ve bunlar gibi daha nicesini yapabilirsiniz.

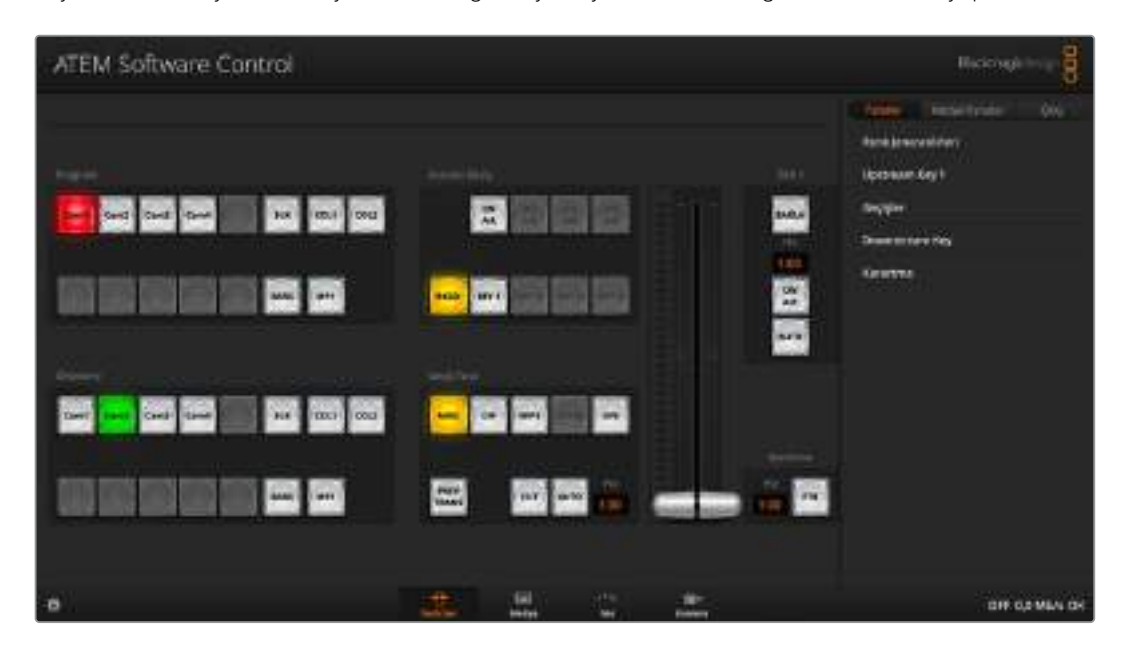

ATEM Software Control, ATEM yazılım yükleyicisinde dahil edilmiştir ve Blackmagic Design internet sitesinden indirilebilir. Ücretsizdir ve tam donanımlı bir kontrol panel cihazına benzer bir şekilde, switcher'inizi kontrol etmenizi mümkün kılar. Sağ tarafında bulunan palet çeşitleri, ATEM Mini'nizin işlem özelliklerinin tamamını gösterir ve ayarların kolaylıkla yapılmasına imkan tanır.

Ayrıca, switcher'inizin ayarlarını yapılandırmak için ATEM Software Control'ü de kullanabilirsiniz. ATEM Software Control'ü nasıl kullanacağınız hakkında daha fazla bilgi için, bu kılavuzun ilerleyen sayfalarındaki 'ATEM Software Control'ün kullanımı' bölümüne bakın.

### **Görüntü Miksaj Modları**

'Cut-bus' modu, varsayılan miksaj modudur ve bir giriş butonuna bastığınız an, kaynakları değiştirmenizi sağlar. ATEM Mini'nin 'program-preview' (program-önizleme) moduna ayarlanması, kaynağı yayına sokmadan önce önizlemesini yapmanıza olanak verir.

### Cut-Bus

Cut-bus modunda, bir giriş butonuna bastığınız an, kaynak yayına girer. Bu, görüntü miksajının hızlı ve kolay bir yoludur.

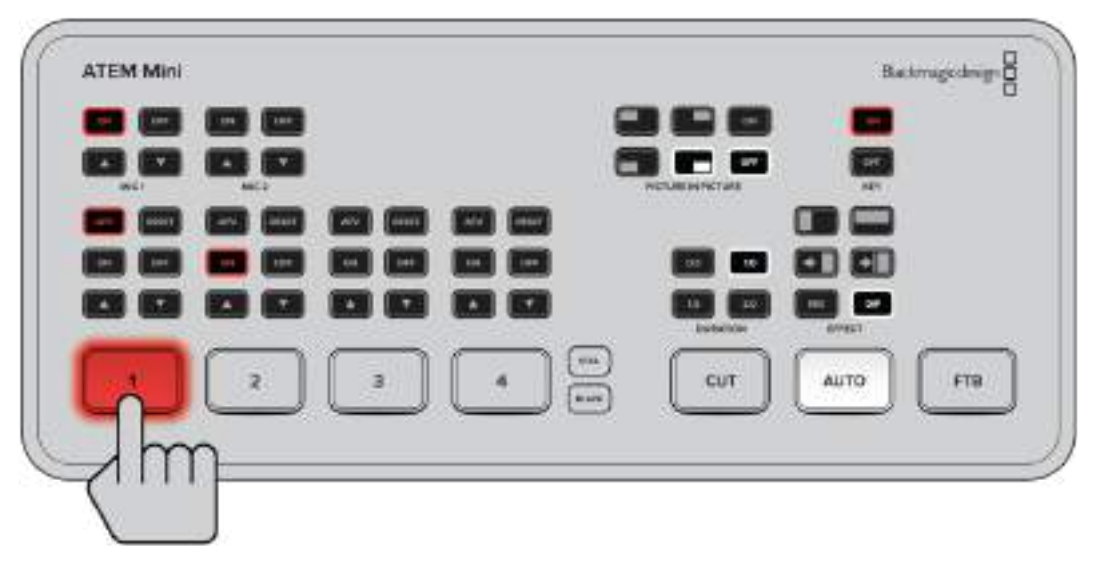

Cut-bus modunda, bir giriş butonuna basılması, görüntüyü anında yayına sokar

### Program-Önizleme (Program Preview)

Program-önizleme modunda, bir kaynağın miksajı iki basamaklı bir işlemdir. Bunun nedeni, bir giriş butonuna basmanın kaynağı önizleme moduna almasıdır. Böylelikle, kaynağı yayına sokmayı isteyip istemediğinize karar verebilirsiniz ve dilerseniz başka bir giriş kaynağını seçebilirsiniz. Bu etkili görüntü miksaj modu, dünyanın her yerindeki profesyonel yayın switcher'leri tarafından kullanılır.

**BİLGİ** ATEM Mini'nin HDMI çıkışına, Blackmagic Video Assist gibi bir HDMI ekran bağlarsanız önizleme sinyalinin çıkışını sağlayabilir ve yayına sokmadan önce, seçili girişi izleyebilirsiniz. Daha fazla bilgi için, bu kullanım kılavuzunun ilerleyen bölümlerindeki 'HDMI çıkış kaynağının ayarlanması' kısmına bakın.

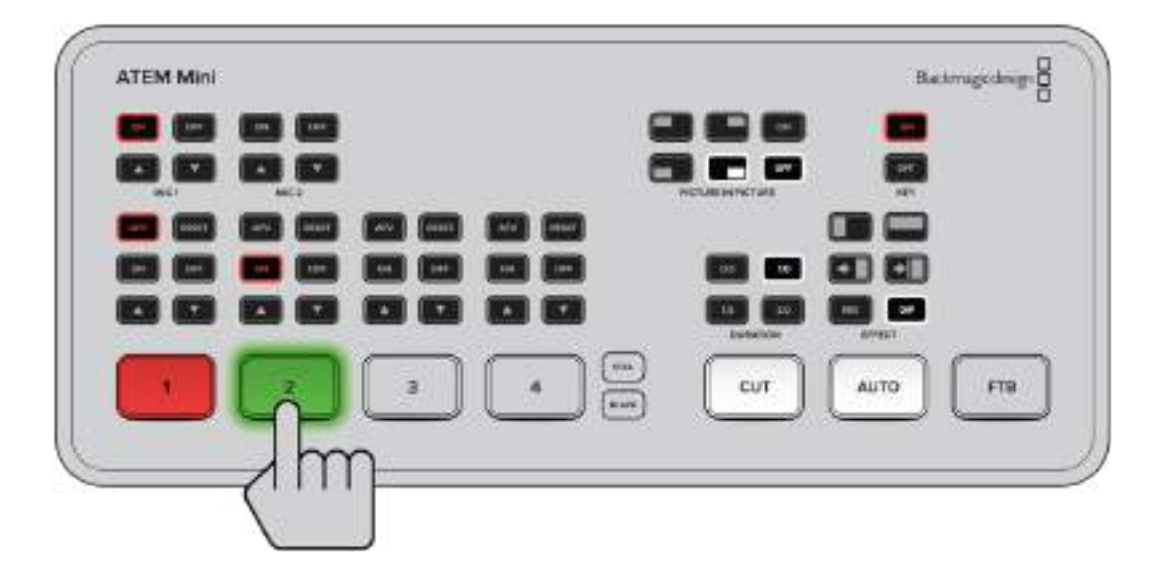

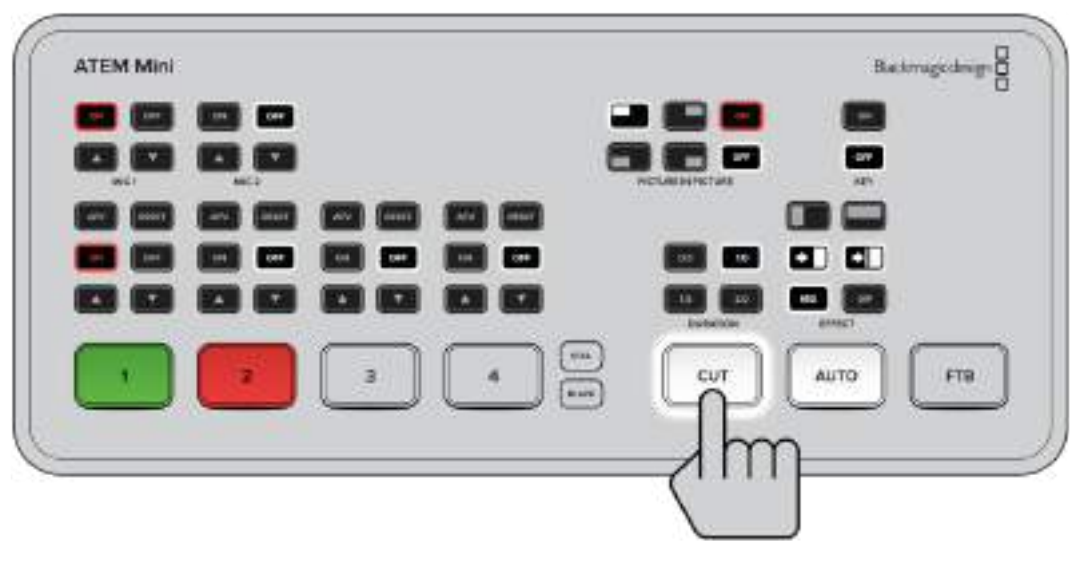

Program-önizleme anahtarlama modunda, kaynağı yayına sokmak için bir giriş butonuna ve ardından 'auto' veya 'cut' butonuna basın.

# **ATEM Software Control Kullanımı**

ATEM Software Control'ün dört ana kontrol penceresi vardır: Switcher, Medya, Ses ve Kamera. Arayüzün en altındaki üç ana butonu tıklayarak veya Shift ve sol/sağ ok kısayol tuşlarına basarak, bu pencereleri açabilirsiniz. Bir genel ayar penceresi, arayüzün sol altındaki dişli ikonu seçilerek açılabilir.

### **Switcher Paneli**

İlk kez çalıştırıldığında, switcher için ana kontrol arayüzü olan switcher ekranı seçilir. Yazılım kontrol panelinin çalışması için, ATEM Mini'nin USB üzerinden bilgisayarınıza bağlı olması gerekir.

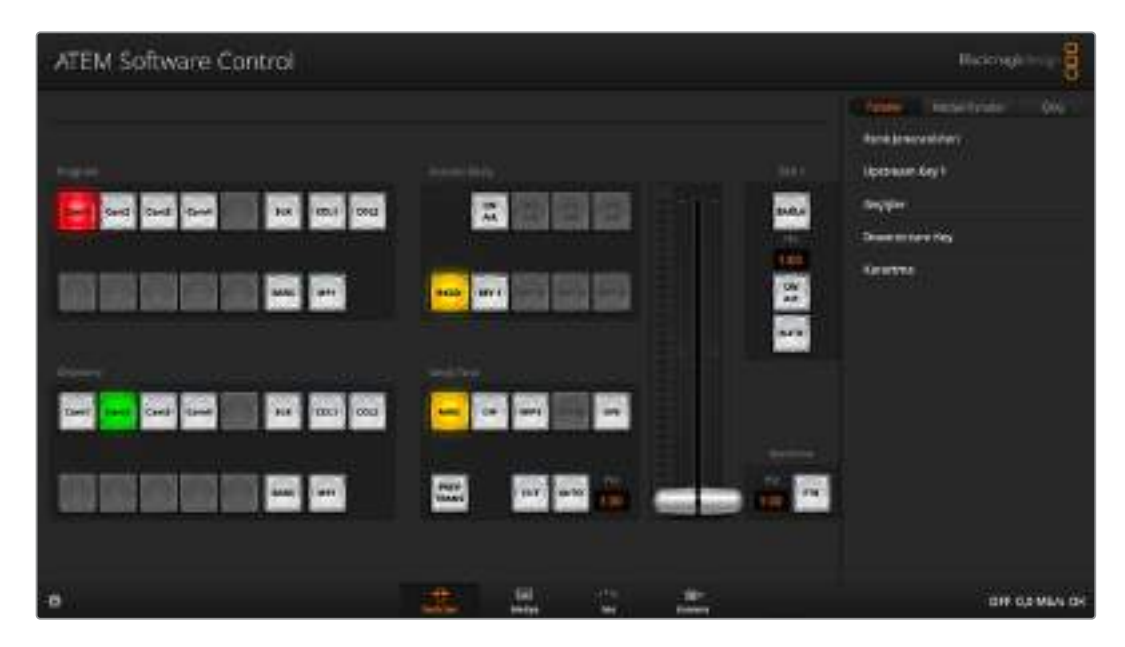

### **Fare veya Dokunmatik Fare Kullanımı**

Yazılım kontrol panelindeki sanal butonlar, kaydırıcılar ve sürgü kolu, bilgisayarınızın faresi veya bir dizüstü bilgisayarı kullanıyorsanız dokunmatik fare kullanılarak çalıştırılır.

Bir butonu aktif hale getirmek için bir kez sol tıklayınız. Bir kaydırıcıyı aktif hale getirmek için, tıklayın ve farenin sol tıklama düğmesini basılı tutarak sürükleyiniz. Buna benzer olarak, sürgü kolunu kontrol etmek için, üzerine sol tıklayın ve sol tıklama düğmesini sürgü kolunda basılı tutarak aşağı veya yukarı sürükleyin.

# **Medya Yöneticisi**

Medya yöneticisi, ATEM Mini'deki medya havuzuna grafikler yüklemenizi sağlar. ATEM Mini'nizin 'medya havuzu' isminde bir belleği vardır ve prodüksiyonunuzda kullanılmak üzere bir medya oynatıcıya atanabilen alfa kanallı sabit grafiklerden 20 adede kadar tutar.

Örneğin, canlı prodüksiyonunuzda kullanılacak maksimum 20 sabit grafiğiniz olabilir ve sonra çalışırken, medya oynatıcıya çeşitli sabit grafikler atayabilirsiniz. Bir grafiği yayından çıkardıkça, medya oynatıcının grafiğini bir sonra istediğiniz grafiğe değiştirebilirsiniz ve ardından, yeni grafikle medya oynatıcıyı tekrar yayına sokabilirsiniz.

Medya havuzuna bir sabit grafik yüklendiğinde, görüntüde dahilse alfa kanal otomatik olarak yüklenir. Bir medya oynatıcıya bir sabit grafik yüklendiğinde, medya oynatıcının çıkışı hem 'key' (görüntü) hem de 'fill' (dolgu) çıkışlarını dahil edecektir. Medya oynatıcıyı bir görüntü kaynağı olarak seçerseniz, örneğin Medya Oynatıcı 1'i hem key hem de fill otomatik olarak seçileceği için, onları ayrı ayrı seçmenize gerek yoktur. Ancak, key ayrı olarak da yönlendirilebilirler, yani isterseniz farklı bir key kaynağı kullanabilirsiniz. Keyleme hakkında daha fazla bilgi için, bu kılavuzun 'ATEM Mini ile keyleme' bölümüne bakın.

# **Ses Mikseri**

ATEM Software Control'deki 'ses' sekmesi, ATEM switcher'inizi kontrol ederken aktif hale gelen, güçlü bir ses mikser arayüzü içerir.

ATEM Mini; harici bir ses mikserine gerek duymadan kameralarınızdan, medya sunuculardan ve diğer girişlerden gelen, gömülü HDMI sesi kullanmanıza olanak veren dahili bir ses mikseri içerir. Harici bir ses mikseri için yer bulmanıza gerek kalmadığı için, ATEM Mini'yi stüdyo dışında veya modern OB (dışarıda yayın) araçlarındaki küçük alanlarda kullanırken, bu mükemmeldir. Ses; ATEM Software Control'ün 'ses' sekmesinde mikslenir ve USB bilgisayar kamera çıkışı ve Ethernet çıkışı üzerinden çıkarılır. Yayınınızı kaydetmek istediğinizde, program çıkışını HDMI üzerinden de yönlendirebilirsiniz.

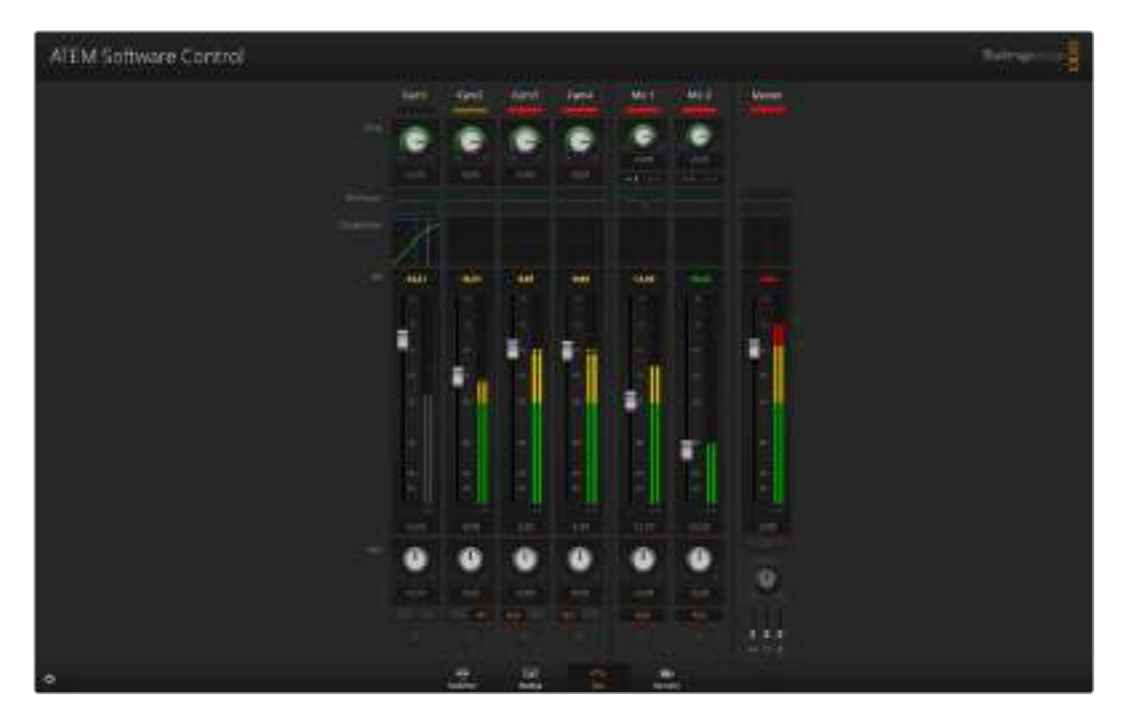

ATEM Mini'niz, harici sesin mikslenmesi için, dahili mikrofon girişleri de içerir.

Harici bir ses mikseri kullanmayı tercih ederseniz, tüm girişler için sesin etkisiz kılınması kolaydır ve sadece ses mikseri arayüzünde, harici sesi aktif olarak bırakmanız gerekir. Ses mikserinin nasıl kullanıldığına dair daha fazla bilgi, ilerdeki bölümlerde dahil edilmiştir.

### **Kamera Kontrolü**

En son yazılıma güncellendiğinde ve HDMI girişlerinden bağlandığında, ATEM Mini; Blackmagic Pocket Cinema Camera 4K ve 6K modellerini kontrol edebilir. Kamera kontrol sayfasını açmak için 'kamera' sekmesini tıklayın. İris, kazanç, odak, detay ve uygun lenslerde zoom kontrolü gibi HDMI kamera ayarlarınızı kontrol edebildiğiniz yer burasıdır. Ayrıca, Blackmagic Pocket Cinema Camera 4K ve 6K'da yerleşik olan DaVinci Resolve ana renk düzelticiyi kullanarak kameraların renk dengesini yapabilir ve eşsiz görünümler oluşturabilirsiniz.

Güçlü kamera kontrol özelliklerini nasıl kullanacağınıza dair daha fazla bilgi için, bu bölümdeki 'kamera kontrolün kullanımı' kısmına bakın.

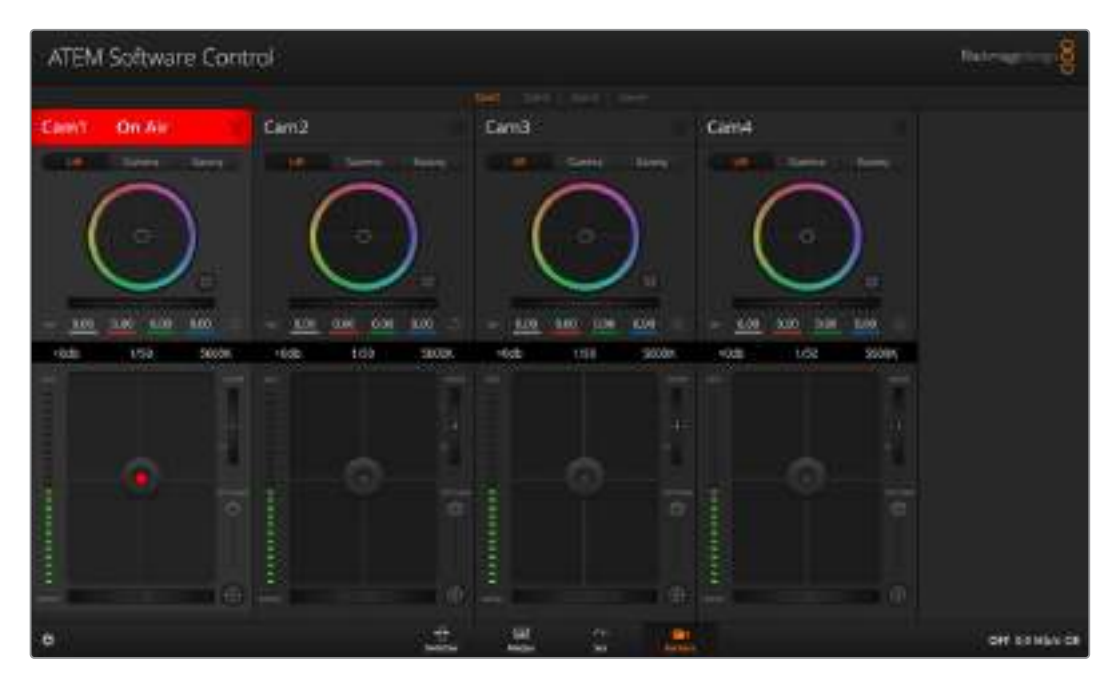

Kamera kontrol, ATEM Miniyle Blackmagic Pocket Cinema Camera 4K ve 6K kameraları kontrol etmenizi sağlar.

### **Software Control Panel'in Kullanımı**

Switcher penceresi, switcher için ana kontrol arayüzüdür. Canlı yapım esnasında, switcher penceresi kaynakları seçip yayına sokmak için kullanılabilir.

Geçiş türünü seçebilir, upstream/downstream keyer'leri yönetebilir ve karartma geçişini açıp kapatabilirsiniz. Arayüzün sağ tarafında bulunan paletler; geçiş hızı dahil geçiş ayarlarını düzelttiğiniz, renk üreteçlerini düzenlediğiniz, medya oynatıcıyı kontrol ettiğiniz ve karartma kontrolü de dahil olmak üzere upstream ve downstream keyer'i ayarladığınız yerdir.
## Miks Efektler

Switcher sekmesinin 'Miks Efektler' bloğu, program ve önizleme bus'ları için kaynak seçme butonlarının tamamını içerir; böylelikle harici girişlerin veya dahili kaynakların, bir sonraki geçişin önizlemesi veya yayına girmesi için seçilmesini sağlar.

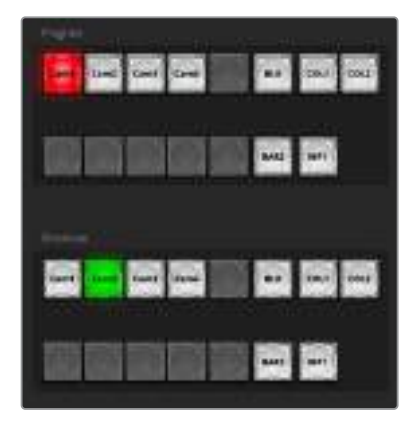

ATEM miks efektleri

## Program Bus Kaynağını Seçme Butonları

Program bus kaynağı seçme butonları; program çıkışına, arka plan kaynaklarının yayına ara vermeden anahtarlanması için kullanılır. Şu anda yayında olan kaynak, kırmızı yanan bir buton ile gösterilir.

## Önizleme Bus Kaynağını Seçme Butonları

Program önizleme anahtarlama modundayken, önizleme bus kaynağını seçme butonları, bir arkaplan kaynağını önizleme çıkışında seçmek için kullanılır; bir sonraki geçiş vuku bulduğunda, bu kaynak program bus'una gönderilir. Şu anda seçili önizleme kaynağı, yeşil yanan bir buton ile gösterilir.

Program bus'u için kaynak seçme butonları, önizleme bus'una eşleşir.

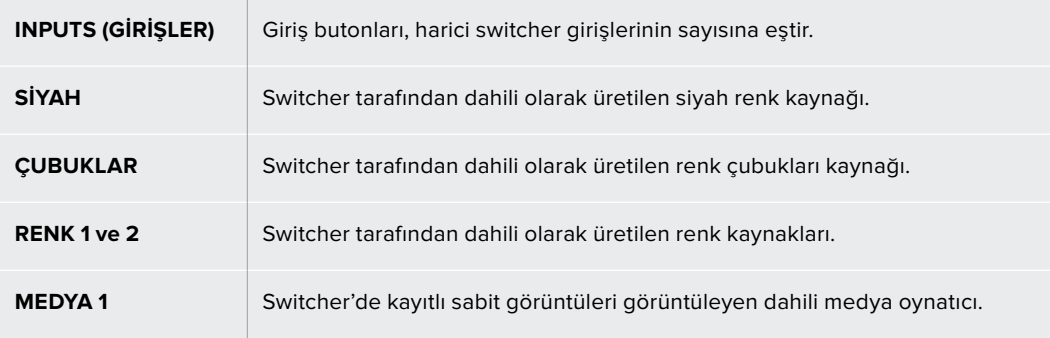

## Geçiş Kontrolü ve Upstream Keyer

## **CUT**

CUT butonu, seçilmiş geçiş tarzını geçersiz kılarak, program ve önizleme çıkışlarının anında bir geçişini uygular.

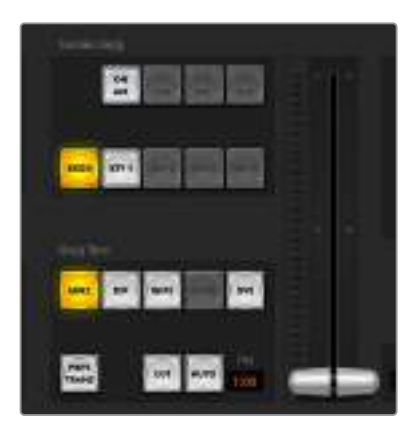

Geçiş kontrolü

### **AUTO/RATE (OTO/HIZ)**

AUTO butonu; seçilen geçişi, 'hız' (rate) göstergesinde belirlenmiş hızda uygular. Her geçiş tarzı için geçiş hızı, o tarz için olan geçiş paletinde ayarlanır ve ilgili geçiş tarzı butonu seçildiğinde, geçiş kontrol bloğunun 'hız' penceresinde gösterilir.

Geçiş süresince AUTO düğmesi kırmızı yanar ve geçiş ilerledikçe, 'hız' göstergesi kaç kare kaldığını göstermek için güncellenir. Harici bir ATEM donanım panelindeki fader kolunu kullanarak bir geçiş uyguladığınızda, geçişin durumu hakkında görsel bir geribildirim sunmak üzere, yazılım tabanlı paneldeki sürgü kolu göstergesi güncellenir.

#### **Sürgü Kolu**

Sürgü kolu, AUTO butonuna bir alternatif olarak kullanılır ve bir fare kullanarak kullanıcının geçişi elle kontrol etmesini sağlar. Geçiş süresince AUTO düğmesi kırmızı yanar ve geçiş ilerledikçe, 'hız' göstergesi kaç kare kaldığını göstermek için güncellenir.

### **Geçiş Tarzı**

Transition style butonları; mix (miks), dip (batırma), wipe (silme) ve DVE (dijital görsel efektler) isimli dört geçiş tarzından birisini, kullanıcının seçmesini sağlar. Seçilen geçiş tarzı, sarı yanan bir düğme ile gösterilir. Bu butonların seçimi, 'geçişler' işlem paletindeki ilgili sekme tarafından yansıtılacaktır. Örneğin, geçiş işlem paletini açtığınızda ve bir geçiş tarzı butonunu tıkladığınızda, geçiş paleti seçiminizle eşleşecektir; böylelikle ayarları hızla düzeltebilirsiniz.

## **PREV TRANS (Geçişi Önizle)**

PREV TRANS butonu, geçiş modunun önizlemesini sağlayarak kullanıcının; bir miks, dip (daldırma), wipe (silme) veya DVE geçişini, sürgü kolunu kullanarak önizleme çıkışında uygulayıp doğrulamasına imkan tanır. PREV TRANS seçildiğinde, önizleme çıkışının program çıkışına eşleştiğini göreceksiniz. Sonrasında, istediğinizi elde edeceğinizi doğrulamak için, seçtiğiniz geçişi, sürgü kolu ile denemeniz kolaydır. Bu, yayın esnasında hatalardan kaçınmak için faydalı bir özelliktir!

#### **Next Transition (Sonraki Geçiş)**

'BKGD' olarak etiketli arka plan ve 'KEY 1' butonları, bir sonraki geçişte yayına girecek veya yayından çıkarılacak olan öğeleri seçmek için kullanılır. ATEM Mini Extreme model switcher'lerde daha çok sayıda upstream keyer bulunur. Diğer modellerde bazı upstream keyer'lerin etkisiz görünmesinin nedeni de budur. Ana geçiş oluştuğu sırada key görüntüsü açılabilir ve karartılabilir veya tek başına geçiş yapması için sadece bu key'i seçebilirsiniz. Böylece, ana geçiş kontrolü, key'i açmak-karartmak için kullanılabilir.

Bir sonraki geçiş için parçaları seçerken, switcher operatörü önizleme video çıkışına bakması gerekir; çünkü geçiş tamamlandıktan sonra program çıkışının nasıl görüneceğine dair, bu çıkış doğru bir temsil sağlar. Sadece BKGD butonu seçildiği zaman, program bus'unda bulunan kaynaktan, önizleme bus'unda seçili kaynağa, keyer'siz bir geçiş meydana gelecektir. Ayrıca, sadece keyer'i geçiş yapması için seçebilir ve mevcut arkaplanı, geçiş boyunca yayında bırakabilirsiniz.

## **ON AIR**

ON AIR gösterge butonu, key'in şu anda yayında olduğunu gösterir ve key'in derhal yayına girmesi veya yayından çıkarılması için de kullanılabilir.

## Downstream Keyer (DSK)

## **TIE (Bağlama)**

TIE butonu; bir sonraki geçiş efektleri ile beraber downstream keyer'i ya da DSK'yı önizleme çıkışında etkinleştirir ve bir sonraki geçiş ile yayına alınabilinmesi için DSK'yı ana geçiş kontrolüne bağlar.

DSK, geçiş kontrol bloğu 'hız' ekranında belirtilen hızda, geçiş yapacaktır. DSK bağlıysa 'clean feed 1' (temiz sinyal 1)'e giden sinyal yönlendirme, bundan etkilenmez.

## **ON AIR**

ON AIR butonu, DSK'nın yayına sokulması veya yayından çıkarılması için kullanılır ve DSK'nın şu anda yayında olup olmadığını gösterir. DSK şu anda yayında ise buton ışığı yanar.

## **AUTO**

AUTO butonu; DSK 'rate' penceresinde belirtilen hızda, DSK'yı yayına sokmak veya yayından çıkarmak için miksleyecektir. Bu, geçiş kontrol bloğundaki ana AUTO hızına benzer; ancak sadece bir downstream keyer'e sınırlıdır. Yapım esnasında canlı veya tekrar gibi amblemler ve logoların, ana program yapım geçişlerine müdahale etmeden, görüntülerini açma veya karartma için bu buton kullanılabilir.

## Karartma (FTB)

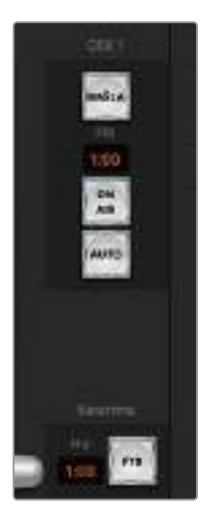

Downstream key ve karartma

FTB (Fade to Black) butonu, tüm program video çıkışını, karartma hız penceresinde belirtilen hızda, siyaha karartacaktır. Program çıkışı karartıldıktan sonra, tekrar basılana kadar FTB butonu kırmızı yanıp söner. Bunun yapılması, aynı hızda siyahtan görüntüyü geri açacaktır veya 'switcher' penceresindeki 'karartma' paletine, yeni bir hız girebilirsiniz. Karartma; çoğunlukla yapımınızın başlangıcında ve sonunda veya reklam aralarına geçerken kullanılır. Bu, ATEM Mini'deki katmanların hepsinin beraber karartılmasını temin eder. Bir karartmaya, önizleme yapılamaz. Karatma paletindeki 'Ses Takipli Video' (Audio Follow Video) onay kutusu seçilerek veya ana ses çıkış sürgüsündeki AFV (Audio Follow Video) butonu etkinleştirilerek, karartmanızla beraber ses mikserini de sesi kısması için ayarlayabilirsiniz.

## **İşlem Paletleri**

Yazılım kontrol paneli; işlem paletleri, medya oynatıcısı ve çıkış opsiyonları için sekmeler içerir.

**BİLGİ** Paletler, aynı zamanda switcher'deki işleme sırasını da gösterir. Paletleri genişletebilir ve yerden kazanmak için küçültebilirsiniz ve düzenlemeniz gereken ayarlara ulaşmak için onları yukarı ve aşağı kaydırabilirsiniz.

Aşağıdaki işlem paletleri kullanılabilir.

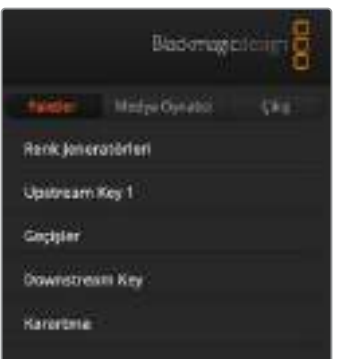

## Paletler Sekmesi

Paletler sekmesi, aşağıdaki işlem kontrollerini içerir.

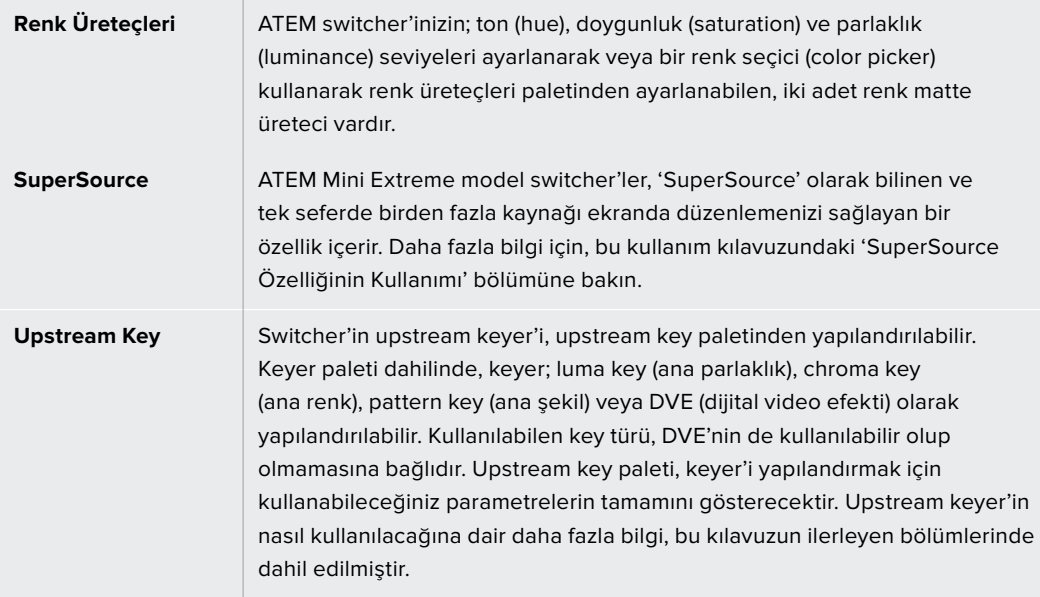

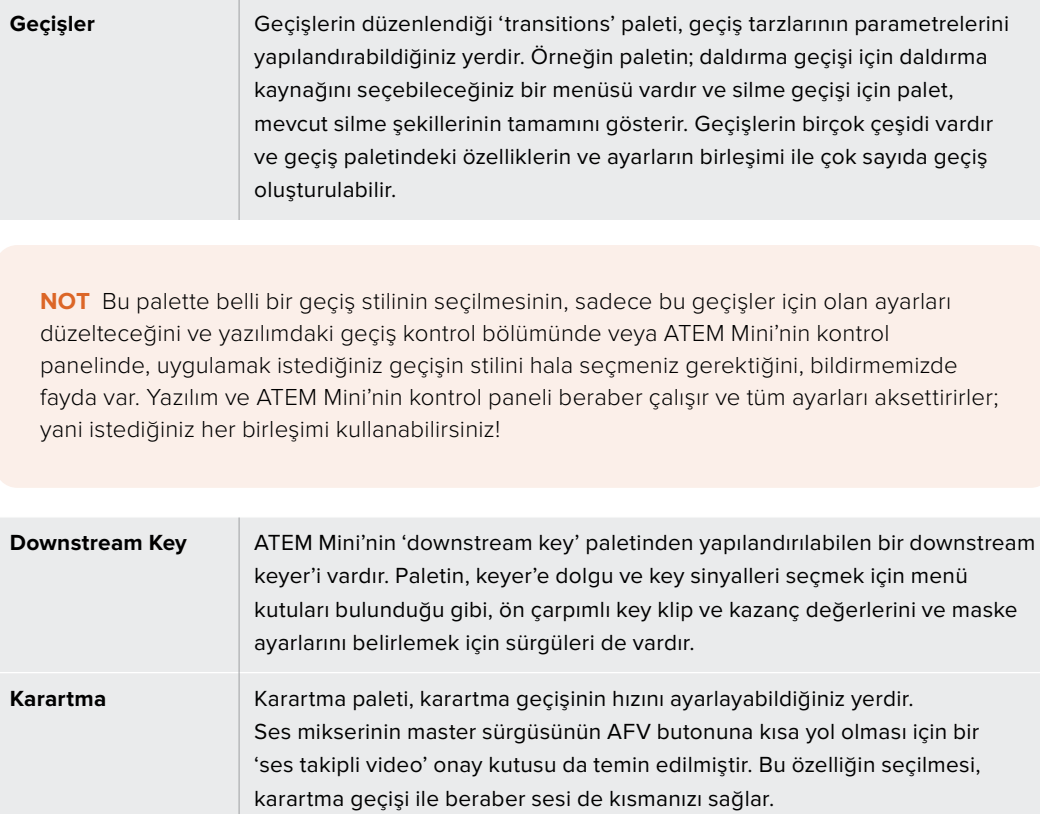

## **Medya Oynatıcı Sekmesi**

Medya oynatıcı sekmesi, ATEM Mini'nizin medya oynatıcısı ve bağlı olan HyperDeck'ler için kontroller içerir.

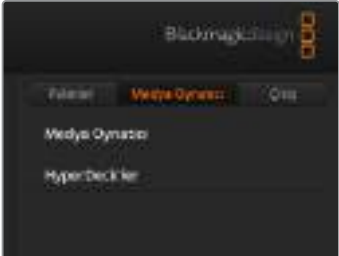

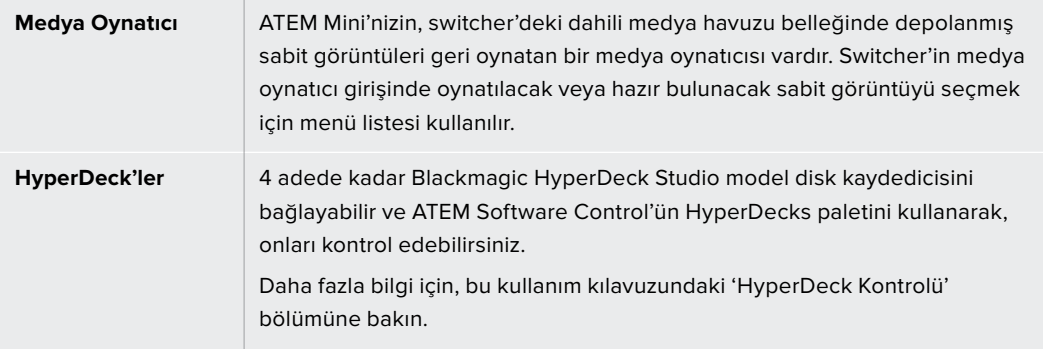

## **Çıkış Sekmesi**

Çıkış sekmesi, program çıkışından bir sabit görüntü yakalamanızı sağlar. ATEM Mini Pro veya Extreme switcher'leri kullanırken, bu sekme; canlı internet yayını yapmanız, canlı internet yayınınızı kaydetmeniz ve zaman kodu üreticini ayarlamanız için ilave seçenekler de barındırır. Video yakalama seçeneği, USB çıkışından kaydetme özelliği olan orijinal ATEM prodüksiyon switcher'leri destekler.

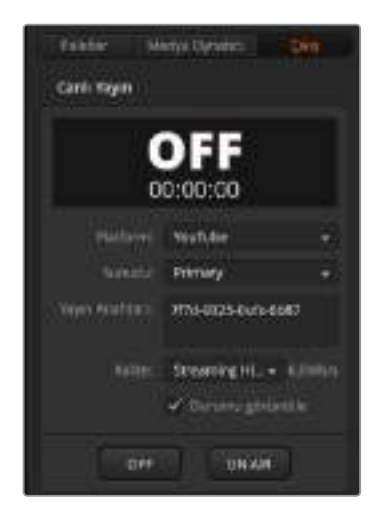

## Canlı İnternet Yayını

ATEM Mini Pro veya Extreme switcher'leri kullanırken, internet yayın platformunuzdan yayınlama detaylarını girerek, canlı internet yayınınızı hazırlamanızı, bu önemli çıkış seçeneği sağlar. Tüm ayarları belirledikten sonra, 'on air' butonunu tıklayarak yayınınıza başlayabilir ve sonra 'off' butonunu tıklayarak yayını durdurabilirsiniz.

Canlı internet yayın durumu, zaman kodu üreteci ile beraber büyük bir kırmızı 'on air' göstergesiyle, yayında olduğunuzu açıkça gösterir. Zaman kodu üreteci seçenekleri kullanılarak zaman kodu üreteci ayarlanabilir.

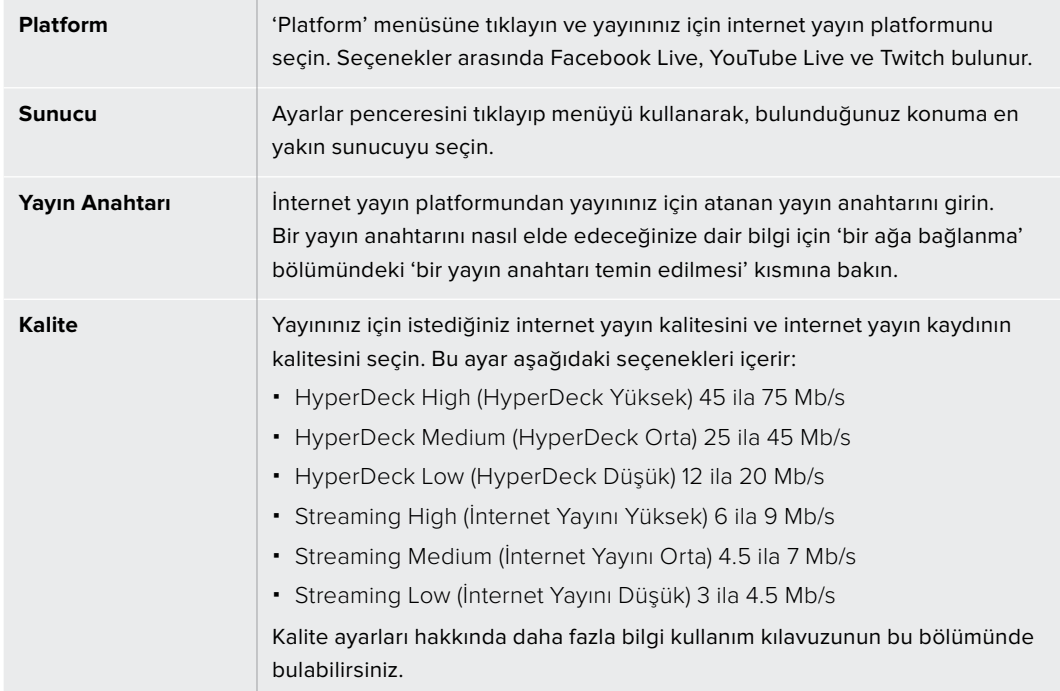

Bir internet yayın şifresi almak da dahil olmak üzere, doğrudan Ethernet üzerinden canlı bir internet yayını için hazırlık yaparken, bu seçenekleri nasıl kullanacağınız hakkında daha fazla bilgi için 'Bir İnternet Yönlendiricisine Bağlanma' bölümüne bakın.

Ayarların hoş ve basit olmasına ve sadece servis ve birkaç başka seçeneği seçmeniz gerekmesine rağmen, başka internet yayınlama servislerini eklemek ve internet yayın menüsünü alt seviye ayarlarla kişiselleştirmek için bilgili kullanıcıların faydalanabileceği, ek ayarları olan bir XML dosyası vardır. Bir XML dosyasını kullanarak kaydetme ve geri çağırma işlemlerini nasıl yapacağınız hakkında daha fazla bilgi için 'switcher ayarlarının değiştirilmesi/switcher ayarlarını kaydetme ve geri çağırma' bölümüne bakın.

## İnternet Yayını ve HyperDeck Kalite Ayarları

Kalite ayarı tarafından kullanılan veri hızı, switcher'inizin çalıştığı video standardına bağlı olarak değişir. Örneğin; Yüksek Kalite İnternet Yayını seçeneğini seçerseniz ve 1080p24'te çalışıyorsanız, bu durumda 6 Mb/sn'lik veri hızını kullanır.

HyperDeck High (Yüksek) seçeneğinde kullanılan veri hızları 45 ila 70 Mb/s, HyperDeck Medium için hızlar 25 ila 45 Mb/s ve HyperDeck Low seçeneği için kullanılan veri hızı 12 ila 20 Mb/s'dir. Verinin internette yayınlanmasına imkan tanımak için internet yayın veri hızları daha düşüktür. Bu nedenle Streaming High seçeneği için veri hızı 6 ila 9 Mb/s, Streaming Medium iin veri hızı 4.5 ila 7 Mb/s ve Streaming Low için veri hızı 3 ila 4.5 Mb/s'dir.

Bahsedilen her bir ayarın 2 adet veri hızı olduğunu fark edeceksiniz. Daha yüksek veri hızları, 50p ve 60p'lik daha yüksek kare hızlarında çalıştığınızda kullanılırken, daha düşük veri hızları; 24p, 25p ve 30p'lik daha düşük kare hızları için kullanılır. İnternet yayın kalitesi için varsayılan ayarın Streaming High 6 ila 9 Mb/s olduğunu belirtmemizde fayda var. Bu ayar, çok yüksek kalitede bir internet yayın kanalı ve oldukça iyi kayıt kalitesi sağlar.

İnternet yayını yapmadığınız taktirde, HyperDeck kalite ayarlarından birini seçebilirsiniz. Bunlar, HyperDeck Studio Mini'deki kalite ayarlarının aynısıdır ve yayın kalitesinde kayıtlara ihtiyacınız olduğunda, iyi kaliteli bir veri hızıdır. Ancak, HyperDeck Studio Mini için sürülen en yeni yazılımla, daha düşük kalite internet yayın veri hızlarını oynatır.

## İnternet Yayını Kaydı

İnternet yayınınızı USB-C üzerinden ATEM Mini Pro veya Extreme'ye kaydediyorsanız, disklerinizi kontrol edebileceğiniz ve kaydı başlatıp durdurabileceğiniz yer, bu palettir. Ayrıca, Blackmagic Pocket Cinema Camera 4K ve 6K'ya bağlı olduğu zaman, bir dosya adı belirleyebilir ve tüm kameralarda kaydı tetikleyebilirsiniz.

**NOT** ATEM Mini Pro'nuzun USB-C çıkışı, kayıt için bir harici diske bağlı olduğunda ve ATEM Software Control'ü kullanmaya devam etmek istediğinizde, ATEM Mini Pro'nuzu bilgisayarınıza Ethernet üzerinden bağlamanız gerekir.

Daha fazla bilgi için 'bir ağa bağlanma' bölümüne bakın.

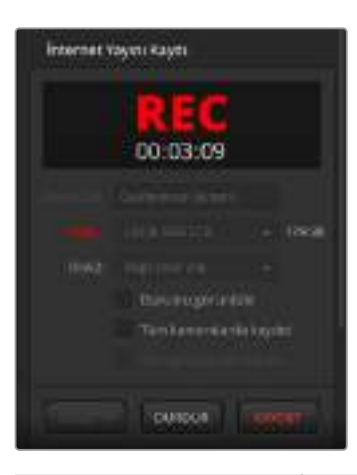

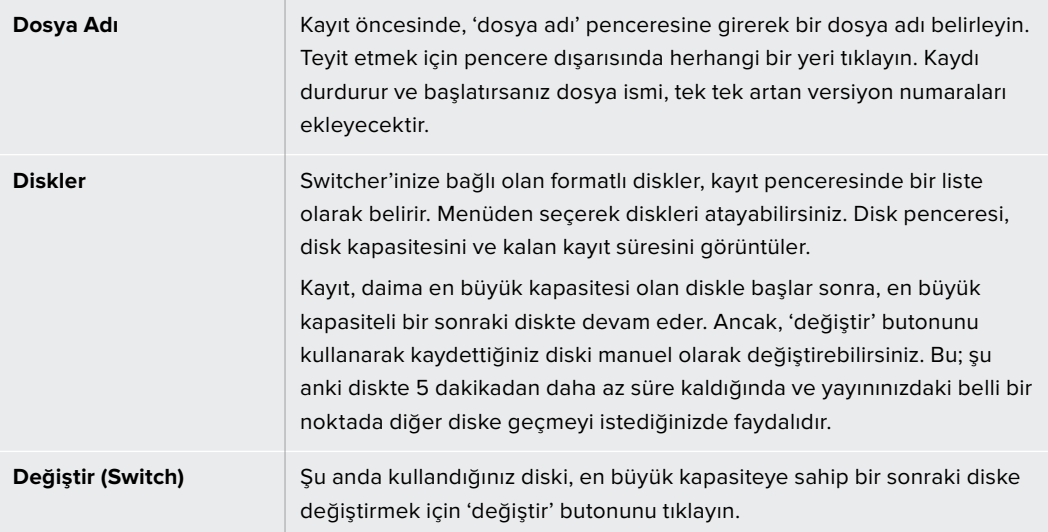

**BİLGİ** ATEM Mini Pro'daki kayıt düğmesini basılı tutarak da diskleri değiştirebilirsiniz.

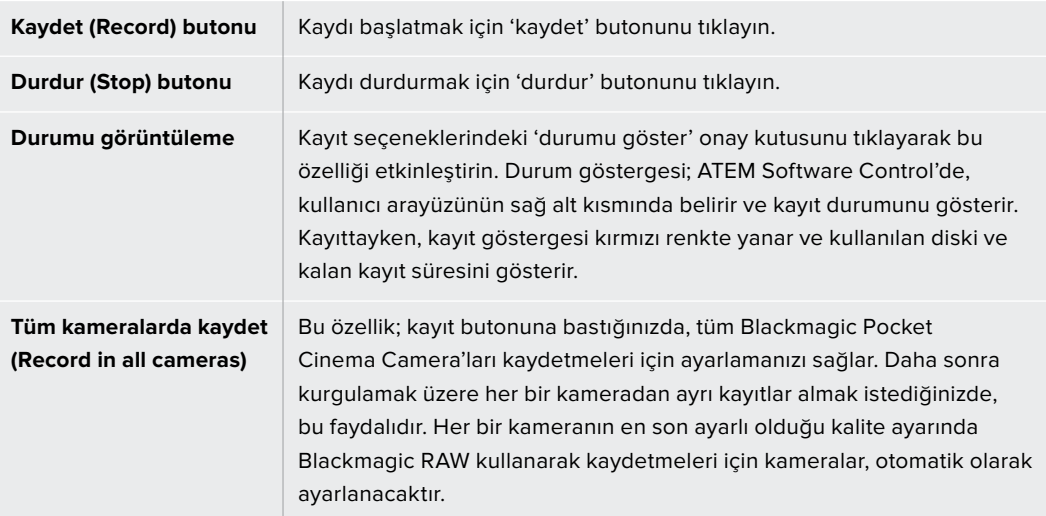

## **Dosyaların Ayrı Ayrı Kaydedilmesi**

ATEM Mini ISO modelleri, video girişlerinin her birinden video dosyaları kaydedebilir ve bunlara ayrı giriş dosyaları veya "ISO" dosyaları denir.

Varsayılan olarak, ATEM Mini Pro ISO, bir program dosyasını ATEM Mini Pro model ile aynı şekilde kaydeder. Ancak ISO dosyalarını kaydetmeyi seçerseniz hem giriş video dosyalarını hem de ses dosyalarını ve bir DaVinci Resolve proje dosyasını içeren, bir klasör dolusu içerik kaydetmeye değişir.

## ISO Dosyalarının Kaydı

Ayrı kayıt dosyaları ve başka öğeler içeren bir klasör kaydetmek için, ATEM Software Control yazılımındaki kayıt paletine girmeniz ve "tüm girişleri ayrı kaydet" ayarını seçmeniz yeterlidir. Artık, paletin içinde veya ön panelde kayıt butonuna bastığınızda ISO switcher, içeriklerin klasörünü kaydedecektir.

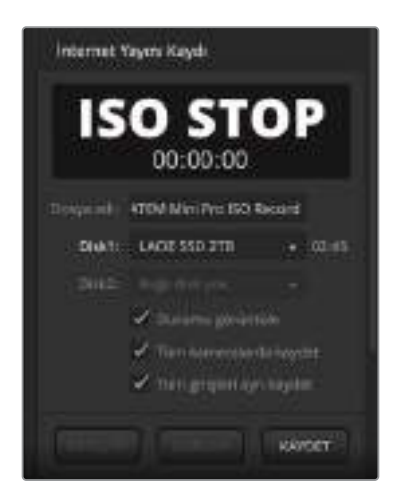

Ayrı (ISO) kayıtları etkinleştirmek için, 'internet yayınını kaydet' paletindeki 'tüm girişleri ayrı kaydet' ibareli onay kutusunu işaretleyin.

Yeterince hızlı olan bir disk kullanmanız önemlidir. İyi bir flaş disk önerilir çünkü çoğu zaman mekanik diskler, bu ayar ile kaydedeceğiniz H.264 HD videonun 5 sinyal akışını kaydedebilecek kadar hızlı değildir.

## ISO klasöründe neler var?

Kayıt klasörü kayıt paletinin adını alacaktır. Bu klasörde çok sayıda ISO dosyaları bulunmasına rağmen, aynı zamanda ana program kaydını da içerir. Fakat ISO kayıt yaparken, başka öğelerle birlikte bu klasörün içine yerleştirilir.

ISO video dosyaları her bir girişten kaydedilir ve Video ISO Files (Video ISO Dosyaları) adlı bir alt klasöre yerleştirilir. Her bir video dosyası her bir girişten kaydedilir ve o spesifik HDMI girişine bağlı olan videonun bire bir kaydıdır. ISO dosyaları ayrıca; senkronize edilmiş zaman kodu ve kamera numara metaverisi içerirler, dolayısıyla istediğiniz kurgu yazılımının çoklu kamera özelliğini kullanabilirsiniz. Kurguyu daha kolay hale getirmek üzere, tüm ISO dosyaları program sesini içerir, master video dosyasının aynısını.

ISO dosyaları kamera numarası metaverisi ve senkronize zaman kodu içerdikleri için, görüntüler arasında hızla seçim yapmak ve bir kurgu geliştirmek için DaVinci Resolve Senkron Bin'i de kullanabilirsiniz.

Medya havuzundan herhangi bir grafik kullanmanız halinde, Video ISO Files klasörünün içindeki Media Files (Medya Dosyaları) etiketli alt klasöre bunların otomatikman kaydedileceğini bilmenizde yarar var. Bu, canlı programınız esnasında kullanılan kurgunuzdaki yazıları yeniden oluşturmanıza olanak verir.

Her bir girişten alınan ses girişi dosyalarının yanı sıra mikrofon girişleri de kaydedilir. Bunlar Audio Source Files (Ses Kaynak Dosyaları) ibareli bir alt klasöre yerleştirilir. Bu dosyalar, yayın kalitesinde WAV formatındadır ve yerleşik ATEM Mini ses mikseri tarafından uygulanan herhangi bir işleme veya EQ içermeyen, profesyonel stereo ses dosyalarıdır.

Bu, dosyaların temiz olduğu anlamına gelir ve profesyonel ses yazılımı kullanarak, yepyeni bir ses miksajı oluşturmak üzere onları kullanabilirsiniz. Ses dosyaları zaman kodu da içerir, bu nedenle video dosyalarıyla senkronizedirler.

Proje dosyasına kaydedilen en heyecan verici öğe, DaVinci Resolve proje dosyasıdır. Bu dosya, kayda başladığınız andan itibaren, switcher faaliyetlerini baz alarak geliştirilmiş olur. Şu an çok sayıda switcher fonksiyonlarının kaydedilmesine olanak verir ve bu dosyayı çift tıkladığınızda, bu kurguların hepsini içeren eksiksiz bir timeline ile DaVinci Resolve'yi açar.

Şu an desteklenen ATEM switcher fonksiyonları arasında; tüm video girişleri ve medya oynatıcı arasında kesme geçişleri ve miksaj kurguları, downstream yazılar ve karartma özelliği bulunur. Bunlar en çok kullanılan fonksiyonlardır ve bunlar DaVinci Resolve'de video kurgusu olarak geri getirilir. Gelecekte yapılacak güncellemelerde, daha fazla fonksiyon ilave edilecektir.

## Kayıt ekleme

Proje ismini değiştirmezseniz, kayıt yaptığınızda, diskinizde daha önceden kaydetmiş olduğunuz DaVinci Resolve proje dosyasına kurguyu ekleyecektir. Bu çok faydalı bir özelliktir, çünkü hata yaptığınızda veya yemek molası vermek istediğinizde durabileceğiniz ve daha sonra tekrar kayıt yapmaya başlayabileceğiniz anlamına gelir. Bu durumda her iki kayıt aynı timeline'de açılır ve izleyiciye pürüzsüz görünmeleri için kayıtları birbiriyle birleştirebilirsiniz. Kayıt ekleme işlemi yapmak istemezseniz, muhakkak proje adını değiştirin veya yeni ve boş bir USB disk kullanın.

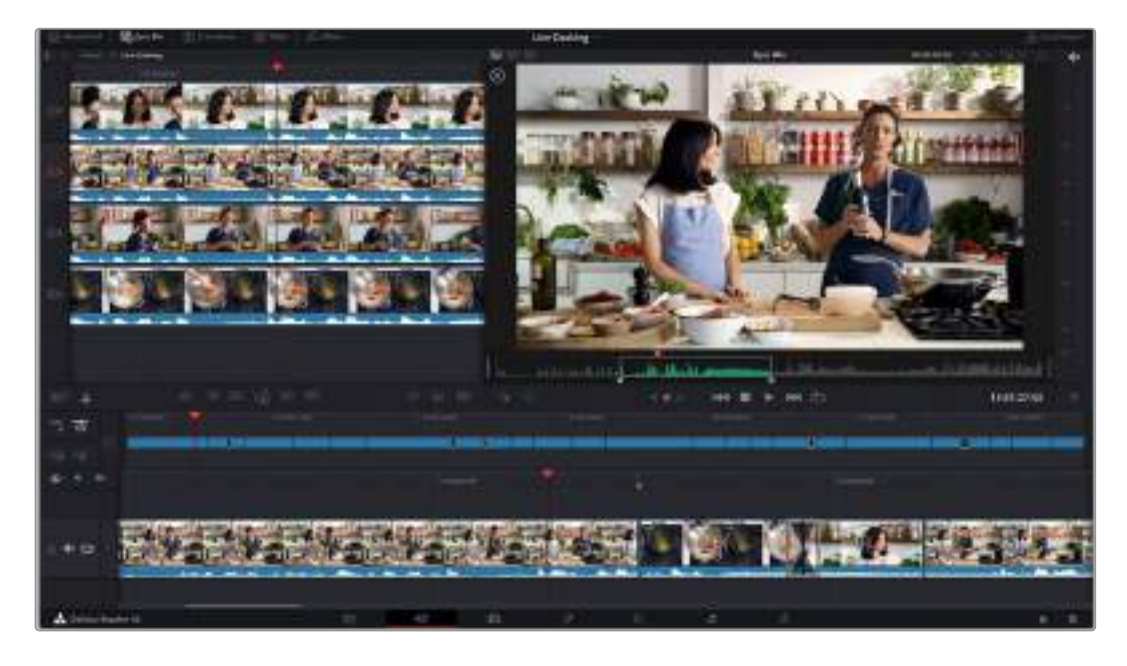

## Canlı bir projeyi kurgulamanın faydaları

Canlı bir etkinliği kurgulamanın birçok faydası vardır. Yapmanız gereken kurgulardan bazıları çok hızlı bir şekilde tamamlanabilir ve yüklemeden önce yeni bir master dosyası oluşturabilirsiniz. Bu, internet yayınını yaparken uyguladığınız canlı kurguyu kabullenmek zorunda olmadığınız anlamına gelir, çünkü artık onu yüklemeden önce değişiklikler yapabilirsiniz.

Ayrıca; programlarınızı daha hızlı oluşturmak için ISO kayıt özelliklerini ve kurgulamayı kullanabilirsiniz, çünkü çok sayıda kamera görüntüsüyle kurgu bilgisayarlarına sinyal iletmek üzere, ATEM Mini ISO switcher'leri çok kanallı bir kaydedici olarak kullanabilirsiniz!

DaVinci Resolve projesini içe aktarıyorsanız bu durumda, canlı yapımınızın bir kurgu olarak neredeyse anında yeniden oluşturulduğunu göreceksiniz. Şimdi, yüklemeden önce etkinliğinize hızla yaratıcı düzeltmeler uygulayabilirsiniz.

## Katmanlarda neler var?

Bir switcher içindeki işleme süreci genelde, kontrol panelinin solundaki switcher girişlerinden çıkış özelliklerinin bulunduğu sağ tarafa doğru ilerler. Bunun nedeni; video girişlerinden başlayarak, tüm switcher özelliklerine ve oradan da video çıkışına kadar, bir switcher'in canlı bir işleme düzeni olmasıdır.

Kurgulama ise bundan çok farklı işler. Kurgu yazılımında, bir yığın katmana sahip olursunuz. En alttaki katmanın üzerinde çok sayıda başka katman vardır. Yani, 2. katmandaki herhangi bir klip, 1. katmandaki herhangi bir klibi örter. Genelde herkes 1. katmanda kesme ve çözülme geçişleriyle kurgu yapar, ancak daha sonra üstteki katmanlara başka öğeler yerleştirilir. 3. katmana yerleştirilecek herhangi bir klip, 1. ve 2. katmanlarda bulunan kliplerin üzerini örter. Komplike kurgularda, düzinelerce katman oluşturabilirsiniz.

Proje dosyanızı içe aktardığında DaVinci Resolve'nin tam olarak ne yaptığını anlamak için, aktarma işleminin ardından projeye bakmanız yeterlidir. Farklı kurgu katmanlarına yerleştirilmiş olan çeşitli işleme türlerini görebilirsiniz.

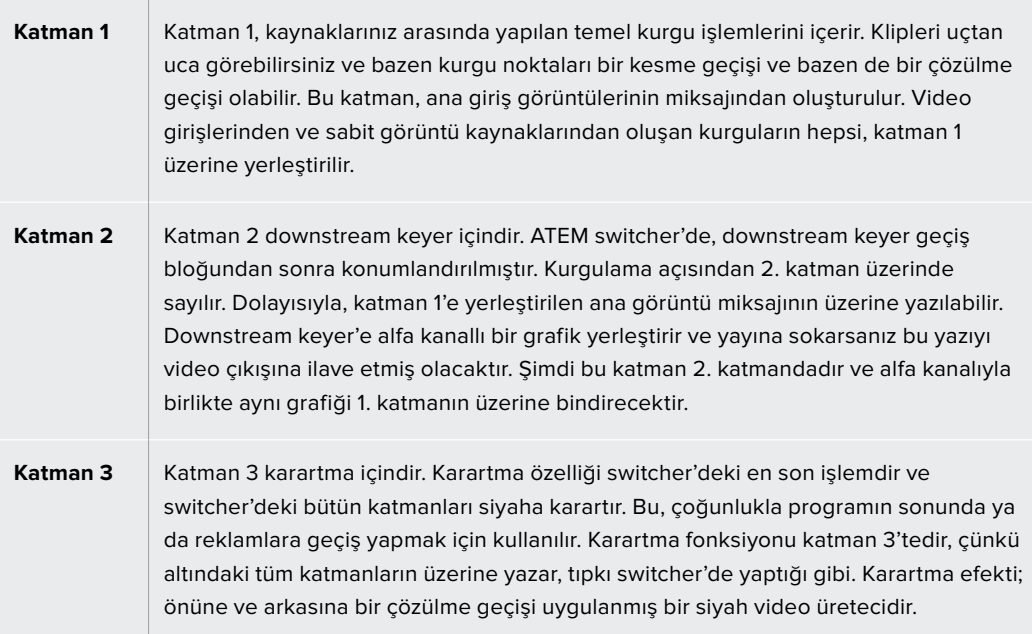

### **Kurgu noktalarının kaydırılması**

Kurgunun bir avantajı, kurgu noktalarının yerlerini değiştirebilmenizdir. Bir canlı yapım yaptığınızda, hareket fazlasıyla hızlanabilir ve buna yetişmek zor olabilir. Çok sayıda insanın hızla konuştuğu ve birbirlerinin sözünü kestiği bir söyleşi programını düşünün. Sohbet bir kişiden diğerine geçtikçe, canlı görüntü miksajı buna ayak uydurmakta zorlanmış olabilir.

Dolayısıyla, kurgu noktalarının sardırılabilmesi, kurgu noktalarını bir kişinin konuşmasının öncesine götürmenize olanak verir. Canlı görüntü miksajında, kurgularınızın bir kişinin konuşmaya başlamasının hemen öncesine denk gelecek şekilde tempoyu tutturmanız gerekir. Ancak şimdi, onları zaman içinde geriye götürebilirsiniz ve kurgunuz, konuşmaya başlamasının hemen öncesinde o kişiye geçiş yapacaktır. Bu, programınızın duygusunu tamamen değiştirecektir.

Kurguyu ileri sarmak için, timeline'deki kurgu noktasına kayın ve sonra, farenizi alttaki timeline'deki kurgu noktasına götürün. Bir çift çubuk aracı göreceksiniz. Tıklayıp sola sürüklerseniz, kurgu noktası zaman içinde daha geriye hareket edecektir. Tıklayıp sağa sürüklerseniz, kurgu noktası zaman içinde daha ileriye hareket edecektir.

Küçük oklu yarım çubuk araçlarını tıklamamaya dikkat edin. Bunlar 'trim in' (içe budama) ve 'trim out' (dışa budama) araçlarıdır. Fareyi kurgu noktasının çevresinde hareket ettirdikçe, araçlar otomatikman değişir. Trim in ve trim out araçlarını kullanırsanız video kanalınızın toplam süresini artırır veya azaltırsınız ve ses sinyalleri de alttaki yeşil ses kanalı ile olan senkronizasyonlarını kaybederler.

#### **Çekimlerin değiştirilmesi**

Senkron bin, timeline üzerinde şu anda bulunduğunuz nokta ile senkronize olan çekimleri bulmanızı sağlar. Bu, yanlış kameraya geçtiğiniz durumları düzeltebileceğiniz veya daha iyi çekimler arayabileceğiniz anlamına gelir, çünkü alternatifleri görmek için daha fazla zamanınız olur.

Senkron bin'i kullanmak için, Hızlı Kurgu sayfasının sol üst köşesinden seçmeniz yeterlidir. Seçildikten sonra, medya havuzunuzu sol üstte göreceksiniz ve görüntüleyiciniz değişecektir. Medya havuzu şimdi kullanılabilir kliplerin bir timeline'sini gösterecek ve görüntüleyici de çekimlerinizin çoklu bir görüntüsünü gösterecektir. Bunlar, yalnızca timeline üzerinde bulunduğunuz nokta ile senkronize olan çekimlerdir. Timeline'yi hareket ettirirseniz bu çekimler de senkronize olarak takip eder.

Senkronizasyon bin'i, sizin için çekim arayan ve bunları düzenleme için kullanabilmeniz için bir çoklu görüntüde görüntüleyen, bir yardımcı kurgucu olarak düşünün.

ATEM Mini Pro ISO hangi girişi bağladığınızı bildiği için ve bu girişleri video dosyalarına kaydettiği için, kamera numarası metaverilerini sizin için dosyalara yerleştirmiş olacaktır. Bu; senkron bin'deki kamera 1'in, aslında switcher'deki giriş 1'e bağladığınız video girişi olduğu anlamına gelir. Kamera 2, giriş 2'dir ve bu böyle devam eder.

Alternatif bir kurgu seçmek için şu 2 adımı izlemeniz gerekir. Öncelikle, istediğiniz çekimi seçmeniz ve giriş ve çıkış noktasını ayarlamanız gerekir. Bir sonraki adım, şu anda sahip olduğunuz çekimin üzerinde timeline içine yerleştirmektir.

Bu nedenle, değiştirmek istediğiniz çekimin başlangıcındaki konuma, timeline üzerinde ilerleyin. Bu klibin üzerinde kurgulayacaksınız. Çoklu görüntü ekranında alternatif çekimlerin görüntülendiğini görmeniz gerekir. Bunlar, elinizdeki diğer seçeneklerdir ve ISO switcher'in girişlerinden kaydedilen tüm giriş video dosyalarını görürsünüz.

Şimdi istediğiniz çekimi tıklayın. Tam ekran görüntülendiğini göreceksiniz. Ayrıca, sizin için bir giriş noktası ayarlanmış ve şu anki timeline konumuna yerleştirilmiş olacaktır. 4 saniyelik bir klip süresinde yerleştirilmiş bir çıkış noktası da vardır. Bu çıkış noktasını istemeniz pek olası değildir, bu yüzden şimdi tek yapmanız gereken şey, yeni çekim için istediğiniz bitiş noktasını bulmak üzere, timeline boyunca ilerlemek ve O düğmesine basmaktır. Çıkış noktası, bu konuma taşınacaktır.

Doğru çekimi seçmediyseniz çıkış (escape) tuşuna basın ve sizi çoklu görüntü ekranına geri götürür ve burada başka bir çekim seçebilirsiniz.

Şimdi çekiminizi seçtiğinize göre, timeline içine yerleştirmek isteyeceksiniz. İşte burada, kaynak üzerine yazma kurgu modunu kullanmanız gerekir. Kurgulama modları medya havuzunun altında ortadadır ve en sağdakinin ismi kaynak üzerine yazmadır. Kurgulama etiketiyle araç bilgilerini görüntülemek için farenizi butonların üzerine getirerek kurgulama modlarının neler olduğunu görebilirsiniz.

Kaynak üzerine yazma akıllıdır ve seçtiğiniz klibe bakar, ardından timeline'ye bakar ve o klibi zaman kodunun tamamen eşleştiği noktada timeline'de kurgular. Bu; kaynak üzerine yazma ile timeline'de düzenlediğiniz tüm çekimlerin, senkronize kalacağı anlamına gelir. Sadece bununla kalmaz, timeline üzerinde herhangi bir giriş ve çıkış noktası ayarlamanıza gerek yoktur, çünkü sadece kaydırarak çekimleri arayabilir ve bunları timeline'ye kesit olarak ekleyebilirsiniz.

Kaynak üzerine yazma kurgu modu, klibi her zaman timeline'de şu anki klibin üzerindeki katmana yerleştirir. Katman yoksa katmanı ekler ve sonra klibi yerleştirir. Bu, orijinal kurgunuzun üstündeki katmanlarda olacakları için kesitlerinizi bulmanın kolay olduğu anlamına gelir.

Timeline'niz boyunca ilerleyin, senkron bin çoklu görüntü ekranından kesitlerinizi seçin ve istediğiniz kadar çekimi değiştirin.

#### **Çözülme Geçişlerinin Eklenmesi**

Kurgulama için başka bir harika özellik, timeline'ye ekstra çözülme geçişleri ekleyebilmenizdir. Genellikle düşük bant genişliğinde internet yayını yaparken, çözülmeler pek iyi görünmeyebilir. Yani, canlı internet yayını için onları kullanmamanız daha iyi olabilir. Ancak programınızı yüklediğinizde, programın duygusunu daha yumuşak ve daha zarif yapmak için daha fazla çözülme geçişi eklemeyi isteyebilirsiniz.

Program akışını pürüzsüzleştirmek için şimdi çözülmeleri ekleyebilirsiniz. DaVinci, geçiş paletinden her bir kurgu noktasına geçişleri sürüklemenize imkan tanır, ancak çözülme eklemenin daha hızlı bir yolu var. Hızlı Kurgu sayfasında medya havuzunun sağ alt tarafında 3 geçiş butonu bulunur. Biri herhangi bir geçişi kaldırır ve kurgu noktasını bir kesmeye dönüştürür, fakat orta düğme bir çözülme geçişi ekler. Sadece timeline üzerinde ilerleyebilir ve orta düğmeye basabilir ve çözülme geçişleri ekleyebilirsiniz.

Timeline cetvelini izlerseniz yukarı ve aşağı sıçrayan, küçük bir üçgen işaretleyici göreceksiniz. Bu, DaVinci'nin çözülmeyi eklemek istediğinizi düşündüğü düzenleme noktasını gösterecektir. Yani, timeline'ye giriş noktaları eklemeniz gerekmez, çünkü çözülme butonuna bastığınızda sizin için işaretlenmiş kurguya eklenir. Çok hızlıdır ve sadece timeline üzerinde ilerleyebilir ve ihtiyacınız olan yerlere çözülmeler ekleyebilirsiniz.

#### **Sıkıcı bölümlerin veya hataların çıkarılması**

Bazen programınızda biraz yavaş olan bölümler olabilir veya bir hata nedeniyle durmuş olabilirsiniz. Bölme aracını kullanarak bu bölümleri kesebilirsiniz. Medya havuzunun altında, sol tarafta makas gibi görünen bir araç vardır. Bu aracı tıkladığınızda, timeline'nizdeki tüm katmanlar bölünmüş olur. Şimdi bölünmüş katmanlar arasındaki klipleri tıklarsanız bu klipleri çıkarmak için sil tuşuna basmanız yeterli olacaktır ve timeline'deki boşluk otomatik olarak kapanacaktır.

Canlı etkinliğinize genel düzeltmeler yapmanın ne kadar kolay olduğunu görebiliyorsunuz. Şimdi, Hızlı Kurgu sayfası penceresinin sağ üstündeki hızlı dışa aktarmayı seçin ve tüm bu değişiklikler uygulanmış olarak yeni bir master dosya alabilirsiniz.

### DaVinci Resolve'de Kurgulama

DaVinci Resolve'nin nasıl kullanıldığını anlamak için, internette bazı öğretici videolar izlemek ve eğitim için kullanmak üzere ücretsiz sürümü indirmek en iyisidir. DaVinci Resolve ileri derecede geliştirilmiştir ve yüksek kaliteli Hollywood stüdyoları tarafından uzun metrajlı filmlerde kullanılır, ancak hızlı kurgu sayfası çok daha basittir ve öğrenmesi kolaydır. Daha fazla bilgi için internette araştırma yapın.

#### Kamerada Kaydetme

Blackmagic Pocket Cinema Camera 4K ve Blackmagic Pocket Cinema Camera 6K modelleri, kameradan ATEM Mini'ye bağlanan HDMI kablosu üzerinden, ATEM Mini switcher'ler tarafından kontrol edilebilir. Bunu, kablodaki bazı iletişim tellerini kullanarak yapar.

Yani, ATEM Software Control uygulamasındaki kamera kontrol panelinden renk düzeltme ve mercek ayarlarını yapabilirsiniz. Lütfen, bu kılavuzda bunun nasıl çalıştığını açıklayan bölüme bakın.

Bu kontrolün bir diğer avantajı, 'internet yayın kaydı' paletindeki 'kamerada kaydet' ayarını seçebilmenizdir, böylece bir USB diske kayıt yaparken kameralarda kayıt yapabilirsiniz.

Kamerada kayıt yapmanın avantajı, kameraların Blackmagic RAW'da kayıt yapmasıdır. Bu, bir film gamma dosyasıdır ve gelişmiş renk düzeltme uygulamak için mükemmeldir. Bununla birlikte, kameradaki dosyaların 4K olması daha da heyecan vericidir. Yani, bu dosyaları kullanarak canlı yapımınızın master dosyasını Ultra HD'de oluşturabilirsiniz. Bunlar HD switcher'ler olsa da internete yüklemek veya yayınlamak için Ultra HD master dosya çıktıları alabilirsiniz.

Kamera bağlantıları; kamera numarası ve dosya adı bilgilerinin yanı sıra, zaman kodunu da yükler. Bu, Blackmagic RAW dosyalarının switcher zaman koduyla senkronize olacağı anlamına gelir. Bu da kullanımlarını kolaylaştırır.

Kameralardan gelen Blackmagic RAW dosyalarını kullanmak için, internet yayın kaydı paletindeki 'kamerada kayıt' ayarını seçtiğinizden emin olun. Kaydı tamamladıktan sonra kaydedilen kamera dosyalarını, switcher'den gelen Video ISO dosyaları klasörüne kopyaladığınızdan emin olun.DaVinci Resolve proje dosyasını ilk açtığınızda, DaVinci Resolve'nin bu dosyaları görmesi gerekli olduğundan bunu yapmanız önemlidir.

Ancak hem switcher'deki ISO dosyalarını hem de kameradan Blackmagic RAW dosyalarını kullanma, bir uyuşmazlık sorununu da yanında getirir. Her iki dosya da aynı zaman koduna ve aynı kamera numarasına sahiptir. Bu bir sorun değildir, çünkü DaVinci Resolve, varsayılan olarak ISO dosyalarını kullanacaktır.

Projenizde daha yüksek çözünürlüklü Blackmagic RAW dosyaları kullanmaya geçmek için, hızlı kurgu sayfası penceresinin sağ üst kısmındaki kamera orijinalleri düğmesini seçmeniz yeterlidir. Küçük bir kamera gibi görünen ikon. Bu ikonu seçtikten sonra, film gamma olan Blackmagic RAW dosyalarını seçtiği için timeline'nizin değiştiğini görmeniz gerekir.

Kurgunuzun iyi görünmesi için bu dosyalara renk düzeltme uygulamanız gerekebilir. Blackmagic RAW dosyaları renk düzeltmesi olmadan temizdirler, böylelikle mükemmel bir şekilde derecelendirilmiş bir master dosya oluşturmak için DaVinci Resolve'deki güçlü renk düzeltme araçlarını kullanabilirsiniz.

Ultra HD'de teslim etmeyi istiyorsanız, kamera orijinalleri ikonunun yanındaki çözünürlük menüsünü seçtiğinizde, çeşitli çözünürlükleri ve görüntü oranlarını seçmenize imkan tanıyacaktır. En üstteki ayar Ultra HD içindir. Bunu seçtikten sonra, tüm projeniz Ultra HD olarak değiştirilecektir ve görüntülerinizin daha net hale geldiğini görebilmeniz gerekir.

Bir bilgisayardan slayt gösterimleri gibi, kamera olmayan herhangi bir giriş otomatik olarak üst kaliteye dönüştürülür. Medya havuzundaki HD görüntülerin de otomatik olarak kalitesi yükseltilir. Medya havuzu grafiklerinizin daha yüksek çözünürlüklü versiyonlarıyla değiştirilmesini istiyorsanız bu görüntüleri medya klasöründe değiştirebilirsiniz.

Şimdi hızlı dışa aktarma yaptığınızda Ultra HD bir master dosya oluşturacaksınız, hem de hepsini bir HD switcher'den!

## **Kayıt için Ortamın Hazırlanması**

Harici diskler, bir Mac veya Windows bilgisayar aracılığıyla formatlanabilir. Aynı zamanda Mac OS X Extended olarak da bilinen HFS+ formatı, 'journaling' (günlükleme) işlemini desteklediğinden, tavsiye edilen formattır. Depolama ortamınızda nadiren olabilecek bozulmalarda, 'journaled' isimli günlüklü ortamdaki verilerin, geri getirilmeleri daha muhtemeldir. HFS+, yerel olarak macOS tarafından desteklenir. ExFAT, ek yazılım satın almanıza gerek kalmadan macOS ve Windows tarafından yerel olarak desteklenir ama, günlüklemeyi (journaling) desteklemez. Hem Mac hem de Windows bilgisayarları kullanarak diski okumanız veya diske yazmanız gerektiğinde, bu iyi bir seçim olabilir.

## **Ortamın bir Bilgisayar Üzerinde Hazırlanması**

## **Ortamın bir Mac Bilgisayarda Formatlanması**

Medyanızı HFS+ veya exFAT olarak formatlamak için, Mac bilgisayarınızda dahili olan, 'Disk Utility' yardımcı uygulamasını kullanın. Formatlama işlemini yapmadan önce, diskte bulunan önemli dosyalarınızı yedeklediğinizden emin olunuz çünkü, formatlama yapıldığında diskteki her şey silinecektir.

- **1** Harici bir dock, USB hub cihazı veya bir adaptör kablo ile bilgisayarınıza bir disk bağlayın ve Time Machine yedeklemeleri için diskinizin kullanılma taleplerini içeren her mesajı reddedin.
- **2** Bilgisayarınızda, uygulamalar/yardımcı yazılımlar sekmesine girin ve Disk Utility uygulamasını başlatın.
- **3** Diskiniz için olan disk ikonuna tıklayın ve sonra 'erase' (sil) sekmesini tıklayın.
- **4** Formatı 'Mac OS Extended (Journaled)' veya "exFAT" olarak ayarlayın.
- **5** Yeni disk birimi için bir isim girin ve sonra 'erase' üzerine tıklayın. Ortamınız hızlı bir şekilde formatlanacak ve kayıt için kullanıma hazır edilecektir.

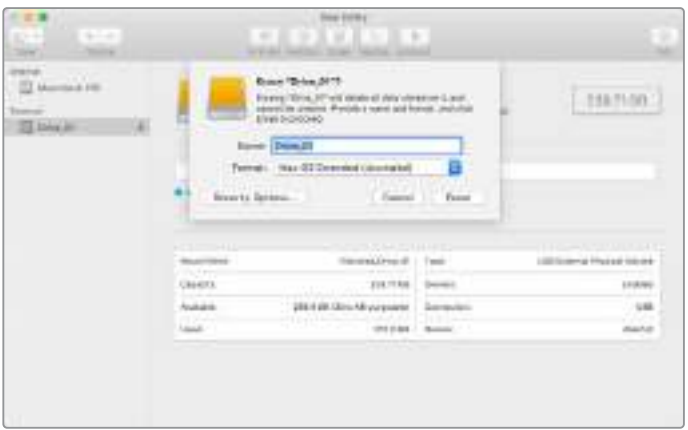

#### **Ortamın bir Windows Bilgisayarda Formatlanması**

Windows PC'de, 'formatlama' diyalog kutusu, bir diski exFAT formatında formatlayabilir. Formatlama işlemini yapmadan önce, diskte bulunan önemli dosyalarınızı yedeklediğinizden emin olunuz çünkü, formatlama yapıldığında, diskteki her şey silinir.

- **1** Diskinizi, bir harici dock, USB hub cihazı veya kablo adaptörü ile bilgisayarınıza bağlayın.
- **2** Başlat menüsü veya başlat ekranını açın ve bilgisayarım sekmesini seçin. Diskiniz üzerine sağ tıklayın.
- **3** İçerik menüsünden, 'format' sekmesini seçin.
- **4** Dosya sistemini 'exFAT' olarak ve birim ayırma boyutunu da 128 kilobayt olarak ayarlayın.
- **5** Yeni disk birimi için bir isim girin, 'quick format' (hızlı formatlama)' sekmesini seçin ve 'start' üzerine tıklayın.
- **6** Diskiniz, hızlı bir şekilde formatlanacak ve kayıt için kullanıma hazır edilecektir.

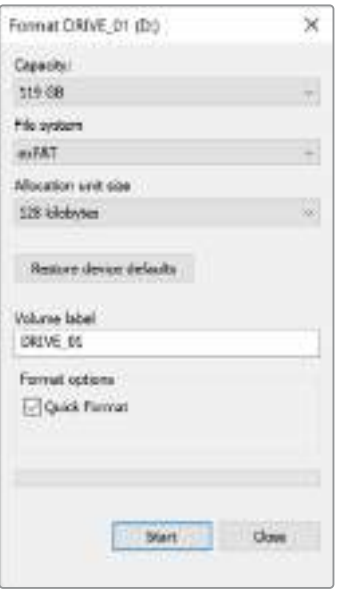

Harici diskinizi exFAT formatında formatlamak için Windows'daki 'format' diyalog kutusunu kullanabilirsiniz.

## Video Yakala (Capture Video)

Video yakala seçeneği, USB görüntü yakalama özellikli eski model ATEM switcher'lerini destekler.

## Sabit Görüntü Yakala (Capture Still)

Yayınınızdan bir sabit görüntü yakalamanız gerektiğinde, 'sabit görüntü yakala' butonuna basmanız yeterli. Bu, medya havuzuna görüntü dosyalarınızı ilave etmenize yarayan bir sabit görüntü galerisi gibi işlev görür. Sonrasında, bir sabit görüntüyü anında medya oynatıcıya yükleyebilir ve yayınınızda kullanabilirsiniz veya medya havuzunu bilgisayarınıza kaydedebilirsiniz.

Medya havuzunu bilgisayarınıza kaydetmek için:

- **1** Ekranın üst kısmındaki menü çubuğuna gidin ve 'file/save as' (dosya/farklı kaydet) sekmelerini tıklayın.
- **2** Kaydetmek istediğiniz yeri seçin.
- **3** 'Save' (kaydet) ibaresini tıklayın.

Medya havuzunuz artık bilgisayarınıza kaydedildiğine göre, yakaladığınız sabit görüntülere erişebilir ve grafik yazılımınızda kullanabilirsiniz.

## **Zaman Kodu Üreteci**

Zaman kodu üreteci, ATEM Software Control'ü başlattığınız andan itibaren, günlük saat zaman kodu şeklinde otomatik olarak çalışır. Bununla birlikte, sayacı sıfırlayabilir veya yeni bir zaman kodu başlangıç değerini elle girebilirsiniz.

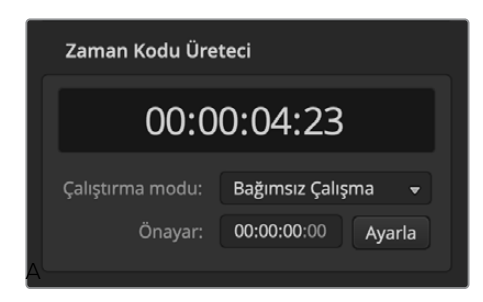

ATEM Mini Pro veya Extreme kullanırken, zaman kodu üreteci, günlük saat veya bağımsız zaman kodu olarak ayarlanabilir. Bağımsız zaman kodu için önayarı siz belirleyebilirsiniz.

### **Önceden ayarlanmış bir zaman kodu değerini manuel ayarlamak için:**

- **1** 'Çalıştırma modu' menüsünü tıklayın ve 'bağımsız çalışma' seçeneğini seçin.
- **2** Daha küçük olan zaman kodu sayacına, belirli bir zaman kodu değeri girin. Değerleri girdikçe yeni girilen değerler yeşil görünür.

Değişikliği teyit etmek ve zaman kodu çalışmasını ayarlamak için 'ayarla' butonunu tıklayın.

## **Günlük Saat**

ATEM Mini Pro veya Extreme switcher bilgisayarınıza bağlı olduğunda cihaz, günlük saat zaman kodunu bilgisayarınızla senkronize eder. Cihazın, yaklaşık 6 gün boyunca çalışmaya devam edebilen yerleşik bir saati vardır, bu yüzden switcher'in bilgisayarınızla olan bağlantısını kestiğinizde, günlük saat zaman kodu batarya şarjı bitinceye dek devam eder. USB üzerinden bilgisayarınıza bağlıyken, batarya şarj olur.

**NOT** Zaman kodu üreteci; Blackmagic Pocket Cinema Camera 4K ve 6K kameralarda ayrı dosyalar kaydederken de son derece önemlidir. Bu kameralar, ATEM Mini'nin HDMI girişlerine bağlı olduklarında, otomatik olarak ATEM zaman kodu üretecine uyacaklardır. Böylelikle, kameraların hepsi aynı zaman kodunu kaydederken, yayınınızı post prodüksiyonda kurgulayabilir ve kameraların hepsini, çok kameralı bir timeline'de kolaylıkla senkronize edebilirsiniz. Örneğin: Ayrı kamera kayıtlarını DaVinci Resolve'ye aktarabilir ve tüm kameralar aynı zaman koduna senkronize olmuş şekilde, çok kameralı bir kurgu hazırlayabilirsiniz.

## **Ses Mikserinin Kullanımı**

ATEM Mini'ye HDMI ve mikrofon sesi üzerinden bağlanan ses kaynaklarının miksajı için, 'ses' (audio) sekmesi kullanılır.

Kameralar ve harici mikrofon ses kaynakları, bilgisayarınızın USB bilgisayar kamera program çıkışının ana ses çıkışı ile beraber, ses mikserinin üst kısmında listelenmiştir.

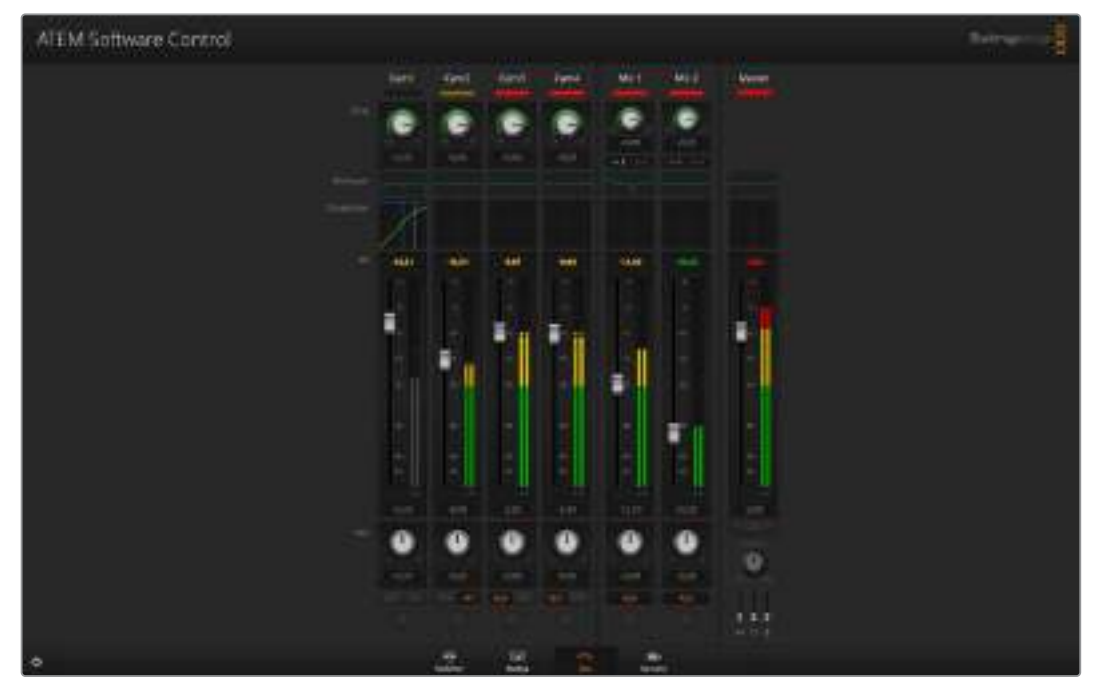

Ses mikseri; şu anda yayında olan her ses kaynağı için tally lambalarını gösterir veya AFV seçili olduğunda; ses seviyesiyle beraber, ses dengesini ve hangi sesin kullanılacağını seçmek için düğmeler gösterir.

Her ses kaynağının altında; bir ses seviye göstergesi, maksimum ses seviyesinin ayarlanması için bir sürgü ve ses kanalının sağ sol dengesini ayarlamak için bir düğme bulunur. Ses mikserinin sağ tarafındaki master (ana) sürgü, USB bilgisayar kamera program çıkışındaki ses seviyesi kazancının ayarlanması için kullanılır ve kendine ait bir ses seviye göstergesi vardır. Ana sürgünün yanında, mikrofon girişlerine bağlı mikrofonların ses seviyelerini kontrol etmenizi sağlayan, mikrofon sürgüleri vardır.

Her ses seviye göstergesinin altında bulunan butonlar, miksaj için sesin her zaman müsait olup olmayacağını veya sadece kaynak yayındayken müsait olacağını belirler.

Her bir giriş için solo dinleme özelliği, ATEM Production Studio ve Broadcast Studio model switcher'leri desteklediğinden etkisiz hale getirilmiştir.

## **Tally**

Sesi yayında olan her kaynak, yazılımda kırmızı yanan bir tally lambasıyla görüntülenir. Bu sayfadaki örnekte; kamera 3 ve kamera 4'ün tally ışıkları kırmızı yanmaktadır çünkü, sesleri daima açık kalacak şekilde ayarlanmışlardır. AFV seçildiğinde ve kanalla ilişkili kamera yayında olmadığında, tally lambası donuk sarı renkte yanar. Bu; master sürgü AFV butonu seçili olduğunda, master sürgü tally lambası için de geçerlidir. FTB aktif hale getirildiğinde, ana sürgü tally lambası kırmızı renkte yanıp sönecektir.

### **Ses Seviyesi**

Her kamera ve ses kaynağı için ses seviye değerini ayarlamak üzere, ses seviye sürgüsünü sürükleyin. Her bir ses seviye göstergesinin altındaki rakamlar, sürgünün ayarlı olduğu maksimum ses seviyesini gösterir. Ses göstergesinin üstündeki rakamlar, ses kaynağı tarafından ulaşılan pik ses seviyesini gösterir. Yeşil olan bir rakam, düşük ila orta derecedeki ses seviyelerini gösterir.

Ses göstergesi sıklıkla kırmızı gösteriyorsa ve üzerindeki rakamın kırmızı olması değişmiyorsa bu taktirde, ses bozulmasını önlemek amacıyla ses seviyesini azaltmanız gerekir. Ses seviyesini düzenledikten sonra, kırmızı rakamın üzerine bir kez tıklayarak sıfırlamayı isteyebilirsiniz. Değiştiğinden ve tekrar hemen kırmızı bir rakamda takılmadığından emin olmak için, yeni rakamı bir süreliğine gözlemleyin. Eğer tekrar takılırsa ses seviyesini daha da azaltmanız gerekebilir.

### **Ses Dengesi**

Ses mikseri, her ses kaynağından stereo sesi destekler. Bir kamera veya başka bir ses kaynağı için sol ve sağ ses kanal dengesini değiştirmek istediğinizde, pan düğmesini arzu ettiğiniz denge noktasına ayarlayın.

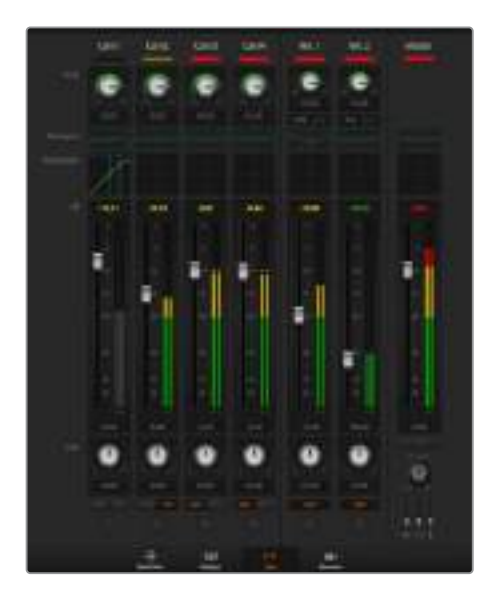

ON veya AFV butonlarının her ikisi de etkin olmadığından, kameradan gelen sesin kullanılmayacağını belirtmek için Cam1'in ses göstergesi gri renkte gösterilmiştir. Cam2 için AFV seçilidir, ancak sesi şu anda kullanılmamaktadır; çünkü kamera yayında değildir ve donuk sarı tally lambası ile bu gösterilmiştir. Cam3 ve Cam4 için ses kanalları 'ON' olarak ayarlı, yani aktiftir ve program miksajında sesleri daima kullanılır ve başka bir kamera yayında olsa bile, mikserdeki tally lambaları yanık kalır. Mic 1 ve Mic 2 için kanallar da 'ON' yani etkin olduğundan her zaman genel ses miksajına dahil edilirler.

## **Ses Kaynağı Seçeneği**

Her ses seviye göstergesinin altında, ses kaynaklarının switcher program çıkışına nasıl gönderileceğini seçen, ON ve AFV butonlarını bulacaksınız.

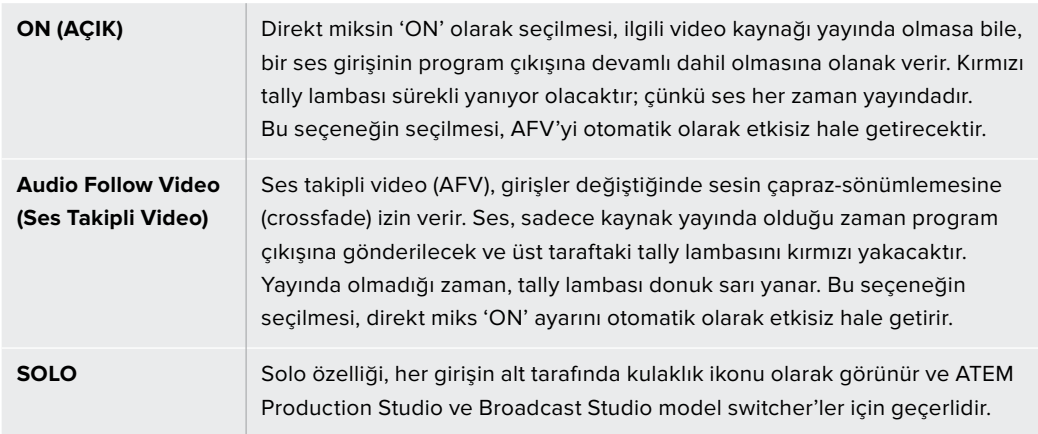

## **Ana Ses Seviye Çıkışı**

Ses mikserinin sağ tarafındaki master sürgüsü, USB bilgisayar kamerası program çıkışı için ses seviyesinde, kazanç değerinin ayarlanması için kullanılır ve kendine ait bir ses seviye göstergesi vardır. AFV karartma özelliğini etkinleştirmek için, ana ses çıkış sürgüsündeki AFV butonunu seçin. Bu, fade to black (karartma) butonunu tıkladığınızda, ana sesi kısmanıza imkan tanır.

### **Ses Mikseri Dinleme Ayarları**

Ses denetleme için ses seviyesi düğmesi ve butonlar, ana sürgünün altında görünürler ve denetleme için ses çıkış fonksiyonunu kontrol ederler. Program çıkış sesini etkilemeden ses miksajını dinlemek için bağımsız ses seviyelerini ayarlamak üzere, bu ayarları kullanabilirsiniz. Bir girişi tek başına dinlemek üzere seçtiğinizde, program ses çıkışını etkilemeden, sadece o giriş için ses seviyelerini kontrol etmenizi bu ayarlar sağlar. Ayarlar penceresine giderek ve ses çıkış ayarını "monitor audio" yani sesi denetle olarak seçerek, bu ayarları etkinleştirebilirsiniz.

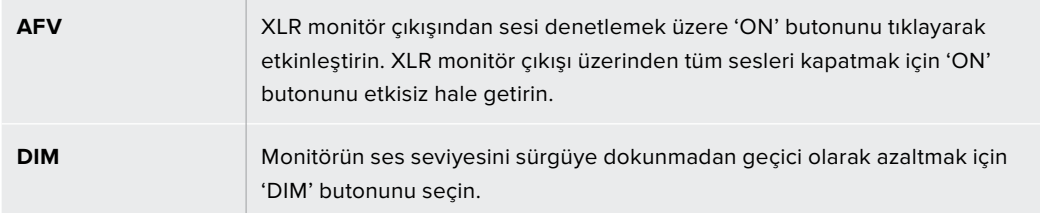

## **Gelişmiş Fairlight Kontrolleri ile Ses Miksajını Geliştirme**

ATEM Mini'nin; her giriş ve ana çıkıştaki sesin kalitesini geliştirmek ve arttırmanızı sağlayan, aralarında giriş seviye kontrolleri, 6 bant parametrik bir ekolayzer ve etkili dinamik ayarlarının da olduğu, gelişmiş Fairlight audio kontrolleri vardır.

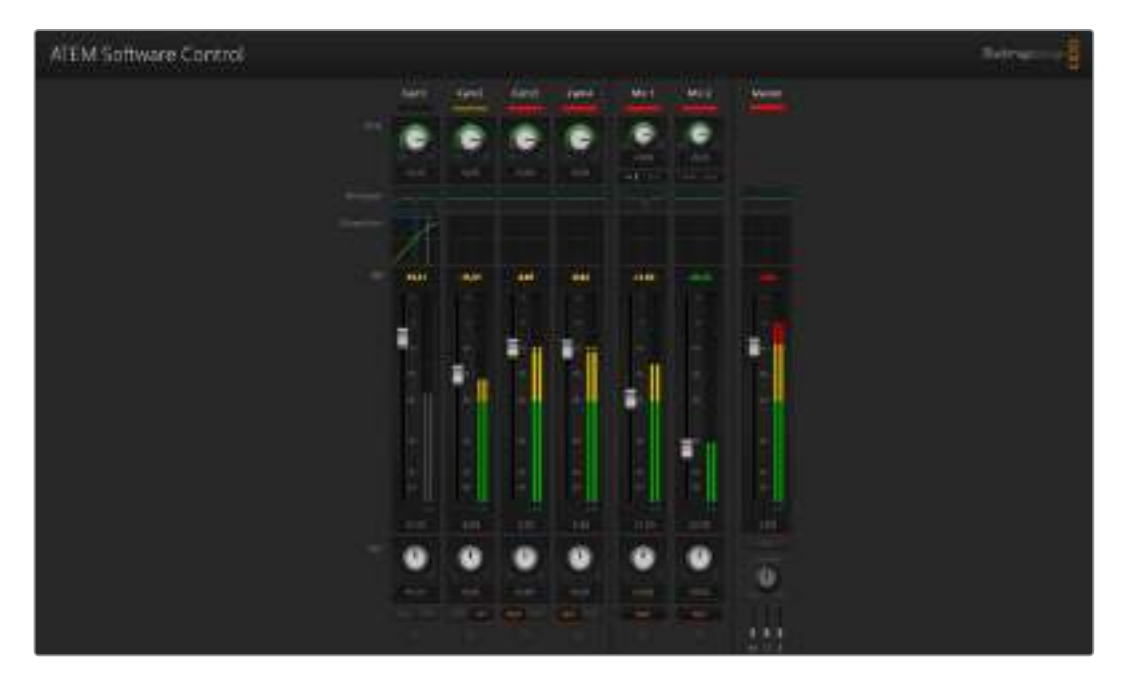

Kılavuzun bu bölümü, canlı yapımınızdaki sesi şekillendirmek ve optimize etmek üzere kullanabileceğiniz, farklı Fairlight audio kontrollerini gösterir.

## Giriş Seviyesi

Genellikle, ses miksajına hazırlık yaparken, ilk adım tüm girişleri normalleştirmektir. Bunun anlamı, her giriş için giriş seviye düğmesinin ayarlanmasıdır; böylelikle tüm seviyeleri, kırpılmaya uğramadan azami güçlerine optimize edebilirsiniz.

Bu kontrol, her bir kanalın üst kısmında, tally lambasının altında bulunur. Düğmenin üstüne tıklayıp sola sürükleyerek seviyeyi düşürebilir veya sağa sürükleyerek arttırabilirsiniz. Giriş kontrolünü ayarladığınızda, tüm girişleri müşterek bir sinyal seviyesine getirir, böylelikle kırpılmaya uğramadan, azami güçlerinde olurlar.

Tüm giriş seviyelerini normalleştirdikten sonra, 6 bant parametrik ekolayzer ve dinamik kontrollerini kullanarak, her bir ses girişinin özelliklerini şekillendirmeye ve optimize etmeye artık başlayabilirsiniz.

## Gecikme Kontrolü

Bazen, ATEM Mini'nizin mikrofon girişleri üzerinden analog ses kullanırken, analog ses ve video arasında, çok küçük bir senkron farklılığı olabilir. Örneğin, analog ses, videodan biraz daha önce duyuluyor olabilir. Bunun nedeni, analog sesin, video girişlerinden bağımsız olmasıdır ve analog sesin direkt olarak harici bir kaynaktan geliyor olmasıdır. Kameralar ve video işlemcileri gibi sistem

giriş (upstream) ekipmanlarına bağlı olarak, HDMI girişlerinin biraz gecikme yaşaması mümkündür. Ses gecikmesinin ayarlanması; kameralardan video girişlerine, analog ses girişinin kusursuzca AV (ses-video) senkronize olmasını temin edecektir.

#### **Seçili girişte, gecikme miktarını ayarlamak için:**

**1** Kanal şeridindeki giriş ses seviyesi kontrol düğmesinin altındaki 'delay indicator' (gecikme göstergesi) üzerine tıklayın.

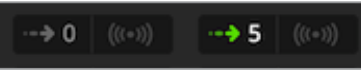

Gecikme kontrolünü açmak için, giriş seviyesi düğmesinin altındaki 'delay indicator' (gecikme göstergesi) üzerine tıklayın.

Gecikme ayarlama düğmesini içeren küçük bir pencere açılacaktır.

**2** Delay (gecikme) düğmesi üzerine tıklayın ve gecikme miktarını azaltmak için sola doğru sürükleyin veya artırmak için sağa sürükleyin. Gecikme miktarı, kare bazında ölçülür. Pencerenin üst köşesindeki küçük 'x' üzerine tıklayarak pencereyi kapatın veya sonra başka düzeltmeler yapmanız gerekiyorsa pencereyi, masaüstünde güvenli bir yere taşıyın.

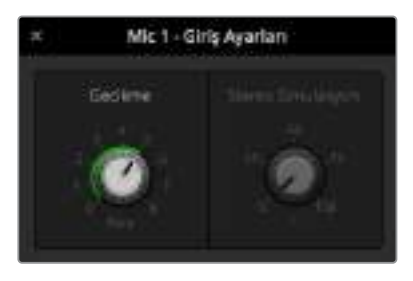

Delay (gecikme) kontrolü üzerine tıklayın ve bir analog giriş için gerekli gecikme miktarını azaltmak veya artırmak için sola veya sağa sürükleyin.

## **6 Bant Parametrik EQ Kullanımı**

Her girişin ve ana çıkışın, 6 bant parametrik bir ekolayzırı vardır ve belirli frekansları kontrol etmek için kullanılır. Buna; düşük frekanslı uğultuyu veya bir mikrofon girişindeki gürültüyü azaltma, cılız sesli bir kanalda bas frekansları yükseltme veya en son mikste belirgin olmaları için her girişe 'uniqueness' (emsalsizlik) özelliği eklemek bile dahil olabilir. Birçok yaratıcı seçeneğiniz var.

## Parametrik Ekolayzer

Bir giriş veya ana çıkış için parametrik ekolayzeri açmak üzere ilgili ekolayzer göstergesinin üzerine tıklayın.

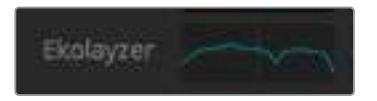

Bir 6 bant parametrik ekolayzeri açmak için, bir girişin ekolayzer göstergesi üzerine tıklayın.

İlk olarak fark edeceğiniz öğe, pencerenin üst tarafında, 1'den 6'ya kadar numaralanmış belirteçleri olan bir grafiktir. Bu numaralı belirteçler, 1'den 6'ya kadar olan bantlara tekabül eden ayarlanabilir tutma noktalarıdır.

6 bant parametrik ekolayzerin her bandının, bir sütun içinde ayarları vardır. Bu ayarlar, kontrol etmekte olduğunuz banda ve kullanmakta olduğunuz filtreye bağlı olarak değişir.

|                   |                           |  |                       |  | Card - Thrisyen         |  |              |  |  |  |  |
|-------------------|---------------------------|--|-----------------------|--|-------------------------|--|--------------|--|--|--|--|
| <b>The legacy</b> |                           |  |                       |  |                         |  |              |  |  |  |  |
|                   |                           |  |                       |  |                         |  |              |  |  |  |  |
|                   |                           |  |                       |  |                         |  | <b>Ay</b>    |  |  |  |  |
|                   |                           |  |                       |  |                         |  |              |  |  |  |  |
|                   |                           |  |                       |  |                         |  |              |  |  |  |  |
|                   |                           |  |                       |  | <b>Bartis</b>           |  |              |  |  |  |  |
|                   | $\overline{\mathfrak{n}}$ |  | men.<br>Ten           |  | TM                      |  | 480          |  |  |  |  |
|                   | u                         |  |                       |  | 44.74<br><b>ME</b><br>٠ |  | 44<br>M-1 14 |  |  |  |  |
|                   | n,                        |  | T.                    |  | G                       |  | ╦            |  |  |  |  |
|                   |                           |  | <b>MARKS</b><br>$-23$ |  | ē                       |  |              |  |  |  |  |
|                   |                           |  |                       |  |                         |  |              |  |  |  |  |

Her bir ses girişinin, kendine ait 6 bant ekolayzeri vardır.

**BİLGİ** Bant filtreleri hakkında daha fazla bilgiyi, bu bölümde daha sonra bulabilirsiniz.

Bir ayara değişiklikler yapmak istiyorsanız öncelikle bandın etkin olduğundan emin olmanız gerekecektir. Etkinleştirmek için bir bant etiketi üzerine tıklayın. Etkin olduğunda, buton mavi olarak yanacaktır. Şimdi, o bant için ayarları değiştirebilir veya hızlı ayar yapmak için, tutma noktalarını tıklayıp sürükleyebilirsiniz.

#### **Tutma Noktaları**

Her bandın tutma noktası, grafikte sergilenen eğri çizgisi boyunca konumlandırılmıştır. Düzeltmek istediğiniz bant ve ayarlamak istediğiniz gain için frekansı seçmek üzere, her bir tutma noktasını tıklayıp sürükleyebilirsiniz. Bir tutma noktasını farenizle hareket ettirirken hem frekans hem de o frekansın kazanç ayarları, aynı anda etkilenir ve bu da size, tüm frekans aralığındaki her banda çabuk düzeltmeler yapmanız için, hızlı bir yol sağlar.

**NOT** Bir tutma noktasını kullanarak değişiklikler yapmak için, bandın aktif olduğundan emin olunuz. Sadece düzeltmek istediğiniz bant üzerine tıklayın. Etkin olduğunda, bant etiketi mavi olarak yanar.

Bir tutma noktasını sağa veya sola sürüklediğinizde, bant ayarlarında frekansın ve desibellerin güncellendiğini fark edeceksiniz. Bu ayrıca; 'low' (bas), 'medium low' (bas mid), 'medium high' (tiz mid) ve tiz için frekans aralığı önayar butonları tarafından da yansıtılacaktır.

#### **Frekans Düğmeleri**

Bunun yerine, belirli bir frekansı düzeltmek için seçmek üzere, her bir bant için frekans düğmesini kullanabilirsiniz.

### **Frekans Aralığı Önayarları**

Her bant için frekans aralığı, aralık önayar butonları tarafından belirlenir. Örneğin, bas sesler (low) 'L' olarak etiketlenmiştir ve 30'dan 395 Hz'e olan frekans aralığını kaplar.

Etki kapsamı önayarlarının, frekans aralığını nasıl belirlediğine hızlı bir örnek için, bant filtresi menüsünden bir notch (çentik) filtresi seçin ve sonra her bir etki kapsamı önayarını tıklayın. Filtrenin etkisinin, grafik eğrisi üzerinde seçtiğiniz kapsam önayarıyla uyuşan bir konuma hareket ettiğini göreceksiniz. Bu, filtrenin etkilemesini istediğiniz belli bir frekans aralığını, hızla belirlemenizi sağlar.

Her bir aralık önayar ayarı için olan frekans aralıklarını gösteren bir tablo aşağıdadır.

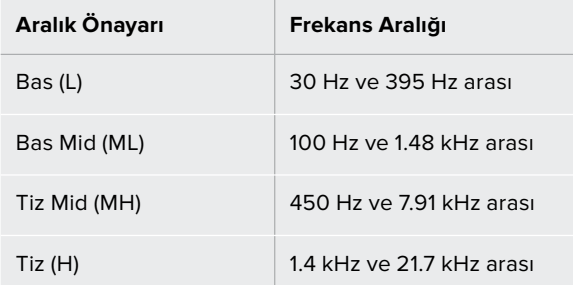

## **Gain (Kazanç) Düğmeleri**

Gain düğmesi üzerine tıklayın ve seçili frekans için volüm seviyesini azaltmak veya artırmak üzere gain düğmesini sola veya sağa sürükleyin.

## **Q Factor (Q Etkeni)**

Q factor kontrolü; 2, 3, 4 ve 5 numaralı bantlara, çan (bell) filtresi uygulandığında kullanılabilir. Bu, filtrenin etkileyeceği frekansların aralığını belirler. Örneğin; en düşük değere ayarlama, etrafındaki frekansların geniş bir aralığını etkilemesi için filtreye olanak verir ve azami ayar, etkiyi çok küçük bir noktaya daraltır. Çevreleyen frekanslarda, yapmakta olduğunuz değişikliğe dahil etmek veya değişiklikten çıkarmak istediğiniz ses özellikleri olduğunda, bu önemlidir.

Q factor ayarlarını düzeltirken, etki şeklinin eğri çizgisinde yuvarlatılmış kenarlı, geniş bir şekilden sivri uçlu bir şekle dönüşmesini gözlemleyin. Bu, hedef frekansı çevreleyen frekans bölgelerinin nasıl etkilendiğinin görsel bir anlatımıdır.

**BİLGİ** Ekolayzer penceresinin en üstündeki 'bypass' (atlatma) butonu üzerine tıklayarak orijinal değiştirilmemiş ses ile değiştirilmiş sesi karşılaştırın. Bu, ekolayzeri açıp kapatmanızı sağlar.

### **Bant Filtreleri**

Seçebileceğiniz, altı farklı tür bant filtresi vardır. Bu filtreler arasında; bell (çan), high shelf, low shelf, notch (çentik), high pass ve low pass vardır. Bu filtreler, frekans aralığı içinde belirli bölgeleri kontrol etmenizi sağlar. Örneğin; bir 'low shelf' filtresi, grafikteki daha bas frekansların yoğunluk derecesini artırmanızı veya azaltmanızı sağlar ve bir 'high shelf' filtresi, daha tiz frekansları kontrol eder.

Bant 3 için bir low shelf filtresi ayarlamayı deneyin ve gain ayarlarına değişiklik yapın. Değişikliklerin, grafikte bas kısmında bulunan frekanslar eğilimli olduğunu göreceksiniz.

Her bir filtre tipi için açıklamalar aşağıda sunulmuştur.

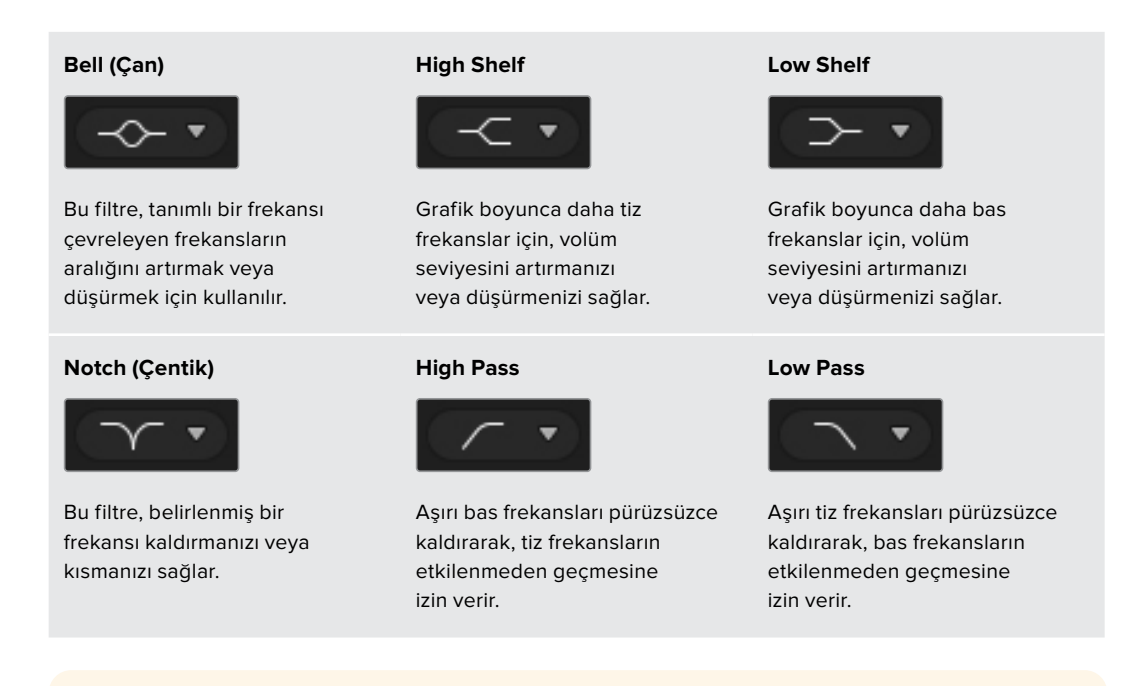

**BİLGİ** Ayarların birbiriyle beraber çalışması nedeniyle, her bir bandın üzerindeki filtrelerin, grafik eğrisinde üst üste binmesi normaldir. Örneğin, bant 4'e bir low shelf filtresi uygulamış ve aynı aralık içindeki bir frekansı azaltan bir çentik filtresini, bant 5'de uygulamış olabilirsiniz.

## **Dinamik Efektlerin Kontrolü**

6 bant parametrik ekolayzere ek olarak, girişin ve master çıkışın sesini, dinamik kontrolleri kullanarak da geliştirip iyileştirebilirsiniz. Ekolayzer, bir sinyal dahilindeki frekansları kontrol etmenizi sağlıyorsa dinamik kontroller, bazı seviyelerin çalışma yöntemini ayarlamanızı sağlar. Yüksek seviyeler ve düşük seviyeler arasındaki dinamik aralığı genişleterek; bir sinyal dahilinde neyin daha güçlü veya daha yumuşak olduğunu seçmek için bir girişe geçitleme (gating) uygulayarak; sesin genel olarak yükseltilmesi ve kırpılmadan daha güçlü olması için compressor (sıkıştırıcı) ve limiter (sınırlayıcı) kullanarak da bir sinyal dahilindeki seviyeler düzeltilebilir.

Ekolayzer kontrolleri ile birleştirilince, bu özellikler son derce güçlüdür. Çünkü, ana çıkışın sesini genel olarak en iyi duruma getirmenizi ve sesi kusursuzca şekillendirmenizi ve nitelendirmenizi sağlarlar.

Bu bölüm; expander (genişletici), gate (geçit), compressor (kompresör) ve limiter (sınırlayıcı) kontrollerini tanımlar.

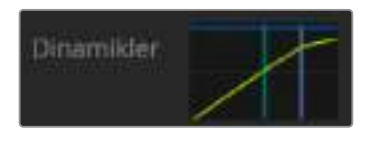

Dinamik kontrolleri; her bir giriş ve ana çıkış için, ilgili dinamik göstergesi/ işareti üzerine tıklanarak açılabilir.

## Dinamik Efektleri için Yaygın Ayarlar

Genişletici/geçit, sıkıştırıcı ve sınırlayıcı, her bir fonksiyonun sesi etkilemesini şekillerdirmenizi sağlayan, yaygın ayarları paylaşırlar. Örneğin; fonksiyonun başlayacağı seviye, fonksiyonun uygulanma süresi, fonksiyonun gücü vb. Kullanabileceğiniz ayarlar, kullanmakta olduğunuz dinamik kontrole bağlı olarak değişir.

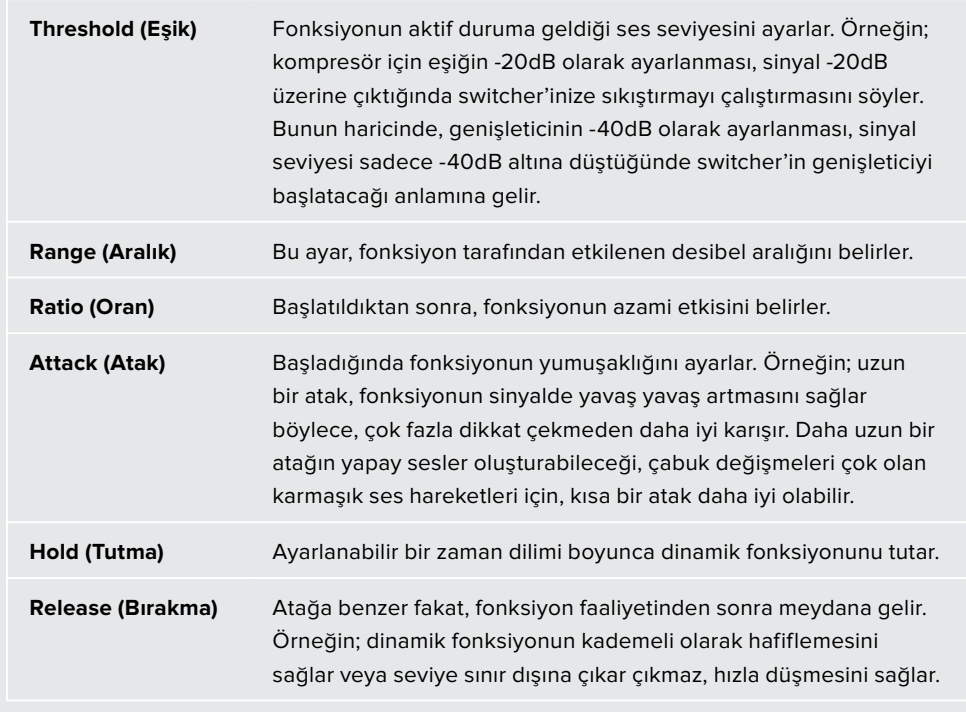

### **Expander/Gate (Genişletici/Geçit)**

Dinamik parametrelerin ilk takımı, genişletme ve geçitleme arasında değiştirilebilir.

Genişletme; sinyalin daha sesli bölümlerine göre, yumuşak bölümlerinin seviyesini azaltarak volümdeki farklılıkları vurgular. Genişleticiyi bir şarkının düşük ve yüksek sesli parçaları arasındaki farkları vurgulamak veya bir sinyalin dinamik aralığını artırmak ve istenmeyen gürültüyü azaltmak için kullanabilirsiniz.

Gating (geçitleme) abartılı bir genişletici gibidir; bir kaydın sessiz bölümlerindeki gürültüyü çıkartmak veya azaltmak için, bir sinyalin belli bir seviye altına düşen parçalarının seviyesini düşürür veya hatta susturur. Örneğin; 15 ile 20 dB aralığı, vokal kanalındaki nefes alma sesini düşürebilir fakat, kulağa doğal gelmesi için yeteri kadarını bırakır.

Geçitleme son derece etkilidir fakat, aynı zamanda çok da güçlüdür yani, büyük itina gerektirir. Geçitleme eşiği çok yüksek bir değere ayarlıysa bir hecenin başlangıcını veya bir sözün sessiz kısmını kesme gibi, istenmeyen yapay olgulara neden olabilir. Eşiği biraz düşürerek veya atağı veya bırakma süresini artırarak bunu telafi edebilirsiniz.

### **Compressor (Kompresör/Sıkıştırıcı)**

Sıkıştırma, bir sinyalin dinamik aralığını düşürerek bir ses sinyalindeki en yüksek noktaları düşürür böylelikle, kırpılma olmadan genel seviyeyi artırabilirsiniz. Bir sinyaldeki yüksek sesli unsurların, daha düşük seslerin gücünü azaltmadığından emin olmak veya bir sinyal dahilinde ses seviyelerindeki değişikleri yumuşatmak istediğinizde, bu faydalıdır.

**BİLGİ** Kompresörü EQ ayarlarını yaptıktan sonra uygulamak daha iyidir.

## **Make Up (Telafi)**

'Make up' ayarı; sıkıştırma ayarları ile birleştirilmiş halde, genel sinyali artırmanızı sağlar. Sıkıştırma kullanımıyla sesin yüksek bölümleri düşürülmüş olarak, ses genelini kırpılmaya uğramadan artırmak için 'make up' kontrolünü kullanabilirsiniz.

## **Limiter (Sınırlayıcı)**

Limiter; bir sinyalin en yüksek noktalarının, belirli bir azami seviyeyi aşmasını engeller. Aşırı kırpmayı engellemek için bir limiter çok faydalıdır. Örneğin, sınırlayıcıyı -8 dB'ye ayarlarsanız giriş sinyali, o seviyeyi asla aşmaz. Attack (atak), hold (tutma) ve release (bırakma) ayarlarını düzeltme, sınırlayıcının sinyali etkileme derecesini ayarlayacaktır.

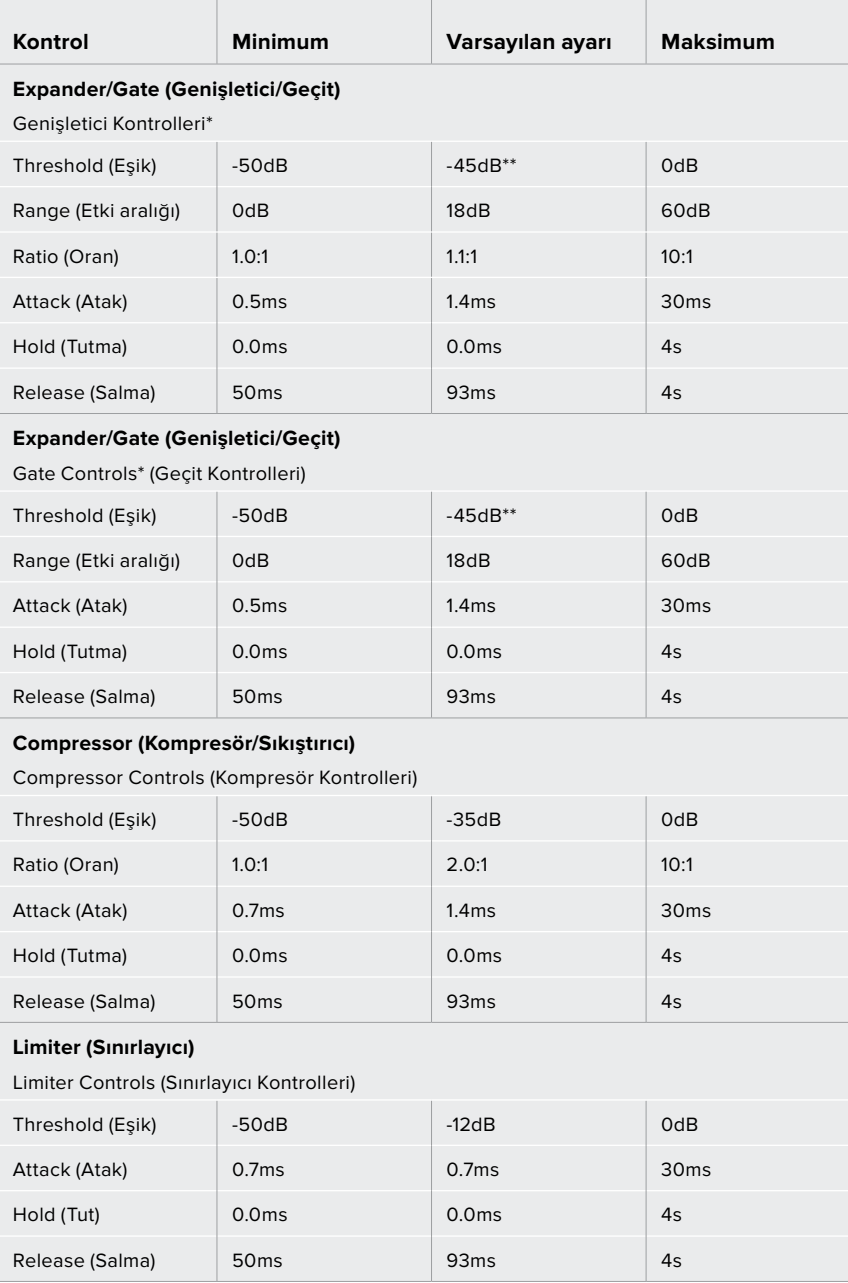

## Dinamik Kontrollerinin Özellikleri

Ana Dinamikler için genişletici/geçit kontrolleri Master Dynamics'de kullanılmaz.

\*\* Master Dynamics (Ana Dinamikler) genişletici/geçit eşiği için varsayılan ayar -35dB'dir. Mikrofon Dinamikleri için genişletici/geçit eşiği için varsayılan ayar -45dB'dir.

## **Fairlight Kontrolleri için İş Akışı Kılavuzu**

Bu bölüm, ses miksinizi düzeltmek ve iyileştirmek için Fairlight kontrollerini kullanmaya başlamanıza yardım etmek üzere, temel bir iş akışını anlatır.

- **1** Genellikle miksajınızı optimize etmek için ilk adım, tüm girişleri normalize etmektir böylelikle, hiçbiri kırpılmadan hepsi azami güçlerine erişirler. Bu, normalde her bir giriş için giriş kazanç (gain) seviyesini artırarak veya azaltarak yapılır böylelikle, kanal şeridindeki seviye göstergesinde, sinyallerinin en yüksek seviyeleri 0dB'nin hemen altında kalır.
- **2** Stereo çıkarmak için herhangi bir mono girişi, iki ayrı kanala ayırmak istiyorsanız genel switcher ayarlarına gidin ve 'audio' sekmesine ulaşın. Stereoya değiştirmek istediğiniz mono girişler için onay kutularını etkinleştirin. 'Done' (tamam) ibaresini tıklayın.

**BİLGİ** Mono girişleri iki ayrı kanala ayırmak istiyorsanız bunu, ilk adımda anlatılan normalleştirmeden önce yapmak en iyisidir. Böylelikle, ayrıldıktan sonra her iki kanalı da normalleştirebilirsiniz.

- **3** Şimdi, giriş seviye kontrollerinin altındaki EQ göstergeleri üzerine tıklayın ve her bir girişin tonlama ayarlarını yapın. Açtığınız pencerelerin konumunu değiştirebilir veya gerekiyorsa kapatabilirsiniz.
- **4** EQ'yu ayarladıktan sonra, her giriş için dinamik kontrollerini, ilgili dinamik göstergesinin üzerine tıklayarak açın. Giriş sesini genel olarak geliştirmek ve iyileştirmek için gerekli dinamik değişiklikleri yapın.
- **5** Her bir giriş için EQ ve dinamikler ayarlanmış olarak, ana çıkış için EQ kontrollerini açabilir ve en son ses miksini artık geliştirebilirsiniz.
- **6** Şimdi, ana çıkışın dinamik kontrollerini açın ve son çıkışı geliştirmek için gerekli değişiklikleri yapın.

Fairlight kontrolleri ayarlanır ayarlanmaz, canlı miksajınız için en iyi seviyelerine getirmek üzere ses mikserindeki sürgüleri yükseltebilir veya düşürebilirsiniz ve gerektiğinde yapım esnasında düzeltmeler yapabilirsiniz. Gerekiyorsa başka düzeltmeler yapmak için ayarların herhangi birine geri dönebilirsiniz, fakat her fonksiyondan en iyi sonucu elde etmek için, yukarıda açıklanan sırayı takip etmek en iyisidir. Örneğin, dinamiklere değişiklikler yapmadan önce, EQ kontrollerini ayarlamak önemlidir, çünkü switcher'inizdeki işlem zinciri, ekolayzerden sonra sese dinamikleri uygular.

Hepsinden önemlisi, sesinizin doğal ama heyecan verici bir şekilde çıkması için, efektleri dikkatlice uygulamaktır!

## **Medya Sayfasının Kullanımı**

Tüm grafiklerinizin ve sabit resimlerin depolandığı yer, medya sayfasıdır ve kullanımı çok kolaydır. Basitçe, tarayıcı penceresiyle kullanmak istediğiniz sabit resmi bulun ve ardından, medya havuzundaki bir yere dosyayı sürükleyip bırakın. Oradan, sabit resimlerden herhangi birini medya oynatıcıya yükleyebilir ve yazılım kontrol panelindeki 'media player 1' (medya oynatıcı 1) butonunu kullanarak yayına gönderebilirsiniz. Ayrıca, sabit resimleri, medya oynatıcıda upstream ve downstream keyer ile de kullanabilirsiniz.

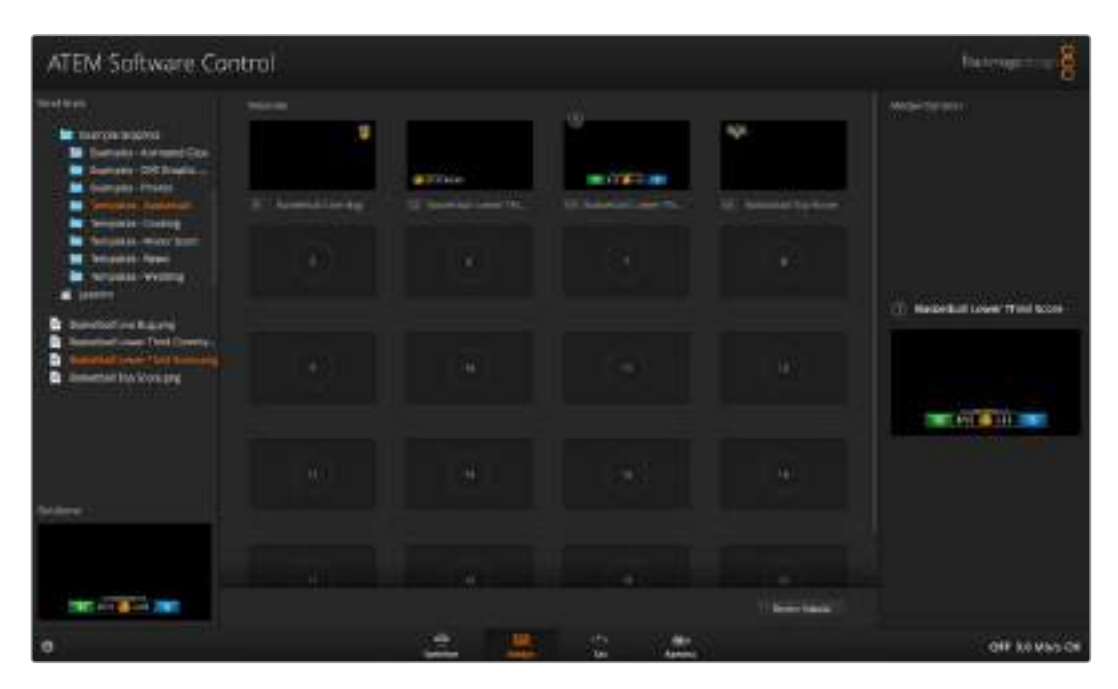

ATEM Software Control'da medya sayfasını nasıl kullanacağınız hakkında bilgi için, bu bölümü okumaya devam edin.

## **Tarayıcı Penceresini Yönlendirme**

Tarayıcı (browse) penceresi, grafik dosyaları araması için bilgisayarınızı yönlendirmenizi sağlayan, basitleştirilmiş bir dosya tarayıcısıdır. Bilgisayarınıza bağlı tüm sürücüler görüntülenir ve bunlar arasından dosyalarınızı seçebilirsiniz. Alt klasörleri, her klasörün yanındaki okları tıklayarak açabilirsiniz.

Preview (önizleme) penceresi, seçilen her grafik dosyasını gösterecektir.

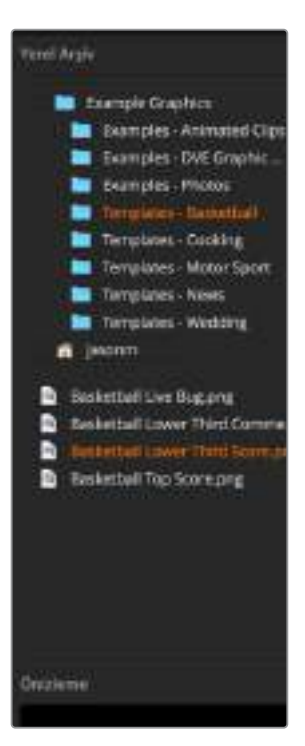

Tarayıcı (browse) penceresi

### **Dosya İçeriklerinin Taranması ve Dosyaların Yüklenmesi**

Bir sabit görüntünün yüklenmesi, tarama penceresinden onu sürükleyip, medya havuzundaki boş bir yere bırakmak kadar kolaydır.

Bir sabit görüntüyü bir yere bırakırken, bir durum göstergesi yüklenme durumunu gösterecektir. Medya havuzuna birden fazla dosyayı aynı anda bırakabilirsiniz; ilk bırakılan görüntülerin yüklenmesi tamamlanmasa bile, birbirinin ardından dosyalar yüklenmeye devam edecektir. Bir sabit görüntü, önceden içerik yüklenmiş bir pencereye bırakılırsa yeni sabit görüntü mevcut içeriğin yerini alacaktır.

ATEM medya havuzu; PNG, TGA, BMP, GIF, JPEG ve TIFF sabit görüntü formatlarını destekler.

## **ATEM Medya Havuzu**

Dosyalar medya havuzuna yüklendiğinde, sabit görüntüler için her bir yuva, küçük bir resim gösterir. Sabit görüntüler, bir yuva numarası ile işaretlidir. Böylelikle, harici bir ATEM donanım paneli kullanırken, bir sabit görüntüyü medya oynatıcıya atarken onları tanıyabilirsiniz.

Yüklenmiş her dosya için dosya ismi, dosya yuvasının altında gösterilir. Böylelikle, yüklemiş olduğunuz dosyaları kolaylıkla takip edebilirsiniz. Medya havuzundaki sabit görüntü ve klip numaralarını ve dosya isimlerinin bir listesini, switcher sayfasındaki medya oynatıcı paletinde göreceğiniz için, bu çok faydalıdır.

Medya oynatıcıya hangi yuvanın atandığını açık bir biçimde göstermek için, medya havuzundaki yuvalarda numaralar görüntülenir. Bir medya oynatıcı yuvası, program çıkışına anahtarlandığı zaman, yuva üzerindeki medya oynatıcı numarası, yayında olduğunu göstermek için kırmızıya dönüşecektir. Bir yuva önizleme çıkışındayken, medya oynatıcı numarası yeşile dönüşür.

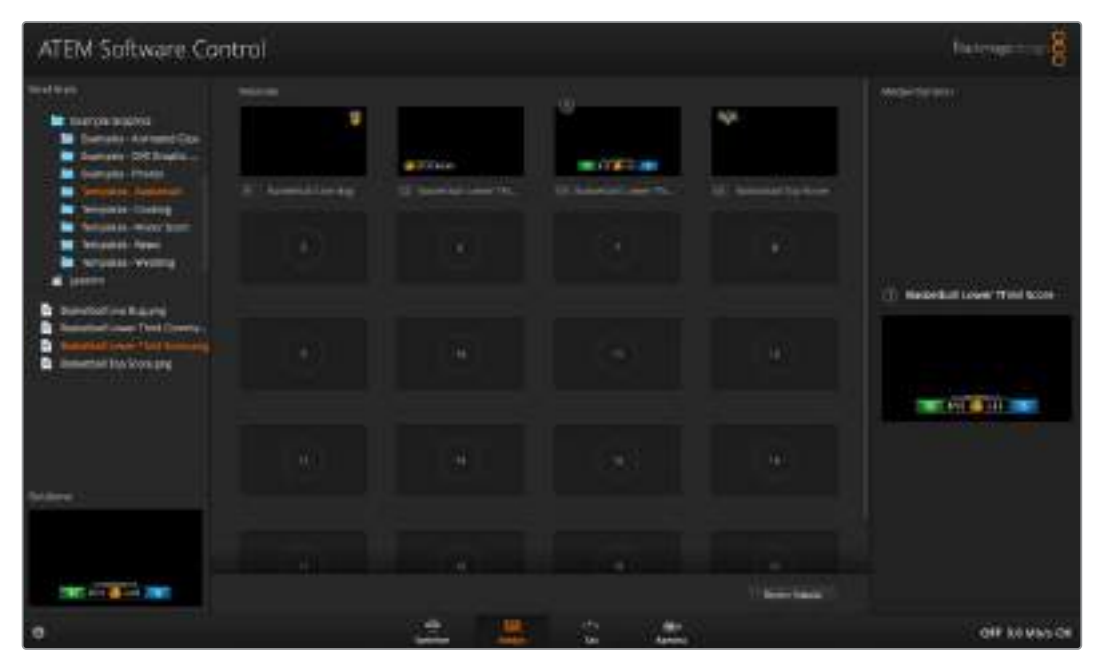

ATEM Medya Havuzu

Switcher sayfasındaki 'medya' listesinden istediğiniz sabit görüntüyü seçerek, medya menüsünden medya oynatıcı için yapılan seçimi değiştirebilirsiniz. Medya havuzu yuvalarının bir listesinden seçim yapmak için, sadece oynatıcının 'media' listesindeki ok düğmesini tıklayın.

## **Görüntü Dosyası Türleri**

ATEM medya sayfası; TGA, PNG, BMP, GIF, JPEG ve TIFF dahil olmak üzere, birçok farklı dosya formatlarını kullanabilir.

TGA gibi formatlar; RGB renk kanalları ile beraber ayrı bir 'alfa' kanalı içerirler. Bu, o alfa kanalı içinde bir matte veya key görüntü gömmenize imkan tanır. Medya oynatıcıya bir TGA görüntü yüklendiğinde, ATEM Software Control alfa kanalındaki key görüntüyü otomatik olarak tespit eder ve onu bir doğrusal key kaynağı olarak yükler. Bunun anlamı, TGA grafiğinizin kusursuz şeffaflık ile kusursuz bir şekilde hemen keyleneceğidir.

## **Alfa Kanallı bir TGA Dosyası Oluşturma**

Aşağıda, alfa kanallı bir yazıyı, Photopshop'ta nasıl oluşturacağınız gösterilmektedir.

- **1** Adobe Photoshop'u başlatın ve yeni bir proje açın. Projeyi, yayın video formatınızda kullanılan dikey ve yatay ebatların aynısını kullanması için ayarlayın. Örneğin, 1080p50 yayınlıyorsanız çözünürlüğü 1920 x 1080 piksel olarak ayarlayın.
- **2** Katman (layers) panelinde, yeni bir katman ve kullanmak istediğiniz grafiği oluşturun. Bu örnekte, 'wedding' metnini, bir ekran altı grafiği olarak kullanıyoruz.
- **3** Mac bilgisayarda 'command' (komut) tuşunu veya Windows için 'control' (kontrol) tuşunu basılı tutun ve grafiğiniz için katman küçük resmi üzerine tıklayın. Bu işlem, görüntünüzdeki renk kanallarının opaklık değerlerinin bir seçimini üretecektir. Bunların opaklığı, grafiğin şeffaflığını belirler.

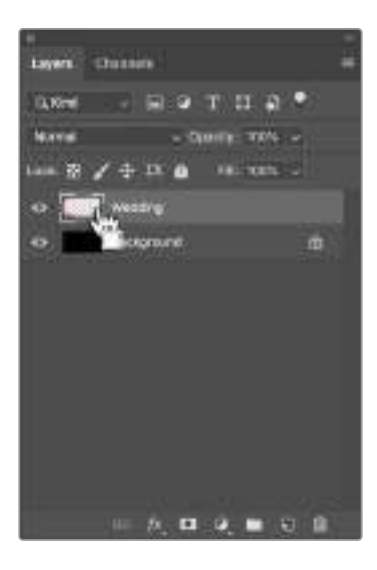

**4** Bitişikteki 'kanallar' (channels) paneline gidin ve 'save selection as channel' (seçimi kanal olarak kaydet) aracı üzerine tıklayın.

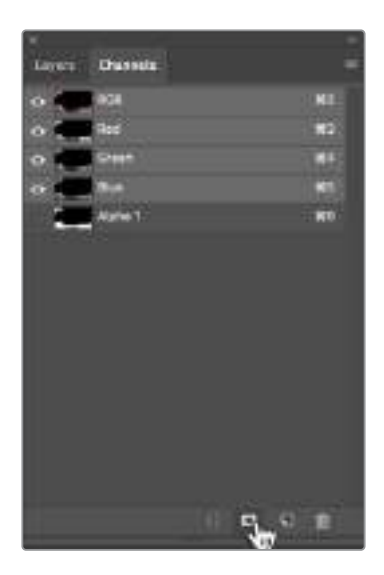

Şimdi, RGB renk kanallarının altında bir alfa kanalının belirdiğini göreceksiniz. Alfa kanalı, grafiğinizdeki renk kanalları birleşiminin, bir gri ton biçimini içerir. TGA dosyası kaydedildiğinde alfa kanalının dahil edildiğinden emin olmak için, alfa kanalının 'göz' ikonu üzerine tıklamayı unutmayın.

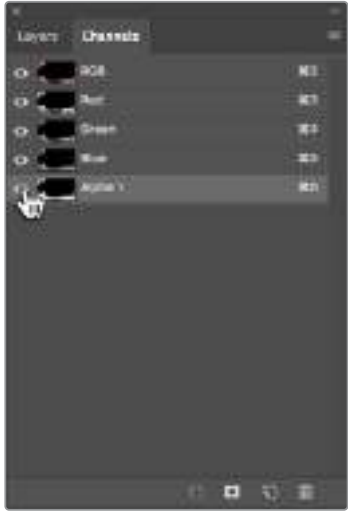

- **5** Seçiminiz, alfa kanalında bir gri ton matte oluşturmak için kullanılmıştır. İstediğinizde, menü çubuğuna gidip 'select/deselect' (seç/seçimi kaldır) üzerine tıklayarak, işaretlediğiniz seçimi kaldırabilirsiniz.
- **6** Şimdi, sıra TGA dosyanızı kaydetmeye geldi.

Dosya menüsüne gidin ve 'save as' (farklı kaydet) üzerine tıklayın. Dosya ismini girin ve dosyanız için bir konum belirleyin. Formatlama kutusunda, bir TGA dosyasının tam ismi olan 'targa' seçeneğini seçin ve 'alpha channels' (alfa kanalları) kutusunun seçili olduğundan emin olun.

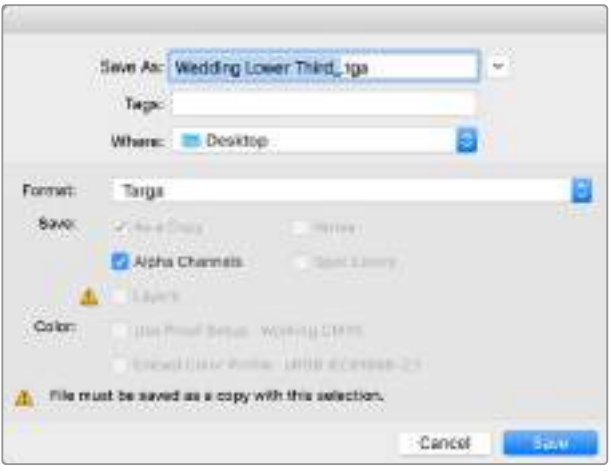

**7** 'Save' (kaydet) ibaresini tıklayın. Hangi çözünürlüğü kaydetmek istediğinizi soran bir 'targa' seçenek kutusu belirecektir. '32 bits/pixel' seçeneğini seçin. Bu; kırmızı, yeşil ve mavi renk kanallarını ve alfa kanalını kullanan dört 8 bit kanal için yeterli veri sağlar. 'OK' ibaresini tıklayın.

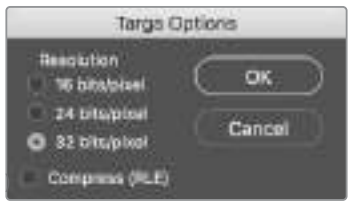

TGA dosyanız kaydedildi.

Şimdi, ATEM Software Control'ü açabilir ve dosyayı medya havuzuna yükleyebilirsiniz. Oradan, grafiği medya oynatıcıya bırakın ve kaydettiğiniz alfa kanal, medya oynatıcı key kaynağına otomatik olarak yüklenecektir. Key kaynağı; grafik için doğrusal keyer şeffalık değerlerini bildirmek üzere, alfa kanaldaki gri-ton görüntüyü kullanır.

Doğrusal key'i yayına sokarsanız, grafiğin mükemmel bir şeffaflıkla, arkaplanın üzerine keylendiğini şimdi görürsünüz.

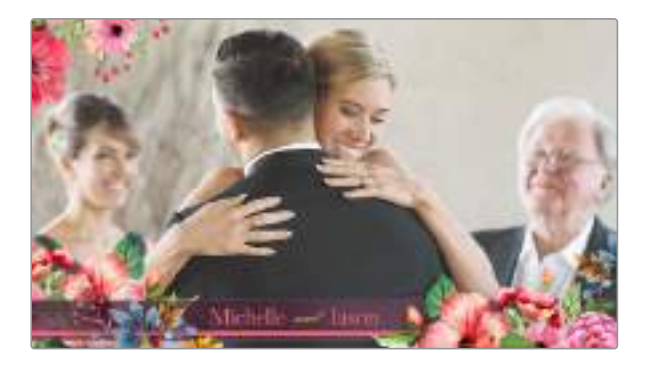

# **Kamera Kontrolün Kullanımı**

ATEM Software Control'deki 'kamera' butonuna tıklanması, Blackmagic Pocket Cinema Camera 4K ve 6K'yı ATEM Mini'nizden kontrol etmenizi sağlayan kamera kontrol özelliğini açar. İris, kazanç, odaklama, detay ve zoom kontrolü gibi Blackmagic kamera ayarları, uygun bir lens kullanılarak kolaylıkla düzeltilebilir. Ayrıca, kamerada dahili olan DaVinci Resolve ana renk düzelticisini kullanarak, kameralarınıza renk dengeleme yapabilir ve eşsiz görünümler oluşturabilirsiniz.

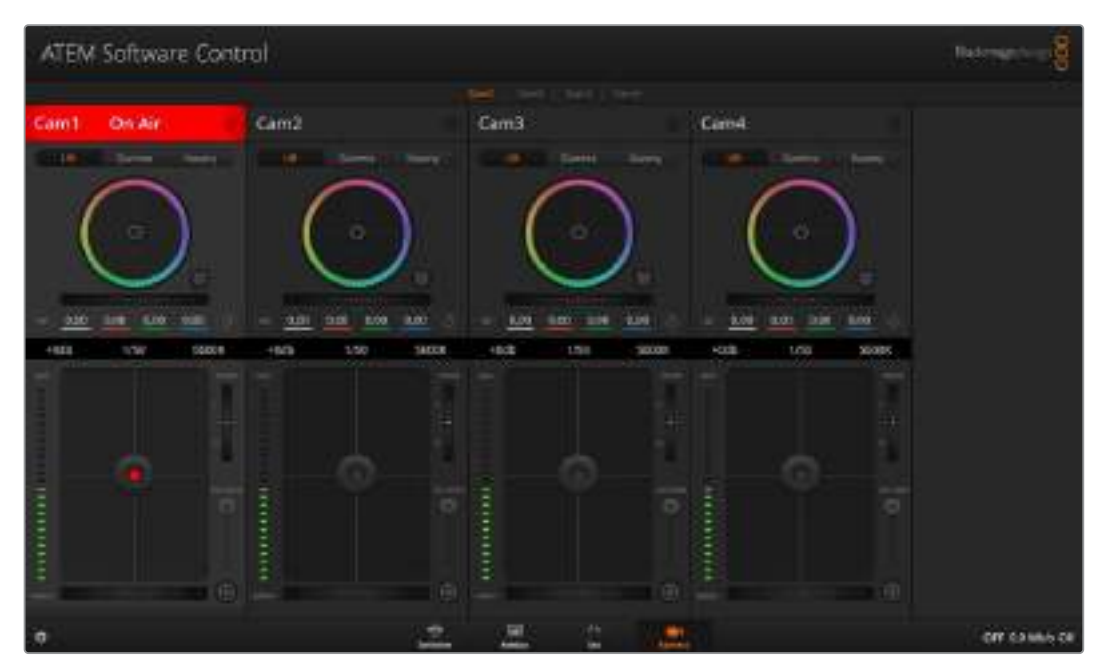

ATEM Kamera Kontrolü.

Kameraları kontrol ederken, ATEM switcher kontrolü, kamera kontrol paketlerini ATEM Mini'nizin tüm HDMI girişleri üzerinden yayınlayarak çalışır. Yani bu; ATEM Mini'nizin bir HDMI girişini, kameranın HDMI konektörüne bağlayabileceğiniz ve bu kameranın, HDMI sinyalindeki kontrol paketlerini fark edeceği ve özelliklerini kontrol etmenizi sağlayacağı anlamına gelir.

ATEM Software Control; her bir girişe hangi kameranın bağlı olduğunu otomatik olarak bilir. Böylece, tally sinyalleri her zaman uygun kameraları tetikler. Bununla birlikte, kamera girişlerinin farklı butonlarda belirmesini sağlamak için buton eşlemesini değiştirmek istiyorsanız bu işlemi, ATEM Software Control'ün tercihler bölümündeki buton eşleme ayarlarında yapabilirsiniz.

## **Kamera Kontrol Paneli**

ATEM Software Control'ü başlatın ve yazılım penceresinin alt kısmındaki 'kamera' butonunu tıklayın. Her bir kameranın görüntüsünü düzeltecek ve geliştirecek araçlar içeren, etiketli Blackmagic kamera kontrolörlerin bir sırasını göreceksiniz. Kontrolörlerin kullanımı kolaydır. Farenizi kullanarak düğmeleri tıklayın veya düzeltmek için, özellikleri tıklayıp sürükleyin.

### **Kamera Kontrol Seçimi**

Kamera kontrol sayfasının üst kısmındaki düğme sırası, kontrol etmek istediğiniz kamera numarasını seçmenizi sağlar.

### **Kanal Durumu**

Her kamera kontrolörünün üstündeki kanal durumu; kamera etiketini, On Air (yayında) göstergesini ve kilitleme düğmesini gösterir. Belirli bir kameranın tüm kontrollerini kilitlemek için, 'lock' (kilit) düğmesine basın. Yayındayken, kanal durumu kırmızı olarak yanar ve 'On Air' uyarısını gösterir.

#### **Kamera Ayarları**

Ana tekerin sol altına yakın olan kamera ayarları butonu, her bir kameranın görüntü sinyali için detay ayarlarını düzenlemenizi sağlar.

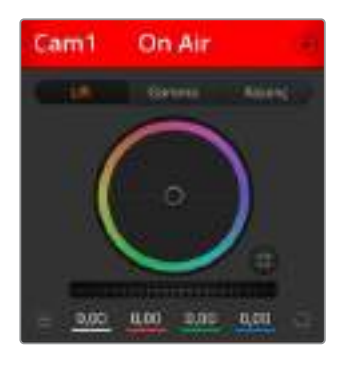

Hangi kameranın yayında olduğunu bilmeniz için, her kamera kontrollörü, kanal durumunu gösterir. YRGB kanalının lift, gamma ve gain ayarlarını düzeltmek için renk tekerlerini kullanın.

#### **Detay**

Kameranızdan görüntünüzü canlı olarak keskinleştirmek için, bu ayarı kullanın. Keskinlik seviyesini şu seçenekler ile azaltın veya artırın: 'Detay kapat', düşük keskinlik için 'varsayılan detay', 'orta detay' ve 'yüksek detay'.

## **Renk Tekeri**

Renk tekeri, DaVinci Resolve renk düzelticinin etkili bir özelliğidir ve her bir YRGB kanalının lift, gamma ve kazanç ayarlarına, renk düzeltme yapmak için kullanılır. Renk tekerinin üzerindeki üç seçim düğmesinden birini tıklayarak düzelteceğiniz ayarı seçebilirsiniz.

#### **Master (Ana) Teker**

Renk tekerinin altındaki master tekeri, tüm YRGB kanallara aynı anda kontrast düzeltmeleri yapmak ya da her bir lift, gamma veya gain için sadece parlaklık ayarı yapmak üzere kullanın.

#### **Sıfırlama Butonları**

Her kamera kontrolörünün sağ alt köşesinin yakınındaki sıfırlama (reset) düğmesi; renk düzeltme ayarlarının sıfırlanmasını, kopyalanmasını veya yapıştırılmasını kolaylıkla seçmenize imkân tanır. Her renk tekerinin, kendine ait sıfırlama düğmesi de vardır. Bir ayarı, fabrika ayarına geri döndürmek için veya bir ayarı kopyalayıp yapıştırmak üzere basın. Kilitli olan kontrolörler, yapıştırma özelliğinden etkilenmezler.

Renk düzeltme panelinin sağ alt köşesindeki master reset (ana sıfırlama) düğmesi; lift, gamma ve gain renk tekerlerini ve Contrast (kontrast), Hue (renk tonu), Saturation (doygunluk) ve Lum Mix (parlaklık miksleme) ayarlarını da sıfırlamanıza olanak sağlar. Renk düzeltme ayarlarını, kamera kontrollerine birer birer veya tek tip bir görünüm için hepsine birden yapıştırabilirsiniz. İris, focus (odaklama), coarse (üst sınır) ve pedestal (ana siyah) ayarları, yapıştırma özelliğinden etkilenmez. 'Paste to all' (hepsine yapıştır) komutunu uyguladığınızda, uygulamayı onaylamanızı isteyen bir uyarı mesajı belirecektir. Bu, yayındaki kilitlenmemiş kameralara, kazayla yeni ayarlar yapıştırmamanız içindir.

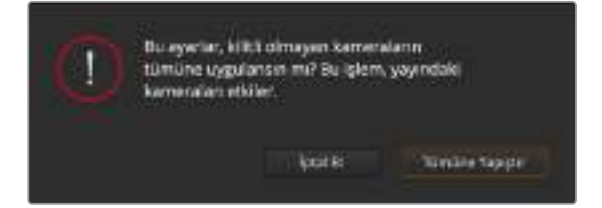

'Tümüne Yapıştır' komutunu uyguladığınızda, uygulamayı onaylamanızı isteyen bir uyarı mesajı belirir. Bu, yayındaki kilitlenmemiş kameralara, kazayla yeni ayarlar yapıştırmamanız içindir.

#### **İris/Pedestal Kontrolü**

Diyafram/pedestal kontrolü, her bir kamera kontrolörünün hedef göstergesi içinde yer alır. Kontrol edilen kamera yayındayken, kontrol kırmızı renkte yanar.

Diyaframı açmak veya kapatmak için, kontrolü yukarı veya aşağı sürükleyin. 'Shift' tuşunun basılı tutulması, sadece diyafram düzeltmelerine izin verir.

Karartmak için veya 'pedestal' (ana siyah) özelliğini kaldırmak için, kontrolü sağa sola sürükleyin. Mac bilgisayarlarda 'command' tuşunun veya Windows bilgisayarlarda 'control' tuşunun basılı tutulması, sadece ana siyah düzeltmelerine izin verir.

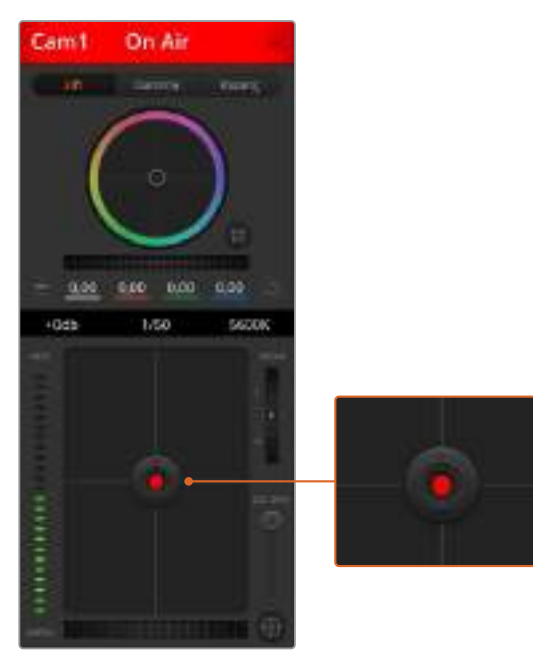

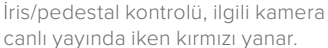

## **Zoom Kontrolü**

Elektronik zoom özelliği olan uygun bir mercekle kullanıldığı zaman, Zoom kontrolünü kullanarak merceğinize içeri ve dışarı zoom yapabilirsiniz. Kontrolör, bir ucu telefoto (uzak) ve diğer ucu da geniş açı olmak üzere tıpkı, bir mercekteki zoom mandalı gibi çalışır. Coarse sürgüsünün üzerinde bulunan zoom kontrol düğmesini tıklayın ve yaklaştırmak (zoom in) için yukarı sürükleyin veya uzaklaştırmak (zoom out) için aşağı sürükleyin.

#### **Coarse Ayarı**

Coarse ayarı, iris/pedestal kontrolünün sağ tarafındadır ve iris aralığını sınırlamak için kullanılır. Bu özellik, patlamış görüntülerin yayına girmesini önlemenize yardımcı olur.

Coarse özelliğinin eşiğini (threshold) ayarlamak için, iris kontrolü kullanarak irisi tamamıyla açın ve sonra, en uygun pozlamayı ayarlamak üzere coarse ayarını aşağı veya yukarı sürükleyin. İrisi düzelttiğinizde, coarse eşiği, irisin en yüksek pozlama sınırını aşmasını artık engelleyecektir.

### **Diyafram Göstergesi**

Diyafram göstergesi, iris/pedestal kontrolünün sol tarafındadır ve mercek örtücüsünün ne kadar açık veya kapalı olduğunu kolaylıkla görebilmeniz için görsel bir referans sergiler. Diyafram göstergesi, coarse ayarından etkilenir.

### **Auto Focus (Otomatik Odaklama) Butonu**

Otomatik odaklama butonu, her kamera kontrolörünün sol alt köşesinde bulunur. Elektronik odaklama ayarlarını destekleyen aktif bir merceğiniz olduğunda, odaklamayı otomatik olarak ayarlamak için basınız. Merceklerin çoğu elektronik odaklamayı desteklemesine rağmen, bazı merceklerin manuel veya otomatik odaklama modlarına ayarlanabilir olduğunu bilmek önemlidir ve bu yüzden, merceğinizin otomatik odaklama moduna ayarlandığından emin olmanız gerekir. Bazen, mercekteki netlik halkası öne veya arkaya kaydırılarak bu ayarlanır.

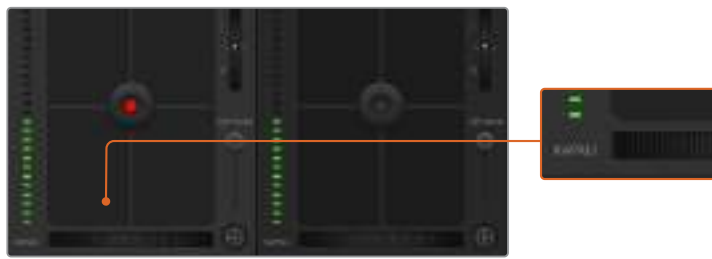

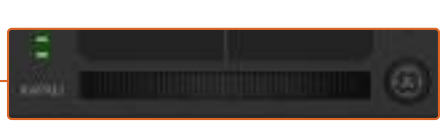

'Auto focus' (otomatik odaklama) düğmesini tıklayın veya uyumlu bir lensin odaklaması için, manuel focus ayarını sağa veya sola sürükleyin.

#### **Manuel Odaklama Ayarı**

Kameranızda odaklamayı manuel olarak ayarlamak istediğinizde, her bir kamera kontrolörün alt kısmında bulunan 'focus adjustment' ayarını (odaklama ayarı) kullanabilirsiniz. Görüntünüzün hoş ve keskin olduğundan emin olmak için, kameradan gelen görüntüyü izlerken odaklamayı manuel olarak ayarlamak üzere, kontrol tekerini sola veya sağa doğru sürükleyin.

#### **Kamera Gain (Kazanç)**

Kamera gain ayarı, kameranızda ilave kazanç açmanızı sağlar. Blackmagic Pocket Cinema Camera'larda, bu ayar ISO ile ilgilidir. Bu; az ışıklı ortamlarda çalışırken ve görüntülerinizin karanlık olmasını önlemek için, kamera önünde ekstra kazanç veya ISO'ya ihtiyacınız olduğunda önemlidir. Gain seviyesini, dB gain ayarındaki sol veya sağ oklarını tıklayarak azaltabilir veya artırabilirsiniz.

İhtiyacınız olduğunda, gain ayarını biraz açabilirsiniz; mesela dış çekimlerde günbatımında ışık azaldığında ve görüntünüzün parlaklığını artırmanız gerektiğinde. Gain ayarının yükseltilmesinin görüntülerinizde gürültüyü arttıracağını belirtmemizde fayda vardır.

### **Örtücü Hızı Kontrolü**

Örtücü hızı kontrolü; renk tekeri ve iris/pedestal kontrolü arasındaki bölgede konumlandırılmıştır. Örtücü hızını, fare imlecini örtücü hızı göstergesi üzerinde gezdirerek ve ardından, sol veya sağ oklarını tıklayarak, azaltın veya artırın.Blackmagic Pocket Cinema Camera'larda, bu ayar örtücü açısı ile ilgilidir.

Işıkta titreme gördüğünüzde, örtücü hızını düşürerek bunu ortadan kaldırabilirsiniz. Örtücü hızının düşürülmesi, kamera kazancını kullanmadan görüntünüzü parlatmak için iyi bir yoldur; çünkü görüntü sensörünün pozlama zamanını artırıyorsunuz. Örtücü hızının artırılması, hareket bulanıklığını azaltacaktır, böylece aksiyon çekimlerinin keskin ve asgari oranda hareket bulanıklığı ile temiz görüntüler içermesini istediğinizde kullanılabilinir.

## **Beyaz Ayar**

Örtücü hızı kontrolün yanında olan beyaz denge ayarı, renk ısısı göstergesinin yanlarındaki sol veya sağ okları tıklanarak ayarlanabilir. Farklı ışık kaynakları, sıcak veya soğuk renkler yayarlar. Böylece, beyaz ayarını düzelterek denge sağlayabilirsiniz. Bu, görüntünüzdeki beyazların beyaz kalmasını sağlar.

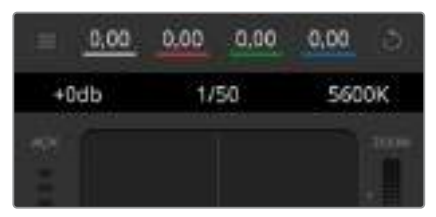

Fare imlecinizi gain, örtücü hızı ve beyaz ayar göstergeleri üzerinde gezindirmek, ilgili ayarı düzeltmeniz için tıklayabileceğiniz okları ortaya çıkarır.
## **DaVinci Resolve Ana Renk Düzelticisi**

Renk düzeltme deneyiminiz varsa o zaman, kamera kontrolünü, switcher stili CCU arayüzünden, post prodüksiyon renk derecelendirme sisteminde bulunan, primary (ana) renk düzelticisine benzeyen kullanıcı arayüzüne değiştirebilirsiniz.

Blackmagic kameralarda, dahili bir DaVinci Resolve ana renk düzeltici özelliği vardır. Daha önce DaVinci Resolve kullandıysanız yaratıcılık açısından Blackmagic kamerada derecelendirme aynıdır. Yani renk düzeltme tecrübenizi canlı yapım için kullanabilirsiniz. Renk düzeltme paneli, herhangi bir kamera kontrolöründen genişletilebilir ve ilave ayarları olan genişletilmiş renk düzeltme kontrolü ile bir tam ana renk düzeltici arayüzü temin eder.

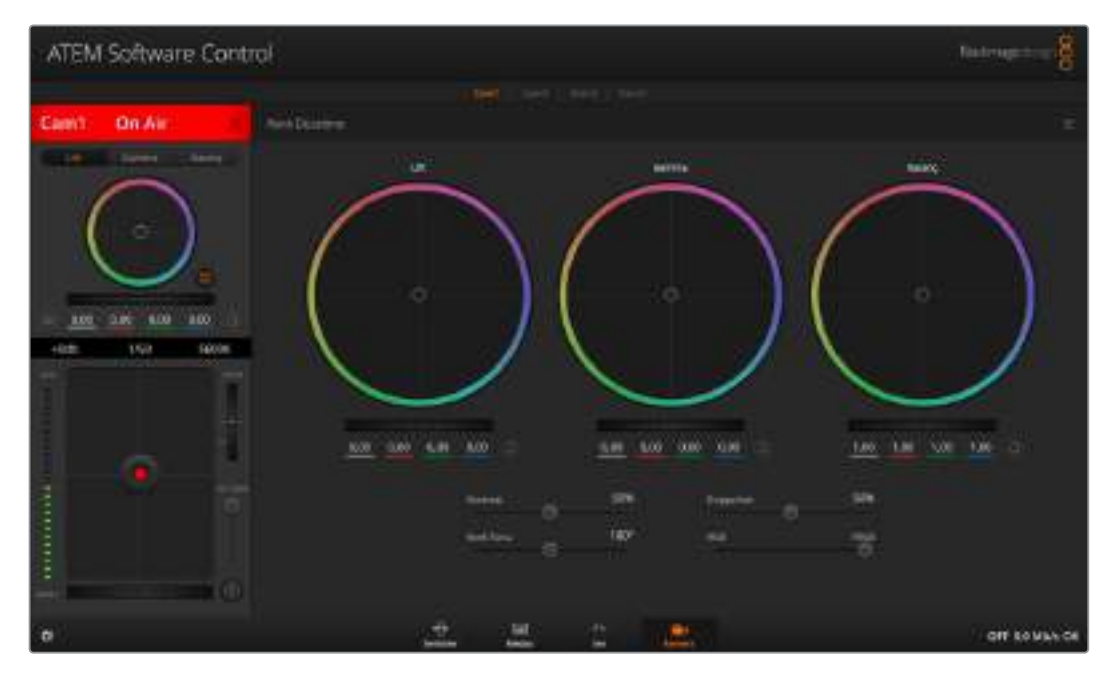

Renk düzeltme penceresini genişletip, ayarları düzeltmek için, DaVinci Resolve 'primary color corrector' (ana renk düzeltici) düğmesini tıklayın.

Renk tekerleriniz ve doygunluk (saturation) gibi ayarlarınız olur ve gölge, orta ton ve parlaklık ayarlarının hepsini aynı anda görebilirsiniz. Pencerenin üst kısmında bulunan kamera seçim kontrollerini kullanarak, ihtiyacınız oldukça kameraları kendi arasında değiştirebilirsiniz.

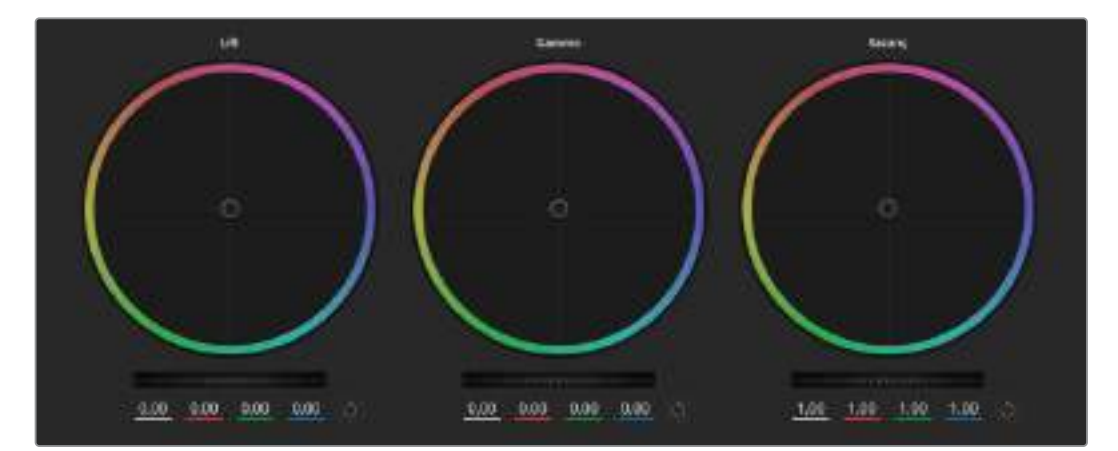

Renk düzeltme panelinde lift, gamma ve gain renk tekerleri.

#### **Renk Tekerleri**

#### **Tıklayıp ve renk halkası dahilinde herhangi bir yere sürükleme**

Renk dengesi göstergesinin kendisini sürüklemeniz gerekmez. Renk dengesi göstergesi hareket ettiğinde, altında bulunan RGB parametreleri, her kanala yapılmakta olan değişiklikleri yansıtmak için değişir.

#### **Shift tuşuna basarken tıklama ve renk halkası dahilinde herhangi bir yere sürükleme**

Renk dengesi göstergesini, ibrenin mutlak konumuna getirir ve daha çabuk ve daha kesin düzeltmeler yapmanıza imkan tanır.

#### **Renk halkasının dahilinde çift tıklama**

O kontrol için ana teker ayarlarını bozmadan, renk düzeltmesini sıfırlar.

#### **Bir renk halkasının sağ üst tarafındaki reset kontrolüne tıklama**

Hem renk denge kontrolünü hem de ilgili ana tekeri sıfırlar.

#### **Ana Tekerler**

Her bir YRGB kanalının lift, gamma ve gain kontrollerini ayarlamak için, renk tekerlerinin altındaki ana tekerleri kullanın.

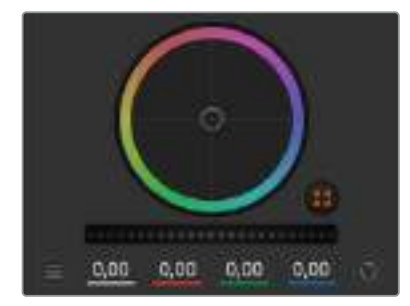

Ana tekerleri, teker kontrolünü sağa veya sola sürükleyerek düzenleyiniz.

#### **Ana tekeri kullanarak düzeltmeler yapmak için:**

#### **Ana tekeri sola veya sağa sürükleyin**

Sola sürükleme, görüntünün seçili parametrelerini karartır; sağa sürükleme, bu parametreyi aydınlatır. Bir düzeltme yaptığınızda, altında bulunan YRGB parametreleri, yaptığınız düzeltmeyi yansıtmak için değişir. Sadece Y parametrelerine ayarlama yapmak için, ALT veya Command tuşunu basılı tutun ve sağa veya sola sürükleyin. Renk düzeltici, YRGB işleme özelliğini kullandığından, sadece Y kanalını ayarlayarak eşsiz efektler oluşturabilir ve bir hayli yaratıcı olabilirsiniz. Lum Mix (parlaklık miksi) ayarı, YRGB işlemeyi kullanmak için sağ tarafa ya da sıradan RGB işlemeyi kullanmak için sol tarafa ayarlandığı zaman, Y kanal ayarlamaları en iyi şekilde çalışır. Normalde, DaVinci Resolve kullanan renk uzmanlarının çoğunluğu, YRGB renk düzelticisini kullanır çünkü, genel kazancı etkilemeden renk dengesinde kontrolünüz daha fazla olur. Böylece istediğiniz görünüşü elde etmek için daha az vakit harcarsınız.

#### **Kontrast Ayarı**

Kontrast ayarı, bir görüntüdeki en karanlık ve en aydınlık değerlerin arasındaki mesafe üzerinde kontrol sağlar. Sonucu; lift ve kazanç ana tekerlerini kullanarak karşıt düzeltmeler yapmak gibidir. Varsayılan ayar %50'dir.

#### **Doygunluk Ayarı**

Doygunluk ayarı, görüntüdeki renk miktarının artırılması veya düşürülmesi için kullanılır. Varsayılan ayar %50'dir.

#### **Renk Tonu Ayarı**

Renk tonu ayarı, görüntüdeki tüm renk tonlarını, renk tekerleğinin çevresinde döndürür. Varsayılan ayar olan 180 derece, orijinal renk tonlarının dağılımını gösterir. Bu değerin artırılması veya azaltılması; tüm renk tonlarını, renk tekerinde görüldüğü gibi, renk dağıtımı boyunca ileri veya geri döndürür.

#### **Parlaklık Miksaj Ayarı**

Blackmagic kameralardaki dahili renk düzeltici, DaVinci Resolve'deki ana renk düzelticiyi esas alır. DaVinci, 1980'lerin başlarından beri, renk düzelticiler yapmaktadır ve Hollywood filmlerinin çoğunluğunun renk derecelendirmesi, başka herhangi bir yöntemden çok DaVinci Resolve ile yapılmıştır.

Bu, kameradaki dahili renk düzelticinizin, bazı eşsiz ve etkili yaratıcı özelliklerinin olduğu anlamına gelir. YRGB işleme, bu özelliklerden birisidir.

Renk derecelendirmesi yaparken, RGB işlemeyi veya YRGB işlemeyi kullanmak için seçebilirsiniz. Üst düzey renk uzmanları, renk üzerinde daha hassas kontrol sağladığı için YRGB işlemeyi kullanırlar çünkü, daha iyi ayırma ve daha fazla yaratıcı seçenekler ile, kanalları bağımsız olarak ayarlayabilirsiniz.

Parlaklık Miksaj kontrolü sağa ayarlıyken, YRGB renk düzelticinin çıkışına %100 sahip olursunuz. Lum Mix (parlaklık miksi) kontrolü sol tarafa ayarlandığı zaman, RGB renk düzelticinin çıkışına %100 sahip olursunuz. Hem YRGB hem de RGB renk düzelticilerinin çıkışlarının bir karışımını elde etmek için, Lum Mix (parlaklık miksi) ayarını, sağ ve sol tarafın arasında herhangi bir konuma ayarlayabilirsiniz.

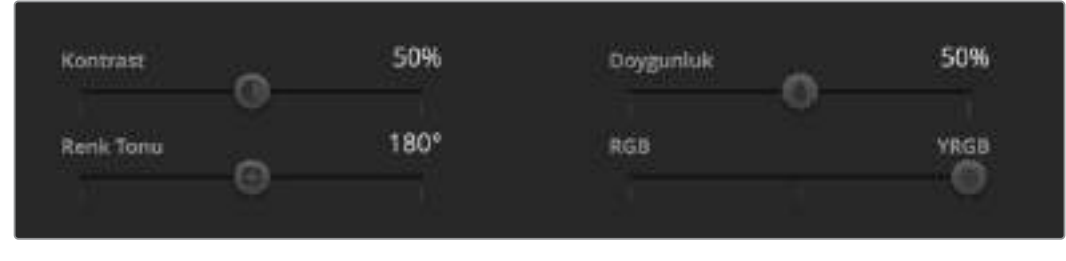

Kontrast, Doygunluk, Renk Tonu ve Parlaklık Miksajı ayarlarını düzeltmek için, kaydırıcıları sağa veya sola sürükleyin.

Kullanmak için doğru ayar hangisidir? Bu size bağlıdır, çünkü renk düzeltme tamamıyla yaratıcı bir süreçtir. Doğru veya yanlış yoktur. En iyi ayar, en çok beğendiğiniz ve iyi göründüğünü düşündüğünüz ayardır!

#### **Senkronizasyon Ayarları**

Bağlı olduğu zaman, ATEM switcher'inizden Blackmagic kameranıza, kamera kontrol sinyalleri gönderilir. Kameranızdan bir ayar kazayla değiştirildiğinde, senkronizasyonu devam ettirmek için kamera kontrol o ayarı otomatik olarak yeniden ayarlayacaktır.

# **Makroların Kullanımı**

## **Makro Nedir?**

Bir makro, switcher faaliyetlerinden bir dizisini otomatikleştirmenin kolay bir yoludur; böylelikle bu faaliyet dizisini bir butona basarak veya tıklayarak tekrarlayabilirsiniz. Örneğin; key efektleri, ses mikseri ayarlamaları, kamera kontrol ayarları dahil olmak üzere, bunlar gibi daha fazla video kaynağı arasındaki geçişlerin bir dizisini kaydedebilirsiniz. Tüm eylemlerinizi bir makro butonuna kaydettikten sonra, o makro butonuna bastığınızda, kaydedilen tüm eylemleriniz anında uygulanacaktır. Makrolar, ATEM Software Control'deki 'makrolar' penceresi kullanılarak kaydedilir ve ATEM Mini'nizde saklanır. Yazılım kontrol panelini kullanarak tüm kayıtlı makrolarınızı çalıştırabilirsiniz.

## **ATEM Software Control'de Makrolar Penceresi**

ATEM Software Control'de makro penceresini açmak için, başlık çubuğunda 'macros' üzerine tıklayın veya Mac bilgisayarlar için shift/command/M tuşlarına veya Windows bilgisayarlar için shift/control/M tuşlarına da basabilirsiniz. Makro penceresi, masaüstünde serbestçe hareket ettirebileceğiniz, gezer (floating) bir penceredir.

 Bunun nedeni; switcher, medya, ses ve kamera sayfaları arasında gidip gelirken, daima pencereye erişebilmeniz içindir. Bir makroyu kaydederken, sağ üst köşedeki küçültme ikonunu tıklayarak, pencerenin ebatını bile düşürebilirsiniz.

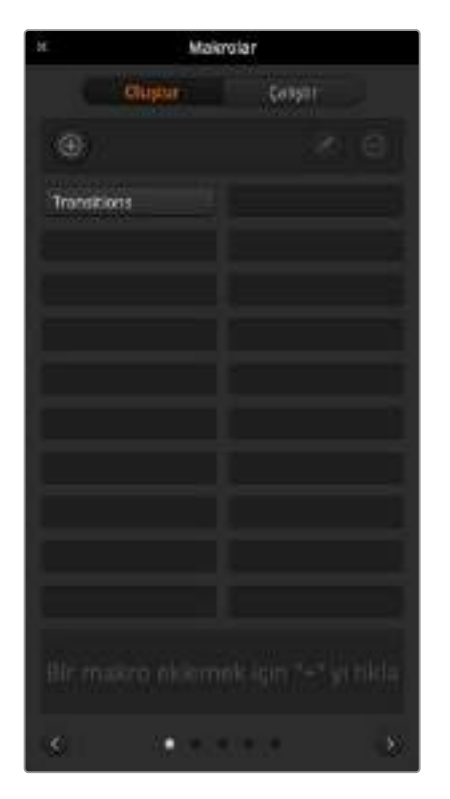

ATEM Software Control'deki 'macrolar' penceresi, makroları kaydetmenizi ve çalıştırmanızı sağlar; böylece bir butona tıklayarak, komplike bir switcher faaliyetler dizisini kolaylıkla tekrarlayabilirsiniz.

Makrolar, 100 adet makro yuvasının herhangi birine kaydedilebilirler. Her sayfada, 20 adede kadar makro yuvası görülebilir. Pencerenin alt kenarlarındaki okların üstüne tıklayarak, sayfalar arasında ileri ve geri hareket edin. 'Create' (oluştur) ve 'run' (çalıştır) butonları üzerine tıklanması, 'create' ve 'run' sayfaları arasında değiştirmenizi sağlar; böylece makrolarınızı kaydedebilir ve sonra, canlı prodüksiyon esnasında onları çalıştırabilirsiniz.

### Makroların Kaydedilmesi

Makroların; baştan sona hatasız açıkça tanımlanmış diziler olarak, ayrıntılı bir şekilde kaydedilmesi gerekir. Bunun sebebi, makronuzun; her ayarı, her buton basılmasını ve her uyguladığınız switcher faaliyetini kaydedecek olmasıdır. Bir makroyu çalıştırdığınız zaman, o makroda kaydettiğiniz switcher faaliyetlerinin tümü, kusursuz olarak tekrar edilecektir.

Bir makronun sadece değiştirdiğiniz ayarları kaydedeceğini vurgulamamızda fayda vardır. Örneğin, 3:00 saniyelik bir geçiş istiyorsanız ve switcher'inizin geçiş hızı zaten 3:00 saniye olarak ayarlı ise, süreyi değiştirmeniz ve sonra ayarı kaydetmek için, tekrar 3:00 saniyeye geri ayarlamanız gerekecektir. Aksi takdirde, istediğiniz geçiş hızı kaydedilmeyecektir ve makro çalıştırıldığında, switcher'inizin en son ayarlı olduğu geçiş hızını kullanacaktır. Hassasiyetin neden bu kadar önemli olduğunu görebiliyorsunuz.

Bir makroyu kaydederken ayarlar değiştiyse ve onları belirli bir duruma geri getirmeyi istiyorsanız, makronun son aşamalarını kaydederken, o ayarları geri getirin. Çeşitli projelerin ayarlarını geri getirmek için bile makrolar kaydedebilirsiniz. Oldukça çok seçeneğiniz vardır. Bir makro kaydederken hatırlamanız gereken önemli şey, istediğiniz belirli efektleri oluşturabilmeniz için ihtiyacınız olan her ayarı değiştirdiğinizdir.

### ATEM Software Control ile bir Makronun Kaydedilmesi

Aşağıdaki örnekte; ATEM switcher'inize renk çubuklarından renk 1'e 3 saniyelik bir miks geçişi uygulatacak, 2 saniye bekledikten sonra, siyah renge 3 saniyelik bir miks geçişi uygulatacak, bir makro oluşturacağız. Makroları oluşturmanın basamaklarını öğrenebilmeniz için, ATEM switcher'inizde bu makroyu oluşturmaya çalışın.

- **1** ATEM Software Control yazılımını başlatın ve makrolar penceresini açın.
- **2** Makro oluşturma sayfasını seçmek için, 'makrolar' penceresindeki 'oluştur' butonu üstüne tıklayın.
- **3** Makronuzu kaydetmek istediğiniz makro yuvası üzerine tıklayın. Bu örnek için, 'macro slot 1' (makro yuvası 1) üzerine tıklayın. Seçtiğiniz yuva etrafında, turuncu renkli bir çerçeve belirecektir.
- **4** Makro oluşturma penceresini açmak için, bir '+' (artı işareti) ikonuyla etiketlenmiş makro oluşturma düğmesini tıklayın.

İsterseniz makronuzun ismini girebilir ve bir açıklama yazabilirsiniz. Bu, makrolarınızı kolaylıkla takip edebilmenizi ve her bir makronun ne yaptığını çabucak görebilmenizi sağlar. Bir makronun üzerine tıkladığınızda, yazdığınız notlar, durum penceresinde görünecektir.

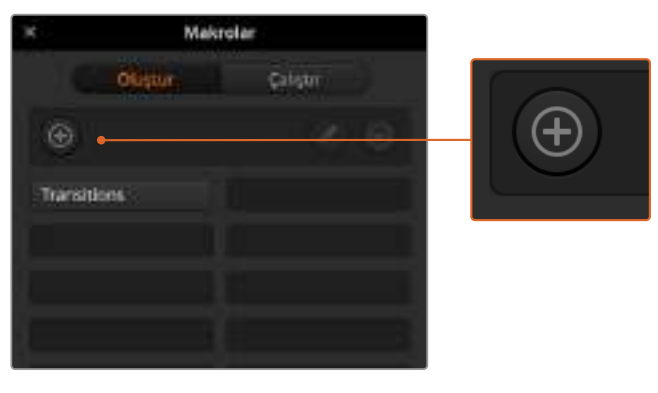

Bir makro kaydını başlatmak için; bir makro yuvası seçin, sonra makro oluşturma butonu üzerine tıklayın. Notlarınızı girin ve 'record' (kaydet) ibaresini tıklayın.

**5** "Record' (kaydet) düğmesini tıklayın.

Beliren pencere kapanacaktır ve ATEM Software Control panel etrafında, makronuzun şimdi kaydettiğini gösteren, kırmızı bir çerçeve belirecektir. Çerçevenin üst kısmında bulunan, kırmızı 'add pause' (bekleme ekle) butonuna dikkat edin.

Makronuz şimdi kaydettiğine göre, switcher faaliyetlerini uygulamaya başlayabilirsiniz.

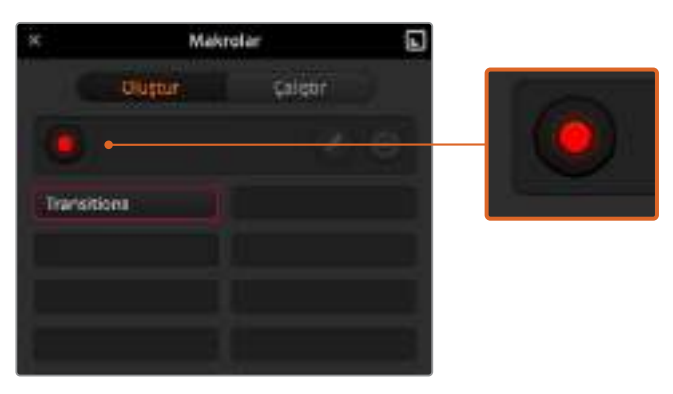

Kayıttayken, makro oluşturma butonu, bir 'record' (kayıt) butonuna değişecektir. Switcher faaliyetlerinizi tamamladığınızda, kaydı durdurmak için, 'record' butonu üzerine tıklayın.

- **6** Switcher sayfasındaki program panelinde, 'bars' (çubuklar) butonu üzerine tıklayın. Bu, switcher'inizin program çıkışına çubuklar gönderecektir.
- **7** Önizleme çıkışında renk 1'i (color 1) seçin.
- **8** Geçişler paletini açın ve miks olarak ayarlayın.

Miks zaten seçili ise farklı bir geçiş seçerek, mesela silme (wipe) geçişi ve sonra tekrar miks (mix) üzerine tıklayarak, makronuzun ayarı kaydettiğinden emin olun.

- **9** Şimdi, geçiş hızını (transition rate) 3:00 olarak ayarlayın. Bu işlem, miks geçiş süresini 3 saniye olarak ayarlar.
- **10** Geçiş tarzı (transition style) panelinde 'auto' butonu üzerine tıklayın. Switcher'iniz, renk çubuklarından renk 1'e bir miks geçişi uygulayacaktır.
- **11** Başka bir geçiş uygulamadan önce switcher'inizin 2 saniye beklemesini ayarlamak için; kırmızı çerçeve üzerindeki 'duraklama ekle' butonu üzerine tıklayın. Duraklama ekleme penceresi açılacaktır.Duraklamayı, 5 saniye ve 00 kare olarak ayarlayın ve onayla seçeneğini tıklayın.

Sadece 2 saniyelik bir duraklama istediğiniz halde, duraklama süresi neden 5 saniye olarak ayarlanmalı? Bunun nedeni, miks geçişi uygulandığında, tamamlanmasının 3 saniye sürmesidir. Yani, bir duraklama eklemek istediğinizde, geçiş süresini ve bir sonraki geçiş gerçekleşmeden önceki duraklamayı da dikkate almanız gerekir.

Bu örnekte, geçişin tamamlanması 3 saniye almaktadır, sonra 2 saniyelik duraklamanız için 2 saniye daha, yani 5 saniyelik bir duraklama süresi eklemeniz gerekir. Bir başka yöntem; bir adet geçiş süresi için ve sonra bir tane de istediğiniz duraklama için olmak üzere, iki farklı duraklama eklemektir. Bu size bağlıdır.

- **12** Şimdi, önizleme panelinde siyahı seçin ve geçiş tarzı panelindeki 'auto' butonunu tıklayın. ATEM switcher'iniz siyaha bir miks geçişi uygulayacaktır.
- **13** Makronuzun kaydını durdurmak için, makrolar penceresindeki kayıt ikonunu tıklayın.

Biraz önce kaydettiğiniz makro şimdi, seçtiğiniz makro yuvasında bir buton olarak belirecektir. Makronuzu önizlemek için, çalıştırma sayfasına girmek üzere, makrolar penceresindeki 'çalıştır' butonunu tıklayın. Bir makro butonu üzerine tıklar tıklamaz makrolar penceresini bir makro çalıştırması için ayarlayan 'geri çağır ve çalıştır' butonunu seçin. Şimdi, 'geçişler' isimli yeni makro butonunuz üzerine tıklayın.

**14** Seçer seçmez makronuzun anında çalışmasını istiyorsanız, 'geri çağır ve çalıştır' butonu üzerine tıklayın. Bu özelliği etkinleştirerek, bir butona tıklamayla, makrolarınızı yükleyebilir ve oynatabilirsiniz.

Makronuz başarılıysa ATEM switcher'inizi; 3 saniyelik bir geçiş kullanarak renk çubuklarından renk 1'e miks geçişi uyguladığını, 2 saniye beklediğini, sonra siyaha 3 saniyelik başka bir miks geçişi uyguladığını, görüyor olmalısınız. Hem de hepsi, makrolar penceresinde tek bir butona basmakla! Ayrıca, bir makronun oynatıldığını göstermek için ATEM switcher'iniz, yazılım kontrol paneliniz etrafında turuncu renkli bir çerçeve de gösterecektir.

Makronuz beklediğiniz gibi çalışmazsa daha önceki basamakları takip ederek, makronuzu tekrar kaydedin.

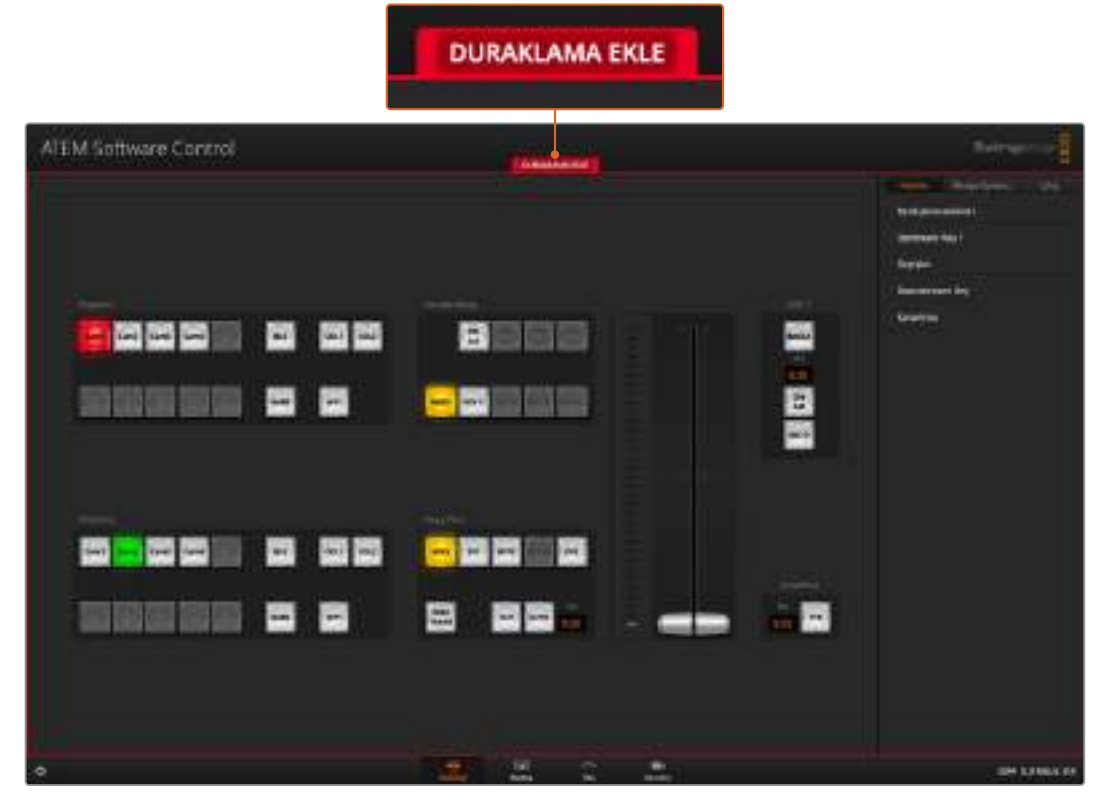

Bir makro kaydettiğinizi göstermek için, ATEM Software Control kırmızı bir çerçeve görüntüler. Kırmızı çerçeve üstündeki 'duraklama ekle' butonu, switcher faaliyetleri arasında duraklama için süre eklemenizi sağlar.

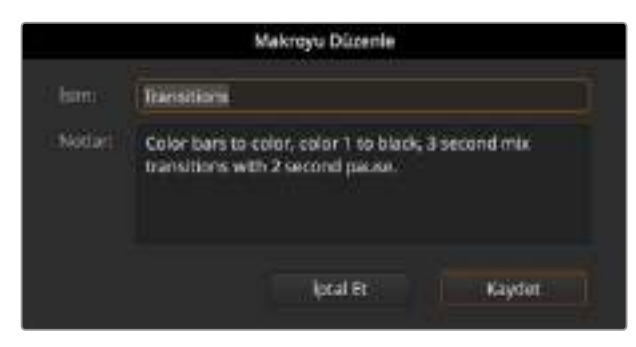

Makronuz için bir isim ve açıklama girin, böylelikle makroda kaydedilen switcher faaliyetlerini takip edebilirsiniz.

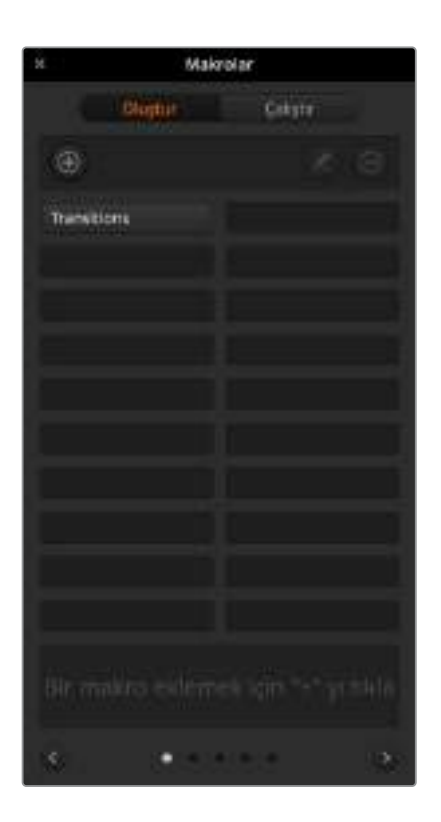

Yukarıdaki görüntü, kaydedildikten sonra bir makro butonunun makrolar penceresinde nasıl göründüğünü gösterir. Bir makroyu çalıştırmak için, 'çalıştırma' sayfasına girmek üzere, 'çalıştır' butonu üzerine tıklayın. Şimdi, makro butonu üzerine tıklayarak, makroyu yükleyebilir ve/veya çalıştırabilirsiniz.

### Büyük Makroların Oluşturulması

Makrolar; bir makronun kaydının parçası olarak, başka makroların tetiklenmesini bile içerebilir. Bu, birden fazla daha küçük makrolardan, daha büyük makroları kolaylıkla oluşturmanızı sağlar. Mesela, sınırlı faaliyetleri olan kayıt makroları oluşturmak, sonra onları daha büyük bir makroda toplamak gibi. Bunun nedeni, daha büyük bir makronun tamamını tek bir defada kaydederken, herhangi bir hata yaptığınızda, sıralamanın başına dönüp, yeniden kaydetmeniz gerektiği içindir. Daha az sayıda faaliyetleri içeren bölümlerle çalışmak, çok daha kolaydır.

Küçük makrolar ile büyük bir makro kaydederek, büyük makronuza değişiklikler yapabilirsiniz. Bunun için, sadece değiştirmek istediğiniz küçük makroları yeniden kaydetmeniz ve sonra küçük makrolarınızı tekrar daha büyük makronuzda toplamanız gerekir.

#### **Küçük makroları, daha büyük bir makroda toplamak için:**

- **1** Yeni bir makro kaydetmeye başlayın; sonra makro kayıttayken, 'çalıştırma' sayfasına girmek için, 'çalıştır' butonuna tıklayın.
- **2** Makroları, bir butona basarak veya tıklayarak otomatik olarak çalıştırmak için, 'geri çağır ve çalıştır' butonunu seçin veya bir makro yükleyip manuel olarak oynatmak için seçimi kaldırın.
- **3** Küçük makrolarınızın dizisini; her bir küçük makronun süresini kapsamak için duraklamalarla beraber, büyük makroyu tamamlayana kadar çalıştırın.
- **4** Kaydı durdurun. Şimdi, gerektiğinde daha sonra değiştirebileceğiniz, küçük makrolardan oluşturulmuş, komplike ve güçlü bir büyük makronuz var.

Uygulayabileceğiniz faaliyetin sayısında bir sınır yoktur. Kolaylıkla komplike geçişler yapabilir, keyer'leri kullanarak eşsiz tekrarlanabilen efektler oluşturabilir veya sık kullanılan Blackmagic Studio Camera ayarları, grafik katmanlar ve DVE'ler hazırlayabilirsiniz; böylelikle yeni bir programa her başladığınızda, bunları yeniden oluşturmanıza gerek kalmaz. Makrolar eğlencelidir ve size çok zaman kazandırır.

### Makrolar Penceresi Oluşturma Sayfası

#### **Makro oluştur butonu:** Makrolan Makro oluşturma penceresini Bluttu Catyra açmak için bu butonu tıklayın. Buradan, kaydedilmesi için 便 bir makroyu adlandırabilir, v notlar bölümüne makronun bir tanımını yazabilir ve Transitions makronuzu kaydetmeye başlamak için, 'kaydet' düğmesini tıklayabilirsiniz. **Ok butonları ve sayfa ikonları:** 20'nin üzerindeki makroya ulaşmak veya kaydetmek için, makrolar penceresinin alt köşesindeki sağ okuna, makroların yeni bir penceresini açmak üzere basın. Makroların bir önceki sayfasına geri dönmek için, sol ok üzerine tıklayın. Makroların hangi sayfasını görüntülediğinizi, okların arasındaki sayfa ikonlarına bakarak görebilirsiniz.

#### **Makro düzenleme butonu:**

Önce düzenlemek istediğiniz makroyu seçin, sonra makronun ismini ve tanımını değiştirmek için makroyu düzenle butonu üzerine tıklayın.

**Makro silme butonu:** Silmek istediğiniz makroyu seçin, sonra seçtiğiniz makroyu silmek için, makro silme butonu üzerine tıklayın.

#### **Makro butonları:**

Seçili bir makro yuvasına bir makro kaydettikten sonra, makronuz bir makro butonu olarak belirecektir. Bir sayfada 20 makro butonu görüntülenebilir. Kayıt sırasında makroya bir isim verilmediyse, seçili makro yuva numarası, makronun ismi olarak kullanılacaktır.

#### **Durum penceresi:**

Bu pencere, makrolarınızı kaydetmeye ve çalıştırmaya başlamanıza yardımcı olmak için, bilgiler ve durum mesajları sunar. Bir makro seçildiğinde, dahil ettiğiniz her notu da gösterir.

### Makrolar Penceresi Çalıştırma Sayfası

#### **Geri çağır ve Çalıştır:**

Geri çağır ve çalıştır özelliğinin seçilmesi, bir makro butonunu tıklamayla anında bir makro çalıştırmanızı sağlar. Geri çağır ve çalıştır özelliğinin seçimden çıkarılması, bir makro butonunu tıklamayla, bir makroyu yüklemenizi sağlar. Play (oynatma) butonunu tıklayarak makroyu çalıştırın.

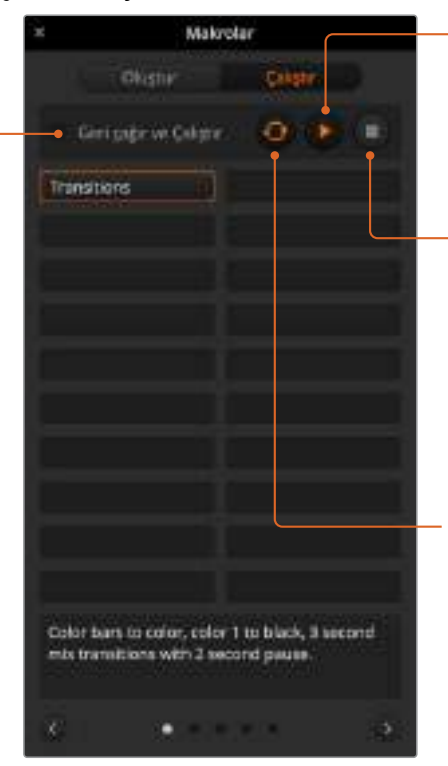

#### **Play (Oynat):**

Geri çağır ve çalıştır seçili değilken ve bir makro butonu üzerine tıklayarak bir makro yüklediğiniz zaman, makroyu oynatmayı başlatmak için, 'play' ikonunu tıklayın.

#### **Stop (Durdur):**

Stop butonunun tıklanması, bir makronun oynatımını durduracaktır fakat, öncelikle mevcut hareketi tamamlayacaktır. Örneğin, bir geçişin ortasında durdurma düğmesine basarsanız switcher geçişi bitirecek ve sonra duracaktır.

#### **Loop (Döngü):**

Loop butonu seçiliyken bir makroyu çalıştırdığınızda, siz stop butonuna basana dek makro devamlı çalışacaktır. Loop seçili değilken, makronuz tamamlanana dek çalışacaktır.

# **Switcher Ayarlarının Değiştirilmesi**

Switcher ayarları 'dişli' ikonunun tıklanması; genel switcher ayarlarını, ses, etiket, HyperDeck ve uzaktan kontrol ayarlarını değiştirebileceğiniz, ayarlar penceresini açar. Bu ayarlar iki sekmeye bölünmüştür. ATEM Mini Pro veya Extreme switcher modellerini kullanıyorsanız, bir çoklu görüntüleme ayarları sekmesi de olacaktır.

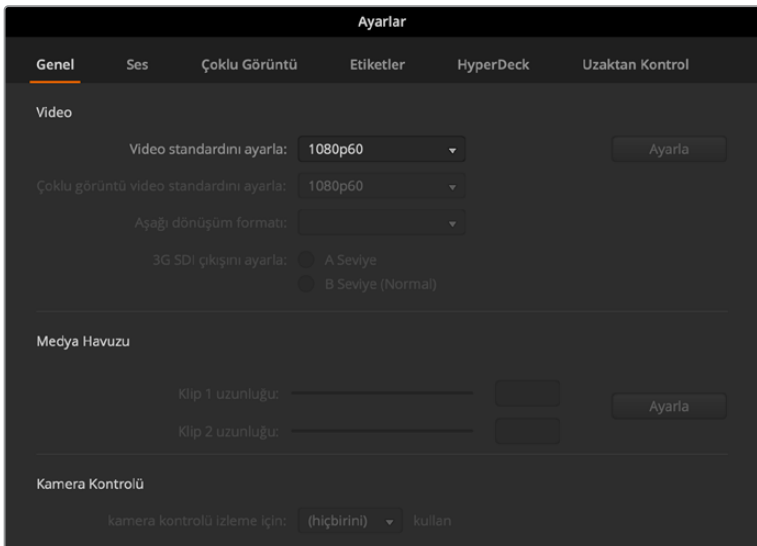

Switcher ayarlarının değiştirilmesi

### Genel Ayarlar

#### **Switcher Video Standardını Ayarlama**

Video ayarı; ATEM switcher'in işletim video standardını seçmek için kullanılır. İlk HDMI kaynağı taktığınızda, video standardı otomatik olarak ayarlanır ama, eğer video standardını hiç değiştirmeniz gerekirse bunu yapmak için bu ayarı kullanabilirsiniz. Bu durumda, tüm video kaynakları ayarlanan video standardına uymak için çevrilecektir.

ATEM Mini'yi, ilk bağlanan video formatını otomatik olarak tespit etmesi için geri döndürmek isterseniz otomatik modu (auto mode) seçin.

| Video                                   |                                                       |   |
|-----------------------------------------|-------------------------------------------------------|---|
| Video standardını ayarla:               | 1080p60                                               | ▼ |
| Coklu görüntü video standardını ayarla: | 1080p60                                               | ÷ |
| Asağı dönüşüm formatı:                  |                                                       | ÷ |
|                                         | 3G SDI çıkışını ayarla: A Seviye<br>B Seviye (Normal) |   |

Video Standartının Ayarlanması

Video standardını ayarlamak için, menünün 'video standardını ayarla' sekmesinden kullanmak istediğiniz formatı seçin ve sonra 'set' (ayarla) butonunu tıklayın. Video standardı her değiştiğinde, medya havuzuna yüklediğiniz her sabit görüntüyü switcher kaldıracaktır; bu yüzden video standardını medya yüklemeden önce ayarlamak en iyisidir.

### Desteklenen Video Giriş Standartları

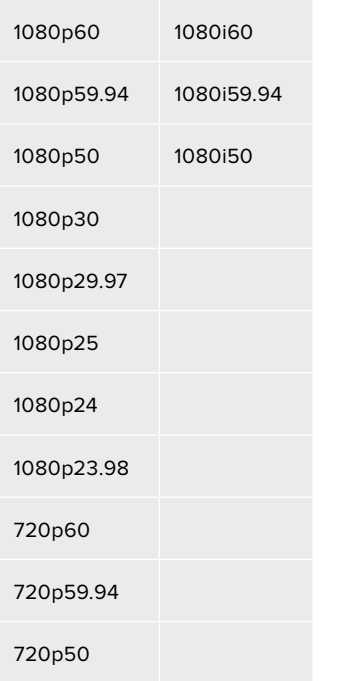

### **Ses Giriş ve Çıkış İşlevinin Ayarlanması**

'Ses' sekmesi, 'ses takipli video' (AFV) özelliğinin işlevini kontrol etmenizi sağlamanın yanında, mikrofon girişlerini, mikrofon veya hat seviyesinde ses olarak ayarlamanızı da sağlar. Diğer ses cihazlarından gelen çıkış sinyallerine kıyasla, mikrofonlar tipik olarak daha zayıf sinyale sahiptirler. Bu nedenle, mikrofon seçildiği zaman, telafi etmek için giriş biraz arttırılır. Aynı zamanda bu; hat seviyesinde bir giriş takılıyken, kazayla mikrofon seçildiğinde, sesin olağandışı yüksek olacağı anlamına gelir. Eğer ses normalden çok daha yüksek geliyorsa mikrofonun yerine hat seviyesinin seçili olduğunu kontrol edin.

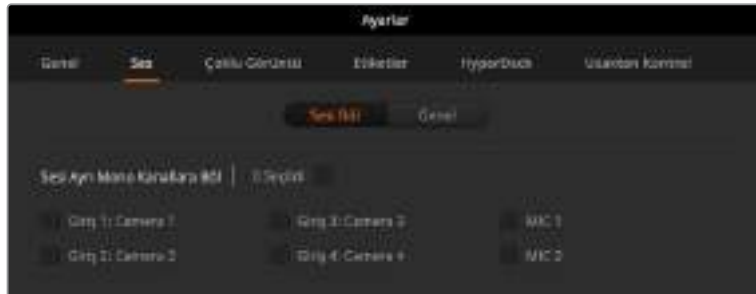

#### **Video Takipli Ses İşlevi**

Kaynakları anahtarlarken, 'ses takipli video' (audio follow video) özelliğinin niteliğini değiştirebilirsiniz. Örneğin; Bir girişten gelen sesten, anında başka girişe geçmeye olanak sağlamak için, 'anahtarlama esnasında sesi kapat' (hard cut audio when switching) özelliğini seçin. Sesin, kısa bir süre boyunca yumuşak bir şekilde geçmesini istiyorsanız 'anahtarlama esnasında sese bir geçiş ekle' (add a transition to audio when switching) özelliğini seçin.

#### **Sesi Böl (Split Audio)**

Bir mono giriş sinyalini, iki ayrı mono kanala bölebilirsiniz. Bu; bir mono girişin, stereo ana çıkış kanallarının her ikisinde miksajı için faydalıdır. Ses sayfasında gelişmiş Fairlight kontrollerini kullanarak, bir stereo simülasyon efekti de ekleyebilirsiniz.

Kanallarını bölmek istediğiniz girişin onay kutusunu tıklayın.

# **Çoklu Görüntüleme için Ayarlar**

ATEM Mini Pro veya Extreme model switcher'leri kullanıyorsanız çoklu görüntüleme ayarları, çoklu görüntüleme ekranlarının konumunu ayarlamanızı sağlar. Çoklu görüntüleme ekranında, önizleme ve program görüntülerinin yerlerini aralarında bulunan değiştirme butonunu tıklayarak değiştirilebilirsiniz.

Çoklu görüntüleme ayarları ayrıca, güvenli alan göstergelerini (safe area indicators), ekranlarda açmak veya kapatmak için seçenek de içerir. Önizleme penceresindeki güvenli alan ikonunu tıklamanız yeterlidir.

Tüm switcher kaynakları ve program görüntüsü için ses göstergeleri, çoklu görüntüleme ayarlarında, 'tümü açık' (all on) düğmesi etkinleştirilerek, açılıp kapatılabilir veya her görüntüde bulunan ses gösterge ikonunu tıklayarak, onları tek tek açıp kapatabilirsiniz. Opaklık sürgüsünü sola veya sağa sürükleyerek, ses göstergelerinin opaklığını değiştirebilirsiniz.

Çoklu görüntüleme ayrıca bir tally özelliği içerir; yani çoklu görüntülemedeki kaynaklardan herhangi birisi, program veya önizleme çıkışlarında bir katman olarak kullanılıyorsa o kaynaklar kırmızı veya yeşil olarak vurgulanacaktır. Beyaz bir çerçeve, kaynağınızın şu anda önizleme çıkışında veya program çıkışında yayında olmadığı anlamına gelir.Kırmızı bir çerçeve, kaynağın program çıkışında kullanıldığını ve yeşil bir çerçeve, bir kaynağın önizleme çıkışında seçildiğini gösterir.

Çoklu görüntüleme çıkışındaki önizleme penceresi, güvenli alan işaretleyicileri içerir; böylelikle, programınızın her türlü ekranda mükemmel göründüğünden emin olabilirsiniz. Dış sınır 16:9 grafikleri güvenli alanını temsil eder ve iç sınır 4:3 grafikleri güvenli alanını temsil eder.

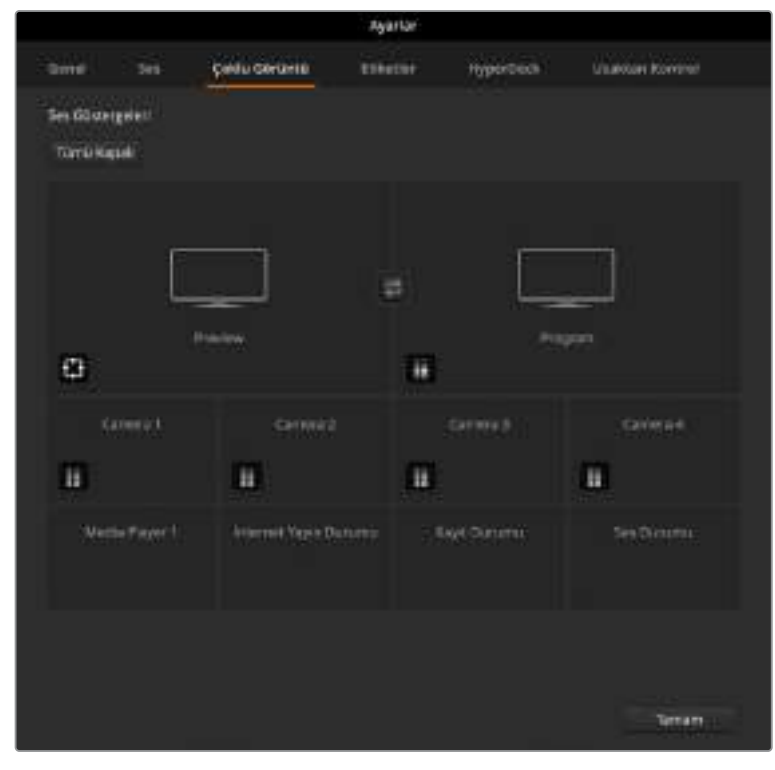

Çoklu Görüntüleme Özelliğinin İsteğinize Göre Ayarlanması

# **Etiket Ayarları**

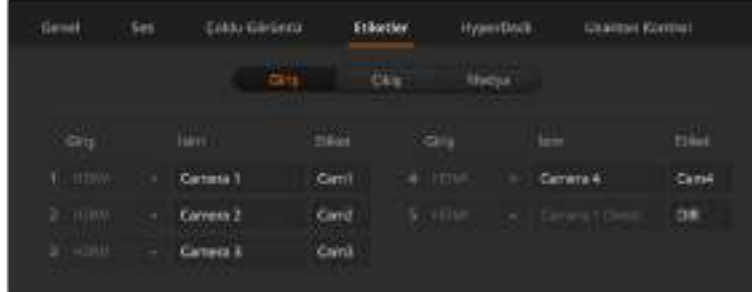

Etiket Ayarları

Bir uzun ve bir kısa isim kullanarak her giriş etiketini kişiselleştirmenizi, giriş etiket ayarları sağlar. Kısa isim, yazılım panelindeki switcher giriş butonları üzerinde görünür. 4 karakterden oluşan kısa isim, video girişini tanımlamak için kaynak isimleri ekranında kullanılır. Daha uzun kaynak isimleri, azami 20 karakteri destekler ve yazılım kontrol panelinde çeşitli menü seçim kutularında ve ATEM Advanced Panel ekranlarında görüntülenirler.

Bir giriş ismini değiştirmek için, yazı alanı içine tıklayın, yazıyı girin ve 'kaydet' butonunu tıklayın. Giriş ismi; yazılım kontrol panelinde ve bağlı olan harici yayın panelinde güncellenecektir. Hem kısa hem de uzun etiketleri, eşleşmeleri için aynı anda değiştirmek iyi bir fikirdir. Örneğin; Kamera 1 uzun bir etiket olarak ve KAM1 de kısa bir etiket olarak girilir.

# **HyperDeck Ayarları**

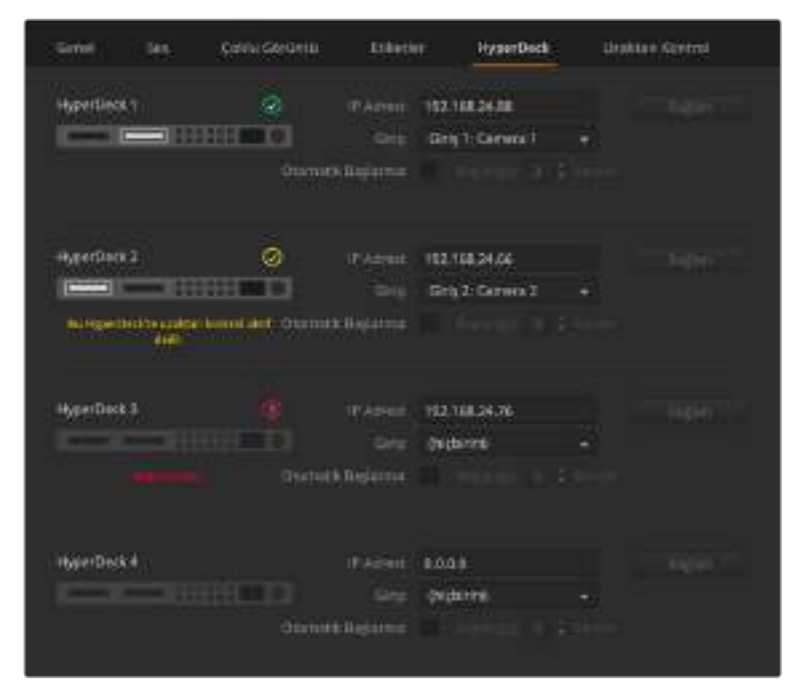

HyperDeck ayarları

4 adede kadar Blackmagic HyperDeck Studio disk kaydedicisini, Ethernet üzerinden bir ağa bağlayabilir ve ATEM Software Control ile onları kontrol edebilirsiniz. HyperDeck'leri bağlarken; IP Adresini yapılandırmak için bu ayarları kullanın, HyperDeck'lerinizin bağlı olduğu girişleri seçin, her bir deck için 'otomatik başlatma' (auto roll) özelliğini açın veya kapatın ve temiz bir şekilde anahtarlanmaları için başlangıç karesi (frame offset) ayarlarını belirleyin.

Durum göstergeleri her bir deck'in altında ve üstünde belirir; böylelikle başarıyla bağlanıp bağlanmadıklarını ve uzaktan kumanda butonlarının aktif olup olmadığını kolaylıkla görebilirsiniz.

Blackmagic HyperDeck'leri, ATEM switcher'inizle kurma ve 'HyperDeck' yapılandırma ayarlarını düzenleme üzerine detaylı bilgi için, bu kullanım kılavuzunun 'HyperDeck kontrol' bölümüne bakın.

## **HDMI Çıkış Kaynağını Ayarlama**

HDMI çıkışına birçok kaynak gönderilebilir. Mesela; tüm video girişleri, program, önizleme ve oyun oynarken düşük gecikmeli bir döngü çıkışı için 'camera 1 direct' (kamera 1 direkt).

ATEM Mini Pro ve Extreme switcher'lerinde aynı anda tüm giriş kaynaklarınızı ve çıkışlarınızı tek bir ekranda izleyebileceğiniz etkili bir çoklu görüntüleme özelliği bulunur. ATEM Mini'de varsayılan HDMI çıkış kaynağı, bu çoklu görüntülemedir ve ATEM Mini Extreme'de HDMI 2'dir. Çoklu görüntüleme özelliği hakkında daha fazla bilgiyi, 'ATEM Mini Pro ve ATEM Mini Extreme'deki ek özellikler' bölümünde bulabilirsiniz.

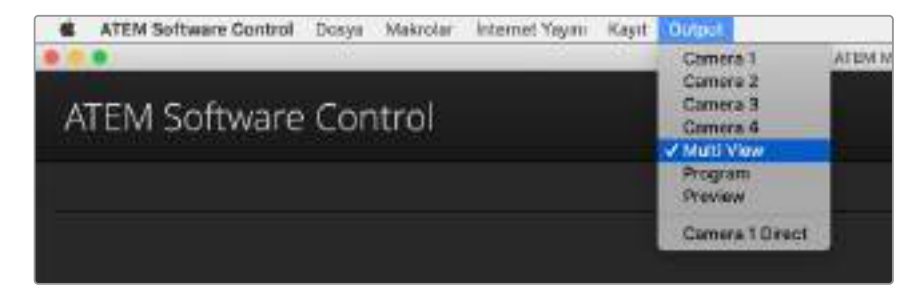

Mac OS'de HDMI çıkışı kontrol menüsü

HDMI çıkışını ayarlamak için; menü çubuğundaki 'output' (çıkış) seçeneği üzerine tıklayın sonra, çıkarmak istediğiniz kaynağı seçmek için listede gezinin. Seçildiğinde, auxiliary çıkışı anında değişecektir. Şu anki kaynağı, menü listesinde bir onay işareti ile görebilirsiniz.

### Program/Önizleme ve A/B Direkt Geçiş Kontrolü

ATEM switcher'inizi ilk teslim aldığınızda, miks/efekt switcher'leri için geçerli standart olan, program/ önizleme anahtarlamaya kurulmuş olacaktır. Eski usul A/B tarzı anahtarlamayı kullanmak isterseniz, bu seçeneği A/B Direct olarak değiştirebilirsiniz. ATEM Software Control için tercihler penceresinde, 'geçiş kontrolü' (transition control) seçeneklerini bulacaksınız.

### **Switcher Ayarlarının Kaydedilmesi ve Geri Yüklenmesi**

ATEM Software Control, belirli ayarları veya oluşturduğunuz switcher ayarlarının hepsini kaydetmenizi ve geri yüklemenizi sağlar. Bu etkili özellik, normal ayarların kullanıldığı canlı yapımlarda, inanılmaz derecede zaman kazandırır. Örneğin; kaydedilmiş kamera ayarlarını, ekran altı grafiklerini (lower third) ve detaylı key kurulumlarını, bir diz üstü bilgisayarından veya USB sürücüden, anında geri yükleyebilirsiniz.

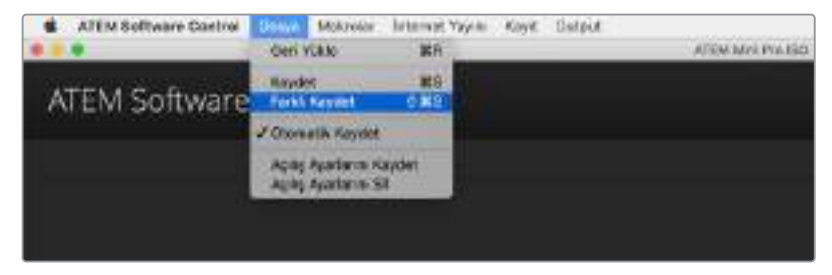

Ayarlar menüsünü kaydetme

#### **Ayarlarınızın Kaydedilmesi**

- **1** ATEM Software Control'de menü çubuğuna gidin ve Dosya>Farklı Kaydet (File>Save As) sekmelerini seçin.
- **2** Bir dosya adı ve hedef klasörü soran bir pencere açılacaktır. Seçiminizi yaptıktan sonra, 'kaydet' butonunu tıklayın.
- **3** Şimdi, ATEM switcher'inizin her bloğunda mevcut ayarların hepsi için onay kutuları içeren 'Save Switcher State' (Switcher Durumunu Kaydet) panelini göreceksiniz. 'Select All' (tümünü seç) onay kutusu, fabrika ayarı olarak seçilidir. 'Tümünü Seç' seçili olarak kaydederseniz ATEM Software Control switcher ayarlarının hepsini kaydeder. Belirli bir ayarları kaydetmeyi seçmek isterseniz ayarlardan seçimlerinizi tek tek kaldırabilirsiniz veya ayarların hepsini kaldırmak için 'Tümünü Seç' veya 'select all' ibaresini bir kez tıklayın. Şimdi kaydetmek istediğiniz belirli ayarları seçebilirsiniz.
- **4** 'Kaydet' seçeneğini tıklayın.

ATEM Software Control, ATEM medya havuzu içerikleri için bir klasörle beraber ayarlarınızı bir XML dosyası olarak kaydeder.

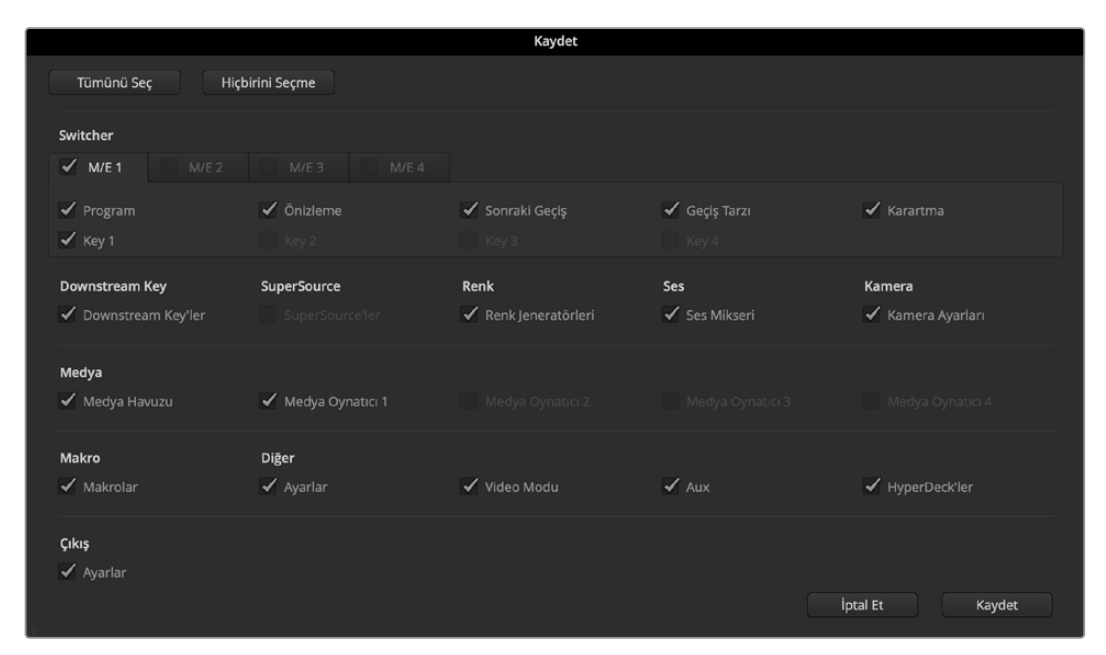

Key ayarları, geçiş tarzları, medya havuzu içerikleri ve bunlar gibi daha fazlası dahil olarak, ATEM Software Control ile canlı yapımınız için switcher ayarlarınızın hepsini kaydedebilir ve geri yükleyebilirsiniz.

Ayarlarınızı kaydettikten sonra, File>Save (Dosya>Kaydet) ibarelerini seçerek veya Mac bilgisayarları için Command S tuşları ile veya Windows bilgisayarlar için Ctrl S tuşları ile istediğiniz zaman hızlı kaydedebilirsiniz. Bunun yapılması, bir önceki kaydettiğinizin üzerine yazmayacaktır ancak, saat ve tarih damgasıyla açıkça işaretlenmiş yeni bir XML dosyasını, hedef klasörünüze ekleyecektir. Böylelikle, gerekli olduğunda her zaman bir önceki kaydınızı geri yükleyebilirsiniz.

#### **Ayarlarınızın Geri Yüklenmesi**

- **1** ATEM Software Control'de menü çubuğuna gidin ve File>Restore veya Dosya>Geri Yükle sekmelerini seçin.
- **2** Bir pencere, açmak istediğiniz dosyayı soracaktır. Kaydettiğiniz dosyayı seçin ve 'restore' veya 'geri yükle' ibaresini tıklayın.
- **3** Şimdi, ATEM switcher'inizin her bloğunda, kayıtlı ayarlarınız için aktif onay kutuları içeren bir pencere göreceksiniz. Kayıtlı ayarlarınızın hepsini geri yüklemek için 'Select All' kutusunu seçili bırakın veya sadece geri yüklemek istediğiniz ayarların onay kutularını seçin.
- **4** 'Geri Yükle' ibaresini tıklayın.

Switcher ayarlarınız, bir dizüstü bilgisayara kaydedilmişse tüm ayarlarınızı beraberinizde çekim mekanına götürmek kolaydır. Dizüstü bilgisayarınızı herhangi bir ATEM switcher'e bağlayın ve switcher ayarlarınızı hızla geri yükleyin.

Canlı yapım, yoğun ve heyecan verici bir süreç olabilir ve her zaman anı yaşayarak çalışırsınız yani, yapım sona erdiğinde kayıtlı dosyalarınızı yedeklemeyi kolaylıkla unutabilirsiniz. Saklamak istediğiniz ayarlar varsa onları bilgisayarınıza ve USB sürücü gibi bir harici diske kaydedin.

 Böylelikle, ayarlarınızı beraberinizde taşıyabilirsiniz ve ayarlarınızın bilgisayarınızda kazayla silinme olasılığına karşı, bir yedeğiniz olur.

#### **Başlama Durumunu Kaydetme**

Switcher'iniz istediğiniz şekilde ayarlandıysa switcher durumunun tamamını, varsayılan açılış durumu olarak kolaylıkla kaydedebilirsiniz. ATEM Software Control'de 'dosya' menüsüne gidin ve 'başlama ayarlarını kaydet' sekmesini seçin. Şimdi switcher'inizi her çalıştırdığınızda, varsayılan ayar olarak, switcher'iniz kayıtlı ayarlarınız ile açılacaktır. Açılış durumunu silmek ve bir dahaki çalıştırmada fabrika ayarlarına geri dönmek isterseniz, 'dosya' menüsüne gidin ve 'Başlama Ayarlarını Sil' sekmesini seçin.

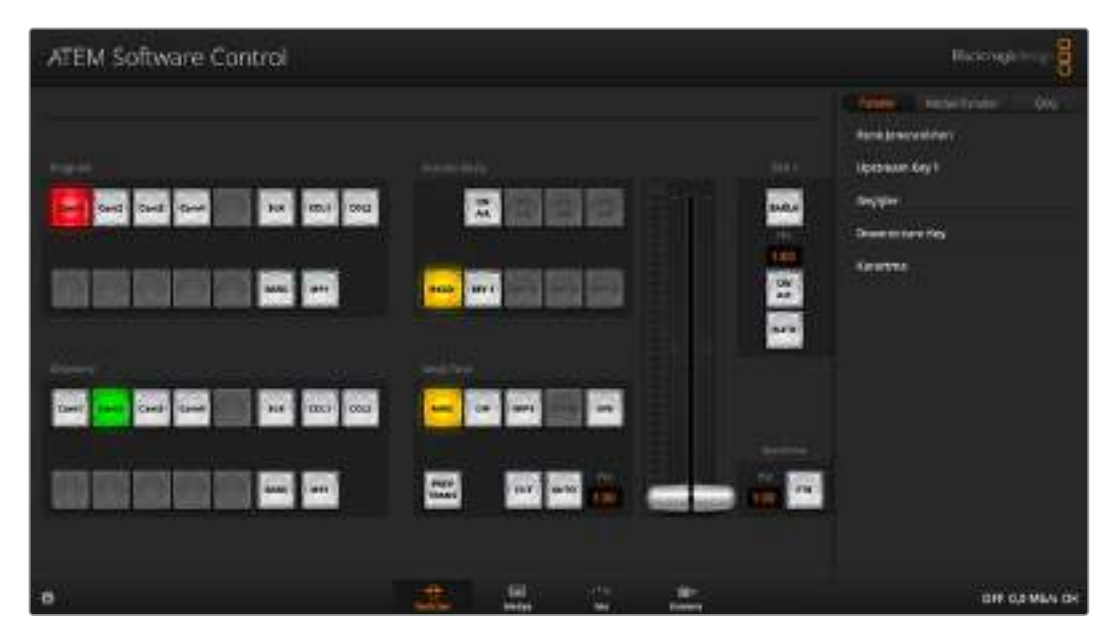

Bir dizüstü bilgisayarına switcher ayarlarınızı kaydetmek, ayarlarınızı herhangi bir ATEM switcher'de geri yükleme rahatlığını verir. Bir USB sürücüye kaydetme, ayarlarınızı cebinizde bile taşıyabileceğiniz anlamına gelir.

### **Tercih Ayarları**

Tercihler için ayarlar, 'Genel' tercihler ve 'Eşleştirme' tercihleri olarak düzenlenmişlerdir. Genel tercihlerin arasında; ağ ayarları, geçiş kontrolü ve dil seçim seçenekleri vardır.

#### Genel Tercihler

ATEM Software Control; İngilizce, Almanca, İspanyolca, Fransızca, İtalyanca, Japonca, Korece, Portekizce, Rusça, Türkçe ve basitleştirilmiş Çince dillerini göstermesi için ayarlanabilir.

ATEM Software Control'ü kurduktan sonra ilk defa çalıştırırken, bir kurulum diyalog kutusu, yazılım için dili seçmeniz için sizi yönlendirecektir; ancak yazılım dilini istediğiniz zaman değiştirebilirsiniz.

#### **Dili değiştirmek için:**

- **1** Ekranın üst tarafındaki menü sekmesini tıklayın ve 'ATEM Software Control' şıkkını seçin ve 'preferences' veya 'tercihler' bölümünü açın.
- **2** Genel ayarlarda, 'Software Control Language' kısmındaki menüden istediğiniz dili seçin.

Bu işlemi teyit etmeniz için bir uyarı belirecektir. 'Change' veya 'Değiştir' ibaresini tıklayın. ATEM Software Control şimdi kapanacak ve seçtiğiniz dille yeniden açılacaktır.

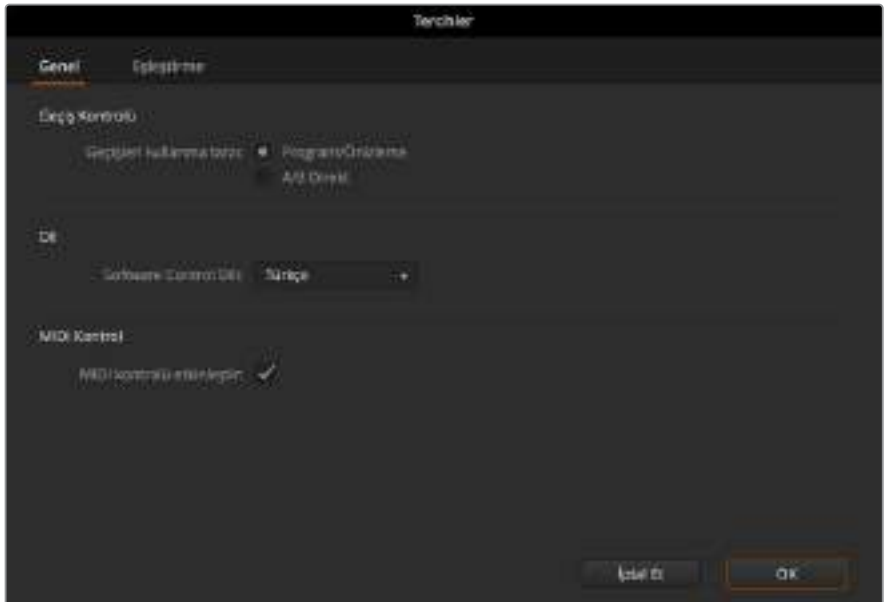

ATEM Software Control için dili, ATEM Software Control tercihlerinde değiştirebilirsiniz.

### Buton Eşleştirme

'Mapping' veya 'Eşleştirme' tercihlerinde, önizleme ve program sıralarındaki belli düğmelere girişler atayabilirsiniz.

ATEM Software Control ve harici ATEM donanım panelleri buton eşleştirmeyi destekler bu yüzden, kaynakları farklı butonlara atayabilirsiniz. Örneğin, ara sıra kullanılan kaynaklar, daha az belirgin butonlara atanabilir. Her kontrol paneli için buton eşleştirmesi ayrı olarak ayarlanır; böylelikle yazılım kontrol panelinde yapılan buton eşleştirmesi, donanım kontrol panelinde yapılan buton eşleştirmesini etkilemeyecektir.

|                 |                           |   |                 | Terchler       |            |         |    |
|-----------------|---------------------------|---|-----------------|----------------|------------|---------|----|
| <b>Defeat</b>   | Epioptime                 |   |                 |                |            |         |    |
|                 | Gra.                      |   | .<br>Genera     |                | <b>Gre</b> | Karrens |    |
| tkaten t        | tiny t: Camera 1          | ۰ | Blackmage:      | ×              |            | ٠       | ٠  |
| Hitteri Z.      | <b>Birls 2: Catvera 2</b> | ٠ | Blockmap c      | ۳              |            | v       | ٠  |
| Material        | Girls 3: Camera 3         | ۰ | mickrig:        | ü              |            | ×       | ×  |
| Roteville       | Girls & Camera A          | ٠ | <b>Mackmage</b> | ł,             |            | ٠       | ٠  |
| Maton's         | Novinsk                   | ÷ | a ba            | ×              |            | ٠       | ۰  |
| Butch is        | <b>Incheso</b>            | ٠ | stal            | $\rightarrow$  |            | ٠       | ٠  |
| Barn7           | hiçanin).                 | ۰ | 明明              | ۰              |            | ×       | ۰  |
| <b>Busnit</b>   | <b>IN COLONIE</b>         | ٠ | <b>AULIUT</b>   | $\overline{a}$ |            | ٠       | ٠  |
| <b>Bulgit 9</b> | Prigarenti                | ۰ | <b>U</b> EH     | $\sim$         |            | $\sim$  | ٠  |
| ftown 10        | <b>Nomine</b>             | ٠ | <b>MARTIN</b>   |                |            | ٠       |    |
|                 |                           |   |                 |                |            |         |    |
|                 |                           |   |                 |                |            |         |    |
|                 | Approx.                   |   |                 |                |            | poi fr  | OH |
|                 |                           |   |                 |                |            |         |    |

Önemli kameraları, daha belirgin butonlara atayabilirsiniz.

### Klavye Kısayol Tuşlarının Kullanımı

Standart bir QWERTY klavye kullanarak, aşağıdaki tabloda gösterildiği gibi, switcher fonksiyonlarından bazılarının pratik kontrolüne izin veren kısa yol tuşları kullanılabilir:

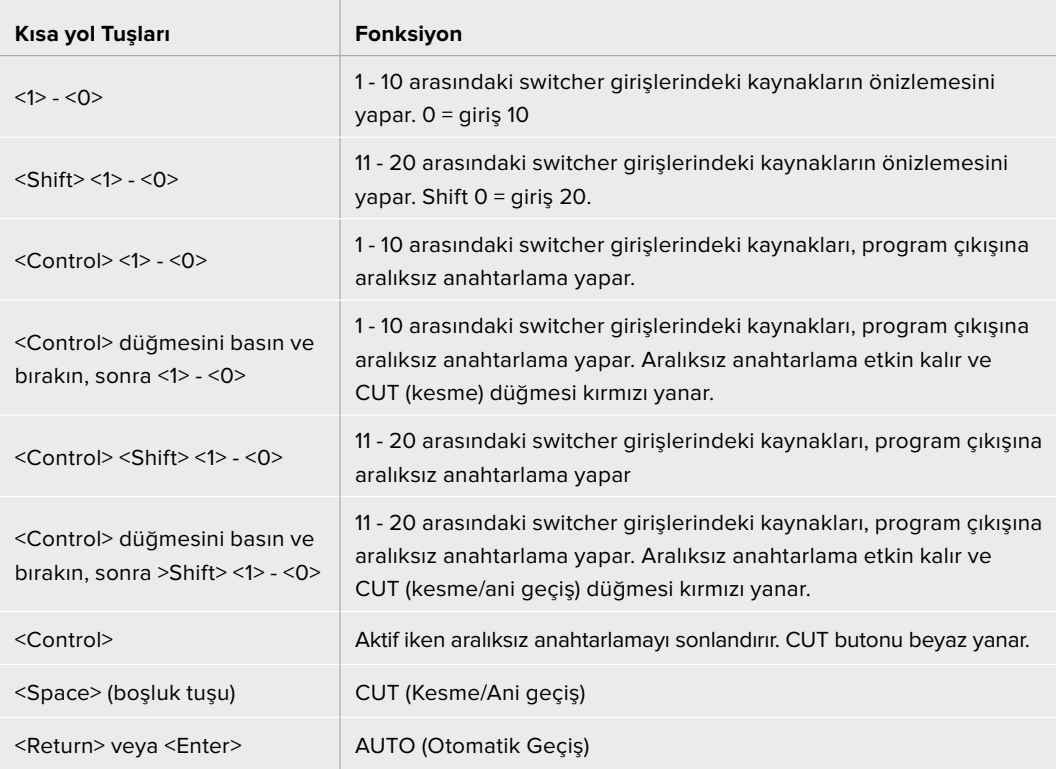

# **ATEM Mini Kurulum Ayarları**

Bilgisayarınızda ATEM Software Control yazılımı kuruluyken, ATEM Setup ismindeki bir kurulum yardımcı yazılımı da yüklenmiştir. Bu kurulum yardımcı yazılımı; ATEM Mini'nizi güncellemenize, cihaza bir isim vermenize, ağ ayarlarını değiştirmenize izin verir ve program-önizleme ve cut-bus tarzı anahtarlama modları dahil olmak üzere panel ayarları ve keyer'e bağlı anahtarlama ayarları sağlar.

**BİLGİ** Ağ ayarlarının nasıl değiştirildiğine dair bilgi için, 'bir ağa bağlanma' bölümüne bakın.

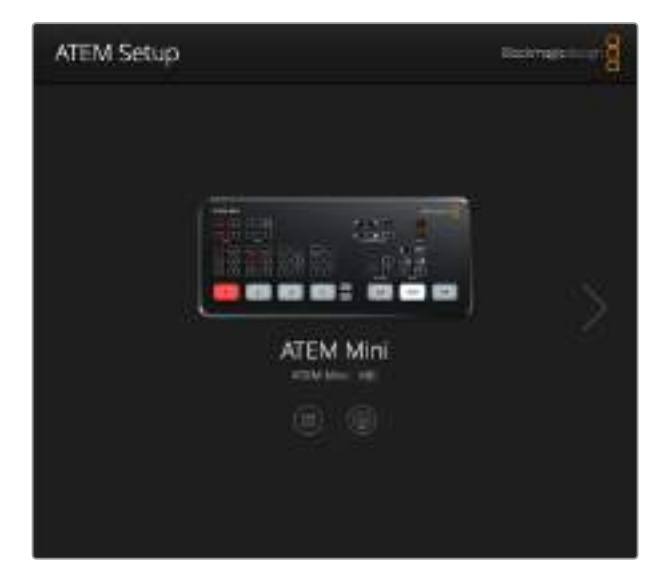

### **ATEM Mini'nizi Güncelleme**

ATEM Mini'nizi güncellemek için, cihazınızı USB veya Ethernet aracılığıyla bilgisayarınıza bağlamanız yeterlidir. ATEM Setup uygulamasını başlatın. Bilgisayarınıza kurulu yazılım sürümü, ATEM Mini'nizde kurulu sürümden daha yeniyse bir güncelleme yapmanızı bildiren bir diyalog kutusu belirecektir. Sadece 'update' veya 'güncelle' butonu üzerine tıklayın ve cihazı güncellemek için komutları takip edin.

Güncellemenin tamamlandığını size bildirmek için, bildirimli bir ilerleme çubuğu belirecektir.

# **Yapılandırma (Configure) Sayfası**

### Panel Ayarları

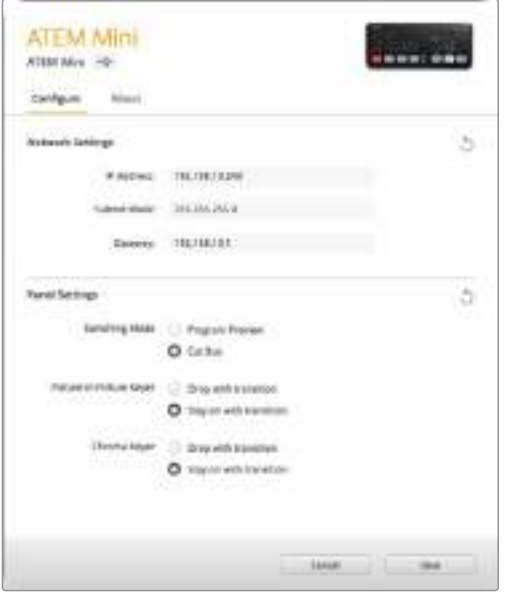

### **Görüntü Miksaj Modu**

Bu ayar, ATEM Mini'yi program-önizleme veya cut-bus tarzı görüntü miksaj modlarını kullanması için ayarlamanızı sağlar. Daha fazla bilgi için, 'Görüntü Miksaj Modları' bölümüne bakın.

#### **Picture in Picture (Görüntü içinde Görüntü) Keyer**

Bu ayar ayrıca, görüntü içinde görüntüyü ekranda süresiz olarak tutmanıza izin verir böylece, altındaki içeriği anahtarlayabilirsiniz veya bir sonraki geçişe bağlayabilirsiniz yani; geçişi uyguladığınızda, görüntü içinde görüntü geçişle beraber ekrandan kalkar.

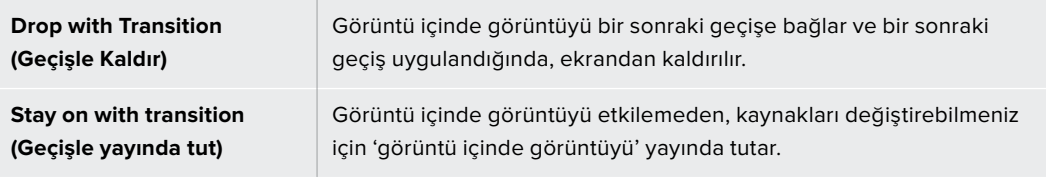

**BİLGİ** Geçişle kaldır; geçişle bağlayarak görüntü içinde görüntüyü sorunsuzca kapatmanızı sağlar ancak, kontrol panelde ilgili kapatma (off) butonuna basarak, görüntü içinde görüntüyü dilediğinizde kapatabilirsiniz.

#### **Chroma Keyer**

Bu ayarlar, resim içinde resim keyer ayarlarına benzerdir ama, upstream keyer için geçerlidir.

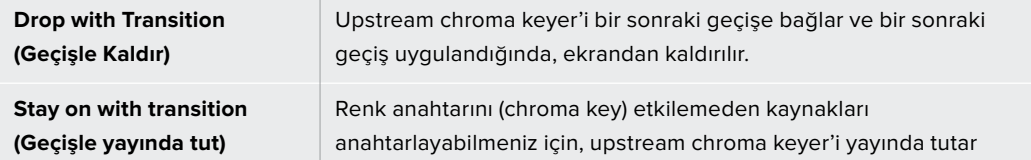

#### Hakkında Sayfası

Hakkında sayfası, bilgisayarınızda ATEM yazılımının hangi sürümünün yüklü olduğunu bildirir.

ATEM Mini'nizin ismini değiştirmek için; 'etiket' düzenleme kutusu içerisine tıklayın, yeni bir isim girin ve 'kaydet' ibaresini tıklayın.

# **Open Broadcaster Uygulamasının Kurulumu**

ATEM Mini Pro ve Extreme switcher modelleri, Ethernet bağlantısını kullanarak internetten doğrudan yayın yapabiliyor olsa da harici bir bilgisayar ile internetten yayın yapmak isterseniz USB-C portuna bağlayabilirsiniz ve böylelikle bilgisayarınızda bir web-kamerası olarak görünecektir. Bu, internet yayını yapmanız için Open Broadcaster gibi internet yayın yazılımlarını kullanmanıza olanak verir.

Bu bölüm, USB-C webcam çıkışı üzerinden internet yayını yapmak üzere, Open Broadcaster'i nasıl kullanacağınızı açıklar.

Open Broadcaster; ATEM Mini'niz ve YouTube, Twitch, Facebook Live, Vimeo Live ve bunlar gibi internette yayınlama yazılımları arasında bir internet yayınlama platformu olarak çalışan açık kaynak uygulamasıdır. Open Broadcaster; videonuzu, internette yayınlama aplikasyonunuz tarafından kolaylıkla yönetilebilen bir bit oranına sıkıştırır.

YouTube'yi bir internet yayınlama aplikasyonu gibi kullanarak, ATEM Mini'nizden gelen webcam çıkışını internet üzerinden yayınlamak için, Open Broadcaster uygulamasını nasıl kuracağınız aşağıda gösterilmektedir.

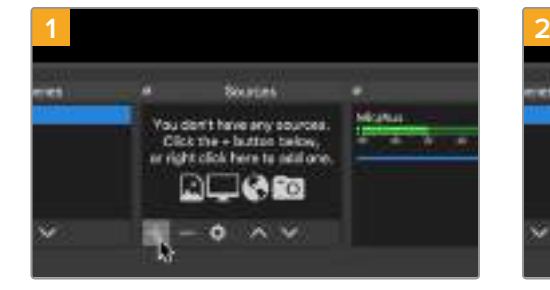

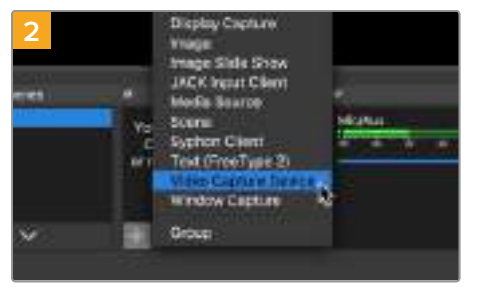

Open Broadcaster uygulamasını başlatın ve 'sources' (kaynaklar) kutusundaki artı (+) sembolü üstüne tıklayın.

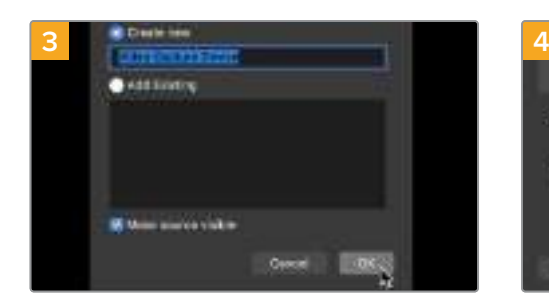

Yeni kaynağa bir isim verin ve 'OK' ibaresini tıklayın.

'Video Capture Device' (video yakalama cihazı) ibaresini seçin.

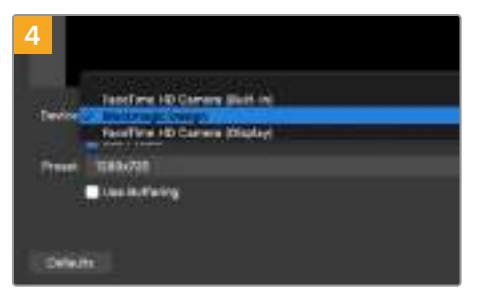

Cihaz menüsünden Blackmagic Design seçeneğini seçin ve 'OK' ibaresini tıklayın.

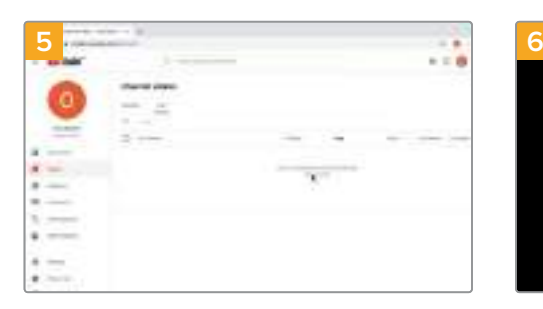

Şimdi YouTube hesabınıza gidin. "Video/live' (video/canlı) seçeneğine gidin ve 'get started' (başla) ibaresini tıklayın.

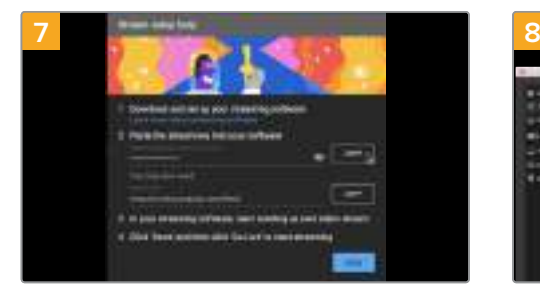

YouTube şimdi; Open Broadcaster uygulamasını YouTube hesabınıza yönlendirecek bir internet yayın adı/anahtarı üretecektir.

İnternet yayın anahtarının yanındaki 'copy' (kopyala) butonunu tıklayın. Open Broadcaster uygulamasına yapıştıracağınız internet yayın anahtarını kopyalayın.

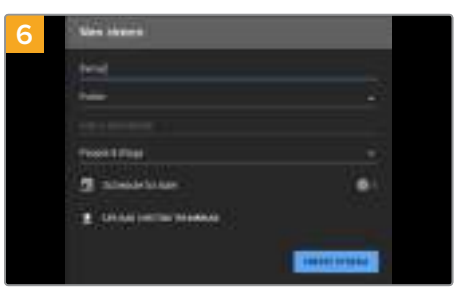

Youtube 'stream' (internet yayın) seçeneklerinde yayın detaylarınızı girin ve 'create stream' (internet yayını oluştur) ibaresini tıklayın.

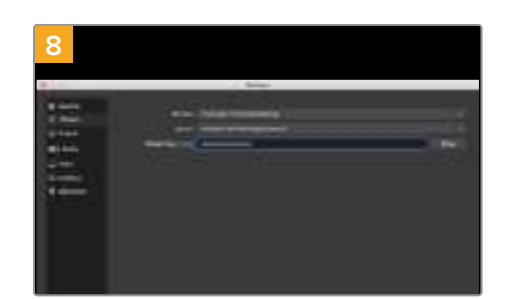

Open Broadcaster uygulamasına geri dönün ve menü çubuğundaki 'OBS/preferences' seçeneğini tıklayarak tercihleri açın. 'Stream' (internette yayınla) ibaresini seçin. Şimdi, YouTube'den kopyaladığınız yayın anahtarını yapıştırın ve 'OK' ibaresini tıklayın. Şimdi, ATEM Mini'nizden gelen videonun, Open Broadcaster önizleme penceresinde

yayınlandığını göreceksiniz.

**8cene Transitions**  $\qquad$  **6 Controls 10** Fade o Start Recording Duration 300 ms ĉ Studio Mode Settings Eilt

CPU: 1.9%, 30.00 fps.

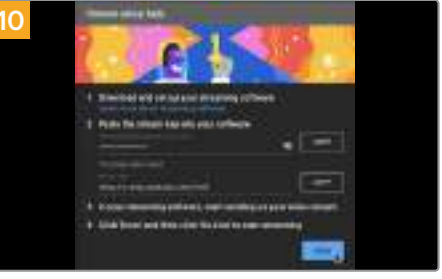

YouTube Live'ye geri dönün ve ATEM Mini'nizden gelen internet kamerası program çıkışını, arka planda göreceksiniz. 'Done' (tamam) ibaresini tıklayın.

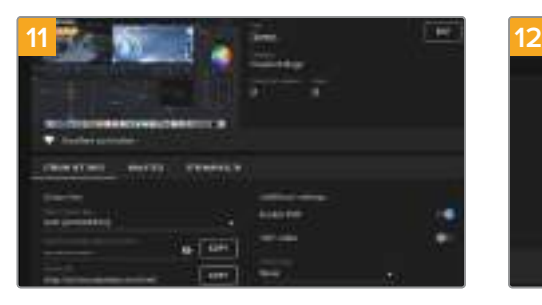

Open Broadcaster'in yayın bağlantısını YouTube ile bağlamak üzere, ekranın sağ alt köşesindeki 'start streaming' (internet yayınını başlat) ibaresini tıklayın. Bu işlem, Open Broadcaster uygulamasından YouTube'ye bağlantıyı kurar ve artık buradan YouTube Live kullanarak her şey

hazırlanabilir.

REC: 00:00:00

Open Broadcaster uygulamasının YouTube Live ile iletişimde olmasıyla, artık yayınınıza başlamaya hazırsınız. Şimdi, son kontrollerinizi yaparak her şeyin iyi olduğundan emin olabilirsiniz.

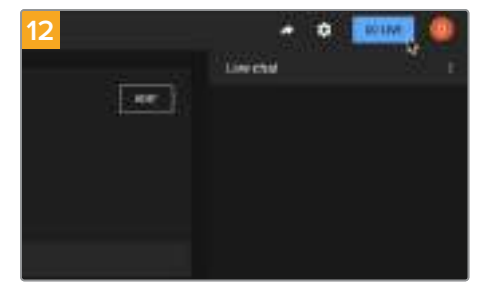

Hazırsanız, 'go live' (canlı yayınla) ibaresini tıklayarak yayınınıza başlayabilirsiniz.

Şimdi, Open Broadcaster ile YouTube'de canlı internet yayını yapıyorsunuz. Yayınınız bittiğinde ve ATEM Mini'nizdeki 'fade to black' (karartma) butonuna bastıktan sonra, 'end stream' (internet yayını bitir) ibaresini tıklayarak internet yayınını sonlandırabilirsiniz.

**NOT** İnternet yayınının doğası nedeniyle, genellikle bir gecikme yaşanması muhtemeldir. Bu yüzden, internet yayınını YouTube'de izlemek ve 'end stream' (yayını bitir) butonuna basarak yayını bitirmeden önce, kazayla yayınınızın sonunu erken bitirmediğinizden emin olmak için, programınızın bittiğini teyit etmek önemlidir.

# **ATEM ile Adobe Photoshop Kullanımı**

Bilgisayarınıza ATEM Mini yazılımını yüklemek, aynı zamanda Photoshop grafiklerini doğrudan ATEM medya havuzuna yüklemenizi sağlayan bir Photoshop eklentisini de yükler.

Eklenti, bilgisayarınıza Ethernet üzerinden bağlanır. Bu da ağınızda ATEM Software Control'ü çalıştıran herhangi bir bilgisayarla aynıdır. Örneğin; yapımınız esnasında, başka bir operatör eklentiyi kullanarak Photoshop'ta grafikleri doğrudan ATEM'in medya oynatıcısına yükleyerek, canlı güncelleyebilir.

Böylece, dünyadaki grafik tasarımcılarının %100'ünün kullandığı uygulama olan Adobe Photoshop'ta tasarımcılardan grafikler kabul edebilirsiniz. Bir grafikteki farklı metinler gibi, bir Photoshop görüntüsündeki katmanları bile kullanabilirsiniz ve sonra Photoshop'ta istediğiniz katmanları seçip, sonra bir butona basarak onları yükleyebilirsiniz. Yükleme işlemi esnasında, katmanlar yüklenmeden önce otomatik olarak gerçek zamanlı düzleştirilir. Bu, arka planda gerçekleşir ve Photoshop'taki dokümanınız, bu dışa aktarım işleminden etkilenmez.

ATEM export (dışa aktarım) eklentisi, Adobe Photoshop CS5 veya daha sonraki sürümünü gerektirir. ATEM export eklentisinin yüklendiğinden emin olmak için, ATEM yazılımını Photoshop yüklendikten sonra yükleyin veya yeniden yükleyin.

**BİLGİ** İnternet yayınınızı ATEM Mini'nin USB webcam çıkışı üzerinden değil de bunun yerine içeriği HDMI çıkışından yayına sokuyorsanız grafikleri, Photoshop eklentisinden USB vasıtasıyla yükleyebilirsiniz. Ancak, USB'nin bir bağlantıyı sadece tek bir istemci ile kurma yöntemi nedeniyle, ATEM Software Control uygulamasını kapatmanız gerekecek. Böylelikle, eklenti USB bağlantısına erişebilir, grafiklerinizi yükleyebilir ve sonra medya havuzuna erişmek üzere ATEM Software Control uygulamasını tekrar başlatır.

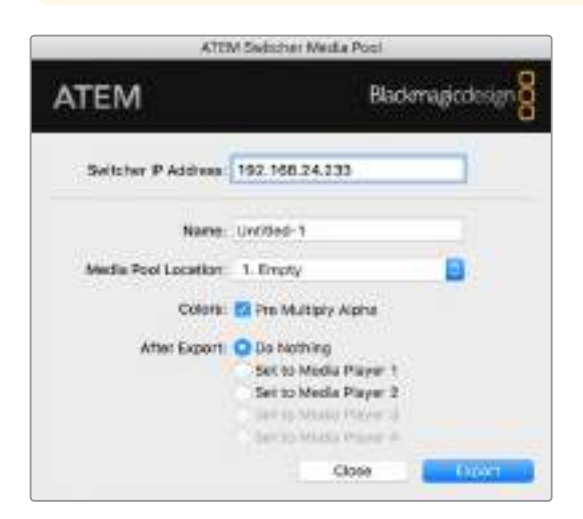

ATEM export (dışa aktarma) eklentisi

#### **Eklenti için Switcher Konumunun Ayarlanması**

Photoshop export eklentisi ilk kez çalıştırıldığında, sizden switcher'inizin konumunu seçmenizi isteyecektir. Bu, switcher'in IP adresidir; böylelikle eklenti, iletişime geçmek için switcher'i bulabilir. Fabrika ayarı olarak, IP 192.168.10.240'a ayarlanmıştır yani, ilk satıldığında switcher IP adresi buna ayarlanmıştır. Aynı Photoshop belgesinin, birkaç farklı versiyonunu dışa aktarmak isterseniz her bir dışa aktarılan belgeyi isimlendirmek için, export plug-in penceresini kullanabilirsiniz ve belgeler dışa aktarıldıktan sonra bir medya oynatıcıya gönderip göndermeyeceğinizi de seçebilirsiniz.

#### **Yüklemek için Grafiklerin Hazırlanması**

En iyi sonuçları almak için, ATEM switcher'de kullandığınız video standardına uygun bir Photoshop doküman çözünürlüğü kullanmak isteyeceksiniz. 1080 HD için, 1920 x 1080 piksel çözünürlük kullanmalısınız. 720p HD formatları için, 1280 x 720 piksel çözünürlüğü kullanmanız gerekir.

ATEM için Photoshop dokümanları ile çalışırken, arkaplan katmanına hiçbir içerik koymamanız gerekir; fakat içeriğin hepsini, arkaplanın üstünde olan katmanlara eklemeniz gerekir. Arkaplan katmanı her zaman sade, tam kare siyah olmalıdır ve Photoshop'tan grafikleri keylemek için, ATEM keyer'inde bir ön çarpımlı alfa (pre multiplied key) ayarı kullanmanız gerekir.

# **Birden Fazla Kontrol Panelinin Kullanılması**

Tüm ATEM Mini switcher'leri kontrol etmenin birçok yöntemi vardır ve çeşitli donanım kontrol panellerinin yanı sıra, bu yazılım kontrol panelini de kullanabilirsiniz. Aslında, ATEM Mini'nizi başka bilgisayarların bağlı olduğu bir ağa bağlarsanız bu yazılım kontrol panelinin birçok kopyasını çalıştırabilirsiniz. Böylelikle, bir kişi kameraların kontrolünü, medyanın yönetimini veya sesin miksajını yaparken, bir başkası da switcher'i çalıştırabilir. Oldukça esnektir ve bunun sayesinde, birçok kişi aynı anda ATEM Mini'inizi çalıştırabilir.

Buna iyi bir örnek, yazılım kontrol paneli, donanım kontrol paneli ve ATEM Television Studio HD switcher'in ön paneli arasındaki ilişkidir. Yazılım kontrol paneli, ATEM donanım kontrol panel ile aynı olması için tasarlanmıştır. Bu bir düzendir ve giriş kontrolleri için bir program sırası ve bir önizleme sırası bulunan ve sonra geçişi yönetmenizi sağlayan bir geçiş bloğu da olan, iyi anlaşılan ME tarzı yerleşim planıdır.

Her iki kontrol panelini de takarsanız, onların birbirini yansıttığını görebilirsiniz ve bir kontrol panelinde basılan her düğme, diğer kontrol panellerinde anında yansıtılacaktır.

Ancak, alanın sınırlı olması nedeniyle, ATEM Mini'nin kontrol paneli, biraz farklıdır ve bu kontrol panelinin çalışma şekli ile yazılım kontrol panelinin çalışma şekli arasındaki ilişkiyi görmek ilginçtir. Bunu anlamanın iyi bir yolu, switcher'i yazılım kontrol paneli ile kontrol ederken, ATEM Mini'nin panel kontrolünü izlemektir.

ATEM Mini'nin kontrol panelindeki sınırlı alandan dolayı hem program hem de önizleme sıraları birleştirilerek, tek bir sıra buton oluşturulmuştur. ATEM Mini'yi program önizleme anahtarlama modunda çalıştırırken, kırmızı yandığı için program sırasında seçili kaynağı ve yeşil yandığı için önizleme sırasında seçili kaynağı görebilirsiniz. Bunlar, yazılım kontrol panelinde olan renklerin aynısıdır fakat, fiziksel buton olarak sadece aynı sıradadırlar.

Bir sonraki bölüm, Bir ATEM donanım paneli ve ATEM Software Control yazılımını çalıştıran çok sayıda bilgisayar kullanarak switcher'inizi çalıştırmanız için, ATEM ekipmanınızı bir ağa nasıl bağlayacağınızı anlatır.

**BİLGİ** ATEM Mini ile 4 adet Blackmagic Pocket Cinema Camera 4K veya 6K kullanıyorsanız, bir ATEM Camera Control Panel bile bağlayabilir ve harici bir donanım kontrol paneli ile HDMI üzerinden kameranın 4'ünü de kontrol edebilirsiniz.

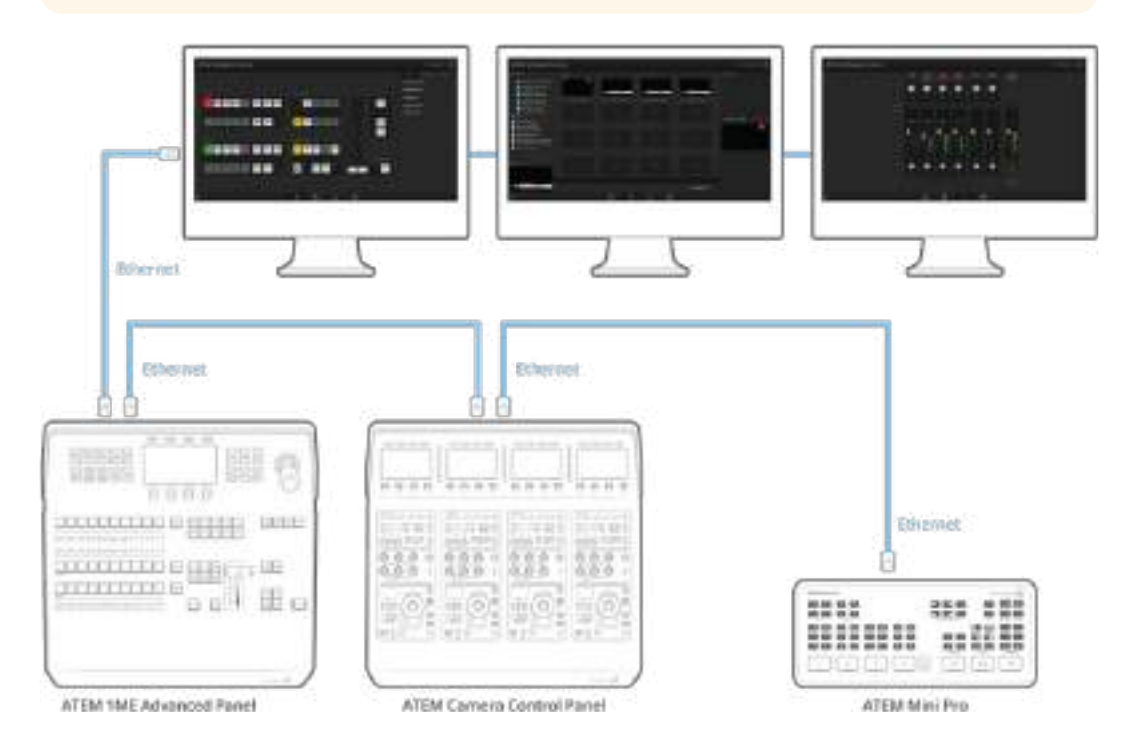

Ethernet üzerinden bir ağa bağlıyken, ATEM Software Control'ü aynı anda birkaç bilgisayar çalıştırabilir; yani birden fazla operatör, switcher'inizdeki ayrı kontrollere atanabilir. Örneğin, birden fazla operatör; medya yönetimini, kamera kontrolünü ve ses miksajını kontrol edebilir.

**BİLGİ** ATEM 1 M/E Advanced Panel kullanarak ATEM Mini'nizi nasıl kontrol edebileceğiniz hakkında daha detaylı bilgilere, 'ATEM 1 M/E Advanced Panel kullanımı' bölümüne bakın.

# **Bir Ağa Bağlanma**

Çoğu kişi, bilgisayar ve kontrol panellerini doğrudan switcher'e bağlar; ancak bazı durumlarda, ağınız üzerinden bağlanma çok daha etkili olabilir!

ATEM Mini'niz, donanım kontrol panellerinin doğrudan bir Ethernet kablosuyla bağlanmalarını sağlayan fabrika ayarları ile gelir. Ancak, ATEM Mini'niz Ethernet IP protokollerinin tamamını destekler; yani ATEM Mini ve harici ATEM kontrol panelinizi ağınıza veya interneti kullanarak dünyanın herhangi bir yerine yerleştirebilirsiniz. Bir ağa bağlanmak demek, switcher'inizin kontrolü üzerinde muazzam bir esnekliğe sahip olmanız demektir. Örneğin, ATEM Mini'nin bağlı olduğu aynı ağa, bir ATEM 1 M/E Advanced Panel bağlayabilirsiniz ve içeriği anahtarlayan iki operatöre sahip olursunuz. Ek olarak, bilgisayarınızdaki yazılım paneliniz de var; yani sesi idare eden veya yazılım panelinden kameraları kontrol eden üçüncü bir operatörünüz bile olabilir.

Lakin, ATEM Mini'nizi bir ağa bağlı olarak kullandığınızda, kontrol panel ile switcher'iniz arasındaki bağlantının karmaşıklığını da artırdığınızı belirtmemizde fayda vardır, yani bir şeylerin aksama olasılığı da artar. ATEM Mini bir prize bağlıyken de kullanılabilir. Hatta, VPN'lerin çoğuyla ve internet üzerinden de kullanılabilir.

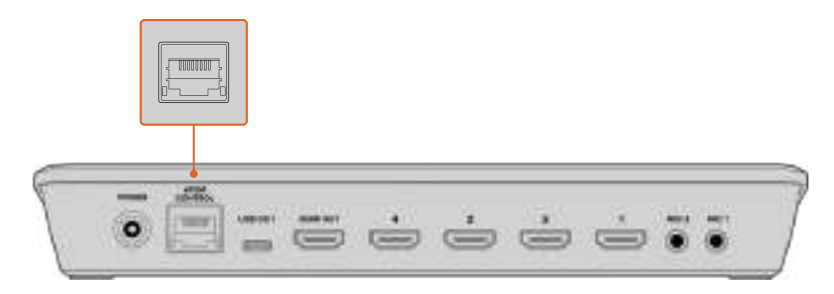

ATEM Mini'yi bir ağa bağlayın ve ardından, aynı ağa bağlı herhangi bir bilgisayarda ATEM Software Control yazılımını kullanarak switcher'inizi çalıştırabilirsiniz.

# **DHCP ve Sabit IP Adreslerinin Kullanılması**

ATEM Mini, üretim aşamasında varsayılan bir adrese ayarlanan sabit bir IP adresini kullanarak, ATEM donanım panellerine ve ağınıza bağlanır. ATEM Mini Pro, ATEM Mini Extreme ve ATEM donanım panelleri sabit bir IP adresi veya DHCP kullanabilirler.

### DHCP

Dinamik ana bilgisayar yapılandırma protokolü veya diğer adıyla DHCP, ATEM Mini Pro veya Extreme switcher'inizi otomatikman tespit edip bir IP adresi atayan, ağ sunucularındaki bir hizmettir. DHCP, Ethernet üzerinden ekipmanların bağlanmasını ve IP adreslerinin birbirleriyle çakışmasını önlemeyi kolaylaştıran harika bir hizmettir. Bilgisayarların ve ağ switcher'lerinin çoğu DHCP'yi destekler.

### Sabit IP Adresi

ATEM Mini Pro ile Extreme model switcher'ler haricindeki tüm ATEM donanım panelleri ve ATEM switcher'ler varsayılan bir sabit IP adresine sahiptir. Bu, üretim esnasında cihazda ayarlanmış belirli bir IP adresidir. Örneğin ATEM 1 M/E Advanced Panel gibi bir ATEM donanım paneline doğrudan bir ATEM Mini bağlarken, sabit IP adresleri iki cihazın birbiriyle anında iletişim kurmasını sağlar.

**NOT** ATEM Mini Pro ve Extreme model switcher'lerde ayarlı bir IP adresi olmadığı için biraz farklıdırlar. Bunun nedeni; bu switcher'lerin dinamik ana sistem konfigürasyon protokolünü kullanması için tasarlanmış olmaları ve varsayılan IP ayarları olarak DHCP'nin ayarlanmış olmasıdır. DHCP cihaza bir IP adresi atadıktan sonra, bu adresi Blackmagic ATEM Setup yazılımının ağ ayarlarında görebilirsiniz. Bu, bir ATEM donanım panelini bir ATEM Mini Pro veya Extreme model switcher'e bağlarken faydalıdır, çünkü donanım paneline, switcher'in özel IP adresini bildirebilirsiniz.

Ağınız DHCP'yi desteklemiyorsa, ağ ayarlarını manuel olarak değiştirebilirsiniz.

### **Sabit bir IP Adresinin Manuel Olarak Ayarlanması**

Tüm ünitelerin birbiriyle iletişim kurabilmesi için IP adreslerini manuel olarak ayarlarken, bunların aynı alt ağ maskesi ve ağ geçidi ayarlarını paylaşıyor olması lazım. Bunların yanında, panelin IP adresindeki rakamların ilk üç hanesinin aynı olması gerekir. Örneğin; ATEM Mini'nin varsayılan IP adresi 192.168.10.240'dır ve harici bir ATEM 1 M/E Advanced Panel'in varsayılan IP adresi fabrika ayarı olarak 192.168.10.60'dır. Buna göre; IP adresinin ilk üç alanındaki sayılar her iki cihaz için aynı ama, birbirleriyle çatışmamaları için son alandaki sayı, her bir cihazı tanımlayan özel bir sayıdır.

Bu, Ethernet üzerinden çalışırken genellikle bilmeniz gereken en önemli esastır.

Aşağıdaki; ATEM 1 M/E Advanced Panel'e ATEM Mini doğrudan bağlı olduğunda sabit IP adresi ayarlarının bir örneğidir.

#### **ATEM Mini IP Ayarları**

IP Adresi - 192.168.10.240 Subnet Mask - 255.255.255.0 Gateway - 192.168.10.1

#### **ATEM 1 M/E Advanced Panel Panel IP Ayarları**

IP Adresi - 192.168.10.60 Subnet Mask - 255.255.255.0 Gateway - 192.168.10.1

Her bir IP adresinin son bölümü haricindeki tüm rakamların aynı olduğunu fark edin. Bunun anlamı, doğru bir şekilde kuruldukları ve cihazların çatışmadan birbirleriyle iletişimde olacaklarıdır.

Bir ağa bağlanırken, ağın kendisine ait bir alt ağ maskesi, ağ geçidi ve bağlı her cihazın uyumlanacağı IP adres ayarları vardır. Hem ATEM Mini'nizin hem de ATEM 1 M/E Advanced Panel'in bu numaraları paylaştığından emin olmanız gerekir ve aynı şekilde IP adresi bakımından, birbirleriyle çatışmamak için son bölümde kendilerini tanımlayan numaralarının olması gerekir.

Aşağıdaki, sabit bir IP adresi kullanarak bir ağa uyması için ayarlanan ATEM Mini ve bir ATEM 1 M/E Advanced Panel'i gösteren bir örnektir.

#### **Ağ IP Ayarları**

IP Adresi - 192.168.26.30 Subnet Mask - 255.255.255.0 Gateway - 192.168.26.250

#### **ATEM Mini IP Ayarları**

IP Adresi - 192.168.26.35 Subnet Mask - 255.255.255.0 Gateway - 192.168.26.250

#### **ATEM Harici Donanım Paneli IP Ayarları**

IP Adresi - 192.168.26.40 Subnet Mask - 255.255.255.0 Gateway - 192.168.26.250

Ağda, IP adreslerinde aynı tanımlama numarasına sahip başka cihazlar varsa bir çelişki olacak ve cihazlar bağlanmayacaktır. Bir uyuşmazlıkla karşılaştığınızda, cihazın IP adresindeki tanımlayıcı numarayı değiştirmeniz yeterlidir. Ağ ayarlarının nasıl değiştirildiğine dair bilgi için, sonraki bölümlere bakın.

**NOT** ATEM 1 M/E Advanced Panel ATEM Mini'nize bağlanmıyor ve switcher'i aradığını belirten bir mesaj gösteriyorsa, switcher'inizin ağdaki yerini panele bildirmeniz gerekir. Bu; ATEM Mini'nizin IP adresini, panelin switcher IP ayarlarına girmek kadar basittir. ATEM 1 M/E Advanced Panel'de switcher IP konumunun nasıl ayarlandığına dair bilgi için, sonraki bölümlere bakın.

### **ATEM Mini Ağ Ayarlarını Değiştirme**

ATEM Mini'nin ağ ayarları, USB üzerinden Blackmagic ATEM Setup uygulaması ile değiştirilir. Lütfen, aşağıdaki aşamaları takip edin:

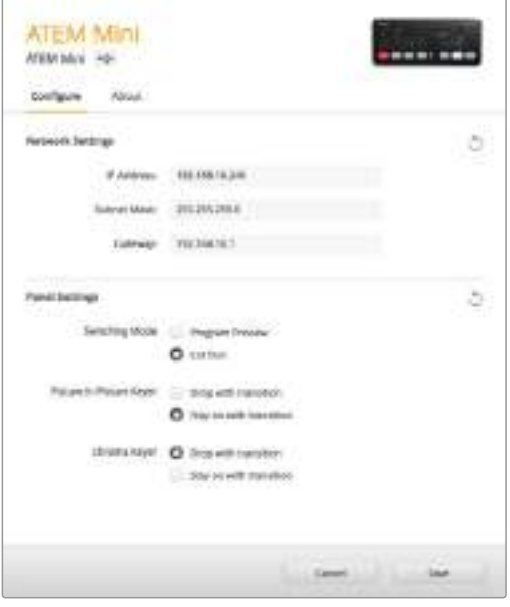

Blackmagic ATEM Setup'daki 'configure' (yapılandırma) sekmesini kullanarak ağ ayarlarını değiştirin.

#### **Blackmagic ATEM Setup üzerinden ağ ayarlarını değiştirmek için:**

- **1** ATEM Mini'yi, kurulum yardımcı yazılımını çalıştıran bilgisayara, USB ile bağlayın.
- **2** Blackmagic ATEM Setup uygulamasını başlatın ve ATEM Mini'nizi seçin.
- **3** ATEM Mini'nin; kullanılan IP adresi, alt ağ maskesi ve ağ geçidi ayarları 'configure' (yapılandırma) penceresinde gösterilecektir. IP adresini değiştirmek istemeyip sadece kontrol etmek istiyorsanız, 'cancel' (iptal et) butonuna basarak kurulum yardımcı yazılımını sonlandırabilirsiniz.
- **4** IP adresini ve başka ayarları değiştirmek için, rakamları düzenleyin ve sonra 'save' (kaydet) ibaresini tıklayın.

## **Donanım Paneli Ağ Ayarlarını Değiştirme**

ATEM 1 M/E Advanced panel de ağa bağlı olduğu ve switcher ile iletişimde olduğu için, onun da ağa bağlanabilmesi için ağ ayarları vardır. Bu ayarlar, panelin switcher'i bulmaya çalıştığı, switcher IP adresinden farklıdır. Panel ağ ayarları, aşağıdaki aşamaları takip ederek değiştirilebilir:

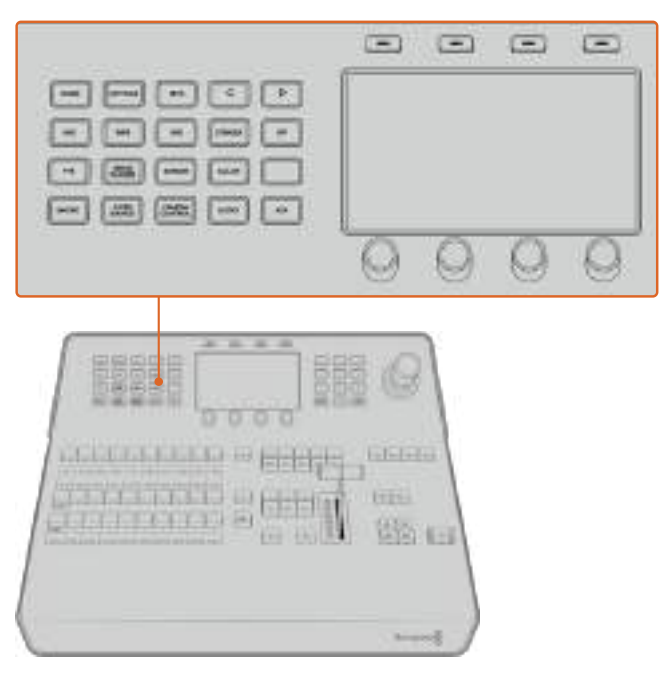

#### **ATEM 1 M/E Advanced Panel'de Ağ Ayarlarını Değiştirme**

Ağ ayarlarını, sistem kontrol butonları ve LCD soft (programlanabilir) kontrolleri kullanarak değiştirin.

- **1** LCD ana (home) menüsünü açmak için sistem kontrol butonları arasındaki 'home' butonuna basın.
- **2** Ağ ayarlarını açmak için ana menüde 'network' yazılım butonuna basın.
- **3** Bir sonraki aşama, panelin sabit bir IP adresi kullanmasını mı yoksa, bir DHCP sunucusundan otomatik olarak bir IP adresi tahsis edilmesini mi istediğinize karar vermektir. İlgili DHCP ON/OFF (açma/kapama) yazılım butonuna basarak, DHCP açık veya kapalı olarak ayarlayın.

**NOT** Bir ağ olmadan, doğrudan bir switcher'e bağlanıyorsanız; o zaman otomatik olarak bir IP adresi atayacak bir DHCP sunucunuz olmayacak; bu yüzden DHCP'yi 'off' (kapalı) olarak seçmeyi isteyeceksiniz. ATEM 1 M/E Advanced Panel; doğrudan bağlanma için 192.168.10.60 olarak ayarlı, sabit bir IP adresi ile teslim edilir.

Yine de ağınızda, DHCP üzerinden otomatik IP adresleri atayan çok bilgisayar varsa; o zaman 'DHCP on' (açık) opsiyonunu seçebilirsiniz; böylelikle panel ağ bilgilerini otomatikman alabilir. Bu, panelde mümkündür ve sabit bir IP'ye gereksinimi olan sadece ATEM Mini'dir; çünkü kontrol panelleri tarafından switcher'in ağınızda bilinen bir sabit adreste bulunması gerekir.

ATEM Mini Pro ve Extreme switcher'ler, varsayılan olarak DHCP'yi kullanmak için ayarlıdır. Bir ATEM donanım panelini ve switcher'i DHCP'yi destekleyen bir ağa bağlıyorsanız, paneli 'DHCP on' (DHCP açık) olarak ayarlayabilirsiniz ve bunu yaptığınızda ağ ayarlarınız tamamlanmış olacaktır, çünkü panel ağ ayarları otomatik olarak ağdan temin edilir.

- **4** Sabit bir IP adresi kullanmayı seçtiyseniz şimdi, IP adresinin her hanesi için ilgili programlanabilir kontrol düğmelerini ayarlayarak, bu IP adresini kurmanız gerekir. Ayrıca sayısal klavyeyi kullanabilirsiniz. Bu IP adresini değiştirme, panelin iletişimi kaybetmesine sebep olabilir.
- **5** Alt ağ maskesi ve ağ geçidi adresinin ayarlanmış olması gerekiyorsa o zaman, her bir ayar menüsünde ilerlemek için sistem kontrol butonlarındaki sağ ok butonuna basın ve düzeltmek için düğmeleri ve sayısal klavyeyi kullanın. Değişiklikleri iptal etmek istediğiniz her zaman, 'undo' (iptal et) düğmesine basın.
- **6** Ayarlarınızdan memnun olduğunuzda, 'save changes' (değişiklikleri kaydet) yazılım butonuna basarak onaylayın.

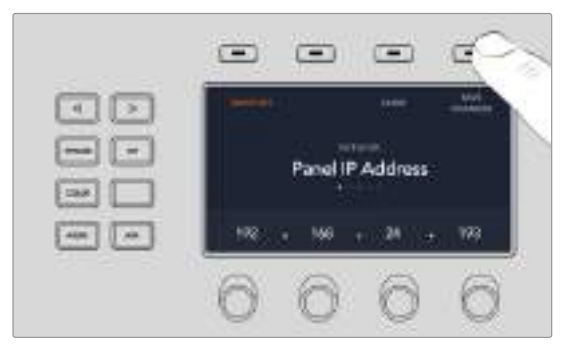

Ağ ayarlarınızdan memnun olduğunuzda, 'save changes' (değişiklikleri kaydet) butonuna basarak onları onaylayın.

### **Switcher'in IP Konumunun Panelde Ayarlanması**

Panelin ATEM Mini'yi bulması ve iletişimde olması için, ATEM 1 M/E Advanced Panel'de ATEM Mini'nin IP konumunu ayarlamak üzere sadece bu basamakları takip edin:

#### **ATEM 1 M/E Advanced Panel'de IP konumunu değiştirme**

- **1** ATEM Mini ile hiçbir iletişim olmadığı zaman, LCD ekranında 'connecting' (bağlanıyor) ibaresi görünecektir ve aradığı IP adresini size bildirecektir. Panel, switcher'i bulamazsa bağlantı sonlanacak ve bir bildirim sizden IP adresini kontrol etmenizi isteyecektir. Ağ ayarlarını açmak için, LCD'nin üst tarafındaki 'network' (ağ) yazılım butonuna basın.
- **2** 'Switcher IP address' ayarına gitmek için, 'network settings' (ağ ayarları) içinde LCD'nin yanındaki sistem kontrol düğmeleri içindeki sağ ok düğmesine basın.
- **3** Şimdi, switcher'iniz için doğru IP adresini ayarlamak üzere, ilgili LCD programlanabilir kontrol düğmelerini kullanın.
- **4** Ayarı doğrulamak için 'save changes' (değişiklikleri kaydet) programlanabilir butona basın.

Paneliniz, şimdi switcher'inizle bağlanacaktır.

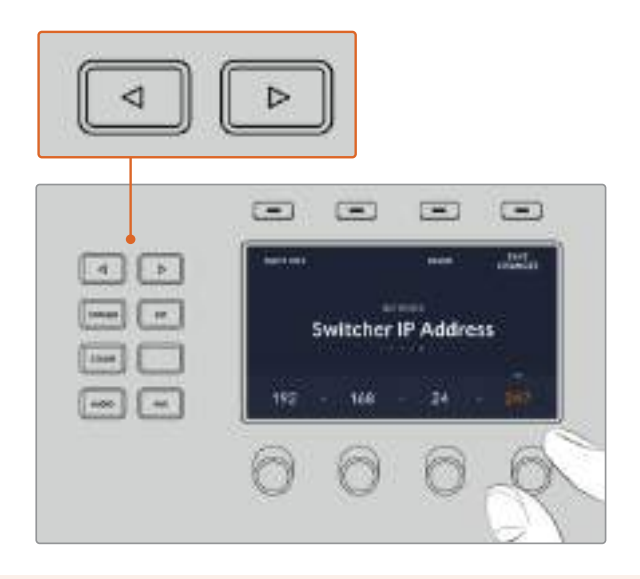

ATEM 1 M/E Advanced Panel'de, LCD'de ağ ayarlarını açmak için 'network' (ağ) LCD yazılım (soft) butona basın; sonra switcher'in IP adres ayarına ulaşmak için sistem kontrol yönsel butonlarını kullanın. Switcher'iniz için ağ IP adresini ayarlamak üzere, programlanabilir kontrolleri kullanın ve değişiklikleri kaydetmeyi unutmayın.

**NOT** Panelinizde switcher'in IP adresini değiştirmek, switcher'in kendi IP adresini değiştirmez. Sadece, kontrol panelinin switcher'i bulmak için baktığı yeri değiştirir.

### **Ağ üzerinden ATEM Software Control**

En son olarak, ATEM 1 M/E Advanced Panel ile beraber ATEM Software Control uygulamasını kullanmak isterseniz, bilgisayarınızın bağlı olduğundan ve ağınızda çalıştığından emin olmanız gerekir. ATEM Software Control uygulaması başlatıldığında ATEM Mini ile iletişime geçemezse, bağlı olan ATEM üniteleri listesinden ATEM Mini'nizi seçmeniz veya ünitenin IP adresini manuel olarak girmeniz için yönlendirileceksiniz. Listeden switcher'i teyit ettikten ya da IP adresini ayarladıktan sonra, ATEM Software Control switcher'inizi bulabilir ve iletişim kurabilir.

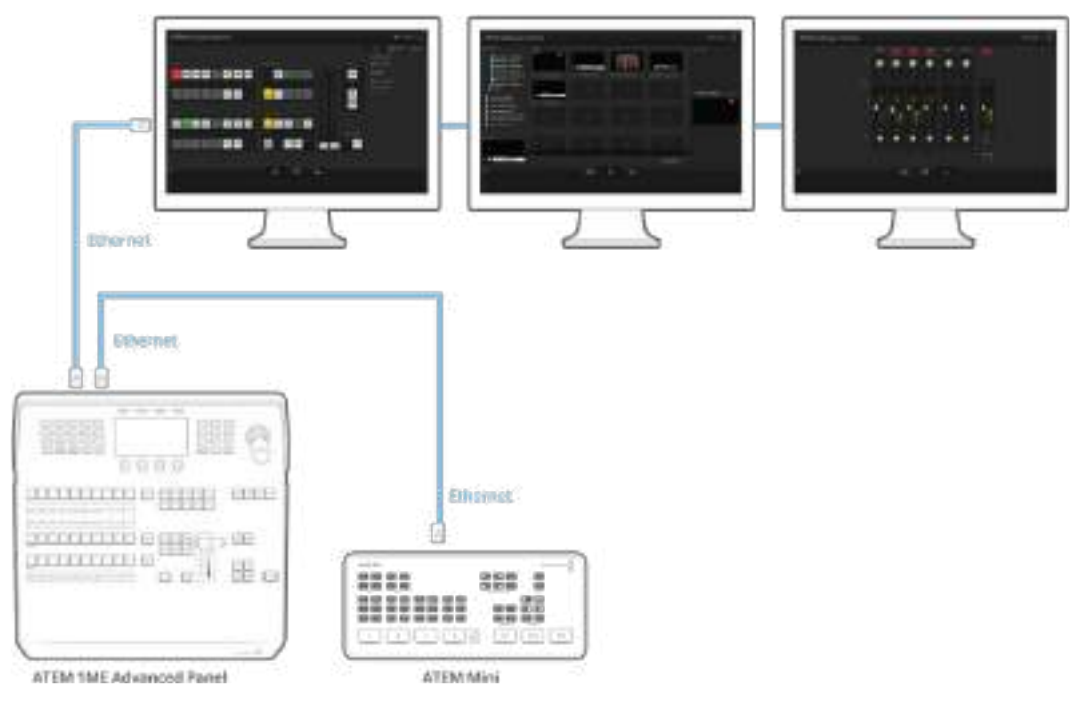

Birkaç bilgisayar aynı anda ATEM Software Control'ü çalıştırabilir yani, switcher'inizdeki medya yönetimi ve ses miksajı gibi ayrı kontrollere birden fazla operatör atanabilir.

# **Bir İnternet Yönlendiricisine Bağlanma**

ATEM Mini Pro veya Extreme model switcher'lerde, Ethernet üzerinden bir internet yönlendiricisine bağlanma, yayınınızı USB-C bağlantısını kullanarak harici bir diske kaydederken, Ethernet üzerinden de internette yayınlamanıza olanak verir.

Ethernet üzerinden doğrudan internet yayın kurulumunu yapmak için, öncelikle internet yayın bilgilerini ATEM Software Control yazılımına girin. Bu işlem, internet yayın bilgilerini switcher'de saklayacaktır.

- **1** ATEM Software Control'ün işlem paletlerinde, 'çıkış' (output) ayarlarına girin ve platform menüsünden internet yayın platformunuzu seçin.
- **2** 'Server' yani 'sunucu' menüsünden konumunuza en yakın olan sunucuyu girin, ardından 'yayın anahtarı' ayarında internet yayın şifrenizi girin. Daha fazla bilgi için 'bir internet yayın şifresi alma' bölümüne bakın.
- **3** Bu bilgileri ATEM Software Control yazılımına girdikten sonra, bir CAT 5 ağ kablosu kullanarak switcher'inizi internet yönlendiricisine takın. Bu, genelde evinizdeki veya ofisinizdeki tüm cihazları internete bağlayan kablosuz bir yönlendiricidir. Normal olarak cihazda fazladan Ethernet girişleri olması gerekir ve switcher'inizi doğrudan bunlardan birine takabilirsiniz.

**BİLGİ** Bilgisayarınız internet yönlendiricisine bağlıysa ve bir Ethernet portu varsa, ATEM Mini Pro veya Extreme switcher'i bilgisayarınıza Ethernet üzerinden bağlayabilir ve bilgisayarınızdan internete bağlanabilirsiniz.

**4** Her şeyin doğru bağladığından emin olmak için internetten bir test yayın yapmanızda yarar var. Bunu yapmak için, program çıkışına renkli çubuklar veya beklemede olan bir grafiği iletebilir ve internet yayın platformunuzda görüntülenip görüntülenmediğini kontrol edebilirsiniz.

Şimdi her şeyden memnun ve başlamaya hazırsanız, yapmanız gereken tek şey 'on air' (yayında) üzerine basmaktır ve internetten canlı yayına hazırsınız!

**NOT** İnternet yönlendiricilerinin çoğu DHCP'yi destekler, fakat sizinki bunu desteklemiyorsa, Blackmagic ATEM Setup yazılımıyla ağ ayarlarınızı manuel olarak düzenleyerek de bağlanabilirsiniz.

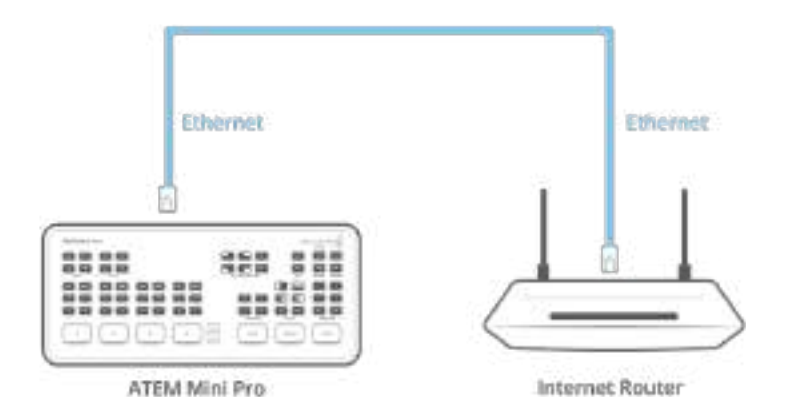

# **Bir İnternet Yayın Anahtarı Temin Etme**

İnternet yayınınızı düzenlerken bir internet yayın anahtarına ihtiyacınız olacaktır. Bu örneğin; YouTube Live, Facebook Live veya Twitch gibi internet yayın platformunuz tarafından yayınınıza atanır.

Aşağıdaki örnekte; FaceBook Live, YouTube Live ve Twitch ile bir internet yayın anahtarını nasıl temin edeceğinizi görebilirsiniz.

#### Facebook Live

- **1** Facebook sayfanıza girin ve 'gönderi oluştur' ibaresini tıklayın.
- **2** Gönderi oluşturma seçenekleriniz arasından 'canlı video' seçeneğini seçin.
- **3** 'Başla' sekmesini tıklayın.
- **4** Şimdi 'sabit yayın anahtarı kullan' ibaresini tıklayın.

Facebook şimdi, Facebook sayfanıza atanacak olan bir yayın anahtarı sağlayacaktır. Yapmanız gereken tek şey, ATEM Software Control'ün canlı internet yayın seçeneklerindeki 'key' (anahtar) ayarına, yayın anahtarını kopyalayıp yapıştırmaktır.

#### YouTube Live

- **1** Youtube hesabınıza giriş yapın.
- **2** Bir video veya yayın oluşturmak için sağ üst köşedeki kamera ikonunu tıklayın.
- **3** Menüden 'canlı yayın yap' sekmesini seçin.
- **4** Diyalog kutusuna bir başlık girin ve bir tanım ekleyin.
- **5** 'Yayın oluştur' ibaresini tıklayın.
- **6** Yayın anahtarını kopyalayın.

Şimdi bu yayın şifresini ATEM Software Control'ün 'live stream' yani canlı internet yayını seçeneklerine yapıştırabilirsiniz. Bu işlem, yayın şifresini ATEM Mini Pro veya Extreme switcher'inize kaydeder.

#### Twitch

- **1** Twitch hesabınıza giriş yapın.
- **2** Sağ üst köşedeki hesap simgenizin üzerini tıklayın.
- **3** 'Gösterge paneli' şıkkını tıklayın.
- **4** Soldaki menüden 'tercihler', sonra 'kanal' şıklarını tıklayın.
- **5** Yayın anahtarını kopyalamak için 'kopyala' butonunu tıklayın.
- **6** Şimdi bu yayın şifresini ATEM Software Control'ün 'live stream' yani canlı internet yayını seçeneklerine yapıştırın. Bu işlem, yayın şifresini ATEM Mini Pro veya Extreme switcher'inize kaydeder.

Bir bilgisayar ile internet yayını düzenleme hakkında daha ayrıntılı bilgi için, bu kılavuzun daha önceki sayfalarındaki, 'direkt internet yayını ve Ethernet üzerinden switcher kontrolü' kısmına bakın.

**BİLGİ** İnternet yayın ayarları uygulanır uygulanmaz ATEM Mini Pro switcher'ler akıllı telefon internet paylaşımı aracılığıyla doğrudan internete yayın yapabilirler. Daha fazla bilgi için, bu kullanım kılavuzundaki 'akıllı telefon internet paylaşımı' bölümüne bakın.

# **ATEM Mini ile Keyleme**

Keyer'ler; farklı kaynaklardan gelen görsel unsurların aynı video görüntüsü üzerinde düzenlenmesini sağlayan, etkili bir prodüksiyon aracıdır.

Bunu yapmak için, birçok video veya grafik katmanı, arkaplan videosu üzerine bindirilir. Bu katmanların çeşitli bölgelerinin şeffaflığını değiştirme, arkaplan katmanının görünür olmasını sağlar. Bu işleme 'keying' (keyleme) adı verilir. Bu seçmeli şeffaflığı oluşturmak için, farklı teknikler kullanılır ve bunlar, switcher'inizde mevcut olan farklı tür keyer'lere karşılık gelir.

Bir sonraki bölüm hem upstream hem de downstream olarak kullanılabilen 'luma' ile 'linear' keyer'leri ve upstream keyer'ler olan 'chroma' (renk), 'pattern' (şekil) ve DVE key'lerini açıklamaktadır.

## **Keying İşlemi Hakkında**

Bir key, iki adet video kaynağına ihtiyaç duyar; 'fill' sinyali ve 'key' veya 'cut' sinyali. 'Fill' sinyali, arkaplanın üzerine yerleştirilen bir video görüntüsü içerirken, 'cut' sinyali, fill sinyalinde şeffaf yapılacak bölgeleri seçmek için kullanılır. Fill ve cut sinyalleri; switcher'in herhangi bir harici girişlerinden veya dahili kaynaklarından seçilebilir; böylelikle sabit ve hareketli görüntülerin her ikisinin de fill veya cut kaynakları olarak kullanılmasını sağlar.

Fill ve cut sinyalleri, yazılım kontrol panelinde upstream ve downstream paletlerindeki menülerden seçilir. Switcher'inizin LCD menüsünde, fill ve cut sinyallerini, upstream veya downstream key menülerinde seçebilirsiniz.

Switcher'inizde kullanılan iki tür keyer vardır; upstream keyer'ler ve downstream keyer'ler. Efekt keyer'i olarak da bilinen bir upstream keyer ve iki downstream keyer, switcher'in kontrol paneli ve LCD menüsü üzerinden veya ATEM Software Control aracılığıyla kullanılabilir. Upstream keyer'i; luma, linear, pre-multiplied, chroma, pattern veya DVE key olarak ayarlanabilir. İki downstream keyer, özel DSK bloğundan kullanılabilir. Downstream keyer'lerin her biri, bir luma veya linear key olarak ayarlanabilir.

## **Luma Key (Parlaklık Anahtarı)**

Bir 'luma' key veya 'self' key, arkaplan üzerine yerleştirilecek video görüntüsünü içeren bir video kaynağı içerir. Video sinyalinde parıltı (luminance) ile belirlenen siyah bölgeler şeffaflaştırılacaktır; böylelikle altındaki arkaplan ortaya çıkarılabilir. Kesilecek bölgeleri belirleyen sadece bir görüntü kullanıldığı için, bir luma key, fill ve key için aynı sinyali kullanır. Aşağıdaki resimler; arkaplan ve luma key sinyallerine ve mütevellit birleşik görüntüye bir örnektir.

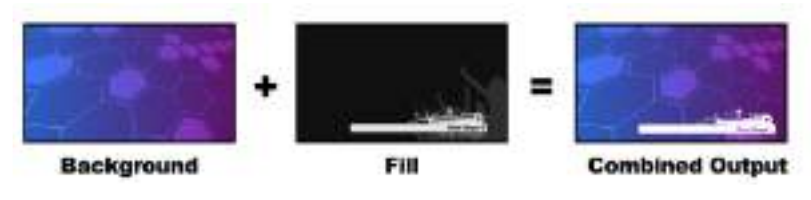

Bir luma key'de, arkaplanı ve fill/key sinyalini birleştirme

#### **Background (Arkaplan)**

Bir tam ekran görüntü, çoğunlukla bir kamera kaynağıdır.

#### **Fill (Dolgu)**

Arkaplan videonuzun üstünde göstermek istediğiniz grafik. En son birleşimin grafikten hiç siyah tutmadığını fark edin, çünkü tüm siyah bölümler, görüntüden kesilmiştir.

### **Linear Key**

Bir linear key, iki video kaynağından oluşur ve bunlar fill sinyali ve key veya cut sinyalidir. 'Fill' sinyali, arkaplanın üzerine yerleştirilen bir video görüntüsü içerirken, 'key' sinyali, fill sinyalinde şeffaf yapılacak bölgeleri belirlemek için kullanılan bir gri-ton maske içerir. Fill ve key sinyallerinin her ikisi de video girişleri olduğu için, her iki sinyal de ekrandayken hareket halinde olabilirler. Aşağıdaki resimler; arkaplan, fill ve key sinyallerine ve mütevellit birleşik görüntüye bir örnektir.

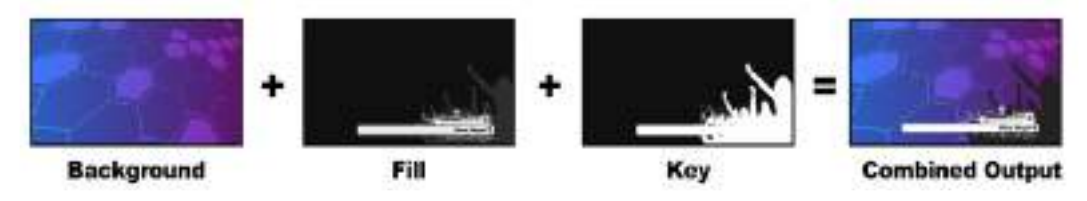

Bir arkaplan, fill ve key sinyalini bir linear key'de birleştirme

#### **Background (Arkaplan)**

Bir tam ekran görüntü, çoğunlukla bir kamera kaynağıdır.

#### **Fill (Dolgu)**

Arkaplan videonuzun üstünde göstermek istediğiniz grafik. Grafiğin siyah bölümlerinin bozulmadan kaldığını fark edin, çünkü fill sinyalinin şeffaflığını belirlemek üzere, key sinyal kullanılmıştır. Fill sinyali, çoğunlukla bir grafik sistemi tarafından sağlanır.

#### **Key**

Görüntüden kaldırılacak bölgeyi belirleyen bir gri-ölçek görüntüsüdür; böylelikle 'fill' sinyali, arkaplanın üstüne doğru olarak yüklenebilir. Key sinyali, çoğunlukla bir grafik sistemi tarafından sağlanır.

# **Pre multiplied Key (Ön çarpımlı Key)**

Fill ve key çıktıları sunan modern bir grafik sistemi veya karakter üreteci, büyük olasılıkla, bir pre multiplied key veya shaped (şekillendirilmiş) key olarak bilineni sağlayacaktır. Bir pre multiplied key; siyah bir arkaplan üzerinde, fill sinyalinin key sinyali ile önceden çarpıldığı, fill ve key sinyallerinin özel bir bileşimidir. Photoshop'ta oluşturulmuş bir alfa kanal içeren görüntüler, ön çarpımlıdır.

ATEM switcherler'de, pre multiplied key'ler için otomatik bir key düzeltme vardır; bu yüzden, pre multiplied key ayarı etkinleştirildiğinde, klip ve gain parametreleri sistem tarafından otomatik olarak ayarlanır.

Photoshop'ta oluşturulmuş bir görüntü kullanırken, grafikleri siyah bir arkaplan katmanı üzerine oluşturun ve tüm içeriği üstteki katmanlara yerleştirin. Photoshop dosyanıza, canlı video üzerine ATEM'in grafiği kaynaştırma için kullanabileceği, bir alfa kanal ekleyin. Sonra; Targa görüntü dosyası olarak kaydedildiğinde veya doğrudan medya havuzuna indirildiğinde, keyer'de pre multiplied seçebilirsiniz ve çok iyi bir key elde etmiş olmanız gerekir.

Doğası gereği Photoshop dokümanları ön çarpımlıdır; yani, onlara keying işlemi yaparken, ATEM switcher'de daima pre multiplied ayarlarını kullanmanız gerekir.

## **Bir Upstream Luma/Linear Key Uygulanması**

Luma ve linear key'ler aynı parametreleri kullandıkları için, 'luma key menu' isimli ortak bir menü kullanılarak yazılım kontrol panelde ve Advanced panelde düzenlenirler. Bir key'in luma ya da linear olmasını belirleyen etken, fill ve key kaynaklarının seçimindedir. Bir luma key'de, fill ve key kaynakları aynıdır. Bir linear key için, fill ve key kaynakları farklıdır.

#### **ATEM Mini Extreme'de upstream keyer'de bir luma key ayarlamak için:**

- **1** Bus seçme bölümündeki K1LUM butonunu seçin.
- **2** Bus seçme menüsünde 'fill' ve 'key' sinyallerinin kaynağını seçin.

Bir luma key uygularken hem fill hem de key sinyalleri için aynı kaynak kullanılır.

ATEM Software Control'ü kullanarak artık key sinyalinizi iyileştirebilirsiniz.

#### **ATEM Software Control'de, upstream keyer'de bir luma/linear key hazırlamak için:**

- **1** Upstream key 1 paletini büyütün ve luma sekmesini seçin.
- **2** Fill kaynağını ve key kaynağını seçin.

Bir luma key uyguluyorsanız fill ve key için aynı kaynağı seçin.

Key'i geliştirmek üzere, key parametrelerini ayarlayın. Luma key parametrelerinin tanımları için, aşağıdaki tabloya bakın.

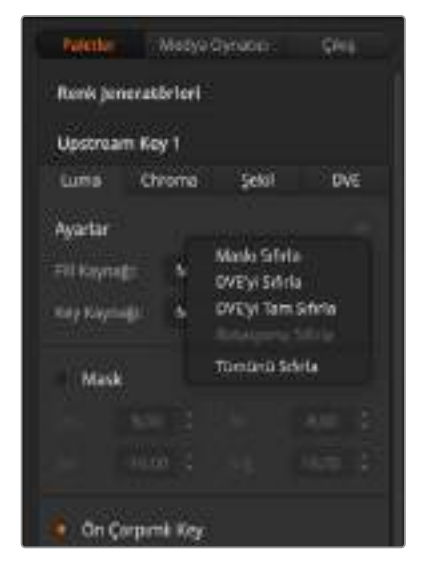

Paletin sıfırlamak istediğiniz bölümlerini, 'reset' (sıfırlama) menüsünden seçin.

#### **Upstream key luma/linear key parametreleri:**

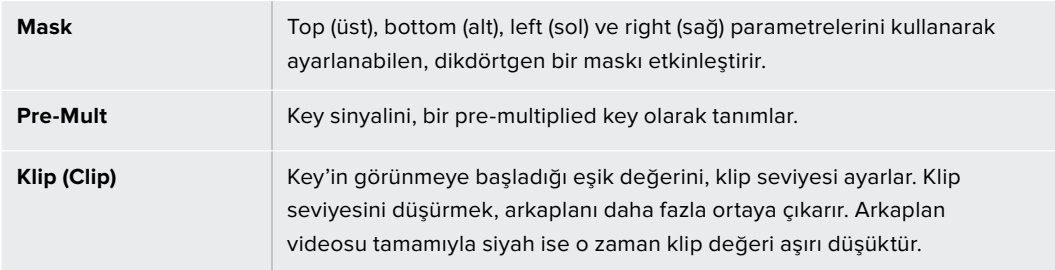

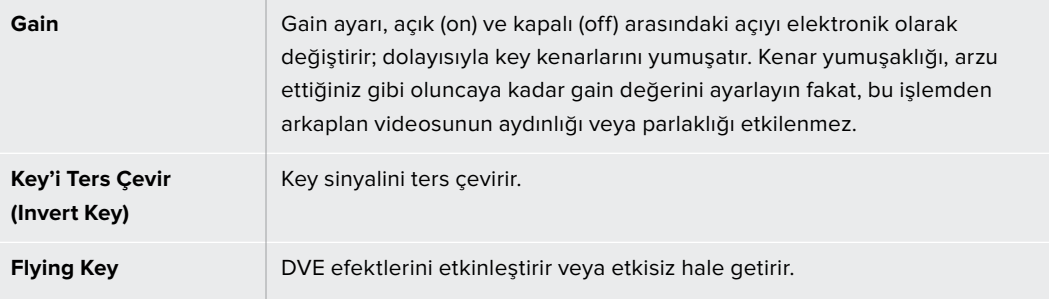

### ATEM 1 M/E Advanced Panel'de, Upstream Keyer'de bir luma/linear key hazırlamak için:

- **1** Önizleme çıkışında keyer'i etkinleştirmek üzere, 'key 1' butonuna basın. Bu, sistem kontrol LCD'de otomatik olarak keyer'ler menüsünü seçer fakat, menüye doğrudan girmek için, 'keyers' butonuna da basabilirsiniz.
- **2** LCD menüsünün üst kenarında ilgili program butonuna basarak, arzu ettiğiniz M/E keyer'i seçin.
- **3** Luma key'i seçmek için, 'key type' (key türü) göstergesinin altındaki kontrol düğmesini kullanın.
- **4** Bir fill ve key kaynağı seçmek için, 'fill source' veya 'fill kaynağı' ve 'key kaynağı veya 'key source' kontrol düğmelerini çevirin. Ayrıca, fill ve key kaynağını seçmek için, kaynak seçme bus'taki ilgili butonlara da basabilirsiniz.
- **5** Bir key türü, fill ve kaynağı seçtikten sonra, bir sonraki menü seçeneğine gitmek için, sağ yön okuna basın ve mask, gain, clip, ön çarpımlı key'i aç/kapat gibi key parametrelerini düzeltmek için, kontrol düğmelerini kullanın.

#### **ATEM Mini Extreme'de downstream keyer 1'de bir luma key düzenlemek üzere:**

- **1** Bus seçme bölümündeki DSK1 butonunu seçin.
- **2** Bus seçme menüsünde 'fill' ve 'key' sinyallerinin kaynağını seçin
- **3** Key'i geliştirmek üzere, ATEM Software Control'de key parametrelerini ayarlayın.

#### **ATEM Software Control'de, downstream keyer'de bir luma/linear key hazırlamak için:**

- **1** Downstream key 1 paletini seçin.
- **2** Fill ve key kaynaklarını belirlemek üzere, 'fill source' ve 'key source' olarak etiketli, menü kontrollerini kullanın. Bir luma key uyguluyorsanız fill ve key için, aynı kaynağı seçin.
- **3** Key'i geliştirmek üzere, key parametrelerini ayarlayın.
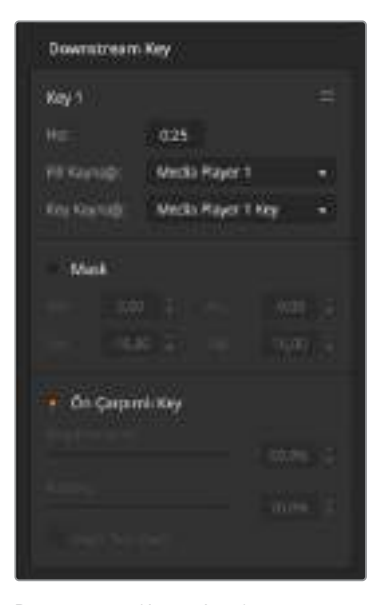

Downstream Keyer Ayarları

### ATEM 1 M/E Advanced Panel'de, Downstream Keyer'de bir Luma/Linear key hazırlamak için:

- **1** Önizleme çıkışında downstream keyer'i etkinleştirmek üzere, 'DSK 1 tie' butonuna basın. Bu, sistem kontrol LCD'de otomatik olarak downstream key menüsünü seçer fakat, menüye doğrudan girmek için, 'keyers' butonuna ve sağ yön okuna da basabilirsiniz.
- **2** Kullanmak istediğiniz downstream keyer'i seçmek için, 'DSK 1' veya 'DSK 2' programlanabilir butonuna basın. Downstream keyer daima bir luma key olduğu için, key türünü seçmenize gerek yoktur.
- **3** Fill kaynağını ve key kaynağını seçmek için, LCD menüsünün altındaki kontrol düğmelerini kullanın. Ayrıca, fill ve key kaynağını seçmek için, ilgili kaynak seçme butonlarına da basabilirsiniz.
- **4** Fill kaynağını ve key kaynağını seçtikten sonra; mask, gain, clip, pre multiplied key ayarları gibi key parametreleri içeren ilave menü ekranlarında gezinmek için, 'sol' ve 'sağ' kontrol butonlarını kullanın.

# **Chroma Key**

Chroma key çoğunlukla, meteoroloji uzmanının büyük bir haritanın önünde duruyormuş gibi göründüğü, hava durumu yayınlarında kullanılır. Stüdyoda, sunucu aslında mavi veya yeşil bir arkaplan önünde durmaktadır. Bir chroma key'de, özel bir teknik kullanarak ve bir görüntüden bir renk çıkarılıp arkasındaki görüntü ortaya çıkarılarak, iki görüntü birleştirilir. Bu teknik aynı zamanda; 'color keying' (renk keyleme), 'color-seperation overlay' (renk ayırma katmanı), 'green screen' (yeşil perde) veya 'blue screen' (mavi perde) olarak da adlandırılır.

Chroma key'ler için arkaplanların çok yaygın bir kullanımı, bilgisayar ile üretilmiş grafiklerdir. ATEM switcher'inize, bilgisayarınızın HDMI çıkışını kullanarak harici bir bilgisayar veya Blackmagic Design DeckLink veya Intensity serisi bir video kartı bağlamak ve sonra ATEM switcher'e video klipler oynatmak basittir. Animasyonlarınızda bir yeşil arkaplan render işlemi yaptıysanız sonra bu yeşili, istediğiniz uzunlukta hızlı ve temiz animasyonlar oluşturmak için keyleyebilirsiniz. Yeşil, bilgisayar ile üretildiği için oldukça düz bir renktir ve keying işlemini kolaylaştırır.

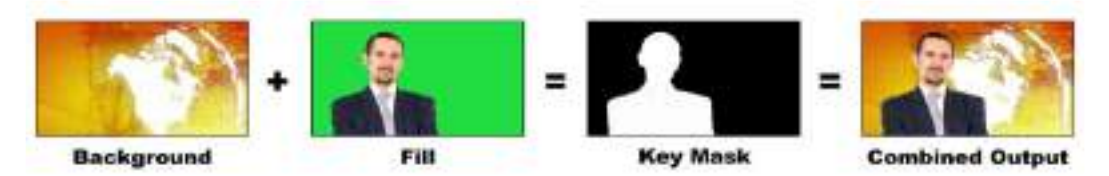

Bir arkaplanı, bir fill ve chroma key mask ile birleştirme

### **Background (Arka plan)**

Tam ekran bir görüntü, chroma key durumunda bu genellikle bir hava durumu haritasıdır.

### **Fill (Dolgu)**

Arkaplan videonuzun üstünde göstermek istediğiniz görüntüdür. Bu, chroma key durumunda, yeşil perde önündeki meteoroloji uzmanının videosudur.

### **Key/Cut**

Chroma key durumunda; key/cut sinyali fill sinyalinden üretilir.

# **Bir Chroma Key'in Uygulanması**

ATEM Mini, daha detaylı renk örnekleme ve düzeltme seçenekleri ile, gelişmiş bir 'chroma keyer' içerir. Bu kontroller, daha inandırıcı bir görsel efekt oluşturmanız için, önplan ve arkaplan karışımını geliştirerek, en iyi key'i elde etmenize yardımcı olur.

#### **ATEM Mini Extreme'de upstream keyer'de bir chroma key ayarlamak için:**

- **1** Bus seçme bölümündeki K1CHR butonunu seçin.
- **2** Bus seçme menüsünde 'fill' sinyalinin kaynağını seçin.

ATEM Software Control'ü kullanarak artık chroma key sinyalinizi iyileştirebilirsiniz.

#### **Gelişmiş keyer'i kullanarak inandırıcı bir chroma key hazırlamak için:**

- **1** ATEM Software Control'de, upstream key paletini büyütün ve key türü çubuğundan chroma'yı seçin.
- **2** Fill (Dolgu) kaynağını seçin. Tipik olarak bu kaynak, bir yeşil ekran önündeki sunucuya bakan bir kameradandır veya bir medya oynatıcıya yüklenmiş bir grafiktir.
- **3** Renk örnekleme yani 'chroma örneği' butonunu tıklayın. Renk örnekleme seçiliyken, bir kutu imleci olan yeni bir panelin belirdiğini göreceksiniz. Bu imleç, önizleme çıkışında da görünürdür.
- **4** Kutu imlecini, örneklemek istediğiniz konuma götürmek için, tıklayın ve sürükleyin.

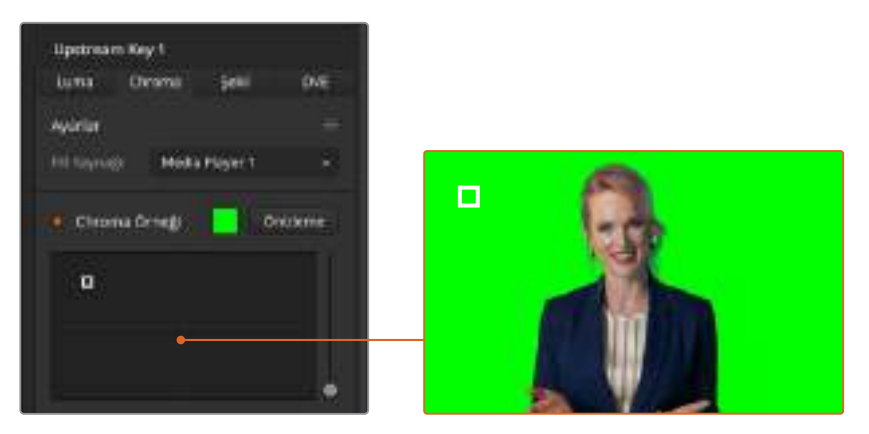

Örneklemek istediğiniz ekran bölümünün üstüne bir imleç yerleştirmenizi, chroma sample (renk örnekleme) ayarı sağlar.

Yeşil perdenizin parlaklık aralığını olabildiğince çok kapsayan bir bölümünü, bir örnek alan olarak seçin. Kutu imlecinin fabrika ayar ebadı, nispeten dengeli aydınlatılmış yeşil perdeler için iyi uyar; ancak, yeşil perdenizde çok fazla tutarsızlık varsa örnek penceresinin (sample window) sağındaki kaydırıcıyı tıklayıp onu aşağıya ve yukarıya kaydırarak, kutunun ebadını ayarlayabilirsiniz.

**BİLGİ** Dengesiz aydınlatılmış yeşil perdeleri örneklerken, örnek kutusunun ebadını büyütmeden önce, ilk en koyu bölümü örneklemenizi öneririz. Bu, size daha doğru key sağlayabilir.

**NOT** Chroma sample (renk örneği) paneli üzerindeki 'önizle' butonunu tıklayarak, key'inizi önizleme çıkışında, HDMI üzerinden istediğiniz zaman önizleyebilirsiniz. Bu, chroma key efektinin nihai birleştirilmiş şeklini, önizlemede size gösterir.

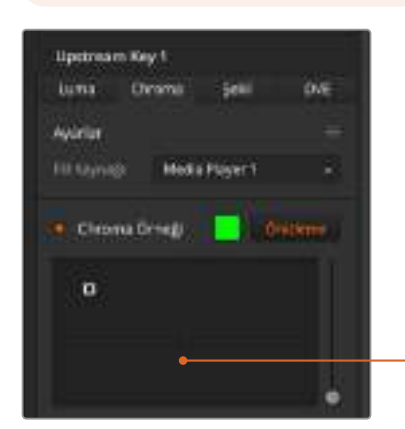

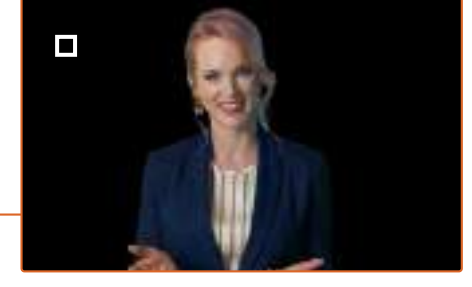

Önizleme çıkışında en son kompozit videoyu kontrol etmek üzere, 'preview' veya 'önizle' butonunu tıklayın.

## Key Ayarlarını kullanarak Key'inize İnce Ayar Yapmak

Yeşil ekranınızın çoğunluğunu çıkarırken önplan öğelerini genel olarak alıkoyan, iyi bir chroma sample (renk örneği) elde ettikten sonra, 'key adjustments' (key ayarları) kontrollerini kullanarak key'inize ince ayar yapma zamanı gelmiştir.

### **Foreground (Ön plan)**

Önplan maskesinin opaklık miktarını ayarlamak üzere, 'foreground' (ön plan) kaydırıcısını kullanın. Önplanın arkaplana karşı önemini, bu belirler. Kaydırıcıyı yükselterek, önplan görüntünüz içindeki küçük şeffaf alanların hepsini, doldurabilirsiniz. Bu kaydırıcıyı hareket ettirmenizi ve önplan yoğun hale gelir gelmez durdurmanızı tavsiye ederiz.

### **Background (Arka plan)**

Arka plan (background) kaydırıcısı, keylenmiş bölgenin opaklık derecesini ayarlar. Görüntüden çıkarmak istediğiniz bölgede kalan küçük önplan yapay olgularını doldurmak için, bu kaydırıcıyı kullanın. Kaydırıcıyı, keylenmiş alanınız istikrarlı bir şekilde opak oluncaya kadar hareket ettirmenizi, öneririz.

### **Key Edge (Key Kenarı)**

Key kenar kaydırıcısı, keylenmiş bölgenizin kenarını içeri veya dışarı doğru hareket ettirir; böylelikle önplanınızın en kenarından, arkaplan öğelerini çıkarmanıza yardım eder veya key'iniz çok agresif ise önplanı biraz genişletir. Bu, saç gibi ince detaylarla, özellikle kullanışlı olabilir. Bu sürgüyü, keyinizin kenarları genellikle temiz olana ve herhangi bir arkaplan yapay olguları görünmeyene kadar, hareket ettirmenizi tavsiye ederiz.

Key ayar kontrollerini kullanarak, önplan öğeleriniz, arkaplandan temiz bir biçimde ayrılmış olmalıdır.

## Renk Taşması (Color Spill) ve Yansıma Bastırma (Flare Suppression) kullanarak Chroma (Renk) Düzeltimi

Bir yeşil perdeden yansıyan ışık, önplana veya fill görüntüsüne genel bir renk tonu oluşturmanın yanı sıra, önplan öğelerine yeşil bir kenar oluşturabilir. Buna, renk taşması (color spill) ve yansıma (flare) adı verilir. Chroma düzeltme ayarları; renk taşması ve yansımadan etkilenen önplan bölümlerini düzeltmenizi sağlar.

### **Taşma (Spill)**

Önplan öğelerinin kenarlarından renk tonunu çıkarmak için, 'taşma' sürgüsünü ayarlayın. Mesela, bir yeşil ekrandan seken yeşil yansımalar.

### **Flare Suppression (Flare Önleme)**

Yansıma önleme veya flare önleme, tüm önplan öğelerinden, yeşil rengi genel olarak çıkarır.

### Önplanınızın ve arkaplanın eşleşmesi

Önplanınız, yeşil perdenizden düzgün bir şekilde ayrıldığında ve taşmayı ve yansıma önleme işlemini bir kere ayarladığınızda, önplanınızın arkaplanla eşleşmesi için, 'Renk Ayarları' kontrollerini kullanın. Önplan görüntünüzün parlaklığını (brightness), kontrastını, canlılığını (saturation) ve renk dengesini ayarlamak, arkaplanla uyum sağlamasına yardım edecektir; böylelikle efekt, daha inandırıcı olacaktır.

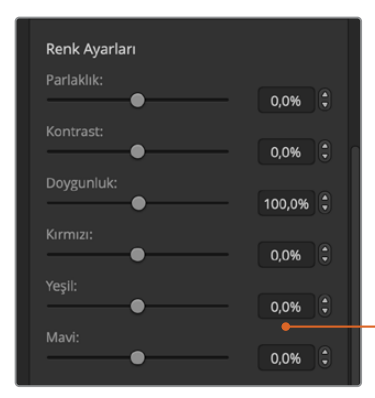

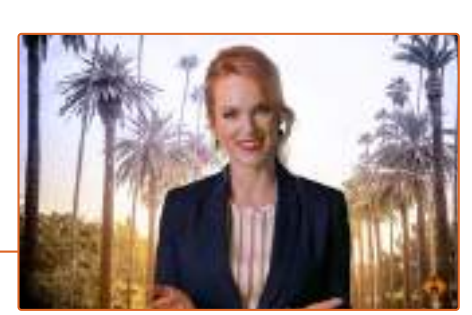

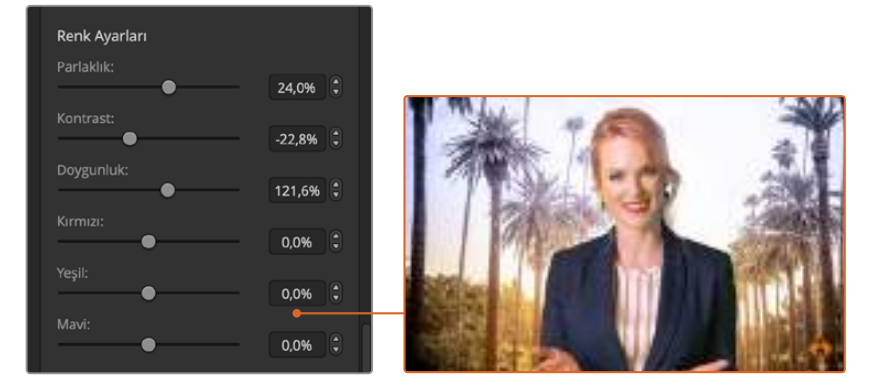

Önplanınızı ve arkaplanla eşleştirmek için, renk ayarları kontrollerini kullanın.

**BİLGİ** Key'iniz yayındayken, renk örnekleme ve önizleme kilitlidir. Yayındayken kontrollerin çoğu ayarlanabilir olmasına rağmen, mutlaka gerekmedikçe değişiklik yapmaktan kaçınmanızı öneririz. Örneğin; beklenmedik bir şekilde koşullar değişirse belirli renk düzeltmeleri yapmak gibi.

# **Pattern Key (Şekil Key'i)**

Bir pattern key, bir görüntünün geometrik bir kesimini, başka bir görüntü üzerinde görüntülemek için kullanılır.

Bir pattern key'de, key veya cut sinyali, switcher'in dahili şekil üreteci kullanılarak oluşturulur. Dahili şekil üreteci; istenilen key sinyalini üretmek için, ebadı ve konumu değiştirilebilen 18 adet şekil oluşturabilir.

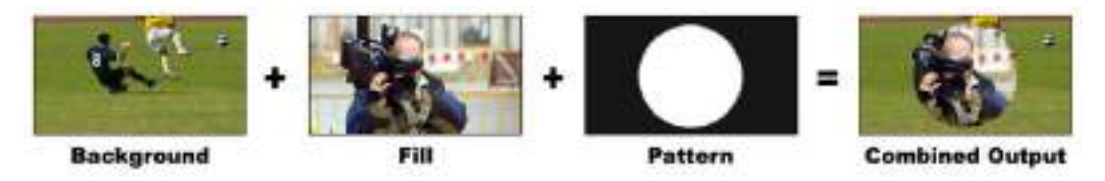

Bir arkaplanı, bir fill ve şekil key ile birleştirme

#### **Background (Arka plan)**

Tam ekran bir görüntü.

### **Fill (Dolgu)**

Arkaplan üzerine bindirmeyi istediğiniz bir başka tam ekran görüntü.

### **Key/Cut**

Bir pattern key durumunda, key veya cut sinyali, switcher'in dahili şekil üreteci kullanılarak oluşturulur.

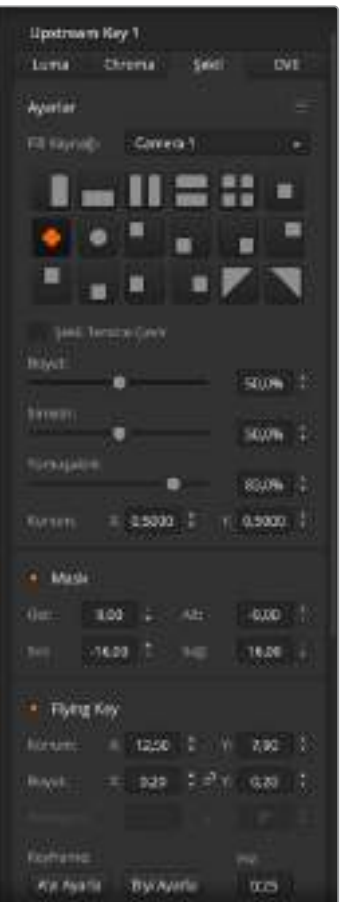

Pattern Key Ayarları

### **ATEM Mini Extreme'de upstream keyer'de bir pattern key ayarlamak için:**

- **1** Bus seçme bölümündeki K1PTN butonunu seçin.
- **2** Bus seçme menüsünde 'fill' sinyalinin kaynağını seçin.

Artık ATEM Software Control'ü kullanarak key şeklini seçme dahil 'pattern' yani şekil ayarlarınızı yapabilirsiniz.

### **ATEM Software Control'de, upstream keyer'de bir pattern key hazırlamak için:**

- **1** Upstream key paletini büyütün ve key türü çubuğundan 'pattern' veya 'şekil' ibaresini seçin.
- **2** Fill (Dolgu) kaynağını seçin.
- **3** Key şeklini seçin.
- **4** Key'i geliştirmek üzere, key parametrelerini ayarlayın. Pattern key parametrelerinin tanımları için, aşağıdaki tabloya bakın.

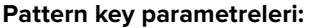

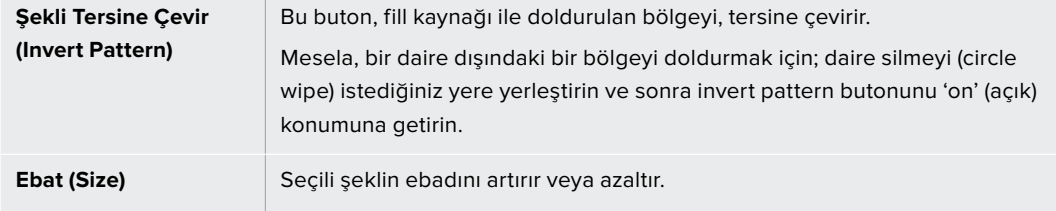

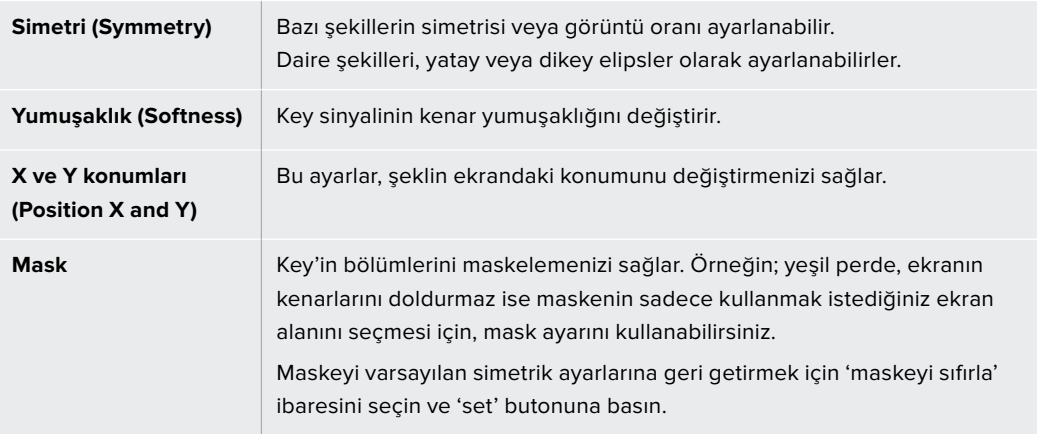

## ATEM 1 M/E Advanced Panel'de, Upstream Keyer'de bir Pattern Key hazırlamak için:

- **1** Önizleme çıkışında key'i etkinleştirmek için, 'KEY 1 next transition' (Bir sonraki geçiş KEY 1) butonuna basın. Bu, sistem kontrol LCD'de otomatik olarak 'keyers menu' (keyer'ler menüsü) seçer. KEY 1 next transition butonuna basılması, key'i bir sonraki geçişe bağlar; yani bir sonraki geçiş uygulandığında, yayına geçiş yapacaktır.
- **2** Keyer'ler LCD menüsünde, ilgili 'key type' (key türü) kontrol düğmesini kullanarak, 'şekil' (pattern) key türünü seçin.
- **3** İlgili soft kontrol düğmesini kullanarak veya kaynak seçim bus'ta (source select bus) bir kaynak butonuna basarak dolgu (fill) kaynağını seçin.
- **4** Pattern key için istediğiniz şekli (pattern) seçmek için, ilgili soft kontrol düğmelerini çevirin ve şeklin ebadını ayarlayın.
- **5** Pattern key parametrelerinde gezinmek üzere, sistem kontrol sol ve sağ ok butonlarına basın ve kontrol düğmelerini kullanarak ayarları düzeltin. Key'e ince ayarlama yaparken, önizleme çıkışını izleyin.

**BİLGİ** Bazı şekiller, merkez noktalarını değiştirtebilirler. Şeklin konumunu değiştirmek için joystick kolunu kullanın. Konumu sıfırlamaya gerek duyarsanız 'pattern type' (pattern türü) ayarına gidin, onu başka şekille değiştirin ve sonra, varsayılan ayarlarına geri döndürmek için, seçili şeklinize geri dönün.

# **DVE Key (Dijital Video Efektleri Key'i)**

DVE'ler veya dijital video efektleri, çerçeveli resim içinde resim (picture-in-picture) kutuları oluşturmak için kullanılır. ATEM Mini'de; ölçeklendirmeye, rotasyona, çerçevelere imkan tanıyan ve gölge düşürme (drop shadow) sunan, 1 kanal 2D DVE vardır.

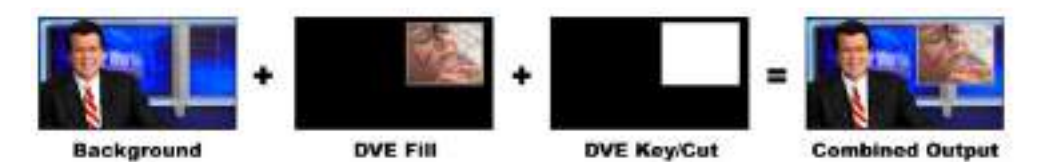

Bir arkaplan, DVE fill ve DVE key/cut birleştirme

### **Background (Arka plan)**

Tam ekran bir görüntü.

### **Fill (Dolgu)**

Ölçeklendirilmiş, çevrilmiş veya çerçeve eklenmiş ve arkaplan üzerine bindirilmiş olacak başka bir tam ekran görüntü.

### **Key/Cut**

Bir DVE key durumunda, key veya cut sinyali, switcher'in dahili DVE işlemcisi kullanılarak oluşturulur.

#### **ATEM Mini Extreme'de upstream keyer'de bir DVE key ayarlamak üzere:**

- **1** Bus seçme bölümündeki DVE2 butonunu seçin.
- **2** Bus seçme menüsünde 'fill' sinyalinin kaynağını seçin.
- **3** Key'i iyileştirmek üzere key parametrelerini ayarlamak için, ATEM Software Control'deki upstream keyer 2'yi ve DVE sekmesini seçin.

#### **ATEM Software Control'de, upstream keyer'de bir DVE key hazırlamak için:**

- **1** Upstream key paletini büyütün ve DVE sekmesini seçin.
- **2** Fill (Dolgu) kaynağını seçin.
- **3** Key'i geliştirmek üzere, key parametrelerini ayarlayın. DVE key parametrelerinin tanımları için, aşağıdaki bilgilere bakın.

### DVE'nin x/y konumlarının ayarlanması

Konum X ve Y ayarlarını kullanarak, DVE'nin x ve y konumlarını birbirlerinden bağımsız olarak ayarlayın veya X ve Y parametrelerini birbirine bağlayabilirsiniz; böylelikle birinin ayarlanması, diğerini de otomatik olarak ayarlayacaktır. Bunu sağlamak için, sadece 'tie X and Y' (X ve Y'yi bağla) ayarını etkinleştirin.

Bu, ebat parametreleri için de geçerlidir.

#### **DVE parametreleri**

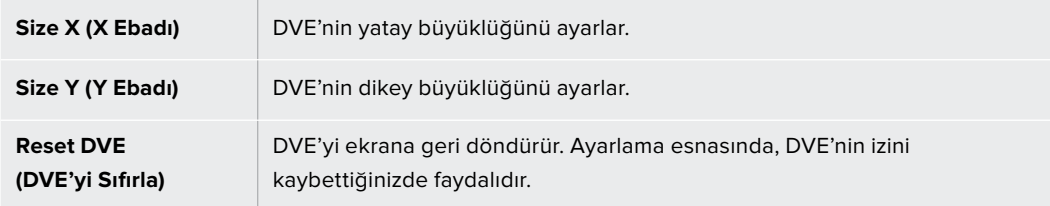

### DVE Kenarlarının Eklenmesi

#### **DVE kenar parametreleri**

Upstream key LCD menüsü, DVE ve PoP (resim içinde resim) için kenar parametrelerini ayarlamak üzere kullanılır.

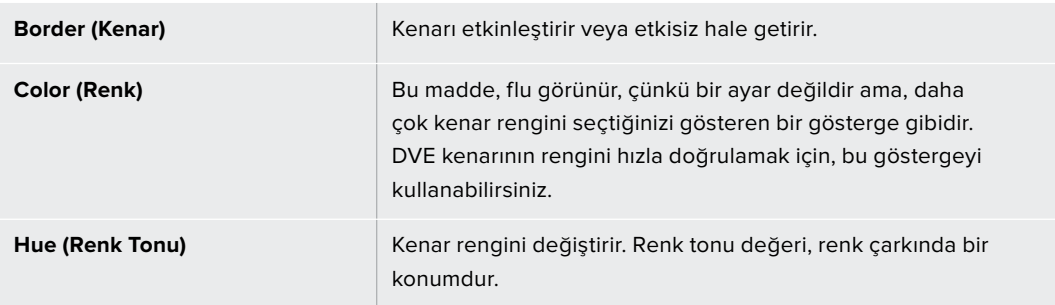

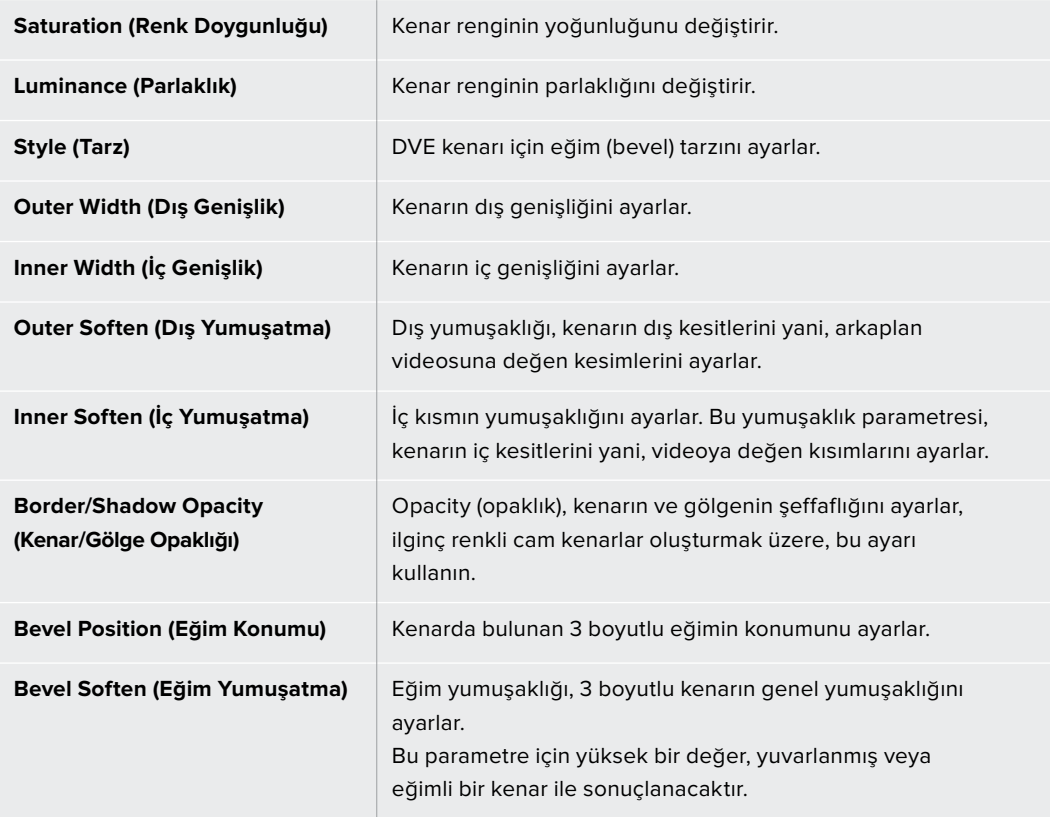

#### **DVE gölge ışık kaynağı parametreleri**

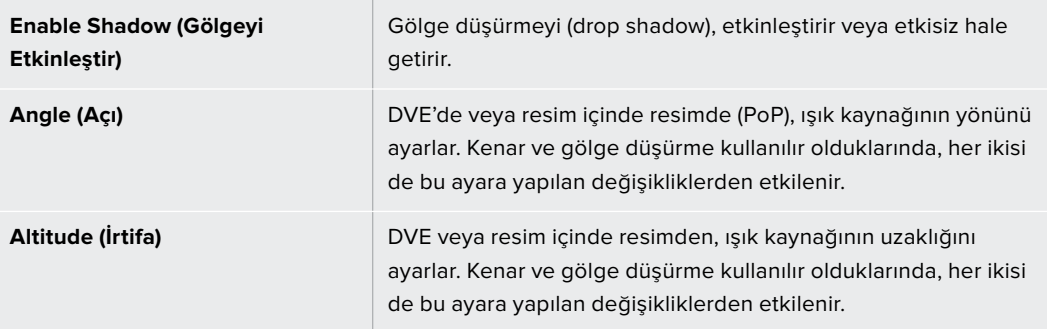

## ATEM 1 M/E Advanced Panel kullanarak, Upstream Keyer'de bir DVE Key'in Hazırlanması

- **1** Önizleme çıkışında keyer'i etkinleştirmek üzere, 'KEY 1 next transition' (KEY 1 bir sonraki geçiş) butonuna basın.
- **2** Keyer'ler LCD menüsünde, ilgili yazılım kontrol düğmesini kullanarak, DVE key türünü (DVE key type) seçin.
- **3** İlgili kontrol düğmesini kullanarak veya kaynak seçim bus'da (source select bus) bir kaynak butonuyla, dolgu (fill) kaynağını seçin.
- **4** DVE parametrelerinde gezinmek için, sistem kontrol sol ok ve sağ ok butonlarına basın ve rotation (rotasyon), position (konum), size (ebat), mask settings (mask ayarları), light source (ışık kaynağı) ve hareket için key frames (key çerçeveleri) gibi ayarları düzeltmek üzere yazılım kontrol düğmelerini kullanın.

### Key Masking (Key Maskeleme/Örtme)

Hem upstream hem de downstream keyer'lerin, kaba kenarları ve video sinyalindeki başka yapay olguları çıkarmak için kullanılan, ayarlanabilir bir dikdörtgen maskı vardır. Mask; sol (left), sağ (right), üst (top) ve alt (bottom) kırpma kontrollerinden oluşur. Maskeleme, ekranda dikdörtgen kesintiler oluşturmak için, yaratıcı bir araç olarak da kullanılabilir.

Switcher'in LCD menüsündeki 'mask settings' (mask ayarları) kullanılarak veya ATEM Software Control'de upstream ve downstream keyer paletleriyle, maske ayarlanabilir.

### Flying Key

Luma, chroma ve pattern upstream key türleri, bir 'fly key' (uçan anahtar) ayarı içerir. Bir DVE kanalı müsait olduğunda, flying key ayarı, DVE efektlerinin key'e uygulanmasını sağlar.

# **Upstream Keyer Geçişlerinin Uygulanması**

### **ATEM Software Control'de bir upstream keyer geçişinin uygulanması:**

Upstream keyer; ATEM Software Control'deki 'next transition' (bir sonraki geçiş) kontrol butonları kullanılarak, program çıkışına konulur ve program çıkışından çıkarılır.

### Key 1

"On Air" (yayında) butonunu kullanarak upstream keyer'i program çıkışına koyabilir veya çıkarabilirsiniz. Bunun ayrıca, ATEM Mini'nin kontrol panelindeki 'key' butonu ile de yansıtıldığını fark edeceksiniz.

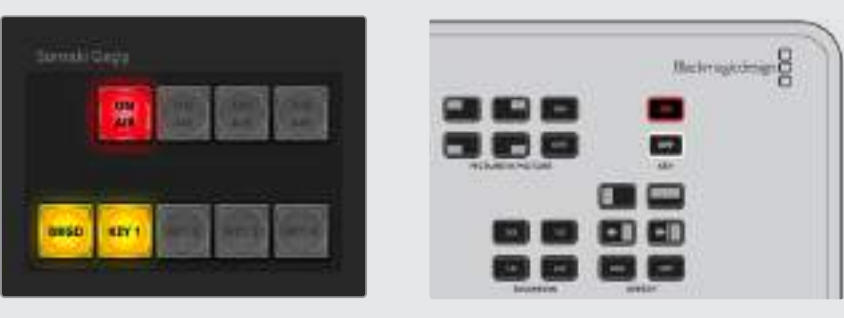

LCD menüsünde 'on air' (yayında) ayarının değiştirilmesi, aynı zamanda ATEM Software Control'de bir sonraki geçişi yayına sokma butonunun durumunu da değiştirir.

## Upstream Key Örneği

### **Örnek 1**

Bu örnekte, upstream keyer şu anda yayında değildir. Bir sonraki geçiş 'on' olarak ayarlıdır, bu yüzden, bir sonraki geçiş key'in durumunu değiştirecek ve program çıkışında görünmesi için, onu etkinleştirecektir. ATEM Software Control'de, ilgili KEY 1 sonraki geçiş butonu da yanacaktır.

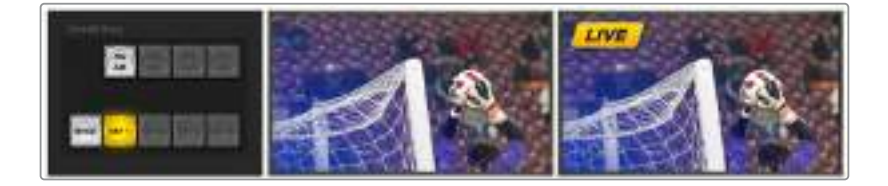

### **Örnek 2**

Bu örnekte, key şu anda yayındadır ve key ayarının 'on air' olarak ayarlı olmasıyla bu gösterilir. Bir sonraki geçiş ayarı da seçilidir, bu yüzden bir sonraki geçiş, key'in durumunu değiştirecek ve program çıkışında görünmemesi için, onu etkisiz hale getirecektir.

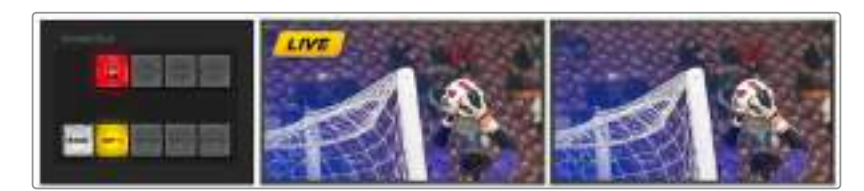

### **Örnek 3**

Bu örnekte, key yayındadır ve bu, yazılım kontrol panelinin ON AIR olarak yanan bir sonraki geçiş (next transition) butonuyla gösterilir. BKGD (arkaplan) ve KEY 1 next transition butonlarının ışıkları da yanar, bu sebeple arkaplan ve upstream key'i, bir sonraki geçişe bağlıdır. Bir sonraki geçiş, arkaplanı geçiş yapacak ve key'in program çıkışında görünmemesi için, onu etkisiz hale getirerek durumunu değiştirecektir.

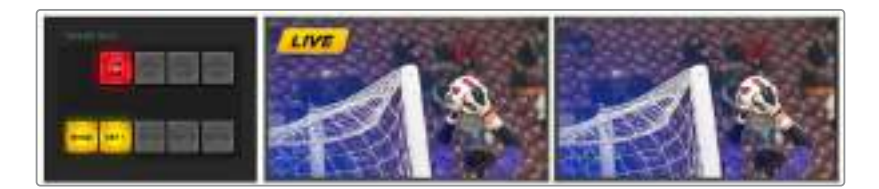

Bir key'i program çıkışına geçiş yaptırmak için, birçok yol vardır. Key; cut geçişi ile veya miks geçişi ile programa geçirilebilir veya bir arka plan geçişi yanında mikslenebilir. Upstream key'ler, bir sonraki geçiş kontrolleri kullanılarak, program çıkışına geçiş yaptırılır. Downstream keyer'lere; kendilerine ait geçiş butonlarıyla veya ana geçiş ile geçişi bağlamak için DSK TIE butonlarını kullanılarak geçiş yaptırılır.

#### **DSK parametreleri**

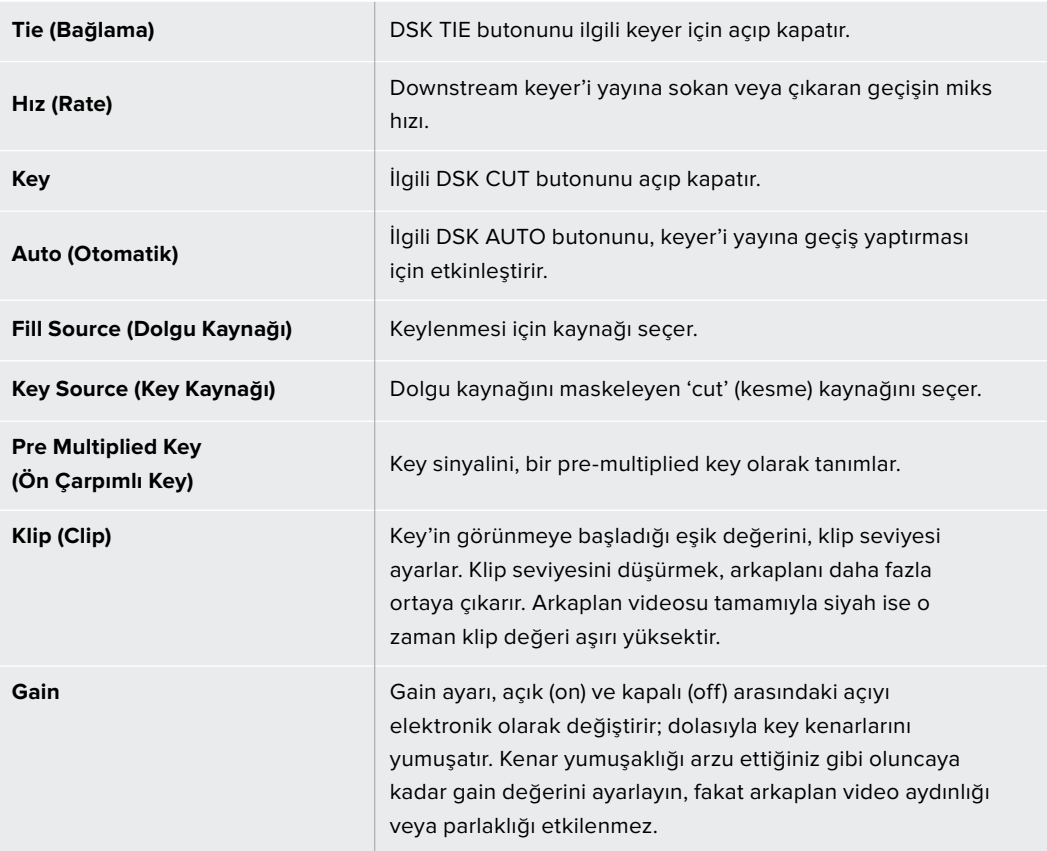

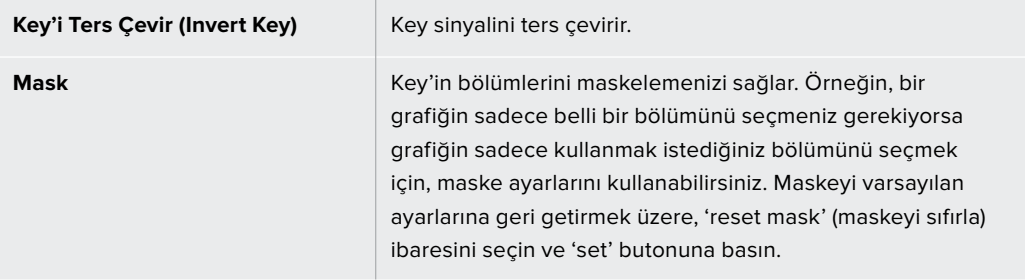

# **ATEM Streaming Bridge ile Video Bağlantılarının Oluşturulması**

ATEM Streaming Bridge, herhangi bir ATEM Mini Pro veya Extreme switcher'den yapılan internet yayınının video kodunu çözmenize ve tekrar SDI veya HDMI videoya dönüştürmenize olanak tanır. Yerel ağınıza veya internet aracılığıyla dünyanın herhangi bir yerine video göndermenize olanak tanır.

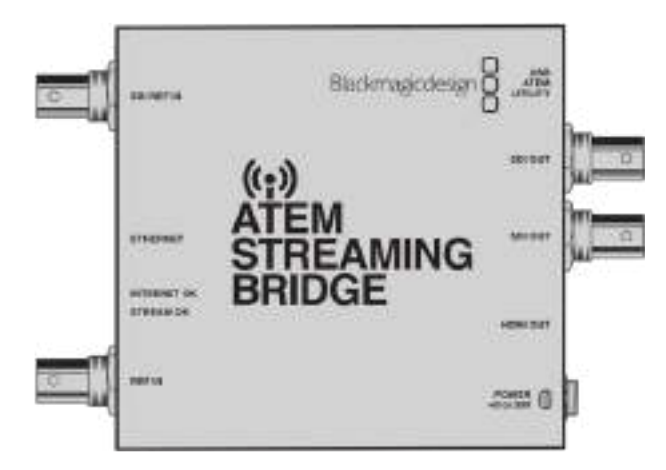

ATEM Streaming Bridge cihazını 3 farklı şekilde bağlayabilirsiniz. Basit bir Ethernet kablosunu kullanarak doğrudan switcher'inize bağlamak bu yollardan biridir veya yerel ağınız üzerinden bağlayabilirsiniz ya da interneti kullanarak dünyanın her yerinde kullanabilirsiniz.

# **Doğrudan Bağlantı**

ATEM Streaming Bridge cihazını çalıştırmanın en basit yolu, basit bir Ethernet kablosuyla bir ATEM Mini Pro veya Extreme switcher'e bağlamaktır. Switcher, bu cihazı görecek ve 'on air' butonuna bastığınızda otomatik olarak cihaza videoyu gönderecektir.

### **Doğrudan bağlantıyı ayarlamak için:**

- **1** ATEM Streaming Bridge'nin güç kablosunu takın.
- **2** ATEM Streaming Bridge'ye bir Ethernet kablosu takın.
- **3** ATEM Streaming Bridge'deki HDMI portuna bir televizyon bağlayın.
- **4** Ethernet kablosunun diğer ucunu switcher'e takın.
- **5** Switcher'deki 'On Air' butonuna basın.

Şimdi, ATEM Streaming Bridge cihazına bağlı olan HDMI televizyonda videonun belirdiğini göreceksiniz.

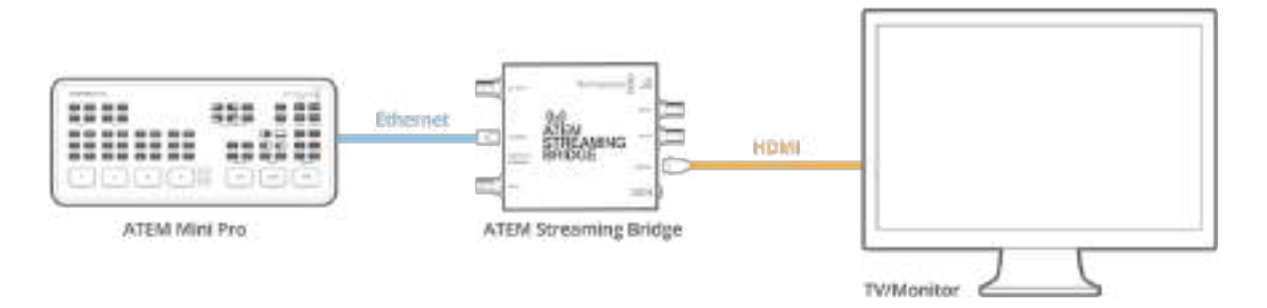

# **Ağ Bağlantısı**

Ayrıca ATEM Streaming Bridge'yi ağınıza bağlayabilir ve binanızda herhangi bir yere koyabilirsiniz. Bir konferans odasına veya bir video projektörüne internet üzerinden canlı yayın yapmak istediğinizde, bu yararlı olabilir. Ağınızda birkaç ATEM Streaming Bridge cihazı olabilir. Bu nedenle, ATEM Mini Pro veya Extreme model switcher'in ağ ayarlarında, aynı ATEM Streaming Bridge cihazını seçmeniz gerekecektir. Bu işlem, hangi ATEM Streaming Bridge cihazına video verilerini göndermesi gerektiğini, switcher'inizin bilmesini temin eder.

### **Bir ağ bağlantısını kurmak üzere:**

- **1** ATEM Streaming Bridge'nin güç kablosunu takın.
- **2** ATEM Streaming Bridge cihazının Ethernet kablosunu ağınıza bağlayın.
- **3** ATEM Streaming Bridge'deki HDMI portuna bir televizyon bağlayın.
- **4** ATEM Mini Pro veya Extreme switcher'inizin aynı Ethernet ağına bağlı olduğundan emin olun.
- **5** ATEM Software Control'ü switcher'inize bağlayın.
- **6** İnternet yayın paletini açın ve platform menüsünü tıklayın.
- **7** ATEM Streaming Bridge'nin menüde listelendiğini teyit edin.

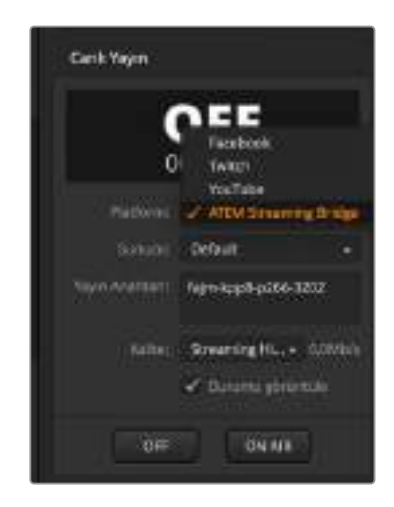

- **8** Platform menüsünde ATEM Streaming Bridge'yi seçin.
- **9** ATEM Mini Pro veya Extreme switcher'deki On Air butonuna basın.

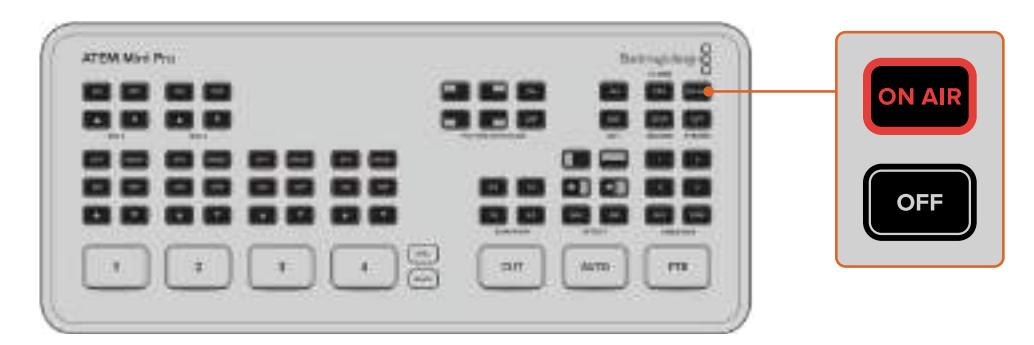

Şimdi, HDMI Televizyonda videonun belirdiğini görmeniz gerekir.

## Ağ Durum Göstergeleri

ATEM Streaming Bridge üzerinde, ağ bağlantısının durumu hakkında bilgi sağlayan 4 tane lamba bulunur. Ethernet konektörü üzerinde bulunan 2 adet LED, bu konektörün bağlantı durumunu gösterir. Sağdaki turuncu renkli LED, ağın çalıştığını ve bağlantının sorunsuz olduğunu işaret eder.

Soldaki yeşil LED ağ etkinliğini gösterir.

ATEM Streaming Bridge cihazı İnterneti görebildiğinde, 'INTERNET OK' (internet bağlantısı tamam) göstergesi yanar. Bu, internet bağlantınızın sorunsuz olduğunu ve port yönlendirme işleminin doğru düzenlendiğini belirtir.

STREAM OK göstergesi, ATEM Streaming Bridge'in bir ATEM Mini Pro veya Extreme switcher'den internet yayın verilerini aldığını gösterir. Bu LED gösterge yandığı halde video bağlantılarından gelen görüntüleri görmüyorsanız, video bağlantılarınızda bir sorun olabilir. Bir monitörü, ATEM Streaming Bridge cihazının SDI veya HDMI çıkışlarına doğrudan bağlamayı deneyin.

## ATEM Streaming Bridge listede görünmediği takdirde

Listede ATEM Streaming Bridge yoksa hem ATEM Streaming Bridge hem de ATEM Mini Pro veya Extreme model switcher'in aynı Ethernet ağında olduğunu teyit etmek mühimdir.

Bunu yaptıktan sonra ATEM Streaming Bridge hala belirmiyorsa ATEM Streaming Bridge cihazının kendi içindeki ağ ayarlarında bir sorun olabilir. Sizden önce bir başkası ATEM Streaming Bridge'yi kullanmışsa ve ağ ayarlarını değiştirmişse böyle bir sorun olabilir.

Yeni satın aldığınızda ATEM Streaming Bridge, DHCP olarak ayarlıdır ve herhangi bir ayar değişikliği gerektirmeden ağınıza bağlanması gerekir, fakat bu ayar değiştirilmişse bu durumda ağ ayarlarını gözden geçirmeniz gerekir. ATEM Streaming Bridge cihazının ayarlarını, ATEM Setup yazılımını kullanarak değiştirebilirsiniz.

### ATEM Setup yazılımını bağlama

ATEM Setup yazılımını Blackmagic ATEM Switchers klasöründe bulabilirsiniz. Aynı yazılımı, ATEM switcher'lerinizin kurulumu için kullanabilirsiniz ve ayrıca, hem ATEM switcher'lerdeki hem de ATEM Streaming Bridge cihazındaki yazılımı da günceller.

ATEM Streaming Bridge USB-C bağlantısını bilgisayarınıza takmanız ve ATEM Setup yazılımını çalıştırmanız yeterli. ATEM Setup yazılımında, ATEM Streaming Bridge cihazını, bağlanabileceğiniz cihazlardan biri olarak görmeniz gerekir. Ayarlarını açmak için ATEM Streaming Bridge ikonunu tıklayın.

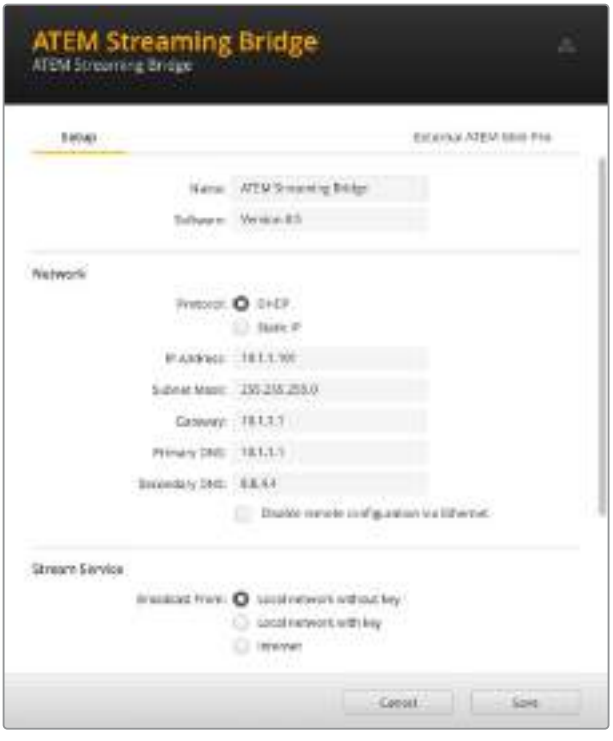

Şimdi, ATEM Streaming Bridge adı ve ağ ayarları gibi bilgileri görebilirsiniz. Yerel ağ üzerinden bağlanıyorsanız çoğu kez DHCP'yi seçebilirsiniz. Bu işlem, ATEM Streaming Bridge cihazınızın otomatikman ağ üzerindeki ağ adresini bulmasını mümkün kılacaktır ve çoğu kişi bilgisayarlarını yerel bir ağa bu şekilde bağlar. DHCP ile, kendisine bağlı olan herhangi bir cihaz için doğru ağ ayarlarını ağın kendisi düzenler. Bağlanmanın en kolay yolu budur.

Ancak bir ağ yöneticiniz varsa ağınızın, kendisine bağlı olan tüm ekipmanlar için özel IP adreslerine sahip olması muhtemeldir. Şirketinizdeki bilgisayarları ve ağı yönetip yönetmediklerini ağ yöneticinizle görüşmeniz önerilir.

ATEM Streaming Bridge cihazını DHCP olarak ayarladığınıza göre, ATEM Streaming Bridge'in listede görünüp görünmediğini kontrol etmek için, ATEM Mini Pro veya Extreme switcher'deki platform menüsüne tekrar bakın. Switcher'in ağınızdaki ATEM Streaming Bridge cihazını otomatik olarak görmesi gerekir.

## ATEM Streaming Bridge cihaz adının değiştirilmesi

ATEM Setup yazılımını kullanırken, ATEM Streaming Bridge cihazınıza özel bir isim vermek iyi bir fikirdir. Binanızda, halka açık bir alandaki bir projektör üzerinde onu kullanıyorsanız "Ana Projektör" olarak veya bir toplantı odasındaki büyük bir televizyon için kullanıyorsanız "Toplantı Odası 3" veya buna benzer bir isim verebilirsiniz. Bu sayede, birden fazla ATEM Streaming Bridge cihazınızın olduğu durumlarda, onları ayırt edebilirsiniz.

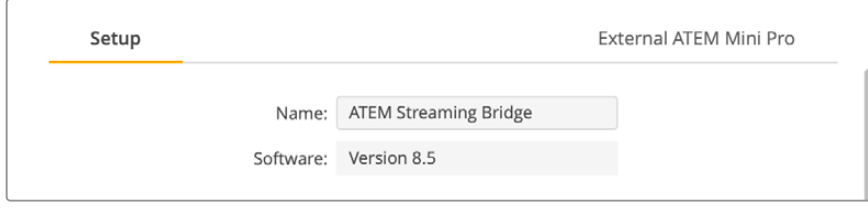

Ayarları açmak için ATEM Setup yazılımındaki ATEM Streaming Bridge ikonunu tıklayın.

### Bir internet yayın anahtarının düzenlenmesi

Menüde bulunan herhangi bir ATEM Streaming Bridge cihazına herkesin internet yayını yapabileceği için, size ait video bağlantısına bir başkasının girmesini önlemek üzere, bir internet yayın anahtarı düzenlemeniz iyi bir fikir olabilir! Ağınızda herhangi bir ATEM Streaming Bridge cihazını seçmek o kadar kolay ki herkes üst üste internet yayını yapmaya başladığında, bir karmaşaya neden olabilir.

Bir internet yayın anahtarı düzenleyebileceğiniz için bu sorun olmaz. İnternet yayın anahtarı, bir başkasının ATEM Streaming Bridge cihazınıza erişmesini engelleyen bir şifredir. ATEM Setup yazılımını çalıştırırken, internet yayın anahtarı girilen alanı görebilirsiniz. Buraya bir şifre girdiğinizde, sadece internet yayın ayarlarında aynı internet yayın anahtarına sahip ATEM Mini Pro'ların bu ATEM Streaming Bridge cihazına bağlanmalarına izin verilir.

İstediğiniz bir şifreyi belirleyebildiğiniz gibi, bilgisayarınızın iyi bir güvenli şifre oluşturmasını seçmeniz için ATEM Kurulumu menüsünde bir şifre üreteci butonu da bulunur. Bu şifreyi, cihazınıza bağlanmasını istediğiniz kişilerin kopyalayıp yapıştırması için gönderebilirsiniz. ATEM Streaming Bridge cihazınıza bağlanma iznine, ATEM Mini Pro veya Extreme switcher'lerine şifreyi girer girmez yalnızca bu kişiler sahip olur.

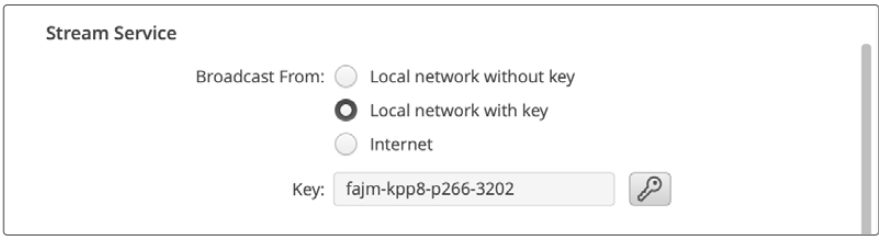

İnternet yayın anahtarı üretme butonunun tıklanması, internet yayınınız için otomatikman bir şifre üretir.

# **Uzaktan Yönetim**

ATEM Streaming Bridge'deki ayarları güncellemek için her ne kadar USB üzerinden bağlanmanızı tavsiye etsek de yerel ağınız üzerinden Ethernet aracılığıyla da bağlanabilirsiniz. Ancak, bu bir güvenlik sorunu oluşturabilir, çünkü bir başkası ATEM Setup yazılımını çalıştırabilir ve ATEM Streaming Bridge ayarlarını değiştirebilir. Güvenliği artırmak için, ATEM Streaming Bridge cihazını sadece direkt USB bağlantısı üzerinden değiştirebilmenizi sağlamak üzere, Ethernet vasıtasıyla uzaktan yönetimi etkisiz hale getirmek için bir ayar bulunur.

◯ Disable remote configuration via Ethernet

Ayarları sadece USB üzerinden değiştirmeyi tercih ederseniz Ethernet ile uzaktan yapılandırmayı etkisiz hale getirin.

# **İnternet Bağlantısı**

ATEM Streaming Bridge cihazını bağlamanın en etkili şekli internet üzerindendir. Bu biraz daha ustalık isteyen bir şeydir, çünkü ATEM Mini Pro veya Extreme model bir switcher'in dünyanın herhangi bir yerinden ATEM Streaming Bridge cihazını bulabilmesini sağlamanız gerekir. Dünya büyük bir yer olduğundan, bunun gerçekleşmesi için güncellemeniz gereken birkaç ayar daha var.

Buna rağmen, ATEM Mini Pro ve Extreme switcher'lerin sahip olduğu yayın kalitesindeki yerleşik donanım internet yayın motorundan faydalanabilir ve dünya çapında çok kaliteli video bağlantıları elde edebilirsiniz. Bu, birbirlerine internet yayını yapabilen stüdyolardan bir ağ kurmanızı sağlar.

#### Bunun için gerekenler

İnternete bağlanmak için hem ATEM Streaming Bridge'inizin hem de ona internet yayını yapacak ATEM Mini Pro veya Extreme switcher'in internete bağlı olması gereklidir. Ayrıca, switcher'inizin

ATEM Streaming Bridge bağlanması gerektiğinden, ATEM Streaming Bridge için bir açık IP adresinin olması ve bu adresin zamanla değişmeyecek sabit bir adres olması gerekir.

Sorun, ATEM Streaming Bridge'nizin yerel Ethernet ağınızda olmasıdır, bununla birlikte internette de görünür olması gerekir. İnternete bağlı olan ATEM Mini Pro veya Extreme switcher'in internet bağlantınız üzerinden kendisine bağlanmasına izin vermek için ATEM Streaming Bridge, internet güvenlik duvarınızda port yönlendirmeyi kullanır. Bu ayarlı olmadığında, ATEM Mini Pro veya Extreme switcher'in ATEM Streaming Bridge'yi bulması mümkün olmaz.

Bu durumda, bir internet sağlayıcısından veya ağ yöneticinizden, internet bağlantınızdaki port yönlendirme fonksiyonunu "TCP port 1935" olarak ayarlamasını talep etmeniz gerekir. Onlar, bunun ne anlama geldiğini bilirler! İyi haber, ATEM Streaming Bridge cihazınızın da bu port yönlendirme özelliğini sizin için düzenleme girişiminde bulunacağıdır, çünkü çoğu internet bağlantısı ve güvenlik duvarında port yönlendirmeyi otomatikman düzenlemek için bir protokol vardır. Yani, siz ATEM Setup yardımcı yazılımı ile düzenleme yaparken ATEM Streaming Bridge'nin ağ ekipmanlarınızla iletişim kurması ve sizin için bunu düzenlemeye çalışması muhtemeldir.

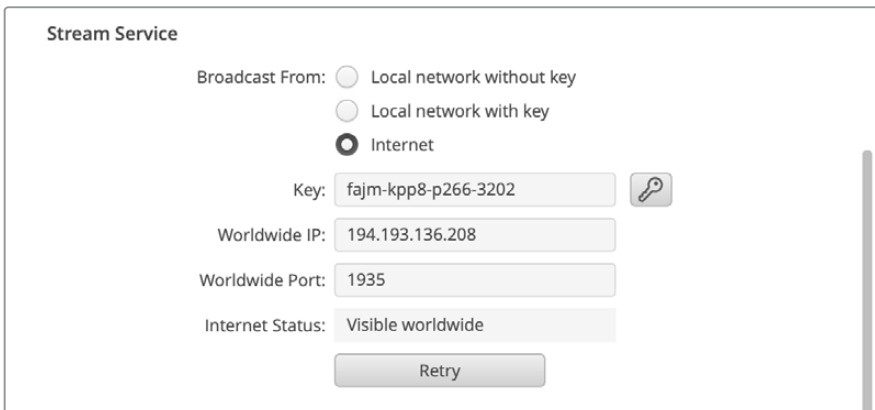

### İnternete erişimin teyit edilmesi

Daha aşağıda bir bağlantı durumu alanı olduğunu fark edeceksiniz. ATEM Streaming Bridge internete bağlanmaya çalışacak ve her şeyin gerektiği gibi çalışıp çalışmadığını size bildirecektir. Bağlı olduğunu gösterirse bu, iyi bir işarettir, çünkü ATEM Streaming Bridge cihazının port yönlendirme ayarlarıyla ağ ekipmanlarınızı düzenleyebildiğini ve internete sorunsuz bağlandığını gösterir.

**NOT** Dış trafik için ağınızda port açma işlemi ağ güvenliğini azaltabilir bu nedenle, güvenliğe ilişkin kaygılarınızın olması durumunda internet sağlayıcınıza veya ağ yöneticinize danışmanız en doğrusudur.

Bağlantı durumu dünya çapında görünebilir olduğunu belirtmiyorsa port yönlendirme fonksiyonunu internet güvenlik duvarında manuel olarak ayarlamanız gerekebilir. Bu gibi bilgilerin otomatikman düzenlenmesini her güvenlik duvarı sistemi desteklemez, fakat hepsi bunun manuel olarak düzenlenmesini destekler.

Yönlendirici kontrollerine erişemediğiniz veya port yönlendirme fonksiyonunu yapılandırmayı bilmediğiniz durumda, internet hizmet sağlayıcınızı aramanız gerekebilir. Daha büyük ağlarda, port yönlendirme fonksiyonunun kurulumu için ağ yöneticinizle görüşmeniz daha doğru olabilir, çünkü bu, ağınızda herhangi bir çakışmanın olmamasını temin edecektir.

# **Bağlantı Durumu**

Ağ bağlantısını düzenlerken, bağlantı durumu özelliği olası sorunları çözümlemenize yardımcı olabilir. Gösterebileceği bazı bilgiler ve sorunun nedeni aşağıda sıralanmıştır.

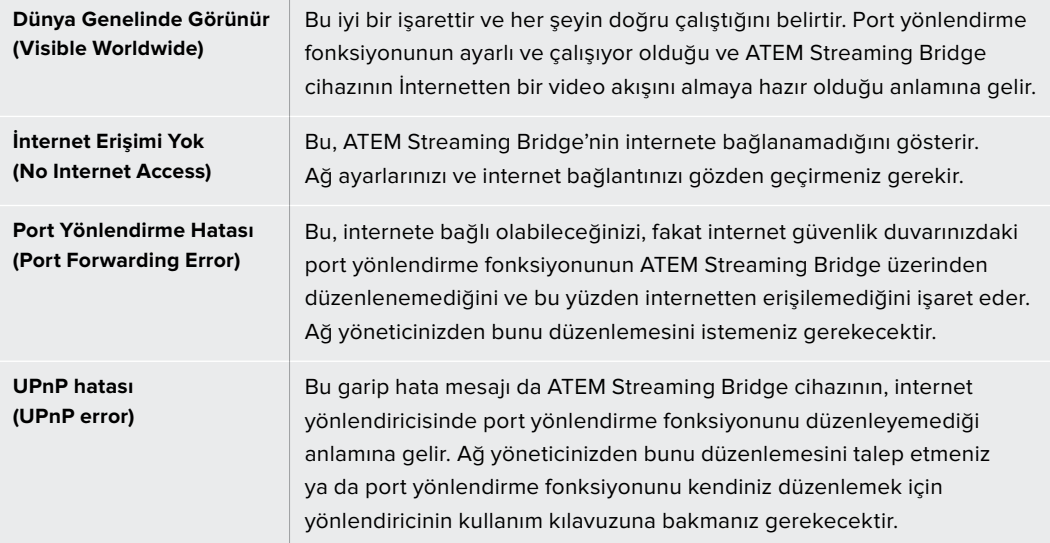

# **ATEM Mini Pro veya ATEM Mini Extreme'ye Bağlanma**

İnternet bağlantısının nasıl olduğunu kavramanızın en iyi yolu şunu anlamaktır; dünyanın herhangi bir yerinde, şu anda kurulumunu yaptığınız ATEM Streaming Bridge'ye bağlanmak isteyen bir ATEM Mini Pro veya Extreme switcher var. Bu switcher dünyanın herhangi bir yerinde olabilir. Yani, uzaktaki ATEM Mini Pro veya Extreme switcher'in, bu ATEM Streaming Bridge'ye bağlanabileceğinden nasıl emin olursunuz?

Uzaktaki bir stüdyoya ağ ayarlarını telefonda veya mesaj yoluyla açıklamaya çalışmak karmaşık olabilir, bu yüzden bu işlemi çok kolaylaştırdık.

ATEM Setup yazılımında, uzaktaki stüdyoda gereken ayarları görmenizi sağlayan bir ATEM Mini Pro sekmesi vardır ve uzaktaki ATEM Mini Pro'yu buradan düzenleyebilirsiniz. Ayarları doğruladıktan sonra, bunları dışa aktarabilir ve uzaktaki ATEM Mini Pro'ya elektronik postayla iletebilirsiniz.

Düzenlenmesi gereken çok fazla ayar yok, çünkü çoğu ana ATEM Streaming Bridge ayarlarından kopyalanır. Bu işlem, ATEM Streaming Bridge cihazının internete bağlı olduğunu ve yukarıda açıklandığı gibi, güvenlik duvarınızın port yönlendirme özelliğinin sorunsuz çalıştığını varsayar.

### ATEM Mini Pro ayarlarının uzaktan oluşturulması

- **1** ATEM Setup yazılımındaki ağ ayarlarının doğru olduğundan emin olun.
- **2** Pencerenin sağ üst köşesindeki ATEM Mini Pro sekmesini seçin.

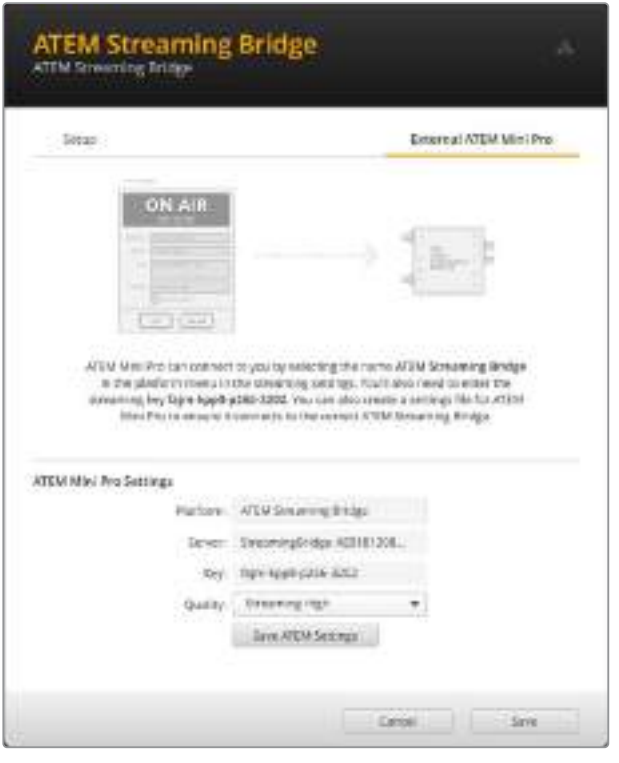

- **3** Servis için özel bir isim seçin.
- **4** İnternet yayın kalitesini seçin.

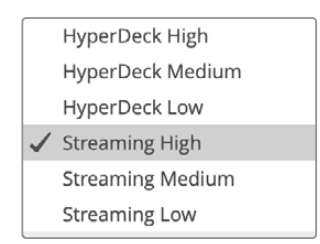

- **5** Bir ayarlar dosyası oluşturmak için dışa aktarma ayarları butonunu seçin.
- **6** Oluşturduğunuz ayarlar dosyasını, uzaktaki ATEM Mini Pro'yu kullanan kişiye elektronik posta ile gönderin.

Uzaktaki ATEM Mini Pro'ya göndereceğiniz dosya bu ayarlar dosyasıdır ve tüm ayarları içermesi sayesinde, uzaktaki ATEM Mini Pro bu ATEM Streaming Bridge cihazını nerede bulacağını bilir.

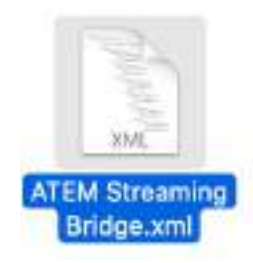

Bu dosyanın, internet yayın servisleri için ATEM Mini Pro'da kullanılan XML dosyasına çok benzediğini bilmenizde yarar var. Hatta, benzersiz veya özel bir kurulumunuz varsa daha teknik kalifiye kişiler bu dosyayı açabilir ve değişiklikler yapabilir.

Servise vereceğiniz isim, uzaktaki ATEM Mini Pro internet yayın ayarlarındaki platform menüsünde beliren isim olacaktır. Kalite ayarı, ATEM Mini Pro'daki uzaktan kalite ayarını düzenler.

# **Uzaktaki ATEM Mini Pro**

Bu ayarlar dosyasını temin ettiğiniz ve uzaktaki ATEM Mini Pro'yu kullanan kişiye elektronik postayla gönderdiğinize göre, onların yapması gereken birkaç şey var. Bu adımlar oldukça basittir, bu nedenle uzaktaki ATEM Mini Pro stüdyonun bu ayarların yüklenmesini sağlaması çok kolay olacaktır.

Uzaktaki stüdyonun yapması gereken tek şey, ATEM Software Control yazılımına girmek ve ekranlarının üst kısmındaki internet yayın menüsünde 'internet yayın ayarlarını yükle' (load streaming settings) ibaresini seçmektir.

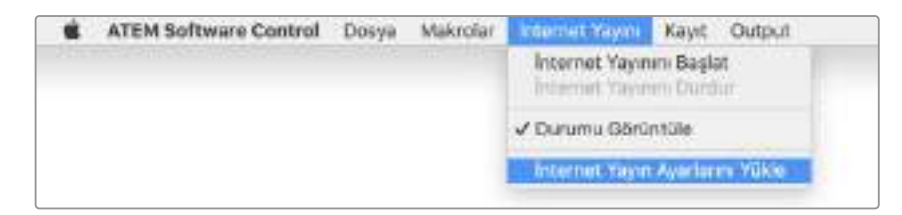

Yüklendikten sonra, internet yayın ayarlarındaki platform menüsüne yeni bir servis eklenecektir. İnternetten yayın yapmaya başlamak için bu menüyü seçmeleri ve 'on air' butonuna basmaları yeterlidir.

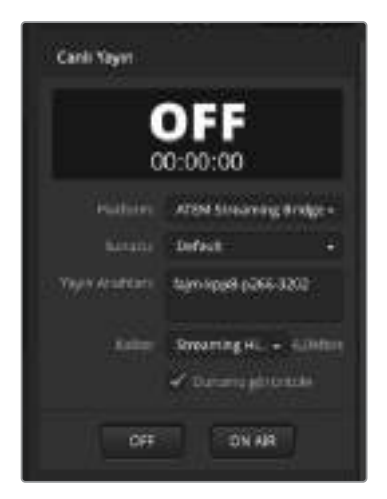

ATEM Software Control yazılımının canlı internet yayın paletindeki platform menüsünden ATEM Streaming Bridge cihazını seçin.

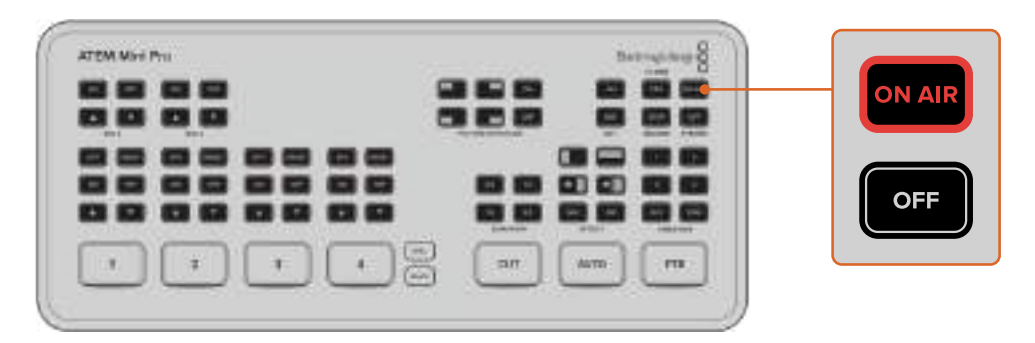

ATEM Software Control'ün canlı internet yayın paletinde ATEM Streaming Bridge seçildikten sonra, uzaktaki ATEM Mini Pro üzerinde 'On Air' butonuna basın.

Bu durumda, On Air butonu aralıksız yanması gerekir ve uzaktaki ATEM Mini Pro, internet yayın video verilerini ATEM Streaming Bridge cihazınıza göndermeye başlaması gerekir. On Air butonu yanıp sönüyorsa bu, ATEM Streaming Bridge cihazınızı bulamadığına ya da bağlantının ATEM Mini Pro veya ATEM Streaming Bridge ucunda bir ağ sorunu olduğuna işaret eder.

Her ne kadar ATEM Streaming Bridge kurulumunun büyük bir kısmı kolay olması ve internet güvenlik duvarınızdaki port yönlendirme ayarları gibi düzenlemelerin mümkün olduğunca otomatik yapılması için tasarlanmış olsa da internet ekipmanları aşırı düzeyde komplike olabilir ve hatta, çoğu kez o kadar karmaşık ki internet bağlantınızda kullanılan ekipmanın insanlar tarafından tasarlanmamış olması muhtemeldir. Dolayısıyla, bunu başaramazsanız kendinizi kötü hissetmeyin! Kendi başınıza çalıştıramazsanız bir ağ yöneticisinden veya bilişim uzmanından yardım almanız gerekebilir.

# **Yayın Video Referansı**

ATEM Streaming Bridge, analog tri-sync ve black burst video referans girişlerinin her ikisine sahip olmanın yanı sıra, referans için kullanılabilen bir SDI girişi de içerir. Referans; tesislerindeki tüm video bağlantılarının senkronlu olmasına ihtiyaç duyan büyük yayıncılar tarafından kullanılır, böylelikle büyük bir sistemde değiştirilebilirler. ATEM Setup yazılımında, referans zamanlama ayarları bulunur.

# **Fabrika Ayarlarına Sıfırla**

Ayarlarınızda bir karışıklık oluştuysa ve ATEM Streaming Bridge cihazını fabrika ayarlarına sıfırlamak isterseniz bu durumda, ATEM Setup yazılımındaki 'fabrika ayarlarına sıfırla' (factory reset) butonunu seçebilirsiniz. ATEM Streaming Bridge cihazını bir internet bağlantısı için kullandıysanız ve şimdi yerel ağınızı kullanarak onu yeni bir kurulum için düzenlemek istiyorsanız bu faydalı olabilir. Fabrika ayarlarına sıfırladığınız takdirde tekrar DHCP ayarına geri gelecektir ve bağlanarak onu yerel ağınızda bulabilirsiniz.

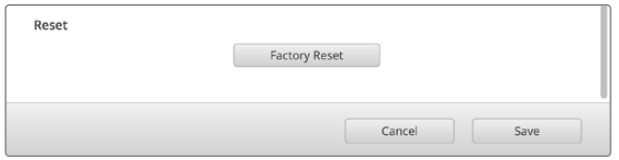

Ağınızda otomatikman bulunabilmesi için ATEM Streaming Bridge cihazını DHCP ayarına geri getirmek için 'sıfırla' (reset) butonuna basın.

# **HyperDeck Kontrolü**

# **HyperDeck Kontrol ile Tanışın**

ATEM Mini bir ağa Ethernet üzerinden bağlı olduğunda, 4 adede kadar Blackmagic HyperDeck Studio Mini disk kaydedicisini de bağlayabilirsiniz ve ATEM Software Control'deki HyperDeck'ler paletini kullanarak onları kontrol edebilirsiniz. Bunlar, harici bir ATEM yazılım panelindeki sistem kontrol butonlarından da kontrol edilebilirler. Bu, çok etkili bir özelliktir! Switcher'inize dört adet HyperDeck bağlı olması; switcher'inizden gelen çıktıları kaydedebilen, grafikleri geri oynatabilen, portatif bir video-çekim bölümünüzün olması gibidir ve hatta bir düğmeye basmayla önceden kaydedilmiş bölümleri başlatması için bile switcher'inizi ayarlayabilirsiniz!

Aktarım denetimleri, ATEM Software Control'deki HyperDecks paletinde veya harici bir ATEM donanım panelindeki sistem kontrol menüsünde bulunur. Bu da video oynatmanızı, yavaş ve hızlı oynatım yapmanızı (jog ve shuttle), klipleri atlamanızı, durmanızı ve daha fazlasını yapmanızı sağlar. Ayrıca video da kaydedebilirsiniz.

Bu özelliği, ATEM'in güçlü makrolar (macros) özelliği ile birleştirdiğinizde, canlı yapımınızı gerçekten geliştirebilecek, yaratıcı olanakların bir dünyasını açar!

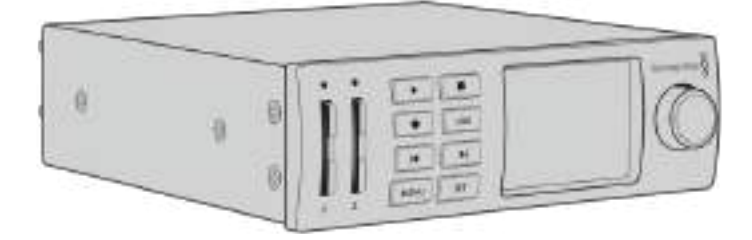

### HyperDeck'lerin Bağlanması

ATEM Mini'nize Blackmagic HyperDeck'lerin bağlanması, kameraların ve diğer video kaynaklarının, switcher'inizin HDMI girişleri üzerinden bağlanmasına çok benzer. İlave olan tek bağlantı, ATEM Mini'nizin HyperDeck disk kaydedicileri ile iletişim kurmasını sağlayan Ethernet'tir.

- **1** Ethernet konektörünü kullanarak, HyperDeck disk kaydedicinizi, ATEM Mini'nizin bağlı olduğu aynı ağa bağlayın.
- **2** HyperDeck Studio Mini'de uzaktan kumandayı; LCD menüsünü kullanarak, 'remote' (uzaktan kumanda) ayarını 'on' (aktif) olarak ayarlamayla etkinleştirin.

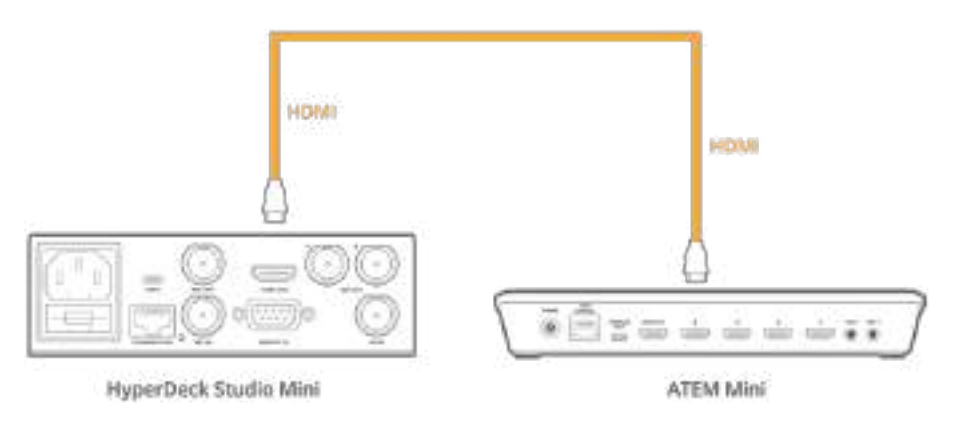

Bir HyperDeck Studio Mini'nin HDMI çıkışını, ATEM Mini'nizin HDMI girişlerinden birine takın.

- **3** HyperDeck'inizin HDMI çıkışını, ATEM Mini'nizin HDMI girişlerinden birine takın.
- **4** Bağlamak istediğiniz her HyperDeck için, bu işlemi tekrar edin.

Şimdi, yapmanız gereken tek şey, ATEM Software Control'e veya ATEM donanım paneline, her bir HyperDeck'in hangi girişi ve IP adresini kullandığını bildirmektir. Bunu, ATEM Software Control'deki HyperDeck sekmesinde veya sistem kontrol programlanabilir butonlarını veya bir ATEM donanım panelinde LCD menüsünü kullanarak, kolaylıkla yapabilirsiniz.

**BİLGİ** ATEM Mini'nizin çıktısını, bir HyperDeck'e kaydetmek istiyorsanız switcher'inizin HDMI çıkışını, HyperDeck'in HDMI girişine takın. Program çıkışını, HDMI çıkışına göndermeyi unutmayın.

HyperDeck Studio Mini gibi, HyperDeck'inizde sadece bir SDI çıkışı varsa, bir Mini Converter HDMI to SDI veya Teranex Mini HDMI to SDI gibi bir Blackmagic HDMI'dan SDI'ya çevirici kullanarak, ATEM Mini'nin HDMI çıkışını SDI'ya değiştirebilirsiniz.

### HyperDeck Ayarları

HyperDeck bağlantı ayarları, ATEM Software Control switcher ayarlarında, 'HyperDeck' sekmesinde bulunur. Burada, dört adede kadar HyperDeck için kurulum seçeneklerini göreceksiniz.

HyperDeck'inizin IP adresini, 'IP Address' kutusuna girin ve 'input' isimli giriş menüsünden, takılı olduğu kaynağı seçin. 'Connect' ibaresini tıklayarak bağlanmasını sağlayın ve HyperDeck'iniz kontrol edilmeye hazırdır.

Her bir HyperDeck ikonunun altında ve üstünde, bağlantı durumunu size bildirmek üzere, durum göstergeleri belirir. Yeşil bir onay işareti; HyperDeck'inizin bağlı, uzaktan kumanda modunda ve hazır olduğu anlamına gelir.

HyperDeck'iniz bağlı ve tanınmış fakat, uzaktan kumanda düğmesi etkinleştirilmemişse, uzaktan kumanda özelliğinin aktif olmadığını size bildiren bir gösterge göreceksiniz.

HyperDeck'iniz tanınmadıysa, 'failed to connect' (bağlantı kurulamadı) göstergesini göreceksiniz. Bu göstergeyi görürseniz HyperDeck'in Ethernet portunun ağınıza bağlı olduğunu ve IP adresinin doğru girildiğini kontrol edin.

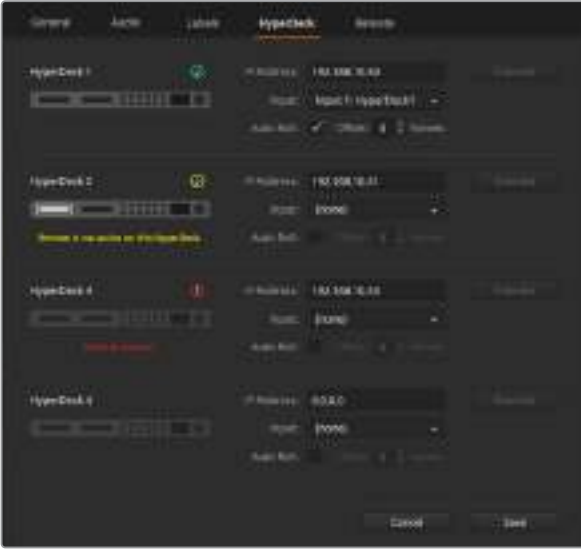

### **Auto Roll (Otomatik Başlatma)**

Bir HyperDeck disk kaydediciyi, program çıkışına anahtarlandığında, videoyu otomatik olarak başlatması için ayarlayabilirsiniz. Örneğin; bir HyperDeck'i, kaynağınızın tam başlamasını istediğiniz yerine sıralayabilirsiniz, sonra miks efektler program sırasındaki kendi giriş butonuna basarak, kaynağı başlatabilirsiniz.

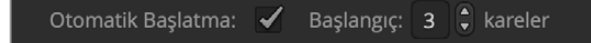

HyperDeck'ler oynatımı başlatmadan önce bir-iki kareyi ara belleğe almak zorunda olduklarından dolayı, temiz bir geçişi garantilemek için, önceden belirlenmiş kare sayısı kadar, asıl geçiş gecikecektir. Bu, tıpkı bir videokaset cihazında bir preroll (önsarma) ayarlama gibidir. Bu gecikmenin müddetini, 'offset' (ofset) kutusundaki rakamı değiştirerek düzenleyebilirsiniz. Genellikle 5 karenin, temiz bir geçişi garantilediğini bulduk.

Videonun bir sabit karesini başlama işareti olarak ayarlamak isterseniz veya HyperDeck'inizde video oynatımını manuel olarak tetiklemek isterseniz, 'auto roll' (otomatik başlatma) özelliği seçimini kaldırabilirsiniz.

# **ATEM Software Control ile HyperDeck'lerin Kontrolü**

Switcher'inize bağlı HyperDeck'leri kontrol etmek için, yazılım kontrol panelinde 'media player' (medya oynatıcı) sekmesini tıklayın ve 'HyperDecks' paletini seçin.

Burada, panelin üst kısmındaki dört butondan birisini tıklayarak, sisteminize bağlı HyperDeck'ler arasından seçiminizi yapabilirsiniz. Bunlar, ATEM ayarlarında girilmiş etiketlere göre adlandırılmışlardır. Şu anda kontrol ettiğiniz HyperDeck, turuncu renkli yazı ile gösterilirken, kullanılabilir HyperDeck'ler beyaz yazı ile gösterilir.

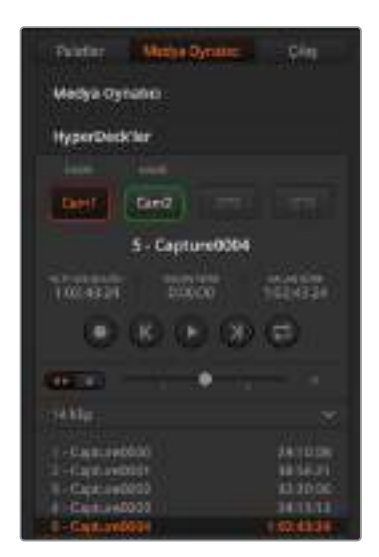

Dört adede kadar HyperDeck arasından, HyperDeck'ler paletindeki seçme butonlarına tıklayarak seçiminizi yapın.

Yazı rengine ek olarak, her bir HyperDeck'in seçim düğmesinin ayrıca bir tally göstergesi vardır.

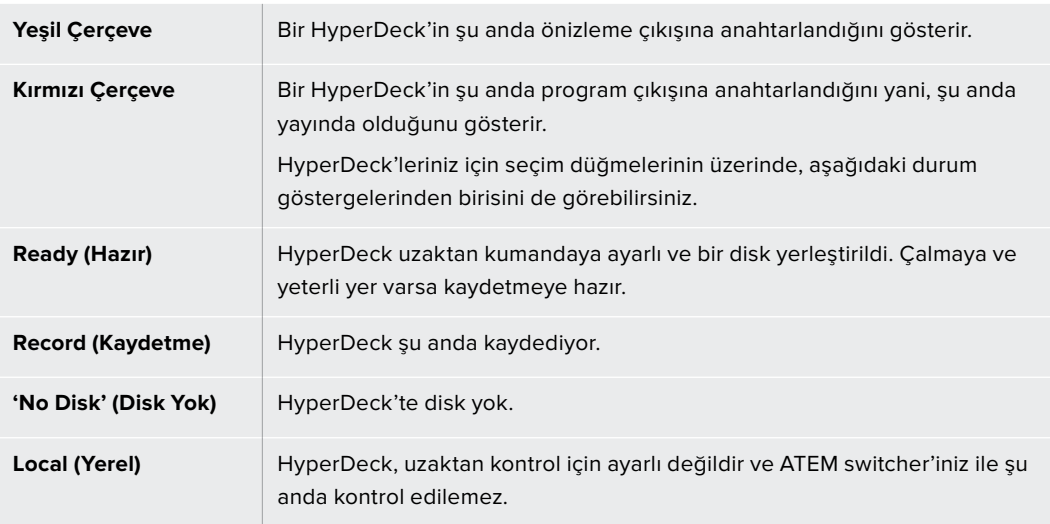

Bir HyperDeck'i seçtiğinizde, geçen süre ve kalan süre bilgilerinin yanı sıra, klip ismi ve süresi gibi, şu anda seçili klip hakkında bilgiler göreceksiniz. Bunun altında, kontrol düğmelerini göreceksiniz.

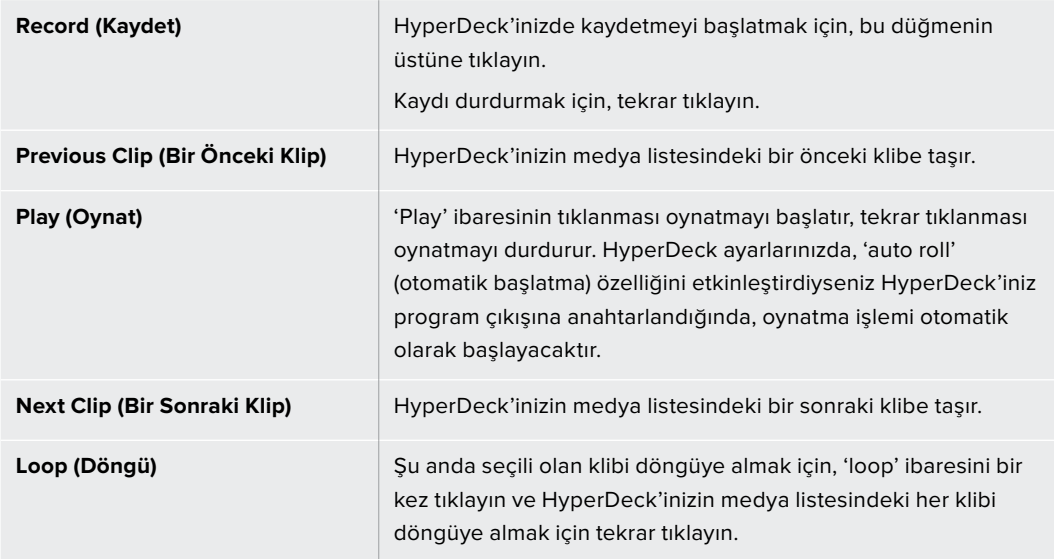

Bir klip içerisinde hareket etmek üzere, HyperDeck'inizin kontrol butonlarının altındaki shuttle/jog (hızlı/yavaş oynatım) kaydırıcısını kullanın. Bu, hızla hareket etmenizi veya seçili bir klip boyunca hızla ilerlemenizi (shuttle) veya kare kare yavaş ilerlemenizi (jog) sağlar. Shuttle/jog kaydırıcısının yanındaki butonlar ile bu modlar arasında değiştirebilirsiniz.

#### **CONTRACTOR**  $43 - 11 - 1$ п

Aktarım kaydırıcısının solundaki butonlar ile, hızlı oynatım ve yavaş oynatım aktarım denetimleri arasında, seçim yapabilirsiniz. Klibiniz içerisinde ileri veya geri hareket edebilmek için, kaydırıcıyı sola ve sağa düzenleyin.

Aktarım denetimlerinin altındaki klip listesi, seçili HyperDeck'deki şu anda kullanılabilir olan tüm klipleri gösterir. Klip listesinin sağındaki oka basarak, listeyi genişletip daraltabilirsiniz.

### **Oynatım**

HyperDeck'inizde medya oynatmak için, HyperDeck kaynağını önizleme çıkışına anahtarlayın ve göstermek istediğiniz klibi seçin. Klibinizde tercih ettiğiniz noktaya başlangıç noktasını getirmek için, aktarım denetimlerini kullanın. HyperDeck'inizi program çıkışına anahtarladığınızda, 'auto roll' özelliği, otomatik olarak oynatmayı bu noktadan başlatacaktır.

Oynatımı elle tetiklemek istiyorsanız, örneğin önce sabit bir görüntüyü tutup sonra oynatmayı başlatmak gibi, ATEM yazılımının 'settings' (ayarlar) menüsündeki 'HyperDeck' sekmesinde, ilgili HyperDeck'in 'auto roll' onay kutusunu etkisiz hale getirmeniz yeterlidir.

### **Kayıt (Recording)**

Formatlı bir disk yerleştirilmiş bir HyperDeck'e kaydetmek için, sadece HyperDeck paleti aktarım denetimlerindeki 'record' (kaydet) düğmesine basın. HyperDeck paletindeki 'time remaining' (kalan süre) göstergesi, SSD'de kalan kayıt süresini yaklaşık olarak size bildirecektir.

# **Harici Donanım Panelleri ile HyperDeck'lerin Kontrolü**

Harici bir ATEM donanım paneli kullanıyorsanız donanım panelini kullanarak, bağlı olan HyperDeck'leri kontrol edebilirsiniz. HyperDeck'lerinizi, 'HyperDecklerin bağlanması' bölümünde anlatıldığı gibi ATEM Mini'nize bağlayınca, her bir HyperDeck'i kurmak ve kontrol etmek üzere, sistem kontrol butonlarını ve panelinizdeki LED menüsünü kullanabilirsiniz.

# **ATEM 1 M/E Advanced Panel ile HyperDeck Kurulumu**

'HyperDeck'lerin bağlanması' bölümünde anlatıldığı gibi HyperDeck'inizi switcher'inize bağlar bağlamaz, HyperDeck'lerinizi kurmak ve kontrol etmek üzere ATEM 1 M/E Advanced Panel'in sistem kontrolünü ve LCD ekran butonlarını kullanabilirsiniz.

 $\left( -\right)$  $(-)$  $($  $\left( -\right)$ Switcher

Başlamak için, sistem kontrol 'settings' (ayarlar) butonuna basın.

ATEM 1 M/E Advanced Panel'in, LCD ekranın üst kısmı boyunca, 4 adet setup (kurulum) seçeneği gösterdiğini fark edeceksiniz. Bunlar arasında; 'switcher', 'panel', 'HyperDecks' ve 'button mapping' (buton eşleme) bulunur. Her biri, bir kurulum (setup) menüsüne tekabül eder. HyperDeck ayarlar menüsüne girmek için, sadece 'HyperDecks' üzerindeki LCD programlanabilir butona basın.

HyperDeck ayarlar menüsünün; sistem kontrol panelindeki sağ ve sol ok butonlarını kullanarak veya ATEM 1 M/E Advanced Panel'inizin sayısal klavyesindeki '1', '2' ve '3' butonlarına basarak seçebileceğiniz, üç sayfası vardır.

### **HyperDeck'e bir giriş atanması**

İlk menü sayfasında, sol alt köşede 'HyperDeck' göstergesini ve bir 'input' (giriş) göstergesi göreceksiniz.

HyperDeck göstergesi altındaki kontrol düğmesini, mevcut HyperDeck'ler arasında gezinmek için kullanın.

Bir HyperDeck'i seçer seçmez, o HyperDeck'in switcher'inizde hangi girişe bağlandığını seçmek için, giriş göstergesi altındaki düğmeyi çevirmeniz yeterlidir. Örneğin; HyperDeck 1, switcher'inizde giriş 4'e bağlı ise giriş göstergesi altındaki düğmeyi, 'camera 4' sekmesini seçmek üzere çevirin. Tercihinizi onaylamak için, 'input' (giriş) düğmesine basın.

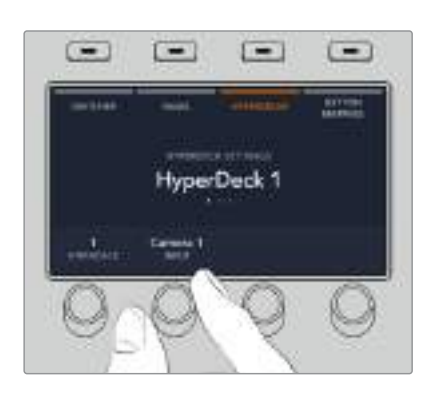

Switcher'inize bağladığınız her ilave HyperDeck için, HyperDeck yuvaları 1, 2, 3 ve gerekirse 4'e girişler atayarak bu işlemi tekrarlayın.

### **Bir IP Adresinin Atanması**

Bir HyperDeck'e bir giriş atadıktan sonra, IP adresini girmeniz gerekecektir. Bu, ATEM 1 M/E Advanced Panel'in Ethernet üzerinden HyperDeck'i kontrol etmesini sağlar.

Bir HyperDeck'in IP adresini girmek için, sol ve sağ ok butonlarıyla HyperDeck ayarlar üçüncü sayfasına gidin veya HyperDeck ayarlar menüsündeyken, sayısal klavyede 3'e basın.

Bu sayfada, şu anda seçili olan HyperDeck için bir IP adresini göreceksiniz. Her IP adres rakamı, altındaki döner düğmeye karşılık gelir. Bu rakamları değiştirmek için, ilgili düğmeyi çevirebilirsiniz veya düğmeye bir kez basın ve sayısal klavyeyi kullanarak bir rakam girin. IP adresindeki her rakam için bunu yapın.

HyperDeck'iniz için IP adresini girdikten sonra, adresi teyit etmek üzere, 'save changes' (değişiklikleri kaydet) göstergesine karşılık gelen programlanabilir düğmeye basın. İptal etmek için, 'undo' (iptal et) düğmesine basın.

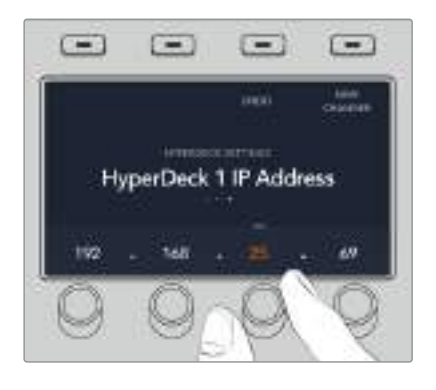

Sonraki HyperDeck'lerin IP adreslerini girmek için, HyperDeck ayarlar menüsünün ilk sayfasını kullanarak, HyperDeck'i seçmeniz gerekecektir.

#### **Auto Roll (Otomatik Başlatma)**

HyperDeck'inizin 'auto roll' (otomatik başlatma) fonksiyonunu, HyperDeck ayarlar menüsünün ikinci ekranından açıp kapatabilirsiniz. HyperDeck ayarlar menüsündeyken, bu ekrana girmek için, sistem kontrol panelindeki sol veya sağ ok butonlarını kullanın.

Bu menüdeyken, otomatik başlatma özelliğini açmak için, 'auto roll' göstergesinin üstünde bulunan LCD yazılım (soft) butonuna basın. Auto roll açıkken, gösterge yazıları mavi yanacaktır.

Auto roll özelliği, bir HyperDeck disk kaydedici, program çıkışına anahtarlandığında, videoyu otomatik olarak başlatması için ayarlamanızı sağlar. Örneğin; bir HyperDeck'i, kaynağınızın tam başlamasını istediğiniz yerine sıralayabilirsiniz, sonra program sırasındaki HyperDeck'in giriş butonuna basarak, klibi başlatabilirsiniz.

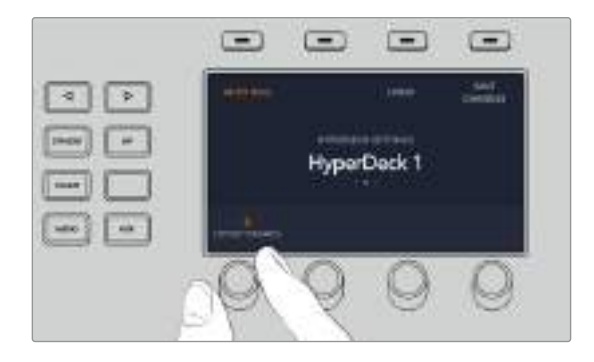

HyperDeck'ler oynatımı başlatmadan önce bir-iki kareyi ara belleğe almak zorunda olduklarından dolayı, temiz bir geçişi garantilemek için, önceden belirlenmiş kare sayısı kadar, asıl geçiş gecikecektir. Bu, tıpkı bir video-kaset cihazında bir preroll (önsarma) ayarlama gibidir. Bu gecikmenin müddetini, bu göstergenin altındaki kontrol düğmesini kullanarak, 'offset' (ofset) kare numarasını değiştirmeyle düzenleyebilirsiniz. Değişiklikleri teyit etmek için, 'save changes' (değişiklikleri kaydet) göstergesi üzerindeki yazılım butonuna basın.

# **ATEM 1 M/E Advanced Panel ile HyperDeck'lerin Kontrolü**

HyperDeck kontrolleri, ATEM 1 M/E Advanced Panel'inizin 'media players' (medya oynatıcılar) menüsünde vardır. Bu menüye ulaşmak için, 'media players' kontrol panel butonuna basın ve HyperDeck kontrole ulaşmak için, 'HyperDecks' göstergesinin üstündeki yazılım butonuna basın. Switcher'inizin ikiden fazla medya oynatıcısı varsa HyperDeck kontrollerine ulaşmak için, bir sonraki menü sayfasına gitmeniz gerekebilir.

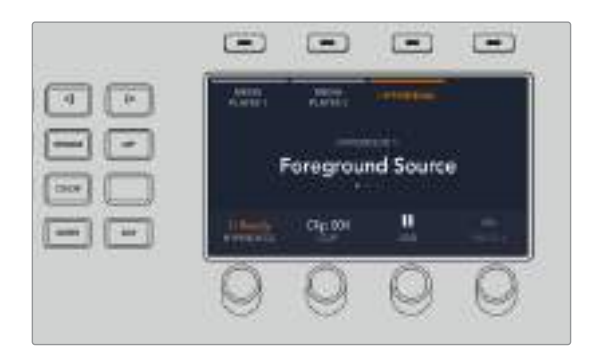

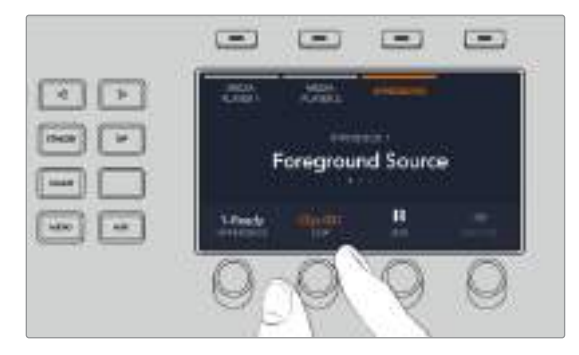

HyperDeck'leri seçmek için, klipleri seçmek için ve bu klipleri yavaş veya hızlı oynatmak için, şimdi 'hyperdeck', 'clip', 'jog' ve 'shuttle' göstergelerinin altındaki döner düğmeleri kullanabilirsiniz.

HyperDeck kontrol menüsünün ortasındaki metin, seçtiğiniz klip ve HyperDeck'i yansıtmak üzere değişecektir.

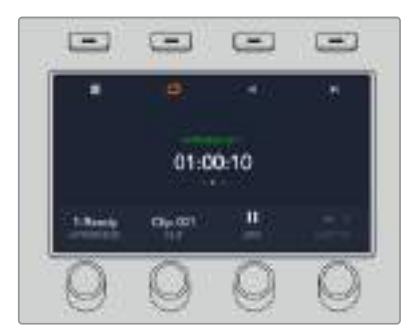

Oynatma (play), durdurma (stop), döngü oynatım (loop playback) ve klipler arası ileri (forward) ve geri (reverse) atlamak dahil olmak üzere daha fazla HyperDeck kontrolleri için 'media players' LCD menüsünün üçüncü ve dördüncü sayfalarını kullanın.

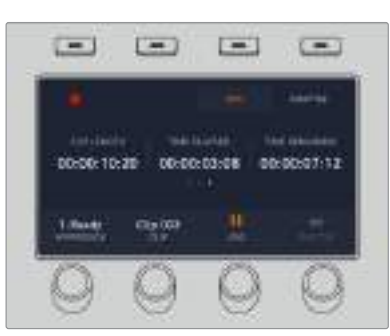

Switcher'inizin program çıkışını HyperDeck'inize kaydetmek için, dördüncü menü sayfasında 'record' düğmesine basın. Kayıtlı çekimler arasında sesli gezinmek için, 'jog' (yavaş) ve 'shuttle' (hızlı) komutlarını kullanın.

**BİLGİ** Kliplerin hepsini oynatmak için, 'shift' butonunu basılı tutun ve 'play' yazılım butonuna basın.

# **ATEM 1 M/E Advanced Panel'i Bağlama**

ATEM Mini, kendi dahili paneli kullanılarak kontrol edilmek üzere tasarlanmıştır fakat, daha komplike olan ve kontrol etmek için daha fazla kaynağı, grafiği ve karmaşık key'leri olan bir yapımınız varsa veya ATEM Mini'nizi farklı bir konumdan çalıştırmanız gerekiyorsa, bir ATEM 1 M/E Advanced Panel size yardımcı olacaktır.

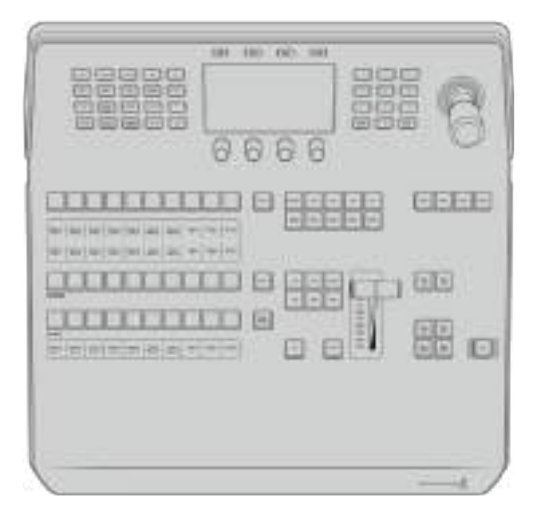

ATEM 1 M/E Advanced Panel

ATEM 1 M/E Advanced Panel, bir adet miks efekt paneli olan switcher'ler için tasarlanmıştır ancak, yapımınızı genişletmek istediğiniz takdirde 4 adet M/E'yi kontrol etme kapasitesine sahiptir. Kontrol panel, switcher'iniz üzerinde hızlı ve kapsamlı kontrol için yüksek kalite butonların yanı sıra, CCU kontrolü sunar. Sistem kontrolü hızlıdır ve yazılım (soft) butonları ve kontrolleriyle merkezi bir LCD menüsü ile kullanışlıdır. ATEM 1 M/E Advanced Panel ve yazılım panelini beraber kullanırken, bir panelde yapılan her değişiklik diğerinde yansıtılacaktır ve her iki paneli aynı anda kullanabilirsiniz.

ATEM 1 M/E Advanced Panel, Ethernet üzerinden ATEM Mini'nize doğrudan bağlanır ve ATEM Mini'nizle çalışan, varsayılan bir sabit switcher IP adresiyle programlıdır. Bağlandıktan hemen sonra panel, ATEM Mini'yi anında tanıyacaktır ve şimdi harici panel üzerinden kaynaklarınızı anahtarlayabilir ve ATEM Mini'yi kontrol edebilirsiniz.

**NOT** Pro veya Extreme model switcher'e doğrudan bağlandığında, panel sabit bir IP adresi kullanarak çalışır. Ancak, bir ağa bağlanıp switcher'i tamamen farklı bir konumdan da kontrol edebilirsiniz. Bir ağ kullanarak ATEM Mini switcher'i kontrol etme hakkında daha fazla bilgi için, 'bir ağa bağlanma' bölümüne bakın.

ATEM 1 M/E Advanced Panel'i ATEM Mini'nize bağlamak için, ATEM Mini'nin Ethernet portunu standart bir CAT5 ağ kablosu ile ATEM 1 M/E Advanced Panel'in Ethernet portuna bağlamanız yeterlidir.

# **ATEM 1 M/E Advanced Panel'i Kullanma**

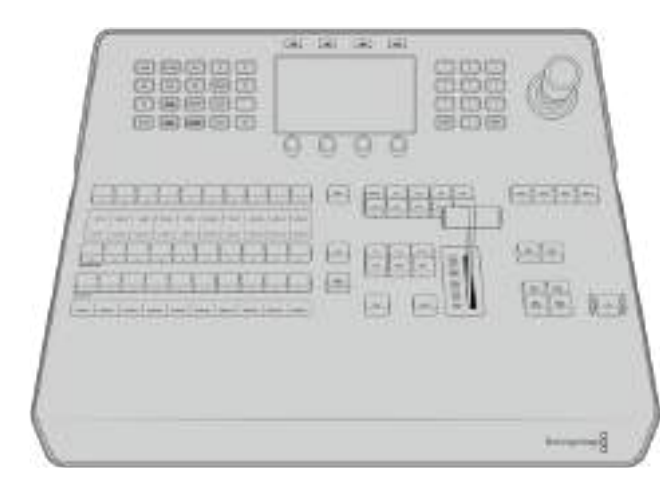

ATEM 1 M/E Advanced Panel

## Kontrol Panelin Kullanımı

### **Miks Efektler**

Program ve önizleme çıkışlarındaki kaynakları anahtarlamak için; program bus, önizleme bus ve kaynak isimleri ekranı beraber kullanılır.

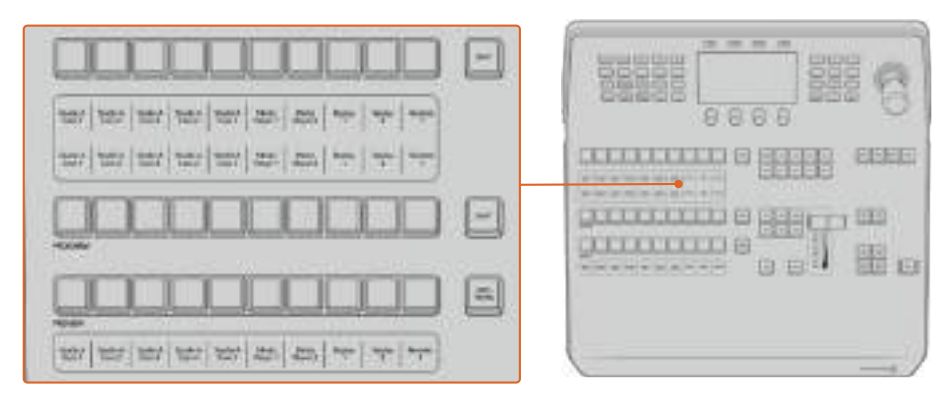

ATEM Miks Efektleri

### **Kaynak İsmi Ekranları**

Kaynak ismi ekranları, switcher'in harici girişlerini veya dahili kaynaklarını temsil etmek üzere etiketler kullanır. Harici girişler için etiketler, yazılım kontrol panelinin ayarlar penceresinde değiştirilebilir. Dahili kaynaklar için etiketler sabittir ve değişmelerine gerek yoktur.

Ekranlar; kaynak seçimi sırasındaki, program sırasındaki ve önizleme sırasındaki her bir buton sırası için etiketleri gösterir.

SHIFT butonuna basılması, 'shifted sources' ismindeki ekstra kaynakları göstermesi için, kaynak isimleri ekranını değiştirecektir. Bu da 20 farklı kaynaktan seçim yapmaya izin verir.

Program sırası ve kaynak seçme sırasının yanındaki her iki SHIFT butonuna basılması, kaynak isimleri ekranını, korunan kaynakları göstermesi için değiştirecektir. Bunlar, keyer'ler için kaynak seçim sırasında ve auxiliary çıkışlarına yönlendirme için bulunurlar. Korunan kaynaklar; program, önizleme, clean feed 1 (temiz sinyal 1) ve clean feed 2'dir.

### **Program Bus (Program Veriyolu)**

Program bus veriyolu; program çıkışına, arka plan kaynaklarının aralıksız anahtarlanması için kullanılır. Şu anda yayında olan kaynak, kırmızı yanan bir buton ile gösterilir. Yanıp sönen bir kırmızı buton, 'shifted' (değiştirilmiş) kaynağın yayında olduğunu gösterir. SHIFT butonuna basılması, shifted' (değiştirilmiş) kaynağı gösterecektir.

### **Preview Bus (Önizleme Veriyolu)**

Preview bus (Önizleme veriyolu), önizleme çıkışında bir kaynak seçmek için kullanılır. Bu kaynak, bir sonraki geçiş meydana geldiğinde, programa gönderilir. Şu anda seçili kaynak, yeşil yanan bir buton ile gösterilir. Yanıp sönen yeşil bir buton, 'shifted' (değiştirilmiş) kaynağın önizlemede olduğunu gösterir. SHIFT butonuna basılması, shifted' (değiştirilmiş) kaynağı gösterecektir.

### **SHIFT (Değiştirme)**

SHIFT butonu, genel bir değiştirme sağlar ve program, önizleme ve kaynak seçme bus'larını etiketleriyle beraber değiştirmek için kullanılır. Ayrıca, geçiş türü ve joystick ile diğer menü fonksiyonlarına bir değiştirme de sağlar.

Geçiş tarzı butonlarının yanı sıra, önizlemede ve kaynak seçim bus'larındaki butonlara da çift basılması, onları shift tuşuna basarken seçmekle (shift select) aynıdır ve bu, butonlara shift-select yapmanın daha hızlı bir yolu olabilir. Çift basma, program bus butonları için geçerli değildir; çünkü bu, program çıkışının kısa anlığına yanlış kaynağı göstermesine sebep olur.

### **Source Select Bus (Kaynak Seçme Veriyolu)**

Kaynak seçme veriyolu; kaynak isimleri ekranı ile birlikte çalışır ve auxiliary çıkışları ile keyer'lere, kaynakların atanması için kullanılır. Makro butonu etkinleştirildiğinde, bu butonlar sırası, aynı zamanda ilgili yuvalara kaydedilmiş makroları yüklemek ve çalıştırmak için kullanılırlar. Makro butonu aktif olduğunda, butonlar mavi yanacaktır.

Varış ekranı ve kaynak seçme veriyolu, kaynakların key'lere ve auxiliary çıkışlarına yönlendirilmelerini size beraber gösterir. Şu anda seçili önizleme kaynağı, yanan bir buton ile gösterilir. Yanıp sönen bir düğme, bir 'shifted' (değiştirilmiş) kaynağı gösterir. Yeşil yanan bir buton, korunmalı bir kaynağı gösterir. Korunan kaynaklar; program, önizleme, clean feed 1 (temiz sinyal 1) ve clean feed 2'dir.

## Geçiş Kontrolü ve Upstream Keyer'ler

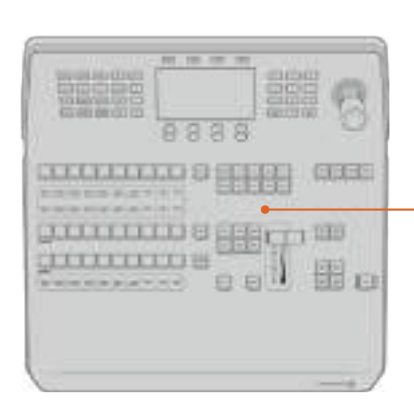

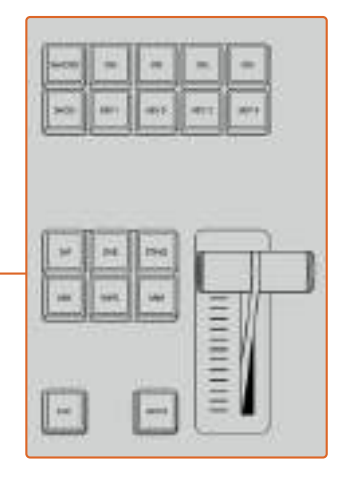

Geçiş Kontrolü ve Upstream Keyer'ler

### **CUT**

CUT butonu, seçilmiş geçiş tarzının türüne bakmaksızın program ve önizleme çıkışlarının anında bir geçişini uygular.

### **AUTO**

AUTO butonu, seçilen geçişi LCD 'ana' veya 'home' menüsündeki 'auto rate' (otomatik hız) ayarında belirlenmiş hızda uygular. Her bir geçiş türü için geçiş hızı, LCD menüsünde ayarlanır ve ilgili geçiş türü butonu seçildiğinde, görüntülenir.

AUTO butonu, geçiş süresi boyunca kırmızı yanar ve sürgü kolu göstergesi, geçişin ilerlemesini göstermek üzere, LED'leri sırasıyla yakacaktır. Yazılım kontrol paneli aktif ise, geçişin ilerleyişine görsel geri bildirim sağlamak için, sanal sürgü kolu da güncellenir.

### **Sürgü Kolu ve Sürgü Kolu Göstergesi**

Fader (Sürgü) kolu, AUTO butonuna bir alternatif olarak kullanılır ve kullanıcının geçişi elle kontrol etmesini sağlar. Sürgü kolunun yanındaki sürgü kolu göstergesi, geçişin ilerleyişine görsel bir geri bildirim sağlar.

Geçiş süresince AUTO butonu kırmızı yanar ve sürgü kolu göstergesi geçişin ilerleme durumunu göstermek için güncellenir. Yazılım kontrol paneli aktif ise, sanal sürgü kolu da aynı anda güncellenir.

### **Geçiş Türü için Butonlar**

Geçiş türü butonları; mix (miks), wipe (silme), dip (batırma), DVE (dijital görsel efektler) ve STING olarak etiketli stinger isimli beş geçiş tarzından birisini, kullanıcının seçmesini sağlar. Geçiş türleri, uygun bir şekilde etiketli geçiş türü butonunu basarak seçilir. Seçildiğinde, buton yanacaktır.

Bir geçiş türü seçildiğinde, LCD menüsü geçiş hızını gösterir ve o geçiş türü için ilgili ayarların tümüne, anında erişim sağlar. Ayarlarda gezinmek ve değişiklikler yapmak için, bu yazılım butonlarını ve düğmeleri kullanın.

ARM olarak işaretlenmiş buton, şu anda etkisizdir ve ilerideki bir güncelleme ile etkinleştirilecektir.

### **PREV TRANS (Geçişi Önizle)**

PREV TRANS butonu, geçişi önizleme modunu etkinleştirir böylece, sürgü kolunu kullanarak kullanıcının, bir geçişi önizleme çıkışında uygulayarak doğrulanmasına imkan tanır. Bu butona bir defa bastığınızda, geçiş önizleme özelliği (preview transition) etkinleştirilmiş olur ve geçişinizi istediğiniz kadar önizleyebilirsiniz. Bu; yayına girmeden önce geçişi test etmenizi ve değişiklikler ile gerektiğinde düzeltmeler yapmanızı sağlar. Stinger geçişlerini bile önizleyebilirsiniz! Düzeltmeler yapıldıktan sonra, bu özelliği kapatmak için tekrar butona basın ve geçişinizi yayına göndermeye artık hazırsınız.

### **Next Transition (Sonraki Geçiş)**

BKGD (Arka plan) ve KEY 1, KEY 2, KEY 3, KEY 4 butonları; bir sonraki geçişle yayına girecek veya yayından çıkarılacak olan unsurları, seçmek için kullanılır. Birden fazla butona aynı anda basarak, arkaplan ve key'lerin herhangi bir kombinasyonu seçilebilir. BKGD butonuna çift basılması, şu anda yayında olan bir sonraki geçiş upstream keyer'lerini seçer ve onları 'Next Transition' (Bir Sonraki Geçiş) butonlarına kopyalar.

Bir sonraki geçiş butonlarının herhangi birine basılması, seçili olan diğerlerinin hepsini iptal eder. Bir sonraki geçiş için parçaları seçerken, switcher operatörünün önizleme çıkışına bakması gerekir; çünkü geçiş tamamlandıktan sonra program çıkışının nasıl görüneceğine dair, bu çıkış doğru bir gösterim sağlar. Sadece BKGD butonu seçildiği zaman, program bus'unda bulunan kaynaktan, önizleme bus'unda seçili kaynağa bir geçiş meydana gelecektir.

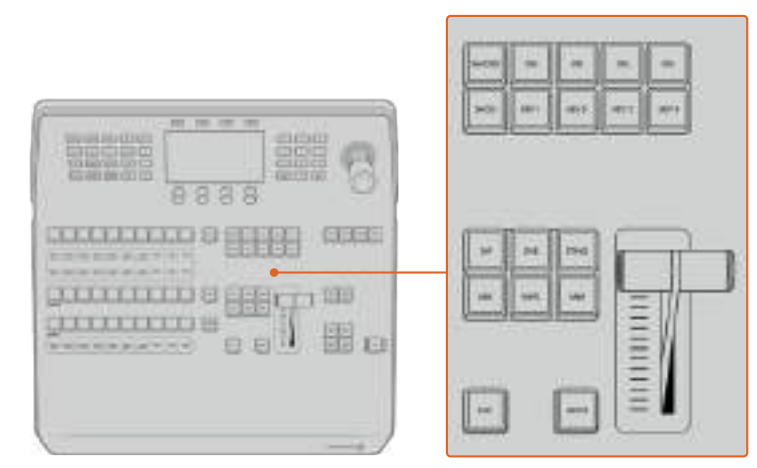

Geçiş Kontrolü ve Upstream Keyer'ler

#### **ON AIR**

Her bir keyer'in üzerindeki ON AIR gösterge butonları, 'ON' olarak etiketlidir ve upstream keyerlerden hangilerinin şu anda yayında olduğunu gösterir. Bunlar, bir key'i anında yayına sokmak veya yayından çıkarmak için de kullanılabilir.

### MAKRO

Makro butonu; kaynak seçme buton sırasını, makro yuvalarıyla ilgili makro butonlarına dönüştüren makro özelliğini etkinleştirmek için kullanılır.

**BİLGİ** Kaynak seçme sırasında on adet makro butonu vardır; yani 10'dan büyük numaralı yuvalara kaydedilmiş makrolarınız varsa bunlara, LCD menüsünde makro ayarlarını açarak ve kontrol düğmesi ile makro grubunu değiştirerek erişebilirsiniz.

Advanced panel kullanarak makroların nasıl kaydedildiği ve çalıştırıldığı hakkında daha fazla bilgi için, 'ATEM 1 M/E Advanced Panel ile Makroların Kaydedilmesi' bölümüne bakın.

### Downstream Keyer'ler

### **DSK TIE (DSK Bağlama)**

DSK TIE butonu, bir sonraki geçiş efektleri ile beraber DSK'yı (Downstream Keyer) önizleme çıkışında etkinleştirir ve DSK'nın bir sonraki geçiş ile yayına alınabilmesi için, ana geçiş kontrolüne bağlar.

Çünkü, bağlı olan downstream keyer şimdi ana geçişe bağlıdır, LCD 'home' (ana) menüsünde otomatik geçiş hızı ayarında belirlenmiş hızda, geçiş gerçekleşecektir. DSK bağlandığında, 'clean feed 1' (temiz sinyal 1)'e giden sinyal yönlendirme bundan etkilenmez.

### **DSK CUT (DSK Kesme)**

DSK CUT butonu, DSK'nın yayına sokulması veya yayından kesilmesi için kullanılır ve DSK'nın şu anda yayında olup olmadığını gösterir. DSK şu anda yayında ise buton ışığı yanar.

#### **DSK AUTO (DSK Otomatik)**

DSK AUTO butonu, DSK rate LCD menü ayarında belirtilen hızda, DSK'yı yayına sokmak veya yayından çıkarmak için miksleyecektir.

### M/E Butonları

ATEM switcher'lerin bazılarında birden fazla M/E olduğu için, kontrol etmek istediklerinizi M/E butonlarıyla seçebilirsiniz. Bir M/E seçildiğinde, o M/E paneline tekabül eden ayarları göstermek için, LCD menüsü değişecektir.

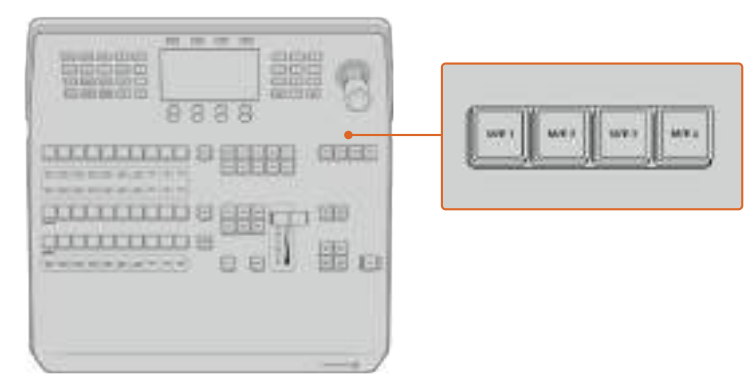

Bir M/E panelini kontrol etmek için, 1'den 4'e numaralanmış M/E butonlarından birine basın.

## Karartma (Fade to Black)

FTB butonu, program çıkışını, FTB hızı LCD menü ayarında belirtilen hızda, siyaha karartacaktır. Program çıkışı karartıldıktan sonra, tekrar basılana kadar FTB butonu kırmızı yanıp söner, karartılan program çıkışını aynı hızda geri açar. Bir karartmaya, önizleme yapılamaz.

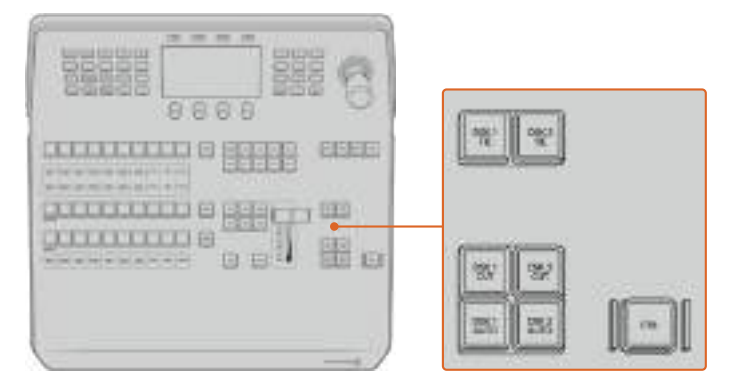

Downstream Keyer'ler ve Karartma

FTB LCD menüsüne gidip AFV'yi 'on' (açık) olarak ayarlayarak, karartma (FTB) ile beraber sesi de kısması için switcher'inizi ayarlayabilirsiniz. Bu işlem, karartma için seçilen hızda sesi kısması için switcher'i ayarlar. Karartma esnasında ve sonrasında, sesin açık kalmasını istiyorsanız AFV'yi 'off' (kapalı) olarak ayarlayın.

## Sistem Kontrol Menüsü Butonları

Panelinizin sol üst tarafındaki butonlar, LCD ve LCD'nin dört yazılım butonu ile beraber 'sistem kontrol' olarak adlandırılır. Bir sistem kontrol butonuna bastığınızda, örneğin 'home' butonuna, ilgili kontrol ve ayarları göstermek için LCD bu doğrultuda değişecektir. Değişiklikler yapmak için, LCD'nin üstünde ve altında bulunan yazılım butonlarını ve düğmeleri kullanın.

LCD menüsü üzerinde küçük nokta ikonları olduğunda, bunun anlamı, bir sayfadan fazla ayarların olduğudur ve sol ile sağ ok butonlarını kullanarak, bu sayfalar arasında gezinebilirsiniz.

Örneğin, bir silme (wipe) geçişinde kenar yumuşaklığını değiştirmek için:

- **1** 'Wipe' (silme) butonuna basın.
- **2** Ayarların üçüncü sayfasına gitmek için, LCD'nin yanındaki sağ ok butonuna basın.
- **3** Silme geçişinin kenar yumuşaklığını değiştirmek üzere, 'softness' (yumuşaklık) ayarı altındaki kontrol düğmesini çevirin.

Silme geçişinin yönünü değiştirmek istiyorsanız:

- **1** Silme geçişi ayarlarının ilk sayfasına dönmek için, ok butonlarına basın veya ilk sayfaya dönmek için sadece 'wipe' butonuna basın.
- **2** Yönü değiştirmek için, LCD'nin üstündeki 'reverse direction' (yönü ters çevir) yazılım butonuna basın.
- **3** Ayardan memnun kaldığınızda, ana sayfaya dönmek üzere 'home' butonuna basın.

**BİLGİ** Kenar yumuşaklığını değiştirirken, yaptığınız değişiklikleri gerçek zamanda görsel olarak denetleyebilirsiniz. Sadece PREV TRANS butonuna basın ve ayarlarınızı görsel olarak denetlemek için, çoklu gösterimde önizleme çıkışını izlerken sürgü kolunu hareket ettirin. Ayarlardan memnun kaldığınızda, geçiş için önizlemeyi etkisiz hale getirmek üzere PREV TRANS butonuna tekrar basmayı unutmayın.

Sistem kontrol butonları ve LCD menü, panelinizin tüm ayarlarına erişmek için kullanılır ve genel switcher ayarlarını, doğrudan panelden bile ayarlayabilirsiniz. Örneğin; switcher'in video formatını değiştirmeniz gerektiğinde.

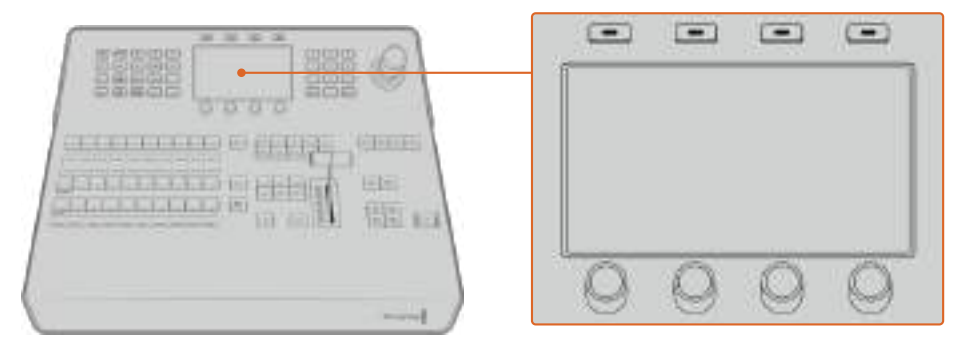

Sistem Kontrolü

### Kumanda Kolu ve Sayısal Klavye

Sayısal klavye, rakamsal verileri girmek için kullanılır. Mesela, geçiş süresi için rakamsal bir değer girmek üzere sayısal klavye kullanılabilir. Sayısal klavye ile veri girerken, her bir parametre altındaki programlanabilir yazılım butonları, girilen veriyi o parametreye uygulamak için kullanılır.

Joystick; key'leri, DVE'leri ve diğer öğelerin boyutlandırılması ve konumlandırılması için kullanılan, üç eksenli bir kumanda koludur. Bir RS-422 'remote' (uzaktan kumanda) portu olan daha büyük ATEM switcher'lerde, VISCA PTZ kameraları kontrol etmek için joystick de kullanılabilir.

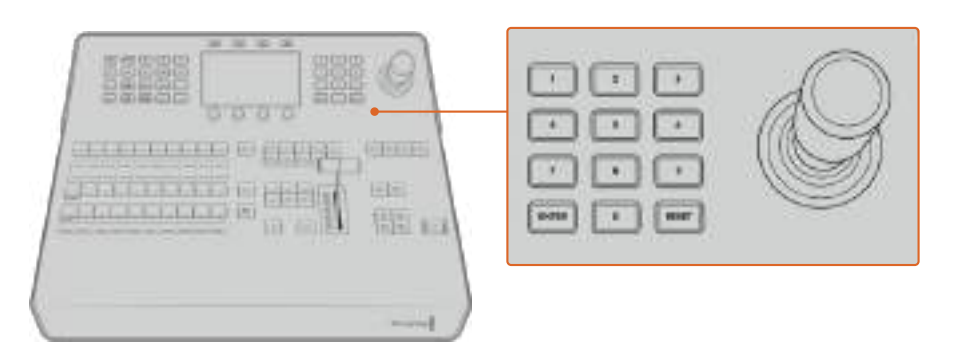

Joystick (kumanda kolu) Kontrolü

### Buton Eşleştirme

ATEM yazılım ve donanım kontrol panelleri, buton eşleştirmesini destekler; böylelikle, en önemli kaynaklarınızı özellikle de kameraları, program ve önizleme sıralarındaki en kolay erişilen butonlara atayabilirsiniz. Ara sıra kullanılan kaynaklar, daha az belirgin butonlara atanabilir. Her kontrol paneli için buton eşleştirmesi ayrı olarak ayarlanır; böylelikle yazılım kontrol panelinde yapılan buton eşleştirmesi, donanım kontrol panelinde yapılan buton eşleştirmesini etkilemeyecektir.

#### **ATEM Advanced Panel Buton Eşleştirme ve Buton Parlaklık Seviyesi**

Buton eşleştirme ayarlarına ulaşmak için; switcher genel ayarları LCD menüsünü açmak üzere 'settings' (ayarlar) butonuna basın, sonra 'button mapping' (buton eşleme) yazılım butonuna basın.

Eşleştirmek istediğiniz butonu ve değiştirmek istediğiniz girişi seçmek için, her bir LCD ayarı altındaki kontrol düğmelerini kullanın. Belirli kaynakları vurgulamak istiyorsanız buton rengini ve panelde gösterilen etiket rengini de değiştirebilirsiniz. Mesela, playback (oynatım) kaynaklarınıza farklı bir renk vererek vurgulamak isteyebilirsiniz, böylelikle onları panelde anında tanıyabilirsiniz. Kaynak, ilgili duruma göre yeşile veya kırmızıya değişeceği önizleme veya program çıkışına anahtarlanana kadar, buton hem önizleme hem de program sıralarında yanacaktır.

Ayarı değiştirir değiştirmez, değişim anında gerçekleşir ve kaydetmenize gerek yoktur. Ana menüye geri dönmek için, 'home' butonuna basmanız yeterlidir.

Butonların parlaklığını değiştirmek istiyorsanız; switcher genel ayarları LCD menüsünü açmak üzere, 'settings' (ayarlar) butonuna basın sonra, panel ayarlarını ortaya çıkarmak için 'panel' yazılım butonuna basın.

Arzu ettiğiniz parlaklık seviyesini görene kadar, her bir ayar altındaki ayar düğmesini çevirin.

Buton ayarlarının tümünü yapılandırdıktan sonra, ana menüye geri dönmek için, 'home' butonuna basın.

# **ATEM 1 M/E Advanced Panel ile Geçişler Uygulanması**

ATEM 1 M/E Advanced Panel; yazılım kontrol paneliyle aynı panel düzenini paylaşmanın yanı sıra, switcher'inizi kontrol ederken ayarları dinamik olarak düzeltmenizi sağlayan, yazılım kontrol düğmeleri ve butonlarıyla beraber geniş bir LCD de kullanır. Bu, panelinizle çalışmanın hızlı ve pratik bir yoludur.

Bu bölüm, harici bir ATEM 1 M/E Advanced Panel kullanarak, switcher'inizde çeşitli geçiş türlerini nasıl uygulayacağınızı anlatır.
# Cut Geçişleri

Kesme (cut), switcher'de uygulanabilen en basit geçiştir. Kesme geçişinde, program çıkışı anında bir kaynaktan diğerine değiştirilir.

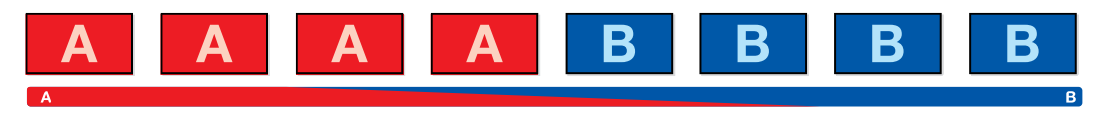

Bir 'cut' (kesme) geçişi için program çıkışı.

Bir kesme geçişi, doğrudan program bus çıkışından veya geçiş kontrol bloğundaki 'CUT' butonu ile uygulanabilir.

### **Program Bus (Veriyolu)**

Program veriyolundan bir kesme geçişi uygulandığı zaman, sadece arkaplan değiştirilecektir ve upstream ve downstream key'lerin tümü, mevcut durumlarını devam ettirecektir.

#### **Program bus çıkışından bir 'cut' geçişi uygulamak için:**

Program çıkışında istediğiniz video kaynağını, program veriyolunda (bus) seçin. Program çıkışı, anında yeni kaynağa değişecektir.

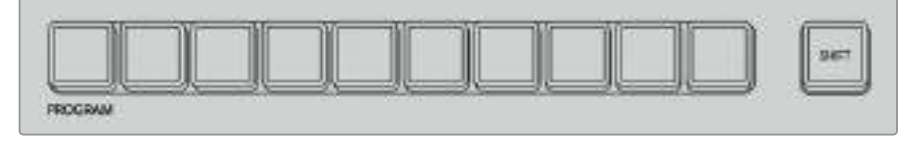

Program bus çıkışından bir 'cut' geçişi uygulamak üzere, program sırasındaki kaynak butonlarından herhangi birisine basın.

## **CUT Butonu**

CUT butonu kullanılarak bir ani geçiş uygulandığında, bir sonraki geçiş için seçilmiş upstream key'lerin hepsi ve geçiş kontrolüne bağlanmış downstream key'lerin de hepsi, durumlarını değiştirecektir. Örneğin, geçiş kontrolüne bağlı bir downstream key, yayında değilse yayına sokulacak veya yayındaysa yayından çıkarılacaktır. Benzer bir şekilde, bir sonraki geçişte seçili olan upstream key'ler, yayında değillerse yayına sokulacaklar veya yayındalarsa yayından çıkarılacaklardır.

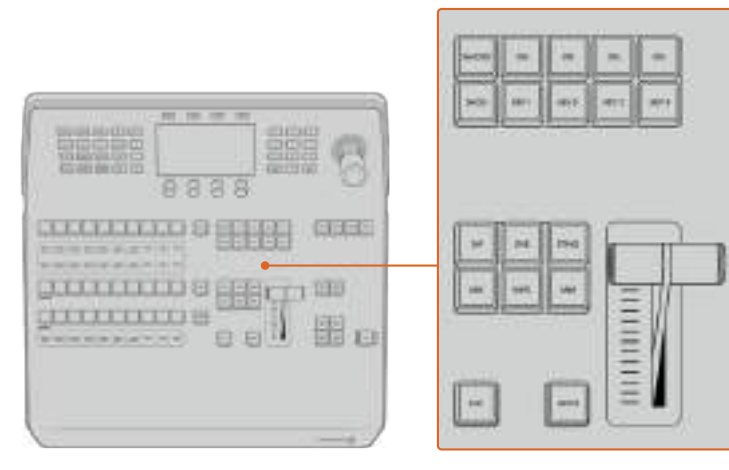

Bir 'cut' (kesme) geçişi uygulamak için, geçiş kontrol bloğunda CUT olarak işaretli butona basın.

#### **CUT butonunu kullanarak bir ani geçiş uygulamak için:**

- **1** Program çıkışında istediğiniz video kaynağını, preview (önizleme) bus sırasında seçin. Program çıkışı, değişmeden aynı kalacaktır.
- **2** Geçiş kontrol bloğunda CUT butonuna basın. Program ve önizleme bus çıkışlarında seçili kaynaklar; önizlemede olan video kaynağının şimdi programda olduğunu veya bunun tam tersini göstermek için, yer değiştirmişlerdir.

**BİLGİ** Geçişleri uygulamak için geçiş kontrol bloğunu kullanmanızı tavsiye ederiz; çünkü, program çıkışına göndermeden önce, kameranın odakta olması ve bunun gibi video içeriğini, önizlemede tetkik etmeniz için, fırsat sağlar.

## Otomatik Geçişler (Auto Transitions)

Bir otomatik geçiş; program ve önizleme kaynakları arasında, önceden belirlenmiş bir hızda otomatik olarak geçiş yapmanızı sağlar. Bir sonraki geçiş için seçilmiş upstream key'lerin hepsi ve geçiş kontrolüne bağlanmış tüm downstream key'leri de durumlarını değiştirecektir. Otomatik geçişler, geçiş kontrol bloğundaki 'auto' butonu kullanılarak uygulanır. Miks, daldırma (dip), silme (wipe), DVE ve stinger geçişlerinin tümü, bir otomatik geçiş olarak uygulanabilir.

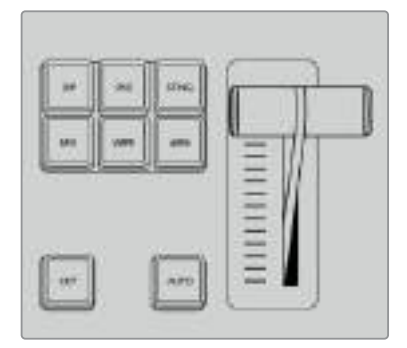

Auto geçiş butonu, geçiş kontrol bloğunun bir parçasıdır.

#### **Bir auto geçişi uygulamak için:**

- **1** Program çıkışında istediğiniz video kaynağını, preview (önizleme) bus sırasında seçin.
- **2** Geçiş kontrolü bloğundaki 'transition type' (geçiş türü) butonlarını kullanarak, geçiş türünü seçin.
- **3** Geçiş hızını ve geçiş için gereken tüm diğer parametreleri, sistem kontrolde ayarlayın.

**BİLGİ** ATEM 1 M/E Advanced Panel'de tüm geçiş ayarlarına, LCD menüsü üzerinden erişilir.

- **4** Geçişi başlatmak için, geçiş kontrol bloğundaki 'AUTO' butonuna basın.
- **5** Geçiş esnasında, program ve önizleme bus çıkışlarındaki kırmızı ve yeşil butonların ikisi de bir geçişin ortasında olduğunuzu göstermek için, kırmızı yanacaktır. Sürgü kolu (fader bar) göstergesi, geçişin konumunu ve gelişmesini gösterir ve geçiş hızı ekranı, geçiş ilerledikçe kalan kare sayısını göstermek için güncellenir.

**6** Geçişin sonunda, program ve önizleme bus çıkışlarında seçili kaynaklar; önizlemede olan video kaynağının şimdi programda olduğunu veya bunun tam tersini göstermek için, yer değiştirmişlerdir.

Her geçiş türünün, kendi bağımsız geçiş hızı vardır; böylelikle sizin, sadece geçiş türünü seçip, AUTO butonuna basarak, daha hızlı geçişler uygulamanızı sağlar. En son kullanılan geçiş hızı, o geçiş türü için, değiştirilene kadar hatırlanır.

Bir yapım switcher'i, bir çekimden diğerine geçiş için birçok yöntem sağlar. Genel olarak bir arkaplan kaynağından diğerine geçmek için basit bir kesme geçişi uygularsınız. Miks, daldırma, silme ve DVE geçişleri; bir kaynağı yavaş yavaş aşamalı olarak artırarak ve diğerini aşamalı olarak azaltarak, iki arkaplan kaynağı arasında geçiş yapmanızı sağlar.

Stinger ve Graphic Wipe (grafik silme), özel geçişlerdir ve sonraki bölümlerde açıklanacaktır. Miks, daldırma, silme ve DVE geçişleri, bir otomatik geçiş olarak veya geçiş kontrol bloğu kullanılmasıyla, manuel geçiş olarak uygulanır.

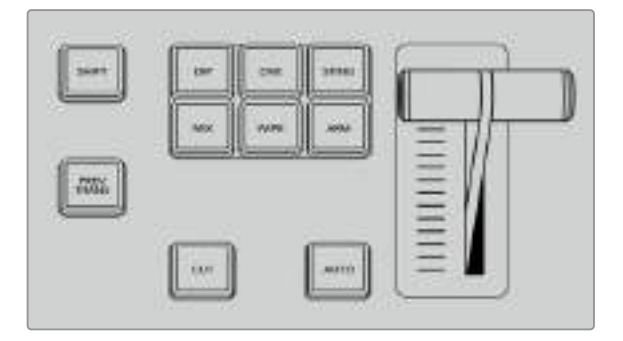

ATEM 1 M/E Advanced Panel geçiş türlerinde; örneğin daldırma, miks ve silme geçişlerinin, kendilerine ait bağımsız seçim butonları vardır.

# Miks Geçişleri

Bir miks, bir kaynaktan diğerine kademeli bir geçiştir ve iki kaynağın yavaş yavaş karıştırılmasıyla yani, efekt süresince kaynakları üst üste bindirerek elde edilir. Geçişin uzunluğu veya üst üste binme süresi, miks hızı değiştirilerek ayarlanabilir.

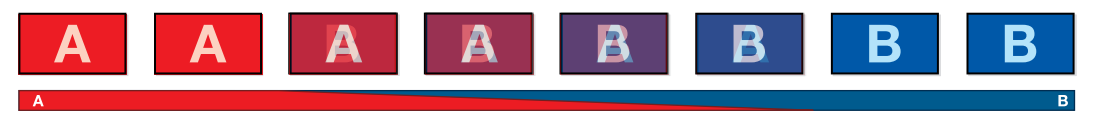

Bir 'mix' geçişi için program çıkışı.

#### **ATEM 1 M/E Advanced Panel'de bir miks geçişi uygulamak için:**

- **1** Program çıkışında istediğiniz video kaynağını, preview (önizleme) bus sırasında seçin.
- **2** Miks geçiş türünü seçmek için MIX düğmesine basın. LCD menüsü, otomatik olarak geçiş ayarlarını gösterecektir.
- **3** Miks hızını ayarlamak için, geçiş ayarlarında ilgili LCD düğmesini kullanın. Ayrıca, sayısal klavyeyi kullanarak da hız için bir süre girebilirsiniz.
- **4** Geçişi, otomatik bir geçiş olarak veya manuel bir geçiş olarak, geçiş kontrol bloğundan uygulayın.

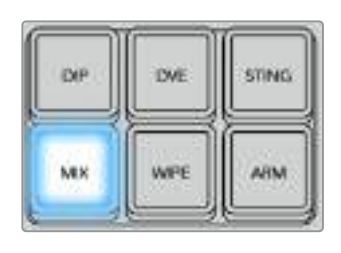

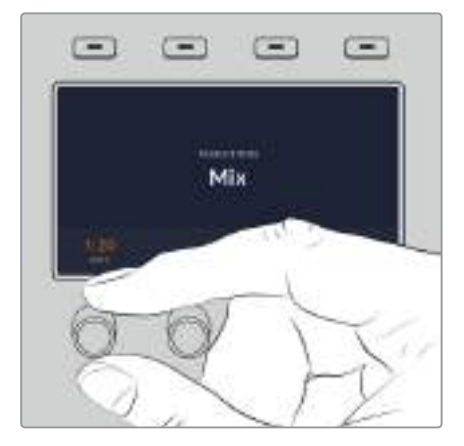

Mix butonuna basın ve LCD menüsü ile geçiş hızını ayarlayın.

#### **Miks Geçişi Parametreleri**

**Hız (Rate)** Saniye : kare olarak miks geçiş hızı.

# Dip (Daldırma) Geçişleri

Bir DIP (daldırma/batırma) geçişi, bir kaynaktan diğerine kademeli bir geçiş olmasından dolayı, miks geçişine benzer. Ancak, daldırma geçişi, yavaş yavaş üçüncü bir kaynakla, dip (daldırma) kaynağı ile karışır.

Örneğin; bir 'dip' geçişi, beyaz bir flaş gerektiren geçiş için veya sponsor logosunu hızla gösteren bir geçiş için kullanılabilir. Daldırma geçişinin süresi ve daldırma kaynağının ikisi de isteğe göre değiştirilebilir.

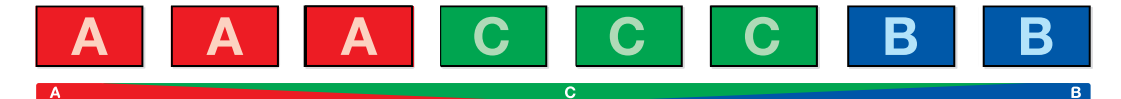

Bir 'dip' (daldırma) geçişi için program çıkışı.

## **ATEM 1 M/E Advanced Panel'de bir dip geçişi uygulamak için:**

- **1** Program çıkışında istediğiniz video kaynağını, preview (önizleme) bus sırasında seçin.
- **2** Daldırma geçiş türünü seçmek için, 'DIP' düğmesine basın. LCD menüsü, otomatik olarak geçiş ayarlarını gösterecektir.
- **3** Daldırma (dip) hızını ayarlamak için, geçiş ayarlarında ilgili LCD düğmesini kullanın. Ayrıca, sayısal klavyeyi kullanarak da hız için bir süre girebilirsiniz. Bir dip (daldırma) kaynağı seçin.
- **4** Geçişi, otomatik bir geçiş olarak veya manuel bir geçiş olarak, geçiş kontrol bloğundan uygulayın.

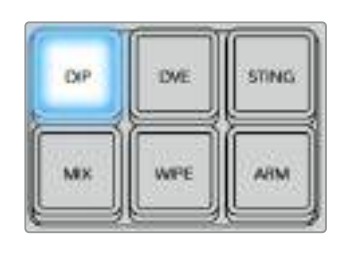

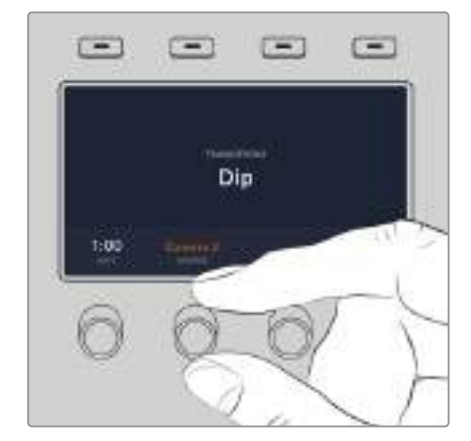

Geçiş kontrol bloğunda 'dip' butonuna basın sonra, LCD menüsünü kullanarak daldırma kaynağını ve geçiş hızını ayarlayın.

#### **Daldırma geçişi parametreleri**

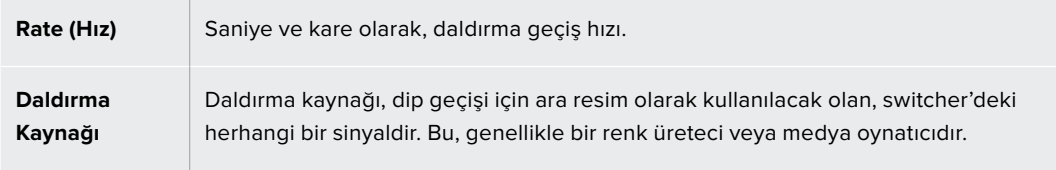

# Silme Geçişleri

Wipe (silme), bir kaynaktan diğerine bir geçiştir ve mevcut kaynağın yerini, bir şekil oluşturan desenle başka bir kaynakla değiştirerek elde edilir. Örneğin, genişleyen bir daire veya karo.

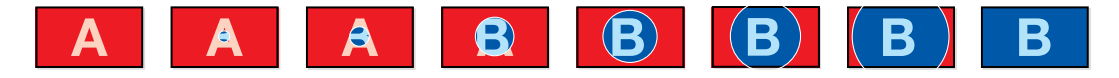

Bir 'wipe' (silme) geçişi için program çıkışı.

#### **ATEM 1 M/E Advanced Panel'de bir silme geçişi uygulamak için:**

- **1** Program çıkışında istediğiniz video kaynağını, preview (önizleme) bus sırasında seçin.
- **2** Silme geçiş türünü seçmek için WIPE düğmesine basın. LCD menüsü, otomatik olarak geçiş ayarlarını gösterecektir.
- **3** Kontrol panelde istediğiniz silme şekil butonuna basın.
- **4** Kenar parametrelerini, silme hızını ve silme yönünü ayarlamak için, geçiş ayarlarında ilgili LCD düğmelerini kullanın. Ayrıca, sayısal klavyeyi kullanarak da hız için bir süre ve belirli ayar değerlerini girebilirsiniz.
- **5** Kaynak seçim bus'da kenar (border) kaynağını seçin.
- **6** Geçişi, otomatik bir geçiş olarak veya manuel bir geçiş olarak, geçiş kontrol bloğundan uygulayın.

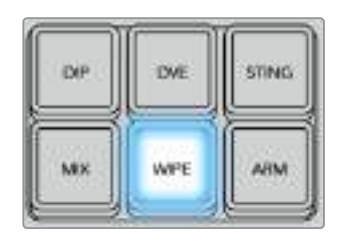

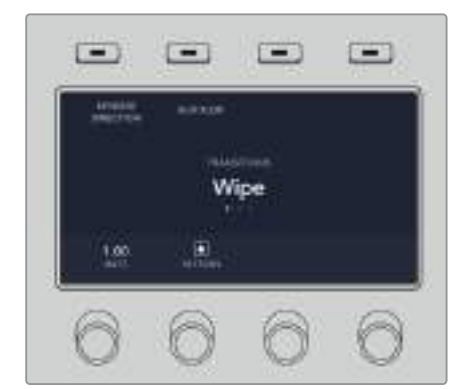

Silme geçişinin kenarı için bir kaynak seçmek üzere, kaynak seçme sırasındaki bir butona basın. Renk üreteci veya medya oynatıcı gibi, bir değiştirilmiş (shifted) kaynak seçmek için, shift butonunu basılı tutun.

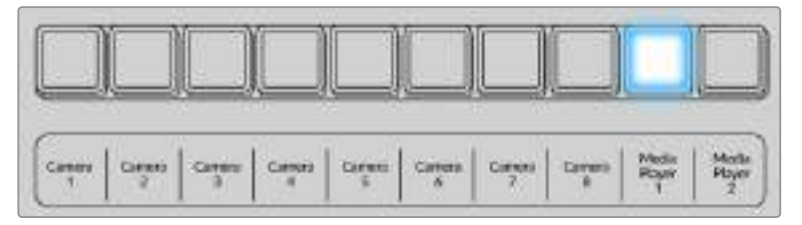

Silme kenarı için, kamera veya medya oynatıcı gibi, bir kaynak seçmek üzere, kaynak seçme sırasındaki bir kaynak butonuna basın.

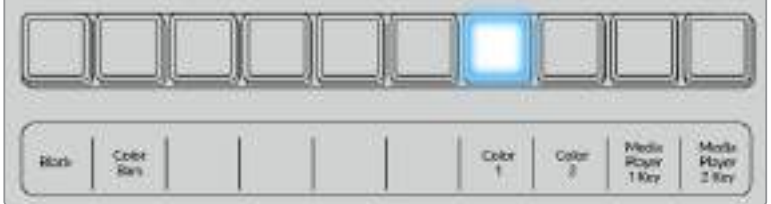

Renk çubukları veya renk üreteci gibi, bir değiştirilmiş (shifted) kaynak seçmek için, shift butonunu basılı tutun.

**BİLGİ** Bir silme geçişinde kullanılan kenar kaynağı, switcher'deki herhangi bir kaynak olabilir. Örneğin; kaynağı medya oynatıcı olan kalın bir kenar, sponsorluk veya markalaştırma için kullanılabilir.

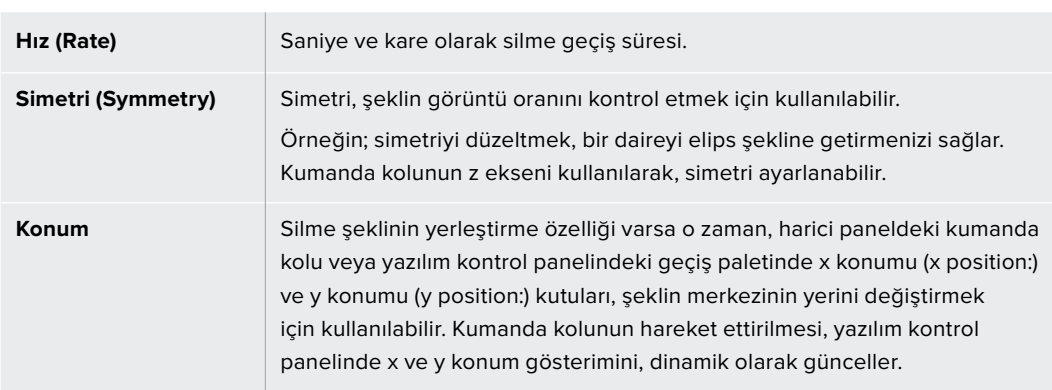

#### **Silme (wipe) geçişi parametreleri**

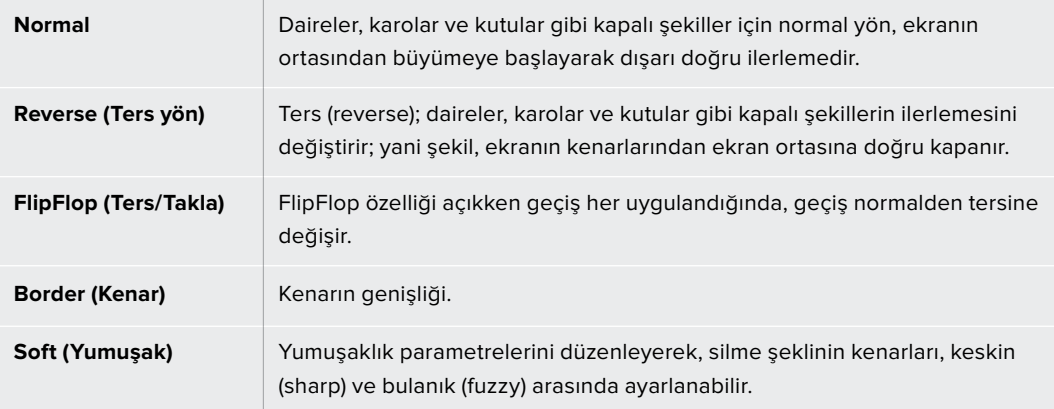

# DVE Geçişleri

ATEM switcher'iniz, DVE geçişleri için çok etkili bir video efektleri işlemcisi içerir. Bir görüntüden diğerine geçiş için, bir DVE geçişi görüntünün yerini çeşitli yollarla değiştirir. Örneğin; mevcut görüntüyü ekrandan sıkıştırarak çıkarmak ve altındaki yeni bir videoyu göstermek için, bir DVE geçişi kullanılabilir.

## **ATEM 1 M/E Advanced Panel'de bir DVE geçişi uygulamak için:**

- **1** Program çıkışında istediğiniz video kaynağını, preview (önizleme) bus sırasında seçin.
- **2** DVE geçişini seçmek için 'DVE' geçiş türü düğmesine basın. DVE ayarları LCD menüsünde görünecektir.

**NOT** Bir upstream key'de DVE zaten kullanılıyor ise, key yayından çıkıncaya ve bir sonraki geçişten alınıncaya kadar, DVE geçişi seçim için elverişli olmayacaktır. Daha fazla bilgi için, bu bölümde sonra gelecek 'DVE kaynaklarının paylaşılması' kısmına bakın.

- **3** DVE parametrelerini yapılandırmak için, DVE LCD menüsünde yazılım kontrol düğmelerini ve butonlarını kullanın. Örneğin; DVE şeklini ve hareket yönünü seçin ve DVE geçiş hızını ayarlayın.
- **4** Auto düğmesi ile, geçişi otomatik bir geçiş olarak uygulayın veya sürgü kolunu (fader bar) kullanarak, manuel geçiş olarak uygulayın.

### **DVE geçiş parametreleri**

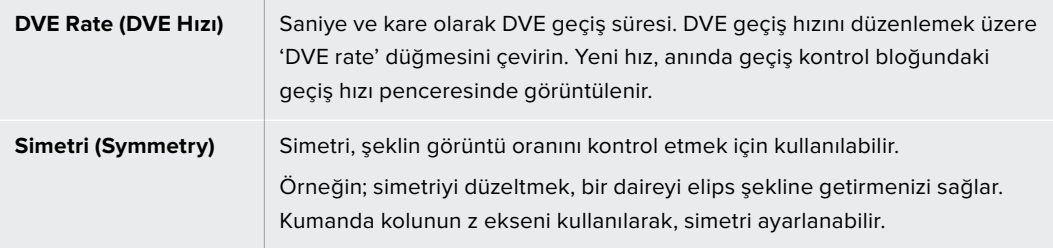

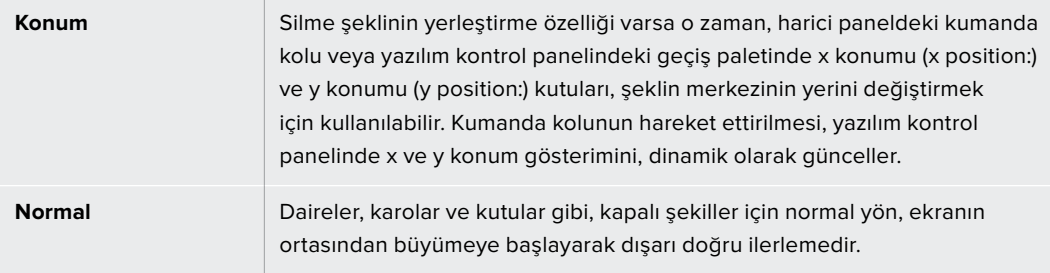

#### **DVE key parametreleri**

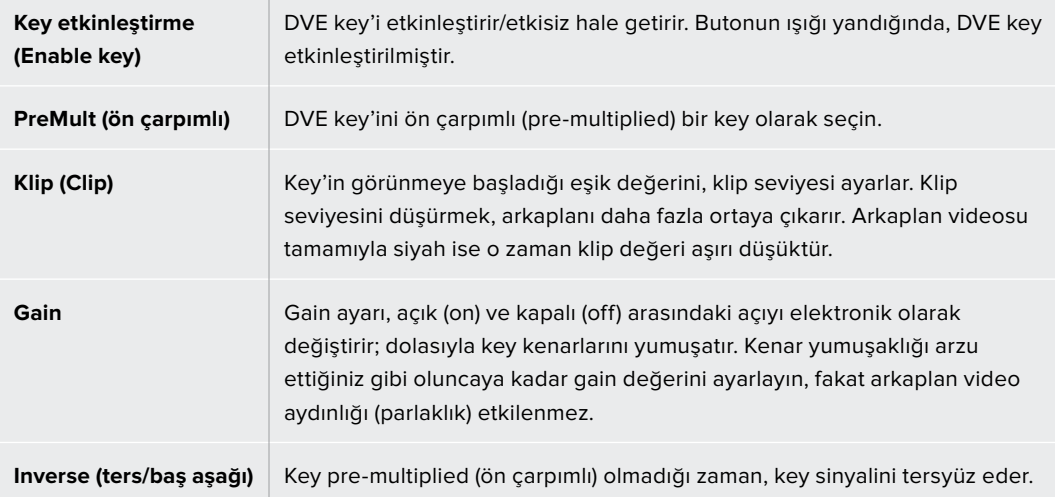

# DVE Kaynaklarının Paylaşımı

ATEM, DVE geçişlerini uygulamak için veya bir upstream keyer'de kullanılabilir bir DVE kanalı içerir. Bir DVE geçişini seçtiğinizde, eğer bu DVE sistemde başka bir yerde kullanılıyorsa DVE geçiş türü elverişli olmayacaktır ve bir 'DVE unavailable' (DVE kullanılamaz) mesajı görüntülenir. DVE geçişini kullanmak için, şu anda kullanıldığı yerden DVE'yi serbest bırakmanız zorunludur. Şu anda programda veya önizlemede olan upstream key'lerin, DVE key'leri olmadıklarını kontrol edin ve 'flying key' kesinlikle etkin olmamalıdır. DVE'yi upstream keyer'den serbest bırakmak için, key türünü DVE haricindeki bir türe değiştirin veya flying key özelliğini etkisiz hale getirin. DVE serbest bırakılacaktır böylece, bir DVE geçişi olarak kullanıma elverişli olacaktır.

Logo silme geçişi, DVE kullanan ve bir grafiği ekran üzerinden bir arkaplan geçişi üzerine hareket ettiren, popüler bir geçiştir. Örneğin; logo silme, bir grafiği yatay bir silme üzerine getirir, aslında kenar silmenin yerini alır. Bir logo miks, grafiği ekran boyunca döndürerek bir miks geçiş üzerine getirir. Kanal logosunu veya dönen bir futbol topunu ekran boyunca silerek yeni bir arkaplanı ortaya çıkarmak için, logo geçişler mükemmeldir. Logo geçişler, geçiş bloğunda dahili olan özel bir keyer kullanır; böylece upstream ve downstream keyer'lerin tümünü, çıkışın kompozitlenmesi için kullanılabilir olarak bırakır.

Bir sonraki bölüm, logo geçişlerin nasıl oluşturulduğunu ve uygulandığını anlatır.

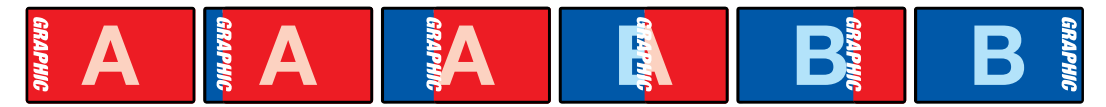

Yukarıdaki görüntü dizisi, bir grafik silme geçişi için program çıkışının bir örneğini sunmaktadır.

# Bir Grafik Geçiş Uygulanması

#### **ATEM 1 M/E Advanced Panel'de bir grafik geçiş uygulamak için:**

**1** Geçiş kontrol bloğundaki 'DVE transition type' butonuna basın. DVE ayarlar menüsü, LCD ekranında görünecektir.

Bir upstream key'de DVE zaten kullanılıyor ise, key yayından çıkıncaya ve bir sonraki geçişten alınıncaya kadar, DVE geçişi seçim için elverişli olmayacaktır.Daha fazla bilgi için, bu bölümde sonra gelecek 'DVE kaynaklarının paylaşılması' kısmına bakın.

**2** Efekt ayarlarını açmak için, LCD menüsündeki 'effect' yazılım butonuna basın ve 'effect' yazılım kontrol düğmesi ile grafik silme ikonunu seçerek, bir grafik silme için efekt ayarlayın.

Varsayılan yön soldan sağadır fakat, 'reverse direction' ibaresini seçerek yönü tersine çevirebilirsiniz. Ayrıca, aynı hareket yönünü tekrarlamak yerine, geçiş her uygulandığında efektin ileri geri hareket etmesini sağlayan, 'flip flop' (ters/takla) özelliğini etkinleştirebilirsiniz

**3** Key ayarlarını düzenlemek için, sistem kontrol butonlarındaki sağ yön okuna basın. Key'i etkinleştirin ve 'fill' (dolgu) ve key kaynağını seçin. Key üzerinde, örneğin kırpma (clip) ve kazanç (gain) ayarlarını düzeltme gibi düzeltmeler yapmanız gerekiyorsa key parametrelerine erişmek için sistem kontrol butonlarındaki sağ okuna basın.

**BİLGİ** Genellikle bir grafik geçiş için kaynak, bir medya oynatıcıya yüklenmiş bir grafiktir. Fill (dolgu) kaynağı için bir medya oynatıcı seçtiğinizde, key kaynağı otomatik olarak medya oynatıcı key kanalını seçecek ve ön çarpımlı (pre multiplied) key'i 'on' (açık) olarak ayarlayacaktır. Bunun anlamı, alfa kanalında gömülü bir key matte'li bir grafiğin, switcher tarafından otomatik olarak seçileceğidir. Pre multiplied key'i etkisiz hale getirebilirsiniz ve farklı bir medya oynatıcıda olan başka medya dosyasını veya farklı bir giriş kaynak kullanmak isterseniz key kaynağını değiştirebilirsiniz.

**4** Geçişi otomatik bir geçiş olarak uygulamak için, 'auto' butonuna basın veya manuel geçiş için, sürgü kolunu kullanın.

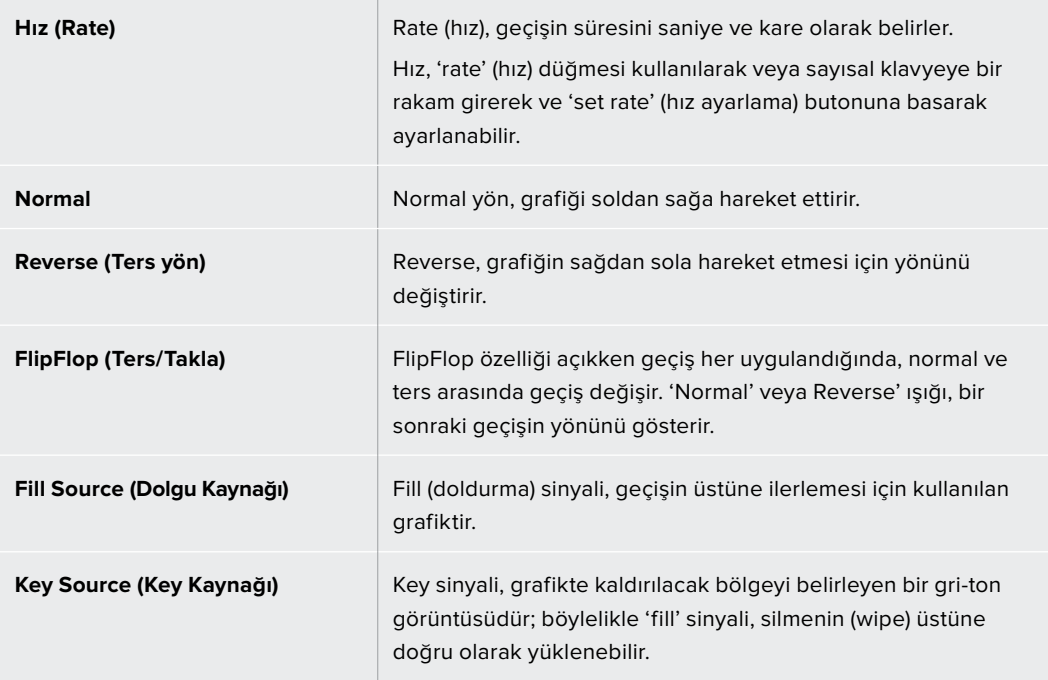

#### **Grafik Silme Parametreleri**

### **Grafik silme görüntüleri**

Grafik silme özelliği, yatay bir silme için bir hareketli kenar olarak kullanılan, statik bir grafik gerektirir. Bu grafik, tam ekran genişliğinin %25'inden büyük olmayan, 'banner' (pankart) tarzı dikey bir grafik olmalıdır.

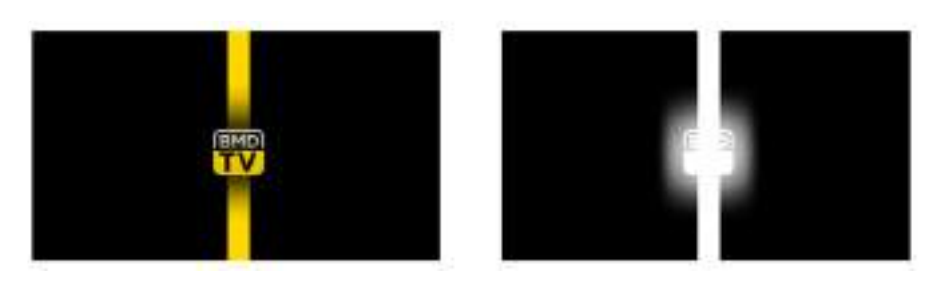

#### **Grafik silme ekran genişliği şartları**

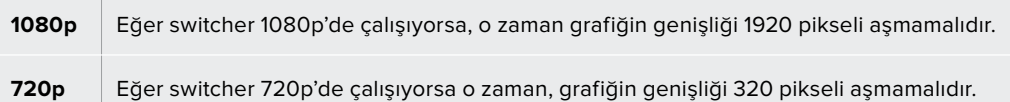

# Manuel Geçişler

Manuel geçişler, geçiş kontrol bloğundaki sürgü kolu ile program ve önizleme kaynakları arasında manuel olarak geçiş yapmanızı sağlar. Miks, daldırma (dip), silme (wipe) ve DVE geçişlerinin tümü, bir manuel geçiş olarak uygulanabilir.

### **Bir manuel geçiş uygulamak için**

- **1** Program çıkışında istediğiniz video kaynağını, preview (önizleme) bus sırasında seçin.
- **2** Geçiş kontrolü bloğundaki 'transition type' (geçiş türü) butonlarını kullanarak, geçiş türünü seçin.
- **3** Geçişi gerçekleştirmek için, fader kolunu bir uçtan diğer uca elle hareket ettirin. Bir sonraki fader kolu hareketi, yeni bir geçiş başlatacaktır.
- **4** Geçiş esnasında, program ve önizleme bus çıkışlarındaki kırmızı ve yeşil butonların ikisi de bir geçişin ortasında olduğunuzu göstermek için, kırmızı yanacaktır. Sürgü kolundaki LED gösterge de geçişin konumunu ve ilerlemesini gösterir.

**BİLGİ** Ayrıca, ATEM Software Control'ün, yazılım panelinde hareketi yansıttığını da göreceksiniz.

**5** Geçişin sonunda, program ve önizleme bus çıkışlarında seçili kaynaklar; önizlemede olan video kaynağının şimdi programda olduğunu veya bunun tam tersini göstermek için, yer değiştirmişlerdir.

# **ATEM 1 M/E Advanced Panel ile Makroların Kaydedilmesi**

ATEM Software Control'den bağımsız bir ATEM 1 M/E Advanced Panel kullanarak, makrolar kaydedebilir ve çalıştırabilirsiniz. ATEM Software Control switcher sayfasındaki tüm faaliyetler, donanım panelini kullanarak uygulanabilir. Medya havuzunda grafikleri düzenlemeniz veya kamera ayarlarını düzeltmeniz gerektiğinde, ATEM Software Control kullanarak bu ayarlara erişin.

ATEM 1 M/E Advanced Panel'de makroları kaydetmek ve çalıştırmak için kullanılan butonlar, sistem kontrol butonlarında bulunurlar. Makro butonlarınızın isimleri, kaynak seçme isim ekranında (source select names display) gösterilir.

Daha önce örnekle açıkladığımız 'transitions' makrosunu, ATEM Software Control ile oluşturmak için aşağıdaki adımları takip edin. Bu kez, makro yuvası 6'da bir makro oluşturacaksınız.

- **1** Makrolar LCD menüsünü açmak üzere 'macro' yazılım butonuna basın.
- **2** LCD ekranın altındaki 'macro' düğmesini kullanarak, kayıt için istediğiniz makro yuvasını seçin. Bu örnek için 'slot 6 - Empty' (yuva 6 - Boş) seçeneğini seçin.
- **3** Kaydı başlatmak için, LCD'nin üstündeki 'record' yazılım butonuna basın. Kayıt ikonu bir kırmızı daire olarak belirecektir. Kayıt esnasında, bu ikon kırmızı bir kareye dönüşür.

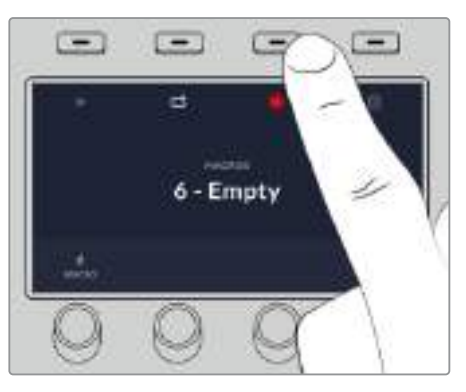

Makronuzu kaydetmeye başlamak için, 'record' yazılım butonuna basın.

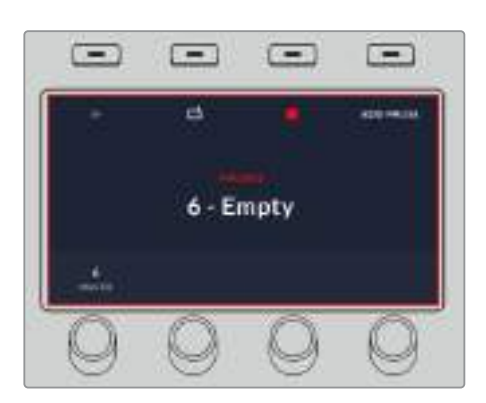

Kayıt esnasında, LCD etrafında kırmızı bir çerçeve belirecektir

- **4** Program bus'unda, shift'e basarken 'renk çubuklarını' (color bars) seçin. Shift'li bir kaynak olduğunu göstermek üzere buton yanıp sönecektir.
- **5** Önizleme bus'unda, shift'e basarken renk 1'i (color 1) seçin. Arzu ederseniz; renk çubukları, siyah ve renk üreteçleri gibi butonları, önizleme veya program bus'unun 10 ana butonlarından herhangi birine, kolay erişim için eşleyebilirsiniz. Talimatlar için, bu kullanım kılavuzunun 'buton eşleme' bölümüne bakın.
- **6** Makronun, silme geçiş seçimini kaydettiğinden emin olmak için, geçiş kontrolünde 'wipe' (silme) butonuna basın.
- **7** Wipe (Silme) LCD menüsünde, hızı 3 saniye olarak ayarlayın.
- **8** Renk çubuklarından renk 1'e silme geçişi uygulamak için, geçiş kontrolündeki 'auto' butonuna basın.
- **9** Makro ekranına geri dönmek için 'macro' butonuna basın.
- **10** Bir sonraki geçişi uygulamadan önce 2 saniye beklemesi için makroyu ayarlamak üzere, LCD menüsünde 'add pause' (bekleme ekle) yazılım butonuna basın ve 'seconds' (saniye) düğmesini çevirerek süreyi 2 saniye olarak ayarlayın. Beklemeyi kaydetmek için, 'confirm' (onayla) yazılım düğmesine basın.
- **11** Şimdi, önizleme bus'unda shift'e basarken siyah rengi (black) seçin, geçiş kontroldeki 'mix' butonuna basın ve 'auto' geçiş butonuna basın. ATEM switcher'iniz siyaha bir miks geçişi uygulayacaktır.
- **12** Makro menüsüne geri dönmek için 'Macro' butonuna basın ve sonra kaydı durdurmak üzere 'record' yazılım düğmesine basın.

Bir ATEM 1 M/E Advanced Panel kullanarak, bir makro kaydetmiş bulunuyorsunuz. Bu makro 'Macro 6' ibareli bir makro butonu olarak görünecektir çünkü, makro yuvası 6'da bulunuyor.ATEM Software Control'de 'edit macro' (makroyu düzenle) butonunu tıklayarak, makronuza bir isim verebilir ve açıklamalar ekleyebilirsiniz.

Makroyu çalıştırmak için, panelinizin kaynak seçme sırasını makro moduna ayarlamak üzere makro butonuna basın. Makro modundayken butonlar mavi yanacaktır. Şimdi 'macro 6' butonuna basın. Makro butonu yeşil renkte yanıp söneceği ve LCD menü etrafında turuncu renkli bir kenarlık belireceği için, bir makronun çalıştığını kolaylıkla görebilirsiniz.

Makronuz başarılıysa ATEM switcher'inizi; 2 saniyelik bir miks geçişi kullanarak renk çubuklarından renk 1'e mikslediğini, 2 saniye beklediğini, sonra siyah renge 2 saniyelik başka bir miks geçişi uyguladığını görüyor olmalısınız. Hem de hepsi, ATEM 1 M/E Advanced Panel'de bir butona basmakla! Çalışmaya devam etmesi için bir makroyu döngüye almak isterseniz döngüyü etkinleştirmek için 'loop' yazılım butonuna basın. Döngüyü etkisiz hale getirmek için tekrar basın.

Planladığınız belli işlevlerin tümünü makronun uyguladığından ve hiçbir talimatı atlamadığından veya beklenmedik bir şey yapmadığından emin olmak için, farklı switcher ayarları kullanarak makrolarınızı sık sık denemeniz önemlidir.

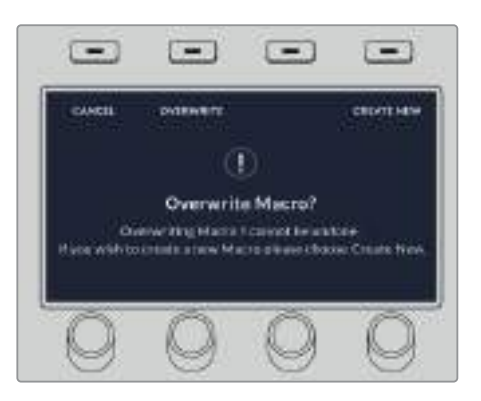

Daha önce kaydedilmiş bir makro üzerine kaydetmek istiyorsanız veya bir hata yapıp makronuzu yeniden kaydetmek istiyorsanız 'record' (kayıt) butonuna basın ve sorulduğunda üzerine kaydetmeyi onaylayın

# **ATEM Camera Control Panel'i Kullanma**

Genel olarak kamera kontrol üniteleri veya CCU'lar, her bir kamera için ayrı ayrı ünitelerle, bir masaya monte edilmeleri için tasarlanmışlardır. ATEM Camera Control Panel; aynı anda 4 adede kadar Blackmagic Pocket Cinema Camera'yı kontrol edebilmeniz için dahili 4 CCU içeren ve bir masa veya sağlam bir nesne üzerine konulabilen portatif bir çözümdür.

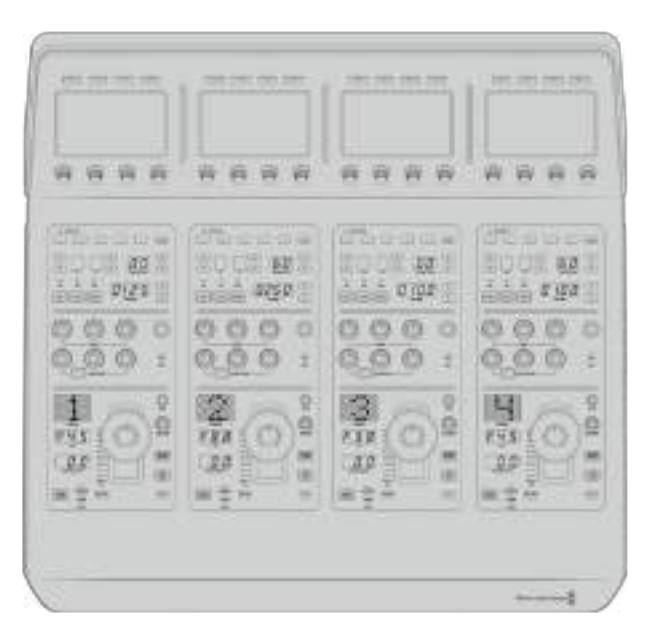

# **Panelin Çalıştırılması**

Kamera kontrol panelinizi çalıştırmak için, arka paneldeki IEC güç girişine standart bir IEC güç kablosu bağlayın. Harici bir güce bağlanmak veya harici bir güç kaynağı ile yedeklik sağlamak için, 12V DC girişini de kullanabilirsiniz. Mesela, bir UPS kesintisiz güç kaynağı veya harici bir 12V batarya.

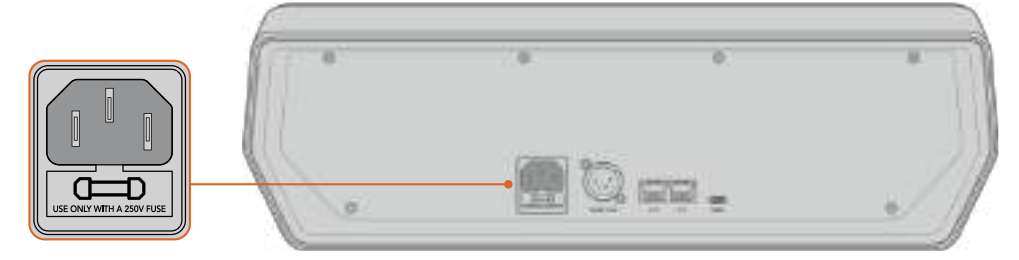

Arka paneldeki güç girişine, elektrik kablosunu bağlayın

# **Panelin Switcher'inize Bağlanması**

ATEM Camera Control Panel'i switcher'inize bağlamak için, tek yapmanız gereken, panelinizi ATEM Ethernet bağlantı zincirine eklemektir.

Örneğin; ATEM 1 M/E Advanced Panel gibi, harici bir ATEM donanım paneli kullanıyorsanız bilgisayarınızdan veya ağdan Ethernet kablosunu çıkarın ve kamera kontrol panelinin Ethernet portlarından birine bağlayın. ATEM donanım paneli, o zaman zincirde orta ünite olacaktır. Şimdi, kamera kontrol panelinin yedek Ethernet portunu, bilgisayarınıza veya ağa bağlayın.

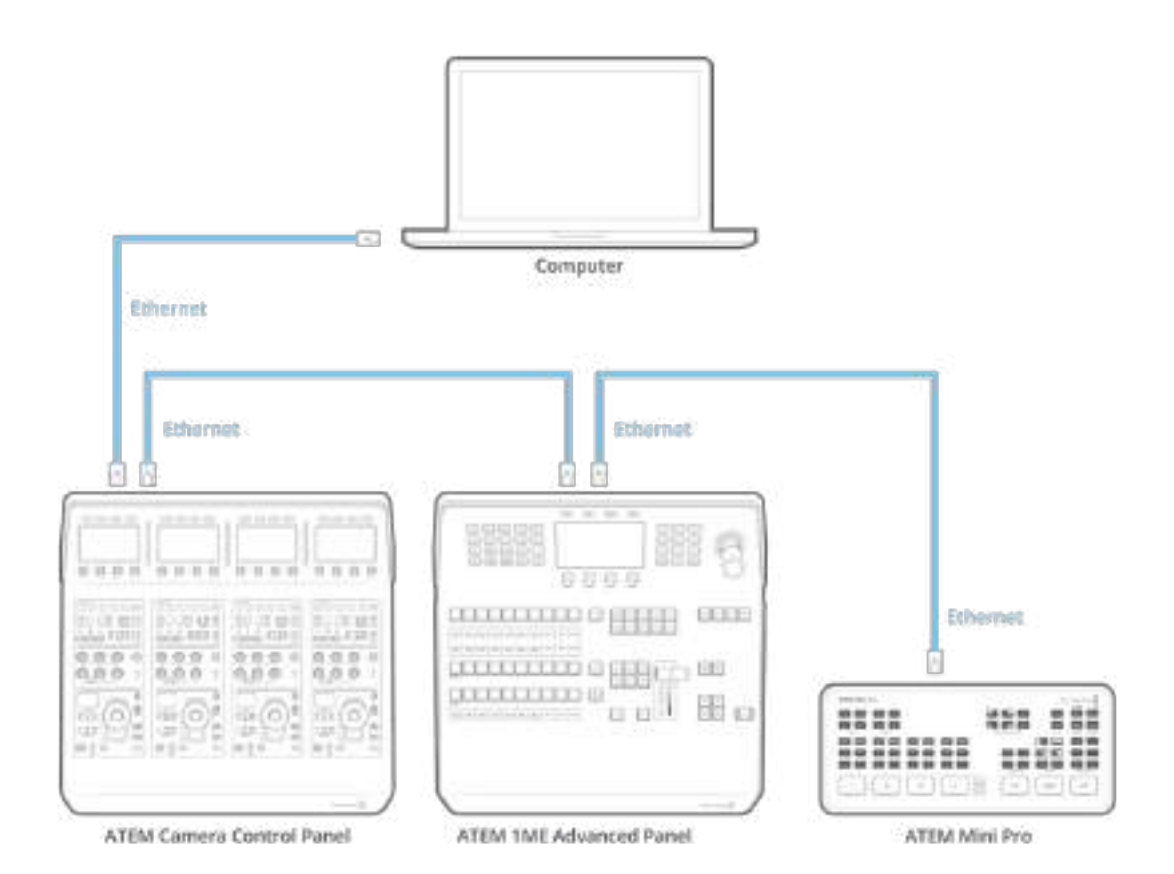

Kamera kontrol panelini, sadece switcher'inizle ve bir bilgisayarla paylaşımlı bir ağ üzerinde kullanıyorsanız paneli switcher'inize bağlayın sonra, yedek Ethernet portunu bilgisayarınıza bağlayın.

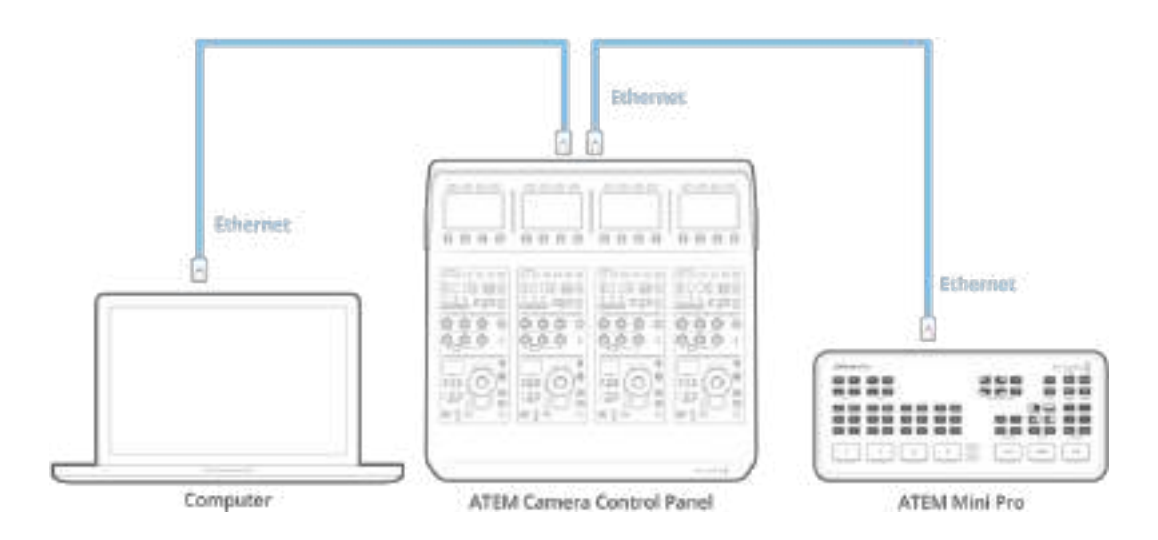

Kamera kontrol panelini, ATEM cihazınıza bağladıktan sonra, paneldeki ışıkların yandığını görmeniz gerekir ve her bir kamera kontrol ünitesindeki LCD ekranları, sırasıyla atanmış kameraları gösterecektir. Panel şimdi güçlendirilmiş, switcher'inize bağlanmış ve kameralarınızı kontrol etmek için hazırdır!

Bağlanma işlemi hızlıdır çünkü, fabrika ayarı olarak her ATEM ünitesi için tüm ağ ayarlarının, farklı bir varsayılan IP adresi vardır. Böylece, hepsini birbirine bağladığınızda, ağ ayarları otomatik olarak yapılandırılır ve hemen çalışacaktır.

Bununla birlikte, mevcut bir sisteme bir kamera kontrol paneli ekliyorsanız veya ağınızda olabilecek uyuşmazlıklardan kaçınmak için manuel olarak bir IP adresi atamanız gerekiyorsa panelin en iyi IP adresini belirlemesi için, DHCP'yi etkinleştirebilirsiniz veya DHCP'yi etkisiz hale getirip, IP adresini manuel olarak ayarlayabilirsiniz.

**NOT** ATEM Mini Pro ve Extreme model switcher'lerin sabit bir IP adresi yoktur, çünkü DHCP'yi kullanmaları için tasarlandılar. Bu switcherleri, ATEM Camera Control Panele doğrudan bağlarken, manuel olarak bir IP adresi vermenizi tavsiye ederiz.

Kamera kontrol paneline ve bir ağa bağlanırken, switcher'i DHCP olarak ayarlayın. Ağ sunucusunun bir IP adresi atamasının ardından switcher ile iletişim kurabilmesi için bu adresi, kamera kontrol panelinin switcher IP adresi olarak ayarlayabilirsiniz. Bir sonraki bölümde, bu konu hakkında daha fazla bilgi edinebilirsiniz.

ATEM Mini Pro ve Extreme model switcher'lerin ağ ayarlarını düzenleme hakkında daha fazla bilgi için, 'bir ağa bağlanma' bölümüne bakınız.

# **Ağ Ayarlarının Değiştirilmesi**

Ağ ayarlarını değiştirmenin anlamı; ağınıza bağlanabilmesi için panelin IP adresini manuel olarak ayarlamak ve sonra da switcher'inizin paneliniz tarafından belirlenmesi için, switcher'in IP adresini panelinize girmektir. Bu ayarlar, kamera kontrol panelin 'settings' (ayarlar) LCD menüsünde bulunur.

Ana ekran(home screen), kamera kontrol ünitesinin LCD ekranında göreceğiniz ilk menü seçeneğidir. Ağ ayarlarına erişmek için, 'settings' yazılım butonuna basın.

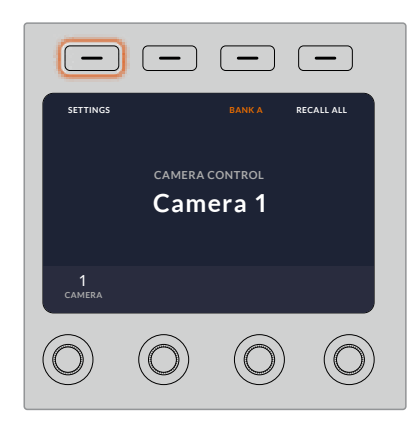

Kamera kontrol panelinin tüm ayarlarına ulaşmak için, LCD ana ekranında 'settings' yazılım butonuna basın.

DHCP ayarı, menü sayfaları sırasındaki ilk ayardır. Bu ayarın altında, küçük nokta ikonlarının bir sırası bulunur. Ayarlar sayfalarında gezinmek için ok yazılım butonuna bastığınız gibi, hangi sayfada olduğunuzu göstermek üzere nokta ikonları yanacaktır. Bu sayfalar üzerinden kamera kontrol panel ayarlarının tümü kullanılabilir.

#### **Kamera kontrol panelinin IP adresini ayarlamak için:**

**1** Uygun bir IP adresini otomatik olarak panelin düzenlemesini istiyorsanız, 'on' (açık) yazılım butonuna basarak DHCP ayarını seçin.

**BİLGİ** Ağınızın IP adresini biliyorsanız bir sonraki ayar sayfasına geçebilir ve ağınızla uyumlu bir adres seçtiğini doğrulamak için, panelin IP adres ayarını kontrol edebilirsiniz.

- **2** IP adresini manuel olarak ayarlamak istiyorsanız DHCP ayarının 'off' (kapalı) olarak ayarlandığından emin olun ve sonra, panel IP adresi ayarına gitmek için ok yazılım butonuna basın.
- **3** IP adresi alanlarını değiştirmek için ilgili düğmeleri çevirin.
- **4** Alt ağ maskesine (subnet mask) ve ağ geçidi ayarlarına (gateway settings) gitmek ve gerekli değişiklikleri yapmak için, şimdi ok butonuna basın.
- **5** Alt ağ maskesi ve ağ geçidi rakam haneleri ayarlanır ayarlanmaz, 'save changes' (değişiklikleri kaydet) yazılım butonuna ayarlarınızı doğrulamak için basın.

Kamera kontrol panelinizin IP adresi ayarlı olarak, şimdi ağınız panelinizle iletişim kurabilir.

Bir sonraki adım, kamera kontrol panelinde switcher'inizin IP adresini atamaktır. Switcher'inizin IP adresini kamera kontrol paneline bildirmekle, panel switcher'inizi ağ üzerinde tespit edebilir.

**BİLGİ** Switcher'iniz kamera kontrol panelinin yakınındaysa ağ ayarları menüsünü switcher'de açmak faydalıdır, böylelikle kamera kontrol panelde IP adresinin rakam hanelerini girerken, switcher'inizin IP adresine bakabilirsiniz. Bu, her bir ünite arasında ağ ayarlarınızı karşılaştırmanız için de iyi bir yoldur.

#### **Kamera kontrol panelinde switcher'in IP adresini ayarlamak için:**

- **1** 'Switcher IP adresi' ayarına gitmek için, ok yazılım butonuna basın.
- **2** LCD'nin altındaki düğmeleri kullanarak adres alanındaki rakamları ayarlayın.
- **3** Ayarları doğrulamak üzere 'save changes' (değişikleri kaydet) butonuna basın.

Paneliniz switcher'i belirlediği için, şimdi panelinizdeki tüm kontrollerin ışıklarının yanması gerekir. Bu, panelinizin switcher'inizle iletişimde olduğunu ve switcher'den her bir kameraya giden program dönüş SDI çıkışları üzerinden, şimdi kameralarınızı kontrol edebileceği anlamına gelir.

Panelinizde ışıklar yanmıyorsa ağ ayarlarını kontrol edin ve Ethernet kablolarının doğru olarak bağlandığından emin olun.

# **Kamera Kontrol Panelinin Düzeni**

Kamera kontrol panelindeki her bir kamera kontrol ünitesi (CCU), aynı kontrollere sahiptir ve tamamıyla birbirinin aynıdır. Menü ayarları, genellikle soldaki ünitenin LCD ekranından ve yazılım butonları ile kontrol edilir.

| 3,840<br>$\equiv -10$<br>М<br>砸<br>m<br>w<br>ä,<br>m<br>×<br>o<br>仰<br>ž<br>£<br>w<br>в<br>m<br>- | A POL<br>$-111$<br>$1 - 1$<br>u<br>121<br>以下<br><b>Mar</b><br>œ<br>昭和日<br>Θ<br>Œ<br>۰<br>o<br>ž<br><b>ID</b><br>$\overline{\mathfrak{D}}$<br>ö<br>ĸт<br>$\equiv$<br>٠<br>認証<br>E<br>٠<br>×<br><b>SHARE</b> | <b>STATE</b><br><b>GP-GP-GE</b><br>×<br>期<br>57<br>w<br>w<br>$\frac{1}{2}$ $\frac{1}{2}$ $\frac{1}{2}$<br>n ibs<br><b>GTS</b><br>o<br>ø<br>۵<br>9<br>ö<br>$\overline{\phantom{a}}$<br>٠<br>E<br>и<br>۳<br>٠<br>- | $\sim 100$<br><b>Line</b><br>٠<br>÷<br>D<br>驱<br>ш<br>÷<br>ä<br>è<br>Ë<br>e<br>o<br>t<br><b>DE ELE</b><br>$0 - 0$<br>ŧ<br>v<br>ALC U<br>m |
|---------------------------------------------------------------------------------------------------|----------------------------------------------------------------------------------------------------|----------------------------------------------------------------------------------------------------|----------------------------------------------------------------------------------------------------|

Her bir CCU (kamera kontrol ünitesi) tamamıyla aynı kontrollere sahiptir.

# LCD Menü Ayarları

'Home' yazılım butonuna basılması sizi ana ekrana geri götürür. Ağ ayarları, kamera kontrol için auxiliary, ana siyah açma kapama ayarları ve çeşitli panel kontrollerindeki ışıkları düzenlemek için parlaklık ayarları dahil olmak üzere, ana ekrandan kamera kontrol panelinin ayarlarının tümüne erişebilirsiniz. Ayrıca, kamera kontrol panelinizde ve panelinizin bağlı olduğu ATEM switcher'inde yüklü yazılımın versiyonunu da belirleyebilirsiniz.

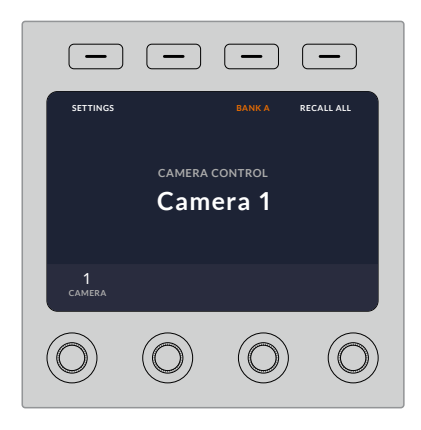

Ana ekran, her zaman erişmeniz gerekebilecek özellikleri görüntüler. Örneğin istediğiniz kamera kümesini seçme ve tüm kameralar için düzenin geri çağrılması.

#### **Kamera A ve B Sıraları**

LCD ana ekrana ayarlı olduğunda, ekranın üst tarafında kamera sıra ayarını (camera bank setting) göreceksiniz. Bu ayar, hangi kamera sırasını kontrol ettiğinizi görüntüler. Yirmi adede kadar Blackmagic Design kamerayı kontrol eden daha büyük ATEM switcher'leri kullanırken, bu önemli bir özelliktir.

Örneğin: 8 tane kamera kontrol ettiğinizi düşünün ve her bir kameraya özel bir CCU atamak istiyorsunuz. 1'den 4'e kadar olan kameraları sıra A'da (bank A) her bir CCU'ya, sonra da 5'ten 8'e kadar olan kameraları, B sırasındaki her bir CCU'ya atayabilirsiniz.

Artık canlı prodüksiyonunuzu canlı anahtarlarken, A ve B sırası arasında değiştirmek için, 'bank' (sıra) yazılım düğmesine basabilirsiniz. Bu da özel kamera kontrol ünitelerine (CCU) atanmış kameralar için olan kamera kontrollerine anında erişmenizi sağlar. Bu, prodüksiyon esnasında her bir kamera kontrol ünitesinde birçok kamerayı değiştirmekle kıyaslandığında, kameraları kontrol etmenin daha düzenli ve daha hızlı yoludur.

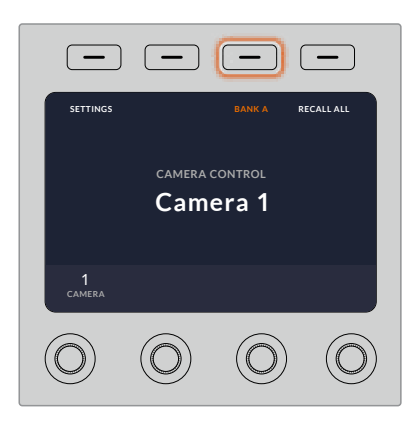

Kamera sıraları A ile B arasında gezinmek üzere, 'bank' (sıra) yazılım butonuna basın veya kamera sıralarını etkisiz hale getirmek veya etkinleştirmek için butonu basılı tutun.

Ayrıca, LCD'de 'bank off' (sıra kapalı) ibaresi görülene kadar 'bank' yazılım butonunu basılı tutarak da sıraları etkisiz hale getirebilirsiniz.

Sıraları kapatma, gerekli olduğunda kamera kontrol ünitelerini, başka kameralara değiştirmenizi sağlar. Bunlar, her an ulaşabileceğiniz, her bir sırada kullanıma hazır belirli bir kamera takımıdır. Sıraları etkinleştirmek için, 'bank' (sıra) butonuna tekrar basın.

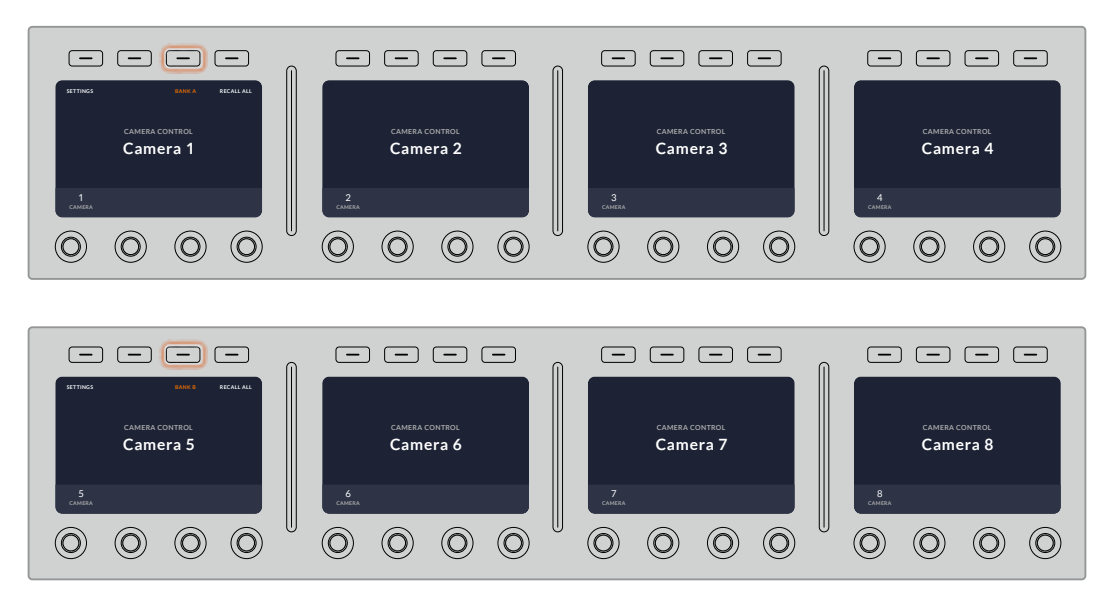

Sıra ayarları; dört kamera kontrol ünitesine 2 sıra kamera atamanıza ve sonra 'bank' yazılım butonuna basarak, anında aralarında değiştirmenize imkan tanır.

**BİLGİ** Her bir kamera kontrol ünitesinde, her iki sıradan herhangi bir kamera seçilebilir. Örneğin; başka kamera sırasına geçtikten sonra bile kamera 1 üzerinde devamlı kontrol istediğinizi farz edin. Tek yapmanız gereken, her bir sırada, kamera kontrol ünitelerinden birinde daima kamera 1'in seçili olduğundan emin olmaktır.

## Ayarlar

Ana ekranda 'settings' butonuna basılması, kamera kontrol paneliniz için tüm ayarları açar. Ok yazılım butonuna basarak ayarların sayfalarında gezinin. DHCP ve IP adresi ayarları da dahil olmak üzere, ağ ayarları sıradaki ilk sayfalardandır. Bu ayarlar, kamera kontrol panelini ATEM switcher'inize bağlarken ağ ayarlarının nasıl değiştirildiğini gösteren bölümde açıklanmıştır. Kamera kontrol paneliniz için ilave ayarlar hakkında bilgi için, bu bölümü okumaya devam edin.

#### **Auxiliary Select (Aux Çıkışı Seçimi)**

Yedek (aux) çıkışı olan ATEM switcher'leri için bu ayar önemlidir.

#### **Ana Siyah (Master Black)**

'Master black' (ana siyah) ayarının 'on' (açık) veya 'off' (kapalı) olarak ayarlanması, 'pedestal' olarak da bilinen ana siyah kontrolünü etkinleştirir veya etkisiz hale getirir. Yapım esnasında kazayla değiştirilmemesi için ana siyahı (pedestal) kilitlemek istediğinizde, bu faydalıdır. Joystick kontrol düğmesindeki teker halkası, saat yönünde veya saat yönü tersine çevrilerek ana siyah kontrol edilir. Joystick kontrolü üzerinde daha fazla bilgi ileriki bölümlerde sunulmuştur.

#### **Parlaklık (Brightness)**

Bu ayarlar, kamera kontrol panelinizdeki; butonlar, göstergeler, LED'ler ve LCD'ler için parlaklığı ayarlamanızı sağlar. Işıkları açmak veya kısmak için, her bir ayar için ilgili kontrol düğmelerini saat yönünde veya saat yönü tersine çevirin.

#### CCU Panel Kontrolleri

Her bir CCU için panel kontrolleri, üç genel bölüme ayrılmıştır. Bunlar arasında:

#### **Sahne Dosyaları ve Kamera Ayarları**

Sahne (Scene) dosyaları, her bir CCU için tüm kamera parametrelerini saklamak içindir. Örtücü hızı, ana kazanç, beyaz ayarı ve renk çubuklarını etkinleştirme gibi, kamera ayarları değiştirilebilir. Bu ayarlar hakkında daha fazla bilgi ve göreceli ile mutlak mod ayarları, bir sonraki 'kameraları kontrol etme' bölümünde açıklanmıştır.

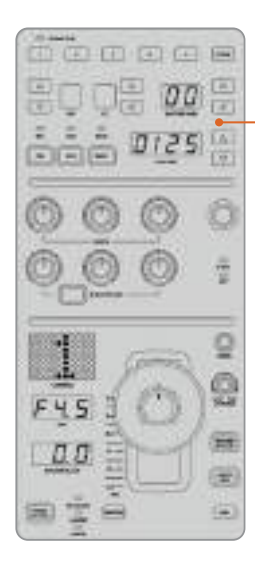

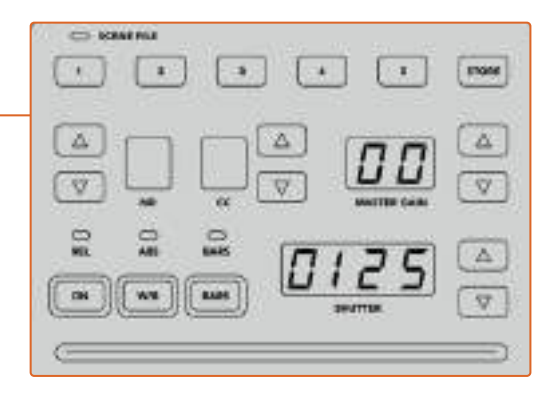

Her bir kamera kontrol ünitesinin (CCU) üstteki bölümü, sahne dosyalarını saklamak ve geri çağırmak için ve bunun yanında örtücü hızı, ana gain, beyaz ayarı ve renk çubukları gibi kamera ayarlarını kontrol etmek için kullanılır.

#### **Renk Dengesi Kontrolleri**

Panelin orta kısmındaki kırmızı, yeşil ve mavi renk denge düğmeleri; lift, gamma ve gain seviyelerinin renk dengesini ayarlamak içindir. Beyaz kontroller, gain (kazanç) veya highlights (parlak bölgeler) için olan RGB değerlerini ve siyah kontroller de lift veya gölgeler için olan RGB değerlerini ayarlamak içindir. Siyah ışıklı (black/flare) buton; gamma veya orta tonlar için olan RGB değerlerini, butona basılı tutarak ve lift RGB düğmelerini düzenleyerek ayarlamanızı sağlar.

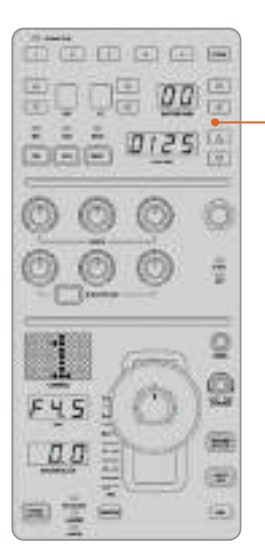

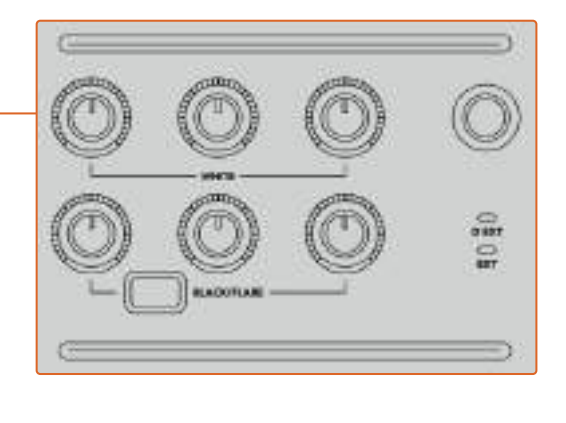

Renk dengesi kontrolleri; master gain/beyaz, gamma ve pedestal/siyah seviyeleri için kırmızı, yeşil, mavi kanallarına ince ayarlar yapmanızı sağlar.

İlerideki güncellemelerde eşsiz bir şekilde atanabilecek olan özel bir kontrol de vardır. Şu anda, özel kontrol (custom control) düğmesi, Y gain kontrolü için ayarlanmıştır. Bu, görüntünün parlaklığını genel olarak artırır veya azaltır. Renk denge kontrolü hakkında daha fazla bilgi, bir sonraki 'Kameraların Kontrolü' bölümünde sunulmuştur.

#### **Mercek Kontrolleri**

Yapım esnasında, kontrol çoğunlukla panelin alt kısmında gerçekleşir.

Muhtemelen dikkatinizi ilk olarak kumanda kolu (joystick) çekecektir. Bu, beyaz ayarı veya gain kontrolü olarak da bilinen irisi açıp kapatmak için ve pedestal kontrolü olarak da bilinen ana siyah seviyesini ayarlamak için kullanılır.

Gain ayarı, irisi açıp kapatmak üzere kumanda kolunun öne veya arkaya itilmesiyle yapılır. Kumanda kolunun alt kısmındaki teker halkasını saat yönünde veya saat yönü tersine çevirerek, ana siyahı veya pedestal'ı kontrol edin. Bu, aynı kontrolörü kullanarak her iki parametre üzerinde ince ayar yapmanızı sağlar.

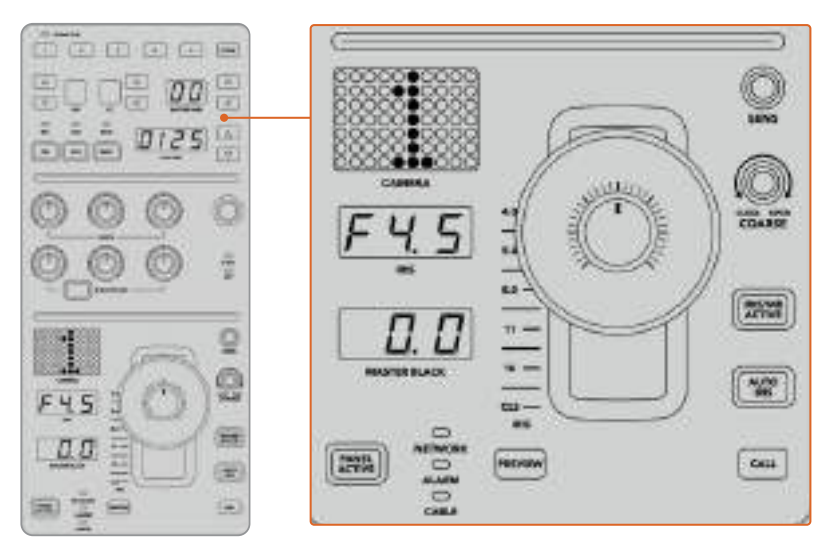

Kamera kontrol ünitesinin (CCU) alt kısmı, canlı yapım esnasında kontrolün çoğunlukla gerçekleştiği yerdir.

Kamera kontrol ünitesinin bu bölümündeki diğer buton ve düğmeler; joystick kontrolün hassasiyetini düzenlemek, coarse (üst sınır) seviyesini ayarlamak, Kamera kontrol ünitesinin kilitlenmesi veya kilidinin açılması ve bunlar gibi nice şeyler içindir. Tüm özellikler hakkında detaylar bir sonraki bölümde sunulmuştur.

# **Kameraların Kontrol Edilmesi**

Bu bölüm, her bir kamera kontrol ünitesindeki tüm özellikleri açıklar ve kamera kontrole nasıl yaklaşılacağına dair genel bir bakış sunar.

Kameraların kontrol edilmesindeki ilk adım, bir kamerayı bir CCU için atamaktır.

# Bir Kameranın Kamera Kontrol Ünitesine (CCU) Atanması

Her bir kamera kontrolünün LCD ana ekranının alt kısmında, kamera numarasının görüntülendiğini ve altında bir yazılım kontrol düğmesini göreceksiniz. Kamera numarasını değiştirmek için sadece düğmeyi çevirin. Ayrıca, LCD'de kamera isminin değiştiğini de göreceksiniz. Kamera yayındayken kırmızı yanacaktır.

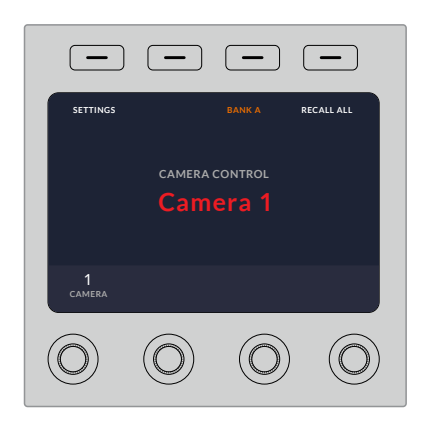

LCD ana ekrandaki kamera ismi ve numarası, her bir CCU için şu an seçili olan kamerayı gösterir.

**BİLGİ** Bir kamera atadığınızda, CCU'nun joystick kontrolünün yanındaki büyük kamera numarası da değişecektir. Bu büyük tanımlayıcı rakam, kolaylıkla görünür ve bağlı olan kamera, program çıkışında canlı ise kırmızı yanacaktır.

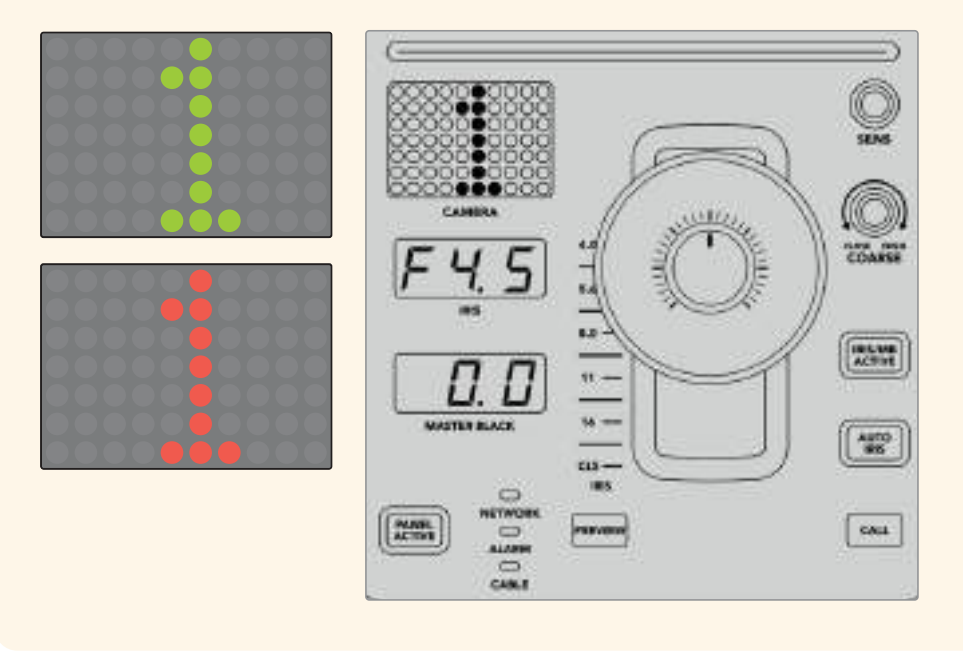

# Sahne (scene) Dosyaları

Her bir CCU'nun üstündeki numaralı düğmeler, 5 adede kadar sahne dosya önayarlarını hızla kaydetmenizi ve geri çağırmanızı sağlar. Örneğin; bir kamera için tüm ayarlamalarınızı düzenlediğinizde ve yayına hazır olduğunuz zaman, her bir kamera için parametrelerin tümünü kaydedebilir ve sonra geri çağırabilirsiniz. Bu çok hızlı bir işlemdir.

#### **Bir sahne dosyasını saklamak için:**

- **1** Bir CCU üzerindeki 'store' (sakla) düğmesine basın. Panelin bir dosya yüklemek için hazır olduğunu göstermek için, buton kırmızı yanacaktır.
- **2** Numaralı bir sahne dosyası butonuna basın.

Bir sahne dosyasının saklandığı veya geri çağrıldığı zamanı göstermek için, sahne dosyası ekranı ve butonlarının ışığı yanacaktır.

#### **Bir sahne dosyasını geri çağırmak için:**

Geri çağırmak istediğiniz sahne dosyası için olan butona basın.

Yapmanız gereken tek şey, budur!

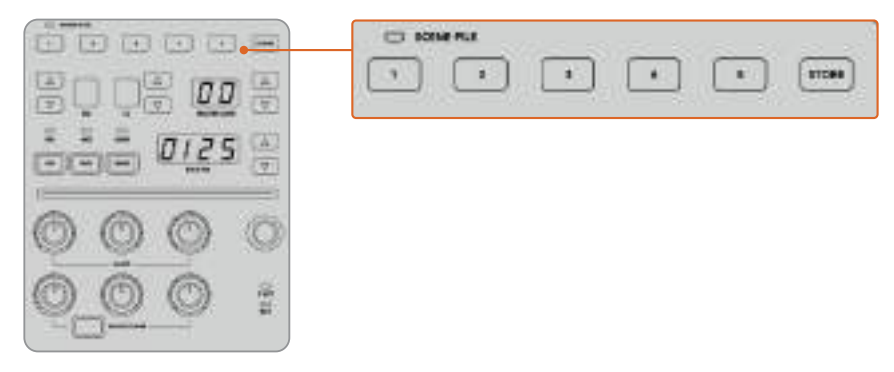

Sahne dosya butonları, CCU kontrolleri için ayarların tümünü saklamak ve geri çağırmak için kullanılırlar.

# Hepsini Geri Çağır (Recall All)

Bu özellik etkinleştirildiğinde, tek bir CCU üzerinde ilgili sahne dosya butonuna bastığınızda, saklı bir sahne dosyasını, aynı anda tüm kameralarda geri çağırabilirsiniz.

Mesela, canlı yapımınızdaki bir set için optimize edilmiş her bir kamera için, belirli bir kurulumunuz olabilir. Bu muhtemelen, o sete geri döndüğünüzde geri çağırmak isteyeceğiniz birçok ayar olacaktır.

Aşağıdaki, birden fazla kamera için komplike ayarları aynı anda nasıl geri çağırabileceğiniz hakkında, bir örnektir.

## **Birden fazla kameraya bir sahne dosyasını geri çağırmak için:**

- **1** Tüm kameralarınız hazır olur olmaz, sahne dosyası 1'de (scene file 1) her bir kamera için bir sahne dosyası saklayın.
- **2** LCD ana menüsündeki ilgili yazılım butonuna basarak, 'recall all' (hepsini geri çağır) ayarını etkinleştirin.
- **3** Şimdi her kameraya istediğiniz değişikliği yapabilirsiniz.
- **4** Herhangi bir CCU üzerindeki 'scene file 1' (sahne dosyası 1) butonuna basın. Her bir bağımsız CCU için sahne dosyası 1'de saklı ayarları, kamera kontrol ünitelerinin hepsinin geri çağırdığını fark edeceksiniz.

**NOT** Bu özellik çok etkili ve faydalı olmasına rağmen, program çıkışına anahtarlanmış kamera da dahil olmak üzere tüm kameraları etkilediği için, dikkatli kullanın. Hepsini geri çağırma (recall all) özelliğini, belirli kurulumlarda canlı yayından önce etkinleştirmenizi ve sonra, bir daha ihtiyacınız oluncaya kadar, özelliği anında etkisiz hale getirmenizi tavsiye ederiz.

# ND

Bu ayar, ileriki günlerde yapılacak bir yazılım güncellemesi ile etkinleştirilecektir.

# CC

Bu ayar, ileriki günlerde yapılacak bir yazılım güncellemesi ile etkinleştirilecektir.

## Master Gain (Ana Kazanç)

Blackmagic Design kameralarının, kamera kontrol panelindeki ana kazanç (master gain) butonları ile ayarlanabilen, ISO ve gain ayarları vardır. Ana gain'i artırmak için, ana gain göstergesinin yanındaki 'yukarı' ok butonuna basın. Gain'i azaltmak için, 'aşağı' ok butonuna basın.

Master gain, yani ana kazancı artırmak veya azaltmak, loş ışıklandırılmış durumlarda daha fazla ışığın geçmesine izin vermenizi sağlar. Fakat, master gain ile dikkatli olmanızda fayda vardır; çünkü en yüksek ayarlarına eriştikçe, görüntülerinizde elektronik bir gürültü belirebilir.

**BİLGİ** Negatif bir gain değeri ayarlandığında, aşağı ok butonunun ışığı yanacaktır. Pozitif bir gain değeri ayarlandığında, yukarı ok butonunun ışığı yanacaktır.

#### Nispi Kontrol ve Mutlak Kontrol

Kamera kontrol panelinin; fiziksel kontroller ve onların ayarları arasındaki senkronizasyonu, panelin nasıl muhafaza edeceğini belirleyen, iki kontrol modu vardır. Bu iki kontrol modu, nispi kontrol (relative control) ve mutlak (absolute control) kontroldür.

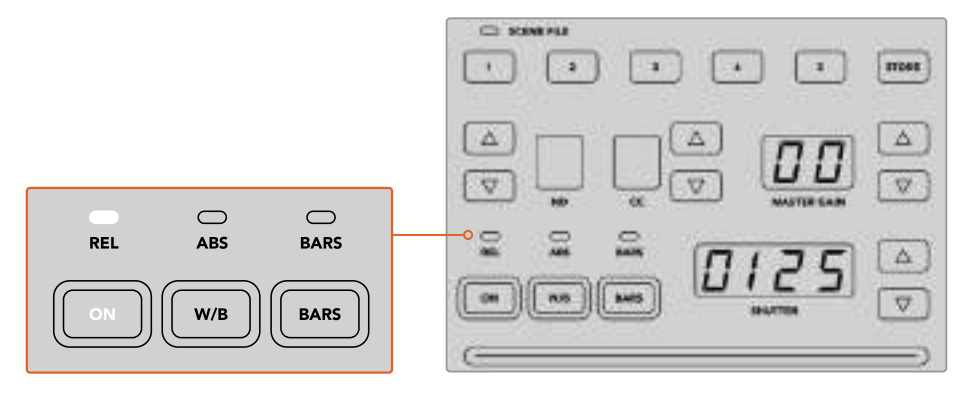

Açma/kapama (ON) butonuna tekrar tekrar basılması, nispi ve mutlak kontrol modları arasında değiştirecektir.

#### **Nispi Kontrol (Relative Control)**

Nispi kontrol modunda bir ayar; haricen düzeltilmiş ve orijinal kontrolör ile senkrondan çıkarsa gelecek defa orijinal kontrolöre bir değişiklik yapıldığında, ayar uygulanırken ayarlar yavaş yavaş yeniden senkron olacaktır.

Örneğin; kamera kontrol panelinde iris f2.8 olarak ayarlı ise ve sonra ATEM Software Control ile f5.6'ya ayarlanırsa kumanda kolu (joystick) fiziksel olarak f2.8'de konumlanmış olacaktır ama, ayar şimdi f5.6 olacaktır. Nispi modunda kumanda kolunu gain seviyesini düşürmesi için ayarladığınız zaman, ayar f5.6'dan devam edecek ve siz değişikleri yaptıkça, kontrolör ile yeniden senkronize olacaktır. Süreç hemen hemen görülemezdir ve farkına bile varmamanız muhtemeldir.

#### **Mutlak Kontrol (Absolute Control)**

Ayarlar, mutlak (absolute) kontrol modunda, ilgili kontrolleri ile daima senkronizedir.

**NOT** Panel mutlak kontrol modunda olduğunda, ATEM Software Control veya farklı bir kamera kontrol ünitesi ile bir kontrolün ayarı değiştirildiğinde, orijinal kontrolörün üzerinde yapılacak bir sonraki değişikliğin, ilk kurulu olduğu konuma hızla geri döneceği için başlangıçta sert bir değişiklikle sonuçlanacağını, belirtmemizde fayda vardır.

Mesela, kamera kontrol panelde, kumanda kolu irisi f2.8 olarak ayarlamışsa ve sonra ATEM Software Control ile ayar f5.6'ya değiştirilirse, joystick ile gain seviyesini bir daha ayarladığınız zaman, gain seviyesi anında f2.8'e dönecek ve düzeltmeye oradan başlayacaktır. Bunun sebebi, kumanda kolunun, kamera kontrol panelinde halen f2.8'de olmasıdır.

Bu nedenle, kameralarınızı kontrol ederken kullanmak istediğiniz kontrol modunu, yayına girmeden önce kararlaştırmanız önemlidir; böylelikle yayındayken istenmeyen değişiklik riskinin olmadığından emin olabilirsiniz.

## Beyaz Ayar (White Balance)

'W/B' olarak işaretli beyaz ayar butonunu basılı tutarak, her bir kameranın beyaz ayarını düzeltebilir ve örtücü (shutter) yukarı ve aşağı ok butonlarına basarak, görüntünün sıcaklığını veya soğukluğunu artırabilir veya azaltabilirsiniz. Renk ısısını Kelvin derecelerinde denetleyebilmeniz için, örtücü ayar göstergesi beyaz ayarı değerlerini görüntüler. Beyaz ayar (W/B) butonunu basılı tutarak ve örtücü ayarı göstergesini gözetleyerek, beyaz ayar ayarlarını, istediğiniz zaman kontrol edin.

**BİLGİ** Bir beyaz ayar veya örtücü hızı ayarını değiştirirken, ilgili yukarı (up) veya aşağı (down) ok butonlarını basılı tutarak, değişme hızlarını artırabilirsiniz.

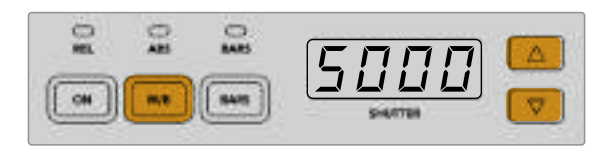

Renk ısısını Kelvin derecelerinde ayarlamak için, W/B (beyaz ayar) butonunu basılı tutun ve örtücü yukarı (shutter up) ve aşağı (down) ok butonlarına basın.

# Color Bars (Renk Çubukları)

'Bars' (çubuklar) butonuna basılması, kamerayı renk çubuklarını göstermesi için ayarlar. Renk çubuklarını kapatmak için tekrar basın.

# Örtücü Hızı

Örtücü göstergesinin yanındaki ok butonları, kameranın örtücü hızını değiştirmenizi sağlar. Örtücü hızını artırmak için, yukarı ok butonuna ve azaltmak için de aşağı ok butonuna basın. Genel yapım işleri için, örtücü hızı genellikle 50'ye ayarlıdır yani, hoş bir hareket bulanıklığı oluşturan, bir saniyenin 1/50'sine ayarlıdır. Daha az hareket bulanıklığı ile daha keskin görüntüler istiyorsanız; örneğin spor aktivitelerini çekerken, daha hızlı bir örtücü hızı tercih edilebilir.

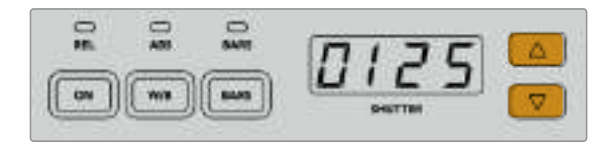

Kameranın örtücü hızını ayarlamak için, 'shutter' (örtücü) aşağı ve yukarı butonlarına basın.

# Beyaz ve Siyah Ayar Kontrolleri

Renk denge düğmelerinin iki sırası, 'gain' ve 'pedestal' olarak da bilinen, beyaz ve siyah seviyelerinin renk dengesini düzenlemek üzere kullanılır. Değişiklikler yapmak için, kırmızı, yeşil ve mavi düğmeleri saat yönünde veya saat yönü tersine çevirin.

**BİLGİ** Renk dengesini yaparken hatasız renk ayarlarını elde etmek için, skopların görüntülenmesi en iyisidir. Örneğin, bir Blackmagic SmartScope 4K'da sağlanan bir dalga şekli, parade veya vektörskop gibi.

## **Black/Flare (Siyah/Parıltı) Butonu**

Black/flare butonuna basılı tutarak ve siyah ayarı RGB kontrollerini düzelterek, gamma veya orta tonların rengini ayarlayın.

# D EXT/EXT

Bu özellik, ileriki günlerde yapılacak bir yazılım güncellemesi ile etkinleştirilecektir.

# Kamera Numarası

Her bir kamera kontrol ünitesinin (CCU), hangi kameranın kontrol edildiğini gösteren, kendisine ait büyük kamera numarası vardır. Bu büyük gösterge, doğal durumunda yeşil ve kamera program çıkışına değiştirildiğinde kırmızı yanar.

# Gain (Kazanç) ve Pedestal (Ana siyah) Seviye Kontrolleri

Joystick kontrolü; gain/iris ve pedestal/ana siyah seviyelerine, ince ayar yapmanızı sağlar.

Kumanda kolunun ileri ve geri itilmesi, gain seviyesi olarak da bilinen, kameranın irisini açar veya kapatır. Kumanda kolunu ileri veya geri hareket ettirdikçe, göstergesinin şeridi yanarak kameranın pozlamasına yaklaşık bir görüntü sunacaktır. Pozlama f-stop değerinin kesin bir değerlendirmesi için, iris göstergesine bakın.

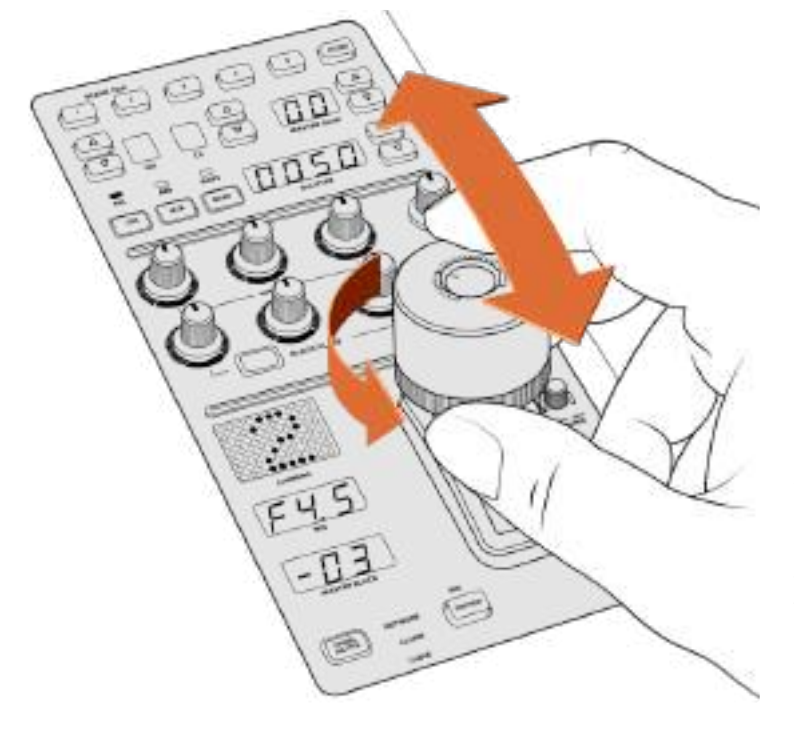

Joystick; kontrolörü ileri ve geri doğru hareket ettirerek, gain seviyesini ayarlamanızı sağlar. Halka tekerini saat yönünde veya saat yönü tersine çevirerek, ana siyah seviyesi ayarlanabilir. İlgili göstergeler, hatasız ölçüm için sağlanmıştır.

Kumanda kolunun tutma yerinin etrafında çevrili, ana siyah (pedestal) seviyesini kontrol eden bir teker halkasıdır. Kontrol işleminin sağlam olması için teker halkası tırtıklıdır ve tekerin fiziki konumunu göstermesi için, bir konum göstergesi düğmenin üzerine yerleştirilmiştir. Ana siyah seviyesini artırmak için, tekeri saat yönünde veya azaltmak için saat yönü tersine çevirin.

# İris ve Ana Siyah Göstergeleri

İris ve ana siyah joystick kontrolü için olan göstergeler; kamera merceği için f-stop pozlama değeri olarak gain değerini ve ana siyah ayarının seviyesini gösterir.

# Hassaslık (Sensivity)

Sensivity ayarı, en yüksek ve en düşük gain ayarları arasında belirli bir aralığı tanımlamanızı sağlar; böylelikle kumanda kolunu (joystick) kullanarak daha ince ayarlar elde edebilirsiniz. Örneğin; hassaslık en yüksek ayarındayken, kumanda kolunu ileri ve geri tam itebilirsiniz ancak, sadece gain'in dar bir aralığını etkileyecektir.

Aralığın ne kadar dar olacağını, hassaslığı artırarak veya azaltarak belirleyebilirsiniz.

# Coarse (Üst Sınır) Kontrol Düğmesi

Coarse ayarı, maksimum gain kontrolü için bir sınır belirlemenizi sağlar. Örneğin, gain ayarınızın, belirli bir pozlama ayarını asla geçmeyeceğinden emin olmak isteyebilirsiniz.

#### **Bunu yapmak için:**

- **1** Gain ayarlarını azami değerine artırmak için, kumanda kolunu en yüksek konumuna itin.
- **2** Şimdi, gain ayarı istediğiniz sınıra ulaşana kadar, coarse (üst sınır) düğmesini saat yönü tersine çevirerek üst sınır ayarını düşürün.

Şimdi, kumanda kolunu tamamen yukarı veya aşağı itin ve gain seviyesi, ayarladığınız sınırı asla aşmayacaktır.

**BİLGİ** Coarse kontrolü hassasiyet kontrolü ile birleştirildiğinde, gain kontrolü için bir üst ve alt sınır belirleyebilirsiniz.

Örneğin, gain'i f4.0 üzerine asla geçmemesi için ayarlamak istediğinizi düşünün, çünkü bu seviye üzerindeki gain görüntünüzdeki parlak noktaları kırpacaktır. Ayrıca, merceğiniz için en uygun netliği muhafaza etmek üzere, gain'in en alt seviyesini, f8.0 olarak sınırlamak da istiyorsunuz.

#### **Bunu yapmak için:**

- **1** Kumanda kolunu en yüksek konumuna iterek, gain kontrolü azami değerine artırın.
- **2** Şimdi, ayarlamak istediğiniz üst sınıra erişene dek coarse ayarını azaltın. Bu durumda f4.0'dır.
- **3** Alt seviye sınırını ayarlamak üzere, kumanda kolunu tamamıyla en alt konumuna getirin.
- **4** Şimdi, ayarlamak istediğiniz alt sınıra erişene dek hassasiyet ayarını artırın. Bu durumda f8.0'dır.

Şimdi, kumanda kolunu tamamen yukarı veya aşağı itebilirsiniz ve gain seviyesi, ayarladığınız sınırlar arasında kalacaktır. Bu, pozlama limitlerinizi belirlemek için etkili bir yöntemdir. Ayrıca, kumanda kolunun ileri ve geri azami derece hareket edebilmesi nedeniyle, joystick ile daha ince kontrole sahip olun.

# Diyafram ve Ana Siyah Aktif (Iris and Master Black Active)

Seviyeleriniz ayarlanınca ve kazayla değişmemeleri için kilitlemek istiyorsanız 'iris/MB active' butonuna basın. Bu, gain ve ana siyahta bir kilit etkinleştirecektir; böylelikle kumanda kolunun kazayla hareket ettirilmesi, ayarlarınızı etkilemeyecektir. 'Iris/MB active' buton etiketi, kilit aktif iken kırmızı yanacaktır. Kilidi etkisiz hale getirmek için, tekrar düğmeye basın.

**BİLGİ** 'Settings' (ayarlar) menüsünde 'master black' (ana siyah) seçeneğini etkisiz hale getirerek, black/pedestal (siyah) seviyesini bağımsız olarak kilitleyebilirsiniz. Ana siyahı etkisiz hale getirirken siyah seviyesi kilitlidir fakat, iris/gain seviyesi halen düzenlenebilir. Siyah/pedestal seviyesine değişiklikler yapmak istiyorsanız ana siyah (master black) ayarını etkinleştirmeyi unutmayın.

# Auto Iris (Otomatik Diyafram)

Kameranız; kamera üzerinden elektronik iris kontrolü olan, uygun bir mercek kullanıyorsa o zaman, çabuk bir otomatik pozlama ayarı için, 'auto iris' (otomatik iris) butonuna basabilirsiniz. Kamera; ortalama parlaklığa dayalı olarak pozlamayı ayarlayacak ve en parlak bölgeler ve en karanlık gölgeler arasında bir denge olan ortalama bir pozlama sağlayacaktır.

# Call (Arama)

Blackmagic URSA Broadcast ve Blackmagic URSA Mini Pro 4.6K kullanılırken, arama butonunun basılı tutulması CCU'daki seçili kameranın tally lambasının yanıp sönmesini sağlar. Bu, kamera operatörünün dikkatini çekmek için veya operatörlere, yayına geçmek üzere olduğunuzu bildirmek için faydalı bir yoldur.

Call butonunu basılı tutarken, kumanda kolunun yanındaki büyük kamera numarası da yanıp sönecektir, böylelikle aramanızın gidip gitmediğini görsel olarak da teyit edebilirsiniz.

# Panel Active (Panel Aktif)

Kamera ayarlarınızdan memnun olduktan sonra, kazayla değiştirilmemeleri için, kontrollerin tümünü kilitlemek isteyebilirsiniz. 'Panel active' butonuna basılması, CCU kilidini etkinleştirir, yani kontrollerin hiçbiri değiştirilemez. CCU kilidini etkisiz hale getirmek için, tekrar düğmeye basın. Bu; bir kilitli sabit çekim (locked off shot) kaydını yaparken ve ayarların kazayla değişmesini istemiyorsanız faydalı bir özellik olabilir. Örneğin seyirciler içeri girdikçe dolmakta olan bir stadyumun geniş bir çekimi.

ATEM Camera Control Panel, canlı yapımlarınızda Blackmagic Design kameralarınızı kontrol etmenin heyecan verici, pratik ve etkili bir yoludur. Kamera kontrol ünitelerini (CCU) kullanarak uygulamalı kamera kontrol tecrübesinden hoşlanacağınıza inanıyoruz. Bu, sizin pozlama ve diğer kamera ayarlarının kontrolünü almanızı sağlayarak, kamera operatörlerinizin dikkatlerini kadrajlama ve netlik üzerine yoğunlaştırması için serbest kalmasını sağlar.

# **Ses Kullanımı**

# **Başka Ses Kaynaklarının Bağlanması**

ATEM switcher'iniz; örneğin müzik çalar gibi, harici mikrofonları ve ses kaynaklarını bağlamanıza yarayan 3.5mm jak girişleri içerir.

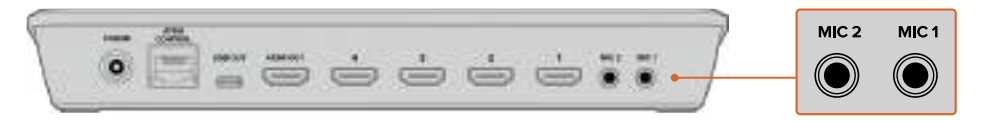

3.5mm jak girişleri harici analog ses kaynaklarını bağlamanıza olanak verir, örneğin mikrofonlar ve müzik çalarlar

# **Gömülü HDMI Ses Kaynaklarının Kullanılması**

ATEM Mini cihazınız dahili bir ses mikseri içerir. Böylece; kameralarınızdan, medya sunucularından ve diğer girişlerden gelen gömülü HDMI sesi, harici bir ses mikserine gerek duymadan kullanmanızı sağlar.

HDMI kameralarınızı, görüntü miksajı için switcher'e bağladığınızda, ses mikseri video sinyalindeki gömülü sesi kullandığı için, yapmanız gereken başka bir bağlantı yoktur. Bu; size yer kazandırıp kurulumu epey hızlandırdığı gibi, maliyeti de düşürür çünkü; her video kaynağı için ayrı ses bağlantısına ihtiyacınız kalmaz ve tercih etmediğiniz sürece, harici bir ses mikserine gerek yoktur.

Ses; ATEM Mini'nizdeki kontrol butonları kullanılarak veya ATEM Software Control'ün 'Ses' sekmesi üzerinden mikslenir ve gömülü dijital ses olarak, USB webcam ve HDMI çıkışları üzerinden çıkarılır.

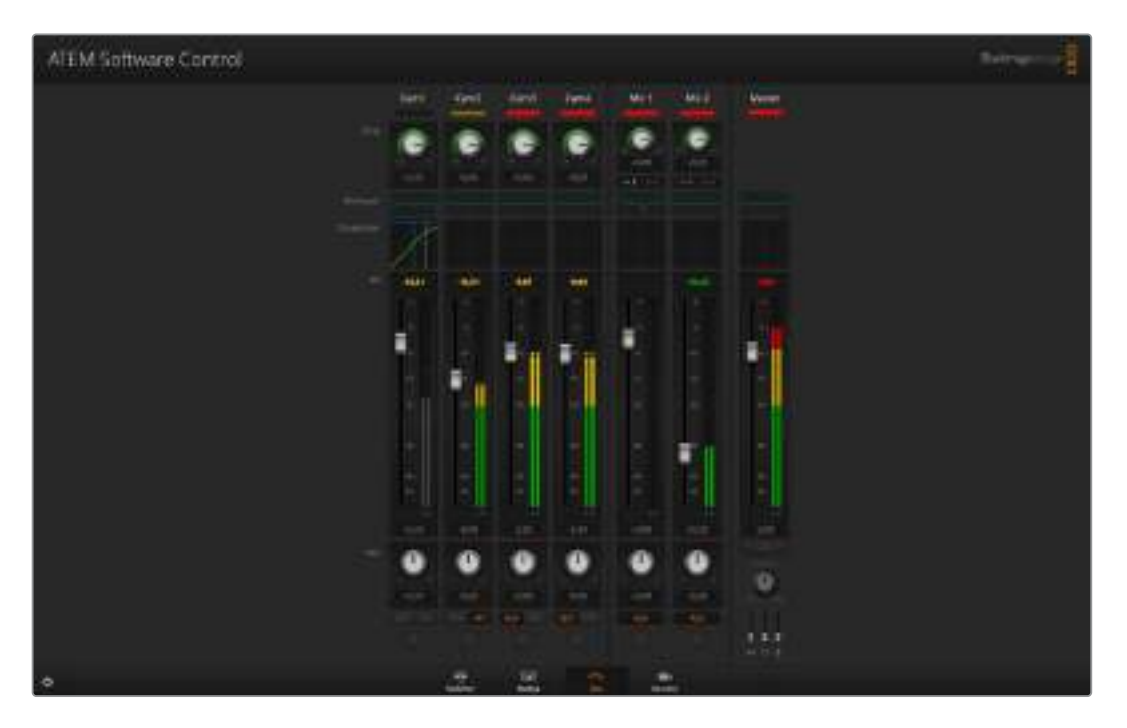

# **Üçüncü Parti bir Ses Mikseri Kontrol Yüzeyinin Kullanımı**

## **Bir Ses Mikseri Kontrol Yüzeyinin Kullanımı**

ATEM Mini'nize bir ses mikseri kontrol yüzeyi cihazının bağlanması, iki elinizi de kullanma imkanı ve birden fazla ses seviyesini aynı anda düzenlemenizi sağlar.

ATEM Mini'nize bir ses mikseri kontrol yüzeyi cihazının bağlanması, iki elinizi de kullanma imkanı ve birden fazla ses seviyesini aynı anda düzenlemenizi sağlar.

Üçüncü parti MIDI kontrol yüzeylerinin birçoğu, ATEM Mini'nizle uyumludur fakat, şüpheniz varsa kontrol yüzeyinin imalatçısına danışın.

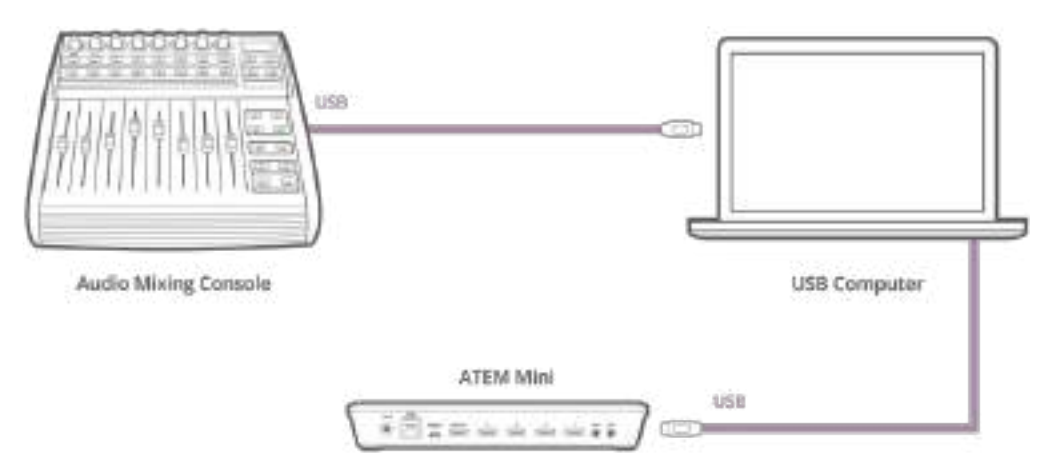

ATEM Software Control'ü çalıştıran bilgisayarınıza, bir ses mikserini bağlayarak, birden fazla ses seviyesini aynı anda düzenleyebilirsiniz

#### **Ses Mikseri Kontrol Yüzeyinizin Bağlanması**

- **1** Uyumlu MIDI kontrol yüzeyini, Mac veya PC bilgisayarınıza bağlayın. Modern kontrol yüzeylerinin çoğunluğu USB kullanır.
- **2** Kontrol yüzeyinizin bir MIDI cihazı olarak bilgisayarınız tarafından tanındığını doğrulayın.

MAC OS bilgisayarları için, 'Applications/Utilities/Audio MIDI Setup' sekmelerine gidin ve uygulamayı başlatın. Window (pencere) menüsüne gidin ve 'Show MIDI Window' (MIDI penceresini göster) ibaresini seçin. Kontrol yüzeyinizin, bu pencerede bir MIDI cihazı olarak belirdiğinden emin olun.

Windows bilgisayarları için, 'Computer/Properties/Device Manager/Sound, Video and Game Controllers' (Bilgisayarım/Özellikler/Cihaz Yöneticisi/Ses, Video ve Oyun Kontrolörleri) sekmelerine gidin ve kontrol yüzeyinizin ikonlar listesinde belirdiğinden emin olun.

**3** ATEM ses mikseri, Mackie Control komutlarını kullanarak kontrol yüzeyiniz ile iletişim kurmak üzere tasarlanmıştır yani, kontrol yüzeyinizin Mackie Control'ü desteklemesi gerekmektedir. Ayrıca, kontrol yüzeyinizin, yerel Mackie Control'ü veya Mackie Control emülasyonu kullanmak üzere yapılandırıldığından emin olmanız gerekecek. Yapılandırma detayları için, kontrol yüzeyinizin kullanıcı kılavuzuna bakın.

Bazı kontrol yüzeyleri, Mackie Control emülasyonunun birkaç türünü sunarlar ve kontrol yüzeyinizde en fazla özelliği çalıştıracak olanı seçmeniz tavsiye edilir. Örneğin, Behringer BCF 2000 ile "Mackie Control Mapping for Cakewalk Sonar 3 [MCSo]" (Cakewalk Sonar 3 için Mackie Control eşlemesi) seçeneğinin seçilmesi; seviye sürgülerini, sıra seçicilerini, denge kontrolünü, AFV ve ON/MUTE (açık/sesi kapat) fonksiyonlarını etkinleştirecektir ve ses miksiniz için hangi sürgü sırasını seçtiğinizi gösteren LED ekranını da etkinleştirir. Başka bir Mackie Control emülasyonu seçerseniz LED ekran aktif hale gelmeyecektir.

**4** ATEM Software Control'ü başlatın ve bulduğu ilk MIDI cihazının ilk portunu kullanarak, otomatik olarak kontrol yüzeyinizi arayacaktır. ATEM ses mikserini görüntülemek için, ATEM Software Control'de Audio (ses) sekmesi üzerine tıklayın. Donanım kontrol yüzeyinizin üzerindeki gain (kazanç) sürgülerini aşağı yukarı kaydırmayı deneyin ve ses mikser sürgülerinin, yazılımda bilgisayar ekranında, ilgili bir artma ve azalmayı gösterdiğini doğrulayın. Eğer öyleyse, kontrol yüzeyinizi ATEM switcher'inizle çalışması için başarıyla yapılandırdınız.

**BİLGİ** Midi cihazınız umduğunuz gibi çalışmıyorsa, ATEM Software Control'ün genel switcher tercihlerinde, 'enable midi control' (midi kontrolünü etkinleştir) opsiyonunun seçili olduğundan emin olun.

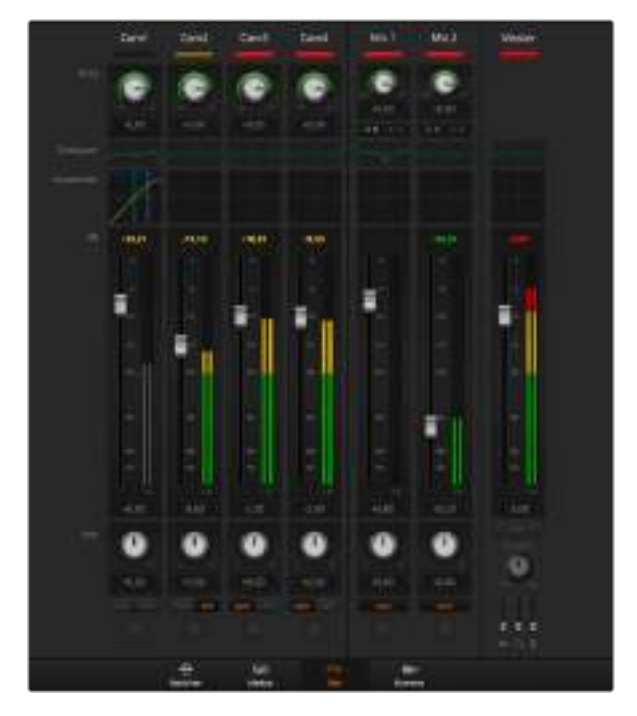

Donanım kontrol yüzeyinizin üzerindeki gain (kazanç) sürgülerini aşağı yukarı kaydırmayı deneyin ve ses mikser sürgülerinin, yazılımda bilgisayar ekranında, uygun bir hareket gösterdiğini doğrulayın.

#### **MUTE (ses kapatma) butonu**

ATEM ses mikseri arayüzünde, ses her zaman açıktır veya 'ON' butonuna basıldığında, mikste yer alır. ON butonu kapatıldığında, ses kaybolur veya kapatılmıştır.Sesin açık olduğu her zaman veya mikste olduğunda, yazılım arayüzüyle eşleştirmek için, ses mikseri kontrol yüzeyinizde MUTE butonunun ışığını yanar olarak bulacaksınız. Ses olmadığında veya kapatıldığında, MUTE butonunun ışığı sönecektir.

### **Desibel Ölçekleri**

Tüm donanım mikserleri farklı yapılır ve kontrol yüzeyinizde yazılı olan ölçek, ATEM ses mikser arayüzündeki ölçeğe uymayabilir. Gerçek desibel ölçekleri için, daima ATEM ses mikseri seviyelerine başvurun.

# **Yardım**

# **Yardım İçin**

Yardım almanın en hızlı yolu, Blackmagic Design online destek sayfalarına girip, ATEM Mini'niz için mevcut olan en son destek malzemesini incelemektir.

# Blackmagic Design online destek sayfaları

En güncel kılavuz, yazılım ve destek notlarına [www.blackmagicdesign.com/tr/support](http://www.blackmagicdesign.com/tr/support) adresindeki BlackmagicDesign destek merkezinden ulaşılabilinir.

# Blackmagic Design Forum

İnternet sitemizdeki Blackmagic Design forum sayfası, daha fazla bilgi ve yaratıcı fikirler için ziyaret edebileceğiniz faydalı bir kaynaktır. Burası, yardım almanız için daha hızlı bir yol olabilir çünkü, sorularınız için, başka deneyimli kullanıcılar ya da Blackmagic Design çalışanları tarafından verilen yanıtları bulabilir ve böylelikle çalışmalarınıza devam edebilirsiniz. Foruma <https://forum.blackmagicdesign.com>adresinden ulaşabilirsiniz.

# Blackmagic Design destek hizmetiyle irtibat kurma

Bunun yerine, destek sayfasındaki "Yerel destek ekibini arayın" butonunu tıklayabilir ve size en yakın olan Blackmagic Design destek ofisini arayabilirsiniz.

# Mevcut yazılım sürümünün kontrol edilmesi

Bilgisayarınızda ATEM yazılımının hangi sürümünün yüklü olduğuna bakmak için, 'About ATEM Software Control' (ATEM yazılım kontrolü hakkında) penceresini açın.

- Mac OS'de, Applications (Uygulamalar) dosyasından ATEM Software Control'ü açın. Sürüm numarasını görüntülemek için, uygulamalar menüsünden About ATEM Software Control' (ATEM yazılım kontrolü hakkında) sekmesini seçin.
- Windows bilgisayarlarda, 'start' (başlat) menüsünden ATEM Software Control'ü açın. Sürüm numarasını görüntülemek için menü çubuğundan, 'help' (yardım) opsiyonunu tıklayın.

# En son yazılım güncellemelerine erişim

Bilgisayarınızda yüklü bulunan ATEM yazılım sürümünü denetledikten sonra, en son güncellemeleri gözden geçirmek için, [www.blackmagicdesign.com/tr/support](http://www.blackmagicdesign.com/tr/support) adresinden, lütfen Blackmagic Design destek merkezine gidin. En son güncellemeleri çalıştırmak faydalı olsa da önemli bir projenin ortasındayken yazılımı güncellemekten kaçınmakta yarar vardır.

# **Mevzuata İlişkin Bildirimler**

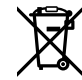

## **Avrupa Birliği Dahilinde Elektrikli ve Elektronik Ekipman Atıklarının Bertaraf Edilmesi.**

Ürün üzerindeki sembol, bu ekipmanın başka atık malzemelerle bertaraf edilmemesi şartını belirler. Atık ekipmanlarınızı bertaraf edebilmeniz için, geri dönüşümünü sağlamak üzere, belirlenmiş toplama noktasına teslim edilmeleri gerekmektedir. Bertaraf anında atık cihazlarınızın ayrı olarak toplanması ve geri dönüşümü, doğal kaynakların korunmasına yardımcı olacaktır ve insan sağlığını ve çevreyi koruyucu bir şekilde geri dönüşümünü sağlayacaktır. Atık ekipmanlarınızı geri dönüşüm için nereye teslim edebileceğiniz konusunda daha fazla bilgi için, lütfen yerel belediyenizin geri dönüşüm şubesini ya da ürünü satın aldığınız satış bayisini arayınız.

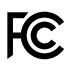

Bu cihaz, test edilmiş ve Federal İletişim Komisyonu (FCC) koşullarının 15. bölümü doğrultusunda A Sınıfı dijital cihazların sınırlarıyla uyumlu olduğu tespit edilmiştir. İlgili sınırlar, bu cihaz ticari bir ortamda çalıştırıldığında, zararlı müdahalelere karşı makul koruma sağlaması amacıyla tasarlanmıştır. Bu ekipman, radyo frekans enerjisi üretir, kullanır ve saçabilir ve talimatlar doğrultusunda kurulmadığı ve kullanılmadığı takdirde, radyo komünikasyonlarına zararlı müdahaleye yol açabilir. Bu ürünün bir yerleşim bölgesinde çalıştırılması zararlı müdahaleye yol açabilir. Bu durumda, müdahalenin düzeltilmesi için ilgili maliyeti kullanıcı karşılamak zorundadır.

Bu cihazın çalıştırılması aşağıdaki iki şarta bağlıdır:

- **1** Bu cihaz, zararlı müdahaleye sebebiyet vermemelidir.
- **2** Bu cihaz, arzu edilmeyen bir çalışma şekline yol açacak müdahale de dahil olmak üzere, maruz kaldığı her türlü müdahaleyi kabul etmelidir.

HDMI arayüzlerine bağlantı, yüksek kaliteli korumalı HDMI kablolarıyla yapılmalıdır.

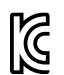

R-R-BMD-20200131005 R-R-BMD-201911001

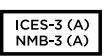

#### **ISED Kanada Beyannamesi**

Bu cihaz, A Sınıfı dijital cihazlar için Kanada standartlarıyla uyumludur.

Bu cihaza yapılacak herhangi bir değişiklik veya kullanım amacı dışında kullanılması, bu standartlara uyumluluğunu hükümsüz kılabilir.

HDMI arayüzlerine bağlantı, yüksek kaliteli korumalı HDMI kablolarıyla yapılmalıdır.

Bu cihaz, ticari ortamda kullanım amacına uygunluk için test edilmiştir. Cihaz ev ortamında kullanıldığında, radyo parazitine neden olabilir.

# **Güvenlik Bilgileri**

Bu ekipman çevresel ısısı 40º C'ye kadar olan tropikal ortamlarda kullanılmaya uygundur.

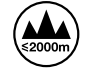

Deniz seviyesinden yüksekliğin 2000m'yi aşmadığı yerlerde kullanın.

Ürünün içinde, kullanıcı tarafından tamir edilebilecek hiçbir parça bulunmamaktadır. Gerekli tamiratları, yerel Blackmagic Design servis merkezine yönlendirin.

# **Kaliforniya Eyaleti Beyannamesi**

Bu ürün; plastik parçaları dahilinde, eser miktarda polibromine bifenil gibi kimyasal maddelere sizi maruz bırakabilir. Kaliforniya eyaletinde, bu maddelerin kansere, doğum kusurlarına veya başka üreme bozukluklarına sebebiyet verdiği bilinmektedir.

Daha fazla bilgi için [www.P65Warnings.ca.gov](http://www.P65Warnings.ca.gov) adresini ziyaret ediniz.

## **Singapur Beyannamesi**

Blackmagic Design cihazınızla gelen güç adaptörü, çeşitli ülkelerdeki şebeke priz çıkışıyla uyumlu olması için, değiştirilebilir fişler içerir. APD2-UK veya APD2-EU model numaralarıyla işaretli olan her fiş onaylıdır ve Singapur'da kullanılmaya uygundur.

# **Garanti**

# **12 Ay Sınırlı Garanti**

Blackmagic Design şirketi, bu ürünün satın alındığı tarihten itibaren malzeme ve işçilik bakımından 12 ay boyunca kusursuz ve arızasız olacağını garanti eder. Bu garanti süresi içinde üründe bir arıza ve kusur söz konusu olursa, Blackmagic Design kendi seçimi doğrultusunda, arızalı ürünü parça ve işçilik bedeli talep etmeksizin tamir edecektir veya yenisiyle değiştirecektir.

Bu garanti kapsamındaki hizmetten yararlanmak için, kusur ve hataya ilişkin garanti süresi sona ermeden, Müşteri Blackmagic Design'i bilgilendirmeli ve söz konusu hizmetin sağlanması için uygun düzenlemeleri yapmalıdır. Blackmagic Design tarafından özel belirlenmiş ve yetkilendirilmiş bir hizmet merkezine arızalı ürünün ambalajlanarak nakliyesi, Müşteri'nin sorumluluğudur ve nakliye ücretleri, peşin ödenmiş olmalıdır. Herhangi bir sebepten dolayı bize iade edilen ürünlerin; tüm nakliye, sigorta, gümrük vergileri, vergi ve tüm diğer masrafların ödenmesi, Müşteri sorumluluğu altındadır.

Bu garanti; yanlış kullanım ya da yanlış veya kusurlu bakımdan kaynaklanan herhangi bir arızayı, bozukluğu ya da hasarı kapsamaz. Blackmagic Design, burada açıklanan durumlarda bu garanti kapsamında hizmet sağlamak zorunda değildir: a) Blackmagic Design temsilcileri haricindeki başka personelin ürünü kurma, tamir etme ya da bakımını yapma girişimlerinden kaynaklanan hasarın tamiri, b) uygun olmayan kullanım veya uyumlu olmayan ekipmanlara bağlamaktan kaynaklanan hasarın tamiri, c) Blackmagic Design ürünü olmayan parçaların ya da malzemenin kullanımından kaynaklanan hasarın ya da arızanın tamiri ya da d) Modifiyeli veya başka ürünlerle entegre edilmiş bir ürünü; söz konusu modifikasyon ya da entegrasyonun, gereken tamiratın süresini uzattığı ya da ürün bakımını zorlaştırdığı durumlarda tamir edilmesi. BU GARANTİ, BLACKMAGIC DESIGN TARAFINDAN VERİLMİŞTİR VE AÇIK YA DA ZIMNİ, HERHANGİ BİR GARANTİNİN YERİNİ TUTAR. BLACKMAGIC DESIGN VE SATICILARI, ZIMNİ TİCARİ UYGUNLUK GARANTİSİNİ YA DA ÖZEL BİR AMACA UYGUNLUK GARANTİSİNİ KABUL ETMEZ. KUSURLU BİR ÜRÜNÜN TAMİRİ VEYA DEĞİŞTİRİLMESİ, BLACKMAGIC DESIGN'İN MÜŞTERİLERİNE SUNDUĞU TAM VE MÜNHASIR ÇÖZÜMDÜR. BLACKMAGIC DESIGN YA DA SATICILARININ OLABİLECEK HASARLAR HAKKINDA ÖNCEDEN BİLGİSİ OLMASINI GÖZETMEKSİZİN, ÜRÜNDE DOLAYLI, ÖZEL, TESADÜFİ YA DA NETİCE OLARAK ORTAYA ÇIKAN HERHANGİ BİR HASAR İÇİN, BLACKMAGIC DESIGN SORUMLU DEĞİLDİR. BLACKMAGIC DESIGN, MÜŞTERİLER TARAFINDAN EKİPMANIN YASAL OLMAYAN HERHANGİ BİR KULLANIMINDAN SORUMLU DEĞİLDİR. BLACKMAGIC DESIGN, BU ÜRÜNÜN KULLANIMINDAN KAYNAKLANAN HERHANGİ BİR HASARDAN SORUMLU DEĞİLDİR. BU ÜRÜNÜN ÇALIŞTIRILMASINDAN DOĞAN RİSK, KULLANICININ KENDİSİNE AİTTİR.

© Telif Hakkı Saklıdır 2021 Blackmagic Design. Tüm hakları saklıdır. 'Blackmagic Design', 'DeckLink', 'HDLink', 'Workgroup Videohub', 'Multibridge Pro', 'Multibridge Extreme', 'Intensity' ve 'Leading the creative video revolution', ABD ve diğer ülkelerde tescil edilmiş ticari markalardır. Diğer tüm şirket ve ürün isimleri, bağlantılı oldukları ilgili şirketlerin/firmaların ticari markaları olabilir. Thunderbolt ve Thunderbolt logosu ABD ve/ya başka ülkelerdeki Intel Corporation'un ticari markalarıdır.